# **Qlik**

# QlikView ile Çalışma

QlikView® May 2024 Telif Hakkı © 1993-2020 QlikTech International AB. Tüm hakları saklıdır.

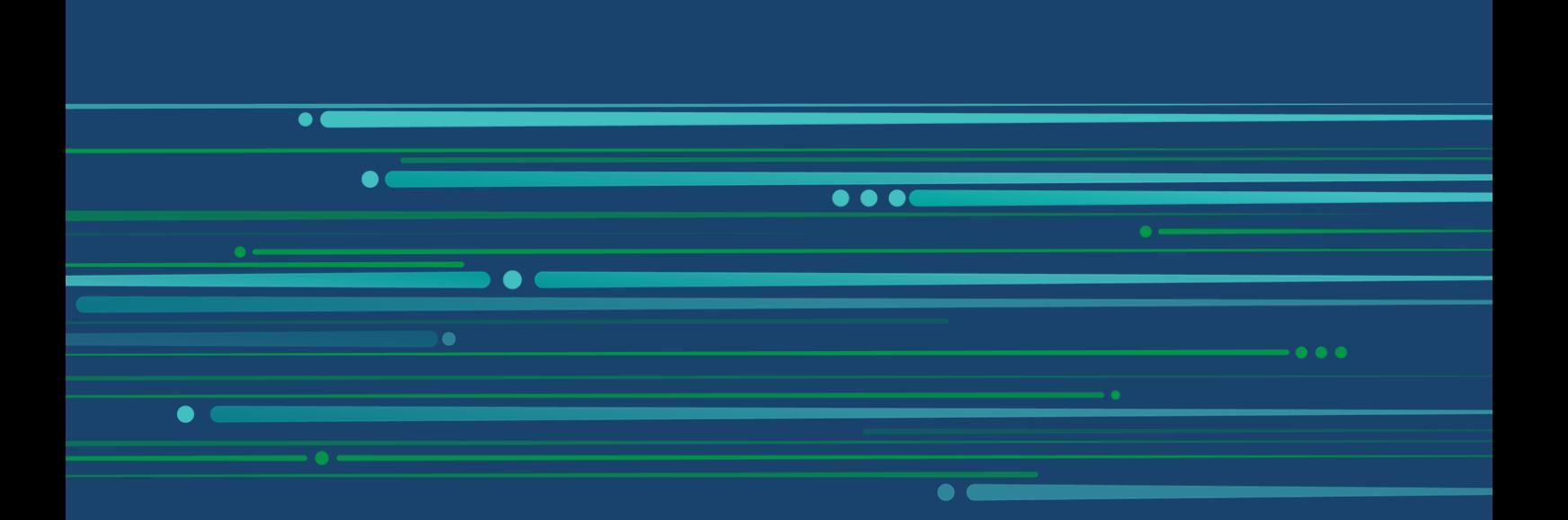

© 2024 QlikTech International AB. All rights reserved. All company and/or product names may be trade names, trademarks and/or registered trademarks of the respective owners with which they are associated.

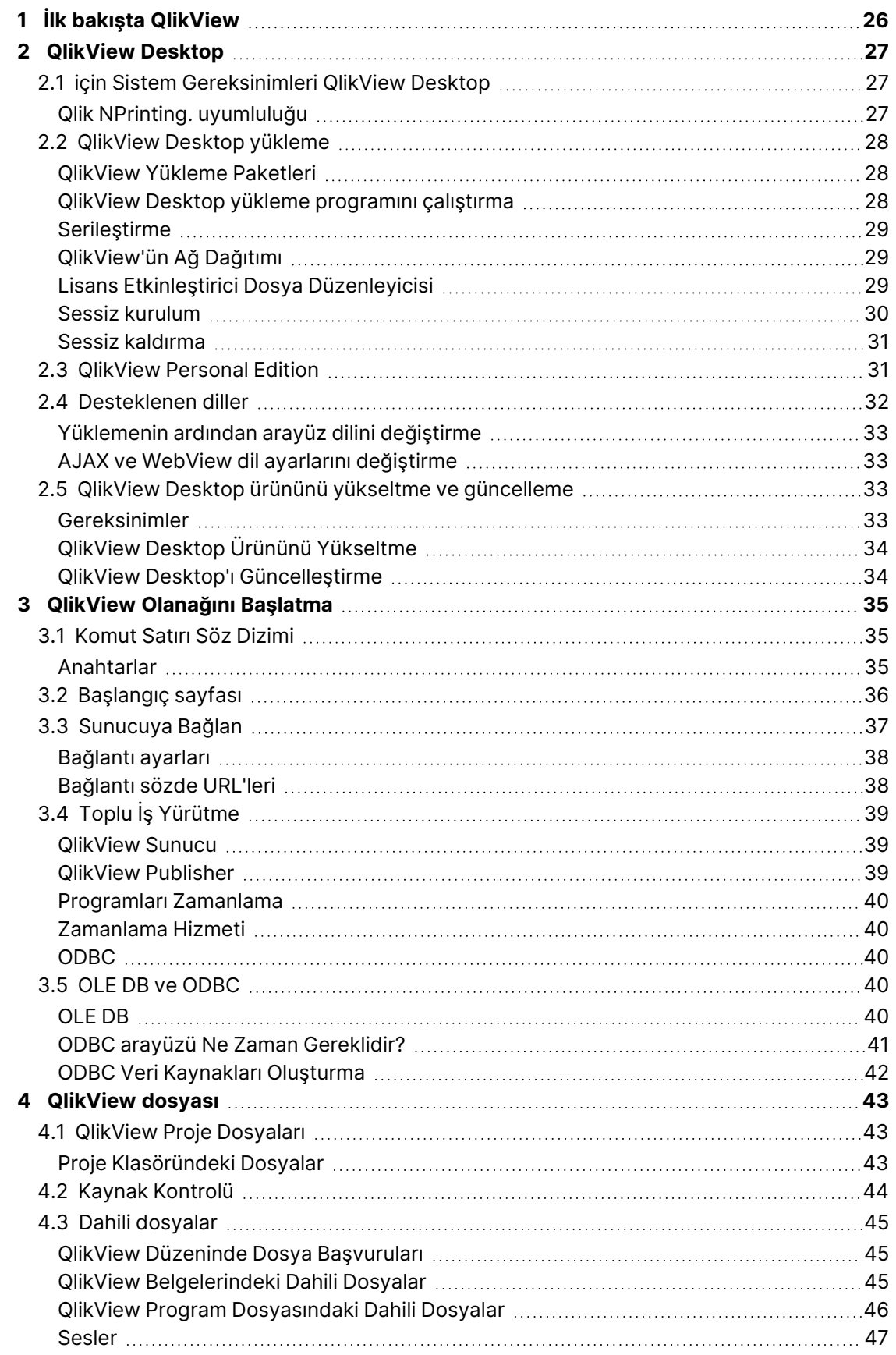

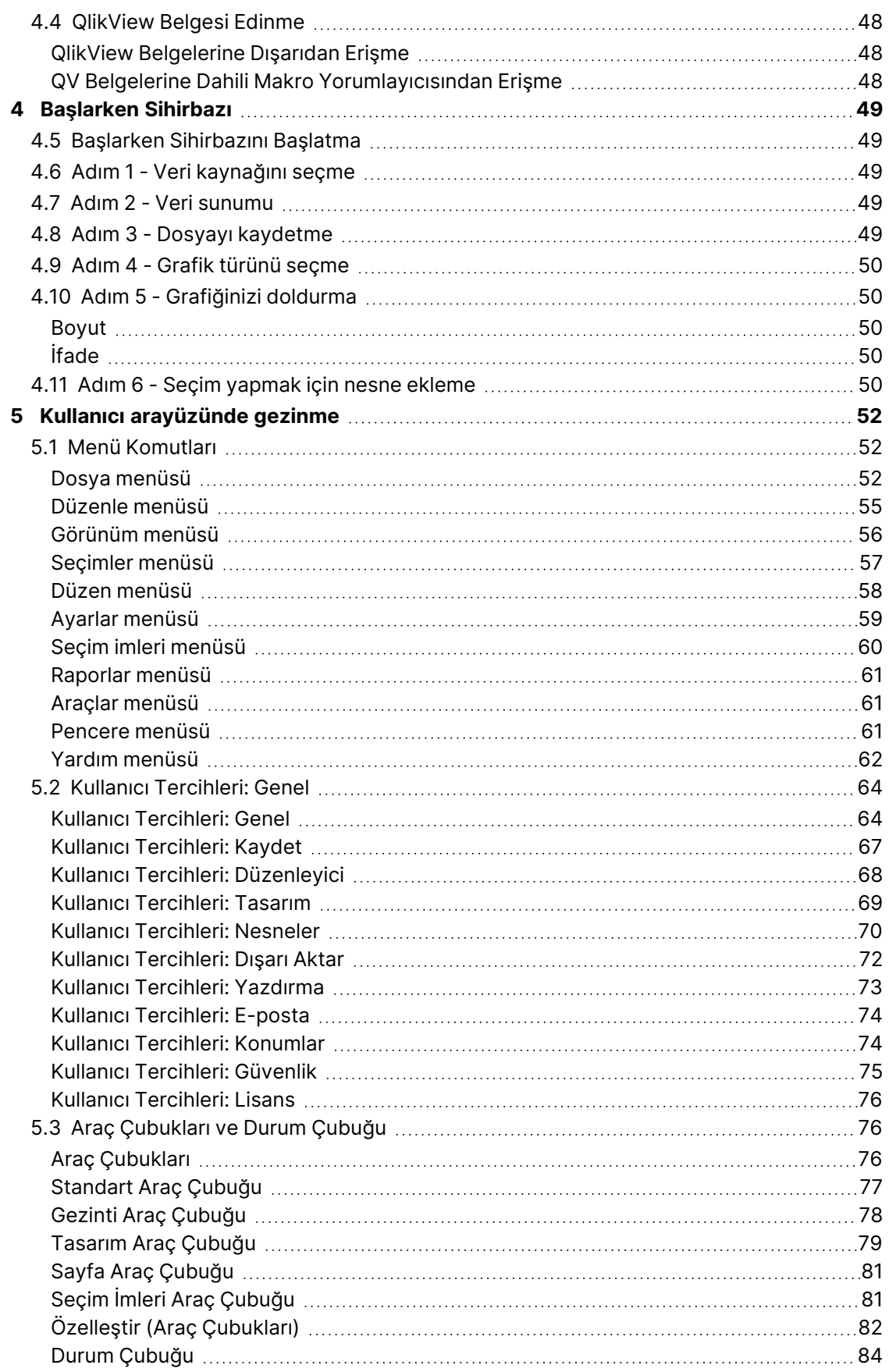

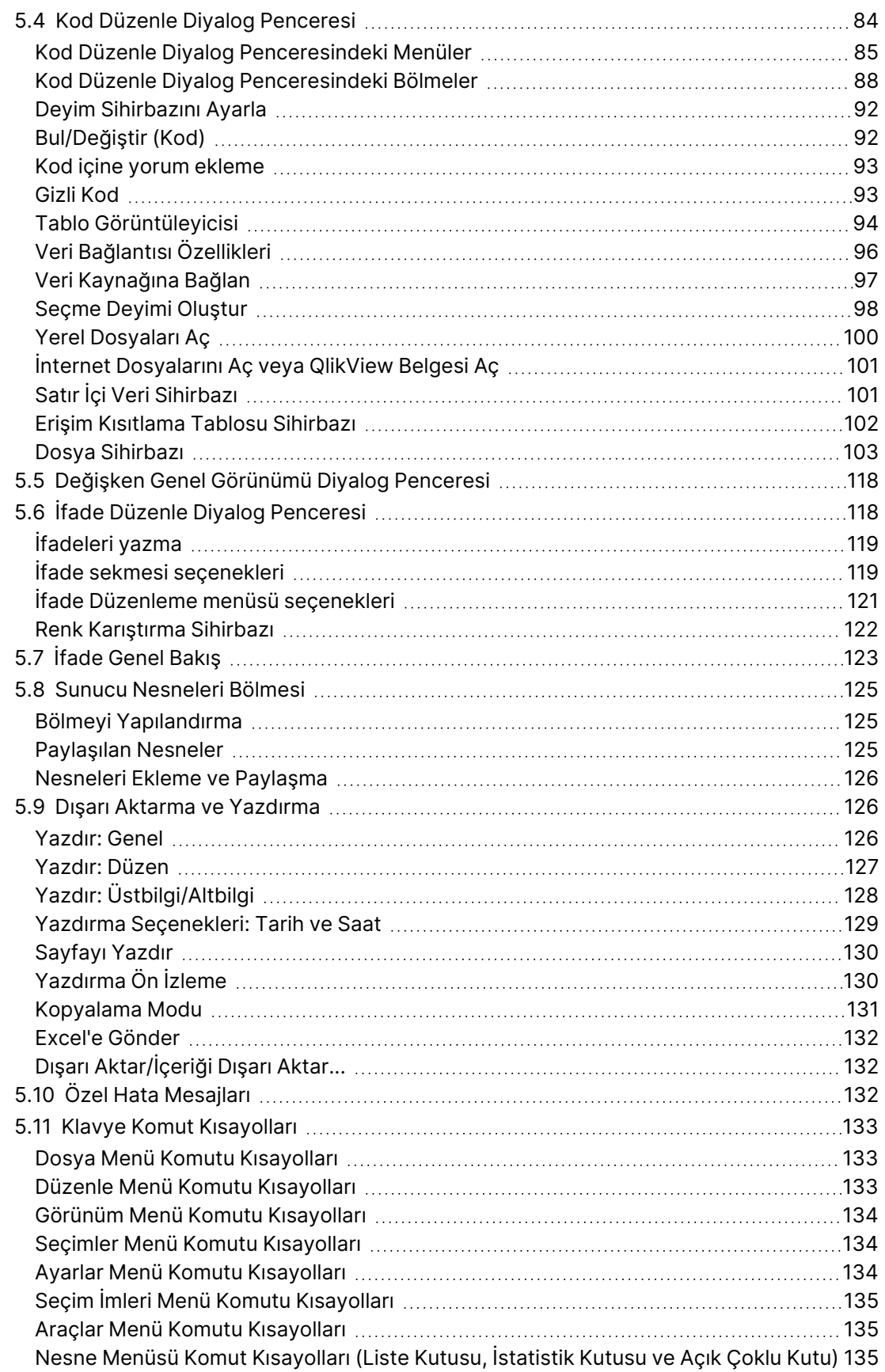

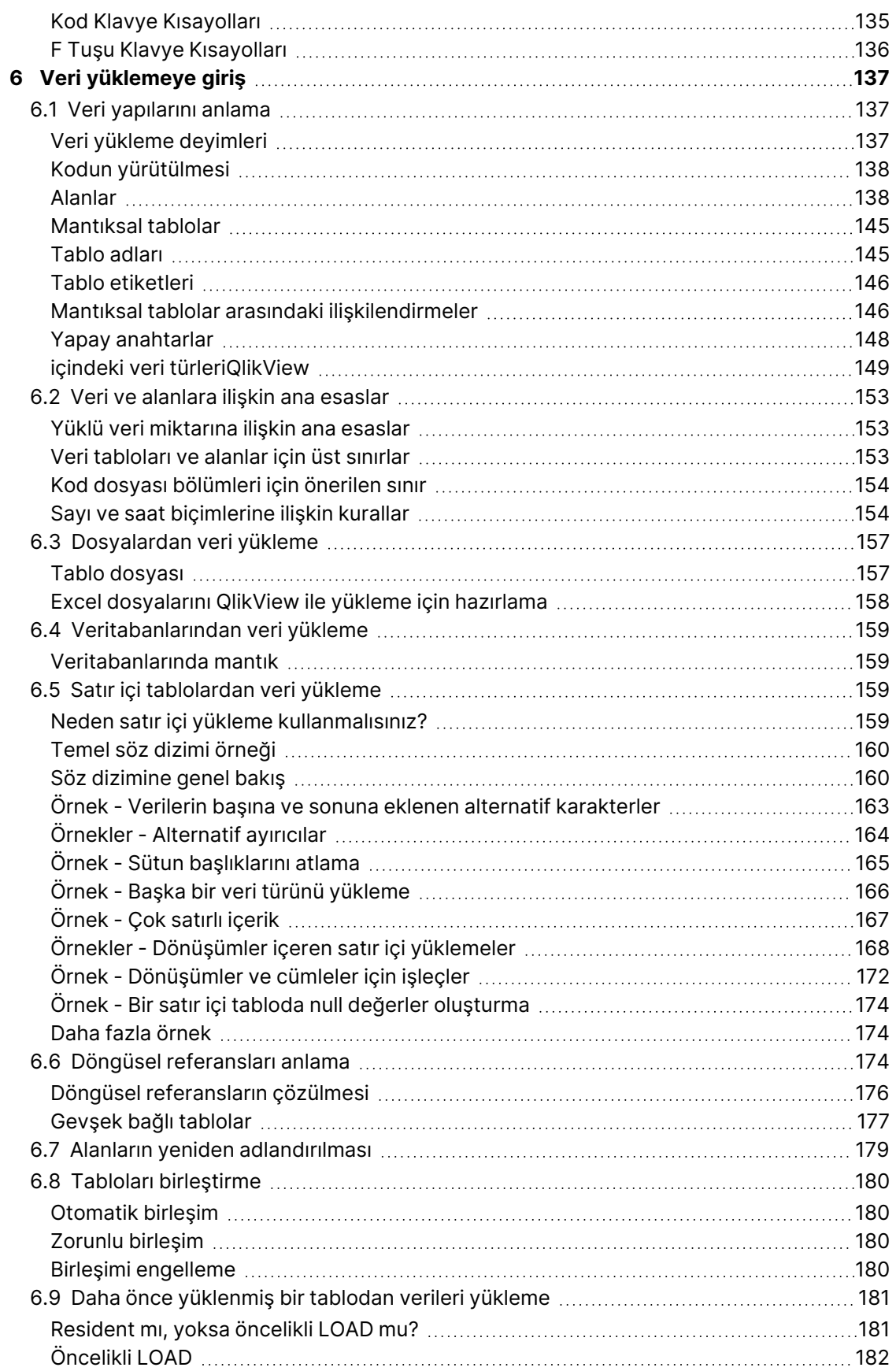

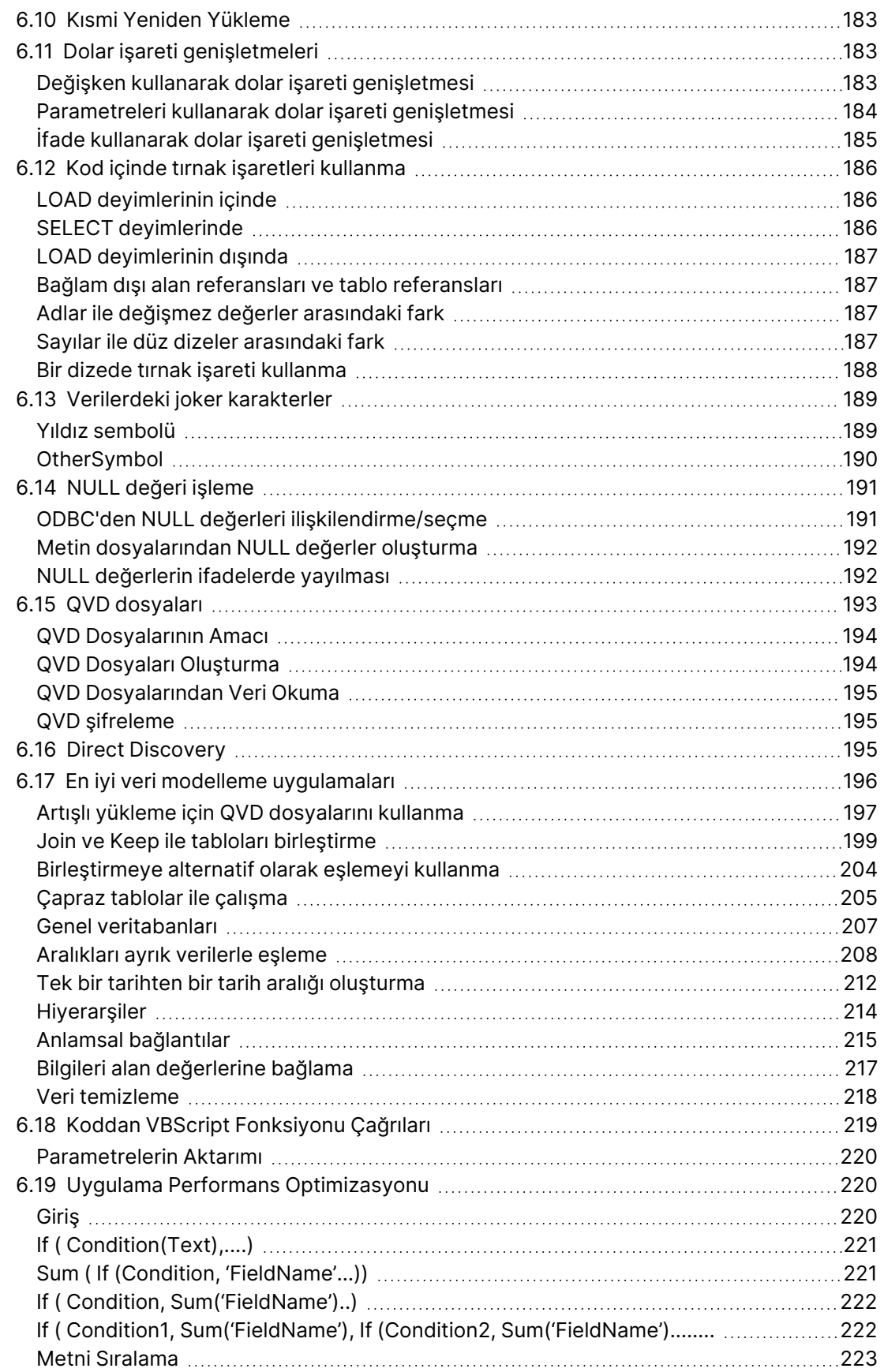

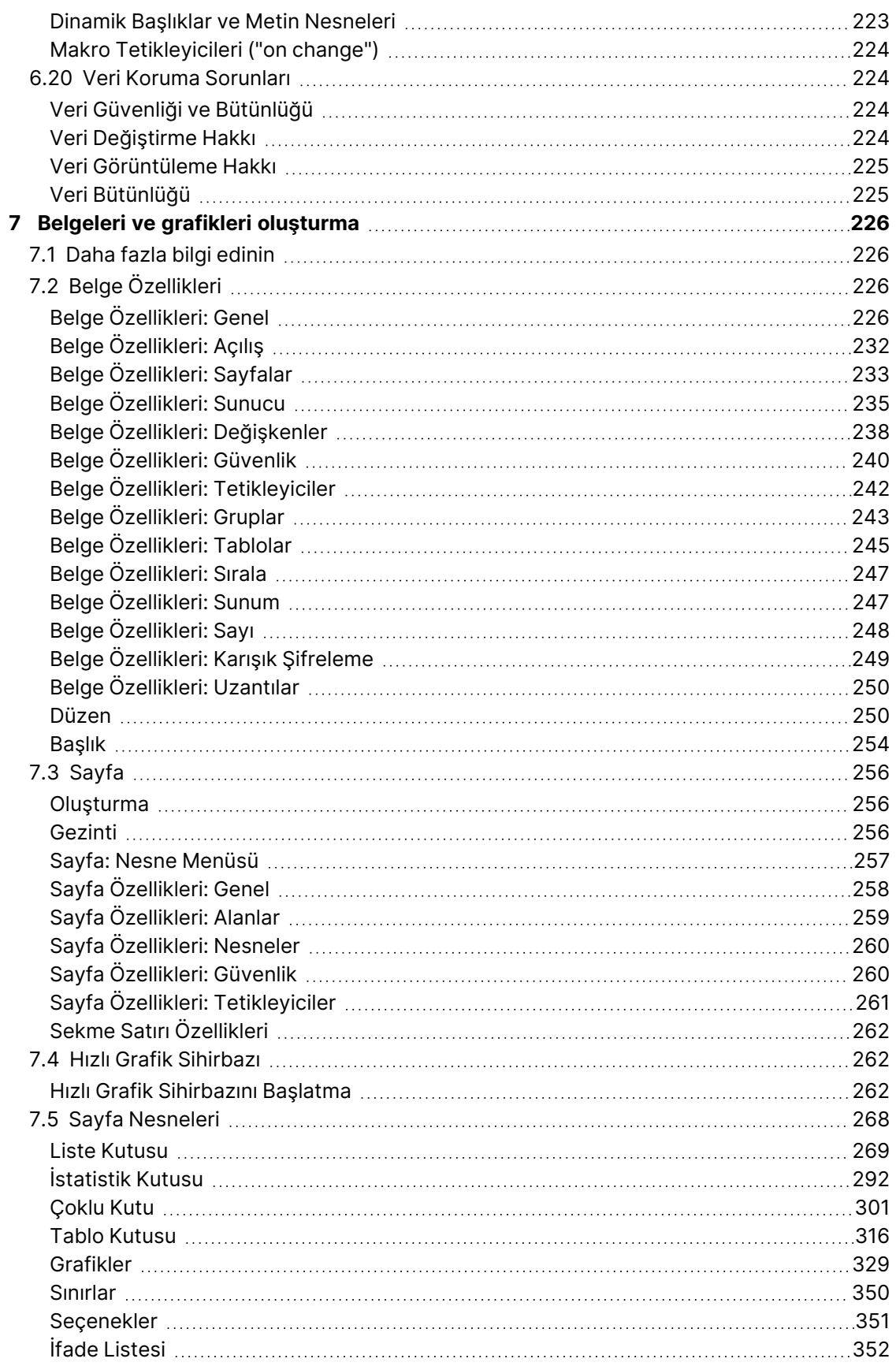

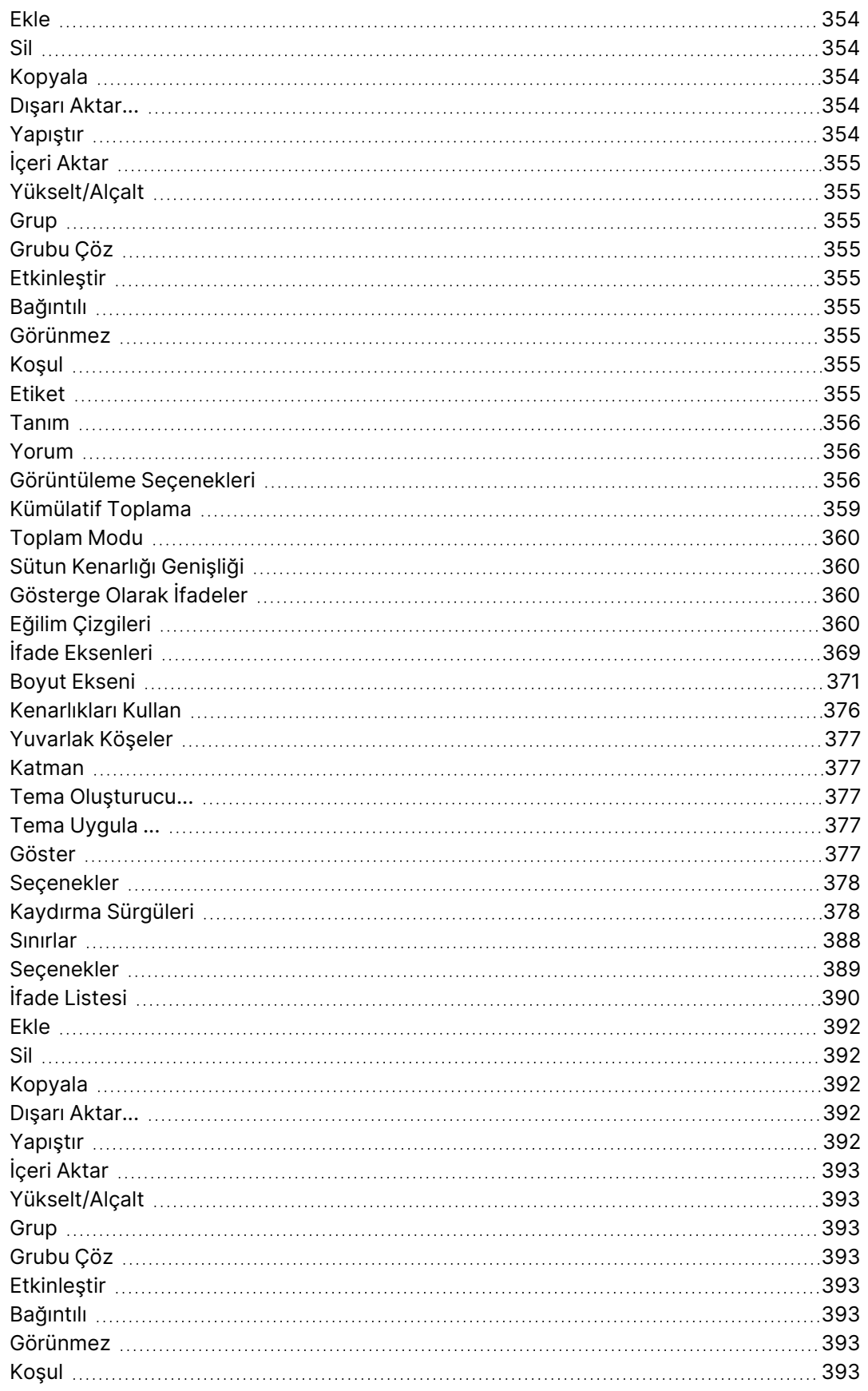

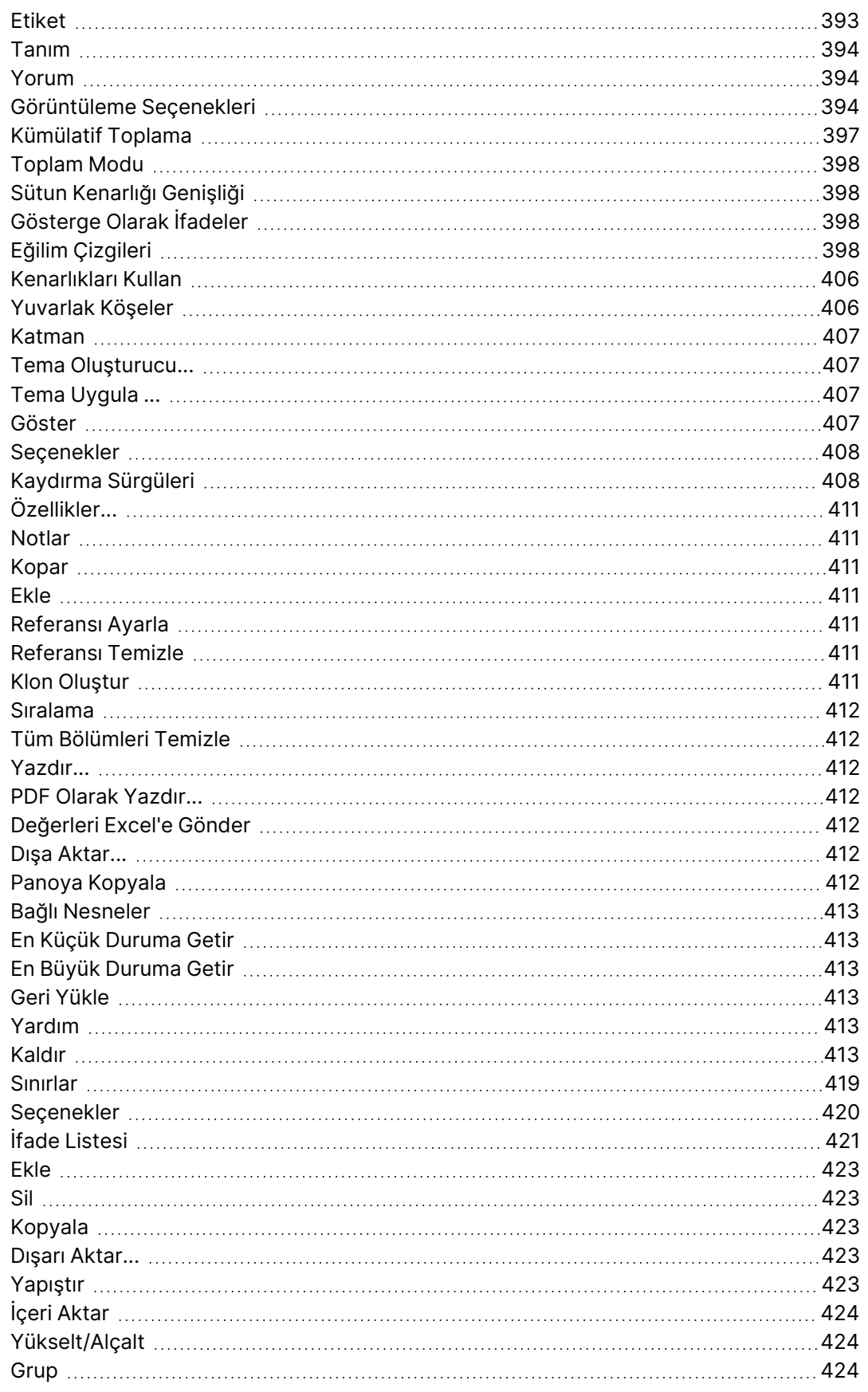

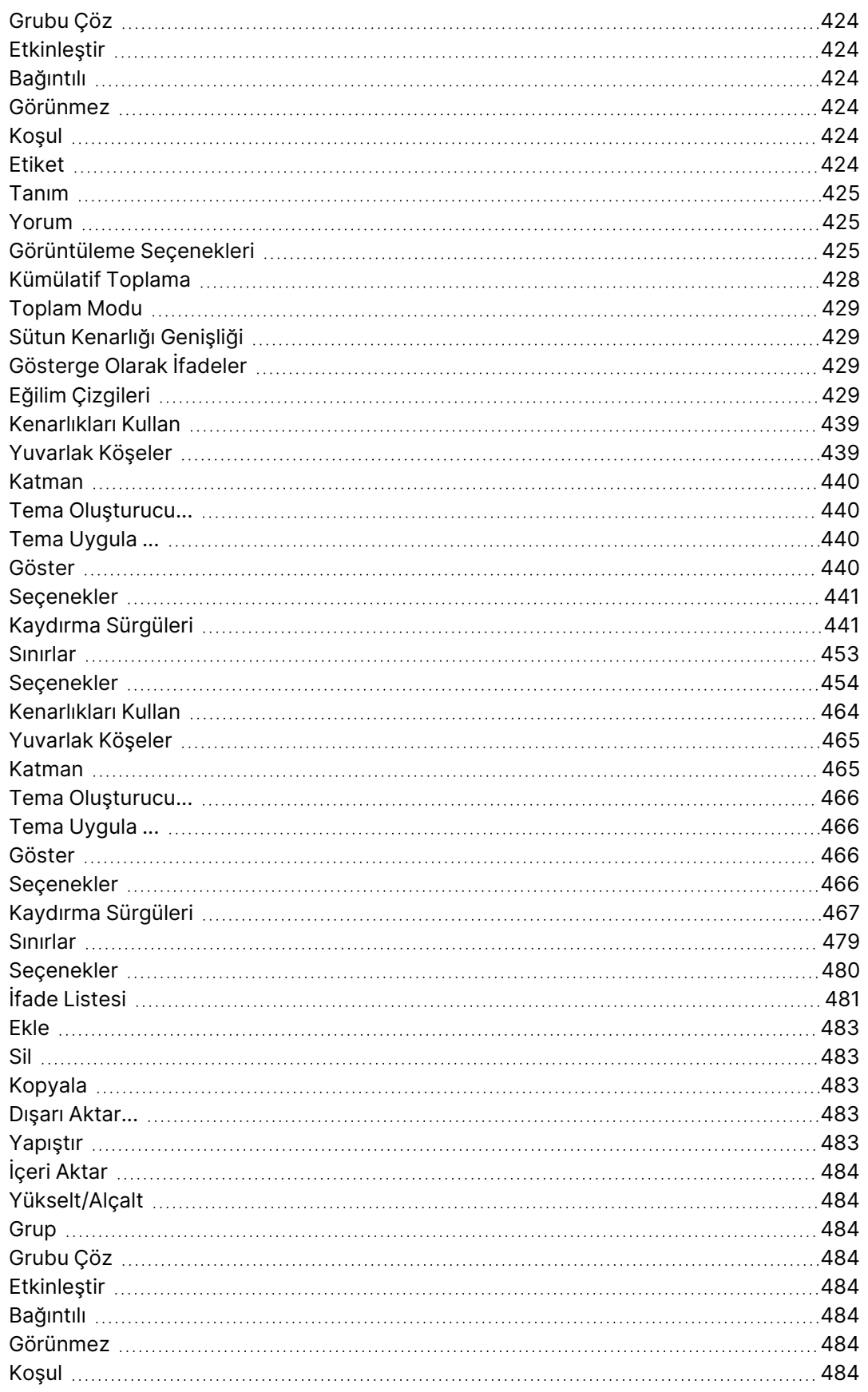

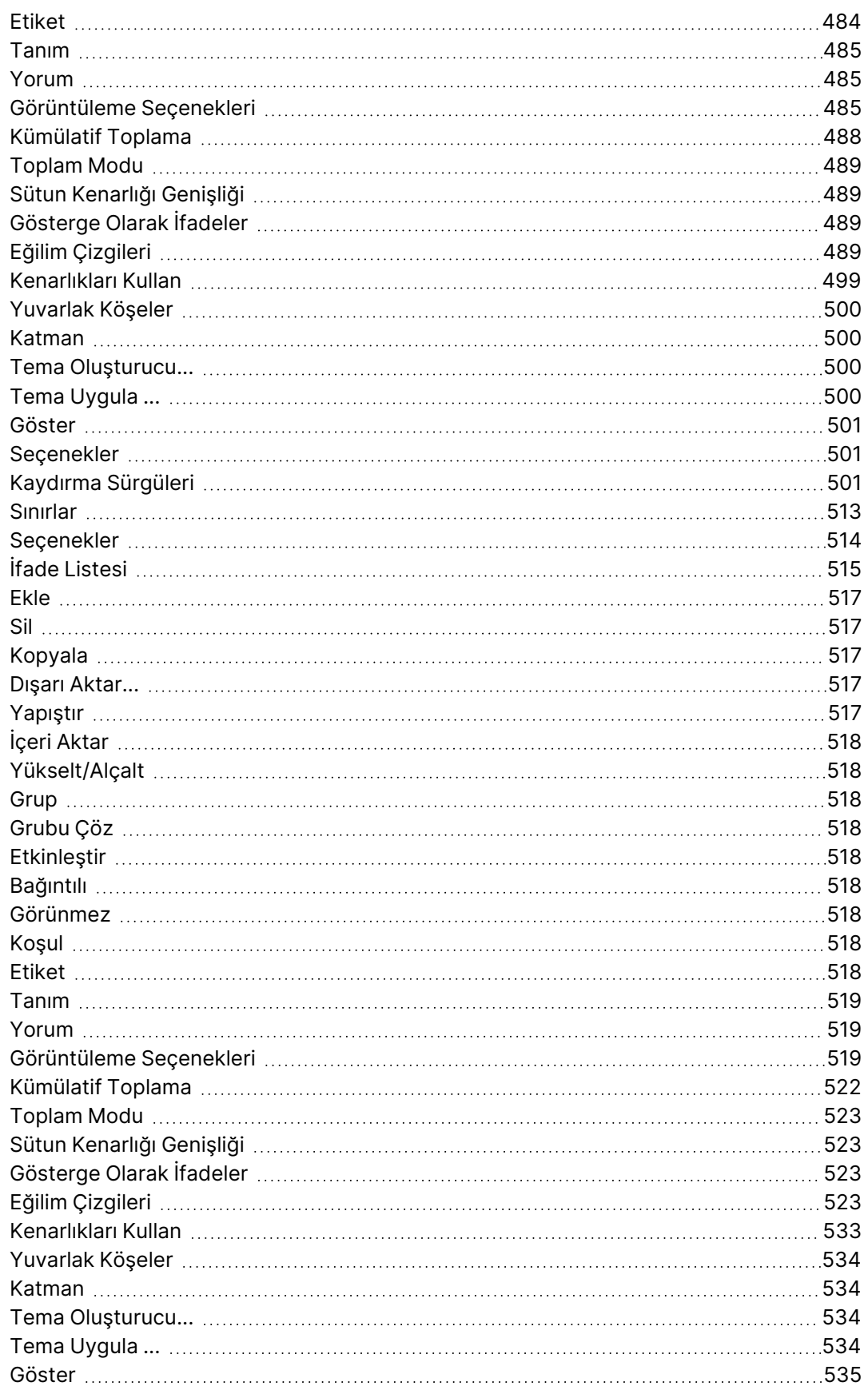

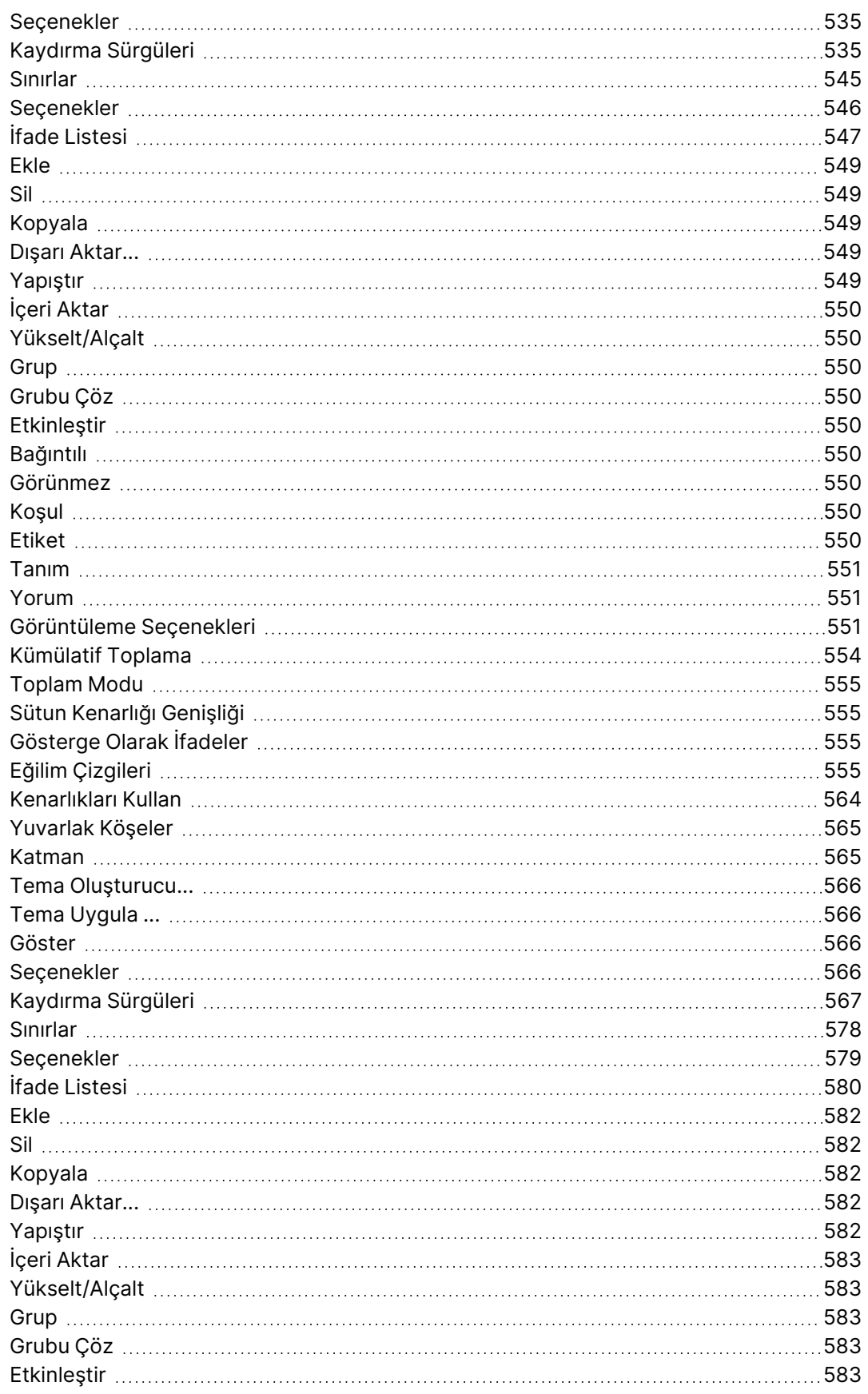

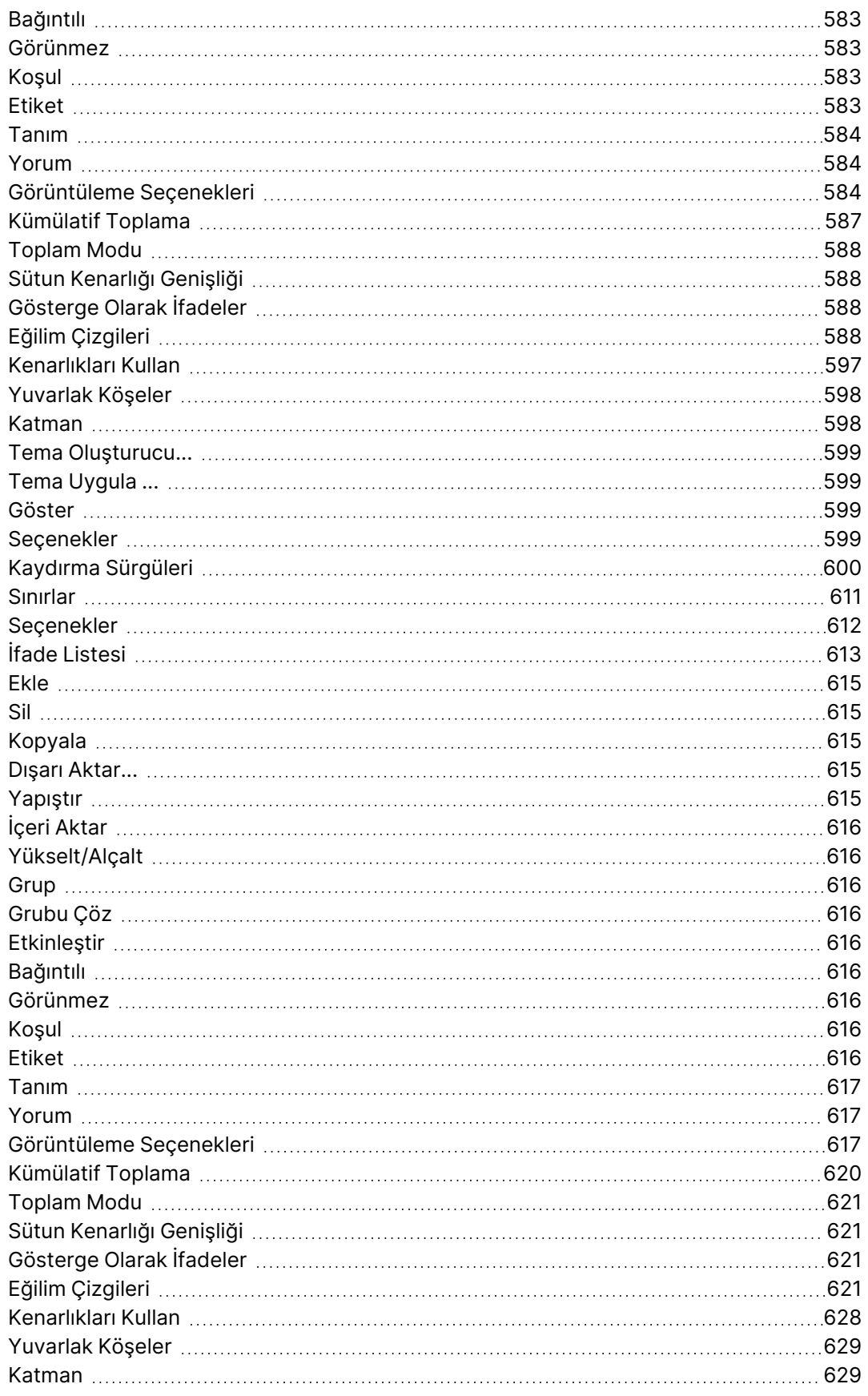

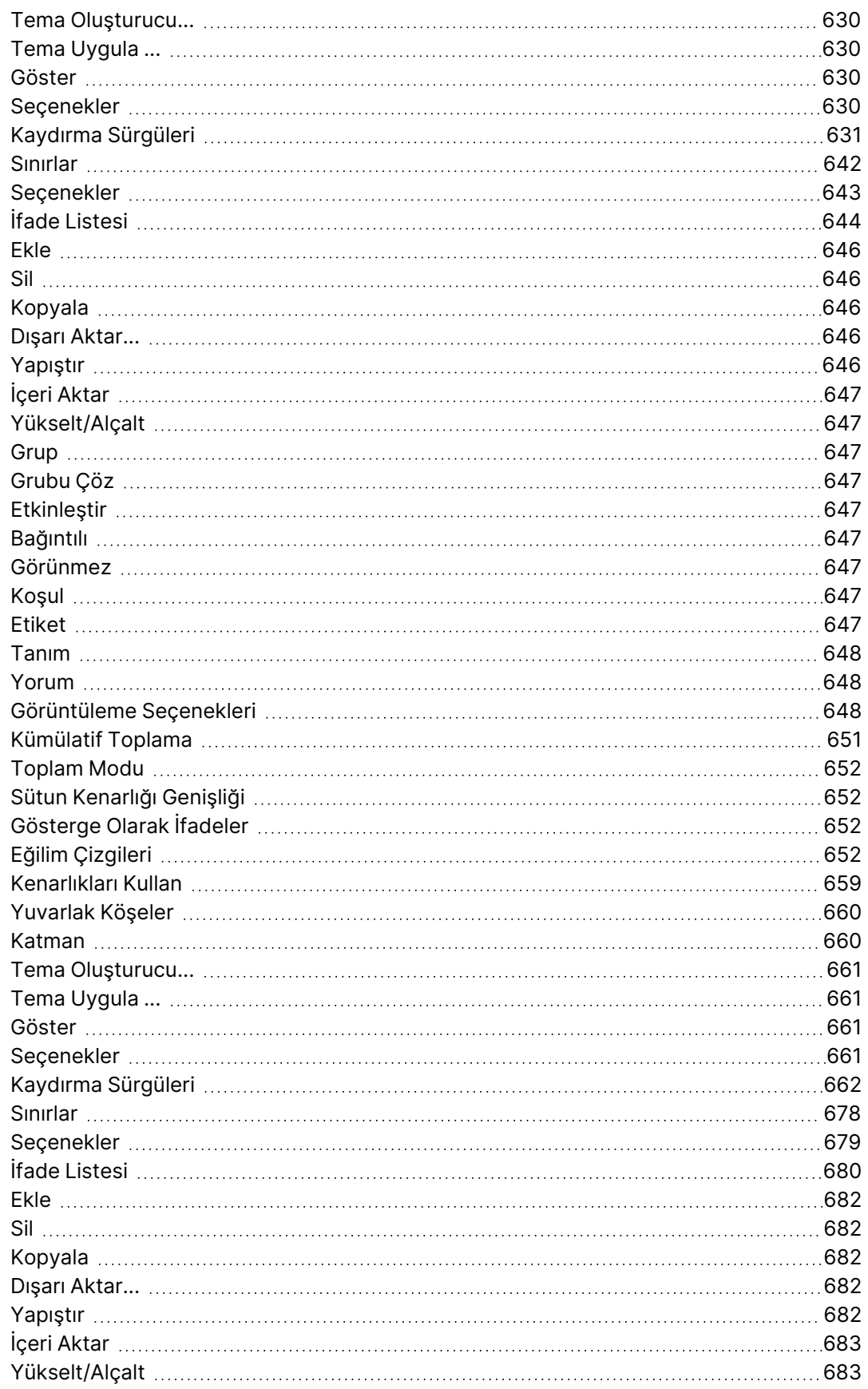

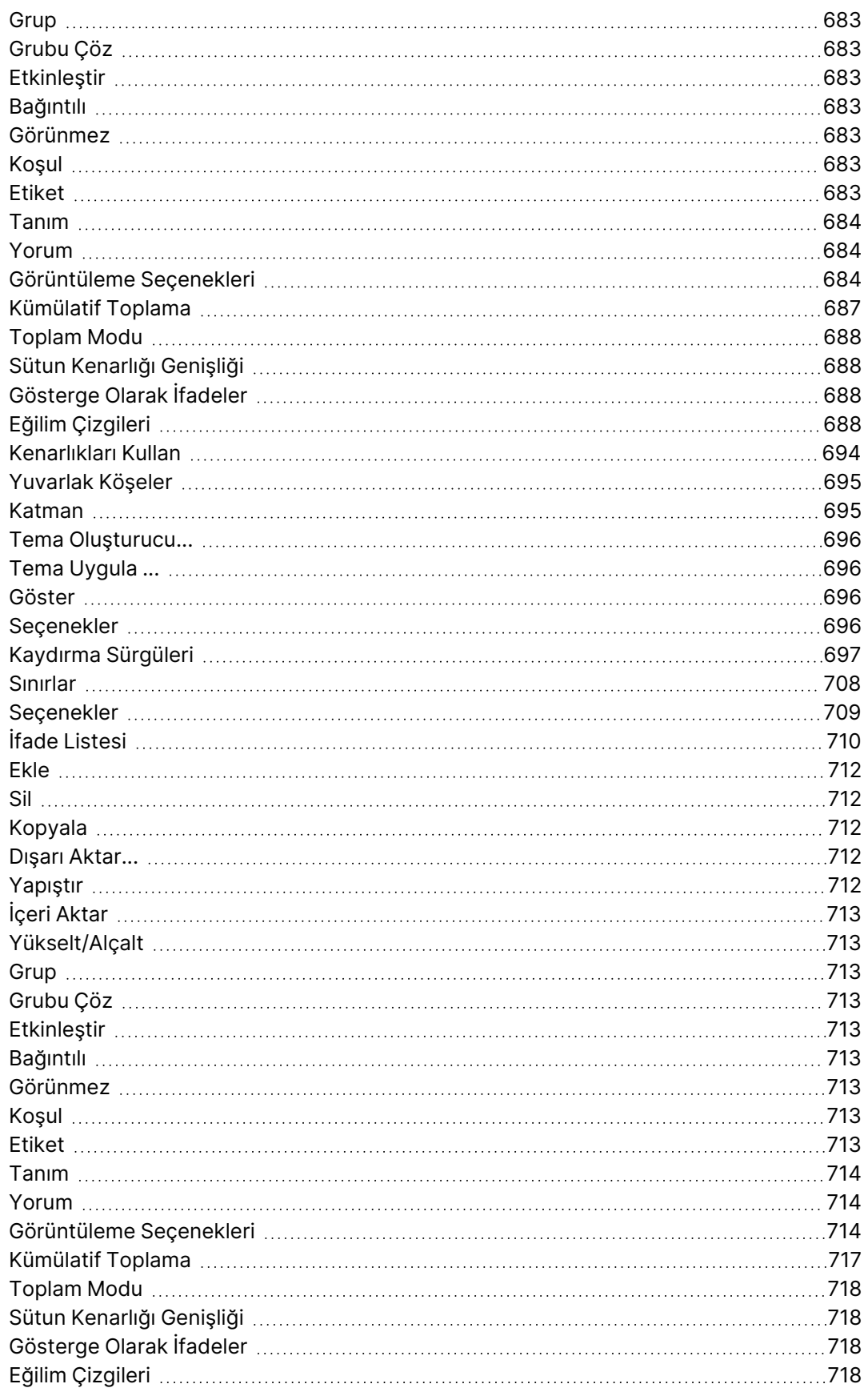

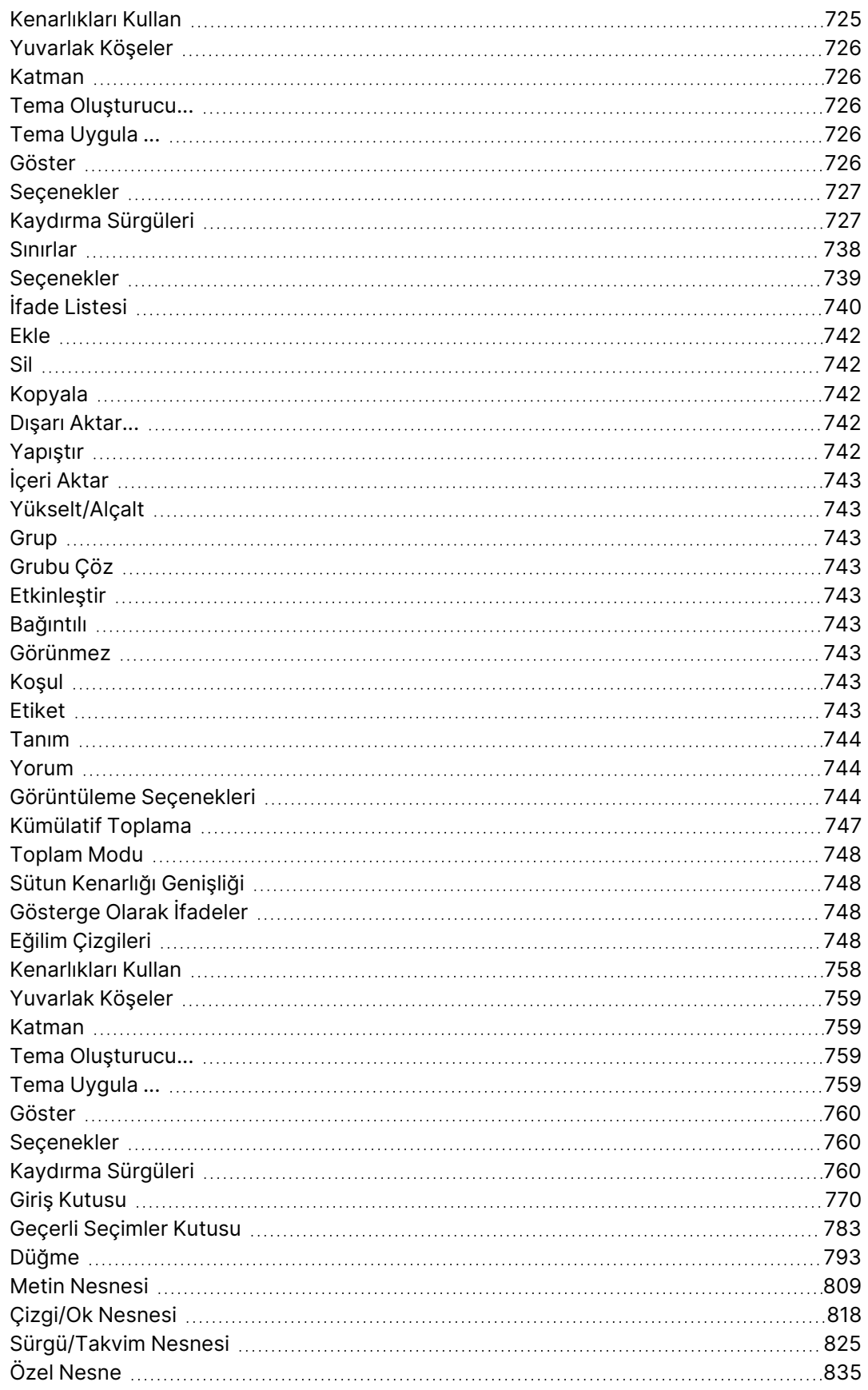

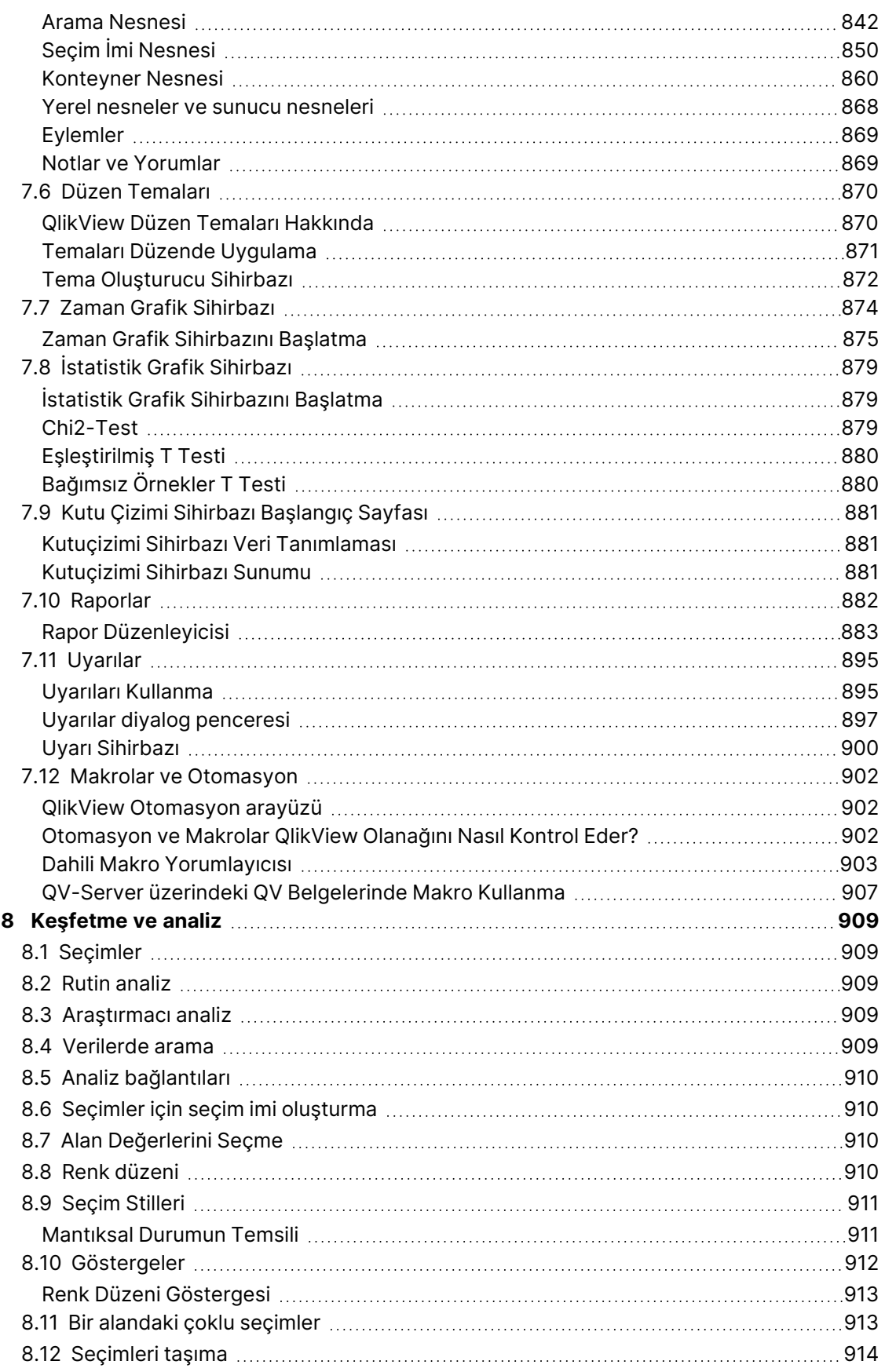

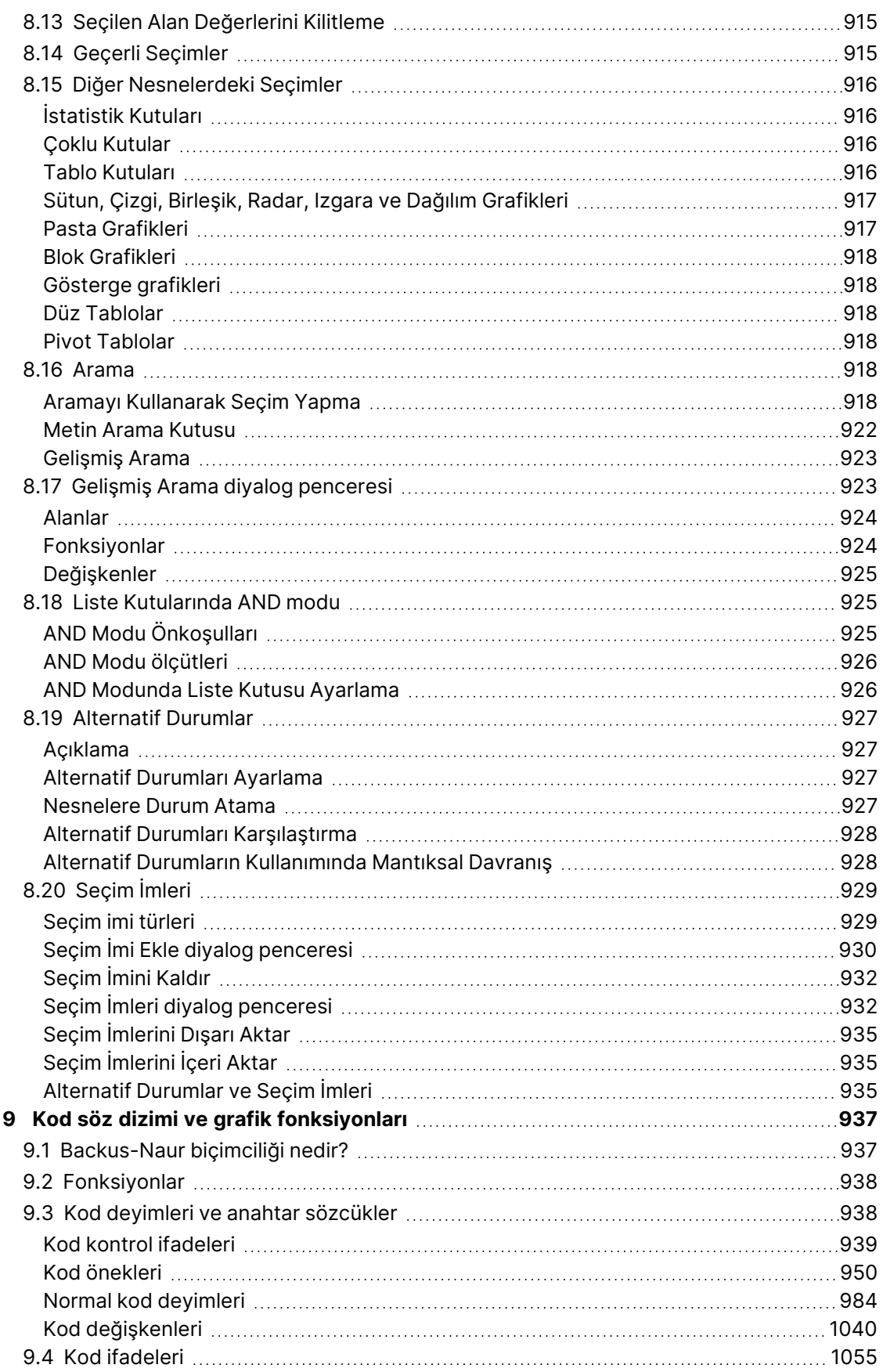

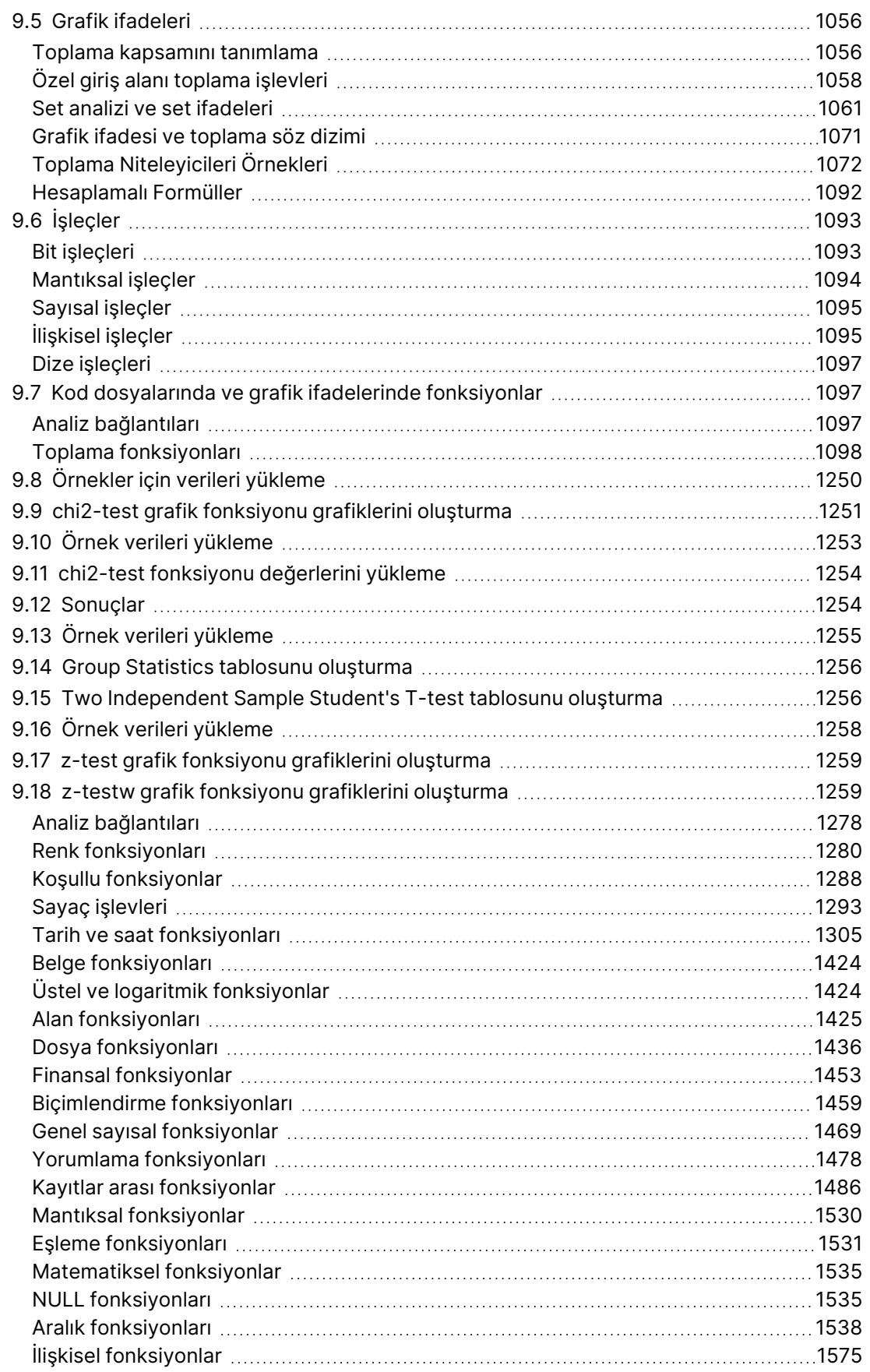

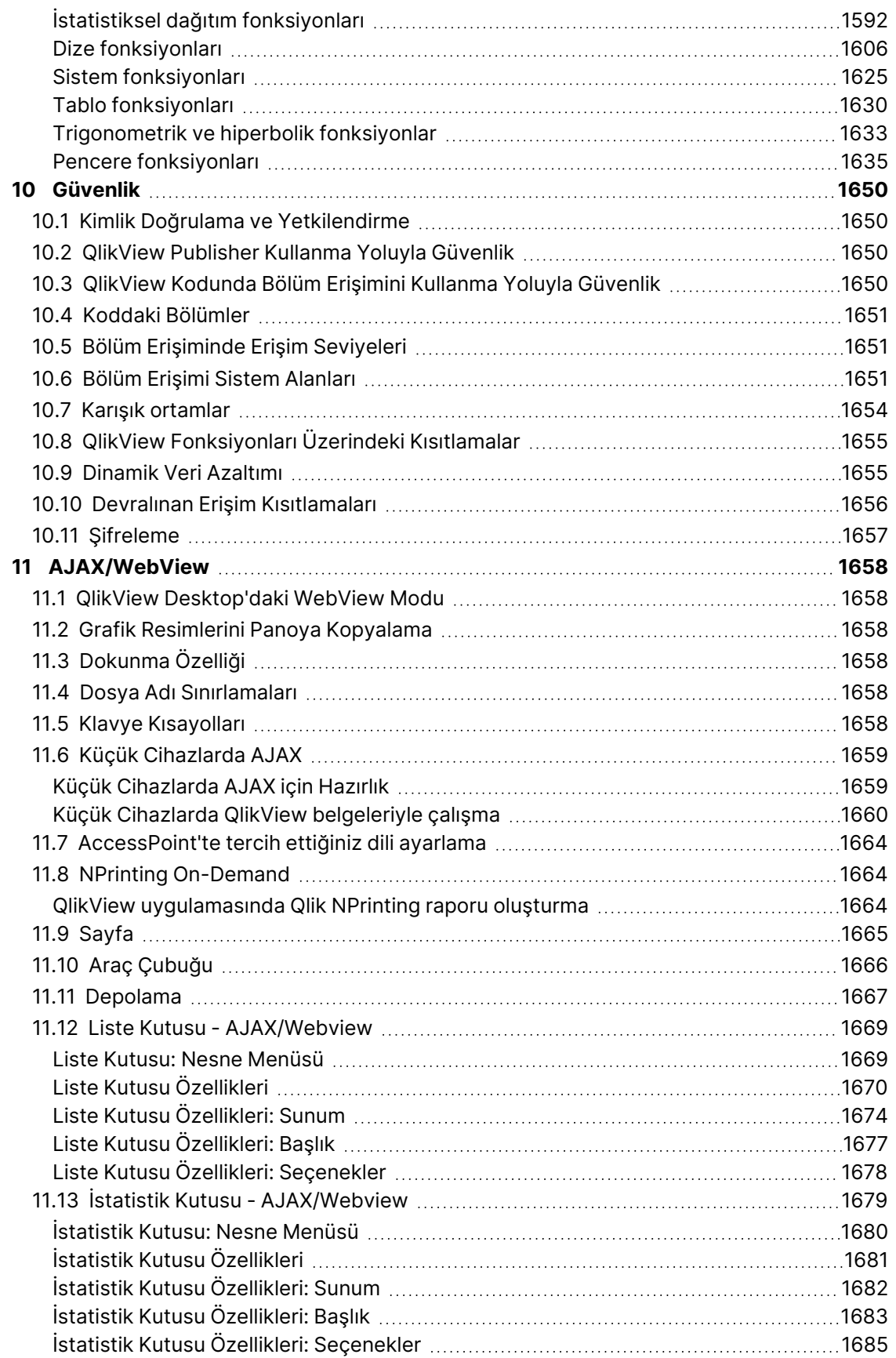

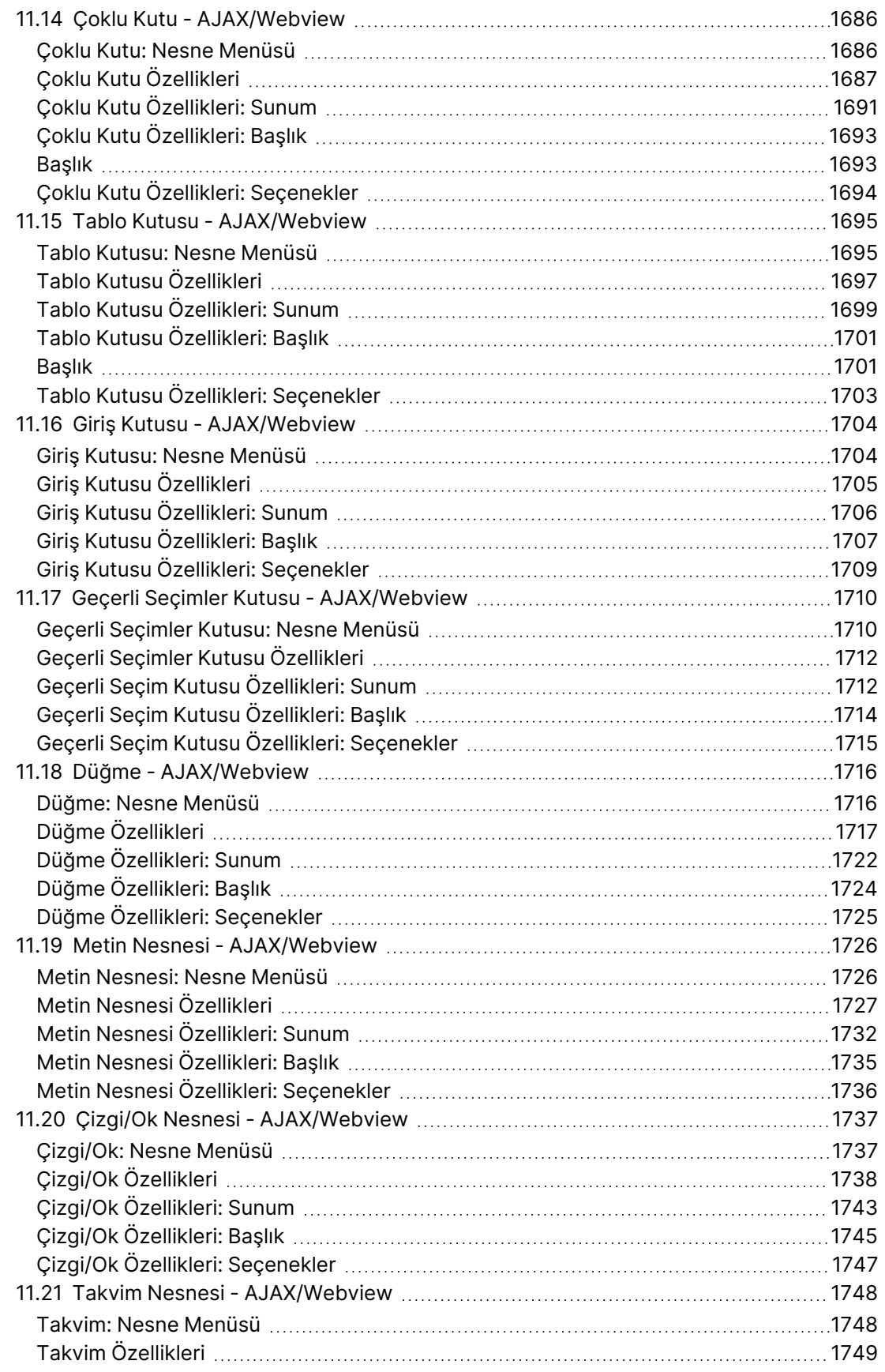

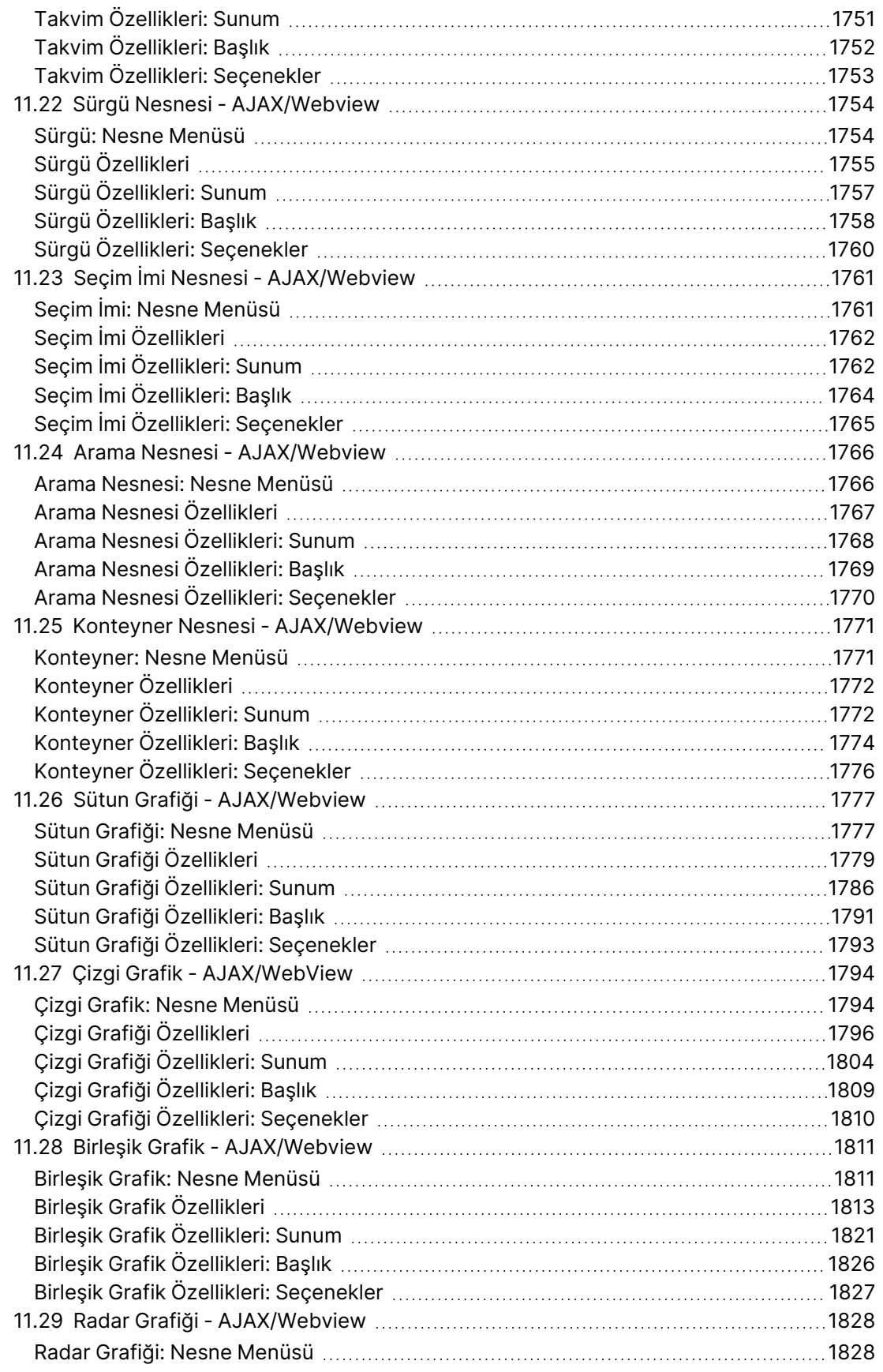

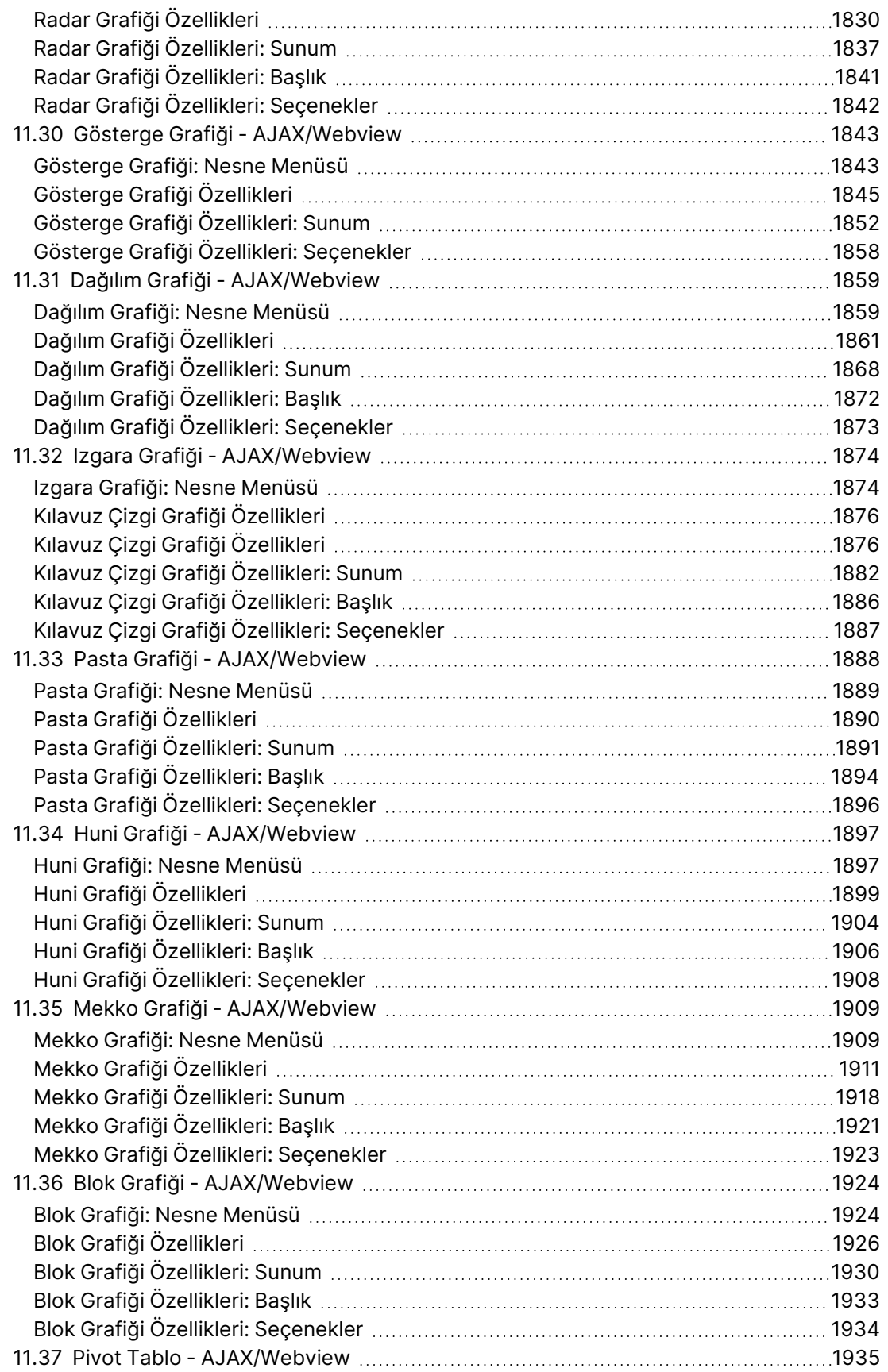

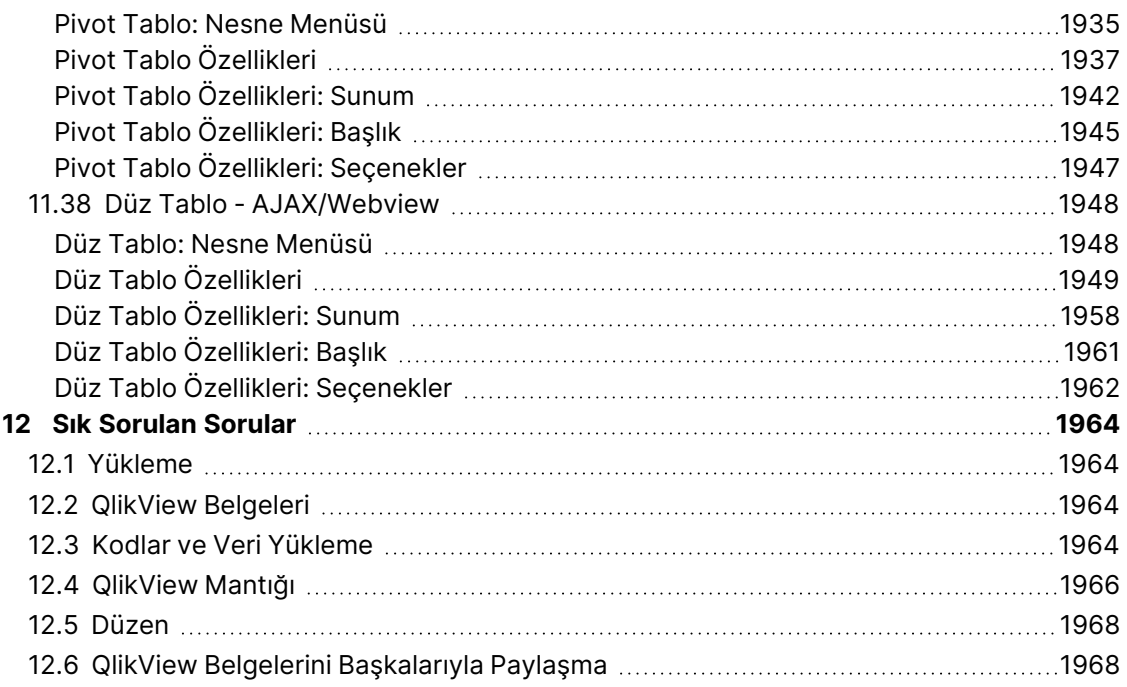

# <span id="page-25-0"></span>1 İlk bakışta QlikView

QlikView büyük ve karmaşık veri kümeleriyle çalışırken bile büyük resmin görülmesini, bağlantıların fark edilmesini ve içgörüler elde edilmesini kolaylaştırır. Farklı kaynaklardan gelen bilgileri entegre edebilir ve bu bilgileri ağ üzerinden hızlı bir şekilde sunarak doğru bilginin doğru kişiye ulaşmasını sağlayabilirsiniz. QlikView için temel alınan ilişkisel veri modeli teknolojisi, her türlü bilginin etkileşimli sunumu ve analizi için benzersiz bir arayüz oluşturmanızı sağlar.

QlikView bilgileri, insan beyninin çalışmasına benzer şekilde yönetir. Aynı insan beyni gibi, işlenen bilgilerse kademeli olarak ilişkisel bağlantılar kurar. Hangi soruların sorulacağına veritabanı değil, siz karar verirsiniz. Hakkında daha fazla bilgi almak istediğiniz öğeye tıklamanız yeterlidir.

Geleneksel sistemlerde verilerin geri getirilmesi çoğunlukla veritabanlarının yapıları ve sorgu dilinin söz dizimi konusunda geniş bir bilgi birikimi gerektiren karmaşık bir görevdir. Kullanıcı sıklıkla önceden tanımlanmış arama rutinleriyle sınırlıdır. QlikView, ekranda görüntülenen verilerden bir tıklamayla serbest seçmeyi mümkün kılarak sınırlama sorunun kökünden değiştirir. Geleneksel bilgi arama sistemleri çoğunlukla yukarıdan-aşağıya yaklaşımı gerektirirken; QlikView, veri yapısındaki konumuna bakmaksızın, herhangi bir veri parçasıyla işe başlayabilmenizi sağlar.

QlikView, size veya başkasına ait olan merkezi veya yerel farklı veritabanlarındaki verilerin birleştirilmiş ve tutarlı genel görünümünü elde etmenize yardımcı olur. QlikView, neredeyse tüm veritabanlarıyla kullanılabilir.

QlikView ile yapabilecekleriniz:

- Bilgi ambarına yönelik esnek son kullanıcı arayüzü oluşturun.
- <sup>l</sup> Veri ilişkilerinin anlık görüntülerini alın.
- Verilerinizi temel alan sunumlar yapın.
- Dinamik görsel grafikler ve tablolar oluşturun.
- İstatistiksel analiz gerçekleştirin.
- Verilerinize açıklama ve multimedya bağlayın.
- Kendinize ait uzman sistemler oluşturun.
- Yeni tablolar oluşturun ve çeşitli kaynaklardan gelen bilgileri birleştirin.
- Kendi iş zekası sisteminizi oluşturun.

# <span id="page-26-0"></span>2 QlikView Desktop

Bu bölümde QlikView Desktop ürününün nasıl yükleneceğine ilişkin bilgiler sunulmaktadır. Burada, QlikView Desktop ürününüzün nasıl yükseltilip güncelleştirileceği, Lisans Etkinleştirici (LEF) Dosyasının nasıl yönetilip sorunlarının giderileceği ile ilgili bilgileri ve QlikView Personal Edition ile ilgili bilgileri de bulacaksınız.

# <span id="page-26-1"></span>2.1 için Sistem Gereksinimleri QlikView Desktop

Bu bölümde, QlikView uygulamasını başarıyla yüklemek ve çalıştırmak için hedef sistemin karşılaması gereken gereksinimler listelenmektedir.

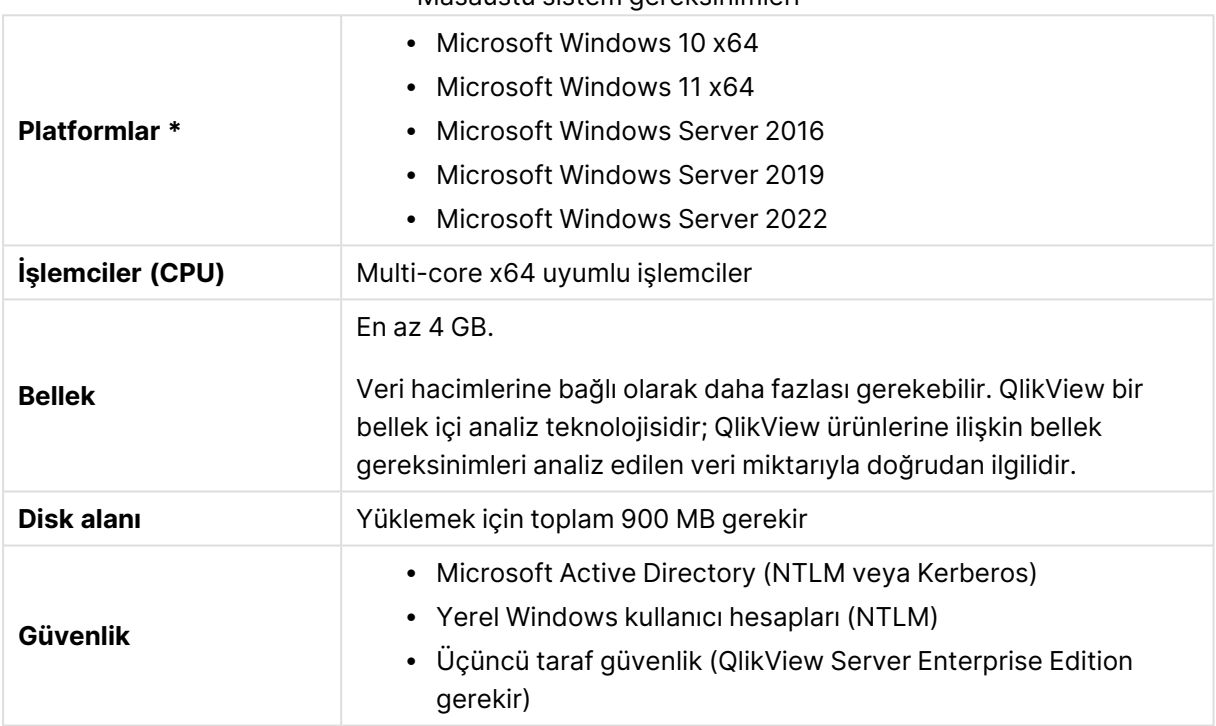

#### Masaüstü sistem gereksinimleri

<span id="page-26-2"></span>\* Platform için Standart üretici desteği olması koşuluyla.

#### Qlik NPrinting. uyumluluğu

QlikView May 2023 IR yalnızca Qlik NPrinting. May 2023 IR veya sonraki sürümlerle uyumludur.

QlikView Desktop, Qlik NPrinting. ile QlikView bağlantısı için gereklidir ve her bir Qlik NPrinting Engine bilgisayarına yüklenmesi gerekir.

Sunucu veya küme bağlantıları kullanıyorsanız QlikView Server ve QlikView Desktop aynı sürümde olmalıdır.

Daha fazla bilgi için bkz. Qlik NPrinting ile [QlikView'u](/en-US/nprinting/May2023/Content/NPrinting/DeployingQVNprinting/NPrinting-with-QlikView.htm) bağlama.

# <span id="page-27-0"></span>2.2 QlikView Desktop yükleme

QlikView satın aldığınızda, lisans sözleşmesiyle ilgili bilgileri içeren bir e-posta alırsınız. Seri numaralarınız ve denetim numaralarınız hakkında da bilgiler yer alır.

## <span id="page-27-1"></span>QlikView Yükleme Paketleri

Birkaç farklı QlikView yükleme paketi arasından seçim yapabilirsiniz. QlikView Desktop, QlikView Server ve QlikView WorkBench yüklemeleri yalnızca 64 bit sürümde kullanılabilir.

QlikView Desktop yükleme paketi şu bileşenleri içerir:

- QlikView uygulaması
- QlikView eklentisi
- QlikView temaları
- QlikView örnekleri

Yüklenen bileşenlerin sayısını azaltmak için yükleme sürecinde **Özel** öğesini seçebilirsiniz.

<span id="page-27-2"></span>QlikView Masaüstü yükleme dosyasını de Ürün [İndirmeleri](https://community.qlik.com/t5/Downloads/tkb-p/Downloads) adresinden indirin. Daha fazla bilgi için bkz. Yükleme [dosyalarını](/en-US/qlikview/Subsystems/Server/Content/QV_Server/QlikView-Server/Download-install-files.htm) indirme.

#### QlikView Desktop yükleme programını çalıştırma

Aşağıdakileri yapın:

- 1. Yüklemeyi başlatmak için Setup.exe dosyasına çift tıklayın.
- 2. Yükleme programı başlatıldığında, açılan listeden istenen yükleme dilini seçin ve **Tamam** öğesine tıklayın.
- 3. Görüntülenen diyalog pencerelerine uygun olarak, yüklemenin hazırlanmasını bekleyin.
- 4. **Hoş Geldiniz** diyalog penceresi açıldığında, bilgileri okuyun ve **Sonraki** öğesine tıklayın.
- 5. Yazılım lisans anlaşması açılır. Anlaşmayı okuyun ve (kabul ediyorsanız) **Lisans anlaşmasını kabul ediyorum** öğesine ve ardından **Sonraki** öğesine tıklayın.
- 6. **Müşteri Bilgileri** diyalog penceresinde, yüklemenin kimin için kişiselleştirileceğini belirtebilirsiniz. Devam etmek için **Sonraki** öğesine tıklayın.
- 7. Program yüklemesi için varsayılan klasörden başka bir hedef klasörü tercih ediyorsanız, **Hedef Klasör** diyalog penceresinde **Değiştir** öğesine tıklayarak bu klasörü belirtin. Ardından **Sonraki** öğesine tıklayın.
- 8. **Kurulum Türü** diyalog penceresi görünür. **Tam** seçilirse, önceki diyalog penceresinde belirtilen yola aşağıdaki özellikler yüklenir: QlikView programı, QlikView Eklentisi ve QlikView fonksiyonları ile e özelliklerine yönelik örnekler. **Özel** seçilirse, **Sonraki** öğesine tıkladığınızda hangi özelliklerin yükleneceğini belirtebileceğiniz bir diyalog penceresi görünür. Seçimleri yapın ve **Sonraki** öğesine tıklayın.
- 9. Yükleme artık başlatılmaya hazırdır. Başlatmak için **Yükle** öğesine tıklayın.
- 10. Son diyalog penceresinde, yükleme işlemini tamamlamak için **Son** öğesine tıklayın.

Varsayılan olarak, QlikView 30 günlük aralıklarla bir lisans denetimi gerçekleştirir.

#### Yüklemeyi Günlüğe Kaydetme

Setup.exe dosyası çalıştırıldığında, kullanıcının temp klasörüne bir günlük dosyası yazılır. Günlük dosyası QlikViewx64.wil olarak adlandırılır. Yükleme her çalıştırıldığında, eski günlük dosyasının üzerine yazılacak şekilde yeni bir dosya oluşturulur.

#### QlikView Ayarlar Dosyası

QlikView'a yönelik tüm ayarlar, kayıt defterine yazılmak yerine bir dosyaya kaydedilir. Settings.ini dosyası C:\Users\username\AppData\Roaming\QlikTech\QlikView yolunda bulunur.

<span id="page-28-0"></span>QlikView OCX'e yönelik ayarlar aynı dosyada bulunur.

## Serileştirme

QlikView lisansınızı bir QlikView Server'dan almanız veya QlikView'ün Personal Edition sürümüne sahip olmanız durumunda, serileştirme gerekli değildir. Bununla birlikte, bu ürün için bir seri numarası edinilebilir ve bu, **Kullanıcı Tercihleri: Lisans** sayfasında girilebilir. Kayıtlı QlikView, bir QlikView Server ile herhangi bir bağlantı olmaksızın uzun süre (30 günden uzun süreler) çevrimdışı çalışmanıza olanak tanır. Ayrıntılı bilgi için QlikView satıcınızla bağlantı kurun.

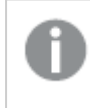

Seri numarası ekleme işlemi için ağ erişimi veya isteğe bağlı olarak telefonla etkinleştirme gereklidir!

<span id="page-28-1"></span>QlikView kopyanızı yükledikten ve isteğe bağlı olarak kopyanıza seri numarası ekledikten sonra, programı kullanmaya başlayabilirsiniz.

# QlikView'ün Ağ Dağıtımı

Bu tür bir yükleme, çok sayıda lisansınız olması ve tüm kullanıcıların aynı QlikView sürümünü çalıştırdığından emin olmak istemeniz durumunda kullanışlıdır. Her kullanıcı için yine de ayrı bir lisans numarası gerekir.

Bir QlikView yüklemesini dağıtmak için, yürütülebilir yükleme dosyasına sahip olmanız gerekir. Siz istemci bilgisayar üzerinde ilk QlikView oturumunuzu başlatana kadar, seri numaraları ve kontrol numaraları gerekli değildir.

QlikView, Microsoft Windows Installer tekniğini (MSI paketlemesi) kullanır.

MSI paketinin nasıl yükleneceği konusunda daha fazla bilgi edinmek için lütfen Windows Installer ile ilgili Microsoft belgelerine bakın.

<span id="page-28-2"></span>≤ [msdn.microsoft.com](http://msdn.microsoft.com/)

## Lisans Etkinleştirici Dosya Düzenleyicisi

**Yardım** menüsünden **Lisans Güncelleştirmesi** öğesini seçerek de lisansınızı güncelleştirebilir ve Lisans Etkinleştirici Dosyası'nı inceleyebilirsiniz. Bunun için ağ erişimi gerekmez.

**Lisans Etkinleştirici Dosya Düzenleyicisi** diyalog penceresinde kullanıcı, Lisans Etkinleştirici Dosyası'nı inceleyebilir veya düzenleyebilir.

#### Geçerli Lisans Anahtarı

İlk program yüklendiğinde normal şekilde girilen QlikView lisansının **Geçerli Lisans Anahtarı**. Ayrıca, daha sonra **Kullanıcı Tercihleri: Lisans** sayfasında girilebilir veya düzenlenebilir. QlikView'ü satın alınan bir lisans anahtarı olmadan çalıştırmak da mümkündür. Bu durumda, QlikView Server'dan elde edilmiş bir lisans kiralama (Adlandırılmış CAL) veya QlikView'ün Personal Edition sürümü gereklidir.

#### Geçerli Lisans Etkinleştirici Dosyası

Lisans anahtarını etkinleştirmek (etkin duruma getirmek) için gerekli olan, yüklü lisansla ilgili bilgiler içeren bir metin dosyası.

#### Lisans Etkinleştirici Sunucuyla Bağlantı Kur

Yukarıdaki **Geçerli Lisans Etkinleştirici Dosyası** metin düzenleme kutusu boşsa, **Lisans Etkinleştirici Sunucu** ile bağlantı kurmak için bu düğmeye tıklayın.

#### Lisans Etkinleştirici Dosyasıyla İlgili Sorun Giderme

QlikView lisans anahtarının geçerliliğini doğrulamak için Lisans Etkinleştirici Dosyası (LEF dosyası) gereklidir. Lisan anahtarının yüklenmesi sırasında, Qlik LEF Server olanağına İnternet üzerinden bağlanılır. Verilen lisans bilgilerinin doğrulanması koşuluyla, bir LEF dosyası otomatik olarak bilgisayarınıza aktarılır. Normal şartlar altında, LEF aşaması arka planda gerçekleştirildiğinden fark edilmesi güçtür. Bununla birlikte, LEF sunucusuna bağlanamamanız veya bir güvenlik duvarının LEF dosyasının aktarımını engellemesi nedeniyle aşamanın başarısız olduğu örnekler mevcuttur. Bu durumda, sizi sorun hakkında bilgilendirmek için **Lisans Hatası** diyalog penceresi görüntülenir.

Normal aşama yoluyla geçerli bir LEF dosyası alamadıysanız ve geçerli bir LEF dosyasına sahip olma yetkiniz olduğunu düşünüyorsanız, bunun yerine dosyayı doğrudan Qlik Destek'ten edinebilirsiniz. Metin dosyasını doğrudan LEF düzenleyiciye kopyalarken, metnin sonunda boşluk olmadığından emin olmanız gerekir.

#### <span id="page-29-0"></span>Sessiz kurulum

Sessiz kurulum çalıştırılırken QlikView Desktop, sınırlı sayıda diyalog penceresiyle veya herhangi bir diyalog penceresi olmadan yüklenir. Bu, sessiz kurulum paketi oluşturulurken tüm özelliklerin, niteliklerin ve kullanıcı seçimlerinin bilinmesi gerektiğini ifade eder. Windows Installer Service'de gerekli olabilecek bazı standart özellikler de vardır.

Arayüz düzeyleri

Sessiz kurulum farklı arayüz düzeyleriyle çalıştırılabilir:

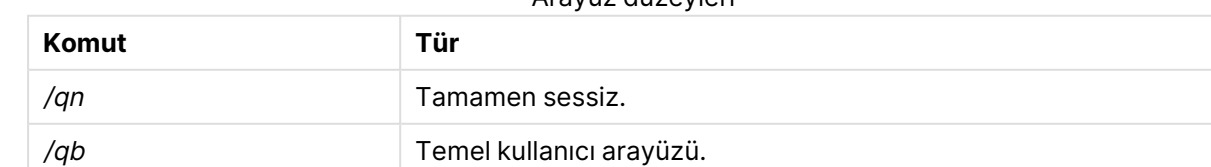

QlikView Desktop için aşağıdaki sessiz kurulum komut satırı önerilir:

QlikViewDesktop\_x64Setup.exe /s /v"/qn"

Yukarıdaki komut satırı tüm özellikleri tamamen sessiz bir şekilde yükler.

<span id="page-30-0"></span>Kurulumun sonunda, "Bitti" yazan ve başarılı olup olmadığını belirten modal diyalog penceresi almak için arayüz düzeyleri komutunun sonuna bir <sup>+</sup> işareti ekleyin.

#### Sessiz kaldırma

QlikView Desktop için aşağıdaki sessiz kaldırma komut satırı önerilir:

QlikViewDesktop\_x64Setup.exe /x /s /v"/qn"

Yukarıdaki komut satırı tüm özellikleri tamamen sessiz bir şekilde kaldırır.

<span id="page-30-1"></span>Kurulumun sonunda, "Bitti" yazan ve başarılı olup olmadığını belirten modal diyalog penceresi almak için arayüz düzeyleri komutunun sonuna bir <sup>+</sup> işareti ekleyin.

# 2.3 QlikView Personal Edition

Qlik, kişisel kullanım için ücretsiz bir QlikView sürümünü sunar. QlikView Personal Edition bir tam QlikView Desktop ürünüdür aynı kurulum paketini kullanır. Tek farkı, QlikView Personal Edition sürümünün bir lisans anahtarı olmadan çalışmasıdır.

QlikView Personal Edition,  $\Gamma$  Ürün [İndirmeleri](https://community.qlik.com/t5/Downloads/tkb-p/Downloads) sitesine erişimi olan müşterilere özeldir. Erişiminiz yoksa destek ekibiyle iletişime geçin. QlikView Personal Edition'ı istediğiniz zaman  $\mathbb{F}$  [Ürün](https://community.qlik.com/t5/Downloads/tkb-p/Downloads) [İndirmeleri](https://community.qlik.com/t5/Downloads/tkb-p/Downloads) sitesi üzerinden daha yeni bir sürüme yükseltebilir ve oluşturduğunuz belgelerle çalışmaya devam edebilirsiniz.

QlikView Personal Edition'da herhangi bir fonksiyonel sınırlama yoktur ancak QlikView belgelerinin işlenmesi konusunda dikkat edilmesi gereken birkaç nokta vardır. QlikView Personal Edition sürümünde, her belge, söz konusu dosyayı oluşturulduğu bilgisayara bağlayan bir kullanıcı anahtarıyla kaydedilir. Bu da şu anlama gelir:

- <sup>l</sup> QlikView Personal Edition sürümü, QlikView uygulamasının bu bilgisayardaki kopyasıyla oluşturulmuş dosyaları açabilir. Bu da, QlikView Personal Edition sürümüyle, QlikView belgelerinizi başka bilgisayarlarda kullanamayacağınız, QlikView belgelerinizi kayıtlı olmayan başka bir kullanıcıyla paylaşamayacağınız veya başka bir kullanıcının QlikView belgesini açamayacağınız (Qlik tarafından kişisel kullanım için özellikle hazırlanmış belgeler hariç) anlamına gelir. Bununla birlikte, QlikView Personal Edition sürümünde oluşturulan belgeler, lisanslı bir QlikView Desktop sürümüyle kullanılabilir ve aynı zamanda bir QlikView Server üzerinde de yayınlanabilir.
- <sup>l</sup> Belge düzeninin tamamını (veriler olmadan, sayfaları/nesneleri/güvenlik ayarlarını vb'ni XML biçiminde) QlikView Personal Edition sürümüne içeri aktaramazsınız.

Bilgisayar değiştirseniz, QlikView Personal Edition sürümüyle daha önce oluşturulmuş belgelerinizi açamazsınız. Bu durumda, dosyalarınızı kurtarmayı seçebilirsiniz. Dosyaların kurtarılması; yeni bir

kullanıcı anahtarının oluşturulması, eski belgeye atanması ve sadece söz konusu dosya için değil, sonrasındaki tüm dosyalar için kullanılması anlamına gelir. Bir dosyayı kurtardıktan sonra, ilgili dosyayı artık ilk oluşturduğunuz bilgisayarda kullanamazsınız.

QlikView bir belgede 4 kullanıcı anahtar değişikliğini kabul eder. Dördüncü değişikliğin ardından, "Anahtar uzunluğu maksimum seviyesine ulaştı" hata mesajını alırsınız ve belge artık açılmaz. Yapılabilecek tek şey, belgeyi sıfırdan tekrar oluşturmaktır.

Bu nedenle, kendiniz oluşturmadığınız (bir forumdan veya bir meslektaştan aldığınız) QlikView belgelerinde kurtarma işlemi gerçekleştirmemelisiniz. Bunu yaparsanız, kalan kurtarma denemelerinizden birini kullanmış olursunuz.

Kurtarma haklarınızın tamamını kullandıysanız, yeni bir sürüm indirme veya aynı sürümü tekrar indirme sayacı sıfırlar.

QlikView Personal Edition kullanıcıları, Qlik şirketinden telefon veya e-posta ile destek alma haklarına sahip değildir ancak etkin kullanıcı topluluğumuz olanE Qlik [Community](https://community.qlik.com/)'den mükemmel bir QlikView desteği alabilirler. Bu içeriğin tamamı üyelerimize açıktır, ancak foruma soru göndermek, dosya indirmek veya eğitime kaydolmak için foruma kaydolmanız gerekir.

QlikView özelliklerini öğrenmenin en iyi yollarından biri, ifade örnekleri, kod blokları ve tasarım tavsiyeleri gibi yararlı ipuçları sağlayan QlikView Tutorial'dır. Öğretici ve ilgili dosyalar [Dersler](/en-US/qlikview/Content/QV_HelpSites/Tutorial.htm)'den indirilebilir. Bu belgeler, aynı zamanda QlikView Personal Edition sürümüne de uyarlanmıştır.

Qlik tarafından sunulan en güçlü modern analiz çözümüyle ilgileniyorsanız ücretsiz Qlik Sense deneme sürümümüzü önemle tavsiye ederiz, bk.  $\mathbb{F}$  Ücretsiz Qlik Sense deneme [sürümünüzü](https://www.qlik.com/us/trial/qlik-sense-business) [başlatın.](https://www.qlik.com/us/trial/qlik-sense-business) QlikView müşterileri, Qlik Sense uygulamasını benimsemenin en kolay ve en uygun maliyetli yolunu sağlayan Analiz Modernizasyonu Programımızdan yararlanabilirler. Daha fazla bilgi için bk. de [Modernizasyonunuzu](https://pages.qlik.com/Q4QlikViewtoQlikSenseAMPDemoWebinar.html) Hızlandırın.

# <span id="page-31-0"></span>2.4 Desteklenen diller

QlikView Desktop Yükleme Sihirbazı'nı çalıştırdığınızda, yükleme işlemi için arayüz dilini seçmelisiniz.

Aşağıda yer alan desteklenen dillerden herhangi birini seçebilirsiniz:

- Brezilya Portekizcesi
- Cince (basitlestirilmis)
- Çince (geleneksel)
- Felemenkçe
- $\cdot$  ingilizce
- Fransızca
- Almanca
- İtalyanca
- Japonca
- Korece
- Lehçe
- Rusça
- İspanyolca
- İsveççe
- <span id="page-32-0"></span>• Türkçe

#### Yüklemenin ardından arayüz dilini değiştirme

QlikView yüklendikten sonra, arayüz dilini program içinden dilediğiniz zaman değiştirebilirsiniz.

Aşağıdakileri yapın:

- 1. Ekranın üst kısmındaki menü çubuğunda **Ayarlar** açılan listesine tıklayın.
- 2. **Kullanıcı Tercihleri...** seçeneğine tıklayın. Bir iletişim kutusu açılır.
- 3. **Genel** sekmesinde, **Kullanıcı Arayüzü Dilini Değiştir...** düğmesine tıklayın. Başka bir iletişim kutusu açılır.
- 4. Dilediğiniz dili seçin ve **Tamam**'a tıklayın.
- 5. Değişikliklerin geçerli olması için QlikView uygulamasını yeniden başlatın.

Arayüz dilindeki değişiklik, program ve çevrimiçi yardım dili için de geçerli olur.

Dil ayarlarını, C:\Users\kullanıcı adı\AppData\Roaming\QlikTech\QlikView içinde bulunan Settings.ini dosyasında değişiklik yaparak da değiştirebilirsiniz. **InterfaceLanguage** ayarını düzenleyin ve desteklenen bir dile ayarlayın.

<span id="page-32-1"></span>QlikView Desktop arayüz ayarları hakkında daha fazla bilgi edinmek için bkz. Kullanıcı [Tercihleri:](#page-63-0) Genel [\(page](#page-63-0) 64).

#### AJAX ve WebView dil ayarlarını değiştirme

QlikView WebView, **Kullanıcı Tercihleri...** içinde ayarlanan dili kullanır. AJAX, AccessPoint ve QlikView belgeleri için varsayılan olarak İngilizce dilini kullanır. QlikView AccessPoint'teki dil ayarlarını değiştirebilirsiniz. Bkz. Ayrıntılar için bkz. [AccessPoint'te](#page-1663-0) tercih ettiğiniz dili ayarlama [\(page](#page-1663-0) 1664).

# <span id="page-32-2"></span>2.5 QlikView Desktop ürününü yükseltme ve güncelleme

<span id="page-32-3"></span>QlikView Desktop ürününü yükseltmek veya güncelleştirmek için aşağıdaki bölümlerde yer alan aşamaları izleyin.

#### Gereksinimler

Qlik NPrinting. kullanıyorsanız Qlik NPrinting. sürümünüz QlikView sürümünüze eşit veya daha güncel olmalıdır. QlikView May 2023 IR sürümüne yükseltiyorsanız paralel olarak Qlik NPrinting. May 2023 IR veya sonraki sürümüne yükseltmeniz gerekir. Daha fazla bilgi için bkz. Qlik [NPrinting'i](/en-US/nprinting/May2022/Content/NPrinting/DeployingQVNprinting/Upgrading-Qlik-NPrinting.htm) [yükseltme.](/en-US/nprinting/May2022/Content/NPrinting/DeployingQVNprinting/Upgrading-Qlik-NPrinting.htm)

# <span id="page-33-0"></span>QlikView Desktop Ürününü Yükseltme

QlikView Desktop ürününü yükseltmek için, yüklemek istediğiniz daha yeni sürümü  $\mathbb{F}$  [Ürün](https://community.qlik.com/t5/Downloads/tkb-p/Downloads) [İndirmeleri](https://community.qlik.com/t5/Downloads/tkb-p/Downloads) sitesinden indirin ve yükleme sihirbazını izleyin.

Daha fazla bilgi için bkz. Yükleme [dosyalarını](/en-US/qlikview/Subsystems/Server/Content/QV_Server/QlikView-Server/Download-install-files.htm) indirme.

#### Yükseltmeden önceki en iyi uygulamalar

QlikView Desktop ürününün başarılı bir yükseltmesi için aşağıdaki temel uygulamaları dikkate alın:

- <sup>l</sup> QlikView Desktop ürününü yükseltmeden önce geçerli bir bakım sözleşmeniz olduğundan emin olun. Geçerli bir bakım sözleşmesi olmadan yükseltme girişiminde bulunulması, QlikView Desktop ürününün sınırlı işlevselliğiyle sonuçlanır. Bkz.: [Yükseltme](/Subsystems/Server/Content/QV_Server/QlikView-Server/QVSRM_MaintenanceContract.htm) bakım anlaşması.
- <sup>l</sup> QlikView Desktop yüklemelerinizde bir uzantı veya özel bağlayıcı kullanıyorsanız, yükseltme yapmadan önce bu özelliğin yeni sürümde desteklendiğini doğrulayın. qlik.com adresindeki Download (İndirme) bölümünde desteklenen özellikleri denetleyebilirsiniz.

## <span id="page-33-1"></span>QlikView Desktop'ı Güncelleştirme

QlikView içindeki **Yardım** menüsünde, **QlikView Güncelleştirmesi...** seçeneğini bulabilirsiniz. Bunun seçilmesi, QlikView sürümünüze yönelik olası güncelleştirmelerin size sunulacağı İnternet üzerindeki QlikView güncelleştirme sitesini açar. Kullanılabilir durumdaki güncelleştirmeler, QlikView lisansınızdan ve işletim sisteminizden elde edilen bilgilere göre belirlenir.

# <span id="page-34-0"></span>3 QlikView Olanağını Başlatma

QlikView uygulamasını **Başlat** menüsü, **Programlar** öğesinden veya bir QlikView belgesine çift tıklayarak başlatın.

<span id="page-34-1"></span>QlikView uygulamasını, aşağıdaki bölümde açıklanan parametreleri kullanarak komut satırından da başlatabilirsiniz.

# 3.1 Komut Satırı Söz Dizimi

QlikView komut satırı çağrısı, aşağıdaki söz dizimiyle tanımlanabilir:

```
[ path ]Qv.exe[ { switch } documentfile ]
```
[ path ], dosyaya giden, mutlak veya geçerli dizine bağıntılı yoldur.

<span id="page-34-2"></span>documentfile::= [ path ] documentfilename documentfilename, belge dosyasının adıdır.

#### Anahtarlar

QlikView uygulamasını farklı seçeneklerle başlatmak için anahtarları kullanabilirsiniz.

/r, /rp, /l, /lp ve /nodata anahtarları birbirini karşılıklı dışlar. Bir komutta bunlardan yalnızca birini kullanabilirsiniz.

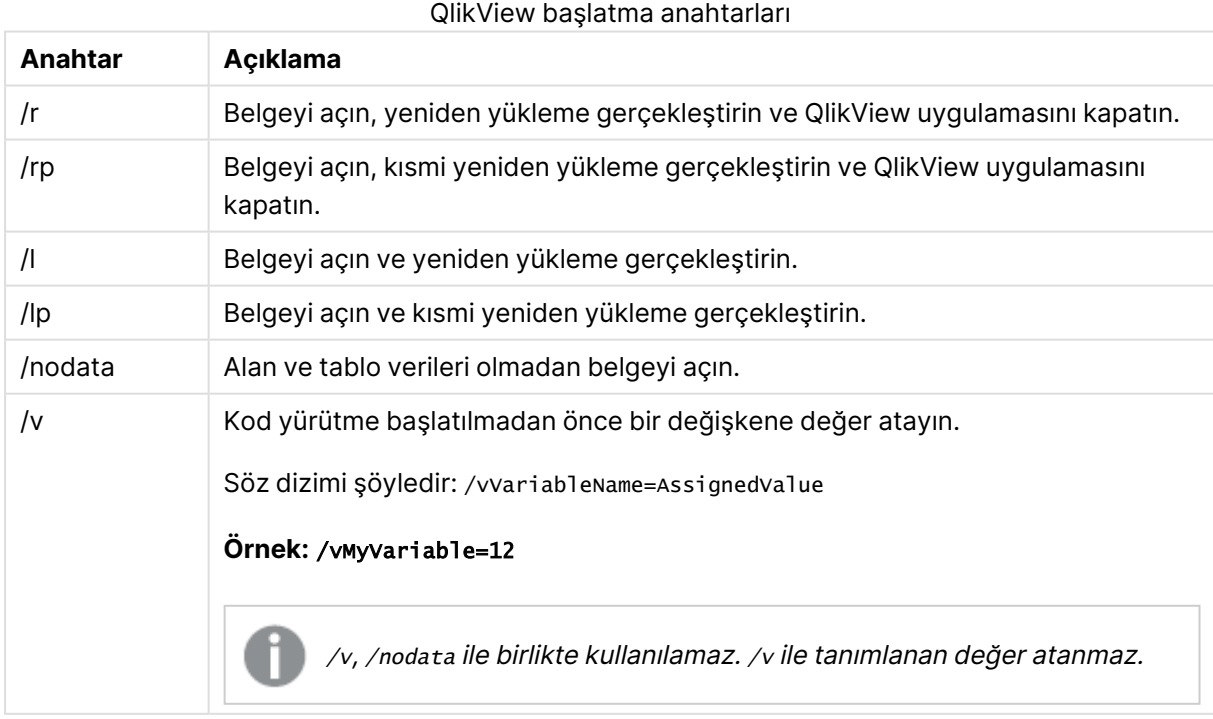

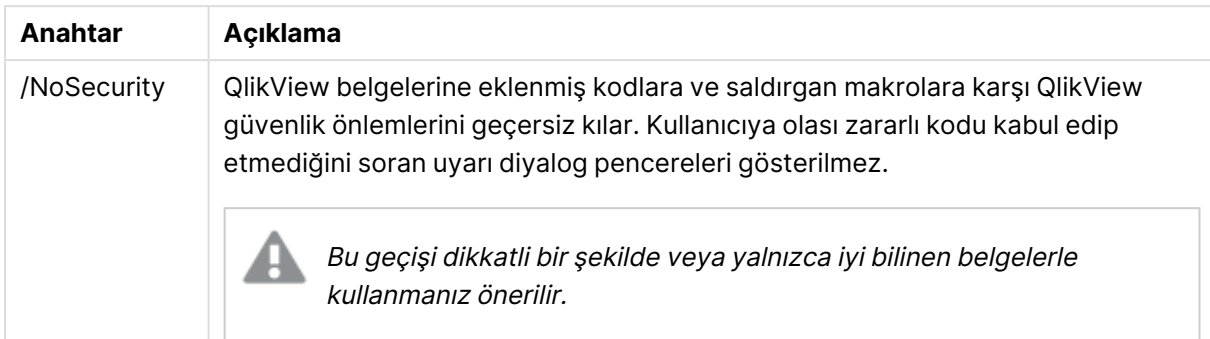

#### **Örnek:**

**qv.exe /r**/vMyvar=123 abc.qvw

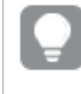

<span id="page-35-0"></span>Kodları toplu iş modunda yürütürken hata mesajlarının görüntülenmesini önlemek için errormode kod değişkenini kod içinde 0 olarak ayarlayın.

# 3.2 Başlangıç sayfası

Başlangıç sayfasında, aşağıdaki tabloda listelenen çeşitli bölümler yer alır.

- <sup>l</sup> **Örnekler**: QlikView uygulamasını farklı şekillerde kullanmayı öğrenmek amacıyla inceleyebileceğiniz bir örnekler grubu.
- <sup>l</sup> **En Son**: En son açılmış belgelerin ve web sayfalarının listesini içerir. Bunlardan birini yeniden açmak için tıklamanız yeterlidir. Şu kullanışlı komutları içeren menüye erişim sağlamak için bir belgeye sağ tıklayın:
	- <sup>l</sup> **"Belgeyi" Veriler Olmadan Aç**:

Belgeyi açar, ancak tablo ve alan verilerini atlar. Tüm sayfaların ve sayfan nesnelerinin yerinde olduğu ancak boş bir düzen açılır. Bu özellik, örneğin bozulmuş belgeleri açmak veya düzende küçük bir değişiklik yapmak üzere çok büyük belgeleri açarken uzun süre beklemekten kaçınmak için kullanışlı olabilir (tabii ki, değişiklikler yapıldıktan sonra belgeyi yeniden doldurmak için kodun yeniden çalıştırılması gerekir). Bu, **nodata** komut satırı geçişiyle de yapılır.

- <sup>l</sup> **"Belgeyi" Aç ve Verileri Yeniden Yükle** Belgeyi açar ve hemen yeniden yükleme gerçekleştirir.
- <sup>l</sup> **Klasördeki Dosyalara Gözat** Listedeki belgeyi içeren klasörü açar.
- <sup>l</sup> **"Belgeyi" Favorilere Ekle** Belgeyi veya web sayfasını Favoriler listesine ekler.
- <sup>l</sup> **"Belgeyi" Bu Listeden Kaldır** Belgeyi, son kullanılan belgeler listesinden kaldırır. Asıl belge dosyası, bulunduğu konumda değiştirilmeden kalır.
<sup>l</sup> **Favoriler**: Önceden favoriler listesine eklenmiş olan belgelerin ve web sayfalarının listesini içerir. En son kullanılan belgeler listesinin aksine, favoriler listesi, girişler açıkça eklenene veya silinene kadar değiştirilmeden kalır. Yeniden açmak için bir favori belgeye veya sayfaya tıklamanız yeterlidir. Şu kullanışlı komutları içeren menüye erişim sağlamak için bir belgeye sağ tıklayın:

### <sup>l</sup> **"Belgeyi" Veriler Olmadan Aç**

Belgeyi açar, ancak değişkenleri ve tablo ve alan verilerini atlar. Tüm sayfaların ve sayfan nesnelerinin yerinde olduğu ancak boş bir düzen açılır. Bu özellik, örneğin bozulmuş belgeleri açmak veya düzende küçük bir değişiklik yapmak üzere çok büyük belgeleri açarken uzun süre beklemekten kaçınmak için kullanışlı olabilir (tabii ki, değişiklikler yapıldıktan sonra belgeyi yeniden doldurmak için kodun yeniden çalıştırılması gerekir). Bu ayrıca, nodata komut satırı geçişiyle de gerçekleştirilebilir.

- <sup>l</sup> **"Belgeyi" Aç ve Verileri Yeniden Yükle** Belgeyi açar ve hemen yeniden yükleme gerçekleştirir.
- <sup>l</sup> **Klasördeki Dosyalara Gözat** Listedeki belgeyi içeren klasörü açar.
- <sup>l</sup> **"Belgeyi" Favorilerden Kaldır** Belgeyi Favoriler listesinden kaldırır. Asıl belge dosyası, bulunduğu konumda değiştirilmeden kalır.
- **· İlave öğrenim**: QlikView hakkında daha fazla bilgi edinmeye yönelik kılavuzları ve öğreticiler, çevrimiçi eğitim ve QlikView Community gibi diğer kaynakları içerir.

Yeni bir belge oluşturmak istiyorsanız **Yeni belge** düğmesine tıklayın.

QlikView en son hangi sekmenin kullanıldığını hatırlar ve QlikView bir daha başlatıldığında bu sekmedeki başlangıç sayfasını açar. Program başlatıldığında başlangıç sayfasının görünmesini istemiyorsanız, **QlikView'i Başlatırken Başlangıç Sayfasını Göster** onay kutusunun seçimini kaldırın.

Başlangıç sayfası açık bırakılabilir ve ardından **Windows** menüsünde **Başlangıç Sayfası** olarak bulunur. Başlangıç sayfası kapatılırsa, **Yardım** menüsünden **Başlangıç Sayfasını Göster** öğesi seçilerek istendiği zaman yeniden açılabilir.

# 3.3 Sunucuya Bağlan

**Sunucuya Bağlan** diyalog penceresi, QlikView Server'daki QlikView belgelerini uzaktan açmak için kullanılır.

Şunu unutmayın: Belgeleri QlikView Server'a yönelik istemci olarak açtığınızda, yerel belgelere açtığınızda yapabileceklerinizle kıyaslandığında yapabileceğiniz işlemlerle ilgili sınırlamalar vardır. Belgenin iş birliğini destekleyip desteklemediğine bağlı olarak, istemci olarak sayfa nesneleri eklemeniz veya silmeniz mümkün olmayabilir. Sayfalar eklenemez ya da silinemez. Ayrıca, çoğu özellikler diyalog pencerelerine ve kodlara erişilemez, makrolar değiştirilemez ve belge kaydedilemez.

**Sunucu** altında QlikView Server çalıştıran bilgisayarın bilgisayar adını veya URL'sini girin. Ardından **Bağlan** öğesine tıklayın. Yakın zamanda ziyaret edilen sunucular aşağı açılan listeden alınabilir. Bir URL adresi, ek bağlantı verisi içerebilir.

#### [Bağlantı](#page-37-0) sözde URL'leri (page 38)

Bağlantı sağlandığında, diyalog penceresinin ana bölmesi QlikView Server uygulamasında kullanılabilir durumda olan belge klasörlerini görüntüler. Herhangi bir klasöre tıkladığınızda, kullanılabilir belgeler diyalog penceresinin alt kısmında **Ad** öğesi altında gösterilecektir. Belgeyi açmak için, belgeye çift tıklayın veya belgeyi seçin ve **Aç** öğesine tıklayın.

## Bağlantı ayarları

Aşağıdaki ayarlar, bağlantı ve sunucu kimlik doğrulama ayarlarınızı yapılandırmanıza olanak tanır:

### Listeyi Temizle

Bu düğme **Başlangıç Sayfası**'ndaki **En Son Sunucular** listesini temizler.

### Kimlik Doğrulama

Kendinizi QlikView Server'a nasıl tanıtacağınızı seçin. Aşağıdaki üç kimlik doğrulama yöntemi kullanılabilir:

- <sup>l</sup> **NT Kimliğini Kullan**: Doğrulanmış NT kimliği kullanır. Bu, yalnızca bilgisayarın QlikView Server ile aynı Windows NT etki alanına bağlı olması durumunda işe yarar.
- **Anonim**: Anonim oturum açmayı kullanır. Yalnızca QlikView Server anonim kullanıcılara izin vermek üzere ayarlanmışsa bu şekilde bağlanmak mümkündür ve yalnızca QlikView Server anonim kullanıcı hesabı için dosya izinlerine sahip belgeler görülebilir. **Sunucu** altındaki sözde URL'ye bağlantısı, sunucu adı öncesinde bir @ işaretiyle tamamlanır.
- <sup>l</sup> **Alternatif Kimlik**: QlikView Server etki alanında bilinen belirli bir NT kullanıcı adını kullanır. Kullanıcı adı **Kullanıcı Adı** düzenleme kutusuna yazılır. **Bağlan** düğmesine basıldığında, bu kullanıcı adına karşılık gelen kullanıcı parolasının girilmesi istenir. **Sunucu** altındaki sözde URL'ye bağlantısı, sunucu adı öncesinde username@ işaretiyle tamamlanır.

### Düz Mod

<span id="page-37-0"></span>Bu ayar etkinleştirildiğinde, diyalog penceresinin alt bölmesi, ağaç görünümü yaklaşımı yerine, tüm alt klasörlerin içeriğini aynı anda görüntüler.

## Bağlantı sözde URL'leri

Gerek **Sunucuda Aç** diyalog penceresi gerekse bağlantı dosyaları aracılığıyla masaüstü istemcilerinden QlikView Server uygulamasına bağlanılırken, belge adresi olarak bir sözde URL kullanılır.

Söz dizimi:

qvp://[[username][@]]hostname[:port|;protocol]/docname

burada:

- username, Windows kullanıcı adıdır. Parametre isteğe bağlıdır.
- hostname, ana bilgisayar adıdır. Parametre zorunludur.
- documentname QlikView belgesinin (qvf veya qvw uzantısı hariç) adıdır. Parametre isteğe bağlıdır.
- · port (örn; 4749), sunucu tarafından kullanılan belirli bir bağlantı noktasını belirtmek için kullanılabilir.
- · protocol (örn: http), bir tünel protokolü belirlemek için kullanılabilir. Parametre isteğe bağlıdır.

username olmadan @ işareti anonim kimliği ifade eder.

Kullanıcı adı tamamen atlanırsa, Windows'ta oturum açma kimliği kullanılır.

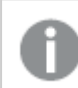

QVP bağlantıları yalnızca QlikView Desktop içinde açılabilir.

# 3.4 Toplu İş Yürütme

QlikView belgesinin düzenli olarak güncelleştirilmesi gerekiyorsa (örneğin her gece), QlikView Server veya QlikView Publisher bu işlem için en uygun olanaktır.

## QlikView Sunucu

QlikView Server, QlikView bilgilerini İnternet/İntranet üzerinde barındırmaya ve paylaşmaya yönelik bir platform sağlar. QlikView Server, son kullanıcılara sorunsuz bir veri analizi paketi sunmak üzere QlikView ile yüksek oranda tümleştirilmiştir. QlikView Server olanağının sunucu bileşeni, sağlam ve merkezi olarak yönetilen, birden çok kullanıcı, istemci türü, belge ve nesne arasında güvenli ve emniyetli bir ortamda bağlantı kuran bir QlikView belge topluluğu sağlayarak bu teknolojinin en önemli öğesini oluşturur.

## QlikView Publisher

QlikView Publisher, içeriği ve erişimi yöneten QlikView ürün ailesinin bir üyesidir. Son kullanıcılara güncel bilgiler sunan ve QlikView belgelerinizi etkili bir şekilde yönetmenize olanak tanıyan QlikView Publisher, QlikView paketine eklenen değerli bir bileşendir.

QlikView Publisher, QlikView belgelerinde depolanan verileri, organizasyon içindeki ve dışındaki kullanıcılara dağıtır. Veriler azaltılarak, her kullanıcıya kendisini ilgilendiren bilgiler sunulabilir. QlikView Publisher hizmeti ve kullanıcı arayüzü artık QlikView Server ve QlikView Management Console (QMC) olanaklarıyla tam olarak tümleştirilmiş durumdadır.

QlikView Server veya QlikView Publisher erişimi yoksa, bağımsız uygulamada QlikView belgelerini yeniden yüklemek mümkündür. Ardından, komut satırı geçişlerini kullanın.

## Programları Zamanlama

Windows bir **Görev Zamanlayıcı** hizmeti içerir. Hizmetler, Yönetimsel Araçlar'dan kontrol edilir. İlgili hizmet için **Durum** öğesinin **Başlatıldı** (ve hizmetin yeniden başlatma sonrasında otomatik olarak başlatılması için **Başlangıç** öğesinin **Otomatik**) olarak ayarlandığından emin olun.

Bir toplu iş göndermenin en kolay yolu genellikle ilgili komutlarla bir toplu iş dosyası oluşturmaktır. Örneğin, MyBatch.cmd adlı dosya şuna benzer komutları içerebilir:

C:\qlikview\qv.exe /r C:\qlikview\example\file.qvw

## Zamanlama Hizmeti

Zamanlama hizmeti normalde sistem hesabı altında çalışır ve bazı sınırlamalara sahiptir. Ağ kaynaklarına erişim gerekiyorsa, hizmeti farklı bir hesap altında çalışmak üzere yeniden yapılandırın. QlikView lisansı hesaba özel klasörde depolandığından, kullanılacak hesap için doğru şekilde kaydedildiğinden emin olun. Bunu yapmak için bir etkileşimli iş gönderin.

Görev zamanlama konusunda daha ayrıntılı bilgi için lütfen işletim sisteminizin belgelerine başvurun.

### Bölüm Erişimi

Bir bölüm erişimi içeren bir QlikView dosyasını yeniden çalıştırmak için, toplu iş çalıştırmayı gerçekleştiren makinede yüklü olan lisans seri numarasının, bir kullanıcı adı veya parola girmeden kodu çalıştırmasına izin verildiğinden emin olun. Aşağıdaki örneğe bakın.

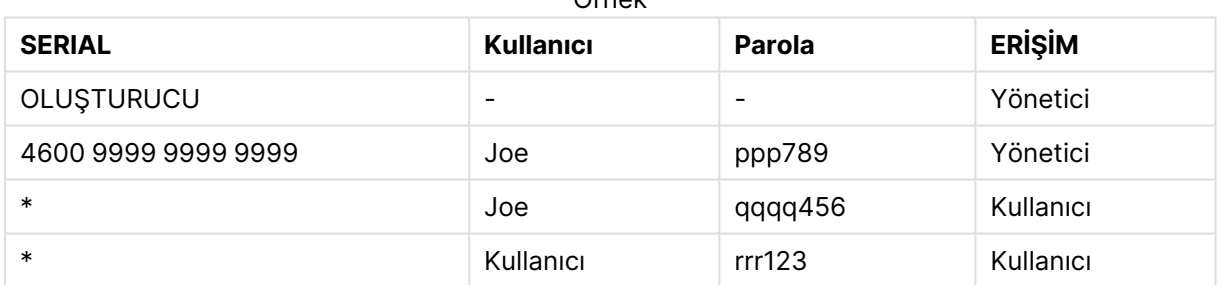

Örnek

## ODBC

ODBC kullanılıyorsa, lütfen yeniden yürütme işlemini gerçekleştiren hesaptan DSN tanımının kullanılabildiğinden emin olun. Bundan emin olmanın en kolay yolu, büyük olasılıkla DSN olanağını ODBC Denetim Masası'nda Sistem DSN'si olarak tanımlamaktır.

# 3.5 OLE DB ve ODBC

## OLE DB

QlikView, harici veri kaynaklarına bağlantı için OLE DB arayüzünü destekler. ODBC Sürücüleri için Microsoft OLE DB Sağlayıcısı üzerinden çok sayıda harici veritabanına erişilebilir.

## Doğru OLE DB Sağlayıcısı yüklü mü?

**Dosya, Kod Düzenle, OLE DB'ye Bağlan** öğesini seçtiğinizde, OLE DB sağlayıcısı doğru olarak yüklemişse **Veri Bağlantısı Özellikleri** sayfasına ulaşırsınız. Aksi takdirde, bağlantının gerçekleştirilemediğini belirten bir hata mesajı alırsınız ve bu durumda sağlayıcıyı yüklemeniz gerekir.

## ODBC arayüzü Ne Zaman Gereklidir?

Genel bir veritabanına erişmek için, ODBC (Açık Veritabanı Bağlantısı) arayüzünün yüklü olması gerekir. Alternatif seçenek, veritabanından verileri QlikView olanağına okunabilen bir dosyaya dışarı aktarmaktır.

Normalde, bazı ODBC sürücüleri işletim sistemiyle birlikte yüklenir. Ek sürücüler yazılım satıcılarından satın alınabilir, İnternet'te bulunabilir veya DBMS üreticisinden teslim edilebilir. Bazı sürücüler serbestçe yeniden dağıtılır.

Burada açıklanan ODBC arayüzü, istemci bilgisayarın arayüzüdür. Plan, bir ağ sunucusun üzerindeki bir çoklu kullanıcı ilişkisel veritabanına erişmek için ODBC'yi kullanmayı içerir; istemcinin sunucu üzerindeki veritabanına erişmesine olanak tanıyan ek DBMS yazılımı gerekli olabilir. Gerekli yazılım hakkında daha fazla bilgi için DBMS tedarikçisiyle bağlantı kurun.

QlikView, 32 bit ve 64 bit ODBC sürücüleriyle çalışır.

### Doğru ODBC Sürücüsü Yüklü mü?

Bir 64 bit platform üzerinde 32 bit ve 64 bit uygulamaların her ikisini de kullanmak mümkündür. Ayrıca, hem 32 bit hem de 64 bit ODBC sürücülerini çalıştırmak da mümkündür.

64 bit ODBC ve QlikView sürümlerini kullanılırken, **ODBC Veri Kaynağı Yöneticisi**'ni **Denetim Masası**, **Yönetimsel Araçlar** içinde bulabilirsiniz.

ODBC ve QlikView olanaklarının 32 bit sürümleri kullanılırken, 32 bit yöneticiyi, genellikle c:\windows\SysWOW64 adresindeki SysWOW64 klasöründe bulunan odbcad32.exe adlı çalıştırılabilir dosyayla başlatmanız gerekir.

Microsoft tarafından belirtildiği şekilde, işletim sistemlerinin 64 bit sürümlerinde genellikle c:\windows\system32 adresinde bulunan system32 klasörü yalnızca 64 bit dosyaları içerir. Dosyanın ayrıca bir 32 bit sürümü mevcutsa, bu, syswow64 klasöründe bulunur. Daha fazla bilgi için bkz. http://technet.microsoft.com.

Bir 32 bit işletim sisteminde, tüm dosyalar ve sürücüler 32 bit olduğundan yapılandırma oldukça basittir.

Sistemde bir **ODBC Veri Kaynağı Yöneticisi** yüklü olmalıdır. (Bir 64 bit işletim sistemi üzerindeki 32 bit ODBC için odbcad32.exe dosyasını başlatın).

Hangi sürücülerin yüklü olduğunu öğrenmek için **ODBC Sürücüleri** sekmesine gidin.

Gerekli sürücü, ODBC Sürücüleri sekmesinde bulunmuyorsa, doğru sürücüyü edinmek için yazılım tedarikçisiyle bağlantı kurun.

## ODBC Veri Kaynakları Oluşturma

Erişmek istediğiniz veritabanı için bir ODBC veri kaynağı oluşturulmalıdır. Bu, ODBC yüklemesi sırasında veya daha sonraki bir aşamada yapılabilir.

Veri kaynakları oluşturmaya başlanmadan önce, bunların kullanıcı veya sistem veri kaynakları olması konusunda bir karar verilmelidir. Oturum açılırken doğru kullanıcı adı kullanılmamışsa, kullanıcı veri kaynaklarına ulaşılamaz. Veri kaynaklarının diğer kullanıcılarla paylaşılması için, sistem veri kaynakları oluşturulmalıdır.

- 1. **ODBC Veri Kaynağı Yöneticisi** diyalog penceresini tekrar açın.
- 2. Kullanıcı veri kaynakları oluşturmak için **Kullanıcı DSN'si** sekmesine veya sistem veri kaynakları oluşturmak için **Sistem DSN'si** sekmesine gidin.
- 3. **Ekle** düğmesine tıklayın. Yüklü ODBC sürücülerinin listesini gösteren **Veri Kaynağı Ekle** diyalog penceresi görünmelidir.
- 4. Doğru ODBC sürücüsü listelenmişse, bu sürücüyü seçin ve **Tamam** öğesine tıklayın. Seçilen veritabanı sürücüsüne özel bir diyalog penceresi görünür. Veri kaynağını adlandırın ve gerekli parametreleri ayarlayın. Hazır olunduğunda **Tamam** öğesine tıklayın.

# 4 QlikView dosyası

QlikView belgesi, veri analiz etmek için ihtiyaç duyulan bütün unsurları içeren bir dosyadır:

- verinin kendisi
- <sup>l</sup> QlikView dosyasını veri kaynağından yeni verilerle güncelleştirmek için gereken kod
- tüm sayfaları, liste kutularını, grafikleri vb'ini içeren düzen bilgisi.
- belge uyarıları, belge seçim imleri ve belge raporları
- erişim kısıtlama bilgileri
- makro modülü

İşte bu nedenle, QlikView dosyalarını kullanarak bilgi dağıtımı çok kolaydır. Bu analiz orijinal verinin konumundan veya ağ koşullarından bağımsız olarak yapılabilir. QlikView belgeleri, orijinal veri kaynağına erişimi olmayan kullanıcılarla bilgiyi paylaşmanın bir yoludur.

# 4.1 QlikView Proje Dosyaları

Bir QlikView belgesini farklı sürümler oluşturmak üzere kullanmak için çok sayıda dosyaya kaydetmek mümkündür. Her bir dosya belgenin, sayfanın, nesnenin, kodun vb'nin bir özelliğini tanımlar.

Bu belge her açıldığında ve bir nesne veya ayar her değiştirildiğinde, bu değişiklikler farklı dosyalar kaydedilir ve belgedeki değişikliklerin takip edilmesi kolaylaştırılır. Bu şekilde değişikliği kimin yaptığı ve belgenin hangi kısmında değişiklik yapıldığı görülebilir.

Bu proje dosyalarını oluşturmak için, qvw veya qvf dosyasının yanında QlikView belgesiyle aynı ada sahip bir klasör oluşturmanız ve -prj eklemeniz gerekir; örneğin, Finance.qvw olarak adlandırılan bir belgenin proje klasörü Finance-prj olmalıdır.

İlgili QVW dosyası QlikView Desktop konumuna kaydedildiğinde prj klasöründeki dosyalar güncellenir. QlikView Yönetim Konsolu'ndan bir belgenin yeniden yüklenmesi, belgeyi yeni verilerle günceller ancak proje dosyalarını etkilemez.

QVW dosyasını kopyalamak istiyorsanız, bir kopyasını kaydetmek için QlikView Desktop konumuna **Farklı Kaydet...** seçeneğini kullanın. Bu, kopya için ilgili prj dosyalarını günceller. Prj klasör dosyalarını klasörler arasında kopyalamayın.

Proje dosyalarında belgeden herhangi bir veri kaydedilmez. Bu, komut dosyasında değişiklik yapılmadan belgenin yeniden yüklenmesinin proje dosyalarını etkilemeyeceğini ifade eder.

## Proje Klasöründeki Dosyalar

QlikViewProject.xml dosyası, QlikView belgesinin parçası olan tüm nesnelerin bir listesini içerir.

Listedeki farklı sayfalar ve nesneler, nesne kimlikleriyle adlandırılırlar. Proje dosyaları:

- QlikviewProject.xml projeye dahil olan tüm dosyaların bir listesini içerir
- AllProperties.xml
- DocProperties.xml
- DocInternals.xml
- TopLayout.xml
- Loadscript.txt belge kod dosyasını içerir
- Module.txt varsa, belgenin makro kodunu içerir
- Module.txt her bir sayfa için tek bir dosya oluşturulur. Ayrıca, dosyalar, sayfadaki tüm sayfa nesnelerine yapılan başvuruları içerir.
- Her bir sayfa nesnesi için ayrı dosyalar da oluşturulur:
	- $\bullet$  LB<id>.xml
	- $\bullet$  SB<id>.xml
	- $\bullet$  MB<id>.xml
	- $\bullet$  TB<id>.xml
	- $\bullet$  CH<id>.xml
	- $\cdot$  IB<id>.xml
	- $\cdot$  CS<id>.xml
	- $\bullet$  BU<id>.xml
	- $\bullet$  TX<id>.xml
	- $\bullet$  LA<id>.xml
	- $\bullet$  SL<id>.xml
	- $\bullet$  SO<id>.xml
	- $-BM < id > xm$
	- $\cdot$  CT<id>.xml
	- $\cdot$  RP<id>.xml

DocProperties.xml, AllProperties.xml, DocInternals.xml ve TopLayout.xml dosyalarının tümü belgenin farklı bölümleri için özellik ayarları içerir. DocBinary.dat, kullanıcının parola gibi hassas verilerini içerir.

# 4.2 Kaynak Kontrolü

QlikView Desktop'ı bir kaynak kontrolü sistemine bağlamak mümkündür; 'QvMsscciProvider.exe' ve 'QvSvnProvider.exe', bunun için kullanılan sağlayıcılardır ve hem Microsoft Team Foundation Server'a hem de Subversion'a yönelik kaynak kontrolü fonksiyonunu sunar.

Kaynak kontrolü sistemine bağlanıldıktan sonra, QlikView geliştiricileri kaynak kontrolüne proje ekleyebilir. **Ekle** işlemi sırasında:

- QlikView belgesi kaydedilir
- Proje klasörü oluşturulur
- Proje dosyaları proje klasörüne dışarı aktarılır
- Proje dosyaları kaynak kontrolüne eklenir
- Proje ayarları dosyası oluşturulur

Proje ayarları dosyası, yerel proje klasöründe depolanır ve projeye yönelik kaynak kontrolü bilgilerine erişmek için gereken ayarları içerir. Proje ayarları dosyası, kaynak kontrolü sistemi tarafından yönetilen dosyalara dahil edilmez. Proje ayarları dosyasının varlığı, QlikView'a belirli bir belgenin kaynak kontrolü sistemi tarafından yönetildiğini bildirir. Buna ek olarak, QlikView'ın belgeyi kaynak kontrolüne iliştirilmiş olarak işlemesi için, gerekli Sağlayıcı DLL'sini bulabilmesi ve yükleyebilmesi gerekir. Bu kontrol, QlikView'da bir belge her açıldığında gerçekleştirilir ve proje klasöründe Kaynak Kontrolü Sağlayıcısı hakkında bilgi içeren bir ayar dosyası olan SourceControlSettings.ini görüntülenir.

Belge kaynak kontrolüne iliştirilmişse, durum çubuğu belgenin durumuna dair bir gösterge içerir.

Kaynak kontrolüyle QlikView tümleştirmesi yalnızca belge düzenini etkiler. QlikView'a yüklenen gerçek verilerin hiçbiri kaynak kontrole yerleştirilmez veya kaynak kontrolünden alınmaz. **Kaynak Kontrolünden Proje Al** işlemi, veriler dışındaki her şeyi içeren bir belge yükler. Belgeyi verilerle doldurmak için bir Yeniden Yükle işlemi yürütülmelidir.

QlikView belgesi kaynak kontrolüne bağlandıktan sonra, belgenin kaydedildiğinde değişiklik içeren dosyalar otomatik olarak kullanılma alınır. QlikView, proje dosyalarının kullanıma alınması için başka bir yol sağlamaz. Belge için Kaydet işlemi gerçekleştirilirken Kaynak Kontrolü sistemi kullanılamıyorsa, QlikView "çevrimdışı" çalışmayı, yani değiştirilen dosyalardan salt okunur işaretlerini kaldırmayı ve son sürümü kaydetmeyi dener. Bir sonraki belge kaydetme işleminde, Kaynak Kontrolü sistemi kullanılabilir olduğunda, QlikView yerel olarak değiştirilmiş tüm dosyalar için kullanıma alma işlemi gerçekleştirir.

Belge kaydetme işleminde, proje dosyaları iade edilmez. Belge güncelleştirmelerini kaynak kontrolüne iade etmek için **Bekleyen Değişiklikleri İade Et** menü öğesi kullanılmalıdır. Tek bir QlikView iade etme işlemi, Microsoft TFS kullanılırken birden çok değişiklik seti; Subversion kullanılırken yalnızca bir değişiklik seti oluşturabilir. Sonuç olarak, Microsoft TFS olanağında rastgele seçilen değişiklik setleri arasında gerçekleştirilen geri alma işlemi, belgenin kararlı bir durumda olacağını garanti etmez.

# 4.3 Dahili dosyalar

## QlikView Düzeninde Dosya Başvuruları

QlikView düzeninde, harici dosyalara bilgi veya arka plan resmi olarak başvurulabilecek bazı yerler vardır. Harici dosyalara yerel bir yol veya URL tarafından başvurulur.

## QlikView Belgelerindeki Dahili Dosyalar

Belirli durumlarda, dosyaların QlikView belgesine dahil edilmeleri tercih edilebilir.

Kod içinde **Load** ve **Select** deyimlerine ait **info** önekinden önce **bundle** öneki gelebilir (veya yerini alabilir). Ardından harici dosyalar okunur ve QlikView belgesine eklenir. Harici dosyalara artık dosya içerikleri için başvurmaya gerek kalmaz ve böylece QlikView belgesi taşınabilir hale getirilir.

Bilgiyi gösterme ve bilgi fonksiyonu, kullanılabilir durumda olduklarında eklenmiş dosyaları otomatik olarak kullanır. Eklenmiş dosyalara yapılan açık referans için söz dizimi:

- $\cdot$  qmem://fieldname/fieldvalue
- qmem://fieldname<index>

Burada index, alan içerisindeki bir değerin dahili dizinidir.

#### **Örnekler:**

```
'qmem://Country/Austria'
'qmem://MyField/34'
```
## QlikView Program Dosyasındaki Dahili Dosyalar

Standart resim dosyalarından oluşan küçük bir küme, QlikView programına eklenmiş olup, herhangi bir özel hazırlık gerektirmeden belgelerde kullanılabilir.

Bir grup resim ve ses dosyası, QlikView program dosyasına zaten eklenmiş durumdadır. Bu dosyalara herhangi bir özel hazırlık gerekmeden doğrudan düzen içerisinden başvurulabilir. Referans için söz dizimi:

• qmem://<builtin>/filename

Burada filename aşağıda listelenen (uzantıyı da içeren) dosya adlarından biridir.

#### **Örnekler:**

```
'qmem://<builtin>/Arrow_N_G.png'
='qmem://<builtin>/Smiley'&if(sum(Result)<0,1,3)&'_Y.png'
```
### Ok Resimleri

Ok resimleri kümesi, sekiz yönde ve dört renkte oklar görüntülemenizi sağlar. Dosya adları şu sekilde kodlanmıştır: Arrow sözcüğü ve ardından gelen harita yön işareti (\_N, \_NE, \_E, \_SE, \_S, \_SW, \_ W veya \_NW). Bunun ardından yeşil için \_G, kırmızı için \_R ve sarı için \_Y gelebilir. Dosya adından herhangi bir renk belirtilmemişse, gri ok işaretine başvurulur.

### Diğer Resimler

Kümede bir dizi başka resim de bulunmaktadır. Bunlar genellikle birçok renkte kullanılabilir durumdadır. Kullanılabilir durumdaki resimlerin listesi aşağıdadır.

- Check.png
- Check\_G.png
- Cross.png
- Cross\_R.png
- Minus.png
- Minus\_R.png
- Plus.png
- Plus\_G.png
- Smiley1.png
- Smiley1\_G.png
- Smiley1\_Y.png
- Smiley2.png
- Smiley2\_B.png
- Smiley2\_Y.png
- Smiley3.png
- Smiley3\_R.png
- Smiley3\_Y.png
- Thumb1.png
- Thumb2.png
- Question.png
- Question\_G.png
- Question\_R.png
- Question\_Y.png
- Exclamation.png
- Exclamation\_G.png
- Exclamation\_R.png
- Exclamation\_Y.png

### Sesler

Bir dizi ses dosyası da (.wav) QlikView içine paket kaynakları olarak dahil edilmiştir. Bu dosyalara qmem;//<bundled>/sounds bölümünden erişilebilir. Aşağıdaki sesler kullanılabilir:

- qv\_bttn.wav
- qv\_can.wav
- qv\_clear.wav
- qv\_load.wav
- qv\_lock.wav
- qv\_menu.wav
- qv\_ok.wav
- qv\_redo.wav
- qv\_reex.wav
- qv\_save.wav
- qv\_scrpt.wav
- qv\_ulock.wav
- qv\_undo.wav

Gelecek QlikView sürümlerinde bu liste değişebilir.

# 4.4 QlikView Belgesi Edinme

## QlikView Belgelerine Dışarıdan Erişme

QlikView belgelerine, Otomasyon arayüzü yoluyla QlikView programının dışından erişilebilir.

Var olan belgelere erişmenin doğrudan bir yolu, GetObject olanağını kullanmaktır.

### **Örnek:**

Bu örnek VBScript içinde çalışmaz.

```
Private Sub OpenAndReload_Click()
Set QvDoc = GetObject
("c:\windows\desktop\test.qvw")
QvDoc.Reload
End Sub
```
## QV Belgelerine Dahili Makro Yorumlayıcısından Erişme

Dahili makro yorumlayıcısını kullanırken, kullanılabilir olan tek referans, Application sınıfının ActiveDocument özelliğidir. Tüm referanslar, bu noktadan başlayarak sağlanmalıdır.

### **Örnekler:**

```
Sub Clr
Set QVDoc = ActiveDocument
QvDoc.ClearAll(false)
End sub
Sub EndQV
ActiveDocument.Application.Quit()
End sub
```
# 4 Başlarken Sihirbazı

Başlarken Sihirbazı, birkaç adımda verileri yükleyerek ve grafik oluşturarak QlikView belgesinin oluşturulmasına yardımcı olur.

# 4.5 Başlarken Sihirbazını Başlatma

Başlarken Sihirbazı yeni bir QlikView belgesi başlatıldığında başlatılır.

Sihirbazın ilk sayfasında, yeni bir QlikView belgesi oluştururken sihirbazın tekrar gösterilip gösterilmeyeceği kontrol edilebilir. Bu ayar, ayrıca **Ayarlar** menüsü altından erişilen **Kullanıcı Tercihleri** diyalog penceresiyle de yapılabilir.

# 4.6 Adım 1 - Veri kaynağını seçme

Sihirbaz yalnızca Excel dosyalarını işleyebilir. **Gözat** öğesiyle verileri içeren dosyaya gidin. Excel dosyasında yalnızca ilk çalışma sayfasının yüklendiğini unutmayın. Veriler Excel dışındaki bir biçimdeyse, verileri seçmek için **Kod Düzenleyicisi**'ni kullanın.

Bizden ödünç veriler almak isterseniz **Veri ekle** seçeneğine tıklayın.

Devam etmek için **Sonraki adım** öğesine tıklayın.

# 4.7 Adım 2 - Veri sunumu

Verilerin sunumunu doğrulayın ve Excel sayfasındaki ilk satırı üstbilgi olarak mı kullanacağınızı yoksa yeni bir üstbilgi mi gireceğinizi seçin. Sütun üstbilgileri aynı zamanda **alan adları** olarak da adlandırılır.

Veri kaynağından ön tanımlı üstbilgileri kullanmak için, **Veri dosyasından sütun üstbilgilerini kullan** öğesini seçin. Yeni sütun üstbilgileri oluşturmak için, **Sütun Üstbilgileri Ekle** öğesini seçin. Her bir sütun A, B vs, biçiminde bir üstbilgi alır. Yeni bir üstbilgi girmek için, üstbilgiye (örneğin A) tıklayın ve yeni üstbilgiyi yazın. Üstbilgiden çıkmak için Enter tuşuna basın.

Devam etmek için **Sonraki adım** öğesine tıklayın.

# 4.8 Adım 3 - Dosyayı kaydetme

**Farklı Kaydet** diyalog penceresinde, QlikView dosyasının kaydedileceği klasöre göz atın ve bir dosya adı girin.

Diyalog penceresini kapatmak için **Kaydet**'e tıklayın.

Dosya yolu girmek veya değiştirmek amacıyla **Farklı Kaydet** diyalog penceresini tekrar açmak için **Farklı Kaydet...** düğmesine tıklayın.

Devam etmek ve bir grafik oluşturmak için **Sonraki adım** öğesine tıklayın.

# 4.9 Adım 4 - Grafik türünü seçme

İlgili simgeyi tıklayarak oluşturulacak grafik türünü seçin. Kullanılabilir grafik türleri QlikView'de en yaygın olarak kullanılan grafik türleridir. Sihirbazı tamamladıktan sonra geri dönülebilir ve **Grafik Özellikleri** diyalog penceresi aracılığıyla grafik başka herhangi bir QlikView grafik türüyle değiştirilebilir.

Devam etmek için **Sonraki adım** öğesine tıklayın.

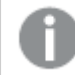

Bu adımda **Geri** düğmesi devre dışı bırakılmıştır.

# 4.10 Adım 5 - Grafiğinizi doldurma

## Boyut

Aşağı açılan liste kutusunda bir boyut seçin.

Boyutlar, grafik ifadelerinin hesaplanacağı değerleri tanımlar. Boyutlar genellikle tablo grafiklerinin solunda ve örneğin sütun grafiklerinde x ekseninde bulunur.

## İfade

Grafik ifadeleri, grafikteki hesaplanmış değerleri tanımlar. İfadeler genellikle tablo grafiklerinin sağında ve örneğin sütun grafiklerinde y ekseninde bulunur.

QlikView'da ifadeler kısa ve basitten uzun ve karmaşık hesaplamalara kadar değişiklik gösterebilir. Bu adım, en yaygın üç ifade arasında seçim yapmayı mümkün kılar.

#### <sup>l</sup> **Toplamını hesapla:**

Bir alanın sayısal toplamını görmek için bu seçeneği seçin; örneğin sum(Sales). Ardından aşağı açılan listeden toplanacak alanı seçin.

<sup>l</sup> **Şunun için ortalamayı hesapla:**

Bir alanın sayısal ortalamasını görmek için bu seçeneği seçin; örneğin avg(Score). Ardından aşağı açılan listeden hesaplama için alanı seçin.

<sup>l</sup> **Adedini hesapla:**

Bir alandaki değerlerin sayısını görmek için bu seçeneği seçin; örneğin count(OrderID). Ardından aşağı açılan listeden değerlerin sayılacağı alanı seçin.

Başka bir grafik oluşturmak isterseniz, **İkinci bir grafik oluştur** seçeneğine tıklayın. Böylece 4. adıma geri döndürülürsünüz.

Devam etmek için **Sonraki adım** öğesine tıklayın.

# 4.11 Adım 6 - Seçim yapmak için nesne ekleme

Seçim yaparken kullanmak istediğiniz nesne türünü seçin.

#### **Liste kutuları:**

Liste kutularını oluşturmak istediğiniz alanları seçin. Bu sihirbazda en fazla beş alan seçebilirsiniz, ancak belgeyi oluşturduktan sonra daha fazlasını eklemek mümkündür.

#### **Tablo kutusu:**

Bu seçenek, tüm kullanılabilir alanları otomatik olarak dahil eder ve bunları bir tablo içine yerleştirir.

Sihirbazı kapatmak ve belgeyi oluşturmak için **Oluştur** düğmesine tıklayın.

Bu sihirbazı tamamladıktan sonra istendiği zaman **Grafik Özellikleri** diyalog penceresi aracılığıyla daha fazla boyut ve ifade eklenebilir veya bunlar değiştirilebilir. Grafik özellikleri diyalog penceresine grafiğe sağ tıklanarak ve **Özellikler...** seçilerek ulaşılır.

# 5 Kullanıcı arayüzünde gezinme

Bu bölümde, QlikView içinde gezinti ve etkileşim ile ilgili bilgileri bulabilirsiniz.

# 5.1 Menü Komutları

Bu bölümde açıklanan menüler, ekranın en üst kısmındaki menü çubuğunda bulunur. Çoğu komut ayrıca araç çubuklarındaki düğmeler olarak yapılandırılabilir.

## Dosya menüsü

**Dosya** menüsü ekranın üstünde bulunan aşağı açılan bir menüdür ve aşağıdaki komutları içerir:

- <sup>l</sup> **Yeni**: Yeni bir QlikView penceresi açar ve yeni bir QlikView dosyası oluşturulmasını sağlar.
- Aç...: Yeni bir QlikView penceresi açar ve bir QlikView dosyası veya Tablo dosyasını açmaya izin verir. Tablo dosyası otomatik olarak açıldığında, **Dosya Sihirbazı** açılır. Bu komut aşağıdaki klavye kısayoluyla da çağrılabilir: Ctrl+O.
- <sup>l</sup> **Sunucuda Aç...**: QlikView Server'a bağlanmanın ve istemci modunda açmak üzere bir belgeye gitmenin mümkün olduğu bir diyalog penceresi açar. Bu komut aşağıdaki klavye kısayoluyla da çağrılabilir: Ctrl+Shift+O

Belgeleri QlikView Server'ın bir istemcisi olarak açtığınızda, yapabileceğiniz işlemler, yerel belgelerde yapabileceğiniz işlemlere kıyasla sınırlı olur. İstemci olarak, belgenin işbirliğini destekleyip desteklemediğine bağlı olarak, sayfa nesneleri eklenemez veya silinemez. Sayfalar eklenemez ya da silinemez. Buna ek olarak, özellikler diyalog pencerelerinin tümüne erişilemez, makrolar değiştirilemez, kod erişilemez, verileri yeniden yüklenemez ya da belge kaydedilemez.

- **· Belgeyi Yenile**: Bu komut yalnızca QlikView Server üzerinde açılan belgelerle ve sunucu üzerinde belgenin yeni bir sürümü mevcut olduğunda kullanılabilir. Bir yenileme işlemi çağrıldığında, seçimler ve düzen durumu da dahil olmak üzere oturum korunurken, son verilere erişim elde edilir.
- <sup>l</sup> **URL Aç...**: **URL Aç** diyalog penceresini açar. Bu diyalog penceresinde herhangi bir web sitesinin geçerli URL adresini yazın. Web sayfası QlikView içerisinde ayrı bir pencerede açılır. Bu özellik, örneğin, QlikView Publisher AccessPoint için veya QlikView Server belgelerini AJAX istemcileri aracılığıyla görüntüleyen sayfalar için kullanılabilir. Açılan web sayfalarına **Windows** menüsü üzerinden erişilebileceği gibi, standart QlikView belge pencereleriyle de erişilebilir.
- <sup>l</sup> **FTP Aç ...**: Yeni bir QlikView penceresi açar, bir FTP sunucusundan QlikView dosyasının veya tablo dosyasının açılmasını sağlar. Tablo dosyası otomatik olarak açıldığında, **Dosya Sihirbazı** açılır.
- **Kapat:** Etkin QlikView dosyasını kapatır.
- <sup>l</sup> **Favoriler**: Bu basamaklı menü, **En son belgeler** listesinden bağımsız olarak yönetilen kullanıcı tanımlı favori belgelerin bir listesini kontrol eder (bkz. aşağıda).
- **· Kaydet**: Mevcut yapılandırmayı bir QlikView dosyasına kaydeder. Veri, kod ve düzen kaydedilir. Bu komut aşağıdaki klavye kısayoluyla da çağrılabilir: Ctrl+S. QlikView belgesini AJAX istemcilerini kullanarak paylaşmak istiyorsanız, dosya adı kare (#) karakterlerini içermemelidir.
- <sup>l</sup> **Farklı Kaydet...**: Mevcut yapılandırmayı yeni bir adla yeni bir QlikView dosyasına kaydeder. Bu komut aşağıdaki klavye kısayoluyla da çağrılabilir: F12. QlikView belgesini AJAX istemcilerini kullanarak paylaşmak istiyorsanız, dosya adı kare (#) karakterlerini içermemelidir.
- <sup>l</sup> **Bağlantıyı Kaydet...**: QlikView Server'da açılan belgeye yönelik bağlantıyı yerel makinede metin dosyası olarak kaydeder. Dosya qvw uzantısı olur, ancak herhangi bir veri veya düzen bilgisi içermez. Böyle bir bağlantı belgesi açılırken, QlikView sunucuya yeniden bağlanmaya ve belgeyi QlikView Server'da açmaya çalışır. Bu komut yerel belgeler için kullanılamaz.
- <sup>l</sup> **Ek olarak e-posta ile gönder...**: Sadece yerel bir belgeyle çalışırken kullanılabilir. Geçerli QlikView belgesinin bir kopyası eklenmiş olarak bir e-posta oluşturur. E-posta alıcısı, QlikView'a erişimi olması ve belgeye erişim hakları olması şartıyla QlikView belgesini açabilir (Section Access güvenliği kullanılıyorsa). Bu komutun çalışması için, bilgisayarda bir e-posta istemcisinin yapılandırılması gerekir.
- <sup>l</sup> **Seçim İmi Bağlantısını Ekleyerek E-posta İle Gönder...**: Yalnızca QlikView Server belgesiyle çalışırken kullanılabilir. Geçerli sunucu belgesine giden URL bağlantısını içeren e-postayı oluşturur. Geçici sunucu (düzen durumu dahil olmak üzere) seçim imi oluşturulur ve URL içinde şifrelenir. E-posta alıcısı sunucu belgesini açmak ve sizin gördüğünüz görmek için URL bağlantısını kullanabilir; tabii ki bunun için söz konusu belgeye ve buradaki verilere erişim hakkı olmalıdır. Bu komutun çalışabilmesi için bilgisayarda e-posta istemcisinin yapılandırılması gerekir. QlikView Server, sunucu seçim imlerine izin verecek şekilde yapılandırılmalıdır.
- <sup>l</sup> **Yazdır...**: Standart **Yazdır** diyalog penceresini açar ve geçerli sayfa nesnesinin yazdırılmasına izin verir. Bu komut liste kutuları için kullanılamaz. Bu komut aşağıdaki klavye kısayoluyla da çağrılabilir: Ctrl+P.
- <sup>l</sup> **PDF Olarak Yazdır...**: Microsoft Print to PDF yazıcısı önceden seçilmiş olarak **Yazdır** diyalog penceresini açar. **Yazdır** düğmesine bastıktan sonra, PDF çıkış dosyası için bir dosya adı belirtmeniz istenecektir. Bu komut yalnızca PDF yazıcısının sistemde kullanılabilir olması durumunda kullanılabilir. Bu komut aşağıdaki klavye kısayoluyla da çağrılabilir: Ctrl+Shift+P.
- <sup>l</sup> **Olasıyı Yazdır...**: Standart **Yazdır** diyalog penceresini açar ve geçerli liste kutusunun olası (seçilen ve isteğe bağlı) değerlerinin yazdırılmasını sağlar. Bu komut yalnızca liste kutuları için kullanılabilir.
- <sup>l</sup> **Olasıyı PDF olarak Yazdır...**: Komut liste kutuları ve çoklu kutular PDF olarak yazdırılırken kullanılmalıdır.
- <sup>l</sup> **Sayfayı Yazdır...**: **Yazdır** diyalog penceresini açar, geçerli sayfanın resminin yazdırılmasını sağlar.
- <sup>l</sup> **Yazdırma Ön İzleme...**: Yazdırılabilir sayfa nesnelerinin ön izlemesini gösterir.
- <sup>l</sup> **Kaynak Kontrolü**:
	- **· Ayarlar**: Proje eklendiğinde veya kaynak kontrolünden proje alındığında, hangi MSSCCI (Microsoft Kaynak Kod Kontrol arayüzü) sağlayıcı dll'sinin kullanılacağını belirleyin.
- <sup>l</sup> **Kaynak Kontrolüne Proje Ekle**: Açılan QlikView belgesini kaydeder ve otomatik olarak proje klasörü ve proje dosyaları oluşturur. Projeyi kaynak kontrolüne eklemek için kaynak kontrol sistemini çağrılır.
- <sup>l</sup> **Kaynak Kontrolünden Proje Al**: Kaynak kontrolünden bir projeyi alır ve proje dosyalarından QlikView belgesini yeniden oluşturur. QlikView verileri kaynak kontrolünde saklanmaz. Belgeyi verilerle doldurmak için, yeniden oluşturulan belgede Yeniden Yükle komutunun yürütülmesi gerekir.
- <sup>l</sup> **En Son Sürümü Al**: Belgenin en son sürümünü kaynak kontrol sisteminden alır ve QlikView belgesini yeniden oluşturur.
- <sup>l</sup> **Bekleyen Değişikliklerde Denetle**: QlikView belgesini kaydeder ve kaynak kontrol sistemine yapılan işlemi kontrol eder. Bu, her birinin kendi diyalog penceresi bulunan dört farklı kaynak kontrolü işlemini içerebilir.
	- Yeni oluşturulmuş dosyaları ekleyin.
	- Kaynak kontrolünden silinmesi gereken kullanıma alınmış dosyaları geri alın.
	- Kaynak kontrolünün bir parçası olan kaldırılmış sayfalara veya sayfa nesnelere karşılık gelen dosyalarını kaldırın.
	- Değiştirilmiş dosyaları kontrol edin.

Bekleyen Değişikliklerde Denetle işleminden önce belge güncel değilse, o zaman çakışmaları giderme sırasında getirilebilecek proje değişikliklerini yüklemek için belgeyi yeniden açın.

- <sup>l</sup> **Bekleyen Değişikliklerini Geri Al**: Değişiklikleri geri alır. Kaynak Kontrolü sisteminde kullanıma alınmayan yerel olarak değiştirilmiş dosyalar varsa, bu dosyaların kullanıma almayı geri alma işlemi gerçekleştirmeden önce kullanıma alınması gerekir. Bu işlem, eklenmiş ancak iade edilmemiş dosyaları silerek QlikView belgesini yeniden oluşturur ve bekleyen silme dosyalarına yapılan referanslar geri alınır.
- <sup>l</sup> **Dışarı Aktar**:
	- **İçeriği Dışarı Aktar...**. Bu alternatif yalnızca dışarı aktarılabilir bir sayfa nesnesi etkin olduğunda kullanılabilir durumdadır. Bu, ardından, sayfa nesnesinin **Nesne** menüsünde bulunan dışarı aktarma işlemini gerçekleştirir.
	- <sup>l</sup> **Sayfa Görüntüsünü Dışarı Aktar...**: Geçerli sayfanın görüntüsünü dosyaya kaydetmek için diyalog penceresini açar.
	- <sup>l</sup> **Belge Düzenini Dışarı Aktar** Belge düzenini XML dosyası olarak kaydetmek için diyalog penceresini açar. XML dosyasında belgeden herhangi bir veri kaydedilmez.
- <sup>l</sup> **Kod Düzenle...**: **Kod Düzenle** diyalog penceresini açar. Burada, veritabanlarını açan ve veritabanlarına bağlanan kodlar yazılabilir ve yürütülebilir.
- <sup>l</sup> **Yeniden Yükle**: Geçerli yükleme kodunu yürütür ve verileri etkin QlikView belgesine yeniden yükler. En son yapılan yeniden yüklemeden sonra veritabanının içeriği değiştirildiyse bu işlemin gerçekleştirilmesi gerekir. Bu komut aşağıdaki klavye kısayoluyla da çağrılabilir: Ctrl+R.
- <sup>l</sup> **Kısmi Yeniden Yükleme**: **Drop table** gibi tüm kod dosyaları da dahil olmak üzere geçerli yükleme kodunu yürütür ve verileri etkin QlikView belgesine yeniden yükler. Bununla birlikte, yalnızca load ve select deyimleri öncesinde **Replace** veya **Add** öneki bulunan tablolar yeniden yüklenir. Bu tür load ya da select deyimlerinden etkilenmeyen veri tabloları kısmi

yeniden yüklemeden etkilenmez. Bu komut aşağıdaki klavye kısayoluyla da çağrılabilir: Ctrl+Shift+R.

- <sup>l</sup> **Verileri Azalt**: Aşağıdaki iki komutu içeren menüyü açar:
	- <sup>l</sup> **Olası Değerleri Koru**: Tüm hariç tutulan değerleri kaldırarak QlikView veritabanını azaltır.
	- <sup>l</sup> **Tüm Değerleri Kaldır**: Tüm değerleri QlikView veritabanından kaldırarak bir şablon oluşturur, ancak veritabanı yapısı ve düzen korunur.
- <sup>l</sup> **Tablo Görüntüleyicisi...**: Yüklenen verilerin yapısının tabloların, alanların ve ilişkilendirmelerin grafiksel görünümü içinde incelenebileceği Tablo Görünümü diyalog penceresini açar. Bu komut aşağıdaki klavye kısayoluyla da çağrılabilir: Ctrl+T.
- <sup>l</sup> **En son belgeler listesi**: En son kullanılan QlikView belgelerinin bir listesidir. Gösterilen belgelerin sayısı, **Ayarlar: Kullanıcı Tercihleri** diyalog penceresinde ayarlanabilir. Varsayılan sayı 8'dir. Bunlardan birinin seçilmesi, **Aç** komutuna eşdeğerdir.
- <sup>l</sup> **Çık**: Açık belgeleri kapatır ve QlikView'den çıkar.

## Düzenle menüsü

**Düzenle** menüsü ekranın üzerinde aşağı açılan menüdür ve aşağıdaki komutları içerir:

| Komutu                                | Açıklama                                                                                                    |
|---------------------------------------|----------------------------------------------------------------------------------------------------|
| Düzen<br>Değişikliğini<br>Geri Al     | Sayfa nesnesi özelliklerinde yapılan değişikliklerin yanı sıra, sayfa nesnelerinin<br>taşınması, boyutlandırılması ve kaldırılması da dahil olmak üzere, son düzen<br>değişikliğini geri alır. Sayfaların kaldırılması, sayfa özelliklerinin veya belge<br>özelliklerinin düzenlenmesi de geri alınabilir. Bu komut aşağıdaki klavye<br>kısayoluyla da çağrılabilir: Ctrl+Z. |
| Düzen<br>Değişikliğini<br>Yeniden Yap | En son geri alınan düzen eylemini yeniden yapar. Bu komut aşağıdaki klavye<br>kısayoluyla da çağrılabilir: Ctrl+Y.                                                                                                    |
| Kes                                   | Seçilen sayfa nesnelerini QlikView belgesinin başka bir yerine yapıştırmak için<br>Pano'ya taşır. Yalnızca bir sayfa nesnesi etkinse, nesnenin diğer programlara<br>yapıştırılabilen nesne bit eşlem resmi de Pano'ya kopyalanır. Bu komut aşağıdaki<br>klavye kısayoluyla da çağrılabilir: Ctrl+X.                                                                          |
| Kopyala                               | Seçilen sayfa nesnelerini QlikView belgesinin başka bir yerine yapıştırmak için<br>Pano'ya kopyalar. Yalnızca bir sayfa nesnesi etkinse, nesnenin diğer<br>programlara yapıştırılabilen nesne bit eşlem resmi de Pano'ya kopyalanır. Bu<br>komut aşağıdaki klavye kısayoluyla da çağrılabilir: Ctrl+C.                                                                       |
| Yapıştır                              | Pano'dan bir veya daha fazla sayfa nesnesini QlikView belgesine geri yapıştırır.<br>Bu komut aşağıdaki klavye kısayoluyla da çağrılabilir: Ctrl+V.                                                                                                    |
| Biçim<br>Boyacisi                     | Bir sayfa nesnesinin biçimini başka bir sayfa nesnesine kopyalamayı mümkün<br>kılar.                                                                                                    |

Düzenleme menüsü komutları

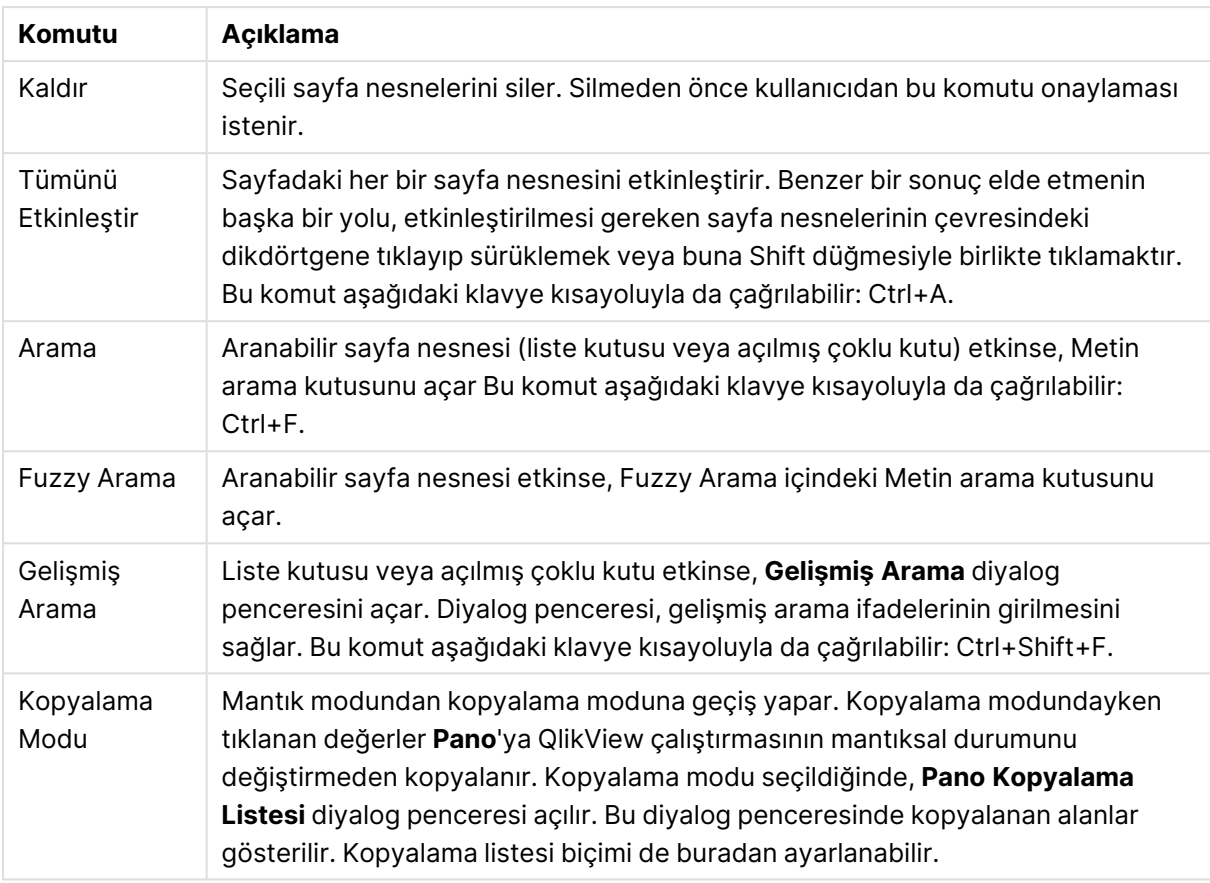

## Görünüm menüsü

**Görünüm** menüsü, ekranın en üstünde bulunan aşağı açılan menüdür ve aşağıdaki komutları içerir:

- <sup>l</sup> **Sayfalar**: Seçildikten sonra, basamaklı bir menü belgede kullanılan tüm sayfaların bir listesini, soldan sağa doğru göründükleri şekilde sıralayarak, görüntüler.
- <sup>l</sup> **Araç Çubukları**: Seçilmesinin ardından, belgeyle birlikte görüntülenebilecek herhangi bir veri çubuğunun etkinleştirilebildiği bir basamaklı menü açılır. Aşağıdaki araç çubuklarının tamamı birbirinden bağımsız olarak kullanılabilir: **Standart Araç Çubuğu**, **Gezinti Araç Çubuğu**, **Tasarım Araç Çubuğu**, **Sayfalar Araç Çubuğu** ve **Seçim İmleri Araç Çubuğu**. Listedeki son giriş, kullanıcının kendi tercihlerine göre araç çubuğunun yapılandırmasına izin veren **Özelleştir (Araç Çubukları...)** seçeneğidir.

**Standart**, **Gezinti** ve **Tasarım** araç çubukları, isimlerinin de işaret ettiği gibi, menü komutlarından oluşan uygun bir seçimle ön tanımlanmıştır. **Sayfa** ve **Seçim imi** araç çubukları, aslında aşağı açılan listeler olarak tanımlanır ve sırasıyla sayfalar ve seçim imleri arasında gezinti için isteğe bağlı imkanlar sunar. Herhangi bir çubuğun içeriklerinin ve fonksiyonelliklerinin **Özelleştir** seçeneği aracılığıyla bir dizi yolla yapılandırılabildiğini unutmayın.

Tüm araç çubuklarının en solunda ve aynı zamanda menü çubuğunda, bir dikey noktalar sembolü görüntülenir. Buraya tıklanıldığında ve sürüklendiğinde, çubuk standart Windows tarzında yerinden çıkartılır veya yerleştirilir.

- <sup>l</sup> **Durum Çubuğu**: Durum çubuğunu açar ya da kapatır.
- <sup>l</sup> **Yakınlaştır**: Farklı ekran çözünürlüklerine daha iyi uyum sağlamak için sayfa alanının %25'lik artırımlı olarak yakınlaştırılmasını sağlar. Diğer **Yakınlaştırma** faktörleri, **Sayfa Özellikleri: Genel** sayfasında seçilmiş olması gerekir.
- <sup>l</sup> **Sunucu Nesneleri**: **Sunucu Nesneleri** bölmesini açar ve kapatır.
- <sup>l</sup> **Pencereyi Yeniden Boyutlandır**: Bu seçenek aracılığıyla, QlikView belgesinin pencere boyutu çok sayıdaki yaygın ekran çözünürlüklerinden birine ayarlanabilir.
- <sup>l</sup> **Yakınlaştırmayı Pencereye Sığdır**: Etkin sayfayı ve üzerindeki her şeyi pencere boyutuna sığdırmak için görüntülenen boyutu değiştirir.
- <sup>l</sup> **Yakınlaştırmayı Tüm Sayfalara Uygula**: Görüntülenen etkin sayfanın **Yakınlaştırma** ayarları belgenin tüm sayfalarına aktarılır.
- <sup>l</sup> **Tasarım Kılavuz Çizgisi**: Tasarım kılavuz çizgisini, etkin nesneler için sayfa nesnesi yer tutucularını ve düzende nesneleri boyutlandırma ve taşıma için kılavuz çizgisine dayamayı açar veya kapatır. Bu komut aşağıdaki klavye kısayoluyla da çağrılabilir: Ctrl+G.
- <sup>l</sup> **WebView'ü aç/kapat**: Belgeyi AJAX modunda görüntülemek için QlikView'daki dahili web tarayıcısını kullanan WebView modunu açar ve kapatır.
- <sup>l</sup> **Geçerli Seçimler...**: Seçimlerin alan adı ve alan değerine göre listelendiği **Geçerli Seçimler** diyalog penceresi açılır. Bu komut aşağıdaki klavye kısayoluyla da çağrılabilir: Ctrl+O.

## Seçimler menüsü

**Seçimler** menüsü, ekranın üst kısmında bulunan bir aşağı açılan menüdür ve aşağıdaki komutları içerir:

- <sup>l</sup> **Geri**: Önceki mantıksal duruma döner. **Seçimler** menüsündeki değer seçimlerine ve tüm komutlara uygulanır. QlikView, son 100 durumun listesini tutar. Her **Geri** komutu, listede bir adım geri gider. Bu komut aşağıdaki klavye kısayoluyla da çağrılabilir: Shift+Sol ok.
- <sup>l</sup> **İleri**: **Geri** komutu öncesindeki mantıksal duruma geri döner. **Geri** ve **İleri** komutlarını değişimli olarak kullanarak iki durum arasında geçiş yapın. Bu komut aşağıdaki klavye kısayoluyla da çağrılabilir: Shift+Sağ ok.
- <sup>l</sup> **Kilitle**: Tüm geçerli değer seçimlerini kilitler. Bu komut aşağıdaki klavye kısayoluyla da çağrılabilir: Ctrl+Shift+L.
- <sup>l</sup> **Kilidi Kaldır**: Geçerli anda kilitli olan tüm değer seçimlerinin kilidini kaldırır. Bu komut aşağıdaki klavye kısayoluyla da çağrılabilir: Ctrl+Shift+U.
- <sup>l</sup> **Temizle**: Bir QlikView belgesinin başlangıç seçimini uygular; bu yapılandırılabilir niteliktedir. Aşağıdaki **Temiz Durumunu Ayarla** kısmına bakın. Bu komut aşağıdaki klavye kısayoluyla da çağrılabilir: Ctrl+Shift+D.
- <sup>l</sup> **Tümünü Temizle**: Kilitli olanlar haricindeki tüm geçerli seçimleri temizler.
- <sup>l</sup> **Tümünün Kilidini Kaldır ve Tümünü Temizle**: Tüm geçerli değer seçimlerini temizler.
- <sup>l</sup> **Temiz Durumunu Ayarla**: Geçerli seçimi **Temiz Durumu** olarak ayarlar. **Temiz Durumunu Ayarla** işlemi yürütüldüğünde, **Seçim İmine Dahil Et** seçeneğiyle birlikte değişkenler özgün değerine döndürülür.
- <sup>l</sup> **Mevcut Durumu Sıfırla**: **Temiz Durumu** sıfırlar.

## Düzen menüsü

**Düzen** menüsü, ekranın en üstünde bulunan aşağı açılan menüdür ve aşağıdaki komutları içerir:

| <b>Secenek</b>                             | Açıklama                                                                                                    |
|--------------------------------------------|----------------------------------------------------------------------------------------------------|
| Sayfa Ekle                                 | Yeni bir sayfa nesneleri kümesinin görüntülenebileceği sekmeli sayfa ekler.<br>QlikView Server üzerinde bir belgeyle çalışırken bile, düzene yeni bir sayfa<br>eklemek mümkündür.                                                                                                    |
| Sayfayı<br>Yükselt                         | Geçerli sayfayı (sekmesini) bir adım sola (ileriye) taşır.                                                                                                    |
| Sayfa İndirge                              | Geçerli sayfayı (sekmesini) bir adım sağa (geriye) taşır.                                                                                                    |
| Sayfayı Kaldır                             | Etkin sayfayı ve üzerindeki tüm öğeleri siler.                                                                                                    |
| Alanları Seç                               | Sayfa Özellikleri sayfasının Alanlar özellik sayfasını açar. Bir veya birkaç alan<br>adı bir listeden seçilebilir. Seçilen alanlar, etkin sayfa üzerindeki varsayılan<br>yapılandırılmış liste kutularında görüntülenir. Liste kutusunun belirli özelliklerini<br>ayarlamak için, liste kutusuna sağ tıklayın ve kayan menüden (veya Ana<br>Menüdeki Nesne menüsünden) Özellikler öğesini seçin. Bu komut, QlikView<br>Server'daki belgelerle çalışırken kullanılamaz.                                                                                                    |
| Yeni Sayfa<br>Nesnesi                      | Farklı sayfa nesnelerinden birini oluşturmak için seçimin yapılabildiği basamaklı<br>menüyü açar. Oluşturulduğunda, yeni nesnenin yapılandırılması için, karşılık<br>gelen Özellikler diyalog penceresi sunulur.<br>Aşağıdaki koşullar karşılandığı sürece, QlikView Server üzerinde bir belgeyle<br>çalışırken bile düzene yeni sayfa nesneleri eklemek mümkündür:<br>a) lisans geçerli olmalıdır,<br>b) sunucu belgesi, sunucu nesnelerine izin verecek şekilde yapılandırılmış<br>olmalıdır<br>c) QlikView Server, sunucu nesnelerine izin verecek şekilde yapılandırılmalıdır. |
| Sayfa<br>Nesnelerini<br>Yeniden<br>Düzenle | Etkin sayfadaki sayfa nesnelerini otomatik olarak düzenler.                                                                                                    |
| Ekran Dışı<br>Nesneleri<br>Yerleştir       | QlikView penceresinin görünür alanı dışında kalan herhangi bir sayfa nesnesi,<br>görünür alan içerisinde yeniden konumlandırılır.                                                                                                    |
| Hizala/Dağıt                               | Sayfa nesnelerinin hizalanması, burada örneğin Sola Hizala ve Yatay Olarak<br>Ortala gibi bir dizi alternatife göre belirlenebilir.                                                                                                    |

Düzen menüsü seçenekleri

## Alanları Seç

**Sayfa Özellikleri: Alanlar** sayfası, Ana menüdeki **Düzen** menüsünde bulunan **Alanları Seç...** komutuyla açılır. Burada, geçerli anda etkin olan sayfa üzerinde görüntülenecek alanları seçebilirsiniz.

- <sup>l</sup> **Kullanılabilir Alanlar**: Bu sütunda, veri kaynağı alanlarının adları gösterilir. Başlangıçta tüm alanlar (Sistem Alanları hariç) bu sütunda görünür. Sistem alanlarını dahil etmek için, **Sistem Alanlarını Göster** seçeneğini işaretleyin.
- <sup>l</sup> **Liste Kutularında Görüntülenen Alanlar**: Bu sütunda, geçerli sayfada gösterilmesi gereken, **Kullanılabilir Alanlar** listesinden seçilen alanların adları gösterilir. Başlangıçta bu sütunda herhangi bir alan bulunmaz.
- <sup>l</sup> **Ekle >**: **Kullanılabilir Alanlar** sütunundaki seçili alanları, **Liste Kutularında Görüntülenen Alanlar** sütununa taşır.
- <sup>l</sup> **Tümünü Ekle**: **Kullanılabilir Alanlar** sütunundaki tüm alanları, **Liste Kutularında Görüntülenen Alanlar** sütununa taşır.
- <sup>l</sup> **Kaldır**: **Liste Kutularında Görüntülenen Alanlar** sütunundaki seçili alanları, **Kullanılabilir Alanlar** sütununa taşır.
- <sup>l</sup> **Tablodan Alanları Göster**: Burada, hangi alanların **Kullanılabilir Alanlar** listesinde görüneceğini kontrol edersiniz. Aşağı açılan liste varsayılan olarak **Tüm Tablolar** alternatifini görüntüler. Alternatif **Tüm Tablolar (Nitelenmiş)**, oluştukları tabloların adına göre nitelenmiş alanları gösterir. Bu, anahtar (bağlayan) alanların bir defadan fazla listeleneceği anlamına gelir. (Bu alternatif yalnızca görüntüleme amacıyla kullanılır ve kod dosyasındaki **Niteleme** alanlarıyla hiçbir ilgisi yoktur). Ayrıca her seferinde bir tablonun alanlarını görüntülemek de mümkündür.
- <sup>l</sup> **Sistem Alanlarını Göster**: Sistem alanlarının **Kullanılabilir alanlar** listesinde görünmesini sağlar.
- <sup>l</sup> **Tamam**: Değişiklikler uygulanır.
- **· İptal**: Tüm değişiklikleri iptal eder ve diyalog penceresini kapatır.

Kullanılacak/kaldırılacak alanları tıklayarak seçin ve alanları istenen sütuna taşımak için **Ekle>** veya **<Kaldır** düğmelerini kullanın. İki sütunda gösterilen tüm alanlar QlikView mantığına dahil edilir, ancak yalnızca sağdakiler geçerli sayfada görüntülenir.

Seçilen alanların gösterildiği **Liste Kutuları** alanı, sayfa varsayılan yapılandırması içindedir. Bir liste kutusunun görünüşünü değiştirmek için, liste kutusuna sağ tıklayın ve nesne kayan menüsünde **Özellikler** öğesini seçin.

Listelenmeyen alanlar seçilemez. Bunun için yeni bir kod yürütülmelidir.

## Ayarlar menüsü

**Ayarlar** menüsü, aşağıdaki komutları içeren ve ekranın üst kısmında bulunan açılan menüdür:

<sup>l</sup> **Kullanıcı Tercihleri...**: Kullanıcının başka belgeye geçerken normalde değiştirmediği ayarları içerir. Bu komut aşağıdaki klavye kısayoluyla da çağrılabilir: Ctrl+Alt+U.

- <sup>l</sup> **Belge Özellikleri...**: Tüm belgeye ilişkin ayarları içerir. Belgedeki sayfa nesnelerine yönelik bazı ortak özellikler de bu diyalog penceresinde ayarlanabilir. Bu komut aşağıdaki klavye kısayoluyla da çağrılabilir: Ctrl+Alt+D.
- <sup>l</sup> **Sayfa Özellikleri...**: Geçerli sayfaya ilişkin ayarları içerir. Sayfadaki sayfa nesnelerine yönelik bazı ortak özellikler de bu diyalog penceresinde ayarlanabilir. Bu komut aşağıdaki klavye kısayoluyla da çağrılabilir: Ctrl+Alt+S. Bu sayfanın alt kısmındaki bağlantılara bakın.
- <sup>l</sup> **Değişkene Genel Bakış...**: Gizli olmayan tüm değişkenleri ve bunların değerlerini tek bir listede görüntüler. Bu komut aşağıdaki klavye kısayoluyla da çağrılabilir: Ctrl+Alt+V.
- **· İfadeye Genel Bakış...**: Tüm belge, sayfa ve sayfa nesnesi ifadelerini gösterir ve ayrıca bunların merkezi olarak tek bir listede tutulabilmesini sağlar. Bu komut aşağıdaki klavye kısayoluyla da çağrılabilir: Ctrl+Alt+E.

## Seçim imleri menüsü

**Seçim İmleri** menüsü, ekranın en üstünde bulunan aşağı açılan menüdür ve aşağıdaki komutları içerir:

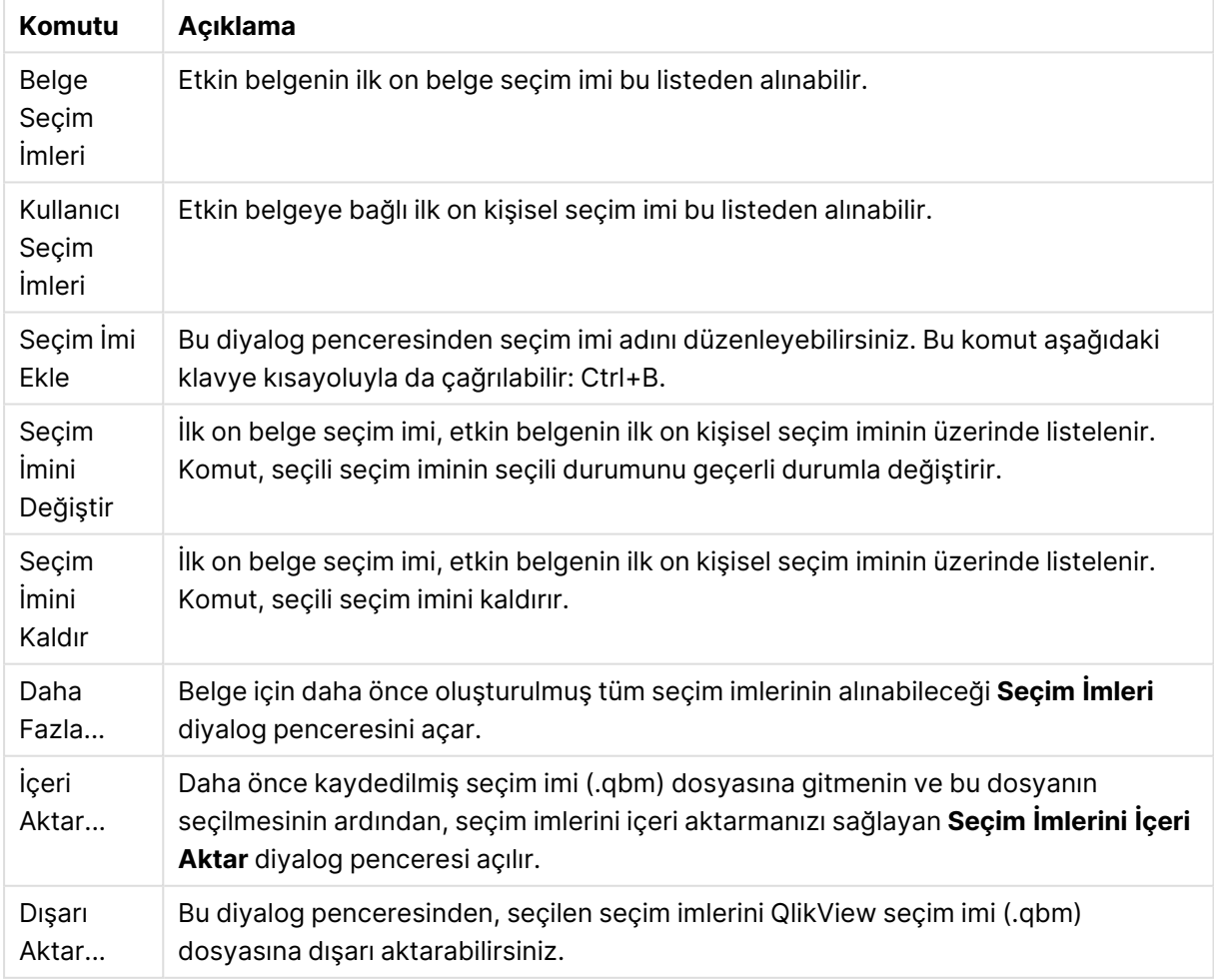

#### Seçim imleri menü komutları

# Raporlar menüsü

QlikView ekranının en üst kısmındaki **Raporlar** menüsü, yeni raporların oluşturulabildiği veya var olan raporların düzenlenebildiği **Rapor Düzenleyicisi** diyalog penceresini açan **Raporları Düzenle...** komutunu içerir. Ayrıca, bu diyalog penceresinden, raporlar silinebilir ve seçilebilir; düzenleri tasarlanabilir, sayfa ve resim eklenebilir ve benzeri işlemler yapılabilir. Rapor düzenleyicisi, hızlı seçim için tüm kullanılabilir raporları listeler. Raporlar ada göre aranabilir veya açılır menüden seçilebilir.

Raporlar, belgeyle depolanan **Belge Raporları** veya kullanıcının bilgisayarında ayrı şekilde depolanan **Kullanıcı Raporları** olabilir.

## Araçlar menüsü

**Araçlar** menüsü ekranın en üstünde bulunan aşağı açılan menüdür ve aşağıdaki komutları içerir:

- <sup>l</sup> **Modül düzenle...**: Makro oluşturmak için kullanılan **Modül Düzenle** diyalog penceresini açar.
- **· QlikView AccessPoint'i Aç:: QlikView AccessPoint'i QlikView Desktop içindeki bir html** penceresinde açar. Bu komut yalnızca **Kullanıcı Tercihleri: Konumlar** sayfasında QlikView AccessPoint için bir URL yapılandırılmışsa kullanılabilir durumda olur.

Belgeler, QlikView Desktop içindeki AccessPoint'ten QlikView Eklentisi ile açılamaz.

- <sup>l</sup> **QlikView Management Console'u aç**: QlikView Management Console/QlikView Enterprise Management Console öğesini QlikView Desktop içindeki bir html penceresinde açar. Bu komut yalnızca **Kullanıcı Tercihleri: Konumlar** sayfasında QlikView Management Console/QlikView Enterprise Management Console için bir URL yapılandırılmışsa kullanılabilir durumda olur.
- <sup>l</sup> **Hızlı Grafik Sihirbazı...**: Bu sihirbaz, çok sayıda farklı ayar ve kullanılabilir seçeneklerle uğraşmadan, hızlı ve kolay bir şekilde basit bir grafik oluşturmanıza yardımcı olur.
- <sup>l</sup> **Zaman Çizelgesi Sihirbazı...**: Bu sihirbaz, belirli bir ölçütün (ifadenin) nitelendirildiği ve genellikle farklı zaman dönemleriyle (örneğin mevcut yıl, geçen yıl, belirli bir yıldan günümüze, vb) karşılaştırıldığı grafik oluşturma ortak görevinde size yardımcı olur.
- <sup>l</sup> **İstatistik Grafik Sihirbazı...**: Bu sihirbaz, QlikView'da veriler üzerinde genel istatistiksel testler uygulamak isteyen kullanıcılara rehberlik eder.
- <sup>l</sup> **Kutu Çizimi Sihirbazı**: Bu sihirbaz, genellikle istatistiksel verilerin görüntülenmesinde kullanılan bir birleşik grafik oluşturur.
- <sup>l</sup> **Uyarılar...**: Uyarıların tanımlanabileceği ve düzenlenebileceği **Uyarılar** diyalog penceresini açar.
- <sup>l</sup> **Uyarı Sihirbazı...**: Bu sihirbaz, uyarı tanımlama görevine yardımcı olur.
- <sup>l</sup> **Tema Oluşturucu Sihirbazı**: Bu sihirbaz, yeni tema oluşturmak veya mevcut temayı düzenlemek için kullanılır.

## Pencere menüsü

**Pencere** menüsü, ekranın en üstünde bulunan bir aşağı açılan menüdür ve aşağıdaki komutları içerir:

- <sup>l</sup> **Basamakla**: Pencereleri çakışacak şekilde yerleştirir.
- <sup>l</sup> **Döşe**: Pencereleri üst üste çakışmayan kutucuklar olarak yerleştirir.
- <sup>l</sup> **Simgeleri Yerleştir**: Simgeleri pencerenin altına yerleştirir.
- <sup>l</sup> **Kullanılabilir Belgeler**: Açık QlikView belgelerinin genişletilmiş bir listesini (10'dan fazla) görüntüler ve belgeyle ilgili ek bilgiler sunar. Bir belge seçildiğinde söz konusu belge, etkin pencere haline getirilir.

### Kullanılabilir Belgeler

**Kullanılabilir Belgeler** diyalog penceresi, aynı anda on belgeden fazla belge açıldığında etkin belgeler arasında geçiş yapmak için kullanılabilir. Listeden bir belge seçin ve söz konusu belgeyi etkin pencere yapmak için **Seç** öğesine tıklayın.

Bu diyalog penceresi, belirli bir QlikView belgesinde sorunla karşılaşıldığında bildirilmesi gereken zengin içerikli destek bilgileri içerir. Sütunlar şu şekildedir:

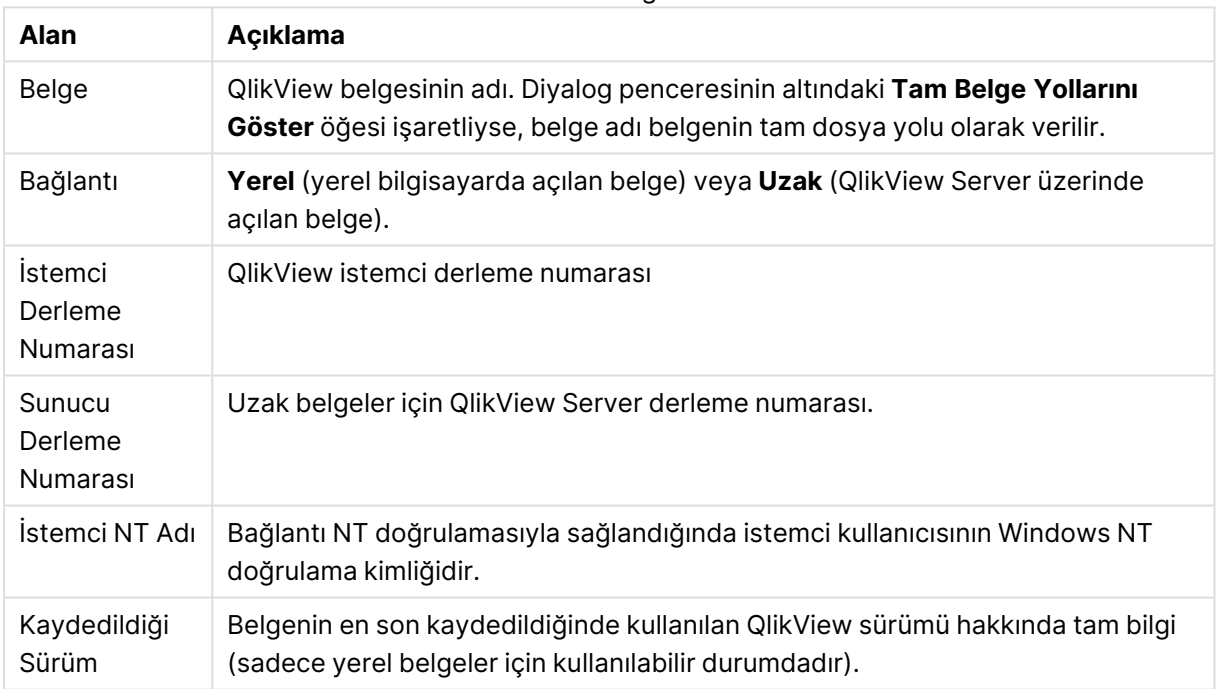

#### Kullanılabilir belge alanları

## Yardım menüsü

**Yardım** menüsü ekranın en üstünde bulunan, aşağıdaki komutları içeren aşağı açılan menüdür:

- <sup>l</sup> **İçindekiler**: QlikView yardımını açar.
- <sup>l</sup> **Kullanım Yardımı**: QlikView yardımının nasıl kullanılacağına ilişkin bazı faydalı öneriler sunar.
- <sup>l</sup> **Başlangıç Sayfasını Göster**: QlikView her başlatıldığında başlangıç sayfasını gösterir. Program başladığında başlangıç sayfasının görünmemesi gerekiyorsa, **QlikView'i Başlatırken Başlangıç Sayfasını Göster** onay kutusundan seçimi kaldırın.
- **· Lisans Güncellemesi...**: Lisans Etkinleştirici Dosyayı gözden geçirebileceğiniz veya düzenleyebileceğiniz bir diyalog penceresi açar.
- <sup>l</sup> **Belge Destek Bilgisi...**: Etkin belgeyle ilgili destek verilerinin listesini görüntüler.
- <sup>l</sup> **QlikView Hakkında...**: QlikView sürümünü, seri numarasını ve sahibinin adını gösteren **Hakkında** diyalog penceresini açar.

## Lisans Etkinleştirici Dosya Düzenleyicisi

Burada, Lisans Etkinleştirici Dosyayı gözden geçirebilir veya düzenleyebilirsiniz.

**Geçerli Lisans Anahtarı**, QlikView lisansının seri numarasıdır ve normalde programın ilk kurulumu sırasında girilir. Bu bilgi ayrıca daha sonra **Kullanıcı Tercihleri: Lisans** diyalog penceresinden de girilebilir veya düzenlenebilir. QlikView programı lisans anahtarı olmadan da çalıştırılabilir. Bu durumda, QlikView Server'dan bir kiralık lisansa (Adlandırılmış CAL'a) veya QlikView'ün Personal Edition sürümüne sahip olursunuz.

**Geçerli Lisans Etkinleştirici Dosyası**, kurulu lisansa ilişkin bilgileri içeren bir metin dosyasıdır ve lisans anahtarını aktifleştirmek (etkinleştirmek) için gereklidir. Lisans anahtarınız varsa ancak bu metin düzenleme kutusu boş ise, öncelikle bilgisayarınızın internete bağlı olduğundan emin olmalı ve ardından aşağıdaki **Lisans Etkinleştirici Sunucuyla Bağlantı Kur** düğmesini tıklamalısınız.

#### **Lisans Etkinleştirici Dosyasıyla İlgili Sorun Giderme**

QlikView lisans anahtarının geçerliliğini doğrulamak için Lisans Etkinleştirici Dosyası (LEF dosyası) gereklidir. Lisans anahtarının başlatılması sırasında Qlik LEF sunucusuna internet aracılığıyla erişilir ve lisans bilgilerinin doğrulanması halinde, LEF dosyası bilgisayarınıza otomatik olarak aktarılır. Normal şartlar altında, LEF aşaması arka planda gerçekleştirildiğinden fark edilmesi güçtür. Bununla birlikte, LEF sunucusuna bağlanamamanız veya bir güvenlik duvarının LEF dosyasının aktarımını engellemesi nedeniyle aşamanın başarısız olduğu örnekler mevcuttur. Böyle bir durum meydana geldiğinde, sizi sorun hakkında bilgilendiren **Lisans Hatası** diyalog penceresi görüntülenir.

Normal aşamalarla geçerli LEF dosyası alamadıysanız ve bu dosyayı almanız gerektiğini düşünüyorsanız, dosyayı doğrudan Qlik Destek'ten edinebilirsiniz. Metin dosyasını doğrudan LEF düzenleyicisinin içine yapıştırdığınızda, metnin sonunda boşluk olmadığından emin olmalısınız.

#### **QlikView Ayarlar Dosyası**

QlikView'a yönelik tüm ayarlar, kayıt defterine yazılmak yerine bir dosyaya kaydedilir. Settings.ini dosyası C:\Users\username\AppData\Roaming\QlikTech\QlikView yolunda bulunur.

Aynı dosyada, QlikView OCX ayarlarını da bulabilirsiniz.

### Belge Destek Bilgileri

Bu diyalog penceresi etkin belgeyle ilgili destek verilerinin listesini görüntüler. Örneğin kaynak belgeler azaltılıp kullanıcı belgeleri olarak yayınlandığında, görev adını ve yürütme zamanını görebiirsiniz. Belirli QlikView belgeleriyle ilgili olabilecek hata veya sorun bildirildiği her seferinde bu bilgilere başvurulmalıdır. Bazı satırların yalnızca yerel belgelerle ilgiliyken, diğer satırların yalnızca uzak belgelere atıfta bulunduğunu unutmayın.

**Panoya Kopyala** düğmesi aracılığıyla, kullanıcı müsait olduğunda bu diyalog penceresinin içeriğini örneğin bir metin belgesi ekine veya doğrudan destek e-postasına kopyalayıp yapıştırabilir.

# 5.2 Kullanıcı Tercihleri: Genel

Kullanıcı tercihleri, kullanıcının çalışma şeklini ilgilendiren ve belge dosyasında değil, bilgisayarda saklanan ayarlardır.

## Kullanıcı Tercihleri: Genel

- <sup>l</sup> **Sistem Alanlarını Göster**: Seçilirse, **Sistem Alanları** alan adlarının tüm listelemelerine varsayılan olarak dahil edilir.
- <sup>l</sup> **Sistem Değişkenlerini Göster**: Seçilirse, **Sistem Değişkenleri** değişkenlerin tüm listelemelerine varsayılan olarak dahil edilir.
- <sup>l</sup> **Sesleri Kullan**: QlikView'ün dahili ses efektlerini etkinleştirir.
- <sup>l</sup> **Kullanılmayan Resim Formatlarını Kaldır**: Sayfalarda ve sayfa nesnelerinde kullanılan bit eşlemler, kullanıma kapalı olsa da normalde belgede saklanır. Bunların otomatik olarak kaldırılması için bu alternatifi seçin.
- <sup>l</sup> **Bağlanan Kullanıcı Kimlik Bilgilerini Karışık Şifrele**: Bağlantı deyimi sihirbazının **connect** deyimlerini kullanıcı adını ve parolasını karışık şifrelemeyle maskelemesi gerekiyorsa bu alternatifi seçin.
- <sup>l</sup> **QlikView Çıkana Kadar Oturum Açma Bilgilerini Hatırla**: QlikView, oturum açma gerektiren QlikView belgesi için kullanıcı adı ve parolasını bir QlikView oturumu süresince ön belleğe alabilir. **QlikView Çıkana Kadar Oturum Açma Bilgilerini Hatırla**seçimi kaldırılırsa, belgenin her yeniden açılmasında kullanıcıdan oturum açması istenir.
- <sup>l</sup> Yeniden Yükleme Sonrası İlerlemeyi Açık Tut Bu kutunun işaretlendiğinde, **Kod Çalıştırma İlerlemesi** diyalog penceresi kodun yeniden yüklenmesi beklendikten sonra açılır.
- <sup>l</sup> **Yatay Kaydırma Çubuğu**: Bu ayar açıksa, sayfa nesnelerinin uygulama penceresi içinde yatay olarak tam konumlandırılamadığı her seferinde sayfanın kenarı boyunca bir yatay kaydırma çubuğu görüntülenir.
- <sup>l</sup> **Dikey Kaydırma Çubuğu**: Yukarıdaki ayarda olduğu gibidir, ancak dikey yönle ilgilidir.
- <sup>l</sup> **Pencereyi Belgelere Göre Yeniden Boyutlandır**: Bu alternatif seçildiğinde, QlikView penceresinin boyutu belgenin boyutuna göre belirlenir; yani QlikView penceresinin boyutu belge kaydedildiği zamanki boyutudur.
- <sup>l</sup> **Artık QVD Arabelleklerini Koru**: Bu ayar, otomatik oluşturulmuş QVD dosyalarının, kendilerini oluşturan belgenin artık kullanılabilir durumda olmaması durumunda, kod yürütmesi sonrasında hemen temizlendiği normal aşamayı devre dışı bırakır. Bu ayar normalde seçilmemiş olarak bırakılmalıdır.
- <sup>l</sup> **Her yazma işleminden sonra kod günlüğünü temizle**: Performans nedenleriyle, kod günlük dosyası genellikle tek tek deyimler sonrasında sabit diske yazılmaz. Bu kutu seçildiğinde, kod günlük dosyası tek tek deyimler sonrasında sabit diske yazılır. Bu, kod yürütmesini günlük defteri aracılığıyla izlemek için başka programlar kullanılıyorsa, yararlı olabilir. Bununla birlikte, bu ayar kullanıldığında, kodun büyük sayılarda deyimler içerdiği durumlarda kod yürütme süresini önemli oranda artırabilir.
- <sup>l</sup> **Diyalog Penceresinden Kod Çalıştırıldıktan Sonra Kod Penceresini Yeniden Açın**: Kod **Kod Düzenle** diyalog penceresinde çalıştırılırsa ve bu onay kutusu işaretliyse, kod yürütmesi sonrasında diyalog penceresi yeniden açılır.
- <sup>l</sup> **Yeni Belge Oluşturulurken Başlarken Sihirbazı'nı Göster**: Tek bir Excel sayfasını temel alan yeni bir belge oluştururken adım adım rehberlik eden **Başlarken Sihirbazı**'nı açar.
- <sup>l</sup> **Artık QVD Arabelleklerini Şimdi Temizle**: Yukarıda **Artık QVD Arabelleklerini Koru** ayarıyla saklanan sahipsiz QVD arabelleklerini manuel olarak temizlemek için bu düğmeye tıklayın.
- <sup>l</sup> **En Son Kullanılmış Dosyalar**: Bu grup, **Dosya** menüsünde ve **Başlangıç Sayfası**'nda en son açılmış QlikView dosyalarının listesini kontrol etmek için kullanılır.
	- <sup>o</sup> **Menüde** altında, **Dosya** menüsünde listelenen en son kullanılmış dosyaların sayısı değiştirilebilir. Varsayılan 8'dır.
	- <sup>o</sup> **Başlangıç Sayfasında** altında, **Başlangıç Sayfası**'nda listelenen en son kullanılmış dosyaların sayısı değiştirilebilir. Varsayılan 64'dır.

Bu değişiklikler yeniden başlatma sonrasında etkin olur.

- <sup>o</sup> Alternatif **Menüde Tam Yolu Göster** öğesi seçiliyse, **Dosya** menüsü son kullanılan dosyaların listesindeki tam yolları göstermek için gerektiği kadar genişletilir.
- <sup>o</sup> **URL'leri Kaldır** düğmesine tıklanıldığında, en son kullanılmış dosyalar listesinden URL'ler kaldırılır.
- <sup>l</sup> **Günlük Kaydı Dosyası Kodlaması**: Bu grupta, günlük dosyası için karakter kümesi ayarlanabilir. Varsayılan ayar, **ANSI**'dir, bununla birlikte **Unicode** seçeneğini de seçilebilir.
- <sup>l</sup> **Seçim Görünüşü**:
	- <sup>o</sup> **Tercih Edilen Seçim Stili**

Varsayılan seçim stilini ayarlar. QlikView, liste kutuları ve çoklu kutularda verileri sunmanın ve seçimler yapmanın bir dizi farklı yolun destekler. **QlikView Klasik**, **Köşe Etiketi**, **LED** ve **Led Onay Kutuları** stillerinin tümü, seçilen, olası ve hariç değerleri göstermek için renk kodlaması kullanır. **Windows Onay Kutuları** stili ve **LED Onay Kutuları** stili, her değerde bir onay kutusu olacak şekilde standart Windows arayüzünü taklit eder. Bu varsayılan değer, belirli bir belge için karşılık gelen ayar ile geçersiz kılınabilir (**Belge Özellikleri: Genel** içinde tanımlandığı şekliyle). QlikView Server'da belgelerle çalışırken belirli makro tetikleyicilerin davranışlarına ilişkin sınırlamalar vardır.

<sup>o</sup> **Tercih Edilen Seçim Rengi Şeması**

Varsayılan renk şemasını ayarlar. Renge dayalı seçim stilleri kullanılırken, kullanılabilir durumda bir dizi farklı renk düzeni vardır. Renk düzeni (seçilen için yeşil, kilitli için mavi, vb.) değiştirilemez, ancak ton ve yoğunluk değişiklikleri mümkündür. Bu varsayılan değer, belirli bir belge için karşılık gelen ayar ile geçersiz kılınabilir (**Belge Özellikleri: Genel** içinde tanımlandığı şekliyle).

<sup>l</sup> **Arayüz Dilini Değiştir**: **Arayüz Dilini Seç** diyalog penceresini açmak için düğmeye basın. Bu diyalog penceresinde, bilgisayarda kullanılabilir olan QlikView'ın tüm dil sürümleri

listelenecektir (Yükleme sırasında çeşitli dil sürümleri .dll dosyaları olarak dahil edilir). Desteklenen dillerin tam listesini görüntülemek için bkz. [Desteklenen](#page-31-0) diller (page 32). Yeni bir dil seçtikten sonra, değişikliklerin uygulanması için QlikView yeniden başlatılmalıdır. Uygun yardım dosyalarının bilgisayarda bulunması kaydıyla, değişiklik hem program kullanıcı arayüzü dilini hem de çevrimiçi yardım dilini etkiler.

Arayüz dili, settings.ini konumunda bulunan settings.ini dosyası düzenlenerek de değiştirilebilir.. **InterfaceLanguage** ayarını düzenleyin ve desteklenen bir dile ayarlayın.

- <sup>l</sup> **Seçim İmi Açılan Penceresi Zaman Aşımı**: Seçim imi pencerelerinin belirli bir saniye sonra otomatik olarak kapanması için bu alternatif seçimi seçin ve bir zaman gecikmesi girin.
- <sup>l</sup> **Düzende WebView'u Kullan**: Belge düzenini bir AJAX sayfası olarak görüntülemek için QlikView'daki dahili web tarayıcısını kullanan **WebView** modunu açar ve kapatır.
- <sup>l</sup> **Arama Ayarları**: Bu grupta, detaylı arama modu ayarları yapılır.

#### <sup>o</sup> **Hariç Tutulan Değerleri Aramaya Dahil Et**

Metin aramasını yorumlamanın iki yolu vardır: isteğe bağlı değerler arasında arama yapılabilir veya tüm değerler arasında arama yapılabilir; yani hariç tutulan değerler aramaya dahil edilir. İkincisini yapmak için bu seçeneği etkinleştirin. Bu varsayılan değer, sayfa nesnesi seviyesinde geçersiz kılınabilir.

#### <sup>o</sup> **Tercih Edilen Arama Modu**

Liste kutularında, çoklu kutularda vb. metin araması için varsayılan arama modu, bu aşağı açılan menüde ayarlanabilir. Varsayılan, yalnızca kullanıcı doğrudan yazmaya başladığında ve aramayı başlatmak için menü seçeneklerini veya klavye kısayollarını kullanmadığında geçerlidir. Sayfa nesnesi seviyesinde farklı bir ayar seçilerek, bu ayar geçersiz kılınabilir.

#### <sup>o</sup> **Öncekini Kullan**

Son tamamlanan aramanın arama modu kullanılır.

#### <sup>o</sup> **Joker Karakter Aramasını Kullan**

İlk arama metni, joker karakter aramasını gerçekleştirmek için aralarında imlecin bulunduğu iki joker karakterdir.

#### <sup>o</sup> **Normal Arama Kullan**

Arama metnine herhangi bir ilave karakter eklenmez. Joker karakterler olmadan, Normal Arama yapılır.

- <sup>l</sup> **Geçerli Seçimler'deki Maks. Değerler**: Geçerli seçimler diyalog penceresinde ve yazıcı çıktılarındaki seçim damgalarında gösterilecek tekil değerlerin maksimum sayısını belirleyin. Daha fazla değer seçildiğinde, bunlar ilgili alanın sadece "y'nin x değerleri" olarak belirlenir.
- <sup>l</sup> **Çalışma küme sınırları %**: Bu kontrol, bir uygulama tarafından kullanılabilen RAM'in minimum ve maksimum fiziksel miktarını ayarlar. Bu şekilde, uygulamanın fiziksel bellekten çıkarılıp

çıkarılamayacağını kontrol etmek mümkündür. Bununla birlikte, işletim sisteminin işleme burada ayrılan miktarda belleği ayırabileceğine dair herhangi bir garanti yoktur. Çok yüksek değerlerin kullanılması bilgisayardaki diğer işlemlerin performansını düşürür; ancak, bilgisayar sadece QlikView için tahsis edildiyse, o zaman bu istenen bir işlemdir. Windows Sanal Bellek Yöneticisini çok iyi bilmiyorsanız, bu ayarları değiştirmeyin. Microsoft Windows belgelerinde çalışma kümeleri hakkında daha fazla bilgi edinin. Ayarlar şunlardır:

<sup>o</sup> **Düşük**

Uygulamaya/İşleme ayrılacak minimum bellek miktarını yüzde cinsinden ayarlar.

<sup>o</sup> **Yüksek** Uygulamaya/işleme ayrılacak maksimum bellek miktarını yüzde cinsinden ayarlar.

## Kullanıcı Tercihleri: Kaydet

Bu diyalog penceresi sekmesi, QlikView belgelerinin nasıl kaydedilmesi gerektiğiyle ilgili ayarları içerir.

- <sup>l</sup> **Tercih Edilen Kaydetme Biçimi**: Burada, tüm yeni dosyalar için varsayılan kaydetme biçimi ayarlanabilir. Yalnızca geçerli belgeyi etkileyen değişiklikler yapmak için bunun yerine bir **Kaydetme Biçimi** seçin (**Belge Özellikleri: Genel** altında).
- <sup>l</sup> **Sıkıştırma**: Bu açılan menü, yeni belgeler için kaydetmeyi sıkıştırma modunu belirler. Sıkıştırma özelliği kullanıldığında, dosyanın boyutu genellikle %60-80 oranında azalır (gerçek sonuçlar belgeye göre değişiklik gösterir). Sıkıştırmayı kullanılırken, belge kaydetme süresi biraz artar.
	- <sup>o</sup> **Orta** sıkıştırmayla, (QlikView'da zaten ciddi oranda sıkıştırılmış olarak saklanan) tablo verisi dışındaki belgenin tüm bölümleri sıkıştırma işleminden geçer.
	- <sup>o</sup> **Yüksek** sıkıştırma (varsayılan) ile, tablo verileri de sıkıştırma işleminden geçer; bu durum alan tasarrufu sağlar, ancak kaydetme ve yükleme sürelerini daha da uzatır.
	- <sup>o</sup> **Hiçbiri** seçildiğinde, tüm verilerek sıkıştırılmadan kaydedilir.
- <sup>l</sup> **Yeniden Yüklemeden Önce Kaydet**: Belgenin kod çalıştırılmadan önce otomatik olarak kaydedilmesi için bu alternatifi seçin.
- <sup>l</sup> **Otomatik Kurtarma Bilgisini Kaydet**: Burada, geçerli QlikView dosyasının yedeğini oluşturma kuralları belirlenebilir. Bu otomatik kaydetme özelliği, sistem çökmesi durumunda çok yararlı olabilir. Otomatik kurtarma kaydetmesi düzenli aralıklarla (**Her \_ Dakikada**) ve her kod çalıştırmasında (**Yeniden Yükleme Sonrasında**) gerçekleşecek şekilde bağımsız olarak ayarlanabilir.

Yeni belge kullanıcı tarafından belge adıyla kaydedilene kadar, yeni belge için **Otomatik Kurtarma** dosyası kaydedilmez.

<sup>l</sup> **Yedeği Kullan**: Burada, otomatik kaydetme özelliğiyle oluşturulmuş eski kopyaları saklamak için kurallar belirlenebilir. **Yedeği Kullan** seçeneği işaretliyken, korunacak yedek sürümlerin sayısı belirlenebilir (**Son \_ Adet Örneği Tut**) ve aynı zamanda program da bir dizi tercih edilen eski sürümü koruyabilir (**Seçili Daha Eski Örnekleri Koru**).

## Kullanıcı Tercihleri: Düzenleyici

Bu diyalog penceresinde, QlikView düzenleyicilerindeki metin için kişisel tercihler belirlenebilir. Bunlar arasında **Kod Düzenle** diyalog penceresi ve **İfade Düzenle** diyalog penceresindeki düzenleyiciler ve **Modül Düzenle** diyalog penceresindeki makro düzenleyicisi bulunur. Burada, metin kutusunda vurgulanabilecek birtakım farklı **Metin Türleri** için yazı tipi, yazı tipi boyutu, yazı tipi stili ve yazı tipi renginde farklı tercihler ayarlamak mümkündür.

### Kod ve İfadeler

- <sup>l</sup> **Normal Metin**: Aşağıda açıklanan kategorilerden herhangi birine ait olmayan metin.
- <sup>l</sup> **Anahtar Sözcükler**: Kodda kullanılan anahtar sözcükler; örneğin, load, select, directory, semantic vb.
- **Yorumlar**: Kod veya grafik içine yazılan yorumlar.
- <sup>l</sup> **Hata**: Kod veya grafik ifadesinde QlikView'ün algıladığı hatalar.
- <sup>l</sup> **Vurgulanan Metin**: Kod içinde bir paranteze imleçle yaklaşırken, parantez ve parantezlerin içine aldığı virgüller de vurgulanır. Böylece eksik parantezler veya virgüller kolaylıkla algılanır.
- <sup>l</sup> **Alan Adları**: Grafiklere yüklenecek ve grafiklerde kullanılacak alanların adları.
- <sup>l</sup> **Değişmez Değerler**: Değişmez değerler yani metin dizesi olarak yüklenecek metin (genellikte tek tırnak içine alınır).
- <sup>l</sup> **Fonksiyonlar**: Kodda kullanılan fonksiyonlar; örneğin, div, left, if, num vb. ve grafikler.
- <sup>l</sup> **Dosya Adları**: Alanların içinden alınacağı dosyanın adı.
- <sup>l</sup> **Kod Makrosu**: Kod içinde kullanılan değişkenler.
- <sup>l</sup> **Toplama Fonksiyonları**: İfadede kullanılan toplama fonksiyonları, örn. sum, min, max vb.
- **· İşleçler**: Kodda ve ifadelerde kullanılan işleçler; örneğin +, like vs.
- <sup>l</sup> **Tablo Etiketleri**: Belirli tablolara atanan etiketlerdir.
- <sup>l</sup> **Küme Analizi**: İfadede kullanılan set analizi tanımlayıcıları, değiştiricileri ve işleçleri.

### Modül

- <sup>l</sup> **Normal Metin**: Aşağıda açıklanan kategorilerden herhangi birine ait olmayan metin.
- <sup>l</sup> **Anahtar Sözcükler**: Visual Basic Script için ayrılmış anahtar sözcükler.
- **· Vurgulanan Metin**: Kod içinde bir paranteze imleçle yaklaşırken, parantez ve parantezlerin içine aldığı virgüller de vurgulanır. Böylece eksik parantezler veya virgüller kolaylıkla algılanır.

### Grafikteki Etiketler

- <sup>l</sup> **Normal Metin**: Aşağıda açıklanan kategorilerden herhangi birine ait olmayan metin.
- **Yorumlar**: Grafik ifadesindeki yorumlar.
- <sup>l</sup> **Hata**: QlikView'ün ifadede algıladığı hatalar; örneğin, eksik bir parantez.
- **· Vurgulanan Metin**: İfade içinde bir paranteze imleçle yaklaşırken, parantez ve parantezin içine aldığı alan virgüller de vurgulanır. Böylece eksik parantezler veya virgüller kolaylıkla algılanır.
- <sup>l</sup> **Alan Adları**: Kullanılan alanların adları.
- **· Fonksiyonlar**: Grafik ifadeleri için standart QlikView fonksiyon adları.
- <sup>l</sup> **Dosya Adı**: Alanların içinden alınacağı dosyanın adı.
- <sup>l</sup> **Toplama Fonksiyonları**: İfadede kullanılan toplama fonksiyonları, örn. sum, min, max vb.
- **· İşleçler**: İfadede kullanılan işleçler; örneğin +, like vs.
- <sup>l</sup> **Küme Analizi**: İfadede kullanılan set analizi tanımlayıcıları, değiştiricileri ve işleçleri.

#### **Tüm Türler İçin Temel Yazı Tipi**

Bu grupta seçilen yazı tipi ve yazı tipi boyutu tüm metin türlerine uygulanır. Kalın, italik ve altı çizili gibi özellikler onay kutularını kullanarak ayrı ayrı ayarlanabilir.

**Ön Plan Rengi** düğmesine tıklanıldığında, ön tanımlı bir rengin seçilebileceği veya özel ön plan renginin tanımlanabileceği renk paleti açılır.

Değerleri sıfırlamak için, **Varsayılanlar** düğmesine tıklayın.

Aşağıdaki özellikler de düzenleyicilerde kullanılabilir:

- <sup>l</sup> **Fonksiyon Açılan Pencere Yardımı**: Fonksiyon yazarken küçük bir açılır pencere görünmesi için bu alternatifi seçin.
- **· İmleç Konumunu Hatırla**: Kod ve makro düzenleyicilerinin düzenleyiciden çıkarken imlecin bulunduğu konumu hatırlamasını sağlamak için bu alternatifi seçin. Bu özellik kullanılmazsa, imleç makro modülün başlangıcında ve kodun sonunda konumlandırılır.
- <sup>l</sup> **RTF Olarak Kopyala**: **Pano**'da saklanan ve düzenleyici pencerelerinden alınan metnin sadece salt metin değil ancak aynı zamanda RTF olarak da kopyalanması için bu alternatifi seçin. Bu işlemle, tam biçimlendirmeye sahip metin RTF içeri aktarmayı destekleyen uygulamalara yapıştırılabilir.

## Kullanıcı Tercihleri: Tasarım

**Kod ve Makro Kısayollar** grubunda, kod hata ayıklama diyalog penceresindeki belirli eylemler için klavye kısayollarını özelleştirmek mümkündür.

Kod içinde Ctrl+QS yazarak, kod içinde kullanılabilir durumdaki klavye kısayollarının listesini oluşturun.

<sup>l</sup> **Düzenle**: Listeden bir komut seçin ve bu komutun klavye kısayolunu özelleştirmek için **Değiştir** düğmesine tıklayın.

İki adet isteğe bağlı **Anahtar Bağlamaları** vardır:

- <sup>l</sup> **Visual Basic**: Klavye kısayollarını Visual Basic hata ayıklama ortamına benzer varsayılanlara ayarlar.
- <sup>l</sup> **Visual C++**: Klavye kısayollarını Visual C++ hata ayıklama ortamına benzer varsayılanlara ayarlar.

Diğer seçenekler:

<sup>l</sup> **Yeni Belgeler İçin Her Zaman Günlük Dosyalarını Kullan**: Kod çalıştırıldığında bir günlük dosyası (.log) oluşturulur. Dosya; başlangıç ve bitiş için zaman damgasını, yürütülen kod satırlarını, kod satırları tarafından oluşturulmuş satırların sayısını, kod yürütmesinin başarılı olmazsa hata mesajını içerir.

- <sup>l</sup> **Dosya Sihirbazı Örnek Boyutu**: Okunmakta olan bir tabloyu analiz etmek için tablo dosya sihirbazına okunan kayıt sayısını belirler.
- <sup>l</sup> **Varsayılan Kod Oluşturma Altyapısı**: **VBScript** ile **JScript** arasında seçim yapın.
- <sup>l</sup> **Tasarım Kılavuz Çizgisi Ayarları**:
	- <sup>o</sup> **Tutturma Adımı (mm)** Tasarım kılavuz çizgisi görüntülenirken, tutturma noktaları arasındaki mesafeyi ayarlar.
	- <sup>o</sup> **Çizgi Mesafesi (mm)** Tasarım kılavuz çizgisi görüntülenirken, kılavuz çizgileri arasındaki mesafeyi ayarlar.
- <sup>l</sup> **Varsayılan Kenar Boşluğu Birimi**: Burada, **Yazdır: Düzen** sayfasındaki kenar boşlukları için varsayılan birim olarak cm veya inç seçilebilir.
- <sup>l</sup> **Varsayılan Stil Oluşturma Modu**: Tüm sayfa nesnelerinin nesne stili için kullanılabilir durumdaki modlardan birini seçin. Seçilen mod, tüm yeni belgeler için varsayılan olarak kullanılır.
- <sup>l</sup> **Varsayılan Sayfa Nesnesi Stili**: Bu aşağı açılan menüden sayfa nesnesi stili için kullanılabilir durumdaki stillerden birini seçin. Seçilen stil, belgedeki tüm sayfa nesneleri için kullanılır.
- <sup>l</sup> **Varsayılan Tema**: Burada, yeni oluşturulan belgelerde varsayılan tema olarak ayarlanacak olan QlikView teması seçilebilir. Kullanılabilmesi için seçilen tema her zaman için sabit diskten erişilebilir durumda olmalıdır. Aynı zamanda, kullanılan temanın QlikView belgesinde oluşabilecek tüm nesne türleri için tanımlanmış olması da önemlidir. Aşağı açılan listenin altında, tema dosyasının varsayılan QlikView tema kataloğundan farklı bir konumda olması durumunda kullanılmak üzere bir **Gözat...** komutu vardır. Herhangi bir varsayılan tema belirlenmezse, yeni belge varsayılan tema olmadan oluşturulur.
- <sup>l</sup> **Tasarım Menüsü Öğelerini Her Zaman Göster**: Bu onay kutusu işaretlenirse, tüm tasarım menü seçenekleri bağlam menüsünde her an kullanılabilir durumda olur. Seçim kaldırılırsa, bazı tasarım menü seçenekleri yalnızca **Görünüm** menüsünün **Tasarım Kılavuz Çizgisi** komutu açık durumdayken kullanılabilir olur.

## Kullanıcı Tercihleri: Nesneler

Burada, sayfa nesneleri için birtakım varsayılan ayarları belirleyebilirsiniz.

- <sup>l</sup> Tüm onay mesajlarını etkinleştir QlikView bir bilgisayara ilk kez kurulduğunda, birtakım uyarı diyalog pencereleri etkinleştirilir. Bu uyarı diyalog pencerelerinden her biri, sayfaları ve sayfa nesnelerini silme veya e-posta gönderme gibi belirli eylemleri gerçekleştirmeden önce onay ister. Her uyarı diyalog penceresinde şu ifadeyi içeren bir onay kutusu bulunur: "**Bu mesajı yeniden gösterme**". Bu kutu işaretlendiğinde, söz konusu uyarı diyalog penceresi kalıcı olarak durdurulur. Daha önce devre dışı bırakılmış tüm uyarı diyalog pencerelerini tekrar açmak için, bu grupta **Etkinleştir** düğmesine tıklayın.
- <sup>l</sup> **Tablo Varsayılanları**:
	- <sup>o</sup> **Seçim Göstergelerini Göster**
		- Sütun seçim göstergesinin (işaretinin) yeni tablo kutuları, pivot tablolar ve düz tablolar için varsayılan olarak etkinleştirilmesi gerekiyorsa bu seçeneği belirleyin.

#### <sup>o</sup> **Sırala Göstergesini Göster**

Birincil sıralama sütununu belirten bir simgenin yeni tablo kutuları ve düz tablolar için varsayılan olması gerekiyorsa bu seçeneği belirleyin.

#### <sup>o</sup> **Alan Açılan Menü Seçimi**

Açılan menü seçimi simgelerinin yeni tablo kutuları, pivot tablolar ve düz tablolar için alan sütunlarında görüntülenmesi gerekiyorsa bu seçeneği belirleyin.

- <sup>l</sup> **Diğerleri İçin Varsayılan Etiket**: Biz dizi grafik türünde, bir **Maks.** değer ayarlayarak çizilen veri noktalarının sayısı sınırlanabilir. Bu sınırın dışına düşen tüm veri noktaları "Diğerleri" olarak birlikte gruplanır. Diğerleri için varsayılan etiket burada düzenlenebilir.
- <sup>l</sup> **Toplam için Varsayılan Etiket**: Sütun grafiklerinde, pivot tablolarda ve düz tablolarda görüntülenebilen toplamlara "Toplam" varsayılan etiketi verilir. Toplam için varsayılan etiket burada düzenlenebilir.
- <sup>l</sup> **Başlık Simge Varsayılan Ayarları**: Grupta, seçilen başlık simgeleri için varsayılanlar ayarlanabilir.
	- <sup>o</sup> **Arama Simgesini Yeni Liste Kutusu Başlıklarına Dahil Et** Bu onay kutusu işaretlendiğinde, tüm yeni liste kutularında, oluşturulmaları sırasında, **Arama** başlık simgesi etkinleştirilmiş olur. Bu, daha iyi kullanılabilirlik için ve özellikle de belge QlikView AJAX istemcisi için yayınlanacaksa önerilen bir işlemdir.
	- <sup>o</sup> **Yazdır ve XL Simgelerini Yeni Tablo ve Grafik Başlıklarına Dahil Et** Bu onay kutusu işaretlendiğinde, tüm yeni tablolarda ve grafiklerde, oluşturulmaları sırasında, **Yazdır** ve **Excel'e Gönder** başlık simgeleri etkinleştirilmiş olur. Bu, daha iyi kullanılabilirlik için ve özellikle de belge QlikView AJAX istemcisi için yayınlanacaksa önerilen bir işlemdir.
- <sup>l</sup> **Kaydırma Konumunu Koru**: Bu ayar etkin durumdayken, bir başka nesnede bir seçim yapıldığında, QlikView, tablo ve grafiklerin kaydırma konumunu bir kaydırma çubuğuyla korumaya çalışır. Bu ayar, nesnelerin **Düzen** sayfasında da etkinleştirilmelidir. Belgeyi kapattığınızda kaydırma konumu korunmaz.
- <sup>l</sup> **Grafiklerdeki Maks. Semboller**: Sembollerle görüntülenecek veri noktaları sayısı için bir üst sınır belirlenebilir. Varsayılan sayı, 100'dür. Bu özellik, yalnızca çizgi grafiklerinde ve birleşik grafiklerde ve hem **Çizgi** hem de **Sembol** öğelerinin işaretlendiği ifadeler için kullanışlıdır.
- <sup>l</sup> **Grafik Arka Planı'na Tıklandığında Seçim Temizlensin**: Bu seçenek seçilirse, grafiğini çizim alanının arka planına tıklanıldığında, bu işlem grafiğin boyut alanlarındaki tüm seçimlerin temizlenmesine neden olur.
- <sup>l</sup> **Hesaplama İçin İlerleme Durumu Bilgisi**: Bu grupta, sayfa nesneleri hesaplamasının tamamlanması bir saniyeden fazla süre gerektirdiğinde, görüntülenecek bilgi seviyesi belirlenebilir.
	- <sup>o</sup> **Kapalı** İlerleme bilgisi görüntülenmez.

### <sup>o</sup> **Normal**

İlerleme çubuğu görüntülenir.

#### <sup>o</sup> **Ayrıntılı**

İlerleme çubuğu ve ek metin bilgisi görüntülenir.

## Kullanıcı Tercihleri: Dışarı Aktar

**Panoya Kopyalanıyor** bölümü, sayfa nesnelerini Panoya kopyalama için tercihleri kapsar.

**Başlık ve Kenarlığı Dahil Et** grubunda, bu düzen özelliklerinin kopyalama işlemine dahil edilip edilmeyeceğini belirlemek için şu sayfa nesnesi türlerinin her biri için tercihler ayrı ayrı girilebilir: Liste Kutusu, İstatistik Kutusu, Çoklu Kutu, Tablo Kutusu, Giriş Kutusu, Geçerli Seçimler Kutusu ve Grafik.

**Tablo Biçimini Kopyala** altında, tabloları kopyalamak için tercih ayarlanabilir. Herhangi bir QlikView tablosunun nesne menüsünde **Panoya Kopyala** komutundan, dışarı aktarma işlemine hangi bilgilerin dahil edileceğiyle ilgili ek seçimler yapılabilir.

- <sup>l</sup> **Tam Tablo**: Bu seçenek işaretlenirse, tüm seçim durumuyla birlikte biçimlendirilmiş bir tablo kopyalanır. Bu ayar sunum amaçlı kopyalama yapılırken tercih edilebilir.
- <sup>l</sup> **Yalnızca Veri Alanı**: Bu seçenek işaretlenirse, yalnızca ham veri kopyalanır. Bu işlem, belgeler vs arasında verilerin hızlıca taşınması için tercih edilen bir ayardır.
- <sup>l</sup> **Menüde Seçenekleri Göster**: Bu seçenek işaretlenirse, her iki alternatif de **Panoya Kopyala** komutunda aşağı açılan menü olarak her zaman kullanılabilir durumda olur.

**Resmi Varsayılan Olarak Değiştir** grubunda, **Kes** ve **Kopyala** komutları (**Düzen** menüsü) kullanıldığında **Pano**'ya yerleştirilecek unsurlar belirlenebilir. Panoya yalnızca sayfa nesnesinin bir bit eşlem resmi yerleştirilir, ancak bir dizi sayfa nesnesi için daha detaylı seçenekler kullanılabilir durumdadır:

- <sup>l</sup> **Tablolar için Tablo**: Tabloların (tablo kutuları, düz tablolar ve pivot tablolar) resim yerine tablo biçiminde kopyalanması için bu seçeneği işaretleyin.
- <sup>l</sup> **Grafikler için Değerler**: Grafiklerin resim yerine temel tablo değerleri olarak kopyalanması için bu seçeneği işaretleyin.
- <sup>l</sup> **Liste Kutuları için Olası Değerler**: Liste kutularının resim yerine olası değerler olarak kopyalanması için bu seçeneği işaretleyin.
- <sup>l</sup> **Düğmeler için Metin**: Düğmelerin resim yerine metin olarak kopyalanması için bu seçeneği işaretleyin.
- <sup>l</sup> **Metin Nesneleri için Metin**: Metin nesnelerinin resim yerine metin olarak kopyalanması için bu seçeneği işaretleyin.
- <sup>l</sup> **Geçerli Seçimler Kutusu için Seçimler**: Geçerli seçimler kutularının resim yerine metin seçim damgası olarak kopyalanması için bu seçeneği işaretleyin.

Sayfanın geçerli yakınlaştırma ayarından bağımsız olan **Pano Yakınlaştırma** ayarı, kopyalanan resmin boyutunu belirler. Daha büyük resimler, artan boyut pahasına daha iyi resim kalitesi sunar.
**Dışarı Aktarmalardaki Seçim Damgaları** grubunda, belirlenen dosya türlerine dışarı aktarılırken seçim damgalarının dahil edilmesi gerekip gerekmediği belirtilebilir.

- <sup>l</sup> **HTML Dışarı Aktarmalarda**: HTML dosyalarına dışarı aktarılırken seçim damgalarını dahil etmek için bu seçeneği belirleyin.
- <sup>l</sup> **BIFF Dışarı Aktarmalarda**: BIFF (Excel) dosyalarına dışarı aktarılırken seçim damgalarını dahil etmek için bu seçeneği belirleyin.

**Varsayılan Dışarı Aktarma Seçenekleri** grubunda, dışarı aktarma biçimlendirmesi için varsayılanlar ayarlanabilir.

- <sup>l</sup> **Sayı Biçimlendirme**: QlikView'de sayısal verilerin sayı biçimlendirmesi, kullanıcı tanımlı ayarlar vb. nedenlerle her zaman için diğer programlarla uyumlu olmayabilir. Aşağı açılan menü, dışarı aktarılacak sayısal verilerin **Sayısal Biçimlendirme**'sinde üç seçenek sunar.
	- <sup>o</sup> **Tam Biçimlendirme**: Sayısal verileri tam sayı biçimiyle, belgenin sayfa nesnesinde gösterildiği şekliyle dışarı aktarır.
	- <sup>o</sup> **Binlik Ayracı Yok**: Varolan binlik ayırıcıları sayısal verilerden çıkarılır.
	- <sup>o</sup> **Biçimlendirme Yok**: Tüm sayı biçimlendirmesini veriden kaldırır ve ham sayıları dışarı aktarır. Ondalık ayırıcı, sistem ayarlarında (**Denetim Masası**) tanımlandığı gibi olur.
- <sup>l</sup> **Kodlama**: Yeni belgelerde dışarı aktarma için varsayılan karakter kümesi ayarlanabilir. Şu seçeneklerden birini seçin: ANSI, Unicode veya UTF-8.
- <sup>l</sup> **HTML dışarı aktarma için bölgesel ayarları kullan**: Bu seçenekle, HTML olarak dışarı aktarırken ondalık ayırıcı için işletim sisteminin bölgesel ayarları kullanılır. Bu seçeneğin işareti kaldırıldığında, bölgesel ayarlar dikkate alınmaksızın ondalık noktası kullanılır.

**Excel'e Gönder seçenekleri** grubunda, **Excel'e Gönder** menü komutu tarafından kullanılan biçimlendirme için varsayılanlar ayarlanabilir.

<sup>l</sup> **Dışarı Aktarırken Excel Paleti'ni Renklere Ayarla**: Bu onay kutusu işaretlenmezse, Excel paletinin standart renkleri QlikView'da seçilen renklerin yerini alır. Orijinal renkler, standart palette en iyi karşılık gelen renklerle değiştirilir.

## Kullanıcı Tercihleri: Yazdırma

**Grafik Renkleri** grubunda, grafiklerden tüm çıktılar için bir geçersiz kılma ayarı belirlenebilir. Üç alternatif ayardan biri seçilebilir.

- <sup>l</sup> **Grafik Ayarlarını Kullan**: Her zaman renkli veya siyah-beyazla ilgili iç grafik ayarları kullanılır.
- <sup>l</sup> **Renkliye Zorla**: Tüm bit eşlem grafikler, belgedeki **Renk** ayarları dikkate alınmaksızın renkli yazdırılır.
- <sup>l</sup> **Grafikleri Siyah Beyaz Yazdırılmaya Zorla**: Tüm bit eşlem grafikler, belgedeki **Renk** ayarları dikkate alınmaksızın siyah-beyaz yazdırılır.

## Diğer Seçenekler

- <sup>l</sup> **Yeni Nesneler için Yazdırma Varsayılanlarını Ayarla**: Bu düğme sayfa kenar boşluklarının ve sayfa yönlendirmesinin ayarlanabileceği **Sayfa Yapısı** diyalog penceresini açar.
- <sup>l</sup> **Yazdırma İçin Postscript'i Atla (yavaş)**: Microsoft grafik kitaplıkları ve belirli yazıcı PostScript sürücüleri arasındaki etkileşim nedeniyle, **Sayfayı Yazdır** üzerinden alınan çıktıların keskinliği kimi zaman beklenenden daha az olabilir. Bu alternatif işaretlendiğinde, bu durumdan kaçınılabilir. Ancak bu alternatif, önemli oranda (birkaç dakikaya kadar uzayabilen) daha uzun yazdırma sürelerine neden olabilir.

# Kullanıcı Tercihleri: E-posta

Burada, QlikView'dan e-posta göndermek için ayarlar yapabilirsiniz. Bu özelliği kullanmak için SMTP sunucusuna erişim gereklidir.

**Gönderen** grubunda, QlikView tarafından gönderilen e-postada gönderen olarak görünecek **Ad** ve e-posta **adresi** belirlenebilir.

Geçeri ayarla ilgili sorunlar varsa, **Kodlama** altında, e-posta göndermek için kullanılan karakter kodu sayfası değiştirilebilir.

E-postanın kodlanması için **MIME'yi kodlanmış olarak gönder** öğesinin işaretlenmesi de yararlı olabilir.

**Sunucu** grubunda, QlikView'dan dışarı giden e-posta için kullanılacak SMTP sunucusunun ayarları belirlenebilir.

QlikView, SMTP sunucusuyla şifrelenmemiş iletişimi destekler.

- **Adres:** SMTP sunucusu için kullanılan adres (URL ya da IP numarası).
- <sup>l</sup> **Bağlantı Noktası**: SMTP sunucusu tarafından kullanılan bağlantı noktası.
- <sup>l</sup> **Kimlik Doğrulama yöntemi**: SMTP sunucusu tarafından NTLM kimlik doğrulamasının gerekli olup olmadığını seçin.

## Kullanıcı Tercihleri: Konumlar

Burada, QlikView ile çalışırken oluşturulan belirli dosyalar için varsayılan konumları belirleyebilirsiniz. Bu, aynı zamanda QlikView Server ve QlikView Publisher için belge dosya klasör kısayollarını tanımlamak için ve aynı zamanda QlikView Server, QlikView Publisher ve QlikView AccessPoint kontrol panellerine giden URL'leri de tanımlar. Sekme, değiştirilebilecek kaynak konumlarının listesini içerir.

Diyalog penceresinin üstündeki bölme, değiştirilebilecek klasör konumlarının listesini içerir:

<sup>l</sup> **Kaynak**: Aşağıdaki kaynak konumları değiştirilebilir:

#### <sup>o</sup> **QVD Bellekleri**

Kodda **load** ve **select** deyimlerine gelen **buffered** öneki aracılığıyla oluşturulan QVD dosyalarının varsayılan saklama konumu.

#### <sup>o</sup> **Temalar**

Kullanıcı tanımlı düzen temaları için varsayılan saklama konumu.

#### <sup>o</sup> **Kullanıcı Dosyaları**

Kullanıcı seçim imlerini, kullanıcı raporlarını ve kullanıcı uyarılarını içeren klasörlerin saklandığı varsayılan kök klasör konumu. Klasör içeriklerini taşımadan bu konum değiştirilirse, mevcut kullanıcı seçim imlerinin, kullanıcı raporlarının ve kullanıcı uyarılarının kaybolacağını unutmayın.

#### <sup>o</sup> **Sunucu Belgeleri**

Burada, uygulanabilir olduğunda, QlikView Server belge klasörünün konumu belirtilebilir.

<sup>o</sup> **Yayımcı Belgeleri**

Burada, uygulanabilir olduğunda, QlikView Publisher kaynak belge klasörünün konumu belirtilebilir.

#### <sup>o</sup> **QlikView Yönetim Konsolu (URL)**

Burada, uygulanabilir olduğunda, QlikView Management Console, QMC veya QlikView Enterprise Management Console, QEMC programlarına işaret eden bir URL belirtilebilir.

#### <sup>o</sup> **QlikView Server AccessPoint (URL)**

Burada, uygulanabilir olduğunda, QlikView AccessPoint'i işaret eden bir URL belirtilebilir.

#### <sup>o</sup> **QlikView SDK (URL)**

Burada, uygulanabilir olduğunda, QlikView SDK'yı işaret eden bir URL belirtilebilir.

<sup>o</sup> **Varsayılan Lisans Kiralama Sunucusu (URL)**

Burada, uygulanabilir olduğunda, QlikView License Lease Server'ı işaret eden bir URL belirtilebilir.

#### <sup>o</sup> **Yayımcı Yetki Tablosu (URL)**

Burada, QlikView Publisher'da oluşturulan bölüm erişim yetki tablolarını işaret eden bir URL belirtilebilir. Bölüm Erişimi Yönetimi, QlikView Management Console (QMC) içinde yapılandırılır. Daha fazla bilgi için, QMC yardımına bakın.

- **Konum**: İlgili klasör konumuna giden yol.
- <sup>l</sup> **Sıfırla**: Bu düğme, seçilen klasör konumunu QlikView varsayılanına sıfırlar. Listede gösterilen yolun öncesinde <varsayılan> metni gelir.
- <sup>l</sup> **Değiştir...**: Bir klasör kaynağı değiştirildiğinde, bu düğme, seçilen klasör için tercih edilen konuma göz atmayı sağlayan **Klasöre Gözat** diyalog penceresini açar. Bir URL kaynağı değiştirildiğinde, bu düğme, bir URL'nin girilebileceği diyalog penceresi açar.

## Kullanıcı Tercihleri: Güvenlik

Bu sekmede, QlikView belgesine eklenmiş zararlı makro ve kodlara karşı QlikView güvenlik tedbirlerinin bir veya daha fazla bölümünü geçersiz kılmak tercih edilebilir. Kullanıcıya olası zararlı kodun gösterilmesini kabul edip etmediğini soran bir uyarı diyalog penceresi yoktur. Bu seçenekleri dikkatli ve yalnızca iyi bildiğiniz belgelerle çalışırken kullanın.

<sup>l</sup> **Modül (Nesne Oluşturmaya ve Dosya Erişimine İzin Ver)**: QlikView'ün **CreateObject** çağrıları içeren veya harici dosyalara erişen makroları denetlemesini devre dışı bırakmak için bu kutuyu işaretleyin.

- <sup>l</sup> **Kod (Veritabanı yazma ve yürütme deyimlerine izin ver)**: QlikView'ün **select** deyimlerinde **execute** komutunu ve **mode is write** niteleyicisi içeren kodları denetlemesini devre dışı bırakmak için bu kutuyu işaretleyin.
- <sup>l</sup> **Başlat (Düğme, kod ve modülden programları ve belgeleri başlat)**: QlikView'ün QlikView kodundan, modülden veya düğmelerden harici programları başlatmayı denetlemesini devre dışı bırakmak için bu kutuyu işaretleyin.
- <sup>l</sup> **Dosya (Belgeyi kaydet ve verileri dosyaya dışarı aktar)**: QlikView'ün şüpheli uzantıları olan dosyalara kaydetmeyi ve dışarı aktarmayı denetlemesini devre dışı bırakmak için bu kutuyu işaretleyin.
- <sup>l</sup> **Makrodan Başlatmayı Onayla**: Bu alternatifin seçimi kaldırılmadığı sürece, kullanıcıdan diğer uygulamaların makrodan başlatılmasını onaylaması istenir.

## Kullanıcı Tercihleri: Lisans

### QlikView Lisansı

Bu diyalog penceresi, QlikView kurulumunun mevcut kayıt bilgilerini gösterir.

- <sup>l</sup> **Değiştir...**: Lisans için yeni bir seri numarası ve yeni bir kontrol sayısı girmek için bu düğmeye tıklayın. Değişiklikler yalnızca QlikView yeniden başlatıldıktan sonra etkili olur.
- <sup>l</sup> **Lisans Bilgilerini Temizle**: Bu düğmeye tıklanırsa, uygulama tekrar başlatıldığında lisans numarası silinir.
- <sup>l</sup> **Lisans Sözleşmesini Görüntüle**: Bu düğmeye tıklandığında lisans sözleşmesi görüntülenir.

## OEM Ürün Kimlikleri

Bu seçenek yalnızca bir OEM İş Ortağı Lisansı'yla birlikte kullanılabilir.

- <sup>l</sup> **Yeni belgeler için OEM Ürün Kimliklerini Kullan**: Yeni belgelerde OEM Ürün Kimliği kullanma sorusunun sorulması gerekiyorsa bu seçeneği etkinleştirin.
- <sup>l</sup> **OEM Ürün Kimlikleri**: Tüm kullanılabilir OEM Ürün Kimliklerini listeler.
- <sup>l</sup> **Düzenle...**: OEM Ürün Kimliği'ne yönelik Alias düzenlemek için bu düğmeye tıklayın.

# 5.3 Araç Çubukları ve Durum Çubuğu

## Araç Çubukları

QlikView beş standart araç çubuğu ve bir menü çubuğu içerir. Standart araç çubuğu normalde QlikView belgeleri kullanılırken gerçekleştirilen görevlere yönelik düğmeler içerir; tasarım araç çubuğu ise normalde bir belgenin düzeni oluşturulurken veya değiştirilirken gerçekleştirilen görevlere yönelik düğmeler içerir. Gezinti araç çubuğu, bir belgedeki mantıksal işlemler için en sık kullanılan komutları içerir. Sayfa araç çubuğu farklı sayfalarda gezinmeye yönelik alternatif bir yöntem sunar; seçim imi araç çubuğu ise seçim imlerine erişmeye yönelik alternatif bir yol sunar.

Araç çubuklarından her biri ayrı ayrı etkinleştirilebilir ve devre dışı bırakılabilir. Tüm araç çubukları tamamen özelleştirilebilir niteliktedir ve kullanılabilir komut düğmelerinden herhangi birini içerebilir. Tüm araç çubukları, araç çubuğunun en solunda bulunan noktalı çizgiye işaret edilerek taşınabilir. Sol fare düğmesini basılı tutun ve herhangi bir konuma sürükleyin. Araç çubukları, QlikView uygulama penceresinin herhangi bir tarafına yerleştirilebilir.

# Standart Araç Çubuğu

### $|1039.1|31319|1010111|000|$

QlikView standart araç çubuğu, en sık gerek duyulan fonksiyonlar için düğmeleri içerir. Standart araç çubuğunu açmak veya kapatmak için, **Görüntüle** menüsündeki **Araç Çubukları** altında **Standart Araç Çubuğu**'nu seçin. Yukarıdaki şekil ve aşağıdaki metin, standart araç çubuğunun varsayılan içeriğini temsil eder.

- <sup>l</sup> **Yeni Dosya**: Yeni bir QlikView penceresi açar ve yeni bir QlikView dosyası oluşturulmasını sağlar. Bu komut aşağıdaki klavye kısayoluyla da çağrılabilir: Ctrl+N.
- <sup>l</sup> **Dosya Aç**: QlikView dosyasının veya tablo dosyasının yeni bir QlikView penceresinde açılmasına izin verir. Tablo dosyası otomatik olarak açıldığında, dosya sihirbazı açılır. Bu komut aşağıdaki klavye kısayoluyla da çağrılabilir: Ctrl+O.
- **· Yenile**: Bu komut yalnızca QlikView Server üzerinde açılan belgelerle ve sunucu üzerinde belgenin yeni bir sürümü mevcut olduğunda kullanılabilir. Bir yenileme işlemi çağrıldığında, seçimler ve düzen durumu da dahil olmak üzere oturum korunurken, son verilere erişim elde edilir.
- <sup>l</sup> **Kaydet**: Etkin belgeyi bir dosya olarak kaydeder. Varsayılan dosya biçimi, **Kullanıcı Tercihleri** içinde ayarlanır.
- <sup>l</sup> **Yazdır...**: Yazıcı aracına tıklandığında, varsayılan yazıcı ayarlarına göre seçilen sayfa nesnesinin çıktısının hemen alınmasını sağlar ve genel yazdırma özellik sayfasını atlar. Yazdırılabilir bir nesne seçilmemişse, araç gri renktedir. Bu komut aşağıdaki klavye kısayoluyla da çağrılabilir: Ctrl+P.
- <sup>l</sup> **PDF Olarak Yazdır**: Microsoft Print to PDF yazıcısı önceden seçilmiş olarak **Yazdır** diyalog penceresini açar. **Yazdır** düğmesine bastıktan sonra, PDF çıkış dosyası için bir dosya adı belirtmeniz istenecektir. Bu komut yalnızca PDF yazıcısının sistemde kullanılabilir olması durumunda kullanılabilir.
- <sup>l</sup> **Kod Düzenle**: **Kod Düzenle** diyalog penceresini açar ve böylece, veritabanlarını açan ve QlikView'a veri alan kodların yazılmasını ve yürütülmesini mümkün kılar. Bu komut aşağıdaki klavye kısayoluyla da çağrılabilir: Ctrl+E.
- <sup>l</sup> **Yeniden Yükle**: Geçerli kodu yeniden yürüterek, ilişkisel QlikView veritabanını, önceki yürütme işleminden sonra kaynak verilerde yapılan değişiklikleri içerecek şekilde günceller. En son yeniden yükleme işleminin zamanı, durum çubuğunda bir zaman damgası olarak gösterilir.
- <sup>l</sup> **Düzen Değişikliğini Geri Al**: Sayfa nesnesi özelliklerinde yapılan değişikliklerin yanı sıra, sayfa nesnelerinin taşınması, boyutlandırılması ve kaldırılması da dahil olmak üzere, son düzen değişikliğini geri alır. Sayfaların kaldırılması, sayfa özelliklerinin veya belge özelliklerinin düzenlenmesi de geri alınabilir. QlikView, son düzen değişikliklerinin listesini tutar. Her **Düzen Değişikliğini Geri Al** komutu, listede bir adım geri gidilmesini sağlar. Örneğin **Yeniden Yükle** ve **Verileri Azalt** gibi belirli işlemler, **Geri Al/Yeniden Yap** arabelleğini boşaltır. Bu komut aşağıdaki klavye kısayoluyla da çağrılabilir: Ctrl+Z.
- <sup>l</sup> **Düzen Değişikliğini Yeniden Yap**: En son geri alınan düzen eylemini yeniden yapar. Yeniden yapılacak geri alınmış eylemler olduğu sürece, her **Düzen Değişikliğini Yeniden Yap** komutu, listede bir adım ileri gidilmesini sağlar. Örneğin **Yeniden Yükle** ve **Verileri Azalt** gibi belirli işlemler, **Geri Al/Yeniden Yap** arabelleğini boşaltır. Bu komut aşağıdaki klavye kısayoluyla da çağrılabilir: Ctrl+Y.
- <sup>l</sup> **Arama**: Etkin nesne için **Ara** kutusunu açar. Bu komut aşağıdaki klavye kısayoluyla da çağrılabilir: Ctrl+F.
- <sup>l</sup> **Geçerli Seçimler**: İçinde etkin seçimlerin görülebileceği **Geçerli Seçimler** diyalog penceresini açar. Bu komut aşağıdaki klavye kısayoluyla da çağrılabilir: Ctrl+O.
- <sup>l</sup> **Hızlı Grafik Sihirbazı**: Kullanılabilir çok sayıda farklı ayar ve seçenekle uğraşmadan, hızlı ve kolay bir şekilde grafik oluşturabileceğiniz **Hızlı Grafik Sihirbazı**'nı açar.
- <sup>l</sup> **Seçim İmi Ekle**: Seçim imi adının düzenlenebileceği **Seçim İmi Ekle** diyalog penceresini açar. Bu komut aşağıdaki klavye kısayoluyla da çağrılabilir: Ctrl+Shift+B.
- <sup>l</sup> **Notları Göster/Gizle**: Sayfa nesnelerine eklenen kullanıcı tarafından oluşturulmuş notları gösterir veya gizler.
- <sup>l</sup> **Yardım Konuları**: QlikView yardımını açar.
- <sup>l</sup> **Bağlam Yardımı**: Örneğin menü komutu gibi seçilen nesneyle ilgili özel yardım içeriğini görüntüler. Bu düğmeye tıkladıktan sonra, soru işaretini hakkında yardım almak istediğiniz nesneye taşımanız yeterlidir.

# Gezinti Araç Çubuğu

## : N Clear ▼ | ⓒ Back ⓒ Forward | A Lock a Unlock |

QlikView gezinti çubuğu, verileri analiz etmek için QlikView'ü kullanırken en sık ihtiyaç duyulan fonksiyonların düğmelerini içerir. Gezinti çubuğunu açmak veya kapamak için, **Görüntüle** menüsündeki **Araç Çubukları** altında **Gezinti Araç Çubuğu** öğesini seçin. Aşağıdaki metin **Gezinti Araç Çubuğu** öğesinin varsayılan içeriklerini gösterir.

- **· Temizle**: Bu düğmeye tıklandığında, QlikView belgesinin başlangıç seçimi uygulanır ve bu seçim yapılandırılabilir. Aşağıdaki **Temiz Durumunu Ayarla** bölümüne bakın. Aşağı açılan menü şu seçenekleri sunar:
	- <sup>o</sup> Temizle: QlikView belgesinin seçim başlangıcı. Bu komut aşağıdaki klavye kısayoluyla da çağrılabilir: Ctrl+Shift+D.
	- <sup>o</sup> **Tümünü Temizle**: Kilitli olanlar hariç tüm seçimleri temizler.
	- <sup>o</sup> **Tümünün Kilidini Kaldır ve Tümünü Temizle**: Tüm seçimlerin kilitlerini açar ve tüm seçimleri temizler.
	- <sup>o</sup> **Belirli Durumu Temizle**: Belirli bir durumun seçimlerini temizler.
	- <sup>o</sup> **Temiz Durumunu Ayarla**: Geçerli seçimi **Temiz Durumu** olarak ayarlar.
	- <sup>o</sup> **Mevcut Durumu Sıfırla**: **Temiz Durumu** ayarını seçim yok olarak sıfırlar.
- <sup>l</sup> **Geri**: Önceki mantıksal (seçim) duruma geri döner. Değer seçimleri ve **Kopyala** ve **Kopyalama Modu** dışında **Düzen** menüsündeki tüm komutlar için geçerlidir. QlikView, son 100 durumun listesini tutar. Her **Geri** komutu sizi listede bir adım daha geri atar.
- <sup>l</sup> **İleri**: **Geri** komutu öncesindeki mantıksal duruma geri döner. **Geri** ve **İleri** komutlarını değişimli olarak kullanarak iki durum arasında geçiş yapmak mümkündür.
- <sup>l</sup> **Kilitle (Seçimler)**: Belgenin bütünündeki tüm geçerli değer seçimleri'ni kilitler.
- <sup>l</sup> **Kilidi Kaldır (Seçimler)**: Belgenin tamamındaki tüm geçerli kilitli değer seçimleri'nin kilidini kaldırır.

QlikView Eklentisinde, araç çubuğunda ek bir Qlik düğmesi bulunur. Buna tıkladığınızda AccessPoint'e geri dönersiniz.

AccessPoint'e dönme düğmesi

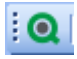

## Tasarım Araç Çubuğu

#### $\color{red}{\vdots} \color{red}{\mathbf{A}} \color{red}{\otimes} \color{red}{\mathbf{A}} \color{red}{\otimes} \color{red}{\mathbf{A}} \color{red}{\uparrow} \color{red}{\mathbf{A}} \color{red}{\otimes} \color{red}{\mathbf{A}} \color{red}{\uparrow} \color{red}{\mathbf{A}} \color{red}{\uparrow} \color{red}{\mathbf{A}} \color{red}{\uparrow} \color{red}{\mathbf{A}} \color{red}{\uparrow} \color{red}{\mathbf{A}} \color{red}{\uparrow} \color{red}{\mathbf{A}} \color{red}{\uparrow} \color{red}{\mathbf{A}}$ |錦||ダ其||詐尊増益需要申典聖相を予図明A||。

QlikView tasarım araç çubuğu (yukarıya bakınız) belgenin düzenini oluştururken veya değiştirirken gerçekleştirilecek görevler için düğmeleri içerir. Varsayılan olarak, bu araç çubuğu gösterilmez. Tasarım araç çubuğunu açmak veya kapatmak için, **Görünüm** menüsünde **Araç Çubukları** altından **Tasarım Araç Çubuğu**'nu seçin. Yukarıdaki şekil ve aşağıdaki metin, tasarım araç çubuğunun varsayılan içeriğini gösterir.

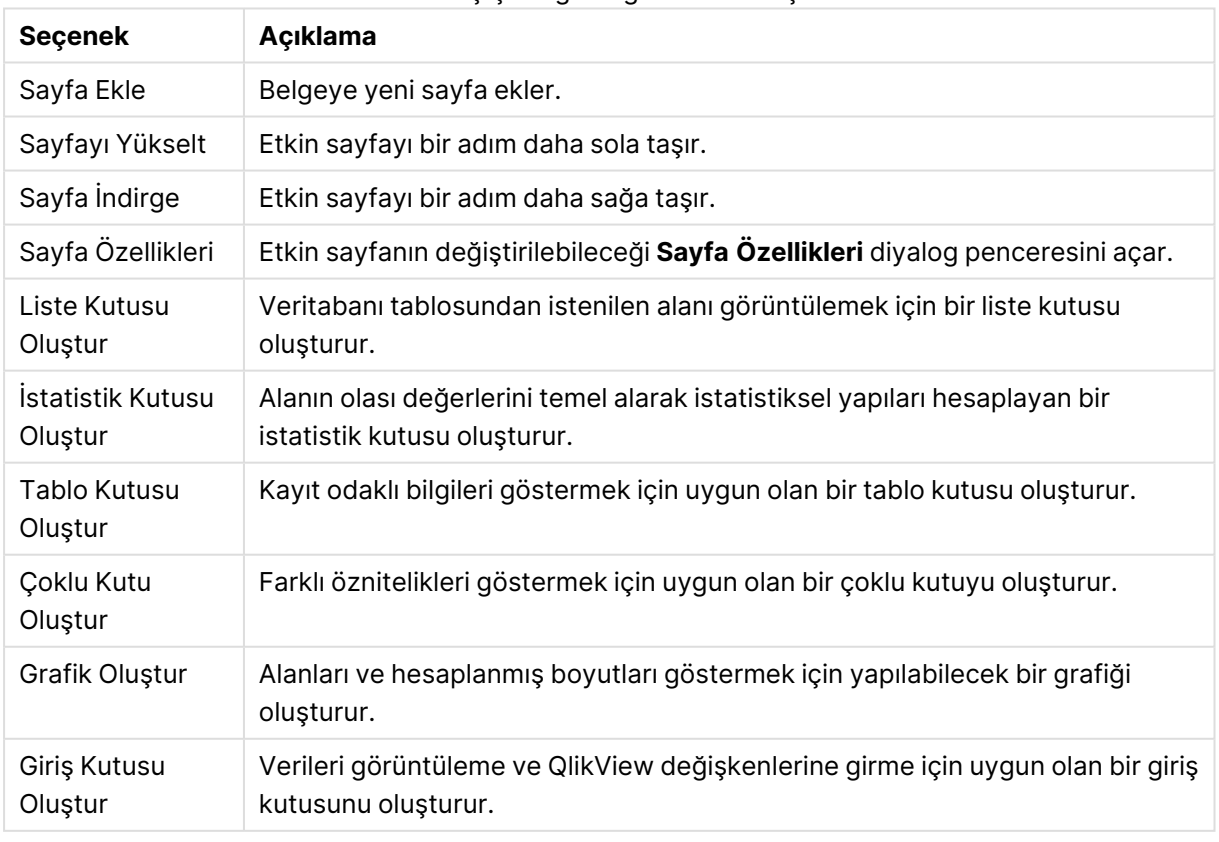

#### Tasarım Araç Çubuğu düğmeleri ve seçenekleri

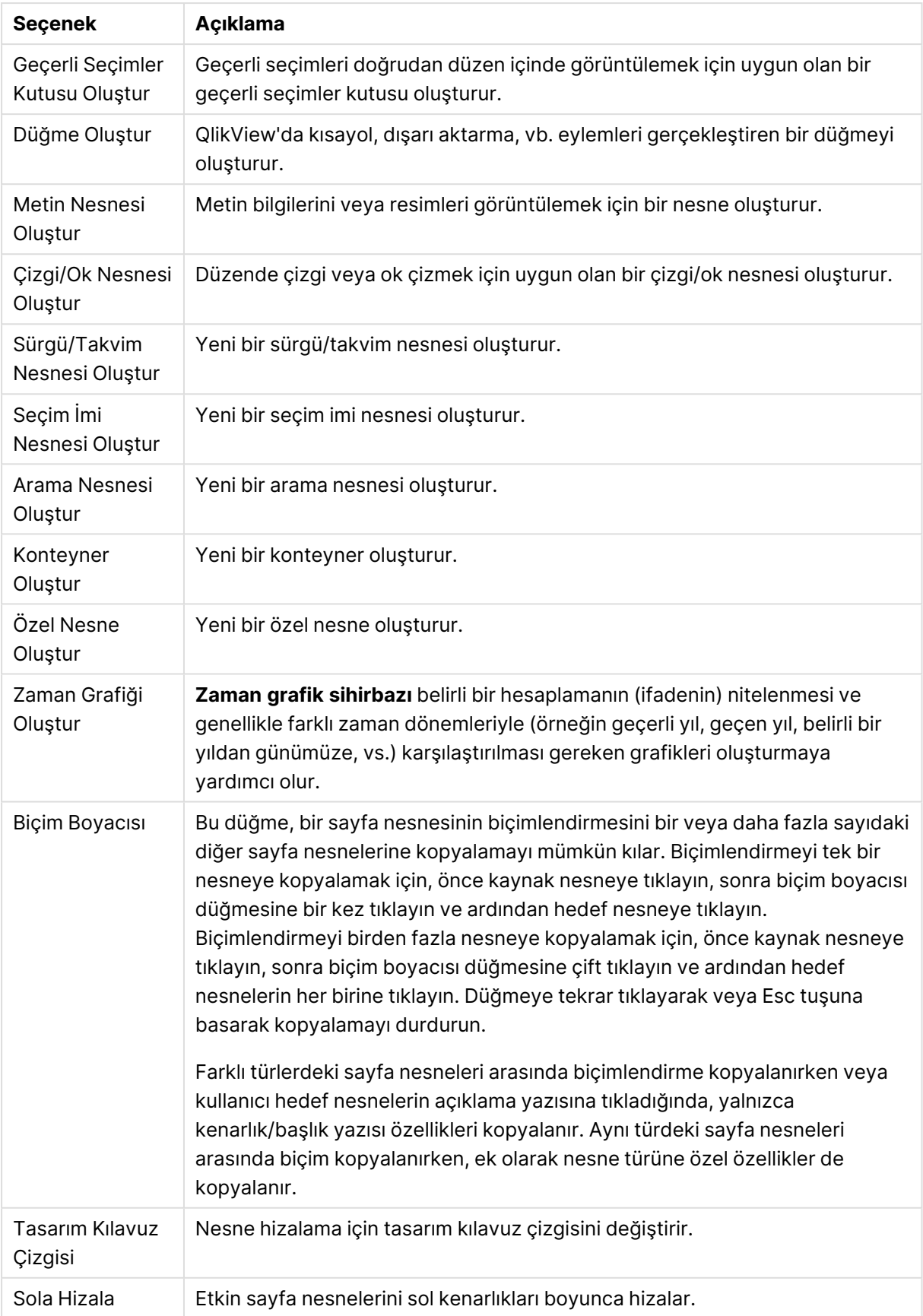

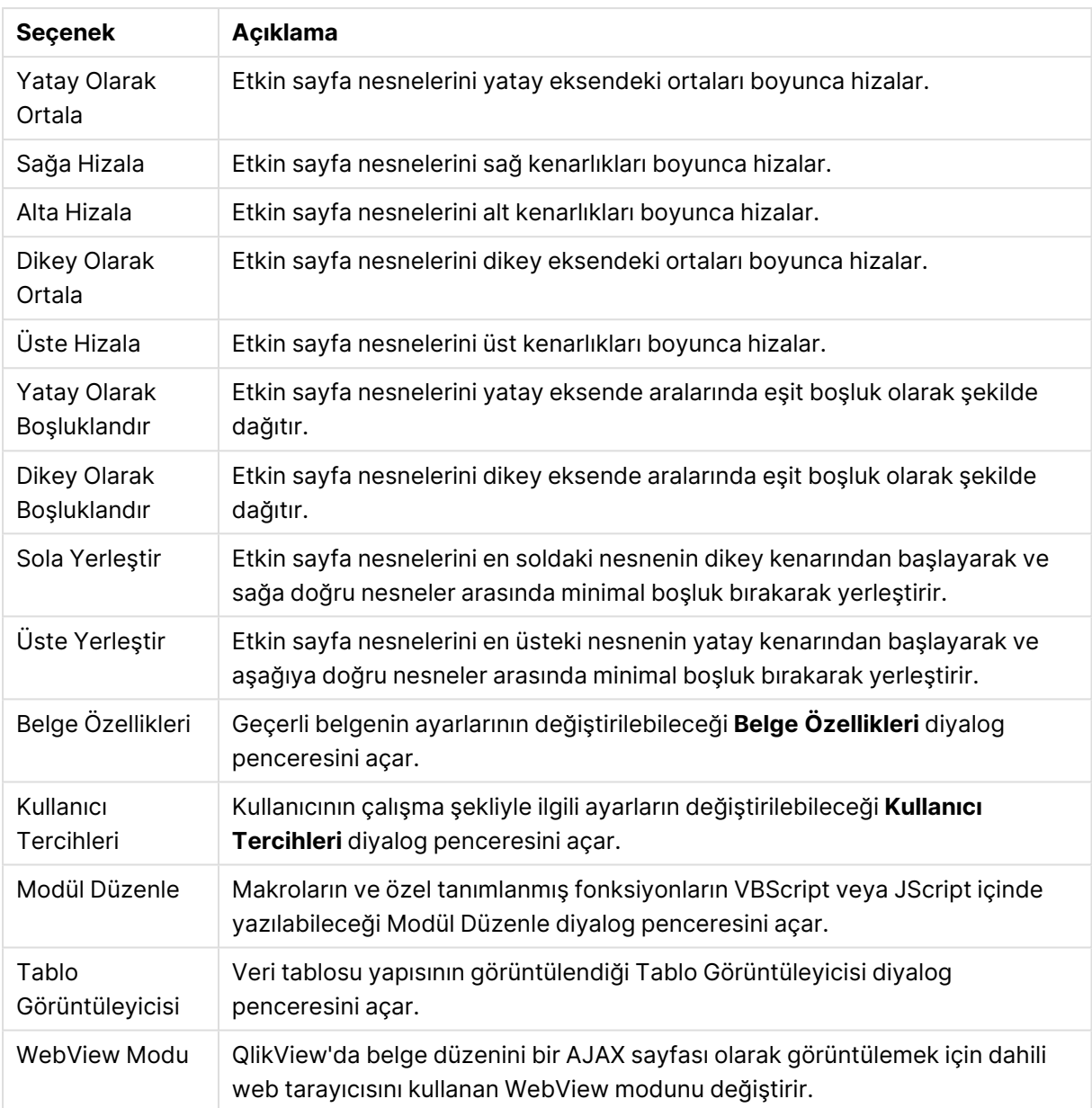

# Sayfa Araç Çubuğu

Sheets Geography

Sayfa araç çubuğu, belgedeki tüm sayfaların açılan listesini içerir ve sayfaları değiştirmeye yönelik alternatif bir yol sunar. Etkin sayfanın adı her zaman açılan kutuda gösterilir. **Sayfa** araç çubuğunu açmak veya kapatmak için, **Görüntüle** menüsündeki Araç Çubukları altında **Sayfa Araç Çubuğu** öğesini seçin.

 $\overline{\mathbb{E}}$  ,

# Seçim İmleri Araç Çubuğu

Bookmarks 2010-07-05 - 1 一台合言 Seçim imleri araç çubuğu belgedeki tüm seçim imlerinin aşağı açılan listesini içerir ve seçim imleri değiştirmenin alternatif bir yolunu sunar. Seçim imleri ada göre aranabilir veya açılır menüden seçilebilir. Seçim imini seçildikten sonra, seçimler veya değişken değerleri değiştirilene kadar seçim iminin adı aşağı açılan kutuda görüntülenir.

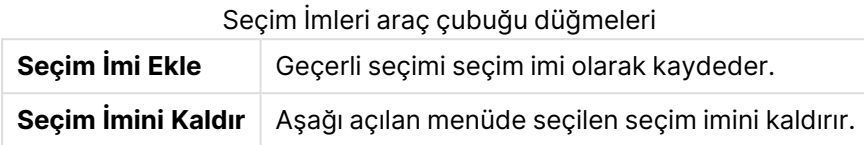

# Özelleştir (Araç Çubukları)

**Özelleştir** diyalog penceresi, kullanıcıların araç çubuklarını kendi tercihlerine göre yapılandırmasını sağlar. (Bu genellikle kolaylık sağlayan bir fonksiyonellik sunarken, belge tasarımcısının belgenin tüm kullanıcıları için geçerli bir standart ayarı zorunlu kılmak isteyebileceği durumlar olabilir.

Aslında iki tür özelleştirilebilir araç çubuğu vardır: QlikView'da zaten tanımlanmış (adlandırılmış) olanlar ve ihtiyaca göre tamamen özel olarak tanımlanabilecek olanlar.

**Özelleştir** diyalog penceresi, her bir aşağıda açıklanan üç sekmeden oluşur: **Araç Çubukları**, **Komutlar** ve **Seçenekler**:

## Araç Çubukları

Bu sayfa, tüm kullanılabilir araç çubukları listesi ve menü çubuğu içerir. Listede ilgili onay kutusunu seçerek araç çubuklarını etkinleştirin/devre dışı bırakın.

- **Yeni**: Yeni bir araç çubuğu oluşturur
- <sup>l</sup> **Yeniden Adlandır**: Vurgulanan araç çubuğunu yeniden adlandırır. Bu komut varsayılan beş araç çubuğu için kullanılamaz.
- <sup>l</sup> **Sil**: Vurgulanan araç çubuğunu siler. Bu komut varsayılan beş araç çubuğu için kullanılamaz.
- <sup>l</sup> **Sıfırla**: Vurgulanan araç çubuğunun yapılandırmasını varsayılan ayarlara sıfırlar.

### Komutlar

**Komutlar** sekmesinde talimatın belirttiği gibi, herhangi bir araç çubuğuna içerik ekleme veya çıkarma işlemi, herhangi bir menü komutunu **Komutlar** bölmesinden istenilen araç çubuğuna doğru veya tam tersi yönde sürüklemeyle gerçekleştirilir. İlk olarak, değiştirilen araç çubuğu, tabii ki, **Araç Çubukları** sekmesinde görüntüleme moduna ayarlanmalıdır. **Kategoriler** bölmesi aracılığıyla, listelenen komutları tek bir seferde tek bir QlikView menüsünün içeriğiyle sınırlamak mümkündür.

### Seçenekler

**Seçenekler** sekmesi özelleştirme için ek ayarlar içerir:

**Kişiselleştirilmiş Menüler ve Araç Çubukları** bölümünde, yalnızca en yaygın komutlara sahip daha kısa menüler ayarlanabilir.

<sup>l</sup> **Tam menüleri her zaman göster**: Yalnızca en yaygın komutları içeren daha kısa menüleri kullanmak için bu seçeneği devre dışı bırakın.

- <sup>l</sup> **Kısa bir gecikmeden sonra tam menü göster**: Kısa menüler kullanılırken, imleç menü üzerine getirildikten sonra tam menünün açılması için bu ayarı etkinleştirin.
- <sup>l</sup> **Menü ve araç çubuğu kullanım verilerini sıfırla**: Bu komut, uygulamada kullanılan komutların kaydını siler; menü ve araç çubuklarının görünür komutlarının varsayılan kümesini geri yükler. Bu komut, herhangi bir açık özelleştirmeyi geri almaz.

Aşağıdaki görüntüleme seçenekleri **Diğer** altında gruplanmıştır:

- <sup>l</sup> **Büyük simgeler**: Bu ayar, gerekmesi halinde, araç çubuğu simgelerini iki katı büyüklükte çizerek görünürlüklerini artırır.
- <sup>l</sup> **Araç çubuklarında Ekran İpuçları Göster**: Bu seçenek, araç ipuçlarını açar veya kapatır.
- <sup>l</sup> **Ekran İpuçlarında kısayol tuşlarını göster**: Bu seçenek, araç ipuçları açılan penceresinde görüntülenen bilgilere ekleme yapar.
- <sup>l</sup> **Menü animasyonları**: Bu ayar, menülerin (ve basamaklı menülerin) açılma şekliyle ilgilidir. **Sistem Varsayılanı** ayarına ek olarak, aşağı açılan listede kullanılabilir durumda bir dizi özel animasyon yer alır.

### Büyük ölçekli kullanımlarda QlikView araç çubuklarını özelleştirme

### Etkileşimli Araç Çubuğu Özelleştirmeyi Etkileştirme ve Devre Dışı Bırakma

QlikView'daki araç çubukları ve menüler tamamen özelleştirilebilir. Etkileşimli özelleştirme, Settings.ini dosyasındaki iki ayarla açılabilir ve kapatılabilir.

ini dosyası şu konumda bulunur: C:\Users\username\AppData\Roaming\QlikTech\productname.

#### AllowCustomizeToolbars

ve

#### AllowCustomizeMenubar

Değerin 1 olarak ayarlandığında, etkileşimli özelleştirme etkinleştirilirken; değerin 0 olarak ayarlanması etkileşimli özelleştirmeyi engeller.

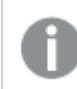

Bu ayarları değiştirmeden önce uygulamanın kapalı olduğundan emin olun.

### Araç çubuğu ayarlarını çok sayıda bilgisayarda zorlama

Araç çubuğu ayarlarını bilgisayarlar arasında çoğaltmak için:

- 1. Araç çubuklarını bir bilgisayarda özelleştirin.
- 2. Settings.ini dosyasını kopyalayın.

%100 fonksiyonelliği garantilemek için kaynak ve hedef bilgisayarların QlikView sürümleri aynı olmalıdır.

# Durum Çubuğu

Sayfanın altında durum çubuğu bulunur. Bunu açmak veya kapatmak için **Görüntüle** ve **Durum çubuğu**'nu seçin. Burada birtakım ilginç bilgiler görüntülenir:

Durum çubuğunun sol tarafında birkaç öğe gösterilebilir: QlikView seçimler için hazır olduğunda **Hazır** metni gösterilebilir; imleç bir grafiğin üzerine getirildiğinde, koordinatlar gösterilir.

Durum çubuğunun sol tarafından yardıma ulaşmak da mümkündür. Fare düğmesini bırakmadan bir komuta veya düğmeye tıklanıldığında, yardım görüntülenir. Fare düğmesi bırakılmadan önce fare imleci komutun veya düğmenin dışına taşınırsa, komut yürütülmez.

Durum çubuğunun ortasında bir zaman damgası görüntülenir. Bu, son veri yeniden yükleme işleminin ne zaman yapıldığını gösterir.

Etkin nesnelerin **and** modunda olması durumunda bir **AND** göstergesi gösterilir.

Durum çubuğunun sağ tarafında, etkin liste kutusundaki tekil değerlerin toplam sayısı üzerinde tekil isteğe bağlı (veya seçilen) değer sayısı gösterilir ve bundan önce bir D harfi gelir.

Daha sağda, bir F harfini takiben, toplam kayıt sayısı üzerinde alanın ilk görüldüğü tablodaki kayıtların sayısını gösteren etkin alan sıklığı sunulur.

Son olarak, durum çubuğunda bir seçim göstergesi gösterilir. Bu gösterge, geçerli sayfada görülemeyen seçimler yapılmışsa yeşil olur.

# 5.4 Kod Düzenle Diyalog Penceresi

**Kod Düzenle** diyalog penceresi, **Dosya** menüsünden veya araç çubuğundaki **Kod Düzenle**

sembolüne  $\mathbb{Z}$  tıklayarak açılır.

Burada, belgeyi bir ODBC veri kaynağına veya farklı türlerdeki veri dosyalarına bağlayan ve istenilen bilgileri getiren kod girilebilir ve yürütülebilir.

Kodlar manuel olarak girilebilir veya otomatik olarak oluşturulabilir. Karmaşık kod deyimlerinin en azından kısmen manuel olarak girilmesi gerekir.

**Kod Düzenle** diyalog penceresi otomatik tamamlamayı kullanır; bu nedenle kod girilirken, program tamamen girilmesine gerek kalmadan yazılmak istenileni tahmin eder. Tahminler kod söz diziliminin parçası olan sözcükleri içerir. Kod aynı zamanda söz dizimi bileşenleri tarafından renklerle kodlanır. Bu, **Araçlar** ve **Düzenleyici Tercihleri** seçilerek özelleştirilebilir.

Diyalog penceresinin üstünde, kodla ilgili çeşitli komutların yer aldığı bir menü çubuğu bulunur. En sık kullanılan komutlar, araç çubuğunda da görüntülenir. Araç çubuğunda aynı zamanda kodun sekmeleri için aşağı açılan liste de vardır.

# Kod Düzenle Diyalog Penceresindeki Menüler

Dosya Menüsü

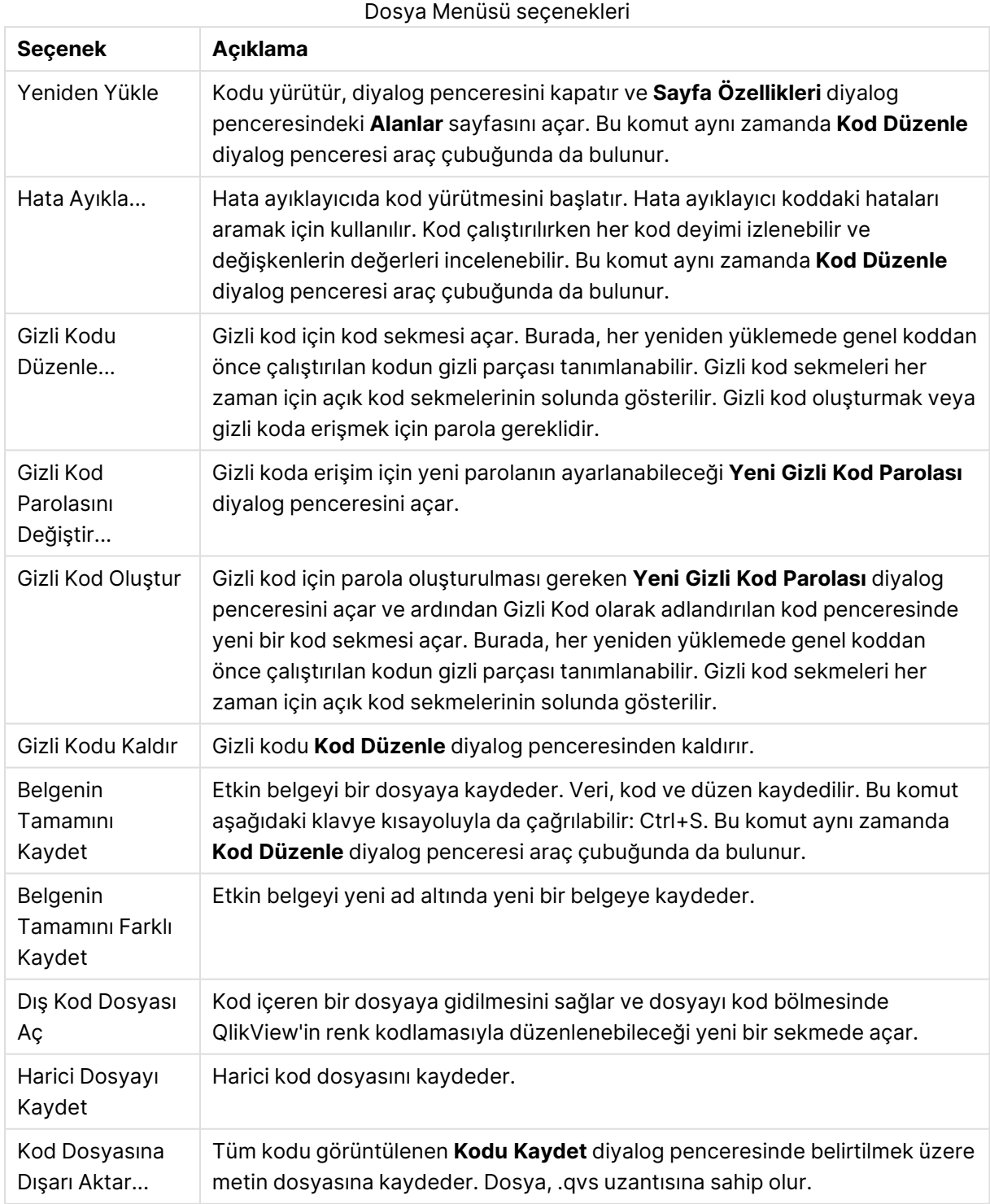

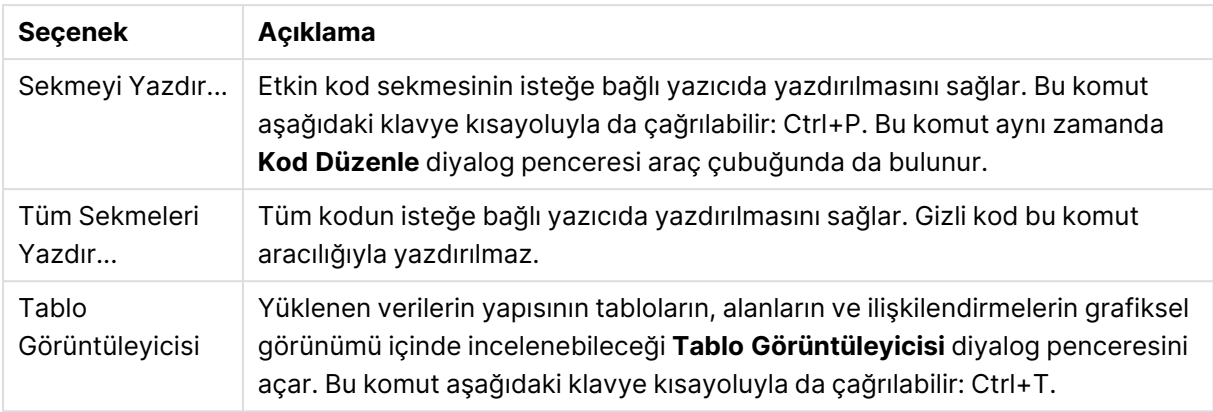

#### Düzenle Menüsü

Düzenle Menüsü seçenekleri

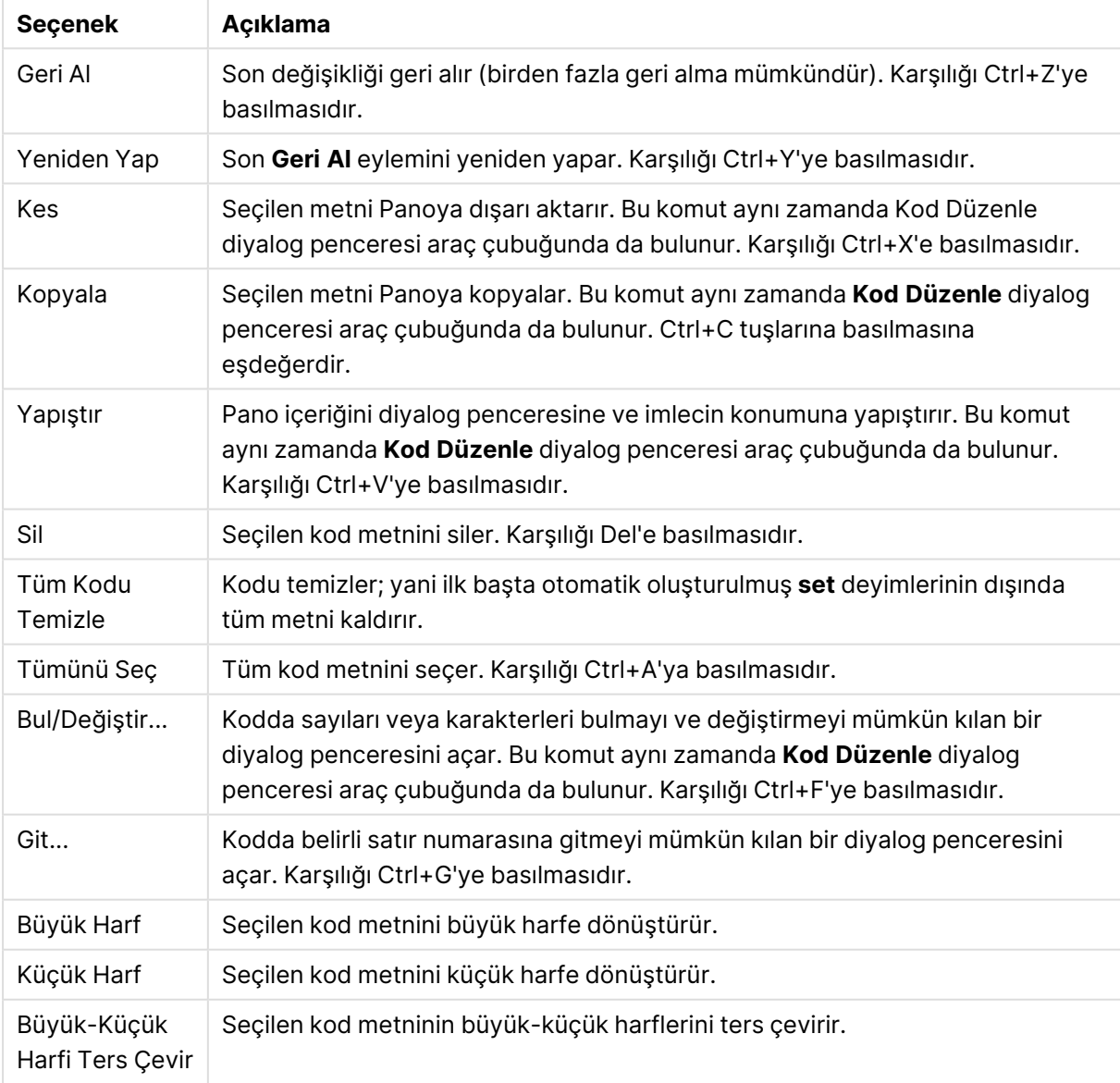

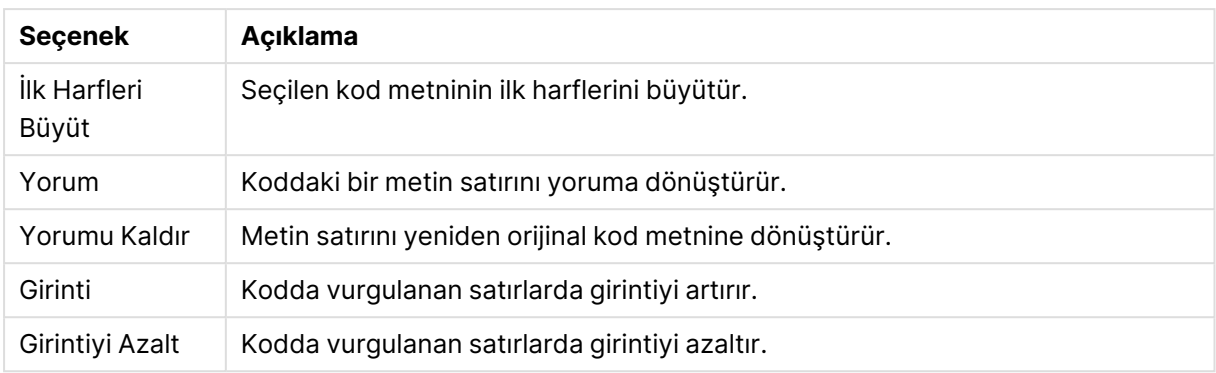

#### Ekle Menüsü

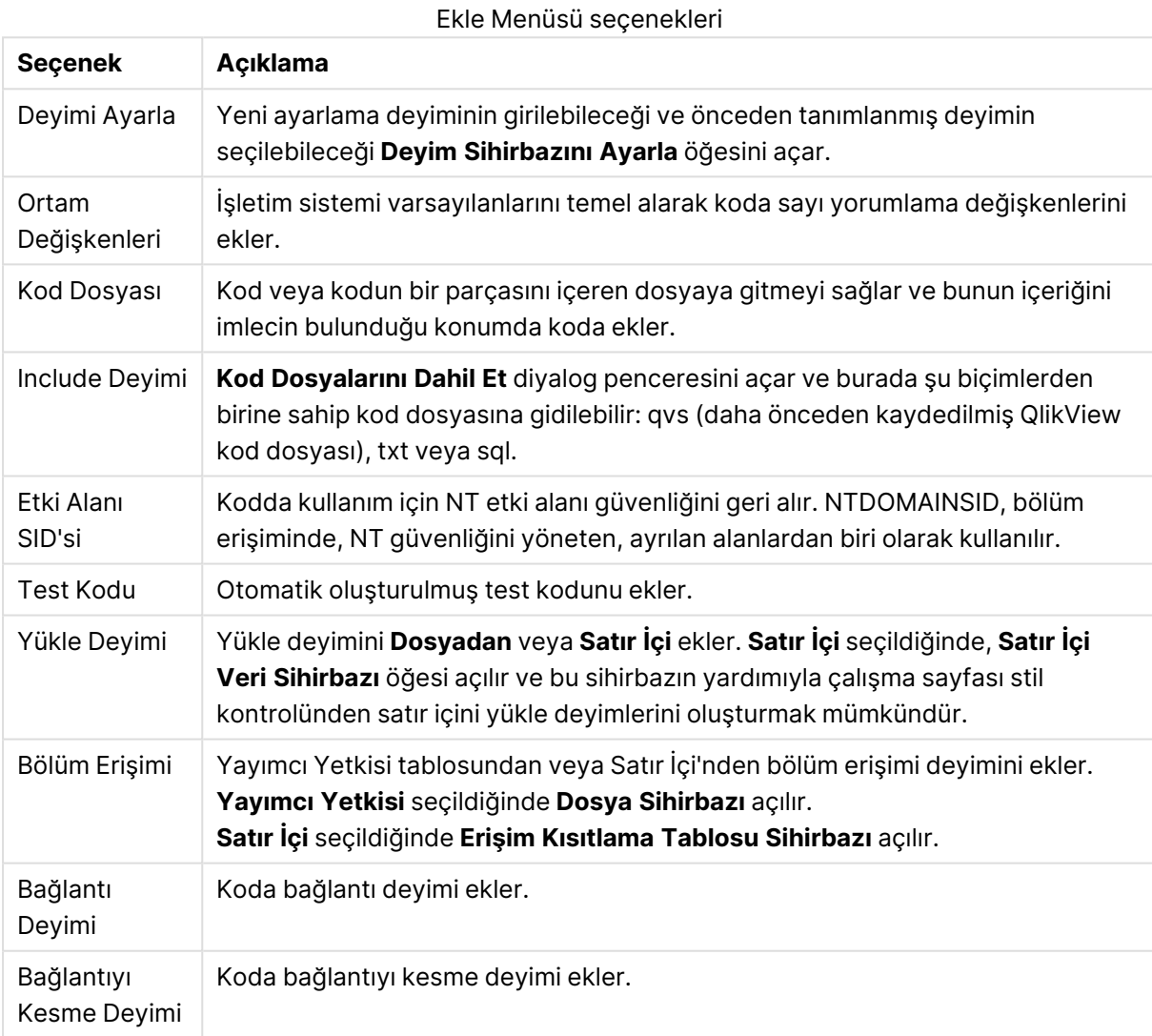

### Sekme Menüsü

**Sekme** menüsü kod yapısının düzenlenmesine yardımcı olur.

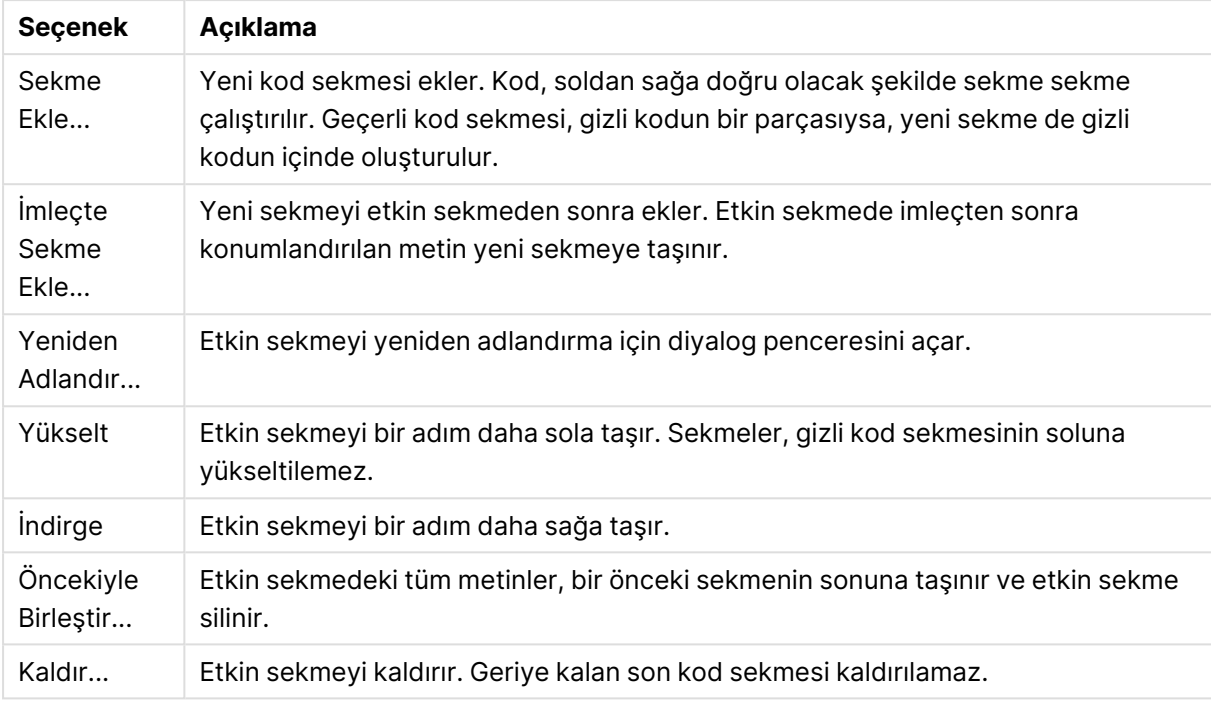

#### Sekme Menüsü seçenekleri

#### Araçlar Menüsü

Araçlar Menüsü seçenekleri

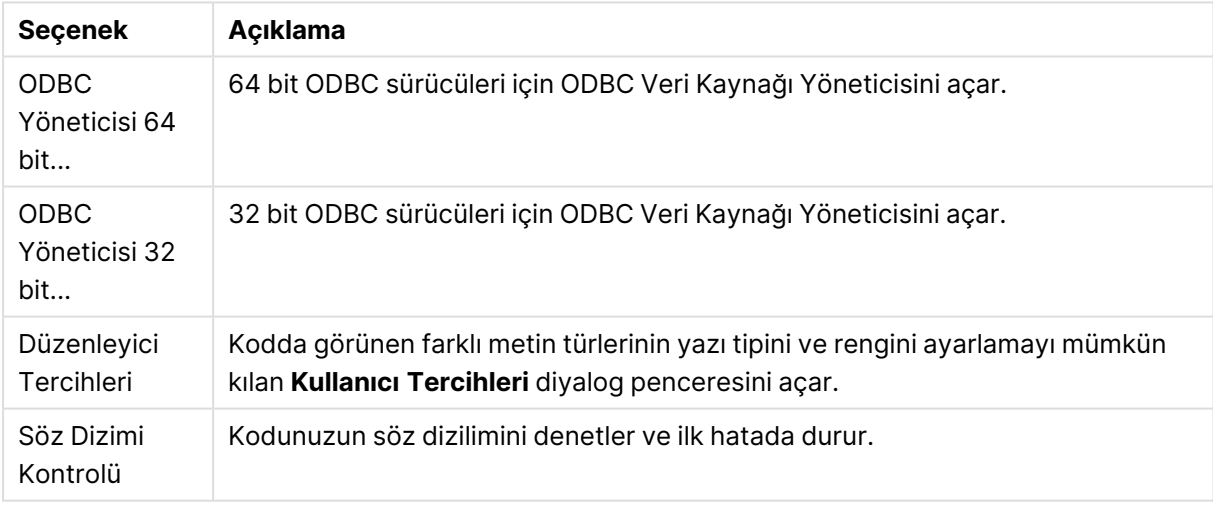

#### Yardım Menüsü

**Yardım**, QlikView için çevrimiçi yardımı açar.

## Kod Düzenle Diyalog Penceresindeki Bölmeler

**Kod Düzenle** diyalog penceresinde iki bölme vardır: diyalog penceresinin üstünde kod bölmesi ve altında araç bölmesi bulunur.

## Kod Bölmesi

Kod bölmesi, gerçek kodu içerir. Her bir kod satırı numaralandırılmıştır. Kod, ayrı ayrı sekmelendirilmiş sayfalarda görüntülenen ve soldan sağa doğru yürütülen birçok parçaya bölünebilir.

Gizli kod kullanılıyorsa, bu gizli kod (parola verilmişse) en solda ayrı bir sekme altında görüntülenebilir.

Kod söz dizimi bileşenleri tarafından renklerle kodlanır. Renk kodlaması **Araçlar** menüsünden **Düzenleyici Tercihleri** seçilerek özelleştirilebilir.

### Araçlar Bölmesi

Araçlar bölmesi, kod oluşturma için fonksiyonları içeren sekmelenmiş dört sayfadan oluşur.

Veri Sayfası

**Veri** sayfası verileri QlikView'a almak için temel komutları içerir:

**Veritabanı** grubundaki komutlar bağlantı oluşturmak ve veri kaynağından alanlar seçmek için kullanılır. Ticari DBMS kullanılıyorsa, QlikView ile veritabanı arasında arayüz olarak ODBC veya OLE DB kullanılabilir. ODBC/OLE DB arayüzü üzerinden verilerin geri alınabilmesinden önce, DBMS'yi destekleyen ODBC veya OLEDB sürücüsü bilgisayara yüklenmelidir. Uygun ODBC/OLE DB sürücüsü yüklendiğinde, veritabanı ODBC veri kaynağı olarak yapılandırılmalıdır.

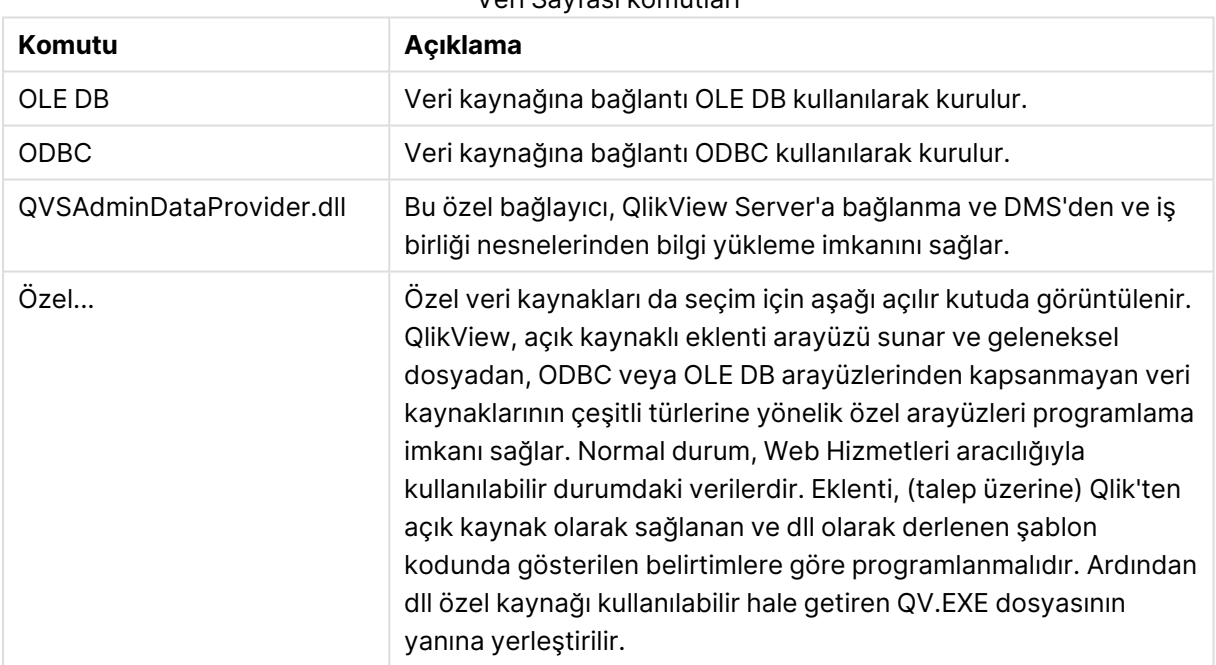

#### Veri Sayfası komutları

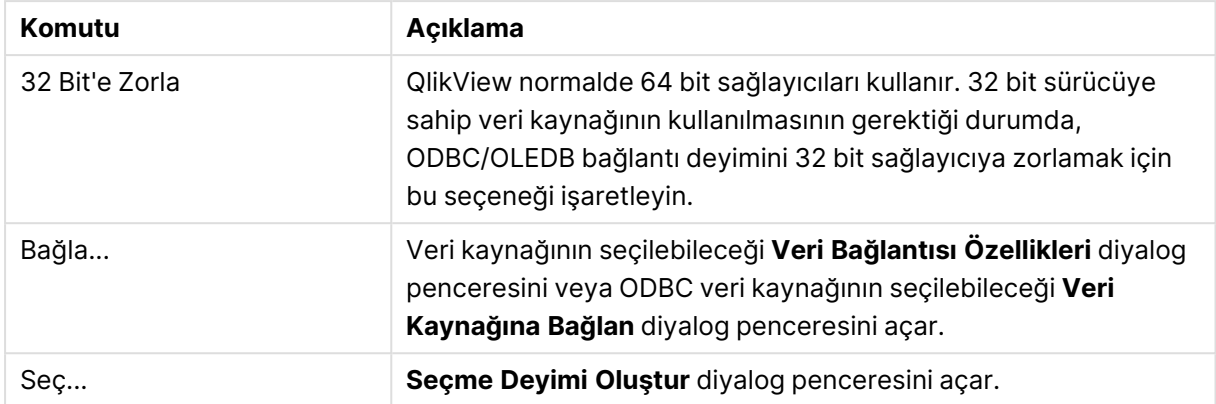

**Dosyalardan Veri** grubu, veri alımının diğer veri kaynaklarından yapılabileceği yerdir.

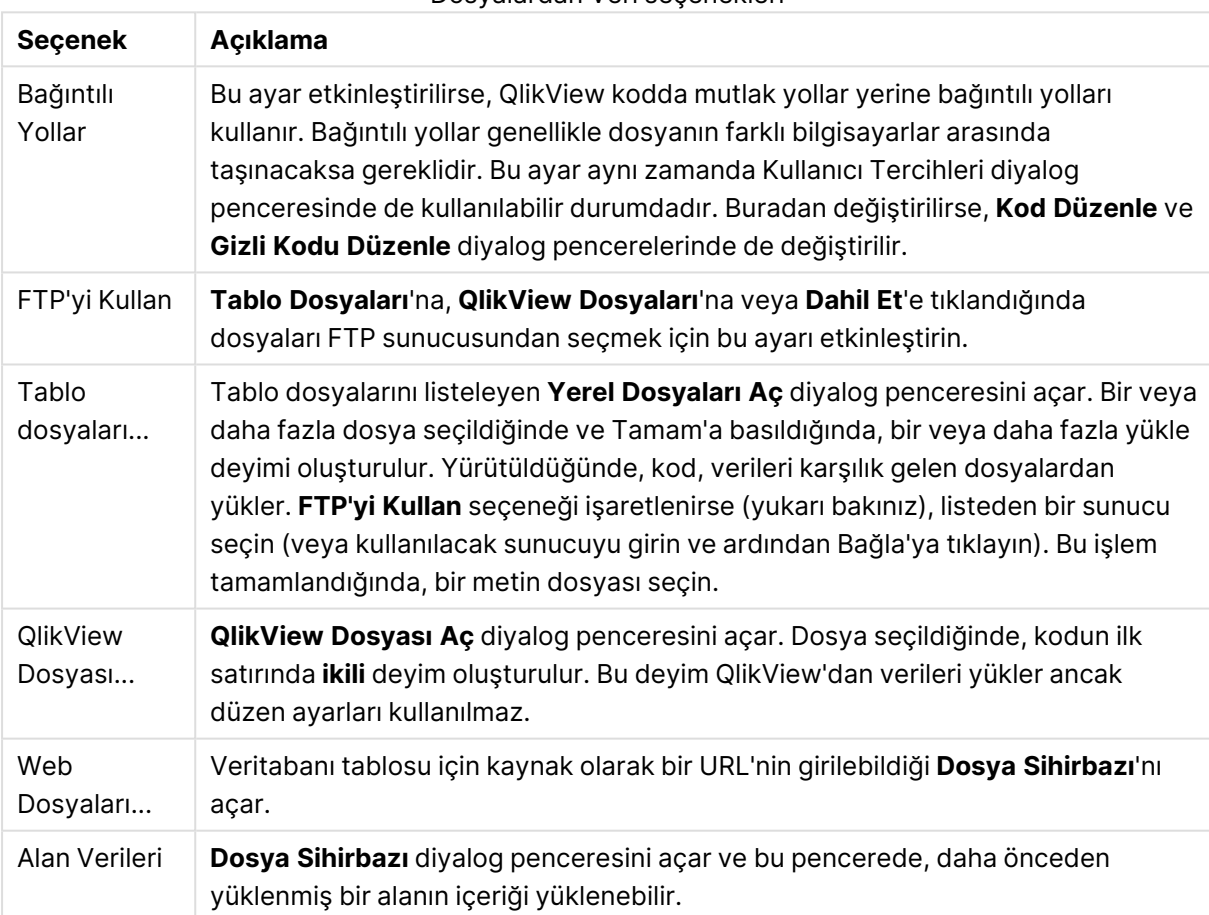

Dosyalardan Veri seçenekleri

#### Değişkenler Sayfası

**Değişkenler** sayfasında, QlikView değişkenleriyle ilgili söz dizimini yapıştırmak için kontroller bulunur.

#### Değişken seçenekleri

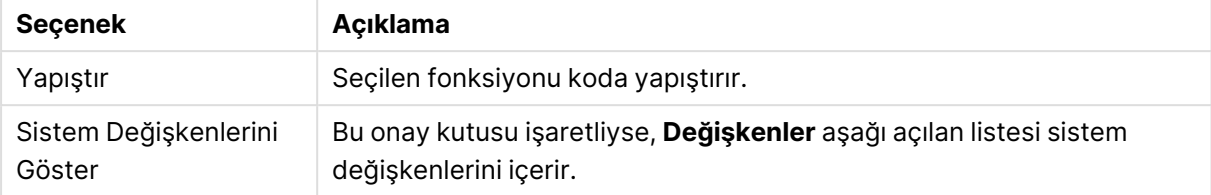

QlikView, açık kaynaklı eklenti arayüzü sunar ve geleneksel dosyadan, ODBC veya OLEDB arayüzlerinden kapsanmayan veri kaynaklarının çeşitli türlerine yönelik özel arayüzleri programlama imkanı sağlar. Normal durum, Web Hizmetleri aracılığıyla kullanılabilir durumdaki verilerdir. Eklenti, (talep üzerine) Qlik'ten açık kaynak olarak sağlanan ve dll olarak derlenen şablon kodunda gösterilen belirtimlere göre programlanmalıdır. Ardından dll özel kaynağı kullanılabilir hale getiren QV.EXE dosyasının yanına yerleştirilir. Bu daha sonra seçim için aşağı açılır kutuda görüntülenir.

#### Fonksiyonlar Sayfası

**Fonksiyonlar** sayfası, QlikView standart fonksiyonları arasında gezinmek ve bunları yapıştırmak için araçları içerir.

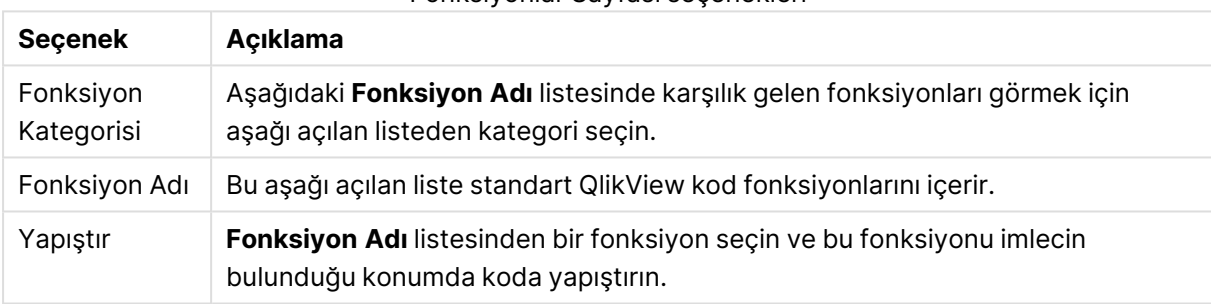

#### Fonksiyonlar Sayfası seçenekleri

#### Değişkenler Sayfası

**Değişkenler** sayfasında, QlikView değişkenleriyle ilgili söz dizimini yapıştırmak için kontroller bulunur.

#### Değişkenler Sayfası seçenekleri

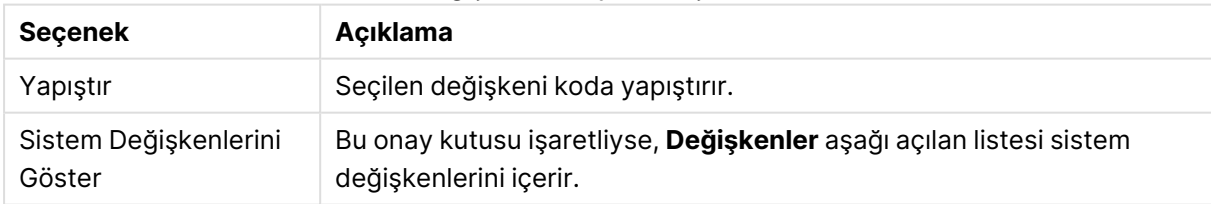

Ayarlar Sayfası

**Ayarlar** sayfası QlikView kodu için güvenlik ayarlarını içerir.

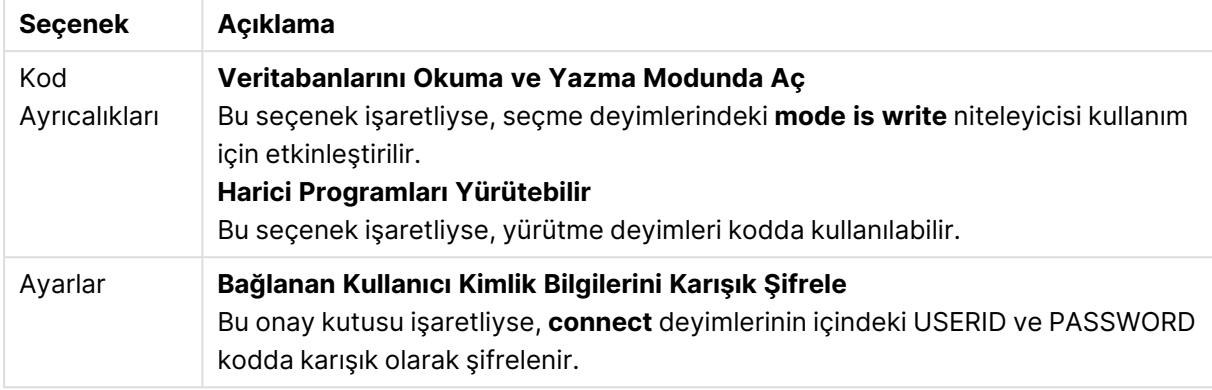

#### Ayarlar Sayfası seçenekleri

## Deyim Sihirbazını Ayarla

### Geçerli Küme Deyimi

### Değişken Adı

Yeni bir değişkenin adını girin veya aşağıda seçilen önceden tanımlanmış değişkeni düzenleyin. **Yapıştır**'a tıklandığında, önceden tanımlı değişken buraya eklenir.

#### Değişken Değeri

Yukarıda yeni bir değişkenin adı girilmişse, burada değeri tanımlayın. Aşağıda önceden tanımlanmış bir değişken değeri seçilmişse, burada değişkeni düzenlemek mümkündür.

## Önceden Tanımlanmış Deyimler

Değişken Grupları Kullanılacak değişken türünü seçin.

Değişkenler Kullanılacak değişkeni seçin.

Önceden Tanımlanmış Değerler

Değişkendeki önceden tanımlanmış değerler arasından seçim yapın.

#### Yapıştır

Önceden tanımlanmış değerleri, düzenleme için **Geçerli Küme Deyimi** olanağına kadar yukarı taşımak için düğmeye tıklayın.

## Bul/Değiştir (Kod)

**Bul/Değiştir** diyalog penceresi, kod içinde belirli metin dizelerini bulmak ve bu metin dizelerinde birden fazla veya toplu değişiklikler yapmak için kullanılır. Bu diyalog penceresi, **Kod Düzenle** diyalog penceresinde **Düzen** menüsünden açılır.

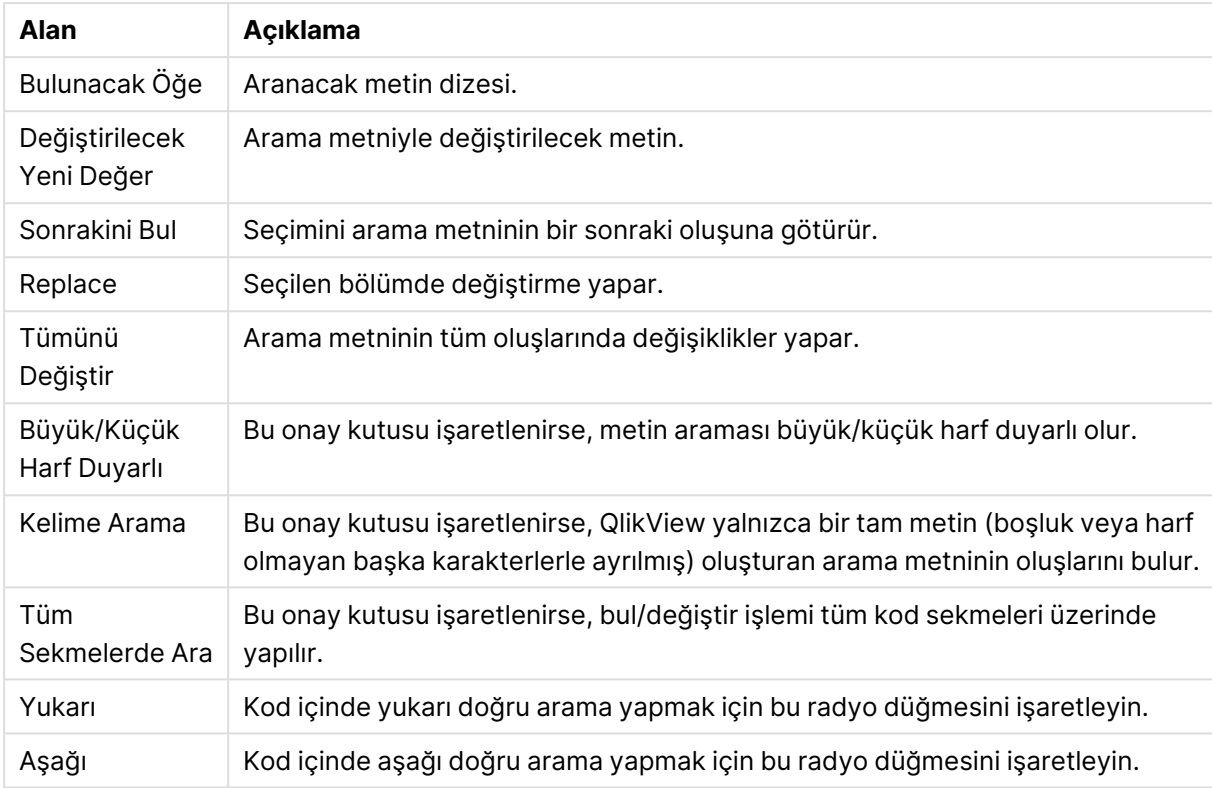

#### Bul/Değiştir alanları

## Kod içine yorum ekleme

Koda yorumlar ve açıklamalar ekleyebilir veya yorum işaretlerini kullanarak kodun belirli bölümlerini devre dışı bırakabilirsiniz. // işaretinin (iki eğik çizgi) sağına doğru devam bir satırdaki tüm metinler yorum olarak değerlendirilir ve kod çalıştırıldığında yürütülmez. Alternatif olarak, kodun bir bölümünü /\* ve \*/ içine alabilirsiniz.

Koda yorum eklemek için **Rem** deyimini de kullanabilirsiniz.

### **Örnek:**

```
Rem This is a comment ; \frac{1}{2} /* This is a comment that spans
two lines */ // This is a comment as well
```
## Gizli Kod

Gizli kod, kodun her bir **Yeniden Yükle** komutunda normal koddan önce çalıştırılacak özel bir parçasıdır. Gizli kod bir parolayla korunur.

**Kod Düzenle** diyalog penceresinde **Dosya** menüsünden **Gizli Kodu Düzenle** öğesini seçildiğinde, gizli koda tekrar erişim verilmeden önce sorulacak bir parola belirlemeniz istenir. Belgedeki gizli koda ilk defa erişiliyorsa (yani yeni bir gizli kod oluşturuluyorsa), yeni parolanın onaylanması gerekir. Bu aşamadan sonra, Gizli Kod sekmesi tüm diğer kod sekmelerinin sol tarafında görüntülenir ve belge kapatılana kadar bu konumda kalır.

Bir gizli kod kullanılırsa, **binary** komutu normal kodda kullanılamaz.

Şu sayfada bulunan **Gizlenmiş Kod için İlerlemeyi Göster** işaretlenmedikçe, gizli kodun yürütülmesi sırasında **İlerleme** diyalog penceresi güncellenmez: **Belge Özellikleri: Güvenlik** sayfası. **Trace** deyimleri dışındaki girişler kod günlüğüne dahil edilmez.

Gizli kod bir **bölüm erişimi** içeriyorsa, gizli kodu içeren QlikView dosyasının normal kodunda veya **ikili yükleme** ile başlayan kodunda böyle bir bölüme izin verilmez.

## Tablo Görüntüleyicisi

**Tablo Görüntüleyicisi** diyalog penceresi, **Dosya** menüsünden **Tablo Görüntüleyicisi** seçilerek veya Ctrl+T tuşlarına basılarak açılır.

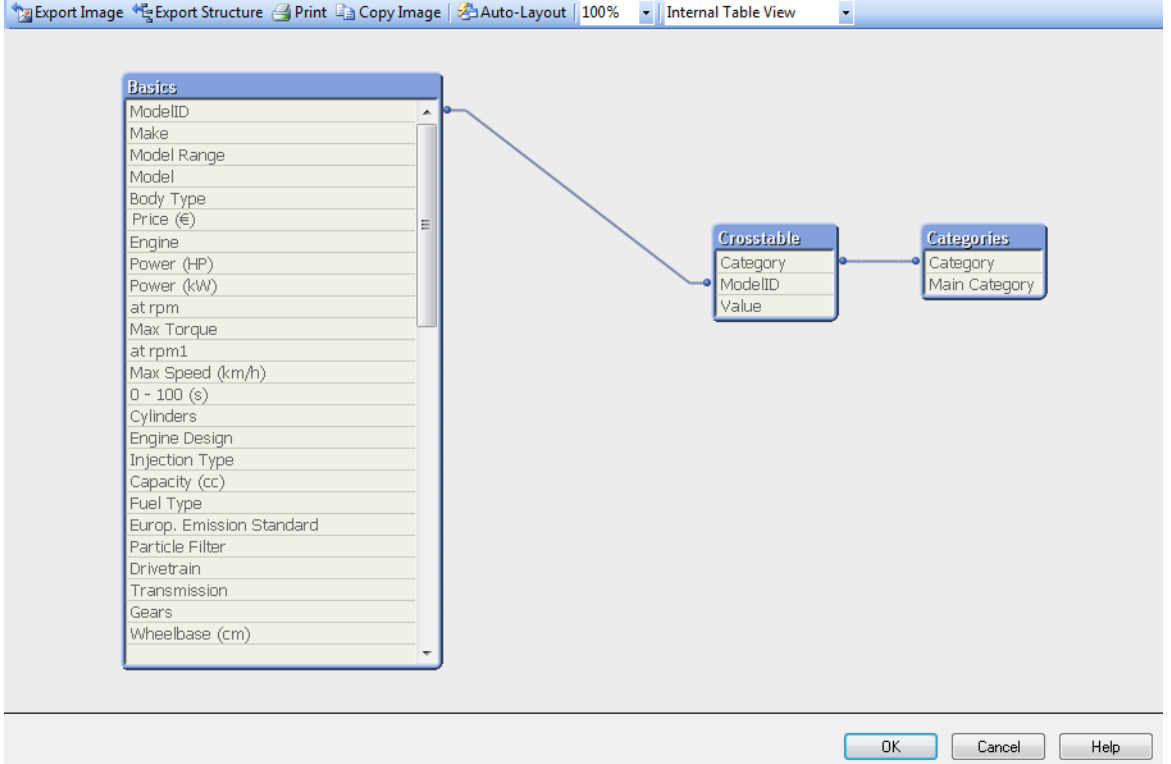

Bu diyalog penceresi, geçerli QlikView belgesinin veri tablosu yapısını görüntülemek için kullanılır. Tablolar, içerdikleri alanların listesine sahip kutular olarak gösterilir. Kutular arasındaki bağlayıcı çizgiler ilişkilendirmeleri gösterir. İkiden fazla çizginin kesiştiği yerlerde, küçük noktalar halinde bağlayıcı noktalar bulunur.

Tablolar, bağlayıcı noktaları ve ayrıca bağlayıcıların eğildiği tüm noktalar fareyle gerçekleştirilecek sürükle-bırak işlemiyle taşınabilir (bkz. aşağıda). Düzeni bu şekilde yeniden düzenlenirken, diyalog penceresinden **İptal** düğmesiyle çıkılmadığı sürece, değişiklikler belgeyle birlikte kaydedilir.

Düzenlerinin ayrı ayrı saklandığı iki görünüm kullanılabilir durumdadır. Bu iki görünüm:

<sup>l</sup> **Dahili Tablo Görünümü**, varsayılan görünümdür. Veri tablolarını QlikView'ün sakladığı şekliyle gösterir. Bileşik yapay anahtarlar, birden fazla alanı paylaşan tablolarda oluşturulur. Yapay tablolar, bunları bağlamak için kullanılır. Bu görünüm, QlikView mantığını anlamanın en iyi yolunu sunar ve aynı zamanda her bir tablo çiftinin kendi aralarında en fazla bir bağlayıcıya sahip olduğu çok temiz bir düzen de sunar.

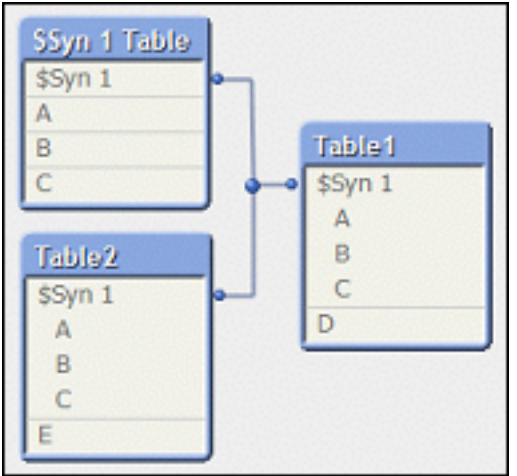

<sup>l</sup> **Kaynak Tablo Görünümü**, veri tablolarını QlikView'ün okuduğu şekliyle gösterir. Burada, yapay alanlar ya da yapay tablolar bulunmaz. Bileşik anahtarlar, tablolar arasındaki çoklu bağlayıcılar tarafından temsil edilir.

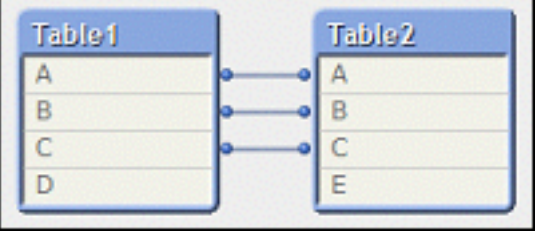

İmleci tablodaki alanlardan birinin üzerine getirdiğinizde, bu alanın içeriği hakkında bilgi içeren bir araç ipucu penceresi açılır:

- <sup>l</sup> **Bilgi yoğunluğu**, tablodaki kayıtların toplam sayısıyla karşılaştırıldığında bu alandaki değerlere (örneğin NULL olmayan) sahip olan kayıtların sayısıdır.
- <sup>l</sup> **Alt küme oranı**, bu alanın tekil değerlerinin toplam sayısıyla (yani diğer tablolar da dahil) karşılaştırıldığında bu alanın bu tabloda bulunan tekil değerlerinin sayısıdır.
- <sup>l</sup> **Tablo yorumları** araç ipucunda görüntülenir.
- <sup>l</sup> **Alan yorumları** araç ipucunda görüntülenir.
- <sup>l</sup> Sistem etiketleri de dahil olmak üzere **Etiketler** (kod içine veya **Belge Özellikleri: Tablolar** sayfasında eklenen), araç ipucunda görüntülenir.

Tablo düzenlerinde aşağıdaki eylemler gerçekleştirilebilir:

- <sup>l</sup> **Tablo Başlığına Tıklama**: Tabloyu, bu tabloyla doğrudan mantıksal olarak ilişkilendirilmiş tüm tabloları ve bunlar arasındaki bağlantıları vurgular.
- <sup>l</sup> **Tablo Başlığı Üzerine Gelme ve Sürükleme**: Tabloyu düzen içerisinde taşır.
- <sup>l</sup> **İmleci Tablo Başlığı Üzerine Getirme**: Tablo hakkında açılan pencere bilgileri gösterir.
- <sup>l</sup> **Tabloda Alana Tıklama**: Tablo, alan, bu alanı içeren tüm tablolar ve bunlar arasındaki bağlantıları vurgular.
- <sup>l</sup> **İmleci Tablodaki Alan Üzerine Getirme**: Alan hakkında açılan pencere bilgileri gösterir.
- <sup>l</sup> **Tabloda Sağ Tıklama**: Yüklenen verilerden oluşan örnek kayıtlar diyalog penceresini görmek için **Ön İzleme** öğesine tıklayın.
- <sup>l</sup> **Bağlayıcı Nokta Üzerine Gelme veya Bağlayıcıyı Eğme ve Sürükleme**: Bağlayıcı noktayı düzen içerisinde taşır.
- <sup>l</sup> **Bağlayıcı Noktaya veya Bağlayıcı Eğimine Sağ Tıklama**: Bağlayıcı noktayı geri otomatik konumlandırmaya taşır.
- <sup>l</sup> **Düzen Arka Planına Tıklama**: Tüm tablo, alan ve bağlayıcı vurgulamalarını iptal eder.

Diyalog penceresi araç çubuğu ve düğmelerinde aşağıdaki komutlar kullanılabilir:

- <sup>l</sup> **Resmi Dışarı Aktar**: Geçerli tablo görünümünü bit eşlem veya png resmi olarak sabit diskte bir dosyaya kaydetmeyi sağlayan dosya gözatma diyalog penceresini açar.
- <sup>l</sup> **Yapıyı Dışarı Aktar**: Bu düğmeye basıldığında, belgenin tablo yapısı bir metin dosyaları kümesine dışarı aktarılabilir. Biri tablolar için (filename.Tables.tab), biri alanlar için (filename.Fields.tab) ve biri de aralarında eşleme için (filename.Mappings.tab) olan bu metin dosyaları, QlikView mantığının tam gücüyle ilgili daha detaylı analiz için QlikView içinde geri okunabilir. Dışarı aktarma için hedef klasörün seçilebileceği diyalog penceresi görüntülenir. Varsayılan, dosyaları QlikView belgesiyle aynı klasöre koymak şeklindedir.
- <sup>l</sup> **Resmi Yazdır**: Geçerli tablo görünümünün yazdırılabileceği Yazdır diyalog penceresini açar. Ctrl+P tuşlarına basılmasına eşdeğerdir.
- <sup>l</sup> **Resmi Kopyala**: Geçerli tablo görünümünü resim olarak panoya kopyalar. Ctrl+C tuşlarına basılmasına eşdeğerdir.
- <sup>l</sup> **Otomatik Düzen**: Geçerli görünümdeki tabloları yeniden düzenler.
- <sup>l</sup> **Yakınlaştır**: Geçerli görünümün yakınlaştırma faktörü, bu aşağı açılan menü kutusunda ayarlanabilir.
- <sup>l</sup> **Görünüm**: **Dahili Tablo Görünümü** ve **Kaynak Tablo Görüntüleyicisi** arasında bir seçim yapın (bkz. yukarıda).

# Veri Bağlantısı Özellikleri

Bu diyalog penceresi, genellikle ODBC aracılığıyla bir OLE DB veri kaynağına bir bağlantı oluşturmak için kullanılır. Diyalog penceresi, **Kod Düzenle** diyalog penceresindeki **Araç** Bölmesi'nin **Veri** sayfasında **Bağla...** düğmesine tıklandığında açılır.

İlk sekmede, OLE DB sağlayıcılarının adları listelenir. Bir ODBC veri bağlantısı oluşturmak için, ODBC Sürücüleri için OLE DB Sağlayıcısı öğesini seçin, ardından **Bağlantı** sekmesine gitmek için Sonraki>> öğesine tıklayın.

**1, veri kaynağını belirtin** altındaki **Bağlantı** sekmesinde, önceden yapılandırılmış bir veri kaynağı seçilir. Söz konusu olabilecek iki farklı ODBC veri kaynağı türü mevcuttur.

## Önceden Tanımlanmış Veri Kaynakları

Önceden tanımlanmış olan ODBC veri kaynaklarına **Veri kaynağı adını kullan** radyo düğmesi seçilerek erişilebilir. Aşağı açılan liste, tanımlanmış olan tüm veri kaynaklarını içerir. Kullanılacak veri kaynağını seçin.

Gerekiyorsa, veri kaynağı için **Kullanıcı adı** ve **Parola** belirtin. Bağlantı ayrıca **Test Bağlantısı** düğmesine basılarak da test edilebilir.

Son olarak **Tamam** öğesine tıklayın. connect deyimi hazırdır.

### Genel Veri Kaynakları

Genel veri kaynakları, örneğin veritabanı dosyaları için kullanılır. Bir genel veri kaynağının kullanılması veya yeni bir kaynak oluşturulması gerekiyorsa, **Bağlantı Dizesini Kullan** radyo düğmesini seçin ve **Oluştur** öğesine tıklayın. Bu, **Veri Kaynağını Seçin** diyalog penceresini açar.

İki veri kaynağı türü kullanılabilir: Dosya veri kaynakları ve Makine veri kaynakları. Makine veri kaynakları yerel makineye ve kullanıcıya özelken; dosya veri kaynakları bir dosyaya özeldir. İkisinden herhangi biri kullanılabilir. Her biri **Veri Kaynağı Seçin** diyalog penceresinde ayrı bir sayfaya sahiptir.

Genel veri kaynakları, örneğin veritabanı dosyaları için kullanılır. Bir genel veri kaynağı kullanmak veya yeni bir kaynak oluşturmak istiyorsanız, **Bağlantı Dizesini Kullan** radyo düğmesini seçin ve **Oluştur** öğesine tıklayın. Bu, **Veri Kaynağını Seçin** diyalog penceresini açar.

İki veri kaynağı türü kullanılabilir: Dosya veri kaynakları ve Makine veri kaynakları. Makine veri kaynakları yerel makineye ve kullanıcıya özelken; dosya veri kaynakları bir dosyaya özeldir. İkisinden herhangi birini kullanın. Her biri **Veri Kaynağı Seçin** diyalog penceresinde ayrı bir sayfaya sahiptir.

Bir veri kaynağına çift tıklayın, ardından açılan diyalog penceresinde uygulanabilir veritabanı dosyasına gidin.

MS Access veri kaynakları için, bir ara diyalog penceresinde **Veritabanı** düğmesine tıklamanız gerekir.

RETURN tuşuna basıldığında, **Veri Bağlantısı Özellikleri** diyalog penceresinin ikinci sayfasına dönülür.

Gerekiyorsa, veri kaynağı için **Kullanıcı adı** ve **Parola** belirtin. Bağlantı ayrıca, **Test Bağlantısı** düğmesine basılarak da test edilebilir.

Son olarak **Tamam** öğesine tıklayın. **connect** deyimi hazırdır.

# Veri Kaynağına Bağlan

Bu diyalog penceresi, ODBC veri kaynağına bağlantı oluşturmak için kullanılır. Veritabanı seçeneği ODBC seçilmişse, **Kod Düzenle** diyalog penceresindeki **Araç Bölmesi**'nin **Veri** sayfasında yer alan **Bağlan** düğmesine tıklandığında diyalog penceresi açılır.

Bu sayfada veri kaynağını seçin. Varsayılan olarak, yalnızca DSN'ler görüntülenir. Tüm DSN'leri görüntülemek için **Kullanıcı DSN'lerini Göster** onay kutusunu işaretleyin.

Gerekirse, veri kaynağı için **Kullanıcı Adı** ve **Parola** belirlenebilir. Bağlantı ayrıca **Test Bağlantısı** düğmesine basılarak da test edilebilir.

Son olarak **Tamam** öğesine tıklayın. **CONNECT** deyimi hazırdır.

# Seçme Deyimi Oluştur

**Seçme Deyimi Oluştur** diyalog penceresi, **Kod Düzenle** diyalog penceresinde araç bölmesinin **Veri** sayfasındaki **Seç** düğmesine tıklanarak açılır. Bu diyalog penceresi, önceden seçilmiş veri kaynağından yüklenecek tabloları ve alanları tanımlamak için kullanılır.

Diyalog penceresi üç gruptan oluşur. İlk grup veri kaynağı hakkında bilgi içerir.

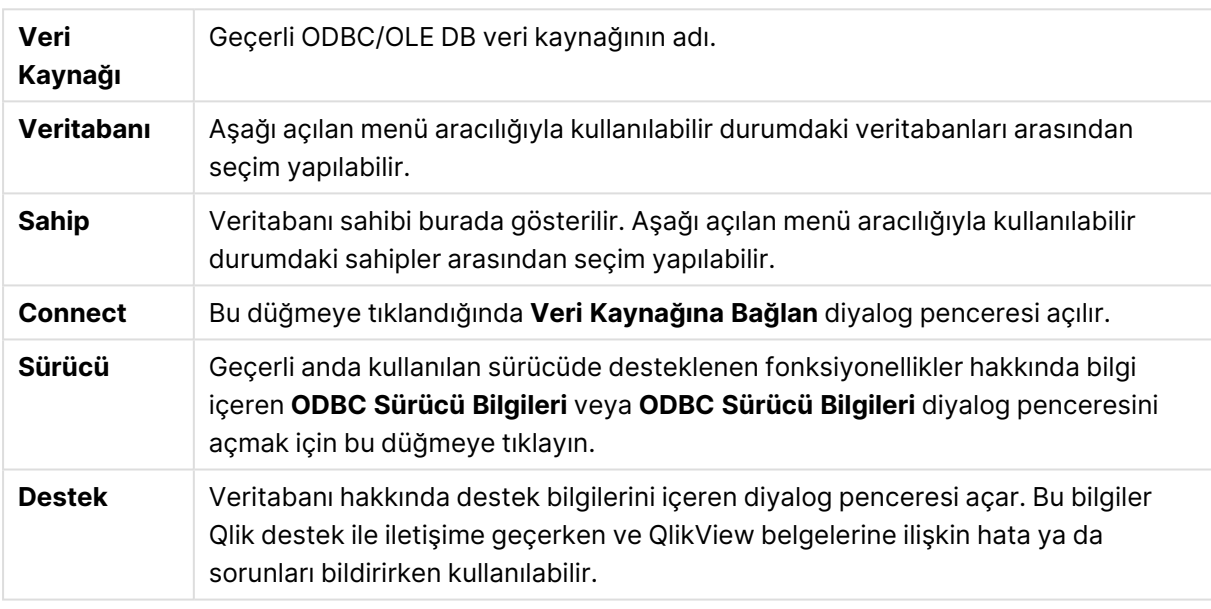

İkinci grup, tabloları ve alanları seçmek için kullanılır.

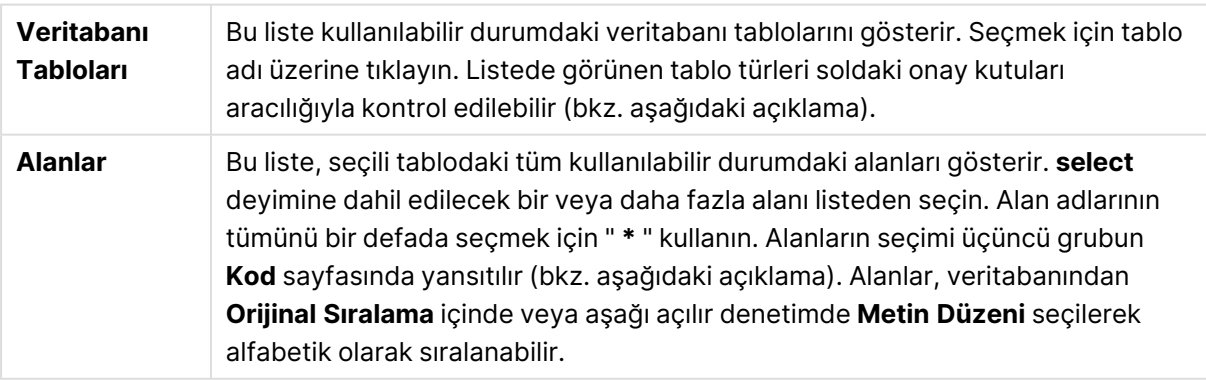

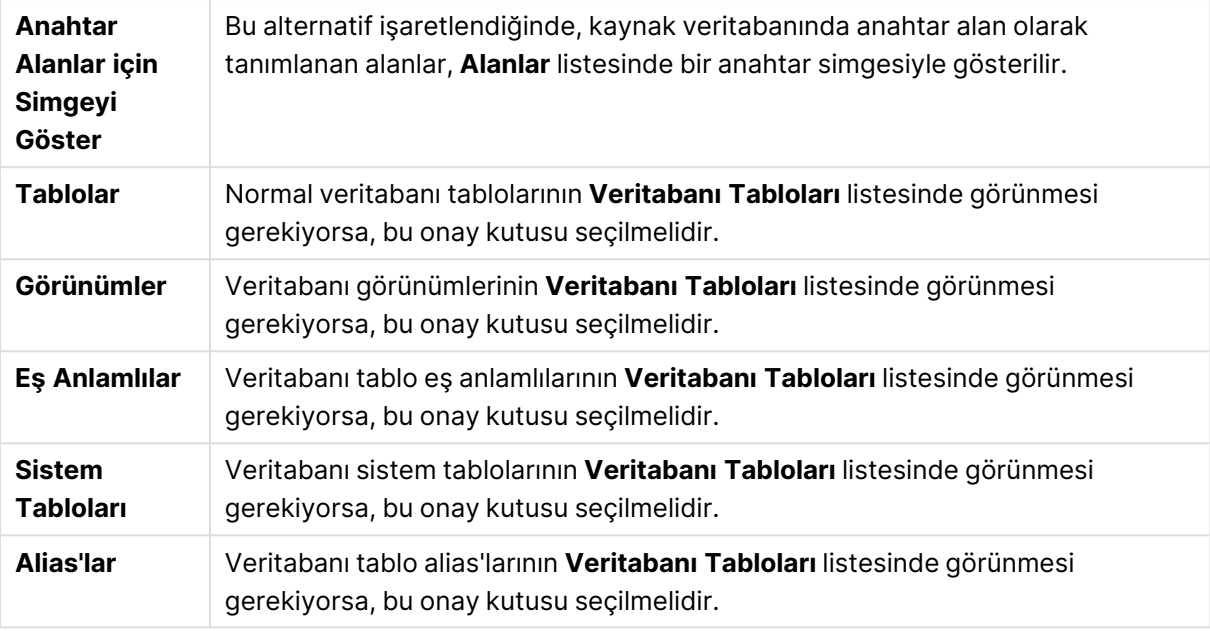

Üçüncü grup, oluşturulmuş **select** deyimini ve seçilen tablo ve alanlar hakkında bilgileri gösterir. Bu grup aşağıdaki sayfaları içerir:

### Kod

**Kod** sekmesi **select** deyimi için oluşturulacak kodu gösterir.

Sağ taraftaki üç radyo düğmesi kod içerisindeki **select** deyimini biçimlendirmesini kontrol eder.

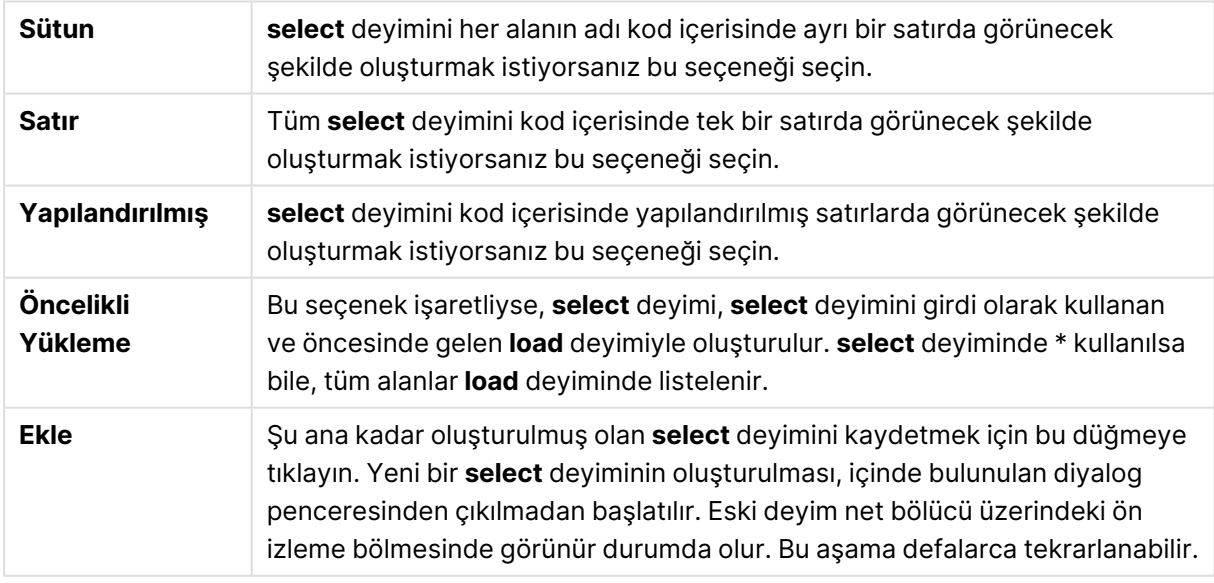

## Tablo

**Tablo** sekmesi seçilen veritabanı tablosu hakkında detaylı bilgi gösterir.

**Daha Fazla...** öğesi **Tablo**, **Sütunlar** ve **Ön İzleme** sayfalarının genişletilmiş görünümünü içeren ayrı boyutlandırılabilir bir diyalog penceresi açar.

## **Sütunlar**

**Sütunlar** sekmesi geçerli tablonun seçilen sütunları (alanları) hakkında detaylı bilgi gösterir.

## Ön İzleme

**Ön İzleme** sekmesi geçerli **select** deyimi tarafından oluşturulacak ilk satırların ön izlemesini gösterir.

## Blob'lar

**Blob'lar** sekmesi, QlikView belgesi içindeki Blob'lar (İkili Büyük Nesneler) olarak adlandırılan öğelerden paket oluşturmayı mümkün kılar. Bu genellikle resim, metin dosyası veya benzeri bir öğe olup, veritabanı yönetim sistemi içerisinde tek bir varlık olarak saklanır. **i** simgesi alanın bir blob içerdiğini belirtir. Veritabanındaki blob'lar boyut (KB cinsinden) ve türüyle birlikte **Blob Görüntüleyici** içerisinde listelenir. Blob resim ise, listenin yanında ön izlenir. QlikView jpg, png, bmp, pdf ve rtf blob'larını destekler.

**Bundle...** düğmesi **Bundle Oluştur** diyalog penceresini açar.

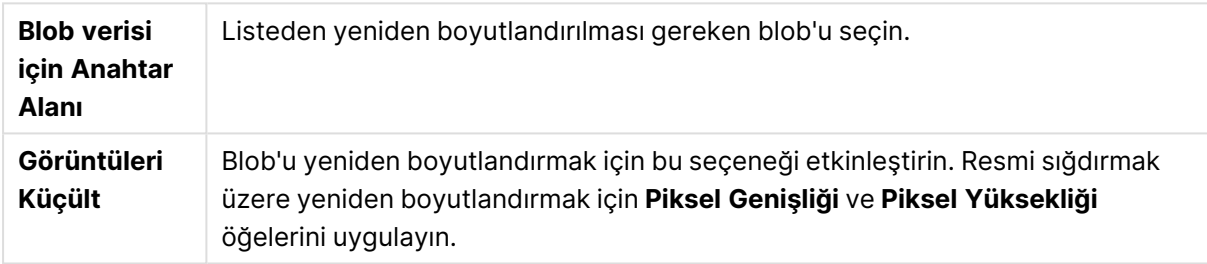

Bu ayar en boy oranını ayarlamaz.

Blob'lardan sadece ODBC kullanılarak paket oluşturulabilir.

Tablo ve alan seçimleri yapıldıktan sonra, QlikView kodunda imleç konumda oluşturulan **select** deyimleri eklemek için **TAMAM** öğesine tıklamak mümkün olacaktır. **İptal** düğmesine basılması değişiklikleri iptal edecektir.

ODBC sürücüsü genellikle bu diyalog penceresinde üretilebilecek olanlardan çok daha karmaşık **select** deyimlerini yorumlayabilir. Daha karmaşık **select** deyimi oluşturmanın alternatif yolu, bir sorgu aracı, örneğin Microsoft Query, kullanmak ve **select** deyimini orada grafiksel olarak oluşturmaktır. Bu işlem bittiğinde, **select** deyimini kopyalayın (Ctrl+C) ve QlikView kodu içerisine yapıştırın (Ctrl+V). (Microsoft Query içerisinde **SQL** düğmesine tıklayın.)

# Yerel Dosyaları Aç

Bu diyalog penceresi **Tablo dosyaları** düğmesiyle açılır; bu düğme **Kod Düzenle** diyalog penceresindedir.

**Yerel Dosyaları Aç** diyalog penceresi kutusunda, yüklenecek tablo dosyaları belirlenebilir. Çoklu dosya seçimleri için, Ctrl-tıkla veya Shift-tıkla kullanın. **TAMAM** düğmesine basıldığında, seçilen dosya **Dosya Sihirbazı** içinde yorumlanır.

# İnternet Dosyalarını Aç veya QlikView Belgesi Aç

**FTP'yi kullan** onay kutusunun işaretli olması halinde, **Kod Düzenle** diyalog penceresinin Araç Bölmesi'ndeki **Veri** sayfasında yer alan **QlikView Dosyası...** veya **Tablo Dosyaları...** Düğmelerinden biri tıklandığında bu diyalog penceresi görüntülenir. Açmak için kullanılan düğmeye bağlı olarak, diyalog penceresi **QlikView Belgesi Aç** veya **İnternet Dosyalarını Aç** olarak adlandırılır; ancak fonksiyonellik aynıdır. Bu diyalog penceresi, aynı zamanda, QlikView belgelerini açmak için de kullanılabilir. Bu işlem, **Dosya** menüsünden **FTP Aç** öğesi seçilerek yapılabilir.

Aşağı açılan liste kutusunda açılması gereken dosyaları içeren sunucuyu seçin. Sunucu listede mevcut değilse (veya herhangi bir liste yoksa), bir sunucu adı girin ve ardından **Bağlan** öğesine tıklayın.

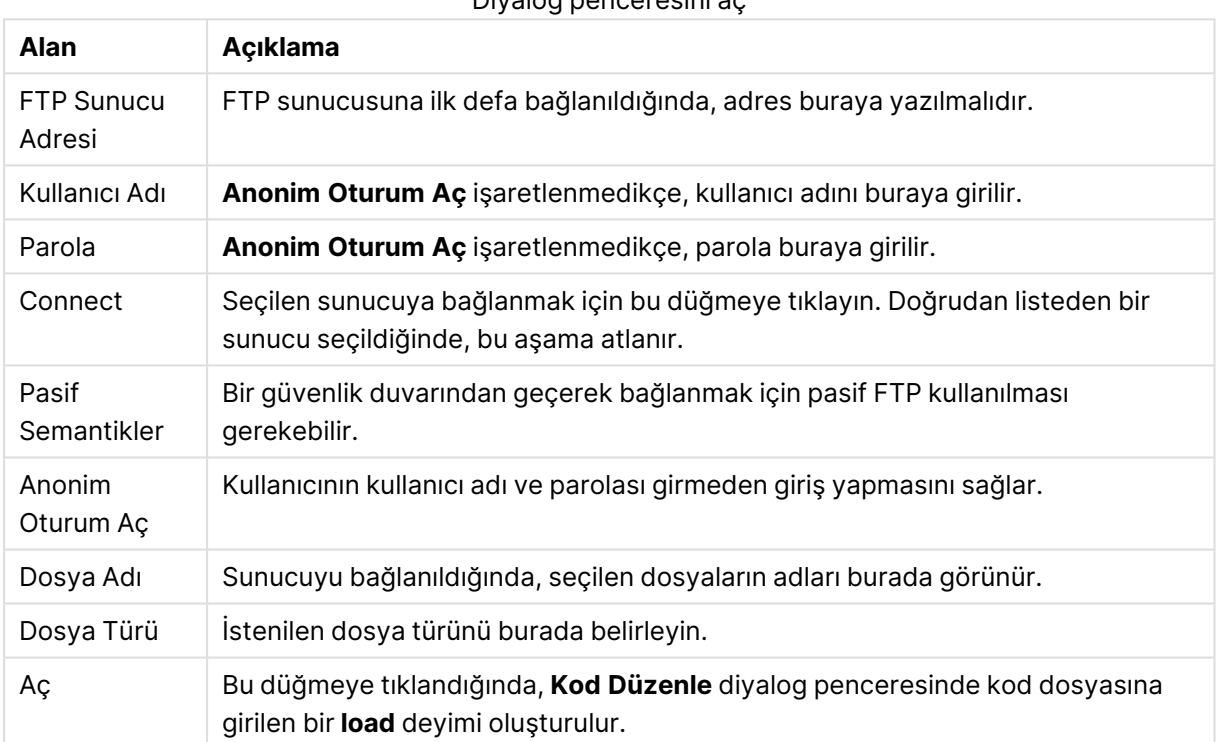

Diyalog penceresini aç

# Satır İçi Veri Sihirbazı

**Satır İçi Veri Sihirbazı** diyalog penceresi, **Ekle** menüsü, **Yükle Deyimi**, **Satır İçini Yükle** öğesinden açılır. Kodda **load inline** deyimleri oluşturmak için kullanılır.

Diyalog penceresi, çalışma sayfasına benzer bir görünüm içerir ve aslında birçok açıdan çalışma sayfası gibi çalışır. Ancak, hesaplama formüllerinin bu çalışma sayfasında örneğin Microsoft Excel'de olduğu gibi değerlendirilmeyeceğini unutmayın.

Her sütun, bir satır içi tablo aracılığıyla QlikView'a yüklenecek bir alanı temsil eder. Her satır tablodaki bir kayıttır. Veri hücresi, üzerine tıklanarak seçilir. Ardından değer yazılabilir ya da panodan yapıştırılabilir. Değeri kabul etmek ve başka bir hücreye geçmek için Enter tuşuna veya bir ok tuşuna basın.

Üst (etiket) satır, alan etiketleri için ayrılmıştır. Düzenlemek için etiket hücresine çift tıklayın. Etiket satırında herhangi bir değer girilmemişse, alan adları F1, F2 vb şekilde kullanılır.

## Düzenle Menüsü

**Düzenle** menüsü, bazı temel düzenleme komutları içerir.

Düzenleme menüsü komutları

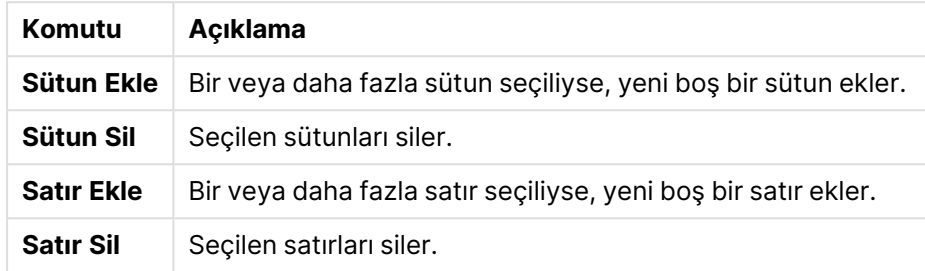

## Araçlar Menüsü

**Araçlar** menüsü, belgedeki mevcut herhangi bir alandan alan değerlerinin yapıştırılabildiği **Belge Verilerini İçeri Aktarma Sihirbazı**'nı açan **Belge Verileri** komutunu içerir. Diyalog penceresinde, seçilen herhangi bir alanda bulunan alan değerleri sayısını görülebilir. Ayrıca, tüm değerleri, seçilen değerleri veya hariç değerleri satır içi sihirbazına eklemek için seçmek de mümkündür.

Diyalog penceresini kapatmak ve diyalog penceresinin tablo kılavuz çizgisinin içeriğini yansıtan bir **Satır İçini Yükle** deyimi oluşturmak için **TAMAM** öğesine tıklayın.

# Erişim Kısıtlama Tablosu Sihirbazı

**Erişim Kısıtlama Tablosu Sihirbazı** diyalog penceresi, **Ekle** menüsü, **Bölüm Erişimi**, **Satır İçi** öğesinden açılır. Bu sihirbaz, QlikView belgesine olan erişim kontrolü için bir **Satır İçini Yükle** deyimi oluşturmak için kullanılır.

Bu diyalog penceresi aşağıdaki komutları içerir:

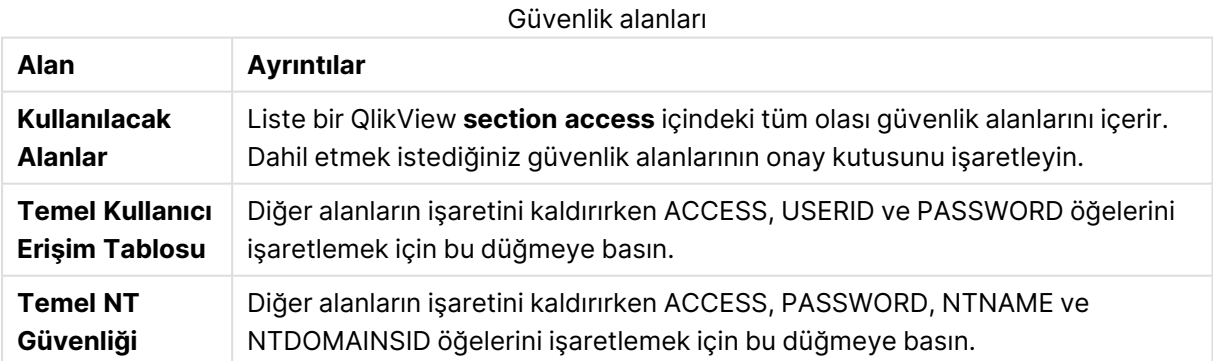

Bu diyalog penceresi **TAMAM** ile kapatıldığında, seçili alanlar sütun etiketleri olacak şekilde **Satır İçi Veri Sihirbazı** diyalog penceresi açılır. Bu diyalog penceresinde **TAMAM**'a bastıktan sonra, kendisinden önce bir **Bölüm** deyimi ve kendisinden sonra bir **Bölüm Uygulaması** deyimi gelen bir **Satır İçini Yükle** deyimi oluşturulur.

# Dosya Sihirbazı

**Dosya Sihirbazı**, **Kod Düzenle** diyalog penceresindeki **Araç Bölmesi**'nin **Veri** sayfasındaki **Tablo Dosyaları...** düğmesi kullanılarak bir dosya veya bir HTML tablosu açılırken otomatik olarak görünür. Sihirbaz ayrıca, Dosya menüsünden QlikView olmayan bir belge dosyası açıldığında da açılır.

QlikView olanağının tanıyabildiği dosya türleri, ayrılmış metin dosyaları (örn. csv dosyaları), sabit kayıt dosyaları, dif dosyaları, Excel dosyaları, HTML dosyaları ve XML dosyalarıdır. Bu dosya türleri **Tablo Dosyaları** olarak adlandırılır.

Dosyalar yerel ağdan veya doğrudan İnternet'ten yüklenebilir.

Yerel bir ağda depolanan bir dosyayı yüklemek için, **Kod Düzenle** diyalog penceresindeki **Tablo Dosyaları** düğmesini kullanın. Dosya; .csv, .txt, .tab, .skv, .fix, .dif, .htm, .html, .shtml, .xhtml, .php veya .asp gibi bir tablo dosyası uzantısına sahipse, **Yerel Dosyaları Aç** diyalog penceresinde gösterilir. Dosya farklı bir uzantıya sahip olsa dahi açılabilir; **Yerel Dosyaları Aç** içinde **Dosya Türü öğesini Tüm dosyalar (\*.\*)** olarak ayarlamanız yeterlidir. Ancak içerik yine de QlikView'ün yorumlayabileceği biçimde olmalıdır. QlikView'ün bunu yapıp yapamaması, dosyanın hangi uzantıya sahip olduğundan farklı bir konudur.

Bir dosyayı doğrudan İnternet'ten yüklemek için, URL'yi (önceden web tarayıcısından kopyalanan) FTP tarama diyalog penceresindeki **Dosya Adı** adlı metin kutusuna yapıştırın ve **Aç** öğesine tıklayın.

Bir dosya seçildikten sonra, dosya sihirbazı açılır. Bu olanak beş sayfa içerir: **Kaynak**, **Tür**, **Dönüştür**, **Seçenekler** ve **Kod**. **Kaynak** sayfasındaki herhangi bir öğenin değiştirilmesine çok ender görülen durumlarda gerek duyulduğundan, sihirbaz **Tür** sayfasında başlatılır. **<<Geri** ve **Sonraki>>** düğmeleri, kullanıcıyı bir sayfadan diğerine götürür.

**Tür** ve **Seçenekler** sayfalarında, QlikView olanağının dosyayı nasıl yorumladığının görülebileceği bir ön izleme mevcuttur. **Kod** sayfası, kodun Kod Düzenle diyalog penceresinde nasıl temsil edildiğini ayarlamayı olanaklı kılar.

**Son** düğmesi, sihirbazı kapatır ve kod dosyasında bir load deyimi oluşturur.

Yerel bir ağda depolanan bir dosyayı yüklemek için, **Kod Düzenle** diyalog penceresindeki **Tablo Dosyaları** düğmesini kullanın. Dosya; .csv, .txt, .tab, .skv, .fix, .dif, .htm, .html, .shtml, .xhtml, .php veya .asp gibi bir tablo dosyası uzantısına sahipse, **Yerel Dosyaları Aç** diyalog penceresinde gösterilir. Dosya farklı bir uzantıya sahip olsa dahi açılabilir; **Yerel Dosyaları Aç** diyalog penceresinde **Dosya Türü** öğesini **Tüm dosyalar (\*.\*)** olarak ayarlamanız yeterlidir. Ancak içerik yine de QlikView'ün yorumlayabileceği biçimde olmalıdır. QlikView'ün bunu yapıp yapamaması, dosyanın hangi uzantıya sahip olduğundan farklı bir konudur.

Bir dosyayı doğrudan İnternet'ten yüklemek için, URL'yi (önceden web tarayıcınızdan kopyalanan) FTP tarama diyalog penceresindeki **Dosya Adı** adlı metin kutusuna yapıştırın ve **Aç** öğesine tıklayın.

Bir dosya seçildikten sonra, dosya sihirbazı açılır. Bu olanak beş sayfa içerir: **Kaynak**, **Tür**, **Dönüştür**, **Seçenekler** ve **Kod**. **Kaynak** sayfasındaki herhangi bir öğenin değiştirilmesine çok ender görülen durumlarda gerek duyulduğundan, sihirbaz **Tür** sayfasında başlatılır. **<<Geri** ve **Sonraki>>** düğmeleri, sizi bir sayfadan diğerine götürür.

**Tür** ve **Seçenekler** sayfalarında, QlikView olanağının dosyayı nasıl yorumladığını görebileceğiniz bir ön izleme mevcuttur. **Kod** sayfası, kodun **Kod Düzenle** diyalog penceresinde nasıl temsil edildiğini ayarlamanıza olanak tanır.

**Son** düğmesi, sihirbazı kapatır ve kodda bir **load** deyimi oluşturur.

## Dosya Sihirbazı: Kaynak

Bu sayfa, tablonun kaynağına ilişkin tüm ayarları içerir. Kaynak genellikle bir dosya **Dosya Aç** diyalog penceresinde seçilir seçilmez iyi bir şekilde tanımlanır; ancak kaynak tanımında değişiklikler yapılması gerekiyorsa (bu durum genellikle doğrudan internetten alınan tablolar için geçerlidir), söz konusu değişikliklerin yapılacağı yer burasıdır. **Tür** sayfasında **<Geri** düğmesine basıldığında, **Kaynak** sayfası açılır.

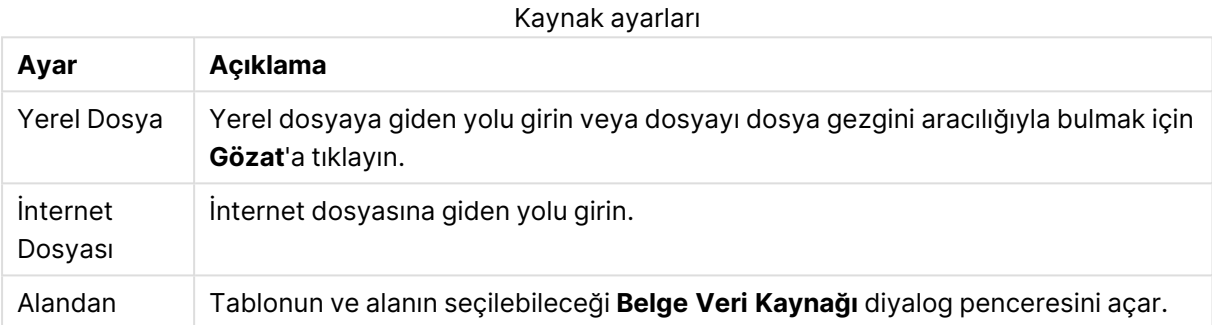

#### Belge Veri Kaynağı

Bu diyalog penceresi etkin belgenin tablolarını listeler ve daha önceden yüklenmiş alanı veri kaynağı olarak kullanmayı mümkün kılar.

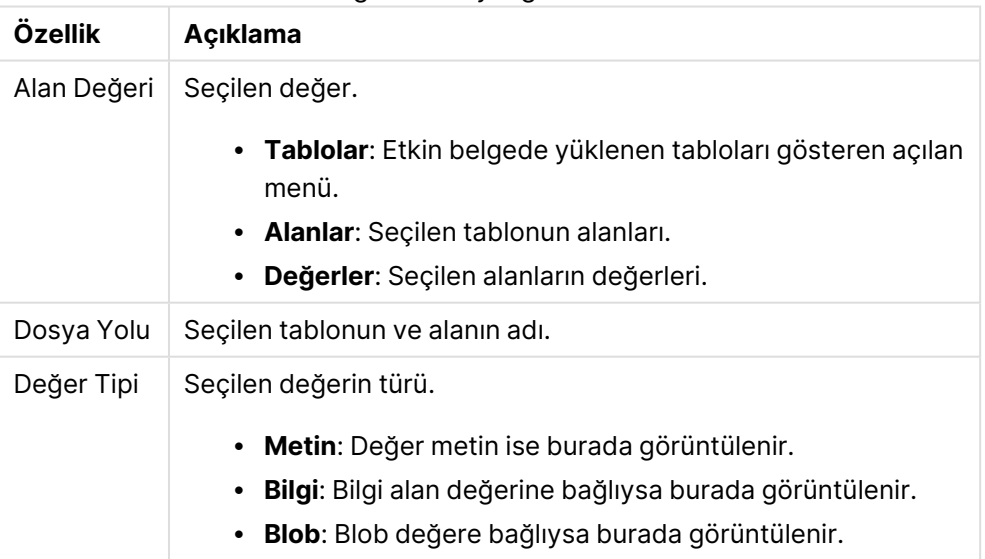

#### Belge Veri Kaynağı özellikleri

### Dosya Sihirbazı: Tür

Bu sayfa, dosya türüne ve tablo türüne ilişkin ayarları içerir. Ayarlar dosya türüne göre çeşitlilik gösterir.

Bir tablo dosyası açıldığında, program dosyanın içeriğini yorumlamaya çalışır. Parametrelerin ilk değerleri bu şekilde ayarlanır; ancak bunlar tabii ki kullanıcı tarafından manuel olarak değiştirilebilir.

### Dosya Türü

Dosya türü burada ayarlanır: Ayrılmış, Sabit kayıt, DIF, Excel Dosyaları (xls), Excel (xlsx), HTML, QVD, XML, KML veya QVX.

### Ön İzleme Bölmesi

Seçilen ayarların sonucu ön izleme bölgesine (bu diyalog penceresinin alt kısmında) görüntülenir. Ayarlar değiştirildiğinde, ön izleme bölmesinin içeriği de buna uygun olarak değişir. Bazı değişiklikler doğrudan ön izleme bölmesinde de yapılabilir. İlk olarak, alan adının sağındaki "çarpı" düğmesine tıklanarak alanlar atlanabilir. Çarpı işareti ardından ünlem işaretine dönüşür ve alan **load** deyimine dahil edilmez. Bu değişikliği iptal etmek için ünlem işaretini bir kez daha tıklamanız yeterlidir. Bir alanı yeniden adlandırmak için, alan adını tıklayın, kutuya yeni bir ad girin ve RETURN öğesine basarak değişikliği onaylayın. **load** deyimindeki **as** cümleleri, bunun ardından otomatik olarak oluşturulur. Son olarak, sabit kayıt dosyaları (ve bazı HTML tabloları) için, sütun genişlikleri ön izleme bölmesinde tıklanarak da doğrudan ayarlanabilir.

#### Dosya Sihirbazı: Tür - Ayrılmış

#### Sınırlı ayarları

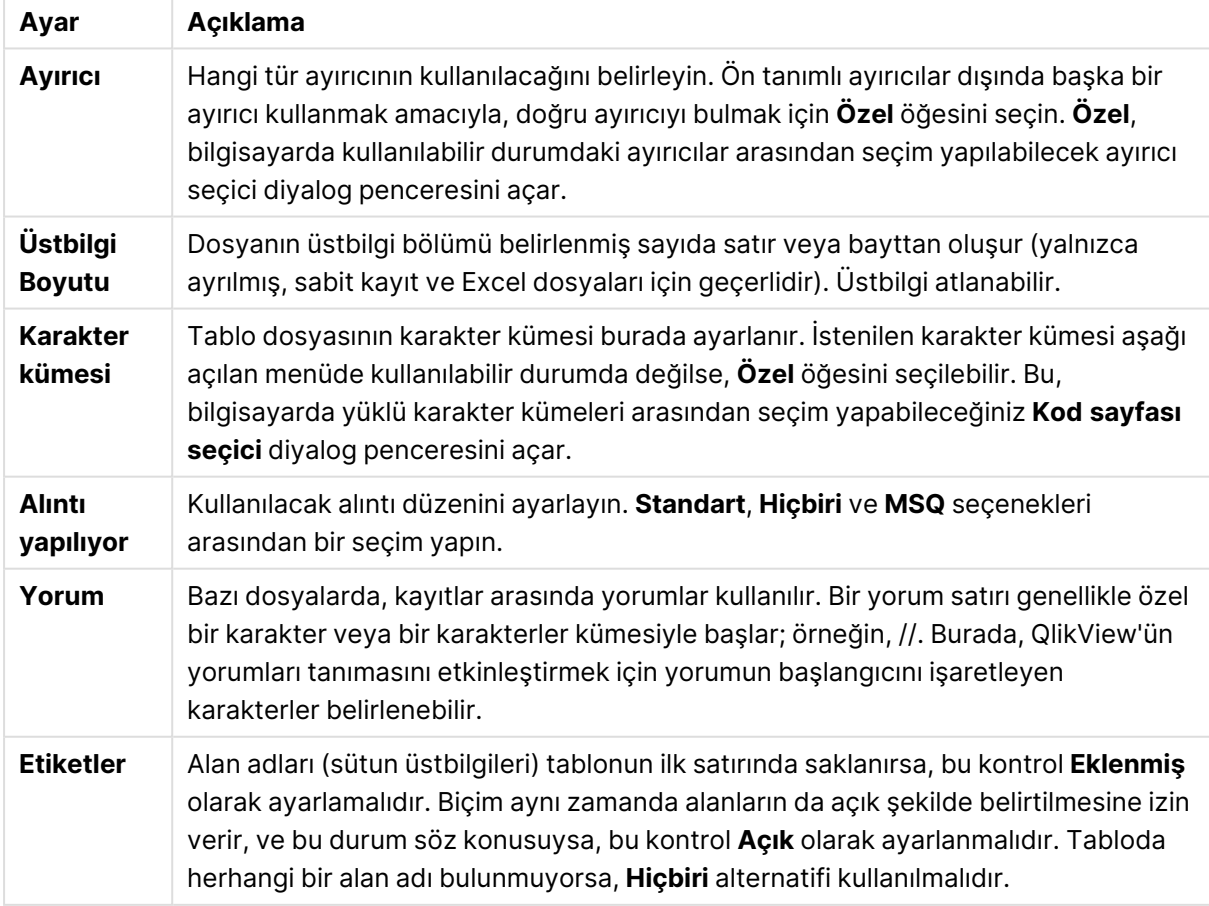

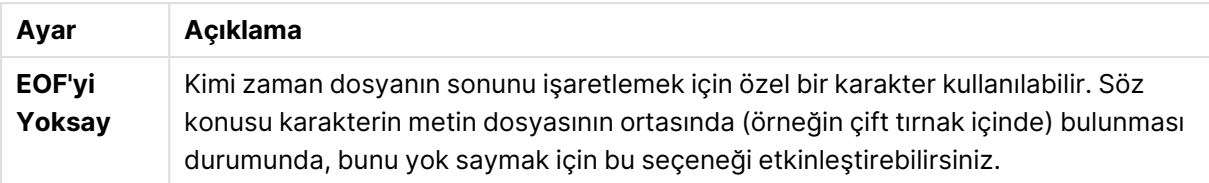

## Dosya Sihirbazı: Tür - Sabit Kayıt

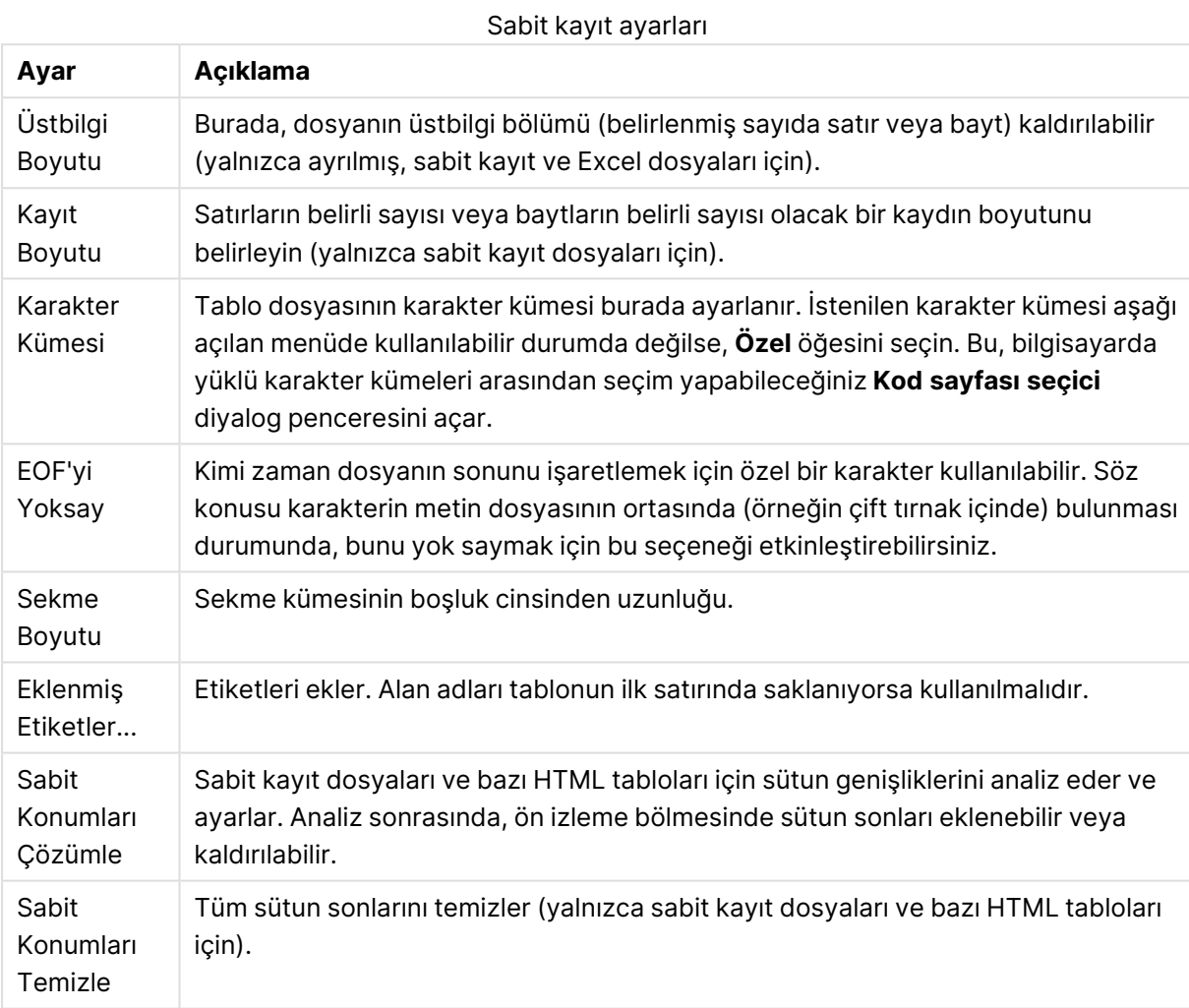

## Dosya Sihirbazı: Tür - DIF

DIF ayarları

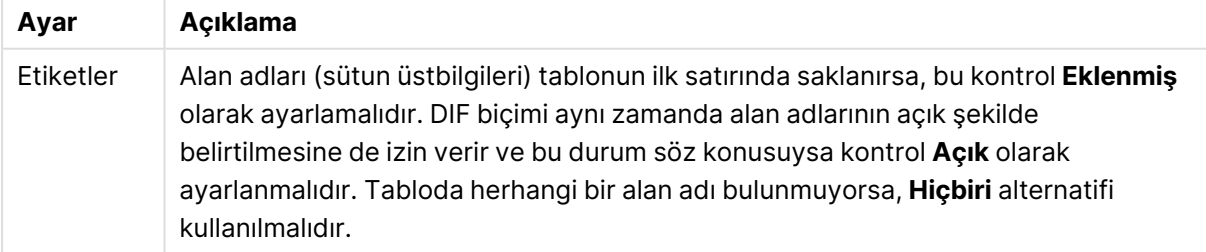

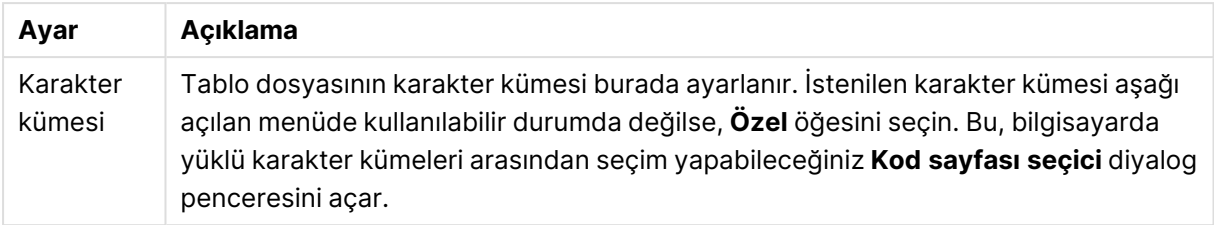

## Dosya Sihirbazı: Tür - Excel XLS

Excel XLS ayarları

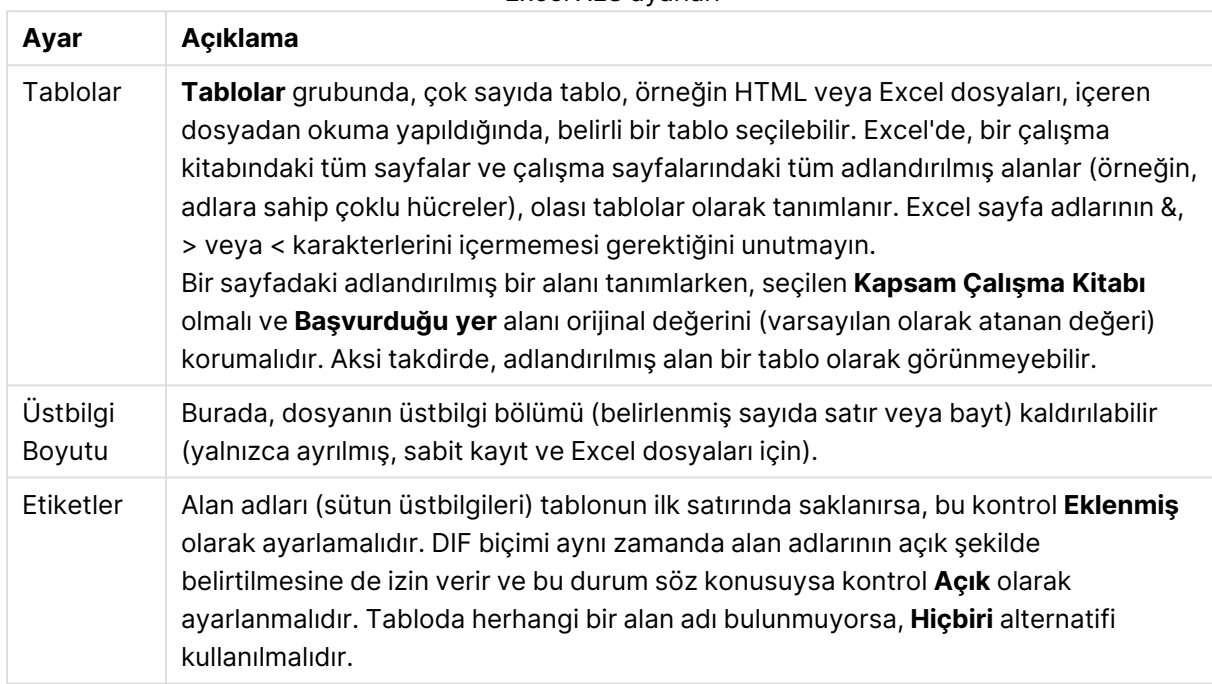

## Dosya Sihirbazı: Tür - Excel XLSX

Excel XLSX ayarları

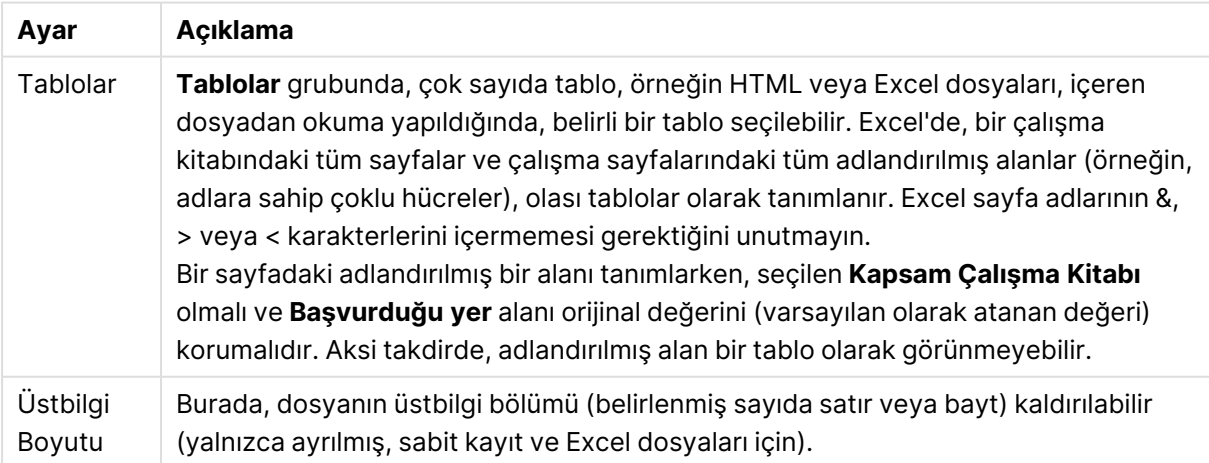

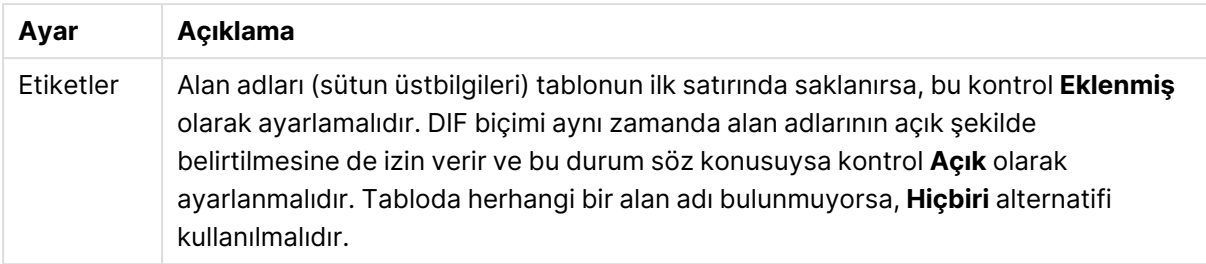

### Dosya Sihirbazı: Tür - HTML

HTML ayarları

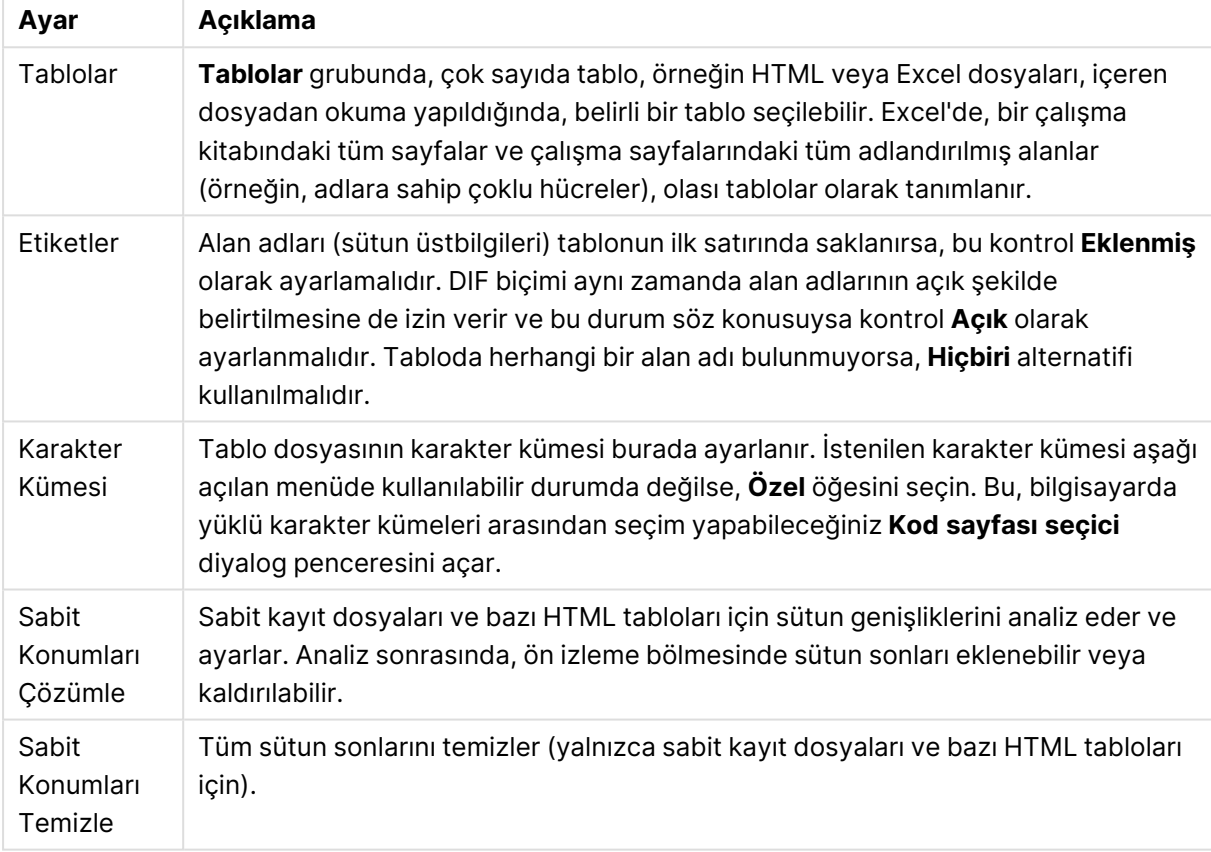

## Dosya Sihirbazı: Tür - QVD

Bu dosya türünün yapılandırılabilir ayarları yoktur.

Dosya Sihirbazı: Tür - XML

XML ayarları

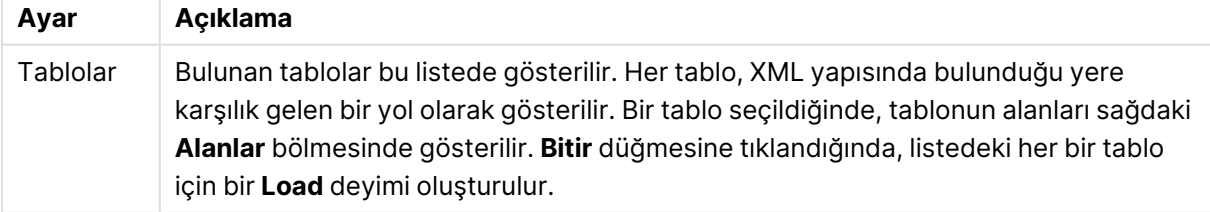
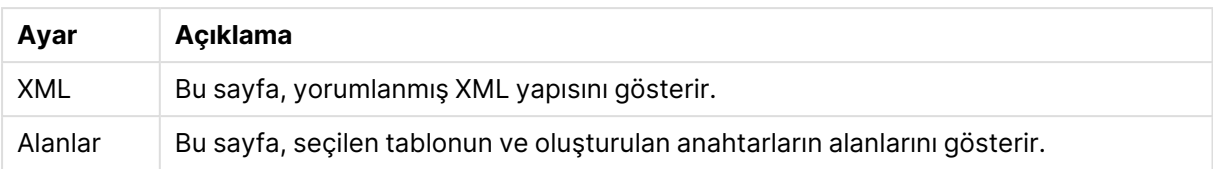

## Dosya Sihirbazı: Tür - KML

Harita görselleştirmelerinde kullanmak için KML biçiminde depolanan harita dosyalarını yükleyebilirsiniz.

Bu dosya türünün yapılandırılabilir ayarları yoktur.

#### Dosya Sihirbazı: Tür - QVX

QVX biçimlendirilmiş dosyası, bir veriler tablosunu ve gerçek verileri açıklayan meta veriler içerir. Patentli ve QlikView içinde minimum dönüştürmeler için optimize edilmiş QVD biçiminin aksine, QVX biçimi, genele açıktır ve veriyi geleneksel veri temelli biçimlerden dışarı aktarırken birkaç dönüştürme gerektirir. QVX dosyaları koda **load** deyimiyle yüklenir.

Bu dosya türünün yapılandırılabilir ayarları yoktur.

## Dosya Sihirbazı: Dönüştür

**Dönüştür** diyalog penceresinde, bir tabloya filtre uygulanabilir ve gelişmiş dönüştürmeleri gerçekleştirilebilir. HTML içinde verilerin nasıl saklanacağına ilişkin yaygın kullanılan bir standart olmadığından, bu diyalog penceresi HTML tablolar için özellikle önemlidir. Sonuç olarak, QlikView'ün HTML tablolarını daha fazla yapılandırılmış diğer veri biçimleri kadar kolay okuması sağlamak mümkün değildir.

**Dönüştür** diyalog pencerelerine ulaşmak için, **Dönüştürme Adımını Etkinleştir** düğmesine tıklayarak dönüştürmeyi etkinleştirin. Bellekten tasarruf etmek için, bu adım varsayılan olarak etkinleştirilmemiştir.

**Dönüştür** diyalog penceresi, tabloları QlikView için daha uygun hale getirmek için kullanılabilen çeşitli filtreleri sunar. Diyalog penceresinin altı sayfası vardır ve bunlar aşağıda açıklanmıştır. Bununla birlikte, **Tabloyu Dönüştür** diyalog penceresinin sol alt köşesindeki düğmeler tüm sayfalar için kullanılır:

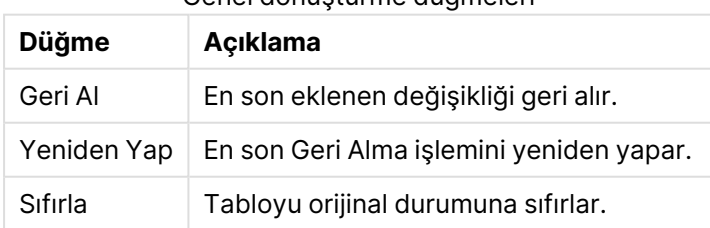

Genel dönüştürme düğmeleri

# Çöp

**Çöp** sekmesinde, çöp içeren satırlar ve sütunlar tablodan kaldırılabilir. HTML dosyalarında, yalnızca okunabilirlik açısından ekstra satırlarının ve sütunlarının bulunması yaygın bir durumdur ve, tabii ki, veriler QlikView'a yüklenmeden önce bu satırlar ve sütunlar kaldırılmalıdır.

Endekslerinin kod içinde saklanma ihtimaline karşı sütunlar ve satırlar açık şekilde kaldırılmalıdır. Satırlar aynı zamanda koşullu ölçüt kullanılarak da kaldırılabilir.

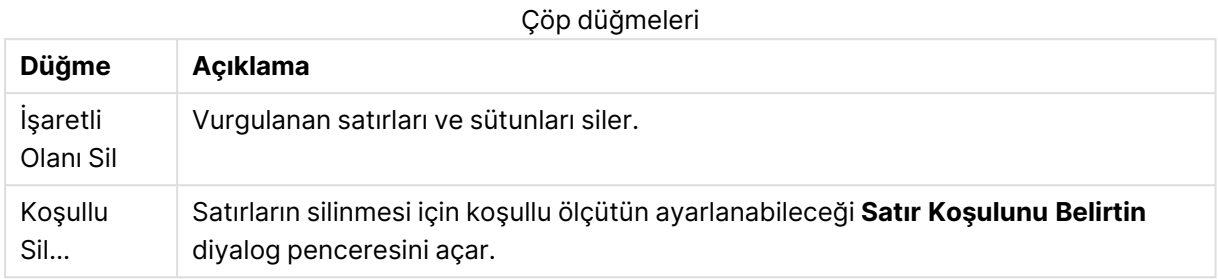

#### Doldur

**Doldur** sekmesiyle birlikte, hücre değerleri değiştirilebilir. Çoğu durumda, belirli bir açıklamayla eşleşen hücreler aynı sütundan başka bir değerle değiştirilir. Yaygın durum, hücrelerin boş olması ve yukarıda boş olmayan ilk hücrenin ilgili değeri içermesidir.

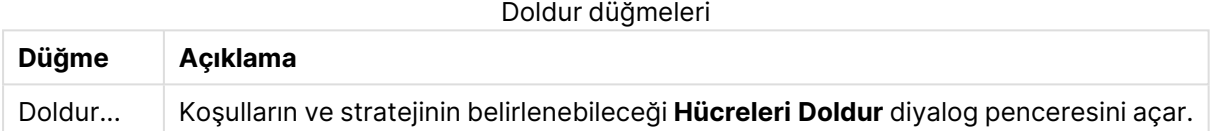

#### Sütun

**Sütun** diyalog penceresi bir sütunun içeriğini yeni bir sütuna kopyalamak için kullanılır. Kopyalama işlemi kaynak sütunun tüm hücrelerini veya bu hücrelerin yalnızca bir seçimini içerebilir. Bir sütunun farklı türde değerler içermesi durumunda, bu özellik faydalı olabilir. Bu, ayrıca, bir sütunun bağlantı metnini içerirken diğer sütunun bunun URL adresini içermesi sağlayacak şekilde HTML bağlantılarını içeren bir sütunu çoğaltmak için de kullanılabilir.

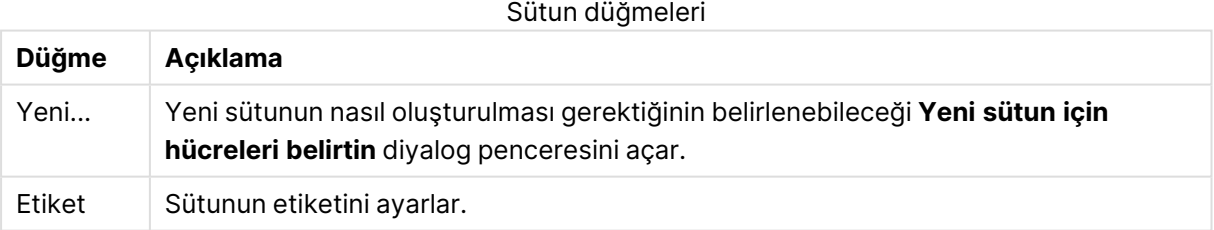

#### Bağlam

Bir HTML tablosunda, görünür olandan çok daha fazla bilgi saklanabilir; örneğin, bir hücrenin içeriğinin tıklanabilir olması durumunda, tarayıcının gitmesi gereken adres de saklanmalıdır. **Dönüştür** sayfası hücrenin metnini gösterir; bununla birlikte hücrelere ait ek bilgileri de gösterebilir. Doğal olarak, bu bilgileri QlikView'de okutmak da mümkündür.

Etiketler ek bilgiyi daima içine alır. Bir etiket bir ada sahiptir ve kimi zaman değerleri olan öz niteliklere de sahip olabilir. Hücrenin içeriği şu şekilde görünebilir:

#### **Örnek:**

#### **<A href=www.myurl.com/mypage.html name="MyName">**

#### **My link text**

#### **</A>**

Hücrenin görünür metni My link text bölümüdür. Bağlam bir başlangıç ve bir bitiş etiketi içerir. Etiketler bir köprü metnini belirler. Başlangıç etiketi, href ve name olmak üzere iki özniteliğe sahiptir.

**Bağlam** sayfası ana dizenin yerine etiketlerin özniteliğini okumak için kullanılabilir. Diğer işlem türleri de olasıdır. Sihirbazdaki hücreleri sağ tıklayın ve hücrenin içeriğine bakmak için **İçerik görüntüle**'yi seçin.

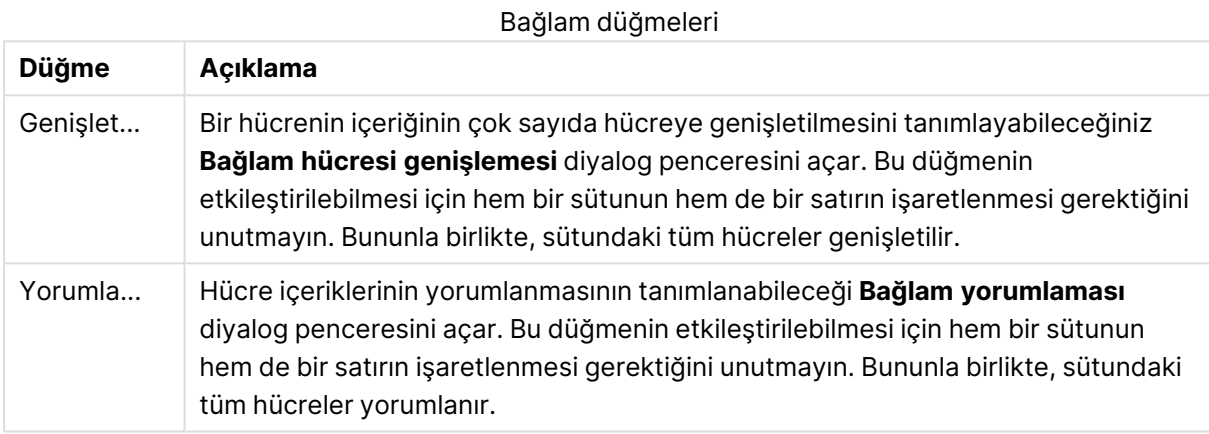

#### Sarmalamadan çıkar

**Sarmalamadan çıkar** sekmesinde, sarmalanmış tablo düzleştirilebilir. Burada, Sarmalanmış, tablonun ikinci kısmının olması gerektiği gibi aşağıya doğru değil; tablonun ilk kısmının yanına doğru devam ettiği anlamına gelir. Bu nedenle, yukarıdaki örnekte, sağ yarı taşınır ve sol yarının altına konulur.

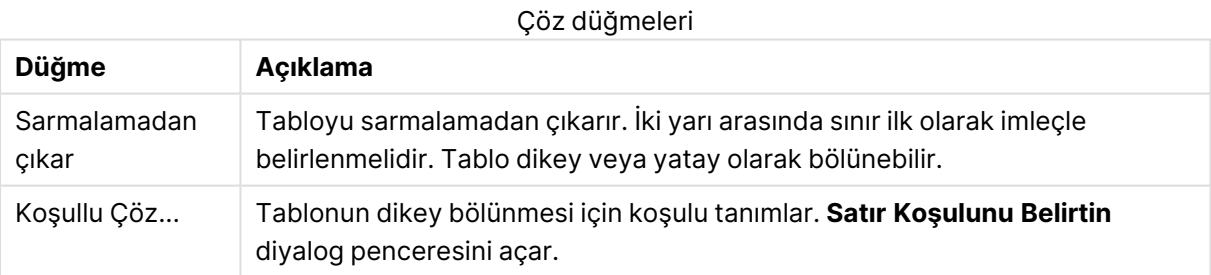

#### Döndür

Web tasarımcıları genellikle daha iyi görünmeleri için tabloları döndürür. Döndürme özelliğinin ana amacı, tabloları "normale geri" döndürmek, yani alanları sütunlar olarak ve alan adlarını ilk satıra almak, vb. yönündedir.

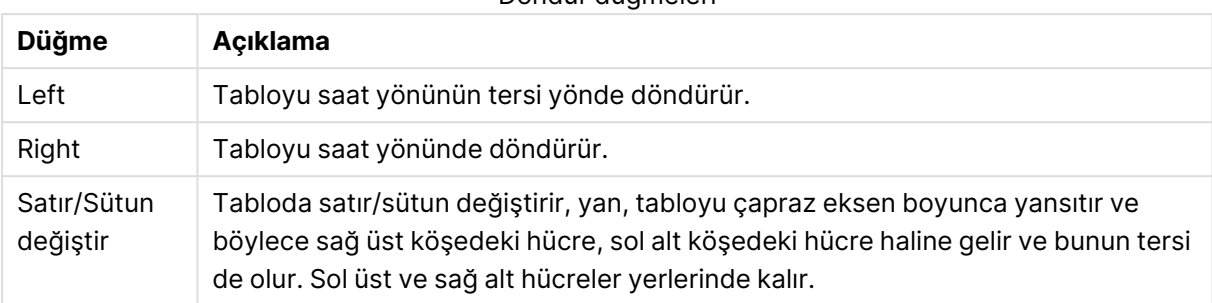

#### Döndür düğmeleri

#### Hücreleri Doldur

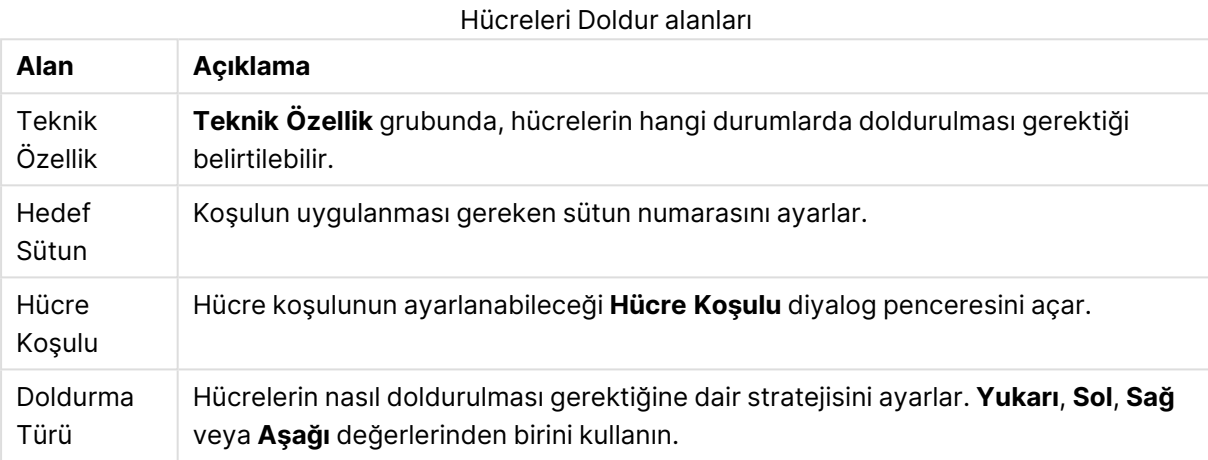

## **Hücre Koşulu**

**Hücre Koşulu** diyalog penceresi, **Hücreleri Doldur** diyalog penceresinden açılır ve bir hücrenin içeriğine referansta bulunan bir mantıksal koşul belirtme olasılığı sunar.

- <sup>l</sup> **Hücre Değeri**: Açılan menüde birkaç mantıksal seçenek mevcuttur. Dizeleri karşılaştırmak için, sonraki alanda karşılaştırılacak bir dize girin. Hücre içeriğinin uzunluğunu karşılaştırmak için, karşılaştırma uzunluğunu (bir sayısal değer) en sağa girin.
- **· Not**: Koşulun bir mantıksal DEĞİL kullanılarak ters çevrilmesi gerekiyorsa bu seçeneği etkinleştirin.
- <sup>l</sup> **Büyük/Küçük Harf Duyarlı**: Değer karşılaştırmasının büyük/küçük harf duyarlı olması gerekiyorsa bu seçeneği etkinleştirin.

#### Yeni sütun için hücreleri belirtin

**Yeni sütun için hücreleri belirtin** diyalog penceresi, mevcut bir sütundan otomatik olarak yeni bir sütun oluşturmaya yönelik koşulları belirtmek için kullanılır. Buraya **Sütun** sayfasından (**Dosya Sihirbazı : Dönüştür** diyalog penceresi içindedir) erişilir.

- <sup>l</sup> **Hücreler ve Sütunlar**:
	- <sup>l</sup> **Kaynak Sütun**: Hücre değerlerinin kopyalanacağı kaynak sütun sayısını ayarlar.
	- <sup>l</sup> **Bu satırlardaki hücreler**: Satır koşulunun ayarlanabileceği **Satır Koşulunu Belirtin**

diyalog penceresini açar.

- <sup>l</sup> **Hedef Sütun**: Hedef sütunların sayısını belirtir.
- <sup>l</sup> **Gelişmiş Seçenekler**:
	- <sup>l</sup> **Null Değeri Önceki Değerle Değiştir**: Boş hücreyi, yukarıdaki hücrede bulunan değerle doldurur.
	- <sup>l</sup> **Kaynak Satır Sil**: İçeriğini kopyaladıktan sonra kaynak satırı siler.

#### Satır Koşulunu Belirtin

**Satır Koşulunu Belirtin** diyalog penceresi, **Dosya Sihirbazı : Dönüştür** diyalog penceresinin **Çöp** sayfası (**Koşullu Sil** düğmesi), **Sütun** sayfası (**Yeni...** düğmesi) veya **Sarmalamadan Çıkar** sayfası (**Koşullu Çöz** düğmesi) aracılığıyla açılabilir. Burada, bir veya birkaç satırın seçimi için bir mantıksal koşul tanımlanabilir. Bağlama bağlı olarak, tanımlanan satırlar ya silinir ya da yeni bir sütuna kopyalanır ve tabloyu birkaç bölüme böler.

**Koşul** grubunda, bir sütunun belirli değere veya başka sütuna, bir kayıt aralığına veya tüm kayıtlara eşit olduğu bir koşul belirlenebilir. Birkaç koşul birlikte uygulanabilir. Bir koşulu tanımladıktan sonra, bu koşulu dönüşüme dahil etmek için **Ekle** düğmesine basın.

- <sup>l</sup> **Değerle karşılaştır**: Hücreyi, true veya false değerlendirmesini yapabilen bir hücre koşuluyla eşleştirir.
- <sup>l</sup> **Sütunla karşılaştır**: Hücreyi, başka bir sütundaki karşılık gelen hücreyle eşleştirir.
- <sup>l</sup> **Aralık**: X satır seçer, sonra y satır atlar. Bunun için başlangıç ve bitiş konumları, dizinlerle belirtilebilir.
- <sup>l</sup> **Tüm Satırlar**: Tüm satırların seçilmesi gerekiyorsa, bu koşulu kullanın.
- <sup>l</sup> **Sütun**: Koşulun uygulanması gereken sütun numarasını ayarlar.
- <sup>l</sup> **Başlangıç**: Yalnızca **Aralık** modunda görünür. Satırların silinmeye veya ikinci bir koşulun uygulanmaya başlanacağı satır numarasını ayarlar.
- <sup>l</sup> **Bitiş**: Yalnızca **Aralık** modunda görünür. Satırların silinmesinin veya ikinci bir koşulun uygulanmasının biteceği satır numarasını ayarlar.
- <sup>l</sup> **Seç**: Yalnızca **Aralık** modunda görünür. Burada, satırların döngüsel olarak seçilmesi mi yoksa atlanması mı gerektiğini belirlemek mümkündür; örneğin iki satır seçilip, sonra bir satır atlanabilir. Tüm satırların kullanılması gerekiyorsa, **Seç** 1 olarak ve **Atla** 0 olarak ayarlanmalıdır.
- **· Seçenekler**: Bu alt grupta, seçime yönelik değiştiriciler belirlenebilir.
	- <sup>o</sup> **Büyük/Küçük Harf Duyarlı**: Karşılaştırmaların büyük/küçük harf duyarlı olması gerekiyorsa, bu seçeneği etkinleştirin.
	- <sup>o</sup> **Not**: Seçim kriterlerinin ters çevrilmesi gerekiyorsa bu seçeneği etkinleştirin.
- <sup>l</sup> **Koşullar (AND)**: Bu grupta, dönüşümde belirtilen ve dönüşüme dahil edilen koşullar görülür. Koşullar arasında bir mantıksal AND uygulanır.
	- <sup>o</sup> **Ekle**: Geçerli koşulu listeye ekler.
	- <sup>o</sup> **Kaldır**: Seçilen koşulu listeden kaldırır.

## Dosya Sihirbazı: Seçenekler

#### Dosya Parametreleri

Dosya parametresi ayarları

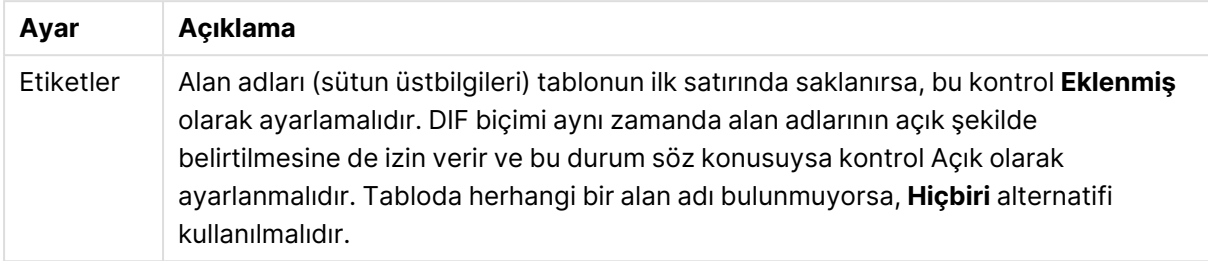

## Cümleler

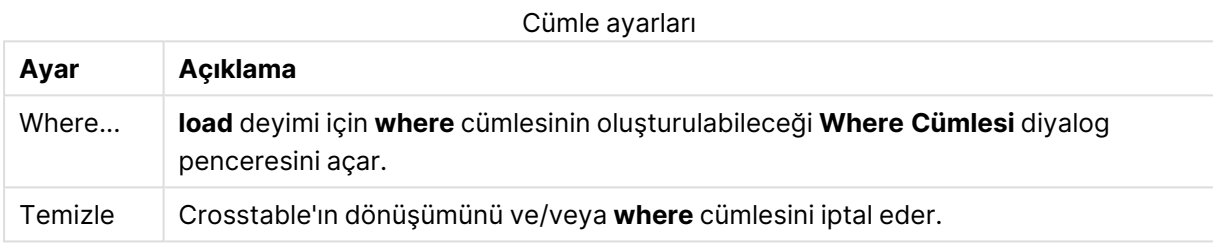

## Önekler

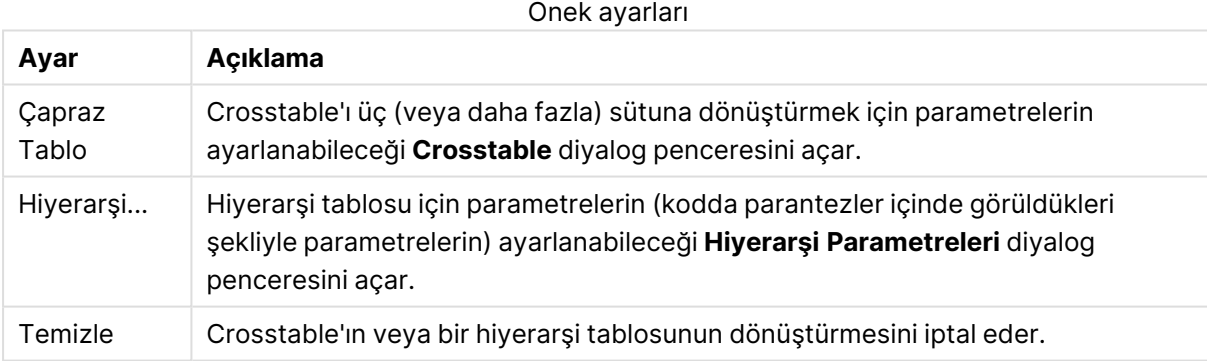

Unutmayın: Hem crosstable dönüştürmesi hem bir **where** cümlesi kullanılırsa, **where** cümlesi ilk olarak değerlendirilir. Bu nedenle, ilk önce crosstable'dan dönüştürme yapıp ardından **where** cümlesi uygulamak mümkün değildir. Bununla birlikte, zaten dönüştürülmüş tablo üzerine **where** cümlesi uygulanması gerekiyorsa, geçici tabloya sahip bir yapı sorunu çözer.

TempTable: Crosstable (…) Load … from …; RealTable: Load … resident TempTable where …; Drop Table TempTable;

## Bağlam hücresi genişlemesi

Bu diyalog penceresiyle, tek bir hücrenin içeriği çok sayıda hücreye genişletilebilir. Bazı durumlarda, bir sütundaki çok sayıda satır HTML tablosunun bir hücresinde <TD> ve </TD> etiketleri arasında saklanır. Bu hücre daha sonra bir sütun olarak genişletilebilir. Sütundaki farklı satırlar arasında ayırıcı olarak kullanılan etiketi isaretlemeniz yeterlidir. Bu genellikle <BR> sembolüdür.

- <sup>l</sup> **Eklenecek Hücreler**: Eklenecek hücre sayısı. Bu kontrol normalde 1 olarak ayarlanmalıdır; ancak fazladan satırlara ihtiyaç duyulursa, bu kontrol daha yüksek bir sayı olarak ayarlanabilir.
- <sup>l</sup> **Satır Koşulu**: Hangi satırların genişletileceğine ilişkin koşul.

## Bağlam yorumlaması

**Bağlam yorumlaması** diyalog penceresiyle, hücrenin değeri hücrede bulunan gizli bir bilgi parçasıyla değiştirilebilir.

Hücre, her biri bir veya kimi zaman birden fazla özniteliğe sahip birden fazla diğer etiketleri içerebilir. Uygun etiket ve öznitelik seçilerek ve ardından **TAMAM**'a basarak, hücre içeriği özniteliğin değerinin etiketiyle değiştirilir.

- <sup>l</sup> **Etiket**: Hücrede bulunan etiketlerin listesi.
- <sup>l</sup> **Öznitelik**: İşaretli etiketin özniteliği.
- <sup>l</sup> **Öznitelik**: Özniteliğin değeri.

## Çapraz Tablo Sihirbazı

Çapraz tablo sihirbazı **Çapraz tablo** deyimi oluşturmak için kullanılan diyalog penceresi yönlendirmeli yöntemdir. Bu diyalog penceresi, **Dosya Sihirbazı** öğesinin **Seçenekler** sayfasındaki **Çapraz Tablo** düğmesine tıklanarak açılır.

Çapraz tablo sihirbazı aşağıdaki seçenekleri barındırır:

- <sup>l</sup> **Niteleyici Alanları**: Dönüştürülecek alanların öncesinde gelen niteleyici alanların sayısı.
- <sup>l</sup> **Öznitelik Alanı**: Dönüştürülecek tüm alanları (öznitelik değerleri) içerecek yeni alanın adı.
- <sup>l</sup> **Veri Alanı**: Öznitelik değerleri verilerini içerecek yeni alanın adı.

#### Where Cümlesi

- <sup>l</sup> Basit: Hangi **Alanların** where cümlesinin parçası olması gerektiğini ve hangi **İşleç/Fonksiyon**'un kullanılması gerektiğini seçin. Burada, mevcut alan değerlerine dayalı olarak bir **Sabit** girmek de mümkündür. Her satırın solundaki aşağı açılan menüde **AND** veya **OR** seçildiğinde, ikinci ve üçüncü satırlar etkin olur.
- <sup>l</sup> Gelişmiş: Cümleyi baştan yazmak için **Gelişmiş** öğesini işaretleyin.
- <sup>l</sup> Boş Şablon: Bu seçenek **Where (1=1)** öğesini koda ekler ve bu daha sonra düzenlenebilir.

## Hiyerarşi Parametreleri

#### Kaynak Parametreleri

- <sup>l</sup> **Kimlik Alanı (**NodeID**)**: Düğüm kimliğini içeren alanın adı.
- <sup>l</sup> **Üst Kimlik Alanı (**ParentID**)**: Ana düğümün düğüm kimliğini içeren alanın adı.
- <sup>l</sup> **Ad Alanı (**NodeName**)**: Düğümün adını içeren alanın adı.

Hiyerarşi Parametreleri

- <sup>l</sup> **Ana Adı (**ParentName**)**: Yeni **ParentName** alanının adı. İsteğe bağlı parametre.
- <sup>l</sup> **Yol Adı (**PathName**)**: Kökten düğüme giden yolu içeren yeni **Path** alanının adı. İsteğe bağlı parametre.
- <sup>l</sup> **Derinlik Adı (**Depth**)**: Hiyerarşideki düğümün derinliğini içeren yeni **Depth** alanını adlandırmak için kullanılan dize. İsteğe bağlı parametre.
- <sup>l</sup> **Yol Kaynağı (**PathSource**)**: Düğüm yolunu oluşturmak için kullanılan düğümün adını içeren alanın adı. İsteğe bağlı parametre. Atlanırsa, **NodeName** kullanılır.
- <sup>l</sup> **Yol Ayracı (**PathDelimiter**)**: Yeni **Path** alanında ayırıcı olarak kullanılan dize, örn. \. İsteğe bağlı parametre. Atlanırsa, '/' kullanılır.

Aittir Parametreleri

- <sup>l</sup> **Üst Öğe Kimliği (**AncestorID**)**: Üst düğüm kimliğini içeren yeni **ancestor id** alanının adı.
- <sup>l</sup> **Üst Öğe Adı (**AncestorName**)**: Üst düğüm adını içeren yeni **ancestor** alanının adı.
- <sup>l</sup> **Derinlik Farkı Adı (**DepthDiff**)**: Üst düğüme göre hiyerarşide düğümün derinliğini içeren yeni **DepthDiff** alanının adı. İsteğe bağlı parametre.

## Dosya Sihirbazı: Kod

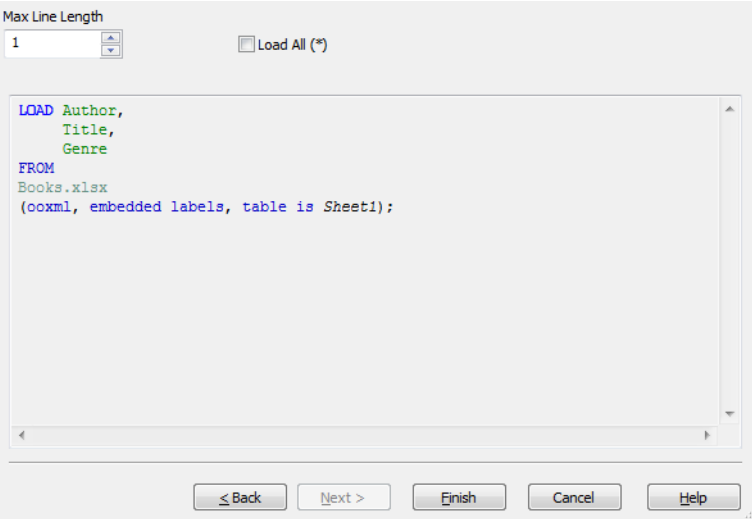

**Kod** sayfasında, kodun **Kod Düzenle** diyalog penceresinde nasıl sunulması gerektiği ayarlanabilir. Burada, kodun yorumlanmasını kolaylaştırmak için bir **Maks. Çizgi Uzunluğu** da ayarlanabilir.

**Tümünü Yükle (\*)**, tablodaki tüm alanları yükler.

**Bitir** düğmesi **load** deyimini oluşturur ve sihirbazı kapatır.

## Hata Ayıklayıcı

Kod, hata ayıklayıcısında çalıştırıldığında, kod hatalarını tanımlamak çok daha kolay hale gelebilir. Hata ayıklayıcısı, her kod deyimini izlemeyi ve kod çalıştırılırken değişken değerlerini incelemeyi mümkün kılar.

**Kod Düzenle** penceresinin üst menüsündeki **Hata Ayıkla** düğmesine tıklayarak hata ayıklayıcıyı başlatın.

Kod, hata ayıklayıcısının üst yarısındaki pencerede görüntülenir. Kod yürütmesinin ilerleyişi sarı bir sütunla gösterilir. **Kesme noktaları**, satır sayılara tıklanarak eklenebilir ve ikinci kez tıklanarak kaldırılabilir. Tüm kesme noktalarını **Temizle** düğmesine tıklayarak kaldırın. Bir kesme noktasıyla karşılaşıldığında, kod yürütmesi devam etme talimatı verilinceye kadar durdurulur.

Geçerli anda yürütülen deyim, ortadaki pencerede görüntülenir.

Durum kodları ve kod hataları sol alttaki pencerede görüntülenir. Bu bilgi aslında kod hata ayıklayıcısının dışında çalıştırıldığında **Kod Yürütme İlerlemesi** penceresinde görüntülenen bilgiyle aynıdır.

Sağ alttaki pencere tüm kod değişkenlerini ve bunların karışık gelen değerlerini görüntüler. Değiştirilen değişkenler, kırmızı renkle gösterilir.

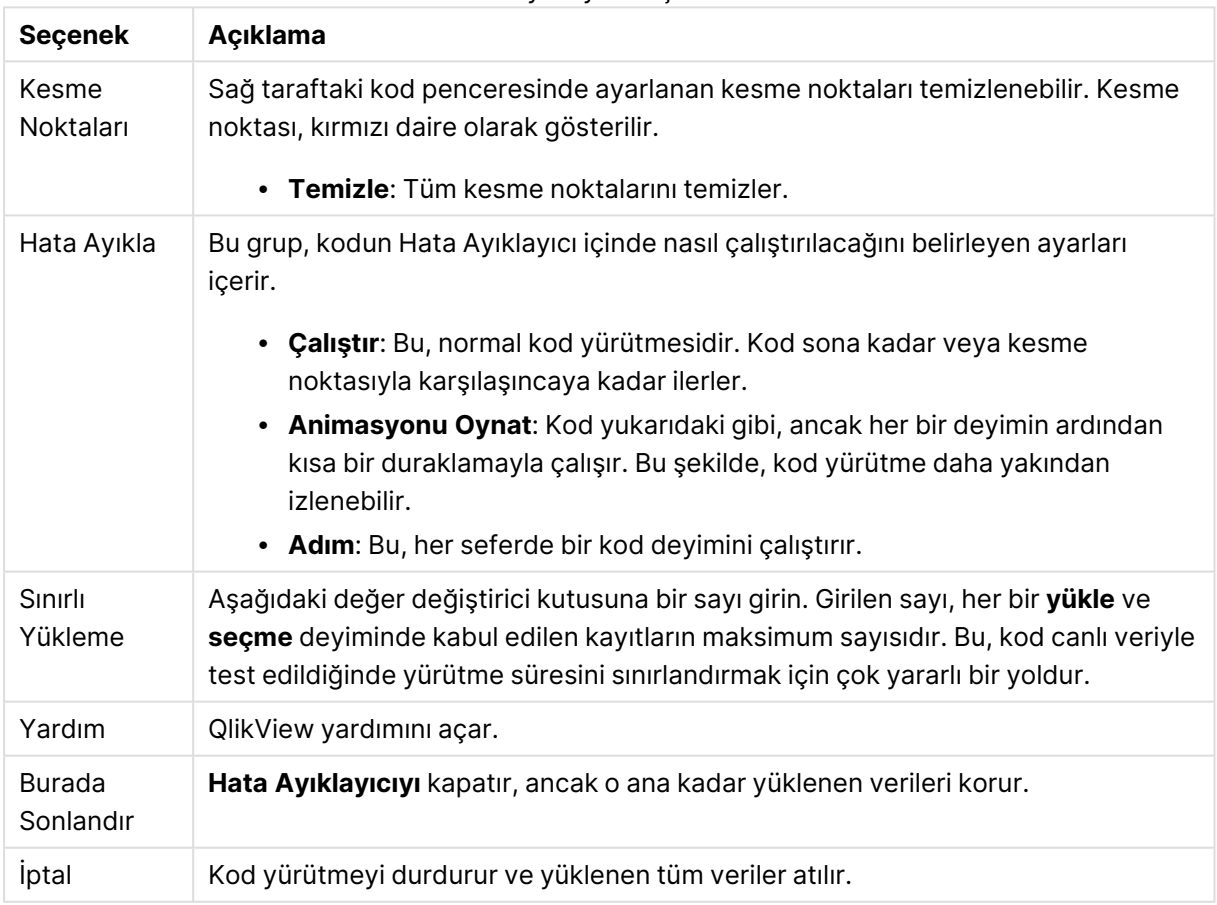

#### Hata ayıklayıcı seçenekleri

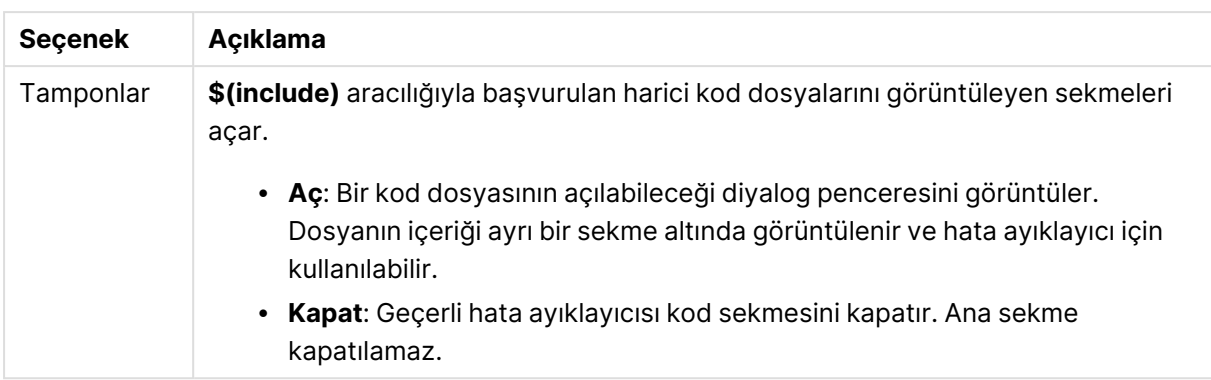

# 5.5 Değişken Genel Görünümü Diyalog Penceresi

**Değişken Genel Görünümü** diyalog penceresi, gizli olmayan tüm değişkenleri ve bunların değerlerini tek bir listede görüntüler. QlikView ifadelerindeki dolar işareti genişletme özelliğiyle birlikte, değişken genel görünümü işlenmemiş ifade depolaması olarak kullanılabilir.

- <sup>l</sup> **Değişkenler**: Bu dört sütunlu listede, gizli olmayan tüm değişkenlerin adları ve bunların karşılık gelen değerleri görüntülenir. Seçim imlerine değişkenler eklemek için **+** sütunundaki onay kutusunu seçin.
- <sup>l</sup> **Tanım**: Tanımını görüntülemek için yukarıdaki listede bir değişkeni vurgulayın. Metin serbestçe düzenlenebilir. Değişiklikler, yukarıdaki listenin **Değer** sütununa hemen yansıtılır. **İfade Düzenle** diyalog penceresini açmak için **...** düğmesine tıklayın.
- <sup>l</sup> **Yorum**: Bir değişkeni oluşturan kişinin değişkenin amacını ve fonksiyonunu açıklayabileceği yorum alanıdır.
- <sup>l</sup> **Ekle**: Yeni bir değişkenin tanımlanabileceği **Yeni Değişken** diyalog penceresini açar.
- <sup>l</sup> **Kaldır**: Listede bir değişkeni vurgulayın ve değişkeni silmek için bu düğmeye tıklayın.
- <sup>l</sup> **Arama**: Kullanılabilir değişkenleri ada göre arayın.

# 5.6 İfade Düzenle Diyalog Penceresi

İfade Düzenle diyalog penceresini açmak için ifadeler listesinin altındaki **Ekle** düğmesi seçilebilir (**Grafik Özellikleri: İfadeler** içinde) veya mevcut bir ifadeye sağ tıklanıp **İfade Ekle** ya da **İfade Düzenle** seçilebilir.

Birincil olarak grafik ifadelerinde kullanılmasına rağmen, aynı diyalog penceresi ifadelere her ihtiyaç duyulduğunda diğer ifadelerin oluşturulması veya düzenlenmesi için de kullanılır. Bu diyalog penceresine program içinde herhangi bir yerden metin düzenleme kutularının yanında bulunabilen üç nokta sembolüne sahip düğmeye tıklayarak erişilebilir.

Diyalog penceresinin ana parçaları, büyük ifadeleri içermesi için yeniden boyutlandırılabilen **İfade** düzenleme alanından ve bunun altında dört sekmeyi (**Alanlar**, **Fonksiyonlar**, **Değişkenler** ve **Resimler** sekmelerini) içeren sekme alanından oluşur.

# İfadeleri yazma

Seçilen ifade için tüm ifadeyi düzenleme alanına yazabilirsiniz, ancak ifade oluşturma işleminin büyük kısmını aşağıda açıklanan sekme alanında yapmak genellikle daha uygundur. İfade = ile başlamalıdır.

**İfade Tamam** etiketi yalnızca ifade söz dizimi program tarafından kabul edildiği sürece, yani ifade geçerli olduğu sürece görüntülenir. Aksi takdirde, etiket çeşitli hata mesajlarından (**Hatalı dosya adları**, **İfadede hata**, **İfadeden sonra çöp**) birini görüntüler. İfade geçerli olmadıkça, **Tamam** öğesine tıklayarak diyalog penceresinden çıkmanın anlamı yoktur.

# İfade sekmesi seçenekleri

**İfade Düzenle** diyalog penceresi sekmeleri aşağıdaki ifade oluşturma seçeneklerini içerir.

## Alanlar

**Alanlar** sekmesi, alan verilerine dayalı olarak istatistiksel toplama işlevleri için kullanılan kontrolleri içerir.

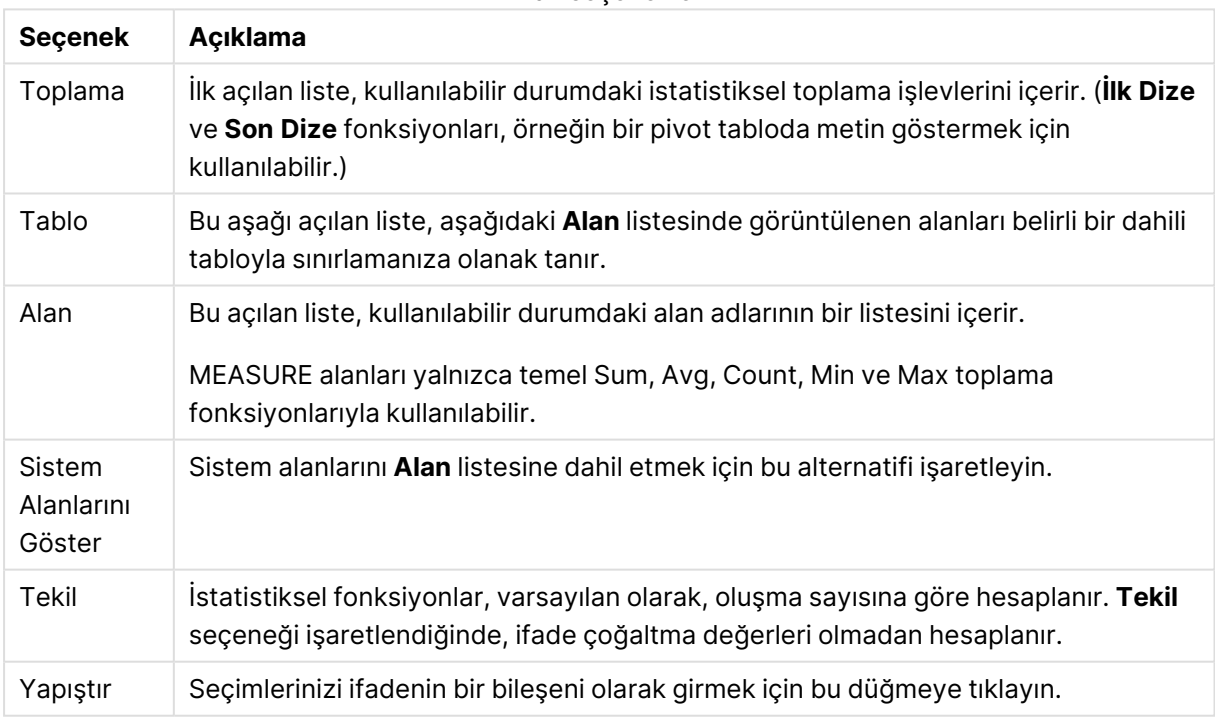

Alan seçenekleri

## Fonksiyonlar

**Fonksiyonlar** sekmesi, genel QlikView fonksiyonlarını ifadeye girmek için kullanılan kontrolleri barındırır.

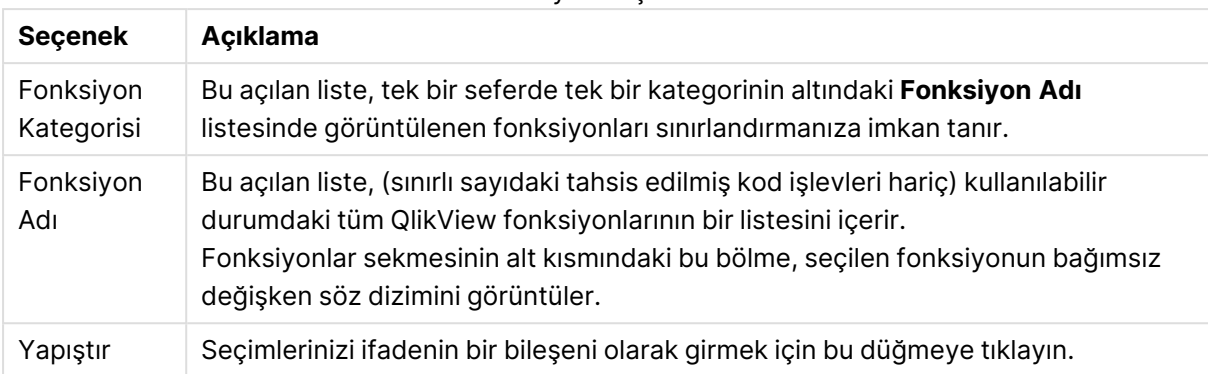

#### Fonksiyon seçenekleri

## Değişkenler

**Değişkenler** sekmesi, QlikView değişkenlerini ifadeye girmek için kullanılan kontrolleri içerir.

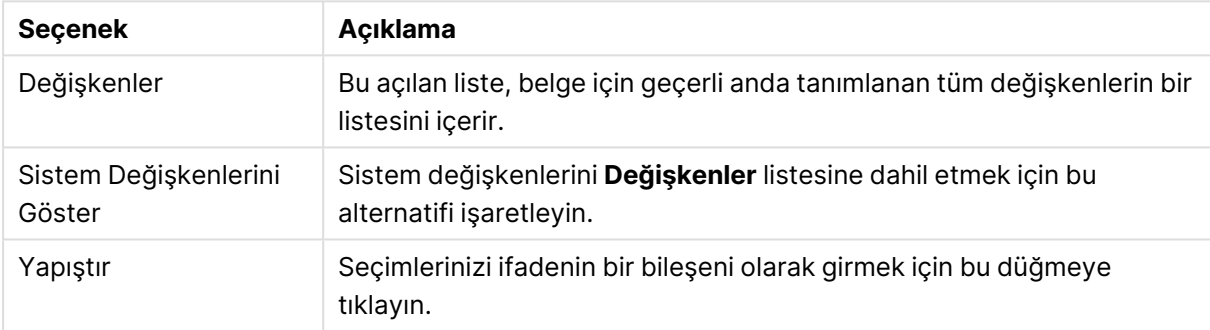

#### Değişken seçenekleri

**Değişkenler** sekmesinin alt kısmında, **Değişkenler** listesinde seçilen herhangi bir değişkenin geçerli değerini görüntüleyen bölme bulunur.

## Resimler

**Resimler** sekmesi, QlikView'da kullanılabilen dahili dosyalara erişmek için kullanılan kontrolleri içerir. Ayrıca, diğer ilişkili resim dosyalarına erişmek de mümkündür. Bu fonksiyonun düzenin belirli bölümleriyle sınırlı olduğunu unutmayın. **Resimler** sekmesinin sağında, o anda seçili olan resmi görüntüleyen bir bölme bulunur.

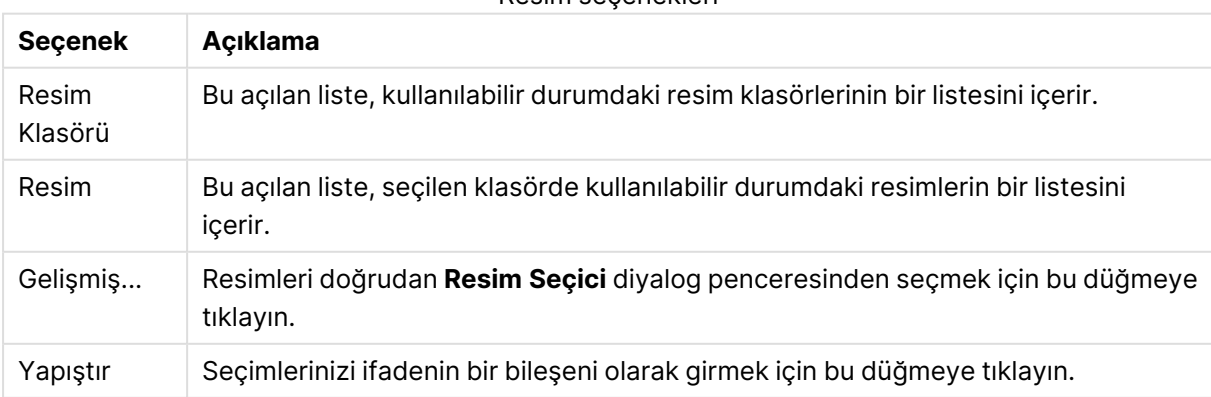

#### Resim seçenekleri

# İfade Düzenleme menüsü seçenekleri

Ayrıca **İfade Düzenle** diyalog penceresi aşağıdaki menü komutlarını ve düğmelerini içerir.

# Dosya Menüsü

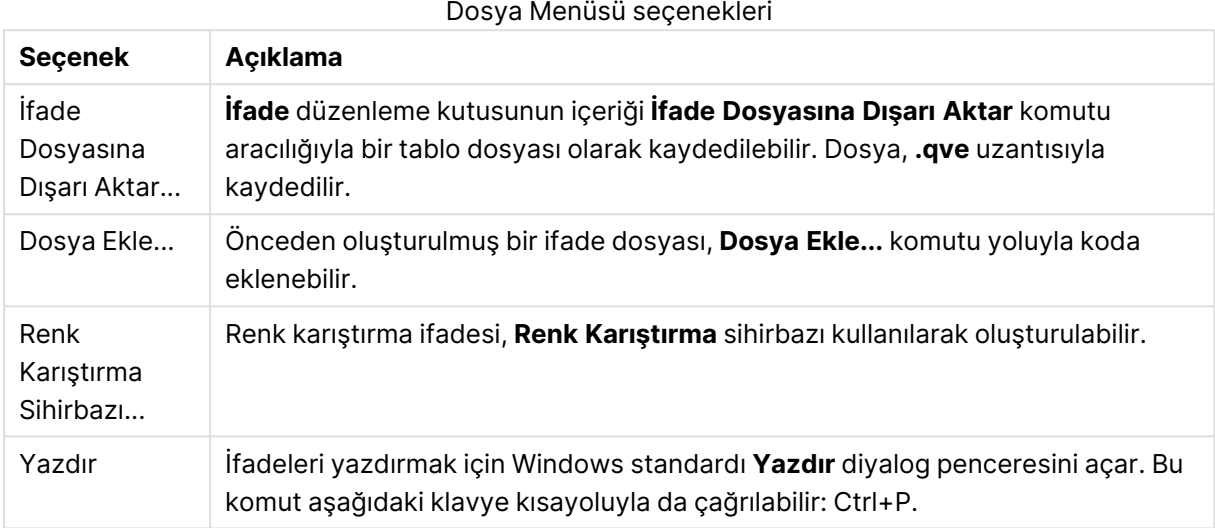

## Düzenle Menüsü

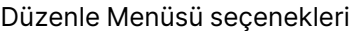

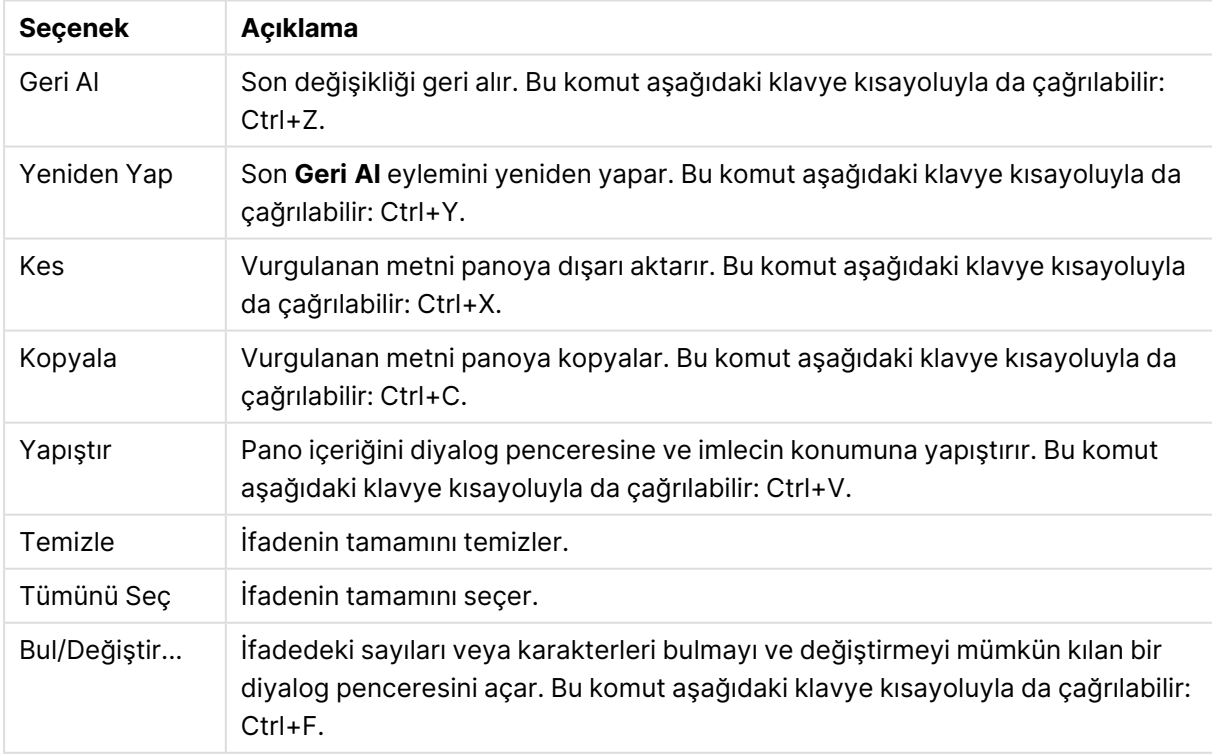

# Ayarlar Menüsü

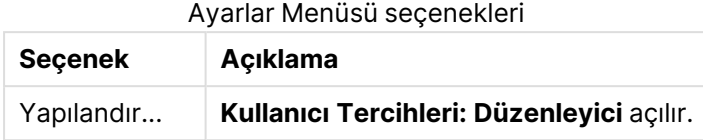

# Renk Karıştırma Sihirbazı

**İfade Düzenle** diyalog penceresindeki **Dosya** menüsünden açılan **Renk Karıştırma Sihirbazı** sayesinde, renk karıştırma deyimi yani belirli bir ölçüye göre dinamik renk hesaplayan ifade oluşturulabilir.

Bu, örneğin bir pivot tabloda görüntülenen 100 civarındaki bir değerle hesaplanmış endeks olabilir. Endeks ne kadar yüksekse o kadar iyidir. Özel boyut değeri 100 değerini fazlasıyla aşan endekse sahip olduysa, bu pivot tablo çizgisinin yeşil renkle işaretlenmesi istenebilirken; endeks değeri 100 değerinin çok altında olduysa, uygun renk muhtemelen kırmızı olur. 100 değerini belirten sarı renkle birlikte, renk değişiminin kademeli olması da istenebilir. Özetle, dinamik bir renk istersiniz. Bu tür kademeli renk hesaplaması, QlikView'de Renk Karıştırma fonksiyonlarıyla yapılır; ancak Renk Karıştırma içinde uygun ifade oluşturmak zor olabilir. Bu noktada, Renk Karıştırma Sihirbazı size yardımcı olabilir.

İlk olarak şunu netleştirmek önemlidir: Renk fonksiyonları ve dolayısıyla **Renk Karıştırma Sihirbazı** da yalnızca QlikView'in bir renk fonksiyonunu beklediği yerde, yani grafik ifadesinin kendisinde değil; ama bunun yerine daha çok **Arka Plan Rengi** ifadesinde veya **Metin Rengi** ifadesinde kullanmakla ilgilidir.

**İfade Düzenle** diyalog penceresindeki **Dosya** menüsünden **Renk Karıştırma Sihirbazı**'nı açtığınızda, ilk olarak dinamik renk oluşturmak için gerekenlerin anlatıldığı bir sayfa görürsünüz. Daha sonra sihirbazı kullandığınızda başlangıç sayfasını atlamak istiyorsanız, Bu sayfayı tekrar gösterme onay kutusunu işaretleyin.

Devam etmek için **Sonraki** öğesine tıklayın.

# Adım 1 – Bir Değer İfadesi Girme

Bu, QlikView'ün göstereceği rengi kontrol eden ifadedir. Genel ifadeler şunlar olabilir:

- Sum(Sales) / Sum(total Sales)
- Sum(Sales) / Sum(Quota)
- $\bullet$  Avg (Age)

Ne kadar çok ya da ne kadar az kayıt seçtiğinize bakılmaksızın, bunun genellikle aynı büyüklük sırasına sahip bir değer olduğunu unutmayın. Ortalama, yüzde ya da endeks, genellikle kullanılan iyi hesaplamalardır.

Devam etmek için **Sonraki** öğesine tıklayın.

# Adım 2 – Üst ve Alt Sınırları Ayarlama

Bu sayfada, değer ifadelerinin üst ve alt sınırlarını ve bunlara karşılık gelen renkleri belirlemeniz gerekir. "Sınır" maksimum olası değer anlamına değil; ancak maksimum rengin ulaştığı sınır anlamına gelir. Genel ifadeler şunlar olabilir:

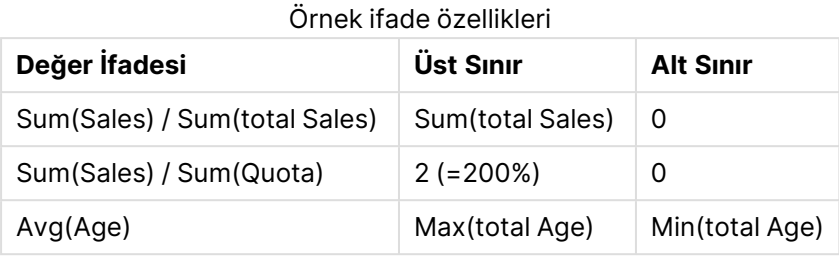

Ancak başka sınırlar da mümkündür

Renk sihirbazını grafik içinde kullanırsanız, o zaman aşağıdaki iki ifade her zaman için iyi bir seçim olur:

- RangeMax (top(total <ValueExpression>,1,NoOfRows(total)))
- RangeMin (top(total <ValueExpression>,1,NoOfRows(total)))

Bu ifadeler grafik içinde <ValueExpression> öğesinin en büyük ve en küçük satır değerini hesaplar.

- <sup>l</sup> **Otomatik Normalleştir**:Bu onay kutusu işaretliyse, QlikView uygun üst ve alt sınırlar bulmaya çalışır. Böyle bir durumda, üst ve alt seviyeler için ifadeler manuel olarak girilemez.
- <sup>l</sup> **Üst Sınır**: **Otomatik Olarak Normalleştir** seçeneği işaretlenmedikçe, buraya üst sınır için ifade girilmelidir.
- <sup>l</sup> **Ara**: Burada, üçüncü renkle bağlantılı olan ara seviye için ifade girilebilir.
- <sup>l</sup> **Alt Limit**:**Otomatik Olarak Normalleştir** seçeneği işaretlenmedikçe, buraya alt sınır için ifade girilmelidir.
- <sup>l</sup> **Ters Çevir**: Bu düğme üst ve alt sınırların renklerini ters çevirir.

Devam etmek için **Sonraki** öğesine tıklayın.

## Adım 3 – Sonlandırma

Bu sayfada renk karıştırma ifadesini sonlandırırsınız.

- <sup>l</sup> **Gelişmiş Renkler**: Bu onay kutusu işaretliyse, gecikme dönüşümü değer ifadesinin üstünde uygulanır. Bu işlem, rengin Üst veya Alt renklere doğru itilmesi için duyarlılığı orta seviyeye çıkartır.
- <sup>l</sup> **Değer Doygunluğu**: Değer ifadesi üst ya da alt sınırı aşıyorsa, burada davranış kontrol edilebilir. **Daha Yüksek (Daha Düşük) Rengi Kullan** seçeneği işaretliyse, QlikView maksimum veya minimum için bu rengi kullanır. **Standart Rengi Kullan** seçeneği işaretliyse, QlikView, bunun yerine, **Renkler** sayfasında tanımlanan standart renklere geri döner.

# 5.7 İfade Genel Bakış

Bu diyalog penceresi, tek bir listedeki tüm belge, sayfa ve sayfa nesnesi ifadelerini gösterir. Bu listede, tekli ifadeleri düzenleyebilir veya çoklu ifadelerde Bul/Değiştir işlemini gerçekleştirebilirsiniz. Listede bir veya daha fazla ifade seçin. Seçilen satır siyah renkli olarak görünür. Seçimini kaldırmak için son ifadenin altını tıklayın.

Diyalog penceresinin sol üst köşesinde birden fazla onay kutusu seçebilirsiniz.

- Grafik İfadeleri
- <sup>l</sup> Grafik Öznitelikleri
- Renk İfadeleri
- Koşulları Göster
- Diğer İfadeler

İfade komutları

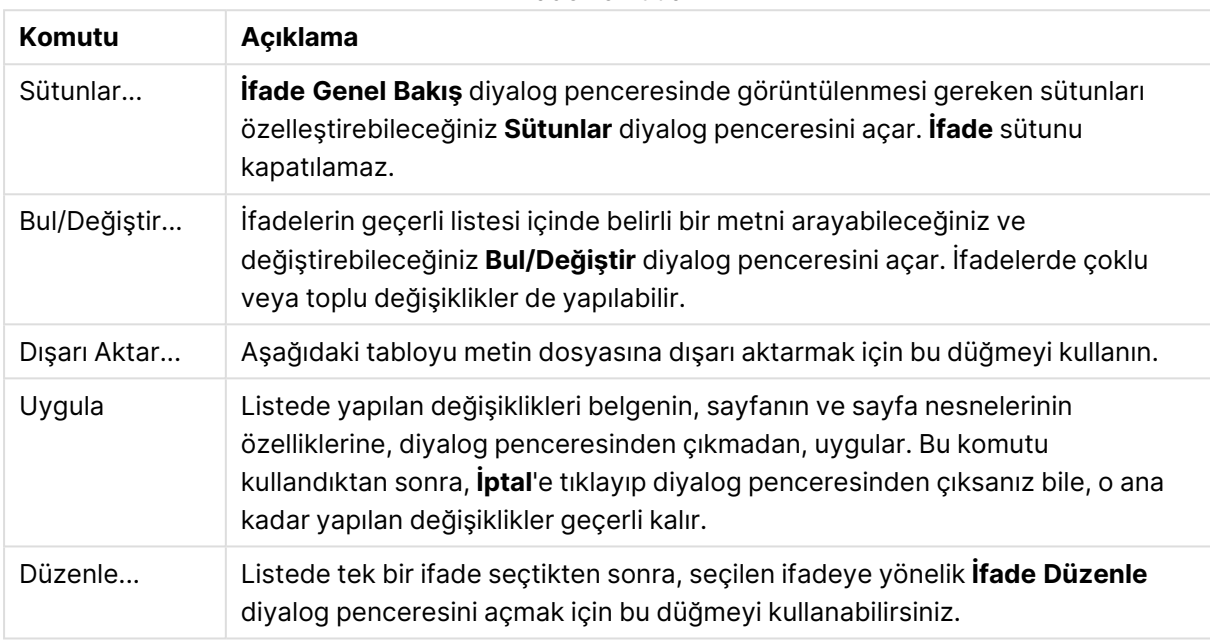

Diyalog penceresinin alt tarafındaki ifade listesi, **Sütunlar** (bkz. aşağıda) diyalog penceresindeki ayarlara dayalı olarak, aşağıdaki sütunları içerebilir:

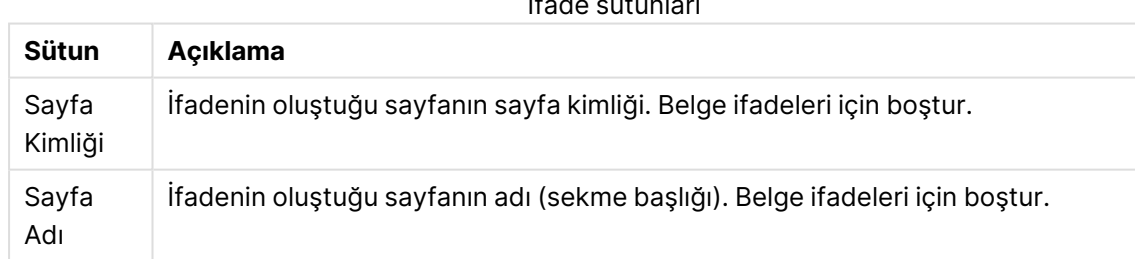

# İfade sütunları

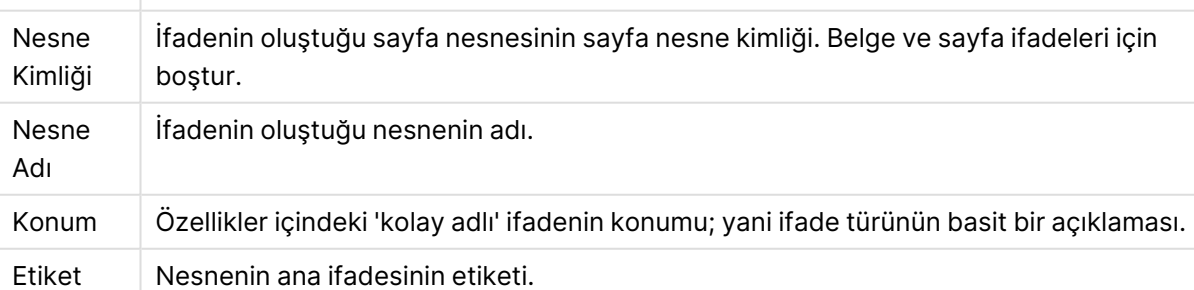

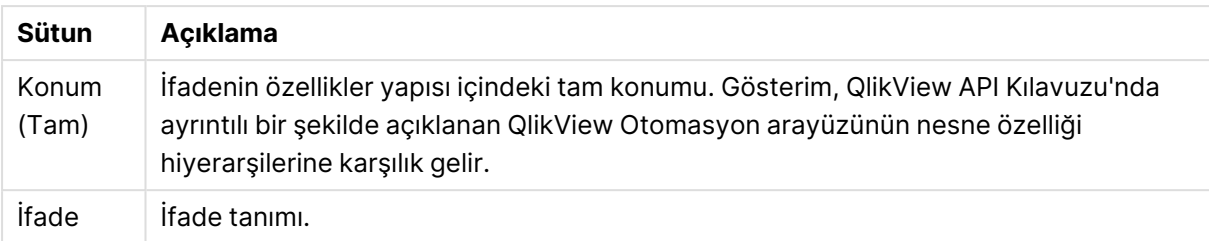

Bu diyalog penceresinde yapılan değişiklikler normal **Geri Al** komutuyla geri alınamaz.

# 5.8 Sunucu Nesneleri Bölmesi

**Sunucu Nesneleri Bölmesi**, son kullanıcıların kendi sunucu sayfa nesnelerini yönetmesi ve diğer kullanıcıların paylaşılan nesnelerine erişmesi için kolay bir yol sunar.

# Bölmeyi Yapılandırma

**Sunucu Nesneleri Bölmesi**, **Görünüm** menüsündeki **Sunucu Nesneleri** komutuyla veya F2 tuşuna basılarak açılabilir veya kapatılabilir. Bölme, QlikView uygulama penceresinin herhangi bir tarafına taşınabilir ve sabitlenebilir. Bölme ayrıca QlikView penceresinin yanında serbest kayar durumda da bırakılabilir.

**Sunucu Nesneleri Bölmesi** yerel belgelerle (sunucu tabanlı olmayan) çalışırken açık bırakılabilir; ancak bu durumda herhangi bir fonksiyonu olmaz.

**Sunucu Nesneleri Bölmesi** iki alandan oluşur. **Nesnelerim** alanı, etkin sunucu belgesi için kendi kişisel sunucu nesnelerinizi listeler. **Paylaşılan Nesneler** alanı, geçerli sunucu belgesiyle bağlantılı (ve kendi paylaşılan nesneleriniz de dahil olmak üzere) tüm paylaşılan sayfa nesnelerini listeler.

QlikView uygulama penceresinde bir nesneyi gizlemek için, nesneye sağ tıklayın ve **Kaldır**'ı seçin. Nesneyi düzen içerisinde yeniden göstermek için, **Sunucu Nesneleri** bölmesinden nesneyi sürüklemelisiniz.

İmleç nesne üzerine getirildiğinde, nesnenin adı, nesne türü, sahibi ve son değişiklik tarihi hakkındaki bilgileri içeren bir açılan pencere görüntülenir.

# Paylaşılan Nesneler

Burada paylaşılan nesnelere gösterilir. Bu nesneler **Tür**, **Sahip** ve **Tarih**'e göre farklı şekillerde gruplanabilir. **Paylaşılan Nesneler**'in yanındaki ok ucuna tıklayarak gruplandırmayı değiştirin. Liste, her bir nesne hakkında daha fazla bilgi göstermek üzere genişletilebilir ya da yer kazanmak için daraltılabilir. Genişletmek için nesnenin yanındaki ok ucuna tıklayın ve daraltmak için ok ucuna yeniden tıklayın.

Düzende gösterilen bu nesneler **Nesnelerim** ve **Paylaşılan Nesneler** alanlarında değer işaretleriyle işaretlidir.

Başka birinin paylaşılan nesnesini kullanmak için, söz konusu nesneyi uygulama penceresine sürüklemelisiniz.

# Nesneleri Ekleme ve Paylaşma

Yeni sunucu sayfası nesnesi oluşturduğunuzda, söz konusu nesne otomatik olarak **Nesnelerim** listesine eklenir.

Sunucu nesnelerinizden birini diğer kullanıcılarla paylaşmak için, **Nesnelerim** alanında nesneye sağ tıklayın ve **Herkesle Paylaş** veya **İzinleri Paylaş...** öğelerinden birini seçin. Bu işlem **Paylaşma** diyalog penceresini açar.

## Paylaşma

**Paylaşım** diyalog penceresinde, nesnenin nasıl paylaşılacağını yapılandırabilirsiniz. Nesneyi paylaşmak için **İzinleri Paylaş** aşağı açılan menüsündeki seçeneklerden birini seçin.

- <sup>l</sup> **Paylaşma**: Nesne hiçbir kullanıcıyla paylaşılmaz.
- <sup>l</sup> **Herkesle paylaş**: Nesne tüm kullanıcılarla paylaşılır.
- <sup>l</sup> **Kullanıcı adına göre paylaş**: Nesne aşağıda listelenen kullanıcılarla paylaşılır.

Nesne **Paylaşılan Nesneler** alanında görünür; ancak aynı zamanda, artık paylaşılmış durumunu gösteren küçük bir el simgesiyle işaretlenmiş halde, **Nesnelerim** alanında kalmaya da devam eder.

Daha önce paylaştığınız nesnenin paylaşımını kaldırmak için, **Nesnelerim** alanında nesneye sağ tıklayın; **Paylaşımı Kaldır** öğesini seçin veya **Paylaşım** diyalog penceresini açmak için **İzinleri Paylaş** öğesini seçin; ardından **İzinleri Paylaş** aşağı açılan menüsünden **Paylaşma** öğesini seçin. Nesne **Paylaşılan Nesneler** listesinde görünmez ve diğer kullanıcılar için artık kullanılamaz duruma gelir. Ancak nesnenin diğer kullanıcıların etkin oturumlarında görünmez duruma gelmeyeceğini unutmayın.

# 5.9 Dışarı Aktarma ve Yazdırma

# Yazdır: Genel

**Genel** sekmesinde, yazıcı ve kağıtla ilgili ayarları belirtebilirsiniz. İlave çıktı ayarları diğer sekmelerden yapılabilir.

**Yazıcı** grubunda, kullanılabilir yazıcılar bir aşağı açılan listede listelenir. Yazıcı **Özellikler**'ine bu düğmeye tıklayarak erişebilirsiniz.

**Kağıt** grubunda, kağıt **Boyutu** ve **Kaynağı** (tepsi) seçimleri yapılır.

Bu özellik sayfasındaki diğer seçenekler, kağıt **Yönlendirme**'sini değiştirmenizi, yazdırılacak **Sayfa Aralığı**'nı belirlemenizi, **Kopya Sayısı**'nı belirlemenizi ve **Kopyaları Harmanla**mayı isteyip istemediğinizi belirlemenizi sağlar.

**Boyut** grubu, üç farklı ölçeklendirme seçeneği sunar:

<sup>l</sup> \_ % olarak ölçeklendir: Çıktının ölçeğini artırmak veya azaltmak için bu seçeneği işaretleyin ve bir yüzde sayısı girin.

- <sup>l</sup> 1x1 Sayfaya Sığdır: Çıktıyı kağıt boyutuna ölçeklendirmek için bu seçeneği işaretleyin. **Yönlendirme**'yi değiştirirseniz daha iyi bir sonuç alabilirsiniz.
- \_ x \_ Sayfaya Sığdır: Çıktıyı belirtilen sayfa sayısına ölçeklendirmek için bu seçeneği işaretleyin.

**Yazdır** diyalog penceresine **Dosya: Sayfayı Yazdır** komutunu kullanarak ulaştıysanız, **Boyut** grubu kullanılabilir durumda olmaz; ancak bunun yerini **Bu Sayfa**'yı mı yoksa **Tüm Sayfalar**'ı mı yazdırmak istediğinizi ve **Arka Plan Çiz**'in (duvar kağıdının) çıktısını almak isteyip istemediğinizi belirleyebileceğiniz **Sayfa Seçenekleri** grubu alır.

Aşağıdaki düğmeler de kullanılabilir durumdadır:

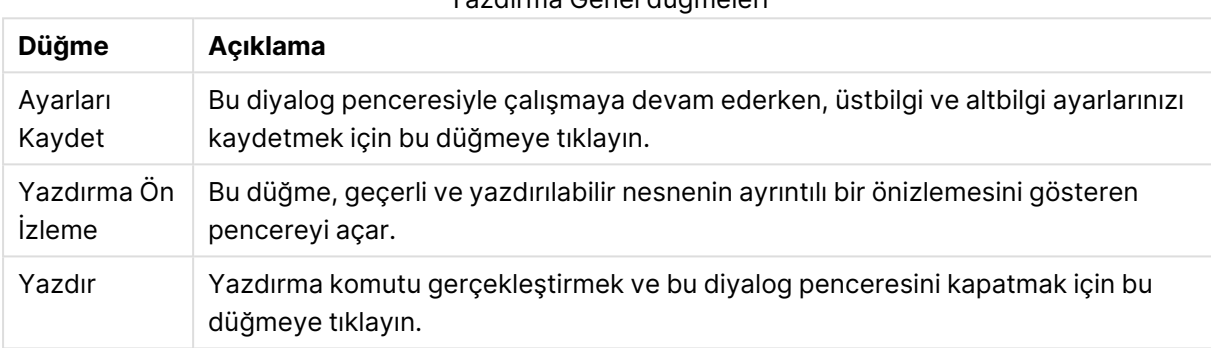

## Yazdırma Genel düğmeleri

# Yazdır: Düzen

**Düzen** sekmesinde **Seçim Damgasını Yazdır** ve **Kenar Boşlukları** ayarları yapılabilir. İlave çıktı ayarları diğer sekmelerden yapılabilir.

- <sup>l</sup> Seçim Damgasını Yazdır **Seçim Damgasını Yazdır** grubunda, ilgili geçerli seçimleri (yani geçerli nesneyi etkileyen geçerli seçimleri) çıktıya ekleme seçeneği mümkündür. "Seçim Durumu" metni, çıktıda görüntülenir ve bunu alanlardan ve alan değerlerinden oluşan bir liste takip eder. Aşağıdaki seçenekler, **Geçerli Seçimler**'in hangi sayfalara dahil edileceğini belirler: **İlk Sayfada**, **Tüm Sayfalarda - Sayfaların Üstü**, **Tüm Sayfalarda - Sayfaların Altı** ve **Son Sayfada**.
- **· Başlık Metni**: Düzenleme kutusunda, yazdırılan sayfa nesnesinden önce yazdırılacak bir metin belirtin. Bu metin bir hesaplanan ifade olabilir. **...** düğmesine tıklandığında uzun formüllerin daha kolay düzenlenebileceği **İfade Düzenle** diyalog penceresi açılır. Düzenleme kutusunun yanındaki **Yazı Tipi** düğmesi, metin için ayrı bir yazı tipi seçilmesini sağlar. Bu, AJAX istemcisi kullanılırken desteklenmez.
- **· İzleyen Metin**: Düzenleme kutusunda, yazdırılan sayfa nesnesinden sonra yazdırılacak bir metin belirtin. Bu metin bir hesaplanan ifade olabilir. **...** düğmesine tıklandığında uzun formüllerin daha kolay düzenlenebileceği **İfade Düzenle** diyalog penceresi açılır. Düzenleme kutusunun yanındaki **Yazı Tipi** düğmesi, metin için ayrı bir yazı tipi seçilmesini sağlar. Bu, AJAX istemcisi kullanılırken desteklenmez.
- <sup>l</sup> **Kenar Boşlukları**: **Kenar Boşlukları** grubunda, yazdırılan metnin etrafındaki kenar boşluklarını tanımlayabilirsiniz. Değişiklikler **Yazdır** diyalog penceresinin sağ tarafındaki ön izleme

bölmesinde görülebilir. Ölçümler mm, cm ya da inç türündedir. Varsayılan ölçü birimi, **Kullanıcı Tercihleri: Tasarım** sayfasında ayarlanır.

- **Üst**: Kağıdın üstü ile yazdırılacak nesnenin üst sınırı arasındaki mesafeyi belirtir.
- <sup>l</sup> **Üstbilgi**: **Üstbilgi** değeri, üstbilgi metni ile kağıdın üstü arasındaki mesafedir. Üstbilgi metninin görünebilmesi için bu değer, **Üst** değerinden daha küçük olmalıdır.
- <sup>l</sup> **Sol**: Kağıdın sol kenarı ve yazdırılan nesnenin sol sınırı arasındaki mesafeyi belirtir.
- <sup>l</sup> **Sağ**: Kağıdın sağ kenarı ve yazdırılan nesnenin sağ sınırı arasındaki mesafeyi belirtir.
- <sup>l</sup> **Alt**: Kağıdın altı ve yazdırılan nesnenin en alt sınırı arasındaki mesafeyi belirtir.
- <sup>l</sup> **Altbilgi**: **Altbilgi**değeri, altbilgi metni ile kağıdın en altı arasındaki mesafedir. Altbilgi metninin görünebilmesi için bu değer, **Alt** değerinden daha küçük olmalıdır.

Aşağıdaki düğmeler de kullanılabilir durumdadır:

- <sup>l</sup> **Ayarları Kaydet**: Bu diyalog penceresiyle çalışmaya devam ederken, düzen ayarlarınızı kaydetmek için bu düğmeye tıklayın.
- <sup>l</sup> **Yazdırma Ön İzleme**: Bu düğme, geçerli ve yazdırılabilir nesnenin ayrıntılı bir önizlemesini gösteren pencereyi açar.
- **· Yazdır**: Yazdırma komutu gerçekleştirmek ve bu diyalog penceresini kapatmak için bu düğmeye tıklayın.

# Yazdır: Üstbilgi/Altbilgi

**Üstbilgi/Altbilgi** sekmesinde **Üstbilgi** ve **Altbilgi** ayarlarını belirtebilirsiniz. İlave çıktı ayarları diğer sekmelerden yapılabilir.

Aşağıdaki düğmeler belirli sistem bilgilerine yönelik kontrol kodlarını metin bölmelerinden herhangi birine girmek için kullanılır. Kontrol kodları doğrudan da yazılabilir:

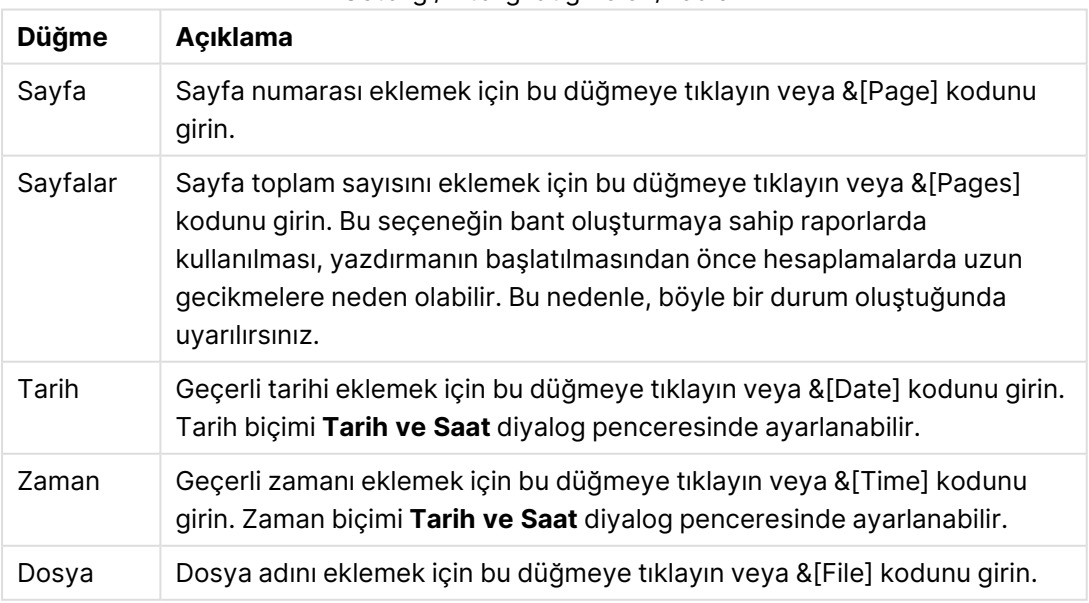

#### Üstbilgi/Altbilgi düğmeleri/kodları

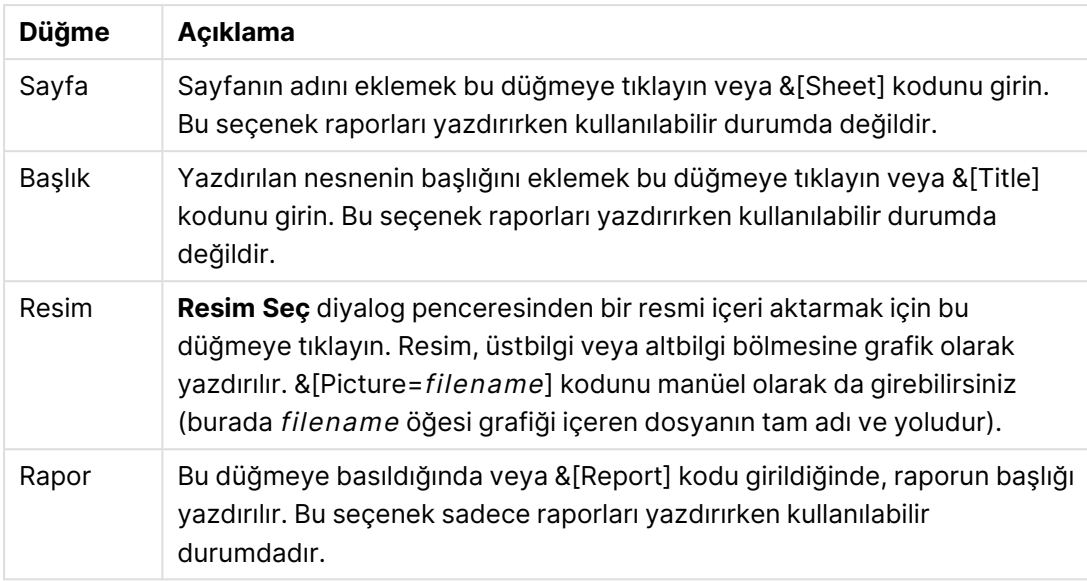

**Üstbilgi** ve **Altbilgi** grupları, yukarıdaki ayarların üç bölmede yer almasını sağlar: **Sol bölüm**, **Orta bölüm** ve **Sağ bölüm**. İmleci istenilen bölmenin üzerine getirmeniz ve ardından bir düğmeye tıklamanız veya kodu yazmanız yeterlidir.

Aşağıdaki düğmeler de kullanılabilir durumdadır:

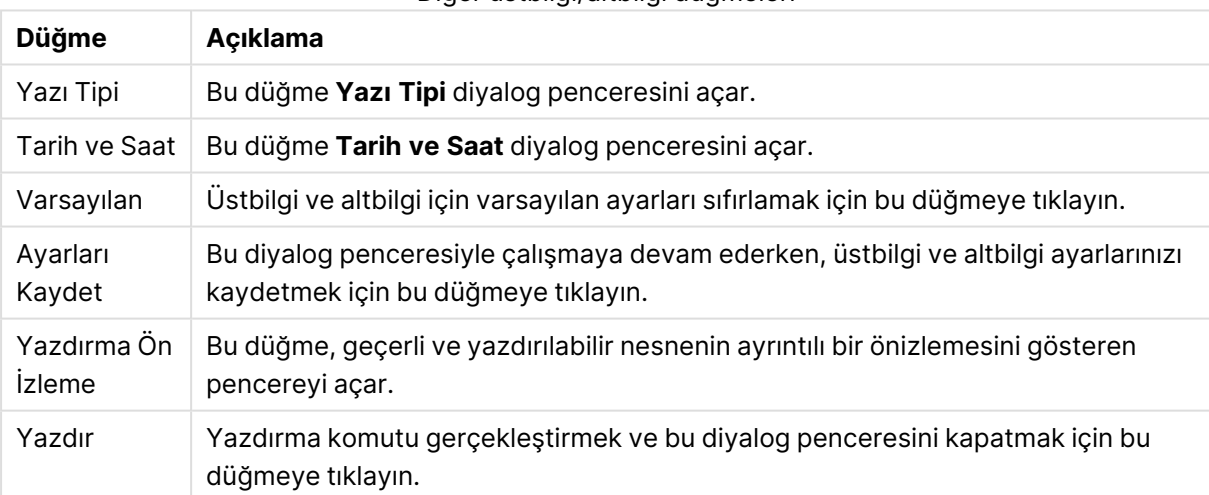

#### Diğer üstbilgi/altbilgi düğmeleri

# Yazdırma Seçenekleri: Tarih ve Saat

Burada, tarih ve saatin tercih edilen görüntüsü ayarlanabilir.

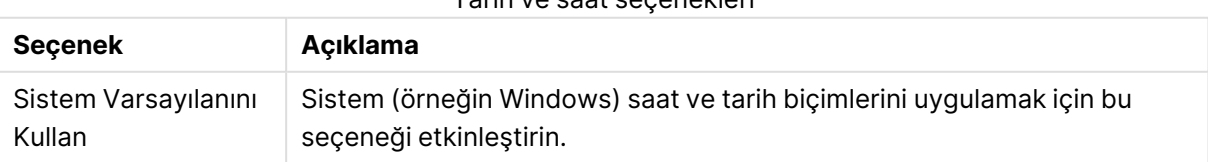

#### Tarih ve saat seçenekleri

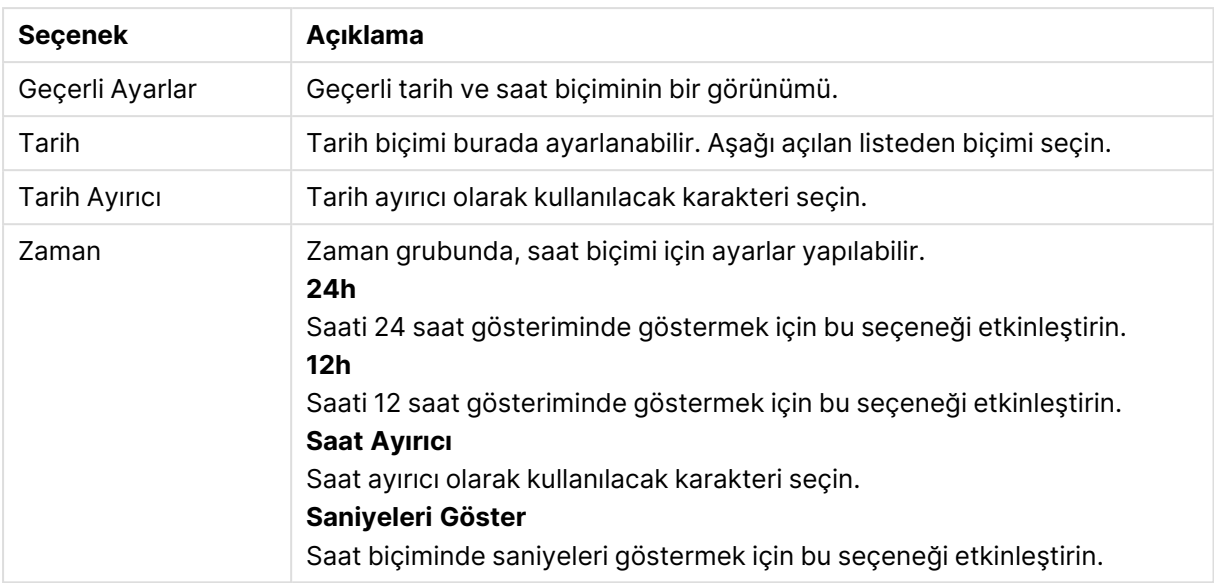

# Sayfayı Yazdır

Bu diyalog penceresini açmak için, **Dosya** menüsünden **Sayfayı Yazdır** öğesini seçin. Bu diyalog penceresi, bir istisna dışında genel **Yazdır** diyalog penceresiyle aynıdır: Bu istisna burada başka bir grup olan **Sayfa Seçenekleri** öğesinin yerini aldığı, **Genel** sayfasındaki **Boyut** grubudur.

## Sayfa Seçenekleri

**Sayfa Seçenekleri** grubu aşağıdaki ayarları içerir:

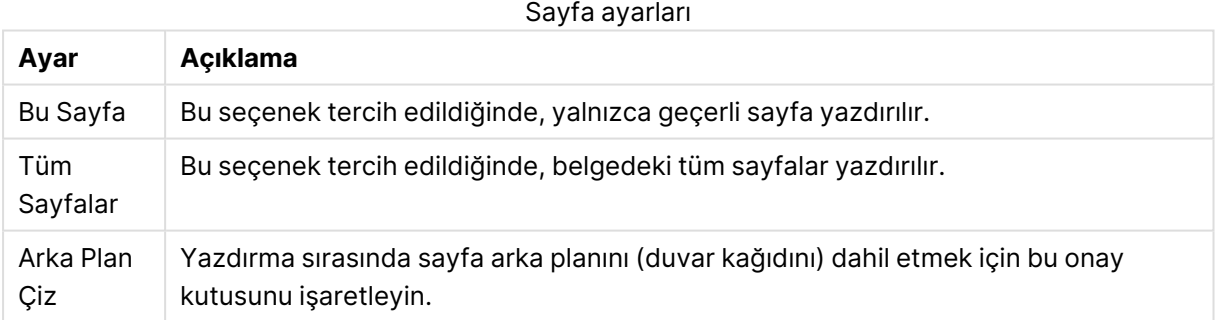

# Yazdırma Ön İzleme

Yazdırılabilir bir sayfa nesnesinin çıktıda nasıl görüneceğini görmek için detaylı bir yazdırma ön izlemesinde görmek istediğinizde, ön izleme özelliğini kullanın. Büyüteç, sayfanın tamamını gördüğünüz ön izleme boyutuyla %100 gerçek boyut arasında geçiş yapar.

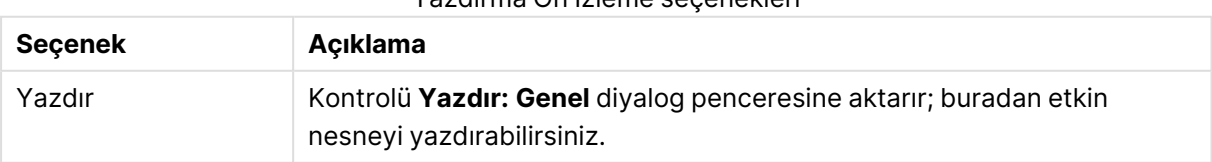

Yazdırma Ön İzleme seçenekleri

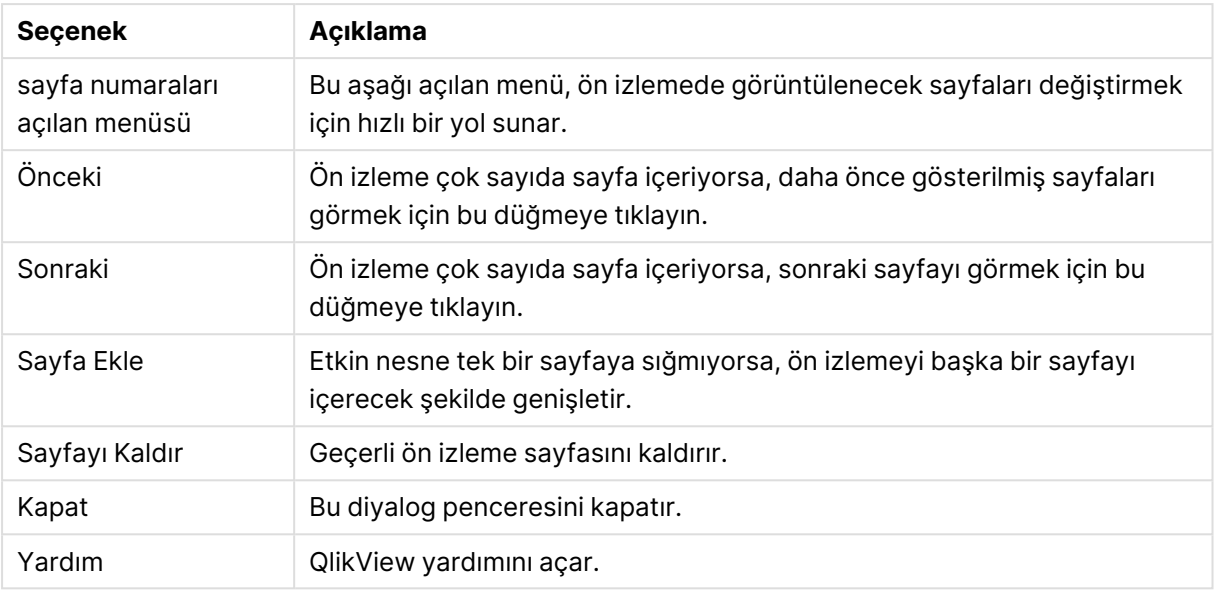

# Kopyalama Modu

Mantık modundan kopyalama moduna geçiş yapar. Kopyalama modunda, tıklanan değerler, çalışan QlikView belgesinin mantıksal durumunu değiştirilmeksizin, **Pano**'ya kopyalanır. Kopyalama modu açıkken, **Pano Kopyalama Listesi** diyalog penceresi açılır. Bu diyalog penceresinde, kopyalanacak değerlerin listesini oluşturabilirsiniz.

## Pano Kopyalama Listesi

**Pano Kopyalama Listesi** diyalog penceresi, **Düzen** menüsündeki **Kopyalama Modu**'nden açılır. Bu diyalog penceresi panoya kopyalama işlemini kolaylaştırır. Bu diyalog penceresi açık olduğu sürece, QlikView kopyalama modunda olur ve tıklanan değerler otomatik olarak **Pano Kopyalama Listesi**'ne kopyalanır. Belge kopyalama modundayken QlikView mantığı devre dışı bırakılır.

## Pano Biçimi

Bu grupta, kopyalama listesinin biçimi ayarlanır. Kullanılabilir seçenekler **Sütun**, **Virgülle Ayrılmış Satır** ve **Sekmeyle Ayrılmış Çizgi** şeklindedir.

## Alıntı yapılıyor

Bu grupta, seçilen elementler için alıntılama ayarlanabilir.

- l **' ile alıntı yapın**, tek tırnaklı tüm unsurları kapsar. Kopyalanan unsurlar koda alan değerleri olarak yapıştırılacaksa, bu faydalı bir özelliktir.
- <sup>l</sup> **" ile alıntı yapın**, çift tırnaklı tüm unsurları kapsar. Kopyalanan unsurlar koda alan adları olarak veya QlikView makro gibi bir Visual Basic koduna yapıştırılacaksa, bu faydalı bir özelliktir.
- <sup>l</sup> **Hiçbiri**, unsurları alıntı yapılmamış olarak bırakır.

#### TAMAM

**Pano Kopyalama Listesi** diyalog penceresini kapatır ve içeriğini Windows **Pano**'suna aktarır.

İptal

**Pano Kopyalama Listesi** diyalog penceresini içeriğini Windows **Pano**'suna aktarmadan kapatır.

# Excel'e Gönder

Tabloyu çalışmıyor olması durumunda otomatik olarak başlatılan Microsoft Excel'e dışarı aktarır. Tablo yeni bir Excel çalışma sayfasında görünür. Bu özelliğin çalışması için bilgisayarda Microsoft Excel 2007 veya daha yeni bir sürümü yüklü olmalıdır.

## Satır ve sütun sayısındaki varsayılan sınırlamalar

Excel dışarı aktarma dosyasındaki varsayılan maksimum satır ve sütun sayısı:

- <sup>l</sup> sayfa başına 1048566 satırdır. Pivot tablolar için: 1048566 sütun boyutu. Dışarı aktarmadan sonra 10 satır eklenebilir.
- <sup>l</sup> sayfa başına 16384 sütun. Sütun sayısı sınırı aşıyorsa, dışarı aktarılan dosya kırpılır ve bir uyarı mesajı gönderilir.

# Dışarı Aktar/İçeriği Dışarı Aktar...

**Farklı Kaydet** diyalog penceresini açar. Burada, dışarı aktarılan veriler için bir ad, yol ve dosya türü belirtilebilir.

Bu dosya aşağıdaki biçimlerden herhangi birinde kaydedilebilir: Virgülle Ayrılmış, Noktalı Virgülle Ayrılmış, Sekmeyle Ayrılmış, Köprü Metni (HTML), XML ve Excel (xls veya xlsx). Varsayılan biçim, sekmeyle ayrılmış dosya olan \*.qvo (QlikViewOutput) biçimidir.

Bir qvo dosyasına dışarı aktarırken, veriler QlikView belgesinde göründüğü gibi dışarı aktarılır. Excel'e dışarı aktarırken, temeldeki veriler dışarı aktarılır, ancak Excel'de biçimlendirilmiş olarak görüntülenir.

# 5.10 Özel Hata Mesajları

QlikView, grafiklerde ve tablo kutularında hata mesajlarını özelleştirme imkanı sunar. **Özel Hata Mesajı** diyalog penceresi, **Hata Mesajları** düğmesiyle açılır; bu düğme **Grafik Özellikleri** diyalog penceresinin **Genel** sayfasında bulunabileceği gibi, **Tablo Kutusu Özellikleri** diyalog penceresinin **Genel** sayfasında da bulunabilir.

- <sup>l</sup> **Standart Mesajlar**: Standart hata mesajları listesi. Bir mesajı özelleştirmek için, mesajı seçin ve Özel Mesaj metin kutusunda istediğiniz bir metni yazın.
- <sup>l</sup> **Özel Mesajlar**: Burada, yukarı seçilen standart mesaj yerine gösterilecek metni girersiniz. Girilecek metin hesaplamalı bir formül olabilir. Bu özellik, örneğin oldukça anlaşılmaz olan hata mesajını (örn: Yerel yığın boşluğu tükendi) sorunu çözmek için yardımcı bir ipucuna dönüştürür (bu örnekte: Lütfen bir seçim yapın... veya: Lütfen bellek / hücre tahsisini şu oranda artırın...).
- <sup>l</sup> **Tümüne Uygula**: Özel mesajları belgenin tüm hesaplamalı nesnelerine uygulamak için bu düğmeye tıklayın.
- <sup>l</sup> **Tümünü Temizle**: Tüm özel hata mesajlarını temizlemek için bu düğmeye tıklayın.

# 5.11 Klavye Komut Kısayolları

Bu bölümde, QlikView'da kullanılabilir durumda olan farklı klavye komut kısayollarının bir listesini bulabilirsiniz.

# Dosya Menü Komutu Kısayolları

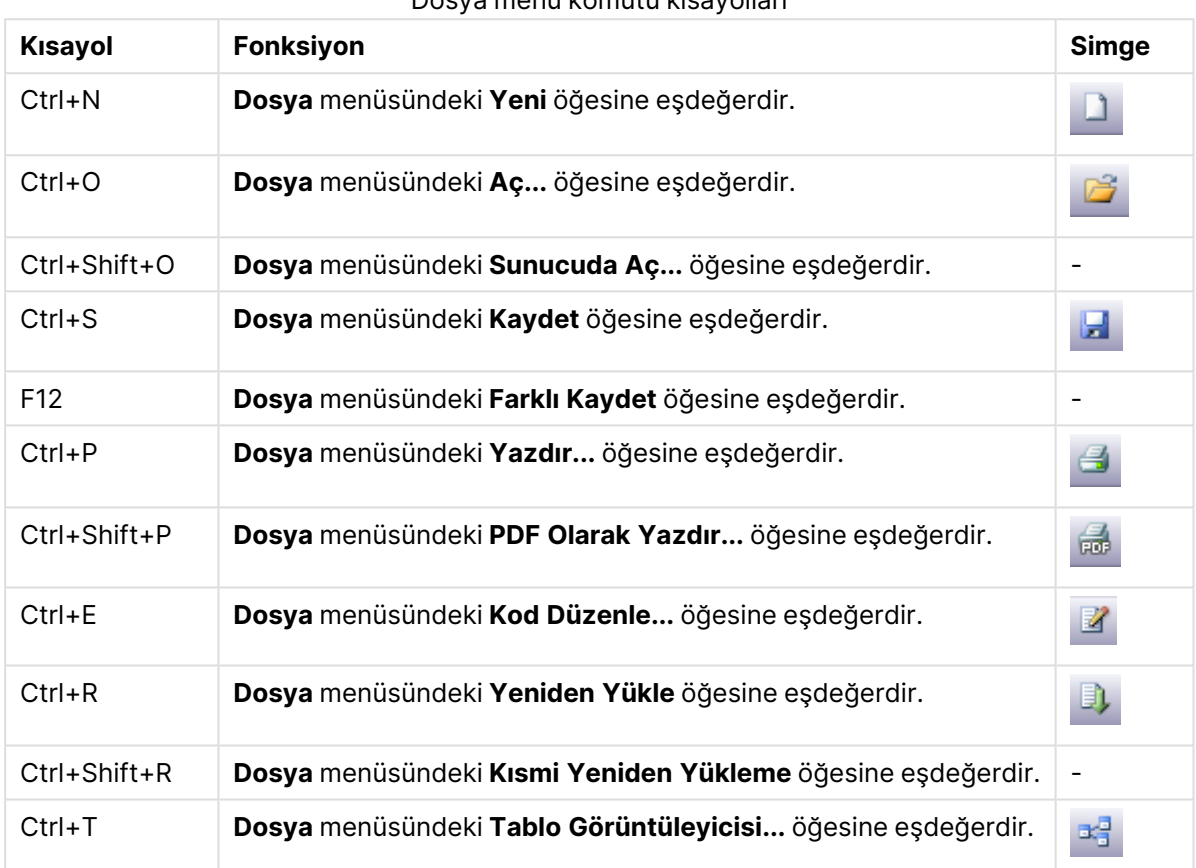

# Dosya menü komutu kısayolları

# Düzenle Menü Komutu Kısayolları

#### Düzenle menü komutu kısayolları

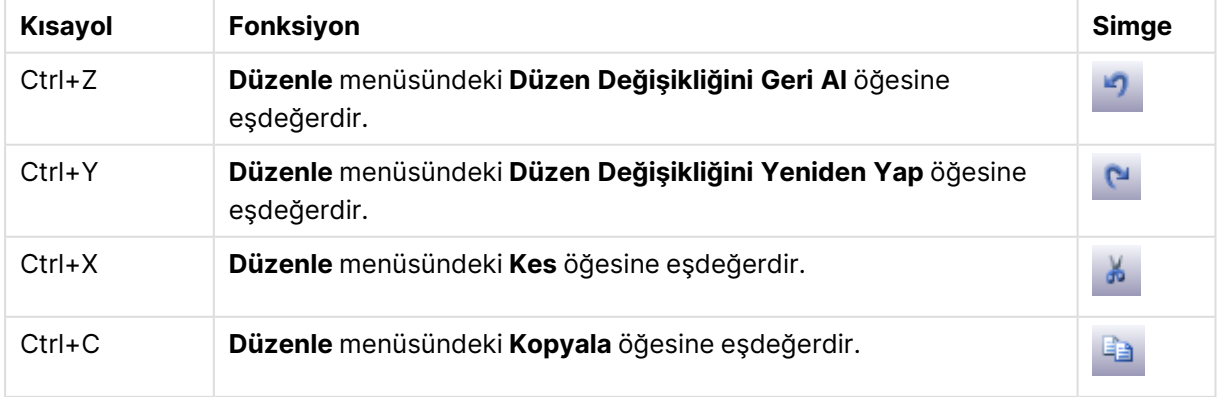

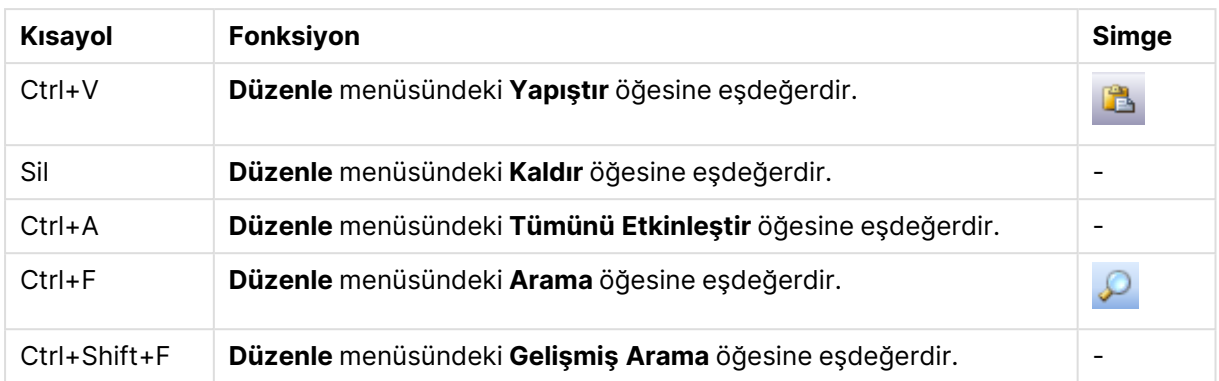

# Görünüm Menü Komutu Kısayolları

#### Görünüm menü komutu kısayolları

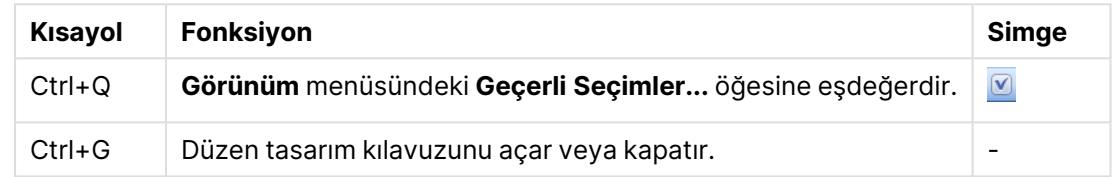

# Seçimler Menü Komutu Kısayolları

## Seçimler menü komutu kısayolları

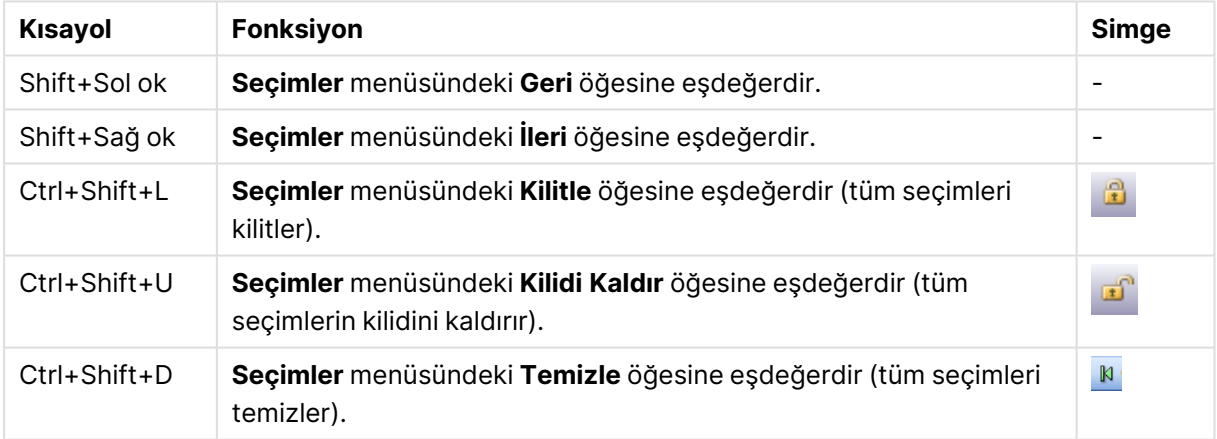

# Ayarlar Menü Komutu Kısayolları

#### Ayarlar menü komutu kısayolları

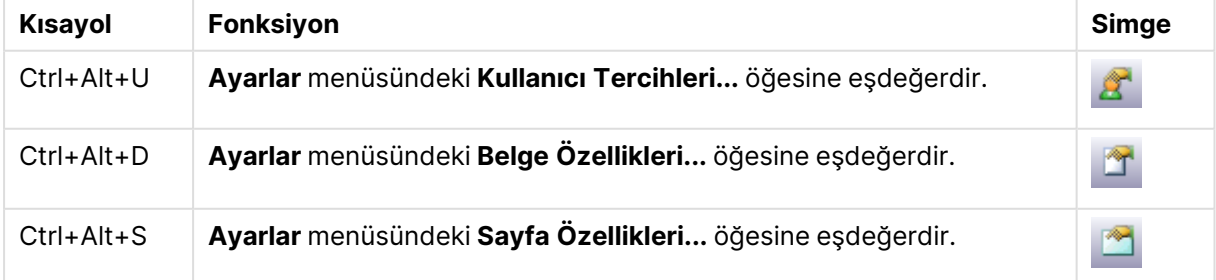

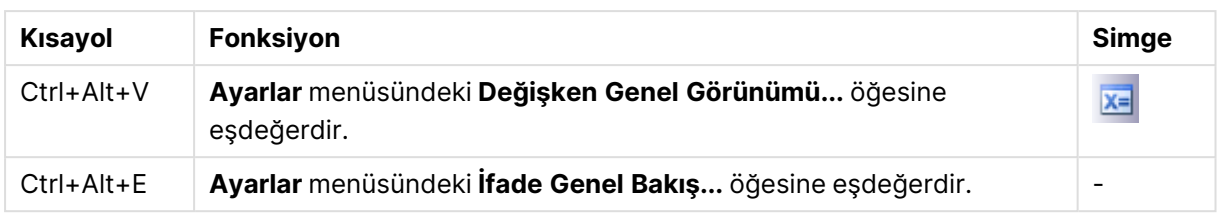

# Seçim İmleri Menü Komutu Kısayolları

Seçim imleri menü komutu kısayolları

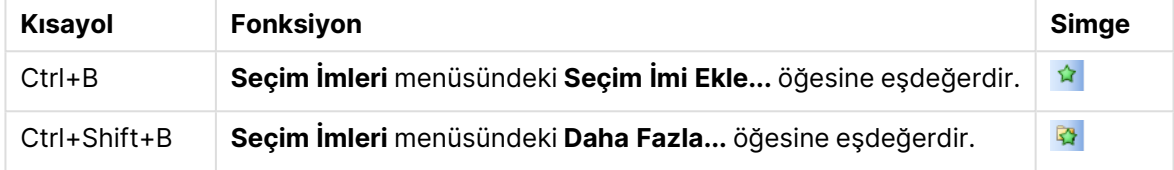

# Araçlar Menü Komutu Kısayolları

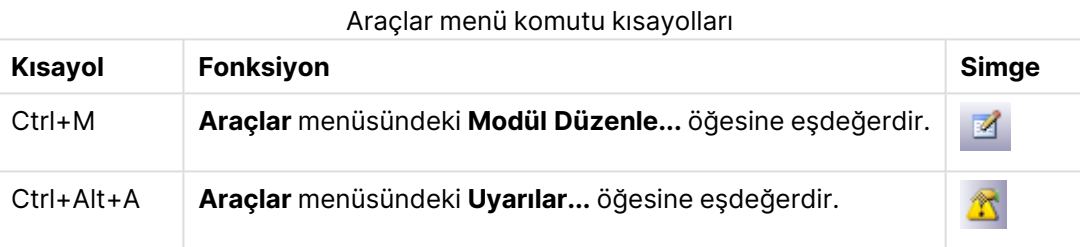

# Nesne Menüsü Komut Kısayolları (Liste Kutusu, İstatistik Kutusu ve Açık Çoklu Kutu)

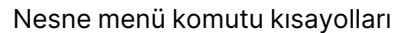

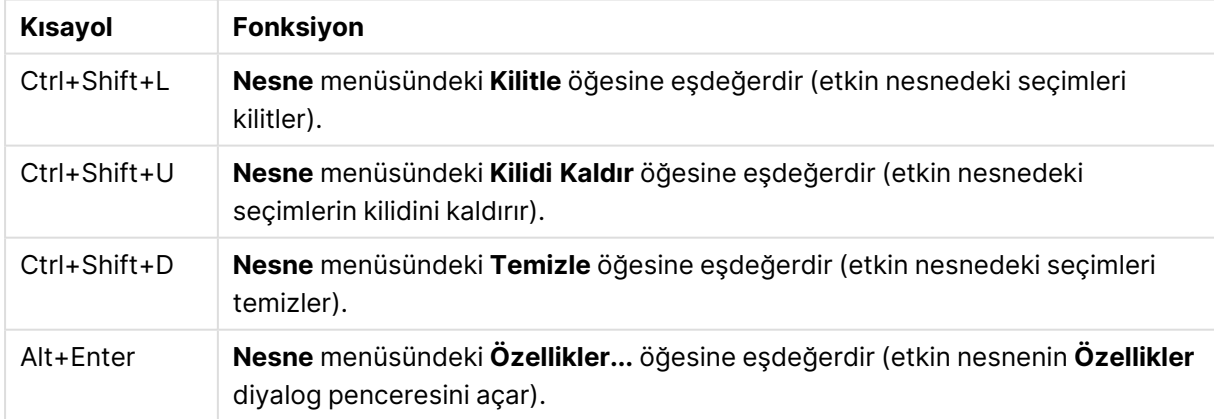

# Kod Klavye Kısayolları

Kod içinde kullanılabilir durumdaki klavye kısayollarının bir listesini görmek için, Kod bölmesinde Ctrl+qsc yazın.

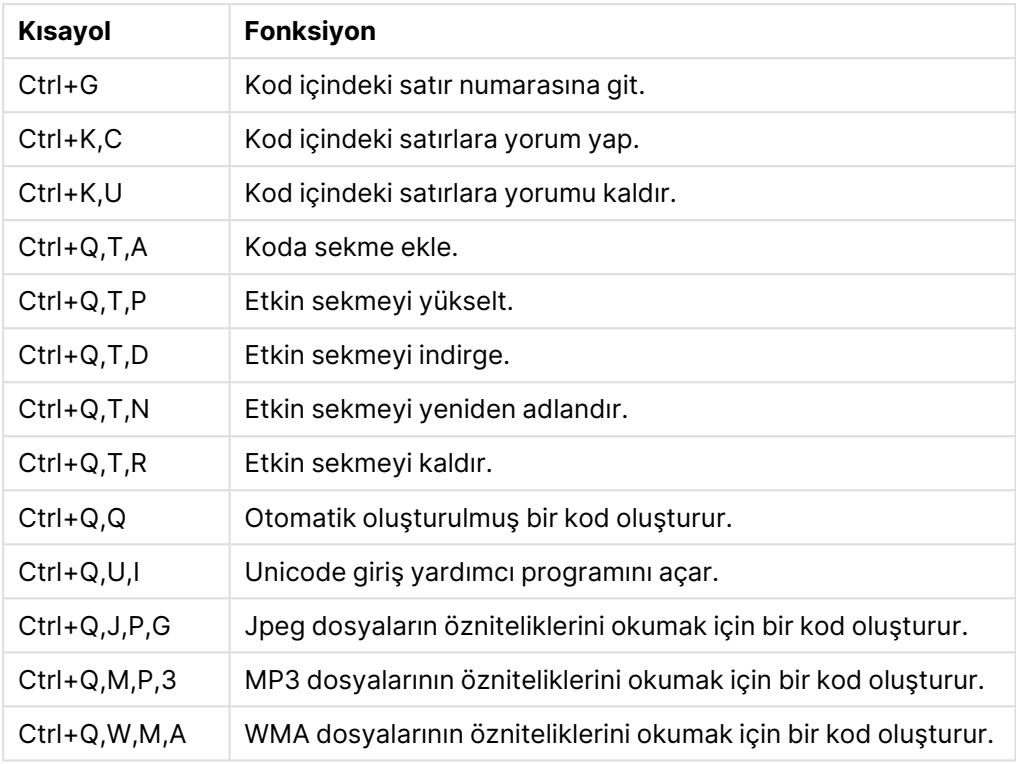

## Kod klavye kısayolları

# F Tuşu Klavye Kısayolları

## F tuşu klavye kısayolları

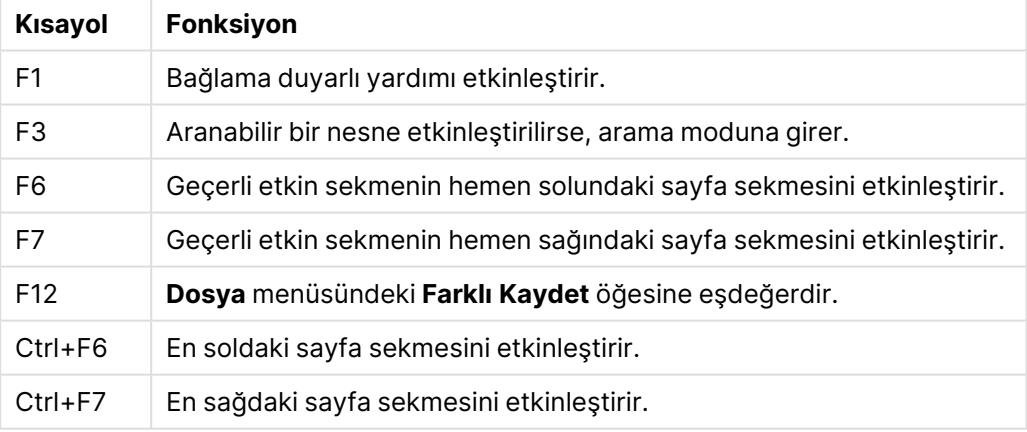

# 6 Veri yüklemeye giriş

Burada, verilerin QlikView'e nasıl yükleneceği hakkında kısa giriş bilgileri verilmektedir. Temel veri yükleme ve dönüştürme işlemlerinin nasıl yapıldığı gösterilerek, bu bölümdeki konu başlıkları için arka plan oluşturulmaktadır.

QlikView, çeşitli veri kaynaklarına bağlanmak ve bunlardan veri almak için kod düzenleyicisi içinde yönetilen bir kod dosyası kullanır. Kodun içinde, yüklenecek alanlar ve tablolar belirtilir. Veri yapısı özel kod deyimleri ve ifadeleri kullanılarak da yönlendirilebilir veya dönüştürülebilir.

Kod çalıştırıldığında, QlikView verileri ilişkilendirmek için farklı tablolardan ortak alanları (anahtar alanları) tanımlar. Belgedeki veriler için sonuçta ortaya çıkan veri yapısı tablo görünümünde incelenebilir. Veri yapısındaki değişiklikler, tablolar arasında farklı ilişkilendirmeleri elde etmek üzere alanları yeniden adlandırmak suretiyle gerçekleştirilebilir.

Kodu çalıştırmak için **Yeniden Yükle** düğmesine tıklayın. Kod çalıştırıldıktan sonra, QlikView için sayfadaki liste kutularında görüntülenecek alanları seçebileceğiniz **Alanları seç** diyalog penceresi açılır.

Veriler QlikView'e yüklendikten sonra belgede saklanır. Belge, programın fonksiyonelliğinin kalbidir ve şu birkaç faktörle karakterize edilir: verinin ilişkilendirildiği kısıtlamasız tutum, çok fazla sayıdaki olası boyutları, analiz hızı ve kompakt boyutu. Belge açık durumdayken RAM'de tutulur.

QlikView içinde analiz her zaman, belgenin veri kaynaklarına doğrudan bağlı olmadığı bir sırada gerçekleşir. Bu nedenle, verileri yenilemek için kodu yeniden yüklemeniz gerekir.

# 6.1 Veri yapılarını anlama

# Veri yükleme deyimleri

Veriler **LOAD** veya **SELECT** deyimleriyle yüklenir. Bu deyimlerden her biri bir dahili tablo oluşturur. Tablo her zaman bir şeylerin listesi olarak görülebilir; bu durumda her kayıt (satır), nesne türünün yeni bir örneği ve her alan (sütun), nesnenin özel bir özniteliği veya özelliği olur.

## Kurallar

QlikView'e veri yüklerken aşağıdaki kurallar geçerlidir:

- <sup>l</sup> QlikView, bir **LOAD** veya **SELECT** deyimiyle oluşturulan tablolar arasında herhangi bir fark oluşturmaz. Bu, birkaç tablonun yüklenmesi durumunda, tabloların **LOAD** veya **SELECT** deyimleriyle veya ikisinin bir karışımıyla yüklenmiş olmasının fark yaratmayacağı anlamına gelir.
- <sup>l</sup> Deyimdeki veya veritabanında bulunan ilk tablodaki alanların sıralaması, QlikView mantığına göre rastgeledir.
- <sup>l</sup> Alan adları, sonraki işlemde alanların tanımlanması ve ilişkilerin oluşturulması için kullanılır. Bunlar büyük/küçük harf duyarlıdır; bu da genellikle kodda alanların yeniden adlandırılmasını gerekli kılar.

# Kodun yürütülmesi

Tipik bir **LOAD** veya **SELECT** deyimi için, olayların sıralaması kabaca şu şekildedir:

- 1. İfadelerin değerlendirilmesi
- 2. Alanların ile yeniden adlandırılması **as**
- 3. Alanların ile yeniden adlandırılması **alias**
- 4. Alan adlarının nitelendirilmesi
- 5. Alan adlarının eşleşmesi durumunda verilerin eşlenmesi
- 6. Verilerin bir dahili tabloda depolanması

# Alanlar

Alanlar QlikView uygulamasında verileri taşıyan başlıca varlıklardır. Bir alan tipik olarak, alan değerleri adı verilen bir dizi değeri içerir. Veritabanı terminolojisinde QlikView tarafından işlenen verilerin veri dosyalarından geldiğini söyleriz. Bir dosya, her bir veri girişinin bir kayıt olduğu çeşitli alanlardan oluşur. Dosya, alan ve kayıt terimleri sırasıyla tablo, sütun ve satıra eşdeğerdir. QlikView AQL mantığı yalnızca alanlarda ve bunların alan değerleri üzerinde çalışır.

Alan verileri **LOAD**, **SELECT** veya **Binary** deyimleri aracılığıyla kod tarafından getirilir. Bir alandaki verileri değiştirmenin tek yolu kodu yeniden çalıştırmaktır. Gerçek alan değerleri kullanıcı tarafından düzen menüsünden veya otomasyonla yönlendirilemez. QlikView'de okunduğunda, bunlar sadece mantıksal seçimler ve hesaplamalar için görüntülenebilir veya kullanılabilir.

Alan değerleri, sayısal veya alfasayısal (metin) verilerden oluşur. Sayısal değerler aslında sayısal değerler ve bunun biçimlendirilmiş geçerli metin temsili şeklindeki ikili değerlere sahiptir. Bunlardan yalnızca biçimlendirilmiş metin temsili sayfa nesneleri vs'de görüntülenir.

Bir alanın içeriği liste kutusu içinde temsil edilebilir.

## Alan etiketleri

Alan etiketleri, veri modelinizdeki alanlara meta veri ekleme olanağını sağlar. İki tür farklı alan etiketi vardır:

• Sistem alanı etiketleri

Sistem alanı etiketleri, kod çalıştırıldığında ve veriler yüklendiğinde otomatik olarak oluşturulur. Etiketlerin bazıları kod içinde yönlendirilebilir. Sistem etiketlerinin önünde her zaman bir \$ işareti bulunur.

<sup>l</sup> Özel alan etiketleri **Tag** deyimini kullanarak, kod dosyasındaki alanlara özel etiketler ekleyebilirsiniz. Özel etiketler, herhangi bir sistem etiketiyle aynı adı kullanamaz.

## Sistem alanı etiketleri

Aşağıdaki sistem alanı etiketleri kod çalıştırma işleminin sonunda oluşturulur.

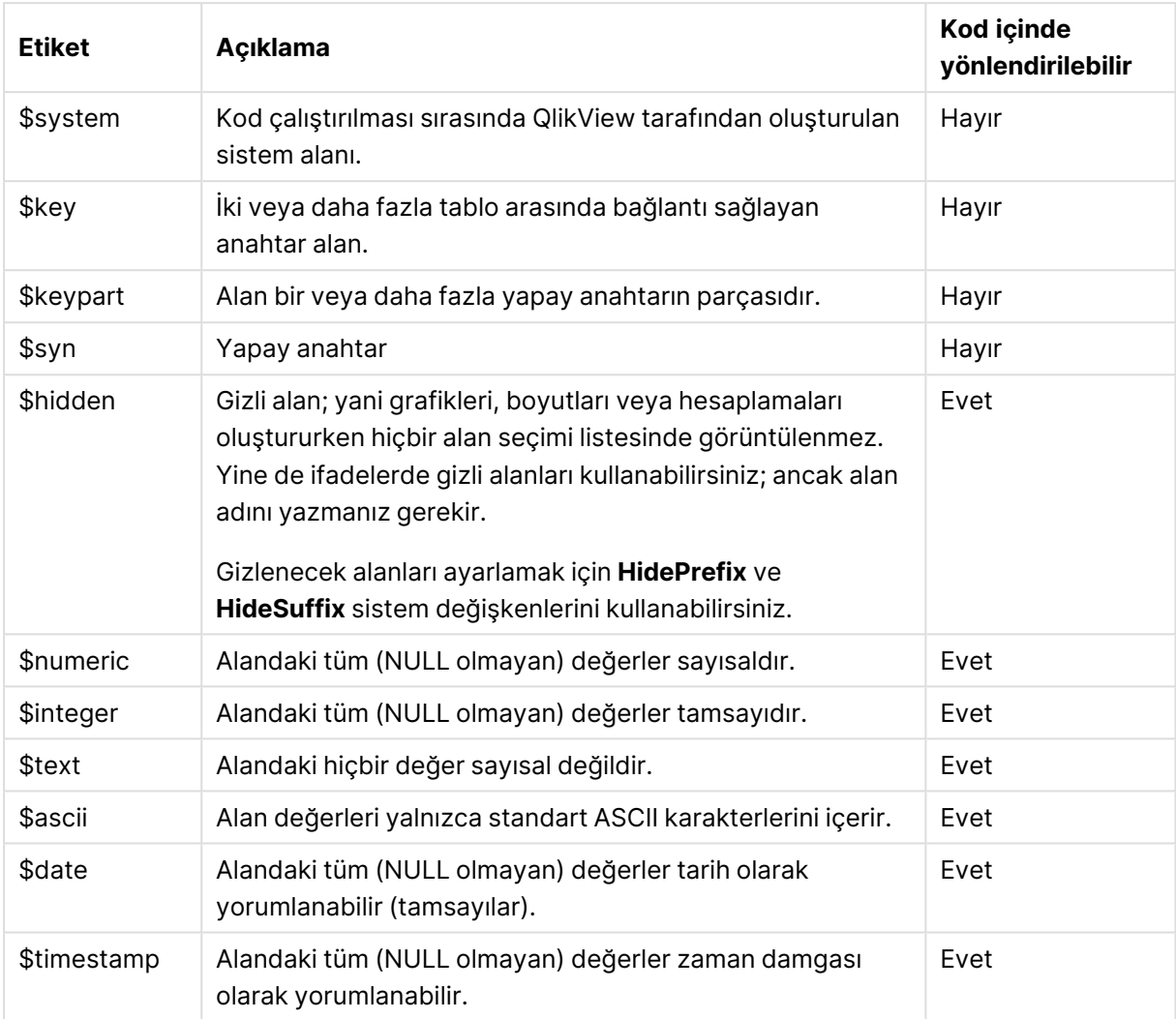

#### Sistem alanı etiketleri

Aşağıdaki etiketler Belge [Özellikleri:](#page-244-0) Tablolar (page 245) diyalog penceresinden ayarlanır ve kullanıcı tarafından etkinleştirilebilir ve devre dışı bırakılabilir:

- \$dimension grafik boyutlarında, liste kutularında vb. öğelerde kullanım için önerilen bir alanı belirtir.
- \$measure ifadelerde kullanım için önerilen bir alanı belirtir.

## Sistem alanları

Veri kaynağından çıkartılan alanlara ek olarak, sistem alanları da QlikView tarafından oluşturulur. Bunların tümü "\$" işareti ile başlar ve normal alanlara gibi liste kutularında görüntülenebilir. Sistem alanları genellikle kod yürütme sırasında oluşturulur ve öncelikli olarak belge tasarımına yardımcı olarak kullanılırlar.

#### Sistem Alanlarını Görüntüleme

Aşağıdaki adımları gerçekleştirin:

- 1. Sayfaya sağ tıklayın ve **Sistem Alanları** öğesini seçin.
- 2. **Sistem Alanlarını Göster** kutusunu işaretleyin.

Sistem alanları artık herhangi başka bir alan gibi kullanılabilir.

Kullanılabilir Sistem Alanları

Aşağıdaki sistem alanları görüntülenebilir:

Sistem alanları

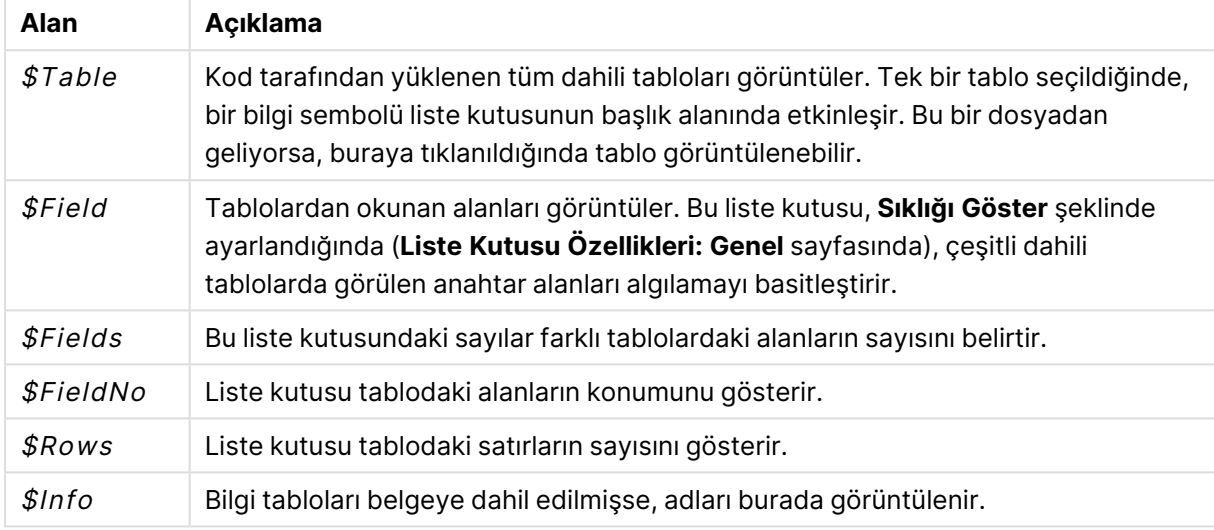

## Sistem Tablosu

QlikView sistem alanlarını kullanan bir pivot tabloyu otomatik olarak oluşturur. Tablo, **Sistem Tablosu** olarak adlandırılır ve \$Field ve \$Table olmak üzere iki boyut ve only([\$Field]) ifadesini içerir. Sistem tablosu varsayılan olarak sıklığa göre sıralanır. Sistem tablosu nesnesi, QlikView Server istemcileri (AJAX ve Eklenti istemcileri) için kullanılamaz.

#### **Sistem Tablosu Oluşturma**

Aşağıdaki adımları gerçekleştirin:

- 1. Sayfaya sağ tıklayın ve **Yeni Sayfa Nesnesi** öğesini seçin.
- 2. **Sistem Tablosu** öğesini seçin.

## Giriş alanları

QlikView, kod yürütmeden değiştirilebilen özel bir alan türü olan giriş alanını destekler. Giriş alanı QlikView içindeki diğer alanlara benzer; ancak aradaki fark bu alanın değerlerinin kodun yeniden çalıştırılması gerekmeden, kodda okundukları gibi, sonradan değiştirilebilmeleridir. Giriş alanları, sayfa nesnelerinin tüm türlerinde diğer alanlar gibi kullanılabilir.

Giriş alanlarını kullanılırken, kod her bir alan değeri için daha sonra yeni verileri içerecek şekilde düzenlenebilen yer tutucular oluşturur. Herhangi bir alan, bir **LOAD** veya **SELECT** deyiminde görünmeden önce kod içinde inputfield deyiminde listelenerek bir giriş alanına dönüştürülebilir. Giriş alanının değerleri liste kutusu hücrelerinde, tablo kutusu hücrelerinde ve tablo grafik ifadesi hücrelerinde değiştirilebilir. Yalnızca giriş alanları içeren liste kutuları ve tablo sütunları düzenlenebilir durumdadır. İmleç düzenlenebilir hücre üzerinde getirildiğinde, giriş simgesi

görülebilir. Simgeye tıklandığında, hücre giriş düzenleme moduna ayarlanır. Giriş düzenleme modunda kalırken hücreler arasında hareket etmek için yukarı/aşağı ok tuşları kullanılabilir. Her yeni değer girildiğinde QlikView belgesinin tamamı otomatik olarak yeniden hesaplanır. Tablo grafik ifadesi hücresi özel bir giriş alanı toplama işlevi içerebilir ve yine de giriş için açık olabilir. Ardından bu değişiklik, "eşit dağıt" ya da "orantılı dağıt" gibi önceden tanımlanmış algoritmalara dayalı olarak temeldeki alan değerlerine geri dağıtılır. Göreceli değişiklik belirtmek mümkündür.

Göreceli değişiklik, dağıtım modu ifadenin parçası olarak kullanıldığında çalışır.

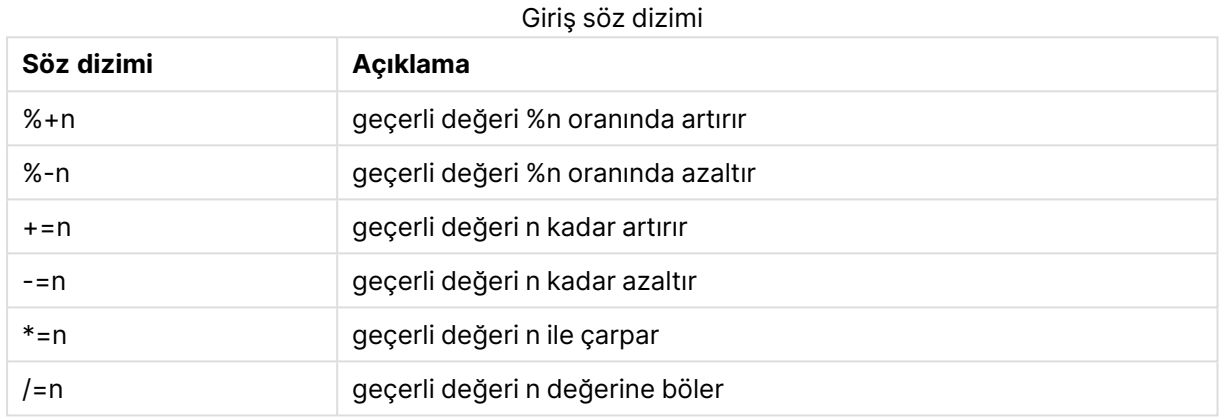

Aşağıdaki söz dizimi geçerlidir (<sup>n</sup> bir sayıdır):

## **Örnek:**

**%+10** geçerli değeri %10 artırır.

**+=56** geçerli değeri 56 artırır.

**\*=2** değeri 2 ile çarpar.

**/=2** değeri 2'ye böler.

**/=0** değişiklik yok.

Ayrıca, değerleri programlayarak çıkarmak ve ayarlamak için Otomasyon API'leri de vardır.

## Sınırlamalar

- <sup>l</sup> Hesaplanan alanlar ve anahtar alanları giriş alanları olarak kullanılamaz. Giriş alanı özelliği otomatik olarak devre dışı bırakılır.
- <sup>l</sup> Normal alanlarla karşılaştırıldığında verileri daha az verimli bir şekilde depoladıklarından, giriş alanları büyük veri miktarları için uygun değildir.
- <sup>l</sup> Giriş alanı ile mantıksal alan arasındaki anahtar benzersiz olmalıdır, yinelenen değerler içeremez.

## Giriş alanı örneği

Bu örnek, verilere bir giriş alanı ekler ve değerleri etkileşimli olarak nasıl güncelleyebileceğinizi gösterir.

1. Aşağıdaki verileri kod dosyasına yükleyin. Inputfield Değeri;

```
Table1:
LOAD * INLINE
\GammaAnahtar, Öznitelik, Değer
Bob, Oca, 100
Bob, Şub, 200
Bob, Mar, 300
Kate, Haz, 400
Kate, Şub, 500
Kate, Mar, 600
];
```
- 2. Verileri yüklediğinizde, bir **Tablo Kutusu** oluşturun ve üç alanı da ekleyin.
- 3. Bir **Düz Tablo** grafiği oluşturun ve boyut olarak Key ekleyin. Aşağıdaki ifadeleri ekleyin:
	- Sum(Value)
	- InputSum(Value)

Her iki ifade de aynı değeri gösterecektir, ancak düz tabloda Sum(Value) değil, yalnızca InputSum(Value) öğesini güncelleyebilirsiniz.

Artık tablo kutusunda Value öğesini etkileşimli olarak değiştirebilirsiniz. Düz tablodaki ifadelerin toplanmış değerleri buna göre güncellenecektir.

Düz tablodaki InputSum(Value) ifadesinin değerlerini de güncelleyebilirsiniz. Temel değerler tablo kutusunda güncellenecektir. Değişiklik tüm değerlere eşit olarak dağıtılır, ancak dağıtım modunu InputSum() fonksiyonunda değiştirebilirsiniz.

## Alan Grupları

QlikView ve birçok diğer veritabanı görüntüleyici, OLAP araçları vb. arasındaki ana farklardan biri, QlikView olanağında giriş verilerinde herhangi bir hiyerarşiyi önceden tanımlama gerekliliği olmamasıdır. QlikView olanağının benzersiz dahili mantığı, size istediğiniz sıralamayla herhangi bir alana tam boyut olarak erişme konusunda tam özgürlük sunar. Çoğu amaç açısından bu özgürlük son derece etkilidir.

Ancak, önceden tanımlanmış bir hiyerarşinin verileri daha etkin biçimde görüntülemenize yardımcı olabileceği durumlar mevcuttur. Bu nedenle QlikView, alan grupları tanımlama olasılığını sunar. Gruplar hiyerarşik (detaya inme) veya hiyerarşik olmayan (döngüsel) biçimde olabilir.

Gruplar, **Belge Özellikleri** diyalog penceresinin **Gruplar** sayfasında oluşturulur. Bunlar grafiklerde kullanılabilir ve boyut açılan kutularındaki (**Boyut** üzerinde) kullanılabilir alanlarla birlikte görüntülenirler.

Tüm alanlar birbirleriyle gruplandırılabilir.

Detaya inme grupları, bir $\bigcirc$  simgesiyle isaretlenirken,

döngüsel gruplar, bir  $\Omega$  simgesiyle görüntülenir.

Hiyerarşik Gruplar (Detaya İnme)

Birkaç alan bir doğal hiyerarşi oluşturduğunda, detaya inme grubu oluşturmak mantıklıdır. Hiyerarşik gruplara verilebilecek tipik örnekler şunlardır:

#### Time:Year, Quarter, Month

or

#### Geography: Continent, Country, State, City

Bir detaya inme grubu bir grafikte boyut olarak kullanıldığında, grafik, grubun alan listesinde bulunan ve birden fazla olası değer içeren ilk alanı kullanır. Alanın yalnızca bir olası değere sahip olmasına neden olan seçimler yapılmışsa, birden fazla olası değer içermesi şartıyla, bunun yerine listedeki bir sonraki alan kullanılır. Listedeki hiçbir alan birden fazla olası değer içermiyorsa, yine de son alan kullanılır.

Yukarıdaki ilk örnekte, tek bir yıl seçilene kadar Year grafik boyutu olarak kullanılır. Grafik ardından Quarter öğesini gösterir. Tek bir çeyrek seçilirse, grafik Month öğesine geçiş yapar.

Grubun alan listesinin üst alanlarında birden çok değerin olası hale gelmesini sağlayacak şekilde seçimler kaybolduğunda, grafik otomatik olarak detaydan çıkarılır. Zorunlu detaydan çıkma, grafikteki detaydan çıkma simgesine tıklanarak gerçekleştirilebilir.

#### Hiyerarşik gruplar (detaya inme)

Birkaç alan bir doğal hiyerarşi oluşturduğunda, detaya inme grubu oluşturmak mantıklıdır. Hiyerarşik grupların tipik örnekleri şunlardır:

Time: Year, Quarter, Month

veya:

#### Geography: Continent, Country, State, City

Detaya inme grubu bir grafikte boyut olarak kullanıldığında, grafik, grubun alan listesinde bulunan ve birden fazla olası değer içeren ilk alanları kullanır. Alanın yalnızca bir olası değere sahip olmasına neden olan seçimler yapılmışsa, birden fazla olası değer içermesi şartıyla, bunun yerine listedeki bir sonraki alan kullanılır. Listedeki hiçbir alan birden fazla olası değer içermiyorsa, yine de son alan kullanılır.

Yukarıdaki ilk örnekte, tek bir yıl seçilene kadar Year grafik boyutu olarak kullanılır. Grafik ardından Quarter öğesini gösterir. Tek bir çeyrek seçilirse, grafik Month öğesine geçiş yapar.

Seçimler kaybolduğunda, grubun alan listesinin üst alanlarında birden fazla alanın kullanılabilir durumda olması için, grafik otomatik olarak detaydan yukarı çıkar. Zorunlu detaydan çıkma, grafikteki detaydan çıkma simgesine tıklanarak gerçekleştirilebilir.

Grafik özelliğinde aynı detaya inme grubu birden fazla boyutta kullanıldığında özel bir özellik görünür. Grup ikinci defa oluştuğunda, kullanılan alan otomatik olarak grubun alan listesinin bir alt adımından alınır. Örneğin, yukarıdaki Geography grubuyla Ana Boyut ve 2. boyut olarak kullanılan iki boyutlu bir grafik oluşturursanız, ilk olarak Continent ve Country kullanılır. Tek bir kıta seçildiği anda, bunun yerine Country ve State kullanılır.

Doğal hiyerarşilerle kullanılması yararlı olsa da, bu özelliği diğer durumlarda da kullanmanın önünde herhangi bir engel yoktur.

Veri adası meydana getiren bir boyut ifadesi kullanırsanız, geçerli bir hiyerarşi gerekmesi nedeniyle detaya inmek mümkün olmaz. Bu durumda, değerleri hiyerarşiye katmak için ifadeyi uyarlamanız gerekir.

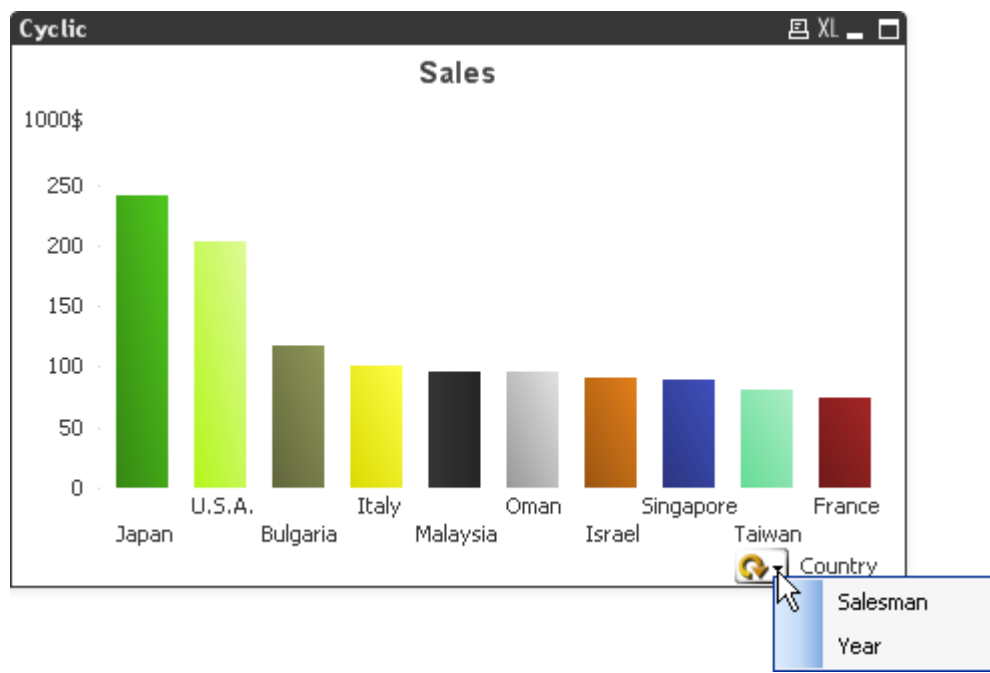

## Hiyerarşik olmayan gruplar (döngüsel)

Kimi zaman, doğal bir hiyerarşi oluşturmayan alanları gruplandırmayı faydalı bulabilirsiniz. Bunun nedeni, kullanıcının grafikte veya liste kutusunda görüntülenecek verilerde hızlı değişiklikler yapmasını sağlamaktır.

Herhangi bir alan bir döngüsel grupta gruplandırılabilir. Döngüsel grup bir grafik boyutu olarak kullanıldığında, grafik başlangıçta listedeki ilk alanı kullanacaktır. Ardından kullanıcı grafik üzerindeki döngü simgesini tıklayarak başka bir alana geçiş yapabilir. Alanlar, grubun alan listesinde göründükleri sırayla görüntülenir. Listedeki son alan kullanıldığında, sıra tekrar ilk alana gelir. Bu şekilde grafik, alanlarda sonsuz bir şekilde döngü gerçekleştirebilir.

Döngüsel grupları grafik ifadelerindeki **Döngüsel Grup** ile karıştırmayın. Döngüsel boyut grupları bir dizi alandan oluştururken, grafik ifadelerindeki döngüsel görüntüleme bir dizi grafik ifadesi aracılığıyla döngü gerçekleştirir.
## Mantıksal tablolar

Her **LOAD** veya **SELECT** deyimi bir tablo oluşturur. Normalde, QlikView bunların her birinin sonucuyla bir mantıksal tablo olarak işlem yapar. Ancak, bu kurala yönelik birkaç özel durum mevcuttur:

- İki veya daha fazla deyim aynı alan adlarına sahip tablolar ortaya çıkarırsa, bu tablolar birleştirilir ve tek bir mantıksal tablo olarak işlem yapılır.
- **·** Bir LOAD veya SELECT deyiminden önce aşağıdaki niteleyicilerden herhangi biri geliyorsa, veriler değiştirilir veya farklı şekilde işlem yapılır:

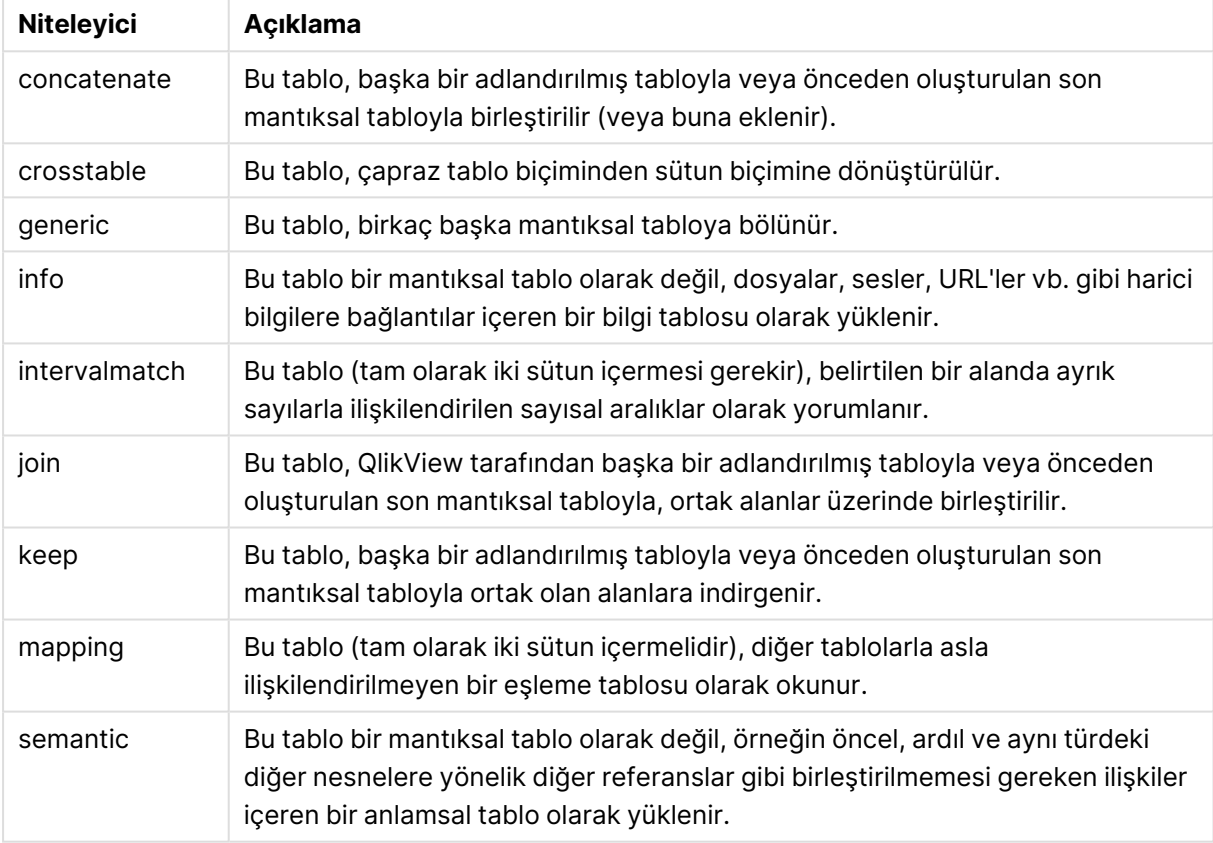

### Mantıksal tablo niteleyicileri

Veriler yüklendiğinde, mantıksal tablolar ilişkilendirilir.

## Tablo adları

QlikView tabloları, QlikView dahili veritabanında depolandıklarında adlandırılır. Tablo adları örneğin, **resident** cümlesini içeren **LOAD** deyimleri için veya **peek** fonksiyonunu içeren ifadelerle kullanılabilir ve düzen içinde \$Table sistem alanında görülebilir.

Tablolar, aşağıdaki kurallara göre adlandırılır:

1. Bir etiket, **LOAD** veya **SELECT** deyiminden hemen önce geliyorsa, bu etiket tablo adı olarak kullanılır. Etiketin ardında iki nokta üst üste olmalıdır.

### **Örnek:**

```
Table1:
LOAD a,b from c.csv;
```
2. Etiket verilmezse, **LOAD** veya **SELECT** deyimindeki **FROM** anahtar sözcüğünden hemen sonra gelen dosya adı veya tablo adı kullanılır.

Bir dosya adı *\*.csv*gibi bir joker karakter olarak tanımlanırsa, ad *tablename-1*.

- 3. Satır içinde yüklenen tablolar INLINExx olarak adlandırılır; burada xx bir sayıdır. İlk satır içi tabloya INLINE01 adı verilir.
- 4. Otomatik olarak oluşturulan tablolar AUTOGENERATExx olarak adlandırılır; burada xx bir sayıdır. Otomatik olarak oluşturulan ilk tabloya AUTOGENERATE01 adı verilir.
- 5. Yukarıdaki kurallara göre oluşturulan bir tablo adının önceki bir tablo adıyla çakışması durumunda, ad -x ile uzatılır; burada x bir sayıdır. Çakışma ortadan kalkana kadar sayı artırılır. Örneğin üç tablo, Budget, Budget-1 ve Budget-2 olarak adlandırılabilir.

Tablo adları için üç ayrı etki alanı mevcuttur: **section access**, **section application** ve eşleme tabloları. **section access** ve **section application** içinde oluşturulan tablo adlarıyla ayrı ayrı işlem yapılır. Başvuruda bulunulan bir tablo adı seçim içinde bulunamazsa QlikView diğer bölümü de arar. Eşleme tabloları ayrı işlenir ve diğer iki tablo adı etki alanıyla hiçbir şekilde bağlantılı değildir.

## Tablo etiketleri

Bir tablo, örneğin **resident** cümlesini içeren bir **LOAD** deyimi veya **peek** fonksiyonunu içeren ifadeler ile daha sonra başvurulmak üzere etiketlenebilir. Sayı veya karakterlerin rastgele bir dizesi olabilen etiket, tabloyu oluşturan ilk **LOAD** veya **SELECT** deyiminin öncesinde gelmelidir. Etiketin ardında iki nokta üst üste "**:**" olmalıdır.

Boşluk içeren etiketler tek veya çift tırnak işaretleri ya da köşeli ayraçlar kullanılarak alıntılanmalıdır.

### **Example 1:**

```
Table1:
LOAD a,b from c.csv;
LOAD x, y from d.csv where x=peek('a', y, 'Table1');
```
#### **Example 2: Boşluk içeren tablo etiketi**

```
[All Transactions]:
SELECT * from Transtable;
LOAD Month, sum(Sales) resident [All Transactions] group by Month;
```
## Mantıksal tablolar arasındaki ilişkilendirmeler

Bir veritabanı çok sayıda tablo içerebilir. Her tablo bir öğe listesi olarak düşünülebilir; yani listedeki her kayıt, belirli türde bir nesnenin bir örneğini temsil eder.

### **Örnek:**

Bir tablonun müşteri listesi ve diğer tablonun fatura listesi olduğu bir örnekteki gibi iki tablo farklı öğeler içeren listelerse ve iki tablo müşteri numarası gibi ortak bir alana sahipse, bu genellikle iki tablo arasında bir ilişki olduğuna işaret eder. Standart SQL sorgu araçlarında, iki tablo neredeyse her zaman birleştirilmiş olmalıdır.

QlikView kodunda tanımlanan tablolara mantıksal tablo adı verilir. QlikView, tablolar arasında alan adlarına dayanarak ilişkilendirme yapar ve örneğin bir liste kutusunda bir alan değerinin seçilmesi gibi bir seçim yapıldığında birleştirmeleri gerçekleştirir.

Bu, ilişkilendirmenin birleştirme ile neredeyse aynı şey olduğu anlamına gelir. Tek fark, birleştirmenin kod çalıştırıldığında gerçekleştirilmesidir; mantıksal tablo genellikle birleştirmenin sonucudur. İlişkilendirme, mantıksal tablo oluşturulduktan sonra yapılır; ilişkilendirmeler her zaman mantıksal tablolar arasında yapılır.

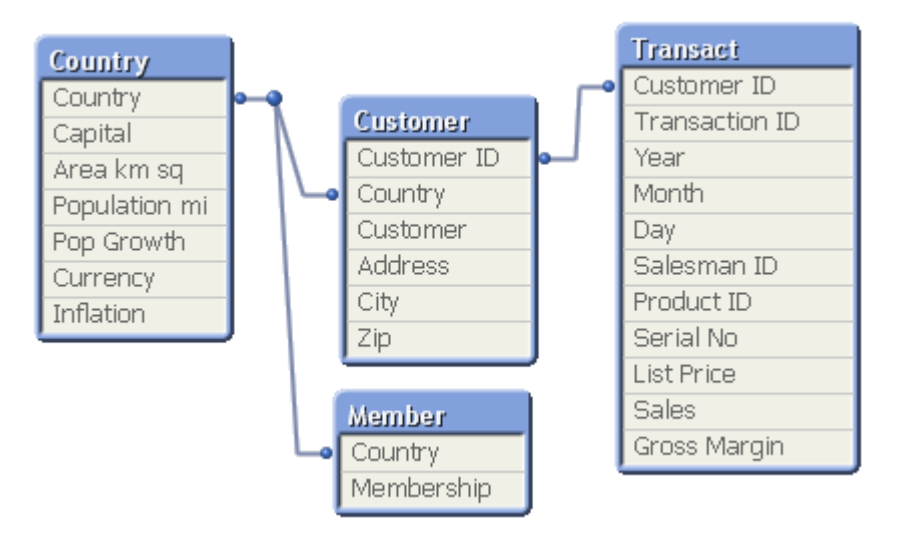

### SQL doğal outer join ile kıyasla QlikView

QlikView ilişkilendirmesi, SQL doğal outer join ile benzerdir. Ancak ilişkilendirme daha geneldir: SQL içindeki bir outer join genellikle bir tablonun başka bir tabloya tek yönlü olarak yansıtılmasıdır. İlişkilendirme her zaman tam (çift yönlü) doğal outer join ile sonuçlanır.

### İlişkili alanlarda sıklık bilgileri

Çoğu ilişkili alanın, yani iki veya daha fazla tabloda ortak olan alanın kullanımına ilişkin bazı sınırlamalar vardır. Bir alan birden çok tabloda var olduğunda, QlikView, veri sıklıklarını hesaplamak için tablolardan hangisini kullanması gerektiğini belirlemekte sorun yaşar.

QlikView, dahil edilecek bir ana tabloyu tanımlamanın belirsiz olmayan bir yolu olup olmadığını (bazen vardır) belirlemek için verileri analiz eder, ancak çoğu durumda program yalnızca tahminde bulunabilir. Hatalı bir tahmin önemli olabileceğinden (QlikView bir hesaplama hatası yapıyor gibi görünür), program, veri yorumlamasının ilişkili alanlar için belirsiz olduğu durumlarda belirli işlemlere izin vermemek üzere tasarlanmıştır.

İlişkili alanlara yönelik sınırlamalar

- 1. Alanı gösteren bir liste kutusunda sıklık bilgilerinin görüntülenmesi mümkün değildir.
- 2. Alana yönelik istatistik kutuları çoğu istatistiksel varlık için yok ifadesini gösterir.
- 3. Grafiklerde, **Distinct** değiştiricisi etkinleştirilmemişse, alanda sıklık bilgilerine dayanan fonksiyonları (örn. Sum, Count fonksiyonları ve Average) içeren ifadeler oluşturmak mümkün değildir. Her yeniden yüklemenin ardından, QlikView tüm grafik ifadelerini tarayarak veri yapılarındaki değişikliklerin sonucunda herhangi bir belirsizlik oluşup oluşmadığını kontrol eder. Belirsiz ifadelerin bulunması durumunda, bir uyarı diyalog penceresi gösterilir ve ifade devre dışı bırakılır. Sorun düzeltilene kadar ifadenin etkinleştirilmesi mümkün olmaz. Bir günlük dosyası etkinleştirilmişse, tüm belirsiz ifadeler günlükte listelenir.

### **Geçici Çözüm**

Bu sınırlamaları aşmanın basit bir yolu mevcuttur. Sıklık sayımlarının yapılması gereken tablodan, alanı yeni bir ad altında fazladan bir kez yükleyin. Ardından, sıklığı içeren bir liste kutusu, bir istatistik kutusu veya grafiklerdeki hesaplamalar için yeni alanı kullanın.

## Yapay anahtarlar

İki veya daha fazla dahili tablonun iki veya daha fazla ortak alana sahip olması, bir bileşik anahtar ilişkisine işaret eder. QlikView bu durumu, otomatik olarak yapay anahtarlar oluşturmak suretiyle yönetir. Bu anahtarlar, bileşik anahtarın tüm oluşan bileşimlerini temsil eden anonim alanlardır.

Verileri yüklerken yapay anahtarlar ile ilgili bir uyarı alırsanız, tablo görünümünde veri yapısını gözden geçirmeniz önerilir. Kendinize veri modelinin doğru olup olmadığını sormalısınız. Bazen doğrudur, ancak çoğu zaman yapay anahtar koddaki bir hata nedeniyle orada bulunmaktadır.

Çok sayıda yapay anahtar genellikle yanlış bir veri modelinin belirtisidir (ancak olmayabilir de). Bununla birlikte, diğer yapay anahtarları temel alan yapay anahtarlarınız olması, yanlış veri modeline dair kesin bir belirtidir.

Yapay anahtarların sayısı arttığında veri miktarlarına, tablo yapısına ve diğer faktörlere bağlı olarak QlikView bunları incelikle işleyebilir ya da işleyemeyebilir ve sonuçta aşırı miktarda zaman ve/veya bellek kullanılabilir. Böyle bir durumda tüm yapay anahtarları kaldırarak kodunuz üzerinde yeniden çalışmanız gerekir.

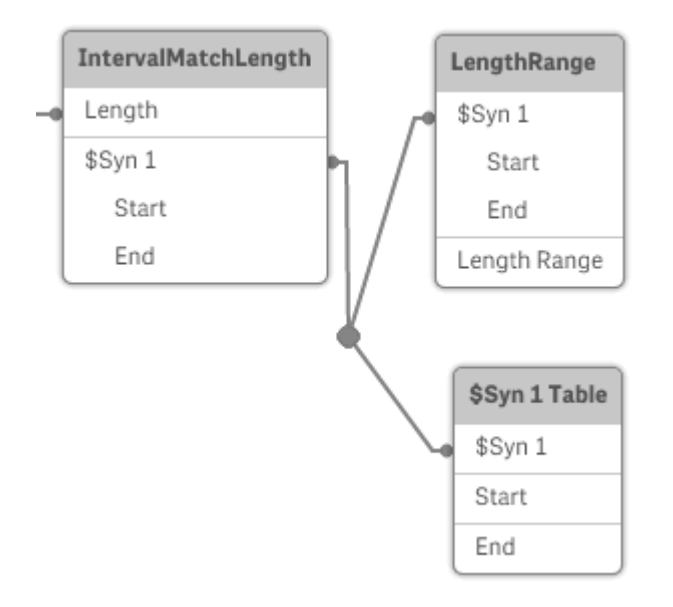

### Yapay anahtarları işleme

Yapay anahtarlardan kaçınmanız gerekiyorsa, kod dosyasında bu sorunu çözmenin bazı yolları vardır:

- <sup>l</sup> Anahtar olarak yalnızca, iki tabloyu mantıksal olarak ilişkilendiren alanların kullanıldığını kontrol edin.
	- <sup>l</sup> "Yorum", "Not" ve "Açıklama" gibi alanlar ilişkili olmaksızın birkaç tabloda var olabilir ve bu nedenle anahtar olarak kullanılmamalıdırlar.
	- <sup>l</sup> "Tarih", "Şirket" ve "Ad" gibi alanlar birkaç tabloda var olabilir ve aynı değerlere sahip olmasına karşın rolleri farklı olabilir (Sipariş Tarihi / Gönderme Tarihi, Müşteri Şirketi / Tedarikçi Şirketi). Böyle durumlarda anahtar olarak kullanılmamalıdırlar.
- <sup>l</sup> Gereksiz alanların kullanılmadığından ve yalnızca gerekli alanların bağlandığından emin olun. Örneğin anahtar olarak bir tarih kullanılıyorsa, year, month veya day\_of\_month gibi öğelerin birden fazla dahili tablodan yüklenmediğinden emin olun.
- <sup>l</sup> Gerekirse, tipik olarak bir AutoNumber kod fonksiyonu içinde dize birleştirmeyi kullanarak, kendi bileşik olmayan anahtarlarınızı oluşturun.

## içindeki veri türleriQlikView

QlikView; metin dizelerini, sayıları, tarihleri, zamanları, zaman damgalarını ve para birimlerini doğru şekilde işleyebilir. Bu öğeler sıralanabilir, birkaç farklı biçimde görüntülenebilir ve hesaplamalarda kullanılabilir. Bu, örneğin tarihlerin, saatlerin ve zaman damgalarının birbirine eklenebileceği ve birbirinden çıkarılabileceği anlamına gelir.

### QlikView içinde veri temsili

QlikView uygulamasında veri yorumlamasını ve sayı biçimlendirmesini anlamak için, verilerin program tarafından dahili olarak nasıl depolandığını bilmek gerekir. QlikView'e yüklenen verilerin tümü, dize ve sayı olmak üzere iki temsil halinde mevcuttur.

- 1. Dize temsili her zaman kullanılabilir ve liste kutularında ve diğer sayfa nesnelerinde gösterilen öğedir. Liste kutularındaki verilerin biçimlendirmesi (sayı biçimi) yalnızca dize temsilini etkiler.
- 2. Sayı temsili yalnızca verilerin geçerli bir sayı olarak yorumlanabildiği durumlarda kullanılabilir. Sayı temsili, tüm sayısal hesaplamalar ve sayısal sıralama için kullanılır.

Bir alana okunan birkaç veri öğesi aynı sayısal ifadeye sahipse, bunlar aynı değer olarak işlenir ve tümü karşılaşılan ilk değerin metnini paylaşır. Örnek: Bu sırayla okunan 1.0, 1 ve 1.000 sayılarının tümü 1 sayı değerine ve 1.0 olan ilk dize metnine sahip olur.

### Sayı yorumlaması

Sayıları, para birimlerini veya tarihleri içeren verileri yüklediğinizde, veri türünün tanımlı olup olmamasına göre bu veriler farklı şekilde yorumlanır. Bu bölümde, verilerin iki farklı durumda nasıl yorumlandığı açıklanmaktadır.

### Tür bilgileri bulunan veriler

ODBC kullanılarak yüklenmiş bir veritabanında, tanımlı bir veri türüne sahip sayıları içeren alanlar QlikView tarafından ilgili biçimlerine göre işlenir. Bunların dize temsili, uygun biçimlendirme uygulanmış sayı olur.

Uygulamanın sayı biçimi diyalog pencerelerinde sayı biçimi değiştirilse bile QlikView, alanın ilk sayı biçimini hatırlar. Orijinal biçim, sayı biçimi diyalog pencerelerindeki **Girişten Varsayılan** düğmesi tıklanarak her zaman geri yüklenebilir.

Farklı veri türleri için varsayılan biçimler şu şekildedir:

- tamsayı, kayan nokta sayıları: sayı için varsayılan ayar
- <sup>l</sup> para birimi: para birimi için varsayılan ayar
- zaman, tarih, zaman damgası: ISO standart biçimlendirmesi

Sayı ve para birimi için varsayılan değerler, kod sayı yorumlama değişkenleri veya işletim sistemi ayarları (**Denetim Masası**) ile tanımlanır.

### Tür bilgileri bulunmayan veriler

Kaynaktan gelen belirli biçimlendirme bilgileri olmayan veriler için (örneğin, metin dosyalarından gelen veriler veya genel biçime sahip ODBC verileri) durum daha da karmaşıklaşır. Nihai sonuç en az altı farklı faktöre dayanır:

- 1. Verilerin kaynak veritabanına yazılma şekli
- 2. Sayı, saat, tarih vb. için işletim sistemi ayarları. (**Denetim Masası**)
- 3. Kodda isteğe bağlı sayı yorumlama değişkenlerinin kullanımı
- 4. Kodda isteğe bağlı yorumlama fonksiyonlarının kullanımı
- 5. Kodda isteğe bağlı biçimlendirme fonksiyonlarının kullanımı
- 6. Belgedeki sayı biçimlendirme kontrolleri

QlikView giriş verilerini bir sayı, tarih, zaman vs. olarak yorumlamaya çalışır. Verilerde sistem varsayılan ayarları kullanıldığı sürece, yorumlama ve görüntü biçimlendirme QlikView tarafından otomatik olarak yapılır ve kullanıcının kodu veya QlikView içinde herhangi bir ayarı değiştirmesi gerekmez. Giriş verilerinin doğru şekilde yorumlanıp yorumlanmadığını öğrenmenin kolay bir yolu vardır: Sayısal değerler liste kutularında sağa hizalıyken, metin dizeleri sola hizalıdır.

Varsayılan olarak, tam eşleşme bulunana kadar aşağıdaki düzen kullanılır. (Varsayılan biçim, ondalık ayırıcı, yıl, ay ve gün arasındaki sıralama vb. gibi işletim sisteminde, yani **Denetim Masası**'nda belirtilen veya bazı durumlarda koddaki özel sayı yorumlama değişkenleri ile belirtilen biçimdir.

QlikView verileri sırayla aşağıdakilerden biri olarak yorumlar:

- 1. Sayılara yönelik varsayılan biçime uygun olarak bir sayı.
- 2. Tarihe yönelik varsayılan biçime göre bir tarih.
- 3. Zamana ve tarihe yönelik varsayılan biçime göre bir zaman damgası.
- 4. Zamana yönelik varsayılan biçime göre bir zaman.
- 5. Şu biçime göre bir tarih: yyyy-MM-dd.
- 6. Şu biçime göre bir zaman damgası: YYYY-MM-DD hh:mm[:ss[.fff]].
- 7. Şu biçime göre bir saat: hh:mm[:ss[.fff]].
- 8. Para birimine yönelik varsayılan biçime göre para.
- 9. Ondalık ayırıcının veya binlik ayıracının ',' olarak ayarlanmamış olması koşuluyla ondalık ayırıcı olarak '.' ve binlik ayıracı olarak ',' içeren bir sayı.
- 10. Ondalık ayırıcının veya binlik ayıracının '.' olarak ayarlanmamış olması koşuluyla ondalık ayırıcı olarak ',' ve binlik ayıracı olarak '.' içeren bir sayı.
- 11. Bir metin dizesi. Bu son test asla başarısız olmaz: Verilerin okunması mümkünse, dize olarak yorumlamak her zaman mümkündür.

Metin dosyalarından sayı yüklerken bazı yorumlama sorunları oluşabilir; örneğin hatalı bir binlik ayırıcı veya ondalık ayırıcı QlikView uygulamasının sayıyı hatalı yorumlamasına neden olabilir. İlk olarak yapılması gereken, koddaki sayı yorumlama değişkenlerinin doğru şekilde tanımlanıp tanımlanmadığını ve **Denetim Masası**'ndaki sistem ayarlarının doğru olup olmadığını kontrol etmektir.

QlikView verileri tarih veya zaman olarak yorumladıktan sonra, grafik özelliklerinde başka bir tarih veya zaman biçimine geçilebilir.

Veriler için önceden tanımlanmış bir biçim mevcut olmadığından, farklı kayıtlar doğal olarak aynı alanda farklı şekilde biçimlendirilmiş veriler içerebilir. Örneğin tek bir alan içinde geçerli tarihler, tamsayılar ve metinler bulunabilir. Bu nedenle veriler biçimlendirilmez, ancak orijinal biçiminde gösterilir.

### Tarih ve saat yorumu

QlikView, verilerde bulunan her bir tarihi, saati ve zaman damgasını bir tarih seri numarası olarak depolar. Tarih seri numarası; tarihler, zamanlar ve zaman damgaları için ve tarih ile zaman varlıklarını temel alan aritmetik hesaplamalarda kullanılır. Dolayısıyla, tarihler ve saatler toplanabilir ve çıkarılabilir, aralıklar kıyaslanabilir ve benzeri işlemler yapılabilir.

Tarih seri numarası, 30 Aralık 1899 tarihinden itibaren geçen (gerçek değerli) gün sayısıdır; yani QlikView biçimi, 1 Mart 1900 ve 28 Şubat 2100 tarih aralığında Microsoft Excel ve diğer programların kullandığı 1900 tarih sistemiyle aynıdır. Örneğin, 33857 sayısı 10 Eylül 1992 tarihine karşılık gelir. Bu aralığın dışında QlikView, Miladi takvime genişletilmiş aynı tarih sistemini kullanır.

Zamanlar için seri numarası, 0 ile 1 arasında bir sayıdır. 0.00000 seri numarası 00:00:00 sonucuna karşılık gelirken, 0.99999 seri numarası 23:59:59 sonucuna karşılık gelir. Karışık sayılar, tarihi ve zamanı belirtir: 2.5 seri numarası, 1 Ocak 1900, öğlen 12:00'yi temsil eder.

Ancak veriler, dizenin biçimine göre görüntülenir. Varsayılan olarak, **Denetim Masası**'nda yapılan ayarlar kullanılır. Verilerin biçimi ayrıca, kod içinde sayı yorumlama değişkenlerini kullanarak veya biçimlendirme fonksiyonları yardımıyla da ayarlanabilir. Son olarak, sayfa nesnesinin özellikler sayfasında verileri yeniden biçimlendirmek de mümkündür.

### **Example 1:**

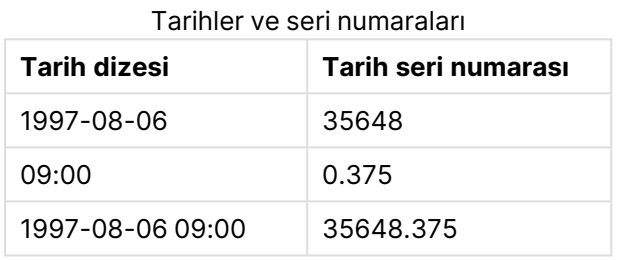

Ve tam tersi:

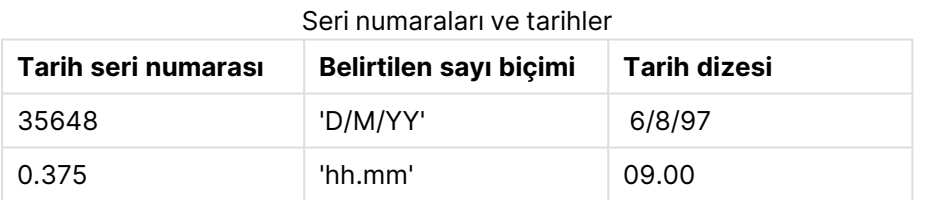

QlikView tarihleri, saatleri ve diğer veri türlerini yorumlamaya çalışmak için bir kural dizisini izler. Ancak burada açıklandığı gibi bir dizi faktör nihai sonucu etkiler.

#### **Example 2:**

Bu örnekler aşağıdaki varsayılan ayarları kabul eder:

- Sayı ondalık ayırıcısı:
- Kısa tarih biçimi: YY-MM-DD
- Zaman Biçimi: hh:mm

Kod içinde özel yorumlama fonksiyonu olmadan veriler okunup QlikView'e alındığında oluşan farklı temsiller aşağıdaki tabloda gösterilmektedir:

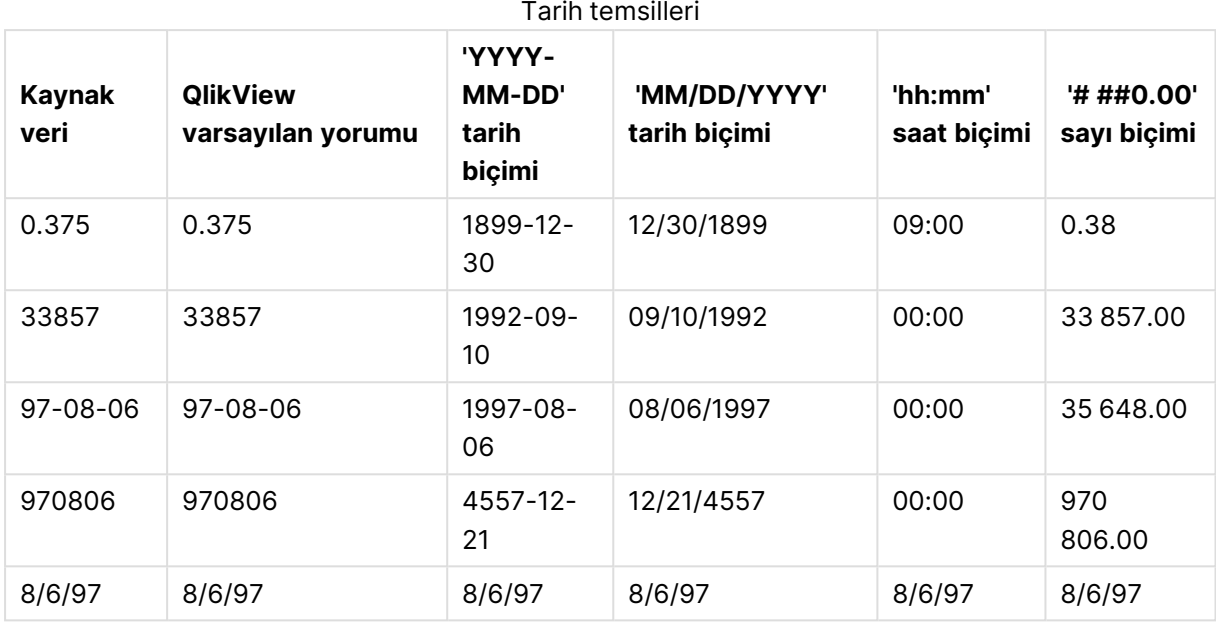

Kod içinde date#( A, 'M/D/YY') yorumlama fonksiyonu kullanılarak veriler okunup QlikView'e alındığında oluşan farklı temsiller aşağıdaki tabloda gösterilmektedir:

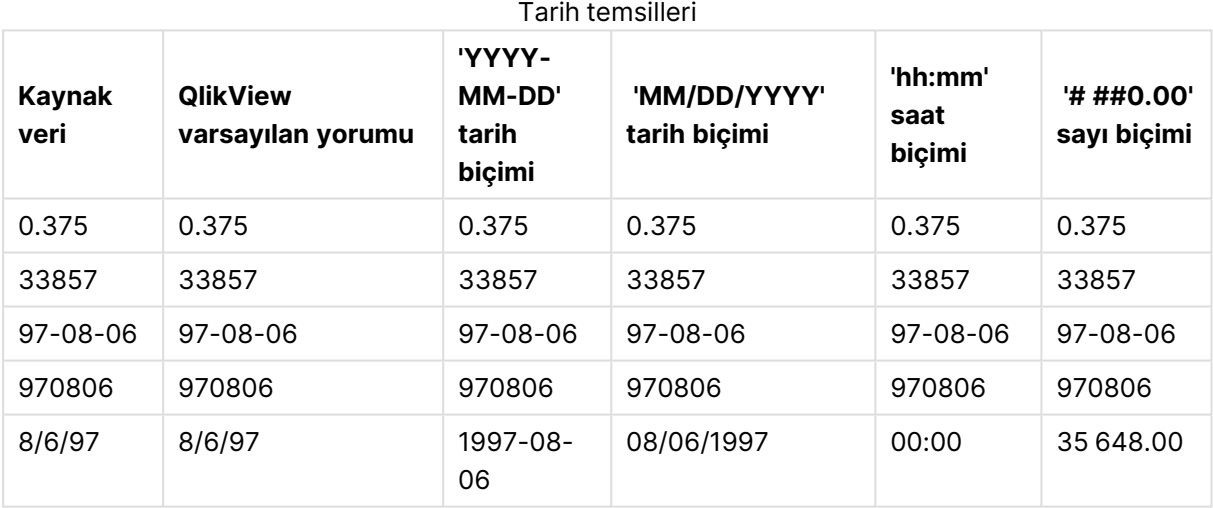

# 6.2 Veri ve alanlara ilişkin ana esaslar

QlikView ile çalışırken bilmeniz gereken belirli kurallar ve sınırlamalar vardır. Örneğin: QlikView ortamında maksimum yüklü veri miktarının yanı sıra veri tabloları ve alanları için üst sınırlar.

## Yüklü veri miktarına ilişkin ana esaslar

QlikView'e yüklenebilen verilerin miktarı esasen, bilgisayarın birincil bellek miktarı ile sınırlıdır.

## Veri tabloları ve alanlar için üst sınırlar

Çok büyük belgeler oluştururken, bir QlikView belgesinde tek bir alan içinde 2.147.483.648 tekil değerden fazlasının bulunamayacağını bilmelisiniz.

Alan ve veri tablolarının sayısının yanı sıra, yüklenebilecek tablo hücrelerinin ve tablo satırlarının sayısı da yalnızca mevcut RAM ile sınırlıdır.

## Kod dosyası bölümleri için önerilen sınır

Kod dosyası bölümü başına kullanılması önerilen maksimum karakter sayısı 50.000 karakterdir.

## Sayı ve saat biçimlerine ilişkin kurallar

Birçok yorumlama ve biçimlendirme fonksiyonunda, bir biçim kodu kullanılarak sayılar ve tarihler için biçim ayarlanabilir. Bu konu başlığı altında sayı, tarih, zaman ve zaman damgası biçimlendirmek için kullanılan kurallar açıklanmaktadır. Bu kurallar hem kod hem de grafik fonksiyonları için geçerlidir.

### Sayı biçimleri

- <sup>l</sup> Belirli bir sayıda basamağı göstermek amacıyla, her basamak için "0" sembolünü kullanın.
- Olası bir basamağı göstermek için, "#" sembolünü kullanın. Biçim sadece ondalık noktasının solundaki # sembollerini içeriyorsa ve sayılar 1'den küçükse, sıfırlar kırpılır ve biçim ondalık ayırıcıyla başlar. Biçim ondalık noktasının sağındaki # simgelerini içeriyorsa, tüm değerler görüntülenecektir.
- Binlik veya ondalık ayrıcı konumunu işaretlemek için, uygulanabilir binlik ayırıcıyı ve ondalık ayırıcıyı kullanın.

Biçim kodu ayırıcıların konumlarını tanımlamak için kullanılır. Biçim kodunda ayırıcı ayarlanamaz. Bunun için **DecimalSep** ve **ThousandSep** değişkenlerini kod içinde kullanın.

Binlik ayırıcı, basamakları herhangi bir konum sayısına göre gruplandırmak için kullanılabilir: örneğin, 12 basamaklı parça numarasının "0012-4567-8912" olarak görüntülenmesi için "0000-0000-0000" (binlik ayırıcı="-") şeklinde bir biçim dizesi kullanılabilir.

### **Örnekler:**

- $\cdot$  # ##0: Sayıyı binlik ayırıcılı bir tamsayı olarak tanımlar.
- $\cdot$  ###0: sayıyı binlik ayırıcısız bir tamsayı olarak tanımlar.
- <sup>l</sup> 0000: Sayıyı en az dört basamaklı bir tamsayı olarak tanımlar. Örneğin, 123 sayısı 0123 olarak gösterilir.
- <sup>l</sup> 0.000: Üç ondalık basamaklı sayıyı tanımlar.
- <sup>l</sup> 0.0##: Üç ondalık basamaklı sayıyı tanımlar. Bazıları sıfırlar olarak görüntülenebilir.

## Özel sayı biçimleri

QlikView, ikili, sekizli ve onaltılı da dahil olmak üzere 2 ile 36 arasındaki herhangi bir tabanda sayıları yorumlayabilir ve biçimlendirebilir. Ayrıca, Roma rakamı biçimlerini de işleyebilir.

Sayı biçimleri

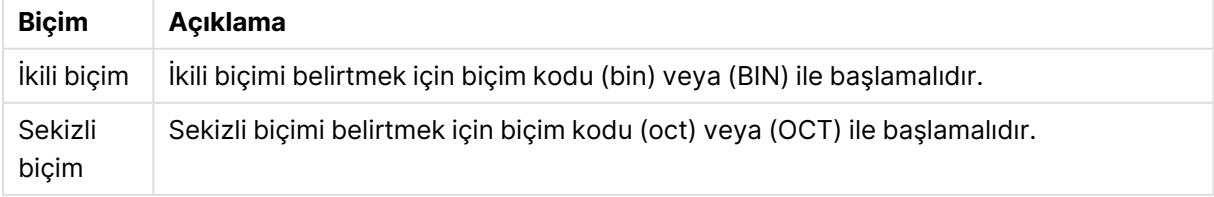

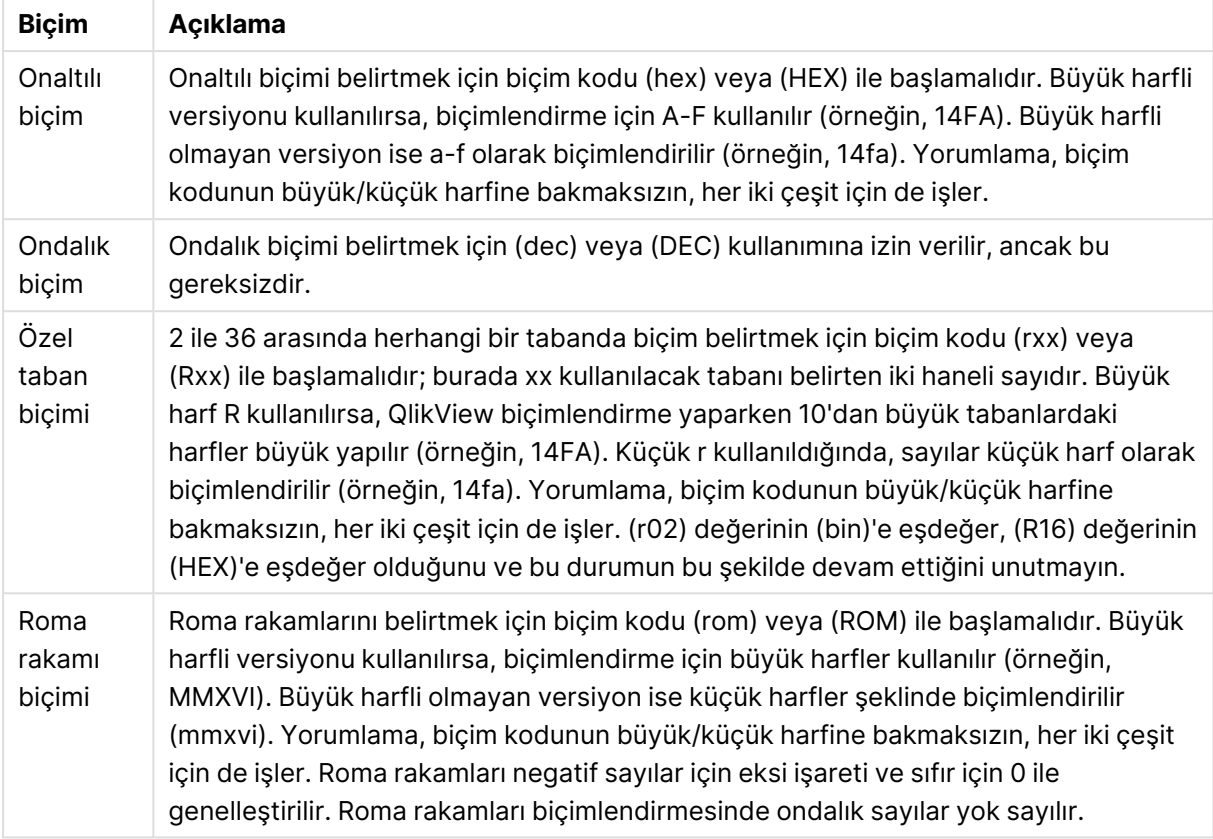

### **Örnekler:**

- $\cdot$  num(199, '(bin)') şunu döndürür: 11000111
- $\cdot$  num(199, '(oct)') şunu döndürür: 307
- num(199, '(hex)') şunu döndürür: c7
- <sup>l</sup> num(199, '(HEX)' ) şunu döndürür: C7
- <sup>l</sup> num(199, '(r02)' ) şunu döndürür: 11000111
- $\cdot$  num(199, '(r16)') şunu döndürür: c7
- $\cdot$  num(199, '(R16)' ) şunu döndürür: C7
- $\cdot$  num(199, '(R36)') şunu döndürür: 5J
- num(199, '(rom)') şunu döndürür: cxcix
- num(199, '(ROM)') şunu döndürür: CXCIX

### Tarihler

Bir tarihi biçimlendirmek için aşağıdaki sembolleri kullanabilirsiniz. Rastgele ayırıcılar kullanılabilir.

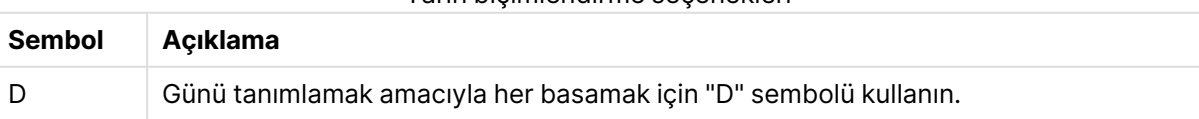

Tarih biçimlendirme seçenekleri

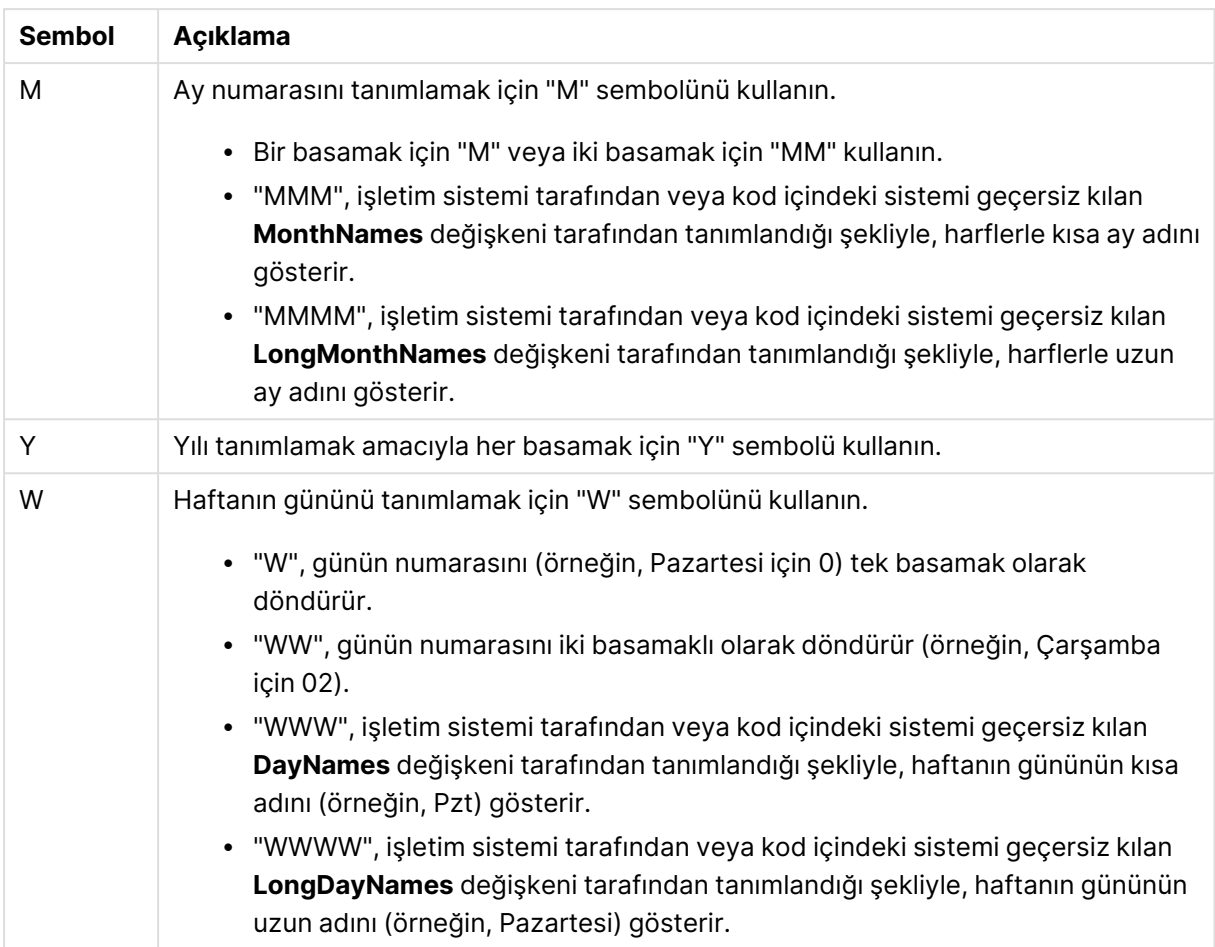

### **Örnekler: (örnek tarih olarak 31 Mart 2013 kullanıldığında)**

- YY-MM-DD Tarihi 13-03-31 olarak tanımlar.
- YYYY-MM-DD Tarihi 3/31/13 olarak tanımlar.
- YYYY-MMM-DD Tarihi 2013-Mar-31 olarak tanımlar.
- DD MMMM YYYY Tarihi 31 Mart 2013 olarak tanımlar.
- M/D/YY Tarihi 3/31/13 olarak tanımlar.
- W YY-MM-DD Tarihi 6 13-03-31 olarak tanımlar.
- WWW YY-MM-DD Tarihi Cmt 13-03-31 olarak tanımlar.
- WWWW YY-MM-DD Tarihi Cumartesi 13-03-31 olarak tanımlar.

### Zamanlar

Bir zamanı biçimlendirmek için aşağıdaki sembolleri kullanabilirsiniz. Rastgele ayırıcılar kullanılabilir.

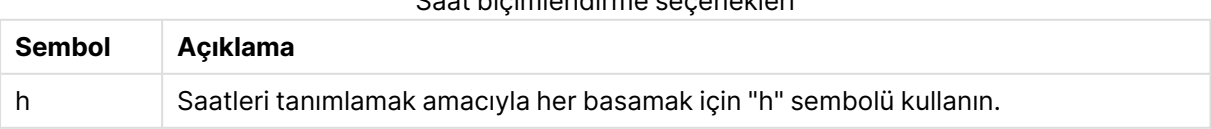

Saat biçimlendirme seçenekleri

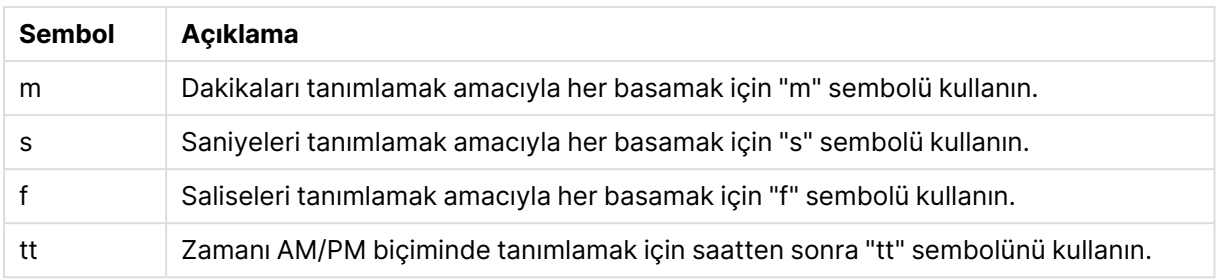

### **Örnekler: (örnek saat olarak 18:30 kullanıldığında):**

- hh:mm: Saati 18:30 olarak tanımlar
- hh.mm.ss.ff: Saati 18.30.00.00 olarak tanımlar
- hh:mm:tt: Saati 06:30:pm olarak tanımlar

### Zaman damgaları

Yukarıdaki tarihler ve saatler için kullanılan aynı gösterim zaman damgalarında kullanılır.

### **Örnekler: (örnek zaman damgası olarak 31 Mart 2013 18:30 kullanıldığında):**

- YY-MM-DD hh:mm: Zaman damgasını 13-03-31 18:30 olarak tanımlar
- M/D/Y hh.mm.ss.ffff: Zaman damgasını 3/31/13 18.30.00.0000 olarak tanımlar

# 6.3 Dosyalardan veri yükleme

QlikView, alanların virgül, sekme ya da noktalı virgül gibi ayırıcıyla ayrıldığı ve bir tabloyu temsil eden dosyalardan veri yükleyebilir. Diğer olası biçimler; dif dosyaları (Data Interchange Format), fix dosyaları (sabit kayıt uzunluğu), HTML tabloları, Excel dosyaları, xml dosyaları ve yerel QVD ve QVX dosyalarıdır. Çoğu durumda, dosyadaki ilk satır alan adlarını barındırır.

Dosyalar, kod içindeki bir **load** deyimi aracılığıyla yüklenir.

Deyimleri kod düzenleyicisinde manüel olarak yazmak yerine, bu deyimleri otomatik olarak oluşturmak için Tablo dosyası sihirbazını kullanabilirsiniz.

**load** deyimlerinde, kod ifadeleri tam küme olarak kullanılabilir.

Başka bir QlikView belgesinden veri okumak için, **binary** deyimini kullanabilirsiniz.

## Tablo dosyası

QlikView'da, Tablo dosyası içinde alanların, örneğin virgül, sekme veya noktalı virgül gibi ayırıcıyla ayrılmış (metin dosyası olarak da ifade edilir) veya sabit uzunluk vb. sahip tabloyu temsil eden bir dosya anlamına gelir. İlk satırın içeriği genellikle alan adlarını temsil eder. Diğer tablo dosyaları dif dosyaları (Veri Değişim Biçimi), fix dosyaları (sabit kayıt uzunluğu), HTML tabloları ve Excel dosyalarından oluşur.

## Excel dosyalarını QlikView ile yükleme için hazırlama

Microsoft Excel dosyalarını QlikView'e yüklemek isterseniz, kod dosyasında verilerinizi dönüştürmek ve temizlemek için kullanabileceğiniz birçok fonksiyon vardır; ancak kaynak verileri doğrudan Microsoft Excel elektronik tablo dosyasında hazırlamak daha kullanışlı olabilir. Bu bölümde, minimum seviyede kodlama gereksinimiyle, elektronik tablonuzu QlikView'e yüklemek üzere hazırlamanıza yardımcı olacak birkaç ipucu verilmektedir.

### Sütun başlıklarını kullanma

Excel'de sütun başlıklarını kullanıyorsanız, QlikView ortamında verileri seçerken **Eklenmiş alan adları** seçimini yapmanız durumunda, bu başlıklar alan adları olarak otomatik kullanılır. Ayrıca, etiketlerde satır sonlarından kaçınmanız ve başlığı sayfanın ilk satırına yerleştirmeniz önerilir.

### Verilerinizi biçimlendirme

İçerik tabloda ham veri olarak düzenlenirse, Excel dosyasını QlikView'e yüklemek daha kolay olur. Aşağıdakilerden kaçınılması tercih edilir:

- <sup>l</sup> Toplamlar veya sayımlar gibi toplama işlevleri. Toplamalar, QlikView içinde tanımlanıp hesaplanabilir.
- Coğaltılmış üstbilgiler.
- <sup>l</sup> Verilerin parçası olmayan ekstra bilgiler (yorumlar gibi). En iyi yöntem, dosyayı QlikView'e yüklerken kolaylıkla atlayabileceğiniz bir yorum sütunu bulundurmaktır.
- <sup>l</sup> Çapraz tablo veri düzeni. Örneğin, her ay için bir sütununuz varsa, bunun yerine "Ay" adında bir sütununuz olmalı ve aynı verileri her ay için bir satır olacak şekilde 12 satıra yazmalısınız. Böylece, her zaman QlikView içinde çapraz tablo biçiminde görüntüleyebilirsiniz.
- <sup>l</sup> Ara üstbilgiler (örneğin, "Departman A" yazan bir satır ve bunu izleyen, Departman A ile ilgili satırlar). Bunun yerine, "Departman" adında bir sütun oluşturmalı ve uygun departman adlarıyla doldurmalısınız.
- Birleştirilmiş hücreler. Bunun yerine, her bir hücredeki hücre değerini listeleyin.
- <sup>l</sup> Değerleri, üstte bulunan önceki değer ile belirtilen boş hücreler. Her hücrede bir veri değeri bulunmasını sağlamak için, yinelenen bir değer olan yerlerde boşlukları doldurmanız gerekir.

### Adlandırılmış alanları kullanma

Sayfanın yalnızca bir bölümünü okumak istiyorsanız, Excel'de sütunlar ve satırlardan oluşan bir alanı seçebilir ve adlandırılmış alan olarak tanımlayabilirsiniz. QlikView, hem adlandırılmış alanlardan hem de sayfalardan veri yükleyebilir.

Normalde, ham verileri bir adlandırılmış alan olarak tanımlayabilir ve tüm ekstra yorumları ve göstergeleri bu adlandırılmış alanın dışında tutabilirsiniz. Böylece, verileri QlikView'e yüklemek kolaylaşır.

### Parola korumasını kaldırma

Verileri yüklemeden önce Excel dosyasının parola korumasının kaldırılması önerilir.

## Düzenlemeyi etkinleştirme

Microsoft Excel dosyası Internet kaynağından indirildiyse verileri QlikView hedefine yüklemeden önce düzenlemeyi etkinleştirmelisiniz.

# 6.4 Veritabanlarından veri yükleme

Ticari veritabanı sistemlerinden veriler, QlikView'e Microsoft OLE DB/ ODBC arayüzü aracılığıyla yüklenir. Bunu yapmak için, DBMS'nizi destekleyecek bir sürücü yüklemeli ve veritabanını ODBC veri kaynağı olarak yapılandırmalısınız.

Bu yapıldığında, **Bağlan** düğmesine tıklayarak, **Kod Düzenle** diyalog penceresinde veritabanıyla bir bağlantı kurabilirsiniz. Böylece, kod içinde bir **Connect** deyimi oluşturulur.

Ardından, yüklenecek alanları ve tabloları bir **Select** deyiminde tanımlarsınız. Bu deyimi oluşturmak için **Seç** düğmesine tıklayın.

## Veritabanlarında mantık

Bir veritabanı uygulamasındaki çok sayıda tablo aynı anda QlikView mantığına dahil edilebilir. Bir alan birden fazla tabloda mevcut olduğunda, tablolar bu anahtar alan üzerinden mantıksal olarak birbirine bağlanır.

Bir değer seçildiğinde, seçimlerle uyumlu tüm değerler isteğe bağlı olarak görüntülenir. Tüm diğer değerler "hariç" olarak görüntülenir.

Çok sayıda alandan değerler seçilirse, mantıksal bir AND olduğu kabul edilir.

Aynı alanın çok sayıda değeri seçilirse, mantıksal bir OR olduğu kabul edilir.

Bazı durumlarda, bir alan içindeki seçimler mantıksal AND olarak ayarlanabilir.

Bir alanın bilgi görüntülemesi isteniyorsa, kod içine iki sütunlu bir tablo eklenmelidir. Tablonun ilk sütunu alanın değerlerini, ikinci sütunu ise alan değeriyle **ilişkilendirilmiş** bilgileri içermelidir. İlk sütun, alan adını üstbilgi olarak almalıdır. **LOAD**/**SELECT** deyiminin özel bir kod söz dizimi, QlikView'e bu tabloyu bilgi tablosu olarak işlemesini söyler.

# 6.5 Satır içi tablolardan veri yükleme

Satır içi tablo tanımlamak için bir komut dosyasına manuel olarak veri yazın.

Dosyalara ve veritabanlarına bağlanmak yerine, komut dosyasına manuel olarak veri yazarak satır içi tablolar oluştururuz. Komut dosyası metninin satır içi veri olarak yorumlandığını belirtmek için gerekli söz dizimini kullanın.

Temel bir satır içi yükleme bir tablo oluşturur ve veri alanlarını ve kayıtları ekler.

## Neden satır içi yükleme kullanmalısınız?

Satır içi yüklemeler birçok kullanım alanında faydalı olabilir:

- Harici kaynaklara bağlanma ihtiyacı duymadan verileri yönetme ve düzenleme.
- <sup>l</sup> Veri modelindeki mevcut verileri tamamlama. Örneğin, çoğunlukla veritabanı kaynaklarından gelen bir veri modeline ilave bir tablo ekleyebilirsiniz.
- <sup>l</sup> Sürekli harici kaynaklardan yüklenmesinden kaçınmak istediğiniz verileri ekleme. Veri kaynağının gelecekte değişebileceğine, ancak veri değerlerinin aynı kalacağına inanıyorsanız bu, zamandan tasarruf sağlayabilir.
- <sup>l</sup> İçerikleri diğer dosyalardan kopyalama ve komut dosyasına yapıştırma kolaylığı. Örneğin, kelime işlemci belgelerinden .csv dosyaları veya tabloları.
- Hızlıca kopyalanıp yapıştırılabilen test komut dosyaları oluşturma.

# Temel söz dizimi örneği

Aşağıdaki komut dosyası basit bir satır içi yükleme içerir.

```
MyTable:
Load * Inline [Country, Year, Sales
Argentina, 2014, 66295.03
Argentina, 2015, 140037.89
Austria, 2014, 54166.09
Austria, 2015, 182739.87
];
```
Aşağıdaki söz dizimi, yukarıdaki satır içi yüklemesi için kullanılır:

- Load \* Inline, QlikView için tüm alanları sonraki satır içi tablodan yüklemesi talimatını verir.
- $MyTable:$ , tablonun adını tanımlar.
- Veriler köşeli paranteze alınır.
- Yükleme deyiminin birinci satırı, veri alanlarını tanımlar.
- Virgüller, veri alanlarını ve kayıtları ayırır.
- Noktalı virgül, yükleme deyimini kapatır.

## Söz dizimine genel bakış

### Tabloyu adlandırma

Satır içi tabloya, diğer yüklenen tablolara olduğu gibi bir ad ekleyebilirsiniz. Tablo adını tanımlamak isteğe bağlıdır.

Tablonun adından sonra iki nokta üst üste ekleyin.

### **LOAD** ve **inline** deyimleri

**LOAD** komut dosyası deyimini kullandığınızda bir satır içi tablo, **inline** cümlesiyle yüklenir. **inline** cümlesi, tabloda sonra gelen metnin düzenleyiciye manuel olarak girilen veriler içerdiğini belirtir. Aksini belirtmediğiniz sürece bir satır içi tablo, ayrılmış metin dosyası yapısına uyan txt biçimini kullanır.

**LOAD** deyimi hakkında daha fazla bilgi için bkz. Load [\(page](#page-1002-0) 1003).

### <span id="page-160-0"></span>Başa ve sona koyulan simgeler ve veri girişi

**inline** cümlesi aracılığıyla girilen verilerin belirli karakterlerin içine alınması gerekir. Aşağıda, verilerin başına ve sonuna koyulması kabul edilen karakter kombinasyonları verilmiştir:

- Köşeli parantezler: [ ve ]
- Çift tırnak işaretleri: " ve "
- Tek tırnak işaretleri: ' ve '
- Kesme işaretleri: ` ve `

Başa ve sona eklemek için seçtiğiniz karakter, çakışan karakterler içeren satır içi verileri yüklemenize yardımcı olabilir. Örneğin, verileriniz köşeli parantezlere sahip kayıtlar içeriyorsa bunun yerine, başına ve sonuna tırnak işaretleri veya kesme işaretleri koyabilirsiniz.

Başa ve sona eklenen karakterlere alternatif örnekler için bkz. Örnek - [Verilerin](#page-162-0) başına ve sonuna eklenen alternatif [karakterler](#page-162-0) (page 163).

Alternatif bir tablo biçimi belirtmediğiniz sürece (varsayılan: txt) başa ve sona eklenen karakterlerin arasındaki metin, dosyanın bağlamıyla aynı şekilde yorumlanır. Bu nedenle, bir metin dosyasında yeni satır eklerken, bunu aynı zamanda **inline** cümlesinin metninde de yapmalı, yani komut dosyasını yazarken Enter tuşuna basmalısınız.

### Satır içi yüklemeyi sonlandırma

<span id="page-160-2"></span>Satır içi yükleme deyiminin sonu bir noktalı virgülle ifade edilir.

### Veri dönüşümleri

Dönüşüm olmayan basit bir satır içi yüklemede sütun sayısı, birinci satıra göre tanımlanır. Aşağıdaki örneğe göre yüklenen tabloda üç sütun vardır: Product\_ID, Supplier\_Name ve Product\_Category.

Products:

```
Load * Inline [
Product_ID, Supplier_Name, Product_Category
1, Paracel, Home Decor
2, PageWave, Electronics
3, Talarian, Software
4, Userland, Appliances
];
```
Ayrıca aynı satır içi tabloda dönüşümler gerçekleştirebilir ve yeni sütunlar oluşturabilirsiniz. Önceki yüklemeleri kullanabilirsiniz ve aynı tabloyu yüklemek için birden fazla **LOAD** deyimi kullanılabilir.

<span id="page-160-1"></span>Spesifik örnekler için bkz. Örnekler - [Dönüşümler](#page-167-0) içeren satır içi yüklemeler (page 168).

### Bir satır içi yüklemede biçim belirtimini yapılandırma

Diğer yüklenen tablolarda olduğu gibi, satır içi tablonun biçim belirtimini biçim belirtimi öğelerini kullanarak değiştirebilirsiniz. Biçim belirtimi, parantez içinde eklenir. Verilerin başına ve sonuna eklenen karakterlerden sonra, ancak **LOAD** deyimini sonlandıran noktalı virgülden önce eklenmelidir. Ekleyebileceğiniz özelleştirmelerden bazıları şunları içerir:

• Virgül olan ayırıcıyı başka bir karakterle değiştirme. [Örnekler](#page-163-0) için bkz. Örnekler - Alternatif [ayırıcılar](#page-163-0) (page 164).

Bkz. Ayrılmış tablo dosyaları için, delimiter is belirticisi [aracılığıyla](#page-1015-0) rastgele bir ayırıcı belirtilebilir. Bu belirtici, yalnızca ayrılmış .txt dosyaları için [geçerlidir.](#page-1015-0) (page 1016)

- <sup>l</sup> Tablo sütunu başlıklarını atlama. Örnek için bkz. Örnek Sütun [başlıklarını](#page-164-0) atlama (page 165). Bkz. LabelsLabels, dosya içerisinde alan adlarının nerede [bulunabileceğini](#$$xref$$_10) tanımlayan LOAD deyimi için dosya [belirticisidir. embedded](#$$xref$$_10) labels|explicit labels|no labels Alan adları dosyanın farklı yerlerinde bulunabilir. İlk kayıt alan adlarını içeriyorsa embedded labels [kullanılmalıdır.](#$$xref$$_10) Bulunabilecek herhangi bir alan adı yoksa no labels kullanılmalıdır. dif [dosyalarında](#$$xref$$_10) bazen açık alan adlarına sahip ayrı bir [üstbilgi](#$$xref$$_10) bölümü kullanılır. Böyle bir durumda explicit labels kullanılmalıdır. Hiçbir şey [belirtilmezse,](#$$xref$$_10) dif dosyaları için de embedded labels kabul edilir. LOAD \* from a.txt (unicode, txt, delimiter is ',' , embedded [labels LOAD](#$$xref$$_10) \* from a.txt [\(codePage](#$$xref$$_10) is 1252, txt, delimiter is ',' , no labels) (page 1)
- Başka bir veri biçimi (örneğin, sabit kayıt biçimi) kullanma. [Örnek](#page-165-0) için bkz. Örnek Başka bir veri türünü [yükleme](#page-165-0) (page 166). Bkz. Table format [\(page](#page-1014-0) 1015)

Satır içi yüklemeleri için tüm **Table format** seçenekleri desteklenmez.

• Cok satırlı içeriklere izin verme. [Örnek](#page-166-0) için bkz. Örnek - Çok satırlı içerik (page 167). Bkz. QuotesQuotes, tırnak işaretlerinin kullanılıp [kullanılamayacağını](#$$xref$$_7) ve tırnak işaretleri ile ayırıcılar arasındaki önceliği tanımlayan, LOAD deyimine yönelik bir dosya [tanımlayıcısıdır.](#$$xref$$_7) Yalnızca metin dosyalarına [yöneliktir. no](#$$xref$$_7) quotes msq Belirtici atlandığı takdirde standart tırnak işareti [uygulaması](#$$xref$$_7) kullanılır; yani " " veya ' ' kullanılabilir. Ancak bu yalnızca bunların bir alan değerinin ilk ve son boş olmayan karakteri olmaları durumunda [geçerlidir. Tırnak](#$$xref$$_7) işaretleri bağımsız [değişkenleriBağımsız](#$$xref$$_7) DeğişkenAçıklamano quotesBir metin dosyasında tırnak işaretleri kabul edilmeyecek olduğunda [kullanılır.msqAlanlarda](#$$xref$$_7) birden çok satırlı içeriğe olanak tanıyan modern tırnak işareti [uygulaması](#$$xref$$_7) stilini belirtmek için kullanılır. Satır sonu karakterleri içeren alanlar çift tırnak içine [alınmalıdır.msq](#$$xref$$_7) seçeneğine yönelik bir sınırlama, alan [içeriğinde](#$$xref$$_7) ilk veya son karakter olarak görünen bir adet çift tırnak (") karakterinin birden çok satırlı içeriğin başlangıcı veya sonu olarak [yorumlanacak](#$$xref$$_7) olmasıdır ve bu da yüklenen veri kümesinde [öngörülemeyen](#$$xref$$_7) sonuçlara neden olabilir. Bu durumda, belirticiyi atarak bunun yerine standart tırnak [uygulamasını](#$$xref$$_7) kullanmanız gerekir. (page 1)

Aynı tabloda birden fazla biçim belirtimi öğesi kullanmak için bunları virgülle ayırın. Örneğin: (Delimiter is '|', no labels)

<span id="page-161-0"></span>Biçim belirtimi hakkında tüm ayrıntılar için bkz. [Biçimlendirme](#page-1013-0) belirtim öğeleri (page 1014).

### İşleçler ve diğer cümleler

Ek olarak, satır içi yüklemesi bir **LOAD** deyimi olduğundan, **LOAD** deyimi için diğer bağımsız değişkenleri satır içi yüklemeyle birleştirebilirsiniz. Örneğin, belirli bir satırın içindeki metne bağlı olarak yüklenip yüklenmeyeceğini tanımlamak için **where** veya **while** cümlesini kullanın.

Benzer şekilde, metin içeriğinin dışında işleçler de kullanabilirsiniz. İşleçler ile satır içi verileri nasıl dönüştüreceğinizi özelleştirebilir ve belirli verilerin ne zaman yükleneceğini veya yüklenmeyeceğini tanımlayabilirsiniz.

<span id="page-162-0"></span>Spesifik bir örnek için bkz. Örnek - [Dönüşümler](#page-171-0) ve cümleler için işleçler (page 172).

## Örnek - Verilerin başına ve sonuna eklenen alternatif karakterler

Bir satır içi yüklemenin başına ve sonuna köşeli parantezler, tırnak işaretleri veya kesme işaretleri yerleştirebilirsiniz. Bu bölümde bu bir örnekle açıklanmıştır. Daha fazla bilgi için bkz. [Başa](#page-160-0) ve sona koyulan [simgeler](#page-160-0) ve veri girişi (page 161).

Komut dosyası ve sonuçları

### **Genel bakış**

Bu örnek, satır içi verilerin başına ve sonuna nasıl kesme işareti ekleyebileceğinizi gösterir. Örnekteki veriler köşeli parantez karakterleri içerir, bu da köşeli parantezlerin **LOAD** deyimi için uygun olmamasına neden olur.

### **Kod dosyası**

DataTable: Load \* inline ` custom\_property, date, amount [11402], 1/1/2024, 92.99 [11403], 1/2/2024, 102.34 [11404], 1/3/2024, 50.26 [11405], 1/4/2024, 153.69 [11406], 1/5/2024, 75.62 `;

### **Sonuçlar**

- custom\_property
- $\bullet$  date
- amount

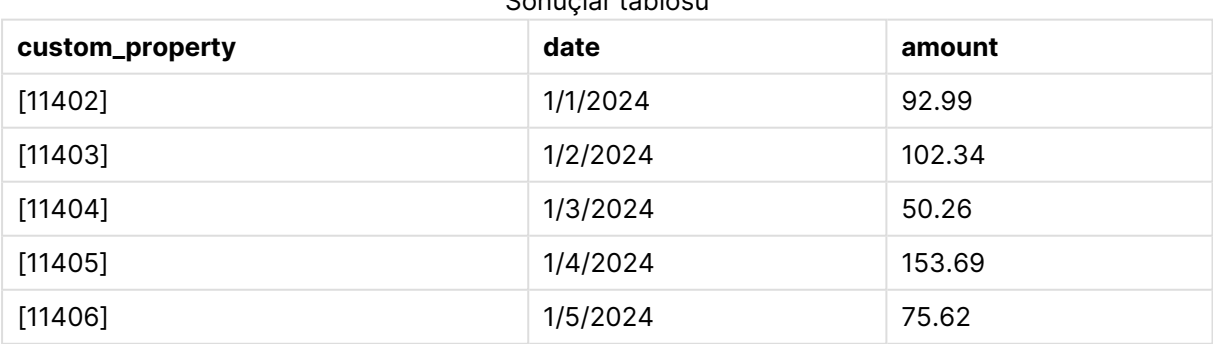

Sonuçlar tablosu

## <span id="page-163-0"></span>Örnekler - Alternatif ayırıcılar

Tablodaki sütun değerlerini ayırmak için virgülden farklı bir karakter kullanabilirsiniz. Daha fazla bilgi için bkz. Bir satır içi yüklemede biçim belirtimini [yapılandırma](#page-160-1) (page 161).

Komut dosyası ve sonuçları

### **Genel bakış**

Tablodaki veriler virgül içerdiğinde ayırıcıyı değiştirmek kullanışlıdır; aksi takdirde tabloda bir sonraki sütuna geçişe işaret ederler.

Bu örnek, yüklenecek dört tabloyu içerir. Bunlar aşağıda verilmiştir:

- <sup>l</sup> Yüklenecek dört tablo. Bunlar aşağıda verilmiştir:
	- <sup>l</sup> Table1: Sınırlayıcı, dikey sütundur (dikey çizgi). Phrase sütunundaki veriler virgül içerir.
	- Table2: Sınırlayıcı, iki nokta üst üstedir.
	- Table3: Sınırlayıcı, ters eğik çizgidir.
	- <sup>l</sup> Table4: Tablo, klavyedeki Tab tuşuna basarak ayrılır. Bu seçenek, bir tabloyu kelime işlemciden kopyalayıp komut dosyasına yapıştırırken kullanışlıdır.

Table1, alternatif bir ayırıcı kullanmaya yönelik pratik bir kullanım durumu gösterir. Diğer tablolarda daha fazla ayırıcı seçeneği gösterilir.

#### **Kod dosyası**

```
Table1:
LOAD * INLINE [
ID|Phrase
1 | 'The transaction was complete, but the order has not yet shipped.'
2 | 'We need to confirm the following details: sales rep number, order status, and shipping
priority.'
] (Delimiter is '|');
Table2:
LOAD * INLINE [
Num1:Chr1
1:A
2:B ] (Delimiter is ':');
Table3:
LOAD * INLINE [
Num2\Chr2
1\lambda2\Bra{B} (Delimiter is \Bra{S});
Table4:
LOAD * INLINE [
Num3 Chr3
1 A
2 B ] (Delimiter is '\t t');
```
### **Sonuçlar**

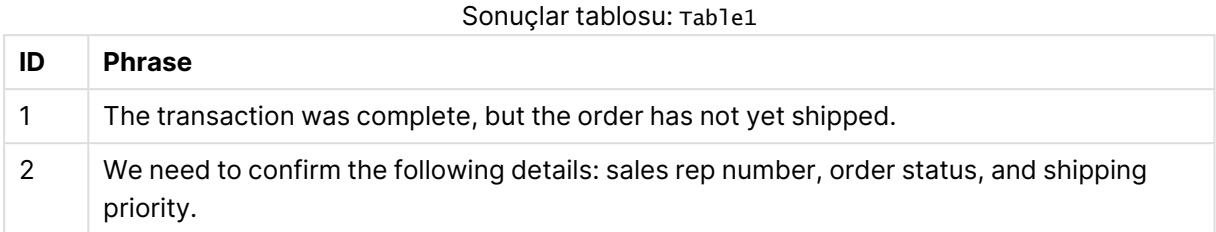

#### Sonuçlar tablosu: Table2

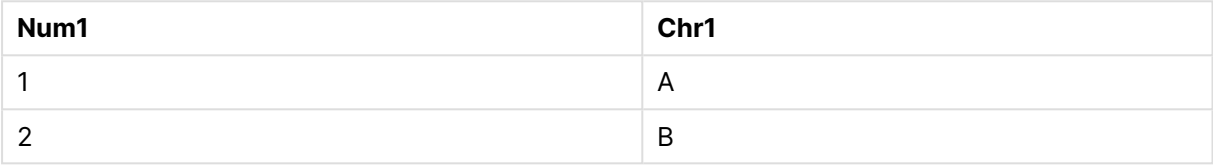

#### Sonuçlar tablosu: Table3

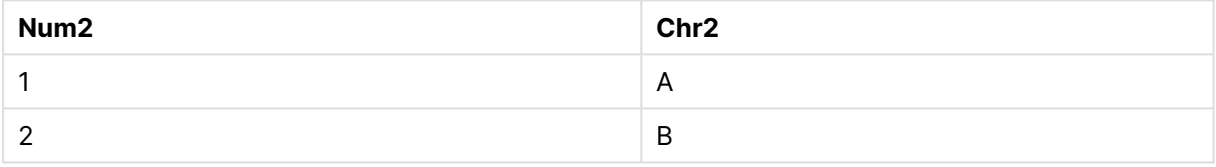

### Sonuçlar tablosu: Table4

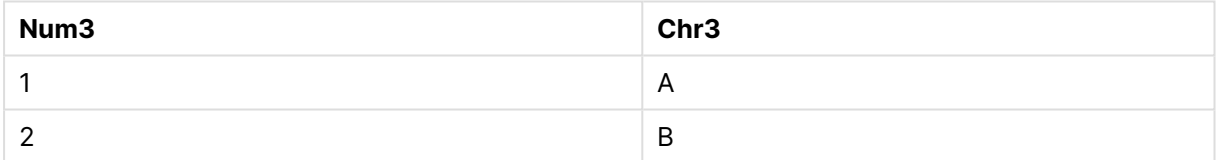

## <span id="page-164-0"></span>Örnek - Sütun başlıklarını atlama

Biçim belirtimini bir satır içi tabloyu sütun başlıklarını tanımlamadan yükleyecek şekilde düzenleyin. Bu, **labels** belirtimiyle (no labels değerine ayarlayarak) yapılır. Daha fazla bilgi için bkz. Bir [satır](#page-160-1) içi yüklemede biçim belirtimini [yapılandırma](#page-160-1) (page 161).

Bir tabloyu sütun adlarını tanımlamadan yüklediğinizde sistem tarafından tanımlanan sütun adları otomatik olarak kullanılır.

Komut dosyası ve sonuçları

### **Genel bakış**

Bu örnekte, bir satır içi tabloyu sütun adlarını tanımlamadan nasıl yükleyebileceğiniz gösterilmiştir.

#### **Kod dosyası**

```
Expenses:
Load * inline
\Gamma1,Category1,40566.49
2,Category2,3504.54
3,Category3,593206.30
] (no labels);
```
### **Sonuçlar**

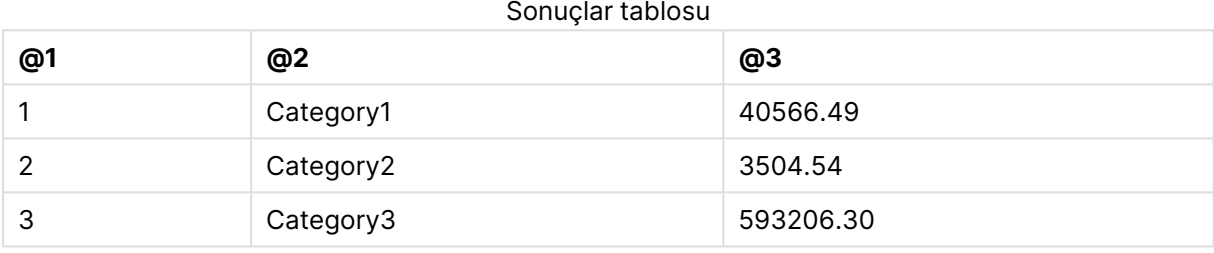

## <span id="page-165-0"></span>Örnek - Başka bir veri türünü yükleme

Bu örnekte, bir satır içi tabloyu sabit kayıt biçiminde nasıl yükleyebileceğiniz gösterilmiştir. Bkz. [Bir](#page-160-1) satır içi yüklemede biçim belirtimini [yapılandırma](#page-160-1) (page 161).

Komut dosyası ve sonuçları

#### **Genel bakış**

Bu örnek komut dosyası şunları içerir:

- <sup>l</sup> DataTable tablosunu tanımlayan bir satır içi yükleme deyimi.
- <sup>l</sup> Yüklenecek verilerin sabit kayıt biçiminde olduğunu belirtmek için **fix** kullanma (**Table format** belirtiminin parçası olarak).

#### **Kod dosyası**

```
DataTable:
LOAD
"@1:4",
"@5:8",
"@9:12",
"@13:16"
INLINE [
a b c d
1 2 3 4
x y z w
] (fix, utf8, embedded labels);
```
### **Sonuçlar**

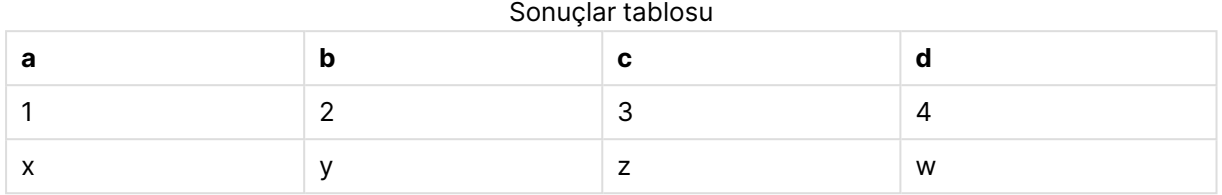

## <span id="page-166-0"></span>Örnek - Çok satırlı içerik

Bu örnekte, bir satır içi tabloya nasıl çok satırlı içerik girebileceğiniz gösterilmiştir. Bkz. Bir [satır](#page-160-1) içi yüklemede biçim belirtimini [yapılandırma](#page-160-1) (page 161).

Komut dosyası ve sonuçları

### **Genel bakış**

Bu örnek komut dosyası şunları içerir:

- T1 tablosunu tanımlamak için basit bir satır içi yükleme.
- <sup>l</sup> Çok satırlı içeriği desteklemek için **Quotes** belirticisini kullanma (msq değeriyle).
- Fit ve inç cinsinden belirtilen uzunluk değerleri.
- <sup>l</sup> Çift tırnak işareti sembolü ("), çok satırlı bir girişin sonunu belirtir. Bu örnekte aynı sembol, inç değerlerini göstermek için de kullanılmıştır. Bu, aynı **LOAD** deyiminde her ikisini de kullanmanız gerekiyorsa söz dizimini ve sonuçta oluşan davranışı göstermek için yapılır. Temelde art arda iki karakter ("") için " sembolü girmek, kodun, sembolün tek bir metin örneği olarak yorumlanacağını belirtir.

#### **Kod dosyası**

```
T1:
Load *, recno() as ID inline [
Length
"1' 2""
22' 10"""
14' 8" ] (msq);
```
#### **Sonuçlar**

Çok satırlı içeriği amaçlanan şekilde görüntülemek için **Özellikler...** yapılandırmasında grafik için **Çok Satırlı Ayarları**'nı düzenlemeniz gerekir.

#### Sonuçlar tablosu

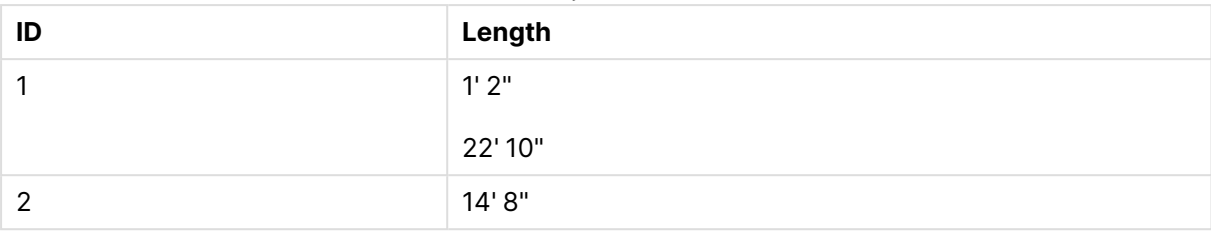

<span id="page-167-0"></span>Yukarıdaki tabloda, 1 değerinde bir 10 çok satırlı içerik içeriyor.

## Örnekler - Dönüşümler içeren satır içi yüklemeler

Bu örnekler, veri modelinde yeni alanlar oluşturmak için alan yüklenen satır içi üzerinde nasıl hesaplamalar yapabileceğinizi gösterir.

Daha fazla bilgi için bkz. Veri [dönüşümleri](#page-160-2) (page 161).

Örnek: Bir alanı basit şekilde yeniden adlandırma

#### **Kod dosyası**

ORDERS:

```
Load Original as Updated,
* Inline
\GammaOriginal
ProductA
ProductB
ProductC
];
```
#### **Sonuçlar**

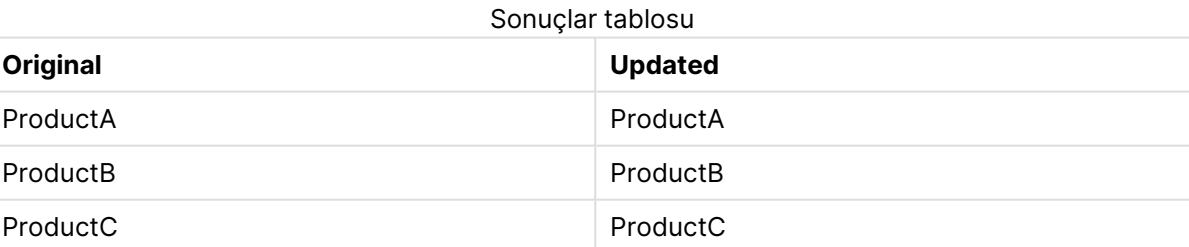

Örnek: Bir kimlik alanını basit şekilde ekleme

#### **Genel bakış**

Bu örnekte, her bir kimlik değerini manuel olarak yazmadan her bir veri satırının kimliğini belirtmek için bir hesaplanan alanı nasıl tanımlayabileceğinizi gösterilmektedir.

#### **Kod dosyası**

ORDERS:

```
Load RowNo() as ID,
* Inline
\GammaProductName
A
B
C
D
E
```
];

### **Sonuçlar**

#### Sonuçlar tablosu

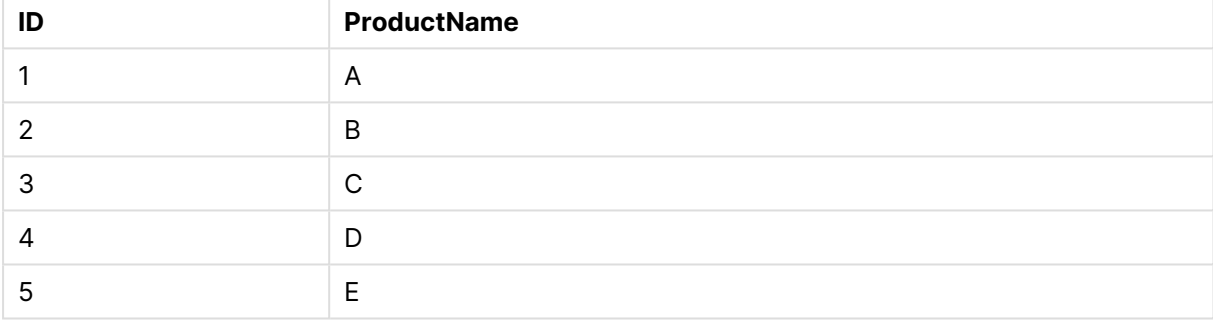

Örnek: Dönüşümleri işlemek için **LOAD** deyimlerini yapılandırma

#### **Genel bakış**

Bu örnekte, basit bir dönüşümün satır içi verilere uygulanabileceği birkaç yol gösterilmektedir. Bir dönüşümün orijinal alanın yerini alıp almayacağını veya hem orijinal hem yeni alanların yüklenip yüklenmeyeceğini tanımlamak için bir ya da birden fazla **LOAD** deyimi kullanabilir ve söz dizimini farklı şekillerde yapılandırabilirsiniz.

Özellikle aşağıdaki varyasyonlara ve bunların çıktıyı nasıl etkilediğine dikkat edin:

- <sup>l</sup> Tablodaki **LOAD** deyimi sayısı.
- <sup>l</sup> \* sembolünün varlığı veya yokluğu (tüm sonraki alanları yükler).
- <sup>l</sup> Virgüllerin varlığı veya yokluğu (, sembolü).

Bu örnek komut dosyası şunları içerir:

- <sup>l</sup> Tümü aynı verilere referans veren dört tablo. Alan adları farklıdır.
	- <sup>l</sup> DerivedYears1: Bir satır içi sütunu ve satır içi sütunun dönüşümünü içeren bir sütunu yüklemek için iki **LOAD** deyimi kullanır.
- <sup>l</sup> DerivedYears2: İki **LOAD** deyimi kullanır. Komut dosyası bir satır içi sütun yükler, ardından orijinal sütundan dönüştürülen bir hesaplanan alanı yükler. İkinci **LOAD** deyimiyle orijinal sütun, tabloya yüklenmez ve bu sayede yeni alanın etkili bir şekilde orijinal alanın yerini almasını sağlar.
- <sup>l</sup> DerivedYears3: Hem orijinal satır içi sütunu hem dönüştürülen bir sütunu yüklemek için tek bir **LOAD** deyimi kullanır.
- <sup>l</sup> DerivedYears4: Bir satır içi alanını ve o orijinal alanın bir dönüşümünü tanımlamak için tek bir **LOAD** deyimi kullanır. Yalnızca dönüştürülen alan tabloya yüklenir.

#### **Kod dosyası**

```
DerivedYears1:
Load *,
Year(initial_date1) as derived_year1
;
Load
* inline [
initial_date1
'1/1/2022'
'1/1/2023'
'1/1/2024'
];
DerivedYears2:
Load
Year(initial_date2) as derived_year2
;
Load
* inline [
initial_date2
'1/1/2022'
'1/1/2023'
'1/1/2024'
];
DerivedYears3:
Load Year(initial_date3) as derived_year3,
* inline [
initial_date3
'1/1/2022'
'1/1/2023'
'1/1/2024'
];
DerivedYears4:
Load Year(initial_date4) as derived_year4
inline [
```
initial\_date4 '1/1/2022' '1/1/2023' '1/1/2024' ];

#### **Sonuçlar**

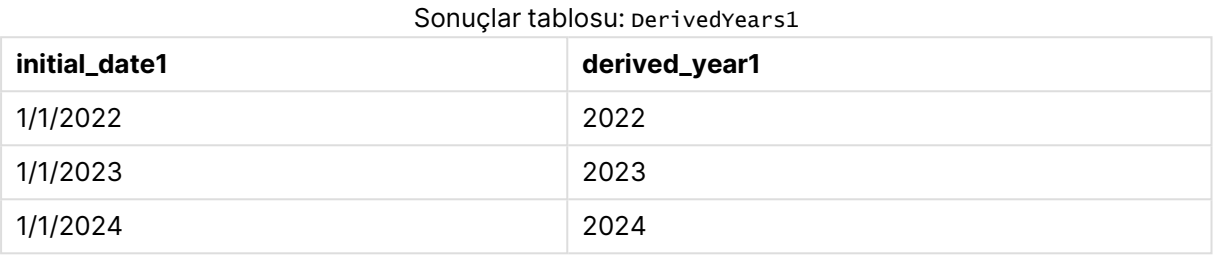

#### Sonuçlar tablosu: DerivedYears2

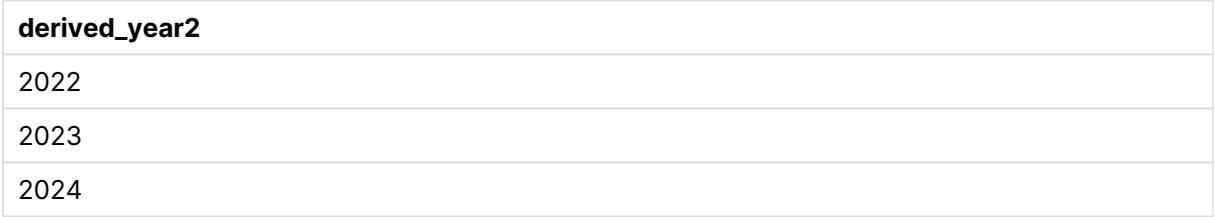

### Sonuçlar tablosu: DerivedYears3

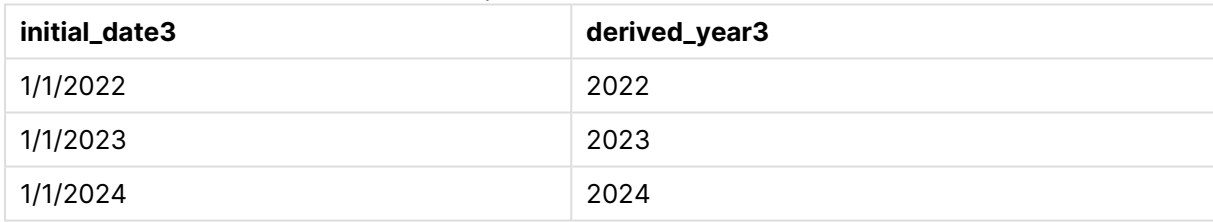

#### Sonuçlar tablosu: DerivedYears4

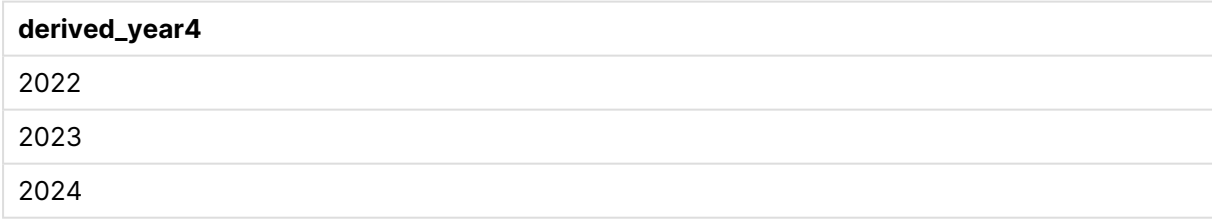

Örnek: Alan içeriğini değiştirme

#### **Genel bakış**

Büyük bir metin dosyasından komut dosyası düzenleyiciye bilgi yapıştırdığınızı, ancak veri kümesindeki kayıtlar üzerinde ilave işleme gerçekleştirmek istediğinizi varsayalım. Örneğin, belirli karakterleri ve ön ekleri kaldırmak ve her bir sözcüğün baş harfini büyük yapmak istiyorsunuz.

Bu örnek komut dosyası şunları içerir:

- <sup>l</sup> Bir alanın metin içeriğini değiştirmek üzere içinde bir dönüşüm tanımı olan bir satır içi tablo Transformations. Dönüştürülen metin bundan sonra eklenir.
- İki LOAD deyimi. Örnekteki yapılandırmayla yalnızca türetilen alan ProductName\_Trimmed tabloya yüklenir.

#### **Kod dosyası**

Transformations:

```
Load
Capitalize(TextBetween(OrigColumn, '{','}')) as ProductName_Trimmed;
Load * inline [
```

```
OrigColumn
Product: {soft drinks and other beverages}
Product: {snack food}
Product: {electronics and video games}
];
```
#### **Sonuçlar**

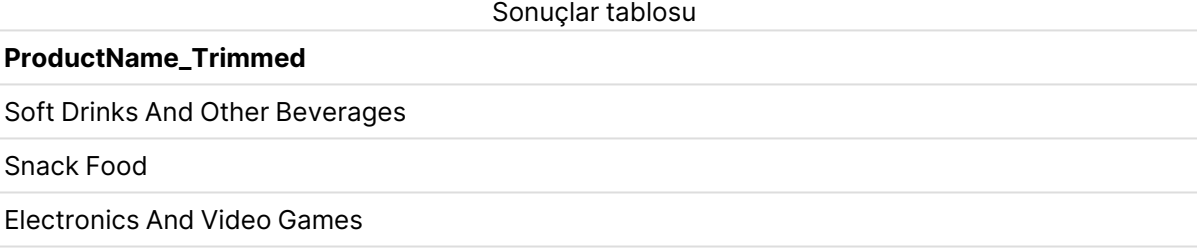

## <span id="page-171-0"></span>Örnek - Dönüşümler ve cümleler için işleçler

**LOAD** deyiminde dönüşümleri ve belirli cümleleri tanımlamak için işleçleri kullanabilirsiniz. Daha fazla bilgi için bkz. [İşleçler](#page-161-0) ve diğer cümleler (page 162).

[İşleçler](#page-1092-0) (page 1093)

Komut dosyası ve sonuçları

#### **Genel bakış**

Bu örnek komut dosyası şunları içerir:

- Purchases tablosunu tanımlamak için basit bir satır içi yükleme.
- ordersize olan bir hesaplanan alanın eklenmesi. Bu alan, satır içi veri kümesinden amount alanının bir dönüşümüdür. Alışverişleri, 2000,00 USD tutarını aşıp aşmadığına göre küçük veya büyük olarak kategorize eder.
- amount 0,05 USD tutarından az olduğunda kayıtların yüklenmesini engelleyen bir where cümlesi.

### **Kod dosyası**

Purchases:

### Load

If(amount<2000,'Small Purchase','Large Purchase') as OrderSize,

#### \* inline  $\Gamma$ ID, amount 1,2660.39 2,100.01 3,500.42 4,5023.99 5,0.04 6,2002.39 7,31034.53 8,1643.58 9,3993.65 10,614.34 11,675.93 ] WHERE amount>1 ;

### **Sonuçlar**

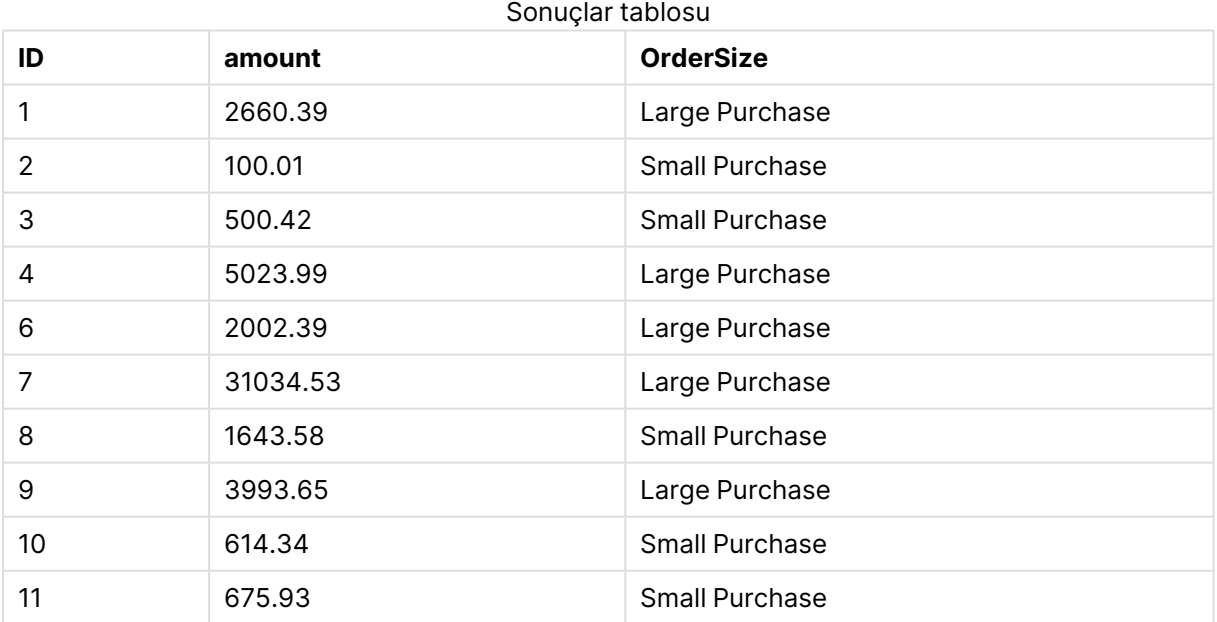

Yukarıdaki tabloda, 5 olan bir 10 içeren işlem tabloya yüklenmedi. Bunun nedeni, amount değerinin 0,05 USD tutarından az olması.

## Örnek - Bir satır içi tabloda null değerler oluşturma

Bu örnekte, satır içi verilerinizde null değerler oluşturmak için **NullInterpret** değişkenini nasıl kullanabileceğiniz gösterilmektedir.

```
NullInterpret (page 1054)
```
Komut dosyası ve sonuçları

### **Genel bakış**

Bu örnek komut dosyası şunları içerir:

- T2 tablosunu tanımlamak için basit bir satır içi yükleme.
- <sup>l</sup> İki tek tırnak işareti olarak tanımlanan **NullInterpret** değişkeni. Komut dosyası yüklendiğinde bu değeri içeren kayıtlar, null değerler olarak işlenir.

### **Kod dosyası**

```
set nullinterpret = '';
T2:
Load * inline [
Test
''x ];
```
#### **Sonuçlar**

Sonuçlar tablosu

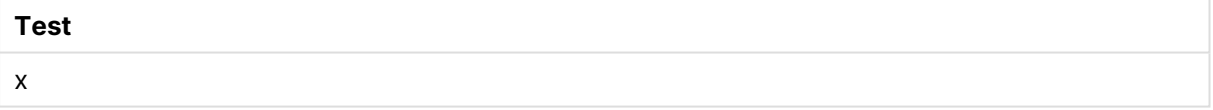

Yukarıdaki tabloda birinci kayıt bir null değerdir. Bu nedenle görselleştirmeye dahil edilmez. Ek boyutlar içeren tablolardaki null değerler bir - sembolüyle belirtilecektir.

## Daha fazla örnek

Ek örnekler için bkz. Load [\(page](#page-1002-0) 1003).

# 6.6 Döngüsel referansları anlama

Bir veri yapısında döngüsel referanslar ("döngüler") mevcutsa, tablolar, iki alan arasında birden fazla ilişkilendirme yolu olacak şekilde ilişkilendirilir.

Verilerin yorumlanmasında belirsizliklere yol açabileceğinden, bu tür bir veri yapısından mümkün olduğunca kaçınılmalıdır.

QlikView, döngüsel referans sorununu, döngüyü bir gevşek bağlı tabloyla bozarak çözer. QlikView kod dosyasını yürütürken döngüsel veri yapıları bulursa, bir uyarı diyalog penceresi gösterilir ve bir veya daha fazla tablo gevşek bağlı olarak ayarlanır. Bu tablonun genellikle gevşetilecek tablo olması gereken bir işlem tablosu olması nedeniyle, QlikView tipik olarak döngüdeki en uzun tabloyu gevşetme girişiminde bulunur. Tablo görünümünde gevşek bağlı tablolar, diğer tablolara giden kırmızı noktalı bağlantılarıyla belirtilir.

### **Örnek:**

Veriler, aşağıdakileri içeren üç tablodan yüklenir.

- Bazı ulusal futbol takımlarının adları
- Bazı şehirlerdeki futbol kulüpleri
- Bazı Avrupa ülkelerinin şehirleri

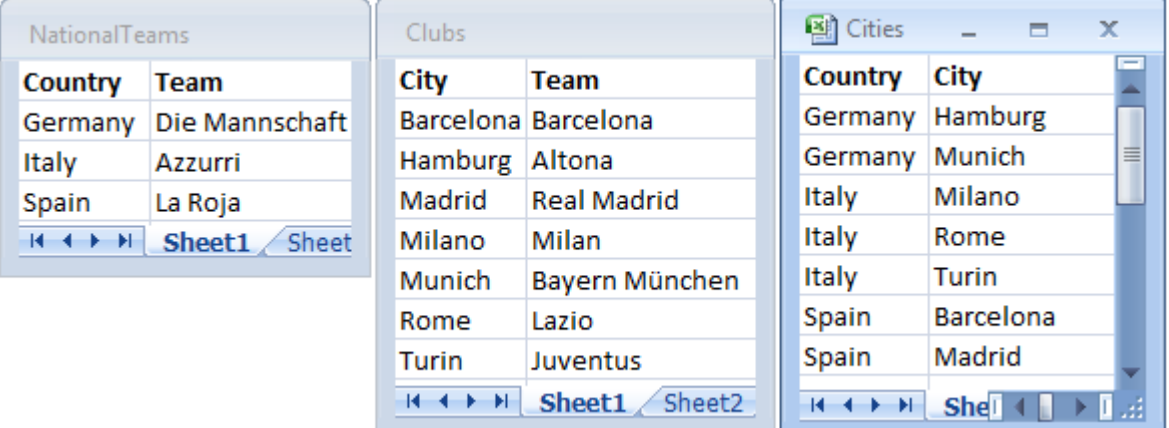

#### Kaynak veri tablolarının görünümü

Team alan adı ulusal takımlar ve yerel kulüpler olmak üzere iki farklı amaçla kullanıldığından, bu veri yapısı çok iyi değildir. Tablolardaki veriler imkansız mantıksal durum oluşturur.

Tablolar QlikView'e yüklenirken, QlikView veri bağlantılarından hangisinin en az öneme sahip olduğunu belirler ve ilgili tabloyu gevşetir.

QlikView'in veri bağlantılarının ilişkisini nasıl yorumladığını görmek için **tablo görünümü**nü açın:

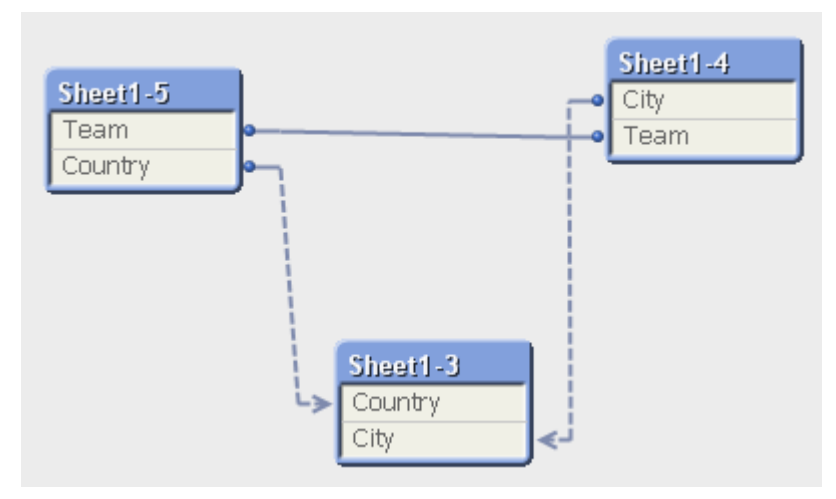

Şehirlere ve şehirlerin ait olduğu ülkelere sahip tablo, artık farklı ülkelerin ulusal takımlarına sahip tabloyla ve farklı şehirlerin yerel kulüplerine sahip tabloyla gevşek bağlıdır.

## Döngüsel referansların çözülmesi

Döngüsel referanslar oluştuğunda, aynı adlara sahip alanlardan en az birine benzersiz bir ad atayarak kod dosyasını düzenlemeniz gerekir.

Aşağıdakileri yapın:

- 1. Kod düzenleyiciyi açın.
- 2. Çoğaltılmış alan adlarından biri için **LOAD** deyimini düzenleyin. Bu örnekte, yerel takımların adlarını ve şehirlerini bulunduran tablonun **LOAD** deyimi, Team için yeni bir ad, örneğin LocalClub adını içerir. Güncelleştirilmiş **LOAD** deyimi şu şekildedir: LOAD City, Team as LocalClub
- 3. Kodu yeniden yükleyin.

Artık tüm tablolar arasında çalışan mantığına sahipsiniz. Bu örnekte, Italy seçildiğinde, ulusal takım, Alman şehirleri ve her bir şehrin yerel kulüpleri ilişkilendirilir:

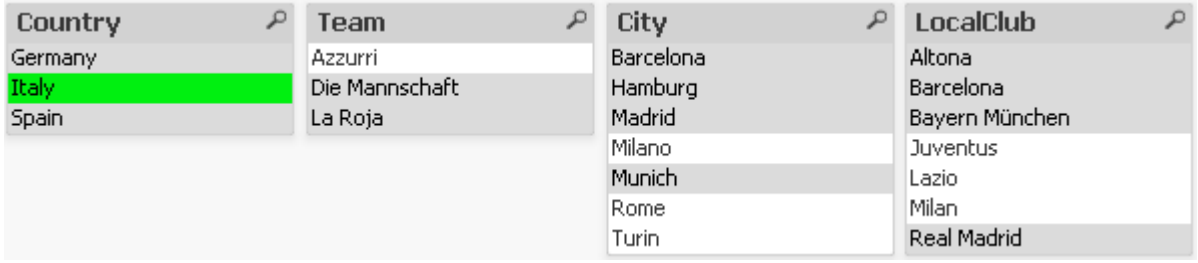

**Tablo görünümü**'nü açtığınızda, gevşek bağlı bağlantıların düzenli bağlantılarla değiştirildiğini görürsünüz:

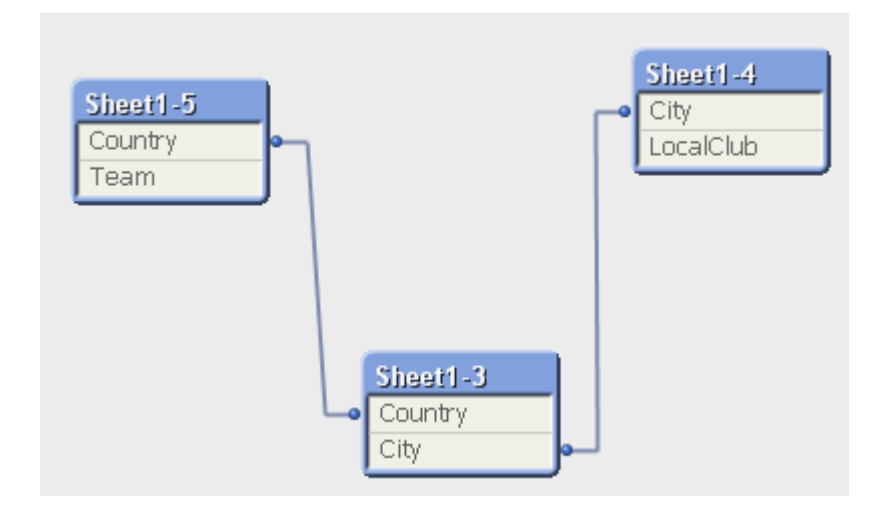

## Gevşek bağlı tablolar

Döngüsel referanslar içeren veriler QlikView'e yüklendiğinde, gevşek bağlı tablolar otomatik olarak oluşturulur. Bu, döngüsel referansların dahili mantık içinde bir döngü oluşturmasını engeller. Verilerin beklenen ve anlaşılır bir şekilde görselleştirilmesi için, gevşek bağlı tabloların işlenmesi gerekir.

### İsteyerek Gevşek Bağlı Tablolar Oluşturma

Bazı özel durumlarda, bazı verilerin normal QlikView mantığıyla bağlantısını kesmek isteyebilirsiniz. Bir alandaki seçimlerin tablodaki diğer alanlara yayılmasını kısıtlamak için gevşek bağlı tabloları kullanabilirsiniz.

Bir tabloyu gevşek bağlı olarak ayarlamak için, **Belge Özellikleri** diyalog penceresini açın ve **Tablolar** sekmesini seçin.

Bu bölüm, gevşek bağlı tabloların QlikView mantığını nasıl değiştirdiğinin bazı örneklerini içerir.

Aşağıdaki üç tablo kutusunun her biri QlikView'de okunan bir tabloyu temsil eder:

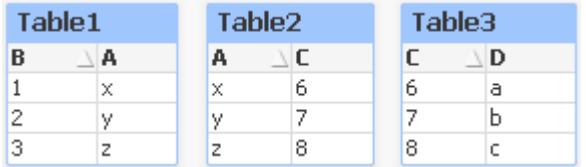

B alanında 2 değeri seçildiyse, aşağıdaki ortaya çıkar:

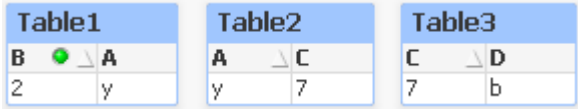

Bu seçim tüm tablolara dalgalar halinde yayılır ve ilişkilendirilmemiş değerleri dışarıda bırakır.

Şimdi bu seçimi tutalım, ancak Table2'yi gevşek bağlı yapalım. Bu işlem, Table2 içindeki A ve C alanları arasında mantığın kesileceği anlamına gelir. Sonuç şu şekilde görünür:

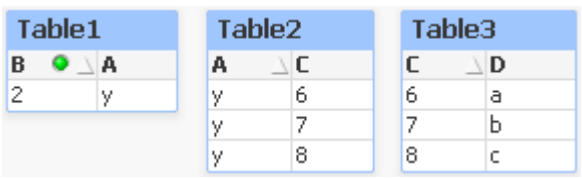

Burada gösterilen Table2'nin tablonun kendisi değil de, bir tablo kutusu olduğuna dikkat edin. Tablo kutusu, sütunlarının alanları arasındaki tüm olası birleşimleri gösterir. A ve C alanları arasında herhangi bir mantık bulunmadığından, bunların karşılık gelen olası değerlerinin tüm birleşimleri gösterilir.

### **Örnek:**

Aşağıdaki üç tablo oldukça benzer yapıya sahiptir: bunlardan bir işlem tablosuyken diğer ikisi her birindeki bir alan aracılığıyla bu işlem tablosuyla ilişkilendirilen iki boyut tablosudur.

Pivot tablo kullanarak, yıllık satışları ve ürün grubunu görselleştirebilirsiniz. Pivot tablonun yanında, iki liste kutusu boyut alanlarını gösterir:

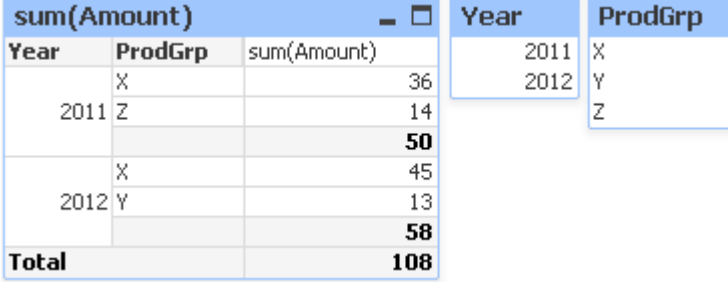

Bu doğru bir pivot tablo olsa da, QlikView mantığının etkileri artık istenmeyen sonuçlara neden olma potansiyeline sahiptir. 2012 yılı seçilirse, aşağıdaki sonucu alırsınız:

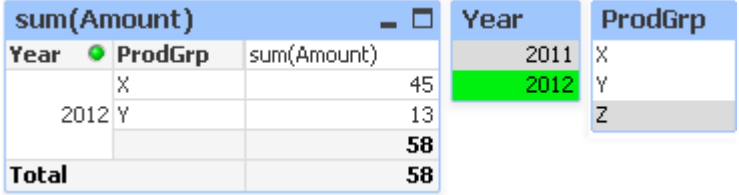

Z ürün grubu artık pivot tabloda görünmez. Yıl alanında 2012 değeri seçimiyle ProdGrp alanındaki Z değeri dışarıda tutulduğundan, bu doğal bir durumdur. Ancak, 2012 yılı satışlarını analiz ettiğinizde, muhtemelen Z değerini grafikte sum(Amount) sütununda 0 değeriyle görmek isteyeceksiniz; böylece, Z ürün grubunun var olduğu ve 2012 yılında hiçbir şey satılmadığı açıkça görülecektir.

Bir anlamda, Year ve ProdGrp alanlarının ikisinin de birbiriyle ilişkisi yoktur; dolayısıyla, yalnızca Trans tablosu aracılığıyla bir ilişkileri var diye etkileşimde bulunmaları gerekmez. Bu durum, Trans tablosunun gevşek bağlı olarak belirtilmesiyle çözülebilir ve bu da pivot tablonun düzenini değiştirir:

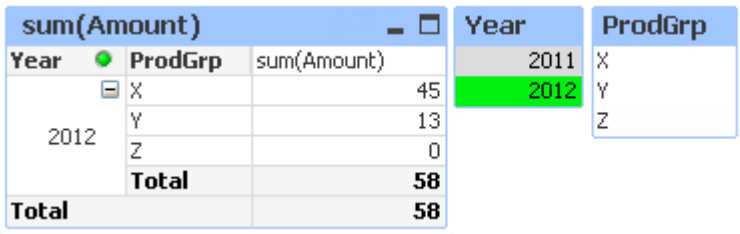

Year liste kutusundaki seçimin artık ProdGrp liste kutusunda herhangi bir değer oluşturmadığına dikkat edin.

**Sıfır Değerlerini Gösterme** öğesinin **Grafik Özellikleri** diyalog penceresinin **Sunum** sekmesinde boyutlar için seçilmediğinden emin olun.

# 6.7 Alanların yeniden adlandırılması

Bazen istenen ilişkileri elde etmek için alanların yeniden adlandırılması gerekir. Alanları yeniden adlandırmanın üç ana nedeni:

- 1. İki alan aynı unsuru belirtmesine karşın farklı şekilde adlandırılmıştır:
	- Customers tablosundaki ID alanı
	- Orders tablosundaki CustomerID alanı

İki alan belirli bir müşteri tanımlama kodunu belirtmektedir ve her ikisi de aynı şekilde, örneğin CustomerID olarak adlandırılmalıdır.

- 2. İki alan aynı şekilde adlandırılmıştır, ancak aslında farklı unsurları belirtmektedir:
	- *Invoices* tablosundaki Date alanı
	- Orders tablosundaki Date alanı

İki alan tercihen ayrı şekilde, örneğin InvoiceDate ve OrderDate olarak adlandırılmalıdır.

3. Veritabanında yazım hataları gibi hatalar veya büyük/küçük harf kullanımına yönelik farklı kurallar mevcut olabilir.

Alanlar kod içinde yeniden adlandırılabildiğinden orijinal verileri değiştirmeye gerek yoktur. Aşağıdaki örneklerde gösterildiği üzere alanları yeniden adlandırmanın iki farklı yolu vardır.

#### **Example 1: alias deyimini kullanma**

**LOAD** veya **SELECT** deyiminden önce bir **alias** deyimi gelebilir.

```
Alias ID as CustomerID;
LOAD * from Customer.csv;
```
### **Example 2: as belirticisini kullanma**

**LOAD** veya **SELECT** deyimi **as** belirticisini içerebilir.

```
LOAD ID as CustomerID, Name, Address, Zip, City, State from Customer.csv;
```
# 6.8 Tabloları birleştirme

## Otomatik birleşim

İki veya daha fazla yüklü tablonun alan adları ve alan sayısı tam olarak aynıysa, QlikView farklı deyimlerin içeriğini otomatik olarak bir tabloda birleştirir.

### **Örnek:**

```
LOAD a, b, c from table1.csv;
LOAD a, c, b from table2.csv;
```
Sonuçta ortaya çıkan dahili tablo a, b ve c alanlarına sahiptir. Kayıt sayısı, tablo 1 ve tablo 2 içindeki kayıt sayılarının toplamıdır.

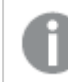

Alanların sayısı ve adları tam olarak aynı olmalıdır. İki deyimin sıralaması rastgeledir.

## Zorunlu birleşim

İki veya daha fazla tablo tam olarak aynı alan setine sahip olmasa da eğik QlikView'u iki tabloyu birleştirmeye zorlamak mümkündür. Bu, kodda, bir tabloyu başka bir adlandırılmış tabloyla veya önceden oluşturulan son tabloyla birleştiren **concatenate** önekiyle gerçekleştirilir.

### **Örnek:**

```
LOAD a, b, c from table1.csv;
concatenate LOAD a, c from table2,csv;
```
Sonuçta ortaya çıkan dahili tablo a, b ve c alanlarına sahiptir. Elde edilen tablodaki kayıtların sayısı, tablo 1 ve tablo 2 içindeki kayıt sayılarının toplamıdır. Tablo 2'den gelen kayıtlardaki b alanının değeri NULL olur.

Alanların sayısı ve adları tam olarak aynı olmalıdır. **concatenate** deyiminde önceden yüklenmiş bir tablonun tablo adı belirtilmedikçe, **concatenate** öneki önceden oluşturulan son tabloyu kullanır. Bu nedenle, iki deyimin sıralaması rastgele değildir.

## Birleşimi engelleme

İki veya daha fazla yüklü tablonun alan adları ve alan sayısı tam olarak aynıysa, QlikView farklı deyimlerin içeriğini otomatik olarak bir tabloda birleştirir. Bu, bir **noconcatenate** deyimiyle engellenebilir. İlişkilendirilmiş **LOAD** veya **SELECT** deyimiyle yüklenen tablo, bu durumda var olan tabloyla birleştirilmez.

### **Örnek:**

```
LOAD a, b, c from table1.csv;
noconcatenate LOAD a, b, c from table2.csv;
```
# 6.9 Daha önce yüklenmiş bir tablodan verileri yükleme

Daha önce yüklenmiş bir tablodan veri yüklemek için, **Resident** koşulunu bir **LOAD** deyimi içinde kullanabilirsiniz. Bu kullanım, **SELECT** deyimiyle yüklenmiş veriler üzerinde hesaplamalar yapmak istediğinizde ve tarih veya sayısal değer işleme gibi QlikView fonksiyonlarını kullanma seçeneğiniz bulunmadığı durumlarda yararlı olur.

## **Örnek:**

Bu örnekte, tarih yorumlaması ilk **Crosstable LOAD** içinde yapılamadığından **Resident** yüklemesinde gerçekleştirilmektedir.

```
PreBudget:
Crosstable (Month, Amount, 1)
LOAD Account,
   Jan,
   Feb,
   Mar,
…
From Budget;
Budget:
Noconcatenate
LOAD
   Account,
   Month(Date#(Month,'MMM')) as Month,
   Amount
Resident PreBudget;
```
Drop Table PreBudget;

**Resident** kullanımı için yaygın bir örnek, hesaplamalar veya filtreleme için geçici bir tablo kullanmak istediğiniz durumlardır. Geçici tablo ile amacınıza ulaştıktan sonra **Drop table** deyimi kullanılarak tablo bırakılmalıdır.

# Resident mı, yoksa öncelikli LOAD mu?

Çoğu durumda, bunun yerine öncelikli **LOAD** kullanılarak aynı sonuca ulaşılabilir. Yani, normalde yaptığınız şekilde **From** veya **Resident** gibi bir kaynak niteleyicisi belirtmeksizin aşağıdaki **LOAD** veya **SELECT** deyiminden yükleme yapan bir **LOAD** deyimi kullanabilirsiniz. Öncelikli **LOAD** genellikle daha hızlı olan seçenektir, ancak bunun yerine **ResidentLOAD** kullanmanız gereken bazı durumlar vardır:

- <sup>l</sup> **LOAD** deyimini işlemeden önce kayıtları sıralamak için **Order\_by** cümlesini kullanmak istediğiniz durumlar.
- <sup>l</sup> Öncelikli **LOAD** deyiminin desteklenmediği şu öneklerden herhangi birini kullanmak istediğiniz durumlar:
- **Crosstable**
- Join
- **•** Intervalmatch

# Öncelikli LOAD

Öncelikli **LOAD** özelliği bir tabloyu tek geçişte yüklemenizi, ancak yine de birbirini izleyen çeşitli dönüşümler tanımlayabilmenizi sağlar. Temel olarak, normalde yaptığınız şekilde **From** veya **Resident** gibi bir kaynak niteleyicisi belirtmeksizin aşağıdaki **LOAD** veya **SELECT** deyiminden yükleme yapan bir **LOAD** deyimidir. İstediğiniz sayıda **LOAD** deyimini bu şekilde yığınlayabilirsiniz. Önce en alttaki deyim değerlendirilir, sonra üstündeki deyim değerlendirilir ve en üstteki deyim değerlendirilinceye kadar bu böyle devam eder.

Aynı sonuca **Resident** kullanarak da ulaşabilirsiniz, ancak çoğu durumda öncelikli **LOAD** daha hızlı olacaktır.

Öncelikli yüklemenin bir diğer avantajı, hesaplamayı tek bir yerde tutabilmeniz ve üstte yer alan **LOAD** deyimlerinde yeniden kullanabilmenizdir.

Şu önekler öncelikli **LOAD** ile birlikte kullanılamaz: **Join**, **Crosstable** ve **Intervalmatch**.

#### **Example 1: SELECT deyimi ile yüklenen verileri dönüştürme**

Bir veritabanından verileri **SELECT** deyimi kullanarak yüklerseniz, **SELECT** deyimindeki verileri yorumlamak için QlikView fonksiyonlarını kullanamazsınız. Bunun çözüm yolu, veri dönüştürme işlemini yaptığınız noktada **SELECT** deyiminin yukarısına bir **LOAD** deyimi eklemektir.

Bu örnekte, dize olarak saklanan bir tarihi yorumlamak için **LOAD** deyimi içinde QlikView **Date#** fonksiyonunu kullanıyor ve önceki **SELECT** deyimini de kaynak olarak kullanıyoruz.

```
LOAD Date#(OrderDate,'YYYYMMDD') as OrderDate;
SQL SELECT OrderDate FROM … ;
```
#### **Example 2: Hesaplamaları yeniden kullanarak kodunuzu basitleştirme**

Bu örnekte, bir hesaplamayı kod içinde birçok kez kullanıyoruz:

```
LOAD ...,
   Age( FromDate + IterNo() – 1, BirthDate ) as Age,
   Date( FromDate + IterNo() – 1 ) as ReferenceDate
   Resident Policies
     While IterNo() \le ToDate - FromDate + 1 ;
Hesaplamayı ilk geçişe koyduğumuzda, öncelikli bir LOAD deyimindeki Age fonksiyonunda yeniden
kullanabiliriz:
```

```
LOAD ..., ReferenceDate,
  Age( ReferenceDate, BirthDate ) as Age;
LOAD *,
  Date( FromDate + IterNo() - 1 ) as ReferenceDate
   Resident Policies
      While IterNo() \le ToDate - FromDate + 1 ;
```
# 6.10 Kısmi Yeniden Yükleme

Bu komut yalnızca **Load** veya **Select**önekinden sonra gelen **Replace** veya **Add** deyimlerini çalıştırır. Diğer veri tabloları komuttan etkilenmemiş olarak kalır.

# 6.11 Dolar işareti genişletmeleri

Dolar işareti genişletmeleri, kodda veya ifadelerde kullanılan metin değiştirmelerinin tanımlarıdır. Bu süreç, yeni metin daha kısa olsa bile, genişletme olarak bilinir. Değiştirme, kod deyimi veya ifade değerlendirilmeden hemen önce yapılır. Teknik açıdan, bu bir makro genişletmesidir.

Genişletme her zaman '\$(' ile başlar ve ')' ile biter ve ayraçlar arasındaki içerik metin değiştirmenin nasıl yapılacağını açıklar. Kod makrolarıyla karıştırmayı önlemek için, bundan böyle makro genişletmelerini dolar işareti genişletmeleri olarak adlandıracağız.

Dolar işareti genişletmeleri şunlardan biriyle kullanılabilir:

- Değişkenler
- Parametreler
- İfadeler

Dolar işareti genişletmesi, hesaplayabileceği makro ifadesi sayısı bakımından sınırlıdır. 1000'in üzerindeki herhangi bir genişletme hesaplanmaz.

# Değişken kullanarak dolar işareti genişletmesi

Kodda veya ifadede metin değiştirmesi için değişken kullanırken aşağıdaki söz diziminden yararlanılır:

#### \$(variablename)

**\$**(variablename) değişkendeki değere genişletilir. variablename mevcut değilse genişletme sonucu boş dize olur.

Sayısal değişken genişletmeleri için şu söz dizimi kullanılır:

#### \$(#variablename)

Bu her zaman değişkenin sayısal değerinin geçerli bir ondalık noktalı temsilini (çok büyük veya çok küçük sayılar için muhtemelen üstel yazımıyla birlikte) verir. variablename mevcut değilse veya sayısal bir değer içermiyorsa, bunun yerine 0 değerine genişletilir.

#### **Örnek:**

```
SET DecimalSep=',';
LET X = 7/2;
$(X) dolar işareti genişletmesi 3,5 değerine genişletilirken, $(#X) ise 3.5 değerine genişletilir.
```
### **Örnek:**

```
Set Mypath=C:\MyDocs\Files\;
...
LOAD * from $(MyPath)abc.csv;
Veriler C:\MyDocs\Files\abc.csv dosyasından yüklenir.
```
### **Örnek:**

```
Set CurrentYear=1992;
...
SQL SELECT * FROM table1 WHERE Year=$(CurrentYear);
Year=1992 değerini içeren satırlar seçilir.
```
### **Örnek:**

```
Set vConcatenate = ; For each vFile in FileList('.\*.txt') Data: $(vConcatenate)LOAD * FROM [\S(\text{vFile})]; Set vConcatenate = Concatenate ; Next vFile
Bu örnekte, dizindeki tüm .txt dosyaları Concatenate öneki kullanılarak yüklenir. Alanlar biraz
farklılık gösteriyorsa buna gerek duyulabilir (bu durumda otomatik birleştirme çalışmaz).
Concatenate öneki ilk yükleme deyiminde kullanılamayacağından, vConcatenate değişkeni
başlangıçta boş bir dize olarak ayarlanır. Dizinde file1.txt, file2.txt ve file3.txt adında üç dosya
bulunması halinde LOAD deyimi üç yenileme sırasında şu şekilde genişletme yapar:
```

```
LOAD * FROM[.\file1.txt];
Concatenate LOAD * FROM[.\file2.txt];
Concatenate LOAD * FROM[.\file3.txt];
```
## Alternatif Durumlardaki Değişkenleri Genişletme

Değişkenin yalnızca bir değeri vardır ve bu tüm alternatif durumlarda kullanılır. Bir değişkeni genişlettiğinizde, yapıldığı yerden ve nesnenin durumundan bağımsız olarak değer de aynıdır.

Değişken hesaplanmış bir değişken ise yani tanım eşittir işaretiyle başlıyorsa, değişken tanımında alternatif bir durum belirtmediğiniz sürece hesaplama varsayılan durumda yapılır.

#### **Örnek:**

Mystate adlı bir durumunuz ve vMyVar adlı bir değişkeniniz varsa:

vMyvar: =only({MyState} MyField) Alternatif durum adına açık bir referans içeren değişken tanımı içeriği, değişken içeriğinin hangi durumda değerlendirileceğini belirler.

# Parametreleri kullanarak dolar işareti genişletmesi

Dolar işareti genişletmelerinde parametreler kullanılabilir. Değişken, \$1, \$2, \$3 vb. gibi biçimsel parametreleri içermelidir. Değişkeni genişletirken, parametreler virgüllerle ayrılmış bir listede belirtilmelidir.

## **Örnek:**

```
Set MUL='$1*$2';
```
Set X=\$(MUL(3,7)); // X içinde '3\*7' döndürür

Let X=\$(MUL(3,7)); // X içinde 21 döndürür

Biçimsel parametrelerin sayısı gerçek parametrelerin sayısını aşarsa, yalnızca gerçek parametrelere karşılık gelen biçimsel parametreler genişletilir. Gerçek parametrelerin sayısı biçimsel parametrelerin sayısını aşarsa, gereksiz gerçek parametreler yok sayılır.

#### **Örnek:**

Set MUL='\$1\*\$2'; Set X=\$(MUL); // X içinde '\$1\*\$2' döndürür

Set X=\$(MUL(10)); // X içinde '10\*\$2' döndürür

Let X=\$(MUL(5,7,8)); // X içinde 35 döndürür

\$0 parametresi, çağrı tarafından gerçekten geçirilen parametrelerin sayısını döndürür.

#### **Örnek:**

```
set MUL='$1*$2 $0 par'; 
set X=$(MUL(3,7)); // X içinde '3*7 2 par' döndürür
```
# İfade kullanarak dolar işareti genişletmesi

Dolar işareti genişletmelerinde ifadeler kullanılabilir. O halde, ayraçlar arasındaki içerik eşittir işaretiyle başlamalıdır:

```
$(=expression )
İfade değerlendirilir ve değer ifadede kullanılır.
```
#### **Örnek:**

\$(=Year(Today())); // geçerli yılı içeren bir dize döndürür.

\$(=Only(Year)-1); // seçili yıldan önceki yılı döndürür.

#### Dosya dahil etme

Dosya dahil etmeleri dolar işareti genişletmeleri kullanılarak yapılır. Söz dizimi:

```
$(include=filename )
```
Yukarıdaki metnin yerini, eşittir işaretinden sonra belirtilen dosyanın içeriği alır. Kodlar veya kodların parçaları metin dosyalarında saklanırken bu özellik çok kullanışlıdır.

#### **Örnek:**

\$(include=C:\Documents\MyScript.qvs);

## Dolar genişletmeleri ve alternatif durumlar

Bir dolar genişletmesi normalde alternatif durumlara duyarlı değildir. Bir özel durum vardır, dolar genişletmesinin bir ifadesi varsa, bu dolar genişletmesinin yapıldığı nesneyle ilgili durumda değerlendirilir.

## **Örnek:**

Aşağıdaki gibi bir dolar genişletmeniz var:

```
$(=Sum(Amount))
Hesaplama, nesnenin durumundaki seçime dayalı olarak tutarın toplamını döndürür.
```
# 6.12 Kod içinde tırnak işaretleri kullanma

Kod deyimleri içinde tırnak işaretlerini birkaç farklı şekilde kullanabilirsiniz.

# LOAD deyimlerinin içinde

Bir **LOAD** deyiminde, alan adları ve tablo adları için tırnak işareti olarak aşağıdaki işaretler kullanılmalıdır:

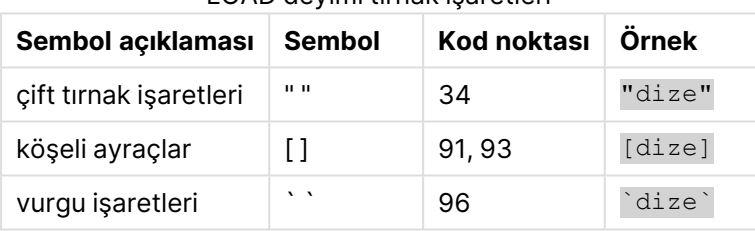

LOAD deyimi tırnak işaretleri

Düz dizeler için tırnak işareti olarak aşağıdaki işaretler kullanılmalıdır:

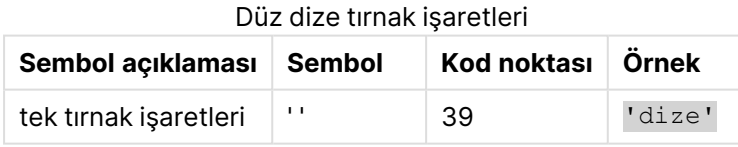

# SELECT deyimlerinde

ODBC sürücüsü tarafından yorumlanan bir **SELECT** deyimi için durum biraz farklı olabilir. Genellikle alan ve tablo adları için düz çift tırnak işaretleri (Alt + 0034) ve değişmez değerler için düz tek tırnak işaretleri (Alt + 0039) kullanmanız ve vurgu işaretleri kullanmaktan kaçınmanız gerekir. Ancak bazı ODBC sürücüleri, vurgu işaretlerini tırnak işareti olarak kabul etmekle kalmamakta, bunları tercih etmektedir. Bu tür bir durumda, oluşturulan **SELECT** deyimleri, vurgu işareti tırnak işaretleri içerir.

## Microsoft Access tırnak işaretleri örneği

Microsoft Access ODBC Driver 3.4 (Microsoft Access 7.0 içinde bulunan), **SELECT** deyimini analiz ederken aşağıdaki tırnak işaretlerini kabul eder:

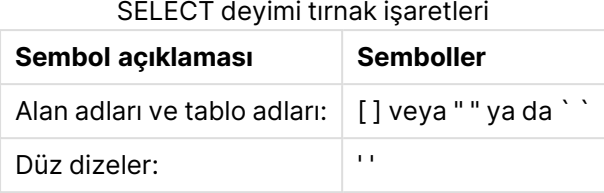

Diğer veritabanları farklı kurallara sahip olabilir.

# LOAD deyimlerinin dışında

Bir **LOAD** deyiminin dışında, QlikView uygulamasının bir ifade beklediği konumlarda, çift tırnak işaretleri bir alan referansını değil, değişken referansını belirtir. Çift tırnak işareti kullanırsanız tırnak içine alınan dize bir değişken olarak yorumlanır ve değişkenin değeri kullanılır.

# Bağlam dışı alan referansları ve tablo referansları

Bazı kod fonksiyonları önceden oluşturulmuş alanlara referansta bulunur veya bir **LOAD** deyiminin çıktısında yer alır (örneğin, **Exists()** ve **Peek()**). Bağlam içinde, yani **LOAD** deyiminin giriş tablosunda bulunan alanlara referansta bulunan kaynak alan referanslarının aksine, bu alan referanslarına bağlam dışı alan referansları adı verilir.

Bağlam dışı alan referansları ve tablo referansları değişmez değerler olarak ele alınmalıdır ve bu nedenle tek tırnak işareti gerektirir.

# Adlar ile değişmez değerler arasındaki fark

Adlar ile değişmez değerler arasındaki fark aşağıdaki örnekler karşılaştırılırken daha net hale gelecektir:

## **Örnek:**

#### 'Sweden' as Country

Bu ifade bir **LOAD** veya **SELECT** deyimindeki alan listesinin parçası olarak kullanıldığında, "Sweden" metin dizesi "Country" QlikView alanının içine alan değeri olarak yüklenir.

## **Örnek:**

#### "land" as Country

Bu ifade bir **LOAD** veya **SELECT** deyimindeki alan listesinin parçası olarak kullanıldığında, "land" adlı veritabanı alanının veya tablo sütununun içeriği "Country" QlikView alanının içine alan değerleri olarak yüklenir. Bu da land öğesiyle bir alan referansı olarak işlem yapılacağı anlamına gelir.

# Sayılar ile düz dizeler arasındaki fark

Sayılar ile düz dizeler arasındaki fark aşağıdaki örnekler karşılaştırılırken daha net hale gelecektir.

## **Örnek:**

'12/31/96'

Bu dize bir ifadenin parçası olarak kullanıldığında, ilk adımda "12/31/96" metin dizesi olarak yorumlanır; sonuçta tarih biçiminin 'MM/DD/YY' olması durumunda bir tarih olarak yorumlanabilir. Böyle bir durumda, hem sayısal hem de metinsel temsile sahip bir ikili değer olarak depolanır.

### **Örnek:**

#### 12/31/96

Bu dize bir ifadenin parçası olarak kullanıldığında, sayısal olarak 12 bölü 31 bölü 96 olarak yorumlanır.

# Bir dizede tırnak işareti kullanma

Bir dize, tırnak işareti olarak kullanılabilecek karakterler içerdiğinde, dize tırnak içine alınırken bir dizenin nerede başladığının ve nerede bittiğinin net şekilde belirtilmesi önemlidir. Dize düzgün şekilde tırnak içine alınmazsa, kod başarısız olur veya verileri yanlış yükler.

Tırnak işareti içeren bir dizeyi tırnak içine almanın iki yöntemi vardır.

## Dizeyi tırnak içine almak için belirli bir tırnak işaretini kullanın.

Dize içinde kullanılmayan bir tırnak işareti seçin ve dizenin tamamını tırnak içine almak için bunu kullanın. QlikView, dizenin nerede başlayıp nerede bittiğini belirlemek için bu tırnak işaretini kullanır.

Dizenin tamamını tırnak içine almak için aşağıdaki tırnak işaretlerinden herhangi biri kullanılabilir:

- Cift tırnak isaretleri " "
- Köşeli ayraçlar [ ]
- Vurgu isaretleri ` `
- Tek tırnak işaretleri ''

#### **Örnek:**

```
Tablo '1 "2"
Dizeyi tırnak içine almak için köşeli ayraçlar kullanılır. Dize şu şekilde yüklenir: Tablo '1 "2"
```
'dize `Ad1` "Ad2' Dizeyi tırnak içine almak için tek tırnak işareti kullanılır. Dize şu şekilde yüklenir: dize `Ad1` "Ad2

## Kaçış karakterleri kullanma

Kaçış karakterleri, dizeyi tırnak içine almak için kullanılan tırnak işaretinin ek bir örneğidir. Dizede görüntülenen her bir tırnak işareti örneğinin yanına eklenmelidir. Bir dize içinde tüm tırnak işaretleri kullanıldığında, dizeyi tırnak içine almak için kullanılan aynı türde tırnak işaretinin yanına kaçış karakterleri eklemeniz gerekir. Önceden bir dizede kullanılmakta olan bir tırnak işaretini kullanmak istediğinizde de kaçış karakterleri kullanılabilir.

Yalnızca aşağıdaki işaretler kaçış karakteri olarak kullanılabilir:

- Cift tırnak isaretleri " "
- Köşeli ayraçlar [ ]
- Tek tırnak isaretleri ''

#### **Örnek:**

```
"Metin, ""Kasım'ın en güzel günü"" dedi."
Çift tırnak işaretleri (" ") kullanarak dizeyi tırnak içine alırsanız, dizede kullanılan her çift tırnak
işaretinin yanına ek bir çift tırnak işareti daha eklemeniz gerekir.
```
Bu dize şu şekilde yüklenir: Metin, "Kasım'ın en güzel günü" dedi. "" kaçış karakterini kullanarak QlikView dize düzenleyicisi, hangi çift tırnak işaretinin dizenin parçası olduğunu ve hangi tırnak işaretinin dizenin sonunu belirttiğini anlar. Kasım'ın sözcüğünde kullanılan tek tırnak işareti ('), dizeyi tırnak içine almak için kullanılan işaret olmadığından buna kaçış karakteri eklenmesi gerekmez.

### **Örnek:**

'Metin: "Kasım''ın en güzel günü" dedi.' Tek tırnak işareti kullanarak dizeyi tırnak içine alırsanız dizede kullanılan her tek tırnak işaretinin yanına ek bir tek tırnak işareti daha eklemeniz gerekir.

Bu dize şu şekilde yüklenir: Metin, "Kasım'ın en güzel günü" dedi. Metin'in söylediklerini alıntılamak için kullanılan çift tırnak işareti ("), dizeyi tırnak içine almak için kullanılan işaret olmadığından buna kaçış karakteri eklenmesi gerekmez.

## **Örnek:**

[Metin, [Kasım'ın "en güzel günü]] dedi.]

Köşeli ayraçlar ([ ]), diğer iki tırnak işaretinden farklı şekilde hareket eder. Kaçış karakteri olarak köşeli ayraç kullanmak istiyorsanız, sol köşeli ayracın ([) yanına değil, yalnızca sağ köşeli ayracın (]) yanına ek bir ayraç eklemeniz gerekir.

Bu dize şu şekilde yüklenir: Metin, ["Güzel bir gün] dedi. Yalnızca sağ köşeli ayraca (]) kaçış karakteri eklenir. Dizede kullanılan tek tırnak işareti (') ve çift tırnak işareti ("), dizeyi tırnak içine almak için kullanılmadığından bunlara kaçış karakteri eklenmesi gerekmez.

# 6.13 Verilerdeki joker karakterler

Verilerde joker karakterler de kullanılabilir. İki farklı joker karakter vardır: bu alanın tüm değerleri olarak yorumlanan yıldız işareti ve bu alanın tüm kalan değerleri olarak yorumlanan isteğe bağlı sembol.

# Yıldız sembolü

Yıldız sembolü, bu alanın tüm (listelenen) değerleri, yani bu tablonun başka bir yerinde listelenen bir değer olarak yorumlanır. Kodun erişim bölümüne yüklenmiş bir tablodaki sistem alanlarından birinde (USERID, PASSWORD, NTNAME veya SERIAL) kullanılması durumunda, bu alanın tüm (ayrıca listelenmemiş) olası değerleri olarak yorumlanır.

Bilgi dosyalarında yıldız sembolüne izin verilmez. Ayrıca, tabloları birleştirmek için kullanılan alanlar olan anahtar alanlarında kullanılamaz.

Açıkça belirtilmedikçe kullanılabilir yıldız işareti mevcut değildir.

# **OtherSymbol**

Birçok durumda, bir tablodaki tüm diğer değerleri, yani yeni yüklenen verilerde açıkça bulunmayan tüm değerleri temsil etmek için bir yol gereklidir. Bu, **OtherSymbol** adı verilen bir özel değişkenle gerçekleştirilir. "Tüm diğer değerler" olarak işlenecek olan **OtherSymbol** öğesini tanımlamak için şu söz dizimini:

SET OTHERSYMBOL=<sym>;

bir **LOAD** veya **SELECT** deyiminden önce kullanın. <sym> herhangi bir dize olabilir.

Bir dahili tabloda tanımlanan sembolün görülmesi, QlikView'in bunu, bulunduğu alanda önceden yüklenmemiş olan tüm değerler olarak tanımlamasına neden olur. Bu nedenle, **OtherSymbol** öğesinin görülmesinden sonra alanda bulunan değerler göz ardı edilir.

Bu fonksiyonu sıfırlamak için şunu kullanın:

SET OTHERSYMBOL=;

### **Örnek:**

Table Customers

Tablo (Müşteriler) örnek verisi

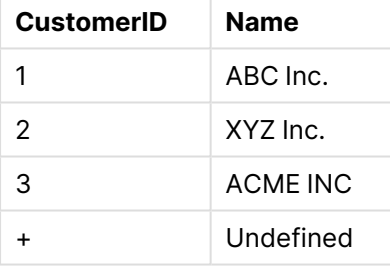

#### Table Orders

Tablo (Siparişler) örnek verisi

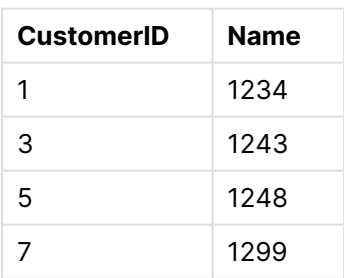

Aşağıdaki deyimi, yukarıdaki ilk tablonun yüklendiği noktadan önce gelecek şekilde koda ekleyin:

#### SET OTHERSYMBOL=+;

CustomerID için 1, 2 veya 3 dışında herhangi bir referans (örneğin, OrderID 1299 tıklanırken olduğu gibi), Name altında Undefined sonucunu verir.

**OtherSymbol**, öğesinin tablolar arasında outer joins oluşturmak için kullanılması amaçlanmamıştır.

# 6.14 NULL değeri işleme

Bir veritabanı sorgusunun ve/veya tablolar arası birleştirmenin sonucu olarak belirli bir alan için herhangi bir veri üretilemediğinde sonuç normal olarak NULL değerdir.

QlikView mantığı aşağıdakileri gerçek NULL değerler olarak işler:

- <sup>l</sup> ODBC bağlantısından döndürülen NULL değerler
- Kod dosyasında tabloların zorunlu birleşiminin sonucu olarak oluşturulan NULL değerler
- <sup>l</sup> Kod dosyasında yapılan birleştirmenin sonucu olarak oluşturulan NULL değerler
- <sup>l</sup> Bir tabloda görüntülenecek alan değeri birleşimlerinin üretilmesinin sonucu olarak oluşturulan NULL değerler

**NullAsValue** deyiminin kullanıldığı durumlar dışında, bu NULL değerleri ilişkilendirmeler ve seçimler için kullanmak genellikle mümkün değildir.

Metin dosyaları tanım gereği NULL değerler içeremez.

# ODBC'den NULL değerleri ilişkilendirme/seçme

Bir ODBC veri kaynağından NULL değerler ilişkilendirilebilir ve/veya seçilebilir. Bu amaçla bir kod değişkeni tanımlanmıştır. Aşağıdaki söz dizimi kullanılabilir:

#### SET NULLDISPLAY=<sym>;

<sym> sembolü, en düşük veri girişi seviyesinde ODBC veri kaynağından tüm NULL değerlerin yerini alır. <sym> herhangi bir dize olabilir.

Bu fonksiyonu varsayılan yorumlamaya sıfırlamak için şu söz dizimini kullanın:

SET NULLDISPLAY=;

**NULLDISPLAY** öğesinin kullanımı yalnızca ODBC veri kaynağından gelen verileri etkiler.

QlikView mantığının bir ODBC bağlantısından döndürülen NULL değerleri boş bir dize olarak yorumlamasını istiyorsanız, aşağıdaki öğeyi kodunuzda herhangi bir **SELECT** deyimi öncesine ekleyin:

SET NULLDISPLAY=";

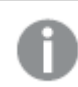

Burada '' işareti arasında/içinde herhangi bir öğe olmayan iki adet tek tırnak işaretidir.

# Metin dosyalarından NULL değerler oluşturma

Metin dosyasında veya **inline** cümlesinde geçtiğinde gerçek bir NULL değer olarak yorumlanacak bir sembol tanımlanabilir. Şu deyimi kullanın:

#### **SET NULLINTERPRET**=<sym>;

<sym> sembolü NULL olarak yorumlanmalıdır. <sym> herhangi bir dize olabilir.

Bu fonksiyonu varsayılan yorumlamaya sıfırlamak için şunu kullanın:

#### **SET NULLINTERPRET**=;

**NULLINTERPRET** öğesinin kullanımı yalnızca metin dosyalarından ve satır içi cümlelerinden gelen verileri etkiler!

# NULL değerlerin ifadelerde yayılması

NULL değerler, birkaç mantıksal ve oldukça makul kurala göre ifade içinde yayılır.

### Fonksiyonlar

Genel kural şudur: Parametreler fonksiyonun tanımlandığı aralığın dışına çıktığında fonksiyonlar NULL değer döndürür.

#### **Örnek:**

- <sup>l</sup> asin(2) şunu döndürür: **NULL**
- <sup>l</sup> log(-5) şunu döndürür: **NULL**
- <sup>l</sup> round(A,0) şunu döndürür: **NULL**

Yukarıdakinin bir sonucu olarak, değerlendirme için gerekli olan parametrelerden herhangi birinin NULL olması durumunda fonksiyonlar genellikle NULL sonucunu döndürür.

#### **Örnek:**

- <sup>l</sup> sin(NULL) şunu döndürür: **NULL**
- <sup>l</sup> chr(NULL) şunu döndürür: **NULL**
- <sup>l</sup> if(NULL, A, B) şunu döndürür: **B**
- <sup>l</sup> if(True, NULL, A), **NULL** döndürür
- <sup>l</sup> if(True, A, NULL), **A** döndürür

İkinci kuralın istisnası, türü test eden mantıksal fonksiyonlardır.

#### **Örnek:**

- <sup>l</sup> isnull(NULL), True (**-1**) döndürür
- <sup>l</sup> isnum(NULL), False (**0**) döndürür

## Aritmetik ve dize işleçleri

Bu işleçlerin herhangi bir tarafında NULL ile karşılaşılırsa NULL sonucu döndürülür.

### **Örnek:**

- <sup>l</sup> A + NULL şunu döndürür: **NULL**
- <sup>l</sup> A NULL şunu döndürür: **NULL**
- <sup>l</sup> A / NULL şunu döndürür: **NULL**
- <sup>l</sup> A \* NULL, **NULL** döndürür
- <sup>l</sup> NULL / A, **NULL** döndürür
- <sup>l</sup> 0 / NULL, **NULL** döndürür
- <sup>l</sup> 0 \* NULL, **NULL** döndürür
- <sup>l</sup> A & NULL, **A** döndürür

### İlişkisel işleçler

İlişkisel işleçlerin herhangi bir tarafında NULL ile karşılaşılırsa özel kurallar geçerlidir.

### **Örnek:**

- <sup>l</sup> NULL rel.op NULL şunu döndürür: **NULL**
- <sup>l</sup> A <> NULL, True (**-1**) döndürür
- <sup>l</sup> A < NULL, False (**0**) döndürür
- <sup>l</sup> A <= NULL, False (**0**) döndürür
- <sup>l</sup> A = NULL, False (**0**) döndürür
- $\bullet$  A  $>=$ , False (0) döndürür
- <span id="page-192-0"></span><sup>l</sup> A > NULL, False (**0**) döndürür

# 6.15 QVD dosyaları

Bir QVD (QlikView Data) dosyası, Qlik Sense'ten veya QlikView'dan dışarı aktarılmış bir veri tablosu içeren bir dosyadır. QVD, yerel bir Qlik formatıdır ve yalnızca Qlik Sense ya da QlikView tarafından okunabilir ve yazılabilir. Dosya biçimi bir QlikView kodundan veri okuma sırasında hız sağlamak için optimize edilmiştir, ancak oldukça kompakt olan yapısını korumaktadır. Bir QVD dosyasından veri okumak, normalde diğer veri kaynaklarından okumaktan 10-100 kat daha hızlıdır.

QVD dosyaları iki modda okunabilir: standart (hızlı) ve optimize (daha hızlı). Seçilen mod, QlikView kod altyapısı tarafından otomatik olarak belirlenir. Optimize mod yalnızca tüm yüklü alanların herhangi bir dönüşüm (alanlar üzerinde etkili olan formüller) olmadan okunduğu durumlarda kullanılabilir, ancak alanların yeniden adlandırılmasına izin verilir. QlikView olanağının kayıtların paketini açmasına neden olan bir WHERE cümlesi de optimize yüklemeyi devre dışı bırakır. Bir alan dönüşümü gerçekleştirildiğinde optimize edilmiş bir .qvd, standart Çıkar-Dönüştür-Yükle (ETL) olanağı uyarınca çıkarılır ve işlenir, bu işlem performansta düşüşe neden olur. Belirtilen biçim

korunmayacak ve bunun yerine alttaki ham sayı biçimi kullanılacak ve tanınacaktır. Bir .qvd içindeki alanın dönüşümlerine izin verilir, önceki "Optimize edilmiş" .qvd bu durumda standart optimize edilmemiş .qvd olur.

QVD dosyası tam olarak bir veri tablosu içerir ve üç parçadan oluşur:

- 1. Tablodaki alanları, sonraki bilgilerin düzenini ve bazı diğer meta verileri açıklayan doğru biçimlendirilmiş bir XML üstbilgisi (UTF-8 karakter kümesinde).
- 2. Bayt dolgulamalı biçimdeki sembol tabloları.
- 3. Bit dolgulamalı biçimdeki gerçek tablo verisi.

# QVD Dosyalarının Amacı

QVD dosyaları birçok amaçla kullanılabilir. En az dört ana kullanım kolayca tanımlanabilir. Birden fazla kullanım, belirli bir durum için geçerli olabilir:

## Yükleme Hızını Artırma

Değişmeyen veya yavaş değişen girdi verilerinin QVD dosyalarında ara belleğe alınmasıyla, kod yürütme büyük veri kümeleri için önemli ölçüde hızlandırılır.

## Veritabanı Sunucularında Yükü Azaltma

Harici veri kaynaklarından alınan verilerin miktarı da önemli ölçüde azaltılabilir. Bu, harici veritabanları ve ağ trafiği üzerindeki iş yükünü azaltır. Ayrıca, birkaç QlikView kodunun aynı verileri paylaştığı durumlarda, verilerin kaynak veritabanından bir QVD dosyasına bir kez yüklenmesi gerekir. Diğer uygulamalar aynı verileri bu QVD dosyası üzerinden kullanabilir.

## Birden Çok QlikView Uygulamasına Ait Verileri Birleştirme

**Binary** kod deyimiyle, tek bir QlikView uygulamasından başka bir QlikView uygulamasına veri yüklemek mümkündür; ancak QlikView kodu QVD dosyalarıyla herhangi bir sayıda QlikView uygulamasına ait verileri birleştirebilir. Bu, örneğin farklı iş birimlerine ait benzer verileri birleştiren uygulamalar için yeni olasılıkların önünü açar.

## Artışlı Yükleme

Yaygın olarak görülen birçok durumda QVD fonksiyonu, büyümekte olan bir veritabanından özel olarak yeni kayıtlar yükleme anlamına gelen artışlı yüklemeyi kolaylaştırmak için kullanılabilmektedir.

# QVD Dosyaları Oluşturma

QVD dosyası, üç farklı yöntemden biriyle oluşturulabilir:

- 1. QlikView kodundaki **store** komutunu kullanarak açık oluşturma ve adlandırma. Kod içinde önceden okunan bir tablonun veya bunun bir parçasının seçtiğiniz bir konumdaki açıkça adlandırılmış bir dosyaya dışarı aktarılmasını belirtmeniz yeterlidir.
- 2. Koddan otomatik oluşturma ve bakım. QlikView, bir **load** veya **select** deyiminden önce **buffer** önekini kullanarak, belirli koşullarda yeniden veri yüklerken orijinal veri kaynağının yerine kullanılabilecek bir QVD dosyasını otomatik olarak oluşturur.

3. Düzen veya **Dahili Makro Yorumlayıcısı** üzerinden açık, manuel oluşturma ve adlandırma. Veriler, QlikView düzeninden GUI komutları veya Otomasyon makroları yoluyla dışarı aktarılabilir. GUI içinde, çoğu sayfa nesnesinin nesne menüsünde bulunan **Dışarı Aktar...** komutu altında QVD'yi dışarı aktarma biçimlerinden biri olarak bulabilirsiniz.

Sonuç olarak elde edilen QVD dosyaları arasında örneğin okuma hızı vb. açısından bir fark yoktur.

# QVD Dosyalarından Veri Okuma

Aşağıdaki yöntemlerle, QVD dosyası QlikView olanağına okunabilir veya QlikView tarafından bu dosyaya erişilebilir:

> 1. Bir QVD dosyasını açık bir veri kaynağı olarak yükleme. QVD dosyalarına, tüm diğer metin dosyası türlerinde (csv, fix, dif, biff vb.) olduğu gibi QlikView kodundaki bir **load** deyimi ile başvurulabilir. **Dosya Sihirbazı: Tür**, QVD dosyalarını aynı ilkelere göre işler.

#### **Örnekler:**

```
load * from xyz.qvd (qvd);
load Name, RegNo from xyz.qvd (qvd);
load Name as a, RegNo as b from xyz.qvd (qvd);
```
- 2. Arabelleğe alınan QVD dosyalarını otomatik olarak yükleme. **Buffer** öneki **load** veya **select** deyimlerinde kullanıldığında, okumaya yönelik açık deyimler gerekli değildir. Orijinal **load** veya **select** deyimiyle veri almak yerine QVD dosyasından veri kullanmanın ne ölçüde yapılacağını QlikView belirler.
- 3. QVD dosyalarına kod aracılığıyla erişme. Birkaç kod fonksiyonu (tümü **qvd** ile başlayan), QVD dosyasının XML üstbilgisinde bulunan verilerle ilgili çeşitli bilgileri almak için kullanılabilir.

Yıldız işaretleri olan QVD'lerin içeri aktarılması desteklenmemektedir.

# QVD şifreleme

QVD dosyalarındaki hassas verileri, verilerinize erişim elde edecek kişileri denetlemenize imkan veren müşteri tarafından sağlanan anahtar çiftleriyle şifreleyebilirsiniz.

Şifreleme, şifrelemenin etkinleştirildiği ve sertifika parmak izinin eklendiği settings.ini dosyasında yapılandırılır. QVD şifrelemesi varsayılan olarak etkin değildir.

Şifrelenmiş QVD dosyaları okunurken, daha eski Qlik Sense ve QlikView sürümleri hata döndürür.

# 6.16 Direct Discovery

Direct Discovery, QlikView Mayıs 2023 itibarıyla kullanımdan kaldırılmıştır. Direct Discovery uygulamasını QlikView ile kullanmak istiyorsanız etkinleştirme talimatları için Qlik [Desteği](https://www.qlik.com/us/services/support) ile iletişime geçmelisiniz. Direct Discovery kullanımıyla ilgili talimatlar için QlikView Mayıs 2022 [yardımına](https://help.qlik.com/en-US/qlikview/May2022/Subsystems/Client/Content/QV_QlikView/DirectDiscovery/direct-discovery-introduction.htm) bakın.

# 6.17 En iyi veri modelleme uygulamaları

Bu bölümde, verilerin nasıl yapılandırıldığına ve hangi veri modelini elde etmek istediğinize bağlı olarak, verilerinizi QlikView belgesine yüklemek için kullanabileceğiniz birkaç farklı yöntem açıklanmaktadır.

Genelde, verilerinizi belgeye yükleme yöntemi Çıkar, Dönüştür ve Yükle süreci ile açıklanabilir:

1. Çıkar

İlk adım, veri kaynağı sisteminden verilerin çıkarılmasıdır. Kod içinde bunu tanımlamak için **SELECT** veya **LOAD** deyimlerini kullanırsınız. Bu deyimler arasındaki farklar şunlardır:

- <sup>l</sup> **SELECT** deyimi, bir ODBC veri kaynağından veya OLE DB sağlayıcısından veri seçmek için kullanılır. **SELECT** SQL deyimi QlikView tarafından değil de, veri sağlayıcısı tarafından değerlendirilir.
- **· LOAD** deyimi bir dosyadan, kod içinde tanımlanmış verilerden, daha önceden yüklenmiş tablodan, web sayfasından, ardından gelen **SELECT** deyiminin sonucundan veri yüklemek veya verileri otomatik olarak oluşturmak için kullanılır
- 2. Dönüştür

Dönüştürme aşaması, istenen veri modeli yapısını türetmek için kod fonksiyonlarını ve kuralları kullanarak veriler üzerinde oynanmasını kapsar. Tipik işlemler şunlardır:

- Yeni değerlerin hesaplanması
- Kodlanmış değerlerin çevrilmesi
- Alanların yeniden adlandırılması
- Tabloların birleştirilmesi
- Değerlerin toplanması
- Pivotlama
- Veri doğrulaması
- 3. Yükle

Son adımda, belgede tanımladığınız veri modelini yüklemek için kodu çalıştırırsınız.

Amacınız, QlikView içinde verilerin etkinlikle işlenmesini sağlayan bir veri modeli oluşturmak olmalıdır. Bu genellikle, hiçbir döngüsel referans içermeyen ve makul derecede normalleştirilmiş bir yıldız şemasını veya kar tanesi şemasını (yani, her varlığın ayrı bir tabloda tutulduğu bir model) amaçlamanız gerektiği anlamına gelir. Diğer bir deyişle, tipik bir veri modeli şuna benzer:

- Boyutlara yönelik anahtarları ve hesaplamaları yapmak için kullanılan sayıları (birim sayısı, satış miktarları ve bütçe miktarları gibi) içeren merkezi bir olgu tablosu.
- <sup>l</sup> Tüm öznitelikleriyle birlikte boyutları (ürünler, müşteriler, kategoriler, takvim ve tedarikçiler gibi) içeren çevre tabloları.

Çoğu durumda bir görevi (örneğin, toplamalar), gerek kod dosyasında daha zengin bir veri modeli oluşturarak gerekse grafik ifadelerinde toplamaları gerçekleştirerek çözmek mümkündür. Genel bir kural olarak, veri dönüştürmelerini kod dosyasında tutarsanız daha iyi bir performans deneyimi yaşarsınız.

Veri modelinizi kağıt üzerinde tasarlamak iyi bir uygulamadır. Hangi verilerin ayrıştırılacağı ve hangi dönüştürmelerin yapılacağı konusunda yapıyı sağlayarak size yardımcı olacaktır.

Veri modelinizdeki her bir tablo genellikle bir **SELECT** ya da **LOAD** deyimine karşılık gelir. Bu deyimler arasındaki farklar şunlardır:

- **· SELECT** deyimi, bir ODBC veri kaynağından veya OLE DB sağlayıcısından veri seçmek için kullanılır. **SELECT** SQL deyimi QlikView tarafından değil de, veri sağlayıcısı tarafından değerlendirilir.
- **· LOAD** deyimi bir dosyadan, kod içinde tanımlanmış verilerden, daha önceden yüklenmiş tablodan, web sayfasından, ardından gelen **SELECT** deyiminin sonucundan veri yüklemek veya verileri otomatik olarak oluşturmak için kullanılır

# Artışlı yükleme için QVD dosyalarını kullanma

Artışlı yükleme, veritabanlarına ilişkin oldukça yaygın bir görevdir. Veritabanlarından yalnızca yeni veya değiştirilmiş kayıtların yüklenmesi olarak tanımlanır. Tüm diğer veriler bir şekilde zaten kullanılabilir olmalıdır. QVD [dosyaları](#page-192-0) (page 193) ile, çoğu durumda artışlı yükleme gerçekleştirmek mümkündür.

Temel işlem aşağıda açıklanmıştır:

1. Veritabanı tablosundan yeni verileri yükleyin (yavaş bir işlemdir, ancak sınırlı sayıda kayıt yükler).

2. QVD dosyasından eski verileri yükleyin (çok sayıda kayıt yükler, ancak çok daha hızlı bir işlemdir).

3. Yeni bir QVD dosyası oluşturun.

4. Yüklenen her tablo için aşamayı yineleyin.

Gerçek çözümün karmaşıklığı, kaynak veritabanının yapısına bağlıdır; ancak aşağıdaki temel durumlar tanımlanabilir:

- 1) Durum 1: [Yalnızca](#page-197-0) Sona Ekleme (page 198) (normalde günlük dosyaları)
- 2) Durum 2: Yalnızca Ekleme [\(Güncelleştirme](#page-197-1) veya Silme Yok) (page 198)
- 3) Durum 3: Ekleme ve [Güncelleştirme](#page-197-2) (Silme Yok) (page 198)
- 4) Durum 4: Ekleme, [Güncelleştirme](#page-198-0) ve Silme (page 199)

Aşağıda bu durumlardan her birine yönelik olarak anahatlarıyla belirtilen çözümleri bulabilirsiniz. QVD dosyalarının okunması optimize modda veya standart modda yapılabilir. (Kullanılan yöntem, işlemin karmaşıklığına bağlı olarak QlikView kod altyapısı tarafından otomatik olarak seçilir.) Optimize mod, standart moddan (oldukça yaklaşık olarak) 10 kat daha hızlıdır veya veritabanının olağan şekilde yüklenmesinden yaklaşık olarak 100 kat daha hızlıdır.

## <span id="page-197-0"></span>Durum 1: Yalnızca Sona Ekleme

En basit durum, günlük dosyalarını içeren durumdur; bunlar, kayıtların yalnızca sona eklendiği ve asla silinmediği dosyalardır. Aşağıdaki koşullar geçerlidir:

- <sup>l</sup> Veritabanı bir metin dosyası içinde (ODBC/OLE DB değil) barındırılan bir günlük dosyası (veya kayıtların sona eklendiği, ancak eklenmediği veya silinmediği diğer bir dosya) olmalıdır.
- QlikView, önceden okunan kayıtları takip eder ve yalnızca dosyanın sonuna eklenen kayıtları yükler.

### **Örnek:**

```
Buffer (Incremental) Load * From LogFile.txt (ansi, txt, delimiter is '\t', embedded labels);
```
## Durum 2: Yalnızca Ekleme (Güncelleştirme veya Silme Yok)

Veriler basit bir günlük dosyası dışındaki bir veritabanında bulunuyorsa, durum 1 yaklaşımı işe yaramaz. Ancak, sorun yine de minimum miktarda ek çalışmayla çözülebilir. Aşağıdaki koşullar geçerlidir:

- Veri kaynağı herhangi bir veritabanı olabilir.
- QlikView, son kod çalıştırma işleminden sonra veritabanına eklenen kayıtları yükler.
- <sup>l</sup> QlikView'ün yeni kayıtları tanıması için bir alan ModificationDate (veya benzeri) gereklidir.

#### **Örnek:**

```
ov Table:
SQL SELECT PrimaryKey, X, Y FROM DB_TABLE
WHERE ModificationTime >= #$(LastExecTime)#
AND ModificationTime \langle #$(BeginningThisExecTime)#;
```

```
Concatenate LOAD PrimaryKey, X, Y FROM File.QVD (qvd);
STORE QV_Table INTO File.QVD;
```
<span id="page-197-2"></span>(SQL WHERE cümlesindeki kare işaretleri bir tarihin başlangıcını ve sonunu tanımlar. Veritabanınıza yönelik doğru tarih söz dizimi için veritabanı kılavuzunuza bakın.)

## Durum 3: Ekleme ve Güncelleştirme (Silme Yok)

Sıradaki durum, kayıtlara önceden yüklenmiş verilerin, kod çalıştırma işlemleri arasında değişmesi durumunda uygulanabilir. Aşağıdaki koşullar geçerlidir:

- Veri kaynağı herhangi bir veritabanı olabilir.
- QlikView, son kod çalıştırma işleminden sonra veritabanına eklenen veya veritabanında güncelleştirilen kayıtları yükler
- <sup>l</sup> QlikView'ün yeni kayıtları tanıması için bir alan ModificationDate (veya benzeri) gereklidir.
- <sup>l</sup> QlikView'ün QVD dosyasından güncelleştirilmiş kayıtları ayırması için bir birincil anahtar alan gereklidir.
- <sup>l</sup> Bu çözüm, QVD dosyasının okunmasını, yine de veritabanının tamamını yüklemekten önemli ölçüde daha hızlı olan standart moda (optimize yerine) zorlar.

#### **Örnek:**

```
QV Table:
SQL SELECT PrimaryKey, X, Y FROM DB_TABLE
WHERE ModificationTime >= #$(LastExecTime)#;
Concatenate LOAD PrimaryKey, X, Y FROM File.QVD
WHERE NOT Exists(PrimaryKey);
STORE QV_Table INTO File.QVD;
```
## <span id="page-198-0"></span>Durum 4: Ekleme, Güncelleştirme ve Silme

Ele alması en zor olan durum, kayıtların kod çalıştırma işlemleri arasında kaynak veritabanından gerçekten silindiği durumdur. Aşağıdaki koşullar geçerlidir:

- Veri kaynağı herhangi bir veritabanı olabilir.
- QlikView, son kod çalıştırma işleminden sonra veritabanına eklenen veya veritabanında güncelleştirilen kayıtları yükler.
- <sup>l</sup> QlikView, son kod çalıştırma işleminden sonra veritabanından silinen kayıtları kaldırır.
- <sup>l</sup> QlikView'ün yeni kayıtları tanıması için bir alan ModificationDate (veya benzeri) gereklidir.
- QlikView'ün QVD dosyasından güncelleştirilmiş kayıtları ayırması için bir birincil anahtar alan gereklidir.
- Bu çözüm, QVD dosyasının okunmasını, yine de veritabanının tamamını yüklemekten önemli ölçüde daha hızlı olan standart moda (optimize yerine) zorlar.

#### **Örnek:**

```
Let ThisExecTime = Now();
QV_Table:
SQL SELECT PrimaryKey, X, Y FROM DB_TABLE
WHERE ModificationTime >= #$(LastExecTime)#
AND ModificationTime < #$(ThisExecTime)#;
Concatenate LOAD PrimaryKey, X, Y FROM File.QVD
WHERE NOT EXISTS(PrimaryKey);
Inner Join SQL SELECT PrimaryKey FROM DB_TABLE;
If ScriptErrorCount = 0 then
STORE QV_Table INTO File.QVD;
Let LastExecTime = ThisExecTime;
End If
```
# Join ve Keep ile tabloları birleştirme

Join, iki tabloyu alan ve bunları bir tabloda birleştiren bir işlemidir. Sonuçta ortaya çıkan tablonun kayıtları, orijinal tablolardaki kayıtların birleşimleridir; bu genellikle sonuçta ortaya çıkan tablodaki

herhangi bir birleşimin bir veya birkaç ortak alan için ortak bir değere sahip olması şeklinde, yani bir natural join ile, gerçekleştirilir. QlikView'da, join işlemleri kod içinde gerçekleştirilebilir ve mantıksal tablolar oluşturur.

Bu durumda QlikView mantığı ayrı tabloları görmek yerine, tek bir dahili tablo olan birleştirme sonucunu görür. Bazı durumlarda bu gereklidir; ancak bazı dezavantajları da mevcuttur:

- <sup>l</sup> Yüklü tablolar genellikle daha büyük hale gelir ve QlikView daha yavaş çalışır.
- <sup>l</sup> Bazı bilgiler kaybedilebilir: ilk tablodaki sıklık (kayıtların sayısı) artık kullanılamayabilir.

Tablolar QlikView'da depolanmadan önce iki tablodan birini veya her ikisini tablo verilerinin kesişimine azaltma etkisine sahip olan **Keep** fonksiyonu, açık birleştirmelerin kullanılması gereken durumların sayısını azaltmak üzere tasarlanmıştır.

Bu belgede, birleştirme terimi genellikle dahili tablolar oluşturulmadan önce gerçekleştirilen birleştirmeler için kullanılmaktadır. Ancak, dahili tablolar oluşturulduktan sonra gerçekleştirilen ilişkilendirme temelde bir birleştirmedir.

### Join

Bir birleştirme gerçekleştirmenin en basit yolu, dahili tabloyu başka bir adlandırılmış tabloyla veya önceden oluşturulan son tabloyla birleştiren **Join** önekini kod içinde kullanmaktır. Birleştirme, iki tabloya ait değerlerin tüm olası bileşimlerini oluşturan bir outer join olur.

#### **Örnek:**

```
LOAD a, b, c from table1.csv;
```

```
join LOAD a, d from table2.csv;
```
Sonuçta ortaya çıkan dahili tablo a, b, c ve d alanlarına sahiptir. Kayıtların sayısı, iki tablonun alan değerlerine bağlı olarak değişiklik gösterir.

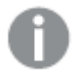

Üzerinde birleştirme gerçekleştirilecek alanların adları tam olarak aynı olmalıdır. Üzerinde birleştirme gerçekleştirilecek alanların sayısı rastgeledir. Genellikle tabloların bir veya daha az ortak alanı olmalıdır. Hiçbir ortak alan olmaması, tabloların kartezyen ürününü oluşturur. Tüm alanların ortak olması da mümkündür, ancak genellikle bir anlam ifade etmez. **Join** deyiminde önceden yüklenmiş bir tablonun tablo adı belirtilmedikçe, **Join** öneki önceden oluşturulan son tabloyu kullanır. Bu nedenle, iki deyimin sıralaması rastgele değildir.

## Keep

QlikView olanağının ana özelliklerinden biri, tabloları birleştirmek yerine tablolar arasında ilişkilendirmeler gerçekleştirmektir; bu da bellekteki alanı azaltır, hızı artırır ve büyük ölçüde esneklik sağlar. Keep fonksiyonu, açık birleştirmelerin kullanılması gereken durumların sayısını azaltmak üzere tasarlanmıştır.

İki **LOAD** veya **SELECT** deyimi arasındaki **Keep** öneki, tablolar QlikView ortamında depolanmadan önce iki tablodan birini veya her ikisini tablo verilerinin kesişimine azaltma etkisine sahiptir. **Keep** önekinin öncesinde her zaman **Inner**, **Left** veya**Right** anahtar sözcüklerinden biri gelmelidir. Tablolardan kayıt seçimi, karşılık gelen birleştirme ile aynı şekilde gerçekleştirilir. Ancak, iki tablo birleştirilmez ve QlikView içinde iki ayrı ayrı adlandırılmış tablo olarak depolanır.

### Inner

QlikView kod dilindeki **Join** ve **Keep** öneklerinden önce **Inner** öneki gelebilir.

**Join** öğesinden önce kullanılması durumunda, iki tablo arasındaki birleştirmenin iç birleştirme olması gerektiğini belirtir. Sonuç olarak elde edilen tablo yalnızca her iki tarafa ait tam veri kümesiyle iki tablo arasındaki bileşimleri içerir.

**Keep** öğesinden önce kullanılması durumunda, iki tablonun QlikView içinde depolanmadan önce ortak kesişimlerine azaltılması gerektiğini belirtir.

#### **Örnek:**

Bu örneklerde Table1 ve Table2 kaynak tablolarını kullanıyoruz:

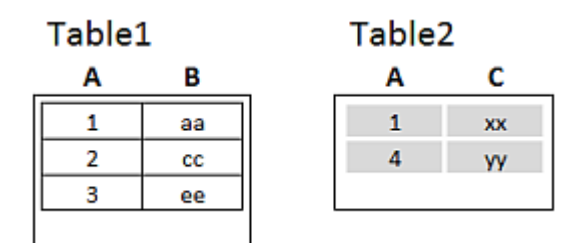

Inner örnek kaynak tabloları

İlk olarak tablolar üzerinde **Inner Join** yapıyoruz ve her iki tablodan birleştirilen verilerle yalnızca bir satır (her iki tabloda da bulunan tek kayıt) içeren VTable ortaya çıkıyor.

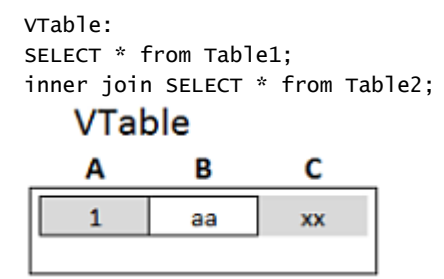

Inner Join örneği

Bunun yerine **Inner Keep** uygularsak, halen iki tablonuz olur. İki tablo şüphesiz, ortak alan A aracılığıyla ilişkilidir.

```
VTab1:
SELECT * from Table1;
VTab2:
inner keep SELECT * from Table2;
```
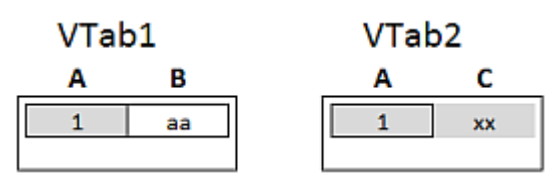

Inner Keep örneği

## Left

QlikView kod dilindeki **Join** ve **Keep** öneklerinden önce **left** öneki gelebilir.

**Join** öğesinden önce kullanılması durumunda, iki tablo arasındaki birleştirmenin sol birleştirme olması gerektiğini belirtir. Sonuç olarak elde edilen tablo yalnızca birinci tabloya ait tam veri kümesiyle iki tablo arasındaki bileşimleri içerir.

**Keep** öğesinden önce kullanılması durumunda, ikinci tablonun QlikView içinde depolanmadan önce birinci tabloyla ortak kesişimine azaltılması gerektiğini belirtir.

#### **Örnek:**

Bu örneklerde Table1 ve Table2 kaynak tablolarını kullanıyoruz:

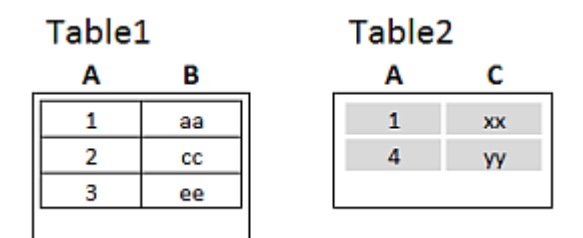

Left örnek kaynak tabloları

İlk olarak tablolar üzerinde bir **Left Join** yapıyoruz ve Table1'den gelen tüm satırları, Table2 içindeki eşleşen satırlardan gelen alanlarla birleştirilmiş olarak içeren VTable ortaya çıkıyor.

```
VTable:
SELECT * from Table1;
left join SELECT * from Table2;
    VTable
```
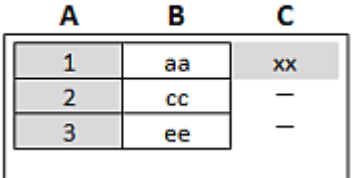

#### Left Join örneği

Bunun yerine **Left Keep** uygularsak, halen iki tablonuz olur. İki tablo şüphesiz, ortak alan A aracılığıyla ilişkilidir.

```
VTab1:
SELECT * from Table1;
VTab2:
left keep SELECT * from Table2;
```
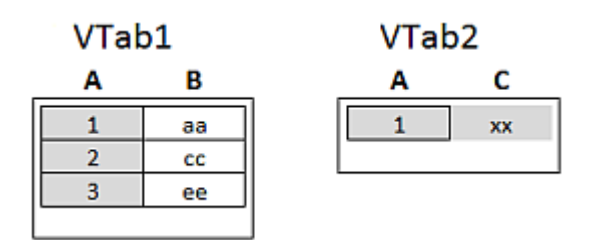

Left Keep örneği

## Right

QlikView kod dilindeki **Join** ve **Keep** öneklerinden önce **right** öneki gelebilir.

**Join** öğesinden önce kullanılması durumunda, iki tablo arasındaki birleştirmenin sağ birleştirme olması gerektiğini belirtir. Sonuç olarak elde edilen tablo yalnızca ikinci tabloya ait tam veri kümesiyle iki tablo arasındaki bileşimleri içerir.

**Keep** öğesinden önce kullanılması durumunda, birinci tablonun QlikView içinde depolanmadan önce ikinci tabloyla ortak kesişimine azaltılması gerektiğini belirtir.

### **Örnek:**

Bu örneklerde Table1 ve Table2 kaynak tablolarını kullanıyoruz:

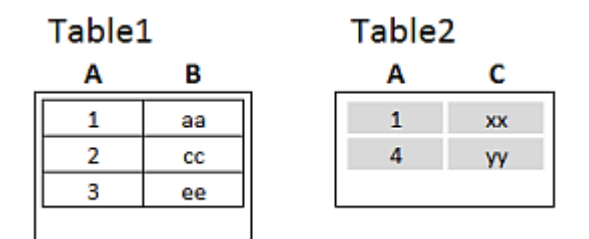

Right örnek kaynak tabloları

İlk olarak tablolar üzerinde bir **Right Join** yapıyoruz ve Table2'den gelen tüm satırları, Table1 içindeki eşleşen satırlardan gelen alanlarla birleştirilmiş olarak içeren VTable ortaya çıkıyor.

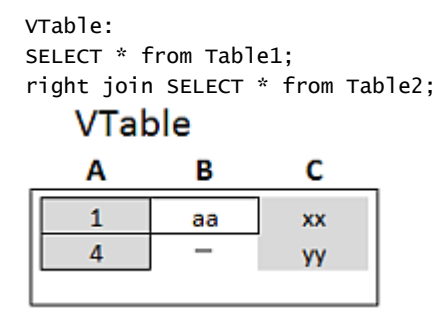

Right Join örneği

Bunun yerine **Right Keep** uygularsak, halen iki tablonuz olur. İki tablo şüphesiz, ortak alan A aracılığıyla ilişkilidir.

```
VTab1:
SELECT * from Table1;
VTab2:
```
right keep SELECT \* from Table2;

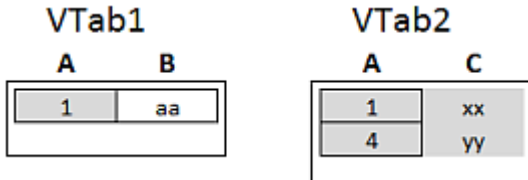

Right Keep örneği

# Birleştirmeye alternatif olarak eşlemeyi kullanma

QlikView içindeki **Join** öneki, veri modelinde çeşitli veri tablolarını birleştirmenin güçlü bir yoludur. Bir dezavantajı ise birleştirilen tabloların büyük olabilmesi ve performans sorunları yaratabilmesidir. Başka bir tablodan tek değeri aramanız gerektiği durumlarda **Join** yönteminin bir alternatifi de eşlemeyi kullanmaktır. Birleştirme işlemleri tablolardaki kayıtların sayısını değiştirebildiğinden, bu yöntem, hesaplamaları yavaşlatan ve potansiyel olarak hesaplama hatalarına yol açabilen gereksiz verileri yüklemekten kurtulmanızı sağlayabilir.

Eşleme tablosu iki sütundan oluşur: bir karşılaştırma alanı (giriş) ve bir eşleme değeri alanı (çıkış).

Bu örnekte elimizde bir sipariş tablosu (Orders) var ve müşteri tablosunda (Customers) depolanan müşterinin ülkesini öğrenmemiz gerekiyor.

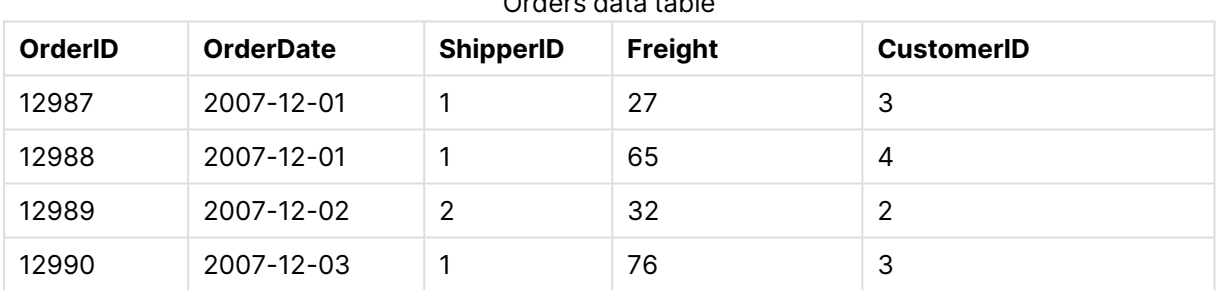

#### Orders data table

#### Customers data table

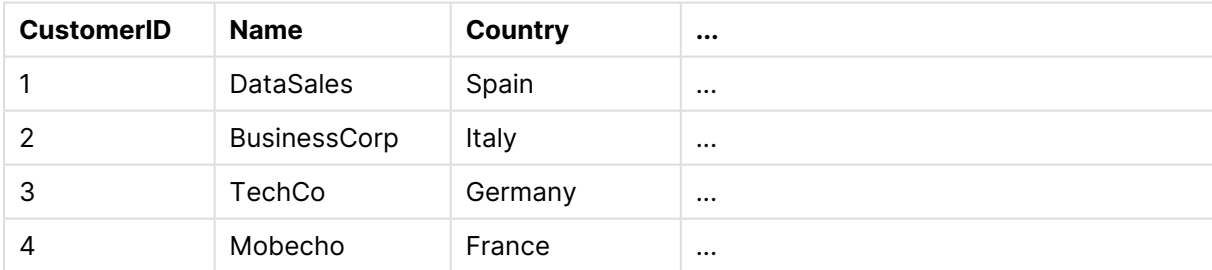

Bir müşterinin ülkesini (Country) aramak için şuna benzer bir eşleme tablosuna gerek duyarız:

#### Country mapping table

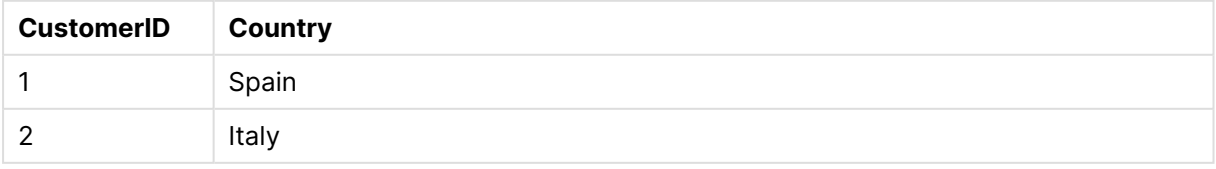

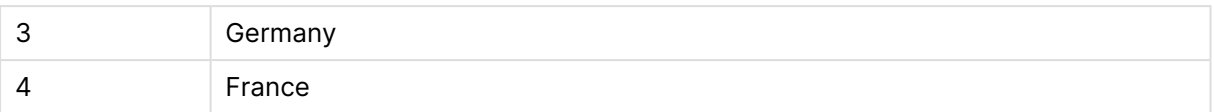

MapCustomerIDtoCountry olarak adlandırdığımız eşleme tablosu kodda şöyle tanımlanır:

MapCustomerIDtoCountry: Mapping LOAD CustomerID, Country From Customers ; Bir sonraki adım, sipariş tablosunu yüklerken **ApplyMap** fonksiyonunu kullanarak eşlemeyi uygulamaktır:

Orders: S \*, ApplyMap('MapCustomerIDtoCountry', CustomerID, null()) as Country From Orders ;

**ApplyMap** fonksiyonunun üçüncü parametresi, değerin eşleme tablosunda bulunamaması durumunda döndürülecek sonucu tanımlamak için kullanılır (bu örnekte **Null()**).

Sonuçta elde edilen tablo şöyle görünür:

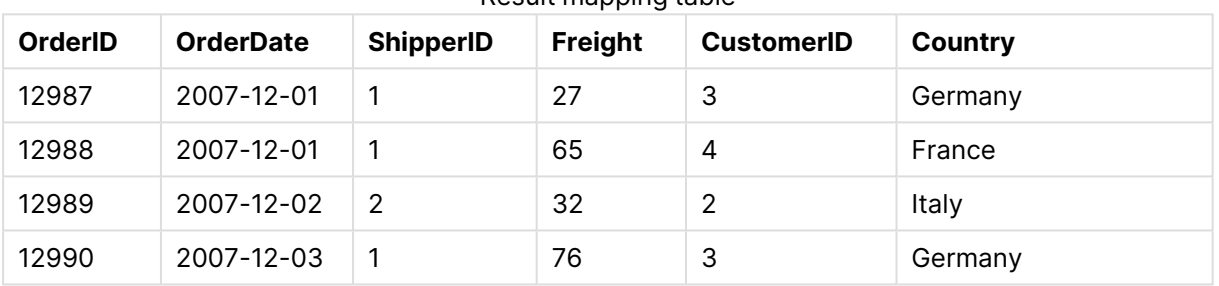

Result mapping table

# Çapraz tablolar ile çalışma

Çapraz tablo, üstbilgi verilerinden oluşan iki dikey liste arasında bir değer matrisi içeren genel bir tablo türüdür. Aşağıdaki tabloya benzeyebilir.

**Example 1:**

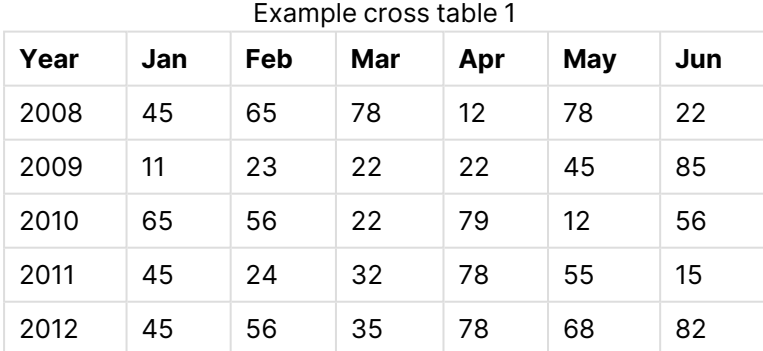

Bu tablo basit bir şekilde QlikView'a yüklenirse, sonuç olarak Year için bir alan ve aylardan her biri için bir alan elde edilir. Bu, genellikle, elde etmek isteyeceğiniz bir sonuç değildir. Büyük olasılıkla, her bir üstbilgi kategorisi (Year ve Month) için bir adet ve matris içindeki veri değerleri için bir adet olmak üzere üç alan oluşturulması tercih edilir.

Bu, **LOAD** veya **SELECT** deyimine **crosstable** öneki eklenerek elde edilebilir. Örneğin:

crosstable (Month, Sales) LOAD \* from ex1.xlsx; Böylece, QlikView içinde şu sonuç oluşturulur:

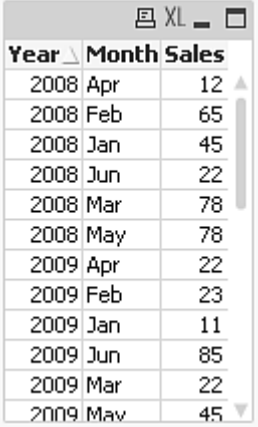

Çapraz tablodan önce genellikle birkaç belirleyici sütun gelir ve bunlar açık bir şekilde okunmalıdır. Bu durumda, bir belirleyici sütun vardır (Year):

#### **Example 2:**

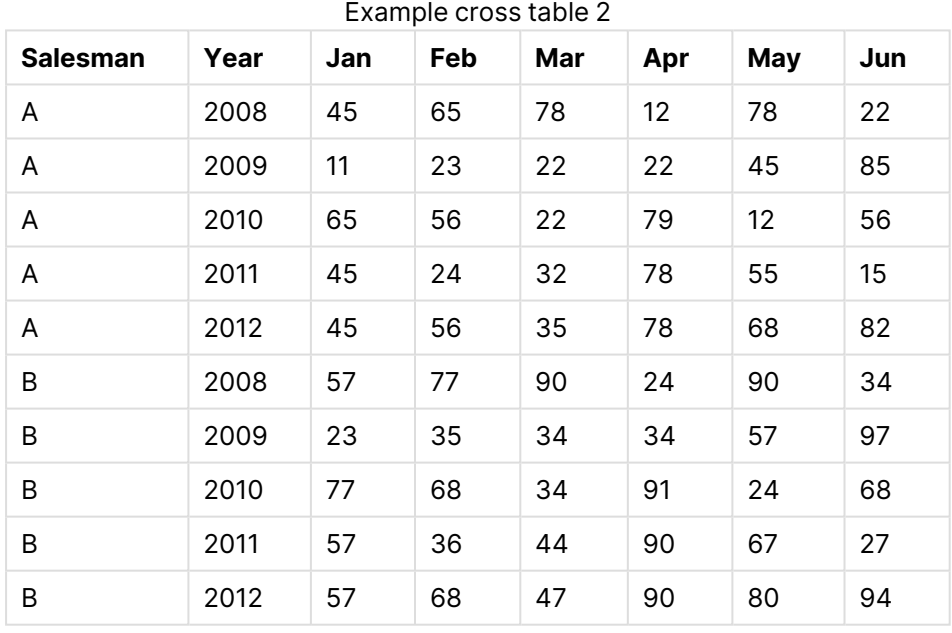

Bu durumda, solda iki belirleyici sütun bulunur ve bunları matris sütunları izler. Belirleyici sütunların sayısı, aşağıdaki gibi **crosstable** önekine yönelik üçüncü bir parametre olarak belirtilebilir:

crosstable (Month, Sales, 2) LOAD \* from ex2.xlsx; Böylece, QlikView içinde şu sonuç oluşturulur:

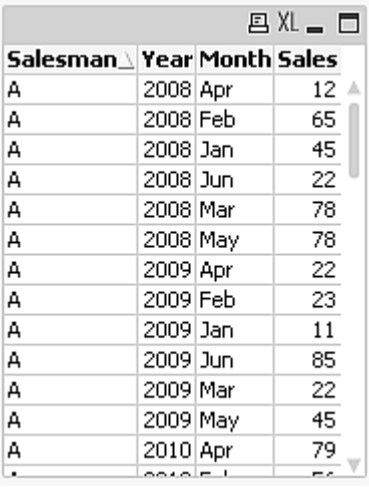

# Genel veritabanları

Genel veritabanı, alan adlarının bir sütunda alan değerleri olarak depolandığı ve alan değerlerinin ikinci bir sütunda depolandığı bir tablodur. Genel veritabanları genellikle farklı nesnelerin öznitelikleri için kullanılır.

Aşağıdaki örneğe (GenericTable) bakın. Bu, bir top ve bir kutudan oluşan iki nesne içeren bir genel veritabanıdır. Açıkça görüldüğü gibi, renk ve ağırlık gibi bazı öznitelikler, her iki nesne için ortakken; çap, yükseklik, uzunluk ve genişlik gibi diğer öznitelikler ortak değildir.

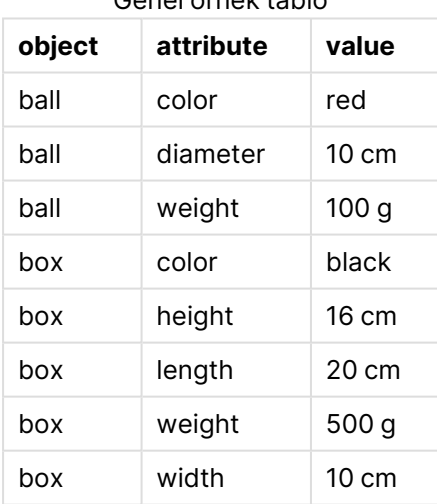

Genel örnek tablo

Bir yandan, özniteliklerin birçoğu belirli bir nesne için geçerli olmadığından; verileri her özniteliğe kendi sütununu verecek şekilde depolamak uygun olmaz.

Öte yandan, uzunlukların, renklerin ve ağırlıkların karışık şekilde görüntülenmesi karmaşık bir görünüme neden olur.

Bu veritabanı, standart yol kullanılarak QlikView'e yüklenirse ve veriler tabloda görüntülenirse şu şekilde görünür:

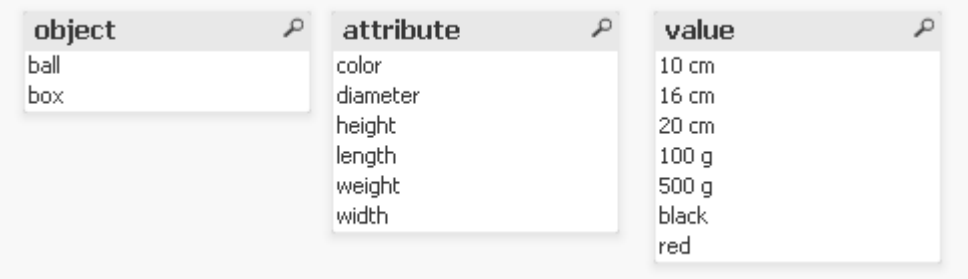

Ancak, tablo bir genel veritabanı olarak yüklenirse, ikinci ve üçüncü sütun farklı tablolara bölünür (ikinci sütunun her bir benzersiz değeri için bir tablo olur):

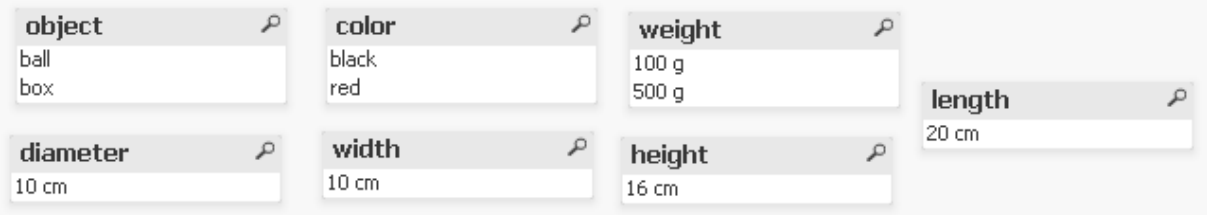

Bu işlemin söz dizimi basittir:

## **Örnek:**

Generic SELECT\* from GenericTable; Genel veritabanını yüklemek için **LOAD** veya **SELECT** deyiminin kullanılması fark etmez.

# Aralıkları ayrık verilerle eşleme

Bir **LOAD** veya **SELECT** deyimine yönelik **intervalmatch** öneki, ayrık sayısal değerleri bir veya daha fazla sayısal aralığa bağlamak için kullanılır. Bu, örneğin aşağıdaki örnekte gösterildiği gibi üretim ortamlarında kullanılabilen oldukça etkili bir özelliktir.

## **Örnek:**

Aşağıdaki iki tabloya bakın. İlk tablo, farklı sıralamaların üretiminin başlangıcını ve bitişini göstermektedir. İkinci tablo, bazı ayrık olayları göstermektedir. Örneğin hangi siparişlerin arızalardan etkilendiğini ve hangi siparişlerin hangi vardiyalar ile işlendiğini bilebilmek için ayrık olayları siparişlerle nasıl ilişkilendirebiliriz?

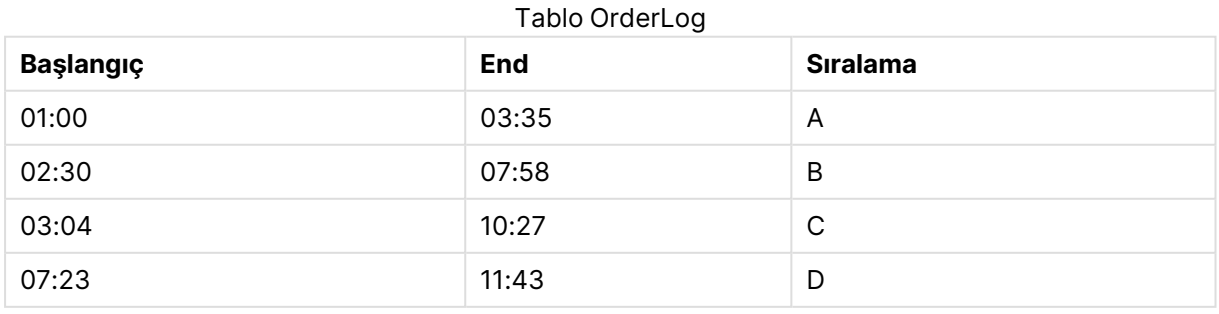

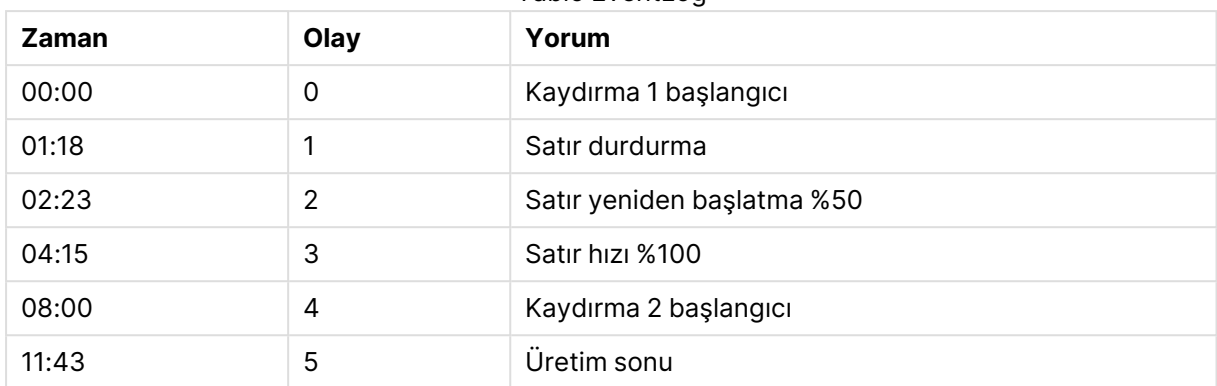

```
Tablo EventLog
```
İlk olarak iki tabloyu normal şekilde yükleyin ve ardından Time alanını Start ve End alanlarıyla tanımlanan aralıklara bağlayın:

```
SELECT * from OrderLog;
SELECT * from EventLog;
Intervalmatch (Time) SELECT Start,End from OrderLog;
Şimdi QlikView içinde, aşağıda olduğu gibi bir tablo oluşturabilirsiniz:
```
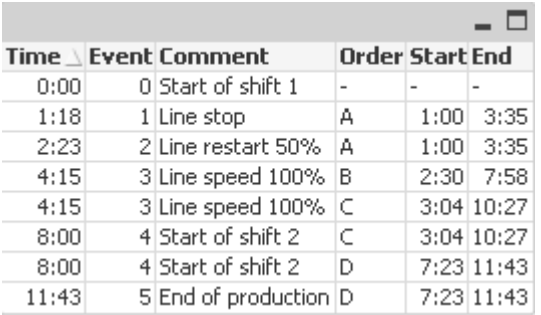

Artık kolayca görebildiğimiz üzere, hattın durmasından en fazla etkilenen sipariş A olmuş; ancak azalan hat hızı B ve C siparişlerini de etkilemiştir. Yalnızca C ve D siparişleri Shift 2 tarafından kısmi olarak işlenmiştir.

**intervalmatch** öğesini kullanırken şu noktalara dikkat edin:

- <sup>l</sup> **intervalmatch** deyiminden önce, ayrık veri noktalarını (yukarıdaki örnekte Time) içeren alanın önceden QlikView'e okunmuş olması gerekir. **intervalmatch** deyimi, bu alanı veritabanı tablosundan okumaz!
- **intervalmatch LOAD** veya **SELECT** deyiminde okunan tablo her zaman tam olarak iki alan (yukarıdaki örnekte Start ve End) içermelidir. Diğer alanlara bir bağlantı oluşturmak için, aralık alanlarını ek alanlarla birlikte ayrı bir **LOAD** veya **SELECT** deyiminde (yukarıdaki örnekte ilk **SELECT** deyimi) okumanız gerekir.
- Aralıklar her zaman kapalıdır; yani uç noktaları her zaman aralığa dahil edilir. Sayısal olmayan sınırlar göz ardı edilecek (tanımlanmamış) aralığı oluştururken, NULL sınırlar aralığı süresiz olarak (sınırsız) genişletir.
- <sup>l</sup> Aralıklar çakışabilir ve ayrık değerler tüm eşleşen aralıklara bağlanır.

## Yavaşça değişen boyut sorunlarını çözmek için genişletilmiş intervalmatch söz dizimini kullanma

Genişletilmiş **intervalmatch** söz dizimi, kaynak verilerde var olduğu bilinen yavaşça değişen boyutlar sorununu ele almak için kullanılabilir.

## Örnek kod:

```
SET NullInterpret='';
IntervalTable:
LOAD Key, ValidFrom, Team from IntervalTable.xls;
NullAsValue FirstDate,LastDate;
Key:
```

```
LOAD
Key,
ValidFrom as FirstDate,
date(if(Key=previous(Key),
previous(ValidFrom) - 1)) as LastDate,
Team
RESIDENT IntervalTable order by Key, ValidFrom desc;
```
drop table IntervalTable;

```
Transact:
LOAD Key, Name, Date, Sales from Transact.xls;
```
INNER JOIN intervalmatch (Date,Key) LOAD FirstDate, LastDate, Key RESIDENT Key; **nullinterpret** deyimi, yalnızca bir tablo dosyasından veri okunurken gereklidir; bunun nedeni, eksik değerlerin NULL değerler yerine boş dizeler olarak tanımlanmasıdır.

Örnek tablo 1

IntervalTable kaynağından verilerin yüklenmesi, şu tabloyla sonuçlanır:

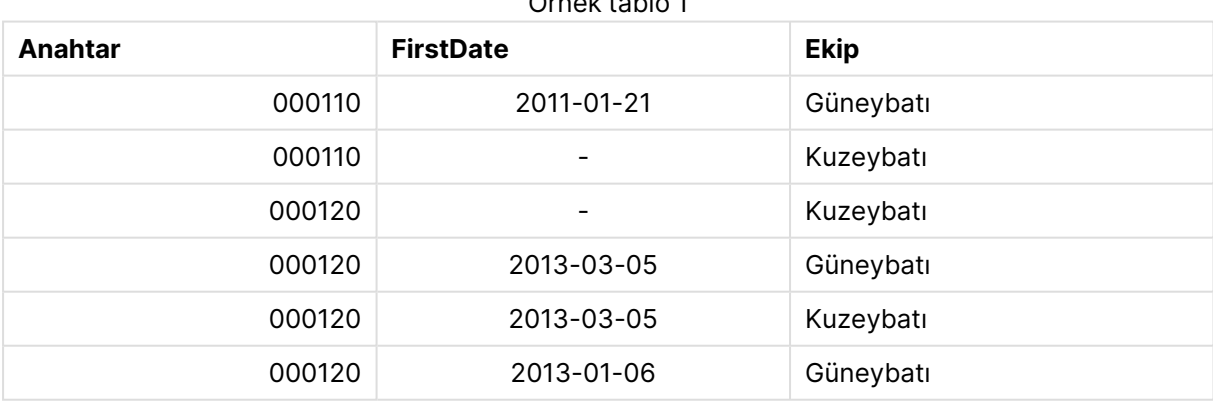

**nullasvalue** deyimi, NULL değerlerin listelenen alanlara eşlenmesine olanak tanır.

**previous** ve **order by** kullanarak Key, FirstDate, LastDate öğelerini (öznitelik alanları) oluşturun; böylece bu anahtar tablo yerini almış olacağından, IntervalTable bırakılır.

Transact kaynağından verilerin yüklenmesi, şu tabloyla sonuçlanır:

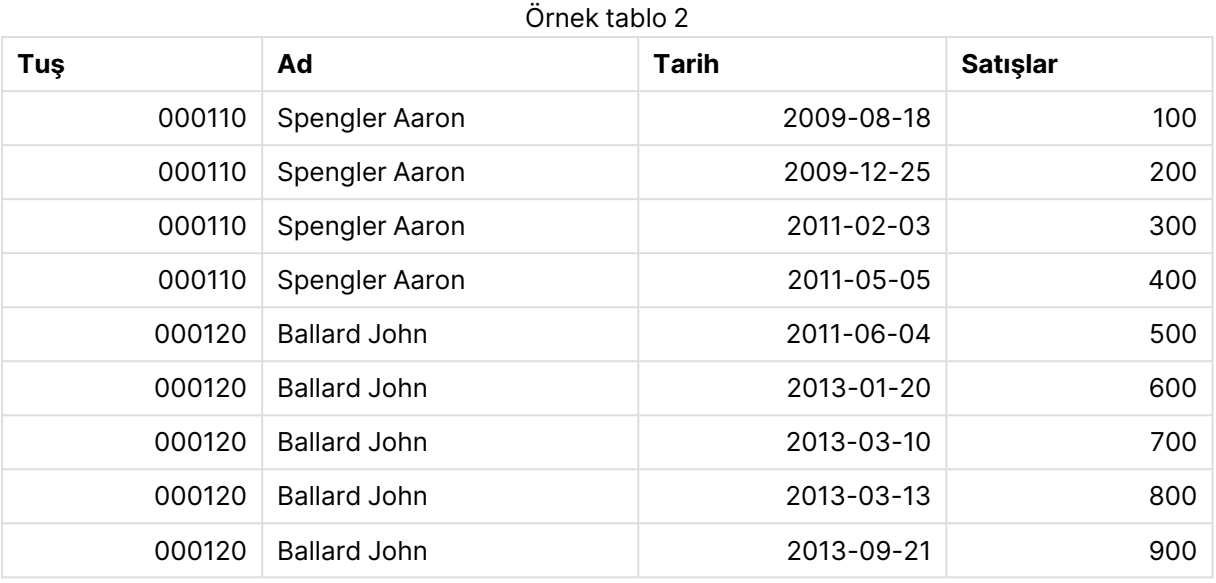

Öncesinde **inner join** öğesinin geldiği **intervalmatch** deyimi, aşağıdaki tabloyla sonuçlanacak şekilde, yukarıdaki anahtarı Transact tablosuna bağlanan bir yapay anahtar ile değiştirir:

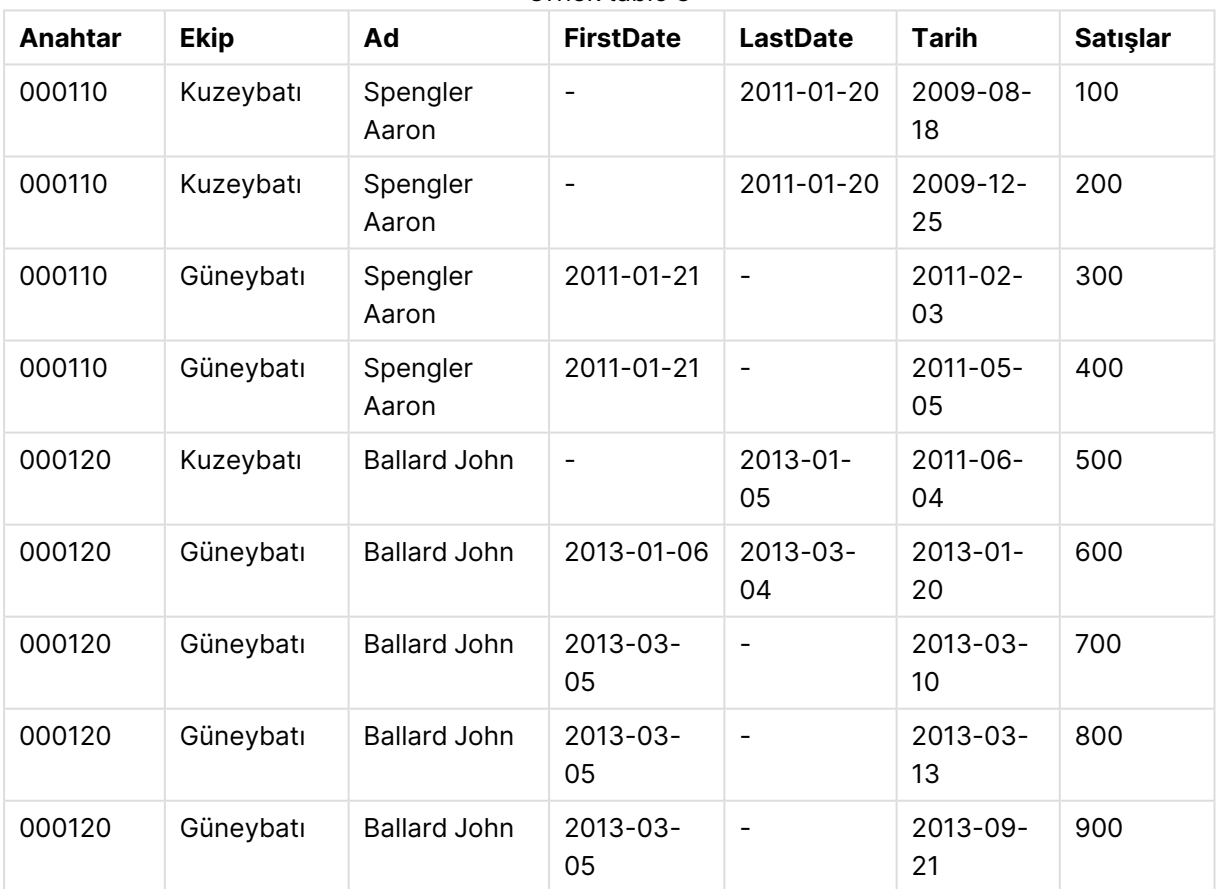

Örnek tablo 3

# Tek bir tarihten bir tarih aralığı oluşturma

Bazen zaman aralıkları, açık bir şekilde belirli bir başlangıç ve bitiş zamanıyla depolanmaz. Bunun yerine tek bir alan ile belirtilirler: değişim zaman damgası.

Çok sayıda para birimi için para birimi oranlarına sahip olduğunuz aşağıdaki tabloda görüldüğü gibi bir durum olabilir. Her bir para biriminin kur değişimi kendi satırındadır ve her birinin yeni dönüştürme oranı vardır. Ayrıca tabloda, ilk değişikliğin yapılmasından önceki başlangıç dönüştürme oranına karşılık gelen boş tarihleri içeren satırlar bulunur.

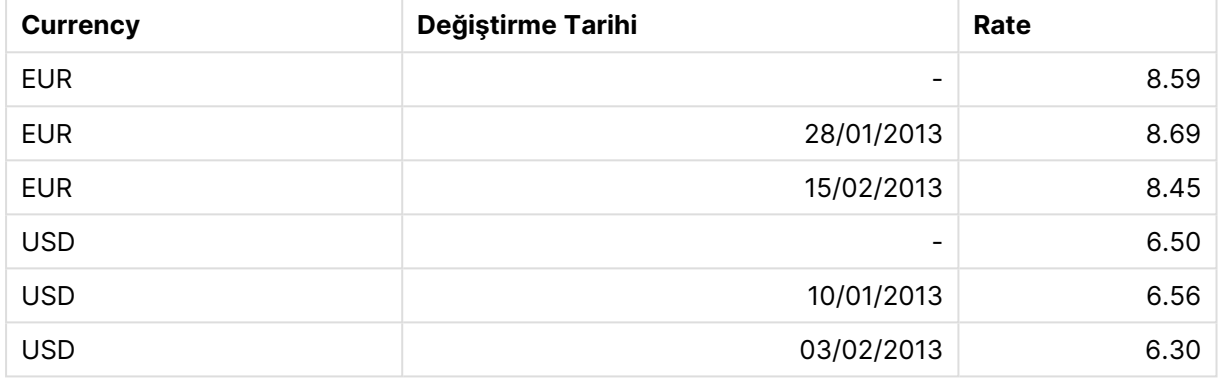

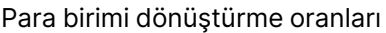

Bu tablo, başlangıç tarihinin "Change Date" olarak adlandırıldığı ve bitiş tarihinin de takip eden aralığın başlangıcıyla tanımlandığı bir dizi çakışmayan aralığı tanımlar. Ancak bitiş tarihi kendine ait bir sütunda açıkça depolanmadığından, yeni tablo bir aralık listesi haline gelecek şekilde böyle bir sütun oluşturmamız gerekir.

Aşağıdakileri yapın:

1. Yukarıda gösterilen tabloyu içeren Rates.xlsx adında bir dosya oluşturun ve yüklenmeye hazır olarak depolayın.

Change Date sütunundaki tarihlerin yerel tarih biçimiyle aynı biçimde olduğundan emin olun.

- 2. Çalışmak istediğiniz zaman aralığını belirleyin. Bu aralığın başlangıcı verilerdeki ilk tarihten önce ve aralığın bitişi de verilerdeki son tarihten sonra olmalıdır.
- 3. Kaynak verileri yükleyin, ancak boş tarihleri önceki madde işaretinde tanımlanan aralığın başlangıcı olarak değiştirin. Değişiklik tarihi "From Date" olarak yüklenmelidir.
- 4. Tabloyu önce Currency ve ardından "From Date" öğesine göre, en yeni tarihler en üstte olacak şekilde azalan düzende sıralayın.
- 5. To Date değerini hesapladığınız verilerde ikinci bir geçiş yapın. Geçerli kaydın para birimi önceki kayıttan farklıysa, bu kayıt yeni bir para biriminin ilk kaydı demektir (ancak son aralığıdır) ve bu nedenle, 1. adımda tanımlanan aralığın sonunu kullanmalısınız. Aynı Para Birimi ise, önceki kayıttan "From Date" değerini alıp küçük bir zaman miktarını çıkarmalı ve bu değeri geçerli kayıtta "To Date" olarak kullanmalısınız.

Aşağıda listelenen kod, kaynak tabloyu şu şekilde güncelleştirir:

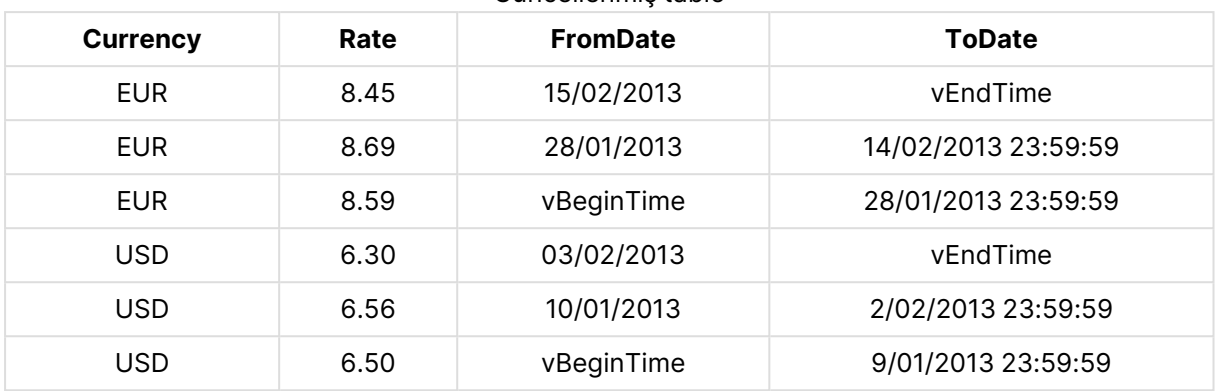

#### Güncellenmiş tablo

QlikView kodu şöyle görünür:

```
Let vBeginTime = Num('1/1/2013');
```

```
Let vEndTime = Num('1/3/2013');
```
Let  $vEpsilon = Pow(2, -27)$ ;

Tmp\_Rates:

LOAD Currency, Rate,

Date(If(IsNum([Change Date]), [Change Date], \$(#vBeginTime))) as FromDate

From 'C:\MyFiles\Rates.xlsx'

```
(ooxml, embedded labels, table is Sheet1);
```
Rates:

```
LOAD Currency, Rate, FromDate,
```
Date(If( Currency=Peek(Currency),

Peek(FromDate) - \$(#vEpsilon),

\$(#vEndTime)

)) as ToDate

Resident Tmp\_Rates

Order By Currency, FromDate Desc;

Drop Table Tmp\_Rates;

Bu kod çalıştırıldığında aralıkların düzgün listelendiği bir tablonuz olur.

Bu tablo daha sonra **Intervalmatch** yöntemleri kullanılarak var olan bir tarih ile karşılaştırmada kullanılabilir.

# Hiyerarşiler

Dengesiz <sup>n</sup> seviyeli hiyerarşiler genellikle, diğer öğelerin yanı sıra verilerdeki coğrafi veya organizasyonel boyutları temsil etmek için kullanılır. Bu tür hiyerarşiler genellikle bir bitişik düğümler tablosunda, yani her bir kaydın bir düğüme karşılık geldiği ve ana düğüme yönelik referans içeren bir alana sahip olduğu bir tabloda depolanır.

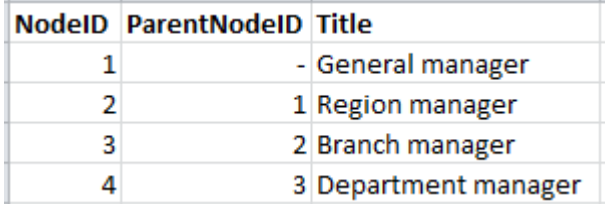

Bu tür bir tabloda düğüm yalnızca bir kayıtta depolanır, ancak yine de herhangi bir sayıda alt öğeye sahip olabilir. Tablo, doğal olarak, düğümlerin özniteliklerini tanımlayan ek alanlar içerebilir.

Bitişik düğümler tablosu bakım için en uygun seçenektir, ancak günlük işlerde kullanımı zordur. Bunun yerine, sorgularda ve analizde diğer temsiller kullanılır. Genişletilmiş düğümler tablosu, hiyerarşide her bir seviyenin ayrı bir alanda depolandığı yaygın bir temsildir. Genişletilmiş düğümler tablosundaki seviyeler, örneğin bir ağaç yapısında kolayca kullanılabilir. **hierarchy** anahtar sözcüğü, bitişik düğümler tablosunu genişletilmiş düğümler tablosuna dönüştürmek için kod dosyası içinde kullanılabilir.

#### **Örnek:**

Hierarchy (NodeID, ParentNodeID, Title, 'Manager') LOAD NodeID, ParentNodeID, Title FROM 'hierarchy.txt' (txt, codepage is 1252, embedded labels, delimiter is ',', msq);

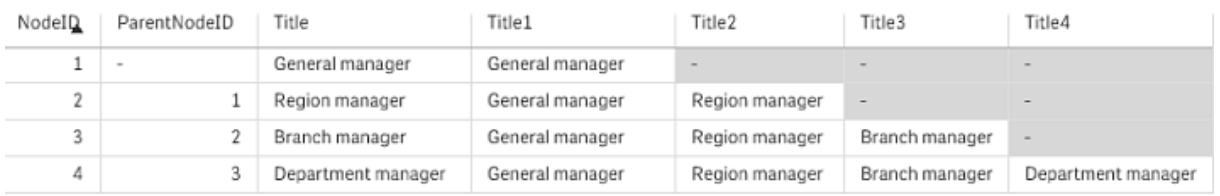

Genişletilmiş düğümler tablosuyla ilgili bir sorun, hangi seviyede arama veya seçim yapılacağı konusunda ön bilgi gerekli olduğundan, seviye alanlarının aramalar ve seçimler için kullanımının kolay olmamasıdır. Üst öğeler tablosu, bu sorunu çözen farklı bir temsildir. Bu temsil, köprü tablosu olarak da adlandırılır.

Üst öğeler tablosu, verilerde bulunan her bir alt öğe-üst öğe ilişkisi için bir kayıt içerir. Üst öğelerin yanı sıra alt öğelere yönelik anahtarları ve adları da içerir; yani her kayıt, belirli bir düğümün hangi düğüme ait olduğunu açıklar. **hierarchybelongsto** anahtar sözcüğü, bir bitişik düğümler tablosunu üst öğeler tablosuna dönüştürmek için kod dosyası içinde kullanılabilir.

# Anlamsal bağlantılar

Seçimler normalde, ilgilenilen alan değerlerine tıklanarak açık bir şekilde yapılır. Ancak, seçimleri dolaylı olarak anlamsal bağlantılar üzerinden yapmanın da bir yolu mevcuttur. Bunlar alan değerlerine benzer, ancak nesnelerin kendilerini açıklamak yerine, nesneler arasındaki ilişkileri açıklamasıyla farklılık gösterir. Bunlar bir düğme listesi olarak görünür.

Bir anlamsal bağlantıya tıklandığında, başka bir alanda bir seçim yapılır.

## Anlamsal tablolara yönelik kurallar

Anlamsal tablolar, tablo görünümünde gösterilmez.

Anlamsal bağlantılar, nesneler arasındaki ilişkileri içeren tablolar yüklenerek oluşturulur.

- Tablo tam olarak üç veya dört sütun içermelidir.
- Bir anlamsal tablo, farklı alanların alan değerleri arasındaki veya aynı alanın alan değerleri arasındaki ilişkileri içermelidir. Bu ikisinin karışımı kabul edilmez.
- <sup>l</sup> Bunun bir mantıksal tablo olmadığını göstermek için, bir anlamsal tabloyu yükleyen **LOAD** veya **SELECT** deyiminden önce **semantic** niteleyicisi gelmelidir.

Normalde dört sütun kullanılır; bunlardan birincisi başka bir alan değeriyle ilişkisi olan alan değerlerini ve üçüncüsü ilgili alan değerini içerir. İkinci sütun, ilişkilerin adlarını içermeli ve son olarak dördüncü sütun, ters ilişkilerin adlarını içermelidir.

Üç sütun kullanılırsa, ters ilişkiler için açık adlar verilemez. İkinci sütunda verilen adlar hem ilişki hem de ters ilişki için kullanılır. Bu durumda adların öncesinde veya sonrasında oklar bulunur.

İlişkiler, aynı alanın alan değerleri arasındaysa, birinci ve üçüncü sütunlar aynı ada sahip olmalıdır. Ayrıca ikinci ve dördüncü sütunun adı, yani ilişkilerin türleri de aynı olmalıdır. Ancak ilişkiler, farklı alanların alan değerleri arasındaysa, tüm sütunlar farklı adlara sahip olmalıdır.

## Verilerden anlamsal tablo çıkarma

Anlamsal tablonun her zaman QlikView dışındaki bir tablo olarak var olması gerekmez. Bu tablonun var olan nesne tablosundan ayrı bir **LOAD** deyimiyle çıkarılması daha esnek bir yaklaşımdır.

QlikView örnek dizinindeki presidents örneğinde, Predecessor ve Successor bağlantılarını oluşturmaya yönelik kod şu şekilde olabilir:

```
Directory presidents;
LOAD * from presdnts.csv (ansi, txt, delimiter
is ',', embedded labels);
Semantic LOAD
No -1 as No,
'Successor' as Relation,
No,
'Predecessor' as Relation
from presdnts.csv (ansi, txt, delimiter is ',',
embedded labels) where No > 1;
```
İkinci **LOAD** deyimi, sağdakine benzeyen bir tabloyla sonuçlanır ve bu tablo bir anlamsal tablo olarak yüklenir. **where** cümlesi birinci kaydı atlamak için kullanılır; bunun nedeni, bunun birinci başkanı var olmayan 0. başkana bağlayacak olmasıdır.

Ayrıca, bu **LOAD** deyiminin No olarak etiketlenmiş iki alan ve Relation olarak etiketlenmiş iki alan içerdiğine dikkat edin. Tek dahili tabloya yönelik yükleme aşaması, alanlardan hiçbirinin aynı ada sahip olmamasını gerektirdiğinden, bu tür bir **LOAD** deyimi, bir dahili tabloyu yüklemek için kullanılması durumunda kod yürütme hatasına neden olur. Çoğu ODBC sürücüsü de bunu gerekli kıldığından, karşılık gelen **SELECT** deyimi de mümkün değildir. Bunun yerine, başkanlar tablosu bir veritabanındaysa aşağıdaki yapı kullanılmalıdır:

```
Connect to DataBase;
SELECT * from presdnts;
Alias No2 as No, Relation2 as Relation;
Semantic SELECT
No -1 as No,
'Successor' as Relation,
No as No2,
'Predecessor' as Relation2
from presdnts where No > 1;
```
Başkanlar örneği, anlamsal bağlantıları kullanmaya yönelik tek bir basit örnek niteliğindedir. Bunlar ayrıca, anlamsal bağlantıların örneğin kuzen, kardeş, büyükanne vb. olabileceği soybilimde veya anlamsal bağlantıların örneğin superior, reports to, secretary vb. olabileceği şirketlerdeki kişiler için de kullanılabilir.

## İlgili değerleri ilişki adları olarak kullanma

Bazen ilişkinin adı olarak ilgili alan değerinin kullanılması daha açıklayıcı olacaktır. Başkanlarla ilgili olan durumda, tüm öncelleri tek sütunda ve tüm ardılları başka bir sütunda isteyebilirsiniz:

Bu bağlantıları oluşturmak için şu kod gereklidir:

```
LOAD
No as DuplicateOfNo,
FirstName & ' ' & LastName as Name,
*
from presdnts.csv;
Semantic LOAD
No -1 as No,
FirstName & ' ' & LastName as Successor,
No as DuplicateOfNo,
'Dummy1'
from presdnts.csv where No > 1:
Semantic LOAD
No +1 as NoFirstName &' ' & LastName as Predecessor,
No as DuplicateOfNo,
'Dummy2'
from presdnts.csv;
Bir anlamsal bağlantıya tıklandığında, DuplicateOfNo üçüncü sütun alanında bir seçim yapılır; bu,
anlamsal tabloda her zaman anlamsal bağlantıda gösterilen başkanın sayısıdır.
```
Bu başlangıçta belirgin olmayabilir, ancak yukarıdaki yapıda ters ilişkiler neredeyse yararsızdır. Bunlar bir başkanın adını gösterir ve tıklandığında, gösterilen başkanın öncelini/ardılını seçer. Dummy1 ve Dummy2 olarak adlandırılmalarının ve yalnızca birinci ilişkinin (sütun iki) kullanılmasının nedeni budur.

İşlevsiz ilişkilerin liste kutularında görünmesini istemediğimizden, ikinci ve dördüncü sütunları farklı ilişki türleri olarak ele almamız gerekir. Bu, birinci ve üçüncü sütunların farklı alan adlarına sahip olması gerektiği anlamına gelir. Başkan sayısını içeren No ve DuplicateOfNo adlı iki sütuna sahip olmamızın nedeni budur.

İlişkileri içeren iki farklı liste kutusu istediğimizden, iki farklı **semantic** deyimi gereklidir.

Bu örnek, üç sütunlu anlamsal tablolarla da oluşturulabilir; ancak bu durumda ters ilişkileri içeren liste kutuların büyük olasılıkla kullanıcının kafasını karıştırır.

### Bilgileri alan değerlerine bağlama

Metin dosyaları, resimler veya harici uygulama dosyaları biçimindeki bilgiler, bir QlikView belgesindeki verilerle ilişkilendirilebilir. Bu özelliğin kullanılması için, hangi bilgi dosyasının hangi alan değerine bağlanacağını açıklayacak ve QlikView olanağına bu tabloları bilgi tabloları olarak işlemesini bildirecek şekilde tabloların oluşturulması gerekir. Bu işlemin nasıl yapıldığı aşağıda açıklanmıştır.

Bilgi tabloları iki sütundan oluşmalıdır: bunlardan birincisi üstbilgi olarak bir alan adına sahip olmalı ve alana ait değerlerin listesini içermeli; ikincisi ise üstbilgi olarak rastgele bir ada sahip olmalı ve bilgiyi (metinse) veya bilgiyi içeren dosyalara yönelik referansları (resim, uygulamalar) içermelidir.

Bu tabloyu bilgi tablosu olarak yüklemeye yönelik deyim şu şekilde olur:

Info LOAD Country, I from Flagsoecd.csv (ansi, txt, delimiter is ',', embedded labels); Bilgilere bağlı liste kutusu veya çoklu kutu öğesi seçildiğinde, bilginin kullanılabilir olduğunu göstermek için alan adının yanında bir bilgi simgesi görünür. Simgeye tıklanması, bilgiyi gösterir veya uygulama dosyasını yükler. **Liste Kutusu Özellikleri** diyalog penceresinin **Düzen** sayfasındaki bilgi simgesini kapatmak mümkündür.

İkinci sütunda metin girilirse, bu metin dahili metin görüntüleyicisinde gösterilir.

Bu metinde yeni satırı işaretlemek için, satır başı kullanılamaz. Bunun yerine, bilgi dosyasında "\n" sembolü kullanılır.

- <sup>l</sup> İkinci sütuna bir resim dosyasının adı (örneğin, bmp uzantısı) girilirse, resim dahili resim görüntüleyicide gösterilir.
- İkinci sütuna bir ses dosyasının adı (wav uzantısı) girilirse, ses yürütülür.
- İkinci sütuna bir yürütülebilir dosyanın adı girilirse, dosya çalıştırılır.
- <sup>l</sup> İkinci sütuna başka herhangi bir dosyanın adı girilirse, dosyayı açmak için ilişkili program kullanılır.
- <sup>l</sup> İkinci sütuna örneğin bir İnternet adresi gibi bir URL girilirse, adrese erişmek için kayıtlı İnternet tarayıcısı kullanılır.

info dosyası yıldız sembolü içeremez. Bununla birlikte, **OtherSymbol** olarak tanımlanan bir sembole izin verilir.

**bundle info load** kullanılarak, harici verilerden QlikView belgesi içinde paket oluşturulabilir.

### Veri temizleme

Farklı tablolardan veri yüklerken, aynı şeyi belirten alan değerlerinin her zaman tutarlı şekilde adlandırılmadığını unutmayın. Bu tutarlılık eksikliği sinir bozucu olmanın yanı sıra, ilişkileri de engeller; sorunun çözülmesi gerekir. Bu, alan değerlerinin karşılaştırılması için bir eşleme tablosu oluşturarak düzenli bir şekilde gerçekleştirilebilir.

#### Eşleme tabloları

**mapping load** veya **mapping select** ile yüklenen tablolar, diğer tablolardan farklı bir şekilde işlenir. Bunlar, belleğin ayrı bir alanında depolanır ve yalnızca kod yürütme sırasında eşleme tabloları olarak kullanılır. Bunlar kod yürütmenin ardından otomatik olarak bırakılır.

Kurallar:

- <sup>l</sup> Eşleme tablosu, birincisi karşılaştırma değerlerini içerecek ve ikincisi istenen eşleme değerlerini içerecek şekilde iki sütuna sahip olmalıdır.
- İki sütun adlandırılmalıdır, ancak adlar kendi içinde ilgili olmamalıdır. Sütun adları, normal dahili tablolardaki alan adlarıyla bağlantılı değildir.

#### Eşleme tablosu kullanma

Ülkeleri listeleyen birkaç tablo yüklerken, anı ülkenin birkaç farklı ada sahip olduğunu görebilirsiniz. U.S.A. bu örnekte US, U.S., ve United States olarak listelenmektedir.

Birleştirilmiş tabloda Amerika Birleşik Devletleri'ni belirten üç farklı kaydın oluşmasını engellemek için, gösterilene benzer bir tablo oluşturun ve bunu bir eşleme tablosu olarak yükleyin.

Kodun tamamı şu görünüşe sahip olmalıdır:

```
CountryMap:
Mapping LOAD x,y from MappingTable.txt
(ansi, txt, delimiter is ',', embedded
labels);
Map Country using CountryMap;
LOAD Country,City from CountryA.txt
(ansi, txt, delimiter is ',', embedded labels);
LOAD Country, City from CountryB.txt
(ansi, txt, delimiter is ',', embedded labels);
mapping deyimi MappingTable.txt dosyasını, CountryMap etiketi ile bir eşleme tablosu olarak
yükler.
```
**map** deyimi, önceden yüklenmiş CountryMap eşleme tablosunu kullanarak Country alanının eşlenmesini etkinleştirir.

**LOAD** deyimleri CountryA ve CountryB tablolarını yükler. Aynı alan kümesine sahip olduğu için birleştirilecek olan bu tablolar, alan değerleri eşleme tablosunun ilk sütunuyla karşılaştırılacak olan Country alanını içerir. US, U.S. ve United States alan değerleri bulunur ve eşleme tablosunun ikinci sütununun değerleriyle, yani USA ile değiştirilir.

Otomatik eşleme, alanın QlikView tablosunda depolanmasıyla sonuçlanan olay zincirinde son olarak gerçekleştirilir. Tipik bir **LOAD** veya **SELECT** deyimi için, olayların sıralaması kabaca şu şekildedir:

- 1. İfadelerin değerlendirilmesi
- 2. Alanların as ile yeniden adlandırılması
- 3. Alanların alias ile yeniden adlandırılması
- 4. Uygunsa, tablo adının nitelendirilmesi
- 5. Alan adlarının eşleşmesi durumunda verilerin eşlenmesi

Bu, bir ifadenin parçası olarak bir alan adıyla her karşılaşıldığında değil, değer QlikView tablosundaki alan adının altında depolandığında eşlemenin gerçekleştirildiği anlamına gelir.

Eşlemeyi devre dışı bırakmak için, **unmap** deyimini kullanın.

İfade seviyesinde eşleme için, **applymap** fonksiyonunu kullanın.

Alt dize seviyesinde eşleme için, **mapsubstring** fonksiyonunu kullanın.

# 6.18 Koddan VBScript Fonksiyonu Çağrıları

Bir QlikView dosyasının makro modülünde tanımlanan VBScript veya JScript fonksiyonları koddan çağrılabilir. Çağrılan bir fonksiyon standart kod fonksiyonu olarak tanınmazsa, modülde özel fonksiyonların bulunup bulunmadığını öğrenmek için bir denetim gerçekleştirilebilir. Bu size, kendi fonksiyonlarınızı tanımlama konusunda yüksek oranda özgürlük sağlar. Elbette, özel makro fonksiyonlarının kullanılması, standart fonksiyonların çalıştırılmasından biraz daha yavaş olur.

```
rem *************************************************
rem ***BU, MODELE AİT VBSCRIPT KODUDUR*********
rem *************************************************
rem ********* Genel değişkenler ********************
dim flag
rem *******koddan erişilebilen fonksiyonlar *********
rem ************ giriş metni için kaydır ******************
VBin(prompt) fonksiyonu
VBin=inputbox(prompt)
end fonksiyonu
rem ************ genel bayrağını temizle ******************
VBclearFlag() fonksiyonu
flag=0
end fonksiyonu
rem ********* referans başarılıysa test et ***********
VBrelPos(Ref, Current) fonksiyonu
if Ref=Current then
VBRelPos="Reference"
flag=1
elseif flag=0 then
VBRelPos="Tabloda "&Ref&" öğesinden önce"
else
```

```
VBRelPos="Tabloda "&Ref&" öğesinden sonra"
end if
end fonksiyonu
// **************************************************
// *************BU KODDUR *****************
// *************************************************
let MaxPop=VBin('Milyon olarak maks. nüfus :');
// Ask limit
let RefCountry=VBin('Referans ülkesi :');
// Ask ref.
let dummy=VBclearFlag(); // Genel bayrağını temizler
Yükle
Country, recno(),
Capital,
"Area(km.sq)",
"Population(mio)",
VBrelPos('$(RefCountry)',Country)
as RelativePos
from country1.csv
(ansi, txt, delimiter is ',', embedded labels)
where "Population(mio)" <= $(MaxPop);
```
### Parametrelerin Aktarımı

Kod dosyası ile VBScript arasındaki parametrelere yönelik parametre aktarımı için aşağıdaki kurallar geçerlidir:

- <sup>l</sup> Eksik parametreler NULL olarak aktarılır.
- <sup>l</sup> Gerçek ifade geçerli bir sayı olarak değerlendirilirse sayı geçirilir, ancak gerçek ifade geçerli bir dize olarak değerlendirilirse dize geçirilir, aksi takdirde NULL geçirilir.
- NULL, VT\_EMPTY olarak geçirilir.
- Döndürülen değerler olağan şekilde işlenir.

# 6.19 Uygulama Performans Optimizasyonu

### Giriş

Küçük veya orta boyutlu QlikView uygulamalarında, performans açısından uygulamanın tasarımıyla ilgili endişe duymanız genellikle gerekmez. Uygulamanın tasarımı zayıfsa, veri miktarı arttıkça zaman ve bellek kısıtlamaları çok belirgin olabilir. Bazı basit tasarım değişiklikleri performansı ciddi oranda iyileştirebilir. Bu ek, birkaç yaygın hataya dikkat çekmekte ve bunlara çözümler sunmaktadır.

Genellikle, "sorun" uygulama nesnelerinden kod temelli veritabanına taşınarak performans iyileştirilir. Bu genellikle bir dengeleme durumudur. Yanıt süresi iyileştirilir ve geçici kabiliyet azaltılır. Aşağıdaki öneriler genel anlamda her durum için faydalı olarak algılanmamalıdır. Bu önerileri, uygulamanın genel durumunu iyileştirdiklerinde veya batma-çıkma durumları arasında ufak bir fark oluşturduklarında kullanın.

Yukarıda belirtilen sorunların ele alınması için uygulanan örnek yöntemlerin bir listesi aşağıda yer almaktadır. Bunlar, sorunu açıklamak ve faydalı QlikView özelliğine işaret etmek üzere hazırlanmıştır. Hangi yöntemin en iyi olduğuna dair genel bir öneri sunmak mümkün değildir; ancak örneklerin sıralaması bir gösterge olabilir.

# If ( Condition(Text),....)

Metin karşılaştırması içeren if cümleleri genellikle pahalıdır. Çözümler örneğin, autonumber kullanarak (bkz. önceki bölümdeki örnekler) ve/veya kod içinde test gerçekleştirerek metni sayılarla eşleştirme şeklinde olabilir.

Metin dizelerinin test edilmesi, sayısal testlerden daha yavaştır. Şu ifadeyi gözden geçirin:

```
If (Alfa= 'ABC', 'ABC', left (Alfa, 2))
Test işlemi esneklikten herhangi bir şey kaybetmeden, doğrudan kod içinde yapılabilir.
```

```
Yükle
*,
If (A]fa = 'ABC', 1, 0) as Flag
resident table_1 ;
```
İfade şu hale gelir:

```
If (Flag = 1, 'ABC', left (A1fa, 2))ve test işlem çok daha basittir.
```
### Sum ( If (Condition, 'FieldName'…))

Burada, toplam tablo boyutlarından bağımsızdır ve sonuç tablonun boyutları üzerine dağıtılır. Sorun, test işlemi kod içinde yapılarak ve tabloda toplanarak veya işlemin tamamını kod içinde gerçekleştirerek çözülebilir. Bunun için çok sayıda teknik bulunmaktadır; örneğin interval match, group by, peek, if....then....else.

Bu durum iki aşamayı, yani "Koşul"'un test edilmesini ve sonucun toplanmasını içerir. Önceki örneği sürdürürsek ve toplamayı eklersek

```
Sum ( If (Alfa= 'ABC', Num*1.25 , Num) )
Yükle
*,
If (A]fa = 'ABC', 1, 0) as Flag
resident table_1 ;
İfade şu hale gelir:
Sum ( If ( Flag = 1, Num* 1.25 , Num ) )
Toplama, aynı zamanda aşağıdaki gibi doğrudan kod içinde de yapılabilir:
table_2:
Yükle
*,
If (A1fa = 'ABC', 1, 0) as Flag
resident table_1 ;
table_3:
Yükle
Alfa,
If ( Flag = 1, Num* 1.25, Num) as NewNum
```

```
resident table_2 ;
table_4:
Yükle
Alfa,
Sum( NewNum ) as SumNum
resident table_3
group by Alfa ;
```
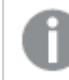

Testteki boyut bu olduğundan, toplama Alfa üzerinden yapılır.

## If ( Condition, Sum('FieldName')..)

Bu yapı burada yalnızca bir önceki durumla farkı vurgulamak için dahil edilmiştir. Bu toplama işlemi tamamen bağlamsaldır ve, genel anlamda, performans sorunlarına neden olmaz.

# If ( Condition1, Sum('FieldName'), If (Condition2, Sum ('FieldName')……..

İç içe girmiş If...then else... mantığı kavramsal olarak kolaydır; bununla birlikte, yönetici için sıklıkla sorun yaratabilir. Bugüne kadar yüzlerce iç içe girmiş seviyenin olduğu durumlar gördük. Bu, hem bellek için hem de CPU için yoğunluk yaratır. "Koşullar" genellikle dönüştürülerek değiştirilir. Tipik örnek, fiyatın bir değişken olduğu quantity\*price toplamasıdır. Bu, "genişletilmiş aralık eşleşmesi" ile çözülebilir. İki koşul da, yani "A VE B" yerine getirilecekse, testin bir "C" koşuluyla değiştirilmesi gerekebilir.

Örnek:

```
sum((GAC12_STD_COST * GAC15_EXCHANGE_RATE) * GIV24_DISP_QTY)
Replaces
Sum(
If((GAC12_EFCT_DT<= GIV23_REJ_DT and
GAC12_EXPIRE_DT>GIV23_REJ_DT) and
(GAC15_EFCT_DT<= GIV23_REJ_DT and GAC15_EXPIRE_DT>GIV23_REJ_DT),
GAC12_STD_COST * GAC15_EXCHANGE_RATE) * GIV24_DISP_QTY,
Null()))
ve
Sum(
If(GAC12_EFCT_DT<= GIV23_REJ_DT,
If(GAC12_EXPIRE_DT>GIV23_REJ_DT,
If(GAC15_EFCT_DT<= GIV23_REJ_DT,
If(GAC15_EXPIRE_DT>GIV23_REJ_DT,
(GAC12_STD_COST * GAC15_EXCHANGE_RATE) * GIV24_DISP_QTY,
Null())))))
boyutlar yavaşça değiştirilirken, GAC12_STD_COST ve GAC15_EXCHANGE_RATE alanlarını okunur.
```

```
Yavaşça değişen boyut sorunlarını çözmek için genişletilmiş intervalmatch söz dizimini kullanma
(page 210)
```
### Metni Sıralama

QlikView, bir Alan'nın sayı, metin veya genel olarak işlenmesi gerektiğini otomatik olarak değerlendirir. Metin olarak değerlendirilen alanlar, metin olarak sıralanır; bu, en yavaş sıralama işlemidir. Bu işlem, yükleme sırasına göre sıralamak için manuel olarak değiştirilebilir. Liste kutularının vb.nin sıralanması gerekmiyorsa bunu kapatın.

QlikView, karışık karakter ve sayılardan oluşan dizeleri alfasayısal sıraya göre sıralar. Yani, geleneksel olan yalnızca ASCII sıralama düzeninin aksine, sayılar değer sırasına göre sıralanırken; sayı olmayanlar ASCII sırasına göre sıralanır. Örnek:

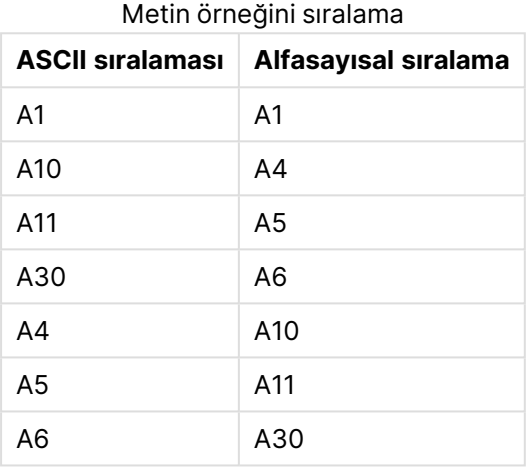

### Dinamik Başlıklar ve Metin Nesneleri

Dinamik olarak hesaplanmalı ifadeler, metni girebildiğiniz hemen hemen her yere girilebilir. Bununla birlikte, bir ifadenin değerlendirilmesi için gereken kaynaklar ortamına bağlıdır. İfadeler diyalog penceresinde tanımlanan grafik ve tablolardaki ifadeler, yalnızca nesne görünür olduğunda ve veriler değiştiğinde hesaplanır. Bunlar, örneğin nesne en küçük duruma getirildiğinde hesaplanmaz.

Diğer yandan, nesne başlığı hesaplanırsa, bu hesaplama herhangi bir değişikliğin meydana geldiği her defasında gerçekleştirilir. Ayrıca, gösterme koşullarını, hesaplama koşullarını vb. tanımlamanın birçok yolu vardır. Bu testler de her zaman gerçekleştirilir.

Bazı ifadeler diğerlerinden daha pahalıdır ve ne kadar sık değerlendirilmeleri gerekirse o kadar pahalı hale gelirler. Zaman uyumsuz hesaplamanın getirilmesi, bu davranışı değiştirmiştir ve belki de bunun etkileri uygulamalarınızda daha dikkat çekici bir hal almıştır.

Zaman fonksiyonları, örneğin **Now()** ve **Today()**, yeniden hesaplamanın gerektiği her seferinde değerlendirilir. Her saniye uygulamanın yeniden hesaplanmasına neden olacağından, özellikle **Now ()** fonksiyonu oldukça maliyetli olabilir.

Örneğin:

```
If ( ReloadTime()+3>Now(), 'Old Data', 'New Data')
Dikkate alınabilecek başka bir örnek de aşağıdadır:
```

```
If ( ReloadTime()+3>Today(), 'Old Data', 'New Data')
```
Basit bir test olarak, ifadeleri metin kutularına koyun. Ardından, bunun içinde **Now()** ile metin kutusunu boyutlandırmayı deneyin.

### Makro Tetikleyicileri ("on change")

Makrolar, uygulamada meydana gelen neredeyse her türlü olayla tetiklenebilecek şekilde ayarlanabilir. Bir olayın dönüşümlü olarak diğer bir olayı tetiklediği basamaklı veya özyinelemeli olaylara dikkat edin.

# 6.20 Veri Koruma Sorunları

Aşağıdaki tartışmanın büyük kısmı mevcut bir veritabanı sistemi yönetimi (DBMS) olduğunu ve QlikView'ün bir çıktı aracı olarak kullanıldığını varsayar. Bununla birlikte, ham veriler metin dosyaları biçiminde olduğunda, bağımsız değişkenler hâlâ true (doğru) değerine sahiptir.

# Veri Güvenliği ve Bütünlüğü

Veri koruma genellikle birden fazla farklı anlamlara gelir. Bu, girilen verileri değiştirmeye veya yanlışlıkla yok etmeye karşı koruma, verilerin doğru şekilde girildiğinden emin olma veya verilerin yetkisiz kişiler tarafından paylaşılmasını engelleme anlamlarına gelebilir.

Bütünlük ve güvenlik terimleri genellikle bu bağlamda kullanılır; bu kavram ilk bakışta benzer görünse de, aslında birbirlerinden oldukça farklıdır. Güvenlik, verileri yetkisiz erişime karşı korunmasını ifade ederken; bütünlük verilerin geçerliliğini ifade eder; başka bir deyişle:

- <sup>l</sup> Güvenlik, kullanıcıların yapmaya çalıştığı işlemleri yapmasına izin vermeyi sağlamakla ilgilidir.
- <sup>l</sup> Bütünlük ise kullanıcıların yapmaya çalıştığı işin doğru olmasını sağlamakla ilgilidir.

Veri bütünlüğü araçları DBMS tarafından sağlandığından, burada çoğunlukla veri güvenliğinden söz edeceğiz.

# Veri Değiştirme Hakkı

Güvenlikte ilk adım, kullanıcıların verileri yanlışlıkla silememelerini veya değiştirememelerini sağlamaktır. Çok kullanıcılı sistemlerde, bu, bir işletim sistemi ve yeterli seviyede korumaya sahip bir veritabanı yönetim sistemi kullanımını ifade eder. Bilgisayarlar için bu tür işletim sistemlerinin örnekleri Windows NT veya Novell'dir. Bu tür veritabanı yönetim sistemlerinin örnekleri ORACLE, SQL Server veya Informix'tir.

Veriler işletim sistemi tarafından korunmuyorsa, verilerin yanlışlıkla silinmesi her zaman mümkündür. Dosyanın parola korumalı olduğunda bile, böyle bir durum yaşanabilir.

Bir sonraki adım, yetkilendirilmiş kullanıcılar için ayrıcalıklar ayarlamaktır. Doğru kurulmuş bir sistemde yapmaya çalıştığınız işleme yetkiniz olup olmadığını kontrol edebilen doğru araçlar kullanıldığı sürece, veriler üzerinde herhangi bir şey yapmak imkansız olmalıdır.

Tek bir kullanıcı için, güvenlik sorunlarının çoğu mevcut değildir. Bu nedenle veri dosyalarının yedeklerinin düzenli olarak alınması yeterlidir.

## Veri Görüntüleme Hakkı

Veri güvenliğindeki son konu, gizli bilgiler işlenirken güvenliğin sağlanmasıdır. Yukarıdaki güvenlik sorunları verileri değiştirme hakkıyla ilgiliyse, bu nokta daha çok verileri görüntüleme hakkıyla ilgilidir. Birçok veritabanı yönetim sisteminin insanların veritabanında bulunan verilere bakmasını engelleyici araçları vardır. Bununla birlikte, bu araçlar, insanların bir QlikView dosyasında bulunan verilerin bir kopyasına bakmasını engelleyemez. Bu amaçla, QlikView yetkisiz kişilerin verileri görüntülemesini engelleyen kendine ait araçlara sahiptir. Ancak, QlikView erişim kısıtlama aracının yalnızca verileri görme hakkıyla ilgili olduğu dikkate alınmalıdır. QlikView, kullanıcıların başka araçlarla verileri yok etmelerini asla engelleyemez. Bunu yalnızca işletim sistemi yapabilir.

# Veri Bütünlüğü

Veri bütünlüğü, yapılandırılmış bir veri akışı anlamına gelir. Veri girişi aşamaları, verilerin tek bir şekilde girilmesini sağlayacak şekilde kurulmalıdır. Bunun yapmanın iyi bir yolu, DBMS'yle formlar tasarlamaktır. Formlar aynı zamanda kullanıcıların veritabanına mevcut olmayan müşteri numaraları gibi geçersiz değerler girmesini engeller.

Tek kullanıcılı veritabanları üzerinde çalışırken, veritabanını aynı anda birden fazla kişinin kullanmamasına dikkat edilmelidir. Çok kullanıcılı veritabanları, adının da gösterdiği gibi, aynı anda birden fazla kişinin veritabanını düzenlemesini kaldırabilir.

Bu sorunla ilgili diğer bir husus da şu şekildedir: Bir dosya veya veritabanının orijinal mi yoksa kopya mı olduğunun her zaman için bilinmelidir. Böyle bir durum söz konusu değilse, biri kesinlikle veritabanının bir kopyasına veri girmeye başlar.

# 7 Belgeleri ve grafikleri oluşturma

Bir QlikView belgesi, kullanıcının verilerle etkileşimde bulunmasını ve analiz etmesini sağlayan grafiksel grafikleri ve diğer sayfa nesnelerini içeren birtakım sayfalardan oluşur. QlikView; kendi temiz, etkileşimli grafiklerinizi ve diğer sayfa nesnelerinizi tasarlama ve oluşturma ve bunları belgedeki sayfalara yerleştirme olanağı tanır.

Belge oluştururken, tabloları ve grafik türlerini (sütun grafikleri, pasta grafikleri ve göstergeler gibi) içeren bir paletten yararlanabilirsiniz. Tablolar ve grafikleri eklemek ve özelleştirmek kolaydır. QlikView seçimlerinizle ilişkili öğeleri otomatik olarak vurguladığından, detaya inme ve filtreleme gibi etkileşim özellikleri yerleşiktir. Farklı grafiklere özgü fonksiyonlar ile bu etkileşimi daha da geliştirebilirsiniz.

Sayfalara tablo ve grafik eklerken bazı temel kuralları göz önünde bulundurun:

- <sup>l</sup> Renk, ad ve stillerin tutarlı olarak kullanılması, kullanıcının belgede gezinmesine ve içeriği anlamasına yardımcı olur.
- Sayfayı düzenli tutun ve tablolar ile grafiklerin ön plana çıkmasına izin verin.
- <sup>l</sup> Her sayfada birkaç metrik (KPI'ler) üzerine odaklanın ve bunları öncelik sırasına göre sunun.
- <sup>l</sup> Kullanıcıların verilerde detaya inebildiğinden emin olun. Örneğin, yıl, ay, hafta ve gün içinde detaya inmeyi kolaylaştırmak için saat ve tarih boyutları oluşturun.
- <sup>l</sup> Kırmızı ve yeşil renkler kullanmaktan kaçının; renk körlüğü bulunan kullanıcıların bu renkleri seçmesi zor olabilir.

Demolara bakmak büyük bir ilham kaynağı oluşturabilir.

# 7.1 Daha fazla bilgi edinin

QlikView [Demoları](https://demos.qlik.com/qlikview) [Öğreticiler](../../../../Content/QV_HelpSites/Tutorial.htm)

# 7.2 Belge Özellikleri

Burada, bu belirli belge için açılış resmi ve sesi, varsayılan yazı tipi, sıralama düzeni, vb. gibi belgeye özgü parametreler belirlenebilir.

# Belge Özellikleri: Genel

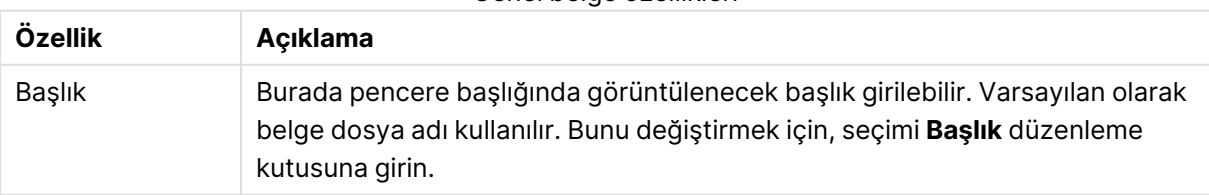

Genel belge özellikleri

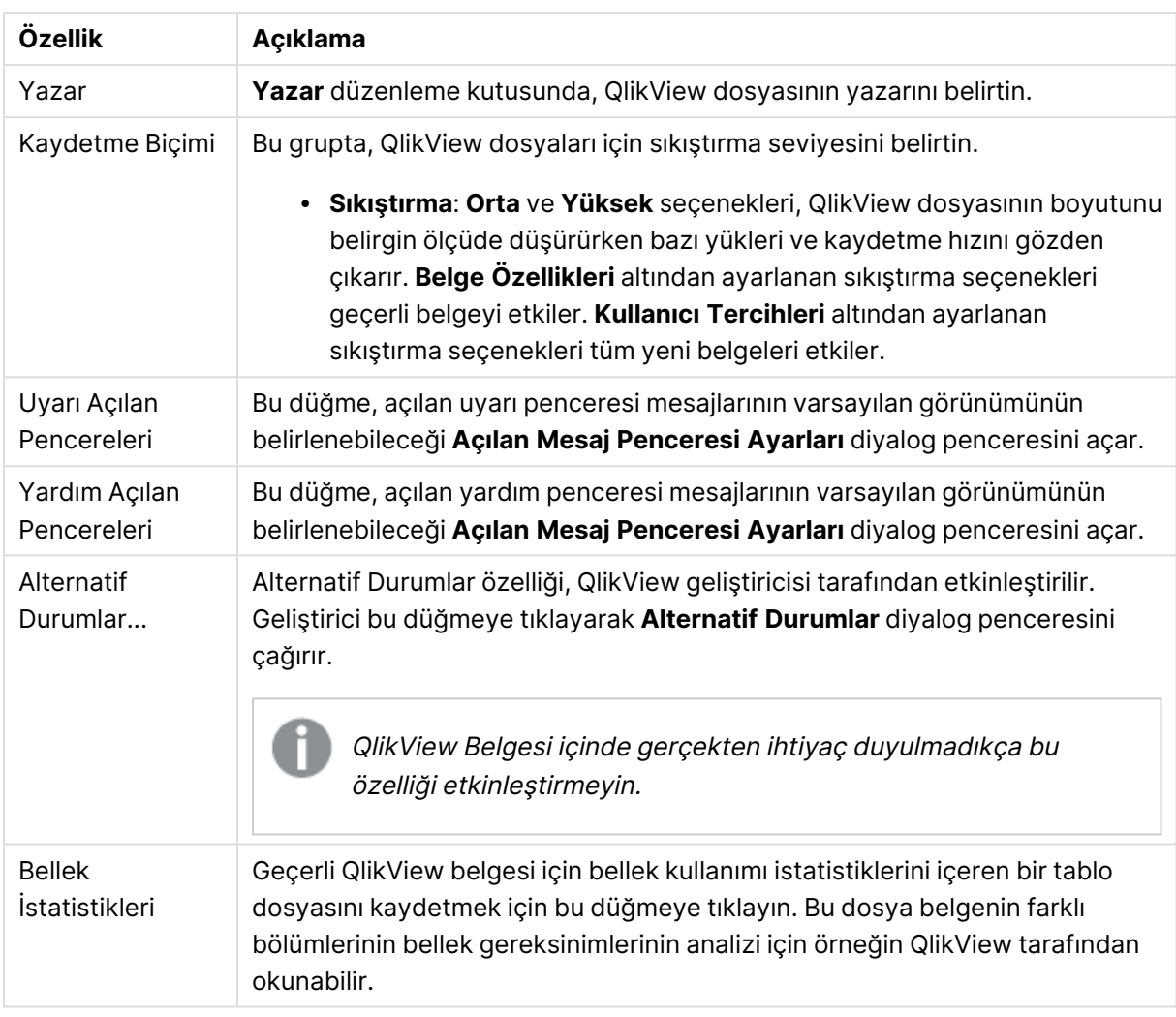

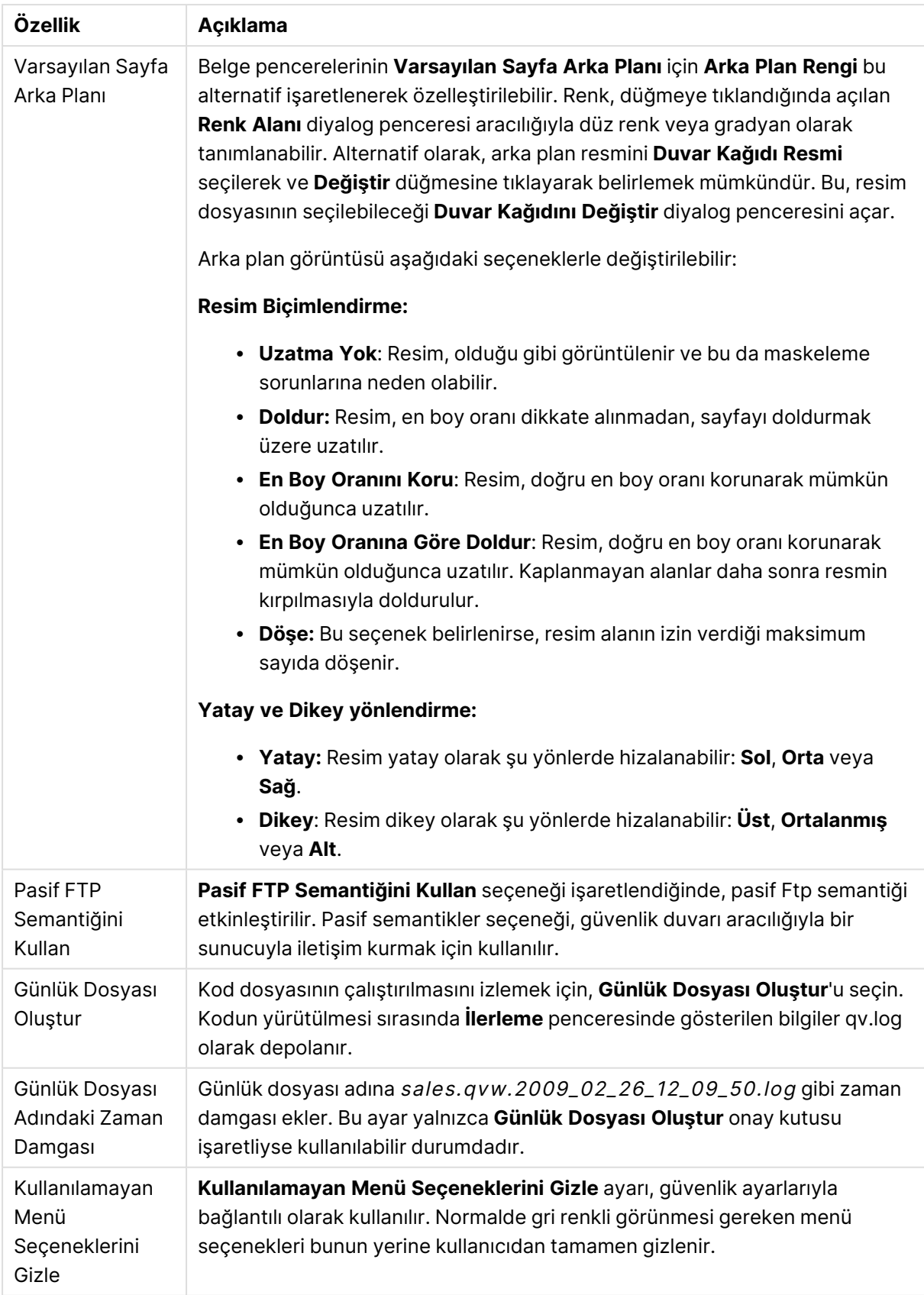

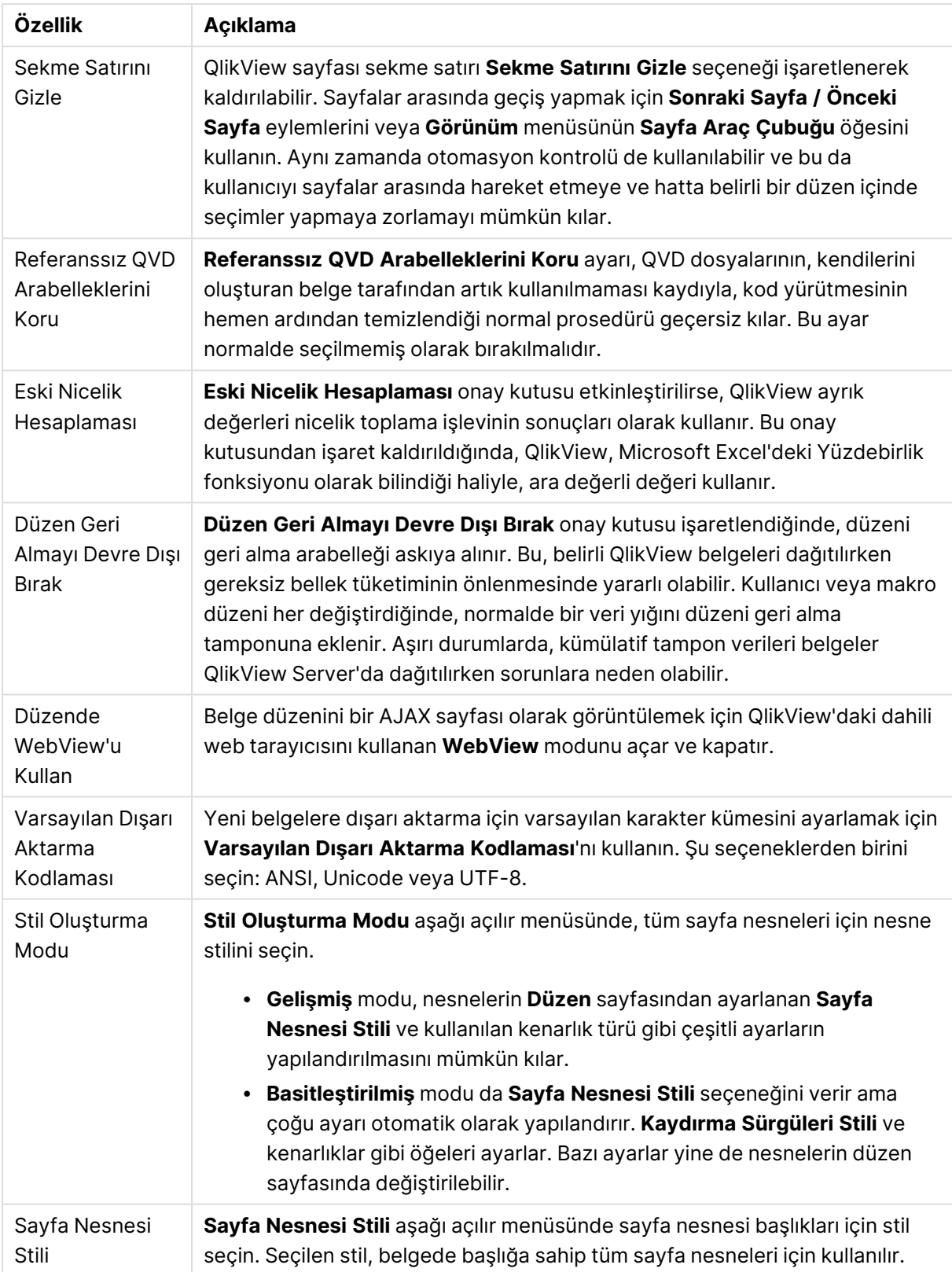

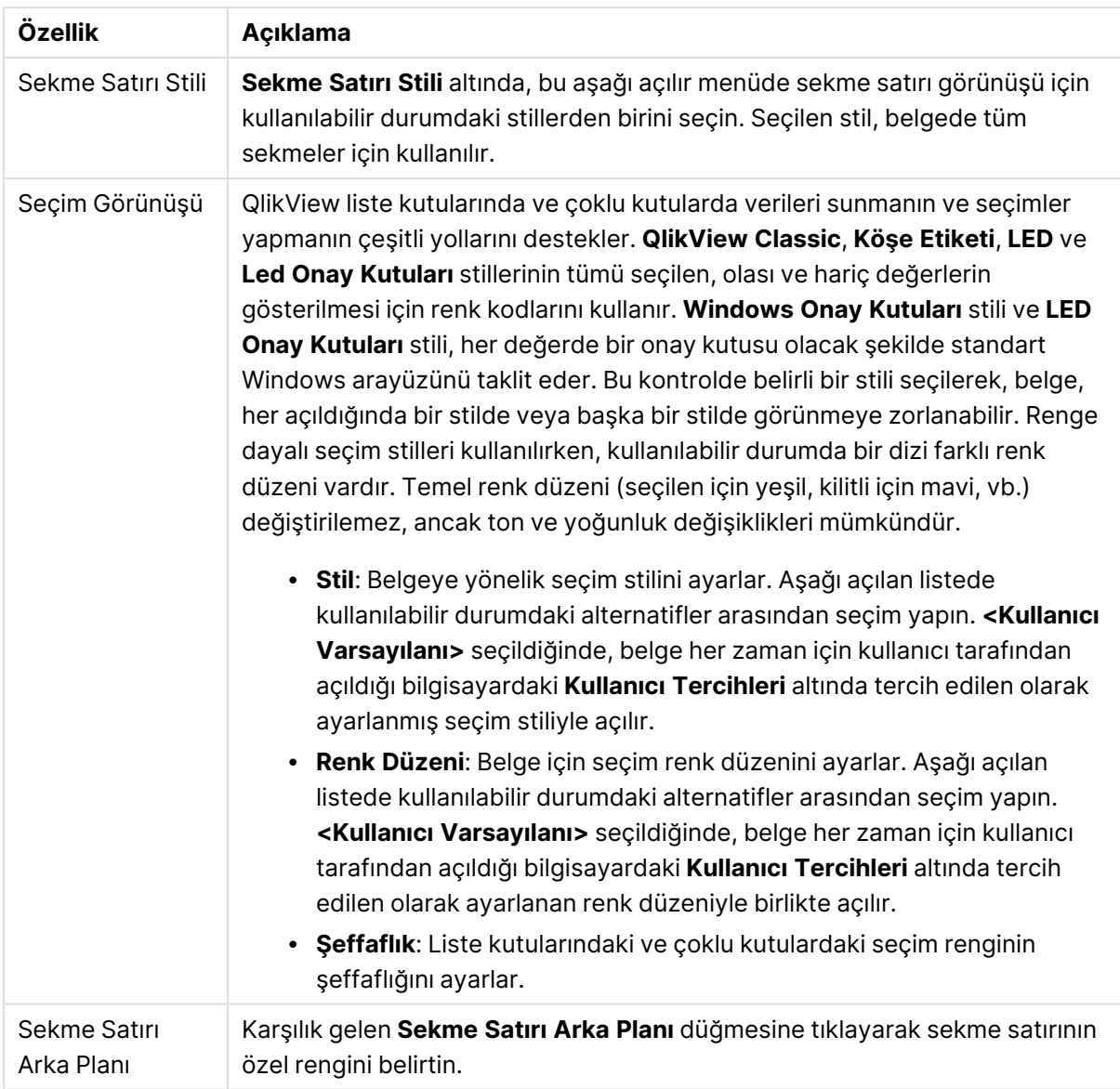

### Açılan Mesaj Penceresi Ayarları

**Açılan Mesaj Penceresi Ayarları** diyalog penceresine **Belge Özellikleri: Genel** öğesinden veya **Uyarılar** diyalog penceresi sayfalarından erişilebilir; bu öğelerin her ikisi de **Ayarlar** menüsü altındadır. Bu diyalog penceresi, **Yardım Açılan Pencereleri**'nin veya **Uyarı Açılan Pencereleri**'nin özelliklerini ayarlamak için kullanılır.

Diyalog penceresinde kontroller aracılığıyla aşağıdaki özellikler özelleştirilebilir:

**Yazı Tipi** düğmesi, standart **Yazı Tipi** diyalog penceresini açar ve değiştirilecek açılır pencere metni için yazı tipi ayarlarının yapılmasını sağlar.

Açılan pencerenin **Arka Plan Rengi**, renkli düğmeye tıklandığında açılan **Renk Alanı** diyalog penceresi aracılığıyla düz renk veya gradyan olarak tanımlanabilir.

Açılan pencere için varsayılan **Simge**, **Yardım Açılan Pencereleri** için **Soru Simgesi** ve **Uyarı Açılan Pencereleri** için **Uyarı Simgesi** şeklindedir. Diğer birçok seçenekler arasından seçim yapın veya değer değiştirme kutusundan görüntülemeyi **Simge Yok** olarak ayarlayın.

Açılır pencerenin belirli bir zaman gecikmesi sonrasında otomatik olarak kapatılması için **Zaman Aşımı** düzenleme kutusunda bir zaman gecikmesi girin. (Bu gecikme milisaniye olarak ölçülür. Zaman aşımını 0 olarak ayarlandığında, açılan pencerenin kullanıcı kapatana kadar ekranda kalması sağlanır).

Açılan pencereye bir ses bağlamak için **Ses** öğesini seçin. Aşağıdaki düzenleme kutusu, bir .wav dosyasına yönelik geçerli bir yol içermelidir. Bu, harici bir yol (örneğin c:\mysound.wav) veya programa zaten paket olarak eklenmiş olan bir QlikView sesine giden bir yol (örneğin qmem://<br/>bundled>/sounds/qv\_ok.wav) olabilir.

#### Renk Alanı

QlikView düzenindeki çoğu renkli yüzey **Renk Alanı** diyalog penceresinden biçimlendirilebilir. Alanın tamamının düz renk veya renkli gradyan efektle mi kaplanacağını belirleyin. Aşağıdaki tanımlanan renkli gradyan seçenekleri bazı durumlarda kullanılamaz durumda olur ve bu durumda diyalog penceresinde, örneğin metin renklerinde grileştirilir.

- <sup>l</sup> **Düz Renk**: Tek bir tek biçimli **Temel Renk** kullanan temel seçenek.
- <sup>l</sup> **Tek Renk Gradyan**: Bu seçenek, renk gradyan efekt oluşturmak için çeşitli seviyelerde **Parlaklık** kullanımı özelliğini getirir.
- <sup>l</sup> **İki Renkli Gradyan**: Renk gradyan efekti, **Temel Renk** ve belirlenen **İkinci Renk** arasında oluşturulur.

Renkler, **Temel Renk** ve **İkinci Renk** gruplarında belirtildiği şekilde sabitlenir veya hesaplanır.

Renk ayarları diyalog penceresinde ön izlenebilir.

**Temel Renk** grubunda, temel renk düz renkli yüzeyler ve gradyanlar için belirlenir.

- <sup>l</sup> **Sabit**: Bu alternatif, tek bir temel renk belirler. Rengi değiştirmek için renkli düğmeye tıklayın.
- <sup>l</sup> **Hesaplanan**: Renk, ifadeden dinamik olarak hesaplanabilir. İfade, renk fonksiyonları kullanılarak elde edilen geçerli bir renk temsili olmalıdır. Uzun formüllerin daha kolay düzenlenmesi amacıyla **İfade Düzenle** diyalog penceresini açmak için **...** düğmesine tıklayın. İfadenin sonucu geçerli bir renk temsili değilse, program siyah varsayılan ayarına döner.
- <sup>l</sup> **Parlaklık**: **Tek Renk Gradyan** kullanılırken, bu sürgü, gradyanın karşı ucundaki rengin göreceli gölge/parlaklık ayarını belirler. Sürgü ayarı, koyu tondan (soldan) açık tona doğru (sağa) gider. Orta konumda, ayar tek biçimli bir renk olarak çevrilir.

**İkinci Renk** grubunda, ikinci renk iki renkli gradyanlar için belirlenir.

- <sup>l</sup> **Sabit**: Bu alternatif, tek bir temel renk belirler. Rengi değiştirmek için renkli düğmeye tıklayın.
- <sup>l</sup> **Hesaplanan**: Renk, renk fonksiyonlarının kullanımıyla bir ifadeden dinamik olarak hesaplanabilir.

**Tek Renk Gradyan** veya **İki Renkli Gradyan** seçildiyse, gradyan efektinin yönü **Gradyan Stili** grubundaki ayarlar tarafından belirlenir. Gradyan yönünü temsil eden dört düğme alanından birine tıklanarak, kullanılabilir alternatifleri (**Yatay**, **Dikey**, vb) birleştirerek farklı sonuçlar elde edilebilir.

### Belge Özellikleri: Açılış

Bu sekmede, belgenin açılışını özelleştirmek mümkündür.

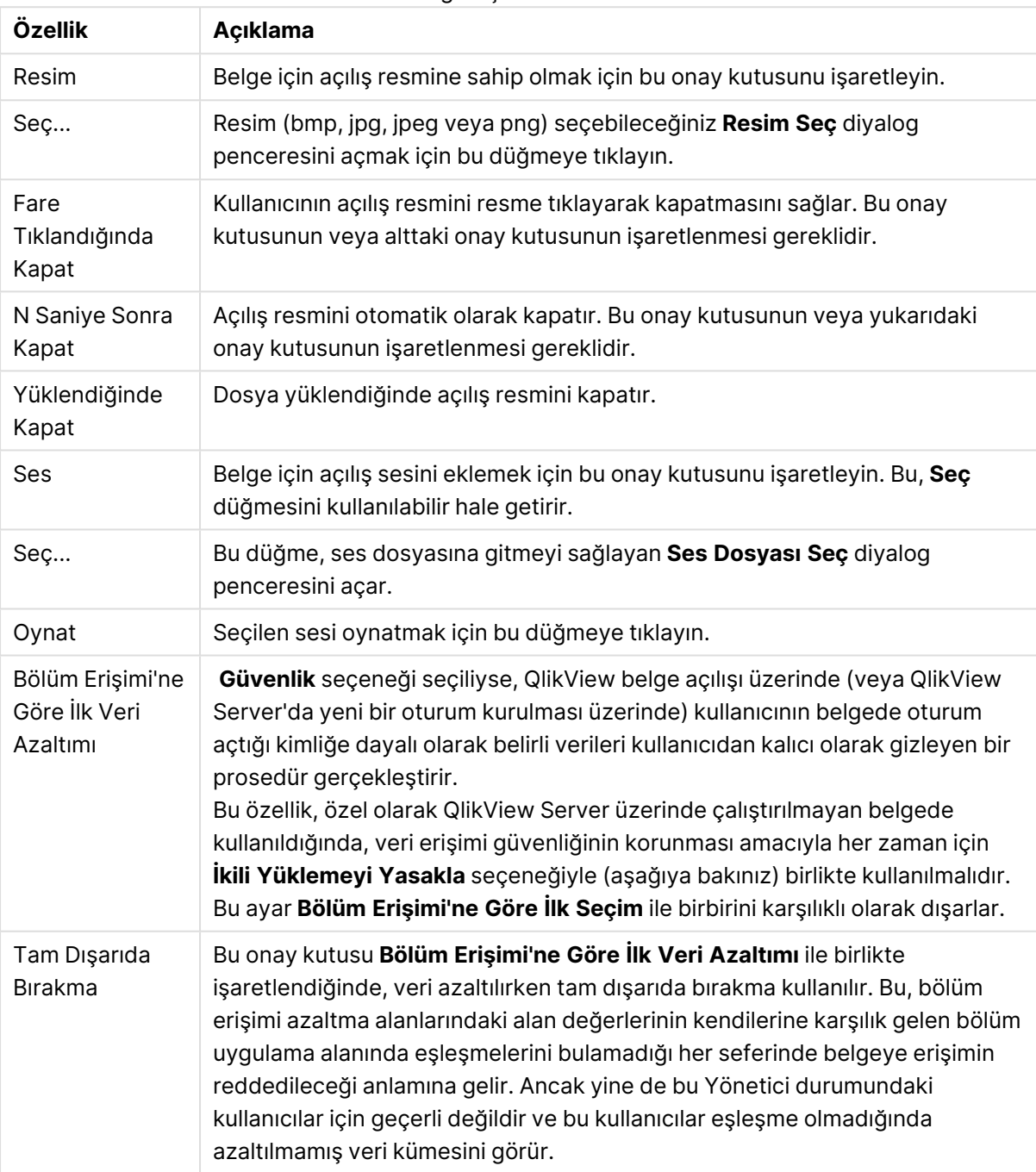

Belge Açma özellikleri

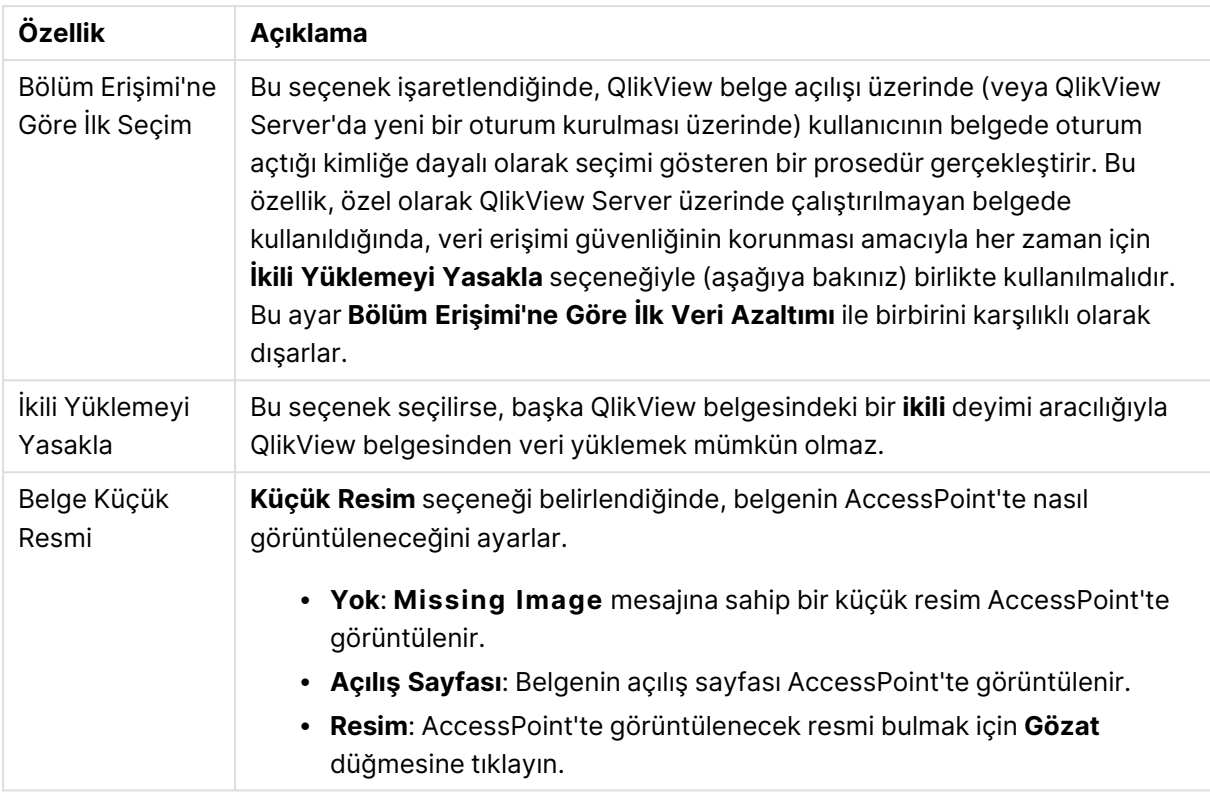

# Belge Özellikleri: Sayfalar

**Belge Özellikleri: Sayfalar** sekmesi, QlikView belgesindeki her sayfayı ve her sayfa nesnesini takip etmeye yardımcı olur. Bu diyalog penceresi iki listeden (**Sayfalar** listesi ve **Sayfa Nesneleri** listesi) oluşur.

Sütun üstbilgisine tıklayarak herhangi bir sütunda bu iki tabloyu sıralamak mümkündür.

**Sayfalar** listesi aşağıdaki bilgileri içerir:

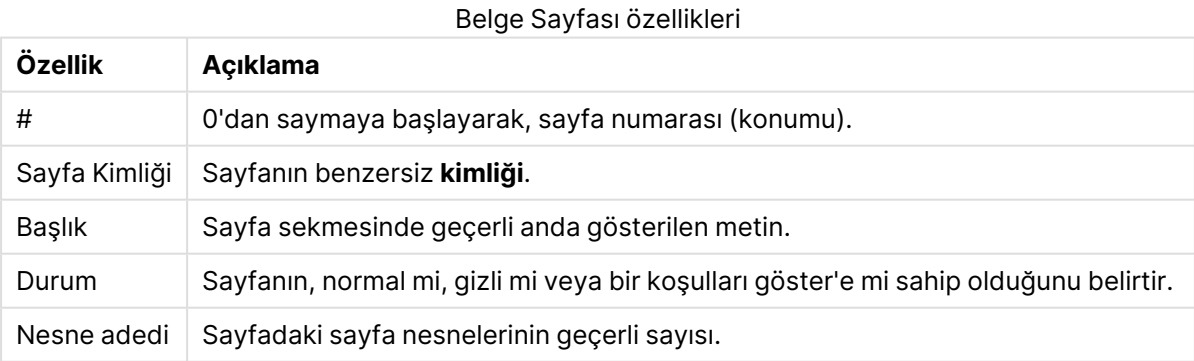

Listede bir sayfaya tıkladıktan sonra, sayfayı **Silmek** için veya doğrudan bu menüden **Özellikler** diyalog penceresini açmak için aşağıdaki düğmeleri kullanın. Ayrıca buradan sayfaları **yükseltebilir**/**alçaltabilirsiniz**.

**Sayfa Nesneleri** listesi aşağıdaki bilgileri içerir:

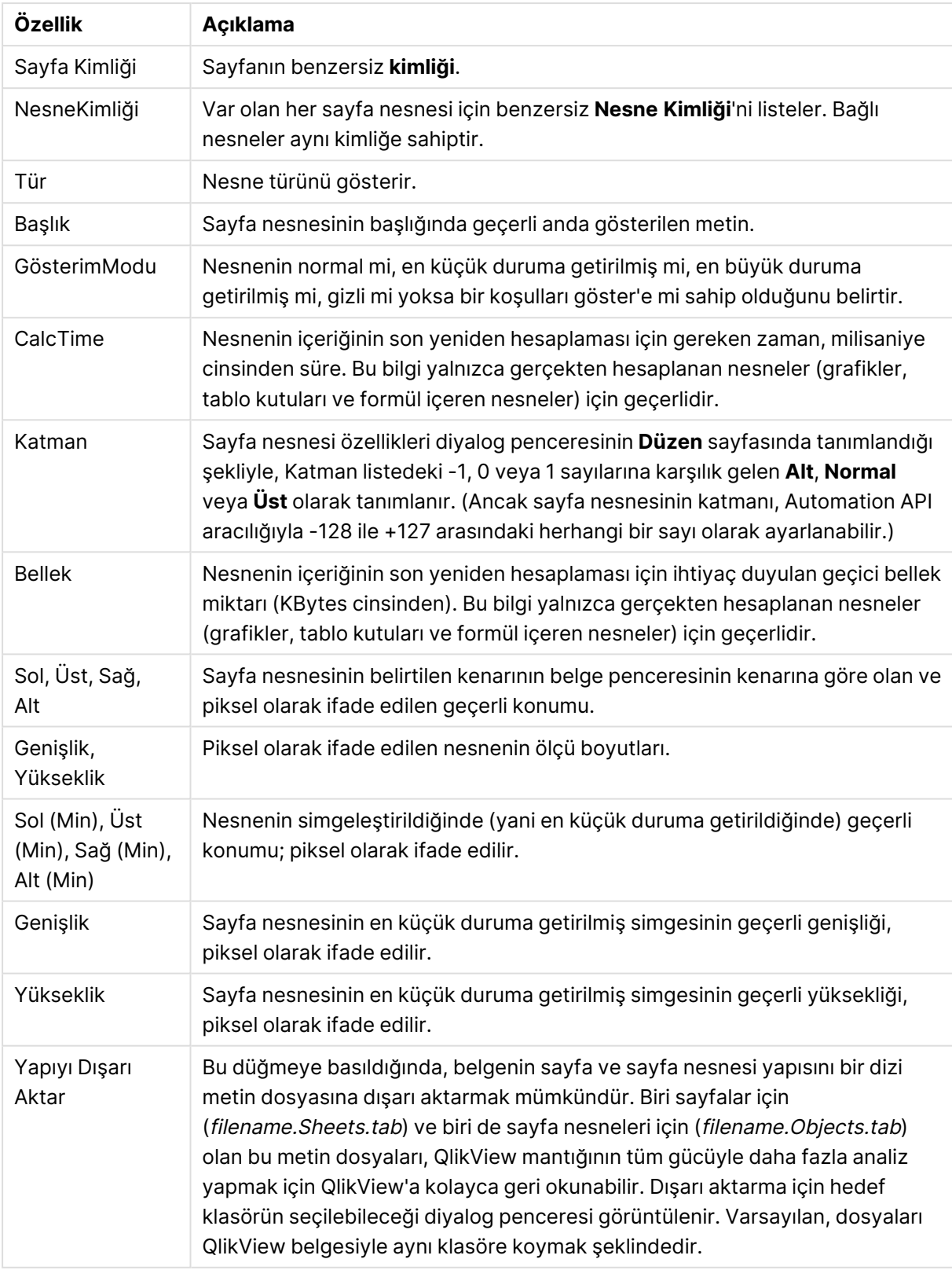

#### Belge Sayfası Nesne özellikleri

Listede bir nesneye tıkladıktan sonra, sayfayı **Silmek** için veya doğrudan bu menüden **Özellikler** diyalog penceresini açmak için aşağıdaki düğmeleri kullanın. Ctrl-tıklama ile birden fazla nesne seçilebilir.

### Belge Özellikleri: Sunucu

Bu sekmede, QlikView Server üzerinde çalıştırıldığında belge davranışlarının belirli yönlerini tanımlayın.

### Belge Sunucuda Güncelleştirildiğinde Modu Yenile

Bu ayarlar, QlikView Server üzerindeki güncelleştirilmiş bir belgenin nasıl yönetileceğini tanımlar.

İstemci yenilemeyi başlatır. Eski veriler sunucuda tutulmuyorsa veya istemci çok eskiyse, oturum bağlantısı kesilir.

Sunucunun istemcide verilerin yenilenmesini otomatik olarak asla başlatmaması gerekiyorsa, bu seçeneği işaretleyin. Belgenin yeni sürümü sunucuda kullanılabilir hale geldiğinde, aşağıdaki **İstemci Yenileme Başlatma Modu** altında ayarlanan tercihlere göre istemciye yenileme önerilir. QlikView Server kontrol panelinde sunucu için **Bellekte belgenin yalnızca bir kopyasına izin ver** ayarının etkinleştirilmiş olması nedeniyle bu mümkün olmazsa, oturum sona erdirilir.

İstemci yenilemeyi başlatır. Eski veriler sunucuda tutulmuyorsa veya istemci çok eskiyse, yenileme işlemi otomatik olarak yapılır.

İstemcinin mümkün olduğunda istemcide veri yenilemesini başlatmasına izin verilmesi ancak sunucunun gerekirse yenilemeyi otomatik olarak başlatmasına izin vermesi tercih edilirse, bu seçeneği seçin. Belgenin yeni sürümü sunucuda kullanılabilir hale geldiğinde, aşağıdaki **İstemci Yenileme Başlatma Modu** altında ayarlanan tercihlere göre istemciye yenileme önerilir. QlikView Server kontrol panelinde sunucu için **Bellekte belgenin yalnızca bir kopyasına izin ver** ayarının etkinleştirilmiş olması nedeniyle bu mümkün olmazsa, sunucu tarafından otomatik olarak yenileme yapılır.

### Sunucu, istemci eylemi olmadan, yenilemeyi otomatik olarak gerçekleştirir

Sunucunun istemcide veri yenilemesini otomatik olarak başlatmasına her zaman için izin vermeyi tercih ederseniz, bu seçeneği belirleyin. Belgenin yeni sürümü sunucuda kullanılabilir duruma geldiğinde, istemcideki veri yenilenir.

### İstemci Yenileme Başlatma Modu

Bu ayar, istemciye sunucudaki yeni verilerin kullanılabilirliğinin bildirilmesinin ve yenileme başlatmasının yollarını tanımlar. Bu ayar yalnızca **Belge Sunucuda Güncelleştirildiğinde Modu Yenile** (yukarıya bakınız) içinde istemcinin başlattığı yenileme seçildiğinde geçerlidir.

### Araç çubuğu düğmesiyle belirt

Ajax istemcisinde ve QlikView eklentisinde, kullanılabilir olan yeni veriler, etkinleştirilen araç çubuğundaki **Yenile** düğmesiyle gösterilir. QlikView Desktop üzerinde yeni verilerin kullanılabilirliği, **Dosya** menüsündeki **Belgeyi Yenile** komutunun etkinleştirilmesiyle belirtilir. Kullanıcı bir

görselleştirmeyle etkileşime girmedikçe yeni verilerin kullanılabilirliği belirtilmez. Ajax istemcisinde veya QlikView eklentisinde araç çubuğu düğmesine tıklanarak ya da QlikView Desktop üzerinde **Yenile** komutuna tıklanarak kullanıcının istediği zaman yenileme gerçekleştirilir.

#### Diyalog penceresiyle yükselt

Yeni verilerin kullanılabilirliği, Ajax istemcisinde ve QlikView eklentisi araç çubuğunda veya QlikView Desktop **Dosya** menüsünde **Yenile** düğmesinin etkinleştirilmesine ek olarak bir istem diyalog penceresiyle belirtilir. Kullanıcı bir görselleştirmeyle etkileşime girmedikçe yeni verilerin kullanılabilirliği belirtilmez. Diyalog penceresinde kullanıcı hemen yenilemeyi veya beklemeyi tercih edebilir; kullanıcı beklemeyi tercih ederse, yenileme daha sonra kullanıcının tercih ettiği zamanda Ajax istemcisinde veya QlikView eklentisinde araç çubuğu düğmesine tıklanarak ya da QlikView Desktop üzerinde **Yenile** komutuna tıklanarak gerçekleştirilir.

#### Sadece yap, ancak kullanıcıya bunun olduğunu bildir

Sunucu yeni verilerin kullanılabilir olduğunu belirtir belirtmez yenileme başlatılır. Yenilemenin gerçekleşmekte olduğunu belirten diyalog penceresi görüntülenir.

#### Sadece yap

Sunucu yeni verilerin kullanılabilir olduğunu belirtir belirtmez yenileme başlatılır. Yenilemenin gerçekleşmekte olduğunu belirten diyalog penceresi görüntülenmez. Kullanıcı, sunucu ayarlarına ve belgenin boyutuna bağlı olarak saniyeden kısa bir süreden dakikalara kadar uzayabilen bir zaman için belge "donması" yaşar.

### Sunucu Nesneleri

Bu gruptaki ayarlar, belgeyi QlikView Server üzerinde çalıştırırken istemcilerin belirli yapıları oluşturmasını veya paylaşmasını devre dışı bırakmayı mümkün kılar. Lütfen unutmayın: QlikView Server kontrol panelinde **Sunucu İşbirliğine İzin Ver** ayarı devre dışı bırakılarak sunucudaki tüm belgeler için iş birliği nesnelerinin tüm türleri devre dışı bırakılabilir. Bu ayar, aşağıdaki ayarları geçersiz kılar.

#### Sunucu Seçim İmlerine İzin Ver

Uzak istemcilerin QlikView Server'da bu belgeyle seçim imleri oluşturmasına ve paylaşmasına izin verilecekse, bu onay kutusu etkinleştirilmelidir. Ayrıca **Sunucu Nesnelerine İzin Ver** seçeneği de etkinleştirilmelidir.

#### Sunucu Nesnelerine İzin Ver

Uzak istemcilerin QlikView Server'da bu belgeyle sayfa nesneleri oluşturmasına ve paylaşmasına izin verilecekse, bu onay kutusu etkinleştirilmelidir.

### Sunucu Raporlarına İzin Ver

Uzak istemcilerin QlikView Server'da bu belgeyle raporlar oluşturmasına ve paylaşmasına izin verilecekse, bu onay kutusu etkinleştirilmelidir.

### OEM Ürün Kimliği

Bu gruptaki ayarlar, belgeye OEM Ürün Kimliği eklenmesini mümkün kılar. OEM Ürün Kimliği yalnızca OEM müşterilerinin belgeyi açmasını sağlamaya yardımcı olur. Bu seçenek yalnızca bir OEM İş Ortağı Lisansı'yla birlikte kullanılabilir.

#### OEM Ürün Kimliği

Aşağı açılır listeden **OEM Ürün Kimliği**'ni seçin.

### QlikView Server Zaman Aşımları

Belge bir QlikView Server'da yayınlanırsa, güvenlik nedeniyle maksimum oturum süresini ayarlamak ve sunucunun etkin olmayan veya çok uzun olan oturumları sonlandırmasını sağlamak iyi bir fikir olabilir. Bu sayfanın altındaki ayarlar, bunun belge seviyesinde ayarlanmasına izin verir. Böylece, hassas verilere sahip olan belgeler için diğer belgelere oranla daha sıkı kısıtlamalara sahip olmak mümkündür.

Buna karşılık gelen ayarlar aynı zamanda sunucu tarafında da bulunur ve yayınlanan tüm belgeler için geçerlidir. İki ayardan hangisi daha fazla kısıtlayıcıysa, o ayar kullanılır.

#### Maksimum Etkin Olmayan Oturum Süresi (saniye)

Bu onay kutusu etkin olmayan oturum zaman aşımını etkinleştirir; yani Server kullanıcının belirli bir süre içinde girmediği oturumu sonlandırır. Etkin olmayan oturum zaman aşımının uzunluğu saniye olarak ayarlanır.

#### Maksimum Toplam Oturum Süresi (saniye)

Bu onay kutusu toplam oturum zaman aşımını etkinleştirir; yani Server kullanıcının girip girmediğine bakmaksızın, belirli bir sürenin ardından oturumu sonlandırır. Toplam oturum zaman aşımının uzunluğu saniye olarak ayarlanır.

#### Sunucudan Belge Güncelleştirmeyi Etkinleştir

Sunucunun otomatik belge yenilemesine izin vermesi gerekiyorsa bu onay kutusunu işaretleyin.

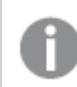

Bu, AJAX kullanılırken desteklenmez.

#### Dinamik Veri Güncelleştirmeyi Etkinleştir

Sunucunun belgede dinamik güncelleştirmelere izin vermesi gerekiyorsa bu onay kutusunu işaretleyin.

#### Bölüm Erişimine Dayalı Olarak AccessPoint Belge Listesine Filtre Uygula

Bu seçenek etkinleştirildiğinde, kullanıcılar yalnızca AccessPoint'teki belge listesinde yer alan belgeleri görür ve, Sunucuda Aç içinde, diğer erişim haklarına ilave olarak bölüm erişimine dayalı olarak erişime sahip olur. Bölüm erişimindeki NTNAME sütununda mevcut olan bu isimlerin QlikView belge dosyasına düz metin olarak kaydedildiğini, ancak parolaların kaydedilmediğini unutmayın.

Bu seçenek etkinleştirildiğinde bile, AccessPoint bazı durumlarda Bölüm Erişimi'ne dayalı olarak kullanıcının erişimine sahip olmadığı belgeleri listeleyebilir. Bunun nedeni Bölüm Erişimi özelliğinin çalışma biçimidir. Kullanıcı bu belgeleri yalnızca görebilir; ancak açamaz.

### Belge Özellikleri: Değişkenler

**Belge Özellikleri: Değişkenler** sayfası, giriş kutusu özelliklerinde **Görüntülenen Değişkenlere** eklenen kod değişkenlerini gösterir. Değişkenlerin listesi, **Sistem Değişkenlerini Göster** seçeneği tarafından değiştirilebilir. **Yeni...** düğmesi belgeye yeni bir değişken ekler. **Sil** düğmesi, seçilen değişkeni kaldırır.

**Seçili Değişken için Ayarlar** grubunda, düzenleme kutusu seçilen değişkenin geçerli **Değer**'ini gösterir. Değer, hesaplamalı formül olarak girilebilir. **İfade Düzenle** diyalog penceresini açmak için **...** düğmesine tıklayın.

Değişkenler normalde seçim imlerine dahil edilmez, ancak burada **Seçim İmlerine Dahil Et** seçeneği işaretlenebilir. Qlik Cloud içindeki Excel'e Gönder seçeneğinin çalışması için **Seçim İmlerine Dahil Et** seçilmelidir.

**Giriş Kısıtlamaları** grubunda, kullanıcı tarafından giriş kutusu değişkenine girilen tüm değerlerin karşılaştırılarak denetlenebileceği kısıtlamaları belirtin. Bir değer belirtilen kısıtlamalara uymuyorsa, reddedilir ve hata mesajı gösterilebilir. Aşağıdaki alternatifler kullanılabilir:

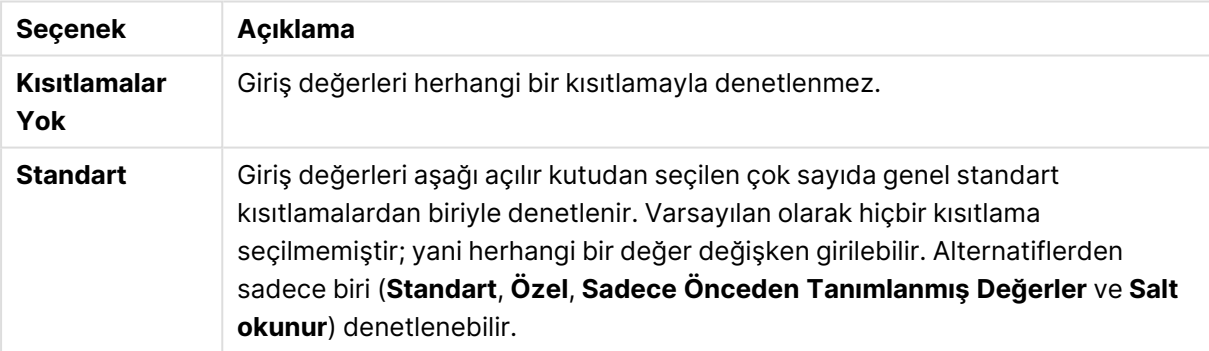

#### Giriş kısıtlaması seçenekleri

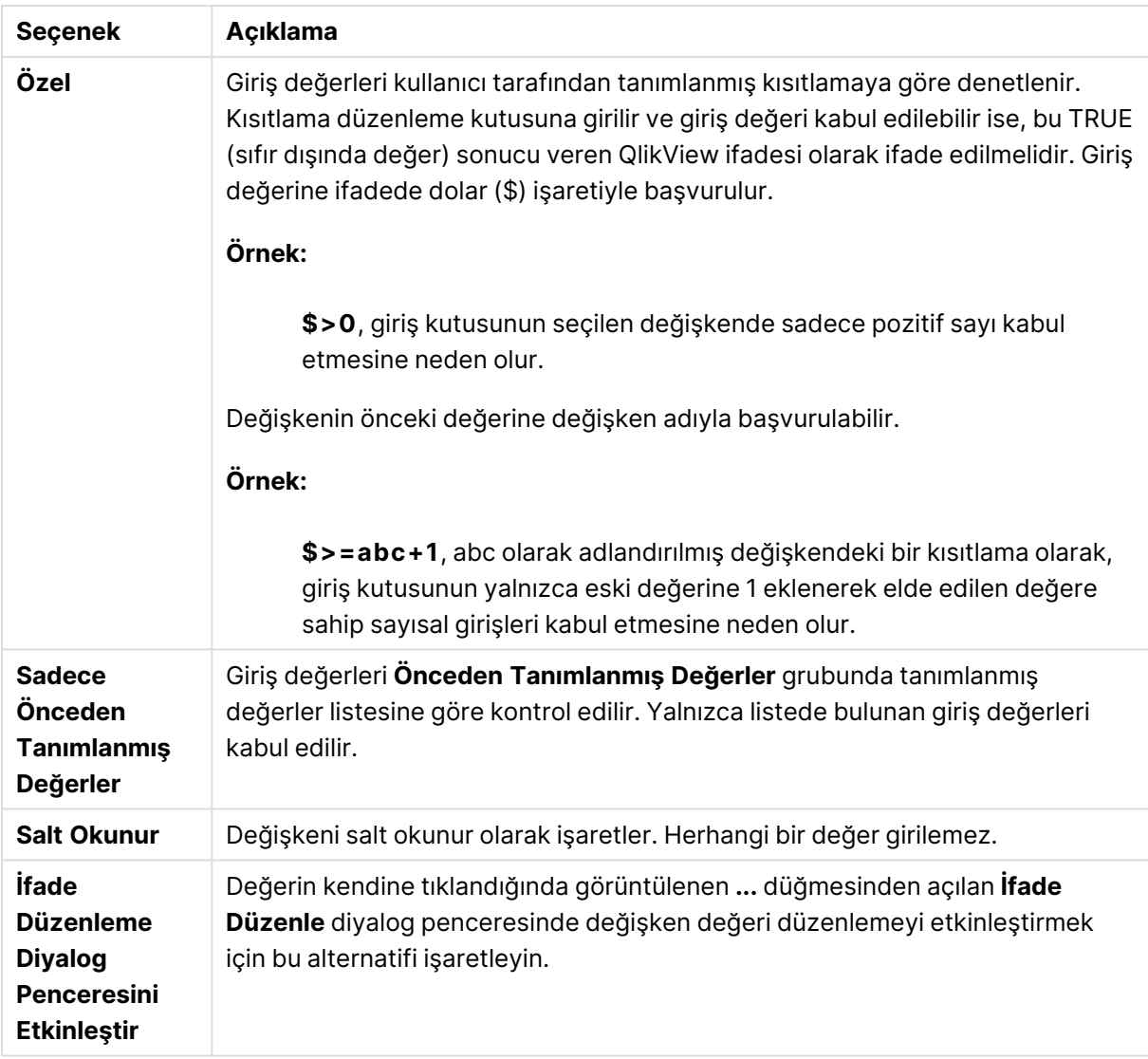

### Kısıtlama izleme

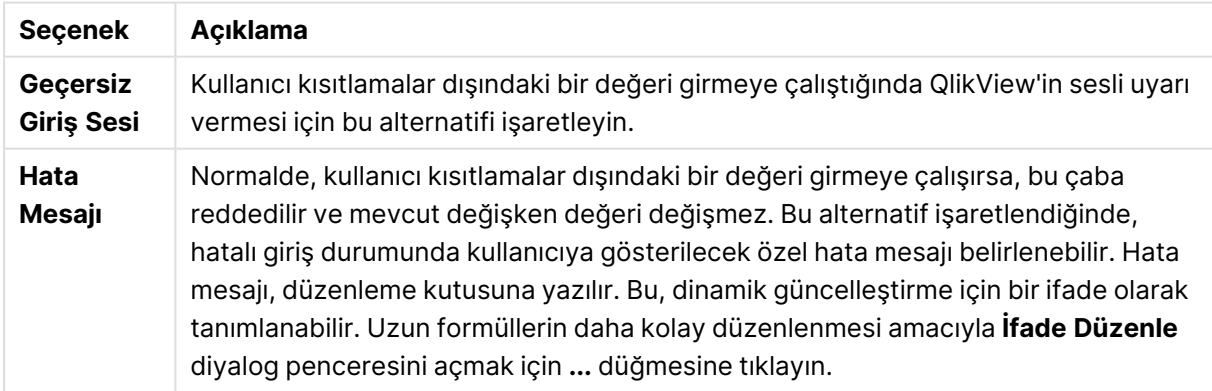

**Değer Listesi** grubunda, giriş kutusu için değerler listesinin sunulup sunulmayacağı ve nasıl sunulacağı belirtilir.

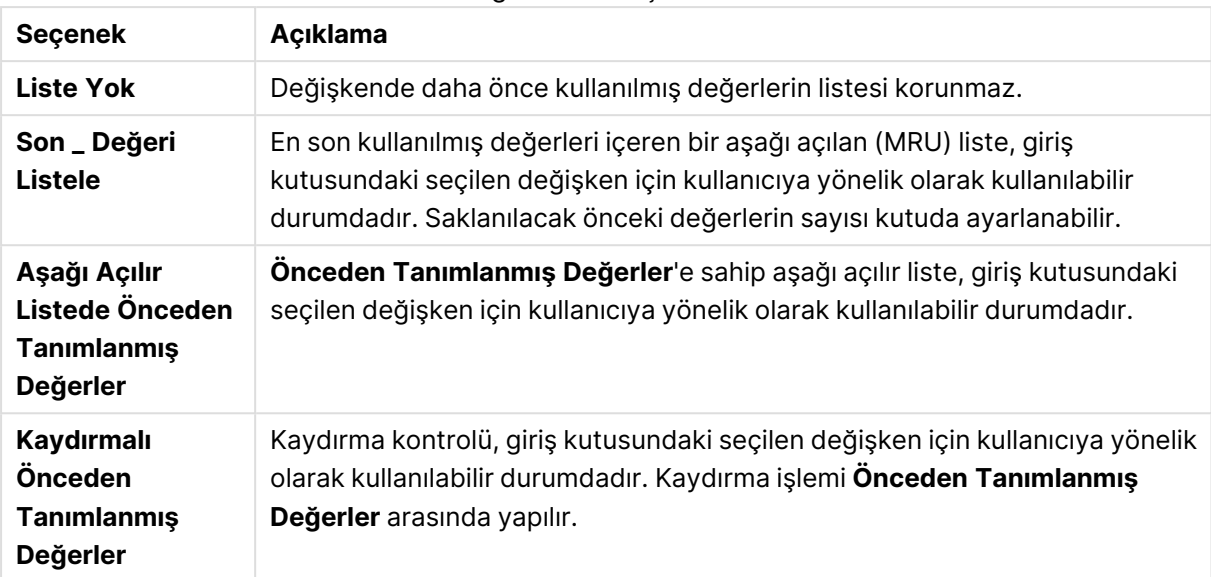

#### Değer listesi seçenekleri

**Önceden Tanımlanmış Değerler** grubunda, aşağıda açılan listede kullanıcıya sunulabilen ve/veya kabul edilebilir değerleri tanımlamak için kullanılabilen önceden tanımlı değerlerin bir listesi belirtilir.

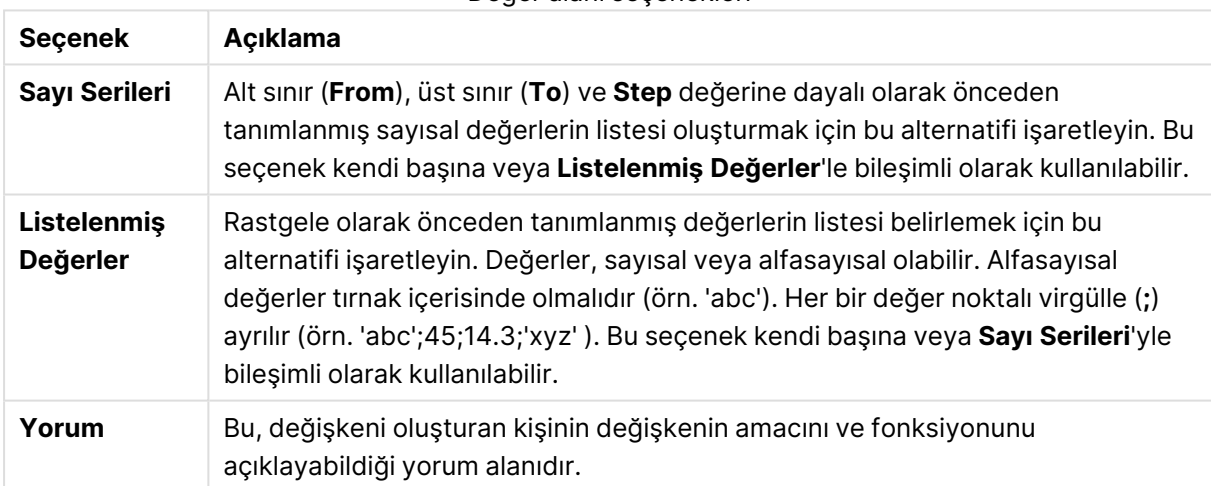

#### Değer alanı seçenekleri

### Yeni Değişken

**Yeni Değişken** diyalog penceresini açmak için şu öğelere tıklayabilirsiniz: **Yeni Değişken** (**Giriş Kutusu Özellikleri: Genel** altında) veya **Yeni...** (**Belge Özellikleri: Değişkenler** altında). **Değişken Adı** altında, yeni değişken için bir ad girebilirsiniz.

### Belge Özellikleri: Güvenlik

Bu özellikler sekmesinde, belge seviyesinde **Kullanıcı Ayrıcalıkları** ayarlanabilir. Varsayılan olarak, tüm seçenekler işaretlenir (açılır). Yönetici ayrıcalıklarına sahip kişiler her zaman için bu diyalog penceresine erişebilir ve ayarları değiştirebilir. Ancak ayarlar sıradan kullanıcıların belgeyi değiştirmesini birkaç şekilde engelleyebilir. Seçenekler şunlardır:

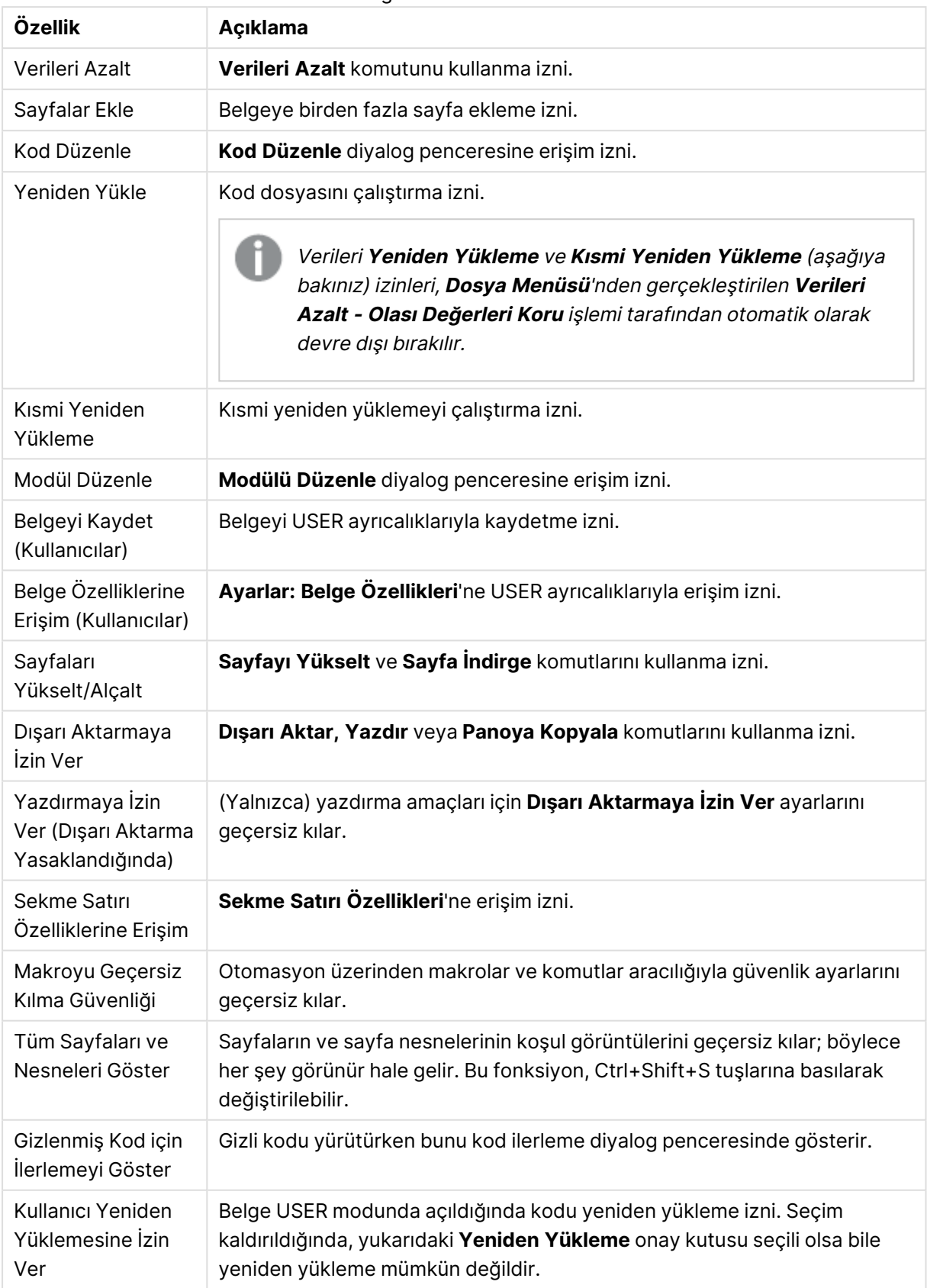

Belge Gizleme özellikleri

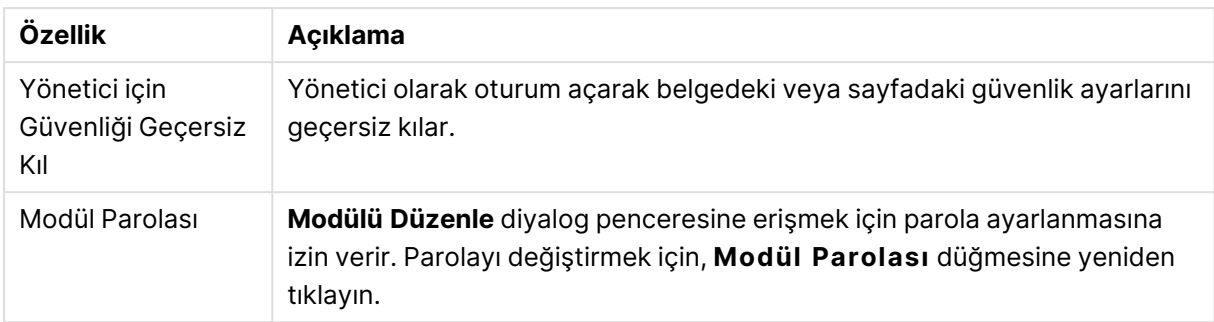

## Belge Özellikleri: Tetikleyiciler

**Tetikleyiciler** sekmesinde, belge olaylarında, değişken olaylarında ve alan olaylarında çağrılacak eylemleri (makro eylemleri de dahil olmak üzere) ayarlamak mümkündür.

Aşağıdaki olay tetikleyicileriyle eylemlerin tümü çağrılamayabilir.

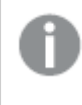

QlikView Server'da belgelerle çalışırken belirli makro tetikleyicilerin davranışlarına ilişkin sınırlamalar vardır.

### Belge Olay Tetikleyicileri

Bu grupta, eylemler belgedeki seçilen olayları tetiklemek için ayarlanır. Bir olay, eylemlere veya makrolara atanmadan önce listeden seçilmelidir.

- <sup>l</sup> **Herhangi Bir Seçimde**: QlikView belgesinin herhangi bir alanında her seçim yapıldığında çalıştırılmak üzere bir ya da daha çok eylemi atamak için bu olayı seçin.
- <sup>l</sup> **Açıldığında**: QlikView belgesi her açıldığında çalıştırılmak üzere bir ya da daha çok eylem atamak için bu olayı seçin. AJAX istemcisi çalıştırılırken bu olay desteklenmez.
- <sup>l</sup> **Veri Azaltımı Sonrasında Verileri Azalt** komutu her yürütüldüğünde çalıştırılmak üzere bir ya da daha çok eylem atamak için bu olayı seçin.
- <sup>l</sup> **Yeniden Yükleme Sonrasında** Kod her yeniden çalıştırıldığında yürütülmek üzere bir ya da daha çok eylem atamak için bu olayı seçin.
- <sup>l</sup> **Eylem Ekle**: Bu düğme **Eylemler** sayfasını açar. Bu sayfada, tetikleyiciye bir ya da daha çok eylem eklenebilir. Var olan makro adına atamak için eylem **makrosunu** seçin veya makronun daha sonra **Modül Düzenle** diyalog penceresinde oluşturulabileceği herhangi bir adı girin.

Seçilen belge olayının gerçekleştiği her seferinde eylem yürütülür. Bir ya da daha çok eylem olaya atandığında, düğme **Eylemi Düzenle** olarak değişir ve olay için eylemi değiştirmek mümkün olur.

### Alan Olay Tetikleyicileri

Bu grupta, eylemler belgenin belirli bir alanının mantıksal durumundaki değişiklikleri tetiklemek için ayarlanır. Listeden alan seçin ve bir ya da daha çok eylemi atamak için düğmelerden birine basın. Düğmeler **Eylemler** sayfasını açar. Burada, var olan makro adı dahil olmak üzere bir ya da daha çok eylem atanabilir veya makronun daha sonra **Modül Düzenle** diyalog penceresinde oluşturulabileceği herhangi bir ad girilebilir.

Eylem alana atandığında, düğme **Eylemi Düzenle** olarak değişir. Şu **Alan Olay Tetikleyicileri** mevcuttur:

- <sup>l</sup> **Seçimde** Belirtilen alanda bir seçim yapıldığı her seferinde eylem yürütülür.
- <sup>l</sup> **Kilitlendiğinde**: Alanın kilitlendiği her seferinde eylem yürütülür.
- <sup>l</sup> **Değiştirmede**: Belirtilen alanla mantıksal olarak ilişkili olan herhangi bir alanda seçim yapıldığı her seferinde eylem yürütülür.
- <sup>l</sup> **Kilit Açmada**: Alanın kilidinin açıldığı her seferinde eylem yürütülür.

### Değişken Olay Tetikleyicileri

Bu grupta, eylemleri belgedeki belirtilen bir değişkenin içeriğindeki değişikleri tetiklemek için ayarlayabilirsiniz.

Listeden değişken seçin ve bir ya da daha çok eylemi atamak için düğmelerden birine basın. Düğmeler **Eylemler** sayfasını açar. Bu sayfada, tetikleyiciye bir ya da daha çok eylem ekleyebilirsiniz. Var olan makro adına atamak için eylem makrosu seçin veya makroyu daha sonra **Modül Düzenle** diyalog penceresinde oluşturabileceğiniz herhangi bir adı girin.

Eylem değişkene atandığında, düğme **Eylem Düzenle** olarak değişir ve olay için eylemi değiştirebilirsiniz. Şu **Değişken Olay Tetikleyicileri** mevcuttur:

- <sup>l</sup> **Girişte**: Yeni bir değer seçilen değişkene doğrudan girildiği her seferinde eylem yürütülür.
- <sup>l</sup> **Değiştirmede**: Seçilen değişken değeri diğer değişkenlerdeki veya belgenin mantıksal durumundaki değişikliklerin bir sonucu olarak değiştiği her seferinde eylem yürütülür. Bu, genellikle, değişken bir formül içerdiğinde uygulanır.

QlikView'in önceki sürümleriyle geriye doğru uyumluluk için, eylem bir makro eylemi içermelidir. Yalnızca bir makro eylemi içeren eylem, kaydetmede eski dize biçimine geri çevrilir.

Diğer eylemleri tetikleyen ve bu nedenle basamaklayan eylemler olarak adlandırılan eylemler, öngörülemeyen sonuçlara neden olabilir ve desteklenmez.

# Belge Özellikleri: Gruplar

**Gruplar** sekmesinin kullanılabilir durumda olması için, belgenin veri içermesi ve kodun bir kez yeniden yüklenmiş olması gerekir.

Bu sekmede detaya inme veya döngüsel alan grupları oluşturmak mümkündür.

Liste belgedeki tüm grupları gösterir. Her bir grup adının solundaki simge, bunun bir detaya inme grubu mu yoksa döngüsel grup mu olduğunu ifade eder. Bir grup, listeden tıklanarak seçilebilir. Seçilen gruplar **Kullanılan Alanlar** alanında gösterilir.

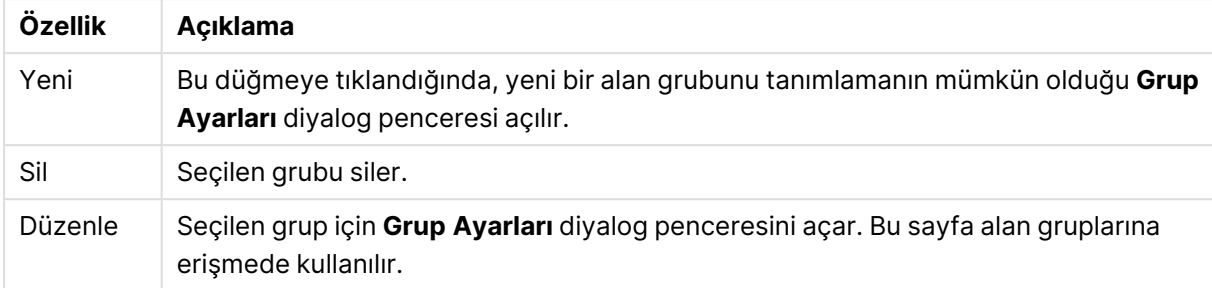

#### Belge Veri Kaynağı özellikleri

### Grup Ayarları

**Grup Ayarları** diyalog penceresi, **Yeni...** veya **Düzenle...** düğmelerine **(Belge Özellikleri: Gruplar** diyalog penceresinde) tıklanarak açılır.

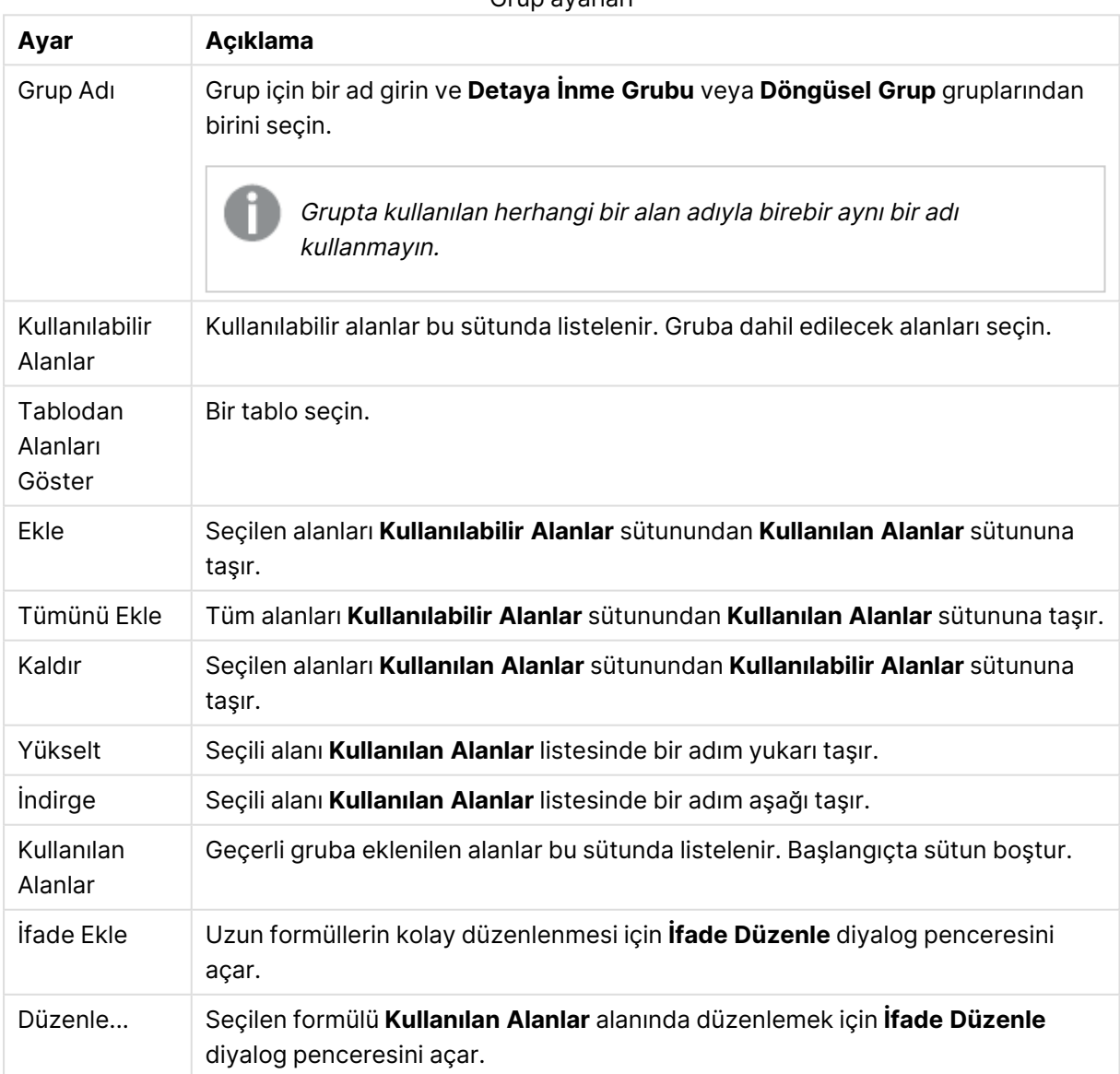

Grup ayarları

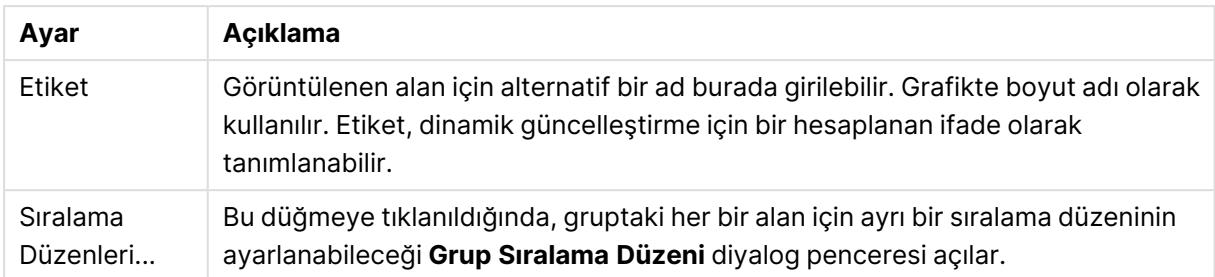

# Belge Özellikleri: Tablolar

Döngüsel referansları içeren veriler QlikView'e yüklendiğinde, döngüsel referansların QlikView dahili mantığı içinde bir döngü yaratmasını engellemek için, gevşek bağlı tablolar otomatik olarak oluşturulur. Verilerin beklenildiği gibi ve anlaşılabilir bir şekilde görselleştirilmesi için bu gevşek bağlı tabloların işlenmesi gerekir.

Herhangi bir tablo da bu diyalog penceresinden veya makrolar aracılığıyla etkileşimli olarak gevşek bağlı hale getirilebilir.

Normal QlikView ilişkisel mantığının bağlantısı, gevşek bağlı tablolar için dahili olarak kesilir. Bu, bir alandaki seçimlerin tablonun diğer alanlarına doldurulmayacağı anlamına gelir. Bu, bir dizi durumda, genellikle veri yapısında döngüsel referansları önlemek gerektiğinde çok yararlı olur.

Bir veya daha fazla tablonun gevşek bağlı hale getirilmesi, belgenin davranışını radikal olarak değiştirebilir. Bu özelliği yalnızca yaptığınız iş konusunda kesinlikle eminseniz kullanın.

Bu diyalog penceresi iki listeden (**Tablolar** listesi ve **Alanlar** listesi) oluşur.

Sütun üstbilgisine tıklanarak, bu iki tablo herhangi bir sütunda sıralanabilir.

**Tablolar** listesi aşağıdaki bilgileri içerir:

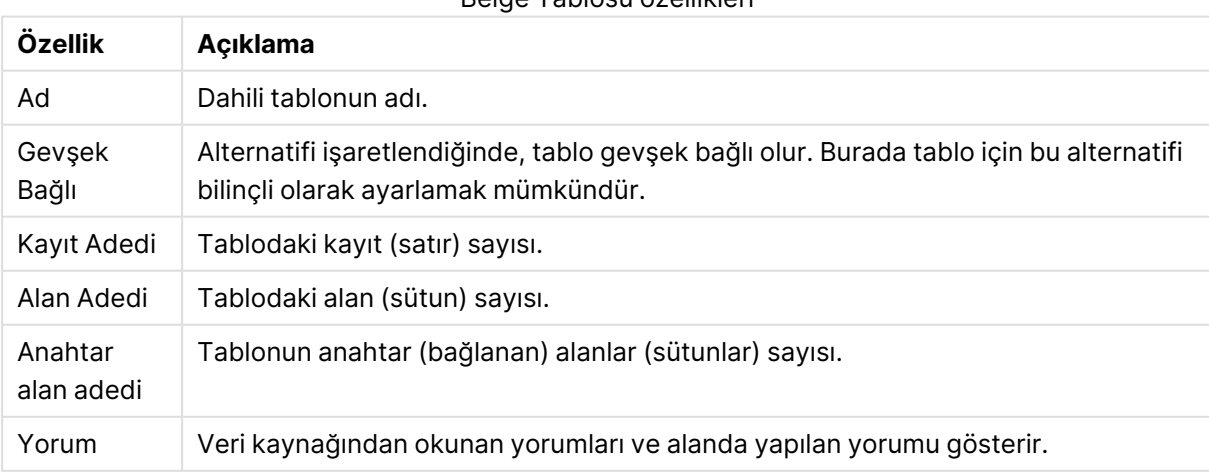

Belge Tablosu özellikleri

Sayfanın altındaki **Alanlar** listesi, QlikView belgesindeki tüm alanları veya yukarıdaki listede bir dahili tablo seçilmişse bu tablonun alanlarını gösterir. Sütunlar aşağıdaki gibidir:

| Özellik                | Açıklama                                                                                                    |
|------------------------|----------------------------------------------------------------------------------------------------|
| #                      | Alanın dahili sayısı. O ile 5 sayıları QlikView sistem alanları tarafından kullanılır ve<br>bu listede görüntülenmez.                                                                                                    |
| Ad                     | Alanın adı.                                                                                                    |
| Boyutlar               | Alana \$dimension sistem etiketini eklemek için alan adının sağındaki onay<br>kutusunu işaretleyin. Bu etiket, grafik boyutlarında, liste kutularında vb. öğelerde<br>kullanım için önerilen bir alanı belirtir. dimension etiketiyle etiketlenen alan, İfade<br>Düzenle diyalog penceresi dışında QlikView uygulamasındaki tüm alan seçimi<br>kontrollerinin üstünde görüntülenir.                                                                                                    |
| Ölçümler               | Alana \$measure sistem etiketini eklemek için alan adının sağındaki onay<br>kutusunu işaretleyin. Bu etiket, ifadelerde kullanım için önerilen bir alanı simgeler.<br>Hesaplama etiketiyle etiketlenen alan, <i>ifade Düzenle</i> diyalog penceresindeki tüm<br>alan seçimi kontrollerinin üstünde görüntülenir.                                                                                                    |
| Etiketler              | Alan etiketlerini görüntüler. \$ bir sistem etiketini belirtir.                                                                                                    |
| Yorum                  | Veri kaynağından okunan yorumları ve Anlamsal, VeModu, HerZamanBiriSeçili,<br>Bilgi, Kilitli veya Gizli gibi alanın herhangi bir özel durumu için göstergeyi<br>görüntüler.                                                                                                    |
| Tablo Adedi            | Alanın oluştuğu tabloların sayısı.                                                                                                    |
| Değer Adedi            | Seçimler dikkate alınmaksızın, alan değerlerinin toplam adedi. Bu bilgi, anahtar<br>(bağlanan) alanlar için kullanılabilir durumda değildir.                                                                                                    |
| <b>Tekil Adedi</b>     | Seçimler dikkate alınmaksızın, tekil alan değerlerinin toplam adedi.                                                                                                    |
| Tür                    | Anlamsal, VeModu, HerhangiBiriSeçili, Kilitli veya Gizli gibi alanın herhangi bir<br>özel durumu için göstergeyi görüntüler.                                                                                                    |
| Etiketleri<br>Düzenle  | Etiketlerin eklenip kaldırılabileceği diyalog penceresini açar. Sistem etiketleri<br>buradan kaldırılamaz. Eklenen etiketlere, sistem etiketi tarafından kullanılan bir ad<br>verilemez.                                                                                                    |
| Yapıyı Dışarı<br>Aktar | Bu düğmeye basıldığında, belgenin tablo yapısı bir metin dosyaları kümesine<br>dışarı aktarılabilir. Biri tablolar için (filename. Tables.tab), biri alanlar için<br>(filename. Fields. tab) ve biri de aralarında eşleme için<br>(filename. Mappings.tab) olan bu metin dosyaları, QlikView mantığının tam<br>gücüyle ilgili daha detaylı analiz için QlikView içinde geri okunabilir. Dışarı aktarma<br>için hedef klasörün seçilebileceği bir diyalog penceresi görüntülenir. Varsayılan,<br>dosyaları QlikView belgesiyle aynı klasöre koymak şeklindedir. |
| Etiket<br>Temizleme    | Alan QlikView belgesinden kaldırıldıktan sonra geride kalmış olabilecek etiketleri<br>temizlemek için bu düğmeye tıklayın.                                                                                                    |

Belge Tablosu Alan özellikleri

# Belge Özellikleri: Sırala

Bu özellik sekmesinde, belgedeki alanların değerleri için sıralama düzenleri yapılandırılabilir. Bir alanın sıralama düzeni ayrıca, farklı sayfa nesneleri için **Özellikler** diyalog penceresinin **Sırala** sekmesinden de ayarlanabilir.

Soldaki **Alanlar** listesinden bir alan seçin, ardından sağdaki seçeneklerden birini veya daha fazlasını işaretleyin. Seçenekler aşağıda tanımlanmıştır.

**Şuna Göre Sırala:** grubunda, sayfa nesnelerindeki alan değerlerinin varsayılan sıralama düzeni ayarlanabilir. Bu alanda yapılan değişiklikler, değişiklikten sonra oluşturulan sayfa nesnelerinin alanlarını etkiler. Öncesinde oluşturulan sayfa nesneleri etkilenmez.

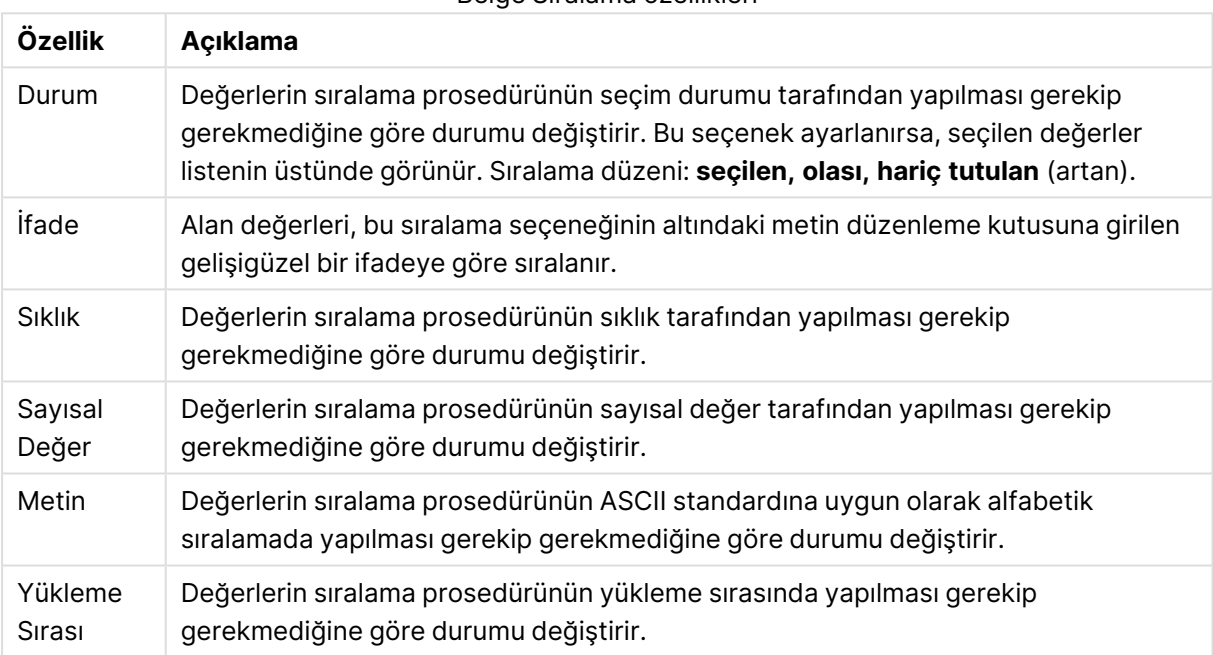

Belge Sıralama özellikleri

**Sıfırla** düğmesi sıralama düzeni, duruma göre artan ve metne göre A --> Z sıralamasıdır.

Birden fazla sıralama düzeni belirlenirse, sıralama düzeni durum, ifade, sıklık, sayısal, metin, yükleme sırası olur.

# Belge Özellikleri: Sunum

Bu özellik sekmesi, alan değerlerinin var olan sunum ayarlarının daha sonra oluşturulan liste kutuları ve çoklu kutular için belirtilmesini mümkün kılar. Kullanılabilir durumdaki alanlar **Alanlar** grubunda listelenir.

**Çoklu Kutu ve Liste Kutusu Varsayılanı** grubu **Hizalama**, **Çok Satırlı Hücreler** ve **Ayarlar** alt gruplarını içerir. **Varsayılan Arama Modu** metin aramasında kullanılacak ilk varsayılan arama modunu belirtir.

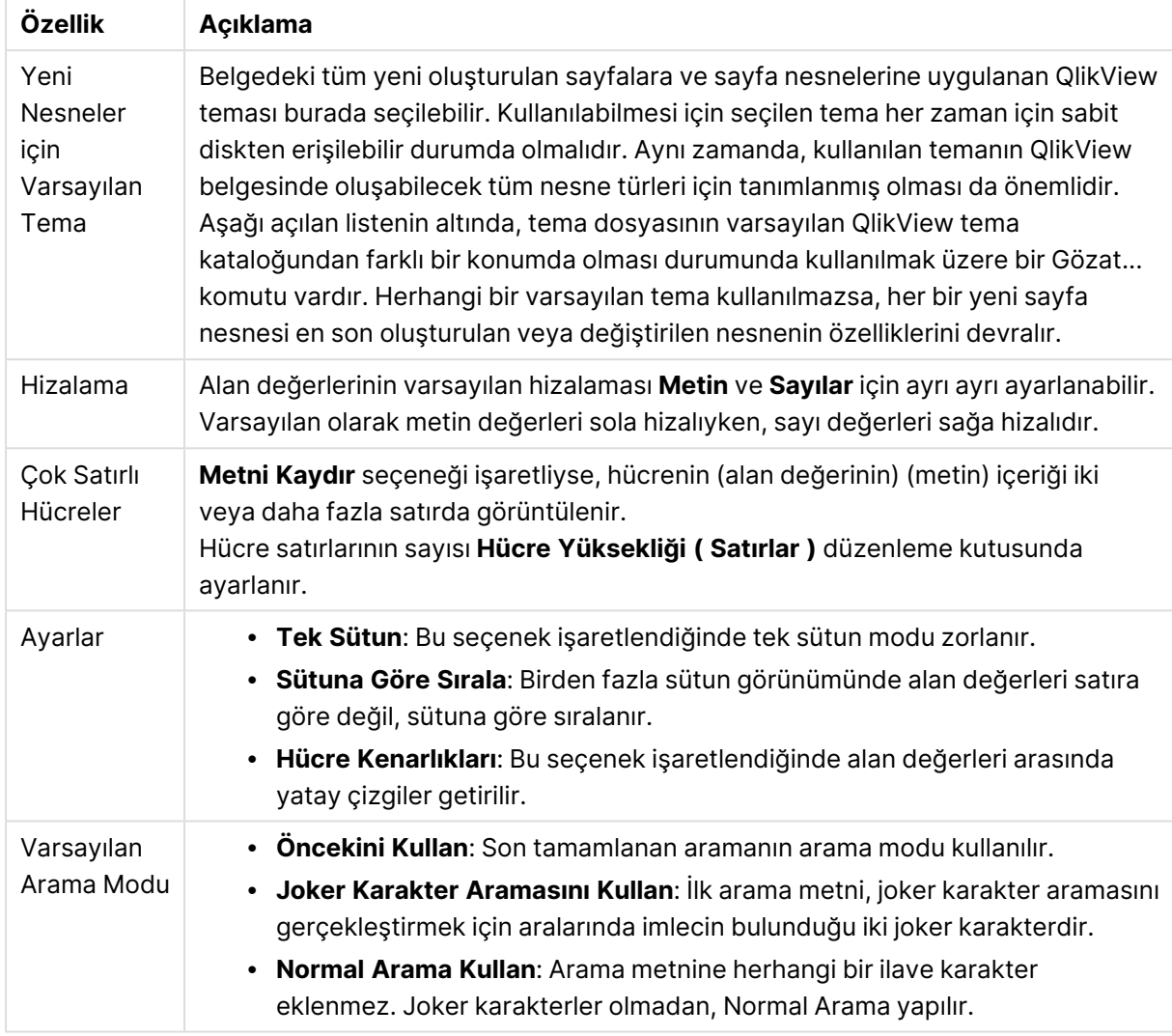

#### Belge Sunum özellikleri

### Belge Özellikleri: Sayı

Bu özellik sekmesi, belgedeki tüm alanlar ve değişkenler için sayı biçimlendirme ayarlarını sunar.

Soldaki liste belgenin **Alanlar**'ını veya **Değişkenler**'ini görüntülemek için ayarlanır.

**Alan Seçenekleri** grubu yalnızca **Alanlar** için kullanılır:

**Girdiden Varsayılan** düğmesi, biçimlendirmeyi girdinin biçimlendirmesine göre ayarlar.

Biçimlendirme belgeye kalıcı olarak uygulanacaksa **Yeniden Yüklemeyi Geçerli Kıl** seçeneğini işaretleyin.

Biçimlendirme değerleri için aşağıdaki kontroller kullanılabilir durumdadır:

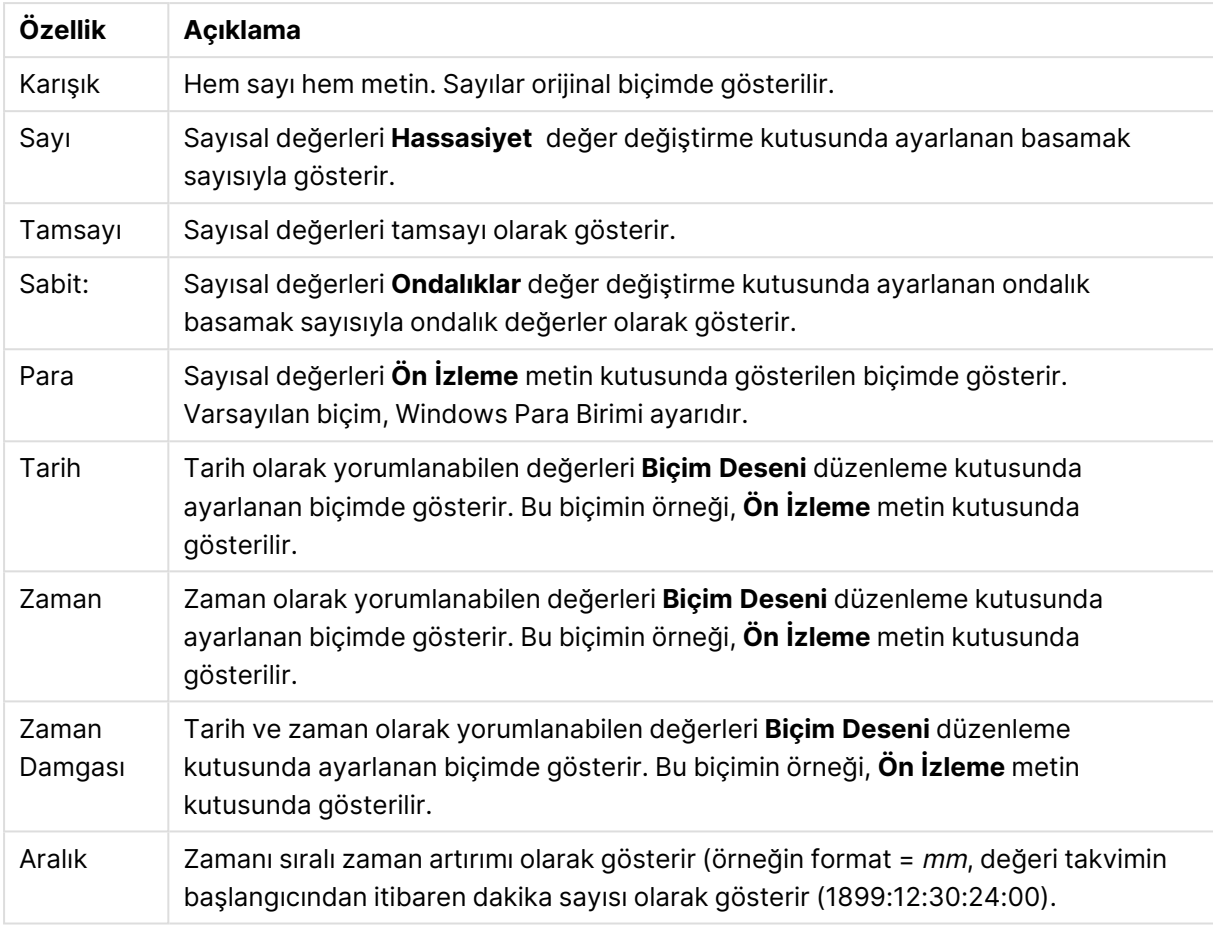

Belge Numarası özellikleri

**Yüzdelik (%) Göster** düğmesi, aşağıdaki biçimlerde çalışır: **Sayı**, **Tamsayı** ve **Sabit:**.

**Ondalık** ve **Binlik** ayırıcıları, **Ayırıcılar** grubunun düzenleme kutularında ayarlanabilir.

**ISO** düğmesi tarih, saat ve zaman damgası değerlerini biçimlendirmek için ISO standardını kullanır.

**Sistem** düğmesi biçimlendirme için sistem ayarlarını kullanır.

### Belge Özellikleri: Karışık Şifreleme

Bu sekme, yalnızca QlikView belgesiyle ADMIN modunda çalışılırken kullanılabilir durumdadır. Bu, bir veya daha fazla alandaki verilerin karışık şifrelenmesini mümkün kılar.

#### Belge Gizleme özellikleri

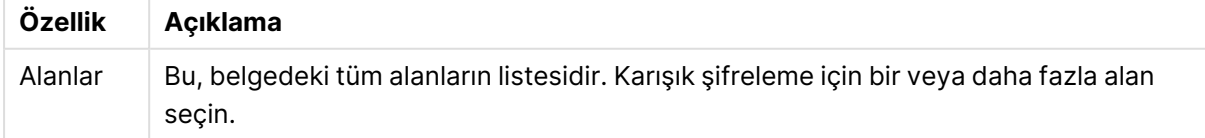

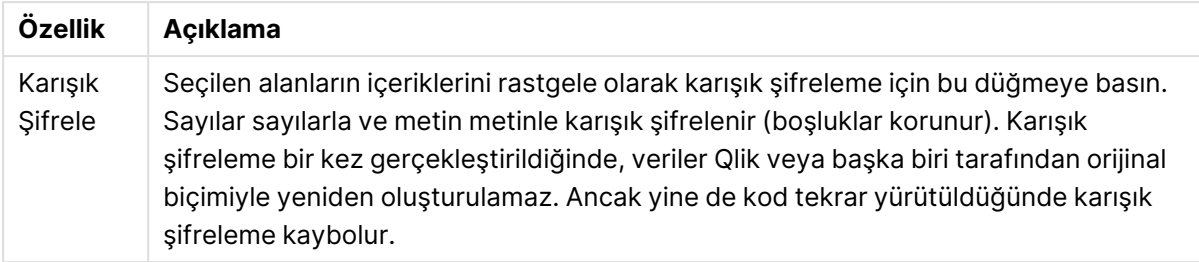

### Belge Özellikleri: Uzantılar

Bu sekmede, belgenin görünüşünü değiştirmek için uzantıları seçmek mümkündür.

Ajax istemcisi içinde veya QlikView içinde WebView modunda çalışırken, etkin belge uzantıları sadece QlikView belgesini etkileyecektir.

Belge Uzantıları uygulama tasarımcısı/geliştiricisi tarafından oluşturulur. Belge Uzantıları JavaScript'i AJAX istemcisi aracılığıyla görüntülenen QlikView uygulamasına eklemek için mekanizma sağlar. Uzantılardaki değişiklikler, farklı JavaScript motorlarına sahip web tarayıcılarında oluşabilir.

**Yüklü Uzantılar** listesi tüm yüklü uzantıları gösterir. Bir uzantı, listeden tıklanarak seçilebilir. Seçilen uzantılar **Etkin Uzantılar** alanında gösterilir.

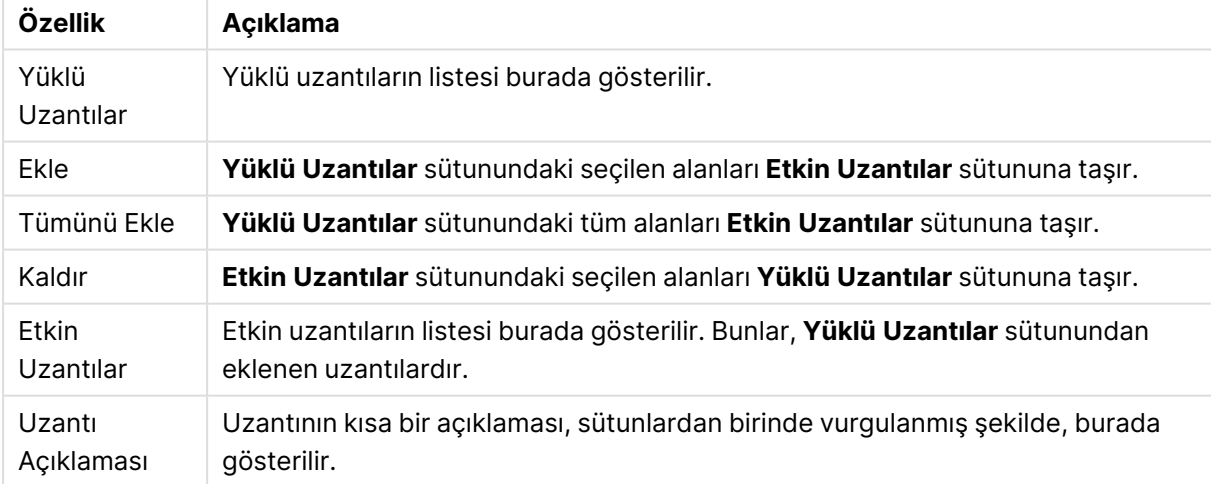

#### Uzantı özellikleri

### Düzen

Düzen ayarı, Nesne Özellikleri sayfasından yapılırsa, yalnızca geçerli nesneye uygulanır. Düzen ayarı, Belge Özellikleri sayfasından yapılırsa, belgede belirlenen türlerdeki tüm nesnelere uygulanır.

#### **Kenarlıkları Kullan**

Sayfa nesnesi etrafındaki kenarlık kullanmak için bu ayarı etkinleştirin. Aşağı açılan menüden seçim yaparak kenarlık türünü belirleyin.

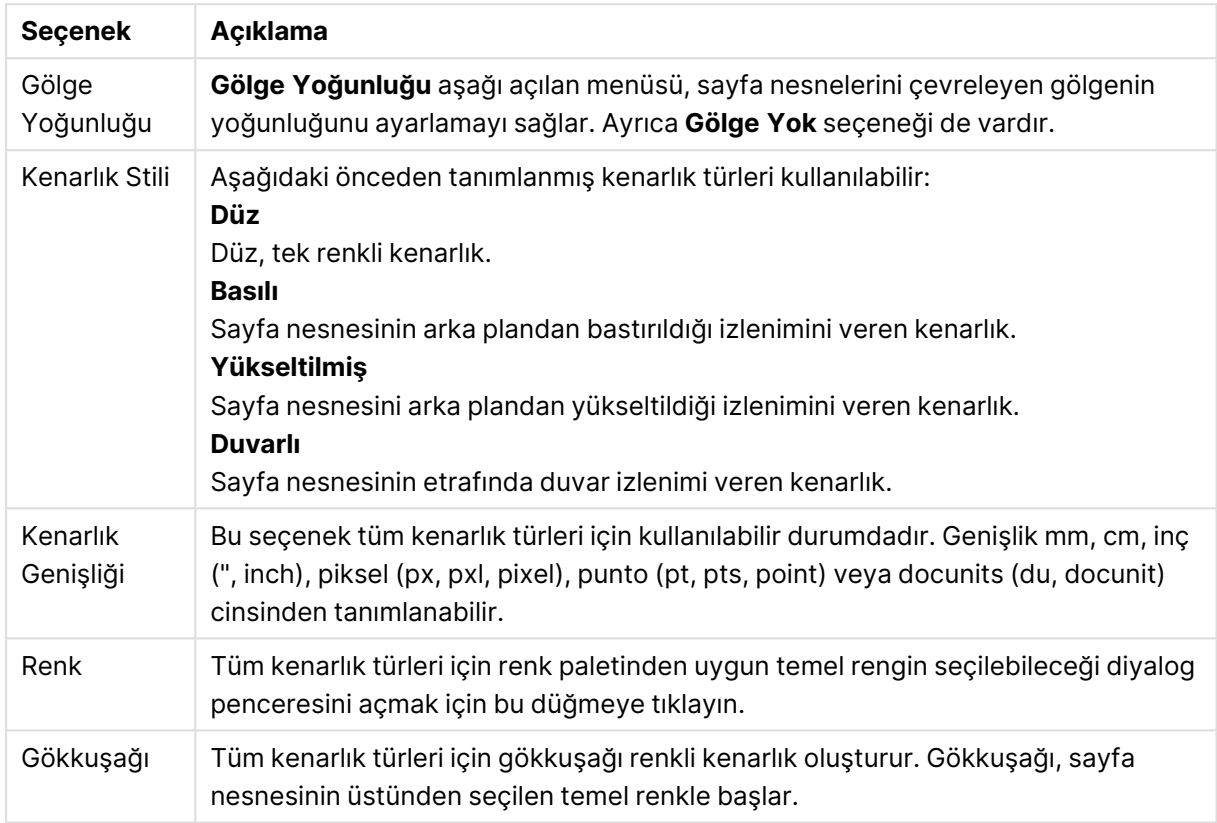

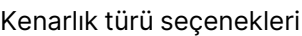

**Basitleştirilmiş Stil Oluşturma Modu** tercih edildiğinde (**Belge Özellikleri: Genel** içinde) kenarlık türü seçeneği yoktur; yalnızca **Gölge Yoğunluğu** aşağı açılan menüsü ve **Kenarlık Genişliği** ayarı kullanılabilir.

#### **Yuvarlak Köşeler**

**Yuvarlak Köşeler** grubunda, sayfa nesnesinin genel şekli tanımlanır. Bu ayarlar, süper elips aracılığıyla mükemmel daireden/elipsten dikdörtgene kadar sayfa nesnelerinin çizilmesini sağlar. **Yuvarlak Köşeler** yalnızca **Gelişmiş Stil Oluşturma Modu**'nu seçtiyseniz kullanılabilir (**Belge Özellikleri: Genel** içinde bulunur).

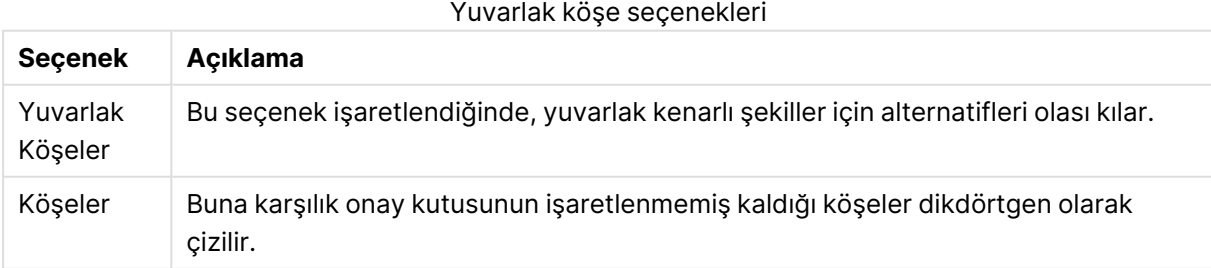

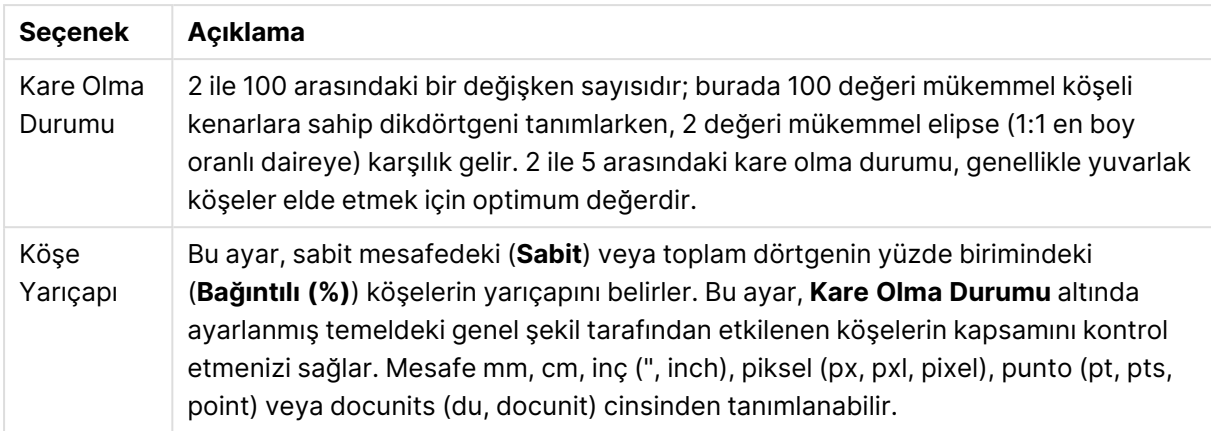

#### **Katman**

**Katman** grubunda, nesne üç katmandan birinde yer alacak şekilde tanımlanabilir.

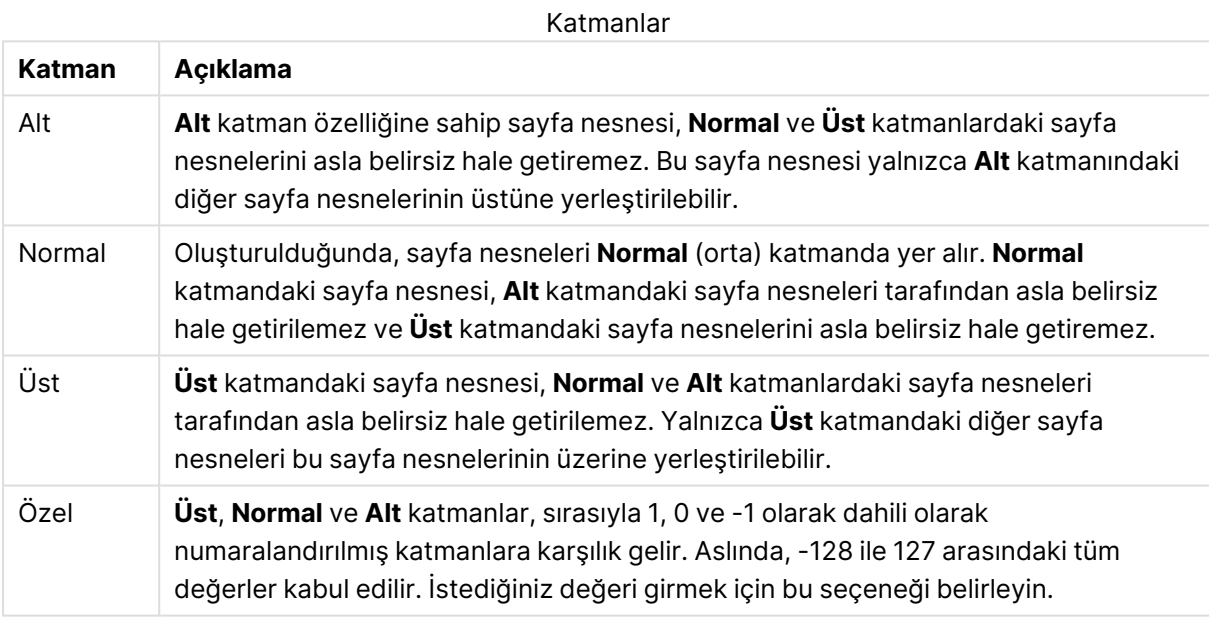

#### **Tema Oluşturucu...**

Yeni bir düzen teması oluşturabileceğiniz **Tema Oluşturucu** sihirbazını açar.

#### **Tema Uygula ...**

Nesneye, sayfaya veya belgeye bir düzen teması uygulayabilirsiniz.

#### **Göster**

**Göster** grubunda, sayfa nesnesinin görüntülendiği koşullar belirlenebilir.
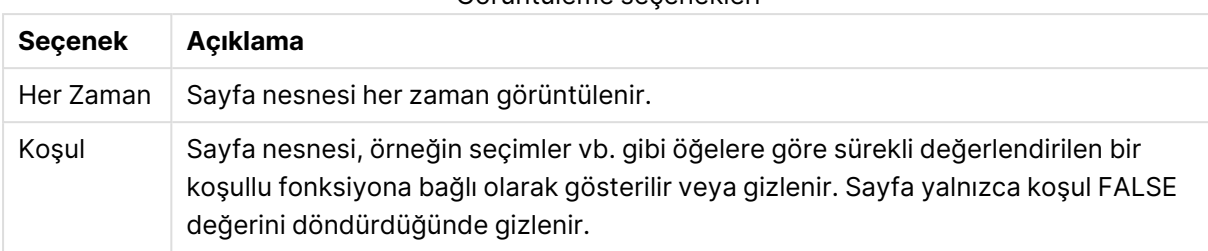

Görüntüleme seçenekleri

Belge için Yönetici ayrıcalıklarına sahip olan kullanıcılar, tüm gösterme koşullarını geçersiz kılmak için **Tüm Sayfaları ve Sayfa Nesnelerini Göster** seçeneğini kullanabilirler (**Belge Özellikleri: Güvenlik** içinde). Bu fonksiyon, Ctrl+Shift+S tuşlarına basılarak değiştirilebilir.

#### **Seçenekler**

**Seçenekler** grubunda, sayfa nesnesini taşıma ve yeniden boyutlandırma devre dışı bırakılabilir. Bu gruptaki ayarlar, yalnızca karşılık gelen onay kutuları **Belge Özellikleri: Düzen** ve **Sayfa Özellikleri: Güvenlik** içinde etkinleştirilmişse geçerlidir.

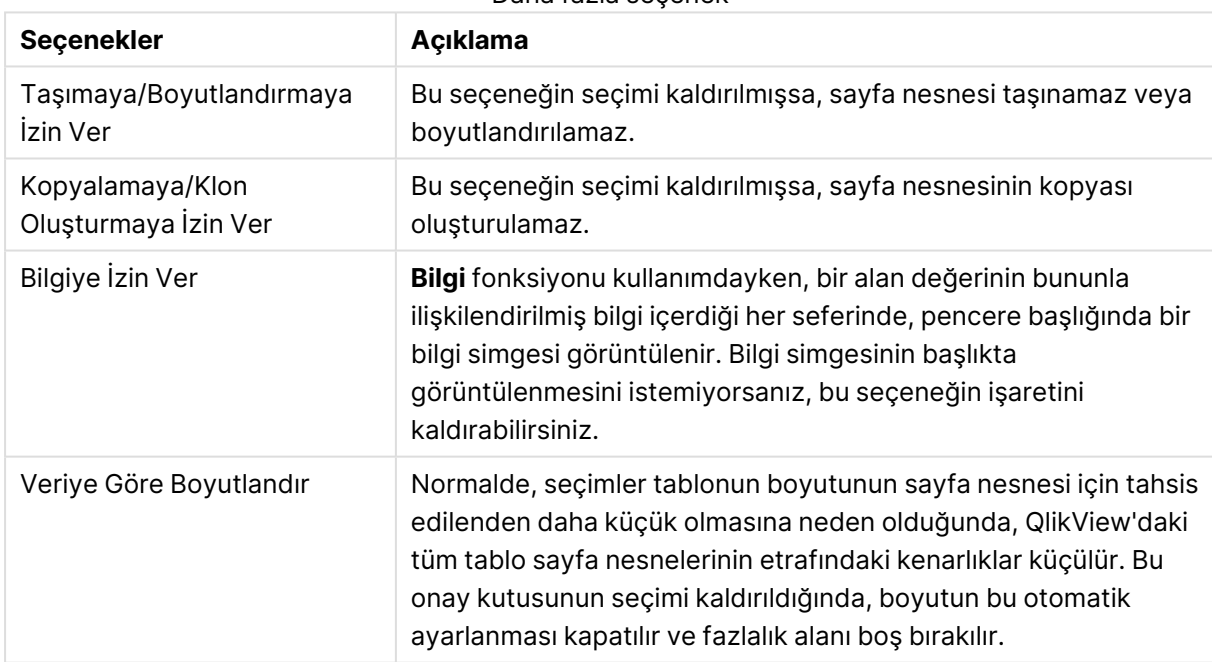

Daha fazla seçenek

### **Kaydırma Sürgüleri**

Kaydırma çubuğu düzenini değiştirmek için çeşitli kontroller **Kaydırma Sürgüleri** grubunda bulunur.

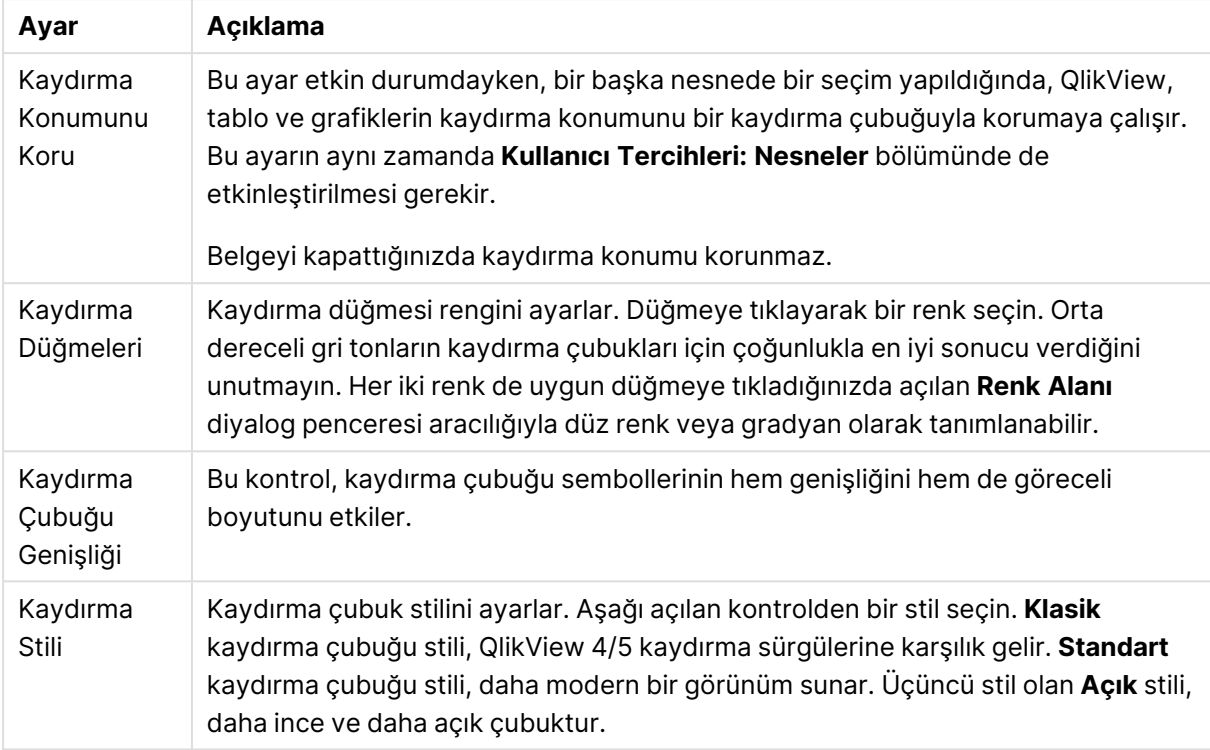

#### Kaydırma çubuğu ayarları

#### Uygulama seçenekleri

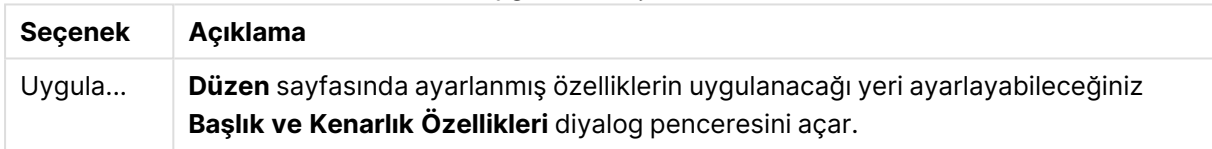

# Başlık

Başlık ayarı, **Nesne Özellikleri** sayfasından yapılması durumunda yalnızca geçerli nesneye uygulanır.

Başlık ayarı, **Belge Özellikleri** sayfasından yapılması durumunda, belgede bulunan belirtilen türlerdeki tüm nesnelere uygulanır.

**Başlık** sayfasında, nesnenin genel düzeninden tamamen farklı düzen seçenekleri belirtin.

- <sup>l</sup> **Başlığı Göster**: Bu seçenek işaretlendiğinde, sayfa nesnesinin en üst kısmına bir başlık çizilir. Liste kutuları ve diğer "kutu nesneleri" için seçenek varsayılan olarak açık olur; ancak düğmeler, metin nesneleri ve çizgi/ok nesneleri için açık olmaz.
- <sup>l</sup> **Başlık Metni**: Metin kutusuna, sayfa nesnesinin başlığında gösterilecek bir başlık girebilirsiniz. Başlık yazı tipini değiştirmek için **Yazı Tipi...** düğmesini kullanın.

Başlığın farklı durumlarındaki renklerini ayarlayın. **Etkin Renkler** ve **Etkin Olmayan Renkler** için ayarlar birbirinden ayrı olarak yapılabilir.

**Renk Alanı** diyalog penceresini açmak için **Arka Plan Rengi** veya **Metin Rengi** düğmesine tıklayın. **Arka Plan Rengi**, **Renk Alanı** diyalog penceresinde **düz** veya **gradyan** renk olarak tanımlanabilir. **Metin Rengi**, renk fonksiyonları kullanılarak **Sabit** veya **Hesaplanan** renk olarak tanımlanabilir.

- <sup>l</sup> **Metni Kaydır**: Bu seçenek işaretlenmişse, başlık iki veya daha fazla satırda görüntülenir.
- <sup>l</sup> **Başlık Yüksekliği (Satırlar)**: Bu düzenleme kutusundaki başlık satırı sayısını ayarlayın.

QlikView nesnesinin tam boyutu ve konumu, **Normal** veya **En Küçük Duruma Getirilmiş** QlikView sayfa nesnesine yönelik boyut/konum ayarları ile belirlenebilir ve ayarlanabilir. Bu ayarlar piksel cinsinden ölçülür:

- **· X-kon**: Sayfa nesnesinin sol tarafının yatay konumunu, sayfanın sol kenarına göre ayarlar.
- <sup>l</sup> **Y-kon**: Sayfa nesnesinin üst tarafının dikey konumunu, sayfanın üst kenarına göre ayarlar.
- <sup>l</sup> **Genişlik**: QlikView sayfa nesnesinin genişliğini ayarlar.
- <sup>l</sup> **Yükseklik**: QlikView sayfa nesnesinin yüksekliğini ayarlar.

Başlık etiketinin yönlendirmesi, **Başlık Hizalaması** seçenekleriyle değiştirilebilir:

- <sup>l</sup> **Yatay**: Etiket yatay olarak şu yönlerde hizalanabilir: Başlık alanı içinde **Sol**, **Orta** veya **Sağ**.
- <sup>l</sup> **Dikey**: Etiket dikey olarak şu yönlerde hizalanabilir: Başlık alanı içinde **Üst**, **Orta** veya **Alt**.

### **Özel Simgeler**

Sayfa nesnelerinin nesne menüsü komutlarının çoğu, başlık simgesi olarak yapılandırılabilir. Listedeki her bir komutun solundaki onay kutusunu işaretleyerek, başlık simgeleri olarak gösterilecek komutları seçin.

Özel başlık simgelerini dikkatli kullanın. Çok fazla simge olması, kullanıcının kafasını karıştırabilir.

- <sup>l</sup> **En Küçük Duruma Getirmeye İzin Ver**: Bu seçenek işaretlendiğinde, nesnenin en küçük duruma getirilebilir olması şartıyla, sayfa nesnesinin pencere başlığında bir en küçük duruma getir simgesi görüntülenir. Bu, ayrıca, nesnenin başlığına çift tıklanarak en küçük duruma getirilmesini mümkün kılar.
- <sup>l</sup> **Otomatik Olarak En Küçük Duruma Getir**: Bu seçenek, **En Küçük Duruma Getirmeye İzin Ver** öğesi işaretlendiğinde kullanılabilir hale gelir. Aynı sayfa üzerindeki birkaç sayfa nesnesi için **Otomatik Olarak En Küçük Duruma Getir** öğesi işaretlendiğinde, biri hariç tümü istendiği zaman otomatik olarak en küçük duruma getirilir. Bu, örneğin, aynı sayfa alanında birkaç grafiğin dönüşümlü olarak görüntülenmesi için kullanışlıdır.
- <sup>l</sup> **En Büyük Duruma Getirmeye İzin Ver**: Bu seçenek işaretlendiğinde, nesnenin en büyük duruma getirilebilir olması şartıyla, sayfa nesnesinin pencere başlığında bir en büyük duruma getir simgesi görüntülenir. Bu, ayrıca, nesnenin başlığına çift tıklanarak en büyük duruma getirilmesini mümkün kılar. **En Küçük Duruma Getirmeye İzin Ver** ve **En Büyük Duruma Getirmeye İzin Ver** öğelerinin her ikisi de işaretlendiğinde, çift tıklama işlemi nesnenin en küçük duruma getirilmesini etkiler.
- <sup>l</sup> **Yardım Metni**: Burada, açılan pencerede görüntülenecek yardım metnini girebilirsiniz. Yardım metni, bir hesaplanan formül olarak belirtilebilir. Bu seçenek, belge seviyesinde kullanılamaz.

Uzun formüllerin daha kolay düzenlenmesi amacıyla **İfade Düzenle** diyalog penceresini açmak için **...** düğmesine tıklayın.

Örneğin sayfa nesnesinin açıklamasını girin. Nesnenin pencere başlığına yardım simgesi eklenir. Fare imleci simgenin üzerinde olduğunda, metin açılan pencerede görüntülenir.

# Başlık ve Kenarlık Özellikleri

Bu diyalog penceresinde, başlık ve kenarlık özelliklerinin belgedeki hangi nesnelere uygulanması gerektiğini ayarlayabilirsiniz.

Özellikleri şuna uygula...

Ayarları geçerli nesneden başka nesnelere uygulamak için bu onay kutusunu işaretleyin.

- 1. Seçeneklerden birini tercih edin:
	- <sup>l</sup> **Bu sayfadaki nesneler**: Ayarları yalnızca geçerli sayfadaki nesnelere uygular. Yalnızca bu diyalog penceresi bir sayfa nesnesinin **Düzen** sayfasından açıldığında kullanılabilir.
	- <sup>l</sup> **Bu belgedeki nesneler:** Ayarları, belgenin tamamına ait nesnelere uygular.
- 2. Seçeneklerden birini tercih edin:
	- <sup>l</sup> **Sadece bu nesne türü**: Ayarları bu türdeki tüm nesnelere uygular. Yalnızca bu diyalog penceresi bir sayfa nesnesinin **Düzen** sayfasından açıldığında kullanılabilir.
	- <sup>l</sup> **Tüm nesne türleri**: Ayarları tüm nesnelere uygular.

### Bu belgede yeni nesneler için varsayılan olarak ayarla

Ayarları geçerli belgedeki tüm yeni nesneler için varsayılan olarak kullanmak üzere bu onay kutusunu işaretleyin. Yalnızca bu diyalog penceresi bir sayfa nesnesinin **Düzen** sayfasından açıldığında kullanılabilir.

# 7.3 Sayfa

Bir QlikView belgesi, sayfa nesnelerinin yerleştirildiği bir veya birkaç sayfa içerebilir. Her bir sayfa çok sayıda sayfa nesnesi içerebilir. Sayfaların mantıkla herhangi bir bağlantısı yoktur; iki alan mantıksal olarak bağlıysa, aynı sayfaya veya farklı sayfalara yerleştirilmeleri değişikliğe neden olmaz. Seçim yaparken mantıksal sonuç yine aynı olur.

# Oluşturma

Yeni sayfalar, **Düzen** menüsünden **Sayfa Ekle** öğesi seçilerek veya araç çubuğundaki **Sayfa Ekle** düğmesine tıklanarak oluşturulur.

# Gezinti

Tüm sayfalara, üzerinde sayfa adının yazılı olduğu sekmeler eklenmiştir. Bir sekmeye tıklandığında, buna eklenmiş olan sayfa etkinleştirilir. **Sayfalar** araç çubuğu etkinse, bir sayfayı araç çubuğu açılan menüsünden seçerek de etkinleştirebilirsiniz.

Bir sekmeye sağ tıklayarak, aşağıdaki komutları içeren bağlam menüsünü açabilirsiniz:

- <sup>l</sup> **Sekme Satırı Özellikleri...**: Sekme için bir yazı tipi seçebileceğiniz diyalog penceresini açar. Yalnızca Truetype yazı tipleri kullanılabilir.
- <sup>l</sup> **Sayfa Özellikleri...**: Sayfayı seçer ve **Sayfa Özellikleri** diyalog penceresini açar. Burada, sayfa arka planı, görüntülenecek alanlar, varsayılan yazı tipi ve nesne görünümü vb. gibi sayfaya özel parametreler belirtilebilir. Bu alternatif yalnızca geçerli etkin sayfaya ait sekmeye tıklandığında kullanılabilir.
- <sup>l</sup> **Sayfayı Kopyala**: Tüm sayfa nesneleriyle birlikte sayfanın tamamının eksiksiz bir kopyasını oluşturur. Kopya "Copy of SheetName" olarak adlandırılır ve belgede son sayfa olarak konumlandırılır.
- <sup>l</sup> **Sayfayı Yükselt**: Sayfayı bir adım sola taşır.
- <sup>l</sup> **Sayfa İndirge**: Sayfayı bir adım sağa taşır.
- <sup>l</sup> **Yardım**: Bağlama özel yardımı açar.
- <sup>l</sup> **Kaldır**: Sayfayı etkin hale getirir, ardından kaldırır.

Etkin sayfanın sekmesine tıklarsanız, bağlam menüsü ayrıca **Alanları seç...** ve **Yeni sayfa nesnesi** komutlarını da içerir. Bu komutların açıklaması için aşağıya bakın.

Sayfa sekmelerinde zaman zaman, sizi yapılan seçimlere yönlendirecek küçük işaretler olan seçim göstergelerini görebilirsiniz. Bunlar, etkin sayfada görünür olmayan seçimleri görebildiğiniz gizli sayfaların sekmelerinde gösterilir.

# Sayfa: Nesne Menüsü

Menü komutları şu şekildedir:

- <sup>l</sup> Özellikler: Sayfayı tanımlayan parametreleri açabileceğiniz **Sayfa Özellikleri** diyalog penceresi sayfasını açar.
- <sup>l</sup> Alanları Seç: Sayfada liste kutusu olarak görüntülenecek bir alanı veya daha fazlasını seçebileceğiniz **Sayfa Özellikleri: Alanlar** sayfasını açar.
- <sup>l</sup> Yeni Sayfa Nesnesi: Sayfa nesnelerini listeleyen basamaklı menüyü açar.
- Sayfayı Kopyala: Tüm sayfa nesneleriyle birlikte sayfanın tamamının eksiksiz bir kopyasını oluşturur. Kopya "Copy of SheetName" olarak adlandırılır ve belgede son sayfa olarak konumlandırılır.
- Sayfa Nesnesini Yapıştır: Önceden panoya kopyalanmış olan sayfa nesnesini sayfaya yapıştırır. Bu komut aşağıdaki klavye kısayoluyla da çağrılabilir: Ctrl+V.
- <sup>l</sup> Sayfa Nesnesini Bağlantı Olarak Yapıştır: Önceden panoya kopyalanmış olan bağlı nesneyi sayfaya yapıştırır. Nesne, tüm öznitelikleri ve nesne kimliğini paylaşacak şekilde orijinal nesneye doğrudan bağlıdır.
- <sup>l</sup> Yazdır: Yazdırma ayarlarının belirlenebileceği **Yazdır** diyalog penceresini açar. Çıktı, tüm sayfa nesneleri de dahil olmak üzere sayfa alanının bir resminden oluşur.
- <sup>l</sup> Resmi Panoya Kopyala: Sayfa alanının (yalnızca) bit eşlem resmini **Pano**'ya kopyalar.
- <sup>l</sup> Resmi Dosyaya Dışarı Aktar: Geçerli sayfanın resmini dosyaya kaydetmek için diyalog penceresini açar. Resim bmp, jpg, gif veya png olarak kaydedilebilir.
- Yardım: QlikView yardımını açar.
- Kaldır: Sayfayı ve tüm sayfa nesnelerini kaldırır.

# Sayfa Özellikleri: Genel

**Sayfa Özellikleri** diyalog penceresi; sayfa **Nesne** menüsünden **Özellikler** seçilerek veya **Ayarlar** menüsünden **Sayfa Özellikleri** seçilerek açılabilir.

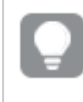

**Özellikler** komutu griyse, özellik değişikliği gerçekleştirmek için ayrıcalığınız yoktur. Bu ayar, **Sayfa Özellikleri: Güvenlik**'te yapılandırılmıştır.

Sayfayı adlandırmak için, **Başlık** düzenleme kutusuna metin girin. Ad, sayfa sekmesinde görüntülenir.

### <sup>l</sup> **Alternatif Durum**:

Listedeki kullanılabilir durumlardan birini seçin. Aşağıdaki Alternatif Durumlar her zaman için kullanılabilir durumdadır.

- <sup>l</sup> **Devralındı**: Sayfalar ve sayfa nesneleri QlikView geliştiricisi tarafından geçersiz kılınmadıkça, her zaman için **devralındı** durumundadır. Bu ayar, bir üst seviyede bulunan nesneden devralınır; devralındı öğesi seçiliyse, bir sayfadaki bir grafik, sayfayla aynı ayarları alır.
- <sup>l</sup> **Varsayılan durum**: Bu durum, çoğu QlikView kullanımının gerçekleştiği ve \$ işaretiyle temsil edilen bir durumdur. QlikView belgesi her zaman için **varsayılan durum** konumundadır.
- <sup>l</sup> **Sayfa Kimliği**: Bu, makro amaçlarına yönelik olarak kullanılır. Her sayfaya SH01 ile başlayarak benzersiz bir kimlik atanır. Bu kimlik daha sonra düzenlenebilir. Alfasayısal karakterleri yalnızca kimlik içinde kullanmanız önerilir.

**Sayfayı Göster** grubunda, sayfanın görüntülenmesi üzerinde etkili olan bir koşul belirtilebilir.

- Her Zaman: Sayfa her zaman görüntülenir.
- Koşullu: Sayfa, örneğin seçimler vb. gibi öğelere göre sürekli değerlendirilecek bir koşullu ifadeye bağlı olarak gösterilir veya gizlenir. Sayfa yalnızca koşul FALSE değerini döndürdüğünde gizlenir.

Belgedeki tüm sayfalar **Sayfayı Göster** kısıtlamaları nedeniyle devre dışı bırakıldığında, "Kullanılabilir sayfa yok" mesajı görüntülenir. Belge için Yönetici ayrıcalıklarına sahip olan kullanıcılar, bu koşulu geçersiz kılmak için **Tüm Sayfaları ve Sayfa Nesnelerini Göster** seçeneğini kullanabilir (bu seçenek **Belge Özellikleri: Güvenlik** sayfasında bulunur.) Bu fonksiyon, Ctrl+Shift+S tuşlarına basılarak değiştirilebilir.

**Yakınlaştır (Yüzde)** seçeneğiyle, görüntülenen etkin sayfanın ve üzerindeki tüm öğelerin boyutunu kolayca değiştirebilirsiniz.

**Arka Plan** grubunda, sayfa için arka plan rengini tanımlayabilirsiniz. **Belge Varsayılanı** alternatifi, **Belge Özellikleri** diyalog penceresinde tanımlanan arka plan rengini uygular. **Sayfa Ayarları**'nın işaretlediğinizde ve **Renkli** düğmesine tıkladığınızda, **Renk Alanı** diyalog penceresi aracılığıyla düz renk veya gradyan olarak tanımlanabilen özel arka plan rengini belirleyebilirsiniz.

Alternatif olarak, sayfanın arka planı **Resim** işaretlenerek ve **Değiştir** düğmesine tıklanarak özelleştirilebilir. Bu işlem, kullanılacak resme sahip dosyanın seçilebileceği **Resim Seç** diyalog penceresini açar.

### **Resim Biçimlendirme**:

- <sup>l</sup> **Uzatma Yok**: Resim, olduğu gibi görüntülenir ve bu da maskeleme sorunlarına neden olabilir.
- <sup>l</sup> **Doldur**: Resim, en boy oranı dikkate alınmadan, sayfayı doldurmak üzere uzatılır.
- <sup>l</sup> **En Boy Oranını Koru**: Resim, doğru en boy oranı korunarak mümkün olduğunca uzatılır.
- <sup>l</sup> **En Boy Oranına Göre Doldur**: Resim, doğru en boy oranı korunarak mümkün olduğunca uzatılır. Kaplanmayan alanlar daha sonra resmin kırpılmasıyla doldurulur.
- <sup>l</sup> **Döşeli**: Bu seçenek belirlenirse, resim alanın izin verdiği maksimum sayıda döşenir.

**Yatay** ve **Dikey** yönlendirme:

- <sup>l</sup> **Yatay**: Resim yatay olarak şu yönlerde hizalanabilir: **Sol**, **Orta** veya **Sağ**.
- <sup>l</sup> **Dikey**: Resim dikey olarak şu yönlerde hizalanabilir: **Üst**, **Orta** veya **Alt**.

#### Tema Oluşturucu

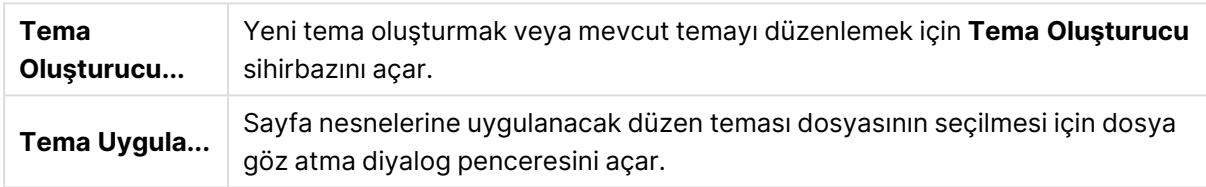

**Sekme Ayarları** grubunda, sayfa sekmesi için arka plan rengini tanımlayabilirsiniz.

- <sup>l</sup> **Klasik Gri**: Siyah metinli gri sekme rengini kullanmak için bu seçeneği belirleyin.
- <sup>l</sup> **Sayfa Arka Planı**: Sekme rengini sayfanın rengine ayarlar.
- <sup>l</sup> **Özel Renkler**: Bu ayar, karşılık gelen düğmelere tıklayarak özel bir **Sekme Rengi** ve **Sekme Metin Rengi** belirtmenize olanak tanır.
- <sup>l</sup> **Tümüne Uygula**: Sekme renk ayarlarını belgenin tüm sayfalarına uygular.

# Sayfa Özellikleri: Alanlar

Burada, **Kullanılabilir Alanlar** listesinden, sayfada görüntülenecek alanları seçebilirsiniz. Üzerlerine tıklayarak, kullanılacak/kaldırılacak öğeleri seçin. Öğeleri istenilen sütun taşımak için **Ekle >** veya **< Kaldır** düğmesini kullanın.

Seçilen alanlar, etkin sayfa üzerindeki varsayılan yapılandırılmış liste kutularında görüntülenir. Liste kutusunun belirli özelliklerini ayarlamak için, liste kutusuna sağ tıklayın ve nesne kayan menüsünden (veya **Ana** Menü'deki **Nesne** öğesinden) **Özellikler** öğesini seçin.

Sistem alanlarını seçilebilir kılmak için, **Sistem Alanlarını Göster** seçeneğini işaretleyin.

### Tablodan Alanları Göster

Burada, hangi alanların **Kullanılabilir Alanlar** listesinde görüneceğini kontrol edersiniz. Aşağı açılan liste varsayılan olarak **Tüm Tablolar** alternatifini görüntüler.

Alternatif **Tüm Tablolar (Nitelenmiş)**, bulundukları tabloların adına göre nitelenmiş alanları gösterir.

Bu, anahtar (bağlayan) alanların bir defadan fazla listeleneceği anlamına gelir. (Bu alternatif yalnızca görüntüleme amacıyla kullanılır ve kod dosyasındaki [Qualify](#page-1022-0) (page 1023) alanlarıyla hiçbir ilgisi yoktur.)

Bir defada bir tablonun alanlarını görüntülemek de mümkündür.

# Sayfa Özellikleri: Nesneler

**Sayfa Özellikleri: Nesneler** sayfası, geçerli sayfada bulunan tüm sayfa nesnelerini izlemenize yardımcı olur. Bu, gizli veya gösterme koşullarına sahip olan nesnelere ulaşmanızı çok daha kolay hale getirir.

Sütun üstbilgisine tıklayarak, tabloyu herhangi bir sütunda sıralayın. Sütunlar şu bilgileri içerir:

- <sup>l</sup> **Nesne Kimliği**: Var olan her sayfa nesnesi için benzersiz **Nesne Kimliği**'ni listeler. Bağlı nesneler aynı nesne kimliğine sahiptir.
- <sup>l</sup> **Tür**: Nesne türünü gösterir.
- <sup>l</sup> **Başlık**: Varsa, nesnenin başlığında görüntülenen metni verir.
- <sup>l</sup> **ShowMode**: Nesnenin normal mi, en küçük duruma getirilmiş mi, en büyük duruma getirilmiş mi, gizli mi yoksa bir koşulları göster'e mi sahip olduğunu belirtir.
- <sup>l</sup> **Durum**: Nesnenin içinde bulunduğu durumu görüntüler.
- <sup>l</sup> **CalcTime**: Nesnenin içeriğinin son yeniden hesaplaması için gereken zaman, milisaniye cinsinden süre. Bu bilgi yalnızca gerçekten hesaplanan nesneler (grafikler, tablo kutuları ve formül içeren nesneler) için geçerlidir.
- <sup>l</sup> **Katman**: Katmanlar, **Sayfa Nesnesi Özellikleri: Düzen** sayfasında ayarlanır; burada **Alt**, **Normal** ve **Üst** seçenekleri, -1, 0 ve 1 sayılarına karşılık gelir. İstediğiniz değeri girmek için **Özel** seçeneğini belirleyin. Geçerli katman sayıları -128 ile 127 arasındadır.
- <sup>l</sup> **Bellek**: Nesnenin içeriğinin son yeniden hesaplaması için gereken geçici bellek miktarı. Bu bilgi yalnızca gerçekten hesaplanan nesneler (grafikler, tablo kutuları ve formül içeren nesneler) için geçerlidir.
- <sup>l</sup> **Sol, Üst, Sağ, Alt**: Sayfa nesnesinin belirtilen kenarının belge penceresinin kenarına göre olan ve piksel olarak ifade edilen geçerli konumu.
- <sup>l</sup> **Genişlik, Yükseklik**: Piksel olarak ifade edilen nesnenin ölçü boyutları.
- <sup>l</sup> **Sol (Min), Üst (Min), Sağ (Min), Alt (Min)**: Nesnenin, simge durumuna getirildiği (en küçük duruma getirildiği) zamanki geçerli konumu.
- <sup>l</sup> **Genişlik (Min), Yükseklik (Min)**: Nesnenin simgesinin boyutları.

Listedeki bir nesneye tıkladıktan sonra, doğrudan bu menüden nesne üzerinde **Sil** işlemini uygulamak veya nesnenin **Özellikler** diyalog penceresini açmak için düğmeleri kullanabilirsiniz. Ctrl+tıklama ile birden çok nesne seçilebilir.

# Sayfa Özellikleri: Güvenlik

Bu özellik sayfasında, **Kullanıcı Ayrıcalıkları**'nı sayfa seviyesinde ayarlayabilirsiniz. Varsayılan olarak tüm seçenekler işaretlidir (açıktır). Yönetici ayrıcalıklarına sahip olan kişiler her zaman bu diyalog penceresine erişebilir ve ayarları değiştirebilir. Bununla birlikte ayarlar, olağan kullanıcıların sayfa düzenini değiştirmesini birkaç şekilde engelleyebilir. Seçenekler şunlardır:

- <sup>l</sup> **Sayfa Nesneleri Ekle**: Yeni sayfa nesneleri eklemeye yönelik izin.
- <sup>l</sup> **Sayfa Nesnelerini Kaldır**: Sayfa nesnelerinden herhangi birini kaldırmaya yönelik izin.
- <sup>l</sup> **Sayfa Nesnelerini Taşı/Boyutlandır**: Mevcut sayfa nesnelerinin düzenini değiştirmeye yönelik izin.
- <sup>l</sup> **Sayfa Nesnelerini Kopyala/Klonlarını Oluştur**: Mevcut sayfa nesnelerinin bir kopyasını eklemeye yönelik izin.
- <sup>l</sup> **Sayfa Nesnesi Özelliklerine Erişim**: **Sayfa Özellikleri** diyalog penceresine erişim izni.
- <sup>l</sup> **Sayfayı Kaldır**: Sayfayı silmeye yönelik izin.
- <sup>l</sup> **Sayfa Özelliklerine Erişim (Kullanıcılar)**: Sayfa nesnelerinin farklı özellik sayfalarına erişim izni.

**Tüm Sayfalara Uygula** seçeneği işaretlendiğinde, yukarıdaki seçenekler belgenin tüm sayfalarına uygulanır.

<sup>l</sup> **Salt Okunur**: Bu sayfadaki tüm sayfa nesnelerini seçimlere yönelik kilitlemek için bu alternatifi işaretleyin. Bu, sayfa nesnelerinin yalnızca diğer sayfalarda bulunan nesnelerde yapılan seçimlerin sonuçlarını görüntüleyebileceği anlamına gelir.

# Sayfa Özellikleri: Tetikleyiciler

**Tetikleyiciler** sayfasında, makrolar da dahil olmak üzere, sayfa olaylarında çağrılacak eylemleri belirtebilirsiniz.

Aşağıdaki olay tetikleyicileriyle eylemlerin tümü çağrılamayabilir.

QlikView Server'da belgelerle çalışırken belirli makro tetikleyicilerin davranışlarına ilişkin sınırlamalar vardır.

Diğer eylemleri tetikleyen ve bu nedenle basamaklayan eylemler olarak adlandırılan eylemler, öngörülemeyen sonuçlara neden olabilir ve desteklenmez.

## Sayfa Olay Tetikleyicileri

Bu grupta, etkin sayfa değiştirildiğinde tetiklenecek eylemleri ayarlayabilirsiniz. Olaylardan herhangi biri için **Eylem Ekle** düğmesine bastığınızda **Eylemler** sayfasına gidersiniz. Bu sayfada, olaya bir eylem ekleyebilirsiniz. Mevcut bir makro adını atamak için **Makroyu Çalıştır** eylemini seçin veya daha sonra kendisi için **Modül Düzenle** diyalog penceresinde makro oluşturabileceğiniz herhangi bir ad yazın. Olaya bir eylem atandığında, düğme **Eylemi Düzenle** olarak değişir ve olaya yönelik eylemi değiştirebilirsiniz. Aşağıdaki **Sayfa Olay Tetikleyicileri** yapılandırılabilir özelliktedir:

### SayfaEtkinleştirmede

Eylem, sayfa her etkinleştirildiğinde yürütülür.

### SayfadanÇıkıldığında

Eylem, sayfanın etkinliğinin kaldırıldığı her seferinde yürütülür.

# Sekme Satırı Özellikleri

Sekme satırının özellikleri, sekme satırına sağ tıklanarak açılan **Sekme Satırı Özellikleri** diyalog penceresinde ayarlanır.

<sup>l</sup> **Yazı Tipi**: Burada, sekme üzerindeki metnin yazı tipini değiştirebilirsiniz. Metnin yazı tipini, stilini ve boyutunu belirtin. Seçilen boyut, tüm sekmelerdeki metne uygulanır.

# 7.4 Hızlı Grafik Sihirbazı

Hızlı Grafik özelliği, kullanılabilir çok sayıda farklı ayar ve seçenekle uğraşmadan, hızlı ve kolay bir şekilde basit bir grafik oluşturmak isteyen kullanıcılar için geliştirilmiştir.

Hızlı Grafik Sihirbazı size şu temel adımlar boyunca yol gösterir:

- 1. Grafik türünü seçme
- 2. Grafik boyutları tanımlama
- 3. Grafik ifadesini tanımlama
- 4. Grafiği biçimlendirme

Seçimlere bağlı olarak, yukarıdaki adımlardan bazıları atlanabilir.

# Hızlı Grafik Sihirbazını Başlatma

**Araçlar** menüsünden **Hızlı Grafik Sihirbazı** öğesini seçerek veya **Tasarım** araç çubuğunda karşılık gelen düğmeye tıklayarak Hızlı Grafik Sihirbazı'nı başlatın.

Sihirbaz ilk kez başlatıldığında, sihirbazın amacını ve içerdiği temel adımları anahatlarıyla açıklayan bir başlangıç sayfası açılır. Sihirbaz daha sonra kullanıldığında bu başlangıç sayfasının atlanması gerekiyorsa, **Bu sayfayı tekrar gösterme** onay kutusunu işaretleyin. Devam etmek için **Sonraki** öğesine tıklayın. Hızlı Grafik Sihirbazı şu temel adımları gerçekleştirir:

## Adım 1: Grafik türünü seçme

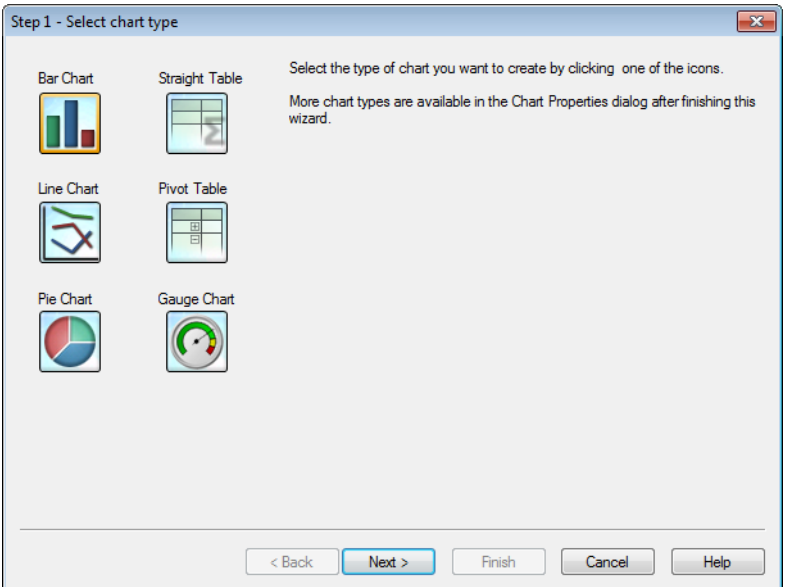

Simgelerden birine tıklayarak oluşturmak istediğiniz grafik türünü seçin. Kullanılabilir grafik türleri QlikView'de en yaygın olarak kullanılan grafik türleridir. Sihirbazı tamamladıktan sonra **Grafik Özellikleri** diyalog penceresi aracılığıyla grafiği herhangi bir başka QlikView grafik türüne değiştirebilirsiniz. Devam etmek için **Sonraki** öğesine tıklayın.

### Adım 2: Boyutları tanımlama

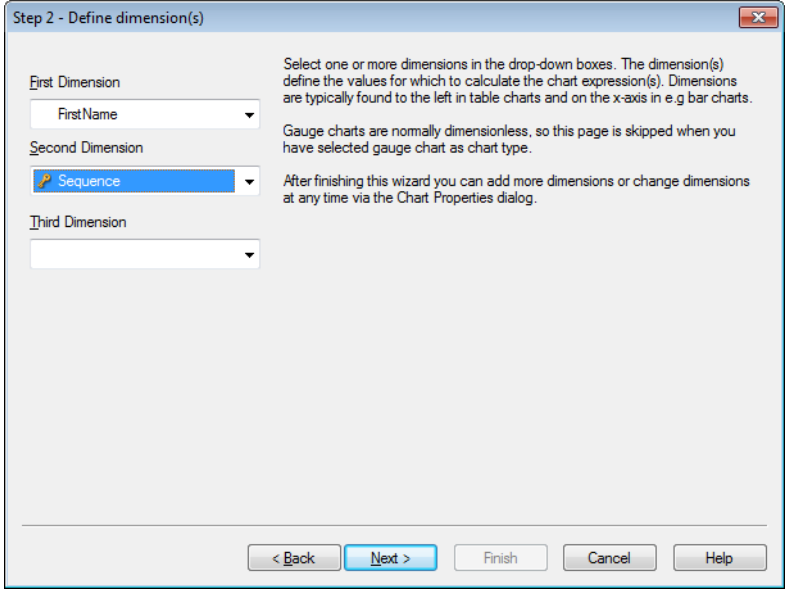

İlk adımda Gösterge grafiğini seçmediyseniz, bu aşamada **Boyutu Tanımla** sayfasını görürsünüz. Gösterge grafikleri normalde herhangi bir boyuta sahip olmadığından, bu sayfa, gösterge grafikleri için otomatik olarak atlanır.

Aşağı açılan kutulardan bir veya daha fazla boyut seçin. Boyutlar grafik ifadelerinin hesaplanacağı değerleri tanımlar. Boyutlar normalde tablo grafiklerinin solunda ve örneğin sütun grafiklerinde x

ekseninde bulunur.

Bu sihirbazı tamamladıktan sonra **Grafik Özellikleri** diyalog penceresi aracılığıyla istediğiniz zaman daha fazla boyut ekleyebilir veya boyutları değiştirebilirsiniz. Devam etmek için **Sonraki** öğesine tıklayın.

## Adım 3: İfade Tanımlama

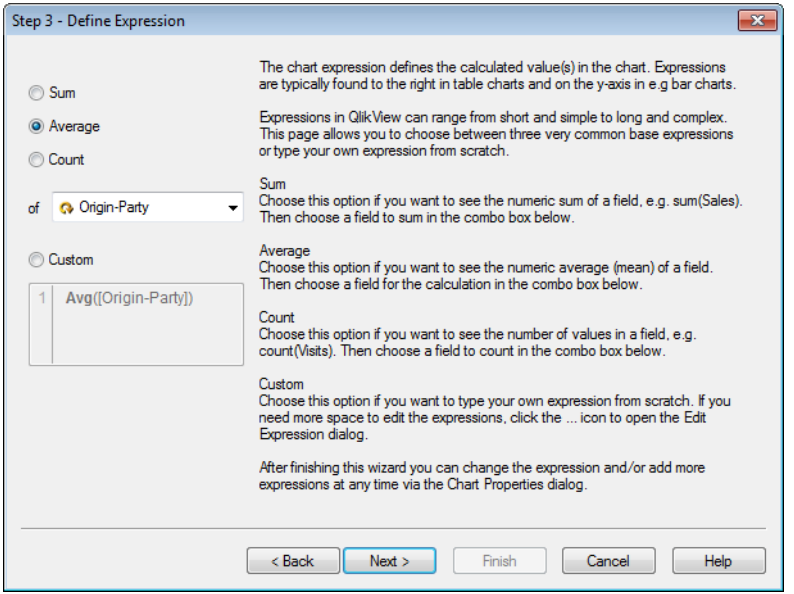

Grafik ifadesi, grafikteki hesaplanmış değerleri tanımlar. İfadeler normalde tablo grafiklerinin sağında ve örneğin sütun grafiklerinde y ekseninde bulunur.

QlikView'da ifadeler kısa ve basitten uzun ve karmaşığa kadar değişiklik gösterir. Bu sayfa, üç çok yaygın temel ifade arasında seçim yapmanızı veya sıfırdan kendi ifadenizi yazmanızı sağlar.

- <sup>l</sup> **Toplam**: Bir alanın sayısal toplamını görmek istiyorsanız bu seçeneği kullanın. Örneğin, sum (Sales). Ardından aşağıdaki birleşik kutuda özetlenecek alanı seçin.
- <sup>l</sup> **Ortalama**: Bir alanın sayısal ortalamasını (ortalama) görmek istiyorsanız bu seçeneği kullanın. Örneğin, avg(Score). Ardından aşağıdaki birleşik kutuda hesaplama için alanı seçin.
- <sup>l</sup> **Sayım**: Bir alandaki değerlerin sayısını görmek istiyorsanız bu seçeneği kullanın. Örneğin, count(OrderID). Ardından aşağıdaki birleşik kutuda sayılacak alanı seçin.
- <sup>l</sup> **Özel**: Sıfırdan kendi ifadenizi yazmak istiyorsanız bu seçeneği kullanın. İfadeleri düzenlemek için daha fazla alana gerek duyarsanız, **İfade Düzenle** diyalog penceresini açmak için ... simgesine tıklayın.

Bu sihirbazı bitirdikten sonra istediğiniz zaman **Grafik Özellikleri** diyalog penceresi aracılığıyla ifadeyi değiştirebilir ve/veya başka ifadeler ekleyebilirsiniz. Devam etmek için **Sonraki** öğesine tıklayın.

Sihirbazın dördüncü adımı, grafiğin biçimini ayarlamanıza olanak tanır. Biçim ayarları farklı grafik türleri arasında farklılık gösterdiğinden, sayfanın içeriği sihirbaz içindeki adım 1'de hangi grafik türünü seçtiğinize bağlı olarak farklı olacaktır.

Adım 4: Grafik biçimi (sütun grafiği)

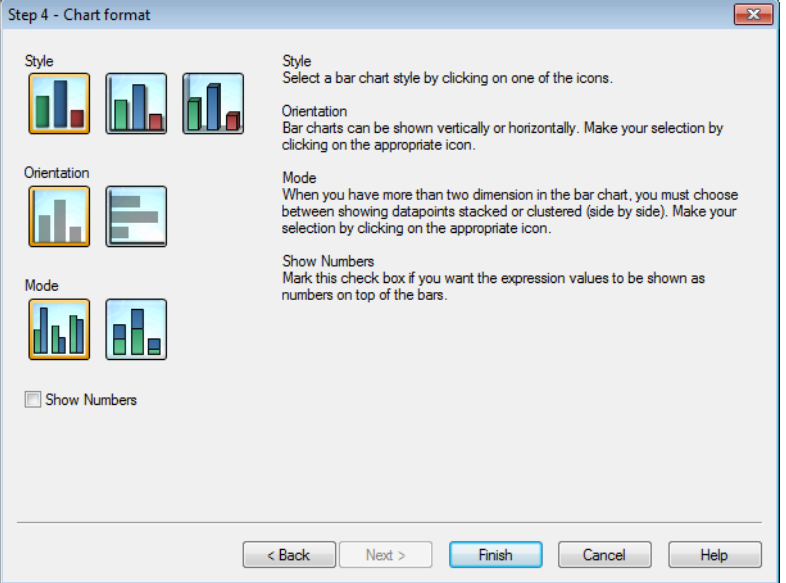

Bu sayfada, seçilen grafik türüne yönelik biçimlendirme seçeneklerini ayarlarsınız.

- **· Mod**: Sütun grafikte ikiden fazla boyuta sahip olduğunuzda, veri noktalarını yığılmış veya kümelenmiş olarak (yan yana) gösterme seçeneklerinden birini tercih etmeniz gerekir. Uygun simge üzerine tıklayarak seçiminizi yapın.
- <sup>l</sup> **Sayıları Göster**: İfade değerlerinin sütunlar üstünde sayı olarak gösterilmesini istiyorsanız bu onay kutusunu işaretleyin.

Grafiği sonlandırmak ve düzene dönmek için **Son** öğesine tıklayın. Daha önce belirtildiği gibi, daha fazla ayarlama yapmak için istediğiniz zaman **Grafik Özellikleri** diyalog penceresi üzerinden grafiğe dönebilirsiniz.

# Adım 4: Grafik biçimi (çizgi grafiği)

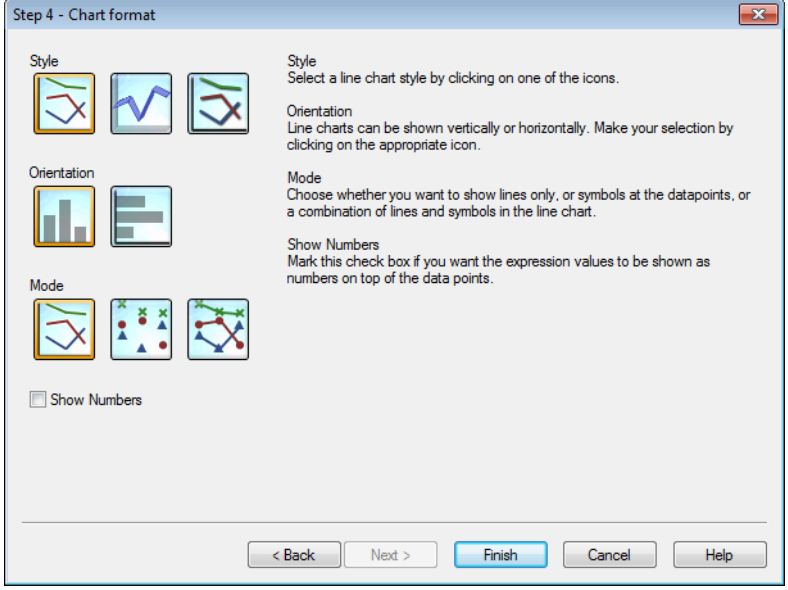

Bu sayfada, seçilen grafik türüne yönelik biçimlendirme seçeneklerini ayarlarsınız.

- **Mod**: Veri noktalarını çizgi, sembol veya bunların bir bileşimi olarak gösterin. Uygun simge üzerine tıklayarak seçim yapın.
- <sup>l</sup> **Sayıları Göster**: İfade değerlerinin sütunlar üstünde sayı olarak gösterilmesi gerekiyorsa bu onay kutusunu işaretleyin.

Grafiği sonlandırmak ve düzene dönmek için **Son** öğesine tıklayın. Daha önce belirtildiği gibi, daha fazla ayarlama yapmak için istenildiği zaman **Grafik Özellikleri** diyalog penceresi üzerinden grafiğe dönmek mümkündür.

## Adım 4: Grafik biçimi (pasta grafiği)

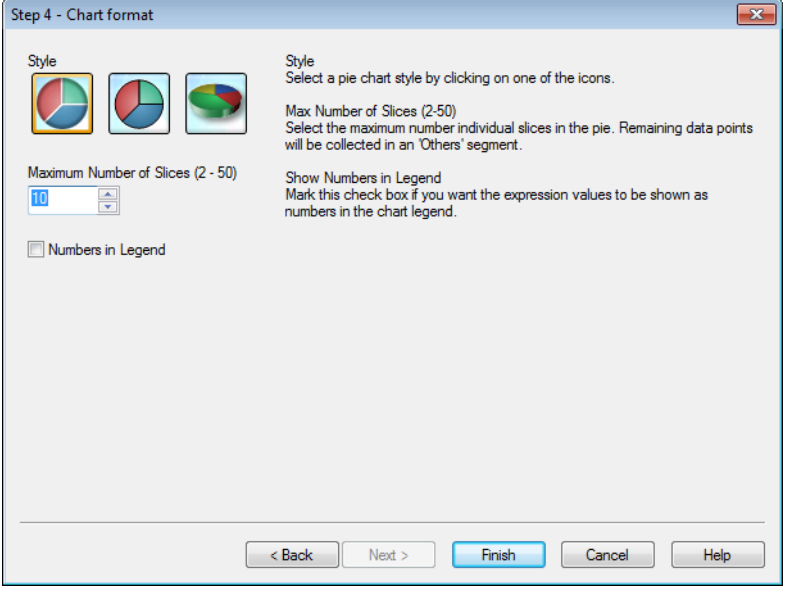

Bu sayfada, seçilen grafik türüne yönelik biçimlendirme seçeneklerini ayarlarsınız.

- <sup>l</sup> **Maks. Dilim Sayısı (2 ile 50 arası)**: Pastadaki ayrı dilimlerin maksimum sayısını seçin. Kalan veri noktaları 'Diğerleri' segmentinde toplanacak.
- <sup>l</sup> **Açıklama Göstergesinde Sayıları Göster**: İfade değerlerinin grafik göstergesinde sayı olarak gösterilmesini istiyorsanız bu onay kutusunu işaretleyin.

Grafiği sonlandırmak ve düzene dönmek için **Son** öğesine tıklayın. Daha önce belirtildiği gibi, daha fazla ayarlama yapmak için istediğiniz zaman **Grafik Özellikleri** diyalog penceresi üzerinden grafiğe dönebilirsiniz.

Adım 4: Grafik biçimi (düz tablo)

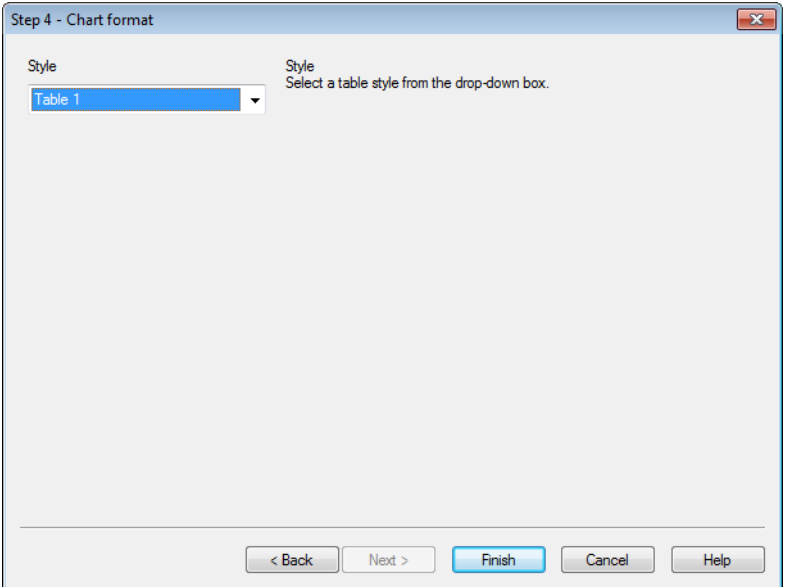

Bu sayfada, seçilen grafik türüne yönelik biçimlendirme seçeneklerini ayarlarsınız.

**· Stil**: Aşağı açılır kutudan bir tablo stili seçin.

Grafiği sonlandırmak ve düzene dönmek için **Son** öğesine tıklayın. Daha önce belirtildiği gibi, daha fazla ayarlama yapmak için istediğiniz zaman **Grafik Özellikleri** diyalog penceresi üzerinden grafiğe dönebilirsiniz.

Adım 4: Grafik biçimi (pivot tablo)

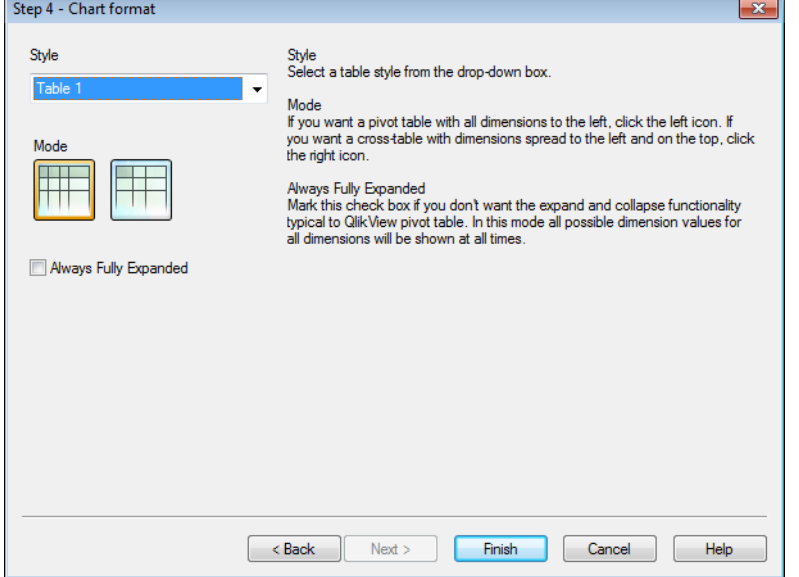

Bu sayfada, seçilen grafik türüne yönelik biçimlendirme seçeneklerini ayarlarsınız.

- <sup>l</sup> **Stil**: Aşağı açılır kutudan bir tablo stili seçin.
- Mod: Solda tüm boyutları içeren bir pivot tablo bulunmasını isterseniz, sol simgesine tıklayın. Boyutları bulunan bir çapraz tablonun en üstte sola doğru yayılmasını isterseniz sağ simgesine tıklayın.
- **Her Zaman Tam Genişletilmiş**: QlikView pivot tablosuna benzer genişletme ve daraltma özelliği istemiyorsanız bu onay kutusunu işaretleyin. Bu modda, tüm boyutlar için tüm olası boyut değerleri her zaman gösterilir.

Grafiği sonlandırmak ve düzene dönmek için **Son** öğesine tıklayın. Daha önce belirtildiği gibi, daha fazla ayarlama yapmak için istediğiniz zaman **Grafik Özellikleri** diyalog penceresi üzerinden grafiğe dönebilirsiniz.

### Adım 4: Grafik biçimi (gösterge grafiği)

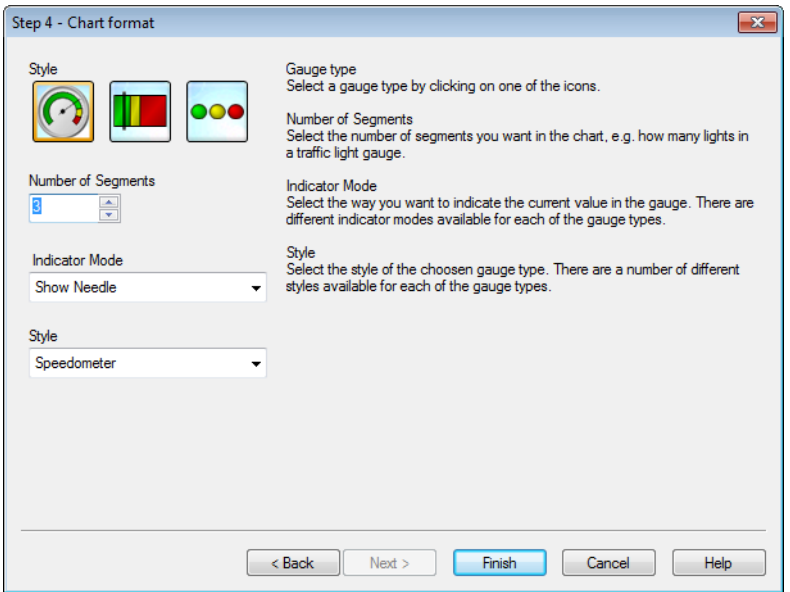

Bu sayfada, seçilen grafik türüne yönelik biçimlendirme seçeneklerini ayarlarsınız.

- <sup>l</sup> **Segment Sayısı**: Grafikte istediğiniz segment sayısını seçin; örneğin, trafik ışığı göstergesindeki ışık sayısı.
- <sup>l</sup> **Gösterge Modu**: Geçerli değeri göstergede ne şekilde belirtmek istediğinizi seçin. Her bir gösterge türü için kullanılabilir durumda farklı ışık modları vardır.

Grafiği sonlandırmak ve düzene dönmek için **Son** öğesine tıklayın. Daha önce belirtildiği gibi, daha fazla ayarlama yapmak için istediğiniz zaman **Grafik Özellikleri** diyalog penceresi üzerinden grafiğe dönebilirsiniz.

# 7.5 Sayfa Nesneleri

Verileri görselleştirmek ve verilere filtre uygulayacak seçimler yapmak için, sayfalara tablo ve grafikler ekleyebilirsiniz.

# Liste Kutusu

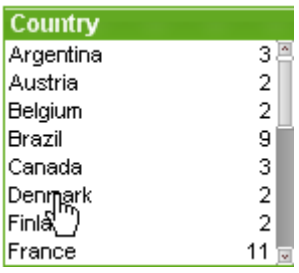

Liste kutusu, en temel sayfa nesnesidir. Belirli bir alan için tüm olası değerlerin listesini içerir. Liste kutusundaki her satır, yüklenmiş tabloda tümü aynı değerlere sahip çok sayıda kaydı temsil edebilir. Bu nedenle, bir değerin seçilmesi, yüklenmiş tablodaki çok sayıda kaydın seçilmesiyle eşdeğer olabilir.

Liste kutusu ayrıca bir döngüsel veya detaya inme grubu da içerebilir. Detaya inme grubu kullanılırsa, liste kutusunda tek bir değerin seçilmesi, liste kutusunun detaya inmesine ve gruptaki bir sonraki temel alana geçiş yapmasına neden olur. Detaydan geri çıkma, liste kutusu başlığındaki detaydan çık simgesine tıklanarak gerçekleştirilir.

Liste kutusuna döngüsel grup atanırsa, liste kutusu başlığında görüntülenen döngü simgesine tıklanarak gruptaki bir sonraki alanın gösterilmesi sağlanabilir. Aynı zamanda liste kutusu nesnesi menüsündeki **Döngü** seçeneğini kullanarak gruptaki herhangi bir alana doğrudan da gidebilirsiniz.

**Nesne** menüsünü görüntülemek için liste kutusuna sağ tıklayın.

## Nesne Menüsü

Liste kutusu **Nesne** menüsü, nesneye sağ tıklayarak açılır. Menü komutları şu şekildedir:

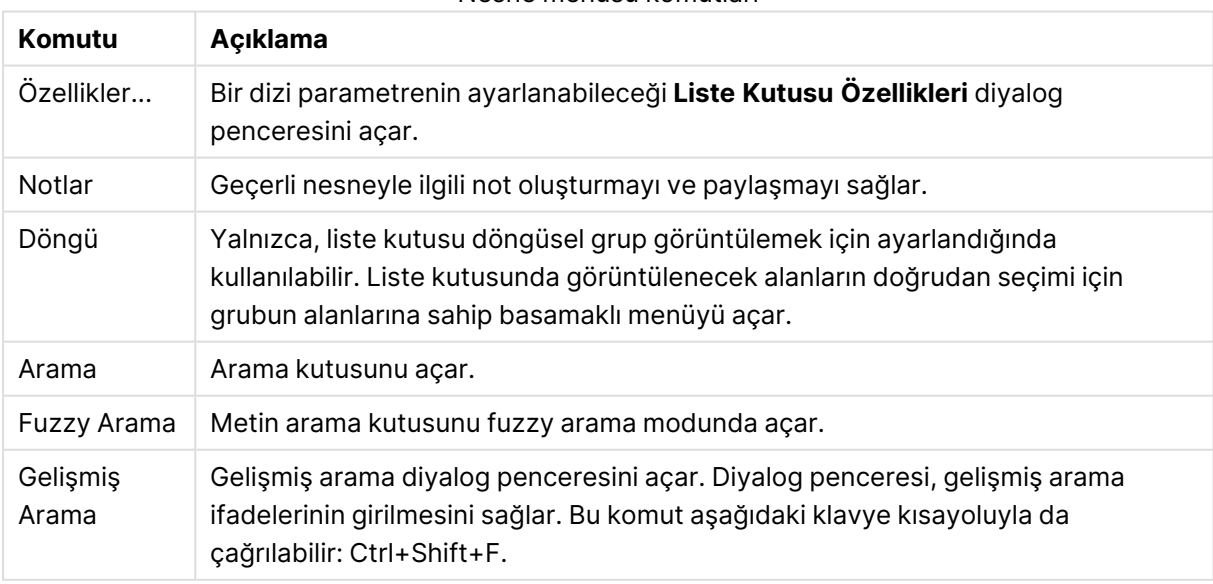

### Nesne menüsü komutları

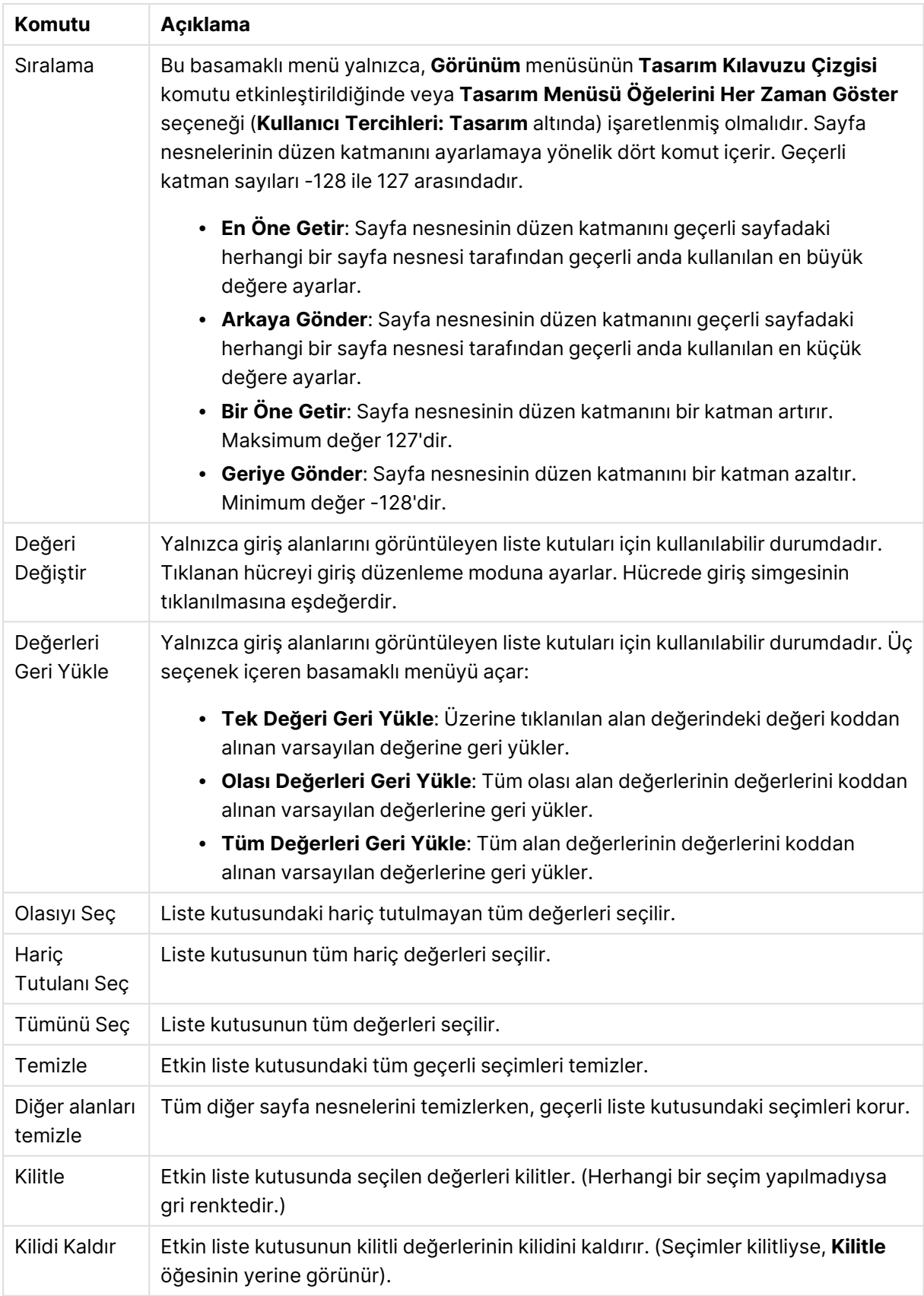

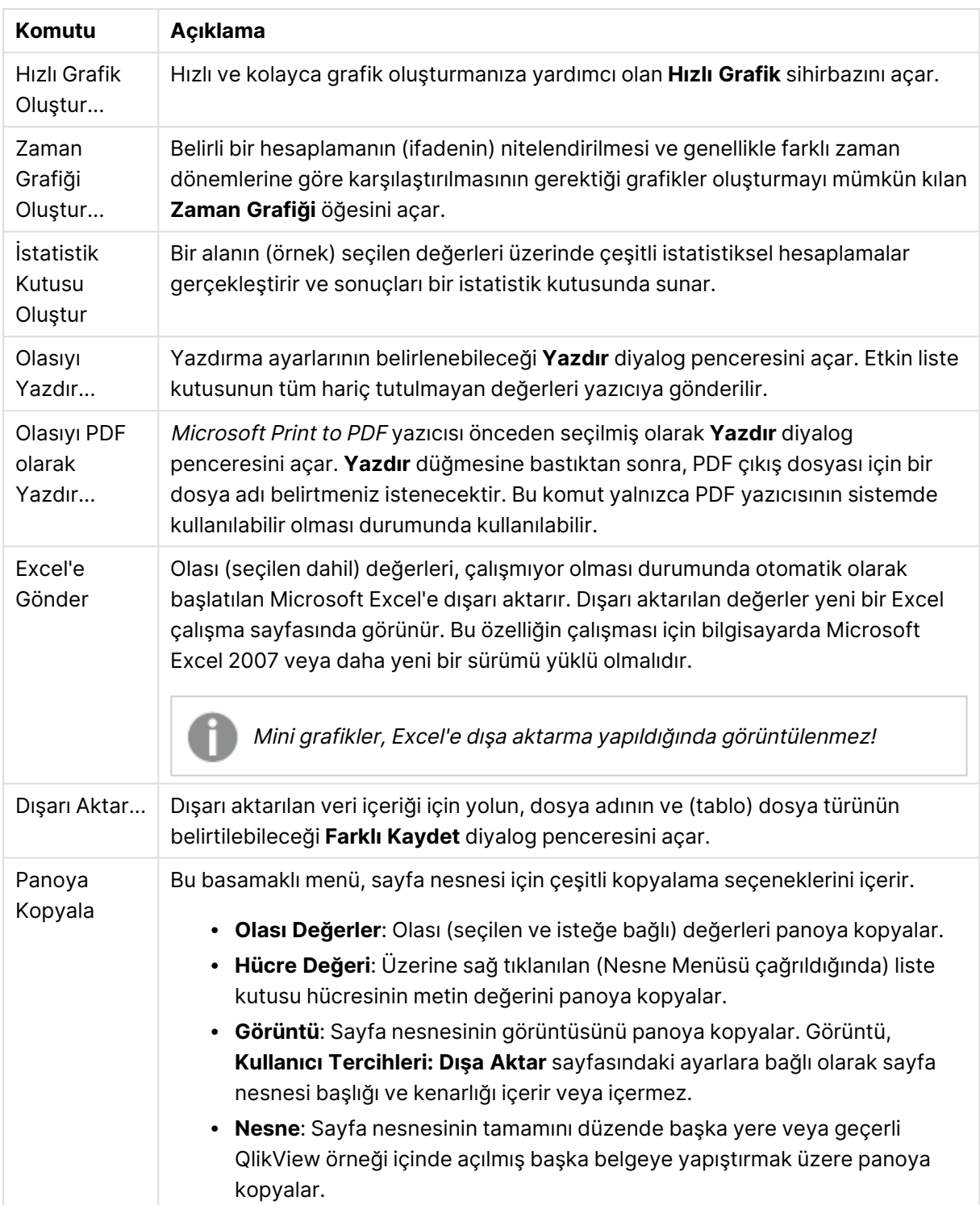

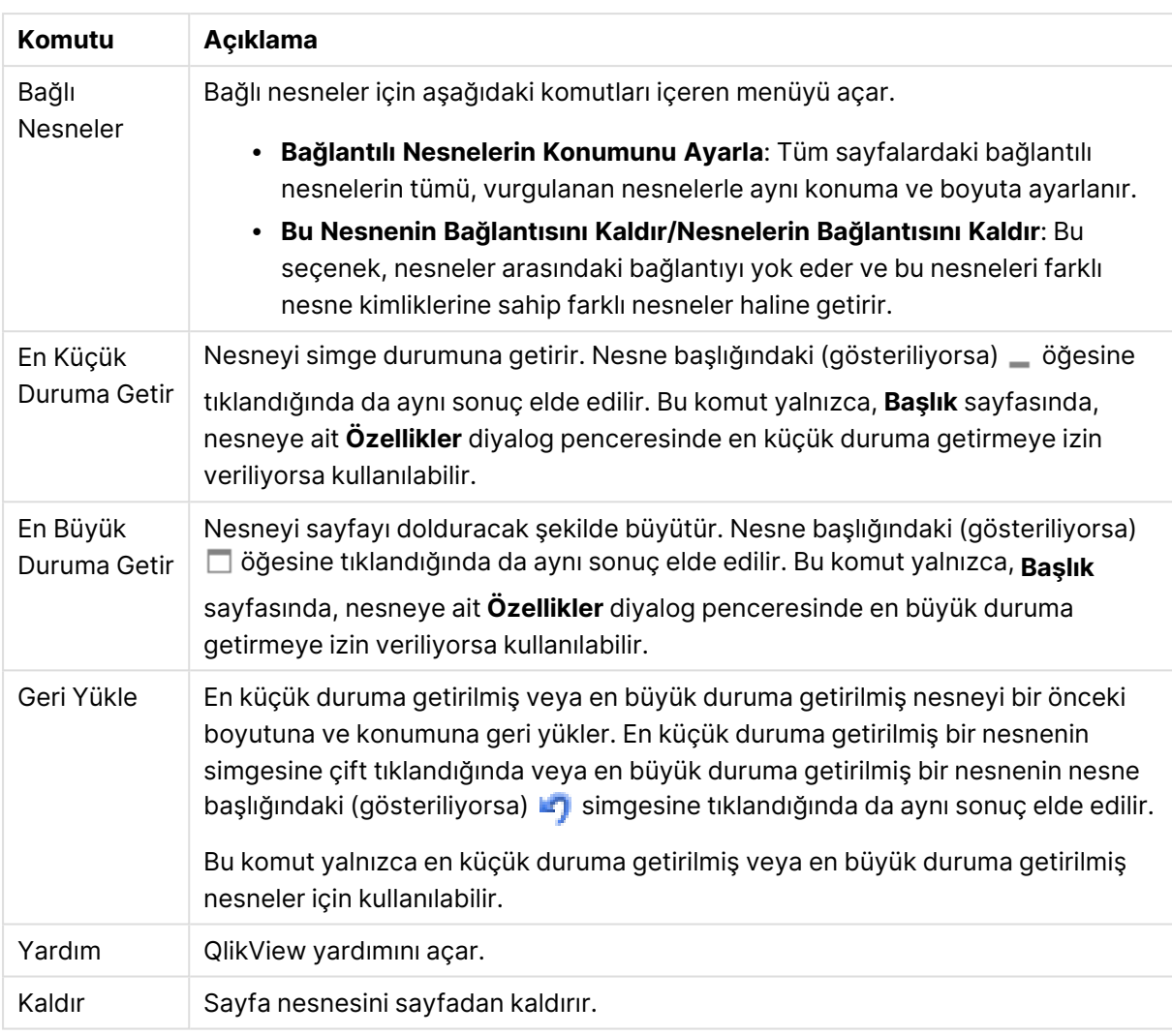

# Genel

**Liste kutusu Özellikleri: Genel** sekmesi, liste kutusuna sağ tıklanarak ve kayan menüde **Özellikler** komutu seçilerek açılır. Burada, liste kutusunun genel parametreleri belirlenebilir.

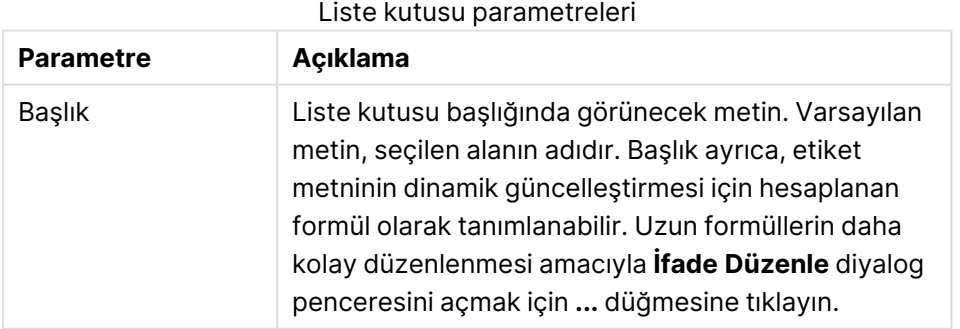

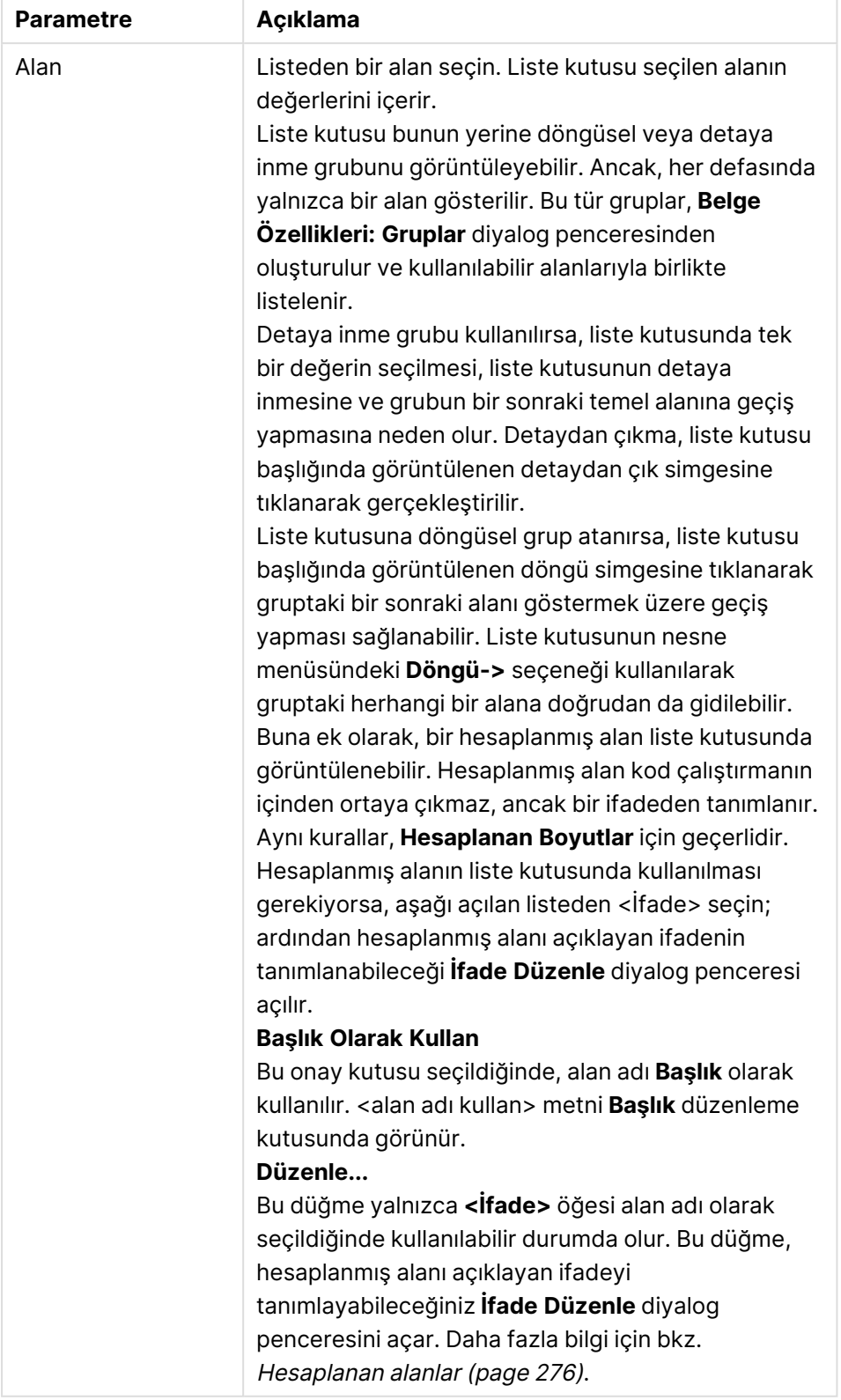

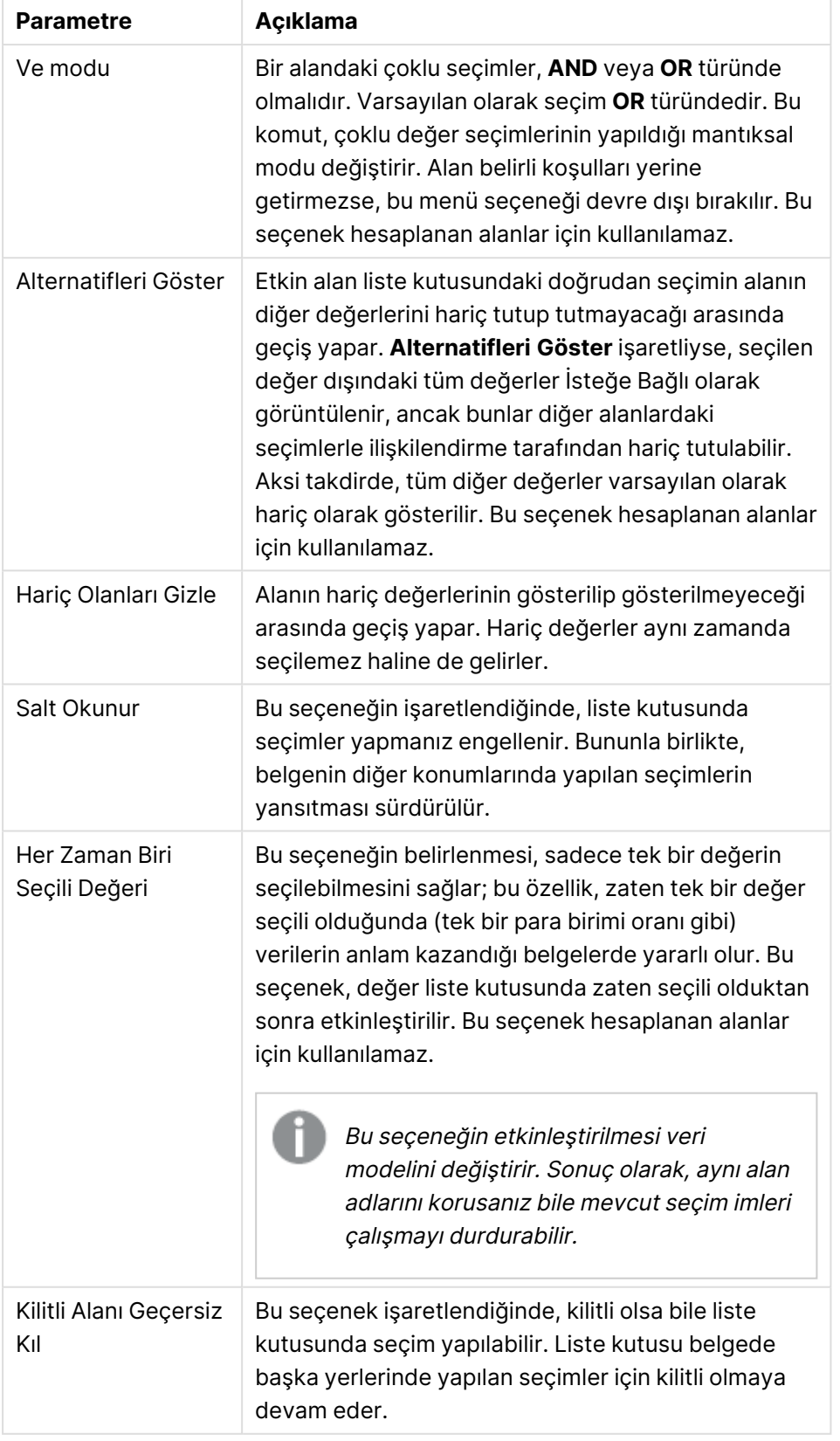

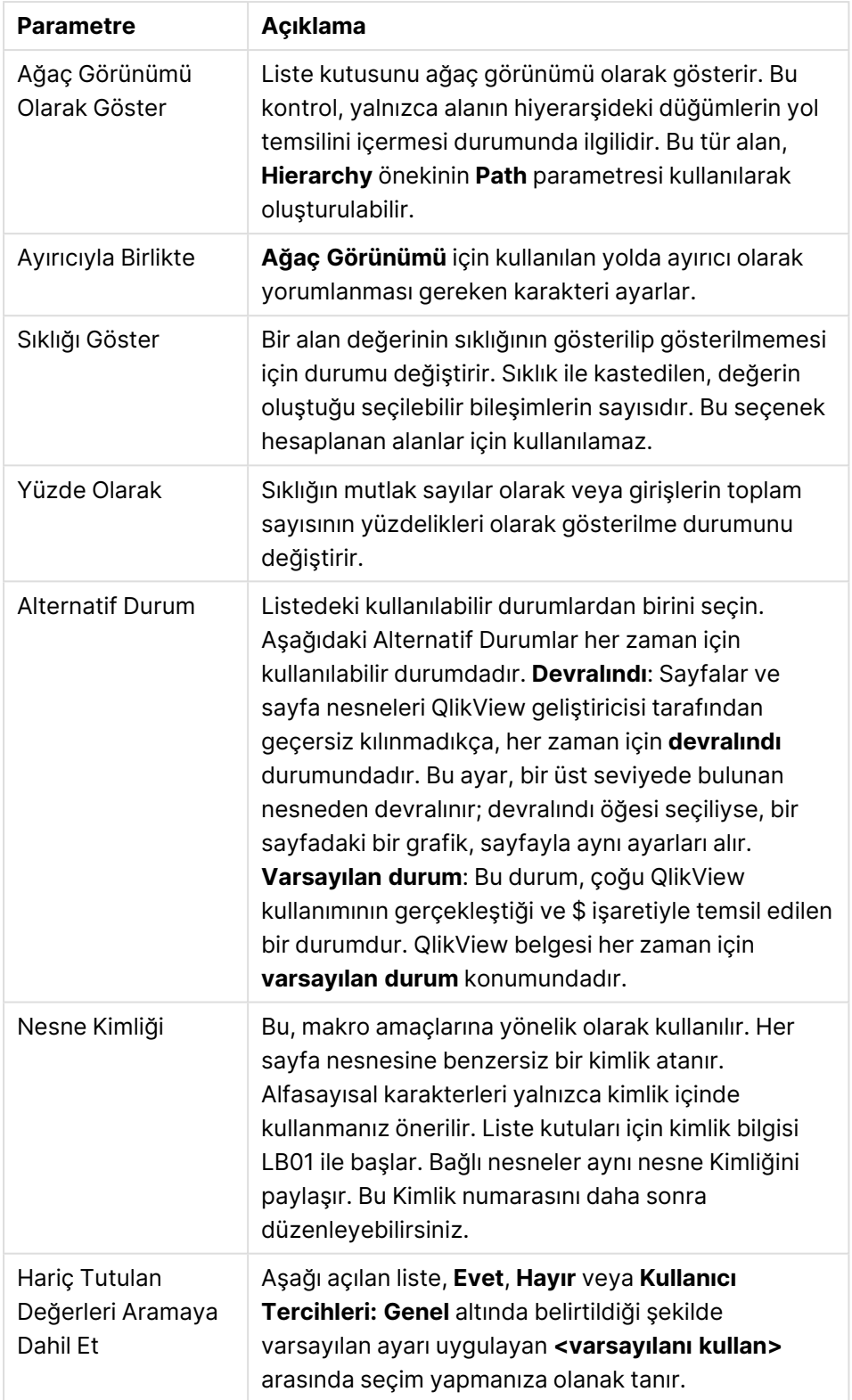

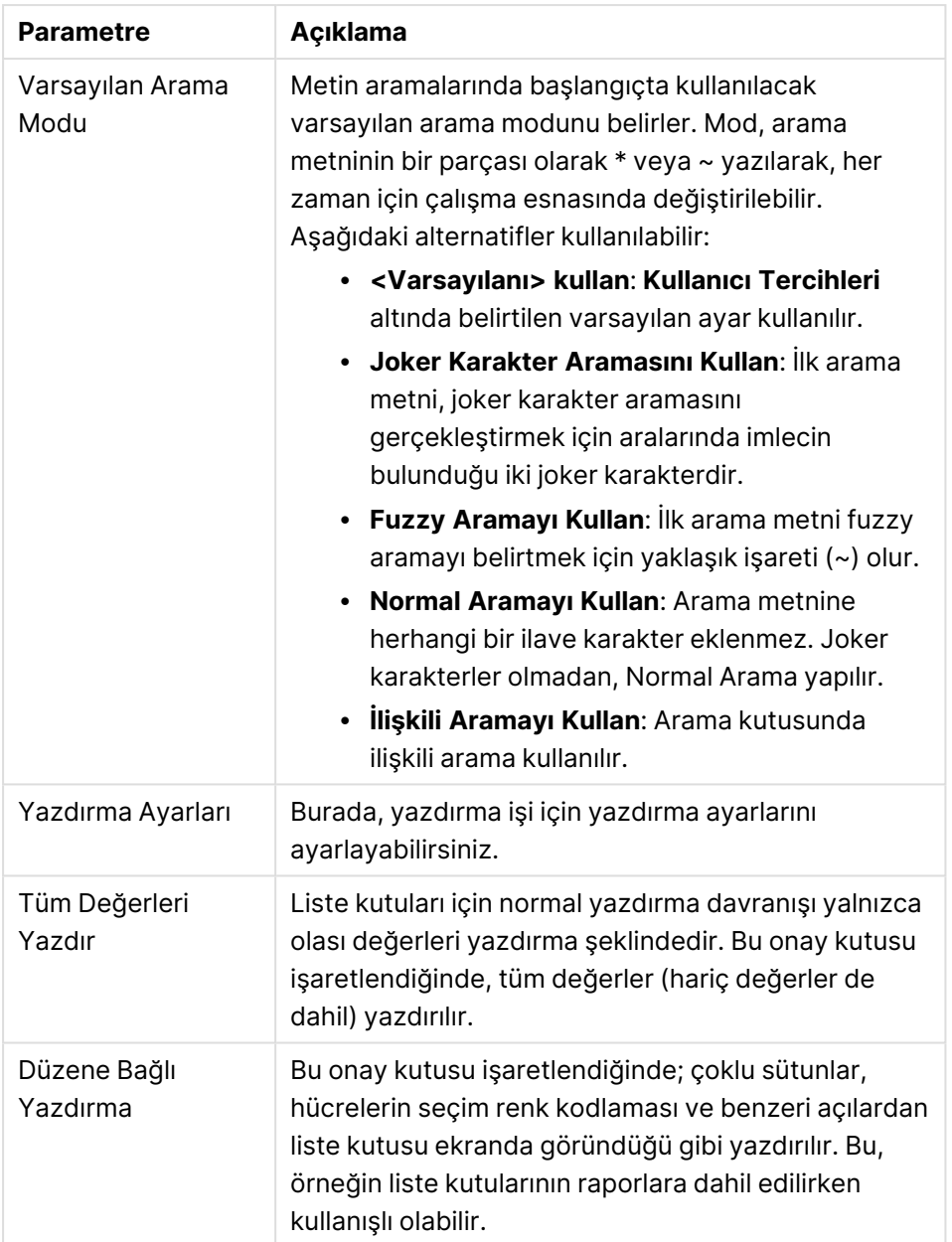

### <span id="page-275-0"></span>Hesaplanan alanlar

Hesaplanan alan kullanıldığında, bazı liste kutusu fonksiyonellikleri normal alan liste kutularından farklı olur. Bazı özellik seçenekleri kullanılamaz (aşağıya bakın). Buna ek olarak, istatistik kutuları bu tür liste kutularından oluşturulamaz.

Hesaplanan alan her zaman bir veya daha fazla normal alanın bir dönüştürmesi olmalıdır. **valuelist** ve **valueloop** fonksiyonları aracılığıyla oluşturulmuş tamamen yapay hesaplanmış alanlara izin verilmez. Hesaplanmış alanda seçimler yaparken, aslında temeldeki normal alanlarda seçim yaparsınız. Hesaplanmış alan için birden fazla alanı baz olarak kullanırken, temel alanlardaki veya hesaplanmış alandaki seçimlerin mantıksal sonuçları oldukça karmaşık olabilir.

Liste kutularında hesaplanan alanların kullanımı, çok büyük veri kümelerinde performans sorunlarına neden olabilir.

# **ifadeler**

**İfadeler** sekmesinde, liste kutusunda görüntülenecek ifadeleri tanımlarsınız. Her ifade liste kutusunda yeni bir sütuna yerleştirilir. Diyalog penceresinin sağ üst köşesi, ifadelerin listesini içerir.

İfade verileri aynı zamanda öznitelik ifadeleri aracılığıyla dinamik olarak da biçimlendirilebilir. İfadenin öznitelik ifadelerini görüntülemek amacıyla herhangi bir ifadenin önündeki genişletme simgesine tıklayın.

Belirli bir temel ifadede herhangi bir sayıyı ve öznitelik ifade kombinasyonunu kullanmayı tercih edebilirsiniz. Öznitelik ifadesi aracılığıyla tanımlanan biçimlendirme, renk vb. açısından veri çizimlerinin varsayılan biçimlendirmesinin yerini alır.

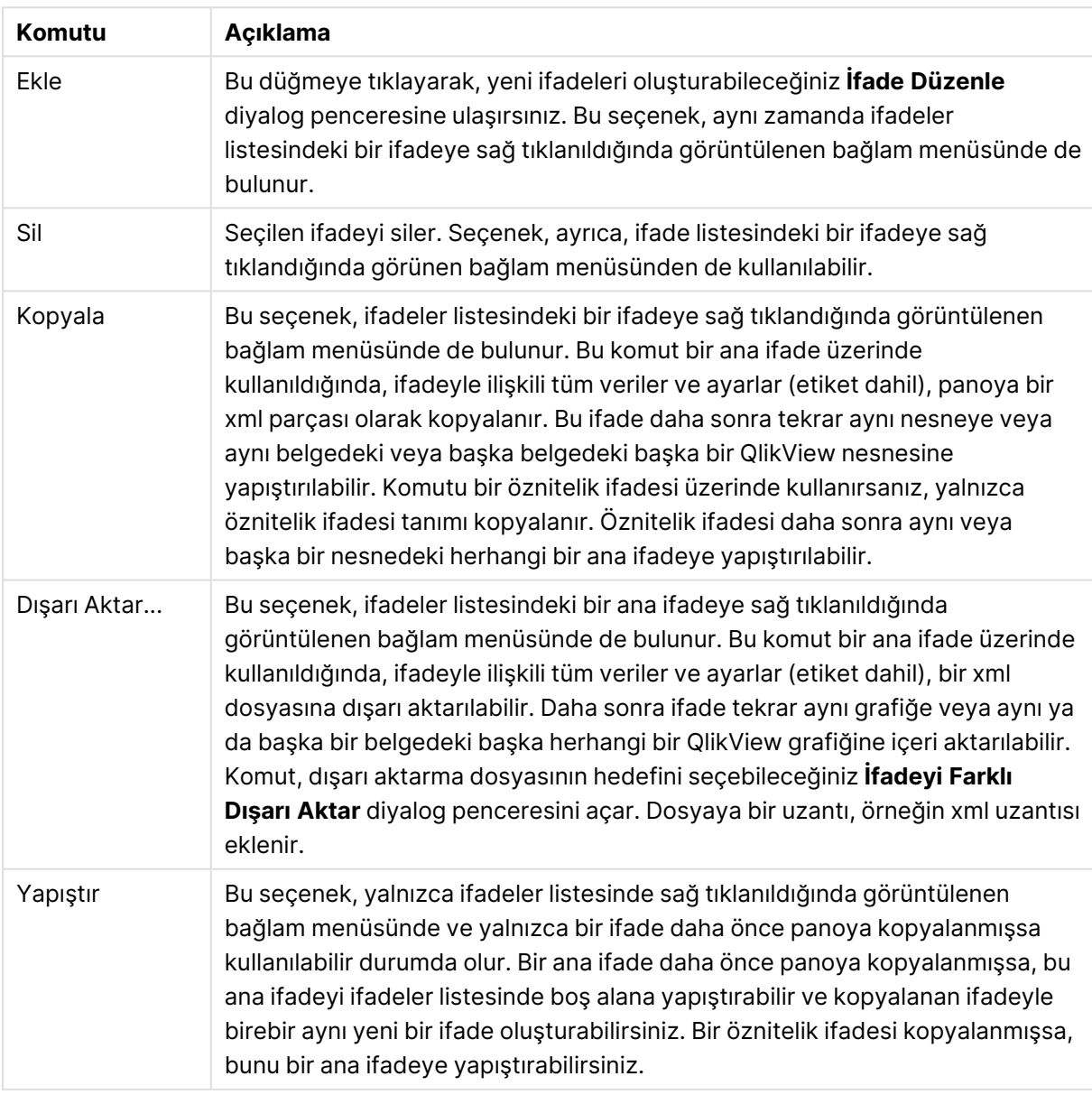

İfade komutları

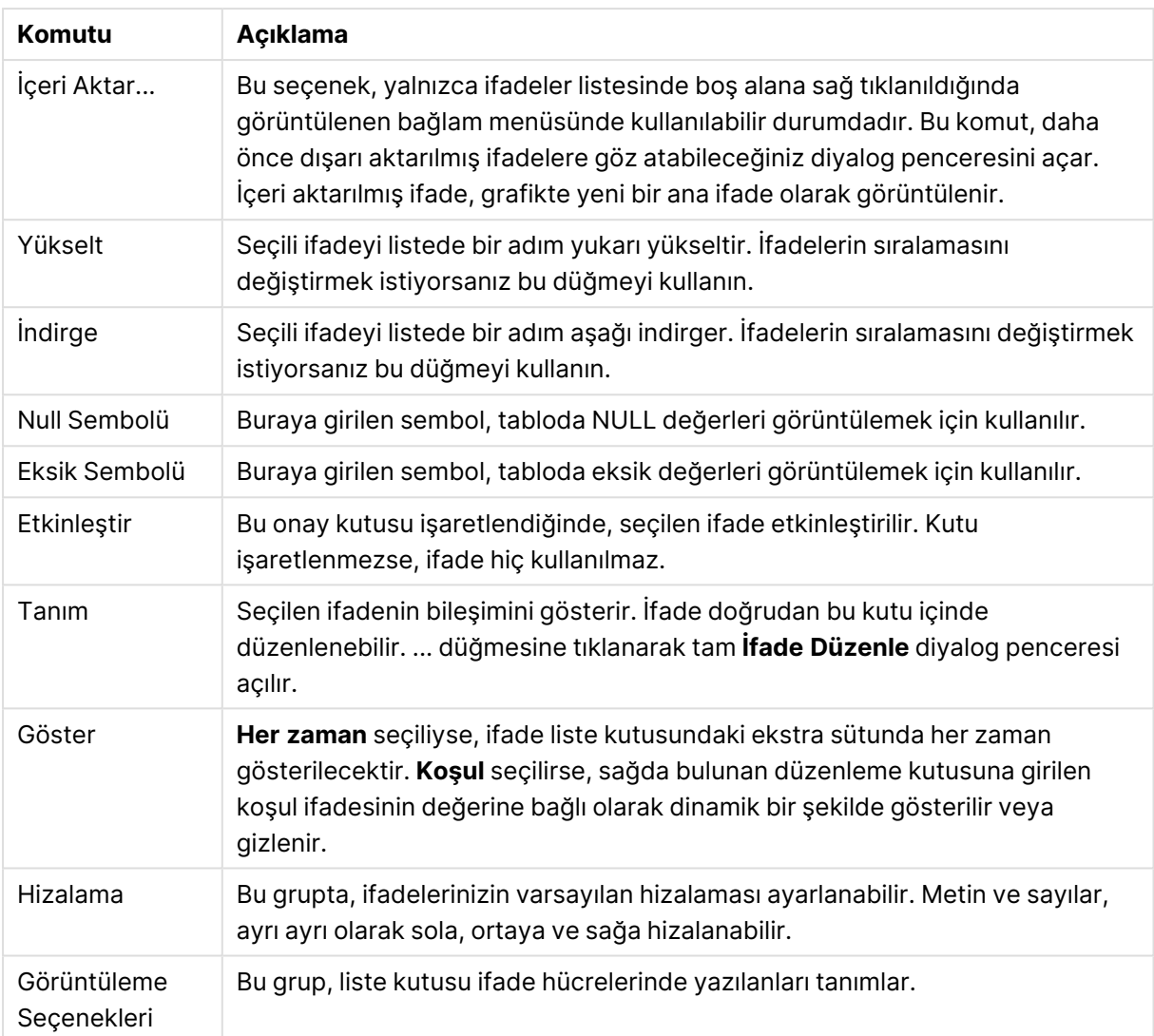

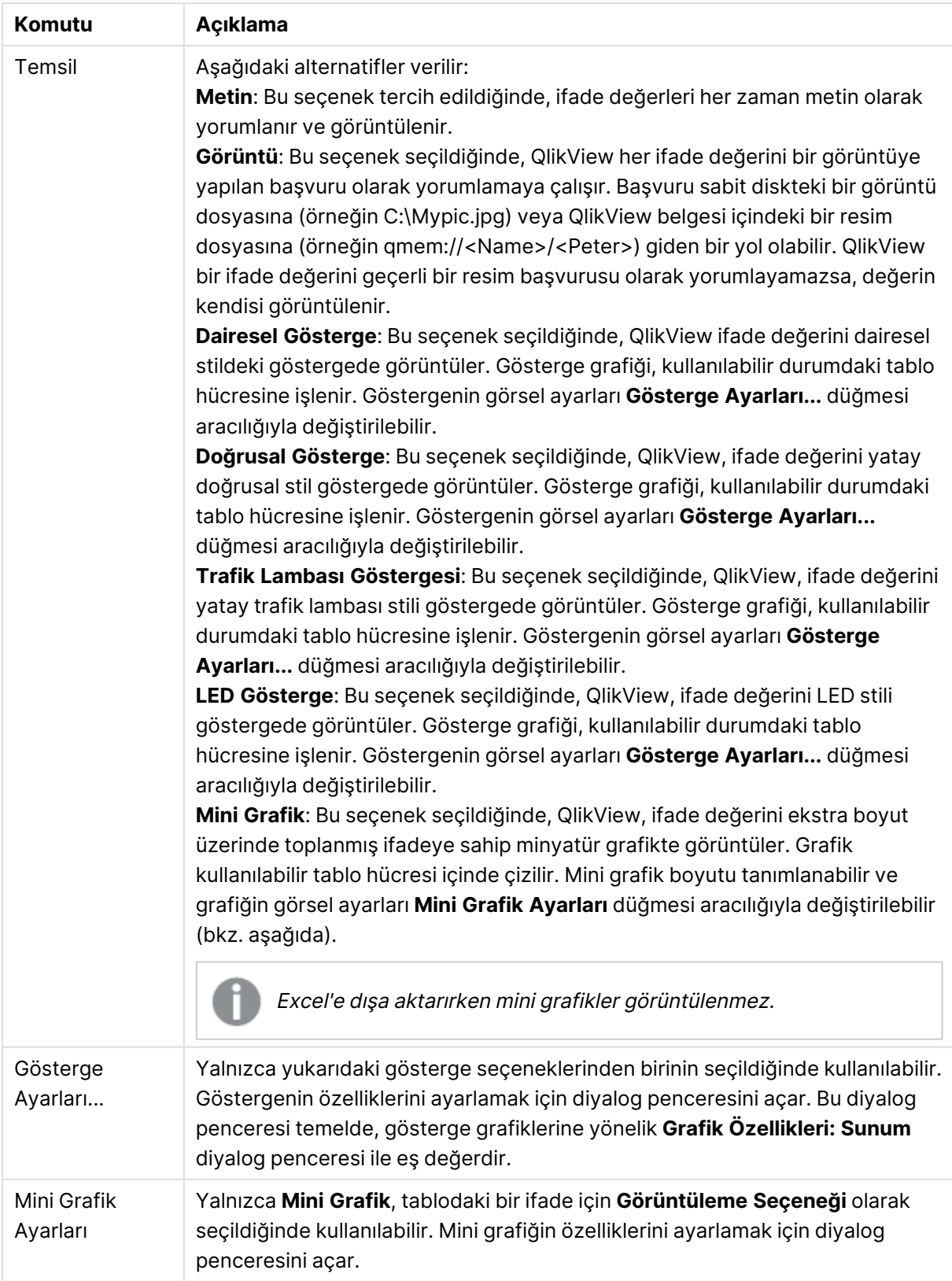

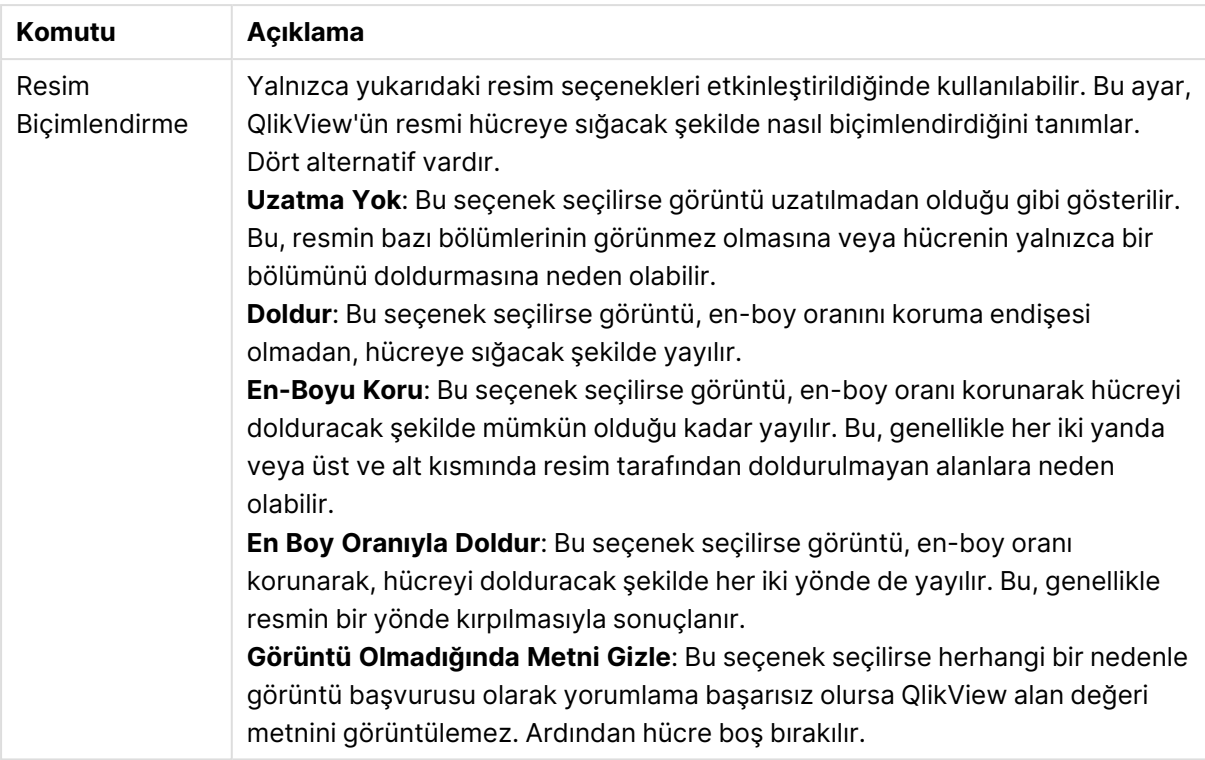

## Mini grafik ayarları

Yalnızca düz tablonun **Özellikler** diyalog penceresindeki **İfadeler** sayfasında **Mini Grafikler** seçeneği belirlendiğinde kullanılabilir. Mini grafiğin özelliklerini ayarlamak için diyalog penceresini açar.

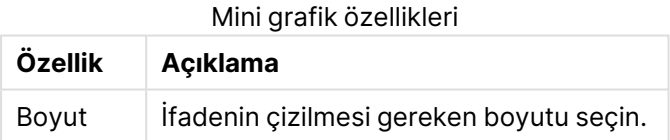

### Görünüş

#### Görünüş özellikleri

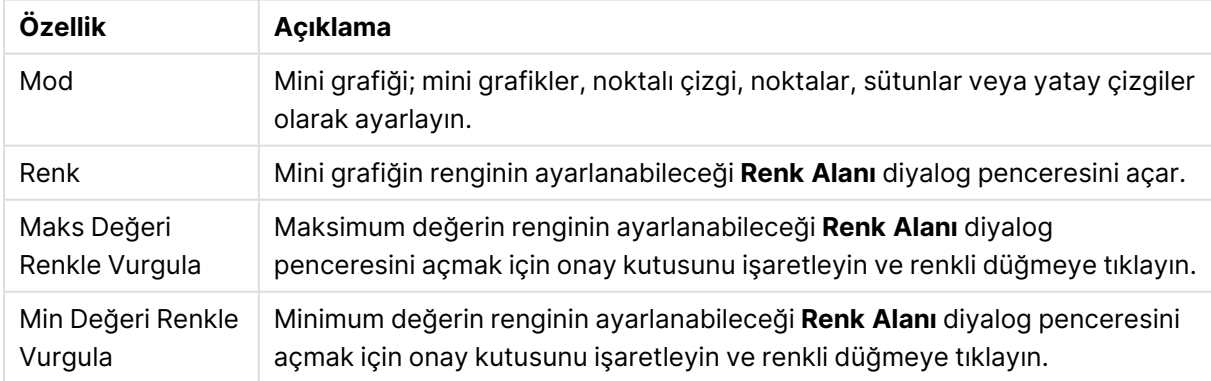

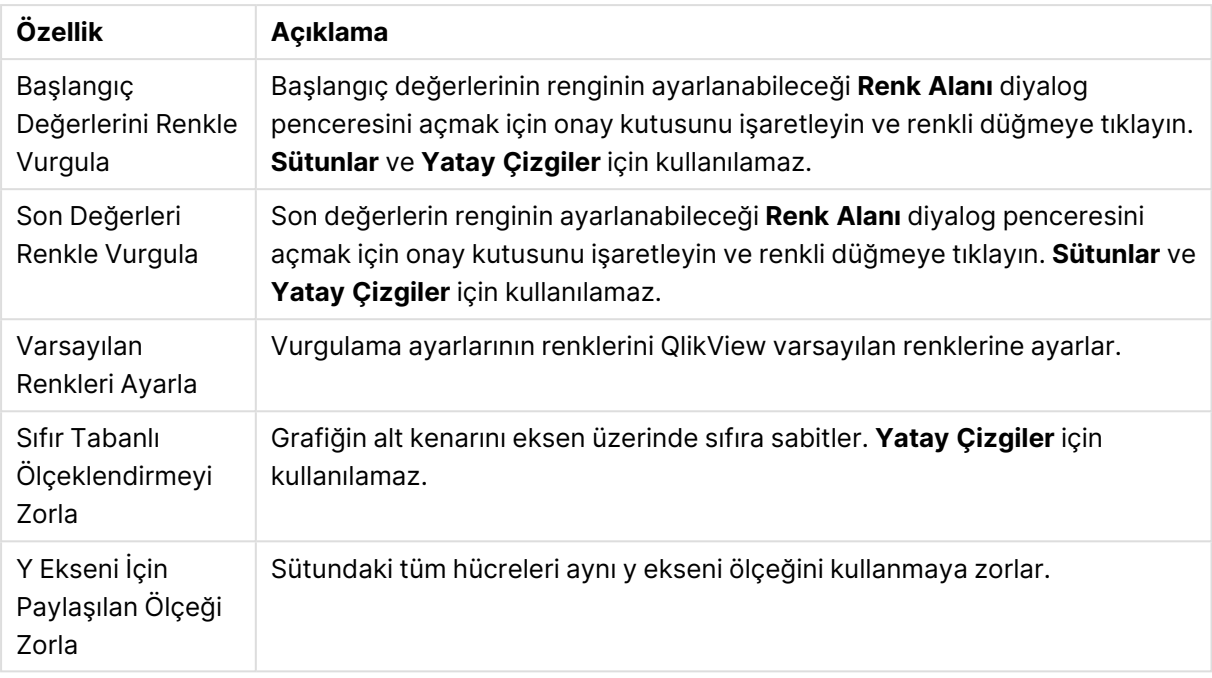

## Sırala

**Sırala** sekmesine, sayfa nesnesine (Liste Kutusu, Çoklu Kutu, Tablo Kutusu, Grafik veya Sürgü/Takvim Nesnesi) sağ tıklayarak ve kayan menüden **Özellikler** (veya ana menüde **Nesne, Özellikler**) öğesini seçerek ulaşabilirsiniz. Burada, sayfa nesnesindeki değerlerin sıralama düzenini ayarlarsınız. Bazı sıralama seçenekleri bazı sayfa nesneleri için kullanılamayabilir.

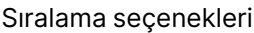

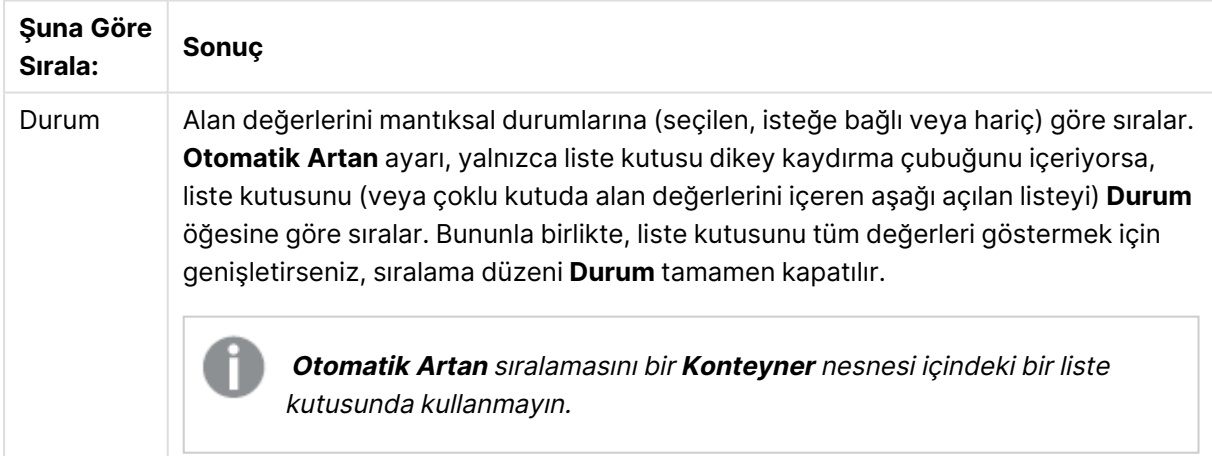

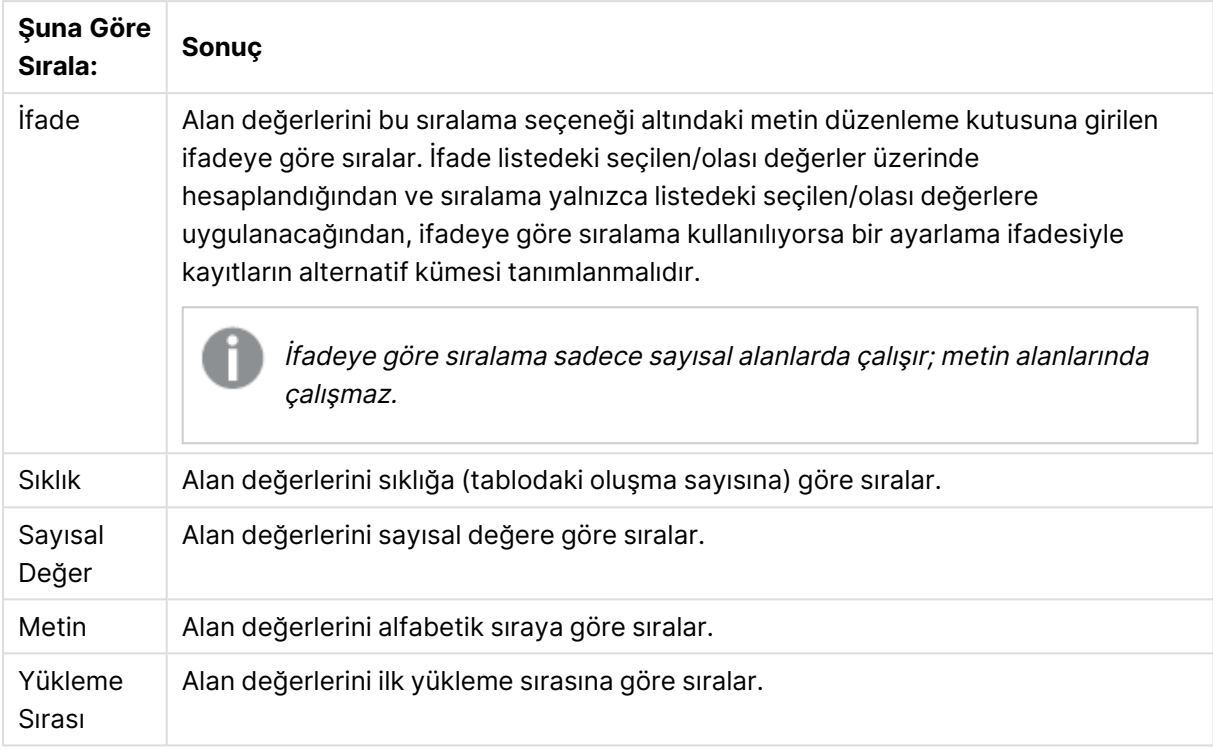

**Varsayılan** düğmesi sıralama düzeni, varsayılan sıralama düzenini ayarlar.

Öncelik sıralaması **Durum**, **İfade**, **Sıklık**, **Sayısal Değer**, **Metin**, **Yükleme Sırası** şeklindedir. Bu sıralama ölçütlerinin her biri **Artan** veya **Azalan** olarak ayarlanabilir.

### Sunum

**Liste Kutusu Özellikleri: Sunum** sekmesi, liste kutusuna sağ tıklanarak ve kayan menüde **Özellikler** komutu seçilerek açılır. Burada, liste kutusu hücrelerin düzeni ayarlanabilir.

**Resim Seçenekleri** grubunda, bellekteki veya sabit diskteki bir resme başvuruyu içeren bir alan değerinin söz konusu resim olarak yorumlanmasını sağlayabilirsiniz.

**Temsil** altında **Metin** (varsayılan), **Resim** ve **Resim Olarak Bilgi** arasında seçim yapabilirsiniz.

**Resim** öğesini seçtiğinizde, QlikView, her alan değerini bir resme yapılan başvuru olarak yorumlamaya çalışır. Başvuru, sabit diskteki görüntüye giden yol (ör: C:\Mypic.jpg) veya qvw belgesinin kendisi içindeki (ör: qmem://<Name>/<Peter>) görüntü dosyasına giden yol olabilir. QlikView, alan değerini geçerli bir görüntü başvurusu olarak yorumlayamazsa **Görüntü Olmadığında Metni Gizle** kutusu işaretlenmedikçe değerin kendisi görüntülenir.

**Görüntü Olarak Bilgi** öğesini seçtiğinizde, QlikView koddaki **info load/info select** aracılığıyla alan değerine bağlı görüntü bilgisini görüntüler. Alan değeri için kullanılabilir resim bilgisi yoksa, **Resim Olmadığında Metni Gizle** kutusu işaretlenmedikçe, değerin kendisi görüntülenir.

İki resim seçeneğinden birinin seçilmesi halinde, **Resim Biçimlendirme** altındaki ayarlar resmin hücreye sığdırılması için kullanılabilir.

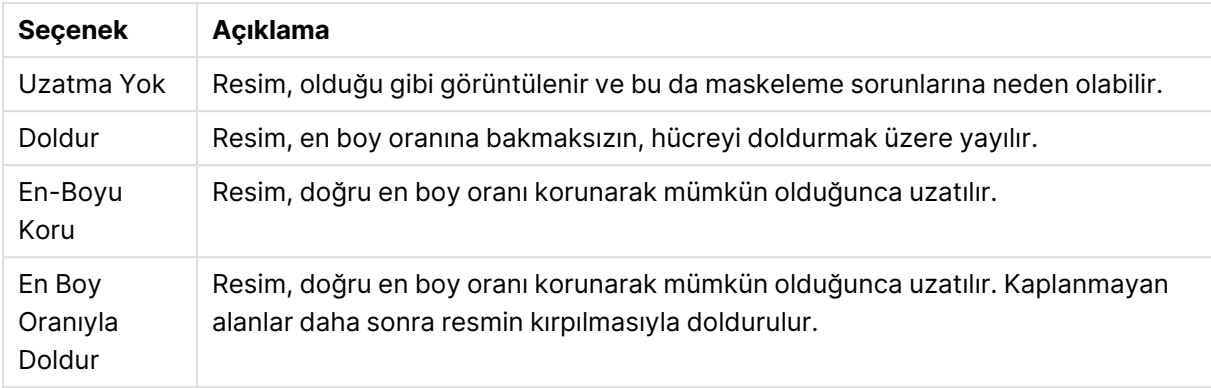

#### Görüntü biçimlendirme seçenekleri

Metin yerine resimler gösterildiğinde, alan değerlerinin mantıksal durumunun görünür kalabilmesi için, belge varsayılanı dışında başka bir seçim stilinin kullanılması gerekli olabilir. Uygun seçim stilini, örneğin **Köşe Etiketi**'ni seçmek için **Seçim Stilini Geçersiz Kılma** altında bulunan aşağı açılan listeyi kullanın.

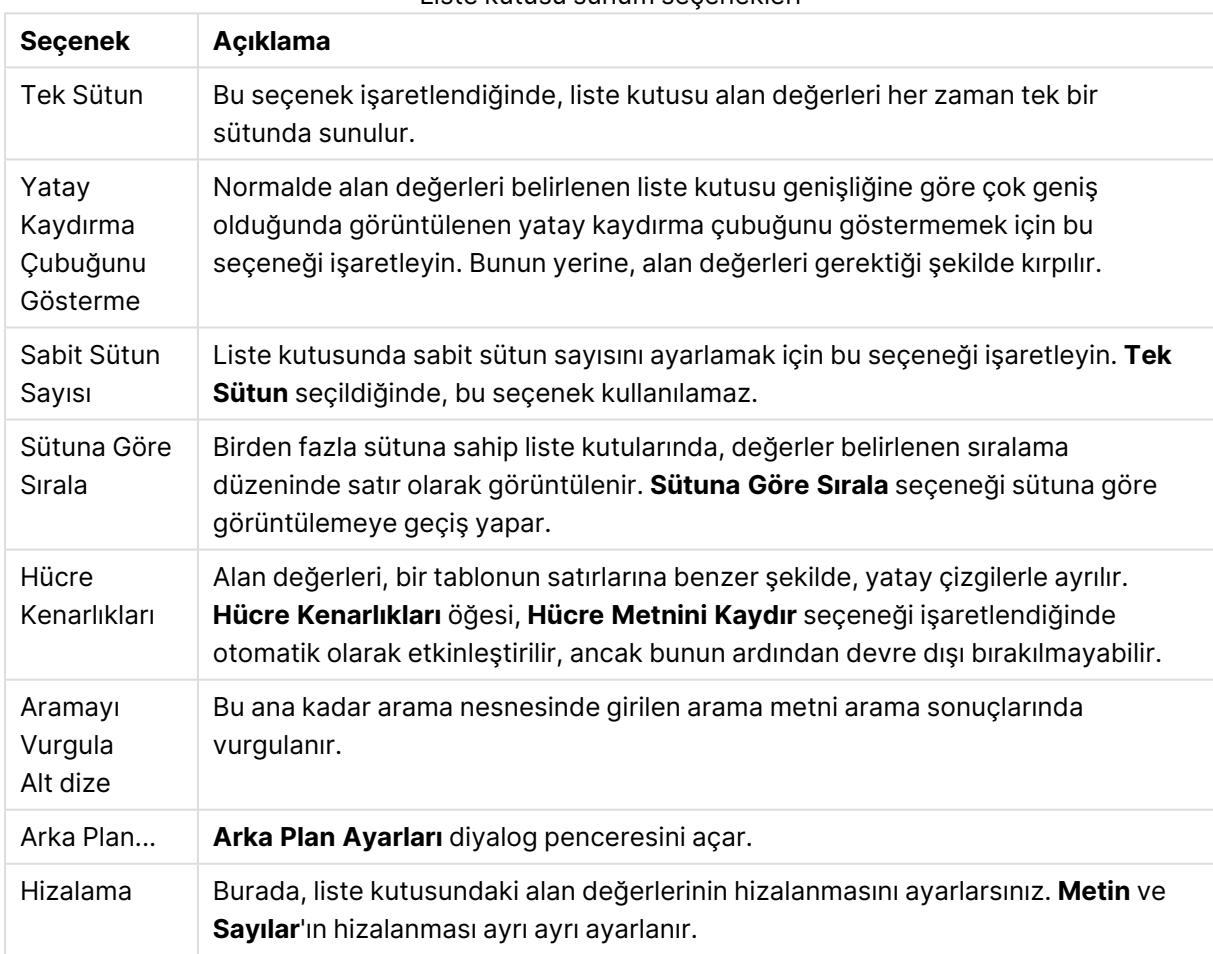

Liste kutusu sunum seçenekleri

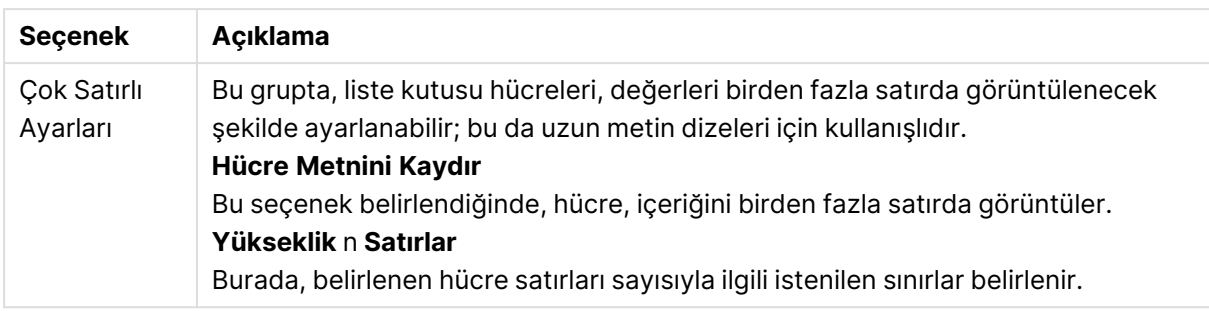

## Arka Plan Ayarları

Arka plan ayarları

| Ayar            | Açıklama                                                                                                    |
|-----------------|----------------------------------------------------------------------------------------------------|
| Renk            | Bu ayar etkinse, nesnenin arka planı renklendirilir. Renk düğmesine tıklayarak<br>renk seçin.                                                                                                    |
| Renk            | Bu seçenek yalnızca renk seçeneği etkinleştirildiğinde kullanılabilir. Arka plan                                                                                                    |
| Saydamlığı      | renginin saydamlığını ayarlar.                                                                                                    |
| Resim           | Bu ayar etkinse, nesnenin arka planı resim olur. Resim seçmek için Gözat<br>düğmesine tıklayın. Resmi arka plandan kaldırmak için Kaldır düğmesine tıklayın.                                                                                                    |
| Resim<br>Uzatma | Yalnızca resim seçeneği etkinleştirildiğinde kullanılabilir. Bu ayar QlikView'ün<br>sığması için resmi nasıl biçimlendireceğini tanımlar.<br>Uzatma Yok: Görüntü uzatılmadan, olduğu gibi gösterilecektir. Bu seçim, resmin<br>bazı bölümlerinin görünmez olmasına veya arka planın yalnızca bir bölümünü<br>doldurmasına neden olabilir.<br>Doldur: Görüntü, görüntünün en-boy oranını korunmaksızın arka plana sığacak<br>şekilde yayılır.<br>En-Boyu Koru: Görüntü, görüntünün en-boy oranını koruyarak arka planı<br>dolduracak şekilde mümkün olduğu kadar yayılır.<br>En Boy Oranıyla Doldur: Bu seçenek seçiliyse görüntü en-boy oranı korunarak<br>arka plan dolduracak şekilde her iki yönde de yayılır. Bu, genellikle resmin bir<br>yönde kırpılmasıyla sonuçlanır. |
| Yatay           | Yalnızca resim seçeneği etkinleştirildiğinde kullanılabilir. Resmi Sol, Orta veya                                                                                                    |
| Hizalama        | Sağ yönlerine hizalar.                                                                                                    |
| Dikey           | Yalnızca resim seçeneği etkinleştirildiğinde kullanılabilir. Resmi <b>Üst, Orta</b> veya Alt                                                                                                    |
| Hizalama        | yönlerine hizalar.                                                                                                    |
| Resim           | Yalnızca resim seçeneği etkinleştirildiğinde kullanılabilir. Arka plan resminin                                                                                                    |
| Saydamlığı      | şeffaflığını ayarlar.                                                                                                    |

## Sayı

**Özellikler: Sayı** sayfası, sayfa nesnesine sağ tıklanarak ve kayan menüden **Özellikler** komutu seçilerek açılır.

Her alanın varsayılan bir sayı biçimi vardır ve bu biçim **Belge Özellikleri: Sayı** sayfasından ayarlanabilir. Bununla birlikte, her ayrı sayfa nesnesi için ayrı bir sayı biçimi kullanılabilir. Bunu yapmak için, alternatif **Belge Ayarlarını Geçersiz Kıl** kutusunu işaretleyin ve altındaki grup kontrolünde sayı biçimini belirleyin. Bu özellik sayfası, etkin nesne için geçerlidir ve biçimlendirme değerleri için aşağıdaki kontrolleri içerir:

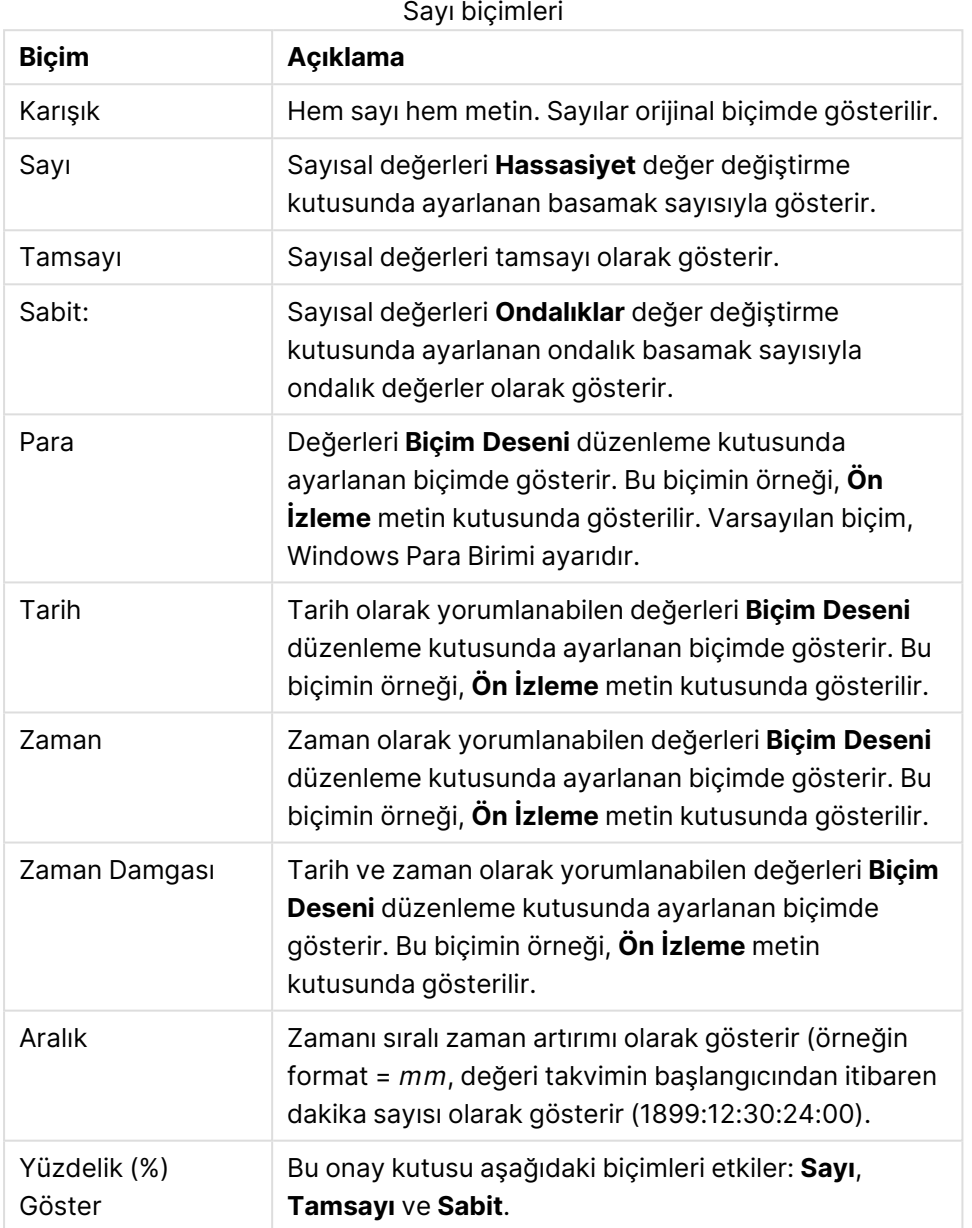

**Ondalık** ve **Binlik** ayırıcıları, **Ayırıcılar** grubunun düzenleme kutularında ayarlanabilir.

**ISO** düğmesi tarih, saat ve zaman damgası biçimlendirmesi için **ISO** standardını kullanır.

**Sistem** düğmesi, sistemin ayarlarını biçimlendirmeye uygular.

**Belge Biçimini Değiştir** düğmesi, **Belge Özellikleri: Sayı** sayfasını açar ve bu sayfada herhangi bir alanın varsayılan sayı biçimi düzenlenebilir.

## Yazı Tipi

Burada, kullanılacak yazı tipinin **Yazı Tipi**, **Yazı Tipi Stili** ve **Boyut** özellikleri ayarlanabilir.

Yazı tipi, tek bir nesne için (**Nesne Özellikleri: Yazı Tipi**) veya bir belgedeki tüm nesneler için (**Nesnelere Uygula**; **Belge Özellikleri: Yazı Tipi**

Buna ek olarak, yeni nesneler için varsayılan belge yazı tipleri **Belge Özellikleri: Yazı Tipi** bölümünde ayarlanabilir. İki varsayılan yazı tipi vardır:

- 1. Birinci varsayılan yazı tipi (**Liste Kutuları, Grafikler, vs**) liste kutuları ve grafikler de dahil olmak üzere birçok nesne için kullanılır.
- 2. İkinci varsayılan yazı tipi (**Metin Nesneleri ve Düğmeleri**) genellikle daha büyük yazı tipine ihtiyaç duyan düğmeler ve metin kutuları için kullanılır.

Son olarak, yeni belgeler için varsayılan yazı tipleri **Kullanıcı Tercihleri: Yazı Tipi** bölümünde ayarlanabilir.

Grafikler, düğmeler ve (arama nesneleri hariç) metin nesneleri için bir yazı tipi **Renk** öğesi de belirtilebilir. Renk **Sabit** olabileceği gibi, bir ifadeden dinamik olarak da hesaplanabilir (**Hesaplanan**). İfade, renk fonksiyonları kullanılarak oluşturulan geçerli bir renk temsili olmalıdır. İfadenin verdiği sonuç geçerli bir renk temsili oluşturmuyorsa, yazı tipi varsayılan olan siyah renge döner.

Ek ayarlar şunlardır:

- <sup>l</sup> **Kabartı Gölgesi**: Bu seçenek işaretlenirse metne kabartı gölgesi eklenir.
- <sup>l</sup> **Altını Çiz**: Bu seçenek işaretlenirse metnin altı çizili olur.

Seçilen yazı tipinin örneği ön izleme bölmesinde gösterilir.

### Düzen

Düzen ayarı, Nesne Özellikleri sayfasından yapılırsa, yalnızca geçerli nesneye uygulanır. Düzen ayarı, Belge Özellikleri sayfasından yapılırsa, belgede belirlenen türlerdeki tüm nesnelere uygulanır.

### Kenarlıkları Kullan

Sayfa nesnesi etrafındaki kenarlık kullanmak için bu ayarı etkinleştirin. Aşağı açılan menüden seçim yaparak kenarlık türünü belirleyin.

- <sup>l</sup> **Gölge Yoğunluğu**: **Gölge Yoğunluğu** aşağı açılan menüsü, sayfa nesnelerini çevreleyen gölgenin yoğunluğunu ayarlamayı sağlar. Ayrıca **Gölge Yok** seçeneği de vardır.
- <sup>l</sup> **Kenarlık Stili**: Aşağıdaki önceden tanımlanmış kenarlık türleri kullanılabilir:
	- <sup>l</sup> **Düz**: Düz, tek renkli kenarlık.
	- <sup>l</sup> **Basılı**: Sayfa nesnesinin arka plandan bastırıldığı izlenimini veren kenarlık.
	- <sup>l</sup> **Yükseltilmiş**: Sayfa nesnesini arka plandan yükseltildiği izlenimini veren kenarlık.
	- <sup>l</sup> **Duvarlı**: Sayfa nesnesinin etrafında duvar izlenimi veren kenarlık.
- <sup>l</sup> **Kenarlık Genişliği**: Bu seçenek tüm kenarlık türleri için kullanılabilir durumdadır. Genişlik mm, cm, inç (", inch), piksel (px, pxl, pixel), punto (pt, pts, point) veya docunits (du, docunit) cinsinden tanımlanabilir.
- <sup>l</sup> **Renk**: Tüm kenarlık türleri için renk paletinden uygun temel rengin seçilebileceği diyalog penceresini açmak için bu düğmeye tıklayın.
- <sup>l</sup> **Gökkuşağı**: Tüm kenarlık türleri için gökkuşağı renkli kenarlık oluşturur. Gökkuşağı, sayfa nesnesinin üstünden seçilen temel renkle başlar.

**Basitleştirilmiş Stil Oluşturma Modu** tercih edildiğinde (**Belge Özellikleri: Genel** içinde) kenarlık türü seçeneği yoktur; yalnızca **Gölge Yoğunluğu** aşağı açılan menüsü ve **Kenarlık Genişliği** ayarı kullanılabilir.

### Yuvarlak Köşeler

**Yuvarlak Köşeler** grubunda, sayfa nesnesinin genel şekli tanımlanır. Bu ayarlar, süper elips aracılığıyla mükemmel daireden/elipsten dikdörtgene kadar sayfa nesnelerinin çizilmesini sağlar. **Yuvarlak Köşeler** yalnızca **Gelişmiş Stil Oluşturma Modu**'nu seçtiyseniz kullanılabilir (**Belge Özellikleri: Genel** içinde bulunur).

- <sup>l</sup> **Yuvarlak Köşeler**: Bu seçenek işaretlendiğinde, yuvarlak kenarlı şekiller için alternatifleri olası kılar.
- <sup>l</sup> **Köşeler**: Buna karşılık onay kutusunun işaretlenmemiş kaldığı köşeler dikdörtgen olarak çizilir.
- <sup>l</sup> **Kare Olma Durumu**: 2 ile 100 arasındaki bir değişken sayısıdır; burada 100 değeri mükemmel köşeli kenarlara sahip dikdörtgeni tanımlarken, 2 değeri mükemmel elipse (1:1 en boy oranlı daireye) karşılık gelir. 2 ile 5 arasındaki kare olma durumu, genellikle yuvarlak köşeler elde etmek için optimum değerdir.
- <sup>l</sup> **Köşe Yarıçapı**: Bu ayar, sabit mesafedeki (**Sabit**) veya toplam dörtgenin yüzde birimindeki (**Bağıntılı (%)**) köşelerin yarıçapını belirler. Bu ayar, **Kare Olma Durumu** altında ayarlanmış temeldeki genel şekil tarafından etkilenen köşelerin kapsamını kontrol etmenizi sağlar. Mesafe mm, cm, inç (", inch), piksel (px, pxl, pixel), punto (pt, pts, point) veya docunits (du, docunit) cinsinden tanımlanabilir.

### Katman

**Katman** grubunda, nesne üç katmandan birinde yer alacak şekilde tanımlanabilir.

- <sup>l</sup> **Alt**: **Alt** katman özelliğine sahip sayfa nesnesi, **Normal** ve **Üst** katmanlardaki sayfa nesnelerini asla belirsiz hale getiremez. Bu sayfa nesnesi yalnızca **Alt** katmanındaki diğer sayfa nesnelerinin üstüne yerleştirilebilir.
- <sup>l</sup> **Normal**: Oluşturulduğunda, sayfa nesneleri **Normal** (orta) katmanda yer alır. **Normal** katmandaki sayfa nesnesi, **Alt** katmandaki sayfa nesneleri tarafından asla belirsiz hale getirilemez ve **Üst** katmandaki sayfa nesnelerini asla belirsiz hale getiremez.
- <sup>l</sup> **Üst**: **Üst** katmandaki sayfa nesnesi, **Normal** ve **Alt** katmanlardaki sayfa nesneleri tarafından asla belirsiz hale getirilemez. Yalnızca **Üst** katmandaki diğer sayfa nesneleri bu sayfa nesnelerinin üzerine yerleştirilebilir.

<sup>l</sup> **Özel**: **Üst**, **Normal** ve **Alt** katmanlar, sırasıyla 1, 0 ve -1 olarak dahili olarak numaralandırılmış katmanlara karşılık gelir. Aslında, -128 ile 127 arasındaki tüm değerler kabul edilir. İstediğiniz değeri girmek için bu seçeneği belirleyin.

Tema Oluşturucu...

Yeni bir düzen teması oluşturabileceğiniz **Tema Oluşturucu** sihirbazını açar.

#### Tema Uygula ...

Nesneye, sayfaya veya belgeye bir düzen teması uygulayabilirsiniz.

### Göster

**Göster** grubunda, sayfa nesnesinin görüntülendiği koşullar belirlenebilir.

- <sup>l</sup> **Her Zaman**: Sayfa nesnesi her zaman görüntülenir.
- <sup>l</sup> **Koşullu**: Sayfa nesnesi, örneğin seçimler vb. öğelere göre sürekli değerlendirilen bir koşullu fonksiyona bağlı olarak gösterilir veya gizlenir. Sayfa nesnesi yalnızca koşul FALSE değerini döndürdüğünde gizlenir.

Belge için Yönetici ayrıcalıklarına sahip olan kullanıcılar, tüm gösterme koşullarını geçersiz kılmak için **Tüm Sayfaları ve Sayfa Nesnelerini Göster** seçeneğini kullanabilirler (**Belge Özellikleri: Güvenlik** içinde). Bu fonksiyon, Ctrl+Shift+S tuşlarına basılarak değiştirilebilir.

### Seçenekler

**Seçenekler** grubunda, sayfa nesnesini taşıma ve yeniden boyutlandırma devre dışı bırakılabilir. Bu gruptaki ayarlar, yalnızca karşılık gelen onay kutuları **Belge Özellikleri: Düzen** ve **Sayfa Özellikleri: Güvenlik** içinde etkinleştirilmişse geçerlidir.

- <sup>l</sup> **Taşımaya/Boyutlandırmaya İzin Ver**: Bu seçeneğin seçimi kaldırılmışsa, sayfa nesnesi taşınamaz veya boyutlandırılamaz.
- <sup>l</sup> **Kopyalamaya/Klon Oluşturmaya İzin Ver**: Bu seçeneğin seçimi kaldırılmışsa, sayfa nesnesinin kopyası oluşturulamaz.
- <sup>l</sup> **Bilgiye İzin Ver**: **Bilgi** fonksiyonu kullanımdayken, bir alan değerinin bununla ilişkilendirilmiş bilgi içerdiği her seferinde, pencere başlığında bir bilgi simgesi görüntülenir. Bilgi simgesinin başlıkta görüntülenmesini istemiyorsanız, bu seçeneğin işaretini kaldırabilirsiniz.

### Info [\(page](#page-964-0) 965)

<sup>l</sup> **Veriye Göre Boyutlandır**: Normalde, seçimler tablonun boyutunun sayfa nesnesi için tahsis edilenden daha küçük olmasına neden olduğunda, QlikView'daki tüm tablo sayfa nesnelerinin etrafındaki kenarlıklar küçülür. Bu onay kutusunun seçimi kaldırıldığında, boyutun bu otomatik ayarlanması kapatılır ve fazlalık alanı boş bırakılır.

### Kaydırma Sürgüleri

Kaydırma çubuğu düzenini değiştirmek için çeşitli kontroller **Kaydırma Sürgüleri** grubunda bulunur.
- <sup>l</sup> **Kaydırma Konumunu Koru**: Bu ayar etkin durumdayken, bir başka nesnede bir seçim yapıldığında, QlikView, tablo ve grafiklerin kaydırma konumunu bir kaydırma çubuğuyla korumaya çalışır. Bu ayarın aynı zamanda **Kullanıcı Tercihleri: Nesneler** bölümünde de etkinleştirilmesi gerekir. Belgeyi kapattığınızda kaydırma konumu korunmaz.
- <sup>l</sup> **Kaydırma Düğmeleri**: Kaydırma düğmesi rengini ayarlar. Düğmeye tıklayarak bir renk seçin. Orta dereceli gri tonların kaydırma çubukları için çoğunlukla en iyi sonucu verdiğini unutmayın. Her iki renk de uygun düğmeye tıkladığınızda açılan **Renk Alanı** diyalog penceresi aracılığıyla düz renk veya gradyan olarak tanımlanabilir.
- <sup>l</sup> **Kaydırma Arka Planı**: Kaydırma çubuğu arka planı rengini ayarlar. Düğmeye tıklayarak bir renk seçin.
- <sup>l</sup> **Kaydırma Çubuğu Genişliği**: Bu kontrol, kaydırma çubuğu sembollerinin hem genişliğini hem de göreceli boyutunu etkiler.
- <sup>l</sup> **Kaydırma Stili**: Kaydırma çubuk stilini ayarlar. Aşağı açılan kontrolden bir stil seçin. **Klasik** kaydırma çubuğu stili, QlikView 4/5 kaydırma sürgülerine karşılık gelir. **Standart** kaydırma çubuğu stili, daha modern bir görünüm sunar. Üçüncü stil olan **Açık** stili, daha ince ve daha açık çubuktur.

Kaydırma çubuğu stilinin görülebilmesi için **Stil Oluşturma Modu Gelişmiş** olarak ayarlanmalıdır. Bu ayarı bulmak için, **Genel** sekmesinden **Ayarlar** açılan menüsünü açıp **Belge Özellikleri**'ni seçin.

<sup>l</sup> **Uygula...**: **Düzen** sayfasında ayarlanmış özelliklerin uygulanacağı yeri ayarlayabileceğiniz **Başlık ve Kenarlık Özellikleri** diyalog penceresini açar.

## Başlık

Başlık ayarı, **Nesne Özellikleri** sayfasından yapılması durumunda yalnızca geçerli nesneye uygulanır.

Başlık ayarı, **Belge Özellikleri** sayfasından yapılması durumunda, belgede bulunan belirtilen türlerdeki tüm nesnelere uygulanır.

**Başlık** sayfasında, nesnenin genel düzeninden tamamen farklı düzen seçenekleri belirtin.

- <sup>l</sup> **Başlığı Göster**: Bu seçenek işaretlendiğinde, sayfa nesnesinin en üst kısmına bir başlık çizilir. Liste kutuları ve diğer "kutu nesneleri" için seçenek varsayılan olarak açık olur; ancak düğmeler, metin nesneleri ve çizgi/ok nesneleri için açık olmaz.
- <sup>l</sup> **Başlık Metni**: Metin kutusuna, sayfa nesnesinin başlığında gösterilecek bir başlık girebilirsiniz. Başlık yazı tipini değiştirmek için **Yazı Tipi...** düğmesini kullanın.

Başlığın farklı durumlarındaki renklerini ayarlayın. **Etkin Renkler** ve **Etkin Olmayan Renkler** için ayarlar birbirinden ayrı olarak yapılabilir.

**Renk Alanı** diyalog penceresini açmak için **Arka Plan Rengi** veya **Metin Rengi** düğmesine tıklayın. **Arka Plan Rengi**, **Renk Alanı** diyalog penceresinde **düz** veya **gradyan** renk olarak tanımlanabilir. **Metin Rengi**, renk fonksiyonları kullanılarak **Sabit** veya **Hesaplanan** renk olarak tanımlanabilir.

- <sup>l</sup> **Metni Kaydır**: Bu seçenek işaretlenmişse, başlık iki veya daha fazla satırda görüntülenir.
- <sup>l</sup> **Başlık Yüksekliği (Satırlar)**: Bu düzenleme kutusundaki başlık satırı sayısını ayarlayın.

QlikView nesnesinin tam boyutu ve konumu, **Normal** veya **En Küçük Duruma Getirilmiş** QlikView sayfa nesnesine yönelik boyut/konum ayarları ile belirlenebilir ve ayarlanabilir. Bu ayarlar piksel cinsinden ölçülür:

- **· X-kon**: Sayfa nesnesinin sol tarafının yatay konumunu, sayfanın sol kenarına göre ayarlar.
- <sup>l</sup> **Y-kon**: Sayfa nesnesinin üst tarafının dikey konumunu, sayfanın üst kenarına göre ayarlar.
- <sup>l</sup> **Genişlik**: QlikView sayfa nesnesinin genişliğini ayarlar.
- <sup>l</sup> **Yükseklik**: QlikView sayfa nesnesinin yüksekliğini ayarlar.

Başlık etiketinin yönlendirmesi, **Başlık Hizalaması** seçenekleriyle değiştirilebilir:

- <sup>l</sup> **Yatay**: Etiket yatay olarak şu yönlerde hizalanabilir: Başlık alanı içinde **Sol**, **Orta** veya **Sağ**.
- <sup>l</sup> **Dikey**: Etiket dikey olarak şu yönlerde hizalanabilir: Başlık alanı içinde **Üst**, **Orta** veya **Alt**.

#### **Özel Simgeler**

Sayfa nesnelerinin nesne menüsü komutlarının çoğu, başlık simgesi olarak yapılandırılabilir. Listedeki her bir komutun solundaki onay kutusunu işaretleyerek, başlık simgeleri olarak gösterilecek komutları seçin.

Özel başlık simgelerini dikkatli kullanın. Çok fazla simge olması, kullanıcının kafasını karıştırabilir.

- <sup>l</sup> **En Küçük Duruma Getirmeye İzin Ver**: Bu seçenek işaretlendiğinde, nesnenin en küçük duruma getirilebilir olması şartıyla, sayfa nesnesinin pencere başlığında bir en küçük duruma getir simgesi görüntülenir. Bu, ayrıca, nesnenin başlığına çift tıklanarak en küçük duruma getirilmesini mümkün kılar.
- <sup>l</sup> **Otomatik Olarak En Küçük Duruma Getir**: Bu seçenek, **En Küçük Duruma Getirmeye İzin Ver** öğesi işaretlendiğinde kullanılabilir hale gelir. Aynı sayfa üzerindeki birkaç sayfa nesnesi için **Otomatik Olarak En Küçük Duruma Getir** öğesi işaretlendiğinde, biri hariç tümü istendiği zaman otomatik olarak en küçük duruma getirilir. Bu, örneğin, aynı sayfa alanında birkaç grafiğin dönüşümlü olarak görüntülenmesi için kullanışlıdır.
- <sup>l</sup> **En Büyük Duruma Getirmeye İzin Ver**: Bu seçenek işaretlendiğinde, nesnenin en büyük duruma getirilebilir olması şartıyla, sayfa nesnesinin pencere başlığında bir en büyük duruma getir simgesi görüntülenir. Bu, ayrıca, nesnenin başlığına çift tıklanarak en büyük duruma getirilmesini mümkün kılar. **En Küçük Duruma Getirmeye İzin Ver** ve **En Büyük Duruma Getirmeye İzin Ver** öğelerinin her ikisi de işaretlendiğinde, çift tıklama işlemi nesnenin en küçük duruma getirilmesini etkiler.
- <sup>l</sup> **Yardım Metni**: Burada, açılan pencerede görüntülenecek yardım metnini girebilirsiniz. Yardım metni, bir hesaplanan formül olarak belirtilebilir. Bu seçenek, belge seviyesinde kullanılamaz. Uzun formüllerin daha kolay düzenlenmesi amacıyla **İfade Düzenle** diyalog penceresini açmak için **...** düğmesine tıklayın.

Örneğin sayfa nesnesinin açıklamasını girin. Nesnenin pencere başlığına yardım simgesi eklenir. Fare imleci simgenin üzerinde olduğunda, metin açılan pencerede görüntülenir.

## Başlık ve Kenarlık Özellikleri

**Başlık ve Kenarlık Özellikleri** diyalog penceresinde, başlık ve kenarlık özelliklerinin belgedeki hangi nesnelere uygulanması gerektiğini ayarlayabilirsiniz.

- <sup>l</sup> **Özellikleri şuna uygula...**: Ayarları geçerli nesneden başka nesnelere uygulamak için bu onay kutusunu işaretleyin.
	- 1. Seçeneklerden birini tercih edin:
		- <sup>l</sup> **Bu sayfadaki nesneler**: Ayarları yalnızca geçerli sayfadaki nesnelere uygular. Yalnızca bu diyalog penceresi bir sayfa nesnesinin **Düzen** sayfasından açıldığında kullanılabilir.
		- <sup>l</sup> **Bu belgedeki nesneler**: Ayarları, belgenin tamamına ait nesnelere uygular.
	- 2. Seçeneklerden birini tercih edin:
		- <sup>l</sup> **Sadece bu nesne türü**: Ayarları bu türdeki tüm nesnelere uygular. Yalnızca bu diyalog penceresi bir sayfa nesnesinin **Düzen** sayfasından açıldığında kullanılabilir.
		- <sup>l</sup> **Tüm nesne türleri**: Ayarları tüm nesnelere uygular.
- <sup>l</sup> **Bu belgede yeni nesneler için varsayılan olarak ayarla**: Ayarları geçerli belgedeki tüm yeni nesneler için varsayılan olarak kullanmak üzere bu onay kutusunu işaretleyin. Yalnızca bu diyalog penceresi bir sayfa nesnesinin **Düzen** sayfasından açıldığında kullanılabilir.

## Liste Kutusu Ağaç Görünümü

Bir alan hiyerarşi içindeki düğümlerin yollarını içeriyorsa, örneğin Dünya/Kuzey Amerika/ABD/Kaliforniya/NapaVadisi, liste kutusu ağaç görünümü olarak görüntülenebilir. Ağaç görünümü gezinmeyi kolaylaştırmak ve kullanıcının düğümleri kapatmasına izin vermek ve böylece liste kutusundaki bir satırın ayrı bir düğüm yerine hiyerarşideki bir dalı temsil etmesi için düğümleri girinti olarak gösterir.

Seçimler her zamanki gibi yapılır ve hiyerarşinin farklı seviyelerindeki çoklu seçimler, tabii ki, desteklenir.

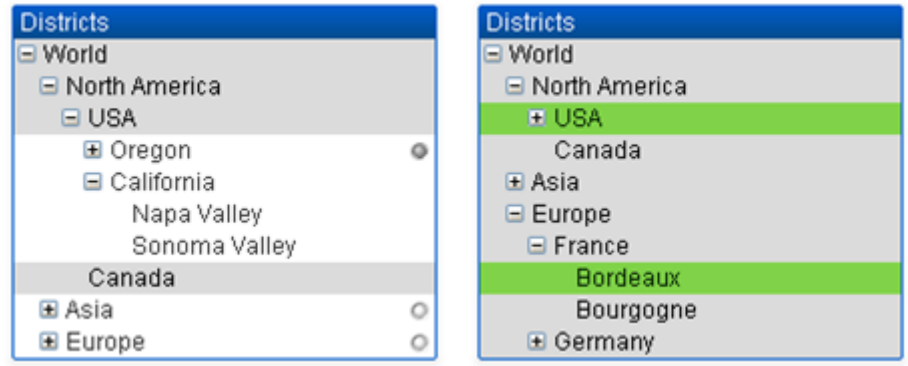

Genişletilmiş düğümler ve yapraklar (alt düğümler) için, QlikView standart renk kodlaması kullanılır. Bununla birlikte, daraltılmış düğümler farklı durumların karışımını içerebilir. Böyle bir durumda,

düğüm, sadece tüm değerler seçiliyse yeşil, tüm değerler hariç tutuluyorsa gri ve diğer durumlarda beyaz olarak görüntülenir. Ek olarak, gizli düğümlerin durumunu belirten küçük bir işaret görüntülenir.

# İstatistik Kutusu

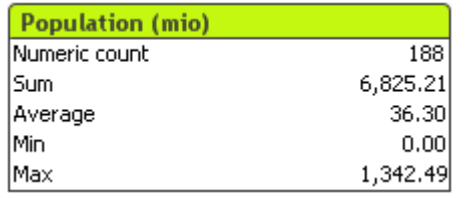

İstatistik kutusu, ayrı kayıtlarla örneğin toplamlarından veya ortalamalarından daha az ilgilenilen bir sayısal alan göstermenin kompakt bir yoludur. Çeşitli istatistiksel fonksiyonlar kullanılabilir. Belirli bir değer aralığı seçilmediğinde, QlikView karşılık gelen alan liste kutusunda (seçenek değerleri) listelenen tüm değerleri örnek olarak işler.

Kutunun varsayılan adı, seçilen değerlerin ait olduğu alanın varsayılan adı ile aynıdır.

**Nesne** menüsünü görüntülemek için istatistik kutusuna sağ tıklayın.

## Nesne Menüsü

İstatistik kutusu **Nesne** menüsü, nesneye sağ tıklayarak açılır. Menü komutları şu şekildedir:

- <sup>l</sup> **Özellikler...**: Bir dizi parametrenin ayarlanabileceği **İstatistik Kutusu Özellikleri** diyalog penceresini açar.
- <sup>l</sup> **Notlar**: Geçerli nesneyle ilgili not oluşturmayı ve paylaşmayı sağlar.
- <sup>l</sup> **Sıralama**: Bu basamaklı menü yalnızca, **Görünüm** menüsünün **Tasarım Kılavuzu Çizgisi** komutu etkinleştirildiğinde veya **Tasarım Menüsü Öğelerini Her Zaman Göster** seçeneği (**Kullanıcı Tercihleri: Tasarım** altında) işaretlenmiş olmalıdır. Sayfa nesnelerinin düzen katmanını ayarlamaya yönelik dört komut içerir. Geçerli katman sayıları -128 ile 127 arasındadır.
	- <sup>l</sup> **En Öne Getir**: Sayfa nesnesinin düzen katmanını geçerli sayfadaki herhangi bir sayfa nesnesi tarafından geçerli anda kullanılan en büyük değere ayarlar.
	- <sup>l</sup> **Arkaya Gönder**: Sayfa nesnesinin düzen katmanını geçerli sayfadaki herhangi bir sayfa nesnesi tarafından geçerli anda kullanılan en küçük değere ayarlar.
	- **· Bir Öne Getir**: Sayfa nesnesinin düzen katmanını bir katman artırır. Maksimum değer 127'dir.
	- <sup>l</sup> **Geriye Gönder**: Sayfa nesnesinin düzen katmanını bir katman azaltır. Minimum değer 128'dir.
- <sup>l</sup> **Olasıyı Seç**: Karşılık gelen liste kutusundaki hariç tutulmayan tüm değerler seçilir.
- <sup>l</sup> **Hariç Tutulanı Seç**: Karşılık gelen liste kutusundaki hariç tutulan tüm değerler seçilir.
- <sup>l</sup> **Tümünü Seç**: Karşılık gelen liste kutusundaki tüm değerler seçilir.
- **· Temizle:** Karşılık gelen liste kutusundaki tüm geçerli seçimleri temizler.
- <sup>l</sup> **Diğer Alanları Temizle**: Tüm diğer sayfa nesnelerindeki seçimleri temizler ve karşılık gelen liste kutusundaki seçimleri korur.
- <sup>l</sup> **Kilitle**: Karşılık gelen liste kutusundaki seçilen değerleri kilitler.
- <sup>l</sup> **Kilidi Kaldır**: Karşılık gelen liste kutusundaki kilitli değerlerin kilidini kaldırır.
- <sup>l</sup> **Yazdır...**: İstatistik kutusunun içeriğini yazdırmanıza olanak tanımak için **Yazdır** diyalog penceresini açar.
- <sup>l</sup> **PDF Olarak Yazdır...**: Microsoft Print to PDF yazıcısı önceden seçilmiş olarak **Yazdır** diyalog penceresini açar. **Yazdır** düğmesine bastıktan sonra, PDF çıkış dosyası için bir dosya adı belirtmeniz istenecektir. Bu komut yalnızca PDF yazıcısının sistemde kullanılabilir olması durumunda kullanılabilir.
- <sup>l</sup> **Excel'e Gönder**: Olası (seçilen dahil) değerleri, çalışmıyor olması durumunda otomatik olarak başlatılan Microsoft Excel'e dışarı aktarır. Dışarı aktarılan değerler yeni bir Excel çalışma sayfasında görünür. Bu özelliğin çalışması için bilgisayarda Microsoft Excel 2007 veya daha yeni bir sürümü yüklü olmalıdır.
- <sup>l</sup> **Dışarı Aktar...**: Dışarı aktarılan veri içeriği için yolun, dosya adının ve (tablo) dosya türünün belirtilebileceği **Farklı Kaydet** diyalog penceresini açar.
- <sup>l</sup> **Panoya Kopyala**: Bu basamaklı menü, sayfa nesnesi için çeşitli kopyalama seçeneklerini içerir.
	- **Veri**: İstatistik kutusunun veri satırlarını panoya kopyalar.
	- <sup>l</sup> **Hücre Değeri**: Sağ tıklanan (Nesne menüsünü çağırırken) istatistik kutusu hücresinin metin değerini panoya kopyalar.
	- <sup>l</sup> **Resim**: Sayfa nesnesinin resmini panoya kopyalar. Resim, şu sayfadaki ayarlara bağlı olarak sayfa nesnesi başlığı ve kenarlığı içerir veya içermez: **Kullanıcı Tercihleri: Dışa aktarma** sayfası.
	- <sup>l</sup> **Nesne**: Sayfa nesnesinin tamamını düzende başka yere veya geçerli QlikView içinde açılmış başka belgeye yapıştırmak üzere panoya kopyalar.
- <sup>l</sup> **Bağlı Nesneler**: Bağlı nesneler için aşağıdaki komutları içeren menüyü açar. **Bağlantılı Nesnelerin Konumunu Ayarla**: Tüm sayfalardaki bağlantılı nesnelerin tümü, vurgulanan nesnelerle aynı konuma ve boyuta ayarlanır.

**Bu Nesnenin Bağlantısını Kaldır/Nesnelerin Bağlantısını Kaldır**: Bu seçenek, nesneler arasındaki bağlantıyı yok eder ve bu nesneleri farklı nesne kimliklerine sahip farklı nesneler haline getirir.

- <sup>l</sup> **En Küçük Duruma Getir**: Nesneyi simge durumuna getirir. Nesne başlığındaki (gösteriliyorsa) öğesine tıklandığında da aynı sonuç elde edilir. Bu komut yalnızca, **Başlık** sayfasında, nesneye ait **Özellikler** diyalog penceresinde en küçük duruma getirmeye izin veriliyorsa kullanılabilir.
- <sup>l</sup> **En Büyük Duruma Getir**: Nesneyi sayfayı dolduracak şekilde büyütür. Nesne başlığındaki (gösteriliyorsa) öğesine tıklandığında da aynı sonuç elde edilir. Bu komut yalnızca, **Başlık** sayfasında, nesneye ait **Özellikler** diyalog penceresinde en büyük duruma getirmeye izin veriliyorsa kullanılabilir.
- <sup>l</sup> **Geri Yükle**: En küçük duruma getirilmiş veya en büyük duruma getirilmiş nesneyi bir önceki boyutuna ve konumuna geri yükler. En küçük duruma getirilmiş bir nesnenin simgesine çift tıklandığında veya en büyük duruma getirilmiş bir nesnenin nesne başlığındaki

(gösteriliyorsa) simgesine tıklandığında da aynı sonuç elde edilir. Bu komut yalnızca en küçük duruma getirilmiş veya en büyük duruma getirilmiş nesneler için kullanılabilir.

- **Yardım**: QlikView yardımını açar.
- <sup>l</sup> **Kaldır**: Sayfa nesnesini sayfadan kaldırır.

## Genel

**Genel** özellik sayfası, **Görüntüle** menüsündeki **Yeni Sayfa Nesnesi** seçeneğinden **İstatistik Kutusu** seçilerek veya bir istatistik kutusuna sağ tıklanarak ve kayan menüden **Özellikler** seçilerek açılır. Burada, istatistik kutusunda hesaplanacak ve görüntülenecek istatistikler seçilebilir.

- **· Başlık**: Burada, sayfa nesnesinin başlık alanında gösterilecek metini girebilirsiniz.
- <sup>l</sup> **Alternatif Durum**:

Listedeki kullanılabilir durumlardan birini seçin. Aşağıdaki Alternatif Durumlar her zaman için kullanılabilir durumdadır.

- <sup>l</sup> **Devralındı**: Sayfalar ve sayfa nesneleri QlikView geliştiricisi tarafından geçersiz kılınmadıkça, her zaman için **devralındı** durumundadır. Bu ayar, bir üst seviyede bulunan nesneden devralınır; devralındı öğesi seçiliyse, bir sayfadaki bir grafik, sayfayla aynı ayarları alır.
- <sup>l</sup> **Varsayılan durum**: Bu durum, çoğu QlikView kullanımının gerçekleştiği ve \$ işaretiyle temsil edilen bir durumdur. QlikView belgesi her zaman için **varsayılan durum** konumundadır.
- **· Nesne Kimliği**: Bu, makro amaçlarına yönelik olarak kullanılır. Her sayfa nesnesine benzersiz bir kimlik atanır. Alfasayısal karakterleri yalnızca kimlik içinde kullanmanız önerilir. İstatistik kutuları için kimlik bilgisi SB01 ile başlar. Bağlı nesneler aynı nesne Kimliğini paylaşır. Bu Kimlik numarasını daha sonra düzenleyebilirsiniz.
- **· Alan: Alan** grup kutusundaki listesinden, kullanılacak değerleri içeren alanı seçin.
- <sup>l</sup> **Başlık Olarak Kullan**: Alan adının kutu başlığı olmasını istiyorsanız **Başlık Olarak Kullan** düğmesine tıklayın; bunu istemiyorsanız, **Başlık** düzenleme kutusuna bir başlık yazın. Başlık ayrıca, etiket metninin dinamik güncelleştirmesi için hesaplanan formül olarak tanımlanabilir. Uzun formüllerin daha kolay düzenlenmesi amacıyla **İfade Düzenle** diyalog penceresini açmak için **...** düğmesine tıklayın.
- <sup>l</sup> **Kullanılabilir Fonksiyonlar**: **Kullanılabilir Fonksiyonlar** penceresindeki listeden istediğiniz istatistiksel fonksiyonları seçin ve çift tıklayarak veya **Ekle** düğmesine tıklayarak bunları **Görüntülenen Fonksiyonlar** penceresine taşıyın.
- <sup>l</sup> **Standart Hatayı Göster**: **Ortalama** ve **Std Sapma** hesaplamaları için standart hata değerlerini görüntülemek üzere **Standart Hatayı Göster** öğesini işaretleyin.
- <sup>l</sup> **Hücre Kenarlıkları**: Ayrımı, bir tablonun satırlarına benzer şekilde, yatay çizgilerle görüntülemek için **Hücre Kenarlıkları** öğesini işaretleyin.
- <sup>l</sup> **Arka Plan...**: **Arka Plan Ayarları** diyalog penceresini açar.
- <sup>l</sup> **Görüntülenen Fonksiyonlar**: İstatistik kutusunda kullanılacak istatistiksel fonksiyonları listeler.
- <sup>l</sup> **Seçili Satır için Ayarlar**: İstatistik kutusunun görünüşü, **Seçili Satır için Ayarlar** grubundan daha ayrıntılı bir şekilde değiştirilebilir.
- <sup>l</sup> **Etiket**: Alternatif etiketleri buraya girerek, varsayılan fonksiyon adlarını değiştirin.
- <sup>l</sup> **Arka Plan Rengi**: Seçilen satırın arka plan rengini belirtir. Arka plan rengi, düğmeye tıkladığınızda açılan **Renk Alanı** diyalog penceresi aracılığıyla düz renk veya gradyan olarak tanımlanabilir.
- **· Metin Rengi:** Bu alternatif, seçilen satır için metin rengi seçmenize olanak tanır.
- <sup>l</sup> **Tüm Satırlara Renk Uygula**: Seçilen rengi istatistik kutusunun tüm satırlarına uygulamak için, **Uygula** veya **Tamam** öğesine tıklamadan önce bu alternatifi işaretleyin.

Kullanılabilir istatistiksel fonksiyonlar şu şekildedir:

- <sup>l</sup> **Sayısal Değer Sayımı**: Örnek boyutu. Olası değerler arasında sayısal değerlerin sayısı
- <sup>l</sup> **Null sayımı**: Olası değerler arasında boş alan değerlerinin sayısı
- <sup>l</sup> **Metin sayımı**: Olası değerler arasında alfasayısal değerlerin sayısı
- <sup>l</sup> **Toplam sayımı**: Olası değerlerin toplam sayısı. Bu, liste kutusunda gösterilebilen sıklık ile aynı sayıdır. (Sayısal sayım ve Metin sayımı toplamı)
- <sup>l</sup> **Eksik sayımı**: Olası değerler arasında sayısal olmayan değerlerin sayısı (Null sayımı ve Metin sayımı toplamı)
- **· Toplam**: Örnek topla
- <sup>l</sup> **Ortalama**: Örnek aritmetik ortalama (ortalama değer)
- <sup>l</sup> **Std sapma**: Örnek standart sapma
- <sup>l</sup> **Eğrilik**: Örnek eğrilik
- <sup>l</sup> **Basıklık**: Örnek basıklık
- <sup>l</sup> **Min.**: Örnek minimum
- <sup>l</sup> **Maks.**: Örnek maksimum
- <sup>l</sup> **Yalnızca değer**: Sadece olası sayısal değer
- **Medyan**: Örnek medyan
- <sup>l</sup> **Fraktil**: Örnek fraktil

Örnek, alanın tüm hariç tutulmayan (seçilen + isteğe bağlı) değerlerinden oluşur.

**Min.** ve **Max.** gibi tanınabilir alan değerlerini temsil eden değerlere tıklanılırsa, karşılık gelen alan değerleri seçilir.

### Sayı

**İstatistik Kutusu Özellikleri: Sayı** sekmesi, istatistik kutusuna sağ tıklanarak ve kayan menüden **Özellikler** komutu seçilerek açılır.

İstatistik kutusunda görüntülenebilen çeşitli istatistiksel fonksiyonlara yönelik istatistiksel olarak doğru sayı biçimleri, temel alanın verilerinden ve sayı biçiminden otomatik olarak türetilir. Burada, ayrı fonksiyonlar için sayı biçimlerinin geçersiz kılınması ayarlanabilir. Bunu yapmak için, **Fonksiyonlar** listesinden bir istatistiksel fonksiyon seçin, **Belge Ayarlarını Geçersiz Kıl** alternatifini işaretleyin ve aşağıdaki grup kontrolünde bir sayı biçimi belirtin. Bu özellik sayfası, etkin nesne için geçerlidir ve biçimlendirme değerleri için aşağıdaki kontrolleri içerir:

- <sup>l</sup> **Sayı**: Sayısal değerleri **Hassasiyet** değer değiştirme kutusunda ayarlanan basamak sayısıyla gösterir.
- <sup>l</sup> **Tamsayı**: Sayısal değerleri tamsayı olarak gösterir.
- <sup>l</sup> **Sabit: \_ Ondalık**: Sayısal değerleri **Ondalıklar** değer değiştirme kutusunda ayarlanan ondalık basamak sayısıyla ondalık değerler olarak gösterir.
- <sup>l</sup> **Para**: Değerleri **Biçim Deseni** düzenleme kutusunda ayarlanan biçimde gösterir. Bu biçimin örneği, **Ön İzleme** metin kutusunda gösterilir. Varsayılan biçim, Windows Para Birimi ayarıdır.
- <sup>l</sup> **Tarih**: Tarih olarak yorumlanabilen değerleri **Biçim Deseni** düzenleme kutusunda ayarlanan biçimde gösterir. Bu biçimin örneği, **Ön İzleme** metin kutusunda gösterilir.
- <sup>l</sup> **Zaman**: Zaman olarak yorumlanabilen değerleri **Biçim Deseni** düzenleme kutusunda ayarlanan biçimde gösterir. Bu biçimin örneği, **Ön İzleme** metin kutusunda gösterilir.
- <sup>l</sup> **Zaman Damgası**: Tarih ve zaman olarak yorumlanabilen değerleri **Biçim Deseni** düzenleme kutusunda ayarlanan biçimde gösterir. Bu biçimin örneği, **Ön İzleme** metin kutusunda gösterilir.
- <sup>l</sup> **Aralık**: Zamanı sıralı zaman artırımı olarak gösterir (örneğin format = mm, değeri takvimin başlangıcından itibaren dakika sayısı olarak gösterir (1899:12:30:24:00).

**Yüzdelik (%) Göster** düğmesi, aşağıdaki biçimlerde çalışır: **Sayı**, **Tamsayı** ve **Sabit:**.

**Ondalık** ve **Binlik** ayırıcıları, **Ayırıcılar** grubunun düzenleme kutularında ayarlanabilir.

**ISO** düğmesi tarih, saat ve zaman damgası biçimlendirmesi için **ISO** standardını kullanır.

**Sistem** düğmesi, sistemin ayarlarını biçimlendirmeye uygular.

## Yazı Tipi

Burada, kullanılacak yazı tipinin **Yazı Tipi**, **Yazı Tipi Stili** ve **Boyut** özellikleri ayarlanabilir.

### Yazı tipi, tek bir nesne için (**Nesne Özellikleri: Yazı Tipi**) veya bir belgedeki tüm nesneler için (**Nesnelere Uygula**; **Belge Özellikleri: Yazı Tipi**

Buna ek olarak, yeni nesneler için varsayılan belge yazı tipleri **Belge Özellikleri: Yazı Tipi** bölümünde ayarlanabilir. İki varsayılan yazı tipi vardır:

- 1. Birinci varsayılan yazı tipi (**Liste Kutuları, Grafikler, vs**) liste kutuları ve grafikler de dahil olmak üzere birçok nesne için kullanılır.
- 2. İkinci varsayılan yazı tipi (**Metin Nesneleri ve Düğmeleri**) genellikle daha büyük yazı tipine ihtiyaç duyan düğmeler ve metin kutuları için kullanılır.

Son olarak, yeni belgeler için varsayılan yazı tipleri **Kullanıcı Tercihleri: Yazı Tipi** bölümünde ayarlanabilir.

Grafikler, düğmeler ve (arama nesneleri hariç) metin nesneleri için bir yazı tipi **Renk** öğesi de belirtilebilir. Renk **Sabit** olabileceği gibi, bir ifadeden dinamik olarak da hesaplanabilir (**Hesaplanan**). İfade, renk fonksiyonları kullanılarak oluşturulan geçerli bir renk temsili olmalıdır. İfadenin verdiği sonuç geçerli bir renk temsili oluşturmuyorsa, yazı tipi varsayılan olan siyah renge döner.

Ek ayarlar şunlardır:

- **Kabartı Gölgesi**: Bu seçenek işaretlenirse metne kabartı gölgesi eklenir.
- <sup>l</sup> **Altını Çiz**: Bu seçenek işaretlenirse metnin altı çizili olur.

Seçilen yazı tipinin örneği ön izleme bölmesinde gösterilir.

## Düzen

Düzen ayarı, Nesne Özellikleri sayfasından yapılırsa, yalnızca geçerli nesneye uygulanır. Düzen ayarı, Belge Özellikleri sayfasından yapılırsa, belgede belirlenen türlerdeki tüm nesnelere uygulanır.

### Kenarlıkları Kullan

Sayfa nesnesi etrafındaki kenarlık kullanmak için bu ayarı etkinleştirin. Aşağı açılan menüden seçim yaparak kenarlık türünü belirleyin.

- <sup>l</sup> **Gölge Yoğunluğu**: **Gölge Yoğunluğu** aşağı açılan menüsü, sayfa nesnelerini çevreleyen gölgenin yoğunluğunu ayarlamayı sağlar. Ayrıca **Gölge Yok** seçeneği de vardır.
- <sup>l</sup> **Kenarlık Stili**: Aşağıdaki önceden tanımlanmış kenarlık türleri kullanılabilir:
	- <sup>l</sup> **Düz**: Düz, tek renkli kenarlık.
	- <sup>l</sup> **Basılı**: Sayfa nesnesinin arka plandan bastırıldığı izlenimini veren kenarlık.
	- <sup>l</sup> **Yükseltilmiş**: Sayfa nesnesini arka plandan yükseltildiği izlenimini veren kenarlık.
	- <sup>l</sup> **Duvarlı**: Sayfa nesnesinin etrafında duvar izlenimi veren kenarlık.
- <sup>l</sup> **Kenarlık Genişliği**: Bu seçenek tüm kenarlık türleri için kullanılabilir durumdadır. Genişlik mm, cm, inç (", inch), piksel (px, pxl, pixel), punto (pt, pts, point) veya docunits (du, docunit) cinsinden tanımlanabilir.
- **· Renk**: Tüm kenarlık türleri için renk paletinden uygun temel rengin seçilebileceği diyalog penceresini açmak için bu düğmeye tıklayın.
- <sup>l</sup> **Gökkuşağı**: Tüm kenarlık türleri için gökkuşağı renkli kenarlık oluşturur. Gökkuşağı, sayfa nesnesinin üstünden seçilen temel renkle başlar.

**Basitleştirilmiş Stil Oluşturma Modu** tercih edildiğinde (**Belge Özellikleri: Genel** içinde) kenarlık türü seçeneği yoktur; yalnızca **Gölge Yoğunluğu** aşağı açılan menüsü ve **Kenarlık Genişliği** ayarı kullanılabilir.

### Yuvarlak Köşeler

**Yuvarlak Köşeler** grubunda, sayfa nesnesinin genel şekli tanımlanır. Bu ayarlar, süper elips aracılığıyla mükemmel daireden/elipsten dikdörtgene kadar sayfa nesnelerinin çizilmesini sağlar. **Yuvarlak Köşeler** yalnızca **Gelişmiş Stil Oluşturma Modu**'nu seçtiyseniz kullanılabilir (**Belge Özellikleri: Genel** içinde bulunur).

- <sup>l</sup> **Yuvarlak Köşeler**: Bu seçenek işaretlendiğinde, yuvarlak kenarlı şekiller için alternatifleri olası kılar.
- <sup>l</sup> **Köşeler**: Buna karşılık onay kutusunun işaretlenmemiş kaldığı köşeler dikdörtgen olarak çizilir.
- <sup>l</sup> **Kare Olma Durumu**: 2 ile 100 arasındaki bir değişken sayısıdır; burada 100 değeri mükemmel köşeli kenarlara sahip dikdörtgeni tanımlarken, 2 değeri mükemmel elipse (1:1 en boy oranlı

daireye) karşılık gelir. 2 ile 5 arasındaki kare olma durumu, genellikle yuvarlak köşeler elde etmek için optimum değerdir.

<sup>l</sup> **Köşe Yarıçapı**: Bu ayar, sabit mesafedeki (**Sabit**) veya toplam dörtgenin yüzde birimindeki (**Bağıntılı (%)**) köşelerin yarıçapını belirler. Bu ayar, **Kare Olma Durumu** altında ayarlanmış temeldeki genel şekil tarafından etkilenen köşelerin kapsamını kontrol etmenizi sağlar. Mesafe mm, cm, inç (", inch), piksel (px, pxl, pixel), punto (pt, pts, point) veya docunits (du, docunit) cinsinden tanımlanabilir.

#### Katman

**Katman** grubunda, nesne üç katmandan birinde yer alacak şekilde tanımlanabilir.

- <sup>l</sup> **Alt**: **Alt** katman özelliğine sahip sayfa nesnesi, **Normal** ve **Üst** katmanlardaki sayfa nesnelerini asla belirsiz hale getiremez. Bu sayfa nesnesi yalnızca **Alt** katmanındaki diğer sayfa nesnelerinin üstüne yerleştirilebilir.
- <sup>l</sup> **Normal**: Oluşturulduğunda, sayfa nesneleri **Normal** (orta) katmanda yer alır. **Normal** katmandaki sayfa nesnesi, **Alt** katmandaki sayfa nesneleri tarafından asla belirsiz hale getirilemez ve **Üst** katmandaki sayfa nesnelerini asla belirsiz hale getiremez.
- <sup>l</sup> **Üst**: **Üst** katmandaki sayfa nesnesi, **Normal** ve **Alt** katmanlardaki sayfa nesneleri tarafından asla belirsiz hale getirilemez. Yalnızca **Üst** katmandaki diğer sayfa nesneleri bu sayfa nesnelerinin üzerine yerleştirilebilir.
- <sup>l</sup> **Özel**: **Üst**, **Normal** ve **Alt** katmanlar, sırasıyla 1, 0 ve -1 olarak dahili olarak numaralandırılmış katmanlara karşılık gelir. Aslında, -128 ile 127 arasındaki tüm değerler kabul edilir. İstediğiniz değeri girmek için bu seçeneği belirleyin.

### Tema Oluşturucu...

Yeni bir düzen teması oluşturabileceğiniz **Tema Oluşturucu** sihirbazını açar.

### Tema Uygula ...

Nesneye, sayfaya veya belgeye bir düzen teması uygulayabilirsiniz.

### Göster

**Göster** grubunda, sayfa nesnesinin görüntülendiği koşullar belirlenebilir.

- <sup>l</sup> **Her Zaman**: Sayfa nesnesi her zaman görüntülenir.
- <sup>l</sup> **Koşullu**: Sayfa nesnesi, örneğin seçimler vb. öğelere göre sürekli değerlendirilen bir koşullu fonksiyona bağlı olarak gösterilir veya gizlenir. Sayfa nesnesi yalnızca koşul FALSE değerini döndürdüğünde gizlenir.

Belge için Yönetici ayrıcalıklarına sahip olan kullanıcılar, tüm gösterme koşullarını geçersiz kılmak için **Tüm Sayfaları ve Sayfa Nesnelerini Göster** seçeneğini kullanabilirler (**Belge Özellikleri: Güvenlik** içinde). Bu fonksiyon, Ctrl+Shift+S tuşlarına basılarak değiştirilebilir.

## Seçenekler

**Seçenekler** grubunda, sayfa nesnesini taşıma ve yeniden boyutlandırma devre dışı bırakılabilir. Bu gruptaki ayarlar, yalnızca karşılık gelen onay kutuları **Belge Özellikleri: Düzen** ve **Sayfa Özellikleri: Güvenlik** içinde etkinleştirilmişse geçerlidir.

- <sup>l</sup> **Taşımaya/Boyutlandırmaya İzin Ver**: Bu seçeneğin seçimi kaldırılmışsa, sayfa nesnesi taşınamaz veya boyutlandırılamaz.
- <sup>l</sup> **Kopyalamaya/Klon Oluşturmaya İzin Ver**: Bu seçeneğin seçimi kaldırılmışsa, sayfa nesnesinin kopyası oluşturulamaz.
- <sup>l</sup> **Bilgiye İzin Ver**: **Bilgi** fonksiyonu kullanımdayken, bir alan değerinin bununla ilişkilendirilmiş bilgi içerdiği her seferinde, pencere başlığında bir bilgi simgesi görüntülenir. Bilgi simgesinin başlıkta görüntülenmesini istemiyorsanız, bu seçeneğin işaretini kaldırabilirsiniz.

#### Info [\(page](#page-964-0) 965)

<sup>l</sup> **Veriye Göre Boyutlandır**: Normalde, seçimler tablonun boyutunun sayfa nesnesi için tahsis edilenden daha küçük olmasına neden olduğunda, QlikView'daki tüm tablo sayfa nesnelerinin etrafındaki kenarlıklar küçülür. Bu onay kutusunun seçimi kaldırıldığında, boyutun bu otomatik ayarlanması kapatılır ve fazlalık alanı boş bırakılır.

### Kaydırma Sürgüleri

Kaydırma çubuğu düzenini değiştirmek için çeşitli kontroller **Kaydırma Sürgüleri** grubunda bulunur.

- <sup>l</sup> **Kaydırma Konumunu Koru**: Bu ayar etkin durumdayken, bir başka nesnede bir seçim yapıldığında, QlikView, tablo ve grafiklerin kaydırma konumunu bir kaydırma çubuğuyla korumaya çalışır. Bu ayarın aynı zamanda **Kullanıcı Tercihleri: Nesneler** bölümünde de etkinleştirilmesi gerekir. Belgeyi kapattığınızda kaydırma konumu korunmaz.
- <sup>l</sup> **Kaydırma Düğmeleri**: Kaydırma düğmesi rengini ayarlar. Düğmeye tıklayarak bir renk seçin. Orta dereceli gri tonların kaydırma çubukları için çoğunlukla en iyi sonucu verdiğini unutmayın. Her iki renk de uygun düğmeye tıkladığınızda açılan **Renk Alanı** diyalog penceresi aracılığıyla düz renk veya gradyan olarak tanımlanabilir.
- <sup>l</sup> **Kaydırma Arka Planı**: Kaydırma çubuğu arka planı rengini ayarlar. Düğmeye tıklayarak bir renk seçin.
- <sup>l</sup> **Kaydırma Çubuğu Genişliği**: Bu kontrol, kaydırma çubuğu sembollerinin hem genişliğini hem de göreceli boyutunu etkiler.
- <sup>l</sup> **Kaydırma Stili**: Kaydırma çubuk stilini ayarlar. Aşağı açılan kontrolden bir stil seçin. **Klasik** kaydırma çubuğu stili, QlikView 4/5 kaydırma sürgülerine karşılık gelir. **Standart** kaydırma çubuğu stili, daha modern bir görünüm sunar. Üçüncü stil olan **Açık** stili, daha ince ve daha açık çubuktur.

Kaydırma çubuğu stilinin görülebilmesi için **Stil Oluşturma Modu Gelişmiş** olarak ayarlanmalıdır. Bu ayarı bulmak için, **Genel** sekmesinden **Ayarlar** açılan menüsünü açıp **Belge Özellikleri**'ni seçin.

<sup>l</sup> **Uygula...**: **Düzen** sayfasında ayarlanmış özelliklerin uygulanacağı yeri ayarlayabileceğiniz **Başlık ve Kenarlık Özellikleri** diyalog penceresini açar.

## Başlık

Başlık ayarı, **Nesne Özellikleri** sayfasından yapılması durumunda yalnızca geçerli nesneye uygulanır.

Başlık ayarı, **Belge Özellikleri** sayfasından yapılması durumunda, belgede bulunan belirtilen türlerdeki tüm nesnelere uygulanır.

**Başlık** sayfasında, nesnenin genel düzeninden tamamen farklı düzen seçenekleri belirtin.

- <sup>l</sup> **Başlığı Göster**: Bu seçenek işaretlendiğinde, sayfa nesnesinin en üst kısmına bir başlık çizilir. Liste kutuları ve diğer "kutu nesneleri" için seçenek varsayılan olarak açık olur; ancak düğmeler, metin nesneleri ve çizgi/ok nesneleri için açık olmaz.
- <sup>l</sup> **Başlık Metni**: Metin kutusuna, sayfa nesnesinin başlığında gösterilecek bir başlık girebilirsiniz. Başlık yazı tipini değiştirmek için **Yazı Tipi...** düğmesini kullanın.

Başlığın farklı durumlarındaki renklerini ayarlayın. **Etkin Renkler** ve **Etkin Olmayan Renkler** için ayarlar birbirinden ayrı olarak yapılabilir.

**Renk Alanı** diyalog penceresini açmak için **Arka Plan Rengi** veya **Metin Rengi** düğmesine tıklayın. **Arka Plan Rengi**, **Renk Alanı** diyalog penceresinde **düz** veya **gradyan** renk olarak tanımlanabilir. **Metin Rengi**, renk fonksiyonları kullanılarak **Sabit** veya **Hesaplanan** renk olarak tanımlanabilir.

- <sup>l</sup> **Metni Kaydır**: Bu seçenek işaretlenmişse, başlık iki veya daha fazla satırda görüntülenir.
- <sup>l</sup> **Başlık Yüksekliği (Satırlar)**: Bu düzenleme kutusundaki başlık satırı sayısını ayarlayın.

QlikView nesnesinin tam boyutu ve konumu, **Normal** veya **En Küçük Duruma Getirilmiş** QlikView sayfa nesnesine yönelik boyut/konum ayarları ile belirlenebilir ve ayarlanabilir. Bu ayarlar piksel cinsinden ölçülür:

- **\* X-kon**: Sayfa nesnesinin sol tarafının yatay konumunu, sayfanın sol kenarına göre ayarlar.
- <sup>l</sup> **Y-kon**: Sayfa nesnesinin üst tarafının dikey konumunu, sayfanın üst kenarına göre ayarlar.
- <sup>l</sup> **Genişlik**: QlikView sayfa nesnesinin genişliğini ayarlar.
- <sup>l</sup> **Yükseklik**: QlikView sayfa nesnesinin yüksekliğini ayarlar.

Başlık etiketinin yönlendirmesi, **Başlık Hizalaması** seçenekleriyle değiştirilebilir:

- <sup>l</sup> **Yatay**: Etiket yatay olarak şu yönlerde hizalanabilir: Başlık alanı içinde **Sol**, **Orta** veya **Sağ**.
- <sup>l</sup> **Dikey**: Etiket dikey olarak şu yönlerde hizalanabilir: Başlık alanı içinde **Üst**, **Orta** veya **Alt**.

### **Özel Simgeler**

Sayfa nesnelerinin nesne menüsü komutlarının çoğu, başlık simgesi olarak yapılandırılabilir. Listedeki her bir komutun solundaki onay kutusunu işaretleyerek, başlık simgeleri olarak gösterilecek komutları seçin.

Özel başlık simgelerini dikkatli kullanın. Çok fazla simge olması, kullanıcının kafasını karıştırabilir.

- <sup>l</sup> **En Küçük Duruma Getirmeye İzin Ver**: Bu seçenek işaretlendiğinde, nesnenin en küçük duruma getirilebilir olması şartıyla, sayfa nesnesinin pencere başlığında bir en küçük duruma getir simgesi görüntülenir. Bu, ayrıca, nesnenin başlığına çift tıklanarak en küçük duruma getirilmesini mümkün kılar.
- <sup>l</sup> **Otomatik Olarak En Küçük Duruma Getir**: Bu seçenek, **En Küçük Duruma Getirmeye İzin Ver** öğesi işaretlendiğinde kullanılabilir hale gelir. Aynı sayfa üzerindeki birkaç sayfa nesnesi için **Otomatik Olarak En Küçük Duruma Getir** öğesi işaretlendiğinde, biri hariç tümü istendiği zaman otomatik olarak en küçük duruma getirilir. Bu, örneğin, aynı sayfa alanında birkaç grafiğin dönüşümlü olarak görüntülenmesi için kullanışlıdır.
- <sup>l</sup> **En Büyük Duruma Getirmeye İzin Ver**: Bu seçenek işaretlendiğinde, nesnenin en büyük duruma getirilebilir olması şartıyla, sayfa nesnesinin pencere başlığında bir en büyük duruma getir simgesi görüntülenir. Bu, ayrıca, nesnenin başlığına çift tıklanarak en büyük duruma getirilmesini mümkün kılar. **En Küçük Duruma Getirmeye İzin Ver** ve **En Büyük Duruma Getirmeye İzin Ver** öğelerinin her ikisi de işaretlendiğinde, çift tıklama işlemi nesnenin en küçük duruma getirilmesini etkiler.
- <sup>l</sup> **Yardım Metni**: Burada, açılan pencerede görüntülenecek yardım metnini girebilirsiniz. Yardım metni, bir hesaplanan formül olarak belirtilebilir. Bu seçenek, belge seviyesinde kullanılamaz. Uzun formüllerin daha kolay düzenlenmesi amacıyla **İfade Düzenle** diyalog penceresini açmak için **...** düğmesine tıklayın.

Örneğin sayfa nesnesinin açıklamasını girin. Nesnenin pencere başlığına yardım simgesi eklenir. Fare imleci simgenin üzerinde olduğunda, metin açılan pencerede görüntülenir.

# Çoklu Kutu

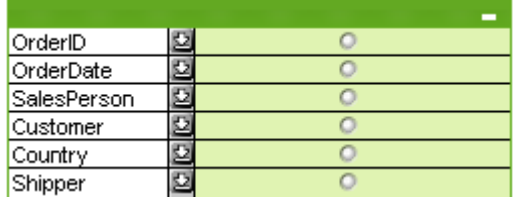

Görüntülenen alanları uygulanabilirliğe göre sıralamaya yönelik benzeriz seçeneği sayesinde (), çoklu kutu aynı sayfada çok sayıda liste kutusunu görüntüleme sorununa kesin çözüm sunar. Bu **Uygulanabilirliğe Göre Sırala** seçeneğine **Çoklu Kutu Özellikleri: Genel** sayfasından erişilebilir.

**Nesne** menüsünü görüntülemek için çoklu kutuya sağ tıklayın.

## Nesne Menüsü

Çoklu kutu **Nesne** menüsünün üç farklı sürümü vardır. Başlık alanı tıklanırsa, kayan menü kutunun tamamı için geçerli komutları içerir; tek bir alan işaretçinin altındaysa, menü bu alana uygulanan komutları içerecek şekilde genişletilir. Son olarak, önce dosyayı açarsanız, kayan menü başka bir düzene daha sahip olur. Menülerin birleştirilmiş komutları aşağıdadır:

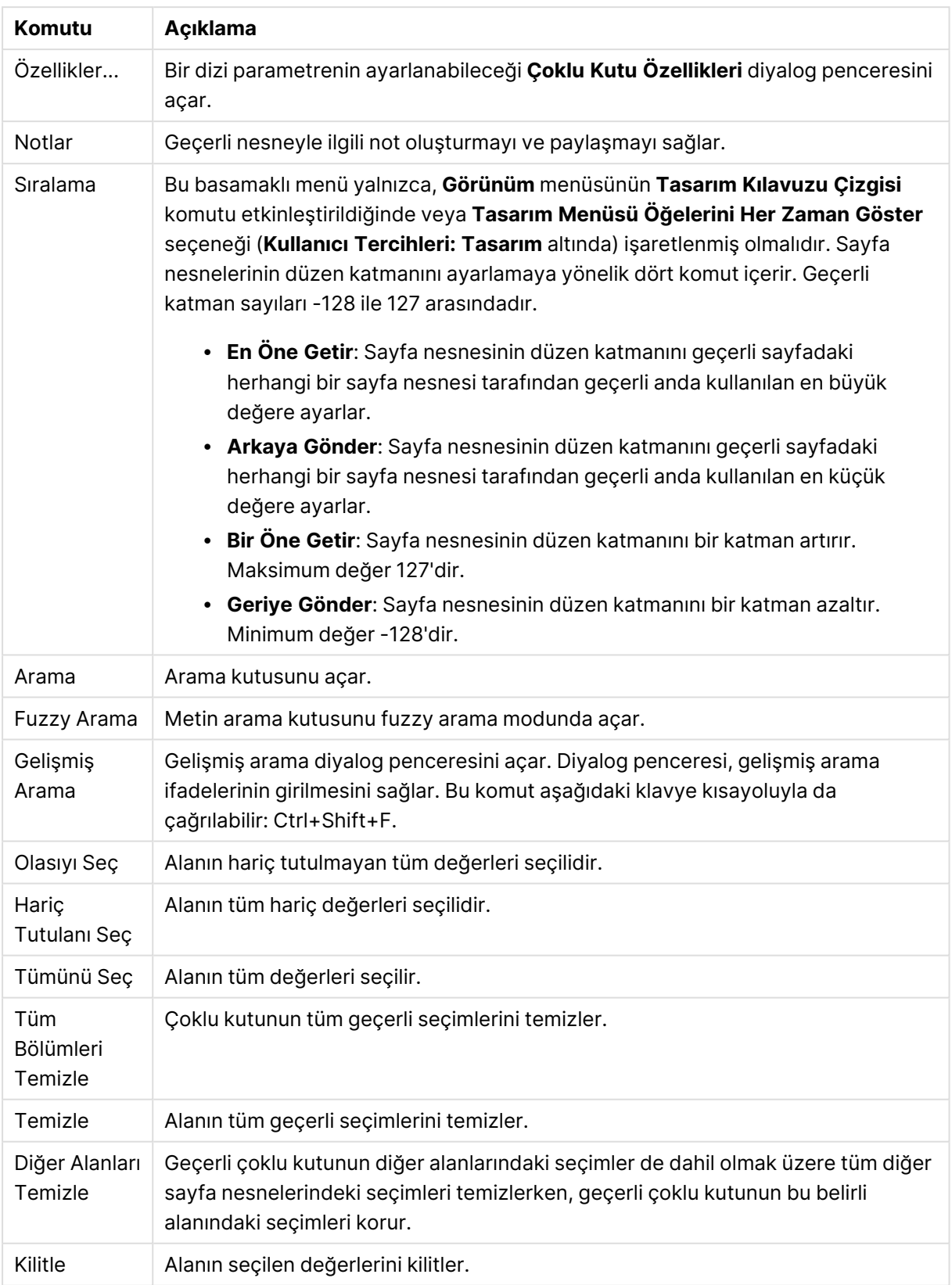

Nesne menüsü komutları

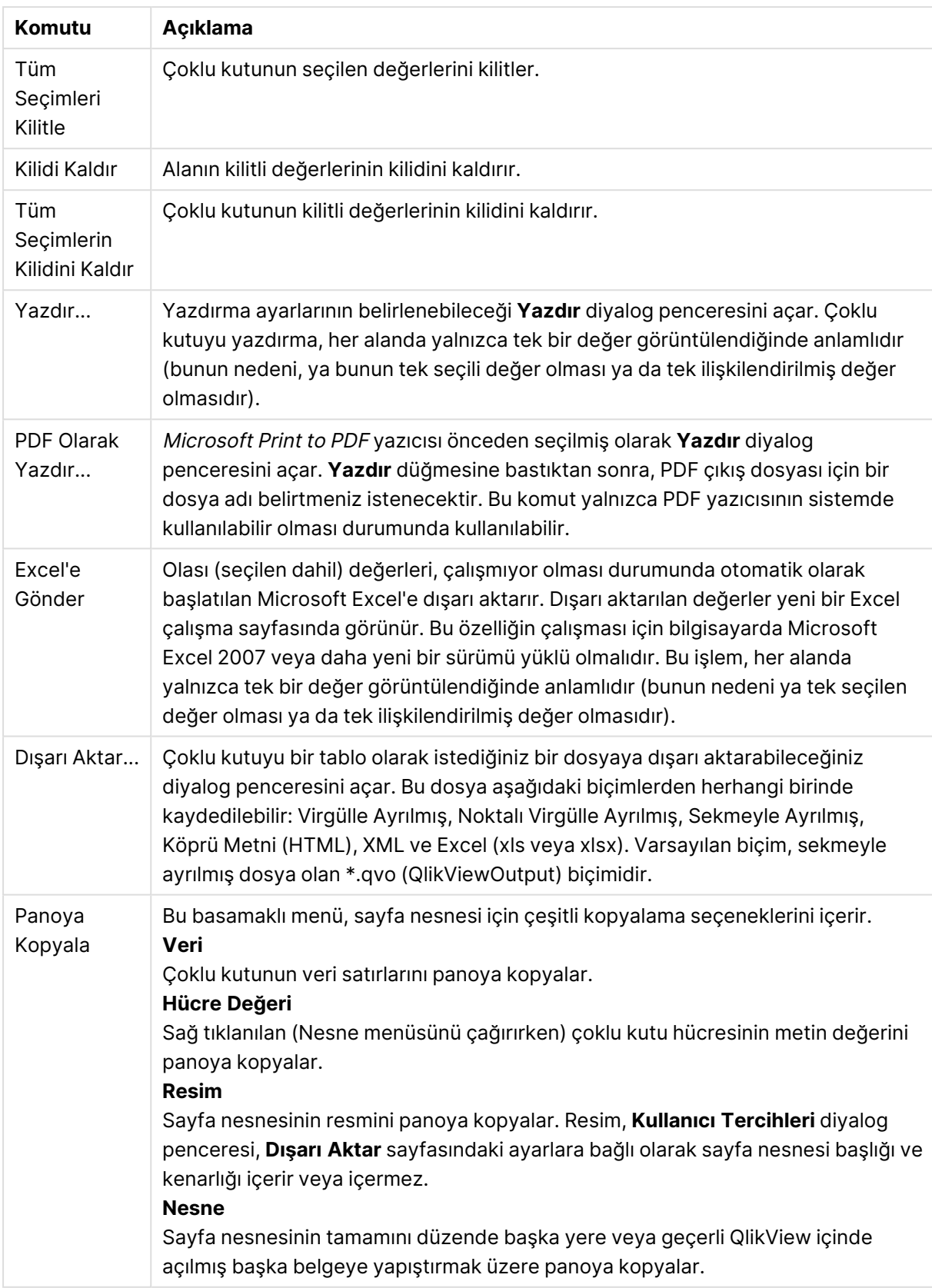

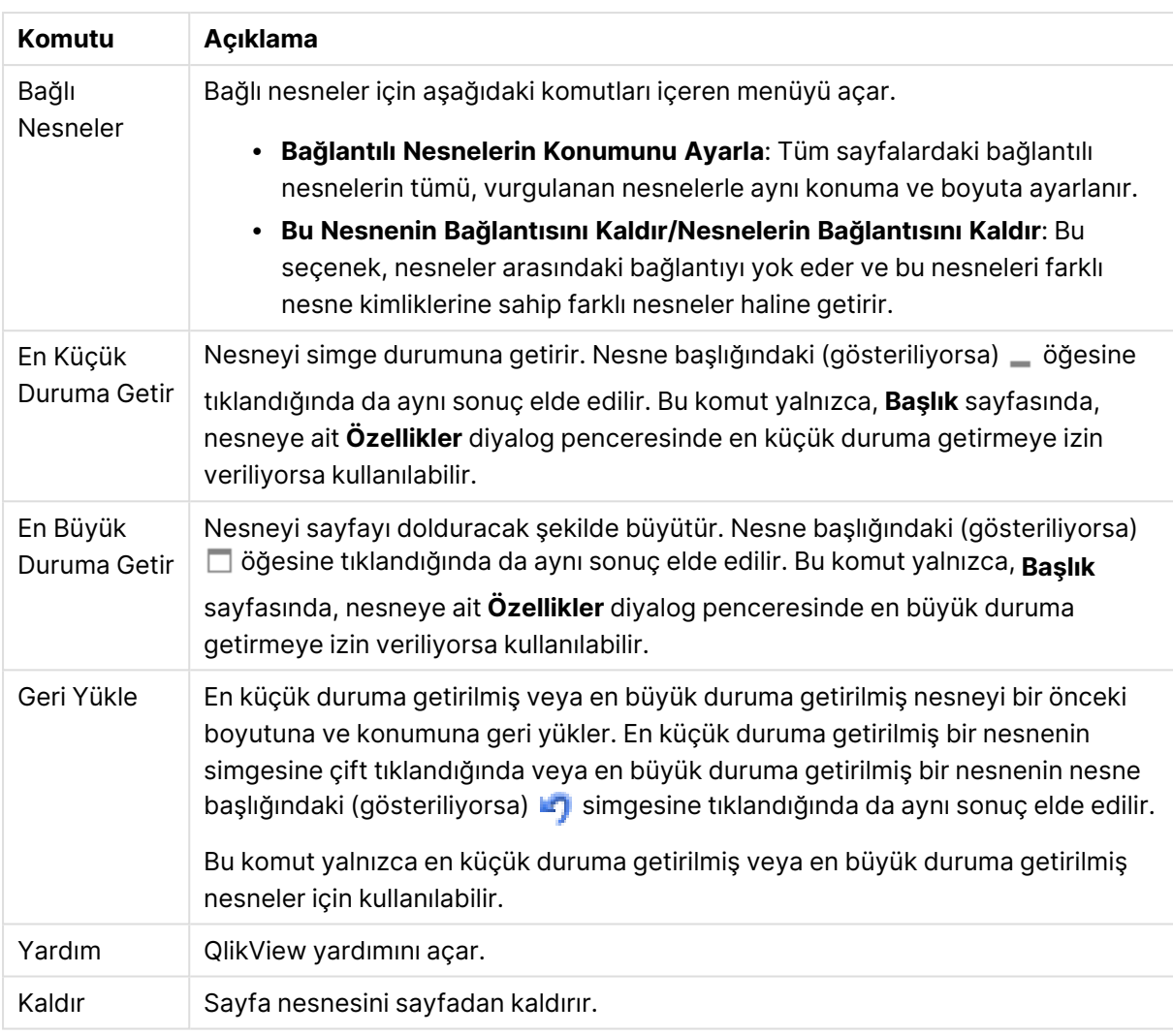

# Genel

Çoklu kutu seçenekleri

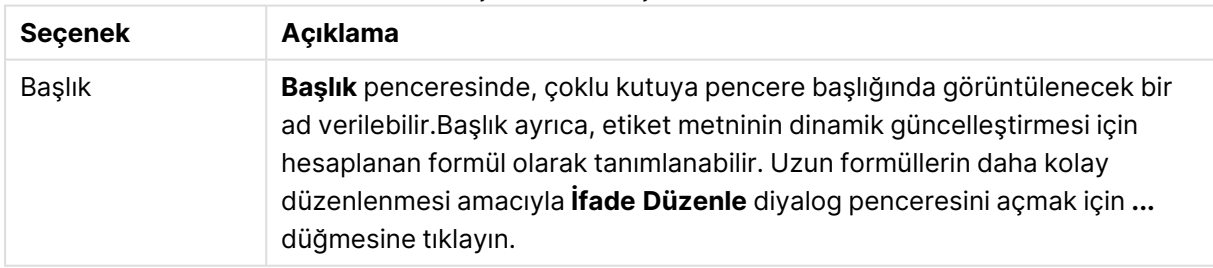

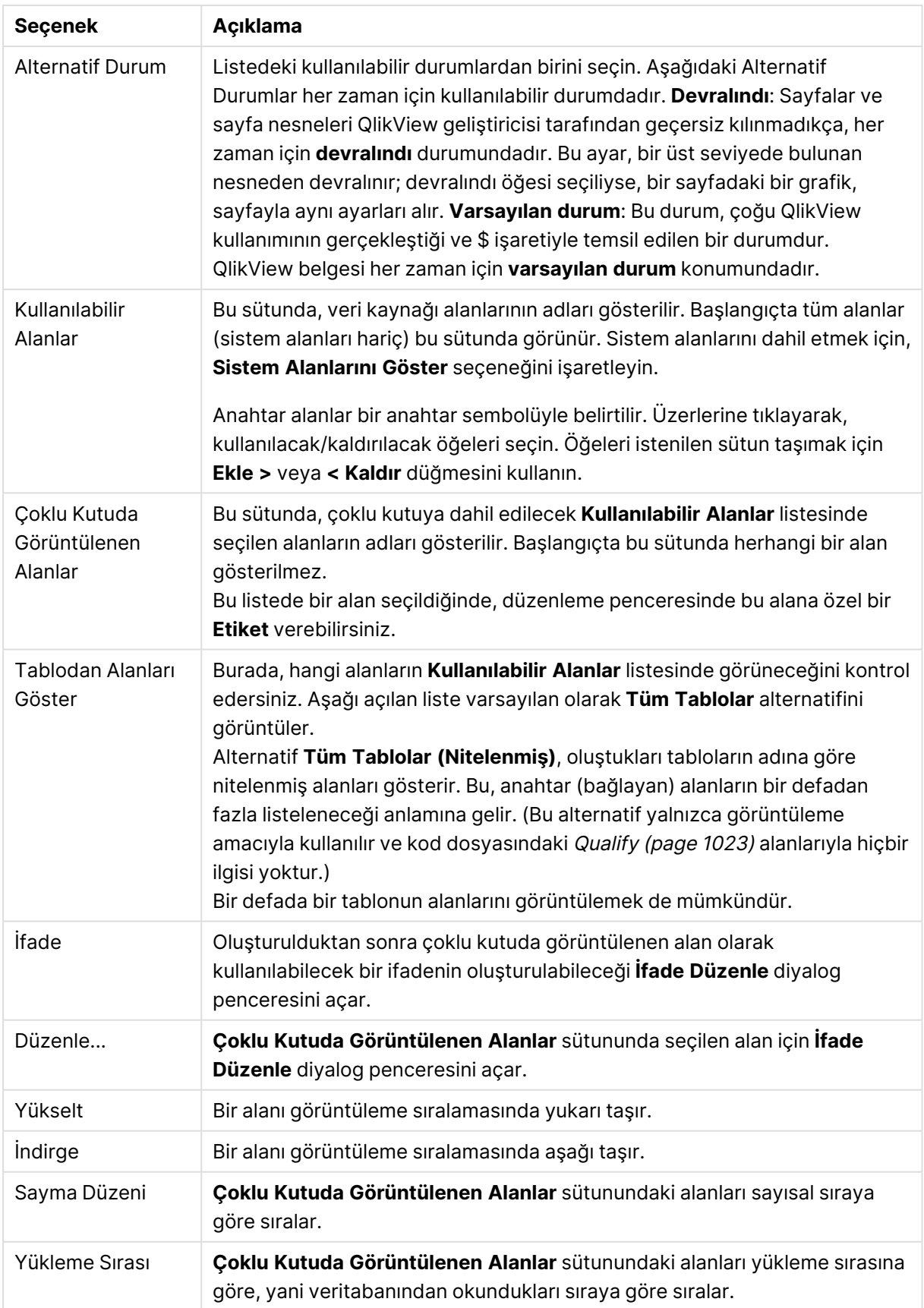

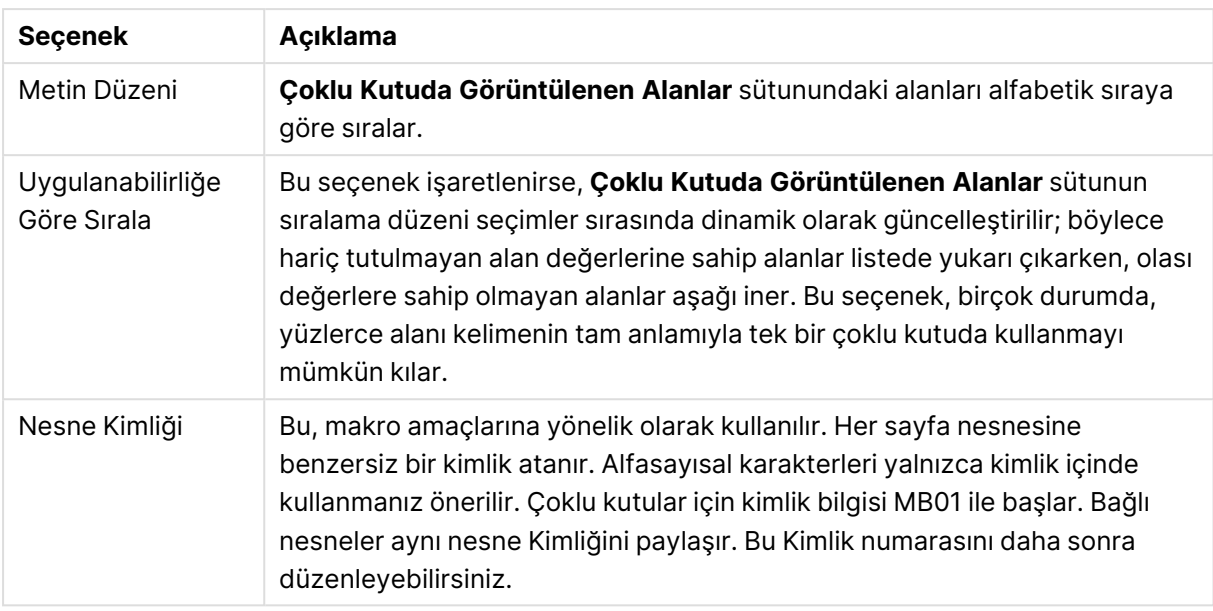

## Sırala

Bir sayfa nesnesine (Liste Kutusu, Çoklu Kutu, Tablo Kutusu, Grafik veya Sürgü/Takvim nesnesi) sağ tıklayıp kayan menüden **Özellikler** (veya ana menüde **Nesne, Özellikler**) seçeneğini belirleyerek **Sırala** sekmesine ulaşabilirsiniz. Burada, sayfa nesnesindeki değerlerin sıralama düzenini ayarlarsınız. Bazı sıralama seçenekleri bazı sayfa nesneleri için kullanılamayabilir.

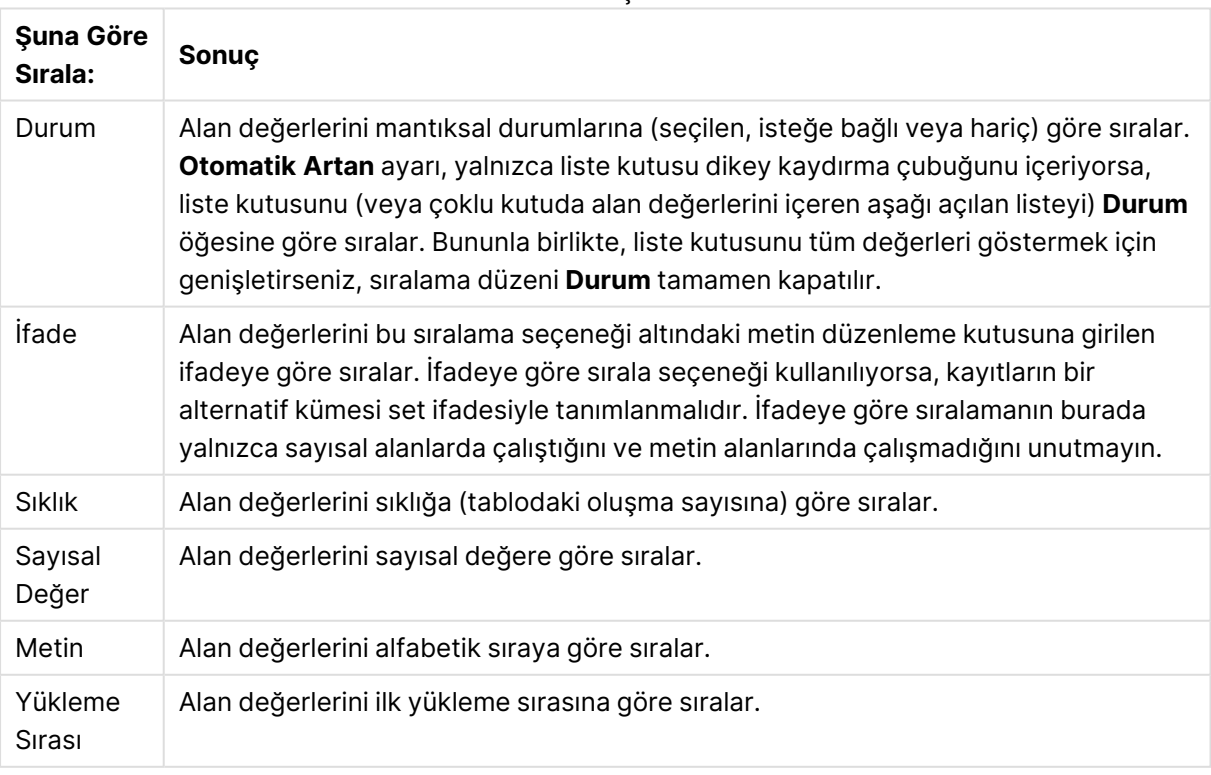

Sıralama seçenekleri

**Varsayılan** düğmesi sıralama düzeni, varsayılan sıralama düzenini ayarlar.

Öncelik sıralaması **Durum**, **İfade**, **Sıklık**, **Sayısal Değer**, **Metin**, **Yükleme Sırası** şeklindedir. Bu sıralama ölçütlerinin her biri **Artan** veya **Azalan** olarak ayarlanabilir.

## Sunum

**Çoklu Kutu Özellikleri: Bir çoklu kutu öğesine sağ tıklanıp Nesne menüsünde Özellikler komutu seçilerek Sunum** sekmesi açılır. Burada, çoklu kutu hücrelerinin düzeni ayarlanabilir. Ayarlamalar çoklu kutunun farklı alanları için bağımsız olarak yapılır. - Kapalı Çoklu Kutu - için de düzen ayarlanabilir.

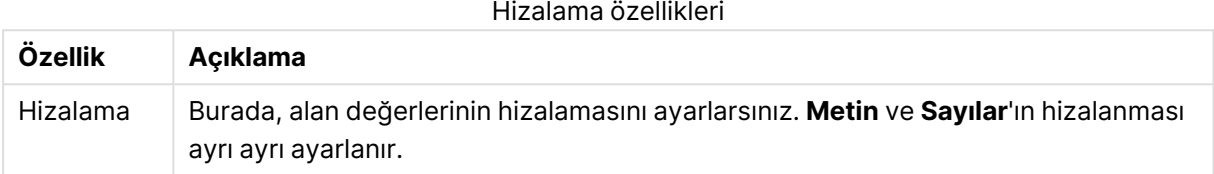

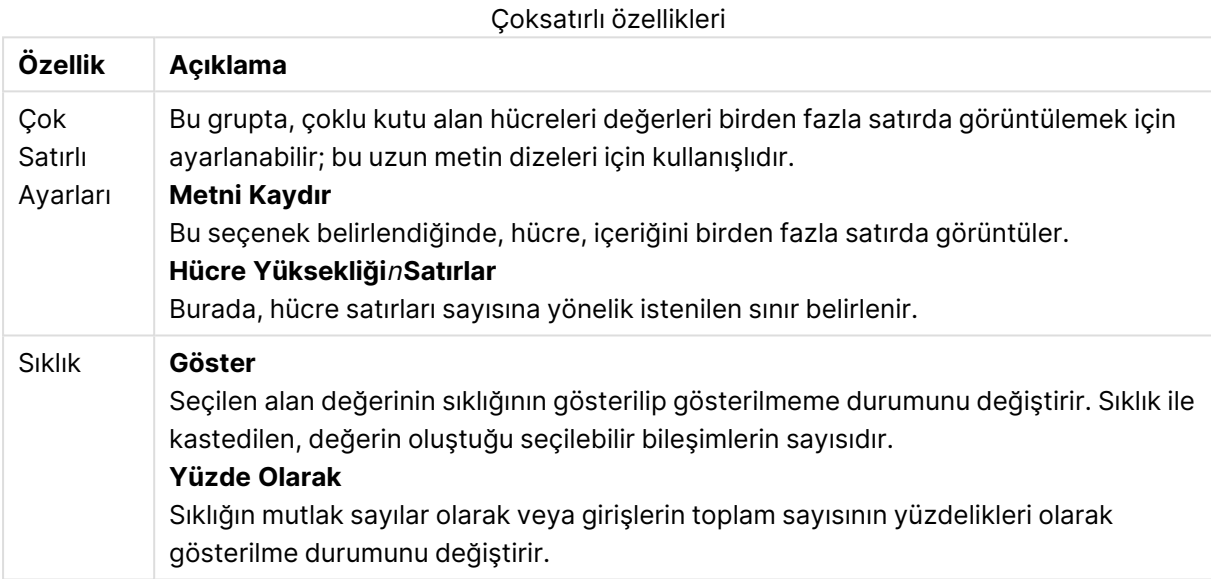

Sunum özellikleri

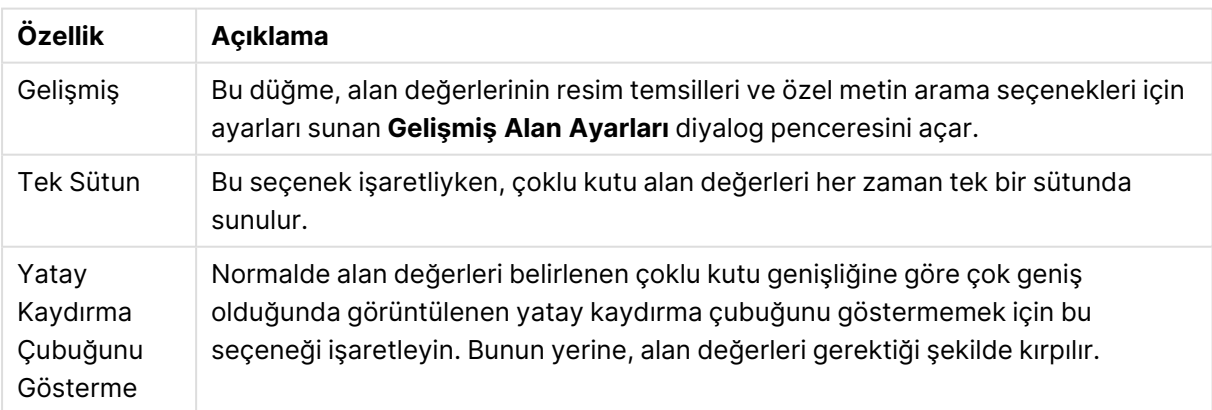

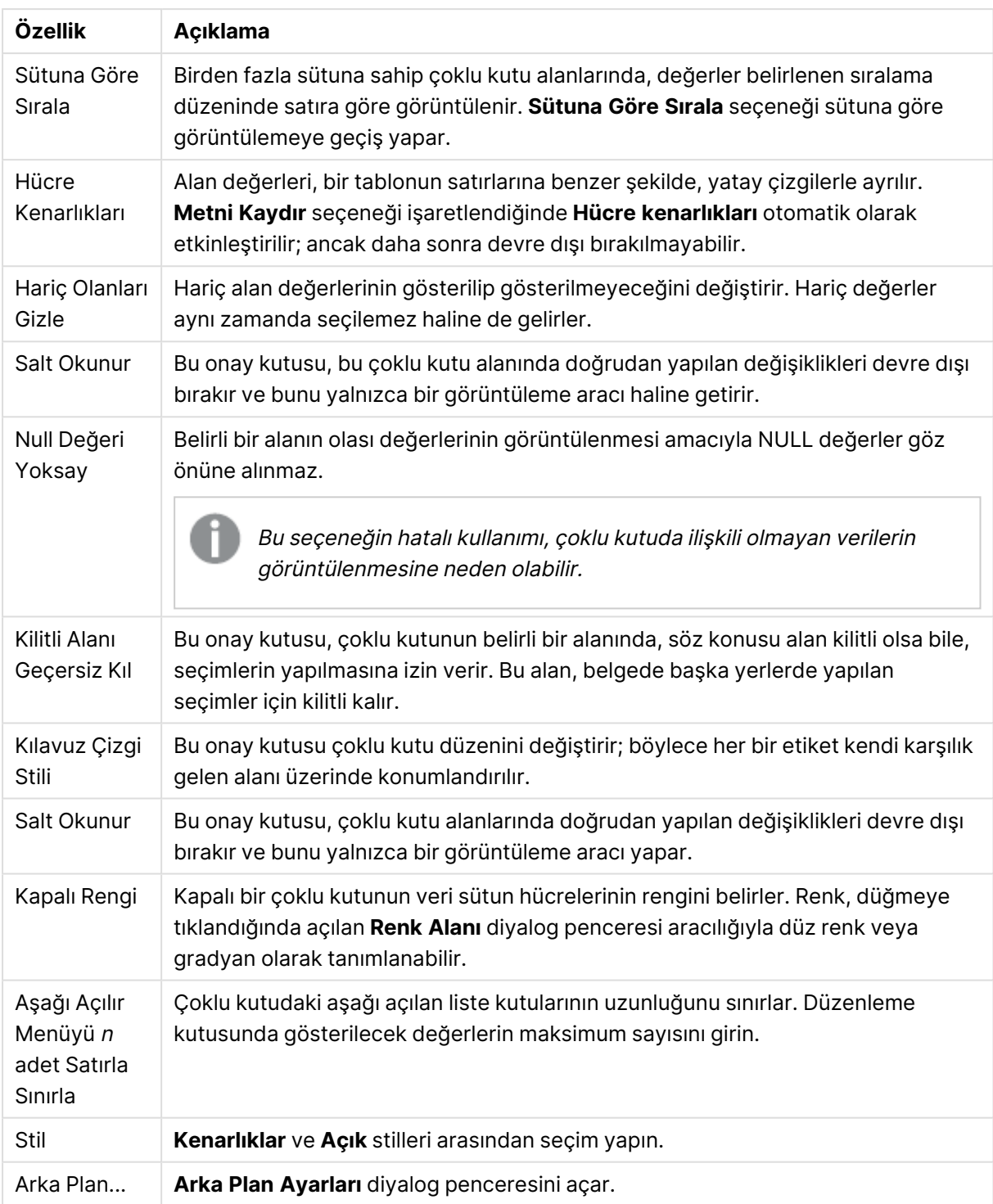

## Gelişmiş Alan Ayarları

**Gelişmiş Alan Ayarları** diyalog penceresine şu yoldan erişilebilir: **Çoklu Kutu Özellikleri: Sunum**, **Tablo Kutusu Özellikleri: Sunum** ve **Grafik Özellikleri: Boyutlar**. Yukarıda açıklanan resim seçenekleri bit eşlem grafikleri için kullanılamaz.

## Resim Seçenekleri

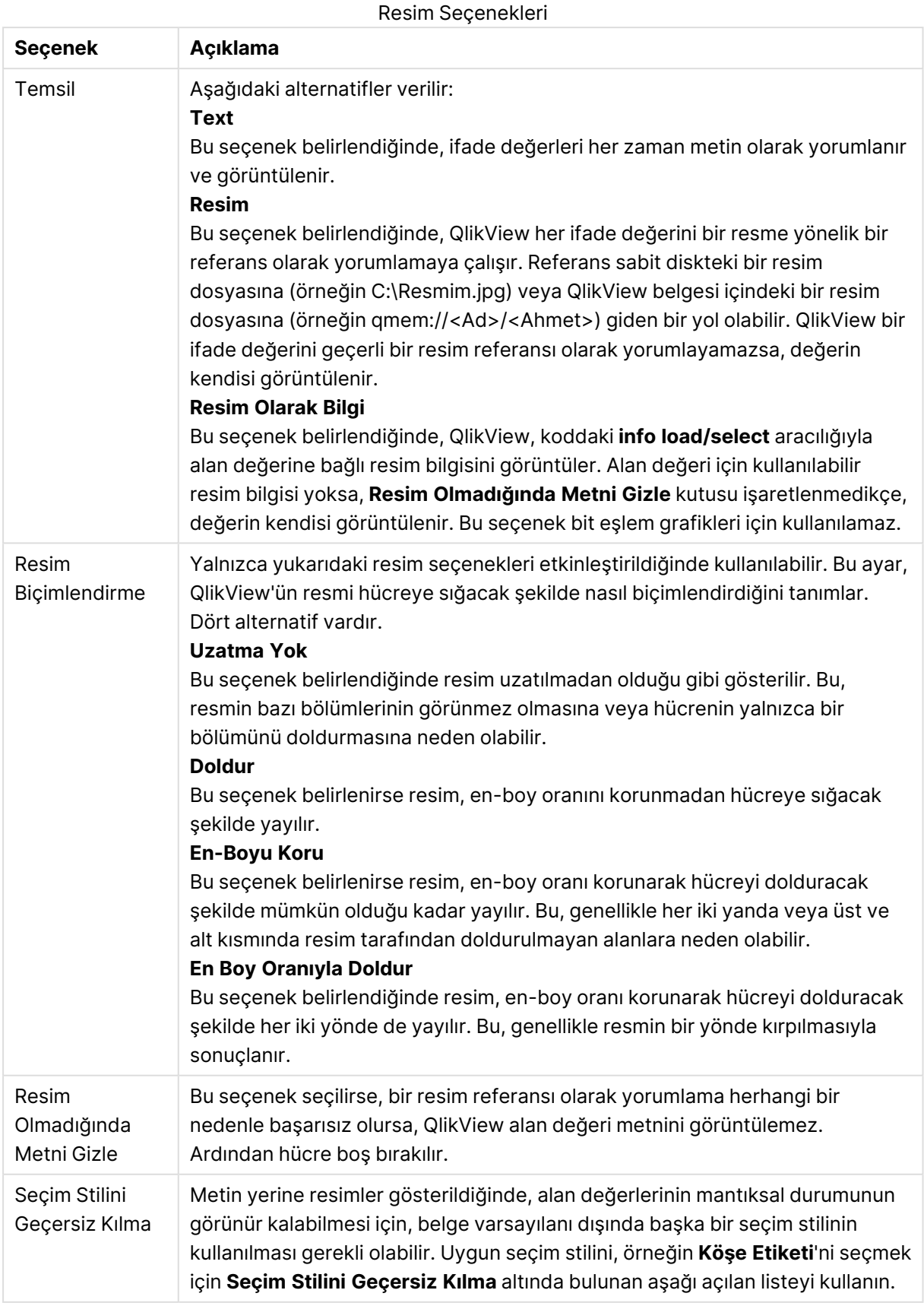

## Arama Seçenekleri

Bu grup, tablolardaki açılmış çoklu kutulara ve aşağı açılan seçime uygulanabilir olan metin aramasının belirli yönlerini denetlemenizi sağlar.

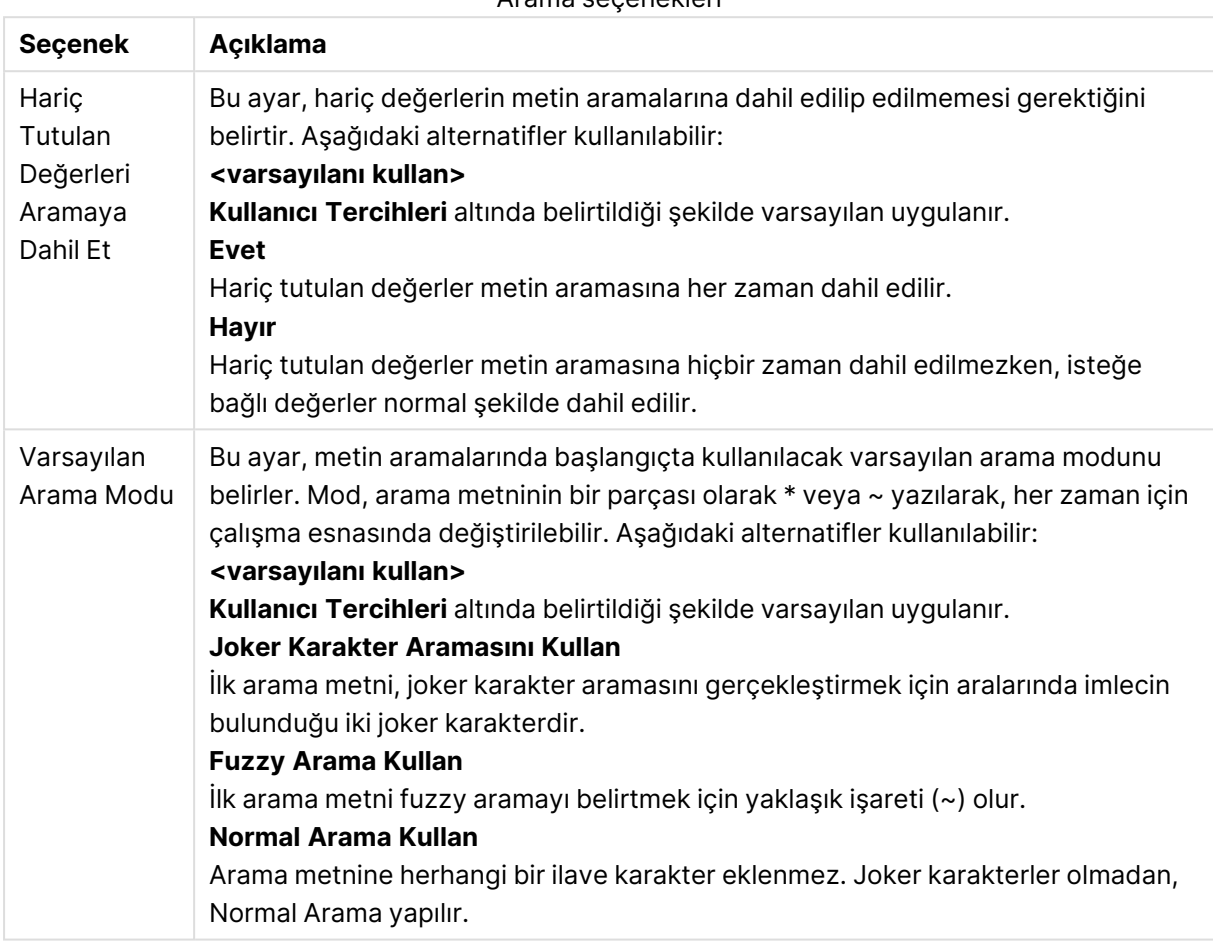

Arama seçenekleri

## Sayı

## **Çoklu Kutu Özellikleri: Bir çoklu kutu nesnesine sağ tıklanıp kayan menüden Özellikler komutu seçilerek Sayı** sekmesi açılır.

Bu özellik sayfası çoklu kutunun tüm alanları için biçimlendirme ayarlarını sunar. Sayı biçimlendirmesi, **Alanlar** metin kutusunda (Tıklama, Shift-ile-Tıklama ya da Ctrl-ile-Tıklama ile) bir veya daha fazla alan seçilerek alanlar için ayrı ayrı ayarlanabilir.

Her alanın varsayılan bir sayı biçimi vardır ve bu biçim **Belge Özellikleri: Sayı** sayfasından ayarlanabilir. Bununla birlikte, her ayrı sayfa nesnesi için ayrı bir sayı biçimi kullanılabilir. Bunu yapmak için, alternatif **Belge Ayarlarını Geçersiz Kıl** kutusunu işaretleyin ve altındaki grup kontrolünde sayı biçimini belirleyin. Bu özellik sayfası, etkin nesne için geçerlidir ve biçimlendirme değerleri için aşağıdaki kontrolleri içerir:

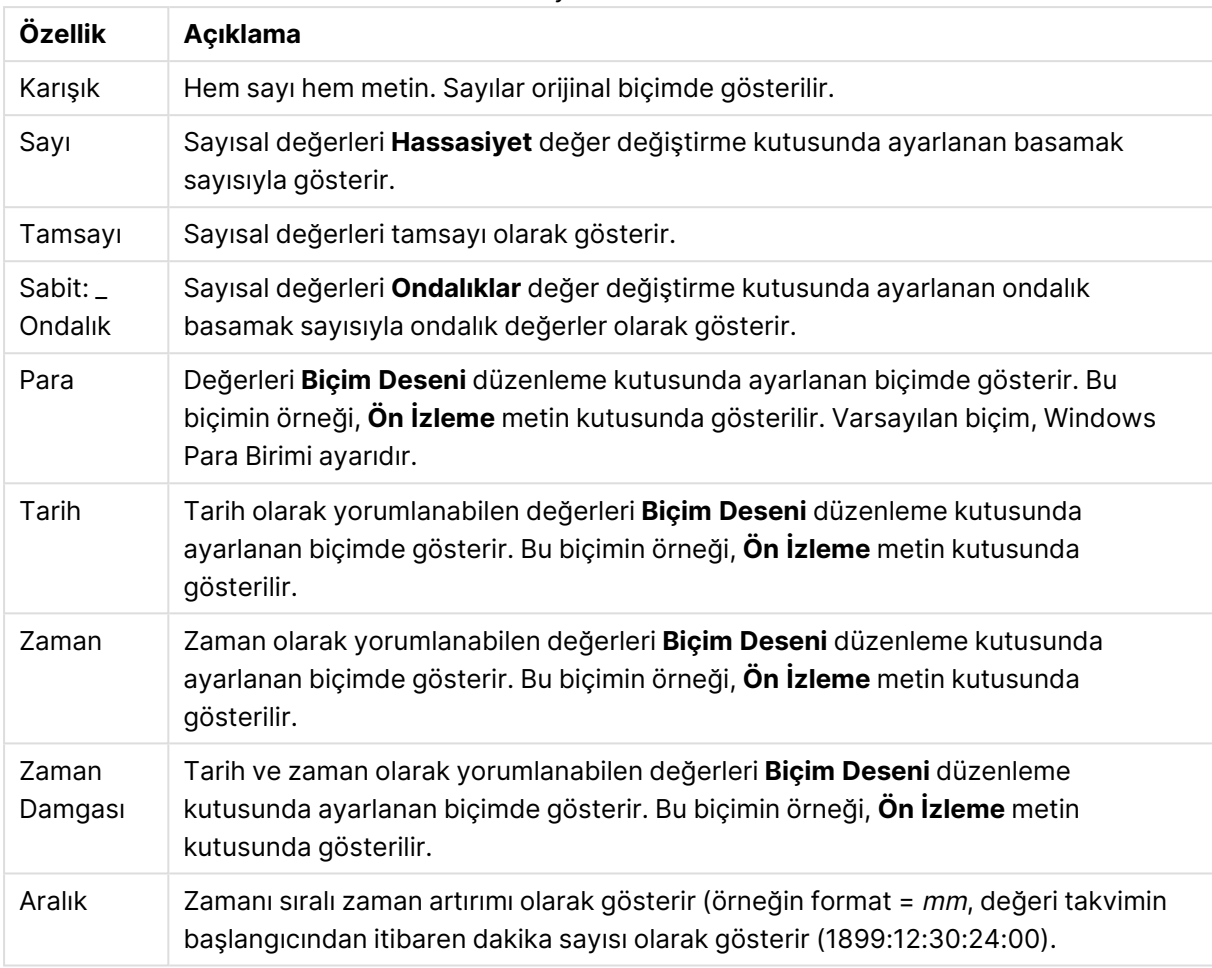

Sayı özellikleri

**Yüzdelik (%) Göster** düğmesi, aşağıdaki biçimlerde çalışır: **Sayı**, **Tamsayı** ve **Sabit:**.

**Ondalık** ve **Binlik** ayırıcıları, **Ayırıcılar** grubunun düzenleme kutularında ayarlanabilir.

**ISO** düğmesi tarih, saat ve zaman damgası biçimlendirmesi için **ISO** standardını kullanır.

**Sistem** düğmesi, sistemin ayarlarını biçimlendirmeye uygular.

**Belge Biçimini Değiştir** düğmesi, **Belge Özellikleri: Sayı** sayfasını açar ve bu sayfada herhangi bir alanın varsayılan sayı biçimi düzenlenebilir.

## Yazı Tipi

Burada, kullanılacak yazı tipinin **Yazı Tipi**, **Yazı Tipi Stili** ve **Boyut** özellikleri ayarlanabilir.

Yazı tipi, tek bir nesne için (**Nesne Özellikleri: Yazı Tipi**) veya bir belgedeki tüm nesneler için (**Nesnelere Uygula**; **Belge Özellikleri: Yazı Tipi**

Buna ek olarak, yeni nesneler için varsayılan belge yazı tipleri **Belge Özellikleri: Yazı Tipi** bölümünde ayarlanabilir. İki varsayılan yazı tipi vardır:

- 1. Birinci varsayılan yazı tipi (**Liste Kutuları, Grafikler, vs**) liste kutuları ve grafikler de dahil olmak üzere birçok nesne için kullanılır.
- 2. İkinci varsayılan yazı tipi (**Metin Nesneleri ve Düğmeleri**) genellikle daha büyük yazı tipine ihtiyaç duyan düğmeler ve metin kutuları için kullanılır.

Son olarak, yeni belgeler için varsayılan yazı tipleri **Kullanıcı Tercihleri: Yazı Tipi** bölümünde ayarlanabilir.

Grafikler, düğmeler ve (arama nesneleri hariç) metin nesneleri için bir yazı tipi **Renk** öğesi de belirtilebilir. Renk **Sabit** olabileceği gibi, bir ifadeden dinamik olarak da hesaplanabilir (**Hesaplanan**). İfade, renk fonksiyonları kullanılarak oluşturulan geçerli bir renk temsili olmalıdır. İfadenin verdiği sonuç geçerli bir renk temsili oluşturmuyorsa, yazı tipi varsayılan olan siyah renge döner.

Ek ayarlar şunlardır:

- <sup>l</sup> **Kabartı Gölgesi**: Bu seçenek işaretlenirse metne kabartı gölgesi eklenir.
- <sup>l</sup> **Altını Çiz**: Bu seçenek işaretlenirse metnin altı çizili olur.

Seçilen yazı tipinin örneği ön izleme bölmesinde gösterilir.

## Düzen

Düzen ayarı, Nesne Özellikleri sayfasından yapılırsa, yalnızca geçerli nesneye uygulanır. Düzen ayarı, Belge Özellikleri sayfasından yapılırsa, belgede belirlenen türlerdeki tüm nesnelere uygulanır.

## Kenarlıkları Kullan

Sayfa nesnesi etrafındaki kenarlık kullanmak için bu ayarı etkinleştirin. Aşağı açılan menüden seçim yaparak kenarlık türünü belirleyin.

- <sup>l</sup> **Gölge Yoğunluğu**: **Gölge Yoğunluğu** aşağı açılan menüsü, sayfa nesnelerini çevreleyen gölgenin yoğunluğunu ayarlamayı sağlar. Ayrıca **Gölge Yok** seçeneği de vardır.
- <sup>l</sup> **Kenarlık Stili**: Aşağıdaki önceden tanımlanmış kenarlık türleri kullanılabilir:
	- <sup>l</sup> **Düz**: Düz, tek renkli kenarlık.
	- <sup>l</sup> **Basılı**: Sayfa nesnesinin arka plandan bastırıldığı izlenimini veren kenarlık.
	- <sup>l</sup> **Yükseltilmiş**: Sayfa nesnesini arka plandan yükseltildiği izlenimini veren kenarlık.
	- <sup>l</sup> **Duvarlı**: Sayfa nesnesinin etrafında duvar izlenimi veren kenarlık.
- <sup>l</sup> **Kenarlık Genişliği**: Bu seçenek tüm kenarlık türleri için kullanılabilir durumdadır. Genişlik mm, cm, inç (", inch), piksel (px, pxl, pixel), punto (pt, pts, point) veya docunits (du, docunit) cinsinden tanımlanabilir.
- <sup>l</sup> **Renk**: Tüm kenarlık türleri için renk paletinden uygun temel rengin seçilebileceği diyalog penceresini açmak için bu düğmeye tıklayın.
- <sup>l</sup> **Gökkuşağı**: Tüm kenarlık türleri için gökkuşağı renkli kenarlık oluşturur. Gökkuşağı, sayfa nesnesinin üstünden seçilen temel renkle başlar.

**Basitleştirilmiş Stil Oluşturma Modu** tercih edildiğinde (**Belge Özellikleri: Genel** içinde) kenarlık türü seçeneği yoktur; yalnızca **Gölge Yoğunluğu** aşağı açılan menüsü ve **Kenarlık Genişliği** ayarı kullanılabilir.

## Yuvarlak Köşeler

**Yuvarlak Köşeler** grubunda, sayfa nesnesinin genel şekli tanımlanır. Bu ayarlar, süper elips aracılığıyla mükemmel daireden/elipsten dikdörtgene kadar sayfa nesnelerinin çizilmesini sağlar. **Yuvarlak Köşeler** yalnızca **Gelişmiş Stil Oluşturma Modu**'nu seçtiyseniz kullanılabilir (**Belge Özellikleri: Genel** içinde bulunur).

- <sup>l</sup> **Yuvarlak Köşeler**: Bu seçenek işaretlendiğinde, yuvarlak kenarlı şekiller için alternatifleri olası kılar.
- <sup>l</sup> **Köşeler**: Buna karşılık onay kutusunun işaretlenmemiş kaldığı köşeler dikdörtgen olarak çizilir.
- <sup>l</sup> **Kare Olma Durumu**: 2 ile 100 arasındaki bir değişken sayısıdır; burada 100 değeri mükemmel köşeli kenarlara sahip dikdörtgeni tanımlarken, 2 değeri mükemmel elipse (1:1 en boy oranlı daireye) karşılık gelir. 2 ile 5 arasındaki kare olma durumu, genellikle yuvarlak köşeler elde etmek için optimum değerdir.
- <sup>l</sup> **Köşe Yarıçapı**: Bu ayar, sabit mesafedeki (**Sabit**) veya toplam dörtgenin yüzde birimindeki (**Bağıntılı (%)**) köşelerin yarıçapını belirler. Bu ayar, **Kare Olma Durumu** altında ayarlanmış temeldeki genel şekil tarafından etkilenen köşelerin kapsamını kontrol etmenizi sağlar. Mesafe mm, cm, inç (", inch), piksel (px, pxl, pixel), punto (pt, pts, point) veya docunits (du, docunit) cinsinden tanımlanabilir.

### Katman

**Katman** grubunda, nesne üç katmandan birinde yer alacak şekilde tanımlanabilir.

- <sup>l</sup> **Alt**: **Alt** katman özelliğine sahip sayfa nesnesi, **Normal** ve **Üst** katmanlardaki sayfa nesnelerini asla belirsiz hale getiremez. Bu sayfa nesnesi yalnızca **Alt** katmanındaki diğer sayfa nesnelerinin üstüne yerleştirilebilir.
- <sup>l</sup> **Normal**: Oluşturulduğunda, sayfa nesneleri **Normal** (orta) katmanda yer alır. **Normal** katmandaki sayfa nesnesi, **Alt** katmandaki sayfa nesneleri tarafından asla belirsiz hale getirilemez ve **Üst** katmandaki sayfa nesnelerini asla belirsiz hale getiremez.
- <sup>l</sup> **Üst**: **Üst** katmandaki sayfa nesnesi, **Normal** ve **Alt** katmanlardaki sayfa nesneleri tarafından asla belirsiz hale getirilemez. Yalnızca **Üst** katmandaki diğer sayfa nesneleri bu sayfa nesnelerinin üzerine yerleştirilebilir.
- <sup>l</sup> **Özel**: **Üst**, **Normal** ve **Alt** katmanlar, sırasıyla 1, 0 ve -1 olarak dahili olarak numaralandırılmış katmanlara karşılık gelir. Aslında, -128 ile 127 arasındaki tüm değerler kabul edilir. İstediğiniz değeri girmek için bu seçeneği belirleyin.

## Tema Oluşturucu...

Yeni bir düzen teması oluşturabileceğiniz **Tema Oluşturucu** sihirbazını açar.

### Tema Uygula ...

Nesneye, sayfaya veya belgeye bir düzen teması uygulayabilirsiniz.

### Göster

**Göster** grubunda, sayfa nesnesinin görüntülendiği koşullar belirlenebilir.

- <sup>l</sup> **Her Zaman**: Sayfa nesnesi her zaman görüntülenir.
- <sup>l</sup> **Koşullu**: Sayfa nesnesi, örneğin seçimler vb. öğelere göre sürekli değerlendirilen bir koşullu fonksiyona bağlı olarak gösterilir veya gizlenir. Sayfa nesnesi yalnızca koşul FALSE değerini döndürdüğünde gizlenir.

Belge için Yönetici ayrıcalıklarına sahip olan kullanıcılar, tüm gösterme koşullarını geçersiz kılmak için **Tüm Sayfaları ve Sayfa Nesnelerini Göster** seçeneğini kullanabilirler (**Belge Özellikleri: Güvenlik** içinde). Bu fonksiyon, Ctrl+Shift+S tuşlarına basılarak değiştirilebilir.

### Seçenekler

**Seçenekler** grubunda, sayfa nesnesini taşıma ve yeniden boyutlandırma devre dışı bırakılabilir. Bu gruptaki ayarlar, yalnızca karşılık gelen onay kutuları **Belge Özellikleri: Düzen** ve **Sayfa Özellikleri: Güvenlik** içinde etkinleştirilmişse geçerlidir.

- <sup>l</sup> **Taşımaya/Boyutlandırmaya İzin Ver**: Bu seçeneğin seçimi kaldırılmışsa, sayfa nesnesi taşınamaz veya boyutlandırılamaz.
- <sup>l</sup> **Kopyalamaya/Klon Oluşturmaya İzin Ver**: Bu seçeneğin seçimi kaldırılmışsa, sayfa nesnesinin kopyası oluşturulamaz.
- <sup>l</sup> **Bilgiye İzin Ver**: **Bilgi** fonksiyonu kullanımdayken, bir alan değerinin bununla ilişkilendirilmiş bilgi içerdiği her seferinde, pencere başlığında bir bilgi simgesi görüntülenir. Bilgi simgesinin başlıkta görüntülenmesini istemiyorsanız, bu seçeneğin işaretini kaldırabilirsiniz.

#### Info [\(page](#page-964-0) 965)

<sup>l</sup> **Veriye Göre Boyutlandır**: Normalde, seçimler tablonun boyutunun sayfa nesnesi için tahsis edilenden daha küçük olmasına neden olduğunda, QlikView'daki tüm tablo sayfa nesnelerinin etrafındaki kenarlıklar küçülür. Bu onay kutusunun seçimi kaldırıldığında, boyutun bu otomatik ayarlanması kapatılır ve fazlalık alanı boş bırakılır.

### Kaydırma Sürgüleri

Kaydırma çubuğu düzenini değiştirmek için çeşitli kontroller **Kaydırma Sürgüleri** grubunda bulunur.

- <sup>l</sup> **Kaydırma Konumunu Koru**: Bu ayar etkin durumdayken, bir başka nesnede bir seçim yapıldığında, QlikView, tablo ve grafiklerin kaydırma konumunu bir kaydırma çubuğuyla korumaya çalışır. Bu ayarın aynı zamanda **Kullanıcı Tercihleri: Nesneler** bölümünde de etkinleştirilmesi gerekir. Belgeyi kapattığınızda kaydırma konumu korunmaz.
- <sup>l</sup> **Kaydırma Düğmeleri**: Kaydırma düğmesi rengini ayarlar. Düğmeye tıklayarak bir renk seçin. Orta dereceli gri tonların kaydırma çubukları için çoğunlukla en iyi sonucu verdiğini unutmayın. Her iki renk de uygun düğmeye tıkladığınızda açılan **Renk Alanı** diyalog penceresi aracılığıyla düz renk veya gradyan olarak tanımlanabilir.
- <sup>l</sup> **Kaydırma Arka Planı**: Kaydırma çubuğu arka planı rengini ayarlar. Düğmeye tıklayarak bir renk seçin.
- <sup>l</sup> **Kaydırma Çubuğu Genişliği**: Bu kontrol, kaydırma çubuğu sembollerinin hem genişliğini hem de göreceli boyutunu etkiler.
- <sup>l</sup> **Kaydırma Stili**: Kaydırma çubuk stilini ayarlar. Aşağı açılan kontrolden bir stil seçin. **Klasik** kaydırma çubuğu stili, QlikView 4/5 kaydırma sürgülerine karşılık gelir. **Standart** kaydırma çubuğu stili, daha modern bir görünüm sunar. Üçüncü stil olan **Açık** stili, daha ince ve daha açık çubuktur.

Kaydırma çubuğu stilinin görülebilmesi için **Stil Oluşturma Modu Gelişmiş** olarak ayarlanmalıdır. Bu ayarı bulmak için, **Genel** sekmesinden **Ayarlar** açılan menüsünü açıp **Belge Özellikleri**'ni seçin.

<sup>l</sup> **Uygula...**: **Düzen** sayfasında ayarlanmış özelliklerin uygulanacağı yeri ayarlayabileceğiniz **Başlık ve Kenarlık Özellikleri** diyalog penceresini açar.

## Başlık

Başlık ayarı, **Nesne Özellikleri** sayfasından yapılması durumunda yalnızca geçerli nesneye uygulanır.

Başlık ayarı, **Belge Özellikleri** sayfasından yapılması durumunda, belgede bulunan belirtilen türlerdeki tüm nesnelere uygulanır.

**Başlık** sayfasında, nesnenin genel düzeninden tamamen farklı düzen seçenekleri belirtin.

- <sup>l</sup> **Başlığı Göster**: Bu seçenek işaretlendiğinde, sayfa nesnesinin en üst kısmına bir başlık çizilir. Liste kutuları ve diğer "kutu nesneleri" için seçenek varsayılan olarak açık olur; ancak düğmeler, metin nesneleri ve çizgi/ok nesneleri için açık olmaz.
- <sup>l</sup> **Başlık Metni**: Metin kutusuna, sayfa nesnesinin başlığında gösterilecek bir başlık girebilirsiniz. Başlık yazı tipini değiştirmek için **Yazı Tipi...** düğmesini kullanın.

Başlığın farklı durumlarındaki renklerini ayarlayın. **Etkin Renkler** ve **Etkin Olmayan Renkler** için ayarlar birbirinden ayrı olarak yapılabilir.

**Renk Alanı** diyalog penceresini açmak için **Arka Plan Rengi** veya **Metin Rengi** düğmesine tıklayın. **Arka Plan Rengi**, **Renk Alanı** diyalog penceresinde **düz** veya **gradyan** renk olarak tanımlanabilir. **Metin Rengi**, renk fonksiyonları kullanılarak **Sabit** veya **Hesaplanan** renk olarak tanımlanabilir.

- <sup>l</sup> **Metni Kaydır**: Bu seçenek işaretlenmişse, başlık iki veya daha fazla satırda görüntülenir.
- <sup>l</sup> **Başlık Yüksekliği (Satırlar)**: Bu düzenleme kutusundaki başlık satırı sayısını ayarlayın.

QlikView nesnesinin tam boyutu ve konumu, **Normal** veya **En Küçük Duruma Getirilmiş** QlikView sayfa nesnesine yönelik boyut/konum ayarları ile belirlenebilir ve ayarlanabilir. Bu ayarlar piksel cinsinden ölçülür:

- **\* X-kon**: Sayfa nesnesinin sol tarafının yatay konumunu, sayfanın sol kenarına göre ayarlar.
- <sup>l</sup> **Y-kon**: Sayfa nesnesinin üst tarafının dikey konumunu, sayfanın üst kenarına göre ayarlar.
- <sup>l</sup> **Genişlik**: QlikView sayfa nesnesinin genişliğini ayarlar.
- <sup>l</sup> **Yükseklik**: QlikView sayfa nesnesinin yüksekliğini ayarlar.

Başlık etiketinin yönlendirmesi, **Başlık Hizalaması** seçenekleriyle değiştirilebilir:

- <sup>l</sup> **Yatay**: Etiket yatay olarak şu yönlerde hizalanabilir: Başlık alanı içinde **Sol**, **Orta** veya **Sağ**.
- <sup>l</sup> **Dikey**: Etiket dikey olarak şu yönlerde hizalanabilir: Başlık alanı içinde **Üst**, **Orta** veya **Alt**.

### **Özel Simgeler**

Sayfa nesnelerinin nesne menüsü komutlarının çoğu, başlık simgesi olarak yapılandırılabilir. Listedeki her bir komutun solundaki onay kutusunu işaretleyerek, başlık simgeleri olarak gösterilecek komutları seçin.

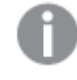

Özel başlık simgelerini dikkatli kullanın. Çok fazla simge olması, kullanıcının kafasını karıştırabilir.

- <sup>l</sup> **En Küçük Duruma Getirmeye İzin Ver**: Bu seçenek işaretlendiğinde, nesnenin en küçük duruma getirilebilir olması şartıyla, sayfa nesnesinin pencere başlığında bir en küçük duruma getir simgesi görüntülenir. Bu, ayrıca, nesnenin başlığına çift tıklanarak en küçük duruma getirilmesini mümkün kılar.
- <sup>l</sup> **Otomatik Olarak En Küçük Duruma Getir**: Bu seçenek, **En Küçük Duruma Getirmeye İzin Ver** öğesi işaretlendiğinde kullanılabilir hale gelir. Aynı sayfa üzerindeki birkaç sayfa nesnesi için **Otomatik Olarak En Küçük Duruma Getir** öğesi işaretlendiğinde, biri hariç tümü istendiği zaman otomatik olarak en küçük duruma getirilir. Bu, örneğin, aynı sayfa alanında birkaç grafiğin dönüşümlü olarak görüntülenmesi için kullanışlıdır.
- <sup>l</sup> **En Büyük Duruma Getirmeye İzin Ver**: Bu seçenek işaretlendiğinde, nesnenin en büyük duruma getirilebilir olması şartıyla, sayfa nesnesinin pencere başlığında bir en büyük duruma getir simgesi görüntülenir. Bu, ayrıca, nesnenin başlığına çift tıklanarak en büyük duruma getirilmesini mümkün kılar. **En Küçük Duruma Getirmeye İzin Ver** ve **En Büyük Duruma Getirmeye İzin Ver** öğelerinin her ikisi de işaretlendiğinde, çift tıklama işlemi nesnenin en küçük duruma getirilmesini etkiler.
- <sup>l</sup> **Yardım Metni**: Burada, açılan pencerede görüntülenecek yardım metnini girebilirsiniz. Yardım metni, bir hesaplanan formül olarak belirtilebilir. Bu seçenek, belge seviyesinde kullanılamaz. Uzun formüllerin daha kolay düzenlenmesi amacıyla **İfade Düzenle** diyalog penceresini açmak için **...** düğmesine tıklayın.

Örneğin sayfa nesnesinin açıklamasını girin. Nesnenin pencere başlığına yardım simgesi eklenir. Fare imleci simgenin üzerinde olduğunda, metin açılan pencerede görüntülenir.

# Tablo Kutusu

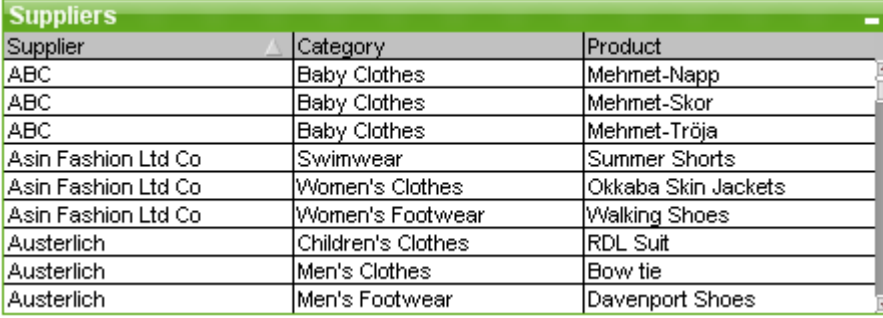

Tablo Kutusu, birkaç alanı aynı anda gösteren bir sayfa nesnesidir. Her bir satırın içeriği mantıksal olarak bağlıdır. Sütunlar farklı dahili tablolardan alınabilir; bu da kullanıcının herhangi bir olası alan bileşiminden tablo oluşturmasına olanak tanır.

### **Nesne** menüsünü görüntülemek için tablo kutusuna sağ tıklayın.

Bağlantısız veri tablolarından bir tablo kutusuna büyük miktarlarda alan verisi eklerseniz, QlikView gerekli bağlantıyı çözmek için Kartezyen birleştirmeler oluşturacaktır ve bunlar da yüksek bellek tüketimine ve diğer performans sonuçlarına yol açabilmektedir.

## Tablo Kutusu'nun Kullanılması

### Sıralama

Tablo kutusunu herhangi bir sütuna göre sıralamak mümkündür; sütuna sağ tıklamanız ve bağlam menüsünden **Sırala** öğesini seçmeniz yeterlidir. İlgili sütuna göre sıralamak için sütun başlığına çift tıklayın. Bağlam menüsünden **Sırala** öğesi seçildiğinde veya aynı sütun başlığına çift tıklandığında, sıralama düzeni tersine çevrilir.

#### Sütun Sıralamasını Değiştirme

Sütunların sıralaması, sürükle ve bırak yöntemiyle değiştirilebilir. İmleci sütun başlığının üzerine getirin ve ardından sütunu yeni konumuna sürüklerken fare düğmesini basılı tutun. **Sürükleyip Bırakmaya İzin Ver** onay kutusunun seçimini kaldırarak (**Tablo Kutusu Özellikleri: Sunum** sayfasından ayarlanabilir.

## Nesne Menüsü

Tablo kutusu **Nesne** menüsünün iki farklı sürümü vardır. Başlık alanına tıklanırsa, kayan menü kutunun tamamı için geçerli komutları içerir; tek bir ayrı alan işaretçinin altında yer alıyorsa, menü söz konusu alana ilişkin komutları içerecek şekilde genişletilir. Menülerin birleştirilmiş komutları aşağıdadır:

- <sup>l</sup> **Özellikler...**: Bir dizi parametrenin ayarlanabileceği **Tablo Kutusu Özellikleri** diyalog penceresini açar.
- <sup>l</sup> **Notlar**: Geçerli nesneyle ilgili not oluşturmayı ve paylaşmayı sağlar.
- <sup>l</sup> **Sütunları Verilere Uydur**: Tablodaki tüm sütunların genişliğini her sütundaki en geniş veriye göre ayarlar. Üstbilgi hesaplamaya dahil edilir.
- <sup>l</sup> **Eşit Sütun Genişliği**: Tablodaki sütun genişliğini üzerinde tıkladığınız sütunun genişliğine eşit olacak şekilde ayarlar.
- <sup>l</sup> **Sırala**: Kayıtları üzerine tıkladığınız alana göre sıralar.
- <sup>l</sup> **Hücreyi Özel Biçimlendir**: Üzerine tıkladığınız sütundaki ve satırdaki hücreleri biçimlendirmenizi sağlayan **Hücreyi Özel Biçimlendir** diyalog penceresini açar. Bu basamaklı menü yalnızca **Görünüm** menüsünün **Tasarım Kılavuz Çizgisi** komutu etkinleştirildiğinde kullanılabilir duruma gelir.
- <sup>l</sup> **Sıralama**: Bu basamaklı menü yalnızca, **Görünüm** menüsünün **Tasarım Kılavuzu Çizgisi** komutu etkinleştirildiğinde veya **Tasarım Menüsü Öğelerini Her Zaman Göster** seçeneği (**Kullanıcı Tercihleri: Tasarım** altında) işaretlenmiş olmalıdır. Sayfa nesnelerinin düzen

katmanını ayarlamaya yönelik dört komut içerir. Geçerli katman sayıları -128 ile 127 arasındadır.

- <sup>l</sup> **En Öne Getir**: Sayfa nesnesinin düzen katmanını geçerli sayfadaki herhangi bir sayfa nesnesi tarafından geçerli anda kullanılan en büyük değere ayarlar.
- <sup>l</sup> **Arkaya Gönder**: Sayfa nesnesinin düzen katmanını geçerli sayfadaki herhangi bir sayfa nesnesi tarafından geçerli anda kullanılan en küçük değere ayarlar.
- <sup>l</sup> **Bir Öne Getir**: Sayfa nesnesinin düzen katmanını bir katman artırır. Maksimum değer 127'dir.
- <sup>l</sup> **Geriye Gönder**: Sayfa nesnesinin düzen katmanını bir katman azaltır. Minimum değer 128'dir.
- <sup>l</sup> **Değeri Değiştir**: Yalnızca giriş alanlarını görüntüleyen tablo kutusu sütunları için kullanılabilir. Giriş modunda üzerinde tıklanan hücreyi ayarlar. Hücrede giriş simgesinin tıklanılmasına eşdeğerdir.
- <sup>l</sup> **Değerleri Geri Yükle**: Yalnızca giriş alanlarını görüntüleyen tablo kutusu sütunları için kullanılabilir. Üç seçenek içeren basamaklı menüyü açar.
	- <sup>l</sup> **Tek Değeri Geri Yükle**: Üzerine tıklanılan alan değerindeki değeri, koddan alınan varsayılan değerine geri yükler.
	- <sup>l</sup> **Olası Değerleri Geri Yükle**: Tüm olası alan değerlerini, koddan alınan varsayılan değerlerine geri yükler.
	- <sup>l</sup> **Tüm Değerleri Geri Yükle**: Tüm alan değerlerini, koddan alınan varsayılan değerlerine geri yükler.
- <sup>l</sup> **Olasıyı Seç**: Alanın **hariç tutulmayan** tüm değerleri seçilir.
- <sup>l</sup> **Hariç Tutulanı Seç**: Alanın tüm hariç değerleri seçilir.
- <sup>l</sup> **Tümünü Seç**: Alanın tüm değerleri seçilir.
- <sup>l</sup> **Tüm Bölümleri Temizle**: Tablo kutusunda görüntülenen tüm alanlardaki seçimleri temizler.
- **· Temizle**: Alanın tüm geçerli seçimlerini temizler.
- <sup>l</sup> **Diğer Alanları Temizle**: Geçerli alandaki tüm olası değerleri seçer ve ardından diğer tüm alanlardaki seçimleri temizler.
- <sup>l</sup> **Kilitle**: Alanın seçilen değerlerini kilitler.
- <sup>l</sup> **Kilidi Kaldır**: Alanın kilitli değerlerinin kilidini kaldırır.
- <sup>l</sup> **Yazdır...**: Yazdırma ayarlarının belirlenebileceği **Yazdır** diyalog penceresini açar.
- <sup>l</sup> **PDF Olarak Yazdır...**: Microsoft Print to PDF yazıcısı önceden seçilmiş olarak **Yazdır** diyalog penceresini açar. **Yazdır** düğmesine bastıktan sonra, PDF çıkış dosyası için bir dosya adı belirtmeniz istenecektir. Bu komut yalnızca PDF yazıcısının sistemde kullanılabilir olması durumunda kullanılabilir.
- <sup>l</sup> **Excel'e Gönder**: Olası (seçilen dahil) değerleri, çalışmıyor olması durumunda otomatik olarak başlatılan Microsoft Excel'e dışarı aktarır. Dışarı aktarılan değerler yeni bir Excel çalışma sayfasında görünür. Bu özelliğin çalışması için bilgisayarda Microsoft Excel 2007 veya daha yeni bir sürümü yüklü olmalıdır.
- <sup>l</sup> **Dışarı Aktar...**: Tablonun içeriğini istediğiniz bir dosyaya dışarı aktarır. Bu dosya aşağıdaki biçimlerden herhangi birinde kaydedilebilir: Virgülle Ayrılmış, Noktalı Virgülle Ayrılmış, Sekmeyle Ayrılmış, Köprü Metni (HTML), XML ve Excel (xls veya xlsx). Varsayılan biçim,

sekmeyle ayrılmış dosya olan \*.qvo (QlikViewOutput) biçimidir. Bir tablo kutusundaki resimler, HTML biçimine dışarı aktarılırken dahil edilmez.

- <sup>l</sup> **Panoya Kopyala**: Bu basamaklı menü, sayfa nesnesi için çeşitli kopyalama seçeneklerini içerir.
	- <sup>l</sup> **Tam Tablo**: Üst bilgi ve seçim durumunu da içerecek şekilde tablonun tamamını panoya kopyalar.
	- <sup>l</sup> **Tablo Veri Alanı**: Yalnızca tablonun değerlerini panoya kopyalar.
	- <sup>l</sup> **Hücre Değeri**: Sağ tıklanan (Nesne menüsünü çağırırken) liste kutusu hücresinin metin değerini panoya kopyalar.
	- <sup>l</sup> **Resim**: Sayfa nesnesinin resmini panoya kopyalar. Resim, şu sayfadaki ayarlara bağlı olarak sayfa nesnesi başlığı ve kenarlığı içerir veya içermez: **Kullanıcı Tercihleri: Dışa aktarma** sayfası. Kodun gizli kısmı tarafından üretilen tablolar \$Table sistem alanında isimleri temsil edilmez.
	- <sup>l</sup> **Nesne**: Sayfa nesnesinin tamamını düzende başka yere veya geçerli QlikView içinde açılmış başka belgeye yapıştırmak üzere panoya kopyalar.
- <sup>l</sup> **Bağlı Nesneler**: Bağlı nesneler için aşağıdaki komutları içeren menüyü açar. **Bağlantılı Nesnelerin Konumunu Ayarla**: Tüm sayfalardaki bağlantılı nesnelerin tümü, vurgulanan nesnelerle aynı konuma ve boyuta ayarlanır.

**Bu Nesnenin Bağlantısını Kaldır/Nesnelerin Bağlantısını Kaldır**: Bu seçenek, nesneler arasındaki bağlantıyı yok eder ve bu nesneleri farklı nesne kimliklerine sahip farklı nesneler haline getirir.

- <sup>l</sup> **En Küçük Duruma Getir**: Nesneyi simge durumuna getirir. Nesne başlığındaki (gösteriliyorsa) öğesine tıklandığında da aynı sonuç elde edilir. Bu komut yalnızca, **Başlık** sayfasında, nesneye ait **Özellikler** diyalog penceresinde en küçük duruma getirmeye izin veriliyorsa kullanılabilir.
- <sup>l</sup> **En Büyük Duruma Getir**: Nesneyi sayfayı dolduracak şekilde büyütür. Nesne başlığındaki (gösteriliyorsa) öğesine tıklandığında da aynı sonuç elde edilir. Bu komut yalnızca, **Başlık** sayfasında, nesneye ait **Özellikler** diyalog penceresinde en büyük duruma getirmeye izin veriliyorsa kullanılabilir.
- <sup>l</sup> **Geri Yükle**: En küçük duruma getirilmiş veya en büyük duruma getirilmiş nesneyi bir önceki boyutuna ve konumuna geri yükler. En küçük duruma getirilmiş bir nesnenin simgesine çift tıklandığında veya en büyük duruma getirilmiş bir nesnenin nesne başlığındaki

(gösteriliyorsa) simgesine tıklandığında da aynı sonuç elde edilir. Bu komut yalnızca en küçük duruma getirilmiş veya en büyük duruma getirilmiş nesneler için kullanılabilir.

- **Yardım**: QlikView yardımını açar.
- <sup>l</sup> **Kaldır**: Sayfa nesnesini sayfadan kaldırır.

## Hücreyi Özel Biçimlendir diyalog penceresi

Bu diyalog penceresi özel biçimlerini bir veya daha fazla tablo hücresi grubuna uygulamanızı sağlar. Bir tablo kutusu, düz tablo veya pivot tablonun nesne menülerinden çağrılabilir; ancak bunun için **Görünüm** menüsünün **Tasarım Kılavuzu** komutu etkinleştirilmiş veya **Tasarım Menüsü Öğelerini**

**Her Zaman Göster** onay kutusu (**Kullanıcı Tercihleri: Tasarım** altında) işaretlenmiş olmalıdır.

Biçimlendirmeden etkilenecek hücre grubu, komutu çağırmak için tabloda sağ tıkladığınız alana göre belirlenir. Birim olarak biçimlendirilecek hücrelerin en küçük grubu, tablo kutusundaki bir alan (normalde sütun) veya tablo grafiğindeki bir ifade/boyuttur. Şeritleme kullanılıyorsa, her şerit ayrı ayrı biçimlendirilir.

Bu diyalog penceresi tablonun herhangi bir parçasını özel biçimlendirmek için kullanıldığı her seferinde, tablonun **Özellikler** diyalog penceresinin **Stil** sayfasında ayarlanan **Stil** öğesi **[Custom]** olarak ayarlanır. **Stil** ayarını ön tanımlı stillerden birine geri değiştirirseniz, özel biçimlendirme kaybolur.

Genel olarak, öznitelik ifadelerinin sonucu olan biçimlendirmeler tablo stillerinin yerini alır.

<sup>l</sup> **Tablo Ön İzleme Bölmesi**: Ön izleme bölmesi, tablo hücreleri gruplarında yapılan biçim değişikliklerini gösterir. Sağ taraftaki küçük ön izleme olan **Örnek Metin**'in aksine, bu ön izleme bağlamdaki ve görsel ipuçlarının ve/veya öznitelik ifade biçimlendirmesinin uygulanması sonrasındaki değişiklikleri gösterir.

Bu bölmede, tabloyu serbestçe taşıma ve farklı hücre gruplarına biçimler uygulamak mümkündür. Biçimlendirme odağının taşınacağı hücreye tıklamanız yeterlidir.

- <sup>l</sup> **Geri Al**: **Geri Al** düğmesi **Hücreyi Özel Biçimlendir** diyalog penceresindeki yapılan değişiklikleri adım adım geri almak için kullanılır. **Hücreyi Özel Biçimlendir** diyalog penceresinden çıktıktan sonra, diyalog penceresinde yapılan tüm değişiklikler ana araç çubuğundaki **Geri Al** düğmesine bir kez tıklanarak geri
- alınabilir.
- <sup>l</sup> **Yeniden Yap**: **Yeniden Yap** düğmesi, **Geri Al** düğmesiyle **Hücreyi Özel Biçimlendir** diyalog penceresinde geri alınmış olan adım adım yapılmış değişiklikleri yeniden yapmak için kullanılır.
- <sup>l</sup> **Örnek Metin**: Bu, yapılan ayarları gösteren ön izleme hücresidir.
- <sup>l</sup> **Arka Plan Rengi**: Hücre arka plan rengini tanımlar.
- **Metin Rengi: Hücre metin rengini tanımlar.**
- <sup>l</sup> **Kenarlık hücreden önce**: Hücre öncesinde gelecek kenarlığı burada tanımlarsınız. Kenarlık stilini ayarlamak için aşağı açılır liste ve kenarlık rengini ayarlamak için de düğme bulunur. Hücre kenarlıklarını hücreler arasında birleştirebileceğinizi ve bu durumun da tabloda asıl kenarlığın ön izlemeden farklı görünmesine neden olabileceğini unutmayın.
- <sup>l</sup> **Kenarlık hücreden sonra**: Hücre sonrasında gelecek kenarlığı burada tanımlarsınız. Kenarlık stilini ayarlamak için aşağı açılır liste ve kenarlık rengini ayarlamak için de düğme bulunur. Hücre kenarlıklarını hücreler arasında birleştirebileceğinizi ve bu durumun da tabloda asıl kenarlığın ön izlemeden farklı görünmesine neden olabileceğini unutmayın.
- <sup>l</sup> **Metin ayarları**: Bu grupta, hücreye uygulanabilecek çok sayıda metin değiştirici bulabilirsiniz.
	- **· Metin Boyutu**: Tabloda kullanılan genel yazı tipine bir boyut değişikliği uygulamak için açılır menüyü kullanın.
	- **Kalın**: Kalın metin için bu onay kutusunu işaretleyin.
	- **· İtalik**: İtalik metin için bu onay kutusunu işaretleyin.
- <sup>l</sup> **Altı Çizili**: Altı çizili metin için bu onay kutusunu işaretleyin.
- <sup>l</sup> **Kabartı Gölgesi**: Kabartı gölgeli metin için bu onay kutusunu işaretleyin.
- <sup>l</sup> **Değişikliği şuna uygula**: Değişiklikler normalde sadece diyalog pencerelerine erişmek için sağ tıkladığınız ifade, boyut veya alana (tablo kutularına) uygulanır. Bu aşağı açılır liste sayesinde, aynı biçimi diğer ifadelere, boyutlara veya alanlara uygulamayı da seçebilirsiniz.

## Genel

**Tablo Kutusu Özellikleri: Genel** sayfası, tablo kutusuna sağ tıklanıp kayan menüden **Özellikler** komutu seçilerek veya tablo kutusu etkin durumdayken **Nesne** menüsünde **Özellikler** öğesi seçilerek açılır.

- <sup>l</sup> **Başlık**: **Başlık** penceresinde, tablo kutusuna pencere başlığında görüntülenecek bir ad verilebilir. Başlık ayrıca, etiket metninin dinamik güncelleştirmesi için hesaplanan formül olarak tanımlanabilir. Uzun formüllerin daha kolay düzenlenmesi amacıyla **İfade Düzenle** diyalog penceresini açmak için **...** düğmesine tıklayın.
- <sup>l</sup> **Kullanılabilir Alanlar**: Bu sütunda, veri kaynağı alanlarının adları gösterilir. Başlangıçta tüm alanlar (Sistem Alanları hariç) bu sütunda görünür. Sistem alanlarını dahil etmek için, **Sistem Alanlarını Göster** seçeneğini işaretleyin. Üzerlerine tıklayarak, kullanılacak/kaldırılacak öğeleri seçin. Öğeleri istenilen sütun taşımak için **Ekle >** veya **< Kaldır** düğmesini kullanın.
- <sup>l</sup> **Tablo Kutusunda Görüntülenen Alanlar**: Bu sütunda, tablo kutusuna dahil edilecek **Kullanılabilir Alanlar** listesinde seçilen alanların adları gösterilir. Başlangıçta bu sütunda herhangi bir alan bulunmaz.

Bu listede bir alan seçildiğinde, düzenleme penceresinde bu alana özel bir **Etiket** verebilirsiniz.

- <sup>l</sup> **Sistem Alanlarını Göster**: Sistem alanlarının **Kullanılabilir Alanlar** sütununda görünmesini istiyorsanız, bu onay kutusunu işaretleyin.
- <sup>l</sup> **Tablodan Alanları Göster**: Burada, hangi alanların **Kullanılabilir Alanlar** listesinde görüneceğini kontrol edersiniz. Aşağı açılan liste varsayılan olarak **Tüm Tablolar** alternatifini görüntüler. Listenin belirli bir tablodaki alanları göstermesini istiyorsanız, aşağı açılan listeden tablo adını seçin.

Alternatif **Tüm Tablolar (Nitelenmiş)**, oluştukları tabloların adına göre nitelenmiş alanları gösterir. Bu, anahtar (bağlayan) alanların bir defadan fazla listeleneceği anlamına gelir. (Bu alternatif yalnızca görüntüleme amacıyla kullanılır ve kod dosyasındaki [Qualify](#page-1022-0) (page 1023) alanlarıyla hiçbir ilgisi yoktur.)

- <sup>l</sup> **Yükselt**: Bir alanı görüntüleme sıralamasında yukarı taşır.
- <sup>l</sup> **İndirge**: Bir alanı görüntüleme sıralamasında aşağı taşır.
- <sup>l</sup> **Sayma Düzeni**: **Tablo Kutusunda Görüntülenen Alanlar** sütunundaki alanları sayısal sıraya göre sıralar.
- <sup>l</sup> **Yükleme Sırası**: **Tablo Kutusunda Görüntülenen Alanlar** sütunundaki alanları yükleme sırasında göre, yani veritabanından okundukları sıraya göre sıralar.
- <sup>l</sup> **Metin Düzeni**: **Tablo Kutusunda Görüntülenen Alanlar** sütunundaki alanları alfabetik sıraya göre sıralar.

### <sup>l</sup> **Alternatif Durum**:

Listedeki kullanılabilir durumlardan birini seçin. Aşağıdaki Alternatif Durumlar her zaman için kullanılabilir durumdadır.

- <sup>l</sup> **Devralındı**: Sayfalar ve sayfa nesneleri QlikView geliştiricisi tarafından geçersiz kılınmadıkça, her zaman için **devralındı** durumundadır. Bu ayar, bir üst seviyede bulunan nesneden devralınır; devralındı öğesi seçiliyse, bir sayfadaki bir grafik, sayfayla aynı ayarları alır.
- <sup>l</sup> **Varsayılan durum**: Bu durum, çoğu QlikView kullanımının gerçekleştiği ve \$ işaretiyle temsil edilen bir durumdur. QlikView belgesi her zaman için **varsayılan durum** konumundadır.
- <sup>l</sup> **Nesne Kimliği**: Bu, makro amaçlarına yönelik olarak kullanılır. Her sayfa nesnesine benzersiz bir kimlik atanır. Alfasayısal karakterleri yalnızca kimlik içinde kullanmanız önerilir. Tablo kutuları için kimlik bilgisi TB01 ile başlar. Bağlı nesneler aynı nesne Kimliğini paylaşır. Bu Kimlik numarasını daha sonra düzenleyebilirsiniz.
- <sup>l</sup> **Hesaplama Koşulu**: Görüntülenecek tablo kutusu için gerçekleştirilmesi gereken **Hesaplama Koşulu** belirleyin. Koşul yerine getirilmediği sürece, bunun yerine "Hesaplama koşulu yerine getirilmedi" mesajı görüntülenir.
- <sup>l</sup> **Hata Mesajları**: Tablo kutularındaki (ve grafiklerdeki) standart hata mesajları, **Hata Mesajları** düğmesinden açılan **Özel Hata Mesajları** diyalog penceresinde özelleştirilebilir.

## Sırala

**Tablo Kutusu Özellikleri: Sırala** sekmesi, tablo kutusuna sağ tıklanıp kayan menüden **Özellikler** komutu seçilerek açılır.

**Sıralama Önceliği**'nde, tablo kutusunun görüntülenen alanlarını listeleyin. Alanların sıralaması, **Sırala** komutu yürütüldüğünde uygulanan sıralama düzenini belirler. Alanların sıralaması, **Yükselt** ve **İndirge** düğmeleri kullanılarak değiştirilebilir. Listedeki her alan için, sıralama aşamasında kullanılması gereken ölçüt belirlenebilir. Sıralama ölçütleri aşağıda açıklanmıştır.

### **Şuna Göre Sırala:**

- <sup>l</sup> **İfade**: Alan değerleri, bu sıralama seçeneğinin altındaki metin düzenleme kutusuna girilen gelişigüzel bir ifadeye göre sıralanır.
- <sup>l</sup> **Sıklık**: Değerlerin sıralama aşamasının sıklığa göre yapılıp yapılmaması için durumu değiştirir.
- <sup>l</sup> **Sayısal değer**: Değerlerin sıralama aşamasının sayısal değere göre yapılıp yapılmaması için durumu değiştirir.
- <sup>l</sup> **Metin**: Değerlerin sıralama aşamasının alfabetik sırayla ASCII standardına göre yapılıp yapılmaması için durumu değiştirir.
- <sup>l</sup> **Yükleme sırası**: Değerlerin sıralama aşamasının yükleme sırasına göre yapılıp yapılmaması için durumu değiştirir.

Birden fazla sıralama düzeni belirtilirse, sıralama düzeni ifade, sıklık, sayısal, metin ve yükleme sırası şeklinde olur.

## Sunum

**Tablo Kutusu Özellikleri: Sunum** sekmesi, tablo kutusuna sağ tıklanıp kayan menüden **Özellikler** komutu seçilerek açılır.

Bu diyalog penceresinde tablo kutusunun düzenini belirlersiniz.

- <sup>l</sup> **Hizalama**: Alan değerlerinin varsayılan hizalaması, **Alanlar** listesinde alan ve **Hizalama** grubunda uygun seçenek seçilerek **Metin** için ve **Sayılar** için ayrı ayrı belirlenebilir. Varsayılan olarak metin değerleri sola hizalıyken, sayı değerleri sağa hizalıdır.
- <sup>l</sup> **Alanın NULL Olduğu Satırları Kaldır**: İşaretlenirse, NULL alan değeri içeren satırlar seçilen alandan çıkartılır. NULL denildiğinde, "değer yok" anlaşılır.
- <sup>l</sup> **Açılan Menü Seçimi**: İşaretlenirse, seçilen alanın sütun üstbilgisinin sol tarafına bir aşağı açılan ok simgesi eklenir. Aşağı açılan alan listesinden alan değerlerine erişmek için simgeye tıklayın. Bu eylem bir çoklu kutuda seçim yapmakla aynı şekilde işler.
- <sup>l</sup> **Gelişmiş...**: Bu düğme, alan değerlerinin resim temsilleri ve özel metin arama seçenekleri için ayarları sunan **Gelişmiş Alan Ayarları** diyalog penceresini açar.
- <sup>l</sup> **Çok Satırlı Ayarları**: Bu grupta, tablo üstbilgisi ve veri hücreleri, değerleri birden fazla satırda görüntülemek üzere ayarlanabilir; bu da uzun metin dizeleri için faydalıdır.
	- <sup>l</sup> **Metin Üst Bilgi Yüksekliğini <sup>n</sup> Satır Kaydır**: Bu seçenek belirlendiğinde, üst bilgi içeriği birden fazla satırda görüntülenir. Burada üstbilgi satırları için istenilen sınırlamalar belirlenir.
	- <sup>l</sup> **Metin Hücresi Yüksekliğini <sup>n</sup> Satır Kaydır**: Bu seçenek belirlendiğinde, hücre, içeriğini birden fazla satırda görüntüler. Burada hücre satırı içindeki satırlar için istenilen sınırlamalar belirlenir.
- <sup>l</sup> **Dikey Etiketler**: İşaretlenirse, tüm alan etiketleri dikey konuma döndürülür.
- <sup>l</sup> **Sürükleyip Bırakmaya İzin Ver**: İşaretlenirse, tablo kutusu alanları üstbilgilerine tıklayarak ve sürükleyerek sıralanabilir.
- <sup>l</sup> **Göstergeyi Sırala**: İşaretlenirse, tablo kutusunun sıralanmakta olduğu alanın sütun üstbilgisinin sağ tarafına bir göstergeleri sıralama simgesi eklenir. Artan veya azalan sıralama düzenini yansıtmak için simge ters döndürülür.
- <sup>l</sup> **Seçim Göstergeleri**: İşaretlenirse, tablo kutusunun sıralanmakta olduğu alanın sütun üstbilgisinin sağ tarafına bir göstergeleri sıralama simgesi eklenir. Artan veya azalan sıralama düzenini yansıtmak için simge ters döndürülür.
- <sup>l</sup> **Üstbilgi Satırını Gösterme**: İşaretlenirse, tablo, üstbilgi (etiket) satırı olmadan görüntülenir.

## Stil

Bu stil sayfası tüm QlikView tabloları, tablo kutuları, pivot tabloları ve düz tabloları için geçerlidir. Burada tablo biçimlendirme stili ayarlarını yapabilirsiniz.

- <sup>l</sup> **Geçerli Stil**: Aşağı açılan listeden uygun tablo stilini seçin. Aşağı açılan kontrol içerisinde **[Custom]** değeri görünüyorsa, tabloya özel bir stil uygulanmıştır. Bu ayarı ön tanımlı stillerden birine geri değiştirirseniz, özel biçimlendirme kaybolur.
- <sup>l</sup> **\_ Satırda Bir Şerit Sayısı**: Burada tonlu şeritlerin görünüp görünmemesi gerektiğini ve hangi aralıkta görünmesi gerektiğini belirleyebilirsiniz.
- <sup>l</sup> Girinti Modu Bu ayar yalnızca pivot tablolar için geçerlidir. Bu alternatifi işaretlediğinizde, özellikle sınırlı bir tablo genişliği içine çok sayıda boyut etiketleri yerleştirmeniz gerektiğinde faydalı olan biraz farklı bir tablo stili elde edebilirsiniz.
	- <sup>l</sup> **Yalnızca Birinci Boyut Etiketini Kullan**: Bu ayar yalnızca zaten **Girinti Modu** içinde olan pivot tablolarda kullanılabilir ve pivot tablonun stilinde daha fazla değişiklik yapar.
- <sup>l</sup> **Dikey Boyut Hücre Kenarlıkları**: Bu ayar, dikey hücre kenarlıklarının boyut sütunları için görüntülenip görüntülenmeyeceğini belirler.
- <sup>l</sup> **Dikey İfade Hücre Kenarlıkları**: Yukarıdaki ayarla aynıdır, ancak ifade sütunları için geçerlidir.
- <sup>l</sup> **Kenarlık Aralığın Üstünde**: **Gelişmiş Alan Ayarları** diyalog penceresinde bir **Aralama** belirlenmesi kaydıyla, bu alternatif seçilerek tablo stili biraz değiştirilebilir.
- <sup>l</sup> **Arka Plan...**: **Arka Plan Ayarları** diyalog penceresini açar.
- <sup>l</sup> **Hücre Arka Plan Renginin Saydamlığı**: **Arka Plan Ayarları**'nda renk veya resim uygulandıysa, söz konusu rengin veya resmin şeffaflığını burada hücre arka planında ayarlayabilirsiniz.
- <sup>l</sup> **Hücre Kenarlıklarının Saydamlığı**: Bildirilen hücre kenarlıklarının nasıl olması gerektiğini ayarlar.

## Yazı Tipi

Burada, kullanılacak yazı tipinin **Yazı Tipi**, **Yazı Tipi Stili** ve **Boyut** özellikleri ayarlanabilir.

## Yazı tipi, tek bir nesne için (**Nesne Özellikleri: Yazı Tipi**) veya bir belgedeki tüm nesneler için (**Nesnelere Uygula**; **Belge Özellikleri: Yazı Tipi**

Buna ek olarak, yeni nesneler için varsayılan belge yazı tipleri **Belge Özellikleri: Yazı Tipi** bölümünde ayarlanabilir. İki varsayılan yazı tipi vardır:

- 1. Birinci varsayılan yazı tipi (**Liste Kutuları, Grafikler, vs**) liste kutuları ve grafikler de dahil olmak üzere birçok nesne için kullanılır.
- 2. İkinci varsayılan yazı tipi (**Metin Nesneleri ve Düğmeleri**) genellikle daha büyük yazı tipine ihtiyaç duyan düğmeler ve metin kutuları için kullanılır.

Son olarak, yeni belgeler için varsayılan yazı tipleri **Kullanıcı Tercihleri: Yazı Tipi** bölümünde ayarlanabilir.

Grafikler, düğmeler ve (arama nesneleri hariç) metin nesneleri için bir yazı tipi **Renk** öğesi de belirtilebilir. Renk **Sabit** olabileceği gibi, bir ifadeden dinamik olarak da hesaplanabilir (**Hesaplanan**). İfade, renk fonksiyonları kullanılarak oluşturulan geçerli bir renk temsili olmalıdır. İfadenin verdiği sonuç geçerli bir renk temsili oluşturmuyorsa, yazı tipi varsayılan olan siyah renge döner.

Ek ayarlar şunlardır:
- **Kabartı Gölgesi**: Bu seçenek işaretlenirse metne kabartı gölgesi eklenir.
- <sup>l</sup> **Altını Çiz**: Bu seçenek işaretlenirse metnin altı çizili olur.

Seçilen yazı tipinin örneği ön izleme bölmesinde gösterilir.

#### Düzen

Düzen ayarı, Nesne Özellikleri sayfasından yapılırsa, yalnızca geçerli nesneye uygulanır. Düzen ayarı, Belge Özellikleri sayfasından yapılırsa, belgede belirlenen türlerdeki tüm nesnelere uygulanır.

#### Kenarlıkları Kullan

Sayfa nesnesi etrafındaki kenarlık kullanmak için bu ayarı etkinleştirin. Aşağı açılan menüden seçim yaparak kenarlık türünü belirleyin.

- <sup>l</sup> **Gölge Yoğunluğu**: **Gölge Yoğunluğu** aşağı açılan menüsü, sayfa nesnelerini çevreleyen gölgenin yoğunluğunu ayarlamayı sağlar. Ayrıca **Gölge Yok** seçeneği de vardır.
- <sup>l</sup> **Kenarlık Stili**: Aşağıdaki önceden tanımlanmış kenarlık türleri kullanılabilir:
	- <sup>l</sup> **Düz**: Düz, tek renkli kenarlık.
	- <sup>l</sup> **Basılı**: Sayfa nesnesinin arka plandan bastırıldığı izlenimini veren kenarlık.
	- <sup>l</sup> **Yükseltilmiş**: Sayfa nesnesini arka plandan yükseltildiği izlenimini veren kenarlık.
	- <sup>l</sup> **Duvarlı**: Sayfa nesnesinin etrafında duvar izlenimi veren kenarlık.
- <sup>l</sup> **Kenarlık Genişliği**: Bu seçenek tüm kenarlık türleri için kullanılabilir durumdadır. Genişlik mm, cm, inç (", inch), piksel (px, pxl, pixel), punto (pt, pts, point) veya docunits (du, docunit) cinsinden tanımlanabilir.
- **· Renk**: Tüm kenarlık türleri için renk paletinden uygun temel rengin seçilebileceği diyalog penceresini açmak için bu düğmeye tıklayın.
- <sup>l</sup> **Gökkuşağı**: Tüm kenarlık türleri için gökkuşağı renkli kenarlık oluşturur. Gökkuşağı, sayfa nesnesinin üstünden seçilen temel renkle başlar.

**Basitleştirilmiş Stil Oluşturma Modu** tercih edildiğinde (**Belge Özellikleri: Genel** içinde) kenarlık türü seçeneği yoktur; yalnızca **Gölge Yoğunluğu** aşağı açılan menüsü ve **Kenarlık Genişliği** ayarı kullanılabilir.

#### Yuvarlak Köşeler

**Yuvarlak Köşeler** grubunda, sayfa nesnesinin genel şekli tanımlanır. Bu ayarlar, süper elips aracılığıyla mükemmel daireden/elipsten dikdörtgene kadar sayfa nesnelerinin çizilmesini sağlar. **Yuvarlak Köşeler** yalnızca **Gelişmiş Stil Oluşturma Modu**'nu seçtiyseniz kullanılabilir (**Belge Özellikleri: Genel** içinde bulunur).

- <sup>l</sup> **Yuvarlak Köşeler**: Bu seçenek işaretlendiğinde, yuvarlak kenarlı şekiller için alternatifleri olası kılar.
- <sup>l</sup> **Köşeler**: Buna karşılık onay kutusunun işaretlenmemiş kaldığı köşeler dikdörtgen olarak çizilir.
- <sup>l</sup> **Kare Olma Durumu**: 2 ile 100 arasındaki bir değişken sayısıdır; burada 100 değeri mükemmel köşeli kenarlara sahip dikdörtgeni tanımlarken, 2 değeri mükemmel elipse (1:1 en boy oranlı

daireye) karşılık gelir. 2 ile 5 arasındaki kare olma durumu, genellikle yuvarlak köşeler elde etmek için optimum değerdir.

<sup>l</sup> **Köşe Yarıçapı**: Bu ayar, sabit mesafedeki (**Sabit**) veya toplam dörtgenin yüzde birimindeki (**Bağıntılı (%)**) köşelerin yarıçapını belirler. Bu ayar, **Kare Olma Durumu** altında ayarlanmış temeldeki genel şekil tarafından etkilenen köşelerin kapsamını kontrol etmenizi sağlar. Mesafe mm, cm, inç (", inch), piksel (px, pxl, pixel), punto (pt, pts, point) veya docunits (du, docunit) cinsinden tanımlanabilir.

#### Katman

**Katman** grubunda, nesne üç katmandan birinde yer alacak şekilde tanımlanabilir.

- <sup>l</sup> **Alt**: **Alt** katman özelliğine sahip sayfa nesnesi, **Normal** ve **Üst** katmanlardaki sayfa nesnelerini asla belirsiz hale getiremez. Bu sayfa nesnesi yalnızca **Alt** katmanındaki diğer sayfa nesnelerinin üstüne yerleştirilebilir.
- <sup>l</sup> **Normal**: Oluşturulduğunda, sayfa nesneleri **Normal** (orta) katmanda yer alır. **Normal** katmandaki sayfa nesnesi, **Alt** katmandaki sayfa nesneleri tarafından asla belirsiz hale getirilemez ve **Üst** katmandaki sayfa nesnelerini asla belirsiz hale getiremez.
- <sup>l</sup> **Üst**: **Üst** katmandaki sayfa nesnesi, **Normal** ve **Alt** katmanlardaki sayfa nesneleri tarafından asla belirsiz hale getirilemez. Yalnızca **Üst** katmandaki diğer sayfa nesneleri bu sayfa nesnelerinin üzerine yerleştirilebilir.
- <sup>l</sup> **Özel**: **Üst**, **Normal** ve **Alt** katmanlar, sırasıyla 1, 0 ve -1 olarak dahili olarak numaralandırılmış katmanlara karşılık gelir. Aslında, -128 ile 127 arasındaki tüm değerler kabul edilir. İstediğiniz değeri girmek için bu seçeneği belirleyin.

#### Tema Oluşturucu...

Yeni bir düzen teması oluşturabileceğiniz **Tema Oluşturucu** sihirbazını açar.

#### Tema Uygula ...

Nesneye, sayfaya veya belgeye bir düzen teması uygulayabilirsiniz.

#### Göster

**Göster** grubunda, sayfa nesnesinin görüntülendiği koşullar belirlenebilir.

- <sup>l</sup> **Her Zaman**: Sayfa nesnesi her zaman görüntülenir.
- <sup>l</sup> **Koşullu**: Sayfa nesnesi, örneğin seçimler vb. öğelere göre sürekli değerlendirilen bir koşullu fonksiyona bağlı olarak gösterilir veya gizlenir. Sayfa nesnesi yalnızca koşul FALSE değerini döndürdüğünde gizlenir.

Belge için Yönetici ayrıcalıklarına sahip olan kullanıcılar, tüm gösterme koşullarını geçersiz kılmak için **Tüm Sayfaları ve Sayfa Nesnelerini Göster** seçeneğini kullanabilirler (**Belge Özellikleri: Güvenlik** içinde). Bu fonksiyon, Ctrl+Shift+S tuşlarına basılarak değiştirilebilir.

#### Seçenekler

**Seçenekler** grubunda, sayfa nesnesini taşıma ve yeniden boyutlandırma devre dışı bırakılabilir. Bu gruptaki ayarlar, yalnızca karşılık gelen onay kutuları **Belge Özellikleri: Düzen** ve **Sayfa Özellikleri: Güvenlik** içinde etkinleştirilmişse geçerlidir.

- <sup>l</sup> **Taşımaya/Boyutlandırmaya İzin Ver**: Bu seçeneğin seçimi kaldırılmışsa, sayfa nesnesi taşınamaz veya boyutlandırılamaz.
- <sup>l</sup> **Kopyalamaya/Klon Oluşturmaya İzin Ver**: Bu seçeneğin seçimi kaldırılmışsa, sayfa nesnesinin kopyası oluşturulamaz.
- <sup>l</sup> **Bilgiye İzin Ver**: **Bilgi** fonksiyonu kullanımdayken, bir alan değerinin bununla ilişkilendirilmiş bilgi içerdiği her seferinde, pencere başlığında bir bilgi simgesi görüntülenir. Bilgi simgesinin başlıkta görüntülenmesini istemiyorsanız, bu seçeneğin işaretini kaldırabilirsiniz.

#### Info [\(page](#page-964-0) 965)

<sup>l</sup> **Veriye Göre Boyutlandır**: Normalde, seçimler tablonun boyutunun sayfa nesnesi için tahsis edilenden daha küçük olmasına neden olduğunda, QlikView'daki tüm tablo sayfa nesnelerinin etrafındaki kenarlıklar küçülür. Bu onay kutusunun seçimi kaldırıldığında, boyutun bu otomatik ayarlanması kapatılır ve fazlalık alanı boş bırakılır.

#### Kaydırma Sürgüleri

Kaydırma çubuğu düzenini değiştirmek için çeşitli kontroller **Kaydırma Sürgüleri** grubunda bulunur.

- <sup>l</sup> **Kaydırma Konumunu Koru**: Bu ayar etkin durumdayken, bir başka nesnede bir seçim yapıldığında, QlikView, tablo ve grafiklerin kaydırma konumunu bir kaydırma çubuğuyla korumaya çalışır. Bu ayarın aynı zamanda **Kullanıcı Tercihleri: Nesneler** bölümünde de etkinleştirilmesi gerekir. Belgeyi kapattığınızda kaydırma konumu korunmaz.
- <sup>l</sup> **Kaydırma Düğmeleri**: Kaydırma düğmesi rengini ayarlar. Düğmeye tıklayarak bir renk seçin. Orta dereceli gri tonların kaydırma çubukları için çoğunlukla en iyi sonucu verdiğini unutmayın. Her iki renk de uygun düğmeye tıkladığınızda açılan **Renk Alanı** diyalog penceresi aracılığıyla düz renk veya gradyan olarak tanımlanabilir.
- <sup>l</sup> **Kaydırma Arka Planı**: Kaydırma çubuğu arka planı rengini ayarlar. Düğmeye tıklayarak bir renk seçin.
- <sup>l</sup> **Kaydırma Çubuğu Genişliği**: Bu kontrol, kaydırma çubuğu sembollerinin hem genişliğini hem de göreceli boyutunu etkiler.
- <sup>l</sup> **Kaydırma Stili**: Kaydırma çubuk stilini ayarlar. Aşağı açılan kontrolden bir stil seçin. **Klasik** kaydırma çubuğu stili, QlikView 4/5 kaydırma sürgülerine karşılık gelir. **Standart** kaydırma çubuğu stili, daha modern bir görünüm sunar. Üçüncü stil olan **Açık** stili, daha ince ve daha açık çubuktur.

Kaydırma çubuğu stilinin görülebilmesi için **Stil Oluşturma Modu Gelişmiş** olarak ayarlanmalıdır. Bu ayarı bulmak için, **Genel** sekmesinden **Ayarlar** açılan menüsünü açıp **Belge Özellikleri**'ni seçin.

<sup>l</sup> **Uygula...**: **Düzen** sayfasında ayarlanmış özelliklerin uygulanacağı yeri ayarlayabileceğiniz **Başlık ve Kenarlık Özellikleri** diyalog penceresini açar.

### Başlık

Başlık ayarı, **Nesne Özellikleri** sayfasından yapılması durumunda yalnızca geçerli nesneye uygulanır.

Başlık ayarı, **Belge Özellikleri** sayfasından yapılması durumunda, belgede bulunan belirtilen türlerdeki tüm nesnelere uygulanır.

**Başlık** sayfasında, nesnenin genel düzeninden tamamen farklı düzen seçenekleri belirtin.

- <sup>l</sup> **Başlığı Göster**: Bu seçenek işaretlendiğinde, sayfa nesnesinin en üst kısmına bir başlık çizilir. Liste kutuları ve diğer "kutu nesneleri" için seçenek varsayılan olarak açık olur; ancak düğmeler, metin nesneleri ve çizgi/ok nesneleri için açık olmaz.
- <sup>l</sup> **Başlık Metni**: Metin kutusuna, sayfa nesnesinin başlığında gösterilecek bir başlık girebilirsiniz. Başlık yazı tipini değiştirmek için **Yazı Tipi...** düğmesini kullanın.

Başlığın farklı durumlarındaki renklerini ayarlayın. **Etkin Renkler** ve **Etkin Olmayan Renkler** için ayarlar birbirinden ayrı olarak yapılabilir.

**Renk Alanı** diyalog penceresini açmak için **Arka Plan Rengi** veya **Metin Rengi** düğmesine tıklayın. **Arka Plan Rengi**, **Renk Alanı** diyalog penceresinde **düz** veya **gradyan** renk olarak tanımlanabilir. **Metin Rengi**, renk fonksiyonları kullanılarak **Sabit** veya **Hesaplanan** renk olarak tanımlanabilir.

- <sup>l</sup> **Metni Kaydır**: Bu seçenek işaretlenmişse, başlık iki veya daha fazla satırda görüntülenir.
- <sup>l</sup> **Başlık Yüksekliği (Satırlar)**: Bu düzenleme kutusundaki başlık satırı sayısını ayarlayın.

QlikView nesnesinin tam boyutu ve konumu, **Normal** veya **En Küçük Duruma Getirilmiş** QlikView sayfa nesnesine yönelik boyut/konum ayarları ile belirlenebilir ve ayarlanabilir. Bu ayarlar piksel cinsinden ölçülür:

- **\* X-kon**: Sayfa nesnesinin sol tarafının yatay konumunu, sayfanın sol kenarına göre ayarlar.
- <sup>l</sup> **Y-kon**: Sayfa nesnesinin üst tarafının dikey konumunu, sayfanın üst kenarına göre ayarlar.
- <sup>l</sup> **Genişlik**: QlikView sayfa nesnesinin genişliğini ayarlar.
- <sup>l</sup> **Yükseklik**: QlikView sayfa nesnesinin yüksekliğini ayarlar.

Başlık etiketinin yönlendirmesi, **Başlık Hizalaması** seçenekleriyle değiştirilebilir:

- <sup>l</sup> **Yatay**: Etiket yatay olarak şu yönlerde hizalanabilir: Başlık alanı içinde **Sol**, **Orta** veya **Sağ**.
- <sup>l</sup> **Dikey**: Etiket dikey olarak şu yönlerde hizalanabilir: Başlık alanı içinde **Üst**, **Orta** veya **Alt**.

#### **Özel Simgeler**

Sayfa nesnelerinin nesne menüsü komutlarının çoğu, başlık simgesi olarak yapılandırılabilir. Listedeki her bir komutun solundaki onay kutusunu işaretleyerek, başlık simgeleri olarak gösterilecek komutları seçin.

Özel başlık simgelerini dikkatli kullanın. Çok fazla simge olması, kullanıcının kafasını karıştırabilir.

- <sup>l</sup> **En Küçük Duruma Getirmeye İzin Ver**: Bu seçenek işaretlendiğinde, nesnenin en küçük duruma getirilebilir olması şartıyla, sayfa nesnesinin pencere başlığında bir en küçük duruma getir simgesi görüntülenir. Bu, ayrıca, nesnenin başlığına çift tıklanarak en küçük duruma getirilmesini mümkün kılar.
- <sup>l</sup> **Otomatik Olarak En Küçük Duruma Getir**: Bu seçenek, **En Küçük Duruma Getirmeye İzin Ver** öğesi işaretlendiğinde kullanılabilir hale gelir. Aynı sayfa üzerindeki birkaç sayfa nesnesi için **Otomatik Olarak En Küçük Duruma Getir** öğesi işaretlendiğinde, biri hariç tümü istendiği zaman otomatik olarak en küçük duruma getirilir. Bu, örneğin, aynı sayfa alanında birkaç grafiğin dönüşümlü olarak görüntülenmesi için kullanışlıdır.
- <sup>l</sup> **En Büyük Duruma Getirmeye İzin Ver**: Bu seçenek işaretlendiğinde, nesnenin en büyük duruma getirilebilir olması şartıyla, sayfa nesnesinin pencere başlığında bir en büyük duruma getir simgesi görüntülenir. Bu, ayrıca, nesnenin başlığına çift tıklanarak en büyük duruma getirilmesini mümkün kılar. **En Küçük Duruma Getirmeye İzin Ver** ve **En Büyük Duruma Getirmeye İzin Ver** öğelerinin her ikisi de işaretlendiğinde, çift tıklama işlemi nesnenin en küçük duruma getirilmesini etkiler.
- <sup>l</sup> **Yardım Metni**: Burada, açılan pencerede görüntülenecek yardım metnini girebilirsiniz. Yardım metni, bir hesaplanan formül olarak belirtilebilir. Bu seçenek, belge seviyesinde kullanılamaz. Uzun formüllerin daha kolay düzenlenmesi amacıyla **İfade Düzenle** diyalog penceresini açmak için **...** düğmesine tıklayın.

Örneğin sayfa nesnesinin açıklamasını girin. Nesnenin pencere başlığına yardım simgesi eklenir. Fare imleci simgenin üzerinde olduğunda, metin açılan pencerede görüntülenir.

## Grafikler

Grafikler ve tablolar, sayıları oldukça sıkıştırılmış bir şekilde gösterebilen sayfa nesneleridir. Örneğin para toplamlarını yıl, ay, hesap numarası vb. gibi farklı alanlara dağıtılmış olarak göstermek mümkündür.

Grafikler ve tablolar, bir alanın farklı değerlerinin sıklıklarını veya bir alanın olası değerlerinin toplamı gibi bir hesaplanmış varlığı görüntülemek üzere ayarlanabilir. Her iki durumda da, belirli bir alan x ekseni olarak seçilmelidir; yani bu alan, sırasıyla pastanın dilimlerini, sütun grafiğindeki farklı sütunları ve pivot tablodaki satırları etiketlemek için kullanılır.

## Kullanılabilen Farklı Grafik Türleri

Aralarından seçim yapabileceğiniz grafik türleri, sütun grafiği, pasta grafiği, birleşik grafik, dağılım grafiği, çizgi grafiği, radar grafiği, ızgara grafiği, gösterge grafiği, blok grafiği, huni grafiği, pivot tablo, düz tablo ve mekko grafiğidir.

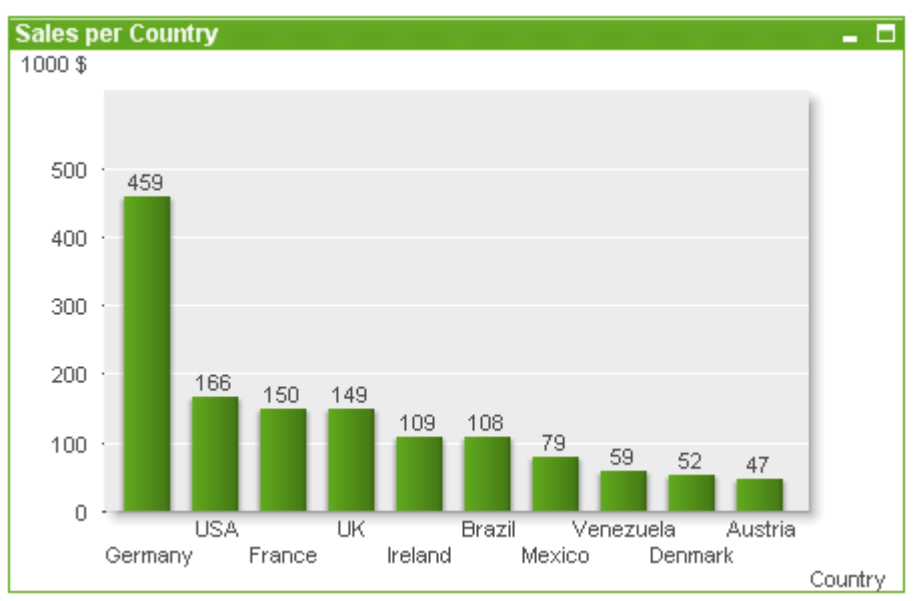

### Sütun Grafiği

### Pasta grafiği

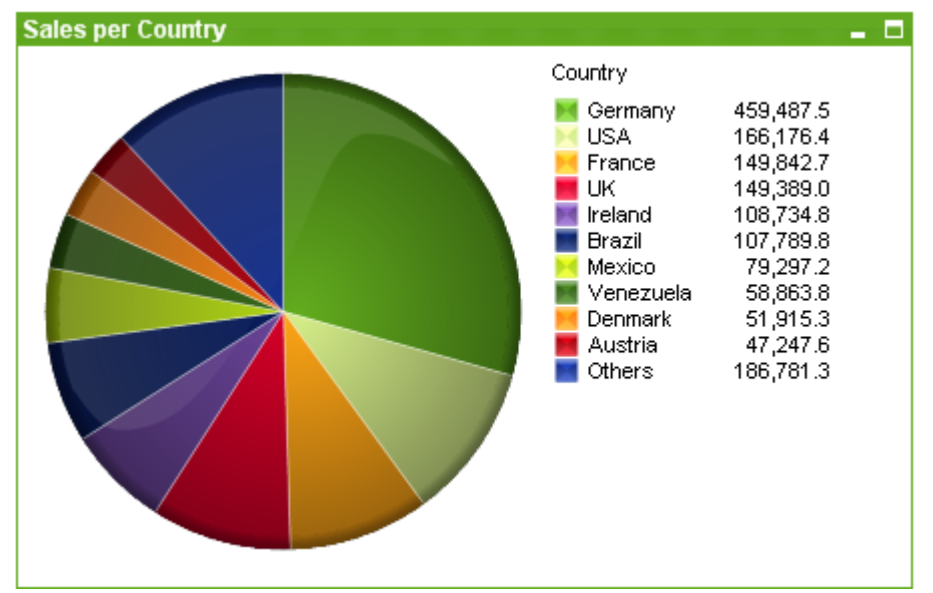

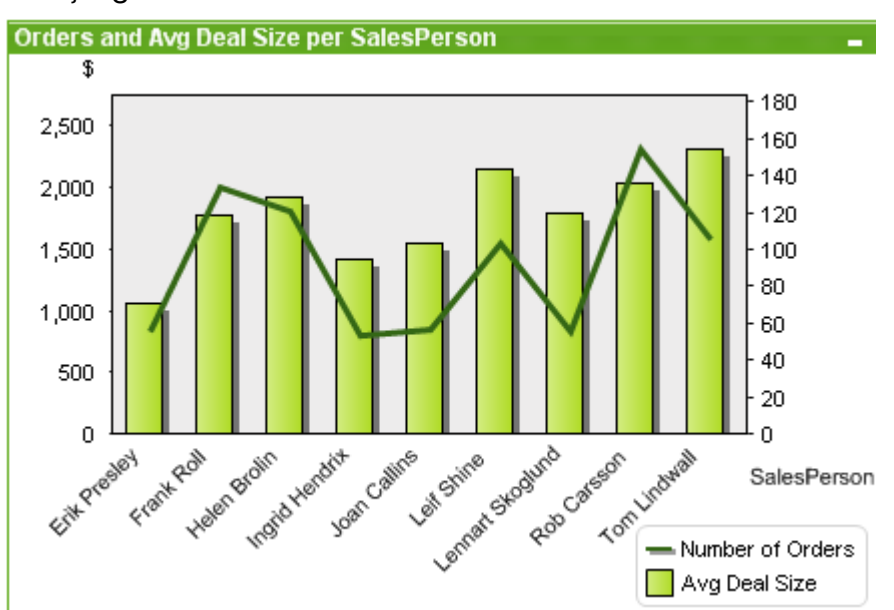

### Birleşik grafik

## Dağılım grafiği

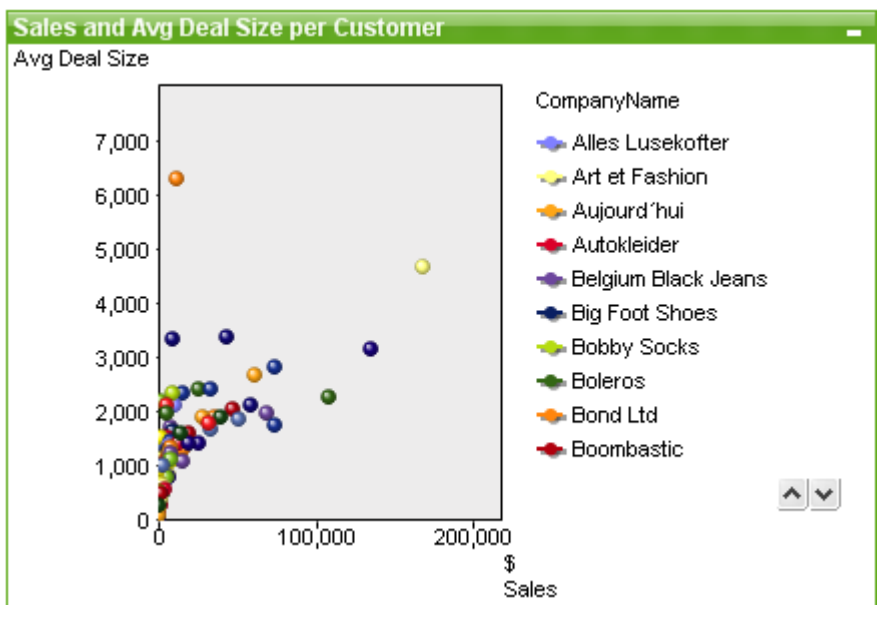

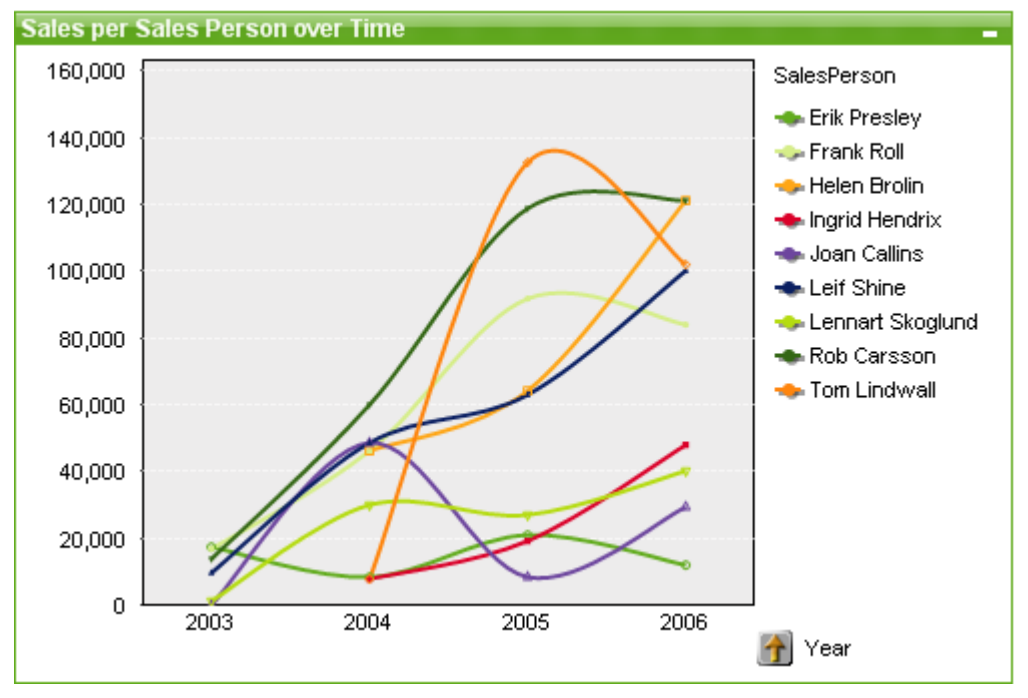

## Çizgi grafiği

## Radar grafiği

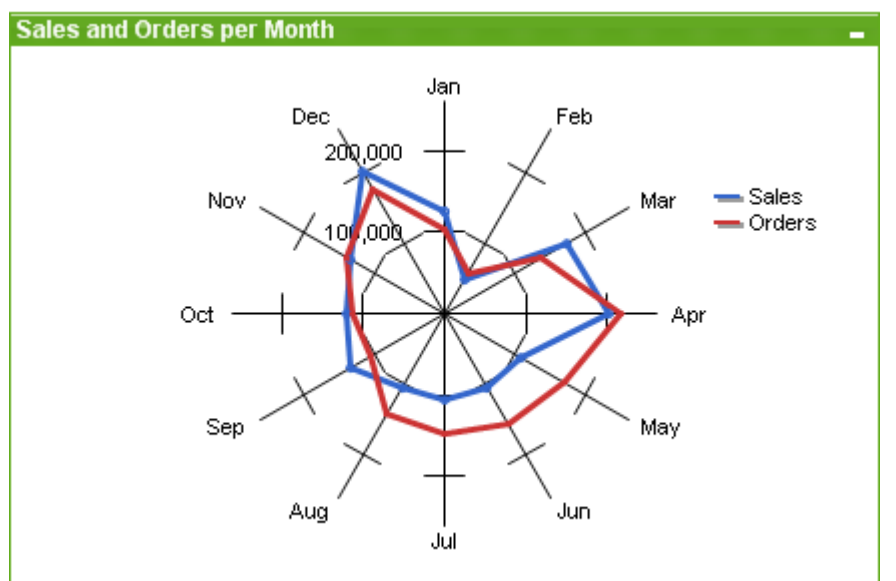

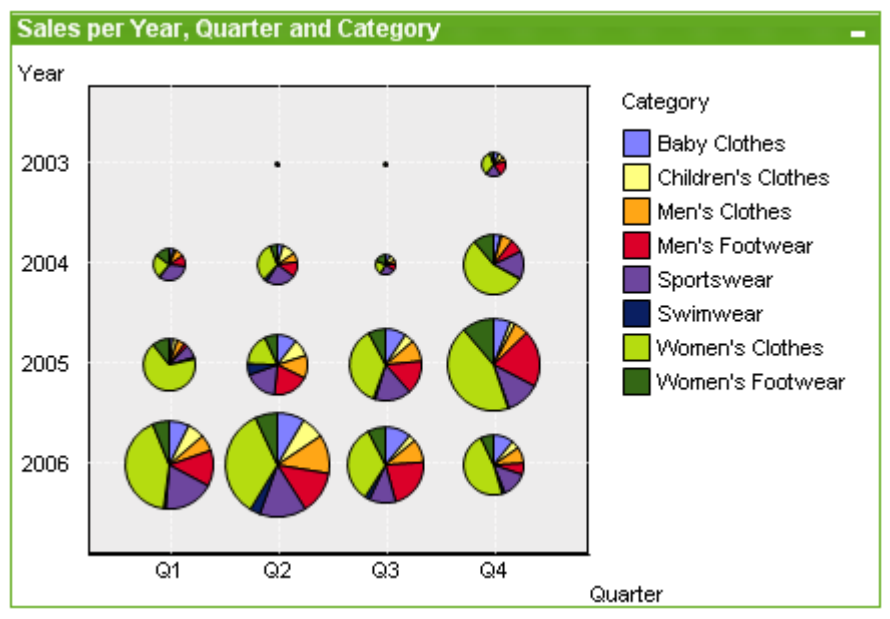

### Izgara grafiği

## Gösterge grafiği

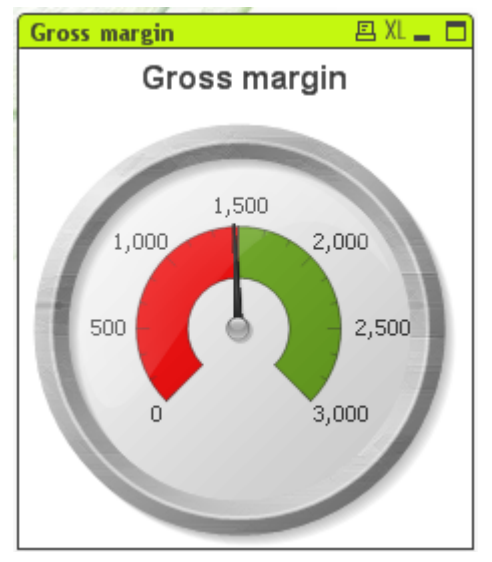

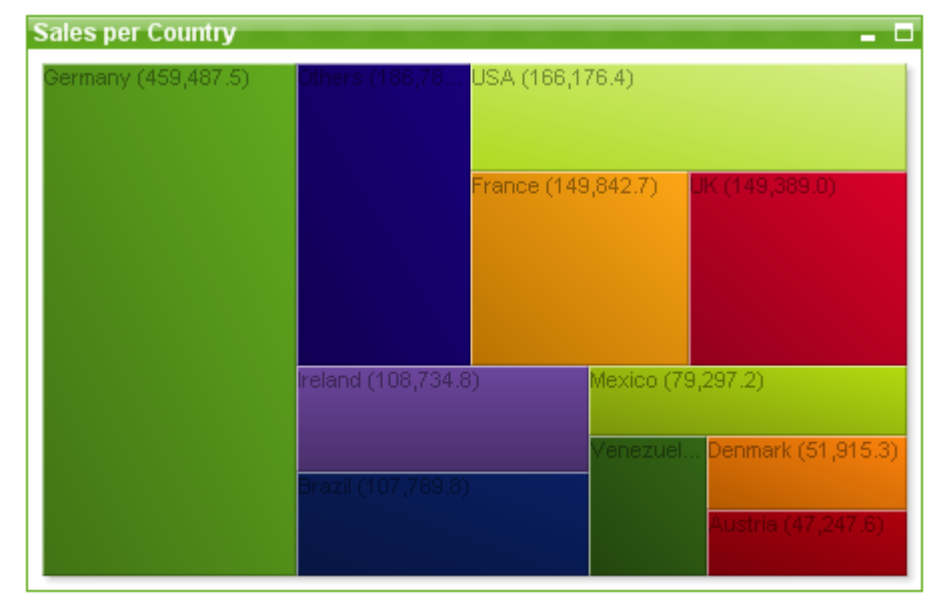

## Blok grafiği

## Huni grafiği

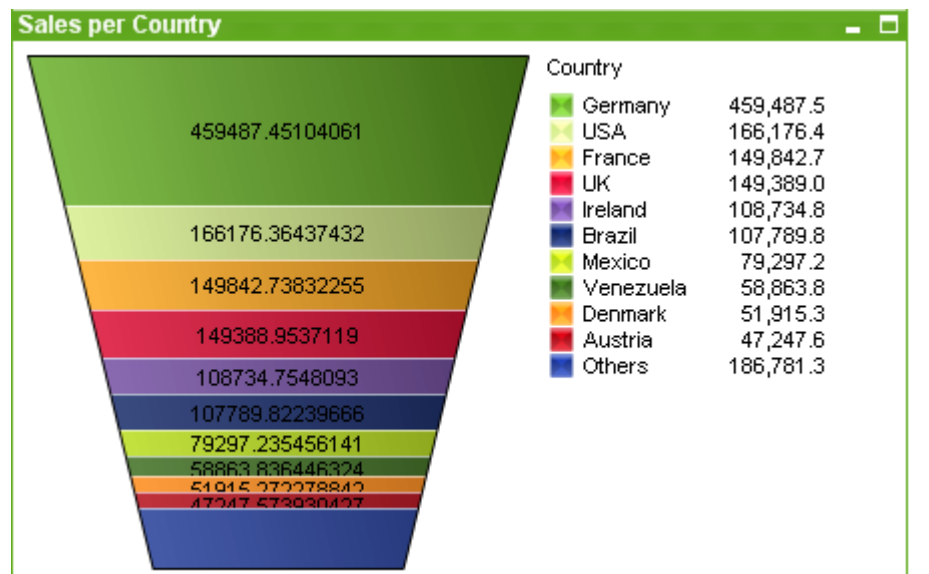

#### Pivot tablo

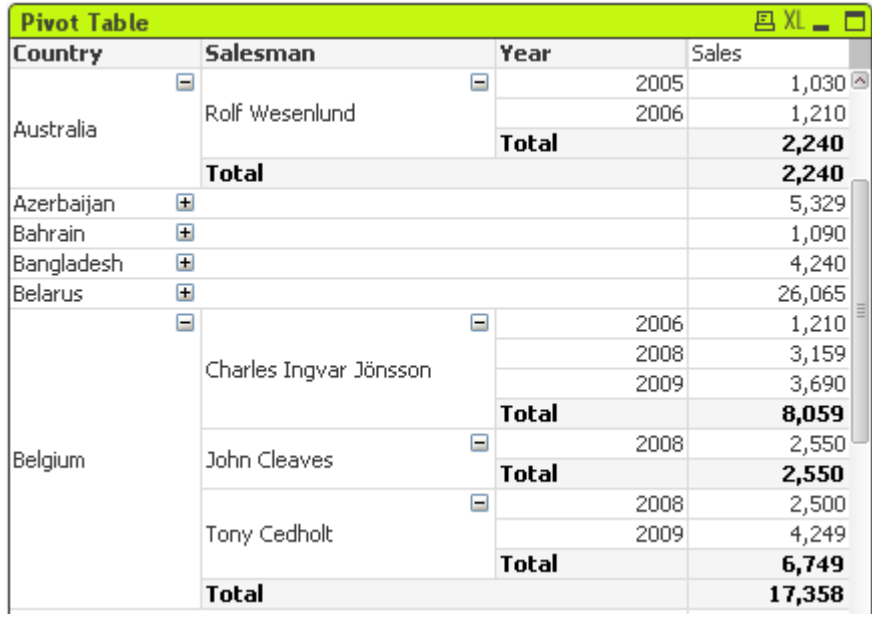

#### Düz tablo

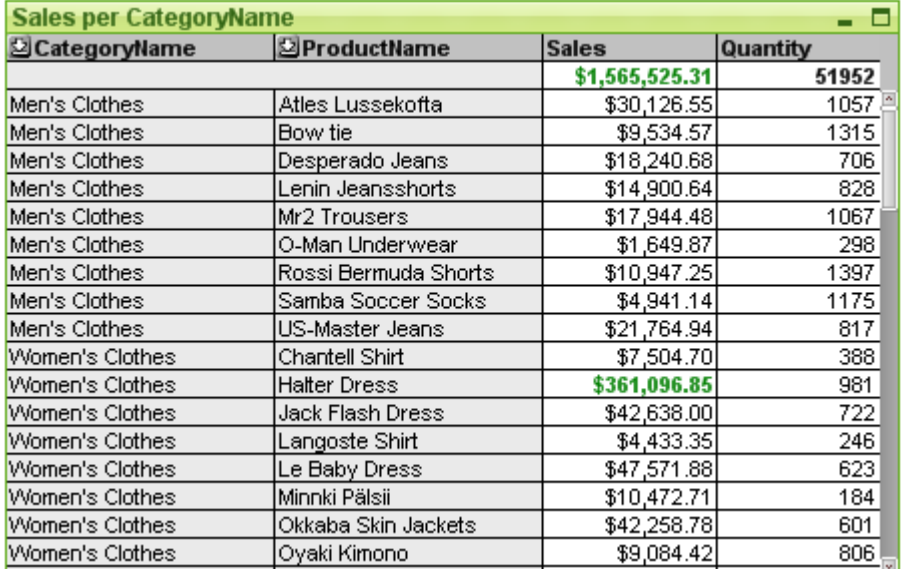

## Mekko grafiği

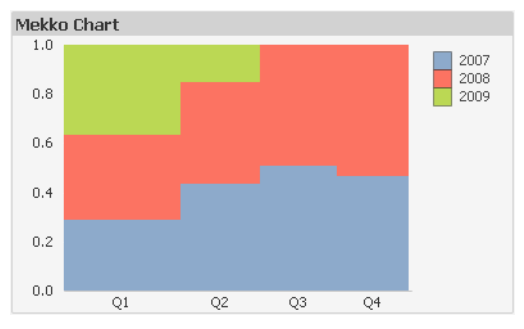

QlikView grafikleri iki ana kategoriye ayrılabilir. Birinci kategori, grafiksel grafiklerdir ve sütun, çizgi, birleşik, pasta, dağılım, radar, ızgara, blok, mekko ve gösterge grafiklerinden oluşur. İkinci kategori, tablo grafikleridir ve düz tablolar ile pivot tablolardan oluşur. Bu grafik türleri, sütunlarda ve satırlarda hücrelere sahip tablolar olarak çizilir. Tablo kutularının birçok yönden tablo grafiklerine benzerlik gösterse de grafik olmadığını ve ayrı bir sayfa nesnesi türü olduğunu unutmayın.

#### Grafiksel Grafikler

Aşağıdaki sütun grafiği, bir QlikView grafiksel grafiğinin daha yaygın olarak görülen bazı bileşenlerini göstermektedir:

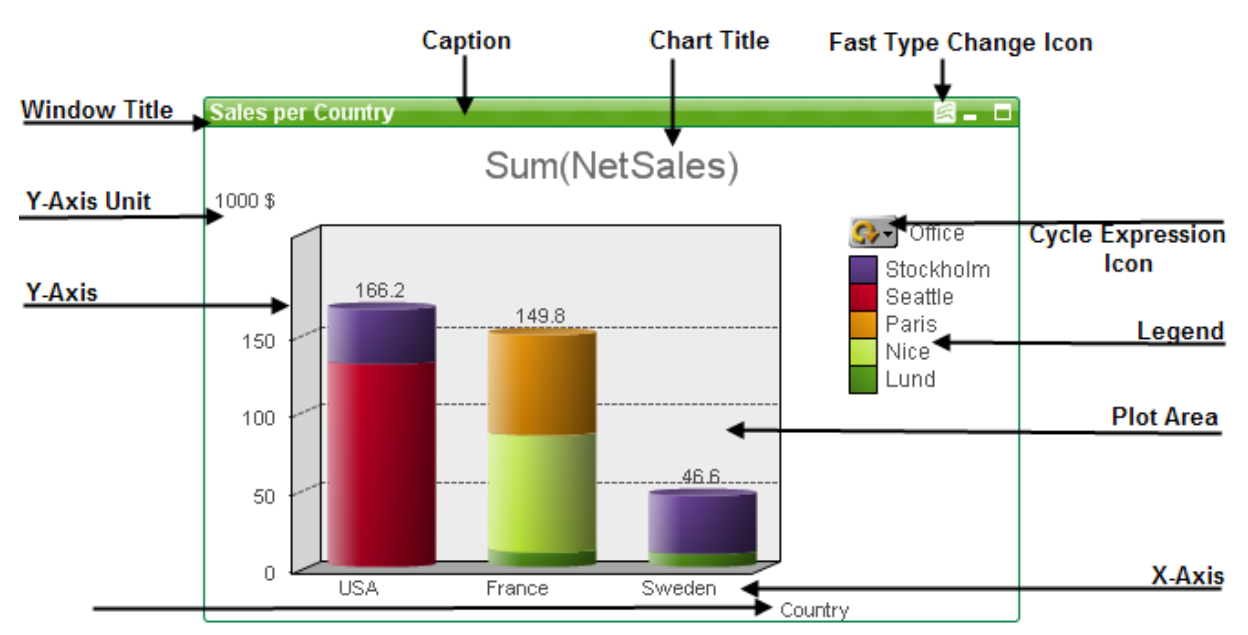

Farklı bileşenlerin konumu birçok durumda kullanıcı tarafından değiştirilebilir.

#### Tablo Grafikleri

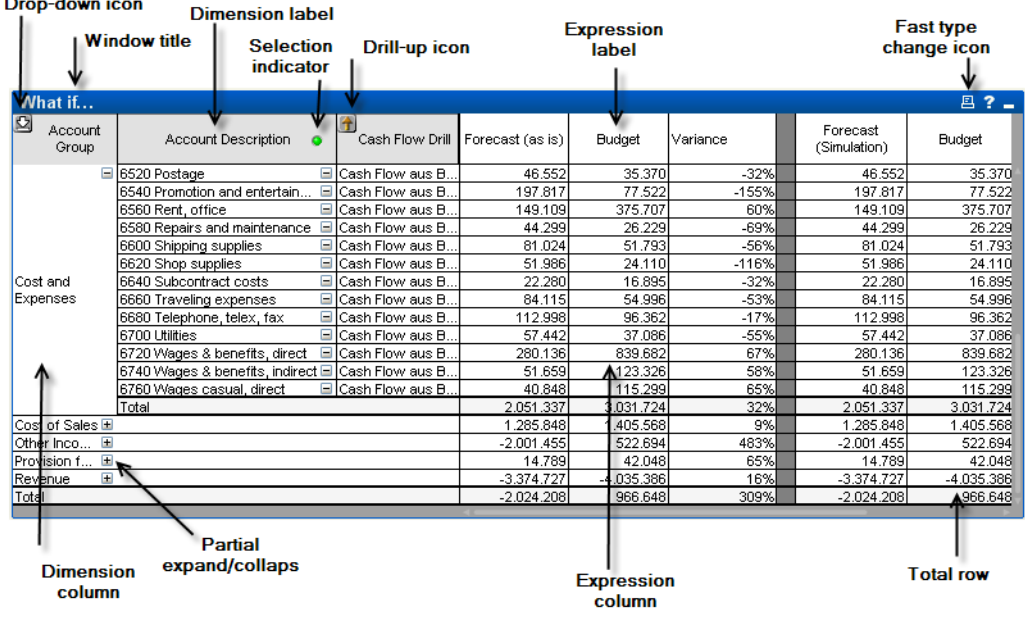

Yukarıdaki pivot tablo, bir QlikView tablo grafiğinin daha yaygın olarak görülen bazı bileşenlerini göstermektedir.

## Yeni Grafik

Araç çubuğunda **Grafik Oluştur** aracına tıklanarak, boş bir sayfa alanına sağ tıklayıp**Nesne** menüsünden **Yeni Sayfa Nesnesi, Grafik** seçilerek veya **Düzen** menüsünden **Yeni Sayfa Nesnesi, Grafik** seçilerek yeni bir grafik oluşturulabilir. Bu, bir dizi grafik özellik sayfası açar.

İlk görünen sayfada, grafiğin adı ve türü ile başlık (isteğe bağlı) ayarlanır; **Sonraki** düğmesine tıklandığında ikinci sayfa açılır. Yeterli bilgi girilir girilmez, **Sonraki** ve/veya **Bitir** düğmeleri etkinleştirilir ve kullanıcı bir sonraki sayfaya ilerleyebilir veya işlemi bitirebilir.

Grafik sayfada görüntülendikten sonra, grafiğe sağ tıklanarak ve **Özellikler** seçilerek veya grafik etkinleştirilerek (başlık alanını tıklama) ve **Nesne** menüsünde **Özellikler** seçilerek grafik değiştirilebilir.

### <span id="page-336-0"></span>Grafik türleri

Grafikler sayısal verilerin grafiksel temsilleridir. Aşağıdaki grafik türleri arasından seçim yapın: **Sütun, Çizgi, Birleşik, Dağılım, Kılavuz Çizgi, Pasta, Huni, Blok ve Gösterge Grafiği** ve ayrıca **Pivot Tablo** ve **Düz Tablo**. Mevcut bir grafiğin farklı temsilleri arasında geçiş yapmak için şu sayfada **Grafik Türü** ayarı değiştirilebilir: **Grafik Özellikleri: Genel** sayfası. Grafik türlerine kısa bir giriş:

#### Sütun Grafiği

Bu en temel grafik türüdür. Her bir x ekseni değeri, bir sütuna karşılık gelir. Sütun yüksekliği, sayısal y ekseni değerine karşılık gelir.

#### Çizgi Grafiği

Çizgi grafiği temel olarak sütun grafiğiyle aynı şekilde tanımlanır. Sütun kullanımı yerine, veriler, değer noktaları arasındaki çizgiler, yalnızca değer noktaları veya hem çizgiler hem de değer noktaları olarak sunulabilir.

#### Birleşik Grafik

Birleşik grafik, sütun grafiğinin özelliklerinin çizgi grafiğinin özellikleriyle bileşimine olanak tanır. Bir ifade çizgiler ve/veya semboller tarafından görüntülenirken, diğeri sütun olarak görüntülenir.

#### Radar Grafiği

Radar grafiği, x ekseninin grafiğin çevresinde bir daire olarak çizildiği ve bir radar ekranını veya örümcek ağını andıran bir yansımaya neden olduğu bir çizgi grafiği varyantıdır.

#### Dağılım Grafiği

Dağılım grafiği, bir veya birkaç boyut üzerinde yinelenen ifade bileşimlerini temsil eden veri noktaları çizer. Her iki eksen de süreklidir ve her biri bir ifadeyi temsil eder.

#### Izgara Grafiği

Izgara grafiği, eksenler üzerinde boyut değerlerini çizen ve çizim sembolünü belirlemek için bir ifade kullanan bir dağılım grafiği varyantıdır. Ayrıca, çizim sembolleri olarak küçük pasta grafikleri biçiminde üçüncü bir boyut gösterebilir.

#### Pasta Grafiği

Tek alanlar (birincil boyut) ve tek ifade arasındaki ilişkiyi gösterir. İkincil boyut eklendiğinde, bir varyant grafik türü çizilir. **Grafik özellikleri: İfadeler** sayfasında birden çok ifade etkinleştirilmişse, ifade listesindeki ilk öğe görüntülenir. İfadeyi değiştirmek için **İfadeler** özellik sayfasındaki **Yükselt**/**İndirge** düğmelerini kullanın.

#### Blok Grafiği

Blok grafiği, ifade değerleri arasındaki ilişkiyi farklı alanlara sahip bloklar olarak gösterir. Tek ifade ve her boyut bloku alt bloklara bölünmüş şekilde en fazla üç boyut kullanır. Blok grafiğinin toplam alanı her zaman olası ifade değerlerinin %100'üne eşittir. Bir renk fonksiyonu bazen, "ısı grafiği" adı verilen grafiği oluşturmak için kullanılır.

#### Huni Grafiği

Huni grafiği genellikle akışlardaki ve işlemlerdeki verileri göstermek için kullanılır. Görüntü açısından bakıldığında, huni grafiği, pasta grafiğiyle ilişkilidir. Grafik, segment yüksekliği/genişliğiyle veya veriye orantılı olarak segment alanıyla gösterilebilir. Grafik, veri noktaları dikkate alınmadan, eşit segment yüksekliği/genişliğiyle de çizilebilir.

#### Gösterge Grafiği

Gösterge grafikleri, tek bir ifadenin değerini boyutlar olmadan görüntülemek için kullanılır.

#### Mekko Grafiği

Mekko grafikleri, verileri değişken genişliklere sahip sütunlar kullanarak sunar. Bunlar, iki boyutlu bir grafikte en fazla üç veri seviyesine kadar görüntüleyebilir. Mekko grafikleri, pazar analizi gibi alanlarda kullanışlıdır.

#### Pivot Tablo

Pivot tablo, boyutları ve ifadeleri tablo biçiminde sunar. Olası boyut veya ifade sayısına yönelik resmi bir sınır yoktur.

Pivot tablo, boyut seviyelerinde gezinmek için bir ağaç görünümü oluşturacak şekilde, ifadeler olmadan tanımlanabilir.

#### Düz Tablo

Düz tablonun pivot tablodan farkı, alt toplamları görüntüleyememesi ve boyutların gruplandırmasının, tablodaki her bir satırın alan ve ifade değerlerini içermesini sağlayacak şekilde kayıt biçiminde gösterilmesidir.

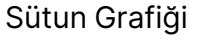

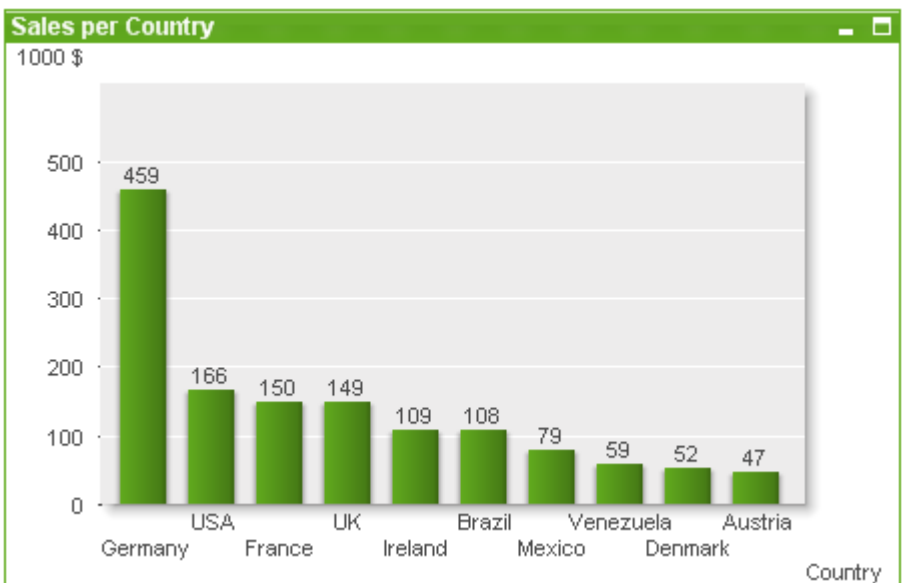

Sütun grafiği en temel grafik türüdür.

Grafikler sayısal verilerin grafiksel temsilleridir. Mevcut bir grafiğin farklı temsilleri arasında geçiş yapmak için şu sayfada **Grafik Türü** ayarı değiştirilebilir: **Grafik Özellikleri: Genel** sayfası.

Yeni bir sütun grafiği oluşturmanın en hızlı yolu, **Araçlar** menüsünden **Hızlı Grafik** sihirbazını seçmektir.

Nesneye sağ tıklandığında, **Sütun Grafik: Nesne Menüsü** görüntülenir. Sütun grafiği etkin bir nesne olduğunda, bu öğeye **Nesne** menüsünden de erişilebilir.

#### **Yeni Grafik**

Araç çubuğunda **Grafik Oluştur** aracına tıklanarak, boş bir sayfa alanına sağ tıklayıp**Nesne** menüsünden **Yeni Sayfa Nesnesi, Grafik** seçilerek veya **Düzen** menüsünden **Yeni Sayfa Nesnesi, Grafik** seçilerek yeni bir grafik oluşturulabilir. Bu, bir dizi grafik özellik sayfası açar.

İlk görünen sayfada, grafiğin adı ve türü ile başlık (isteğe bağlı) ayarlanır; **Sonraki** düğmesine tıklandığında ikinci sayfa açılır. Yeterli bilgi girilir girilmez, **Sonraki** ve/veya **Bitir** düğmeleri etkinleştirilir ve kullanıcı bir sonraki sayfaya ilerleyebilir veya işlemi bitirebilir.

Grafik sayfada görüntülendikten sonra, grafiğe sağ tıklanarak ve **Özellikler** seçilerek veya grafik etkinleştirilerek (başlık alanını tıklama) ve **Nesne** menüsünde **Özellikler** seçilerek grafik değiştirilebilir.

#### **Nesne Menüsü**

Grafiğe sağ tıklandığında, kayan menü görünür. Bu menü aynı zamanda grafik etkin olduğunda **Nesne** menüsü altında da bulunabilir.

Menü aşağıdaki komutları içerir:

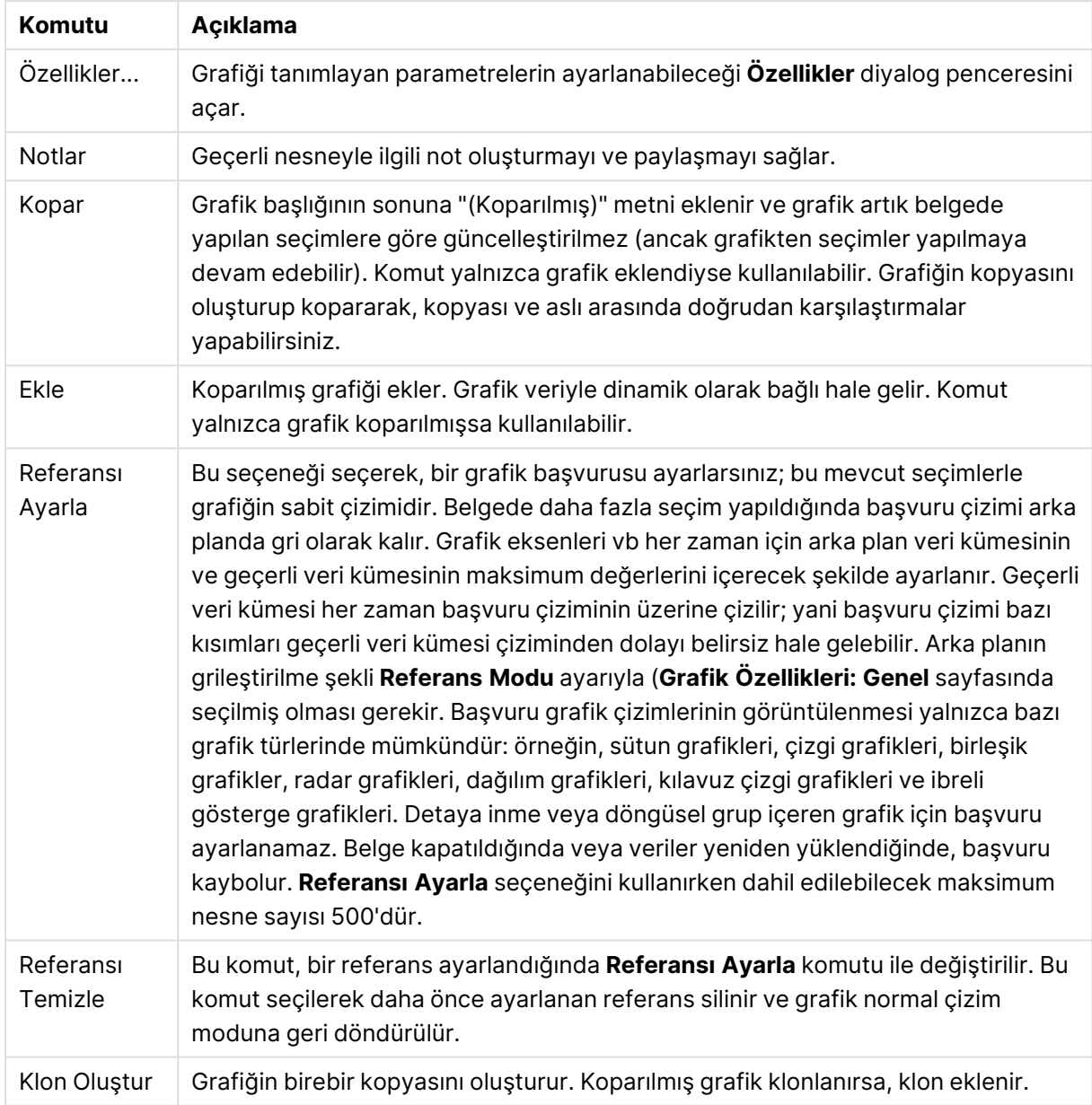

Nesne menüsü komutları

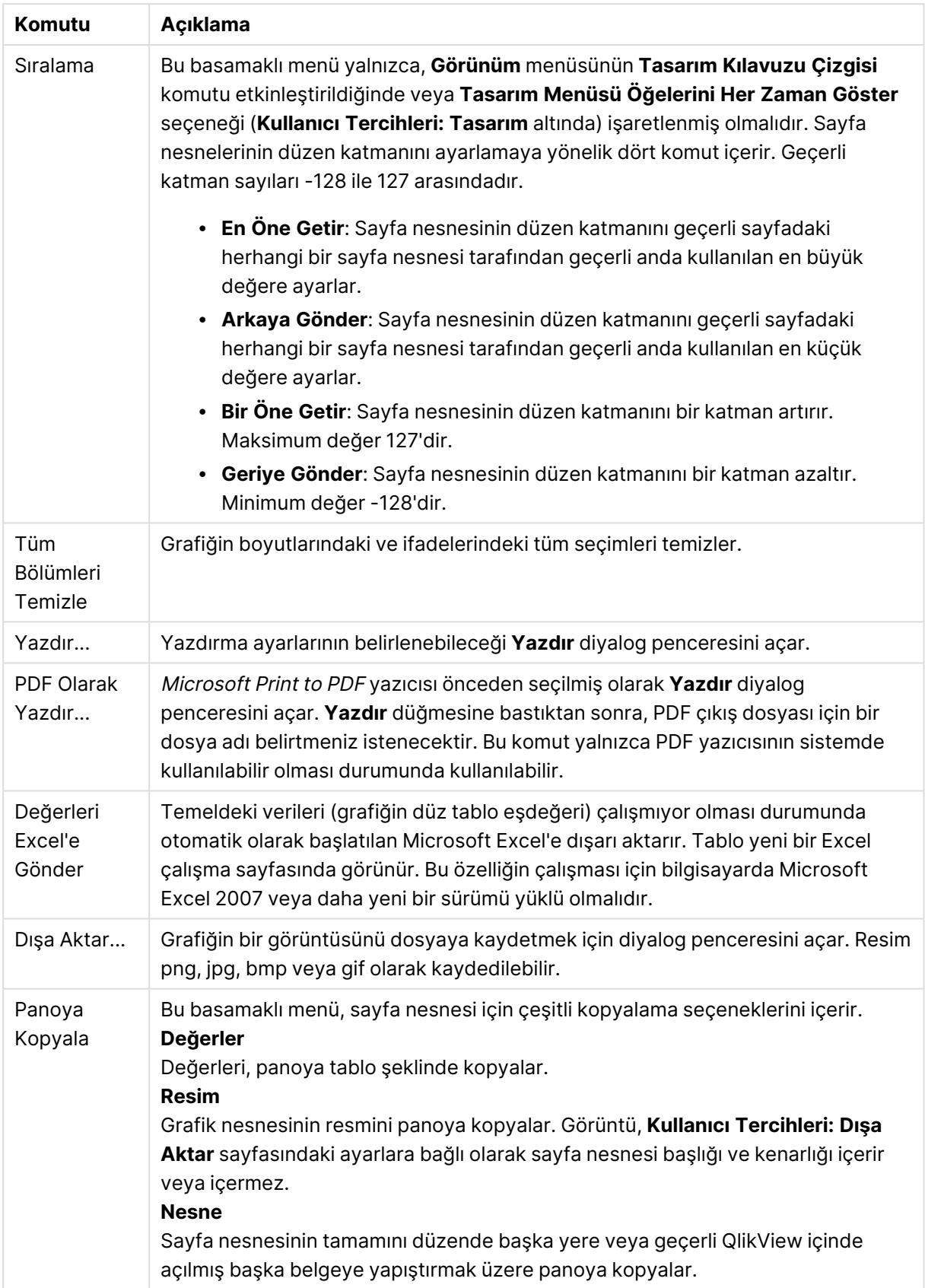

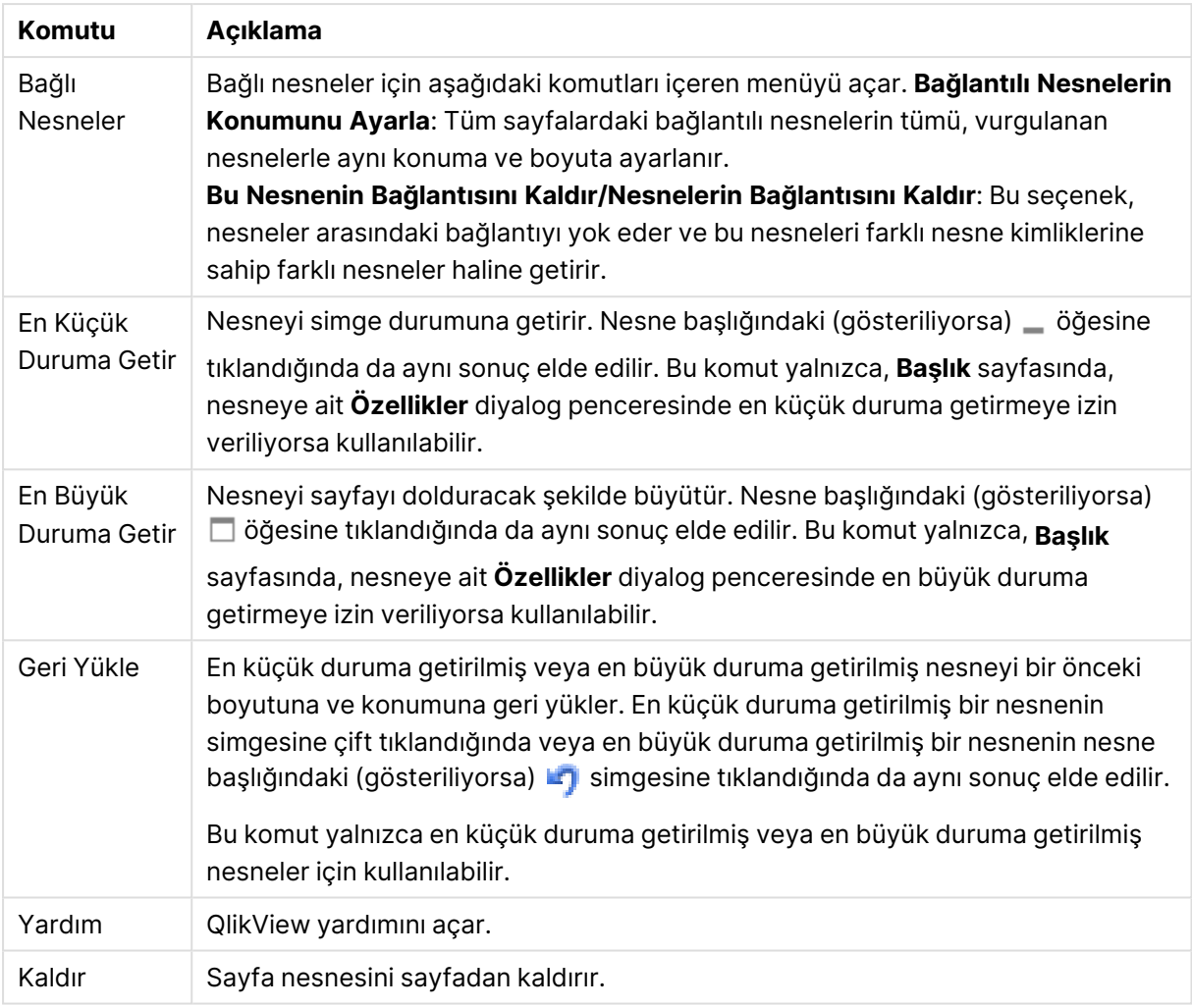

#### **Grafik Özellikleri: Genel**

**Genel** sayfasında, başlıklar ve grafik türü gibi özellikleri ayarlayabilirsiniz. Bu, **Hızlı Grafik Sihirbazı** ve **Grafik Özellikleri** diyalog penceresindeki ilk sayfadır.

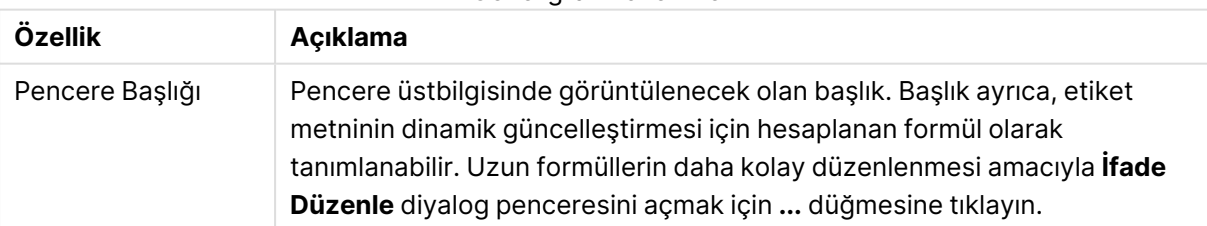

#### Genel grafik özellikleri

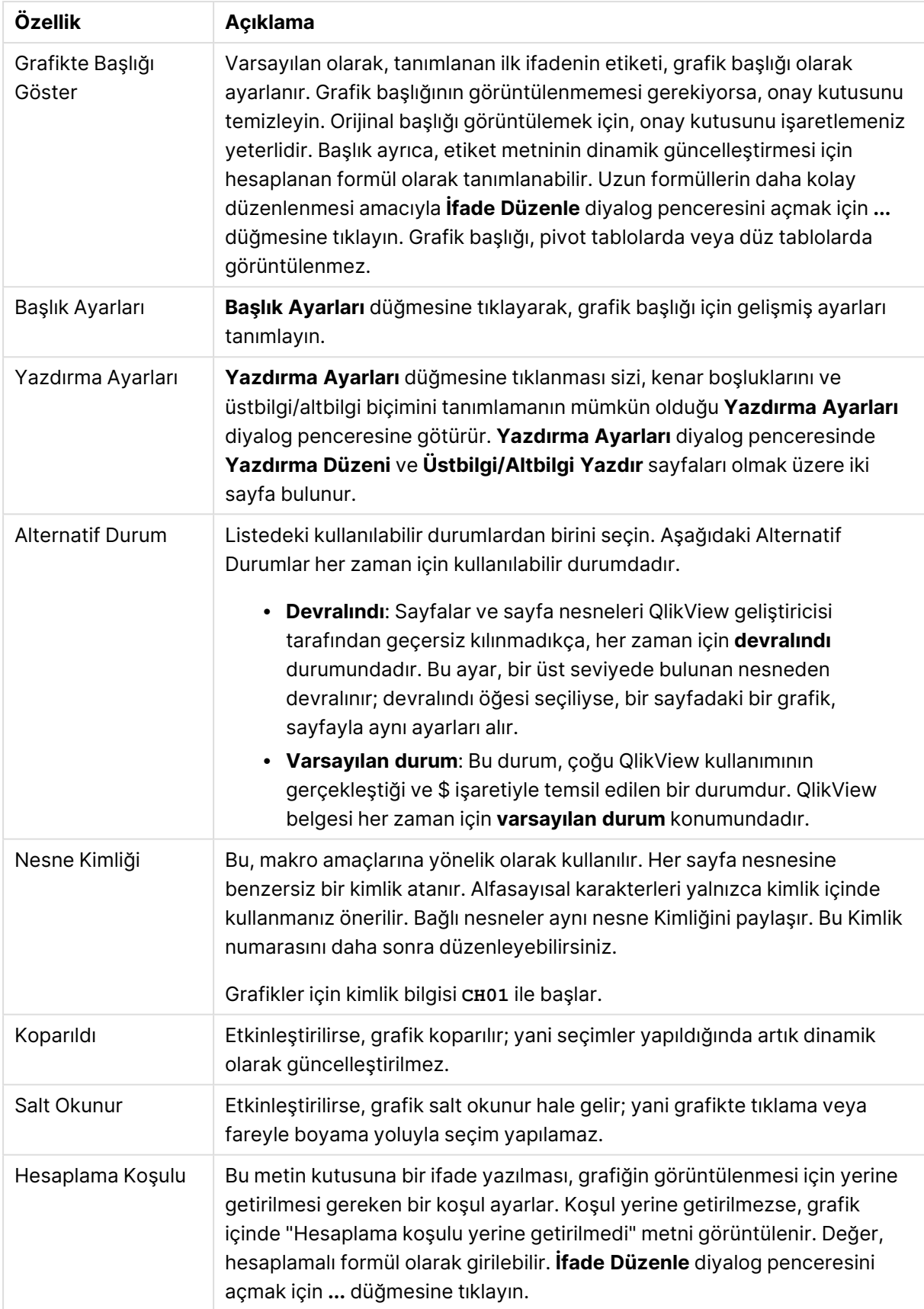

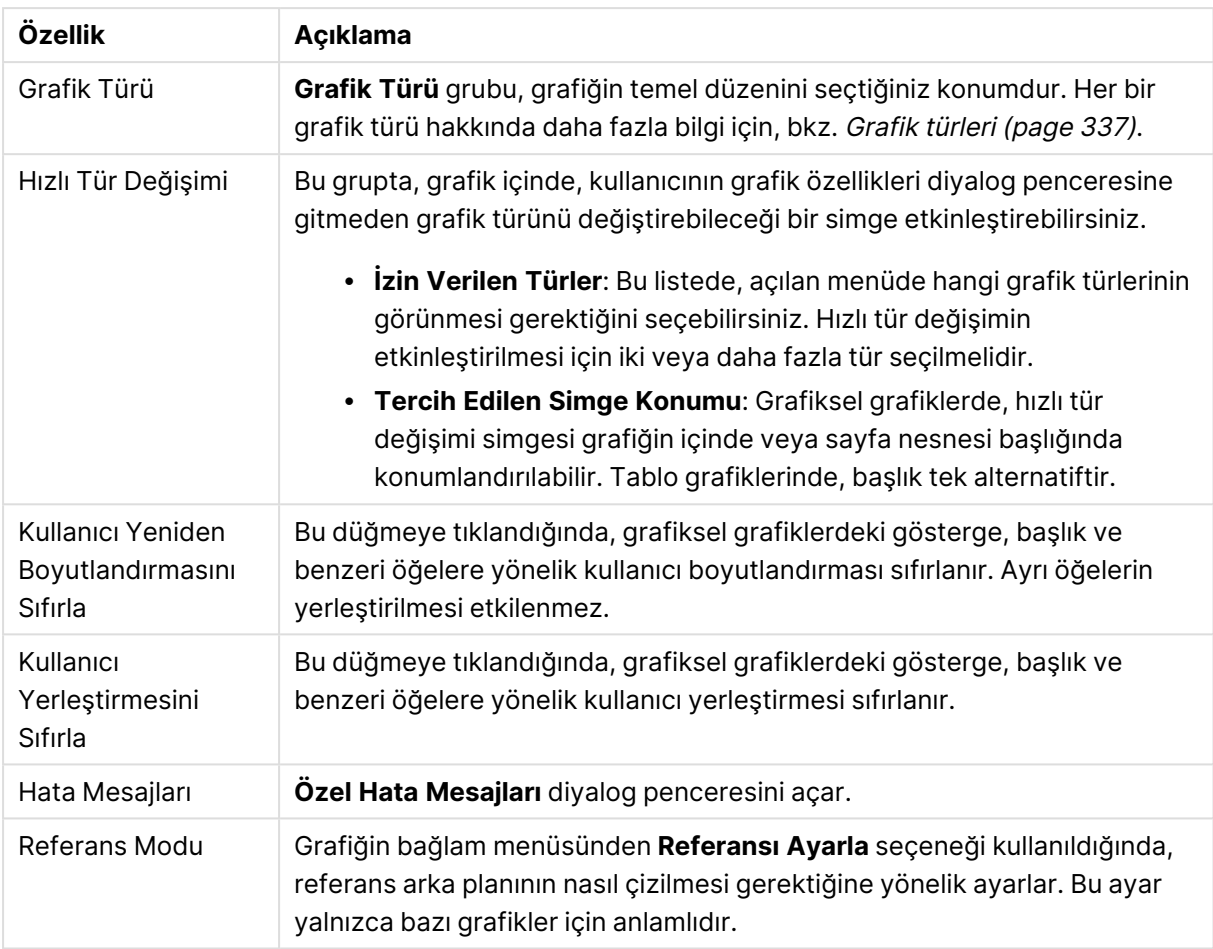

#### **Grafik Özellikleri: Boyutlar**

**Grafik Özellikleri: Boyutlar** sayfasına, grafiğe sağ tıklanarak ve **Özellikler** öğesi seçilerek veya grafik etkin olduğunda **Nesne** menüsünden **Özellikler** öğesi seçilerek erişilir.

Bir grafik oluşturduğunuzda ilk olarak kendinize şu iki soruyu sormanız gerekir:

- <sup>l</sup> Neye bakmak istiyorsunuz? Sütun grafiğindeki sütunların boyutları neye karşılık gelmelidir? "Satış toplamı" veya benzeri bir yanıt verilebilir. Bu, **İfadeler** sekmesinde ayarlanır.
- <sup>l</sup> Bunu neye göre gruplandırmak istiyorsunuz? Sütun grafiğindeki sütunlar için etiket olarak hangi alan değerlerini kullanmak istiyorsunuz? "Ülke başına" veya benzeri bir yanıt verilebilir. Bu, **Boyutlar** sekmesinde ayarlanır.

Bir grafik, bir veya daha fazla boyut görüntüleyebilir. Üst sınır, gerçek grafik türüne, verilerin karmaşıklığına ve kullanılabilir belleğe bağlıdır. Pasta, çizgi ve dağılım grafikleri maksimum iki, sütun, blok ve ızgara grafikleri ise maksimum üç boyut görüntüleyebilir. Radar ve huni grafikleri yalnızca tek boyut görüntüleyebilirken, gösterge grafikleri herhangi bir boyut kullanmaz. Ek boyutlar yok sayılır.

Bir grafik boyutu, değerlerini, **Grafik Özellikleri: Boyutlar** sayfasında belirtilen bir alandan alır. Bir boyut, tek bir alan olmak yerine bir alan grubundan da oluşabilir (aşağıdaki **Grupları Düzenle** bölümüne bakın).

Boyut bir tek alan, bir grup veya bir ifade (hesaplamalı boyut) olabilir. Ayrıca, yapay olarak oluşturulmuş bir boyut da olabilir.

Alanları seçerek (tıklama, Ctrl-tıklama) ve **Ekle>** veya **<Kaldır** düğmelerini kullanarak ya da doğrudan seçimlerinize çift tıklayarak geri ve ileri taşıyın.

Grafik boyutları bir ifadeden de hesaplanabilir.

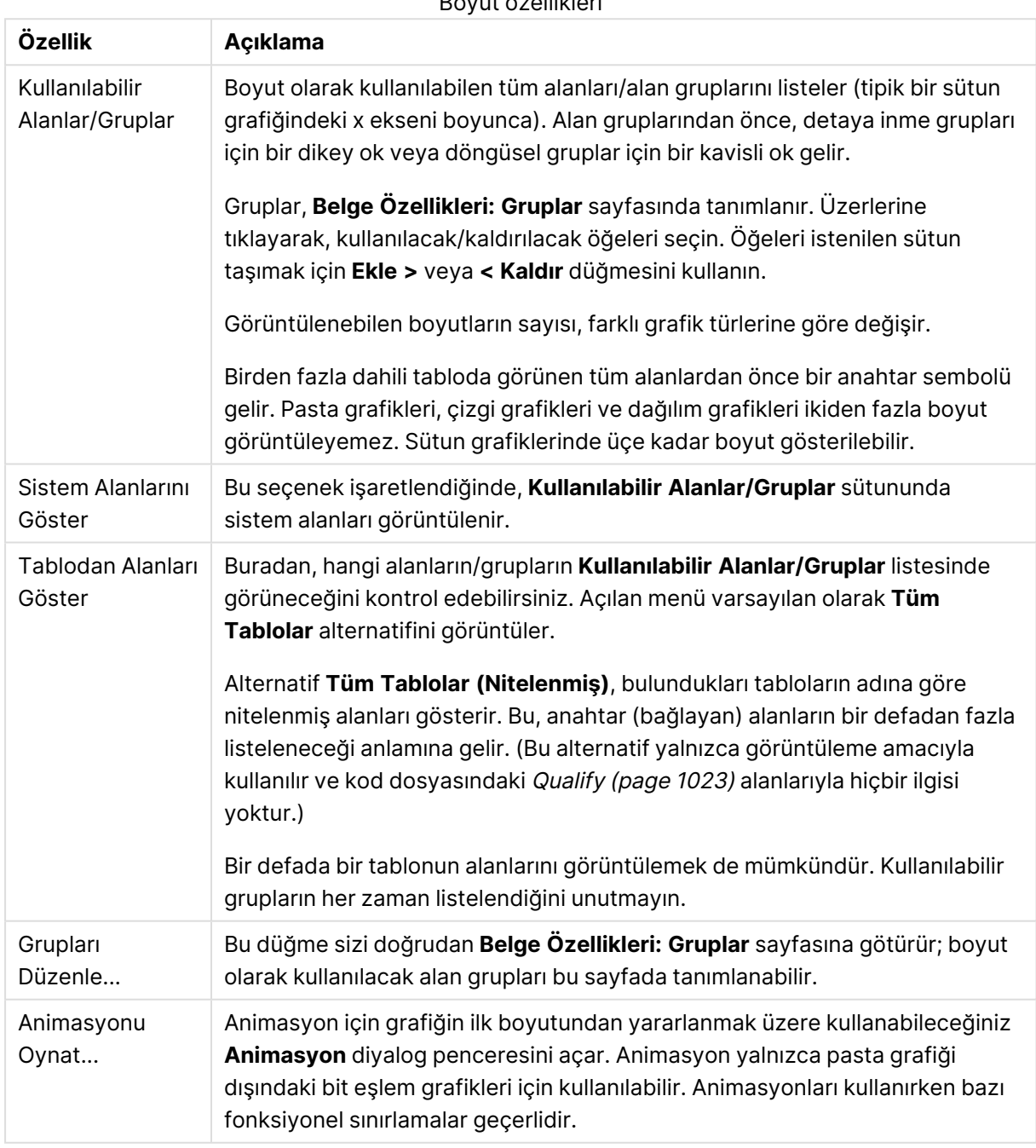

Boyut özellikleri

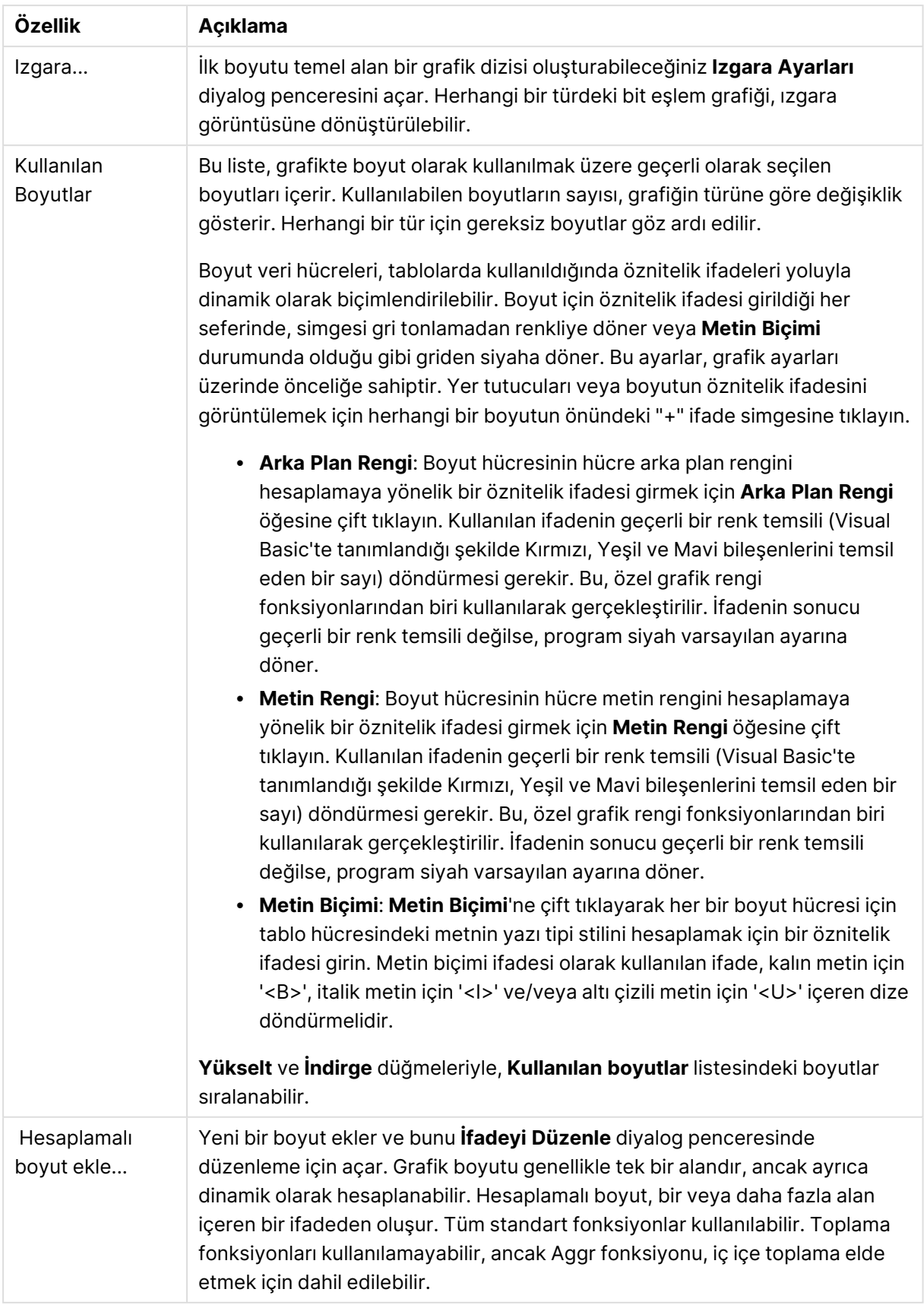

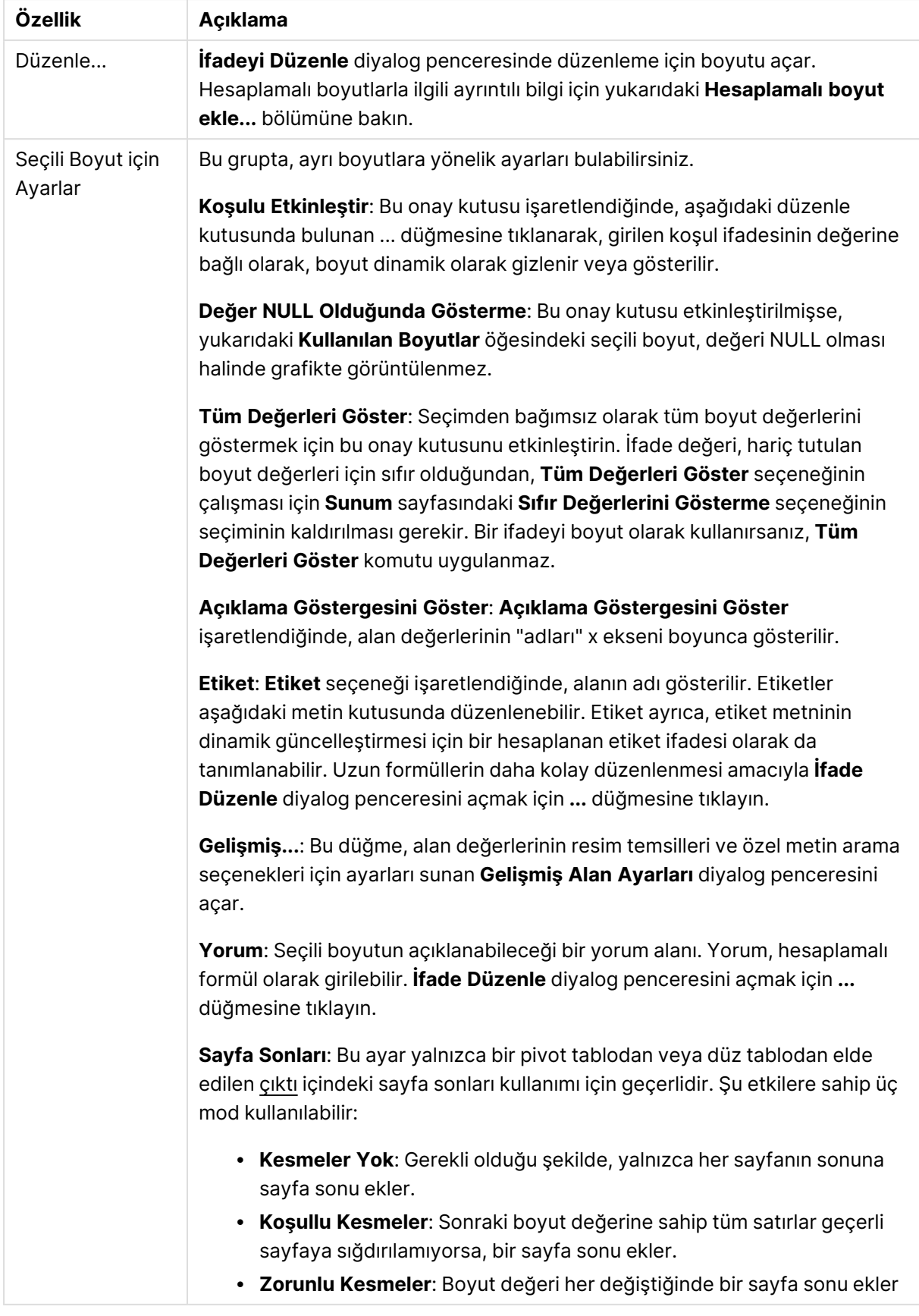

### **Animasyon diyalog penceresi**

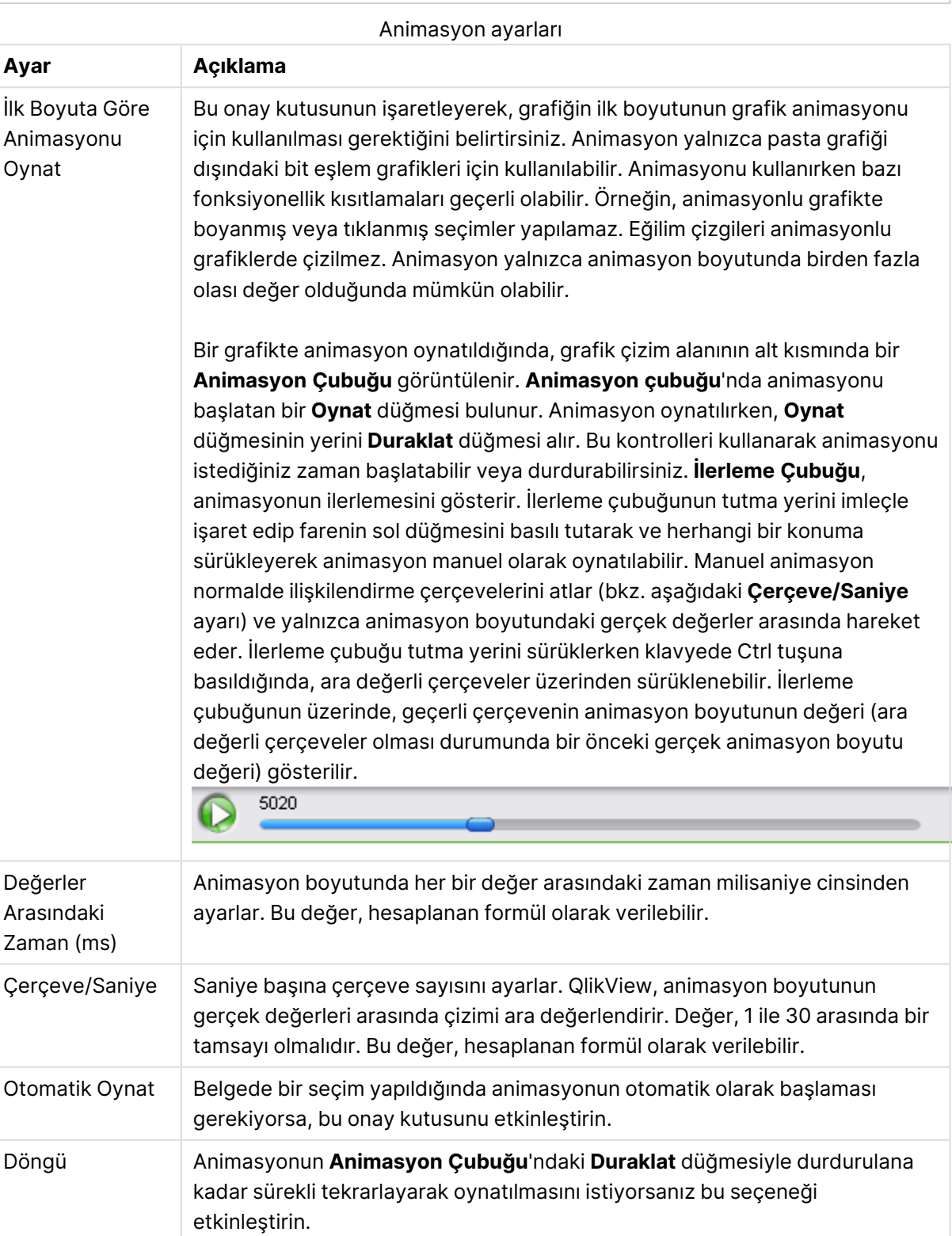

Ajax/WebView istemcisi kullanılırken grafik animasyonu desteklenmez.

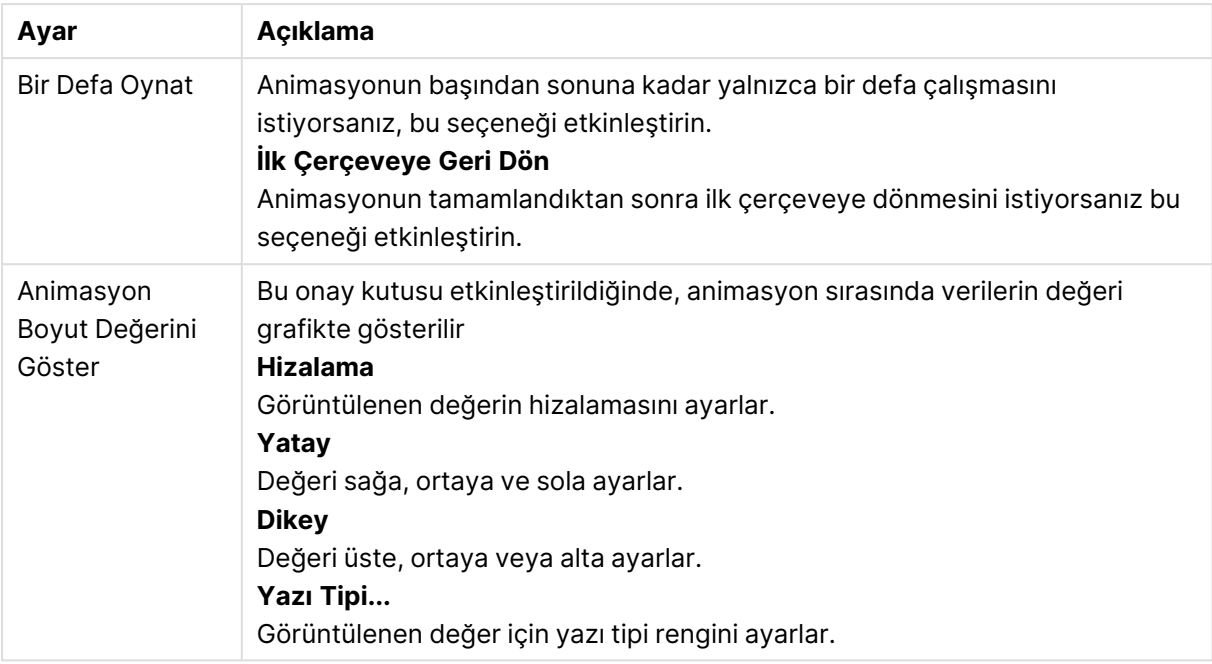

#### **Izgara Ayarları**

Izgara ayarları

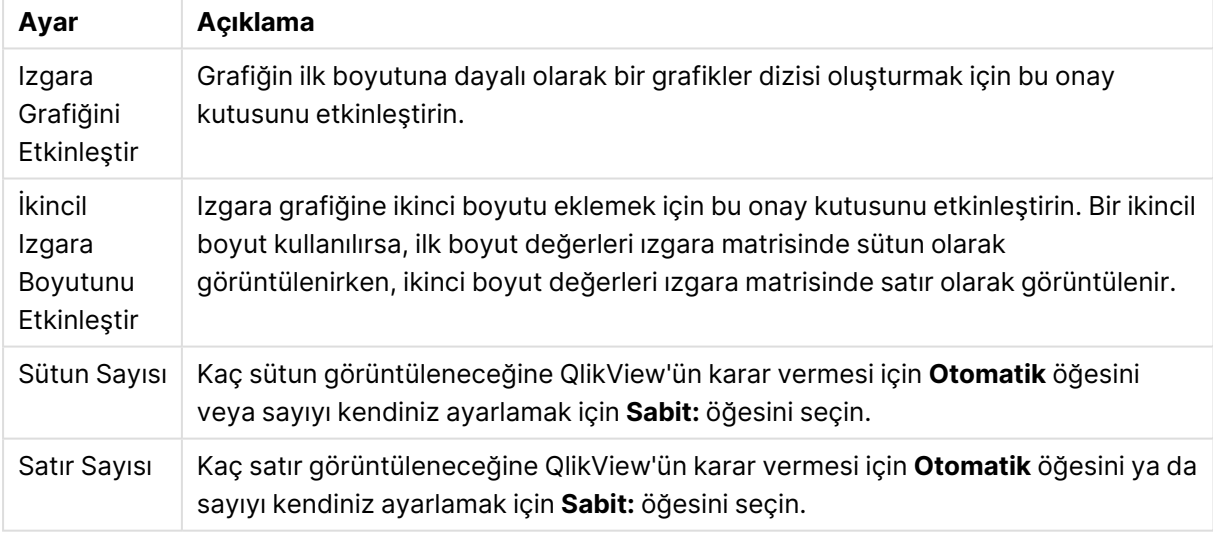

#### **Grafik Özellikleri: Boyut Sınırları**

Gösterge grafikleri ve pivot tablolar dışındaki grafik türleri için boyut sınırları ayarlanabilir.

**Boyut Sınırları** sekmesinde, belirli bir grafikte görebileceğiniz boyut değerlerinin sayısı kontrol edilir.

Bu konuya geçmeden önce, açılan menüdeki üç seçeneğin neden olduğu etkiyi açıklamak önemlidir. Açılan menü üç değer içerir: **İlk**, **En Büyük** ve **En Küçük**. Bu değerler, hesaplama altyapılarının, grafik altyapısına döndürdüğü değerleri sıralama şeklini kontrol eder. Boyutun kısıtlanması gerekiyorsa, bu seçeneklerden birinin seçili olması zorunludur. Birincil sıralamanın ilk boyut sıralamasını geçersiz kılabildiği durumlarda pivot tablolar dışında, sıralama yalnızca ilk ifade için gerçekleştirilir.

Bu özellik sayfası, boyut sınırlarını tanımlamak için kullanılır. Grafikteki her boyut ayrı olarak yapılandırılır.

## Sınırlar

## İlk ifadeyi kullanarak hangi değerlerin görüntüleneceğini kısıtla

Bu özellikler, aşağıda yapılan ayarlara göre, grafikte görüntülenen boyut değerlerinin sayısını belirlemek için kullanılır.

## Yalnızca şunu göster:

X sayıda **İlk**, **En Büyük** ya da **En Küçük** değeri göstermek istiyorsanız bu seçeneği belirleyin. Bu seçenek 5 olarak ayarlanırsa, beş değer görüntülenir. Boyutun **Diğerlerini Göster** seçeneği etkinleştirilmişse, Diğerleri segmenti bu beş görüntüleme yuvasından birini kullanır. **İlk** seçeneği, özellik diyalog penceresinin **Sırala** sekmesinde seçilen seçeneklere dayalı olarak satırları döndürür. Grafik bir Düz Tablo ise, satırlar o zamanki birincil sıralamaya göre döndürülür. Diğer bir deyişle, kullanıcı herhangi bir sütun üstbilgisine çift tıklayarak ve söz konusu sütunu birincil sıralama kriteri haline getirerek değerlerin görüntülenmesini değiştirebilir.**En Büyük** seçeneği, grafikteki ilk ifadeye dayalı olarak satırları azalan sıralamada döndürür. Düz Tabloda kullanıldığında, ifadeler etkileşimli olarak sıralanırken, gösterilen boyut değerleri sabit kalır. İfadelerin sıralaması değiştirildiğinde, boyut değerleri değişir (değişebilir).**En Küçük** seçeneği, grafikteki ilk ifadeye dayalı olarak satırları artan sıralamada döndürür. Düz Tabloda kullanıldığında, ifadeler etkileşimli olarak sıralanırken, gösterilen boyut değerleri sabit kalır. İfadelerin sıralaması değiştirildiğinde, boyut değerleri değişir (değişebilir).Görüntülenecek değer sayısını girin. Değer, hesaplamalı formül olarak girilebilir. **İfade Düzenle** diyalog penceresini açmak için **...** düğmesine tıklayın.

## Yalnızca şu olan değerleri göster:

Bu seçenek için belirtilen koşulu karşılayan tüm boyut değerlerini görüntülemek için bu seçeneği belirleyin. Değerleri toplamın yüzdesini veya tam miktarı temel alarak görüntülemek için seçin. **Toplama göre göreceli** seçeneği, özellik diyalog penceresinin **İfadeler** sekmesindeki **Bağıntılı** seçeneğine benzer bir göreceli modu etkinleştirir. Değer, hesaplamalı formül olarak girilebilir. **İfade Düzenle** diyalog penceresini açmak için **...** düğmesine tıklayın.

## Yalnızca şuna toplanan değerleri göster:

Bu seçenek belirlendiğinde, geçerli satıra kadar olan tüm satırlar toplanır ve sonuç, seçenekte ayarlanan değerle karşılaştırılır. **Toplama göre göreceli** seçeneği, özellik diyalog penceresinin **İfadeler** sekmesindeki **Bağıntılı** seçeneğine benzer bir göreceli modu etkinleştirir ve kümülatif değerleri (ilk, en büyük ve en küçük değerleri temel alan) genel toplamla karşılaştırır. Değer, hesaplamalı formül olarak girilebilir. **İfade Düzenle** diyalog penceresini açmak için **...** düğmesine tıklayın. Karşılaştırma değerini içeren boyut değerini dahil etmek için **Sınır Değerlerini Dahil Et** öğesini seçin.

Kümülatif kısıtlama toplamı hesaplanırken negatif değerler dahil edilmez. Negatif değerler içerebilen alanlar için bağıntılı kısıtlamalar kullanmamanızı öneririz.

Hesaplanan boyuta bir sınır eklerseniz ve veriler aynı hesaplanan boyuta göre sıralanırsa, boyut sınırı sıralama düzeninden önce uygulanır.

# **Secenekler**

## Diğerlerini Göster

Bu seçeneğin etkinleştirildiğinde, grafikte bir **Diğerleri** segmenti oluşturulur. Görüntüleme kısıtlamaları için karşılaştırma ölçütlerini karşılamayan tüm boyut değerleri, **Diğerleri** segmentinde gruplanır. Seçilen boyuttan sonra başka boyutlar varsa, **İç Boyutları Daralt** öğesi, takip eden/iç boyutlar için ayrı ayrı değerlerin grafikte görüntülenip görüntülenmeyeceğini kontrol eder. **Etiket** alanına grafikte görüntülenmesini istediğiniz adı girin. Herhangi bir metin girilmezse, etiket otomatik olarak ifade metnine ayarlanır.

Değer, hesaplamalı formül olarak girilebilir. **İfade Düzenle** diyalog penceresini açmak için **...** düğmesine tıklayın.

## Toplamı Göster

Bu seçenek etkinleştirildiğinde, grafik seçilen boyut için bir toplam görüntüler. Bu toplam, hala özellik diyalog penceresinin **İfadeler** sekmesinde yapılandırılan ifade toplamından farklı şekilde davranır. **Etiket**: Grafikte görüntülemek istediğiniz adı girin. Herhangi bir metin girilmezse, etiket otomatik olarak ifade metnine ayarlanır. Değer, hesaplamalı formül olarak girilebilir. **İfade Düzenle** diyalog penceresini açmak için **...** düğmesine tıklayın.

## Genel Gruplama Modu

Bu seçenek yalnızca iç boyutlar için geçerlidir. Bu seçenek etkinleştirildiğinde, kısıtlamalar yalnızca seçilen boyuta göre hesaplanır. Önceki tüm boyutlar yok sayılır. Bu seçenek devre dışı bırakılırsa, kısıtlamalar tüm önceki boyutlara dayalı olarak hesaplanır.

#### **Boyut Toplamlarına Kıyasla İfade Toplamları**

Boyut Toplamları, hesaplama altyapısı tarafından oluşturulur ve daha sonra ayrı satırlar (veya boyut değerleri) olarak grafik altyapısına döndürülür. Bu, Diğerleri satırları üzerinde bir etkiye sahiptir. İfade Toplamları ve Boyut Toplamları olanaklarını kullanma arasındaki fark aşağıda görülebilir.

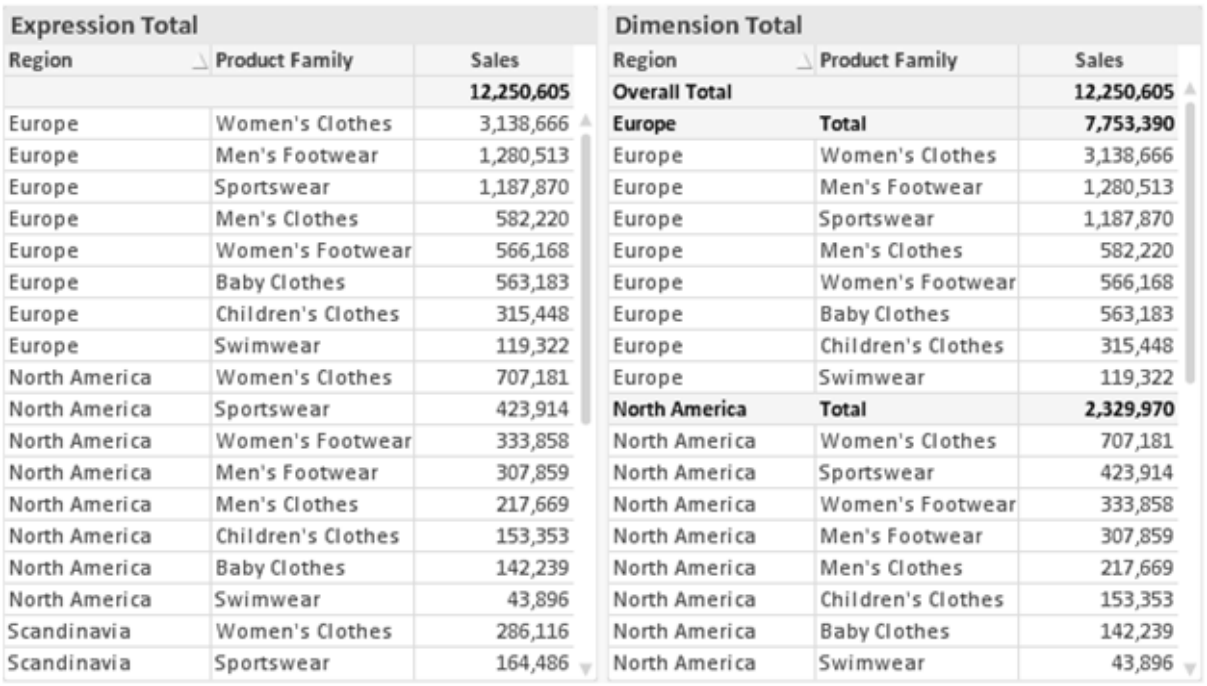

İfade Toplamları ve Boyut Toplamları

Boyut Toplamları kullanıldığında, bir düz tablo içinde alt toplamlara sahip olmak mümkündür.

#### **Grafik Özellikleri: İfadeler**

**Grafik Özellikleri: İfadeler** sekmesine erişmek için, bir grafiğe veya tabloya sağ tıklayın ve **Nesne** menüsünden **Özellikler** öğesini seçin.

Bir grafik oluştururken iki soru sorulmalıdır:

- <sup>l</sup> Sütunların boyutu vb. neyi göstermelidir? Bunlar **İfadeler** olur ( örneğin **NetSales toplamı**).
- <sup>l</sup> Veriler nasıl gruplandırılmalıdır? Bunlar **Boyutlar** olur ( örneğin **Ülke** başına).

**İfadeler** sekmesi, farklı grafik ve tablo türleri için farklı görünür. Bir seçenek gri renkteyse, söz konusu grafik veya tablo türü için kullanılamaz.

# İfade Listesi

Sol üst bölmedeki ifade listesi, çok sayıda kontrol seçeneğini içeren tam bir ağaç kontrolüdür.

Her bir ifadenin (veya ifade grubunun) önünde, genişletme simgesi (' + ' işaretine sahip kutu) gösterilir. Bu simgeye tıklanıldığında, temeldeki alt ifadeler veya öznitelik ifadeleri açılır. Simge aynı anda bir daraltma simgesiyle ( ' - ' ) değiştirilir. Belirli çizim seçenekleri alt ifadeleri kullanır; bu, birlikte çizim sembolünü tanımlayan iki veya daha fazla ifadeden oluşan bir kümedir (örneğin aşağıda açıklanan **Stok** veya **Kutu Çizimi**).

İfade verileri aynı zamanda öznitelik ifadeleri aracılığıyla dinamik olarak da biçimlendirilebilir. Boyutun öznitelik ifadeleri için yer tutucuları görüntülemek amacıyla herhangi bir ifadenin önündeki genişletme simgesine tıklayın. Bunlar:

## Arka Plan Rengi

Veri noktasının çizim rengini hesaplamak için öznitelik ifadesini oluşturmak üzere varsayılan **Arka Plan Rengi** ifadesini düzenleyin. Hesaplanan renk, varsayılan QlikView renk seçimi üzerinde önceliğe sahip olur ve renk fonksiyonları kullanılarak elde edilen geçerli bir renk temsili olmalıdır. İfadenin sonucu geçerli bir renk temsili değilse, program siyah varsayılan ayarına döner. Aynı yöntem kullanılarak, **Metin Rengi** için bir yardımcı ifade oluşturulabilir.

## Metin Rengi

Arka plan rengiyle (yukarı bakın) aynı yöntem kullanılarak, **Metin Rengi** için bir yardımcı ifade oluşturulabilir.

### Metin Biçimi

Veri noktasıyla ilişkili metnin yazı tipi stilini hesaplamaya yönelik bir öznitelik ifadesi girmek üzere **Metin Biçimi** ifadesini düzenleyin (Tablolar için: her bir boyut hücresi için tablo hücresindeki metin. Hesaplanan metin biçimi, **Grafik Özellikleri: Stil**.

Metin biçimi ifadesi olarak kullanılan ifade, kalın metin için '<B>', italik metin için '<I>' ve/veya altı çizili metin için '<U>' içeren dize döndürmelidir. Dizeden önce = öğesinin gerekli olduğunu unutmayın.

## Pasta Açılan Penceresi

Veri noktası ile ilişkili pasta diliminin çıkarılan "açılan pencere" konumunda çizilmesi gerekip gerekmediğini hesaplamaya yönelik bir öznitelik ifadesi girmek için **Açılan Pasta** öğesine tıklayın. Bu tür bir öznitelik ifadesi yalnızca pasta grafikleri üzerinde etkilidir.

### Sütun Konumu

Sütun için kaydırmayı veya veri noktasıyla ilişkili sütun segmentini hesaplamaya yönelik bir öznitelik ifadesi girmek için **Sütun Konumu** öğesine tıklayın. Kaydırma pozitif veya negatif olabilir ve sütunu veya segmenti uygun şekilde taşır. Bu, örneğin şelale grafiği adı verilen grafikleri oluştururken kullanışlıdır. Bu tür bir öznitelik ifadesi yalnızca sütun grafikleri üzerinde etkilidir.

## Çizgi Stili

Çizgiye yönelik çizgi stilini veya veri noktasıyla ilişkili çizgi segmentini hesaplamaya yönelik bir öznitelik ifadesi girmek için **Çizgi Stili** öğesine tıklayın. Bu tür öznitelik ifadesi yalnızca çizgi, birleşik ve radar grafikleri üzerinde etkilidir. Çizginin göreceli genişliği, <Wn> etiketi dahil edilerek kontrol edilebilir; burada n, grafiğin varsayılan çizgi kalınlığına uygulanacak çarpım katsayısıdır. n sayısı 0,5 ile 8 arasında bir gerçek sayı olmalıdır.

#### **Örnek: <W2.5>**

Çizginin stili, <Sn> etiketi dahil edilerek kontrol edilebilir; burada <sup>n</sup>, kullanılacak stili belirten 1 ile 4 arasında bir tamsayıdır (1=sürekli, 2= çizgili, 3=noktalı, 4=çizgili/noktalı). Örn.: <S3>. <Wn> ve <Sn> etiketleri serbestçe birleştirilebilir, ancak her bir etiketin yalnızca ilk oluşumu dikkate alınır. Etiketler tek tırnak içine alınmalıdır.

## Değeri Göster

Ana ifade için **Veri Noktalarındaki Değerler** işaretlenmemiş olsa dahi, veri noktası çiziminin "veri noktasındaki değer" değeri ile tümlenmesi gerekip gerekmediğini hesaplamaya yönelik bir öznitelik ifadesi girmek için **Değeri Göster** öğesine tıklayın. Ana ifade için **Veri Noktalarındaki Değerler** seçiliyse, öznitelik ifadesi göz ardı edilir. Bu tür bir öznitelik ifadesi yalnızca sütun, çizgi, pasta, huni ve birleşik grafikler üzerinde etkilidir.

## Ekle

Yeni ifadeler ve alt ifadeler, **Ekle** düğmesiyle oluşturulur. Seçenek ayrıca, ifade listesine sağ tıklandığında görünen bağlam menüsünden de kullanılabilir.

## Sil

**Sil** düğmesi, önceden oluşturulmuş ifadeleri listeden kaldırmanıza olanak tanır. Seçenek, ayrıca, ifade listesindeki bir ifadeye sağ tıklandığında görünen bağlam menüsünden de kullanılabilir.

## Kopyala

**Kopyala** seçeneği yalnızca, ifade listesindeki bir ifadeye veya bir alt ifadeye/öznitelik ifadesine sağ tıklandığında görünen bağlam menüsünden de kullanılabilir. Bu komut bir ana ifade üzerinde kullanıldığında, ifadeyle ilişkili tüm veriler ve ayarlar (etiket dahil), panoya bir xml parçası olarak kopyalanır.

Daha sonra ifade tekrar aynı grafiğe veya aynı veya başka bir belgedeki başka herhangi bir QlikView grafiğine yapıştırılabilir. Komutu bir öznitelik ifadesi üzerinde kullanırsanız, yalnızca öznitelik ifadesi tanımı kopyalanır. Bu durumda bir öznitelik ifadesi, aynı veya başka bir grafikteki herhangi bir ana ifadeye yapıştırılabilir.

## Dışarı Aktar...

**Dışarı Aktar...** seçeneği yalnızca, ifade listesindeki bir ifadeye sağ tıklandığında görünen bağlam menüsünden de kullanılabilir. Bu komut bir ana ifade üzerinde kullanıldığında, ifadeyle ilişkili tüm veriler ve ayarlar (etiket dahil), bir xml dosyasına dışarı aktarılabilir.

Daha sonra ifade tekrar aynı grafiğe veya aynı ya da başka bir belgedeki başka herhangi bir QlikView grafiğine içeri aktarılabilir. Komut, dışarı aktarma dosyasının hedefini seçebileceğiniz **İfadeyi Farklı Dışarı Aktar** diyalog penceresini açar. Dosya Ex.xml uzantısını alır.

## Yapıştır

**Yapıştır** seçeneği yalnızca, ifade listesindeki bir ifadeye veya alt ifadelere/öznitelik ifadelerine sağ tıklandığında görünen bağlam menüsünden de kullanılabilir. Bir ana ifade daha önce panoya kopyalanmışsa, bu ana ifadeyi ifadeler listesinde boş alana yapıştırabilir ve kopyalanan ifadeyle birebir aynı yeni bir ifade oluşturabilirsiniz. Bir öznitelik ifadesi kopyalanmışsa, bunu bir ana ifadeye yapıştırabilirsiniz.

# İçeri Aktar

**İçeri Aktar** seçeneği yalnızca, ifade listesindeki boş alana sağ tıklandığında görünen bağlam menüsünden de kullanılabilir. Komut, önceden dışarı aktarılan ifadeye göz atabileceğiniz bir diyalog penceresi açar. İçeri aktarılan ifade, grafikte yeni bir ifade olarak görünür.

# Yükselt/Alçalt

Birkaç ifade görüntüleniyorsa, bunlar **Yükselt** ve **İndirge** düğmeleri kullanılarak sıralanabilir. Bu, sütunların ve benzeri öğelerin grafikte görüntülenme sıralamasını etkiler.

## Grup

**Gruplandır** düğmesi, iki veya daha fazla kullanılabilir ifade olması şartıyla, ifadeleri bir veya daha fazla döngüsel grupta birleştirmek için kullanılabilir. QlikView düzeninde, grafikte görüntülenen döngü simgesine tıklayarak bir gruba ait ifadelerde döngüsel olarak gezinebilirsiniz (= **Döngü Grubu**). Doğrudan seçim için, gruba ait olup geçerli olarak kullanılmayan ifadelerin açılan listesini almak üzere aynı döngü simgesine tekrar sağ tıklayın.

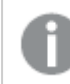

**Döngü Grubu**'nu döngüsel gruplar ile karıştırmayın!

# Grubu Çöz

Bir gruba ait bir ifadenin seçilmesi ve **Grubu Çöz** öğesine tıklanması, ifadeyi gruptan çıkarır. Çıkarma sonrasında döngü grubunda yalnızca bir ifade kalırsa, son ifade de çıkarılır ve grup kaldırılır.

# Etkinleştir

Bu onay kutusunun devre dışı bırakılması, ifadeyi grafikte atlanacak şekilde ayarlar.

## Bağıntılı

Bu onay kutusunun etkinleştirilmesi, grafiği, sonucu mutlak sayılar yerine yüzde olarak gösterecek şekilde ayarlar. Bu seçenek, pivot tablolar için kullanılamaz.

# Görünmez

Bu onay kutusunun etkinleştirilmesi, bu ifadenin çizilmesini engellerken, ifadeye atanan alanı korur.

# Koşul

Bu onay kutusunun etkinleştirilmesi, geçerli seçimi temel alarak ifadenin görüntülenip görüntülenmeyeceğini belirleyen bir koşul tanımlamanıza olanak tanır. Koşul TRUE veya NULL olarak değerlendirilirse ifade görüntülenir, koşul FALSE olarak değerlendirilirse ifade görüntülenmez.

## Etiket

İfade etiketinin önünde, kullanılan grafik türünü ve/veya ifade için seçilen **Görüntüleme Seçenekleri** öğelerini göstermek için bir veya birkaç simge kullanılır (aşağıya bakın).

# Tanım

Seçilen ifadenin bileşimini gösterir. İfade doğrudan bu kutu içinde düzenlenebilir. **...** düğmesine tıklanarak tam **İfade Düzenle** diyalog penceresi açılır.

## Yorum

Bu, ifadenin oluşturucusunun ifadenin amacını ve fonksiyonunu açıklayabileceği bir yorum alanıdır.

# Görüntüleme Seçenekleri

Bu grup, veri noktalarının çizilme şeklini veya grafik tablolarının ifade hücrelerine ne girileceğini değiştirmek için kullanılır. Bazı seçeneklerin yalnızca belirli grafik türleri için kullanılabildiğini, bazı seçeneklerin birleştirilemediğini ve bazı seçeneklerin karmaşık çizimler oluşturmak için bir veya daha fazla ek ifade kullanacağını unutmayın.

## Sütun

Seçilen ifadenin değerlerini sütun olarak gösterir. Bu seçenek yalnızca sütun grafikleri ve birleşik grafikler için kullanılabilir.

## Sembol

Seçilen ifadenin değerlerini sembol olarak gösterir. Bu seçenek yalnızca çizgi grafikleri ve birleşik grafikler için kullanılabilir. Açılan menüdeki birkaç farklı sembol arasından seçim yapın.

## Çizgi

Seçilen ifadenin değerlerini çizgi olarak gösterir. Bu seçenek yalnızca çizgi grafikleri ve birleşik grafikler için kullanılabilir. Açılan menüdeki **Normal**, **Kesintisiz** ve üç farklı **Plato** çizgisi arasından seçim yapın.

## Stok

İfadeyi bir stok işaretçisi olarak çizmek için bu onay kutusunu işaretleyin. İfadeler listesinde ifadeden önce kendi simgesi gelir ve ifade, dört alt ifadeye sahip boş bir yer tutucu olarak görünür.

Birinci alt ifade, stok işaretçisinin üst noktasını çizmek için kullanılır. İkinci alt ifade alt nokta için kullanılır. Stok işaretçisinin çizilmesi için, bu iki alt ifade geçerli tanımlar içermelidir.

Üçüncü alt ifade isteğe bağlıdır, ancak kullanılması durumunda stok işaretçisinin yakın noktası için kullanılır. Dördüncü alt ifade isteğe bağlıdır, ancak kullanılması durumunda stok işaretçisinin açık noktası için kullanılır.

İfade için **Stok** onay kutusu işaretlendiğinde, yeni boş alt ifadeler otomatik olarak oluşturulur. Bir ifade için **Stok** onay kutusu seçildiğinde, aynı ifade için **Sütun**, **Çizgi**, **Sembol**, **Kutu Çizimi** veya **Hata Çubukları Var** onay kutularını seçemezsiniz. Bir ifade için bu seçeneklerden herhangi biri seçilmişse, ifade için **Stok** onay kutusu seçilemez. Bu seçenek yalnızca birleşik grafikler için kullanılabilir.

## Kutu Çizimi

İfadeyi, genellikle istatistiksel verilerin görüntülenmesi amacıyla kullanılan bir kutu çizimi olarak çizmek için bu onay kutusunu işaretleyin. İfadeler listesinde ifadeden önce kendi simgesi gelir ve ifade, beş alt ifadeye sahip boş bir yer tutucu olarak görünür.

Birinci alt ifade, kutu çiziminin kutu üst noktasını çizmek için kullanılır. İkinci alt ifade kutu alt noktası için kullanılır. Kutu çiziminin çizilmesi için, bu iki ifade geçerli tanımlar içermelidir.

Üçünce ila beşinci alt ifadeler isteğe bağlıdır. Bu ifadeler, kullanılmaları durumunda bir medyan, bir üst yatay çizgi ve bir alt yatay çizgi tanımlar.

Bir **Kutu Çizimi** öğesine yönelik genel bir uzantı, aşırı değerler için ana hat düzenleyicileri adını taşır. Bunlar, ayrı ifadeleri sembol olarak çizerek elde edilebilir. Ana ifade için **Kutu Çizimi** işaretlendiğinde, yeni boş alt ifadeler otomatik olarak oluşturulur. Bir ifade için **Kutu Çizimi** onay kutusu seçildiğinde, aynı ifade için **Sütun**, **Çizgi**, **Sembol**, **Stok** veya **Hata Çubukları Var** onay kutularını seçemezsiniz. Bir ifade için bu seçeneklerden herhangi biri seçilmişse, ifade için **Kutu Çizimi** seçilemez. Bu seçenek yalnızca birleşik grafikler için kullanılabilir.

## Hata Çubukları Var

Seçilen ifadeyi takip eden bir veya iki ifadeyi, ana ifadenin veri noktalarının en üstünde çizilen hata çubukları için yardımcı ifadeler olarak kullanmak üzere bu onay kutusunu işaretleyin. Simetrik öğesi seçilmişse, yalnızca bir yardımcı ifade kullanılır ve veri noktası çevresinde simetrik olarak çizilir. Asimetrik öğesi seçilmişse, iki yardımcı ifade kullanılır ve sırasıyla veri noktasının üzerinde ve altında çizilir.

Hata çubuğu ifadeleri pozitif sayılar döndürmelidir. Hata çubukları için kullanılan yardımcı ifadelerden önce İfadeler listesinde kendi (simetrik), (asimetrik üst) veya (asimetrik alt) simgeleri gelmelidir ve bu ifadeler, grafikte başka herhangi bir amaçla kullanılamaz. Seçilen ifadenin ardından zaten tanımlanmış bir ifade yoksa, yeni kukla yardımcı ifadeler otomatik olarak oluşturulur. Bu seçenek yalnızca sütun grafikleri, çizgi grafikleri ve birleşik grafikler için kullanılabilir.

### Veri Noktasındaki Değerler

İfadenin sonucunun, veri noktasının üst kısmında metin olarak çizilmesini sağlamak için bu onay kutusunu işaretleyin. Bu seçenek yalnızca sütun grafikleri, çizgi grafikleri, birleşik grafikler ve pasta grafikleri için kullanılabilir. Pasta grafikleri için kullanıldığında, değer, pasta dilimlerinin yanında gösterilir.

## Eksen Üzerinde Metin

Bir ifadenin sonucunun, her bir x ekseni değeri, eksen ve eksen etiketlerinde metin olarak çizilmesini sağlamak için bu onay kutusunu işaretleyin. Bu seçenek yalnızca sütun grafikleri, çizgi grafikleri ve birleşik grafikler için kullanılabilir.

## Açılan Pencere Olarak Metin

İfadenin sonucunun düzende bulunan grafikteki bir veri noktasının üzerine gelindiğinde görünen açılan balon mesajlarında gösterilmesini sağlamak için bu onay kutusunu işaretleyin. Bu seçenek, diğer görüntüleme seçeneklerinden herhangi biri ile birlikte veya bu seçeneklerden herhangi biri

olmadan kullanılabilir. Bu nedenle, grafiğin kendi içinde bulunmayan, ancak yalnızca üzerine gelindiğinde açılan pencerelerde bulunan bir ifadeye sahip olmak mümkündür.

### Temsil

Bu seçenek yalnızca düz tablolar ve pivot tablolar için kullanılabilir.

### Metin

İfade değerleri her zaman metin olarak yorumlanır ve görüntülenir.

### Resim

Bu seçenekle, QlikView her ifade değerini resme yönelik bir referans olarak yorumlama girişiminde bulunur. Referans, sabit diskteki resim dosyasına giden yol (örn: C:\Resmim.jpg) veya QlikView belgesinin içindeki resim dosyasına giden yol (örn: qmem://<Ad>/<Ahmet>) olabilir. QlikView bir ifade değerini geçerli bir resim referansı olarak yorumlayamazsa, **Resim Olmadığında Metni Gizle** kutusu işaretlenmediği takdirde, değerin kendisi görüntülenir.

## Dairesel Gösterge, Doğrusal Gösterge, Trafik Lambası Göstergesi, LED Göstergesi

Gösterge seçeneklerinden her biriyle, gösterge grafiği kullanılabilir tablo hücresinde resim olarak çizilir. Göstergenin düzeni, **Grafik Özellikleri: Sunum** diyalog penceresinde değiştirilebilir (bu pencereye **Gösterge Ayarları** düğmesinden erişilir).

## Mini Grafik

Bu seçenekle QlikView, ifade değerlerini bir sütun veya çizgi grafikte görüntüler. Grafik kullanılabilir tablo hücresi içinde çizilir. Grafiğin görsel ayarları **Mini Grafik Ayarları** düğmesi aracılığıyla değiştirilebilir. Bu seçenek yalnızca düz tablolar için kullanılabilir.

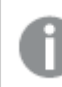

Excel'e dışa aktarırken mini grafikler görüntülenmez!

## Bağlantı

Tablo hücresinde tıklanabilir bir bağlantı oluşturacak şekilde, **Tanım** alanına bir ifade girmek için bu seceneği belirleyin. İfade, DisplayText<url>LinkText olarak yorumlanabilen bir metin döndürmelidir. DisplayText öğesi tablo hücresinde görüntülenir ve LinkText öğesi, yeni bir tarayıcı penceresinde açılan bağlantı olur.

Bir bağlantı tanımlanmışsa, tablo hücresindeki değerin altı çizilir. Bir bağlantı tanımlanmamışsa, değerin altı çizilmez. Görüntüleme modu Bağlantı olduğunda, bir hücre içinde seçim yapmanın mümkün olmadığını unutmayın. **...** düğmesine tıklanarak tam **İfade Düzenle** diyalog penceresi açılır.

Güvenlik kısıtlamaları nedeniyle URL bağlantıları yalnızca Ajax istemcisinde çalışmaktadır.

#### **Örnekler:**

 $=Name 6$  '<url>' & Link =Name & '<url>www.qlikview.com' burada Name ve Link öğeleri, kodda yüklü olan tablo alanlarıdır.

### Resim Biçimlendirme

Yalnızca yukarıdaki **Resim** seçeneği belirlendiğinde kullanılabilir. Bu seçenek yalnızca düz tablolar ve pivot tablolar için kullanılabilir. Bu ayar, QlikView'ün resmi hücreye sığacak şekilde nasıl biçimlendirdiğini tanımlar. Dört alternatif mevcuttur:

- <sup>l</sup> **Uzatma Yok**: Bu seçenek belirlendiğinde resim uzatılmadan olduğu gibi gösterilir. Bu, resmin bazı bölümlerinin görünmez olmasına veya hücrenin yalnızca bir bölümünü doldurmasına neden olabilir.
- <sup>l</sup> **Doldur**: Bu seçenek tercih edilirse, resim, en boy oranı korunmadan, hücreye sığdırılacak şekilde uzatılır.
- <sup>l</sup> **En Boy Oranını Koru**: Bu seçenek belirlenirse resim, en boy oranı korunarak hücreyi dolduracak şekilde mümkün olduğu kadar yayılır.
- <sup>l</sup> **En Boy Oranına Göre Doldur**: Bu seçenek belirlendiğinde resim, en boy oranı korunarak hücreyi dolduracak şekilde her iki yönde de yayılır. Bu, genellikle resmin bir yönde kırpılmasıyla sonuçlanır.

## Kümülatif Toplama

Bu gruptaki ayarlar arasından seçim yaparak, grafikte değerlerin kümülatif toplanması gerekip gerekmediğini belirlersiniz. Kümülatif grafikte, her bir y değeri, takip eden x değerinin y değerine eklenir. Yıl başına satış toplamını gösteren bir kümülatif sütun grafiğinde, örneğin 1996 yılının değeri, 1997 yılının değerine eklenir.

Grafiğiniz birkaç ifade içeriyorsa, İfadeler listesinde kümülatif toplanması gereken değerlere sahip ifadeyi seçin. Kümülatif toplama, pivot tablolar için kullanılamaz.

### Kümülatif Toplama Yok

Bu seçenek belirlenirse, seçilen grafik ifadesinin y değerleri kümülatif toplanmaz.

### Tam Kümülatif Toplama

Bu seçenek belirlenirse, her y değeri, ifadenin önceki y değerlerinin tümünü kümülatif toplar. Yukarıdaki **Kümülatif Toplama** bölümüne bakın. Tam kümülatif toplama, Null veya 0 değerlerini içeren çoklu boyutlar için çalışmaz.

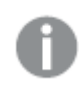

Grafik ızgarası etkinleştirilirse tam kümülatif toplama çalışmaz.

## <sup>n</sup> Adım Geriye Kümülatif Topla

Kutuya bir sayı girerek, ifadedeki kümülatif toplanacak olan y değerlerinin sayısını ayarlarsınız. Yukarıdaki **Kümülatif Toplama** bölümüne bakın.

# Toplam Modu

Bu grup, yalnızca Düz Tablo grafik nesnelerinin seçilen ifadeleri için etkinleştirilir. Üç olası ayar vardır:

- **· Toplamlar Yok**: Seçilen ifade için toplamlar hesaplanmaz.
- <sup>l</sup> **İfade Toplamı**: Sonraki seviyede değerlendirilen ifadenin toplamı. Örneğin, bir ifade birkaç çalışan için ortalama aylık maaşı oluşturuyorsa, **İfade Toplamı** tüm maaşların toplam ortalamasını oluşturur.
- <sup>l</sup> **Satırların F(x) Değeri**: Bu seçenek belirlenirse, seçilen ifade için her bir veri noktasının ayrı değerleri (bir sütun grafiğindeki her bir sütun, bir düz tablodaki her bir satır vb.), açılan listeden seçilen toplama işlevi kullanılarak toplanır (tipik olarak toplama işlemi yapılır).

**İlk dize** veya **Son dize** değeri, tabloda bulunan en yüksek veya en düşük değerdir (alfasayısal düzende). Alfasayısal sıralama düzeni 0'dan 9'a kadar sayılar ile başlar ve sonra A'dan Z'ye kadar devam eder.

# Sütun Kenarlığı Genişliği

Sütun grafikleri ve birleşik grafiklerde bu ifadeyle çizilen sütunların çevresindeki kenarlık çizgisinin kalınlığını belirtir. Bu değer mm, cm, inç ("), piksel (px, pxl), nokta (pt, pts) or docunit (du, docunit) cinsinden belirtilebilir.

# Gösterge Olarak İfadeler

Birkaç ifade kullanıldığında, bu seçenek, grafiğin yanında ifadeleri ve bunlara karşılık gelen renkleri gösteren bir gösterge görüntüler.

# Eğilim Çizgileri

Seçilen QlikView grafiklerinde, ifade çizimleri, istatistiksel eğilim çizgileriyle tümlenebilir veya değiştirilebilir.

Eğilim çizgileri yalnızca, maksimum bir boyut ve sütun olarak gösterilen bir ifadeyle dağılım grafiklerinde, çizgi grafiklerinde ve sütun grafiklerinde/birleşik grafiklerde görüntülenebilir. Diğer grafik türleri için, **Eğilim Çizgileri** grubundaki arlar kullanılamaz ve etkisizdir. Dağılım grafiklerinde, veri noktaları y=f(x) varsayımıyla işlenir. Sütun grafikleri, çizgi grafikleri ve birleşik grafikler için, **Görüntüleme Seçenekleri** altındaki tüm seçeneklerin seçiminin kaldırılmasına ve buna rağmen, daha sonra temel veri noktaları olmadan çizilecek olan eğilim çizgileri eklenmesine izin verilir. Sütun grafiklerinde, çizgi grafiklerinde ve birleşik grafiklerde bulunan eğilim çizgileri, bir tahmin ve/veya geriye dönük tahmin aralığı belirtilerek tahmin edilebilir (**Eksenler** sayfası). Tahmin edilen çizgiler noktalı olarak gösterilir. Grafiklerde ayrık bir x eksenine sahip olan eğilim çizgileri, sembol içeren çizgiler olarak gösterilir. Bir sürekli eksende, yalnızca çizgi gösterilir.
- **Ortalama**: Ortalama bir düz çizgi olarak çizilir.
- <sup>l</sup> **Doğrusal**: Bir doğrusal regresyon çizgisi çizilir.
- <sup>l</sup> **2. dereceden polinom**: İkinci derecenin polinom eğilim çizgisi çizilir.
- <sup>l</sup> **3. dereceden polinom**: Üçüncü derecenin polinom eğilim çizgisi çizilir.
- <sup>l</sup> **4. dereceden polinom**: Dördüncü derecenin polinom eğilim çizgisi çizilir.
- <sup>l</sup> **Üstel**: Bir üstel eğilim çizgisi çizilir.
- <sup>l</sup> **Denklemi Göster**: Bu onay kutusu belirli bir ifade için işaretlenmişse, ifadenin eğilim çizgileri, grafikte metin olarak ifade edilen eğilim denklemiyle tümlenir.
- <sup>l</sup> **R2'yi Göster**: Belirli bir ifade için bu onay kutusu işaretlenirse ifadenin eğilim çizgileri, grafik içinde metin olarak ifade edilen determinasyon katsayısıyla tümlenir.

#### **Grafik Özellikleri: Sırala**

**Grafik Özellikleri: Sırala** sayfasına, bir grafiğe sağ tıklanarak ve **Nesne** menüsünden **Özellikler** seçilerek erişilir.

Bu, birkaç kullanılabilir sıralama düzeni arasından grafik boyutlarının sıralama düzenini belirlediğiniz konumdur.

**Grafik Özellikleri: Sırala** sayfası, düz tablolar için biraz farklı seçenekler içerir.

**Boyutlar** listesi, grafiğin boyutlarını içerir. Sıralama düzeni atamak için, bir boyutu işaretleyin ve sağ tarafta bir veya daha fazla sıralama düzeni seçin.

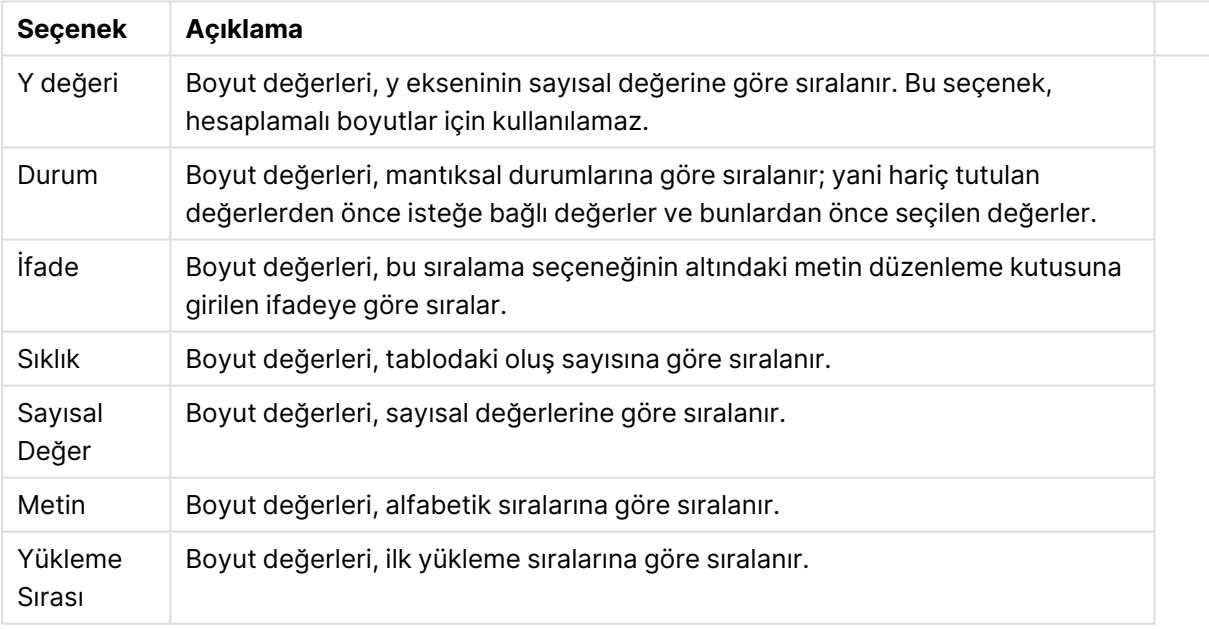

#### Boyut sıralama seçenekleri

Çakışan sıralama düzenlerinin seçilmesi durumunda ilk karşılaşılan sıralama düzeninin önceliğe sahip olmasını sağlamak üzere, grupta üstten alta doğru hiyerarşi mevcuttur. Seçilen sıralama düzeni, **Artan** ve **Azalan** veya **A -> Z** ve **Z -> A** arasında geçiş yapılarak ters çevrilebilir.

**Varsayılan** düğmesine tıklandığında boyut değerleri, **Belge Özellikleri: Sırala** diyalog penceresinde tanımlanan varsayılan değere ayarlanır.

**Sıralama Düzeni Gruplamayı Geçersiz Kıl** onay kutusu yalnızca, **Boyutlar** listesinde bir grup boyutu seçildiğinde kullanılabilir. Normalde bir grup boyutunun sıralama düzeni, grup özellikleri üzerinden bir gruptaki her bir alan için belirlenir. Bu seçeneği etkinleştirerek bu tür ayarları grup seviyesinde geçersiz kılabilir ve grupta hangi alanın etkin olduğundan bağımsız olarak boyut için tek bir sıralama düzeni uygulayabilirsiniz.

#### **Grafik Özellikleri: Stil**

Bu sayfada, grafik için temel bir stil belirleyebilirsiniz. Listelenen özelliklerin tümü, her grafik türü için kullanılamaz.

- <sup>l</sup> **Görünüm**: Kullanılabilir stillerden birini seçin Bu, bazı örneklerde grafiğin yalnızca görünüşünün yanı sıra fonksiyonunu da etkiler.
- <sup>l</sup> **Yönlendirme**: Grafiğin yönlendirmesini dikey veya yatay olarak ayarlayın.
- <sup>l</sup> **Alt Tür**: Bu grupta, sütunlar için **Gruplandırılmış** veya **Yığın** modu, (Radar grafikleri için **Bindirilmiş** veya **Yığın**) olacak şekilde mod ayarlanır. Bu ayar yalnızca grafiğin iki boyut veya bir boyut ve birden fazla ifade görüntülediği durumlarda çalışır. Yığın sütunlardaki negatif değerler, x-ekseninin altında ayrı bir şekilde aşağı doğru yığılır. Sütun grafikler için, sürekli eksen ölçekleme kullanırken, yığın düzeni izin verilen tek düzendir.

Çoklu boyutlara ve ifadelere sahip sütun grafiklerinin sunumu için şu ilkeler geçerlidir:

- X ekseninde maksimum iki boyut gösterilebilir.
- <sup>l</sup> Çok renkli yığın sütunlarla üçüncü bir boyut gösterilebilir.
- Yalnızca tablo grafikleri üçten fazla boyut görüntüleyebilir.
- İki veya daha fazla ifade etkinleştirildiğinde, ilk iki boyut x ekseninde gösterilir ve ifade çok renkli yığın sütunlarla gösterilir.
- <sup>l</sup> İki veya daha fazla ifade etkinleştirildiğinde ve alt grup yığın olarak ayarlandığında, bir yığın içindeki tüm ifadeler bir eksene (varsayılan olarak sol) göre hesaplanır. Bir ifadeyi sol eksene göre hesaplanacak şekilde, başka bir ifadeyi ise sağ eksene göre hesaplanacak şekilde ayarlasanız dahi bu durum geçerlidir.

Aşağıdaki listede, alt türlerin birden fazla boyut ve ifadeyle nasıl sunulduğu gösterilmektedir.

- <sup>l</sup> **Tek boyut**
	- <sup>l</sup> **1 ifade**: tek sütun
	- <sup>l</sup> **2'den fazla ifade**: ifadeler gruplandırılmış veya yığılmıştır
- <sup>l</sup> **İki boyut**
	- <sup>l</sup> **1 ifade**: Boyutlar gruplandırılmış veya yığılmıştır
	- <sup>l</sup> **2'den fazla ifade**: Boyutlar gruplandırılmıştır
- <sup>l</sup> **Üç boyut**
	- <sup>l</sup> **1 ifade**: 1. ve 2. boyut gruplandırılmış, 3. boyut yığılmıştır
	- <sup>l</sup> **2'den fazla ifade**: 1. ve 2. boyut gruplandırılmış, ifadeler yığılmıştır.
- <sup>l</sup> **Dört boyut**
	- <sup>l</sup> **1 ifade**: 1. ve 2. boyut gruplandırılmış, 3. boyut yığılmıştır
	- <sup>l</sup> **2'den fazla ifade**: 1. ve 2. boyut gruplandırılmış, ifadeler yığılmıştır.
- <sup>l</sup> **3B Görünüm**: Bu gruptaki ayarlar, 3B modlarda grafiğin görüntülendiği açıyı tanımlar.
	- **· Üst Açı**: 3B görünümün dikey açısını tanımlar. Değer, 5 ile 45 arasında bir tam sayı olmalıdır.
	- <sup>l</sup> **Yan Açı**: 3B görünümün yan açısını tanımlar. Değer, 5 ile 45 arasında bir tam sayı olmalıdır.
- <sup>l</sup> **Çizim Renk Stili**: Bu kontrol, grafikteki tüm çizim renklerine bir renk stili uygulamak için kullanılabilir. Açılan listede bir stil seçildiğinde, **Renkler** sayfasında bulunan **Renk Haritası** altındaki tüm renkler, seçilen stile değiştirilir. Değişim anlıktır ve ayarın kendisi, diyalog penceresinin bu sayfasına bir sonraki girişinize kadar kaydedilmez. Renk haritasındaki gerçek temel renkler etkilenmez. **Çizim Renk Stili** tüm grafik görünümleri için kullanılamaz. Şu seçenekler kullanılabilir durumdadır:
	- <sup>l</sup> **Düz Renk**: Renk haritasındaki tüm renkleri düz renklere ayarlar.
	- **· Koyu Gradyan**: Renk haritasındaki tüm renkleri, siyaha doğru giden tek renk gradyana ayarlar.
	- <sup>l</sup> **Açık Gradyan**: Renk haritasındaki tüm renkleri, daha koyu bir tona doğru giden tek renk gradyana ayarlar.
	- <sup>l</sup> **Parlak**: Tüm sütunlara parlak bir görünüm verir.
- <sup>l</sup> **Çizim Alanı Arka Plan Stili**: Bu kontrol, çizim alanı arka planının görünüşünü değiştirmek için kullanılabilir. Bu ayar yalnızca bir çizim alanı olan grafikler için kullanılabilir. Şu seçenekler kullanılabilir durumdadır:
	- **· Çerçeve**: Çizim alanının çevresine çerçeve çizilir.
	- <sup>l</sup> **Gölge**: Bu seçenek, çizim alanı arka planına gölge efekti uygular.
	- <sup>l</sup> **Minimal**: Bu ayar, çizim alanı arka planını kaldırır.
- <sup>l</sup> **Ön İzleme**: Grafiğin temel görsel özelliklerinin ön izlemesini sunar.

#### **Grafik Özellikleri: Sunum (Sütun - Çizgi - Birleşik - Radar - Mekko Grafiği)**

Bu sekme, sütun grafikleri, çizgi grafikleri, birleşik grafikler, radar grafikleri ve mekko grafikleri için toplu olarak kullanılır.

**Sütun Ayarları** grubu, sütun grafiklerinde ve birleşik grafiklerde kullanılan sütunlar için çeşitli görüntüleme seçenekleri içerir.

#### Sütun ayarları

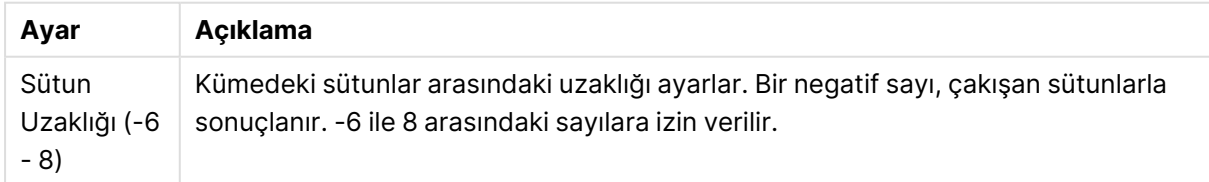

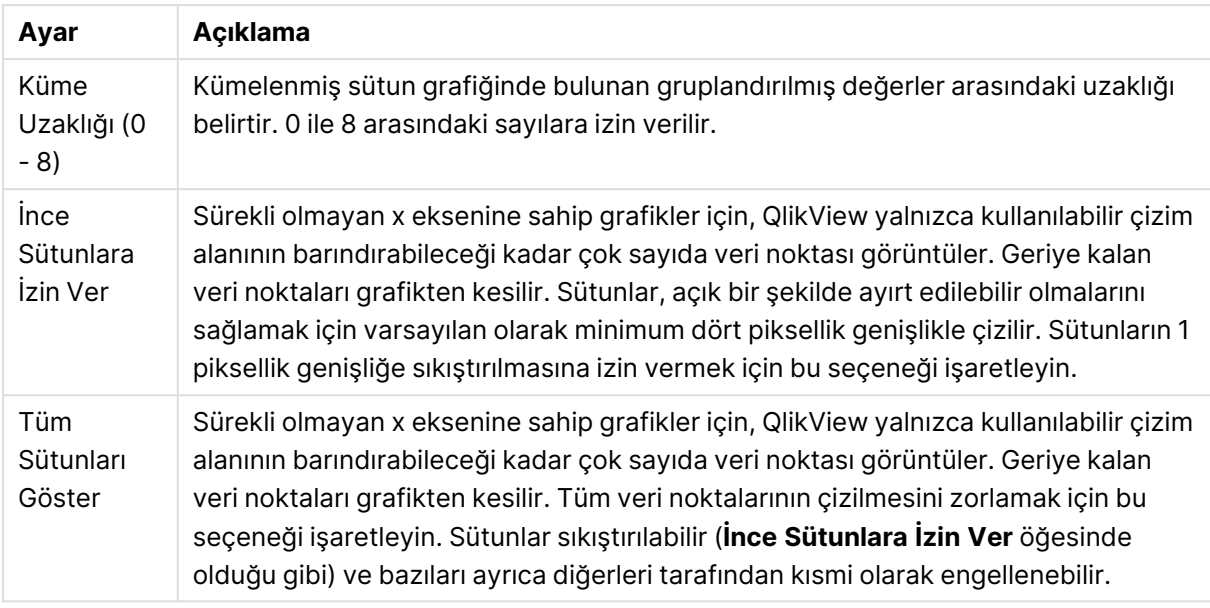

**Veri Noktalarındaki Değerler** grubunda, veri noktalarındaki değerlere yönelik görüntüleme seçeneklerini ayarlayabilirsiniz. Ancak bunun için, bu seçeneğin şuradaki **Görüntüleme Seçenekleri** altında bir veya birden fazla grafik ifadesi için belirlenmiş olması gerekir: **Grafik Özellikleri: İfadeler** sayfası.

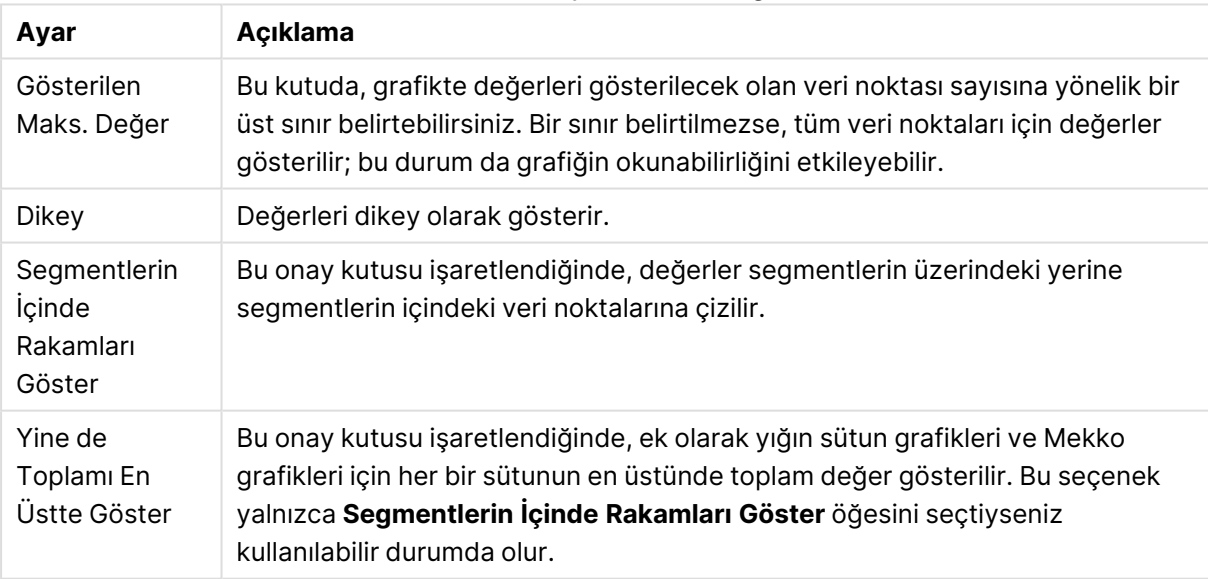

#### Veri noktaları ayarlarındaki değerler

**Hata Çubukları** grubunda, grafikte kullanılan tüm hata çubuklarına yönelik görüntüleme seçenekleri belirlenir

#### Hata çubukları görüntüleme seçenekleri

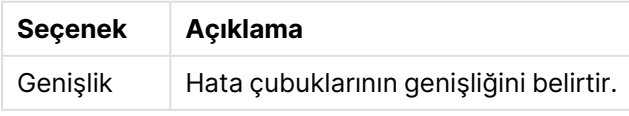

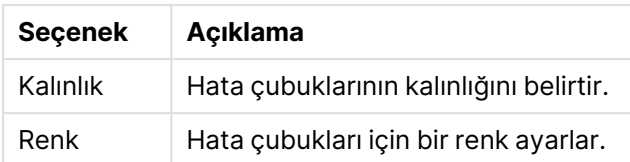

**Çizgi/Sembol Ayarları** grubunda, çizgi grafiklerinde ve birleşik grafiklerde kullanılan çizgilere ve veri noktası sembollerine yönelik görüntüleme seçenekleri belirlenir. Ayrıca, eğilim çizgilerinin genişliğini belirlemek de mümkündür.

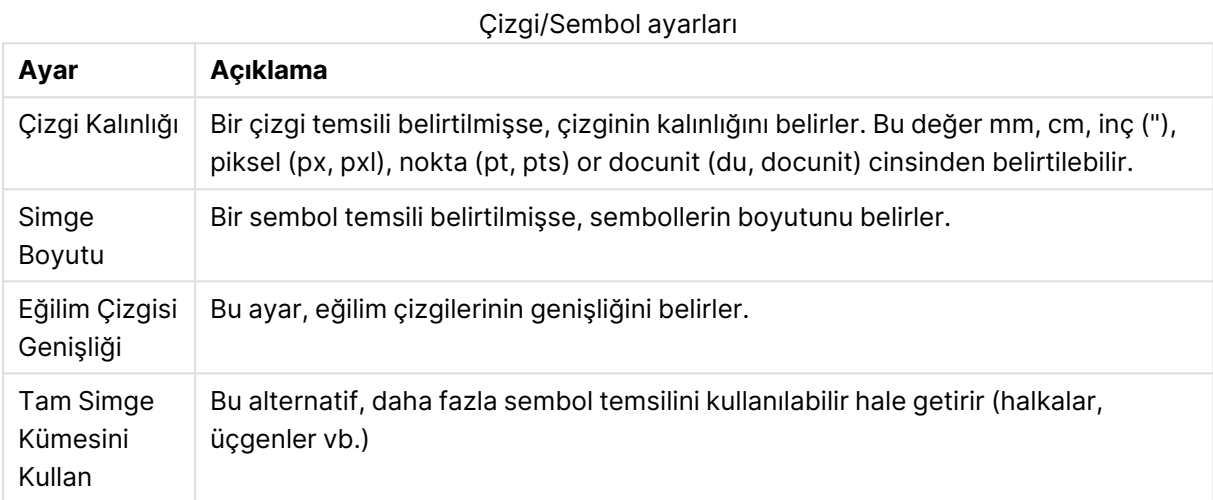

#### Görüntü ayarları

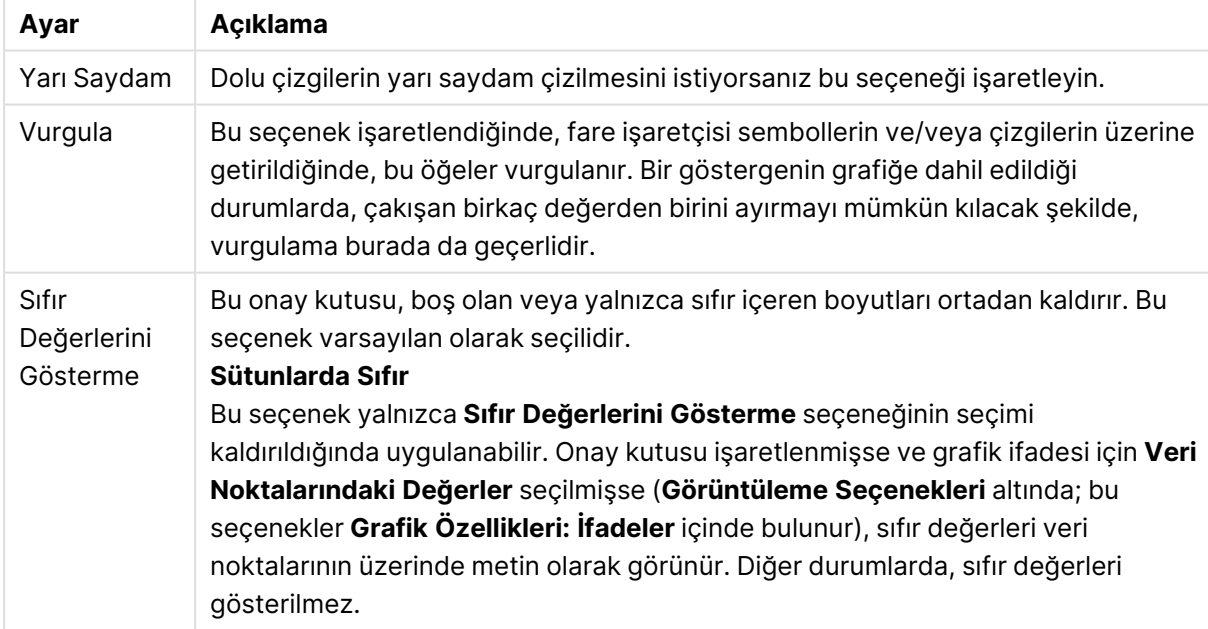

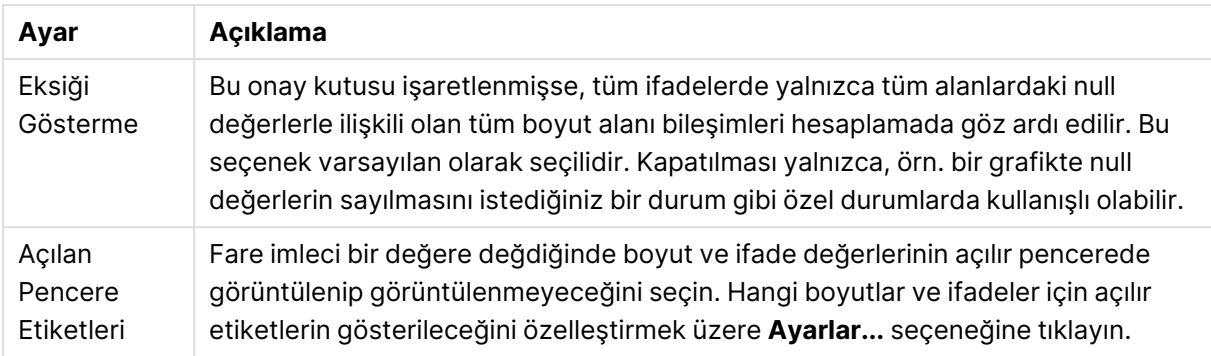

**Gösterge** grubunda, grafikteki boyut veri etiketlerinin görüntülenme durumunu kontrol edebilirsiniz. Veri etiketlerini görüntülemek için onay kutusunu işaretleyin. Veri etiketleri, yalnızca grafiğin geçerli üst seviyesi için gösterilir.

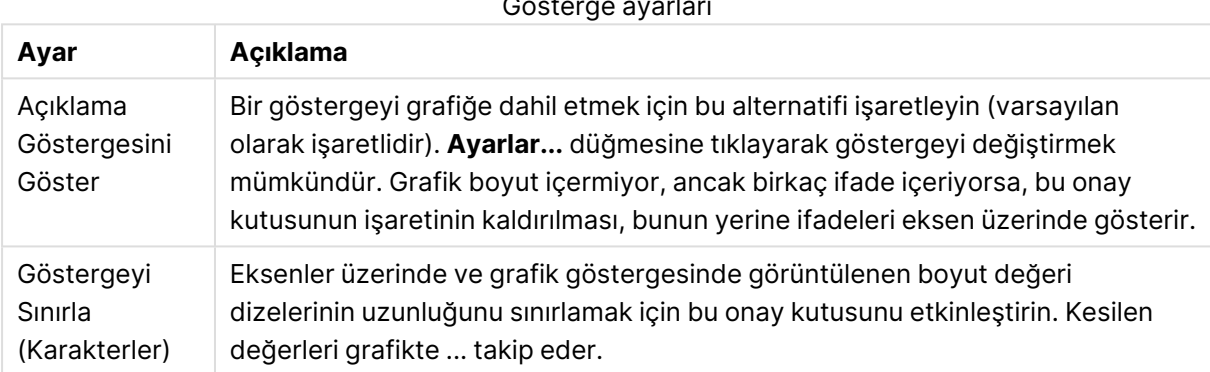

## Gösterge ayarları

**Grafik Kaydırma** grubunda, grafikte kaydırmaya yönelik ayarları yapabilirsiniz.

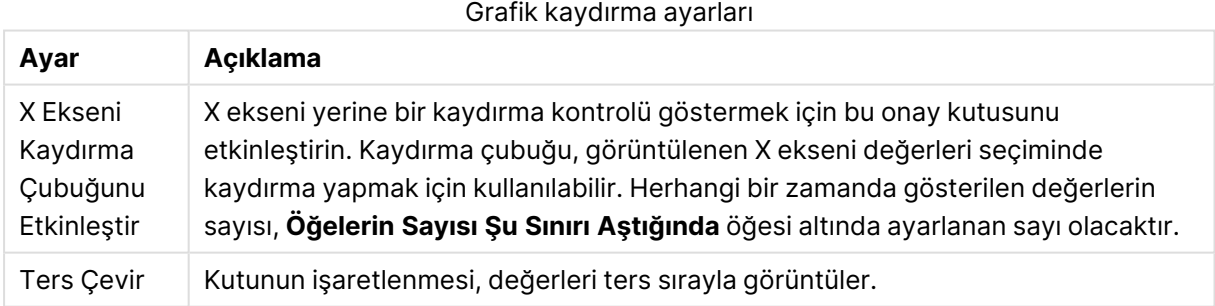

**Referans Çizgileri** grubunda, bir sürekli x ekseni veya bir y ekseni üzerindeki belirli bir noktadan grafik çizim alanıyla kesişen referans çizgileri (kılavuz çizgiler) tanımlayabilirsiniz. Var olan referans çizgileri, pencerede listelenir.

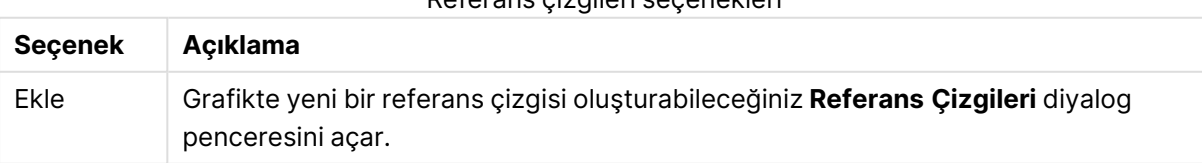

#### Referans çizgileri seçenekleri

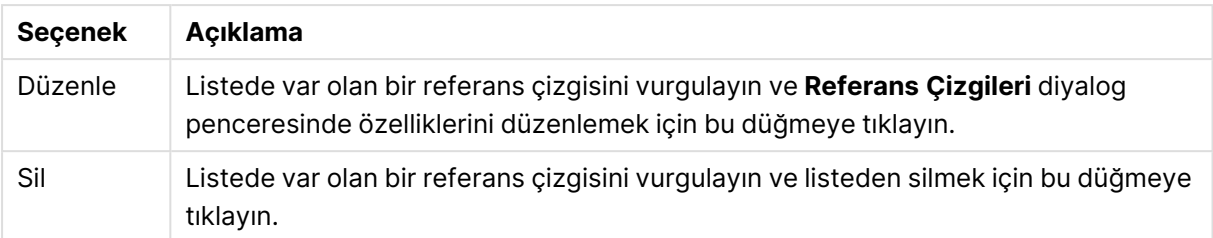

**Grafikteki Metin** grubu, grafiğe serbest kayan metin eklemek için kullanılır.

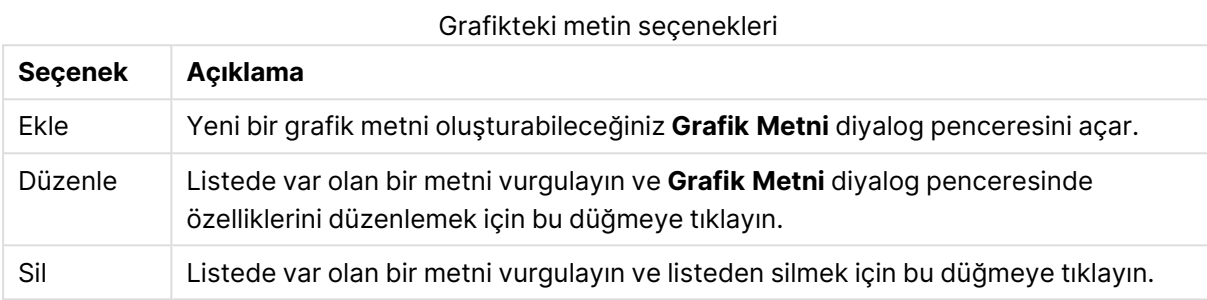

Serbest kayan metinler, grafikte sol üst konumda görünür; ancak grafik, düzen düzenleme modunda olduğunda yeniden konumlandırılabilir.

#### **Gösterge Ayarları**

Grafik göstergesinin düzeni, bu diyalog penceresinin çeşitli ayarlar tarafından kontrol edilir.

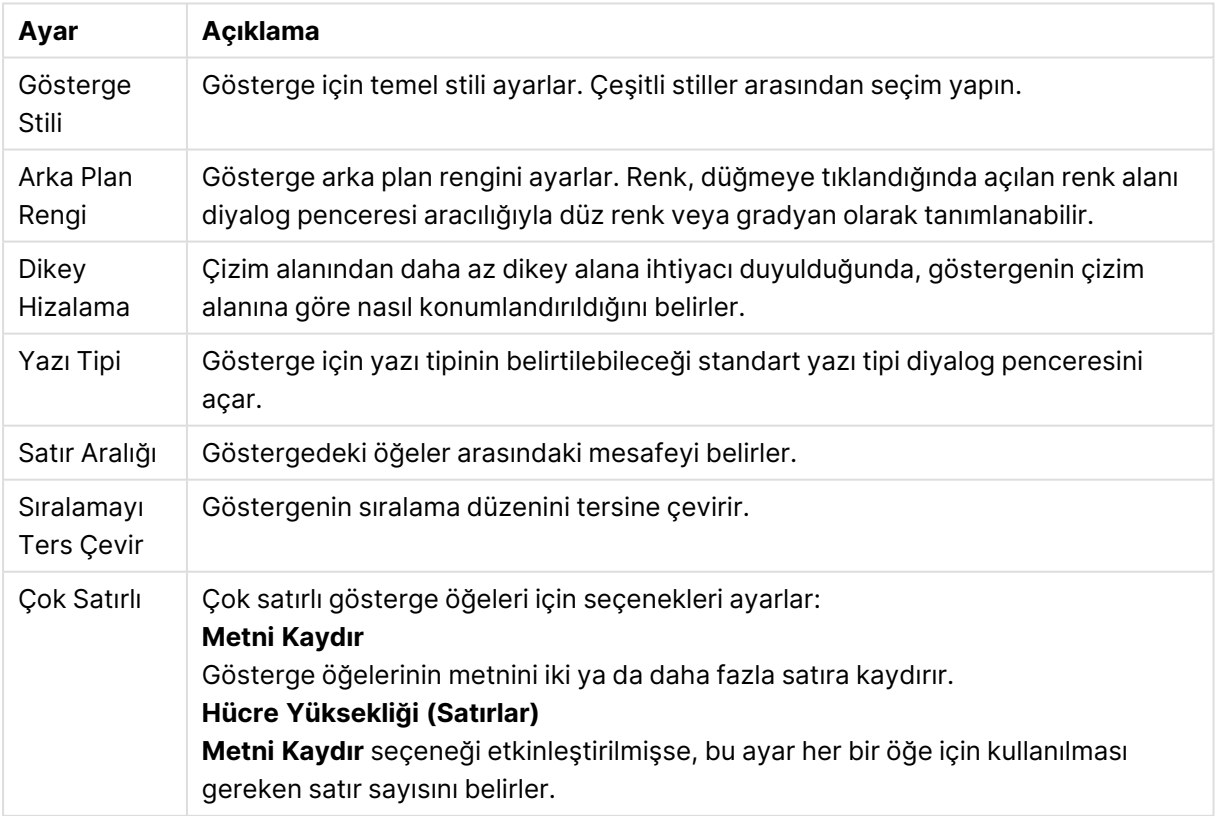

Gösterge ayarları

#### **Referans Çizgileri**

**Referans Çizgileri** diyalog penceresinin görünüşü, kullanılan grafiğin türüne göre biraz değişebilir. Referans çizgisi, bir veya her iki eksen üzerindeki belirli bir noktadan grafik çizim alanıyla kesişen bir çizgidir. Örneğin, belirli bir seviyeyi veya grafik verilerinin yüzdebirliklerini göstermek için kullanılabilir. Referans çizgisi yalnızca başladığı eksenin geçerli aralığında olması durumunda çizilir.

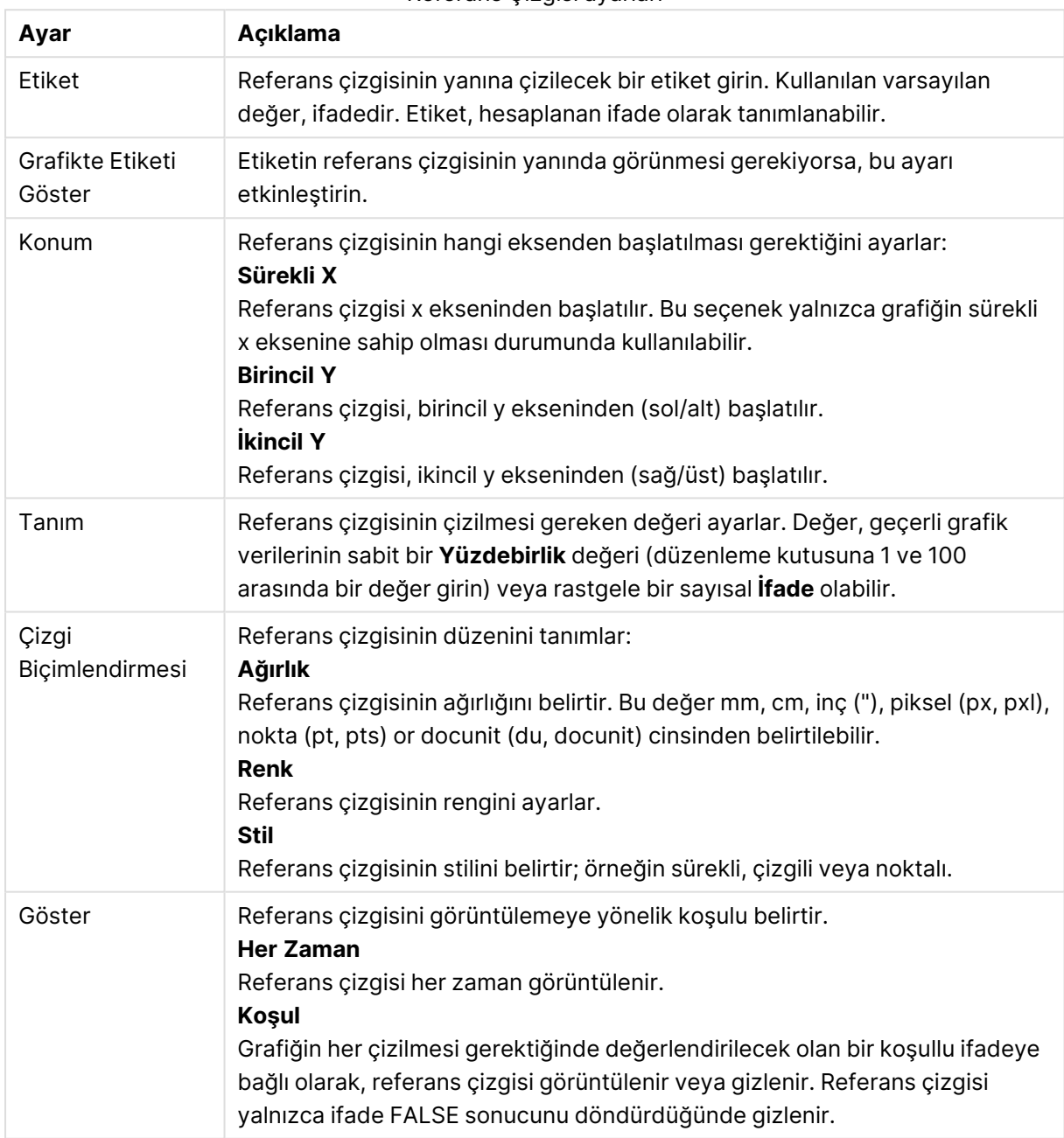

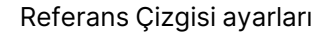

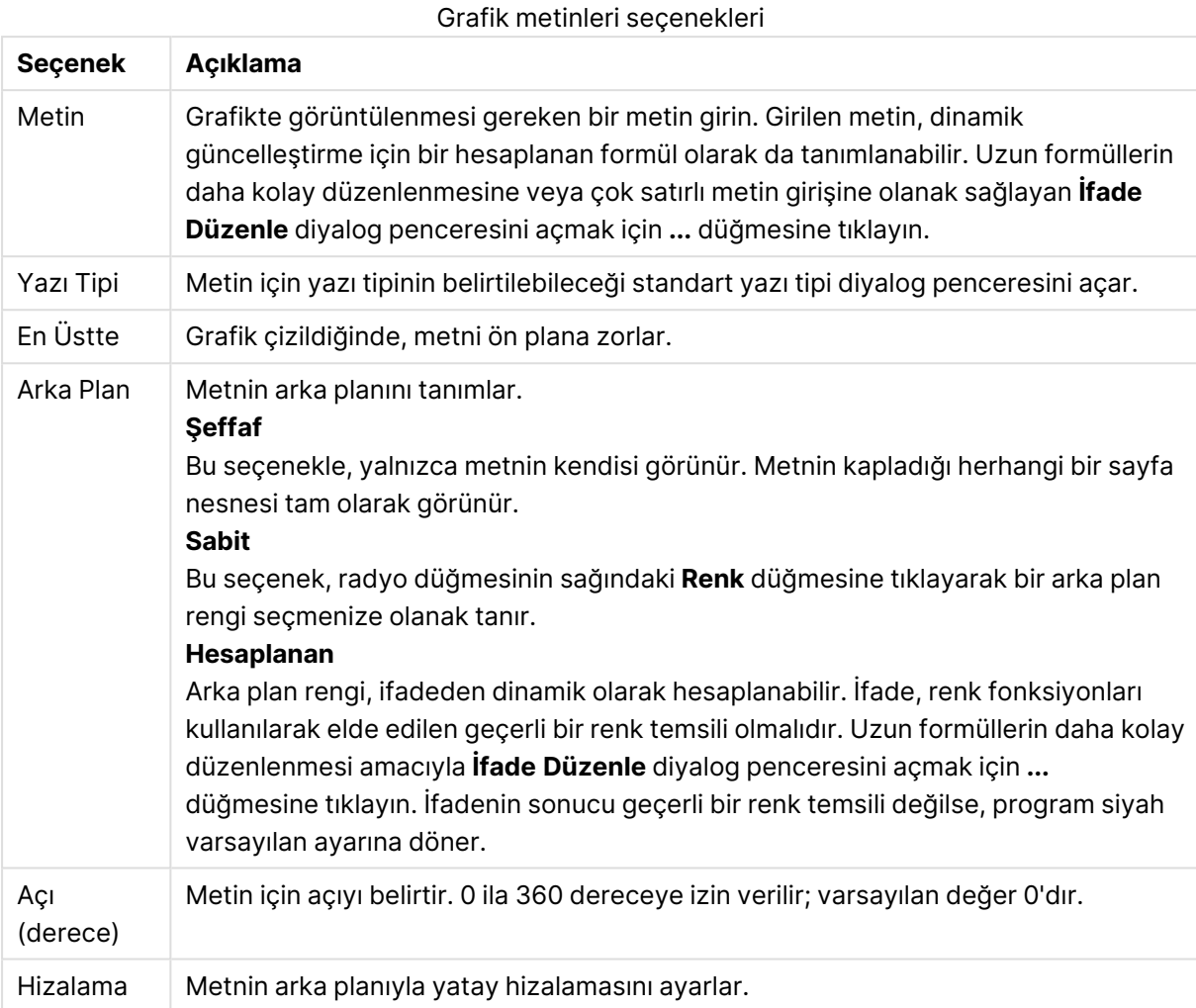

#### **Grafik metinleri**

#### **Grafik Özellikleri: Eksenler (Sütun - Çizgi - Birleşik - Radar - Mekko Grafiği)**

Diyalog penceresi, sütun grafiklerinin, çizgi grafiklerinin, birleşik grafiklerin ve radar grafiklerinin **Grafik Özellikleri** diyalog penceresinden açılır.

Bu diyalog penceresinde, grafiğin y eksenleriyle temsil edilen, eksenlerin ve ifadelerin görüşünü ayarlanabilir. Bir veya iki y ekseni ölçeklendirmesi tanımlanabilir. X ekseninin sayısal değerleri temsil ettiği durumlarda, **sürekli** olarak ayarlanabilir (aşağıya bakın).

Diyalog penceresinin içeriği:

## İfade Eksenleri

İfade ayarları

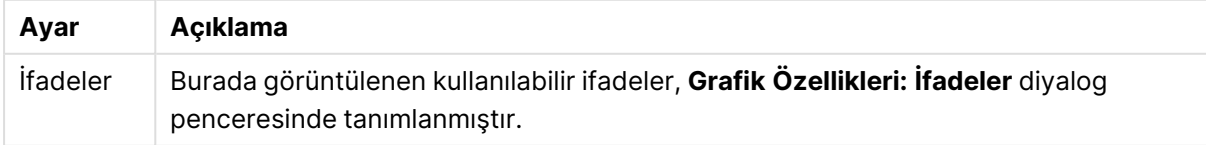

Uygun seçeneklere tıklayarak, y ekseni için ayrı bir **Eksen Rengi** ve **Genişlik** ve ölçeklendirme numaralandırması için ayrı bir **Yazı Tipi** ayarlayın.

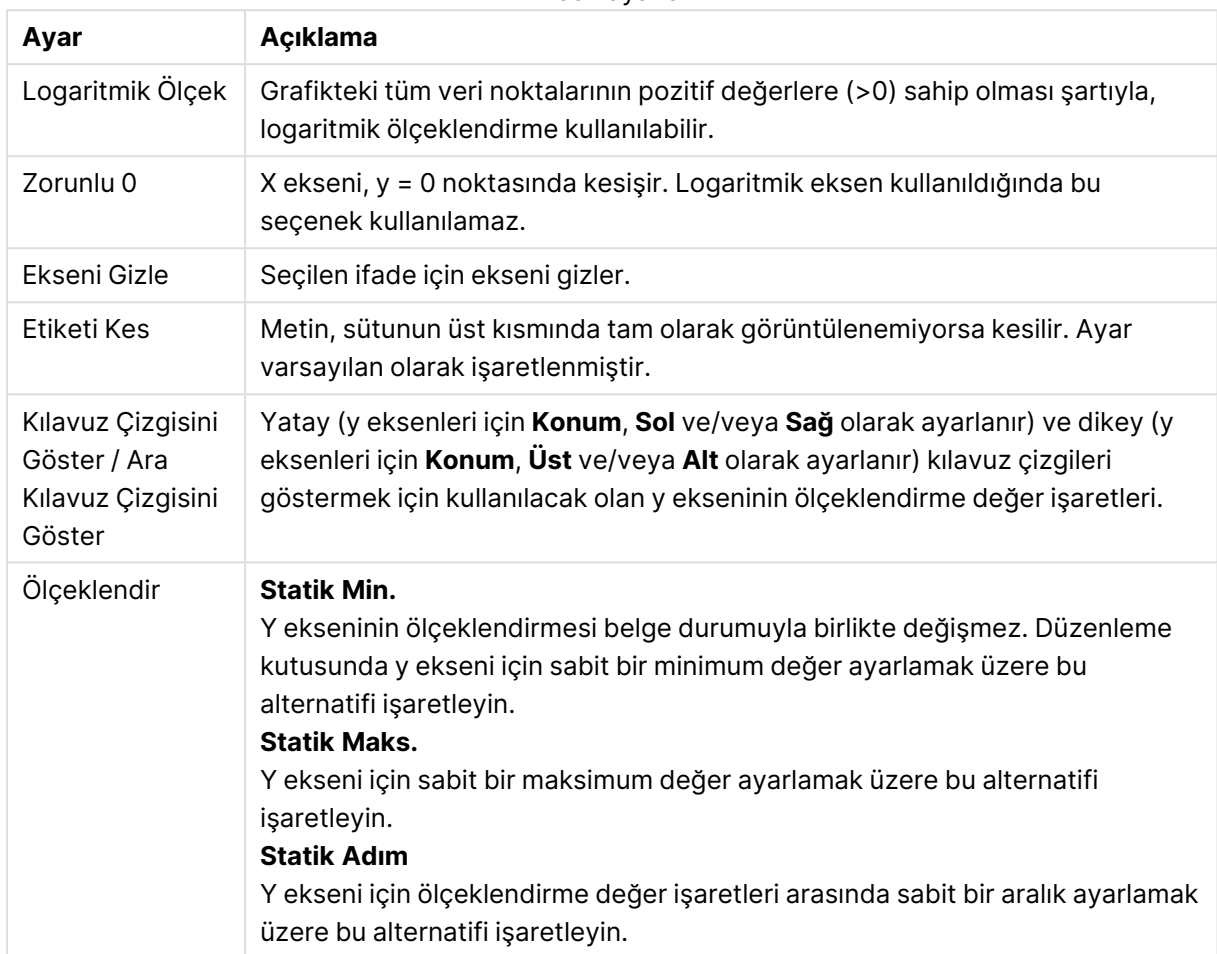

Eksen ayarları

**Ölçeklendir** grubunda girilen değerler bir hesaplanan formül olarak belirtilebilir. Uzun formüllerin daha kolay düzenlenmesi amacıyla **İfade Düzenle** diyalog penceresini açmak için **...** düğmesine tıklayın.

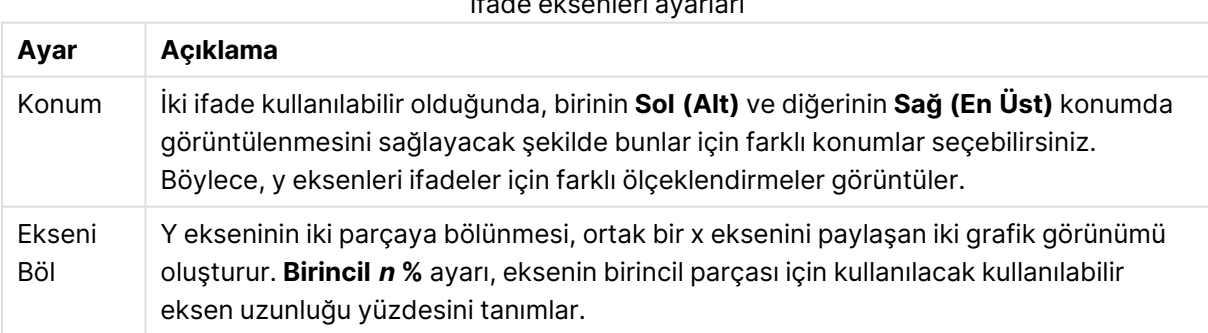

## İfade eksenleri ayarları

# Boyut Ekseni

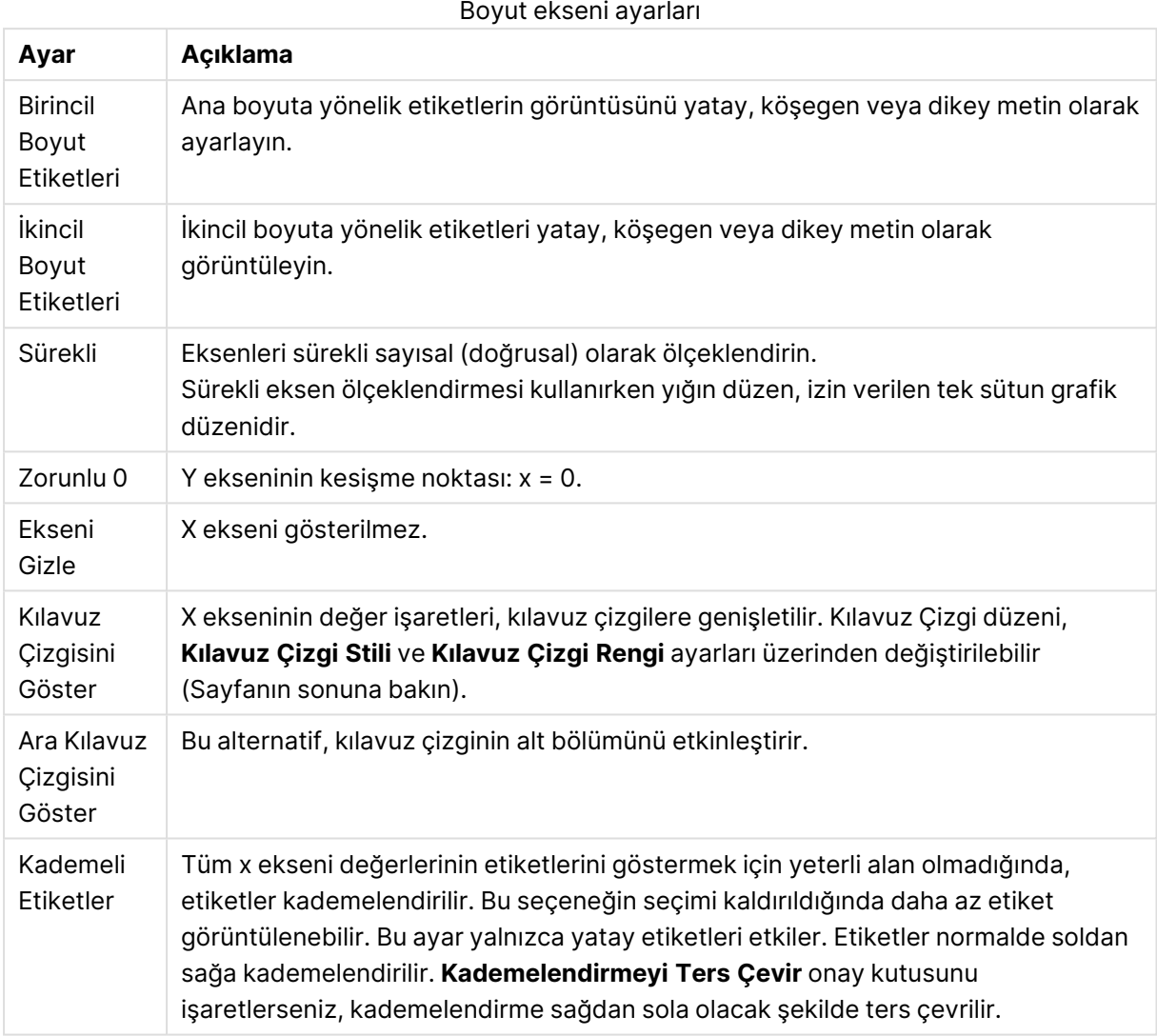

Uygun alternatiflere tıklayarak, x ekseni için ayrı bir **Eksen Rengi** ve **Genişlik** ve ölçeklendirme numaralandırması için ayrı bir **Yazı Tipi** ayarlayın.

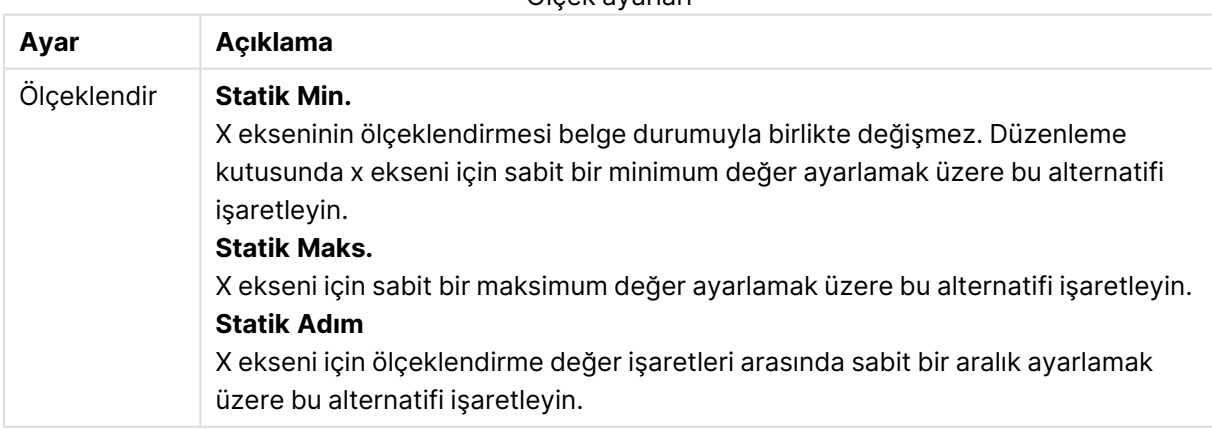

Ölçek ayarları

**Ölçeklendir** grubunda girilen değerler bir hesaplanan formül olarak belirtilebilir. Uzun formüllerin daha kolay düzenlenmesi amacıyla **İfade Düzenle** diyalog penceresini açmak için **...** düğmesine tıklayın.

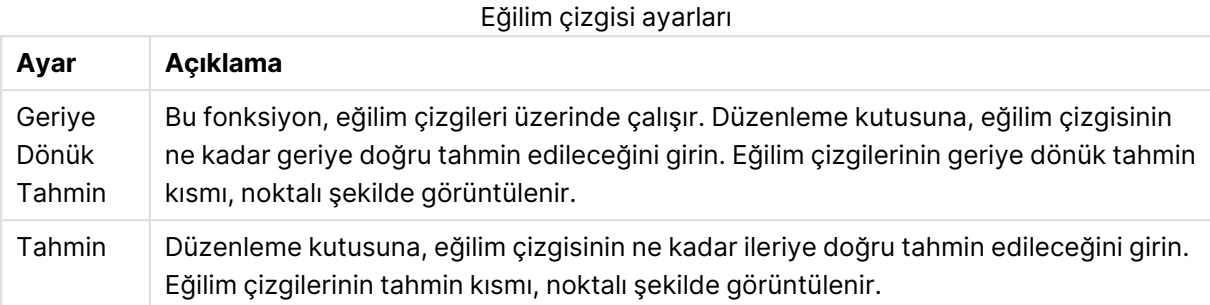

#### Kılavuz çizgi ayarları

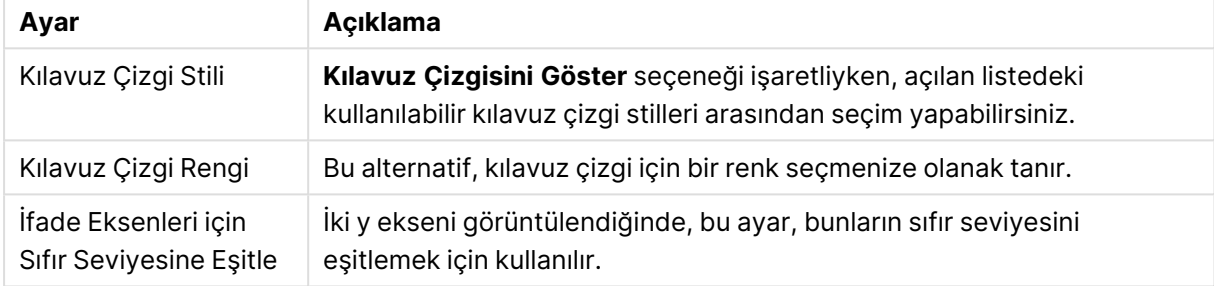

### **Grafik Özellikleri: Renkler**

**Grafik Özellikleri: Renkler** sayfası, bir grafik penceresine sağ tıklanarak ve **Nesne** menüsünden **Özellikler** komutu seçilerek açılır.

**Veri Görünüşü** grubunda, grafiklerin boyut alan değerlerine 18'e kadar farklı renk atamak mümkündür.

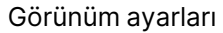

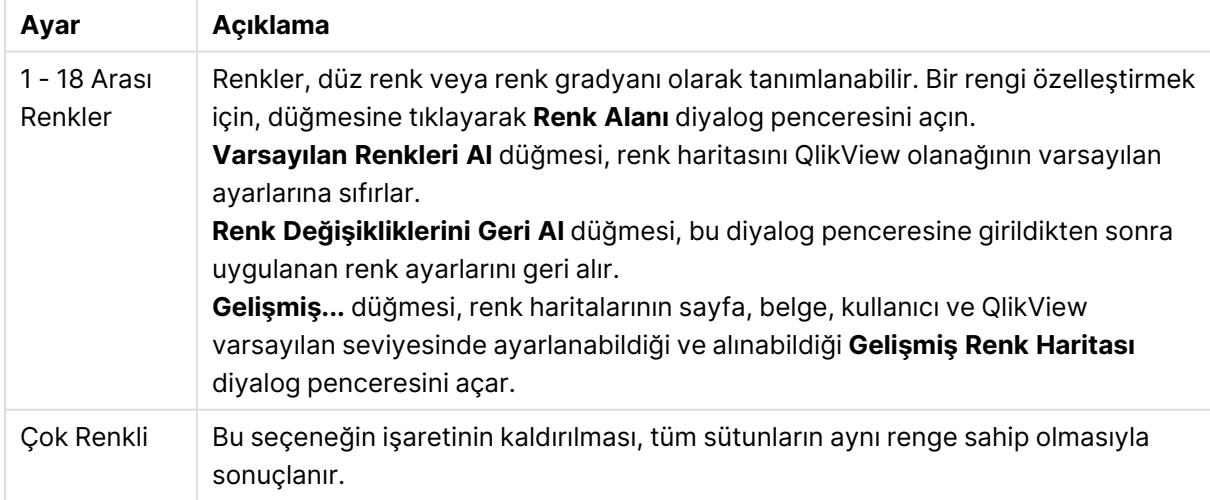

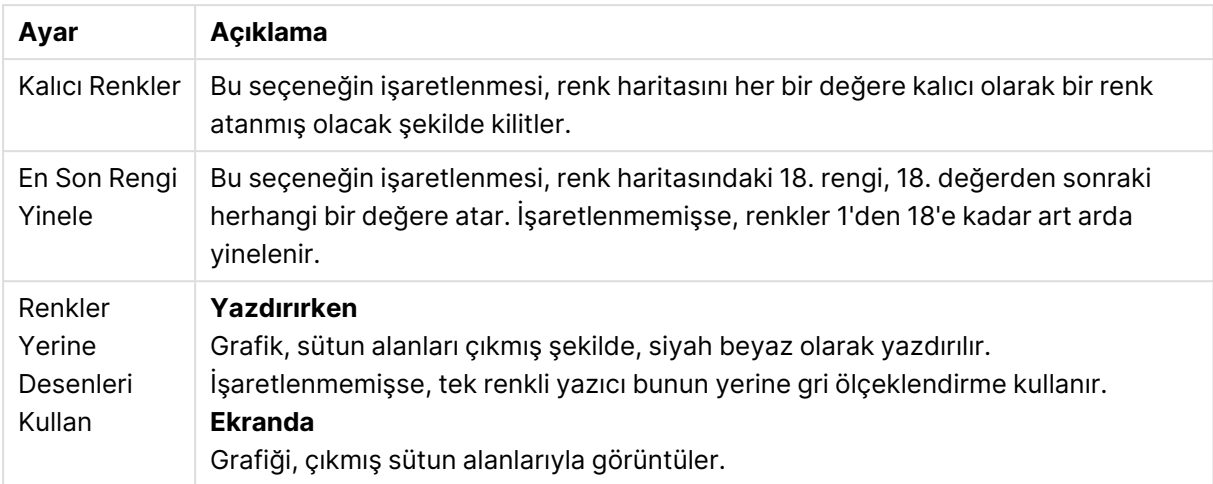

**Çerçeve Arka Planı** grubunda, çizim alanı arka planı ve çizim alanını çevreleyen alanın arka planı için renk ayarları yapılır.

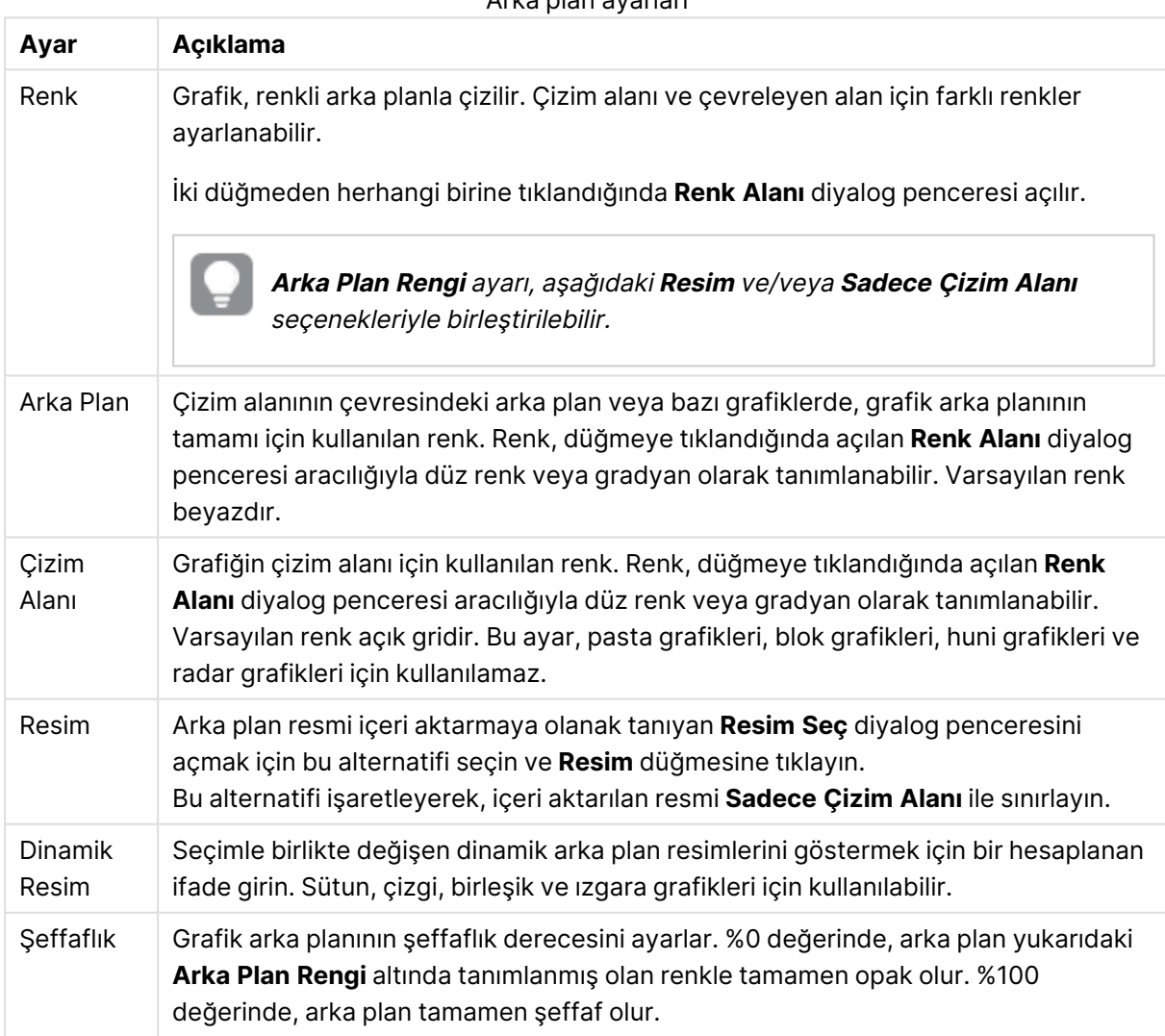

Arka plan ayarları

**Çizim Alanı Kenarlığı** grubunda, çizim alanını çevreleyen dikdörtgen için **Genişlik** ve **Renk** atayabilirsiniz.

#### **Gelişmiş Renk Haritası**

**Gelişmiş Renk Eşlemesi** diyalog penceresinde, birden fazla farklı seviye için renk ayarları alınabilir, ayarlanabilir veya temizlenebilir.

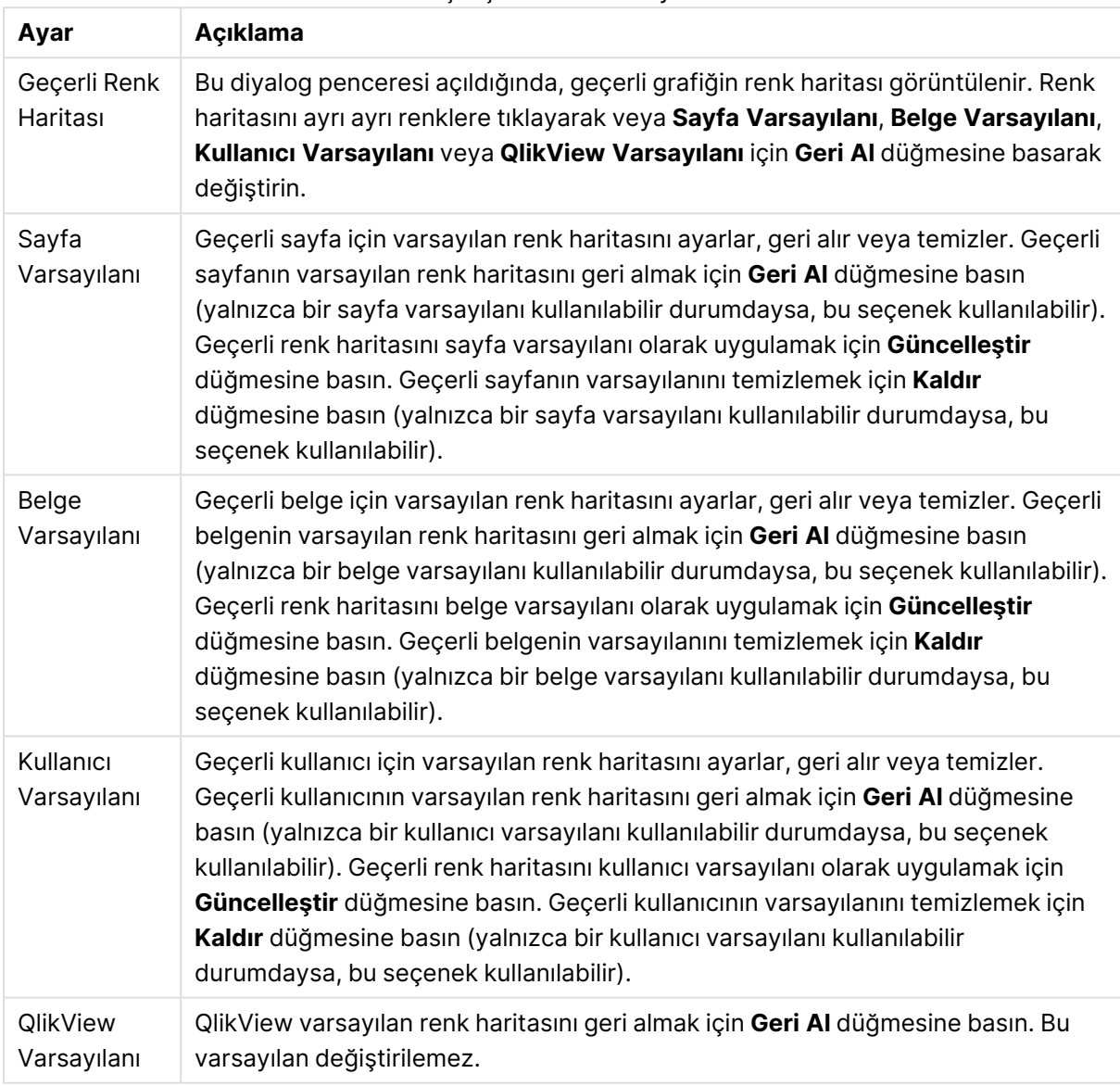

Gelişmiş renk haritası ayarları

#### **Grafik Özellikleri: Sayı**

Bu özellik sayfası etkin grafik için geçerlidir ve değerleri biçimlendirmek için aşağıdaki kontrolleri içerir:

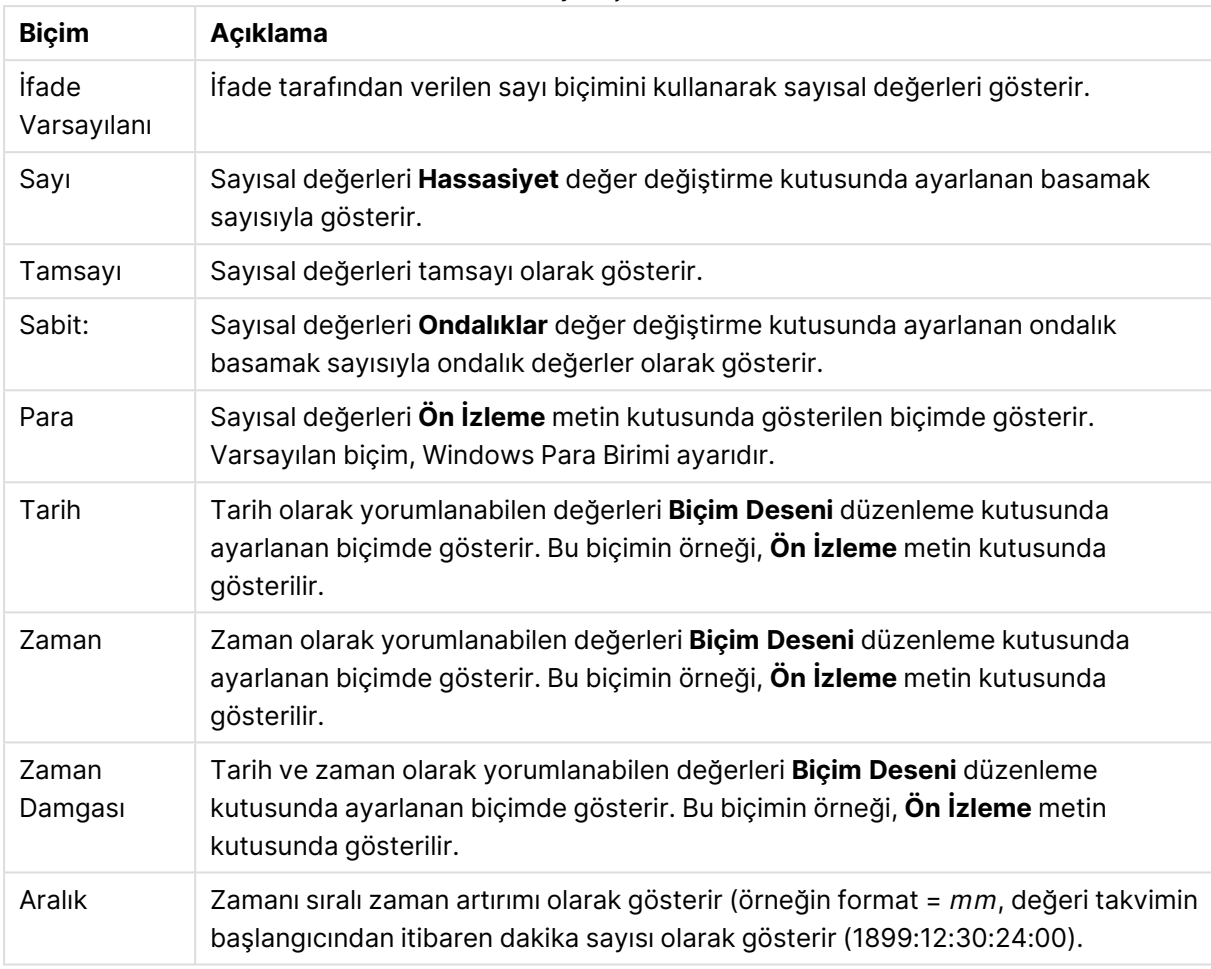

Sayı biçimleri

**Yüzdelik (%) Göster** düğmesi, aşağıdaki biçimlerde çalışır: **Sayı**, **Tamsayı** ve **Sabit:**.

**Ondalık** ve **Binlik** ayırıcıları, **Ayırıcılar** grubunun düzenleme kutularında ayarlanabilir.

**Sembol** düzenleme kutularında, birim, 1000, 1000 000 ve 1000 000 000 için semboller girilebilir.

**ISO** düğmesi zaman, tarih ve zaman damgası biçimini ISO standardına göre ayarlar.

**Sistem** düğmesi biçimlendirmeyi sistem ayarlarına göre ayarlar.

#### **Yazı Tipi**

Burada, kullanılacak yazı tipinin **Yazı Tipi**, **Yazı Tipi Stili** ve **Boyut** özellikleri ayarlanabilir.

Yazı tipi, tek bir nesne için (**Nesne Özellikleri: Yazı Tipi**) veya bir belgedeki tüm nesneler için (**Nesnelere Uygula**; **Belge Özellikleri: Yazı Tipi**

Buna ek olarak, yeni nesneler için varsayılan belge yazı tipleri **Belge Özellikleri: Yazı Tipi** bölümünde ayarlanabilir. İki varsayılan yazı tipi vardır:

1. Birinci varsayılan yazı tipi (**Liste Kutuları, Grafikler, vs**) liste kutuları ve grafikler de dahil olmak üzere birçok nesne için kullanılır.

2. İkinci varsayılan yazı tipi (**Metin Nesneleri ve Düğmeleri**) genellikle daha büyük yazı tipine ihtiyaç duyan düğmeler ve metin kutuları için kullanılır.

Son olarak, yeni belgeler için varsayılan yazı tipleri **Kullanıcı Tercihleri: Yazı Tipi** bölümünde ayarlanabilir.

Grafikler, düğmeler ve (arama nesneleri hariç) metin nesneleri için bir yazı tipi **Renk** öğesi de belirtilebilir. Renk **Sabit** olabileceği gibi, bir ifadeden dinamik olarak da hesaplanabilir (**Hesaplanan**). İfade, renk fonksiyonları kullanılarak oluşturulan geçerli bir renk temsili olmalıdır. İfadenin verdiği sonuç geçerli bir renk temsili oluşturmuyorsa, yazı tipi varsayılan olan siyah renge döner.

Ek ayarlar şunlardır:

- <sup>l</sup> **Kabartı Gölgesi**: Bu seçenek işaretlenirse metne kabartı gölgesi eklenir.
- <sup>l</sup> **Altını Çiz**: Bu seçenek işaretlenirse metnin altı çizili olur.

Seçilen yazı tipinin örneği ön izleme bölmesinde gösterilir.

#### **Düzen**

Düzen ayarı, Nesne Özellikleri sayfasından yapılırsa, yalnızca geçerli nesneye uygulanır. Düzen ayarı, Belge Özellikleri sayfasından yapılırsa, belgede belirlenen türlerdeki tüm nesnelere uygulanır.

## Kenarlıkları Kullan

Sayfa nesnesi etrafındaki kenarlık kullanmak için bu ayarı etkinleştirin. Aşağı açılan menüden seçim yaparak kenarlık türünü belirleyin.

- <sup>l</sup> **Gölge Yoğunluğu**: **Gölge Yoğunluğu** aşağı açılan menüsü, sayfa nesnelerini çevreleyen gölgenin yoğunluğunu ayarlamayı sağlar. Ayrıca **Gölge Yok** seçeneği de vardır.
- <sup>l</sup> **Kenarlık Stili**: Aşağıdaki önceden tanımlanmış kenarlık türleri kullanılabilir:
	- <sup>l</sup> **Düz**: Düz, tek renkli kenarlık.
	- <sup>l</sup> **Basılı**: Sayfa nesnesinin arka plandan bastırıldığı izlenimini veren kenarlık.
	- <sup>l</sup> **Yükseltilmiş**: Sayfa nesnesini arka plandan yükseltildiği izlenimini veren kenarlık.
	- <sup>l</sup> **Duvarlı**: Sayfa nesnesinin etrafında duvar izlenimi veren kenarlık.
- <sup>l</sup> **Kenarlık Genişliği**: Bu seçenek tüm kenarlık türleri için kullanılabilir durumdadır. Genişlik mm, cm, inç (", inch), piksel (px, pxl, pixel), punto (pt, pts, point) veya docunits (du, docunit) cinsinden tanımlanabilir.
- **· Renk**: Tüm kenarlık türleri için renk paletinden uygun temel rengin seçilebileceği diyalog penceresini açmak için bu düğmeye tıklayın.
- <sup>l</sup> **Gökkuşağı**: Tüm kenarlık türleri için gökkuşağı renkli kenarlık oluşturur. Gökkuşağı, sayfa nesnesinin üstünden seçilen temel renkle başlar.

**Basitleştirilmiş Stil Oluşturma Modu** tercih edildiğinde (**Belge Özellikleri: Genel** içinde) kenarlık türü seçeneği yoktur; yalnızca **Gölge Yoğunluğu** aşağı açılan menüsü ve **Kenarlık Genişliği** ayarı kullanılabilir.

# Yuvarlak Köşeler

**Yuvarlak Köşeler** grubunda, sayfa nesnesinin genel şekli tanımlanır. Bu ayarlar, süper elips aracılığıyla mükemmel daireden/elipsten dikdörtgene kadar sayfa nesnelerinin çizilmesini sağlar. **Yuvarlak Köşeler** yalnızca **Gelişmiş Stil Oluşturma Modu**'nu seçtiyseniz kullanılabilir (**Belge Özellikleri: Genel** içinde bulunur).

- <sup>l</sup> **Yuvarlak Köşeler**: Bu seçenek işaretlendiğinde, yuvarlak kenarlı şekiller için alternatifleri olası kılar.
- <sup>l</sup> **Köşeler**: Buna karşılık onay kutusunun işaretlenmemiş kaldığı köşeler dikdörtgen olarak çizilir.
- <sup>l</sup> **Kare Olma Durumu**: 2 ile 100 arasındaki bir değişken sayısıdır; burada 100 değeri mükemmel köşeli kenarlara sahip dikdörtgeni tanımlarken, 2 değeri mükemmel elipse (1:1 en boy oranlı daireye) karşılık gelir. 2 ile 5 arasındaki kare olma durumu, genellikle yuvarlak köşeler elde etmek için optimum değerdir.
- <sup>l</sup> **Köşe Yarıçapı**: Bu ayar, sabit mesafedeki (**Sabit**) veya toplam dörtgenin yüzde birimindeki (**Bağıntılı (%)**) köşelerin yarıçapını belirler. Bu ayar, **Kare Olma Durumu** altında ayarlanmış temeldeki genel şekil tarafından etkilenen köşelerin kapsamını kontrol etmenizi sağlar. Mesafe mm, cm, inç (", inch), piksel (px, pxl, pixel), punto (pt, pts, point) veya docunits (du, docunit) cinsinden tanımlanabilir.

## Katman

**Katman** grubunda, nesne üç katmandan birinde yer alacak şekilde tanımlanabilir.

- <sup>l</sup> **Alt**: **Alt** katman özelliğine sahip sayfa nesnesi, **Normal** ve **Üst** katmanlardaki sayfa nesnelerini asla belirsiz hale getiremez. Bu sayfa nesnesi yalnızca **Alt** katmanındaki diğer sayfa nesnelerinin üstüne yerleştirilebilir.
- <sup>l</sup> **Normal**: Oluşturulduğunda, sayfa nesneleri **Normal** (orta) katmanda yer alır. **Normal** katmandaki sayfa nesnesi, **Alt** katmandaki sayfa nesneleri tarafından asla belirsiz hale getirilemez ve **Üst** katmandaki sayfa nesnelerini asla belirsiz hale getiremez.
- <sup>l</sup> **Üst**: **Üst** katmandaki sayfa nesnesi, **Normal** ve **Alt** katmanlardaki sayfa nesneleri tarafından asla belirsiz hale getirilemez. Yalnızca **Üst** katmandaki diğer sayfa nesneleri bu sayfa nesnelerinin üzerine yerleştirilebilir.
- <sup>l</sup> **Özel**: **Üst**, **Normal** ve **Alt** katmanlar, sırasıyla 1, 0 ve -1 olarak dahili olarak numaralandırılmış katmanlara karşılık gelir. Aslında, -128 ile 127 arasındaki tüm değerler kabul edilir. İstediğiniz değeri girmek için bu seçeneği belirleyin.

## Tema Oluşturucu...

Yeni bir düzen teması oluşturabileceğiniz **Tema Oluşturucu** sihirbazını açar.

# Tema Uygula ...

Nesneye, sayfaya veya belgeye bir düzen teması uygulayabilirsiniz.

## Göster

**Göster** grubunda, sayfa nesnesinin görüntülendiği koşullar belirlenebilir.

- <sup>l</sup> **Her Zaman**: Sayfa nesnesi her zaman görüntülenir.
- <sup>l</sup> **Koşullu**: Sayfa nesnesi, örneğin seçimler vb. öğelere göre sürekli değerlendirilen bir koşullu fonksiyona bağlı olarak gösterilir veya gizlenir. Sayfa nesnesi yalnızca koşul FALSE değerini döndürdüğünde gizlenir.

Belge için Yönetici ayrıcalıklarına sahip olan kullanıcılar, tüm gösterme koşullarını geçersiz kılmak için **Tüm Sayfaları ve Sayfa Nesnelerini Göster** seçeneğini kullanabilirler (**Belge Özellikleri: Güvenlik** içinde). Bu fonksiyon, Ctrl+Shift+S tuşlarına basılarak değiştirilebilir.

## Seçenekler

**Seçenekler** grubunda, sayfa nesnesini taşıma ve yeniden boyutlandırma devre dışı bırakılabilir. Bu gruptaki ayarlar, yalnızca karşılık gelen onay kutuları **Belge Özellikleri: Düzen** ve **Sayfa Özellikleri: Güvenlik** içinde etkinleştirilmişse geçerlidir.

- <sup>l</sup> **Taşımaya/Boyutlandırmaya İzin Ver**: Bu seçeneğin seçimi kaldırılmışsa, sayfa nesnesi taşınamaz veya boyutlandırılamaz.
- <sup>l</sup> **Kopyalamaya/Klon Oluşturmaya İzin Ver**: Bu seçeneğin seçimi kaldırılmışsa, sayfa nesnesinin kopyası oluşturulamaz.
- <sup>l</sup> **Bilgiye İzin Ver**: **Bilgi** fonksiyonu kullanımdayken, bir alan değerinin bununla ilişkilendirilmiş bilgi içerdiği her seferinde, pencere başlığında bir bilgi simgesi görüntülenir. Bilgi simgesinin başlıkta görüntülenmesini istemiyorsanız, bu seçeneğin işaretini kaldırabilirsiniz.

#### Info [\(page](#page-964-0) 965)

<sup>l</sup> **Veriye Göre Boyutlandır**: Normalde, seçimler tablonun boyutunun sayfa nesnesi için tahsis edilenden daha küçük olmasına neden olduğunda, QlikView'daki tüm tablo sayfa nesnelerinin etrafındaki kenarlıklar küçülür. Bu onay kutusunun seçimi kaldırıldığında, boyutun bu otomatik ayarlanması kapatılır ve fazlalık alanı boş bırakılır.

## Kaydırma Sürgüleri

Kaydırma çubuğu düzenini değiştirmek için çeşitli kontroller **Kaydırma Sürgüleri** grubunda bulunur.

- **Kaydırma Konumunu Koru**: Bu ayar etkin durumdayken, bir başka nesnede bir seçim yapıldığında, QlikView, tablo ve grafiklerin kaydırma konumunu bir kaydırma çubuğuyla korumaya çalışır. Bu ayarın aynı zamanda **Kullanıcı Tercihleri: Nesneler** bölümünde de etkinleştirilmesi gerekir. Belgeyi kapattığınızda kaydırma konumu korunmaz.
- <sup>l</sup> **Kaydırma Düğmeleri**: Kaydırma düğmesi rengini ayarlar. Düğmeye tıklayarak bir renk seçin. Orta dereceli gri tonların kaydırma çubukları için çoğunlukla en iyi sonucu verdiğini unutmayın. Her iki renk de uygun düğmeye tıkladığınızda açılan **Renk Alanı** diyalog penceresi aracılığıyla düz renk veya gradyan olarak tanımlanabilir.
- <sup>l</sup> **Kaydırma Arka Planı**: Kaydırma çubuğu arka planı rengini ayarlar. Düğmeye tıklayarak bir renk seçin.
- <sup>l</sup> **Kaydırma Çubuğu Genişliği**: Bu kontrol, kaydırma çubuğu sembollerinin hem genişliğini hem de göreceli boyutunu etkiler.
- <sup>l</sup> **Kaydırma Stili**: Kaydırma çubuk stilini ayarlar. Aşağı açılan kontrolden bir stil seçin. **Klasik** kaydırma çubuğu stili, QlikView 4/5 kaydırma sürgülerine karşılık gelir. **Standart** kaydırma çubuğu stili, daha modern bir görünüm sunar. Üçüncü stil olan **Açık** stili, daha ince ve daha açık çubuktur.

Kaydırma çubuğu stilinin görülebilmesi için **Stil Oluşturma Modu Gelişmiş** olarak ayarlanmalıdır. Bu ayarı bulmak için, **Genel** sekmesinden **Ayarlar** açılan menüsünü açıp **Belge Özellikleri**'ni seçin.

<sup>l</sup> **Uygula...**: **Düzen** sayfasında ayarlanmış özelliklerin uygulanacağı yeri ayarlayabileceğiniz **Başlık ve Kenarlık Özellikleri** diyalog penceresini açar.

#### **Başlık**

Başlık ayarı, **Nesne Özellikleri** sayfasından yapılması durumunda yalnızca geçerli nesneye uygulanır.

Başlık ayarı, **Belge Özellikleri** sayfasından yapılması durumunda, belgede bulunan belirtilen türlerdeki tüm nesnelere uygulanır.

**Başlık** sayfasında, nesnenin genel düzeninden tamamen farklı düzen seçenekleri belirtin.

- <sup>l</sup> **Başlığı Göster**: Bu seçenek işaretlendiğinde, sayfa nesnesinin en üst kısmına bir başlık çizilir. Liste kutuları ve diğer "kutu nesneleri" için seçenek varsayılan olarak açık olur; ancak düğmeler, metin nesneleri ve çizgi/ok nesneleri için açık olmaz.
- **· Başlık Metni**: Metin kutusuna, sayfa nesnesinin başlığında gösterilecek bir başlık girebilirsiniz. Başlık yazı tipini değiştirmek için **Yazı Tipi...** düğmesini kullanın.

Başlığın farklı durumlarındaki renklerini ayarlayın. **Etkin Renkler** ve **Etkin Olmayan Renkler** için ayarlar birbirinden ayrı olarak yapılabilir.

**Renk Alanı** diyalog penceresini açmak için **Arka Plan Rengi** veya **Metin Rengi** düğmesine tıklayın. **Arka Plan Rengi**, **Renk Alanı** diyalog penceresinde **düz** veya **gradyan** renk olarak tanımlanabilir. **Metin Rengi**, renk fonksiyonları kullanılarak **Sabit** veya **Hesaplanan** renk olarak tanımlanabilir.

- <sup>l</sup> **Metni Kaydır**: Bu seçenek işaretlenmişse, başlık iki veya daha fazla satırda görüntülenir.
- <sup>l</sup> **Başlık Yüksekliği (Satırlar)**: Bu düzenleme kutusundaki başlık satırı sayısını ayarlayın.

QlikView nesnesinin tam boyutu ve konumu, **Normal** veya **En Küçük Duruma Getirilmiş** QlikView sayfa nesnesine yönelik boyut/konum ayarları ile belirlenebilir ve ayarlanabilir. Bu ayarlar piksel cinsinden ölçülür:

- **· X-kon**: Sayfa nesnesinin sol tarafının yatay konumunu, sayfanın sol kenarına göre ayarlar.
- <sup>l</sup> **Y-kon**: Sayfa nesnesinin üst tarafının dikey konumunu, sayfanın üst kenarına göre ayarlar.
- **Genişlik**: QlikView sayfa nesnesinin genişliğini ayarlar.
- **· Yükseklik**: QlikView sayfa nesnesinin yüksekliğini ayarlar.

Başlık etiketinin yönlendirmesi, **Başlık Hizalaması** seçenekleriyle değiştirilebilir:

- <sup>l</sup> **Yatay**: Etiket yatay olarak şu yönlerde hizalanabilir: Başlık alanı içinde **Sol**, **Orta** veya **Sağ**.
- <sup>l</sup> **Dikey**: Etiket dikey olarak şu yönlerde hizalanabilir: Başlık alanı içinde **Üst**, **Orta** veya **Alt**.

#### **Özel Simgeler**

Sayfa nesnelerinin nesne menüsü komutlarının çoğu, başlık simgesi olarak yapılandırılabilir. Listedeki her bir komutun solundaki onay kutusunu işaretleyerek, başlık simgeleri olarak gösterilecek komutları seçin.

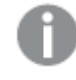

Özel başlık simgelerini dikkatli kullanın. Çok fazla simge olması, kullanıcının kafasını karıştırabilir.

- <sup>l</sup> **En Küçük Duruma Getirmeye İzin Ver**: Bu seçenek işaretlendiğinde, nesnenin en küçük duruma getirilebilir olması şartıyla, sayfa nesnesinin pencere başlığında bir en küçük duruma getir simgesi görüntülenir. Bu, ayrıca, nesnenin başlığına çift tıklanarak en küçük duruma getirilmesini mümkün kılar.
- <sup>l</sup> **Otomatik Olarak En Küçük Duruma Getir**: Bu seçenek, **En Küçük Duruma Getirmeye İzin Ver** öğesi işaretlendiğinde kullanılabilir hale gelir. Aynı sayfa üzerindeki birkaç sayfa nesnesi için **Otomatik Olarak En Küçük Duruma Getir** öğesi işaretlendiğinde, biri hariç tümü istendiği zaman otomatik olarak en küçük duruma getirilir. Bu, örneğin, aynı sayfa alanında birkaç grafiğin dönüşümlü olarak görüntülenmesi için kullanışlıdır.
- <sup>l</sup> **En Büyük Duruma Getirmeye İzin Ver**: Bu seçenek işaretlendiğinde, nesnenin en büyük duruma getirilebilir olması şartıyla, sayfa nesnesinin pencere başlığında bir en büyük duruma getir simgesi görüntülenir. Bu, ayrıca, nesnenin başlığına çift tıklanarak en büyük duruma getirilmesini mümkün kılar. **En Küçük Duruma Getirmeye İzin Ver** ve **En Büyük Duruma Getirmeye İzin Ver** öğelerinin her ikisi de işaretlendiğinde, çift tıklama işlemi nesnenin en küçük duruma getirilmesini etkiler.
- <sup>l</sup> **Yardım Metni**: Burada, açılan pencerede görüntülenecek yardım metnini girebilirsiniz. Yardım metni, bir hesaplanan formül olarak belirtilebilir. Bu seçenek, belge seviyesinde kullanılamaz. Uzun formüllerin daha kolay düzenlenmesi amacıyla **İfade Düzenle** diyalog penceresini açmak için **...** düğmesine tıklayın.

Örneğin sayfa nesnesinin açıklamasını girin. Nesnenin pencere başlığına yardım simgesi eklenir. Fare imleci simgenin üzerinde olduğunda, metin açılan pencerede görüntülenir.

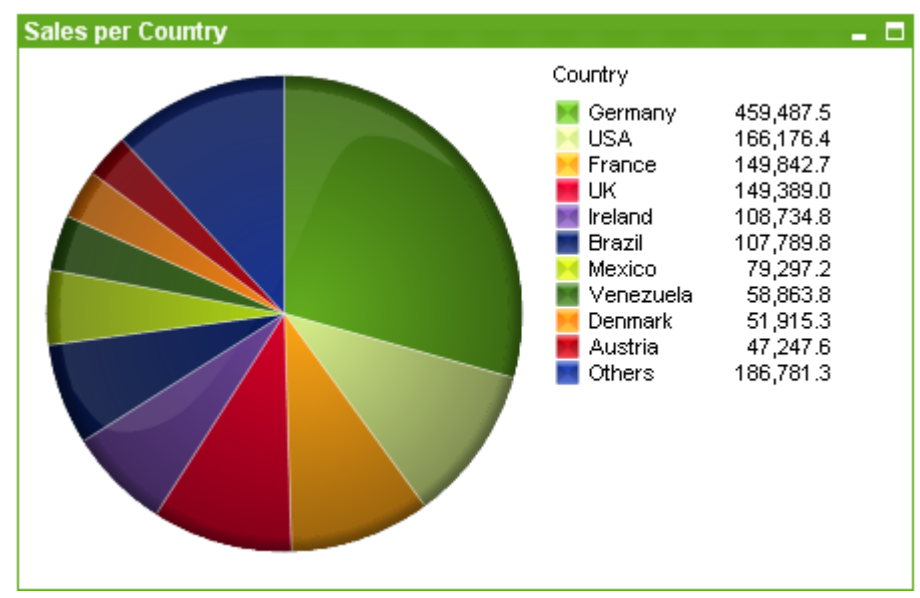

### Pasta Grafik

Grafikler sayısal verilerin grafiksel temsilleridir. Mevcut bir grafiğin farklı temsilleri arasında geçiş yapmak için şu sayfada **Grafik Türü** ayarı değiştirilebilir: **Grafik Özellikleri: Genel** sayfası.

Pasta grafikleri, normal olarak, tek bir boyutla tek bir ifade arasındaki ilişkiyi gösterir; ancak bu grafikler bazen iki boyuta sahip olabilir.

Yeni bir pasta grafiği oluşturmanın en hızlı yolu, **Araçlar** menüsünden **Hızlı Grafik** sihirbazını seçmektir.

Pasta grafiğe sağ tıklandığında, **Pasta Grafik: Nesne Menüsü** görüntülenir. Bu menüye, pasta grafiği etkin bir nesne olduğunda, **Nesne** menüsünden de erişilebilir.

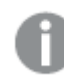

Pasta grafiği nesnesi 500 dilim gösterimiyle sınırlıdır.

#### **Nesne Menüsü**

Grafiğe sağ tıklandığında, kayan menü görünür. Bu menü aynı zamanda grafik etkin olduğunda **Nesne** menüsü altında da bulunabilir.

Menü aşağıdaki komutları içerir:

Nesne menüsü komutları

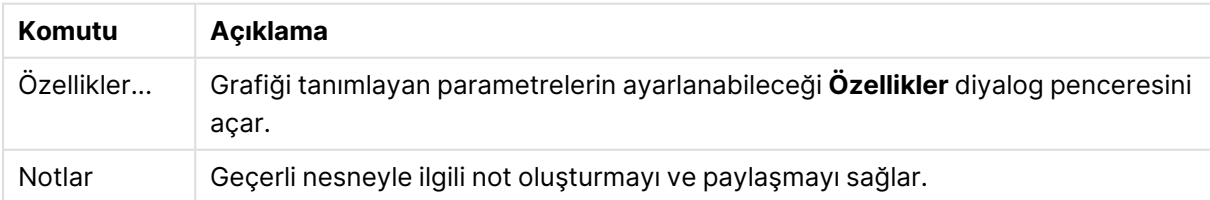

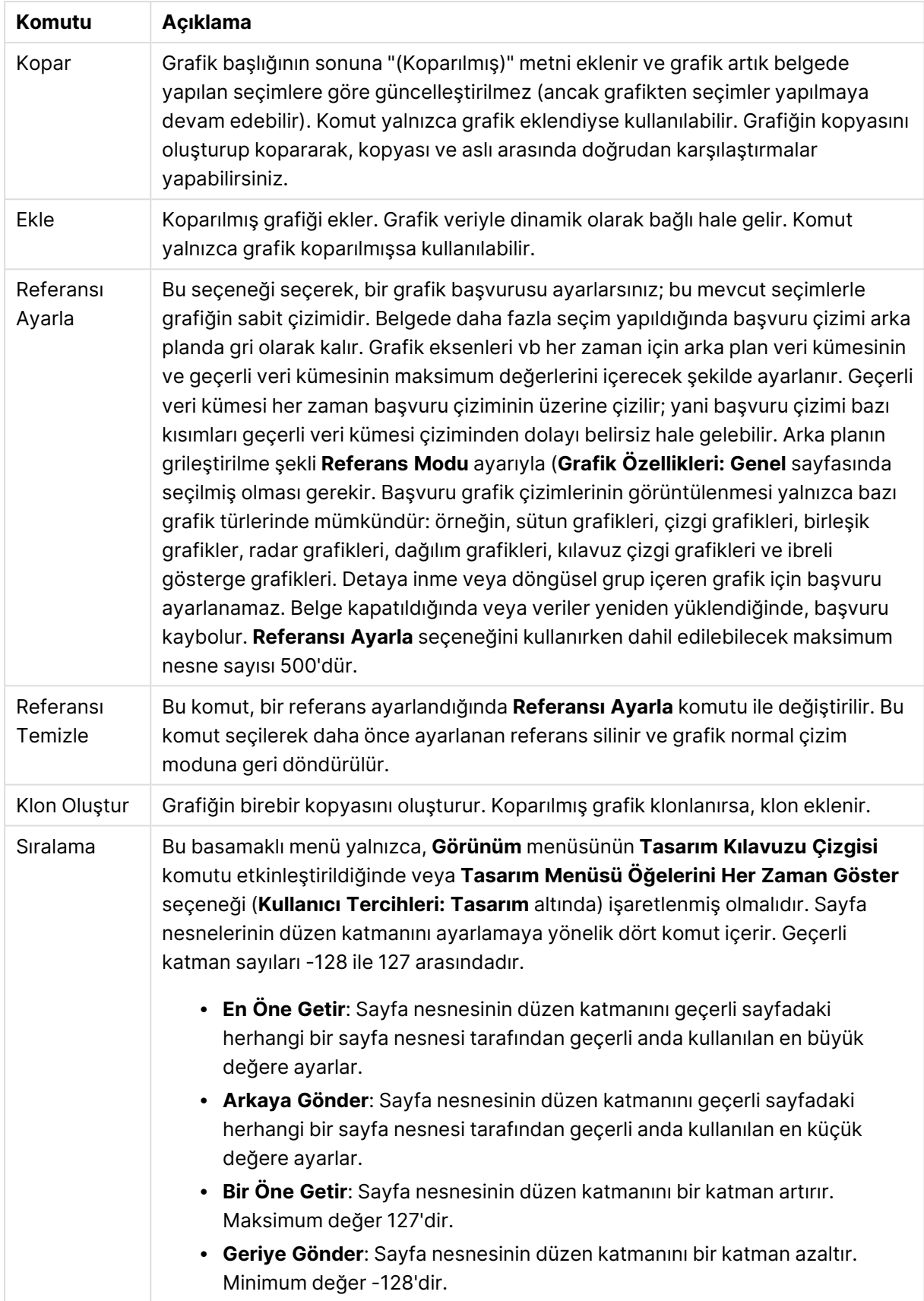

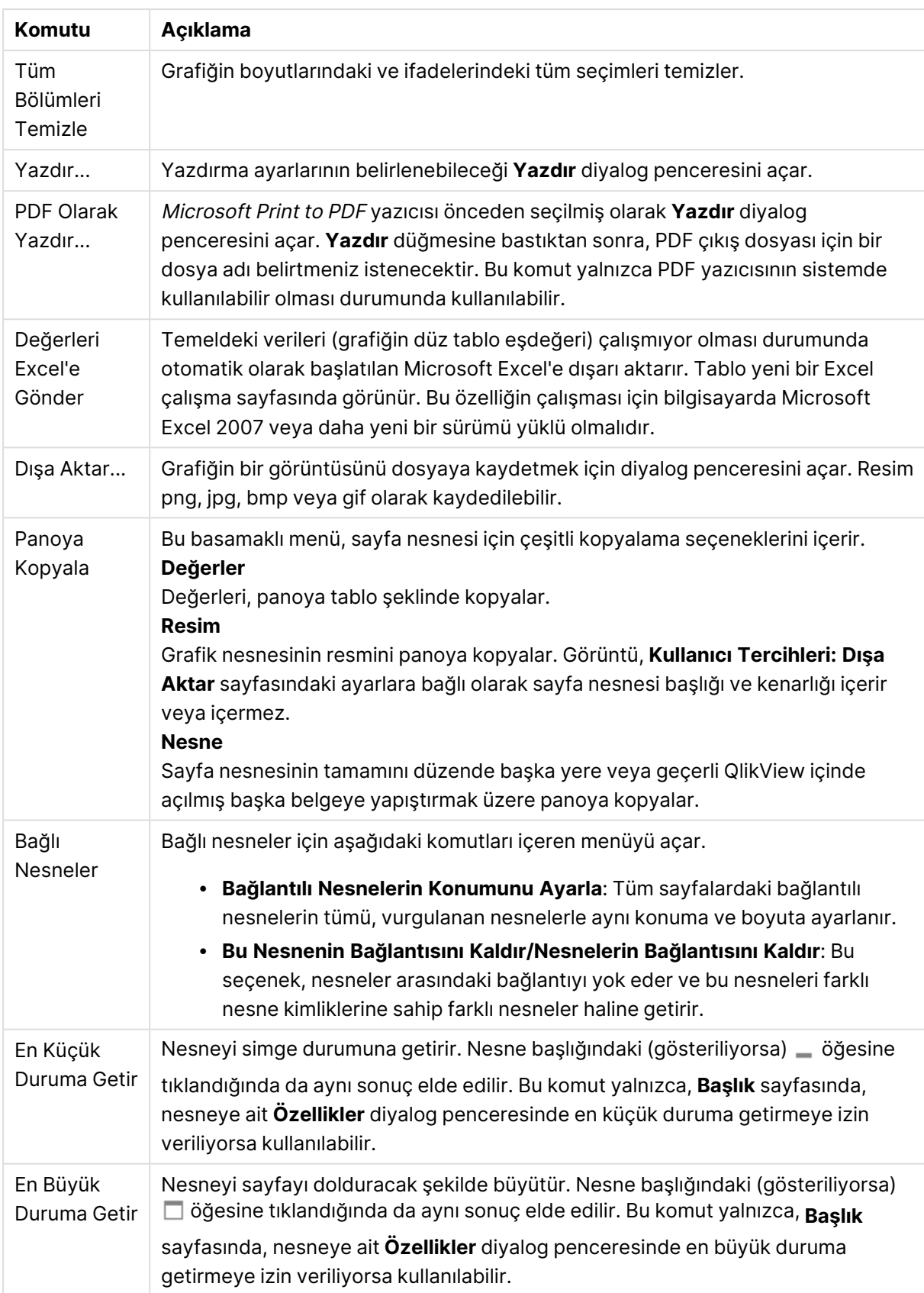

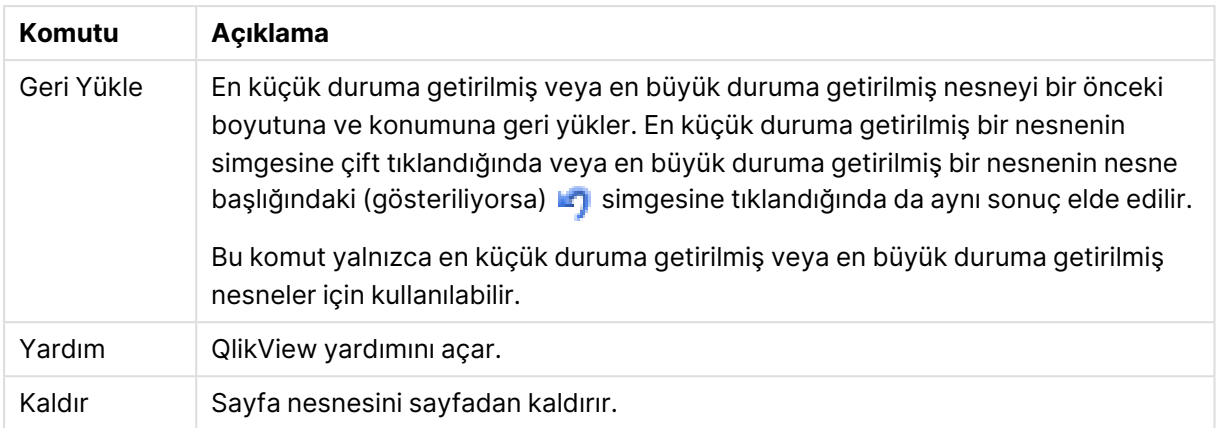

#### **Grafik Özellikleri: Boyutlar**

**Grafik Özellikleri: Boyutlar** sayfasına, grafiğe sağ tıklanarak ve **Özellikler** öğesi seçilerek veya grafik etkin olduğunda **Nesne** menüsünden **Özellikler** öğesi seçilerek erişilir.

Bir grafik oluşturduğunuzda ilk olarak kendinize şu iki soruyu sormanız gerekir:

- <sup>l</sup> Neye bakmak istiyorsunuz? Sütun grafiğindeki sütunların boyutları neye karşılık gelmelidir? "Satış toplamı" veya benzeri bir yanıt verilebilir. Bu, **İfadeler** sekmesinde ayarlanır.
- <sup>l</sup> Bunu neye göre gruplandırmak istiyorsunuz? Sütun grafiğindeki sütunlar için etiket olarak hangi alan değerlerini kullanmak istiyorsunuz? "Ülke başına" veya benzeri bir yanıt verilebilir. Bu, **Boyutlar** sekmesinde ayarlanır.

Bir grafik, bir veya daha fazla boyut görüntüleyebilir. Üst sınır, gerçek grafik türüne, verilerin karmaşıklığına ve kullanılabilir belleğe bağlıdır. Pasta, çizgi ve dağılım grafikleri maksimum iki, sütun, blok ve ızgara grafikleri ise maksimum üç boyut görüntüleyebilir. Radar ve huni grafikleri yalnızca tek boyut görüntüleyebilirken, gösterge grafikleri herhangi bir boyut kullanmaz. Ek boyutlar yok sayılır.

Bir grafik boyutu, değerlerini, **Grafik Özellikleri: Boyutlar** sayfasında belirtilen bir alandan alır. Bir boyut, tek bir alan olmak yerine bir alan grubundan da oluşabilir (aşağıdaki **Grupları Düzenle** bölümüne bakın).

Boyut bir tek alan, bir grup veya bir ifade (hesaplamalı boyut) olabilir. Ayrıca, yapay olarak oluşturulmuş bir boyut da olabilir.

Alanları seçerek (tıklama, Ctrl-tıklama) ve **Ekle>** veya **<Kaldır** düğmelerini kullanarak ya da doğrudan seçimlerinize çift tıklayarak geri ve ileri taşıyın.

Grafik boyutları bir ifadeden de hesaplanabilir.

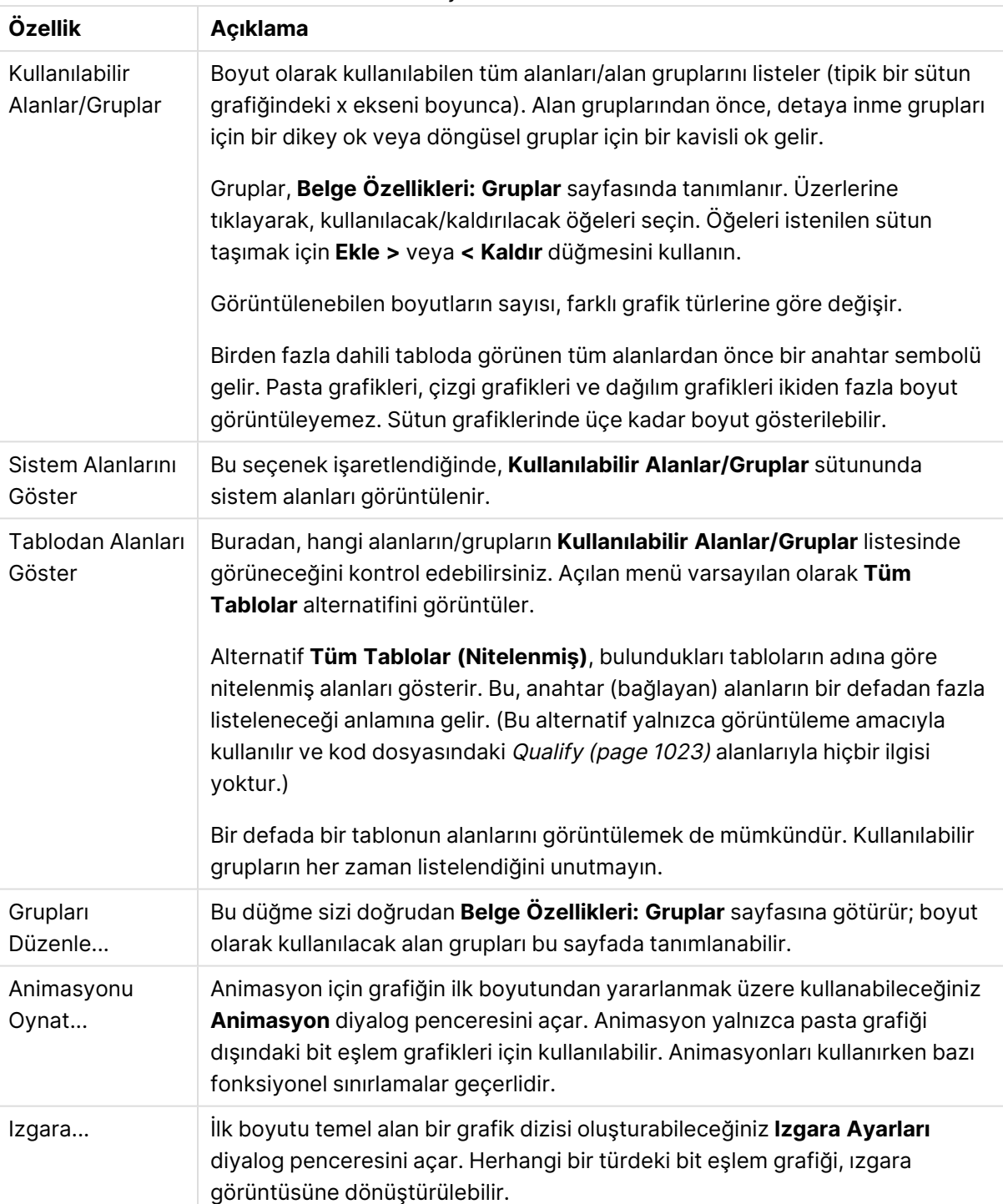

#### Boyut özellikleri

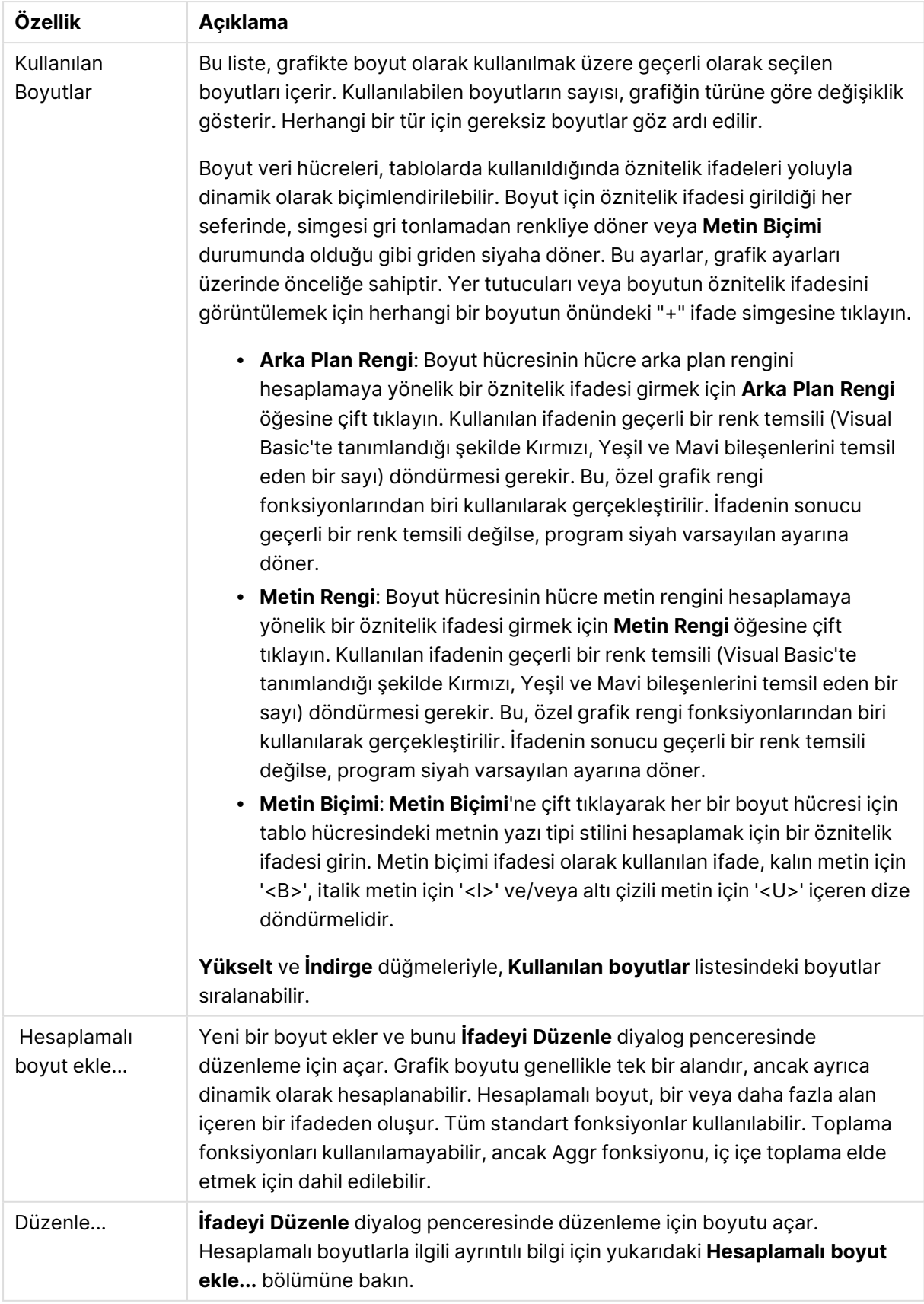

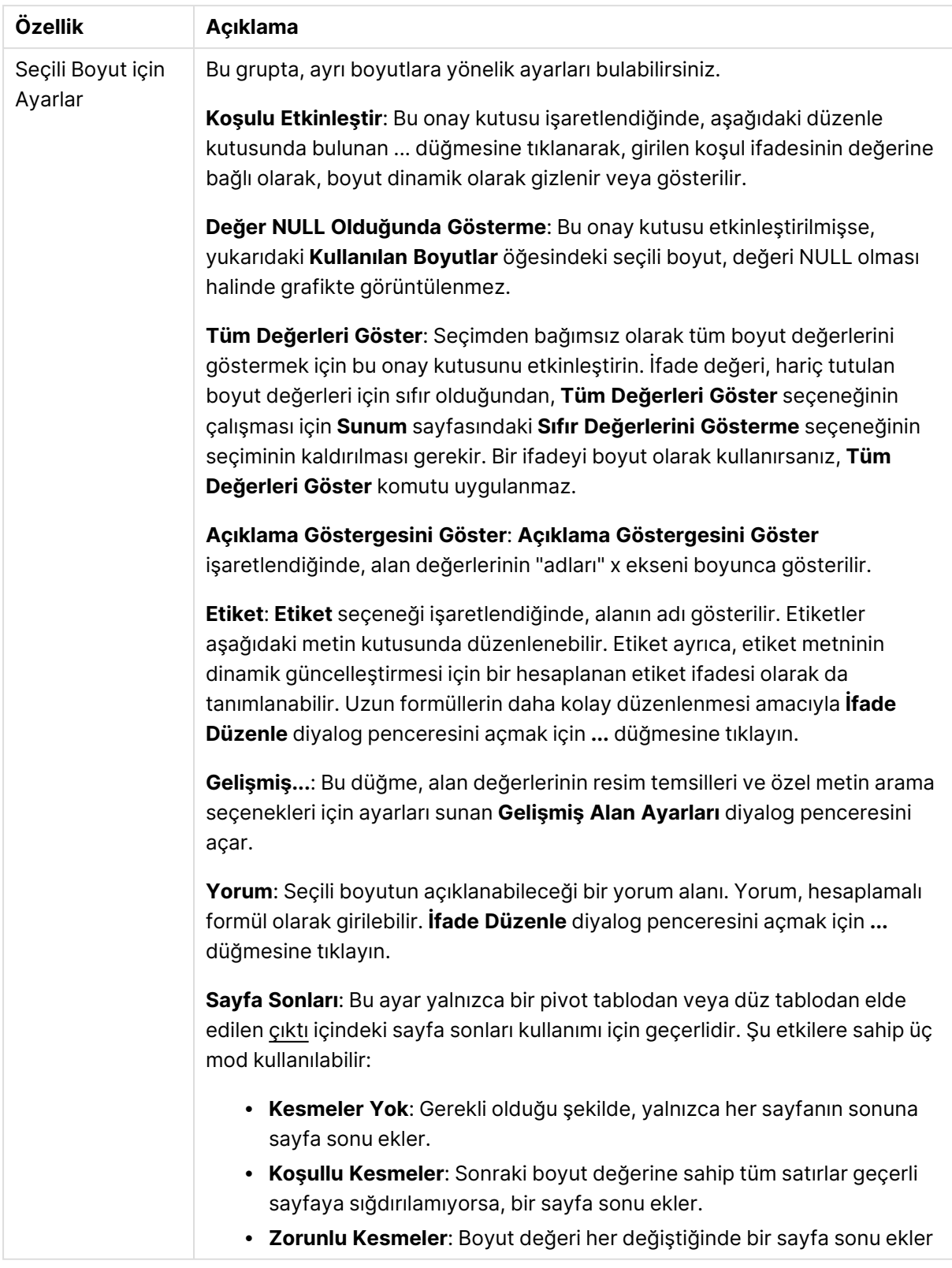

### **Grafik Özellikleri: Boyut Sınırları**

Gösterge grafikleri ve pivot tablolar dışındaki grafik türleri için boyut sınırları ayarlanabilir.

**Boyut Sınırları** sekmesinde, belirli bir grafikte görebileceğiniz boyut değerlerinin sayısı kontrol edilir.

Bu konuya geçmeden önce, açılan menüdeki üç seçeneğin neden olduğu etkiyi açıklamak önemlidir. Açılan menü üç değer içerir: **İlk**, **En Büyük** ve **En Küçük**. Bu değerler, hesaplama altyapılarının, grafik altyapısına döndürdüğü değerleri sıralama şeklini kontrol eder. Boyutun kısıtlanması gerekiyorsa, bu seçeneklerden birinin seçili olması zorunludur. Birincil sıralamanın ilk boyut sıralamasını geçersiz kılabildiği durumlarda pivot tablolar dışında, sıralama yalnızca ilk ifade için gerçekleştirilir.

Bu özellik sayfası, boyut sınırlarını tanımlamak için kullanılır. Grafikteki her boyut ayrı olarak yapılandırılır.

## Sınırlar

## İlk ifadeyi kullanarak hangi değerlerin görüntüleneceğini kısıtla

Bu özellikler, aşağıda yapılan ayarlara göre, grafikte görüntülenen boyut değerlerinin sayısını belirlemek için kullanılır.

## Yalnızca şunu göster:

X sayıda **İlk**, **En Büyük** ya da **En Küçük** değeri göstermek istiyorsanız bu seçeneği belirleyin. Bu seçenek 5 olarak ayarlanırsa, beş değer görüntülenir. Boyutun **Diğerlerini Göster** seçeneği etkinleştirilmişse, Diğerleri segmenti bu beş görüntüleme yuvasından birini kullanır. **İlk** seçeneği, özellik diyalog penceresinin **Sırala** sekmesinde seçilen seçeneklere dayalı olarak satırları döndürür. Grafik bir Düz Tablo ise, satırlar o zamanki birincil sıralamaya göre döndürülür. Diğer bir deyişle, kullanıcı herhangi bir sütun üstbilgisine çift tıklayarak ve söz konusu sütunu birincil sıralama kriteri haline getirerek değerlerin görüntülenmesini değiştirebilir.**En Büyük** seçeneği, grafikteki ilk ifadeye dayalı olarak satırları azalan sıralamada döndürür. Düz Tabloda kullanıldığında, ifadeler etkileşimli olarak sıralanırken, gösterilen boyut değerleri sabit kalır. İfadelerin sıralaması değiştirildiğinde, boyut değerleri değişir (değişebilir).**En Küçük** seçeneği, grafikteki ilk ifadeye dayalı olarak satırları artan sıralamada döndürür. Düz Tabloda kullanıldığında, ifadeler etkileşimli olarak sıralanırken, gösterilen boyut değerleri sabit kalır. İfadelerin sıralaması değiştirildiğinde, boyut değerleri değişir (değişebilir).Görüntülenecek değer sayısını girin. Değer, hesaplamalı formül olarak girilebilir. **İfade Düzenle** diyalog penceresini açmak için **...** düğmesine tıklayın.

## Yalnızca şu olan değerleri göster:

Bu seçenek için belirtilen koşulu karşılayan tüm boyut değerlerini görüntülemek için bu seçeneği belirleyin. Değerleri toplamın yüzdesini veya tam miktarı temel alarak görüntülemek için seçin. **Toplama göre göreceli** seçeneği, özellik diyalog penceresinin **İfadeler** sekmesindeki **Bağıntılı** seçeneğine benzer bir göreceli modu etkinleştirir. Değer, hesaplamalı formül olarak girilebilir. **İfade Düzenle** diyalog penceresini açmak için **...** düğmesine tıklayın.

## Yalnızca şuna toplanan değerleri göster:

Bu seçenek belirlendiğinde, geçerli satıra kadar olan tüm satırlar toplanır ve sonuç, seçenekte ayarlanan değerle karşılaştırılır. **Toplama göre göreceli** seçeneği, özellik diyalog penceresinin **İfadeler** sekmesindeki **Bağıntılı** seçeneğine benzer bir göreceli modu etkinleştirir ve kümülatif değerleri (ilk, en büyük ve en küçük değerleri temel alan) genel toplamla karşılaştırır. Değer, hesaplamalı formül olarak girilebilir. **İfade Düzenle** diyalog penceresini açmak için **...** düğmesine tıklayın. Karşılaştırma değerini içeren boyut değerini dahil etmek için **Sınır Değerlerini Dahil Et** öğesini seçin.

Kümülatif kısıtlama toplamı hesaplanırken negatif değerler dahil edilmez. Negatif değerler içerebilen alanlar için bağıntılı kısıtlamalar kullanmamanızı öneririz.

Hesaplanan boyuta bir sınır eklerseniz ve veriler aynı hesaplanan boyuta göre sıralanırsa, boyut sınırı sıralama düzeninden önce uygulanır.

## **Secenekler**

## Diğerlerini Göster

Bu seçeneğin etkinleştirildiğinde, grafikte bir **Diğerleri** segmenti oluşturulur. Görüntüleme kısıtlamaları için karşılaştırma ölçütlerini karşılamayan tüm boyut değerleri, **Diğerleri** segmentinde gruplanır. Seçilen boyuttan sonra başka boyutlar varsa, **İç Boyutları Daralt** öğesi, takip eden/iç boyutlar için ayrı ayrı değerlerin grafikte görüntülenip görüntülenmeyeceğini kontrol eder. **Etiket** alanına grafikte görüntülenmesini istediğiniz adı girin. Herhangi bir metin girilmezse, etiket otomatik olarak ifade metnine ayarlanır.

Değer, hesaplamalı formül olarak girilebilir. **İfade Düzenle** diyalog penceresini açmak için **...** düğmesine tıklayın.

## Toplamı Göster

Bu seçenek etkinleştirildiğinde, grafik seçilen boyut için bir toplam görüntüler. Bu toplam, hala özellik diyalog penceresinin **İfadeler** sekmesinde yapılandırılan ifade toplamından farklı şekilde davranır. **Etiket**: Grafikte görüntülemek istediğiniz adı girin. Herhangi bir metin girilmezse, etiket otomatik olarak ifade metnine ayarlanır. Değer, hesaplamalı formül olarak girilebilir. **İfade Düzenle** diyalog penceresini açmak için **...** düğmesine tıklayın.

## Genel Gruplama Modu

Bu seçenek yalnızca iç boyutlar için geçerlidir. Bu seçenek etkinleştirildiğinde, kısıtlamalar yalnızca seçilen boyuta göre hesaplanır. Önceki tüm boyutlar yok sayılır. Bu seçenek devre dışı bırakılırsa, kısıtlamalar tüm önceki boyutlara dayalı olarak hesaplanır.

#### **Boyut Toplamlarına Kıyasla İfade Toplamları**

Boyut Toplamları, hesaplama altyapısı tarafından oluşturulur ve daha sonra ayrı satırlar (veya boyut değerleri) olarak grafik altyapısına döndürülür. Bu, Diğerleri satırları üzerinde bir etkiye sahiptir. İfade Toplamları ve Boyut Toplamları olanaklarını kullanma arasındaki fark aşağıda görülebilir.

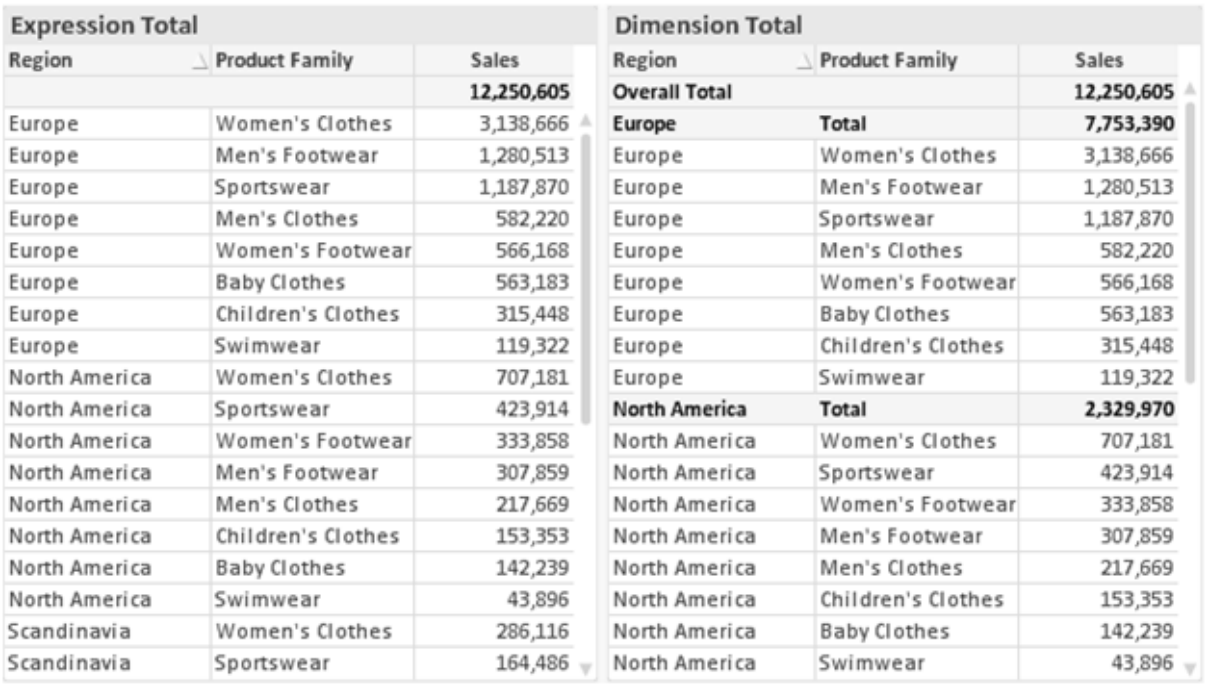

İfade Toplamları ve Boyut Toplamları

Boyut Toplamları kullanıldığında, bir düz tablo içinde alt toplamlara sahip olmak mümkündür.

#### **Grafik Özellikleri: İfadeler**

**Grafik Özellikleri: İfadeler** sekmesine erişmek için, bir grafiğe veya tabloya sağ tıklayın ve **Nesne** menüsünden **Özellikler** öğesini seçin.

Bir grafik oluştururken iki soru sorulmalıdır:

- <sup>l</sup> Sütunların boyutu vb. neyi göstermelidir? Bunlar **İfadeler** olur ( örneğin **NetSales toplamı**).
- <sup>l</sup> Veriler nasıl gruplandırılmalıdır? Bunlar **Boyutlar** olur ( örneğin **Ülke** başına).

**İfadeler** sekmesi, farklı grafik ve tablo türleri için farklı görünür. Bir seçenek gri renkteyse, söz konusu grafik veya tablo türü için kullanılamaz.

# İfade Listesi

Sol üst bölmedeki ifade listesi, çok sayıda kontrol seçeneğini içeren tam bir ağaç kontrolüdür.

Her bir ifadenin (veya ifade grubunun) önünde, genişletme simgesi (' + ' işaretine sahip kutu) gösterilir. Bu simgeye tıklanıldığında, temeldeki alt ifadeler veya öznitelik ifadeleri açılır. Simge aynı anda bir daraltma simgesiyle ( ' - ' ) değiştirilir. Belirli çizim seçenekleri alt ifadeleri kullanır; bu, birlikte çizim sembolünü tanımlayan iki veya daha fazla ifadeden oluşan bir kümedir (örneğin aşağıda açıklanan **Stok** veya **Kutu Çizimi**).

İfade verileri aynı zamanda öznitelik ifadeleri aracılığıyla dinamik olarak da biçimlendirilebilir. Boyutun öznitelik ifadeleri için yer tutucuları görüntülemek amacıyla herhangi bir ifadenin önündeki genişletme simgesine tıklayın. Bunlar:

## Arka Plan Rengi

Veri noktasının çizim rengini hesaplamak için öznitelik ifadesini oluşturmak üzere varsayılan **Arka Plan Rengi** ifadesini düzenleyin. Hesaplanan renk, varsayılan QlikView renk seçimi üzerinde önceliğe sahip olur ve renk fonksiyonları kullanılarak elde edilen geçerli bir renk temsili olmalıdır. İfadenin sonucu geçerli bir renk temsili değilse, program siyah varsayılan ayarına döner. Aynı yöntem kullanılarak, **Metin Rengi** için bir yardımcı ifade oluşturulabilir.

## Metin Rengi

Arka plan rengiyle (yukarı bakın) aynı yöntem kullanılarak, **Metin Rengi** için bir yardımcı ifade oluşturulabilir.

### Metin Biçimi

Veri noktasıyla ilişkili metnin yazı tipi stilini hesaplamaya yönelik bir öznitelik ifadesi girmek üzere **Metin Biçimi** ifadesini düzenleyin (Tablolar için: her bir boyut hücresi için tablo hücresindeki metin. Hesaplanan metin biçimi, **Grafik Özellikleri: Stil**.

Metin biçimi ifadesi olarak kullanılan ifade, kalın metin için '<B>', italik metin için '<I>' ve/veya altı çizili metin için '<U>' içeren dize döndürmelidir. Dizeden önce = öğesinin gerekli olduğunu unutmayın.

### Pasta Açılan Penceresi

Veri noktası ile ilişkili pasta diliminin çıkarılan "açılan pencere" konumunda çizilmesi gerekip gerekmediğini hesaplamaya yönelik bir öznitelik ifadesi girmek için **Açılan Pasta** öğesine tıklayın. Bu tür bir öznitelik ifadesi yalnızca pasta grafikleri üzerinde etkilidir.

### Sütun Konumu

Sütun için kaydırmayı veya veri noktasıyla ilişkili sütun segmentini hesaplamaya yönelik bir öznitelik ifadesi girmek için **Sütun Konumu** öğesine tıklayın. Kaydırma pozitif veya negatif olabilir ve sütunu veya segmenti uygun şekilde taşır. Bu, örneğin şelale grafiği adı verilen grafikleri oluştururken kullanışlıdır. Bu tür bir öznitelik ifadesi yalnızca sütun grafikleri üzerinde etkilidir.

## Çizgi Stili

Çizgiye yönelik çizgi stilini veya veri noktasıyla ilişkili çizgi segmentini hesaplamaya yönelik bir öznitelik ifadesi girmek için **Çizgi Stili** öğesine tıklayın. Bu tür öznitelik ifadesi yalnızca çizgi, birleşik ve radar grafikleri üzerinde etkilidir. Çizginin göreceli genişliği, <Wn> etiketi dahil edilerek kontrol edilebilir; burada n, grafiğin varsayılan çizgi kalınlığına uygulanacak çarpım katsayısıdır. n sayısı 0,5 ile 8 arasında bir gerçek sayı olmalıdır.

#### **Örnek: <W2.5>**

Çizginin stili, <Sn> etiketi dahil edilerek kontrol edilebilir; burada <sup>n</sup>, kullanılacak stili belirten 1 ile 4 arasında bir tamsayıdır (1=sürekli, 2= çizgili, 3=noktalı, 4=çizgili/noktalı). Örn.: <S3>. <Wn> ve <Sn> etiketleri serbestçe birleştirilebilir, ancak her bir etiketin yalnızca ilk oluşumu dikkate alınır. Etiketler tek tırnak içine alınmalıdır.

## Değeri Göster

Ana ifade için **Veri Noktalarındaki Değerler** işaretlenmemiş olsa dahi, veri noktası çiziminin "veri noktasındaki değer" değeri ile tümlenmesi gerekip gerekmediğini hesaplamaya yönelik bir öznitelik ifadesi girmek için **Değeri Göster** öğesine tıklayın. Ana ifade için **Veri Noktalarındaki Değerler** seçiliyse, öznitelik ifadesi göz ardı edilir. Bu tür bir öznitelik ifadesi yalnızca sütun, çizgi, pasta, huni ve birleşik grafikler üzerinde etkilidir.

## Ekle

Yeni ifadeler ve alt ifadeler, **Ekle** düğmesiyle oluşturulur. Seçenek ayrıca, ifade listesine sağ tıklandığında görünen bağlam menüsünden de kullanılabilir.

## Sil

**Sil** düğmesi, önceden oluşturulmuş ifadeleri listeden kaldırmanıza olanak tanır. Seçenek, ayrıca, ifade listesindeki bir ifadeye sağ tıklandığında görünen bağlam menüsünden de kullanılabilir.

## Kopyala

**Kopyala** seçeneği yalnızca, ifade listesindeki bir ifadeye veya bir alt ifadeye/öznitelik ifadesine sağ tıklandığında görünen bağlam menüsünden de kullanılabilir. Bu komut bir ana ifade üzerinde kullanıldığında, ifadeyle ilişkili tüm veriler ve ayarlar (etiket dahil), panoya bir xml parçası olarak kopyalanır.

Daha sonra ifade tekrar aynı grafiğe veya aynı veya başka bir belgedeki başka herhangi bir QlikView grafiğine yapıştırılabilir. Komutu bir öznitelik ifadesi üzerinde kullanırsanız, yalnızca öznitelik ifadesi tanımı kopyalanır. Bu durumda bir öznitelik ifadesi, aynı veya başka bir grafikteki herhangi bir ana ifadeye yapıştırılabilir.

## Dışarı Aktar...

**Dışarı Aktar...** seçeneği yalnızca, ifade listesindeki bir ifadeye sağ tıklandığında görünen bağlam menüsünden de kullanılabilir. Bu komut bir ana ifade üzerinde kullanıldığında, ifadeyle ilişkili tüm veriler ve ayarlar (etiket dahil), bir xml dosyasına dışarı aktarılabilir.

Daha sonra ifade tekrar aynı grafiğe veya aynı ya da başka bir belgedeki başka herhangi bir QlikView grafiğine içeri aktarılabilir. Komut, dışarı aktarma dosyasının hedefini seçebileceğiniz **İfadeyi Farklı Dışarı Aktar** diyalog penceresini açar. Dosya Ex.xml uzantısını alır.

## Yapıştır

**Yapıştır** seçeneği yalnızca, ifade listesindeki bir ifadeye veya alt ifadelere/öznitelik ifadelerine sağ tıklandığında görünen bağlam menüsünden de kullanılabilir. Bir ana ifade daha önce panoya kopyalanmışsa, bu ana ifadeyi ifadeler listesinde boş alana yapıştırabilir ve kopyalanan ifadeyle birebir aynı yeni bir ifade oluşturabilirsiniz. Bir öznitelik ifadesi kopyalanmışsa, bunu bir ana ifadeye yapıştırabilirsiniz.

# İçeri Aktar

**İçeri Aktar** seçeneği yalnızca, ifade listesindeki boş alana sağ tıklandığında görünen bağlam menüsünden de kullanılabilir. Komut, önceden dışarı aktarılan ifadeye göz atabileceğiniz bir diyalog penceresi açar. İçeri aktarılan ifade, grafikte yeni bir ifade olarak görünür.

# Yükselt/Alçalt

Birkaç ifade görüntüleniyorsa, bunlar **Yükselt** ve **İndirge** düğmeleri kullanılarak sıralanabilir. Bu, sütunların ve benzeri öğelerin grafikte görüntülenme sıralamasını etkiler.

## Grup

**Gruplandır** düğmesi, iki veya daha fazla kullanılabilir ifade olması şartıyla, ifadeleri bir veya daha fazla döngüsel grupta birleştirmek için kullanılabilir. QlikView düzeninde, grafikte görüntülenen döngü simgesine tıklayarak bir gruba ait ifadelerde döngüsel olarak gezinebilirsiniz (= **Döngü Grubu**). Doğrudan seçim için, gruba ait olup geçerli olarak kullanılmayan ifadelerin açılan listesini almak üzere aynı döngü simgesine tekrar sağ tıklayın.

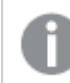

**Döngü Grubu**'nu döngüsel gruplar ile karıştırmayın!

# Grubu Çöz

Bir gruba ait bir ifadenin seçilmesi ve **Grubu Çöz** öğesine tıklanması, ifadeyi gruptan çıkarır. Çıkarma sonrasında döngü grubunda yalnızca bir ifade kalırsa, son ifade de çıkarılır ve grup kaldırılır.

# Etkinleştir

Bu onay kutusunun devre dışı bırakılması, ifadeyi grafikte atlanacak şekilde ayarlar.

## Bağıntılı

Bu onay kutusunun etkinleştirilmesi, grafiği, sonucu mutlak sayılar yerine yüzde olarak gösterecek şekilde ayarlar. Bu seçenek, pivot tablolar için kullanılamaz.

# Görünmez

Bu onay kutusunun etkinleştirilmesi, bu ifadenin çizilmesini engellerken, ifadeye atanan alanı korur.

# Koşul

Bu onay kutusunun etkinleştirilmesi, geçerli seçimi temel alarak ifadenin görüntülenip görüntülenmeyeceğini belirleyen bir koşul tanımlamanıza olanak tanır. Koşul TRUE veya NULL olarak değerlendirilirse ifade görüntülenir, koşul FALSE olarak değerlendirilirse ifade görüntülenmez.

## Etiket

İfade etiketinin önünde, kullanılan grafik türünü ve/veya ifade için seçilen **Görüntüleme Seçenekleri** öğelerini göstermek için bir veya birkaç simge kullanılır (aşağıya bakın).

# Tanım

Seçilen ifadenin bileşimini gösterir. İfade doğrudan bu kutu içinde düzenlenebilir. **...** düğmesine tıklanarak tam **İfade Düzenle** diyalog penceresi açılır.

## Yorum

Bu, ifadenin oluşturucusunun ifadenin amacını ve fonksiyonunu açıklayabileceği bir yorum alanıdır.

# Görüntüleme Seçenekleri

Bu grup, veri noktalarının çizilme şeklini veya grafik tablolarının ifade hücrelerine ne girileceğini değiştirmek için kullanılır. Bazı seçeneklerin yalnızca belirli grafik türleri için kullanılabildiğini, bazı seçeneklerin birleştirilemediğini ve bazı seçeneklerin karmaşık çizimler oluşturmak için bir veya daha fazla ek ifade kullanacağını unutmayın.

## Sütun

Seçilen ifadenin değerlerini sütun olarak gösterir. Bu seçenek yalnızca sütun grafikleri ve birleşik grafikler için kullanılabilir.

## Sembol

Seçilen ifadenin değerlerini sembol olarak gösterir. Bu seçenek yalnızca çizgi grafikleri ve birleşik grafikler için kullanılabilir. Açılan menüdeki birkaç farklı sembol arasından seçim yapın.

## Çizgi

Seçilen ifadenin değerlerini çizgi olarak gösterir. Bu seçenek yalnızca çizgi grafikleri ve birleşik grafikler için kullanılabilir. Açılan menüdeki **Normal**, **Kesintisiz** ve üç farklı **Plato** çizgisi arasından seçim yapın.

## Stok

İfadeyi bir stok işaretçisi olarak çizmek için bu onay kutusunu işaretleyin. İfadeler listesinde ifadeden önce kendi simgesi gelir ve ifade, dört alt ifadeye sahip boş bir yer tutucu olarak görünür.

Birinci alt ifade, stok işaretçisinin üst noktasını çizmek için kullanılır. İkinci alt ifade alt nokta için kullanılır. Stok işaretçisinin çizilmesi için, bu iki alt ifade geçerli tanımlar içermelidir.

Üçüncü alt ifade isteğe bağlıdır, ancak kullanılması durumunda stok işaretçisinin yakın noktası için kullanılır. Dördüncü alt ifade isteğe bağlıdır, ancak kullanılması durumunda stok işaretçisinin açık noktası için kullanılır.

İfade için **Stok** onay kutusu işaretlendiğinde, yeni boş alt ifadeler otomatik olarak oluşturulur. Bir ifade için **Stok** onay kutusu seçildiğinde, aynı ifade için **Sütun**, **Çizgi**, **Sembol**, **Kutu Çizimi** veya **Hata Çubukları Var** onay kutularını seçemezsiniz. Bir ifade için bu seçeneklerden herhangi biri seçilmişse, ifade için **Stok** onay kutusu seçilemez. Bu seçenek yalnızca birleşik grafikler için kullanılabilir.

## Kutu Çizimi

İfadeyi, genellikle istatistiksel verilerin görüntülenmesi amacıyla kullanılan bir kutu çizimi olarak çizmek için bu onay kutusunu işaretleyin. İfadeler listesinde ifadeden önce kendi simgesi gelir ve ifade, beş alt ifadeye sahip boş bir yer tutucu olarak görünür.

Birinci alt ifade, kutu çiziminin kutu üst noktasını çizmek için kullanılır. İkinci alt ifade kutu alt noktası için kullanılır. Kutu çiziminin çizilmesi için, bu iki ifade geçerli tanımlar içermelidir.

Üçünce ila beşinci alt ifadeler isteğe bağlıdır. Bu ifadeler, kullanılmaları durumunda bir medyan, bir üst yatay çizgi ve bir alt yatay çizgi tanımlar.

Bir **Kutu Çizimi** öğesine yönelik genel bir uzantı, aşırı değerler için ana hat düzenleyicileri adını taşır. Bunlar, ayrı ifadeleri sembol olarak çizerek elde edilebilir. Ana ifade için **Kutu Çizimi** işaretlendiğinde, yeni boş alt ifadeler otomatik olarak oluşturulur. Bir ifade için **Kutu Çizimi** onay kutusu seçildiğinde, aynı ifade için **Sütun**, **Çizgi**, **Sembol**, **Stok** veya **Hata Çubukları Var** onay kutularını seçemezsiniz. Bir ifade için bu seçeneklerden herhangi biri seçilmişse, ifade için **Kutu Çizimi** seçilemez. Bu seçenek yalnızca birleşik grafikler için kullanılabilir.

## Hata Çubukları Var

Seçilen ifadeyi takip eden bir veya iki ifadeyi, ana ifadenin veri noktalarının en üstünde çizilen hata çubukları için yardımcı ifadeler olarak kullanmak üzere bu onay kutusunu işaretleyin. Simetrik öğesi seçilmişse, yalnızca bir yardımcı ifade kullanılır ve veri noktası çevresinde simetrik olarak çizilir. Asimetrik öğesi seçilmişse, iki yardımcı ifade kullanılır ve sırasıyla veri noktasının üzerinde ve altında çizilir.

Hata çubuğu ifadeleri pozitif sayılar döndürmelidir. Hata çubukları için kullanılan yardımcı ifadelerden önce İfadeler listesinde kendi (simetrik), (asimetrik üst) veya (asimetrik alt) simgeleri gelmelidir ve bu ifadeler, grafikte başka herhangi bir amaçla kullanılamaz. Seçilen ifadenin ardından zaten tanımlanmış bir ifade yoksa, yeni kukla yardımcı ifadeler otomatik olarak oluşturulur. Bu seçenek yalnızca sütun grafikleri, çizgi grafikleri ve birleşik grafikler için kullanılabilir.

### Veri Noktasındaki Değerler

İfadenin sonucunun, veri noktasının üst kısmında metin olarak çizilmesini sağlamak için bu onay kutusunu işaretleyin. Bu seçenek yalnızca sütun grafikleri, çizgi grafikleri, birleşik grafikler ve pasta grafikleri için kullanılabilir. Pasta grafikleri için kullanıldığında, değer, pasta dilimlerinin yanında gösterilir.

## Eksen Üzerinde Metin

Bir ifadenin sonucunun, her bir x ekseni değeri, eksen ve eksen etiketlerinde metin olarak çizilmesini sağlamak için bu onay kutusunu işaretleyin. Bu seçenek yalnızca sütun grafikleri, çizgi grafikleri ve birleşik grafikler için kullanılabilir.

## Açılan Pencere Olarak Metin

İfadenin sonucunun düzende bulunan grafikteki bir veri noktasının üzerine gelindiğinde görünen açılan balon mesajlarında gösterilmesini sağlamak için bu onay kutusunu işaretleyin. Bu seçenek, diğer görüntüleme seçeneklerinden herhangi biri ile birlikte veya bu seçeneklerden herhangi biri

olmadan kullanılabilir. Bu nedenle, grafiğin kendi içinde bulunmayan, ancak yalnızca üzerine gelindiğinde açılan pencerelerde bulunan bir ifadeye sahip olmak mümkündür.

### Temsil

Bu seçenek yalnızca düz tablolar ve pivot tablolar için kullanılabilir.

### Metin

İfade değerleri her zaman metin olarak yorumlanır ve görüntülenir.

### Resim

Bu seçenekle, QlikView her ifade değerini resme yönelik bir referans olarak yorumlama girişiminde bulunur. Referans, sabit diskteki resim dosyasına giden yol (örn: C:\Resmim.jpg) veya QlikView belgesinin içindeki resim dosyasına giden yol (örn: qmem://<Ad>/<Ahmet>) olabilir. QlikView bir ifade değerini geçerli bir resim referansı olarak yorumlayamazsa, **Resim Olmadığında Metni Gizle** kutusu işaretlenmediği takdirde, değerin kendisi görüntülenir.

## Dairesel Gösterge, Doğrusal Gösterge, Trafik Lambası Göstergesi, LED Göstergesi

Gösterge seçeneklerinden her biriyle, gösterge grafiği kullanılabilir tablo hücresinde resim olarak çizilir. Göstergenin düzeni, **Grafik Özellikleri: Sunum** diyalog penceresinde değiştirilebilir (bu pencereye **Gösterge Ayarları** düğmesinden erişilir).

### Mini Grafik

Bu seçenekle QlikView, ifade değerlerini bir sütun veya çizgi grafikte görüntüler. Grafik kullanılabilir tablo hücresi içinde çizilir. Grafiğin görsel ayarları **Mini Grafik Ayarları** düğmesi aracılığıyla değiştirilebilir. Bu seçenek yalnızca düz tablolar için kullanılabilir.

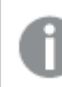

Excel'e dışa aktarırken mini grafikler görüntülenmez!

## Bağlantı

Tablo hücresinde tıklanabilir bir bağlantı oluşturacak şekilde, **Tanım** alanına bir ifade girmek için bu seceneği belirleyin. İfade, DisplayText<url>LinkText olarak yorumlanabilen bir metin döndürmelidir. DisplayText öğesi tablo hücresinde görüntülenir ve LinkText öğesi, yeni bir tarayıcı penceresinde açılan bağlantı olur.

Bir bağlantı tanımlanmışsa, tablo hücresindeki değerin altı çizilir. Bir bağlantı tanımlanmamışsa, değerin altı çizilmez. Görüntüleme modu Bağlantı olduğunda, bir hücre içinde seçim yapmanın mümkün olmadığını unutmayın. **...** düğmesine tıklanarak tam **İfade Düzenle** diyalog penceresi açılır.

Güvenlik kısıtlamaları nedeniyle URL bağlantıları yalnızca Ajax istemcisinde çalışmaktadır.
#### **Örnekler:**

 $=Name 6$  '<url>' & Link =Name & '<url>www.qlikview.com' burada Name ve Link öğeleri, kodda yüklü olan tablo alanlarıdır.

### Resim Biçimlendirme

Yalnızca yukarıdaki **Resim** seçeneği belirlendiğinde kullanılabilir. Bu seçenek yalnızca düz tablolar ve pivot tablolar için kullanılabilir. Bu ayar, QlikView'ün resmi hücreye sığacak şekilde nasıl biçimlendirdiğini tanımlar. Dört alternatif mevcuttur:

- <sup>l</sup> **Uzatma Yok**: Bu seçenek belirlendiğinde resim uzatılmadan olduğu gibi gösterilir. Bu, resmin bazı bölümlerinin görünmez olmasına veya hücrenin yalnızca bir bölümünü doldurmasına neden olabilir.
- <sup>l</sup> **Doldur**: Bu seçenek tercih edilirse, resim, en boy oranı korunmadan, hücreye sığdırılacak şekilde uzatılır.
- <sup>l</sup> **En Boy Oranını Koru**: Bu seçenek belirlenirse resim, en boy oranı korunarak hücreyi dolduracak şekilde mümkün olduğu kadar yayılır.
- <sup>l</sup> **En Boy Oranına Göre Doldur**: Bu seçenek belirlendiğinde resim, en boy oranı korunarak hücreyi dolduracak şekilde her iki yönde de yayılır. Bu, genellikle resmin bir yönde kırpılmasıyla sonuçlanır.

## Kümülatif Toplama

Bu gruptaki ayarlar arasından seçim yaparak, grafikte değerlerin kümülatif toplanması gerekip gerekmediğini belirlersiniz. Kümülatif grafikte, her bir y değeri, takip eden x değerinin y değerine eklenir. Yıl başına satış toplamını gösteren bir kümülatif sütun grafiğinde, örneğin 1996 yılının değeri, 1997 yılının değerine eklenir.

Grafiğiniz birkaç ifade içeriyorsa, İfadeler listesinde kümülatif toplanması gereken değerlere sahip ifadeyi seçin. Kümülatif toplama, pivot tablolar için kullanılamaz.

#### Kümülatif Toplama Yok

Bu seçenek belirlenirse, seçilen grafik ifadesinin y değerleri kümülatif toplanmaz.

### Tam Kümülatif Toplama

Bu seçenek belirlenirse, her y değeri, ifadenin önceki y değerlerinin tümünü kümülatif toplar. Yukarıdaki **Kümülatif Toplama** bölümüne bakın. Tam kümülatif toplama, Null veya 0 değerlerini içeren çoklu boyutlar için çalışmaz.

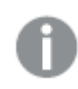

Grafik ızgarası etkinleştirilirse tam kümülatif toplama çalışmaz.

### <sup>n</sup> Adım Geriye Kümülatif Topla

Kutuya bir sayı girerek, ifadedeki kümülatif toplanacak olan y değerlerinin sayısını ayarlarsınız. Yukarıdaki **Kümülatif Toplama** bölümüne bakın.

# Toplam Modu

Bu grup, yalnızca Düz Tablo grafik nesnelerinin seçilen ifadeleri için etkinleştirilir. Üç olası ayar vardır:

- **· Toplamlar Yok**: Seçilen ifade için toplamlar hesaplanmaz.
- <sup>l</sup> **İfade Toplamı**: Sonraki seviyede değerlendirilen ifadenin toplamı. Örneğin, bir ifade birkaç çalışan için ortalama aylık maaşı oluşturuyorsa, **İfade Toplamı** tüm maaşların toplam ortalamasını oluşturur.
- <sup>l</sup> **Satırların F(x) Değeri**: Bu seçenek belirlenirse, seçilen ifade için her bir veri noktasının ayrı değerleri (bir sütun grafiğindeki her bir sütun, bir düz tablodaki her bir satır vb.), açılan listeden seçilen toplama işlevi kullanılarak toplanır (tipik olarak toplama işlemi yapılır).

**İlk dize** veya **Son dize** değeri, tabloda bulunan en yüksek veya en düşük değerdir (alfasayısal düzende). Alfasayısal sıralama düzeni 0'dan 9'a kadar sayılar ile başlar ve sonra A'dan Z'ye kadar devam eder.

# Sütun Kenarlığı Genişliği

Sütun grafikleri ve birleşik grafiklerde bu ifadeyle çizilen sütunların çevresindeki kenarlık çizgisinin kalınlığını belirtir. Bu değer mm, cm, inç ("), piksel (px, pxl), nokta (pt, pts) or docunit (du, docunit) cinsinden belirtilebilir.

# Gösterge Olarak İfadeler

Birkaç ifade kullanıldığında, bu seçenek, grafiğin yanında ifadeleri ve bunlara karşılık gelen renkleri gösteren bir gösterge görüntüler.

# Eğilim Çizgileri

Seçilen QlikView grafiklerinde, ifade çizimleri, istatistiksel eğilim çizgileriyle tümlenebilir veya değiştirilebilir.

Eğilim çizgileri yalnızca, maksimum bir boyut ve sütun olarak gösterilen bir ifadeyle dağılım grafiklerinde, çizgi grafiklerinde ve sütun grafiklerinde/birleşik grafiklerde görüntülenebilir. Diğer grafik türleri için, **Eğilim Çizgileri** grubundaki arlar kullanılamaz ve etkisizdir. Dağılım grafiklerinde, veri noktaları y=f(x) varsayımıyla işlenir. Sütun grafikleri, çizgi grafikleri ve birleşik grafikler için, **Görüntüleme Seçenekleri** altındaki tüm seçeneklerin seçiminin kaldırılmasına ve buna rağmen, daha sonra temel veri noktaları olmadan çizilecek olan eğilim çizgileri eklenmesine izin verilir. Sütun grafiklerinde, çizgi grafiklerinde ve birleşik grafiklerde bulunan eğilim çizgileri, bir tahmin ve/veya geriye dönük tahmin aralığı belirtilerek tahmin edilebilir (**Eksenler** sayfası). Tahmin edilen çizgiler noktalı olarak gösterilir. Grafiklerde ayrık bir x eksenine sahip olan eğilim çizgileri, sembol içeren çizgiler olarak gösterilir. Bir sürekli eksende, yalnızca çizgi gösterilir.

- **Ortalama**: Ortalama bir düz çizgi olarak çizilir.
- <sup>l</sup> **Doğrusal**: Bir doğrusal regresyon çizgisi çizilir.
- <sup>l</sup> **2. dereceden polinom**: İkinci derecenin polinom eğilim çizgisi çizilir.
- <sup>l</sup> **3. dereceden polinom**: Üçüncü derecenin polinom eğilim çizgisi çizilir.
- <sup>l</sup> **4. dereceden polinom**: Dördüncü derecenin polinom eğilim çizgisi çizilir.
- <sup>l</sup> **Üstel**: Bir üstel eğilim çizgisi çizilir.
- <sup>l</sup> **Denklemi Göster**: Bu onay kutusu belirli bir ifade için işaretlenmişse, ifadenin eğilim çizgileri, grafikte metin olarak ifade edilen eğilim denklemiyle tümlenir.
- <sup>l</sup> **R2'yi Göster**: Belirli bir ifade için bu onay kutusu işaretlenirse ifadenin eğilim çizgileri, grafik içinde metin olarak ifade edilen determinasyon katsayısıyla tümlenir.

#### **Grafik Özellikleri: Sırala**

**Grafik Özellikleri: Sırala** sayfasına, bir grafiğe sağ tıklanarak ve **Nesne** menüsünden **Özellikler** seçilerek erişilir.

Bu, birkaç kullanılabilir sıralama düzeni arasından grafik boyutlarının sıralama düzenini belirlediğiniz konumdur.

**Grafik Özellikleri: Sırala** sayfası, düz tablolar için biraz farklı seçenekler içerir.

**Boyutlar** listesi, grafiğin boyutlarını içerir. Sıralama düzeni atamak için, bir boyutu işaretleyin ve sağ tarafta bir veya daha fazla sıralama düzeni seçin.

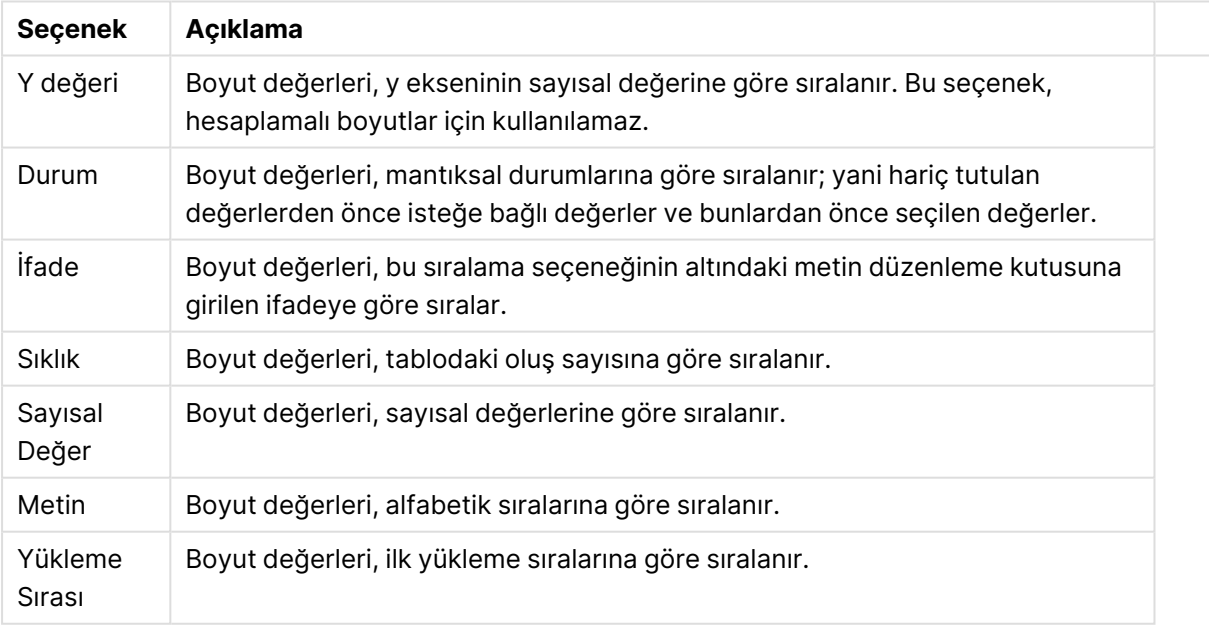

#### Boyut sıralama seçenekleri

Çakışan sıralama düzenlerinin seçilmesi durumunda ilk karşılaşılan sıralama düzeninin önceliğe sahip olmasını sağlamak üzere, grupta üstten alta doğru hiyerarşi mevcuttur. Seçilen sıralama düzeni, **Artan** ve **Azalan** veya **A -> Z** ve **Z -> A** arasında geçiş yapılarak ters çevrilebilir.

**Varsayılan** düğmesine tıklandığında boyut değerleri, **Belge Özellikleri: Sırala** diyalog penceresinde tanımlanan varsayılan değere ayarlanır.

**Sıralama Düzeni Gruplamayı Geçersiz Kıl** onay kutusu yalnızca, **Boyutlar** listesinde bir grup boyutu seçildiğinde kullanılabilir. Normalde bir grup boyutunun sıralama düzeni, grup özellikleri üzerinden bir gruptaki her bir alan için belirlenir. Bu seçeneği etkinleştirerek bu tür ayarları grup seviyesinde geçersiz kılabilir ve grupta hangi alanın etkin olduğundan bağımsız olarak boyut için tek bir sıralama düzeni uygulayabilirsiniz.

#### **Grafik Özellikleri: Stil**

Bu sayfada, grafik için temel bir stil belirleyebilirsiniz. Listelenen özelliklerin tümü, her grafik türü için kullanılamaz.

- <sup>l</sup> **Görünüm**: Kullanılabilir stillerden birini seçin Bu, bazı örneklerde grafiğin yalnızca görünüşünün yanı sıra fonksiyonunu da etkiler.
- <sup>l</sup> **Yönlendirme**: Grafiğin yönlendirmesini dikey veya yatay olarak ayarlayın.
- <sup>l</sup> **Alt Tür**: Bu grupta, sütunlar için **Gruplandırılmış** veya **Yığın** modu, (Radar grafikleri için **Bindirilmiş** veya **Yığın**) olacak şekilde mod ayarlanır. Bu ayar yalnızca grafiğin iki boyut veya bir boyut ve birden fazla ifade görüntülediği durumlarda çalışır. Yığın sütunlardaki negatif değerler, x-ekseninin altında ayrı bir şekilde aşağı doğru yığılır. Sütun grafikler için, sürekli eksen ölçekleme kullanırken, yığın düzeni izin verilen tek düzendir.

Çoklu boyutlara ve ifadelere sahip sütun grafiklerinin sunumu için şu ilkeler geçerlidir:

- X ekseninde maksimum iki boyut gösterilebilir.
- <sup>l</sup> Çok renkli yığın sütunlarla üçüncü bir boyut gösterilebilir.
- Yalnızca tablo grafikleri üçten fazla boyut görüntüleyebilir.
- İki veya daha fazla ifade etkinleştirildiğinde, ilk iki boyut x ekseninde gösterilir ve ifade çok renkli yığın sütunlarla gösterilir.
- <sup>l</sup> İki veya daha fazla ifade etkinleştirildiğinde ve alt grup yığın olarak ayarlandığında, bir yığın içindeki tüm ifadeler bir eksene (varsayılan olarak sol) göre hesaplanır. Bir ifadeyi sol eksene göre hesaplanacak şekilde, başka bir ifadeyi ise sağ eksene göre hesaplanacak şekilde ayarlasanız dahi bu durum geçerlidir.

Aşağıdaki listede, alt türlerin birden fazla boyut ve ifadeyle nasıl sunulduğu gösterilmektedir.

- <sup>l</sup> **Tek boyut**
	- <sup>l</sup> **1 ifade**: tek sütun
	- <sup>l</sup> **2'den fazla ifade**: ifadeler gruplandırılmış veya yığılmıştır
- <sup>l</sup> **İki boyut**
	- <sup>l</sup> **1 ifade**: Boyutlar gruplandırılmış veya yığılmıştır
	- <sup>l</sup> **2'den fazla ifade**: Boyutlar gruplandırılmıştır
- <sup>l</sup> **Üç boyut**
	- <sup>l</sup> **1 ifade**: 1. ve 2. boyut gruplandırılmış, 3. boyut yığılmıştır
	- <sup>l</sup> **2'den fazla ifade**: 1. ve 2. boyut gruplandırılmış, ifadeler yığılmıştır.
- <sup>l</sup> **Dört boyut**
	- <sup>l</sup> **1 ifade**: 1. ve 2. boyut gruplandırılmış, 3. boyut yığılmıştır
	- <sup>l</sup> **2'den fazla ifade**: 1. ve 2. boyut gruplandırılmış, ifadeler yığılmıştır.
- <sup>l</sup> **3B Görünüm**: Bu gruptaki ayarlar, 3B modlarda grafiğin görüntülendiği açıyı tanımlar.
	- **· Üst Açı**: 3B görünümün dikey açısını tanımlar. Değer, 5 ile 45 arasında bir tam sayı olmalıdır.
	- <sup>l</sup> **Yan Açı**: 3B görünümün yan açısını tanımlar. Değer, 5 ile 45 arasında bir tam sayı olmalıdır.
- <sup>l</sup> **Çizim Renk Stili**: Bu kontrol, grafikteki tüm çizim renklerine bir renk stili uygulamak için kullanılabilir. Açılan listede bir stil seçildiğinde, **Renkler** sayfasında bulunan **Renk Haritası** altındaki tüm renkler, seçilen stile değiştirilir. Değişim anlıktır ve ayarın kendisi, diyalog penceresinin bu sayfasına bir sonraki girişinize kadar kaydedilmez. Renk haritasındaki gerçek temel renkler etkilenmez. **Çizim Renk Stili** tüm grafik görünümleri için kullanılamaz. Şu seçenekler kullanılabilir durumdadır:
	- <sup>l</sup> **Düz Renk**: Renk haritasındaki tüm renkleri düz renklere ayarlar.
	- <sup>l</sup> **Koyu Gradyan**: Renk haritasındaki tüm renkleri, siyaha doğru giden tek renk gradyana ayarlar.
	- <sup>l</sup> **Açık Gradyan**: Renk haritasındaki tüm renkleri, daha koyu bir tona doğru giden tek renk gradyana ayarlar.
	- <sup>l</sup> **Parlak**: Tüm sütunlara parlak bir görünüm verir.
- <sup>l</sup> **Çizim Alanı Arka Plan Stili**: Bu kontrol, çizim alanı arka planının görünüşünü değiştirmek için kullanılabilir. Bu ayar yalnızca bir çizim alanı olan grafikler için kullanılabilir. Şu seçenekler kullanılabilir durumdadır:
	- **· Çerçeve**: Çizim alanının çevresine çerçeve çizilir.
	- <sup>l</sup> **Gölge**: Bu seçenek, çizim alanı arka planına gölge efekti uygular.
	- <sup>l</sup> **Minimal**: Bu ayar, çizim alanı arka planını kaldırır.
- <sup>l</sup> **Ön İzleme**: Grafiğin temel görsel özelliklerinin ön izlemesini sunar.

#### **Grafik Özellikleri: Sunum (Pasta Grafik)**

Bu diyalog penceresinde, pasta dilimlerinin nasıl görüntüleneceğini belirleyen ayarları belirtebilirsiniz.

Varsayılan değerler şunlardır:

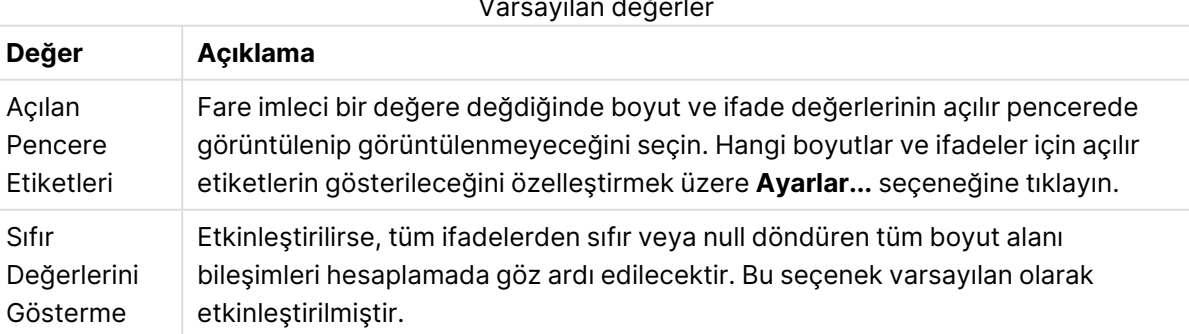

#### Varsayılan değerler

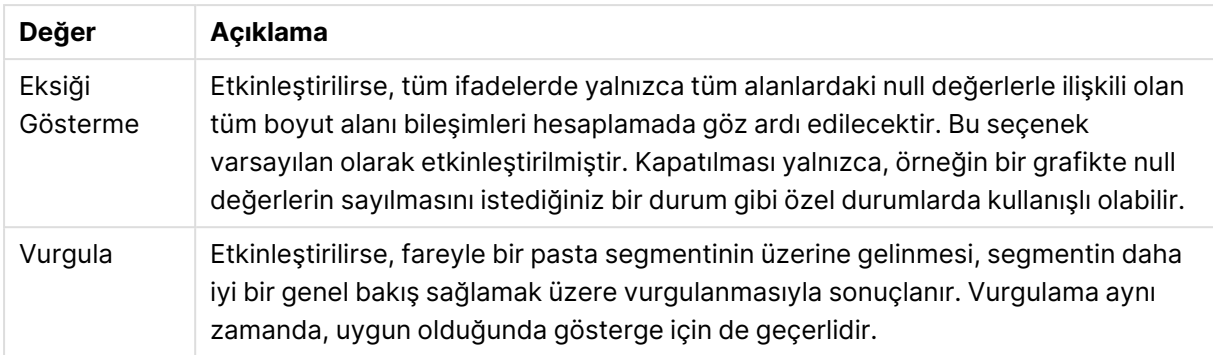

**Gösterge** grubunda, grafikteki boyut veri etiketlerinin görüntülenme durumunu kontrol edebilirsiniz. Veri etiketlerini görüntülemek için onay kutusunu işaretleyin. Veri etiketleri, yalnızca grafiğin geçerli üst seviyesi için gösterilir.

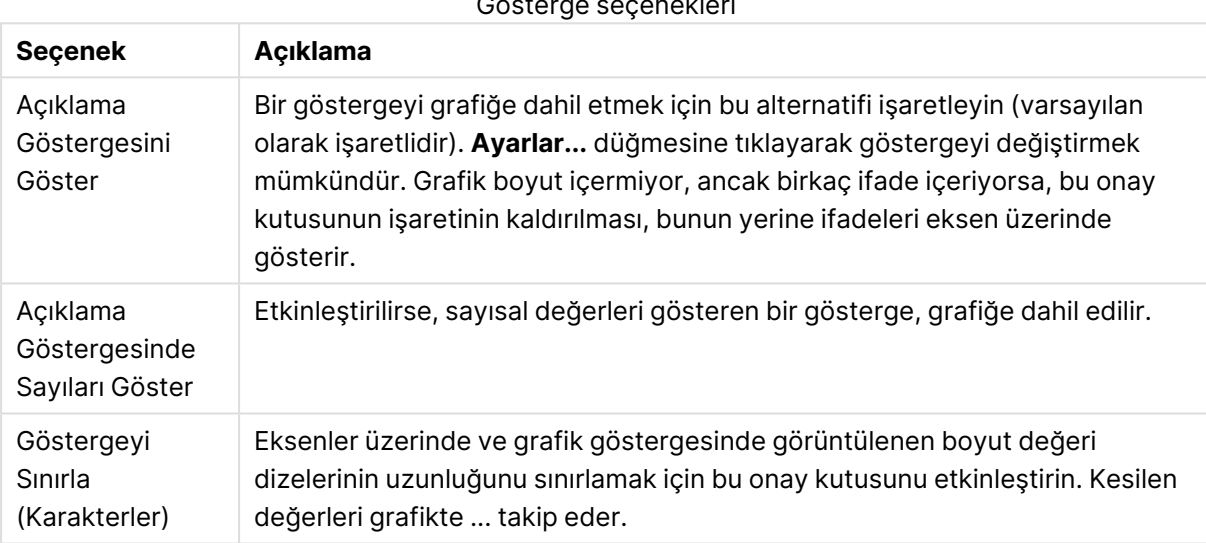

#### Gösterge seçenekleri

**Grafikteki Metinler** grubu, grafiğe serbest kayan metin eklemek için kullanılır.

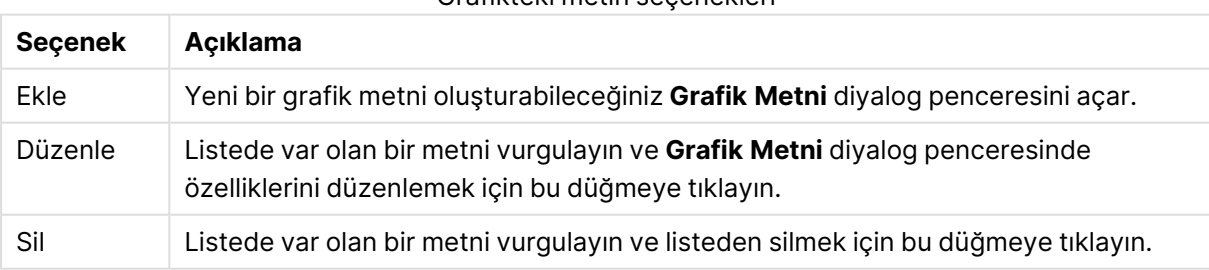

Grafikteki metin seçenekleri

Serbest kayan metinler, grafikte sol üst konumda görünür; ancak grafik, grafik düzeni düzenleme modunda olduğunda yeniden konumlandırılabilirler.

#### **Grafik Özellikleri: Renkler**

**Grafik Özellikleri: Renkler** sayfası, bir grafik penceresine sağ tıklanarak ve **Nesne** menüsünden **Özellikler** komutu seçilerek açılır.

**Veri Görünüşü** grubunda, grafiklerin boyut alan değerlerine 18'e kadar farklı renk atamak mümkündür.

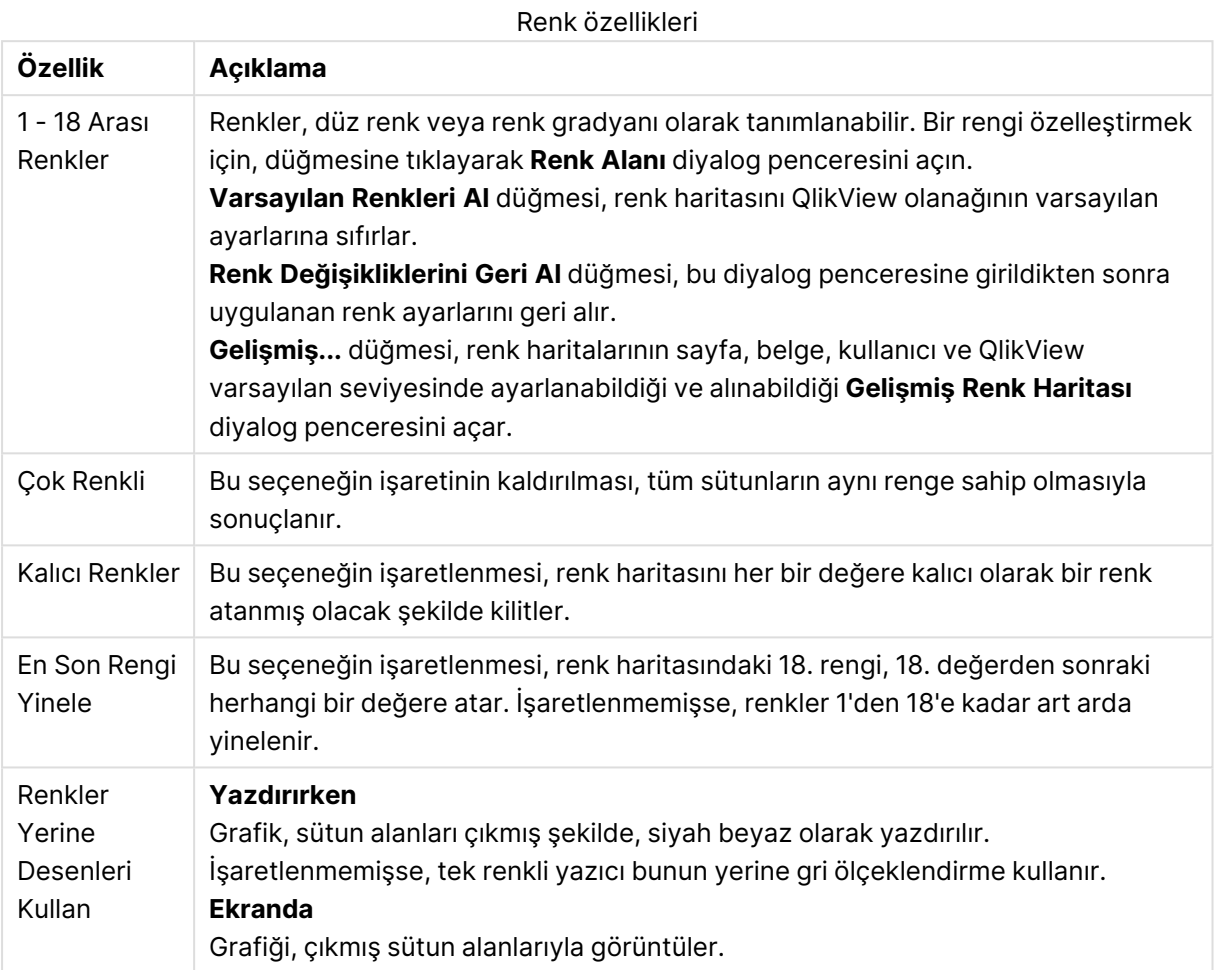

**Çerçeve Arka Planı** grubunda, çizim alanı arka planı ve çizim alanını çevreleyen alanın arka planı için renk ayarları yapılır.

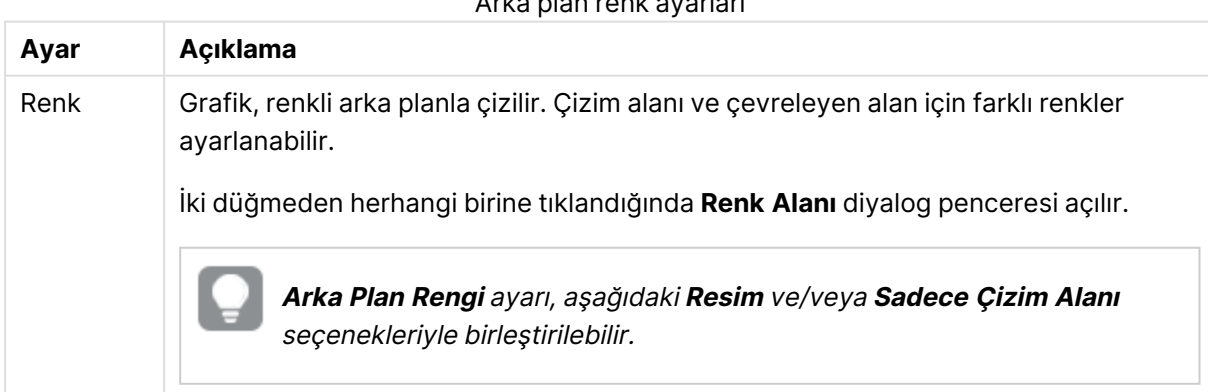

Arka plan renk ayarları

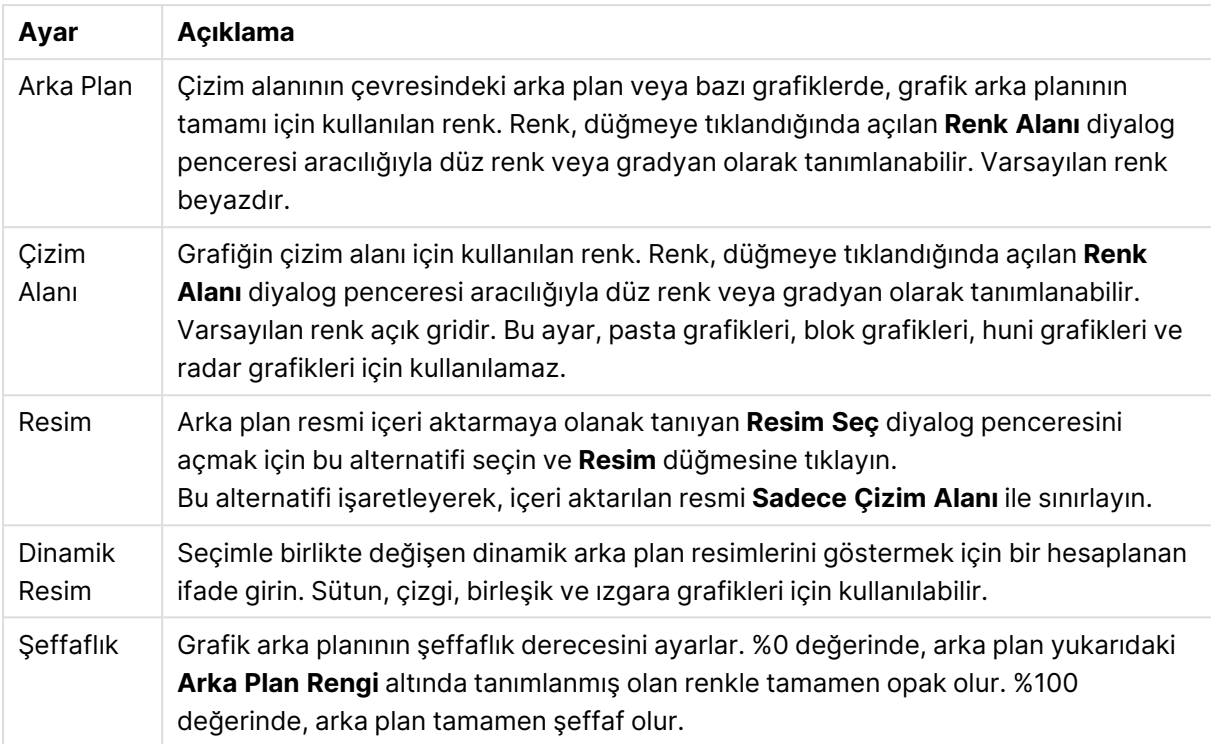

**Çizim Alanı Kenarlığı** grubunda, çizim alanını çevreleyen dikdörtgen için **Genişlik** ve **Renk** atayabilirsiniz.

**Kesim Anahattı**'nı kullanarak bir grafikte segmentleri ayıran çizgilere renk atayabilirsiniz.

#### **Grafik Özellikleri: Sayı**

Bu özellik sayfası etkin grafik için geçerlidir ve değerleri biçimlendirmek için aşağıdaki kontrolleri içerir:

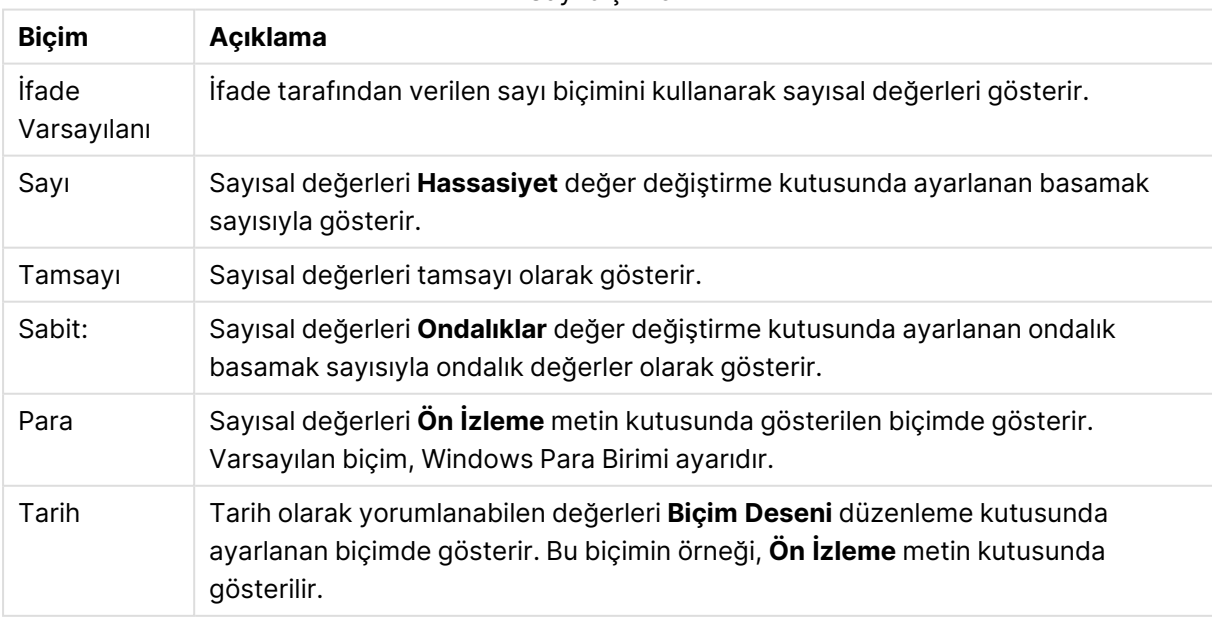

Sayı biçimleri

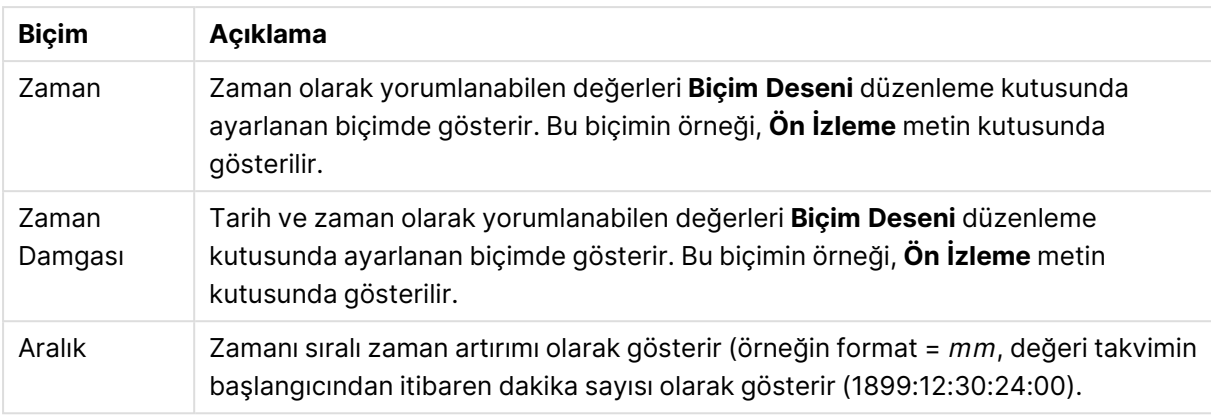

**Yüzdelik (%) Göster** düğmesi, aşağıdaki biçimlerde çalışır: **Sayı**, **Tamsayı** ve **Sabit:**.

**Ondalık** ve **Binlik** ayırıcıları, **Ayırıcılar** grubunun düzenleme kutularında ayarlanabilir.

**Sembol** düzenleme kutularında, birim, 1000, 1000 000 ve 1000 000 000 için semboller girilebilir.

**ISO** düğmesi zaman, tarih ve zaman damgası biçimini ISO standardına göre ayarlar.

**Sistem** düğmesi biçimlendirmeyi sistem ayarlarına göre ayarlar.

#### **Yazı Tipi**

Burada, kullanılacak yazı tipinin **Yazı Tipi**, **Yazı Tipi Stili** ve **Boyut** özellikleri ayarlanabilir.

Yazı tipi, tek bir nesne için (**Nesne Özellikleri: Yazı Tipi**) veya bir belgedeki tüm nesneler için (**Nesnelere Uygula**; **Belge Özellikleri: Yazı Tipi**

Buna ek olarak, yeni nesneler için varsayılan belge yazı tipleri **Belge Özellikleri: Yazı Tipi** bölümünde ayarlanabilir. İki varsayılan yazı tipi vardır:

- 1. Birinci varsayılan yazı tipi (**Liste Kutuları, Grafikler, vs**) liste kutuları ve grafikler de dahil olmak üzere birçok nesne için kullanılır.
- 2. İkinci varsayılan yazı tipi (**Metin Nesneleri ve Düğmeleri**) genellikle daha büyük yazı tipine ihtiyaç duyan düğmeler ve metin kutuları için kullanılır.

Son olarak, yeni belgeler için varsayılan yazı tipleri **Kullanıcı Tercihleri: Yazı Tipi** bölümünde ayarlanabilir.

Grafikler, düğmeler ve (arama nesneleri hariç) metin nesneleri için bir yazı tipi **Renk** öğesi de belirtilebilir. Renk **Sabit** olabileceği gibi, bir ifadeden dinamik olarak da hesaplanabilir (**Hesaplanan**). İfade, renk fonksiyonları kullanılarak oluşturulan geçerli bir renk temsili olmalıdır. İfadenin verdiği sonuç geçerli bir renk temsili oluşturmuyorsa, yazı tipi varsayılan olan siyah renge döner.

Ek ayarlar şunlardır:

- <sup>l</sup> **Kabartı Gölgesi**: Bu seçenek işaretlenirse metne kabartı gölgesi eklenir.
- <sup>l</sup> **Altını Çiz**: Bu seçenek işaretlenirse metnin altı çizili olur.

Seçilen yazı tipinin örneği ön izleme bölmesinde gösterilir.

#### **Düzen**

Düzen ayarı, Nesne Özellikleri sayfasından yapılırsa, yalnızca geçerli nesneye uygulanır. Düzen ayarı, Belge Özellikleri sayfasından yapılırsa, belgede belirlenen türlerdeki tüm nesnelere uygulanır.

## Kenarlıkları Kullan

Sayfa nesnesi etrafındaki kenarlık kullanmak için bu ayarı etkinleştirin. Aşağı açılan menüden seçim yaparak kenarlık türünü belirleyin.

- <sup>l</sup> **Gölge Yoğunluğu**: **Gölge Yoğunluğu** aşağı açılan menüsü, sayfa nesnelerini çevreleyen gölgenin yoğunluğunu ayarlamayı sağlar. Ayrıca **Gölge Yok** seçeneği de vardır.
- <sup>l</sup> **Kenarlık Stili**: Aşağıdaki önceden tanımlanmış kenarlık türleri kullanılabilir:
	- <sup>l</sup> **Düz**: Düz, tek renkli kenarlık.
	- <sup>l</sup> **Basılı**: Sayfa nesnesinin arka plandan bastırıldığı izlenimini veren kenarlık.
	- <sup>l</sup> **Yükseltilmiş**: Sayfa nesnesini arka plandan yükseltildiği izlenimini veren kenarlık.
	- <sup>l</sup> **Duvarlı**: Sayfa nesnesinin etrafında duvar izlenimi veren kenarlık.
- <sup>l</sup> **Kenarlık Genişliği**: Bu seçenek tüm kenarlık türleri için kullanılabilir durumdadır. Genişlik mm, cm, inç (", inch), piksel (px, pxl, pixel), punto (pt, pts, point) veya docunits (du, docunit) cinsinden tanımlanabilir.
- <sup>l</sup> **Renk**: Tüm kenarlık türleri için renk paletinden uygun temel rengin seçilebileceği diyalog penceresini açmak için bu düğmeye tıklayın.
- <sup>l</sup> **Gökkuşağı**: Tüm kenarlık türleri için gökkuşağı renkli kenarlık oluşturur. Gökkuşağı, sayfa nesnesinin üstünden seçilen temel renkle başlar.

**Basitleştirilmiş Stil Oluşturma Modu** tercih edildiğinde (**Belge Özellikleri: Genel** içinde) kenarlık türü seçeneği yoktur; yalnızca **Gölge Yoğunluğu** aşağı açılan menüsü ve **Kenarlık Genişliği** ayarı kullanılabilir.

# Yuvarlak Köşeler

**Yuvarlak Köşeler** grubunda, sayfa nesnesinin genel şekli tanımlanır. Bu ayarlar, süper elips aracılığıyla mükemmel daireden/elipsten dikdörtgene kadar sayfa nesnelerinin çizilmesini sağlar. **Yuvarlak Köşeler** yalnızca **Gelişmiş Stil Oluşturma Modu**'nu seçtiyseniz kullanılabilir (**Belge Özellikleri: Genel** içinde bulunur).

- <sup>l</sup> **Yuvarlak Köşeler**: Bu seçenek işaretlendiğinde, yuvarlak kenarlı şekiller için alternatifleri olası kılar.
- <sup>l</sup> **Köşeler**: Buna karşılık onay kutusunun işaretlenmemiş kaldığı köşeler dikdörtgen olarak çizilir.
- <sup>l</sup> **Kare Olma Durumu**: 2 ile 100 arasındaki bir değişken sayısıdır; burada 100 değeri mükemmel köşeli kenarlara sahip dikdörtgeni tanımlarken, 2 değeri mükemmel elipse (1:1 en boy oranlı daireye) karşılık gelir. 2 ile 5 arasındaki kare olma durumu, genellikle yuvarlak köşeler elde etmek için optimum değerdir.
- <sup>l</sup> **Köşe Yarıçapı**: Bu ayar, sabit mesafedeki (**Sabit**) veya toplam dörtgenin yüzde birimindeki (**Bağıntılı (%)**) köşelerin yarıçapını belirler. Bu ayar, **Kare Olma Durumu** altında ayarlanmış

temeldeki genel şekil tarafından etkilenen köşelerin kapsamını kontrol etmenizi sağlar. Mesafe mm, cm, inç (", inch), piksel (px, pxl, pixel), punto (pt, pts, point) veya docunits (du, docunit) cinsinden tanımlanabilir.

## Katman

**Katman** grubunda, nesne üç katmandan birinde yer alacak şekilde tanımlanabilir.

- <sup>l</sup> **Alt**: **Alt** katman özelliğine sahip sayfa nesnesi, **Normal** ve **Üst** katmanlardaki sayfa nesnelerini asla belirsiz hale getiremez. Bu sayfa nesnesi yalnızca **Alt** katmanındaki diğer sayfa nesnelerinin üstüne yerleştirilebilir.
- <sup>l</sup> **Normal**: Oluşturulduğunda, sayfa nesneleri **Normal** (orta) katmanda yer alır. **Normal** katmandaki sayfa nesnesi, **Alt** katmandaki sayfa nesneleri tarafından asla belirsiz hale getirilemez ve **Üst** katmandaki sayfa nesnelerini asla belirsiz hale getiremez.
- <sup>l</sup> **Üst**: **Üst** katmandaki sayfa nesnesi, **Normal** ve **Alt** katmanlardaki sayfa nesneleri tarafından asla belirsiz hale getirilemez. Yalnızca **Üst** katmandaki diğer sayfa nesneleri bu sayfa nesnelerinin üzerine yerleştirilebilir.
- <sup>l</sup> **Özel**: **Üst**, **Normal** ve **Alt** katmanlar, sırasıyla 1, 0 ve -1 olarak dahili olarak numaralandırılmış katmanlara karşılık gelir. Aslında, -128 ile 127 arasındaki tüm değerler kabul edilir. İstediğiniz değeri girmek için bu seçeneği belirleyin.

# Tema Oluşturucu...

Yeni bir düzen teması oluşturabileceğiniz **Tema Oluşturucu** sihirbazını açar.

# Tema Uygula ...

Nesneye, sayfaya veya belgeye bir düzen teması uygulayabilirsiniz.

# Göster

**Göster** grubunda, sayfa nesnesinin görüntülendiği koşullar belirlenebilir.

- <sup>l</sup> **Her Zaman**: Sayfa nesnesi her zaman görüntülenir.
- <sup>l</sup> **Koşullu**: Sayfa nesnesi, örneğin seçimler vb. öğelere göre sürekli değerlendirilen bir koşullu fonksiyona bağlı olarak gösterilir veya gizlenir. Sayfa nesnesi yalnızca koşul FALSE değerini döndürdüğünde gizlenir.

Belge için Yönetici ayrıcalıklarına sahip olan kullanıcılar, tüm gösterme koşullarını geçersiz kılmak için **Tüm Sayfaları ve Sayfa Nesnelerini Göster** seçeneğini kullanabilirler (**Belge Özellikleri: Güvenlik** içinde). Bu fonksiyon, Ctrl+Shift+S tuşlarına basılarak değiştirilebilir.

## **Secenekler**

**Seçenekler** grubunda, sayfa nesnesini taşıma ve yeniden boyutlandırma devre dışı bırakılabilir. Bu gruptaki ayarlar, yalnızca karşılık gelen onay kutuları **Belge Özellikleri: Düzen** ve **Sayfa Özellikleri: Güvenlik** içinde etkinleştirilmişse geçerlidir.

- <sup>l</sup> **Taşımaya/Boyutlandırmaya İzin Ver**: Bu seçeneğin seçimi kaldırılmışsa, sayfa nesnesi taşınamaz veya boyutlandırılamaz.
- <sup>l</sup> **Kopyalamaya/Klon Oluşturmaya İzin Ver**: Bu seçeneğin seçimi kaldırılmışsa, sayfa nesnesinin kopyası oluşturulamaz.
- <sup>l</sup> **Bilgiye İzin Ver**: **Bilgi** fonksiyonu kullanımdayken, bir alan değerinin bununla ilişkilendirilmiş bilgi içerdiği her seferinde, pencere başlığında bir bilgi simgesi görüntülenir. Bilgi simgesinin başlıkta görüntülenmesini istemiyorsanız, bu seçeneğin işaretini kaldırabilirsiniz.

#### Info [\(page](#page-964-0) 965)

<sup>l</sup> **Veriye Göre Boyutlandır**: Normalde, seçimler tablonun boyutunun sayfa nesnesi için tahsis edilenden daha küçük olmasına neden olduğunda, QlikView'daki tüm tablo sayfa nesnelerinin etrafındaki kenarlıklar küçülür. Bu onay kutusunun seçimi kaldırıldığında, boyutun bu otomatik ayarlanması kapatılır ve fazlalık alanı boş bırakılır.

## Kaydırma Sürgüleri

Kaydırma çubuğu düzenini değiştirmek için çeşitli kontroller **Kaydırma Sürgüleri** grubunda bulunur.

- <sup>l</sup> **Kaydırma Konumunu Koru**: Bu ayar etkin durumdayken, bir başka nesnede bir seçim yapıldığında, QlikView, tablo ve grafiklerin kaydırma konumunu bir kaydırma çubuğuyla korumaya çalışır. Bu ayarın aynı zamanda **Kullanıcı Tercihleri: Nesneler** bölümünde de etkinleştirilmesi gerekir. Belgeyi kapattığınızda kaydırma konumu korunmaz.
- <sup>l</sup> **Kaydırma Düğmeleri**: Kaydırma düğmesi rengini ayarlar. Düğmeye tıklayarak bir renk seçin. Orta dereceli gri tonların kaydırma çubukları için çoğunlukla en iyi sonucu verdiğini unutmayın. Her iki renk de uygun düğmeye tıkladığınızda açılan **Renk Alanı** diyalog penceresi aracılığıyla düz renk veya gradyan olarak tanımlanabilir.
- <sup>l</sup> **Kaydırma Arka Planı**: Kaydırma çubuğu arka planı rengini ayarlar. Düğmeye tıklayarak bir renk seçin.
- <sup>l</sup> **Kaydırma Çubuğu Genişliği**: Bu kontrol, kaydırma çubuğu sembollerinin hem genişliğini hem de göreceli boyutunu etkiler.
- <sup>l</sup> **Kaydırma Stili**: Kaydırma çubuk stilini ayarlar. Aşağı açılan kontrolden bir stil seçin. **Klasik** kaydırma çubuğu stili, QlikView 4/5 kaydırma sürgülerine karşılık gelir. **Standart** kaydırma çubuğu stili, daha modern bir görünüm sunar. Üçüncü stil olan **Açık** stili, daha ince ve daha açık çubuktur.

Kaydırma çubuğu stilinin görülebilmesi için **Stil Oluşturma Modu Gelişmiş** olarak ayarlanmalıdır. Bu ayarı bulmak için, **Genel** sekmesinden **Ayarlar** açılan menüsünü açıp **Belge Özellikleri**'ni seçin.

<sup>l</sup> **Uygula...**: **Düzen** sayfasında ayarlanmış özelliklerin uygulanacağı yeri ayarlayabileceğiniz **Başlık ve Kenarlık Özellikleri** diyalog penceresini açar.

#### **Başlık**

Başlık ayarı, **Nesne Özellikleri** sayfasından yapılması durumunda yalnızca geçerli nesneye uygulanır.

Başlık ayarı, **Belge Özellikleri** sayfasından yapılması durumunda, belgede bulunan belirtilen türlerdeki tüm nesnelere uygulanır.

**Başlık** sayfasında, nesnenin genel düzeninden tamamen farklı düzen seçenekleri belirtin.

- <sup>l</sup> **Başlığı Göster**: Bu seçenek işaretlendiğinde, sayfa nesnesinin en üst kısmına bir başlık çizilir. Liste kutuları ve diğer "kutu nesneleri" için seçenek varsayılan olarak açık olur; ancak düğmeler, metin nesneleri ve çizgi/ok nesneleri için açık olmaz.
- <sup>l</sup> **Başlık Metni**: Metin kutusuna, sayfa nesnesinin başlığında gösterilecek bir başlık girebilirsiniz. Başlık yazı tipini değiştirmek için **Yazı Tipi...** düğmesini kullanın.

Başlığın farklı durumlarındaki renklerini ayarlayın. **Etkin Renkler** ve **Etkin Olmayan Renkler** için ayarlar birbirinden ayrı olarak yapılabilir.

**Renk Alanı** diyalog penceresini açmak için **Arka Plan Rengi** veya **Metin Rengi** düğmesine tıklayın. **Arka Plan Rengi**, **Renk Alanı** diyalog penceresinde **düz** veya **gradyan** renk olarak tanımlanabilir. **Metin Rengi**, renk fonksiyonları kullanılarak **Sabit** veya **Hesaplanan** renk olarak tanımlanabilir.

- <sup>l</sup> **Metni Kaydır**: Bu seçenek işaretlenmişse, başlık iki veya daha fazla satırda görüntülenir.
- <sup>l</sup> **Başlık Yüksekliği (Satırlar)**: Bu düzenleme kutusundaki başlık satırı sayısını ayarlayın.

QlikView nesnesinin tam boyutu ve konumu, **Normal** veya **En Küçük Duruma Getirilmiş** QlikView sayfa nesnesine yönelik boyut/konum ayarları ile belirlenebilir ve ayarlanabilir. Bu ayarlar piksel cinsinden ölçülür:

- **· X-kon**: Sayfa nesnesinin sol tarafının yatay konumunu, sayfanın sol kenarına göre ayarlar.
- <sup>l</sup> **Y-kon**: Sayfa nesnesinin üst tarafının dikey konumunu, sayfanın üst kenarına göre ayarlar.
- <sup>l</sup> **Genişlik**: QlikView sayfa nesnesinin genişliğini ayarlar.
- **· Yükseklik**: QlikView sayfa nesnesinin yüksekliğini ayarlar.

Başlık etiketinin yönlendirmesi, **Başlık Hizalaması** seçenekleriyle değiştirilebilir:

- <sup>l</sup> **Yatay**: Etiket yatay olarak şu yönlerde hizalanabilir: Başlık alanı içinde **Sol**, **Orta** veya **Sağ**.
- <sup>l</sup> **Dikey**: Etiket dikey olarak şu yönlerde hizalanabilir: Başlık alanı içinde **Üst**, **Orta** veya **Alt**.

#### **Özel Simgeler**

Sayfa nesnelerinin nesne menüsü komutlarının çoğu, başlık simgesi olarak yapılandırılabilir. Listedeki her bir komutun solundaki onay kutusunu işaretleyerek, başlık simgeleri olarak gösterilecek komutları seçin.

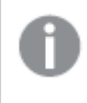

Özel başlık simgelerini dikkatli kullanın. Çok fazla simge olması, kullanıcının kafasını karıştırabilir.

- <sup>l</sup> **En Küçük Duruma Getirmeye İzin Ver**: Bu seçenek işaretlendiğinde, nesnenin en küçük duruma getirilebilir olması şartıyla, sayfa nesnesinin pencere başlığında bir en küçük duruma getir simgesi görüntülenir. Bu, ayrıca, nesnenin başlığına çift tıklanarak en küçük duruma getirilmesini mümkün kılar.
- <sup>l</sup> **Otomatik Olarak En Küçük Duruma Getir**: Bu seçenek, **En Küçük Duruma Getirmeye İzin Ver** öğesi işaretlendiğinde kullanılabilir hale gelir. Aynı sayfa üzerindeki birkaç sayfa nesnesi için **Otomatik Olarak En Küçük Duruma Getir** öğesi işaretlendiğinde, biri hariç tümü istendiği zaman otomatik olarak en küçük duruma getirilir. Bu, örneğin, aynı sayfa alanında birkaç grafiğin dönüşümlü olarak görüntülenmesi için kullanışlıdır.
- <sup>l</sup> **En Büyük Duruma Getirmeye İzin Ver**: Bu seçenek işaretlendiğinde, nesnenin en büyük duruma getirilebilir olması şartıyla, sayfa nesnesinin pencere başlığında bir en büyük duruma getir simgesi görüntülenir. Bu, ayrıca, nesnenin başlığına çift tıklanarak en büyük duruma getirilmesini mümkün kılar. **En Küçük Duruma Getirmeye İzin Ver** ve **En Büyük Duruma Getirmeye İzin Ver** öğelerinin her ikisi de işaretlendiğinde, çift tıklama işlemi nesnenin en küçük duruma getirilmesini etkiler.
- <sup>l</sup> **Yardım Metni**: Burada, açılan pencerede görüntülenecek yardım metnini girebilirsiniz. Yardım metni, bir hesaplanan formül olarak belirtilebilir. Bu seçenek, belge seviyesinde kullanılamaz. Uzun formüllerin daha kolay düzenlenmesi amacıyla **İfade Düzenle** diyalog penceresini açmak için **...** düğmesine tıklayın.

Örneğin sayfa nesnesinin açıklamasını girin. Nesnenin pencere başlığına yardım simgesi eklenir. Fare imleci simgenin üzerinde olduğunda, metin açılan pencerede görüntülenir.

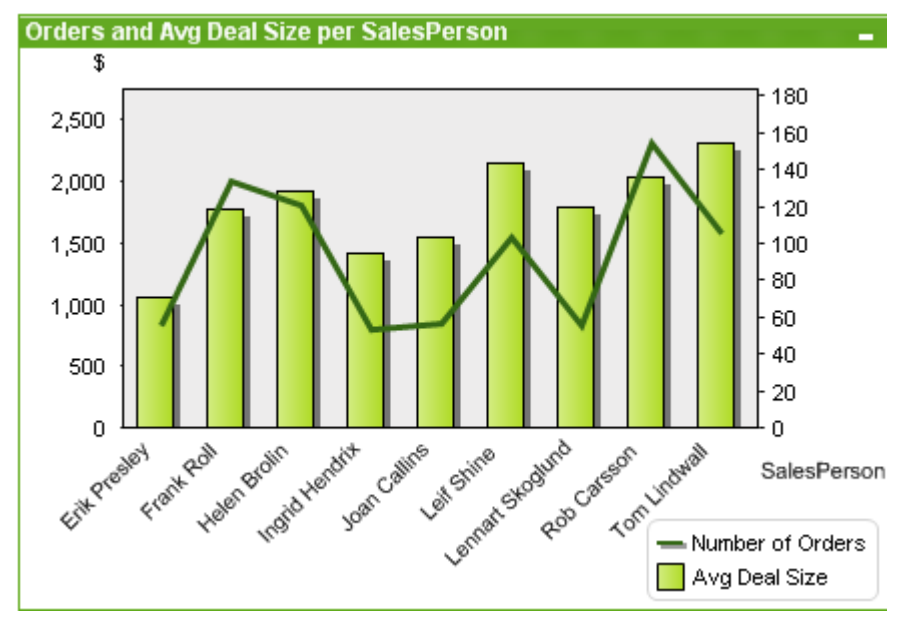

#### Birleşik Grafik

Grafikler sayısal verilerin grafiksel temsilleridir. Mevcut bir grafiğin farklı temsilleri arasında geçiş yapmak için şu sayfada **Grafik Türü** ayarı değiştirilebilir: **Grafik Özellikleri: Genel** sayfası.

Birleşik grafik, sütun grafiğinin özellikleriyle çizgi grafiğinin özelliklerini birleştirmenizi sağlar: bir ifadenin değerlerini sütunlar olarak gösterirken, diğer bir ifadenin değerlerini çizgiler veya semboller olarak gösterebilirsiniz.

Birleşik grafik oluşturmanın en kolay yolu, araç çubuğunda **Grafik Oluştur** düğmesine tıklamaktır.

Birleşik grafiğe sağ tıklandığında, **Birleşik Grafik: Nesne Menüsü** görüntülenir. Birleşik grafik etkin bir nesne olduğunda, menüye **Nesne** menüsünden de erişilebilir.

#### **Nesne Menüsü**

Birleşik grafik **Nesne** menüsü, nesneye sağ tıklayarak açılır. Menü komutları şu şekildedir:

## Özellikler...

Grafiği tanımlayan parametrelerin ayarlanabileceği **Özellikler** diyalog penceresini açar.

### Notlar

Geçerli nesneyle ilgili not oluşturmayı ve paylaşmayı sağlar.

### Kopar

Grafik başlığının sonuna "(Koparılmış)" metni eklenir ve grafik artık belgede yapılan seçimlere göre güncelleştirilmez (ancak grafikten seçimler yapılmaya devam edebilir). Komut yalnızca grafik eklendiyse kullanılabilir. Grafiğin kopyasını oluşturup kopararak, kopyası ve aslı arasında doğrudan karşılaştırmalar yapabilirsiniz.

### Ekle

Koparılmış grafiği ekler. Grafik veriyle dinamik olarak bağlı hale gelir. Komut yalnızca grafik koparılmışsa kullanılabilir.

# Referansı Ayarla

Bu seçeneği seçerek, bir grafik başvurusu ayarlarsınız; bu mevcut seçimlerle grafiğin sabit çizimidir. Belgede daha fazla seçim yapıldığında başvuru çizimi arka planda gri olarak kalır. Grafik eksenleri vb her zaman için arka plan veri kümesinin ve geçerli veri kümesinin maksimum değerlerini içerecek şekilde ayarlanır. Geçerli veri kümesi her zaman başvuru çiziminin üzerine çizilir; yani başvuru çizimi bazı kısımları geçerli veri kümesi çiziminden dolayı belirsiz hale gelebilir. Arka planın grileştirilme şekli **Referans Modu** ayarıyla (**Grafik Özellikleri: Genel** sayfasında seçilmiş olması gerekir. Başvuru grafik çizimlerinin görüntülenmesi yalnızca bazı grafik türlerinde mümkündür: örneğin, sütun grafikleri, çizgi grafikleri, birleşik grafikler, radar grafikleri, dağılım grafikleri, kılavuz çizgi grafikleri ve ibreli gösterge grafikleri. Detaya inme veya döngüsel grup içeren grafik için başvuru ayarlanamaz. Belge kapatıldığında veya veriler yeniden yüklendiğinde, başvuru kaybolur. **Referansı Ayarla** seçeneğini kullanırken dahil edilebilecek maksimum nesne sayısı 500'dür.

# Referansı Temizle

Bu komut, bir referans ayarlandığında **Referansı Ayarla** komutu ile değiştirilir. Bu komut seçilerek daha önce ayarlanan referans silinir ve grafik normal çizim moduna geri döndürülür.

# Klon Oluştur

Grafiğin birebir kopyasını oluşturur. Koparılmış grafik klonlanırsa, klon eklenir.

# Sıralama

Bu basamaklı menü yalnızca, **Görünüm** menüsünün **Tasarım Kılavuzu Çizgisi** komutu etkinleştirildiğinde veya **Tasarım Menüsü Öğelerini Her Zaman Göster** seçeneği (**Kullanıcı Tercihleri: Tasarım** altında) işaretlenmiş olmalıdır. Sayfa nesnelerinin düzen katmanını ayarlamaya yönelik dört komut içerir. Geçerli katman sayıları -128 ile 127 arasındadır.

- <sup>l</sup> **En Öne Getir**: Sayfa nesnesinin düzen katmanını geçerli sayfadaki herhangi bir sayfa nesnesi tarafından geçerli anda kullanılan en büyük değere ayarlar.
- <sup>l</sup> **Arkaya Gönder**: Sayfa nesnesinin düzen katmanını geçerli sayfadaki herhangi bir sayfa nesnesi tarafından geçerli anda kullanılan en küçük değere ayarlar.
- <sup>l</sup> **Bir Öne Getir**: Sayfa nesnesinin düzen katmanını bir katman artırır. Maksimum değer 127'dir.
- <sup>l</sup> **Geriye Gönder**: Sayfa nesnesinin düzen katmanını bir katman azaltır. Minimum değer 128'dir.

# Tüm Bölümleri Temizle

Grafiğin boyutlarındaki ve ifadelerindeki tüm seçimleri temizler.

# Yazdır...

Yazdırma ayarlarının belirlenebileceği **Yazdır** diyalog penceresini açar.

## PDF Olarak Yazdır...

Microsoft Print to PDF yazıcısı önceden seçilmiş olarak **Yazdır** diyalog penceresini açar. **Yazdır** düğmesine bastıktan sonra, PDF çıkış dosyası için bir dosya adı belirtmeniz istenecektir. Bu komut yalnızca PDF yazıcısının sistemde kullanılabilir olması durumunda kullanılabilir.

# Değerleri Excel'e Gönder

Temeldeki verileri (grafiğin düz tablo eşdeğeri) çalışmıyor olması durumunda otomatik olarak başlatılan Microsoft Excel'e dışarı aktarır. Tablo yeni bir Excel çalışma sayfasında görünür. Bu özelliğin çalışması için bilgisayarda Microsoft Excel 2007 veya daha yeni bir sürümü yüklü olmalıdır.

# Dışa Aktar...

Grafiğin bir görüntüsünü dosyaya kaydetmek için diyalog penceresini açar. Resim png, jpg, bmp veya gif olarak kaydedilebilir.

# Panoya Kopyala

Bu basamaklı menü, sayfa nesnesi için çeşitli kopyalama seçeneklerini içerir.

- **· Değerler**: Değerleri tablo şeklinde panoya kopyalar.
- <sup>l</sup> **Görüntü**: Grafik nesnesinin görüntüsünü panoya kopyalar. Görüntü, **Kullanıcı Tercihleri: Dışa Aktar** sayfasındaki ayarlara bağlı olarak sayfa nesnesi başlığı ve kenarlığı içerir veya içermez.
- <sup>l</sup> **Nesne**: Sayfa nesnesinin tamamını düzende başka yere veya geçerli QlikView örneği içinde açılmış başka belgeye yapıştırmak üzere panoya kopyalar.

# Bağlı Nesneler

Bağlı nesneler için aşağıdaki komutları içeren menüyü açar.

- <sup>l</sup> **Bağlantılı Nesnelerin Konumunu Ayarla**: Tüm sayfalardaki bağlantılı nesnelerin tümü, vurgulanan nesnelerle aynı konuma ve boyuta ayarlanır.
- <sup>l</sup> **Bu Nesnenin Bağlantısını Kaldır/Nesnelerin Bağlantısını Kaldır**: Bu seçenek, nesneler arasındaki bağlantıyı yok eder ve bu nesneleri farklı nesne kimliklerine sahip farklı nesneler haline getirir.

# En Küçük Duruma Getir

Nesneyi simge durumuna getirir. Nesne başlığındaki (gösteriliyorsa) — öğesine tıklandığında da aynı sonuç elde edilir. Bu komut yalnızca, **Başlık** sayfasında, nesneye ait **Özellikler** diyalog penceresinde en küçük duruma getirmeye izin veriliyorsa kullanılabilir.

# En Büyük Duruma Getir

Nesneyi sayfayı dolduracak şekilde büyütür. Nesne başlığındaki (gösteriliyorsa)  $\Box$  öğesine tıklandığında da aynı sonuç elde edilir. Bu komut yalnızca, **Başlık** sayfasında, nesneye ait **Özellikler** diyalog penceresinde en büyük duruma getirmeye izin veriliyorsa kullanılabilir.

# Geri Yükle

En küçük duruma getirilmiş veya en büyük duruma getirilmiş nesneyi bir önceki boyutuna ve konumuna geri yükler. En küçük duruma getirilmiş bir nesnenin simgesine çift tıklandığında veya en

büyük duruma getirilmiş bir nesnenin nesne başlığındaki (gösteriliyorsa) simgesine tıklandığında da aynı sonuç elde edilir. Bu komut yalnızca en küçük duruma getirilmiş veya en büyük duruma getirilmiş nesneler için kullanılabilir.

## Yardım

QlikView yardımını açar.

## Kaldır

Sayfa nesnesini sayfadan kaldırır.

#### **Grafik Özellikleri: Genel**

**Genel** sayfasında, başlıklar ve grafik türü gibi özellikleri ayarlayabilirsiniz. Bu, **Hızlı Grafik Sihirbazı** ve **Grafik Özellikleri** diyalog penceresindeki ilk sayfadır.

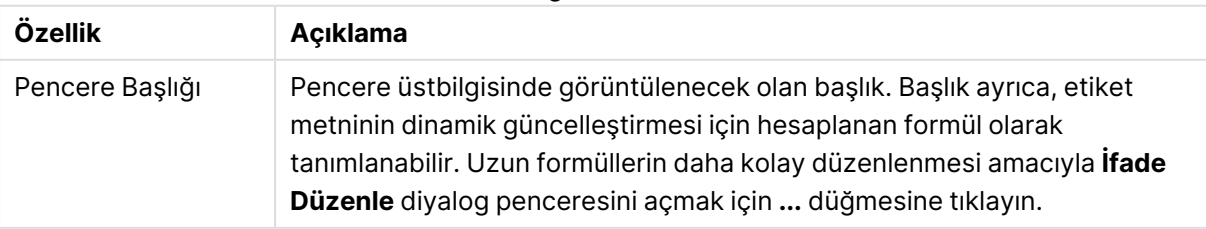

#### Genel grafik özellikleri

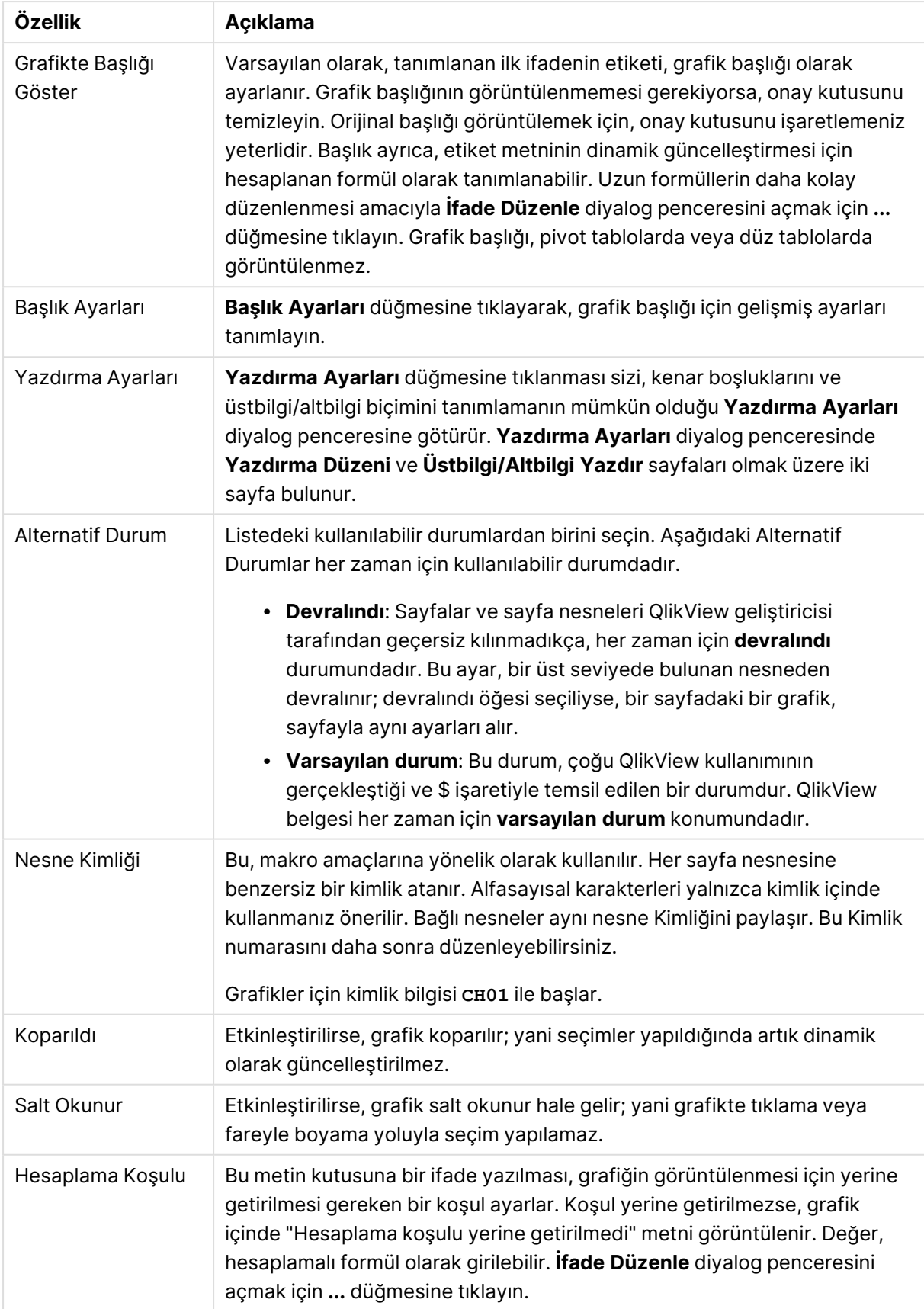

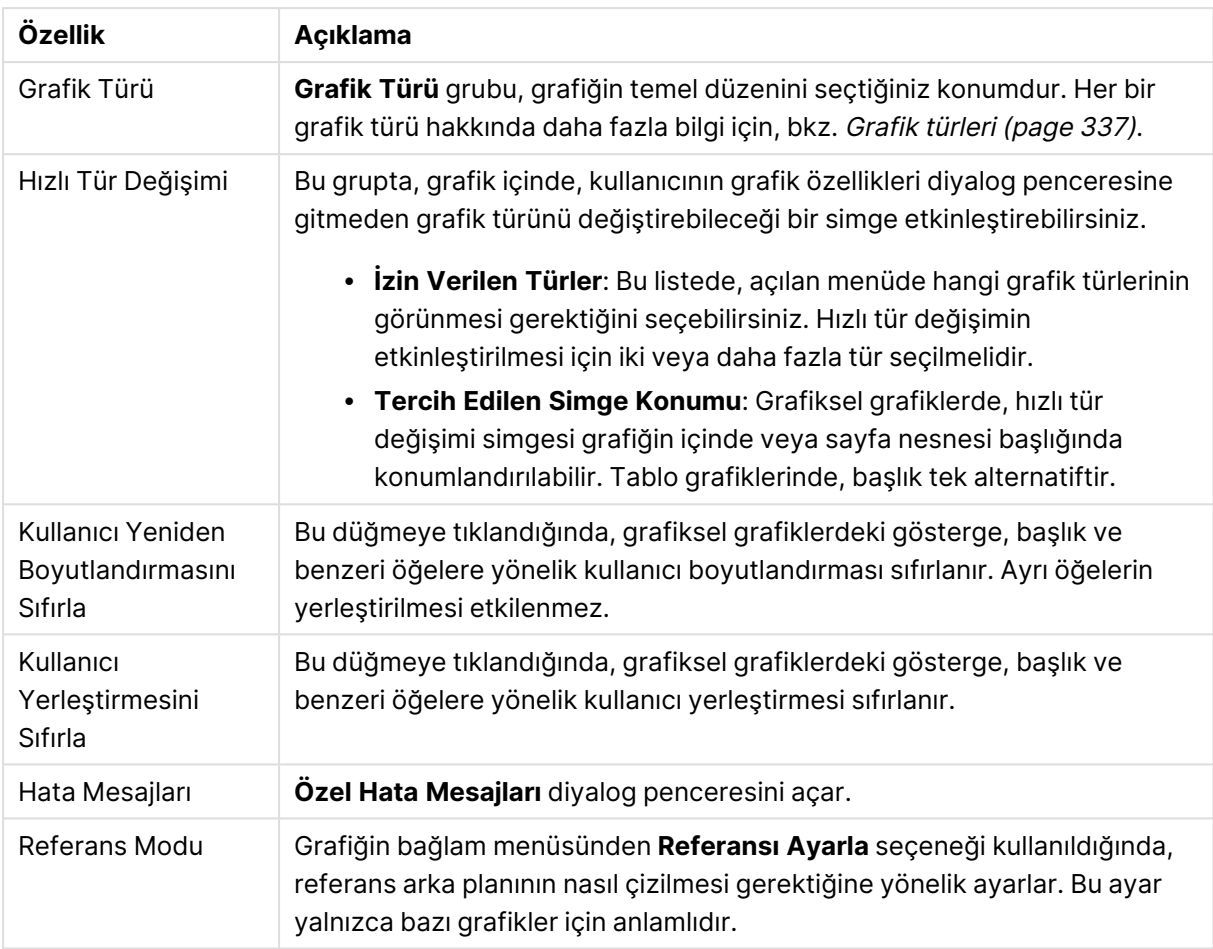

#### **Grafik Özellikleri: Boyutlar**

**Grafik Özellikleri: Boyutlar** sayfasına, grafiğe sağ tıklanarak ve **Özellikler** öğesi seçilerek veya grafik etkin olduğunda **Nesne** menüsünden **Özellikler** öğesi seçilerek erişilir.

Bir grafik oluşturduğunuzda ilk olarak kendinize şu iki soruyu sormanız gerekir:

- <sup>l</sup> Neye bakmak istiyorsunuz? Sütun grafiğindeki sütunların boyutları neye karşılık gelmelidir? "Satış toplamı" veya benzeri bir yanıt verilebilir. Bu, **İfadeler** sekmesinde ayarlanır.
- <sup>l</sup> Bunu neye göre gruplandırmak istiyorsunuz? Sütun grafiğindeki sütunlar için etiket olarak hangi alan değerlerini kullanmak istiyorsunuz? "Ülke başına" veya benzeri bir yanıt verilebilir. Bu, **Boyutlar** sekmesinde ayarlanır.

Bir grafik, bir veya daha fazla boyut görüntüleyebilir. Üst sınır, gerçek grafik türüne, verilerin karmaşıklığına ve kullanılabilir belleğe bağlıdır. Pasta, çizgi ve dağılım grafikleri maksimum iki, sütun, blok ve ızgara grafikleri ise maksimum üç boyut görüntüleyebilir. Radar ve huni grafikleri yalnızca tek boyut görüntüleyebilirken, gösterge grafikleri herhangi bir boyut kullanmaz. Ek boyutlar yok sayılır.

Bir grafik boyutu, değerlerini, **Grafik Özellikleri: Boyutlar** sayfasında belirtilen bir alandan alır. Bir boyut, tek bir alan olmak yerine bir alan grubundan da oluşabilir (aşağıdaki **Grupları Düzenle** bölümüne bakın).

Boyut bir tek alan, bir grup veya bir ifade (hesaplamalı boyut) olabilir. Ayrıca, yapay olarak oluşturulmuş bir boyut da olabilir.

Alanları seçerek (tıklama, Ctrl-tıklama) ve **Ekle>** veya **<Kaldır** düğmelerini kullanarak ya da doğrudan seçimlerinize çift tıklayarak geri ve ileri taşıyın.

Grafik boyutları bir ifadeden de hesaplanabilir.

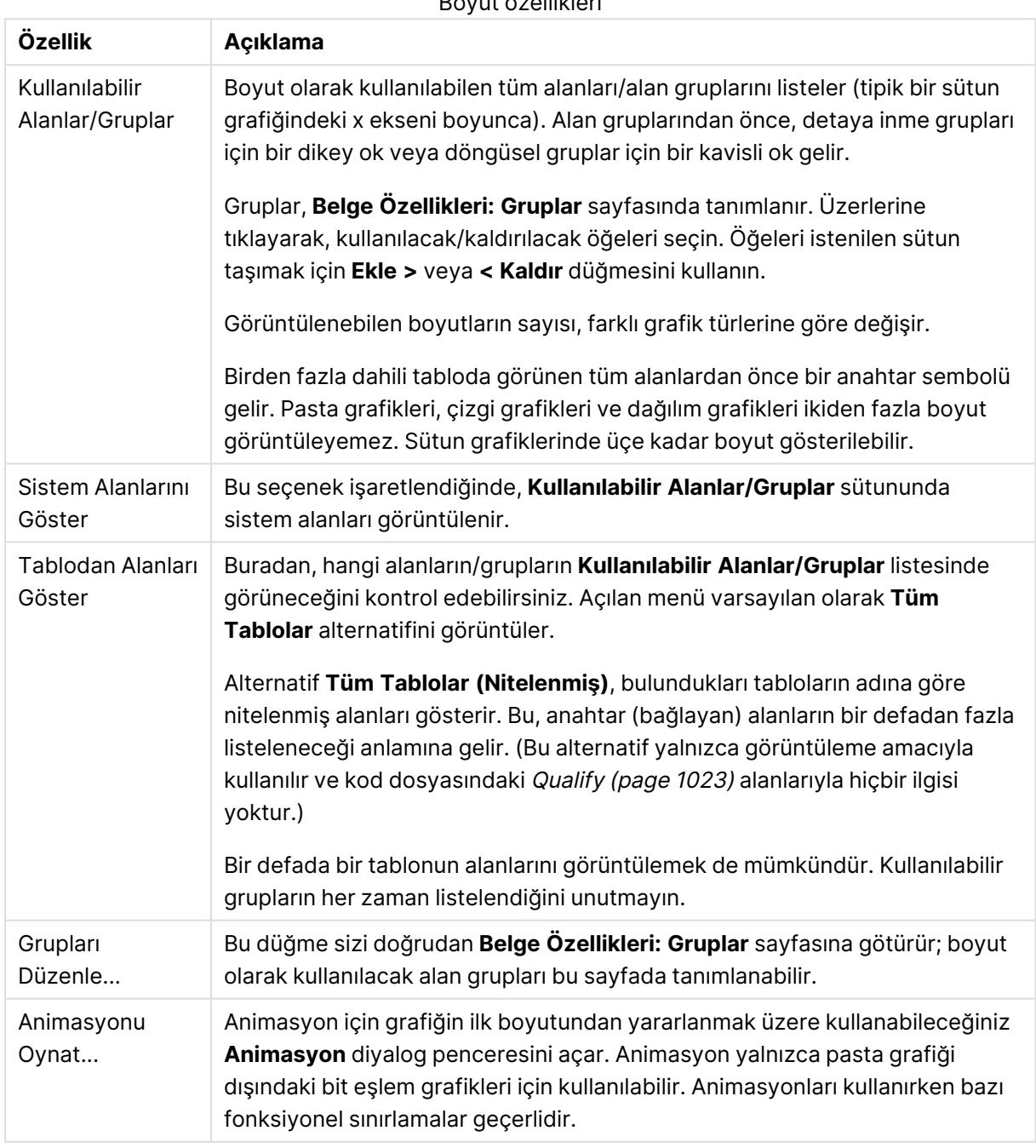

Boyut özellikleri

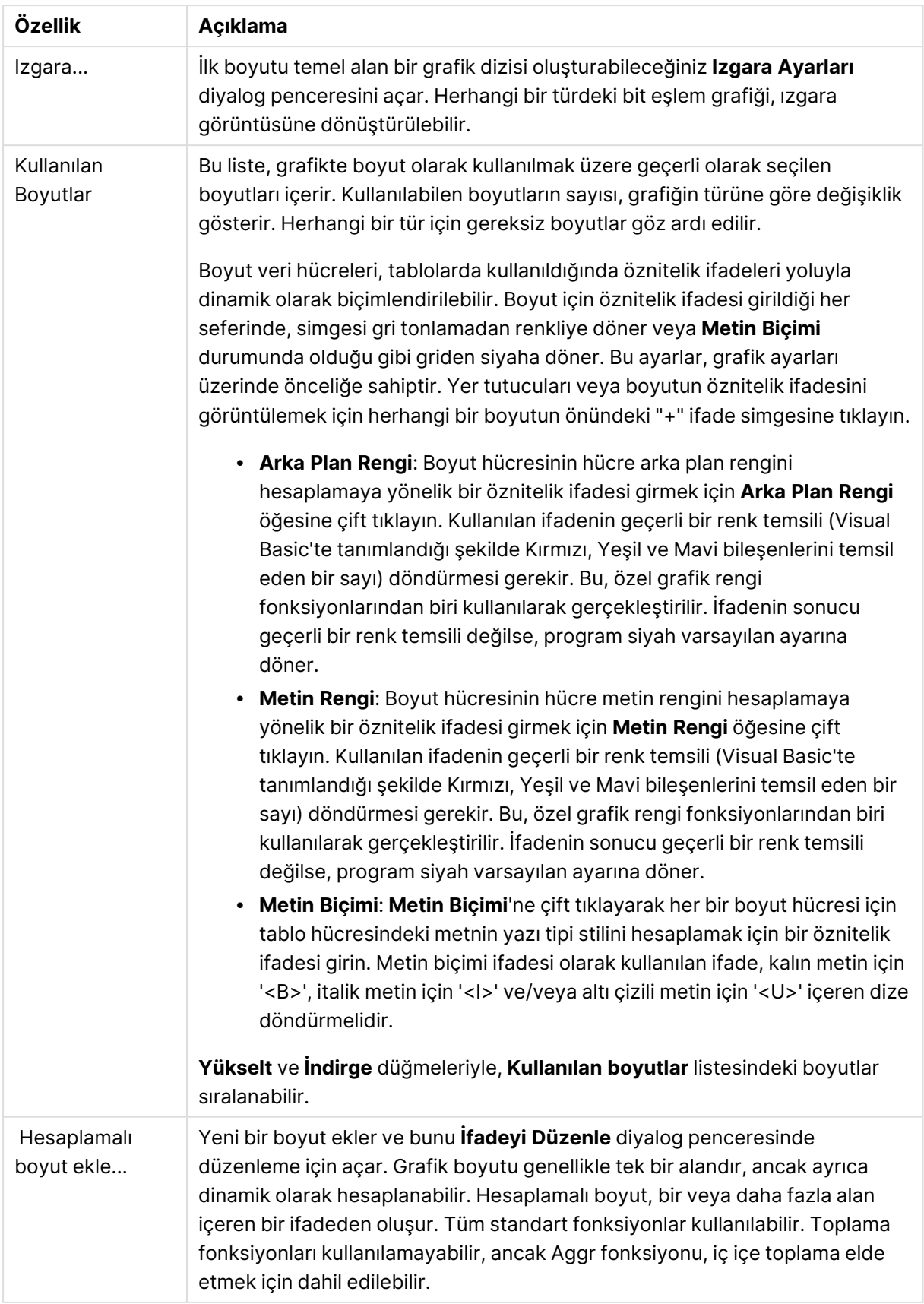

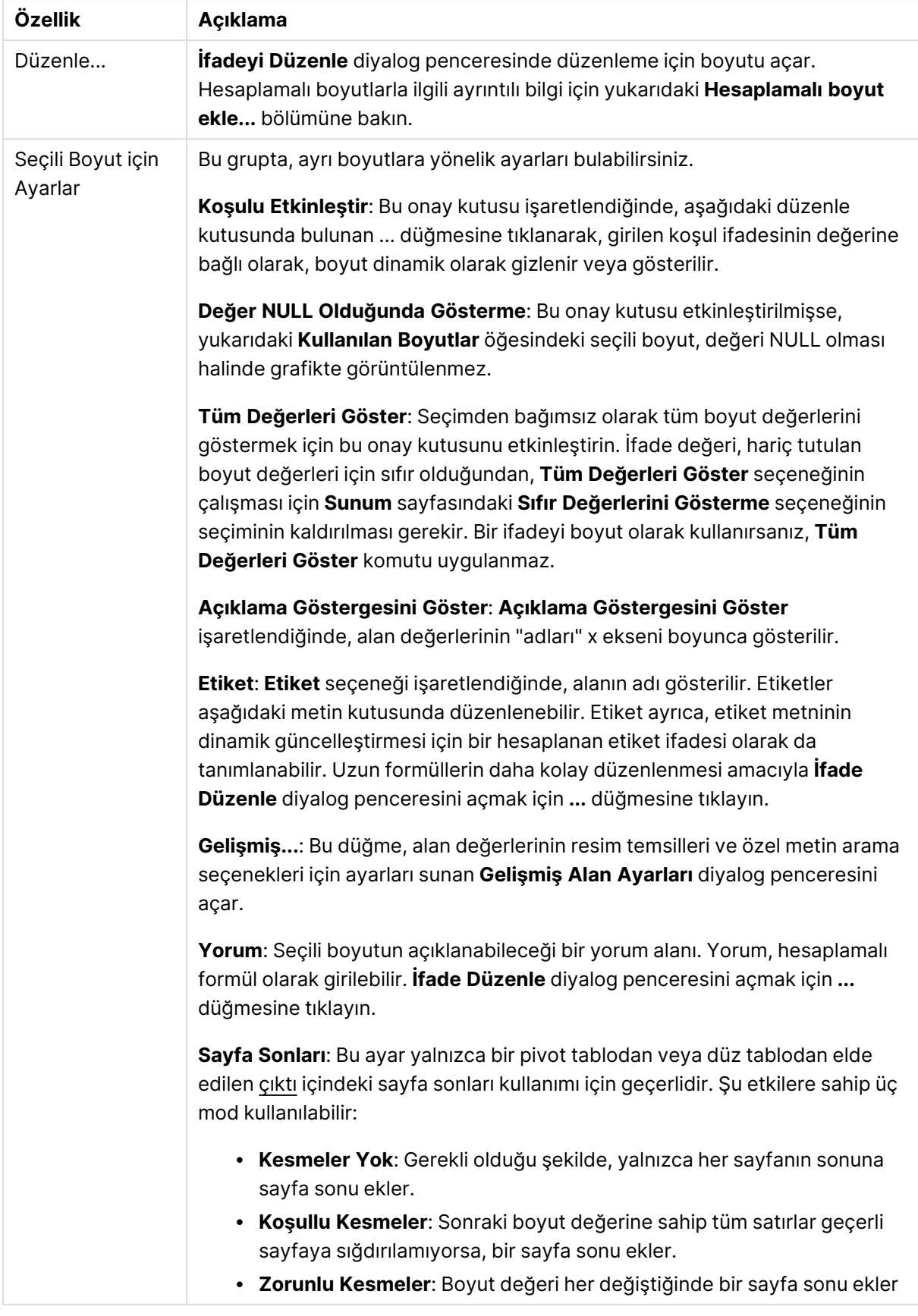

#### **Grafik Özellikleri: Boyut Sınırları**

Gösterge grafikleri ve pivot tablolar dışındaki grafik türleri için boyut sınırları ayarlanabilir.

**Boyut Sınırları** sekmesinde, belirli bir grafikte görebileceğiniz boyut değerlerinin sayısı kontrol edilir.

Bu konuya geçmeden önce, açılan menüdeki üç seçeneğin neden olduğu etkiyi açıklamak önemlidir. Açılan menü üç değer içerir: **İlk**, **En Büyük** ve **En Küçük**. Bu değerler, hesaplama altyapılarının, grafik altyapısına döndürdüğü değerleri sıralama şeklini kontrol eder. Boyutun kısıtlanması gerekiyorsa, bu seçeneklerden birinin seçili olması zorunludur. Birincil sıralamanın ilk boyut sıralamasını geçersiz kılabildiği durumlarda pivot tablolar dışında, sıralama yalnızca ilk ifade için gerçekleştirilir.

Bu özellik sayfası, boyut sınırlarını tanımlamak için kullanılır. Grafikteki her boyut ayrı olarak yapılandırılır.

### Sınırlar

### İlk ifadeyi kullanarak hangi değerlerin görüntüleneceğini kısıtla

Bu özellikler, aşağıda yapılan ayarlara göre, grafikte görüntülenen boyut değerlerinin sayısını belirlemek için kullanılır.

#### Yalnızca şunu göster:

X sayıda **İlk**, **En Büyük** ya da **En Küçük** değeri göstermek istiyorsanız bu seçeneği belirleyin. Bu seçenek 5 olarak ayarlanırsa, beş değer görüntülenir. Boyutun **Diğerlerini Göster** seçeneği etkinleştirilmişse, Diğerleri segmenti bu beş görüntüleme yuvasından birini kullanır. **İlk** seçeneği, özellik diyalog penceresinin **Sırala** sekmesinde seçilen seçeneklere dayalı olarak satırları döndürür. Grafik bir Düz Tablo ise, satırlar o zamanki birincil sıralamaya göre döndürülür. Diğer bir deyişle, kullanıcı herhangi bir sütun üstbilgisine çift tıklayarak ve söz konusu sütunu birincil sıralama kriteri haline getirerek değerlerin görüntülenmesini değiştirebilir.**En Büyük** seçeneği, grafikteki ilk ifadeye dayalı olarak satırları azalan sıralamada döndürür. Düz Tabloda kullanıldığında, ifadeler etkileşimli olarak sıralanırken, gösterilen boyut değerleri sabit kalır. İfadelerin sıralaması değiştirildiğinde, boyut değerleri değişir (değişebilir).**En Küçük** seçeneği, grafikteki ilk ifadeye dayalı olarak satırları artan sıralamada döndürür. Düz Tabloda kullanıldığında, ifadeler etkileşimli olarak sıralanırken, gösterilen boyut değerleri sabit kalır. İfadelerin sıralaması değiştirildiğinde, boyut değerleri değişir (değişebilir).Görüntülenecek değer sayısını girin. Değer, hesaplamalı formül olarak girilebilir. **İfade Düzenle** diyalog penceresini açmak için **...** düğmesine tıklayın.

### Yalnızca şu olan değerleri göster:

Bu seçenek için belirtilen koşulu karşılayan tüm boyut değerlerini görüntülemek için bu seçeneği belirleyin. Değerleri toplamın yüzdesini veya tam miktarı temel alarak görüntülemek için seçin. **Toplama göre göreceli** seçeneği, özellik diyalog penceresinin **İfadeler** sekmesindeki **Bağıntılı** seçeneğine benzer bir göreceli modu etkinleştirir. Değer, hesaplamalı formül olarak girilebilir. **İfade Düzenle** diyalog penceresini açmak için **...** düğmesine tıklayın.

### Yalnızca şuna toplanan değerleri göster:

Bu seçenek belirlendiğinde, geçerli satıra kadar olan tüm satırlar toplanır ve sonuç, seçenekte ayarlanan değerle karşılaştırılır. **Toplama göre göreceli** seçeneği, özellik diyalog penceresinin **İfadeler** sekmesindeki **Bağıntılı** seçeneğine benzer bir göreceli modu etkinleştirir ve kümülatif değerleri (ilk, en büyük ve en küçük değerleri temel alan) genel toplamla karşılaştırır. Değer, hesaplamalı formül olarak girilebilir. **İfade Düzenle** diyalog penceresini açmak için **...** düğmesine tıklayın. Karşılaştırma değerini içeren boyut değerini dahil etmek için **Sınır Değerlerini Dahil Et** öğesini seçin.

Kümülatif kısıtlama toplamı hesaplanırken negatif değerler dahil edilmez. Negatif değerler içerebilen alanlar için bağıntılı kısıtlamalar kullanmamanızı öneririz.

Hesaplanan boyuta bir sınır eklerseniz ve veriler aynı hesaplanan boyuta göre sıralanırsa, boyut sınırı sıralama düzeninden önce uygulanır.

# Seçenekler

### Diğerlerini Göster

Bu seçeneğin etkinleştirildiğinde, grafikte bir **Diğerleri** segmenti oluşturulur. Görüntüleme kısıtlamaları için karşılaştırma ölçütlerini karşılamayan tüm boyut değerleri, **Diğerleri** segmentinde gruplanır. Seçilen boyuttan sonra başka boyutlar varsa, **İç Boyutları Daralt** öğesi, takip eden/iç boyutlar için ayrı ayrı değerlerin grafikte görüntülenip görüntülenmeyeceğini kontrol eder. **Etiket** alanına grafikte görüntülenmesini istediğiniz adı girin. Herhangi bir metin girilmezse, etiket otomatik olarak ifade metnine ayarlanır.

Değer, hesaplamalı formül olarak girilebilir. **İfade Düzenle** diyalog penceresini açmak için **...** düğmesine tıklayın.

### Toplamı Göster

Bu seçenek etkinleştirildiğinde, grafik seçilen boyut için bir toplam görüntüler. Bu toplam, hala özellik diyalog penceresinin **İfadeler** sekmesinde yapılandırılan ifade toplamından farklı şekilde davranır. **Etiket**: Grafikte görüntülemek istediğiniz adı girin. Herhangi bir metin girilmezse, etiket otomatik olarak ifade metnine ayarlanır. Değer, hesaplamalı formül olarak girilebilir. **İfade Düzenle** diyalog penceresini açmak için **...** düğmesine tıklayın.

### Genel Gruplama Modu

Bu seçenek yalnızca iç boyutlar için geçerlidir. Bu seçenek etkinleştirildiğinde, kısıtlamalar yalnızca seçilen boyuta göre hesaplanır. Önceki tüm boyutlar yok sayılır. Bu seçenek devre dışı bırakılırsa, kısıtlamalar tüm önceki boyutlara dayalı olarak hesaplanır.

#### **Boyut Toplamlarına Kıyasla İfade Toplamları**

Boyut Toplamları, hesaplama altyapısı tarafından oluşturulur ve daha sonra ayrı satırlar (veya boyut değerleri) olarak grafik altyapısına döndürülür. Bu, Diğerleri satırları üzerinde bir etkiye sahiptir. İfade Toplamları ve Boyut Toplamları olanaklarını kullanma arasındaki fark aşağıda görülebilir.

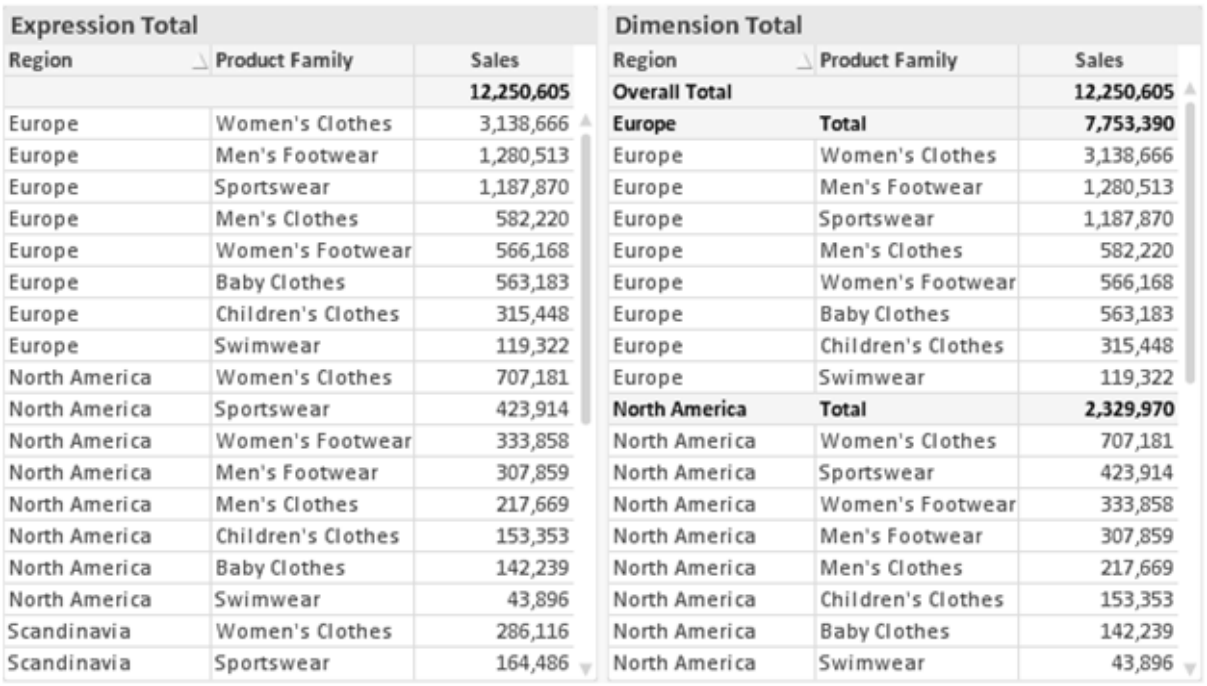

İfade Toplamları ve Boyut Toplamları

Boyut Toplamları kullanıldığında, bir düz tablo içinde alt toplamlara sahip olmak mümkündür.

#### **Grafik Özellikleri: İfadeler**

**Grafik Özellikleri: İfadeler** sekmesine erişmek için, bir grafiğe veya tabloya sağ tıklayın ve **Nesne** menüsünden **Özellikler** öğesini seçin.

Bir grafik oluştururken iki soru sorulmalıdır:

- <sup>l</sup> Sütunların boyutu vb. neyi göstermelidir? Bunlar **İfadeler** olur ( örneğin **NetSales toplamı**).
- <sup>l</sup> Veriler nasıl gruplandırılmalıdır? Bunlar **Boyutlar** olur ( örneğin **Ülke** başına).

**İfadeler** sekmesi, farklı grafik ve tablo türleri için farklı görünür. Bir seçenek gri renkteyse, söz konusu grafik veya tablo türü için kullanılamaz.

# İfade Listesi

Sol üst bölmedeki ifade listesi, çok sayıda kontrol seçeneğini içeren tam bir ağaç kontrolüdür.

Her bir ifadenin (veya ifade grubunun) önünde, genişletme simgesi (' + ' işaretine sahip kutu) gösterilir. Bu simgeye tıklanıldığında, temeldeki alt ifadeler veya öznitelik ifadeleri açılır. Simge aynı anda bir daraltma simgesiyle ( ' - ' ) değiştirilir. Belirli çizim seçenekleri alt ifadeleri kullanır; bu, birlikte çizim sembolünü tanımlayan iki veya daha fazla ifadeden oluşan bir kümedir (örneğin aşağıda açıklanan **Stok** veya **Kutu Çizimi**).

İfade verileri aynı zamanda öznitelik ifadeleri aracılığıyla dinamik olarak da biçimlendirilebilir. Boyutun öznitelik ifadeleri için yer tutucuları görüntülemek amacıyla herhangi bir ifadenin önündeki genişletme simgesine tıklayın. Bunlar:

### Arka Plan Rengi

Veri noktasının çizim rengini hesaplamak için öznitelik ifadesini oluşturmak üzere varsayılan **Arka Plan Rengi** ifadesini düzenleyin. Hesaplanan renk, varsayılan QlikView renk seçimi üzerinde önceliğe sahip olur ve renk fonksiyonları kullanılarak elde edilen geçerli bir renk temsili olmalıdır. İfadenin sonucu geçerli bir renk temsili değilse, program siyah varsayılan ayarına döner. Aynı yöntem kullanılarak, **Metin Rengi** için bir yardımcı ifade oluşturulabilir.

### Metin Rengi

Arka plan rengiyle (yukarı bakın) aynı yöntem kullanılarak, **Metin Rengi** için bir yardımcı ifade oluşturulabilir.

### Metin Biçimi

Veri noktasıyla ilişkili metnin yazı tipi stilini hesaplamaya yönelik bir öznitelik ifadesi girmek üzere **Metin Biçimi** ifadesini düzenleyin (Tablolar için: her bir boyut hücresi için tablo hücresindeki metin. Hesaplanan metin biçimi, **Grafik Özellikleri: Stil**.

Metin biçimi ifadesi olarak kullanılan ifade, kalın metin için '<B>', italik metin için '<I>' ve/veya altı çizili metin için '<U>' içeren dize döndürmelidir. Dizeden önce = öğesinin gerekli olduğunu unutmayın.

### Pasta Açılan Penceresi

Veri noktası ile ilişkili pasta diliminin çıkarılan "açılan pencere" konumunda çizilmesi gerekip gerekmediğini hesaplamaya yönelik bir öznitelik ifadesi girmek için **Açılan Pasta** öğesine tıklayın. Bu tür bir öznitelik ifadesi yalnızca pasta grafikleri üzerinde etkilidir.

### Sütun Konumu

Sütun için kaydırmayı veya veri noktasıyla ilişkili sütun segmentini hesaplamaya yönelik bir öznitelik ifadesi girmek için **Sütun Konumu** öğesine tıklayın. Kaydırma pozitif veya negatif olabilir ve sütunu veya segmenti uygun şekilde taşır. Bu, örneğin şelale grafiği adı verilen grafikleri oluştururken kullanışlıdır. Bu tür bir öznitelik ifadesi yalnızca sütun grafikleri üzerinde etkilidir.

### Çizgi Stili

Çizgiye yönelik çizgi stilini veya veri noktasıyla ilişkili çizgi segmentini hesaplamaya yönelik bir öznitelik ifadesi girmek için **Çizgi Stili** öğesine tıklayın. Bu tür öznitelik ifadesi yalnızca çizgi, birleşik ve radar grafikleri üzerinde etkilidir. Çizginin göreceli genişliği, <Wn> etiketi dahil edilerek kontrol edilebilir; burada n, grafiğin varsayılan çizgi kalınlığına uygulanacak çarpım katsayısıdır. n sayısı 0,5 ile 8 arasında bir gerçek sayı olmalıdır.

#### **Örnek: <W2.5>**

Çizginin stili, <Sn> etiketi dahil edilerek kontrol edilebilir; burada <sup>n</sup>, kullanılacak stili belirten 1 ile 4 arasında bir tamsayıdır (1=sürekli, 2= çizgili, 3=noktalı, 4=çizgili/noktalı). Örn.: <S3>. <Wn> ve <Sn> etiketleri serbestçe birleştirilebilir, ancak her bir etiketin yalnızca ilk oluşumu dikkate alınır. Etiketler tek tırnak içine alınmalıdır.

### Değeri Göster

Ana ifade için **Veri Noktalarındaki Değerler** işaretlenmemiş olsa dahi, veri noktası çiziminin "veri noktasındaki değer" değeri ile tümlenmesi gerekip gerekmediğini hesaplamaya yönelik bir öznitelik ifadesi girmek için **Değeri Göster** öğesine tıklayın. Ana ifade için **Veri Noktalarındaki Değerler** seçiliyse, öznitelik ifadesi göz ardı edilir. Bu tür bir öznitelik ifadesi yalnızca sütun, çizgi, pasta, huni ve birleşik grafikler üzerinde etkilidir.

## Ekle

Yeni ifadeler ve alt ifadeler, **Ekle** düğmesiyle oluşturulur. Seçenek ayrıca, ifade listesine sağ tıklandığında görünen bağlam menüsünden de kullanılabilir.

## Sil

**Sil** düğmesi, önceden oluşturulmuş ifadeleri listeden kaldırmanıza olanak tanır. Seçenek, ayrıca, ifade listesindeki bir ifadeye sağ tıklandığında görünen bağlam menüsünden de kullanılabilir.

## Kopyala

**Kopyala** seçeneği yalnızca, ifade listesindeki bir ifadeye veya bir alt ifadeye/öznitelik ifadesine sağ tıklandığında görünen bağlam menüsünden de kullanılabilir. Bu komut bir ana ifade üzerinde kullanıldığında, ifadeyle ilişkili tüm veriler ve ayarlar (etiket dahil), panoya bir xml parçası olarak kopyalanır.

Daha sonra ifade tekrar aynı grafiğe veya aynı veya başka bir belgedeki başka herhangi bir QlikView grafiğine yapıştırılabilir. Komutu bir öznitelik ifadesi üzerinde kullanırsanız, yalnızca öznitelik ifadesi tanımı kopyalanır. Bu durumda bir öznitelik ifadesi, aynı veya başka bir grafikteki herhangi bir ana ifadeye yapıştırılabilir.

## Dışarı Aktar...

**Dışarı Aktar...** seçeneği yalnızca, ifade listesindeki bir ifadeye sağ tıklandığında görünen bağlam menüsünden de kullanılabilir. Bu komut bir ana ifade üzerinde kullanıldığında, ifadeyle ilişkili tüm veriler ve ayarlar (etiket dahil), bir xml dosyasına dışarı aktarılabilir.

Daha sonra ifade tekrar aynı grafiğe veya aynı ya da başka bir belgedeki başka herhangi bir QlikView grafiğine içeri aktarılabilir. Komut, dışarı aktarma dosyasının hedefini seçebileceğiniz **İfadeyi Farklı Dışarı Aktar** diyalog penceresini açar. Dosya Ex.xml uzantısını alır.

# Yapıştır

**Yapıştır** seçeneği yalnızca, ifade listesindeki bir ifadeye veya alt ifadelere/öznitelik ifadelerine sağ tıklandığında görünen bağlam menüsünden de kullanılabilir. Bir ana ifade daha önce panoya kopyalanmışsa, bu ana ifadeyi ifadeler listesinde boş alana yapıştırabilir ve kopyalanan ifadeyle birebir aynı yeni bir ifade oluşturabilirsiniz. Bir öznitelik ifadesi kopyalanmışsa, bunu bir ana ifadeye yapıştırabilirsiniz.

# İçeri Aktar

**İçeri Aktar** seçeneği yalnızca, ifade listesindeki boş alana sağ tıklandığında görünen bağlam menüsünden de kullanılabilir. Komut, önceden dışarı aktarılan ifadeye göz atabileceğiniz bir diyalog penceresi açar. İçeri aktarılan ifade, grafikte yeni bir ifade olarak görünür.

# Yükselt/Alçalt

Birkaç ifade görüntüleniyorsa, bunlar **Yükselt** ve **İndirge** düğmeleri kullanılarak sıralanabilir. Bu, sütunların ve benzeri öğelerin grafikte görüntülenme sıralamasını etkiler.

# Grup

**Gruplandır** düğmesi, iki veya daha fazla kullanılabilir ifade olması şartıyla, ifadeleri bir veya daha fazla döngüsel grupta birleştirmek için kullanılabilir. QlikView düzeninde, grafikte görüntülenen döngü simgesine tıklayarak bir gruba ait ifadelerde döngüsel olarak gezinebilirsiniz (= **Döngü Grubu**). Doğrudan seçim için, gruba ait olup geçerli olarak kullanılmayan ifadelerin açılan listesini almak üzere aynı döngü simgesine tekrar sağ tıklayın.

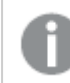

**Döngü Grubu**'nu döngüsel gruplar ile karıştırmayın!

# Grubu Çöz

Bir gruba ait bir ifadenin seçilmesi ve **Grubu Çöz** öğesine tıklanması, ifadeyi gruptan çıkarır. Çıkarma sonrasında döngü grubunda yalnızca bir ifade kalırsa, son ifade de çıkarılır ve grup kaldırılır.

# Etkinleştir

Bu onay kutusunun devre dışı bırakılması, ifadeyi grafikte atlanacak şekilde ayarlar.

# Bağıntılı

Bu onay kutusunun etkinleştirilmesi, grafiği, sonucu mutlak sayılar yerine yüzde olarak gösterecek şekilde ayarlar. Bu seçenek, pivot tablolar için kullanılamaz.

# Görünmez

Bu onay kutusunun etkinleştirilmesi, bu ifadenin çizilmesini engellerken, ifadeye atanan alanı korur.

# Koşul

Bu onay kutusunun etkinleştirilmesi, geçerli seçimi temel alarak ifadenin görüntülenip görüntülenmeyeceğini belirleyen bir koşul tanımlamanıza olanak tanır. Koşul TRUE veya NULL olarak değerlendirilirse ifade görüntülenir, koşul FALSE olarak değerlendirilirse ifade görüntülenmez.

# Etiket

İfade etiketinin önünde, kullanılan grafik türünü ve/veya ifade için seçilen **Görüntüleme Seçenekleri** öğelerini göstermek için bir veya birkaç simge kullanılır (aşağıya bakın).

# Tanım

Seçilen ifadenin bileşimini gösterir. İfade doğrudan bu kutu içinde düzenlenebilir. **...** düğmesine tıklanarak tam **İfade Düzenle** diyalog penceresi açılır.

# Yorum

Bu, ifadenin oluşturucusunun ifadenin amacını ve fonksiyonunu açıklayabileceği bir yorum alanıdır.

# Görüntüleme Seçenekleri

Bu grup, veri noktalarının çizilme şeklini veya grafik tablolarının ifade hücrelerine ne girileceğini değiştirmek için kullanılır. Bazı seçeneklerin yalnızca belirli grafik türleri için kullanılabildiğini, bazı seçeneklerin birleştirilemediğini ve bazı seçeneklerin karmaşık çizimler oluşturmak için bir veya daha fazla ek ifade kullanacağını unutmayın.

### Sütun

Seçilen ifadenin değerlerini sütun olarak gösterir. Bu seçenek yalnızca sütun grafikleri ve birleşik grafikler için kullanılabilir.

### Sembol

Seçilen ifadenin değerlerini sembol olarak gösterir. Bu seçenek yalnızca çizgi grafikleri ve birleşik grafikler için kullanılabilir. Açılan menüdeki birkaç farklı sembol arasından seçim yapın.

## Çizgi

Seçilen ifadenin değerlerini çizgi olarak gösterir. Bu seçenek yalnızca çizgi grafikleri ve birleşik grafikler için kullanılabilir. Açılan menüdeki **Normal**, **Kesintisiz** ve üç farklı **Plato** çizgisi arasından seçim yapın.

### Stok

İfadeyi bir stok işaretçisi olarak çizmek için bu onay kutusunu işaretleyin. İfadeler listesinde ifadeden önce kendi simgesi gelir ve ifade, dört alt ifadeye sahip boş bir yer tutucu olarak görünür.

Birinci alt ifade, stok işaretçisinin üst noktasını çizmek için kullanılır. İkinci alt ifade alt nokta için kullanılır. Stok işaretçisinin çizilmesi için, bu iki alt ifade geçerli tanımlar içermelidir.

Üçüncü alt ifade isteğe bağlıdır, ancak kullanılması durumunda stok işaretçisinin yakın noktası için kullanılır. Dördüncü alt ifade isteğe bağlıdır, ancak kullanılması durumunda stok işaretçisinin açık noktası için kullanılır.

İfade için **Stok** onay kutusu işaretlendiğinde, yeni boş alt ifadeler otomatik olarak oluşturulur. Bir ifade için **Stok** onay kutusu seçildiğinde, aynı ifade için **Sütun**, **Çizgi**, **Sembol**, **Kutu Çizimi** veya **Hata Çubukları Var** onay kutularını seçemezsiniz. Bir ifade için bu seçeneklerden herhangi biri seçilmişse, ifade için **Stok** onay kutusu seçilemez. Bu seçenek yalnızca birleşik grafikler için kullanılabilir.

### Kutu Çizimi

İfadeyi, genellikle istatistiksel verilerin görüntülenmesi amacıyla kullanılan bir kutu çizimi olarak çizmek için bu onay kutusunu işaretleyin. İfadeler listesinde ifadeden önce kendi simgesi gelir ve ifade, beş alt ifadeye sahip boş bir yer tutucu olarak görünür.

Birinci alt ifade, kutu çiziminin kutu üst noktasını çizmek için kullanılır. İkinci alt ifade kutu alt noktası için kullanılır. Kutu çiziminin çizilmesi için, bu iki ifade geçerli tanımlar içermelidir.

Üçünce ila beşinci alt ifadeler isteğe bağlıdır. Bu ifadeler, kullanılmaları durumunda bir medyan, bir üst yatay çizgi ve bir alt yatay çizgi tanımlar.

Bir **Kutu Çizimi** öğesine yönelik genel bir uzantı, aşırı değerler için ana hat düzenleyicileri adını taşır. Bunlar, ayrı ifadeleri sembol olarak çizerek elde edilebilir. Ana ifade için **Kutu Çizimi** işaretlendiğinde, yeni boş alt ifadeler otomatik olarak oluşturulur. Bir ifade için **Kutu Çizimi** onay kutusu seçildiğinde, aynı ifade için **Sütun**, **Çizgi**, **Sembol**, **Stok** veya **Hata Çubukları Var** onay kutularını seçemezsiniz. Bir ifade için bu seçeneklerden herhangi biri seçilmişse, ifade için **Kutu Çizimi** seçilemez. Bu seçenek yalnızca birleşik grafikler için kullanılabilir.

### Hata Çubukları Var

Seçilen ifadeyi takip eden bir veya iki ifadeyi, ana ifadenin veri noktalarının en üstünde çizilen hata çubukları için yardımcı ifadeler olarak kullanmak üzere bu onay kutusunu işaretleyin. Simetrik öğesi seçilmişse, yalnızca bir yardımcı ifade kullanılır ve veri noktası çevresinde simetrik olarak çizilir. Asimetrik öğesi seçilmişse, iki yardımcı ifade kullanılır ve sırasıyla veri noktasının üzerinde ve altında çizilir.

Hata çubuğu ifadeleri pozitif sayılar döndürmelidir. Hata çubukları için kullanılan yardımcı ifadelerden önce İfadeler listesinde kendi (simetrik), (asimetrik üst) veya (asimetrik alt) simgeleri gelmelidir ve bu ifadeler, grafikte başka herhangi bir amaçla kullanılamaz. Seçilen ifadenin ardından zaten tanımlanmış bir ifade yoksa, yeni kukla yardımcı ifadeler otomatik olarak oluşturulur. Bu seçenek yalnızca sütun grafikleri, çizgi grafikleri ve birleşik grafikler için kullanılabilir.

### Veri Noktasındaki Değerler

İfadenin sonucunun, veri noktasının üst kısmında metin olarak çizilmesini sağlamak için bu onay kutusunu işaretleyin. Bu seçenek yalnızca sütun grafikleri, çizgi grafikleri, birleşik grafikler ve pasta grafikleri için kullanılabilir. Pasta grafikleri için kullanıldığında, değer, pasta dilimlerinin yanında gösterilir.

### Eksen Üzerinde Metin

Bir ifadenin sonucunun, her bir x ekseni değeri, eksen ve eksen etiketlerinde metin olarak çizilmesini sağlamak için bu onay kutusunu işaretleyin. Bu seçenek yalnızca sütun grafikleri, çizgi grafikleri ve birleşik grafikler için kullanılabilir.

### Açılan Pencere Olarak Metin

İfadenin sonucunun düzende bulunan grafikteki bir veri noktasının üzerine gelindiğinde görünen açılan balon mesajlarında gösterilmesini sağlamak için bu onay kutusunu işaretleyin. Bu seçenek, diğer görüntüleme seçeneklerinden herhangi biri ile birlikte veya bu seçeneklerden herhangi biri

olmadan kullanılabilir. Bu nedenle, grafiğin kendi içinde bulunmayan, ancak yalnızca üzerine gelindiğinde açılan pencerelerde bulunan bir ifadeye sahip olmak mümkündür.

### Temsil

Bu seçenek yalnızca düz tablolar ve pivot tablolar için kullanılabilir.

### Metin

İfade değerleri her zaman metin olarak yorumlanır ve görüntülenir.

### Resim

Bu seçenekle, QlikView her ifade değerini resme yönelik bir referans olarak yorumlama girişiminde bulunur. Referans, sabit diskteki resim dosyasına giden yol (örn: C:\Resmim.jpg) veya QlikView belgesinin içindeki resim dosyasına giden yol (örn: qmem://<Ad>/<Ahmet>) olabilir. QlikView bir ifade değerini geçerli bir resim referansı olarak yorumlayamazsa, **Resim Olmadığında Metni Gizle** kutusu işaretlenmediği takdirde, değerin kendisi görüntülenir.

## Dairesel Gösterge, Doğrusal Gösterge, Trafik Lambası Göstergesi, LED Göstergesi

Gösterge seçeneklerinden her biriyle, gösterge grafiği kullanılabilir tablo hücresinde resim olarak çizilir. Göstergenin düzeni, **Grafik Özellikleri: Sunum** diyalog penceresinde değiştirilebilir (bu pencereye **Gösterge Ayarları** düğmesinden erişilir).

### Mini Grafik

Bu seçenekle QlikView, ifade değerlerini bir sütun veya çizgi grafikte görüntüler. Grafik kullanılabilir tablo hücresi içinde çizilir. Grafiğin görsel ayarları **Mini Grafik Ayarları** düğmesi aracılığıyla değiştirilebilir. Bu seçenek yalnızca düz tablolar için kullanılabilir.

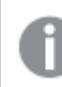

Excel'e dışa aktarırken mini grafikler görüntülenmez!

### Bağlantı

Tablo hücresinde tıklanabilir bir bağlantı oluşturacak şekilde, **Tanım** alanına bir ifade girmek için bu seceneği belirleyin. İfade, DisplayText<url>LinkText olarak yorumlanabilen bir metin döndürmelidir. DisplayText öğesi tablo hücresinde görüntülenir ve LinkText öğesi, yeni bir tarayıcı penceresinde açılan bağlantı olur.

Bir bağlantı tanımlanmışsa, tablo hücresindeki değerin altı çizilir. Bir bağlantı tanımlanmamışsa, değerin altı çizilmez. Görüntüleme modu Bağlantı olduğunda, bir hücre içinde seçim yapmanın mümkün olmadığını unutmayın. **...** düğmesine tıklanarak tam **İfade Düzenle** diyalog penceresi açılır.

Güvenlik kısıtlamaları nedeniyle URL bağlantıları yalnızca Ajax istemcisinde çalışmaktadır.

#### **Örnekler:**

 $=Name 6$  '<url>' & Link =Name & '<url>www.qlikview.com' burada Name ve Link öğeleri, kodda yüklü olan tablo alanlarıdır.

### Resim Biçimlendirme

Yalnızca yukarıdaki **Resim** seçeneği belirlendiğinde kullanılabilir. Bu seçenek yalnızca düz tablolar ve pivot tablolar için kullanılabilir. Bu ayar, QlikView'ün resmi hücreye sığacak şekilde nasıl biçimlendirdiğini tanımlar. Dört alternatif mevcuttur:

- <sup>l</sup> **Uzatma Yok**: Bu seçenek belirlendiğinde resim uzatılmadan olduğu gibi gösterilir. Bu, resmin bazı bölümlerinin görünmez olmasına veya hücrenin yalnızca bir bölümünü doldurmasına neden olabilir.
- <sup>l</sup> **Doldur**: Bu seçenek tercih edilirse, resim, en boy oranı korunmadan, hücreye sığdırılacak şekilde uzatılır.
- <sup>l</sup> **En Boy Oranını Koru**: Bu seçenek belirlenirse resim, en boy oranı korunarak hücreyi dolduracak şekilde mümkün olduğu kadar yayılır.
- <sup>l</sup> **En Boy Oranına Göre Doldur**: Bu seçenek belirlendiğinde resim, en boy oranı korunarak hücreyi dolduracak şekilde her iki yönde de yayılır. Bu, genellikle resmin bir yönde kırpılmasıyla sonuçlanır.

## Kümülatif Toplama

Bu gruptaki ayarlar arasından seçim yaparak, grafikte değerlerin kümülatif toplanması gerekip gerekmediğini belirlersiniz. Kümülatif grafikte, her bir y değeri, takip eden x değerinin y değerine eklenir. Yıl başına satış toplamını gösteren bir kümülatif sütun grafiğinde, örneğin 1996 yılının değeri, 1997 yılının değerine eklenir.

Grafiğiniz birkaç ifade içeriyorsa, İfadeler listesinde kümülatif toplanması gereken değerlere sahip ifadeyi seçin. Kümülatif toplama, pivot tablolar için kullanılamaz.

### Kümülatif Toplama Yok

Bu seçenek belirlenirse, seçilen grafik ifadesinin y değerleri kümülatif toplanmaz.

### Tam Kümülatif Toplama

Bu seçenek belirlenirse, her y değeri, ifadenin önceki y değerlerinin tümünü kümülatif toplar. Yukarıdaki **Kümülatif Toplama** bölümüne bakın. Tam kümülatif toplama, Null veya 0 değerlerini içeren çoklu boyutlar için çalışmaz.

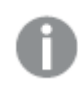

Grafik ızgarası etkinleştirilirse tam kümülatif toplama çalışmaz.

### <sup>n</sup> Adım Geriye Kümülatif Topla

Kutuya bir sayı girerek, ifadedeki kümülatif toplanacak olan y değerlerinin sayısını ayarlarsınız. Yukarıdaki **Kümülatif Toplama** bölümüne bakın.

# Toplam Modu

Bu grup, yalnızca Düz Tablo grafik nesnelerinin seçilen ifadeleri için etkinleştirilir. Üç olası ayar vardır:

- **· Toplamlar Yok**: Seçilen ifade için toplamlar hesaplanmaz.
- <sup>l</sup> **İfade Toplamı**: Sonraki seviyede değerlendirilen ifadenin toplamı. Örneğin, bir ifade birkaç çalışan için ortalama aylık maaşı oluşturuyorsa, **İfade Toplamı** tüm maaşların toplam ortalamasını oluşturur.
- <sup>l</sup> **Satırların F(x) Değeri**: Bu seçenek belirlenirse, seçilen ifade için her bir veri noktasının ayrı değerleri (bir sütun grafiğindeki her bir sütun, bir düz tablodaki her bir satır vb.), açılan listeden seçilen toplama işlevi kullanılarak toplanır (tipik olarak toplama işlemi yapılır).

**İlk dize** veya **Son dize** değeri, tabloda bulunan en yüksek veya en düşük değerdir (alfasayısal düzende). Alfasayısal sıralama düzeni 0'dan 9'a kadar sayılar ile başlar ve sonra A'dan Z'ye kadar devam eder.

# Sütun Kenarlığı Genişliği

Sütun grafikleri ve birleşik grafiklerde bu ifadeyle çizilen sütunların çevresindeki kenarlık çizgisinin kalınlığını belirtir. Bu değer mm, cm, inç ("), piksel (px, pxl), nokta (pt, pts) or docunit (du, docunit) cinsinden belirtilebilir.

# Gösterge Olarak İfadeler

Birkaç ifade kullanıldığında, bu seçenek, grafiğin yanında ifadeleri ve bunlara karşılık gelen renkleri gösteren bir gösterge görüntüler.

# Eğilim Çizgileri

Seçilen QlikView grafiklerinde, ifade çizimleri, istatistiksel eğilim çizgileriyle tümlenebilir veya değiştirilebilir.

Eğilim çizgileri yalnızca, maksimum bir boyut ve sütun olarak gösterilen bir ifadeyle dağılım grafiklerinde, çizgi grafiklerinde ve sütun grafiklerinde/birleşik grafiklerde görüntülenebilir. Diğer grafik türleri için, **Eğilim Çizgileri** grubundaki arlar kullanılamaz ve etkisizdir. Dağılım grafiklerinde, veri noktaları y=f(x) varsayımıyla işlenir. Sütun grafikleri, çizgi grafikleri ve birleşik grafikler için, **Görüntüleme Seçenekleri** altındaki tüm seçeneklerin seçiminin kaldırılmasına ve buna rağmen, daha sonra temel veri noktaları olmadan çizilecek olan eğilim çizgileri eklenmesine izin verilir. Sütun grafiklerinde, çizgi grafiklerinde ve birleşik grafiklerde bulunan eğilim çizgileri, bir tahmin ve/veya geriye dönük tahmin aralığı belirtilerek tahmin edilebilir (**Eksenler** sayfası). Tahmin edilen çizgiler noktalı olarak gösterilir. Grafiklerde ayrık bir x eksenine sahip olan eğilim çizgileri, sembol içeren çizgiler olarak gösterilir. Bir sürekli eksende, yalnızca çizgi gösterilir.

- **Ortalama**: Ortalama bir düz çizgi olarak çizilir.
- <sup>l</sup> **Doğrusal**: Bir doğrusal regresyon çizgisi çizilir.
- <sup>l</sup> **2. dereceden polinom**: İkinci derecenin polinom eğilim çizgisi çizilir.
- <sup>l</sup> **3. dereceden polinom**: Üçüncü derecenin polinom eğilim çizgisi çizilir.
- <sup>l</sup> **4. dereceden polinom**: Dördüncü derecenin polinom eğilim çizgisi çizilir.
- <sup>l</sup> **Üstel**: Bir üstel eğilim çizgisi çizilir.
- <sup>l</sup> **Denklemi Göster**: Bu onay kutusu belirli bir ifade için işaretlenmişse, ifadenin eğilim çizgileri, grafikte metin olarak ifade edilen eğilim denklemiyle tümlenir.
- <sup>l</sup> **R2'yi Göster**: Belirli bir ifade için bu onay kutusu işaretlenirse ifadenin eğilim çizgileri, grafik içinde metin olarak ifade edilen determinasyon katsayısıyla tümlenir.

#### **Grafik Özellikleri: Sırala**

**Grafik Özellikleri: Sırala** sayfasına, bir grafiğe sağ tıklanarak ve **Nesne** menüsünden **Özellikler** seçilerek erişilir.

Bu, birkaç kullanılabilir sıralama düzeni arasından grafik boyutlarının sıralama düzenini belirlediğiniz konumdur.

**Grafik Özellikleri: Sırala** sayfası, düz tablolar için biraz farklı seçenekler içerir.

**Boyutlar** listesi, grafiğin boyutlarını içerir. Sıralama düzeni atamak için, bir boyutu işaretleyin ve sağ tarafta bir veya daha fazla sıralama düzeni seçin.

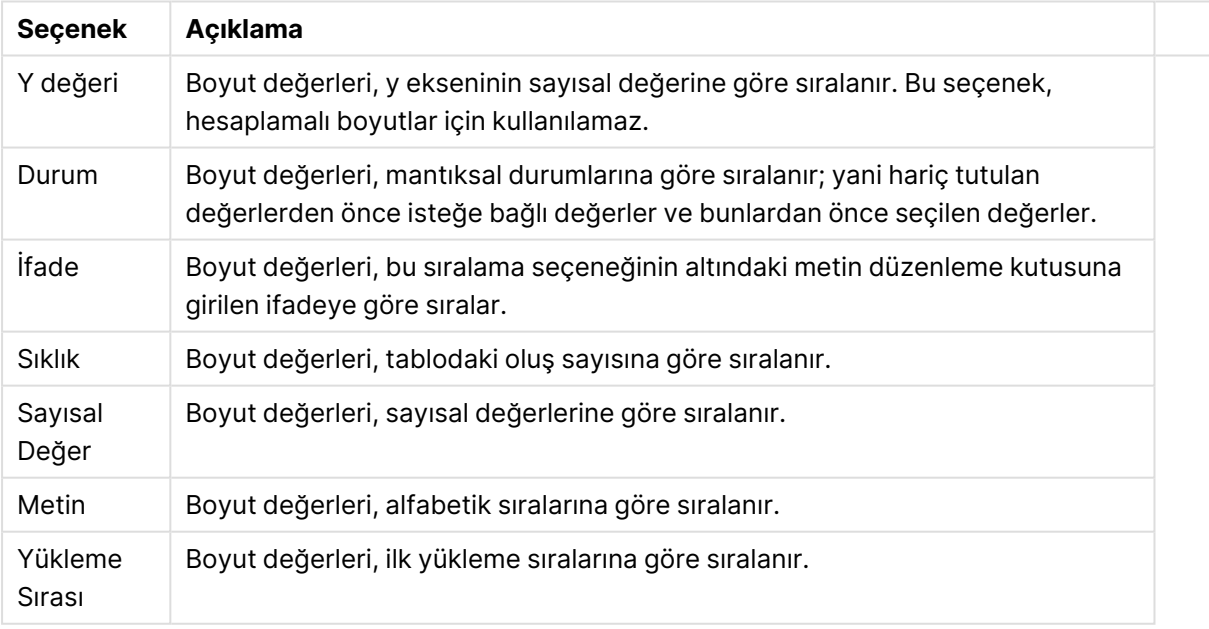

#### Boyut sıralama seçenekleri

Çakışan sıralama düzenlerinin seçilmesi durumunda ilk karşılaşılan sıralama düzeninin önceliğe sahip olmasını sağlamak üzere, grupta üstten alta doğru hiyerarşi mevcuttur. Seçilen sıralama düzeni, **Artan** ve **Azalan** veya **A -> Z** ve **Z -> A** arasında geçiş yapılarak ters çevrilebilir.

**Varsayılan** düğmesine tıklandığında boyut değerleri, **Belge Özellikleri: Sırala** diyalog penceresinde tanımlanan varsayılan değere ayarlanır.

**Sıralama Düzeni Gruplamayı Geçersiz Kıl** onay kutusu yalnızca, **Boyutlar** listesinde bir grup boyutu seçildiğinde kullanılabilir. Normalde bir grup boyutunun sıralama düzeni, grup özellikleri üzerinden bir gruptaki her bir alan için belirlenir. Bu seçeneği etkinleştirerek bu tür ayarları grup seviyesinde geçersiz kılabilir ve grupta hangi alanın etkin olduğundan bağımsız olarak boyut için tek bir sıralama düzeni uygulayabilirsiniz.

#### **Grafik Özellikleri: Stil**

Bu sayfada, grafik için temel bir stil belirleyebilirsiniz. Listelenen özelliklerin tümü, her grafik türü için kullanılamaz.

- <sup>l</sup> **Görünüm**: Kullanılabilir stillerden birini seçin Bu, bazı örneklerde grafiğin yalnızca görünüşünün yanı sıra fonksiyonunu da etkiler.
- **· Yönlendirme**: Grafiğin yönlendirmesini dikey veya yatay olarak ayarlayın.
- <sup>l</sup> **Alt Tür**: Bu grupta, sütunlar için **Gruplandırılmış** veya **Yığın** modu, (Radar grafikleri için **Bindirilmiş** veya **Yığın**) olacak şekilde mod ayarlanır. Bu ayar yalnızca grafiğin iki boyut veya bir boyut ve birden fazla ifade görüntülediği durumlarda çalışır. Yığın sütunlardaki negatif değerler, x-ekseninin altında ayrı bir şekilde aşağı doğru yığılır. Sütun grafikler için, sürekli eksen ölçekleme kullanırken, yığın düzeni izin verilen tek düzendir.

Çoklu boyutlara ve ifadelere sahip sütun grafiklerinin sunumu için şu ilkeler geçerlidir:

- X ekseninde maksimum iki boyut gösterilebilir.
- <sup>l</sup> Çok renkli yığın sütunlarla üçüncü bir boyut gösterilebilir.
- Yalnızca tablo grafikleri üçten fazla boyut görüntüleyebilir.
- İki veya daha fazla ifade etkinleştirildiğinde, ilk iki boyut x ekseninde gösterilir ve ifade çok renkli yığın sütunlarla gösterilir.
- <sup>l</sup> İki veya daha fazla ifade etkinleştirildiğinde ve alt grup yığın olarak ayarlandığında, bir yığın içindeki tüm ifadeler bir eksene (varsayılan olarak sol) göre hesaplanır. Bir ifadeyi sol eksene göre hesaplanacak şekilde, başka bir ifadeyi ise sağ eksene göre hesaplanacak şekilde ayarlasanız dahi bu durum geçerlidir.

Aşağıdaki listede, alt türlerin birden fazla boyut ve ifadeyle nasıl sunulduğu gösterilmektedir.

- <sup>l</sup> **Tek boyut**
	- <sup>l</sup> **1 ifade**: tek sütun
	- <sup>l</sup> **2'den fazla ifade**: ifadeler gruplandırılmış veya yığılmıştır
- <sup>l</sup> **İki boyut**
	- <sup>l</sup> **1 ifade**: Boyutlar gruplandırılmış veya yığılmıştır
	- <sup>l</sup> **2'den fazla ifade**: Boyutlar gruplandırılmıştır
- <sup>l</sup> **Üç boyut**
	- <sup>l</sup> **1 ifade**: 1. ve 2. boyut gruplandırılmış, 3. boyut yığılmıştır
	- <sup>l</sup> **2'den fazla ifade**: 1. ve 2. boyut gruplandırılmış, ifadeler yığılmıştır.
- <sup>l</sup> **Dört boyut**
	- <sup>l</sup> **1 ifade**: 1. ve 2. boyut gruplandırılmış, 3. boyut yığılmıştır
	- <sup>l</sup> **2'den fazla ifade**: 1. ve 2. boyut gruplandırılmış, ifadeler yığılmıştır.
- <sup>l</sup> **3B Görünüm**: Bu gruptaki ayarlar, 3B modlarda grafiğin görüntülendiği açıyı tanımlar.
	- **· Üst Açı**: 3B görünümün dikey açısını tanımlar. Değer, 5 ile 45 arasında bir tam sayı olmalıdır.
	- <sup>l</sup> **Yan Açı**: 3B görünümün yan açısını tanımlar. Değer, 5 ile 45 arasında bir tam sayı olmalıdır.
- <sup>l</sup> **Çizim Renk Stili**: Bu kontrol, grafikteki tüm çizim renklerine bir renk stili uygulamak için kullanılabilir. Açılan listede bir stil seçildiğinde, **Renkler** sayfasında bulunan **Renk Haritası** altındaki tüm renkler, seçilen stile değiştirilir. Değişim anlıktır ve ayarın kendisi, diyalog penceresinin bu sayfasına bir sonraki girişinize kadar kaydedilmez. Renk haritasındaki gerçek temel renkler etkilenmez. **Çizim Renk Stili** tüm grafik görünümleri için kullanılamaz. Şu seçenekler kullanılabilir durumdadır:
	- <sup>l</sup> **Düz Renk**: Renk haritasındaki tüm renkleri düz renklere ayarlar.
	- **· Koyu Gradyan**: Renk haritasındaki tüm renkleri, siyaha doğru giden tek renk gradyana ayarlar.
	- <sup>l</sup> **Açık Gradyan**: Renk haritasındaki tüm renkleri, daha koyu bir tona doğru giden tek renk gradyana ayarlar.
	- <sup>l</sup> **Parlak**: Tüm sütunlara parlak bir görünüm verir.
- <sup>l</sup> **Çizim Alanı Arka Plan Stili**: Bu kontrol, çizim alanı arka planının görünüşünü değiştirmek için kullanılabilir. Bu ayar yalnızca bir çizim alanı olan grafikler için kullanılabilir. Şu seçenekler kullanılabilir durumdadır:
	- **· Çerçeve**: Çizim alanının çevresine çerçeve çizilir.
	- <sup>l</sup> **Gölge**: Bu seçenek, çizim alanı arka planına gölge efekti uygular.
	- <sup>l</sup> **Minimal**: Bu ayar, çizim alanı arka planını kaldırır.
- <sup>l</sup> **Ön İzleme**: Grafiğin temel görsel özelliklerinin ön izlemesini sunar.

#### **Grafik Özellikleri: Sunum (Sütun - Çizgi - Birleşik - Radar - Mekko Grafiği)**

Bu sekme, sütun grafikleri, çizgi grafikleri, birleşik grafikler, radar grafikleri ve mekko grafikleri için toplu olarak kullanılır.

**Sütun Ayarları** grubu, sütun grafiklerinde ve birleşik grafiklerde kullanılan sütunlar için çeşitli görüntüleme seçenekleri içerir.

#### Sütun Ayarları

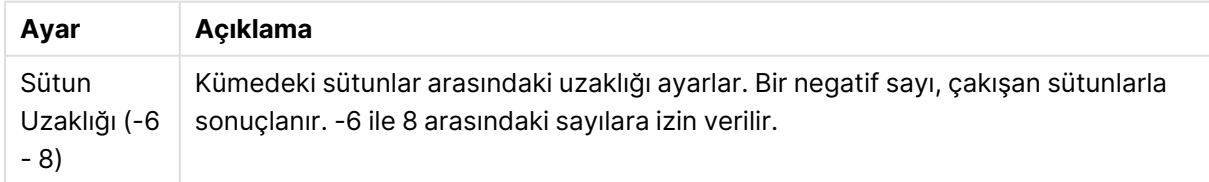
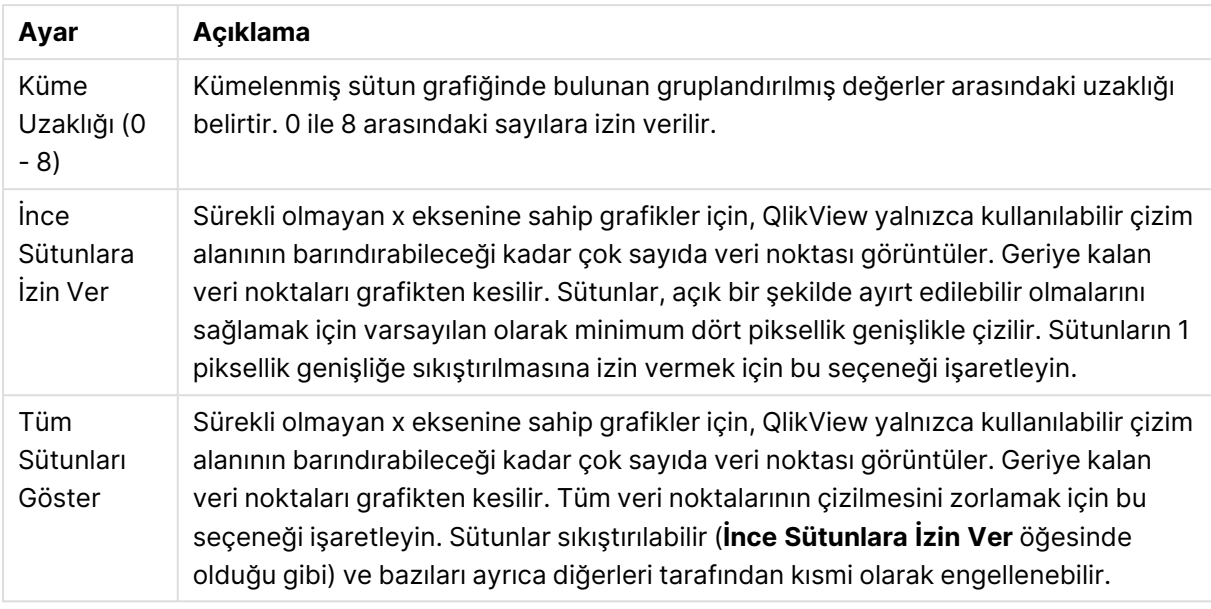

**Veri Noktalarındaki Değerler** grubunda, veri noktalarındaki değerlere yönelik görüntüleme seçeneklerini ayarlayabilirsiniz. Ancak bunun için, bu seçeneğin şuradaki **Görüntüleme Seçenekleri** altında bir veya birden fazla grafik ifadesi için belirlenmiş olması gerekir: **Grafik Özellikleri: İfadeler** sayfası.

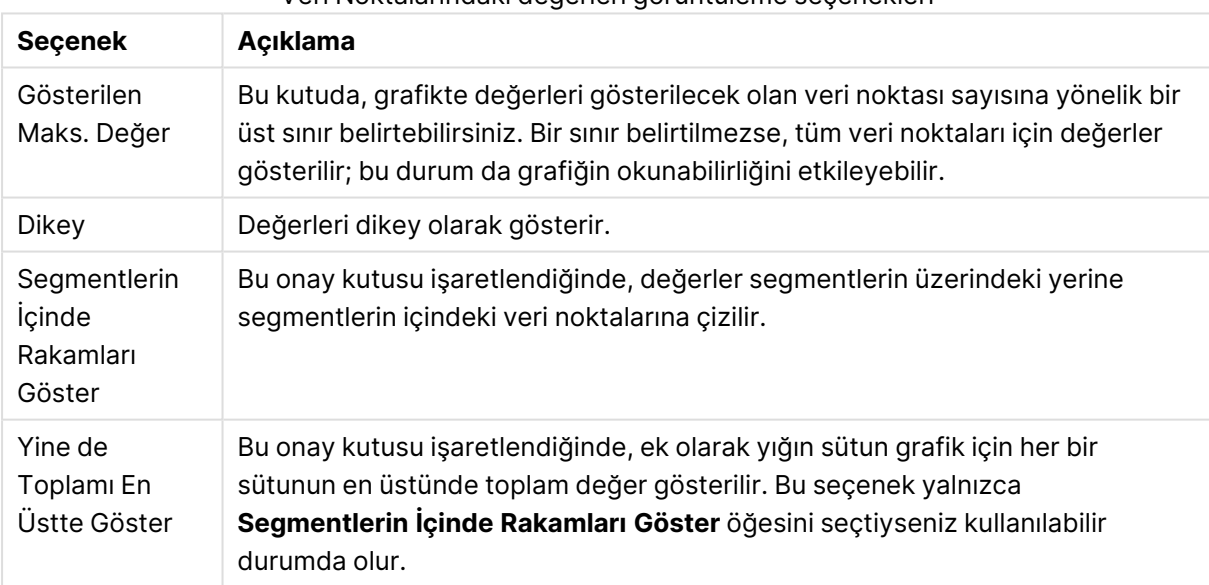

Veri Noktalarındaki değerleri görüntüleme seçenekleri

**Hata Çubukları** grubunda, grafikte kullanılan tüm hata çubuklarına yönelik görüntüleme seçenekleri belirlenir

### Hata Çubukları görüntüleme seçenekleri

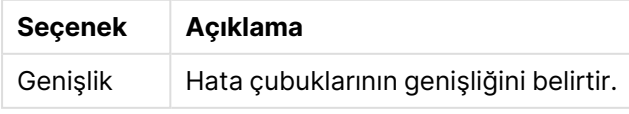

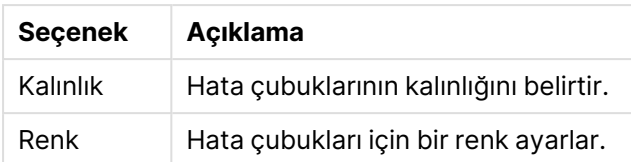

**Çizgi/Sembol Ayarları** grubunda, çizgi grafiklerinde ve birleşik grafiklerde kullanılan çizgilere ve veri noktası sembollerine yönelik görüntüleme seçenekleri belirlenir. Ayrıca, eğilim çizgilerinin genişliğini belirlemek de mümkündür.

| Ayar                             | Açıklama                                                                                                    |
|----------------------------------|----------------------------------------------------------------------------------------------------|
| Çizgi Kalınlığı                  | Bir çizgi temsili belirtilmişse, çizginin kalınlığını belirler. Bu değer mm, cm, inç ("),<br>piksel (px, pxl), nokta (pt, pts) or docunit (du, docunit) cinsinden belirtilebilir.                                                                                                    |
| Simge<br>Boyutu                  | Bir sembol temsili belirtilmişse, sembollerin boyutunu belirler.                                                                                                    |
| Eğilim Çizgisi<br>Genişliği      | Bu ayar, eğilim çizgilerinin genişliğini belirler.                                                                                                    |
| Tam Simge<br>Kümesini<br>Kullan  | Bu alternatif, daha fazla sembol temsilini kullanılabilir hale getirir (halkalar,<br>üçgenler vb.)                                                                                                    |
| Yarı Saydam                      | Dolu çizgilerin yarı saydam çizilmesini istiyorsanız bu seçeneği işaretleyin.                                                                                                    |
| Vurgula                          | Bu seçenek işaretlendiğinde, fare işaretçisi sembollerin ve/veya çizgilerin üzerine<br>getirildiğinde, bu öğeler vurgulanır. Bir göstergenin grafiğe dahil edildiği<br>durumlarda, çakışan birkaç değerden birini ayırmayı mümkün kılacak şekilde,<br>vurgulama burada da geçerlidir.                                                                                                    |
| Sıfır<br>Değerlerini<br>Gösterme | Bu onay kutusu, boş olan veya yalnızca sıfır içeren boyutları ortadan kaldırır. Bu<br>seçenek varsayılan olarak seçilidir.<br>· Sütunlarda Sıfır: Bu seçenek yalnızca Sıfır Değerlerini Gösterme<br>seçeneğinin seçimi kaldırıldığında uygulanabilir. Onay kutusu<br>işaretlenmişse ve grafik ifadesi için Veri Noktalarındaki Değerler<br>seçilmişse (Görüntüleme Seçenekleri altında; bu seçenekler Grafik<br>Özellikleri: İfadeler içinde bulunur), sıfır değerleri veri noktalarının<br>üzerinde metin olarak görünür. Diğer durumlarda, sıfır değerleri<br>gösterilmez. |
| Eksiği<br>Gösterme               | Bu onay kutusu işaretlenmişse, tüm ifadelerde yalnızca tüm alanlardaki null<br>değerlerle ilişkili olan tüm boyut alanı bileşimleri hesaplamada göz ardı edilir. Bu<br>seçenek varsayılan olarak seçilidir. Kapatılması yalnızca, örn. bir grafikte null<br>değerlerin sayılmasını istediğiniz bir durum gibi özel durumlarda kullanışlı olabilir.                                                                                                    |
| Açılan<br>Pencere<br>Etiketleri  | Fare imleci bir değere değdiğinde boyut ve ifade değerlerinin açılır pencerede<br>görüntülenip görüntülenmeyeceğini seçin. Hangi boyutlar ve ifadeler için açılır<br>etiketlerin gösterileceğini özelleştirmek üzere Ayarlar seçeneğine tıklayın.                                                                                                    |

Çizgi/Sembol Ayarları

**Gösterge** grubunda, grafikteki boyut veri etiketlerinin görüntülenme durumunu kontrol edebilirsiniz. Veri etiketlerini görüntülemek için onay kutusunu işaretleyin. Veri etiketleri, yalnızca grafiğin geçerli üst seviyesi için gösterilir.

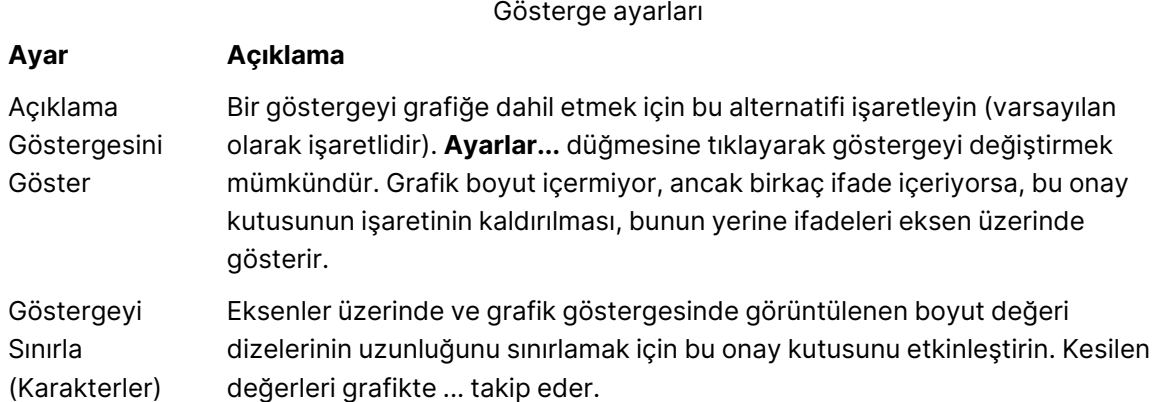

**Grafik Kaydırma** grubunda, grafikte kaydırmaya yönelik ayarları yapabilirsiniz.

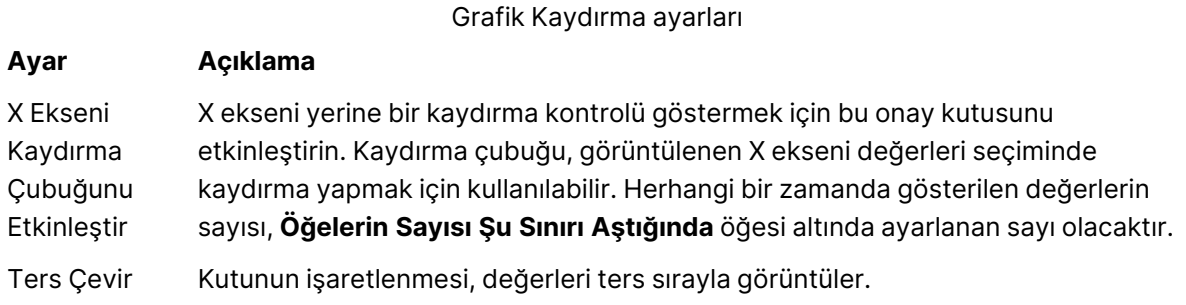

**Referans Çizgileri** grubunda, bir sürekli x ekseni veya bir y ekseni üzerindeki belirli bir noktadan grafik çizim alanıyla kesişen referans çizgileri (kılavuz çizgiler) tanımlayabilirsiniz. Var olan referans çizgileri, pencerede listelenir.

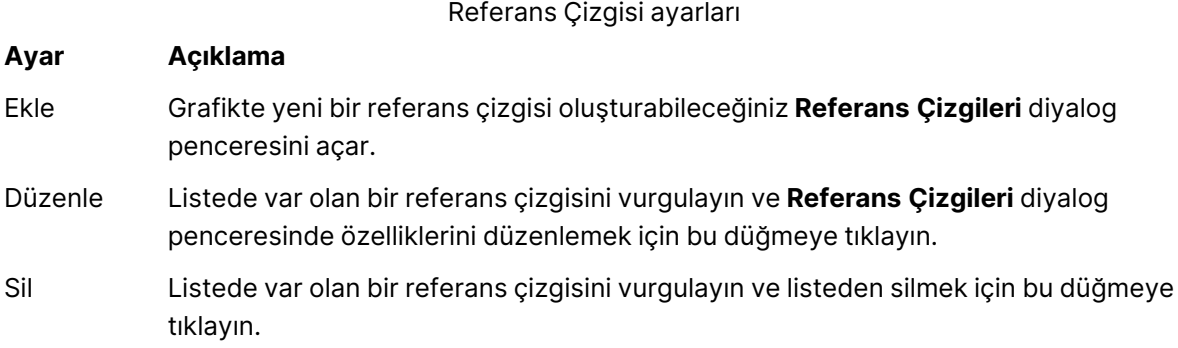

**Grafikteki Metin** grubu, grafiğe serbest kayan metin eklemek için kullanılır.

Grafikteki Metin ayarları

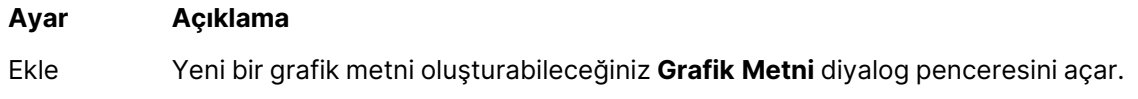

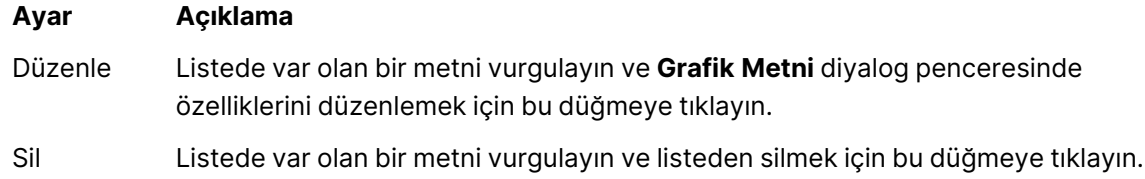

Serbest kayan metinler, grafikte sol üst konumda görünür; ancak grafik, düzen düzenleme modunda olduğunda yeniden konumlandırılabilir.

### **Eksenler**

**Eksenler** sayfasında, x ve y eksenleri için görüntü özelliklerini ayarlayabilirsiniz.

### **Grafik Özellikleri: Renkler**

**Grafik Özellikleri: Renkler** sayfası, bir grafik penceresine sağ tıklanarak ve **Nesne** menüsünden **Özellikler** komutu seçilerek açılır.

**Veri Görünüşü** grubunda, grafiklerin boyut alan değerlerine 18'e kadar farklı renk atamak mümkündür.

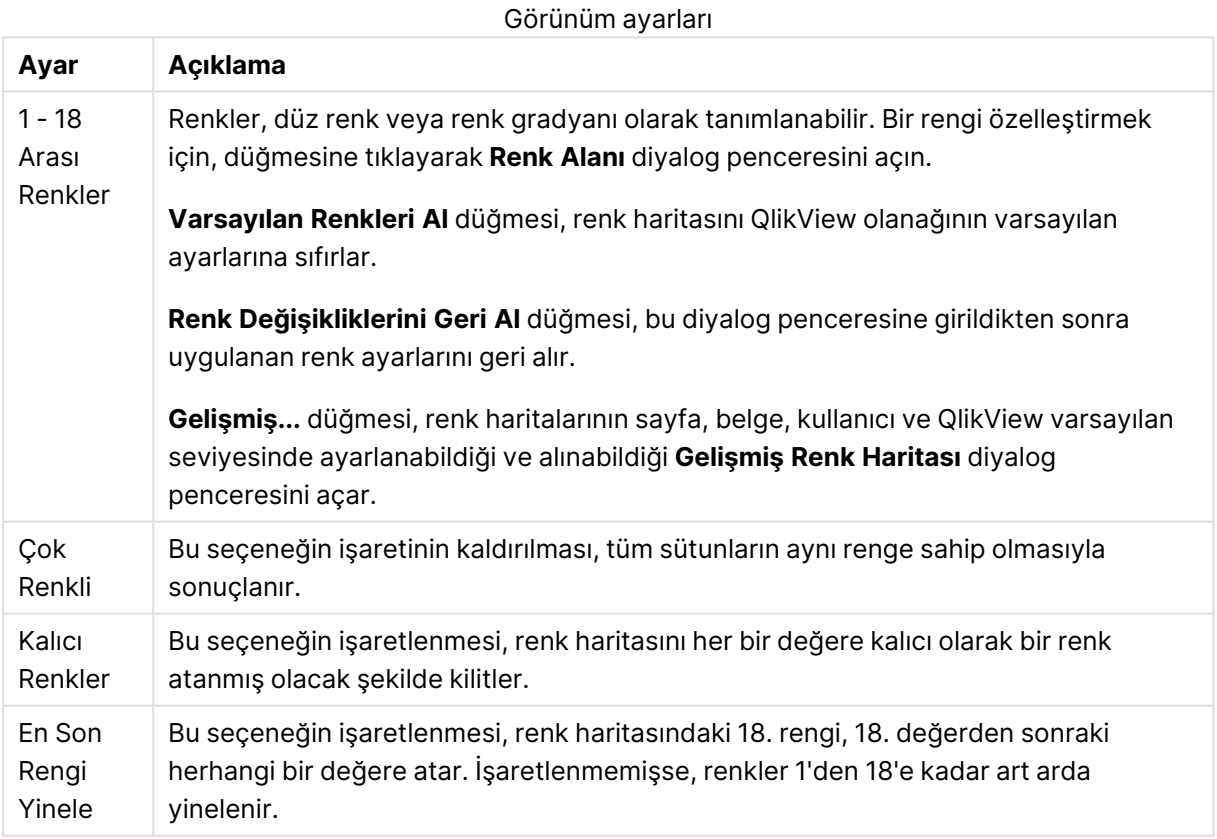

**Çerçeve Arka Planı** grubunda, çizim alanı arka planı ve çizim alanını çevreleyen alanın arka planı için renk ayarları yapılır.

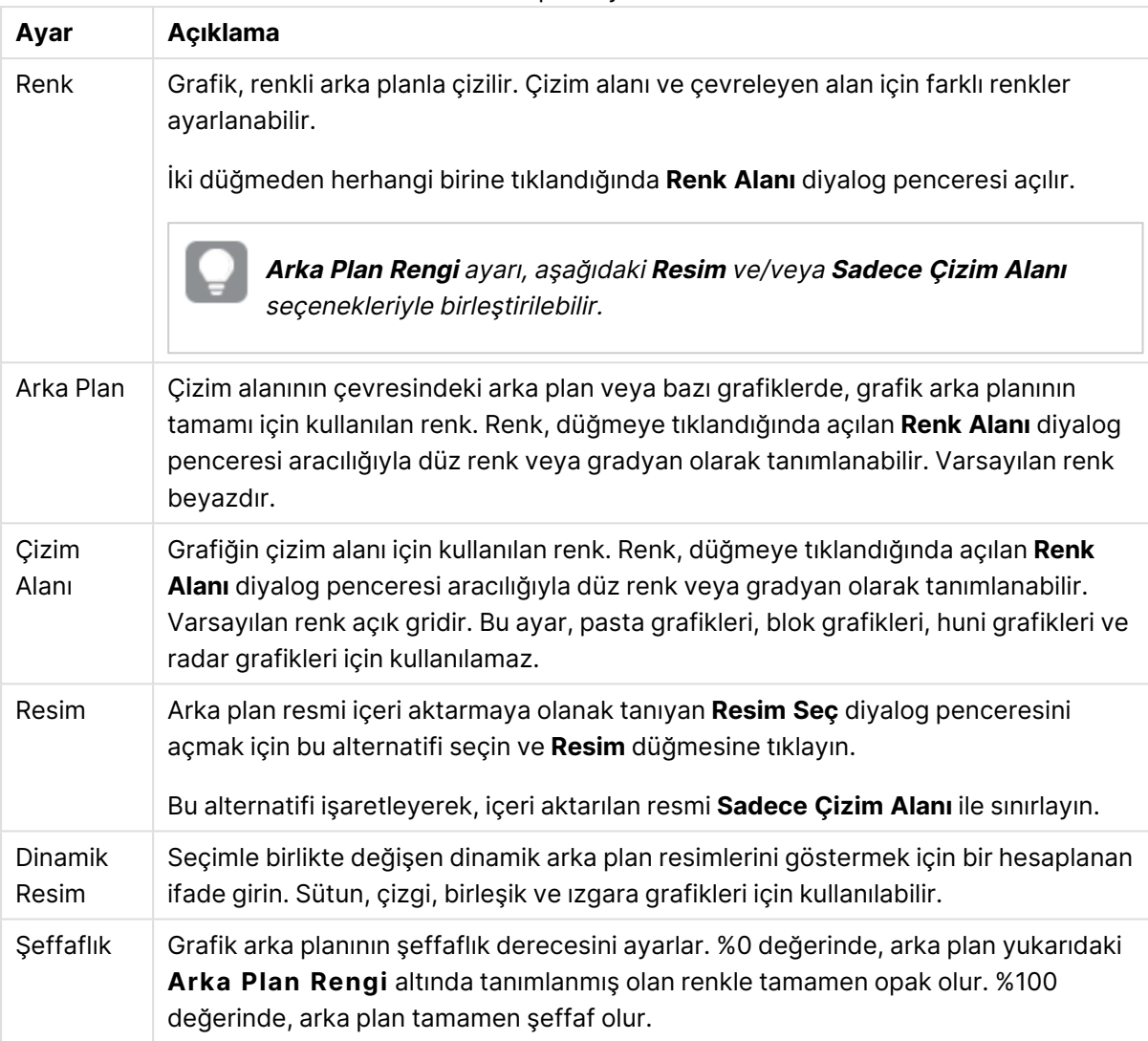

Arka plan ayarları

**Çizim Alanı Kenarlığı** grubunda, çizim alanını çevreleyen dikdörtgen için **Genişlik** ve **Renk** atayabilirsiniz.

## **Grafik Özellikleri: Sayı**

Bu özellik sayfası etkin grafik için geçerlidir ve değerleri biçimlendirmek için aşağıdaki kontrolleri içerir:

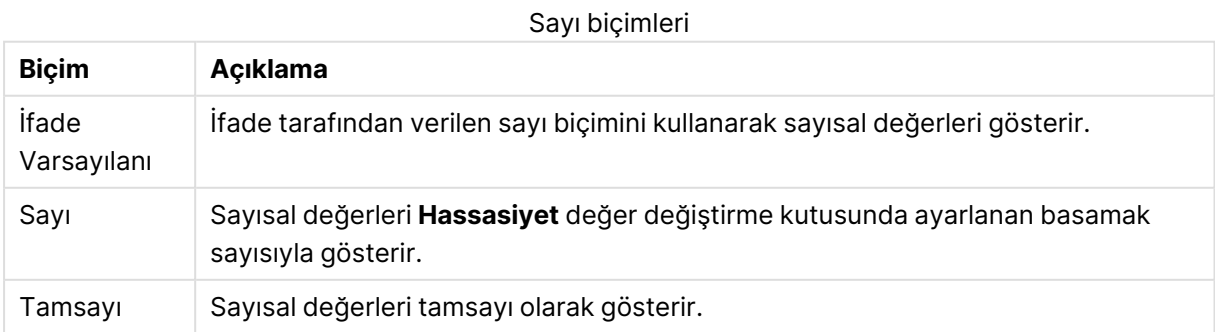

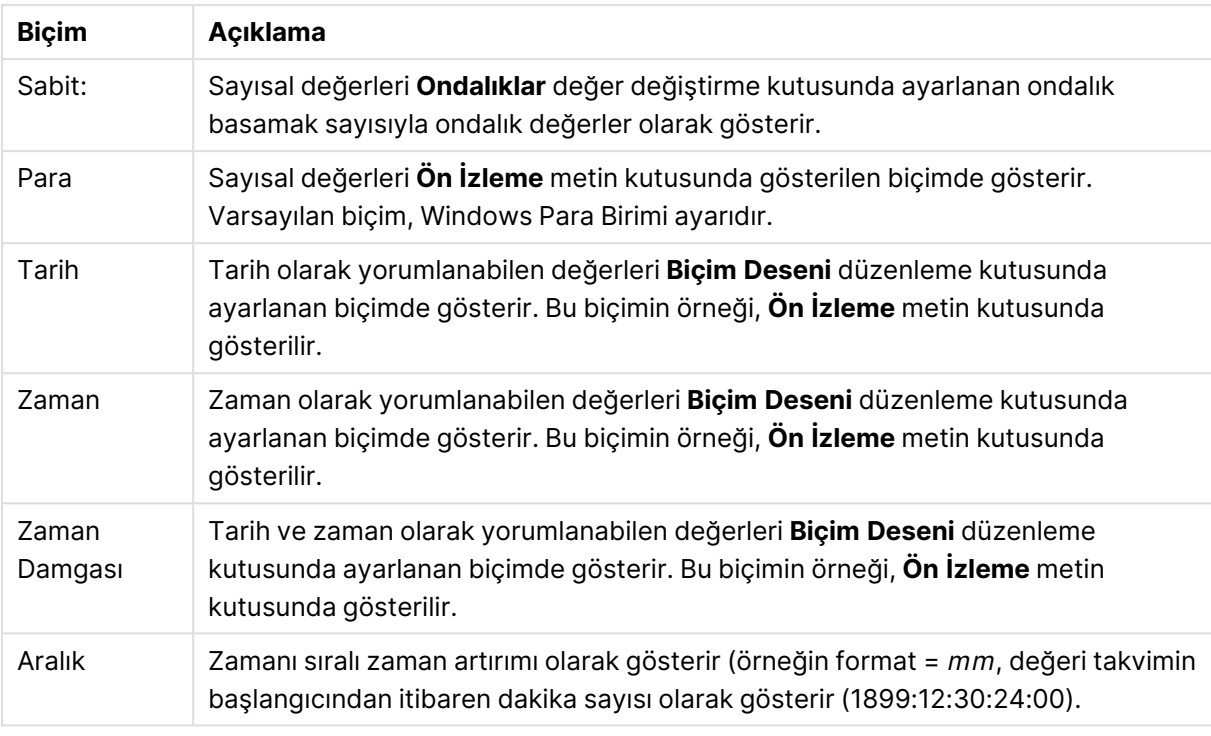

**Yüzdelik (%) Göster** düğmesi, aşağıdaki biçimlerde çalışır: **Sayı**, **Tamsayı** ve **Sabit:**.

**Ondalık** ve **Binlik** ayırıcıları, **Ayırıcılar** grubunun düzenleme kutularında ayarlanabilir.

**Sembol** düzenleme kutularında, birim, 1000, 1000 000 ve 1000 000 000 için semboller girilebilir.

**ISO** düğmesi zaman, tarih ve zaman damgası biçimini ISO standardına göre ayarlar.

**Sistem** düğmesi biçimlendirmeyi sistem ayarlarına göre ayarlar.

### **Yazı Tipi**

Burada, kullanılacak yazı tipinin **Yazı Tipi**, **Yazı Tipi Stili** ve **Boyut** özellikleri ayarlanabilir.

Yazı tipi, tek bir nesne için (**Nesne Özellikleri: Yazı Tipi**) veya bir belgedeki tüm nesneler için (**Nesnelere Uygula**; **Belge Özellikleri: Yazı Tipi**

Buna ek olarak, yeni nesneler için varsayılan belge yazı tipleri **Belge Özellikleri: Yazı Tipi** bölümünde ayarlanabilir. İki varsayılan yazı tipi vardır:

- 1. Birinci varsayılan yazı tipi (**Liste Kutuları, Grafikler, vs**) liste kutuları ve grafikler de dahil olmak üzere birçok nesne için kullanılır.
- 2. İkinci varsayılan yazı tipi (**Metin Nesneleri ve Düğmeleri**) genellikle daha büyük yazı tipine ihtiyaç duyan düğmeler ve metin kutuları için kullanılır.

Son olarak, yeni belgeler için varsayılan yazı tipleri **Kullanıcı Tercihleri: Yazı Tipi** bölümünde ayarlanabilir.

Grafikler, düğmeler ve (arama nesneleri hariç) metin nesneleri için bir yazı tipi **Renk** öğesi de belirtilebilir. Renk **Sabit** olabileceği gibi, bir ifadeden dinamik olarak da hesaplanabilir (**Hesaplanan**). İfade, renk fonksiyonları kullanılarak oluşturulan geçerli bir renk temsili olmalıdır. İfadenin verdiği sonuç geçerli bir renk temsili oluşturmuyorsa, yazı tipi varsayılan olan siyah renge döner.

Ek ayarlar şunlardır:

- <sup>l</sup> **Kabartı Gölgesi**: Bu seçenek işaretlenirse metne kabartı gölgesi eklenir.
- <sup>l</sup> **Altını Çiz**: Bu seçenek işaretlenirse metnin altı çizili olur.

Seçilen yazı tipinin örneği ön izleme bölmesinde gösterilir.

### **Düzen**

Düzen ayarı, Nesne Özellikleri sayfasından yapılırsa, yalnızca geçerli nesneye uygulanır. Düzen ayarı, Belge Özellikleri sayfasından yapılırsa, belgede belirlenen türlerdeki tüm nesnelere uygulanır.

## Kenarlıkları Kullan

Sayfa nesnesi etrafındaki kenarlık kullanmak için bu ayarı etkinleştirin. Aşağı açılan menüden seçim yaparak kenarlık türünü belirleyin.

- <sup>l</sup> **Gölge Yoğunluğu**: **Gölge Yoğunluğu** aşağı açılan menüsü, sayfa nesnelerini çevreleyen gölgenin yoğunluğunu ayarlamayı sağlar. Ayrıca **Gölge Yok** seçeneği de vardır.
- <sup>l</sup> **Kenarlık Stili**: Aşağıdaki önceden tanımlanmış kenarlık türleri kullanılabilir:
	- <sup>l</sup> **Düz**: Düz, tek renkli kenarlık.
	- <sup>l</sup> **Basılı**: Sayfa nesnesinin arka plandan bastırıldığı izlenimini veren kenarlık.
	- <sup>l</sup> **Yükseltilmiş**: Sayfa nesnesini arka plandan yükseltildiği izlenimini veren kenarlık.
	- <sup>l</sup> **Duvarlı**: Sayfa nesnesinin etrafında duvar izlenimi veren kenarlık.
- <sup>l</sup> **Kenarlık Genişliği**: Bu seçenek tüm kenarlık türleri için kullanılabilir durumdadır. Genişlik mm, cm, inç (", inch), piksel (px, pxl, pixel), punto (pt, pts, point) veya docunits (du, docunit) cinsinden tanımlanabilir.
- <sup>l</sup> **Renk**: Tüm kenarlık türleri için renk paletinden uygun temel rengin seçilebileceği diyalog penceresini açmak için bu düğmeye tıklayın.
- <sup>l</sup> **Gökkuşağı**: Tüm kenarlık türleri için gökkuşağı renkli kenarlık oluşturur. Gökkuşağı, sayfa nesnesinin üstünden seçilen temel renkle başlar.

**Basitleştirilmiş Stil Oluşturma Modu** tercih edildiğinde (**Belge Özellikleri: Genel** içinde) kenarlık türü seçeneği yoktur; yalnızca **Gölge Yoğunluğu** aşağı açılan menüsü ve **Kenarlık Genişliği** ayarı kullanılabilir.

## Yuvarlak Köşeler

**Yuvarlak Köşeler** grubunda, sayfa nesnesinin genel şekli tanımlanır. Bu ayarlar, süper elips aracılığıyla mükemmel daireden/elipsten dikdörtgene kadar sayfa nesnelerinin çizilmesini sağlar. **Yuvarlak Köşeler** yalnızca **Gelişmiş Stil Oluşturma Modu**'nu seçtiyseniz kullanılabilir (**Belge Özellikleri: Genel** içinde bulunur).

- <sup>l</sup> **Yuvarlak Köşeler**: Bu seçenek işaretlendiğinde, yuvarlak kenarlı şekiller için alternatifleri olası kılar.
- <sup>l</sup> **Köşeler**: Buna karşılık onay kutusunun işaretlenmemiş kaldığı köşeler dikdörtgen olarak çizilir.
- <sup>l</sup> **Kare Olma Durumu**: 2 ile 100 arasındaki bir değişken sayısıdır; burada 100 değeri mükemmel köşeli kenarlara sahip dikdörtgeni tanımlarken, 2 değeri mükemmel elipse (1:1 en boy oranlı daireye) karşılık gelir. 2 ile 5 arasındaki kare olma durumu, genellikle yuvarlak köşeler elde etmek için optimum değerdir.
- <sup>l</sup> **Köşe Yarıçapı**: Bu ayar, sabit mesafedeki (**Sabit**) veya toplam dörtgenin yüzde birimindeki (**Bağıntılı (%)**) köşelerin yarıçapını belirler. Bu ayar, **Kare Olma Durumu** altında ayarlanmış temeldeki genel şekil tarafından etkilenen köşelerin kapsamını kontrol etmenizi sağlar. Mesafe mm, cm, inç (", inch), piksel (px, pxl, pixel), punto (pt, pts, point) veya docunits (du, docunit) cinsinden tanımlanabilir.

## Katman

**Katman** grubunda, nesne üç katmandan birinde yer alacak şekilde tanımlanabilir.

- <sup>l</sup> **Alt**: **Alt** katman özelliğine sahip sayfa nesnesi, **Normal** ve **Üst** katmanlardaki sayfa nesnelerini asla belirsiz hale getiremez. Bu sayfa nesnesi yalnızca **Alt** katmanındaki diğer sayfa nesnelerinin üstüne yerleştirilebilir.
- <sup>l</sup> **Normal**: Oluşturulduğunda, sayfa nesneleri **Normal** (orta) katmanda yer alır. **Normal** katmandaki sayfa nesnesi, **Alt** katmandaki sayfa nesneleri tarafından asla belirsiz hale getirilemez ve **Üst** katmandaki sayfa nesnelerini asla belirsiz hale getiremez.
- <sup>l</sup> **Üst**: **Üst** katmandaki sayfa nesnesi, **Normal** ve **Alt** katmanlardaki sayfa nesneleri tarafından asla belirsiz hale getirilemez. Yalnızca **Üst** katmandaki diğer sayfa nesneleri bu sayfa nesnelerinin üzerine yerleştirilebilir.
- <sup>l</sup> **Özel**: **Üst**, **Normal** ve **Alt** katmanlar, sırasıyla 1, 0 ve -1 olarak dahili olarak numaralandırılmış katmanlara karşılık gelir. Aslında, -128 ile 127 arasındaki tüm değerler kabul edilir. İstediğiniz değeri girmek için bu seçeneği belirleyin.

# Tema Oluşturucu...

Yeni bir düzen teması oluşturabileceğiniz **Tema Oluşturucu** sihirbazını açar.

# Tema Uygula ...

Nesneye, sayfaya veya belgeye bir düzen teması uygulayabilirsiniz.

## Göster

**Göster** grubunda, sayfa nesnesinin görüntülendiği koşullar belirlenebilir.

- <sup>l</sup> **Her Zaman**: Sayfa nesnesi her zaman görüntülenir.
- <sup>l</sup> **Koşullu**: Sayfa nesnesi, örneğin seçimler vb. öğelere göre sürekli değerlendirilen bir koşullu fonksiyona bağlı olarak gösterilir veya gizlenir. Sayfa nesnesi yalnızca koşul FALSE değerini döndürdüğünde gizlenir.

Belge için Yönetici ayrıcalıklarına sahip olan kullanıcılar, tüm gösterme koşullarını geçersiz kılmak için **Tüm Sayfaları ve Sayfa Nesnelerini Göster** seçeneğini kullanabilirler (**Belge Özellikleri: Güvenlik** içinde). Bu fonksiyon, Ctrl+Shift+S tuşlarına basılarak değiştirilebilir.

# Seçenekler

**Seçenekler** grubunda, sayfa nesnesini taşıma ve yeniden boyutlandırma devre dışı bırakılabilir. Bu gruptaki ayarlar, yalnızca karşılık gelen onay kutuları **Belge Özellikleri: Düzen** ve **Sayfa Özellikleri: Güvenlik** içinde etkinleştirilmişse geçerlidir.

- <sup>l</sup> **Taşımaya/Boyutlandırmaya İzin Ver**: Bu seçeneğin seçimi kaldırılmışsa, sayfa nesnesi taşınamaz veya boyutlandırılamaz.
- <sup>l</sup> **Kopyalamaya/Klon Oluşturmaya İzin Ver**: Bu seçeneğin seçimi kaldırılmışsa, sayfa nesnesinin kopyası oluşturulamaz.
- <sup>l</sup> **Bilgiye İzin Ver**: **Bilgi** fonksiyonu kullanımdayken, bir alan değerinin bununla ilişkilendirilmiş bilgi içerdiği her seferinde, pencere başlığında bir bilgi simgesi görüntülenir. Bilgi simgesinin başlıkta görüntülenmesini istemiyorsanız, bu seçeneğin işaretini kaldırabilirsiniz.

Info [\(page](#page-964-0) 965)

<sup>l</sup> **Veriye Göre Boyutlandır**: Normalde, seçimler tablonun boyutunun sayfa nesnesi için tahsis edilenden daha küçük olmasına neden olduğunda, QlikView'daki tüm tablo sayfa nesnelerinin etrafındaki kenarlıklar küçülür. Bu onay kutusunun seçimi kaldırıldığında, boyutun bu otomatik ayarlanması kapatılır ve fazlalık alanı boş bırakılır.

# Kaydırma Sürgüleri

Kaydırma çubuğu düzenini değiştirmek için çeşitli kontroller **Kaydırma Sürgüleri** grubunda bulunur.

- <sup>l</sup> **Kaydırma Konumunu Koru**: Bu ayar etkin durumdayken, bir başka nesnede bir seçim yapıldığında, QlikView, tablo ve grafiklerin kaydırma konumunu bir kaydırma çubuğuyla korumaya çalışır. Bu ayarın aynı zamanda **Kullanıcı Tercihleri: Nesneler** bölümünde de etkinleştirilmesi gerekir. Belgeyi kapattığınızda kaydırma konumu korunmaz.
- <sup>l</sup> **Kaydırma Düğmeleri**: Kaydırma düğmesi rengini ayarlar. Düğmeye tıklayarak bir renk seçin. Orta dereceli gri tonların kaydırma çubukları için çoğunlukla en iyi sonucu verdiğini unutmayın. Her iki renk de uygun düğmeye tıkladığınızda açılan **Renk Alanı** diyalog penceresi aracılığıyla düz renk veya gradyan olarak tanımlanabilir.
- <sup>l</sup> **Kaydırma Arka Planı**: Kaydırma çubuğu arka planı rengini ayarlar. Düğmeye tıklayarak bir renk seçin.
- <sup>l</sup> **Kaydırma Çubuğu Genişliği**: Bu kontrol, kaydırma çubuğu sembollerinin hem genişliğini hem de göreceli boyutunu etkiler.
- <sup>l</sup> **Kaydırma Stili**: Kaydırma çubuk stilini ayarlar. Aşağı açılan kontrolden bir stil seçin. **Klasik** kaydırma çubuğu stili, QlikView 4/5 kaydırma sürgülerine karşılık gelir. **Standart** kaydırma çubuğu stili, daha modern bir görünüm sunar. Üçüncü stil olan **Açık** stili, daha ince ve daha açık çubuktur.

Kaydırma çubuğu stilinin görülebilmesi için **Stil Oluşturma Modu Gelişmiş** olarak

ayarlanmalıdır. Bu ayarı bulmak için, **Genel** sekmesinden **Ayarlar** açılan menüsünü açıp **Belge Özellikleri**'ni seçin.

<sup>l</sup> **Uygula...**: **Düzen** sayfasında ayarlanmış özelliklerin uygulanacağı yeri ayarlayabileceğiniz **Başlık ve Kenarlık Özellikleri** diyalog penceresini açar.

### **Başlık**

Başlık ayarı, **Nesne Özellikleri** sayfasından yapılması durumunda yalnızca geçerli nesneye uygulanır.

Başlık ayarı, **Belge Özellikleri** sayfasından yapılması durumunda, belgede bulunan belirtilen türlerdeki tüm nesnelere uygulanır.

**Başlık** sayfasında, nesnenin genel düzeninden tamamen farklı düzen seçenekleri belirtin.

- <sup>l</sup> **Başlığı Göster**: Bu seçenek işaretlendiğinde, sayfa nesnesinin en üst kısmına bir başlık çizilir. Liste kutuları ve diğer "kutu nesneleri" için seçenek varsayılan olarak açık olur; ancak düğmeler, metin nesneleri ve çizgi/ok nesneleri için açık olmaz.
- <sup>l</sup> **Başlık Metni**: Metin kutusuna, sayfa nesnesinin başlığında gösterilecek bir başlık girebilirsiniz. Başlık yazı tipini değiştirmek için **Yazı Tipi...** düğmesini kullanın.

Başlığın farklı durumlarındaki renklerini ayarlayın. **Etkin Renkler** ve **Etkin Olmayan Renkler** için ayarlar birbirinden ayrı olarak yapılabilir.

**Renk Alanı** diyalog penceresini açmak için **Arka Plan Rengi** veya **Metin Rengi** düğmesine tıklayın. **Arka Plan Rengi**, **Renk Alanı** diyalog penceresinde **düz** veya **gradyan** renk olarak tanımlanabilir. **Metin Rengi**, renk fonksiyonları kullanılarak **Sabit** veya **Hesaplanan** renk olarak tanımlanabilir.

- <sup>l</sup> **Metni Kaydır**: Bu seçenek işaretlenmişse, başlık iki veya daha fazla satırda görüntülenir.
- <sup>l</sup> **Başlık Yüksekliği (Satırlar)**: Bu düzenleme kutusundaki başlık satırı sayısını ayarlayın.

QlikView nesnesinin tam boyutu ve konumu, **Normal** veya **En Küçük Duruma Getirilmiş** QlikView sayfa nesnesine yönelik boyut/konum ayarları ile belirlenebilir ve ayarlanabilir. Bu ayarlar piksel cinsinden ölçülür:

- **X-kon**: Sayfa nesnesinin sol tarafının yatay konumunu, sayfanın sol kenarına göre ayarlar.
- <sup>l</sup> **Y-kon**: Sayfa nesnesinin üst tarafının dikey konumunu, sayfanın üst kenarına göre ayarlar.
- <sup>l</sup> **Genişlik**: QlikView sayfa nesnesinin genişliğini ayarlar.
- **· Yükseklik**: QlikView sayfa nesnesinin yüksekliğini ayarlar.

Başlık etiketinin yönlendirmesi, **Başlık Hizalaması** seçenekleriyle değiştirilebilir:

- <sup>l</sup> **Yatay**: Etiket yatay olarak şu yönlerde hizalanabilir: Başlık alanı içinde **Sol**, **Orta** veya **Sağ**.
- <sup>l</sup> **Dikey**: Etiket dikey olarak şu yönlerde hizalanabilir: Başlık alanı içinde **Üst**, **Orta** veya **Alt**.

### **Özel Simgeler**

Sayfa nesnelerinin nesne menüsü komutlarının çoğu, başlık simgesi olarak yapılandırılabilir. Listedeki her bir komutun solundaki onay kutusunu işaretleyerek, başlık simgeleri olarak gösterilecek komutları seçin.

Özel başlık simgelerini dikkatli kullanın. Çok fazla simge olması, kullanıcının kafasını karıştırabilir.

- <sup>l</sup> **En Küçük Duruma Getirmeye İzin Ver**: Bu seçenek işaretlendiğinde, nesnenin en küçük duruma getirilebilir olması şartıyla, sayfa nesnesinin pencere başlığında bir en küçük duruma getir simgesi görüntülenir. Bu, ayrıca, nesnenin başlığına çift tıklanarak en küçük duruma getirilmesini mümkün kılar.
- <sup>l</sup> **Otomatik Olarak En Küçük Duruma Getir**: Bu seçenek, **En Küçük Duruma Getirmeye İzin Ver** öğesi işaretlendiğinde kullanılabilir hale gelir. Aynı sayfa üzerindeki birkaç sayfa nesnesi için **Otomatik Olarak En Küçük Duruma Getir** öğesi işaretlendiğinde, biri hariç tümü istendiği zaman otomatik olarak en küçük duruma getirilir. Bu, örneğin, aynı sayfa alanında birkaç grafiğin dönüşümlü olarak görüntülenmesi için kullanışlıdır.
- <sup>l</sup> **En Büyük Duruma Getirmeye İzin Ver**: Bu seçenek işaretlendiğinde, nesnenin en büyük duruma getirilebilir olması şartıyla, sayfa nesnesinin pencere başlığında bir en büyük duruma getir simgesi görüntülenir. Bu, ayrıca, nesnenin başlığına çift tıklanarak en büyük duruma getirilmesini mümkün kılar. **En Küçük Duruma Getirmeye İzin Ver** ve **En Büyük Duruma Getirmeye İzin Ver** öğelerinin her ikisi de işaretlendiğinde, çift tıklama işlemi nesnenin en küçük duruma getirilmesini etkiler.
- <sup>l</sup> **Yardım Metni**: Burada, açılan pencerede görüntülenecek yardım metnini girebilirsiniz. Yardım metni, bir hesaplanan formül olarak belirtilebilir. Bu seçenek, belge seviyesinde kullanılamaz. Uzun formüllerin daha kolay düzenlenmesi amacıyla **İfade Düzenle** diyalog penceresini açmak için **...** düğmesine tıklayın.

Örneğin sayfa nesnesinin açıklamasını girin. Nesnenin pencere başlığına yardım simgesi eklenir. Fare imleci simgenin üzerinde olduğunda, metin açılan pencerede görüntülenir.

## Dağılım Grafiği

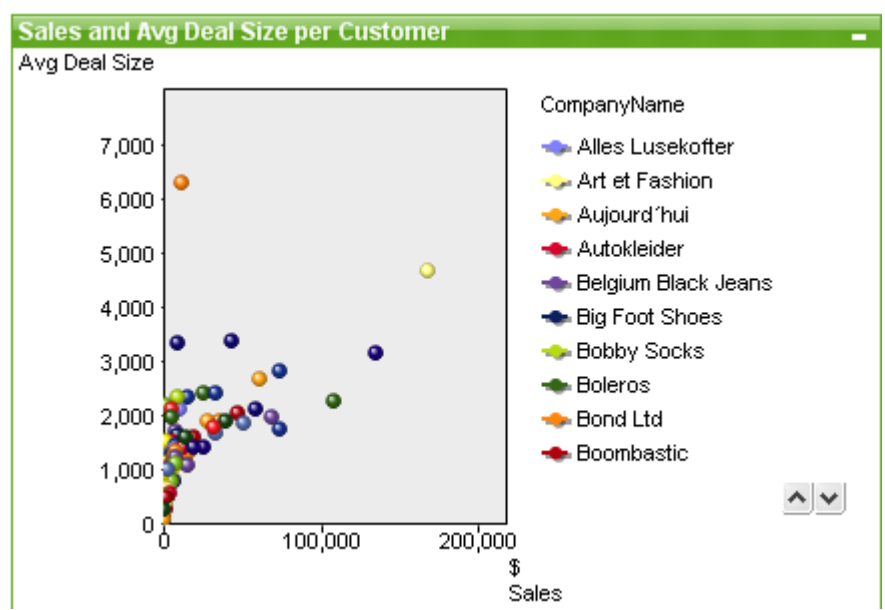

Grafikler sayısal verilerin grafiksel temsilleridir. Mevcut bir grafiğin farklı temsilleri arasında geçiş yapmak için şu sayfada **Grafik Türü** ayarı değiştirilebilir: **Grafik Özellikleri: Genel** sayfası.

Dağılım grafiği, iki ifadeye ait değer çiftleri sunar. Bu, ülke (nüfus ve nüfus artışı) örneğinde olduğu gibi, her bir örneğin iki sayı içerdiği verileri göstermek istediğinizde kullanışlıdır.

Yeni dağılım grafiği oluşturmanın en kolay yolu, araç çubuğundaki **Grafik Oluştur** düğmesine tıklamaktır.

Dağılım grafiğine sağ tıklandığında, **Dağılım Grafiği: Nesne Menüsü** görüntülenir. Bu menüye, dağılım grafiği etkin nesne olduğunda, **Nesne** menüsünden de erişilebilir.

### **Nesne Menüsü**

Grafiğe sağ tıklandığında, kayan menü görünür. Bu menü aynı zamanda grafik etkin olduğunda **Nesne** menüsü altında da bulunabilir.

Menü aşağıdaki komutları içerir:

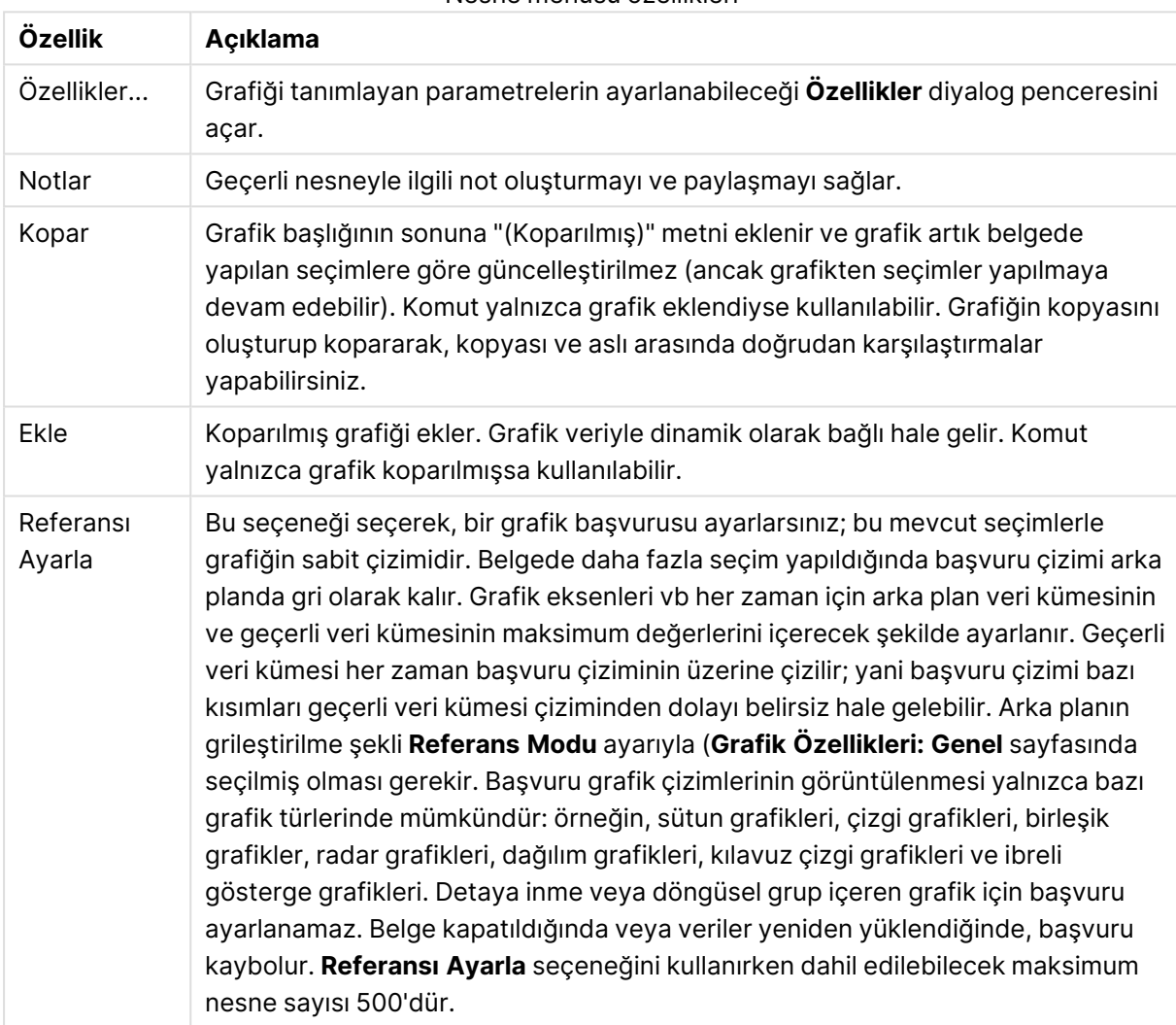

Nesne menüsü özellikleri

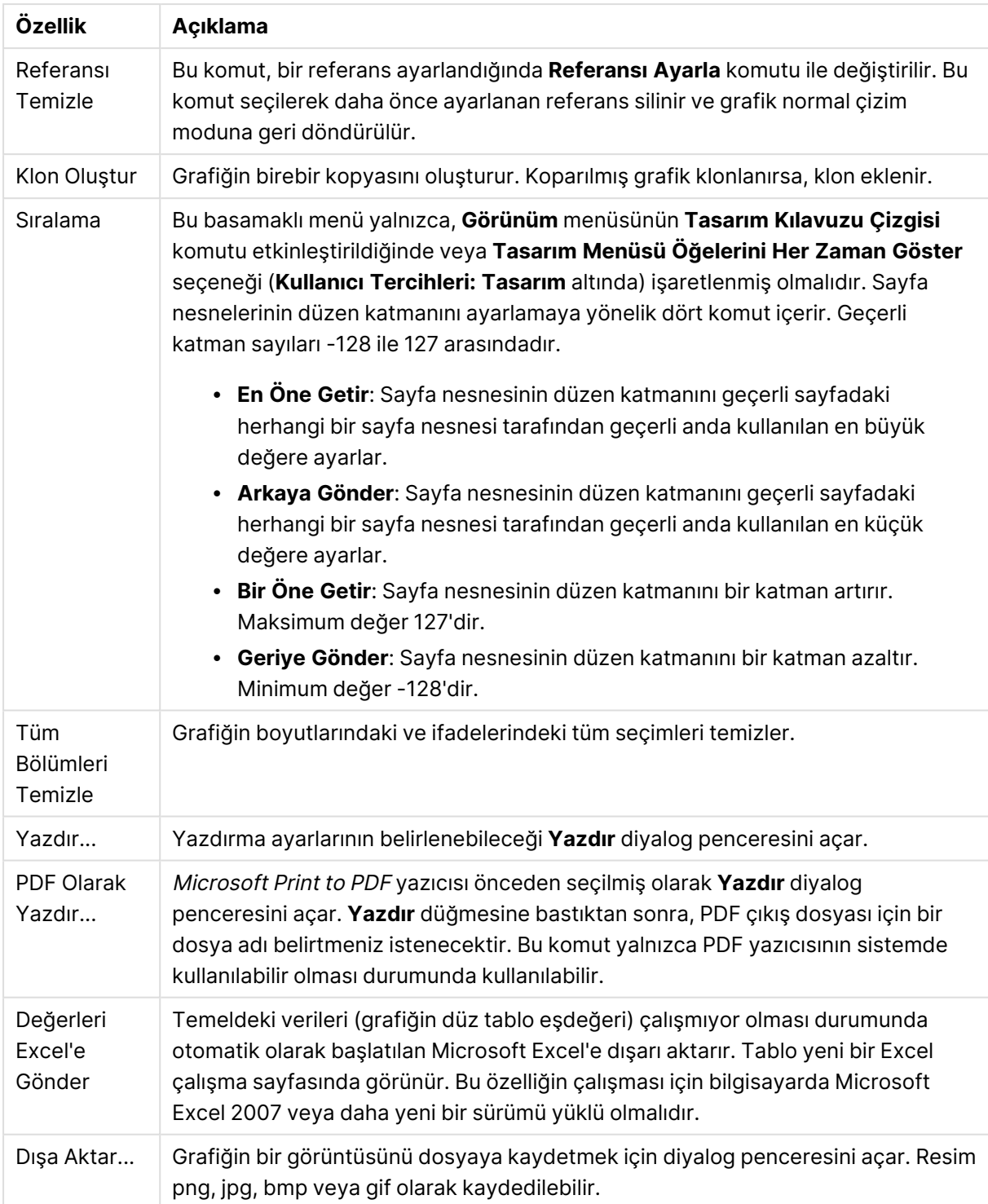

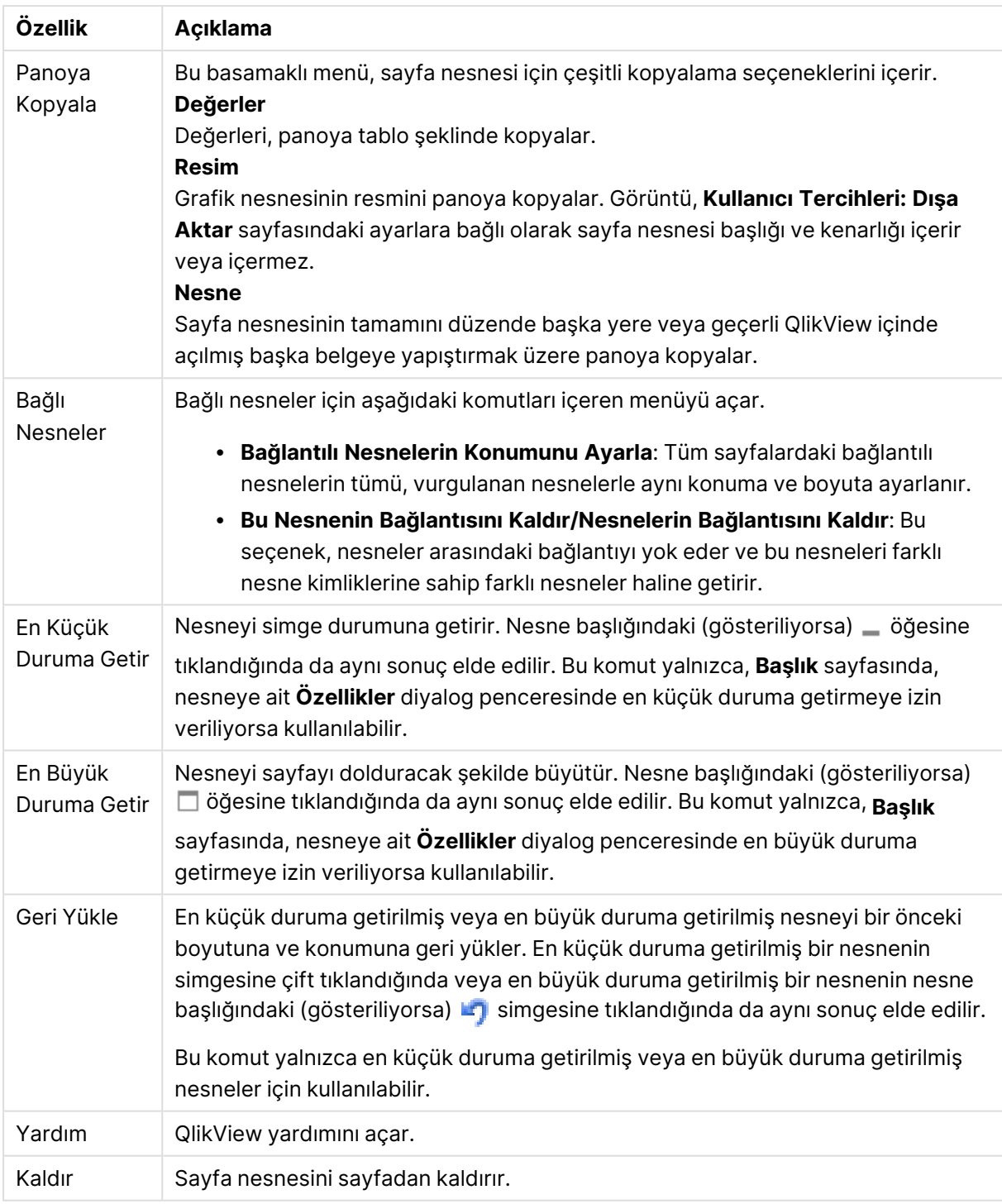

## **Grafik Özellikleri: Genel**

**Genel** sayfasında, başlıklar ve grafik türü gibi özellikleri ayarlayabilirsiniz. Bu, **Hızlı Grafik Sihirbazı** ve **Grafik Özellikleri** diyalog penceresindeki ilk sayfadır.

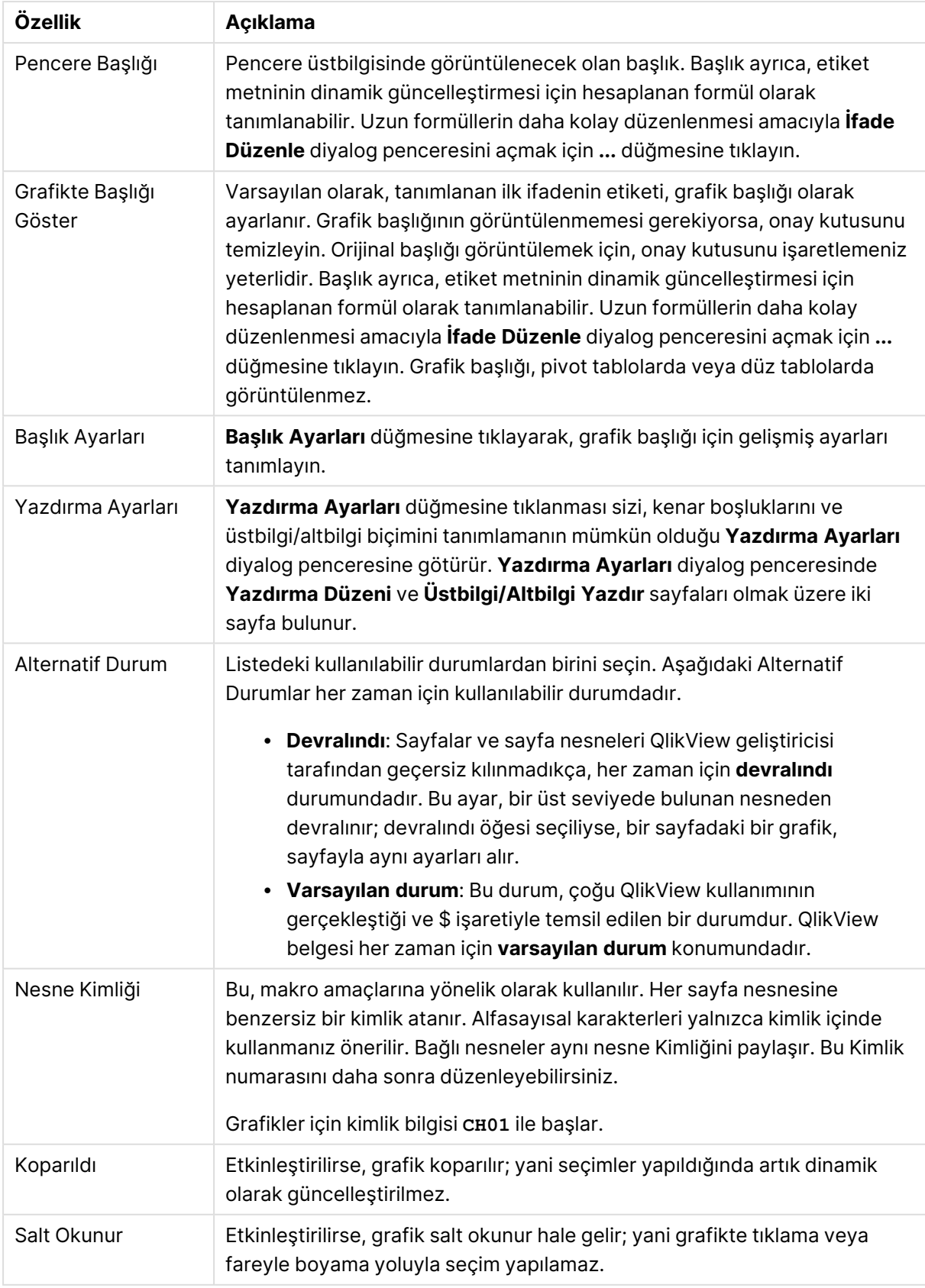

## Genel grafik özellikleri

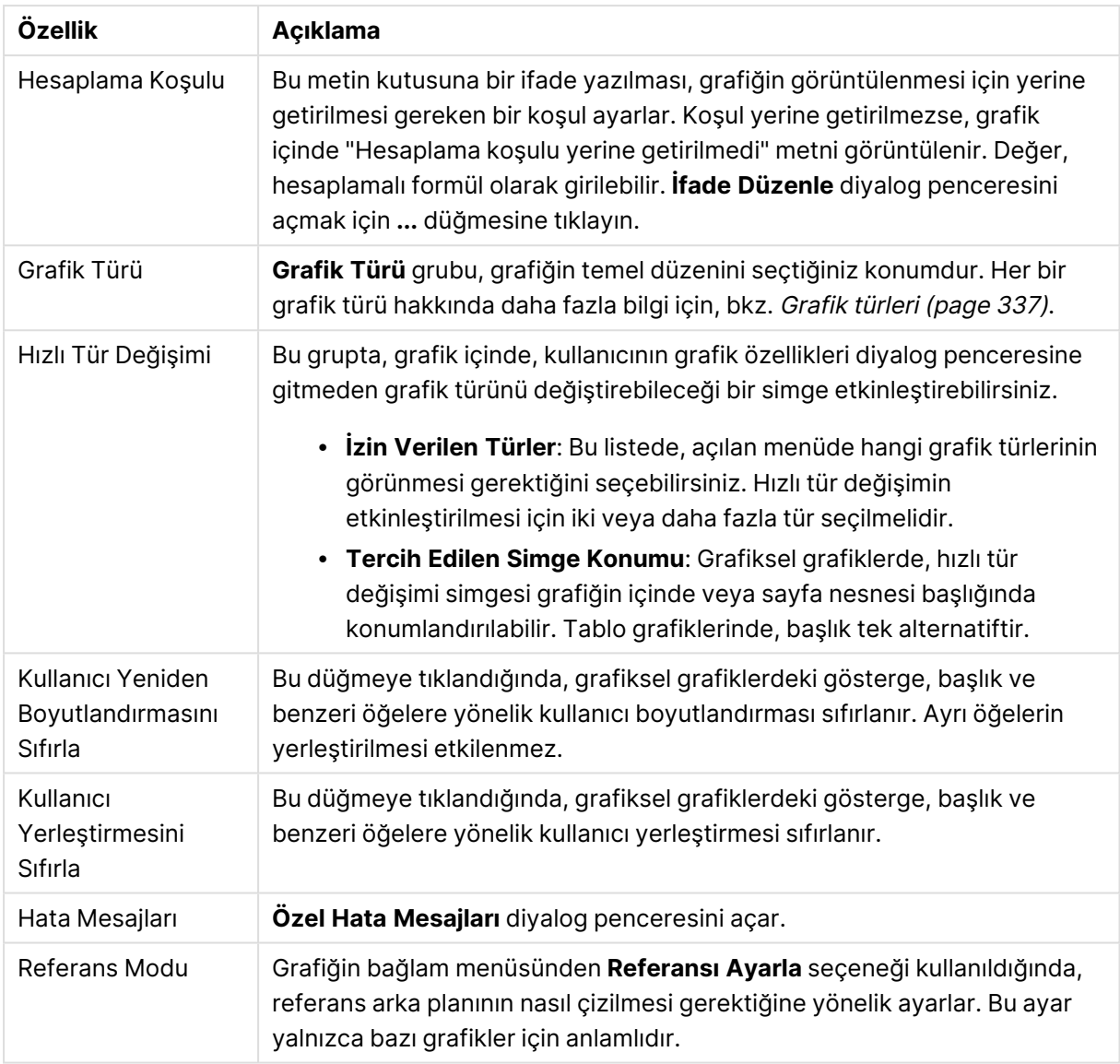

### **Grafik Özellikleri: Boyutlar**

**Grafik Özellikleri: Boyutlar** sayfasına, grafiğe sağ tıklanarak ve **Özellikler** öğesi seçilerek veya grafik etkin olduğunda **Nesne** menüsünden **Özellikler** öğesi seçilerek erişilir.

Bir grafik oluşturduğunuzda ilk olarak kendinize şu iki soruyu sormanız gerekir:

- Neye bakmak istiyorsunuz? Sütun grafiğindeki sütunların boyutları neye karşılık gelmelidir? "Satış toplamı" veya benzeri bir yanıt verilebilir. Bu, **İfadeler** sekmesinde ayarlanır.
- Bunu neye göre gruplandırmak istiyorsunuz? Sütun grafiğindeki sütunlar için etiket olarak hangi alan değerlerini kullanmak istiyorsunuz? "Ülke başına" veya benzeri bir yanıt verilebilir. Bu, **Boyutlar** sekmesinde ayarlanır.

Bir grafik, bir veya daha fazla boyut görüntüleyebilir. Üst sınır, gerçek grafik türüne, verilerin karmaşıklığına ve kullanılabilir belleğe bağlıdır. Pasta, çizgi ve dağılım grafikleri maksimum iki, sütun,

blok ve ızgara grafikleri ise maksimum üç boyut görüntüleyebilir. Radar ve huni grafikleri yalnızca tek boyut görüntüleyebilirken, gösterge grafikleri herhangi bir boyut kullanmaz. Ek boyutlar yok sayılır.

Bir grafik boyutu, değerlerini, **Grafik Özellikleri: Boyutlar** sayfasında belirtilen bir alandan alır. Bir boyut, tek bir alan olmak yerine bir alan grubundan da oluşabilir (aşağıdaki **Grupları Düzenle** bölümüne bakın).

Boyut bir tek alan, bir grup veya bir ifade (hesaplamalı boyut) olabilir. Ayrıca, yapay olarak oluşturulmuş bir boyut da olabilir.

Alanları seçerek (tıklama, Ctrl-tıklama) ve **Ekle>** veya **<Kaldır** düğmelerini kullanarak ya da doğrudan seçimlerinize çift tıklayarak geri ve ileri taşıyın.

Grafik boyutları bir ifadeden de hesaplanabilir.

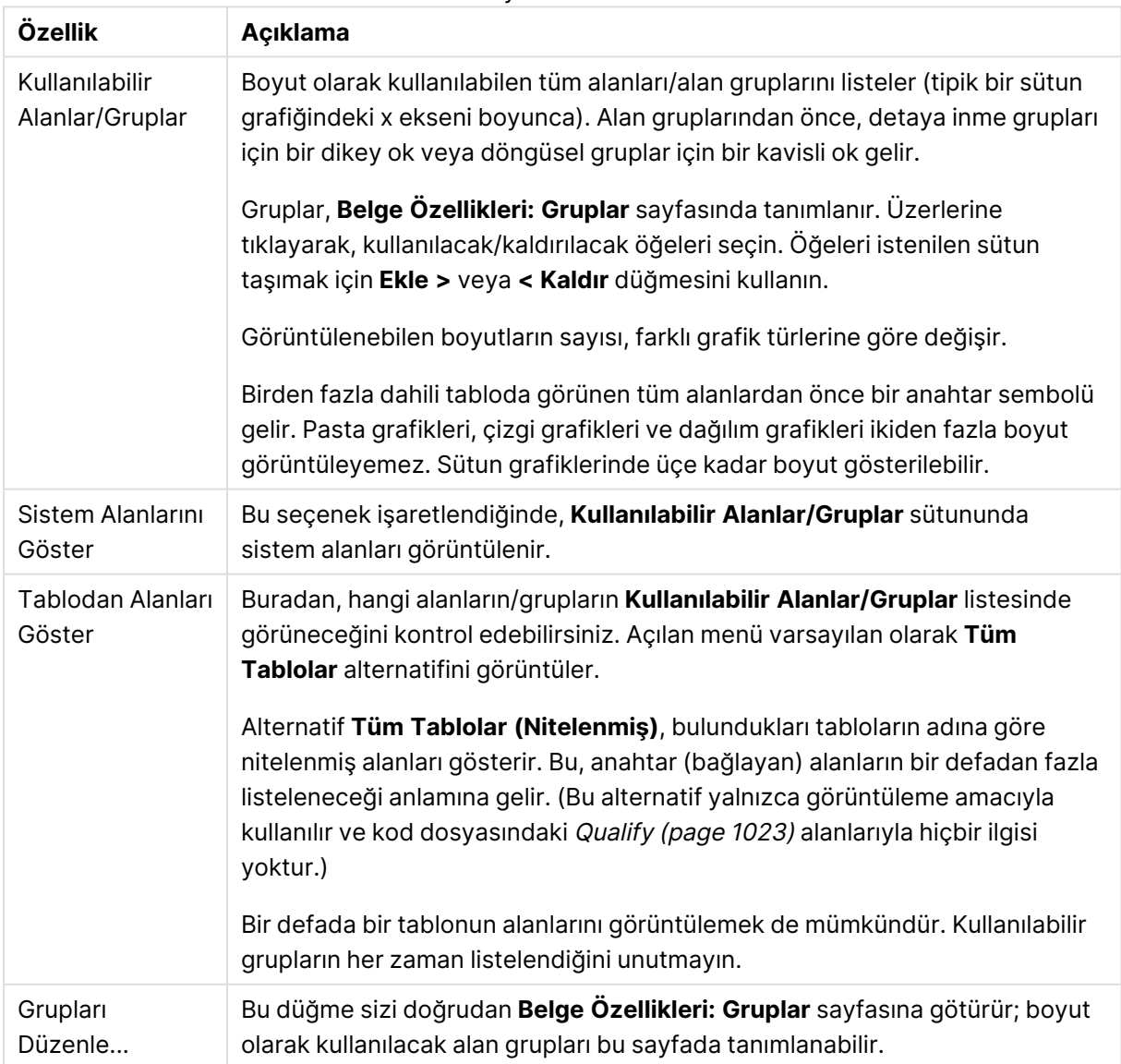

Boyut özellikleri

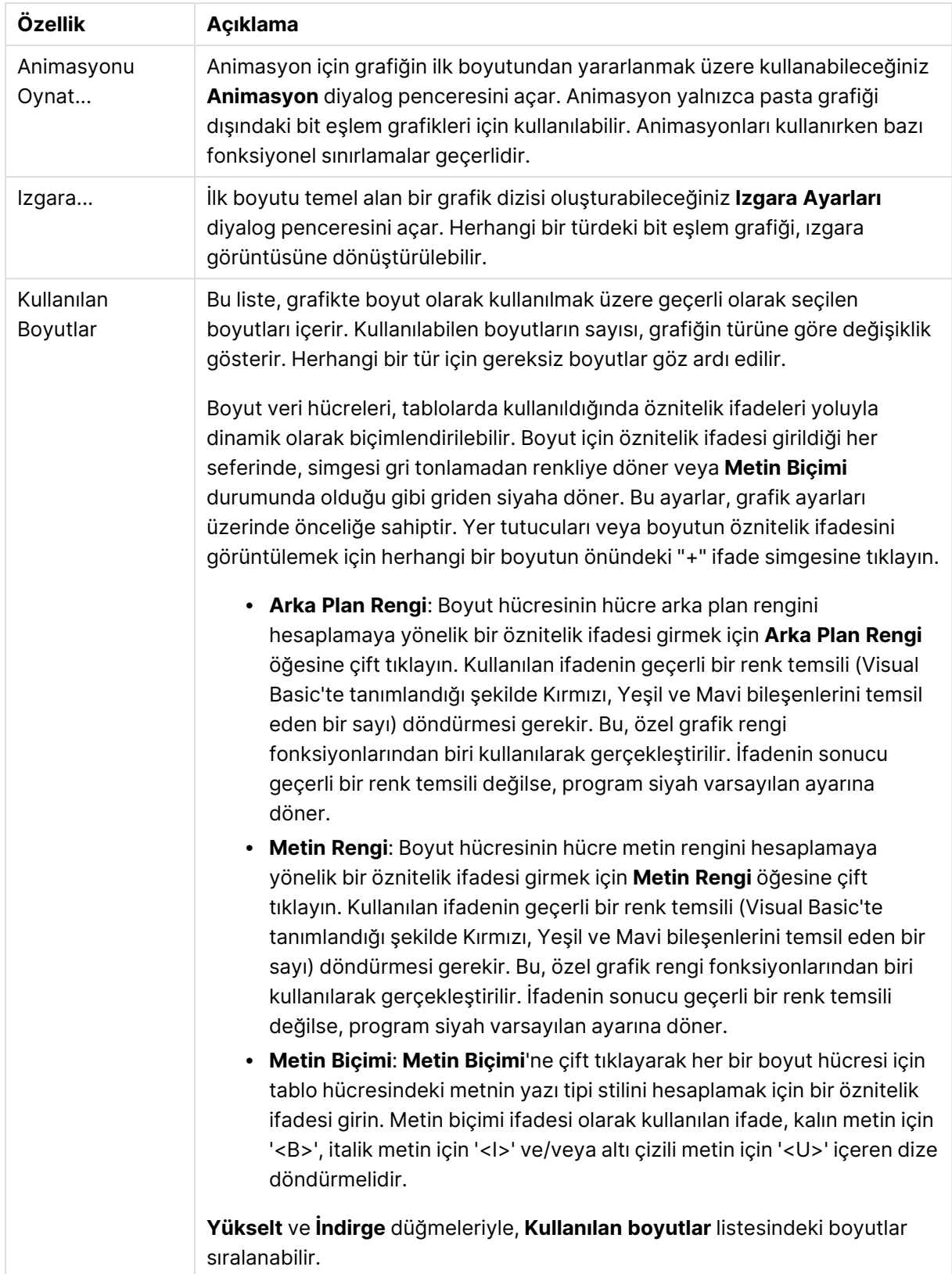

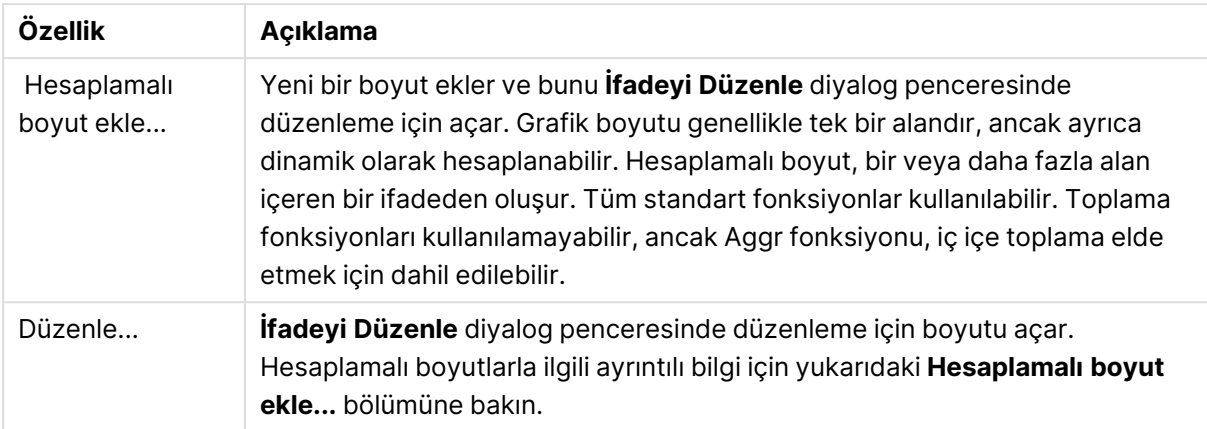

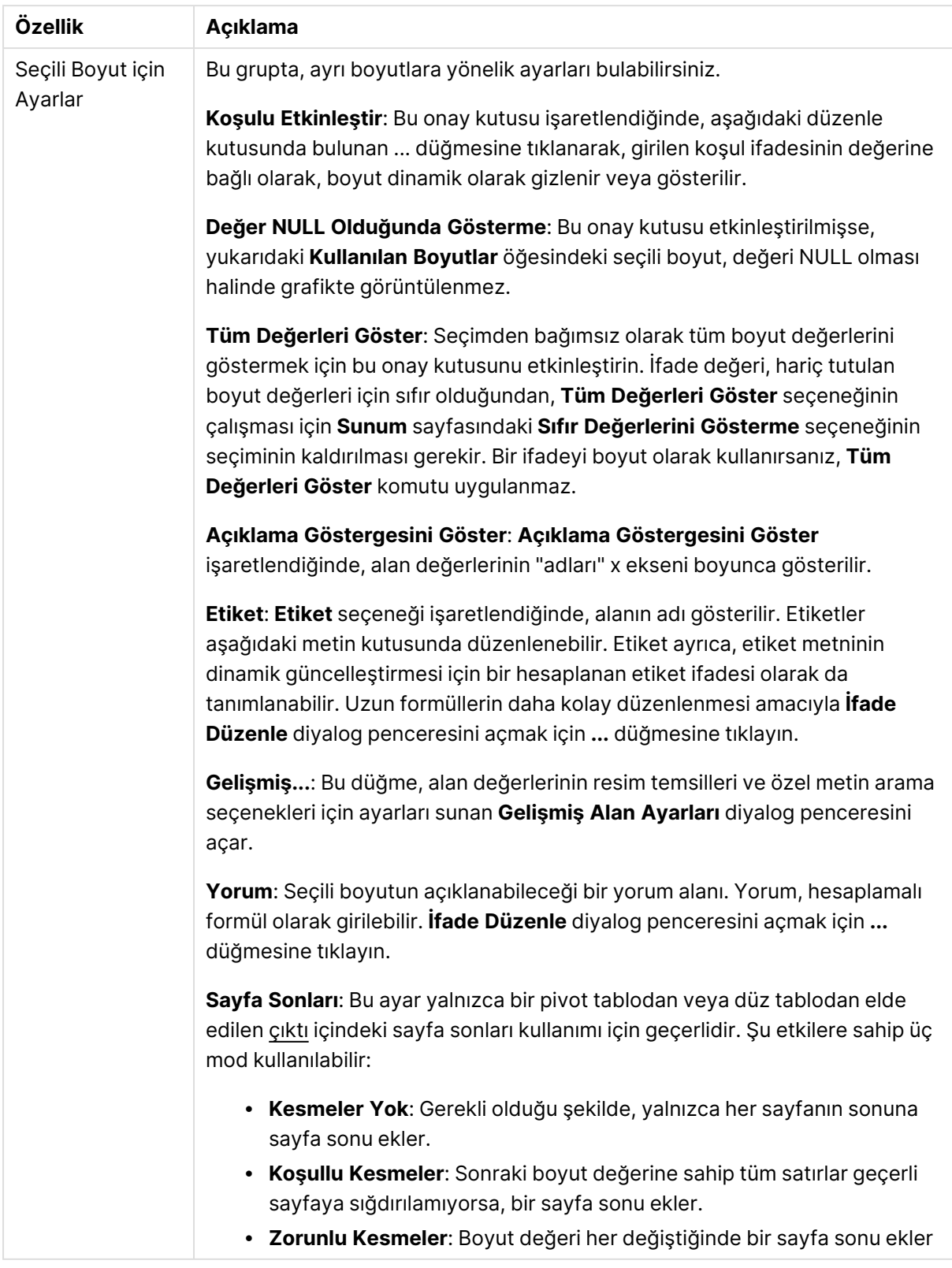

## **Grafik Özellikleri: Boyut Sınırları**

Gösterge grafikleri ve pivot tablolar dışındaki grafik türleri için boyut sınırları ayarlanabilir.

**Boyut Sınırları** sekmesinde, belirli bir grafikte görebileceğiniz boyut değerlerinin sayısı kontrol edilir.

Bu konuya geçmeden önce, açılan menüdeki üç seçeneğin neden olduğu etkiyi açıklamak önemlidir. Açılan menü üç değer içerir: **İlk**, **En Büyük** ve **En Küçük**. Bu değerler, hesaplama altyapılarının, grafik altyapısına döndürdüğü değerleri sıralama şeklini kontrol eder. Boyutun kısıtlanması gerekiyorsa, bu seçeneklerden birinin seçili olması zorunludur. Birincil sıralamanın ilk boyut sıralamasını geçersiz kılabildiği durumlarda pivot tablolar dışında, sıralama yalnızca ilk ifade için gerçekleştirilir.

Bu özellik sayfası, boyut sınırlarını tanımlamak için kullanılır. Grafikteki her boyut ayrı olarak yapılandırılır.

# Sınırlar

## İlk ifadeyi kullanarak hangi değerlerin görüntüleneceğini kısıtla

Bu özellikler, aşağıda yapılan ayarlara göre, grafikte görüntülenen boyut değerlerinin sayısını belirlemek için kullanılır.

## Yalnızca şunu göster:

X sayıda **İlk**, **En Büyük** ya da **En Küçük** değeri göstermek istiyorsanız bu seçeneği belirleyin. Bu seçenek 5 olarak ayarlanırsa, beş değer görüntülenir. Boyutun **Diğerlerini Göster** seçeneği etkinleştirilmişse, Diğerleri segmenti bu beş görüntüleme yuvasından birini kullanır. **İlk** seçeneği, özellik diyalog penceresinin **Sırala** sekmesinde seçilen seçeneklere dayalı olarak satırları döndürür. Grafik bir Düz Tablo ise, satırlar o zamanki birincil sıralamaya göre döndürülür. Diğer bir deyişle, kullanıcı herhangi bir sütun üstbilgisine çift tıklayarak ve söz konusu sütunu birincil sıralama kriteri haline getirerek değerlerin görüntülenmesini değiştirebilir.**En Büyük** seçeneği, grafikteki ilk ifadeye dayalı olarak satırları azalan sıralamada döndürür. Düz Tabloda kullanıldığında, ifadeler etkileşimli olarak sıralanırken, gösterilen boyut değerleri sabit kalır. İfadelerin sıralaması değiştirildiğinde, boyut değerleri değişir (değişebilir).**En Küçük** seçeneği, grafikteki ilk ifadeye dayalı olarak satırları artan sıralamada döndürür. Düz Tabloda kullanıldığında, ifadeler etkileşimli olarak sıralanırken, gösterilen boyut değerleri sabit kalır. İfadelerin sıralaması değiştirildiğinde, boyut değerleri değişir (değişebilir).Görüntülenecek değer sayısını girin. Değer, hesaplamalı formül olarak girilebilir. **İfade Düzenle** diyalog penceresini açmak için **...** düğmesine tıklayın.

## Yalnızca şu olan değerleri göster:

Bu seçenek için belirtilen koşulu karşılayan tüm boyut değerlerini görüntülemek için bu seçeneği belirleyin. Değerleri toplamın yüzdesini veya tam miktarı temel alarak görüntülemek için seçin. **Toplama göre göreceli** seçeneği, özellik diyalog penceresinin **İfadeler** sekmesindeki **Bağıntılı** seçeneğine benzer bir göreceli modu etkinleştirir. Değer, hesaplamalı formül olarak girilebilir. **İfade Düzenle** diyalog penceresini açmak için **...** düğmesine tıklayın.

## Yalnızca şuna toplanan değerleri göster:

Bu seçenek belirlendiğinde, geçerli satıra kadar olan tüm satırlar toplanır ve sonuç, seçenekte ayarlanan değerle karşılaştırılır. **Toplama göre göreceli** seçeneği, özellik diyalog penceresinin **İfadeler** sekmesindeki **Bağıntılı** seçeneğine benzer bir göreceli modu etkinleştirir ve kümülatif değerleri (ilk, en büyük ve en küçük değerleri temel alan) genel toplamla karşılaştırır. Değer, hesaplamalı formül olarak girilebilir. **İfade Düzenle** diyalog penceresini açmak için **...** düğmesine tıklayın. Karşılaştırma değerini içeren boyut değerini dahil etmek için **Sınır Değerlerini Dahil Et** öğesini seçin.

Kümülatif kısıtlama toplamı hesaplanırken negatif değerler dahil edilmez. Negatif değerler içerebilen alanlar için bağıntılı kısıtlamalar kullanmamanızı öneririz.

Hesaplanan boyuta bir sınır eklerseniz ve veriler aynı hesaplanan boyuta göre sıralanırsa, boyut sınırı sıralama düzeninden önce uygulanır.

# **Secenekler**

## Diğerlerini Göster

Bu seçeneğin etkinleştirildiğinde, grafikte bir **Diğerleri** segmenti oluşturulur. Görüntüleme kısıtlamaları için karşılaştırma ölçütlerini karşılamayan tüm boyut değerleri, **Diğerleri** segmentinde gruplanır. Seçilen boyuttan sonra başka boyutlar varsa, **İç Boyutları Daralt** öğesi, takip eden/iç boyutlar için ayrı ayrı değerlerin grafikte görüntülenip görüntülenmeyeceğini kontrol eder. **Etiket** alanına grafikte görüntülenmesini istediğiniz adı girin. Herhangi bir metin girilmezse, etiket otomatik olarak ifade metnine ayarlanır.

Değer, hesaplamalı formül olarak girilebilir. **İfade Düzenle** diyalog penceresini açmak için **...** düğmesine tıklayın.

## Toplamı Göster

Bu seçenek etkinleştirildiğinde, grafik seçilen boyut için bir toplam görüntüler. Bu toplam, hala özellik diyalog penceresinin **İfadeler** sekmesinde yapılandırılan ifade toplamından farklı şekilde davranır. **Etiket**: Grafikte görüntülemek istediğiniz adı girin. Herhangi bir metin girilmezse, etiket otomatik olarak ifade metnine ayarlanır. Değer, hesaplamalı formül olarak girilebilir. **İfade Düzenle** diyalog penceresini açmak için **...** düğmesine tıklayın.

## Genel Gruplama Modu

Bu seçenek yalnızca iç boyutlar için geçerlidir. Bu seçenek etkinleştirildiğinde, kısıtlamalar yalnızca seçilen boyuta göre hesaplanır. Önceki tüm boyutlar yok sayılır. Bu seçenek devre dışı bırakılırsa, kısıtlamalar tüm önceki boyutlara dayalı olarak hesaplanır.

### **Boyut Toplamlarına Kıyasla İfade Toplamları**

Boyut Toplamları, hesaplama altyapısı tarafından oluşturulur ve daha sonra ayrı satırlar (veya boyut değerleri) olarak grafik altyapısına döndürülür. Bu, Diğerleri satırları üzerinde bir etkiye sahiptir. İfade Toplamları ve Boyut Toplamları olanaklarını kullanma arasındaki fark aşağıda görülebilir.

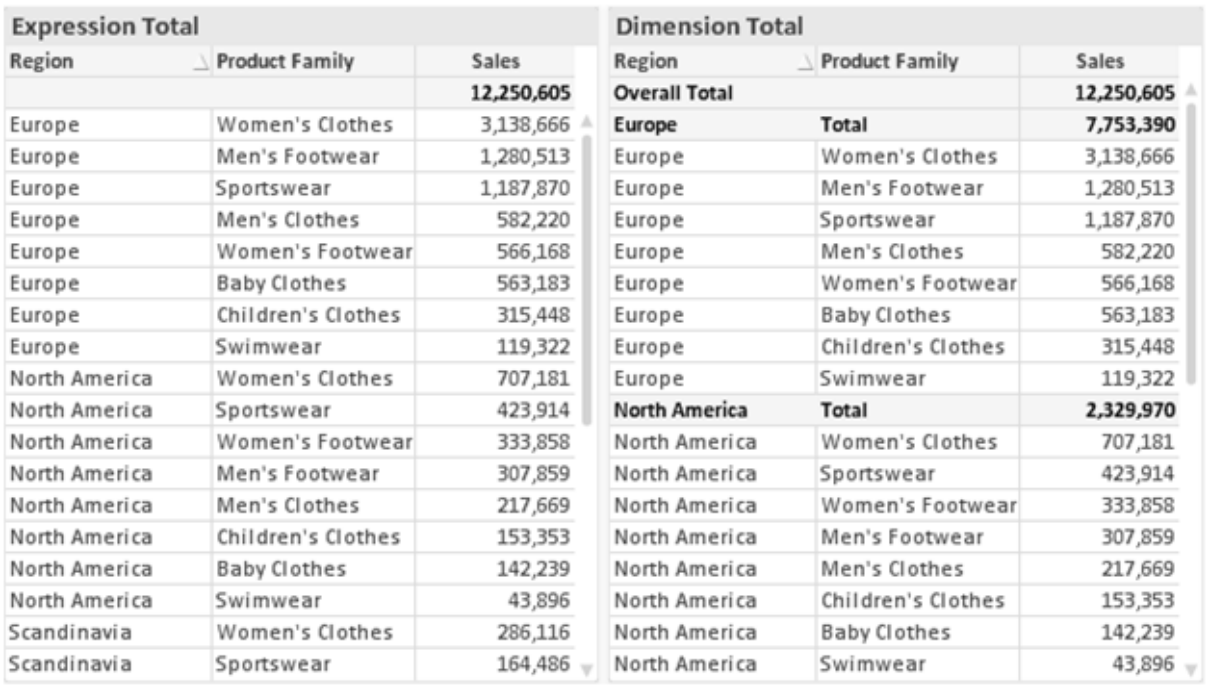

İfade Toplamları ve Boyut Toplamları

Boyut Toplamları kullanıldığında, bir düz tablo içinde alt toplamlara sahip olmak mümkündür.

## **Grafik Özellikleri: İfadeler (Dağılım Grafiği)**

**Grafik Özellikleri: İfadeler** sayfasına, bir dağılım grafiğine sağ tıklanarak ve **Nesne** menüsünden **Özellikler** seçilerek erişilir. Bu, yalnızca **Gelişmiş Mod** alternatifi işaretlenmediğinde görüntülenen basitleştirilmiş bir **İfadeler** diyalog penceresidir.

**X** grubu, x boyutunu belirlemek için kullanılır. Aynı şekilde, y boyutu **Y** grubunda oluşturulur. Bu basitleştirilmiş **İfadeler** diyalog penceresinde, tüm x ve y boyutları **Avg(FieldName)** olarak tanımlanır. Geçerli bir dağılım üretme olasılığı en yüksek olan fonksiyon olduğundan, varsayılan olarak Avg (average) kullanılır.

Boyutlardan her biri için bir **Etiket** belirtilebilir. Bu etiket aynı zamanda bir hesaplanan formül olarak tanımlanabilir. Uzun formüllerin daha kolay düzenlenmesi amacıyla **İfade Düzenle** diyalog penceresini açmak için **...** düğmesine tıklayın.

**Z** grubunda, dağılımda çizilen her bir veri noktasının boyutunu hesaplamak için kullanılacak bir isteğe bağlı ifade belirtebilirsiniz.

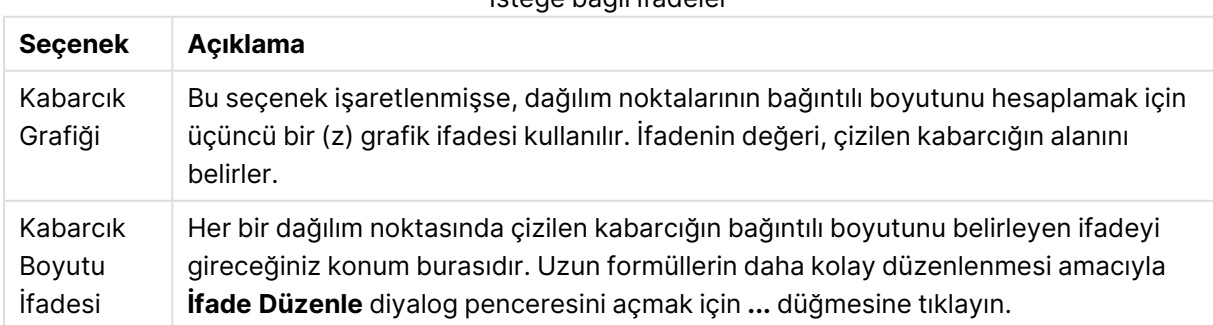

### İsteğe bağlı ifadeler

Sayfa nesnesindeki değerlerin sıralama düzenini ayarlar. Bazı sıralama seçenekleri tüm sayfa nesneleri için kullanılamayabilir.

Birden çok sıralama düzeni belirtilmişse, sıralama düzeni durum, ifade, sıklık, sayısal, metin, yükleme sırası şeklindedir. **Durum**, mantıksal durumu temsil eder (seçilen, isteğe bağlı veya hariç).

### **Grafik Özellikleri: Stil**

Bu sayfada, grafik için temel bir stil belirleyebilirsiniz. Listelenen özelliklerin tümü, her grafik türü için kullanılamaz.

- <sup>l</sup> **Görünüm**: Kullanılabilir stillerden birini seçin Bu, bazı örneklerde grafiğin yalnızca görünüşünün yanı sıra fonksiyonunu da etkiler.
- **· Yönlendirme**: Grafiğin yönlendirmesini dikey veya yatay olarak ayarlayın.
- <sup>l</sup> **Alt Tür**: Bu grupta, sütunlar için **Gruplandırılmış** veya **Yığın** modu, (Radar grafikleri için **Bindirilmiş** veya **Yığın**) olacak şekilde mod ayarlanır. Bu ayar yalnızca grafiğin iki boyut veya bir boyut ve birden fazla ifade görüntülediği durumlarda çalışır. Yığın sütunlardaki negatif değerler, x-ekseninin altında ayrı bir şekilde aşağı doğru yığılır. Sütun grafikler için, sürekli eksen ölçekleme kullanırken, yığın düzeni izin verilen tek düzendir.

Çoklu boyutlara ve ifadelere sahip sütun grafiklerinin sunumu için şu ilkeler geçerlidir:

- X ekseninde maksimum iki boyut gösterilebilir.
- Cok renkli yığın sütunlarla üçüncü bir boyut gösterilebilir.
- Yalnızca tablo grafikleri üçten fazla boyut görüntüleyebilir.
- İki veya daha fazla ifade etkinleştirildiğinde, ilk iki boyut x ekseninde gösterilir ve ifade çok renkli yığın sütunlarla gösterilir.
- <sup>l</sup> İki veya daha fazla ifade etkinleştirildiğinde ve alt grup yığın olarak ayarlandığında, bir yığın içindeki tüm ifadeler bir eksene (varsayılan olarak sol) göre hesaplanır. Bir ifadeyi sol eksene göre hesaplanacak şekilde, başka bir ifadeyi ise sağ eksene göre hesaplanacak şekilde ayarlasanız dahi bu durum geçerlidir.

Aşağıdaki listede, alt türlerin birden fazla boyut ve ifadeyle nasıl sunulduğu gösterilmektedir.

- <sup>l</sup> **Tek boyut**
	- <sup>l</sup> **1 ifade**: tek sütun
	- <sup>l</sup> **2'den fazla ifade**: ifadeler gruplandırılmış veya yığılmıştır
- <sup>l</sup> **İki boyut**
	- <sup>l</sup> **1 ifade**: Boyutlar gruplandırılmış veya yığılmıştır
	- <sup>l</sup> **2'den fazla ifade**: Boyutlar gruplandırılmıştır
- <sup>l</sup> **Üç boyut**
	- <sup>l</sup> **1 ifade**: 1. ve 2. boyut gruplandırılmış, 3. boyut yığılmıştır
	- <sup>l</sup> **2'den fazla ifade**: 1. ve 2. boyut gruplandırılmış, ifadeler yığılmıştır.
- <sup>l</sup> **Dört boyut**
	- <sup>l</sup> **1 ifade**: 1. ve 2. boyut gruplandırılmış, 3. boyut yığılmıştır
	- <sup>l</sup> **2'den fazla ifade**: 1. ve 2. boyut gruplandırılmış, ifadeler yığılmıştır.
- <sup>l</sup> **3B Görünüm**: Bu gruptaki ayarlar, 3B modlarda grafiğin görüntülendiği açıyı tanımlar.
	- <sup>l</sup> **Üst Açı**: 3B görünümün dikey açısını tanımlar. Değer, 5 ile 45 arasında bir tam sayı olmalıdır.
	- <sup>l</sup> **Yan Açı**: 3B görünümün yan açısını tanımlar. Değer, 5 ile 45 arasında bir tam sayı olmalıdır.
- <sup>l</sup> **Çizim Renk Stili**: Bu kontrol, grafikteki tüm çizim renklerine bir renk stili uygulamak için kullanılabilir. Açılan listede bir stil seçildiğinde, **Renkler** sayfasında bulunan **Renk Haritası** altındaki tüm renkler, seçilen stile değiştirilir. Değişim anlıktır ve ayarın kendisi, diyalog penceresinin bu sayfasına bir sonraki girişinize kadar kaydedilmez. Renk haritasındaki gerçek temel renkler etkilenmez. **Çizim Renk Stili** tüm grafik görünümleri için kullanılamaz. Şu seçenekler kullanılabilir durumdadır:
	- <sup>l</sup> **Düz Renk**: Renk haritasındaki tüm renkleri düz renklere ayarlar.
	- **· Koyu Gradyan**: Renk haritasındaki tüm renkleri, siyaha doğru giden tek renk gradyana ayarlar.
	- <sup>l</sup> **Açık Gradyan**: Renk haritasındaki tüm renkleri, daha koyu bir tona doğru giden tek renk gradyana ayarlar.
	- <sup>l</sup> **Parlak**: Tüm sütunlara parlak bir görünüm verir.
- <sup>l</sup> **Çizim Alanı Arka Plan Stili**: Bu kontrol, çizim alanı arka planının görünüşünü değiştirmek için kullanılabilir. Bu ayar yalnızca bir çizim alanı olan grafikler için kullanılabilir. Şu seçenekler kullanılabilir durumdadır:
	- **Cerceve**: Çizim alanının çevresine çerçeve çizilir.
	- <sup>l</sup> **Gölge**: Bu seçenek, çizim alanı arka planına gölge efekti uygular.
	- <sup>l</sup> **Minimal**: Bu ayar, çizim alanı arka planını kaldırır.
- <sup>l</sup> **Ön İzleme**: Grafiğin temel görsel özelliklerinin ön izlemesini sunar.

### **Grafik Özellikleri: Sunum (Dağılım - Izgara Grafik)**

Bu özellik sayfası, bazı seçenekler yalnızca grafik türlerinden biri için kullanılabilir olacak şekilde, dağılım grafikleri ve ızgara grafikleri için toplu olarak kullanılır. Bir dağılım grafiği, **Boyutlar** sayfasında tanımlanan bir alan boyutu yerine iki alan boyutuna sahipse, ilk alan boyutundaki her bir değer, ikincideki ilişkilendirilmiş değerlerinden her biri için bir dağılım veri noktasıyla sonuçlanır. Bunlar daha sonra çizgilerle birleştirilebilir. Aşağıdaki görüntüleme seçenekleri, **Temsil etmek** grubunda kullanılabilir:

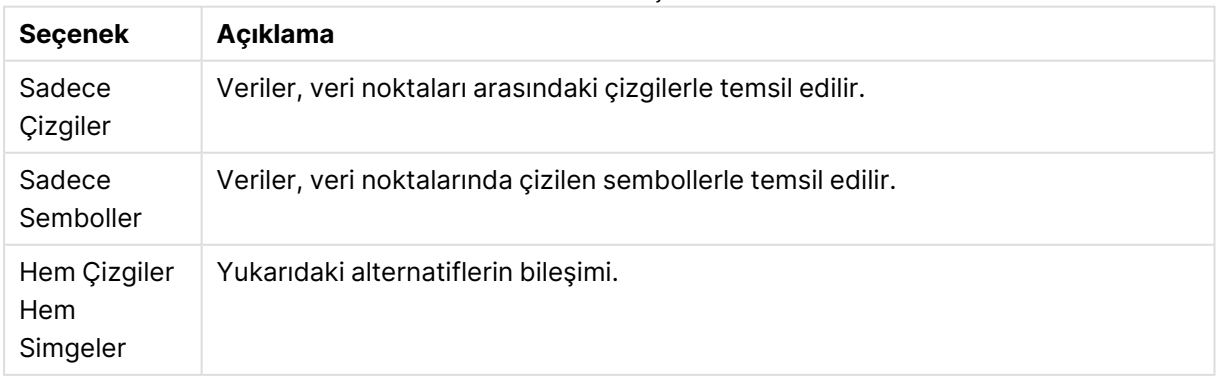

### Görüntüleme seçenekleri

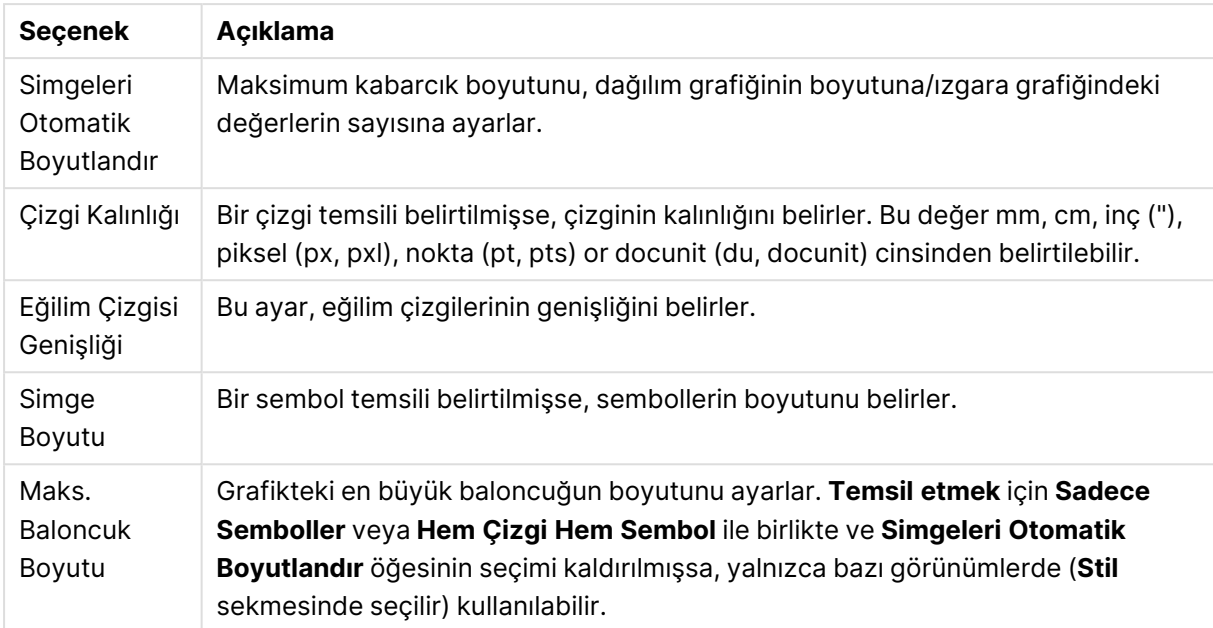

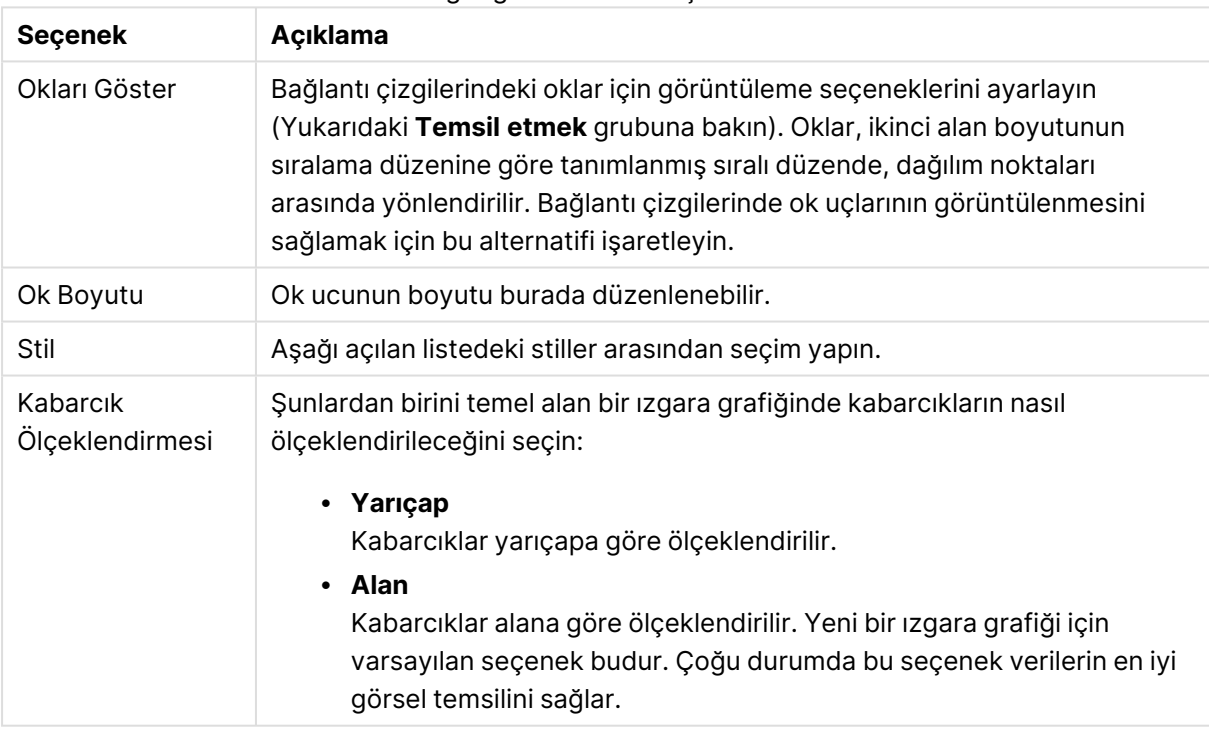

### Diğer görüntüleme seçenekleri

**Grafikteki Etiketler** grubunda, veri noktalarındaki etiketler için görüntüleme seçeneklerini ayarlayabilirsiniz. Çizilen etiketler, göstergedekilerle aynıdır.

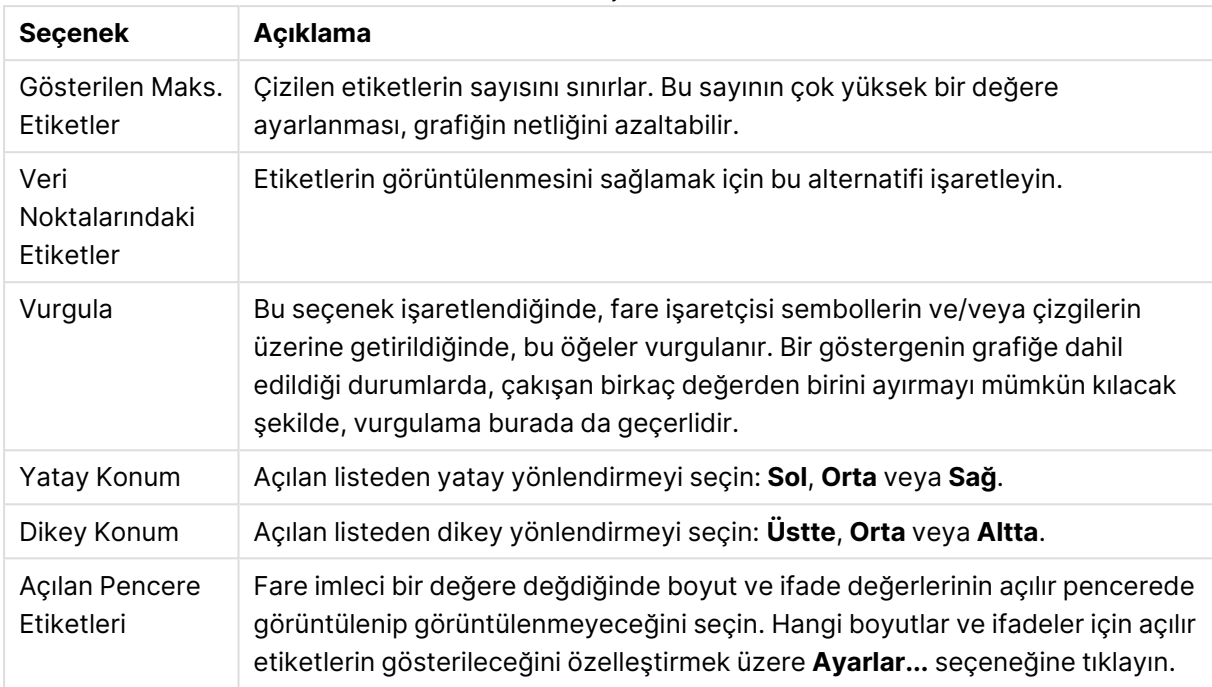

#### Etiket seçenekleri

**Sıfır Değerlerini Gösterme** ve **Eksiği Gösterme** onay kutuları, boş olan veya yalnızca sıfır içeren boyutları tablodan kaldırır.

#### Diğer etiket seçenekleri

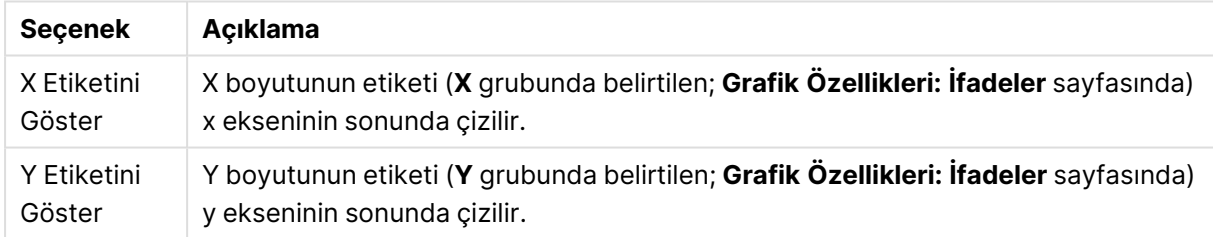

**Gösterge** grubunda, grafikteki boyut veri etiketlerinin görüntülenme durumunu kontrol edebilirsiniz. Veri etiketlerini görüntülemek için onay kutusunu işaretleyin. Veri etiketleri, yalnızca grafiğin geçerli üst seviyesi için gösterilir.

#### Gösterge seçenekleri

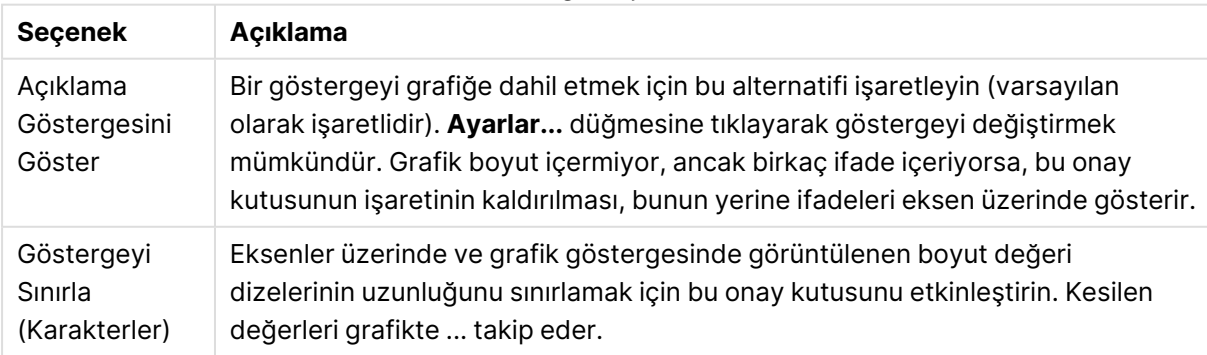

**Grafik Kaydırma** grubunda, grafikte kaydırmaya yönelik ayarları yapabilirsiniz.

#### Kaydırma seçenekleri

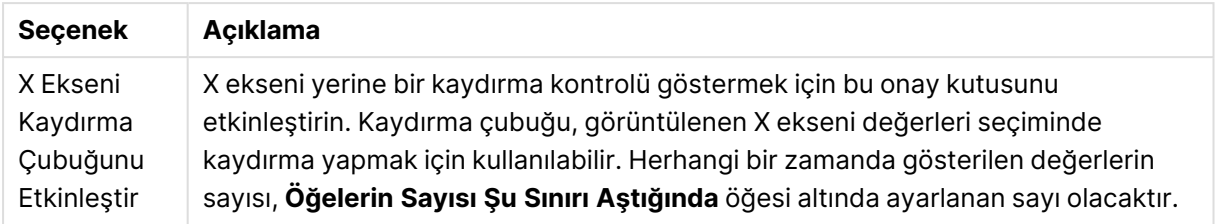

**Referans Çizgileri** grubunda, bir sürekli x ekseni veya bir y ekseni üzerindeki belirli bir noktadan grafik çizim alanıyla kesişen referans çizgileri (kılavuz çizgiler) tanımlayabilirsiniz. Var olan referans çizgileri, pencerede listelenir.

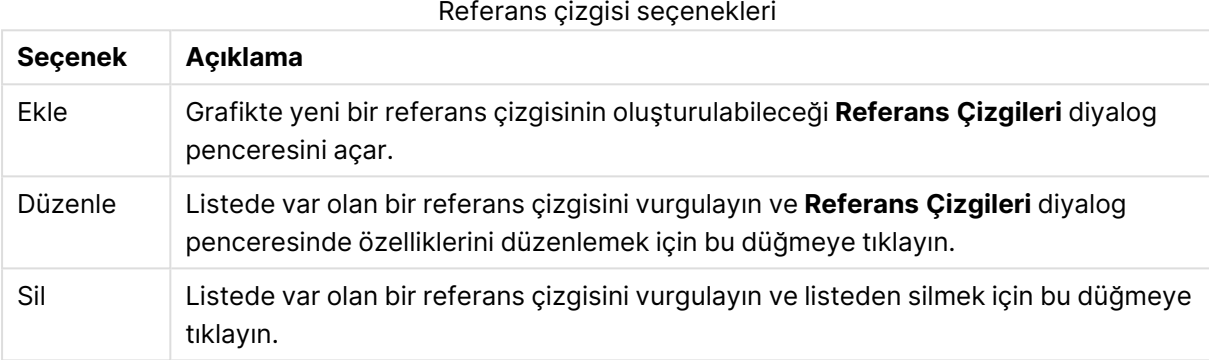

**Grafikteki Metinler** grubu, grafiğe serbest kayan metin eklemek için kullanılır.

### Metin seçenekleri

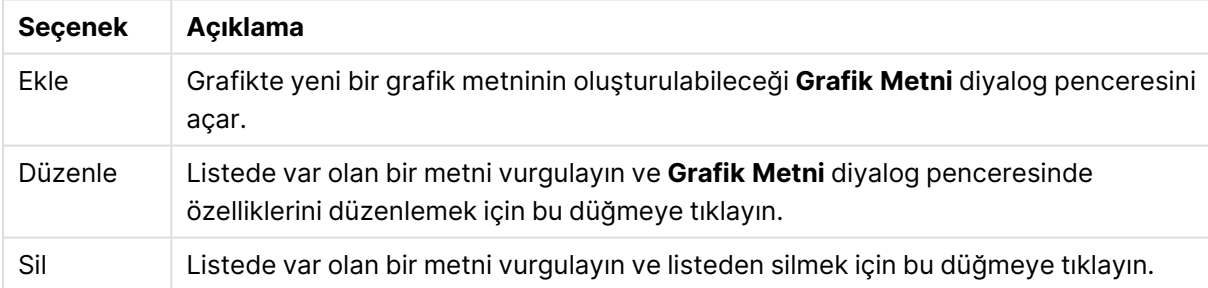

Serbest kayan metinler, grafikte sol üst konumda görünür; ancak grafik, grafik düzeni düzenleme modunda olduğunda yeniden konumlandırılabilirler.

### **Referans Çizgileri**

Diyalog penceresinin görünüşü, kullanılan grafiğin türüne göre biraz değişebilir. Referans çizgisi, bir veya her iki eksen üzerindeki belirli bir noktadan grafik çizim alanıyla kesişen bir çizgidir. Örneğin, belirli bir seviyeyi veya grafik verilerinin yüzdebirliklerini göstermek için kullanılabilir. Referans çizgisi yalnızca başladığı eksenin geçerli aralığında olması durumunda çizilir.

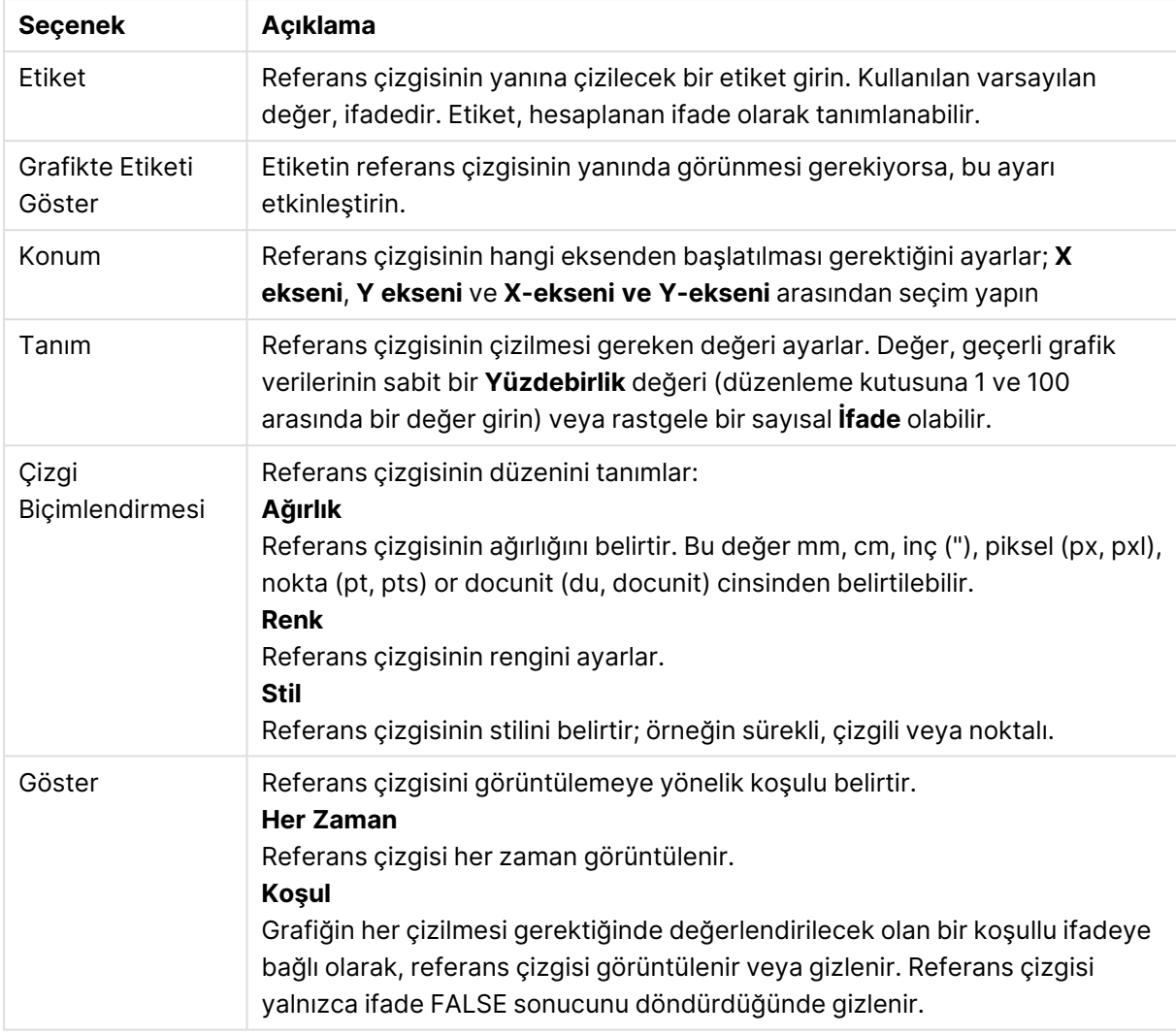

### Referans çizgisi seçenekleri

### **Grafik Özellikleri: Renkler**

**Grafik Özellikleri: Renkler** sayfası, bir grafik penceresine sağ tıklanarak ve **Nesne** menüsünden **Özellikler** komutu seçilerek açılır.

**Veri Görünüşü** grubunda, grafiklerin boyut alan değerlerine 18'e kadar farklı renk atamak mümkündür.

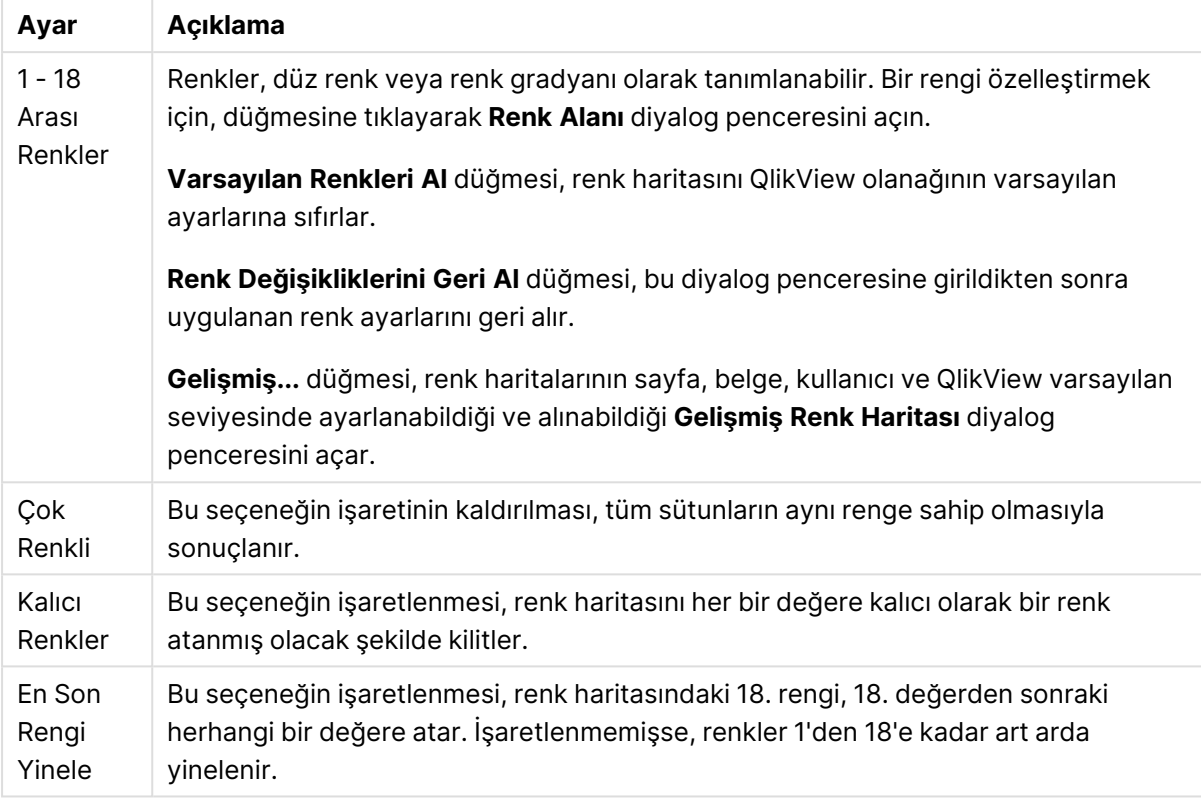

Görünüm ayarları

**Çerçeve Arka Planı** grubunda, çizim alanı arka planı ve çizim alanını çevreleyen alanın arka planı için renk ayarları yapılır.

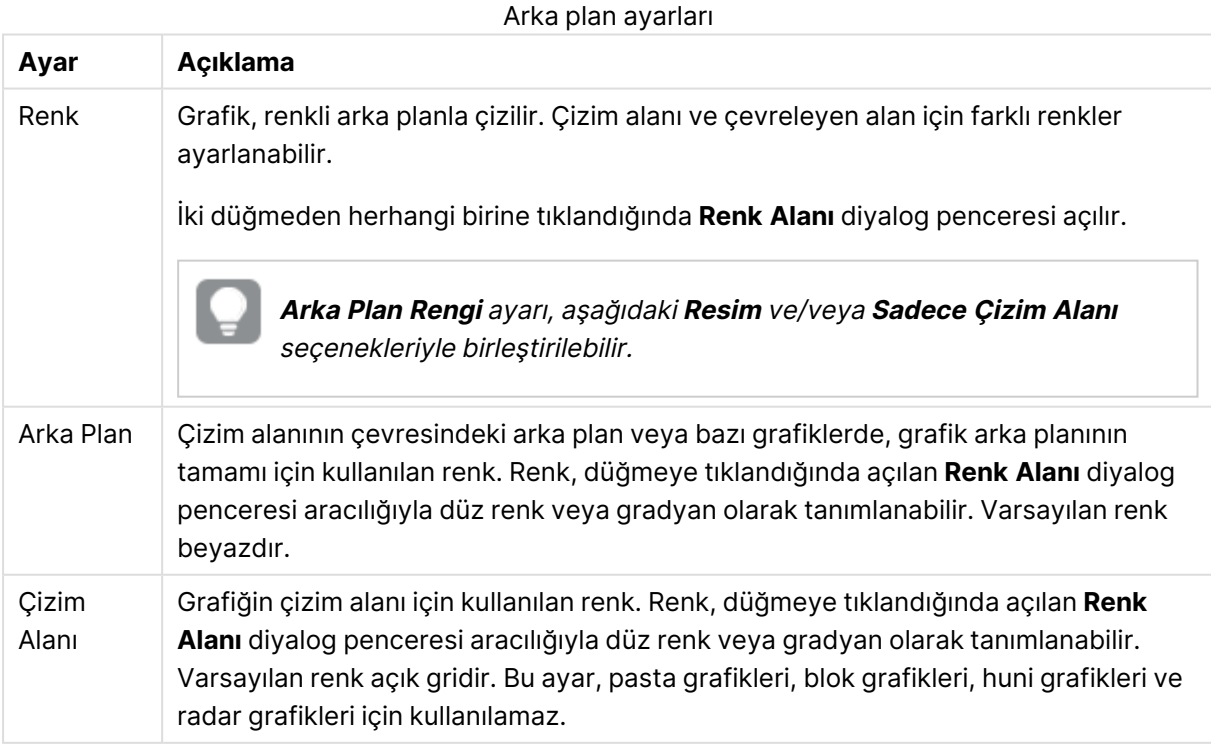

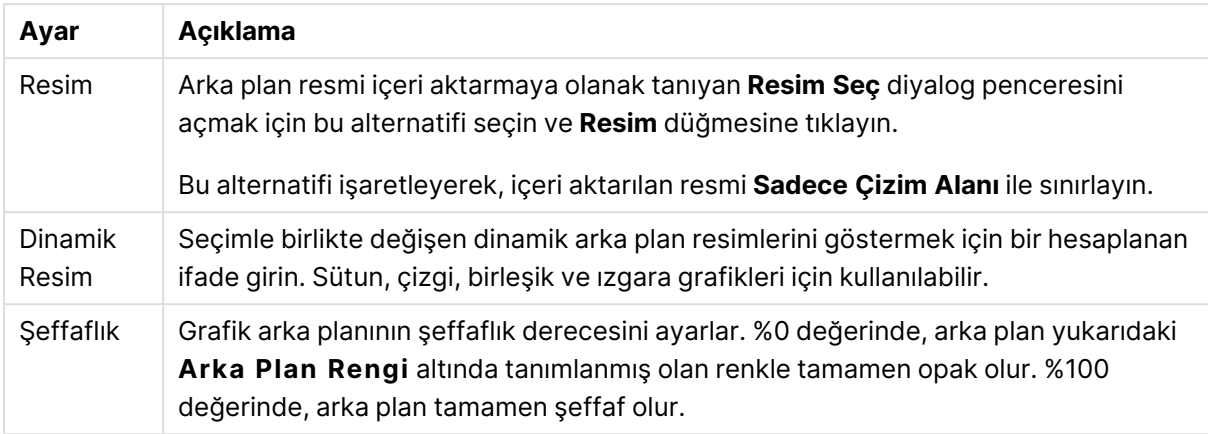

**Çizim Alanı Kenarlığı** grubunda, çizim alanını çevreleyen dikdörtgen için **Genişlik** ve **Renk** atayabilirsiniz.

## **Grafik Özellikleri: Sayı**

Bu özellik sayfası etkin grafik için geçerlidir ve değerleri biçimlendirmek için aşağıdaki kontrolleri içerir:

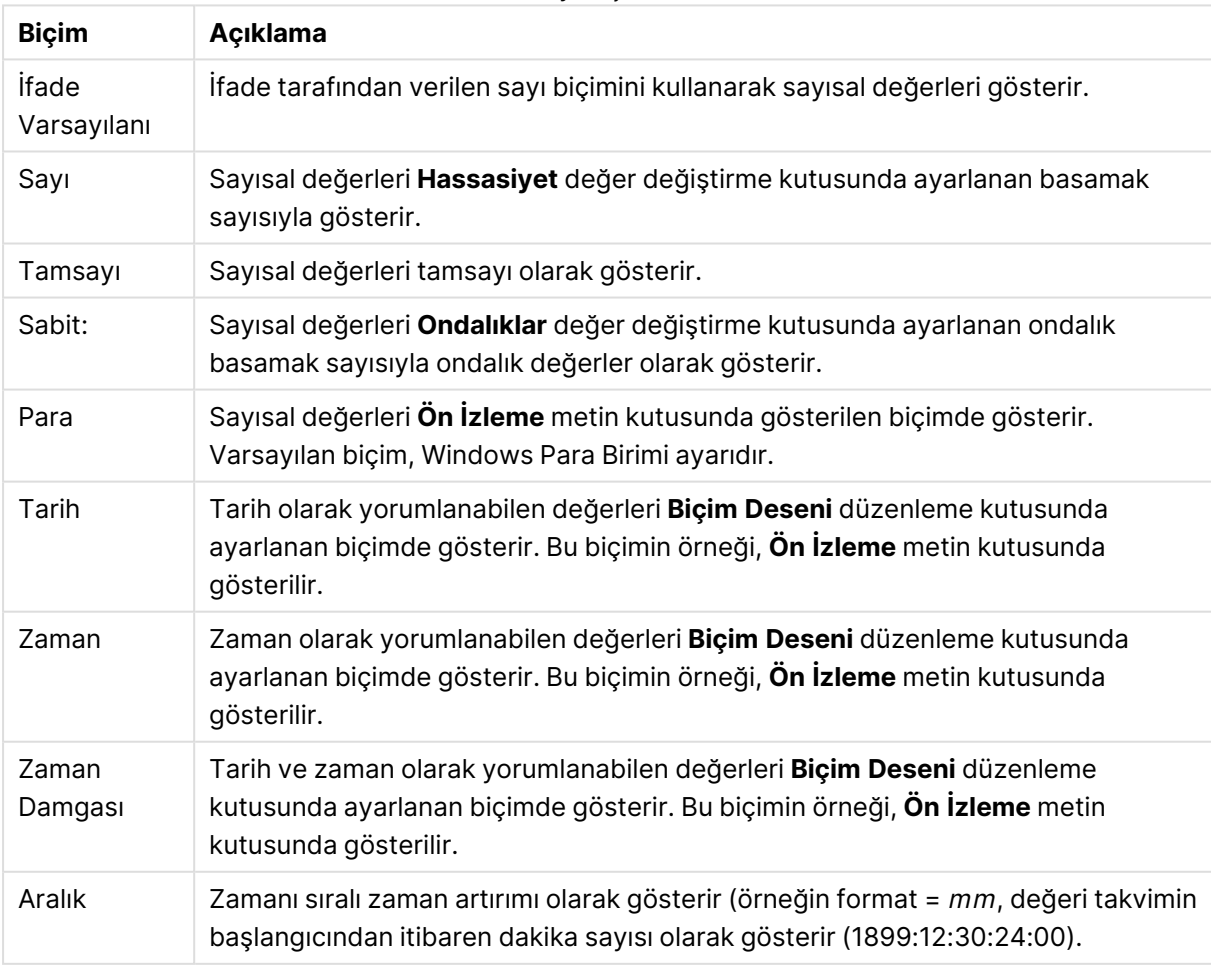

Sayı biçimleri

**Yüzdelik (%) Göster** düğmesi, aşağıdaki biçimlerde çalışır: **Sayı**, **Tamsayı** ve **Sabit:**.

**Ondalık** ve **Binlik** ayırıcıları, **Ayırıcılar** grubunun düzenleme kutularında ayarlanabilir.

**Sembol** düzenleme kutularında, birim, 1000, 1000 000 ve 1000 000 000 için semboller girilebilir.

**ISO** düğmesi zaman, tarih ve zaman damgası biçimini ISO standardına göre ayarlar.

**Sistem** düğmesi biçimlendirmeyi sistem ayarlarına göre ayarlar.

### **Yazı Tipi**

Burada, kullanılacak yazı tipinin **Yazı Tipi**, **Yazı Tipi Stili** ve **Boyut** özellikleri ayarlanabilir.

Yazı tipi, tek bir nesne için (**Nesne Özellikleri: Yazı Tipi**) veya bir belgedeki tüm nesneler için (**Nesnelere Uygula**; **Belge Özellikleri: Yazı Tipi**

Buna ek olarak, yeni nesneler için varsayılan belge yazı tipleri **Belge Özellikleri: Yazı Tipi** bölümünde ayarlanabilir. İki varsayılan yazı tipi vardır:

- 1. Birinci varsayılan yazı tipi (**Liste Kutuları, Grafikler, vs**) liste kutuları ve grafikler de dahil olmak üzere birçok nesne için kullanılır.
- 2. İkinci varsayılan yazı tipi (**Metin Nesneleri ve Düğmeleri**) genellikle daha büyük yazı tipine ihtiyaç duyan düğmeler ve metin kutuları için kullanılır.

Son olarak, yeni belgeler için varsayılan yazı tipleri **Kullanıcı Tercihleri: Yazı Tipi** bölümünde ayarlanabilir.

Grafikler, düğmeler ve (arama nesneleri hariç) metin nesneleri için bir yazı tipi **Renk** öğesi de belirtilebilir. Renk **Sabit** olabileceği gibi, bir ifadeden dinamik olarak da hesaplanabilir (**Hesaplanan**). İfade, renk fonksiyonları kullanılarak oluşturulan geçerli bir renk temsili olmalıdır. İfadenin verdiği sonuç geçerli bir renk temsili oluşturmuyorsa, yazı tipi varsayılan olan siyah renge döner.

Ek ayarlar şunlardır:

- <sup>l</sup> **Kabartı Gölgesi**: Bu seçenek işaretlenirse metne kabartı gölgesi eklenir.
- <sup>l</sup> **Altını Çiz**: Bu seçenek işaretlenirse metnin altı çizili olur.

Seçilen yazı tipinin örneği ön izleme bölmesinde gösterilir.

### **Düzen**

Düzen ayarı, Nesne Özellikleri sayfasından yapılırsa, yalnızca geçerli nesneye uygulanır. Düzen ayarı, Belge Özellikleri sayfasından yapılırsa, belgede belirlenen türlerdeki tüm nesnelere uygulanır.

## Kenarlıkları Kullan

Sayfa nesnesi etrafındaki kenarlık kullanmak için bu ayarı etkinleştirin. Aşağı açılan menüden seçim yaparak kenarlık türünü belirleyin.

<sup>l</sup> **Gölge Yoğunluğu**: **Gölge Yoğunluğu** aşağı açılan menüsü, sayfa nesnelerini çevreleyen gölgenin yoğunluğunu ayarlamayı sağlar. Ayrıca **Gölge Yok** seçeneği de vardır.

- <sup>l</sup> **Kenarlık Stili**: Aşağıdaki önceden tanımlanmış kenarlık türleri kullanılabilir:
	- <sup>l</sup> **Düz**: Düz, tek renkli kenarlık.
	- <sup>l</sup> **Basılı**: Sayfa nesnesinin arka plandan bastırıldığı izlenimini veren kenarlık.
	- <sup>l</sup> **Yükseltilmiş**: Sayfa nesnesini arka plandan yükseltildiği izlenimini veren kenarlık.
	- <sup>l</sup> **Duvarlı**: Sayfa nesnesinin etrafında duvar izlenimi veren kenarlık.
- <sup>l</sup> **Kenarlık Genişliği**: Bu seçenek tüm kenarlık türleri için kullanılabilir durumdadır. Genişlik mm, cm, inç (", inch), piksel (px, pxl, pixel), punto (pt, pts, point) veya docunits (du, docunit) cinsinden tanımlanabilir.
- <sup>l</sup> **Renk**: Tüm kenarlık türleri için renk paletinden uygun temel rengin seçilebileceği diyalog penceresini açmak için bu düğmeye tıklayın.
- <sup>l</sup> **Gökkuşağı**: Tüm kenarlık türleri için gökkuşağı renkli kenarlık oluşturur. Gökkuşağı, sayfa nesnesinin üstünden seçilen temel renkle başlar.

**Basitleştirilmiş Stil Oluşturma Modu** tercih edildiğinde (**Belge Özellikleri: Genel** içinde) kenarlık türü seçeneği yoktur; yalnızca **Gölge Yoğunluğu** aşağı açılan menüsü ve **Kenarlık Genişliği** ayarı kullanılabilir.

# Yuvarlak Köşeler

**Yuvarlak Köşeler** grubunda, sayfa nesnesinin genel şekli tanımlanır. Bu ayarlar, süper elips aracılığıyla mükemmel daireden/elipsten dikdörtgene kadar sayfa nesnelerinin çizilmesini sağlar. **Yuvarlak Köşeler** yalnızca **Gelişmiş Stil Oluşturma Modu**'nu seçtiyseniz kullanılabilir (**Belge Özellikleri: Genel** içinde bulunur).

- <sup>l</sup> **Yuvarlak Köşeler**: Bu seçenek işaretlendiğinde, yuvarlak kenarlı şekiller için alternatifleri olası kılar.
- <sup>l</sup> **Köşeler**: Buna karşılık onay kutusunun işaretlenmemiş kaldığı köşeler dikdörtgen olarak çizilir.
- <sup>l</sup> **Kare Olma Durumu**: 2 ile 100 arasındaki bir değişken sayısıdır; burada 100 değeri mükemmel köşeli kenarlara sahip dikdörtgeni tanımlarken, 2 değeri mükemmel elipse (1:1 en boy oranlı daireye) karşılık gelir. 2 ile 5 arasındaki kare olma durumu, genellikle yuvarlak köşeler elde etmek için optimum değerdir.
- <sup>l</sup> **Köşe Yarıçapı**: Bu ayar, sabit mesafedeki (**Sabit**) veya toplam dörtgenin yüzde birimindeki (**Bağıntılı (%)**) köşelerin yarıçapını belirler. Bu ayar, **Kare Olma Durumu** altında ayarlanmış temeldeki genel şekil tarafından etkilenen köşelerin kapsamını kontrol etmenizi sağlar. Mesafe mm, cm, inç (", inch), piksel (px, pxl, pixel), punto (pt, pts, point) veya docunits (du, docunit) cinsinden tanımlanabilir.

## Katman

**Katman** grubunda, nesne üç katmandan birinde yer alacak şekilde tanımlanabilir.

<sup>l</sup> **Alt**: **Alt** katman özelliğine sahip sayfa nesnesi, **Normal** ve **Üst** katmanlardaki sayfa nesnelerini asla belirsiz hale getiremez. Bu sayfa nesnesi yalnızca **Alt** katmanındaki diğer sayfa nesnelerinin üstüne yerleştirilebilir.

- <sup>l</sup> **Normal**: Oluşturulduğunda, sayfa nesneleri **Normal** (orta) katmanda yer alır. **Normal** katmandaki sayfa nesnesi, **Alt** katmandaki sayfa nesneleri tarafından asla belirsiz hale getirilemez ve **Üst** katmandaki sayfa nesnelerini asla belirsiz hale getiremez.
- <sup>l</sup> **Üst**: **Üst** katmandaki sayfa nesnesi, **Normal** ve **Alt** katmanlardaki sayfa nesneleri tarafından asla belirsiz hale getirilemez. Yalnızca **Üst** katmandaki diğer sayfa nesneleri bu sayfa nesnelerinin üzerine yerleştirilebilir.
- <sup>l</sup> **Özel**: **Üst**, **Normal** ve **Alt** katmanlar, sırasıyla 1, 0 ve -1 olarak dahili olarak numaralandırılmış katmanlara karşılık gelir. Aslında, -128 ile 127 arasındaki tüm değerler kabul edilir. İstediğiniz değeri girmek için bu seçeneği belirleyin.

## Tema Oluşturucu...

Yeni bir düzen teması oluşturabileceğiniz **Tema Oluşturucu** sihirbazını açar.

# Tema Uygula ...

Nesneye, sayfaya veya belgeye bir düzen teması uygulayabilirsiniz.

## Göster

**Göster** grubunda, sayfa nesnesinin görüntülendiği koşullar belirlenebilir.

- <sup>l</sup> **Her Zaman**: Sayfa nesnesi her zaman görüntülenir.
- <sup>l</sup> **Koşullu**: Sayfa nesnesi, örneğin seçimler vb. öğelere göre sürekli değerlendirilen bir koşullu fonksiyona bağlı olarak gösterilir veya gizlenir. Sayfa nesnesi yalnızca koşul FALSE değerini döndürdüğünde gizlenir.

Belge için Yönetici ayrıcalıklarına sahip olan kullanıcılar, tüm gösterme koşullarını geçersiz kılmak için **Tüm Sayfaları ve Sayfa Nesnelerini Göster** seçeneğini kullanabilirler (**Belge Özellikleri: Güvenlik** içinde). Bu fonksiyon, Ctrl+Shift+S tuşlarına basılarak değiştirilebilir.

# Seçenekler

**Seçenekler** grubunda, sayfa nesnesini taşıma ve yeniden boyutlandırma devre dışı bırakılabilir. Bu gruptaki ayarlar, yalnızca karşılık gelen onay kutuları **Belge Özellikleri: Düzen** ve **Sayfa Özellikleri: Güvenlik** içinde etkinleştirilmişse geçerlidir.

- <sup>l</sup> **Taşımaya/Boyutlandırmaya İzin Ver**: Bu seçeneğin seçimi kaldırılmışsa, sayfa nesnesi taşınamaz veya boyutlandırılamaz.
- <sup>l</sup> **Kopyalamaya/Klon Oluşturmaya İzin Ver**: Bu seçeneğin seçimi kaldırılmışsa, sayfa nesnesinin kopyası oluşturulamaz.
- <sup>l</sup> **Bilgiye İzin Ver**: **Bilgi** fonksiyonu kullanımdayken, bir alan değerinin bununla ilişkilendirilmiş bilgi içerdiği her seferinde, pencere başlığında bir bilgi simgesi görüntülenir. Bilgi simgesinin başlıkta görüntülenmesini istemiyorsanız, bu seçeneğin işaretini kaldırabilirsiniz.

Info [\(page](#page-964-0) 965)

<sup>l</sup> **Veriye Göre Boyutlandır**: Normalde, seçimler tablonun boyutunun sayfa nesnesi için tahsis edilenden daha küçük olmasına neden olduğunda, QlikView'daki tüm tablo sayfa nesnelerinin etrafındaki kenarlıklar küçülür. Bu onay kutusunun seçimi kaldırıldığında, boyutun bu otomatik ayarlanması kapatılır ve fazlalık alanı boş bırakılır.

# Kaydırma Sürgüleri

Kaydırma çubuğu düzenini değiştirmek için çeşitli kontroller **Kaydırma Sürgüleri** grubunda bulunur.

- <sup>l</sup> **Kaydırma Konumunu Koru**: Bu ayar etkin durumdayken, bir başka nesnede bir seçim yapıldığında, QlikView, tablo ve grafiklerin kaydırma konumunu bir kaydırma çubuğuyla korumaya çalışır. Bu ayarın aynı zamanda **Kullanıcı Tercihleri: Nesneler** bölümünde de etkinleştirilmesi gerekir. Belgeyi kapattığınızda kaydırma konumu korunmaz.
- <sup>l</sup> **Kaydırma Düğmeleri**: Kaydırma düğmesi rengini ayarlar. Düğmeye tıklayarak bir renk seçin. Orta dereceli gri tonların kaydırma çubukları için çoğunlukla en iyi sonucu verdiğini unutmayın. Her iki renk de uygun düğmeye tıkladığınızda açılan **Renk Alanı** diyalog penceresi aracılığıyla düz renk veya gradyan olarak tanımlanabilir.
- <sup>l</sup> **Kaydırma Arka Planı**: Kaydırma çubuğu arka planı rengini ayarlar. Düğmeye tıklayarak bir renk seçin.
- <sup>l</sup> **Kaydırma Çubuğu Genişliği**: Bu kontrol, kaydırma çubuğu sembollerinin hem genişliğini hem de göreceli boyutunu etkiler.
- <sup>l</sup> **Kaydırma Stili**: Kaydırma çubuk stilini ayarlar. Aşağı açılan kontrolden bir stil seçin. **Klasik** kaydırma çubuğu stili, QlikView 4/5 kaydırma sürgülerine karşılık gelir. **Standart** kaydırma çubuğu stili, daha modern bir görünüm sunar. Üçüncü stil olan **Açık** stili, daha ince ve daha açık çubuktur.

Kaydırma çubuğu stilinin görülebilmesi için **Stil Oluşturma Modu Gelişmiş** olarak ayarlanmalıdır. Bu ayarı bulmak için, **Genel** sekmesinden **Ayarlar** açılan menüsünü açıp **Belge Özellikleri**'ni seçin.

<sup>l</sup> **Uygula...**: **Düzen** sayfasında ayarlanmış özelliklerin uygulanacağı yeri ayarlayabileceğiniz **Başlık ve Kenarlık Özellikleri** diyalog penceresini açar.

### **Başlık**

Başlık ayarı, **Nesne Özellikleri** sayfasından yapılması durumunda yalnızca geçerli nesneye uygulanır.

Başlık ayarı, **Belge Özellikleri** sayfasından yapılması durumunda, belgede bulunan belirtilen türlerdeki tüm nesnelere uygulanır.

**Başlık** sayfasında, nesnenin genel düzeninden tamamen farklı düzen seçenekleri belirtin.

<sup>l</sup> **Başlığı Göster**: Bu seçenek işaretlendiğinde, sayfa nesnesinin en üst kısmına bir başlık çizilir. Liste kutuları ve diğer "kutu nesneleri" için seçenek varsayılan olarak açık olur; ancak düğmeler, metin nesneleri ve çizgi/ok nesneleri için açık olmaz.

<sup>l</sup> **Başlık Metni**: Metin kutusuna, sayfa nesnesinin başlığında gösterilecek bir başlık girebilirsiniz. Başlık yazı tipini değiştirmek için **Yazı Tipi...** düğmesini kullanın.

Başlığın farklı durumlarındaki renklerini ayarlayın. **Etkin Renkler** ve **Etkin Olmayan Renkler** için ayarlar birbirinden ayrı olarak yapılabilir.

**Renk Alanı** diyalog penceresini açmak için **Arka Plan Rengi** veya **Metin Rengi** düğmesine tıklayın. **Arka Plan Rengi**, **Renk Alanı** diyalog penceresinde **düz** veya **gradyan** renk olarak tanımlanabilir. **Metin Rengi**, renk fonksiyonları kullanılarak **Sabit** veya **Hesaplanan** renk olarak tanımlanabilir.

- **· Metni Kaydır**: Bu seçenek işaretlenmişse, başlık iki veya daha fazla satırda görüntülenir.
- <sup>l</sup> **Başlık Yüksekliği (Satırlar)**: Bu düzenleme kutusundaki başlık satırı sayısını ayarlayın.

QlikView nesnesinin tam boyutu ve konumu, **Normal** veya **En Küçük Duruma Getirilmiş** QlikView sayfa nesnesine yönelik boyut/konum ayarları ile belirlenebilir ve ayarlanabilir. Bu ayarlar piksel cinsinden ölçülür:

- **\* X-kon**: Sayfa nesnesinin sol tarafının yatay konumunu, sayfanın sol kenarına göre ayarlar.
- <sup>l</sup> **Y-kon**: Sayfa nesnesinin üst tarafının dikey konumunu, sayfanın üst kenarına göre ayarlar.
- <sup>l</sup> **Genişlik**: QlikView sayfa nesnesinin genişliğini ayarlar.
- <sup>l</sup> **Yükseklik**: QlikView sayfa nesnesinin yüksekliğini ayarlar.

Başlık etiketinin yönlendirmesi, **Başlık Hizalaması** seçenekleriyle değiştirilebilir:

- <sup>l</sup> **Yatay**: Etiket yatay olarak şu yönlerde hizalanabilir: Başlık alanı içinde **Sol**, **Orta** veya **Sağ**.
- <sup>l</sup> **Dikey**: Etiket dikey olarak şu yönlerde hizalanabilir: Başlık alanı içinde **Üst**, **Orta** veya **Alt**.

### **Özel Simgeler**

Sayfa nesnelerinin nesne menüsü komutlarının çoğu, başlık simgesi olarak yapılandırılabilir. Listedeki her bir komutun solundaki onay kutusunu işaretleyerek, başlık simgeleri olarak gösterilecek komutları seçin.

Özel başlık simgelerini dikkatli kullanın. Çok fazla simge olması, kullanıcının kafasını karıştırabilir.

- <sup>l</sup> **En Küçük Duruma Getirmeye İzin Ver**: Bu seçenek işaretlendiğinde, nesnenin en küçük duruma getirilebilir olması şartıyla, sayfa nesnesinin pencere başlığında bir en küçük duruma getir simgesi görüntülenir. Bu, ayrıca, nesnenin başlığına çift tıklanarak en küçük duruma getirilmesini mümkün kılar.
- <sup>l</sup> **Otomatik Olarak En Küçük Duruma Getir**: Bu seçenek, **En Küçük Duruma Getirmeye İzin Ver** öğesi işaretlendiğinde kullanılabilir hale gelir. Aynı sayfa üzerindeki birkaç sayfa nesnesi için **Otomatik Olarak En Küçük Duruma Getir** öğesi işaretlendiğinde, biri hariç tümü istendiği zaman otomatik olarak en küçük duruma getirilir. Bu, örneğin, aynı sayfa alanında birkaç grafiğin dönüşümlü olarak görüntülenmesi için kullanışlıdır.
- <sup>l</sup> **En Büyük Duruma Getirmeye İzin Ver**: Bu seçenek işaretlendiğinde, nesnenin en büyük duruma getirilebilir olması şartıyla, sayfa nesnesinin pencere başlığında bir en büyük duruma getir simgesi görüntülenir. Bu, ayrıca, nesnenin başlığına çift tıklanarak en büyük duruma
getirilmesini mümkün kılar. **En Küçük Duruma Getirmeye İzin Ver** ve **En Büyük Duruma Getirmeye İzin Ver** öğelerinin her ikisi de işaretlendiğinde, çift tıklama işlemi nesnenin en küçük duruma getirilmesini etkiler.

<sup>l</sup> **Yardım Metni**: Burada, açılan pencerede görüntülenecek yardım metnini girebilirsiniz. Yardım metni, bir hesaplanan formül olarak belirtilebilir. Bu seçenek, belge seviyesinde kullanılamaz. Uzun formüllerin daha kolay düzenlenmesi amacıyla **İfade Düzenle** diyalog penceresini açmak için **...** düğmesine tıklayın.

Örneğin sayfa nesnesinin açıklamasını girin. Nesnenin pencere başlığına yardım simgesi eklenir. Fare imleci simgenin üzerinde olduğunda, metin açılan pencerede görüntülenir.

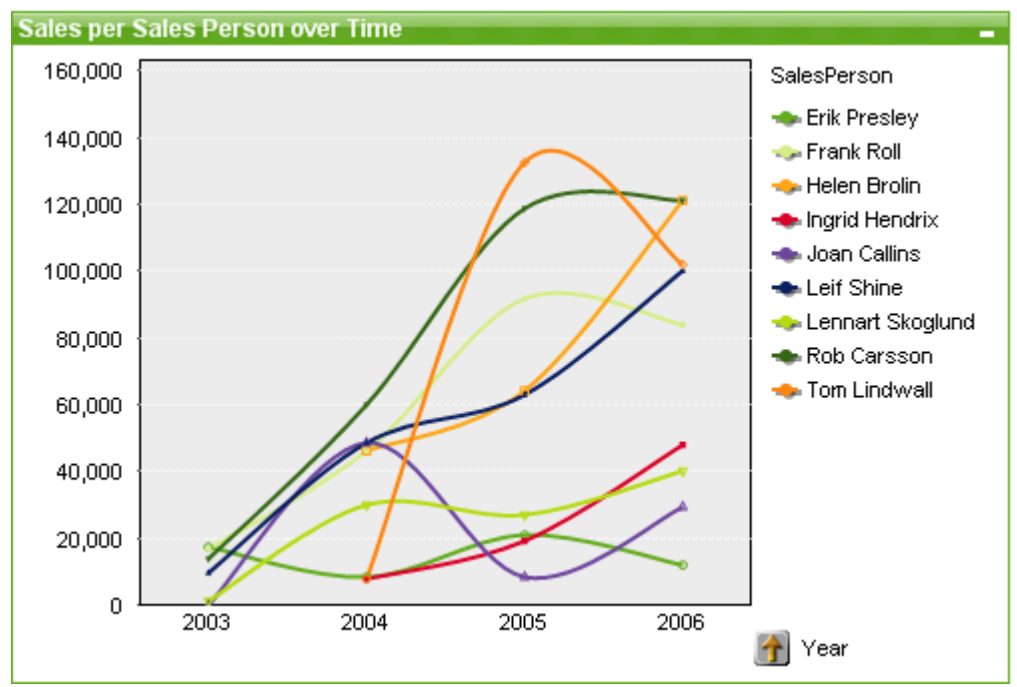

Çizgi Grafiği

Grafikler sayısal verilerin grafiksel temsilleridir. Mevcut bir grafiğin farklı temsilleri arasında geçiş yapmak için şu sayfada **Grafik Türü** ayarı değiştirilebilir: **Grafik Özellikleri: Genel** sayfası.

Çizgi grafikleri; verileri değer noktaları arasındaki çizgiler, yalnızca değer noktaları veya hem çizgiler hem de değer noktaları olarak sunar. Çizgi grafikleri, değişiklikleri veya eğilimleri göstermek istediğinizde kullanışlıdır.

Yeni bir çizgi grafiği oluşturmanın en hızlı yolu, **Araçlar** menüsünden **Hızlı Grafik** sihirbazını seçmektir.

Çizgi grafiğe sağ tıklandığında, **Çizgi Grafik: Nesne Menüsü** görüntülenir. Çizgi grafiği etkin bir nesne olduğunda, menüye **Nesne** menüsünden de erişilebilir.

#### **Yeni Grafik**

Araç çubuğunda **Grafik Oluştur** aracına tıklanarak, boş bir sayfa alanına sağ tıklayıp**Nesne** menüsünden **Yeni Sayfa Nesnesi, Grafik** seçilerek veya **Düzen** menüsünden **Yeni Sayfa Nesnesi, Grafik** seçilerek yeni bir grafik oluşturulabilir. Bu, bir dizi grafik özellik sayfası açar.

İlk görünen sayfada, grafiğin adı ve türü ile başlık (isteğe bağlı) ayarlanır; **Sonraki** düğmesine tıklandığında ikinci sayfa açılır. Yeterli bilgi girilir girilmez, **Sonraki** ve/veya **Bitir** düğmeleri etkinleştirilir ve kullanıcı bir sonraki sayfaya ilerleyebilir veya işlemi bitirebilir.

Grafik sayfada görüntülendikten sonra, grafiğe sağ tıklanarak ve **Özellikler** seçilerek veya grafik etkinleştirilerek (başlık alanını tıklama) ve **Nesne** menüsünde **Özellikler** seçilerek grafik değiştirilebilir.

#### **Nesne Menüsü**

Grafiğe sağ tıklandığında, kayan menü görünür. Bu menü aynı zamanda grafik etkin olduğunda **Nesne** menüsü altında da bulunabilir.

Menü aşağıdaki komutları içerir:

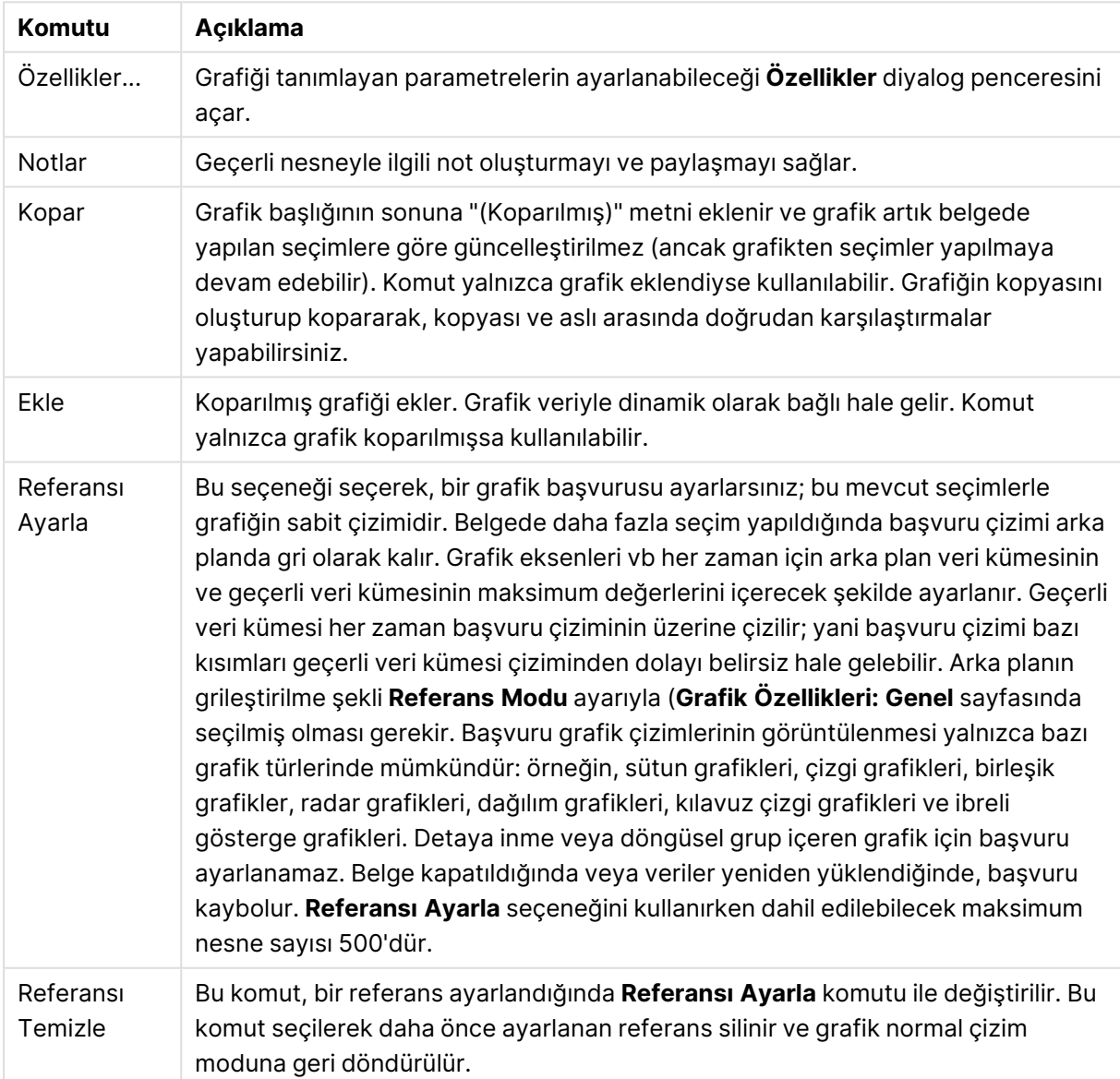

Nesne menüsü komutları

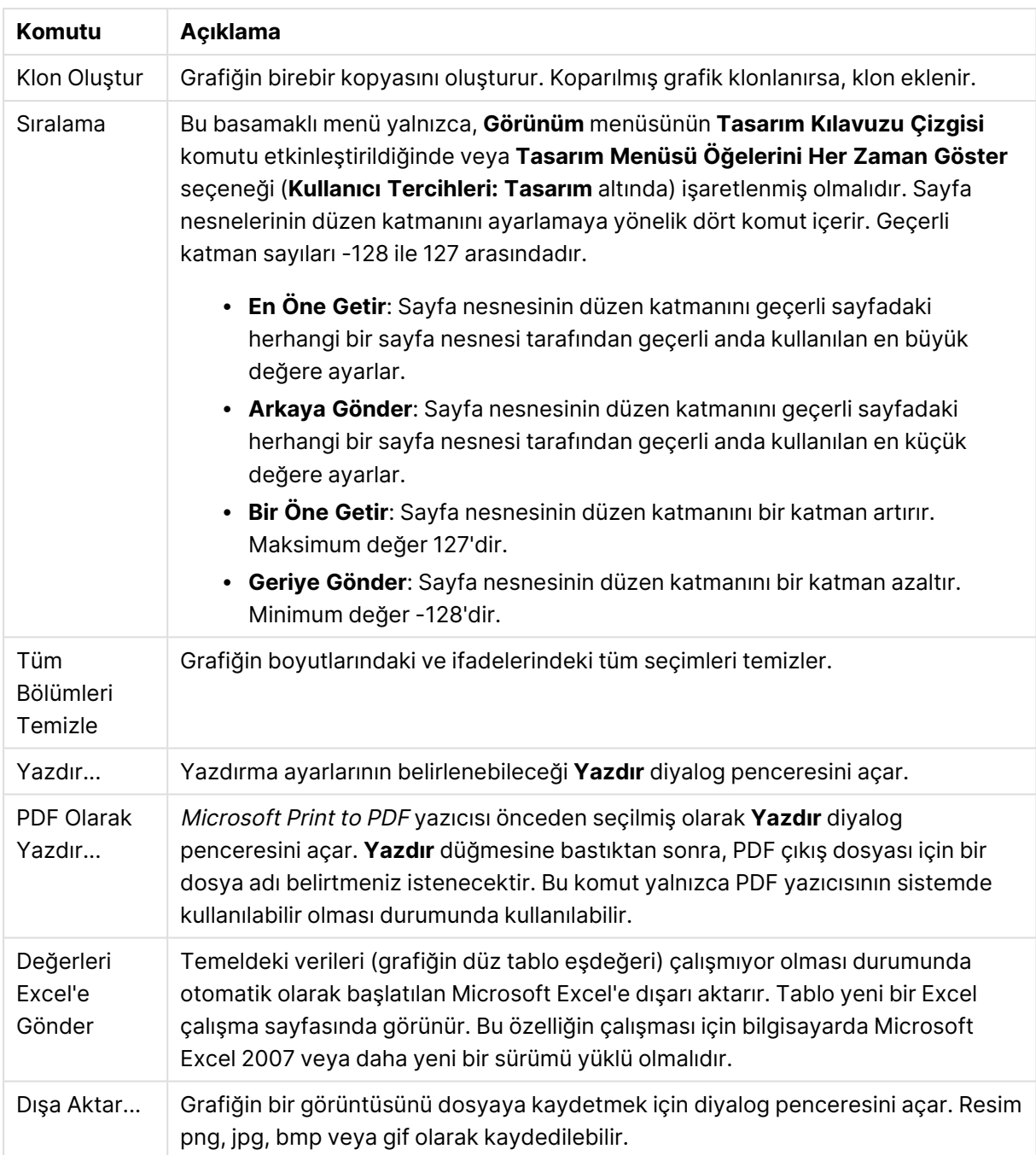

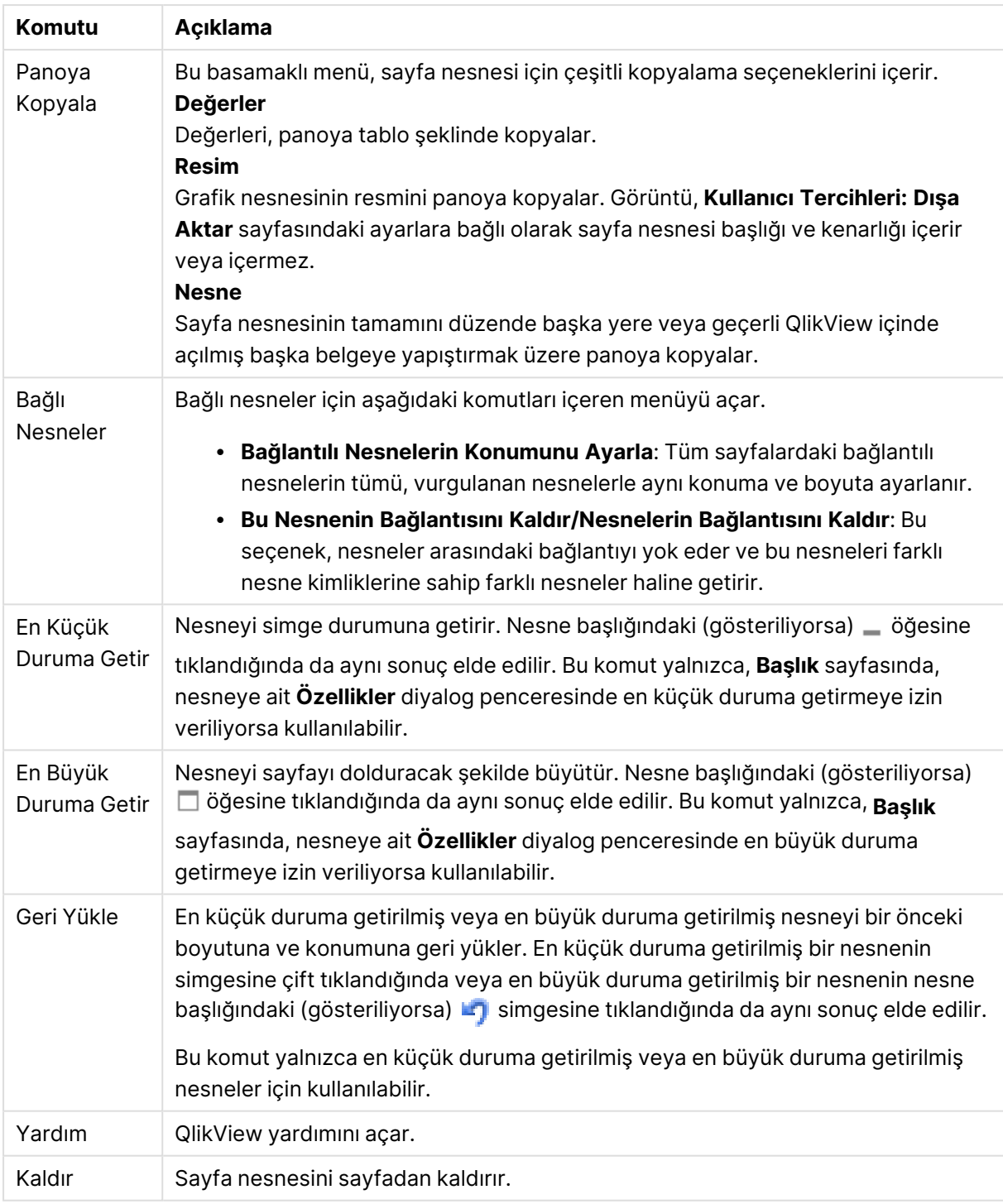

### **Grafik Özellikleri: Genel**

**Genel** sayfasında, başlıklar ve grafik türü gibi özellikleri ayarlayabilirsiniz. Bu, **Hızlı Grafik Sihirbazı** ve **Grafik Özellikleri** diyalog penceresindeki ilk sayfadır.

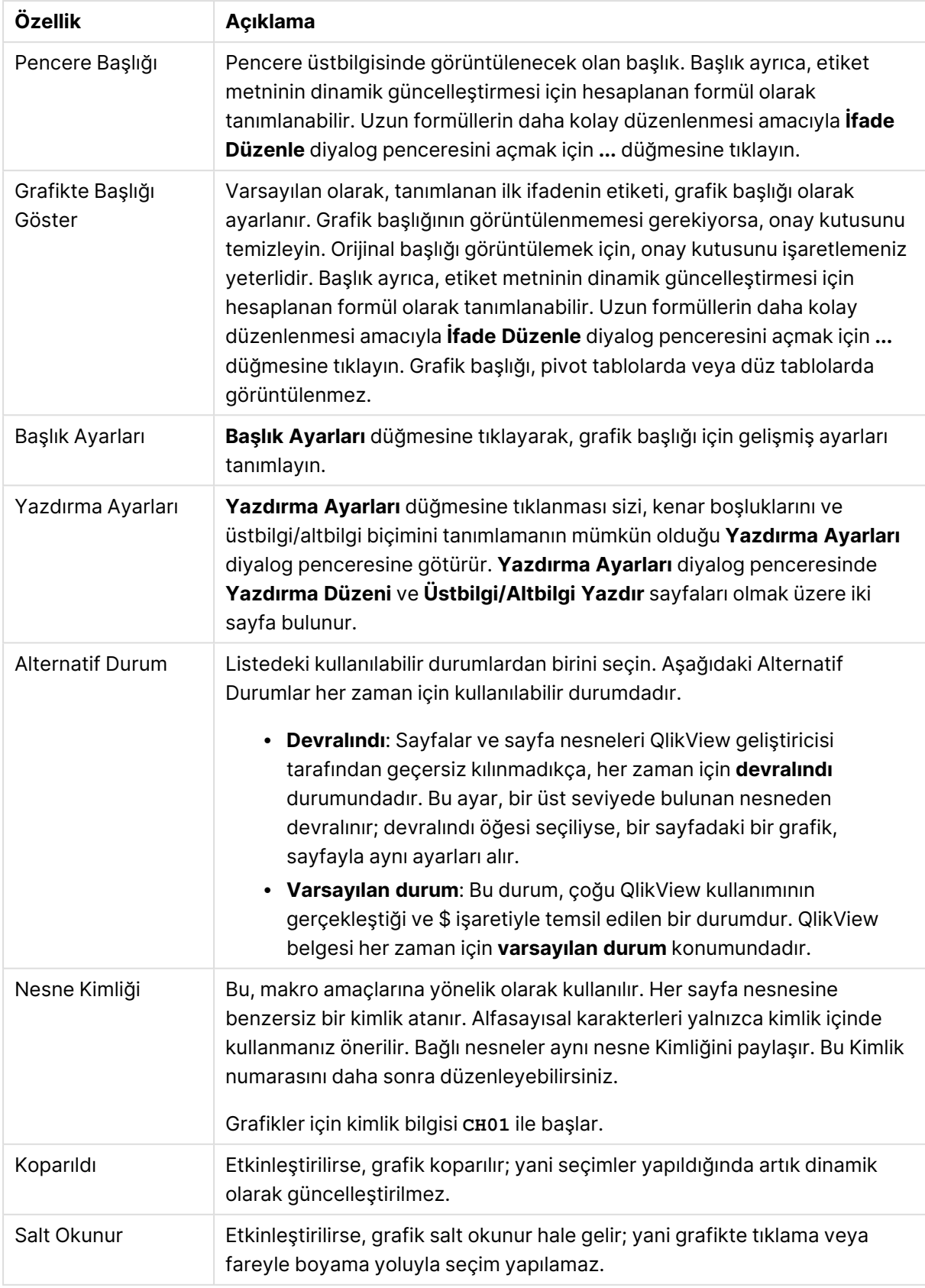

### Genel grafik özellikleri

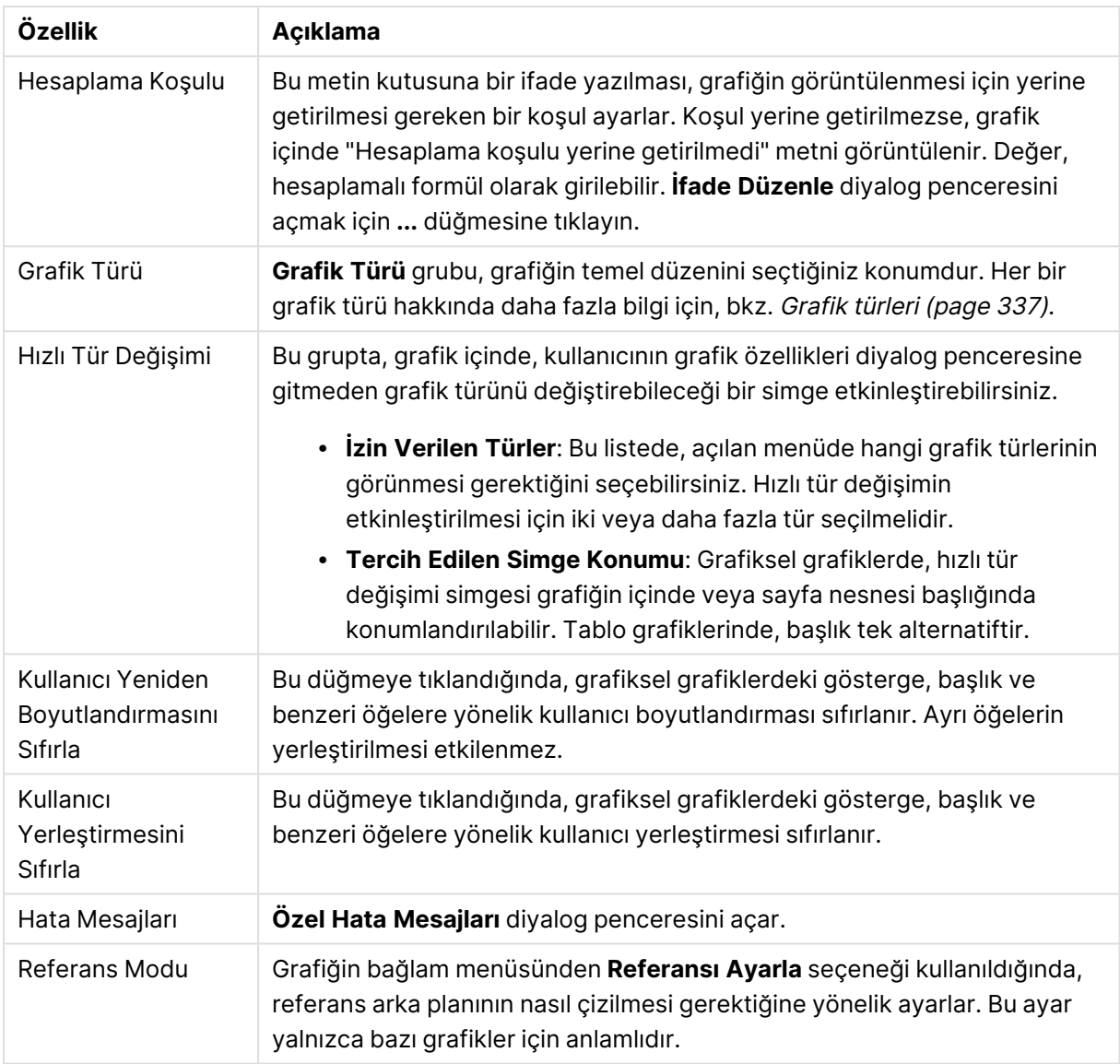

#### **Grafik Özellikleri: Boyutlar**

**Grafik Özellikleri: Boyutlar** sayfasına, grafiğe sağ tıklanarak ve **Özellikler** öğesi seçilerek veya grafik etkin olduğunda **Nesne** menüsünden **Özellikler** öğesi seçilerek erişilir.

Bir grafik oluşturduğunuzda ilk olarak kendinize şu iki soruyu sormanız gerekir:

- Neye bakmak istiyorsunuz? Sütun grafiğindeki sütunların boyutları neye karşılık gelmelidir? "Satış toplamı" veya benzeri bir yanıt verilebilir. Bu, **İfadeler** sekmesinde ayarlanır.
- Bunu neye göre gruplandırmak istiyorsunuz? Sütun grafiğindeki sütunlar için etiket olarak hangi alan değerlerini kullanmak istiyorsunuz? "Ülke başına" veya benzeri bir yanıt verilebilir. Bu, **Boyutlar** sekmesinde ayarlanır.

Bir grafik, bir veya daha fazla boyut görüntüleyebilir. Üst sınır, gerçek grafik türüne, verilerin karmaşıklığına ve kullanılabilir belleğe bağlıdır. Pasta, çizgi ve dağılım grafikleri maksimum iki, sütun,

blok ve ızgara grafikleri ise maksimum üç boyut görüntüleyebilir. Radar ve huni grafikleri yalnızca tek boyut görüntüleyebilirken, gösterge grafikleri herhangi bir boyut kullanmaz. Ek boyutlar yok sayılır.

Bir grafik boyutu, değerlerini, **Grafik Özellikleri: Boyutlar** sayfasında belirtilen bir alandan alır. Bir boyut, tek bir alan olmak yerine bir alan grubundan da oluşabilir (aşağıdaki **Grupları Düzenle** bölümüne bakın).

Boyut bir tek alan, bir grup veya bir ifade (hesaplamalı boyut) olabilir. Ayrıca, yapay olarak oluşturulmuş bir boyut da olabilir.

Alanları seçerek (tıklama, Ctrl-tıklama) ve **Ekle>** veya **<Kaldır** düğmelerini kullanarak ya da doğrudan seçimlerinize çift tıklayarak geri ve ileri taşıyın.

Grafik boyutları bir ifadeden de hesaplanabilir.

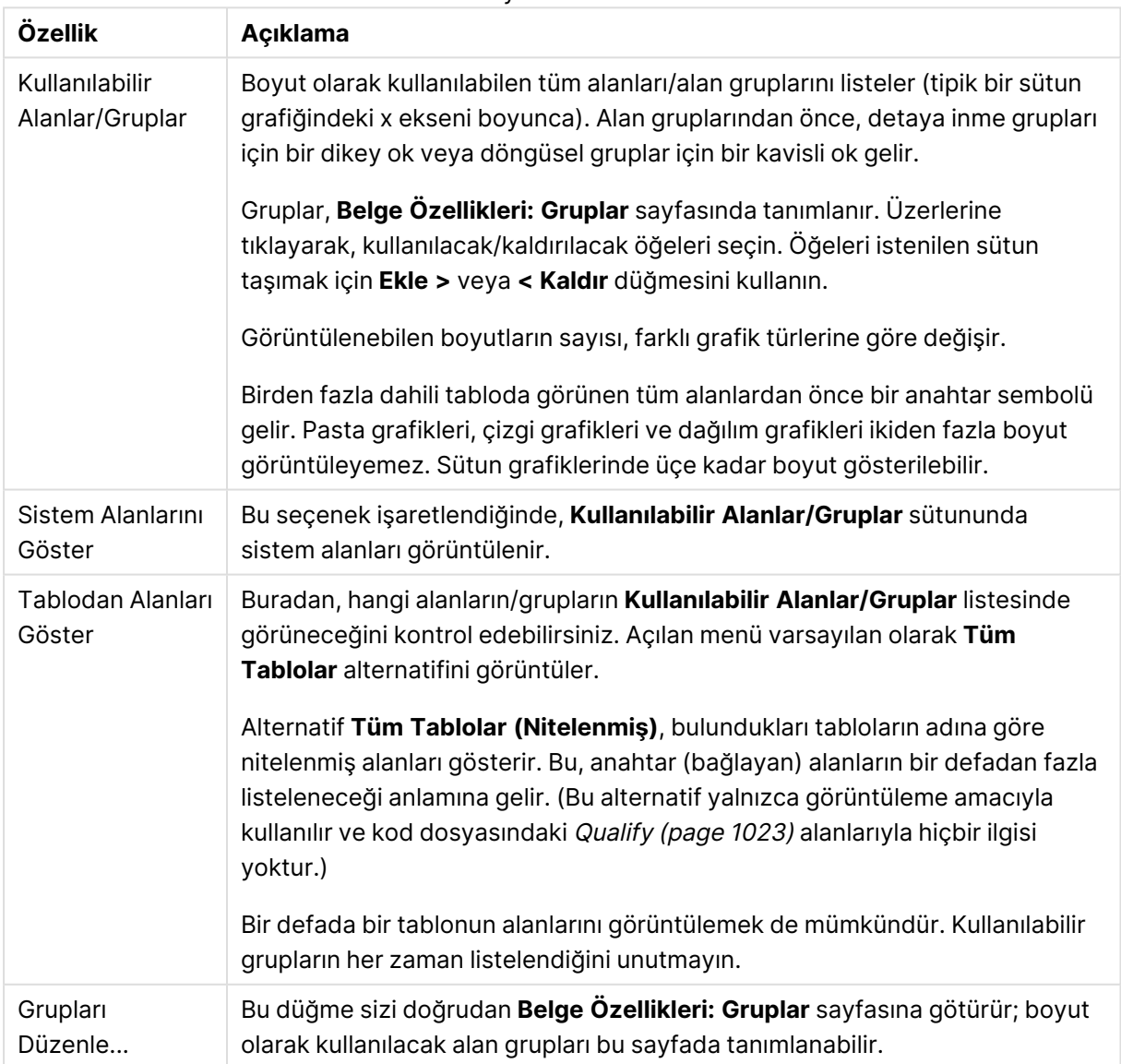

Boyut özellikleri

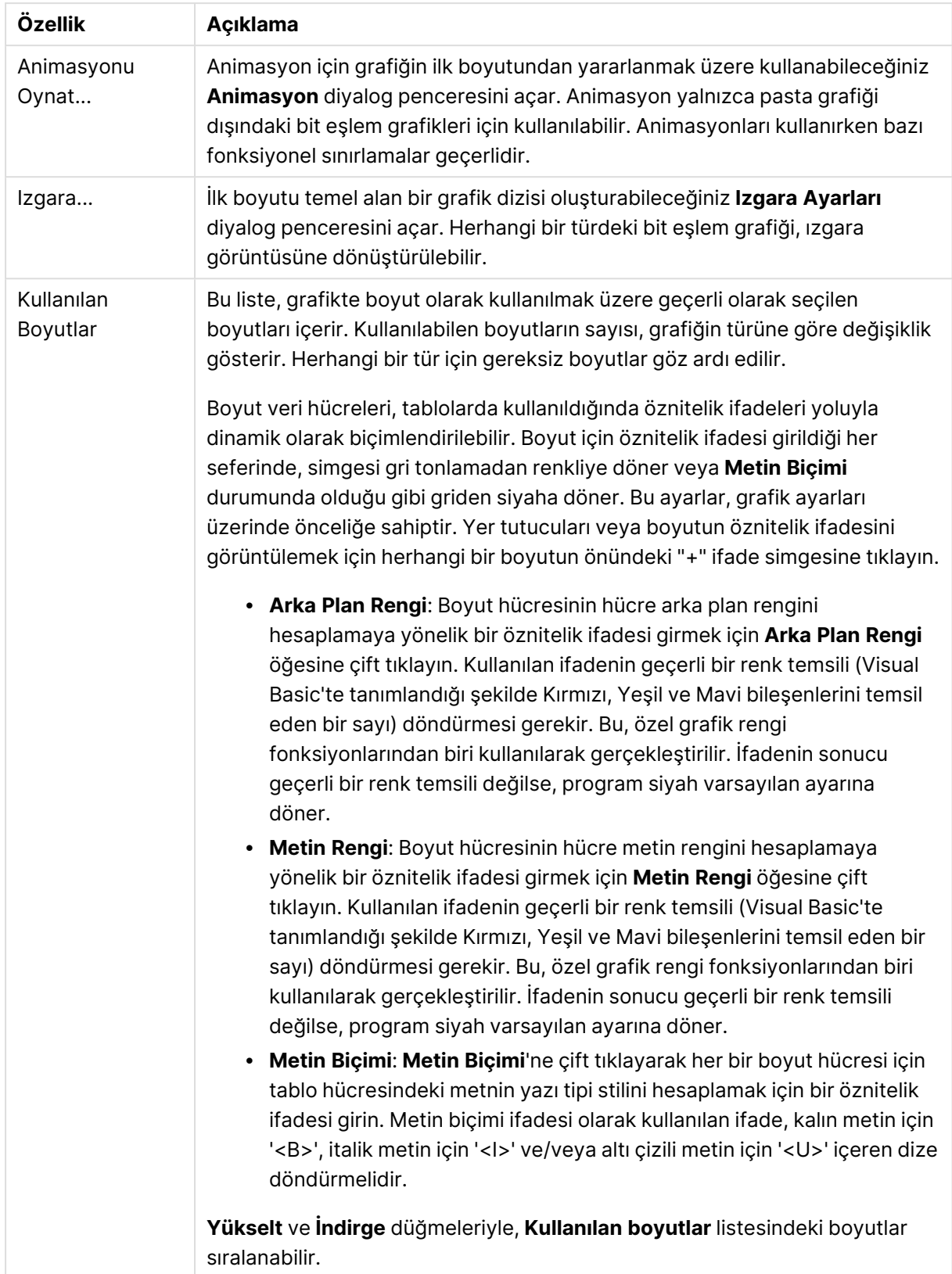

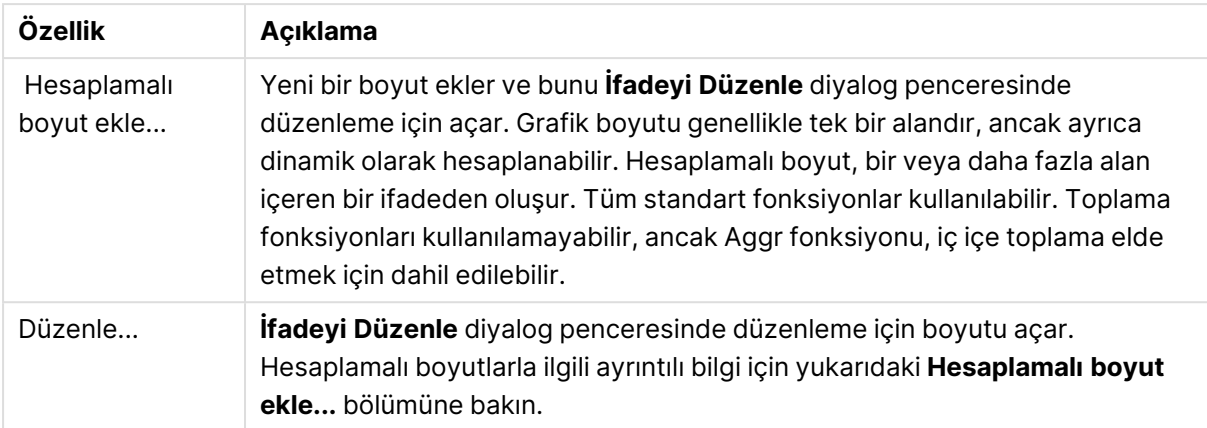

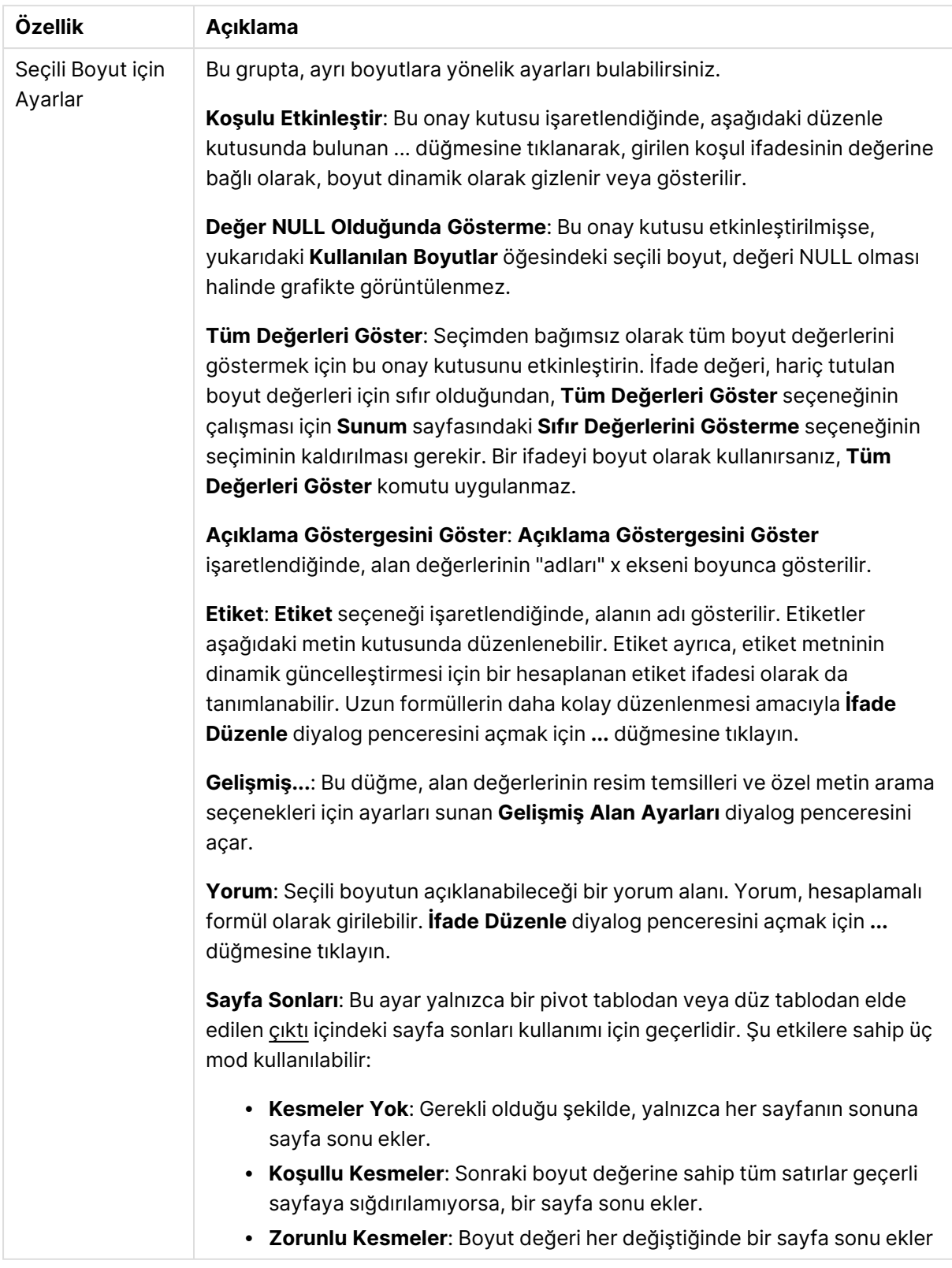

### **Grafik Özellikleri: Boyut Sınırları**

Gösterge grafikleri ve pivot tablolar dışındaki grafik türleri için boyut sınırları ayarlanabilir.

**Boyut Sınırları** sekmesinde, belirli bir grafikte görebileceğiniz boyut değerlerinin sayısı kontrol edilir.

Bu konuya geçmeden önce, açılan menüdeki üç seçeneğin neden olduğu etkiyi açıklamak önemlidir. Açılan menü üç değer içerir: **İlk**, **En Büyük** ve **En Küçük**. Bu değerler, hesaplama altyapılarının, grafik altyapısına döndürdüğü değerleri sıralama şeklini kontrol eder. Boyutun kısıtlanması gerekiyorsa, bu seçeneklerden birinin seçili olması zorunludur. Birincil sıralamanın ilk boyut sıralamasını geçersiz kılabildiği durumlarda pivot tablolar dışında, sıralama yalnızca ilk ifade için gerçekleştirilir.

Bu özellik sayfası, boyut sınırlarını tanımlamak için kullanılır. Grafikteki her boyut ayrı olarak yapılandırılır.

## Sınırlar

## İlk ifadeyi kullanarak hangi değerlerin görüntüleneceğini kısıtla

Bu özellikler, aşağıda yapılan ayarlara göre, grafikte görüntülenen boyut değerlerinin sayısını belirlemek için kullanılır.

### Yalnızca şunu göster:

X sayıda **İlk**, **En Büyük** ya da **En Küçük** değeri göstermek istiyorsanız bu seçeneği belirleyin. Bu seçenek 5 olarak ayarlanırsa, beş değer görüntülenir. Boyutun **Diğerlerini Göster** seçeneği etkinleştirilmişse, Diğerleri segmenti bu beş görüntüleme yuvasından birini kullanır. **İlk** seçeneği, özellik diyalog penceresinin **Sırala** sekmesinde seçilen seçeneklere dayalı olarak satırları döndürür. Grafik bir Düz Tablo ise, satırlar o zamanki birincil sıralamaya göre döndürülür. Diğer bir deyişle, kullanıcı herhangi bir sütun üstbilgisine çift tıklayarak ve söz konusu sütunu birincil sıralama kriteri haline getirerek değerlerin görüntülenmesini değiştirebilir.**En Büyük** seçeneği, grafikteki ilk ifadeye dayalı olarak satırları azalan sıralamada döndürür. Düz Tabloda kullanıldığında, ifadeler etkileşimli olarak sıralanırken, gösterilen boyut değerleri sabit kalır. İfadelerin sıralaması değiştirildiğinde, boyut değerleri değişir (değişebilir).**En Küçük** seçeneği, grafikteki ilk ifadeye dayalı olarak satırları artan sıralamada döndürür. Düz Tabloda kullanıldığında, ifadeler etkileşimli olarak sıralanırken, gösterilen boyut değerleri sabit kalır. İfadelerin sıralaması değiştirildiğinde, boyut değerleri değişir (değişebilir).Görüntülenecek değer sayısını girin. Değer, hesaplamalı formül olarak girilebilir. **İfade Düzenle** diyalog penceresini açmak için **...** düğmesine tıklayın.

## Yalnızca şu olan değerleri göster:

Bu seçenek için belirtilen koşulu karşılayan tüm boyut değerlerini görüntülemek için bu seçeneği belirleyin. Değerleri toplamın yüzdesini veya tam miktarı temel alarak görüntülemek için seçin. **Toplama göre göreceli** seçeneği, özellik diyalog penceresinin **İfadeler** sekmesindeki **Bağıntılı** seçeneğine benzer bir göreceli modu etkinleştirir. Değer, hesaplamalı formül olarak girilebilir. **İfade Düzenle** diyalog penceresini açmak için **...** düğmesine tıklayın.

## Yalnızca şuna toplanan değerleri göster:

Bu seçenek belirlendiğinde, geçerli satıra kadar olan tüm satırlar toplanır ve sonuç, seçenekte ayarlanan değerle karşılaştırılır. **Toplama göre göreceli** seçeneği, özellik diyalog penceresinin **İfadeler** sekmesindeki **Bağıntılı** seçeneğine benzer bir göreceli modu etkinleştirir ve kümülatif değerleri (ilk, en büyük ve en küçük değerleri temel alan) genel toplamla karşılaştırır. Değer, hesaplamalı formül olarak girilebilir. **İfade Düzenle** diyalog penceresini açmak için **...** düğmesine tıklayın. Karşılaştırma değerini içeren boyut değerini dahil etmek için **Sınır Değerlerini Dahil Et** öğesini seçin.

Kümülatif kısıtlama toplamı hesaplanırken negatif değerler dahil edilmez. Negatif değerler içerebilen alanlar için bağıntılı kısıtlamalar kullanmamanızı öneririz.

Hesaplanan boyuta bir sınır eklerseniz ve veriler aynı hesaplanan boyuta göre sıralanırsa, boyut sınırı sıralama düzeninden önce uygulanır.

# **Secenekler**

## Diğerlerini Göster

Bu seçeneğin etkinleştirildiğinde, grafikte bir **Diğerleri** segmenti oluşturulur. Görüntüleme kısıtlamaları için karşılaştırma ölçütlerini karşılamayan tüm boyut değerleri, **Diğerleri** segmentinde gruplanır. Seçilen boyuttan sonra başka boyutlar varsa, **İç Boyutları Daralt** öğesi, takip eden/iç boyutlar için ayrı ayrı değerlerin grafikte görüntülenip görüntülenmeyeceğini kontrol eder. **Etiket** alanına grafikte görüntülenmesini istediğiniz adı girin. Herhangi bir metin girilmezse, etiket otomatik olarak ifade metnine ayarlanır.

Değer, hesaplamalı formül olarak girilebilir. **İfade Düzenle** diyalog penceresini açmak için **...** düğmesine tıklayın.

## Toplamı Göster

Bu seçenek etkinleştirildiğinde, grafik seçilen boyut için bir toplam görüntüler. Bu toplam, hala özellik diyalog penceresinin **İfadeler** sekmesinde yapılandırılan ifade toplamından farklı şekilde davranır. **Etiket**: Grafikte görüntülemek istediğiniz adı girin. Herhangi bir metin girilmezse, etiket otomatik olarak ifade metnine ayarlanır. Değer, hesaplamalı formül olarak girilebilir. **İfade Düzenle** diyalog penceresini açmak için **...** düğmesine tıklayın.

## Genel Gruplama Modu

Bu seçenek yalnızca iç boyutlar için geçerlidir. Bu seçenek etkinleştirildiğinde, kısıtlamalar yalnızca seçilen boyuta göre hesaplanır. Önceki tüm boyutlar yok sayılır. Bu seçenek devre dışı bırakılırsa, kısıtlamalar tüm önceki boyutlara dayalı olarak hesaplanır.

#### **Boyut Toplamlarına Kıyasla İfade Toplamları**

Boyut Toplamları, hesaplama altyapısı tarafından oluşturulur ve daha sonra ayrı satırlar (veya boyut değerleri) olarak grafik altyapısına döndürülür. Bu, Diğerleri satırları üzerinde bir etkiye sahiptir. İfade Toplamları ve Boyut Toplamları olanaklarını kullanma arasındaki fark aşağıda görülebilir.

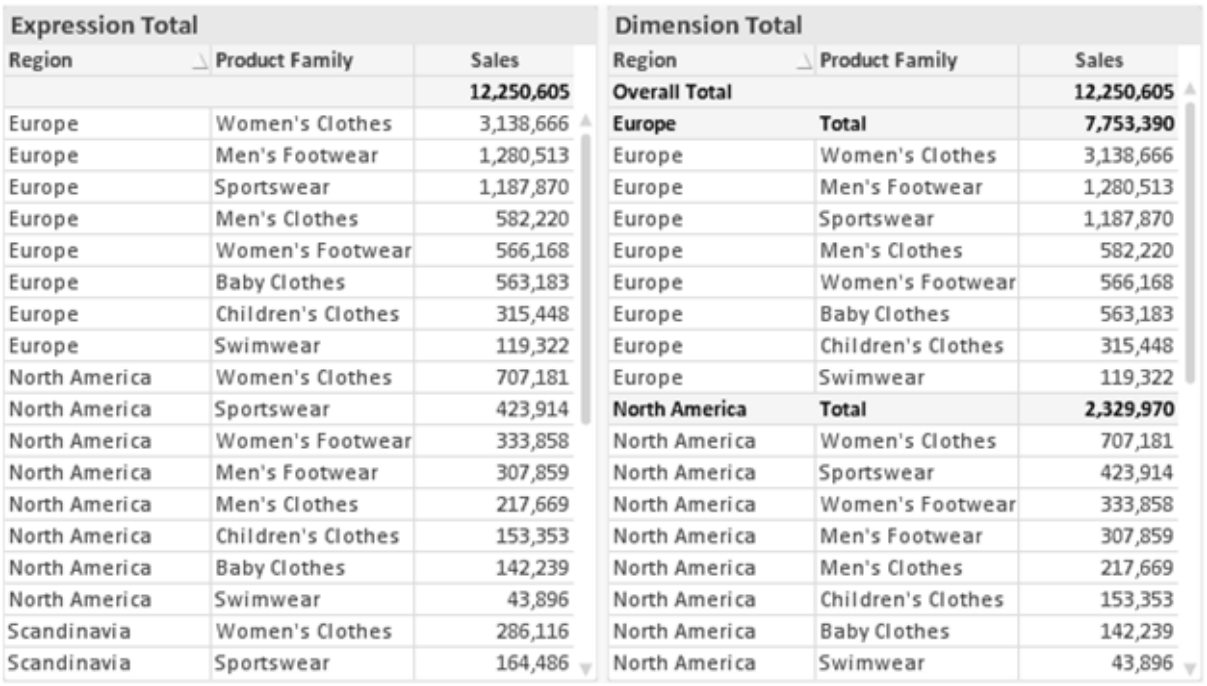

İfade Toplamları ve Boyut Toplamları

Boyut Toplamları kullanıldığında, bir düz tablo içinde alt toplamlara sahip olmak mümkündür.

#### **Grafik Özellikleri: İfadeler**

**Grafik Özellikleri: İfadeler** sekmesine erişmek için, bir grafiğe veya tabloya sağ tıklayın ve **Nesne** menüsünden **Özellikler** öğesini seçin.

Bir grafik oluştururken iki soru sorulmalıdır:

- <sup>l</sup> Sütunların boyutu vb. neyi göstermelidir? Bunlar **İfadeler** olur ( örneğin **NetSales toplamı**).
- <sup>l</sup> Veriler nasıl gruplandırılmalıdır? Bunlar **Boyutlar** olur ( örneğin **Ülke** başına).

**İfadeler** sekmesi, farklı grafik ve tablo türleri için farklı görünür. Bir seçenek gri renkteyse, söz konusu grafik veya tablo türü için kullanılamaz.

# İfade Listesi

Sol üst bölmedeki ifade listesi, çok sayıda kontrol seçeneğini içeren tam bir ağaç kontrolüdür.

Her bir ifadenin (veya ifade grubunun) önünde, genişletme simgesi (' + ' işaretine sahip kutu) gösterilir. Bu simgeye tıklanıldığında, temeldeki alt ifadeler veya öznitelik ifadeleri açılır. Simge aynı anda bir daraltma simgesiyle ( ' - ' ) değiştirilir. Belirli çizim seçenekleri alt ifadeleri kullanır; bu, birlikte çizim sembolünü tanımlayan iki veya daha fazla ifadeden oluşan bir kümedir (örneğin aşağıda açıklanan **Stok** veya **Kutu Çizimi**).

İfade verileri aynı zamanda öznitelik ifadeleri aracılığıyla dinamik olarak da biçimlendirilebilir. Boyutun öznitelik ifadeleri için yer tutucuları görüntülemek amacıyla herhangi bir ifadenin önündeki genişletme simgesine tıklayın. Bunlar:

## Arka Plan Rengi

Veri noktasının çizim rengini hesaplamak için öznitelik ifadesini oluşturmak üzere varsayılan **Arka Plan Rengi** ifadesini düzenleyin. Hesaplanan renk, varsayılan QlikView renk seçimi üzerinde önceliğe sahip olur ve renk fonksiyonları kullanılarak elde edilen geçerli bir renk temsili olmalıdır. İfadenin sonucu geçerli bir renk temsili değilse, program siyah varsayılan ayarına döner. Aynı yöntem kullanılarak, **Metin Rengi** için bir yardımcı ifade oluşturulabilir.

## Metin Rengi

Arka plan rengiyle (yukarı bakın) aynı yöntem kullanılarak, **Metin Rengi** için bir yardımcı ifade oluşturulabilir.

### Metin Biçimi

Veri noktasıyla ilişkili metnin yazı tipi stilini hesaplamaya yönelik bir öznitelik ifadesi girmek üzere **Metin Biçimi** ifadesini düzenleyin (Tablolar için: her bir boyut hücresi için tablo hücresindeki metin. Hesaplanan metin biçimi, **Grafik Özellikleri: Stil**.

Metin biçimi ifadesi olarak kullanılan ifade, kalın metin için '<B>', italik metin için '<I>' ve/veya altı çizili metin için '<U>' içeren dize döndürmelidir. Dizeden önce = öğesinin gerekli olduğunu unutmayın.

### Pasta Açılan Penceresi

Veri noktası ile ilişkili pasta diliminin çıkarılan "açılan pencere" konumunda çizilmesi gerekip gerekmediğini hesaplamaya yönelik bir öznitelik ifadesi girmek için **Açılan Pasta** öğesine tıklayın. Bu tür bir öznitelik ifadesi yalnızca pasta grafikleri üzerinde etkilidir.

### Sütun Konumu

Sütun için kaydırmayı veya veri noktasıyla ilişkili sütun segmentini hesaplamaya yönelik bir öznitelik ifadesi girmek için **Sütun Konumu** öğesine tıklayın. Kaydırma pozitif veya negatif olabilir ve sütunu veya segmenti uygun şekilde taşır. Bu, örneğin şelale grafiği adı verilen grafikleri oluştururken kullanışlıdır. Bu tür bir öznitelik ifadesi yalnızca sütun grafikleri üzerinde etkilidir.

## Çizgi Stili

Çizgiye yönelik çizgi stilini veya veri noktasıyla ilişkili çizgi segmentini hesaplamaya yönelik bir öznitelik ifadesi girmek için **Çizgi Stili** öğesine tıklayın. Bu tür öznitelik ifadesi yalnızca çizgi, birleşik ve radar grafikleri üzerinde etkilidir. Çizginin göreceli genişliği, <Wn> etiketi dahil edilerek kontrol edilebilir; burada n, grafiğin varsayılan çizgi kalınlığına uygulanacak çarpım katsayısıdır. n sayısı 0,5 ile 8 arasında bir gerçek sayı olmalıdır.

#### **Örnek: <W2.5>**

Çizginin stili, <Sn> etiketi dahil edilerek kontrol edilebilir; burada <sup>n</sup>, kullanılacak stili belirten 1 ile 4 arasında bir tamsayıdır (1=sürekli, 2= çizgili, 3=noktalı, 4=çizgili/noktalı). Örn.: <S3>. <Wn> ve <Sn> etiketleri serbestçe birleştirilebilir, ancak her bir etiketin yalnızca ilk oluşumu dikkate alınır. Etiketler tek tırnak içine alınmalıdır.

## Değeri Göster

Ana ifade için **Veri Noktalarındaki Değerler** işaretlenmemiş olsa dahi, veri noktası çiziminin "veri noktasındaki değer" değeri ile tümlenmesi gerekip gerekmediğini hesaplamaya yönelik bir öznitelik ifadesi girmek için **Değeri Göster** öğesine tıklayın. Ana ifade için **Veri Noktalarındaki Değerler** seçiliyse, öznitelik ifadesi göz ardı edilir. Bu tür bir öznitelik ifadesi yalnızca sütun, çizgi, pasta, huni ve birleşik grafikler üzerinde etkilidir.

## Ekle

Yeni ifadeler ve alt ifadeler, **Ekle** düğmesiyle oluşturulur. Seçenek ayrıca, ifade listesine sağ tıklandığında görünen bağlam menüsünden de kullanılabilir.

## Sil

**Sil** düğmesi, önceden oluşturulmuş ifadeleri listeden kaldırmanıza olanak tanır. Seçenek, ayrıca, ifade listesindeki bir ifadeye sağ tıklandığında görünen bağlam menüsünden de kullanılabilir.

## Kopyala

**Kopyala** seçeneği yalnızca, ifade listesindeki bir ifadeye veya bir alt ifadeye/öznitelik ifadesine sağ tıklandığında görünen bağlam menüsünden de kullanılabilir. Bu komut bir ana ifade üzerinde kullanıldığında, ifadeyle ilişkili tüm veriler ve ayarlar (etiket dahil), panoya bir xml parçası olarak kopyalanır.

Daha sonra ifade tekrar aynı grafiğe veya aynı veya başka bir belgedeki başka herhangi bir QlikView grafiğine yapıştırılabilir. Komutu bir öznitelik ifadesi üzerinde kullanırsanız, yalnızca öznitelik ifadesi tanımı kopyalanır. Bu durumda bir öznitelik ifadesi, aynı veya başka bir grafikteki herhangi bir ana ifadeye yapıştırılabilir.

## Dışarı Aktar...

**Dışarı Aktar...** seçeneği yalnızca, ifade listesindeki bir ifadeye sağ tıklandığında görünen bağlam menüsünden de kullanılabilir. Bu komut bir ana ifade üzerinde kullanıldığında, ifadeyle ilişkili tüm veriler ve ayarlar (etiket dahil), bir xml dosyasına dışarı aktarılabilir.

Daha sonra ifade tekrar aynı grafiğe veya aynı ya da başka bir belgedeki başka herhangi bir QlikView grafiğine içeri aktarılabilir. Komut, dışarı aktarma dosyasının hedefini seçebileceğiniz **İfadeyi Farklı Dışarı Aktar** diyalog penceresini açar. Dosya Ex.xml uzantısını alır.

# Yapıştır

**Yapıştır** seçeneği yalnızca, ifade listesindeki bir ifadeye veya alt ifadelere/öznitelik ifadelerine sağ tıklandığında görünen bağlam menüsünden de kullanılabilir. Bir ana ifade daha önce panoya kopyalanmışsa, bu ana ifadeyi ifadeler listesinde boş alana yapıştırabilir ve kopyalanan ifadeyle birebir aynı yeni bir ifade oluşturabilirsiniz. Bir öznitelik ifadesi kopyalanmışsa, bunu bir ana ifadeye yapıştırabilirsiniz.

# İçeri Aktar

**İçeri Aktar** seçeneği yalnızca, ifade listesindeki boş alana sağ tıklandığında görünen bağlam menüsünden de kullanılabilir. Komut, önceden dışarı aktarılan ifadeye göz atabileceğiniz bir diyalog penceresi açar. İçeri aktarılan ifade, grafikte yeni bir ifade olarak görünür.

# Yükselt/Alçalt

Birkaç ifade görüntüleniyorsa, bunlar **Yükselt** ve **İndirge** düğmeleri kullanılarak sıralanabilir. Bu, sütunların ve benzeri öğelerin grafikte görüntülenme sıralamasını etkiler.

# Grup

**Gruplandır** düğmesi, iki veya daha fazla kullanılabilir ifade olması şartıyla, ifadeleri bir veya daha fazla döngüsel grupta birleştirmek için kullanılabilir. QlikView düzeninde, grafikte görüntülenen döngü simgesine tıklayarak bir gruba ait ifadelerde döngüsel olarak gezinebilirsiniz (= **Döngü Grubu**). Doğrudan seçim için, gruba ait olup geçerli olarak kullanılmayan ifadelerin açılan listesini almak üzere aynı döngü simgesine tekrar sağ tıklayın.

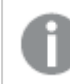

**Döngü Grubu**'nu döngüsel gruplar ile karıştırmayın!

# Grubu Çöz

Bir gruba ait bir ifadenin seçilmesi ve **Grubu Çöz** öğesine tıklanması, ifadeyi gruptan çıkarır. Çıkarma sonrasında döngü grubunda yalnızca bir ifade kalırsa, son ifade de çıkarılır ve grup kaldırılır.

# Etkinleştir

Bu onay kutusunun devre dışı bırakılması, ifadeyi grafikte atlanacak şekilde ayarlar.

# Bağıntılı

Bu onay kutusunun etkinleştirilmesi, grafiği, sonucu mutlak sayılar yerine yüzde olarak gösterecek şekilde ayarlar. Bu seçenek, pivot tablolar için kullanılamaz.

# Görünmez

Bu onay kutusunun etkinleştirilmesi, bu ifadenin çizilmesini engellerken, ifadeye atanan alanı korur.

# Koşul

Bu onay kutusunun etkinleştirilmesi, geçerli seçimi temel alarak ifadenin görüntülenip görüntülenmeyeceğini belirleyen bir koşul tanımlamanıza olanak tanır. Koşul TRUE veya NULL olarak değerlendirilirse ifade görüntülenir, koşul FALSE olarak değerlendirilirse ifade görüntülenmez.

# Etiket

İfade etiketinin önünde, kullanılan grafik türünü ve/veya ifade için seçilen **Görüntüleme Seçenekleri** öğelerini göstermek için bir veya birkaç simge kullanılır (aşağıya bakın).

# Tanım

Seçilen ifadenin bileşimini gösterir. İfade doğrudan bu kutu içinde düzenlenebilir. **...** düğmesine tıklanarak tam **İfade Düzenle** diyalog penceresi açılır.

# Yorum

Bu, ifadenin oluşturucusunun ifadenin amacını ve fonksiyonunu açıklayabileceği bir yorum alanıdır.

# Görüntüleme Seçenekleri

Bu grup, veri noktalarının çizilme şeklini veya grafik tablolarının ifade hücrelerine ne girileceğini değiştirmek için kullanılır. Bazı seçeneklerin yalnızca belirli grafik türleri için kullanılabildiğini, bazı seçeneklerin birleştirilemediğini ve bazı seçeneklerin karmaşık çizimler oluşturmak için bir veya daha fazla ek ifade kullanacağını unutmayın.

## Sütun

Seçilen ifadenin değerlerini sütun olarak gösterir. Bu seçenek yalnızca sütun grafikleri ve birleşik grafikler için kullanılabilir.

## Sembol

Seçilen ifadenin değerlerini sembol olarak gösterir. Bu seçenek yalnızca çizgi grafikleri ve birleşik grafikler için kullanılabilir. Açılan menüdeki birkaç farklı sembol arasından seçim yapın.

## Çizgi

Seçilen ifadenin değerlerini çizgi olarak gösterir. Bu seçenek yalnızca çizgi grafikleri ve birleşik grafikler için kullanılabilir. Açılan menüdeki **Normal**, **Kesintisiz** ve üç farklı **Plato** çizgisi arasından seçim yapın.

## Stok

İfadeyi bir stok işaretçisi olarak çizmek için bu onay kutusunu işaretleyin. İfadeler listesinde ifadeden önce kendi simgesi gelir ve ifade, dört alt ifadeye sahip boş bir yer tutucu olarak görünür.

Birinci alt ifade, stok işaretçisinin üst noktasını çizmek için kullanılır. İkinci alt ifade alt nokta için kullanılır. Stok işaretçisinin çizilmesi için, bu iki alt ifade geçerli tanımlar içermelidir.

Üçüncü alt ifade isteğe bağlıdır, ancak kullanılması durumunda stok işaretçisinin yakın noktası için kullanılır. Dördüncü alt ifade isteğe bağlıdır, ancak kullanılması durumunda stok işaretçisinin açık noktası için kullanılır.

İfade için **Stok** onay kutusu işaretlendiğinde, yeni boş alt ifadeler otomatik olarak oluşturulur. Bir ifade için **Stok** onay kutusu seçildiğinde, aynı ifade için **Sütun**, **Çizgi**, **Sembol**, **Kutu Çizimi** veya **Hata Çubukları Var** onay kutularını seçemezsiniz. Bir ifade için bu seçeneklerden herhangi biri seçilmişse, ifade için **Stok** onay kutusu seçilemez. Bu seçenek yalnızca birleşik grafikler için kullanılabilir.

## Kutu Çizimi

İfadeyi, genellikle istatistiksel verilerin görüntülenmesi amacıyla kullanılan bir kutu çizimi olarak çizmek için bu onay kutusunu işaretleyin. İfadeler listesinde ifadeden önce kendi simgesi gelir ve ifade, beş alt ifadeye sahip boş bir yer tutucu olarak görünür.

Birinci alt ifade, kutu çiziminin kutu üst noktasını çizmek için kullanılır. İkinci alt ifade kutu alt noktası için kullanılır. Kutu çiziminin çizilmesi için, bu iki ifade geçerli tanımlar içermelidir.

Üçünce ila beşinci alt ifadeler isteğe bağlıdır. Bu ifadeler, kullanılmaları durumunda bir medyan, bir üst yatay çizgi ve bir alt yatay çizgi tanımlar.

Bir **Kutu Çizimi** öğesine yönelik genel bir uzantı, aşırı değerler için ana hat düzenleyicileri adını taşır. Bunlar, ayrı ifadeleri sembol olarak çizerek elde edilebilir. Ana ifade için **Kutu Çizimi** işaretlendiğinde, yeni boş alt ifadeler otomatik olarak oluşturulur. Bir ifade için **Kutu Çizimi** onay kutusu seçildiğinde, aynı ifade için **Sütun**, **Çizgi**, **Sembol**, **Stok** veya **Hata Çubukları Var** onay kutularını seçemezsiniz. Bir ifade için bu seçeneklerden herhangi biri seçilmişse, ifade için **Kutu Çizimi** seçilemez. Bu seçenek yalnızca birleşik grafikler için kullanılabilir.

## Hata Çubukları Var

Seçilen ifadeyi takip eden bir veya iki ifadeyi, ana ifadenin veri noktalarının en üstünde çizilen hata çubukları için yardımcı ifadeler olarak kullanmak üzere bu onay kutusunu işaretleyin. Simetrik öğesi seçilmişse, yalnızca bir yardımcı ifade kullanılır ve veri noktası çevresinde simetrik olarak çizilir. Asimetrik öğesi seçilmişse, iki yardımcı ifade kullanılır ve sırasıyla veri noktasının üzerinde ve altında çizilir.

Hata çubuğu ifadeleri pozitif sayılar döndürmelidir. Hata çubukları için kullanılan yardımcı ifadelerden önce İfadeler listesinde kendi (simetrik), (asimetrik üst) veya (asimetrik alt) simgeleri gelmelidir ve bu ifadeler, grafikte başka herhangi bir amaçla kullanılamaz. Seçilen ifadenin ardından zaten tanımlanmış bir ifade yoksa, yeni kukla yardımcı ifadeler otomatik olarak oluşturulur. Bu seçenek yalnızca sütun grafikleri, çizgi grafikleri ve birleşik grafikler için kullanılabilir.

### Veri Noktasındaki Değerler

İfadenin sonucunun, veri noktasının üst kısmında metin olarak çizilmesini sağlamak için bu onay kutusunu işaretleyin. Bu seçenek yalnızca sütun grafikleri, çizgi grafikleri, birleşik grafikler ve pasta grafikleri için kullanılabilir. Pasta grafikleri için kullanıldığında, değer, pasta dilimlerinin yanında gösterilir.

## Eksen Üzerinde Metin

Bir ifadenin sonucunun, her bir x ekseni değeri, eksen ve eksen etiketlerinde metin olarak çizilmesini sağlamak için bu onay kutusunu işaretleyin. Bu seçenek yalnızca sütun grafikleri, çizgi grafikleri ve birleşik grafikler için kullanılabilir.

## Açılan Pencere Olarak Metin

İfadenin sonucunun düzende bulunan grafikteki bir veri noktasının üzerine gelindiğinde görünen açılan balon mesajlarında gösterilmesini sağlamak için bu onay kutusunu işaretleyin. Bu seçenek, diğer görüntüleme seçeneklerinden herhangi biri ile birlikte veya bu seçeneklerden herhangi biri

olmadan kullanılabilir. Bu nedenle, grafiğin kendi içinde bulunmayan, ancak yalnızca üzerine gelindiğinde açılan pencerelerde bulunan bir ifadeye sahip olmak mümkündür.

### Temsil

Bu seçenek yalnızca düz tablolar ve pivot tablolar için kullanılabilir.

### Metin

İfade değerleri her zaman metin olarak yorumlanır ve görüntülenir.

### Resim

Bu seçenekle, QlikView her ifade değerini resme yönelik bir referans olarak yorumlama girişiminde bulunur. Referans, sabit diskteki resim dosyasına giden yol (örn: C:\Resmim.jpg) veya QlikView belgesinin içindeki resim dosyasına giden yol (örn: qmem://<Ad>/<Ahmet>) olabilir. QlikView bir ifade değerini geçerli bir resim referansı olarak yorumlayamazsa, **Resim Olmadığında Metni Gizle** kutusu işaretlenmediği takdirde, değerin kendisi görüntülenir.

## Dairesel Gösterge, Doğrusal Gösterge, Trafik Lambası Göstergesi, LED Göstergesi

Gösterge seçeneklerinden her biriyle, gösterge grafiği kullanılabilir tablo hücresinde resim olarak çizilir. Göstergenin düzeni, **Grafik Özellikleri: Sunum** diyalog penceresinde değiştirilebilir (bu pencereye **Gösterge Ayarları** düğmesinden erişilir).

### Mini Grafik

Bu seçenekle QlikView, ifade değerlerini bir sütun veya çizgi grafikte görüntüler. Grafik kullanılabilir tablo hücresi içinde çizilir. Grafiğin görsel ayarları **Mini Grafik Ayarları** düğmesi aracılığıyla değiştirilebilir. Bu seçenek yalnızca düz tablolar için kullanılabilir.

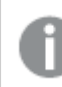

Excel'e dışa aktarırken mini grafikler görüntülenmez!

## Bağlantı

Tablo hücresinde tıklanabilir bir bağlantı oluşturacak şekilde, **Tanım** alanına bir ifade girmek için bu seceneği belirleyin. İfade, DisplayText<url>LinkText olarak yorumlanabilen bir metin döndürmelidir. DisplayText öğesi tablo hücresinde görüntülenir ve LinkText öğesi, yeni bir tarayıcı penceresinde açılan bağlantı olur.

Bir bağlantı tanımlanmışsa, tablo hücresindeki değerin altı çizilir. Bir bağlantı tanımlanmamışsa, değerin altı çizilmez. Görüntüleme modu Bağlantı olduğunda, bir hücre içinde seçim yapmanın mümkün olmadığını unutmayın. **...** düğmesine tıklanarak tam **İfade Düzenle** diyalog penceresi açılır.

Güvenlik kısıtlamaları nedeniyle URL bağlantıları yalnızca Ajax istemcisinde çalışmaktadır.

#### **Örnekler:**

 $=Name 6$  '<url>' & Link =Name & '<url>www.qlikview.com' burada Name ve Link öğeleri, kodda yüklü olan tablo alanlarıdır.

### Resim Biçimlendirme

Yalnızca yukarıdaki **Resim** seçeneği belirlendiğinde kullanılabilir. Bu seçenek yalnızca düz tablolar ve pivot tablolar için kullanılabilir. Bu ayar, QlikView'ün resmi hücreye sığacak şekilde nasıl biçimlendirdiğini tanımlar. Dört alternatif mevcuttur:

- <sup>l</sup> **Uzatma Yok**: Bu seçenek belirlendiğinde resim uzatılmadan olduğu gibi gösterilir. Bu, resmin bazı bölümlerinin görünmez olmasına veya hücrenin yalnızca bir bölümünü doldurmasına neden olabilir.
- <sup>l</sup> **Doldur**: Bu seçenek tercih edilirse, resim, en boy oranı korunmadan, hücreye sığdırılacak şekilde uzatılır.
- <sup>l</sup> **En Boy Oranını Koru**: Bu seçenek belirlenirse resim, en boy oranı korunarak hücreyi dolduracak şekilde mümkün olduğu kadar yayılır.
- <sup>l</sup> **En Boy Oranına Göre Doldur**: Bu seçenek belirlendiğinde resim, en boy oranı korunarak hücreyi dolduracak şekilde her iki yönde de yayılır. Bu, genellikle resmin bir yönde kırpılmasıyla sonuçlanır.

## Kümülatif Toplama

Bu gruptaki ayarlar arasından seçim yaparak, grafikte değerlerin kümülatif toplanması gerekip gerekmediğini belirlersiniz. Kümülatif grafikte, her bir y değeri, takip eden x değerinin y değerine eklenir. Yıl başına satış toplamını gösteren bir kümülatif sütun grafiğinde, örneğin 1996 yılının değeri, 1997 yılının değerine eklenir.

Grafiğiniz birkaç ifade içeriyorsa, İfadeler listesinde kümülatif toplanması gereken değerlere sahip ifadeyi seçin. Kümülatif toplama, pivot tablolar için kullanılamaz.

#### Kümülatif Toplama Yok

Bu seçenek belirlenirse, seçilen grafik ifadesinin y değerleri kümülatif toplanmaz.

### Tam Kümülatif Toplama

Bu seçenek belirlenirse, her y değeri, ifadenin önceki y değerlerinin tümünü kümülatif toplar. Yukarıdaki **Kümülatif Toplama** bölümüne bakın. Tam kümülatif toplama, Null veya 0 değerlerini içeren çoklu boyutlar için çalışmaz.

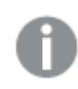

Grafik ızgarası etkinleştirilirse tam kümülatif toplama çalışmaz.

## <sup>n</sup> Adım Geriye Kümülatif Topla

Kutuya bir sayı girerek, ifadedeki kümülatif toplanacak olan y değerlerinin sayısını ayarlarsınız. Yukarıdaki **Kümülatif Toplama** bölümüne bakın.

# Toplam Modu

Bu grup, yalnızca Düz Tablo grafik nesnelerinin seçilen ifadeleri için etkinleştirilir. Üç olası ayar vardır:

- **· Toplamlar Yok**: Seçilen ifade için toplamlar hesaplanmaz.
- <sup>l</sup> **İfade Toplamı**: Sonraki seviyede değerlendirilen ifadenin toplamı. Örneğin, bir ifade birkaç çalışan için ortalama aylık maaşı oluşturuyorsa, **İfade Toplamı** tüm maaşların toplam ortalamasını oluşturur.
- <sup>l</sup> **Satırların F(x) Değeri**: Bu seçenek belirlenirse, seçilen ifade için her bir veri noktasının ayrı değerleri (bir sütun grafiğindeki her bir sütun, bir düz tablodaki her bir satır vb.), açılan listeden seçilen toplama işlevi kullanılarak toplanır (tipik olarak toplama işlemi yapılır).

**İlk dize** veya **Son dize** değeri, tabloda bulunan en yüksek veya en düşük değerdir (alfasayısal düzende). Alfasayısal sıralama düzeni 0'dan 9'a kadar sayılar ile başlar ve sonra A'dan Z'ye kadar devam eder.

# Sütun Kenarlığı Genişliği

Sütun grafikleri ve birleşik grafiklerde bu ifadeyle çizilen sütunların çevresindeki kenarlık çizgisinin kalınlığını belirtir. Bu değer mm, cm, inç ("), piksel (px, pxl), nokta (pt, pts) or docunit (du, docunit) cinsinden belirtilebilir.

# Gösterge Olarak İfadeler

Birkaç ifade kullanıldığında, bu seçenek, grafiğin yanında ifadeleri ve bunlara karşılık gelen renkleri gösteren bir gösterge görüntüler.

# Eğilim Çizgileri

Seçilen QlikView grafiklerinde, ifade çizimleri, istatistiksel eğilim çizgileriyle tümlenebilir veya değiştirilebilir.

Eğilim çizgileri yalnızca, maksimum bir boyut ve sütun olarak gösterilen bir ifadeyle dağılım grafiklerinde, çizgi grafiklerinde ve sütun grafiklerinde/birleşik grafiklerde görüntülenebilir. Diğer grafik türleri için, **Eğilim Çizgileri** grubundaki arlar kullanılamaz ve etkisizdir. Dağılım grafiklerinde, veri noktaları y=f(x) varsayımıyla işlenir. Sütun grafikleri, çizgi grafikleri ve birleşik grafikler için, **Görüntüleme Seçenekleri** altındaki tüm seçeneklerin seçiminin kaldırılmasına ve buna rağmen, daha sonra temel veri noktaları olmadan çizilecek olan eğilim çizgileri eklenmesine izin verilir. Sütun grafiklerinde, çizgi grafiklerinde ve birleşik grafiklerde bulunan eğilim çizgileri, bir tahmin ve/veya geriye dönük tahmin aralığı belirtilerek tahmin edilebilir (**Eksenler** sayfası). Tahmin edilen çizgiler noktalı olarak gösterilir. Grafiklerde ayrık bir x eksenine sahip olan eğilim çizgileri, sembol içeren çizgiler olarak gösterilir. Bir sürekli eksende, yalnızca çizgi gösterilir.

- **Ortalama**: Ortalama bir düz çizgi olarak çizilir.
- <sup>l</sup> **Doğrusal**: Bir doğrusal regresyon çizgisi çizilir.
- <sup>l</sup> **2. dereceden polinom**: İkinci derecenin polinom eğilim çizgisi çizilir.
- <sup>l</sup> **3. dereceden polinom**: Üçüncü derecenin polinom eğilim çizgisi çizilir.
- <sup>l</sup> **4. dereceden polinom**: Dördüncü derecenin polinom eğilim çizgisi çizilir.
- <sup>l</sup> **Üstel**: Bir üstel eğilim çizgisi çizilir.
- <sup>l</sup> **Denklemi Göster**: Bu onay kutusu belirli bir ifade için işaretlenmişse, ifadenin eğilim çizgileri, grafikte metin olarak ifade edilen eğilim denklemiyle tümlenir.
- <sup>l</sup> **R2'yi Göster**: Belirli bir ifade için bu onay kutusu işaretlenirse ifadenin eğilim çizgileri, grafik içinde metin olarak ifade edilen determinasyon katsayısıyla tümlenir.

#### **Grafik Özellikleri: Sırala**

**Grafik Özellikleri: Sırala** sayfasına, bir grafiğe sağ tıklanarak ve **Nesne** menüsünden **Özellikler** seçilerek erişilir.

Bu, birkaç kullanılabilir sıralama düzeni arasından grafik boyutlarının sıralama düzenini belirlediğiniz konumdur.

**Grafik Özellikleri: Sırala** sayfası, düz tablolar için biraz farklı seçenekler içerir.

**Boyutlar** listesi, grafiğin boyutlarını içerir. Sıralama düzeni atamak için, bir boyutu işaretleyin ve sağ tarafta bir veya daha fazla sıralama düzeni seçin.

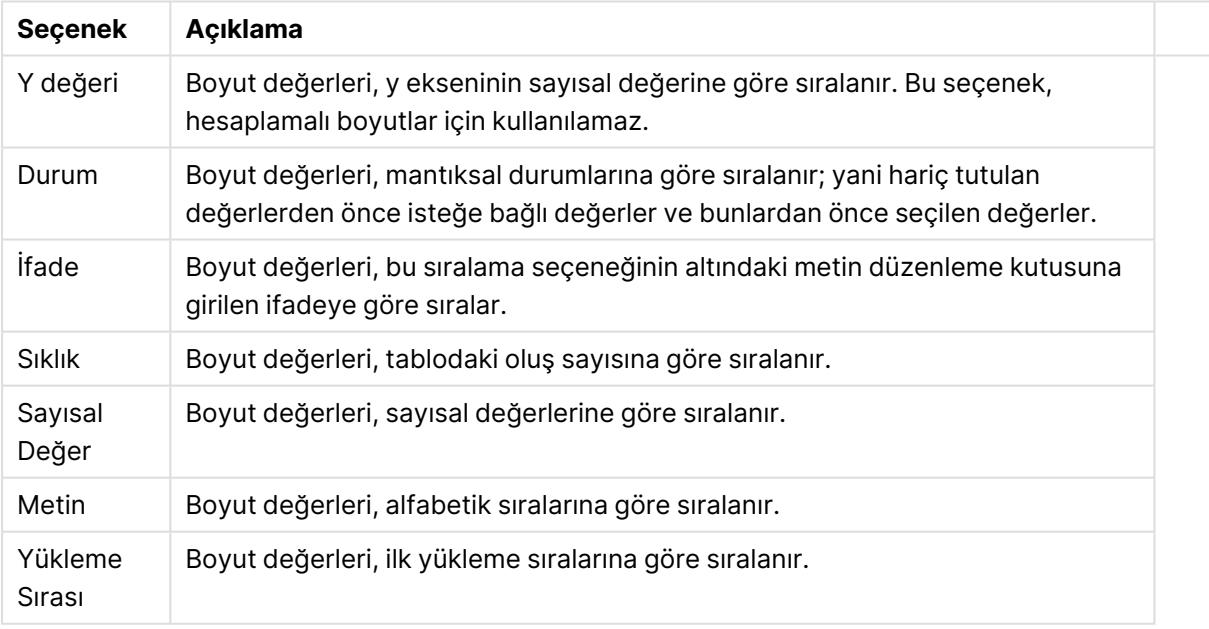

#### Boyut sıralama seçenekleri

Çakışan sıralama düzenlerinin seçilmesi durumunda ilk karşılaşılan sıralama düzeninin önceliğe sahip olmasını sağlamak üzere, grupta üstten alta doğru hiyerarşi mevcuttur. Seçilen sıralama düzeni, **Artan** ve **Azalan** veya **A -> Z** ve **Z -> A** arasında geçiş yapılarak ters çevrilebilir.

**Varsayılan** düğmesine tıklandığında boyut değerleri, **Belge Özellikleri: Sırala** diyalog penceresinde tanımlanan varsayılan değere ayarlanır.

**Sıralama Düzeni Gruplamayı Geçersiz Kıl** onay kutusu yalnızca, **Boyutlar** listesinde bir grup boyutu seçildiğinde kullanılabilir. Normalde bir grup boyutunun sıralama düzeni, grup özellikleri üzerinden bir gruptaki her bir alan için belirlenir. Bu seçeneği etkinleştirerek bu tür ayarları grup seviyesinde geçersiz kılabilir ve grupta hangi alanın etkin olduğundan bağımsız olarak boyut için tek bir sıralama düzeni uygulayabilirsiniz.

#### **Grafik Özellikleri: Stil**

Bu sayfada, grafik için temel bir stil belirleyebilirsiniz. Listelenen özelliklerin tümü, her grafik türü için kullanılamaz.

- <sup>l</sup> **Görünüm**: Kullanılabilir stillerden birini seçin Bu, bazı örneklerde grafiğin yalnızca görünüşünün yanı sıra fonksiyonunu da etkiler.
- **· Yönlendirme**: Grafiğin yönlendirmesini dikey veya yatay olarak ayarlayın.
- <sup>l</sup> **Alt Tür**: Bu grupta, sütunlar için **Gruplandırılmış** veya **Yığın** modu, (Radar grafikleri için **Bindirilmiş** veya **Yığın**) olacak şekilde mod ayarlanır. Bu ayar yalnızca grafiğin iki boyut veya bir boyut ve birden fazla ifade görüntülediği durumlarda çalışır. Yığın sütunlardaki negatif değerler, x-ekseninin altında ayrı bir şekilde aşağı doğru yığılır. Sütun grafikler için, sürekli eksen ölçekleme kullanırken, yığın düzeni izin verilen tek düzendir.

Çoklu boyutlara ve ifadelere sahip sütun grafiklerinin sunumu için şu ilkeler geçerlidir:

- X ekseninde maksimum iki boyut gösterilebilir.
- <sup>l</sup> Çok renkli yığın sütunlarla üçüncü bir boyut gösterilebilir.
- Yalnızca tablo grafikleri üçten fazla boyut görüntüleyebilir.
- İki veya daha fazla ifade etkinleştirildiğinde, ilk iki boyut x ekseninde gösterilir ve ifade çok renkli yığın sütunlarla gösterilir.
- <sup>l</sup> İki veya daha fazla ifade etkinleştirildiğinde ve alt grup yığın olarak ayarlandığında, bir yığın içindeki tüm ifadeler bir eksene (varsayılan olarak sol) göre hesaplanır. Bir ifadeyi sol eksene göre hesaplanacak şekilde, başka bir ifadeyi ise sağ eksene göre hesaplanacak şekilde ayarlasanız dahi bu durum geçerlidir.

Aşağıdaki listede, alt türlerin birden fazla boyut ve ifadeyle nasıl sunulduğu gösterilmektedir.

- <sup>l</sup> **Tek boyut**
	- <sup>l</sup> **1 ifade**: tek sütun
	- <sup>l</sup> **2'den fazla ifade**: ifadeler gruplandırılmış veya yığılmıştır
- <sup>l</sup> **İki boyut**
	- <sup>l</sup> **1 ifade**: Boyutlar gruplandırılmış veya yığılmıştır
	- <sup>l</sup> **2'den fazla ifade**: Boyutlar gruplandırılmıştır
- <sup>l</sup> **Üç boyut**
	- <sup>l</sup> **1 ifade**: 1. ve 2. boyut gruplandırılmış, 3. boyut yığılmıştır
	- <sup>l</sup> **2'den fazla ifade**: 1. ve 2. boyut gruplandırılmış, ifadeler yığılmıştır.
- <sup>l</sup> **Dört boyut**
	- <sup>l</sup> **1 ifade**: 1. ve 2. boyut gruplandırılmış, 3. boyut yığılmıştır
	- <sup>l</sup> **2'den fazla ifade**: 1. ve 2. boyut gruplandırılmış, ifadeler yığılmıştır.
- <sup>l</sup> **3B Görünüm**: Bu gruptaki ayarlar, 3B modlarda grafiğin görüntülendiği açıyı tanımlar.
	- **· Üst Açı**: 3B görünümün dikey açısını tanımlar. Değer, 5 ile 45 arasında bir tam sayı olmalıdır.
	- <sup>l</sup> **Yan Açı**: 3B görünümün yan açısını tanımlar. Değer, 5 ile 45 arasında bir tam sayı olmalıdır.
- <sup>l</sup> **Çizim Renk Stili**: Bu kontrol, grafikteki tüm çizim renklerine bir renk stili uygulamak için kullanılabilir. Açılan listede bir stil seçildiğinde, **Renkler** sayfasında bulunan **Renk Haritası** altındaki tüm renkler, seçilen stile değiştirilir. Değişim anlıktır ve ayarın kendisi, diyalog penceresinin bu sayfasına bir sonraki girişinize kadar kaydedilmez. Renk haritasındaki gerçek temel renkler etkilenmez. **Çizim Renk Stili** tüm grafik görünümleri için kullanılamaz. Şu seçenekler kullanılabilir durumdadır:
	- <sup>l</sup> **Düz Renk**: Renk haritasındaki tüm renkleri düz renklere ayarlar.
	- **· Koyu Gradyan**: Renk haritasındaki tüm renkleri, siyaha doğru giden tek renk gradyana ayarlar.
	- <sup>l</sup> **Açık Gradyan**: Renk haritasındaki tüm renkleri, daha koyu bir tona doğru giden tek renk gradyana ayarlar.
	- <sup>l</sup> **Parlak**: Tüm sütunlara parlak bir görünüm verir.
- <sup>l</sup> **Çizim Alanı Arka Plan Stili**: Bu kontrol, çizim alanı arka planının görünüşünü değiştirmek için kullanılabilir. Bu ayar yalnızca bir çizim alanı olan grafikler için kullanılabilir. Şu seçenekler kullanılabilir durumdadır:
	- **· Çerçeve**: Çizim alanının çevresine çerçeve çizilir.
	- <sup>l</sup> **Gölge**: Bu seçenek, çizim alanı arka planına gölge efekti uygular.
	- <sup>l</sup> **Minimal**: Bu ayar, çizim alanı arka planını kaldırır.
- <sup>l</sup> **Ön İzleme**: Grafiğin temel görsel özelliklerinin ön izlemesini sunar.

#### **Grafik Özellikleri: Sunum (Sütun - Çizgi - Birleşik - Radar - Mekko Grafiği)**

Bu sekme, sütun grafikleri, çizgi grafikleri, birleşik grafikler, radar grafikleri ve mekko grafikleri için toplu olarak kullanılır.

**Sütun Ayarları** grubu, sütun grafiklerinde ve birleşik grafiklerde kullanılan sütunlar için çeşitli görüntüleme seçenekleri içerir.

#### Sütun ayarları

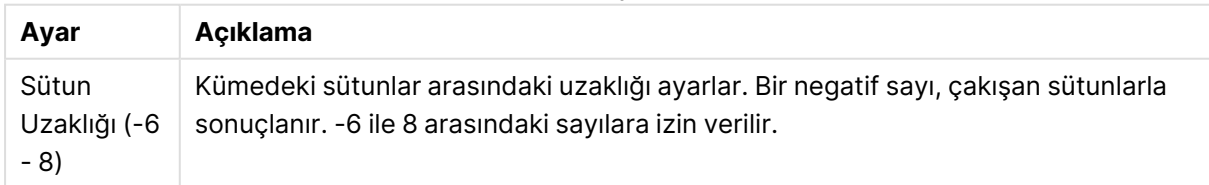

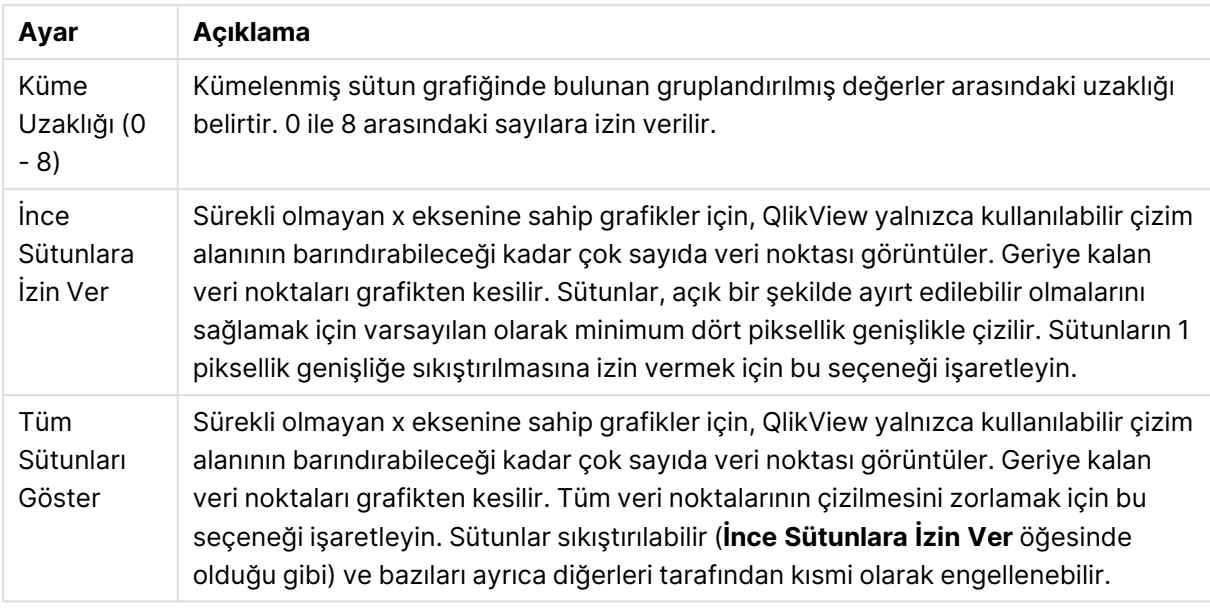

**Veri Noktalarındaki Değerler** grubunda, veri noktalarındaki değerlere yönelik görüntüleme seçeneklerini ayarlayabilirsiniz. Ancak bunun için, bu seçeneğin şuradaki **Görüntüleme Seçenekleri** altında bir veya birden fazla grafik ifadesi için belirlenmiş olması gerekir: **Grafik Özellikleri: İfadeler** sayfası.

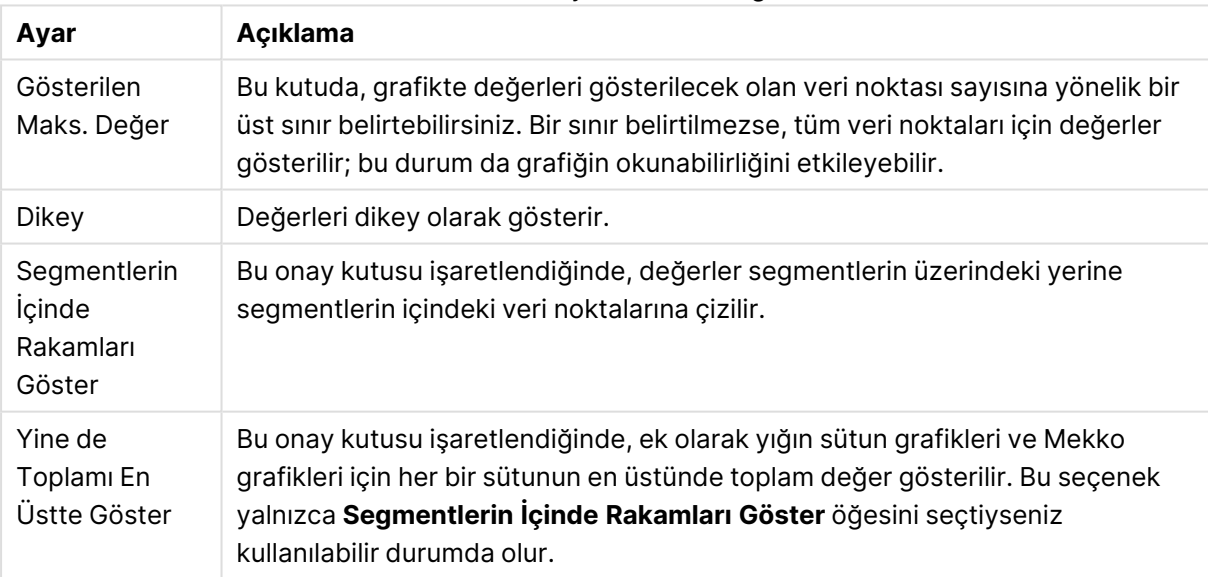

#### Veri noktaları ayarlarındaki değerler

**Hata Çubukları** grubunda, grafikte kullanılan tüm hata çubuklarına yönelik görüntüleme seçenekleri belirlenir

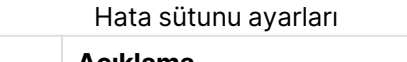

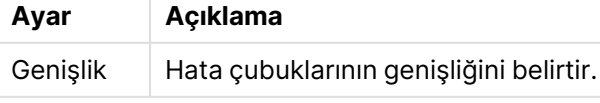

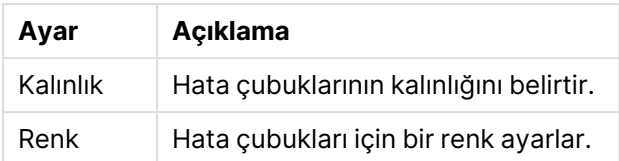

**Çizgi/Sembol Ayarları** grubunda, çizgi grafiklerinde ve birleşik grafiklerde kullanılan çizgilere ve veri noktası sembollerine yönelik görüntüleme seçenekleri belirlenir. Ayrıca, eğilim çizgilerinin genişliğini belirlemek de mümkündür.

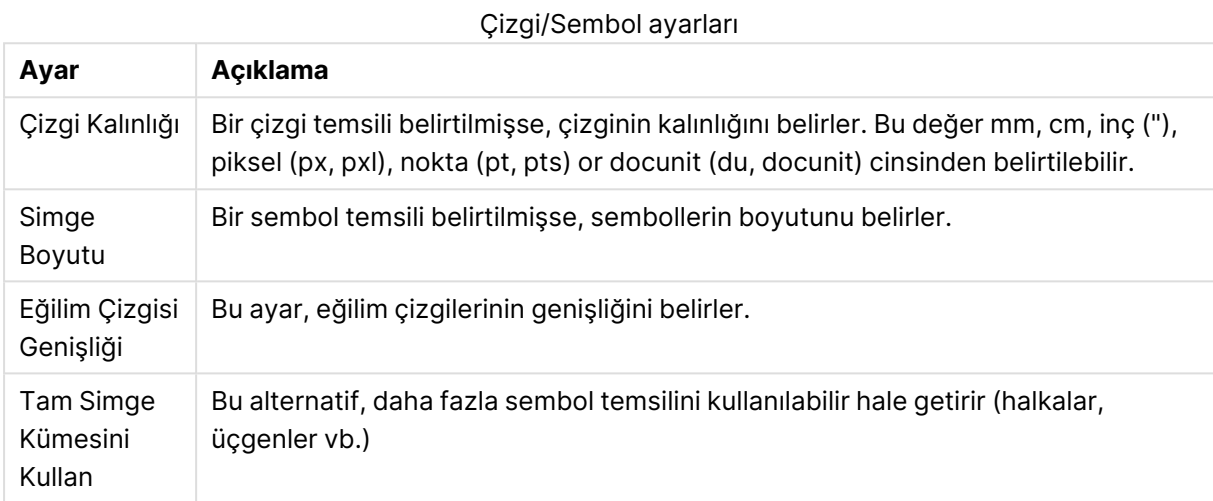

#### Diğer sunum ayarları

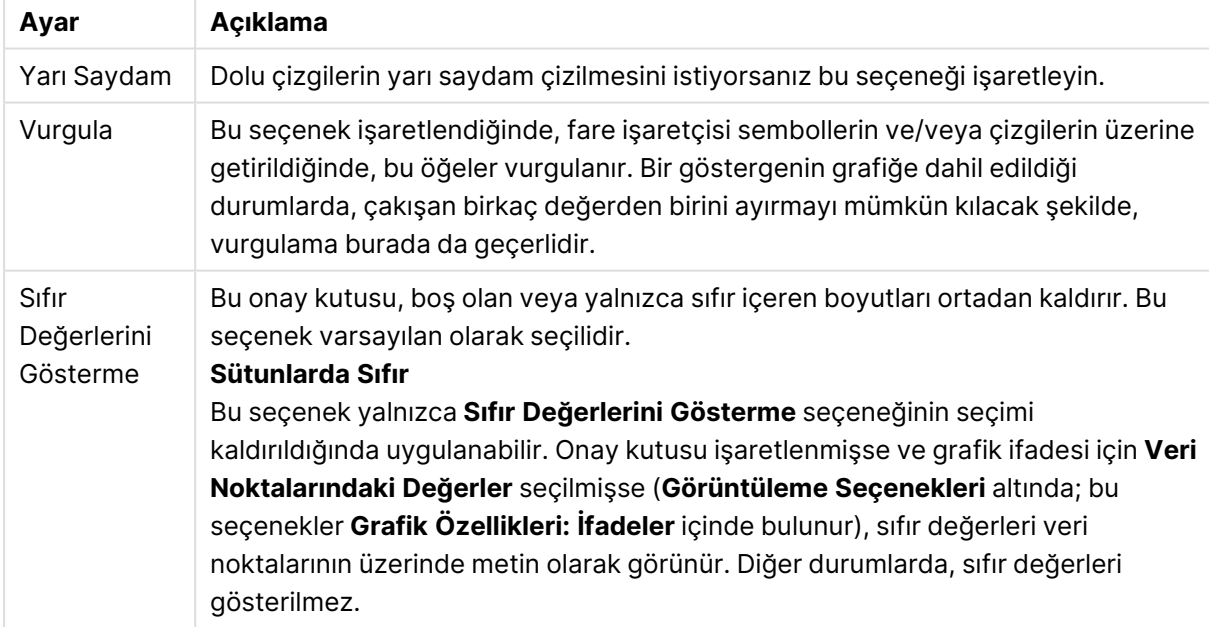

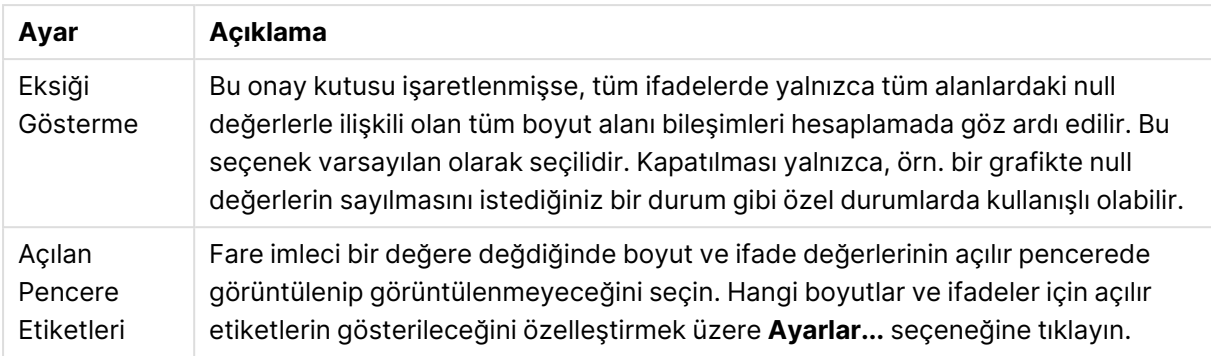

**Gösterge** grubunda, grafikteki boyut veri etiketlerinin görüntülenme durumunu kontrol edebilirsiniz. Veri etiketlerini görüntülemek için onay kutusunu işaretleyin. Veri etiketleri, yalnızca grafiğin geçerli üst seviyesi için gösterilir.

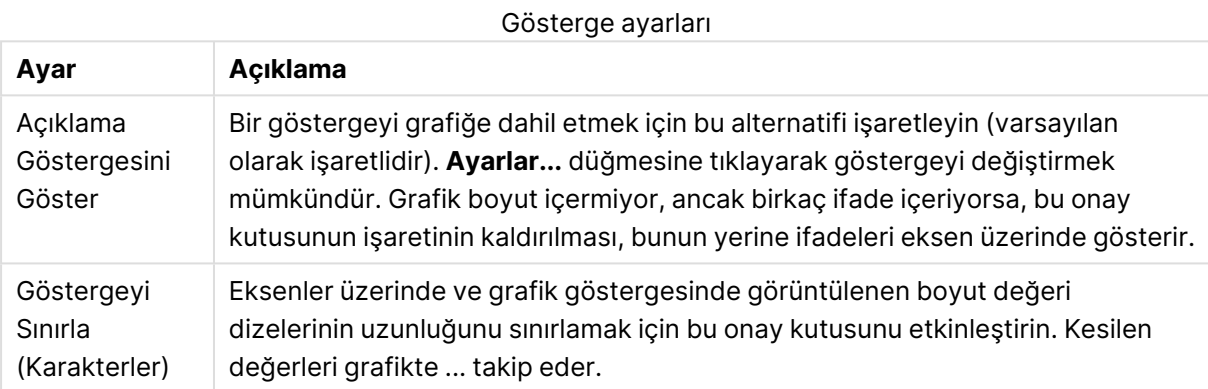

**Grafik Kaydırma** grubunda, grafikte kaydırmaya yönelik ayarları yapabilirsiniz.

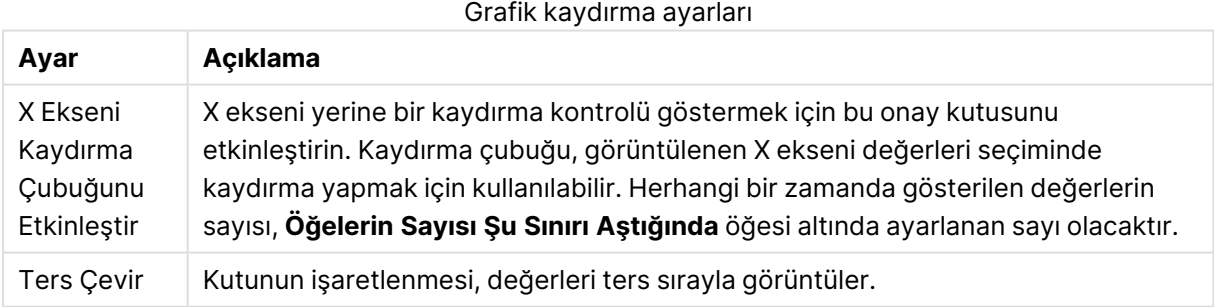

**Referans Çizgileri** grubunda, bir sürekli x ekseni veya bir y ekseni üzerindeki belirli bir noktadan grafik çizim alanıyla kesişen referans çizgileri (kılavuz çizgiler) tanımlayabilirsiniz. Var olan referans çizgileri, pencerede listelenir.

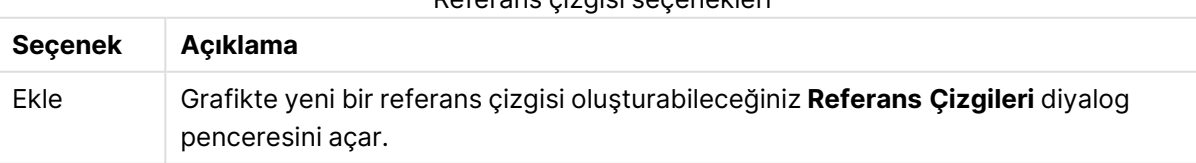

#### Referans çizgisi seçenekleri

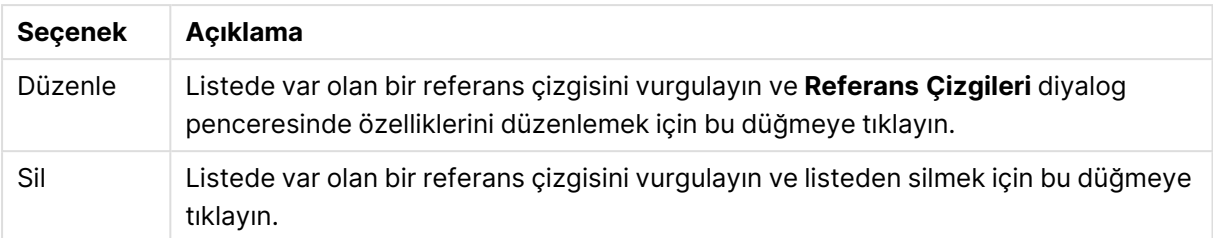

**Grafikteki Metin** grubu, grafiğe serbest kayan metin eklemek için kullanılır.

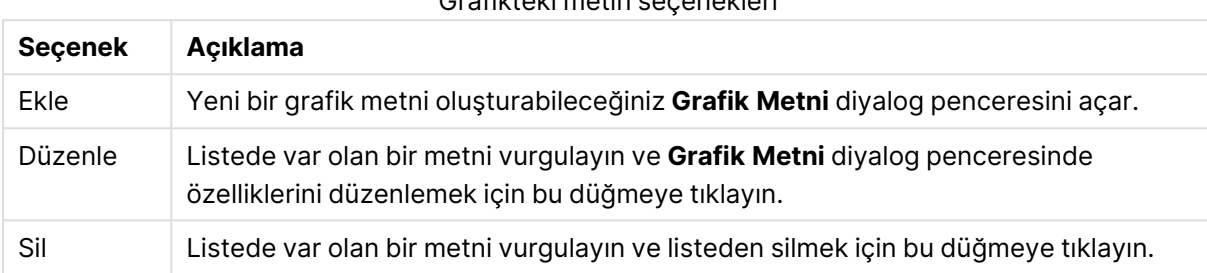

Grafikteki metin seçenekleri

Serbest kayan metinler, grafikte sol üst konumda görünür; ancak grafik, düzen düzenleme modunda olduğunda yeniden konumlandırılabilir.

#### **Eksenler**

**Eksenler** sayfasında, x ve y eksenleri için görüntü özelliklerini ayarlayabilirsiniz.

#### **Grafik Özellikleri: Renkler**

**Grafik Özellikleri: Renkler** sayfası, bir grafik penceresine sağ tıklanarak ve **Nesne** menüsünden **Özellikler** komutu seçilerek açılır.

**Veri Görünüşü** grubunda, grafiklerin boyut alan değerlerine 18'e kadar farklı renk atamak mümkündür.

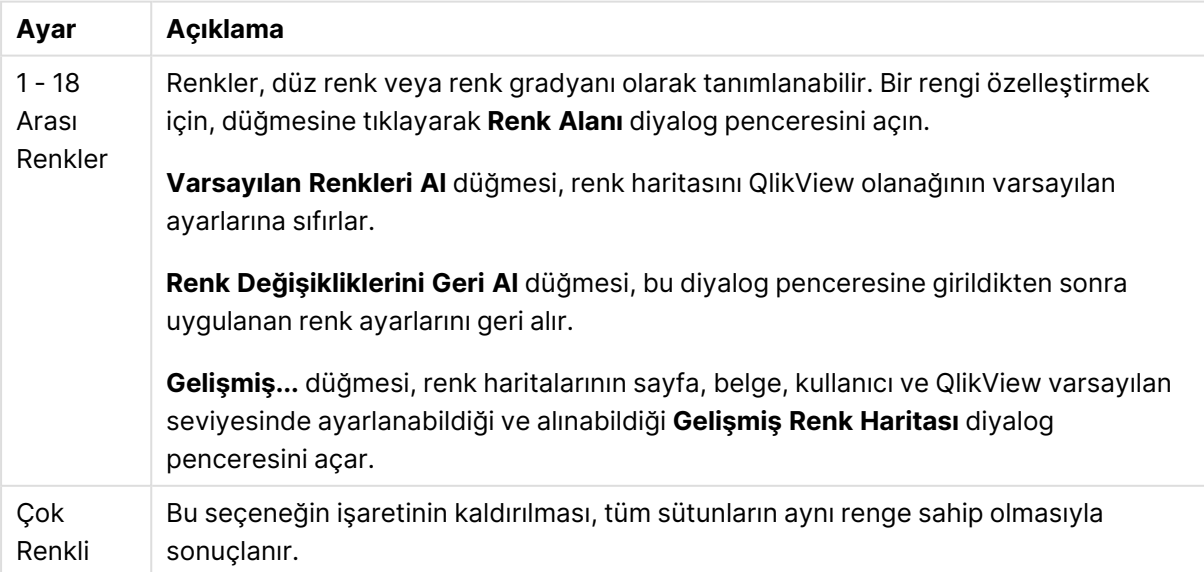

Görünüm ayarları

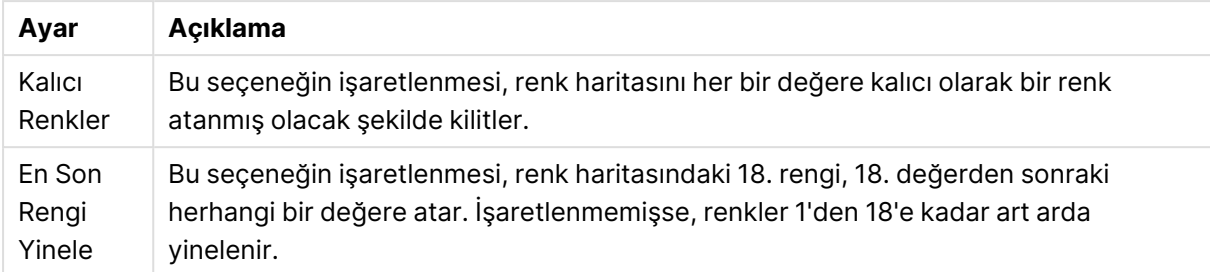

**Çerçeve Arka Planı** grubunda, çizim alanı arka planı ve çizim alanını çevreleyen alanın arka planı için renk ayarları yapılır.

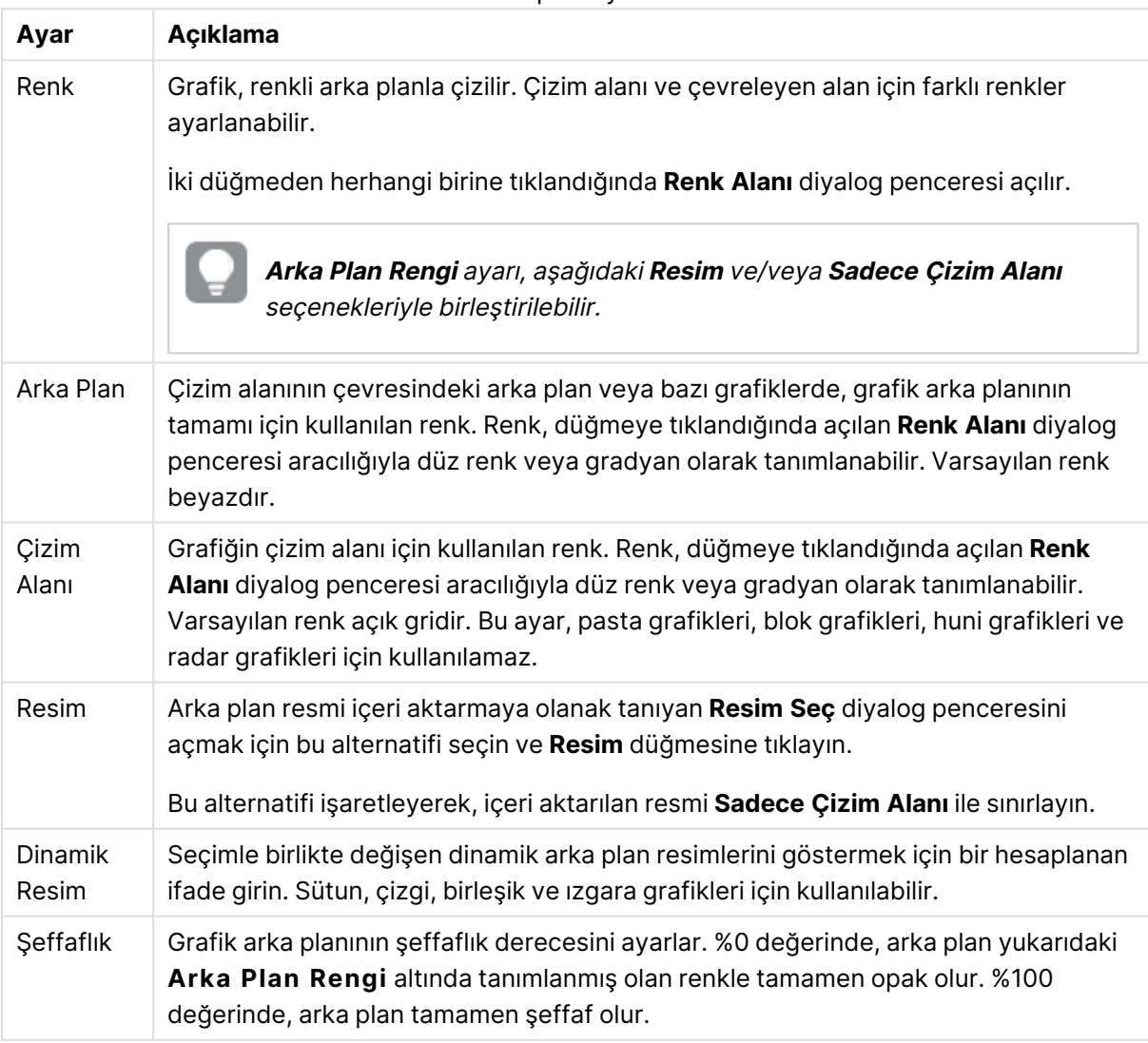

Arka plan ayarları

**Çizim Alanı Kenarlığı** grubunda, çizim alanını çevreleyen dikdörtgen için **Genişlik** ve **Renk** atayabilirsiniz.

#### **Grafik Özellikleri: Sayı**

Bu özellik sayfası etkin grafik için geçerlidir ve değerleri biçimlendirmek için aşağıdaki kontrolleri içerir:

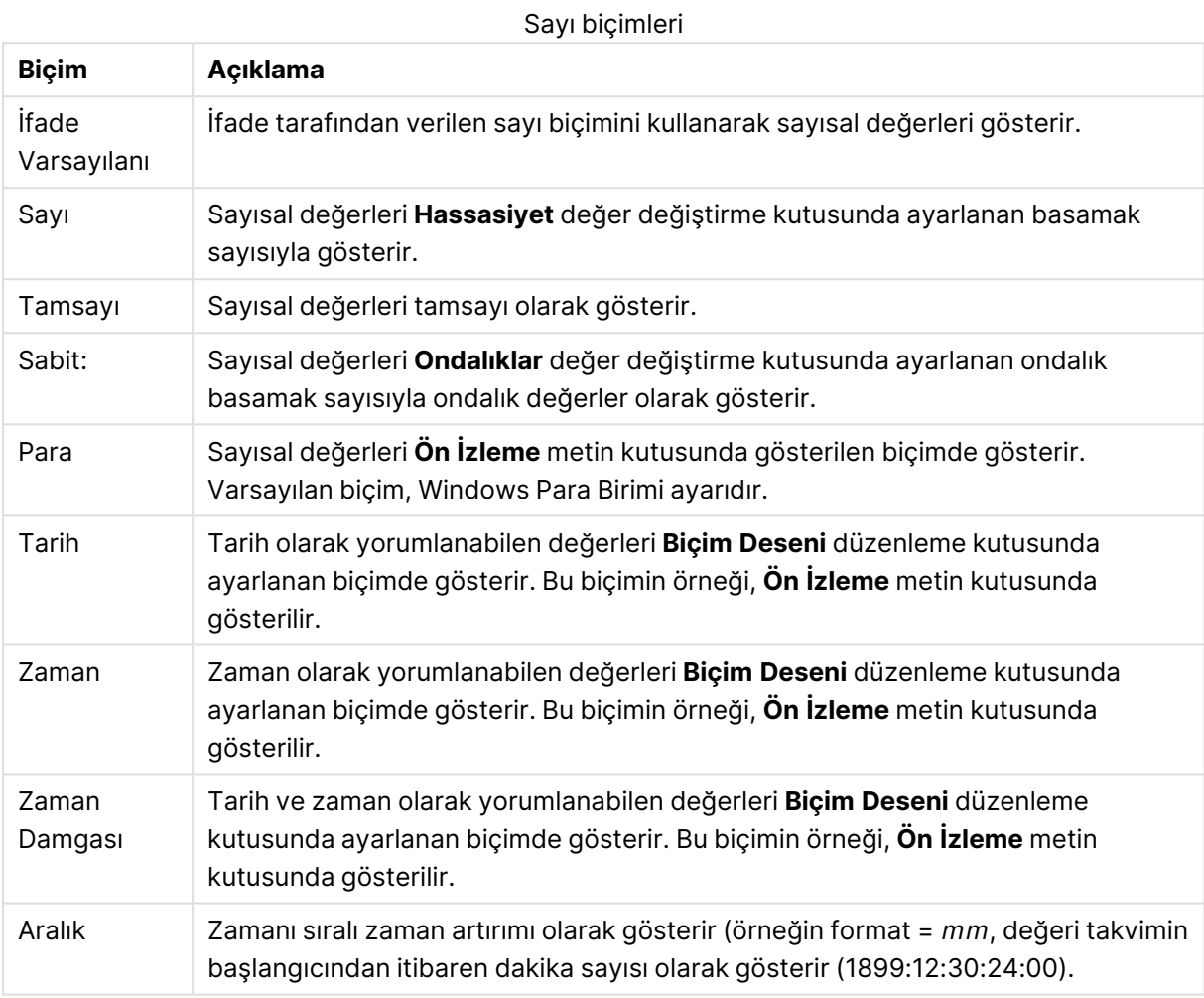

**Yüzdelik (%) Göster** düğmesi, aşağıdaki biçimlerde çalışır: **Sayı**, **Tamsayı** ve **Sabit:**.

**Ondalık** ve **Binlik** ayırıcıları, **Ayırıcılar** grubunun düzenleme kutularında ayarlanabilir.

**Sembol** düzenleme kutularında, birim, 1000, 1000 000 ve 1000 000 000 için semboller girilebilir.

**ISO** düğmesi zaman, tarih ve zaman damgası biçimini ISO standardına göre ayarlar.

**Sistem** düğmesi biçimlendirmeyi sistem ayarlarına göre ayarlar.

#### **Yazı Tipi**

Burada, kullanılacak yazı tipinin **Yazı Tipi**, **Yazı Tipi Stili** ve **Boyut** özellikleri ayarlanabilir.

Yazı tipi, tek bir nesne için (**Nesne Özellikleri: Yazı Tipi**) veya bir belgedeki tüm nesneler için (**Nesnelere Uygula**; **Belge Özellikleri: Yazı Tipi**

Buna ek olarak, yeni nesneler için varsayılan belge yazı tipleri **Belge Özellikleri: Yazı Tipi** bölümünde ayarlanabilir. İki varsayılan yazı tipi vardır:

- 1. Birinci varsayılan yazı tipi (**Liste Kutuları, Grafikler, vs**) liste kutuları ve grafikler de dahil olmak üzere birçok nesne için kullanılır.
- 2. İkinci varsayılan yazı tipi (**Metin Nesneleri ve Düğmeleri**) genellikle daha büyük yazı tipine ihtiyaç duyan düğmeler ve metin kutuları için kullanılır.

Son olarak, yeni belgeler için varsayılan yazı tipleri **Kullanıcı Tercihleri: Yazı Tipi** bölümünde ayarlanabilir.

Grafikler, düğmeler ve (arama nesneleri hariç) metin nesneleri için bir yazı tipi **Renk** öğesi de belirtilebilir. Renk **Sabit** olabileceği gibi, bir ifadeden dinamik olarak da hesaplanabilir (**Hesaplanan**). İfade, renk fonksiyonları kullanılarak oluşturulan geçerli bir renk temsili olmalıdır. İfadenin verdiği sonuç geçerli bir renk temsili oluşturmuyorsa, yazı tipi varsayılan olan siyah renge döner.

Ek ayarlar şunlardır:

- <sup>l</sup> **Kabartı Gölgesi**: Bu seçenek işaretlenirse metne kabartı gölgesi eklenir.
- <sup>l</sup> **Altını Çiz**: Bu seçenek işaretlenirse metnin altı çizili olur.

Seçilen yazı tipinin örneği ön izleme bölmesinde gösterilir.

#### **Düzen**

Düzen ayarı, Nesne Özellikleri sayfasından yapılırsa, yalnızca geçerli nesneye uygulanır. Düzen ayarı, Belge Özellikleri sayfasından yapılırsa, belgede belirlenen türlerdeki tüm nesnelere uygulanır.

## Kenarlıkları Kullan

Sayfa nesnesi etrafındaki kenarlık kullanmak için bu ayarı etkinleştirin. Aşağı açılan menüden seçim yaparak kenarlık türünü belirleyin.

- <sup>l</sup> **Gölge Yoğunluğu**: **Gölge Yoğunluğu** aşağı açılan menüsü, sayfa nesnelerini çevreleyen gölgenin yoğunluğunu ayarlamayı sağlar. Ayrıca **Gölge Yok** seçeneği de vardır.
- <sup>l</sup> **Kenarlık Stili**: Aşağıdaki önceden tanımlanmış kenarlık türleri kullanılabilir:
	- <sup>l</sup> **Düz**: Düz, tek renkli kenarlık.
	- <sup>l</sup> **Basılı**: Sayfa nesnesinin arka plandan bastırıldığı izlenimini veren kenarlık.
	- <sup>l</sup> **Yükseltilmiş**: Sayfa nesnesini arka plandan yükseltildiği izlenimini veren kenarlık.
	- <sup>l</sup> **Duvarlı**: Sayfa nesnesinin etrafında duvar izlenimi veren kenarlık.
- <sup>l</sup> **Kenarlık Genişliği**: Bu seçenek tüm kenarlık türleri için kullanılabilir durumdadır. Genişlik mm, cm, inç (", inch), piksel (px, pxl, pixel), punto (pt, pts, point) veya docunits (du, docunit) cinsinden tanımlanabilir.
- **· Renk**: Tüm kenarlık türleri için renk paletinden uygun temel rengin seçilebileceği diyalog penceresini açmak için bu düğmeye tıklayın.
- <sup>l</sup> **Gökkuşağı**: Tüm kenarlık türleri için gökkuşağı renkli kenarlık oluşturur. Gökkuşağı, sayfa nesnesinin üstünden seçilen temel renkle başlar.

**Basitleştirilmiş Stil Oluşturma Modu** tercih edildiğinde (**Belge Özellikleri: Genel** içinde) kenarlık türü seçeneği yoktur; yalnızca **Gölge Yoğunluğu** aşağı açılan menüsü ve **Kenarlık Genişliği** ayarı kullanılabilir.

# Yuvarlak Köşeler

**Yuvarlak Köşeler** grubunda, sayfa nesnesinin genel şekli tanımlanır. Bu ayarlar, süper elips aracılığıyla mükemmel daireden/elipsten dikdörtgene kadar sayfa nesnelerinin çizilmesini sağlar. **Yuvarlak Köşeler** yalnızca **Gelişmiş Stil Oluşturma Modu**'nu seçtiyseniz kullanılabilir (**Belge Özellikleri: Genel** içinde bulunur).

- <sup>l</sup> **Yuvarlak Köşeler**: Bu seçenek işaretlendiğinde, yuvarlak kenarlı şekiller için alternatifleri olası kılar.
- <sup>l</sup> **Köşeler**: Buna karşılık onay kutusunun işaretlenmemiş kaldığı köşeler dikdörtgen olarak çizilir.
- <sup>l</sup> **Kare Olma Durumu**: 2 ile 100 arasındaki bir değişken sayısıdır; burada 100 değeri mükemmel köşeli kenarlara sahip dikdörtgeni tanımlarken, 2 değeri mükemmel elipse (1:1 en boy oranlı daireye) karşılık gelir. 2 ile 5 arasındaki kare olma durumu, genellikle yuvarlak köşeler elde etmek için optimum değerdir.
- <sup>l</sup> **Köşe Yarıçapı**: Bu ayar, sabit mesafedeki (**Sabit**) veya toplam dörtgenin yüzde birimindeki (**Bağıntılı (%)**) köşelerin yarıçapını belirler. Bu ayar, **Kare Olma Durumu** altında ayarlanmış temeldeki genel şekil tarafından etkilenen köşelerin kapsamını kontrol etmenizi sağlar. Mesafe mm, cm, inç (", inch), piksel (px, pxl, pixel), punto (pt, pts, point) veya docunits (du, docunit) cinsinden tanımlanabilir.

## Katman

**Katman** grubunda, nesne üç katmandan birinde yer alacak şekilde tanımlanabilir.

- <sup>l</sup> **Alt**: **Alt** katman özelliğine sahip sayfa nesnesi, **Normal** ve **Üst** katmanlardaki sayfa nesnelerini asla belirsiz hale getiremez. Bu sayfa nesnesi yalnızca **Alt** katmanındaki diğer sayfa nesnelerinin üstüne yerleştirilebilir.
- <sup>l</sup> **Normal**: Oluşturulduğunda, sayfa nesneleri **Normal** (orta) katmanda yer alır. **Normal** katmandaki sayfa nesnesi, **Alt** katmandaki sayfa nesneleri tarafından asla belirsiz hale getirilemez ve **Üst** katmandaki sayfa nesnelerini asla belirsiz hale getiremez.
- <sup>l</sup> **Üst**: **Üst** katmandaki sayfa nesnesi, **Normal** ve **Alt** katmanlardaki sayfa nesneleri tarafından asla belirsiz hale getirilemez. Yalnızca **Üst** katmandaki diğer sayfa nesneleri bu sayfa nesnelerinin üzerine yerleştirilebilir.
- <sup>l</sup> **Özel**: **Üst**, **Normal** ve **Alt** katmanlar, sırasıyla 1, 0 ve -1 olarak dahili olarak numaralandırılmış katmanlara karşılık gelir. Aslında, -128 ile 127 arasındaki tüm değerler kabul edilir. İstediğiniz değeri girmek için bu seçeneği belirleyin.

## Tema Oluşturucu...

Yeni bir düzen teması oluşturabileceğiniz **Tema Oluşturucu** sihirbazını açar.

# Tema Uygula ...

Nesneye, sayfaya veya belgeye bir düzen teması uygulayabilirsiniz.

# Göster

**Göster** grubunda, sayfa nesnesinin görüntülendiği koşullar belirlenebilir.

- <sup>l</sup> **Her Zaman**: Sayfa nesnesi her zaman görüntülenir.
- <sup>l</sup> **Koşullu**: Sayfa nesnesi, örneğin seçimler vb. öğelere göre sürekli değerlendirilen bir koşullu fonksiyona bağlı olarak gösterilir veya gizlenir. Sayfa nesnesi yalnızca koşul FALSE değerini döndürdüğünde gizlenir.

Belge için Yönetici ayrıcalıklarına sahip olan kullanıcılar, tüm gösterme koşullarını geçersiz kılmak için **Tüm Sayfaları ve Sayfa Nesnelerini Göster** seçeneğini kullanabilirler (**Belge Özellikleri: Güvenlik** içinde). Bu fonksiyon, Ctrl+Shift+S tuşlarına basılarak değiştirilebilir.

## Seçenekler

**Seçenekler** grubunda, sayfa nesnesini taşıma ve yeniden boyutlandırma devre dışı bırakılabilir. Bu gruptaki ayarlar, yalnızca karşılık gelen onay kutuları **Belge Özellikleri: Düzen** ve **Sayfa Özellikleri: Güvenlik** içinde etkinleştirilmişse geçerlidir.

- <sup>l</sup> **Taşımaya/Boyutlandırmaya İzin Ver**: Bu seçeneğin seçimi kaldırılmışsa, sayfa nesnesi taşınamaz veya boyutlandırılamaz.
- <sup>l</sup> **Kopyalamaya/Klon Oluşturmaya İzin Ver**: Bu seçeneğin seçimi kaldırılmışsa, sayfa nesnesinin kopyası oluşturulamaz.
- <sup>l</sup> **Bilgiye İzin Ver**: **Bilgi** fonksiyonu kullanımdayken, bir alan değerinin bununla ilişkilendirilmiş bilgi içerdiği her seferinde, pencere başlığında bir bilgi simgesi görüntülenir. Bilgi simgesinin başlıkta görüntülenmesini istemiyorsanız, bu seçeneğin işaretini kaldırabilirsiniz.

#### Info [\(page](#page-964-0) 965)

<sup>l</sup> **Veriye Göre Boyutlandır**: Normalde, seçimler tablonun boyutunun sayfa nesnesi için tahsis edilenden daha küçük olmasına neden olduğunda, QlikView'daki tüm tablo sayfa nesnelerinin etrafındaki kenarlıklar küçülür. Bu onay kutusunun seçimi kaldırıldığında, boyutun bu otomatik ayarlanması kapatılır ve fazlalık alanı boş bırakılır.

# Kaydırma Sürgüleri

Kaydırma çubuğu düzenini değiştirmek için çeşitli kontroller **Kaydırma Sürgüleri** grubunda bulunur.

- <sup>l</sup> **Kaydırma Konumunu Koru**: Bu ayar etkin durumdayken, bir başka nesnede bir seçim yapıldığında, QlikView, tablo ve grafiklerin kaydırma konumunu bir kaydırma çubuğuyla korumaya çalışır. Bu ayarın aynı zamanda **Kullanıcı Tercihleri: Nesneler** bölümünde de etkinleştirilmesi gerekir. Belgeyi kapattığınızda kaydırma konumu korunmaz.
- <sup>l</sup> **Kaydırma Düğmeleri**: Kaydırma düğmesi rengini ayarlar. Düğmeye tıklayarak bir renk seçin. Orta dereceli gri tonların kaydırma çubukları için çoğunlukla en iyi sonucu verdiğini

unutmayın. Her iki renk de uygun düğmeye tıkladığınızda açılan **Renk Alanı** diyalog penceresi aracılığıyla düz renk veya gradyan olarak tanımlanabilir.

- <sup>l</sup> **Kaydırma Arka Planı**: Kaydırma çubuğu arka planı rengini ayarlar. Düğmeye tıklayarak bir renk seçin.
- <sup>l</sup> **Kaydırma Çubuğu Genişliği**: Bu kontrol, kaydırma çubuğu sembollerinin hem genişliğini hem de göreceli boyutunu etkiler.
- <sup>l</sup> **Kaydırma Stili**: Kaydırma çubuk stilini ayarlar. Aşağı açılan kontrolden bir stil seçin. **Klasik** kaydırma çubuğu stili, QlikView 4/5 kaydırma sürgülerine karşılık gelir. **Standart** kaydırma çubuğu stili, daha modern bir görünüm sunar. Üçüncü stil olan **Açık** stili, daha ince ve daha açık çubuktur.

Kaydırma çubuğu stilinin görülebilmesi için **Stil Oluşturma Modu Gelişmiş** olarak ayarlanmalıdır. Bu ayarı bulmak için, **Genel** sekmesinden **Ayarlar** açılan menüsünü açıp **Belge Özellikleri**'ni seçin.

<sup>l</sup> **Uygula...**: **Düzen** sayfasında ayarlanmış özelliklerin uygulanacağı yeri ayarlayabileceğiniz **Başlık ve Kenarlık Özellikleri** diyalog penceresini açar.

#### **Başlık**

Başlık ayarı, **Nesne Özellikleri** sayfasından yapılması durumunda yalnızca geçerli nesneye uygulanır.

Başlık ayarı, **Belge Özellikleri** sayfasından yapılması durumunda, belgede bulunan belirtilen türlerdeki tüm nesnelere uygulanır.

**Başlık** sayfasında, nesnenin genel düzeninden tamamen farklı düzen seçenekleri belirtin.

- <sup>l</sup> **Başlığı Göster**: Bu seçenek işaretlendiğinde, sayfa nesnesinin en üst kısmına bir başlık çizilir. Liste kutuları ve diğer "kutu nesneleri" için seçenek varsayılan olarak açık olur; ancak düğmeler, metin nesneleri ve çizgi/ok nesneleri için açık olmaz.
- <sup>l</sup> **Başlık Metni**: Metin kutusuna, sayfa nesnesinin başlığında gösterilecek bir başlık girebilirsiniz. Başlık yazı tipini değiştirmek için **Yazı Tipi...** düğmesini kullanın.

Başlığın farklı durumlarındaki renklerini ayarlayın. **Etkin Renkler** ve **Etkin Olmayan Renkler** için ayarlar birbirinden ayrı olarak yapılabilir.

**Renk Alanı** diyalog penceresini açmak için **Arka Plan Rengi** veya **Metin Rengi** düğmesine tıklayın. **Arka Plan Rengi**, **Renk Alanı** diyalog penceresinde **düz** veya **gradyan** renk olarak tanımlanabilir. **Metin Rengi**, renk fonksiyonları kullanılarak **Sabit** veya **Hesaplanan** renk olarak tanımlanabilir.

- **· Metni Kaydır**: Bu seçenek işaretlenmişse, başlık iki veya daha fazla satırda görüntülenir.
- <sup>l</sup> **Başlık Yüksekliği (Satırlar)**: Bu düzenleme kutusundaki başlık satırı sayısını ayarlayın.

QlikView nesnesinin tam boyutu ve konumu, **Normal** veya **En Küçük Duruma Getirilmiş** QlikView sayfa nesnesine yönelik boyut/konum ayarları ile belirlenebilir ve ayarlanabilir. Bu ayarlar piksel cinsinden ölçülür:

- **· X-kon**: Sayfa nesnesinin sol tarafının yatay konumunu, sayfanın sol kenarına göre ayarlar.
- <sup>l</sup> **Y-kon**: Sayfa nesnesinin üst tarafının dikey konumunu, sayfanın üst kenarına göre ayarlar.
- <sup>l</sup> **Genişlik**: QlikView sayfa nesnesinin genişliğini ayarlar.
- <sup>l</sup> **Yükseklik**: QlikView sayfa nesnesinin yüksekliğini ayarlar.

Başlık etiketinin yönlendirmesi, **Başlık Hizalaması** seçenekleriyle değiştirilebilir:

- <sup>l</sup> **Yatay**: Etiket yatay olarak şu yönlerde hizalanabilir: Başlık alanı içinde **Sol**, **Orta** veya **Sağ**.
- <sup>l</sup> **Dikey**: Etiket dikey olarak şu yönlerde hizalanabilir: Başlık alanı içinde **Üst**, **Orta** veya **Alt**.

#### **Özel Simgeler**

Sayfa nesnelerinin nesne menüsü komutlarının çoğu, başlık simgesi olarak yapılandırılabilir. Listedeki her bir komutun solundaki onay kutusunu işaretleyerek, başlık simgeleri olarak gösterilecek komutları seçin.

Özel başlık simgelerini dikkatli kullanın. Çok fazla simge olması, kullanıcının kafasını karıştırabilir.

- <sup>l</sup> **En Küçük Duruma Getirmeye İzin Ver**: Bu seçenek işaretlendiğinde, nesnenin en küçük duruma getirilebilir olması şartıyla, sayfa nesnesinin pencere başlığında bir en küçük duruma getir simgesi görüntülenir. Bu, ayrıca, nesnenin başlığına çift tıklanarak en küçük duruma getirilmesini mümkün kılar.
- <sup>l</sup> **Otomatik Olarak En Küçük Duruma Getir**: Bu seçenek, **En Küçük Duruma Getirmeye İzin Ver** öğesi işaretlendiğinde kullanılabilir hale gelir. Aynı sayfa üzerindeki birkaç sayfa nesnesi için **Otomatik Olarak En Küçük Duruma Getir** öğesi işaretlendiğinde, biri hariç tümü istendiği zaman otomatik olarak en küçük duruma getirilir. Bu, örneğin, aynı sayfa alanında birkaç grafiğin dönüşümlü olarak görüntülenmesi için kullanışlıdır.
- <sup>l</sup> **En Büyük Duruma Getirmeye İzin Ver**: Bu seçenek işaretlendiğinde, nesnenin en büyük duruma getirilebilir olması şartıyla, sayfa nesnesinin pencere başlığında bir en büyük duruma getir simgesi görüntülenir. Bu, ayrıca, nesnenin başlığına çift tıklanarak en büyük duruma getirilmesini mümkün kılar. **En Küçük Duruma Getirmeye İzin Ver** ve **En Büyük Duruma Getirmeye İzin Ver** öğelerinin her ikisi de işaretlendiğinde, çift tıklama işlemi nesnenin en küçük duruma getirilmesini etkiler.
- <sup>l</sup> **Yardım Metni**: Burada, açılan pencerede görüntülenecek yardım metnini girebilirsiniz. Yardım metni, bir hesaplanan formül olarak belirtilebilir. Bu seçenek, belge seviyesinde kullanılamaz. Uzun formüllerin daha kolay düzenlenmesi amacıyla **İfade Düzenle** diyalog penceresini açmak için **...** düğmesine tıklayın.

Örneğin sayfa nesnesinin açıklamasını girin. Nesnenin pencere başlığına yardım simgesi eklenir. Fare imleci simgenin üzerinde olduğunda, metin açılan pencerede görüntülenir.

#### Radar Grafiği

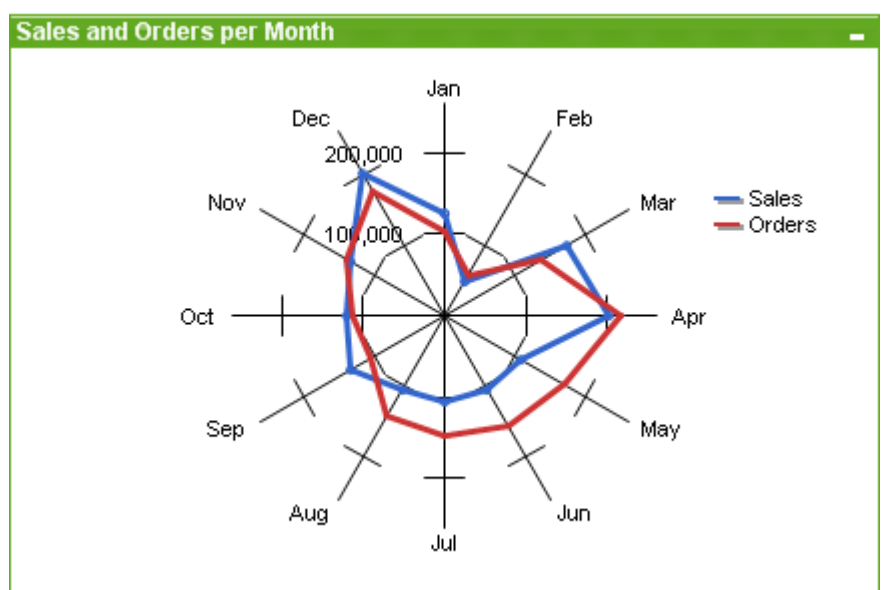

Grafikler sayısal verilerin grafiksel temsilleridir. Mevcut bir grafiğin farklı temsilleri arasında geçiş yapmak için şu sayfada **Grafik Türü** ayarı değiştirilebilir: **Grafik Özellikleri: Genel** sayfası.

Radar grafikleri, x-ekseninin 360 derece çevreleyerek kaydırıldığı ve her bir x-değeri için bir yekseni içeren çizgi grafikleri olarak tanımlanabilir. Sonuç, örümcek ağına veya radar ekranına benzer.

Radar grafiği oluşturmanın en kolay yolu, araç çubuğundaki **Grafik Oluştur** düğmesine tıklamaktır.

Radar grafiğine sağ tıklandığında, **Radar Grafiği: Nesne Menüsü** görüntülenir. Radar grafiği etkin nesne olduğunda, buna **Nesne** menüsünden de erişilebilir.

Radar grafiği yalnızca pozitif değerleri veya yalnızca negatif değerleri içeren bir veri kümesi görüntüleyebilir. Veri kümesi pozitif ve negatif değerlerin karışımını içeriyorsa, bir hata mesajı görüntülenir.

#### **Nesne Menüsü**

Grafiğe sağ tıklandığında, kayan menü görünür. Bu menü aynı zamanda grafik etkin olduğunda **Nesne** menüsü altında da bulunabilir.

Menü aşağıdaki komutları içerir:

Nesne menüsü özellikleri

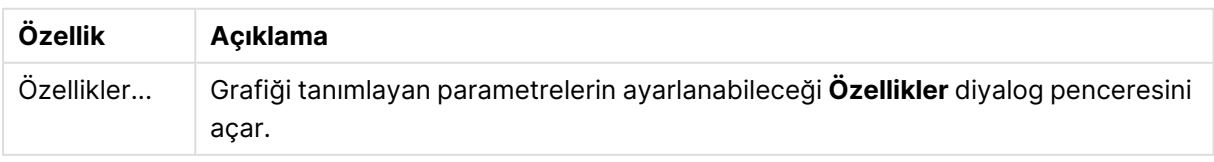
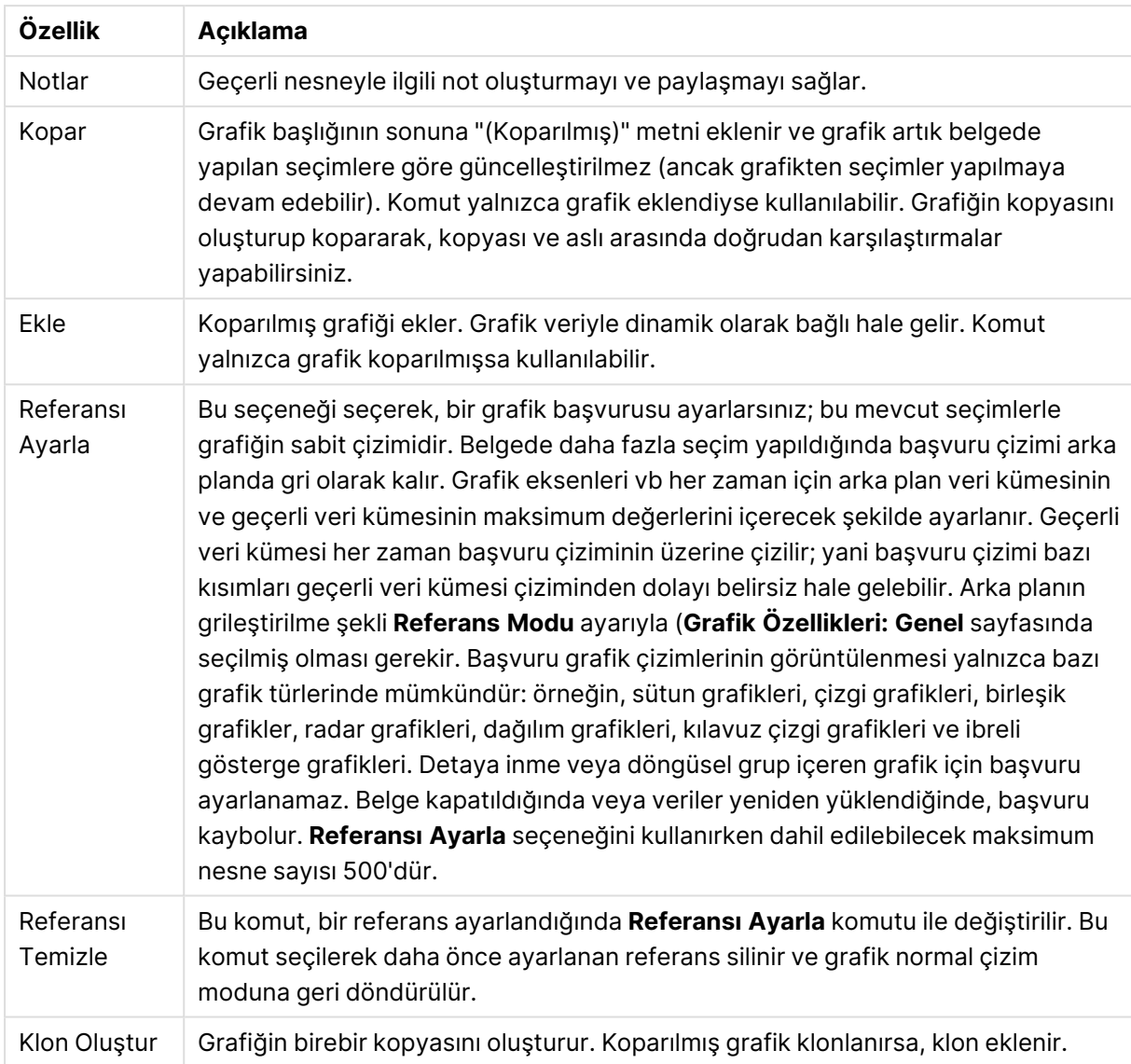

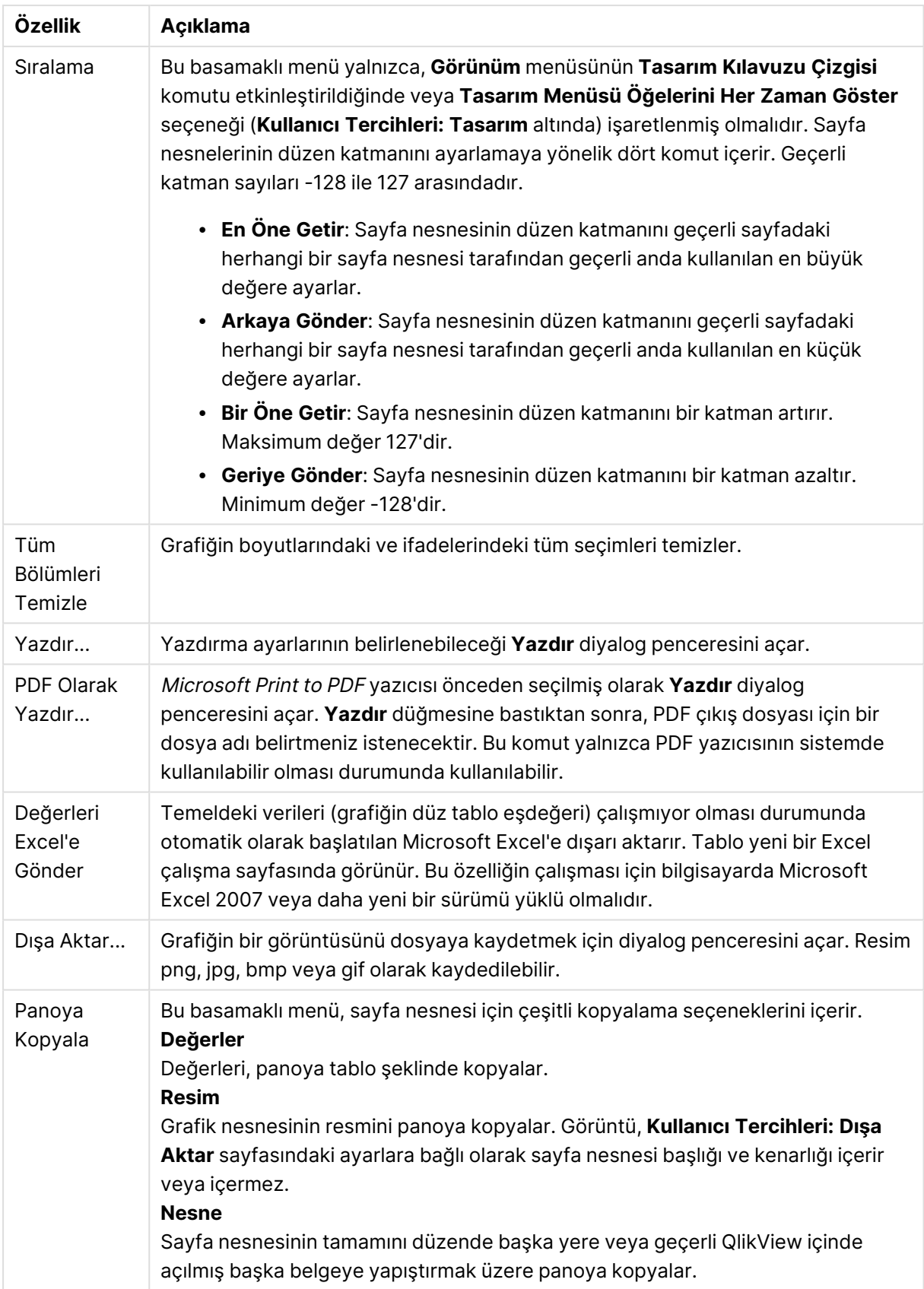

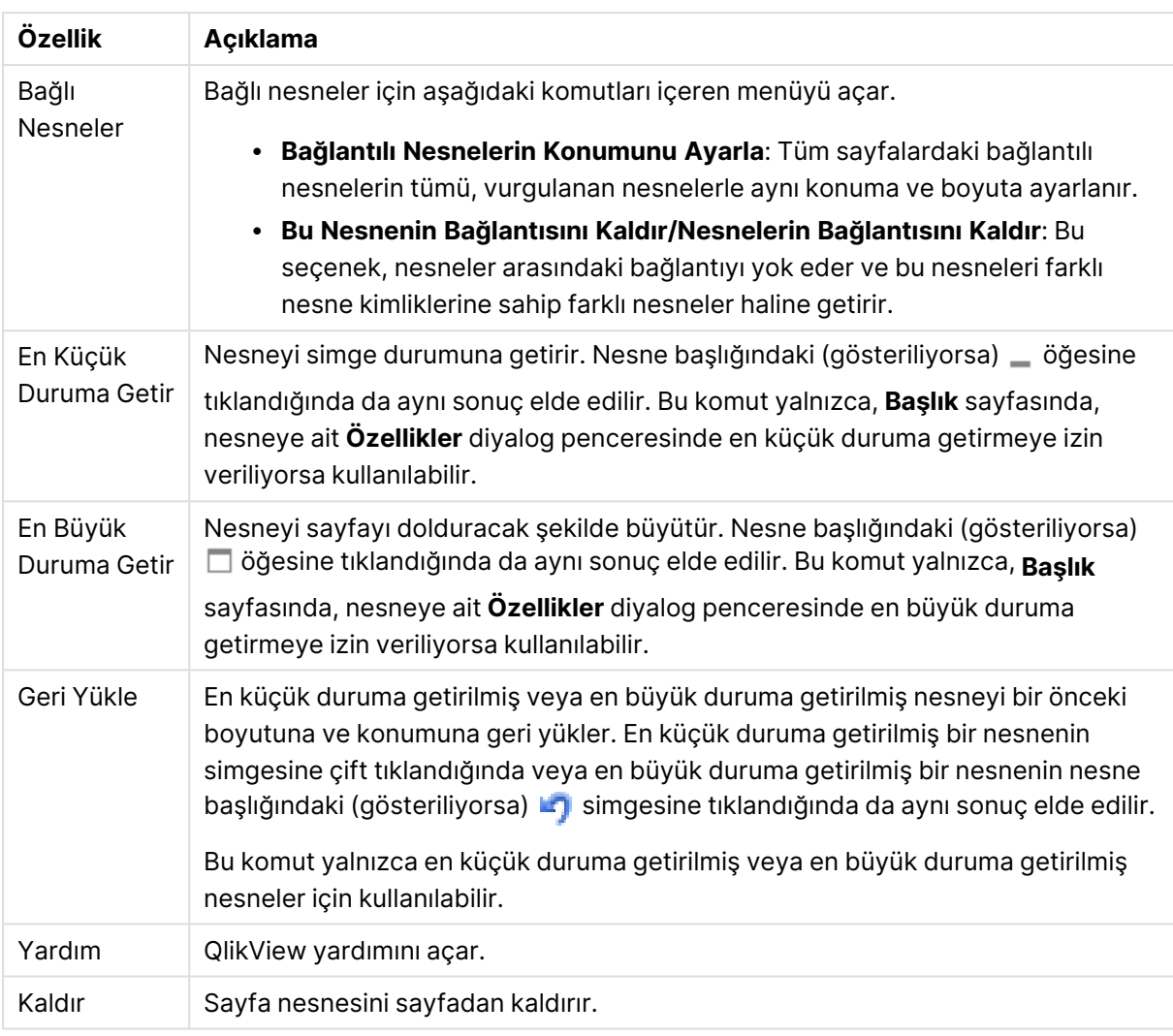

#### **Grafik Özellikleri: Genel**

**Genel** sayfasında, başlıklar ve grafik türü gibi özellikleri ayarlayabilirsiniz. Bu, **Hızlı Grafik Sihirbazı** ve **Grafik Özellikleri** diyalog penceresindeki ilk sayfadır.

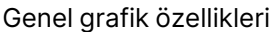

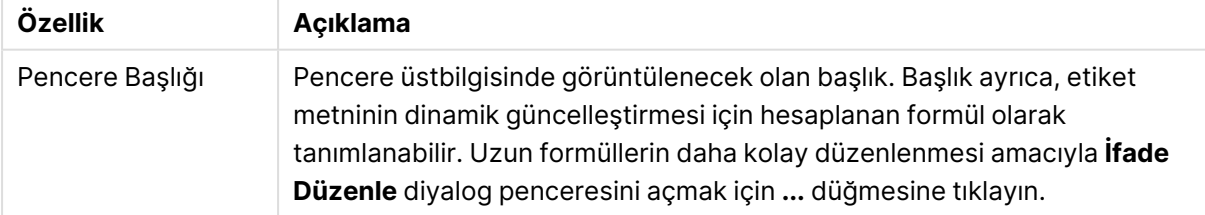

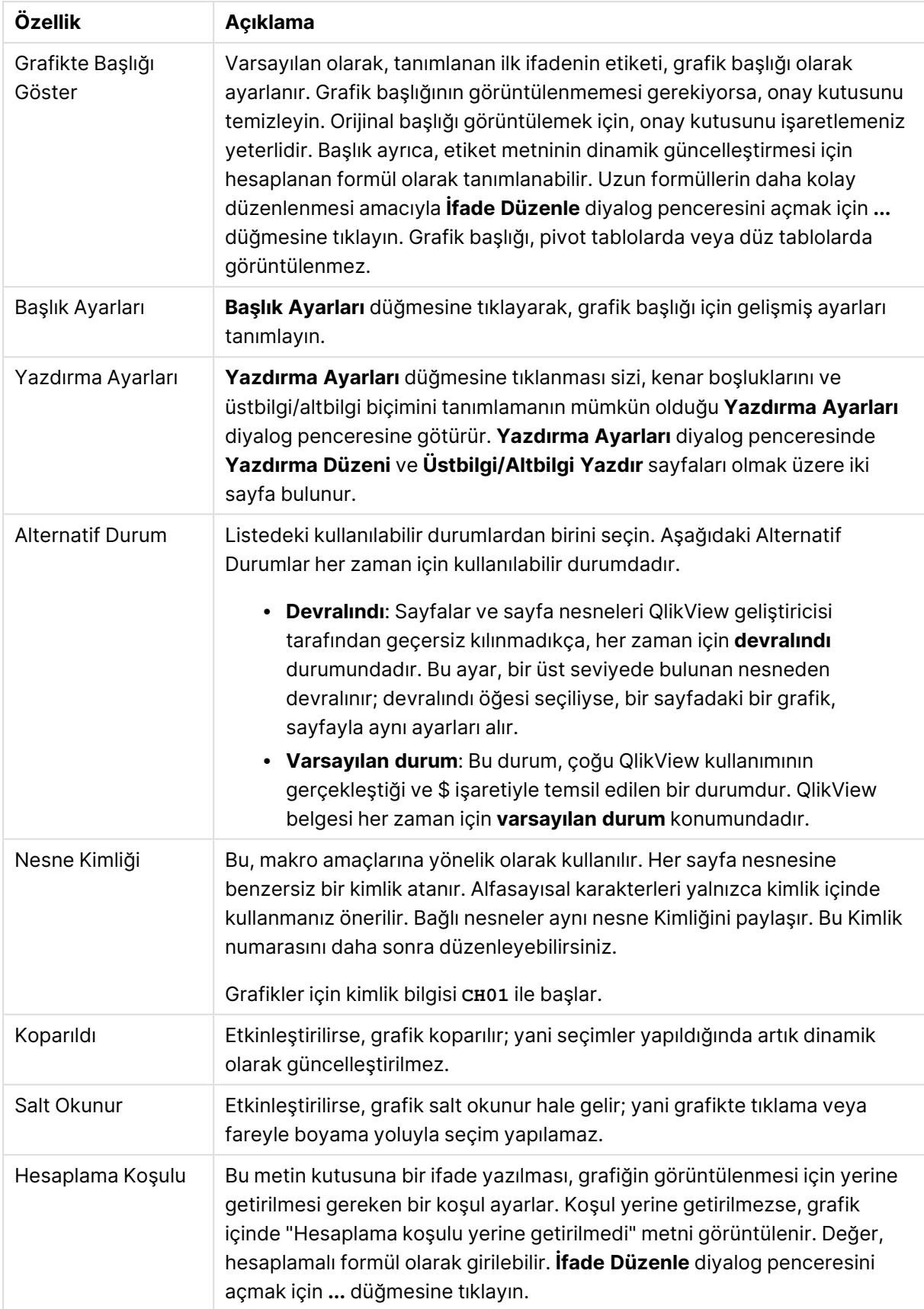

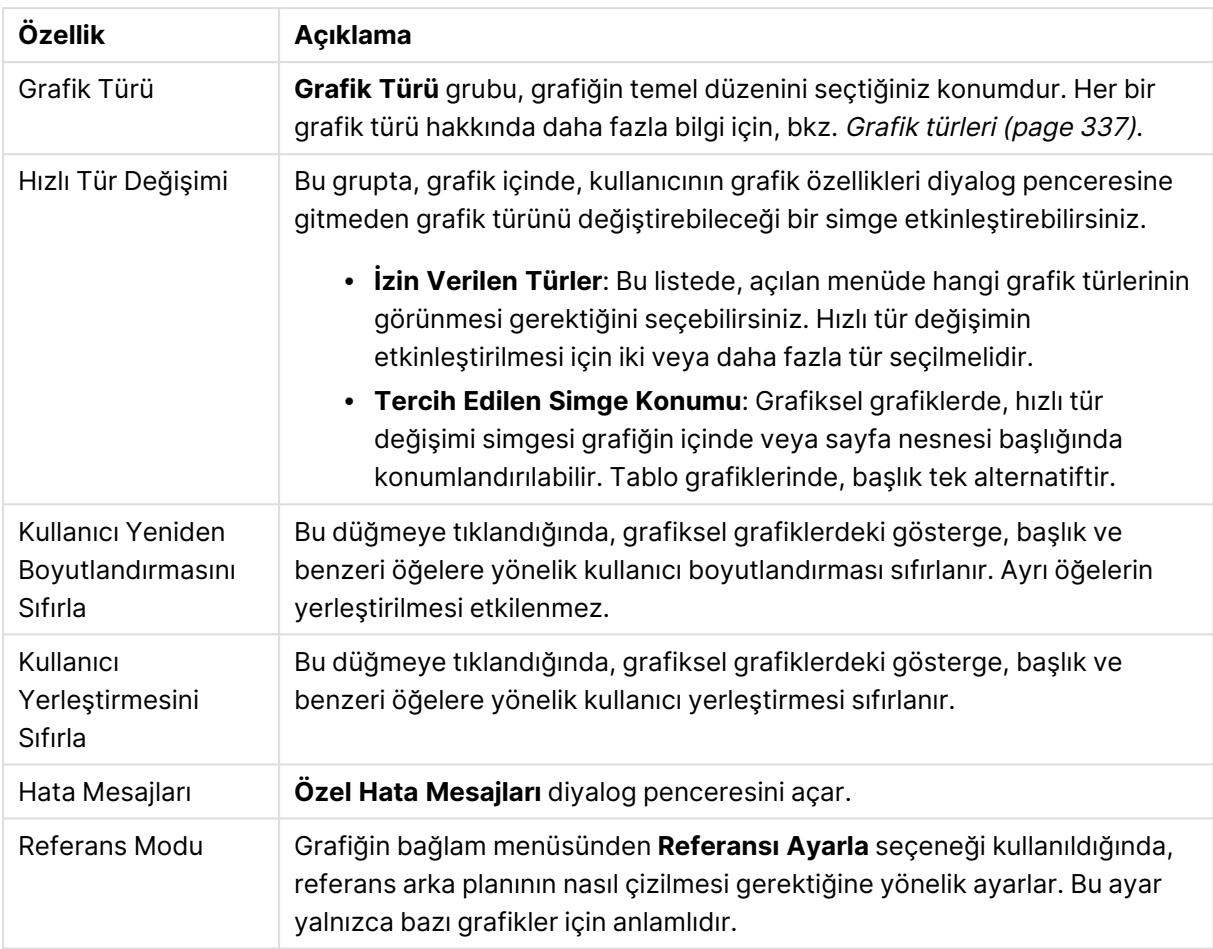

#### **Grafik Özellikleri: Boyutlar**

**Grafik Özellikleri: Boyutlar** sayfasına, grafiğe sağ tıklanarak ve **Özellikler** öğesi seçilerek veya grafik etkin olduğunda **Nesne** menüsünden **Özellikler** öğesi seçilerek erişilir.

Bir grafik oluşturduğunuzda ilk olarak kendinize şu iki soruyu sormanız gerekir:

- <sup>l</sup> Neye bakmak istiyorsunuz? Sütun grafiğindeki sütunların boyutları neye karşılık gelmelidir? "Satış toplamı" veya benzeri bir yanıt verilebilir. Bu, **İfadeler** sekmesinde ayarlanır.
- <sup>l</sup> Bunu neye göre gruplandırmak istiyorsunuz? Sütun grafiğindeki sütunlar için etiket olarak hangi alan değerlerini kullanmak istiyorsunuz? "Ülke başına" veya benzeri bir yanıt verilebilir. Bu, **Boyutlar** sekmesinde ayarlanır.

Bir grafik, bir veya daha fazla boyut görüntüleyebilir. Üst sınır, gerçek grafik türüne, verilerin karmaşıklığına ve kullanılabilir belleğe bağlıdır. Pasta, çizgi ve dağılım grafikleri maksimum iki, sütun, blok ve ızgara grafikleri ise maksimum üç boyut görüntüleyebilir. Radar ve huni grafikleri yalnızca tek boyut görüntüleyebilirken, gösterge grafikleri herhangi bir boyut kullanmaz. Ek boyutlar yok sayılır.

Bir grafik boyutu, değerlerini, **Grafik Özellikleri: Boyutlar** sayfasında belirtilen bir alandan alır. Bir boyut, tek bir alan olmak yerine bir alan grubundan da oluşabilir (aşağıdaki **Grupları Düzenle** bölümüne bakın).

Boyut bir tek alan, bir grup veya bir ifade (hesaplamalı boyut) olabilir. Ayrıca, yapay olarak oluşturulmuş bir boyut da olabilir.

Alanları seçerek (tıklama, Ctrl-tıklama) ve **Ekle>** veya **<Kaldır** düğmelerini kullanarak ya da doğrudan seçimlerinize çift tıklayarak geri ve ileri taşıyın.

Grafik boyutları bir ifadeden de hesaplanabilir.

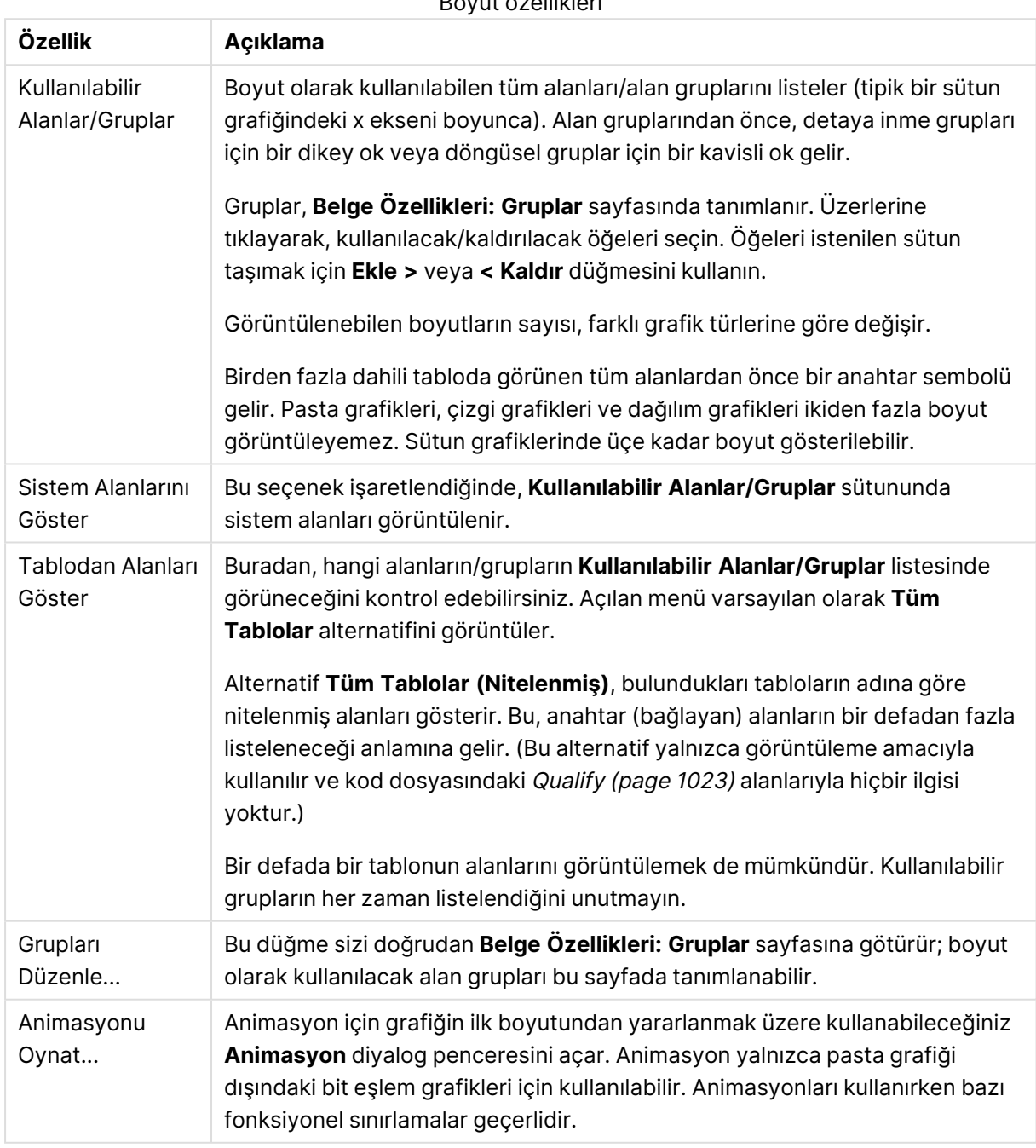

Boyut özellikleri

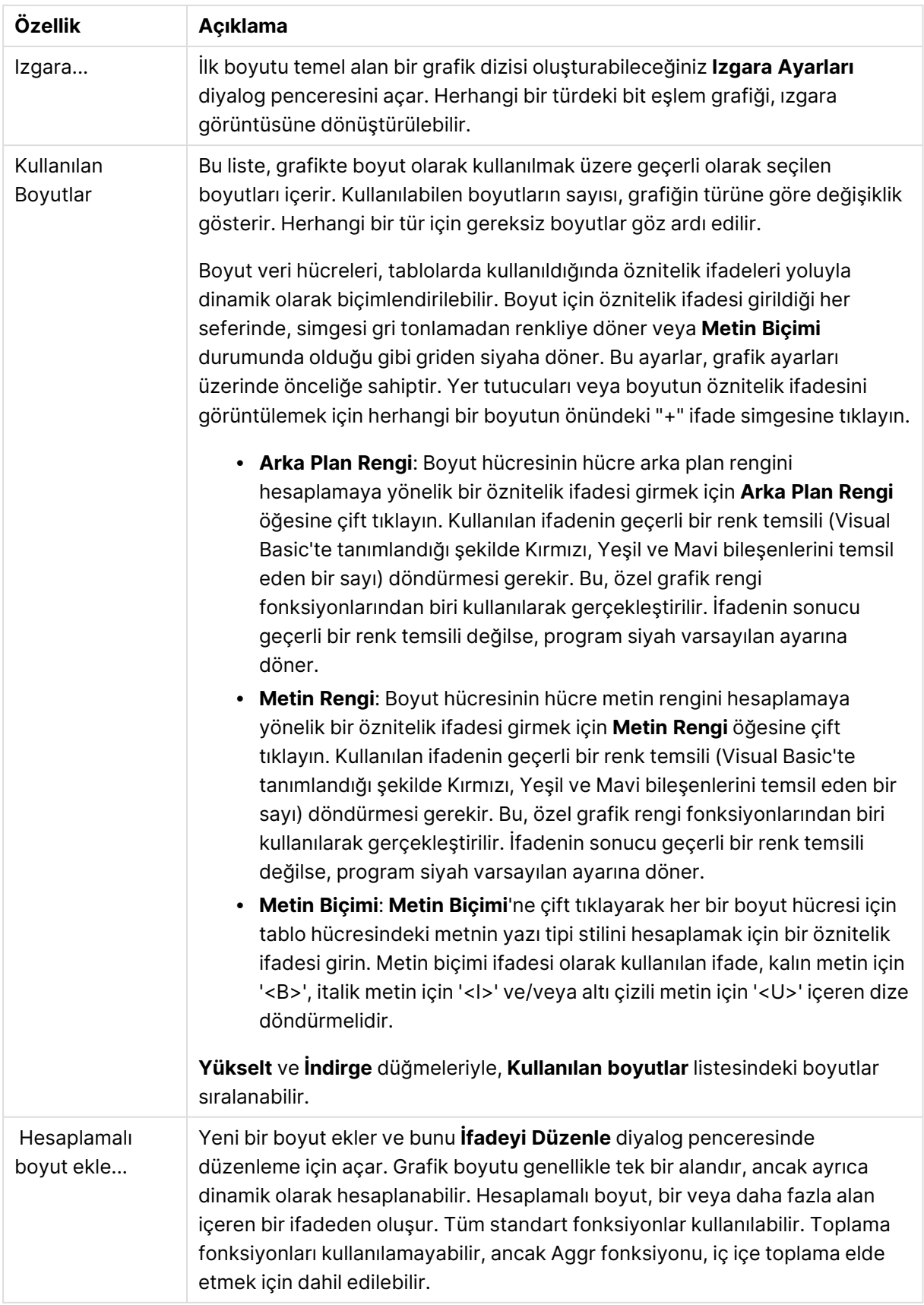

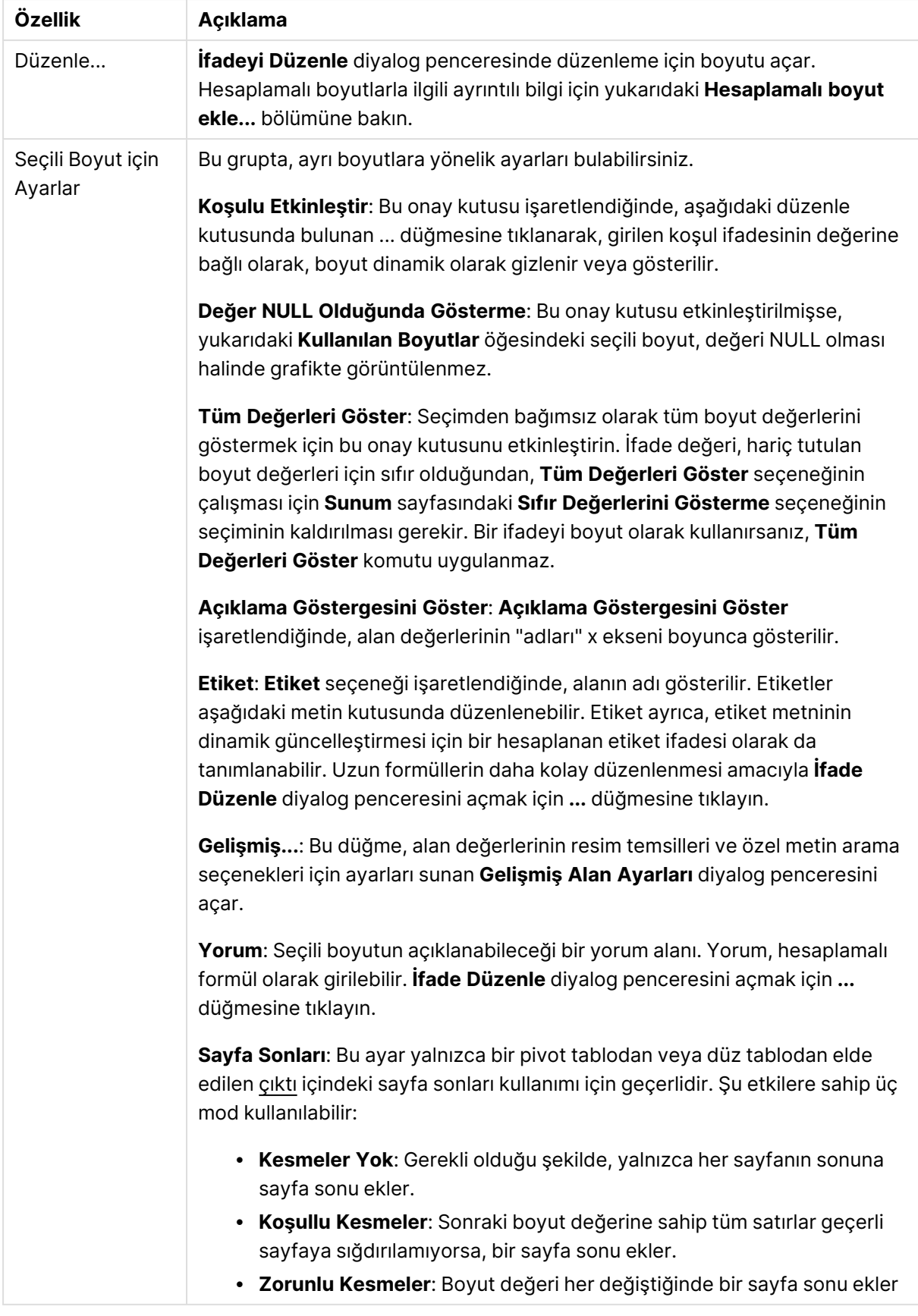

#### **Grafik Özellikleri: Boyut Sınırları**

Gösterge grafikleri ve pivot tablolar dışındaki grafik türleri için boyut sınırları ayarlanabilir.

**Boyut Sınırları** sekmesinde, belirli bir grafikte görebileceğiniz boyut değerlerinin sayısı kontrol edilir.

Bu konuya geçmeden önce, açılan menüdeki üç seçeneğin neden olduğu etkiyi açıklamak önemlidir. Açılan menü üç değer içerir: **İlk**, **En Büyük** ve **En Küçük**. Bu değerler, hesaplama altyapılarının, grafik altyapısına döndürdüğü değerleri sıralama şeklini kontrol eder. Boyutun kısıtlanması gerekiyorsa, bu seçeneklerden birinin seçili olması zorunludur. Birincil sıralamanın ilk boyut sıralamasını geçersiz kılabildiği durumlarda pivot tablolar dışında, sıralama yalnızca ilk ifade için gerçekleştirilir.

Bu özellik sayfası, boyut sınırlarını tanımlamak için kullanılır. Grafikteki her boyut ayrı olarak yapılandırılır.

## Sınırlar

### İlk ifadeyi kullanarak hangi değerlerin görüntüleneceğini kısıtla

Bu özellikler, aşağıda yapılan ayarlara göre, grafikte görüntülenen boyut değerlerinin sayısını belirlemek için kullanılır.

#### Yalnızca şunu göster:

X sayıda **İlk**, **En Büyük** ya da **En Küçük** değeri göstermek istiyorsanız bu seçeneği belirleyin. Bu seçenek 5 olarak ayarlanırsa, beş değer görüntülenir. Boyutun **Diğerlerini Göster** seçeneği etkinleştirilmişse, Diğerleri segmenti bu beş görüntüleme yuvasından birini kullanır. **İlk** seçeneği, özellik diyalog penceresinin **Sırala** sekmesinde seçilen seçeneklere dayalı olarak satırları döndürür. Grafik bir Düz Tablo ise, satırlar o zamanki birincil sıralamaya göre döndürülür. Diğer bir deyişle, kullanıcı herhangi bir sütun üstbilgisine çift tıklayarak ve söz konusu sütunu birincil sıralama kriteri haline getirerek değerlerin görüntülenmesini değiştirebilir.**En Büyük** seçeneği, grafikteki ilk ifadeye dayalı olarak satırları azalan sıralamada döndürür. Düz Tabloda kullanıldığında, ifadeler etkileşimli olarak sıralanırken, gösterilen boyut değerleri sabit kalır. İfadelerin sıralaması değiştirildiğinde, boyut değerleri değişir (değişebilir).**En Küçük** seçeneği, grafikteki ilk ifadeye dayalı olarak satırları artan sıralamada döndürür. Düz Tabloda kullanıldığında, ifadeler etkileşimli olarak sıralanırken, gösterilen boyut değerleri sabit kalır. İfadelerin sıralaması değiştirildiğinde, boyut değerleri değişir (değişebilir).Görüntülenecek değer sayısını girin. Değer, hesaplamalı formül olarak girilebilir. **İfade Düzenle** diyalog penceresini açmak için **...** düğmesine tıklayın.

### Yalnızca şu olan değerleri göster:

Bu seçenek için belirtilen koşulu karşılayan tüm boyut değerlerini görüntülemek için bu seçeneği belirleyin. Değerleri toplamın yüzdesini veya tam miktarı temel alarak görüntülemek için seçin. **Toplama göre göreceli** seçeneği, özellik diyalog penceresinin **İfadeler** sekmesindeki **Bağıntılı** seçeneğine benzer bir göreceli modu etkinleştirir. Değer, hesaplamalı formül olarak girilebilir. **İfade Düzenle** diyalog penceresini açmak için **...** düğmesine tıklayın.

## Yalnızca şuna toplanan değerleri göster:

Bu seçenek belirlendiğinde, geçerli satıra kadar olan tüm satırlar toplanır ve sonuç, seçenekte ayarlanan değerle karşılaştırılır. **Toplama göre göreceli** seçeneği, özellik diyalog penceresinin **İfadeler** sekmesindeki **Bağıntılı** seçeneğine benzer bir göreceli modu etkinleştirir ve kümülatif değerleri (ilk, en büyük ve en küçük değerleri temel alan) genel toplamla karşılaştırır. Değer, hesaplamalı formül olarak girilebilir. **İfade Düzenle** diyalog penceresini açmak için **...** düğmesine tıklayın. Karşılaştırma değerini içeren boyut değerini dahil etmek için **Sınır Değerlerini Dahil Et** öğesini seçin.

Kümülatif kısıtlama toplamı hesaplanırken negatif değerler dahil edilmez. Negatif değerler içerebilen alanlar için bağıntılı kısıtlamalar kullanmamanızı öneririz.

Hesaplanan boyuta bir sınır eklerseniz ve veriler aynı hesaplanan boyuta göre sıralanırsa, boyut sınırı sıralama düzeninden önce uygulanır.

# Seçenekler

## Diğerlerini Göster

Bu seçeneğin etkinleştirildiğinde, grafikte bir **Diğerleri** segmenti oluşturulur. Görüntüleme kısıtlamaları için karşılaştırma ölçütlerini karşılamayan tüm boyut değerleri, **Diğerleri** segmentinde gruplanır. Seçilen boyuttan sonra başka boyutlar varsa, **İç Boyutları Daralt** öğesi, takip eden/iç boyutlar için ayrı ayrı değerlerin grafikte görüntülenip görüntülenmeyeceğini kontrol eder. **Etiket** alanına grafikte görüntülenmesini istediğiniz adı girin. Herhangi bir metin girilmezse, etiket otomatik olarak ifade metnine ayarlanır.

Değer, hesaplamalı formül olarak girilebilir. **İfade Düzenle** diyalog penceresini açmak için **...** düğmesine tıklayın.

## Toplamı Göster

Bu seçenek etkinleştirildiğinde, grafik seçilen boyut için bir toplam görüntüler. Bu toplam, hala özellik diyalog penceresinin **İfadeler** sekmesinde yapılandırılan ifade toplamından farklı şekilde davranır. **Etiket**: Grafikte görüntülemek istediğiniz adı girin. Herhangi bir metin girilmezse, etiket otomatik olarak ifade metnine ayarlanır. Değer, hesaplamalı formül olarak girilebilir. **İfade Düzenle** diyalog penceresini açmak için **...** düğmesine tıklayın.

### Genel Gruplama Modu

Bu seçenek yalnızca iç boyutlar için geçerlidir. Bu seçenek etkinleştirildiğinde, kısıtlamalar yalnızca seçilen boyuta göre hesaplanır. Önceki tüm boyutlar yok sayılır. Bu seçenek devre dışı bırakılırsa, kısıtlamalar tüm önceki boyutlara dayalı olarak hesaplanır.

#### **Boyut Toplamlarına Kıyasla İfade Toplamları**

Boyut Toplamları, hesaplama altyapısı tarafından oluşturulur ve daha sonra ayrı satırlar (veya boyut değerleri) olarak grafik altyapısına döndürülür. Bu, Diğerleri satırları üzerinde bir etkiye sahiptir. İfade Toplamları ve Boyut Toplamları olanaklarını kullanma arasındaki fark aşağıda görülebilir.

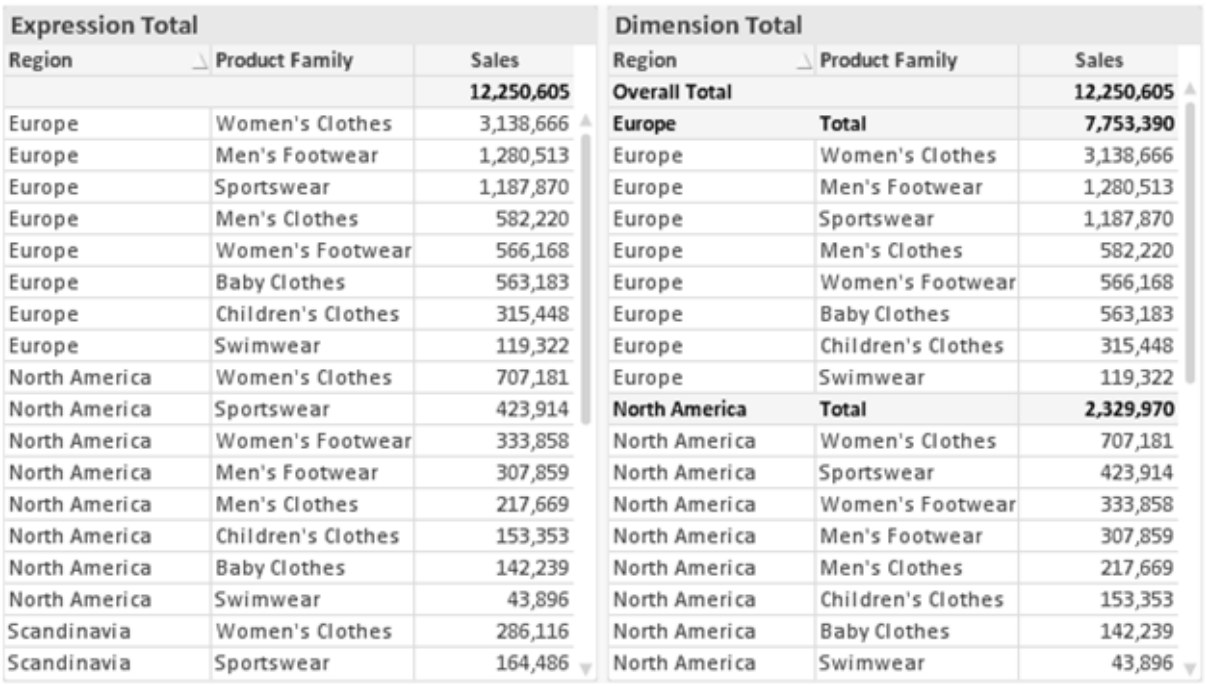

İfade Toplamları ve Boyut Toplamları

Boyut Toplamları kullanıldığında, bir düz tablo içinde alt toplamlara sahip olmak mümkündür.

#### **Grafik Özellikleri: İfadeler**

**Grafik Özellikleri: İfadeler** sekmesine erişmek için, bir grafiğe veya tabloya sağ tıklayın ve **Nesne** menüsünden **Özellikler** öğesini seçin.

Bir grafik oluştururken iki soru sorulmalıdır:

- <sup>l</sup> Sütunların boyutu vb. neyi göstermelidir? Bunlar **İfadeler** olur ( örneğin **NetSales toplamı**).
- <sup>l</sup> Veriler nasıl gruplandırılmalıdır? Bunlar **Boyutlar** olur ( örneğin **Ülke** başına).

**İfadeler** sekmesi, farklı grafik ve tablo türleri için farklı görünür. Bir seçenek gri renkteyse, söz konusu grafik veya tablo türü için kullanılamaz.

# İfade Listesi

Sol üst bölmedeki ifade listesi, çok sayıda kontrol seçeneğini içeren tam bir ağaç kontrolüdür.

Her bir ifadenin (veya ifade grubunun) önünde, genişletme simgesi (' + ' işaretine sahip kutu) gösterilir. Bu simgeye tıklanıldığında, temeldeki alt ifadeler veya öznitelik ifadeleri açılır. Simge aynı anda bir daraltma simgesiyle ( ' - ' ) değiştirilir. Belirli çizim seçenekleri alt ifadeleri kullanır; bu, birlikte çizim sembolünü tanımlayan iki veya daha fazla ifadeden oluşan bir kümedir (örneğin aşağıda açıklanan **Stok** veya **Kutu Çizimi**).

İfade verileri aynı zamanda öznitelik ifadeleri aracılığıyla dinamik olarak da biçimlendirilebilir. Boyutun öznitelik ifadeleri için yer tutucuları görüntülemek amacıyla herhangi bir ifadenin önündeki genişletme simgesine tıklayın. Bunlar:

## Arka Plan Rengi

Veri noktasının çizim rengini hesaplamak için öznitelik ifadesini oluşturmak üzere varsayılan **Arka Plan Rengi** ifadesini düzenleyin. Hesaplanan renk, varsayılan QlikView renk seçimi üzerinde önceliğe sahip olur ve renk fonksiyonları kullanılarak elde edilen geçerli bir renk temsili olmalıdır. İfadenin sonucu geçerli bir renk temsili değilse, program siyah varsayılan ayarına döner. Aynı yöntem kullanılarak, **Metin Rengi** için bir yardımcı ifade oluşturulabilir.

## Metin Rengi

Arka plan rengiyle (yukarı bakın) aynı yöntem kullanılarak, **Metin Rengi** için bir yardımcı ifade oluşturulabilir.

### Metin Biçimi

Veri noktasıyla ilişkili metnin yazı tipi stilini hesaplamaya yönelik bir öznitelik ifadesi girmek üzere **Metin Biçimi** ifadesini düzenleyin (Tablolar için: her bir boyut hücresi için tablo hücresindeki metin. Hesaplanan metin biçimi, **Grafik Özellikleri: Stil**.

Metin biçimi ifadesi olarak kullanılan ifade, kalın metin için '<B>', italik metin için '<I>' ve/veya altı çizili metin için '<U>' içeren dize döndürmelidir. Dizeden önce = öğesinin gerekli olduğunu unutmayın.

### Pasta Açılan Penceresi

Veri noktası ile ilişkili pasta diliminin çıkarılan "açılan pencere" konumunda çizilmesi gerekip gerekmediğini hesaplamaya yönelik bir öznitelik ifadesi girmek için **Açılan Pasta** öğesine tıklayın. Bu tür bir öznitelik ifadesi yalnızca pasta grafikleri üzerinde etkilidir.

### Sütun Konumu

Sütun için kaydırmayı veya veri noktasıyla ilişkili sütun segmentini hesaplamaya yönelik bir öznitelik ifadesi girmek için **Sütun Konumu** öğesine tıklayın. Kaydırma pozitif veya negatif olabilir ve sütunu veya segmenti uygun şekilde taşır. Bu, örneğin şelale grafiği adı verilen grafikleri oluştururken kullanışlıdır. Bu tür bir öznitelik ifadesi yalnızca sütun grafikleri üzerinde etkilidir.

## Çizgi Stili

Çizgiye yönelik çizgi stilini veya veri noktasıyla ilişkili çizgi segmentini hesaplamaya yönelik bir öznitelik ifadesi girmek için **Çizgi Stili** öğesine tıklayın. Bu tür öznitelik ifadesi yalnızca çizgi, birleşik ve radar grafikleri üzerinde etkilidir. Çizginin göreceli genişliği, <Wn> etiketi dahil edilerek kontrol edilebilir; burada n, grafiğin varsayılan çizgi kalınlığına uygulanacak çarpım katsayısıdır. n sayısı 0,5 ile 8 arasında bir gerçek sayı olmalıdır.

#### **Örnek: <W2.5>**

Çizginin stili, <Sn> etiketi dahil edilerek kontrol edilebilir; burada <sup>n</sup>, kullanılacak stili belirten 1 ile 4 arasında bir tamsayıdır (1=sürekli, 2= çizgili, 3=noktalı, 4=çizgili/noktalı). Örn.: <S3>. <Wn> ve <Sn> etiketleri serbestçe birleştirilebilir, ancak her bir etiketin yalnızca ilk oluşumu dikkate alınır. Etiketler tek tırnak içine alınmalıdır.

## Değeri Göster

Ana ifade için **Veri Noktalarındaki Değerler** işaretlenmemiş olsa dahi, veri noktası çiziminin "veri noktasındaki değer" değeri ile tümlenmesi gerekip gerekmediğini hesaplamaya yönelik bir öznitelik ifadesi girmek için **Değeri Göster** öğesine tıklayın. Ana ifade için **Veri Noktalarındaki Değerler** seçiliyse, öznitelik ifadesi göz ardı edilir. Bu tür bir öznitelik ifadesi yalnızca sütun, çizgi, pasta, huni ve birleşik grafikler üzerinde etkilidir.

## Ekle

Yeni ifadeler ve alt ifadeler, **Ekle** düğmesiyle oluşturulur. Seçenek ayrıca, ifade listesine sağ tıklandığında görünen bağlam menüsünden de kullanılabilir.

## Sil

**Sil** düğmesi, önceden oluşturulmuş ifadeleri listeden kaldırmanıza olanak tanır. Seçenek, ayrıca, ifade listesindeki bir ifadeye sağ tıklandığında görünen bağlam menüsünden de kullanılabilir.

## Kopyala

**Kopyala** seçeneği yalnızca, ifade listesindeki bir ifadeye veya bir alt ifadeye/öznitelik ifadesine sağ tıklandığında görünen bağlam menüsünden de kullanılabilir. Bu komut bir ana ifade üzerinde kullanıldığında, ifadeyle ilişkili tüm veriler ve ayarlar (etiket dahil), panoya bir xml parçası olarak kopyalanır.

Daha sonra ifade tekrar aynı grafiğe veya aynı veya başka bir belgedeki başka herhangi bir QlikView grafiğine yapıştırılabilir. Komutu bir öznitelik ifadesi üzerinde kullanırsanız, yalnızca öznitelik ifadesi tanımı kopyalanır. Bu durumda bir öznitelik ifadesi, aynı veya başka bir grafikteki herhangi bir ana ifadeye yapıştırılabilir.

## Dışarı Aktar...

**Dışarı Aktar...** seçeneği yalnızca, ifade listesindeki bir ifadeye sağ tıklandığında görünen bağlam menüsünden de kullanılabilir. Bu komut bir ana ifade üzerinde kullanıldığında, ifadeyle ilişkili tüm veriler ve ayarlar (etiket dahil), bir xml dosyasına dışarı aktarılabilir.

Daha sonra ifade tekrar aynı grafiğe veya aynı ya da başka bir belgedeki başka herhangi bir QlikView grafiğine içeri aktarılabilir. Komut, dışarı aktarma dosyasının hedefini seçebileceğiniz **İfadeyi Farklı Dışarı Aktar** diyalog penceresini açar. Dosya Ex.xml uzantısını alır.

# Yapıştır

**Yapıştır** seçeneği yalnızca, ifade listesindeki bir ifadeye veya alt ifadelere/öznitelik ifadelerine sağ tıklandığında görünen bağlam menüsünden de kullanılabilir. Bir ana ifade daha önce panoya kopyalanmışsa, bu ana ifadeyi ifadeler listesinde boş alana yapıştırabilir ve kopyalanan ifadeyle birebir aynı yeni bir ifade oluşturabilirsiniz. Bir öznitelik ifadesi kopyalanmışsa, bunu bir ana ifadeye yapıştırabilirsiniz.

# İçeri Aktar

**İçeri Aktar** seçeneği yalnızca, ifade listesindeki boş alana sağ tıklandığında görünen bağlam menüsünden de kullanılabilir. Komut, önceden dışarı aktarılan ifadeye göz atabileceğiniz bir diyalog penceresi açar. İçeri aktarılan ifade, grafikte yeni bir ifade olarak görünür.

# Yükselt/Alçalt

Birkaç ifade görüntüleniyorsa, bunlar **Yükselt** ve **İndirge** düğmeleri kullanılarak sıralanabilir. Bu, sütunların ve benzeri öğelerin grafikte görüntülenme sıralamasını etkiler.

# Grup

**Gruplandır** düğmesi, iki veya daha fazla kullanılabilir ifade olması şartıyla, ifadeleri bir veya daha fazla döngüsel grupta birleştirmek için kullanılabilir. QlikView düzeninde, grafikte görüntülenen döngü simgesine tıklayarak bir gruba ait ifadelerde döngüsel olarak gezinebilirsiniz (= **Döngü Grubu**). Doğrudan seçim için, gruba ait olup geçerli olarak kullanılmayan ifadelerin açılan listesini almak üzere aynı döngü simgesine tekrar sağ tıklayın.

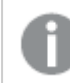

**Döngü Grubu**'nu döngüsel gruplar ile karıştırmayın!

# Grubu Çöz

Bir gruba ait bir ifadenin seçilmesi ve **Grubu Çöz** öğesine tıklanması, ifadeyi gruptan çıkarır. Çıkarma sonrasında döngü grubunda yalnızca bir ifade kalırsa, son ifade de çıkarılır ve grup kaldırılır.

# Etkinleştir

Bu onay kutusunun devre dışı bırakılması, ifadeyi grafikte atlanacak şekilde ayarlar.

# Bağıntılı

Bu onay kutusunun etkinleştirilmesi, grafiği, sonucu mutlak sayılar yerine yüzde olarak gösterecek şekilde ayarlar. Bu seçenek, pivot tablolar için kullanılamaz.

# Görünmez

Bu onay kutusunun etkinleştirilmesi, bu ifadenin çizilmesini engellerken, ifadeye atanan alanı korur.

# Koşul

Bu onay kutusunun etkinleştirilmesi, geçerli seçimi temel alarak ifadenin görüntülenip görüntülenmeyeceğini belirleyen bir koşul tanımlamanıza olanak tanır. Koşul TRUE veya NULL olarak değerlendirilirse ifade görüntülenir, koşul FALSE olarak değerlendirilirse ifade görüntülenmez.

# Etiket

İfade etiketinin önünde, kullanılan grafik türünü ve/veya ifade için seçilen **Görüntüleme Seçenekleri** öğelerini göstermek için bir veya birkaç simge kullanılır (aşağıya bakın).

# Tanım

Seçilen ifadenin bileşimini gösterir. İfade doğrudan bu kutu içinde düzenlenebilir. **...** düğmesine tıklanarak tam **İfade Düzenle** diyalog penceresi açılır.

# Yorum

Bu, ifadenin oluşturucusunun ifadenin amacını ve fonksiyonunu açıklayabileceği bir yorum alanıdır.

# Görüntüleme Seçenekleri

Bu grup, veri noktalarının çizilme şeklini veya grafik tablolarının ifade hücrelerine ne girileceğini değiştirmek için kullanılır. Bazı seçeneklerin yalnızca belirli grafik türleri için kullanılabildiğini, bazı seçeneklerin birleştirilemediğini ve bazı seçeneklerin karmaşık çizimler oluşturmak için bir veya daha fazla ek ifade kullanacağını unutmayın.

## Sütun

Seçilen ifadenin değerlerini sütun olarak gösterir. Bu seçenek yalnızca sütun grafikleri ve birleşik grafikler için kullanılabilir.

## Sembol

Seçilen ifadenin değerlerini sembol olarak gösterir. Bu seçenek yalnızca çizgi grafikleri ve birleşik grafikler için kullanılabilir. Açılan menüdeki birkaç farklı sembol arasından seçim yapın.

## Çizgi

Seçilen ifadenin değerlerini çizgi olarak gösterir. Bu seçenek yalnızca çizgi grafikleri ve birleşik grafikler için kullanılabilir. Açılan menüdeki **Normal**, **Kesintisiz** ve üç farklı **Plato** çizgisi arasından seçim yapın.

## Stok

İfadeyi bir stok işaretçisi olarak çizmek için bu onay kutusunu işaretleyin. İfadeler listesinde ifadeden önce kendi simgesi gelir ve ifade, dört alt ifadeye sahip boş bir yer tutucu olarak görünür.

Birinci alt ifade, stok işaretçisinin üst noktasını çizmek için kullanılır. İkinci alt ifade alt nokta için kullanılır. Stok işaretçisinin çizilmesi için, bu iki alt ifade geçerli tanımlar içermelidir.

Üçüncü alt ifade isteğe bağlıdır, ancak kullanılması durumunda stok işaretçisinin yakın noktası için kullanılır. Dördüncü alt ifade isteğe bağlıdır, ancak kullanılması durumunda stok işaretçisinin açık noktası için kullanılır.

İfade için **Stok** onay kutusu işaretlendiğinde, yeni boş alt ifadeler otomatik olarak oluşturulur. Bir ifade için **Stok** onay kutusu seçildiğinde, aynı ifade için **Sütun**, **Çizgi**, **Sembol**, **Kutu Çizimi** veya **Hata Çubukları Var** onay kutularını seçemezsiniz. Bir ifade için bu seçeneklerden herhangi biri seçilmişse, ifade için **Stok** onay kutusu seçilemez. Bu seçenek yalnızca birleşik grafikler için kullanılabilir.

## Kutu Çizimi

İfadeyi, genellikle istatistiksel verilerin görüntülenmesi amacıyla kullanılan bir kutu çizimi olarak çizmek için bu onay kutusunu işaretleyin. İfadeler listesinde ifadeden önce kendi simgesi gelir ve ifade, beş alt ifadeye sahip boş bir yer tutucu olarak görünür.

Birinci alt ifade, kutu çiziminin kutu üst noktasını çizmek için kullanılır. İkinci alt ifade kutu alt noktası için kullanılır. Kutu çiziminin çizilmesi için, bu iki ifade geçerli tanımlar içermelidir.

Üçünce ila beşinci alt ifadeler isteğe bağlıdır. Bu ifadeler, kullanılmaları durumunda bir medyan, bir üst yatay çizgi ve bir alt yatay çizgi tanımlar.

Bir **Kutu Çizimi** öğesine yönelik genel bir uzantı, aşırı değerler için ana hat düzenleyicileri adını taşır. Bunlar, ayrı ifadeleri sembol olarak çizerek elde edilebilir. Ana ifade için **Kutu Çizimi** işaretlendiğinde, yeni boş alt ifadeler otomatik olarak oluşturulur. Bir ifade için **Kutu Çizimi** onay kutusu seçildiğinde, aynı ifade için **Sütun**, **Çizgi**, **Sembol**, **Stok** veya **Hata Çubukları Var** onay kutularını seçemezsiniz. Bir ifade için bu seçeneklerden herhangi biri seçilmişse, ifade için **Kutu Çizimi** seçilemez. Bu seçenek yalnızca birleşik grafikler için kullanılabilir.

## Hata Çubukları Var

Seçilen ifadeyi takip eden bir veya iki ifadeyi, ana ifadenin veri noktalarının en üstünde çizilen hata çubukları için yardımcı ifadeler olarak kullanmak üzere bu onay kutusunu işaretleyin. Simetrik öğesi seçilmişse, yalnızca bir yardımcı ifade kullanılır ve veri noktası çevresinde simetrik olarak çizilir. Asimetrik öğesi seçilmişse, iki yardımcı ifade kullanılır ve sırasıyla veri noktasının üzerinde ve altında çizilir.

Hata çubuğu ifadeleri pozitif sayılar döndürmelidir. Hata çubukları için kullanılan yardımcı ifadelerden önce İfadeler listesinde kendi (simetrik), (asimetrik üst) veya (asimetrik alt) simgeleri gelmelidir ve bu ifadeler, grafikte başka herhangi bir amaçla kullanılamaz. Seçilen ifadenin ardından zaten tanımlanmış bir ifade yoksa, yeni kukla yardımcı ifadeler otomatik olarak oluşturulur. Bu seçenek yalnızca sütun grafikleri, çizgi grafikleri ve birleşik grafikler için kullanılabilir.

### Veri Noktasındaki Değerler

İfadenin sonucunun, veri noktasının üst kısmında metin olarak çizilmesini sağlamak için bu onay kutusunu işaretleyin. Bu seçenek yalnızca sütun grafikleri, çizgi grafikleri, birleşik grafikler ve pasta grafikleri için kullanılabilir. Pasta grafikleri için kullanıldığında, değer, pasta dilimlerinin yanında gösterilir.

## Eksen Üzerinde Metin

Bir ifadenin sonucunun, her bir x ekseni değeri, eksen ve eksen etiketlerinde metin olarak çizilmesini sağlamak için bu onay kutusunu işaretleyin. Bu seçenek yalnızca sütun grafikleri, çizgi grafikleri ve birleşik grafikler için kullanılabilir.

## Açılan Pencere Olarak Metin

İfadenin sonucunun düzende bulunan grafikteki bir veri noktasının üzerine gelindiğinde görünen açılan balon mesajlarında gösterilmesini sağlamak için bu onay kutusunu işaretleyin. Bu seçenek, diğer görüntüleme seçeneklerinden herhangi biri ile birlikte veya bu seçeneklerden herhangi biri

olmadan kullanılabilir. Bu nedenle, grafiğin kendi içinde bulunmayan, ancak yalnızca üzerine gelindiğinde açılan pencerelerde bulunan bir ifadeye sahip olmak mümkündür.

### Temsil

Bu seçenek yalnızca düz tablolar ve pivot tablolar için kullanılabilir.

### Metin

İfade değerleri her zaman metin olarak yorumlanır ve görüntülenir.

### Resim

Bu seçenekle, QlikView her ifade değerini resme yönelik bir referans olarak yorumlama girişiminde bulunur. Referans, sabit diskteki resim dosyasına giden yol (örn: C:\Resmim.jpg) veya QlikView belgesinin içindeki resim dosyasına giden yol (örn: qmem://<Ad>/<Ahmet>) olabilir. QlikView bir ifade değerini geçerli bir resim referansı olarak yorumlayamazsa, **Resim Olmadığında Metni Gizle** kutusu işaretlenmediği takdirde, değerin kendisi görüntülenir.

## Dairesel Gösterge, Doğrusal Gösterge, Trafik Lambası Göstergesi, LED Göstergesi

Gösterge seçeneklerinden her biriyle, gösterge grafiği kullanılabilir tablo hücresinde resim olarak çizilir. Göstergenin düzeni, **Grafik Özellikleri: Sunum** diyalog penceresinde değiştirilebilir (bu pencereye **Gösterge Ayarları** düğmesinden erişilir).

### Mini Grafik

Bu seçenekle QlikView, ifade değerlerini bir sütun veya çizgi grafikte görüntüler. Grafik kullanılabilir tablo hücresi içinde çizilir. Grafiğin görsel ayarları **Mini Grafik Ayarları** düğmesi aracılığıyla değiştirilebilir. Bu seçenek yalnızca düz tablolar için kullanılabilir.

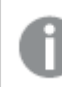

Excel'e dışa aktarırken mini grafikler görüntülenmez!

## Bağlantı

Tablo hücresinde tıklanabilir bir bağlantı oluşturacak şekilde, **Tanım** alanına bir ifade girmek için bu seceneği belirleyin. İfade, DisplayText<url>LinkText olarak yorumlanabilen bir metin döndürmelidir. DisplayText öğesi tablo hücresinde görüntülenir ve LinkText öğesi, yeni bir tarayıcı penceresinde açılan bağlantı olur.

Bir bağlantı tanımlanmışsa, tablo hücresindeki değerin altı çizilir. Bir bağlantı tanımlanmamışsa, değerin altı çizilmez. Görüntüleme modu Bağlantı olduğunda, bir hücre içinde seçim yapmanın mümkün olmadığını unutmayın. **...** düğmesine tıklanarak tam **İfade Düzenle** diyalog penceresi açılır.

Güvenlik kısıtlamaları nedeniyle URL bağlantıları yalnızca Ajax istemcisinde çalışmaktadır.

#### **Örnekler:**

 $=Name 6$  '<url>' & Link =Name & '<url>www.qlikview.com' burada Name ve Link öğeleri, kodda yüklü olan tablo alanlarıdır.

### Resim Biçimlendirme

Yalnızca yukarıdaki **Resim** seçeneği belirlendiğinde kullanılabilir. Bu seçenek yalnızca düz tablolar ve pivot tablolar için kullanılabilir. Bu ayar, QlikView'ün resmi hücreye sığacak şekilde nasıl biçimlendirdiğini tanımlar. Dört alternatif mevcuttur:

- <sup>l</sup> **Uzatma Yok**: Bu seçenek belirlendiğinde resim uzatılmadan olduğu gibi gösterilir. Bu, resmin bazı bölümlerinin görünmez olmasına veya hücrenin yalnızca bir bölümünü doldurmasına neden olabilir.
- <sup>l</sup> **Doldur**: Bu seçenek tercih edilirse, resim, en boy oranı korunmadan, hücreye sığdırılacak şekilde uzatılır.
- <sup>l</sup> **En Boy Oranını Koru**: Bu seçenek belirlenirse resim, en boy oranı korunarak hücreyi dolduracak şekilde mümkün olduğu kadar yayılır.
- <sup>l</sup> **En Boy Oranına Göre Doldur**: Bu seçenek belirlendiğinde resim, en boy oranı korunarak hücreyi dolduracak şekilde her iki yönde de yayılır. Bu, genellikle resmin bir yönde kırpılmasıyla sonuçlanır.

## Kümülatif Toplama

Bu gruptaki ayarlar arasından seçim yaparak, grafikte değerlerin kümülatif toplanması gerekip gerekmediğini belirlersiniz. Kümülatif grafikte, her bir y değeri, takip eden x değerinin y değerine eklenir. Yıl başına satış toplamını gösteren bir kümülatif sütun grafiğinde, örneğin 1996 yılının değeri, 1997 yılının değerine eklenir.

Grafiğiniz birkaç ifade içeriyorsa, İfadeler listesinde kümülatif toplanması gereken değerlere sahip ifadeyi seçin. Kümülatif toplama, pivot tablolar için kullanılamaz.

#### Kümülatif Toplama Yok

Bu seçenek belirlenirse, seçilen grafik ifadesinin y değerleri kümülatif toplanmaz.

### Tam Kümülatif Toplama

Bu seçenek belirlenirse, her y değeri, ifadenin önceki y değerlerinin tümünü kümülatif toplar. Yukarıdaki **Kümülatif Toplama** bölümüne bakın. Tam kümülatif toplama, Null veya 0 değerlerini içeren çoklu boyutlar için çalışmaz.

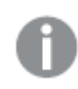

Grafik ızgarası etkinleştirilirse tam kümülatif toplama çalışmaz.

## <sup>n</sup> Adım Geriye Kümülatif Topla

Kutuya bir sayı girerek, ifadedeki kümülatif toplanacak olan y değerlerinin sayısını ayarlarsınız. Yukarıdaki **Kümülatif Toplama** bölümüne bakın.

# Toplam Modu

Bu grup, yalnızca Düz Tablo grafik nesnelerinin seçilen ifadeleri için etkinleştirilir. Üç olası ayar vardır:

- **· Toplamlar Yok**: Seçilen ifade için toplamlar hesaplanmaz.
- <sup>l</sup> **İfade Toplamı**: Sonraki seviyede değerlendirilen ifadenin toplamı. Örneğin, bir ifade birkaç çalışan için ortalama aylık maaşı oluşturuyorsa, **İfade Toplamı** tüm maaşların toplam ortalamasını oluşturur.
- <sup>l</sup> **Satırların F(x) Değeri**: Bu seçenek belirlenirse, seçilen ifade için her bir veri noktasının ayrı değerleri (bir sütun grafiğindeki her bir sütun, bir düz tablodaki her bir satır vb.), açılan listeden seçilen toplama işlevi kullanılarak toplanır (tipik olarak toplama işlemi yapılır).

**İlk dize** veya **Son dize** değeri, tabloda bulunan en yüksek veya en düşük değerdir (alfasayısal düzende). Alfasayısal sıralama düzeni 0'dan 9'a kadar sayılar ile başlar ve sonra A'dan Z'ye kadar devam eder.

# Sütun Kenarlığı Genişliği

Sütun grafikleri ve birleşik grafiklerde bu ifadeyle çizilen sütunların çevresindeki kenarlık çizgisinin kalınlığını belirtir. Bu değer mm, cm, inç ("), piksel (px, pxl), nokta (pt, pts) or docunit (du, docunit) cinsinden belirtilebilir.

# Gösterge Olarak İfadeler

Birkaç ifade kullanıldığında, bu seçenek, grafiğin yanında ifadeleri ve bunlara karşılık gelen renkleri gösteren bir gösterge görüntüler.

# Eğilim Çizgileri

Seçilen QlikView grafiklerinde, ifade çizimleri, istatistiksel eğilim çizgileriyle tümlenebilir veya değiştirilebilir.

Eğilim çizgileri yalnızca, maksimum bir boyut ve sütun olarak gösterilen bir ifadeyle dağılım grafiklerinde, çizgi grafiklerinde ve sütun grafiklerinde/birleşik grafiklerde görüntülenebilir. Diğer grafik türleri için, **Eğilim Çizgileri** grubundaki arlar kullanılamaz ve etkisizdir. Dağılım grafiklerinde, veri noktaları y=f(x) varsayımıyla işlenir. Sütun grafikleri, çizgi grafikleri ve birleşik grafikler için, **Görüntüleme Seçenekleri** altındaki tüm seçeneklerin seçiminin kaldırılmasına ve buna rağmen, daha sonra temel veri noktaları olmadan çizilecek olan eğilim çizgileri eklenmesine izin verilir. Sütun grafiklerinde, çizgi grafiklerinde ve birleşik grafiklerde bulunan eğilim çizgileri, bir tahmin ve/veya geriye dönük tahmin aralığı belirtilerek tahmin edilebilir (**Eksenler** sayfası). Tahmin edilen çizgiler noktalı olarak gösterilir. Grafiklerde ayrık bir x eksenine sahip olan eğilim çizgileri, sembol içeren çizgiler olarak gösterilir. Bir sürekli eksende, yalnızca çizgi gösterilir.

- **Ortalama**: Ortalama bir düz çizgi olarak çizilir.
- <sup>l</sup> **Doğrusal**: Bir doğrusal regresyon çizgisi çizilir.
- <sup>l</sup> **2. dereceden polinom**: İkinci derecenin polinom eğilim çizgisi çizilir.
- <sup>l</sup> **3. dereceden polinom**: Üçüncü derecenin polinom eğilim çizgisi çizilir.
- <sup>l</sup> **4. dereceden polinom**: Dördüncü derecenin polinom eğilim çizgisi çizilir.
- <sup>l</sup> **Üstel**: Bir üstel eğilim çizgisi çizilir.
- <sup>l</sup> **Denklemi Göster**: Bu onay kutusu belirli bir ifade için işaretlenmişse, ifadenin eğilim çizgileri, grafikte metin olarak ifade edilen eğilim denklemiyle tümlenir.
- <sup>l</sup> **R2'yi Göster**: Belirli bir ifade için bu onay kutusu işaretlenirse ifadenin eğilim çizgileri, grafik içinde metin olarak ifade edilen determinasyon katsayısıyla tümlenir.

#### **Grafik Özellikleri: Sırala**

**Grafik Özellikleri: Sırala** sayfasına, bir grafiğe sağ tıklanarak ve **Nesne** menüsünden **Özellikler** seçilerek erişilir.

Bu, birkaç kullanılabilir sıralama düzeni arasından grafik boyutlarının sıralama düzenini belirlediğiniz konumdur.

**Grafik Özellikleri: Sırala** sayfası, düz tablolar için biraz farklı seçenekler içerir.

**Boyutlar** listesi, grafiğin boyutlarını içerir. Sıralama düzeni atamak için, bir boyutu işaretleyin ve sağ tarafta bir veya daha fazla sıralama düzeni seçin.

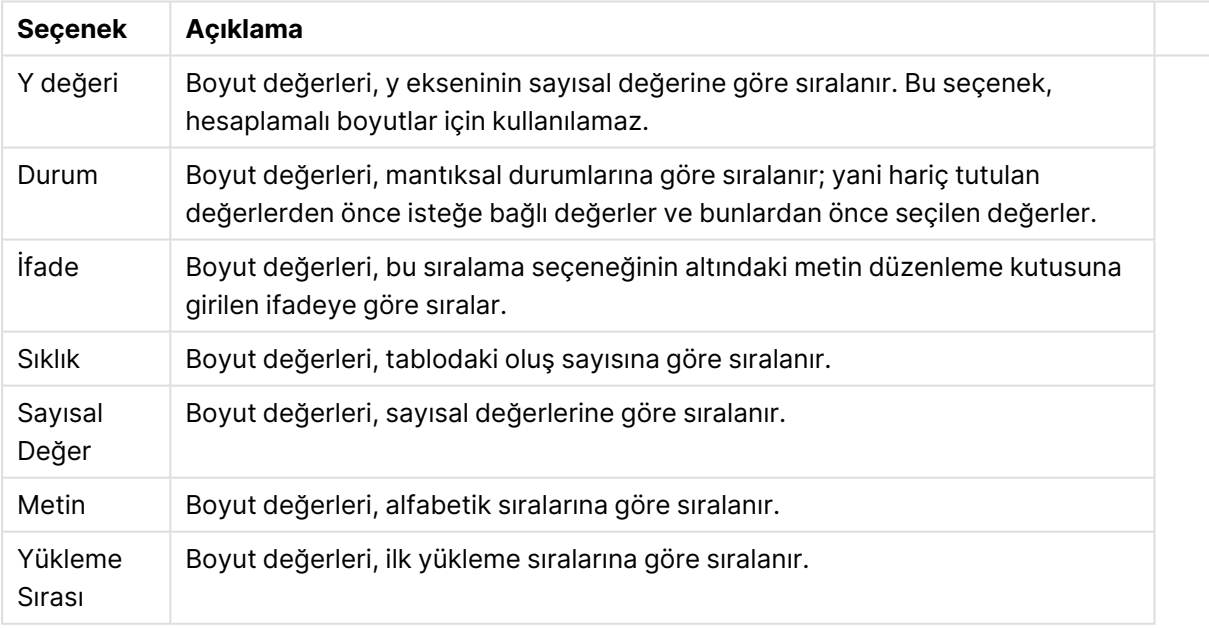

#### Boyut sıralama seçenekleri

Çakışan sıralama düzenlerinin seçilmesi durumunda ilk karşılaşılan sıralama düzeninin önceliğe sahip olmasını sağlamak üzere, grupta üstten alta doğru hiyerarşi mevcuttur. Seçilen sıralama düzeni, **Artan** ve **Azalan** veya **A -> Z** ve **Z -> A** arasında geçiş yapılarak ters çevrilebilir.

**Varsayılan** düğmesine tıklandığında boyut değerleri, **Belge Özellikleri: Sırala** diyalog penceresinde tanımlanan varsayılan değere ayarlanır.

**Sıralama Düzeni Gruplamayı Geçersiz Kıl** onay kutusu yalnızca, **Boyutlar** listesinde bir grup boyutu seçildiğinde kullanılabilir. Normalde bir grup boyutunun sıralama düzeni, grup özellikleri üzerinden bir gruptaki her bir alan için belirlenir. Bu seçeneği etkinleştirerek bu tür ayarları grup seviyesinde geçersiz kılabilir ve grupta hangi alanın etkin olduğundan bağımsız olarak boyut için tek bir sıralama düzeni uygulayabilirsiniz.

#### **Grafik Özellikleri: Stil**

Bu sayfada, grafik için temel bir stil belirleyebilirsiniz. Listelenen özelliklerin tümü, her grafik türü için kullanılamaz.

- <sup>l</sup> **Görünüm**: Kullanılabilir stillerden birini seçin Bu, bazı örneklerde grafiğin yalnızca görünüşünün yanı sıra fonksiyonunu da etkiler.
- <sup>l</sup> **Yönlendirme**: Grafiğin yönlendirmesini dikey veya yatay olarak ayarlayın.
- <sup>l</sup> **Alt Tür**: Bu grupta, sütunlar için **Gruplandırılmış** veya **Yığın** modu, (Radar grafikleri için **Bindirilmiş** veya **Yığın**) olacak şekilde mod ayarlanır. Bu ayar yalnızca grafiğin iki boyut veya bir boyut ve birden fazla ifade görüntülediği durumlarda çalışır. Yığın sütunlardaki negatif değerler, x-ekseninin altında ayrı bir şekilde aşağı doğru yığılır. Sütun grafikler için, sürekli eksen ölçekleme kullanırken, yığın düzeni izin verilen tek düzendir.

Çoklu boyutlara ve ifadelere sahip sütun grafiklerinin sunumu için şu ilkeler geçerlidir:

- X ekseninde maksimum iki boyut gösterilebilir.
- <sup>l</sup> Çok renkli yığın sütunlarla üçüncü bir boyut gösterilebilir.
- Yalnızca tablo grafikleri üçten fazla boyut görüntüleyebilir.
- İki veya daha fazla ifade etkinleştirildiğinde, ilk iki boyut x ekseninde gösterilir ve ifade çok renkli yığın sütunlarla gösterilir.
- <sup>l</sup> İki veya daha fazla ifade etkinleştirildiğinde ve alt grup yığın olarak ayarlandığında, bir yığın içindeki tüm ifadeler bir eksene (varsayılan olarak sol) göre hesaplanır. Bir ifadeyi sol eksene göre hesaplanacak şekilde, başka bir ifadeyi ise sağ eksene göre hesaplanacak şekilde ayarlasanız dahi bu durum geçerlidir.

Aşağıdaki listede, alt türlerin birden fazla boyut ve ifadeyle nasıl sunulduğu gösterilmektedir.

- <sup>l</sup> **Tek boyut**
	- <sup>l</sup> **1 ifade**: tek sütun
	- <sup>l</sup> **2'den fazla ifade**: ifadeler gruplandırılmış veya yığılmıştır
- <sup>l</sup> **İki boyut**
	- <sup>l</sup> **1 ifade**: Boyutlar gruplandırılmış veya yığılmıştır
	- <sup>l</sup> **2'den fazla ifade**: Boyutlar gruplandırılmıştır
- <sup>l</sup> **Üç boyut**
	- <sup>l</sup> **1 ifade**: 1. ve 2. boyut gruplandırılmış, 3. boyut yığılmıştır
	- <sup>l</sup> **2'den fazla ifade**: 1. ve 2. boyut gruplandırılmış, ifadeler yığılmıştır.
- <sup>l</sup> **Dört boyut**
	- <sup>l</sup> **1 ifade**: 1. ve 2. boyut gruplandırılmış, 3. boyut yığılmıştır
	- <sup>l</sup> **2'den fazla ifade**: 1. ve 2. boyut gruplandırılmış, ifadeler yığılmıştır.
- <sup>l</sup> **3B Görünüm**: Bu gruptaki ayarlar, 3B modlarda grafiğin görüntülendiği açıyı tanımlar.
	- **· Üst Açı**: 3B görünümün dikey açısını tanımlar. Değer, 5 ile 45 arasında bir tam sayı olmalıdır.
	- <sup>l</sup> **Yan Açı**: 3B görünümün yan açısını tanımlar. Değer, 5 ile 45 arasında bir tam sayı olmalıdır.
- <sup>l</sup> **Çizim Renk Stili**: Bu kontrol, grafikteki tüm çizim renklerine bir renk stili uygulamak için kullanılabilir. Açılan listede bir stil seçildiğinde, **Renkler** sayfasında bulunan **Renk Haritası** altındaki tüm renkler, seçilen stile değiştirilir. Değişim anlıktır ve ayarın kendisi, diyalog penceresinin bu sayfasına bir sonraki girişinize kadar kaydedilmez. Renk haritasındaki gerçek temel renkler etkilenmez. **Çizim Renk Stili** tüm grafik görünümleri için kullanılamaz. Şu seçenekler kullanılabilir durumdadır:
	- <sup>l</sup> **Düz Renk**: Renk haritasındaki tüm renkleri düz renklere ayarlar.
	- **· Koyu Gradyan**: Renk haritasındaki tüm renkleri, siyaha doğru giden tek renk gradyana ayarlar.
	- <sup>l</sup> **Açık Gradyan**: Renk haritasındaki tüm renkleri, daha koyu bir tona doğru giden tek renk gradyana ayarlar.
	- <sup>l</sup> **Parlak**: Tüm sütunlara parlak bir görünüm verir.
- <sup>l</sup> **Çizim Alanı Arka Plan Stili**: Bu kontrol, çizim alanı arka planının görünüşünü değiştirmek için kullanılabilir. Bu ayar yalnızca bir çizim alanı olan grafikler için kullanılabilir. Şu seçenekler kullanılabilir durumdadır:
	- **· Çerçeve**: Çizim alanının çevresine çerçeve çizilir.
	- <sup>l</sup> **Gölge**: Bu seçenek, çizim alanı arka planına gölge efekti uygular.
	- <sup>l</sup> **Minimal**: Bu ayar, çizim alanı arka planını kaldırır.
- <sup>l</sup> **Ön İzleme**: Grafiğin temel görsel özelliklerinin ön izlemesini sunar.

#### **Grafik Özellikleri: Sunum (Sütun - Çizgi - Birleşik - Radar - Mekko Grafiği)**

Bu sekme, sütun grafikleri, çizgi grafikleri, birleşik grafikler, radar grafikleri ve mekko grafikleri için toplu olarak kullanılır.

**Sütun Ayarları** grubu, sütun grafiklerinde ve birleşik grafiklerde kullanılan sütunlar için çeşitli görüntüleme seçenekleri içerir.

#### Sütun ayarları

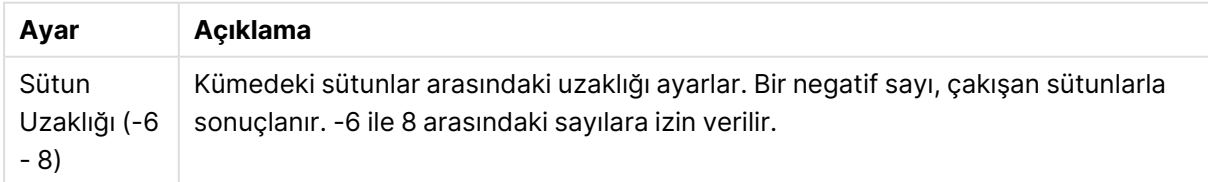

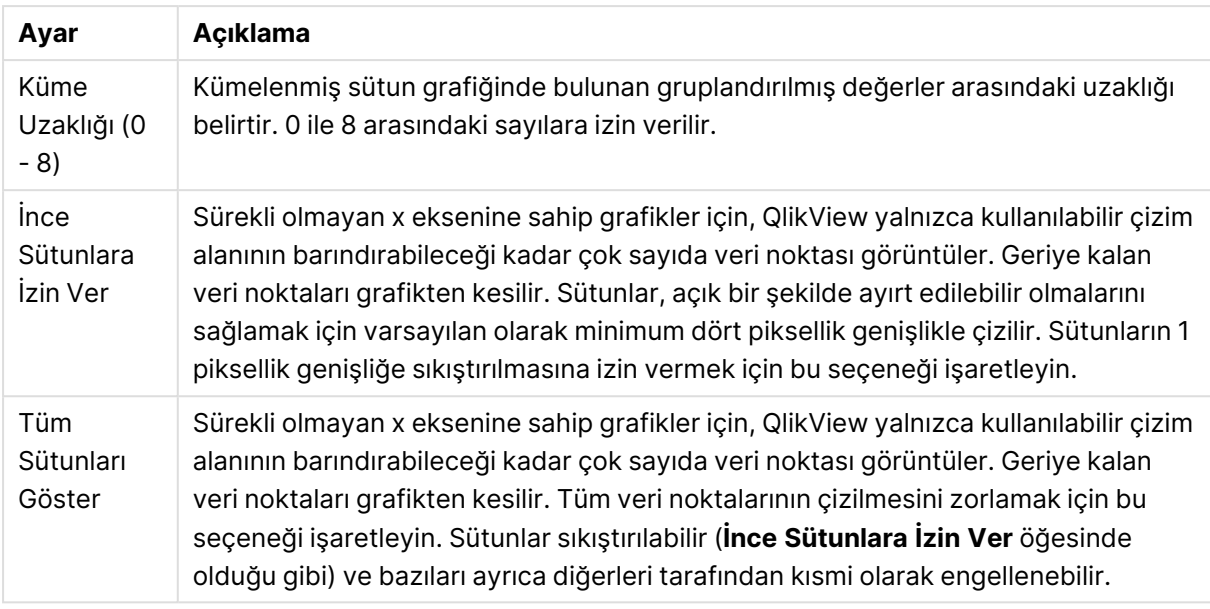

**Veri Noktalarındaki Değerler** grubunda, veri noktalarındaki değerlere yönelik görüntüleme seçeneklerini ayarlayabilirsiniz. Ancak bunun için, bu seçeneğin şuradaki **Görüntüleme Seçenekleri** altında bir veya birden fazla grafik ifadesi için belirlenmiş olması gerekir: **Grafik Özellikleri: İfadeler** sayfası.

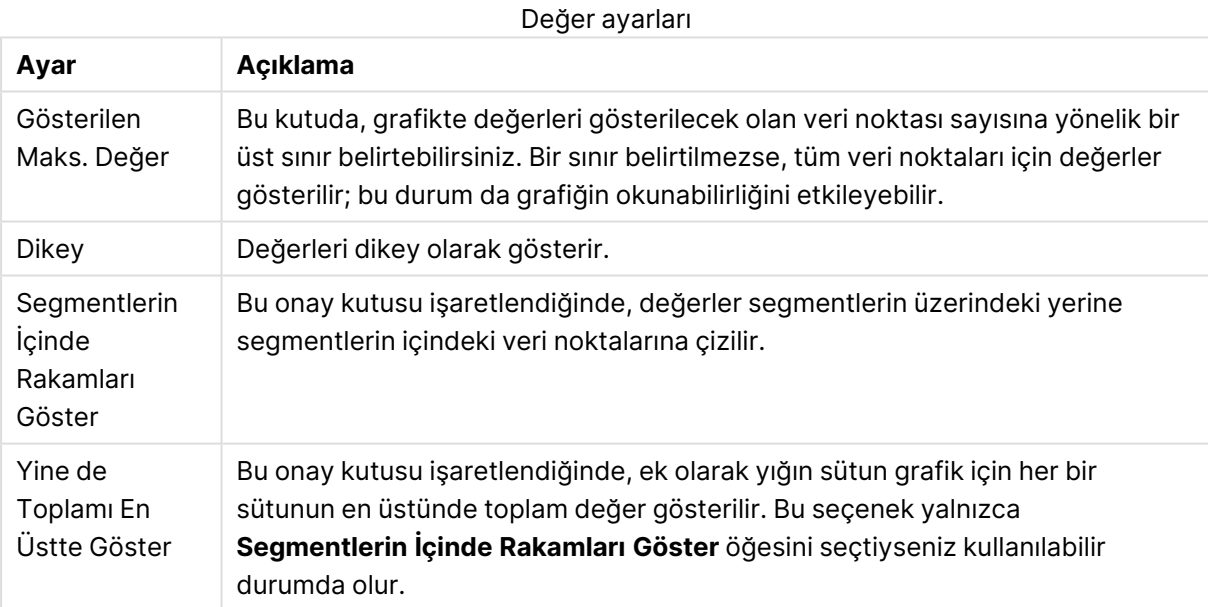

**Hata Çubukları** grubunda, grafikte kullanılan tüm hata çubuklarına yönelik görüntüleme seçenekleri belirlenir

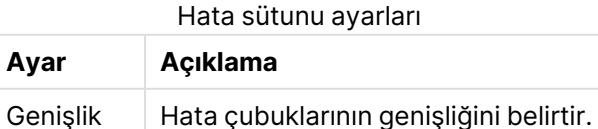

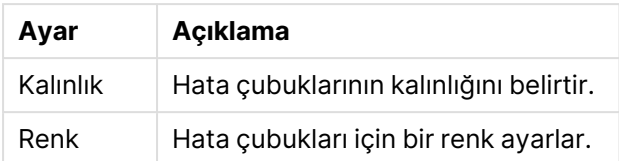

**Çizgi/Sembol Ayarları** grubunda, çizgi grafiklerinde ve birleşik grafiklerde kullanılan çizgilere ve veri noktası sembollerine yönelik görüntüleme seçenekleri belirlenir. Ayrıca, eğilim çizgilerinin genişliğini belirlemek de mümkündür.

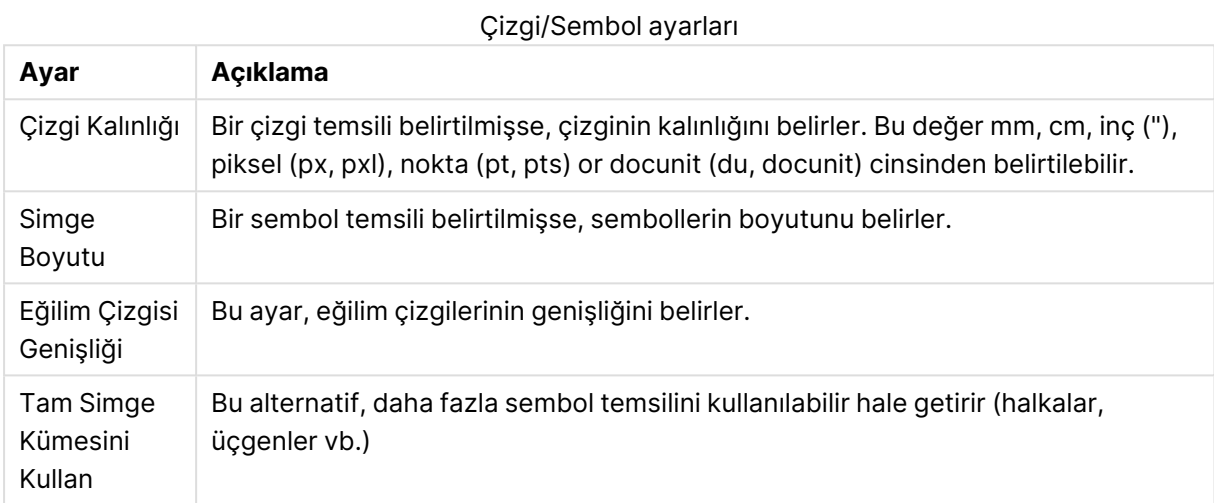

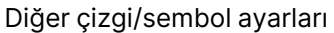

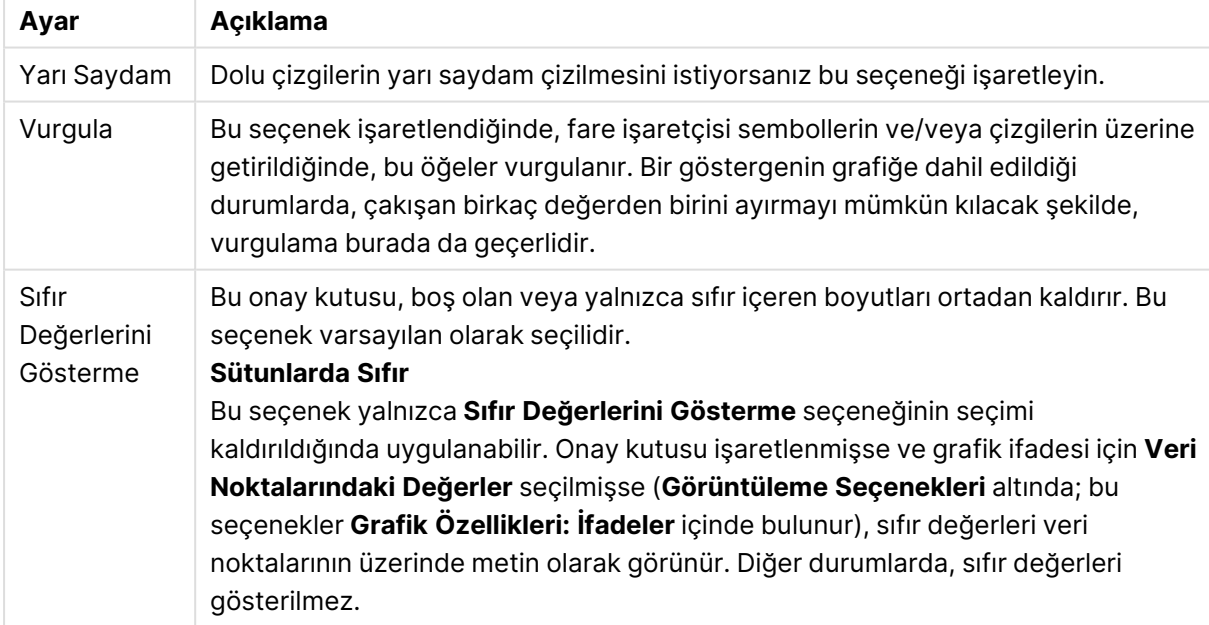

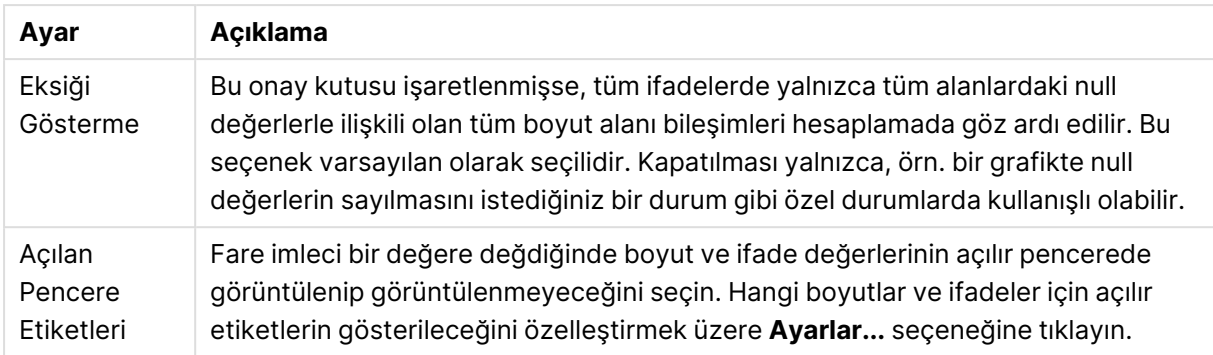

**Gösterge** grubunda, grafikteki boyut veri etiketlerinin görüntülenme durumunu kontrol edebilirsiniz. Veri etiketlerini görüntülemek için onay kutusunu işaretleyin. Veri etiketleri, yalnızca grafiğin geçerli üst seviyesi için gösterilir.

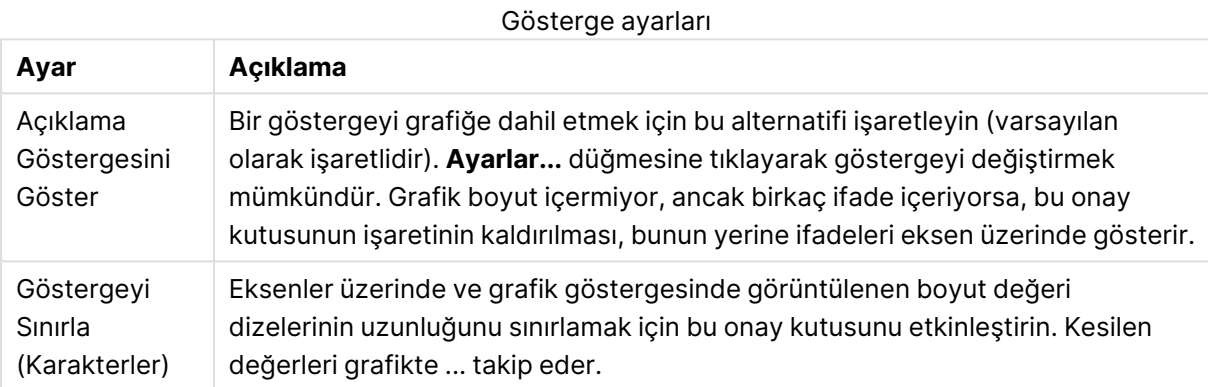

**Grafik Kaydırma** grubunda, grafikte kaydırmaya yönelik ayarları yapabilirsiniz.

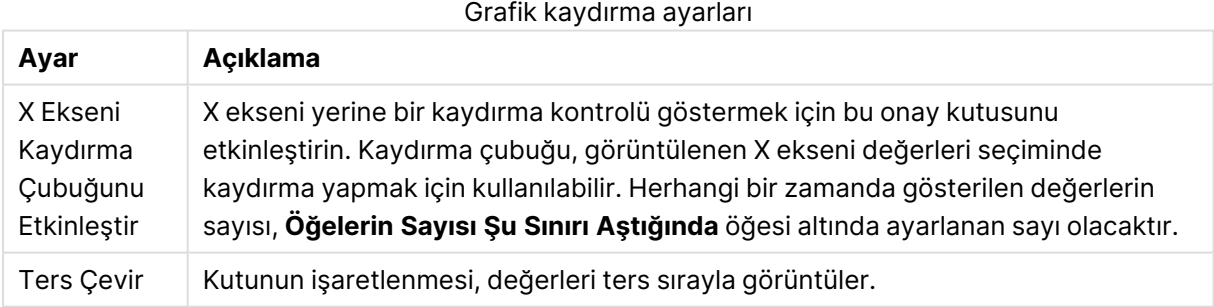

**Referans Çizgileri** grubunda, bir sürekli x ekseni veya bir y ekseni üzerindeki belirli bir noktadan grafik çizim alanıyla kesişen referans çizgileri (kılavuz çizgiler) tanımlayabilirsiniz. Var olan referans çizgileri, pencerede listelenir.

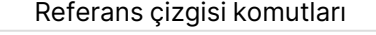

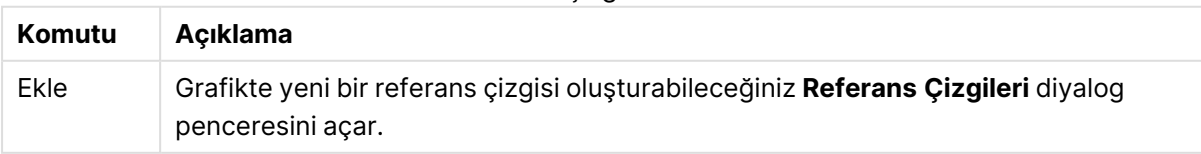

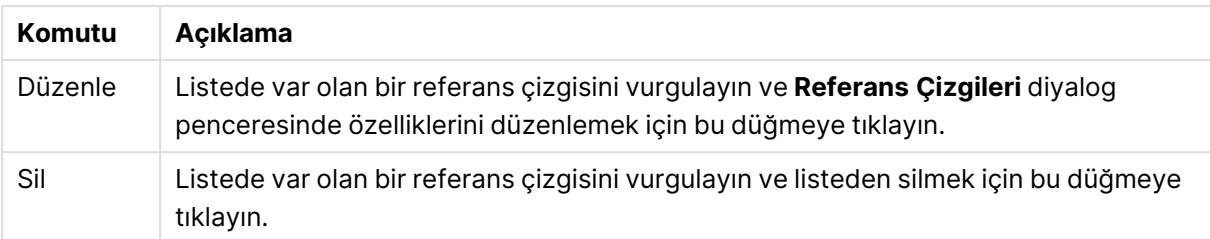

**Grafikteki Metin** grubu, grafiğe serbest kayan metin eklemek için kullanılır.

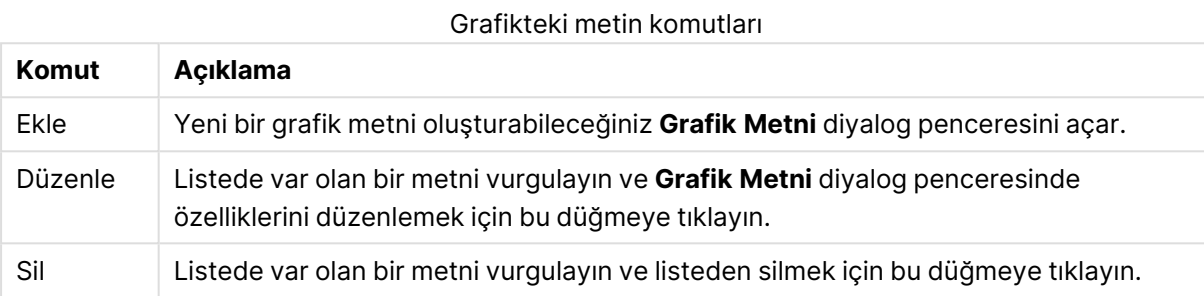

Serbest kayan metinler, grafikte sol üst konumda görünür; ancak grafik, düzen düzenleme modunda olduğunda yeniden konumlandırılabilir.

#### **Eksenler**

**Eksenler** sayfasında, x ve y eksenleri için görüntü özelliklerini ayarlayabilirsiniz.

#### **Grafik Özellikleri: Renkler**

**Grafik Özellikleri: Renkler** sayfası, bir grafik penceresine sağ tıklanarak ve **Nesne** menüsünden **Özellikler** komutu seçilerek açılır.

**Veri Görünüşü** grubunda, grafiklerin boyut alan değerlerine 18'e kadar farklı renk atamak mümkündür.

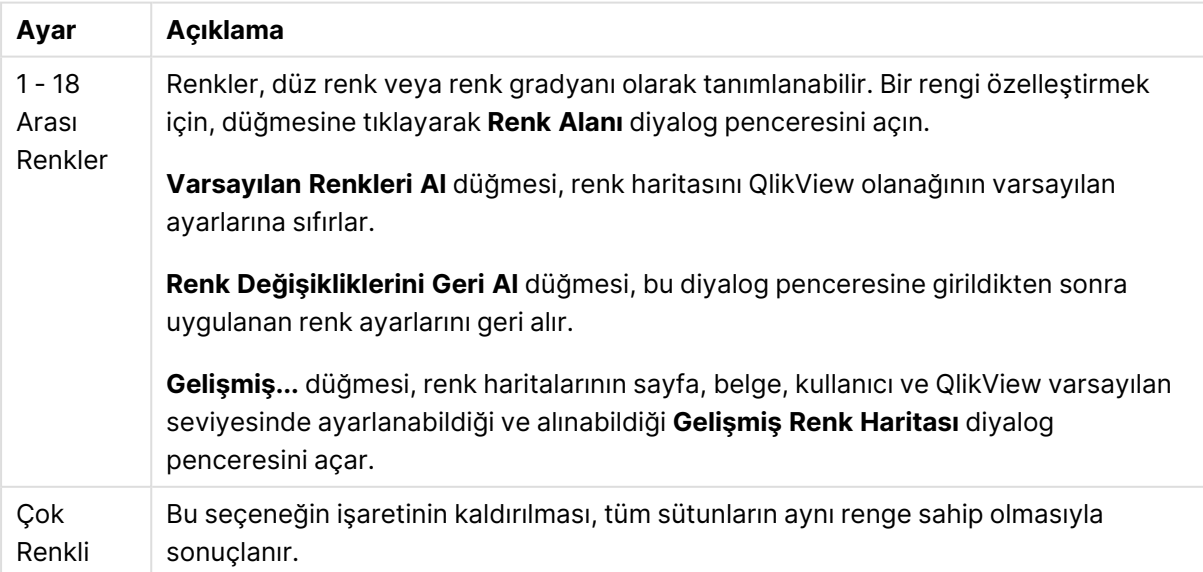

Görünüm ayarları

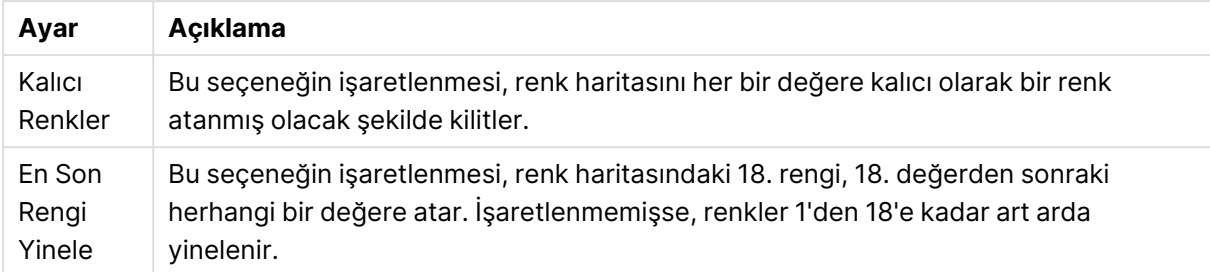

**Çerçeve Arka Planı** grubunda, çizim alanı arka planı ve çizim alanını çevreleyen alanın arka planı için renk ayarları yapılır.

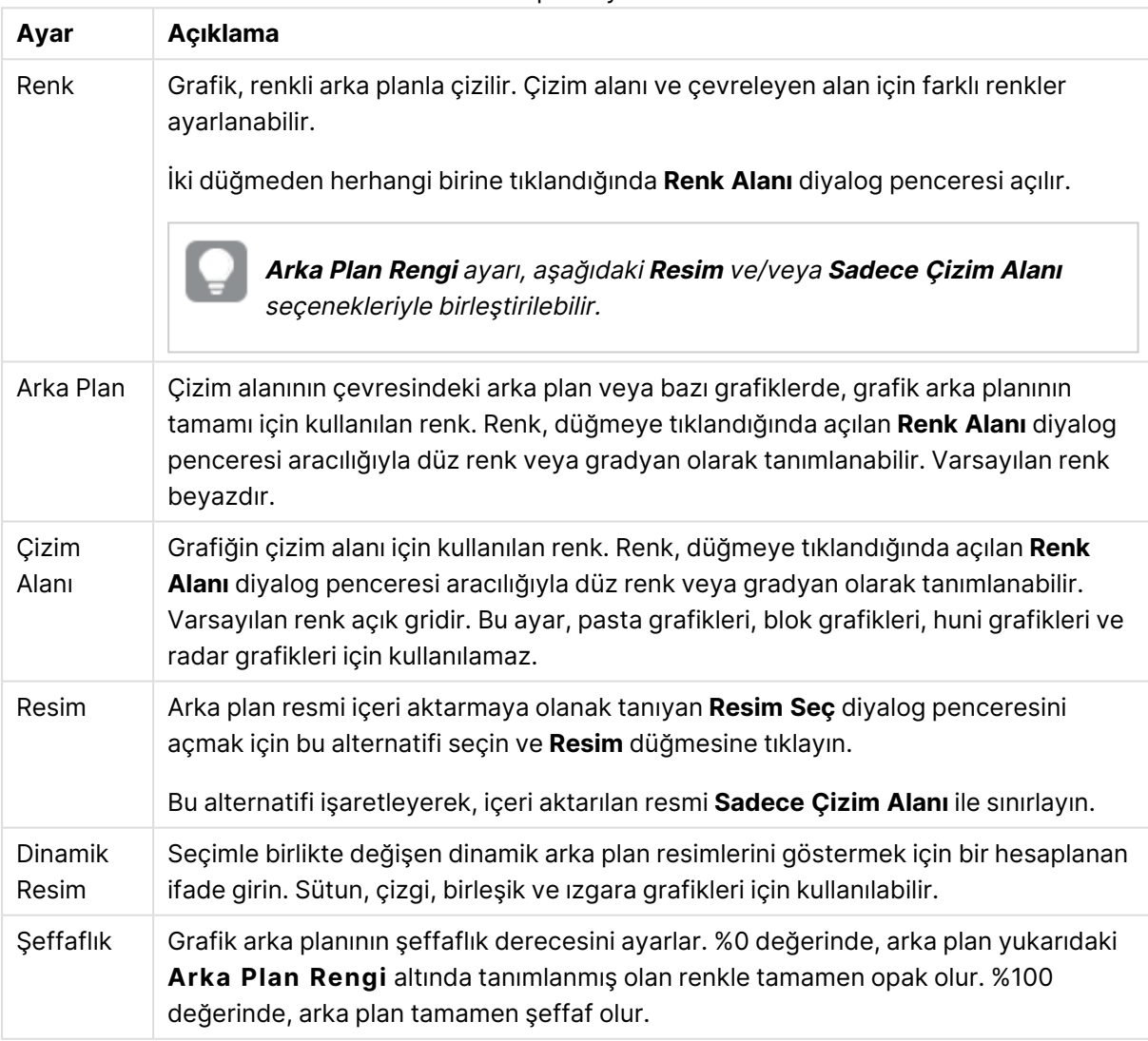

Arka plan ayarları

**Çizim Alanı Kenarlığı** grubunda, çizim alanını çevreleyen dikdörtgen için **Genişlik** ve **Renk** atayabilirsiniz.

#### **Grafik Özellikleri: Sayı**

Bu özellik sayfası etkin grafik için geçerlidir ve değerleri biçimlendirmek için aşağıdaki kontrolleri içerir:

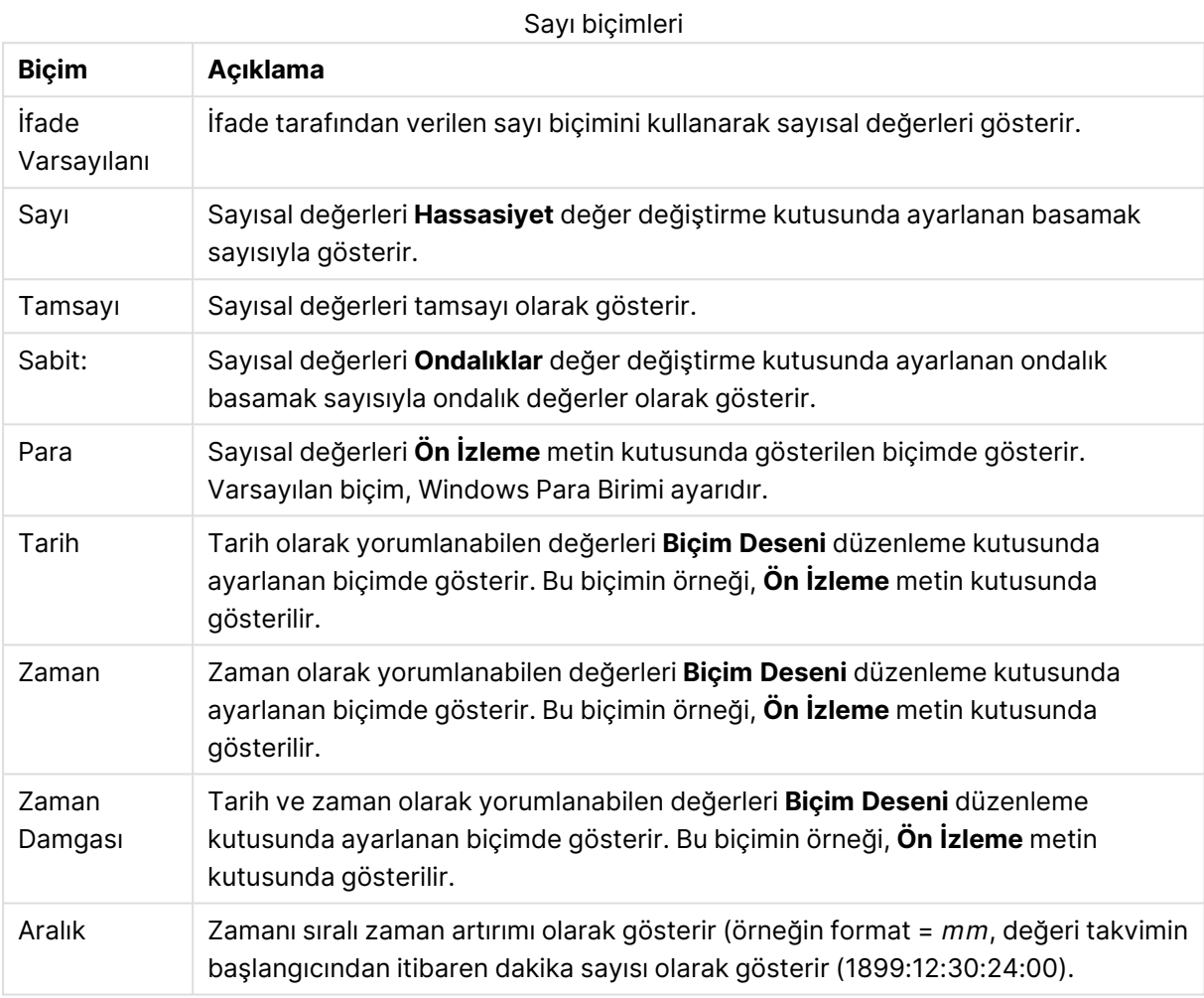

**Yüzdelik (%) Göster** düğmesi, aşağıdaki biçimlerde çalışır: **Sayı**, **Tamsayı** ve **Sabit:**.

**Ondalık** ve **Binlik** ayırıcıları, **Ayırıcılar** grubunun düzenleme kutularında ayarlanabilir.

**Sembol** düzenleme kutularında, birim, 1000, 1000 000 ve 1000 000 000 için semboller girilebilir.

**ISO** düğmesi zaman, tarih ve zaman damgası biçimini ISO standardına göre ayarlar.

**Sistem** düğmesi biçimlendirmeyi sistem ayarlarına göre ayarlar.

#### **Yazı Tipi**

Burada, kullanılacak yazı tipinin **Yazı Tipi**, **Yazı Tipi Stili** ve **Boyut** özellikleri ayarlanabilir.

Yazı tipi, tek bir nesne için (**Nesne Özellikleri: Yazı Tipi**) veya bir belgedeki tüm nesneler için (**Nesnelere Uygula**; **Belge Özellikleri: Yazı Tipi**

Buna ek olarak, yeni nesneler için varsayılan belge yazı tipleri **Belge Özellikleri: Yazı Tipi** bölümünde ayarlanabilir. İki varsayılan yazı tipi vardır:

- 1. Birinci varsayılan yazı tipi (**Liste Kutuları, Grafikler, vs**) liste kutuları ve grafikler de dahil olmak üzere birçok nesne için kullanılır.
- 2. İkinci varsayılan yazı tipi (**Metin Nesneleri ve Düğmeleri**) genellikle daha büyük yazı tipine ihtiyaç duyan düğmeler ve metin kutuları için kullanılır.

Son olarak, yeni belgeler için varsayılan yazı tipleri **Kullanıcı Tercihleri: Yazı Tipi** bölümünde ayarlanabilir.

Grafikler, düğmeler ve (arama nesneleri hariç) metin nesneleri için bir yazı tipi **Renk** öğesi de belirtilebilir. Renk **Sabit** olabileceği gibi, bir ifadeden dinamik olarak da hesaplanabilir (**Hesaplanan**). İfade, renk fonksiyonları kullanılarak oluşturulan geçerli bir renk temsili olmalıdır. İfadenin verdiği sonuç geçerli bir renk temsili oluşturmuyorsa, yazı tipi varsayılan olan siyah renge döner.

Ek ayarlar şunlardır:

- <sup>l</sup> **Kabartı Gölgesi**: Bu seçenek işaretlenirse metne kabartı gölgesi eklenir.
- <sup>l</sup> **Altını Çiz**: Bu seçenek işaretlenirse metnin altı çizili olur.

Seçilen yazı tipinin örneği ön izleme bölmesinde gösterilir.

#### **Düzen**

Düzen ayarı, Nesne Özellikleri sayfasından yapılırsa, yalnızca geçerli nesneye uygulanır. Düzen ayarı, Belge Özellikleri sayfasından yapılırsa, belgede belirlenen türlerdeki tüm nesnelere uygulanır.

## Kenarlıkları Kullan

Sayfa nesnesi etrafındaki kenarlık kullanmak için bu ayarı etkinleştirin. Aşağı açılan menüden seçim yaparak kenarlık türünü belirleyin.

- <sup>l</sup> **Gölge Yoğunluğu**: **Gölge Yoğunluğu** aşağı açılan menüsü, sayfa nesnelerini çevreleyen gölgenin yoğunluğunu ayarlamayı sağlar. Ayrıca **Gölge Yok** seçeneği de vardır.
- <sup>l</sup> **Kenarlık Stili**: Aşağıdaki önceden tanımlanmış kenarlık türleri kullanılabilir:
	- <sup>l</sup> **Düz**: Düz, tek renkli kenarlık.
	- <sup>l</sup> **Basılı**: Sayfa nesnesinin arka plandan bastırıldığı izlenimini veren kenarlık.
	- <sup>l</sup> **Yükseltilmiş**: Sayfa nesnesini arka plandan yükseltildiği izlenimini veren kenarlık.
	- <sup>l</sup> **Duvarlı**: Sayfa nesnesinin etrafında duvar izlenimi veren kenarlık.
- <sup>l</sup> **Kenarlık Genişliği**: Bu seçenek tüm kenarlık türleri için kullanılabilir durumdadır. Genişlik mm, cm, inç (", inch), piksel (px, pxl, pixel), punto (pt, pts, point) veya docunits (du, docunit) cinsinden tanımlanabilir.
- **· Renk**: Tüm kenarlık türleri için renk paletinden uygun temel rengin seçilebileceği diyalog penceresini açmak için bu düğmeye tıklayın.
- <sup>l</sup> **Gökkuşağı**: Tüm kenarlık türleri için gökkuşağı renkli kenarlık oluşturur. Gökkuşağı, sayfa nesnesinin üstünden seçilen temel renkle başlar.

**Basitleştirilmiş Stil Oluşturma Modu** tercih edildiğinde (**Belge Özellikleri: Genel** içinde) kenarlık türü seçeneği yoktur; yalnızca **Gölge Yoğunluğu** aşağı açılan menüsü ve **Kenarlık Genişliği** ayarı kullanılabilir.

# Yuvarlak Köşeler

**Yuvarlak Köşeler** grubunda, sayfa nesnesinin genel şekli tanımlanır. Bu ayarlar, süper elips aracılığıyla mükemmel daireden/elipsten dikdörtgene kadar sayfa nesnelerinin çizilmesini sağlar. **Yuvarlak Köşeler** yalnızca **Gelişmiş Stil Oluşturma Modu**'nu seçtiyseniz kullanılabilir (**Belge Özellikleri: Genel** içinde bulunur).

- <sup>l</sup> **Yuvarlak Köşeler**: Bu seçenek işaretlendiğinde, yuvarlak kenarlı şekiller için alternatifleri olası kılar.
- <sup>l</sup> **Köşeler**: Buna karşılık onay kutusunun işaretlenmemiş kaldığı köşeler dikdörtgen olarak çizilir.
- <sup>l</sup> **Kare Olma Durumu**: 2 ile 100 arasındaki bir değişken sayısıdır; burada 100 değeri mükemmel köşeli kenarlara sahip dikdörtgeni tanımlarken, 2 değeri mükemmel elipse (1:1 en boy oranlı daireye) karşılık gelir. 2 ile 5 arasındaki kare olma durumu, genellikle yuvarlak köşeler elde etmek için optimum değerdir.
- <sup>l</sup> **Köşe Yarıçapı**: Bu ayar, sabit mesafedeki (**Sabit**) veya toplam dörtgenin yüzde birimindeki (**Bağıntılı (%)**) köşelerin yarıçapını belirler. Bu ayar, **Kare Olma Durumu** altında ayarlanmış temeldeki genel şekil tarafından etkilenen köşelerin kapsamını kontrol etmenizi sağlar. Mesafe mm, cm, inç (", inch), piksel (px, pxl, pixel), punto (pt, pts, point) veya docunits (du, docunit) cinsinden tanımlanabilir.

## Katman

**Katman** grubunda, nesne üç katmandan birinde yer alacak şekilde tanımlanabilir.

- <sup>l</sup> **Alt**: **Alt** katman özelliğine sahip sayfa nesnesi, **Normal** ve **Üst** katmanlardaki sayfa nesnelerini asla belirsiz hale getiremez. Bu sayfa nesnesi yalnızca **Alt** katmanındaki diğer sayfa nesnelerinin üstüne yerleştirilebilir.
- <sup>l</sup> **Normal**: Oluşturulduğunda, sayfa nesneleri **Normal** (orta) katmanda yer alır. **Normal** katmandaki sayfa nesnesi, **Alt** katmandaki sayfa nesneleri tarafından asla belirsiz hale getirilemez ve **Üst** katmandaki sayfa nesnelerini asla belirsiz hale getiremez.
- <sup>l</sup> **Üst**: **Üst** katmandaki sayfa nesnesi, **Normal** ve **Alt** katmanlardaki sayfa nesneleri tarafından asla belirsiz hale getirilemez. Yalnızca **Üst** katmandaki diğer sayfa nesneleri bu sayfa nesnelerinin üzerine yerleştirilebilir.
- <sup>l</sup> **Özel**: **Üst**, **Normal** ve **Alt** katmanlar, sırasıyla 1, 0 ve -1 olarak dahili olarak numaralandırılmış katmanlara karşılık gelir. Aslında, -128 ile 127 arasındaki tüm değerler kabul edilir. İstediğiniz değeri girmek için bu seçeneği belirleyin.

# Tema Oluşturucu...

Yeni bir düzen teması oluşturabileceğiniz **Tema Oluşturucu** sihirbazını açar.

# Tema Uygula ...

Nesneye, sayfaya veya belgeye bir düzen teması uygulayabilirsiniz.

# Göster

**Göster** grubunda, sayfa nesnesinin görüntülendiği koşullar belirlenebilir.

- <sup>l</sup> **Her Zaman**: Sayfa nesnesi her zaman görüntülenir.
- <sup>l</sup> **Koşullu**: Sayfa nesnesi, örneğin seçimler vb. öğelere göre sürekli değerlendirilen bir koşullu fonksiyona bağlı olarak gösterilir veya gizlenir. Sayfa nesnesi yalnızca koşul FALSE değerini döndürdüğünde gizlenir.

Belge için Yönetici ayrıcalıklarına sahip olan kullanıcılar, tüm gösterme koşullarını geçersiz kılmak için **Tüm Sayfaları ve Sayfa Nesnelerini Göster** seçeneğini kullanabilirler (**Belge Özellikleri: Güvenlik** içinde). Bu fonksiyon, Ctrl+Shift+S tuşlarına basılarak değiştirilebilir.

## Seçenekler

**Seçenekler** grubunda, sayfa nesnesini taşıma ve yeniden boyutlandırma devre dışı bırakılabilir. Bu gruptaki ayarlar, yalnızca karşılık gelen onay kutuları **Belge Özellikleri: Düzen** ve **Sayfa Özellikleri: Güvenlik** içinde etkinleştirilmişse geçerlidir.

- <sup>l</sup> **Taşımaya/Boyutlandırmaya İzin Ver**: Bu seçeneğin seçimi kaldırılmışsa, sayfa nesnesi taşınamaz veya boyutlandırılamaz.
- <sup>l</sup> **Kopyalamaya/Klon Oluşturmaya İzin Ver**: Bu seçeneğin seçimi kaldırılmışsa, sayfa nesnesinin kopyası oluşturulamaz.
- <sup>l</sup> **Bilgiye İzin Ver**: **Bilgi** fonksiyonu kullanımdayken, bir alan değerinin bununla ilişkilendirilmiş bilgi içerdiği her seferinde, pencere başlığında bir bilgi simgesi görüntülenir. Bilgi simgesinin başlıkta görüntülenmesini istemiyorsanız, bu seçeneğin işaretini kaldırabilirsiniz.

#### Info [\(page](#page-964-0) 965)

<sup>l</sup> **Veriye Göre Boyutlandır**: Normalde, seçimler tablonun boyutunun sayfa nesnesi için tahsis edilenden daha küçük olmasına neden olduğunda, QlikView'daki tüm tablo sayfa nesnelerinin etrafındaki kenarlıklar küçülür. Bu onay kutusunun seçimi kaldırıldığında, boyutun bu otomatik ayarlanması kapatılır ve fazlalık alanı boş bırakılır.

# Kaydırma Sürgüleri

Kaydırma çubuğu düzenini değiştirmek için çeşitli kontroller **Kaydırma Sürgüleri** grubunda bulunur.

- <sup>l</sup> **Kaydırma Konumunu Koru**: Bu ayar etkin durumdayken, bir başka nesnede bir seçim yapıldığında, QlikView, tablo ve grafiklerin kaydırma konumunu bir kaydırma çubuğuyla korumaya çalışır. Bu ayarın aynı zamanda **Kullanıcı Tercihleri: Nesneler** bölümünde de etkinleştirilmesi gerekir. Belgeyi kapattığınızda kaydırma konumu korunmaz.
- <sup>l</sup> **Kaydırma Düğmeleri**: Kaydırma düğmesi rengini ayarlar. Düğmeye tıklayarak bir renk seçin. Orta dereceli gri tonların kaydırma çubukları için çoğunlukla en iyi sonucu verdiğini

unutmayın. Her iki renk de uygun düğmeye tıkladığınızda açılan **Renk Alanı** diyalog penceresi aracılığıyla düz renk veya gradyan olarak tanımlanabilir.

- <sup>l</sup> **Kaydırma Arka Planı**: Kaydırma çubuğu arka planı rengini ayarlar. Düğmeye tıklayarak bir renk seçin.
- <sup>l</sup> **Kaydırma Çubuğu Genişliği**: Bu kontrol, kaydırma çubuğu sembollerinin hem genişliğini hem de göreceli boyutunu etkiler.
- <sup>l</sup> **Kaydırma Stili**: Kaydırma çubuk stilini ayarlar. Aşağı açılan kontrolden bir stil seçin. **Klasik** kaydırma çubuğu stili, QlikView 4/5 kaydırma sürgülerine karşılık gelir. **Standart** kaydırma çubuğu stili, daha modern bir görünüm sunar. Üçüncü stil olan **Açık** stili, daha ince ve daha açık çubuktur.

Kaydırma çubuğu stilinin görülebilmesi için **Stil Oluşturma Modu Gelişmiş** olarak ayarlanmalıdır. Bu ayarı bulmak için, **Genel** sekmesinden **Ayarlar** açılan menüsünü açıp **Belge Özellikleri**'ni seçin.

<sup>l</sup> **Uygula...**: **Düzen** sayfasında ayarlanmış özelliklerin uygulanacağı yeri ayarlayabileceğiniz **Başlık ve Kenarlık Özellikleri** diyalog penceresini açar.

#### **Başlık**

Başlık ayarı, **Nesne Özellikleri** sayfasından yapılması durumunda yalnızca geçerli nesneye uygulanır.

Başlık ayarı, **Belge Özellikleri** sayfasından yapılması durumunda, belgede bulunan belirtilen türlerdeki tüm nesnelere uygulanır.

**Başlık** sayfasında, nesnenin genel düzeninden tamamen farklı düzen seçenekleri belirtin.

- <sup>l</sup> **Başlığı Göster**: Bu seçenek işaretlendiğinde, sayfa nesnesinin en üst kısmına bir başlık çizilir. Liste kutuları ve diğer "kutu nesneleri" için seçenek varsayılan olarak açık olur; ancak düğmeler, metin nesneleri ve çizgi/ok nesneleri için açık olmaz.
- <sup>l</sup> **Başlık Metni**: Metin kutusuna, sayfa nesnesinin başlığında gösterilecek bir başlık girebilirsiniz. Başlık yazı tipini değiştirmek için **Yazı Tipi...** düğmesini kullanın.

Başlığın farklı durumlarındaki renklerini ayarlayın. **Etkin Renkler** ve **Etkin Olmayan Renkler** için ayarlar birbirinden ayrı olarak yapılabilir.

**Renk Alanı** diyalog penceresini açmak için **Arka Plan Rengi** veya **Metin Rengi** düğmesine tıklayın. **Arka Plan Rengi**, **Renk Alanı** diyalog penceresinde **düz** veya **gradyan** renk olarak tanımlanabilir. **Metin Rengi**, renk fonksiyonları kullanılarak **Sabit** veya **Hesaplanan** renk olarak tanımlanabilir.

- **· Metni Kaydır**: Bu seçenek işaretlenmişse, başlık iki veya daha fazla satırda görüntülenir.
- <sup>l</sup> **Başlık Yüksekliği (Satırlar)**: Bu düzenleme kutusundaki başlık satırı sayısını ayarlayın.

QlikView nesnesinin tam boyutu ve konumu, **Normal** veya **En Küçük Duruma Getirilmiş** QlikView sayfa nesnesine yönelik boyut/konum ayarları ile belirlenebilir ve ayarlanabilir. Bu ayarlar piksel cinsinden ölçülür:

- <sup>l</sup> **X-kon**: Sayfa nesnesinin sol tarafının yatay konumunu, sayfanın sol kenarına göre ayarlar.
- <sup>l</sup> **Y-kon**: Sayfa nesnesinin üst tarafının dikey konumunu, sayfanın üst kenarına göre ayarlar.
- <sup>l</sup> **Genişlik**: QlikView sayfa nesnesinin genişliğini ayarlar.
- <sup>l</sup> **Yükseklik**: QlikView sayfa nesnesinin yüksekliğini ayarlar.

Başlık etiketinin yönlendirmesi, **Başlık Hizalaması** seçenekleriyle değiştirilebilir:

- <sup>l</sup> **Yatay**: Etiket yatay olarak şu yönlerde hizalanabilir: Başlık alanı içinde **Sol**, **Orta** veya **Sağ**.
- <sup>l</sup> **Dikey**: Etiket dikey olarak şu yönlerde hizalanabilir: Başlık alanı içinde **Üst**, **Orta** veya **Alt**.

#### **Özel Simgeler**

Sayfa nesnelerinin nesne menüsü komutlarının çoğu, başlık simgesi olarak yapılandırılabilir. Listedeki her bir komutun solundaki onay kutusunu işaretleyerek, başlık simgeleri olarak gösterilecek komutları seçin.

Özel başlık simgelerini dikkatli kullanın. Çok fazla simge olması, kullanıcının kafasını karıştırabilir.

- <sup>l</sup> **En Küçük Duruma Getirmeye İzin Ver**: Bu seçenek işaretlendiğinde, nesnenin en küçük duruma getirilebilir olması şartıyla, sayfa nesnesinin pencere başlığında bir en küçük duruma getir simgesi görüntülenir. Bu, ayrıca, nesnenin başlığına çift tıklanarak en küçük duruma getirilmesini mümkün kılar.
- <sup>l</sup> **Otomatik Olarak En Küçük Duruma Getir**: Bu seçenek, **En Küçük Duruma Getirmeye İzin Ver** öğesi işaretlendiğinde kullanılabilir hale gelir. Aynı sayfa üzerindeki birkaç sayfa nesnesi için **Otomatik Olarak En Küçük Duruma Getir** öğesi işaretlendiğinde, biri hariç tümü istendiği zaman otomatik olarak en küçük duruma getirilir. Bu, örneğin, aynı sayfa alanında birkaç grafiğin dönüşümlü olarak görüntülenmesi için kullanışlıdır.
- <sup>l</sup> **En Büyük Duruma Getirmeye İzin Ver**: Bu seçenek işaretlendiğinde, nesnenin en büyük duruma getirilebilir olması şartıyla, sayfa nesnesinin pencere başlığında bir en büyük duruma getir simgesi görüntülenir. Bu, ayrıca, nesnenin başlığına çift tıklanarak en büyük duruma getirilmesini mümkün kılar. **En Küçük Duruma Getirmeye İzin Ver** ve **En Büyük Duruma Getirmeye İzin Ver** öğelerinin her ikisi de işaretlendiğinde, çift tıklama işlemi nesnenin en küçük duruma getirilmesini etkiler.
- <sup>l</sup> **Yardım Metni**: Burada, açılan pencerede görüntülenecek yardım metnini girebilirsiniz. Yardım metni, bir hesaplanan formül olarak belirtilebilir. Bu seçenek, belge seviyesinde kullanılamaz. Uzun formüllerin daha kolay düzenlenmesi amacıyla **İfade Düzenle** diyalog penceresini açmak için **...** düğmesine tıklayın.

Örneğin sayfa nesnesinin açıklamasını girin. Nesnenin pencere başlığına yardım simgesi eklenir. Fare imleci simgenin üzerinde olduğunda, metin açılan pencerede görüntülenir.

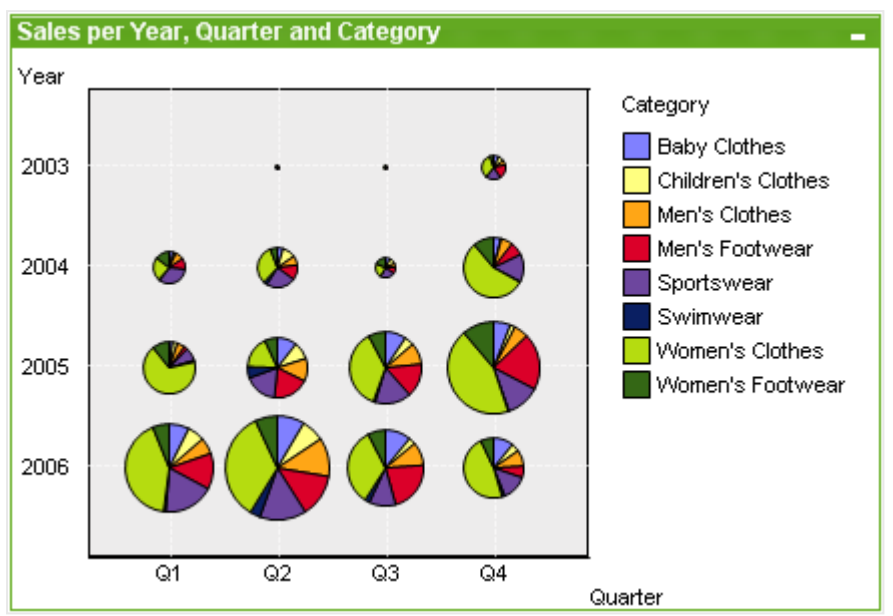

### Izgara Grafiği

Grafikler sayısal verilerin grafiksel temsilleridir. Mevcut bir grafiğin farklı temsilleri arasında geçiş yapmak için şu sayfada **Grafik Türü** ayarı değiştirilebilir: **Grafik Özellikleri: Genel** sayfası.

Izgara grafiği, dağılım grafiğine benzer, ancak boyut değerlerini eksenler üzerinde çizer ve çizim sembolünü belirlemek için bir ifade kullanır. Özel mod, küçük bir pasta grafiği şeklindeki üçüncü bir boyutu çizim sembolleri olarak göstermeyi mümkün kılar.

Yeni bir ızgara grafiği oluşturmanın en kolay yolu, araç çubuğundaki **Grafik Oluştur** düğmesine tıklamaktır.

Izgara grafiğe sağ tıklandığında, **Izgara Grafik: Nesne Menüsü** görüntülenir. Bu menüye, ızgara grafiği etkin bir nesne olduğunda, **Nesne** menüsünden de erişilebilir.

#### **Nesne Menüsü**

Grafiğe sağ tıklandığında, kayan menü görünür. Bu menü aynı zamanda grafik etkin olduğunda **Nesne** menüsü altında da bulunabilir.

Menü aşağıdaki komutları içerir:

Nesne menüsü komutları

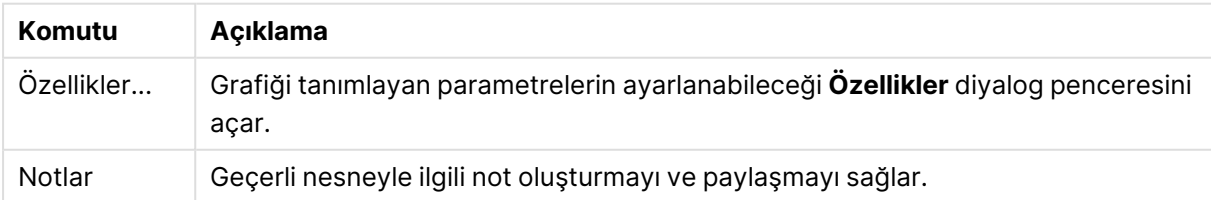

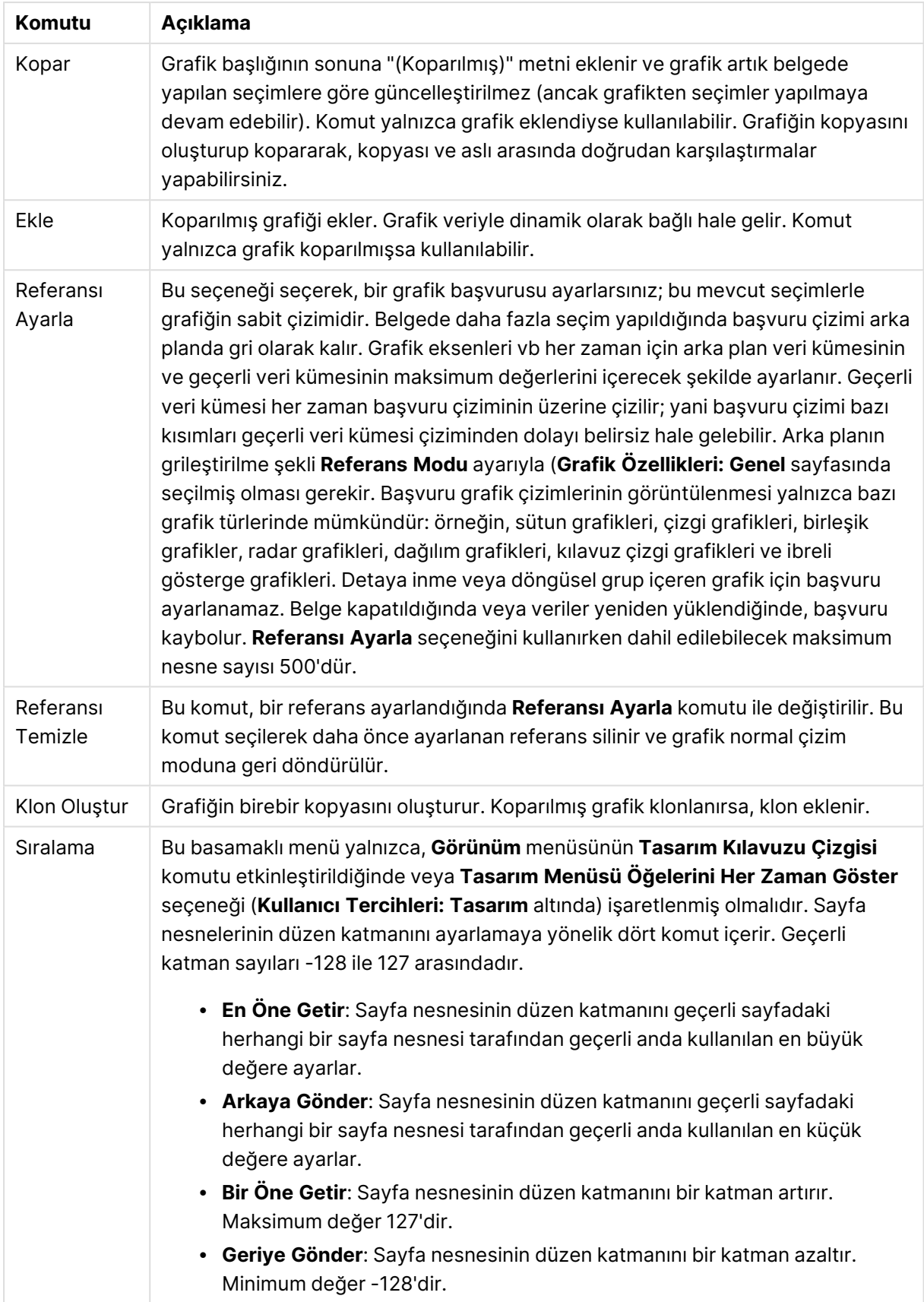

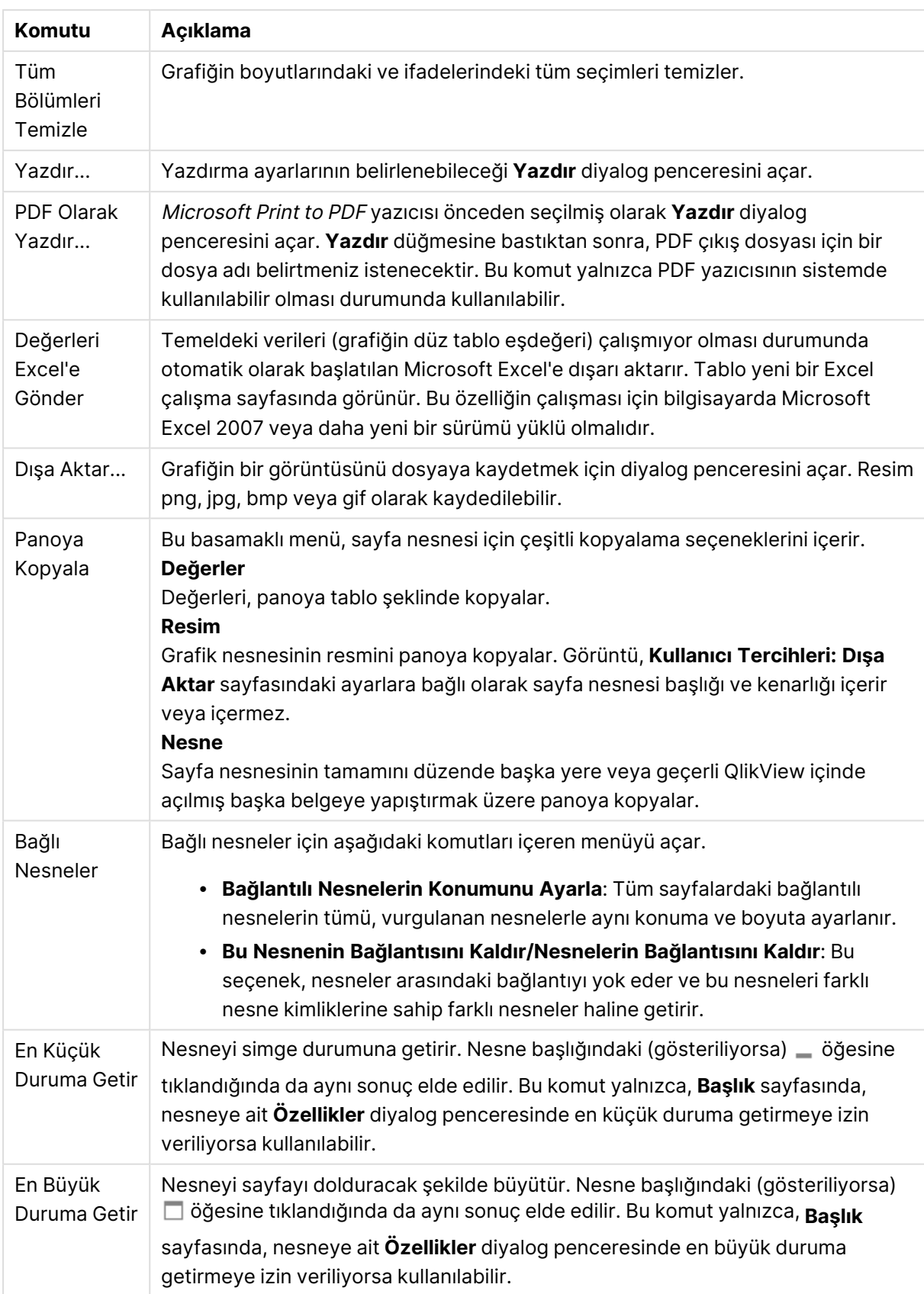
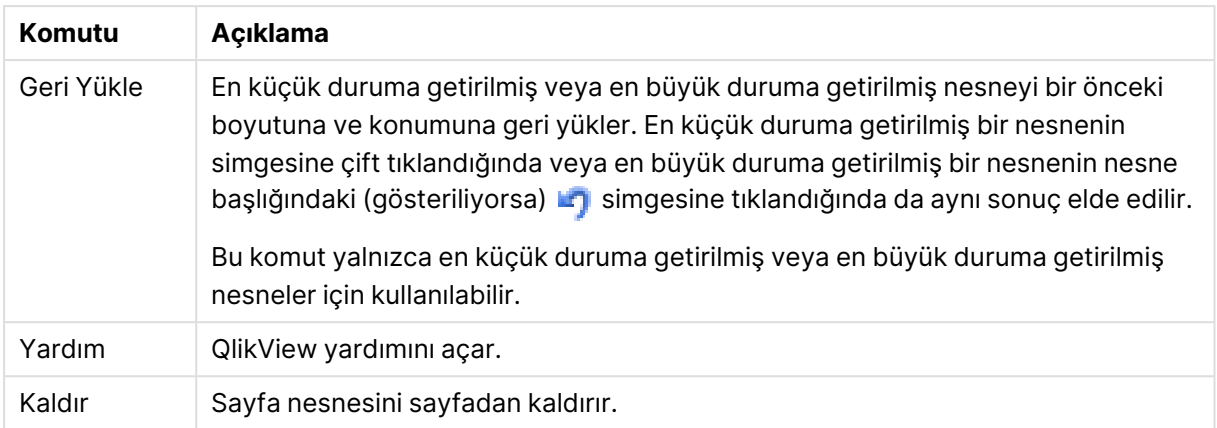

#### **Grafik Özellikleri: Boyutlar**

**Grafik Özellikleri: Boyutlar** sayfasına, grafiğe sağ tıklanarak ve **Özellikler** öğesi seçilerek veya grafik etkin olduğunda **Nesne** menüsünden **Özellikler** öğesi seçilerek erişilir.

Bir grafik oluşturduğunuzda ilk olarak kendinize şu iki soruyu sormanız gerekir:

- <sup>l</sup> Neye bakmak istiyorsunuz? Sütun grafiğindeki sütunların boyutları neye karşılık gelmelidir? "Satış toplamı" veya benzeri bir yanıt verilebilir. Bu, **İfadeler** sekmesinde ayarlanır.
- <sup>l</sup> Bunu neye göre gruplandırmak istiyorsunuz? Sütun grafiğindeki sütunlar için etiket olarak hangi alan değerlerini kullanmak istiyorsunuz? "Ülke başına" veya benzeri bir yanıt verilebilir. Bu, **Boyutlar** sekmesinde ayarlanır.

Bir grafik, bir veya daha fazla boyut görüntüleyebilir. Üst sınır, gerçek grafik türüne, verilerin karmaşıklığına ve kullanılabilir belleğe bağlıdır. Pasta, çizgi ve dağılım grafikleri maksimum iki, sütun, blok ve ızgara grafikleri ise maksimum üç boyut görüntüleyebilir. Radar ve huni grafikleri yalnızca tek boyut görüntüleyebilirken, gösterge grafikleri herhangi bir boyut kullanmaz. Ek boyutlar yok sayılır.

Bir grafik boyutu, değerlerini, **Grafik Özellikleri: Boyutlar** sayfasında belirtilen bir alandan alır. Bir boyut, tek bir alan olmak yerine bir alan grubundan da oluşabilir (aşağıdaki **Grupları Düzenle** bölümüne bakın).

Boyut bir tek alan, bir grup veya bir ifade (hesaplamalı boyut) olabilir. Ayrıca, yapay olarak oluşturulmuş bir boyut da olabilir.

Alanları seçerek (tıklama, Ctrl-tıklama) ve **Ekle>** veya **<Kaldır** düğmelerini kullanarak ya da doğrudan seçimlerinize çift tıklayarak geri ve ileri taşıyın.

Grafik boyutları bir ifadeden de hesaplanabilir.

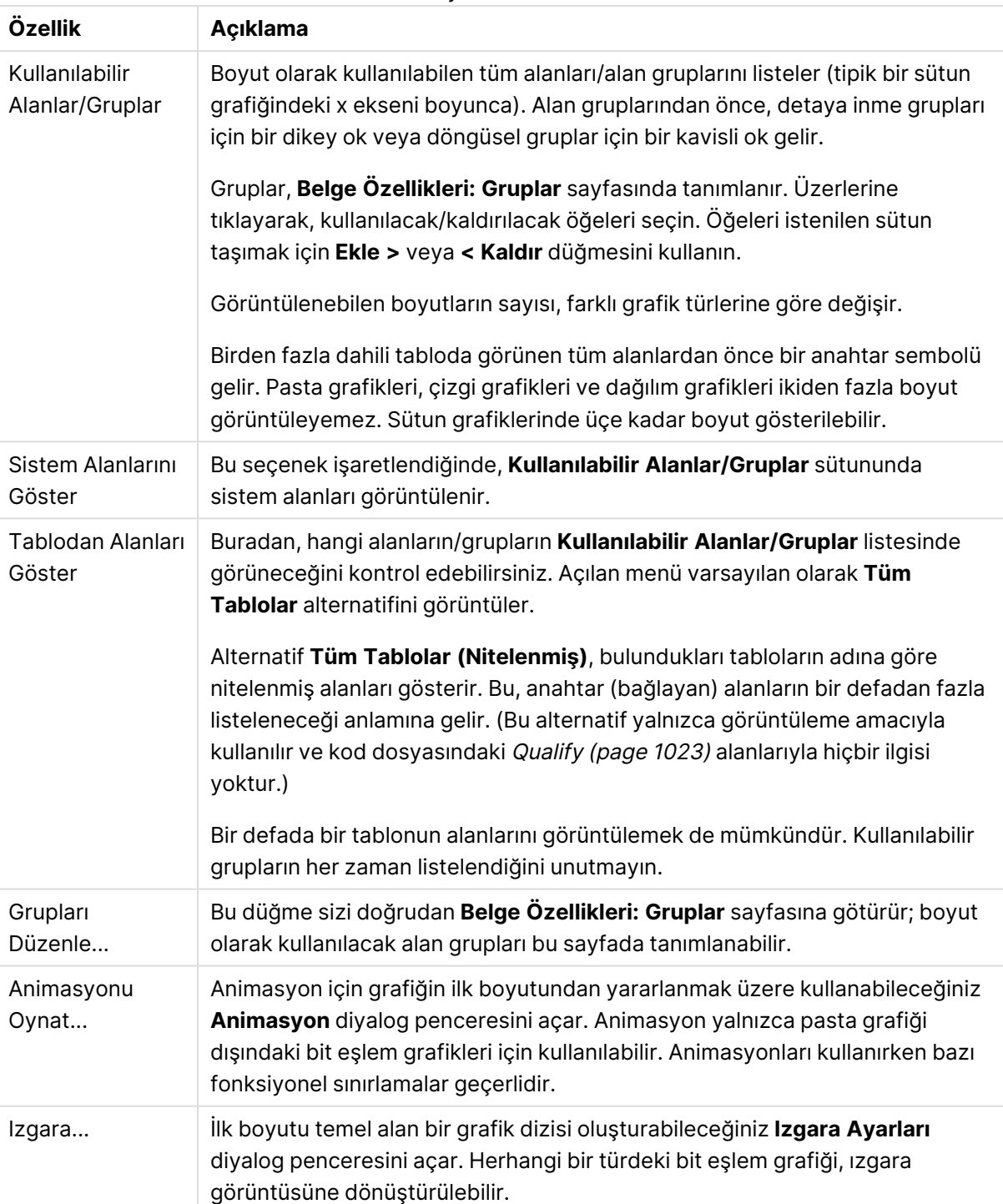

#### Boyut özellikleri

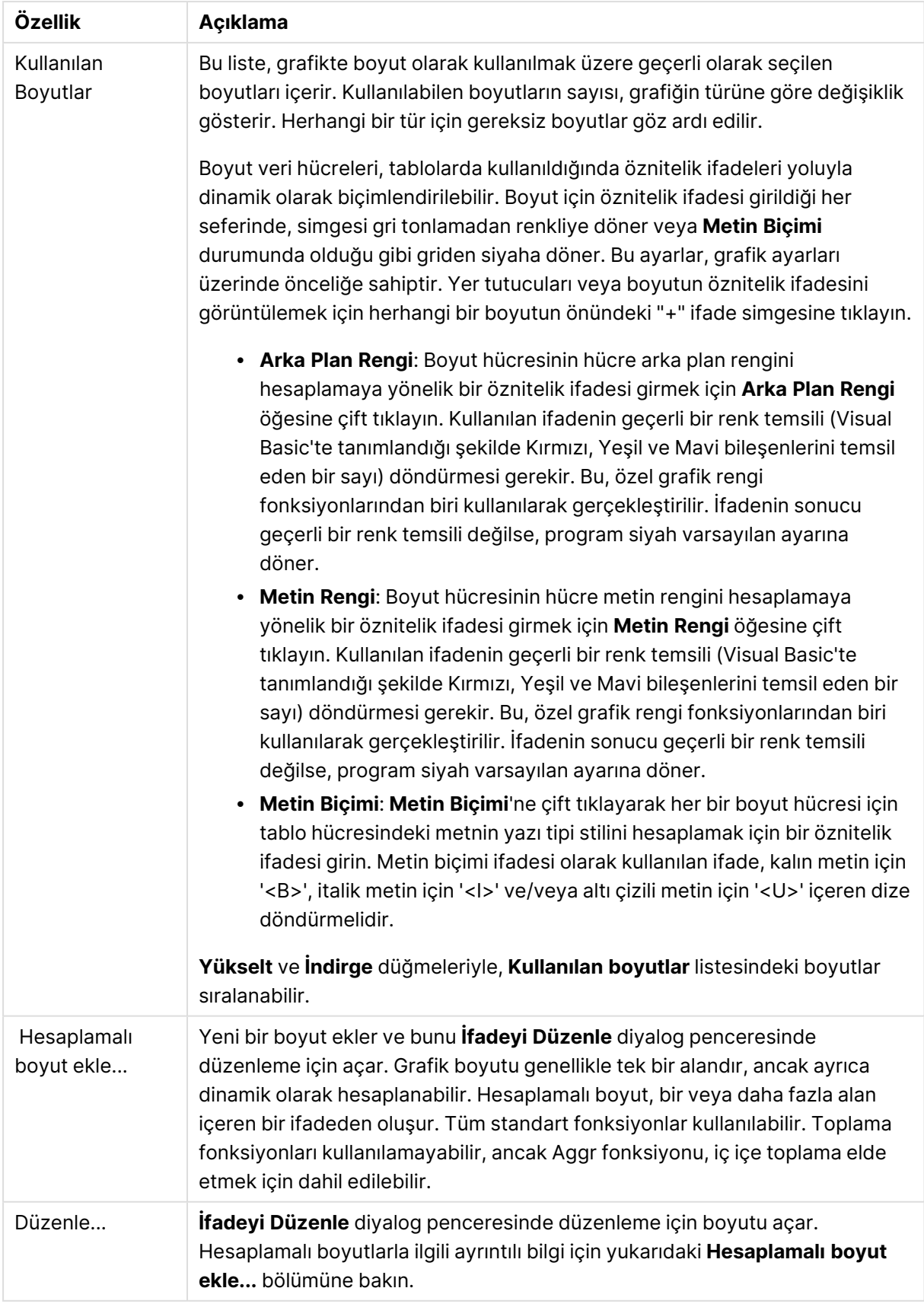

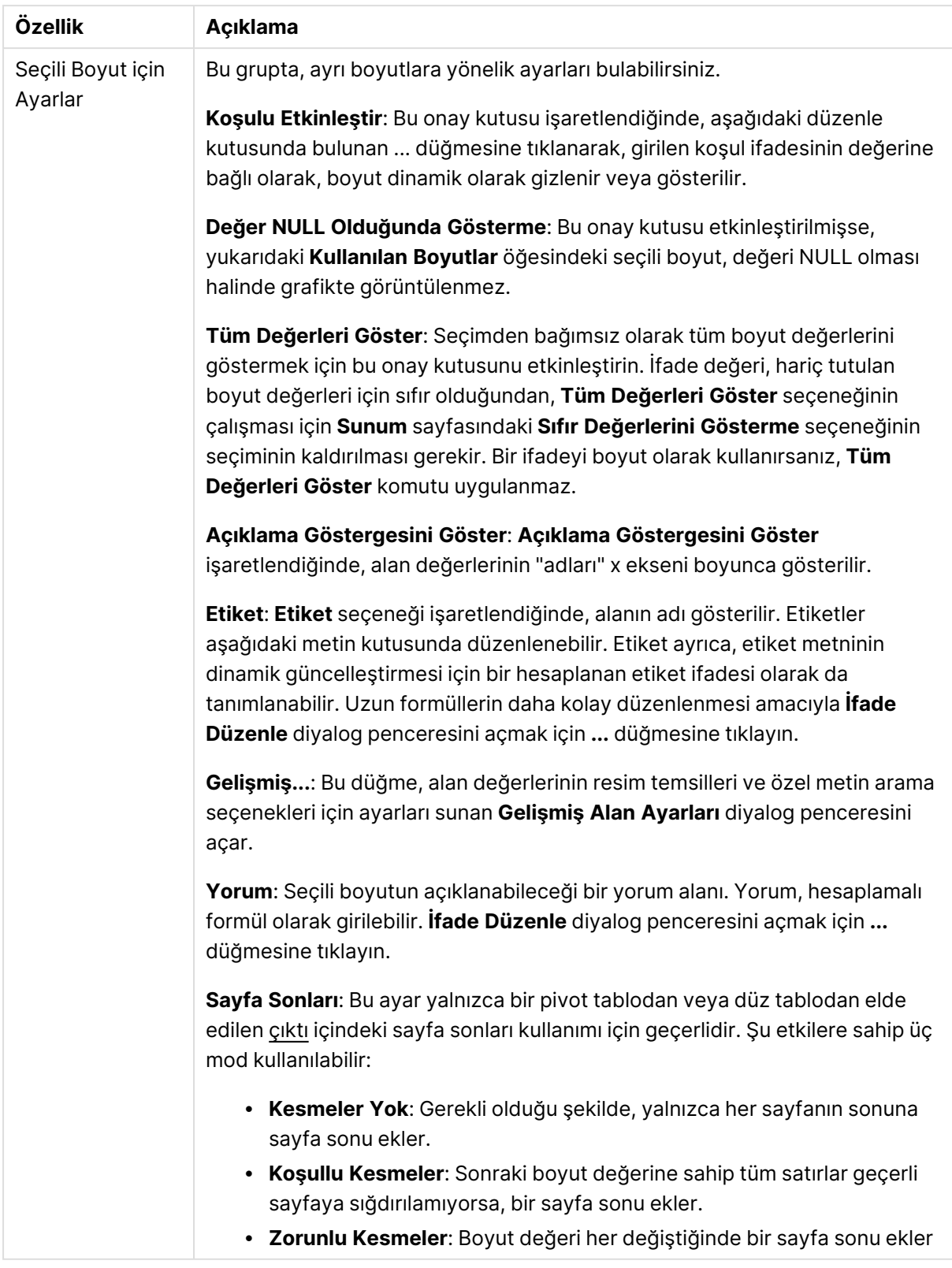

### **Grafik Özellikleri: Boyut Sınırları**

Gösterge grafikleri ve pivot tablolar dışındaki grafik türleri için boyut sınırları ayarlanabilir.

**Boyut Sınırları** sekmesinde, belirli bir grafikte görebileceğiniz boyut değerlerinin sayısı kontrol edilir.

Bu konuya geçmeden önce, açılan menüdeki üç seçeneğin neden olduğu etkiyi açıklamak önemlidir. Açılan menü üç değer içerir: **İlk**, **En Büyük** ve **En Küçük**. Bu değerler, hesaplama altyapılarının, grafik altyapısına döndürdüğü değerleri sıralama şeklini kontrol eder. Boyutun kısıtlanması gerekiyorsa, bu seçeneklerden birinin seçili olması zorunludur. Birincil sıralamanın ilk boyut sıralamasını geçersiz kılabildiği durumlarda pivot tablolar dışında, sıralama yalnızca ilk ifade için gerçekleştirilir.

Bu özellik sayfası, boyut sınırlarını tanımlamak için kullanılır. Grafikteki her boyut ayrı olarak yapılandırılır.

# Sınırlar

## İlk ifadeyi kullanarak hangi değerlerin görüntüleneceğini kısıtla

Bu özellikler, aşağıda yapılan ayarlara göre, grafikte görüntülenen boyut değerlerinin sayısını belirlemek için kullanılır.

### Yalnızca şunu göster:

X sayıda **İlk**, **En Büyük** ya da **En Küçük** değeri göstermek istiyorsanız bu seçeneği belirleyin. Bu seçenek 5 olarak ayarlanırsa, beş değer görüntülenir. Boyutun **Diğerlerini Göster** seçeneği etkinleştirilmişse, Diğerleri segmenti bu beş görüntüleme yuvasından birini kullanır. **İlk** seçeneği, özellik diyalog penceresinin **Sırala** sekmesinde seçilen seçeneklere dayalı olarak satırları döndürür. Grafik bir Düz Tablo ise, satırlar o zamanki birincil sıralamaya göre döndürülür. Diğer bir deyişle, kullanıcı herhangi bir sütun üstbilgisine çift tıklayarak ve söz konusu sütunu birincil sıralama kriteri haline getirerek değerlerin görüntülenmesini değiştirebilir.**En Büyük** seçeneği, grafikteki ilk ifadeye dayalı olarak satırları azalan sıralamada döndürür. Düz Tabloda kullanıldığında, ifadeler etkileşimli olarak sıralanırken, gösterilen boyut değerleri sabit kalır. İfadelerin sıralaması değiştirildiğinde, boyut değerleri değişir (değişebilir).**En Küçük** seçeneği, grafikteki ilk ifadeye dayalı olarak satırları artan sıralamada döndürür. Düz Tabloda kullanıldığında, ifadeler etkileşimli olarak sıralanırken, gösterilen boyut değerleri sabit kalır. İfadelerin sıralaması değiştirildiğinde, boyut değerleri değişir (değişebilir).Görüntülenecek değer sayısını girin. Değer, hesaplamalı formül olarak girilebilir. **İfade Düzenle** diyalog penceresini açmak için **...** düğmesine tıklayın.

## Yalnızca şu olan değerleri göster:

Bu seçenek için belirtilen koşulu karşılayan tüm boyut değerlerini görüntülemek için bu seçeneği belirleyin. Değerleri toplamın yüzdesini veya tam miktarı temel alarak görüntülemek için seçin. **Toplama göre göreceli** seçeneği, özellik diyalog penceresinin **İfadeler** sekmesindeki **Bağıntılı** seçeneğine benzer bir göreceli modu etkinleştirir. Değer, hesaplamalı formül olarak girilebilir. **İfade Düzenle** diyalog penceresini açmak için **...** düğmesine tıklayın.

## Yalnızca şuna toplanan değerleri göster:

Bu seçenek belirlendiğinde, geçerli satıra kadar olan tüm satırlar toplanır ve sonuç, seçenekte ayarlanan değerle karşılaştırılır. **Toplama göre göreceli** seçeneği, özellik diyalog penceresinin **İfadeler** sekmesindeki **Bağıntılı** seçeneğine benzer bir göreceli modu etkinleştirir ve kümülatif değerleri (ilk, en büyük ve en küçük değerleri temel alan) genel toplamla karşılaştırır. Değer, hesaplamalı formül olarak girilebilir. **İfade Düzenle** diyalog penceresini açmak için **...** düğmesine tıklayın. Karşılaştırma değerini içeren boyut değerini dahil etmek için **Sınır Değerlerini Dahil Et** öğesini seçin.

Kümülatif kısıtlama toplamı hesaplanırken negatif değerler dahil edilmez. Negatif değerler içerebilen alanlar için bağıntılı kısıtlamalar kullanmamanızı öneririz.

Hesaplanan boyuta bir sınır eklerseniz ve veriler aynı hesaplanan boyuta göre sıralanırsa, boyut sınırı sıralama düzeninden önce uygulanır.

# **Secenekler**

## Diğerlerini Göster

Bu seçeneğin etkinleştirildiğinde, grafikte bir **Diğerleri** segmenti oluşturulur. Görüntüleme kısıtlamaları için karşılaştırma ölçütlerini karşılamayan tüm boyut değerleri, **Diğerleri** segmentinde gruplanır. Seçilen boyuttan sonra başka boyutlar varsa, **İç Boyutları Daralt** öğesi, takip eden/iç boyutlar için ayrı ayrı değerlerin grafikte görüntülenip görüntülenmeyeceğini kontrol eder. **Etiket** alanına grafikte görüntülenmesini istediğiniz adı girin. Herhangi bir metin girilmezse, etiket otomatik olarak ifade metnine ayarlanır.

Değer, hesaplamalı formül olarak girilebilir. **İfade Düzenle** diyalog penceresini açmak için **...** düğmesine tıklayın.

## Toplamı Göster

Bu seçenek etkinleştirildiğinde, grafik seçilen boyut için bir toplam görüntüler. Bu toplam, hala özellik diyalog penceresinin **İfadeler** sekmesinde yapılandırılan ifade toplamından farklı şekilde davranır. **Etiket**: Grafikte görüntülemek istediğiniz adı girin. Herhangi bir metin girilmezse, etiket otomatik olarak ifade metnine ayarlanır. Değer, hesaplamalı formül olarak girilebilir. **İfade Düzenle** diyalog penceresini açmak için **...** düğmesine tıklayın.

## Genel Gruplama Modu

Bu seçenek yalnızca iç boyutlar için geçerlidir. Bu seçenek etkinleştirildiğinde, kısıtlamalar yalnızca seçilen boyuta göre hesaplanır. Önceki tüm boyutlar yok sayılır. Bu seçenek devre dışı bırakılırsa, kısıtlamalar tüm önceki boyutlara dayalı olarak hesaplanır.

#### **Boyut Toplamlarına Kıyasla İfade Toplamları**

Boyut Toplamları, hesaplama altyapısı tarafından oluşturulur ve daha sonra ayrı satırlar (veya boyut değerleri) olarak grafik altyapısına döndürülür. Bu, Diğerleri satırları üzerinde bir etkiye sahiptir. İfade Toplamları ve Boyut Toplamları olanaklarını kullanma arasındaki fark aşağıda görülebilir.

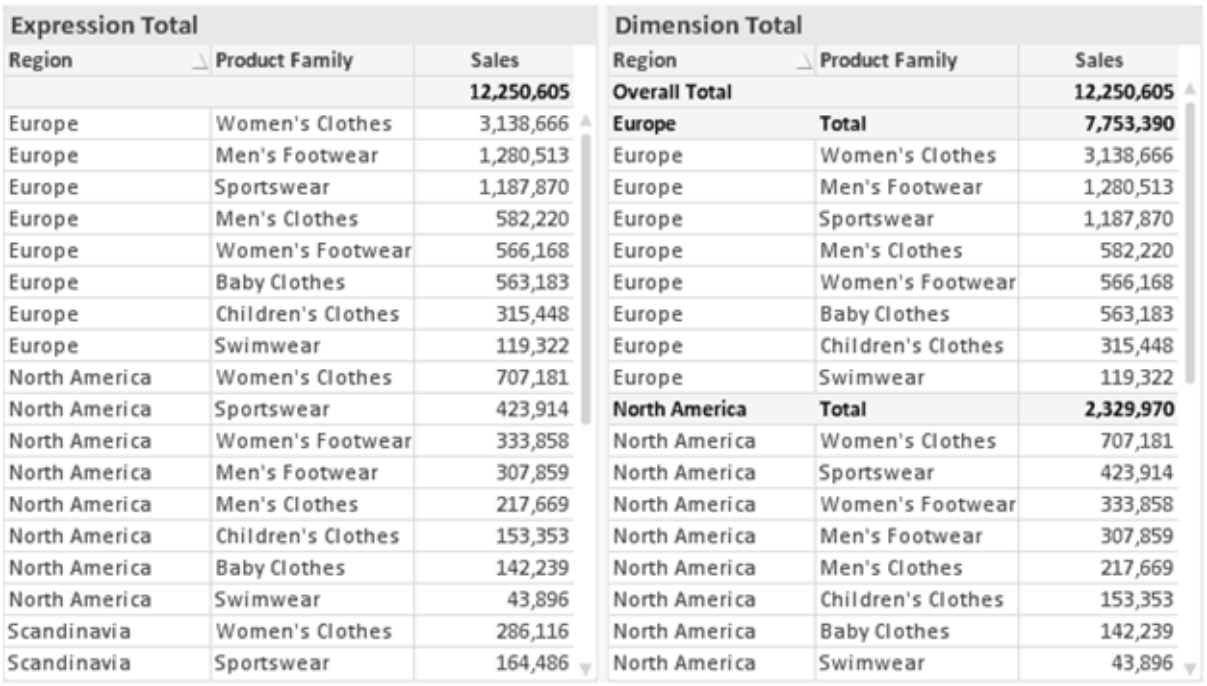

İfade Toplamları ve Boyut Toplamları

Boyut Toplamları kullanıldığında, bir düz tablo içinde alt toplamlara sahip olmak mümkündür.

#### **Grafik Özellikleri: İfadeler**

**Grafik Özellikleri: İfadeler** sekmesine erişmek için, bir grafiğe veya tabloya sağ tıklayın ve **Nesne** menüsünden **Özellikler** öğesini seçin.

Bir grafik oluştururken iki soru sorulmalıdır:

- <sup>l</sup> Sütunların boyutu vb. neyi göstermelidir? Bunlar **İfadeler** olur ( örneğin **NetSales toplamı**).
- <sup>l</sup> Veriler nasıl gruplandırılmalıdır? Bunlar **Boyutlar** olur ( örneğin **Ülke** başına).

**İfadeler** sekmesi, farklı grafik ve tablo türleri için farklı görünür. Bir seçenek gri renkteyse, söz konusu grafik veya tablo türü için kullanılamaz.

# İfade Listesi

Sol üst bölmedeki ifade listesi, çok sayıda kontrol seçeneğini içeren tam bir ağaç kontrolüdür.

Her bir ifadenin (veya ifade grubunun) önünde, genişletme simgesi (' + ' işaretine sahip kutu) gösterilir. Bu simgeye tıklanıldığında, temeldeki alt ifadeler veya öznitelik ifadeleri açılır. Simge aynı anda bir daraltma simgesiyle ( ' - ' ) değiştirilir. Belirli çizim seçenekleri alt ifadeleri kullanır; bu, birlikte çizim sembolünü tanımlayan iki veya daha fazla ifadeden oluşan bir kümedir (örneğin aşağıda açıklanan **Stok** veya **Kutu Çizimi**).

İfade verileri aynı zamanda öznitelik ifadeleri aracılığıyla dinamik olarak da biçimlendirilebilir. Boyutun öznitelik ifadeleri için yer tutucuları görüntülemek amacıyla herhangi bir ifadenin önündeki genişletme simgesine tıklayın. Bunlar:

## Arka Plan Rengi

Veri noktasının çizim rengini hesaplamak için öznitelik ifadesini oluşturmak üzere varsayılan **Arka Plan Rengi** ifadesini düzenleyin. Hesaplanan renk, varsayılan QlikView renk seçimi üzerinde önceliğe sahip olur ve renk fonksiyonları kullanılarak elde edilen geçerli bir renk temsili olmalıdır. İfadenin sonucu geçerli bir renk temsili değilse, program siyah varsayılan ayarına döner. Aynı yöntem kullanılarak, **Metin Rengi** için bir yardımcı ifade oluşturulabilir.

## Metin Rengi

Arka plan rengiyle (yukarı bakın) aynı yöntem kullanılarak, **Metin Rengi** için bir yardımcı ifade oluşturulabilir.

### Metin Biçimi

Veri noktasıyla ilişkili metnin yazı tipi stilini hesaplamaya yönelik bir öznitelik ifadesi girmek üzere **Metin Biçimi** ifadesini düzenleyin (Tablolar için: her bir boyut hücresi için tablo hücresindeki metin. Hesaplanan metin biçimi, **Grafik Özellikleri: Stil**.

Metin biçimi ifadesi olarak kullanılan ifade, kalın metin için '<B>', italik metin için '<I>' ve/veya altı çizili metin için '<U>' içeren dize döndürmelidir. Dizeden önce = öğesinin gerekli olduğunu unutmayın.

### Pasta Açılan Penceresi

Veri noktası ile ilişkili pasta diliminin çıkarılan "açılan pencere" konumunda çizilmesi gerekip gerekmediğini hesaplamaya yönelik bir öznitelik ifadesi girmek için **Açılan Pasta** öğesine tıklayın. Bu tür bir öznitelik ifadesi yalnızca pasta grafikleri üzerinde etkilidir.

### Sütun Konumu

Sütun için kaydırmayı veya veri noktasıyla ilişkili sütun segmentini hesaplamaya yönelik bir öznitelik ifadesi girmek için **Sütun Konumu** öğesine tıklayın. Kaydırma pozitif veya negatif olabilir ve sütunu veya segmenti uygun şekilde taşır. Bu, örneğin şelale grafiği adı verilen grafikleri oluştururken kullanışlıdır. Bu tür bir öznitelik ifadesi yalnızca sütun grafikleri üzerinde etkilidir.

## Çizgi Stili

Çizgiye yönelik çizgi stilini veya veri noktasıyla ilişkili çizgi segmentini hesaplamaya yönelik bir öznitelik ifadesi girmek için **Çizgi Stili** öğesine tıklayın. Bu tür öznitelik ifadesi yalnızca çizgi, birleşik ve radar grafikleri üzerinde etkilidir. Çizginin göreceli genişliği, <Wn> etiketi dahil edilerek kontrol edilebilir; burada n, grafiğin varsayılan çizgi kalınlığına uygulanacak çarpım katsayısıdır. n sayısı 0,5 ile 8 arasında bir gerçek sayı olmalıdır.

#### **Örnek: <W2.5>**

Çizginin stili, <Sn> etiketi dahil edilerek kontrol edilebilir; burada <sup>n</sup>, kullanılacak stili belirten 1 ile 4 arasında bir tamsayıdır (1=sürekli, 2= çizgili, 3=noktalı, 4=çizgili/noktalı). Örn.: <S3>. <Wn> ve <Sn> etiketleri serbestçe birleştirilebilir, ancak her bir etiketin yalnızca ilk oluşumu dikkate alınır. Etiketler tek tırnak içine alınmalıdır.

## Değeri Göster

Ana ifade için **Veri Noktalarındaki Değerler** işaretlenmemiş olsa dahi, veri noktası çiziminin "veri noktasındaki değer" değeri ile tümlenmesi gerekip gerekmediğini hesaplamaya yönelik bir öznitelik ifadesi girmek için **Değeri Göster** öğesine tıklayın. Ana ifade için **Veri Noktalarındaki Değerler** seçiliyse, öznitelik ifadesi göz ardı edilir. Bu tür bir öznitelik ifadesi yalnızca sütun, çizgi, pasta, huni ve birleşik grafikler üzerinde etkilidir.

## Ekle

Yeni ifadeler ve alt ifadeler, **Ekle** düğmesiyle oluşturulur. Seçenek ayrıca, ifade listesine sağ tıklandığında görünen bağlam menüsünden de kullanılabilir.

## Sil

**Sil** düğmesi, önceden oluşturulmuş ifadeleri listeden kaldırmanıza olanak tanır. Seçenek, ayrıca, ifade listesindeki bir ifadeye sağ tıklandığında görünen bağlam menüsünden de kullanılabilir.

# Kopyala

**Kopyala** seçeneği yalnızca, ifade listesindeki bir ifadeye veya bir alt ifadeye/öznitelik ifadesine sağ tıklandığında görünen bağlam menüsünden de kullanılabilir. Bu komut bir ana ifade üzerinde kullanıldığında, ifadeyle ilişkili tüm veriler ve ayarlar (etiket dahil), panoya bir xml parçası olarak kopyalanır.

Daha sonra ifade tekrar aynı grafiğe veya aynı veya başka bir belgedeki başka herhangi bir QlikView grafiğine yapıştırılabilir. Komutu bir öznitelik ifadesi üzerinde kullanırsanız, yalnızca öznitelik ifadesi tanımı kopyalanır. Bu durumda bir öznitelik ifadesi, aynı veya başka bir grafikteki herhangi bir ana ifadeye yapıştırılabilir.

# Dışarı Aktar...

**Dışarı Aktar...** seçeneği yalnızca, ifade listesindeki bir ifadeye sağ tıklandığında görünen bağlam menüsünden de kullanılabilir. Bu komut bir ana ifade üzerinde kullanıldığında, ifadeyle ilişkili tüm veriler ve ayarlar (etiket dahil), bir xml dosyasına dışarı aktarılabilir.

Daha sonra ifade tekrar aynı grafiğe veya aynı ya da başka bir belgedeki başka herhangi bir QlikView grafiğine içeri aktarılabilir. Komut, dışarı aktarma dosyasının hedefini seçebileceğiniz **İfadeyi Farklı Dışarı Aktar** diyalog penceresini açar. Dosya Ex.xml uzantısını alır.

# Yapıştır

**Yapıştır** seçeneği yalnızca, ifade listesindeki bir ifadeye veya alt ifadelere/öznitelik ifadelerine sağ tıklandığında görünen bağlam menüsünden de kullanılabilir. Bir ana ifade daha önce panoya kopyalanmışsa, bu ana ifadeyi ifadeler listesinde boş alana yapıştırabilir ve kopyalanan ifadeyle birebir aynı yeni bir ifade oluşturabilirsiniz. Bir öznitelik ifadesi kopyalanmışsa, bunu bir ana ifadeye yapıştırabilirsiniz.

# İçeri Aktar

**İçeri Aktar** seçeneği yalnızca, ifade listesindeki boş alana sağ tıklandığında görünen bağlam menüsünden de kullanılabilir. Komut, önceden dışarı aktarılan ifadeye göz atabileceğiniz bir diyalog penceresi açar. İçeri aktarılan ifade, grafikte yeni bir ifade olarak görünür.

# Yükselt/Alçalt

Birkaç ifade görüntüleniyorsa, bunlar **Yükselt** ve **İndirge** düğmeleri kullanılarak sıralanabilir. Bu, sütunların ve benzeri öğelerin grafikte görüntülenme sıralamasını etkiler.

# Grup

**Gruplandır** düğmesi, iki veya daha fazla kullanılabilir ifade olması şartıyla, ifadeleri bir veya daha fazla döngüsel grupta birleştirmek için kullanılabilir. QlikView düzeninde, grafikte görüntülenen döngü simgesine tıklayarak bir gruba ait ifadelerde döngüsel olarak gezinebilirsiniz (= **Döngü Grubu**). Doğrudan seçim için, gruba ait olup geçerli olarak kullanılmayan ifadelerin açılan listesini almak üzere aynı döngü simgesine tekrar sağ tıklayın.

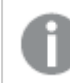

**Döngü Grubu**'nu döngüsel gruplar ile karıştırmayın!

# Grubu Çöz

Bir gruba ait bir ifadenin seçilmesi ve **Grubu Çöz** öğesine tıklanması, ifadeyi gruptan çıkarır. Çıkarma sonrasında döngü grubunda yalnızca bir ifade kalırsa, son ifade de çıkarılır ve grup kaldırılır.

# Etkinleştir

Bu onay kutusunun devre dışı bırakılması, ifadeyi grafikte atlanacak şekilde ayarlar.

# Bağıntılı

Bu onay kutusunun etkinleştirilmesi, grafiği, sonucu mutlak sayılar yerine yüzde olarak gösterecek şekilde ayarlar. Bu seçenek, pivot tablolar için kullanılamaz.

# Görünmez

Bu onay kutusunun etkinleştirilmesi, bu ifadenin çizilmesini engellerken, ifadeye atanan alanı korur.

# Koşul

Bu onay kutusunun etkinleştirilmesi, geçerli seçimi temel alarak ifadenin görüntülenip görüntülenmeyeceğini belirleyen bir koşul tanımlamanıza olanak tanır. Koşul TRUE veya NULL olarak değerlendirilirse ifade görüntülenir, koşul FALSE olarak değerlendirilirse ifade görüntülenmez.

# Etiket

İfade etiketinin önünde, kullanılan grafik türünü ve/veya ifade için seçilen **Görüntüleme Seçenekleri** öğelerini göstermek için bir veya birkaç simge kullanılır (aşağıya bakın).

# Tanım

Seçilen ifadenin bileşimini gösterir. İfade doğrudan bu kutu içinde düzenlenebilir. **...** düğmesine tıklanarak tam **İfade Düzenle** diyalog penceresi açılır.

# Yorum

Bu, ifadenin oluşturucusunun ifadenin amacını ve fonksiyonunu açıklayabileceği bir yorum alanıdır.

# Görüntüleme Seçenekleri

Bu grup, veri noktalarının çizilme şeklini veya grafik tablolarının ifade hücrelerine ne girileceğini değiştirmek için kullanılır. Bazı seçeneklerin yalnızca belirli grafik türleri için kullanılabildiğini, bazı seçeneklerin birleştirilemediğini ve bazı seçeneklerin karmaşık çizimler oluşturmak için bir veya daha fazla ek ifade kullanacağını unutmayın.

## Sütun

Seçilen ifadenin değerlerini sütun olarak gösterir. Bu seçenek yalnızca sütun grafikleri ve birleşik grafikler için kullanılabilir.

## Sembol

Seçilen ifadenin değerlerini sembol olarak gösterir. Bu seçenek yalnızca çizgi grafikleri ve birleşik grafikler için kullanılabilir. Açılan menüdeki birkaç farklı sembol arasından seçim yapın.

## Çizgi

Seçilen ifadenin değerlerini çizgi olarak gösterir. Bu seçenek yalnızca çizgi grafikleri ve birleşik grafikler için kullanılabilir. Açılan menüdeki **Normal**, **Kesintisiz** ve üç farklı **Plato** çizgisi arasından seçim yapın.

## Stok

İfadeyi bir stok işaretçisi olarak çizmek için bu onay kutusunu işaretleyin. İfadeler listesinde ifadeden önce kendi simgesi gelir ve ifade, dört alt ifadeye sahip boş bir yer tutucu olarak görünür.

Birinci alt ifade, stok işaretçisinin üst noktasını çizmek için kullanılır. İkinci alt ifade alt nokta için kullanılır. Stok işaretçisinin çizilmesi için, bu iki alt ifade geçerli tanımlar içermelidir.

Üçüncü alt ifade isteğe bağlıdır, ancak kullanılması durumunda stok işaretçisinin yakın noktası için kullanılır. Dördüncü alt ifade isteğe bağlıdır, ancak kullanılması durumunda stok işaretçisinin açık noktası için kullanılır.

İfade için **Stok** onay kutusu işaretlendiğinde, yeni boş alt ifadeler otomatik olarak oluşturulur. Bir ifade için **Stok** onay kutusu seçildiğinde, aynı ifade için **Sütun**, **Çizgi**, **Sembol**, **Kutu Çizimi** veya **Hata Çubukları Var** onay kutularını seçemezsiniz. Bir ifade için bu seçeneklerden herhangi biri seçilmişse, ifade için **Stok** onay kutusu seçilemez. Bu seçenek yalnızca birleşik grafikler için kullanılabilir.

## Kutu Çizimi

İfadeyi, genellikle istatistiksel verilerin görüntülenmesi amacıyla kullanılan bir kutu çizimi olarak çizmek için bu onay kutusunu işaretleyin. İfadeler listesinde ifadeden önce kendi simgesi gelir ve ifade, beş alt ifadeye sahip boş bir yer tutucu olarak görünür.

Birinci alt ifade, kutu çiziminin kutu üst noktasını çizmek için kullanılır. İkinci alt ifade kutu alt noktası için kullanılır. Kutu çiziminin çizilmesi için, bu iki ifade geçerli tanımlar içermelidir.

Üçünce ila beşinci alt ifadeler isteğe bağlıdır. Bu ifadeler, kullanılmaları durumunda bir medyan, bir üst yatay çizgi ve bir alt yatay çizgi tanımlar.

Bir **Kutu Çizimi** öğesine yönelik genel bir uzantı, aşırı değerler için ana hat düzenleyicileri adını taşır. Bunlar, ayrı ifadeleri sembol olarak çizerek elde edilebilir. Ana ifade için **Kutu Çizimi** işaretlendiğinde, yeni boş alt ifadeler otomatik olarak oluşturulur. Bir ifade için **Kutu Çizimi** onay kutusu seçildiğinde, aynı ifade için **Sütun**, **Çizgi**, **Sembol**, **Stok** veya **Hata Çubukları Var** onay kutularını seçemezsiniz. Bir ifade için bu seçeneklerden herhangi biri seçilmişse, ifade için **Kutu Çizimi** seçilemez. Bu seçenek yalnızca birleşik grafikler için kullanılabilir.

## Hata Çubukları Var

Seçilen ifadeyi takip eden bir veya iki ifadeyi, ana ifadenin veri noktalarının en üstünde çizilen hata çubukları için yardımcı ifadeler olarak kullanmak üzere bu onay kutusunu işaretleyin. Simetrik öğesi seçilmişse, yalnızca bir yardımcı ifade kullanılır ve veri noktası çevresinde simetrik olarak çizilir. Asimetrik öğesi seçilmişse, iki yardımcı ifade kullanılır ve sırasıyla veri noktasının üzerinde ve altında çizilir.

Hata çubuğu ifadeleri pozitif sayılar döndürmelidir. Hata çubukları için kullanılan yardımcı ifadelerden önce İfadeler listesinde kendi (simetrik), (asimetrik üst) veya (asimetrik alt) simgeleri gelmelidir ve bu ifadeler, grafikte başka herhangi bir amaçla kullanılamaz. Seçilen ifadenin ardından zaten tanımlanmış bir ifade yoksa, yeni kukla yardımcı ifadeler otomatik olarak oluşturulur. Bu seçenek yalnızca sütun grafikleri, çizgi grafikleri ve birleşik grafikler için kullanılabilir.

### Veri Noktasındaki Değerler

İfadenin sonucunun, veri noktasının üst kısmında metin olarak çizilmesini sağlamak için bu onay kutusunu işaretleyin. Bu seçenek yalnızca sütun grafikleri, çizgi grafikleri, birleşik grafikler ve pasta grafikleri için kullanılabilir. Pasta grafikleri için kullanıldığında, değer, pasta dilimlerinin yanında gösterilir.

## Eksen Üzerinde Metin

Bir ifadenin sonucunun, her bir x ekseni değeri, eksen ve eksen etiketlerinde metin olarak çizilmesini sağlamak için bu onay kutusunu işaretleyin. Bu seçenek yalnızca sütun grafikleri, çizgi grafikleri ve birleşik grafikler için kullanılabilir.

## Açılan Pencere Olarak Metin

İfadenin sonucunun düzende bulunan grafikteki bir veri noktasının üzerine gelindiğinde görünen açılan balon mesajlarında gösterilmesini sağlamak için bu onay kutusunu işaretleyin. Bu seçenek, diğer görüntüleme seçeneklerinden herhangi biri ile birlikte veya bu seçeneklerden herhangi biri

olmadan kullanılabilir. Bu nedenle, grafiğin kendi içinde bulunmayan, ancak yalnızca üzerine gelindiğinde açılan pencerelerde bulunan bir ifadeye sahip olmak mümkündür.

### Temsil

Bu seçenek yalnızca düz tablolar ve pivot tablolar için kullanılabilir.

### Metin

İfade değerleri her zaman metin olarak yorumlanır ve görüntülenir.

### Resim

Bu seçenekle, QlikView her ifade değerini resme yönelik bir referans olarak yorumlama girişiminde bulunur. Referans, sabit diskteki resim dosyasına giden yol (örn: C:\Resmim.jpg) veya QlikView belgesinin içindeki resim dosyasına giden yol (örn: qmem://<Ad>/<Ahmet>) olabilir. QlikView bir ifade değerini geçerli bir resim referansı olarak yorumlayamazsa, **Resim Olmadığında Metni Gizle** kutusu işaretlenmediği takdirde, değerin kendisi görüntülenir.

## Dairesel Gösterge, Doğrusal Gösterge, Trafik Lambası Göstergesi, LED Göstergesi

Gösterge seçeneklerinden her biriyle, gösterge grafiği kullanılabilir tablo hücresinde resim olarak çizilir. Göstergenin düzeni, **Grafik Özellikleri: Sunum** diyalog penceresinde değiştirilebilir (bu pencereye **Gösterge Ayarları** düğmesinden erişilir).

### Mini Grafik

Bu seçenekle QlikView, ifade değerlerini bir sütun veya çizgi grafikte görüntüler. Grafik kullanılabilir tablo hücresi içinde çizilir. Grafiğin görsel ayarları **Mini Grafik Ayarları** düğmesi aracılığıyla değiştirilebilir. Bu seçenek yalnızca düz tablolar için kullanılabilir.

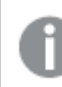

Excel'e dışa aktarırken mini grafikler görüntülenmez!

## Bağlantı

Tablo hücresinde tıklanabilir bir bağlantı oluşturacak şekilde, **Tanım** alanına bir ifade girmek için bu seceneği belirleyin. İfade, DisplayText<url>LinkText olarak yorumlanabilen bir metin döndürmelidir. DisplayText öğesi tablo hücresinde görüntülenir ve LinkText öğesi, yeni bir tarayıcı penceresinde açılan bağlantı olur.

Bir bağlantı tanımlanmışsa, tablo hücresindeki değerin altı çizilir. Bir bağlantı tanımlanmamışsa, değerin altı çizilmez. Görüntüleme modu Bağlantı olduğunda, bir hücre içinde seçim yapmanın mümkün olmadığını unutmayın. **...** düğmesine tıklanarak tam **İfade Düzenle** diyalog penceresi açılır.

Güvenlik kısıtlamaları nedeniyle URL bağlantıları yalnızca Ajax istemcisinde çalışmaktadır.

#### **Örnekler:**

 $=Name 6$  '<url>' & Link =Name & '<url>www.qlikview.com' burada Name ve Link öğeleri, kodda yüklü olan tablo alanlarıdır.

### Resim Biçimlendirme

Yalnızca yukarıdaki **Resim** seçeneği belirlendiğinde kullanılabilir. Bu seçenek yalnızca düz tablolar ve pivot tablolar için kullanılabilir. Bu ayar, QlikView'ün resmi hücreye sığacak şekilde nasıl biçimlendirdiğini tanımlar. Dört alternatif mevcuttur:

- <sup>l</sup> **Uzatma Yok**: Bu seçenek belirlendiğinde resim uzatılmadan olduğu gibi gösterilir. Bu, resmin bazı bölümlerinin görünmez olmasına veya hücrenin yalnızca bir bölümünü doldurmasına neden olabilir.
- <sup>l</sup> **Doldur**: Bu seçenek tercih edilirse, resim, en boy oranı korunmadan, hücreye sığdırılacak şekilde uzatılır.
- <sup>l</sup> **En Boy Oranını Koru**: Bu seçenek belirlenirse resim, en boy oranı korunarak hücreyi dolduracak şekilde mümkün olduğu kadar yayılır.
- <sup>l</sup> **En Boy Oranına Göre Doldur**: Bu seçenek belirlendiğinde resim, en boy oranı korunarak hücreyi dolduracak şekilde her iki yönde de yayılır. Bu, genellikle resmin bir yönde kırpılmasıyla sonuçlanır.

## Kümülatif Toplama

Bu gruptaki ayarlar arasından seçim yaparak, grafikte değerlerin kümülatif toplanması gerekip gerekmediğini belirlersiniz. Kümülatif grafikte, her bir y değeri, takip eden x değerinin y değerine eklenir. Yıl başına satış toplamını gösteren bir kümülatif sütun grafiğinde, örneğin 1996 yılının değeri, 1997 yılının değerine eklenir.

Grafiğiniz birkaç ifade içeriyorsa, İfadeler listesinde kümülatif toplanması gereken değerlere sahip ifadeyi seçin. Kümülatif toplama, pivot tablolar için kullanılamaz.

#### Kümülatif Toplama Yok

Bu seçenek belirlenirse, seçilen grafik ifadesinin y değerleri kümülatif toplanmaz.

### Tam Kümülatif Toplama

Bu seçenek belirlenirse, her y değeri, ifadenin önceki y değerlerinin tümünü kümülatif toplar. Yukarıdaki **Kümülatif Toplama** bölümüne bakın. Tam kümülatif toplama, Null veya 0 değerlerini içeren çoklu boyutlar için çalışmaz.

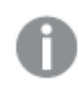

Grafik ızgarası etkinleştirilirse tam kümülatif toplama çalışmaz.

## <sup>n</sup> Adım Geriye Kümülatif Topla

Kutuya bir sayı girerek, ifadedeki kümülatif toplanacak olan y değerlerinin sayısını ayarlarsınız. Yukarıdaki **Kümülatif Toplama** bölümüne bakın.

# Toplam Modu

Bu grup, yalnızca Düz Tablo grafik nesnelerinin seçilen ifadeleri için etkinleştirilir. Üç olası ayar vardır:

- **· Toplamlar Yok**: Seçilen ifade için toplamlar hesaplanmaz.
- <sup>l</sup> **İfade Toplamı**: Sonraki seviyede değerlendirilen ifadenin toplamı. Örneğin, bir ifade birkaç çalışan için ortalama aylık maaşı oluşturuyorsa, **İfade Toplamı** tüm maaşların toplam ortalamasını oluşturur.
- <sup>l</sup> **Satırların F(x) Değeri**: Bu seçenek belirlenirse, seçilen ifade için her bir veri noktasının ayrı değerleri (bir sütun grafiğindeki her bir sütun, bir düz tablodaki her bir satır vb.), açılan listeden seçilen toplama işlevi kullanılarak toplanır (tipik olarak toplama işlemi yapılır).

**İlk dize** veya **Son dize** değeri, tabloda bulunan en yüksek veya en düşük değerdir (alfasayısal düzende). Alfasayısal sıralama düzeni 0'dan 9'a kadar sayılar ile başlar ve sonra A'dan Z'ye kadar devam eder.

# Sütun Kenarlığı Genişliği

Sütun grafikleri ve birleşik grafiklerde bu ifadeyle çizilen sütunların çevresindeki kenarlık çizgisinin kalınlığını belirtir. Bu değer mm, cm, inç ("), piksel (px, pxl), nokta (pt, pts) or docunit (du, docunit) cinsinden belirtilebilir.

# Gösterge Olarak İfadeler

Birkaç ifade kullanıldığında, bu seçenek, grafiğin yanında ifadeleri ve bunlara karşılık gelen renkleri gösteren bir gösterge görüntüler.

# Eğilim Çizgileri

Seçilen QlikView grafiklerinde, ifade çizimleri, istatistiksel eğilim çizgileriyle tümlenebilir veya değiştirilebilir.

Eğilim çizgileri yalnızca, maksimum bir boyut ve sütun olarak gösterilen bir ifadeyle dağılım grafiklerinde, çizgi grafiklerinde ve sütun grafiklerinde/birleşik grafiklerde görüntülenebilir. Diğer grafik türleri için, **Eğilim Çizgileri** grubundaki arlar kullanılamaz ve etkisizdir. Dağılım grafiklerinde, veri noktaları y=f(x) varsayımıyla işlenir. Sütun grafikleri, çizgi grafikleri ve birleşik grafikler için, **Görüntüleme Seçenekleri** altındaki tüm seçeneklerin seçiminin kaldırılmasına ve buna rağmen, daha sonra temel veri noktaları olmadan çizilecek olan eğilim çizgileri eklenmesine izin verilir. Sütun grafiklerinde, çizgi grafiklerinde ve birleşik grafiklerde bulunan eğilim çizgileri, bir tahmin ve/veya geriye dönük tahmin aralığı belirtilerek tahmin edilebilir (**Eksenler** sayfası). Tahmin edilen çizgiler noktalı olarak gösterilir. Grafiklerde ayrık bir x eksenine sahip olan eğilim çizgileri, sembol içeren çizgiler olarak gösterilir. Bir sürekli eksende, yalnızca çizgi gösterilir.

- **Ortalama**: Ortalama bir düz çizgi olarak çizilir.
- <sup>l</sup> **Doğrusal**: Bir doğrusal regresyon çizgisi çizilir.
- <sup>l</sup> **2. dereceden polinom**: İkinci derecenin polinom eğilim çizgisi çizilir.
- <sup>l</sup> **3. dereceden polinom**: Üçüncü derecenin polinom eğilim çizgisi çizilir.
- <sup>l</sup> **4. dereceden polinom**: Dördüncü derecenin polinom eğilim çizgisi çizilir.
- <sup>l</sup> **Üstel**: Bir üstel eğilim çizgisi çizilir.
- <sup>l</sup> **Denklemi Göster**: Bu onay kutusu belirli bir ifade için işaretlenmişse, ifadenin eğilim çizgileri, grafikte metin olarak ifade edilen eğilim denklemiyle tümlenir.
- <sup>l</sup> **R2'yi Göster**: Belirli bir ifade için bu onay kutusu işaretlenirse ifadenin eğilim çizgileri, grafik içinde metin olarak ifade edilen determinasyon katsayısıyla tümlenir.

#### **Grafik Özellikleri: Sırala**

**Grafik Özellikleri: Sırala** sayfasına, bir grafiğe sağ tıklanarak ve **Nesne** menüsünden **Özellikler** seçilerek erişilir.

Bu, birkaç kullanılabilir sıralama düzeni arasından grafik boyutlarının sıralama düzenini belirlediğiniz konumdur.

**Grafik Özellikleri: Sırala** sayfası, düz tablolar için biraz farklı seçenekler içerir.

**Boyutlar** listesi, grafiğin boyutlarını içerir. Sıralama düzeni atamak için, bir boyutu işaretleyin ve sağ tarafta bir veya daha fazla sıralama düzeni seçin.

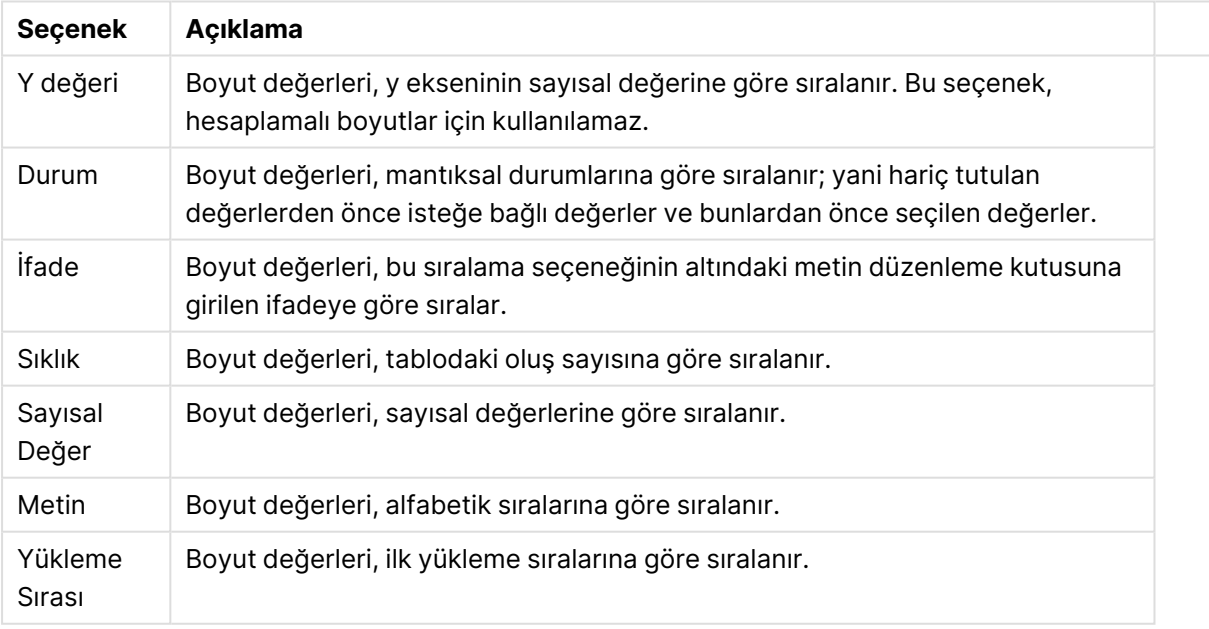

#### Boyut sıralama seçenekleri

Çakışan sıralama düzenlerinin seçilmesi durumunda ilk karşılaşılan sıralama düzeninin önceliğe sahip olmasını sağlamak üzere, grupta üstten alta doğru hiyerarşi mevcuttur. Seçilen sıralama düzeni, **Artan** ve **Azalan** veya **A -> Z** ve **Z -> A** arasında geçiş yapılarak ters çevrilebilir.

**Varsayılan** düğmesine tıklandığında boyut değerleri, **Belge Özellikleri: Sırala** diyalog penceresinde tanımlanan varsayılan değere ayarlanır.

**Sıralama Düzeni Gruplamayı Geçersiz Kıl** onay kutusu yalnızca, **Boyutlar** listesinde bir grup boyutu seçildiğinde kullanılabilir. Normalde bir grup boyutunun sıralama düzeni, grup özellikleri üzerinden bir gruptaki her bir alan için belirlenir. Bu seçeneği etkinleştirerek bu tür ayarları grup seviyesinde geçersiz kılabilir ve grupta hangi alanın etkin olduğundan bağımsız olarak boyut için tek bir sıralama düzeni uygulayabilirsiniz.

#### **Grafik Özellikleri: Stil**

Bu sayfada, grafik için temel bir stil belirleyebilirsiniz. Listelenen özelliklerin tümü, her grafik türü için kullanılamaz.

- <sup>l</sup> **Görünüm**: Kullanılabilir stillerden birini seçin Bu, bazı örneklerde grafiğin yalnızca görünüşünün yanı sıra fonksiyonunu da etkiler.
- <sup>l</sup> **Yönlendirme**: Grafiğin yönlendirmesini dikey veya yatay olarak ayarlayın.
- <sup>l</sup> **Alt Tür**: Bu grupta, sütunlar için **Gruplandırılmış** veya **Yığın** modu, (Radar grafikleri için **Bindirilmiş** veya **Yığın**) olacak şekilde mod ayarlanır. Bu ayar yalnızca grafiğin iki boyut veya bir boyut ve birden fazla ifade görüntülediği durumlarda çalışır. Yığın sütunlardaki negatif değerler, x-ekseninin altında ayrı bir şekilde aşağı doğru yığılır. Sütun grafikler için, sürekli eksen ölçekleme kullanırken, yığın düzeni izin verilen tek düzendir.

Çoklu boyutlara ve ifadelere sahip sütun grafiklerinin sunumu için şu ilkeler geçerlidir:

- X ekseninde maksimum iki boyut gösterilebilir.
- <sup>l</sup> Çok renkli yığın sütunlarla üçüncü bir boyut gösterilebilir.
- Yalnızca tablo grafikleri üçten fazla boyut görüntüleyebilir.
- İki veya daha fazla ifade etkinleştirildiğinde, ilk iki boyut x ekseninde gösterilir ve ifade çok renkli yığın sütunlarla gösterilir.
- <sup>l</sup> İki veya daha fazla ifade etkinleştirildiğinde ve alt grup yığın olarak ayarlandığında, bir yığın içindeki tüm ifadeler bir eksene (varsayılan olarak sol) göre hesaplanır. Bir ifadeyi sol eksene göre hesaplanacak şekilde, başka bir ifadeyi ise sağ eksene göre hesaplanacak şekilde ayarlasanız dahi bu durum geçerlidir.

Aşağıdaki listede, alt türlerin birden fazla boyut ve ifadeyle nasıl sunulduğu gösterilmektedir.

- <sup>l</sup> **Tek boyut**
	- <sup>l</sup> **1 ifade**: tek sütun
	- <sup>l</sup> **2'den fazla ifade**: ifadeler gruplandırılmış veya yığılmıştır
- <sup>l</sup> **İki boyut**
	- <sup>l</sup> **1 ifade**: Boyutlar gruplandırılmış veya yığılmıştır
	- <sup>l</sup> **2'den fazla ifade**: Boyutlar gruplandırılmıştır
- <sup>l</sup> **Üç boyut**
	- <sup>l</sup> **1 ifade**: 1. ve 2. boyut gruplandırılmış, 3. boyut yığılmıştır
	- <sup>l</sup> **2'den fazla ifade**: 1. ve 2. boyut gruplandırılmış, ifadeler yığılmıştır.
- <sup>l</sup> **Dört boyut**
	- <sup>l</sup> **1 ifade**: 1. ve 2. boyut gruplandırılmış, 3. boyut yığılmıştır
	- <sup>l</sup> **2'den fazla ifade**: 1. ve 2. boyut gruplandırılmış, ifadeler yığılmıştır.
- <sup>l</sup> **3B Görünüm**: Bu gruptaki ayarlar, 3B modlarda grafiğin görüntülendiği açıyı tanımlar.
	- **· Üst Açı**: 3B görünümün dikey açısını tanımlar. Değer, 5 ile 45 arasında bir tam sayı olmalıdır.
	- <sup>l</sup> **Yan Açı**: 3B görünümün yan açısını tanımlar. Değer, 5 ile 45 arasında bir tam sayı olmalıdır.
- <sup>l</sup> **Çizim Renk Stili**: Bu kontrol, grafikteki tüm çizim renklerine bir renk stili uygulamak için kullanılabilir. Açılan listede bir stil seçildiğinde, **Renkler** sayfasında bulunan **Renk Haritası** altındaki tüm renkler, seçilen stile değiştirilir. Değişim anlıktır ve ayarın kendisi, diyalog penceresinin bu sayfasına bir sonraki girişinize kadar kaydedilmez. Renk haritasındaki gerçek temel renkler etkilenmez. **Çizim Renk Stili** tüm grafik görünümleri için kullanılamaz. Şu seçenekler kullanılabilir durumdadır:
	- <sup>l</sup> **Düz Renk**: Renk haritasındaki tüm renkleri düz renklere ayarlar.
	- <sup>l</sup> **Koyu Gradyan**: Renk haritasındaki tüm renkleri, siyaha doğru giden tek renk gradyana ayarlar.
	- <sup>l</sup> **Açık Gradyan**: Renk haritasındaki tüm renkleri, daha koyu bir tona doğru giden tek renk gradyana ayarlar.
	- <sup>l</sup> **Parlak**: Tüm sütunlara parlak bir görünüm verir.
- <sup>l</sup> **Çizim Alanı Arka Plan Stili**: Bu kontrol, çizim alanı arka planının görünüşünü değiştirmek için kullanılabilir. Bu ayar yalnızca bir çizim alanı olan grafikler için kullanılabilir. Şu seçenekler kullanılabilir durumdadır:
	- **· Çerçeve**: Çizim alanının çevresine çerçeve çizilir.
	- <sup>l</sup> **Gölge**: Bu seçenek, çizim alanı arka planına gölge efekti uygular.
	- <sup>l</sup> **Minimal**: Bu ayar, çizim alanı arka planını kaldırır.
- <sup>l</sup> **Ön İzleme**: Grafiğin temel görsel özelliklerinin ön izlemesini sunar.

#### **Grafik Özellikleri: Sunum (Dağılım - Izgara Grafik)**

Bu özellik sayfası, bazı seçenekler yalnızca grafik türlerinden biri için kullanılabilir olacak şekilde, dağılım grafikleri ve ızgara grafikleri için toplu olarak kullanılır. Bir dağılım grafiği, **Boyutlar** sayfasında tanımlanan bir alan boyutu yerine iki alan boyutuna sahipse, ilk alan boyutundaki her bir değer, ikincideki ilişkilendirilmiş değerlerinden her biri için bir dağılım veri noktasıyla sonuçlanır. Bunlar daha sonra çizgilerle birleştirilebilir. Aşağıdaki görüntüleme seçenekleri, **Temsil etmek** grubunda kullanılabilir:

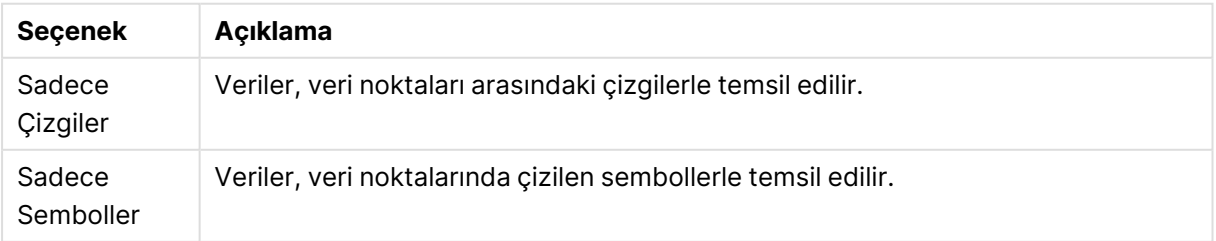

#### Çizgi ve sembol seçenekleri

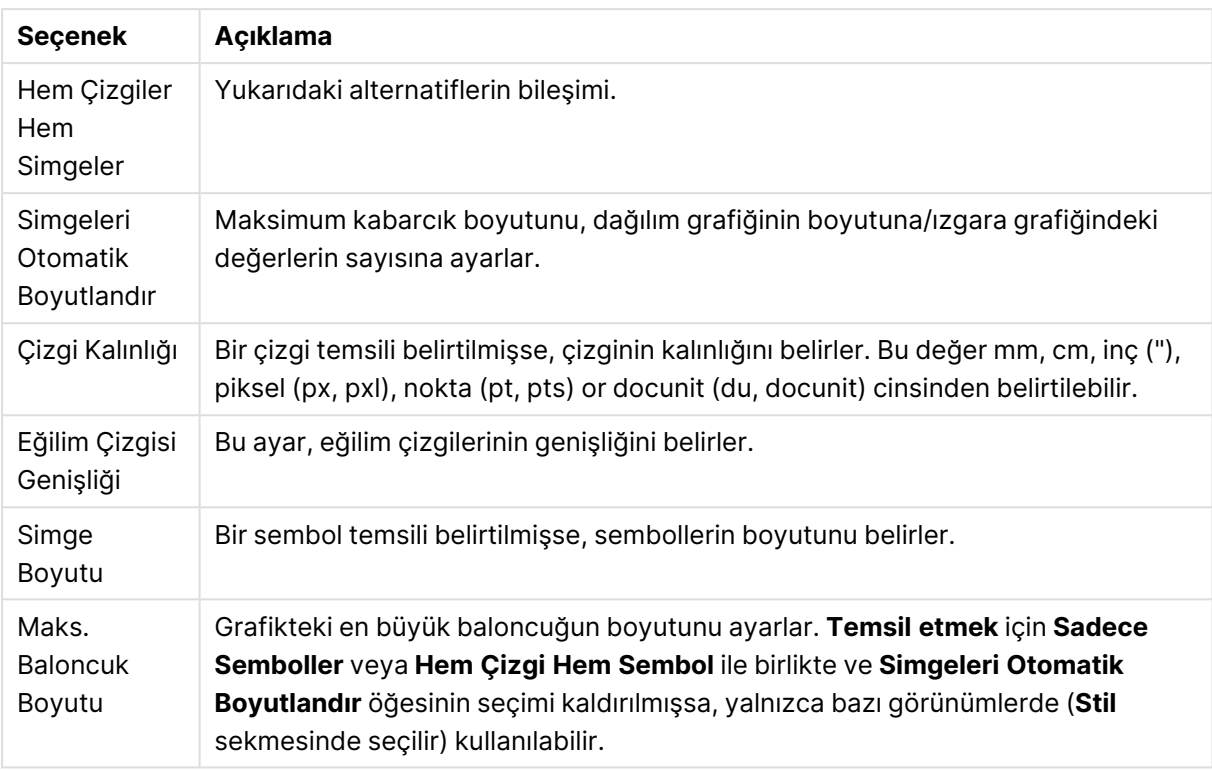

#### Sunum seçenekleri

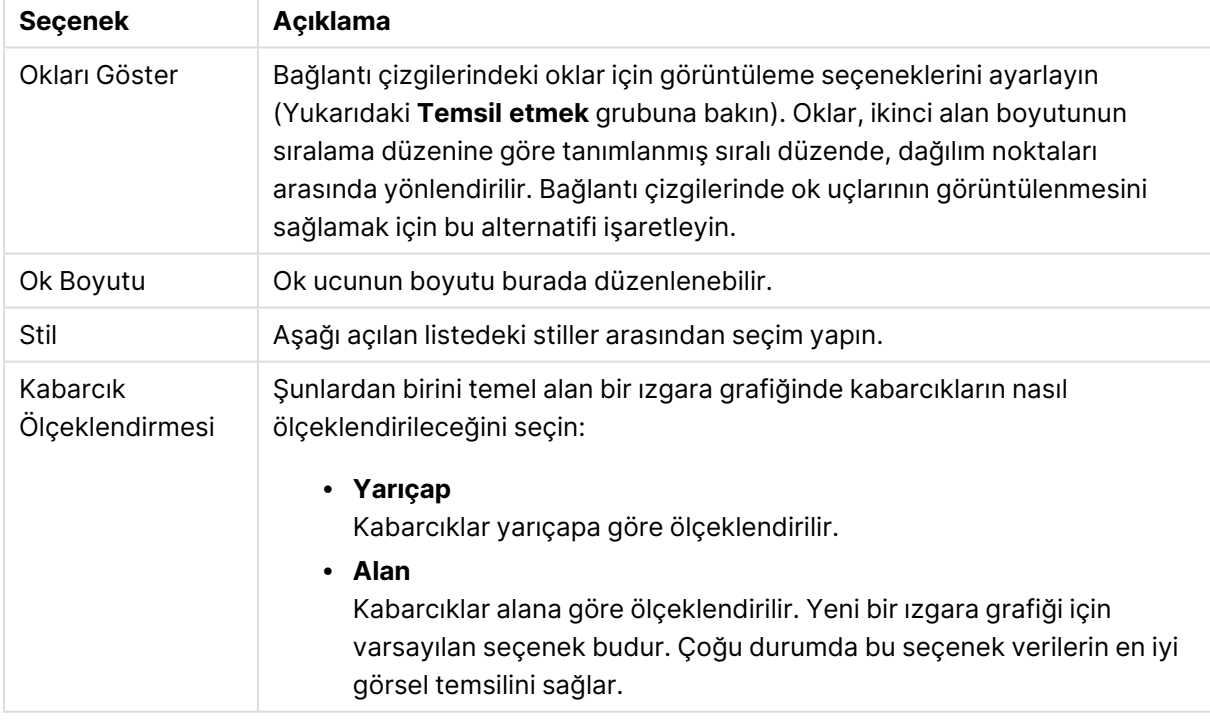

**Grafikteki Etiketler** grubunda, veri noktalarındaki etiketler için görüntüleme seçeneklerini ayarlayabilirsiniz. Çizilen etiketler, göstergedekilerle aynıdır.

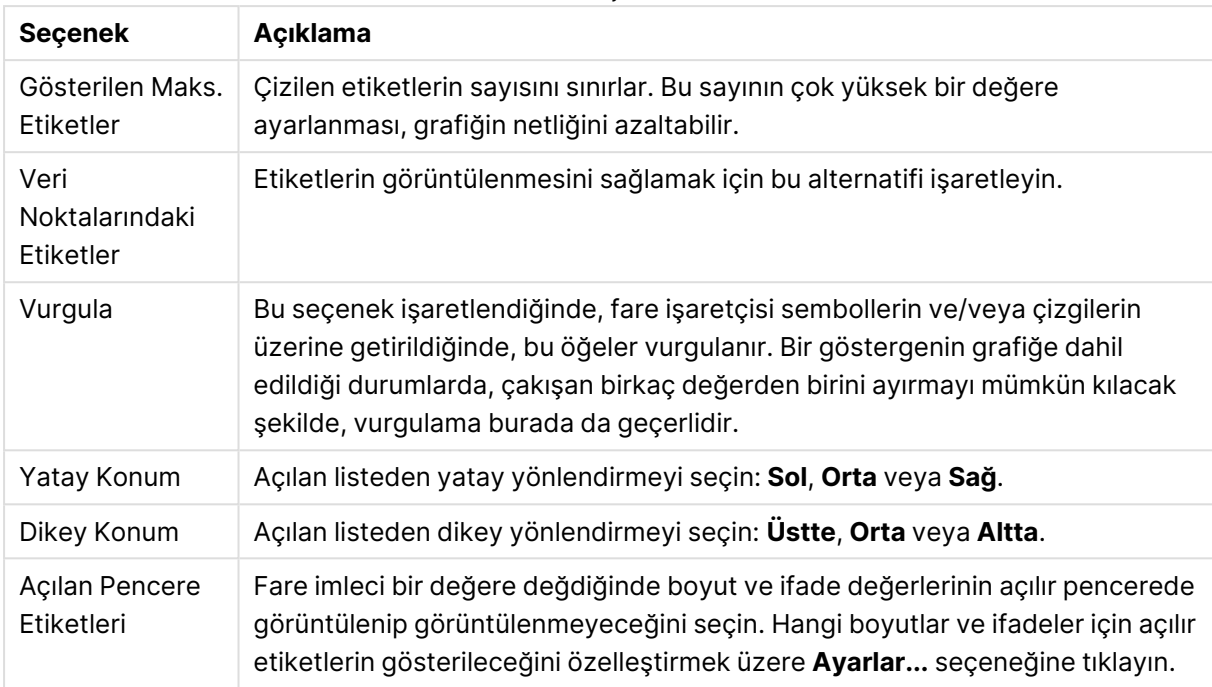

#### Etiket seçenekleri

**Sıfır Değerlerini Gösterme** ve **Eksiği Gösterme** onay kutuları, boş olan veya yalnızca sıfır içeren boyutları tablodan kaldırır.

#### Diğer etiket seçenekleri

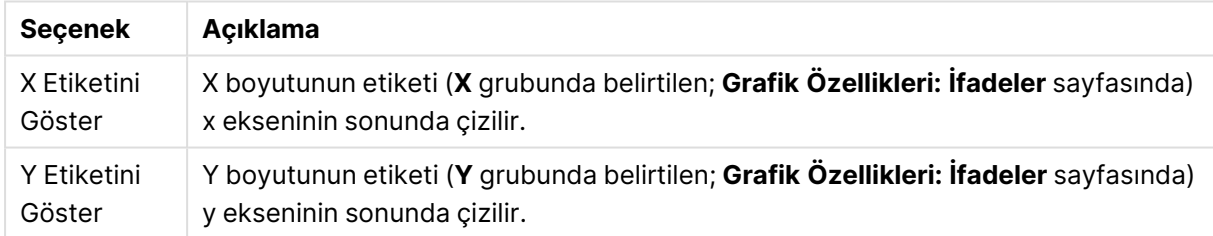

**Gösterge** grubunda, grafikteki boyut veri etiketlerinin görüntülenme durumunu kontrol edebilirsiniz. Veri etiketlerini görüntülemek için onay kutusunu işaretleyin. Veri etiketleri, yalnızca grafiğin geçerli üst seviyesi için gösterilir.

#### Gösterge seçenekleri

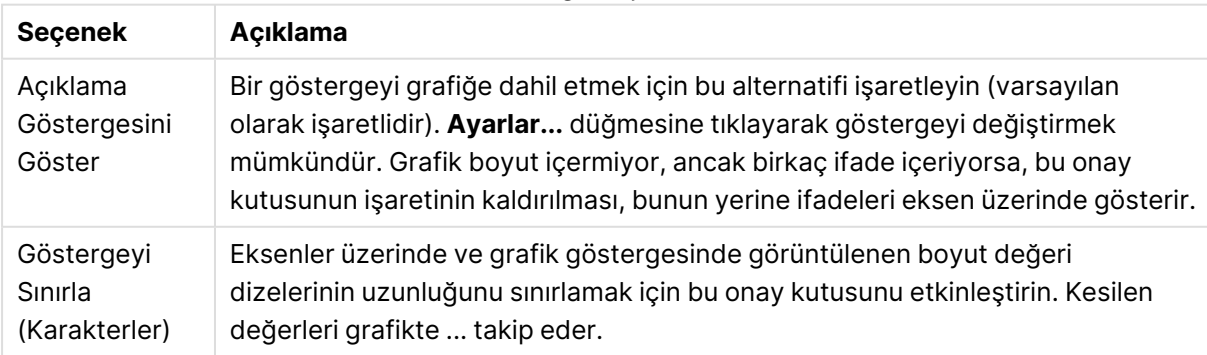

**Grafik Kaydırma** grubunda, grafikte kaydırmaya yönelik ayarları yapabilirsiniz.

#### Kaydırma seçenekleri

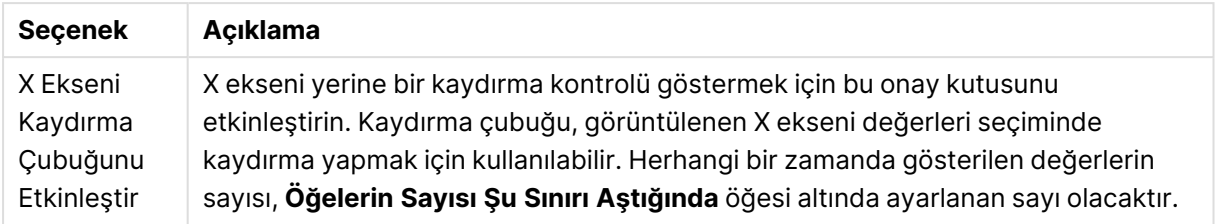

**Referans Çizgileri** grubunda, bir sürekli x ekseni veya bir y ekseni üzerindeki belirli bir noktadan grafik çizim alanıyla kesişen referans çizgileri (kılavuz çizgiler) tanımlayabilirsiniz. Var olan referans çizgileri, pencerede listelenir.

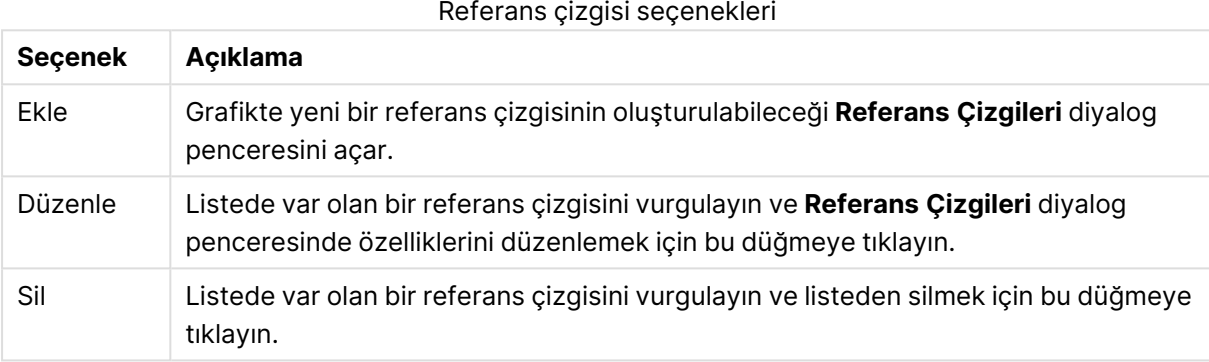

**Grafikteki Metinler** grubu, grafiğe serbest kayan metin eklemek için kullanılır.

#### Grafikteki metin seçenekleri

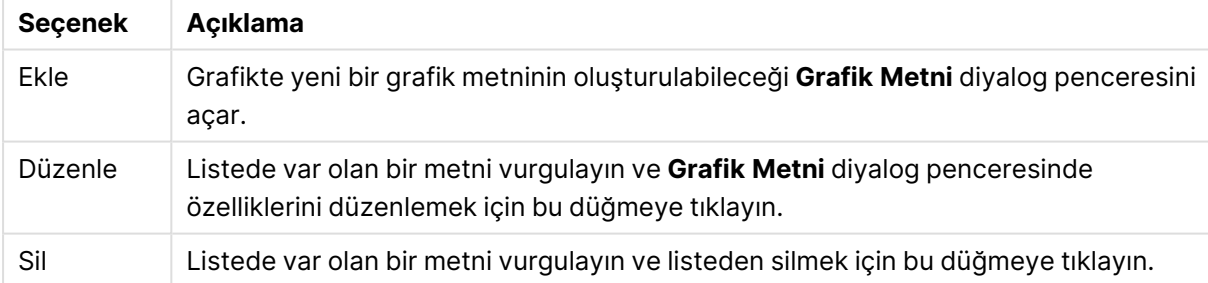

Serbest kayan metinler, grafikte sol üst konumda görünür; ancak grafik, grafik düzeni düzenleme modunda olduğunda yeniden konumlandırılabilirler.

#### **Eksenler**

**Eksenler** sayfasında, x ve y eksenleri için görüntü özelliklerini ayarlayabilirsiniz.

#### **Grafik Özellikleri: Renkler**

**Grafik Özellikleri: Renkler** sayfası, bir grafik penceresine sağ tıklanarak ve **Nesne** menüsünden **Özellikler** komutu seçilerek açılır.

**Veri Görünüşü** grubunda, grafiklerin boyut alan değerlerine 18'e kadar farklı renk atamak mümkündür.

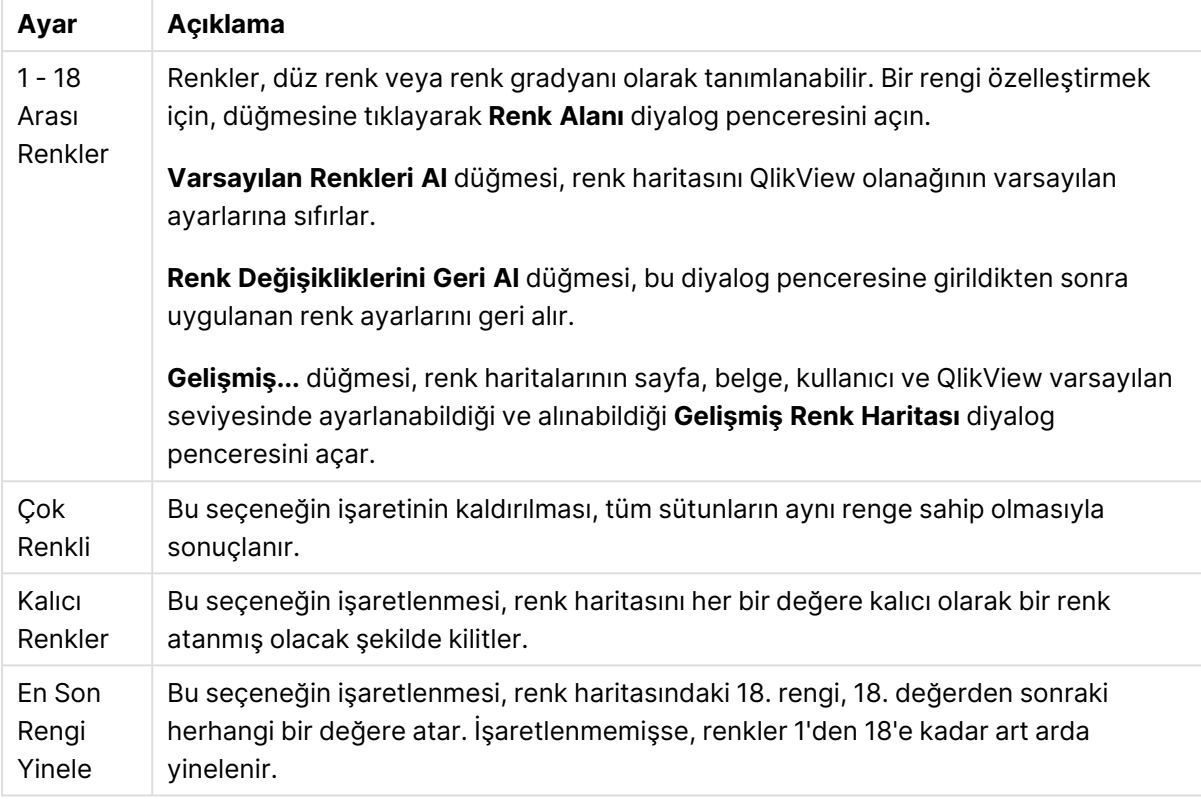

Görünüm ayarları

**Çerçeve Arka Planı** grubunda, çizim alanı arka planı ve çizim alanını çevreleyen alanın arka planı için renk ayarları yapılır.

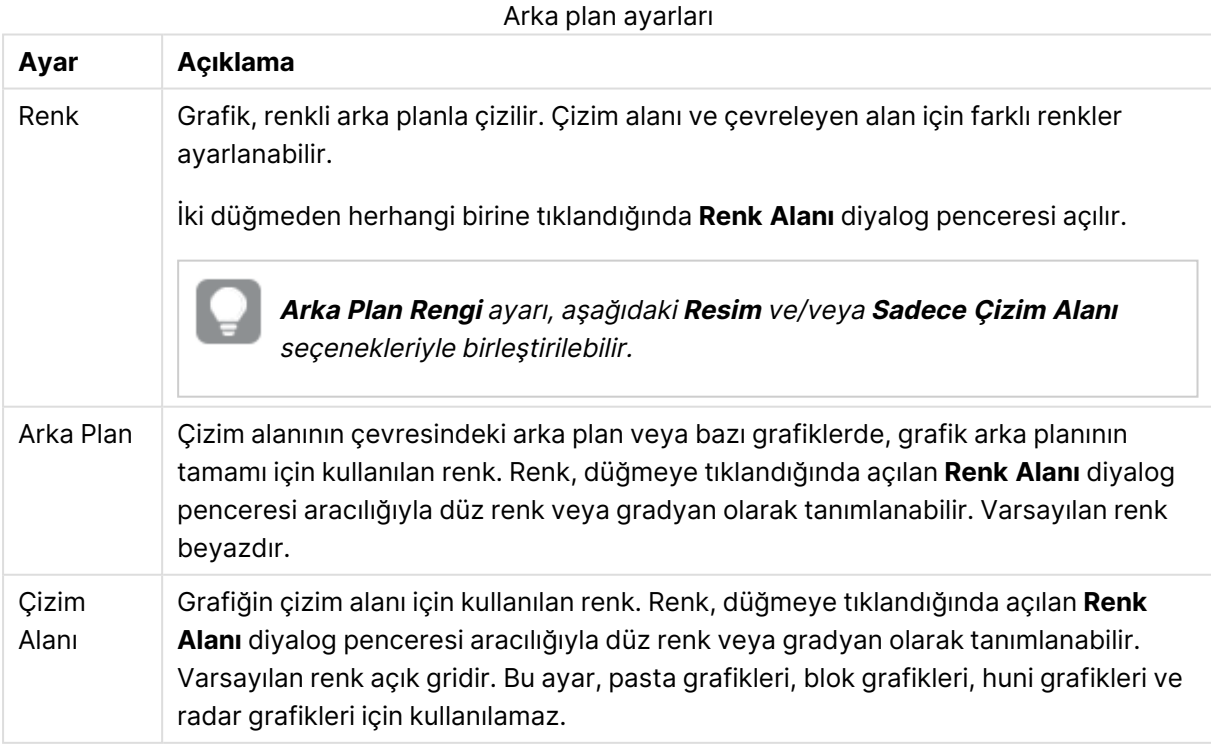

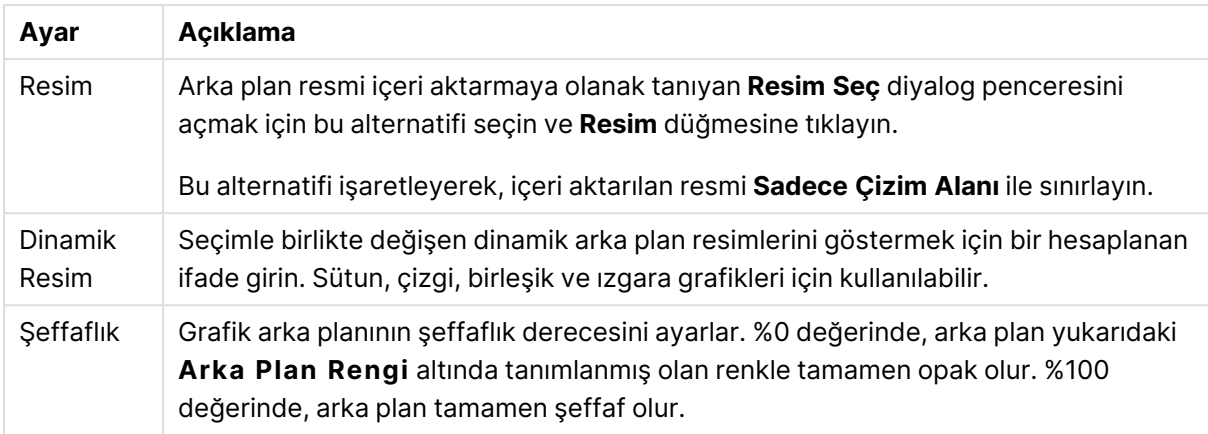

**Çizim Alanı Kenarlığı** grubunda, çizim alanını çevreleyen dikdörtgen için **Genişlik** ve **Renk** atayabilirsiniz.

#### **Grafik Özellikleri: Sayı**

Bu özellik sayfası etkin grafik için geçerlidir ve değerleri biçimlendirmek için aşağıdaki kontrolleri içerir:

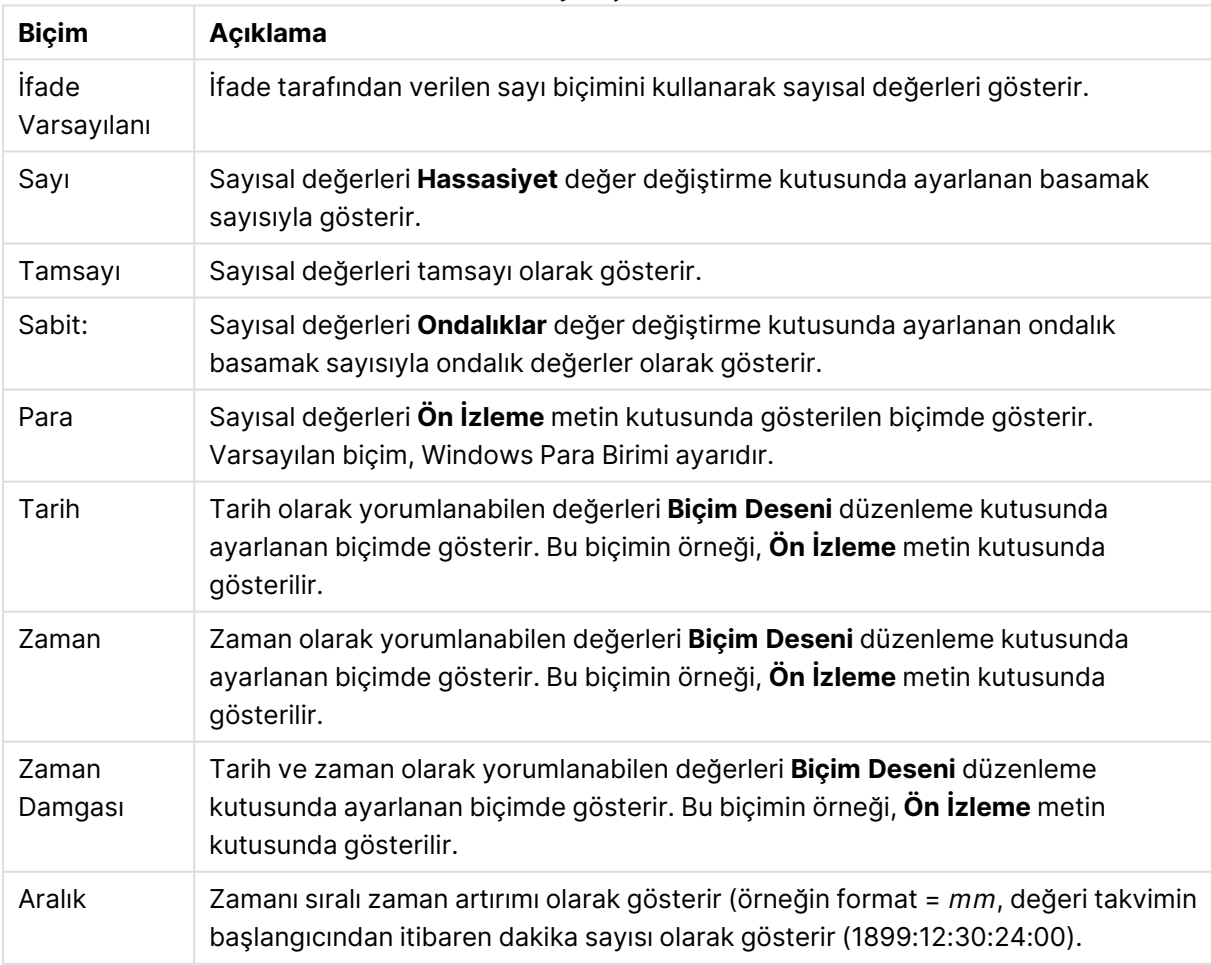

Sayı biçimleri

**Yüzdelik (%) Göster** düğmesi, aşağıdaki biçimlerde çalışır: **Sayı**, **Tamsayı** ve **Sabit:**.

**Ondalık** ve **Binlik** ayırıcıları, **Ayırıcılar** grubunun düzenleme kutularında ayarlanabilir.

**Sembol** düzenleme kutularında, birim, 1000, 1000 000 ve 1000 000 000 için semboller girilebilir.

**ISO** düğmesi zaman, tarih ve zaman damgası biçimini ISO standardına göre ayarlar.

**Sistem** düğmesi biçimlendirmeyi sistem ayarlarına göre ayarlar.

#### **Yazı Tipi**

Burada, kullanılacak yazı tipinin **Yazı Tipi**, **Yazı Tipi Stili** ve **Boyut** özellikleri ayarlanabilir.

Yazı tipi, tek bir nesne için (**Nesne Özellikleri: Yazı Tipi**) veya bir belgedeki tüm nesneler için (**Nesnelere Uygula**; **Belge Özellikleri: Yazı Tipi**

Buna ek olarak, yeni nesneler için varsayılan belge yazı tipleri **Belge Özellikleri: Yazı Tipi** bölümünde ayarlanabilir. İki varsayılan yazı tipi vardır:

- 1. Birinci varsayılan yazı tipi (**Liste Kutuları, Grafikler, vs**) liste kutuları ve grafikler de dahil olmak üzere birçok nesne için kullanılır.
- 2. İkinci varsayılan yazı tipi (**Metin Nesneleri ve Düğmeleri**) genellikle daha büyük yazı tipine ihtiyaç duyan düğmeler ve metin kutuları için kullanılır.

Son olarak, yeni belgeler için varsayılan yazı tipleri **Kullanıcı Tercihleri: Yazı Tipi** bölümünde ayarlanabilir.

Grafikler, düğmeler ve (arama nesneleri hariç) metin nesneleri için bir yazı tipi **Renk** öğesi de belirtilebilir. Renk **Sabit** olabileceği gibi, bir ifadeden dinamik olarak da hesaplanabilir (**Hesaplanan**). İfade, renk fonksiyonları kullanılarak oluşturulan geçerli bir renk temsili olmalıdır. İfadenin verdiği sonuç geçerli bir renk temsili oluşturmuyorsa, yazı tipi varsayılan olan siyah renge döner.

Ek ayarlar şunlardır:

- <sup>l</sup> **Kabartı Gölgesi**: Bu seçenek işaretlenirse metne kabartı gölgesi eklenir.
- <sup>l</sup> **Altını Çiz**: Bu seçenek işaretlenirse metnin altı çizili olur.

Seçilen yazı tipinin örneği ön izleme bölmesinde gösterilir.

#### **Düzen**

Düzen ayarı, Nesne Özellikleri sayfasından yapılırsa, yalnızca geçerli nesneye uygulanır. Düzen ayarı, Belge Özellikleri sayfasından yapılırsa, belgede belirlenen türlerdeki tüm nesnelere uygulanır.

## Kenarlıkları Kullan

Sayfa nesnesi etrafındaki kenarlık kullanmak için bu ayarı etkinleştirin. Aşağı açılan menüden seçim yaparak kenarlık türünü belirleyin.

<sup>l</sup> **Gölge Yoğunluğu**: **Gölge Yoğunluğu** aşağı açılan menüsü, sayfa nesnelerini çevreleyen gölgenin yoğunluğunu ayarlamayı sağlar. Ayrıca **Gölge Yok** seçeneği de vardır.

- <sup>l</sup> **Kenarlık Stili**: Aşağıdaki önceden tanımlanmış kenarlık türleri kullanılabilir:
	- <sup>l</sup> **Düz**: Düz, tek renkli kenarlık.
	- <sup>l</sup> **Basılı**: Sayfa nesnesinin arka plandan bastırıldığı izlenimini veren kenarlık.
	- <sup>l</sup> **Yükseltilmiş**: Sayfa nesnesini arka plandan yükseltildiği izlenimini veren kenarlık.
	- <sup>l</sup> **Duvarlı**: Sayfa nesnesinin etrafında duvar izlenimi veren kenarlık.
- <sup>l</sup> **Kenarlık Genişliği**: Bu seçenek tüm kenarlık türleri için kullanılabilir durumdadır. Genişlik mm, cm, inç (", inch), piksel (px, pxl, pixel), punto (pt, pts, point) veya docunits (du, docunit) cinsinden tanımlanabilir.
- <sup>l</sup> **Renk**: Tüm kenarlık türleri için renk paletinden uygun temel rengin seçilebileceği diyalog penceresini açmak için bu düğmeye tıklayın.
- <sup>l</sup> **Gökkuşağı**: Tüm kenarlık türleri için gökkuşağı renkli kenarlık oluşturur. Gökkuşağı, sayfa nesnesinin üstünden seçilen temel renkle başlar.

**Basitleştirilmiş Stil Oluşturma Modu** tercih edildiğinde (**Belge Özellikleri: Genel** içinde) kenarlık türü seçeneği yoktur; yalnızca **Gölge Yoğunluğu** aşağı açılan menüsü ve **Kenarlık Genişliği** ayarı kullanılabilir.

# Yuvarlak Köşeler

**Yuvarlak Köşeler** grubunda, sayfa nesnesinin genel şekli tanımlanır. Bu ayarlar, süper elips aracılığıyla mükemmel daireden/elipsten dikdörtgene kadar sayfa nesnelerinin çizilmesini sağlar. **Yuvarlak Köşeler** yalnızca **Gelişmiş Stil Oluşturma Modu**'nu seçtiyseniz kullanılabilir (**Belge Özellikleri: Genel** içinde bulunur).

- <sup>l</sup> **Yuvarlak Köşeler**: Bu seçenek işaretlendiğinde, yuvarlak kenarlı şekiller için alternatifleri olası kılar.
- <sup>l</sup> **Köşeler**: Buna karşılık onay kutusunun işaretlenmemiş kaldığı köşeler dikdörtgen olarak çizilir.
- <sup>l</sup> **Kare Olma Durumu**: 2 ile 100 arasındaki bir değişken sayısıdır; burada 100 değeri mükemmel köşeli kenarlara sahip dikdörtgeni tanımlarken, 2 değeri mükemmel elipse (1:1 en boy oranlı daireye) karşılık gelir. 2 ile 5 arasındaki kare olma durumu, genellikle yuvarlak köşeler elde etmek için optimum değerdir.
- <sup>l</sup> **Köşe Yarıçapı**: Bu ayar, sabit mesafedeki (**Sabit**) veya toplam dörtgenin yüzde birimindeki (**Bağıntılı (%)**) köşelerin yarıçapını belirler. Bu ayar, **Kare Olma Durumu** altında ayarlanmış temeldeki genel şekil tarafından etkilenen köşelerin kapsamını kontrol etmenizi sağlar. Mesafe mm, cm, inç (", inch), piksel (px, pxl, pixel), punto (pt, pts, point) veya docunits (du, docunit) cinsinden tanımlanabilir.

# Katman

**Katman** grubunda, nesne üç katmandan birinde yer alacak şekilde tanımlanabilir.

<sup>l</sup> **Alt**: **Alt** katman özelliğine sahip sayfa nesnesi, **Normal** ve **Üst** katmanlardaki sayfa nesnelerini asla belirsiz hale getiremez. Bu sayfa nesnesi yalnızca **Alt** katmanındaki diğer sayfa nesnelerinin üstüne yerleştirilebilir.

- <sup>l</sup> **Normal**: Oluşturulduğunda, sayfa nesneleri **Normal** (orta) katmanda yer alır. **Normal** katmandaki sayfa nesnesi, **Alt** katmandaki sayfa nesneleri tarafından asla belirsiz hale getirilemez ve **Üst** katmandaki sayfa nesnelerini asla belirsiz hale getiremez.
- <sup>l</sup> **Üst**: **Üst** katmandaki sayfa nesnesi, **Normal** ve **Alt** katmanlardaki sayfa nesneleri tarafından asla belirsiz hale getirilemez. Yalnızca **Üst** katmandaki diğer sayfa nesneleri bu sayfa nesnelerinin üzerine yerleştirilebilir.
- <sup>l</sup> **Özel**: **Üst**, **Normal** ve **Alt** katmanlar, sırasıyla 1, 0 ve -1 olarak dahili olarak numaralandırılmış katmanlara karşılık gelir. Aslında, -128 ile 127 arasındaki tüm değerler kabul edilir. İstediğiniz değeri girmek için bu seçeneği belirleyin.

# Tema Oluşturucu...

Yeni bir düzen teması oluşturabileceğiniz **Tema Oluşturucu** sihirbazını açar.

# Tema Uygula ...

Nesneye, sayfaya veya belgeye bir düzen teması uygulayabilirsiniz.

# Göster

**Göster** grubunda, sayfa nesnesinin görüntülendiği koşullar belirlenebilir.

- <sup>l</sup> **Her Zaman**: Sayfa nesnesi her zaman görüntülenir.
- <sup>l</sup> **Koşullu**: Sayfa nesnesi, örneğin seçimler vb. öğelere göre sürekli değerlendirilen bir koşullu fonksiyona bağlı olarak gösterilir veya gizlenir. Sayfa nesnesi yalnızca koşul FALSE değerini döndürdüğünde gizlenir.

Belge için Yönetici ayrıcalıklarına sahip olan kullanıcılar, tüm gösterme koşullarını geçersiz kılmak için **Tüm Sayfaları ve Sayfa Nesnelerini Göster** seçeneğini kullanabilirler (**Belge Özellikleri: Güvenlik** içinde). Bu fonksiyon, Ctrl+Shift+S tuşlarına basılarak değiştirilebilir.

# Seçenekler

**Seçenekler** grubunda, sayfa nesnesini taşıma ve yeniden boyutlandırma devre dışı bırakılabilir. Bu gruptaki ayarlar, yalnızca karşılık gelen onay kutuları **Belge Özellikleri: Düzen** ve **Sayfa Özellikleri: Güvenlik** içinde etkinleştirilmişse geçerlidir.

- <sup>l</sup> **Taşımaya/Boyutlandırmaya İzin Ver**: Bu seçeneğin seçimi kaldırılmışsa, sayfa nesnesi taşınamaz veya boyutlandırılamaz.
- <sup>l</sup> **Kopyalamaya/Klon Oluşturmaya İzin Ver**: Bu seçeneğin seçimi kaldırılmışsa, sayfa nesnesinin kopyası oluşturulamaz.
- <sup>l</sup> **Bilgiye İzin Ver**: **Bilgi** fonksiyonu kullanımdayken, bir alan değerinin bununla ilişkilendirilmiş bilgi içerdiği her seferinde, pencere başlığında bir bilgi simgesi görüntülenir. Bilgi simgesinin başlıkta görüntülenmesini istemiyorsanız, bu seçeneğin işaretini kaldırabilirsiniz.

Info [\(page](#page-964-0) 965)

<sup>l</sup> **Veriye Göre Boyutlandır**: Normalde, seçimler tablonun boyutunun sayfa nesnesi için tahsis edilenden daha küçük olmasına neden olduğunda, QlikView'daki tüm tablo sayfa nesnelerinin etrafındaki kenarlıklar küçülür. Bu onay kutusunun seçimi kaldırıldığında, boyutun bu otomatik ayarlanması kapatılır ve fazlalık alanı boş bırakılır.

# Kaydırma Sürgüleri

Kaydırma çubuğu düzenini değiştirmek için çeşitli kontroller **Kaydırma Sürgüleri** grubunda bulunur.

- <sup>l</sup> **Kaydırma Konumunu Koru**: Bu ayar etkin durumdayken, bir başka nesnede bir seçim yapıldığında, QlikView, tablo ve grafiklerin kaydırma konumunu bir kaydırma çubuğuyla korumaya çalışır. Bu ayarın aynı zamanda **Kullanıcı Tercihleri: Nesneler** bölümünde de etkinleştirilmesi gerekir. Belgeyi kapattığınızda kaydırma konumu korunmaz.
- <sup>l</sup> **Kaydırma Düğmeleri**: Kaydırma düğmesi rengini ayarlar. Düğmeye tıklayarak bir renk seçin. Orta dereceli gri tonların kaydırma çubukları için çoğunlukla en iyi sonucu verdiğini unutmayın. Her iki renk de uygun düğmeye tıkladığınızda açılan **Renk Alanı** diyalog penceresi aracılığıyla düz renk veya gradyan olarak tanımlanabilir.
- <sup>l</sup> **Kaydırma Arka Planı**: Kaydırma çubuğu arka planı rengini ayarlar. Düğmeye tıklayarak bir renk seçin.
- <sup>l</sup> **Kaydırma Çubuğu Genişliği**: Bu kontrol, kaydırma çubuğu sembollerinin hem genişliğini hem de göreceli boyutunu etkiler.
- <sup>l</sup> **Kaydırma Stili**: Kaydırma çubuk stilini ayarlar. Aşağı açılan kontrolden bir stil seçin. **Klasik** kaydırma çubuğu stili, QlikView 4/5 kaydırma sürgülerine karşılık gelir. **Standart** kaydırma çubuğu stili, daha modern bir görünüm sunar. Üçüncü stil olan **Açık** stili, daha ince ve daha açık çubuktur.

Kaydırma çubuğu stilinin görülebilmesi için **Stil Oluşturma Modu Gelişmiş** olarak ayarlanmalıdır. Bu ayarı bulmak için, **Genel** sekmesinden **Ayarlar** açılan menüsünü açıp **Belge Özellikleri**'ni seçin.

<sup>l</sup> **Uygula...**: **Düzen** sayfasında ayarlanmış özelliklerin uygulanacağı yeri ayarlayabileceğiniz **Başlık ve Kenarlık Özellikleri** diyalog penceresini açar.

#### **Başlık**

Başlık ayarı, **Nesne Özellikleri** sayfasından yapılması durumunda yalnızca geçerli nesneye uygulanır.

Başlık ayarı, **Belge Özellikleri** sayfasından yapılması durumunda, belgede bulunan belirtilen türlerdeki tüm nesnelere uygulanır.

**Başlık** sayfasında, nesnenin genel düzeninden tamamen farklı düzen seçenekleri belirtin.

<sup>l</sup> **Başlığı Göster**: Bu seçenek işaretlendiğinde, sayfa nesnesinin en üst kısmına bir başlık çizilir. Liste kutuları ve diğer "kutu nesneleri" için seçenek varsayılan olarak açık olur; ancak düğmeler, metin nesneleri ve çizgi/ok nesneleri için açık olmaz.

<sup>l</sup> **Başlık Metni**: Metin kutusuna, sayfa nesnesinin başlığında gösterilecek bir başlık girebilirsiniz. Başlık yazı tipini değiştirmek için **Yazı Tipi...** düğmesini kullanın.

Başlığın farklı durumlarındaki renklerini ayarlayın. **Etkin Renkler** ve **Etkin Olmayan Renkler** için ayarlar birbirinden ayrı olarak yapılabilir.

**Renk Alanı** diyalog penceresini açmak için **Arka Plan Rengi** veya **Metin Rengi** düğmesine tıklayın. **Arka Plan Rengi**, **Renk Alanı** diyalog penceresinde **düz** veya **gradyan** renk olarak tanımlanabilir. **Metin Rengi**, renk fonksiyonları kullanılarak **Sabit** veya **Hesaplanan** renk olarak tanımlanabilir.

- **· Metni Kaydır**: Bu seçenek işaretlenmişse, başlık iki veya daha fazla satırda görüntülenir.
- <sup>l</sup> **Başlık Yüksekliği (Satırlar)**: Bu düzenleme kutusundaki başlık satırı sayısını ayarlayın.

QlikView nesnesinin tam boyutu ve konumu, **Normal** veya **En Küçük Duruma Getirilmiş** QlikView sayfa nesnesine yönelik boyut/konum ayarları ile belirlenebilir ve ayarlanabilir. Bu ayarlar piksel cinsinden ölçülür:

- **\* X-kon**: Sayfa nesnesinin sol tarafının yatay konumunu, sayfanın sol kenarına göre ayarlar.
- <sup>l</sup> **Y-kon**: Sayfa nesnesinin üst tarafının dikey konumunu, sayfanın üst kenarına göre ayarlar.
- <sup>l</sup> **Genişlik**: QlikView sayfa nesnesinin genişliğini ayarlar.
- <sup>l</sup> **Yükseklik**: QlikView sayfa nesnesinin yüksekliğini ayarlar.

Başlık etiketinin yönlendirmesi, **Başlık Hizalaması** seçenekleriyle değiştirilebilir:

- <sup>l</sup> **Yatay**: Etiket yatay olarak şu yönlerde hizalanabilir: Başlık alanı içinde **Sol**, **Orta** veya **Sağ**.
- <sup>l</sup> **Dikey**: Etiket dikey olarak şu yönlerde hizalanabilir: Başlık alanı içinde **Üst**, **Orta** veya **Alt**.

#### **Özel Simgeler**

Sayfa nesnelerinin nesne menüsü komutlarının çoğu, başlık simgesi olarak yapılandırılabilir. Listedeki her bir komutun solundaki onay kutusunu işaretleyerek, başlık simgeleri olarak gösterilecek komutları seçin.

Özel başlık simgelerini dikkatli kullanın. Çok fazla simge olması, kullanıcının kafasını karıştırabilir.

- <sup>l</sup> **En Küçük Duruma Getirmeye İzin Ver**: Bu seçenek işaretlendiğinde, nesnenin en küçük duruma getirilebilir olması şartıyla, sayfa nesnesinin pencere başlığında bir en küçük duruma getir simgesi görüntülenir. Bu, ayrıca, nesnenin başlığına çift tıklanarak en küçük duruma getirilmesini mümkün kılar.
- <sup>l</sup> **Otomatik Olarak En Küçük Duruma Getir**: Bu seçenek, **En Küçük Duruma Getirmeye İzin Ver** öğesi işaretlendiğinde kullanılabilir hale gelir. Aynı sayfa üzerindeki birkaç sayfa nesnesi için **Otomatik Olarak En Küçük Duruma Getir** öğesi işaretlendiğinde, biri hariç tümü istendiği zaman otomatik olarak en küçük duruma getirilir. Bu, örneğin, aynı sayfa alanında birkaç grafiğin dönüşümlü olarak görüntülenmesi için kullanışlıdır.
- <sup>l</sup> **En Büyük Duruma Getirmeye İzin Ver**: Bu seçenek işaretlendiğinde, nesnenin en büyük duruma getirilebilir olması şartıyla, sayfa nesnesinin pencere başlığında bir en büyük duruma getir simgesi görüntülenir. Bu, ayrıca, nesnenin başlığına çift tıklanarak en büyük duruma

getirilmesini mümkün kılar. **En Küçük Duruma Getirmeye İzin Ver** ve **En Büyük Duruma Getirmeye İzin Ver** öğelerinin her ikisi de işaretlendiğinde, çift tıklama işlemi nesnenin en küçük duruma getirilmesini etkiler.

<sup>l</sup> **Yardım Metni**: Burada, açılan pencerede görüntülenecek yardım metnini girebilirsiniz. Yardım metni, bir hesaplanan formül olarak belirtilebilir. Bu seçenek, belge seviyesinde kullanılamaz. Uzun formüllerin daha kolay düzenlenmesi amacıyla **İfade Düzenle** diyalog penceresini açmak için **...** düğmesine tıklayın.

Örneğin sayfa nesnesinin açıklamasını girin. Nesnenin pencere başlığına yardım simgesi eklenir. Fare imleci simgenin üzerinde olduğunda, metin açılan pencerede görüntülenir.

#### Gösterge Grafiği

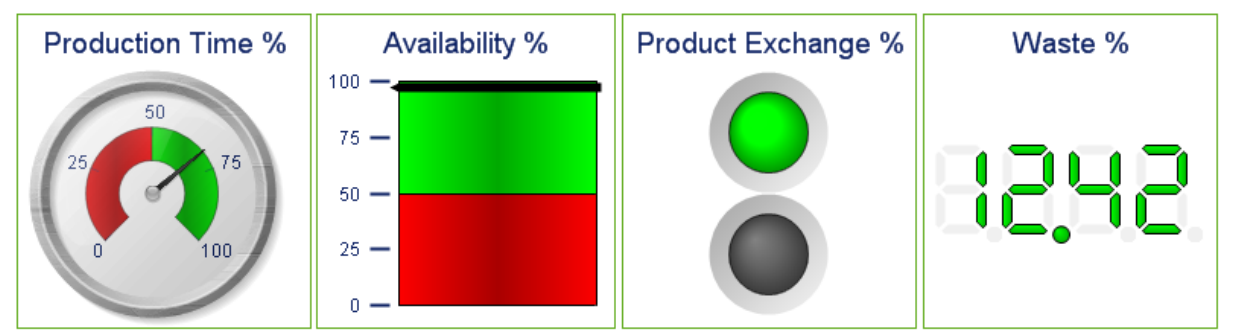

Gösterge grafiklerinin bazı örnekleri

Grafikler sayısal verilerin grafiksel temsilleridir. Mevcut bir grafiğin farklı temsilleri arasında geçiş yapmak için şu sayfada **Grafik Türü** ayarı değiştirilebilir: **Grafik Özellikleri: Genel** sayfası.

Gösterge grafikleri, tek bir ifadenin değerini boyutlar olmadan görüntülemek için kullanılır.

Yeni bir gösterge grafiği oluşturmanın en hızlı yolu, **Araçlar** menüsünden **Hızlı Grafik** sihirbazını seçmektir.

Gösterge grafiğine sağ tıklandığında **Gösterge Grafiği: Nesne Menüsü** görüntülenir. Bu menüye, gösterge grafiği etkin bir nesne olduğunda, **Nesne** menüsünden de erişilebilir.

#### **Nesne Menüsü**

Grafiğe sağ tıklandığında, kayan menü görünür. Bu menü aynı zamanda grafik etkin olduğunda **Nesne** menüsü altında da bulunabilir.

Menü aşağıdaki komutları içerir:

Nesne menüsü komutları

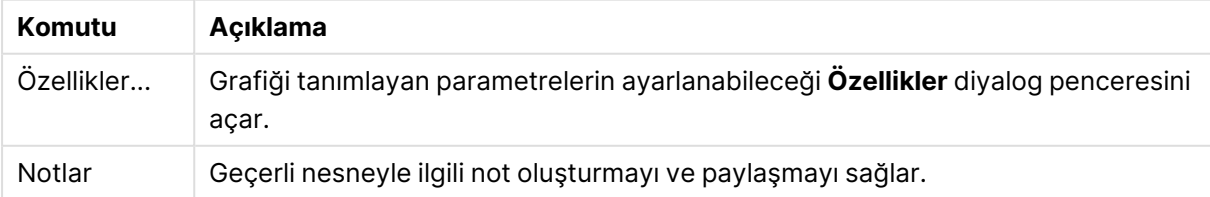

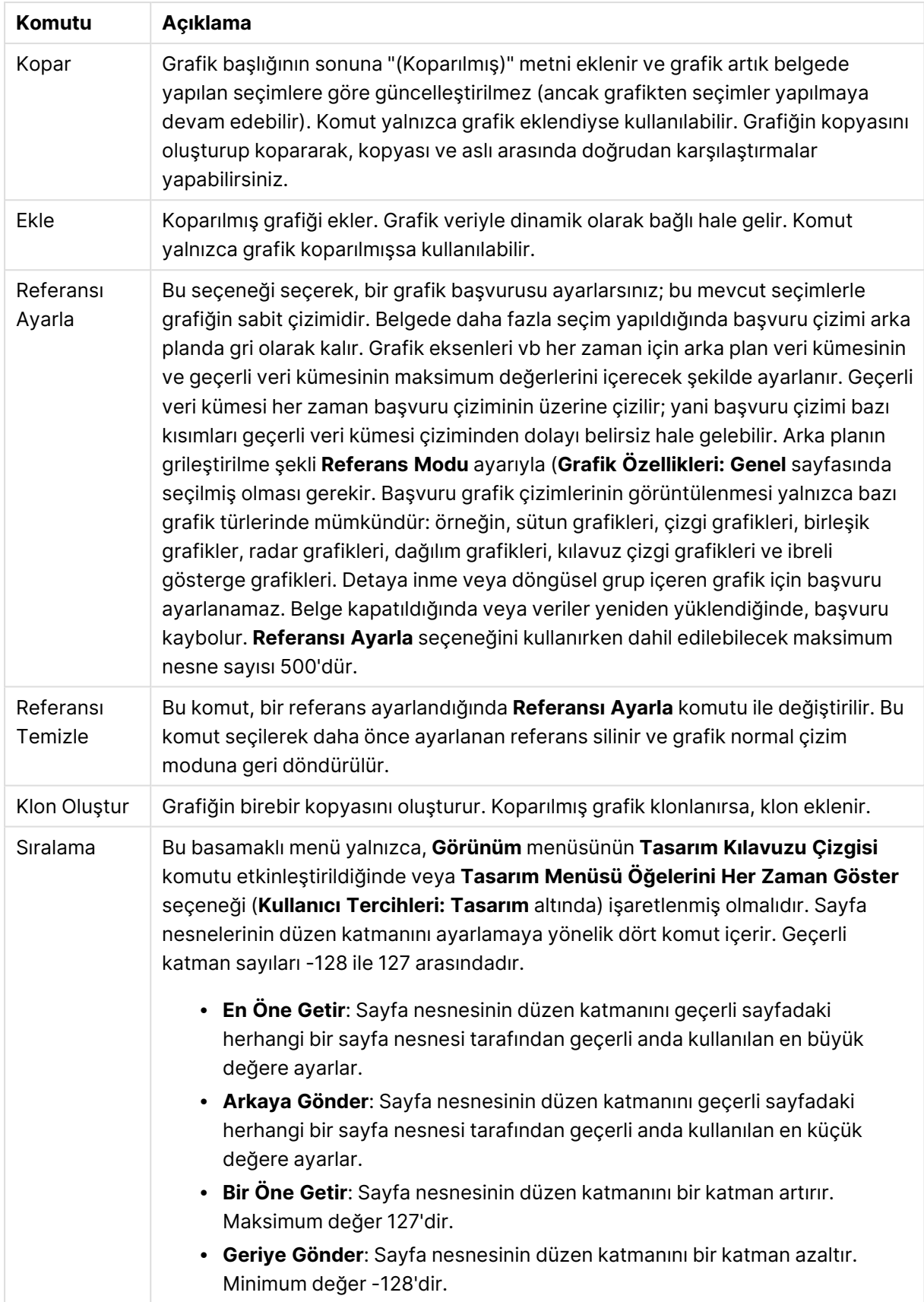

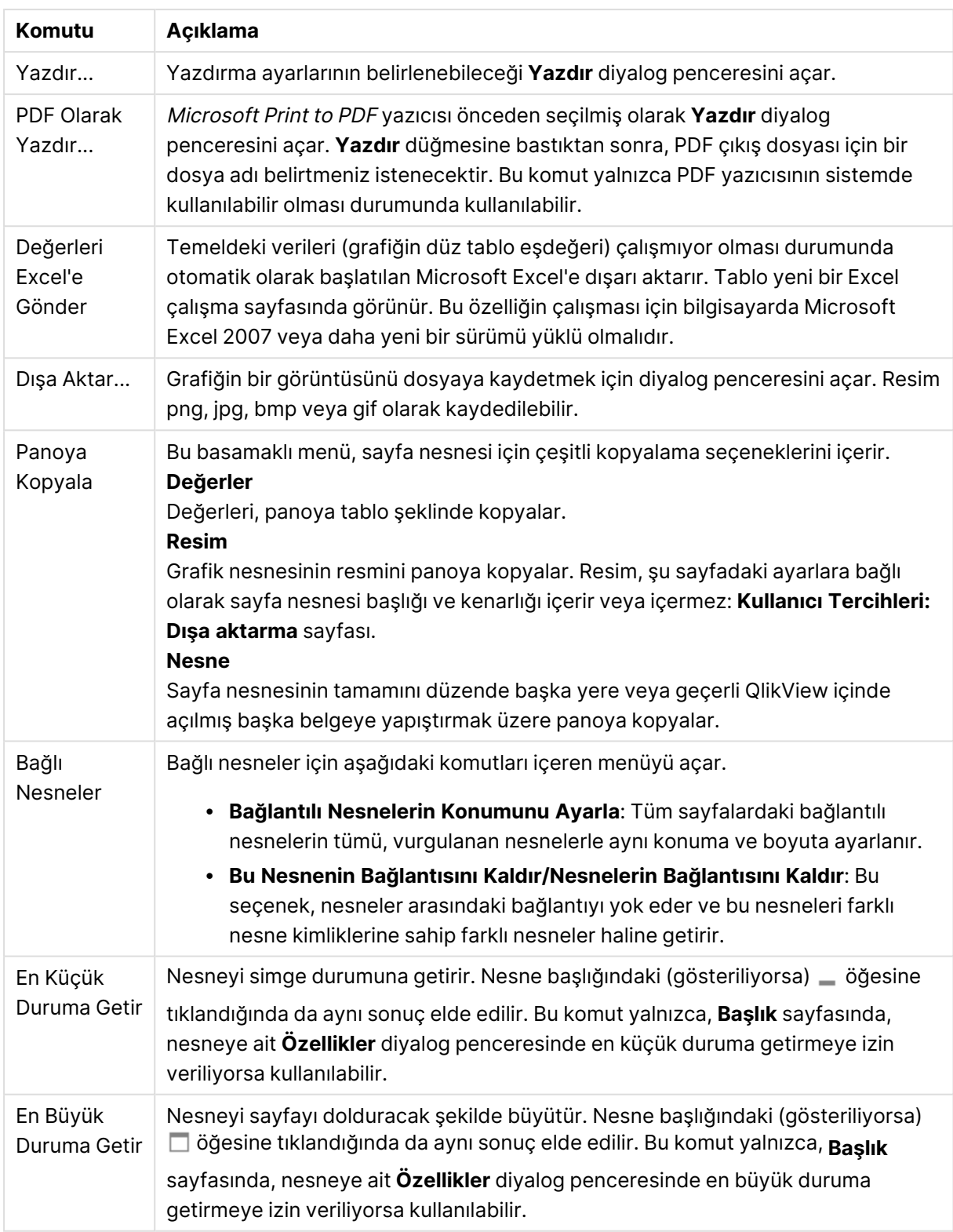

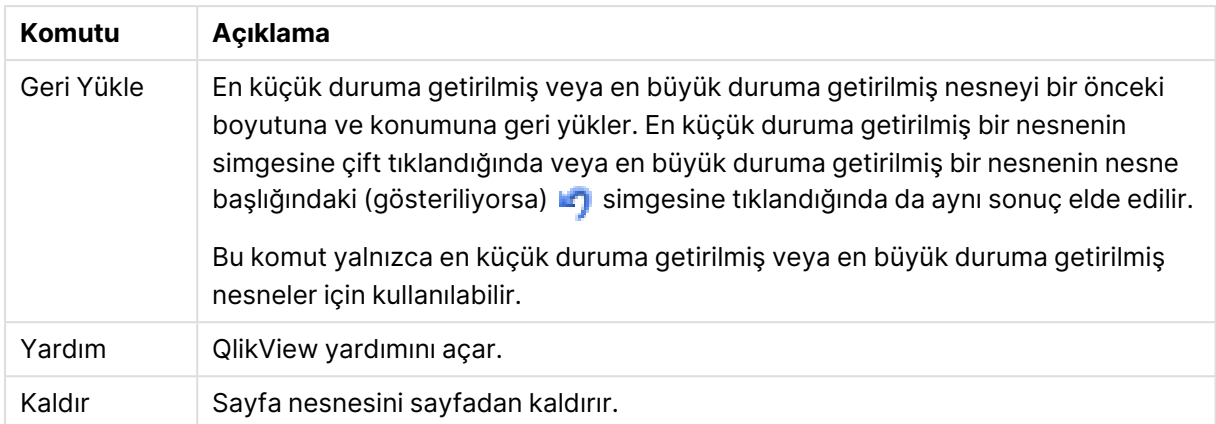

#### **Grafik Özellikleri: Genel**

**Genel** sayfasında, başlıklar ve grafik türü gibi özellikleri ayarlayabilirsiniz. Bu, **Hızlı Grafik Sihirbazı** ve **Grafik Özellikleri** diyalog penceresindeki ilk sayfadır.

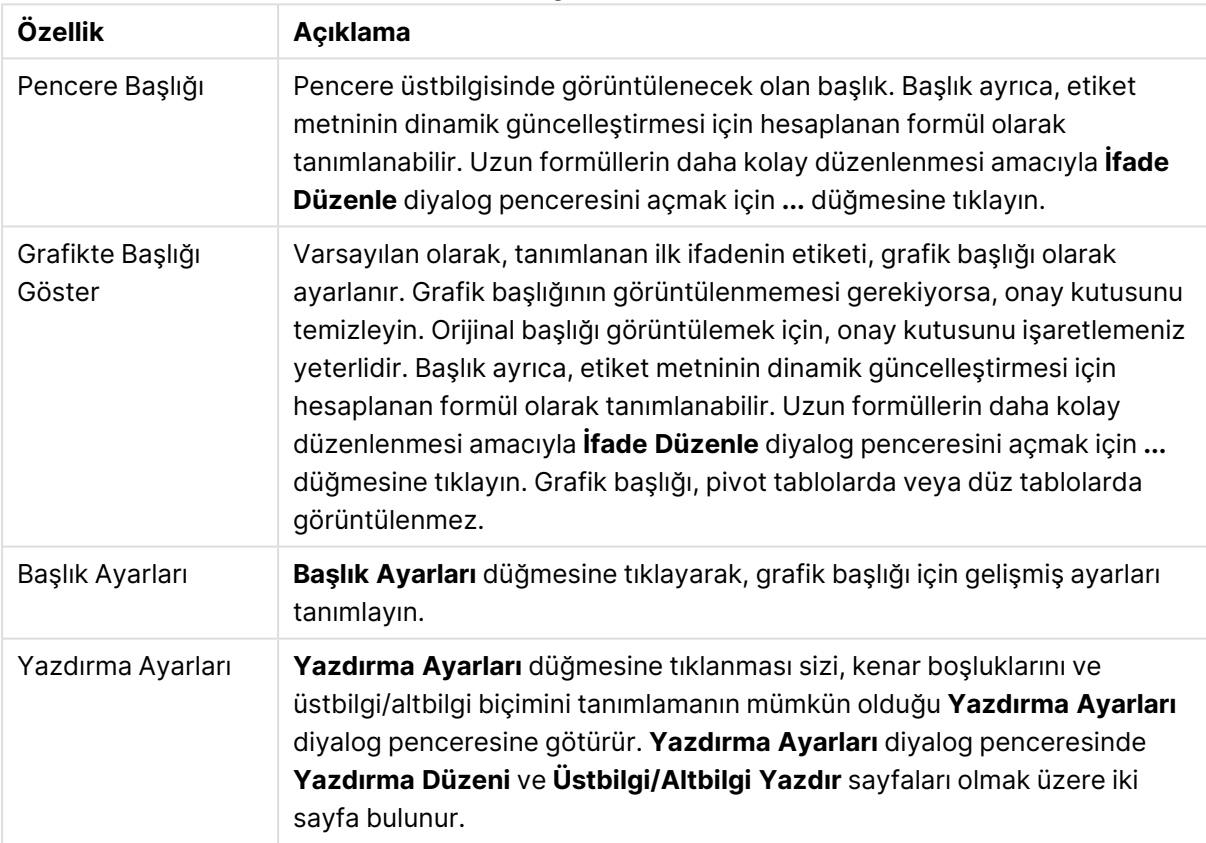

#### Genel grafik özellikleri

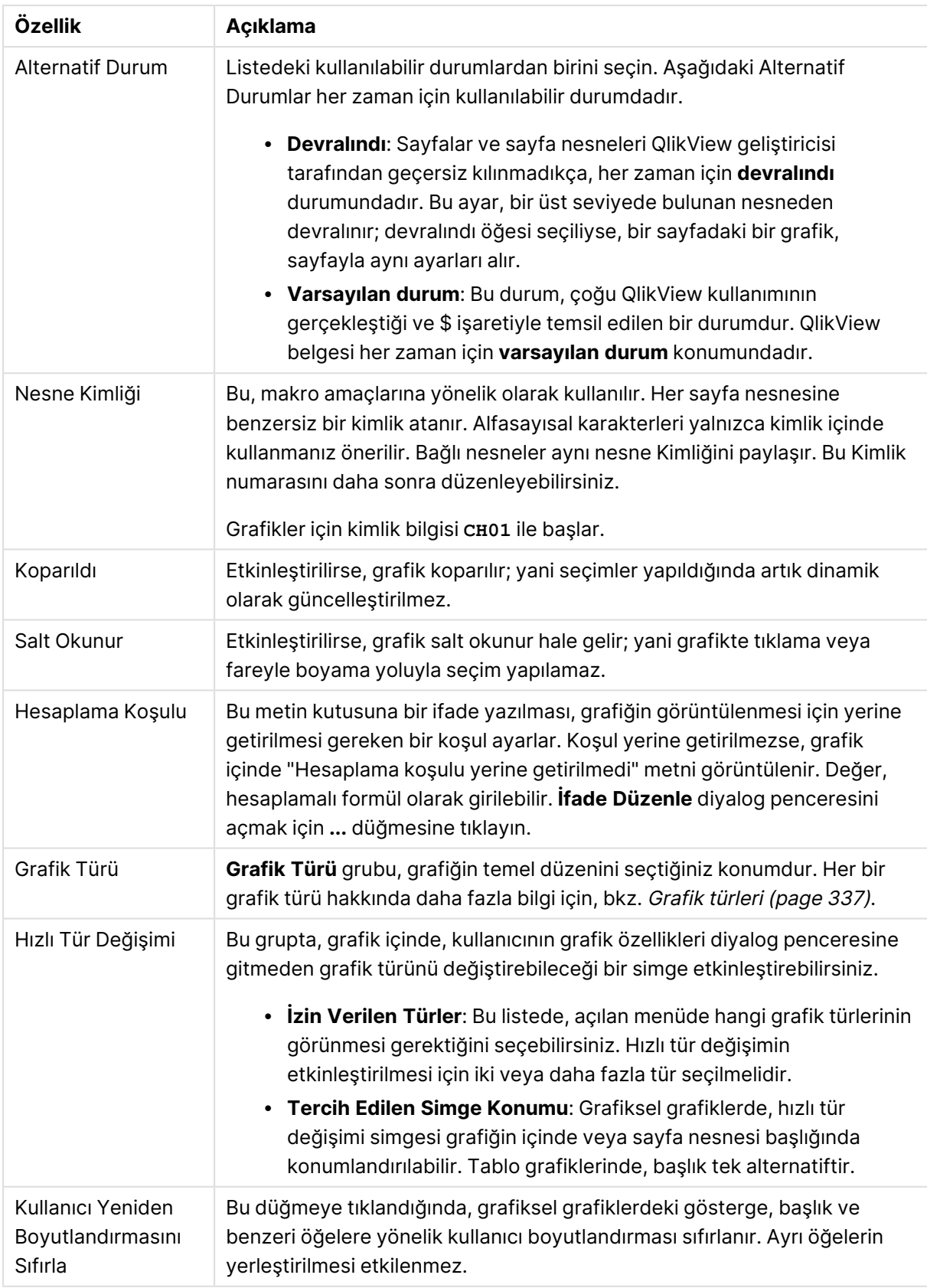

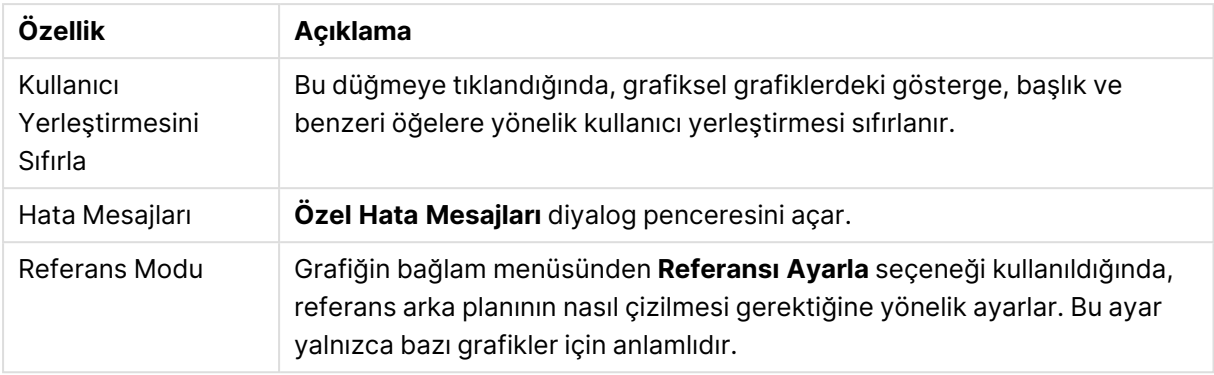

#### **Grafik Özellikleri: Boyutlar**

**Grafik Özellikleri: Boyutlar** sayfasına, grafiğe sağ tıklanarak ve **Özellikler** öğesi seçilerek veya grafik etkin olduğunda **Nesne** menüsünden **Özellikler** öğesi seçilerek erişilir.

Bir grafik oluşturduğunuzda ilk olarak kendinize şu iki soruyu sormanız gerekir:

- <sup>l</sup> Neye bakmak istiyorsunuz? Sütun grafiğindeki sütunların boyutları neye karşılık gelmelidir? "Satış toplamı" veya benzeri bir yanıt verilebilir. Bu, **İfadeler** sekmesinde ayarlanır.
- <sup>l</sup> Bunu neye göre gruplandırmak istiyorsunuz? Sütun grafiğindeki sütunlar için etiket olarak hangi alan değerlerini kullanmak istiyorsunuz? "Ülke başına" veya benzeri bir yanıt verilebilir. Bu, **Boyutlar** sekmesinde ayarlanır.

Bir grafik, bir veya daha fazla boyut görüntüleyebilir. Üst sınır, gerçek grafik türüne, verilerin karmaşıklığına ve kullanılabilir belleğe bağlıdır. Pasta, çizgi ve dağılım grafikleri maksimum iki, sütun, blok ve ızgara grafikleri ise maksimum üç boyut görüntüleyebilir. Radar ve huni grafikleri yalnızca tek boyut görüntüleyebilirken, gösterge grafikleri herhangi bir boyut kullanmaz. Ek boyutlar yok sayılır.

Bir grafik boyutu, değerlerini, **Grafik Özellikleri: Boyutlar** sayfasında belirtilen bir alandan alır. Bir boyut, tek bir alan olmak yerine bir alan grubundan da oluşabilir (aşağıdaki **Grupları Düzenle** bölümüne bakın).

Boyut bir tek alan, bir grup veya bir ifade (hesaplamalı boyut) olabilir. Ayrıca, yapay olarak oluşturulmuş bir boyut da olabilir.

Alanları seçerek (tıklama, Ctrl-tıklama) ve **Ekle>** veya **<Kaldır** düğmelerini kullanarak ya da doğrudan seçimlerinize çift tıklayarak geri ve ileri taşıyın.

Grafik boyutları bir ifadeden de hesaplanabilir.

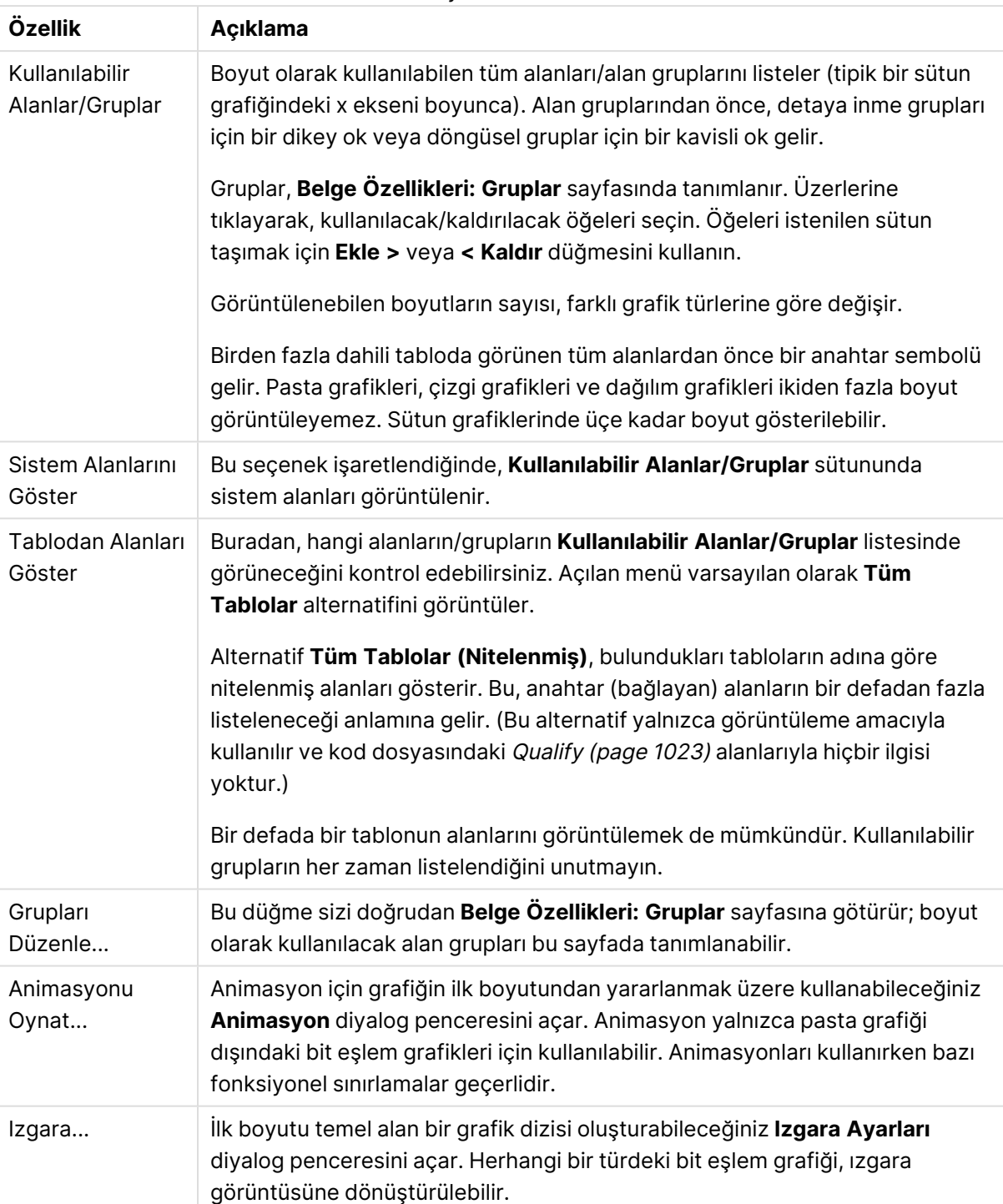

#### Boyut özellikleri

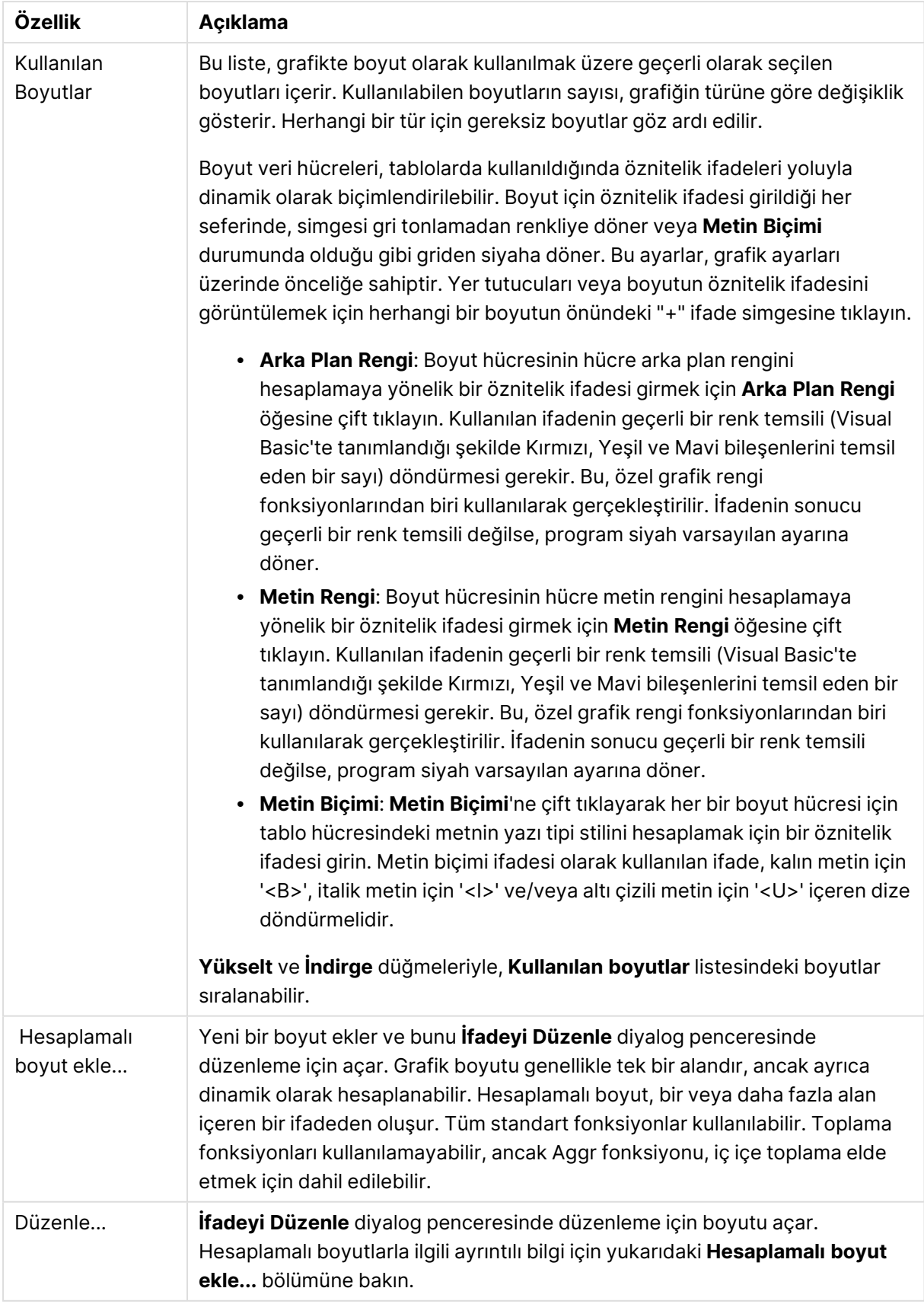
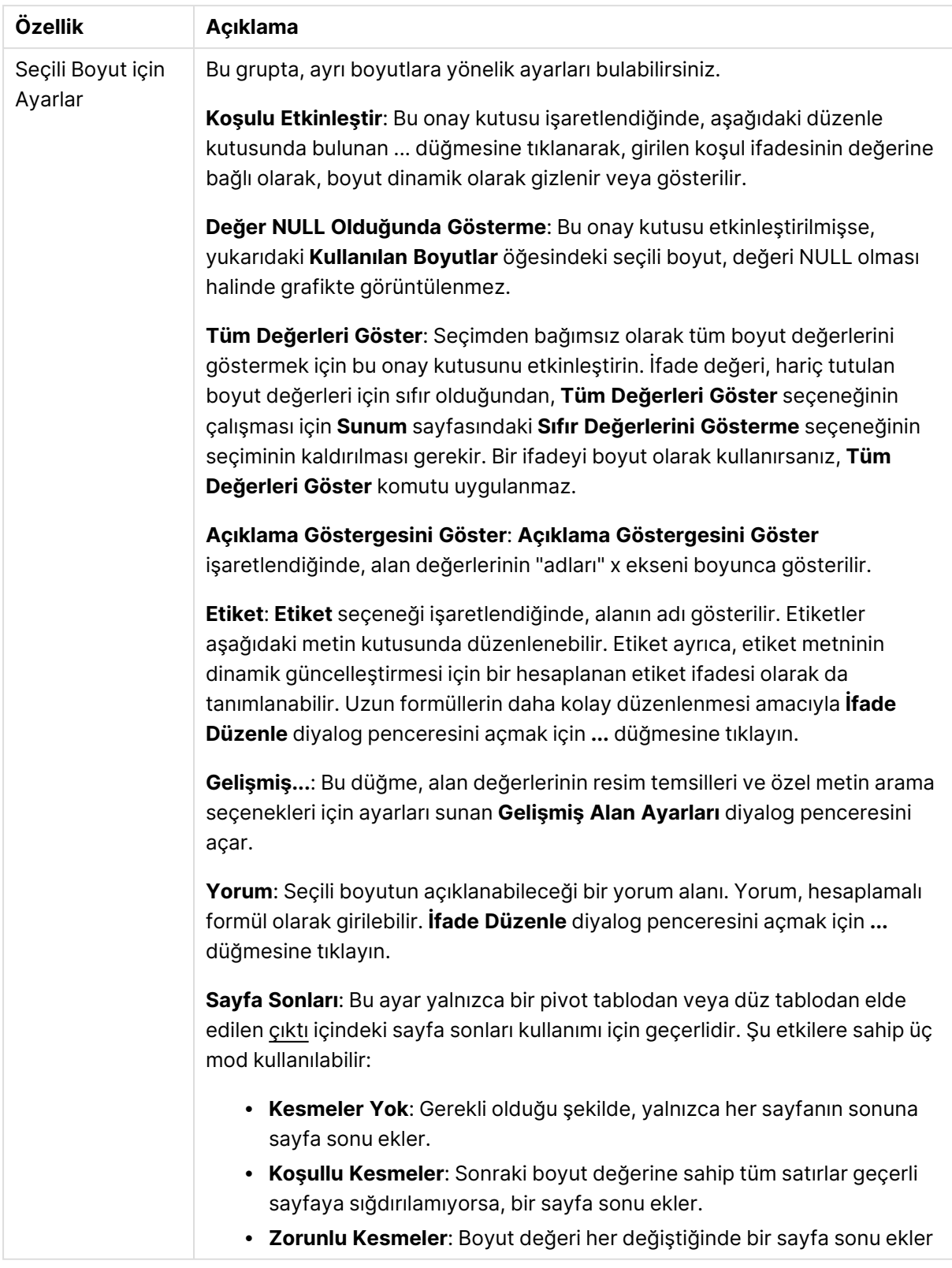

### **Grafik Özellikleri: Boyut Sınırları**

Gösterge grafikleri ve pivot tablolar dışındaki grafik türleri için boyut sınırları ayarlanabilir.

**Boyut Sınırları** sekmesinde, belirli bir grafikte görebileceğiniz boyut değerlerinin sayısı kontrol edilir.

Bu konuya geçmeden önce, açılan menüdeki üç seçeneğin neden olduğu etkiyi açıklamak önemlidir. Açılan menü üç değer içerir: **İlk**, **En Büyük** ve **En Küçük**. Bu değerler, hesaplama altyapılarının, grafik altyapısına döndürdüğü değerleri sıralama şeklini kontrol eder. Boyutun kısıtlanması gerekiyorsa, bu seçeneklerden birinin seçili olması zorunludur. Birincil sıralamanın ilk boyut sıralamasını geçersiz kılabildiği durumlarda pivot tablolar dışında, sıralama yalnızca ilk ifade için gerçekleştirilir.

Bu özellik sayfası, boyut sınırlarını tanımlamak için kullanılır. Grafikteki her boyut ayrı olarak yapılandırılır.

# Sınırlar

## İlk ifadeyi kullanarak hangi değerlerin görüntüleneceğini kısıtla

Bu özellikler, aşağıda yapılan ayarlara göre, grafikte görüntülenen boyut değerlerinin sayısını belirlemek için kullanılır.

## Yalnızca şunu göster:

X sayıda **İlk**, **En Büyük** ya da **En Küçük** değeri göstermek istiyorsanız bu seçeneği belirleyin. Bu seçenek 5 olarak ayarlanırsa, beş değer görüntülenir. Boyutun **Diğerlerini Göster** seçeneği etkinleştirilmişse, Diğerleri segmenti bu beş görüntüleme yuvasından birini kullanır. **İlk** seçeneği, özellik diyalog penceresinin **Sırala** sekmesinde seçilen seçeneklere dayalı olarak satırları döndürür. Grafik bir Düz Tablo ise, satırlar o zamanki birincil sıralamaya göre döndürülür. Diğer bir deyişle, kullanıcı herhangi bir sütun üstbilgisine çift tıklayarak ve söz konusu sütunu birincil sıralama kriteri haline getirerek değerlerin görüntülenmesini değiştirebilir.**En Büyük** seçeneği, grafikteki ilk ifadeye dayalı olarak satırları azalan sıralamada döndürür. Düz Tabloda kullanıldığında, ifadeler etkileşimli olarak sıralanırken, gösterilen boyut değerleri sabit kalır. İfadelerin sıralaması değiştirildiğinde, boyut değerleri değişir (değişebilir).**En Küçük** seçeneği, grafikteki ilk ifadeye dayalı olarak satırları artan sıralamada döndürür. Düz Tabloda kullanıldığında, ifadeler etkileşimli olarak sıralanırken, gösterilen boyut değerleri sabit kalır. İfadelerin sıralaması değiştirildiğinde, boyut değerleri değişir (değişebilir).Görüntülenecek değer sayısını girin. Değer, hesaplamalı formül olarak girilebilir. **İfade Düzenle** diyalog penceresini açmak için **...** düğmesine tıklayın.

## Yalnızca şu olan değerleri göster:

Bu seçenek için belirtilen koşulu karşılayan tüm boyut değerlerini görüntülemek için bu seçeneği belirleyin. Değerleri toplamın yüzdesini veya tam miktarı temel alarak görüntülemek için seçin. **Toplama göre göreceli** seçeneği, özellik diyalog penceresinin **İfadeler** sekmesindeki **Bağıntılı** seçeneğine benzer bir göreceli modu etkinleştirir. Değer, hesaplamalı formül olarak girilebilir. **İfade Düzenle** diyalog penceresini açmak için **...** düğmesine tıklayın.

## Yalnızca şuna toplanan değerleri göster:

Bu seçenek belirlendiğinde, geçerli satıra kadar olan tüm satırlar toplanır ve sonuç, seçenekte ayarlanan değerle karşılaştırılır. **Toplama göre göreceli** seçeneği, özellik diyalog penceresinin **İfadeler** sekmesindeki **Bağıntılı** seçeneğine benzer bir göreceli modu etkinleştirir ve kümülatif değerleri (ilk, en büyük ve en küçük değerleri temel alan) genel toplamla karşılaştırır. Değer, hesaplamalı formül olarak girilebilir. **İfade Düzenle** diyalog penceresini açmak için **...** düğmesine tıklayın. Karşılaştırma değerini içeren boyut değerini dahil etmek için **Sınır Değerlerini Dahil Et** öğesini seçin.

Kümülatif kısıtlama toplamı hesaplanırken negatif değerler dahil edilmez. Negatif değerler içerebilen alanlar için bağıntılı kısıtlamalar kullanmamanızı öneririz.

Hesaplanan boyuta bir sınır eklerseniz ve veriler aynı hesaplanan boyuta göre sıralanırsa, boyut sınırı sıralama düzeninden önce uygulanır.

# **Secenekler**

## Diğerlerini Göster

Bu seçeneğin etkinleştirildiğinde, grafikte bir **Diğerleri** segmenti oluşturulur. Görüntüleme kısıtlamaları için karşılaştırma ölçütlerini karşılamayan tüm boyut değerleri, **Diğerleri** segmentinde gruplanır. Seçilen boyuttan sonra başka boyutlar varsa, **İç Boyutları Daralt** öğesi, takip eden/iç boyutlar için ayrı ayrı değerlerin grafikte görüntülenip görüntülenmeyeceğini kontrol eder. **Etiket** alanına grafikte görüntülenmesini istediğiniz adı girin. Herhangi bir metin girilmezse, etiket otomatik olarak ifade metnine ayarlanır.

Değer, hesaplamalı formül olarak girilebilir. **İfade Düzenle** diyalog penceresini açmak için **...** düğmesine tıklayın.

## Toplamı Göster

Bu seçenek etkinleştirildiğinde, grafik seçilen boyut için bir toplam görüntüler. Bu toplam, hala özellik diyalog penceresinin **İfadeler** sekmesinde yapılandırılan ifade toplamından farklı şekilde davranır. **Etiket**: Grafikte görüntülemek istediğiniz adı girin. Herhangi bir metin girilmezse, etiket otomatik olarak ifade metnine ayarlanır. Değer, hesaplamalı formül olarak girilebilir. **İfade Düzenle** diyalog penceresini açmak için **...** düğmesine tıklayın.

### Genel Gruplama Modu

Bu seçenek yalnızca iç boyutlar için geçerlidir. Bu seçenek etkinleştirildiğinde, kısıtlamalar yalnızca seçilen boyuta göre hesaplanır. Önceki tüm boyutlar yok sayılır. Bu seçenek devre dışı bırakılırsa, kısıtlamalar tüm önceki boyutlara dayalı olarak hesaplanır.

#### **Boyut Toplamlarına Kıyasla İfade Toplamları**

Boyut Toplamları, hesaplama altyapısı tarafından oluşturulur ve daha sonra ayrı satırlar (veya boyut değerleri) olarak grafik altyapısına döndürülür. Bu, Diğerleri satırları üzerinde bir etkiye sahiptir. İfade Toplamları ve Boyut Toplamları olanaklarını kullanma arasındaki fark aşağıda görülebilir.

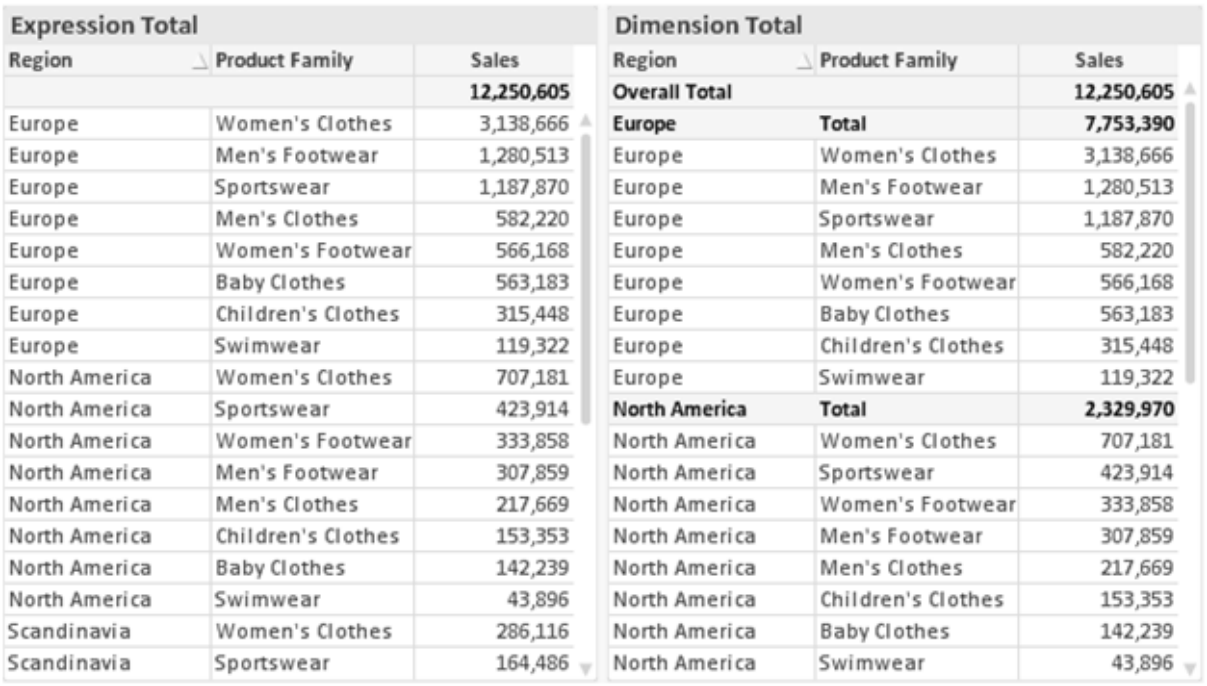

İfade Toplamları ve Boyut Toplamları

Boyut Toplamları kullanıldığında, bir düz tablo içinde alt toplamlara sahip olmak mümkündür.

#### **Grafik Özellikleri: İfadeler**

**Grafik Özellikleri: İfadeler** sekmesine erişmek için, bir grafiğe veya tabloya sağ tıklayın ve **Nesne** menüsünden **Özellikler** öğesini seçin.

Bir grafik oluştururken iki soru sorulmalıdır:

- <sup>l</sup> Sütunların boyutu vb. neyi göstermelidir? Bunlar **İfadeler** olur ( örneğin **NetSales toplamı**).
- <sup>l</sup> Veriler nasıl gruplandırılmalıdır? Bunlar **Boyutlar** olur ( örneğin **Ülke** başına).

**İfadeler** sekmesi, farklı grafik ve tablo türleri için farklı görünür. Bir seçenek gri renkteyse, söz konusu grafik veya tablo türü için kullanılamaz.

# İfade Listesi

Sol üst bölmedeki ifade listesi, çok sayıda kontrol seçeneğini içeren tam bir ağaç kontrolüdür.

Her bir ifadenin (veya ifade grubunun) önünde, genişletme simgesi (' + ' işaretine sahip kutu) gösterilir. Bu simgeye tıklanıldığında, temeldeki alt ifadeler veya öznitelik ifadeleri açılır. Simge aynı anda bir daraltma simgesiyle ( ' - ' ) değiştirilir. Belirli çizim seçenekleri alt ifadeleri kullanır; bu, birlikte çizim sembolünü tanımlayan iki veya daha fazla ifadeden oluşan bir kümedir (örneğin aşağıda açıklanan **Stok** veya **Kutu Çizimi**).

İfade verileri aynı zamanda öznitelik ifadeleri aracılığıyla dinamik olarak da biçimlendirilebilir. Boyutun öznitelik ifadeleri için yer tutucuları görüntülemek amacıyla herhangi bir ifadenin önündeki genişletme simgesine tıklayın. Bunlar:

## Arka Plan Rengi

Veri noktasının çizim rengini hesaplamak için öznitelik ifadesini oluşturmak üzere varsayılan **Arka Plan Rengi** ifadesini düzenleyin. Hesaplanan renk, varsayılan QlikView renk seçimi üzerinde önceliğe sahip olur ve renk fonksiyonları kullanılarak elde edilen geçerli bir renk temsili olmalıdır. İfadenin sonucu geçerli bir renk temsili değilse, program siyah varsayılan ayarına döner. Aynı yöntem kullanılarak, **Metin Rengi** için bir yardımcı ifade oluşturulabilir.

## Metin Rengi

Arka plan rengiyle (yukarı bakın) aynı yöntem kullanılarak, **Metin Rengi** için bir yardımcı ifade oluşturulabilir.

### Metin Biçimi

Veri noktasıyla ilişkili metnin yazı tipi stilini hesaplamaya yönelik bir öznitelik ifadesi girmek üzere **Metin Biçimi** ifadesini düzenleyin (Tablolar için: her bir boyut hücresi için tablo hücresindeki metin. Hesaplanan metin biçimi, **Grafik Özellikleri: Stil**.

Metin biçimi ifadesi olarak kullanılan ifade, kalın metin için '<B>', italik metin için '<I>' ve/veya altı çizili metin için '<U>' içeren dize döndürmelidir. Dizeden önce = öğesinin gerekli olduğunu unutmayın.

### Pasta Açılan Penceresi

Veri noktası ile ilişkili pasta diliminin çıkarılan "açılan pencere" konumunda çizilmesi gerekip gerekmediğini hesaplamaya yönelik bir öznitelik ifadesi girmek için **Açılan Pasta** öğesine tıklayın. Bu tür bir öznitelik ifadesi yalnızca pasta grafikleri üzerinde etkilidir.

### Sütun Konumu

Sütun için kaydırmayı veya veri noktasıyla ilişkili sütun segmentini hesaplamaya yönelik bir öznitelik ifadesi girmek için **Sütun Konumu** öğesine tıklayın. Kaydırma pozitif veya negatif olabilir ve sütunu veya segmenti uygun şekilde taşır. Bu, örneğin şelale grafiği adı verilen grafikleri oluştururken kullanışlıdır. Bu tür bir öznitelik ifadesi yalnızca sütun grafikleri üzerinde etkilidir.

## Çizgi Stili

Çizgiye yönelik çizgi stilini veya veri noktasıyla ilişkili çizgi segmentini hesaplamaya yönelik bir öznitelik ifadesi girmek için **Çizgi Stili** öğesine tıklayın. Bu tür öznitelik ifadesi yalnızca çizgi, birleşik ve radar grafikleri üzerinde etkilidir. Çizginin göreceli genişliği, <Wn> etiketi dahil edilerek kontrol edilebilir; burada n, grafiğin varsayılan çizgi kalınlığına uygulanacak çarpım katsayısıdır. n sayısı 0,5 ile 8 arasında bir gerçek sayı olmalıdır.

#### **Örnek: <W2.5>**

Çizginin stili, <Sn> etiketi dahil edilerek kontrol edilebilir; burada <sup>n</sup>, kullanılacak stili belirten 1 ile 4 arasında bir tamsayıdır (1=sürekli, 2= çizgili, 3=noktalı, 4=çizgili/noktalı). Örn.: <S3>. <Wn> ve <Sn> etiketleri serbestçe birleştirilebilir, ancak her bir etiketin yalnızca ilk oluşumu dikkate alınır. Etiketler tek tırnak içine alınmalıdır.

# Değeri Göster

Ana ifade için **Veri Noktalarındaki Değerler** işaretlenmemiş olsa dahi, veri noktası çiziminin "veri noktasındaki değer" değeri ile tümlenmesi gerekip gerekmediğini hesaplamaya yönelik bir öznitelik ifadesi girmek için **Değeri Göster** öğesine tıklayın. Ana ifade için **Veri Noktalarındaki Değerler** seçiliyse, öznitelik ifadesi göz ardı edilir. Bu tür bir öznitelik ifadesi yalnızca sütun, çizgi, pasta, huni ve birleşik grafikler üzerinde etkilidir.

# Ekle

Yeni ifadeler ve alt ifadeler, **Ekle** düğmesiyle oluşturulur. Seçenek ayrıca, ifade listesine sağ tıklandığında görünen bağlam menüsünden de kullanılabilir.

# Sil

**Sil** düğmesi, önceden oluşturulmuş ifadeleri listeden kaldırmanıza olanak tanır. Seçenek, ayrıca, ifade listesindeki bir ifadeye sağ tıklandığında görünen bağlam menüsünden de kullanılabilir.

# Kopyala

**Kopyala** seçeneği yalnızca, ifade listesindeki bir ifadeye veya bir alt ifadeye/öznitelik ifadesine sağ tıklandığında görünen bağlam menüsünden de kullanılabilir. Bu komut bir ana ifade üzerinde kullanıldığında, ifadeyle ilişkili tüm veriler ve ayarlar (etiket dahil), panoya bir xml parçası olarak kopyalanır.

Daha sonra ifade tekrar aynı grafiğe veya aynı veya başka bir belgedeki başka herhangi bir QlikView grafiğine yapıştırılabilir. Komutu bir öznitelik ifadesi üzerinde kullanırsanız, yalnızca öznitelik ifadesi tanımı kopyalanır. Bu durumda bir öznitelik ifadesi, aynı veya başka bir grafikteki herhangi bir ana ifadeye yapıştırılabilir.

# Dışarı Aktar...

**Dışarı Aktar...** seçeneği yalnızca, ifade listesindeki bir ifadeye sağ tıklandığında görünen bağlam menüsünden de kullanılabilir. Bu komut bir ana ifade üzerinde kullanıldığında, ifadeyle ilişkili tüm veriler ve ayarlar (etiket dahil), bir xml dosyasına dışarı aktarılabilir.

Daha sonra ifade tekrar aynı grafiğe veya aynı ya da başka bir belgedeki başka herhangi bir QlikView grafiğine içeri aktarılabilir. Komut, dışarı aktarma dosyasının hedefini seçebileceğiniz **İfadeyi Farklı Dışarı Aktar** diyalog penceresini açar. Dosya Ex.xml uzantısını alır.

# Yapıştır

**Yapıştır** seçeneği yalnızca, ifade listesindeki bir ifadeye veya alt ifadelere/öznitelik ifadelerine sağ tıklandığında görünen bağlam menüsünden de kullanılabilir. Bir ana ifade daha önce panoya kopyalanmışsa, bu ana ifadeyi ifadeler listesinde boş alana yapıştırabilir ve kopyalanan ifadeyle birebir aynı yeni bir ifade oluşturabilirsiniz. Bir öznitelik ifadesi kopyalanmışsa, bunu bir ana ifadeye yapıştırabilirsiniz.

# İçeri Aktar

**İçeri Aktar** seçeneği yalnızca, ifade listesindeki boş alana sağ tıklandığında görünen bağlam menüsünden de kullanılabilir. Komut, önceden dışarı aktarılan ifadeye göz atabileceğiniz bir diyalog penceresi açar. İçeri aktarılan ifade, grafikte yeni bir ifade olarak görünür.

# Yükselt/Alçalt

Birkaç ifade görüntüleniyorsa, bunlar **Yükselt** ve **İndirge** düğmeleri kullanılarak sıralanabilir. Bu, sütunların ve benzeri öğelerin grafikte görüntülenme sıralamasını etkiler.

# Grup

**Gruplandır** düğmesi, iki veya daha fazla kullanılabilir ifade olması şartıyla, ifadeleri bir veya daha fazla döngüsel grupta birleştirmek için kullanılabilir. QlikView düzeninde, grafikte görüntülenen döngü simgesine tıklayarak bir gruba ait ifadelerde döngüsel olarak gezinebilirsiniz (= **Döngü Grubu**). Doğrudan seçim için, gruba ait olup geçerli olarak kullanılmayan ifadelerin açılan listesini almak üzere aynı döngü simgesine tekrar sağ tıklayın.

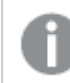

**Döngü Grubu**'nu döngüsel gruplar ile karıştırmayın!

# Grubu Çöz

Bir gruba ait bir ifadenin seçilmesi ve **Grubu Çöz** öğesine tıklanması, ifadeyi gruptan çıkarır. Çıkarma sonrasında döngü grubunda yalnızca bir ifade kalırsa, son ifade de çıkarılır ve grup kaldırılır.

# Etkinleştir

Bu onay kutusunun devre dışı bırakılması, ifadeyi grafikte atlanacak şekilde ayarlar.

# Bağıntılı

Bu onay kutusunun etkinleştirilmesi, grafiği, sonucu mutlak sayılar yerine yüzde olarak gösterecek şekilde ayarlar. Bu seçenek, pivot tablolar için kullanılamaz.

# Görünmez

Bu onay kutusunun etkinleştirilmesi, bu ifadenin çizilmesini engellerken, ifadeye atanan alanı korur.

# Koşul

Bu onay kutusunun etkinleştirilmesi, geçerli seçimi temel alarak ifadenin görüntülenip görüntülenmeyeceğini belirleyen bir koşul tanımlamanıza olanak tanır. Koşul TRUE veya NULL olarak değerlendirilirse ifade görüntülenir, koşul FALSE olarak değerlendirilirse ifade görüntülenmez.

# Etiket

İfade etiketinin önünde, kullanılan grafik türünü ve/veya ifade için seçilen **Görüntüleme Seçenekleri** öğelerini göstermek için bir veya birkaç simge kullanılır (aşağıya bakın).

# Tanım

Seçilen ifadenin bileşimini gösterir. İfade doğrudan bu kutu içinde düzenlenebilir. **...** düğmesine tıklanarak tam **İfade Düzenle** diyalog penceresi açılır.

# Yorum

Bu, ifadenin oluşturucusunun ifadenin amacını ve fonksiyonunu açıklayabileceği bir yorum alanıdır.

# Görüntüleme Seçenekleri

Bu grup, veri noktalarının çizilme şeklini veya grafik tablolarının ifade hücrelerine ne girileceğini değiştirmek için kullanılır. Bazı seçeneklerin yalnızca belirli grafik türleri için kullanılabildiğini, bazı seçeneklerin birleştirilemediğini ve bazı seçeneklerin karmaşık çizimler oluşturmak için bir veya daha fazla ek ifade kullanacağını unutmayın.

## Sütun

Seçilen ifadenin değerlerini sütun olarak gösterir. Bu seçenek yalnızca sütun grafikleri ve birleşik grafikler için kullanılabilir.

## Sembol

Seçilen ifadenin değerlerini sembol olarak gösterir. Bu seçenek yalnızca çizgi grafikleri ve birleşik grafikler için kullanılabilir. Açılan menüdeki birkaç farklı sembol arasından seçim yapın.

# Çizgi

Seçilen ifadenin değerlerini çizgi olarak gösterir. Bu seçenek yalnızca çizgi grafikleri ve birleşik grafikler için kullanılabilir. Açılan menüdeki **Normal**, **Kesintisiz** ve üç farklı **Plato** çizgisi arasından seçim yapın.

## Stok

İfadeyi bir stok işaretçisi olarak çizmek için bu onay kutusunu işaretleyin. İfadeler listesinde ifadeden önce kendi simgesi gelir ve ifade, dört alt ifadeye sahip boş bir yer tutucu olarak görünür.

Birinci alt ifade, stok işaretçisinin üst noktasını çizmek için kullanılır. İkinci alt ifade alt nokta için kullanılır. Stok işaretçisinin çizilmesi için, bu iki alt ifade geçerli tanımlar içermelidir.

Üçüncü alt ifade isteğe bağlıdır, ancak kullanılması durumunda stok işaretçisinin yakın noktası için kullanılır. Dördüncü alt ifade isteğe bağlıdır, ancak kullanılması durumunda stok işaretçisinin açık noktası için kullanılır.

İfade için **Stok** onay kutusu işaretlendiğinde, yeni boş alt ifadeler otomatik olarak oluşturulur. Bir ifade için **Stok** onay kutusu seçildiğinde, aynı ifade için **Sütun**, **Çizgi**, **Sembol**, **Kutu Çizimi** veya **Hata Çubukları Var** onay kutularını seçemezsiniz. Bir ifade için bu seçeneklerden herhangi biri seçilmişse, ifade için **Stok** onay kutusu seçilemez. Bu seçenek yalnızca birleşik grafikler için kullanılabilir.

## Kutu Çizimi

İfadeyi, genellikle istatistiksel verilerin görüntülenmesi amacıyla kullanılan bir kutu çizimi olarak çizmek için bu onay kutusunu işaretleyin. İfadeler listesinde ifadeden önce kendi simgesi gelir ve ifade, beş alt ifadeye sahip boş bir yer tutucu olarak görünür.

Birinci alt ifade, kutu çiziminin kutu üst noktasını çizmek için kullanılır. İkinci alt ifade kutu alt noktası için kullanılır. Kutu çiziminin çizilmesi için, bu iki ifade geçerli tanımlar içermelidir.

Üçünce ila beşinci alt ifadeler isteğe bağlıdır. Bu ifadeler, kullanılmaları durumunda bir medyan, bir üst yatay çizgi ve bir alt yatay çizgi tanımlar.

Bir **Kutu Çizimi** öğesine yönelik genel bir uzantı, aşırı değerler için ana hat düzenleyicileri adını taşır. Bunlar, ayrı ifadeleri sembol olarak çizerek elde edilebilir. Ana ifade için **Kutu Çizimi** işaretlendiğinde, yeni boş alt ifadeler otomatik olarak oluşturulur. Bir ifade için **Kutu Çizimi** onay kutusu seçildiğinde, aynı ifade için **Sütun**, **Çizgi**, **Sembol**, **Stok** veya **Hata Çubukları Var** onay kutularını seçemezsiniz. Bir ifade için bu seçeneklerden herhangi biri seçilmişse, ifade için **Kutu Çizimi** seçilemez. Bu seçenek yalnızca birleşik grafikler için kullanılabilir.

## Hata Çubukları Var

Seçilen ifadeyi takip eden bir veya iki ifadeyi, ana ifadenin veri noktalarının en üstünde çizilen hata çubukları için yardımcı ifadeler olarak kullanmak üzere bu onay kutusunu işaretleyin. Simetrik öğesi seçilmişse, yalnızca bir yardımcı ifade kullanılır ve veri noktası çevresinde simetrik olarak çizilir. Asimetrik öğesi seçilmişse, iki yardımcı ifade kullanılır ve sırasıyla veri noktasının üzerinde ve altında çizilir.

Hata çubuğu ifadeleri pozitif sayılar döndürmelidir. Hata çubukları için kullanılan yardımcı ifadelerden önce İfadeler listesinde kendi (simetrik), (asimetrik üst) veya (asimetrik alt) simgeleri gelmelidir ve bu ifadeler, grafikte başka herhangi bir amaçla kullanılamaz. Seçilen ifadenin ardından zaten tanımlanmış bir ifade yoksa, yeni kukla yardımcı ifadeler otomatik olarak oluşturulur. Bu seçenek yalnızca sütun grafikleri, çizgi grafikleri ve birleşik grafikler için kullanılabilir.

### Veri Noktasındaki Değerler

İfadenin sonucunun, veri noktasının üst kısmında metin olarak çizilmesini sağlamak için bu onay kutusunu işaretleyin. Bu seçenek yalnızca sütun grafikleri, çizgi grafikleri, birleşik grafikler ve pasta grafikleri için kullanılabilir. Pasta grafikleri için kullanıldığında, değer, pasta dilimlerinin yanında gösterilir.

## Eksen Üzerinde Metin

Bir ifadenin sonucunun, her bir x ekseni değeri, eksen ve eksen etiketlerinde metin olarak çizilmesini sağlamak için bu onay kutusunu işaretleyin. Bu seçenek yalnızca sütun grafikleri, çizgi grafikleri ve birleşik grafikler için kullanılabilir.

## Açılan Pencere Olarak Metin

İfadenin sonucunun düzende bulunan grafikteki bir veri noktasının üzerine gelindiğinde görünen açılan balon mesajlarında gösterilmesini sağlamak için bu onay kutusunu işaretleyin. Bu seçenek, diğer görüntüleme seçeneklerinden herhangi biri ile birlikte veya bu seçeneklerden herhangi biri

olmadan kullanılabilir. Bu nedenle, grafiğin kendi içinde bulunmayan, ancak yalnızca üzerine gelindiğinde açılan pencerelerde bulunan bir ifadeye sahip olmak mümkündür.

### Temsil

Bu seçenek yalnızca düz tablolar ve pivot tablolar için kullanılabilir.

### Metin

İfade değerleri her zaman metin olarak yorumlanır ve görüntülenir.

### Resim

Bu seçenekle, QlikView her ifade değerini resme yönelik bir referans olarak yorumlama girişiminde bulunur. Referans, sabit diskteki resim dosyasına giden yol (örn: C:\Resmim.jpg) veya QlikView belgesinin içindeki resim dosyasına giden yol (örn: qmem://<Ad>/<Ahmet>) olabilir. QlikView bir ifade değerini geçerli bir resim referansı olarak yorumlayamazsa, **Resim Olmadığında Metni Gizle** kutusu işaretlenmediği takdirde, değerin kendisi görüntülenir.

# Dairesel Gösterge, Doğrusal Gösterge, Trafik Lambası Göstergesi, LED Göstergesi

Gösterge seçeneklerinden her biriyle, gösterge grafiği kullanılabilir tablo hücresinde resim olarak çizilir. Göstergenin düzeni, **Grafik Özellikleri: Sunum** diyalog penceresinde değiştirilebilir (bu pencereye **Gösterge Ayarları** düğmesinden erişilir).

### Mini Grafik

Bu seçenekle QlikView, ifade değerlerini bir sütun veya çizgi grafikte görüntüler. Grafik kullanılabilir tablo hücresi içinde çizilir. Grafiğin görsel ayarları **Mini Grafik Ayarları** düğmesi aracılığıyla değiştirilebilir. Bu seçenek yalnızca düz tablolar için kullanılabilir.

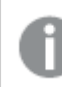

Excel'e dışa aktarırken mini grafikler görüntülenmez!

## Bağlantı

Tablo hücresinde tıklanabilir bir bağlantı oluşturacak şekilde, **Tanım** alanına bir ifade girmek için bu seceneği belirleyin. İfade, DisplayText<url>LinkText olarak yorumlanabilen bir metin döndürmelidir. DisplayText öğesi tablo hücresinde görüntülenir ve LinkText öğesi, yeni bir tarayıcı penceresinde açılan bağlantı olur.

Bir bağlantı tanımlanmışsa, tablo hücresindeki değerin altı çizilir. Bir bağlantı tanımlanmamışsa, değerin altı çizilmez. Görüntüleme modu Bağlantı olduğunda, bir hücre içinde seçim yapmanın mümkün olmadığını unutmayın. **...** düğmesine tıklanarak tam **İfade Düzenle** diyalog penceresi açılır.

Güvenlik kısıtlamaları nedeniyle URL bağlantıları yalnızca Ajax istemcisinde çalışmaktadır.

#### **Örnekler:**

 $=Name 6$  '<url>' & Link =Name & '<url>www.qlikview.com' burada Name ve Link öğeleri, kodda yüklü olan tablo alanlarıdır.

### Resim Biçimlendirme

Yalnızca yukarıdaki **Resim** seçeneği belirlendiğinde kullanılabilir. Bu seçenek yalnızca düz tablolar ve pivot tablolar için kullanılabilir. Bu ayar, QlikView'ün resmi hücreye sığacak şekilde nasıl biçimlendirdiğini tanımlar. Dört alternatif mevcuttur:

- <sup>l</sup> **Uzatma Yok**: Bu seçenek belirlendiğinde resim uzatılmadan olduğu gibi gösterilir. Bu, resmin bazı bölümlerinin görünmez olmasına veya hücrenin yalnızca bir bölümünü doldurmasına neden olabilir.
- <sup>l</sup> **Doldur**: Bu seçenek tercih edilirse, resim, en boy oranı korunmadan, hücreye sığdırılacak şekilde uzatılır.
- <sup>l</sup> **En Boy Oranını Koru**: Bu seçenek belirlenirse resim, en boy oranı korunarak hücreyi dolduracak şekilde mümkün olduğu kadar yayılır.
- <sup>l</sup> **En Boy Oranına Göre Doldur**: Bu seçenek belirlendiğinde resim, en boy oranı korunarak hücreyi dolduracak şekilde her iki yönde de yayılır. Bu, genellikle resmin bir yönde kırpılmasıyla sonuçlanır.

# Kümülatif Toplama

Bu gruptaki ayarlar arasından seçim yaparak, grafikte değerlerin kümülatif toplanması gerekip gerekmediğini belirlersiniz. Kümülatif grafikte, her bir y değeri, takip eden x değerinin y değerine eklenir. Yıl başına satış toplamını gösteren bir kümülatif sütun grafiğinde, örneğin 1996 yılının değeri, 1997 yılının değerine eklenir.

Grafiğiniz birkaç ifade içeriyorsa, İfadeler listesinde kümülatif toplanması gereken değerlere sahip ifadeyi seçin. Kümülatif toplama, pivot tablolar için kullanılamaz.

### Kümülatif Toplama Yok

Bu seçenek belirlenirse, seçilen grafik ifadesinin y değerleri kümülatif toplanmaz.

### Tam Kümülatif Toplama

Bu seçenek belirlenirse, her y değeri, ifadenin önceki y değerlerinin tümünü kümülatif toplar. Yukarıdaki **Kümülatif Toplama** bölümüne bakın. Tam kümülatif toplama, Null veya 0 değerlerini içeren çoklu boyutlar için çalışmaz.

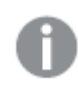

Grafik ızgarası etkinleştirilirse tam kümülatif toplama çalışmaz.

# <sup>n</sup> Adım Geriye Kümülatif Topla

Kutuya bir sayı girerek, ifadedeki kümülatif toplanacak olan y değerlerinin sayısını ayarlarsınız. Yukarıdaki **Kümülatif Toplama** bölümüne bakın.

# Toplam Modu

Bu grup, yalnızca Düz Tablo grafik nesnelerinin seçilen ifadeleri için etkinleştirilir. Üç olası ayar vardır:

- **· Toplamlar Yok**: Seçilen ifade için toplamlar hesaplanmaz.
- <sup>l</sup> **İfade Toplamı**: Sonraki seviyede değerlendirilen ifadenin toplamı. Örneğin, bir ifade birkaç çalışan için ortalama aylık maaşı oluşturuyorsa, **İfade Toplamı** tüm maaşların toplam ortalamasını oluşturur.
- <sup>l</sup> **Satırların F(x) Değeri**: Bu seçenek belirlenirse, seçilen ifade için her bir veri noktasının ayrı değerleri (bir sütun grafiğindeki her bir sütun, bir düz tablodaki her bir satır vb.), açılan listeden seçilen toplama işlevi kullanılarak toplanır (tipik olarak toplama işlemi yapılır).

**İlk dize** veya **Son dize** değeri, tabloda bulunan en yüksek veya en düşük değerdir (alfasayısal düzende). Alfasayısal sıralama düzeni 0'dan 9'a kadar sayılar ile başlar ve sonra A'dan Z'ye kadar devam eder.

# Sütun Kenarlığı Genişliği

Sütun grafikleri ve birleşik grafiklerde bu ifadeyle çizilen sütunların çevresindeki kenarlık çizgisinin kalınlığını belirtir. Bu değer mm, cm, inç ("), piksel (px, pxl), nokta (pt, pts) or docunit (du, docunit) cinsinden belirtilebilir.

# Gösterge Olarak İfadeler

Birkaç ifade kullanıldığında, bu seçenek, grafiğin yanında ifadeleri ve bunlara karşılık gelen renkleri gösteren bir gösterge görüntüler.

# Eğilim Çizgileri

Seçilen QlikView grafiklerinde, ifade çizimleri, istatistiksel eğilim çizgileriyle tümlenebilir veya değiştirilebilir.

Eğilim çizgileri yalnızca, maksimum bir boyut ve sütun olarak gösterilen bir ifadeyle dağılım grafiklerinde, çizgi grafiklerinde ve sütun grafiklerinde/birleşik grafiklerde görüntülenebilir. Diğer grafik türleri için, **Eğilim Çizgileri** grubundaki arlar kullanılamaz ve etkisizdir. Dağılım grafiklerinde, veri noktaları y=f(x) varsayımıyla işlenir. Sütun grafikleri, çizgi grafikleri ve birleşik grafikler için, **Görüntüleme Seçenekleri** altındaki tüm seçeneklerin seçiminin kaldırılmasına ve buna rağmen, daha sonra temel veri noktaları olmadan çizilecek olan eğilim çizgileri eklenmesine izin verilir. Sütun grafiklerinde, çizgi grafiklerinde ve birleşik grafiklerde bulunan eğilim çizgileri, bir tahmin ve/veya geriye dönük tahmin aralığı belirtilerek tahmin edilebilir (**Eksenler** sayfası). Tahmin edilen çizgiler noktalı olarak gösterilir. Grafiklerde ayrık bir x eksenine sahip olan eğilim çizgileri, sembol içeren çizgiler olarak gösterilir. Bir sürekli eksende, yalnızca çizgi gösterilir.

- **Ortalama**: Ortalama bir düz çizgi olarak çizilir.
- <sup>l</sup> **Doğrusal**: Bir doğrusal regresyon çizgisi çizilir.
- <sup>l</sup> **2. dereceden polinom**: İkinci derecenin polinom eğilim çizgisi çizilir.
- <sup>l</sup> **3. dereceden polinom**: Üçüncü derecenin polinom eğilim çizgisi çizilir.
- <sup>l</sup> **4. dereceden polinom**: Dördüncü derecenin polinom eğilim çizgisi çizilir.
- <sup>l</sup> **Üstel**: Bir üstel eğilim çizgisi çizilir.
- <sup>l</sup> **Denklemi Göster**: Bu onay kutusu belirli bir ifade için işaretlenmişse, ifadenin eğilim çizgileri, grafikte metin olarak ifade edilen eğilim denklemiyle tümlenir.
- <sup>l</sup> **R2'yi Göster**: Belirli bir ifade için bu onay kutusu işaretlenirse ifadenin eğilim çizgileri, grafik içinde metin olarak ifade edilen determinasyon katsayısıyla tümlenir.

#### **Grafik Özellikleri: Sırala**

**Grafik Özellikleri: Sırala** sayfasına, bir grafiğe sağ tıklanarak ve **Nesne** menüsünden **Özellikler** seçilerek erişilir.

Bu, birkaç kullanılabilir sıralama düzeni arasından grafik boyutlarının sıralama düzenini belirlediğiniz konumdur.

**Grafik Özellikleri: Sırala** sayfası, düz tablolar için biraz farklı seçenekler içerir.

**Boyutlar** listesi, grafiğin boyutlarını içerir. Sıralama düzeni atamak için, bir boyutu işaretleyin ve sağ tarafta bir veya daha fazla sıralama düzeni seçin.

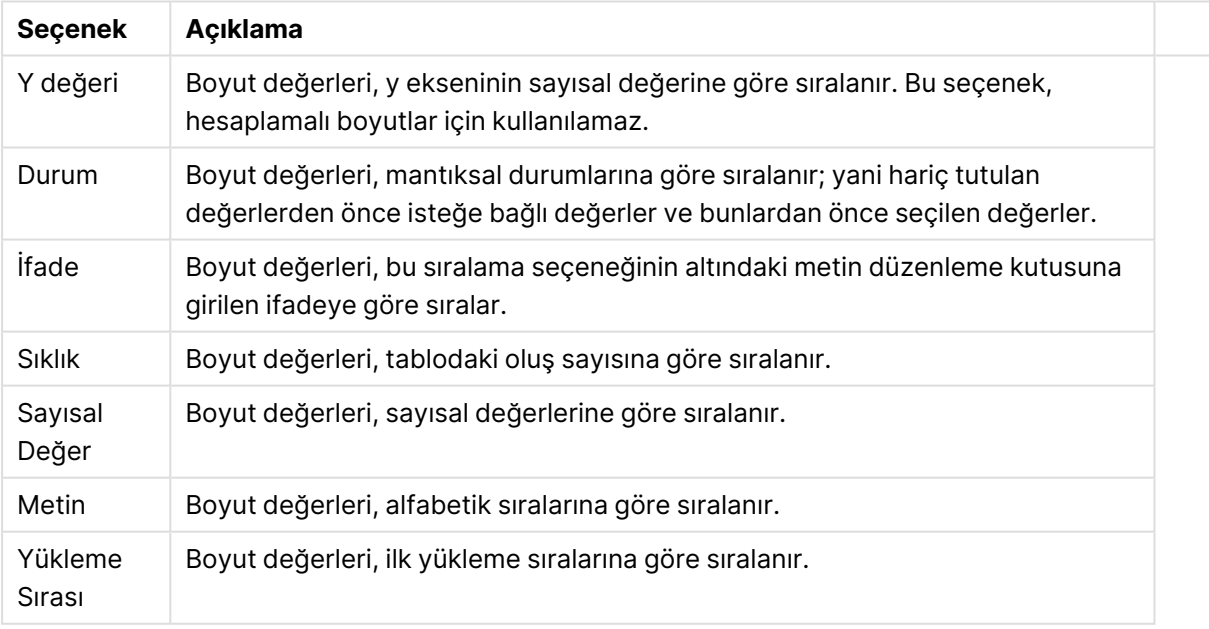

#### Boyut sıralama seçenekleri

Çakışan sıralama düzenlerinin seçilmesi durumunda ilk karşılaşılan sıralama düzeninin önceliğe sahip olmasını sağlamak üzere, grupta üstten alta doğru hiyerarşi mevcuttur. Seçilen sıralama düzeni, **Artan** ve **Azalan** veya **A -> Z** ve **Z -> A** arasında geçiş yapılarak ters çevrilebilir.

**Varsayılan** düğmesine tıklandığında boyut değerleri, **Belge Özellikleri: Sırala** diyalog penceresinde tanımlanan varsayılan değere ayarlanır.

**Sıralama Düzeni Gruplamayı Geçersiz Kıl** onay kutusu yalnızca, **Boyutlar** listesinde bir grup boyutu seçildiğinde kullanılabilir. Normalde bir grup boyutunun sıralama düzeni, grup özellikleri üzerinden bir gruptaki her bir alan için belirlenir. Bu seçeneği etkinleştirerek bu tür ayarları grup seviyesinde geçersiz kılabilir ve grupta hangi alanın etkin olduğundan bağımsız olarak boyut için tek bir sıralama düzeni uygulayabilirsiniz.

#### **Grafik Özellikleri: Stil**

Bu sayfada, grafik için temel bir stil belirleyebilirsiniz. Listelenen özelliklerin tümü, her grafik türü için kullanılamaz.

- <sup>l</sup> **Görünüm**: Kullanılabilir stillerden birini seçin Bu, bazı örneklerde grafiğin yalnızca görünüşünün yanı sıra fonksiyonunu da etkiler.
- **· Yönlendirme**: Grafiğin yönlendirmesini dikey veya yatay olarak ayarlayın.
- <sup>l</sup> **Alt Tür**: Bu grupta, sütunlar için **Gruplandırılmış** veya **Yığın** modu, (Radar grafikleri için **Bindirilmiş** veya **Yığın**) olacak şekilde mod ayarlanır. Bu ayar yalnızca grafiğin iki boyut veya bir boyut ve birden fazla ifade görüntülediği durumlarda çalışır. Yığın sütunlardaki negatif değerler, x-ekseninin altında ayrı bir şekilde aşağı doğru yığılır. Sütun grafikler için, sürekli eksen ölçekleme kullanırken, yığın düzeni izin verilen tek düzendir.

Çoklu boyutlara ve ifadelere sahip sütun grafiklerinin sunumu için şu ilkeler geçerlidir:

- X ekseninde maksimum iki boyut gösterilebilir.
- <sup>l</sup> Çok renkli yığın sütunlarla üçüncü bir boyut gösterilebilir.
- Yalnızca tablo grafikleri üçten fazla boyut görüntüleyebilir.
- İki veya daha fazla ifade etkinleştirildiğinde, ilk iki boyut x ekseninde gösterilir ve ifade çok renkli yığın sütunlarla gösterilir.
- <sup>l</sup> İki veya daha fazla ifade etkinleştirildiğinde ve alt grup yığın olarak ayarlandığında, bir yığın içindeki tüm ifadeler bir eksene (varsayılan olarak sol) göre hesaplanır. Bir ifadeyi sol eksene göre hesaplanacak şekilde, başka bir ifadeyi ise sağ eksene göre hesaplanacak şekilde ayarlasanız dahi bu durum geçerlidir.

Aşağıdaki listede, alt türlerin birden fazla boyut ve ifadeyle nasıl sunulduğu gösterilmektedir.

- <sup>l</sup> **Tek boyut**
	- <sup>l</sup> **1 ifade**: tek sütun
	- <sup>l</sup> **2'den fazla ifade**: ifadeler gruplandırılmış veya yığılmıştır
- <sup>l</sup> **İki boyut**
	- <sup>l</sup> **1 ifade**: Boyutlar gruplandırılmış veya yığılmıştır
	- <sup>l</sup> **2'den fazla ifade**: Boyutlar gruplandırılmıştır
- <sup>l</sup> **Üç boyut**
	- <sup>l</sup> **1 ifade**: 1. ve 2. boyut gruplandırılmış, 3. boyut yığılmıştır
	- <sup>l</sup> **2'den fazla ifade**: 1. ve 2. boyut gruplandırılmış, ifadeler yığılmıştır.
- <sup>l</sup> **Dört boyut**
	- <sup>l</sup> **1 ifade**: 1. ve 2. boyut gruplandırılmış, 3. boyut yığılmıştır
	- <sup>l</sup> **2'den fazla ifade**: 1. ve 2. boyut gruplandırılmış, ifadeler yığılmıştır.
- <sup>l</sup> **3B Görünüm**: Bu gruptaki ayarlar, 3B modlarda grafiğin görüntülendiği açıyı tanımlar.
	- **· Üst Açı**: 3B görünümün dikey açısını tanımlar. Değer, 5 ile 45 arasında bir tam sayı olmalıdır.
	- <sup>l</sup> **Yan Açı**: 3B görünümün yan açısını tanımlar. Değer, 5 ile 45 arasında bir tam sayı olmalıdır.
- <sup>l</sup> **Çizim Renk Stili**: Bu kontrol, grafikteki tüm çizim renklerine bir renk stili uygulamak için kullanılabilir. Açılan listede bir stil seçildiğinde, **Renkler** sayfasında bulunan **Renk Haritası** altındaki tüm renkler, seçilen stile değiştirilir. Değişim anlıktır ve ayarın kendisi, diyalog penceresinin bu sayfasına bir sonraki girişinize kadar kaydedilmez. Renk haritasındaki gerçek temel renkler etkilenmez. **Çizim Renk Stili** tüm grafik görünümleri için kullanılamaz. Şu seçenekler kullanılabilir durumdadır:
	- <sup>l</sup> **Düz Renk**: Renk haritasındaki tüm renkleri düz renklere ayarlar.
	- **· Koyu Gradyan**: Renk haritasındaki tüm renkleri, siyaha doğru giden tek renk gradyana ayarlar.
	- <sup>l</sup> **Açık Gradyan**: Renk haritasındaki tüm renkleri, daha koyu bir tona doğru giden tek renk gradyana ayarlar.
	- <sup>l</sup> **Parlak**: Tüm sütunlara parlak bir görünüm verir.
- <sup>l</sup> **Çizim Alanı Arka Plan Stili**: Bu kontrol, çizim alanı arka planının görünüşünü değiştirmek için kullanılabilir. Bu ayar yalnızca bir çizim alanı olan grafikler için kullanılabilir. Şu seçenekler kullanılabilir durumdadır:
	- **· Çerçeve**: Çizim alanının çevresine çerçeve çizilir.
	- **Gölge**: Bu secenek, çizim alanı arka planına gölge efekti uygular.
	- <sup>l</sup> **Minimal**: Bu ayar, çizim alanı arka planını kaldırır.
- <sup>l</sup> **Ön İzleme**: Grafiğin temel görsel özelliklerinin ön izlemesini sunar.

#### **Grafik Özellikleri: Sunum (Gösterge Grafiği)**

**Gösterge Ayarları** grubu, göstergeye yönelik sınırları belirlemek için kullanılır. Seçilen gösterge stili, hangi seçeneklerin bu diyalog penceresinde kullanılabilir olacağını belirler.

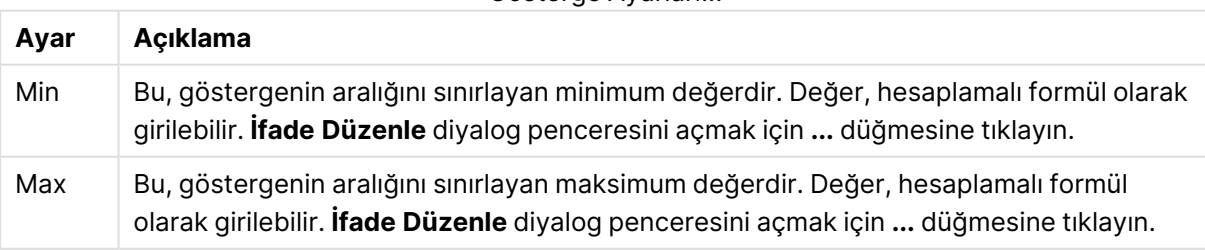

#### Gösterge Ayarları...

**Segment Kurulumu** grubu, göstergeyi oluşturan segmentleri tanımlamak için kullanılır. LED stili göstergeler dışındaki tüm göstergeler en az bir segmente sahip olmalıdır. Dairesel ve doğrusal göstergelerde, segmentler, gösterge arka planında farklı renge sahip alanları oluşturur. Trafik lambası göstergelerinde, her bir segment bir lambaya karşılık gelir.

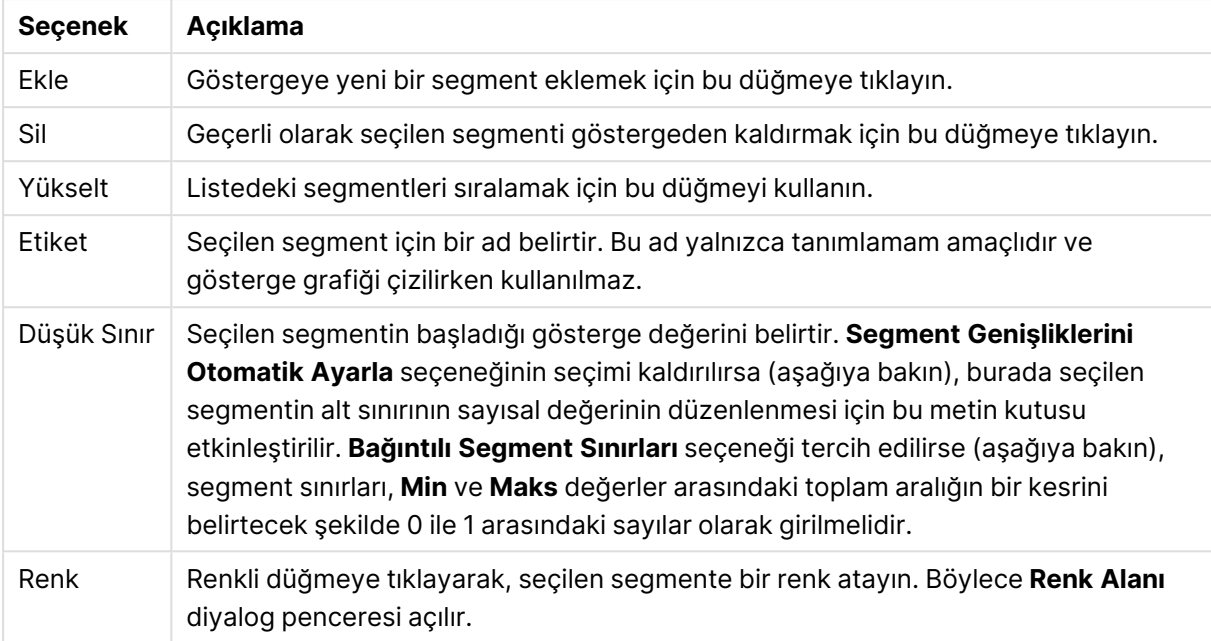

#### Segment seçenekleri

**Gösterge** grubunda, gösterge ışığı için görüntüleme seçeneklerini belirleyebilirsiniz. Bu grup, LED stili gösterge grafikleri için kullanılamaz.

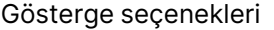

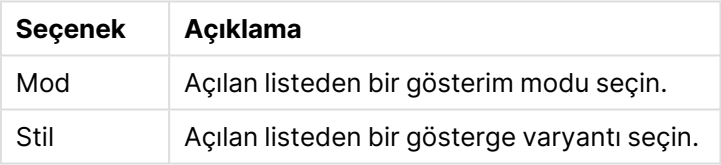

#### Ölçek seçenekleri

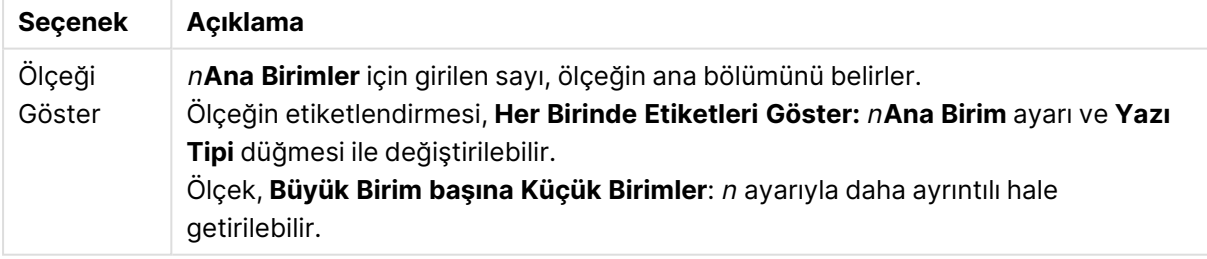

Dairesel stil gösterge grafiklerine özel olan **Dairesel Gösterge Ayarları** grubunda, gösterge şeklinin özelliklerini belirtebilirsiniz.

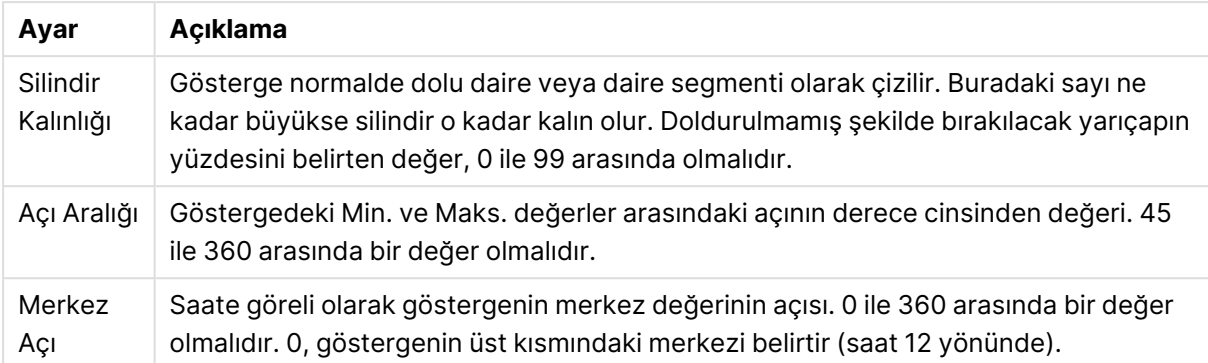

#### Dairesel gösterge seçenekleri

**Referans Çizgileri** grubunda, bir sürekli x ekseni veya bir y ekseni üzerindeki belirli bir noktadan grafik çizim alanıyla kesişen referans çizgileri (kılavuz çizgiler) tanımlayabilirsiniz. Var olan referans çizgileri, pencerede listelenir.

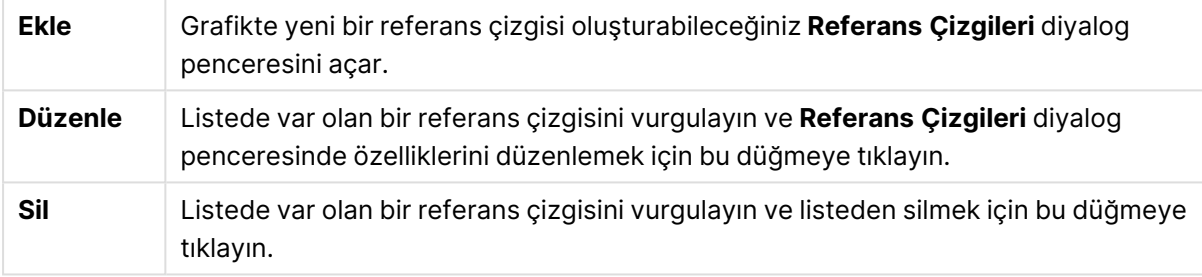

**Grafikteki Metin** grubu, grafiğe serbest kayan metin eklemek için kullanılır.

#### Grafikteki metin seçenekleri

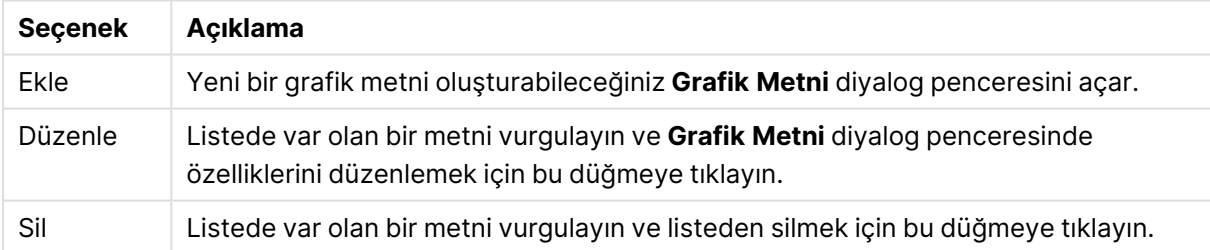

Serbest kayan metinler, grafikte sol üst konumda görünür; ancak grafik, grafik düzeni düzenleme modunda olduğunda yeniden konumlandırılabilirler.

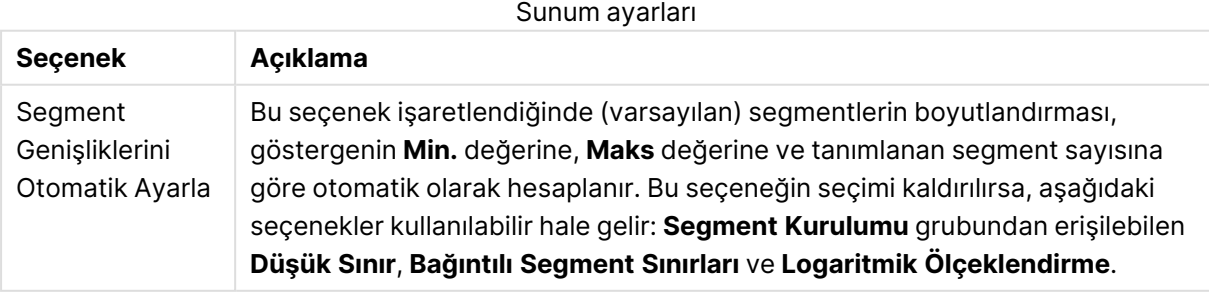

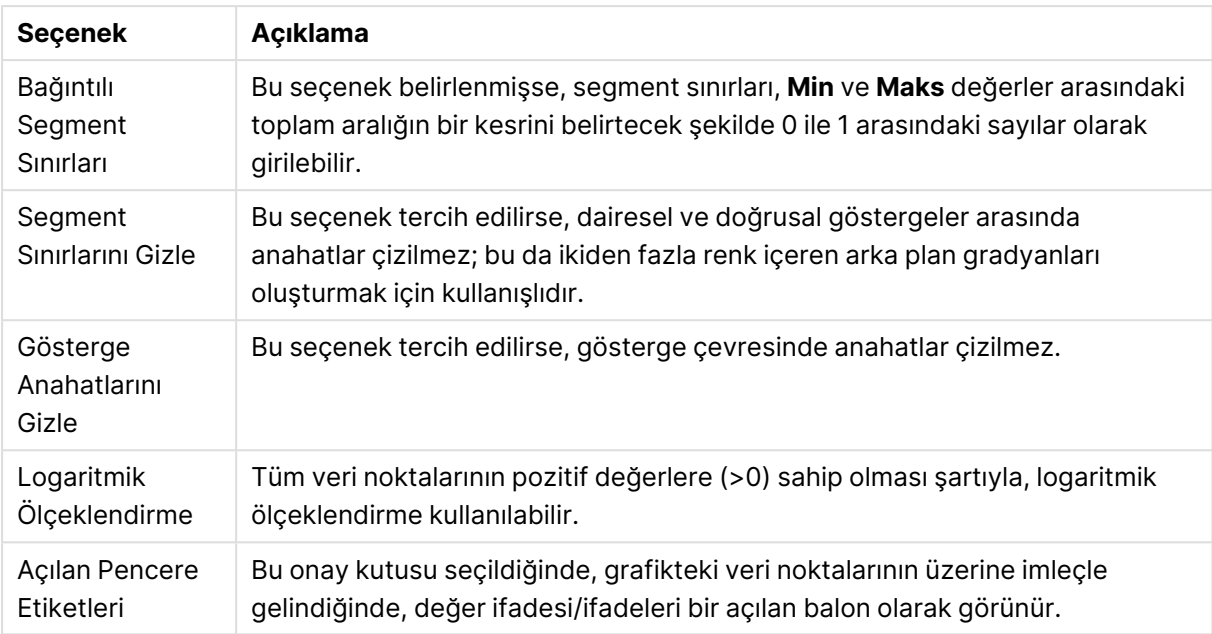

LED stili gösterge grafiklerine özgü **LED** grubunda, LED görüntünün görsel özelliklerini ayarlayabilirsiniz.

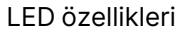

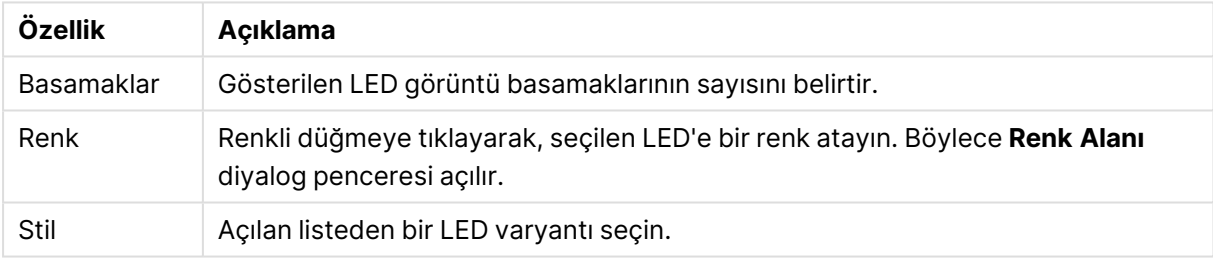

#### **Eylemler**

**Eylemler** sekmesinde, nesneye tıkladığınızda hangi eylemlerin gerçekleştirilmesi gerektiğini belirtebilirsiniz. Sayfa, düğme nesnesi için **Eylemler** sayfasıyla aynıdır.

#### **Grafik Özellikleri: Renkler**

**Grafik Özellikleri: Renkler** sayfası, bir grafik penceresine sağ tıklanarak ve **Nesne** menüsünden **Özellikler** komutu seçilerek açılır.

**Veri Görünüşü** grubunda, grafiklerin boyut alan değerlerine 18'e kadar farklı renk atamak mümkündür.

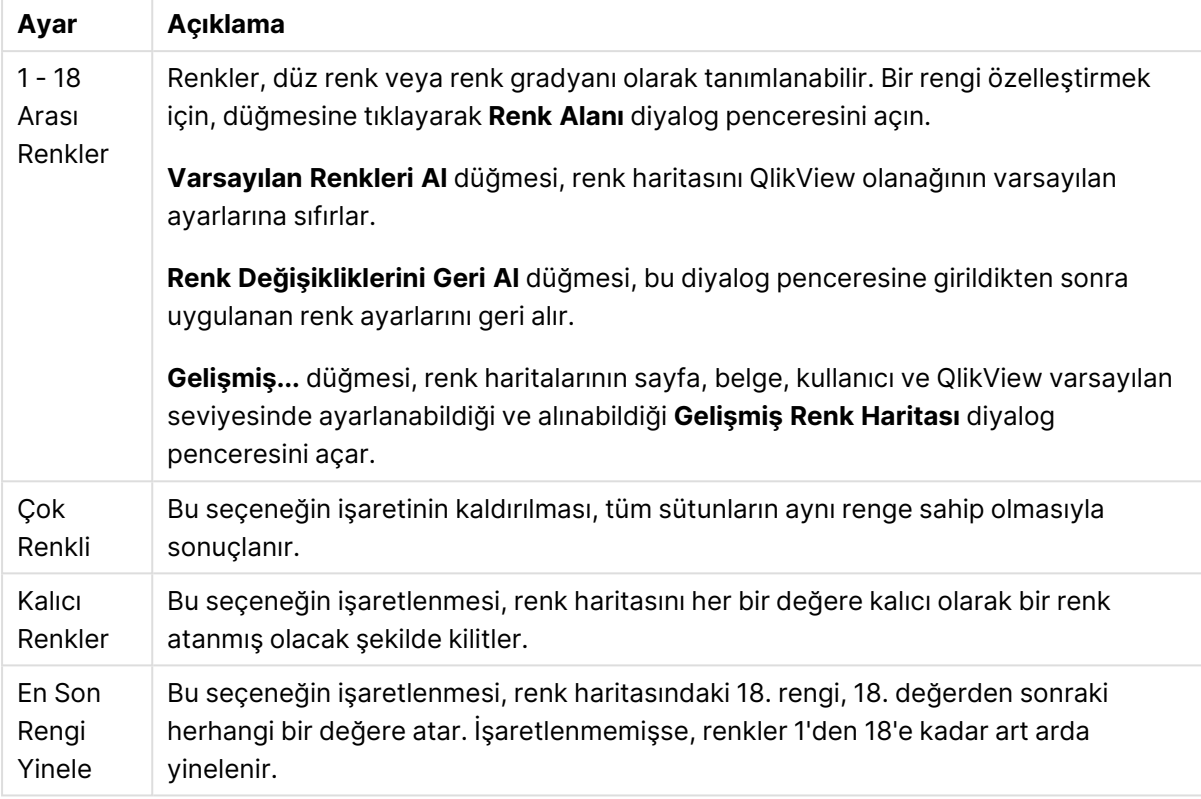

Görünüm ayarları

**Çerçeve Arka Planı** grubunda, çizim alanı arka planı ve çizim alanını çevreleyen alanın arka planı için renk ayarları yapılır.

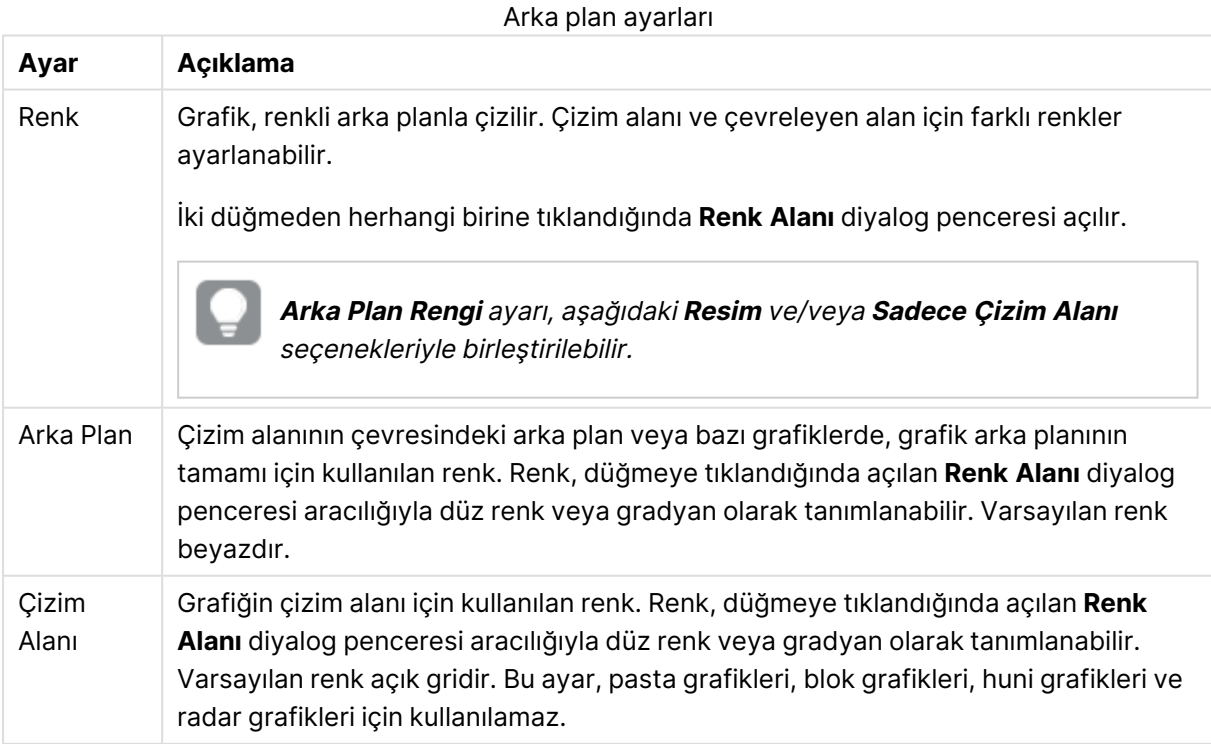

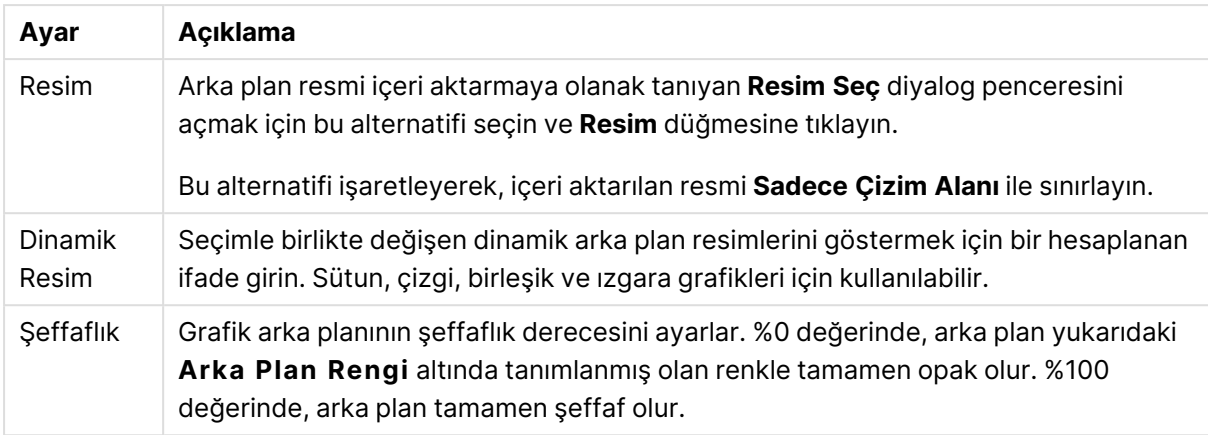

**Çizim Alanı Kenarlığı** grubunda, çizim alanını çevreleyen dikdörtgen için **Genişlik** ve **Renk** atayabilirsiniz.

#### **Grafik Özellikleri: Sayı**

Bu özellik sayfası etkin grafik için geçerlidir ve değerleri biçimlendirmek için aşağıdaki kontrolleri içerir:

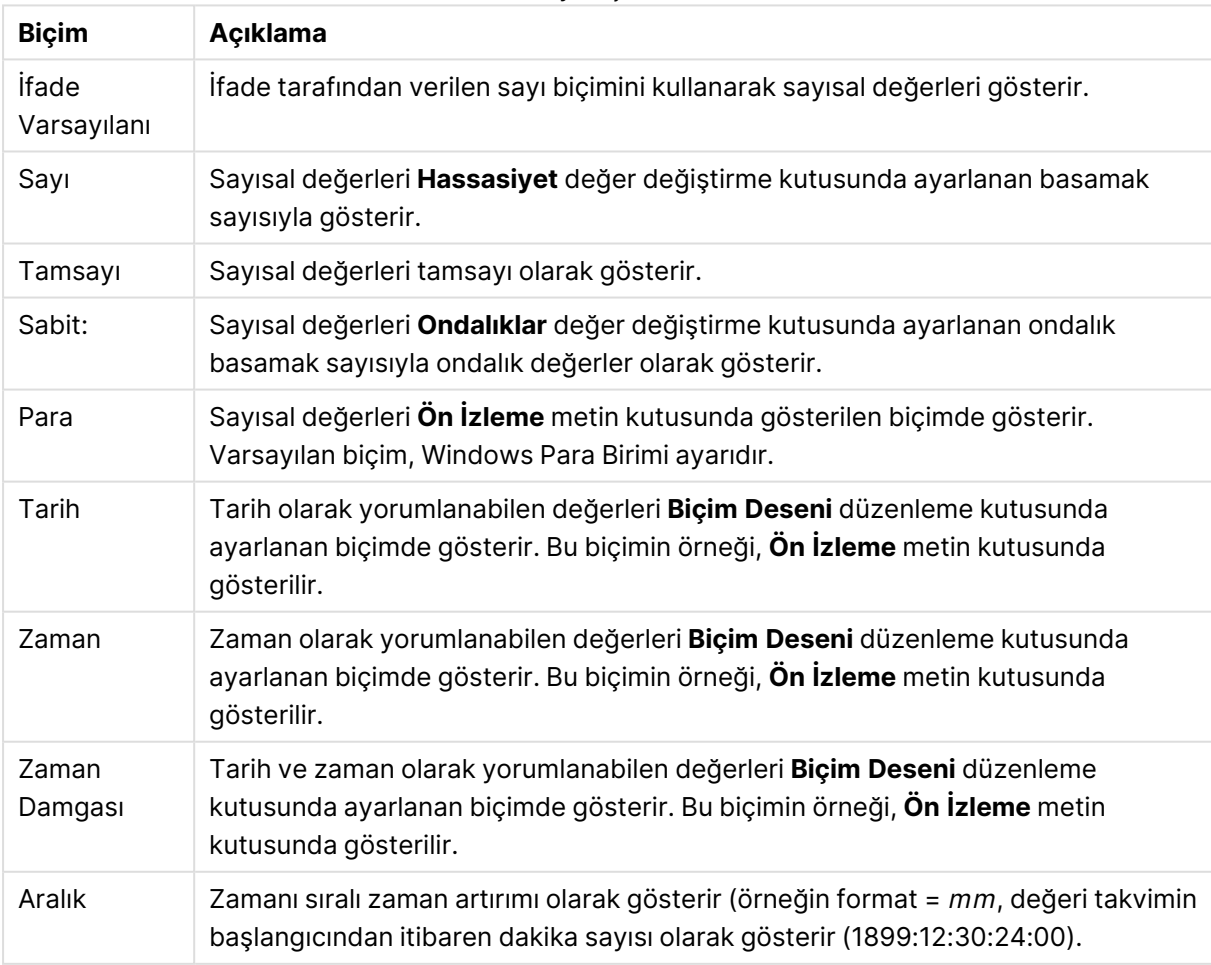

Sayı biçimleri

**Yüzdelik (%) Göster** düğmesi, aşağıdaki biçimlerde çalışır: **Sayı**, **Tamsayı** ve **Sabit:**.

**Ondalık** ve **Binlik** ayırıcıları, **Ayırıcılar** grubunun düzenleme kutularında ayarlanabilir.

**Sembol** düzenleme kutularında, birim, 1000, 1000 000 ve 1000 000 000 için semboller girilebilir.

**ISO** düğmesi zaman, tarih ve zaman damgası biçimini ISO standardına göre ayarlar.

**Sistem** düğmesi biçimlendirmeyi sistem ayarlarına göre ayarlar.

#### **Yazı Tipi**

Burada, kullanılacak yazı tipinin **Yazı Tipi**, **Yazı Tipi Stili** ve **Boyut** özellikleri ayarlanabilir.

Yazı tipi, tek bir nesne için (**Nesne Özellikleri: Yazı Tipi**) veya bir belgedeki tüm nesneler için (**Nesnelere Uygula**; **Belge Özellikleri: Yazı Tipi**

Buna ek olarak, yeni nesneler için varsayılan belge yazı tipleri **Belge Özellikleri: Yazı Tipi** bölümünde ayarlanabilir. İki varsayılan yazı tipi vardır:

- 1. Birinci varsayılan yazı tipi (**Liste Kutuları, Grafikler, vs**) liste kutuları ve grafikler de dahil olmak üzere birçok nesne için kullanılır.
- 2. İkinci varsayılan yazı tipi (**Metin Nesneleri ve Düğmeleri**) genellikle daha büyük yazı tipine ihtiyaç duyan düğmeler ve metin kutuları için kullanılır.

Son olarak, yeni belgeler için varsayılan yazı tipleri **Kullanıcı Tercihleri: Yazı Tipi** bölümünde ayarlanabilir.

Grafikler, düğmeler ve (arama nesneleri hariç) metin nesneleri için bir yazı tipi **Renk** öğesi de belirtilebilir. Renk **Sabit** olabileceği gibi, bir ifadeden dinamik olarak da hesaplanabilir (**Hesaplanan**). İfade, renk fonksiyonları kullanılarak oluşturulan geçerli bir renk temsili olmalıdır. İfadenin verdiği sonuç geçerli bir renk temsili oluşturmuyorsa, yazı tipi varsayılan olan siyah renge döner.

Ek ayarlar şunlardır:

- <sup>l</sup> **Kabartı Gölgesi**: Bu seçenek işaretlenirse metne kabartı gölgesi eklenir.
- <sup>l</sup> **Altını Çiz**: Bu seçenek işaretlenirse metnin altı çizili olur.

Seçilen yazı tipinin örneği ön izleme bölmesinde gösterilir.

#### **Düzen**

Düzen ayarı, Nesne Özellikleri sayfasından yapılırsa, yalnızca geçerli nesneye uygulanır. Düzen ayarı, Belge Özellikleri sayfasından yapılırsa, belgede belirlenen türlerdeki tüm nesnelere uygulanır.

## Kenarlıkları Kullan

Sayfa nesnesi etrafındaki kenarlık kullanmak için bu ayarı etkinleştirin. Aşağı açılan menüden seçim yaparak kenarlık türünü belirleyin.

<sup>l</sup> **Gölge Yoğunluğu**: **Gölge Yoğunluğu** aşağı açılan menüsü, sayfa nesnelerini çevreleyen gölgenin yoğunluğunu ayarlamayı sağlar. Ayrıca **Gölge Yok** seçeneği de vardır.

- <sup>l</sup> **Kenarlık Stili**: Aşağıdaki önceden tanımlanmış kenarlık türleri kullanılabilir:
	- <sup>l</sup> **Düz**: Düz, tek renkli kenarlık.
	- <sup>l</sup> **Basılı**: Sayfa nesnesinin arka plandan bastırıldığı izlenimini veren kenarlık.
	- <sup>l</sup> **Yükseltilmiş**: Sayfa nesnesini arka plandan yükseltildiği izlenimini veren kenarlık.
	- <sup>l</sup> **Duvarlı**: Sayfa nesnesinin etrafında duvar izlenimi veren kenarlık.
- <sup>l</sup> **Kenarlık Genişliği**: Bu seçenek tüm kenarlık türleri için kullanılabilir durumdadır. Genişlik mm, cm, inç (", inch), piksel (px, pxl, pixel), punto (pt, pts, point) veya docunits (du, docunit) cinsinden tanımlanabilir.
- <sup>l</sup> **Renk**: Tüm kenarlık türleri için renk paletinden uygun temel rengin seçilebileceği diyalog penceresini açmak için bu düğmeye tıklayın.
- <sup>l</sup> **Gökkuşağı**: Tüm kenarlık türleri için gökkuşağı renkli kenarlık oluşturur. Gökkuşağı, sayfa nesnesinin üstünden seçilen temel renkle başlar.

**Basitleştirilmiş Stil Oluşturma Modu** tercih edildiğinde (**Belge Özellikleri: Genel** içinde) kenarlık türü seçeneği yoktur; yalnızca **Gölge Yoğunluğu** aşağı açılan menüsü ve **Kenarlık Genişliği** ayarı kullanılabilir.

# Yuvarlak Köşeler

**Yuvarlak Köşeler** grubunda, sayfa nesnesinin genel şekli tanımlanır. Bu ayarlar, süper elips aracılığıyla mükemmel daireden/elipsten dikdörtgene kadar sayfa nesnelerinin çizilmesini sağlar. **Yuvarlak Köşeler** yalnızca **Gelişmiş Stil Oluşturma Modu**'nu seçtiyseniz kullanılabilir (**Belge Özellikleri: Genel** içinde bulunur).

- <sup>l</sup> **Yuvarlak Köşeler**: Bu seçenek işaretlendiğinde, yuvarlak kenarlı şekiller için alternatifleri olası kılar.
- <sup>l</sup> **Köşeler**: Buna karşılık onay kutusunun işaretlenmemiş kaldığı köşeler dikdörtgen olarak çizilir.
- <sup>l</sup> **Kare Olma Durumu**: 2 ile 100 arasındaki bir değişken sayısıdır; burada 100 değeri mükemmel köşeli kenarlara sahip dikdörtgeni tanımlarken, 2 değeri mükemmel elipse (1:1 en boy oranlı daireye) karşılık gelir. 2 ile 5 arasındaki kare olma durumu, genellikle yuvarlak köşeler elde etmek için optimum değerdir.
- <sup>l</sup> **Köşe Yarıçapı**: Bu ayar, sabit mesafedeki (**Sabit**) veya toplam dörtgenin yüzde birimindeki (**Bağıntılı (%)**) köşelerin yarıçapını belirler. Bu ayar, **Kare Olma Durumu** altında ayarlanmış temeldeki genel şekil tarafından etkilenen köşelerin kapsamını kontrol etmenizi sağlar. Mesafe mm, cm, inç (", inch), piksel (px, pxl, pixel), punto (pt, pts, point) veya docunits (du, docunit) cinsinden tanımlanabilir.

# Katman

**Katman** grubunda, nesne üç katmandan birinde yer alacak şekilde tanımlanabilir.

<sup>l</sup> **Alt**: **Alt** katman özelliğine sahip sayfa nesnesi, **Normal** ve **Üst** katmanlardaki sayfa nesnelerini asla belirsiz hale getiremez. Bu sayfa nesnesi yalnızca **Alt** katmanındaki diğer sayfa nesnelerinin üstüne yerleştirilebilir.

- <sup>l</sup> **Normal**: Oluşturulduğunda, sayfa nesneleri **Normal** (orta) katmanda yer alır. **Normal** katmandaki sayfa nesnesi, **Alt** katmandaki sayfa nesneleri tarafından asla belirsiz hale getirilemez ve **Üst** katmandaki sayfa nesnelerini asla belirsiz hale getiremez.
- <sup>l</sup> **Üst**: **Üst** katmandaki sayfa nesnesi, **Normal** ve **Alt** katmanlardaki sayfa nesneleri tarafından asla belirsiz hale getirilemez. Yalnızca **Üst** katmandaki diğer sayfa nesneleri bu sayfa nesnelerinin üzerine yerleştirilebilir.
- <sup>l</sup> **Özel**: **Üst**, **Normal** ve **Alt** katmanlar, sırasıyla 1, 0 ve -1 olarak dahili olarak numaralandırılmış katmanlara karşılık gelir. Aslında, -128 ile 127 arasındaki tüm değerler kabul edilir. İstediğiniz değeri girmek için bu seçeneği belirleyin.

# Tema Oluşturucu...

Yeni bir düzen teması oluşturabileceğiniz **Tema Oluşturucu** sihirbazını açar.

# Tema Uygula ...

Nesneye, sayfaya veya belgeye bir düzen teması uygulayabilirsiniz.

# Göster

**Göster** grubunda, sayfa nesnesinin görüntülendiği koşullar belirlenebilir.

- <sup>l</sup> **Her Zaman**: Sayfa nesnesi her zaman görüntülenir.
- <sup>l</sup> **Koşullu**: Sayfa nesnesi, örneğin seçimler vb. öğelere göre sürekli değerlendirilen bir koşullu fonksiyona bağlı olarak gösterilir veya gizlenir. Sayfa nesnesi yalnızca koşul FALSE değerini döndürdüğünde gizlenir.

Belge için Yönetici ayrıcalıklarına sahip olan kullanıcılar, tüm gösterme koşullarını geçersiz kılmak için **Tüm Sayfaları ve Sayfa Nesnelerini Göster** seçeneğini kullanabilirler (**Belge Özellikleri: Güvenlik** içinde). Bu fonksiyon, Ctrl+Shift+S tuşlarına basılarak değiştirilebilir.

# Seçenekler

**Seçenekler** grubunda, sayfa nesnesini taşıma ve yeniden boyutlandırma devre dışı bırakılabilir. Bu gruptaki ayarlar, yalnızca karşılık gelen onay kutuları **Belge Özellikleri: Düzen** ve **Sayfa Özellikleri: Güvenlik** içinde etkinleştirilmişse geçerlidir.

- <sup>l</sup> **Taşımaya/Boyutlandırmaya İzin Ver**: Bu seçeneğin seçimi kaldırılmışsa, sayfa nesnesi taşınamaz veya boyutlandırılamaz.
- <sup>l</sup> **Kopyalamaya/Klon Oluşturmaya İzin Ver**: Bu seçeneğin seçimi kaldırılmışsa, sayfa nesnesinin kopyası oluşturulamaz.
- <sup>l</sup> **Bilgiye İzin Ver**: **Bilgi** fonksiyonu kullanımdayken, bir alan değerinin bununla ilişkilendirilmiş bilgi içerdiği her seferinde, pencere başlığında bir bilgi simgesi görüntülenir. Bilgi simgesinin başlıkta görüntülenmesini istemiyorsanız, bu seçeneğin işaretini kaldırabilirsiniz.

Info [\(page](#page-964-0) 965)

<sup>l</sup> **Veriye Göre Boyutlandır**: Normalde, seçimler tablonun boyutunun sayfa nesnesi için tahsis edilenden daha küçük olmasına neden olduğunda, QlikView'daki tüm tablo sayfa nesnelerinin etrafındaki kenarlıklar küçülür. Bu onay kutusunun seçimi kaldırıldığında, boyutun bu otomatik ayarlanması kapatılır ve fazlalık alanı boş bırakılır.

# Kaydırma Sürgüleri

Kaydırma çubuğu düzenini değiştirmek için çeşitli kontroller **Kaydırma Sürgüleri** grubunda bulunur.

- <sup>l</sup> **Kaydırma Konumunu Koru**: Bu ayar etkin durumdayken, bir başka nesnede bir seçim yapıldığında, QlikView, tablo ve grafiklerin kaydırma konumunu bir kaydırma çubuğuyla korumaya çalışır. Bu ayarın aynı zamanda **Kullanıcı Tercihleri: Nesneler** bölümünde de etkinleştirilmesi gerekir. Belgeyi kapattığınızda kaydırma konumu korunmaz.
- <sup>l</sup> **Kaydırma Düğmeleri**: Kaydırma düğmesi rengini ayarlar. Düğmeye tıklayarak bir renk seçin. Orta dereceli gri tonların kaydırma çubukları için çoğunlukla en iyi sonucu verdiğini unutmayın. Her iki renk de uygun düğmeye tıkladığınızda açılan **Renk Alanı** diyalog penceresi aracılığıyla düz renk veya gradyan olarak tanımlanabilir.
- <sup>l</sup> **Kaydırma Arka Planı**: Kaydırma çubuğu arka planı rengini ayarlar. Düğmeye tıklayarak bir renk seçin.
- <sup>l</sup> **Kaydırma Çubuğu Genişliği**: Bu kontrol, kaydırma çubuğu sembollerinin hem genişliğini hem de göreceli boyutunu etkiler.
- <sup>l</sup> **Kaydırma Stili**: Kaydırma çubuk stilini ayarlar. Aşağı açılan kontrolden bir stil seçin. **Klasik** kaydırma çubuğu stili, QlikView 4/5 kaydırma sürgülerine karşılık gelir. **Standart** kaydırma çubuğu stili, daha modern bir görünüm sunar. Üçüncü stil olan **Açık** stili, daha ince ve daha açık çubuktur.

Kaydırma çubuğu stilinin görülebilmesi için **Stil Oluşturma Modu Gelişmiş** olarak ayarlanmalıdır. Bu ayarı bulmak için, **Genel** sekmesinden **Ayarlar** açılan menüsünü açıp **Belge Özellikleri**'ni seçin.

<sup>l</sup> **Uygula...**: **Düzen** sayfasında ayarlanmış özelliklerin uygulanacağı yeri ayarlayabileceğiniz **Başlık ve Kenarlık Özellikleri** diyalog penceresini açar.

#### **Başlık**

Başlık ayarı, **Nesne Özellikleri** sayfasından yapılması durumunda yalnızca geçerli nesneye uygulanır.

Başlık ayarı, **Belge Özellikleri** sayfasından yapılması durumunda, belgede bulunan belirtilen türlerdeki tüm nesnelere uygulanır.

**Başlık** sayfasında, nesnenin genel düzeninden tamamen farklı düzen seçenekleri belirtin.

<sup>l</sup> **Başlığı Göster**: Bu seçenek işaretlendiğinde, sayfa nesnesinin en üst kısmına bir başlık çizilir. Liste kutuları ve diğer "kutu nesneleri" için seçenek varsayılan olarak açık olur; ancak düğmeler, metin nesneleri ve çizgi/ok nesneleri için açık olmaz.

<sup>l</sup> **Başlık Metni**: Metin kutusuna, sayfa nesnesinin başlığında gösterilecek bir başlık girebilirsiniz. Başlık yazı tipini değiştirmek için **Yazı Tipi...** düğmesini kullanın.

Başlığın farklı durumlarındaki renklerini ayarlayın. **Etkin Renkler** ve **Etkin Olmayan Renkler** için ayarlar birbirinden ayrı olarak yapılabilir.

**Renk Alanı** diyalog penceresini açmak için **Arka Plan Rengi** veya **Metin Rengi** düğmesine tıklayın. **Arka Plan Rengi**, **Renk Alanı** diyalog penceresinde **düz** veya **gradyan** renk olarak tanımlanabilir. **Metin Rengi**, renk fonksiyonları kullanılarak **Sabit** veya **Hesaplanan** renk olarak tanımlanabilir.

- **· Metni Kaydır**: Bu seçenek işaretlenmişse, başlık iki veya daha fazla satırda görüntülenir.
- <sup>l</sup> **Başlık Yüksekliği (Satırlar)**: Bu düzenleme kutusundaki başlık satırı sayısını ayarlayın.

QlikView nesnesinin tam boyutu ve konumu, **Normal** veya **En Küçük Duruma Getirilmiş** QlikView sayfa nesnesine yönelik boyut/konum ayarları ile belirlenebilir ve ayarlanabilir. Bu ayarlar piksel cinsinden ölçülür:

- **\* X-kon**: Sayfa nesnesinin sol tarafının yatay konumunu, sayfanın sol kenarına göre ayarlar.
- <sup>l</sup> **Y-kon**: Sayfa nesnesinin üst tarafının dikey konumunu, sayfanın üst kenarına göre ayarlar.
- <sup>l</sup> **Genişlik**: QlikView sayfa nesnesinin genişliğini ayarlar.
- <sup>l</sup> **Yükseklik**: QlikView sayfa nesnesinin yüksekliğini ayarlar.

Başlık etiketinin yönlendirmesi, **Başlık Hizalaması** seçenekleriyle değiştirilebilir:

- <sup>l</sup> **Yatay**: Etiket yatay olarak şu yönlerde hizalanabilir: Başlık alanı içinde **Sol**, **Orta** veya **Sağ**.
- <sup>l</sup> **Dikey**: Etiket dikey olarak şu yönlerde hizalanabilir: Başlık alanı içinde **Üst**, **Orta** veya **Alt**.

#### **Özel Simgeler**

Sayfa nesnelerinin nesne menüsü komutlarının çoğu, başlık simgesi olarak yapılandırılabilir. Listedeki her bir komutun solundaki onay kutusunu işaretleyerek, başlık simgeleri olarak gösterilecek komutları seçin.

Özel başlık simgelerini dikkatli kullanın. Çok fazla simge olması, kullanıcının kafasını karıştırabilir.

- <sup>l</sup> **En Küçük Duruma Getirmeye İzin Ver**: Bu seçenek işaretlendiğinde, nesnenin en küçük duruma getirilebilir olması şartıyla, sayfa nesnesinin pencere başlığında bir en küçük duruma getir simgesi görüntülenir. Bu, ayrıca, nesnenin başlığına çift tıklanarak en küçük duruma getirilmesini mümkün kılar.
- <sup>l</sup> **Otomatik Olarak En Küçük Duruma Getir**: Bu seçenek, **En Küçük Duruma Getirmeye İzin Ver** öğesi işaretlendiğinde kullanılabilir hale gelir. Aynı sayfa üzerindeki birkaç sayfa nesnesi için **Otomatik Olarak En Küçük Duruma Getir** öğesi işaretlendiğinde, biri hariç tümü istendiği zaman otomatik olarak en küçük duruma getirilir. Bu, örneğin, aynı sayfa alanında birkaç grafiğin dönüşümlü olarak görüntülenmesi için kullanışlıdır.
- <sup>l</sup> **En Büyük Duruma Getirmeye İzin Ver**: Bu seçenek işaretlendiğinde, nesnenin en büyük duruma getirilebilir olması şartıyla, sayfa nesnesinin pencere başlığında bir en büyük duruma getir simgesi görüntülenir. Bu, ayrıca, nesnenin başlığına çift tıklanarak en büyük duruma

getirilmesini mümkün kılar. **En Küçük Duruma Getirmeye İzin Ver** ve **En Büyük Duruma Getirmeye İzin Ver** öğelerinin her ikisi de işaretlendiğinde, çift tıklama işlemi nesnenin en küçük duruma getirilmesini etkiler.

<sup>l</sup> **Yardım Metni**: Burada, açılan pencerede görüntülenecek yardım metnini girebilirsiniz. Yardım metni, bir hesaplanan formül olarak belirtilebilir. Bu seçenek, belge seviyesinde kullanılamaz. Uzun formüllerin daha kolay düzenlenmesi amacıyla **İfade Düzenle** diyalog penceresini açmak için **...** düğmesine tıklayın.

Örneğin sayfa nesnesinin açıklamasını girin. Nesnenin pencere başlığına yardım simgesi eklenir. Fare imleci simgenin üzerinde olduğunda, metin açılan pencerede görüntülenir.

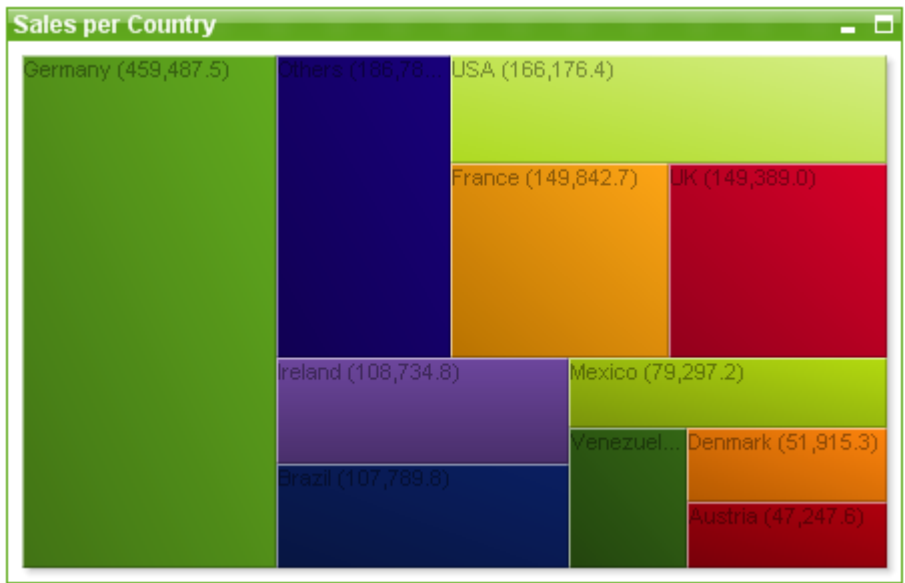

Blok Grafiği

Grafikler sayısal verilerin grafiksel temsilleridir. Mevcut bir grafiğin farklı temsilleri arasında geçiş yapmak için şu sayfada **Grafik Türü** ayarı değiştirilebilir: **Grafik Özellikleri: Genel** sayfası.

Blok grafiği, ifade değerleri arasındaki ilişkiyi farklı alanlara sahip bloklar olarak gösterir. Her bir boyutun alt bloklara bölündüğü en fazla üç boyut görüntülenebilir. Ekstra bir ifade genellikle grafik türü ısı grafiği olarak da bilinen, her bir blokun renginin hesaplanmasında kullanılır.

Yeni blok grafiği oluşturmanın en kolay yolu, araç çubuğunda **Grafik Oluştur** düğmesine tıklamaktır.

Blok grafiğine sağ tıklandığında, **Blok Grafiği: Nesne Menüsü** görüntülenir. Blok grafiği etkin bir nesne olduğunda, menüye **Nesne** menüsünden de erişilebilir.

#### **Nesne Menüsü**

Blok grafiği **Nesne** menüsü, nesneye sağ tıklayarak açılır. Menü komutları şu şekildedir:

Menü aşağıdaki komutları içerir:

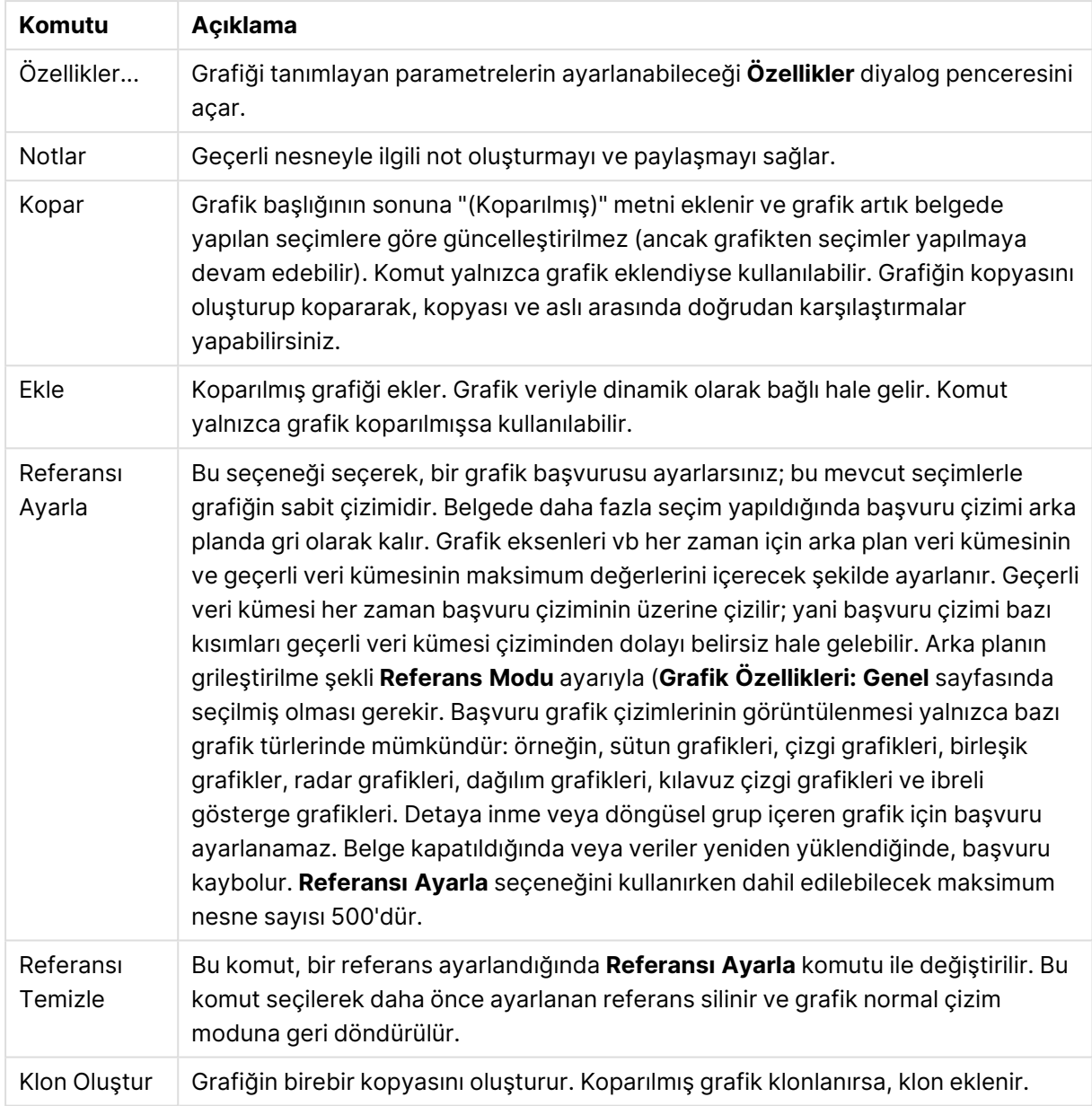

Nesne menüsü komutları

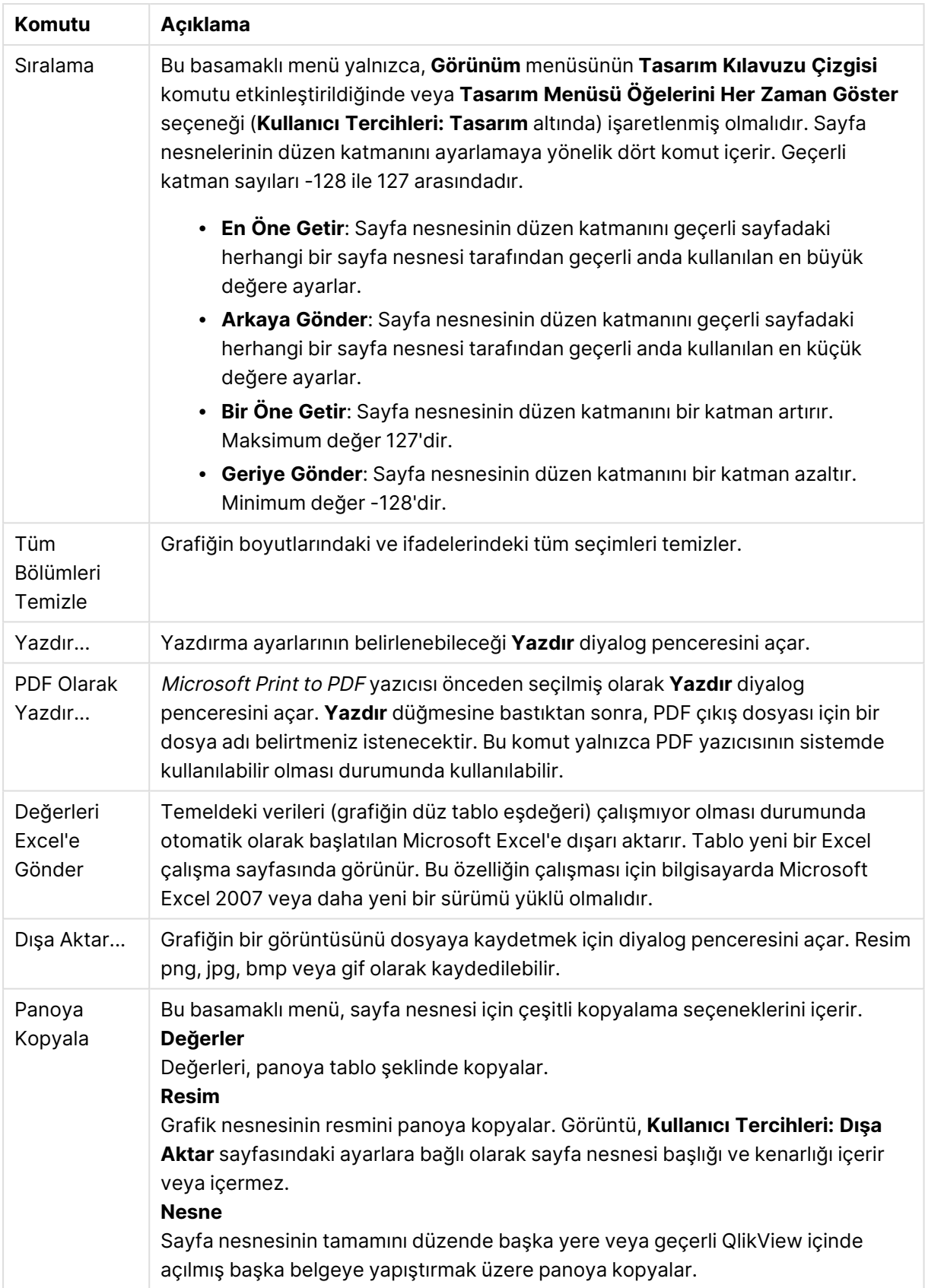

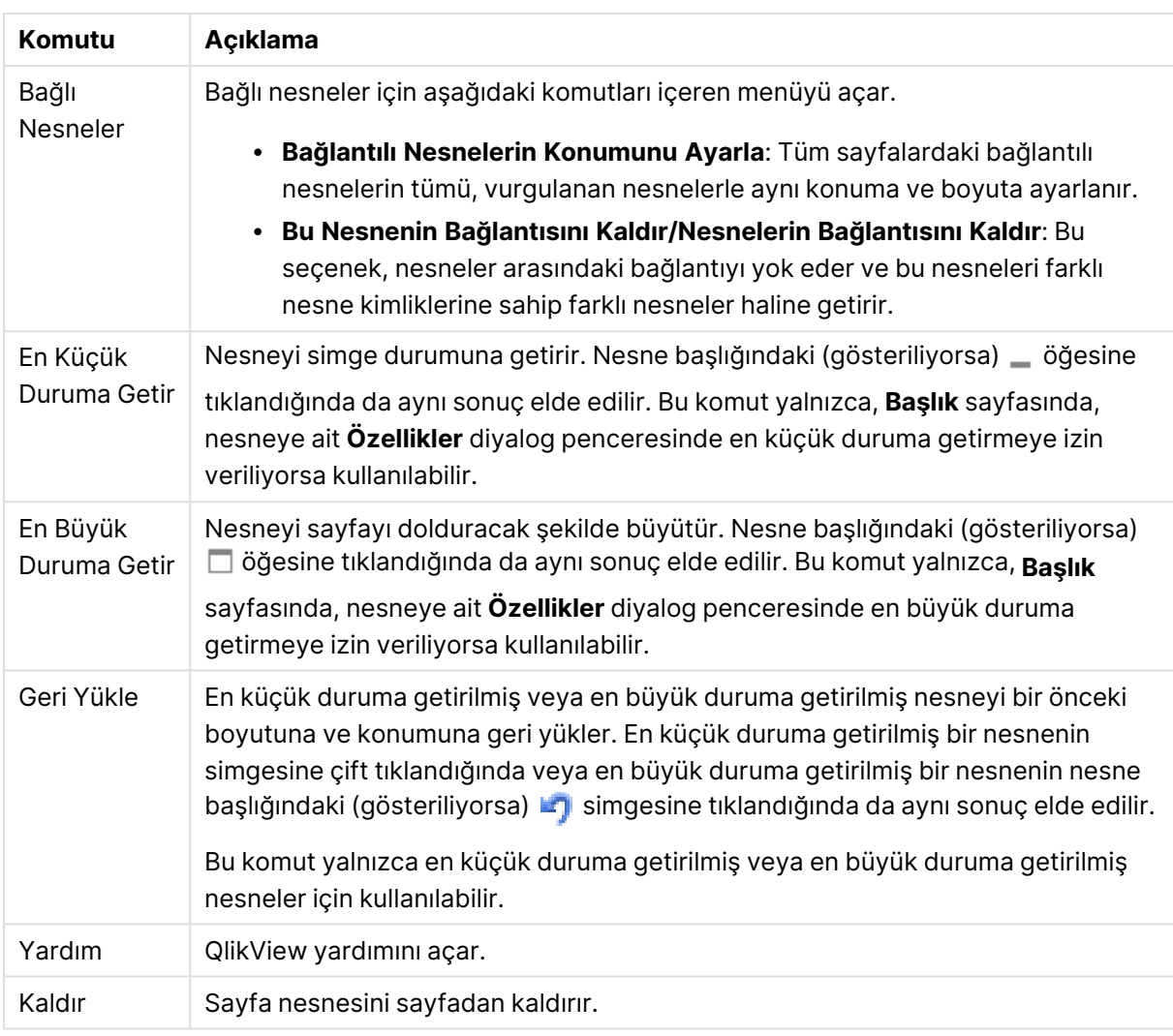

#### **Grafik Özellikleri: Genel**

**Genel** sayfasında, başlıklar ve grafik türü gibi özellikleri ayarlayabilirsiniz. Bu, **Hızlı Grafik Sihirbazı** ve **Grafik Özellikleri** diyalog penceresindeki ilk sayfadır.

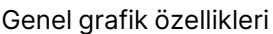

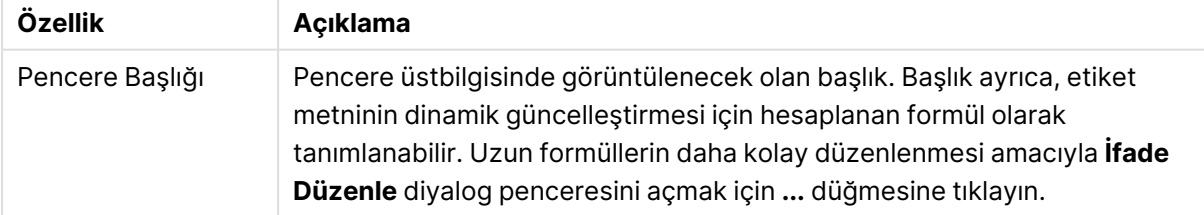

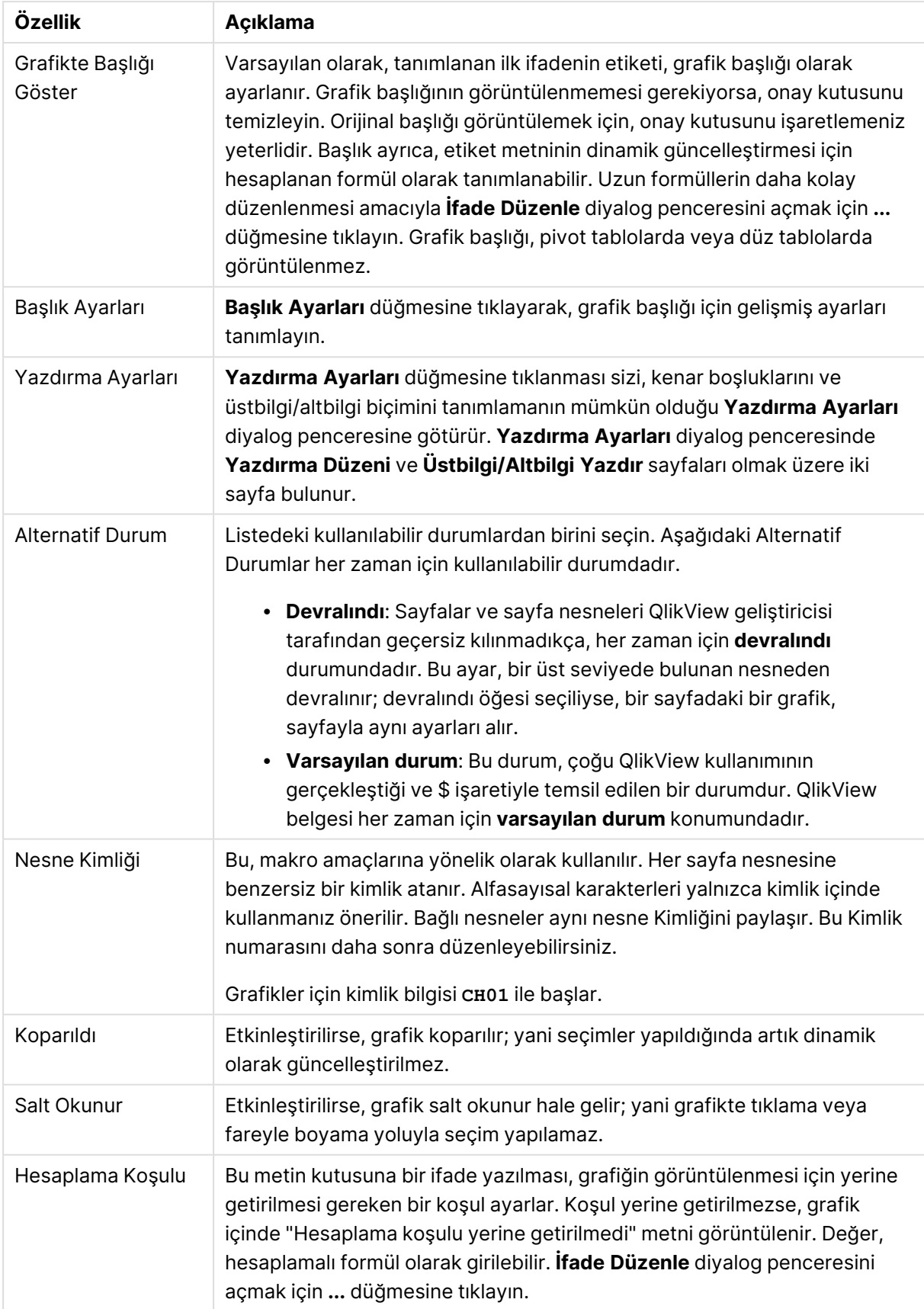

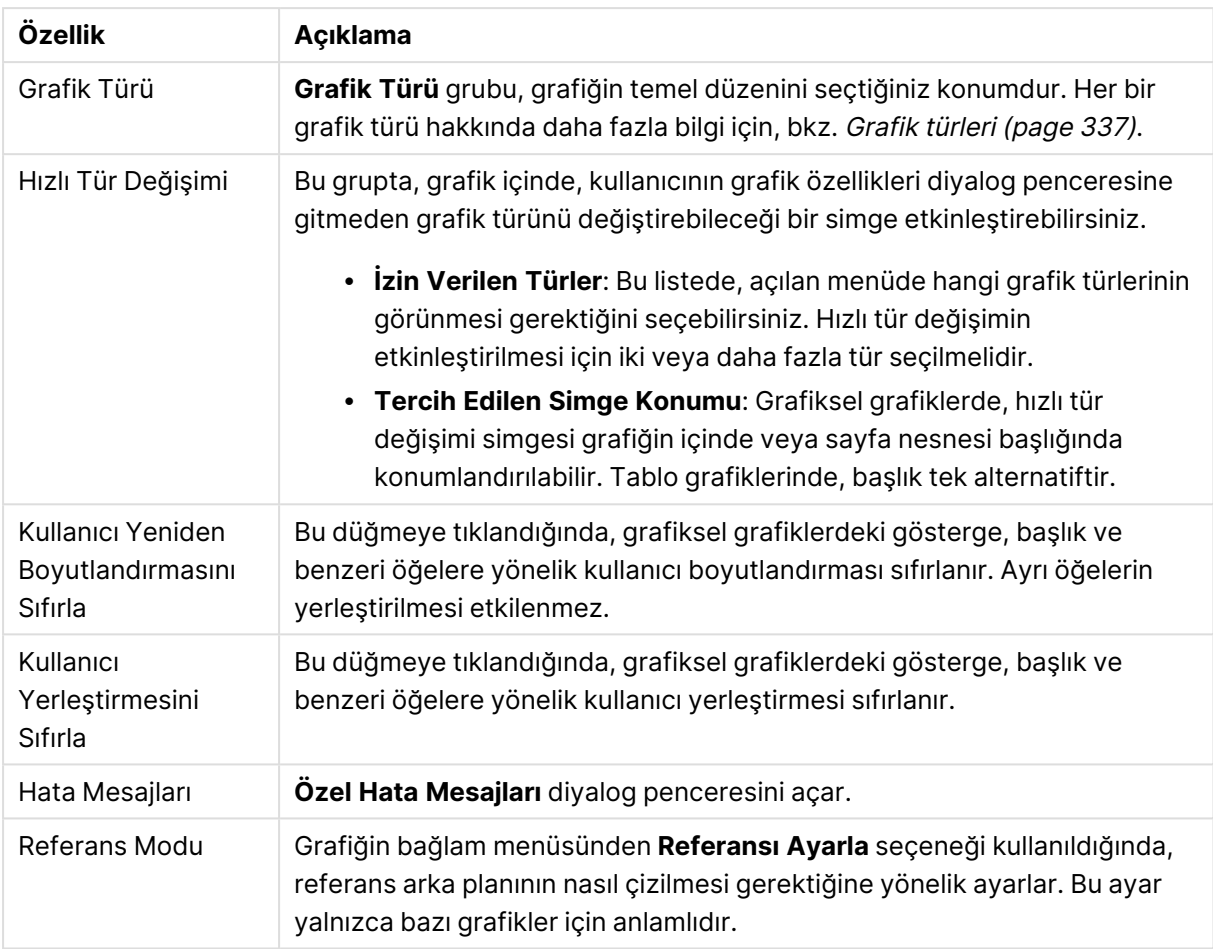

#### **Grafik Özellikleri: Boyutlar**

**Grafik Özellikleri: Boyutlar** sayfasına, grafiğe sağ tıklanarak ve **Özellikler** öğesi seçilerek veya grafik etkin olduğunda **Nesne** menüsünden **Özellikler** öğesi seçilerek erişilir.

Bir grafik oluşturduğunuzda ilk olarak kendinize şu iki soruyu sormanız gerekir:

- <sup>l</sup> Neye bakmak istiyorsunuz? Sütun grafiğindeki sütunların boyutları neye karşılık gelmelidir? "Satış toplamı" veya benzeri bir yanıt verilebilir. Bu, **İfadeler** sekmesinde ayarlanır.
- <sup>l</sup> Bunu neye göre gruplandırmak istiyorsunuz? Sütun grafiğindeki sütunlar için etiket olarak hangi alan değerlerini kullanmak istiyorsunuz? "Ülke başına" veya benzeri bir yanıt verilebilir. Bu, **Boyutlar** sekmesinde ayarlanır.

Bir grafik, bir veya daha fazla boyut görüntüleyebilir. Üst sınır, gerçek grafik türüne, verilerin karmaşıklığına ve kullanılabilir belleğe bağlıdır. Pasta, çizgi ve dağılım grafikleri maksimum iki, sütun, blok ve ızgara grafikleri ise maksimum üç boyut görüntüleyebilir. Radar ve huni grafikleri yalnızca tek boyut görüntüleyebilirken, gösterge grafikleri herhangi bir boyut kullanmaz. Ek boyutlar yok sayılır.

Bir grafik boyutu, değerlerini, **Grafik Özellikleri: Boyutlar** sayfasında belirtilen bir alandan alır. Bir boyut, tek bir alan olmak yerine bir alan grubundan da oluşabilir (aşağıdaki **Grupları Düzenle** bölümüne bakın).

Boyut bir tek alan, bir grup veya bir ifade (hesaplamalı boyut) olabilir. Ayrıca, yapay olarak oluşturulmuş bir boyut da olabilir.

Alanları seçerek (tıklama, Ctrl-tıklama) ve **Ekle>** veya **<Kaldır** düğmelerini kullanarak ya da doğrudan seçimlerinize çift tıklayarak geri ve ileri taşıyın.

Grafik boyutları bir ifadeden de hesaplanabilir.

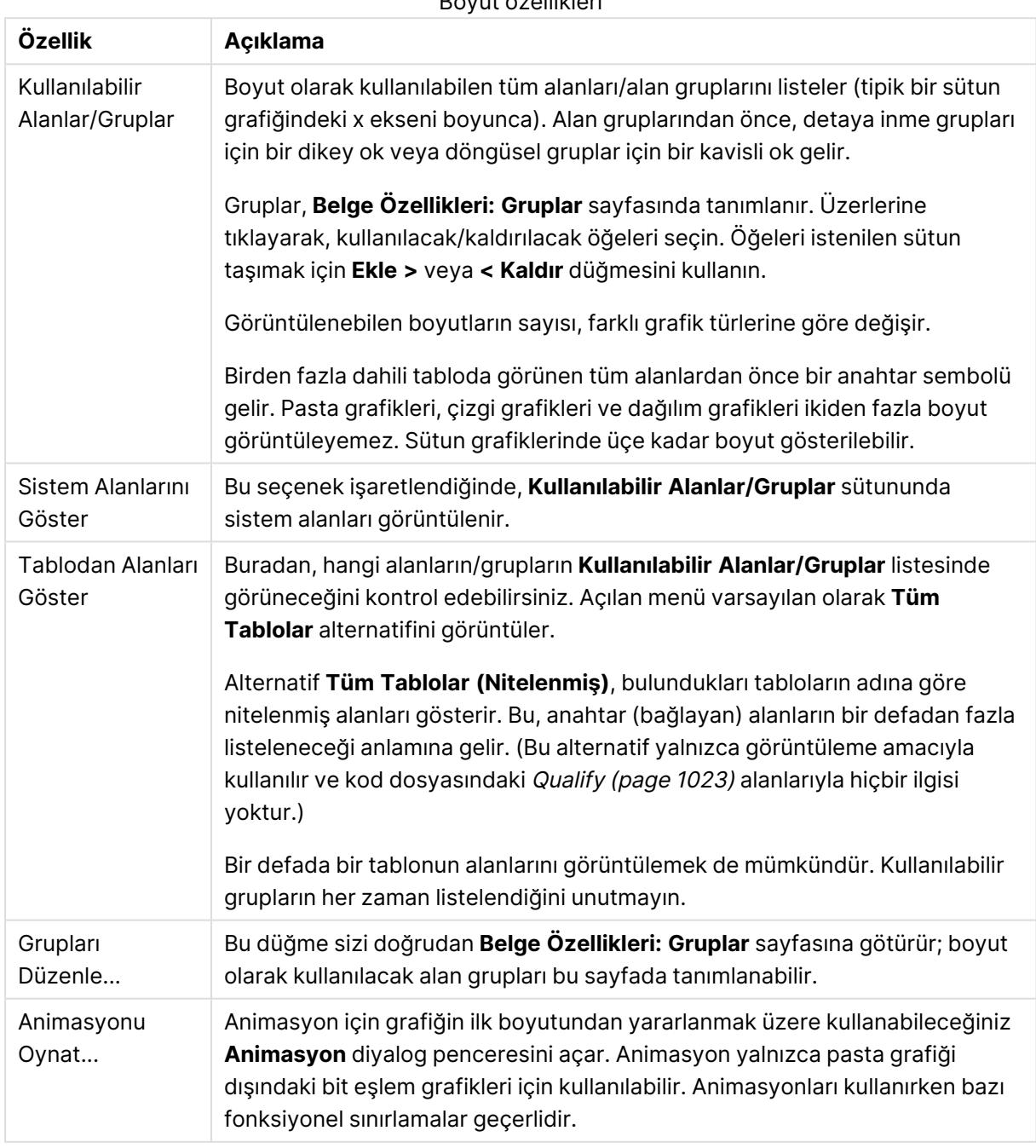

Boyut özellikleri

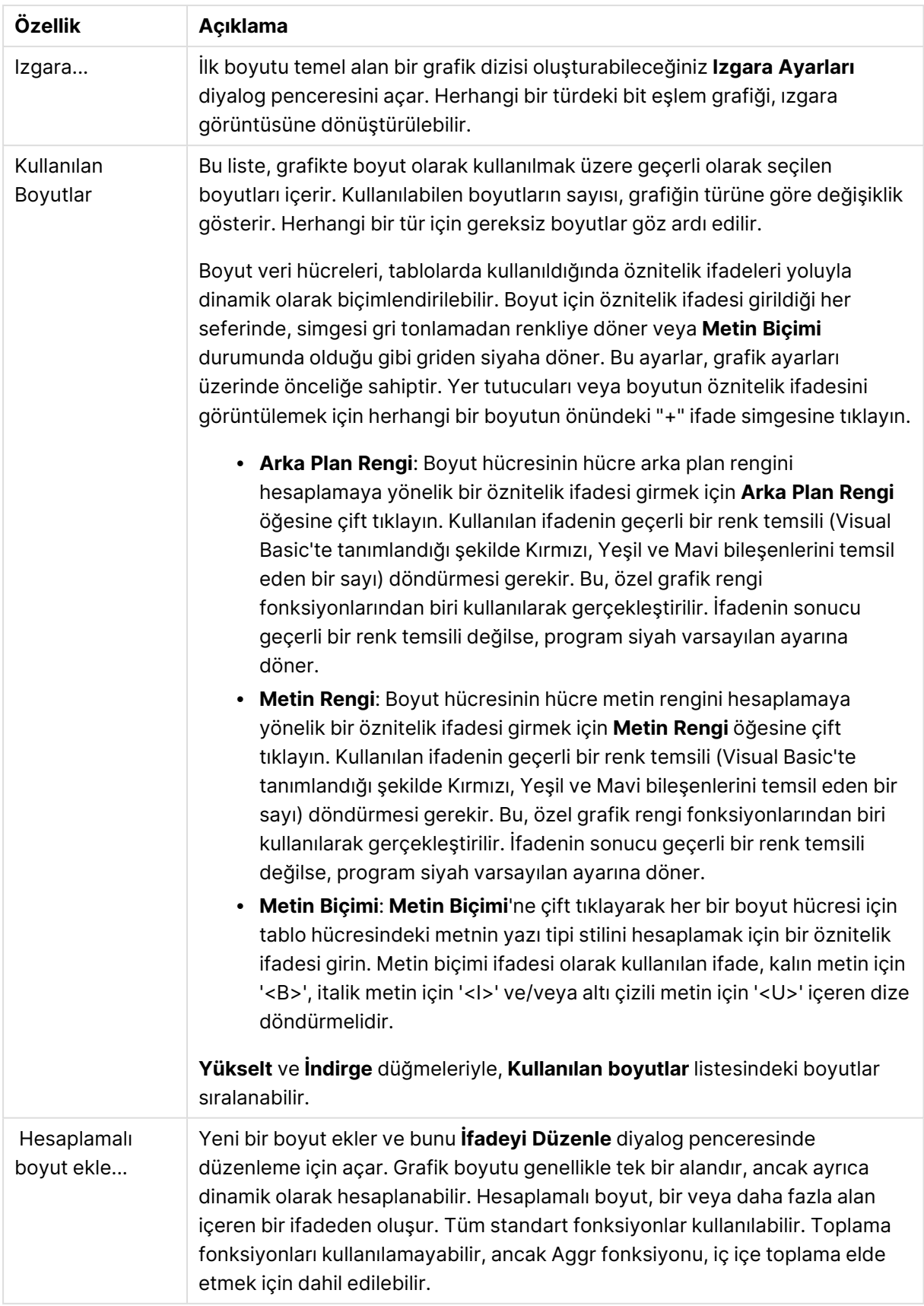

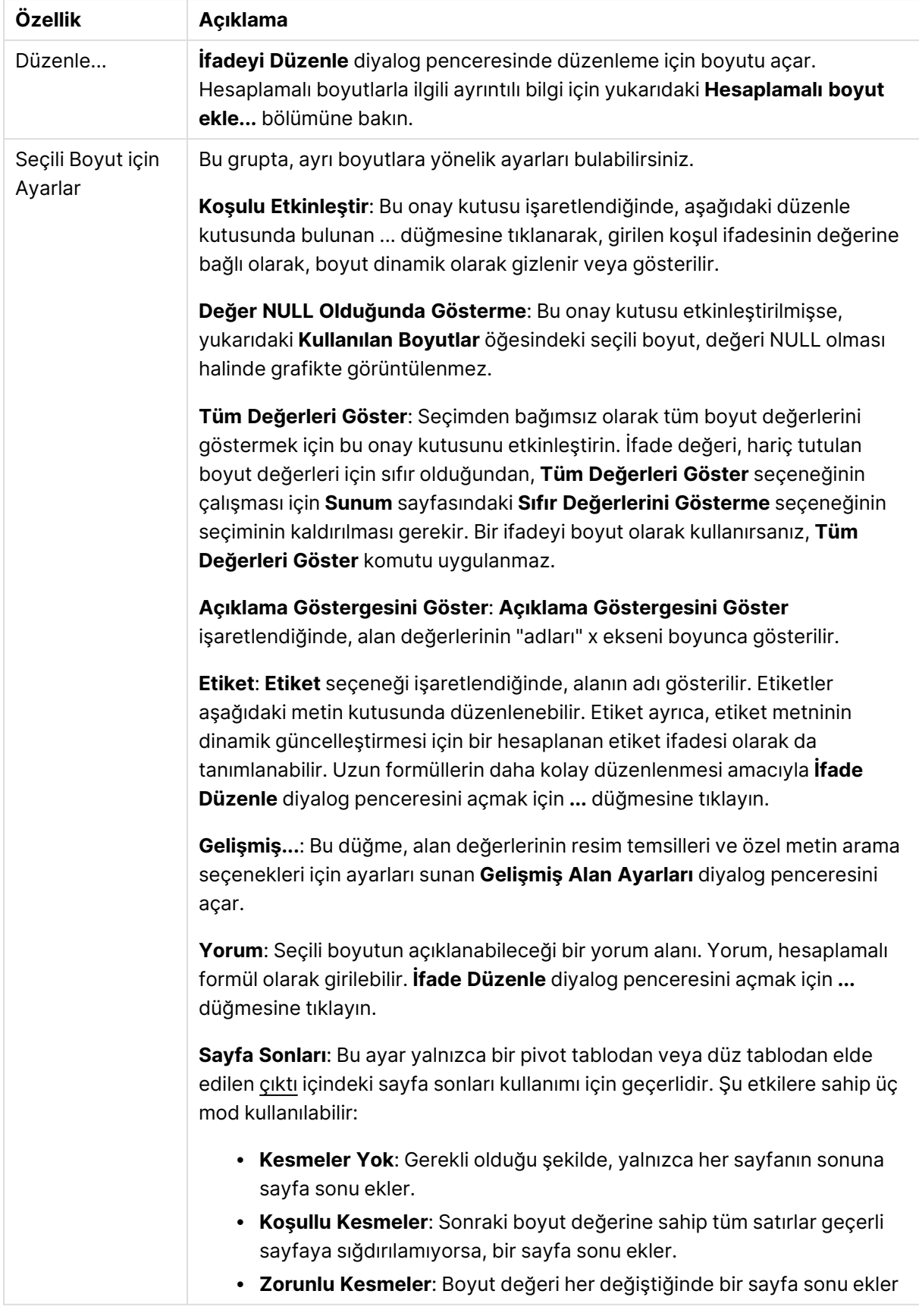

#### **Grafik Özellikleri: Boyut Sınırları**

Gösterge grafikleri ve pivot tablolar dışındaki grafik türleri için boyut sınırları ayarlanabilir.

**Boyut Sınırları** sekmesinde, belirli bir grafikte görebileceğiniz boyut değerlerinin sayısı kontrol edilir.

Bu konuya geçmeden önce, açılan menüdeki üç seçeneğin neden olduğu etkiyi açıklamak önemlidir. Açılan menü üç değer içerir: **İlk**, **En Büyük** ve **En Küçük**. Bu değerler, hesaplama altyapılarının, grafik altyapısına döndürdüğü değerleri sıralama şeklini kontrol eder. Boyutun kısıtlanması gerekiyorsa, bu seçeneklerden birinin seçili olması zorunludur. Birincil sıralamanın ilk boyut sıralamasını geçersiz kılabildiği durumlarda pivot tablolar dışında, sıralama yalnızca ilk ifade için gerçekleştirilir.

Bu özellik sayfası, boyut sınırlarını tanımlamak için kullanılır. Grafikteki her boyut ayrı olarak yapılandırılır.

## Sınırlar

### İlk ifadeyi kullanarak hangi değerlerin görüntüleneceğini kısıtla

Bu özellikler, aşağıda yapılan ayarlara göre, grafikte görüntülenen boyut değerlerinin sayısını belirlemek için kullanılır.

#### Yalnızca şunu göster:

X sayıda **İlk**, **En Büyük** ya da **En Küçük** değeri göstermek istiyorsanız bu seçeneği belirleyin. Bu seçenek 5 olarak ayarlanırsa, beş değer görüntülenir. Boyutun **Diğerlerini Göster** seçeneği etkinleştirilmişse, Diğerleri segmenti bu beş görüntüleme yuvasından birini kullanır. **İlk** seçeneği, özellik diyalog penceresinin **Sırala** sekmesinde seçilen seçeneklere dayalı olarak satırları döndürür. Grafik bir Düz Tablo ise, satırlar o zamanki birincil sıralamaya göre döndürülür. Diğer bir deyişle, kullanıcı herhangi bir sütun üstbilgisine çift tıklayarak ve söz konusu sütunu birincil sıralama kriteri haline getirerek değerlerin görüntülenmesini değiştirebilir.**En Büyük** seçeneği, grafikteki ilk ifadeye dayalı olarak satırları azalan sıralamada döndürür. Düz Tabloda kullanıldığında, ifadeler etkileşimli olarak sıralanırken, gösterilen boyut değerleri sabit kalır. İfadelerin sıralaması değiştirildiğinde, boyut değerleri değişir (değişebilir).**En Küçük** seçeneği, grafikteki ilk ifadeye dayalı olarak satırları artan sıralamada döndürür. Düz Tabloda kullanıldığında, ifadeler etkileşimli olarak sıralanırken, gösterilen boyut değerleri sabit kalır. İfadelerin sıralaması değiştirildiğinde, boyut değerleri değişir (değişebilir).Görüntülenecek değer sayısını girin. Değer, hesaplamalı formül olarak girilebilir. **İfade Düzenle** diyalog penceresini açmak için **...** düğmesine tıklayın.

### Yalnızca şu olan değerleri göster:

Bu seçenek için belirtilen koşulu karşılayan tüm boyut değerlerini görüntülemek için bu seçeneği belirleyin. Değerleri toplamın yüzdesini veya tam miktarı temel alarak görüntülemek için seçin. **Toplama göre göreceli** seçeneği, özellik diyalog penceresinin **İfadeler** sekmesindeki **Bağıntılı** seçeneğine benzer bir göreceli modu etkinleştirir. Değer, hesaplamalı formül olarak girilebilir. **İfade Düzenle** diyalog penceresini açmak için **...** düğmesine tıklayın.

## Yalnızca şuna toplanan değerleri göster:

Bu seçenek belirlendiğinde, geçerli satıra kadar olan tüm satırlar toplanır ve sonuç, seçenekte ayarlanan değerle karşılaştırılır. **Toplama göre göreceli** seçeneği, özellik diyalog penceresinin **İfadeler** sekmesindeki **Bağıntılı** seçeneğine benzer bir göreceli modu etkinleştirir ve kümülatif değerleri (ilk, en büyük ve en küçük değerleri temel alan) genel toplamla karşılaştırır. Değer, hesaplamalı formül olarak girilebilir. **İfade Düzenle** diyalog penceresini açmak için **...** düğmesine tıklayın. Karşılaştırma değerini içeren boyut değerini dahil etmek için **Sınır Değerlerini Dahil Et** öğesini seçin.

Kümülatif kısıtlama toplamı hesaplanırken negatif değerler dahil edilmez. Negatif değerler içerebilen alanlar için bağıntılı kısıtlamalar kullanmamanızı öneririz.

Hesaplanan boyuta bir sınır eklerseniz ve veriler aynı hesaplanan boyuta göre sıralanırsa, boyut sınırı sıralama düzeninden önce uygulanır.

# Seçenekler

## Diğerlerini Göster

Bu seçeneğin etkinleştirildiğinde, grafikte bir **Diğerleri** segmenti oluşturulur. Görüntüleme kısıtlamaları için karşılaştırma ölçütlerini karşılamayan tüm boyut değerleri, **Diğerleri** segmentinde gruplanır. Seçilen boyuttan sonra başka boyutlar varsa, **İç Boyutları Daralt** öğesi, takip eden/iç boyutlar için ayrı ayrı değerlerin grafikte görüntülenip görüntülenmeyeceğini kontrol eder. **Etiket** alanına grafikte görüntülenmesini istediğiniz adı girin. Herhangi bir metin girilmezse, etiket otomatik olarak ifade metnine ayarlanır.

Değer, hesaplamalı formül olarak girilebilir. **İfade Düzenle** diyalog penceresini açmak için **...** düğmesine tıklayın.

## Toplamı Göster

Bu seçenek etkinleştirildiğinde, grafik seçilen boyut için bir toplam görüntüler. Bu toplam, hala özellik diyalog penceresinin **İfadeler** sekmesinde yapılandırılan ifade toplamından farklı şekilde davranır. **Etiket**: Grafikte görüntülemek istediğiniz adı girin. Herhangi bir metin girilmezse, etiket otomatik olarak ifade metnine ayarlanır. Değer, hesaplamalı formül olarak girilebilir. **İfade Düzenle** diyalog penceresini açmak için **...** düğmesine tıklayın.

### Genel Gruplama Modu

Bu seçenek yalnızca iç boyutlar için geçerlidir. Bu seçenek etkinleştirildiğinde, kısıtlamalar yalnızca seçilen boyuta göre hesaplanır. Önceki tüm boyutlar yok sayılır. Bu seçenek devre dışı bırakılırsa, kısıtlamalar tüm önceki boyutlara dayalı olarak hesaplanır.

#### **Boyut Toplamlarına Kıyasla İfade Toplamları**

Boyut Toplamları, hesaplama altyapısı tarafından oluşturulur ve daha sonra ayrı satırlar (veya boyut değerleri) olarak grafik altyapısına döndürülür. Bu, Diğerleri satırları üzerinde bir etkiye sahiptir. İfade Toplamları ve Boyut Toplamları olanaklarını kullanma arasındaki fark aşağıda görülebilir.
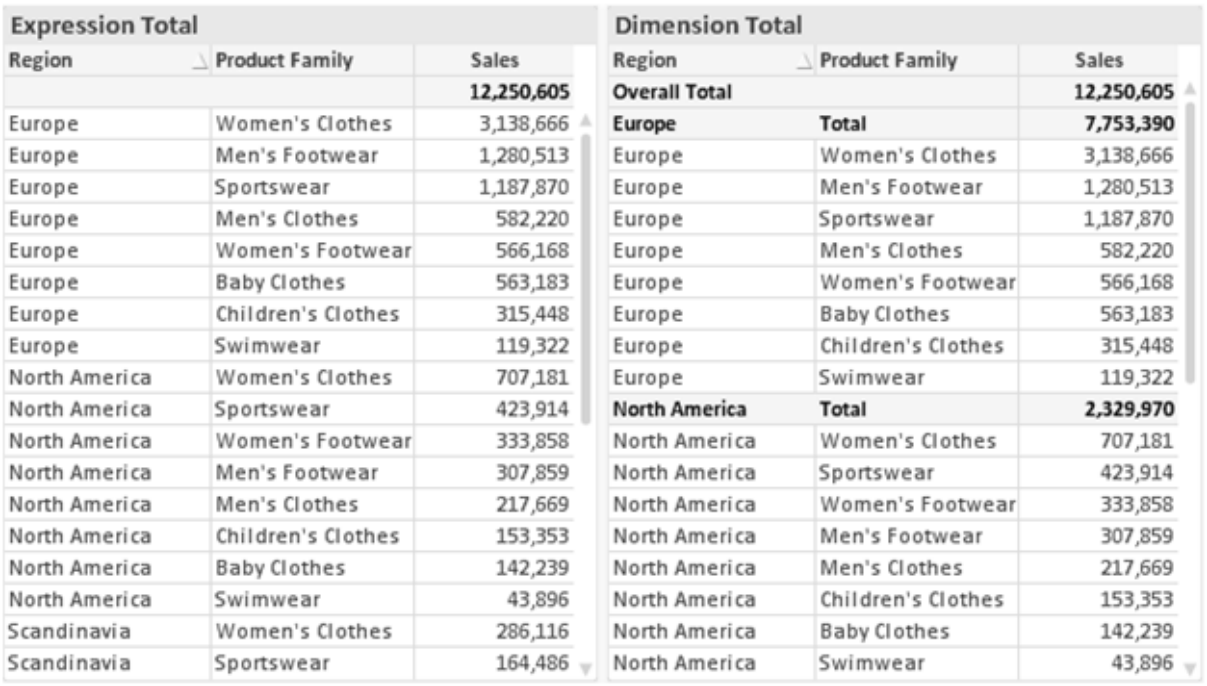

İfade Toplamları ve Boyut Toplamları

Boyut Toplamları kullanıldığında, bir düz tablo içinde alt toplamlara sahip olmak mümkündür.

#### **Grafik Özellikleri: İfadeler**

**Grafik Özellikleri: İfadeler** sekmesine erişmek için, bir grafiğe veya tabloya sağ tıklayın ve **Nesne** menüsünden **Özellikler** öğesini seçin.

Bir grafik oluştururken iki soru sorulmalıdır:

- <sup>l</sup> Sütunların boyutu vb. neyi göstermelidir? Bunlar **İfadeler** olur ( örneğin **NetSales toplamı**).
- <sup>l</sup> Veriler nasıl gruplandırılmalıdır? Bunlar **Boyutlar** olur ( örneğin **Ülke** başına).

**İfadeler** sekmesi, farklı grafik ve tablo türleri için farklı görünür. Bir seçenek gri renkteyse, söz konusu grafik veya tablo türü için kullanılamaz.

# İfade Listesi

Sol üst bölmedeki ifade listesi, çok sayıda kontrol seçeneğini içeren tam bir ağaç kontrolüdür.

Her bir ifadenin (veya ifade grubunun) önünde, genişletme simgesi (' + ' işaretine sahip kutu) gösterilir. Bu simgeye tıklanıldığında, temeldeki alt ifadeler veya öznitelik ifadeleri açılır. Simge aynı anda bir daraltma simgesiyle ( ' - ' ) değiştirilir. Belirli çizim seçenekleri alt ifadeleri kullanır; bu, birlikte çizim sembolünü tanımlayan iki veya daha fazla ifadeden oluşan bir kümedir (örneğin aşağıda açıklanan **Stok** veya **Kutu Çizimi**).

İfade verileri aynı zamanda öznitelik ifadeleri aracılığıyla dinamik olarak da biçimlendirilebilir. Boyutun öznitelik ifadeleri için yer tutucuları görüntülemek amacıyla herhangi bir ifadenin önündeki genişletme simgesine tıklayın. Bunlar:

## Arka Plan Rengi

Veri noktasının çizim rengini hesaplamak için öznitelik ifadesini oluşturmak üzere varsayılan **Arka Plan Rengi** ifadesini düzenleyin. Hesaplanan renk, varsayılan QlikView renk seçimi üzerinde önceliğe sahip olur ve renk fonksiyonları kullanılarak elde edilen geçerli bir renk temsili olmalıdır. İfadenin sonucu geçerli bir renk temsili değilse, program siyah varsayılan ayarına döner. Aynı yöntem kullanılarak, **Metin Rengi** için bir yardımcı ifade oluşturulabilir.

### Metin Rengi

Arka plan rengiyle (yukarı bakın) aynı yöntem kullanılarak, **Metin Rengi** için bir yardımcı ifade oluşturulabilir.

### Metin Biçimi

Veri noktasıyla ilişkili metnin yazı tipi stilini hesaplamaya yönelik bir öznitelik ifadesi girmek üzere **Metin Biçimi** ifadesini düzenleyin (Tablolar için: her bir boyut hücresi için tablo hücresindeki metin. Hesaplanan metin biçimi, **Grafik Özellikleri: Stil**.

Metin biçimi ifadesi olarak kullanılan ifade, kalın metin için '<B>', italik metin için '<I>' ve/veya altı çizili metin için '<U>' içeren dize döndürmelidir. Dizeden önce = öğesinin gerekli olduğunu unutmayın.

### Pasta Açılan Penceresi

Veri noktası ile ilişkili pasta diliminin çıkarılan "açılan pencere" konumunda çizilmesi gerekip gerekmediğini hesaplamaya yönelik bir öznitelik ifadesi girmek için **Açılan Pasta** öğesine tıklayın. Bu tür bir öznitelik ifadesi yalnızca pasta grafikleri üzerinde etkilidir.

### Sütun Konumu

Sütun için kaydırmayı veya veri noktasıyla ilişkili sütun segmentini hesaplamaya yönelik bir öznitelik ifadesi girmek için **Sütun Konumu** öğesine tıklayın. Kaydırma pozitif veya negatif olabilir ve sütunu veya segmenti uygun şekilde taşır. Bu, örneğin şelale grafiği adı verilen grafikleri oluştururken kullanışlıdır. Bu tür bir öznitelik ifadesi yalnızca sütun grafikleri üzerinde etkilidir.

## Çizgi Stili

Çizgiye yönelik çizgi stilini veya veri noktasıyla ilişkili çizgi segmentini hesaplamaya yönelik bir öznitelik ifadesi girmek için **Çizgi Stili** öğesine tıklayın. Bu tür öznitelik ifadesi yalnızca çizgi, birleşik ve radar grafikleri üzerinde etkilidir. Çizginin göreceli genişliği, <Wn> etiketi dahil edilerek kontrol edilebilir; burada n, grafiğin varsayılan çizgi kalınlığına uygulanacak çarpım katsayısıdır. n sayısı 0,5 ile 8 arasında bir gerçek sayı olmalıdır.

#### **Örnek: <W2.5>**

Çizginin stili, <Sn> etiketi dahil edilerek kontrol edilebilir; burada <sup>n</sup>, kullanılacak stili belirten 1 ile 4 arasında bir tamsayıdır (1=sürekli, 2= çizgili, 3=noktalı, 4=çizgili/noktalı). Örn.: <S3>. <Wn> ve <Sn> etiketleri serbestçe birleştirilebilir, ancak her bir etiketin yalnızca ilk oluşumu dikkate alınır. Etiketler tek tırnak içine alınmalıdır.

## Değeri Göster

Ana ifade için **Veri Noktalarındaki Değerler** işaretlenmemiş olsa dahi, veri noktası çiziminin "veri noktasındaki değer" değeri ile tümlenmesi gerekip gerekmediğini hesaplamaya yönelik bir öznitelik ifadesi girmek için **Değeri Göster** öğesine tıklayın. Ana ifade için **Veri Noktalarındaki Değerler** seçiliyse, öznitelik ifadesi göz ardı edilir. Bu tür bir öznitelik ifadesi yalnızca sütun, çizgi, pasta, huni ve birleşik grafikler üzerinde etkilidir.

## Ekle

Yeni ifadeler ve alt ifadeler, **Ekle** düğmesiyle oluşturulur. Seçenek ayrıca, ifade listesine sağ tıklandığında görünen bağlam menüsünden de kullanılabilir.

## Sil

**Sil** düğmesi, önceden oluşturulmuş ifadeleri listeden kaldırmanıza olanak tanır. Seçenek, ayrıca, ifade listesindeki bir ifadeye sağ tıklandığında görünen bağlam menüsünden de kullanılabilir.

## Kopyala

**Kopyala** seçeneği yalnızca, ifade listesindeki bir ifadeye veya bir alt ifadeye/öznitelik ifadesine sağ tıklandığında görünen bağlam menüsünden de kullanılabilir. Bu komut bir ana ifade üzerinde kullanıldığında, ifadeyle ilişkili tüm veriler ve ayarlar (etiket dahil), panoya bir xml parçası olarak kopyalanır.

Daha sonra ifade tekrar aynı grafiğe veya aynı veya başka bir belgedeki başka herhangi bir QlikView grafiğine yapıştırılabilir. Komutu bir öznitelik ifadesi üzerinde kullanırsanız, yalnızca öznitelik ifadesi tanımı kopyalanır. Bu durumda bir öznitelik ifadesi, aynı veya başka bir grafikteki herhangi bir ana ifadeye yapıştırılabilir.

## Dışarı Aktar...

**Dışarı Aktar...** seçeneği yalnızca, ifade listesindeki bir ifadeye sağ tıklandığında görünen bağlam menüsünden de kullanılabilir. Bu komut bir ana ifade üzerinde kullanıldığında, ifadeyle ilişkili tüm veriler ve ayarlar (etiket dahil), bir xml dosyasına dışarı aktarılabilir.

Daha sonra ifade tekrar aynı grafiğe veya aynı ya da başka bir belgedeki başka herhangi bir QlikView grafiğine içeri aktarılabilir. Komut, dışarı aktarma dosyasının hedefini seçebileceğiniz **İfadeyi Farklı Dışarı Aktar** diyalog penceresini açar. Dosya Ex.xml uzantısını alır.

## Yapıştır

**Yapıştır** seçeneği yalnızca, ifade listesindeki bir ifadeye veya alt ifadelere/öznitelik ifadelerine sağ tıklandığında görünen bağlam menüsünden de kullanılabilir. Bir ana ifade daha önce panoya kopyalanmışsa, bu ana ifadeyi ifadeler listesinde boş alana yapıştırabilir ve kopyalanan ifadeyle birebir aynı yeni bir ifade oluşturabilirsiniz. Bir öznitelik ifadesi kopyalanmışsa, bunu bir ana ifadeye yapıştırabilirsiniz.

# İçeri Aktar

**İçeri Aktar** seçeneği yalnızca, ifade listesindeki boş alana sağ tıklandığında görünen bağlam menüsünden de kullanılabilir. Komut, önceden dışarı aktarılan ifadeye göz atabileceğiniz bir diyalog penceresi açar. İçeri aktarılan ifade, grafikte yeni bir ifade olarak görünür.

# Yükselt/Alçalt

Birkaç ifade görüntüleniyorsa, bunlar **Yükselt** ve **İndirge** düğmeleri kullanılarak sıralanabilir. Bu, sütunların ve benzeri öğelerin grafikte görüntülenme sıralamasını etkiler.

## Grup

**Gruplandır** düğmesi, iki veya daha fazla kullanılabilir ifade olması şartıyla, ifadeleri bir veya daha fazla döngüsel grupta birleştirmek için kullanılabilir. QlikView düzeninde, grafikte görüntülenen döngü simgesine tıklayarak bir gruba ait ifadelerde döngüsel olarak gezinebilirsiniz (= **Döngü Grubu**). Doğrudan seçim için, gruba ait olup geçerli olarak kullanılmayan ifadelerin açılan listesini almak üzere aynı döngü simgesine tekrar sağ tıklayın.

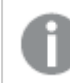

**Döngü Grubu**'nu döngüsel gruplar ile karıştırmayın!

# Grubu Çöz

Bir gruba ait bir ifadenin seçilmesi ve **Grubu Çöz** öğesine tıklanması, ifadeyi gruptan çıkarır. Çıkarma sonrasında döngü grubunda yalnızca bir ifade kalırsa, son ifade de çıkarılır ve grup kaldırılır.

# Etkinleştir

Bu onay kutusunun devre dışı bırakılması, ifadeyi grafikte atlanacak şekilde ayarlar.

## Bağıntılı

Bu onay kutusunun etkinleştirilmesi, grafiği, sonucu mutlak sayılar yerine yüzde olarak gösterecek şekilde ayarlar. Bu seçenek, pivot tablolar için kullanılamaz.

# Görünmez

Bu onay kutusunun etkinleştirilmesi, bu ifadenin çizilmesini engellerken, ifadeye atanan alanı korur.

# Koşul

Bu onay kutusunun etkinleştirilmesi, geçerli seçimi temel alarak ifadenin görüntülenip görüntülenmeyeceğini belirleyen bir koşul tanımlamanıza olanak tanır. Koşul TRUE veya NULL olarak değerlendirilirse ifade görüntülenir, koşul FALSE olarak değerlendirilirse ifade görüntülenmez.

## Etiket

İfade etiketinin önünde, kullanılan grafik türünü ve/veya ifade için seçilen **Görüntüleme Seçenekleri** öğelerini göstermek için bir veya birkaç simge kullanılır (aşağıya bakın).

# Tanım

Seçilen ifadenin bileşimini gösterir. İfade doğrudan bu kutu içinde düzenlenebilir. **...** düğmesine tıklanarak tam **İfade Düzenle** diyalog penceresi açılır.

## Yorum

Bu, ifadenin oluşturucusunun ifadenin amacını ve fonksiyonunu açıklayabileceği bir yorum alanıdır.

# Görüntüleme Seçenekleri

Bu grup, veri noktalarının çizilme şeklini veya grafik tablolarının ifade hücrelerine ne girileceğini değiştirmek için kullanılır. Bazı seçeneklerin yalnızca belirli grafik türleri için kullanılabildiğini, bazı seçeneklerin birleştirilemediğini ve bazı seçeneklerin karmaşık çizimler oluşturmak için bir veya daha fazla ek ifade kullanacağını unutmayın.

### Sütun

Seçilen ifadenin değerlerini sütun olarak gösterir. Bu seçenek yalnızca sütun grafikleri ve birleşik grafikler için kullanılabilir.

### Sembol

Seçilen ifadenin değerlerini sembol olarak gösterir. Bu seçenek yalnızca çizgi grafikleri ve birleşik grafikler için kullanılabilir. Açılan menüdeki birkaç farklı sembol arasından seçim yapın.

## Çizgi

Seçilen ifadenin değerlerini çizgi olarak gösterir. Bu seçenek yalnızca çizgi grafikleri ve birleşik grafikler için kullanılabilir. Açılan menüdeki **Normal**, **Kesintisiz** ve üç farklı **Plato** çizgisi arasından seçim yapın.

### Stok

İfadeyi bir stok işaretçisi olarak çizmek için bu onay kutusunu işaretleyin. İfadeler listesinde ifadeden önce kendi simgesi gelir ve ifade, dört alt ifadeye sahip boş bir yer tutucu olarak görünür.

Birinci alt ifade, stok işaretçisinin üst noktasını çizmek için kullanılır. İkinci alt ifade alt nokta için kullanılır. Stok işaretçisinin çizilmesi için, bu iki alt ifade geçerli tanımlar içermelidir.

Üçüncü alt ifade isteğe bağlıdır, ancak kullanılması durumunda stok işaretçisinin yakın noktası için kullanılır. Dördüncü alt ifade isteğe bağlıdır, ancak kullanılması durumunda stok işaretçisinin açık noktası için kullanılır.

İfade için **Stok** onay kutusu işaretlendiğinde, yeni boş alt ifadeler otomatik olarak oluşturulur. Bir ifade için **Stok** onay kutusu seçildiğinde, aynı ifade için **Sütun**, **Çizgi**, **Sembol**, **Kutu Çizimi** veya **Hata Çubukları Var** onay kutularını seçemezsiniz. Bir ifade için bu seçeneklerden herhangi biri seçilmişse, ifade için **Stok** onay kutusu seçilemez. Bu seçenek yalnızca birleşik grafikler için kullanılabilir.

## Kutu Çizimi

İfadeyi, genellikle istatistiksel verilerin görüntülenmesi amacıyla kullanılan bir kutu çizimi olarak çizmek için bu onay kutusunu işaretleyin. İfadeler listesinde ifadeden önce kendi simgesi gelir ve ifade, beş alt ifadeye sahip boş bir yer tutucu olarak görünür.

Birinci alt ifade, kutu çiziminin kutu üst noktasını çizmek için kullanılır. İkinci alt ifade kutu alt noktası için kullanılır. Kutu çiziminin çizilmesi için, bu iki ifade geçerli tanımlar içermelidir.

Üçünce ila beşinci alt ifadeler isteğe bağlıdır. Bu ifadeler, kullanılmaları durumunda bir medyan, bir üst yatay çizgi ve bir alt yatay çizgi tanımlar.

Bir **Kutu Çizimi** öğesine yönelik genel bir uzantı, aşırı değerler için ana hat düzenleyicileri adını taşır. Bunlar, ayrı ifadeleri sembol olarak çizerek elde edilebilir. Ana ifade için **Kutu Çizimi** işaretlendiğinde, yeni boş alt ifadeler otomatik olarak oluşturulur. Bir ifade için **Kutu Çizimi** onay kutusu seçildiğinde, aynı ifade için **Sütun**, **Çizgi**, **Sembol**, **Stok** veya **Hata Çubukları Var** onay kutularını seçemezsiniz. Bir ifade için bu seçeneklerden herhangi biri seçilmişse, ifade için **Kutu Çizimi** seçilemez. Bu seçenek yalnızca birleşik grafikler için kullanılabilir.

### Hata Çubukları Var

Seçilen ifadeyi takip eden bir veya iki ifadeyi, ana ifadenin veri noktalarının en üstünde çizilen hata çubukları için yardımcı ifadeler olarak kullanmak üzere bu onay kutusunu işaretleyin. Simetrik öğesi seçilmişse, yalnızca bir yardımcı ifade kullanılır ve veri noktası çevresinde simetrik olarak çizilir. Asimetrik öğesi seçilmişse, iki yardımcı ifade kullanılır ve sırasıyla veri noktasının üzerinde ve altında çizilir.

Hata çubuğu ifadeleri pozitif sayılar döndürmelidir. Hata çubukları için kullanılan yardımcı ifadelerden önce İfadeler listesinde kendi (simetrik), (asimetrik üst) veya (asimetrik alt) simgeleri gelmelidir ve bu ifadeler, grafikte başka herhangi bir amaçla kullanılamaz. Seçilen ifadenin ardından zaten tanımlanmış bir ifade yoksa, yeni kukla yardımcı ifadeler otomatik olarak oluşturulur. Bu seçenek yalnızca sütun grafikleri, çizgi grafikleri ve birleşik grafikler için kullanılabilir.

### Veri Noktasındaki Değerler

İfadenin sonucunun, veri noktasının üst kısmında metin olarak çizilmesini sağlamak için bu onay kutusunu işaretleyin. Bu seçenek yalnızca sütun grafikleri, çizgi grafikleri, birleşik grafikler ve pasta grafikleri için kullanılabilir. Pasta grafikleri için kullanıldığında, değer, pasta dilimlerinin yanında gösterilir.

### Eksen Üzerinde Metin

Bir ifadenin sonucunun, her bir x ekseni değeri, eksen ve eksen etiketlerinde metin olarak çizilmesini sağlamak için bu onay kutusunu işaretleyin. Bu seçenek yalnızca sütun grafikleri, çizgi grafikleri ve birleşik grafikler için kullanılabilir.

### Açılan Pencere Olarak Metin

İfadenin sonucunun düzende bulunan grafikteki bir veri noktasının üzerine gelindiğinde görünen açılan balon mesajlarında gösterilmesini sağlamak için bu onay kutusunu işaretleyin. Bu seçenek, diğer görüntüleme seçeneklerinden herhangi biri ile birlikte veya bu seçeneklerden herhangi biri

olmadan kullanılabilir. Bu nedenle, grafiğin kendi içinde bulunmayan, ancak yalnızca üzerine gelindiğinde açılan pencerelerde bulunan bir ifadeye sahip olmak mümkündür.

### Temsil

Bu seçenek yalnızca düz tablolar ve pivot tablolar için kullanılabilir.

### Metin

İfade değerleri her zaman metin olarak yorumlanır ve görüntülenir.

### Resim

Bu seçenekle, QlikView her ifade değerini resme yönelik bir referans olarak yorumlama girişiminde bulunur. Referans, sabit diskteki resim dosyasına giden yol (örn: C:\Resmim.jpg) veya QlikView belgesinin içindeki resim dosyasına giden yol (örn: qmem://<Ad>/<Ahmet>) olabilir. QlikView bir ifade değerini geçerli bir resim referansı olarak yorumlayamazsa, **Resim Olmadığında Metni Gizle** kutusu işaretlenmediği takdirde, değerin kendisi görüntülenir.

## Dairesel Gösterge, Doğrusal Gösterge, Trafik Lambası Göstergesi, LED Göstergesi

Gösterge seçeneklerinden her biriyle, gösterge grafiği kullanılabilir tablo hücresinde resim olarak çizilir. Göstergenin düzeni, **Grafik Özellikleri: Sunum** diyalog penceresinde değiştirilebilir (bu pencereye **Gösterge Ayarları** düğmesinden erişilir).

### Mini Grafik

Bu seçenekle QlikView, ifade değerlerini bir sütun veya çizgi grafikte görüntüler. Grafik kullanılabilir tablo hücresi içinde çizilir. Grafiğin görsel ayarları **Mini Grafik Ayarları** düğmesi aracılığıyla değiştirilebilir. Bu seçenek yalnızca düz tablolar için kullanılabilir.

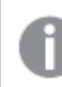

Excel'e dışa aktarırken mini grafikler görüntülenmez!

## Bağlantı

Tablo hücresinde tıklanabilir bir bağlantı oluşturacak şekilde, **Tanım** alanına bir ifade girmek için bu seceneği belirleyin. İfade, DisplayText<url>LinkText olarak yorumlanabilen bir metin döndürmelidir. DisplayText öğesi tablo hücresinde görüntülenir ve LinkText öğesi, yeni bir tarayıcı penceresinde açılan bağlantı olur.

Bir bağlantı tanımlanmışsa, tablo hücresindeki değerin altı çizilir. Bir bağlantı tanımlanmamışsa, değerin altı çizilmez. Görüntüleme modu Bağlantı olduğunda, bir hücre içinde seçim yapmanın mümkün olmadığını unutmayın. **...** düğmesine tıklanarak tam **İfade Düzenle** diyalog penceresi açılır.

Güvenlik kısıtlamaları nedeniyle URL bağlantıları yalnızca Ajax istemcisinde çalışmaktadır.

#### **Örnekler:**

 $=Name 6$  '<url>' & Link =Name & '<url>www.qlikview.com' burada Name ve Link öğeleri, kodda yüklü olan tablo alanlarıdır.

### Resim Biçimlendirme

Yalnızca yukarıdaki **Resim** seçeneği belirlendiğinde kullanılabilir. Bu seçenek yalnızca düz tablolar ve pivot tablolar için kullanılabilir. Bu ayar, QlikView'ün resmi hücreye sığacak şekilde nasıl biçimlendirdiğini tanımlar. Dört alternatif mevcuttur:

- <sup>l</sup> **Uzatma Yok**: Bu seçenek belirlendiğinde resim uzatılmadan olduğu gibi gösterilir. Bu, resmin bazı bölümlerinin görünmez olmasına veya hücrenin yalnızca bir bölümünü doldurmasına neden olabilir.
- <sup>l</sup> **Doldur**: Bu seçenek tercih edilirse, resim, en boy oranı korunmadan, hücreye sığdırılacak şekilde uzatılır.
- <sup>l</sup> **En Boy Oranını Koru**: Bu seçenek belirlenirse resim, en boy oranı korunarak hücreyi dolduracak şekilde mümkün olduğu kadar yayılır.
- <sup>l</sup> **En Boy Oranına Göre Doldur**: Bu seçenek belirlendiğinde resim, en boy oranı korunarak hücreyi dolduracak şekilde her iki yönde de yayılır. Bu, genellikle resmin bir yönde kırpılmasıyla sonuçlanır.

## Kümülatif Toplama

Bu gruptaki ayarlar arasından seçim yaparak, grafikte değerlerin kümülatif toplanması gerekip gerekmediğini belirlersiniz. Kümülatif grafikte, her bir y değeri, takip eden x değerinin y değerine eklenir. Yıl başına satış toplamını gösteren bir kümülatif sütun grafiğinde, örneğin 1996 yılının değeri, 1997 yılının değerine eklenir.

Grafiğiniz birkaç ifade içeriyorsa, İfadeler listesinde kümülatif toplanması gereken değerlere sahip ifadeyi seçin. Kümülatif toplama, pivot tablolar için kullanılamaz.

### Kümülatif Toplama Yok

Bu seçenek belirlenirse, seçilen grafik ifadesinin y değerleri kümülatif toplanmaz.

### Tam Kümülatif Toplama

Bu seçenek belirlenirse, her y değeri, ifadenin önceki y değerlerinin tümünü kümülatif toplar. Yukarıdaki **Kümülatif Toplama** bölümüne bakın. Tam kümülatif toplama, Null veya 0 değerlerini içeren çoklu boyutlar için çalışmaz.

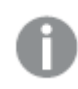

Grafik ızgarası etkinleştirilirse tam kümülatif toplama çalışmaz.

## <sup>n</sup> Adım Geriye Kümülatif Topla

Kutuya bir sayı girerek, ifadedeki kümülatif toplanacak olan y değerlerinin sayısını ayarlarsınız. Yukarıdaki **Kümülatif Toplama** bölümüne bakın.

# Toplam Modu

Bu grup, yalnızca Düz Tablo grafik nesnelerinin seçilen ifadeleri için etkinleştirilir. Üç olası ayar vardır:

- **· Toplamlar Yok**: Seçilen ifade için toplamlar hesaplanmaz.
- <sup>l</sup> **İfade Toplamı**: Sonraki seviyede değerlendirilen ifadenin toplamı. Örneğin, bir ifade birkaç çalışan için ortalama aylık maaşı oluşturuyorsa, **İfade Toplamı** tüm maaşların toplam ortalamasını oluşturur.
- <sup>l</sup> **Satırların F(x) Değeri**: Bu seçenek belirlenirse, seçilen ifade için her bir veri noktasının ayrı değerleri (bir sütun grafiğindeki her bir sütun, bir düz tablodaki her bir satır vb.), açılan listeden seçilen toplama işlevi kullanılarak toplanır (tipik olarak toplama işlemi yapılır).

**İlk dize** veya **Son dize** değeri, tabloda bulunan en yüksek veya en düşük değerdir (alfasayısal düzende). Alfasayısal sıralama düzeni 0'dan 9'a kadar sayılar ile başlar ve sonra A'dan Z'ye kadar devam eder.

# Sütun Kenarlığı Genişliği

Sütun grafikleri ve birleşik grafiklerde bu ifadeyle çizilen sütunların çevresindeki kenarlık çizgisinin kalınlığını belirtir. Bu değer mm, cm, inç ("), piksel (px, pxl), nokta (pt, pts) or docunit (du, docunit) cinsinden belirtilebilir.

# Gösterge Olarak İfadeler

Birkaç ifade kullanıldığında, bu seçenek, grafiğin yanında ifadeleri ve bunlara karşılık gelen renkleri gösteren bir gösterge görüntüler.

# Eğilim Çizgileri

Seçilen QlikView grafiklerinde, ifade çizimleri, istatistiksel eğilim çizgileriyle tümlenebilir veya değiştirilebilir.

Eğilim çizgileri yalnızca, maksimum bir boyut ve sütun olarak gösterilen bir ifadeyle dağılım grafiklerinde, çizgi grafiklerinde ve sütun grafiklerinde/birleşik grafiklerde görüntülenebilir. Diğer grafik türleri için, **Eğilim Çizgileri** grubundaki arlar kullanılamaz ve etkisizdir. Dağılım grafiklerinde, veri noktaları y=f(x) varsayımıyla işlenir. Sütun grafikleri, çizgi grafikleri ve birleşik grafikler için, **Görüntüleme Seçenekleri** altındaki tüm seçeneklerin seçiminin kaldırılmasına ve buna rağmen, daha sonra temel veri noktaları olmadan çizilecek olan eğilim çizgileri eklenmesine izin verilir. Sütun grafiklerinde, çizgi grafiklerinde ve birleşik grafiklerde bulunan eğilim çizgileri, bir tahmin ve/veya geriye dönük tahmin aralığı belirtilerek tahmin edilebilir (**Eksenler** sayfası). Tahmin edilen çizgiler noktalı olarak gösterilir. Grafiklerde ayrık bir x eksenine sahip olan eğilim çizgileri, sembol içeren çizgiler olarak gösterilir. Bir sürekli eksende, yalnızca çizgi gösterilir.

- **Ortalama**: Ortalama bir düz çizgi olarak çizilir.
- <sup>l</sup> **Doğrusal**: Bir doğrusal regresyon çizgisi çizilir.
- <sup>l</sup> **2. dereceden polinom**: İkinci derecenin polinom eğilim çizgisi çizilir.
- <sup>l</sup> **3. dereceden polinom**: Üçüncü derecenin polinom eğilim çizgisi çizilir.
- <sup>l</sup> **4. dereceden polinom**: Dördüncü derecenin polinom eğilim çizgisi çizilir.
- <sup>l</sup> **Üstel**: Bir üstel eğilim çizgisi çizilir.
- <sup>l</sup> **Denklemi Göster**: Bu onay kutusu belirli bir ifade için işaretlenmişse, ifadenin eğilim çizgileri, grafikte metin olarak ifade edilen eğilim denklemiyle tümlenir.
- <sup>l</sup> **R2'yi Göster**: Belirli bir ifade için bu onay kutusu işaretlenirse ifadenin eğilim çizgileri, grafik içinde metin olarak ifade edilen determinasyon katsayısıyla tümlenir.

#### **Grafik Özellikleri: Stil**

Bu sayfada, grafik için temel bir stil belirleyebilirsiniz. Listelenen özelliklerin tümü, her grafik türü için kullanılamaz.

- <sup>l</sup> **Görünüm**: Kullanılabilir stillerden birini seçin Bu, bazı örneklerde grafiğin yalnızca görünüşünün yanı sıra fonksiyonunu da etkiler.
- **· Yönlendirme**: Grafiğin yönlendirmesini dikey veya yatay olarak ayarlayın.
- <sup>l</sup> **Alt Tür**: Bu grupta, sütunlar için **Gruplandırılmış** veya **Yığın** modu, (Radar grafikleri için **Bindirilmiş** veya **Yığın**) olacak şekilde mod ayarlanır. Bu ayar yalnızca grafiğin iki boyut veya bir boyut ve birden fazla ifade görüntülediği durumlarda çalışır. Yığın sütunlardaki negatif değerler, x-ekseninin altında ayrı bir şekilde aşağı doğru yığılır. Sütun grafikler için, sürekli eksen ölçekleme kullanırken, yığın düzeni izin verilen tek düzendir.

Çoklu boyutlara ve ifadelere sahip sütun grafiklerinin sunumu için şu ilkeler geçerlidir:

- X ekseninde maksimum iki boyut gösterilebilir.
- <sup>l</sup> Çok renkli yığın sütunlarla üçüncü bir boyut gösterilebilir.
- Yalnızca tablo grafikleri üçten fazla boyut görüntüleyebilir.
- İki veya daha fazla ifade etkinleştirildiğinde, ilk iki boyut x ekseninde gösterilir ve ifade çok renkli yığın sütunlarla gösterilir.
- <sup>l</sup> İki veya daha fazla ifade etkinleştirildiğinde ve alt grup yığın olarak ayarlandığında, bir yığın içindeki tüm ifadeler bir eksene (varsayılan olarak sol) göre hesaplanır. Bir ifadeyi sol eksene göre hesaplanacak şekilde, başka bir ifadeyi ise sağ eksene göre hesaplanacak şekilde ayarlasanız dahi bu durum geçerlidir.

Aşağıdaki listede, alt türlerin birden fazla boyut ve ifadeyle nasıl sunulduğu gösterilmektedir.

- <sup>l</sup> **Tek boyut**
	- <sup>l</sup> **1 ifade**: tek sütun
	- <sup>l</sup> **2'den fazla ifade**: ifadeler gruplandırılmış veya yığılmıştır
- <sup>l</sup> **İki boyut**
	- <sup>l</sup> **1 ifade**: Boyutlar gruplandırılmış veya yığılmıştır
	- <sup>l</sup> **2'den fazla ifade**: Boyutlar gruplandırılmıştır
- <sup>l</sup> **Üç boyut**
	- <sup>l</sup> **1 ifade**: 1. ve 2. boyut gruplandırılmış, 3. boyut yığılmıştır
	- <sup>l</sup> **2'den fazla ifade**: 1. ve 2. boyut gruplandırılmış, ifadeler yığılmıştır.
- <sup>l</sup> **Dört boyut**
	- <sup>l</sup> **1 ifade**: 1. ve 2. boyut gruplandırılmış, 3. boyut yığılmıştır
	- <sup>l</sup> **2'den fazla ifade**: 1. ve 2. boyut gruplandırılmış, ifadeler yığılmıştır.
- <sup>l</sup> **3B Görünüm**: Bu gruptaki ayarlar, 3B modlarda grafiğin görüntülendiği açıyı tanımlar.
	- <sup>l</sup> **Üst Açı**: 3B görünümün dikey açısını tanımlar. Değer, 5 ile 45 arasında bir tam sayı olmalıdır.
	- <sup>l</sup> **Yan Açı**: 3B görünümün yan açısını tanımlar. Değer, 5 ile 45 arasında bir tam sayı olmalıdır.
- <sup>l</sup> **Çizim Renk Stili**: Bu kontrol, grafikteki tüm çizim renklerine bir renk stili uygulamak için kullanılabilir. Açılan listede bir stil seçildiğinde, **Renkler** sayfasında bulunan **Renk Haritası** altındaki tüm renkler, seçilen stile değiştirilir. Değişim anlıktır ve ayarın kendisi, diyalog penceresinin bu sayfasına bir sonraki girişinize kadar kaydedilmez. Renk haritasındaki gerçek temel renkler etkilenmez. **Çizim Renk Stili** tüm grafik görünümleri için kullanılamaz. Şu seçenekler kullanılabilir durumdadır:
	- <sup>l</sup> **Düz Renk**: Renk haritasındaki tüm renkleri düz renklere ayarlar.
	- **· Koyu Gradyan**: Renk haritasındaki tüm renkleri, siyaha doğru giden tek renk gradyana ayarlar.
	- <sup>l</sup> **Açık Gradyan**: Renk haritasındaki tüm renkleri, daha koyu bir tona doğru giden tek renk gradyana ayarlar.
	- <sup>l</sup> **Parlak**: Tüm sütunlara parlak bir görünüm verir.
- <sup>l</sup> **Çizim Alanı Arka Plan Stili**: Bu kontrol, çizim alanı arka planının görünüşünü değiştirmek için kullanılabilir. Bu ayar yalnızca bir çizim alanı olan grafikler için kullanılabilir. Şu seçenekler kullanılabilir durumdadır:
	- **Cerceve**: Çizim alanının çevresine çerçeve çizilir.
	- <sup>l</sup> **Gölge**: Bu seçenek, çizim alanı arka planına gölge efekti uygular.
	- <sup>l</sup> **Minimal**: Bu ayar, çizim alanı arka planını kaldırır.
- <sup>l</sup> **Ön İzleme**: Grafiğin temel görsel özelliklerinin ön izlemesini sunar.

#### **Grafik Özellikleri: Sunum (Blok Grafiği)**

Bu diyalog penceresinde, veri bloklarının nasıl görüntüleneceğini belirleyen ayarları belirtebilirsiniz.

Varsayılan değerler şunlardır:

Varsayılan değerler

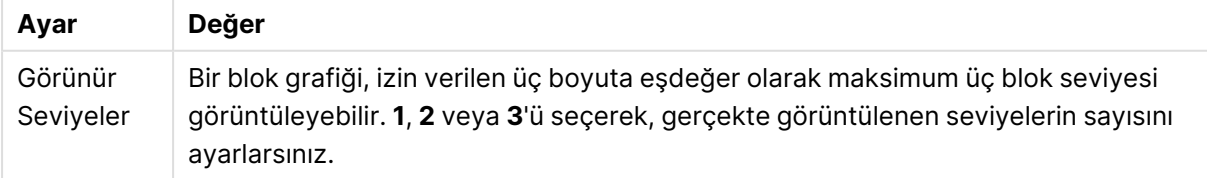

**Pop-up** grubunda aşağıdaki seçenekler arasından seçim yaparak, fare işaretçisini verilerin üzerine getirdiğinizde açılan pencerede hangi bilgilerin görüneceğini kontrol edebilirsiniz.

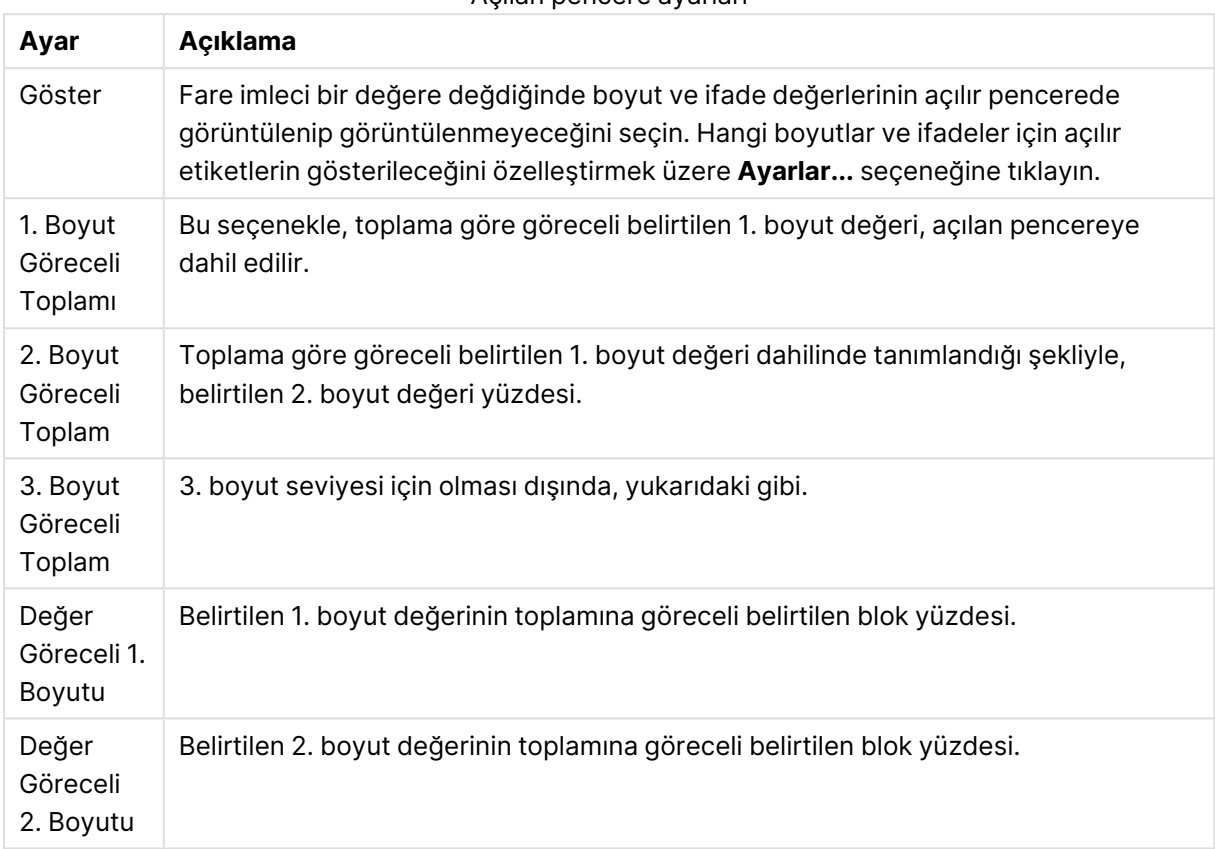

#### Açılan pencere ayarları

#### Boyut etiketleriyle ilgili ayarlar

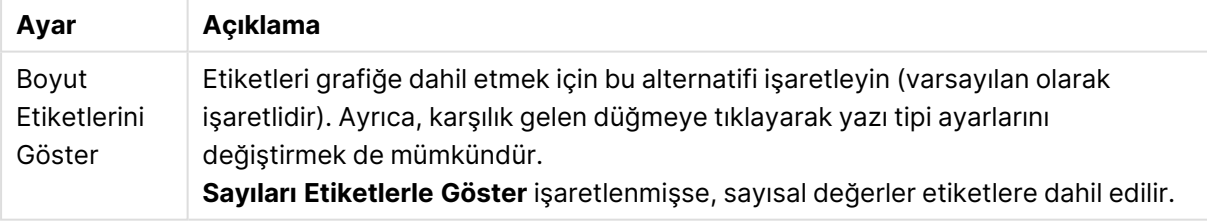

#### **Grafikteki Metin** grubu, grafiğe serbest kayan metin eklemek için kullanılır.

#### Grafikteki metin komutları

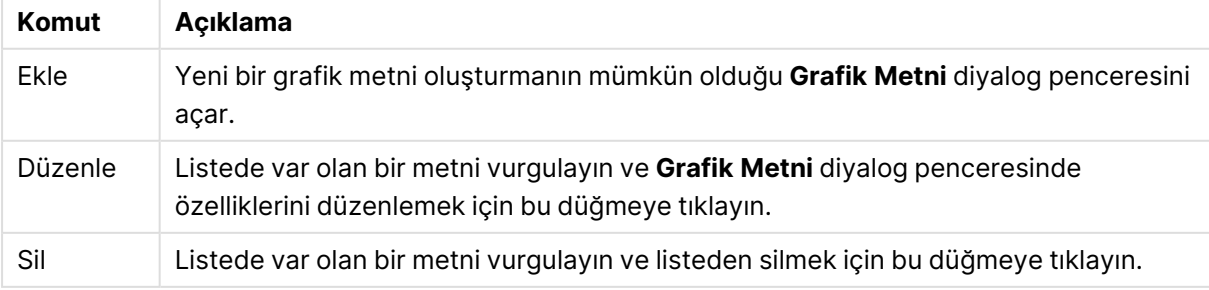

Serbest kayan metinler, grafikte sol üst konumda görünür; ancak grafik, grafik düzeni düzenleme modunda olduğunda yeniden konumlandırılabilirler.

**Gösterge** grubunda, grafikteki boyut veri etiketlerinin görüntülenme durumunu kontrol edebilirsiniz. Veri etiketlerini görüntülemek için onay kutusunu işaretleyin. Veri etiketleri, yalnızca grafiğin geçerli üst seviyesi için gösterilir.

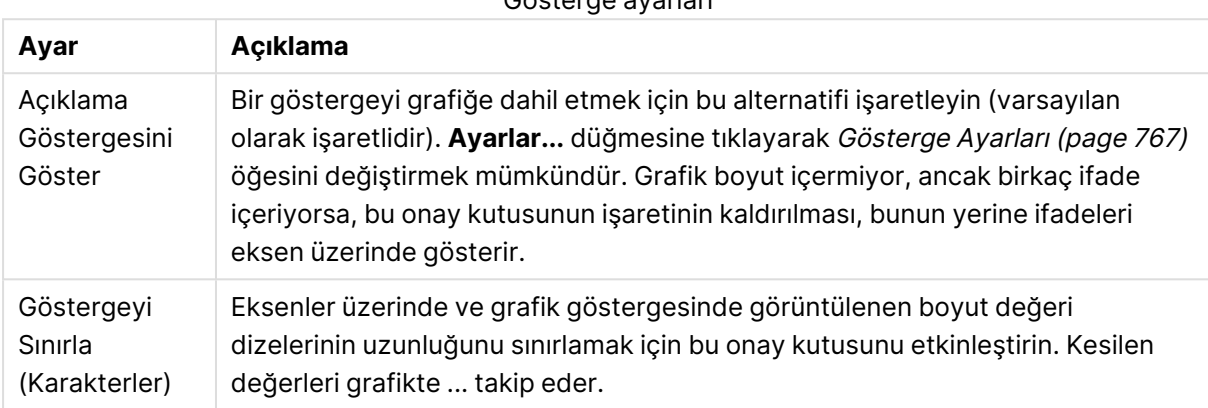

Gösterge ayarları

**Blok Kenarlıkları** grubunda, üç farklı boyut seviyesinde blokların çevresine çizilen kenarlıkların genişliğini ve rengini ayarlayabilirsiniz. Blok kenarlıkları, blok grafiklerinin başlık stili kullanıldığında uygulanamaz.

Herhangi bir boyut için, kenarlık genişliğini değiştirmek için değer değiştiricisi kontrolüne ve farklı bir kenarlık rengi seçmek için **Renk** düğmesine tıklayın.

**Başlık Ayarları** grubunda, üst ve ara boyut seviyeleri için kullanılan başlığın yazı tipini ve rengini ayarlayabilirsiniz. Bu ayarlar, yalnızca blok grafiklerinin başlık stili kullanıldığında uygulanabilir.

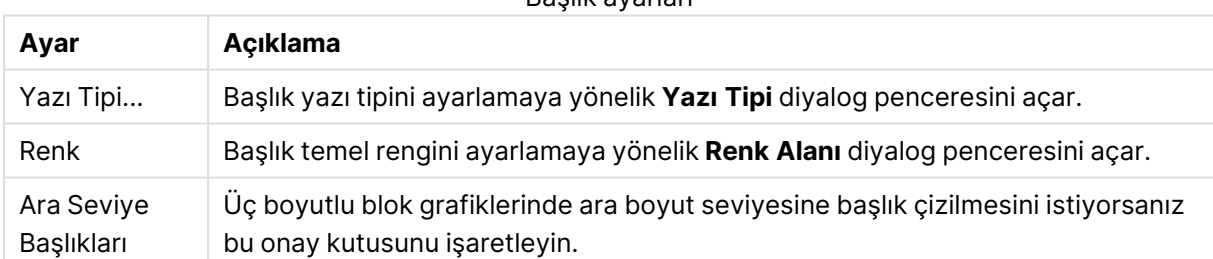

#### Başlık ayarları

#### **Eksenler**

**Eksenler** sayfasında, x ve y eksenleri için görüntü özelliklerini ayarlayabilirsiniz.

#### **Grafik Özellikleri: Renkler**

**Grafik Özellikleri: Renkler** sayfası, bir grafik penceresine sağ tıklanarak ve **Nesne** menüsünden **Özellikler** komutu seçilerek açılır.

**Veri Görünüşü** grubunda, grafiklerin boyut alan değerlerine 18'e kadar farklı renk atamak mümkündür.

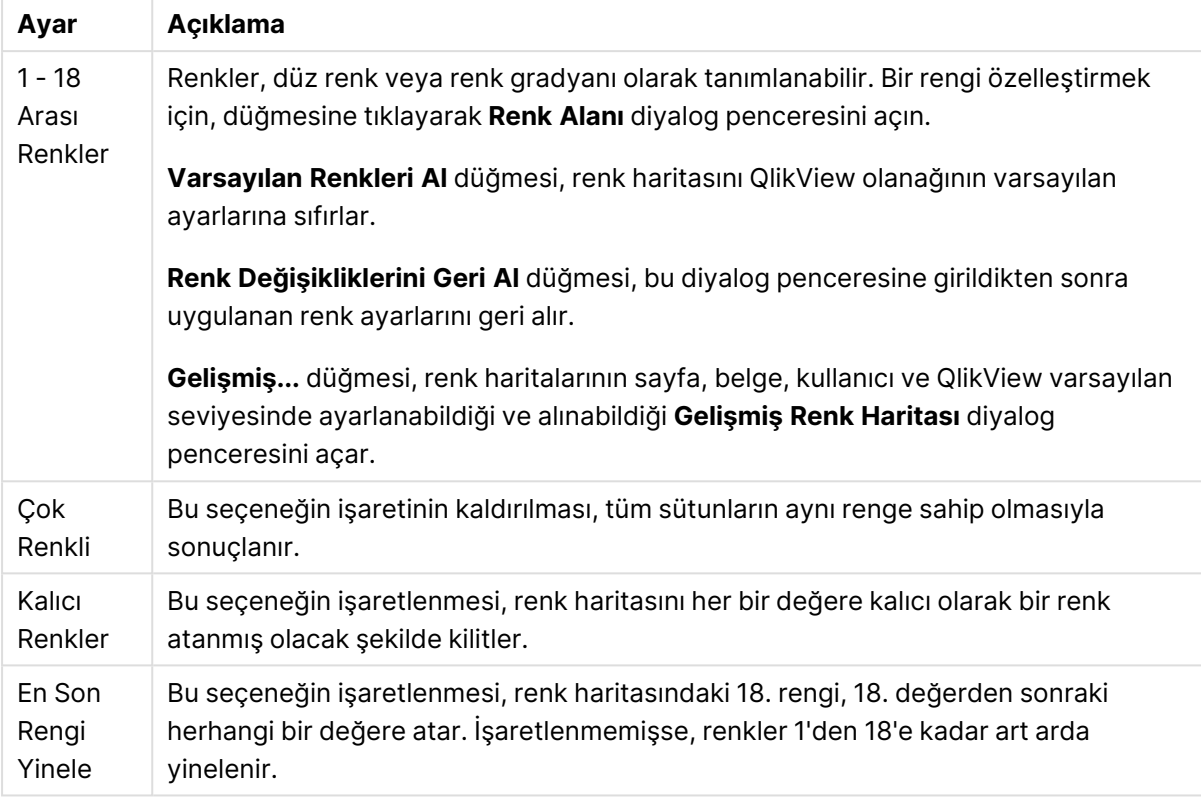

Görünüm ayarları

**Çerçeve Arka Planı** grubunda, çizim alanı arka planı ve çizim alanını çevreleyen alanın arka planı için renk ayarları yapılır.

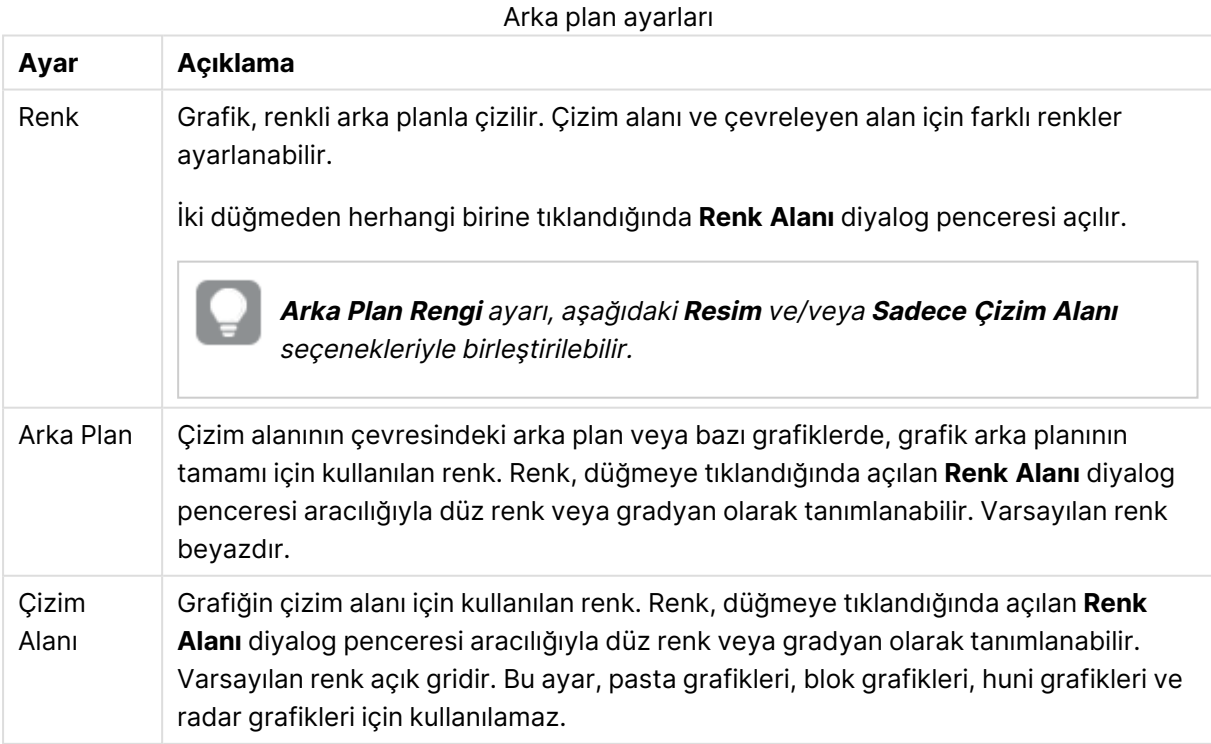

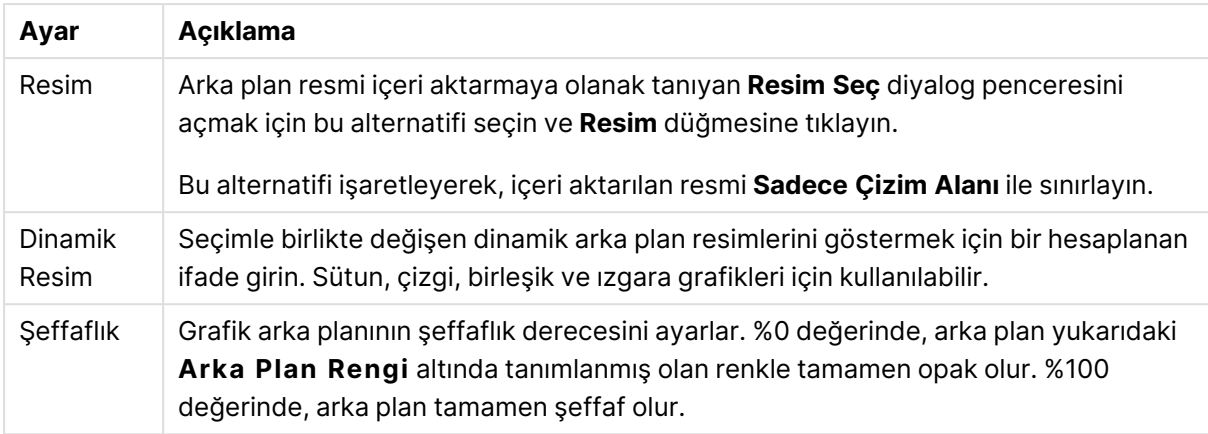

**Çizim Alanı Kenarlığı** grubunda, çizim alanını çevreleyen dikdörtgen için **Genişlik** ve **Renk** atayabilirsiniz.

#### **Grafik Özellikleri: Sayı**

Bu özellik sayfası etkin grafik için geçerlidir ve değerleri biçimlendirmek için aşağıdaki kontrolleri içerir:

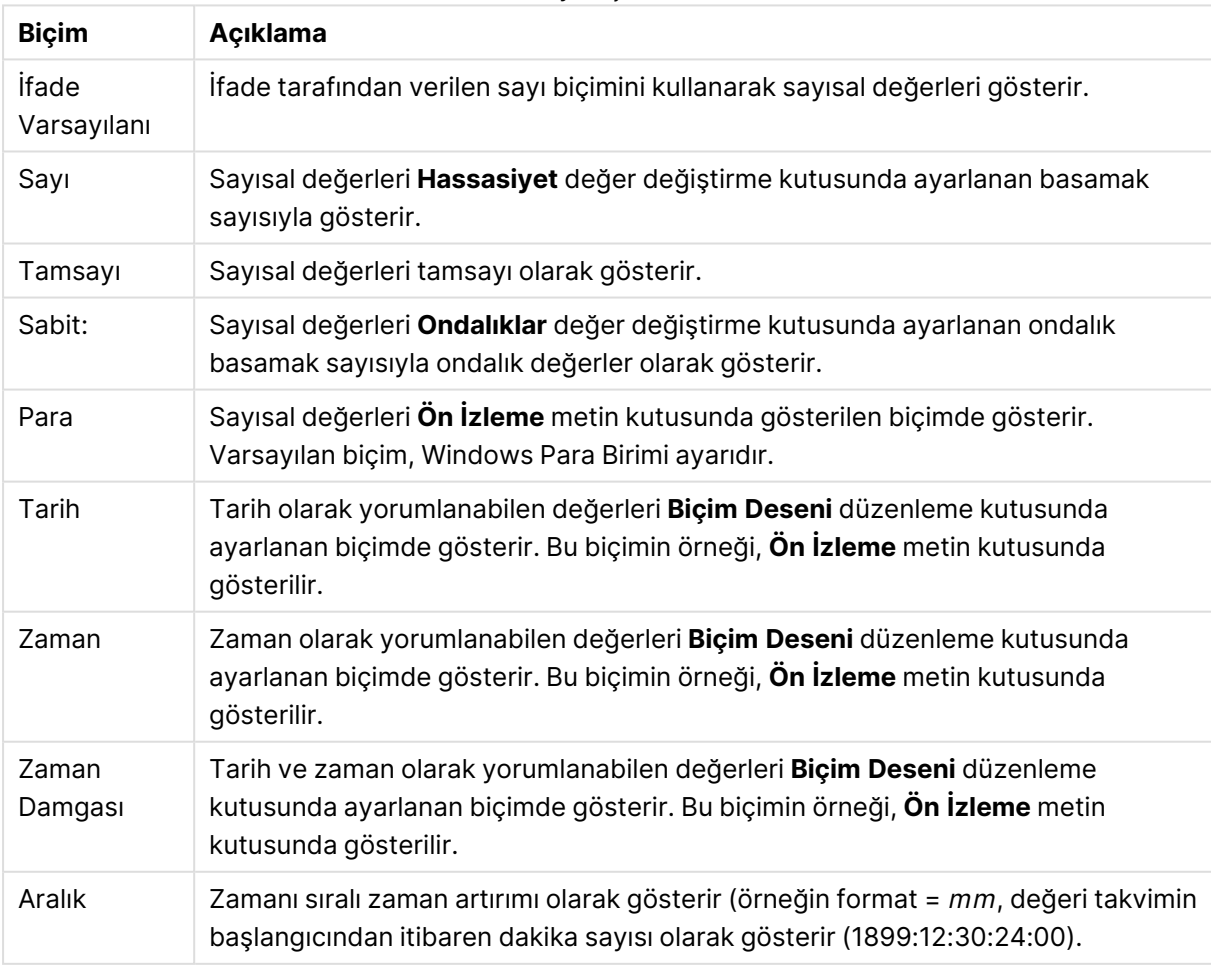

Sayı biçimleri

**Yüzdelik (%) Göster** düğmesi, aşağıdaki biçimlerde çalışır: **Sayı**, **Tamsayı** ve **Sabit:**.

**Ondalık** ve **Binlik** ayırıcıları, **Ayırıcılar** grubunun düzenleme kutularında ayarlanabilir.

**Sembol** düzenleme kutularında, birim, 1000, 1000 000 ve 1000 000 000 için semboller girilebilir.

**ISO** düğmesi zaman, tarih ve zaman damgası biçimini ISO standardına göre ayarlar.

**Sistem** düğmesi biçimlendirmeyi sistem ayarlarına göre ayarlar.

#### **Yazı Tipi**

Burada, kullanılacak yazı tipinin **Yazı Tipi**, **Yazı Tipi Stili** ve **Boyut** özellikleri ayarlanabilir.

Yazı tipi, tek bir nesne için (**Nesne Özellikleri: Yazı Tipi**) veya bir belgedeki tüm nesneler için (**Nesnelere Uygula**; **Belge Özellikleri: Yazı Tipi**

Buna ek olarak, yeni nesneler için varsayılan belge yazı tipleri **Belge Özellikleri: Yazı Tipi** bölümünde ayarlanabilir. İki varsayılan yazı tipi vardır:

- 1. Birinci varsayılan yazı tipi (**Liste Kutuları, Grafikler, vs**) liste kutuları ve grafikler de dahil olmak üzere birçok nesne için kullanılır.
- 2. İkinci varsayılan yazı tipi (**Metin Nesneleri ve Düğmeleri**) genellikle daha büyük yazı tipine ihtiyaç duyan düğmeler ve metin kutuları için kullanılır.

Son olarak, yeni belgeler için varsayılan yazı tipleri **Kullanıcı Tercihleri: Yazı Tipi** bölümünde ayarlanabilir.

Grafikler, düğmeler ve (arama nesneleri hariç) metin nesneleri için bir yazı tipi **Renk** öğesi de belirtilebilir. Renk **Sabit** olabileceği gibi, bir ifadeden dinamik olarak da hesaplanabilir (**Hesaplanan**). İfade, renk fonksiyonları kullanılarak oluşturulan geçerli bir renk temsili olmalıdır. İfadenin verdiği sonuç geçerli bir renk temsili oluşturmuyorsa, yazı tipi varsayılan olan siyah renge döner.

Ek ayarlar şunlardır:

- <sup>l</sup> **Kabartı Gölgesi**: Bu seçenek işaretlenirse metne kabartı gölgesi eklenir.
- <sup>l</sup> **Altını Çiz**: Bu seçenek işaretlenirse metnin altı çizili olur.

Seçilen yazı tipinin örneği ön izleme bölmesinde gösterilir.

#### **Düzen**

Düzen ayarı, Nesne Özellikleri sayfasından yapılırsa, yalnızca geçerli nesneye uygulanır. Düzen ayarı, Belge Özellikleri sayfasından yapılırsa, belgede belirlenen türlerdeki tüm nesnelere uygulanır.

## Kenarlıkları Kullan

Sayfa nesnesi etrafındaki kenarlık kullanmak için bu ayarı etkinleştirin. Aşağı açılan menüden seçim yaparak kenarlık türünü belirleyin.

<sup>l</sup> **Gölge Yoğunluğu**: **Gölge Yoğunluğu** aşağı açılan menüsü, sayfa nesnelerini çevreleyen gölgenin yoğunluğunu ayarlamayı sağlar. Ayrıca **Gölge Yok** seçeneği de vardır.

- <sup>l</sup> **Kenarlık Stili**: Aşağıdaki önceden tanımlanmış kenarlık türleri kullanılabilir:
	- <sup>l</sup> **Düz**: Düz, tek renkli kenarlık.
	- <sup>l</sup> **Basılı**: Sayfa nesnesinin arka plandan bastırıldığı izlenimini veren kenarlık.
	- <sup>l</sup> **Yükseltilmiş**: Sayfa nesnesini arka plandan yükseltildiği izlenimini veren kenarlık.
	- <sup>l</sup> **Duvarlı**: Sayfa nesnesinin etrafında duvar izlenimi veren kenarlık.
- <sup>l</sup> **Kenarlık Genişliği**: Bu seçenek tüm kenarlık türleri için kullanılabilir durumdadır. Genişlik mm, cm, inç (", inch), piksel (px, pxl, pixel), punto (pt, pts, point) veya docunits (du, docunit) cinsinden tanımlanabilir.
- <sup>l</sup> **Renk**: Tüm kenarlık türleri için renk paletinden uygun temel rengin seçilebileceği diyalog penceresini açmak için bu düğmeye tıklayın.
- <sup>l</sup> **Gökkuşağı**: Tüm kenarlık türleri için gökkuşağı renkli kenarlık oluşturur. Gökkuşağı, sayfa nesnesinin üstünden seçilen temel renkle başlar.

**Basitleştirilmiş Stil Oluşturma Modu** tercih edildiğinde (**Belge Özellikleri: Genel** içinde) kenarlık türü seçeneği yoktur; yalnızca **Gölge Yoğunluğu** aşağı açılan menüsü ve **Kenarlık Genişliği** ayarı kullanılabilir.

## Yuvarlak Köşeler

**Yuvarlak Köşeler** grubunda, sayfa nesnesinin genel şekli tanımlanır. Bu ayarlar, süper elips aracılığıyla mükemmel daireden/elipsten dikdörtgene kadar sayfa nesnelerinin çizilmesini sağlar. **Yuvarlak Köşeler** yalnızca **Gelişmiş Stil Oluşturma Modu**'nu seçtiyseniz kullanılabilir (**Belge Özellikleri: Genel** içinde bulunur).

- <sup>l</sup> **Yuvarlak Köşeler**: Bu seçenek işaretlendiğinde, yuvarlak kenarlı şekiller için alternatifleri olası kılar.
- <sup>l</sup> **Köşeler**: Buna karşılık onay kutusunun işaretlenmemiş kaldığı köşeler dikdörtgen olarak çizilir.
- <sup>l</sup> **Kare Olma Durumu**: 2 ile 100 arasındaki bir değişken sayısıdır; burada 100 değeri mükemmel köşeli kenarlara sahip dikdörtgeni tanımlarken, 2 değeri mükemmel elipse (1:1 en boy oranlı daireye) karşılık gelir. 2 ile 5 arasındaki kare olma durumu, genellikle yuvarlak köşeler elde etmek için optimum değerdir.
- <sup>l</sup> **Köşe Yarıçapı**: Bu ayar, sabit mesafedeki (**Sabit**) veya toplam dörtgenin yüzde birimindeki (**Bağıntılı (%)**) köşelerin yarıçapını belirler. Bu ayar, **Kare Olma Durumu** altında ayarlanmış temeldeki genel şekil tarafından etkilenen köşelerin kapsamını kontrol etmenizi sağlar. Mesafe mm, cm, inç (", inch), piksel (px, pxl, pixel), punto (pt, pts, point) veya docunits (du, docunit) cinsinden tanımlanabilir.

## Katman

**Katman** grubunda, nesne üç katmandan birinde yer alacak şekilde tanımlanabilir.

<sup>l</sup> **Alt**: **Alt** katman özelliğine sahip sayfa nesnesi, **Normal** ve **Üst** katmanlardaki sayfa nesnelerini asla belirsiz hale getiremez. Bu sayfa nesnesi yalnızca **Alt** katmanındaki diğer sayfa nesnelerinin üstüne yerleştirilebilir.

- <sup>l</sup> **Normal**: Oluşturulduğunda, sayfa nesneleri **Normal** (orta) katmanda yer alır. **Normal** katmandaki sayfa nesnesi, **Alt** katmandaki sayfa nesneleri tarafından asla belirsiz hale getirilemez ve **Üst** katmandaki sayfa nesnelerini asla belirsiz hale getiremez.
- <sup>l</sup> **Üst**: **Üst** katmandaki sayfa nesnesi, **Normal** ve **Alt** katmanlardaki sayfa nesneleri tarafından asla belirsiz hale getirilemez. Yalnızca **Üst** katmandaki diğer sayfa nesneleri bu sayfa nesnelerinin üzerine yerleştirilebilir.
- <sup>l</sup> **Özel**: **Üst**, **Normal** ve **Alt** katmanlar, sırasıyla 1, 0 ve -1 olarak dahili olarak numaralandırılmış katmanlara karşılık gelir. Aslında, -128 ile 127 arasındaki tüm değerler kabul edilir. İstediğiniz değeri girmek için bu seçeneği belirleyin.

## Tema Oluşturucu...

Yeni bir düzen teması oluşturabileceğiniz **Tema Oluşturucu** sihirbazını açar.

## Tema Uygula ...

Nesneye, sayfaya veya belgeye bir düzen teması uygulayabilirsiniz.

## Göster

**Göster** grubunda, sayfa nesnesinin görüntülendiği koşullar belirlenebilir.

- <sup>l</sup> **Her Zaman**: Sayfa nesnesi her zaman görüntülenir.
- <sup>l</sup> **Koşullu**: Sayfa nesnesi, örneğin seçimler vb. öğelere göre sürekli değerlendirilen bir koşullu fonksiyona bağlı olarak gösterilir veya gizlenir. Sayfa nesnesi yalnızca koşul FALSE değerini döndürdüğünde gizlenir.

Belge için Yönetici ayrıcalıklarına sahip olan kullanıcılar, tüm gösterme koşullarını geçersiz kılmak için **Tüm Sayfaları ve Sayfa Nesnelerini Göster** seçeneğini kullanabilirler (**Belge Özellikleri: Güvenlik** içinde). Bu fonksiyon, Ctrl+Shift+S tuşlarına basılarak değiştirilebilir.

## Seçenekler

**Seçenekler** grubunda, sayfa nesnesini taşıma ve yeniden boyutlandırma devre dışı bırakılabilir. Bu gruptaki ayarlar, yalnızca karşılık gelen onay kutuları **Belge Özellikleri: Düzen** ve **Sayfa Özellikleri: Güvenlik** içinde etkinleştirilmişse geçerlidir.

- <sup>l</sup> **Taşımaya/Boyutlandırmaya İzin Ver**: Bu seçeneğin seçimi kaldırılmışsa, sayfa nesnesi taşınamaz veya boyutlandırılamaz.
- <sup>l</sup> **Kopyalamaya/Klon Oluşturmaya İzin Ver**: Bu seçeneğin seçimi kaldırılmışsa, sayfa nesnesinin kopyası oluşturulamaz.
- <sup>l</sup> **Bilgiye İzin Ver**: **Bilgi** fonksiyonu kullanımdayken, bir alan değerinin bununla ilişkilendirilmiş bilgi içerdiği her seferinde, pencere başlığında bir bilgi simgesi görüntülenir. Bilgi simgesinin başlıkta görüntülenmesini istemiyorsanız, bu seçeneğin işaretini kaldırabilirsiniz.

Info [\(page](#page-964-0) 965)

<sup>l</sup> **Veriye Göre Boyutlandır**: Normalde, seçimler tablonun boyutunun sayfa nesnesi için tahsis edilenden daha küçük olmasına neden olduğunda, QlikView'daki tüm tablo sayfa nesnelerinin etrafındaki kenarlıklar küçülür. Bu onay kutusunun seçimi kaldırıldığında, boyutun bu otomatik ayarlanması kapatılır ve fazlalık alanı boş bırakılır.

## Kaydırma Sürgüleri

Kaydırma çubuğu düzenini değiştirmek için çeşitli kontroller **Kaydırma Sürgüleri** grubunda bulunur.

- <sup>l</sup> **Kaydırma Konumunu Koru**: Bu ayar etkin durumdayken, bir başka nesnede bir seçim yapıldığında, QlikView, tablo ve grafiklerin kaydırma konumunu bir kaydırma çubuğuyla korumaya çalışır. Bu ayarın aynı zamanda **Kullanıcı Tercihleri: Nesneler** bölümünde de etkinleştirilmesi gerekir. Belgeyi kapattığınızda kaydırma konumu korunmaz.
- <sup>l</sup> **Kaydırma Düğmeleri**: Kaydırma düğmesi rengini ayarlar. Düğmeye tıklayarak bir renk seçin. Orta dereceli gri tonların kaydırma çubukları için çoğunlukla en iyi sonucu verdiğini unutmayın. Her iki renk de uygun düğmeye tıkladığınızda açılan **Renk Alanı** diyalog penceresi aracılığıyla düz renk veya gradyan olarak tanımlanabilir.
- <sup>l</sup> **Kaydırma Arka Planı**: Kaydırma çubuğu arka planı rengini ayarlar. Düğmeye tıklayarak bir renk seçin.
- <sup>l</sup> **Kaydırma Çubuğu Genişliği**: Bu kontrol, kaydırma çubuğu sembollerinin hem genişliğini hem de göreceli boyutunu etkiler.
- <sup>l</sup> **Kaydırma Stili**: Kaydırma çubuk stilini ayarlar. Aşağı açılan kontrolden bir stil seçin. **Klasik** kaydırma çubuğu stili, QlikView 4/5 kaydırma sürgülerine karşılık gelir. **Standart** kaydırma çubuğu stili, daha modern bir görünüm sunar. Üçüncü stil olan **Açık** stili, daha ince ve daha açık çubuktur.

Kaydırma çubuğu stilinin görülebilmesi için **Stil Oluşturma Modu Gelişmiş** olarak ayarlanmalıdır. Bu ayarı bulmak için, **Genel** sekmesinden **Ayarlar** açılan menüsünü açıp **Belge Özellikleri**'ni seçin.

<sup>l</sup> **Uygula...**: **Düzen** sayfasında ayarlanmış özelliklerin uygulanacağı yeri ayarlayabileceğiniz **Başlık ve Kenarlık Özellikleri** diyalog penceresini açar.

#### **Başlık**

Başlık ayarı, **Nesne Özellikleri** sayfasından yapılması durumunda yalnızca geçerli nesneye uygulanır.

Başlık ayarı, **Belge Özellikleri** sayfasından yapılması durumunda, belgede bulunan belirtilen türlerdeki tüm nesnelere uygulanır.

**Başlık** sayfasında, nesnenin genel düzeninden tamamen farklı düzen seçenekleri belirtin.

<sup>l</sup> **Başlığı Göster**: Bu seçenek işaretlendiğinde, sayfa nesnesinin en üst kısmına bir başlık çizilir. Liste kutuları ve diğer "kutu nesneleri" için seçenek varsayılan olarak açık olur; ancak düğmeler, metin nesneleri ve çizgi/ok nesneleri için açık olmaz.

<sup>l</sup> **Başlık Metni**: Metin kutusuna, sayfa nesnesinin başlığında gösterilecek bir başlık girebilirsiniz. Başlık yazı tipini değiştirmek için **Yazı Tipi...** düğmesini kullanın.

Başlığın farklı durumlarındaki renklerini ayarlayın. **Etkin Renkler** ve **Etkin Olmayan Renkler** için ayarlar birbirinden ayrı olarak yapılabilir.

**Renk Alanı** diyalog penceresini açmak için **Arka Plan Rengi** veya **Metin Rengi** düğmesine tıklayın. **Arka Plan Rengi**, **Renk Alanı** diyalog penceresinde **düz** veya **gradyan** renk olarak tanımlanabilir. **Metin Rengi**, renk fonksiyonları kullanılarak **Sabit** veya **Hesaplanan** renk olarak tanımlanabilir.

- **· Metni Kaydır**: Bu seçenek işaretlenmişse, başlık iki veya daha fazla satırda görüntülenir.
- <sup>l</sup> **Başlık Yüksekliği (Satırlar)**: Bu düzenleme kutusundaki başlık satırı sayısını ayarlayın.

QlikView nesnesinin tam boyutu ve konumu, **Normal** veya **En Küçük Duruma Getirilmiş** QlikView sayfa nesnesine yönelik boyut/konum ayarları ile belirlenebilir ve ayarlanabilir. Bu ayarlar piksel cinsinden ölçülür:

- **\* X-kon**: Sayfa nesnesinin sol tarafının yatay konumunu, sayfanın sol kenarına göre ayarlar.
- <sup>l</sup> **Y-kon**: Sayfa nesnesinin üst tarafının dikey konumunu, sayfanın üst kenarına göre ayarlar.
- <sup>l</sup> **Genişlik**: QlikView sayfa nesnesinin genişliğini ayarlar.
- <sup>l</sup> **Yükseklik**: QlikView sayfa nesnesinin yüksekliğini ayarlar.

Başlık etiketinin yönlendirmesi, **Başlık Hizalaması** seçenekleriyle değiştirilebilir:

- <sup>l</sup> **Yatay**: Etiket yatay olarak şu yönlerde hizalanabilir: Başlık alanı içinde **Sol**, **Orta** veya **Sağ**.
- <sup>l</sup> **Dikey**: Etiket dikey olarak şu yönlerde hizalanabilir: Başlık alanı içinde **Üst**, **Orta** veya **Alt**.

#### **Özel Simgeler**

Sayfa nesnelerinin nesne menüsü komutlarının çoğu, başlık simgesi olarak yapılandırılabilir. Listedeki her bir komutun solundaki onay kutusunu işaretleyerek, başlık simgeleri olarak gösterilecek komutları seçin.

Özel başlık simgelerini dikkatli kullanın. Çok fazla simge olması, kullanıcının kafasını karıştırabilir.

- <sup>l</sup> **En Küçük Duruma Getirmeye İzin Ver**: Bu seçenek işaretlendiğinde, nesnenin en küçük duruma getirilebilir olması şartıyla, sayfa nesnesinin pencere başlığında bir en küçük duruma getir simgesi görüntülenir. Bu, ayrıca, nesnenin başlığına çift tıklanarak en küçük duruma getirilmesini mümkün kılar.
- <sup>l</sup> **Otomatik Olarak En Küçük Duruma Getir**: Bu seçenek, **En Küçük Duruma Getirmeye İzin Ver** öğesi işaretlendiğinde kullanılabilir hale gelir. Aynı sayfa üzerindeki birkaç sayfa nesnesi için **Otomatik Olarak En Küçük Duruma Getir** öğesi işaretlendiğinde, biri hariç tümü istendiği zaman otomatik olarak en küçük duruma getirilir. Bu, örneğin, aynı sayfa alanında birkaç grafiğin dönüşümlü olarak görüntülenmesi için kullanışlıdır.
- <sup>l</sup> **En Büyük Duruma Getirmeye İzin Ver**: Bu seçenek işaretlendiğinde, nesnenin en büyük duruma getirilebilir olması şartıyla, sayfa nesnesinin pencere başlığında bir en büyük duruma getir simgesi görüntülenir. Bu, ayrıca, nesnenin başlığına çift tıklanarak en büyük duruma

getirilmesini mümkün kılar. **En Küçük Duruma Getirmeye İzin Ver** ve **En Büyük Duruma Getirmeye İzin Ver** öğelerinin her ikisi de işaretlendiğinde, çift tıklama işlemi nesnenin en küçük duruma getirilmesini etkiler.

<sup>l</sup> **Yardım Metni**: Burada, açılan pencerede görüntülenecek yardım metnini girebilirsiniz. Yardım metni, bir hesaplanan formül olarak belirtilebilir. Bu seçenek, belge seviyesinde kullanılamaz. Uzun formüllerin daha kolay düzenlenmesi amacıyla **İfade Düzenle** diyalog penceresini açmak için **...** düğmesine tıklayın.

Örneğin sayfa nesnesinin açıklamasını girin. Nesnenin pencere başlığına yardım simgesi eklenir. Fare imleci simgenin üzerinde olduğunda, metin açılan pencerede görüntülenir.

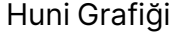

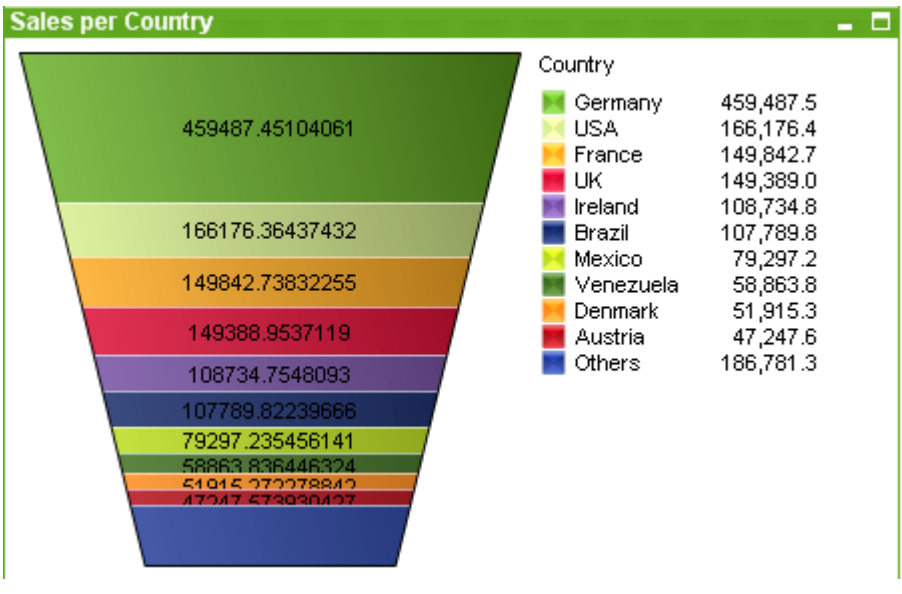

Grafikler sayısal verilerin grafiksel temsilleridir. Huni grafiği genellikle akışlardaki ve işlemlerdeki verileri göstermek için kullanılır. Görüntü açısından bakıldığında, huni grafiği, pasta grafiğiyle ilişkilidir. Grafik, segment yüksekliği/genişliğiyle veya veriye orantılı olarak segment alanıyla gösterilebilir. Grafik, veri noktaları dikkate alınmadan, eşit segment yüksekliği/genişliğiyle de çizilebilir.

Mevcut bir grafiğin farklı temsilleri arasında geçiş yapmak için şu sayfada **Grafik Türü** ayarı değiştirilebilir: **Grafik Özellikleri: Genel** sayfası.

Huni grafiğe sağ tıklandığında, **Huni Grafik: Nesne Menüsü** görüntülenir. Huni grafiği etkin bir nesne olduğunda, bu menüye **Nesne** menüsünden de erişilebilir.

#### **Nesne Menüsü**

Grafiğe sağ tıklandığında, kayan menü görünür. Bu menü aynı zamanda grafik etkin olduğunda **Nesne** menüsü altında da bulunabilir.

Menü aşağıdaki komutları içerir:

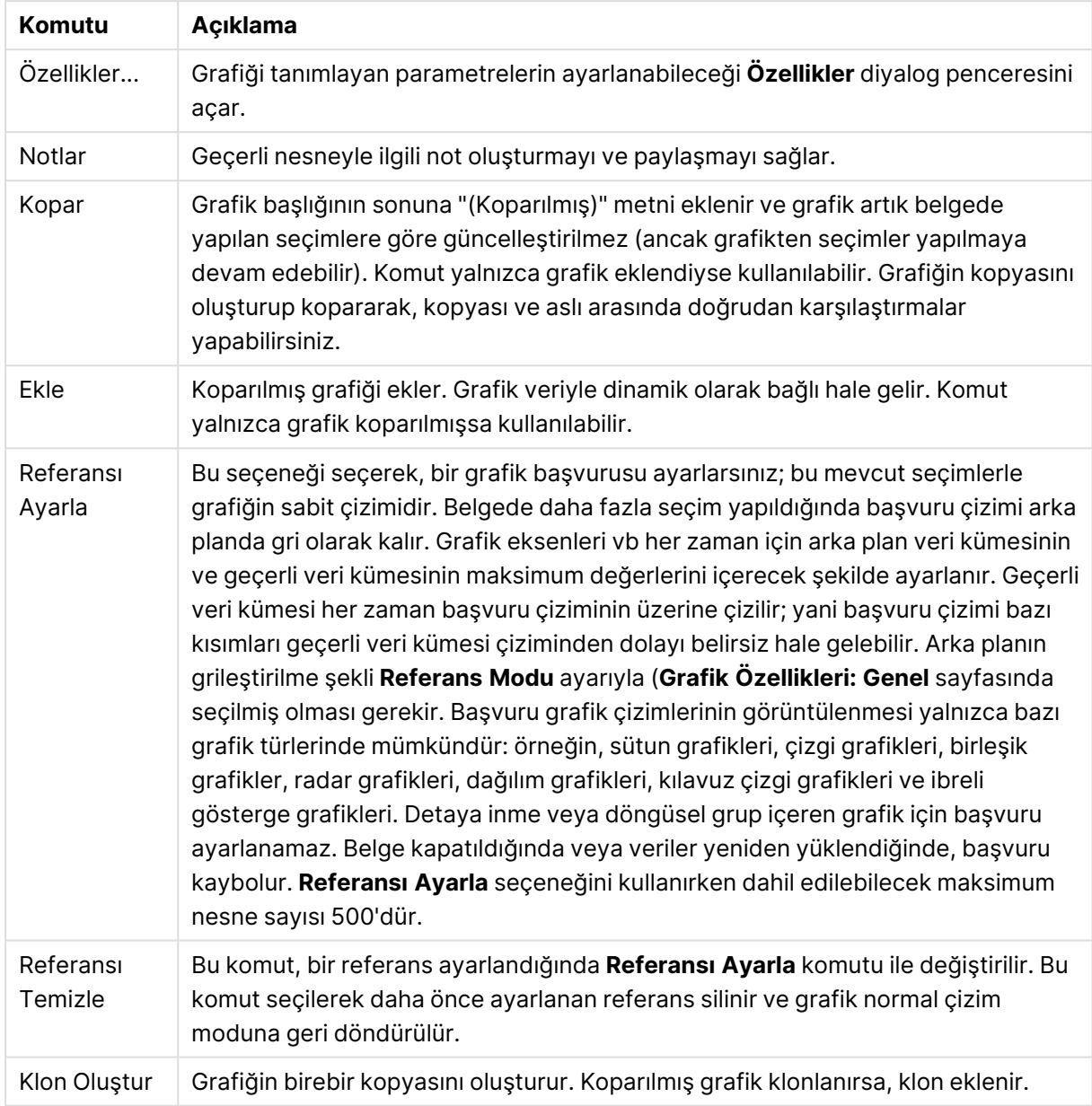

Nesne menüsü komutları

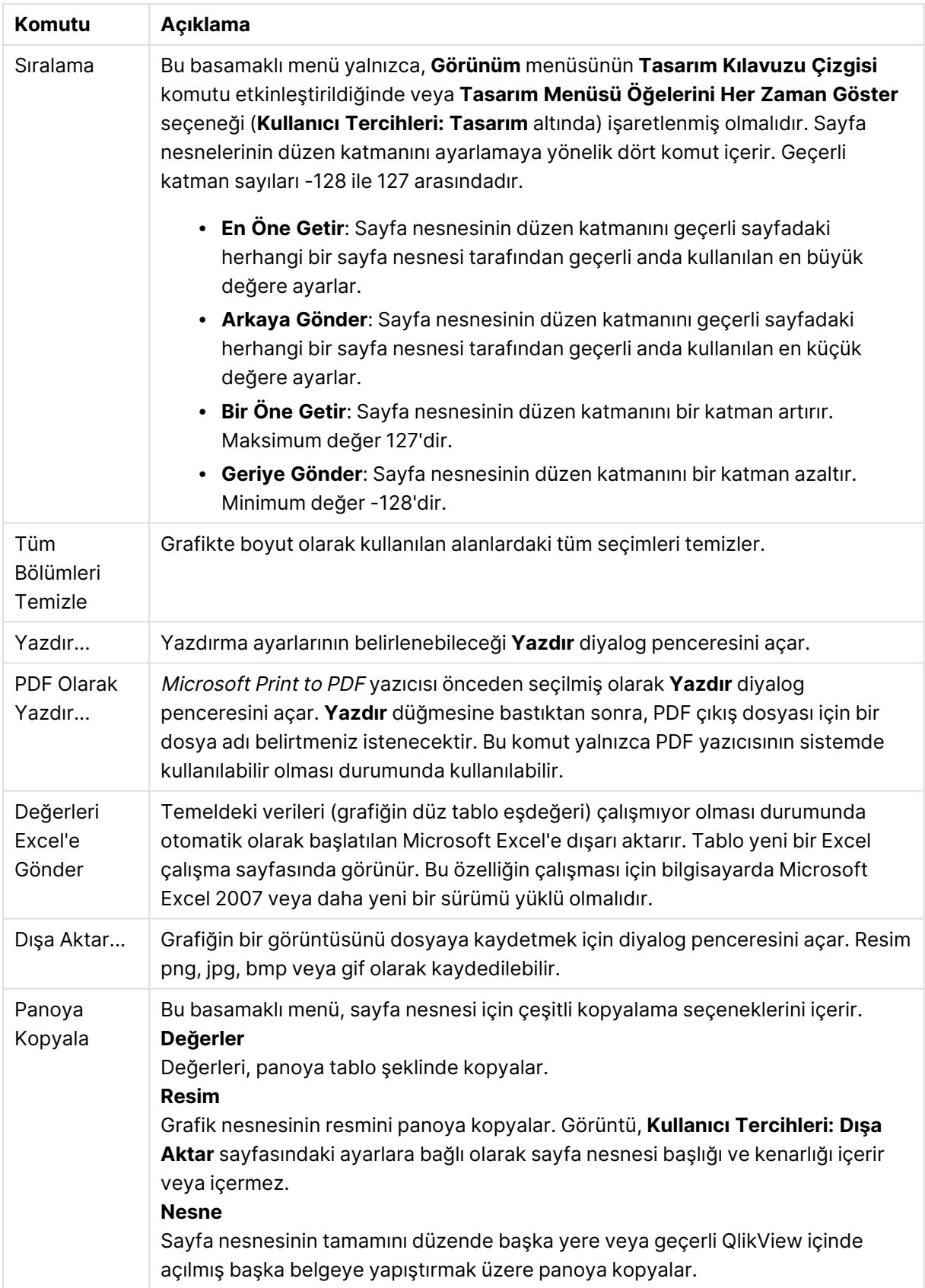

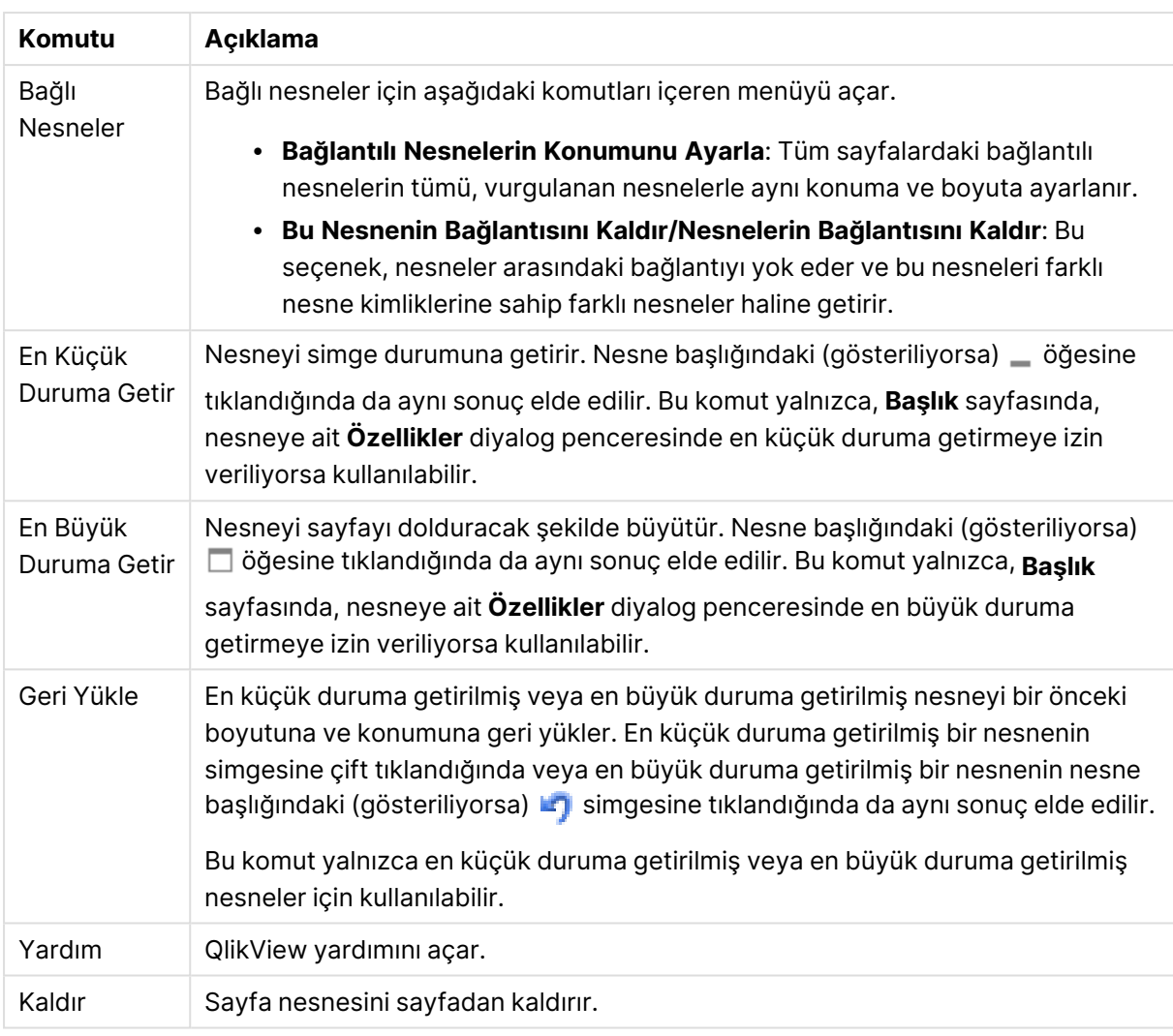

#### **Grafik Özellikleri: Genel**

**Genel** sayfasında, başlıklar ve grafik türü gibi özellikleri ayarlayabilirsiniz. Bu, **Hızlı Grafik Sihirbazı** ve **Grafik Özellikleri** diyalog penceresindeki ilk sayfadır.

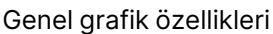

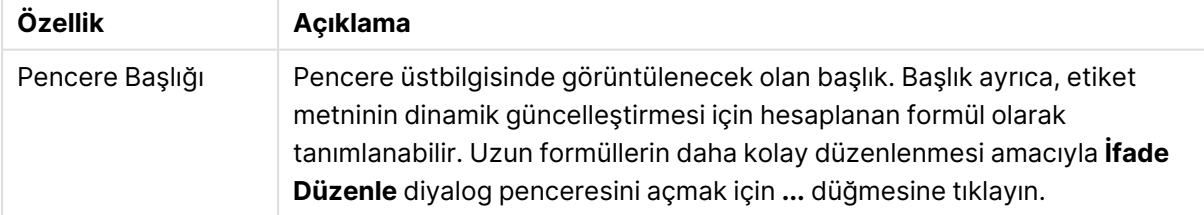

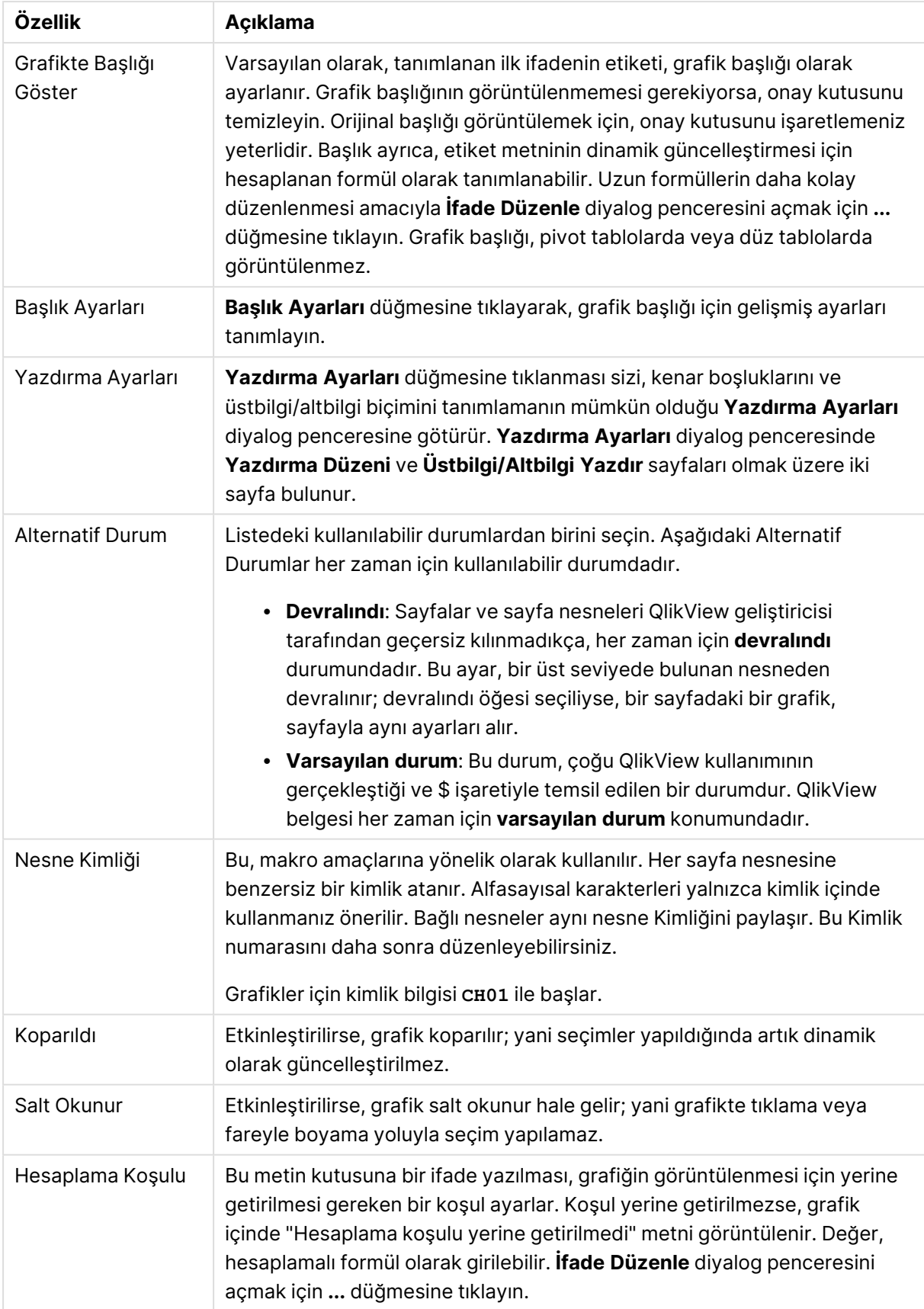

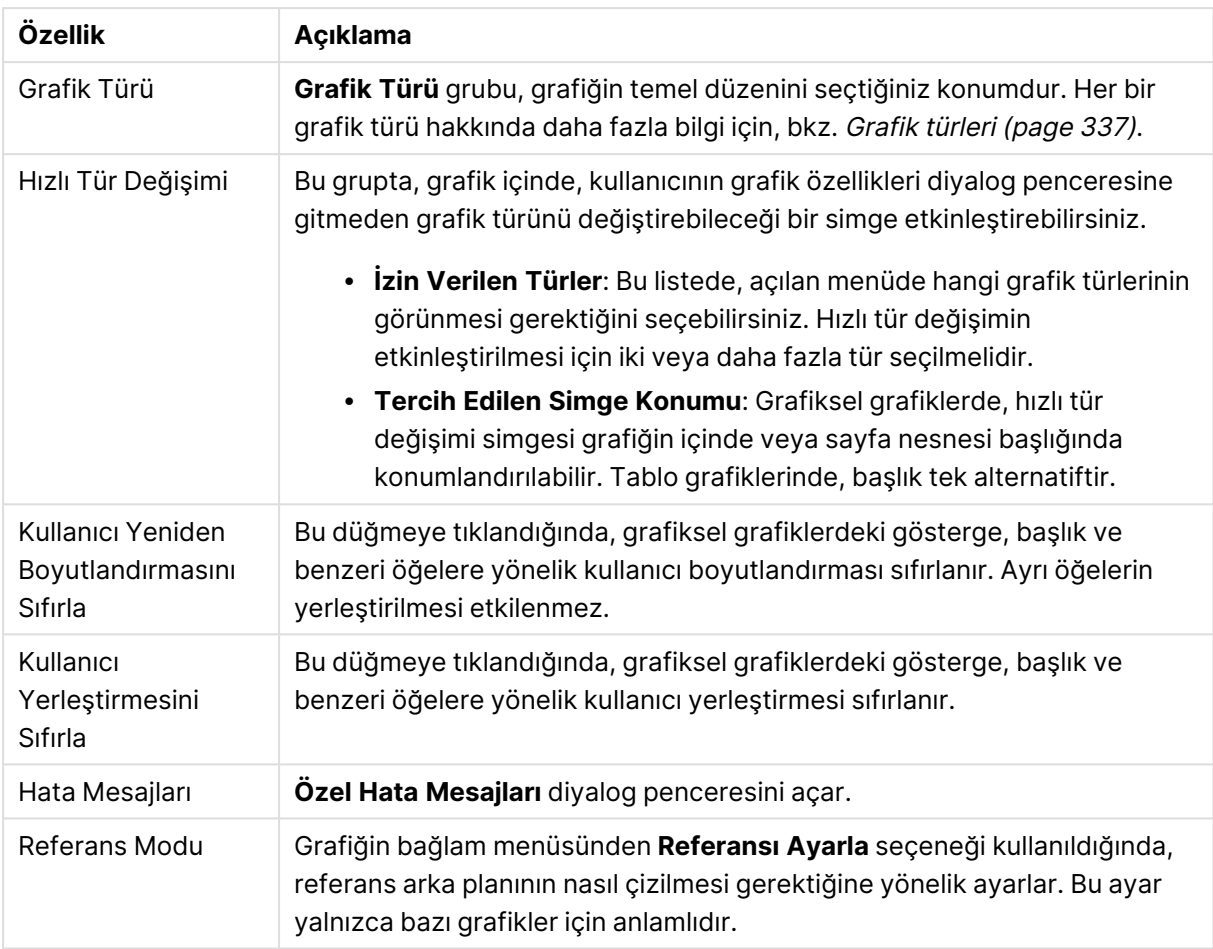

#### **Grafik Özellikleri: Boyutlar**

**Grafik Özellikleri: Boyutlar** sayfasına, grafiğe sağ tıklanarak ve **Özellikler** öğesi seçilerek veya grafik etkin olduğunda **Nesne** menüsünden **Özellikler** öğesi seçilerek erişilir.

Bir grafik oluşturduğunuzda ilk olarak kendinize şu iki soruyu sormanız gerekir:

- <sup>l</sup> Neye bakmak istiyorsunuz? Sütun grafiğindeki sütunların boyutları neye karşılık gelmelidir? "Satış toplamı" veya benzeri bir yanıt verilebilir. Bu, **İfadeler** sekmesinde ayarlanır.
- <sup>l</sup> Bunu neye göre gruplandırmak istiyorsunuz? Sütun grafiğindeki sütunlar için etiket olarak hangi alan değerlerini kullanmak istiyorsunuz? "Ülke başına" veya benzeri bir yanıt verilebilir. Bu, **Boyutlar** sekmesinde ayarlanır.

Bir grafik, bir veya daha fazla boyut görüntüleyebilir. Üst sınır, gerçek grafik türüne, verilerin karmaşıklığına ve kullanılabilir belleğe bağlıdır. Pasta, çizgi ve dağılım grafikleri maksimum iki, sütun, blok ve ızgara grafikleri ise maksimum üç boyut görüntüleyebilir. Radar ve huni grafikleri yalnızca tek boyut görüntüleyebilirken, gösterge grafikleri herhangi bir boyut kullanmaz. Ek boyutlar yok sayılır.

Bir grafik boyutu, değerlerini, **Grafik Özellikleri: Boyutlar** sayfasında belirtilen bir alandan alır. Bir boyut, tek bir alan olmak yerine bir alan grubundan da oluşabilir (aşağıdaki **Grupları Düzenle** bölümüne bakın).

Boyut bir tek alan, bir grup veya bir ifade (hesaplamalı boyut) olabilir. Ayrıca, yapay olarak oluşturulmuş bir boyut da olabilir.

Alanları seçerek (tıklama, Ctrl-tıklama) ve **Ekle>** veya **<Kaldır** düğmelerini kullanarak ya da doğrudan seçimlerinize çift tıklayarak geri ve ileri taşıyın.

Grafik boyutları bir ifadeden de hesaplanabilir.

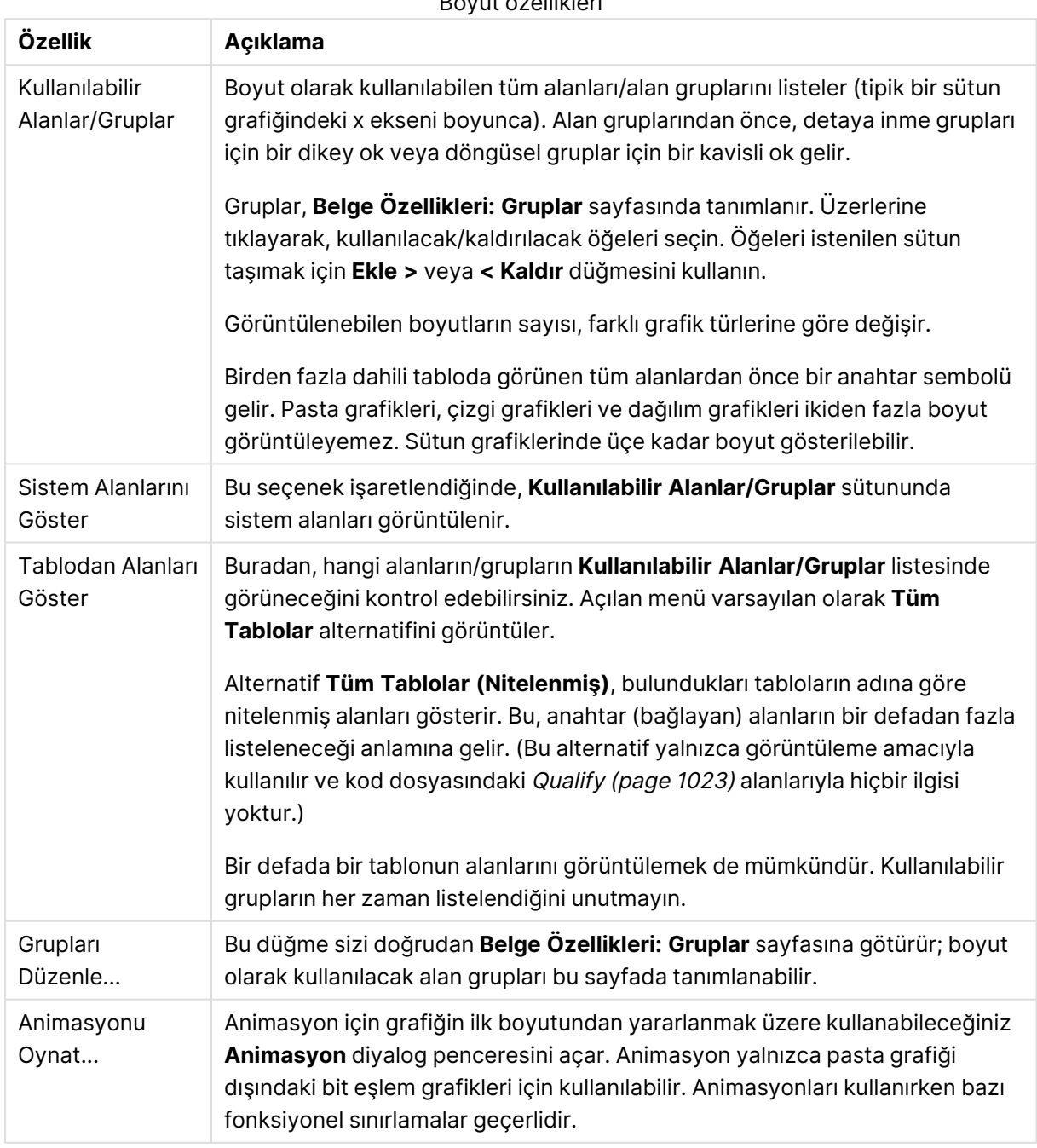

Boyut özellikleri

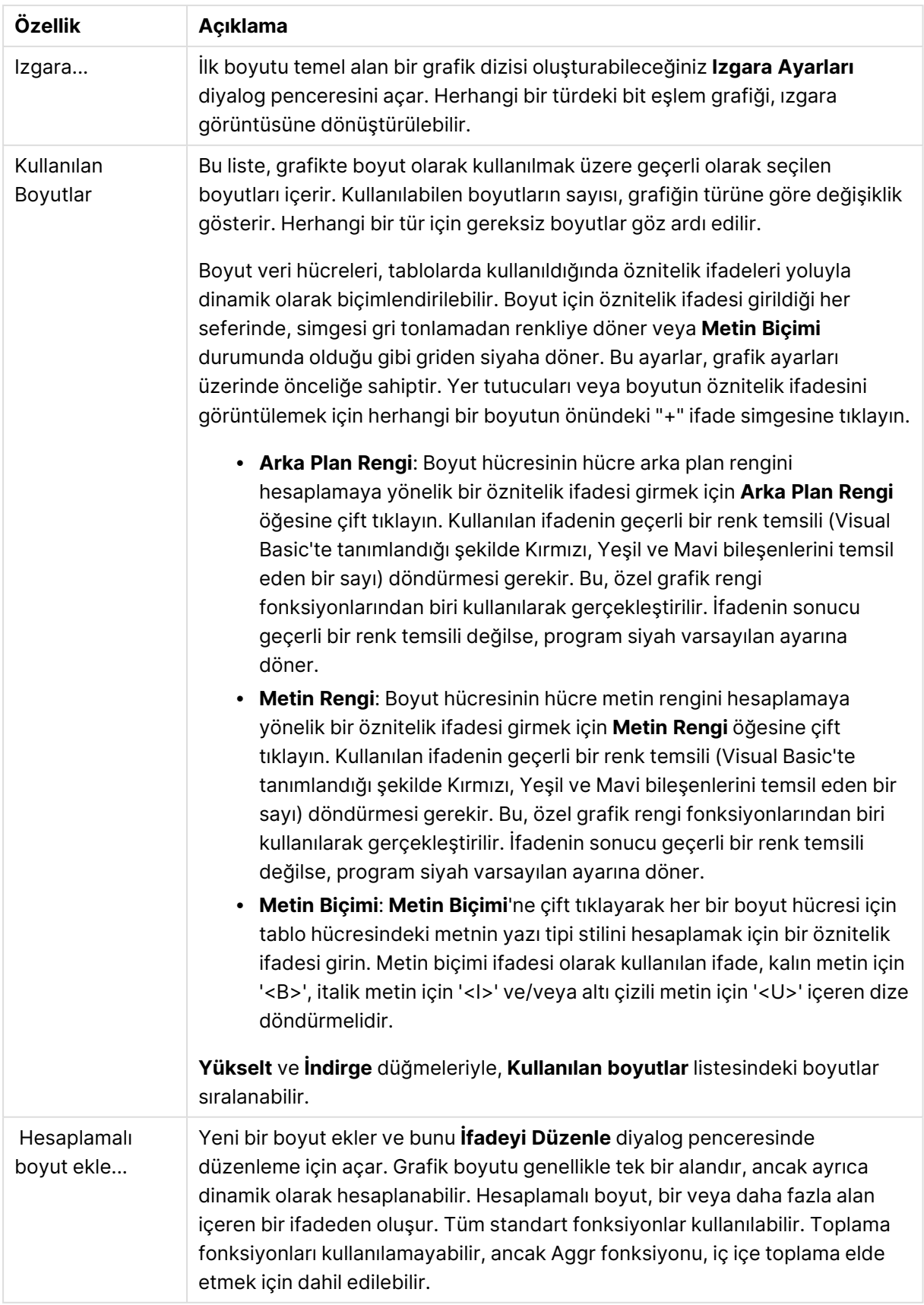

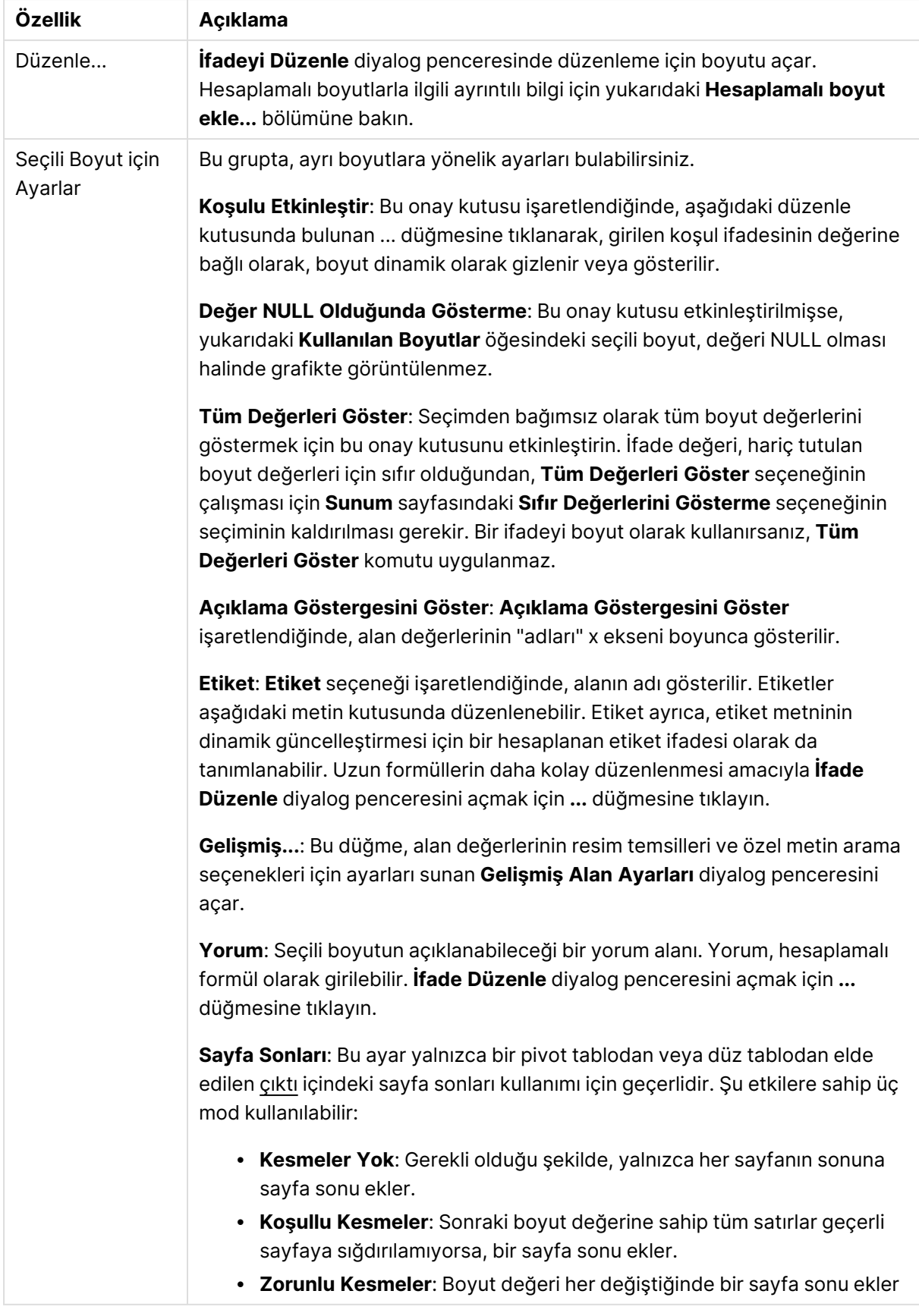

#### **Grafik Özellikleri: Boyut Sınırları**

Gösterge grafikleri ve pivot tablolar dışındaki grafik türleri için boyut sınırları ayarlanabilir.

**Boyut Sınırları** sekmesinde, belirli bir grafikte görebileceğiniz boyut değerlerinin sayısı kontrol edilir.

Bu konuya geçmeden önce, açılan menüdeki üç seçeneğin neden olduğu etkiyi açıklamak önemlidir. Açılan menü üç değer içerir: **İlk**, **En Büyük** ve **En Küçük**. Bu değerler, hesaplama altyapılarının, grafik altyapısına döndürdüğü değerleri sıralama şeklini kontrol eder. Boyutun kısıtlanması gerekiyorsa, bu seçeneklerden birinin seçili olması zorunludur. Birincil sıralamanın ilk boyut sıralamasını geçersiz kılabildiği durumlarda pivot tablolar dışında, sıralama yalnızca ilk ifade için gerçekleştirilir.

Bu özellik sayfası, boyut sınırlarını tanımlamak için kullanılır. Grafikteki her boyut ayrı olarak yapılandırılır.

### Sınırlar

### İlk ifadeyi kullanarak hangi değerlerin görüntüleneceğini kısıtla

Bu özellikler, aşağıda yapılan ayarlara göre, grafikte görüntülenen boyut değerlerinin sayısını belirlemek için kullanılır.

#### Yalnızca şunu göster:

X sayıda **İlk**, **En Büyük** ya da **En Küçük** değeri göstermek istiyorsanız bu seçeneği belirleyin. Bu seçenek 5 olarak ayarlanırsa, beş değer görüntülenir. Boyutun **Diğerlerini Göster** seçeneği etkinleştirilmişse, Diğerleri segmenti bu beş görüntüleme yuvasından birini kullanır. **İlk** seçeneği, özellik diyalog penceresinin **Sırala** sekmesinde seçilen seçeneklere dayalı olarak satırları döndürür. Grafik bir Düz Tablo ise, satırlar o zamanki birincil sıralamaya göre döndürülür. Diğer bir deyişle, kullanıcı herhangi bir sütun üstbilgisine çift tıklayarak ve söz konusu sütunu birincil sıralama kriteri haline getirerek değerlerin görüntülenmesini değiştirebilir.**En Büyük** seçeneği, grafikteki ilk ifadeye dayalı olarak satırları azalan sıralamada döndürür. Düz Tabloda kullanıldığında, ifadeler etkileşimli olarak sıralanırken, gösterilen boyut değerleri sabit kalır. İfadelerin sıralaması değiştirildiğinde, boyut değerleri değişir (değişebilir).**En Küçük** seçeneği, grafikteki ilk ifadeye dayalı olarak satırları artan sıralamada döndürür. Düz Tabloda kullanıldığında, ifadeler etkileşimli olarak sıralanırken, gösterilen boyut değerleri sabit kalır. İfadelerin sıralaması değiştirildiğinde, boyut değerleri değişir (değişebilir).Görüntülenecek değer sayısını girin. Değer, hesaplamalı formül olarak girilebilir. **İfade Düzenle** diyalog penceresini açmak için **...** düğmesine tıklayın.

#### Yalnızca şu olan değerleri göster:

Bu seçenek için belirtilen koşulu karşılayan tüm boyut değerlerini görüntülemek için bu seçeneği belirleyin. Değerleri toplamın yüzdesini veya tam miktarı temel alarak görüntülemek için seçin. **Toplama göre göreceli** seçeneği, özellik diyalog penceresinin **İfadeler** sekmesindeki **Bağıntılı** seçeneğine benzer bir göreceli modu etkinleştirir. Değer, hesaplamalı formül olarak girilebilir. **İfade Düzenle** diyalog penceresini açmak için **...** düğmesine tıklayın.

## Yalnızca şuna toplanan değerleri göster:

Bu seçenek belirlendiğinde, geçerli satıra kadar olan tüm satırlar toplanır ve sonuç, seçenekte ayarlanan değerle karşılaştırılır. **Toplama göre göreceli** seçeneği, özellik diyalog penceresinin **İfadeler** sekmesindeki **Bağıntılı** seçeneğine benzer bir göreceli modu etkinleştirir ve kümülatif değerleri (ilk, en büyük ve en küçük değerleri temel alan) genel toplamla karşılaştırır. Değer, hesaplamalı formül olarak girilebilir. **İfade Düzenle** diyalog penceresini açmak için **...** düğmesine tıklayın. Karşılaştırma değerini içeren boyut değerini dahil etmek için **Sınır Değerlerini Dahil Et** öğesini seçin.

Kümülatif kısıtlama toplamı hesaplanırken negatif değerler dahil edilmez. Negatif değerler içerebilen alanlar için bağıntılı kısıtlamalar kullanmamanızı öneririz.

Hesaplanan boyuta bir sınır eklerseniz ve veriler aynı hesaplanan boyuta göre sıralanırsa, boyut sınırı sıralama düzeninden önce uygulanır.

## Seçenekler

## Diğerlerini Göster

Bu seçeneğin etkinleştirildiğinde, grafikte bir **Diğerleri** segmenti oluşturulur. Görüntüleme kısıtlamaları için karşılaştırma ölçütlerini karşılamayan tüm boyut değerleri, **Diğerleri** segmentinde gruplanır. Seçilen boyuttan sonra başka boyutlar varsa, **İç Boyutları Daralt** öğesi, takip eden/iç boyutlar için ayrı ayrı değerlerin grafikte görüntülenip görüntülenmeyeceğini kontrol eder. **Etiket** alanına grafikte görüntülenmesini istediğiniz adı girin. Herhangi bir metin girilmezse, etiket otomatik olarak ifade metnine ayarlanır.

Değer, hesaplamalı formül olarak girilebilir. **İfade Düzenle** diyalog penceresini açmak için **...** düğmesine tıklayın.

## Toplamı Göster

Bu seçenek etkinleştirildiğinde, grafik seçilen boyut için bir toplam görüntüler. Bu toplam, hala özellik diyalog penceresinin **İfadeler** sekmesinde yapılandırılan ifade toplamından farklı şekilde davranır. **Etiket**: Grafikte görüntülemek istediğiniz adı girin. Herhangi bir metin girilmezse, etiket otomatik olarak ifade metnine ayarlanır. Değer, hesaplamalı formül olarak girilebilir. **İfade Düzenle** diyalog penceresini açmak için **...** düğmesine tıklayın.

### Genel Gruplama Modu

Bu seçenek yalnızca iç boyutlar için geçerlidir. Bu seçenek etkinleştirildiğinde, kısıtlamalar yalnızca seçilen boyuta göre hesaplanır. Önceki tüm boyutlar yok sayılır. Bu seçenek devre dışı bırakılırsa, kısıtlamalar tüm önceki boyutlara dayalı olarak hesaplanır.

#### **Boyut Toplamlarına Kıyasla İfade Toplamları**

Boyut Toplamları, hesaplama altyapısı tarafından oluşturulur ve daha sonra ayrı satırlar (veya boyut değerleri) olarak grafik altyapısına döndürülür. Bu, Diğerleri satırları üzerinde bir etkiye sahiptir. İfade Toplamları ve Boyut Toplamları olanaklarını kullanma arasındaki fark aşağıda görülebilir.

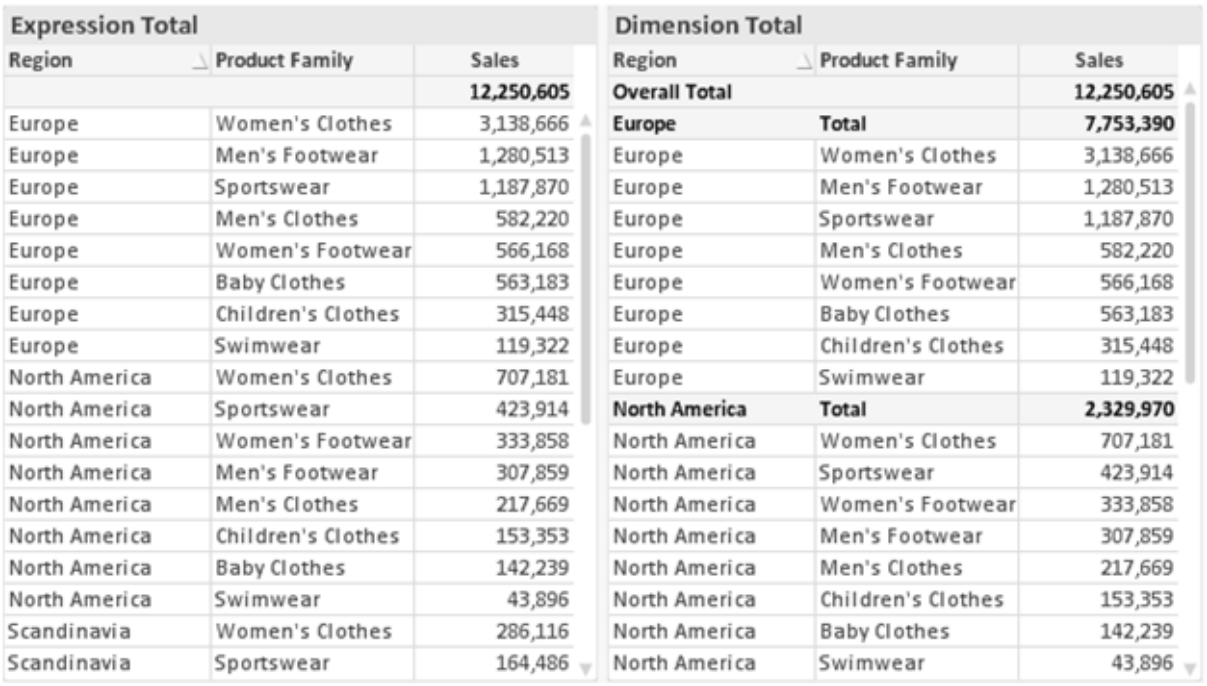

İfade Toplamları ve Boyut Toplamları

Boyut Toplamları kullanıldığında, bir düz tablo içinde alt toplamlara sahip olmak mümkündür.

#### **Grafik Özellikleri: İfadeler**

**Grafik Özellikleri: İfadeler** sekmesine erişmek için, bir grafiğe veya tabloya sağ tıklayın ve **Nesne** menüsünden **Özellikler** öğesini seçin.

Bir grafik oluştururken iki soru sorulmalıdır:

- <sup>l</sup> Sütunların boyutu vb. neyi göstermelidir? Bunlar **İfadeler** olur ( örneğin **NetSales toplamı**).
- <sup>l</sup> Veriler nasıl gruplandırılmalıdır? Bunlar **Boyutlar** olur ( örneğin **Ülke** başına).

**İfadeler** sekmesi, farklı grafik ve tablo türleri için farklı görünür. Bir seçenek gri renkteyse, söz konusu grafik veya tablo türü için kullanılamaz.

# İfade Listesi

Sol üst bölmedeki ifade listesi, çok sayıda kontrol seçeneğini içeren tam bir ağaç kontrolüdür.

Her bir ifadenin (veya ifade grubunun) önünde, genişletme simgesi (' + ' işaretine sahip kutu) gösterilir. Bu simgeye tıklanıldığında, temeldeki alt ifadeler veya öznitelik ifadeleri açılır. Simge aynı anda bir daraltma simgesiyle ( ' - ' ) değiştirilir. Belirli çizim seçenekleri alt ifadeleri kullanır; bu, birlikte çizim sembolünü tanımlayan iki veya daha fazla ifadeden oluşan bir kümedir (örneğin aşağıda açıklanan **Stok** veya **Kutu Çizimi**).

İfade verileri aynı zamanda öznitelik ifadeleri aracılığıyla dinamik olarak da biçimlendirilebilir. Boyutun öznitelik ifadeleri için yer tutucuları görüntülemek amacıyla herhangi bir ifadenin önündeki genişletme simgesine tıklayın. Bunlar:

## Arka Plan Rengi

Veri noktasının çizim rengini hesaplamak için öznitelik ifadesini oluşturmak üzere varsayılan **Arka Plan Rengi** ifadesini düzenleyin. Hesaplanan renk, varsayılan QlikView renk seçimi üzerinde önceliğe sahip olur ve renk fonksiyonları kullanılarak elde edilen geçerli bir renk temsili olmalıdır. İfadenin sonucu geçerli bir renk temsili değilse, program siyah varsayılan ayarına döner. Aynı yöntem kullanılarak, **Metin Rengi** için bir yardımcı ifade oluşturulabilir.

### Metin Rengi

Arka plan rengiyle (yukarı bakın) aynı yöntem kullanılarak, **Metin Rengi** için bir yardımcı ifade oluşturulabilir.

### Metin Biçimi

Veri noktasıyla ilişkili metnin yazı tipi stilini hesaplamaya yönelik bir öznitelik ifadesi girmek üzere **Metin Biçimi** ifadesini düzenleyin (Tablolar için: her bir boyut hücresi için tablo hücresindeki metin. Hesaplanan metin biçimi, **Grafik Özellikleri: Stil**.

Metin biçimi ifadesi olarak kullanılan ifade, kalın metin için '<B>', italik metin için '<I>' ve/veya altı çizili metin için '<U>' içeren dize döndürmelidir. Dizeden önce = öğesinin gerekli olduğunu unutmayın.

### Pasta Açılan Penceresi

Veri noktası ile ilişkili pasta diliminin çıkarılan "açılan pencere" konumunda çizilmesi gerekip gerekmediğini hesaplamaya yönelik bir öznitelik ifadesi girmek için **Açılan Pasta** öğesine tıklayın. Bu tür bir öznitelik ifadesi yalnızca pasta grafikleri üzerinde etkilidir.

### Sütun Konumu

Sütun için kaydırmayı veya veri noktasıyla ilişkili sütun segmentini hesaplamaya yönelik bir öznitelik ifadesi girmek için **Sütun Konumu** öğesine tıklayın. Kaydırma pozitif veya negatif olabilir ve sütunu veya segmenti uygun şekilde taşır. Bu, örneğin şelale grafiği adı verilen grafikleri oluştururken kullanışlıdır. Bu tür bir öznitelik ifadesi yalnızca sütun grafikleri üzerinde etkilidir.

## Çizgi Stili

Çizgiye yönelik çizgi stilini veya veri noktasıyla ilişkili çizgi segmentini hesaplamaya yönelik bir öznitelik ifadesi girmek için **Çizgi Stili** öğesine tıklayın. Bu tür öznitelik ifadesi yalnızca çizgi, birleşik ve radar grafikleri üzerinde etkilidir. Çizginin göreceli genişliği, <Wn> etiketi dahil edilerek kontrol edilebilir; burada n, grafiğin varsayılan çizgi kalınlığına uygulanacak çarpım katsayısıdır. n sayısı 0,5 ile 8 arasında bir gerçek sayı olmalıdır.

#### **Örnek: <W2.5>**

Çizginin stili, <Sn> etiketi dahil edilerek kontrol edilebilir; burada <sup>n</sup>, kullanılacak stili belirten 1 ile 4 arasında bir tamsayıdır (1=sürekli, 2= çizgili, 3=noktalı, 4=çizgili/noktalı). Örn.: <S3>. <Wn> ve <Sn> etiketleri serbestçe birleştirilebilir, ancak her bir etiketin yalnızca ilk oluşumu dikkate alınır. Etiketler tek tırnak içine alınmalıdır.

## Değeri Göster

Ana ifade için **Veri Noktalarındaki Değerler** işaretlenmemiş olsa dahi, veri noktası çiziminin "veri noktasındaki değer" değeri ile tümlenmesi gerekip gerekmediğini hesaplamaya yönelik bir öznitelik ifadesi girmek için **Değeri Göster** öğesine tıklayın. Ana ifade için **Veri Noktalarındaki Değerler** seçiliyse, öznitelik ifadesi göz ardı edilir. Bu tür bir öznitelik ifadesi yalnızca sütun, çizgi, pasta, huni ve birleşik grafikler üzerinde etkilidir.

## Ekle

Yeni ifadeler ve alt ifadeler, **Ekle** düğmesiyle oluşturulur. Seçenek ayrıca, ifade listesine sağ tıklandığında görünen bağlam menüsünden de kullanılabilir.

## Sil

**Sil** düğmesi, önceden oluşturulmuş ifadeleri listeden kaldırmanıza olanak tanır. Seçenek, ayrıca, ifade listesindeki bir ifadeye sağ tıklandığında görünen bağlam menüsünden de kullanılabilir.

## Kopyala

**Kopyala** seçeneği yalnızca, ifade listesindeki bir ifadeye veya bir alt ifadeye/öznitelik ifadesine sağ tıklandığında görünen bağlam menüsünden de kullanılabilir. Bu komut bir ana ifade üzerinde kullanıldığında, ifadeyle ilişkili tüm veriler ve ayarlar (etiket dahil), panoya bir xml parçası olarak kopyalanır.

Daha sonra ifade tekrar aynı grafiğe veya aynı veya başka bir belgedeki başka herhangi bir QlikView grafiğine yapıştırılabilir. Komutu bir öznitelik ifadesi üzerinde kullanırsanız, yalnızca öznitelik ifadesi tanımı kopyalanır. Bu durumda bir öznitelik ifadesi, aynı veya başka bir grafikteki herhangi bir ana ifadeye yapıştırılabilir.

## Dışarı Aktar...

**Dışarı Aktar...** seçeneği yalnızca, ifade listesindeki bir ifadeye sağ tıklandığında görünen bağlam menüsünden de kullanılabilir. Bu komut bir ana ifade üzerinde kullanıldığında, ifadeyle ilişkili tüm veriler ve ayarlar (etiket dahil), bir xml dosyasına dışarı aktarılabilir.

Daha sonra ifade tekrar aynı grafiğe veya aynı ya da başka bir belgedeki başka herhangi bir QlikView grafiğine içeri aktarılabilir. Komut, dışarı aktarma dosyasının hedefini seçebileceğiniz **İfadeyi Farklı Dışarı Aktar** diyalog penceresini açar. Dosya Ex.xml uzantısını alır.

## Yapıştır

**Yapıştır** seçeneği yalnızca, ifade listesindeki bir ifadeye veya alt ifadelere/öznitelik ifadelerine sağ tıklandığında görünen bağlam menüsünden de kullanılabilir. Bir ana ifade daha önce panoya kopyalanmışsa, bu ana ifadeyi ifadeler listesinde boş alana yapıştırabilir ve kopyalanan ifadeyle birebir aynı yeni bir ifade oluşturabilirsiniz. Bir öznitelik ifadesi kopyalanmışsa, bunu bir ana ifadeye yapıştırabilirsiniz.

# İçeri Aktar

**İçeri Aktar** seçeneği yalnızca, ifade listesindeki boş alana sağ tıklandığında görünen bağlam menüsünden de kullanılabilir. Komut, önceden dışarı aktarılan ifadeye göz atabileceğiniz bir diyalog penceresi açar. İçeri aktarılan ifade, grafikte yeni bir ifade olarak görünür.

# Yükselt/Alçalt

Birkaç ifade görüntüleniyorsa, bunlar **Yükselt** ve **İndirge** düğmeleri kullanılarak sıralanabilir. Bu, sütunların ve benzeri öğelerin grafikte görüntülenme sıralamasını etkiler.

## Grup

**Gruplandır** düğmesi, iki veya daha fazla kullanılabilir ifade olması şartıyla, ifadeleri bir veya daha fazla döngüsel grupta birleştirmek için kullanılabilir. QlikView düzeninde, grafikte görüntülenen döngü simgesine tıklayarak bir gruba ait ifadelerde döngüsel olarak gezinebilirsiniz (= **Döngü Grubu**). Doğrudan seçim için, gruba ait olup geçerli olarak kullanılmayan ifadelerin açılan listesini almak üzere aynı döngü simgesine tekrar sağ tıklayın.

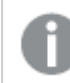

**Döngü Grubu**'nu döngüsel gruplar ile karıştırmayın!

# Grubu Çöz

Bir gruba ait bir ifadenin seçilmesi ve **Grubu Çöz** öğesine tıklanması, ifadeyi gruptan çıkarır. Çıkarma sonrasında döngü grubunda yalnızca bir ifade kalırsa, son ifade de çıkarılır ve grup kaldırılır.

# Etkinleştir

Bu onay kutusunun devre dışı bırakılması, ifadeyi grafikte atlanacak şekilde ayarlar.

## Bağıntılı

Bu onay kutusunun etkinleştirilmesi, grafiği, sonucu mutlak sayılar yerine yüzde olarak gösterecek şekilde ayarlar. Bu seçenek, pivot tablolar için kullanılamaz.

# Görünmez

Bu onay kutusunun etkinleştirilmesi, bu ifadenin çizilmesini engellerken, ifadeye atanan alanı korur.

# Koşul

Bu onay kutusunun etkinleştirilmesi, geçerli seçimi temel alarak ifadenin görüntülenip görüntülenmeyeceğini belirleyen bir koşul tanımlamanıza olanak tanır. Koşul TRUE veya NULL olarak değerlendirilirse ifade görüntülenir, koşul FALSE olarak değerlendirilirse ifade görüntülenmez.

## Etiket

İfade etiketinin önünde, kullanılan grafik türünü ve/veya ifade için seçilen **Görüntüleme Seçenekleri** öğelerini göstermek için bir veya birkaç simge kullanılır (aşağıya bakın).

# Tanım

Seçilen ifadenin bileşimini gösterir. İfade doğrudan bu kutu içinde düzenlenebilir. **...** düğmesine tıklanarak tam **İfade Düzenle** diyalog penceresi açılır.

## Yorum

Bu, ifadenin oluşturucusunun ifadenin amacını ve fonksiyonunu açıklayabileceği bir yorum alanıdır.

# Görüntüleme Seçenekleri

Bu grup, veri noktalarının çizilme şeklini veya grafik tablolarının ifade hücrelerine ne girileceğini değiştirmek için kullanılır. Bazı seçeneklerin yalnızca belirli grafik türleri için kullanılabildiğini, bazı seçeneklerin birleştirilemediğini ve bazı seçeneklerin karmaşık çizimler oluşturmak için bir veya daha fazla ek ifade kullanacağını unutmayın.

### Sütun

Seçilen ifadenin değerlerini sütun olarak gösterir. Bu seçenek yalnızca sütun grafikleri ve birleşik grafikler için kullanılabilir.

### Sembol

Seçilen ifadenin değerlerini sembol olarak gösterir. Bu seçenek yalnızca çizgi grafikleri ve birleşik grafikler için kullanılabilir. Açılan menüdeki birkaç farklı sembol arasından seçim yapın.

## Çizgi

Seçilen ifadenin değerlerini çizgi olarak gösterir. Bu seçenek yalnızca çizgi grafikleri ve birleşik grafikler için kullanılabilir. Açılan menüdeki **Normal**, **Kesintisiz** ve üç farklı **Plato** çizgisi arasından seçim yapın.

### Stok

İfadeyi bir stok işaretçisi olarak çizmek için bu onay kutusunu işaretleyin. İfadeler listesinde ifadeden önce kendi simgesi gelir ve ifade, dört alt ifadeye sahip boş bir yer tutucu olarak görünür.

Birinci alt ifade, stok işaretçisinin üst noktasını çizmek için kullanılır. İkinci alt ifade alt nokta için kullanılır. Stok işaretçisinin çizilmesi için, bu iki alt ifade geçerli tanımlar içermelidir.

Üçüncü alt ifade isteğe bağlıdır, ancak kullanılması durumunda stok işaretçisinin yakın noktası için kullanılır. Dördüncü alt ifade isteğe bağlıdır, ancak kullanılması durumunda stok işaretçisinin açık noktası için kullanılır.

İfade için **Stok** onay kutusu işaretlendiğinde, yeni boş alt ifadeler otomatik olarak oluşturulur. Bir ifade için **Stok** onay kutusu seçildiğinde, aynı ifade için **Sütun**, **Çizgi**, **Sembol**, **Kutu Çizimi** veya **Hata Çubukları Var** onay kutularını seçemezsiniz. Bir ifade için bu seçeneklerden herhangi biri seçilmişse, ifade için **Stok** onay kutusu seçilemez. Bu seçenek yalnızca birleşik grafikler için kullanılabilir.
### Kutu Çizimi

İfadeyi, genellikle istatistiksel verilerin görüntülenmesi amacıyla kullanılan bir kutu çizimi olarak çizmek için bu onay kutusunu işaretleyin. İfadeler listesinde ifadeden önce kendi simgesi gelir ve ifade, beş alt ifadeye sahip boş bir yer tutucu olarak görünür.

Birinci alt ifade, kutu çiziminin kutu üst noktasını çizmek için kullanılır. İkinci alt ifade kutu alt noktası için kullanılır. Kutu çiziminin çizilmesi için, bu iki ifade geçerli tanımlar içermelidir.

Üçünce ila beşinci alt ifadeler isteğe bağlıdır. Bu ifadeler, kullanılmaları durumunda bir medyan, bir üst yatay çizgi ve bir alt yatay çizgi tanımlar.

Bir **Kutu Çizimi** öğesine yönelik genel bir uzantı, aşırı değerler için ana hat düzenleyicileri adını taşır. Bunlar, ayrı ifadeleri sembol olarak çizerek elde edilebilir. Ana ifade için **Kutu Çizimi** işaretlendiğinde, yeni boş alt ifadeler otomatik olarak oluşturulur. Bir ifade için **Kutu Çizimi** onay kutusu seçildiğinde, aynı ifade için **Sütun**, **Çizgi**, **Sembol**, **Stok** veya **Hata Çubukları Var** onay kutularını seçemezsiniz. Bir ifade için bu seçeneklerden herhangi biri seçilmişse, ifade için **Kutu Çizimi** seçilemez. Bu seçenek yalnızca birleşik grafikler için kullanılabilir.

### Hata Çubukları Var

Seçilen ifadeyi takip eden bir veya iki ifadeyi, ana ifadenin veri noktalarının en üstünde çizilen hata çubukları için yardımcı ifadeler olarak kullanmak üzere bu onay kutusunu işaretleyin. Simetrik öğesi seçilmişse, yalnızca bir yardımcı ifade kullanılır ve veri noktası çevresinde simetrik olarak çizilir. Asimetrik öğesi seçilmişse, iki yardımcı ifade kullanılır ve sırasıyla veri noktasının üzerinde ve altında çizilir.

Hata çubuğu ifadeleri pozitif sayılar döndürmelidir. Hata çubukları için kullanılan yardımcı ifadelerden önce İfadeler listesinde kendi (simetrik), (asimetrik üst) veya (asimetrik alt) simgeleri gelmelidir ve bu ifadeler, grafikte başka herhangi bir amaçla kullanılamaz. Seçilen ifadenin ardından zaten tanımlanmış bir ifade yoksa, yeni kukla yardımcı ifadeler otomatik olarak oluşturulur. Bu seçenek yalnızca sütun grafikleri, çizgi grafikleri ve birleşik grafikler için kullanılabilir.

### Veri Noktasındaki Değerler

İfadenin sonucunun, veri noktasının üst kısmında metin olarak çizilmesini sağlamak için bu onay kutusunu işaretleyin. Bu seçenek yalnızca sütun grafikleri, çizgi grafikleri, birleşik grafikler ve pasta grafikleri için kullanılabilir. Pasta grafikleri için kullanıldığında, değer, pasta dilimlerinin yanında gösterilir.

### Eksen Üzerinde Metin

Bir ifadenin sonucunun, her bir x ekseni değeri, eksen ve eksen etiketlerinde metin olarak çizilmesini sağlamak için bu onay kutusunu işaretleyin. Bu seçenek yalnızca sütun grafikleri, çizgi grafikleri ve birleşik grafikler için kullanılabilir.

### Açılan Pencere Olarak Metin

İfadenin sonucunun düzende bulunan grafikteki bir veri noktasının üzerine gelindiğinde görünen açılan balon mesajlarında gösterilmesini sağlamak için bu onay kutusunu işaretleyin. Bu seçenek, diğer görüntüleme seçeneklerinden herhangi biri ile birlikte veya bu seçeneklerden herhangi biri

olmadan kullanılabilir. Bu nedenle, grafiğin kendi içinde bulunmayan, ancak yalnızca üzerine gelindiğinde açılan pencerelerde bulunan bir ifadeye sahip olmak mümkündür.

### Temsil

Bu seçenek yalnızca düz tablolar ve pivot tablolar için kullanılabilir.

### Metin

İfade değerleri her zaman metin olarak yorumlanır ve görüntülenir.

### Resim

Bu seçenekle, QlikView her ifade değerini resme yönelik bir referans olarak yorumlama girişiminde bulunur. Referans, sabit diskteki resim dosyasına giden yol (örn: C:\Resmim.jpg) veya QlikView belgesinin içindeki resim dosyasına giden yol (örn: qmem://<Ad>/<Ahmet>) olabilir. QlikView bir ifade değerini geçerli bir resim referansı olarak yorumlayamazsa, **Resim Olmadığında Metni Gizle** kutusu işaretlenmediği takdirde, değerin kendisi görüntülenir.

### Dairesel Gösterge, Doğrusal Gösterge, Trafik Lambası Göstergesi, LED Göstergesi

Gösterge seçeneklerinden her biriyle, gösterge grafiği kullanılabilir tablo hücresinde resim olarak çizilir. Göstergenin düzeni, **Grafik Özellikleri: Sunum** diyalog penceresinde değiştirilebilir (bu pencereye **Gösterge Ayarları** düğmesinden erişilir).

### Mini Grafik

Bu seçenekle QlikView, ifade değerlerini bir sütun veya çizgi grafikte görüntüler. Grafik kullanılabilir tablo hücresi içinde çizilir. Grafiğin görsel ayarları **Mini Grafik Ayarları** düğmesi aracılığıyla değiştirilebilir. Bu seçenek yalnızca düz tablolar için kullanılabilir.

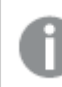

Excel'e dışa aktarırken mini grafikler görüntülenmez!

### Bağlantı

Tablo hücresinde tıklanabilir bir bağlantı oluşturacak şekilde, **Tanım** alanına bir ifade girmek için bu seceneği belirleyin. İfade, DisplayText<url>LinkText olarak yorumlanabilen bir metin döndürmelidir. DisplayText öğesi tablo hücresinde görüntülenir ve LinkText öğesi, yeni bir tarayıcı penceresinde açılan bağlantı olur.

Bir bağlantı tanımlanmışsa, tablo hücresindeki değerin altı çizilir. Bir bağlantı tanımlanmamışsa, değerin altı çizilmez. Görüntüleme modu Bağlantı olduğunda, bir hücre içinde seçim yapmanın mümkün olmadığını unutmayın. **...** düğmesine tıklanarak tam **İfade Düzenle** diyalog penceresi açılır.

Güvenlik kısıtlamaları nedeniyle URL bağlantıları yalnızca Ajax istemcisinde çalışmaktadır.

#### **Örnekler:**

 $=Name 6$  '<url>' & Link =Name & '<url>www.qlikview.com' burada Name ve Link öğeleri, kodda yüklü olan tablo alanlarıdır.

### Resim Biçimlendirme

Yalnızca yukarıdaki **Resim** seçeneği belirlendiğinde kullanılabilir. Bu seçenek yalnızca düz tablolar ve pivot tablolar için kullanılabilir. Bu ayar, QlikView'ün resmi hücreye sığacak şekilde nasıl biçimlendirdiğini tanımlar. Dört alternatif mevcuttur:

- <sup>l</sup> **Uzatma Yok**: Bu seçenek belirlendiğinde resim uzatılmadan olduğu gibi gösterilir. Bu, resmin bazı bölümlerinin görünmez olmasına veya hücrenin yalnızca bir bölümünü doldurmasına neden olabilir.
- <sup>l</sup> **Doldur**: Bu seçenek tercih edilirse, resim, en boy oranı korunmadan, hücreye sığdırılacak şekilde uzatılır.
- <sup>l</sup> **En Boy Oranını Koru**: Bu seçenek belirlenirse resim, en boy oranı korunarak hücreyi dolduracak şekilde mümkün olduğu kadar yayılır.
- <sup>l</sup> **En Boy Oranına Göre Doldur**: Bu seçenek belirlendiğinde resim, en boy oranı korunarak hücreyi dolduracak şekilde her iki yönde de yayılır. Bu, genellikle resmin bir yönde kırpılmasıyla sonuçlanır.

### Kümülatif Toplama

Bu gruptaki ayarlar arasından seçim yaparak, grafikte değerlerin kümülatif toplanması gerekip gerekmediğini belirlersiniz. Kümülatif grafikte, her bir y değeri, takip eden x değerinin y değerine eklenir. Yıl başına satış toplamını gösteren bir kümülatif sütun grafiğinde, örneğin 1996 yılının değeri, 1997 yılının değerine eklenir.

Grafiğiniz birkaç ifade içeriyorsa, İfadeler listesinde kümülatif toplanması gereken değerlere sahip ifadeyi seçin. Kümülatif toplama, pivot tablolar için kullanılamaz.

### Kümülatif Toplama Yok

Bu seçenek belirlenirse, seçilen grafik ifadesinin y değerleri kümülatif toplanmaz.

### Tam Kümülatif Toplama

Bu seçenek belirlenirse, her y değeri, ifadenin önceki y değerlerinin tümünü kümülatif toplar. Yukarıdaki **Kümülatif Toplama** bölümüne bakın. Tam kümülatif toplama, Null veya 0 değerlerini içeren çoklu boyutlar için çalışmaz.

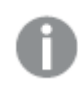

Grafik ızgarası etkinleştirilirse tam kümülatif toplama çalışmaz.

### <sup>n</sup> Adım Geriye Kümülatif Topla

Kutuya bir sayı girerek, ifadedeki kümülatif toplanacak olan y değerlerinin sayısını ayarlarsınız. Yukarıdaki **Kümülatif Toplama** bölümüne bakın.

# Toplam Modu

Bu grup, yalnızca Düz Tablo grafik nesnelerinin seçilen ifadeleri için etkinleştirilir. Üç olası ayar vardır:

- **· Toplamlar Yok**: Seçilen ifade için toplamlar hesaplanmaz.
- <sup>l</sup> **İfade Toplamı**: Sonraki seviyede değerlendirilen ifadenin toplamı. Örneğin, bir ifade birkaç çalışan için ortalama aylık maaşı oluşturuyorsa, **İfade Toplamı** tüm maaşların toplam ortalamasını oluşturur.
- <sup>l</sup> **Satırların F(x) Değeri**: Bu seçenek belirlenirse, seçilen ifade için her bir veri noktasının ayrı değerleri (bir sütun grafiğindeki her bir sütun, bir düz tablodaki her bir satır vb.), açılan listeden seçilen toplama işlevi kullanılarak toplanır (tipik olarak toplama işlemi yapılır).

**İlk dize** veya **Son dize** değeri, tabloda bulunan en yüksek veya en düşük değerdir (alfasayısal düzende). Alfasayısal sıralama düzeni 0'dan 9'a kadar sayılar ile başlar ve sonra A'dan Z'ye kadar devam eder.

# Sütun Kenarlığı Genişliği

Sütun grafikleri ve birleşik grafiklerde bu ifadeyle çizilen sütunların çevresindeki kenarlık çizgisinin kalınlığını belirtir. Bu değer mm, cm, inç ("), piksel (px, pxl), nokta (pt, pts) or docunit (du, docunit) cinsinden belirtilebilir.

# Gösterge Olarak İfadeler

Birkaç ifade kullanıldığında, bu seçenek, grafiğin yanında ifadeleri ve bunlara karşılık gelen renkleri gösteren bir gösterge görüntüler.

# Eğilim Çizgileri

Seçilen QlikView grafiklerinde, ifade çizimleri, istatistiksel eğilim çizgileriyle tümlenebilir veya değiştirilebilir.

Eğilim çizgileri yalnızca, maksimum bir boyut ve sütun olarak gösterilen bir ifadeyle dağılım grafiklerinde, çizgi grafiklerinde ve sütun grafiklerinde/birleşik grafiklerde görüntülenebilir. Diğer grafik türleri için, **Eğilim Çizgileri** grubundaki arlar kullanılamaz ve etkisizdir. Dağılım grafiklerinde, veri noktaları y=f(x) varsayımıyla işlenir. Sütun grafikleri, çizgi grafikleri ve birleşik grafikler için, **Görüntüleme Seçenekleri** altındaki tüm seçeneklerin seçiminin kaldırılmasına ve buna rağmen, daha sonra temel veri noktaları olmadan çizilecek olan eğilim çizgileri eklenmesine izin verilir. Sütun grafiklerinde, çizgi grafiklerinde ve birleşik grafiklerde bulunan eğilim çizgileri, bir tahmin ve/veya geriye dönük tahmin aralığı belirtilerek tahmin edilebilir (**Eksenler** sayfası). Tahmin edilen çizgiler noktalı olarak gösterilir. Grafiklerde ayrık bir x eksenine sahip olan eğilim çizgileri, sembol içeren çizgiler olarak gösterilir. Bir sürekli eksende, yalnızca çizgi gösterilir.

- **Ortalama**: Ortalama bir düz çizgi olarak çizilir.
- <sup>l</sup> **Doğrusal**: Bir doğrusal regresyon çizgisi çizilir.
- <sup>l</sup> **2. dereceden polinom**: İkinci derecenin polinom eğilim çizgisi çizilir.
- <sup>l</sup> **3. dereceden polinom**: Üçüncü derecenin polinom eğilim çizgisi çizilir.
- <sup>l</sup> **4. dereceden polinom**: Dördüncü derecenin polinom eğilim çizgisi çizilir.
- <sup>l</sup> **Üstel**: Bir üstel eğilim çizgisi çizilir.
- <sup>l</sup> **Denklemi Göster**: Bu onay kutusu belirli bir ifade için işaretlenmişse, ifadenin eğilim çizgileri, grafikte metin olarak ifade edilen eğilim denklemiyle tümlenir.
- <sup>l</sup> **R2'yi Göster**: Belirli bir ifade için bu onay kutusu işaretlenirse ifadenin eğilim çizgileri, grafik içinde metin olarak ifade edilen determinasyon katsayısıyla tümlenir.

#### **Grafik Özellikleri: Sırala**

**Grafik Özellikleri: Sırala** sayfasına, bir grafiğe sağ tıklanarak ve **Nesne** menüsünden **Özellikler** seçilerek erişilir.

Bu, birkaç kullanılabilir sıralama düzeni arasından grafik boyutlarının sıralama düzenini belirlediğiniz konumdur.

**Grafik Özellikleri: Sırala** sayfası, düz tablolar için biraz farklı seçenekler içerir.

**Boyutlar** listesi, grafiğin boyutlarını içerir. Sıralama düzeni atamak için, bir boyutu işaretleyin ve sağ tarafta bir veya daha fazla sıralama düzeni seçin.

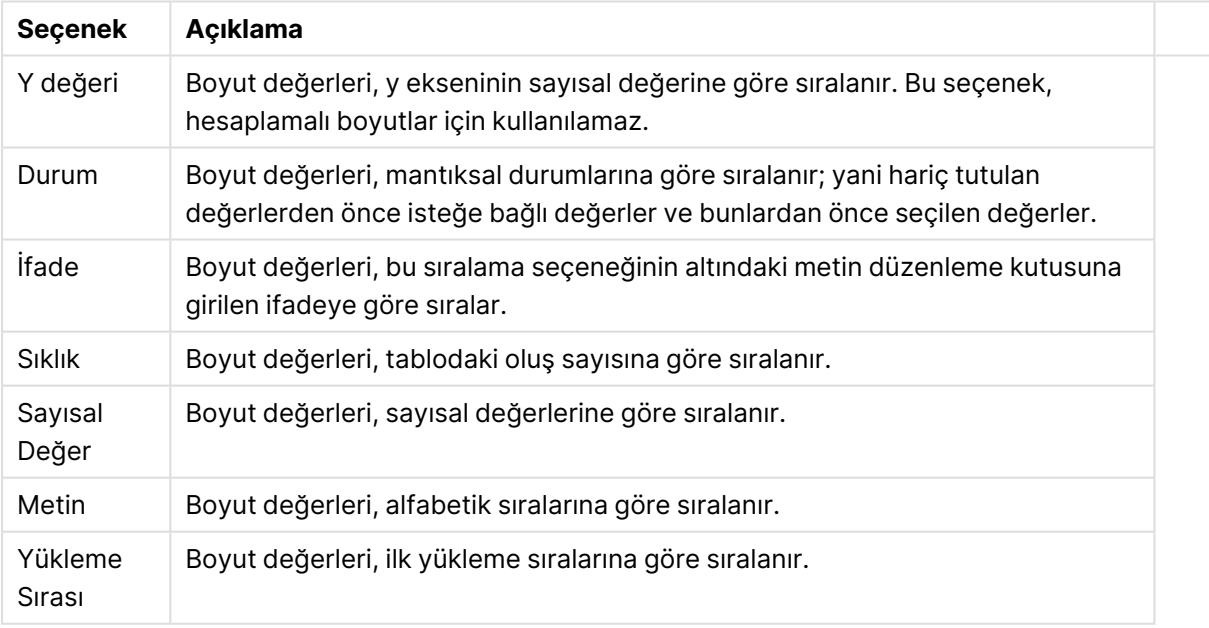

#### Boyut sıralama seçenekleri

Çakışan sıralama düzenlerinin seçilmesi durumunda ilk karşılaşılan sıralama düzeninin önceliğe sahip olmasını sağlamak üzere, grupta üstten alta doğru hiyerarşi mevcuttur. Seçilen sıralama düzeni, **Artan** ve **Azalan** veya **A -> Z** ve **Z -> A** arasında geçiş yapılarak ters çevrilebilir.

**Varsayılan** düğmesine tıklandığında boyut değerleri, **Belge Özellikleri: Sırala** diyalog penceresinde tanımlanan varsayılan değere ayarlanır.

**Sıralama Düzeni Gruplamayı Geçersiz Kıl** onay kutusu yalnızca, **Boyutlar** listesinde bir grup boyutu seçildiğinde kullanılabilir. Normalde bir grup boyutunun sıralama düzeni, grup özellikleri üzerinden bir gruptaki her bir alan için belirlenir. Bu seçeneği etkinleştirerek bu tür ayarları grup seviyesinde geçersiz kılabilir ve grupta hangi alanın etkin olduğundan bağımsız olarak boyut için tek bir sıralama düzeni uygulayabilirsiniz.

#### **Grafik Özellikleri: Stil**

Bu sayfada, grafik için temel bir stil belirleyebilirsiniz. Listelenen özelliklerin tümü, her grafik türü için kullanılamaz.

- <sup>l</sup> **Görünüm**: Kullanılabilir stillerden birini seçin Bu, bazı örneklerde grafiğin yalnızca görünüşünün yanı sıra fonksiyonunu da etkiler.
- <sup>l</sup> **Yönlendirme**: Grafiğin yönlendirmesini dikey veya yatay olarak ayarlayın.
- <sup>l</sup> **Alt Tür**: Bu grupta, sütunlar için **Gruplandırılmış** veya **Yığın** modu, (Radar grafikleri için **Bindirilmiş** veya **Yığın**) olacak şekilde mod ayarlanır. Bu ayar yalnızca grafiğin iki boyut veya bir boyut ve birden fazla ifade görüntülediği durumlarda çalışır. Yığın sütunlardaki negatif değerler, x-ekseninin altında ayrı bir şekilde aşağı doğru yığılır. Sütun grafikler için, sürekli eksen ölçekleme kullanırken, yığın düzeni izin verilen tek düzendir.

Çoklu boyutlara ve ifadelere sahip sütun grafiklerinin sunumu için şu ilkeler geçerlidir:

- X ekseninde maksimum iki boyut gösterilebilir.
- <sup>l</sup> Çok renkli yığın sütunlarla üçüncü bir boyut gösterilebilir.
- Yalnızca tablo grafikleri üçten fazla boyut görüntüleyebilir.
- İki veya daha fazla ifade etkinleştirildiğinde, ilk iki boyut x ekseninde gösterilir ve ifade çok renkli yığın sütunlarla gösterilir.
- <sup>l</sup> İki veya daha fazla ifade etkinleştirildiğinde ve alt grup yığın olarak ayarlandığında, bir yığın içindeki tüm ifadeler bir eksene (varsayılan olarak sol) göre hesaplanır. Bir ifadeyi sol eksene göre hesaplanacak şekilde, başka bir ifadeyi ise sağ eksene göre hesaplanacak şekilde ayarlasanız dahi bu durum geçerlidir.

Aşağıdaki listede, alt türlerin birden fazla boyut ve ifadeyle nasıl sunulduğu gösterilmektedir.

- <sup>l</sup> **Tek boyut**
	- <sup>l</sup> **1 ifade**: tek sütun
	- <sup>l</sup> **2'den fazla ifade**: ifadeler gruplandırılmış veya yığılmıştır
- <sup>l</sup> **İki boyut**
	- <sup>l</sup> **1 ifade**: Boyutlar gruplandırılmış veya yığılmıştır
	- <sup>l</sup> **2'den fazla ifade**: Boyutlar gruplandırılmıştır
- <sup>l</sup> **Üç boyut**
	- <sup>l</sup> **1 ifade**: 1. ve 2. boyut gruplandırılmış, 3. boyut yığılmıştır
	- <sup>l</sup> **2'den fazla ifade**: 1. ve 2. boyut gruplandırılmış, ifadeler yığılmıştır.
- <sup>l</sup> **Dört boyut**
	- <sup>l</sup> **1 ifade**: 1. ve 2. boyut gruplandırılmış, 3. boyut yığılmıştır
	- <sup>l</sup> **2'den fazla ifade**: 1. ve 2. boyut gruplandırılmış, ifadeler yığılmıştır.
- <sup>l</sup> **3B Görünüm**: Bu gruptaki ayarlar, 3B modlarda grafiğin görüntülendiği açıyı tanımlar.
	- **· Üst Açı**: 3B görünümün dikey açısını tanımlar. Değer, 5 ile 45 arasında bir tam sayı olmalıdır.
	- <sup>l</sup> **Yan Açı**: 3B görünümün yan açısını tanımlar. Değer, 5 ile 45 arasında bir tam sayı olmalıdır.
- <sup>l</sup> **Çizim Renk Stili**: Bu kontrol, grafikteki tüm çizim renklerine bir renk stili uygulamak için kullanılabilir. Açılan listede bir stil seçildiğinde, **Renkler** sayfasında bulunan **Renk Haritası** altındaki tüm renkler, seçilen stile değiştirilir. Değişim anlıktır ve ayarın kendisi, diyalog penceresinin bu sayfasına bir sonraki girişinize kadar kaydedilmez. Renk haritasındaki gerçek temel renkler etkilenmez. **Çizim Renk Stili** tüm grafik görünümleri için kullanılamaz. Şu seçenekler kullanılabilir durumdadır:
	- <sup>l</sup> **Düz Renk**: Renk haritasındaki tüm renkleri düz renklere ayarlar.
	- <sup>l</sup> **Koyu Gradyan**: Renk haritasındaki tüm renkleri, siyaha doğru giden tek renk gradyana ayarlar.
	- <sup>l</sup> **Açık Gradyan**: Renk haritasındaki tüm renkleri, daha koyu bir tona doğru giden tek renk gradyana ayarlar.
	- <sup>l</sup> **Parlak**: Tüm sütunlara parlak bir görünüm verir.
- <sup>l</sup> **Çizim Alanı Arka Plan Stili**: Bu kontrol, çizim alanı arka planının görünüşünü değiştirmek için kullanılabilir. Bu ayar yalnızca bir çizim alanı olan grafikler için kullanılabilir. Şu seçenekler kullanılabilir durumdadır:
	- **· Çerçeve**: Çizim alanının çevresine çerçeve çizilir.
	- <sup>l</sup> **Gölge**: Bu seçenek, çizim alanı arka planına gölge efekti uygular.
	- <sup>l</sup> **Minimal**: Bu ayar, çizim alanı arka planını kaldırır.
- <sup>l</sup> **Ön İzleme**: Grafiğin temel görsel özelliklerinin ön izlemesini sunar.

#### **Grafik Özellikleri: Sunum (Huni Grafiği)**

Bu sayfadaki ayarları değiştirerek, huni grafiğinin ekranda temsil edilme şeklini değiştirebilirsiniz.

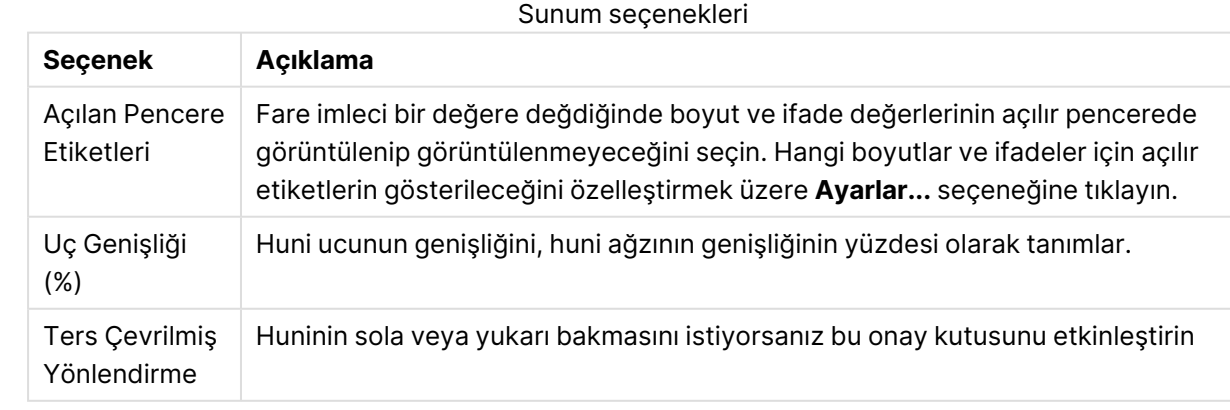

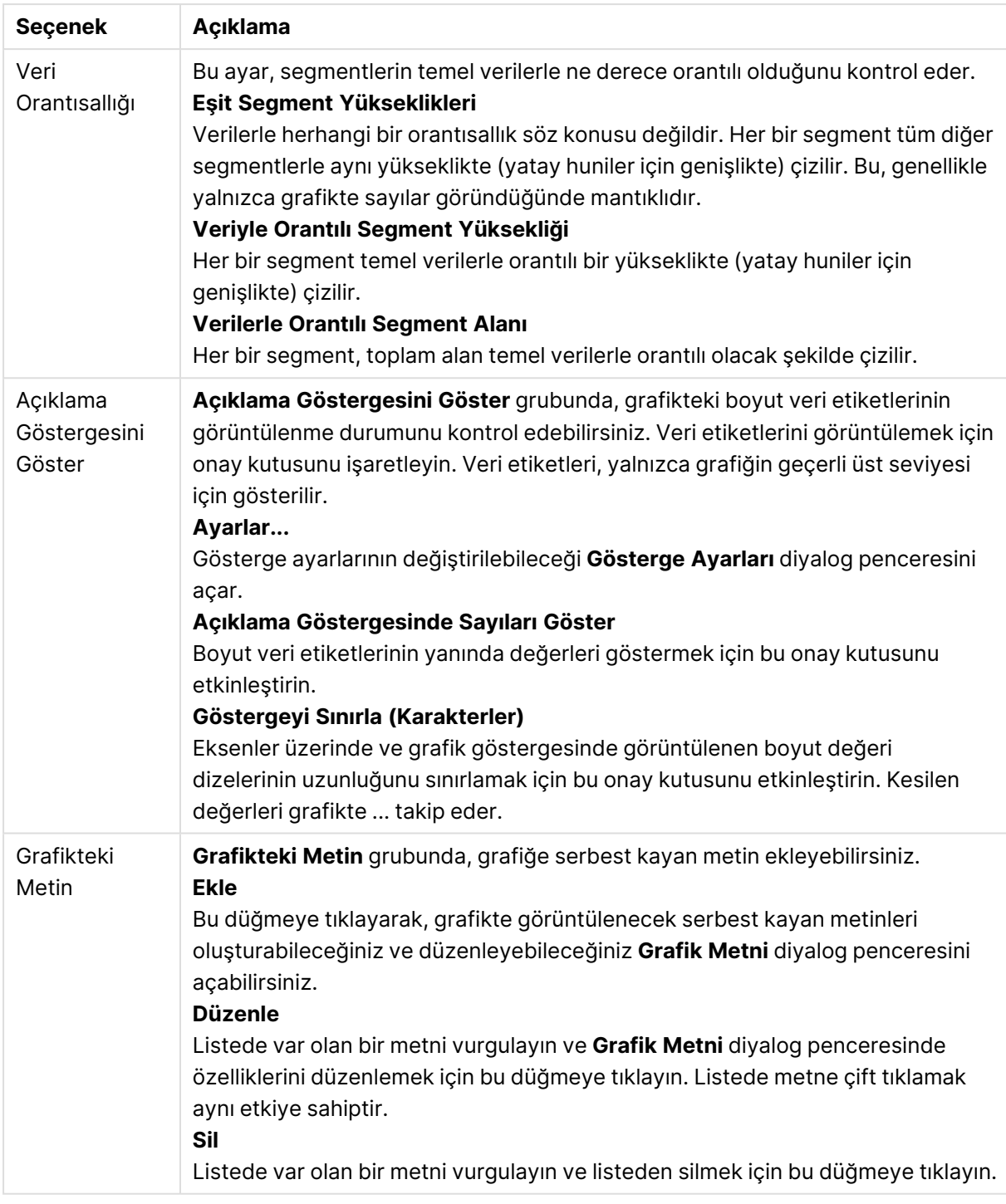

#### **Grafik Özellikleri: Renkler**

**Grafik Özellikleri: Renkler** sayfası, bir grafik penceresine sağ tıklanarak ve **Nesne** menüsünden **Özellikler** komutu seçilerek açılır.

**Veri Görünüşü** grubunda, grafiklerin boyut alan değerlerine 18'e kadar farklı renk atamak mümkündür.

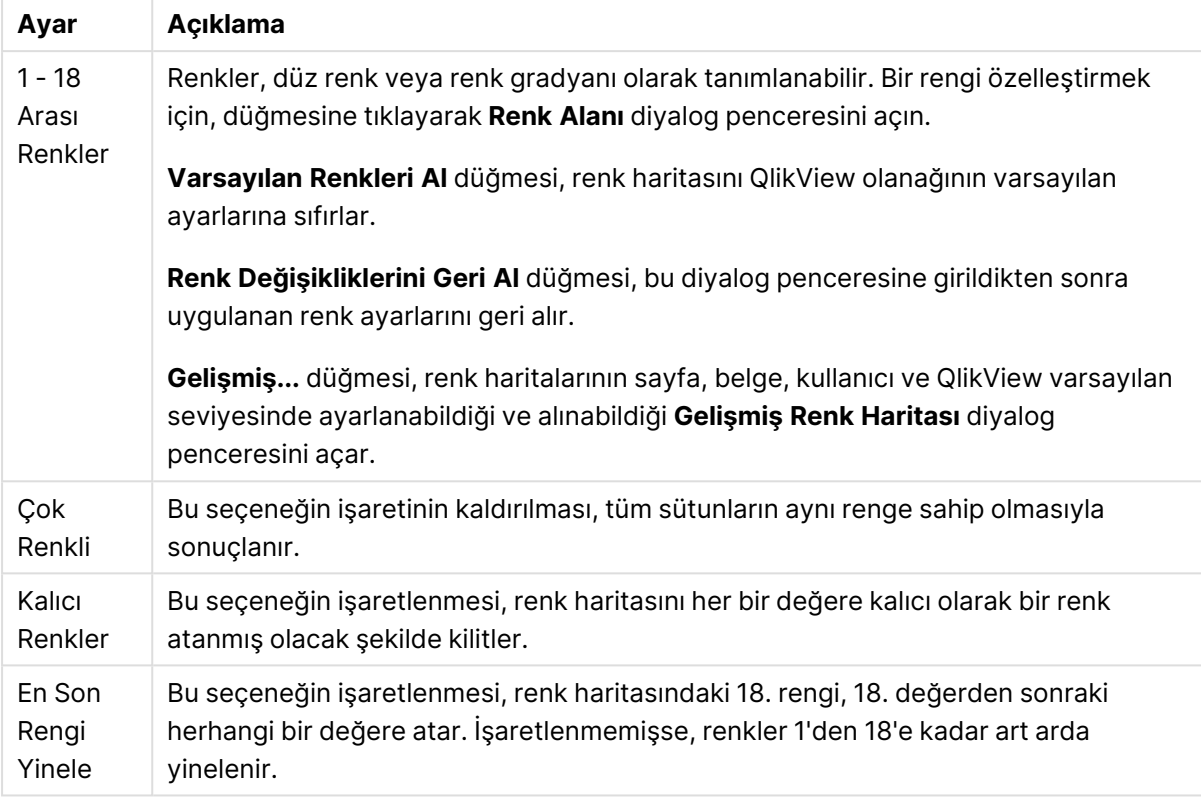

Görünüm ayarları

**Çerçeve Arka Planı** grubunda, çizim alanı arka planı ve çizim alanını çevreleyen alanın arka planı için renk ayarları yapılır.

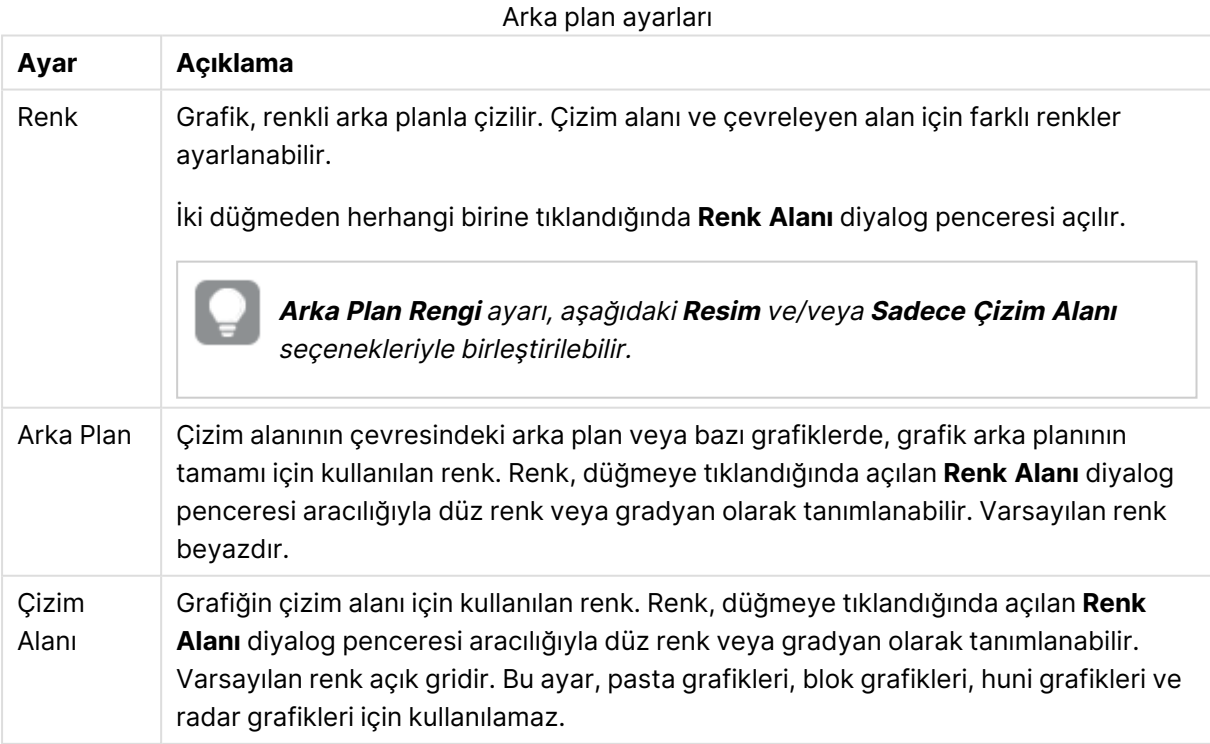

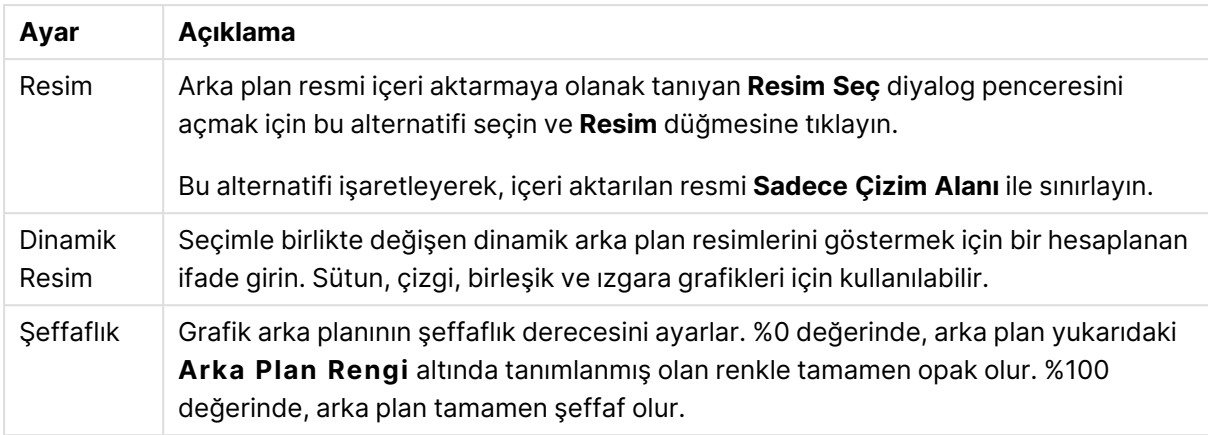

**Çizim Alanı Kenarlığı** grubunda, çizim alanını çevreleyen dikdörtgen için **Genişlik** ve **Renk** atayabilirsiniz.

### **Grafik Özellikleri: Sayı**

Bu özellik sayfası etkin grafik için geçerlidir ve değerleri biçimlendirmek için aşağıdaki kontrolleri içerir:

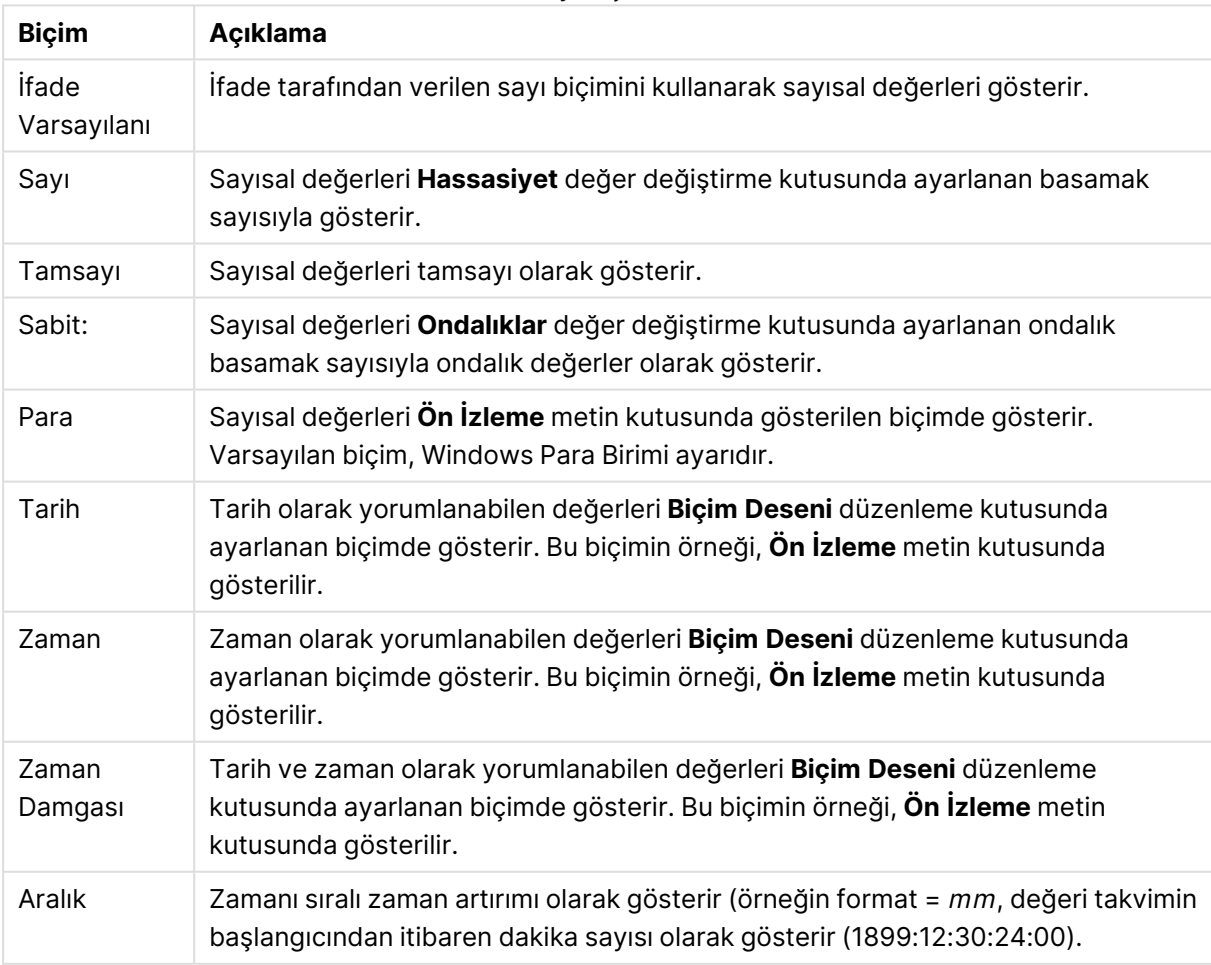

Sayı biçimleri

**Yüzdelik (%) Göster** düğmesi, aşağıdaki biçimlerde çalışır: **Sayı**, **Tamsayı** ve **Sabit:**.

**Ondalık** ve **Binlik** ayırıcıları, **Ayırıcılar** grubunun düzenleme kutularında ayarlanabilir.

**Sembol** düzenleme kutularında, birim, 1000, 1000 000 ve 1000 000 000 için semboller girilebilir.

**ISO** düğmesi zaman, tarih ve zaman damgası biçimini ISO standardına göre ayarlar.

**Sistem** düğmesi biçimlendirmeyi sistem ayarlarına göre ayarlar.

#### **Yazı Tipi**

Burada, kullanılacak yazı tipinin **Yazı Tipi**, **Yazı Tipi Stili** ve **Boyut** özellikleri ayarlanabilir.

Yazı tipi, tek bir nesne için (**Nesne Özellikleri: Yazı Tipi**) veya bir belgedeki tüm nesneler için (**Nesnelere Uygula**; **Belge Özellikleri: Yazı Tipi**

Buna ek olarak, yeni nesneler için varsayılan belge yazı tipleri **Belge Özellikleri: Yazı Tipi** bölümünde ayarlanabilir. İki varsayılan yazı tipi vardır:

- 1. Birinci varsayılan yazı tipi (**Liste Kutuları, Grafikler, vs**) liste kutuları ve grafikler de dahil olmak üzere birçok nesne için kullanılır.
- 2. İkinci varsayılan yazı tipi (**Metin Nesneleri ve Düğmeleri**) genellikle daha büyük yazı tipine ihtiyaç duyan düğmeler ve metin kutuları için kullanılır.

Son olarak, yeni belgeler için varsayılan yazı tipleri **Kullanıcı Tercihleri: Yazı Tipi** bölümünde ayarlanabilir.

Grafikler, düğmeler ve (arama nesneleri hariç) metin nesneleri için bir yazı tipi **Renk** öğesi de belirtilebilir. Renk **Sabit** olabileceği gibi, bir ifadeden dinamik olarak da hesaplanabilir (**Hesaplanan**). İfade, renk fonksiyonları kullanılarak oluşturulan geçerli bir renk temsili olmalıdır. İfadenin verdiği sonuç geçerli bir renk temsili oluşturmuyorsa, yazı tipi varsayılan olan siyah renge döner.

Ek ayarlar şunlardır:

- <sup>l</sup> **Kabartı Gölgesi**: Bu seçenek işaretlenirse metne kabartı gölgesi eklenir.
- <sup>l</sup> **Altını Çiz**: Bu seçenek işaretlenirse metnin altı çizili olur.

Seçilen yazı tipinin örneği ön izleme bölmesinde gösterilir.

#### **Düzen**

Düzen ayarı, Nesne Özellikleri sayfasından yapılırsa, yalnızca geçerli nesneye uygulanır. Düzen ayarı, Belge Özellikleri sayfasından yapılırsa, belgede belirlenen türlerdeki tüm nesnelere uygulanır.

### Kenarlıkları Kullan

Sayfa nesnesi etrafındaki kenarlık kullanmak için bu ayarı etkinleştirin. Aşağı açılan menüden seçim yaparak kenarlık türünü belirleyin.

<sup>l</sup> **Gölge Yoğunluğu**: **Gölge Yoğunluğu** aşağı açılan menüsü, sayfa nesnelerini çevreleyen gölgenin yoğunluğunu ayarlamayı sağlar. Ayrıca **Gölge Yok** seçeneği de vardır.

- <sup>l</sup> **Kenarlık Stili**: Aşağıdaki önceden tanımlanmış kenarlık türleri kullanılabilir:
	- <sup>l</sup> **Düz**: Düz, tek renkli kenarlık.
	- <sup>l</sup> **Basılı**: Sayfa nesnesinin arka plandan bastırıldığı izlenimini veren kenarlık.
	- <sup>l</sup> **Yükseltilmiş**: Sayfa nesnesini arka plandan yükseltildiği izlenimini veren kenarlık.
	- <sup>l</sup> **Duvarlı**: Sayfa nesnesinin etrafında duvar izlenimi veren kenarlık.
- <sup>l</sup> **Kenarlık Genişliği**: Bu seçenek tüm kenarlık türleri için kullanılabilir durumdadır. Genişlik mm, cm, inç (", inch), piksel (px, pxl, pixel), punto (pt, pts, point) veya docunits (du, docunit) cinsinden tanımlanabilir.
- <sup>l</sup> **Renk**: Tüm kenarlık türleri için renk paletinden uygun temel rengin seçilebileceği diyalog penceresini açmak için bu düğmeye tıklayın.
- <sup>l</sup> **Gökkuşağı**: Tüm kenarlık türleri için gökkuşağı renkli kenarlık oluşturur. Gökkuşağı, sayfa nesnesinin üstünden seçilen temel renkle başlar.

**Basitleştirilmiş Stil Oluşturma Modu** tercih edildiğinde (**Belge Özellikleri: Genel** içinde) kenarlık türü seçeneği yoktur; yalnızca **Gölge Yoğunluğu** aşağı açılan menüsü ve **Kenarlık Genişliği** ayarı kullanılabilir.

# Yuvarlak Köşeler

**Yuvarlak Köşeler** grubunda, sayfa nesnesinin genel şekli tanımlanır. Bu ayarlar, süper elips aracılığıyla mükemmel daireden/elipsten dikdörtgene kadar sayfa nesnelerinin çizilmesini sağlar. **Yuvarlak Köşeler** yalnızca **Gelişmiş Stil Oluşturma Modu**'nu seçtiyseniz kullanılabilir (**Belge Özellikleri: Genel** içinde bulunur).

- <sup>l</sup> **Yuvarlak Köşeler**: Bu seçenek işaretlendiğinde, yuvarlak kenarlı şekiller için alternatifleri olası kılar.
- <sup>l</sup> **Köşeler**: Buna karşılık onay kutusunun işaretlenmemiş kaldığı köşeler dikdörtgen olarak çizilir.
- <sup>l</sup> **Kare Olma Durumu**: 2 ile 100 arasındaki bir değişken sayısıdır; burada 100 değeri mükemmel köşeli kenarlara sahip dikdörtgeni tanımlarken, 2 değeri mükemmel elipse (1:1 en boy oranlı daireye) karşılık gelir. 2 ile 5 arasındaki kare olma durumu, genellikle yuvarlak köşeler elde etmek için optimum değerdir.
- <sup>l</sup> **Köşe Yarıçapı**: Bu ayar, sabit mesafedeki (**Sabit**) veya toplam dörtgenin yüzde birimindeki (**Bağıntılı (%)**) köşelerin yarıçapını belirler. Bu ayar, **Kare Olma Durumu** altında ayarlanmış temeldeki genel şekil tarafından etkilenen köşelerin kapsamını kontrol etmenizi sağlar. Mesafe mm, cm, inç (", inch), piksel (px, pxl, pixel), punto (pt, pts, point) veya docunits (du, docunit) cinsinden tanımlanabilir.

# Katman

**Katman** grubunda, nesne üç katmandan birinde yer alacak şekilde tanımlanabilir.

<sup>l</sup> **Alt**: **Alt** katman özelliğine sahip sayfa nesnesi, **Normal** ve **Üst** katmanlardaki sayfa nesnelerini asla belirsiz hale getiremez. Bu sayfa nesnesi yalnızca **Alt** katmanındaki diğer sayfa nesnelerinin üstüne yerleştirilebilir.

- <sup>l</sup> **Normal**: Oluşturulduğunda, sayfa nesneleri **Normal** (orta) katmanda yer alır. **Normal** katmandaki sayfa nesnesi, **Alt** katmandaki sayfa nesneleri tarafından asla belirsiz hale getirilemez ve **Üst** katmandaki sayfa nesnelerini asla belirsiz hale getiremez.
- <sup>l</sup> **Üst**: **Üst** katmandaki sayfa nesnesi, **Normal** ve **Alt** katmanlardaki sayfa nesneleri tarafından asla belirsiz hale getirilemez. Yalnızca **Üst** katmandaki diğer sayfa nesneleri bu sayfa nesnelerinin üzerine yerleştirilebilir.
- <sup>l</sup> **Özel**: **Üst**, **Normal** ve **Alt** katmanlar, sırasıyla 1, 0 ve -1 olarak dahili olarak numaralandırılmış katmanlara karşılık gelir. Aslında, -128 ile 127 arasındaki tüm değerler kabul edilir. İstediğiniz değeri girmek için bu seçeneği belirleyin.

# Tema Oluşturucu...

Yeni bir düzen teması oluşturabileceğiniz **Tema Oluşturucu** sihirbazını açar.

# Tema Uygula ...

Nesneye, sayfaya veya belgeye bir düzen teması uygulayabilirsiniz.

# Göster

**Göster** grubunda, sayfa nesnesinin görüntülendiği koşullar belirlenebilir.

- <sup>l</sup> **Her Zaman**: Sayfa nesnesi her zaman görüntülenir.
- <sup>l</sup> **Koşullu**: Sayfa nesnesi, örneğin seçimler vb. öğelere göre sürekli değerlendirilen bir koşullu fonksiyona bağlı olarak gösterilir veya gizlenir. Sayfa nesnesi yalnızca koşul FALSE değerini döndürdüğünde gizlenir.

Belge için Yönetici ayrıcalıklarına sahip olan kullanıcılar, tüm gösterme koşullarını geçersiz kılmak için **Tüm Sayfaları ve Sayfa Nesnelerini Göster** seçeneğini kullanabilirler (**Belge Özellikleri: Güvenlik** içinde). Bu fonksiyon, Ctrl+Shift+S tuşlarına basılarak değiştirilebilir.

# Seçenekler

**Seçenekler** grubunda, sayfa nesnesini taşıma ve yeniden boyutlandırma devre dışı bırakılabilir. Bu gruptaki ayarlar, yalnızca karşılık gelen onay kutuları **Belge Özellikleri: Düzen** ve **Sayfa Özellikleri: Güvenlik** içinde etkinleştirilmişse geçerlidir.

- <sup>l</sup> **Taşımaya/Boyutlandırmaya İzin Ver**: Bu seçeneğin seçimi kaldırılmışsa, sayfa nesnesi taşınamaz veya boyutlandırılamaz.
- <sup>l</sup> **Kopyalamaya/Klon Oluşturmaya İzin Ver**: Bu seçeneğin seçimi kaldırılmışsa, sayfa nesnesinin kopyası oluşturulamaz.
- <sup>l</sup> **Bilgiye İzin Ver**: **Bilgi** fonksiyonu kullanımdayken, bir alan değerinin bununla ilişkilendirilmiş bilgi içerdiği her seferinde, pencere başlığında bir bilgi simgesi görüntülenir. Bilgi simgesinin başlıkta görüntülenmesini istemiyorsanız, bu seçeneğin işaretini kaldırabilirsiniz.

Info [\(page](#page-964-0) 965)

<sup>l</sup> **Veriye Göre Boyutlandır**: Normalde, seçimler tablonun boyutunun sayfa nesnesi için tahsis edilenden daha küçük olmasına neden olduğunda, QlikView'daki tüm tablo sayfa nesnelerinin etrafındaki kenarlıklar küçülür. Bu onay kutusunun seçimi kaldırıldığında, boyutun bu otomatik ayarlanması kapatılır ve fazlalık alanı boş bırakılır.

# Kaydırma Sürgüleri

Kaydırma çubuğu düzenini değiştirmek için çeşitli kontroller **Kaydırma Sürgüleri** grubunda bulunur.

- <sup>l</sup> **Kaydırma Konumunu Koru**: Bu ayar etkin durumdayken, bir başka nesnede bir seçim yapıldığında, QlikView, tablo ve grafiklerin kaydırma konumunu bir kaydırma çubuğuyla korumaya çalışır. Bu ayarın aynı zamanda **Kullanıcı Tercihleri: Nesneler** bölümünde de etkinleştirilmesi gerekir. Belgeyi kapattığınızda kaydırma konumu korunmaz.
- <sup>l</sup> **Kaydırma Düğmeleri**: Kaydırma düğmesi rengini ayarlar. Düğmeye tıklayarak bir renk seçin. Orta dereceli gri tonların kaydırma çubukları için çoğunlukla en iyi sonucu verdiğini unutmayın. Her iki renk de uygun düğmeye tıkladığınızda açılan **Renk Alanı** diyalog penceresi aracılığıyla düz renk veya gradyan olarak tanımlanabilir.
- <sup>l</sup> **Kaydırma Arka Planı**: Kaydırma çubuğu arka planı rengini ayarlar. Düğmeye tıklayarak bir renk seçin.
- <sup>l</sup> **Kaydırma Çubuğu Genişliği**: Bu kontrol, kaydırma çubuğu sembollerinin hem genişliğini hem de göreceli boyutunu etkiler.
- <sup>l</sup> **Kaydırma Stili**: Kaydırma çubuk stilini ayarlar. Aşağı açılan kontrolden bir stil seçin. **Klasik** kaydırma çubuğu stili, QlikView 4/5 kaydırma sürgülerine karşılık gelir. **Standart** kaydırma çubuğu stili, daha modern bir görünüm sunar. Üçüncü stil olan **Açık** stili, daha ince ve daha açık çubuktur.

Kaydırma çubuğu stilinin görülebilmesi için **Stil Oluşturma Modu Gelişmiş** olarak ayarlanmalıdır. Bu ayarı bulmak için, **Genel** sekmesinden **Ayarlar** açılan menüsünü açıp **Belge Özellikleri**'ni seçin.

<sup>l</sup> **Uygula...**: **Düzen** sayfasında ayarlanmış özelliklerin uygulanacağı yeri ayarlayabileceğiniz **Başlık ve Kenarlık Özellikleri** diyalog penceresini açar.

#### **Başlık**

Başlık ayarı, **Nesne Özellikleri** sayfasından yapılması durumunda yalnızca geçerli nesneye uygulanır.

Başlık ayarı, **Belge Özellikleri** sayfasından yapılması durumunda, belgede bulunan belirtilen türlerdeki tüm nesnelere uygulanır.

**Başlık** sayfasında, nesnenin genel düzeninden tamamen farklı düzen seçenekleri belirtin.

<sup>l</sup> **Başlığı Göster**: Bu seçenek işaretlendiğinde, sayfa nesnesinin en üst kısmına bir başlık çizilir. Liste kutuları ve diğer "kutu nesneleri" için seçenek varsayılan olarak açık olur; ancak düğmeler, metin nesneleri ve çizgi/ok nesneleri için açık olmaz.

<sup>l</sup> **Başlık Metni**: Metin kutusuna, sayfa nesnesinin başlığında gösterilecek bir başlık girebilirsiniz. Başlık yazı tipini değiştirmek için **Yazı Tipi...** düğmesini kullanın.

Başlığın farklı durumlarındaki renklerini ayarlayın. **Etkin Renkler** ve **Etkin Olmayan Renkler** için ayarlar birbirinden ayrı olarak yapılabilir.

**Renk Alanı** diyalog penceresini açmak için **Arka Plan Rengi** veya **Metin Rengi** düğmesine tıklayın. **Arka Plan Rengi**, **Renk Alanı** diyalog penceresinde **düz** veya **gradyan** renk olarak tanımlanabilir. **Metin Rengi**, renk fonksiyonları kullanılarak **Sabit** veya **Hesaplanan** renk olarak tanımlanabilir.

- **· Metni Kaydır**: Bu seçenek işaretlenmişse, başlık iki veya daha fazla satırda görüntülenir.
- <sup>l</sup> **Başlık Yüksekliği (Satırlar)**: Bu düzenleme kutusundaki başlık satırı sayısını ayarlayın.

QlikView nesnesinin tam boyutu ve konumu, **Normal** veya **En Küçük Duruma Getirilmiş** QlikView sayfa nesnesine yönelik boyut/konum ayarları ile belirlenebilir ve ayarlanabilir. Bu ayarlar piksel cinsinden ölçülür:

- **\* X-kon**: Sayfa nesnesinin sol tarafının yatay konumunu, sayfanın sol kenarına göre ayarlar.
- <sup>l</sup> **Y-kon**: Sayfa nesnesinin üst tarafının dikey konumunu, sayfanın üst kenarına göre ayarlar.
- <sup>l</sup> **Genişlik**: QlikView sayfa nesnesinin genişliğini ayarlar.
- <sup>l</sup> **Yükseklik**: QlikView sayfa nesnesinin yüksekliğini ayarlar.

Başlık etiketinin yönlendirmesi, **Başlık Hizalaması** seçenekleriyle değiştirilebilir:

- <sup>l</sup> **Yatay**: Etiket yatay olarak şu yönlerde hizalanabilir: Başlık alanı içinde **Sol**, **Orta** veya **Sağ**.
- <sup>l</sup> **Dikey**: Etiket dikey olarak şu yönlerde hizalanabilir: Başlık alanı içinde **Üst**, **Orta** veya **Alt**.

#### **Özel Simgeler**

Sayfa nesnelerinin nesne menüsü komutlarının çoğu, başlık simgesi olarak yapılandırılabilir. Listedeki her bir komutun solundaki onay kutusunu işaretleyerek, başlık simgeleri olarak gösterilecek komutları seçin.

Özel başlık simgelerini dikkatli kullanın. Çok fazla simge olması, kullanıcının kafasını karıştırabilir.

- <sup>l</sup> **En Küçük Duruma Getirmeye İzin Ver**: Bu seçenek işaretlendiğinde, nesnenin en küçük duruma getirilebilir olması şartıyla, sayfa nesnesinin pencere başlığında bir en küçük duruma getir simgesi görüntülenir. Bu, ayrıca, nesnenin başlığına çift tıklanarak en küçük duruma getirilmesini mümkün kılar.
- <sup>l</sup> **Otomatik Olarak En Küçük Duruma Getir**: Bu seçenek, **En Küçük Duruma Getirmeye İzin Ver** öğesi işaretlendiğinde kullanılabilir hale gelir. Aynı sayfa üzerindeki birkaç sayfa nesnesi için **Otomatik Olarak En Küçük Duruma Getir** öğesi işaretlendiğinde, biri hariç tümü istendiği zaman otomatik olarak en küçük duruma getirilir. Bu, örneğin, aynı sayfa alanında birkaç grafiğin dönüşümlü olarak görüntülenmesi için kullanışlıdır.
- <sup>l</sup> **En Büyük Duruma Getirmeye İzin Ver**: Bu seçenek işaretlendiğinde, nesnenin en büyük duruma getirilebilir olması şartıyla, sayfa nesnesinin pencere başlığında bir en büyük duruma getir simgesi görüntülenir. Bu, ayrıca, nesnenin başlığına çift tıklanarak en büyük duruma

getirilmesini mümkün kılar. **En Küçük Duruma Getirmeye İzin Ver** ve **En Büyük Duruma Getirmeye İzin Ver** öğelerinin her ikisi de işaretlendiğinde, çift tıklama işlemi nesnenin en küçük duruma getirilmesini etkiler.

<sup>l</sup> **Yardım Metni**: Burada, açılan pencerede görüntülenecek yardım metnini girebilirsiniz. Yardım metni, bir hesaplanan formül olarak belirtilebilir. Bu seçenek, belge seviyesinde kullanılamaz. Uzun formüllerin daha kolay düzenlenmesi amacıyla **İfade Düzenle** diyalog penceresini açmak için **...** düğmesine tıklayın.

Örneğin sayfa nesnesinin açıklamasını girin. Nesnenin pencere başlığına yardım simgesi eklenir. Fare imleci simgenin üzerinde olduğunda, metin açılan pencerede görüntülenir.

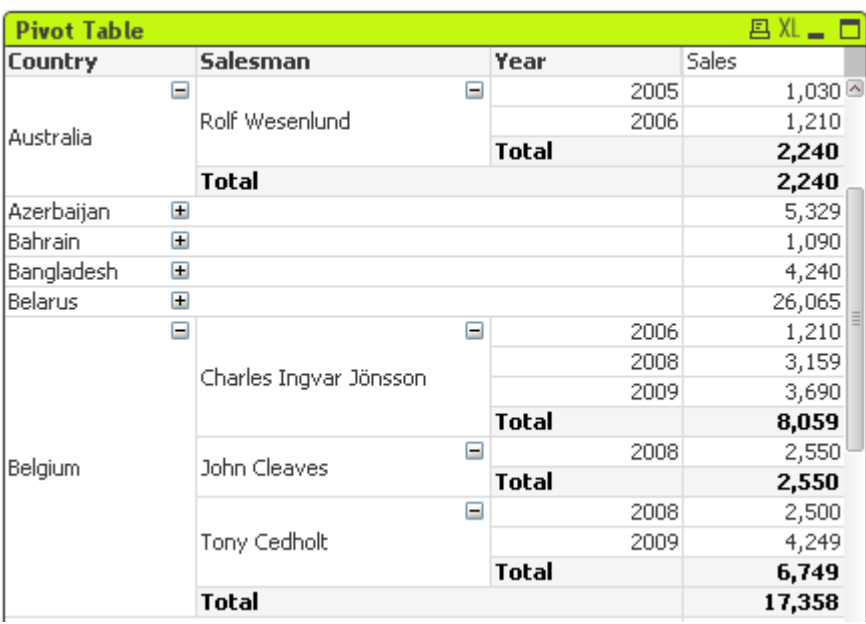

Pivot Tablo

Grafikler sayısal verilerin grafiksel temsilleridir. Pivot tablo ve düz tablo, bir grafiğin tüm özelliklerini taşırken verileri tablo biçiminde görüntülemeleri nedeniyle, özel vaka niteliğindedir. Mevcut bir grafiğin farklı temsilleri arasında geçiş yapmak için şu sayfada **Grafik Türü** ayarı değiştirilebilir: **Grafik Özellikleri: Genel** sayfası.

Pivot tablo, veri analizi için en güçlü araçlardan biridir. Bu tablo, önemli bir fonksiyonellik sunar, bununla birlikte kullanımı kolaydır. Pivot tabloları, örneğin çapraz tablolar için, satırlardaki ve sütunlardaki boyutları ve ifadeleri gösterir. Pivot tablolardaki veriler gruplanabilir. Pivot tablolar, kısmi toplamları gösterebilir.

Yeni bir pivot tablo oluşturmanın en hızlı yolu, **Araçlar** menüsünden **Hızlı Grafik** sihirbazını seçmektir.

Pivot tabloya sağ tıklandığında **Pivot Tablo: Nesne Menüsü** görüntülenir. Bu menüye, pivot tablosu etkin bir nesne olduğunda, **Nesne** menüsünden de erişilebilir.

#### **Pivot Tablo Kullanma**

Pivot tabloda, boyutlarda (alanlar ve ifadeler) bir dikey ve bir yatay eksen üzerinde gösterilebilir. Boyutlar eksenler arasında ve içinde rahatça hareket ettirilebilir. Bu işleme "eksenel döndürme" denir. QlikView'da eksenel döndürme, fareyle sürükleme ve bırakma hareketiyle yapılır. İmleci

alanda herhangi bir yere getirmeniz ve bunu tıklayıp istenilen konuma sürüklemeniz yeterlidir. Bu işlemi daha da kolaylaştırmak için, alan taşınırken, alanın kenarlıkları mavi renkle vurgulanır.

**Pivotlamaya İzin Ver** onay kutusu işaretli değilse pivotlama devre dışıdır (bu seçenek **Grafik Özellikleri: Sunum (Pivot Tablo)** altındadır.

QlikView'da, çok boyutlu pivot tablolar değişken alanlarında küçük + ve - simgeleri görüntüler. + simgesi, daha fazla değişken ortaya çıkarılarak tablonun ayrıntılar için daha fazla genişletilebileceğini gösterirken; - simgesi, netlik veya alan için ayrıntıları feda edecek şekilde tablonun daraltılabileceğini gösterir.

**Pivot Tablo: Nesne Menüsü** içinden, bu ayarları uygun şekilde etkileyen **Tümünü genişlet**, **Tümünü daralt**, **Boyut Satırlarını Daralt** ve **Boyut Sütunlarını Daralt** komutlarına erişebilirsiniz.

Döngüsel boyut grupları kullanıyorsanız, her zaman önce **Tümünü genişlet** yapmanız ve sonra tek tek boyut seviyesinde genişleterek veya daraltarak tüm seviyelerin (görüntülenmeyen seviyelerin bile) uygun şekilde genişletildiğinden emin olmanız önerilir.

#### **Örnek:**

Aşağıdaki pivot tablosundaki Product alanını dikey eksenden yatay eksene taşımak için imleci Product sütunu üzerine getirin. Farenin sol düğmesine basın ve düğmeyi basılı tutarken imleci ifade etiketi sırasının üzerine doğru sürükleyin. Sürükleme işlemi gerçekleştirilirken, seçilen sütun ve bu sütunun hedefi mavi renkte vurgulanır.

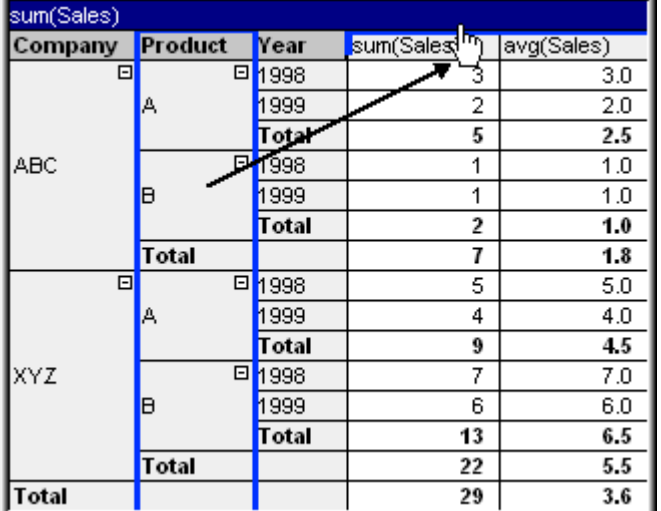

#### Sonuç:

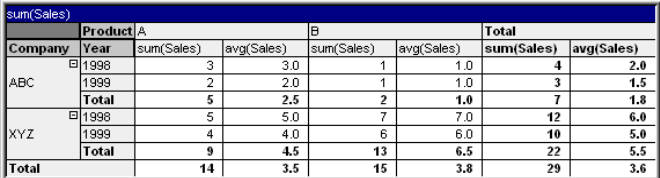

Sadece alan boyutları değil, aynı zamanda ifade satırı da eksenel olarak döndürülebilir.

# 7 Belgeleri ve grafikleri oluşturma

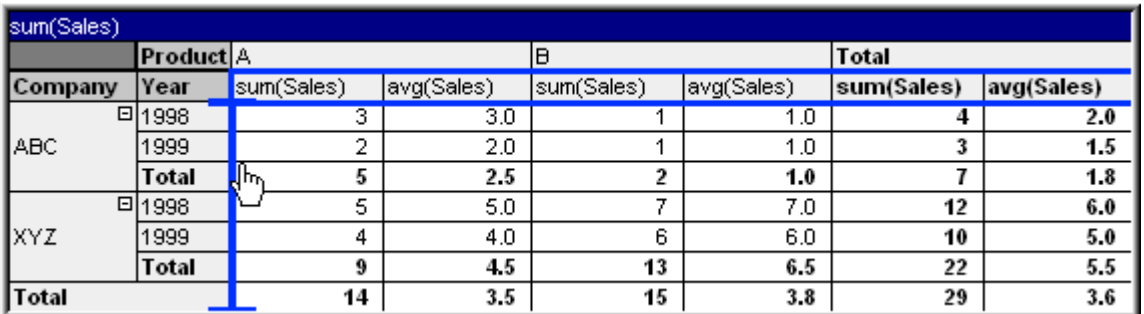

Sonuç:

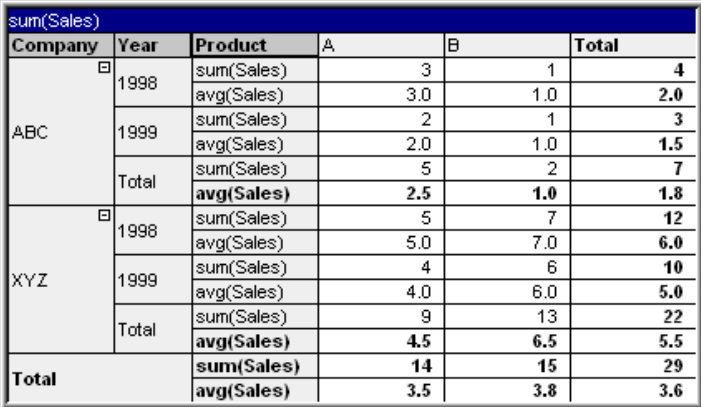

#### **Boyut Eksenlerini Genişletme ve Daraltma**

QlikView pivot tabloları, eksen üzerindeki boyutları tek alan değerlerine göre genişletmenizi ve daraltmanızı sağlar. Bu, bir veya daha fazla alan değerlerinde detaya inmenizi sağlarken diğerleri için toplamları korumanızı sağlar.

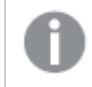

Yeniden yükleme işleminden sonra, pivot tabloda genişletilmiş sütunlar daraltılır.

#### Pivot tablosunun **Grafik Özellikleri: Sunum sayfasındaki Her Zaman Genişletilmiş onay kutusunu işaretleyerek, pivot tablosu için genişletme ve daraltma seçeneklerini Grafik Özellikleri: Sunum**.

#### **Örnek: Örnekler (Genişletme):**

Aşağıdaki pivot tabloda, Company sütununda alan değerlerinin sağındaki + simgeleri tablonun daha fazla ayrıntı için genişletilebileceğini gösterir.

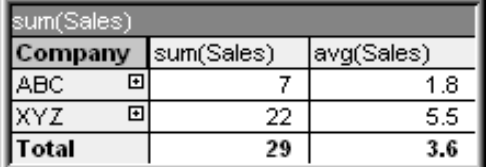

İlk + simgesine tıklandığında, ABC şirketinin Product ayrıntılarını görüntüler:

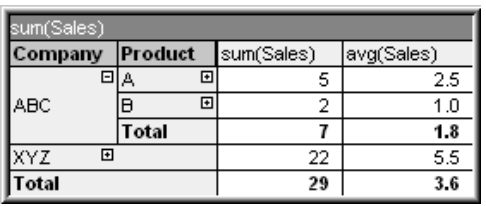

Her bir alan değeri bir sonraki seviyeyi göstermek üzere ayrı ayrı genişletilebilir. Belirli bir sütundaki tüm alan değerlerini genişletmek için, söz konusu sütuna sağ tıklayın ve **Nesne** menüsünden **Tümünü genişlet**'i seçin. Bu işlemi yukarıdaki tabloda bulunan Company sütunu için yaparsanız,

sonuç aşağıdaki gibi olur:

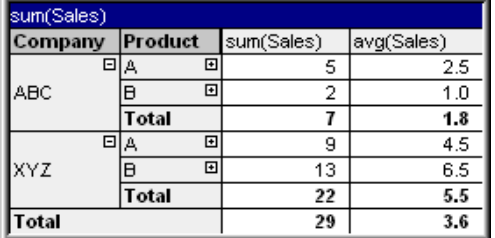

Product sütunundaki + simgeleri, başka bir seviyenin mevcut olduğunu belirtir. Product sütununa sağ tıklayın ve **Tümünü genişlet**'i seçin. Sonuç aşağıdaki gibi olur:

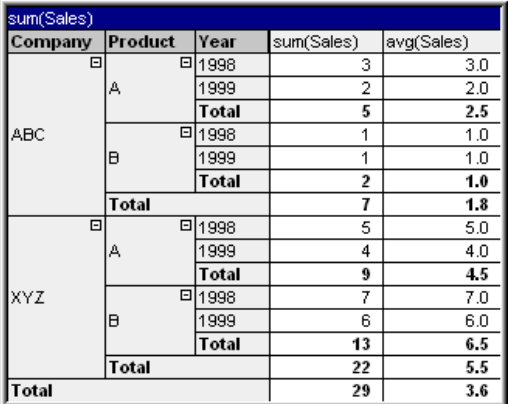

Year sütununda + simgesi kullanılabilir olmadığından, bu pivot tabloda yalnızca üç boyutun kullanılabilir olduğu sonucuna varabiliriz.

#### **Örnek: Örnek (Daraltmak):**

+ simgeleriyle genişlettiğiniz gibi, ayrı ayrı değerleri - simgelerine tıklayarak daraltabilirsiniz: Yukarıdaki tabloda A değerinin sağında bulunan - simgesine tıklarsanız, sonuç aşağıdaki gibi olur.

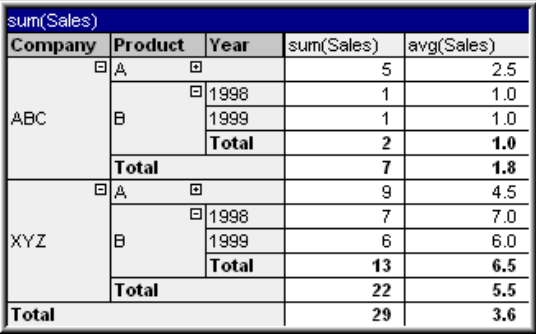

Son olarak, ilk sütun daraltılabilse bile, bu işlem yalnızca dikey eksen için ifadenin genel toplamını görünür olarak bırakır. Bu işlem, alan boyut sütunlarının herhangi birine sağ tıklanarak ve **Nesne**

menüsünden **Boyut Sütunlarını Daralt** seçilerek gerçekleştirilir. Sonuç aşağıdaki gibi olur:

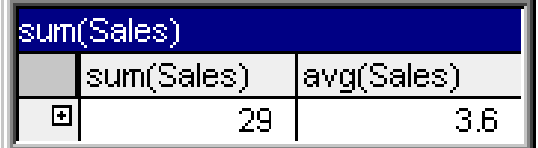

Buradan tekrar genişletebilirsiniz!

Genişletme ve daraltma olanakları, aşağıdaki pivot tabloda gösterildiği gibi, yatay eksendeki tüm çoklu boyut alanlarına eşit olarak uygulanır.

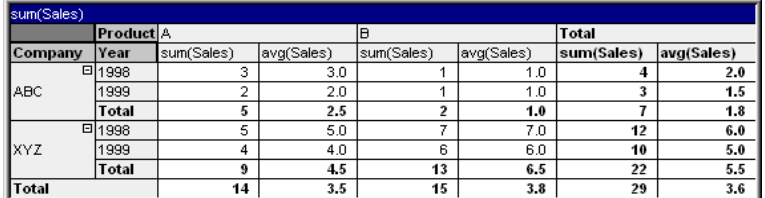

#### **Nesne Menüsü**

Pivot tablo **Nesne** menüsü, nesneye sağ tıklayarak açılır. Menü komutları şu şekildedir:

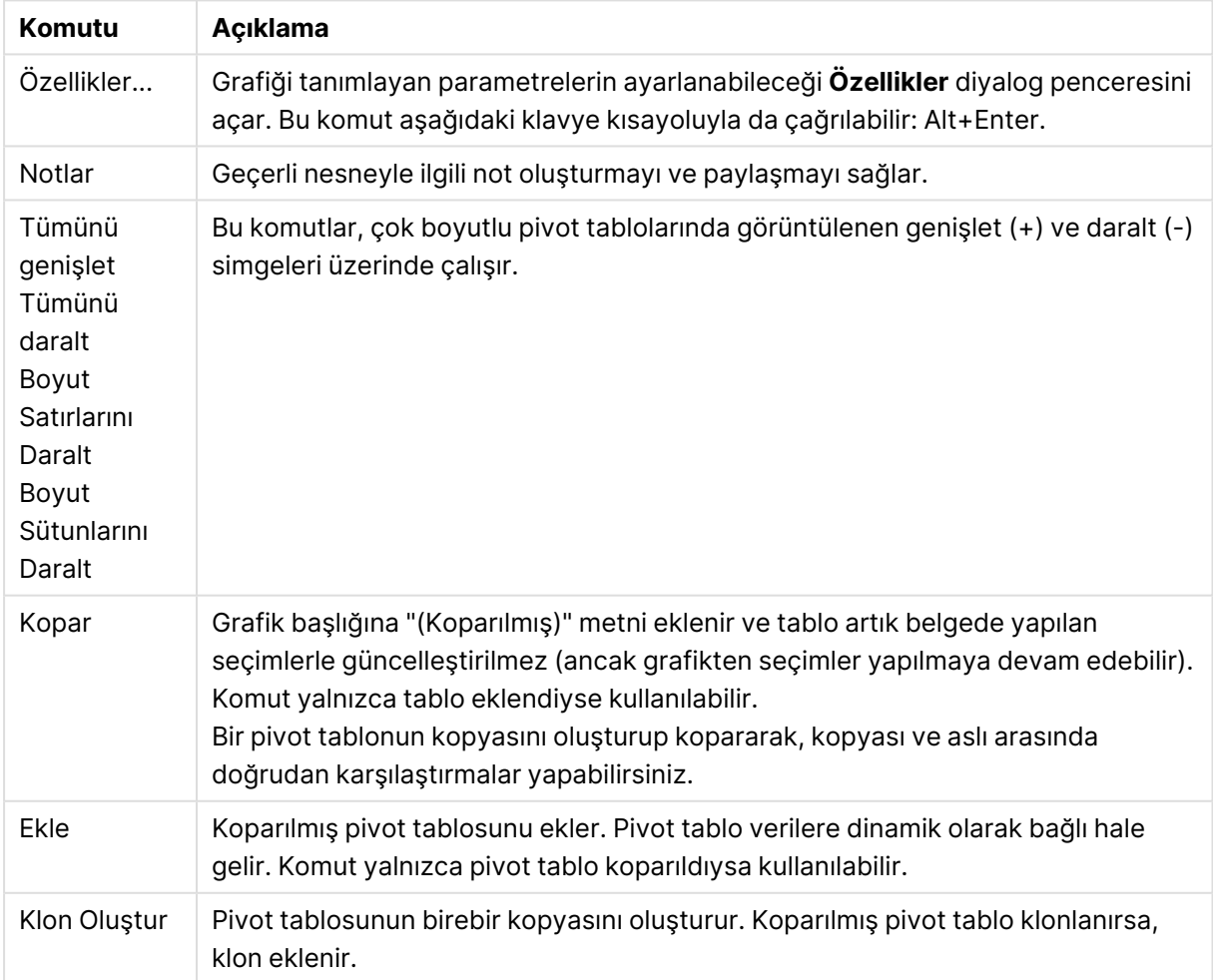

#### Nesne menüsü komutları

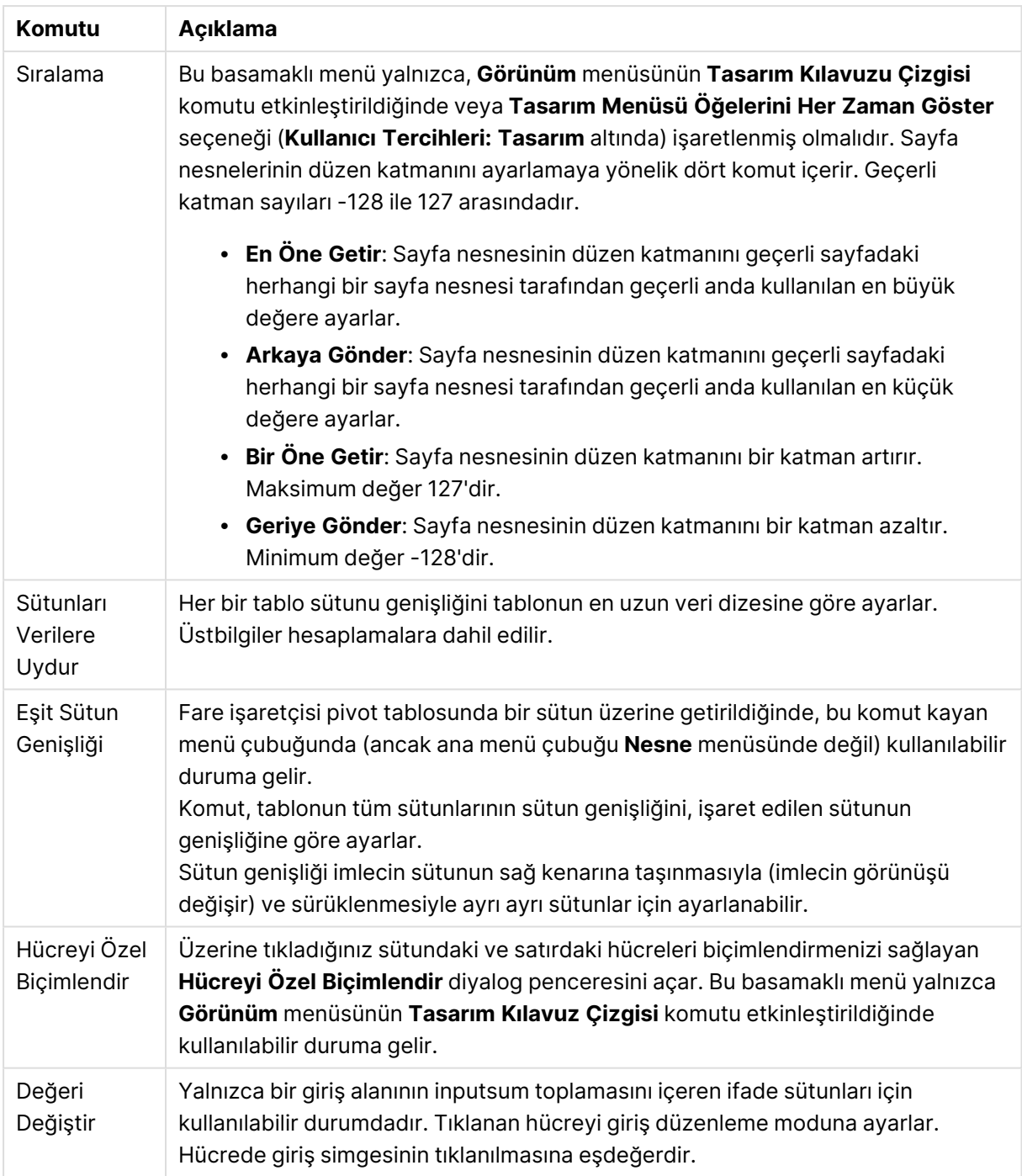

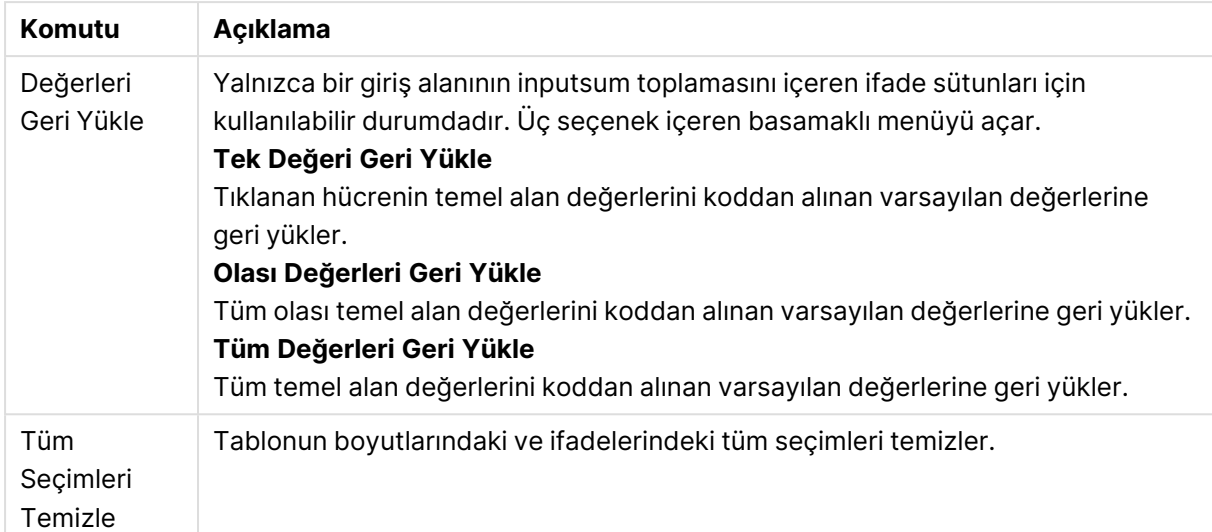

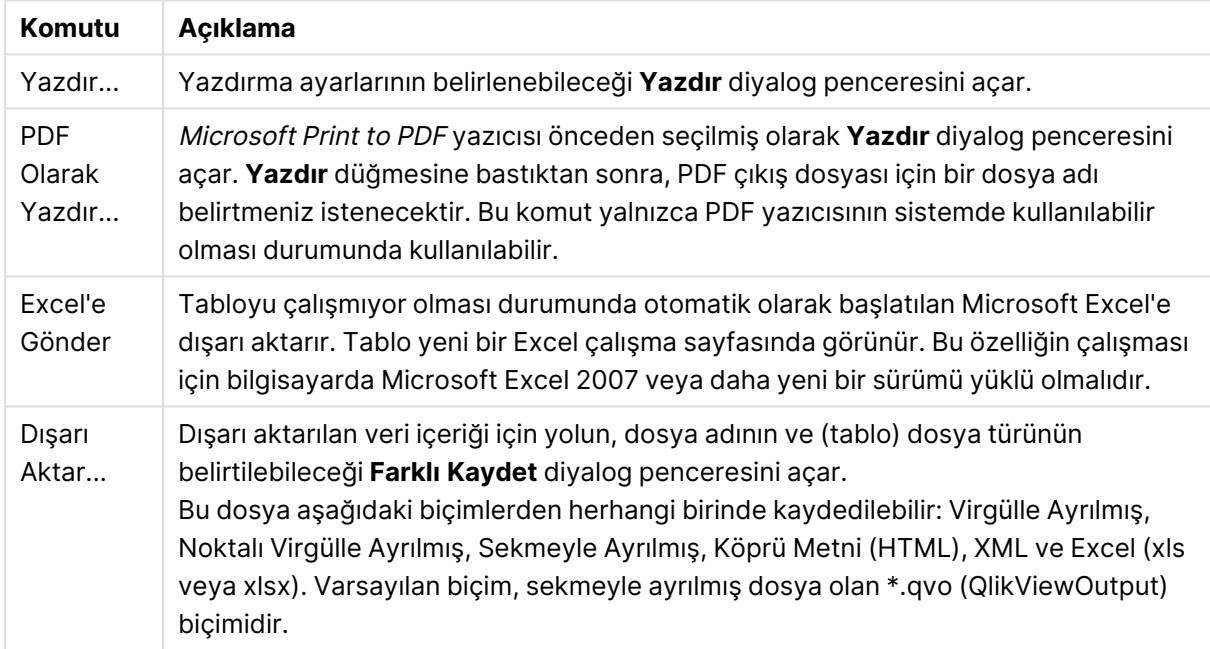

#### Yazdır menüsü komutları

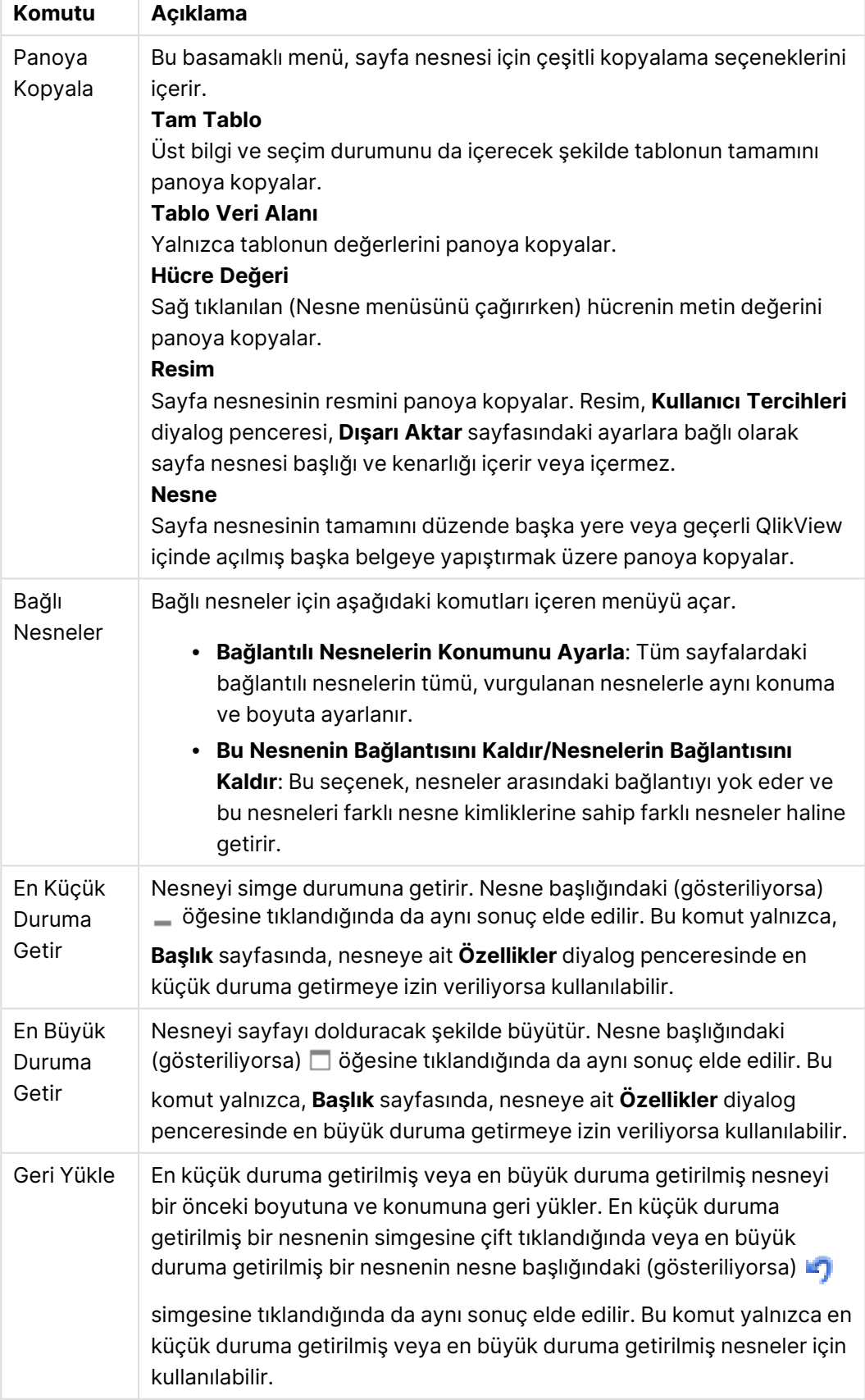

Diğer nesne menüsü komutları

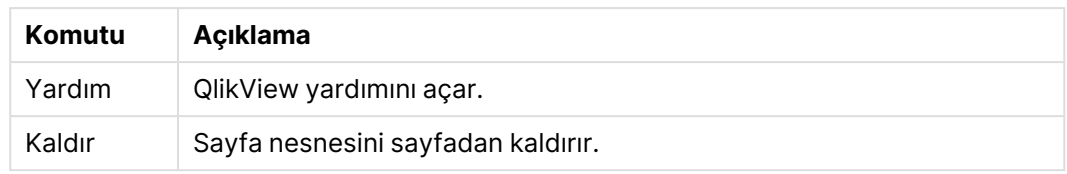

### **Grafik Özellikleri: Genel**

**Genel** sayfasında, başlıklar ve grafik türü gibi özellikleri ayarlayabilirsiniz. Bu, **Hızlı Grafik Sihirbazı** ve **Grafik Özellikleri** diyalog penceresindeki ilk sayfadır.

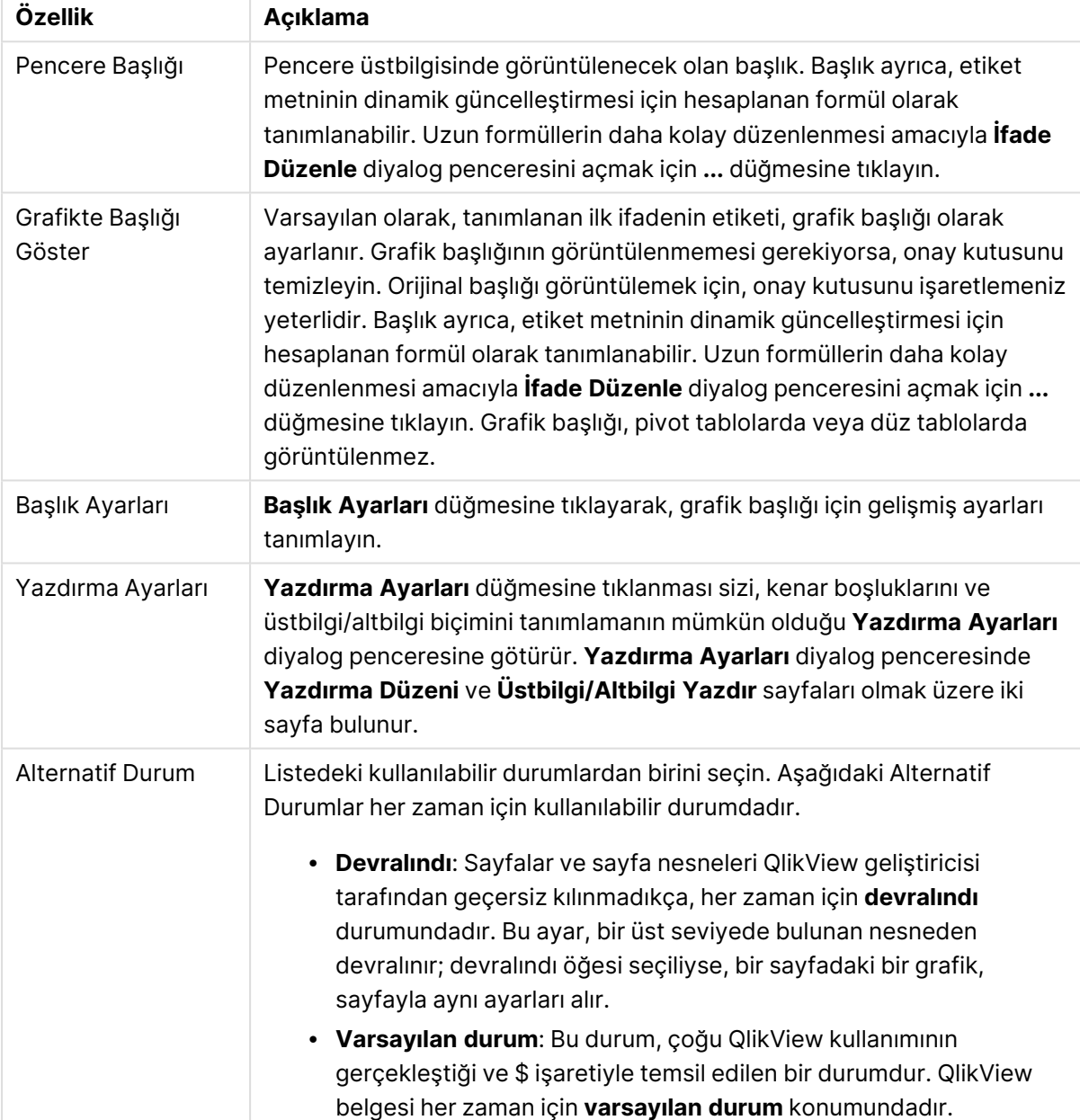

#### Genel grafik özellikleri

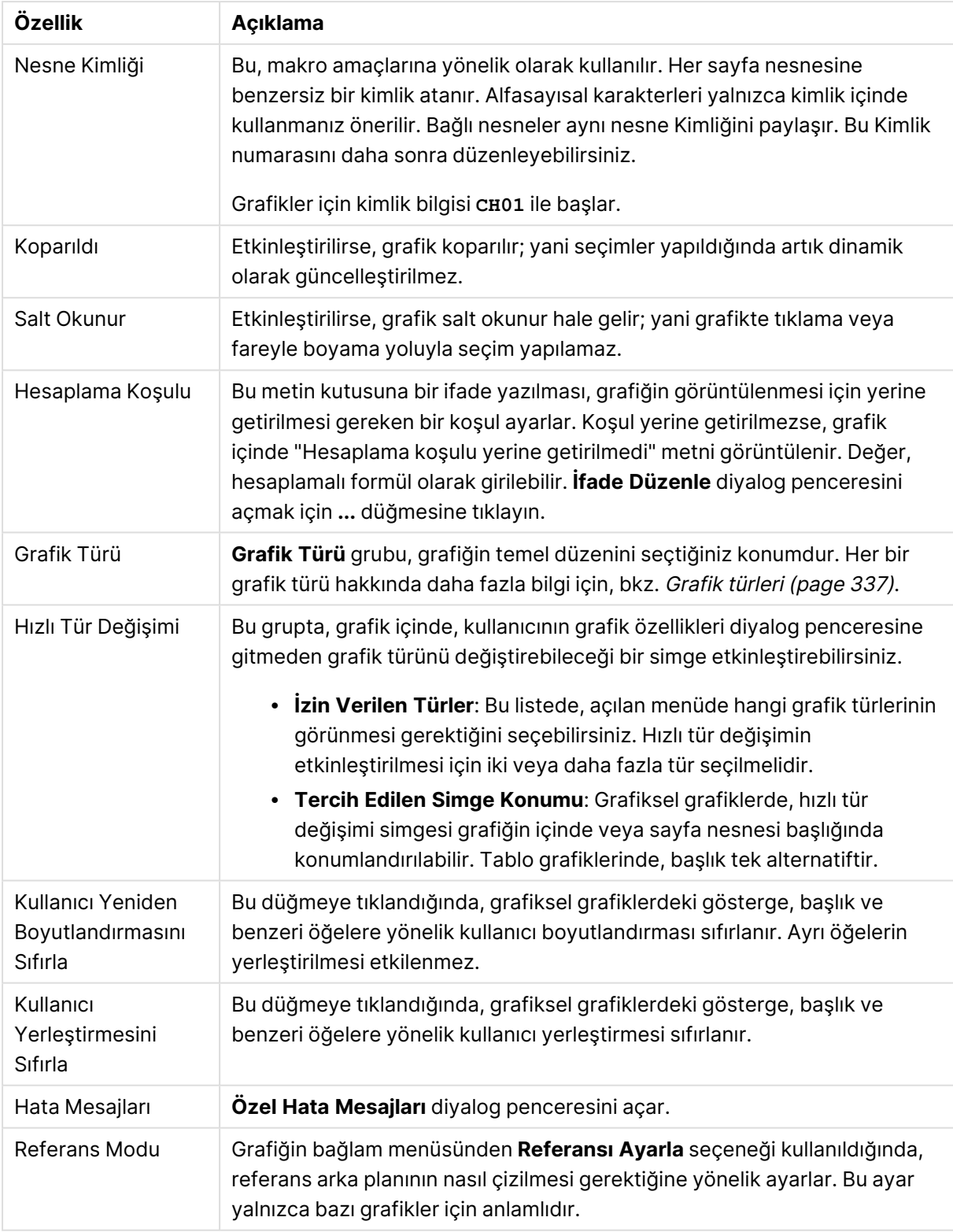

#### **Grafik Özellikleri: Boyutlar**

**Grafik Özellikleri: Boyutlar** sayfasına, grafiğe sağ tıklanarak ve **Özellikler** öğesi seçilerek veya grafik etkin olduğunda **Nesne** menüsünden **Özellikler** öğesi seçilerek erişilir.

Bir grafik oluşturduğunuzda ilk olarak kendinize şu iki soruyu sormanız gerekir:

- Neye bakmak istiyorsunuz? Sütun grafiğindeki sütunların boyutları neye karşılık gelmelidir? "Satış toplamı" veya benzeri bir yanıt verilebilir. Bu, **İfadeler** sekmesinde ayarlanır.
- Bunu neye göre gruplandırmak istiyorsunuz? Sütun grafiğindeki sütunlar için etiket olarak hangi alan değerlerini kullanmak istiyorsunuz? "Ülke başına" veya benzeri bir yanıt verilebilir. Bu, **Boyutlar** sekmesinde ayarlanır.

Bir grafik, bir veya daha fazla boyut görüntüleyebilir. Üst sınır, gerçek grafik türüne, verilerin karmaşıklığına ve kullanılabilir belleğe bağlıdır. Pasta, çizgi ve dağılım grafikleri maksimum iki, sütun, blok ve ızgara grafikleri ise maksimum üç boyut görüntüleyebilir. Radar ve huni grafikleri yalnızca tek boyut görüntüleyebilirken, gösterge grafikleri herhangi bir boyut kullanmaz. Ek boyutlar yok sayılır.

Bir grafik boyutu, değerlerini, **Grafik Özellikleri: Boyutlar** sayfasında belirtilen bir alandan alır. Bir boyut, tek bir alan olmak yerine bir alan grubundan da oluşabilir (aşağıdaki **Grupları Düzenle** bölümüne bakın).

Boyut bir tek alan, bir grup veya bir ifade (hesaplamalı boyut) olabilir. Ayrıca, yapay olarak oluşturulmuş bir boyut da olabilir.

Alanları seçerek (tıklama, Ctrl-tıklama) ve **Ekle>** veya **<Kaldır** düğmelerini kullanarak ya da doğrudan seçimlerinize çift tıklayarak geri ve ileri taşıyın.

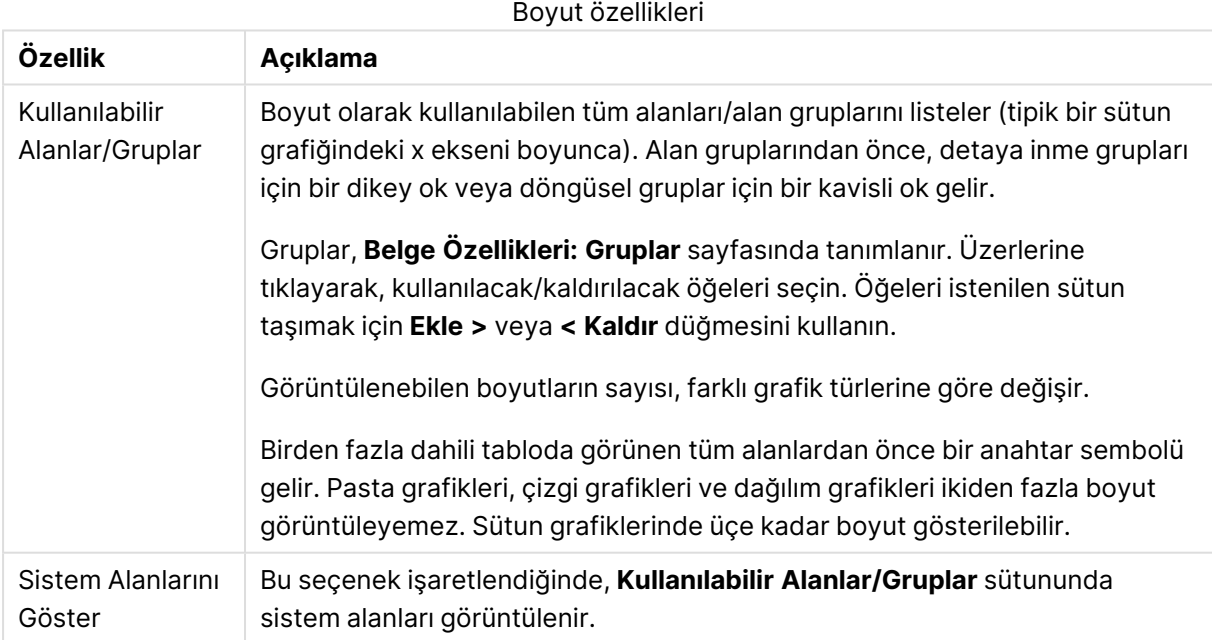

Grafik boyutları bir ifadeden de hesaplanabilir.

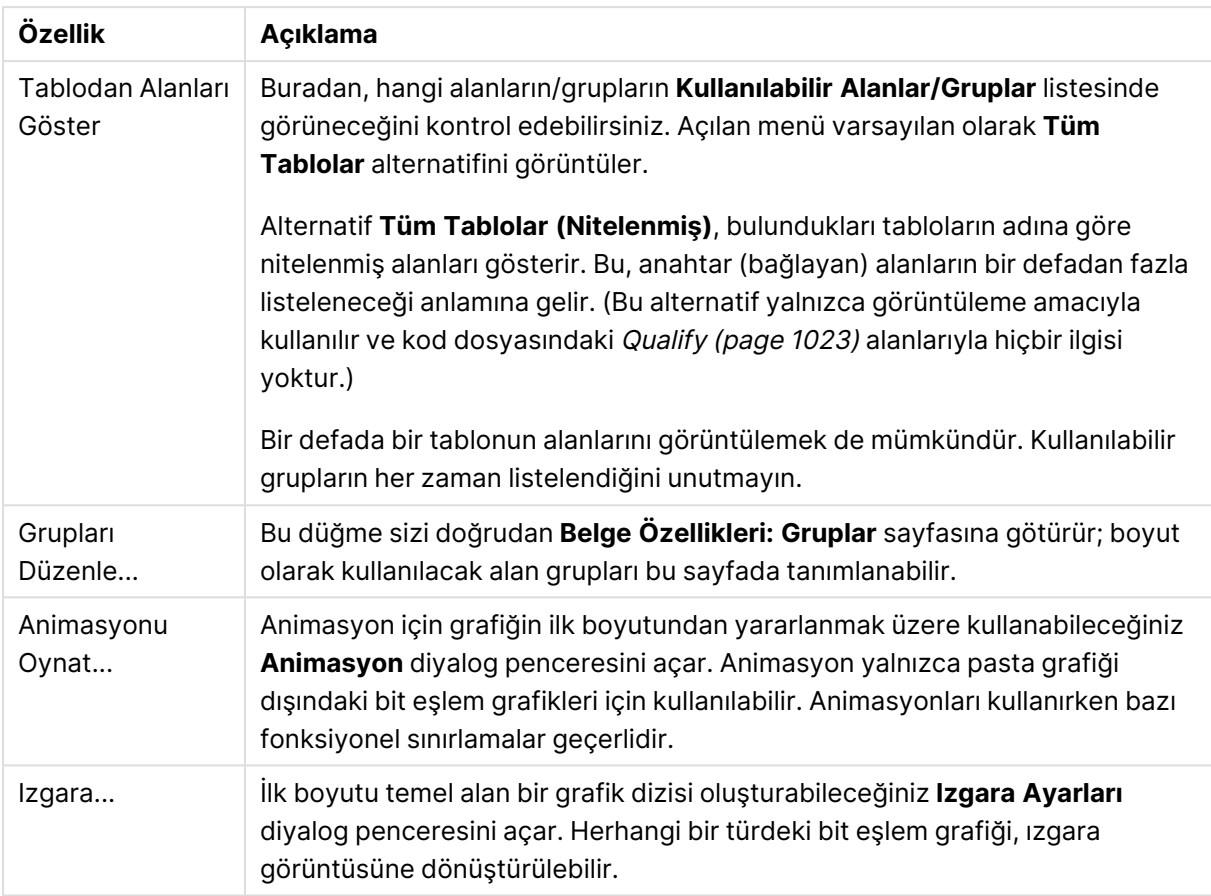

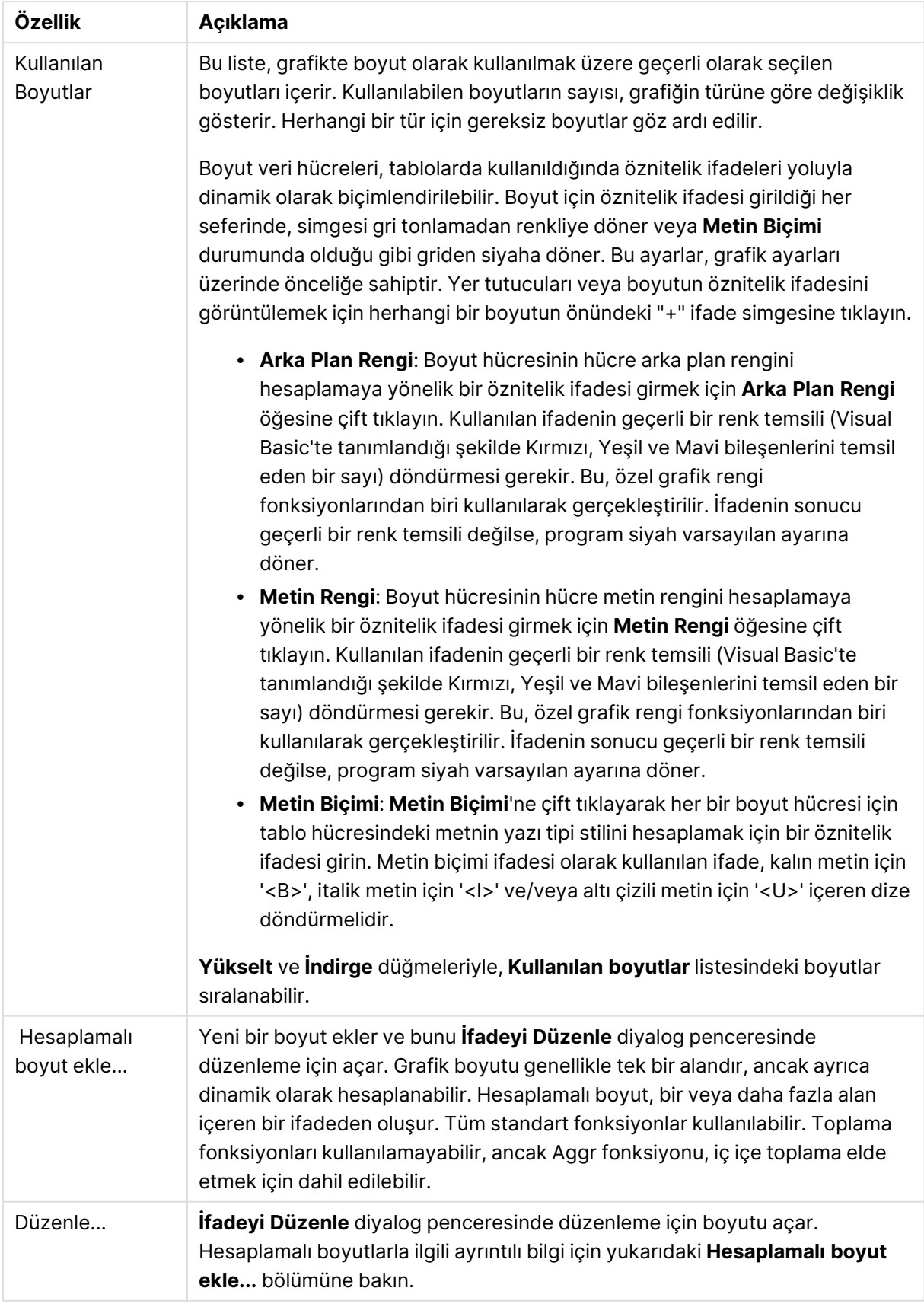

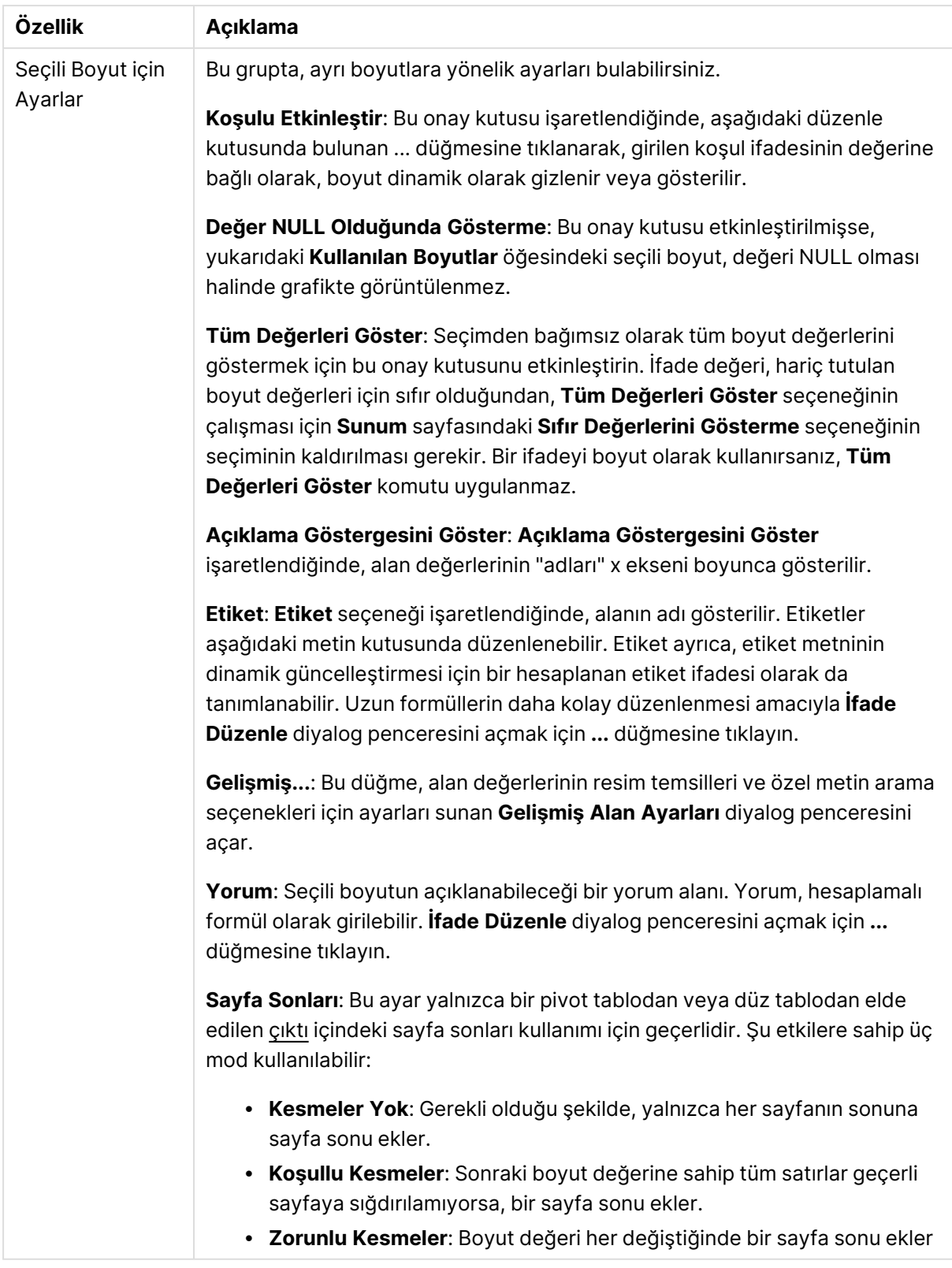

### **Grafik Özellikleri: Boyut Sınırları**

Gösterge grafikleri ve pivot tablolar dışındaki grafik türleri için boyut sınırları ayarlanabilir.

**Boyut Sınırları** sekmesinde, belirli bir grafikte görebileceğiniz boyut değerlerinin sayısı kontrol edilir.

Bu konuya geçmeden önce, açılan menüdeki üç seçeneğin neden olduğu etkiyi açıklamak önemlidir. Açılan menü üç değer içerir: **İlk**, **En Büyük** ve **En Küçük**. Bu değerler, hesaplama altyapılarının, grafik altyapısına döndürdüğü değerleri sıralama şeklini kontrol eder. Boyutun kısıtlanması gerekiyorsa, bu seçeneklerden birinin seçili olması zorunludur. Birincil sıralamanın ilk boyut sıralamasını geçersiz kılabildiği durumlarda pivot tablolar dışında, sıralama yalnızca ilk ifade için gerçekleştirilir.

Bu özellik sayfası, boyut sınırlarını tanımlamak için kullanılır. Grafikteki her boyut ayrı olarak yapılandırılır.

# Sınırlar

### İlk ifadeyi kullanarak hangi değerlerin görüntüleneceğini kısıtla

Bu özellikler, aşağıda yapılan ayarlara göre, grafikte görüntülenen boyut değerlerinin sayısını belirlemek için kullanılır.

### Yalnızca şunu göster:

X sayıda **İlk**, **En Büyük** ya da **En Küçük** değeri göstermek istiyorsanız bu seçeneği belirleyin. Bu seçenek 5 olarak ayarlanırsa, beş değer görüntülenir. Boyutun **Diğerlerini Göster** seçeneği etkinleştirilmişse, Diğerleri segmenti bu beş görüntüleme yuvasından birini kullanır. **İlk** seçeneği, özellik diyalog penceresinin **Sırala** sekmesinde seçilen seçeneklere dayalı olarak satırları döndürür. Grafik bir Düz Tablo ise, satırlar o zamanki birincil sıralamaya göre döndürülür. Diğer bir deyişle, kullanıcı herhangi bir sütun üstbilgisine çift tıklayarak ve söz konusu sütunu birincil sıralama kriteri haline getirerek değerlerin görüntülenmesini değiştirebilir.**En Büyük** seçeneği, grafikteki ilk ifadeye dayalı olarak satırları azalan sıralamada döndürür. Düz Tabloda kullanıldığında, ifadeler etkileşimli olarak sıralanırken, gösterilen boyut değerleri sabit kalır. İfadelerin sıralaması değiştirildiğinde, boyut değerleri değişir (değişebilir).**En Küçük** seçeneği, grafikteki ilk ifadeye dayalı olarak satırları artan sıralamada döndürür. Düz Tabloda kullanıldığında, ifadeler etkileşimli olarak sıralanırken, gösterilen boyut değerleri sabit kalır. İfadelerin sıralaması değiştirildiğinde, boyut değerleri değişir (değişebilir).Görüntülenecek değer sayısını girin. Değer, hesaplamalı formül olarak girilebilir. **İfade Düzenle** diyalog penceresini açmak için **...** düğmesine tıklayın.

### Yalnızca şu olan değerleri göster:

Bu seçenek için belirtilen koşulu karşılayan tüm boyut değerlerini görüntülemek için bu seçeneği belirleyin. Değerleri toplamın yüzdesini veya tam miktarı temel alarak görüntülemek için seçin. **Toplama göre göreceli** seçeneği, özellik diyalog penceresinin **İfadeler** sekmesindeki **Bağıntılı** seçeneğine benzer bir göreceli modu etkinleştirir. Değer, hesaplamalı formül olarak girilebilir. **İfade Düzenle** diyalog penceresini açmak için **...** düğmesine tıklayın.

### Yalnızca şuna toplanan değerleri göster:

Bu seçenek belirlendiğinde, geçerli satıra kadar olan tüm satırlar toplanır ve sonuç, seçenekte ayarlanan değerle karşılaştırılır. **Toplama göre göreceli** seçeneği, özellik diyalog penceresinin **İfadeler** sekmesindeki **Bağıntılı** seçeneğine benzer bir göreceli modu etkinleştirir ve kümülatif değerleri (ilk, en büyük ve en küçük değerleri temel alan) genel toplamla karşılaştırır. Değer, hesaplamalı formül olarak girilebilir. **İfade Düzenle** diyalog penceresini açmak için **...** düğmesine tıklayın. Karşılaştırma değerini içeren boyut değerini dahil etmek için **Sınır Değerlerini Dahil Et** öğesini seçin.

Kümülatif kısıtlama toplamı hesaplanırken negatif değerler dahil edilmez. Negatif değerler içerebilen alanlar için bağıntılı kısıtlamalar kullanmamanızı öneririz.

Hesaplanan boyuta bir sınır eklerseniz ve veriler aynı hesaplanan boyuta göre sıralanırsa, boyut sınırı sıralama düzeninden önce uygulanır.

# **Secenekler**

### Diğerlerini Göster

Bu seçeneğin etkinleştirildiğinde, grafikte bir **Diğerleri** segmenti oluşturulur. Görüntüleme kısıtlamaları için karşılaştırma ölçütlerini karşılamayan tüm boyut değerleri, **Diğerleri** segmentinde gruplanır. Seçilen boyuttan sonra başka boyutlar varsa, **İç Boyutları Daralt** öğesi, takip eden/iç boyutlar için ayrı ayrı değerlerin grafikte görüntülenip görüntülenmeyeceğini kontrol eder. **Etiket** alanına grafikte görüntülenmesini istediğiniz adı girin. Herhangi bir metin girilmezse, etiket otomatik olarak ifade metnine ayarlanır.

Değer, hesaplamalı formül olarak girilebilir. **İfade Düzenle** diyalog penceresini açmak için **...** düğmesine tıklayın.

### Toplamı Göster

Bu seçenek etkinleştirildiğinde, grafik seçilen boyut için bir toplam görüntüler. Bu toplam, hala özellik diyalog penceresinin **İfadeler** sekmesinde yapılandırılan ifade toplamından farklı şekilde davranır. **Etiket**: Grafikte görüntülemek istediğiniz adı girin. Herhangi bir metin girilmezse, etiket otomatik olarak ifade metnine ayarlanır. Değer, hesaplamalı formül olarak girilebilir. **İfade Düzenle** diyalog penceresini açmak için **...** düğmesine tıklayın.

### Genel Gruplama Modu

Bu seçenek yalnızca iç boyutlar için geçerlidir. Bu seçenek etkinleştirildiğinde, kısıtlamalar yalnızca seçilen boyuta göre hesaplanır. Önceki tüm boyutlar yok sayılır. Bu seçenek devre dışı bırakılırsa, kısıtlamalar tüm önceki boyutlara dayalı olarak hesaplanır.

#### **Boyut Toplamlarına Kıyasla İfade Toplamları**

Boyut Toplamları, hesaplama altyapısı tarafından oluşturulur ve daha sonra ayrı satırlar (veya boyut değerleri) olarak grafik altyapısına döndürülür. Bu, Diğerleri satırları üzerinde bir etkiye sahiptir. İfade Toplamları ve Boyut Toplamları olanaklarını kullanma arasındaki fark aşağıda görülebilir.

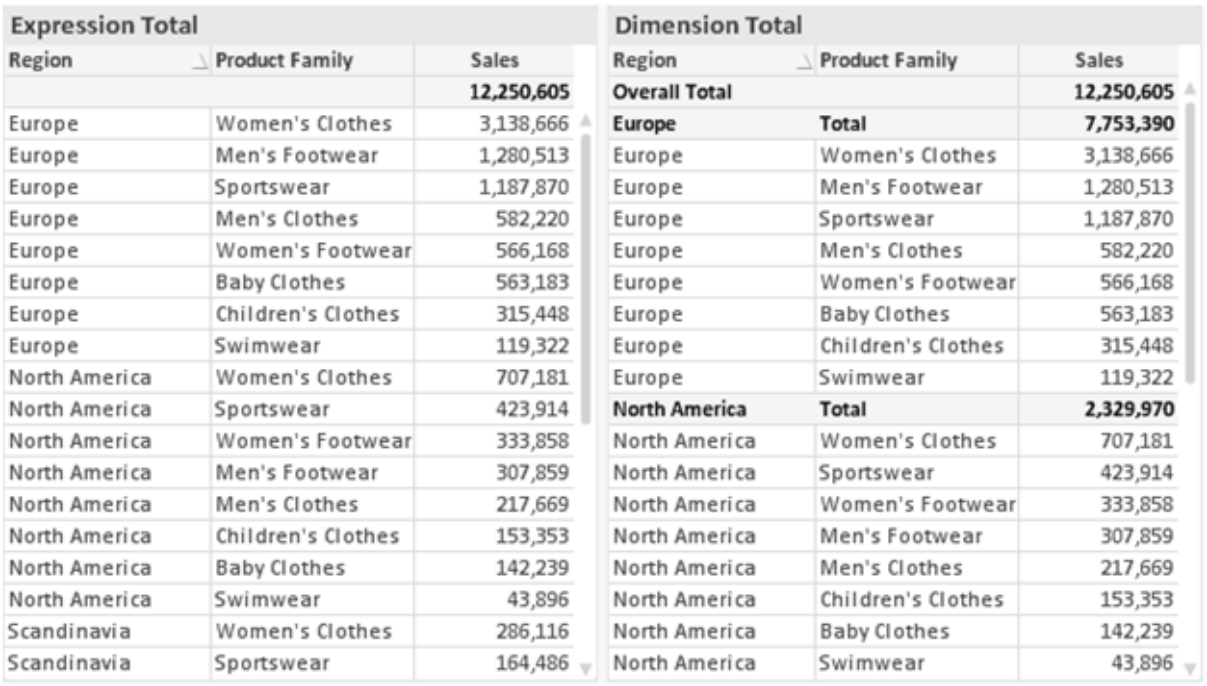

İfade Toplamları ve Boyut Toplamları

Boyut Toplamları kullanıldığında, bir düz tablo içinde alt toplamlara sahip olmak mümkündür.

#### **Grafik Özellikleri: İfadeler**

**Grafik Özellikleri: İfadeler** sekmesine erişmek için, bir grafiğe veya tabloya sağ tıklayın ve **Nesne** menüsünden **Özellikler** öğesini seçin.

Bir grafik oluştururken iki soru sorulmalıdır:

- <sup>l</sup> Sütunların boyutu vb. neyi göstermelidir? Bunlar **İfadeler** olur ( örneğin **NetSales toplamı**).
- <sup>l</sup> Veriler nasıl gruplandırılmalıdır? Bunlar **Boyutlar** olur ( örneğin **Ülke** başına).

**İfadeler** sekmesi, farklı grafik ve tablo türleri için farklı görünür. Bir seçenek gri renkteyse, söz konusu grafik veya tablo türü için kullanılamaz.

# İfade Listesi

Sol üst bölmedeki ifade listesi, çok sayıda kontrol seçeneğini içeren tam bir ağaç kontrolüdür.

Her bir ifadenin (veya ifade grubunun) önünde, genişletme simgesi (' + ' işaretine sahip kutu) gösterilir. Bu simgeye tıklanıldığında, temeldeki alt ifadeler veya öznitelik ifadeleri açılır. Simge aynı anda bir daraltma simgesiyle ( ' - ' ) değiştirilir. Belirli çizim seçenekleri alt ifadeleri kullanır; bu, birlikte çizim sembolünü tanımlayan iki veya daha fazla ifadeden oluşan bir kümedir (örneğin aşağıda açıklanan **Stok** veya **Kutu Çizimi**).

İfade verileri aynı zamanda öznitelik ifadeleri aracılığıyla dinamik olarak da biçimlendirilebilir. Boyutun öznitelik ifadeleri için yer tutucuları görüntülemek amacıyla herhangi bir ifadenin önündeki genişletme simgesine tıklayın. Bunlar:

### Arka Plan Rengi

Veri noktasının çizim rengini hesaplamak için öznitelik ifadesini oluşturmak üzere varsayılan **Arka Plan Rengi** ifadesini düzenleyin. Hesaplanan renk, varsayılan QlikView renk seçimi üzerinde önceliğe sahip olur ve renk fonksiyonları kullanılarak elde edilen geçerli bir renk temsili olmalıdır. İfadenin sonucu geçerli bir renk temsili değilse, program siyah varsayılan ayarına döner. Aynı yöntem kullanılarak, **Metin Rengi** için bir yardımcı ifade oluşturulabilir.

### Metin Rengi

Arka plan rengiyle (yukarı bakın) aynı yöntem kullanılarak, **Metin Rengi** için bir yardımcı ifade oluşturulabilir.

### Metin Biçimi

Veri noktasıyla ilişkili metnin yazı tipi stilini hesaplamaya yönelik bir öznitelik ifadesi girmek üzere **Metin Biçimi** ifadesini düzenleyin (Tablolar için: her bir boyut hücresi için tablo hücresindeki metin. Hesaplanan metin biçimi, **Grafik Özellikleri: Stil**.

Metin biçimi ifadesi olarak kullanılan ifade, kalın metin için '<B>', italik metin için '<I>' ve/veya altı çizili metin için '<U>' içeren dize döndürmelidir. Dizeden önce = öğesinin gerekli olduğunu unutmayın.

### Pasta Açılan Penceresi

Veri noktası ile ilişkili pasta diliminin çıkarılan "açılan pencere" konumunda çizilmesi gerekip gerekmediğini hesaplamaya yönelik bir öznitelik ifadesi girmek için **Açılan Pasta** öğesine tıklayın. Bu tür bir öznitelik ifadesi yalnızca pasta grafikleri üzerinde etkilidir.

### Sütun Konumu

Sütun için kaydırmayı veya veri noktasıyla ilişkili sütun segmentini hesaplamaya yönelik bir öznitelik ifadesi girmek için **Sütun Konumu** öğesine tıklayın. Kaydırma pozitif veya negatif olabilir ve sütunu veya segmenti uygun şekilde taşır. Bu, örneğin şelale grafiği adı verilen grafikleri oluştururken kullanışlıdır. Bu tür bir öznitelik ifadesi yalnızca sütun grafikleri üzerinde etkilidir.

### Çizgi Stili

Çizgiye yönelik çizgi stilini veya veri noktasıyla ilişkili çizgi segmentini hesaplamaya yönelik bir öznitelik ifadesi girmek için **Çizgi Stili** öğesine tıklayın. Bu tür öznitelik ifadesi yalnızca çizgi, birleşik ve radar grafikleri üzerinde etkilidir. Çizginin göreceli genişliği, <Wn> etiketi dahil edilerek kontrol edilebilir; burada n, grafiğin varsayılan çizgi kalınlığına uygulanacak çarpım katsayısıdır. n sayısı 0,5 ile 8 arasında bir gerçek sayı olmalıdır.

#### **Örnek: <W2.5>**

Çizginin stili, <Sn> etiketi dahil edilerek kontrol edilebilir; burada <sup>n</sup>, kullanılacak stili belirten 1 ile 4 arasında bir tamsayıdır (1=sürekli, 2= çizgili, 3=noktalı, 4=çizgili/noktalı). Örn.: <S3>. <Wn> ve <Sn> etiketleri serbestçe birleştirilebilir, ancak her bir etiketin yalnızca ilk oluşumu dikkate alınır. Etiketler tek tırnak içine alınmalıdır.

### Değeri Göster

Ana ifade için **Veri Noktalarındaki Değerler** işaretlenmemiş olsa dahi, veri noktası çiziminin "veri noktasındaki değer" değeri ile tümlenmesi gerekip gerekmediğini hesaplamaya yönelik bir öznitelik ifadesi girmek için **Değeri Göster** öğesine tıklayın. Ana ifade için **Veri Noktalarındaki Değerler** seçiliyse, öznitelik ifadesi göz ardı edilir. Bu tür bir öznitelik ifadesi yalnızca sütun, çizgi, pasta, huni ve birleşik grafikler üzerinde etkilidir.

### Ekle

Yeni ifadeler ve alt ifadeler, **Ekle** düğmesiyle oluşturulur. Seçenek ayrıca, ifade listesine sağ tıklandığında görünen bağlam menüsünden de kullanılabilir.

### Sil

**Sil** düğmesi, önceden oluşturulmuş ifadeleri listeden kaldırmanıza olanak tanır. Seçenek, ayrıca, ifade listesindeki bir ifadeye sağ tıklandığında görünen bağlam menüsünden de kullanılabilir.

# Kopyala

**Kopyala** seçeneği yalnızca, ifade listesindeki bir ifadeye veya bir alt ifadeye/öznitelik ifadesine sağ tıklandığında görünen bağlam menüsünden de kullanılabilir. Bu komut bir ana ifade üzerinde kullanıldığında, ifadeyle ilişkili tüm veriler ve ayarlar (etiket dahil), panoya bir xml parçası olarak kopyalanır.

Daha sonra ifade tekrar aynı grafiğe veya aynı veya başka bir belgedeki başka herhangi bir QlikView grafiğine yapıştırılabilir. Komutu bir öznitelik ifadesi üzerinde kullanırsanız, yalnızca öznitelik ifadesi tanımı kopyalanır. Bu durumda bir öznitelik ifadesi, aynı veya başka bir grafikteki herhangi bir ana ifadeye yapıştırılabilir.

# Dışarı Aktar...

**Dışarı Aktar...** seçeneği yalnızca, ifade listesindeki bir ifadeye sağ tıklandığında görünen bağlam menüsünden de kullanılabilir. Bu komut bir ana ifade üzerinde kullanıldığında, ifadeyle ilişkili tüm veriler ve ayarlar (etiket dahil), bir xml dosyasına dışarı aktarılabilir.

Daha sonra ifade tekrar aynı grafiğe veya aynı ya da başka bir belgedeki başka herhangi bir QlikView grafiğine içeri aktarılabilir. Komut, dışarı aktarma dosyasının hedefini seçebileceğiniz **İfadeyi Farklı Dışarı Aktar** diyalog penceresini açar. Dosya Ex.xml uzantısını alır.

# Yapıştır

**Yapıştır** seçeneği yalnızca, ifade listesindeki bir ifadeye veya alt ifadelere/öznitelik ifadelerine sağ tıklandığında görünen bağlam menüsünden de kullanılabilir. Bir ana ifade daha önce panoya kopyalanmışsa, bu ana ifadeyi ifadeler listesinde boş alana yapıştırabilir ve kopyalanan ifadeyle birebir aynı yeni bir ifade oluşturabilirsiniz. Bir öznitelik ifadesi kopyalanmışsa, bunu bir ana ifadeye yapıştırabilirsiniz.

# İçeri Aktar

**İçeri Aktar** seçeneği yalnızca, ifade listesindeki boş alana sağ tıklandığında görünen bağlam menüsünden de kullanılabilir. Komut, önceden dışarı aktarılan ifadeye göz atabileceğiniz bir diyalog penceresi açar. İçeri aktarılan ifade, grafikte yeni bir ifade olarak görünür.

# Yükselt/Alçalt

Birkaç ifade görüntüleniyorsa, bunlar **Yükselt** ve **İndirge** düğmeleri kullanılarak sıralanabilir. Bu, sütunların ve benzeri öğelerin grafikte görüntülenme sıralamasını etkiler.

# Grup

**Gruplandır** düğmesi, iki veya daha fazla kullanılabilir ifade olması şartıyla, ifadeleri bir veya daha fazla döngüsel grupta birleştirmek için kullanılabilir. QlikView düzeninde, grafikte görüntülenen döngü simgesine tıklayarak bir gruba ait ifadelerde döngüsel olarak gezinebilirsiniz (= **Döngü Grubu**). Doğrudan seçim için, gruba ait olup geçerli olarak kullanılmayan ifadelerin açılan listesini almak üzere aynı döngü simgesine tekrar sağ tıklayın.

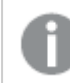

**Döngü Grubu**'nu döngüsel gruplar ile karıştırmayın!

# Grubu Çöz

Bir gruba ait bir ifadenin seçilmesi ve **Grubu Çöz** öğesine tıklanması, ifadeyi gruptan çıkarır. Çıkarma sonrasında döngü grubunda yalnızca bir ifade kalırsa, son ifade de çıkarılır ve grup kaldırılır.

# Etkinleştir

Bu onay kutusunun devre dışı bırakılması, ifadeyi grafikte atlanacak şekilde ayarlar.

# Bağıntılı

Bu onay kutusunun etkinleştirilmesi, grafiği, sonucu mutlak sayılar yerine yüzde olarak gösterecek şekilde ayarlar. Bu seçenek, pivot tablolar için kullanılamaz.

# Görünmez

Bu onay kutusunun etkinleştirilmesi, bu ifadenin çizilmesini engellerken, ifadeye atanan alanı korur.

# Koşul

Bu onay kutusunun etkinleştirilmesi, geçerli seçimi temel alarak ifadenin görüntülenip görüntülenmeyeceğini belirleyen bir koşul tanımlamanıza olanak tanır. Koşul TRUE veya NULL olarak değerlendirilirse ifade görüntülenir, koşul FALSE olarak değerlendirilirse ifade görüntülenmez.

# Etiket

İfade etiketinin önünde, kullanılan grafik türünü ve/veya ifade için seçilen **Görüntüleme Seçenekleri** öğelerini göstermek için bir veya birkaç simge kullanılır (aşağıya bakın).

# Tanım

Seçilen ifadenin bileşimini gösterir. İfade doğrudan bu kutu içinde düzenlenebilir. **...** düğmesine tıklanarak tam **İfade Düzenle** diyalog penceresi açılır.

# Yorum

Bu, ifadenin oluşturucusunun ifadenin amacını ve fonksiyonunu açıklayabileceği bir yorum alanıdır.

# Görüntüleme Seçenekleri

Bu grup, veri noktalarının çizilme şeklini veya grafik tablolarının ifade hücrelerine ne girileceğini değiştirmek için kullanılır. Bazı seçeneklerin yalnızca belirli grafik türleri için kullanılabildiğini, bazı seçeneklerin birleştirilemediğini ve bazı seçeneklerin karmaşık çizimler oluşturmak için bir veya daha fazla ek ifade kullanacağını unutmayın.

### Sütun

Seçilen ifadenin değerlerini sütun olarak gösterir. Bu seçenek yalnızca sütun grafikleri ve birleşik grafikler için kullanılabilir.

### Sembol

Seçilen ifadenin değerlerini sembol olarak gösterir. Bu seçenek yalnızca çizgi grafikleri ve birleşik grafikler için kullanılabilir. Açılan menüdeki birkaç farklı sembol arasından seçim yapın.

### Çizgi

Seçilen ifadenin değerlerini çizgi olarak gösterir. Bu seçenek yalnızca çizgi grafikleri ve birleşik grafikler için kullanılabilir. Açılan menüdeki **Normal**, **Kesintisiz** ve üç farklı **Plato** çizgisi arasından seçim yapın.

### Stok

İfadeyi bir stok işaretçisi olarak çizmek için bu onay kutusunu işaretleyin. İfadeler listesinde ifadeden önce kendi simgesi gelir ve ifade, dört alt ifadeye sahip boş bir yer tutucu olarak görünür.

Birinci alt ifade, stok işaretçisinin üst noktasını çizmek için kullanılır. İkinci alt ifade alt nokta için kullanılır. Stok işaretçisinin çizilmesi için, bu iki alt ifade geçerli tanımlar içermelidir.

Üçüncü alt ifade isteğe bağlıdır, ancak kullanılması durumunda stok işaretçisinin yakın noktası için kullanılır. Dördüncü alt ifade isteğe bağlıdır, ancak kullanılması durumunda stok işaretçisinin açık noktası için kullanılır.

İfade için **Stok** onay kutusu işaretlendiğinde, yeni boş alt ifadeler otomatik olarak oluşturulur. Bir ifade için **Stok** onay kutusu seçildiğinde, aynı ifade için **Sütun**, **Çizgi**, **Sembol**, **Kutu Çizimi** veya **Hata Çubukları Var** onay kutularını seçemezsiniz. Bir ifade için bu seçeneklerden herhangi biri seçilmişse, ifade için **Stok** onay kutusu seçilemez. Bu seçenek yalnızca birleşik grafikler için kullanılabilir.
### Kutu Çizimi

İfadeyi, genellikle istatistiksel verilerin görüntülenmesi amacıyla kullanılan bir kutu çizimi olarak çizmek için bu onay kutusunu işaretleyin. İfadeler listesinde ifadeden önce kendi simgesi gelir ve ifade, beş alt ifadeye sahip boş bir yer tutucu olarak görünür.

Birinci alt ifade, kutu çiziminin kutu üst noktasını çizmek için kullanılır. İkinci alt ifade kutu alt noktası için kullanılır. Kutu çiziminin çizilmesi için, bu iki ifade geçerli tanımlar içermelidir.

Üçünce ila beşinci alt ifadeler isteğe bağlıdır. Bu ifadeler, kullanılmaları durumunda bir medyan, bir üst yatay çizgi ve bir alt yatay çizgi tanımlar.

Bir **Kutu Çizimi** öğesine yönelik genel bir uzantı, aşırı değerler için ana hat düzenleyicileri adını taşır. Bunlar, ayrı ifadeleri sembol olarak çizerek elde edilebilir. Ana ifade için **Kutu Çizimi** işaretlendiğinde, yeni boş alt ifadeler otomatik olarak oluşturulur. Bir ifade için **Kutu Çizimi** onay kutusu seçildiğinde, aynı ifade için **Sütun**, **Çizgi**, **Sembol**, **Stok** veya **Hata Çubukları Var** onay kutularını seçemezsiniz. Bir ifade için bu seçeneklerden herhangi biri seçilmişse, ifade için **Kutu Çizimi** seçilemez. Bu seçenek yalnızca birleşik grafikler için kullanılabilir.

#### Hata Çubukları Var

Seçilen ifadeyi takip eden bir veya iki ifadeyi, ana ifadenin veri noktalarının en üstünde çizilen hata çubukları için yardımcı ifadeler olarak kullanmak üzere bu onay kutusunu işaretleyin. Simetrik öğesi seçilmişse, yalnızca bir yardımcı ifade kullanılır ve veri noktası çevresinde simetrik olarak çizilir. Asimetrik öğesi seçilmişse, iki yardımcı ifade kullanılır ve sırasıyla veri noktasının üzerinde ve altında çizilir.

Hata çubuğu ifadeleri pozitif sayılar döndürmelidir. Hata çubukları için kullanılan yardımcı ifadelerden önce İfadeler listesinde kendi (simetrik), (asimetrik üst) veya (asimetrik alt) simgeleri gelmelidir ve bu ifadeler, grafikte başka herhangi bir amaçla kullanılamaz. Seçilen ifadenin ardından zaten tanımlanmış bir ifade yoksa, yeni kukla yardımcı ifadeler otomatik olarak oluşturulur. Bu seçenek yalnızca sütun grafikleri, çizgi grafikleri ve birleşik grafikler için kullanılabilir.

#### Veri Noktasındaki Değerler

İfadenin sonucunun, veri noktasının üst kısmında metin olarak çizilmesini sağlamak için bu onay kutusunu işaretleyin. Bu seçenek yalnızca sütun grafikleri, çizgi grafikleri, birleşik grafikler ve pasta grafikleri için kullanılabilir. Pasta grafikleri için kullanıldığında, değer, pasta dilimlerinin yanında gösterilir.

### Eksen Üzerinde Metin

Bir ifadenin sonucunun, her bir x ekseni değeri, eksen ve eksen etiketlerinde metin olarak çizilmesini sağlamak için bu onay kutusunu işaretleyin. Bu seçenek yalnızca sütun grafikleri, çizgi grafikleri ve birleşik grafikler için kullanılabilir.

### Açılan Pencere Olarak Metin

İfadenin sonucunun düzende bulunan grafikteki bir veri noktasının üzerine gelindiğinde görünen açılan balon mesajlarında gösterilmesini sağlamak için bu onay kutusunu işaretleyin. Bu seçenek, diğer görüntüleme seçeneklerinden herhangi biri ile birlikte veya bu seçeneklerden herhangi biri

olmadan kullanılabilir. Bu nedenle, grafiğin kendi içinde bulunmayan, ancak yalnızca üzerine gelindiğinde açılan pencerelerde bulunan bir ifadeye sahip olmak mümkündür.

#### Temsil

Bu seçenek yalnızca düz tablolar ve pivot tablolar için kullanılabilir.

#### Metin

İfade değerleri her zaman metin olarak yorumlanır ve görüntülenir.

#### Resim

Bu seçenekle, QlikView her ifade değerini resme yönelik bir referans olarak yorumlama girişiminde bulunur. Referans, sabit diskteki resim dosyasına giden yol (örn: C:\Resmim.jpg) veya QlikView belgesinin içindeki resim dosyasına giden yol (örn: qmem://<Ad>/<Ahmet>) olabilir. QlikView bir ifade değerini geçerli bir resim referansı olarak yorumlayamazsa, **Resim Olmadığında Metni Gizle** kutusu işaretlenmediği takdirde, değerin kendisi görüntülenir.

### Dairesel Gösterge, Doğrusal Gösterge, Trafik Lambası Göstergesi, LED Göstergesi

Gösterge seçeneklerinden her biriyle, gösterge grafiği kullanılabilir tablo hücresinde resim olarak çizilir. Göstergenin düzeni, **Grafik Özellikleri: Sunum** diyalog penceresinde değiştirilebilir (bu pencereye **Gösterge Ayarları** düğmesinden erişilir).

#### Mini Grafik

Bu seçenekle QlikView, ifade değerlerini bir sütun veya çizgi grafikte görüntüler. Grafik kullanılabilir tablo hücresi içinde çizilir. Grafiğin görsel ayarları **Mini Grafik Ayarları** düğmesi aracılığıyla değiştirilebilir. Bu seçenek yalnızca düz tablolar için kullanılabilir.

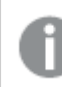

Excel'e dışa aktarırken mini grafikler görüntülenmez!

### Bağlantı

Tablo hücresinde tıklanabilir bir bağlantı oluşturacak şekilde, **Tanım** alanına bir ifade girmek için bu seceneği belirleyin. İfade, DisplayText<url>LinkText olarak yorumlanabilen bir metin döndürmelidir. DisplayText öğesi tablo hücresinde görüntülenir ve LinkText öğesi, yeni bir tarayıcı penceresinde açılan bağlantı olur.

Bir bağlantı tanımlanmışsa, tablo hücresindeki değerin altı çizilir. Bir bağlantı tanımlanmamışsa, değerin altı çizilmez. Görüntüleme modu Bağlantı olduğunda, bir hücre içinde seçim yapmanın mümkün olmadığını unutmayın. **...** düğmesine tıklanarak tam **İfade Düzenle** diyalog penceresi açılır.

Güvenlik kısıtlamaları nedeniyle URL bağlantıları yalnızca Ajax istemcisinde çalışmaktadır.

#### **Örnekler:**

 $=Name 6$  '<url>' & Link =Name & '<url>www.qlikview.com' burada Name ve Link öğeleri, kodda yüklü olan tablo alanlarıdır.

#### Resim Biçimlendirme

Yalnızca yukarıdaki **Resim** seçeneği belirlendiğinde kullanılabilir. Bu seçenek yalnızca düz tablolar ve pivot tablolar için kullanılabilir. Bu ayar, QlikView'ün resmi hücreye sığacak şekilde nasıl biçimlendirdiğini tanımlar. Dört alternatif mevcuttur:

- <sup>l</sup> **Uzatma Yok**: Bu seçenek belirlendiğinde resim uzatılmadan olduğu gibi gösterilir. Bu, resmin bazı bölümlerinin görünmez olmasına veya hücrenin yalnızca bir bölümünü doldurmasına neden olabilir.
- <sup>l</sup> **Doldur**: Bu seçenek tercih edilirse, resim, en boy oranı korunmadan, hücreye sığdırılacak şekilde uzatılır.
- <sup>l</sup> **En Boy Oranını Koru**: Bu seçenek belirlenirse resim, en boy oranı korunarak hücreyi dolduracak şekilde mümkün olduğu kadar yayılır.
- <sup>l</sup> **En Boy Oranına Göre Doldur**: Bu seçenek belirlendiğinde resim, en boy oranı korunarak hücreyi dolduracak şekilde her iki yönde de yayılır. Bu, genellikle resmin bir yönde kırpılmasıyla sonuçlanır.

### Kümülatif Toplama

Bu gruptaki ayarlar arasından seçim yaparak, grafikte değerlerin kümülatif toplanması gerekip gerekmediğini belirlersiniz. Kümülatif grafikte, her bir y değeri, takip eden x değerinin y değerine eklenir. Yıl başına satış toplamını gösteren bir kümülatif sütun grafiğinde, örneğin 1996 yılının değeri, 1997 yılının değerine eklenir.

Grafiğiniz birkaç ifade içeriyorsa, İfadeler listesinde kümülatif toplanması gereken değerlere sahip ifadeyi seçin. Kümülatif toplama, pivot tablolar için kullanılamaz.

#### Kümülatif Toplama Yok

Bu seçenek belirlenirse, seçilen grafik ifadesinin y değerleri kümülatif toplanmaz.

#### Tam Kümülatif Toplama

Bu seçenek belirlenirse, her y değeri, ifadenin önceki y değerlerinin tümünü kümülatif toplar. Yukarıdaki **Kümülatif Toplama** bölümüne bakın. Tam kümülatif toplama, Null veya 0 değerlerini içeren çoklu boyutlar için çalışmaz.

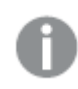

Grafik ızgarası etkinleştirilirse tam kümülatif toplama çalışmaz.

### <sup>n</sup> Adım Geriye Kümülatif Topla

Kutuya bir sayı girerek, ifadedeki kümülatif toplanacak olan y değerlerinin sayısını ayarlarsınız. Yukarıdaki **Kümülatif Toplama** bölümüne bakın.

## Toplam Modu

Bu grup, yalnızca Düz Tablo grafik nesnelerinin seçilen ifadeleri için etkinleştirilir. Üç olası ayar vardır:

- **· Toplamlar Yok**: Seçilen ifade için toplamlar hesaplanmaz.
- <sup>l</sup> **İfade Toplamı**: Sonraki seviyede değerlendirilen ifadenin toplamı. Örneğin, bir ifade birkaç çalışan için ortalama aylık maaşı oluşturuyorsa, **İfade Toplamı** tüm maaşların toplam ortalamasını oluşturur.
- <sup>l</sup> **Satırların F(x) Değeri**: Bu seçenek belirlenirse, seçilen ifade için her bir veri noktasının ayrı değerleri (bir sütun grafiğindeki her bir sütun, bir düz tablodaki her bir satır vb.), açılan listeden seçilen toplama işlevi kullanılarak toplanır (tipik olarak toplama işlemi yapılır).

**İlk dize** veya **Son dize** değeri, tabloda bulunan en yüksek veya en düşük değerdir (alfasayısal düzende). Alfasayısal sıralama düzeni 0'dan 9'a kadar sayılar ile başlar ve sonra A'dan Z'ye kadar devam eder.

## Sütun Kenarlığı Genişliği

Sütun grafikleri ve birleşik grafiklerde bu ifadeyle çizilen sütunların çevresindeki kenarlık çizgisinin kalınlığını belirtir. Bu değer mm, cm, inç ("), piksel (px, pxl), nokta (pt, pts) or docunit (du, docunit) cinsinden belirtilebilir.

## Gösterge Olarak İfadeler

Birkaç ifade kullanıldığında, bu seçenek, grafiğin yanında ifadeleri ve bunlara karşılık gelen renkleri gösteren bir gösterge görüntüler.

## Eğilim Çizgileri

Seçilen QlikView grafiklerinde, ifade çizimleri, istatistiksel eğilim çizgileriyle tümlenebilir veya değiştirilebilir.

Eğilim çizgileri yalnızca, maksimum bir boyut ve sütun olarak gösterilen bir ifadeyle dağılım grafiklerinde, çizgi grafiklerinde ve sütun grafiklerinde/birleşik grafiklerde görüntülenebilir. Diğer grafik türleri için, **Eğilim Çizgileri** grubundaki arlar kullanılamaz ve etkisizdir. Dağılım grafiklerinde, veri noktaları y=f(x) varsayımıyla işlenir. Sütun grafikleri, çizgi grafikleri ve birleşik grafikler için, **Görüntüleme Seçenekleri** altındaki tüm seçeneklerin seçiminin kaldırılmasına ve buna rağmen, daha sonra temel veri noktaları olmadan çizilecek olan eğilim çizgileri eklenmesine izin verilir. Sütun grafiklerinde, çizgi grafiklerinde ve birleşik grafiklerde bulunan eğilim çizgileri, bir tahmin ve/veya geriye dönük tahmin aralığı belirtilerek tahmin edilebilir (**Eksenler** sayfası). Tahmin edilen çizgiler noktalı olarak gösterilir. Grafiklerde ayrık bir x eksenine sahip olan eğilim çizgileri, sembol içeren çizgiler olarak gösterilir. Bir sürekli eksende, yalnızca çizgi gösterilir.

- **Ortalama**: Ortalama bir düz çizgi olarak çizilir.
- <sup>l</sup> **Doğrusal**: Bir doğrusal regresyon çizgisi çizilir.
- <sup>l</sup> **2. dereceden polinom**: İkinci derecenin polinom eğilim çizgisi çizilir.
- <sup>l</sup> **3. dereceden polinom**: Üçüncü derecenin polinom eğilim çizgisi çizilir.
- <sup>l</sup> **4. dereceden polinom**: Dördüncü derecenin polinom eğilim çizgisi çizilir.
- <sup>l</sup> **Üstel**: Bir üstel eğilim çizgisi çizilir.
- <sup>l</sup> **Denklemi Göster**: Bu onay kutusu belirli bir ifade için işaretlenmişse, ifadenin eğilim çizgileri, grafikte metin olarak ifade edilen eğilim denklemiyle tümlenir.
- <sup>l</sup> **R2'yi Göster**: Belirli bir ifade için bu onay kutusu işaretlenirse ifadenin eğilim çizgileri, grafik içinde metin olarak ifade edilen determinasyon katsayısıyla tümlenir.

#### **Grafik Özellikleri: Sırala**

**Grafik Özellikleri: Sırala** sayfasına, bir grafiğe sağ tıklanarak ve **Nesne** menüsünden **Özellikler** seçilerek erişilir.

Bu, birkaç kullanılabilir sıralama düzeni arasından grafik boyutlarının sıralama düzenini belirlediğiniz konumdur.

**Grafik Özellikleri: Sırala** sayfası, düz tablolar için biraz farklı seçenekler içerir.

**Boyutlar** listesi, grafiğin boyutlarını içerir. Sıralama düzeni atamak için, bir boyutu işaretleyin ve sağ tarafta bir veya daha fazla sıralama düzeni seçin.

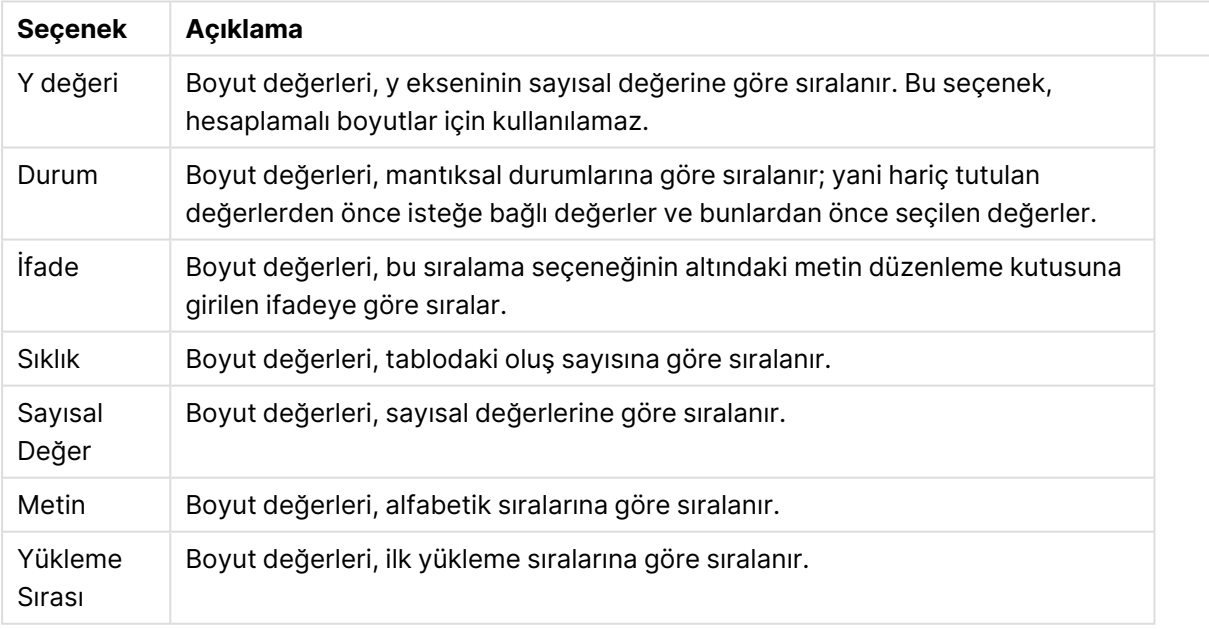

#### Boyut sıralama seçenekleri

Çakışan sıralama düzenlerinin seçilmesi durumunda ilk karşılaşılan sıralama düzeninin önceliğe sahip olmasını sağlamak üzere, grupta üstten alta doğru hiyerarşi mevcuttur. Seçilen sıralama düzeni, **Artan** ve **Azalan** veya **A -> Z** ve **Z -> A** arasında geçiş yapılarak ters çevrilebilir.

**Varsayılan** düğmesine tıklandığında boyut değerleri, **Belge Özellikleri: Sırala** diyalog penceresinde tanımlanan varsayılan değere ayarlanır.

**Sıralama Düzeni Gruplamayı Geçersiz Kıl** onay kutusu yalnızca, **Boyutlar** listesinde bir grup boyutu seçildiğinde kullanılabilir. Normalde bir grup boyutunun sıralama düzeni, grup özellikleri üzerinden bir gruptaki her bir alan için belirlenir. Bu seçeneği etkinleştirerek bu tür ayarları grup seviyesinde geçersiz kılabilir ve grupta hangi alanın etkin olduğundan bağımsız olarak boyut için tek bir sıralama düzeni uygulayabilirsiniz.

#### **Grafik Özellikleri: Sunum (Pivot Tablo)**

**Boyutlar ve İfadeler** grubunda, pivot tablonun tüm alan boyutları ve ifadeleri listelenir. Üzerinde ayrı ayarlamalar yapmak için, listeden bir öğe seçin.

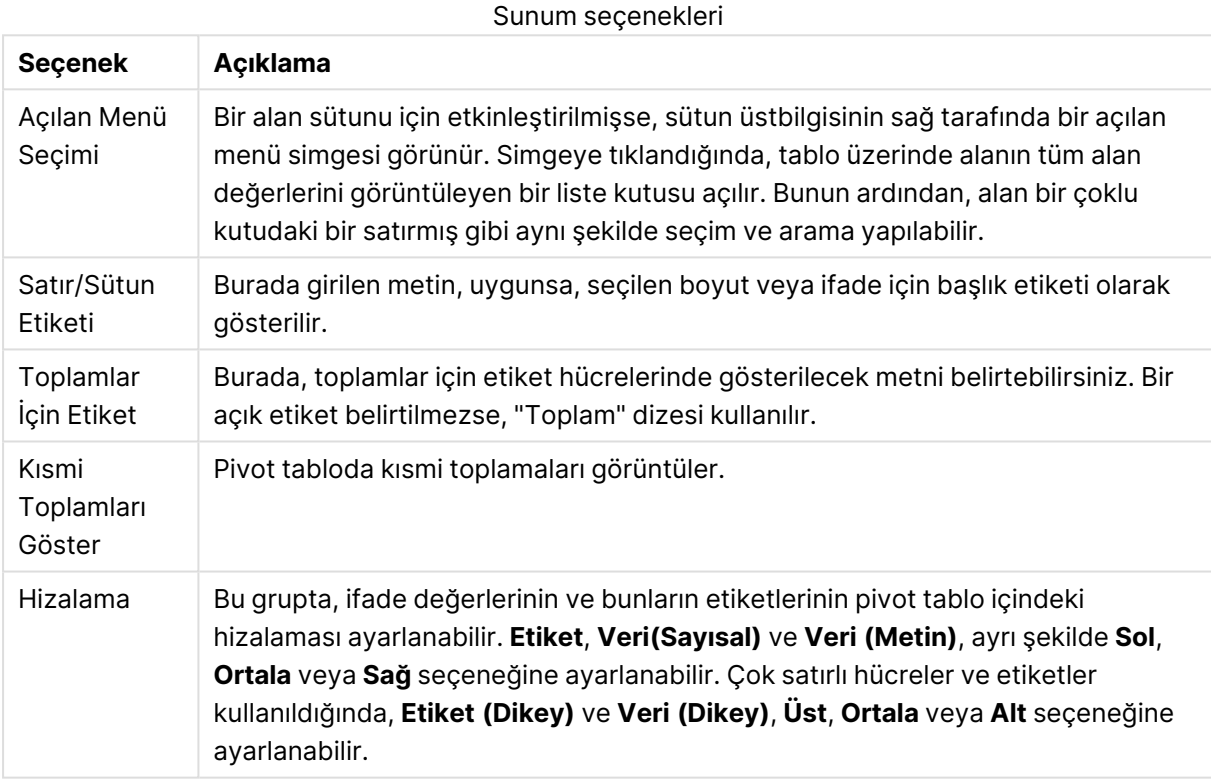

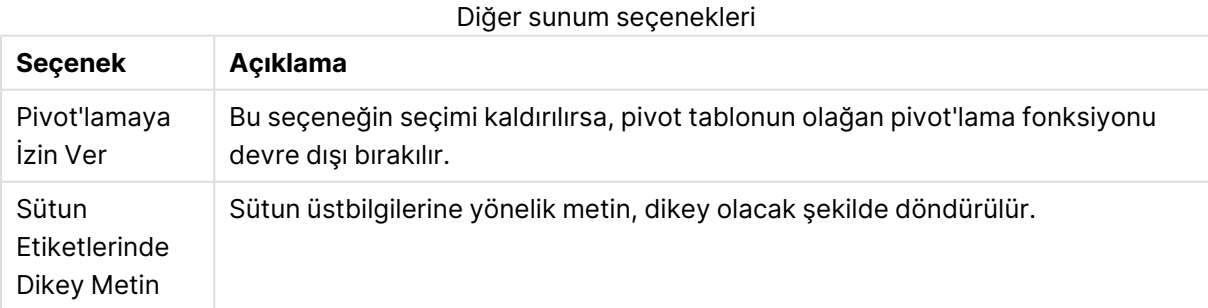

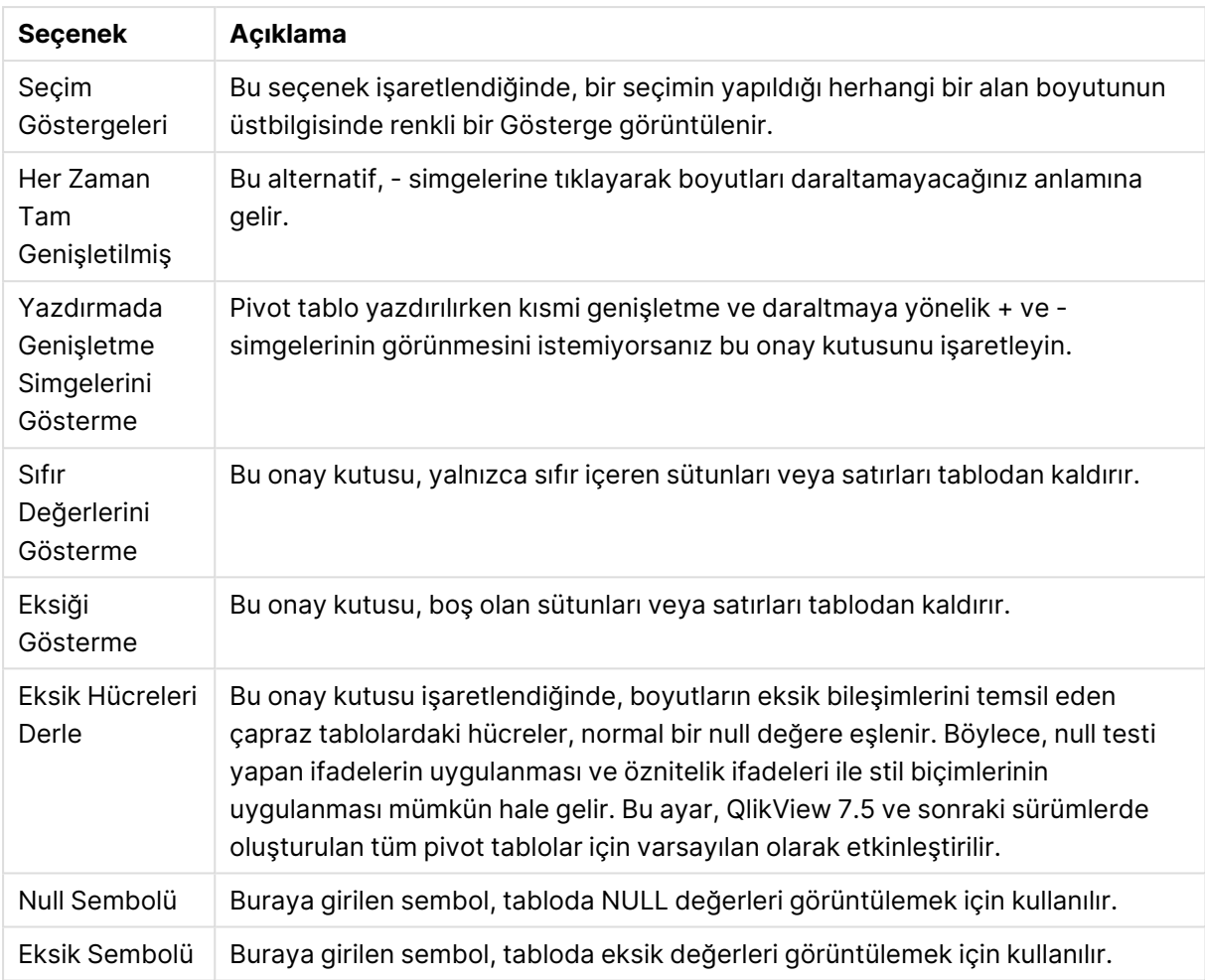

**Alt toplamlar** grubu, pivot tabloda toplamların ve alt toplamların görüntülenmesine yönelik ayarları yapmak için kullanılır.

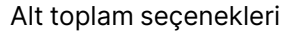

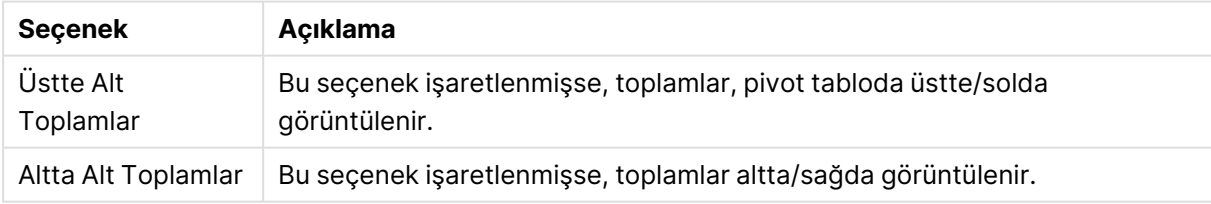

**Çok Satırlı Ayarları (İfade Veri Hücreleri)** grubunda, daha uzun metin dizelerinin işlenmesi için, değerlerin birden çok satırda görüntülenmesini belirtebilirsiniz.

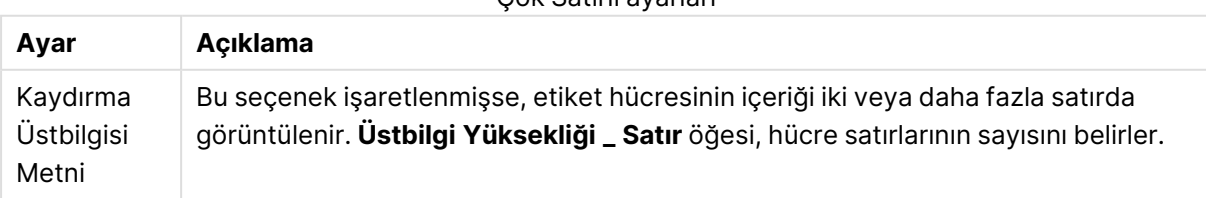

#### Çok Satırlı ayarları

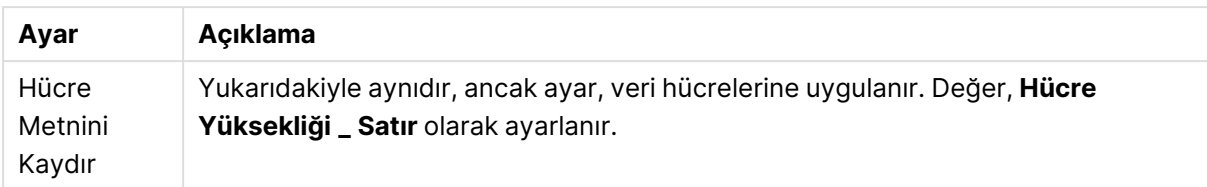

#### **Grafik Özellikleri: Görsel İpuçları**

**Grafik Özellikleri: Görsel İpuçları** sayfası yalnızca pivot tablolar ve düz tablolar için kullanılabilir. Bu sayfa, grafik penceresine sağ tıklanarak ve kayan menüde **Özellikler** komutu seçilerek açılır.

Görsel ipuçları ifade değerlerini vurgulamak için kullanılır ve farklı yazı tipi stili, yazı tipi rengi ve/veya hücre rengi uygulanarak görüntülenir. Farklı aralıklara ait değerlere genellikle farklı ipuçları verilir.

Değerler, her biri farklı ayarlara sahip, **Üst >=**, **Normal Alt <=** seçenekleriyle üç farklı aralıkta belirlenebilir. Üst aralık, düzenleme kutusuna girilen sayısal değerin üzerindeki değerleri belirlerken, alt aralık girilen değerin altındaki değerleri belirler. Normal değerler bu iki sınır arasındaki değerlerdir. **Metin** değerleri, geçerli sayısal yorumlaması olmayan değerlerdir.

#### **Grafik Özellikleri: Stil**

Bu stil sayfası tüm QlikView tabloları, tablo kutuları, pivot tabloları ve düz tabloları için geçerlidir. Burada tablo biçimlendirme stili ayarlarını yapabilirsiniz.

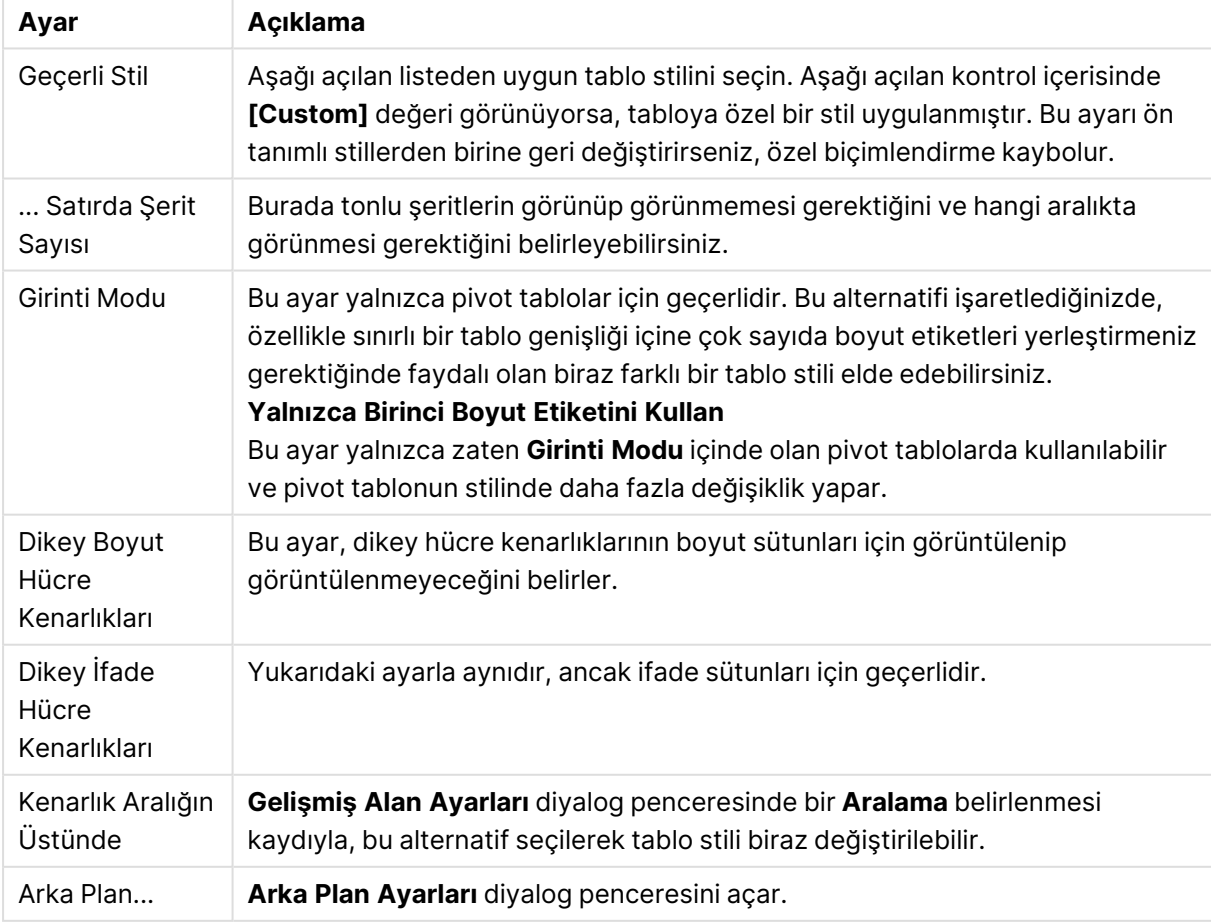

Stil ayarları

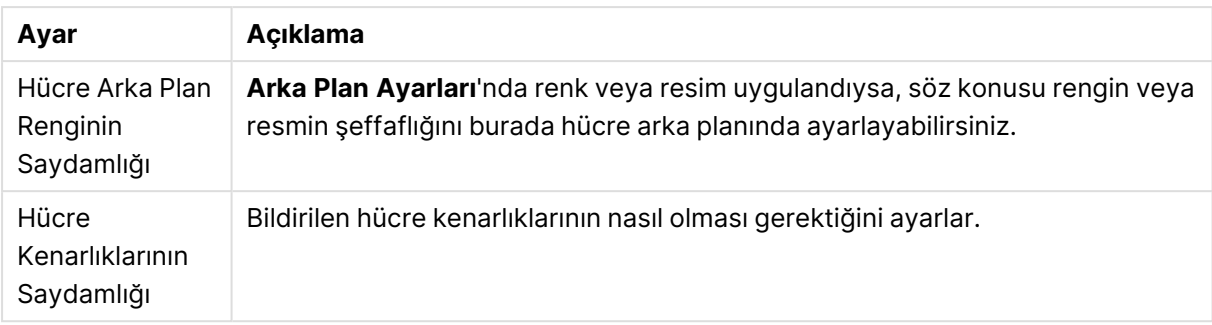

#### **Grafik Özellikleri: Sayı**

Bu özellik sayfası etkin grafik için geçerlidir ve değerleri biçimlendirmek için aşağıdaki kontrolleri içerir:

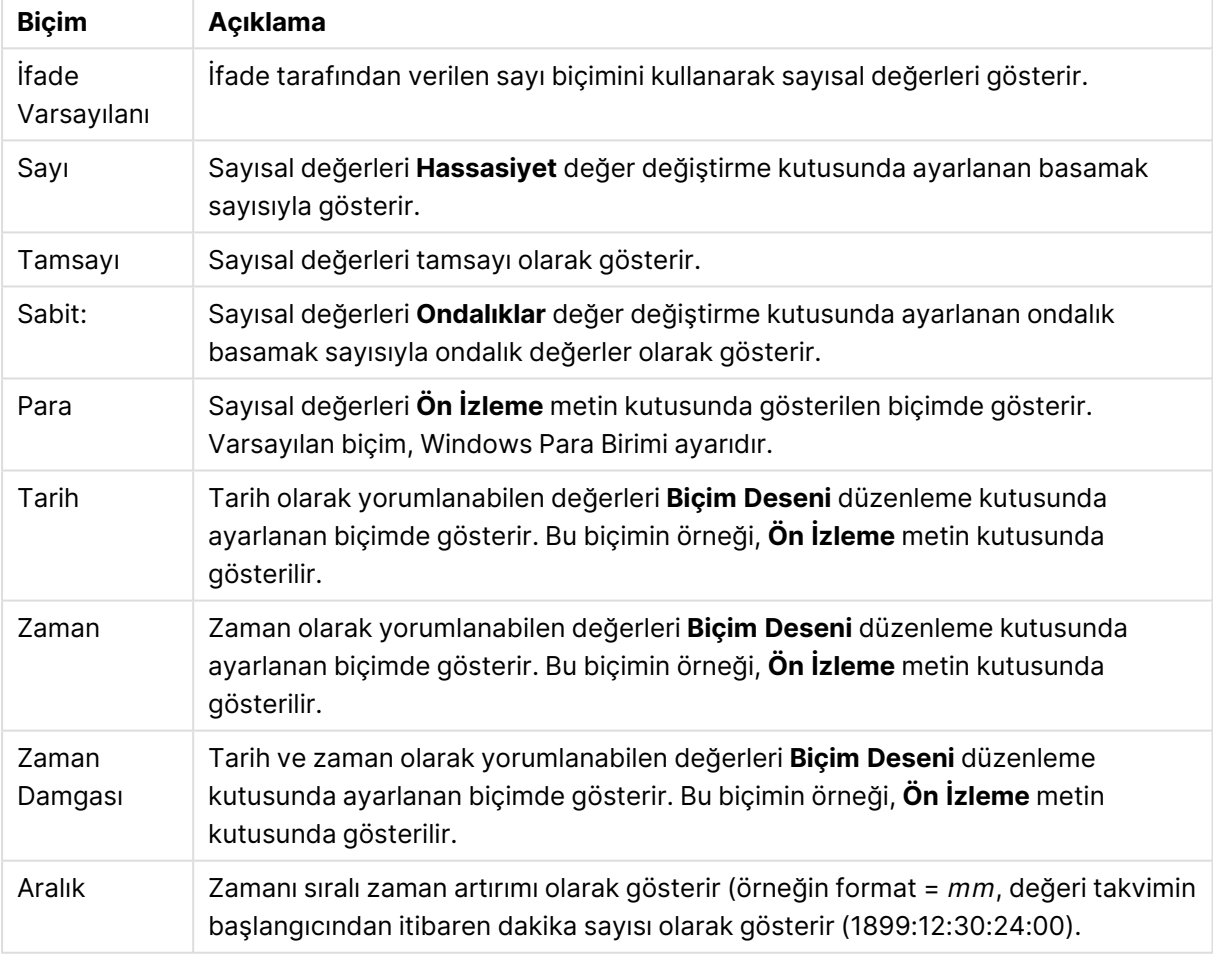

Sayı biçimleri

**Yüzdelik (%) Göster** düğmesi, aşağıdaki biçimlerde çalışır: **Sayı**, **Tamsayı** ve **Sabit:**.

**Ondalık** ve **Binlik** ayırıcıları, **Ayırıcılar** grubunun düzenleme kutularında ayarlanabilir.

**Sembol** düzenleme kutularında, birim, 1000, 1000 000 ve 1000 000 000 için semboller girilebilir.

**ISO** düğmesi zaman, tarih ve zaman damgası biçimini ISO standardına göre ayarlar.

**Sistem** düğmesi biçimlendirmeyi sistem ayarlarına göre ayarlar.

#### **Yazı Tipi**

Burada, kullanılacak yazı tipinin **Yazı Tipi**, **Yazı Tipi Stili** ve **Boyut** özellikleri ayarlanabilir.

Yazı tipi, tek bir nesne için (**Nesne Özellikleri: Yazı Tipi**) veya bir belgedeki tüm nesneler için (**Nesnelere Uygula**; **Belge Özellikleri: Yazı Tipi**

Buna ek olarak, yeni nesneler için varsayılan belge yazı tipleri **Belge Özellikleri: Yazı Tipi** bölümünde ayarlanabilir. İki varsayılan yazı tipi vardır:

- 1. Birinci varsayılan yazı tipi (**Liste Kutuları, Grafikler, vs**) liste kutuları ve grafikler de dahil olmak üzere birçok nesne için kullanılır.
- 2. İkinci varsayılan yazı tipi (**Metin Nesneleri ve Düğmeleri**) genellikle daha büyük yazı tipine ihtiyaç duyan düğmeler ve metin kutuları için kullanılır.

Son olarak, yeni belgeler için varsayılan yazı tipleri **Kullanıcı Tercihleri: Yazı Tipi** bölümünde ayarlanabilir.

Grafikler, düğmeler ve (arama nesneleri hariç) metin nesneleri için bir yazı tipi **Renk** öğesi de belirtilebilir. Renk **Sabit** olabileceği gibi, bir ifadeden dinamik olarak da hesaplanabilir (**Hesaplanan**). İfade, renk fonksiyonları kullanılarak oluşturulan geçerli bir renk temsili olmalıdır. İfadenin verdiği sonuç geçerli bir renk temsili oluşturmuyorsa, yazı tipi varsayılan olan siyah renge döner.

Ek ayarlar şunlardır:

- **Kabartı Gölgesi**: Bu seçenek işaretlenirse metne kabartı gölgesi eklenir.
- <sup>l</sup> **Altını Çiz**: Bu seçenek işaretlenirse metnin altı çizili olur.

Seçilen yazı tipinin örneği ön izleme bölmesinde gösterilir.

#### **Düzen**

Düzen ayarı, Nesne Özellikleri sayfasından yapılırsa, yalnızca geçerli nesneye uygulanır. Düzen ayarı, Belge Özellikleri sayfasından yapılırsa, belgede belirlenen türlerdeki tüm nesnelere uygulanır.

### Kenarlıkları Kullan

Sayfa nesnesi etrafındaki kenarlık kullanmak için bu ayarı etkinleştirin. Aşağı açılan menüden seçim yaparak kenarlık türünü belirleyin.

- <sup>l</sup> **Gölge Yoğunluğu**: **Gölge Yoğunluğu** aşağı açılan menüsü, sayfa nesnelerini çevreleyen gölgenin yoğunluğunu ayarlamayı sağlar. Ayrıca **Gölge Yok** seçeneği de vardır.
- <sup>l</sup> **Kenarlık Stili**: Aşağıdaki önceden tanımlanmış kenarlık türleri kullanılabilir:
	- <sup>l</sup> **Düz**: Düz, tek renkli kenarlık.
	- <sup>l</sup> **Basılı**: Sayfa nesnesinin arka plandan bastırıldığı izlenimini veren kenarlık.
	- <sup>l</sup> **Yükseltilmiş**: Sayfa nesnesini arka plandan yükseltildiği izlenimini veren kenarlık.
	- <sup>l</sup> **Duvarlı**: Sayfa nesnesinin etrafında duvar izlenimi veren kenarlık.
- <sup>l</sup> **Kenarlık Genişliği**: Bu seçenek tüm kenarlık türleri için kullanılabilir durumdadır. Genişlik mm, cm, inç (", inch), piksel (px, pxl, pixel), punto (pt, pts, point) veya docunits (du, docunit) cinsinden tanımlanabilir.
- <sup>l</sup> **Renk**: Tüm kenarlık türleri için renk paletinden uygun temel rengin seçilebileceği diyalog penceresini açmak için bu düğmeye tıklayın.
- <sup>l</sup> **Gökkuşağı**: Tüm kenarlık türleri için gökkuşağı renkli kenarlık oluşturur. Gökkuşağı, sayfa nesnesinin üstünden seçilen temel renkle başlar.

**Basitleştirilmiş Stil Oluşturma Modu** tercih edildiğinde (**Belge Özellikleri: Genel** içinde) kenarlık türü seçeneği yoktur; yalnızca **Gölge Yoğunluğu** aşağı açılan menüsü ve **Kenarlık Genişliği** ayarı kullanılabilir.

## Yuvarlak Köşeler

**Yuvarlak Köşeler** grubunda, sayfa nesnesinin genel şekli tanımlanır. Bu ayarlar, süper elips aracılığıyla mükemmel daireden/elipsten dikdörtgene kadar sayfa nesnelerinin çizilmesini sağlar. **Yuvarlak Köşeler** yalnızca **Gelişmiş Stil Oluşturma Modu**'nu seçtiyseniz kullanılabilir (**Belge Özellikleri: Genel** içinde bulunur).

- <sup>l</sup> **Yuvarlak Köşeler**: Bu seçenek işaretlendiğinde, yuvarlak kenarlı şekiller için alternatifleri olası kılar.
- <sup>l</sup> **Köşeler**: Buna karşılık onay kutusunun işaretlenmemiş kaldığı köşeler dikdörtgen olarak çizilir.
- <sup>l</sup> **Kare Olma Durumu**: 2 ile 100 arasındaki bir değişken sayısıdır; burada 100 değeri mükemmel köşeli kenarlara sahip dikdörtgeni tanımlarken, 2 değeri mükemmel elipse (1:1 en boy oranlı daireye) karşılık gelir. 2 ile 5 arasındaki kare olma durumu, genellikle yuvarlak köşeler elde etmek için optimum değerdir.
- <sup>l</sup> **Köşe Yarıçapı**: Bu ayar, sabit mesafedeki (**Sabit**) veya toplam dörtgenin yüzde birimindeki (**Bağıntılı (%)**) köşelerin yarıçapını belirler. Bu ayar, **Kare Olma Durumu** altında ayarlanmış temeldeki genel şekil tarafından etkilenen köşelerin kapsamını kontrol etmenizi sağlar. Mesafe mm, cm, inç (", inch), piksel (px, pxl, pixel), punto (pt, pts, point) veya docunits (du, docunit) cinsinden tanımlanabilir.

## Katman

**Katman** grubunda, nesne üç katmandan birinde yer alacak şekilde tanımlanabilir.

- <sup>l</sup> **Alt**: **Alt** katman özelliğine sahip sayfa nesnesi, **Normal** ve **Üst** katmanlardaki sayfa nesnelerini asla belirsiz hale getiremez. Bu sayfa nesnesi yalnızca **Alt** katmanındaki diğer sayfa nesnelerinin üstüne yerleştirilebilir.
- <sup>l</sup> **Normal**: Oluşturulduğunda, sayfa nesneleri **Normal** (orta) katmanda yer alır. **Normal** katmandaki sayfa nesnesi, **Alt** katmandaki sayfa nesneleri tarafından asla belirsiz hale getirilemez ve **Üst** katmandaki sayfa nesnelerini asla belirsiz hale getiremez.
- <sup>l</sup> **Üst**: **Üst** katmandaki sayfa nesnesi, **Normal** ve **Alt** katmanlardaki sayfa nesneleri tarafından asla belirsiz hale getirilemez. Yalnızca **Üst** katmandaki diğer sayfa nesneleri bu sayfa nesnelerinin üzerine yerleştirilebilir.

<sup>l</sup> **Özel**: **Üst**, **Normal** ve **Alt** katmanlar, sırasıyla 1, 0 ve -1 olarak dahili olarak numaralandırılmış katmanlara karşılık gelir. Aslında, -128 ile 127 arasındaki tüm değerler kabul edilir. İstediğiniz değeri girmek için bu seçeneği belirleyin.

## Tema Oluşturucu...

Yeni bir düzen teması oluşturabileceğiniz **Tema Oluşturucu** sihirbazını açar.

## Tema Uygula ...

Nesneye, sayfaya veya belgeye bir düzen teması uygulayabilirsiniz.

## Göster

**Göster** grubunda, sayfa nesnesinin görüntülendiği koşullar belirlenebilir.

- <sup>l</sup> **Her Zaman**: Sayfa nesnesi her zaman görüntülenir.
- <sup>l</sup> **Koşullu**: Sayfa nesnesi, örneğin seçimler vb. öğelere göre sürekli değerlendirilen bir koşullu fonksiyona bağlı olarak gösterilir veya gizlenir. Sayfa nesnesi yalnızca koşul FALSE değerini döndürdüğünde gizlenir.

Belge için Yönetici ayrıcalıklarına sahip olan kullanıcılar, tüm gösterme koşullarını geçersiz kılmak için **Tüm Sayfaları ve Sayfa Nesnelerini Göster** seçeneğini kullanabilirler (**Belge Özellikleri: Güvenlik** içinde). Bu fonksiyon, Ctrl+Shift+S tuşlarına basılarak değiştirilebilir.

## Seçenekler

**Seçenekler** grubunda, sayfa nesnesini taşıma ve yeniden boyutlandırma devre dışı bırakılabilir. Bu gruptaki ayarlar, yalnızca karşılık gelen onay kutuları **Belge Özellikleri: Düzen** ve **Sayfa Özellikleri: Güvenlik** içinde etkinleştirilmişse geçerlidir.

- <sup>l</sup> **Taşımaya/Boyutlandırmaya İzin Ver**: Bu seçeneğin seçimi kaldırılmışsa, sayfa nesnesi taşınamaz veya boyutlandırılamaz.
- <sup>l</sup> **Kopyalamaya/Klon Oluşturmaya İzin Ver**: Bu seçeneğin seçimi kaldırılmışsa, sayfa nesnesinin kopyası oluşturulamaz.
- <sup>l</sup> **Bilgiye İzin Ver**: **Bilgi** fonksiyonu kullanımdayken, bir alan değerinin bununla ilişkilendirilmiş bilgi içerdiği her seferinde, pencere başlığında bir bilgi simgesi görüntülenir. Bilgi simgesinin başlıkta görüntülenmesini istemiyorsanız, bu seçeneğin işaretini kaldırabilirsiniz.

#### Info [\(page](#page-964-0) 965)

<sup>l</sup> **Veriye Göre Boyutlandır**: Normalde, seçimler tablonun boyutunun sayfa nesnesi için tahsis edilenden daha küçük olmasına neden olduğunda, QlikView'daki tüm tablo sayfa nesnelerinin etrafındaki kenarlıklar küçülür. Bu onay kutusunun seçimi kaldırıldığında, boyutun bu otomatik ayarlanması kapatılır ve fazlalık alanı boş bırakılır.

## Kaydırma Sürgüleri

Kaydırma çubuğu düzenini değiştirmek için çeşitli kontroller **Kaydırma Sürgüleri** grubunda bulunur.

- <sup>l</sup> **Kaydırma Konumunu Koru**: Bu ayar etkin durumdayken, bir başka nesnede bir seçim yapıldığında, QlikView, tablo ve grafiklerin kaydırma konumunu bir kaydırma çubuğuyla korumaya çalışır. Bu ayarın aynı zamanda **Kullanıcı Tercihleri: Nesneler** bölümünde de etkinleştirilmesi gerekir. Belgeyi kapattığınızda kaydırma konumu korunmaz.
- <sup>l</sup> **Kaydırma Düğmeleri**: Kaydırma düğmesi rengini ayarlar. Düğmeye tıklayarak bir renk seçin. Orta dereceli gri tonların kaydırma çubukları için çoğunlukla en iyi sonucu verdiğini unutmayın. Her iki renk de uygun düğmeye tıkladığınızda açılan **Renk Alanı** diyalog penceresi aracılığıyla düz renk veya gradyan olarak tanımlanabilir.
- <sup>l</sup> **Kaydırma Arka Planı**: Kaydırma çubuğu arka planı rengini ayarlar. Düğmeye tıklayarak bir renk seçin.
- <sup>l</sup> **Kaydırma Çubuğu Genişliği**: Bu kontrol, kaydırma çubuğu sembollerinin hem genişliğini hem de göreceli boyutunu etkiler.
- <sup>l</sup> **Kaydırma Stili**: Kaydırma çubuk stilini ayarlar. Aşağı açılan kontrolden bir stil seçin. **Klasik** kaydırma çubuğu stili, QlikView 4/5 kaydırma sürgülerine karşılık gelir. **Standart** kaydırma çubuğu stili, daha modern bir görünüm sunar. Üçüncü stil olan **Açık** stili, daha ince ve daha açık çubuktur.

Kaydırma çubuğu stilinin görülebilmesi için **Stil Oluşturma Modu Gelişmiş** olarak ayarlanmalıdır. Bu ayarı bulmak için, **Genel** sekmesinden **Ayarlar** açılan menüsünü açıp **Belge Özellikleri**'ni seçin.

<sup>l</sup> **Uygula...**: **Düzen** sayfasında ayarlanmış özelliklerin uygulanacağı yeri ayarlayabileceğiniz **Başlık ve Kenarlık Özellikleri** diyalog penceresini açar.

#### **Başlık**

Başlık ayarı, **Nesne Özellikleri** sayfasından yapılması durumunda yalnızca geçerli nesneye uygulanır.

Başlık ayarı, **Belge Özellikleri** sayfasından yapılması durumunda, belgede bulunan belirtilen türlerdeki tüm nesnelere uygulanır.

**Başlık** sayfasında, nesnenin genel düzeninden tamamen farklı düzen seçenekleri belirtin.

- <sup>l</sup> **Başlığı Göster**: Bu seçenek işaretlendiğinde, sayfa nesnesinin en üst kısmına bir başlık çizilir. Liste kutuları ve diğer "kutu nesneleri" için seçenek varsayılan olarak açık olur; ancak düğmeler, metin nesneleri ve çizgi/ok nesneleri için açık olmaz.
- <sup>l</sup> **Başlık Metni**: Metin kutusuna, sayfa nesnesinin başlığında gösterilecek bir başlık girebilirsiniz. Başlık yazı tipini değiştirmek için **Yazı Tipi...** düğmesini kullanın.

Başlığın farklı durumlarındaki renklerini ayarlayın. **Etkin Renkler** ve **Etkin Olmayan Renkler** için ayarlar birbirinden ayrı olarak yapılabilir.

**Renk Alanı** diyalog penceresini açmak için **Arka Plan Rengi** veya **Metin Rengi** düğmesine tıklayın. **Arka Plan Rengi**, **Renk Alanı** diyalog penceresinde **düz** veya **gradyan** renk olarak tanımlanabilir. **Metin Rengi**, renk fonksiyonları kullanılarak **Sabit** veya **Hesaplanan** renk olarak tanımlanabilir.

- <sup>l</sup> **Metni Kaydır**: Bu seçenek işaretlenmişse, başlık iki veya daha fazla satırda görüntülenir.
- <sup>l</sup> **Başlık Yüksekliği (Satırlar)**: Bu düzenleme kutusundaki başlık satırı sayısını ayarlayın.

QlikView nesnesinin tam boyutu ve konumu, **Normal** veya **En Küçük Duruma Getirilmiş** QlikView sayfa nesnesine yönelik boyut/konum ayarları ile belirlenebilir ve ayarlanabilir. Bu ayarlar piksel cinsinden ölçülür:

- <sup>l</sup> **X-kon**: Sayfa nesnesinin sol tarafının yatay konumunu, sayfanın sol kenarına göre ayarlar.
- <sup>l</sup> **Y-kon**: Sayfa nesnesinin üst tarafının dikey konumunu, sayfanın üst kenarına göre ayarlar.
- <sup>l</sup> **Genişlik**: QlikView sayfa nesnesinin genişliğini ayarlar.
- <sup>l</sup> **Yükseklik**: QlikView sayfa nesnesinin yüksekliğini ayarlar.

Başlık etiketinin yönlendirmesi, **Başlık Hizalaması** seçenekleriyle değiştirilebilir:

- <sup>l</sup> **Yatay**: Etiket yatay olarak şu yönlerde hizalanabilir: Başlık alanı içinde **Sol**, **Orta** veya **Sağ**.
- <sup>l</sup> **Dikey**: Etiket dikey olarak şu yönlerde hizalanabilir: Başlık alanı içinde **Üst**, **Orta** veya **Alt**.

#### **Özel Simgeler**

Sayfa nesnelerinin nesne menüsü komutlarının çoğu, başlık simgesi olarak yapılandırılabilir. Listedeki her bir komutun solundaki onay kutusunu işaretleyerek, başlık simgeleri olarak gösterilecek komutları seçin.

Özel başlık simgelerini dikkatli kullanın. Çok fazla simge olması, kullanıcının kafasını karıştırabilir.

- <sup>l</sup> **En Küçük Duruma Getirmeye İzin Ver**: Bu seçenek işaretlendiğinde, nesnenin en küçük duruma getirilebilir olması şartıyla, sayfa nesnesinin pencere başlığında bir en küçük duruma getir simgesi görüntülenir. Bu, ayrıca, nesnenin başlığına çift tıklanarak en küçük duruma getirilmesini mümkün kılar.
- <sup>l</sup> **Otomatik Olarak En Küçük Duruma Getir**: Bu seçenek, **En Küçük Duruma Getirmeye İzin Ver** öğesi işaretlendiğinde kullanılabilir hale gelir. Aynı sayfa üzerindeki birkaç sayfa nesnesi için **Otomatik Olarak En Küçük Duruma Getir** öğesi işaretlendiğinde, biri hariç tümü istendiği zaman otomatik olarak en küçük duruma getirilir. Bu, örneğin, aynı sayfa alanında birkaç grafiğin dönüşümlü olarak görüntülenmesi için kullanışlıdır.
- <sup>l</sup> **En Büyük Duruma Getirmeye İzin Ver**: Bu seçenek işaretlendiğinde, nesnenin en büyük duruma getirilebilir olması şartıyla, sayfa nesnesinin pencere başlığında bir en büyük duruma getir simgesi görüntülenir. Bu, ayrıca, nesnenin başlığına çift tıklanarak en büyük duruma getirilmesini mümkün kılar. **En Küçük Duruma Getirmeye İzin Ver** ve **En Büyük Duruma Getirmeye İzin Ver** öğelerinin her ikisi de işaretlendiğinde, çift tıklama işlemi nesnenin en küçük duruma getirilmesini etkiler.
- <sup>l</sup> **Yardım Metni**: Burada, açılan pencerede görüntülenecek yardım metnini girebilirsiniz. Yardım metni, bir hesaplanan formül olarak belirtilebilir. Bu seçenek, belge seviyesinde kullanılamaz.

Uzun formüllerin daha kolay düzenlenmesi amacıyla **İfade Düzenle** diyalog penceresini açmak için **...** düğmesine tıklayın.

Örneğin sayfa nesnesinin açıklamasını girin. Nesnenin pencere başlığına yardım simgesi eklenir. Fare imleci simgenin üzerinde olduğunda, metin açılan pencerede görüntülenir.

#### Düz tablo

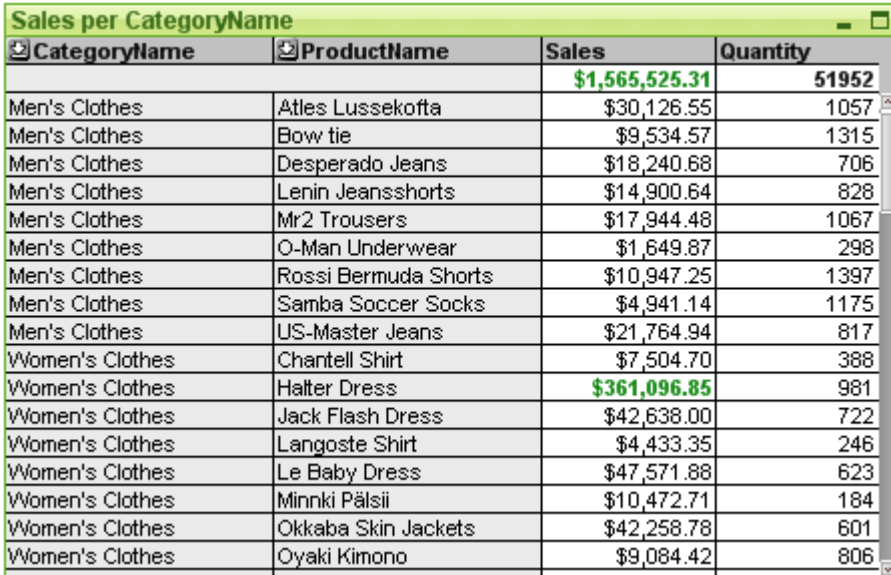

Grafikler sayısal verilerin grafiksel temsilleridir. Pivot tablo ve düz tablo, bir grafiğin tüm özelliklerini taşırken verileri tablo biçiminde görüntülemeleri nedeniyle, özel vaka niteliğindedir. Mevcut bir grafiğin farklı temsilleri arasında geçiş yapmak için şu sayfada **Grafik Türü** ayarı değiştirilebilir: **Grafik Özellikleri: Genel** sayfası.

Pivot tablonun aksine, düz tablo alt toplamları görüntüleyemez veya bir çapraz tablo görevi göremez. Öte yandan, sütunlarından herhangi biri sıralanabilir ve satırlarının her biri bir boyutlar+ifadeler bileşimini içerir.

Yeni bir düz tablo oluşturmanın en hızlı yolu, **Araçlar** menüsünden **Hızlı Grafik** sihirbazını seçmektir.

Düz tabloya sağ tıklandığında **Düz Tablo: Nesne Menüsü** görüntülenir. Düz tablo etkin nesne olduğunda, bu menüye **Nesne** menüsünden de erişilebilir.

#### **Düz Tabloyu Kullanma**

#### **Sıralama**

Düz tabloyu herhangi bir sütuna göre sıralamak mümkündür: Sütuna sağ tıklamanız ve bağlam menüsünden **Sırala** öğesini seçmeniz yeterlidir. Bu, sütunu düz tablo **Özellikler** diyalog penceresinin **Sırala** sayfasındaki **Öncelik** listesinin en üstüne taşımakla eşdeğerdir. Alternatif bir yöntem, sütun üstbilgisine çift tıklayarak sıralamaktır.

#### **Sütunları Yeniden Yerleştirme**

Boyut sütunlarını ve ifade sütunlarını fareyle sürükleyip bırakarak taşıyın. Sütun başlığının üzerine gidin, ardından fare düğmesine basın ve sütunu yeni konumuna sürüklerken düğmeyi basılı tutun. Boyut ve ifade sütunları herhangi bir sırayla karıştırılabilir.

Sütun sırasını Grafik [Özellikleri:](#page-719-0) Sunum (Düz Tablo) (page 720) içinden sıfırlayabilirsiniz.

#### **Nesne Menüsü**

Düz tablo **Nesne** menüsü, nesneye sağ tıklayarak açılır. Menü komutları şu şekildedir:

- <sup>l</sup> **Özellikler...**: Düz tabloyu tanımlayan parametrelerin ayarlanabileceği **Özellikler** diyalog penceresini açar.
- Notlar: Geçerli nesneyle ilgili not oluşturmayı ve paylaşmayı sağlar.
- <sup>l</sup> **Kopar**: Grafik başlığının sonuna "(Koparılmış)" metni eklenir ve grafik artık belgede yapılan seçimlere göre güncelleştirilmez (ancak grafikten seçimler yapılmaya devam edebilir). Komut yalnızca grafik eklendiyse kullanılabilir. Grafiğin kopyasını oluşturup kopararak, kopyası ve aslı arasında doğrudan karşılaştırmalar yapabilirsiniz.
- <sup>l</sup> **Ekle**: Koparılmış grafiği ekler. Grafik veriyle dinamik olarak bağlı hale gelir. Komut yalnızca grafik koparılmışsa kullanılabilir.
- <sup>l</sup> **Klon Oluştur**: Düz tablonun birebir aynı kopyasını oluşturur. Koparılmış düz tablonun klonu oluşturulmuşsa, klon eklenir.
- <sup>l</sup> **Sütunları Verilere Uydur**: Her bir tablo sütunu genişliğini tablonun en uzun veri dizesine göre ayarlar. Üstbilgiler hesaplamalara dahil edilir.
- <sup>l</sup> **Eşit Sütun Genişliği**: İmleç düz tablodaki bir sütunun üzerine getirilirse, bu komut kayan menüde (ana menü çubuğu **Nesne** menüsünde değil) kullanılabilir hale gelir. Komut, tablonun tüm sütunlarının sütun genişliğini, işaret edilen sütunun genişliğine göre ayarlar.

Sütun genişliği imlecin sütunun sağ kenarına taşınmasıyla (imlecin görünüşü değişir) ve sürüklenmesiyle ayrı ayrı sütunlar için ayarlanabilir.

- <sup>l</sup> **Sırala**: İmleç düz tablodaki bir sütunun üzerine getirilirse, bu komut kayan menüde (ana menü çubuğu **Nesne** menüsünde değil) kullanılabilir hale gelir. Tablonun satırları, belirtilen sütuna göre sıralanır. Sıralama düzeni, **Grafik Özellikleri: Sırala** sayfasında ayarlanır.
- <sup>l</sup> **Hücreyi Özel Biçimlendir**: Üzerine tıkladığınız sütundaki ve satırdaki hücreleri biçimlendirmenizi sağlayan **Hücreyi Özel Biçimlendir** diyalog penceresini açar. Bu basamaklı menü yalnızca **Görünüm** menüsünün **Tasarım Kılavuz Çizgisi** komutu etkinleştirildiğinde kullanılabilir duruma gelir.
- <sup>l</sup> **Sıralama**: Bu basamaklı menü yalnızca, **Görünüm** menüsünün **Tasarım Kılavuzu Çizgisi** komutu etkinleştirildiğinde veya **Tasarım Menüsü Öğelerini Her Zaman Göster** seçeneği (**Kullanıcı Tercihleri: Tasarım** altında) işaretlenmiş olmalıdır. Sayfa nesnelerinin düzen katmanını ayarlamaya yönelik dört komut içerir. Geçerli katman sayıları -128 ile 127 arasındadır.
	- <sup>l</sup> **En Öne Getir**: Sayfa nesnesinin düzen katmanını geçerli sayfadaki herhangi bir sayfa nesnesi tarafından geçerli anda kullanılan en büyük değere ayarlar.
	- <sup>l</sup> **Geriye Gönder**: Sayfa nesnesinin düzen katmanını bir katman azaltır. Minimum değer 128'dir.
	- <sup>l</sup> **Bir Öne Getir**: Sayfa nesnesinin düzen katmanını bir katman artırır. Maksimum değer 127'dir.
	- <sup>l</sup> **Arkaya Gönder**: Sayfa nesnesinin düzen katmanını geçerli sayfadaki herhangi bir sayfa nesnesi tarafından geçerli anda kullanılan en küçük değere ayarlar.
- <sup>l</sup> **Değeri Değiştir**: Yalnızca bir giriş alanının inputsum toplamasını içeren ifade sütunları için kullanılabilir durumdadır. Tıklanan hücreyi giriş düzenleme moduna ayarlar. Hücrede giriş simgesinin tıklanılmasına eşdeğerdir.
- <sup>l</sup> **Değerleri Geri Yükle**: Yalnızca bir giriş alanının inputsum toplamasını içeren ifade sütunları için kullanılabilir durumdadır. Üç seçenek içeren basamaklı menüyü açar.
	- <sup>l</sup> **Tek Değeri Geri Yükle**: Tıklanan hücrenin temel alan değerlerini koddan alınan varsayılan değerlerine geri yükler.
	- <sup>l</sup> **Olası Değerleri Geri Yükle**: Tüm olası temel alan değerlerini koddan alınan varsayılan değerlerine geri yükler.
	- <sup>l</sup> **Tüm Değerleri Geri Yükle**: Tüm temel alan değerlerini koddan alınan varsayılan değerlerine geri yükler.
- <sup>l</sup> **Tüm Bölümleri Temizle**: Tablonun boyutlarındaki ve ifadelerindeki tüm seçimleri temizler.
- <sup>l</sup> **Yazdır...**: Yazdırma ayarlarının belirlenebileceği **Yazdır** diyalog penceresini açar.
- <sup>l</sup> **PDF Olarak Yazdır...**: Microsoft Print to PDF yazıcısı önceden seçilmiş olarak **Yazdır** diyalog penceresini açar. **Yazdır** düğmesine bastıktan sonra, PDF çıkış dosyası için bir dosya adı belirtmeniz istenecektir. Bu komut yalnızca PDF yazıcısının sistemde kullanılabilir olması durumunda kullanılabilir.
- <sup>l</sup> **Excel'e Gönder...**: Tabloyu çalışmıyor olması durumunda otomatik olarak başlatılan Microsoft Excel'e dışarı aktarır. Tablo yeni bir Excel çalışma sayfasında görünür. Bu özelliğin çalışması için bilgisayarda Microsoft Excel 2007 veya daha yeni bir sürümü yüklü olmalıdır.
- <sup>l</sup> **Dışarı Aktar...**: Dışarı aktarılan veri içeriği için yolun, dosya adının ve (tablo) dosya türünün belirtilebileceği **Farklı Kaydet** diyalog penceresini açar. HTML, XML, XLS, XLSX ve QVO (QlikView - Dışa Aktarma Dosyaları) biçimlerini kapsayan bir dizi ayrılmış metin dosyası biçimi sunulur.

#### Mini grafikler, Excel'e dışa aktarma yapıldığında görüntülenmez!

- <sup>l</sup> **Panoya Kopyala**: Bu basamaklı menü, sayfa nesnesi için çeşitli kopyalama seçeneklerini içerir.
	- <sup>l</sup> **Tam Tablo**: Üst bilgi ve seçim durumunu da içerecek şekilde tablonun tamamını panoya kopyalar.
	- <sup>l</sup> **Tablo Veri Alanı**: Yalnızca tablonun değerlerini panoya kopyalar.
	- <sup>l</sup> **Hücre Değeri**: Sağ tıklanılan (Nesne menüsünü çağırırken) hücrenin metin değerini panoya kopyalar.
	- **Resim**: Sayfa nesnesinin resmini panoya kopyalar. Resim, şu sayfadaki ayarlara bağlı olarak sayfa nesnesi başlığı ve kenarlığı içerir veya içermez: **Kullanıcı Tercihleri: Dışa aktarma** sayfası.
	- <sup>l</sup> **Nesne**: Sayfa nesnesinin tamamını düzende başka yere veya geçerli QlikView içinde açılmış başka belgeye yapıştırmak üzere panoya kopyalar.
- <sup>l</sup> **Bağlı Nesneler**: Bağlı nesneler için aşağıdaki komutları içeren menüyü açar. **Bağlantılı Nesnelerin Konumunu Ayarla**: Tüm sayfalardaki bağlantılı nesnelerin tümü, vurgulanan nesnelerle aynı konuma ve boyuta ayarlanır.

**Bu Nesnenin Bağlantısını Kaldır/Nesnelerin Bağlantısını Kaldır**: Bu seçenek, nesneler

arasındaki bağlantıyı yok eder ve bu nesneleri farklı nesne kimliklerine sahip farklı nesneler haline getirir.

- <sup>l</sup> **En Küçük Duruma Getir**: Nesneyi simge durumuna getirir. Nesne başlığındaki (gösteriliyorsa) öğesine tıklandığında da aynı sonuç elde edilir. Bu komut yalnızca, **Başlık** sayfasında, nesneye ait **Özellikler** diyalog penceresinde en küçük duruma getirmeye izin veriliyorsa kullanılabilir.
- <sup>l</sup> **En Büyük Duruma Getir**: Nesneyi sayfayı dolduracak şekilde büyütür. Nesne başlığındaki (gösteriliyorsa) öğesine tıklandığında da aynı sonuç elde edilir. Bu komut yalnızca, **Başlık** sayfasında, nesneye ait **Özellikler** diyalog penceresinde en büyük duruma getirmeye izin veriliyorsa kullanılabilir.
- <sup>l</sup> **Geri Yükle**: En küçük duruma getirilmiş veya en büyük duruma getirilmiş nesneyi bir önceki boyutuna ve konumuna geri yükler. En küçük duruma getirilmiş bir nesnenin simgesine çift tıklandığında veya en büyük duruma getirilmiş bir nesnenin nesne başlığındaki

(gösteriliyorsa) simgesine tıklandığında da aynı sonuç elde edilir. Bu komut yalnızca en küçük duruma getirilmiş veya en büyük duruma getirilmiş nesneler için kullanılabilir.

- **Yardım**: QlikView yardımını açar.
- <sup>l</sup> **Kaldır**: Sayfa nesnesini sayfadan kaldırır.

#### **Grafik Özellikleri: Genel**

**Genel** sayfasında, başlıklar ve grafik türü gibi özellikleri ayarlayabilirsiniz. Bu, **Hızlı Grafik Sihirbazı** ve **Grafik Özellikleri** diyalog penceresindeki ilk sayfadır.

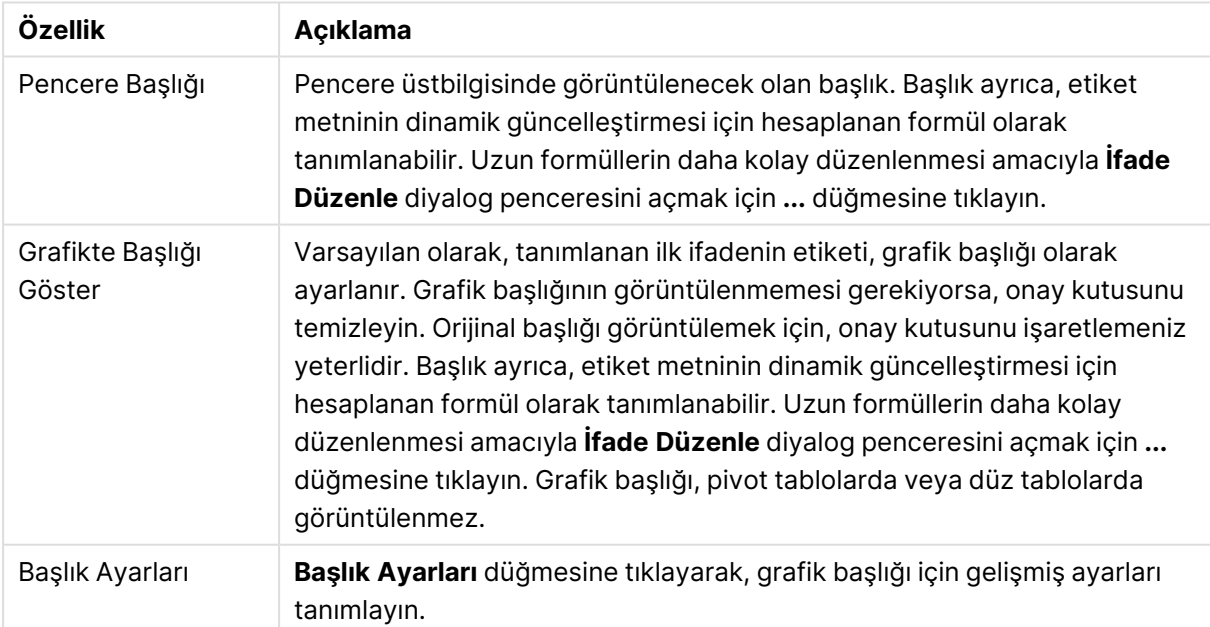

Genel grafik özellikleri

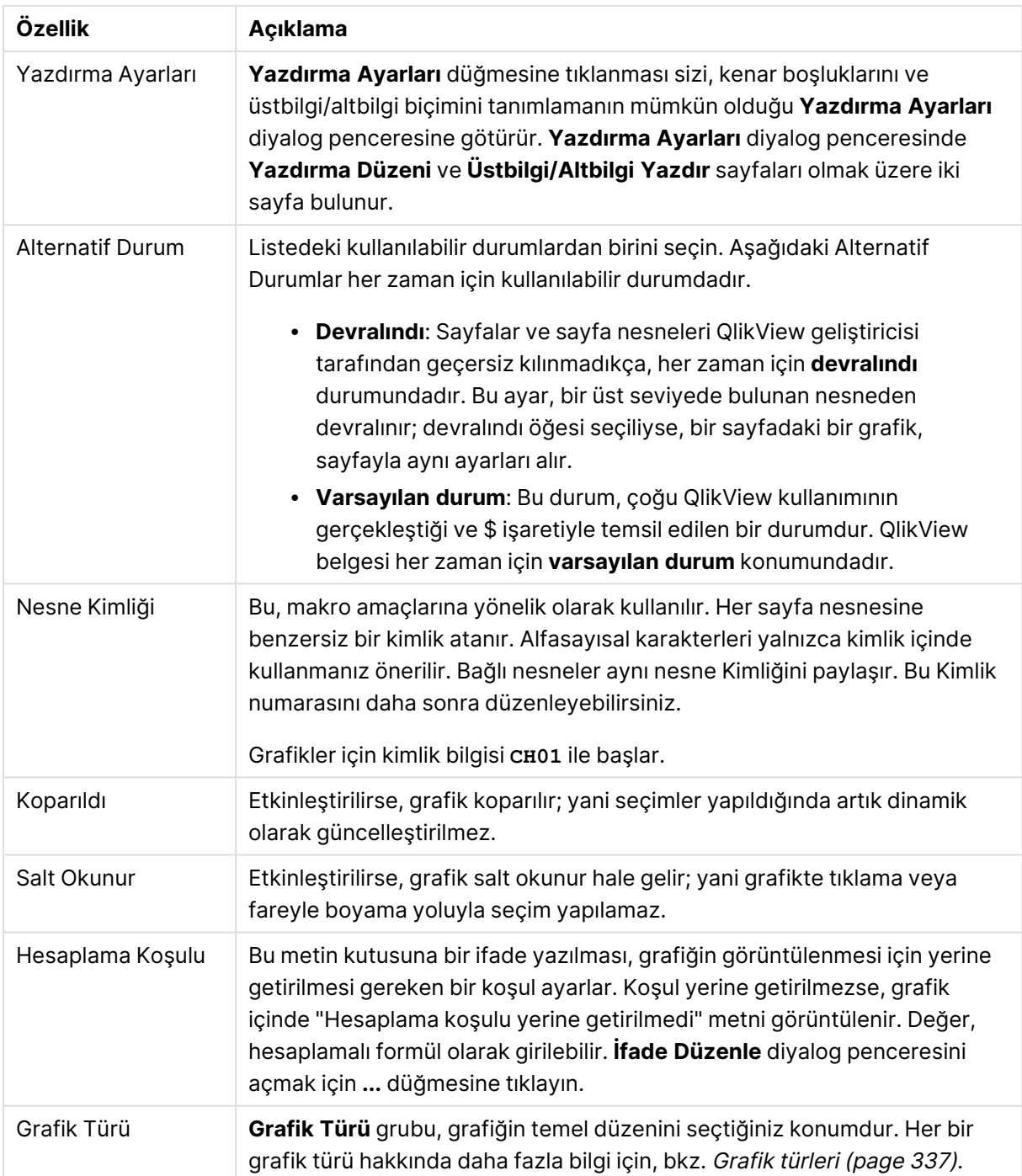

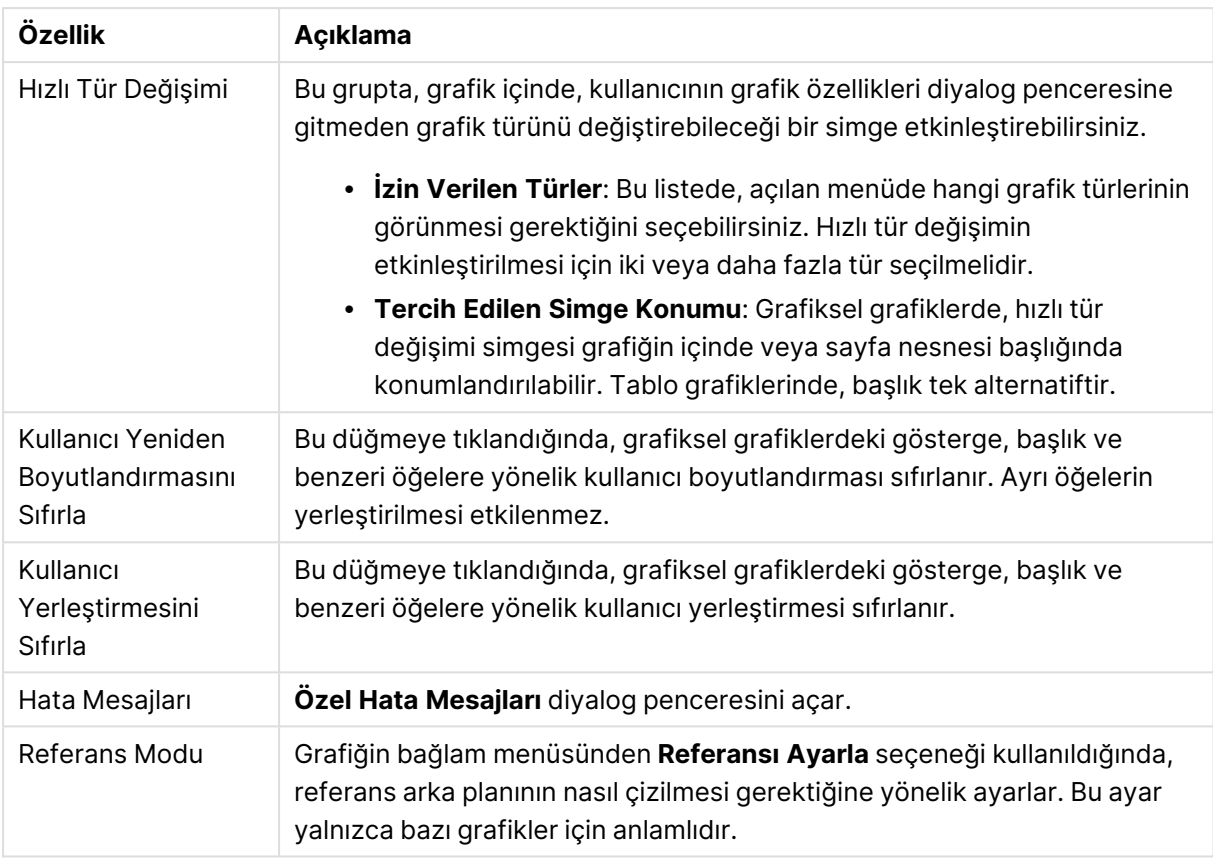

#### **Grafik Özellikleri: Boyutlar**

**Grafik Özellikleri: Boyutlar** sayfasına, grafiğe sağ tıklanarak ve **Özellikler** öğesi seçilerek veya grafik etkin olduğunda **Nesne** menüsünden **Özellikler** öğesi seçilerek erişilir.

Bir grafik oluşturduğunuzda ilk olarak kendinize şu iki soruyu sormanız gerekir:

- <sup>l</sup> Neye bakmak istiyorsunuz? Sütun grafiğindeki sütunların boyutları neye karşılık gelmelidir? "Satış toplamı" veya benzeri bir yanıt verilebilir. Bu, **İfadeler** sekmesinde ayarlanır.
- <sup>l</sup> Bunu neye göre gruplandırmak istiyorsunuz? Sütun grafiğindeki sütunlar için etiket olarak hangi alan değerlerini kullanmak istiyorsunuz? "Ülke başına" veya benzeri bir yanıt verilebilir. Bu, **Boyutlar** sekmesinde ayarlanır.

Bir grafik, bir veya daha fazla boyut görüntüleyebilir. Üst sınır, gerçek grafik türüne, verilerin karmaşıklığına ve kullanılabilir belleğe bağlıdır. Pasta, çizgi ve dağılım grafikleri maksimum iki, sütun, blok ve ızgara grafikleri ise maksimum üç boyut görüntüleyebilir. Radar ve huni grafikleri yalnızca tek boyut görüntüleyebilirken, gösterge grafikleri herhangi bir boyut kullanmaz. Ek boyutlar yok sayılır.

Bir grafik boyutu, değerlerini, **Grafik Özellikleri: Boyutlar** sayfasında belirtilen bir alandan alır. Bir boyut, tek bir alan olmak yerine bir alan grubundan da oluşabilir (aşağıdaki **Grupları Düzenle** bölümüne bakın).

Boyut bir tek alan, bir grup veya bir ifade (hesaplamalı boyut) olabilir. Ayrıca, yapay olarak oluşturulmuş bir boyut da olabilir.

Alanları seçerek (tıklama, Ctrl-tıklama) ve **Ekle>** veya **<Kaldır** düğmelerini kullanarak ya da doğrudan seçimlerinize çift tıklayarak geri ve ileri taşıyın.

Grafik boyutları bir ifadeden de hesaplanabilir.

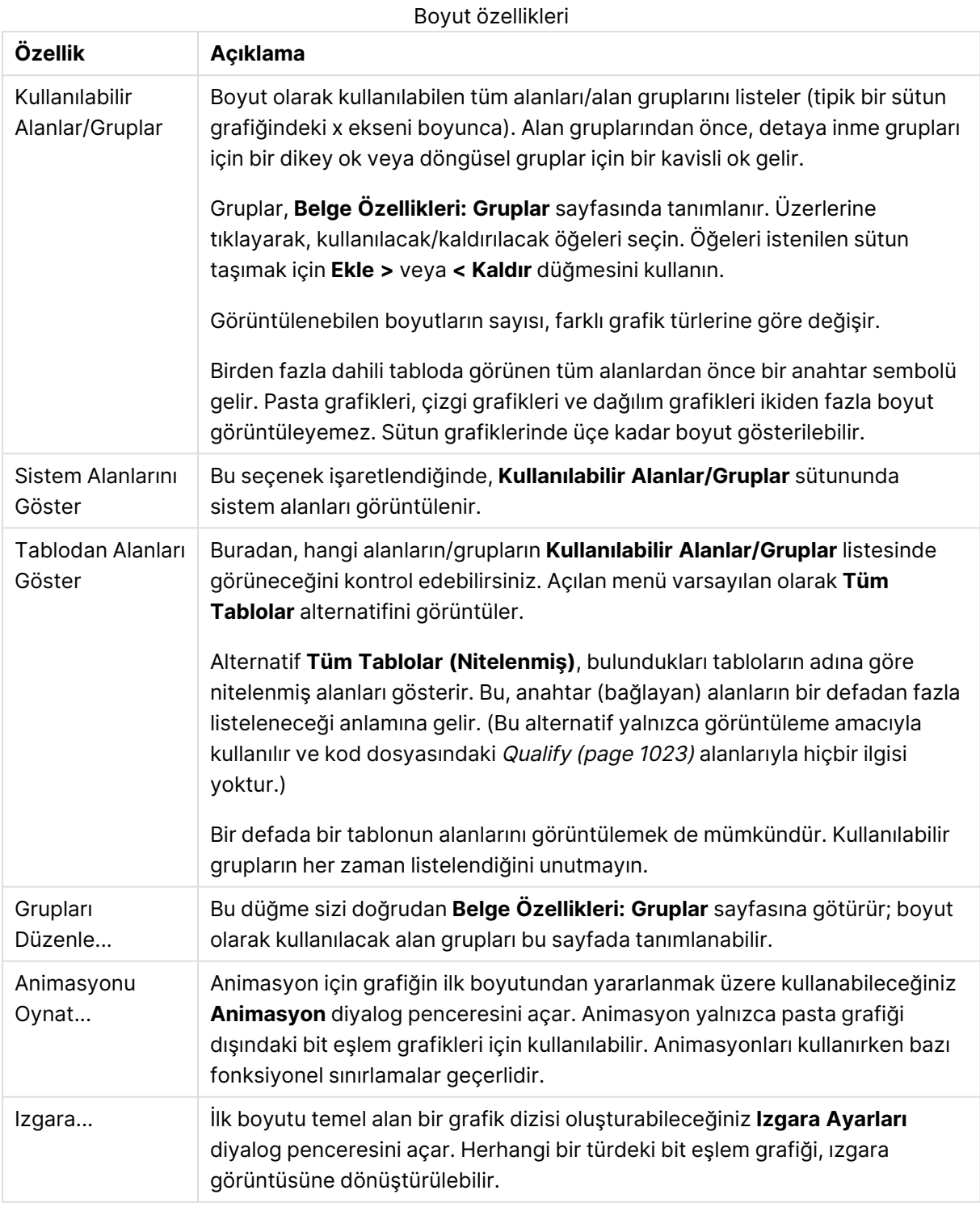

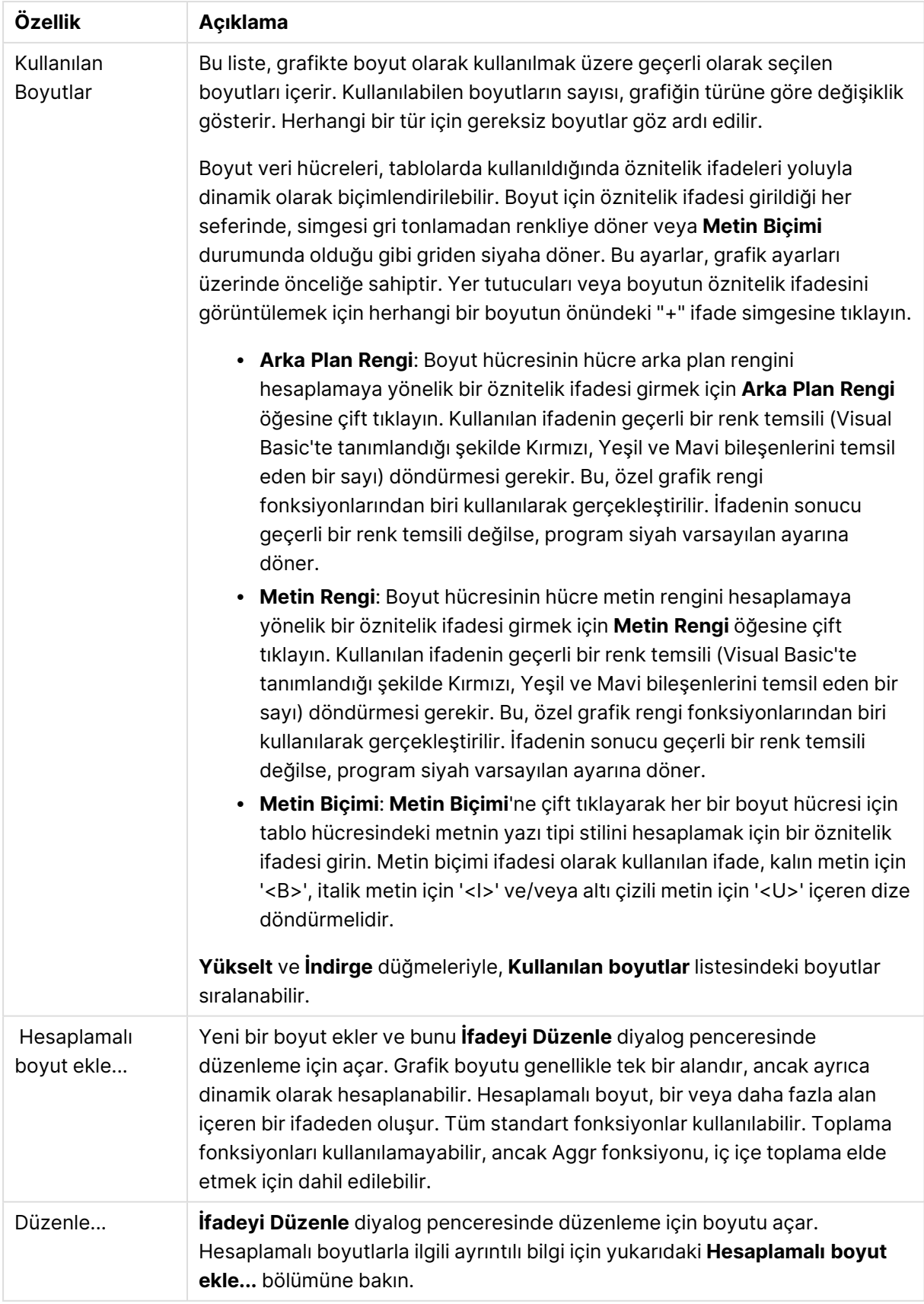

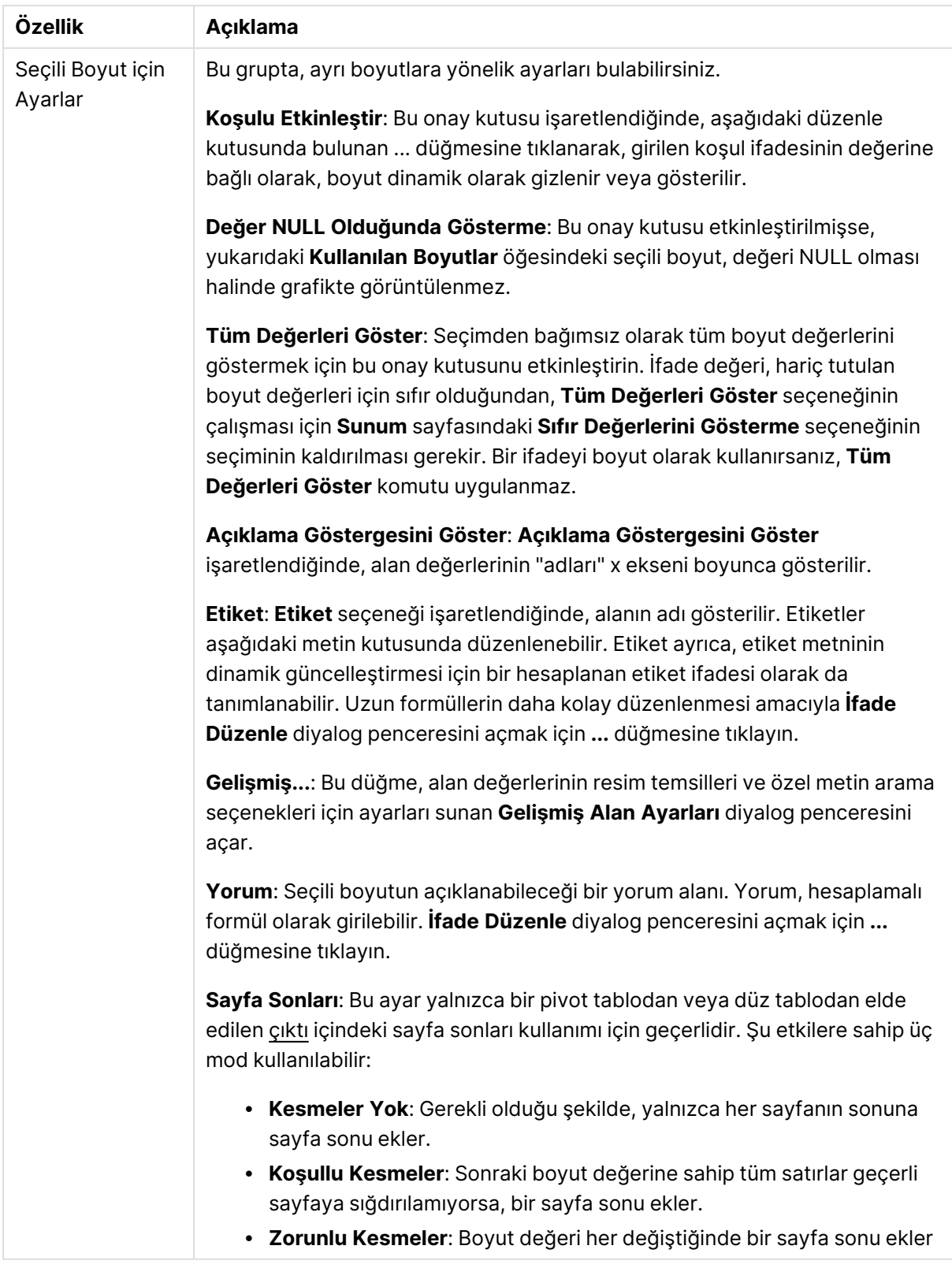

#### **Grafik Özellikleri: Boyut Sınırları**

Gösterge grafikleri ve pivot tablolar dışındaki grafik türleri için boyut sınırları ayarlanabilir.

**Boyut Sınırları** sekmesinde, belirli bir grafikte görebileceğiniz boyut değerlerinin sayısı kontrol edilir.

Bu konuya geçmeden önce, açılan menüdeki üç seçeneğin neden olduğu etkiyi açıklamak önemlidir. Açılan menü üç değer içerir: **İlk**, **En Büyük** ve **En Küçük**. Bu değerler, hesaplama altyapılarının, grafik altyapısına döndürdüğü değerleri sıralama şeklini kontrol eder. Boyutun kısıtlanması gerekiyorsa, bu seçeneklerden birinin seçili olması zorunludur. Birincil sıralamanın ilk boyut sıralamasını geçersiz kılabildiği durumlarda pivot tablolar dışında, sıralama yalnızca ilk ifade için gerçekleştirilir.

Bu özellik sayfası, boyut sınırlarını tanımlamak için kullanılır. Grafikteki her boyut ayrı olarak yapılandırılır.

## Sınırlar

### İlk ifadeyi kullanarak hangi değerlerin görüntüleneceğini kısıtla

Bu özellikler, aşağıda yapılan ayarlara göre, grafikte görüntülenen boyut değerlerinin sayısını belirlemek için kullanılır.

#### Yalnızca şunu göster:

X sayıda **İlk**, **En Büyük** ya da **En Küçük** değeri göstermek istiyorsanız bu seçeneği belirleyin. Bu seçenek 5 olarak ayarlanırsa, beş değer görüntülenir. Boyutun **Diğerlerini Göster** seçeneği etkinleştirilmişse, Diğerleri segmenti bu beş görüntüleme yuvasından birini kullanır. **İlk** seçeneği, özellik diyalog penceresinin **Sırala** sekmesinde seçilen seçeneklere dayalı olarak satırları döndürür. Grafik bir Düz Tablo ise, satırlar o zamanki birincil sıralamaya göre döndürülür. Diğer bir deyişle, kullanıcı herhangi bir sütun üstbilgisine çift tıklayarak ve söz konusu sütunu birincil sıralama kriteri haline getirerek değerlerin görüntülenmesini değiştirebilir.**En Büyük** seçeneği, grafikteki ilk ifadeye dayalı olarak satırları azalan sıralamada döndürür. Düz Tabloda kullanıldığında, ifadeler etkileşimli olarak sıralanırken, gösterilen boyut değerleri sabit kalır. İfadelerin sıralaması değiştirildiğinde, boyut değerleri değişir (değişebilir).**En Küçük** seçeneği, grafikteki ilk ifadeye dayalı olarak satırları artan sıralamada döndürür. Düz Tabloda kullanıldığında, ifadeler etkileşimli olarak sıralanırken, gösterilen boyut değerleri sabit kalır. İfadelerin sıralaması değiştirildiğinde, boyut değerleri değişir (değişebilir).Görüntülenecek değer sayısını girin. Değer, hesaplamalı formül olarak girilebilir. **İfade Düzenle** diyalog penceresini açmak için **...** düğmesine tıklayın.

### Yalnızca şu olan değerleri göster:

Bu seçenek için belirtilen koşulu karşılayan tüm boyut değerlerini görüntülemek için bu seçeneği belirleyin. Değerleri toplamın yüzdesini veya tam miktarı temel alarak görüntülemek için seçin. **Toplama göre göreceli** seçeneği, özellik diyalog penceresinin **İfadeler** sekmesindeki **Bağıntılı** seçeneğine benzer bir göreceli modu etkinleştirir. Değer, hesaplamalı formül olarak girilebilir. **İfade Düzenle** diyalog penceresini açmak için **...** düğmesine tıklayın.

### Yalnızca şuna toplanan değerleri göster:

Bu seçenek belirlendiğinde, geçerli satıra kadar olan tüm satırlar toplanır ve sonuç, seçenekte ayarlanan değerle karşılaştırılır. **Toplama göre göreceli** seçeneği, özellik diyalog penceresinin **İfadeler** sekmesindeki **Bağıntılı** seçeneğine benzer bir göreceli modu etkinleştirir ve kümülatif değerleri (ilk, en büyük ve en küçük değerleri temel alan) genel toplamla karşılaştırır. Değer, hesaplamalı formül olarak girilebilir. **İfade Düzenle** diyalog penceresini açmak için **...** düğmesine tıklayın. Karşılaştırma değerini içeren boyut değerini dahil etmek için **Sınır Değerlerini Dahil Et** öğesini seçin.

Kümülatif kısıtlama toplamı hesaplanırken negatif değerler dahil edilmez. Negatif değerler içerebilen alanlar için bağıntılı kısıtlamalar kullanmamanızı öneririz.

Hesaplanan boyuta bir sınır eklerseniz ve veriler aynı hesaplanan boyuta göre sıralanırsa, boyut sınırı sıralama düzeninden önce uygulanır.

## **Secenekler**

### Diğerlerini Göster

Bu seçeneğin etkinleştirildiğinde, grafikte bir **Diğerleri** segmenti oluşturulur. Görüntüleme kısıtlamaları için karşılaştırma ölçütlerini karşılamayan tüm boyut değerleri, **Diğerleri** segmentinde gruplanır. Seçilen boyuttan sonra başka boyutlar varsa, **İç Boyutları Daralt** öğesi, takip eden/iç boyutlar için ayrı ayrı değerlerin grafikte görüntülenip görüntülenmeyeceğini kontrol eder. **Etiket** alanına grafikte görüntülenmesini istediğiniz adı girin. Herhangi bir metin girilmezse, etiket otomatik olarak ifade metnine ayarlanır.

Değer, hesaplamalı formül olarak girilebilir. **İfade Düzenle** diyalog penceresini açmak için **...** düğmesine tıklayın.

### Toplamı Göster

Bu seçenek etkinleştirildiğinde, grafik seçilen boyut için bir toplam görüntüler. Bu toplam, hala özellik diyalog penceresinin **İfadeler** sekmesinde yapılandırılan ifade toplamından farklı şekilde davranır. **Etiket**: Grafikte görüntülemek istediğiniz adı girin. Herhangi bir metin girilmezse, etiket otomatik olarak ifade metnine ayarlanır. Değer, hesaplamalı formül olarak girilebilir. **İfade Düzenle** diyalog penceresini açmak için **...** düğmesine tıklayın.

#### Genel Gruplama Modu

Bu seçenek yalnızca iç boyutlar için geçerlidir. Bu seçenek etkinleştirildiğinde, kısıtlamalar yalnızca seçilen boyuta göre hesaplanır. Önceki tüm boyutlar yok sayılır. Bu seçenek devre dışı bırakılırsa, kısıtlamalar tüm önceki boyutlara dayalı olarak hesaplanır.

#### **Boyut Toplamlarına Kıyasla İfade Toplamları**

Boyut Toplamları, hesaplama altyapısı tarafından oluşturulur ve daha sonra ayrı satırlar (veya boyut değerleri) olarak grafik altyapısına döndürülür. Bu, Diğerleri satırları üzerinde bir etkiye sahiptir. İfade Toplamları ve Boyut Toplamları olanaklarını kullanma arasındaki fark aşağıda görülebilir.

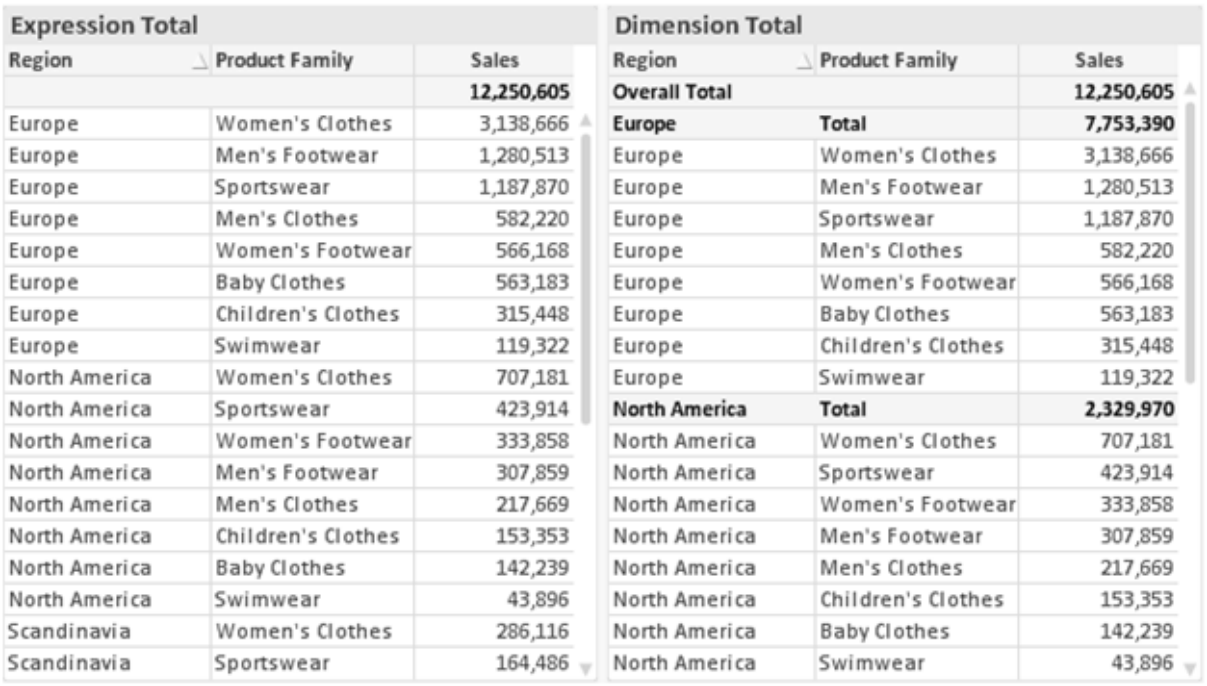

İfade Toplamları ve Boyut Toplamları

Boyut Toplamları kullanıldığında, bir düz tablo içinde alt toplamlara sahip olmak mümkündür.

#### **Grafik Özellikleri: İfadeler**

**Grafik Özellikleri: İfadeler** sekmesine erişmek için, bir grafiğe veya tabloya sağ tıklayın ve **Nesne** menüsünden **Özellikler** öğesini seçin.

Bir grafik oluştururken iki soru sorulmalıdır:

- <sup>l</sup> Sütunların boyutu vb. neyi göstermelidir? Bunlar **İfadeler** olur ( örneğin **NetSales toplamı**).
- <sup>l</sup> Veriler nasıl gruplandırılmalıdır? Bunlar **Boyutlar** olur ( örneğin **Ülke** başına).

**İfadeler** sekmesi, farklı grafik ve tablo türleri için farklı görünür. Bir seçenek gri renkteyse, söz konusu grafik veya tablo türü için kullanılamaz.

## İfade Listesi

Sol üst bölmedeki ifade listesi, çok sayıda kontrol seçeneğini içeren tam bir ağaç kontrolüdür.

Her bir ifadenin (veya ifade grubunun) önünde, genişletme simgesi (' + ' işaretine sahip kutu) gösterilir. Bu simgeye tıklanıldığında, temeldeki alt ifadeler veya öznitelik ifadeleri açılır. Simge aynı anda bir daraltma simgesiyle ( ' - ' ) değiştirilir. Belirli çizim seçenekleri alt ifadeleri kullanır; bu, birlikte çizim sembolünü tanımlayan iki veya daha fazla ifadeden oluşan bir kümedir (örneğin aşağıda açıklanan **Stok** veya **Kutu Çizimi**).

İfade verileri aynı zamanda öznitelik ifadeleri aracılığıyla dinamik olarak da biçimlendirilebilir. Boyutun öznitelik ifadeleri için yer tutucuları görüntülemek amacıyla herhangi bir ifadenin önündeki genişletme simgesine tıklayın. Bunlar:

### Arka Plan Rengi

Veri noktasının çizim rengini hesaplamak için öznitelik ifadesini oluşturmak üzere varsayılan **Arka Plan Rengi** ifadesini düzenleyin. Hesaplanan renk, varsayılan QlikView renk seçimi üzerinde önceliğe sahip olur ve renk fonksiyonları kullanılarak elde edilen geçerli bir renk temsili olmalıdır. İfadenin sonucu geçerli bir renk temsili değilse, program siyah varsayılan ayarına döner. Aynı yöntem kullanılarak, **Metin Rengi** için bir yardımcı ifade oluşturulabilir.

### Metin Rengi

Arka plan rengiyle (yukarı bakın) aynı yöntem kullanılarak, **Metin Rengi** için bir yardımcı ifade oluşturulabilir.

#### Metin Biçimi

Veri noktasıyla ilişkili metnin yazı tipi stilini hesaplamaya yönelik bir öznitelik ifadesi girmek üzere **Metin Biçimi** ifadesini düzenleyin (Tablolar için: her bir boyut hücresi için tablo hücresindeki metin. Hesaplanan metin biçimi, **Grafik Özellikleri: Stil**.

Metin biçimi ifadesi olarak kullanılan ifade, kalın metin için '<B>', italik metin için '<I>' ve/veya altı çizili metin için '<U>' içeren dize döndürmelidir. Dizeden önce = öğesinin gerekli olduğunu unutmayın.

#### Pasta Açılan Penceresi

Veri noktası ile ilişkili pasta diliminin çıkarılan "açılan pencere" konumunda çizilmesi gerekip gerekmediğini hesaplamaya yönelik bir öznitelik ifadesi girmek için **Açılan Pasta** öğesine tıklayın. Bu tür bir öznitelik ifadesi yalnızca pasta grafikleri üzerinde etkilidir.

#### Sütun Konumu

Sütun için kaydırmayı veya veri noktasıyla ilişkili sütun segmentini hesaplamaya yönelik bir öznitelik ifadesi girmek için **Sütun Konumu** öğesine tıklayın. Kaydırma pozitif veya negatif olabilir ve sütunu veya segmenti uygun şekilde taşır. Bu, örneğin şelale grafiği adı verilen grafikleri oluştururken kullanışlıdır. Bu tür bir öznitelik ifadesi yalnızca sütun grafikleri üzerinde etkilidir.

### Çizgi Stili

Çizgiye yönelik çizgi stilini veya veri noktasıyla ilişkili çizgi segmentini hesaplamaya yönelik bir öznitelik ifadesi girmek için **Çizgi Stili** öğesine tıklayın. Bu tür öznitelik ifadesi yalnızca çizgi, birleşik ve radar grafikleri üzerinde etkilidir. Çizginin göreceli genişliği, <Wn> etiketi dahil edilerek kontrol edilebilir; burada n, grafiğin varsayılan çizgi kalınlığına uygulanacak çarpım katsayısıdır. n sayısı 0,5 ile 8 arasında bir gerçek sayı olmalıdır.

#### **Örnek: <W2.5>**

Çizginin stili, <Sn> etiketi dahil edilerek kontrol edilebilir; burada <sup>n</sup>, kullanılacak stili belirten 1 ile 4 arasında bir tamsayıdır (1=sürekli, 2= çizgili, 3=noktalı, 4=çizgili/noktalı). Örn.: <S3>. <Wn> ve <Sn> etiketleri serbestçe birleştirilebilir, ancak her bir etiketin yalnızca ilk oluşumu dikkate alınır. Etiketler tek tırnak içine alınmalıdır.

### Değeri Göster

Ana ifade için **Veri Noktalarındaki Değerler** işaretlenmemiş olsa dahi, veri noktası çiziminin "veri noktasındaki değer" değeri ile tümlenmesi gerekip gerekmediğini hesaplamaya yönelik bir öznitelik ifadesi girmek için **Değeri Göster** öğesine tıklayın. Ana ifade için **Veri Noktalarındaki Değerler** seçiliyse, öznitelik ifadesi göz ardı edilir. Bu tür bir öznitelik ifadesi yalnızca sütun, çizgi, pasta, huni ve birleşik grafikler üzerinde etkilidir.

### Ekle

Yeni ifadeler ve alt ifadeler, **Ekle** düğmesiyle oluşturulur. Seçenek ayrıca, ifade listesine sağ tıklandığında görünen bağlam menüsünden de kullanılabilir.

### Sil

**Sil** düğmesi, önceden oluşturulmuş ifadeleri listeden kaldırmanıza olanak tanır. Seçenek, ayrıca, ifade listesindeki bir ifadeye sağ tıklandığında görünen bağlam menüsünden de kullanılabilir.

## Kopyala

**Kopyala** seçeneği yalnızca, ifade listesindeki bir ifadeye veya bir alt ifadeye/öznitelik ifadesine sağ tıklandığında görünen bağlam menüsünden de kullanılabilir. Bu komut bir ana ifade üzerinde kullanıldığında, ifadeyle ilişkili tüm veriler ve ayarlar (etiket dahil), panoya bir xml parçası olarak kopyalanır.

Daha sonra ifade tekrar aynı grafiğe veya aynı veya başka bir belgedeki başka herhangi bir QlikView grafiğine yapıştırılabilir. Komutu bir öznitelik ifadesi üzerinde kullanırsanız, yalnızca öznitelik ifadesi tanımı kopyalanır. Bu durumda bir öznitelik ifadesi, aynı veya başka bir grafikteki herhangi bir ana ifadeye yapıştırılabilir.

## Dışarı Aktar...

**Dışarı Aktar...** seçeneği yalnızca, ifade listesindeki bir ifadeye sağ tıklandığında görünen bağlam menüsünden de kullanılabilir. Bu komut bir ana ifade üzerinde kullanıldığında, ifadeyle ilişkili tüm veriler ve ayarlar (etiket dahil), bir xml dosyasına dışarı aktarılabilir.

Daha sonra ifade tekrar aynı grafiğe veya aynı ya da başka bir belgedeki başka herhangi bir QlikView grafiğine içeri aktarılabilir. Komut, dışarı aktarma dosyasının hedefini seçebileceğiniz **İfadeyi Farklı Dışarı Aktar** diyalog penceresini açar. Dosya Ex.xml uzantısını alır.

## Yapıştır

**Yapıştır** seçeneği yalnızca, ifade listesindeki bir ifadeye veya alt ifadelere/öznitelik ifadelerine sağ tıklandığında görünen bağlam menüsünden de kullanılabilir. Bir ana ifade daha önce panoya kopyalanmışsa, bu ana ifadeyi ifadeler listesinde boş alana yapıştırabilir ve kopyalanan ifadeyle birebir aynı yeni bir ifade oluşturabilirsiniz. Bir öznitelik ifadesi kopyalanmışsa, bunu bir ana ifadeye yapıştırabilirsiniz.

# İçeri Aktar

**İçeri Aktar** seçeneği yalnızca, ifade listesindeki boş alana sağ tıklandığında görünen bağlam menüsünden de kullanılabilir. Komut, önceden dışarı aktarılan ifadeye göz atabileceğiniz bir diyalog penceresi açar. İçeri aktarılan ifade, grafikte yeni bir ifade olarak görünür.

## Yükselt/Alçalt

Birkaç ifade görüntüleniyorsa, bunlar **Yükselt** ve **İndirge** düğmeleri kullanılarak sıralanabilir. Bu, sütunların ve benzeri öğelerin grafikte görüntülenme sıralamasını etkiler.

## Grup

**Gruplandır** düğmesi, iki veya daha fazla kullanılabilir ifade olması şartıyla, ifadeleri bir veya daha fazla döngüsel grupta birleştirmek için kullanılabilir. QlikView düzeninde, grafikte görüntülenen döngü simgesine tıklayarak bir gruba ait ifadelerde döngüsel olarak gezinebilirsiniz (= **Döngü Grubu**). Doğrudan seçim için, gruba ait olup geçerli olarak kullanılmayan ifadelerin açılan listesini almak üzere aynı döngü simgesine tekrar sağ tıklayın.

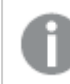

**Döngü Grubu**'nu döngüsel gruplar ile karıştırmayın!

# Grubu Çöz

Bir gruba ait bir ifadenin seçilmesi ve **Grubu Çöz** öğesine tıklanması, ifadeyi gruptan çıkarır. Çıkarma sonrasında döngü grubunda yalnızca bir ifade kalırsa, son ifade de çıkarılır ve grup kaldırılır.

## Etkinleştir

Bu onay kutusunun devre dışı bırakılması, ifadeyi grafikte atlanacak şekilde ayarlar.

## Bağıntılı

Bu onay kutusunun etkinleştirilmesi, grafiği, sonucu mutlak sayılar yerine yüzde olarak gösterecek şekilde ayarlar. Bu seçenek, pivot tablolar için kullanılamaz.

## Görünmez

Bu onay kutusunun etkinleştirilmesi, bu ifadenin çizilmesini engellerken, ifadeye atanan alanı korur.

## Koşul

Bu onay kutusunun etkinleştirilmesi, geçerli seçimi temel alarak ifadenin görüntülenip görüntülenmeyeceğini belirleyen bir koşul tanımlamanıza olanak tanır. Koşul TRUE veya NULL olarak değerlendirilirse ifade görüntülenir, koşul FALSE olarak değerlendirilirse ifade görüntülenmez.

## Etiket

İfade etiketinin önünde, kullanılan grafik türünü ve/veya ifade için seçilen **Görüntüleme Seçenekleri** öğelerini göstermek için bir veya birkaç simge kullanılır (aşağıya bakın).

## Tanım

Seçilen ifadenin bileşimini gösterir. İfade doğrudan bu kutu içinde düzenlenebilir. **...** düğmesine tıklanarak tam **İfade Düzenle** diyalog penceresi açılır.

## Yorum

Bu, ifadenin oluşturucusunun ifadenin amacını ve fonksiyonunu açıklayabileceği bir yorum alanıdır.

## Görüntüleme Seçenekleri

Bu grup, veri noktalarının çizilme şeklini veya grafik tablolarının ifade hücrelerine ne girileceğini değiştirmek için kullanılır. Bazı seçeneklerin yalnızca belirli grafik türleri için kullanılabildiğini, bazı seçeneklerin birleştirilemediğini ve bazı seçeneklerin karmaşık çizimler oluşturmak için bir veya daha fazla ek ifade kullanacağını unutmayın.

### Sütun

Seçilen ifadenin değerlerini sütun olarak gösterir. Bu seçenek yalnızca sütun grafikleri ve birleşik grafikler için kullanılabilir.

### Sembol

Seçilen ifadenin değerlerini sembol olarak gösterir. Bu seçenek yalnızca çizgi grafikleri ve birleşik grafikler için kullanılabilir. Açılan menüdeki birkaç farklı sembol arasından seçim yapın.

### Çizgi

Seçilen ifadenin değerlerini çizgi olarak gösterir. Bu seçenek yalnızca çizgi grafikleri ve birleşik grafikler için kullanılabilir. Açılan menüdeki **Normal**, **Kesintisiz** ve üç farklı **Plato** çizgisi arasından seçim yapın.

### Stok

İfadeyi bir stok işaretçisi olarak çizmek için bu onay kutusunu işaretleyin. İfadeler listesinde ifadeden önce kendi simgesi gelir ve ifade, dört alt ifadeye sahip boş bir yer tutucu olarak görünür.

Birinci alt ifade, stok işaretçisinin üst noktasını çizmek için kullanılır. İkinci alt ifade alt nokta için kullanılır. Stok işaretçisinin çizilmesi için, bu iki alt ifade geçerli tanımlar içermelidir.

Üçüncü alt ifade isteğe bağlıdır, ancak kullanılması durumunda stok işaretçisinin yakın noktası için kullanılır. Dördüncü alt ifade isteğe bağlıdır, ancak kullanılması durumunda stok işaretçisinin açık noktası için kullanılır.

İfade için **Stok** onay kutusu işaretlendiğinde, yeni boş alt ifadeler otomatik olarak oluşturulur. Bir ifade için **Stok** onay kutusu seçildiğinde, aynı ifade için **Sütun**, **Çizgi**, **Sembol**, **Kutu Çizimi** veya **Hata Çubukları Var** onay kutularını seçemezsiniz. Bir ifade için bu seçeneklerden herhangi biri seçilmişse, ifade için **Stok** onay kutusu seçilemez. Bu seçenek yalnızca birleşik grafikler için kullanılabilir.

### Kutu Çizimi

İfadeyi, genellikle istatistiksel verilerin görüntülenmesi amacıyla kullanılan bir kutu çizimi olarak çizmek için bu onay kutusunu işaretleyin. İfadeler listesinde ifadeden önce kendi simgesi gelir ve ifade, beş alt ifadeye sahip boş bir yer tutucu olarak görünür.

Birinci alt ifade, kutu çiziminin kutu üst noktasını çizmek için kullanılır. İkinci alt ifade kutu alt noktası için kullanılır. Kutu çiziminin çizilmesi için, bu iki ifade geçerli tanımlar içermelidir.

Üçünce ila beşinci alt ifadeler isteğe bağlıdır. Bu ifadeler, kullanılmaları durumunda bir medyan, bir üst yatay çizgi ve bir alt yatay çizgi tanımlar.

Bir **Kutu Çizimi** öğesine yönelik genel bir uzantı, aşırı değerler için ana hat düzenleyicileri adını taşır. Bunlar, ayrı ifadeleri sembol olarak çizerek elde edilebilir. Ana ifade için **Kutu Çizimi** işaretlendiğinde, yeni boş alt ifadeler otomatik olarak oluşturulur. Bir ifade için **Kutu Çizimi** onay kutusu seçildiğinde, aynı ifade için **Sütun**, **Çizgi**, **Sembol**, **Stok** veya **Hata Çubukları Var** onay kutularını seçemezsiniz. Bir ifade için bu seçeneklerden herhangi biri seçilmişse, ifade için **Kutu Çizimi** seçilemez. Bu seçenek yalnızca birleşik grafikler için kullanılabilir.

### Hata Çubukları Var

Seçilen ifadeyi takip eden bir veya iki ifadeyi, ana ifadenin veri noktalarının en üstünde çizilen hata çubukları için yardımcı ifadeler olarak kullanmak üzere bu onay kutusunu işaretleyin. Simetrik öğesi seçilmişse, yalnızca bir yardımcı ifade kullanılır ve veri noktası çevresinde simetrik olarak çizilir. Asimetrik öğesi seçilmişse, iki yardımcı ifade kullanılır ve sırasıyla veri noktasının üzerinde ve altında çizilir.

Hata çubuğu ifadeleri pozitif sayılar döndürmelidir. Hata çubukları için kullanılan yardımcı ifadelerden önce İfadeler listesinde kendi (simetrik), (asimetrik üst) veya (asimetrik alt) simgeleri gelmelidir ve bu ifadeler, grafikte başka herhangi bir amaçla kullanılamaz. Seçilen ifadenin ardından zaten tanımlanmış bir ifade yoksa, yeni kukla yardımcı ifadeler otomatik olarak oluşturulur. Bu seçenek yalnızca sütun grafikleri, çizgi grafikleri ve birleşik grafikler için kullanılabilir.

#### Veri Noktasındaki Değerler

İfadenin sonucunun, veri noktasının üst kısmında metin olarak çizilmesini sağlamak için bu onay kutusunu işaretleyin. Bu seçenek yalnızca sütun grafikleri, çizgi grafikleri, birleşik grafikler ve pasta grafikleri için kullanılabilir. Pasta grafikleri için kullanıldığında, değer, pasta dilimlerinin yanında gösterilir.

### Eksen Üzerinde Metin

Bir ifadenin sonucunun, her bir x ekseni değeri, eksen ve eksen etiketlerinde metin olarak çizilmesini sağlamak için bu onay kutusunu işaretleyin. Bu seçenek yalnızca sütun grafikleri, çizgi grafikleri ve birleşik grafikler için kullanılabilir.

### Açılan Pencere Olarak Metin

İfadenin sonucunun düzende bulunan grafikteki bir veri noktasının üzerine gelindiğinde görünen açılan balon mesajlarında gösterilmesini sağlamak için bu onay kutusunu işaretleyin. Bu seçenek, diğer görüntüleme seçeneklerinden herhangi biri ile birlikte veya bu seçeneklerden herhangi biri

olmadan kullanılabilir. Bu nedenle, grafiğin kendi içinde bulunmayan, ancak yalnızca üzerine gelindiğinde açılan pencerelerde bulunan bir ifadeye sahip olmak mümkündür.

#### Temsil

Bu seçenek yalnızca düz tablolar ve pivot tablolar için kullanılabilir.

#### Metin

İfade değerleri her zaman metin olarak yorumlanır ve görüntülenir.

#### Resim

Bu seçenekle, QlikView her ifade değerini resme yönelik bir referans olarak yorumlama girişiminde bulunur. Referans, sabit diskteki resim dosyasına giden yol (örn: C:\Resmim.jpg) veya QlikView belgesinin içindeki resim dosyasına giden yol (örn: qmem://<Ad>/<Ahmet>) olabilir. QlikView bir ifade değerini geçerli bir resim referansı olarak yorumlayamazsa, **Resim Olmadığında Metni Gizle** kutusu işaretlenmediği takdirde, değerin kendisi görüntülenir.

### Dairesel Gösterge, Doğrusal Gösterge, Trafik Lambası Göstergesi, LED Göstergesi

Gösterge seçeneklerinden her biriyle, gösterge grafiği kullanılabilir tablo hücresinde resim olarak çizilir. Göstergenin düzeni, **Grafik Özellikleri: Sunum** diyalog penceresinde değiştirilebilir (bu pencereye **Gösterge Ayarları** düğmesinden erişilir).

#### Mini Grafik

Bu seçenekle QlikView, ifade değerlerini bir sütun veya çizgi grafikte görüntüler. Grafik kullanılabilir tablo hücresi içinde çizilir. Grafiğin görsel ayarları **Mini Grafik Ayarları** düğmesi aracılığıyla değiştirilebilir. Bu seçenek yalnızca düz tablolar için kullanılabilir.

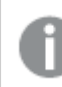

Excel'e dışa aktarırken mini grafikler görüntülenmez!

### Bağlantı

Tablo hücresinde tıklanabilir bir bağlantı oluşturacak şekilde, **Tanım** alanına bir ifade girmek için bu seceneği belirleyin. İfade, DisplayText<url>LinkText olarak yorumlanabilen bir metin döndürmelidir. DisplayText öğesi tablo hücresinde görüntülenir ve LinkText öğesi, yeni bir tarayıcı penceresinde açılan bağlantı olur.

Bir bağlantı tanımlanmışsa, tablo hücresindeki değerin altı çizilir. Bir bağlantı tanımlanmamışsa, değerin altı çizilmez. Görüntüleme modu Bağlantı olduğunda, bir hücre içinde seçim yapmanın mümkün olmadığını unutmayın. **...** düğmesine tıklanarak tam **İfade Düzenle** diyalog penceresi açılır.

Güvenlik kısıtlamaları nedeniyle URL bağlantıları yalnızca Ajax istemcisinde çalışmaktadır.

#### **Örnekler:**

 $=Name 6$  '<url>' & Link =Name & '<url>www.qlikview.com' burada Name ve Link öğeleri, kodda yüklü olan tablo alanlarıdır.

#### Resim Biçimlendirme

Yalnızca yukarıdaki **Resim** seçeneği belirlendiğinde kullanılabilir. Bu seçenek yalnızca düz tablolar ve pivot tablolar için kullanılabilir. Bu ayar, QlikView'ün resmi hücreye sığacak şekilde nasıl biçimlendirdiğini tanımlar. Dört alternatif mevcuttur:

- <sup>l</sup> **Uzatma Yok**: Bu seçenek belirlendiğinde resim uzatılmadan olduğu gibi gösterilir. Bu, resmin bazı bölümlerinin görünmez olmasına veya hücrenin yalnızca bir bölümünü doldurmasına neden olabilir.
- <sup>l</sup> **Doldur**: Bu seçenek tercih edilirse, resim, en boy oranı korunmadan, hücreye sığdırılacak şekilde uzatılır.
- <sup>l</sup> **En Boy Oranını Koru**: Bu seçenek belirlenirse resim, en boy oranı korunarak hücreyi dolduracak şekilde mümkün olduğu kadar yayılır.
- <sup>l</sup> **En Boy Oranına Göre Doldur**: Bu seçenek belirlendiğinde resim, en boy oranı korunarak hücreyi dolduracak şekilde her iki yönde de yayılır. Bu, genellikle resmin bir yönde kırpılmasıyla sonuçlanır.

### Kümülatif Toplama

Bu gruptaki ayarlar arasından seçim yaparak, grafikte değerlerin kümülatif toplanması gerekip gerekmediğini belirlersiniz. Kümülatif grafikte, her bir y değeri, takip eden x değerinin y değerine eklenir. Yıl başına satış toplamını gösteren bir kümülatif sütun grafiğinde, örneğin 1996 yılının değeri, 1997 yılının değerine eklenir.

Grafiğiniz birkaç ifade içeriyorsa, İfadeler listesinde kümülatif toplanması gereken değerlere sahip ifadeyi seçin. Kümülatif toplama, pivot tablolar için kullanılamaz.

#### Kümülatif Toplama Yok

Bu seçenek belirlenirse, seçilen grafik ifadesinin y değerleri kümülatif toplanmaz.

#### Tam Kümülatif Toplama

Bu seçenek belirlenirse, her y değeri, ifadenin önceki y değerlerinin tümünü kümülatif toplar. Yukarıdaki **Kümülatif Toplama** bölümüne bakın. Tam kümülatif toplama, Null veya 0 değerlerini içeren çoklu boyutlar için çalışmaz.

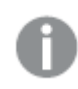

Grafik ızgarası etkinleştirilirse tam kümülatif toplama çalışmaz.

### <sup>n</sup> Adım Geriye Kümülatif Topla

Kutuya bir sayı girerek, ifadedeki kümülatif toplanacak olan y değerlerinin sayısını ayarlarsınız. Yukarıdaki **Kümülatif Toplama** bölümüne bakın.

# Toplam Modu

Bu grup, yalnızca Düz Tablo grafik nesnelerinin seçilen ifadeleri için etkinleştirilir. Üç olası ayar vardır:

- **· Toplamlar Yok**: Seçilen ifade için toplamlar hesaplanmaz.
- <sup>l</sup> **İfade Toplamı**: Sonraki seviyede değerlendirilen ifadenin toplamı. Örneğin, bir ifade birkaç çalışan için ortalama aylık maaşı oluşturuyorsa, **İfade Toplamı** tüm maaşların toplam ortalamasını oluşturur.
- <sup>l</sup> **Satırların F(x) Değeri**: Bu seçenek belirlenirse, seçilen ifade için her bir veri noktasının ayrı değerleri (bir sütun grafiğindeki her bir sütun, bir düz tablodaki her bir satır vb.), açılan listeden seçilen toplama işlevi kullanılarak toplanır (tipik olarak toplama işlemi yapılır).

**İlk dize** veya **Son dize** değeri, tabloda bulunan en yüksek veya en düşük değerdir (alfasayısal düzende). Alfasayısal sıralama düzeni 0'dan 9'a kadar sayılar ile başlar ve sonra A'dan Z'ye kadar devam eder.

## Sütun Kenarlığı Genişliği

Sütun grafikleri ve birleşik grafiklerde bu ifadeyle çizilen sütunların çevresindeki kenarlık çizgisinin kalınlığını belirtir. Bu değer mm, cm, inç ("), piksel (px, pxl), nokta (pt, pts) or docunit (du, docunit) cinsinden belirtilebilir.

## Gösterge Olarak İfadeler

Birkaç ifade kullanıldığında, bu seçenek, grafiğin yanında ifadeleri ve bunlara karşılık gelen renkleri gösteren bir gösterge görüntüler.

## Eğilim Çizgileri

Seçilen QlikView grafiklerinde, ifade çizimleri, istatistiksel eğilim çizgileriyle tümlenebilir veya değiştirilebilir.

Eğilim çizgileri yalnızca, maksimum bir boyut ve sütun olarak gösterilen bir ifadeyle dağılım grafiklerinde, çizgi grafiklerinde ve sütun grafiklerinde/birleşik grafiklerde görüntülenebilir. Diğer grafik türleri için, **Eğilim Çizgileri** grubundaki arlar kullanılamaz ve etkisizdir. Dağılım grafiklerinde, veri noktaları y=f(x) varsayımıyla işlenir. Sütun grafikleri, çizgi grafikleri ve birleşik grafikler için, **Görüntüleme Seçenekleri** altındaki tüm seçeneklerin seçiminin kaldırılmasına ve buna rağmen, daha sonra temel veri noktaları olmadan çizilecek olan eğilim çizgileri eklenmesine izin verilir. Sütun grafiklerinde, çizgi grafiklerinde ve birleşik grafiklerde bulunan eğilim çizgileri, bir tahmin ve/veya geriye dönük tahmin aralığı belirtilerek tahmin edilebilir (**Eksenler** sayfası). Tahmin edilen çizgiler noktalı olarak gösterilir. Grafiklerde ayrık bir x eksenine sahip olan eğilim çizgileri, sembol içeren çizgiler olarak gösterilir. Bir sürekli eksende, yalnızca çizgi gösterilir.

- <sup>l</sup> **Ortalama**: Ortalama bir düz çizgi olarak çizilir.
- <sup>l</sup> **Doğrusal**: Bir doğrusal regresyon çizgisi çizilir.
- <sup>l</sup> **2. dereceden polinom**: İkinci derecenin polinom eğilim çizgisi çizilir.
- <sup>l</sup> **3. dereceden polinom**: Üçüncü derecenin polinom eğilim çizgisi çizilir.
- <sup>l</sup> **4. dereceden polinom**: Dördüncü derecenin polinom eğilim çizgisi çizilir.
- <sup>l</sup> **Üstel**: Bir üstel eğilim çizgisi çizilir.
- <sup>l</sup> **Denklemi Göster**: Bu onay kutusu belirli bir ifade için işaretlenmişse, ifadenin eğilim çizgileri, grafikte metin olarak ifade edilen eğilim denklemiyle tümlenir.
- <sup>l</sup> **R2'yi Göster**: Belirli bir ifade için bu onay kutusu işaretlenirse ifadenin eğilim çizgileri, grafik içinde metin olarak ifade edilen determinasyon katsayısıyla tümlenir.

#### **Grafik Özellikleri: Sırala (Düz Tablo)**

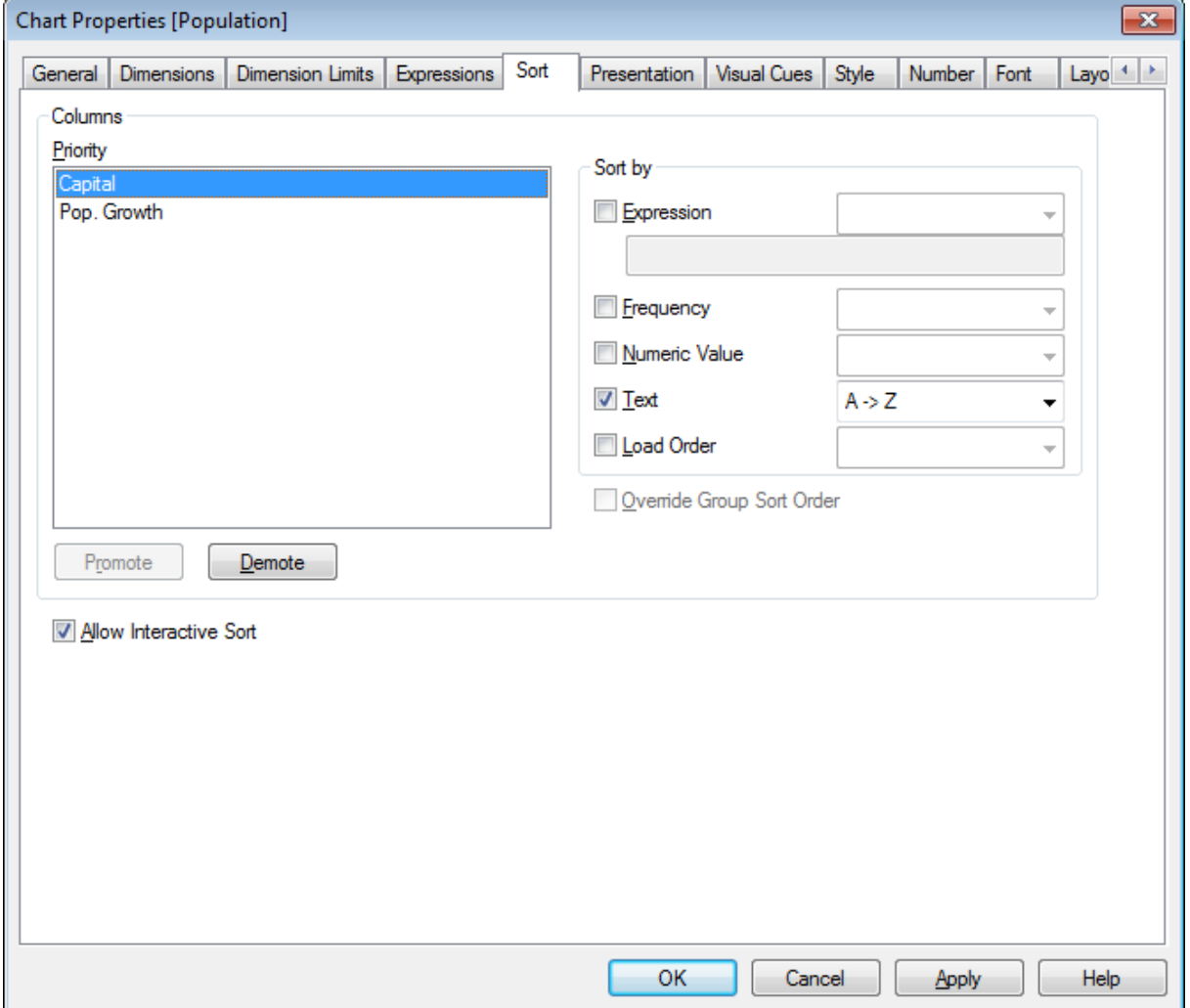

Grafik Özellikleri, Sırala (Düz Tablo)

**Grafik Özellikleri: Sırala** sayfasına, bir düz tabloya sağ tıklanarak ve **Nesne** menüsünden **Özellikler** seçilerek erişilir.

Bu, birkaç kullanılabilir sıralama düzeni arasından grafik boyutlarının sıralama düzenini belirlediğiniz konumdur.

Düz tabloyu tanımlayan değişkenler ve ifadeler, **Sütunlar** grubunda listelenmiştir.

<sup>l</sup> **Öncelik**: Seçilen boyutları/ifadeleri, sıralama önceliğinde listelenen sütunlar olarak içerir. Sütunlardan birinin seçilmesi, **Şuna Göre Sırala:** grubunda değerlerinin sıralama düzenini ayarlamayı mümkün kılar.

**Yükselt** ve **İndirge** düğmelerine tıklayarak sıralama önceliğini değiştirmek de mümkündür.

- <sup>l</sup> **Şuna Göre Sırala**: Bu grupta, sütun değerlerinin sıralama düzeni ayarlanabilir.
	- **· İfade**: Sütun değerlerini, bu sıralama seçeneğinin altındaki metin düzenleme kutusuna girilen ifadelere göre sıralar.
	- <sup>l</sup> **Sıklık**: Sütun değerlerini sıklığa (tablodaki oluşum sayısı) göre sıralar.
	- <sup>l</sup> **Sayısal değer**: Sütun değerlerini sayısal değerlerine göre sıralar.
	- **· Metin**: Sütun değerlerini alfabetik sıraya göre sıralar.
	- <sup>l</sup> **Yükleme Sırası**: Sütun değerlerini ilk yükleme sıralarına göre sıralar.
- <sup>l</sup> **Sıralama Düzeni Gruplamayı Geçersiz Kıl**: Bu onay kutusu yalnızca, **Öncelik** listesinde bir grup boyutu seçildiğinde kullanılabilir. Normalde bir grup boyutunun sıralama düzeni, grup özellikleri üzerinden bir gruptaki her bir alan için belirlenir. Bu onay kutusunu işaretleyerek bu tür ayarları grup seviyesinde geçersiz kılabilir ve grupta hangi alanın etkin olduğundan bağımsız olarak boyut için tek bir sıralama düzeni uygulayabilirsiniz.
- <sup>l</sup> **Etkileşimli Sıralamaya İzin Ver**: Bu seçeneğin işaretini kaldırarak, **Nesne - Sırala** komutunu devre dışı bırakın.

#### <span id="page-719-0"></span>**Grafik Özellikleri: Sunum (Düz Tablo)**

Düz tabloyu tanımlayan boyutlar ve ifadeler, **Sütunlar** grubunda listelenmiştir. Bir sütunun seçilmesi, ayarlarının değiştirilmesini mümkün kılar.

- <sup>l</sup> **Sütun Etiketi**: Sütun etiketi, alanın etiketini görüntüler; bu alan etiketi de düzenlenebilir.
- <sup>l</sup> **Sütunu Göster**: Bu radyo düğmesi seçildiğinde, tablo düzende çizildiği zaman, seçilen sütun görünür.
- <sup>l</sup> Sütun sırasını sıfırla Bu düğmeye tıklandığında sütunlar, ifadelerden önce listelenen tüm boyutlarla sıralanır.
- <sup>l</sup> **Sütunu Gizle**: Bazı durumlarda, kullanıcıya görünür olmayan bir alan üzerindeki bir düz tabloyu sıralamak isteyebilirsiniz. **Sütunu Gizle** seçeneği, bir alanın sıralama amacıyla kullanılabilirliğini korurken alanı gizlemenize olanak tanır. Sıralama ölçütleri, **Sütunlar** grubunun **Öncelik** bölümünde (**Grafik Özellikleri: Sırala (Düz Tablo)** sayfasında) belirtilmiştir.
- <sup>l</sup> **Koşullu**: Tablo her çizildiğinde değerlendirilecek olan bir koşul ifadesine bağlı olarak, sütun gösterilir veya gizlenir. Sayfa yalnızca koşul FALSE değerini döndürdüğünde gizlenir. **...** düğmesine tıklandığında, uzun formüllerin daha kolay düzenlenebileceği **İfade Düzenle Diyalog Penceresi** tam olarak açılır.
- <sup>l</sup> **Hizalama**: Bu grupta, boyut değerlerinin, ifade değerlerinin ve bunların etiketlerinin düz tablo içindeki hizalaması ayarlanabilir. **Etiket**, **Veri(Sayısal)** ve **Veri (Metin)**, ayrı şekilde **Sol**, **Ortala** veya **Sağ** seçeneğine ayarlanabilir. Çok satırlı hücreler ve etiketler kullanıldığında, **Etiket (Dikey)** ve **Veri (Dikey)**, **Üst**, **Ortala** veya **Alt** seçeneğine ayarlanabilir.
- <sup>l</sup> **Açılan Menü Seçimi**: **Açılan Menü Seçimi** seçeneği, herhangi bir seçilen sütunun sol tarafına bir açılan menü ok simgesi ekler. Açılan menü veri listesinden verilere erişmek için simgeyi tıklayın. Bu, çoklu kutuda seçim yapmaya oldukça benzer.
- <sup>l</sup> **Aranabilir**: **Aranabilir** onay kutusu bir ifade sütunu için seçilmişse, sütun üstbilgisinin solunda bir arama simgesi görünür. Simgeye tıklayarak bir arama kutusunun açılmasını sağlayın. Daha sonra bir arama ölçütü (örneğin >100 000) yazın. Enter tuşuna bastığınızda, arama ölçütleriyle eşleşen bir ifade değeri içeren tüm tablo satırları seçilir.
- <sup>l</sup> **Maks. Sayı (1 - 100)**: Görüntülenecek maksimum satır sayısını belirtir.
- <sup>l</sup> **Sürükleyip Bırakmaya İzin Ver**: Bu alternatif ile, tablonun alanlarının sırası, üstbilgilerin tıklanıp sürüklenmesi yoluyla düzenlenebilir. Boyut ve ifade sütunları herhangi bir sırayla karıştırılabilir.
- <sup>l</sup> **Yatay**: Bu seçenek işaretlendiğinde, düz tablo, veri sütunlarının yatay olarak görüntülenmesini sağlayacak şekilde 90 derece değiştirilir.
- <sup>l</sup> **Sıfır Değerlerini Gösterme**: **Sıfır Değerlerini Gösterme** onay kutusu, yalnızca sıfır veya null değerleri içeren ifadeleri tablodan kaldırır.
- <sup>l</sup> **Göstergeyi Sırala**: Bu seçenek, tablonun geçerli sıralama ölçütü olan alanın sütun üstbilgisinin sağ tarafında bir sıralama göstergesi ekler. Simge, artan veya azalan sıralamayı yansıtmak üzere çevrilir.
- <sup>l</sup> **Dikey Sütun Etiketleri**: Sütun üstbilgilerine yönelik etiketler, dikey olacak şekilde döndürülür.
- <sup>l</sup> **Seçim Göstergeleri**: Bu seçenek işaretlendiğinde, seçimlerin yapıldığı herhangi bir alan sütununun üstbilgisinde renkli bir gösterge görüntülenir.
- <sup>l</sup> **Üstbilgi Satırını Gösterme**: Bu seçenek işaretlendiğinde, tablo, üstbilgi (etiket) satırı olmadan görüntülenir.
- <sup>l</sup> **Eksiği Gösterme**: Bu seçenek, düz tablolarda çalışmaz.
- <sup>l</sup> **Null Sembolü**: Buraya girilen sembol, tabloda NULL değerleri görüntülemek için kullanılır.
- <sup>l</sup> **Eksik Sembolü**: Buraya girilen sembol, tabloda eksik değerleri görüntülemek için kullanılır.
- <sup>l</sup> **Toplamlar**: Toplamlar, aşağıdaki ayarlara göre ifade sütunlarında gösterilir.
	- <sup>l</sup> **Toplamlar İlk Satırda**: Toplamlar, tablonun en üst kısmına yakın bir konumda görüntülenir.
	- <sup>l</sup> **Toplamlar Son Satırda**: Toplamlar, tablonun sonunda görüntülenir.
	- <sup>l</sup> **Etiket Kullan**: Burada, toplamlar için bir etiket girebilirsiniz.
- <sup>l</sup> **Çok Satırlı Ayarları**: Bu grupta, tablo üstbilgisi ve veri hücreleri, değerleri birden fazla satırda görüntülemek üzere ayarlanabilir; bu da uzun metin dizeleri için faydalıdır.
- <sup>l</sup> **Kaydırma Üstbilgisi Metni**: Bu seçenek belirlendiğinde, üst bilgi içeriği birden fazla satırda görüntülenir.
- <sup>l</sup> **Üst Bilgi Yüksekliği \_ Satırlar**: Burada, üst bilgi satırlarının sayısına yönelik bir sınır belirtebilirsiniz.
- <sup>l</sup> **Hücre Metnini Kaydır**: Bu seçenek belirlendiğinde, hücre, içeriğini birden fazla satırda görüntüler.
- <sup>l</sup> **Hücre Yüksekliği (Satırlar)**: Burada, hücre satırlarının sayısına yönelik bir sınır belirtebilirsiniz.

#### **Grafik Özellikleri: Görsel İpuçları**

**Grafik Özellikleri: Görsel İpuçları** sayfası yalnızca pivot tablolar ve düz tablolar için kullanılabilir. Bu sayfa, grafik penceresine sağ tıklanarak ve kayan menüde **Özellikler** komutu seçilerek açılır.

Görsel ipuçları ifade değerlerini vurgulamak için kullanılır ve farklı yazı tipi stili, yazı tipi rengi ve/veya hücre rengi uygulanarak görüntülenir. Farklı aralıklara ait değerlere genellikle farklı ipuçları verilir.

Değerler, her biri farklı ayarlara sahip, **Üst >=**, **Normal Alt <=** seçenekleriyle üç farklı aralıkta belirlenebilir. Üst aralık, düzenleme kutusuna girilen sayısal değerin üzerindeki değerleri belirlerken, alt aralık girilen değerin altındaki değerleri belirler. Normal değerler bu iki sınır arasındaki değerlerdir. **Metin** değerleri, geçerli sayısal yorumlaması olmayan değerlerdir.

#### **Grafik Özellikleri: Stil**

Bu sayfada, grafik için temel bir stil belirleyebilirsiniz. Listelenen özelliklerin tümü, her grafik türü için kullanılamaz.

- <sup>l</sup> **Görünüm**: Kullanılabilir stillerden birini seçin Bu, bazı örneklerde grafiğin yalnızca görünüşünün yanı sıra fonksiyonunu da etkiler.
- **· Yönlendirme**: Grafiğin yönlendirmesini dikey veya yatay olarak ayarlayın.
- <sup>l</sup> **Alt Tür**: Bu grupta, sütunlar için **Gruplandırılmış** veya **Yığın** modu, (Radar grafikleri için **Bindirilmiş** veya **Yığın**) olacak şekilde mod ayarlanır. Bu ayar yalnızca grafiğin iki boyut veya bir boyut ve birden fazla ifade görüntülediği durumlarda çalışır. Yığın sütunlardaki negatif değerler, x-ekseninin altında ayrı bir şekilde aşağı doğru yığılır. Sütun grafikler için, sürekli eksen ölçekleme kullanırken, yığın düzeni izin verilen tek düzendir.

Çoklu boyutlara ve ifadelere sahip sütun grafiklerinin sunumu için şu ilkeler geçerlidir:

- X ekseninde maksimum iki boyut gösterilebilir.
- Cok renkli yığın sütunlarla üçüncü bir boyut gösterilebilir.
- Yalnızca tablo grafikleri üçten fazla boyut görüntüleyebilir.
- İki veya daha fazla ifade etkinleştirildiğinde, ilk iki boyut x ekseninde gösterilir ve ifade çok renkli yığın sütunlarla gösterilir.
- <sup>l</sup> İki veya daha fazla ifade etkinleştirildiğinde ve alt grup yığın olarak ayarlandığında, bir yığın içindeki tüm ifadeler bir eksene (varsayılan olarak sol) göre hesaplanır. Bir ifadeyi sol eksene göre hesaplanacak şekilde, başka bir ifadeyi ise sağ eksene göre hesaplanacak şekilde ayarlasanız dahi bu durum geçerlidir.

Aşağıdaki listede, alt türlerin birden fazla boyut ve ifadeyle nasıl sunulduğu gösterilmektedir.

- <sup>l</sup> **Tek boyut**
	- <sup>l</sup> **1 ifade**: tek sütun
	- <sup>l</sup> **2'den fazla ifade**: ifadeler gruplandırılmış veya yığılmıştır
- <sup>l</sup> **İki boyut**
	- <sup>l</sup> **1 ifade**: Boyutlar gruplandırılmış veya yığılmıştır
	- <sup>l</sup> **2'den fazla ifade**: Boyutlar gruplandırılmıştır
- <sup>l</sup> **Üç boyut**
	- <sup>l</sup> **1 ifade**: 1. ve 2. boyut gruplandırılmış, 3. boyut yığılmıştır
	- <sup>l</sup> **2'den fazla ifade**: 1. ve 2. boyut gruplandırılmış, ifadeler yığılmıştır.
- <sup>l</sup> **Dört boyut**
	- <sup>l</sup> **1 ifade**: 1. ve 2. boyut gruplandırılmış, 3. boyut yığılmıştır
	- <sup>l</sup> **2'den fazla ifade**: 1. ve 2. boyut gruplandırılmış, ifadeler yığılmıştır.
- <sup>l</sup> **3B Görünüm**: Bu gruptaki ayarlar, 3B modlarda grafiğin görüntülendiği açıyı tanımlar.
	- <sup>l</sup> **Üst Açı**: 3B görünümün dikey açısını tanımlar. Değer, 5 ile 45 arasında bir tam sayı olmalıdır.
	- <sup>l</sup> **Yan Açı**: 3B görünümün yan açısını tanımlar. Değer, 5 ile 45 arasında bir tam sayı olmalıdır.
- <sup>l</sup> **Çizim Renk Stili**: Bu kontrol, grafikteki tüm çizim renklerine bir renk stili uygulamak için kullanılabilir. Açılan listede bir stil seçildiğinde, **Renkler** sayfasında bulunan **Renk Haritası** altındaki tüm renkler, seçilen stile değiştirilir. Değişim anlıktır ve ayarın kendisi, diyalog penceresinin bu sayfasına bir sonraki girişinize kadar kaydedilmez. Renk haritasındaki gerçek temel renkler etkilenmez. **Çizim Renk Stili** tüm grafik görünümleri için kullanılamaz. Şu seçenekler kullanılabilir durumdadır:
	- <sup>l</sup> **Düz Renk**: Renk haritasındaki tüm renkleri düz renklere ayarlar.
	- **· Koyu Gradyan**: Renk haritasındaki tüm renkleri, siyaha doğru giden tek renk gradyana ayarlar.
	- <sup>l</sup> **Açık Gradyan**: Renk haritasındaki tüm renkleri, daha koyu bir tona doğru giden tek renk gradyana ayarlar.
	- <sup>l</sup> **Parlak**: Tüm sütunlara parlak bir görünüm verir.
- <sup>l</sup> **Çizim Alanı Arka Plan Stili**: Bu kontrol, çizim alanı arka planının görünüşünü değiştirmek için kullanılabilir. Bu ayar yalnızca bir çizim alanı olan grafikler için kullanılabilir. Şu seçenekler kullanılabilir durumdadır:
	- **Cerceve**: Çizim alanının çevresine çerçeve çizilir.
	- <sup>l</sup> **Gölge**: Bu seçenek, çizim alanı arka planına gölge efekti uygular.
	- <sup>l</sup> **Minimal**: Bu ayar, çizim alanı arka planını kaldırır.
- <sup>l</sup> **Ön İzleme**: Grafiğin temel görsel özelliklerinin ön izlemesini sunar.

#### **Grafik Özellikleri: Sayı**

Bu özellik sayfası etkin grafik için geçerlidir ve değerleri biçimlendirmek için aşağıdaki kontrolleri içerir:

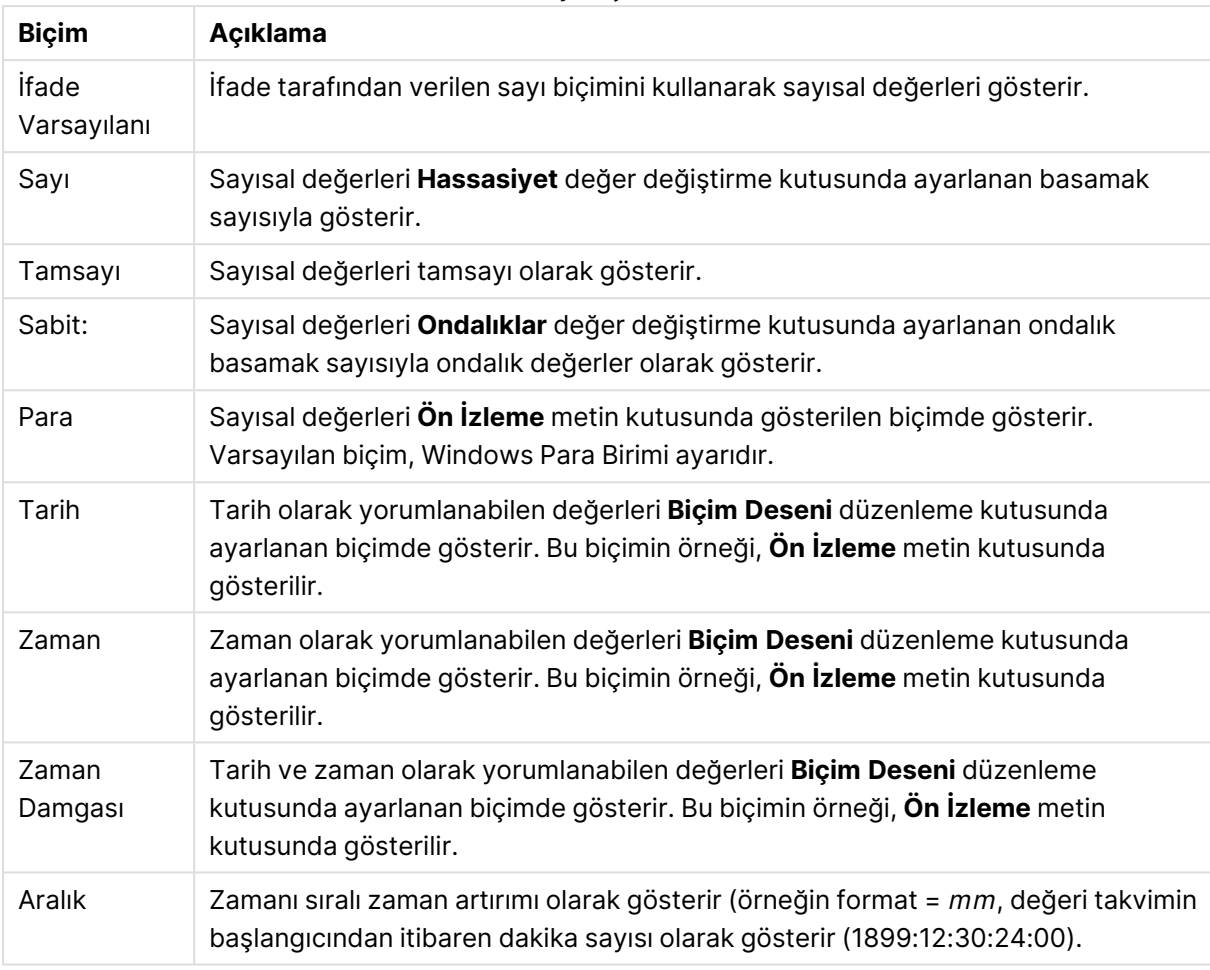

Sayı biçimleri

**Yüzdelik (%) Göster** düğmesi, aşağıdaki biçimlerde çalışır: **Sayı**, **Tamsayı** ve **Sabit:**.

**Ondalık** ve **Binlik** ayırıcıları, **Ayırıcılar** grubunun düzenleme kutularında ayarlanabilir.

**Sembol** düzenleme kutularında, birim, 1000, 1000 000 ve 1000 000 000 için semboller girilebilir.

**ISO** düğmesi zaman, tarih ve zaman damgası biçimini ISO standardına göre ayarlar.

**Sistem** düğmesi biçimlendirmeyi sistem ayarlarına göre ayarlar.

#### **Yazı Tipi**

Burada, kullanılacak yazı tipinin **Yazı Tipi**, **Yazı Tipi Stili** ve **Boyut** özellikleri ayarlanabilir.

Yazı tipi, tek bir nesne için (**Nesne Özellikleri: Yazı Tipi**) veya bir belgedeki tüm nesneler için (**Nesnelere Uygula**; **Belge Özellikleri: Yazı Tipi**

Buna ek olarak, yeni nesneler için varsayılan belge yazı tipleri **Belge Özellikleri: Yazı Tipi** bölümünde ayarlanabilir. İki varsayılan yazı tipi vardır:

1. Birinci varsayılan yazı tipi (**Liste Kutuları, Grafikler, vs**) liste kutuları ve grafikler de dahil olmak üzere birçok nesne için kullanılır.

2. İkinci varsayılan yazı tipi (**Metin Nesneleri ve Düğmeleri**) genellikle daha büyük yazı tipine ihtiyaç duyan düğmeler ve metin kutuları için kullanılır.

Son olarak, yeni belgeler için varsayılan yazı tipleri **Kullanıcı Tercihleri: Yazı Tipi** bölümünde ayarlanabilir.

Grafikler, düğmeler ve (arama nesneleri hariç) metin nesneleri için bir yazı tipi **Renk** öğesi de belirtilebilir. Renk **Sabit** olabileceği gibi, bir ifadeden dinamik olarak da hesaplanabilir (**Hesaplanan**). İfade, renk fonksiyonları kullanılarak oluşturulan geçerli bir renk temsili olmalıdır. İfadenin verdiği sonuç geçerli bir renk temsili oluşturmuyorsa, yazı tipi varsayılan olan siyah renge döner.

Ek ayarlar şunlardır:

- <sup>l</sup> **Kabartı Gölgesi**: Bu seçenek işaretlenirse metne kabartı gölgesi eklenir.
- <sup>l</sup> **Altını Çiz**: Bu seçenek işaretlenirse metnin altı çizili olur.

Seçilen yazı tipinin örneği ön izleme bölmesinde gösterilir.

#### **Düzen**

Düzen ayarı, Nesne Özellikleri sayfasından yapılırsa, yalnızca geçerli nesneye uygulanır. Düzen ayarı, Belge Özellikleri sayfasından yapılırsa, belgede belirlenen türlerdeki tüm nesnelere uygulanır.

## Kenarlıkları Kullan

Sayfa nesnesi etrafındaki kenarlık kullanmak için bu ayarı etkinleştirin. Aşağı açılan menüden seçim yaparak kenarlık türünü belirleyin.

- <sup>l</sup> **Gölge Yoğunluğu**: **Gölge Yoğunluğu** aşağı açılan menüsü, sayfa nesnelerini çevreleyen gölgenin yoğunluğunu ayarlamayı sağlar. Ayrıca **Gölge Yok** seçeneği de vardır.
- <sup>l</sup> **Kenarlık Stili**: Aşağıdaki önceden tanımlanmış kenarlık türleri kullanılabilir:
	- <sup>l</sup> **Düz**: Düz, tek renkli kenarlık.
	- <sup>l</sup> **Basılı**: Sayfa nesnesinin arka plandan bastırıldığı izlenimini veren kenarlık.
	- <sup>l</sup> **Yükseltilmiş**: Sayfa nesnesini arka plandan yükseltildiği izlenimini veren kenarlık.
	- <sup>l</sup> **Duvarlı**: Sayfa nesnesinin etrafında duvar izlenimi veren kenarlık.
- <sup>l</sup> **Kenarlık Genişliği**: Bu seçenek tüm kenarlık türleri için kullanılabilir durumdadır. Genişlik mm, cm, inç (", inch), piksel (px, pxl, pixel), punto (pt, pts, point) veya docunits (du, docunit) cinsinden tanımlanabilir.
- **· Renk**: Tüm kenarlık türleri için renk paletinden uygun temel rengin seçilebileceği diyalog penceresini açmak için bu düğmeye tıklayın.
- <sup>l</sup> **Gökkuşağı**: Tüm kenarlık türleri için gökkuşağı renkli kenarlık oluşturur. Gökkuşağı, sayfa nesnesinin üstünden seçilen temel renkle başlar.

**Basitleştirilmiş Stil Oluşturma Modu** tercih edildiğinde (**Belge Özellikleri: Genel** içinde) kenarlık türü seçeneği yoktur; yalnızca **Gölge Yoğunluğu** aşağı açılan menüsü ve **Kenarlık Genişliği** ayarı kullanılabilir.

# Yuvarlak Köşeler

**Yuvarlak Köşeler** grubunda, sayfa nesnesinin genel şekli tanımlanır. Bu ayarlar, süper elips aracılığıyla mükemmel daireden/elipsten dikdörtgene kadar sayfa nesnelerinin çizilmesini sağlar. **Yuvarlak Köşeler** yalnızca **Gelişmiş Stil Oluşturma Modu**'nu seçtiyseniz kullanılabilir (**Belge Özellikleri: Genel** içinde bulunur).

- <sup>l</sup> **Yuvarlak Köşeler**: Bu seçenek işaretlendiğinde, yuvarlak kenarlı şekiller için alternatifleri olası kılar.
- <sup>l</sup> **Köşeler**: Buna karşılık onay kutusunun işaretlenmemiş kaldığı köşeler dikdörtgen olarak çizilir.
- <sup>l</sup> **Kare Olma Durumu**: 2 ile 100 arasındaki bir değişken sayısıdır; burada 100 değeri mükemmel köşeli kenarlara sahip dikdörtgeni tanımlarken, 2 değeri mükemmel elipse (1:1 en boy oranlı daireye) karşılık gelir. 2 ile 5 arasındaki kare olma durumu, genellikle yuvarlak köşeler elde etmek için optimum değerdir.
- <sup>l</sup> **Köşe Yarıçapı**: Bu ayar, sabit mesafedeki (**Sabit**) veya toplam dörtgenin yüzde birimindeki (**Bağıntılı (%)**) köşelerin yarıçapını belirler. Bu ayar, **Kare Olma Durumu** altında ayarlanmış temeldeki genel şekil tarafından etkilenen köşelerin kapsamını kontrol etmenizi sağlar. Mesafe mm, cm, inç (", inch), piksel (px, pxl, pixel), punto (pt, pts, point) veya docunits (du, docunit) cinsinden tanımlanabilir.

# Katman

**Katman** grubunda, nesne üç katmandan birinde yer alacak şekilde tanımlanabilir.

- <sup>l</sup> **Alt**: **Alt** katman özelliğine sahip sayfa nesnesi, **Normal** ve **Üst** katmanlardaki sayfa nesnelerini asla belirsiz hale getiremez. Bu sayfa nesnesi yalnızca **Alt** katmanındaki diğer sayfa nesnelerinin üstüne yerleştirilebilir.
- <sup>l</sup> **Normal**: Oluşturulduğunda, sayfa nesneleri **Normal** (orta) katmanda yer alır. **Normal** katmandaki sayfa nesnesi, **Alt** katmandaki sayfa nesneleri tarafından asla belirsiz hale getirilemez ve **Üst** katmandaki sayfa nesnelerini asla belirsiz hale getiremez.
- <sup>l</sup> **Üst**: **Üst** katmandaki sayfa nesnesi, **Normal** ve **Alt** katmanlardaki sayfa nesneleri tarafından asla belirsiz hale getirilemez. Yalnızca **Üst** katmandaki diğer sayfa nesneleri bu sayfa nesnelerinin üzerine yerleştirilebilir.
- <sup>l</sup> **Özel**: **Üst**, **Normal** ve **Alt** katmanlar, sırasıyla 1, 0 ve -1 olarak dahili olarak numaralandırılmış katmanlara karşılık gelir. Aslında, -128 ile 127 arasındaki tüm değerler kabul edilir. İstediğiniz değeri girmek için bu seçeneği belirleyin.

# Tema Oluşturucu...

Yeni bir düzen teması oluşturabileceğiniz **Tema Oluşturucu** sihirbazını açar.

# Tema Uygula ...

Nesneye, sayfaya veya belgeye bir düzen teması uygulayabilirsiniz.

# Göster

**Göster** grubunda, sayfa nesnesinin görüntülendiği koşullar belirlenebilir.

- <sup>l</sup> **Her Zaman**: Sayfa nesnesi her zaman görüntülenir.
- <sup>l</sup> **Koşullu**: Sayfa nesnesi, örneğin seçimler vb. öğelere göre sürekli değerlendirilen bir koşullu fonksiyona bağlı olarak gösterilir veya gizlenir. Sayfa nesnesi yalnızca koşul FALSE değerini döndürdüğünde gizlenir.

Belge için Yönetici ayrıcalıklarına sahip olan kullanıcılar, tüm gösterme koşullarını geçersiz kılmak için **Tüm Sayfaları ve Sayfa Nesnelerini Göster** seçeneğini kullanabilirler (**Belge Özellikleri: Güvenlik** içinde). Bu fonksiyon, Ctrl+Shift+S tuşlarına basılarak değiştirilebilir.

# Seçenekler

**Seçenekler** grubunda, sayfa nesnesini taşıma ve yeniden boyutlandırma devre dışı bırakılabilir. Bu gruptaki ayarlar, yalnızca karşılık gelen onay kutuları **Belge Özellikleri: Düzen** ve **Sayfa Özellikleri: Güvenlik** içinde etkinleştirilmişse geçerlidir.

- <sup>l</sup> **Taşımaya/Boyutlandırmaya İzin Ver**: Bu seçeneğin seçimi kaldırılmışsa, sayfa nesnesi taşınamaz veya boyutlandırılamaz.
- <sup>l</sup> **Kopyalamaya/Klon Oluşturmaya İzin Ver**: Bu seçeneğin seçimi kaldırılmışsa, sayfa nesnesinin kopyası oluşturulamaz.
- <sup>l</sup> **Bilgiye İzin Ver**: **Bilgi** fonksiyonu kullanımdayken, bir alan değerinin bununla ilişkilendirilmiş bilgi içerdiği her seferinde, pencere başlığında bir bilgi simgesi görüntülenir. Bilgi simgesinin başlıkta görüntülenmesini istemiyorsanız, bu seçeneğin işaretini kaldırabilirsiniz.

#### Info [\(page](#page-964-0) 965)

<sup>l</sup> **Veriye Göre Boyutlandır**: Normalde, seçimler tablonun boyutunun sayfa nesnesi için tahsis edilenden daha küçük olmasına neden olduğunda, QlikView'daki tüm tablo sayfa nesnelerinin etrafındaki kenarlıklar küçülür. Bu onay kutusunun seçimi kaldırıldığında, boyutun bu otomatik ayarlanması kapatılır ve fazlalık alanı boş bırakılır.

# Kaydırma Sürgüleri

Kaydırma çubuğu düzenini değiştirmek için çeşitli kontroller **Kaydırma Sürgüleri** grubunda bulunur.

- **Kaydırma Konumunu Koru**: Bu ayar etkin durumdayken, bir başka nesnede bir seçim yapıldığında, QlikView, tablo ve grafiklerin kaydırma konumunu bir kaydırma çubuğuyla korumaya çalışır. Bu ayarın aynı zamanda **Kullanıcı Tercihleri: Nesneler** bölümünde de etkinleştirilmesi gerekir. Belgeyi kapattığınızda kaydırma konumu korunmaz.
- <sup>l</sup> **Kaydırma Düğmeleri**: Kaydırma düğmesi rengini ayarlar. Düğmeye tıklayarak bir renk seçin. Orta dereceli gri tonların kaydırma çubukları için çoğunlukla en iyi sonucu verdiğini unutmayın. Her iki renk de uygun düğmeye tıkladığınızda açılan **Renk Alanı** diyalog penceresi aracılığıyla düz renk veya gradyan olarak tanımlanabilir.
- <sup>l</sup> **Kaydırma Arka Planı**: Kaydırma çubuğu arka planı rengini ayarlar. Düğmeye tıklayarak bir renk seçin.
- <sup>l</sup> **Kaydırma Çubuğu Genişliği**: Bu kontrol, kaydırma çubuğu sembollerinin hem genişliğini hem de göreceli boyutunu etkiler.
- <sup>l</sup> **Kaydırma Stili**: Kaydırma çubuk stilini ayarlar. Aşağı açılan kontrolden bir stil seçin. **Klasik** kaydırma çubuğu stili, QlikView 4/5 kaydırma sürgülerine karşılık gelir. **Standart** kaydırma çubuğu stili, daha modern bir görünüm sunar. Üçüncü stil olan **Açık** stili, daha ince ve daha açık çubuktur.

Kaydırma çubuğu stilinin görülebilmesi için **Stil Oluşturma Modu Gelişmiş** olarak ayarlanmalıdır. Bu ayarı bulmak için, **Genel** sekmesinden **Ayarlar** açılan menüsünü açıp **Belge Özellikleri**'ni seçin.

<sup>l</sup> **Uygula...**: **Düzen** sayfasında ayarlanmış özelliklerin uygulanacağı yeri ayarlayabileceğiniz **Başlık ve Kenarlık Özellikleri** diyalog penceresini açar.

#### **Başlık**

Başlık ayarı, **Nesne Özellikleri** sayfasından yapılması durumunda yalnızca geçerli nesneye uygulanır.

Başlık ayarı, **Belge Özellikleri** sayfasından yapılması durumunda, belgede bulunan belirtilen türlerdeki tüm nesnelere uygulanır.

**Başlık** sayfasında, nesnenin genel düzeninden tamamen farklı düzen seçenekleri belirtin.

- <sup>l</sup> **Başlığı Göster**: Bu seçenek işaretlendiğinde, sayfa nesnesinin en üst kısmına bir başlık çizilir. Liste kutuları ve diğer "kutu nesneleri" için seçenek varsayılan olarak açık olur; ancak düğmeler, metin nesneleri ve çizgi/ok nesneleri için açık olmaz.
- **· Başlık Metni**: Metin kutusuna, sayfa nesnesinin başlığında gösterilecek bir başlık girebilirsiniz. Başlık yazı tipini değiştirmek için **Yazı Tipi...** düğmesini kullanın.

Başlığın farklı durumlarındaki renklerini ayarlayın. **Etkin Renkler** ve **Etkin Olmayan Renkler** için ayarlar birbirinden ayrı olarak yapılabilir.

**Renk Alanı** diyalog penceresini açmak için **Arka Plan Rengi** veya **Metin Rengi** düğmesine tıklayın. **Arka Plan Rengi**, **Renk Alanı** diyalog penceresinde **düz** veya **gradyan** renk olarak tanımlanabilir. **Metin Rengi**, renk fonksiyonları kullanılarak **Sabit** veya **Hesaplanan** renk olarak tanımlanabilir.

- <sup>l</sup> **Metni Kaydır**: Bu seçenek işaretlenmişse, başlık iki veya daha fazla satırda görüntülenir.
- <sup>l</sup> **Başlık Yüksekliği (Satırlar)**: Bu düzenleme kutusundaki başlık satırı sayısını ayarlayın.

QlikView nesnesinin tam boyutu ve konumu, **Normal** veya **En Küçük Duruma Getirilmiş** QlikView sayfa nesnesine yönelik boyut/konum ayarları ile belirlenebilir ve ayarlanabilir. Bu ayarlar piksel cinsinden ölçülür:

- **· X-kon**: Sayfa nesnesinin sol tarafının yatay konumunu, sayfanın sol kenarına göre ayarlar.
- <sup>l</sup> **Y-kon**: Sayfa nesnesinin üst tarafının dikey konumunu, sayfanın üst kenarına göre ayarlar.
- **Genişlik**: QlikView sayfa nesnesinin genişliğini ayarlar.
- **· Yükseklik**: QlikView sayfa nesnesinin yüksekliğini ayarlar.

Başlık etiketinin yönlendirmesi, **Başlık Hizalaması** seçenekleriyle değiştirilebilir:

- <sup>l</sup> **Yatay**: Etiket yatay olarak şu yönlerde hizalanabilir: Başlık alanı içinde **Sol**, **Orta** veya **Sağ**.
- <sup>l</sup> **Dikey**: Etiket dikey olarak şu yönlerde hizalanabilir: Başlık alanı içinde **Üst**, **Orta** veya **Alt**.

#### **Özel Simgeler**

Sayfa nesnelerinin nesne menüsü komutlarının çoğu, başlık simgesi olarak yapılandırılabilir. Listedeki her bir komutun solundaki onay kutusunu işaretleyerek, başlık simgeleri olarak gösterilecek komutları seçin.

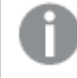

Özel başlık simgelerini dikkatli kullanın. Çok fazla simge olması, kullanıcının kafasını karıştırabilir.

- <sup>l</sup> **En Küçük Duruma Getirmeye İzin Ver**: Bu seçenek işaretlendiğinde, nesnenin en küçük duruma getirilebilir olması şartıyla, sayfa nesnesinin pencere başlığında bir en küçük duruma getir simgesi görüntülenir. Bu, ayrıca, nesnenin başlığına çift tıklanarak en küçük duruma getirilmesini mümkün kılar.
- <sup>l</sup> **Otomatik Olarak En Küçük Duruma Getir**: Bu seçenek, **En Küçük Duruma Getirmeye İzin Ver** öğesi işaretlendiğinde kullanılabilir hale gelir. Aynı sayfa üzerindeki birkaç sayfa nesnesi için **Otomatik Olarak En Küçük Duruma Getir** öğesi işaretlendiğinde, biri hariç tümü istendiği zaman otomatik olarak en küçük duruma getirilir. Bu, örneğin, aynı sayfa alanında birkaç grafiğin dönüşümlü olarak görüntülenmesi için kullanışlıdır.
- <sup>l</sup> **En Büyük Duruma Getirmeye İzin Ver**: Bu seçenek işaretlendiğinde, nesnenin en büyük duruma getirilebilir olması şartıyla, sayfa nesnesinin pencere başlığında bir en büyük duruma getir simgesi görüntülenir. Bu, ayrıca, nesnenin başlığına çift tıklanarak en büyük duruma getirilmesini mümkün kılar. **En Küçük Duruma Getirmeye İzin Ver** ve **En Büyük Duruma Getirmeye İzin Ver** öğelerinin her ikisi de işaretlendiğinde, çift tıklama işlemi nesnenin en küçük duruma getirilmesini etkiler.
- <sup>l</sup> **Yardım Metni**: Burada, açılan pencerede görüntülenecek yardım metnini girebilirsiniz. Yardım metni, bir hesaplanan formül olarak belirtilebilir. Bu seçenek, belge seviyesinde kullanılamaz. Uzun formüllerin daha kolay düzenlenmesi amacıyla **İfade Düzenle** diyalog penceresini açmak için **...** düğmesine tıklayın.

Örneğin sayfa nesnesinin açıklamasını girin. Nesnenin pencere başlığına yardım simgesi eklenir. Fare imleci simgenin üzerinde olduğunda, metin açılan pencerede görüntülenir.

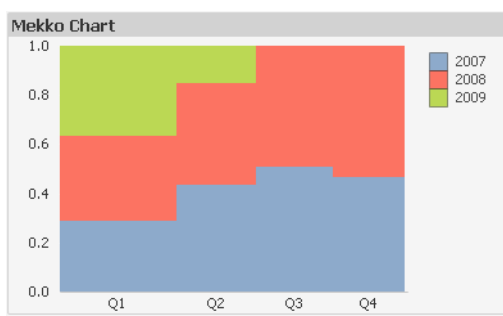

Mekko Grafiği

Grafikler sayısal verilerin grafiksel temsilleridir. Mevcut bir grafiğin farklı temsilleri arasında geçiş yapmak için şu sayfada **Grafik Türü** ayarı değiştirilebilir: **Grafik Özellikleri: Genel** sayfası.

Mekko grafikleri, verileri değişken genişliklere sahip sütunlar kullanarak sunar. Bunlar, iki boyutlu bir grafikte en fazla üç veri seviyesine kadar görüntüleyebilir. Mekko grafikleri, pazar analizi gibi alanlarda kullanışlıdır.

Grafiğe sağ tıklandığında, **Mekko Grafiği: Nesne Menüsü** görüntülenir. Bu menüye, grafik etkin bir nesne olduğunda, **Nesne** menüsünden de erişilebilir.

#### **Nesne Menüsü**

Mekko grafikleri, verileri değişken genişliklere sahip sütunlar kullanarak sunar. Bunlar, iki boyutlu bir grafikte en fazla üç veri seviyesine kadar görüntüleyebilir. Mekko grafikleri, pazar analizi gibi alanlarda kullanışlıdır.

Mekko grafiği **Nesne** menüsü, nesneye sağ tıklayarak açılır. Menü komutları şu şekildedir:

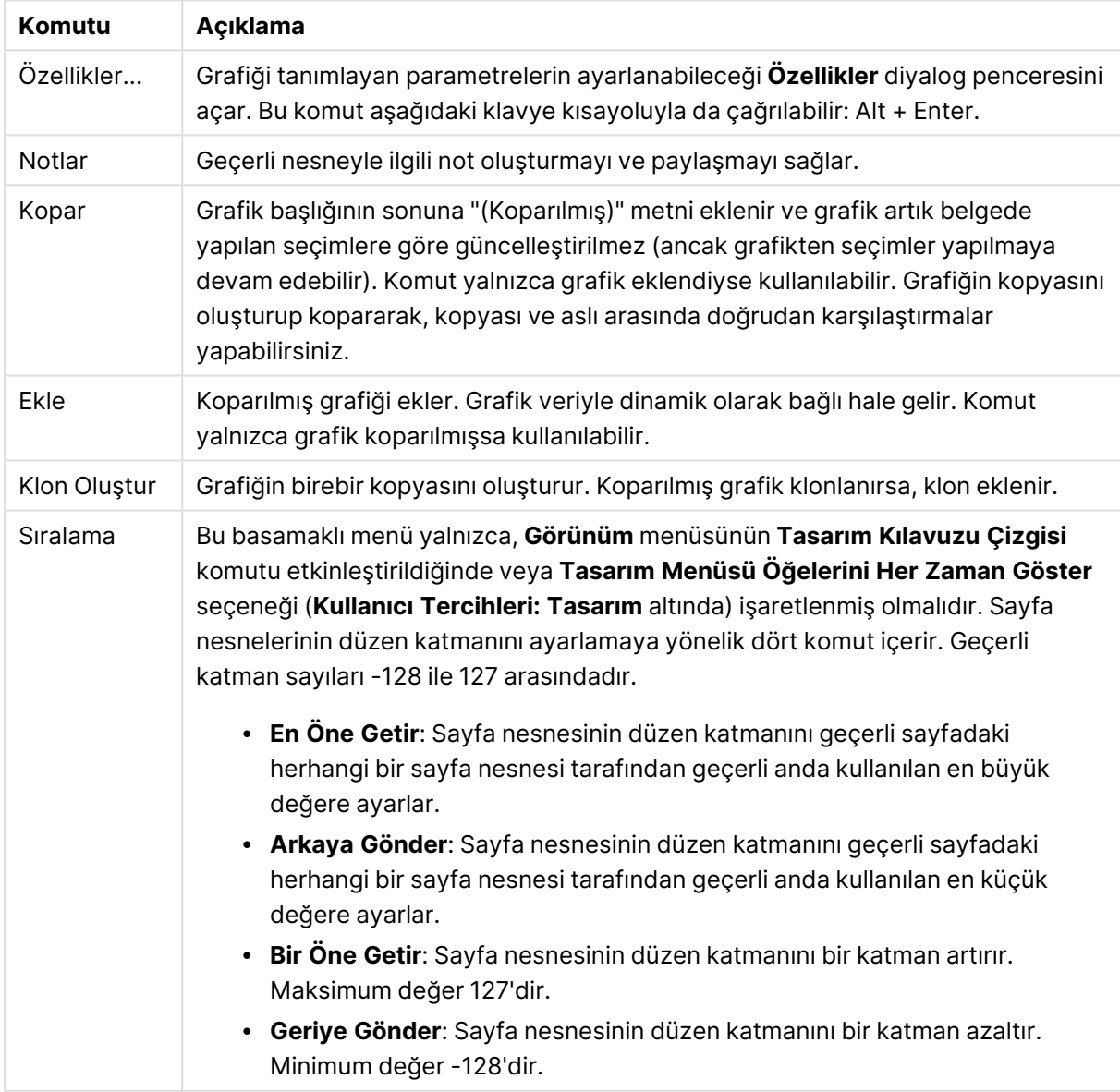

Nesne menüsü komutları

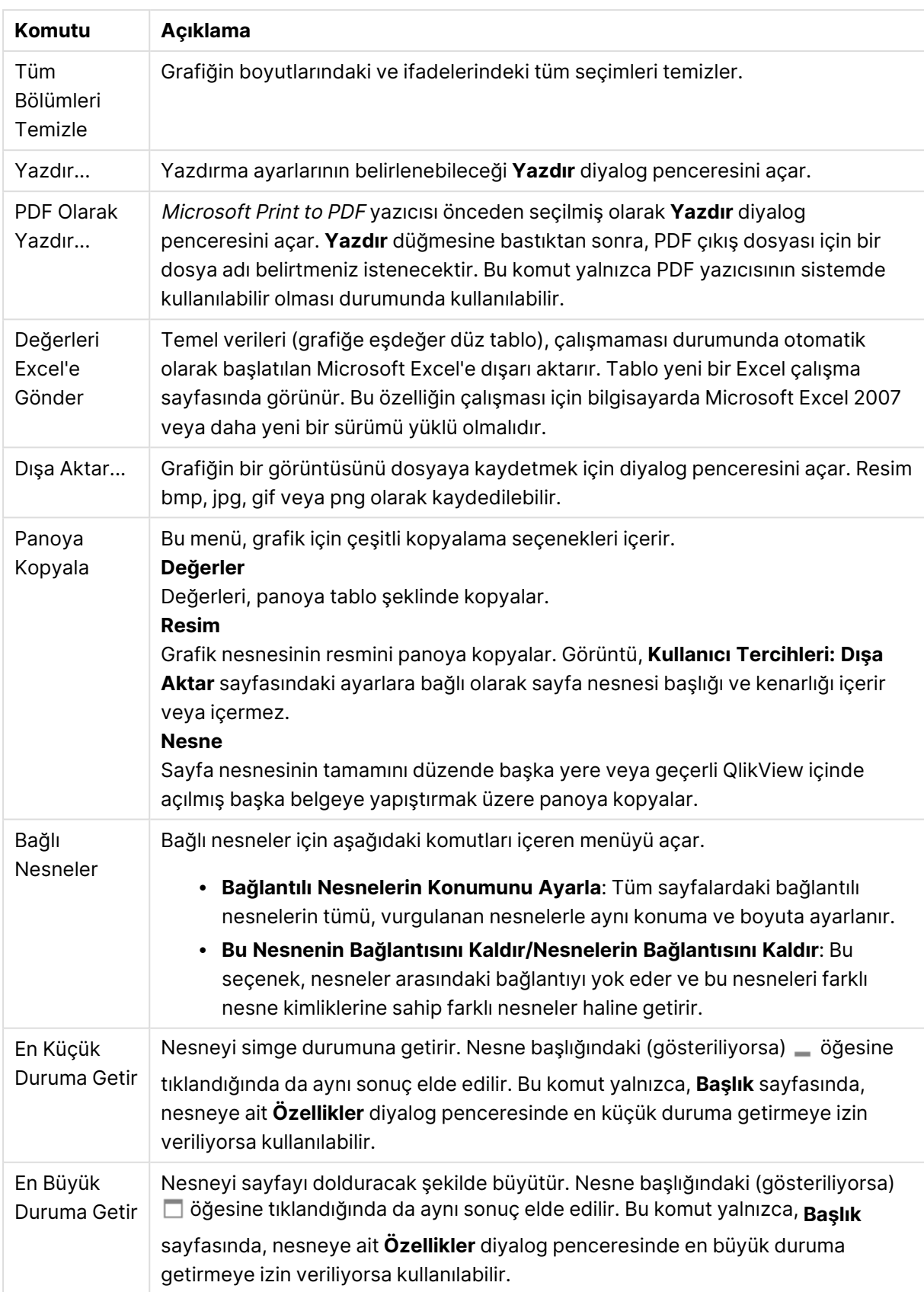

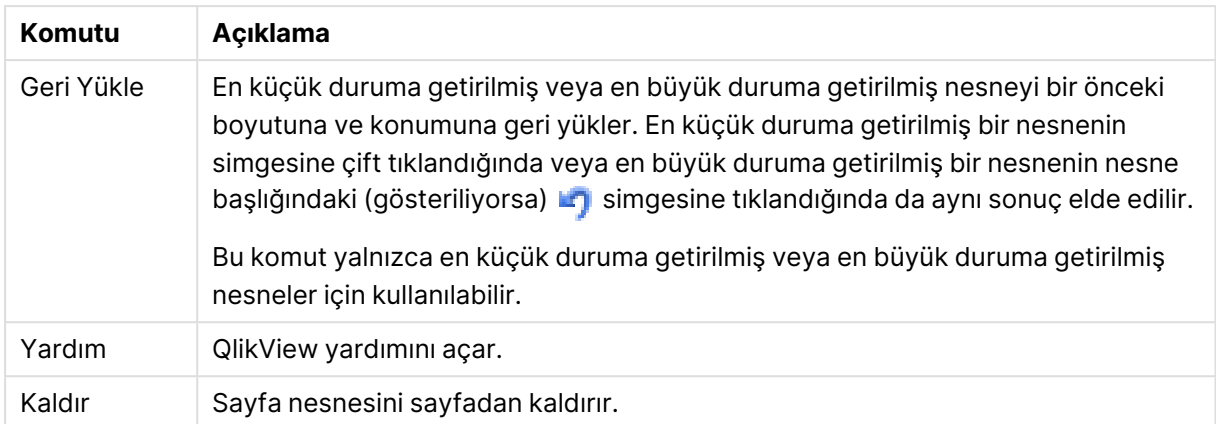

### **Grafik Özellikleri: Genel**

**Genel** sayfasında, başlıklar ve grafik türü gibi özellikleri ayarlayabilirsiniz. Bu, **Hızlı Grafik Sihirbazı** ve **Grafik Özellikleri** diyalog penceresindeki ilk sayfadır.

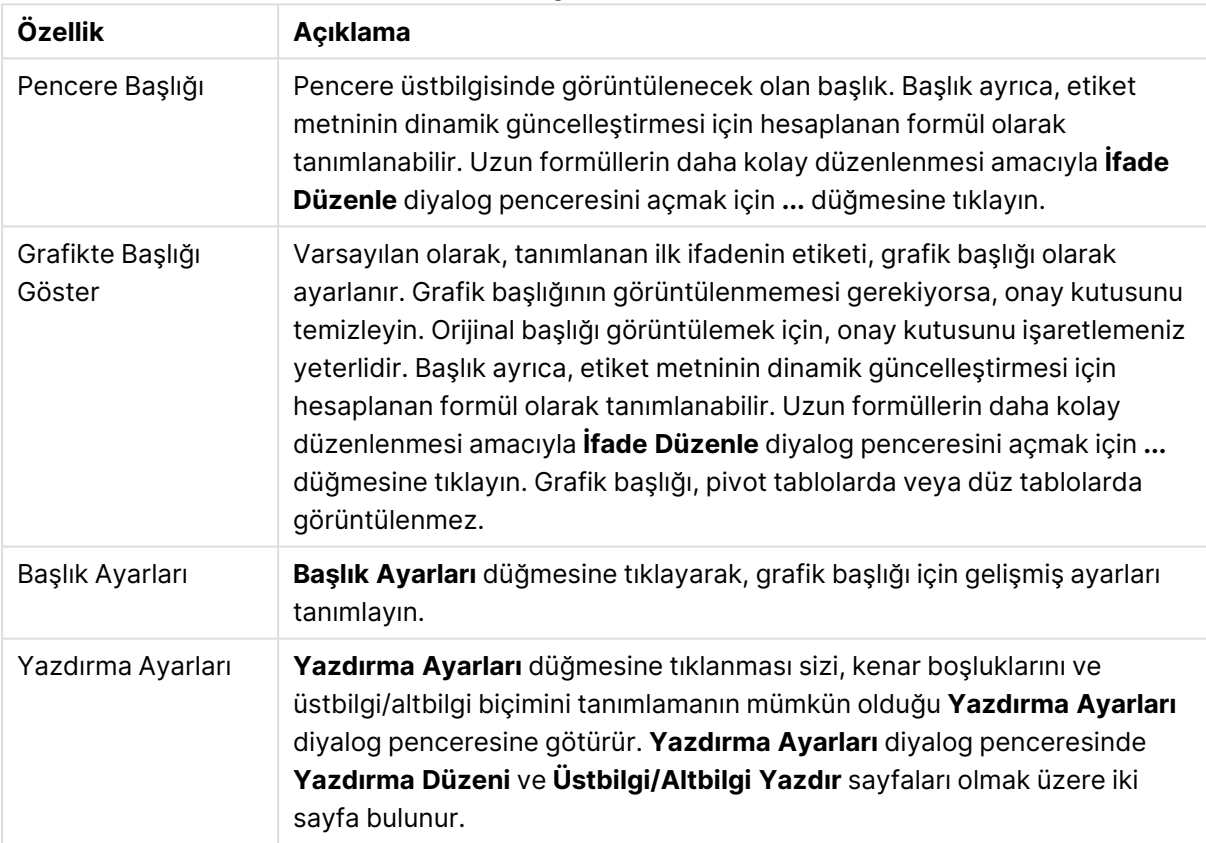

#### Genel grafik özellikleri

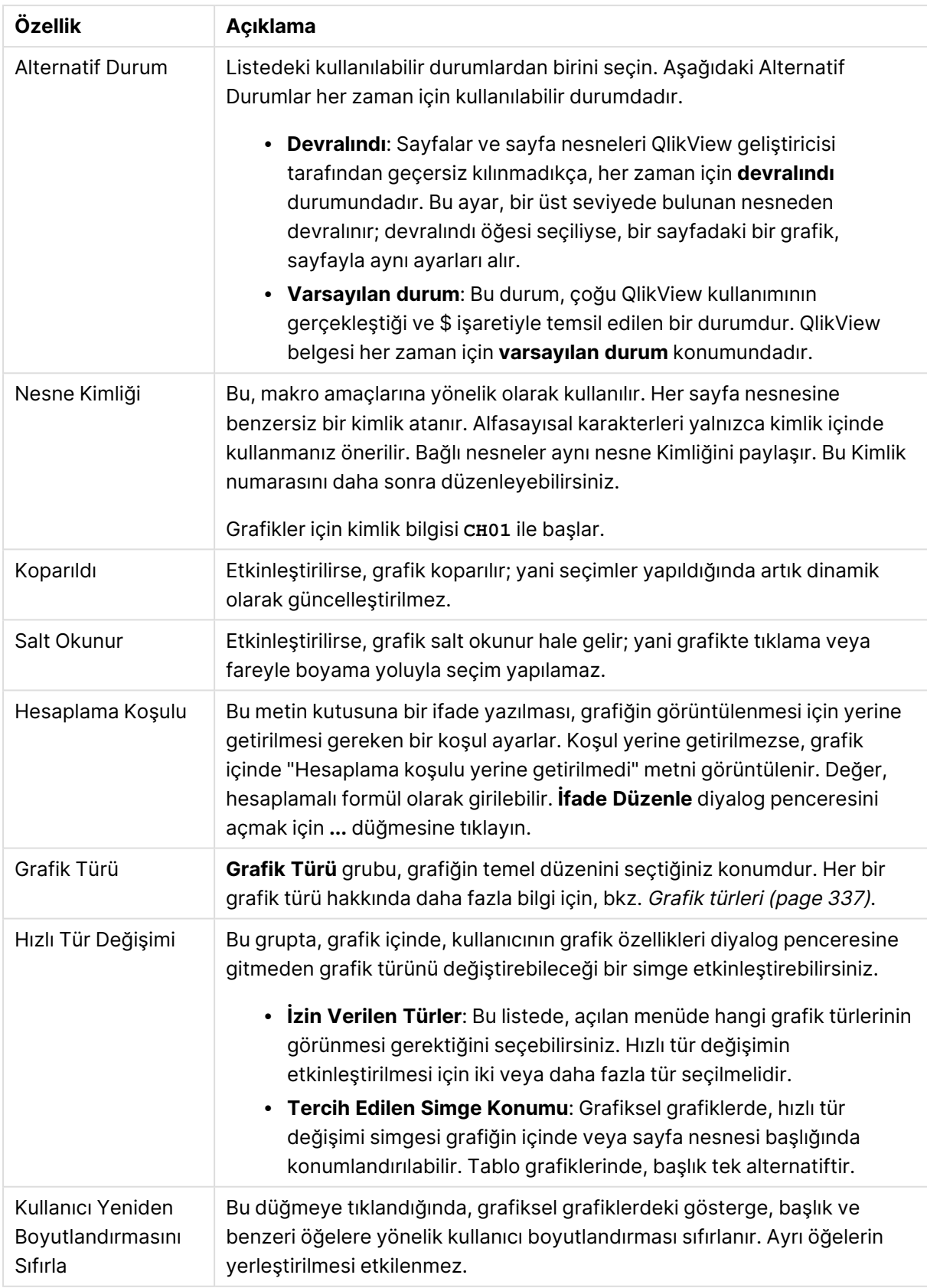

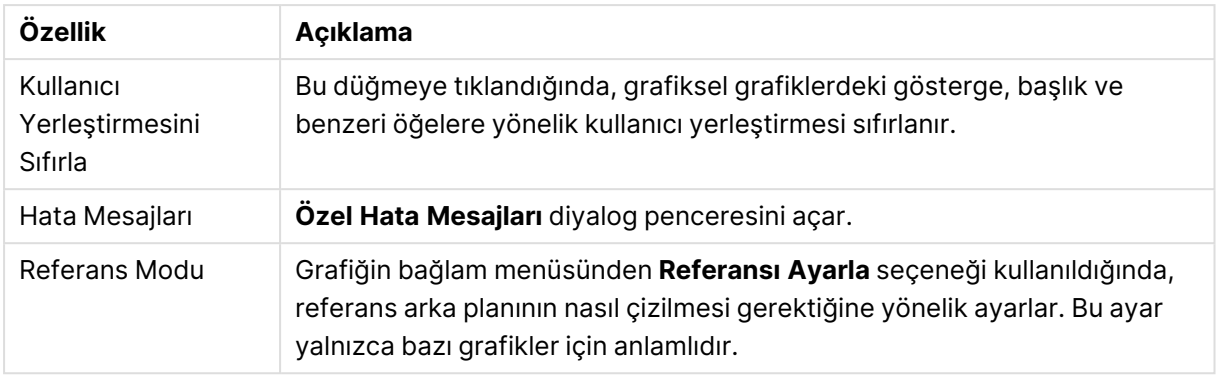

#### **Grafik Özellikleri: Boyutlar**

**Grafik Özellikleri: Boyutlar** sayfasına, grafiğe sağ tıklanarak ve **Özellikler** öğesi seçilerek veya grafik etkin olduğunda **Nesne** menüsünden **Özellikler** öğesi seçilerek erişilir.

Bir grafik oluşturduğunuzda ilk olarak kendinize şu iki soruyu sormanız gerekir:

- <sup>l</sup> Neye bakmak istiyorsunuz? Sütun grafiğindeki sütunların boyutları neye karşılık gelmelidir? "Satış toplamı" veya benzeri bir yanıt verilebilir. Bu, **İfadeler** sekmesinde ayarlanır.
- <sup>l</sup> Bunu neye göre gruplandırmak istiyorsunuz? Sütun grafiğindeki sütunlar için etiket olarak hangi alan değerlerini kullanmak istiyorsunuz? "Ülke başına" veya benzeri bir yanıt verilebilir. Bu, **Boyutlar** sekmesinde ayarlanır.

Bir grafik, bir veya daha fazla boyut görüntüleyebilir. Üst sınır, gerçek grafik türüne, verilerin karmaşıklığına ve kullanılabilir belleğe bağlıdır. Pasta, çizgi ve dağılım grafikleri maksimum iki, sütun, blok ve ızgara grafikleri ise maksimum üç boyut görüntüleyebilir. Radar ve huni grafikleri yalnızca tek boyut görüntüleyebilirken, gösterge grafikleri herhangi bir boyut kullanmaz. Ek boyutlar yok sayılır.

Bir grafik boyutu, değerlerini, **Grafik Özellikleri: Boyutlar** sayfasında belirtilen bir alandan alır. Bir boyut, tek bir alan olmak yerine bir alan grubundan da oluşabilir (aşağıdaki **Grupları Düzenle** bölümüne bakın).

Boyut bir tek alan, bir grup veya bir ifade (hesaplamalı boyut) olabilir. Ayrıca, yapay olarak oluşturulmuş bir boyut da olabilir.

Alanları seçerek (tıklama, Ctrl-tıklama) ve **Ekle>** veya **<Kaldır** düğmelerini kullanarak ya da doğrudan seçimlerinize çift tıklayarak geri ve ileri taşıyın.

Grafik boyutları bir ifadeden de hesaplanabilir.

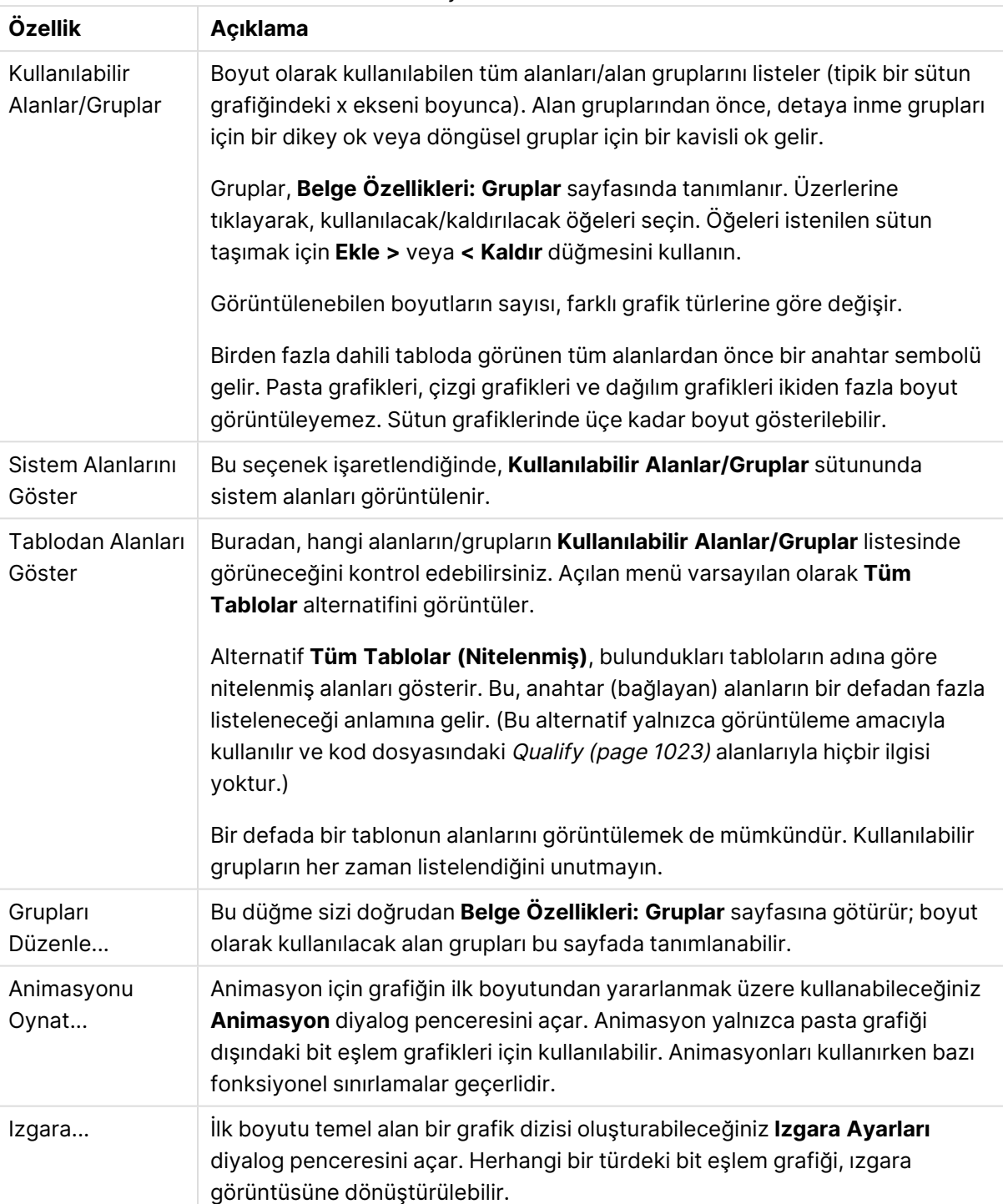

#### Boyut özellikleri

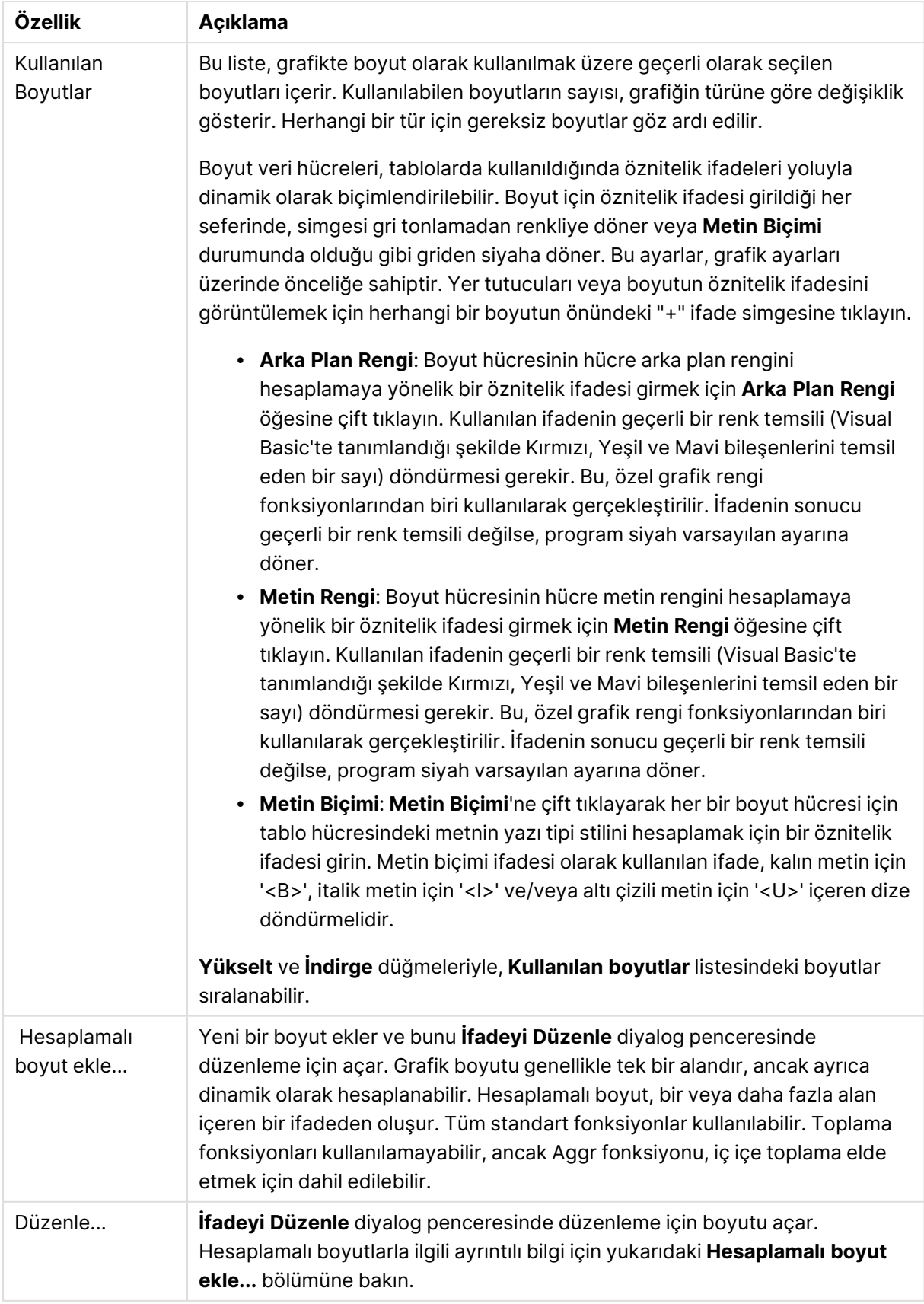

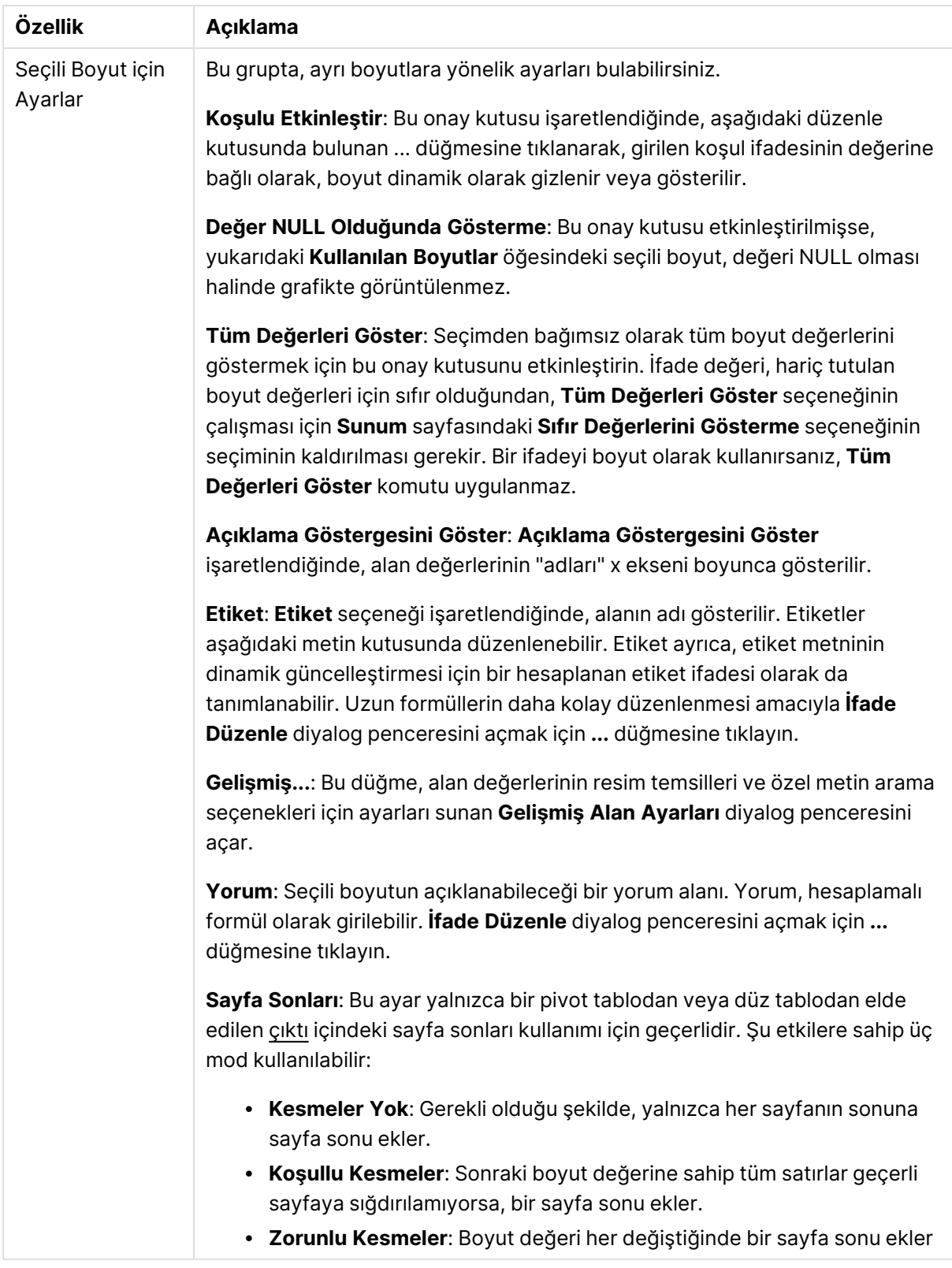

### **Grafik Özellikleri: Boyut Sınırları**

Gösterge grafikleri ve pivot tablolar dışındaki grafik türleri için boyut sınırları ayarlanabilir.

**Boyut Sınırları** sekmesinde, belirli bir grafikte görebileceğiniz boyut değerlerinin sayısı kontrol edilir.

Bu konuya geçmeden önce, açılan menüdeki üç seçeneğin neden olduğu etkiyi açıklamak önemlidir. Açılan menü üç değer içerir: **İlk**, **En Büyük** ve **En Küçük**. Bu değerler, hesaplama altyapılarının, grafik altyapısına döndürdüğü değerleri sıralama şeklini kontrol eder. Boyutun kısıtlanması gerekiyorsa, bu seçeneklerden birinin seçili olması zorunludur. Birincil sıralamanın ilk boyut sıralamasını geçersiz kılabildiği durumlarda pivot tablolar dışında, sıralama yalnızca ilk ifade için gerçekleştirilir.

Bu özellik sayfası, boyut sınırlarını tanımlamak için kullanılır. Grafikteki her boyut ayrı olarak yapılandırılır.

# Sınırlar

## İlk ifadeyi kullanarak hangi değerlerin görüntüleneceğini kısıtla

Bu özellikler, aşağıda yapılan ayarlara göre, grafikte görüntülenen boyut değerlerinin sayısını belirlemek için kullanılır.

### Yalnızca şunu göster:

X sayıda **İlk**, **En Büyük** ya da **En Küçük** değeri göstermek istiyorsanız bu seçeneği belirleyin. Bu seçenek 5 olarak ayarlanırsa, beş değer görüntülenir. Boyutun **Diğerlerini Göster** seçeneği etkinleştirilmişse, Diğerleri segmenti bu beş görüntüleme yuvasından birini kullanır. **İlk** seçeneği, özellik diyalog penceresinin **Sırala** sekmesinde seçilen seçeneklere dayalı olarak satırları döndürür. Grafik bir Düz Tablo ise, satırlar o zamanki birincil sıralamaya göre döndürülür. Diğer bir deyişle, kullanıcı herhangi bir sütun üstbilgisine çift tıklayarak ve söz konusu sütunu birincil sıralama kriteri haline getirerek değerlerin görüntülenmesini değiştirebilir.**En Büyük** seçeneği, grafikteki ilk ifadeye dayalı olarak satırları azalan sıralamada döndürür. Düz Tabloda kullanıldığında, ifadeler etkileşimli olarak sıralanırken, gösterilen boyut değerleri sabit kalır. İfadelerin sıralaması değiştirildiğinde, boyut değerleri değişir (değişebilir).**En Küçük** seçeneği, grafikteki ilk ifadeye dayalı olarak satırları artan sıralamada döndürür. Düz Tabloda kullanıldığında, ifadeler etkileşimli olarak sıralanırken, gösterilen boyut değerleri sabit kalır. İfadelerin sıralaması değiştirildiğinde, boyut değerleri değişir (değişebilir).Görüntülenecek değer sayısını girin. Değer, hesaplamalı formül olarak girilebilir. **İfade Düzenle** diyalog penceresini açmak için **...** düğmesine tıklayın.

## Yalnızca şu olan değerleri göster:

Bu seçenek için belirtilen koşulu karşılayan tüm boyut değerlerini görüntülemek için bu seçeneği belirleyin. Değerleri toplamın yüzdesini veya tam miktarı temel alarak görüntülemek için seçin. **Toplama göre göreceli** seçeneği, özellik diyalog penceresinin **İfadeler** sekmesindeki **Bağıntılı** seçeneğine benzer bir göreceli modu etkinleştirir. Değer, hesaplamalı formül olarak girilebilir. **İfade Düzenle** diyalog penceresini açmak için **...** düğmesine tıklayın.

## Yalnızca şuna toplanan değerleri göster:

Bu seçenek belirlendiğinde, geçerli satıra kadar olan tüm satırlar toplanır ve sonuç, seçenekte ayarlanan değerle karşılaştırılır. **Toplama göre göreceli** seçeneği, özellik diyalog penceresinin **İfadeler** sekmesindeki **Bağıntılı** seçeneğine benzer bir göreceli modu etkinleştirir ve kümülatif değerleri (ilk, en büyük ve en küçük değerleri temel alan) genel toplamla karşılaştırır. Değer, hesaplamalı formül olarak girilebilir. **İfade Düzenle** diyalog penceresini açmak için **...** düğmesine tıklayın. Karşılaştırma değerini içeren boyut değerini dahil etmek için **Sınır Değerlerini Dahil Et** öğesini seçin.

Kümülatif kısıtlama toplamı hesaplanırken negatif değerler dahil edilmez. Negatif değerler içerebilen alanlar için bağıntılı kısıtlamalar kullanmamanızı öneririz.

Hesaplanan boyuta bir sınır eklerseniz ve veriler aynı hesaplanan boyuta göre sıralanırsa, boyut sınırı sıralama düzeninden önce uygulanır.

# **Secenekler**

## Diğerlerini Göster

Bu seçeneğin etkinleştirildiğinde, grafikte bir **Diğerleri** segmenti oluşturulur. Görüntüleme kısıtlamaları için karşılaştırma ölçütlerini karşılamayan tüm boyut değerleri, **Diğerleri** segmentinde gruplanır. Seçilen boyuttan sonra başka boyutlar varsa, **İç Boyutları Daralt** öğesi, takip eden/iç boyutlar için ayrı ayrı değerlerin grafikte görüntülenip görüntülenmeyeceğini kontrol eder. **Etiket** alanına grafikte görüntülenmesini istediğiniz adı girin. Herhangi bir metin girilmezse, etiket otomatik olarak ifade metnine ayarlanır.

Değer, hesaplamalı formül olarak girilebilir. **İfade Düzenle** diyalog penceresini açmak için **...** düğmesine tıklayın.

## Toplamı Göster

Bu seçenek etkinleştirildiğinde, grafik seçilen boyut için bir toplam görüntüler. Bu toplam, hala özellik diyalog penceresinin **İfadeler** sekmesinde yapılandırılan ifade toplamından farklı şekilde davranır. **Etiket**: Grafikte görüntülemek istediğiniz adı girin. Herhangi bir metin girilmezse, etiket otomatik olarak ifade metnine ayarlanır. Değer, hesaplamalı formül olarak girilebilir. **İfade Düzenle** diyalog penceresini açmak için **...** düğmesine tıklayın.

## Genel Gruplama Modu

Bu seçenek yalnızca iç boyutlar için geçerlidir. Bu seçenek etkinleştirildiğinde, kısıtlamalar yalnızca seçilen boyuta göre hesaplanır. Önceki tüm boyutlar yok sayılır. Bu seçenek devre dışı bırakılırsa, kısıtlamalar tüm önceki boyutlara dayalı olarak hesaplanır.

### **Boyut Toplamlarına Kıyasla İfade Toplamları**

Boyut Toplamları, hesaplama altyapısı tarafından oluşturulur ve daha sonra ayrı satırlar (veya boyut değerleri) olarak grafik altyapısına döndürülür. Bu, Diğerleri satırları üzerinde bir etkiye sahiptir. İfade Toplamları ve Boyut Toplamları olanaklarını kullanma arasındaki fark aşağıda görülebilir.

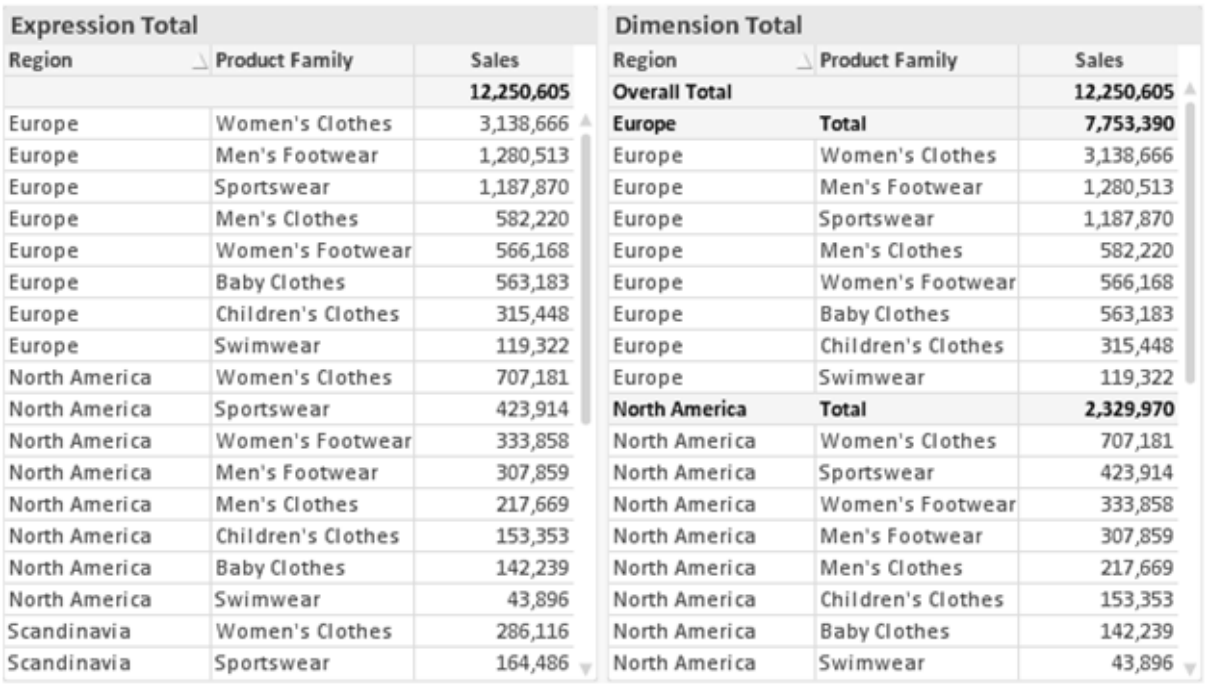

İfade Toplamları ve Boyut Toplamları

Boyut Toplamları kullanıldığında, bir düz tablo içinde alt toplamlara sahip olmak mümkündür.

#### **Grafik Özellikleri: İfadeler**

**Grafik Özellikleri: İfadeler** sekmesine erişmek için, bir grafiğe veya tabloya sağ tıklayın ve **Nesne** menüsünden **Özellikler** öğesini seçin.

Bir grafik oluştururken iki soru sorulmalıdır:

- <sup>l</sup> Sütunların boyutu vb. neyi göstermelidir? Bunlar **İfadeler** olur ( örneğin **NetSales toplamı**).
- <sup>l</sup> Veriler nasıl gruplandırılmalıdır? Bunlar **Boyutlar** olur ( örneğin **Ülke** başına).

**İfadeler** sekmesi, farklı grafik ve tablo türleri için farklı görünür. Bir seçenek gri renkteyse, söz konusu grafik veya tablo türü için kullanılamaz.

# İfade Listesi

Sol üst bölmedeki ifade listesi, çok sayıda kontrol seçeneğini içeren tam bir ağaç kontrolüdür.

Her bir ifadenin (veya ifade grubunun) önünde, genişletme simgesi (' + ' işaretine sahip kutu) gösterilir. Bu simgeye tıklanıldığında, temeldeki alt ifadeler veya öznitelik ifadeleri açılır. Simge aynı anda bir daraltma simgesiyle ( ' - ' ) değiştirilir. Belirli çizim seçenekleri alt ifadeleri kullanır; bu, birlikte çizim sembolünü tanımlayan iki veya daha fazla ifadeden oluşan bir kümedir (örneğin aşağıda açıklanan **Stok** veya **Kutu Çizimi**).

İfade verileri aynı zamanda öznitelik ifadeleri aracılığıyla dinamik olarak da biçimlendirilebilir. Boyutun öznitelik ifadeleri için yer tutucuları görüntülemek amacıyla herhangi bir ifadenin önündeki genişletme simgesine tıklayın. Bunlar:

## Arka Plan Rengi

Veri noktasının çizim rengini hesaplamak için öznitelik ifadesini oluşturmak üzere varsayılan **Arka Plan Rengi** ifadesini düzenleyin. Hesaplanan renk, varsayılan QlikView renk seçimi üzerinde önceliğe sahip olur ve renk fonksiyonları kullanılarak elde edilen geçerli bir renk temsili olmalıdır. İfadenin sonucu geçerli bir renk temsili değilse, program siyah varsayılan ayarına döner. Aynı yöntem kullanılarak, **Metin Rengi** için bir yardımcı ifade oluşturulabilir.

## Metin Rengi

Arka plan rengiyle (yukarı bakın) aynı yöntem kullanılarak, **Metin Rengi** için bir yardımcı ifade oluşturulabilir.

### Metin Biçimi

Veri noktasıyla ilişkili metnin yazı tipi stilini hesaplamaya yönelik bir öznitelik ifadesi girmek üzere **Metin Biçimi** ifadesini düzenleyin (Tablolar için: her bir boyut hücresi için tablo hücresindeki metin. Hesaplanan metin biçimi, **Grafik Özellikleri: Stil**.

Metin biçimi ifadesi olarak kullanılan ifade, kalın metin için '<B>', italik metin için '<I>' ve/veya altı çizili metin için '<U>' içeren dize döndürmelidir. Dizeden önce = öğesinin gerekli olduğunu unutmayın.

### Pasta Açılan Penceresi

Veri noktası ile ilişkili pasta diliminin çıkarılan "açılan pencere" konumunda çizilmesi gerekip gerekmediğini hesaplamaya yönelik bir öznitelik ifadesi girmek için **Açılan Pasta** öğesine tıklayın. Bu tür bir öznitelik ifadesi yalnızca pasta grafikleri üzerinde etkilidir.

### Sütun Konumu

Sütun için kaydırmayı veya veri noktasıyla ilişkili sütun segmentini hesaplamaya yönelik bir öznitelik ifadesi girmek için **Sütun Konumu** öğesine tıklayın. Kaydırma pozitif veya negatif olabilir ve sütunu veya segmenti uygun şekilde taşır. Bu, örneğin şelale grafiği adı verilen grafikleri oluştururken kullanışlıdır. Bu tür bir öznitelik ifadesi yalnızca sütun grafikleri üzerinde etkilidir.

## Çizgi Stili

Çizgiye yönelik çizgi stilini veya veri noktasıyla ilişkili çizgi segmentini hesaplamaya yönelik bir öznitelik ifadesi girmek için **Çizgi Stili** öğesine tıklayın. Bu tür öznitelik ifadesi yalnızca çizgi, birleşik ve radar grafikleri üzerinde etkilidir. Çizginin göreceli genişliği, <Wn> etiketi dahil edilerek kontrol edilebilir; burada n, grafiğin varsayılan çizgi kalınlığına uygulanacak çarpım katsayısıdır. n sayısı 0,5 ile 8 arasında bir gerçek sayı olmalıdır.

### **Örnek: <W2.5>**

Çizginin stili, <Sn> etiketi dahil edilerek kontrol edilebilir; burada <sup>n</sup>, kullanılacak stili belirten 1 ile 4 arasında bir tamsayıdır (1=sürekli, 2= çizgili, 3=noktalı, 4=çizgili/noktalı). Örn.: <S3>. <Wn> ve <Sn> etiketleri serbestçe birleştirilebilir, ancak her bir etiketin yalnızca ilk oluşumu dikkate alınır. Etiketler tek tırnak içine alınmalıdır.

## Değeri Göster

Ana ifade için **Veri Noktalarındaki Değerler** işaretlenmemiş olsa dahi, veri noktası çiziminin "veri noktasındaki değer" değeri ile tümlenmesi gerekip gerekmediğini hesaplamaya yönelik bir öznitelik ifadesi girmek için **Değeri Göster** öğesine tıklayın. Ana ifade için **Veri Noktalarındaki Değerler** seçiliyse, öznitelik ifadesi göz ardı edilir. Bu tür bir öznitelik ifadesi yalnızca sütun, çizgi, pasta, huni ve birleşik grafikler üzerinde etkilidir.

## Ekle

Yeni ifadeler ve alt ifadeler, **Ekle** düğmesiyle oluşturulur. Seçenek ayrıca, ifade listesine sağ tıklandığında görünen bağlam menüsünden de kullanılabilir.

## Sil

**Sil** düğmesi, önceden oluşturulmuş ifadeleri listeden kaldırmanıza olanak tanır. Seçenek, ayrıca, ifade listesindeki bir ifadeye sağ tıklandığında görünen bağlam menüsünden de kullanılabilir.

# Kopyala

**Kopyala** seçeneği yalnızca, ifade listesindeki bir ifadeye veya bir alt ifadeye/öznitelik ifadesine sağ tıklandığında görünen bağlam menüsünden de kullanılabilir. Bu komut bir ana ifade üzerinde kullanıldığında, ifadeyle ilişkili tüm veriler ve ayarlar (etiket dahil), panoya bir xml parçası olarak kopyalanır.

Daha sonra ifade tekrar aynı grafiğe veya aynı veya başka bir belgedeki başka herhangi bir QlikView grafiğine yapıştırılabilir. Komutu bir öznitelik ifadesi üzerinde kullanırsanız, yalnızca öznitelik ifadesi tanımı kopyalanır. Bu durumda bir öznitelik ifadesi, aynı veya başka bir grafikteki herhangi bir ana ifadeye yapıştırılabilir.

# Dışarı Aktar...

**Dışarı Aktar...** seçeneği yalnızca, ifade listesindeki bir ifadeye sağ tıklandığında görünen bağlam menüsünden de kullanılabilir. Bu komut bir ana ifade üzerinde kullanıldığında, ifadeyle ilişkili tüm veriler ve ayarlar (etiket dahil), bir xml dosyasına dışarı aktarılabilir.

Daha sonra ifade tekrar aynı grafiğe veya aynı ya da başka bir belgedeki başka herhangi bir QlikView grafiğine içeri aktarılabilir. Komut, dışarı aktarma dosyasının hedefini seçebileceğiniz **İfadeyi Farklı Dışarı Aktar** diyalog penceresini açar. Dosya Ex.xml uzantısını alır.

# Yapıştır

**Yapıştır** seçeneği yalnızca, ifade listesindeki bir ifadeye veya alt ifadelere/öznitelik ifadelerine sağ tıklandığında görünen bağlam menüsünden de kullanılabilir. Bir ana ifade daha önce panoya kopyalanmışsa, bu ana ifadeyi ifadeler listesinde boş alana yapıştırabilir ve kopyalanan ifadeyle birebir aynı yeni bir ifade oluşturabilirsiniz. Bir öznitelik ifadesi kopyalanmışsa, bunu bir ana ifadeye yapıştırabilirsiniz.

# İçeri Aktar

**İçeri Aktar** seçeneği yalnızca, ifade listesindeki boş alana sağ tıklandığında görünen bağlam menüsünden de kullanılabilir. Komut, önceden dışarı aktarılan ifadeye göz atabileceğiniz bir diyalog penceresi açar. İçeri aktarılan ifade, grafikte yeni bir ifade olarak görünür.

# Yükselt/Alçalt

Birkaç ifade görüntüleniyorsa, bunlar **Yükselt** ve **İndirge** düğmeleri kullanılarak sıralanabilir. Bu, sütunların ve benzeri öğelerin grafikte görüntülenme sıralamasını etkiler.

# Grup

**Gruplandır** düğmesi, iki veya daha fazla kullanılabilir ifade olması şartıyla, ifadeleri bir veya daha fazla döngüsel grupta birleştirmek için kullanılabilir. QlikView düzeninde, grafikte görüntülenen döngü simgesine tıklayarak bir gruba ait ifadelerde döngüsel olarak gezinebilirsiniz (= **Döngü Grubu**). Doğrudan seçim için, gruba ait olup geçerli olarak kullanılmayan ifadelerin açılan listesini almak üzere aynı döngü simgesine tekrar sağ tıklayın.

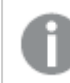

**Döngü Grubu**'nu döngüsel gruplar ile karıştırmayın!

# Grubu Çöz

Bir gruba ait bir ifadenin seçilmesi ve **Grubu Çöz** öğesine tıklanması, ifadeyi gruptan çıkarır. Çıkarma sonrasında döngü grubunda yalnızca bir ifade kalırsa, son ifade de çıkarılır ve grup kaldırılır.

# Etkinleştir

Bu onay kutusunun devre dışı bırakılması, ifadeyi grafikte atlanacak şekilde ayarlar.

# Bağıntılı

Bu onay kutusunun etkinleştirilmesi, grafiği, sonucu mutlak sayılar yerine yüzde olarak gösterecek şekilde ayarlar. Bu seçenek, pivot tablolar için kullanılamaz.

# Görünmez

Bu onay kutusunun etkinleştirilmesi, bu ifadenin çizilmesini engellerken, ifadeye atanan alanı korur.

# Koşul

Bu onay kutusunun etkinleştirilmesi, geçerli seçimi temel alarak ifadenin görüntülenip görüntülenmeyeceğini belirleyen bir koşul tanımlamanıza olanak tanır. Koşul TRUE veya NULL olarak değerlendirilirse ifade görüntülenir, koşul FALSE olarak değerlendirilirse ifade görüntülenmez.

# Etiket

İfade etiketinin önünde, kullanılan grafik türünü ve/veya ifade için seçilen **Görüntüleme Seçenekleri** öğelerini göstermek için bir veya birkaç simge kullanılır (aşağıya bakın).

# Tanım

Seçilen ifadenin bileşimini gösterir. İfade doğrudan bu kutu içinde düzenlenebilir. **...** düğmesine tıklanarak tam **İfade Düzenle** diyalog penceresi açılır.

# Yorum

Bu, ifadenin oluşturucusunun ifadenin amacını ve fonksiyonunu açıklayabileceği bir yorum alanıdır.

# Görüntüleme Seçenekleri

Bu grup, veri noktalarının çizilme şeklini veya grafik tablolarının ifade hücrelerine ne girileceğini değiştirmek için kullanılır. Bazı seçeneklerin yalnızca belirli grafik türleri için kullanılabildiğini, bazı seçeneklerin birleştirilemediğini ve bazı seçeneklerin karmaşık çizimler oluşturmak için bir veya daha fazla ek ifade kullanacağını unutmayın.

## Sütun

Seçilen ifadenin değerlerini sütun olarak gösterir. Bu seçenek yalnızca sütun grafikleri ve birleşik grafikler için kullanılabilir.

## Sembol

Seçilen ifadenin değerlerini sembol olarak gösterir. Bu seçenek yalnızca çizgi grafikleri ve birleşik grafikler için kullanılabilir. Açılan menüdeki birkaç farklı sembol arasından seçim yapın.

## Çizgi

Seçilen ifadenin değerlerini çizgi olarak gösterir. Bu seçenek yalnızca çizgi grafikleri ve birleşik grafikler için kullanılabilir. Açılan menüdeki **Normal**, **Kesintisiz** ve üç farklı **Plato** çizgisi arasından seçim yapın.

## Stok

İfadeyi bir stok işaretçisi olarak çizmek için bu onay kutusunu işaretleyin. İfadeler listesinde ifadeden önce kendi simgesi gelir ve ifade, dört alt ifadeye sahip boş bir yer tutucu olarak görünür.

Birinci alt ifade, stok işaretçisinin üst noktasını çizmek için kullanılır. İkinci alt ifade alt nokta için kullanılır. Stok işaretçisinin çizilmesi için, bu iki alt ifade geçerli tanımlar içermelidir.

Üçüncü alt ifade isteğe bağlıdır, ancak kullanılması durumunda stok işaretçisinin yakın noktası için kullanılır. Dördüncü alt ifade isteğe bağlıdır, ancak kullanılması durumunda stok işaretçisinin açık noktası için kullanılır.

İfade için **Stok** onay kutusu işaretlendiğinde, yeni boş alt ifadeler otomatik olarak oluşturulur. Bir ifade için **Stok** onay kutusu seçildiğinde, aynı ifade için **Sütun**, **Çizgi**, **Sembol**, **Kutu Çizimi** veya **Hata Çubukları Var** onay kutularını seçemezsiniz. Bir ifade için bu seçeneklerden herhangi biri seçilmişse, ifade için **Stok** onay kutusu seçilemez. Bu seçenek yalnızca birleşik grafikler için kullanılabilir.

## Kutu Çizimi

İfadeyi, genellikle istatistiksel verilerin görüntülenmesi amacıyla kullanılan bir kutu çizimi olarak çizmek için bu onay kutusunu işaretleyin. İfadeler listesinde ifadeden önce kendi simgesi gelir ve ifade, beş alt ifadeye sahip boş bir yer tutucu olarak görünür.

Birinci alt ifade, kutu çiziminin kutu üst noktasını çizmek için kullanılır. İkinci alt ifade kutu alt noktası için kullanılır. Kutu çiziminin çizilmesi için, bu iki ifade geçerli tanımlar içermelidir.

Üçünce ila beşinci alt ifadeler isteğe bağlıdır. Bu ifadeler, kullanılmaları durumunda bir medyan, bir üst yatay çizgi ve bir alt yatay çizgi tanımlar.

Bir **Kutu Çizimi** öğesine yönelik genel bir uzantı, aşırı değerler için ana hat düzenleyicileri adını taşır. Bunlar, ayrı ifadeleri sembol olarak çizerek elde edilebilir. Ana ifade için **Kutu Çizimi** işaretlendiğinde, yeni boş alt ifadeler otomatik olarak oluşturulur. Bir ifade için **Kutu Çizimi** onay kutusu seçildiğinde, aynı ifade için **Sütun**, **Çizgi**, **Sembol**, **Stok** veya **Hata Çubukları Var** onay kutularını seçemezsiniz. Bir ifade için bu seçeneklerden herhangi biri seçilmişse, ifade için **Kutu Çizimi** seçilemez. Bu seçenek yalnızca birleşik grafikler için kullanılabilir.

### Hata Çubukları Var

Seçilen ifadeyi takip eden bir veya iki ifadeyi, ana ifadenin veri noktalarının en üstünde çizilen hata çubukları için yardımcı ifadeler olarak kullanmak üzere bu onay kutusunu işaretleyin. Simetrik öğesi seçilmişse, yalnızca bir yardımcı ifade kullanılır ve veri noktası çevresinde simetrik olarak çizilir. Asimetrik öğesi seçilmişse, iki yardımcı ifade kullanılır ve sırasıyla veri noktasının üzerinde ve altında çizilir.

Hata çubuğu ifadeleri pozitif sayılar döndürmelidir. Hata çubukları için kullanılan yardımcı ifadelerden önce İfadeler listesinde kendi (simetrik), (asimetrik üst) veya (asimetrik alt) simgeleri gelmelidir ve bu ifadeler, grafikte başka herhangi bir amaçla kullanılamaz. Seçilen ifadenin ardından zaten tanımlanmış bir ifade yoksa, yeni kukla yardımcı ifadeler otomatik olarak oluşturulur. Bu seçenek yalnızca sütun grafikleri, çizgi grafikleri ve birleşik grafikler için kullanılabilir.

### Veri Noktasındaki Değerler

İfadenin sonucunun, veri noktasının üst kısmında metin olarak çizilmesini sağlamak için bu onay kutusunu işaretleyin. Bu seçenek yalnızca sütun grafikleri, çizgi grafikleri, birleşik grafikler ve pasta grafikleri için kullanılabilir. Pasta grafikleri için kullanıldığında, değer, pasta dilimlerinin yanında gösterilir.

## Eksen Üzerinde Metin

Bir ifadenin sonucunun, her bir x ekseni değeri, eksen ve eksen etiketlerinde metin olarak çizilmesini sağlamak için bu onay kutusunu işaretleyin. Bu seçenek yalnızca sütun grafikleri, çizgi grafikleri ve birleşik grafikler için kullanılabilir.

## Açılan Pencere Olarak Metin

İfadenin sonucunun düzende bulunan grafikteki bir veri noktasının üzerine gelindiğinde görünen açılan balon mesajlarında gösterilmesini sağlamak için bu onay kutusunu işaretleyin. Bu seçenek, diğer görüntüleme seçeneklerinden herhangi biri ile birlikte veya bu seçeneklerden herhangi biri

olmadan kullanılabilir. Bu nedenle, grafiğin kendi içinde bulunmayan, ancak yalnızca üzerine gelindiğinde açılan pencerelerde bulunan bir ifadeye sahip olmak mümkündür.

### Temsil

Bu seçenek yalnızca düz tablolar ve pivot tablolar için kullanılabilir.

### Metin

İfade değerleri her zaman metin olarak yorumlanır ve görüntülenir.

### Resim

Bu seçenekle, QlikView her ifade değerini resme yönelik bir referans olarak yorumlama girişiminde bulunur. Referans, sabit diskteki resim dosyasına giden yol (örn: C:\Resmim.jpg) veya QlikView belgesinin içindeki resim dosyasına giden yol (örn: qmem://<Ad>/<Ahmet>) olabilir. QlikView bir ifade değerini geçerli bir resim referansı olarak yorumlayamazsa, **Resim Olmadığında Metni Gizle** kutusu işaretlenmediği takdirde, değerin kendisi görüntülenir.

## Dairesel Gösterge, Doğrusal Gösterge, Trafik Lambası Göstergesi, LED Göstergesi

Gösterge seçeneklerinden her biriyle, gösterge grafiği kullanılabilir tablo hücresinde resim olarak çizilir. Göstergenin düzeni, **Grafik Özellikleri: Sunum** diyalog penceresinde değiştirilebilir (bu pencereye **Gösterge Ayarları** düğmesinden erişilir).

### Mini Grafik

Bu seçenekle QlikView, ifade değerlerini bir sütun veya çizgi grafikte görüntüler. Grafik kullanılabilir tablo hücresi içinde çizilir. Grafiğin görsel ayarları **Mini Grafik Ayarları** düğmesi aracılığıyla değiştirilebilir. Bu seçenek yalnızca düz tablolar için kullanılabilir.

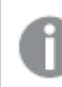

Excel'e dışa aktarırken mini grafikler görüntülenmez!

## Bağlantı

Tablo hücresinde tıklanabilir bir bağlantı oluşturacak şekilde, **Tanım** alanına bir ifade girmek için bu seceneği belirleyin. İfade, DisplayText<url>LinkText olarak yorumlanabilen bir metin döndürmelidir. DisplayText öğesi tablo hücresinde görüntülenir ve LinkText öğesi, yeni bir tarayıcı penceresinde açılan bağlantı olur.

Bir bağlantı tanımlanmışsa, tablo hücresindeki değerin altı çizilir. Bir bağlantı tanımlanmamışsa, değerin altı çizilmez. Görüntüleme modu Bağlantı olduğunda, bir hücre içinde seçim yapmanın mümkün olmadığını unutmayın. **...** düğmesine tıklanarak tam **İfade Düzenle** diyalog penceresi açılır.

Güvenlik kısıtlamaları nedeniyle URL bağlantıları yalnızca Ajax istemcisinde çalışmaktadır.

#### **Örnekler:**

 $=Name 6$  '<url>' & Link =Name & '<url>www.qlikview.com' burada Name ve Link öğeleri, kodda yüklü olan tablo alanlarıdır.

### Resim Biçimlendirme

Yalnızca yukarıdaki **Resim** seçeneği belirlendiğinde kullanılabilir. Bu seçenek yalnızca düz tablolar ve pivot tablolar için kullanılabilir. Bu ayar, QlikView'ün resmi hücreye sığacak şekilde nasıl biçimlendirdiğini tanımlar. Dört alternatif mevcuttur:

- <sup>l</sup> **Uzatma Yok**: Bu seçenek belirlendiğinde resim uzatılmadan olduğu gibi gösterilir. Bu, resmin bazı bölümlerinin görünmez olmasına veya hücrenin yalnızca bir bölümünü doldurmasına neden olabilir.
- <sup>l</sup> **Doldur**: Bu seçenek tercih edilirse, resim, en boy oranı korunmadan, hücreye sığdırılacak şekilde uzatılır.
- <sup>l</sup> **En Boy Oranını Koru**: Bu seçenek belirlenirse resim, en boy oranı korunarak hücreyi dolduracak şekilde mümkün olduğu kadar yayılır.
- <sup>l</sup> **En Boy Oranına Göre Doldur**: Bu seçenek belirlendiğinde resim, en boy oranı korunarak hücreyi dolduracak şekilde her iki yönde de yayılır. Bu, genellikle resmin bir yönde kırpılmasıyla sonuçlanır.

## Kümülatif Toplama

Bu gruptaki ayarlar arasından seçim yaparak, grafikte değerlerin kümülatif toplanması gerekip gerekmediğini belirlersiniz. Kümülatif grafikte, her bir y değeri, takip eden x değerinin y değerine eklenir. Yıl başına satış toplamını gösteren bir kümülatif sütun grafiğinde, örneğin 1996 yılının değeri, 1997 yılının değerine eklenir.

Grafiğiniz birkaç ifade içeriyorsa, İfadeler listesinde kümülatif toplanması gereken değerlere sahip ifadeyi seçin. Kümülatif toplama, pivot tablolar için kullanılamaz.

### Kümülatif Toplama Yok

Bu seçenek belirlenirse, seçilen grafik ifadesinin y değerleri kümülatif toplanmaz.

### Tam Kümülatif Toplama

Bu seçenek belirlenirse, her y değeri, ifadenin önceki y değerlerinin tümünü kümülatif toplar. Yukarıdaki **Kümülatif Toplama** bölümüne bakın. Tam kümülatif toplama, Null veya 0 değerlerini içeren çoklu boyutlar için çalışmaz.

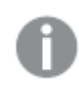

Grafik ızgarası etkinleştirilirse tam kümülatif toplama çalışmaz.

## <sup>n</sup> Adım Geriye Kümülatif Topla

Kutuya bir sayı girerek, ifadedeki kümülatif toplanacak olan y değerlerinin sayısını ayarlarsınız. Yukarıdaki **Kümülatif Toplama** bölümüne bakın.

# Toplam Modu

Bu grup, yalnızca Düz Tablo grafik nesnelerinin seçilen ifadeleri için etkinleştirilir. Üç olası ayar vardır:

- **· Toplamlar Yok**: Seçilen ifade için toplamlar hesaplanmaz.
- <sup>l</sup> **İfade Toplamı**: Sonraki seviyede değerlendirilen ifadenin toplamı. Örneğin, bir ifade birkaç çalışan için ortalama aylık maaşı oluşturuyorsa, **İfade Toplamı** tüm maaşların toplam ortalamasını oluşturur.
- <sup>l</sup> **Satırların F(x) Değeri**: Bu seçenek belirlenirse, seçilen ifade için her bir veri noktasının ayrı değerleri (bir sütun grafiğindeki her bir sütun, bir düz tablodaki her bir satır vb.), açılan listeden seçilen toplama işlevi kullanılarak toplanır (tipik olarak toplama işlemi yapılır).

**İlk dize** veya **Son dize** değeri, tabloda bulunan en yüksek veya en düşük değerdir (alfasayısal düzende). Alfasayısal sıralama düzeni 0'dan 9'a kadar sayılar ile başlar ve sonra A'dan Z'ye kadar devam eder.

# Sütun Kenarlığı Genişliği

Sütun grafikleri ve birleşik grafiklerde bu ifadeyle çizilen sütunların çevresindeki kenarlık çizgisinin kalınlığını belirtir. Bu değer mm, cm, inç ("), piksel (px, pxl), nokta (pt, pts) or docunit (du, docunit) cinsinden belirtilebilir.

# Gösterge Olarak İfadeler

Birkaç ifade kullanıldığında, bu seçenek, grafiğin yanında ifadeleri ve bunlara karşılık gelen renkleri gösteren bir gösterge görüntüler.

# Eğilim Çizgileri

Seçilen QlikView grafiklerinde, ifade çizimleri, istatistiksel eğilim çizgileriyle tümlenebilir veya değiştirilebilir.

Eğilim çizgileri yalnızca, maksimum bir boyut ve sütun olarak gösterilen bir ifadeyle dağılım grafiklerinde, çizgi grafiklerinde ve sütun grafiklerinde/birleşik grafiklerde görüntülenebilir. Diğer grafik türleri için, **Eğilim Çizgileri** grubundaki arlar kullanılamaz ve etkisizdir. Dağılım grafiklerinde, veri noktaları y=f(x) varsayımıyla işlenir. Sütun grafikleri, çizgi grafikleri ve birleşik grafikler için, **Görüntüleme Seçenekleri** altındaki tüm seçeneklerin seçiminin kaldırılmasına ve buna rağmen, daha sonra temel veri noktaları olmadan çizilecek olan eğilim çizgileri eklenmesine izin verilir. Sütun grafiklerinde, çizgi grafiklerinde ve birleşik grafiklerde bulunan eğilim çizgileri, bir tahmin ve/veya geriye dönük tahmin aralığı belirtilerek tahmin edilebilir (**Eksenler** sayfası). Tahmin edilen çizgiler noktalı olarak gösterilir. Grafiklerde ayrık bir x eksenine sahip olan eğilim çizgileri, sembol içeren çizgiler olarak gösterilir. Bir sürekli eksende, yalnızca çizgi gösterilir.

- **Ortalama**: Ortalama bir düz çizgi olarak çizilir.
- <sup>l</sup> **Doğrusal**: Bir doğrusal regresyon çizgisi çizilir.
- <sup>l</sup> **2. dereceden polinom**: İkinci derecenin polinom eğilim çizgisi çizilir.
- <sup>l</sup> **3. dereceden polinom**: Üçüncü derecenin polinom eğilim çizgisi çizilir.
- <sup>l</sup> **4. dereceden polinom**: Dördüncü derecenin polinom eğilim çizgisi çizilir.
- <sup>l</sup> **Üstel**: Bir üstel eğilim çizgisi çizilir.
- <sup>l</sup> **Denklemi Göster**: Bu onay kutusu belirli bir ifade için işaretlenmişse, ifadenin eğilim çizgileri, grafikte metin olarak ifade edilen eğilim denklemiyle tümlenir.
- <sup>l</sup> **R2'yi Göster**: Belirli bir ifade için bu onay kutusu işaretlenirse ifadenin eğilim çizgileri, grafik içinde metin olarak ifade edilen determinasyon katsayısıyla tümlenir.

#### **Grafik Özellikleri: Sırala**

**Grafik Özellikleri: Sırala** sayfasına, bir grafiğe sağ tıklanarak ve **Nesne** menüsünden **Özellikler** seçilerek erişilir.

Bu, birkaç kullanılabilir sıralama düzeni arasından grafik boyutlarının sıralama düzenini belirlediğiniz konumdur.

**Grafik Özellikleri: Sırala** sayfası, düz tablolar için biraz farklı seçenekler içerir.

**Boyutlar** listesi, grafiğin boyutlarını içerir. Sıralama düzeni atamak için, bir boyutu işaretleyin ve sağ tarafta bir veya daha fazla sıralama düzeni seçin.

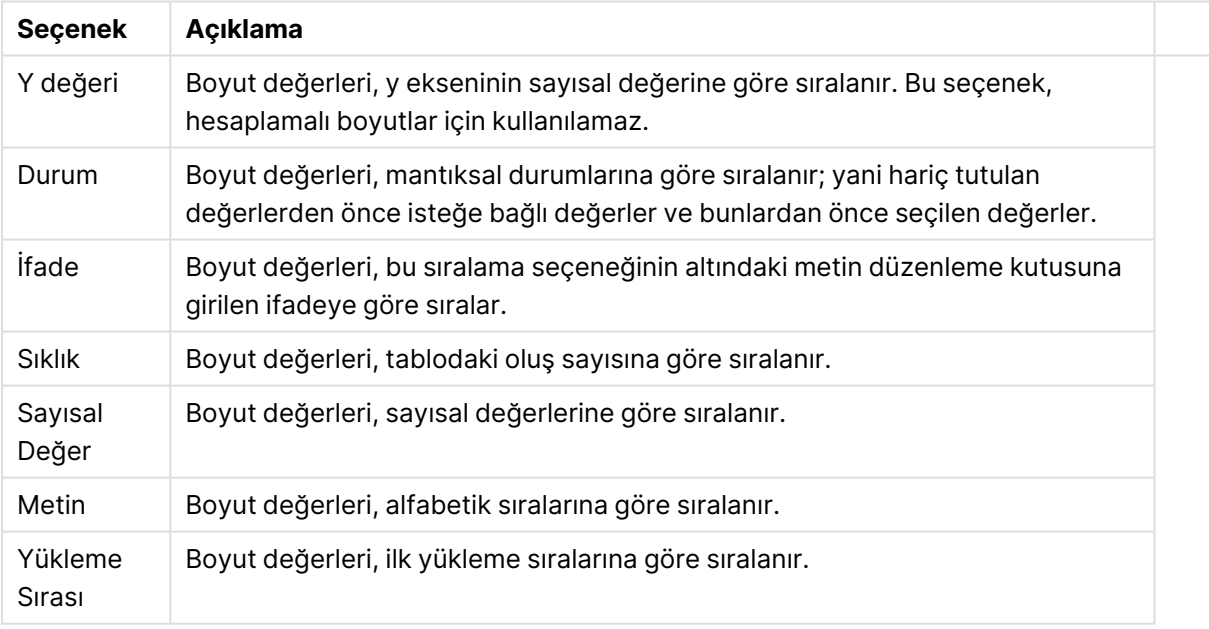

#### Boyut sıralama seçenekleri

Çakışan sıralama düzenlerinin seçilmesi durumunda ilk karşılaşılan sıralama düzeninin önceliğe sahip olmasını sağlamak üzere, grupta üstten alta doğru hiyerarşi mevcuttur. Seçilen sıralama düzeni, **Artan** ve **Azalan** veya **A -> Z** ve **Z -> A** arasında geçiş yapılarak ters çevrilebilir.

**Varsayılan** düğmesine tıklandığında boyut değerleri, **Belge Özellikleri: Sırala** diyalog penceresinde tanımlanan varsayılan değere ayarlanır.

**Sıralama Düzeni Gruplamayı Geçersiz Kıl** onay kutusu yalnızca, **Boyutlar** listesinde bir grup boyutu seçildiğinde kullanılabilir. Normalde bir grup boyutunun sıralama düzeni, grup özellikleri üzerinden bir gruptaki her bir alan için belirlenir. Bu seçeneği etkinleştirerek bu tür ayarları grup seviyesinde geçersiz kılabilir ve grupta hangi alanın etkin olduğundan bağımsız olarak boyut için tek bir sıralama düzeni uygulayabilirsiniz.

#### **Grafik Özellikleri: Stil**

Bu sayfada, grafik için temel bir stil belirleyebilirsiniz. Listelenen özelliklerin tümü, her grafik türü için kullanılamaz.

- <sup>l</sup> **Görünüm**: Kullanılabilir stillerden birini seçin Bu, bazı örneklerde grafiğin yalnızca görünüşünün yanı sıra fonksiyonunu da etkiler.
- **· Yönlendirme**: Grafiğin yönlendirmesini dikey veya yatay olarak ayarlayın.
- <sup>l</sup> **Alt Tür**: Bu grupta, sütunlar için **Gruplandırılmış** veya **Yığın** modu, (Radar grafikleri için **Bindirilmiş** veya **Yığın**) olacak şekilde mod ayarlanır. Bu ayar yalnızca grafiğin iki boyut veya bir boyut ve birden fazla ifade görüntülediği durumlarda çalışır. Yığın sütunlardaki negatif değerler, x-ekseninin altında ayrı bir şekilde aşağı doğru yığılır. Sütun grafikler için, sürekli eksen ölçekleme kullanırken, yığın düzeni izin verilen tek düzendir.

Çoklu boyutlara ve ifadelere sahip sütun grafiklerinin sunumu için şu ilkeler geçerlidir:

- X ekseninde maksimum iki boyut gösterilebilir.
- <sup>l</sup> Çok renkli yığın sütunlarla üçüncü bir boyut gösterilebilir.
- Yalnızca tablo grafikleri üçten fazla boyut görüntüleyebilir.
- İki veya daha fazla ifade etkinleştirildiğinde, ilk iki boyut x ekseninde gösterilir ve ifade çok renkli yığın sütunlarla gösterilir.
- <sup>l</sup> İki veya daha fazla ifade etkinleştirildiğinde ve alt grup yığın olarak ayarlandığında, bir yığın içindeki tüm ifadeler bir eksene (varsayılan olarak sol) göre hesaplanır. Bir ifadeyi sol eksene göre hesaplanacak şekilde, başka bir ifadeyi ise sağ eksene göre hesaplanacak şekilde ayarlasanız dahi bu durum geçerlidir.

Aşağıdaki listede, alt türlerin birden fazla boyut ve ifadeyle nasıl sunulduğu gösterilmektedir.

- <sup>l</sup> **Tek boyut**
	- <sup>l</sup> **1 ifade**: tek sütun
	- <sup>l</sup> **2'den fazla ifade**: ifadeler gruplandırılmış veya yığılmıştır
- <sup>l</sup> **İki boyut**
	- <sup>l</sup> **1 ifade**: Boyutlar gruplandırılmış veya yığılmıştır
	- <sup>l</sup> **2'den fazla ifade**: Boyutlar gruplandırılmıştır
- <sup>l</sup> **Üç boyut**
	- <sup>l</sup> **1 ifade**: 1. ve 2. boyut gruplandırılmış, 3. boyut yığılmıştır
	- <sup>l</sup> **2'den fazla ifade**: 1. ve 2. boyut gruplandırılmış, ifadeler yığılmıştır.
- <sup>l</sup> **Dört boyut**
	- <sup>l</sup> **1 ifade**: 1. ve 2. boyut gruplandırılmış, 3. boyut yığılmıştır
	- <sup>l</sup> **2'den fazla ifade**: 1. ve 2. boyut gruplandırılmış, ifadeler yığılmıştır.
- <sup>l</sup> **3B Görünüm**: Bu gruptaki ayarlar, 3B modlarda grafiğin görüntülendiği açıyı tanımlar.
	- **· Üst Açı**: 3B görünümün dikey açısını tanımlar. Değer, 5 ile 45 arasında bir tam sayı olmalıdır.
	- <sup>l</sup> **Yan Açı**: 3B görünümün yan açısını tanımlar. Değer, 5 ile 45 arasında bir tam sayı olmalıdır.
- <sup>l</sup> **Çizim Renk Stili**: Bu kontrol, grafikteki tüm çizim renklerine bir renk stili uygulamak için kullanılabilir. Açılan listede bir stil seçildiğinde, **Renkler** sayfasında bulunan **Renk Haritası** altındaki tüm renkler, seçilen stile değiştirilir. Değişim anlıktır ve ayarın kendisi, diyalog penceresinin bu sayfasına bir sonraki girişinize kadar kaydedilmez. Renk haritasındaki gerçek temel renkler etkilenmez. **Çizim Renk Stili** tüm grafik görünümleri için kullanılamaz. Şu seçenekler kullanılabilir durumdadır:
	- <sup>l</sup> **Düz Renk**: Renk haritasındaki tüm renkleri düz renklere ayarlar.
	- **· Koyu Gradyan**: Renk haritasındaki tüm renkleri, siyaha doğru giden tek renk gradyana ayarlar.
	- <sup>l</sup> **Açık Gradyan**: Renk haritasındaki tüm renkleri, daha koyu bir tona doğru giden tek renk gradyana ayarlar.
	- <sup>l</sup> **Parlak**: Tüm sütunlara parlak bir görünüm verir.
- <sup>l</sup> **Çizim Alanı Arka Plan Stili**: Bu kontrol, çizim alanı arka planının görünüşünü değiştirmek için kullanılabilir. Bu ayar yalnızca bir çizim alanı olan grafikler için kullanılabilir. Şu seçenekler kullanılabilir durumdadır:
	- **· Çerçeve**: Çizim alanının çevresine çerçeve çizilir.
	- <sup>l</sup> **Gölge**: Bu seçenek, çizim alanı arka planına gölge efekti uygular.
	- <sup>l</sup> **Minimal**: Bu ayar, çizim alanı arka planını kaldırır.
- <sup>l</sup> **Ön İzleme**: Grafiğin temel görsel özelliklerinin ön izlemesini sunar.

#### **Grafik Özellikleri: Sunum (Sütun - Çizgi - Birleşik - Radar - Mekko Grafiği)**

Bu sekme, sütun grafikleri, çizgi grafikleri, birleşik grafikler, radar grafikleri ve mekko grafikleri için toplu olarak kullanılır.

**Sütun Ayarları** grubu, sütun grafiklerinde ve birleşik grafiklerde kullanılan sütunlar için çeşitli görüntüleme seçenekleri içerir.

#### Sütun ayarları

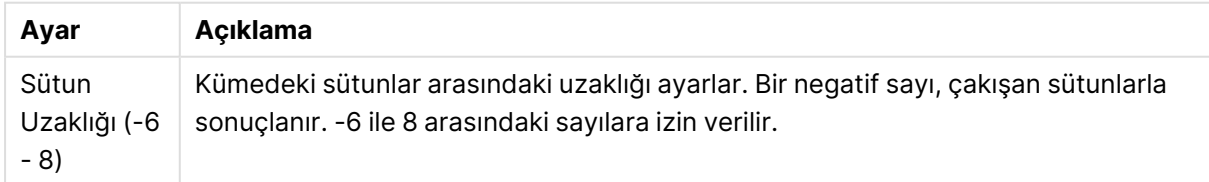

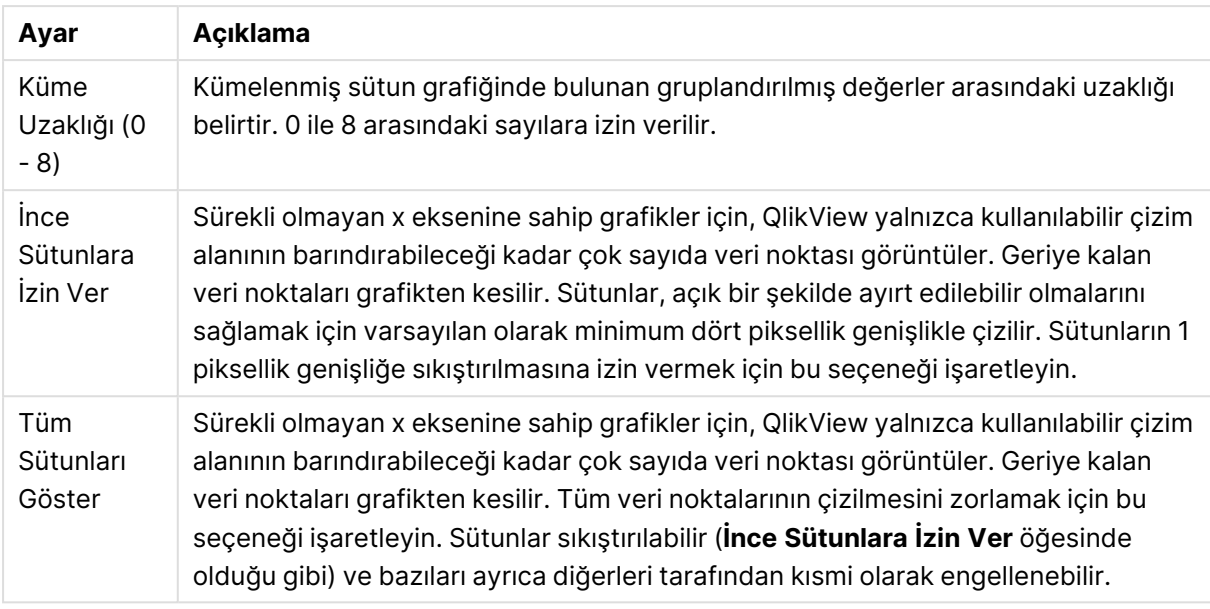

**Veri Noktalarındaki Değerler** grubunda, veri noktalarındaki değerlere yönelik görüntüleme seçeneklerini ayarlayabilirsiniz. Ancak bunun için, bu seçeneğin şuradaki **Görüntüleme Seçenekleri** altında bir veya birden fazla grafik ifadesi için belirlenmiş olması gerekir: **Grafik Özellikleri: İfadeler** sayfası.

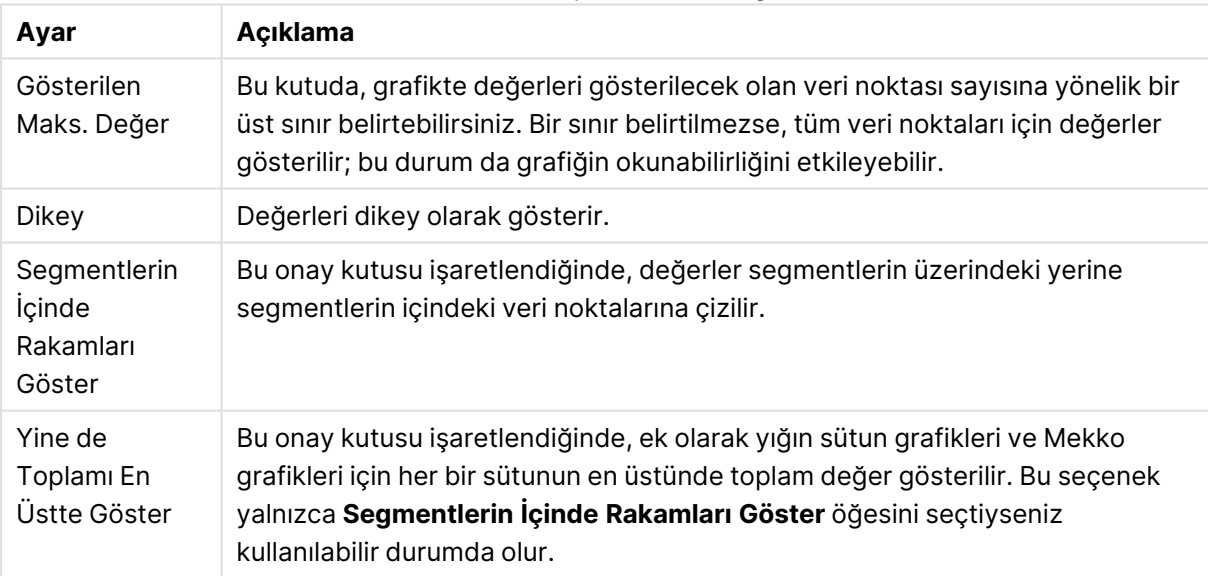

#### Veri Noktaları ayarlarındaki değerler

**Hata Çubukları** grubunda, grafikte kullanılan tüm hata çubuklarına yönelik görüntüleme seçenekleri belirlenir

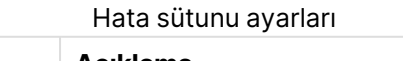

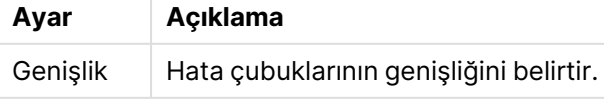

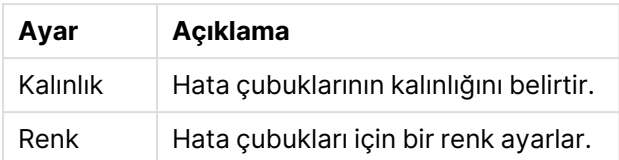

**Çizgi/Sembol Ayarları** grubunda, çizgi grafiklerinde ve birleşik grafiklerde kullanılan çizgilere ve veri noktası sembollerine yönelik görüntüleme seçenekleri belirlenir. Ayrıca, eğilim çizgilerinin genişliğini belirlemek de mümkündür.

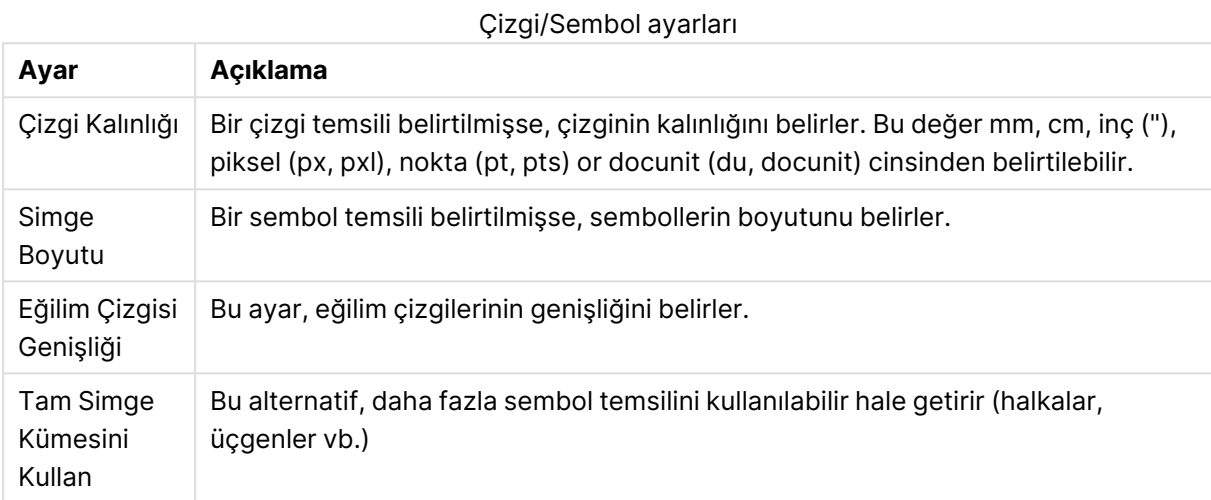

#### Görüntü ayarları

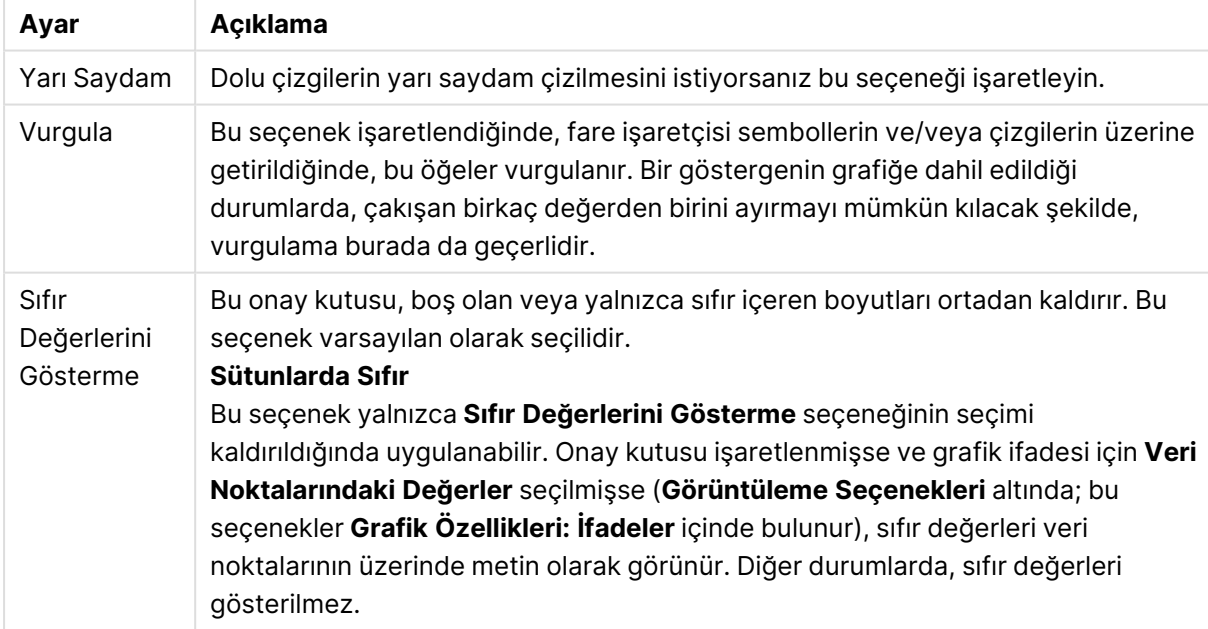

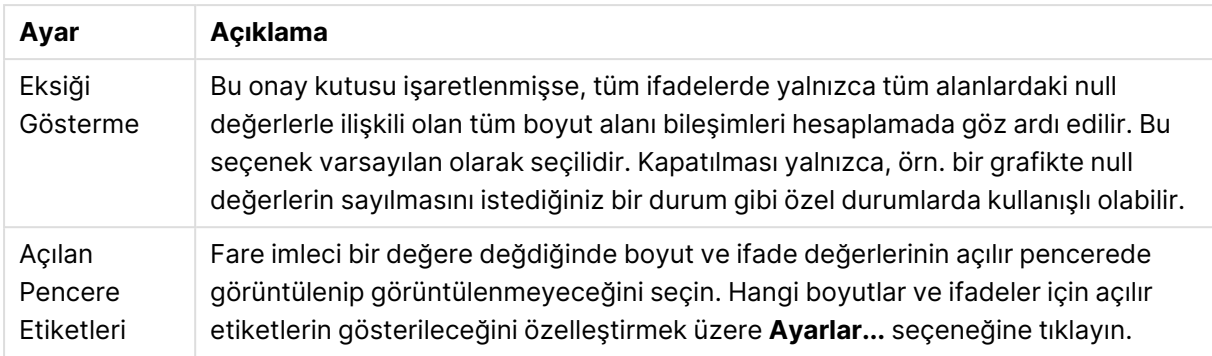

**Gösterge** grubunda, grafikteki boyut veri etiketlerinin görüntülenme durumunu kontrol edebilirsiniz. Veri etiketlerini görüntülemek için onay kutusunu işaretleyin. Veri etiketleri, yalnızca grafiğin geçerli üst seviyesi için gösterilir.

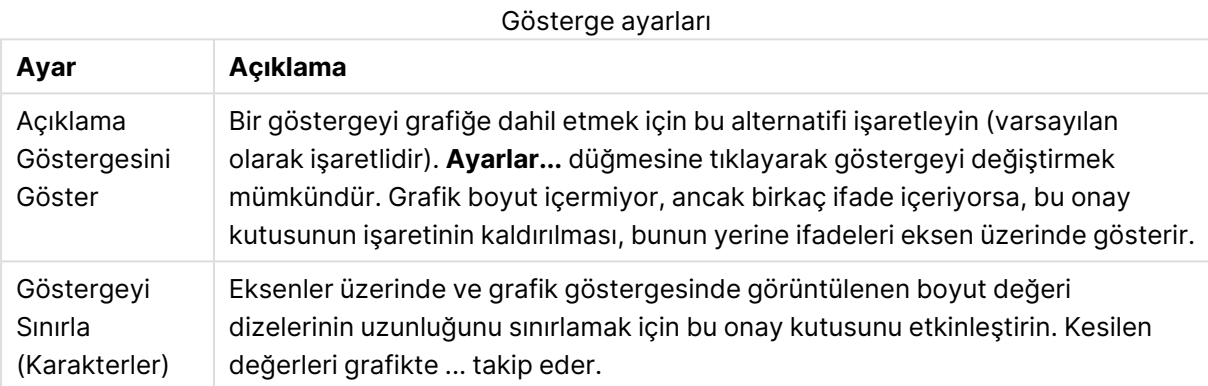

**Grafik Kaydırma** grubunda, grafikte kaydırmaya yönelik ayarları yapabilirsiniz.

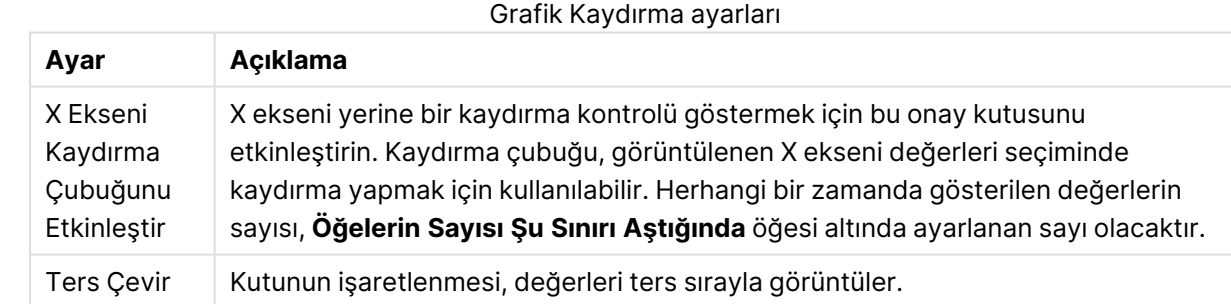

**Referans Çizgileri** grubunda, bir sürekli x ekseni veya bir y ekseni üzerindeki belirli bir noktadan grafik çizim alanıyla kesişen referans çizgileri (kılavuz çizgiler) tanımlayabilirsiniz. Var olan referans çizgileri, pencerede listelenir.

#### Referans Çizgisi ayarları

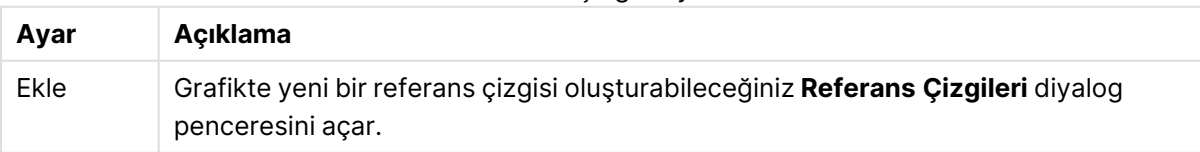

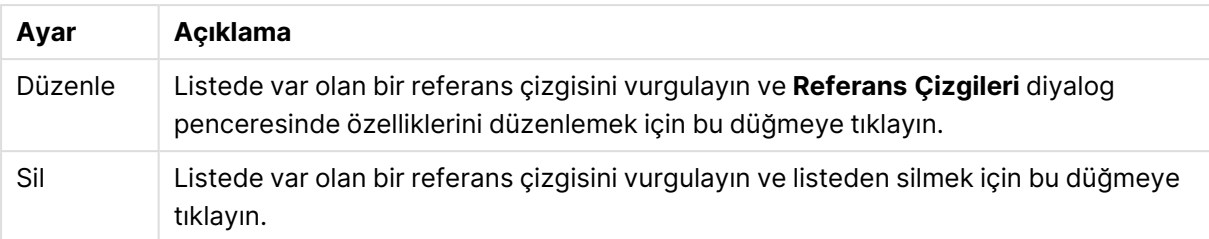

**Grafikteki Metin** grubu, grafiğe serbest kayan metin eklemek için kullanılır.

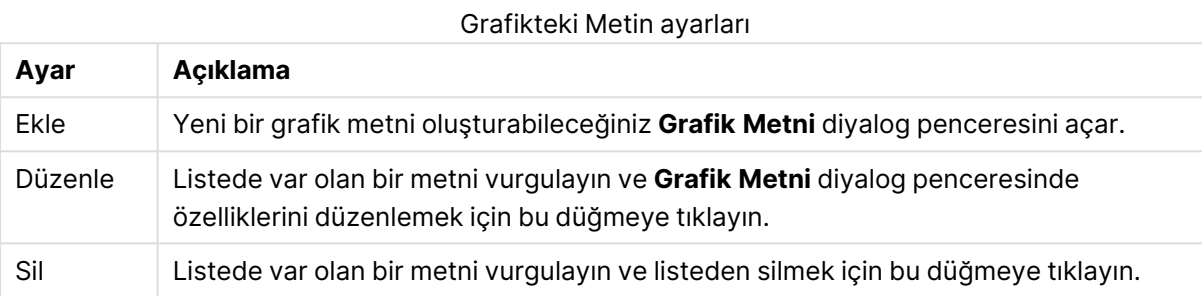

Serbest kayan metinler, grafikte sol üst konumda görünür; ancak grafik, düzen düzenleme modunda olduğunda yeniden konumlandırılabilir.

#### **Eksenler**

**Eksenler** sayfasında, x ve y eksenleri için görüntü özelliklerini ayarlayabilirsiniz.

### **Grafik Özellikleri: Renkler**

**Grafik Özellikleri: Renkler** sayfası, bir grafik penceresine sağ tıklanarak ve **Nesne** menüsünden **Özellikler** komutu seçilerek açılır.

**Veri Görünüşü** grubunda, grafiklerin boyut alan değerlerine 18'e kadar farklı renk atamak mümkündür.

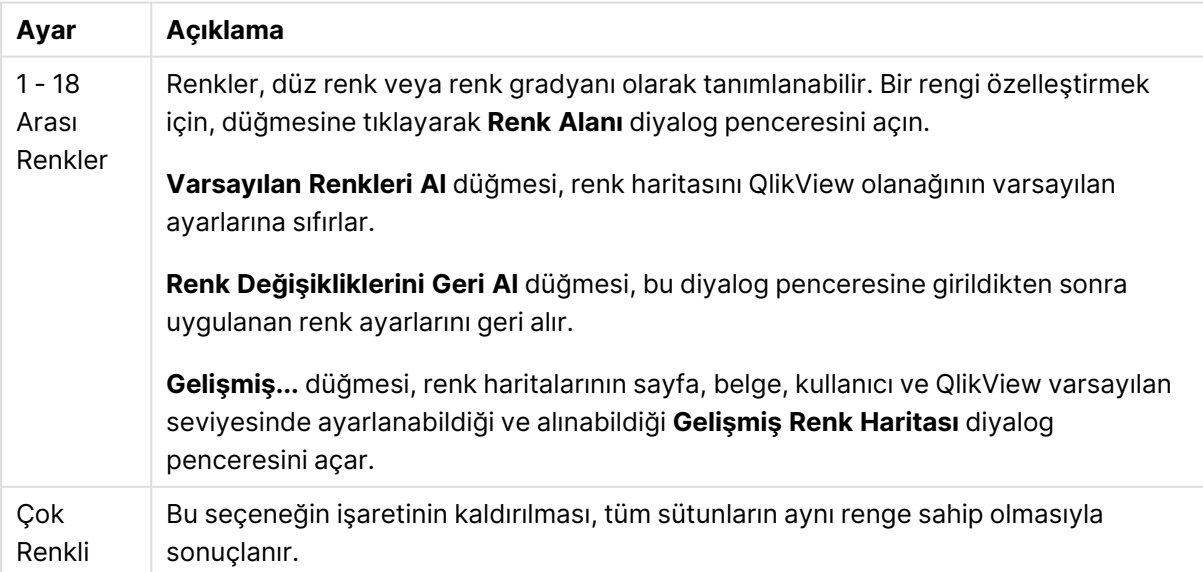

Görünüm ayarları

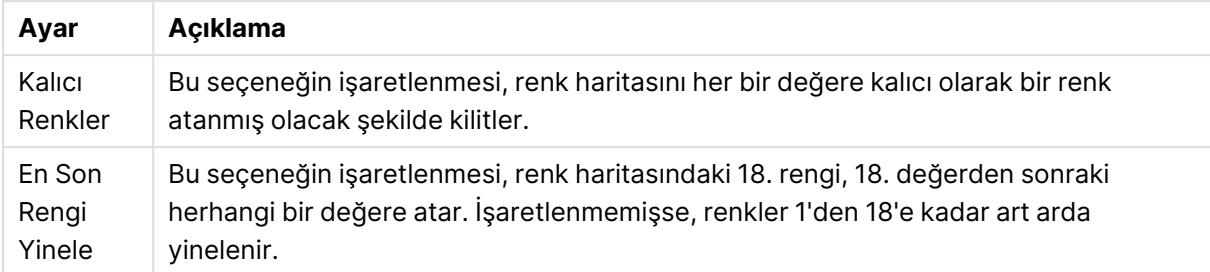

**Çerçeve Arka Planı** grubunda, çizim alanı arka planı ve çizim alanını çevreleyen alanın arka planı için renk ayarları yapılır.

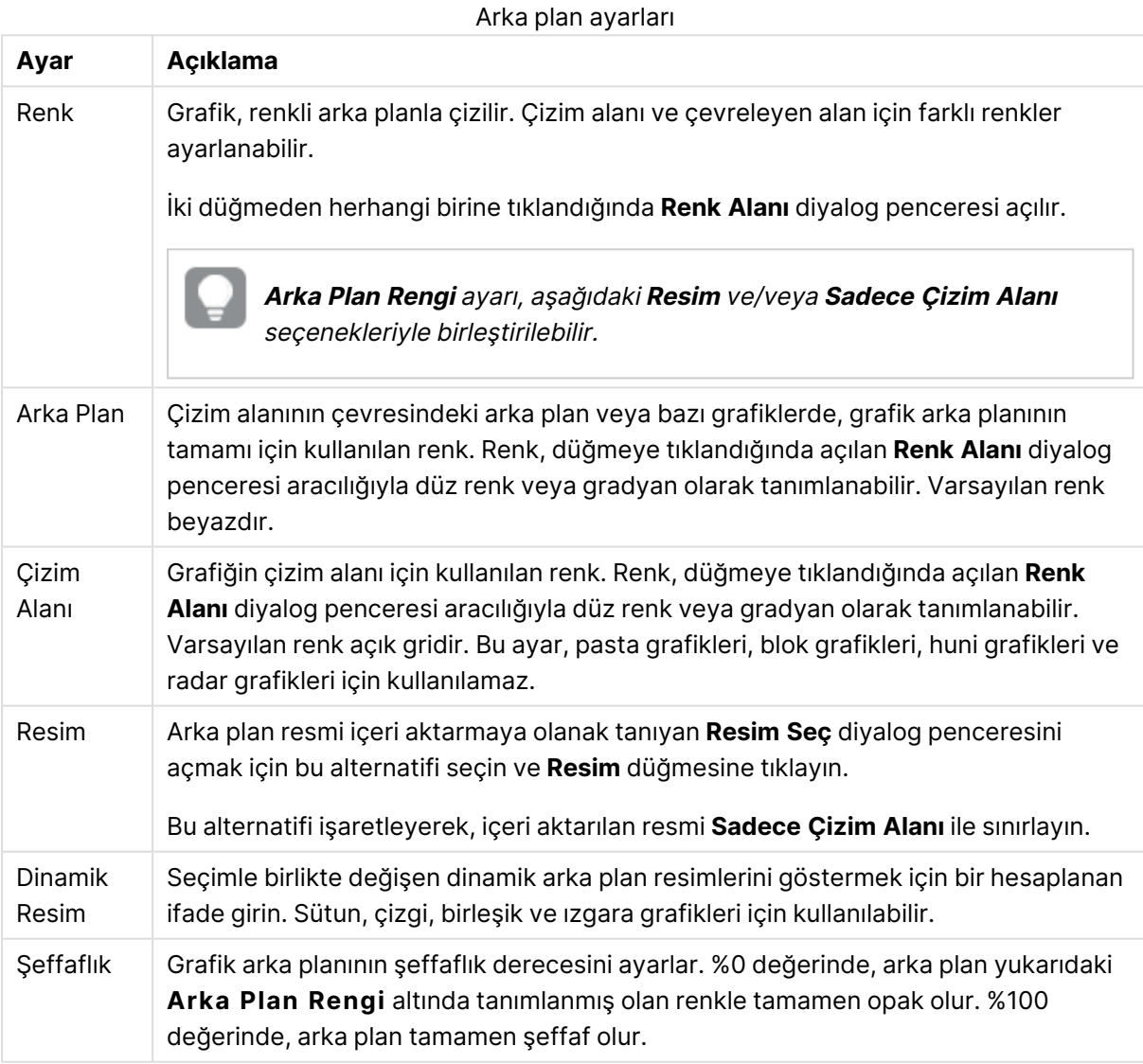

**Çizim Alanı Kenarlığı** grubunda, çizim alanını çevreleyen dikdörtgen için **Genişlik** ve **Renk** atayabilirsiniz.
#### **Grafik Özellikleri: Sayı**

Bu özellik sayfası etkin grafik için geçerlidir ve değerleri biçimlendirmek için aşağıdaki kontrolleri içerir:

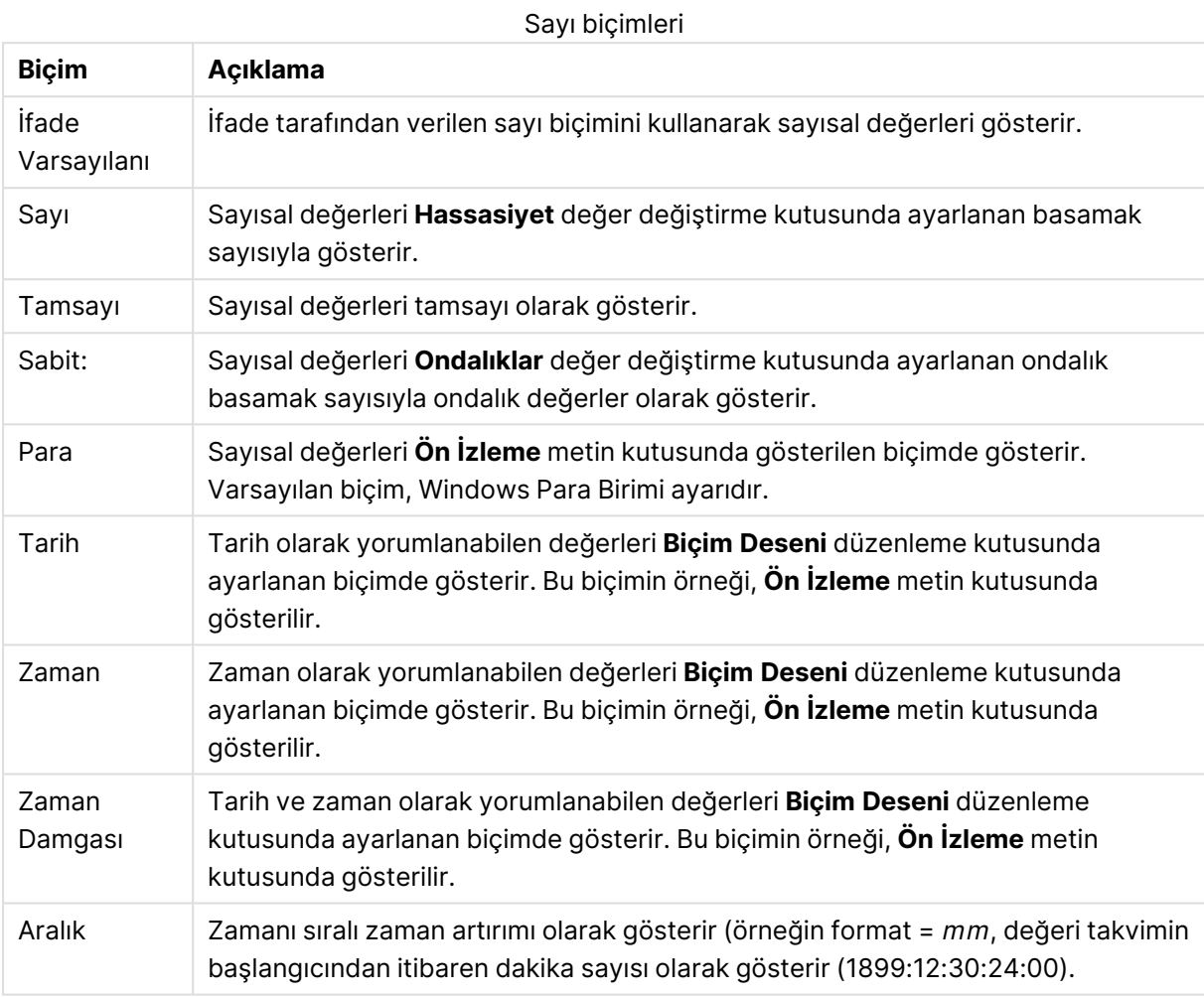

**Yüzdelik (%) Göster** düğmesi, aşağıdaki biçimlerde çalışır: **Sayı**, **Tamsayı** ve **Sabit:**.

**Ondalık** ve **Binlik** ayırıcıları, **Ayırıcılar** grubunun düzenleme kutularında ayarlanabilir.

**Sembol** düzenleme kutularında, birim, 1000, 1000 000 ve 1000 000 000 için semboller girilebilir.

**ISO** düğmesi zaman, tarih ve zaman damgası biçimini ISO standardına göre ayarlar.

**Sistem** düğmesi biçimlendirmeyi sistem ayarlarına göre ayarlar.

#### **Yazı Tipi**

Burada, kullanılacak yazı tipinin **Yazı Tipi**, **Yazı Tipi Stili** ve **Boyut** özellikleri ayarlanabilir.

Yazı tipi, tek bir nesne için (**Nesne Özellikleri: Yazı Tipi**) veya bir belgedeki tüm nesneler için (**Nesnelere Uygula**; **Belge Özellikleri: Yazı Tipi**

Buna ek olarak, yeni nesneler için varsayılan belge yazı tipleri **Belge Özellikleri: Yazı Tipi** bölümünde ayarlanabilir. İki varsayılan yazı tipi vardır:

- 1. Birinci varsayılan yazı tipi (**Liste Kutuları, Grafikler, vs**) liste kutuları ve grafikler de dahil olmak üzere birçok nesne için kullanılır.
- 2. İkinci varsayılan yazı tipi (**Metin Nesneleri ve Düğmeleri**) genellikle daha büyük yazı tipine ihtiyaç duyan düğmeler ve metin kutuları için kullanılır.

Son olarak, yeni belgeler için varsayılan yazı tipleri **Kullanıcı Tercihleri: Yazı Tipi** bölümünde ayarlanabilir.

Grafikler, düğmeler ve (arama nesneleri hariç) metin nesneleri için bir yazı tipi **Renk** öğesi de belirtilebilir. Renk **Sabit** olabileceği gibi, bir ifadeden dinamik olarak da hesaplanabilir (**Hesaplanan**). İfade, renk fonksiyonları kullanılarak oluşturulan geçerli bir renk temsili olmalıdır. İfadenin verdiği sonuç geçerli bir renk temsili oluşturmuyorsa, yazı tipi varsayılan olan siyah renge döner.

Ek ayarlar şunlardır:

- <sup>l</sup> **Kabartı Gölgesi**: Bu seçenek işaretlenirse metne kabartı gölgesi eklenir.
- <sup>l</sup> **Altını Çiz**: Bu seçenek işaretlenirse metnin altı çizili olur.

Seçilen yazı tipinin örneği ön izleme bölmesinde gösterilir.

#### **Düzen**

Düzen ayarı, Nesne Özellikleri sayfasından yapılırsa, yalnızca geçerli nesneye uygulanır. Düzen ayarı, Belge Özellikleri sayfasından yapılırsa, belgede belirlenen türlerdeki tüm nesnelere uygulanır.

# Kenarlıkları Kullan

Sayfa nesnesi etrafındaki kenarlık kullanmak için bu ayarı etkinleştirin. Aşağı açılan menüden seçim yaparak kenarlık türünü belirleyin.

- <sup>l</sup> **Gölge Yoğunluğu**: **Gölge Yoğunluğu** aşağı açılan menüsü, sayfa nesnelerini çevreleyen gölgenin yoğunluğunu ayarlamayı sağlar. Ayrıca **Gölge Yok** seçeneği de vardır.
- <sup>l</sup> **Kenarlık Stili**: Aşağıdaki önceden tanımlanmış kenarlık türleri kullanılabilir:
	- <sup>l</sup> **Düz**: Düz, tek renkli kenarlık.
	- <sup>l</sup> **Basılı**: Sayfa nesnesinin arka plandan bastırıldığı izlenimini veren kenarlık.
	- <sup>l</sup> **Yükseltilmiş**: Sayfa nesnesini arka plandan yükseltildiği izlenimini veren kenarlık.
	- <sup>l</sup> **Duvarlı**: Sayfa nesnesinin etrafında duvar izlenimi veren kenarlık.
- <sup>l</sup> **Kenarlık Genişliği**: Bu seçenek tüm kenarlık türleri için kullanılabilir durumdadır. Genişlik mm, cm, inç (", inch), piksel (px, pxl, pixel), punto (pt, pts, point) veya docunits (du, docunit) cinsinden tanımlanabilir.
- **· Renk**: Tüm kenarlık türleri için renk paletinden uygun temel rengin seçilebileceği diyalog penceresini açmak için bu düğmeye tıklayın.
- <sup>l</sup> **Gökkuşağı**: Tüm kenarlık türleri için gökkuşağı renkli kenarlık oluşturur. Gökkuşağı, sayfa nesnesinin üstünden seçilen temel renkle başlar.

**Basitleştirilmiş Stil Oluşturma Modu** tercih edildiğinde (**Belge Özellikleri: Genel** içinde) kenarlık türü seçeneği yoktur; yalnızca **Gölge Yoğunluğu** aşağı açılan menüsü ve **Kenarlık Genişliği** ayarı kullanılabilir.

# Yuvarlak Köşeler

**Yuvarlak Köşeler** grubunda, sayfa nesnesinin genel şekli tanımlanır. Bu ayarlar, süper elips aracılığıyla mükemmel daireden/elipsten dikdörtgene kadar sayfa nesnelerinin çizilmesini sağlar. **Yuvarlak Köşeler** yalnızca **Gelişmiş Stil Oluşturma Modu**'nu seçtiyseniz kullanılabilir (**Belge Özellikleri: Genel** içinde bulunur).

- <sup>l</sup> **Yuvarlak Köşeler**: Bu seçenek işaretlendiğinde, yuvarlak kenarlı şekiller için alternatifleri olası kılar.
- <sup>l</sup> **Köşeler**: Buna karşılık onay kutusunun işaretlenmemiş kaldığı köşeler dikdörtgen olarak çizilir.
- <sup>l</sup> **Kare Olma Durumu**: 2 ile 100 arasındaki bir değişken sayısıdır; burada 100 değeri mükemmel köşeli kenarlara sahip dikdörtgeni tanımlarken, 2 değeri mükemmel elipse (1:1 en boy oranlı daireye) karşılık gelir. 2 ile 5 arasındaki kare olma durumu, genellikle yuvarlak köşeler elde etmek için optimum değerdir.
- <sup>l</sup> **Köşe Yarıçapı**: Bu ayar, sabit mesafedeki (**Sabit**) veya toplam dörtgenin yüzde birimindeki (**Bağıntılı (%)**) köşelerin yarıçapını belirler. Bu ayar, **Kare Olma Durumu** altında ayarlanmış temeldeki genel şekil tarafından etkilenen köşelerin kapsamını kontrol etmenizi sağlar. Mesafe mm, cm, inç (", inch), piksel (px, pxl, pixel), punto (pt, pts, point) veya docunits (du, docunit) cinsinden tanımlanabilir.

# Katman

**Katman** grubunda, nesne üç katmandan birinde yer alacak şekilde tanımlanabilir.

- <sup>l</sup> **Alt**: **Alt** katman özelliğine sahip sayfa nesnesi, **Normal** ve **Üst** katmanlardaki sayfa nesnelerini asla belirsiz hale getiremez. Bu sayfa nesnesi yalnızca **Alt** katmanındaki diğer sayfa nesnelerinin üstüne yerleştirilebilir.
- <sup>l</sup> **Normal**: Oluşturulduğunda, sayfa nesneleri **Normal** (orta) katmanda yer alır. **Normal** katmandaki sayfa nesnesi, **Alt** katmandaki sayfa nesneleri tarafından asla belirsiz hale getirilemez ve **Üst** katmandaki sayfa nesnelerini asla belirsiz hale getiremez.
- <sup>l</sup> **Üst**: **Üst** katmandaki sayfa nesnesi, **Normal** ve **Alt** katmanlardaki sayfa nesneleri tarafından asla belirsiz hale getirilemez. Yalnızca **Üst** katmandaki diğer sayfa nesneleri bu sayfa nesnelerinin üzerine yerleştirilebilir.
- <sup>l</sup> **Özel**: **Üst**, **Normal** ve **Alt** katmanlar, sırasıyla 1, 0 ve -1 olarak dahili olarak numaralandırılmış katmanlara karşılık gelir. Aslında, -128 ile 127 arasındaki tüm değerler kabul edilir. İstediğiniz değeri girmek için bu seçeneği belirleyin.

# Tema Oluşturucu...

Yeni bir düzen teması oluşturabileceğiniz **Tema Oluşturucu** sihirbazını açar.

# Tema Uygula ...

Nesneye, sayfaya veya belgeye bir düzen teması uygulayabilirsiniz.

# Göster

**Göster** grubunda, sayfa nesnesinin görüntülendiği koşullar belirlenebilir.

- <sup>l</sup> **Her Zaman**: Sayfa nesnesi her zaman görüntülenir.
- <sup>l</sup> **Koşullu**: Sayfa nesnesi, örneğin seçimler vb. öğelere göre sürekli değerlendirilen bir koşullu fonksiyona bağlı olarak gösterilir veya gizlenir. Sayfa nesnesi yalnızca koşul FALSE değerini döndürdüğünde gizlenir.

Belge için Yönetici ayrıcalıklarına sahip olan kullanıcılar, tüm gösterme koşullarını geçersiz kılmak için **Tüm Sayfaları ve Sayfa Nesnelerini Göster** seçeneğini kullanabilirler (**Belge Özellikleri: Güvenlik** içinde). Bu fonksiyon, Ctrl+Shift+S tuşlarına basılarak değiştirilebilir.

# Seçenekler

**Seçenekler** grubunda, sayfa nesnesini taşıma ve yeniden boyutlandırma devre dışı bırakılabilir. Bu gruptaki ayarlar, yalnızca karşılık gelen onay kutuları **Belge Özellikleri: Düzen** ve **Sayfa Özellikleri: Güvenlik** içinde etkinleştirilmişse geçerlidir.

- <sup>l</sup> **Taşımaya/Boyutlandırmaya İzin Ver**: Bu seçeneğin seçimi kaldırılmışsa, sayfa nesnesi taşınamaz veya boyutlandırılamaz.
- <sup>l</sup> **Kopyalamaya/Klon Oluşturmaya İzin Ver**: Bu seçeneğin seçimi kaldırılmışsa, sayfa nesnesinin kopyası oluşturulamaz.
- <sup>l</sup> **Bilgiye İzin Ver**: **Bilgi** fonksiyonu kullanımdayken, bir alan değerinin bununla ilişkilendirilmiş bilgi içerdiği her seferinde, pencere başlığında bir bilgi simgesi görüntülenir. Bilgi simgesinin başlıkta görüntülenmesini istemiyorsanız, bu seçeneğin işaretini kaldırabilirsiniz.

## Info [\(page](#page-964-0) 965)

<sup>l</sup> **Veriye Göre Boyutlandır**: Normalde, seçimler tablonun boyutunun sayfa nesnesi için tahsis edilenden daha küçük olmasına neden olduğunda, QlikView'daki tüm tablo sayfa nesnelerinin etrafındaki kenarlıklar küçülür. Bu onay kutusunun seçimi kaldırıldığında, boyutun bu otomatik ayarlanması kapatılır ve fazlalık alanı boş bırakılır.

# Kaydırma Sürgüleri

Kaydırma çubuğu düzenini değiştirmek için çeşitli kontroller **Kaydırma Sürgüleri** grubunda bulunur.

- <sup>l</sup> **Kaydırma Konumunu Koru**: Bu ayar etkin durumdayken, bir başka nesnede bir seçim yapıldığında, QlikView, tablo ve grafiklerin kaydırma konumunu bir kaydırma çubuğuyla korumaya çalışır. Bu ayarın aynı zamanda **Kullanıcı Tercihleri: Nesneler** bölümünde de etkinleştirilmesi gerekir. Belgeyi kapattığınızda kaydırma konumu korunmaz.
- <sup>l</sup> **Kaydırma Düğmeleri**: Kaydırma düğmesi rengini ayarlar. Düğmeye tıklayarak bir renk seçin. Orta dereceli gri tonların kaydırma çubukları için çoğunlukla en iyi sonucu verdiğini

unutmayın. Her iki renk de uygun düğmeye tıkladığınızda açılan **Renk Alanı** diyalog penceresi aracılığıyla düz renk veya gradyan olarak tanımlanabilir.

- <sup>l</sup> **Kaydırma Arka Planı**: Kaydırma çubuğu arka planı rengini ayarlar. Düğmeye tıklayarak bir renk seçin.
- <sup>l</sup> **Kaydırma Çubuğu Genişliği**: Bu kontrol, kaydırma çubuğu sembollerinin hem genişliğini hem de göreceli boyutunu etkiler.
- <sup>l</sup> **Kaydırma Stili**: Kaydırma çubuk stilini ayarlar. Aşağı açılan kontrolden bir stil seçin. **Klasik** kaydırma çubuğu stili, QlikView 4/5 kaydırma sürgülerine karşılık gelir. **Standart** kaydırma çubuğu stili, daha modern bir görünüm sunar. Üçüncü stil olan **Açık** stili, daha ince ve daha açık çubuktur.

Kaydırma çubuğu stilinin görülebilmesi için **Stil Oluşturma Modu Gelişmiş** olarak ayarlanmalıdır. Bu ayarı bulmak için, **Genel** sekmesinden **Ayarlar** açılan menüsünü açıp **Belge Özellikleri**'ni seçin.

<sup>l</sup> **Uygula...**: **Düzen** sayfasında ayarlanmış özelliklerin uygulanacağı yeri ayarlayabileceğiniz **Başlık ve Kenarlık Özellikleri** diyalog penceresini açar.

#### **Başlık**

Başlık ayarı, **Nesne Özellikleri** sayfasından yapılması durumunda yalnızca geçerli nesneye uygulanır.

Başlık ayarı, **Belge Özellikleri** sayfasından yapılması durumunda, belgede bulunan belirtilen türlerdeki tüm nesnelere uygulanır.

**Başlık** sayfasında, nesnenin genel düzeninden tamamen farklı düzen seçenekleri belirtin.

- <sup>l</sup> **Başlığı Göster**: Bu seçenek işaretlendiğinde, sayfa nesnesinin en üst kısmına bir başlık çizilir. Liste kutuları ve diğer "kutu nesneleri" için seçenek varsayılan olarak açık olur; ancak düğmeler, metin nesneleri ve çizgi/ok nesneleri için açık olmaz.
- <sup>l</sup> **Başlık Metni**: Metin kutusuna, sayfa nesnesinin başlığında gösterilecek bir başlık girebilirsiniz. Başlık yazı tipini değiştirmek için **Yazı Tipi...** düğmesini kullanın.

Başlığın farklı durumlarındaki renklerini ayarlayın. **Etkin Renkler** ve **Etkin Olmayan Renkler** için ayarlar birbirinden ayrı olarak yapılabilir.

**Renk Alanı** diyalog penceresini açmak için **Arka Plan Rengi** veya **Metin Rengi** düğmesine tıklayın. **Arka Plan Rengi**, **Renk Alanı** diyalog penceresinde **düz** veya **gradyan** renk olarak tanımlanabilir. **Metin Rengi**, renk fonksiyonları kullanılarak **Sabit** veya **Hesaplanan** renk olarak tanımlanabilir.

- <sup>l</sup> **Metni Kaydır**: Bu seçenek işaretlenmişse, başlık iki veya daha fazla satırda görüntülenir.
- <sup>l</sup> **Başlık Yüksekliği (Satırlar)**: Bu düzenleme kutusundaki başlık satırı sayısını ayarlayın.

QlikView nesnesinin tam boyutu ve konumu, **Normal** veya **En Küçük Duruma Getirilmiş** QlikView sayfa nesnesine yönelik boyut/konum ayarları ile belirlenebilir ve ayarlanabilir. Bu ayarlar piksel cinsinden ölçülür:

- **· X-kon**: Sayfa nesnesinin sol tarafının yatay konumunu, sayfanın sol kenarına göre ayarlar.
- <sup>l</sup> **Y-kon**: Sayfa nesnesinin üst tarafının dikey konumunu, sayfanın üst kenarına göre ayarlar.
- <sup>l</sup> **Genişlik**: QlikView sayfa nesnesinin genişliğini ayarlar.
- <sup>l</sup> **Yükseklik**: QlikView sayfa nesnesinin yüksekliğini ayarlar.

Başlık etiketinin yönlendirmesi, **Başlık Hizalaması** seçenekleriyle değiştirilebilir:

- <sup>l</sup> **Yatay**: Etiket yatay olarak şu yönlerde hizalanabilir: Başlık alanı içinde **Sol**, **Orta** veya **Sağ**.
- <sup>l</sup> **Dikey**: Etiket dikey olarak şu yönlerde hizalanabilir: Başlık alanı içinde **Üst**, **Orta** veya **Alt**.

#### **Özel Simgeler**

Sayfa nesnelerinin nesne menüsü komutlarının çoğu, başlık simgesi olarak yapılandırılabilir. Listedeki her bir komutun solundaki onay kutusunu işaretleyerek, başlık simgeleri olarak gösterilecek komutları seçin.

Özel başlık simgelerini dikkatli kullanın. Çok fazla simge olması, kullanıcının kafasını karıştırabilir.

- <sup>l</sup> **En Küçük Duruma Getirmeye İzin Ver**: Bu seçenek işaretlendiğinde, nesnenin en küçük duruma getirilebilir olması şartıyla, sayfa nesnesinin pencere başlığında bir en küçük duruma getir simgesi görüntülenir. Bu, ayrıca, nesnenin başlığına çift tıklanarak en küçük duruma getirilmesini mümkün kılar.
- <sup>l</sup> **Otomatik Olarak En Küçük Duruma Getir**: Bu seçenek, **En Küçük Duruma Getirmeye İzin Ver** öğesi işaretlendiğinde kullanılabilir hale gelir. Aynı sayfa üzerindeki birkaç sayfa nesnesi için **Otomatik Olarak En Küçük Duruma Getir** öğesi işaretlendiğinde, biri hariç tümü istendiği zaman otomatik olarak en küçük duruma getirilir. Bu, örneğin, aynı sayfa alanında birkaç grafiğin dönüşümlü olarak görüntülenmesi için kullanışlıdır.
- <sup>l</sup> **En Büyük Duruma Getirmeye İzin Ver**: Bu seçenek işaretlendiğinde, nesnenin en büyük duruma getirilebilir olması şartıyla, sayfa nesnesinin pencere başlığında bir en büyük duruma getir simgesi görüntülenir. Bu, ayrıca, nesnenin başlığına çift tıklanarak en büyük duruma getirilmesini mümkün kılar. **En Küçük Duruma Getirmeye İzin Ver** ve **En Büyük Duruma Getirmeye İzin Ver** öğelerinin her ikisi de işaretlendiğinde, çift tıklama işlemi nesnenin en küçük duruma getirilmesini etkiler.
- <sup>l</sup> **Yardım Metni**: Burada, açılan pencerede görüntülenecek yardım metnini girebilirsiniz. Yardım metni, bir hesaplanan formül olarak belirtilebilir. Bu seçenek, belge seviyesinde kullanılamaz. Uzun formüllerin daha kolay düzenlenmesi amacıyla **İfade Düzenle** diyalog penceresini açmak için **...** düğmesine tıklayın.

Örneğin sayfa nesnesinin açıklamasını girin. Nesnenin pencere başlığına yardım simgesi eklenir. Fare imleci simgenin üzerinde olduğunda, metin açılan pencerede görüntülenir.

## Grafiklerdeki ve tablolardaki seçimler

Grafiklerdeki ve tablolardaki seçim aşaması, mümkün olduğunca sezgisel olacak şekilde tasarlanmıştır. Çoğu durumda, değerlere (sütunlar vb.) tek tek tıklayarak veya daha büyük bir seçimin üzerini "boyayarak" grafik çizim alanında doğrudan seçim yapmanın mümkün olduğunu görebilirsiniz.

Bir grafikte belirtildiği şekilde seçim yapamadığınızı fark ederseniz, grafik **Koparılmış** modunda veya **Salt Okunur** modunda olabilir.

#### Sütun, Çizgi, Birleşik, Radar, Kılavuz Çizgi ve Dağılım grafiklerindeki seçimler

Tek bir veri noktasına tıklayarak veya birkaç veri noktasının üzeri boyanarak, çizim alanı içinde seçim yapılabilir. Boyama sırasında, fare düğmesi bırakılana kadar seçim yeşil tarama ile gösterilir. Seçim, seçilen veri noktalarını hesaplamak için kullanılan boyut değerleri için yapılır.

Grafik göstergesine tıklayarak veya grafik göstergesinde boyama yaparak (göstergenin boyut değerleri yerine grafik ifadelerini gösterdiği durumlar haricinde) seçim yapılabilir.

Boyut eksenlerine ve etiketlerine tıklayarak veya bunların üzerini boyayarak (dağılım grafikleri haricinde) seçim yapılabilir. Karşılık gelen alan değerleri seçilir.

İfade eksenlerinin ve etiketlerinin üzerini boyayarak seçim yapılabilir. Gösterilen sonuç alanında veri noktaları oluşturan alan değerleri seçilir.

Doğrudan bir veya daha fazla boyut gösteren çizgi grafikleri ve sütun grafikleri (birleşik grafikler değil) içinde yapılan seçimler, esasen yalnızca bir boyuta uygulanır. Çizgi grafiklerindeki seçimler birincil olarak ikinci boyuta uygulanır, bu nedenle bir çizginin üzerinin boyanması, tüm <sup>x</sup> ekseni boyut değerleri üzerinde çizginin tamamını seçer. Sütun grafiklerinden bunun tersi geçerlidir; yani seçimler birincil olarak ilk boyuta uygulanır.

#### Pasta grafiklerindeki seçimler

Tek bir pasta dilimine tıklayarak veya birkaç dilimin üzerini boyayarak çizim alanı içinde seçim yapılabilir. Boyama sırasında, fare düğmesi bırakılana kadar seçim yeşil tarama ile gösterilir. Seçim, seçilen veri noktalarını hesaplamak için kullanılan boyut değerleri için yapılır.

Grafik göstergesine tıklayarak veya grafik göstergesinde boyama yaparak seçim yapılabilir.

#### Blok grafiklerindeki seçimler

Tek bir bloka tıklayarak veya birkaç blokun üzerini boyayarak çizim alanı içinde seçim yapılabilir. Tıklandığında, seçimler detaya inme fonksiyonuyla yapılır; bu nedenle, ilk tıklama 1. boyutta tek bir değer seçer. İkinci kez tıklandığında (seçim dahilinde), 2. boyutta tek bir değer seçilir ve bu böyle devam eder.

Boyama sırasında, fare düğmesi bırakılana kadar seçim yeşil tarama ile gösterilir. Seçim, seçilen veri noktalarını hesaplamak için kullanılan boyut değerleri için yapılır. 1. boyutun birkaç değeri boyunca boyama yapılarak, yalnızca seçimin değdiği alt değerler değil, bu değerlere ait tüm 2. ve 3. boyut alt değerleri seçilir.

#### Gösterge grafiklerindeki seçimler

Gösterge grafiklerinde seçim yapılamaz.

## Düz tablolardaki seçimler

Bir hücreye tıklayarak veya birkaç hücrenin üzerini boyayarak boyut sütunlarında seçim yapılabilir. Seçilen alan, fare düğmesi bırakılana kadar yeşil renkle işaretlenir.

Tek bir hücreye tıklayarak ifade sütunlarında seçim yapılabilir. Seçim, seçilen ifade hücresini hesaplamak için kullanılan boyut değerleri için yapılır.

#### Pivot tablolardaki seçimler

Tek bir hücreye tıklayarak boyut sütunlarında/satırlarında seçim yapılabilir. Seçilen hücre, fare düğmesi bırakılana kadar yeşil renkle işaretlenir.

Tek bir hücreye tıklayarak ifade sütunlarında/satırlarında seçim yapılabilir. Seçim, seçilen ifade hücresini hesaplamak için kullanılan boyut değerleri için yapılır.

#### Tablo kutularındaki seçimler

Herhangi bir hücreye tıklayarak veya bir ya da daha fazla satırı veya bir ya da daha fazla sütunu kapsayan bir alanın üzerini boyayarak seçim yapılabilir. Seçilen alan, fare düğmesi bırakılana kadar yeşil renkle işaretlenir.

# Hızlı Grafik Tür Değişimi

Grafik türü kullanıcı tarafından **Grafik Özellikleri** diyalog penceresi aracılığıyla gitmeden değiştirilebilir; bunun için **Hızlı Tür Değişimi** seçeneğinin **Grafik Özellikleri: Genel** sayfasında seçilmesi gerekir.

Bir sonraki kullanılabilir grafik türünü gösteren bir simge (hızlı tür değişikliği için seçilen **İzin Verilen Türler**) grafik içinde görünür. Simgeye sol tıklandığında, grafik belirtilen türe değiştirilir. Simgeye sağ tıklandığında, tüm seçilen türleri içeren bir açılan menü görürsünüz.

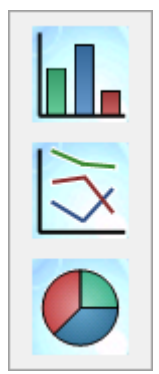

Uygulama tasarımcısı, hızlı tür değişimi simgesinin **Tercih Edilen Simge Konumu**'nu seçebilir. **Başlıkta** seçildiğinde, başlığın gösterilmesi şartıyla, simge, grafik başlığında görünür. **Grafikte** seçildiğinde, grafiğin bir pivot tablo veya düz tablo olmaması şartıyla, simge, grafiğin içinde görünür. Tercih edilen konum kullanılamıyorsa, QlikView diğer seçeneği kullanmayı dener. Başlığı olmayan tablo grafiklerinde, simge gösterilmez.

Hızlı tür değişimi, Pivot tablolar ve Düz tablolar için kullanılamaz ve hızlı tür değişimine dahil edilirse atlanacaktır.

# Grafik bileşenlerini boyutlandırma ve taşıma

Ayrı grafik bileşenlerinin birçoğu tercihlerinize uygun şekilde yeniden boyutlandırılabilir veya taşınabilir.

Grafik etkinken Shift ve Ctrl tuşlarını basılı tutarak, grafik düzeni düzenleme moduna girebilirsiniz. Düzenleme modunda, boyutlandırılabilen veya taşınabilen grafik bileşenlerinin çevresinde ince kırmızı dikdörtgenler görünür. Bileşenleri taşımak için fareyle sürükleme ve bırakma tekniğini kullanın.

Şu bileşenler düzenlenebilir:

**Grafik başlığı** ve **grafik göstergesi** hem taşınabilir hem de boyutlandırılabilir. Bunlar, grafiğin üst, alt, sol ve sağ kenarlığına yerleştirilebilir ve aynı zamanda grafikte herhangi bir yerde serbest kayan biçimde konumlandırılabilir.

Serbest kayan grafik metni, grafik içindeki herhangi bir konuma taşınabilir. Ana hatları belirten dikdörtgen, daha uzun veya çok satırlı metinlere uyacak şekilde yeniden boyutlandırılabilir.

**Grafik eksenleri** ve bunlara ait **etiketler** tarafından kaplanan alanlar yeniden boyutlandırılabilir.

**Döngü ifade simgeleri** ve **hızlı grafik tür değişimi simgeleri**, grafik içinde herhangi bir yere bir serbest kayan konuma taşınabilir.

**Çizim alanının** kendisi, düzenleme modunda yeniden boyutlandırılamaz veya taşınamaz, ancak eksenler ile yerleştirilmiş gösterge ve başlık arasındaki kullanılabilir alanda çizilir.

# Grafik Özellikleri

Araç çubuğundaki **Grafik Oluştur** düğmesine tıkladığınızda, **Grafik Özellikleri** diyalog penceresi açılır. Burada, grafik türü, boyutlar, başlıklar vb. grafik özelliklerini ayarlayabilirsiniz.

Bir grafik oluşturulduktan sonra, grafiğin özelliklerini istediğiniz zaman değiştirebilirsiniz. **Grafik Özellikleri** diyalog penceresini açmak için grafik **Nesne** menüsünden **Özellikler** öğesini seçin. Özellikler komutu griyse, büyük olasılıkla özellik değişiklikleri yapmak için gereken ayrıcalıklara sahip değilsinizdir.

**Grafik Özellikleri** diyalog penceresinin farklı özellik sayfalarında kullanılabilen ayarlar, ilk sayfada (**Genel** sayfası) seçtiğiniz grafik türüne bağlıdır. Bu nedenle, **Grafik Özellikleri** diyalog penceresinin farklı sayfaları hakkında bilgi için (aşağıda açıklanan **Genel** sayfası dışında), belirli grafiklere yönelik bölümlere bakılması gerekir.

#### Genel

**Genel** sayfasında, başlıklar ve grafik türü gibi özellikleri ayarlayabilirsiniz. Bu, **Hızlı Grafik Sihirbazı** ve **Grafik Özellikleri** diyalog penceresindeki ilk sayfadır.

#### **Pencere Başlığı**

Pencere üstbilgisinde görüntülenecek olan başlık. Başlık ayrıca, etiket metninin dinamik güncelleştirmesi için hesaplanan formül olarak tanımlanabilir. Uzun formüllerin daha kolay düzenlenmesi amacıyla **İfade Düzenle** diyalog penceresini açmak için **...** düğmesine tıklayın.

#### **Grafikte Başlığı Göster**

Varsayılan olarak, tanımlanan ilk ifadenin etiketi, grafik başlığı olarak ayarlanır. Grafik başlığının görüntülenmemesi gerekiyorsa, onay kutusunu temizleyin. Orijinal başlığı görüntülemek için, onay kutusunu işaretlemeniz yeterlidir. Başlık ayrıca, etiket metninin dinamik güncelleştirmesi için hesaplanan formül olarak tanımlanabilir. Uzun formüllerin daha kolay düzenlenmesi amacıyla **İfade Düzenle** diyalog penceresini açmak için **...** düğmesine tıklayın.

Grafik başlığı, pivot tablolarda veya düz tablolarda görüntülenmez.

#### **Başlık Ayarları**

**Başlık Ayarları** düğmesine tıklayarak, grafik başlığı için gelişmiş ayarları tanımlayın.

#### **Yazdırma Ayarları**

**Yazdırma Ayarları** düğmesine tıklanması sizi, kenar boşluklarını ve üstbilgi/altbilgi biçimini tanımlamanın mümkün olduğu **Yazdırma Ayarları** diyalog penceresine götürür. **Yazdırma Ayarları** diyalog penceresinde **Yazdırma Düzeni** ve **Üstbilgi/Altbilgi Yazdır** sayfaları olmak üzere iki sayfa bulunur.

#### **Alternatif Durum**

Listedeki kullanılabilir durumlardan birini seçin. Aşağıdaki Alternatif Durumlar her zaman için kullanılabilir durumdadır.

- <sup>l</sup> **Devralındı**: Sayfalar ve sayfa nesneleri QlikView geliştiricisi tarafından geçersiz kılınmadıkça, her zaman için **devralındı** durumundadır. Bu ayar, bir üst seviyede bulunan nesneden devralınır; devralındı öğesi seçiliyse, bir sayfadaki bir grafik, sayfayla aynı ayarları alır.
- <sup>l</sup> **Varsayılan durum**: Bu durum, çoğu QlikView kullanımının gerçekleştiği ve \$ işaretiyle temsil edilen bir durumdur. QlikView belgesi her zaman için **varsayılan durum** konumundadır.

#### **Nesne Kimliği**

Bu, makro amaçlarına yönelik olarak kullanılır. Her sayfa nesnesine benzersiz bir kimlik atanır. Alfasayısal karakterleri yalnızca kimlik içinde kullanmanız önerilir. Bağlı nesneler aynı nesne Kimliğini paylaşır. Bu Kimlik numarasını daha sonra düzenleyebilirsiniz.

Grafikler için kimlik bilgisi **CH01** ile başlar.

#### **Koparıldı**

Etkinleştirilirse, grafik koparılır; yani seçimler yapıldığında artık dinamik olarak güncelleştirilmez.

#### **Salt Okunur**

Etkinleştirilirse, grafik salt okunur hale gelir; yani grafikte tıklama veya fareyle boyama yoluyla seçim yapılamaz.

#### **Hesaplama Koşulu**

Bu metin kutusuna bir ifade yazılması, grafiğin görüntülenmesi için yerine getirilmesi gereken bir koşul ayarlar. Koşul yerine getirilmezse, grafik içinde "Hesaplama koşulu yerine getirilmedi" metni görüntülenir.

Değer, hesaplamalı formül olarak girilebilir. **İfade Düzenle** diyalog penceresini açmak için **...** düğmesine tıklayın.

#### **Grafik Türü**

**Grafik Türü** grubu, grafiğin temel düzenini seçtiğiniz konumdur.

Her bir grafik türü hakkında daha fazla bilgi için, bkz. Grafik türleri [\(page](#page-336-0) 337).

#### **Hızlı Tür Değişimi**

Bu grupta, grafik içinde, kullanıcının grafik özellikleri diyalog penceresine gitmeden grafik türünü değiştirebileceği bir simge etkinleştirebilirsiniz.

#### **İzin Verilen Türler**

Bu listede, açılan menüde hangi grafik türlerinin görünmesi gerektiğini seçebilirsiniz. Hızlı tür değişimin etkinleştirilmesi için iki veya daha fazla tür seçilmelidir.

#### **Tercih Edilen Simge Konumu**

Grafiksel grafiklerde, hızlı tür değişimi simgesi grafiğin içinde veya sayfa nesnesi başlığında konumlandırılabilir. Tablo grafiklerinde, başlık tek alternatiftir.

#### **Kullanıcı Yeniden Boyutlandırmasını Sıfırla**

Bu düğmeye tıklandığında, grafiksel grafiklerdeki gösterge, başlık ve benzeri öğelere yönelik kullanıcı boyutlandırması sıfırlanır. Ayrı öğelerin yerleştirilmesi etkilenmez.

#### **Kullanıcı Yerleştirmesini Sıfırla**

Bu düğmeye tıklandığında, grafiksel grafiklerdeki gösterge, başlık ve benzeri öğelere yönelik kullanıcı yerleştirmesi sıfırlanır.

#### **Hata Mesajları**

**Özel Hata Mesajları** diyalog penceresini açar.

#### **Referans Modu**

Grafiğin bağlam menüsünden **Referansı Ayarla** seçeneği kullanıldığında, referans arka planının nasıl çizilmesi gerektiğine yönelik ayarlar. Bu ayar yalnızca bazı grafikler için anlamlıdır.

## Gösterge Ayarları

Grafik göstergesinin düzeni, bu diyalog penceresinin çeşitli ayarlar tarafından kontrol edilir.

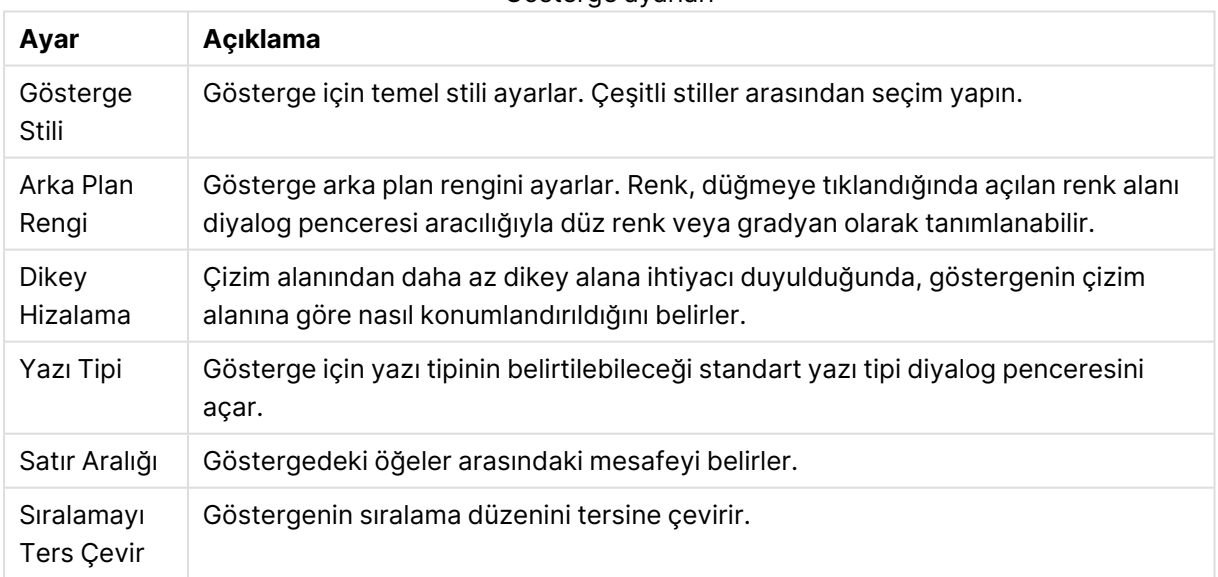

Gösterge ayarları

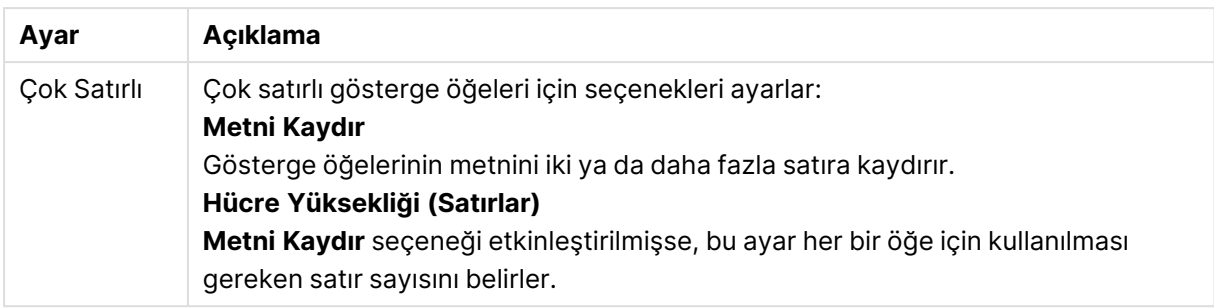

# Izgara Ayarları

Grafik başlığının düzeni bu diyalog penceresindeki çeşitli ayarlar tarafından kontrol edilir.

- <sup>l</sup> **Izgara Grafiğini Etkinleştir**: Grafiğin ilk boyutuna dayalı olarak bir grafikler dizisi oluşturmak için bu onay kutusunu etkinleştirin.
- **İkincil Izgara Boyutunu Etkinleştir**: Izgara grafiğine ikinci boyutu eklemek için bu onay kutusunu etkinleştirin. Bir ikincil boyut kullanılırsa, ilk boyut değerleri ızgara matrisinde sütun olarak görüntülenirken, ikinci boyut değerleri ızgara matrisinde satır olarak görüntülenir.
- <sup>l</sup> **Sütun Sayısı**: Kaç sütun görüntüleneceğine QlikView'ün karar vermesi için **Otomatik** öğesini veya sayıyı kendiniz ayarlamak için **Sabit:** öğesini seçin.
- <sup>l</sup> **Satır Sayısı**: Kaç satır görüntüleneceğine QlikView'nun karar vermesi için **Otomatik** öğesini ya da sayıyı kendiniz ayarlamak için **Sabit:** öğesini seçin.

## Başlık Ayarları

Grafik başlığının düzeni bu diyalog penceresindeki çeşitli ayarlar tarafından kontrol edilir.

- <sup>l</sup> **Başlık Stili**: Başlık için temel stili ayarlar.
- <sup>l</sup> **Arka Plan Rengi**: Başlık arka plan rengini ayarlar. Renk, düğmeye tıklandığında açılan **Renk Alanı** diyalog penceresi aracılığıyla düz renk veya gradyan olarak tanımlanabilir.
- <sup>l</sup> **Yatay Hizalama**: Başlık metninin çizim alanına göre nasıl konumlanacağını belirler.
- <sup>l</sup> **Yazı Tipi**: Grafik başlığındaki yazı tipini ayarlar. Düğmeye tıkladığınızda, standart Yazı Tipi diyalog penceresi açılır.

# Referans Çizgileri

**Referans Çizgileri** diyalog penceresinin görünüşü, kullanılan grafiğin türüne göre biraz değişebilir. Referans çizgisi, bir veya her iki eksen üzerindeki belirli bir noktadan grafik çizim alanıyla kesişen bir çizgidir. Örneğin, belirli bir seviyeyi veya grafik verilerinin yüzdebirliklerini göstermek için kullanılabilir. Referans çizgisi yalnızca başladığı eksenin geçerli aralığında olması durumunda çizilir.

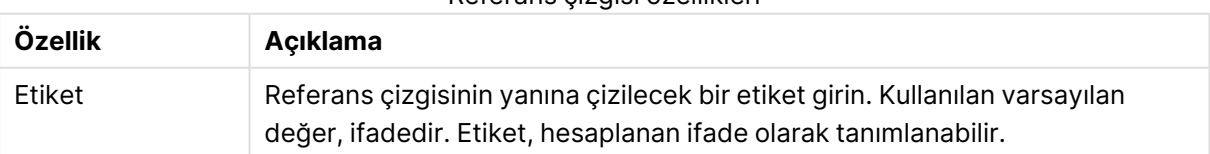

#### Referans çizgisi özellikleri

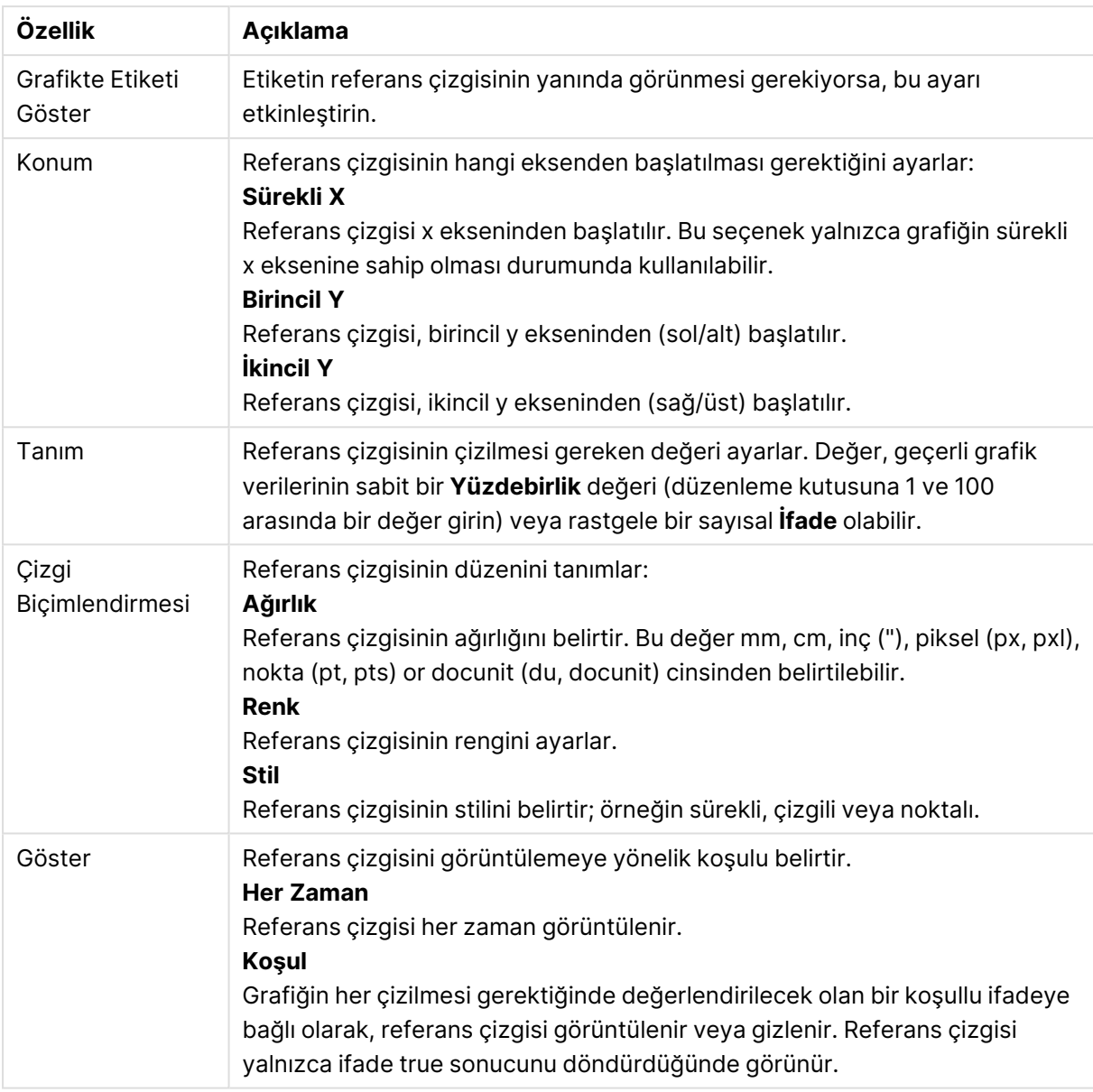

## Grafik metinleri

Grafik metni özellikleri yapılandırılabilir.

## Metin

Grafikte görüntülenmesi gereken bir metin girin. Girilen metin, dinamik güncelleştirme için bir hesaplanan formül olarak da tanımlanabilir. Uzun formüllerin daha kolay düzenlenmesine veya çok satırlı metin girişine olanak sağlayan **İfade Düzenle** diyalog penceresini açmak için **...** düğmesine tıklayın.

## Yazı Tipi

Metin için yazı tipinin belirtilebileceği standart yazı tipi diyalog penceresini açar.

# En Üstte

Grafik çizildiğinde, metni ön plana zorlar.

## Arka Plan

Metnin arka planını tanımlar.

- <sup>l</sup> **Şeffaf**: Bu seçenekle, yalnızca metnin kendisi görünür. Metnin kapladığı herhangi bir sayfa nesnesi tam olarak görünür.
- <sup>l</sup> **Sabit**: Bu seçenek, radyo düğmesinin sağındaki **Renk** düğmesine tıklayarak bir arka plan rengi seçmenize olanak tanır.
- <sup>l</sup> **Hesaplanan**: Arka plan rengi, ifadeden dinamik olarak hesaplanabilir. İfade, renk fonksiyonları kullanılarak elde edilen geçerli bir renk temsili olmalıdır. Uzun formüllerin daha kolay düzenlenmesi amacıyla **İfade Düzenle** diyalog penceresini açmak için **...** düğmesine tıklayın. İfadenin sonucu geçerli bir renk temsili değilse, program siyah varsayılan ayarına döner.

#### Açı (derece)

Metin için açıyı belirtir. 0 ila 360 dereceye izin verilir; varsayılan değer 0'dır.

## Hizalama

Metnin arka planıyla yatay hizalamasını ayarlar.

# Giriş Kutusu

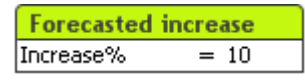

Giriş kutusu, verileri QlikView değişkenlerine girmek ve bunların değerlerini görüntülemek için kullanılan sayfa nesnesidir.

Nesne menüsünü görüntülemek için giriş kutusuna sağ tıklayın. Bu menüye, Giriş kutusu etkin bir nesne olduğunda, **Nesne** menüsünden de erişilebilir.

## Giriş Kutusu'nu Kullanma

Giriş kutusu, düzen gibi çoklu kutudaki üç sütundan oluşur. İlk sütun, değişkenlerin listesini gösterir. İkinci sütün '=' eşittir işaretini ve üçüncü sütun da değişkenlerin değerlerini gösterir. Her biri ayrı bir satırda olmak üzere, bir veya daha fazla değişken içerebilir.

Çoklu değer içerebilen (ve normalde içeren) alanların aksine, QlikView'deki değişkenler tek bir veri değeri içeren adlandırılmış yapılardır. Aynı zamanda, alanlar değerlerini kod içinde bulunan **load** ve **select** deyimlerinden alırken, değişkenler değerlerini, otomasyon çağrıları aracılığıyla veya düzendeki giriş kutularının yardımıyla, kod içindeki **let** ve **set** deyimlerinden alır.

Değişkenler sayısal veya alfasayısal veriler içerebilir. Bir değişken değerinin ilk karakteri '=' eşittir işaretiyse, QlikView, değerleri formül (QlikView ifadesi) olarak değerlendirmeye ve ardından asıl formül metni yerine sonucu görüntülemeye veya döndürmeye çalışır.

Giriş kutusunda, değişkenin geçerli değeri gösterilir. Giriş kutusundaki değere tıklandığında, yeni değerin girilebilmesi veya eski değerin değiştirilebilmesi için hücre düzenleme moduna geçer. Değişken formül içeriyorsa, sonucu yerine artık formül görüntülenir. Düzenle modundaki hücre

normalde gelişmiş formüllerin oluşturulmasını kolaylaştırmak için tam bir düzenleyici penceresini açan **...** düğmesini içerir. Giriş kutusundaki değişken değeri hücresinin fonksiyonu, çalışma sayfasındaki hücrenin fonksiyonuyla karşılaştırılabilir.

Bazen giriş kutusu değişken değeri hücresi bir aşağı açılan simgesi içerir ve son kullanılan değerlere veya önceden tanımlanmış değerlere hızlı erişim sağlar. Değişken, kendisine iliştirilen ve belirli ölçütlere uymayan tüm değerlerin girişini engelleyen giriş kısıtlamalarına sahip olabilir. Belirli durumlarda, giriş kutusundaki değişken salt okunur olabilir; böyle bir durumda düzenleme moduna girmek imkansızdır.

# Nesne Menüsü

Giriş kutusu **Nesne** menüsü, nesneye sağ tıklayarak açılır. Menü komutları şu şekildedir:

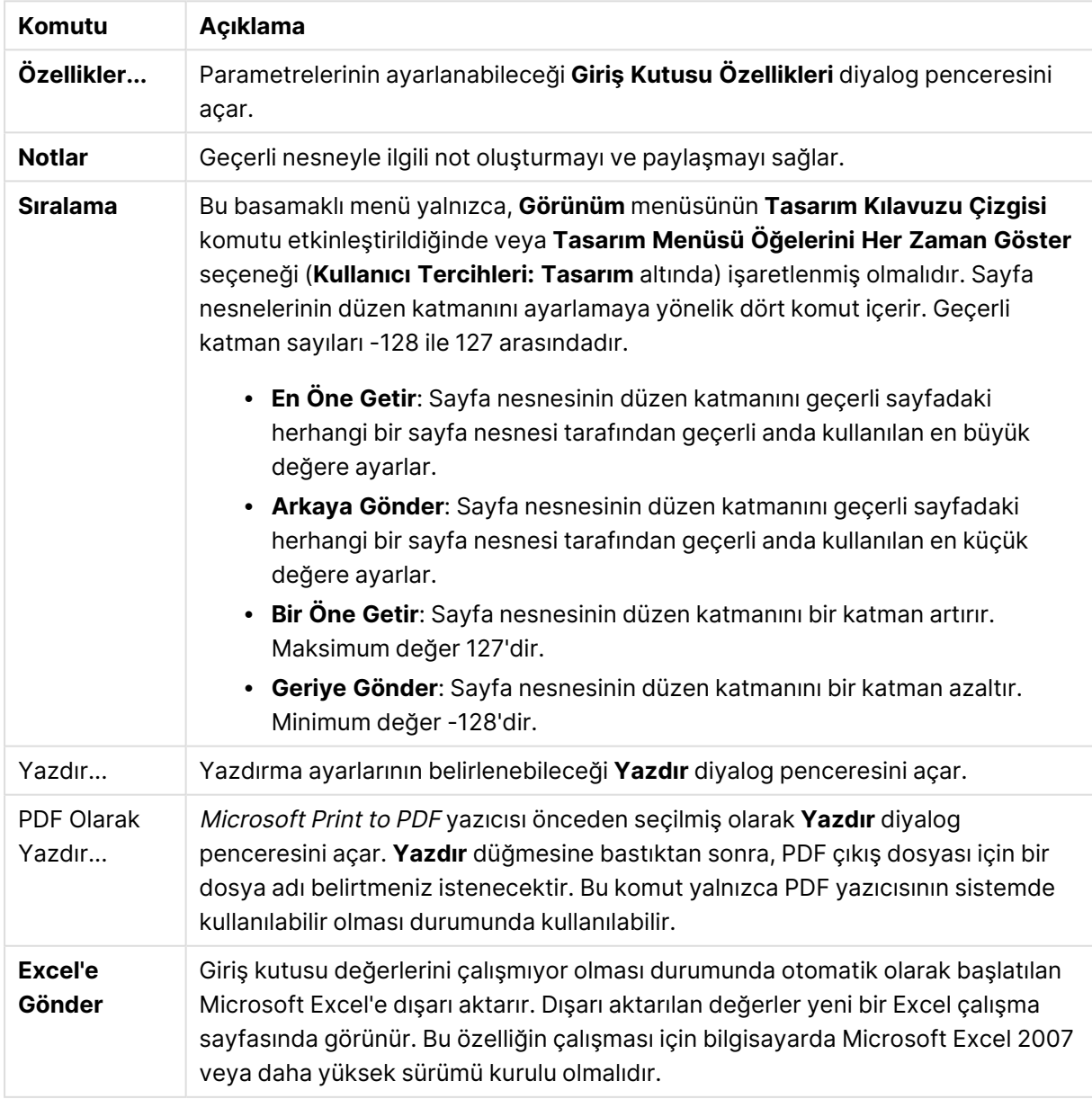

#### Nesne menüsü komutları

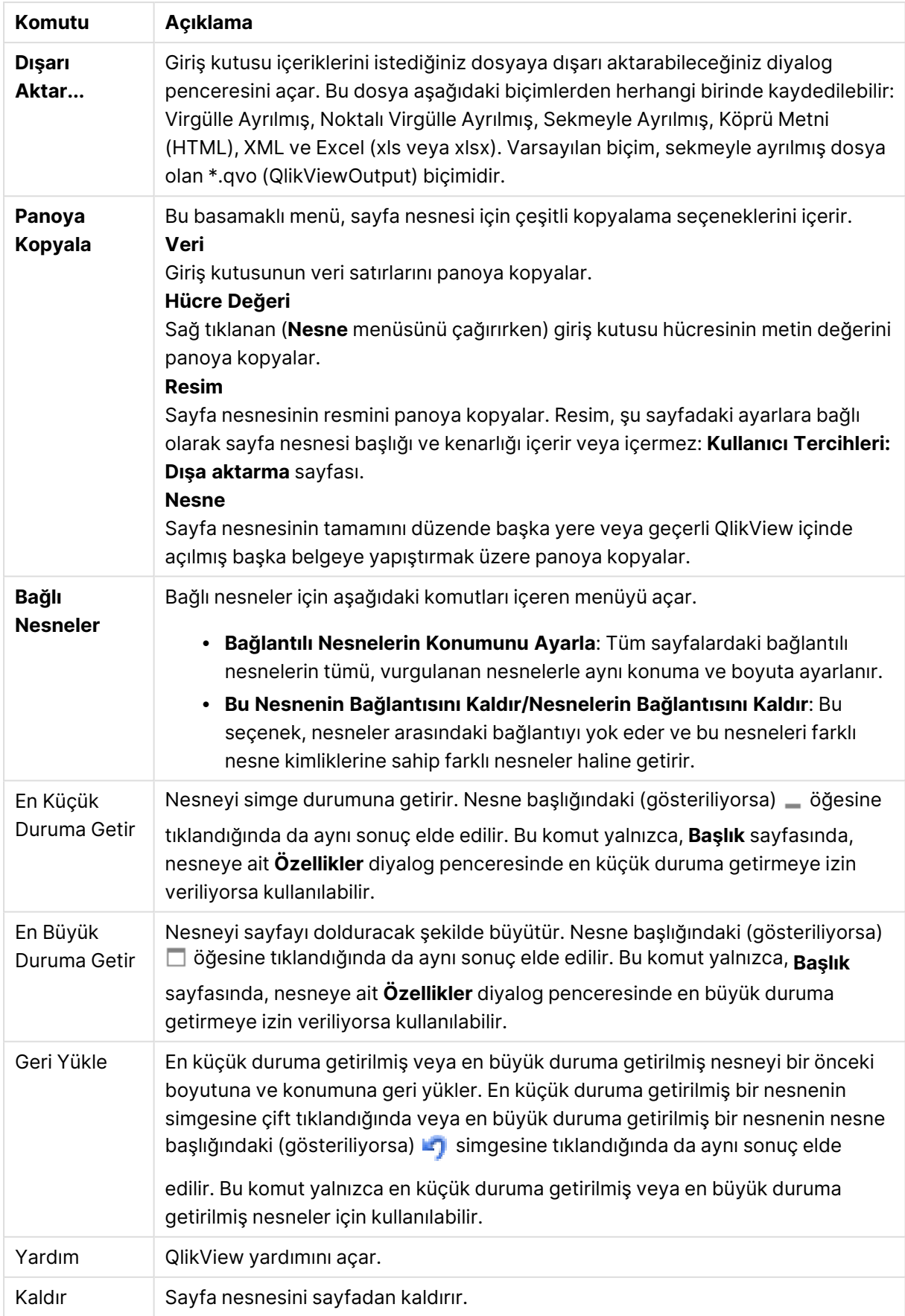

# Genel

**Giriş Kutusu Özellikleri** : **Genel** sayfası, giriş kutusuna sağ tıklanarak ve kayan menüde **Özellikler** komutu seçilerek açılır. Burada, giriş kutusunun genel parametreleri ayarlanabilir.

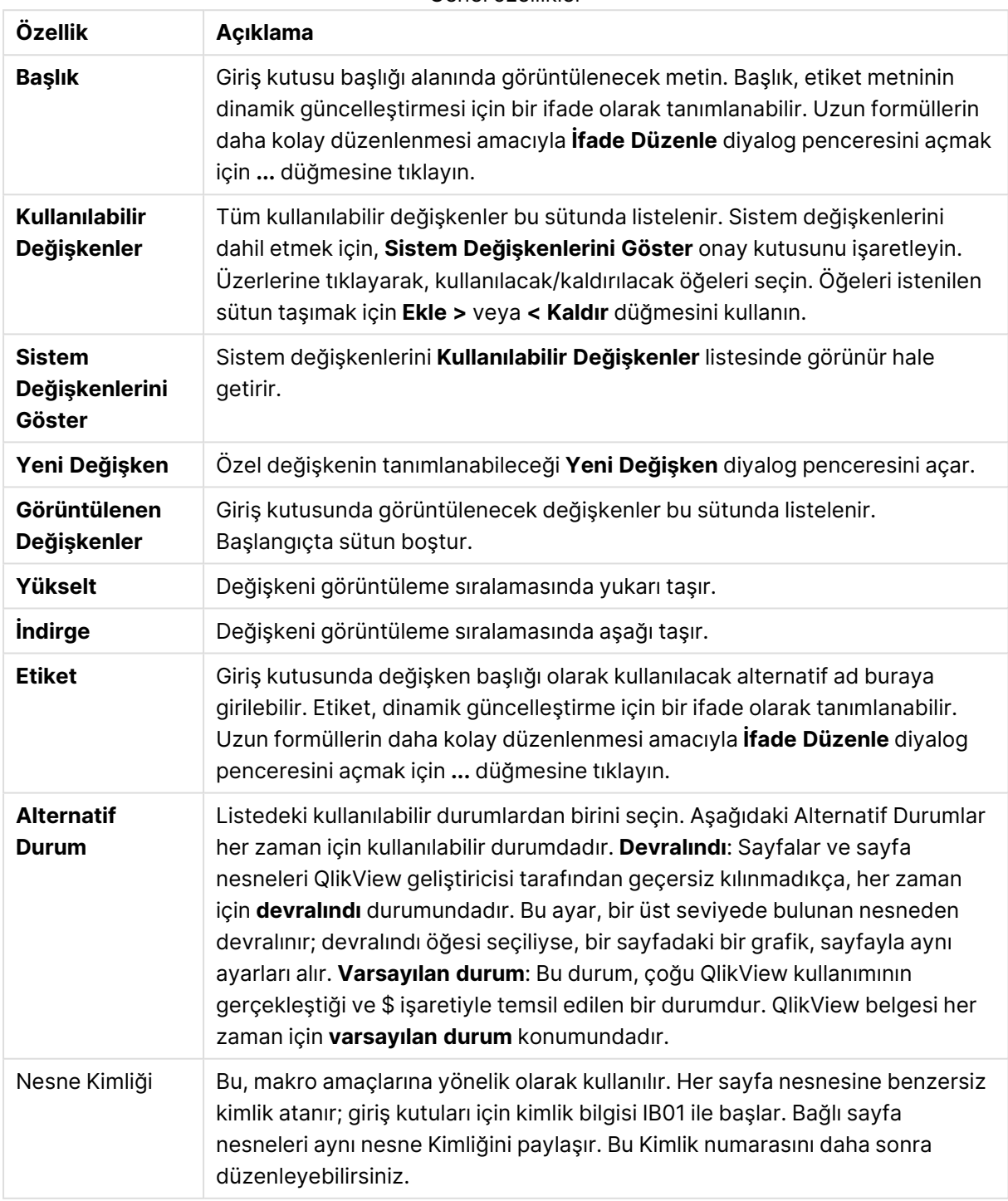

Genel özellikler

## Sunum

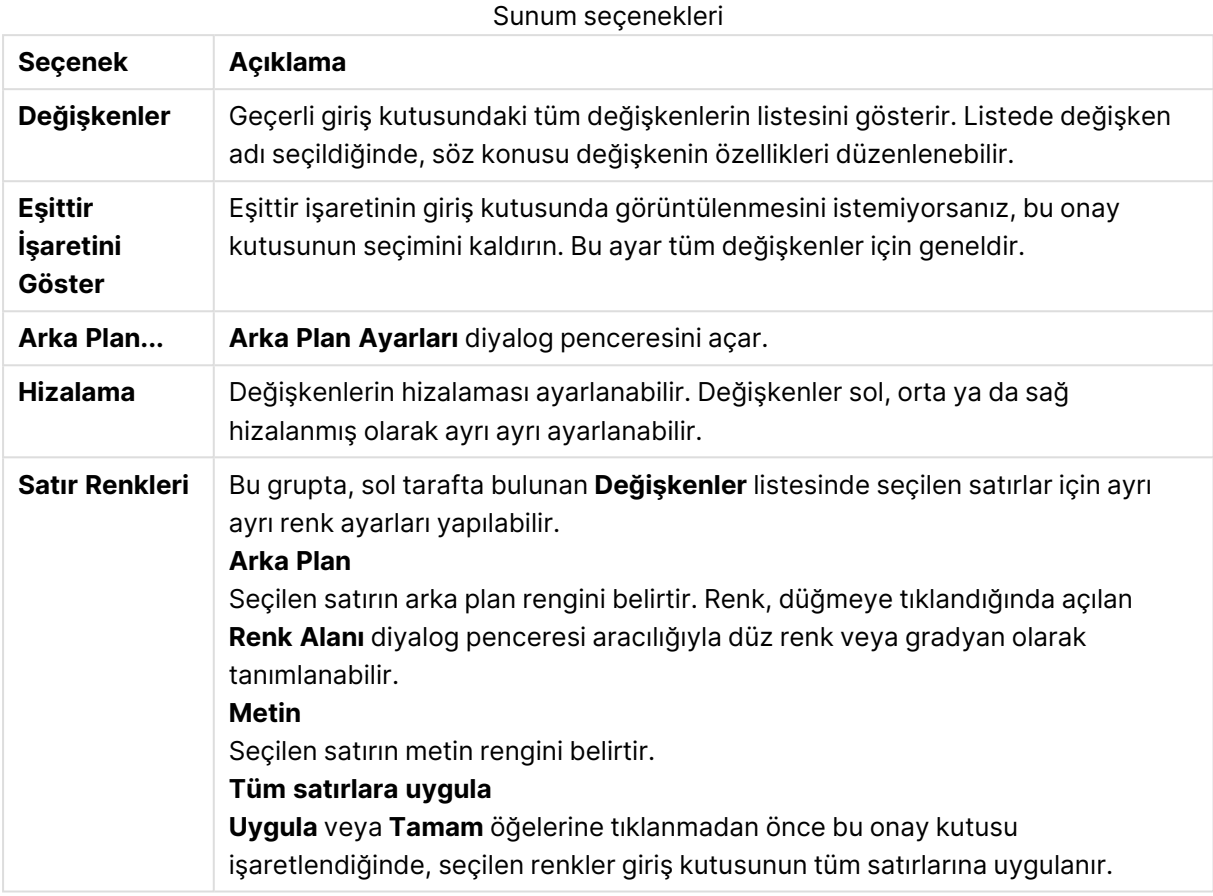

## Kısıtlamalar

**Giriş Kutusu Özellikleri: Kısıtlamalar** sayfası, giriş kutusuna sağ tıklanarak ve kayan menüde **Özellikler** komutu seçilerek açılır. Giriş kutusu özelliklerinde **Görüntülenen Değişkenler**'e eklenmiş kod değişkenleri, **Kısıtlamalar** sekmesindeki **Değişkenler** listesinde listelenir (ve buradan değiştirilebilir).

**Belge Özellikleri**: **Değişkenler** sayfasına **Ayarlar**: **Belge Özellikleri: Değişkenler** öğesinden erişilir. Değişkenlerin listesi, **Sistem Değişkenlerini Göster** seçeneği tarafından değiştirilebilir. **Yeni...** düğmesi belgeye yeni bir değişken ekler. **Sil** düğmesi, seçilen değişkeni kaldırır.

**Seçili Değişken için Ayarlar** grubunda, düzenleme kutusu seçilen değişkenin geçerli **Değer**'ini gösterir. Değer, hesaplamalı formül olarak girilebilir. **İfade Düzenle** diyalog penceresini açmak için **...** düğmesine tıklayın.

Değişkenler normalde seçim imlerine dahil edilmez, ancak burada **Seçim İmlerine Dahil Et** seçeneği işaretlenebilir.

**Giriş Kısıtlamaları** grubunda, kullanıcı tarafından giriş kutusu değişkenine girilen tüm değerlerin karşılaştırılarak denetlenebileceği kısıtlamaları belirtin. Bir değer belirtilen kısıtlamalara uymuyorsa, reddedilir ve hata mesajı gösterilebilir. Aşağıdaki alternatifler kullanılabilir:

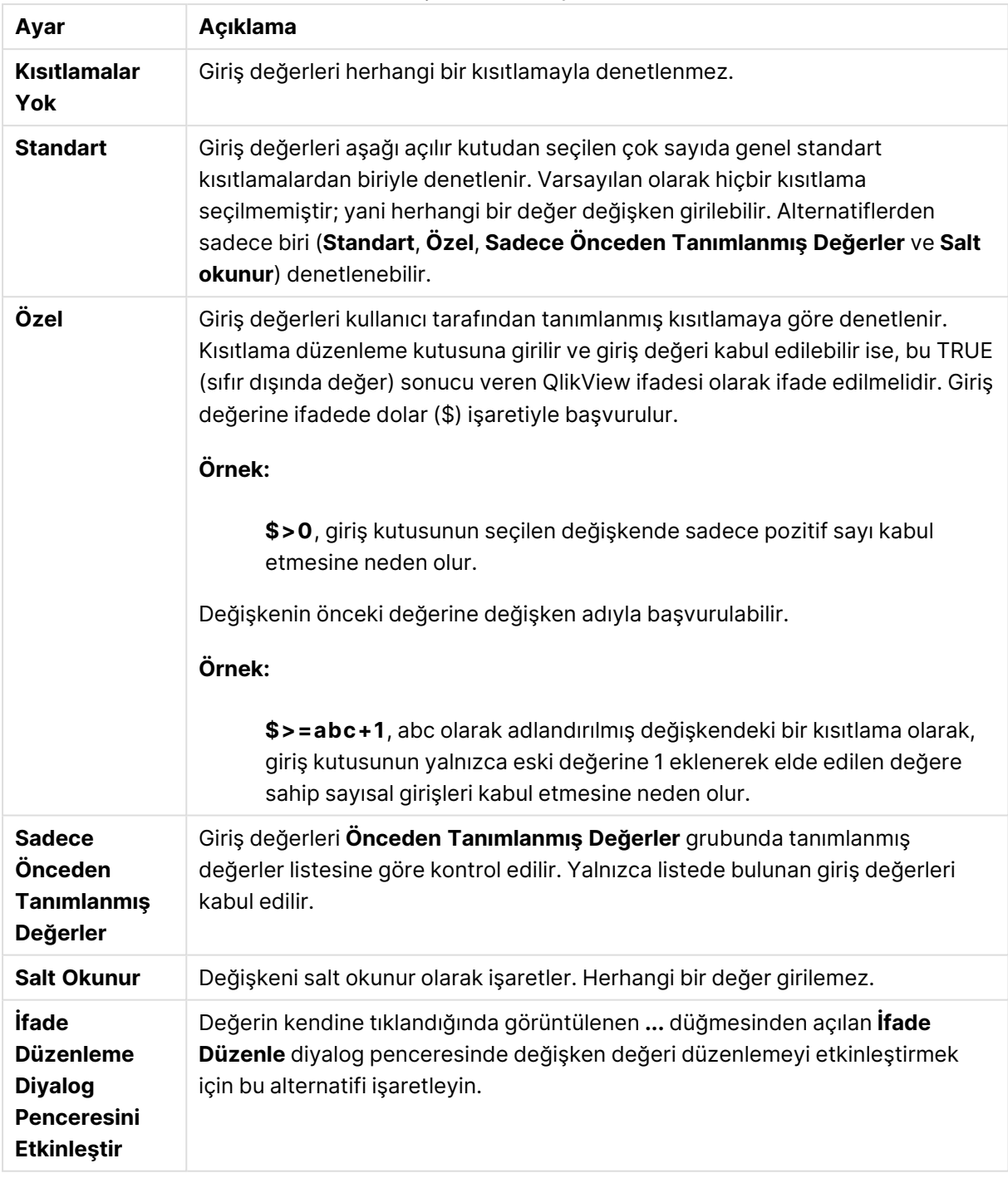

## Giriş kısıtlaması ayarları

Kısıtlama izleme

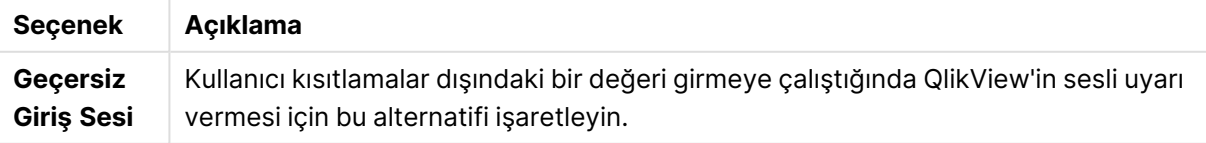

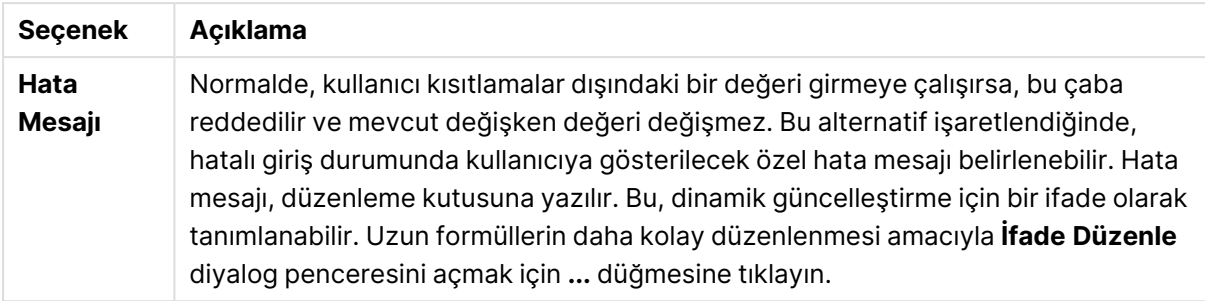

**Değer Listesi** grubunda, giriş kutusu için değerler listesinin sunulup sunulmayacağı ve nasıl sunulacağı belirtilir.

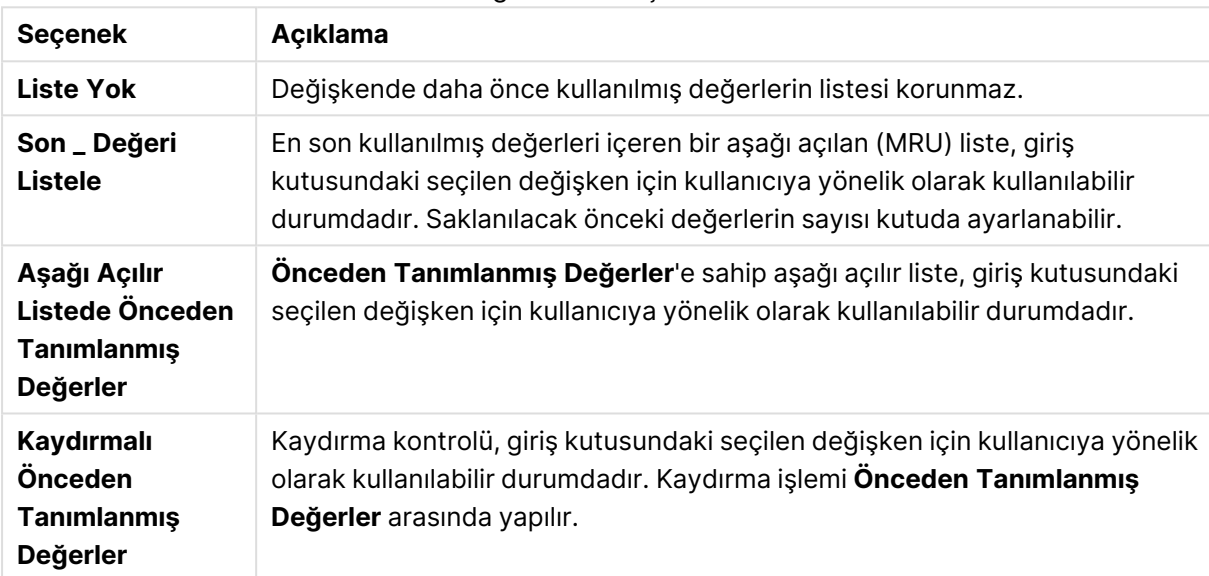

#### Değer listesi seçenekleri

**Önceden Tanımlanmış Değerler** grubunda, aşağıda açılan listede kullanıcıya sunulabilen ve/veya kabul edilebilir değerleri tanımlamak için kullanılabilen önceden tanımlı değerlerin bir listesi belirtilir.

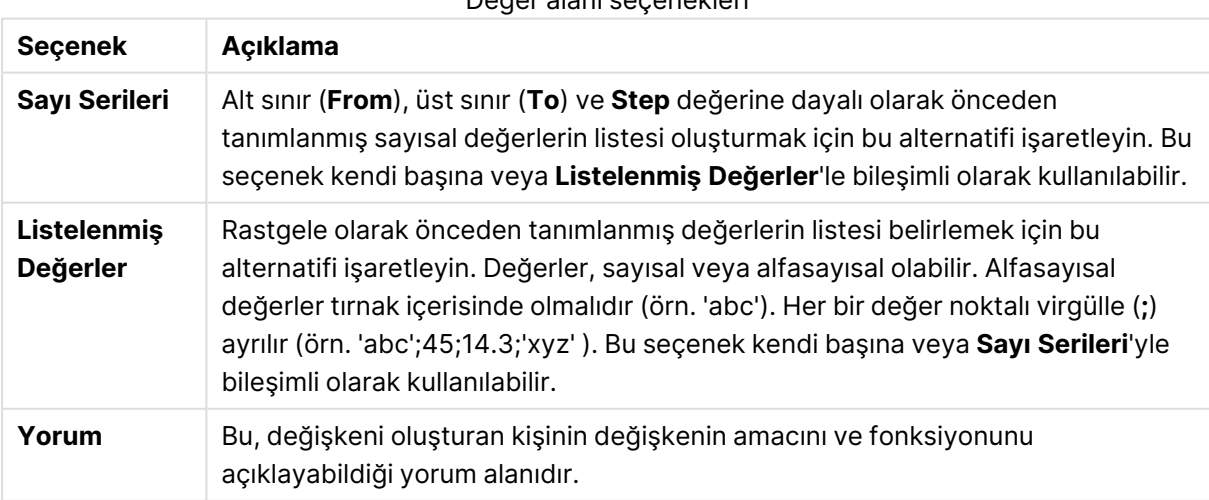

## Değer alanı seçenekleri

## Sayı

**Giriş Kutusu Özellikleri** : **Sayı** sayfası, giriş kutusuna sağ tıklanarak ve kayan menüde **Özellikler** komutu seçilerek açılır.

Bu özellik sayfası giriş kutusunun tüm değişkenleri için biçimlendirme ayarlarını sunar. Sayı biçimlendirmesi **Değişkenler** metin kutusunda (Tıklama, Shift-ile-Tıklama ya da Ctrl-ile-Tıklama ile) bir veya birden fazla değişken seçilerek değişkenler için ayrı ayrı ayarlanabilir.

Her bir değişken, belge özelliklerinde ayarlanabilen varsayılan bir sayı biçimine sahiptir.

Bununla birlikte, her ayrı sayfa nesnesi için ayrı bir sayı biçimi kullanılabilir. Bunu yapmak için, alternatif **Belge Ayarlarını Geçersiz Kıl** kutusunu işaretleyin ve altındaki grup kontrolünde sayı biçimini belirleyin. Bu özellik sayfası, etkin nesne için geçerlidir ve değişken değerlerini biçimlendirmek için aşağıdaki kontrolleri içerir:

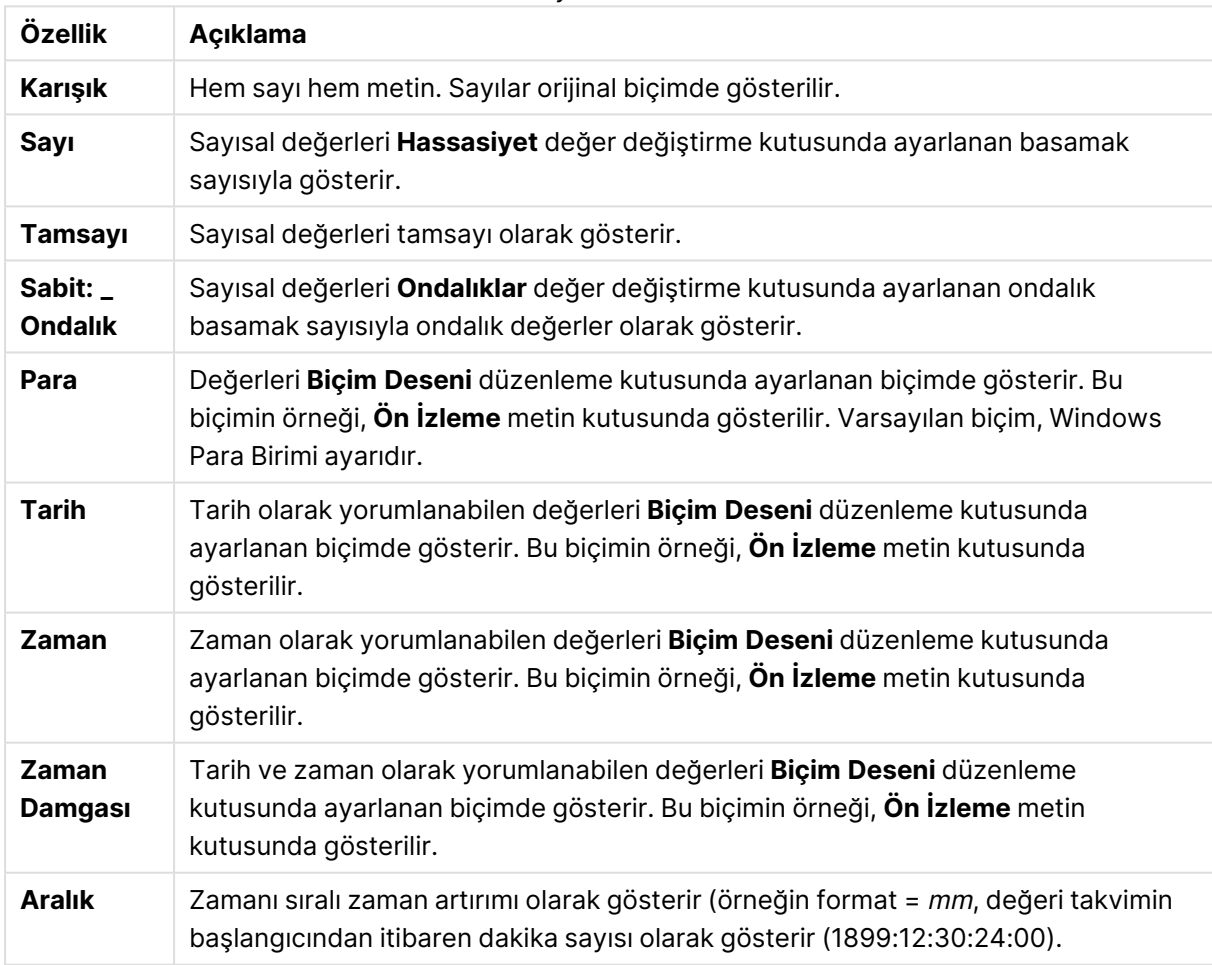

Sayı özellikleri

**Yüzdelik (%) Göster** düğmesi, aşağıdaki biçimlerde çalışır: **Sayı**, **Tamsayı** ve **Sabit:**.

**Ondalık** ve **Binlik** ayırıcıları, **Ayırıcılar** grubunun düzenleme kutularında ayarlanabilir.

**ISO** düğmesi tarih, saat ve zaman damgası biçimlendirmesi için ISO standardını kullanır.

**Sistem** düğmesi, sistemin ayarlarını biçimlendirmeye uygular.

# Yazı Tipi

Burada, kullanılacak yazı tipinin **Yazı Tipi**, **Yazı Tipi Stili** ve **Boyut** özellikleri ayarlanabilir.

Yazı tipi, tek bir nesne için (**Nesne Özellikleri: Yazı Tipi**) veya bir belgedeki tüm nesneler için (**Nesnelere Uygula**; **Belge Özellikleri: Yazı Tipi**

Buna ek olarak, yeni nesneler için varsayılan belge yazı tipleri **Belge Özellikleri: Yazı Tipi** bölümünde ayarlanabilir. İki varsayılan yazı tipi vardır:

- 1. Birinci varsayılan yazı tipi (**Liste Kutuları, Grafikler, vs**) liste kutuları ve grafikler de dahil olmak üzere birçok nesne için kullanılır.
- 2. İkinci varsayılan yazı tipi (**Metin Nesneleri ve Düğmeleri**) genellikle daha büyük yazı tipine ihtiyaç duyan düğmeler ve metin kutuları için kullanılır.

Son olarak, yeni belgeler için varsayılan yazı tipleri **Kullanıcı Tercihleri: Yazı Tipi** bölümünde ayarlanabilir.

Grafikler, düğmeler ve (arama nesneleri hariç) metin nesneleri için bir yazı tipi **Renk** öğesi de belirtilebilir. Renk **Sabit** olabileceği gibi, bir ifadeden dinamik olarak da hesaplanabilir (**Hesaplanan**). İfade, renk fonksiyonları kullanılarak oluşturulan geçerli bir renk temsili olmalıdır. İfadenin verdiği sonuç geçerli bir renk temsili oluşturmuyorsa, yazı tipi varsayılan olan siyah renge döner.

Ek ayarlar şunlardır:

- <sup>l</sup> **Kabartı Gölgesi**: Bu seçenek işaretlenirse metne kabartı gölgesi eklenir.
- <sup>l</sup> **Altını Çiz**: Bu seçenek işaretlenirse metnin altı çizili olur.

Seçilen yazı tipinin örneği ön izleme bölmesinde gösterilir.

#### Düzen

Düzen ayarı, Nesne Özellikleri sayfasından yapılırsa, yalnızca geçerli nesneye uygulanır. Düzen ayarı, Belge Özellikleri sayfasından yapılırsa, belgede belirlenen türlerdeki tüm nesnelere uygulanır.

#### Kenarlıkları Kullan

Sayfa nesnesi etrafındaki kenarlık kullanmak için bu ayarı etkinleştirin. Aşağı açılan menüden seçim yaparak kenarlık türünü belirleyin.

- <sup>l</sup> **Gölge Yoğunluğu**: **Gölge Yoğunluğu** aşağı açılan menüsü, sayfa nesnelerini çevreleyen gölgenin yoğunluğunu ayarlamayı sağlar. Ayrıca **Gölge Yok** seçeneği de vardır.
- <sup>l</sup> **Kenarlık Stili**: Aşağıdaki önceden tanımlanmış kenarlık türleri kullanılabilir:
	- <sup>l</sup> **Düz**: Düz, tek renkli kenarlık.
	- <sup>l</sup> **Basılı**: Sayfa nesnesinin arka plandan bastırıldığı izlenimini veren kenarlık.
	- <sup>l</sup> **Yükseltilmiş**: Sayfa nesnesini arka plandan yükseltildiği izlenimini veren kenarlık.
	- <sup>l</sup> **Duvarlı**: Sayfa nesnesinin etrafında duvar izlenimi veren kenarlık.
- <sup>l</sup> **Kenarlık Genişliği**: Bu seçenek tüm kenarlık türleri için kullanılabilir durumdadır. Genişlik mm, cm, inç (", inch), piksel (px, pxl, pixel), punto (pt, pts, point) veya docunits (du, docunit) cinsinden tanımlanabilir.
- <sup>l</sup> **Renk**: Tüm kenarlık türleri için renk paletinden uygun temel rengin seçilebileceği diyalog penceresini açmak için bu düğmeye tıklayın.
- <sup>l</sup> **Gökkuşağı**: Tüm kenarlık türleri için gökkuşağı renkli kenarlık oluşturur. Gökkuşağı, sayfa nesnesinin üstünden seçilen temel renkle başlar.

**Basitleştirilmiş Stil Oluşturma Modu** tercih edildiğinde (**Belge Özellikleri: Genel** içinde) kenarlık türü seçeneği yoktur; yalnızca **Gölge Yoğunluğu** aşağı açılan menüsü ve **Kenarlık Genişliği** ayarı kullanılabilir.

#### Yuvarlak Köşeler

**Yuvarlak Köşeler** grubunda, sayfa nesnesinin genel şekli tanımlanır. Bu ayarlar, süper elips aracılığıyla mükemmel daireden/elipsten dikdörtgene kadar sayfa nesnelerinin çizilmesini sağlar. **Yuvarlak Köşeler** yalnızca **Gelişmiş Stil Oluşturma Modu**'nu seçtiyseniz kullanılabilir (**Belge Özellikleri: Genel** içinde bulunur).

- <sup>l</sup> **Yuvarlak Köşeler**: Bu seçenek işaretlendiğinde, yuvarlak kenarlı şekiller için alternatifleri olası kılar.
- <sup>l</sup> **Köşeler**: Buna karşılık onay kutusunun işaretlenmemiş kaldığı köşeler dikdörtgen olarak çizilir.
- <sup>l</sup> **Kare Olma Durumu**: 2 ile 100 arasındaki bir değişken sayısıdır; burada 100 değeri mükemmel köşeli kenarlara sahip dikdörtgeni tanımlarken, 2 değeri mükemmel elipse (1:1 en boy oranlı daireye) karşılık gelir. 2 ile 5 arasındaki kare olma durumu, genellikle yuvarlak köşeler elde etmek için optimum değerdir.
- <sup>l</sup> **Köşe Yarıçapı**: Bu ayar, sabit mesafedeki (**Sabit**) veya toplam dörtgenin yüzde birimindeki (**Bağıntılı (%)**) köşelerin yarıçapını belirler. Bu ayar, **Kare Olma Durumu** altında ayarlanmış temeldeki genel şekil tarafından etkilenen köşelerin kapsamını kontrol etmenizi sağlar. Mesafe mm, cm, inç (", inch), piksel (px, pxl, pixel), punto (pt, pts, point) veya docunits (du, docunit) cinsinden tanımlanabilir.

#### Katman

**Katman** grubunda, nesne üç katmandan birinde yer alacak şekilde tanımlanabilir.

- <sup>l</sup> **Alt**: **Alt** katman özelliğine sahip sayfa nesnesi, **Normal** ve **Üst** katmanlardaki sayfa nesnelerini asla belirsiz hale getiremez. Bu sayfa nesnesi yalnızca **Alt** katmanındaki diğer sayfa nesnelerinin üstüne yerleştirilebilir.
- <sup>l</sup> **Normal**: Oluşturulduğunda, sayfa nesneleri **Normal** (orta) katmanda yer alır. **Normal** katmandaki sayfa nesnesi, **Alt** katmandaki sayfa nesneleri tarafından asla belirsiz hale getirilemez ve **Üst** katmandaki sayfa nesnelerini asla belirsiz hale getiremez.
- <sup>l</sup> **Üst**: **Üst** katmandaki sayfa nesnesi, **Normal** ve **Alt** katmanlardaki sayfa nesneleri tarafından asla belirsiz hale getirilemez. Yalnızca **Üst** katmandaki diğer sayfa nesneleri bu sayfa nesnelerinin üzerine yerleştirilebilir.

<sup>l</sup> **Özel**: **Üst**, **Normal** ve **Alt** katmanlar, sırasıyla 1, 0 ve -1 olarak dahili olarak numaralandırılmış katmanlara karşılık gelir. Aslında, -128 ile 127 arasındaki tüm değerler kabul edilir. İstediğiniz değeri girmek için bu seçeneği belirleyin.

Tema Oluşturucu...

Yeni bir düzen teması oluşturabileceğiniz **Tema Oluşturucu** sihirbazını açar.

#### Tema Uygula ...

Nesneye, sayfaya veya belgeye bir düzen teması uygulayabilirsiniz.

#### Göster

**Göster** grubunda, sayfa nesnesinin görüntülendiği koşullar belirlenebilir.

- <sup>l</sup> **Her Zaman**: Sayfa nesnesi her zaman görüntülenir.
- <sup>l</sup> **Koşullu**: Sayfa nesnesi, örneğin seçimler vb. öğelere göre sürekli değerlendirilen bir koşullu fonksiyona bağlı olarak gösterilir veya gizlenir. Sayfa nesnesi yalnızca koşul FALSE değerini döndürdüğünde gizlenir.

Belge için Yönetici ayrıcalıklarına sahip olan kullanıcılar, tüm gösterme koşullarını geçersiz kılmak için **Tüm Sayfaları ve Sayfa Nesnelerini Göster** seçeneğini kullanabilirler (**Belge Özellikleri: Güvenlik** içinde). Bu fonksiyon, Ctrl+Shift+S tuşlarına basılarak değiştirilebilir.

#### Seçenekler

**Seçenekler** grubunda, sayfa nesnesini taşıma ve yeniden boyutlandırma devre dışı bırakılabilir. Bu gruptaki ayarlar, yalnızca karşılık gelen onay kutuları **Belge Özellikleri: Düzen** ve **Sayfa Özellikleri: Güvenlik** içinde etkinleştirilmişse geçerlidir.

- <sup>l</sup> **Taşımaya/Boyutlandırmaya İzin Ver**: Bu seçeneğin seçimi kaldırılmışsa, sayfa nesnesi taşınamaz veya boyutlandırılamaz.
- <sup>l</sup> **Kopyalamaya/Klon Oluşturmaya İzin Ver**: Bu seçeneğin seçimi kaldırılmışsa, sayfa nesnesinin kopyası oluşturulamaz.
- <sup>l</sup> **Bilgiye İzin Ver**: **Bilgi** fonksiyonu kullanımdayken, bir alan değerinin bununla ilişkilendirilmiş bilgi içerdiği her seferinde, pencere başlığında bir bilgi simgesi görüntülenir. Bilgi simgesinin başlıkta görüntülenmesini istemiyorsanız, bu seçeneğin işaretini kaldırabilirsiniz.

#### Info [\(page](#page-964-0) 965)

<sup>l</sup> **Veriye Göre Boyutlandır**: Normalde, seçimler tablonun boyutunun sayfa nesnesi için tahsis edilenden daha küçük olmasına neden olduğunda, QlikView'daki tüm tablo sayfa nesnelerinin etrafındaki kenarlıklar küçülür. Bu onay kutusunun seçimi kaldırıldığında, boyutun bu otomatik ayarlanması kapatılır ve fazlalık alanı boş bırakılır.

#### Kaydırma Sürgüleri

Kaydırma çubuğu düzenini değiştirmek için çeşitli kontroller **Kaydırma Sürgüleri** grubunda bulunur.

- <sup>l</sup> **Kaydırma Konumunu Koru**: Bu ayar etkin durumdayken, bir başka nesnede bir seçim yapıldığında, QlikView, tablo ve grafiklerin kaydırma konumunu bir kaydırma çubuğuyla korumaya çalışır. Bu ayarın aynı zamanda **Kullanıcı Tercihleri: Nesneler** bölümünde de etkinleştirilmesi gerekir. Belgeyi kapattığınızda kaydırma konumu korunmaz.
- <sup>l</sup> **Kaydırma Düğmeleri**: Kaydırma düğmesi rengini ayarlar. Düğmeye tıklayarak bir renk seçin. Orta dereceli gri tonların kaydırma çubukları için çoğunlukla en iyi sonucu verdiğini unutmayın. Her iki renk de uygun düğmeye tıkladığınızda açılan **Renk Alanı** diyalog penceresi aracılığıyla düz renk veya gradyan olarak tanımlanabilir.
- <sup>l</sup> **Kaydırma Arka Planı**: Kaydırma çubuğu arka planı rengini ayarlar. Düğmeye tıklayarak bir renk seçin.
- <sup>l</sup> **Kaydırma Çubuğu Genişliği**: Bu kontrol, kaydırma çubuğu sembollerinin hem genişliğini hem de göreceli boyutunu etkiler.
- <sup>l</sup> **Kaydırma Stili**: Kaydırma çubuk stilini ayarlar. Aşağı açılan kontrolden bir stil seçin. **Klasik** kaydırma çubuğu stili, QlikView 4/5 kaydırma sürgülerine karşılık gelir. **Standart** kaydırma çubuğu stili, daha modern bir görünüm sunar. Üçüncü stil olan **Açık** stili, daha ince ve daha açık çubuktur.

Kaydırma çubuğu stilinin görülebilmesi için **Stil Oluşturma Modu Gelişmiş** olarak ayarlanmalıdır. Bu ayarı bulmak için, **Genel** sekmesinden **Ayarlar** açılan menüsünü açıp **Belge Özellikleri**'ni seçin.

<sup>l</sup> **Uygula...**: **Düzen** sayfasında ayarlanmış özelliklerin uygulanacağı yeri ayarlayabileceğiniz **Başlık ve Kenarlık Özellikleri** diyalog penceresini açar.

## Başlık

Başlık ayarı, **Nesne Özellikleri** sayfasından yapılması durumunda yalnızca geçerli nesneye uygulanır.

Başlık ayarı, **Belge Özellikleri** sayfasından yapılması durumunda, belgede bulunan belirtilen türlerdeki tüm nesnelere uygulanır.

**Başlık** sayfasında, nesnenin genel düzeninden tamamen farklı düzen seçenekleri belirtin.

- <sup>l</sup> **Başlığı Göster**: Bu seçenek işaretlendiğinde, sayfa nesnesinin en üst kısmına bir başlık çizilir. Liste kutuları ve diğer "kutu nesneleri" için seçenek varsayılan olarak açık olur; ancak düğmeler, metin nesneleri ve çizgi/ok nesneleri için açık olmaz.
- <sup>l</sup> **Başlık Metni**: Metin kutusuna, sayfa nesnesinin başlığında gösterilecek bir başlık girebilirsiniz. Başlık yazı tipini değiştirmek için **Yazı Tipi...** düğmesini kullanın.

Başlığın farklı durumlarındaki renklerini ayarlayın. **Etkin Renkler** ve **Etkin Olmayan Renkler** için ayarlar birbirinden ayrı olarak yapılabilir.

**Renk Alanı** diyalog penceresini açmak için **Arka Plan Rengi** veya **Metin Rengi** düğmesine tıklayın. **Arka Plan Rengi**, **Renk Alanı** diyalog penceresinde **düz** veya **gradyan** renk olarak tanımlanabilir. **Metin Rengi**, renk fonksiyonları kullanılarak **Sabit** veya **Hesaplanan** renk olarak tanımlanabilir.

- <sup>l</sup> **Metni Kaydır**: Bu seçenek işaretlenmişse, başlık iki veya daha fazla satırda görüntülenir.
- <sup>l</sup> **Başlık Yüksekliği (Satırlar)**: Bu düzenleme kutusundaki başlık satırı sayısını ayarlayın.

QlikView nesnesinin tam boyutu ve konumu, **Normal** veya **En Küçük Duruma Getirilmiş** QlikView sayfa nesnesine yönelik boyut/konum ayarları ile belirlenebilir ve ayarlanabilir. Bu ayarlar piksel cinsinden ölçülür:

- **\* X-kon**: Sayfa nesnesinin sol tarafının yatay konumunu, sayfanın sol kenarına göre ayarlar.
- <sup>l</sup> **Y-kon**: Sayfa nesnesinin üst tarafının dikey konumunu, sayfanın üst kenarına göre ayarlar.
- <sup>l</sup> **Genişlik**: QlikView sayfa nesnesinin genişliğini ayarlar.
- <sup>l</sup> **Yükseklik**: QlikView sayfa nesnesinin yüksekliğini ayarlar.

Başlık etiketinin yönlendirmesi, **Başlık Hizalaması** seçenekleriyle değiştirilebilir:

- <sup>l</sup> **Yatay**: Etiket yatay olarak şu yönlerde hizalanabilir: Başlık alanı içinde **Sol**, **Orta** veya **Sağ**.
- <sup>l</sup> **Dikey**: Etiket dikey olarak şu yönlerde hizalanabilir: Başlık alanı içinde **Üst**, **Orta** veya **Alt**.

#### **Özel Simgeler**

Sayfa nesnelerinin nesne menüsü komutlarının çoğu, başlık simgesi olarak yapılandırılabilir. Listedeki her bir komutun solundaki onay kutusunu işaretleyerek, başlık simgeleri olarak gösterilecek komutları seçin.

Özel başlık simgelerini dikkatli kullanın. Çok fazla simge olması, kullanıcının kafasını karıştırabilir.

- <sup>l</sup> **En Küçük Duruma Getirmeye İzin Ver**: Bu seçenek işaretlendiğinde, nesnenin en küçük duruma getirilebilir olması şartıyla, sayfa nesnesinin pencere başlığında bir en küçük duruma getir simgesi görüntülenir. Bu, ayrıca, nesnenin başlığına çift tıklanarak en küçük duruma getirilmesini mümkün kılar.
- <sup>l</sup> **Otomatik Olarak En Küçük Duruma Getir**: Bu seçenek, **En Küçük Duruma Getirmeye İzin Ver** öğesi işaretlendiğinde kullanılabilir hale gelir. Aynı sayfa üzerindeki birkaç sayfa nesnesi için **Otomatik Olarak En Küçük Duruma Getir** öğesi işaretlendiğinde, biri hariç tümü istendiği zaman otomatik olarak en küçük duruma getirilir. Bu, örneğin, aynı sayfa alanında birkaç grafiğin dönüşümlü olarak görüntülenmesi için kullanışlıdır.
- <sup>l</sup> **En Büyük Duruma Getirmeye İzin Ver**: Bu seçenek işaretlendiğinde, nesnenin en büyük duruma getirilebilir olması şartıyla, sayfa nesnesinin pencere başlığında bir en büyük duruma getir simgesi görüntülenir. Bu, ayrıca, nesnenin başlığına çift tıklanarak en büyük duruma getirilmesini mümkün kılar. **En Küçük Duruma Getirmeye İzin Ver** ve **En Büyük Duruma Getirmeye İzin Ver** öğelerinin her ikisi de işaretlendiğinde, çift tıklama işlemi nesnenin en küçük duruma getirilmesini etkiler.
- <sup>l</sup> **Yardım Metni**: Burada, açılan pencerede görüntülenecek yardım metnini girebilirsiniz. Yardım metni, bir hesaplanan formül olarak belirtilebilir. Bu seçenek, belge seviyesinde kullanılamaz. Uzun formüllerin daha kolay düzenlenmesi amacıyla **İfade Düzenle** diyalog penceresini açmak için **...** düğmesine tıklayın.

Örneğin sayfa nesnesinin açıklamasını girin. Nesnenin pencere başlığına yardım simgesi eklenir. Fare imleci simgenin üzerinde olduğunda, metin açılan pencerede görüntülenir.

# Geçerli Seçimler Kutusu

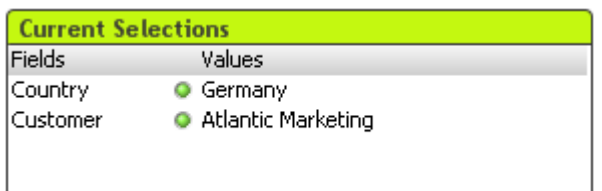

Geçerli seçimler kutusunda, seçimler alan adına ve alan değerine göre listelenir. Bu araç, serbest kayan geçerli seçimler penceresi ile aynı bilgiyi görüntüler; ancak bir sayfa nesnesi gibi doğrudan sayfa üzerinde konumlandırılır. Göstergeler, seçilen değerler ve kilitli değerler arasında ayrım yapmak için kullanılır.

Geçerli seçimler kutusuna sağ tıklandığında **Geçerli Seçimler Kutusu: Nesne Menüsü** görüntülenir. Bu menüye, geçerli seçimler kutusu etkin bir nesne olduğunda, **Nesne** menüsünden de erişilebilir.

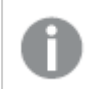

Aramayı kullanarak bir alan seçerseniz, arama metni, alan değeri olarak görüntülenir.

## Nesne menüsü

Geçerli seçimler kutusu **Nesne** menüsü, nesneye sağ tıklayarak açılır. Menü komutları şu şekildedir:

## Özellikler...

Bir dizi parametrenin ayarlanabileceği **Geçerli Seçimler Kutusu Özellikleri** diyalog penceresini açar.

## Notlar

Geçerli nesneyle ilgili not oluşturmayı ve paylaşmayı sağlar.

#### Sıralama

Bu basamaklı menü yalnızca, **Görünüm** menüsünün **Tasarım Kılavuzu Çizgisi** komutu etkinleştirildiğinde veya **Tasarım Menüsü Öğelerini Her Zaman Göster** seçeneği (**Kullanıcı Tercihleri: Tasarım** altında) işaretlenmiş olmalıdır. Sayfa nesnelerinin düzen katmanını ayarlamaya yönelik dört komut içerir. Geçerli katman sayıları -128 ile 127 arasındadır.

- <sup>l</sup> **En Öne Getir**: Sayfa nesnesinin düzen katmanını geçerli sayfadaki herhangi bir sayfa nesnesi tarafından geçerli anda kullanılan en büyük değere ayarlar.
- <sup>l</sup> **Arkaya Gönder**: Sayfa nesnesinin düzen katmanını geçerli sayfadaki herhangi bir sayfa nesnesi tarafından geçerli anda kullanılan en küçük değere ayarlar.
- <sup>l</sup> **Bir Öne Getir**: Sayfa nesnesinin düzen katmanını bir katman artırır. Maksimum değer 127'dir.
- <sup>l</sup> **Geriye Gönder**: Sayfa nesnesinin düzen katmanını bir katman azaltır. Minimum değer 128'dir.

#### Kopar

Grafik başlığının sonuna "(Koparılmış)" metni eklenir ve grafik artık belgede yapılan seçimlere göre güncelleştirilmez (ancak grafikten seçimler yapılmaya devam edebilir). Komut yalnızca grafik eklendiyse kullanılabilir. Grafiğin kopyasını oluşturup kopararak, kopyası ve aslı arasında doğrudan karşılaştırmalar yapabilirsiniz.

#### Ekle

Koparılmış grafiği ekler. Grafik veriyle dinamik olarak bağlı hale gelir. Komut yalnızca grafik koparılmışsa kullanılabilir.

#### Referansı Ayarla

Bu seçeneği seçerek, bir grafik başvurusu ayarlarsınız; bu mevcut seçimlerle grafiğin sabit çizimidir. Belgede daha fazla seçim yapıldığında başvuru çizimi arka planda gri olarak kalır. Grafik eksenleri vb her zaman için arka plan veri kümesinin ve geçerli veri kümesinin maksimum değerlerini içerecek şekilde ayarlanır. Geçerli veri kümesi her zaman başvuru çiziminin üzerine çizilir; yani başvuru çizimi bazı kısımları geçerli veri kümesi çiziminden dolayı belirsiz hale gelebilir. Arka planın grileştirilme şekli **Referans Modu** ayarıyla (**Grafik Özellikleri: Genel** sayfasında seçilmiş olması gerekir. Başvuru grafik çizimlerinin görüntülenmesi yalnızca bazı grafik türlerinde mümkündür: örneğin, sütun grafikleri, çizgi grafikleri, birleşik grafikler, radar grafikleri, dağılım grafikleri, kılavuz çizgi grafikleri ve ibreli gösterge grafikleri. Detaya inme veya döngüsel grup içeren grafik için başvuru ayarlanamaz. Belge kapatıldığında veya veriler yeniden yüklendiğinde, başvuru kaybolur. **Referansı Ayarla** seçeneğini kullanırken dahil edilebilecek maksimum nesne sayısı 500'dür.

#### Referansı Temizle

Bu komut, bir referans ayarlandığında **Referansı Ayarla** komutu ile değiştirilir. Bu komut seçilerek daha önce ayarlanan referans silinir ve grafik normal çizim moduna geri döndürülür.

#### Klon Oluştur

Grafiğin birebir kopyasını oluşturur. Koparılmış grafik klonlanırsa, klon eklenir.

#### Sıralama

Bu basamaklı menü yalnızca, **Görünüm** menüsünün **Tasarım Kılavuzu Çizgisi** komutu etkinleştirildiğinde veya **Tasarım Menüsü Öğelerini Her Zaman Göster** seçeneği (**Kullanıcı Tercihleri: Tasarım** altında) işaretlenmiş olmalıdır. Sayfa nesnelerinin düzen katmanını ayarlamaya yönelik dört komut içerir. Geçerli katman sayıları -128 ile 127 arasındadır.

- <sup>l</sup> **En Öne Getir**: Sayfa nesnesinin düzen katmanını geçerli sayfadaki herhangi bir sayfa nesnesi tarafından geçerli anda kullanılan en büyük değere ayarlar.
- <sup>l</sup> **Arkaya Gönder**: Sayfa nesnesinin düzen katmanını geçerli sayfadaki herhangi bir sayfa nesnesi tarafından geçerli anda kullanılan en küçük değere ayarlar.
- <sup>l</sup> **Bir Öne Getir**: Sayfa nesnesinin düzen katmanını bir katman artırır. Maksimum değer 127'dir.
- <sup>l</sup> **Geriye Gönder**: Sayfa nesnesinin düzen katmanını bir katman azaltır. Minimum değer 128'dir.

#### Olasıyı Seç

Alanın hariç tutulmayan tüm değerleri seçilidir.

Hariç Tutulanı Seç

Alanın tüm hariç değerleri seçilidir.

## Tümünü Seç

Alanın tüm değerleri seçilidir.

## Temizle

Alanın tüm geçerli seçimlerini temizler.

#### Diğer alanları temizle

Geçerli seçim kutusunun diğer alanlarındaki seçimleri de dahil olmak üzere tüm diğer sayfa nesnelerindeki seçimleri temizlerken, geçerli seçimler kutusunun bu özel alanındaki seçimleri korur.

#### Kilitle

Alanın kilitli değerlerini kilitler.

## Kilidi Kaldır

Alanın kilitli değerlerinin kilidini kaldırır.

## Yazdır...

Yazdırma ayarlarının belirlenebileceği **Yazdır** diyalog penceresini açar.

## PDF Olarak Yazdır...

Microsoft Print to PDF yazıcısı önceden seçilmiş olarak **Yazdır** diyalog penceresini açar. **Yazdır** düğmesine bastıktan sonra, PDF çıkış dosyası için bir dosya adı belirtmeniz istenecektir. Bu komut yalnızca PDF yazıcısının sistemde kullanılabilir olması durumunda kullanılabilir.

## Değerleri Excel'e Gönder

Metni, çalışmıyor olması durumunda otomatik olarak başlatılan Microsoft Excel'e dışarı aktarır. Metin yeni bir Excel çalışma sayfasının hücrelerinde görünür. Bu özelliğin çalışması için bilgisayarda Microsoft Excel 2007 veya daha yeni bir sürümü yüklü olmalıdır.

#### Dışarı Aktar...

Geçerli seçimlerdeki içerikleri istediğiniz dosyaya dışarı aktarabileceğiniz diyalog penceresi açar. Bu dosya aşağıdaki biçimlerden herhangi birinde kaydedilebilir: Virgülle Ayrılmış, Noktalı Virgülle Ayrılmış, Sekmeyle Ayrılmış, Köprü Metni (HTML), XML ve Excel (xls veya xlsx). Varsayılan biçim, sekmeyle ayrılmış dosya olan \*.qvo (QlikViewOutput) biçimidir.

## Panoya Kopyala

Bu basamaklı menü, sayfa nesnesi için çeşitli kopyalama seçeneklerini içerir.

- <sup>l</sup> **Veri**: Seçilen geçerli seçimler kutusundaki verileri (seçimleri) panoya kopyalar.
- <sup>l</sup> **Hücre Değeri**: Üzerine sağ tıklanılan (Nesne Menüsü çağrılırken) geçerli seçimler kutusu hücresinin metin değerini panoya kopyalar.
- <sup>l</sup> **Resim**: Geçerli seçimler kutusunun resmini panoya kopyalar. Resim, **Kullanıcı Tercihleri** diyalog penceresi, **Dışarı Aktar** sayfasındaki ayarlara bağlı olarak sayfa nesnesi başlığı ve kenarlığı içerir veya içermez.

**· Nesne**: Sayfa nesnesinin tamamını düzende başka yere veya geçerli QlikView içinde açılmış başka belgeye yapıştırmak üzere panoya kopyalar.

#### Bağlı Nesneler

Bağlı nesneler için aşağıdaki komutları içeren menüyü açar.

- <sup>l</sup> **Bağlantılı Nesnelerin Konumunu Ayarla**: Tüm sayfalardaki bağlantılı nesnelerin tümü, vurgulanan nesnelerle aynı konuma ve boyuta ayarlanır.
- <sup>l</sup> **Bu Nesnenin Bağlantısını Kaldır/Nesnelerin Bağlantısını Kaldır**: Bu seçenek, nesneler arasındaki bağlantıyı yok eder ve bu nesneleri farklı nesne kimliklerine sahip farklı nesneler haline getirir.

## En Küçük Duruma Getir

Nesneyi simge durumuna getirir. Nesne başlığındaki (gösteriliyorsa) — öğesine tıklandığında da aynı sonuç elde edilir. Bu komut yalnızca, **Başlık** sayfasında, nesneye ait **Özellikler** diyalog penceresinde en küçük duruma getirmeye izin veriliyorsa kullanılabilir.

## En Büyük Duruma Getir

Nesneyi sayfayı dolduracak şekilde büyütür. Nesne başlığındaki (gösteriliyorsa) □ öğesine tıklandığında da aynı sonuç elde edilir. Bu komut yalnızca, **Başlık** sayfasında, nesneye ait **Özellikler** diyalog penceresinde en büyük duruma getirmeye izin veriliyorsa kullanılabilir.

#### Geri Yükle

En küçük duruma getirilmiş veya en büyük duruma getirilmiş nesneyi bir önceki boyutuna ve konumuna geri yükler. En küçük duruma getirilmiş bir nesnenin simgesine çift tıklandığında veya en

büyük duruma getirilmiş bir nesnenin nesne başlığındaki (gösteriliyorsa) simqesine tıklandığında da aynı sonuç elde edilir. Bu komut yalnızca en küçük duruma getirilmiş veya en büyük duruma getirilmiş nesneler için kullanılabilir.

Yardım QlikView yardımını açar.

Kaldır Sayfa nesnesini sayfadan kaldırır.

## Genel

**Geçerli Seçimler Kutusu Özellikleri: Genel sayfası**, geçerli seçimler kutusuna sağ tıklanarak ve kayan menüde **Özellikler** komutu seçilerek açılır. Burada, geçerli seçimler kutusunun genel parametrelerini belirlemek mümkündür.

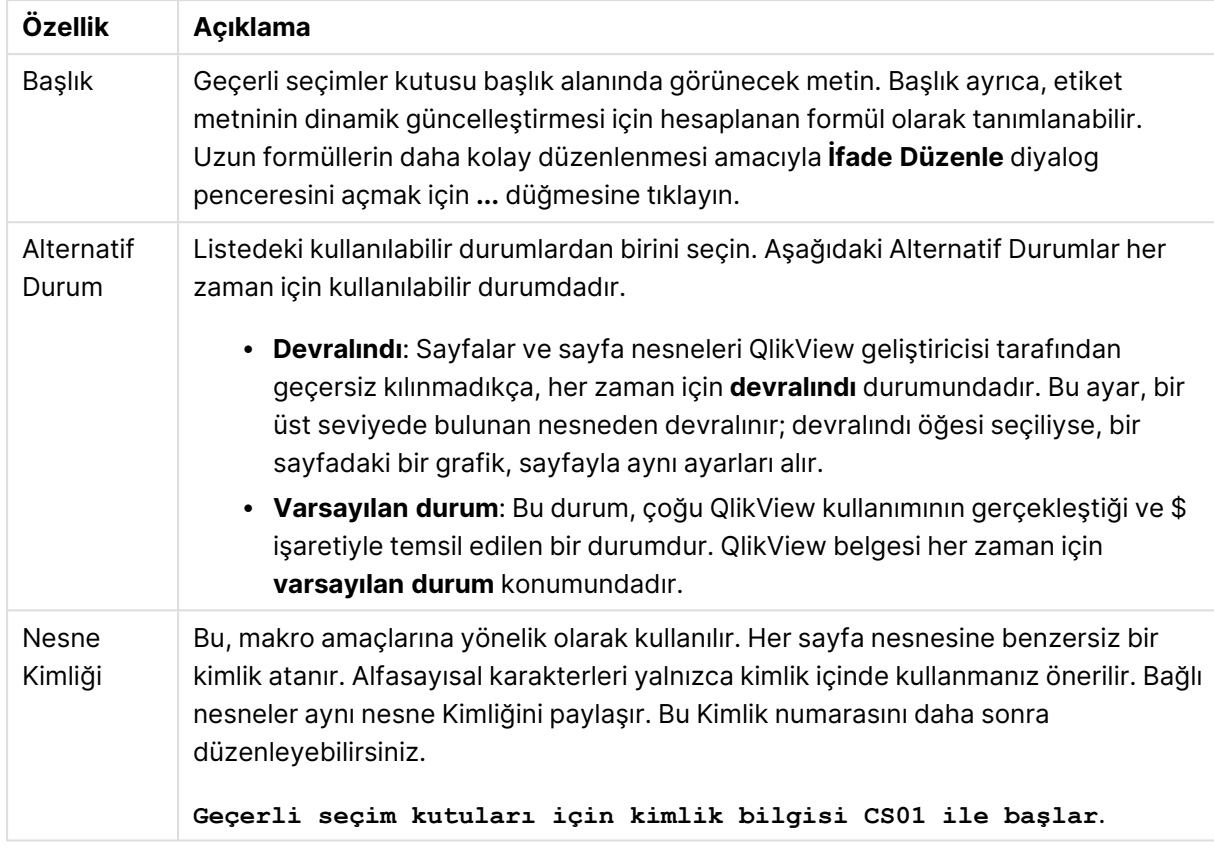

#### Geçerli Seçimler Kutusu özellikleri

**Görüntülenen Sütunlar** grubunda, durum ve/veya değer sütunlarının geçerli seçimler kutusunda görünüp görünmeyeceğini belirlersiniz.

- <sup>l</sup> **Durum**: Bu kutu seçildiğinde, geçerli seçimler kutusuna göstergeli **Durum** sütunu eklenir.
- <sup>l</sup> **Değerler**: Bu kutu seçildiğinde, seçilen alan değerini listeleyen geçerli seçimler kutusuna **Değerler** sütunu eklenir.
- <sup>l</sup> **Açılan Menü Seçimi**: Geçerli seçimler kutusundaki her bir alanda aşağı açılır simgesi görüntülemek ve böylece nesne içinde seçimleri değiştirebilmek için bu ayarı etkinleştirin.
- <sup>l</sup> **Simgeleri Temizle**: Bu onay kutusu işaretliyse, geçerli seçimler kutusundaki her bir alan satırı küçük bir temizle simgesi görüntüler. Bu temizle simgesine tıklandığında, alandaki seçimler temizlenir. Kilitli alanlar için temizle simgesi gösterilmeyecektir.
- <sup>l</sup> **Kilitle\Kilidi Aç Simgeleri**: Bu onay kutusu işaretliyse, geçerli seçimler kutusundaki her bir alan satırı küçük kilitle veya kilidi simgesi görüntüler. Bu simgeye tıklandığında alandaki seçimleri kilitlenir veya kilitleri açılır.

**Sütun Etiketlerini Kullan** öğesini işaretlendiğinde, aşağıdaki ayarları etkinleştirilir:

- <sup>l</sup> **Alanlar**: **Alanlar** sütunu üzerinde gösterilecek etiket, metin kutusunda düzenlenebilir.
- <sup>l</sup> **Durum**: **Durum** sütunu üzerinde gösterilecek etiket, metin kutusunda düzenlenebilir.
- <sup>l</sup> **Değerler**: **Değerler** sütunu üzerinde gösterilecek etiket, metin kutusunda düzenlenebilir.

**Renk** grubunda geçerli seçimler kutusunun farklı bileşenlerinin renklerini düzenleyebilirsiniz.

- <sup>l</sup> **Etiket Arka Planı**: Etiket satırının arka plan rengini tanımlar.
- <sup>l</sup> **Etiket Metin Rengi**: Etiket satırının metin rengini tanımlar.
- <sup>l</sup> **Metin Rengi**: Görüntü alanının metin rengini tanımlar.
- <sup>l</sup> **Arka Plan...**: **Arka Plan Ayarları** diyalog penceresini açar.

# Yazı Tipi

Burada, kullanılacak yazı tipinin **Yazı Tipi**, **Yazı Tipi Stili** ve **Boyut** özellikleri ayarlanabilir.

Yazı tipi, tek bir nesne için (**Nesne Özellikleri: Yazı Tipi**) veya bir belgedeki tüm nesneler için (**Nesnelere Uygula**; **Belge Özellikleri: Yazı Tipi**

Buna ek olarak, yeni nesneler için varsayılan belge yazı tipleri **Belge Özellikleri: Yazı Tipi** bölümünde ayarlanabilir. İki varsayılan yazı tipi vardır:

- 1. Birinci varsayılan yazı tipi (**Liste Kutuları, Grafikler, vs**) liste kutuları ve grafikler de dahil olmak üzere birçok nesne için kullanılır.
- 2. İkinci varsayılan yazı tipi (**Metin Nesneleri ve Düğmeleri**) genellikle daha büyük yazı tipine ihtiyaç duyan düğmeler ve metin kutuları için kullanılır.

Son olarak, yeni belgeler için varsayılan yazı tipleri **Kullanıcı Tercihleri: Yazı Tipi** bölümünde ayarlanabilir.

Grafikler, düğmeler ve (arama nesneleri hariç) metin nesneleri için bir yazı tipi **Renk** öğesi de belirtilebilir. Renk **Sabit** olabileceği gibi, bir ifadeden dinamik olarak da hesaplanabilir (**Hesaplanan**). İfade, renk fonksiyonları kullanılarak oluşturulan geçerli bir renk temsili olmalıdır. İfadenin verdiği sonuç geçerli bir renk temsili oluşturmuyorsa, yazı tipi varsayılan olan siyah renge döner.

Ek ayarlar şunlardır:

- <sup>l</sup> **Kabartı Gölgesi**: Bu seçenek işaretlenirse metne kabartı gölgesi eklenir.
- <sup>l</sup> **Altını Çiz**: Bu seçenek işaretlenirse metnin altı çizili olur.

Seçilen yazı tipinin örneği ön izleme bölmesinde gösterilir.

## Düzen

Düzen ayarı, Nesne Özellikleri sayfasından yapılırsa, yalnızca geçerli nesneye uygulanır. Düzen ayarı, Belge Özellikleri sayfasından yapılırsa, belgede belirlenen türlerdeki tüm nesnelere uygulanır.

#### Kenarlıkları Kullan

Sayfa nesnesi etrafındaki kenarlık kullanmak için bu ayarı etkinleştirin. Aşağı açılan menüden seçim yaparak kenarlık türünü belirleyin.

<sup>l</sup> **Gölge Yoğunluğu**: **Gölge Yoğunluğu** aşağı açılan menüsü, sayfa nesnelerini çevreleyen gölgenin yoğunluğunu ayarlamayı sağlar. Ayrıca **Gölge Yok** seçeneği de vardır.

- <sup>l</sup> **Kenarlık Stili**: Aşağıdaki önceden tanımlanmış kenarlık türleri kullanılabilir:
	- <sup>l</sup> **Düz**: Düz, tek renkli kenarlık.
	- <sup>l</sup> **Basılı**: Sayfa nesnesinin arka plandan bastırıldığı izlenimini veren kenarlık.
	- <sup>l</sup> **Yükseltilmiş**: Sayfa nesnesini arka plandan yükseltildiği izlenimini veren kenarlık.
	- <sup>l</sup> **Duvarlı**: Sayfa nesnesinin etrafında duvar izlenimi veren kenarlık.
- <sup>l</sup> **Kenarlık Genişliği**: Bu seçenek tüm kenarlık türleri için kullanılabilir durumdadır. Genişlik mm, cm, inç (", inch), piksel (px, pxl, pixel), punto (pt, pts, point) veya docunits (du, docunit) cinsinden tanımlanabilir.
- <sup>l</sup> **Renk**: Tüm kenarlık türleri için renk paletinden uygun temel rengin seçilebileceği diyalog penceresini açmak için bu düğmeye tıklayın.
- <sup>l</sup> **Gökkuşağı**: Tüm kenarlık türleri için gökkuşağı renkli kenarlık oluşturur. Gökkuşağı, sayfa nesnesinin üstünden seçilen temel renkle başlar.

**Basitleştirilmiş Stil Oluşturma Modu** tercih edildiğinde (**Belge Özellikleri: Genel** içinde) kenarlık türü seçeneği yoktur; yalnızca **Gölge Yoğunluğu** aşağı açılan menüsü ve **Kenarlık Genişliği** ayarı kullanılabilir.

#### Yuvarlak Köşeler

**Yuvarlak Köşeler** grubunda, sayfa nesnesinin genel şekli tanımlanır. Bu ayarlar, süper elips aracılığıyla mükemmel daireden/elipsten dikdörtgene kadar sayfa nesnelerinin çizilmesini sağlar. **Yuvarlak Köşeler** yalnızca **Gelişmiş Stil Oluşturma Modu**'nu seçtiyseniz kullanılabilir (**Belge Özellikleri: Genel** içinde bulunur).

- <sup>l</sup> **Yuvarlak Köşeler**: Bu seçenek işaretlendiğinde, yuvarlak kenarlı şekiller için alternatifleri olası kılar.
- <sup>l</sup> **Köşeler**: Buna karşılık onay kutusunun işaretlenmemiş kaldığı köşeler dikdörtgen olarak çizilir.
- <sup>l</sup> **Kare Olma Durumu**: 2 ile 100 arasındaki bir değişken sayısıdır; burada 100 değeri mükemmel köşeli kenarlara sahip dikdörtgeni tanımlarken, 2 değeri mükemmel elipse (1:1 en boy oranlı daireye) karşılık gelir. 2 ile 5 arasındaki kare olma durumu, genellikle yuvarlak köşeler elde etmek için optimum değerdir.
- <sup>l</sup> **Köşe Yarıçapı**: Bu ayar, sabit mesafedeki (**Sabit**) veya toplam dörtgenin yüzde birimindeki (**Bağıntılı (%)**) köşelerin yarıçapını belirler. Bu ayar, **Kare Olma Durumu** altında ayarlanmış temeldeki genel şekil tarafından etkilenen köşelerin kapsamını kontrol etmenizi sağlar. Mesafe mm, cm, inç (", inch), piksel (px, pxl, pixel), punto (pt, pts, point) veya docunits (du, docunit) cinsinden tanımlanabilir.

#### Katman

**Katman** grubunda, nesne üç katmandan birinde yer alacak şekilde tanımlanabilir.

<sup>l</sup> **Alt**: **Alt** katman özelliğine sahip sayfa nesnesi, **Normal** ve **Üst** katmanlardaki sayfa nesnelerini asla belirsiz hale getiremez. Bu sayfa nesnesi yalnızca **Alt** katmanındaki diğer sayfa nesnelerinin üstüne yerleştirilebilir.

- <sup>l</sup> **Normal**: Oluşturulduğunda, sayfa nesneleri **Normal** (orta) katmanda yer alır. **Normal** katmandaki sayfa nesnesi, **Alt** katmandaki sayfa nesneleri tarafından asla belirsiz hale getirilemez ve **Üst** katmandaki sayfa nesnelerini asla belirsiz hale getiremez.
- <sup>l</sup> **Üst**: **Üst** katmandaki sayfa nesnesi, **Normal** ve **Alt** katmanlardaki sayfa nesneleri tarafından asla belirsiz hale getirilemez. Yalnızca **Üst** katmandaki diğer sayfa nesneleri bu sayfa nesnelerinin üzerine yerleştirilebilir.
- <sup>l</sup> **Özel**: **Üst**, **Normal** ve **Alt** katmanlar, sırasıyla 1, 0 ve -1 olarak dahili olarak numaralandırılmış katmanlara karşılık gelir. Aslında, -128 ile 127 arasındaki tüm değerler kabul edilir. İstediğiniz değeri girmek için bu seçeneği belirleyin.

#### Tema Oluşturucu...

Yeni bir düzen teması oluşturabileceğiniz **Tema Oluşturucu** sihirbazını açar.

#### Tema Uygula ...

Nesneye, sayfaya veya belgeye bir düzen teması uygulayabilirsiniz.

#### Göster

**Göster** grubunda, sayfa nesnesinin görüntülendiği koşullar belirlenebilir.

- <sup>l</sup> **Her Zaman**: Sayfa nesnesi her zaman görüntülenir.
- <sup>l</sup> **Koşullu**: Sayfa nesnesi, örneğin seçimler vb. öğelere göre sürekli değerlendirilen bir koşullu fonksiyona bağlı olarak gösterilir veya gizlenir. Sayfa nesnesi yalnızca koşul FALSE değerini döndürdüğünde gizlenir.

Belge için Yönetici ayrıcalıklarına sahip olan kullanıcılar, tüm gösterme koşullarını geçersiz kılmak için **Tüm Sayfaları ve Sayfa Nesnelerini Göster** seçeneğini kullanabilirler (**Belge Özellikleri: Güvenlik** içinde). Bu fonksiyon, Ctrl+Shift+S tuşlarına basılarak değiştirilebilir.

#### Seçenekler

**Seçenekler** grubunda, sayfa nesnesini taşıma ve yeniden boyutlandırma devre dışı bırakılabilir. Bu gruptaki ayarlar, yalnızca karşılık gelen onay kutuları **Belge Özellikleri: Düzen** ve **Sayfa Özellikleri: Güvenlik** içinde etkinleştirilmişse geçerlidir.

- <sup>l</sup> **Taşımaya/Boyutlandırmaya İzin Ver**: Bu seçeneğin seçimi kaldırılmışsa, sayfa nesnesi taşınamaz veya boyutlandırılamaz.
- <sup>l</sup> **Kopyalamaya/Klon Oluşturmaya İzin Ver**: Bu seçeneğin seçimi kaldırılmışsa, sayfa nesnesinin kopyası oluşturulamaz.
- <sup>l</sup> **Bilgiye İzin Ver**: **Bilgi** fonksiyonu kullanımdayken, bir alan değerinin bununla ilişkilendirilmiş bilgi içerdiği her seferinde, pencere başlığında bir bilgi simgesi görüntülenir. Bilgi simgesinin başlıkta görüntülenmesini istemiyorsanız, bu seçeneğin işaretini kaldırabilirsiniz.

Info [\(page](#page-964-0) 965)

<sup>l</sup> **Veriye Göre Boyutlandır**: Normalde, seçimler tablonun boyutunun sayfa nesnesi için tahsis edilenden daha küçük olmasına neden olduğunda, QlikView'daki tüm tablo sayfa nesnelerinin etrafındaki kenarlıklar küçülür. Bu onay kutusunun seçimi kaldırıldığında, boyutun bu otomatik ayarlanması kapatılır ve fazlalık alanı boş bırakılır.

### Kaydırma Sürgüleri

Kaydırma çubuğu düzenini değiştirmek için çeşitli kontroller **Kaydırma Sürgüleri** grubunda bulunur.

- <sup>l</sup> **Kaydırma Konumunu Koru**: Bu ayar etkin durumdayken, bir başka nesnede bir seçim yapıldığında, QlikView, tablo ve grafiklerin kaydırma konumunu bir kaydırma çubuğuyla korumaya çalışır. Bu ayarın aynı zamanda **Kullanıcı Tercihleri: Nesneler** bölümünde de etkinleştirilmesi gerekir. Belgeyi kapattığınızda kaydırma konumu korunmaz.
- <sup>l</sup> **Kaydırma Düğmeleri**: Kaydırma düğmesi rengini ayarlar. Düğmeye tıklayarak bir renk seçin. Orta dereceli gri tonların kaydırma çubukları için çoğunlukla en iyi sonucu verdiğini unutmayın. Her iki renk de uygun düğmeye tıkladığınızda açılan **Renk Alanı** diyalog penceresi aracılığıyla düz renk veya gradyan olarak tanımlanabilir.
- <sup>l</sup> **Kaydırma Arka Planı**: Kaydırma çubuğu arka planı rengini ayarlar. Düğmeye tıklayarak bir renk seçin.
- <sup>l</sup> **Kaydırma Çubuğu Genişliği**: Bu kontrol, kaydırma çubuğu sembollerinin hem genişliğini hem de göreceli boyutunu etkiler.
- <sup>l</sup> **Kaydırma Stili**: Kaydırma çubuk stilini ayarlar. Aşağı açılan kontrolden bir stil seçin. **Klasik** kaydırma çubuğu stili, QlikView 4/5 kaydırma sürgülerine karşılık gelir. **Standart** kaydırma çubuğu stili, daha modern bir görünüm sunar. Üçüncü stil olan **Açık** stili, daha ince ve daha açık çubuktur.

Kaydırma çubuğu stilinin görülebilmesi için **Stil Oluşturma Modu Gelişmiş** olarak ayarlanmalıdır. Bu ayarı bulmak için, **Genel** sekmesinden **Ayarlar** açılan menüsünü açıp **Belge Özellikleri**'ni seçin.

<sup>l</sup> **Uygula...**: **Düzen** sayfasında ayarlanmış özelliklerin uygulanacağı yeri ayarlayabileceğiniz **Başlık ve Kenarlık Özellikleri** diyalog penceresini açar.

## Başlık

Başlık ayarı, **Nesne Özellikleri** sayfasından yapılması durumunda yalnızca geçerli nesneye uygulanır.

Başlık ayarı, **Belge Özellikleri** sayfasından yapılması durumunda, belgede bulunan belirtilen türlerdeki tüm nesnelere uygulanır.

**Başlık** sayfasında, nesnenin genel düzeninden tamamen farklı düzen seçenekleri belirtin.

- <sup>l</sup> **Başlığı Göster**: Bu seçenek işaretlendiğinde, sayfa nesnesinin en üst kısmına bir başlık çizilir. Liste kutuları ve diğer "kutu nesneleri" için seçenek varsayılan olarak açık olur; ancak düğmeler, metin nesneleri ve çizgi/ok nesneleri için açık olmaz.
- <sup>l</sup> **Başlık Metni**: Metin kutusuna, sayfa nesnesinin başlığında gösterilecek bir başlık girebilirsiniz. Başlık yazı tipini değiştirmek için **Yazı Tipi...** düğmesini kullanın.

Başlığın farklı durumlarındaki renklerini ayarlayın. **Etkin Renkler** ve **Etkin Olmayan Renkler** için ayarlar birbirinden ayrı olarak yapılabilir.

**Renk Alanı** diyalog penceresini açmak için **Arka Plan Rengi** veya **Metin Rengi** düğmesine tıklayın. **Arka Plan Rengi**, **Renk Alanı** diyalog penceresinde **düz** veya **gradyan** renk olarak tanımlanabilir. **Metin Rengi**, renk fonksiyonları kullanılarak **Sabit** veya **Hesaplanan** renk olarak tanımlanabilir.

- <sup>l</sup> **Metni Kaydır**: Bu seçenek işaretlenmişse, başlık iki veya daha fazla satırda görüntülenir.
- <sup>l</sup> **Başlık Yüksekliği (Satırlar)**: Bu düzenleme kutusundaki başlık satırı sayısını ayarlayın.

QlikView nesnesinin tam boyutu ve konumu, **Normal** veya **En Küçük Duruma Getirilmiş** QlikView sayfa nesnesine yönelik boyut/konum ayarları ile belirlenebilir ve ayarlanabilir. Bu ayarlar piksel cinsinden ölçülür:

- **· X-kon**: Sayfa nesnesinin sol tarafının yatay konumunu, sayfanın sol kenarına göre ayarlar.
- <sup>l</sup> **Y-kon**: Sayfa nesnesinin üst tarafının dikey konumunu, sayfanın üst kenarına göre ayarlar.
- <sup>l</sup> **Genişlik**: QlikView sayfa nesnesinin genişliğini ayarlar.
- <sup>l</sup> **Yükseklik**: QlikView sayfa nesnesinin yüksekliğini ayarlar.

Başlık etiketinin yönlendirmesi, **Başlık Hizalaması** seçenekleriyle değiştirilebilir:

- <sup>l</sup> **Yatay**: Etiket yatay olarak şu yönlerde hizalanabilir: Başlık alanı içinde **Sol**, **Orta** veya **Sağ**.
- <sup>l</sup> **Dikey**: Etiket dikey olarak şu yönlerde hizalanabilir: Başlık alanı içinde **Üst**, **Orta** veya **Alt**.

#### **Özel Simgeler**

Sayfa nesnelerinin nesne menüsü komutlarının çoğu, başlık simgesi olarak yapılandırılabilir. Listedeki her bir komutun solundaki onay kutusunu işaretleyerek, başlık simgeleri olarak gösterilecek komutları seçin.

Özel başlık simgelerini dikkatli kullanın. Çok fazla simge olması, kullanıcının kafasını karıştırabilir.

- <sup>l</sup> **En Küçük Duruma Getirmeye İzin Ver**: Bu seçenek işaretlendiğinde, nesnenin en küçük duruma getirilebilir olması şartıyla, sayfa nesnesinin pencere başlığında bir en küçük duruma getir simgesi görüntülenir. Bu, ayrıca, nesnenin başlığına çift tıklanarak en küçük duruma getirilmesini mümkün kılar.
- <sup>l</sup> **Otomatik Olarak En Küçük Duruma Getir**: Bu seçenek, **En Küçük Duruma Getirmeye İzin Ver** öğesi işaretlendiğinde kullanılabilir hale gelir. Aynı sayfa üzerindeki birkaç sayfa nesnesi için **Otomatik Olarak En Küçük Duruma Getir** öğesi işaretlendiğinde, biri hariç tümü istendiği zaman otomatik olarak en küçük duruma getirilir. Bu, örneğin, aynı sayfa alanında birkaç grafiğin dönüşümlü olarak görüntülenmesi için kullanışlıdır.
- <sup>l</sup> **En Büyük Duruma Getirmeye İzin Ver**: Bu seçenek işaretlendiğinde, nesnenin en büyük duruma getirilebilir olması şartıyla, sayfa nesnesinin pencere başlığında bir en büyük duruma getir simgesi görüntülenir. Bu, ayrıca, nesnenin başlığına çift tıklanarak en büyük duruma getirilmesini mümkün kılar. **En Küçük Duruma Getirmeye İzin Ver** ve **En Büyük Duruma Getirmeye İzin Ver** öğelerinin her ikisi de işaretlendiğinde, çift tıklama işlemi nesnenin en küçük duruma getirilmesini etkiler.
<sup>l</sup> **Yardım Metni**: Burada, açılan pencerede görüntülenecek yardım metnini girebilirsiniz. Yardım metni, bir hesaplanan formül olarak belirtilebilir. Bu seçenek, belge seviyesinde kullanılamaz. Uzun formüllerin daha kolay düzenlenmesi amacıyla **İfade Düzenle** diyalog penceresini açmak için **...** düğmesine tıklayın.

Örneğin sayfa nesnesinin açıklamasını girin. Nesnenin pencere başlığına yardım simgesi eklenir. Fare imleci simgenin üzerinde olduğunda, metin açılan pencerede görüntülenir.

# Düğme

QlikView içinde, komut veya eylem gerçekleştirmek üzere düğmeler oluşturulabilir veya tanımlanabilir. Temelde üç düğme türü mevcuttur; bunlar **Başlat/Dışarı Aktar Düğmesi**, **Kısayol Düğmesi** ve **Makro** düğmesidir.

Nesneye sağ tıklandığında **Düğme: Nesne Menüsü** görüntülenir. Bu menüye, düğme etkin nesne olduğunda, **Nesne** menüsünden de erişilebilir.

## Nesne Menüsü

Düğme **Nesne** menüsü, nesneye sağ tıklayarak açılır. Menü komutları şu şekildedir:

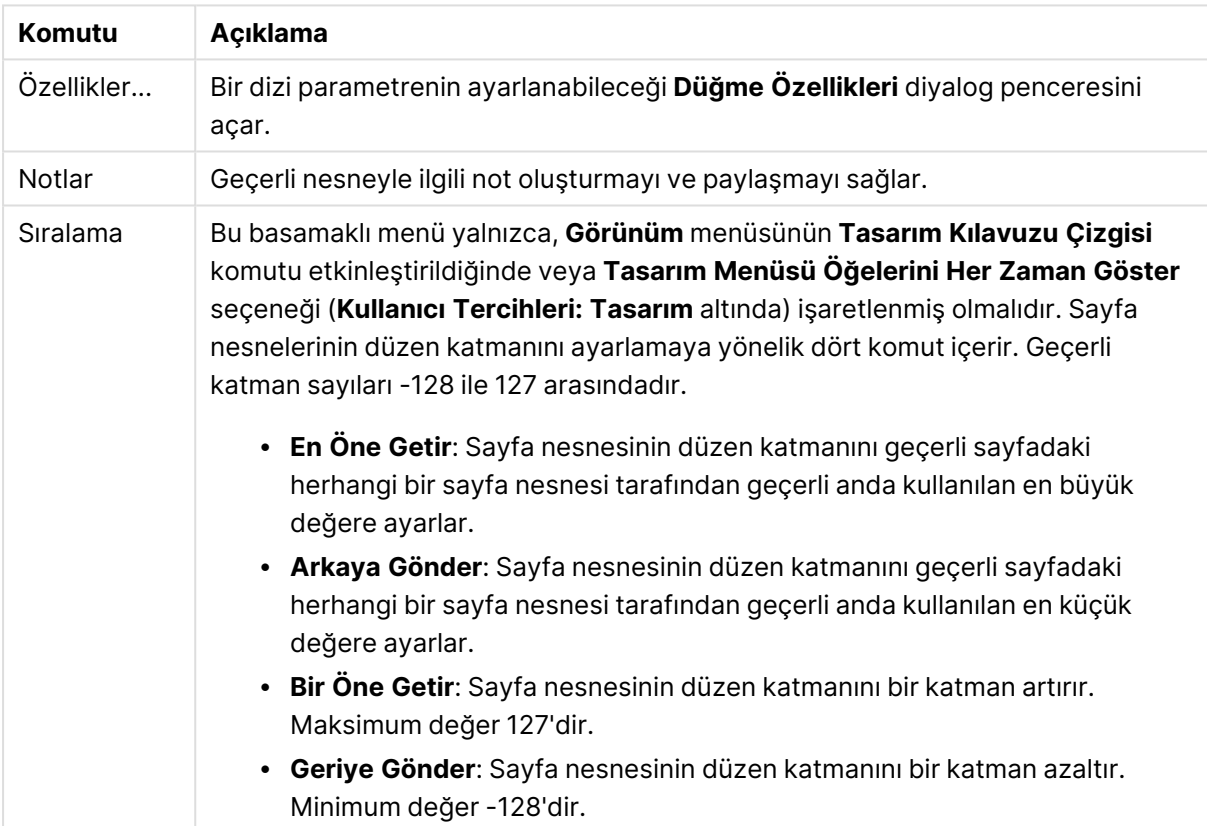

Nesne menüsü komutları

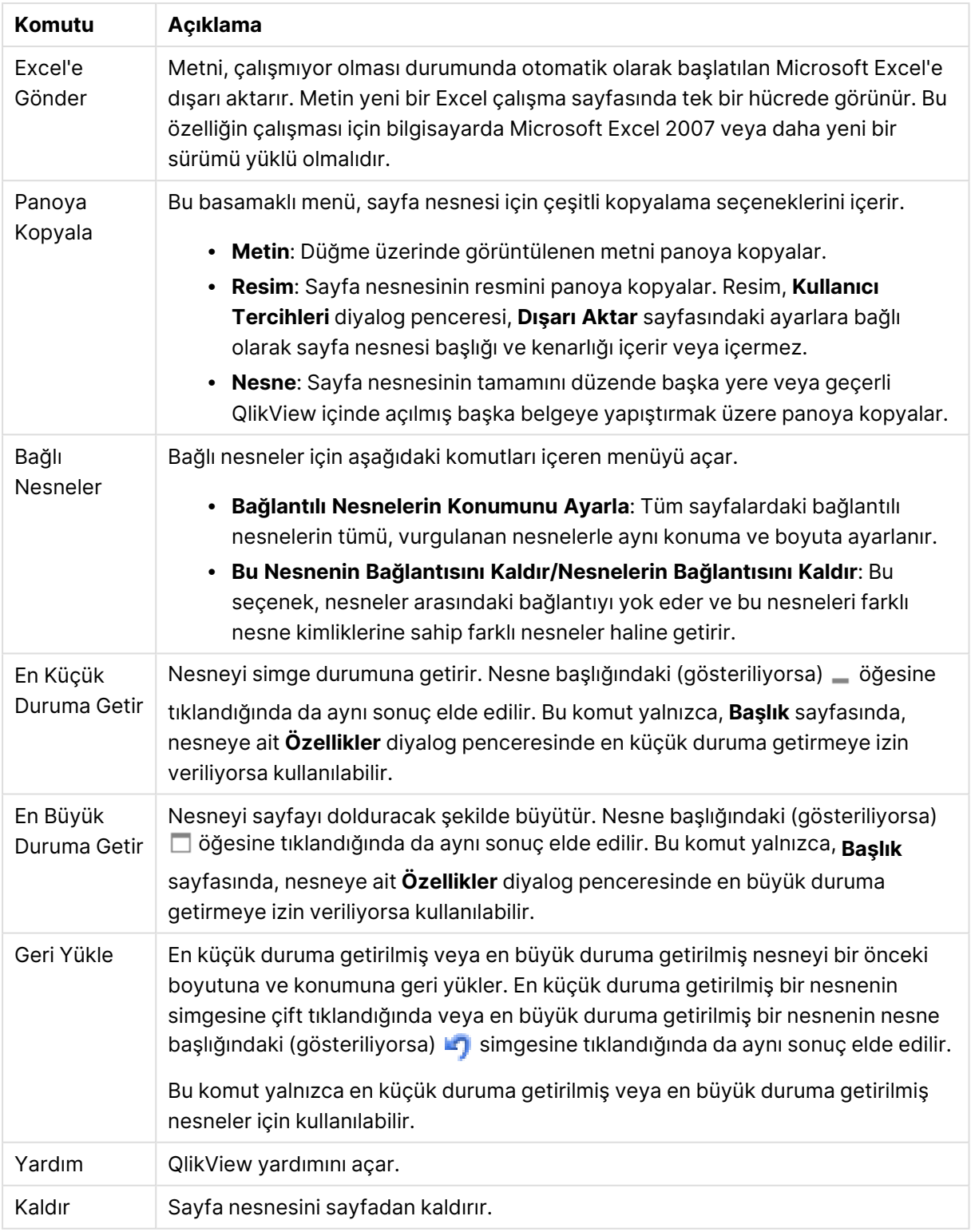

# Genel

**Metin** grubunda, düğme üzerinde görüntülenecek metnin özelliklerini ayarlayabilirsiniz.

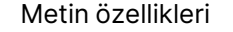

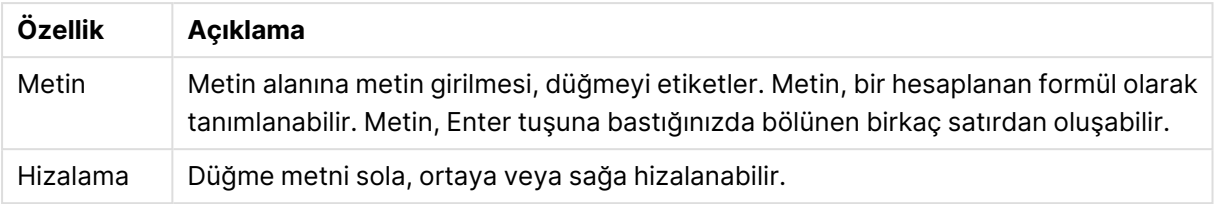

**Arka Plan** grubunda, düğmenin arka planını belirtebilirsiniz. Açılan menü size seçebileceğiniz üç farklı temel düğme stili ve ek ayarlar sunar:

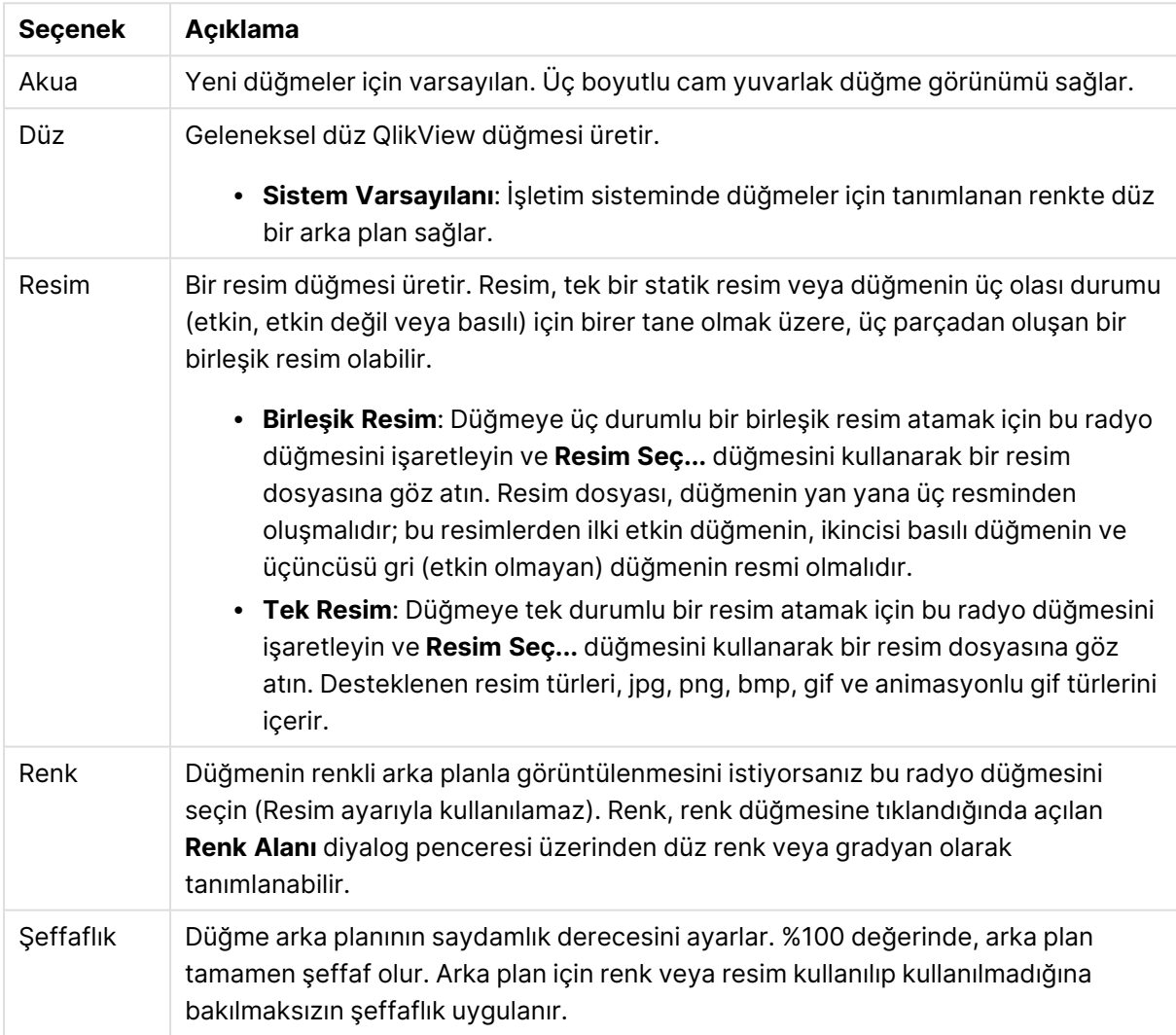

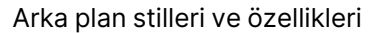

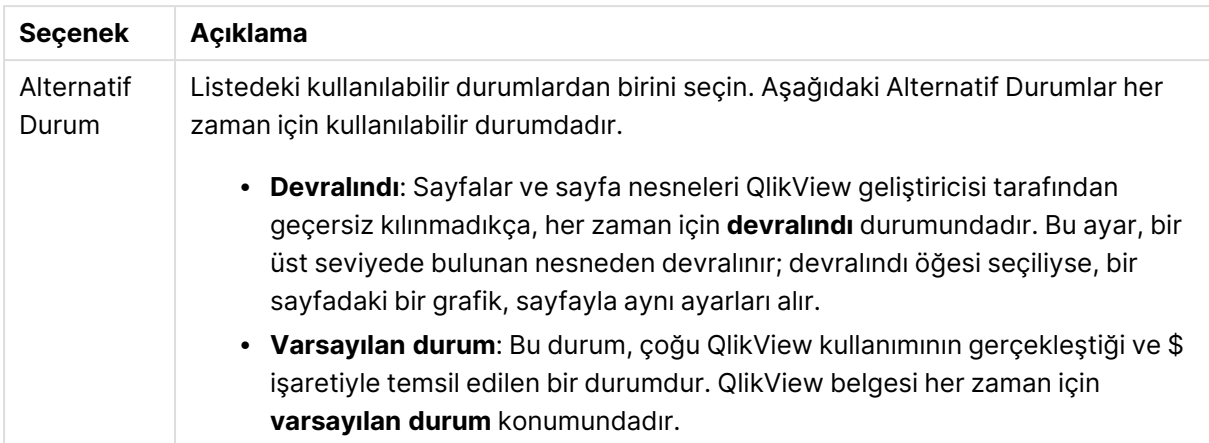

#### Ek düğme özellikleri

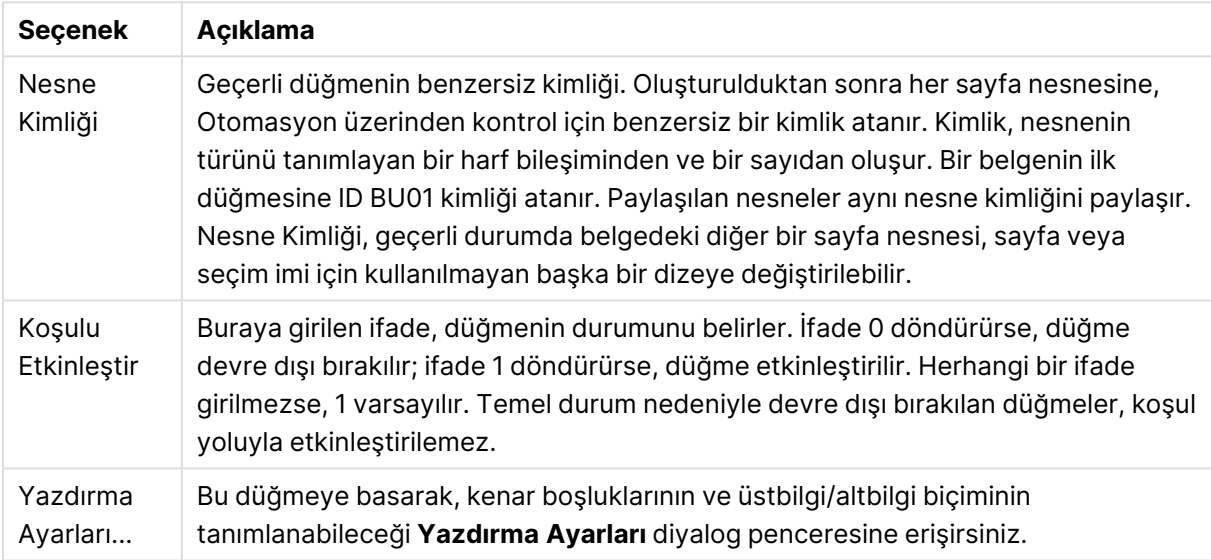

# Eylemler

Bu sayfada belirli nesneler için eylemler ayarlanabilir:

- · düğmeler
- metin nesneleri
- göstergeler
- çizgi/ok nesneleri

Eylemler, harici uygulama başlatılmasını veya QlikView'den dışarı veri aktarımı içerir.

- <sup>l</sup> **Ekle**: Nesne için eylemlerin seçildiği **Eklem Ekle** diyalog penceresini açar. Listelerden eylem türünü seçin. Eyleme bağlı olarak, **Eylemler** sayfasında eylem için farklı parametreler görüntülenir. Listelenen eylemler için giriş parametreleri, birinci eylem yürütülmeden önce hesaplanır. Yürütme başlatıldıktan sonra bir parametre değişirse (örneğin, bir eylem, önceki bir eylem tarafından değiştirilirse) değişiklik, eylem zincirine kaydedilmez.
- **· Sil**: Eylemi nesneden kaldırır.
- <sup>l</sup> **Yükselt**: Seçili eylemi eylemler listesinde yukarı taşır.

<sup>l</sup> **Alternatif Durum**: Eylemin başvurduğu durumu ayarlar. Bu ayar yalnızca seçimler ve seçim imleri ile ilgili eylemlerle ilişkilidir.

# Eylem Ekle diyalog penceresi

Aşağıdaki eylemler, **Eylem Ekle** diyalog penceresinden eklenebilir. ... düğmesine sahip tüm alanlarda, hesaplamalı formül girilebilir.

### Seçim

Seçim eylemleri

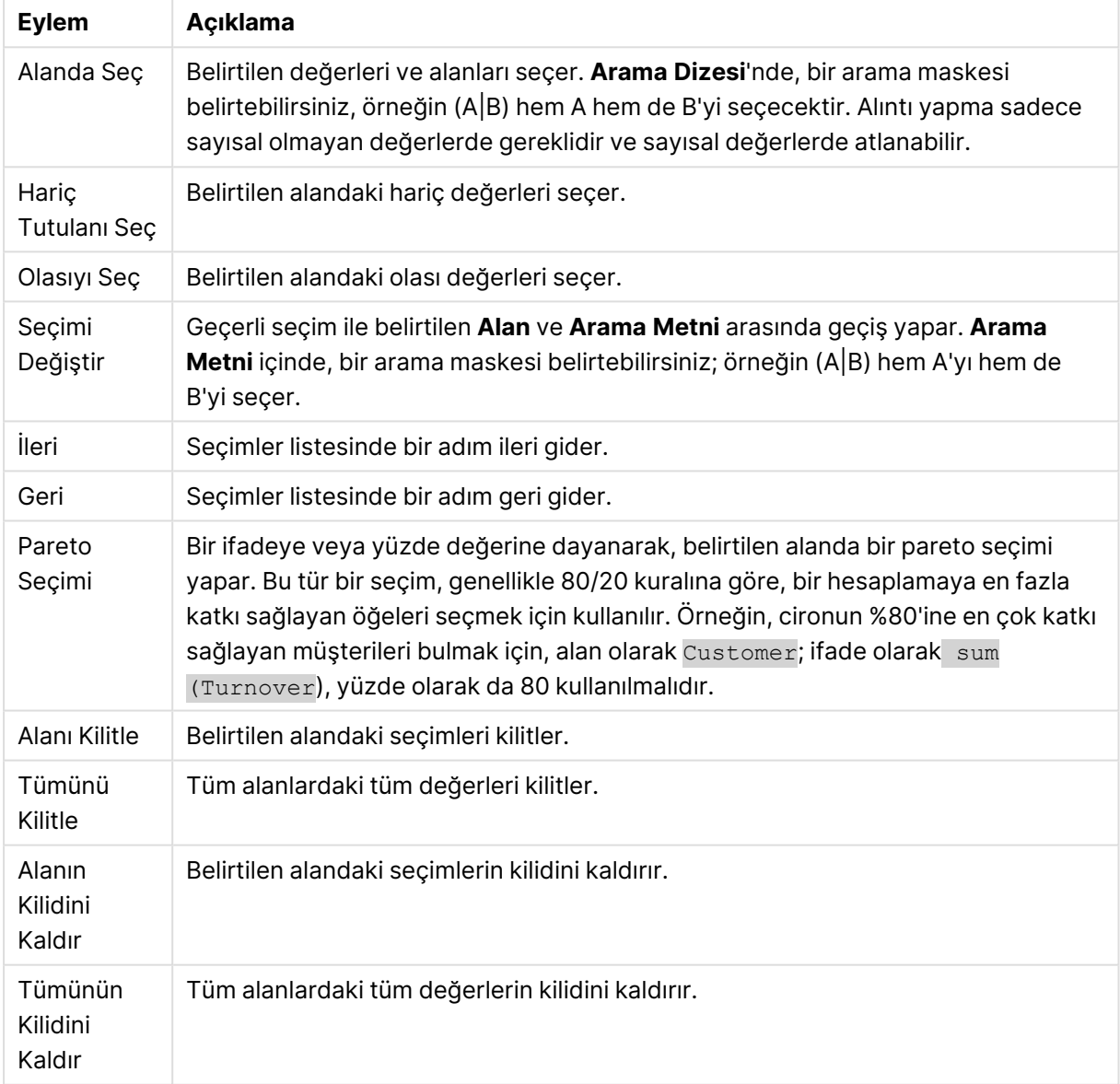

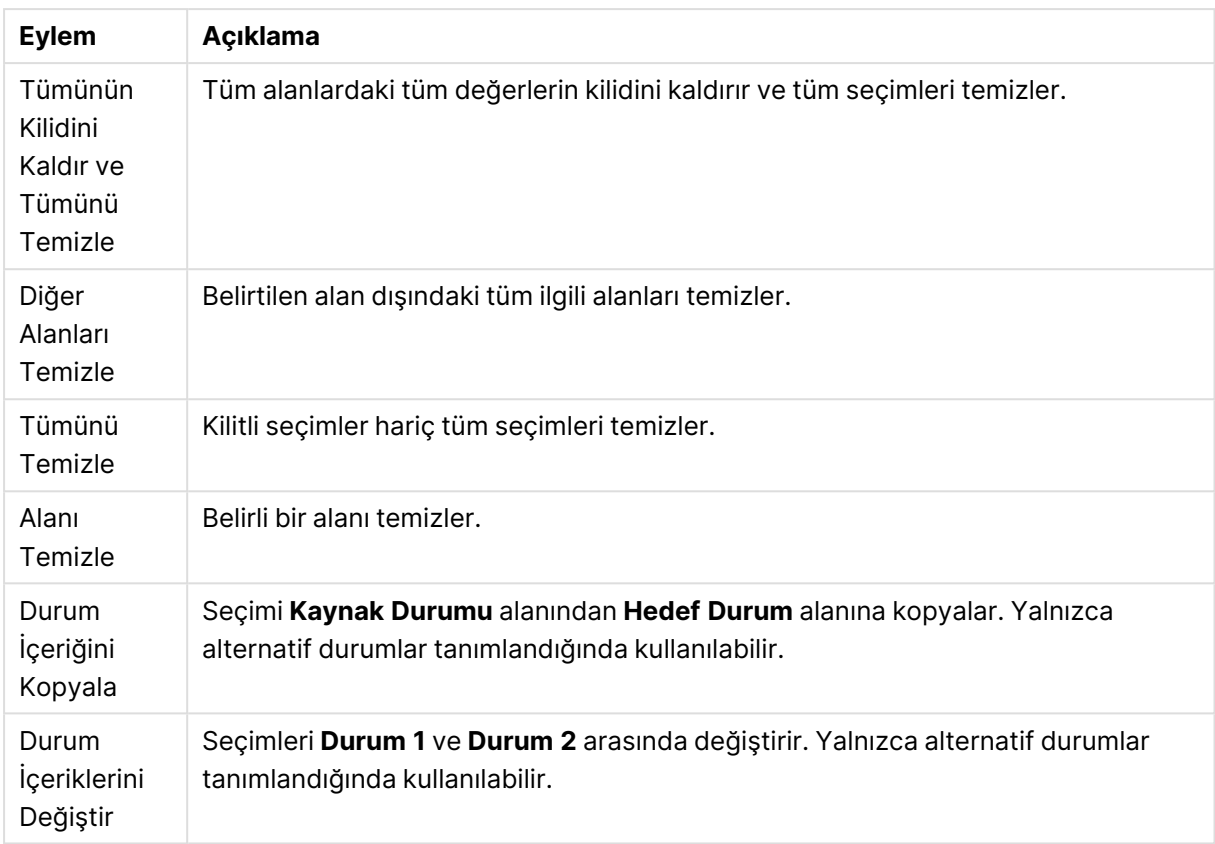

# Düzen

Düzen eylemleri

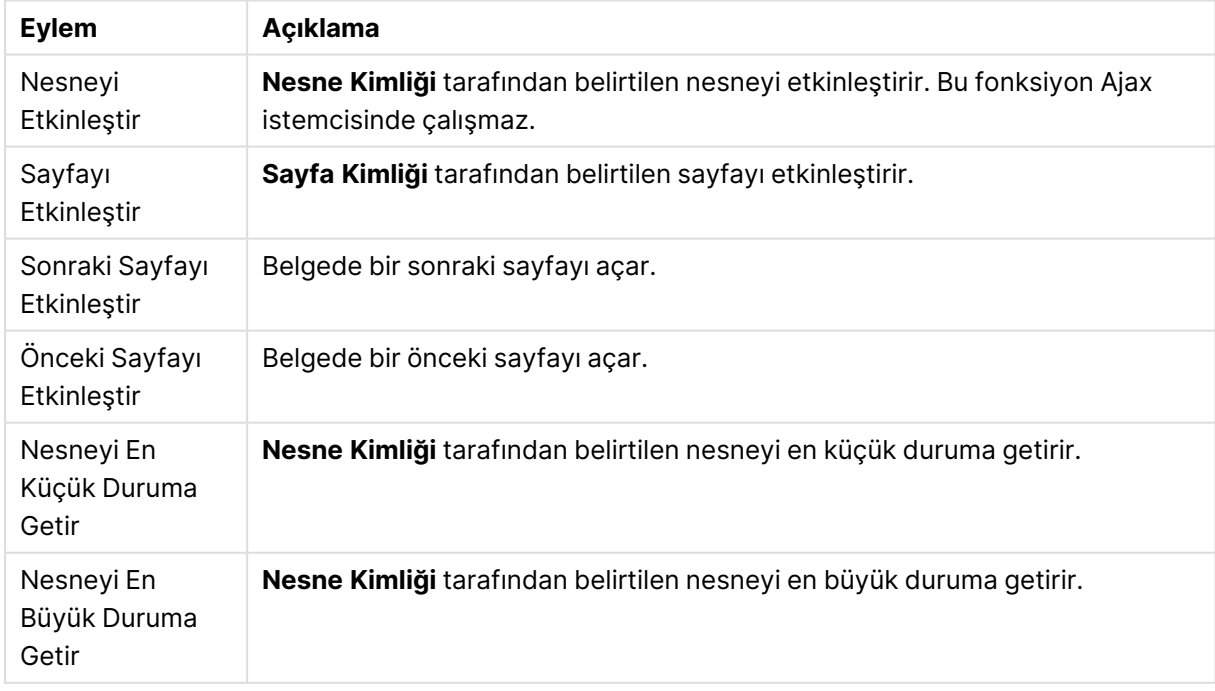

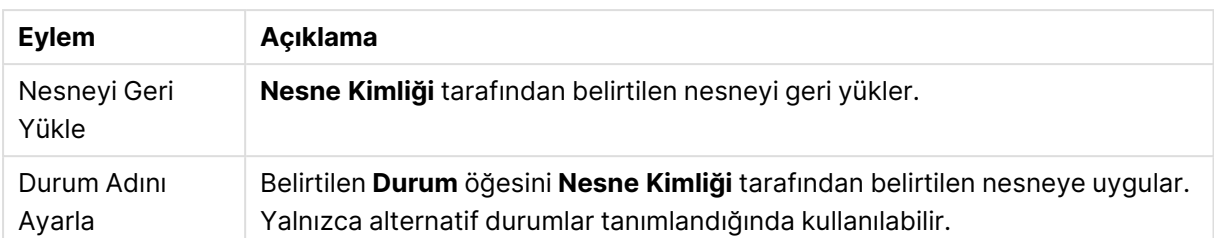

### Seçim İmi

- <sup>l</sup> **Seçim İmi Uygula**: **Seçim İmi Kimliği** tarafından belirlenen bir seçim imini uygular. İki seçim imi aynı kimliğe sahipse, belge seçim imi uygulanır. Sunucu seçim imini uygulamak için Server\bookmarkID öğesini belirleyin.
- <sup>l</sup> **Seçim İmi Oluştur**: Geçerli seçimden bir seçim imi oluşturur. **Seçim İmi Kimliği** ve **Seçim İmi Adı** öğelerini belirtin. Gizli bir seçim imi oluşturmak için **Gizli** seçeneğini belirleyin.
- <sup>l</sup> **Seçim İmini Değiştir**: **Seçim İmi Kimliği** tarafından belirtilen seçim imini geçerli seçimle değiştirir.

### Yazdır

- <sup>l</sup> **Nesneyi Yazdır**: **Nesne Kimliği** tarafından belirtilen nesneyi yazdırır. Nesnenin varsayılan yazıcı dışında başka bir yazıcıya gönderilmesi gerekirse **Yazıcı adı**'nı belirtin. (Belge ve sayfa tetikleyicisi olarak kullanılamaz.)
- <sup>l</sup> **Sayfayı Yazdır**: **Sayfa Kimliği** tarafından belirtilen sayfayı yazdırır. (Belge ve sayfa tetikleyicisi olarak kullanılamaz.) Bu fonksiyon, AJAX istemcisinde çalışmaz.
- <sup>l</sup> **Raporu Yazdır**: **Rapor Kimliği** tarafından belirtilen raporu yazdırır. Raporun varsayılan yazıcı dışında başka bir yazıcıya gönderilmesi gerekirse, **Yazıcı Adı**'nı belirtin. Windows yazdırma diyalog penceresinin gösterilmesini istiyorsanız, **Yazdırma Diyaloğu Penceresini Göster** onay kutusunu işaretleyin. (Belge ve sayfa tetikleyicisi olarak kullanılamaz.)

#### Harici

<sup>l</sup> **Dışarı Aktar**: Belirli bir alanlar kümesini içeren bir tabloyu dışarı aktarır; ancak yalnızca yapılan seçime göre uygulanabilir olan kayıtlar dışarı aktarılır. **Eylem Ayarlarını Dışarı Aktar** diyalog penceresini açmak için, **Eylemler** sayfasındaki **Kurulum** düğmesine tıklayın. Belge ve sayfa tetikleyicisi olarak kullanılamaz.

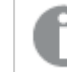

Bu fonksiyon AJAX istemcisinde çalışmaz.

- <sup>l</sup> **Başlat**: Harici bir programı başlatır. **Eylemler** diyalog penceresinde şu ayarlar yapılandırılabilir:
	- <sup>o</sup> **Uygulama**: Başlatılması gereken uygulamayı bulmak için **Gözat...** düğmesine tıklayın. (Belge ve sayfa tetikleyicisi olarak kullanılamaz.)
	- <sup>o</sup> **Dosya Adı**: Yukarıda belirtilen uygulamayla açılması gereken dosyanın yolunu girin. (Belge ve sayfa tetikleyicisi olarak kullanılamaz.)
	- <sup>o</sup> **Parametreler**: Uygulamanın başlatılacağı komut satırı için parametreleri belirtin. (Belge ve sayfa tetikleyicisi olarak kullanılamaz.)
- <sup>o</sup> **Çalışma Dizini**: Başlatılacak uygulama için çalışma dizinini belirler. (Belge ve sayfa tetikleyicisi olarak kullanılamaz.)
- <sup>o</sup> **QlikView kapatıldığında uygulamadan çık**: QlikView kapatıldığında uygulamayı kapanmaya zorlar. (Belge ve sayfa tetikleyicisi olarak kullanılamaz.)

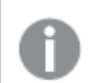

Bu fonksiyon AJAX istemcisinde çalışmaz.

**· URL Aç**: Başka bir QlikView belge içinden (belge zinciri) bir QlikView belgeye URL açmak için **URL Aç** kullanabilirsiniz. Bu ayar, URL'yi varsayılan web tarayıcısında açar. Bu işlev, belge ve sayfa tetikleyici olarak kullanılamaz. **URL Aç** kullanılıyorsa, belge adını eylem dizesine küçük harflerle girdiğinize emin olun.

Mümkün olduğunda, **URL Aç** yerine **QlikView Belgesi Aç** kullanın.

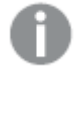

URL'lerde Javascript kullanılması varsayılan olarak engellenir. Custom.config dosyasındaki PreventJavascriptInObjectActions parametresini değiştirerek URL'lerde Javascript'e izin verebilirsiniz.

- <sup>l</sup> **QlikView Belgesi Aç**: Başka bir QlikView belge içinden (belge zinciri) bir QlikView belge açmak için **QlikView Belge Aç** kullanabilirsiniz. Bu işlev belge veya sayfa tetikleyici olarak kullanılamaz. Daha fazla bilgi için bkz. Belge [zincirleme](#page-800-0) örnekleri (page 801).
- <sup>l</sup> **Makroyu Çalıştır**: Çalıştırılacak makronun yolunu ve adını girin. Daha sonra **Modül Düzenle** diyalog penceresinde bir makronun düzenlenebileceği bir adı veya dinamik güncelleştirme için bir **hesaplanan ifadeyi** girin.
- <sup>l</sup> **Değişkeni Ayarla**: Belirtilen değişkene bir değer atar.
- **· Bilgiyi Göster: Alan** tarafından belirtilen bir alan için metin dosyası veya resim gibi ilişkilendirilmiş bilgi gösterir. Bu fonksiyon AJAX istemcisinde çalışmaz.
- <sup>l</sup> **Bu Belgeyi Kapat**: Etkin QlikView belgesini kapatır.
- <sup>l</sup> **Yeniden Yükle**: Geçerli belgede bir yeniden yükleme gerçekleştirir. Bu fonksiyon hem AJAX istemcisinde hem de IE eklentisinde çalışmaz.
- <sup>l</sup> **Dinamik Güncelleştirme**: Geçerli anda yüklenen belgede verilerin dinamik güncelleştirmesini gerçekleştirir. Dinamik güncelleştirmenin deyimi, **Deyim** alanına girilmelidir. Dinamik Güncelleştirmenin amaçlanan kullanımı, QlikView Yöneticisinin, belgede bir yeniden yükleme çalıştırmadan, bir QlikView belgesine tek bir kaynaktan sınırlı miktarda veri beslemesine izin verir. Analiz, QlikView Server'a birden fazla istemcinin bağlanmasıyla gerçekleştirilebilir.

Yüklenen bilgiler yalnızca RAM'de saklanır; bu nedenle belgede bir yeniden yükleme gerçekleştirilirse, Dinamik Güncelleştirme kullanarak eklenen veya güncelleştirilen tüm veriler kaybolur.

Aşağıdaki dilbilgisi, Dinamik Güncelleştirme özelliğiyle birlikte kullanılabilecek olası deyimleri ve bileşenlerini açıklar:

- $\circ$  statements ::= statement { ";" statement }
- <sup>o</sup> statement ::= insert\_statement | update\_statement | delete\_statement | begin\_ transaction\_statement | commit\_transaction\_statement
- <sup>o</sup> insert\_statement ::= "INSERT" "INTO" ("\*" | table\_name) field\_list "VALUES" value\_list {"," value\_list} ["KEY" ["AUTO" | (" (" field\_list ")")] ["REPLACE" (["WITH" "ONE"] | "EACH") ]]
- $\degree$  update\_statement ::= "UPDATE" ("\*" | table\_name) set\_clause {"," | set\_clause} "WHERE" condition ["AUTO" "INSERT"]
- <sup>o</sup> delete\_statement ::= "DELETE" "FROM" ("\*" | table\_name] "WHERE" condition
- © begin\_transaction\_statement ::= "BEGIN" ("TRANSACTION" | "TRAN") [trans\_name]
- commit\_transaction\_statement ::= "COMMIT" ["TRANSACTION" | "TRAN"] [trans\_ name]
- $\circ$  table\_name ::= identifier | quoted\_name
- $\circ$  field\_list ::= "(" field\_name {"," field\_name} ")"
- $\degree$  value\_list ::= "("value {"," value} ")"
- <sup>o</sup> set\_clause ::= "SET" field\_name "=" any\_valid\_non\_aggregated\_qlikview\_expression
- $\circ$  field\_name ::= identifier | quoted string
- $\degree$  value ::= identifier | any\_qlikview\_number | quoted string
- <sup>o</sup> condition ::= any\_valid\_non\_aggregated\_qlikview\_expression
- $\circ$  identifier ::= any\_qlikview\_identifier
- $\degree$  quoted\_string ::= "["  $[\degree]$ ]+ "]"

#### **Örnek:**

UPDATE AbcTable SET Discount = 123 WHERE AbcField=1

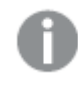

Bu özelliği kullanmak için, hem Belge hem de Sunucu üzerinde Dinamik Güncelleştirmeye izin verilmelidir.

#### <span id="page-800-0"></span>**Belge zincirleme örnekleri**

Belge zinciri oluşturmak için **QlikView Belgesi Aç**'ı kullanabilirsiniz.

Aşağıdaki ayarlar uygulanabilir:

- <sup>l</sup> **Durum aktar**: Seçimleri orijinal belgeden hedef belgeye aktarmak için. Hedef belgede ilk olarak seçimler temizlenecektir.
- <sup>l</sup> **Durumu geçerli öğenin üzerine uygula**: Hedef belgenin seçimlerini korumak ve orijinal belgenin seçimlerini bunların üzerine uygulamak için.

İki belgede yapılan seçimler çakışıyorsa **Durumu geçerli öğenin üzerine uygula** kullanmak beklenmeyen sonuçlar döndürebilir.

<sup>l</sup> **Aynı pencerede aç**: AJAX ZFC istemcisini kullanırken, yeni belgeyi aynı tarayıcı sekmesinde açmak için.

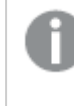

QlikView Plug-In kullanılırken, QlikView Belgesi Aç eylemi etki alanı dışındaki kullanıcılar için desteklenmez.

QlikView belgeleri: Hedef dosyanın uzantısı dahil edilmelidir. Zincirli belgeler aynı klasör yapısında (bağlama) depolandığı sürece bir QlikView belgesinden diğerine gitmek için göreli yollar tüm istemcilerde desteklenir.

Aşağıdaki örneklerde dosya yolunun hedef dosyaya nasıl yazılacağı gösterilmektedir:

**Örnek**: Aynı klasör yapısında (aynı bağlama) bulunan dosya.

- Hedef dosya aynı klasördeyse: DestinationDoc.qvw
- Hedef dosya bir alt klasördeyse: SubFolder/DestinationDoc.qvw
- Hedef dosya bir üst klasördeyse: ../DestinationDoc.qvw
- Hedef dosya bir üst ve paralel klasördeyse: ../ParallelFolder/DestinationDoc.qvw

**Örnek**: Farklı klasör yapısında (farklı bağlama) bulunan dosya. Farklı bağlamalar arasında göreli yol sadece Ajax istemcide desteklenmektedir.

• Hedef dosya farklı bağlamadaysa: ../DifferentMount/DestinationDoc.qvw

**Örnek**: Bir QlikView belgesine gelmek için bağlama yolunu kullanma. Yolu bağlanmış klasörlere ayarlama sadece Ajax istemcide desteklenmektedir.

- Hedef dosya aynı bağlanmış klasördeyse: \Mount\DestinationDoc.qvw
- Hedef dosya farklı bir bağlanmış klasördeyse: \DifferentMount\DestinationDoc.qvw

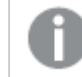

Bağlı klasörlerle belge zincirleme, QlikView Plug-In ile çalışmaz.

**Örnek**: Bir QlikView belgesine gelmek için mutlak yolu kullanma. Belge zincirleme için mutlak yolların kullanımı Ajax istemcide ve QlikView Desktop'de desteklenir.

- <sup>l</sup> Yerel Kök klasör veya bağlamaya mutlak yol: C:\...\DestinationDoc.qvw
- Bir Ağ Paylaşımına mutlak yol: \\SharedStorage\...\DestinationDoc.qvw

Qlik Sense Cloud hub'ındaki QlikView uygulamaları: Yola değil, AppId'ye ihtiyacınız vardır. Uygulamaların QlikView Desktop içinde hazırlanması ve güncellenmesi gerekir. AppId, uygulama hub'da açıkken URL'de bulunur.

### **Örnek**

URL https://qcs.us.qlikcloud.com/qv/opendoc.htm?document=1cc71b323f172f93a8121ce1456cdg ise. AppId 1cc71b323f172f93a8121ce1456cdg olur.

Diğer eylemleri tetikleyen ve bu nedenle basamaklayan eylemler olarak adlandırılan eylemler, öngörülemeyen sonuçlara neden olabilir ve desteklenmez.

QlikView Server'da belgelerle çalışırken belirli makro tetikleyicilerin davranışlarına ilişkin sınırlamalar vardır.

# Eylem Ayarlarını Dışarı Aktar Diyalog Penceresi

#### Seçim

Bu grupta, hangi alanların dışarı aktarılması gerektiğini ayarlarsınız.

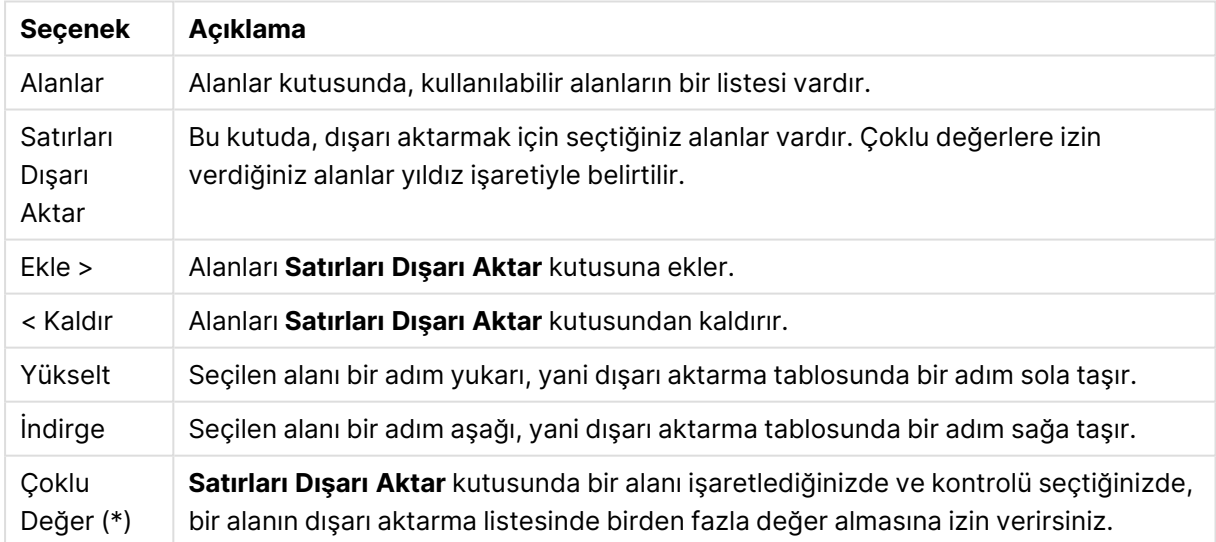

#### Seçim seçenekleri

#### Dışarı Aktar:

Bu grupta, değerleri bir dosyaya mı yoksa panoya mı dışarı aktarmak istediğinizi seçebilirsiniz.

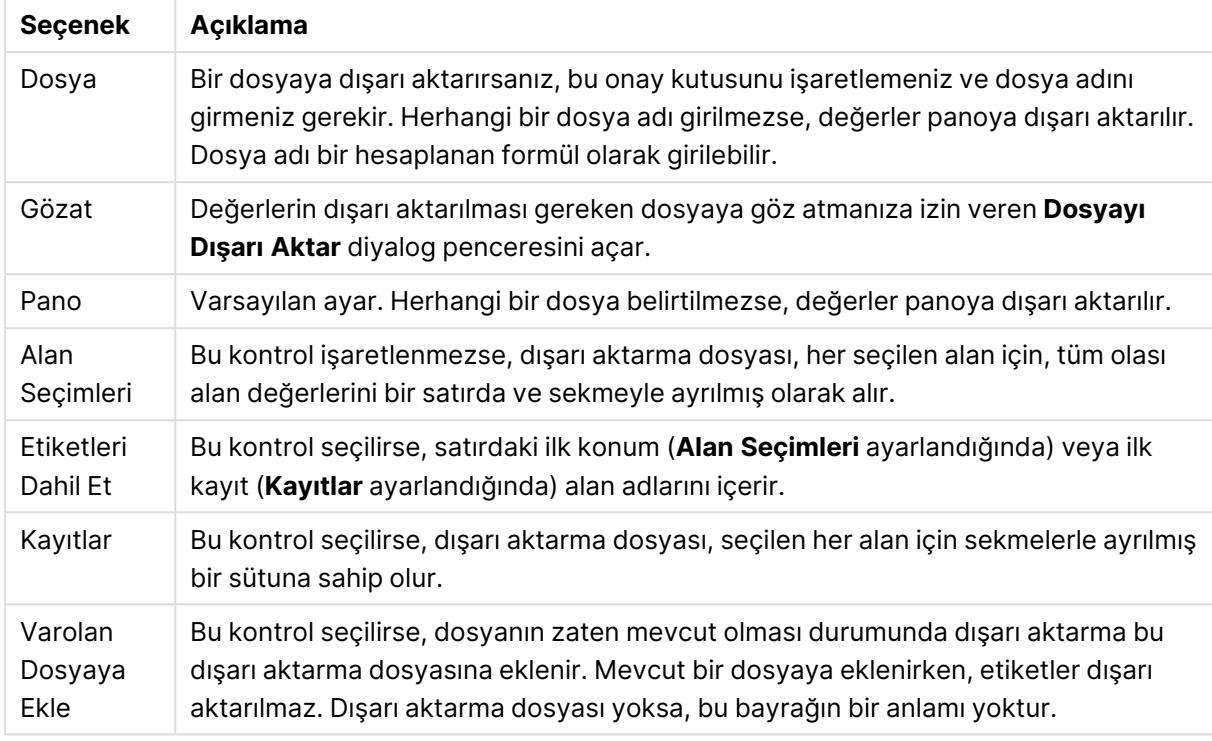

#### Dışa aktarma seçenekleri

### Sayı Biçimlendirme

Diğer bazı programlar sayı biçimli sayıları doğru olarak işlemede sorun yaşayabilir. QlikView, sayısal verilerin sayı biçimlendirmesi için dosyalara ya da panoya dışarı aktarılabilecek üç seçenek sunmaktadır.

Yeni dışa aktarma düğmeleri, varsayılan ayarı şuradan devralır: **Kullanıcı Tercihleri: Dışa aktarma** sayfası. Bununla birlikte, ayar her bir dışarı aktarma düğmesi için ayrı ayrı yapılabilir.

- <sup>l</sup> **Tam Biçim**: QlikView'a sayısal verileri, belgenin sayfa nesnesinde gösterildiği gibi, tam sayı biçimiyle dışarı aktarma talimatını verir.
- <sup>l</sup> **Binlik Ayracı Yok**: Varolan binlik ayırıcıları sayısal verilerden çıkarılır.
- <sup>l</sup> **Biçimlendirme Yok**: Tüm sayı biçimlendirmesini veriden kaldırır ve ham sayıları dışarı aktarır. Ondalık ayırıcı, sistem ayarlarında (Denetim Masası) tanımlandığı gibi olur.

QlikView Server'da belgelerle çalışırken belirli makro tetikleyicilerin davranışlarına ilişkin sınırlamalar vardır.

# Yazı Tipi

Burada, kullanılacak yazı tipinin **Yazı Tipi**, **Yazı Tipi Stili** ve **Boyut** özellikleri ayarlanabilir.

Yazı tipi, tek bir nesne için (**Nesne Özellikleri: Yazı Tipi**) veya bir belgedeki tüm nesneler için (**Nesnelere Uygula**; **Belge Özellikleri: Yazı Tipi**

Buna ek olarak, yeni nesneler için varsayılan belge yazı tipleri **Belge Özellikleri: Yazı Tipi** bölümünde ayarlanabilir. İki varsayılan yazı tipi vardır:

- 1. Birinci varsayılan yazı tipi (**Liste Kutuları, Grafikler, vs**) liste kutuları ve grafikler de dahil olmak üzere birçok nesne için kullanılır.
- 2. İkinci varsayılan yazı tipi (**Metin Nesneleri ve Düğmeleri**) genellikle daha büyük yazı tipine ihtiyaç duyan düğmeler ve metin kutuları için kullanılır.

Son olarak, yeni belgeler için varsayılan yazı tipleri **Kullanıcı Tercihleri: Yazı Tipi** bölümünde ayarlanabilir.

Grafikler, düğmeler ve (arama nesneleri hariç) metin nesneleri için bir yazı tipi **Renk** öğesi de belirtilebilir. Renk **Sabit** olabileceği gibi, bir ifadeden dinamik olarak da hesaplanabilir (**Hesaplanan**). İfade, renk fonksiyonları kullanılarak oluşturulan geçerli bir renk temsili olmalıdır. İfadenin verdiği sonuç geçerli bir renk temsili oluşturmuyorsa, yazı tipi varsayılan olan siyah renge döner.

Ek ayarlar şunlardır:

- <sup>l</sup> **Kabartı Gölgesi**: Bu seçenek işaretlenirse metne kabartı gölgesi eklenir.
- <sup>l</sup> **Altını Çiz**: Bu seçenek işaretlenirse metnin altı çizili olur.

Seçilen yazı tipinin örneği ön izleme bölmesinde gösterilir.

### Düzen

Düzen ayarı, Nesne Özellikleri sayfasından yapılırsa, yalnızca geçerli nesneye uygulanır. Düzen ayarı, Belge Özellikleri sayfasından yapılırsa, belgede belirlenen türlerdeki tüm nesnelere uygulanır.

#### Kenarlıkları Kullan

Sayfa nesnesi etrafındaki kenarlık kullanmak için bu ayarı etkinleştirin. Aşağı açılan menüden seçim yaparak kenarlık türünü belirleyin.

- <sup>l</sup> **Gölge Yoğunluğu**: **Gölge Yoğunluğu** aşağı açılan menüsü, sayfa nesnelerini çevreleyen gölgenin yoğunluğunu ayarlamayı sağlar. Ayrıca **Gölge Yok** seçeneği de vardır.
- <sup>l</sup> **Kenarlık Stili**: Aşağıdaki önceden tanımlanmış kenarlık türleri kullanılabilir:
	- <sup>l</sup> **Düz**: Düz, tek renkli kenarlık.
	- <sup>l</sup> **Basılı**: Sayfa nesnesinin arka plandan bastırıldığı izlenimini veren kenarlık.
	- <sup>l</sup> **Yükseltilmiş**: Sayfa nesnesini arka plandan yükseltildiği izlenimini veren kenarlık.
	- <sup>l</sup> **Duvarlı**: Sayfa nesnesinin etrafında duvar izlenimi veren kenarlık.
- <sup>l</sup> **Kenarlık Genişliği**: Bu seçenek tüm kenarlık türleri için kullanılabilir durumdadır. Genişlik mm, cm, inç (", inch), piksel (px, pxl, pixel), punto (pt, pts, point) veya docunits (du, docunit) cinsinden tanımlanabilir.
- **· Renk**: Tüm kenarlık türleri için renk paletinden uygun temel rengin seçilebileceği diyalog penceresini açmak için bu düğmeye tıklayın.
- <sup>l</sup> **Gökkuşağı**: Tüm kenarlık türleri için gökkuşağı renkli kenarlık oluşturur. Gökkuşağı, sayfa nesnesinin üstünden seçilen temel renkle başlar.

**Basitleştirilmiş Stil Oluşturma Modu** tercih edildiğinde (**Belge Özellikleri: Genel** içinde) kenarlık türü seçeneği yoktur; yalnızca **Gölge Yoğunluğu** aşağı açılan menüsü ve **Kenarlık Genişliği** ayarı kullanılabilir.

### Yuvarlak Köşeler

**Yuvarlak Köşeler** grubunda, sayfa nesnesinin genel şekli tanımlanır. Bu ayarlar, süper elips aracılığıyla mükemmel daireden/elipsten dikdörtgene kadar sayfa nesnelerinin çizilmesini sağlar. **Yuvarlak Köşeler** yalnızca **Gelişmiş Stil Oluşturma Modu**'nu seçtiyseniz kullanılabilir (**Belge Özellikleri: Genel** içinde bulunur).

- <sup>l</sup> **Yuvarlak Köşeler**: Bu seçenek işaretlendiğinde, yuvarlak kenarlı şekiller için alternatifleri olası kılar.
- <sup>l</sup> **Köşeler**: Buna karşılık onay kutusunun işaretlenmemiş kaldığı köşeler dikdörtgen olarak çizilir.
- <sup>l</sup> **Kare Olma Durumu**: 2 ile 100 arasındaki bir değişken sayısıdır; burada 100 değeri mükemmel köşeli kenarlara sahip dikdörtgeni tanımlarken, 2 değeri mükemmel elipse (1:1 en boy oranlı daireye) karşılık gelir. 2 ile 5 arasındaki kare olma durumu, genellikle yuvarlak köşeler elde etmek için optimum değerdir.
- <sup>l</sup> **Köşe Yarıçapı**: Bu ayar, sabit mesafedeki (**Sabit**) veya toplam dörtgenin yüzde birimindeki (**Bağıntılı (%)**) köşelerin yarıçapını belirler. Bu ayar, **Kare Olma Durumu** altında ayarlanmış temeldeki genel şekil tarafından etkilenen köşelerin kapsamını kontrol etmenizi sağlar. Mesafe mm, cm, inç (", inch), piksel (px, pxl, pixel), punto (pt, pts, point) veya docunits (du, docunit) cinsinden tanımlanabilir.

#### Katman

**Katman** grubunda, nesne üç katmandan birinde yer alacak şekilde tanımlanabilir.

- <sup>l</sup> **Alt**: **Alt** katman özelliğine sahip sayfa nesnesi, **Normal** ve **Üst** katmanlardaki sayfa nesnelerini asla belirsiz hale getiremez. Bu sayfa nesnesi yalnızca **Alt** katmanındaki diğer sayfa nesnelerinin üstüne yerleştirilebilir.
- <sup>l</sup> **Normal**: Oluşturulduğunda, sayfa nesneleri **Normal** (orta) katmanda yer alır. **Normal** katmandaki sayfa nesnesi, **Alt** katmandaki sayfa nesneleri tarafından asla belirsiz hale getirilemez ve **Üst** katmandaki sayfa nesnelerini asla belirsiz hale getiremez.
- <sup>l</sup> **Üst**: **Üst** katmandaki sayfa nesnesi, **Normal** ve **Alt** katmanlardaki sayfa nesneleri tarafından asla belirsiz hale getirilemez. Yalnızca **Üst** katmandaki diğer sayfa nesneleri bu sayfa nesnelerinin üzerine yerleştirilebilir.
- <sup>l</sup> **Özel**: **Üst**, **Normal** ve **Alt** katmanlar, sırasıyla 1, 0 ve -1 olarak dahili olarak numaralandırılmış katmanlara karşılık gelir. Aslında, -128 ile 127 arasındaki tüm değerler kabul edilir. İstediğiniz değeri girmek için bu seçeneği belirleyin.

#### Tema Oluşturucu...

Yeni bir düzen teması oluşturabileceğiniz **Tema Oluşturucu** sihirbazını açar.

#### Tema Uygula ...

Nesneye, sayfaya veya belgeye bir düzen teması uygulayabilirsiniz.

### Göster

**Göster** grubunda, sayfa nesnesinin görüntülendiği koşullar belirlenebilir.

- <sup>l</sup> **Her Zaman**: Sayfa nesnesi her zaman görüntülenir.
- <sup>l</sup> **Koşullu**: Sayfa nesnesi, örneğin seçimler vb. öğelere göre sürekli değerlendirilen bir koşullu fonksiyona bağlı olarak gösterilir veya gizlenir. Sayfa nesnesi yalnızca koşul FALSE değerini döndürdüğünde gizlenir.

Belge için Yönetici ayrıcalıklarına sahip olan kullanıcılar, tüm gösterme koşullarını geçersiz kılmak için **Tüm Sayfaları ve Sayfa Nesnelerini Göster** seçeneğini kullanabilirler (**Belge Özellikleri: Güvenlik** içinde). Bu fonksiyon, Ctrl+Shift+S tuşlarına basılarak değiştirilebilir.

#### Seçenekler

**Seçenekler** grubunda, sayfa nesnesini taşıma ve yeniden boyutlandırma devre dışı bırakılabilir. Bu gruptaki ayarlar, yalnızca karşılık gelen onay kutuları **Belge Özellikleri: Düzen** ve **Sayfa Özellikleri: Güvenlik** içinde etkinleştirilmişse geçerlidir.

- <sup>l</sup> **Taşımaya/Boyutlandırmaya İzin Ver**: Bu seçeneğin seçimi kaldırılmışsa, sayfa nesnesi taşınamaz veya boyutlandırılamaz.
- <sup>l</sup> **Kopyalamaya/Klon Oluşturmaya İzin Ver**: Bu seçeneğin seçimi kaldırılmışsa, sayfa nesnesinin kopyası oluşturulamaz.
- <sup>l</sup> **Bilgiye İzin Ver**: **Bilgi** fonksiyonu kullanımdayken, bir alan değerinin bununla ilişkilendirilmiş bilgi içerdiği her seferinde, pencere başlığında bir bilgi simgesi görüntülenir. Bilgi simgesinin başlıkta görüntülenmesini istemiyorsanız, bu seçeneğin işaretini kaldırabilirsiniz.

#### Info [\(page](#page-964-0) 965)

<sup>l</sup> **Veriye Göre Boyutlandır**: Normalde, seçimler tablonun boyutunun sayfa nesnesi için tahsis edilenden daha küçük olmasına neden olduğunda, QlikView'daki tüm tablo sayfa nesnelerinin etrafındaki kenarlıklar küçülür. Bu onay kutusunun seçimi kaldırıldığında, boyutun bu otomatik ayarlanması kapatılır ve fazlalık alanı boş bırakılır.

#### Kaydırma Sürgüleri

Kaydırma çubuğu düzenini değiştirmek için çeşitli kontroller **Kaydırma Sürgüleri** grubunda bulunur.

- **Kaydırma Konumunu Koru**: Bu ayar etkin durumdayken, bir başka nesnede bir seçim yapıldığında, QlikView, tablo ve grafiklerin kaydırma konumunu bir kaydırma çubuğuyla korumaya çalışır. Bu ayarın aynı zamanda **Kullanıcı Tercihleri: Nesneler** bölümünde de etkinleştirilmesi gerekir. Belgeyi kapattığınızda kaydırma konumu korunmaz.
- <sup>l</sup> **Kaydırma Düğmeleri**: Kaydırma düğmesi rengini ayarlar. Düğmeye tıklayarak bir renk seçin. Orta dereceli gri tonların kaydırma çubukları için çoğunlukla en iyi sonucu verdiğini unutmayın. Her iki renk de uygun düğmeye tıkladığınızda açılan **Renk Alanı** diyalog penceresi aracılığıyla düz renk veya gradyan olarak tanımlanabilir.
- <sup>l</sup> **Kaydırma Arka Planı**: Kaydırma çubuğu arka planı rengini ayarlar. Düğmeye tıklayarak bir renk seçin.
- <sup>l</sup> **Kaydırma Çubuğu Genişliği**: Bu kontrol, kaydırma çubuğu sembollerinin hem genişliğini hem de göreceli boyutunu etkiler.
- <sup>l</sup> **Kaydırma Stili**: Kaydırma çubuk stilini ayarlar. Aşağı açılan kontrolden bir stil seçin. **Klasik** kaydırma çubuğu stili, QlikView 4/5 kaydırma sürgülerine karşılık gelir. **Standart** kaydırma çubuğu stili, daha modern bir görünüm sunar. Üçüncü stil olan **Açık** stili, daha ince ve daha açık çubuktur.

Kaydırma çubuğu stilinin görülebilmesi için **Stil Oluşturma Modu Gelişmiş** olarak ayarlanmalıdır. Bu ayarı bulmak için, **Genel** sekmesinden **Ayarlar** açılan menüsünü açıp **Belge Özellikleri**'ni seçin.

<sup>l</sup> **Uygula...**: **Düzen** sayfasında ayarlanmış özelliklerin uygulanacağı yeri ayarlayabileceğiniz **Başlık ve Kenarlık Özellikleri** diyalog penceresini açar.

### Başlık

Başlık ayarı, **Nesne Özellikleri** sayfasından yapılması durumunda yalnızca geçerli nesneye uygulanır.

Başlık ayarı, **Belge Özellikleri** sayfasından yapılması durumunda, belgede bulunan belirtilen türlerdeki tüm nesnelere uygulanır.

**Başlık** sayfasında, nesnenin genel düzeninden tamamen farklı düzen seçenekleri belirtin.

- <sup>l</sup> **Başlığı Göster**: Bu seçenek işaretlendiğinde, sayfa nesnesinin en üst kısmına bir başlık çizilir. Liste kutuları ve diğer "kutu nesneleri" için seçenek varsayılan olarak açık olur; ancak düğmeler, metin nesneleri ve çizgi/ok nesneleri için açık olmaz.
- <sup>l</sup> **Başlık Metni**: Metin kutusuna, sayfa nesnesinin başlığında gösterilecek bir başlık girebilirsiniz. Başlık yazı tipini değiştirmek için **Yazı Tipi...** düğmesini kullanın.

Başlığın farklı durumlarındaki renklerini ayarlayın. **Etkin Renkler** ve **Etkin Olmayan Renkler** için ayarlar birbirinden ayrı olarak yapılabilir.

**Renk Alanı** diyalog penceresini açmak için **Arka Plan Rengi** veya **Metin Rengi** düğmesine tıklayın. **Arka Plan Rengi**, **Renk Alanı** diyalog penceresinde **düz** veya **gradyan** renk olarak tanımlanabilir. **Metin Rengi**, renk fonksiyonları kullanılarak **Sabit** veya **Hesaplanan** renk olarak tanımlanabilir.

- <sup>l</sup> **Metni Kaydır**: Bu seçenek işaretlenmişse, başlık iki veya daha fazla satırda görüntülenir.
- <sup>l</sup> **Başlık Yüksekliği (Satırlar)**: Bu düzenleme kutusundaki başlık satırı sayısını ayarlayın.

QlikView nesnesinin tam boyutu ve konumu, **Normal** veya **En Küçük Duruma Getirilmiş** QlikView sayfa nesnesine yönelik boyut/konum ayarları ile belirlenebilir ve ayarlanabilir. Bu ayarlar piksel cinsinden ölçülür:

- **· X-kon**: Sayfa nesnesinin sol tarafının yatay konumunu, sayfanın sol kenarına göre ayarlar.
- **· Y-kon**: Sayfa nesnesinin üst tarafının dikey konumunu, sayfanın üst kenarına göre ayarlar.
- <sup>l</sup> **Genişlik**: QlikView sayfa nesnesinin genişliğini ayarlar.
- <sup>l</sup> **Yükseklik**: QlikView sayfa nesnesinin yüksekliğini ayarlar.

Başlık etiketinin yönlendirmesi, **Başlık Hizalaması** seçenekleriyle değiştirilebilir:

- <sup>l</sup> **Yatay**: Etiket yatay olarak şu yönlerde hizalanabilir: Başlık alanı içinde **Sol**, **Orta** veya **Sağ**.
- <sup>l</sup> **Dikey**: Etiket dikey olarak şu yönlerde hizalanabilir: Başlık alanı içinde **Üst**, **Orta** veya **Alt**.

#### **Özel Simgeler**

Sayfa nesnelerinin nesne menüsü komutlarının çoğu, başlık simgesi olarak yapılandırılabilir. Listedeki her bir komutun solundaki onay kutusunu işaretleyerek, başlık simgeleri olarak gösterilecek komutları seçin.

Özel başlık simgelerini dikkatli kullanın. Çok fazla simge olması, kullanıcının kafasını karıştırabilir.

- <sup>l</sup> **En Küçük Duruma Getirmeye İzin Ver**: Bu seçenek işaretlendiğinde, nesnenin en küçük duruma getirilebilir olması şartıyla, sayfa nesnesinin pencere başlığında bir en küçük duruma getir simgesi görüntülenir. Bu, ayrıca, nesnenin başlığına çift tıklanarak en küçük duruma getirilmesini mümkün kılar.
- <sup>l</sup> **Otomatik Olarak En Küçük Duruma Getir**: Bu seçenek, **En Küçük Duruma Getirmeye İzin Ver** öğesi işaretlendiğinde kullanılabilir hale gelir. Aynı sayfa üzerindeki birkaç sayfa nesnesi için **Otomatik Olarak En Küçük Duruma Getir** öğesi işaretlendiğinde, biri hariç tümü istendiği zaman otomatik olarak en küçük duruma getirilir. Bu, örneğin, aynı sayfa alanında birkaç grafiğin dönüşümlü olarak görüntülenmesi için kullanışlıdır.
- <sup>l</sup> **En Büyük Duruma Getirmeye İzin Ver**: Bu seçenek işaretlendiğinde, nesnenin en büyük duruma getirilebilir olması şartıyla, sayfa nesnesinin pencere başlığında bir en büyük duruma getir simgesi görüntülenir. Bu, ayrıca, nesnenin başlığına çift tıklanarak en büyük duruma getirilmesini mümkün kılar. **En Küçük Duruma Getirmeye İzin Ver** ve **En Büyük Duruma Getirmeye İzin Ver** öğelerinin her ikisi de işaretlendiğinde, çift tıklama işlemi nesnenin en küçük duruma getirilmesini etkiler.
- <sup>l</sup> **Yardım Metni**: Burada, açılan pencerede görüntülenecek yardım metnini girebilirsiniz. Yardım metni, bir hesaplanan formül olarak belirtilebilir. Bu seçenek, belge seviyesinde kullanılamaz. Uzun formüllerin daha kolay düzenlenmesi amacıyla **İfade Düzenle** diyalog penceresini açmak için **...** düğmesine tıklayın.

Örneğin sayfa nesnesinin açıklamasını girin. Nesnenin pencere başlığına yardım simgesi eklenir. Fare imleci simgenin üzerinde olduğunda, metin açılan pencerede görüntülenir.

# Metin Nesnesi

Metin nesneleri, belgeye etiket vb. gibi ilave bilgi eklemek için kullanılır. Bu nesneler sayfa alanında farklı yerlere ve hatta başka sayfa nesnelerinin kapsadığı alanlara bile taşınabilir ve konumlandırılabilir.

Metin nesnesine sağ tıklandığında **Metin Nesnesi: Nesne Menüsü** görüntülenir. Bu menüye, metin nesnesi etkin nesne olduğunda, **Nesne** menüsünden de erişilebilir.

# Nesne Menüsü

Metin nesnesi **Nesne** menüsü, nesneye sağ tıklayarak açılır. Menü komutları şu şekildedir:

- <sup>l</sup> **Özellikler...**: Bir dizi parametrenin ayarlanabileceği **Metin Nesnesi Özellikleri** diyalog penceresini açar.
- <sup>l</sup> **Notlar**: Geçerli nesneyle ilgili not oluşturmayı ve paylaşmayı sağlar.
- <sup>l</sup> **Sıralama**: Bu basamaklı menü yalnızca, **Görünüm** menüsünün **Tasarım Kılavuzu Çizgisi** komutu etkinleştirildiğinde veya **Tasarım Menüsü Öğelerini Her Zaman Göster** seçeneği (**Kullanıcı Tercihleri: Tasarım** altında) işaretlenmiş olmalıdır. Sayfa nesnelerinin düzen katmanını ayarlamaya yönelik dört komut içerir. Geçerli katman sayıları -128 ile 127 arasındadır.
	- <sup>l</sup> **En Öne Getir**: Sayfa nesnesinin düzen katmanını geçerli sayfadaki herhangi bir sayfa nesnesi tarafından geçerli anda kullanılan en büyük değere ayarlar.
	- <sup>l</sup> **Arkaya Gönder**: Sayfa nesnesinin düzen katmanını geçerli sayfadaki herhangi bir sayfa nesnesi tarafından geçerli anda kullanılan en küçük değere ayarlar.
	- <sup>l</sup> **Bir Öne Getir**: Sayfa nesnesinin düzen katmanını bir katman artırır. Maksimum değer 127'dir.
	- <sup>l</sup> **Geriye Gönder**: Sayfa nesnesinin düzen katmanını bir katman azaltır. Minimum değer 128'dir.
- <sup>l</sup> **Yazdır...**: Yazdırma ayarlarının belirlenebileceği **Yazdır** diyalog penceresini açar.
- <sup>l</sup> **PDF Olarak Yazdır...**: Microsoft Print to PDF yazıcısı önceden seçilmiş olarak **Yazdır** diyalog penceresini açar. **Yazdır** düğmesine bastıktan sonra, PDF çıkış dosyası için bir dosya adı belirtmeniz istenecektir. Bu komut yalnızca PDF yazıcısının sistemde kullanılabilir olması durumunda kullanılabilir.
- <sup>l</sup> **Excel'e Gönder...**: Metni, çalışmıyor olması durumunda otomatik olarak başlatılan Microsoft Excel'e dışarı aktarır. Metin yeni bir Excel çalışma sayfasında tek bir hücrede görünür. Bu özelliğin çalışması için bilgisayarda Microsoft Excel 2007 veya daha yeni bir sürümü yüklü olmalıdır.
- <sup>l</sup> **Panoya Kopyala**: Bu basamaklı menü, sayfa nesnesi için çeşitli kopyalama seçeneklerini içerir.
	- **Metin:** Metin nesnesinde görüntülenen metni panoya kopyalar.
	- <sup>l</sup> **Resim**: Sayfa nesnesinin resmini panoya kopyalar. Resim, şu sayfadaki ayarlara bağlı olarak sayfa nesnesi başlığı ve kenarlığı içerir veya içermez: **Kullanıcı Tercihleri: Dışa aktarma** sayfası.
	- <sup>l</sup> **Nesne**: Sayfa nesnesinin tamamını düzende başka yere veya geçerli QlikView içinde açılmış başka belgeye yapıştırmak üzere panoya kopyalar.
- <sup>l</sup> **Bağlı Nesneler**: Bağlı nesneler için aşağıdaki komutları içeren menüyü açar. **Bağlantılı Nesnelerin Konumunu Ayarla**: Tüm sayfalardaki bağlantılı nesnelerin tümü, vurgulanan nesnelerle aynı konuma ve boyuta ayarlanır.

**Bu Nesnenin Bağlantısını Kaldır/Nesnelerin Bağlantısını Kaldır**: Bu seçenek, nesneler arasındaki bağlantıyı yok eder ve bu nesneleri farklı nesne kimliklerine sahip farklı nesneler haline getirir.

- <sup>l</sup> **En Küçük Duruma Getir**: Nesneyi simge durumuna getirir. Nesne başlığındaki (gösteriliyorsa) öğesine tıklandığında da aynı sonuç elde edilir. Bu komut yalnızca, **Başlık** sayfasında, nesneye ait **Özellikler** diyalog penceresinde en küçük duruma getirmeye izin veriliyorsa kullanılabilir.
- <sup>l</sup> **En Büyük Duruma Getir**: Nesneyi sayfayı dolduracak şekilde büyütür. Nesne başlığındaki (gösteriliyorsa) öğesine tıklandığında da aynı sonuç elde edilir. Bu komut yalnızca, **Başlık** sayfasında, nesneye ait **Özellikler** diyalog penceresinde en büyük duruma getirmeye izin veriliyorsa kullanılabilir.
- <sup>l</sup> **Geri Yükle**: En küçük duruma getirilmiş veya en büyük duruma getirilmiş nesneyi bir önceki boyutuna ve konumuna geri yükler. En küçük duruma getirilmiş bir nesnenin simgesine çift tıklandığında veya en büyük duruma getirilmiş bir nesnenin nesne başlığındaki

(gösteriliyorsa) simgesine tıklandığında da aynı sonuç elde edilir. Bu komut yalnızca en küçük duruma getirilmiş veya en büyük duruma getirilmiş nesneler için kullanılabilir.

- **Yardım**: QlikView yardımını açar.
- <sup>l</sup> **Kaldır**: Sayfa nesnesini sayfadan kaldırır.

### Genel

**Metin Nesnesi Özellikleri: Genel** sayfası, metin nesnesine sağ tıklayıp, kayan menüden **Özellikler** komutu seçilerek veya metin nesnesi etkin durumdayken **Nesne** menüsünde **Özellikler** seçilerek açılır. Burada metin, metin arka planı, hizalama vb ayarlar yapılabilir.

- <sup>l</sup> **Ön Plan**: Burada metin nesnesinin ön planını belirleyebilirsiniz. Ön plan genellikle metnin kendisinden oluşur; ama aynı zamanda bir resimden de oluşabilir.
	- <sup>l</sup> **Metin**Burada, görüntülenecek metni girersiniz. Metin, dinamik güncelleştirme için hesaplanan formül olarak tanımlanabilir.
	- **· Temsil**Metin nesnesindeki metin, bellekteki veya sabit diskteki bir resme referans olarak yorumlanabilir. **Metin** seçildiğinde, Metin nesnesinin içeriği her zaman metin olarak yorumlanır ve görüntülenir. **Resim** seçildiğinde, QlikView metin içeriklerini bir resme yapılan referans olarak yorumlamaya çalışır. Referans sabit diskteki bir resim dosyasına giden yol (örneğin C:\Resmim.jpg) veya QlikView belgesi içindeki bir resim dosyasına giden yol (örneğin qmem://<Ad>/<Ahmet>) olabilir. Bu, aynı zamanda resim bilgisini içeren alana bağlı bir bilgi fonksiyonu da olabilir (örneğin =info(MyField) ). QlikView metin içeriklerini resme yönelik geçerli bir referans olarak yorumlayamazsa, metnin kendisi görüntülenir.
	- <sup>l</sup> **Resim Olmadığında Metni Gizle**: Bu seçenek belirlenirse, resim referansı olarak yorumlama herhangi bir nedenle başarısız olursa, QlikView metin nesnesindeki metni görüntülemez. Ardından da metin nesnesi boş bırakılır.
	- <sup>l</sup> **Yatay Kaydırma Çubuğu**: Bu onay kutusu işaretlenmişse metin içeriği, sağlanan alanda görüntülenemeyecek kadar geniş olduğunda, metin nesnesine yatay kaydırma çubuğu eklenir.
	- <sup>l</sup> **Dikey Kaydırma Çubuğu**: Bu onay kutusu işaretlenmişse metin içeriği, sağlanan alanda görüntülenemeyecek kadar uzun olduğunda, metin nesnesine dikey kaydırma çubuğu eklenir.
- <sup>l</sup> **Düzen**: Bu grupta, QlikView'nun metin nesnesi alanında metin veya ön plan resmini nasıl görüntülemesi gerektiğini tanımlayabilirsiniz.
	- **· Yatay Hizalama**: Metin yatay olarak metin nesnesi içinde sola, ortaya veya sağa hizalanabilir.
	- <sup>l</sup> **Dikey Hizalama** Metin dikey olarak metin nesnesi içinde üste, ortaya veya alta hizalanabilir.
	- <sup>l</sup> **Resim Uzatma**: Bu ayar, QlikView'ün ön plan resmini metin nesnesi alanına sığması için nasıl biçimlendirdiğini açıklar. Dört alternatif vardır.
	- <sup>l</sup> **Uzatma Yok**: Bu seçenek belirlenirse resim uzatılmadan olduğu gibi gösterilir. Bu seçim, resmin bazı bölümlerinin görünmez olmasına veya metin nesnesinin yalnızca bir bölümünü doldurmasına neden olabilir.
	- **· Doldur**: Bu seçenek belirlenirse resim en-boy oranı korunmadan metin nesnesi alanına sığacak şekilde yayılır.
	- <sup>l</sup> **En Boy Oranını Koru**: Bu seçenek belirlenirse resim en-boy oranı korunarak metin nesnesi alanını dolduracak şekilde mümkün olduğu kadar yayılır. Bu, genellikle her iki yanda veya üst ve alt kısmında resim tarafından doldurulmayan alanlara neden olabilir.
	- <sup>l</sup> **En Boy Oranına Göre Doldur**: Bu seçenek belirlenirse resim en-boy oranı korunarak metin nesnesi alanını dolduracak şekilde her iki yönde de yayılır. Bu, genellikle resmin bir yönde kırpılmasıyla sonuçlanır.
	- <sup>l</sup> **Metin Kenar Boşlukları**: Bu ayar sayesinde, metin nesnesinin dış kenarlıklarıyla metnin kendisi arasında kenar boşluğu oluşturabilirsiniz. Kenar boşluğunun genişliği mm, cm, inç (", inch), piksel (px, pxl, pixel), punto (pt, pts, point) veya docunits (du, docunit) cinsinden tanımlanabilir.
- <sup>l</sup> **Arka Plan**: **Arka Plan** grubunda, metin nesnesinin arka planını belirleyebilirsiniz. Geçerli ayarlar sağ taraftaki ön izleme bölmesinde yansıtılır.
	- <sup>l</sup> **Renk**: Metnin renkli bir arka plan üzerinde görüntülenmesini istiyorsanız bu radyo düğmesini seçin. Renk, düğmeye tıklandığında açılan **Renk Alanı** diyalog penceresi aracılığıyla düz renk veya gradyan olarak tanımlanabilir.
	- <sup>l</sup> **Resim**: Bir resmi arka plan olarak görüntülenmek istiyorsanız bu radyo düğmesini seçin. Geçerli resmi değiştirmek için, **Değiştir** düğmesine tıklayın. **Metin** alanına herhangi bir metin girilmezse, metin nesnesi sabit bir resmi düzen içinde sayfa nesnesi olarak görüntülemek için kullanılabilir. Desteklenen resim türleri, jpg, png, bmp, gif ve animasyonlu gif türlerini içerir.
	- <sup>l</sup> **Şeffaflık**: Metin nesnesi arka planının şeffaflık derecesini ayarlar. %100 değerinde, arka plan tamamen şeffaf olur. Arka plan için renk veya resim kullanılıp kullanılmadığına bakılmaksızın şeffaflık uygulanır.
	- <sup>l</sup> **Resim Uzatma**: Bu ayar, QlikView'ün arka plan resmini metin nesnesi alanına sığması için nasıl biçimlendirdiğini açıklar. Farklı seçenekler hakkında daha fazla detay için, bkz. yukarıdaki **Resim Uzatma** bölümü.
	- **· Hizalama**: Arka plan yatay veya dikey olarak hizalanabilir.
- <sup>l</sup> **Alternatif Durum**: Listedeki kullanılabilir durumlardan birini seçin. Aşağıdaki Alternatif Durumlar her zaman için kullanılabilir durumdadır. **Devralındı**: Sayfalar ve sayfa nesneleri QlikView geliştiricisi tarafından geçersiz kılınmadıkça, her zaman için **devralındı**

durumundadır. Bu ayar, bir üst seviyede bulunan nesneden devralınır; devralındı öğesi seçiliyse, bir sayfadaki bir grafik, sayfayla aynı ayarları alır. **Varsayılan durum**: Bu durum, çoğu QlikView kullanımının gerçekleştiği ve \$ işaretiyle temsil edilen bir durumdur. QlikView belgesi her zaman için **varsayılan durum** konumundadır.

- <sup>l</sup> **Nesne Kimliği**: Bu, makro amaçlarına yönelik olarak kullanılır. Her sayfa nesnesine benzersiz bir kimlik atanır. Alfasayısal karakterleri yalnızca kimlik içinde kullanmanız önerilir. Metin nesneleri için kimlik bilgisi TX01 ile başlar. Bağlı nesneler aynı nesne Kimliğini paylaşır. Bu Kimlik numarasını daha sonra düzenleyebilirsiniz.
- <sup>l</sup> **Yazdırma Ayarları...**: Bu düğmeye basarak, kenar boşluklarının ve üstbilgi/altbilgi biçiminin tanımlanabileceği **Yazdırma Ayarları** diyalog penceresine erişirsiniz.

# Eylemler

**Eylemler** sekmesinde, nesneye tıkladığınızda hangi eylemlerin gerçekleştirilmesi gerektiğini belirtebilirsiniz. Sayfa, düğme nesnesi için **Eylemler** sayfasıyla aynıdır.

# Yazı Tipi

Burada, kullanılacak yazı tipinin **Yazı Tipi**, **Yazı Tipi Stili** ve **Boyut** özellikleri ayarlanabilir.

Yazı tipi, tek bir nesne için (**Nesne Özellikleri: Yazı Tipi**) veya bir belgedeki tüm nesneler için (**Nesnelere Uygula**; **Belge Özellikleri: Yazı Tipi**

Buna ek olarak, yeni nesneler için varsayılan belge yazı tipleri **Belge Özellikleri: Yazı Tipi** bölümünde ayarlanabilir. İki varsayılan yazı tipi vardır:

- 1. Birinci varsayılan yazı tipi (**Liste Kutuları, Grafikler, vs**) liste kutuları ve grafikler de dahil olmak üzere birçok nesne için kullanılır.
- 2. İkinci varsayılan yazı tipi (**Metin Nesneleri ve Düğmeleri**) genellikle daha büyük yazı tipine ihtiyaç duyan düğmeler ve metin kutuları için kullanılır.

Son olarak, yeni belgeler için varsayılan yazı tipleri **Kullanıcı Tercihleri: Yazı Tipi** bölümünde ayarlanabilir.

Grafikler, düğmeler ve (arama nesneleri hariç) metin nesneleri için bir yazı tipi **Renk** öğesi de belirtilebilir. Renk **Sabit** olabileceği gibi, bir ifadeden dinamik olarak da hesaplanabilir (**Hesaplanan**). İfade, renk fonksiyonları kullanılarak oluşturulan geçerli bir renk temsili olmalıdır. İfadenin verdiği sonuç geçerli bir renk temsili oluşturmuyorsa, yazı tipi varsayılan olan siyah renge döner.

Ek ayarlar şunlardır:

- <sup>l</sup> **Kabartı Gölgesi**: Bu seçenek işaretlenirse metne kabartı gölgesi eklenir.
- <sup>l</sup> **Altını Çiz**: Bu seçenek işaretlenirse metnin altı çizili olur.

Seçilen yazı tipinin örneği ön izleme bölmesinde gösterilir.

### Düzen

Düzen ayarı, Nesne Özellikleri sayfasından yapılırsa, yalnızca geçerli nesneye uygulanır. Düzen ayarı, Belge Özellikleri sayfasından yapılırsa, belgede belirlenen türlerdeki tüm nesnelere uygulanır.

### Kenarlıkları Kullan

Sayfa nesnesi etrafındaki kenarlık kullanmak için bu ayarı etkinleştirin. Aşağı açılan menüden seçim yaparak kenarlık türünü belirleyin.

- <sup>l</sup> **Gölge Yoğunluğu**: **Gölge Yoğunluğu** aşağı açılan menüsü, sayfa nesnelerini çevreleyen gölgenin yoğunluğunu ayarlamayı sağlar. Ayrıca **Gölge Yok** seçeneği de vardır.
- <sup>l</sup> **Kenarlık Stili**: Aşağıdaki önceden tanımlanmış kenarlık türleri kullanılabilir:
	- <sup>l</sup> **Düz**: Düz, tek renkli kenarlık.
	- <sup>l</sup> **Basılı**: Sayfa nesnesinin arka plandan bastırıldığı izlenimini veren kenarlık.
	- <sup>l</sup> **Yükseltilmiş**: Sayfa nesnesini arka plandan yükseltildiği izlenimini veren kenarlık.
	- <sup>l</sup> **Duvarlı**: Sayfa nesnesinin etrafında duvar izlenimi veren kenarlık.
- <sup>l</sup> **Kenarlık Genişliği**: Bu seçenek tüm kenarlık türleri için kullanılabilir durumdadır. Genişlik mm, cm, inç (", inch), piksel (px, pxl, pixel), punto (pt, pts, point) veya docunits (du, docunit) cinsinden tanımlanabilir.
- <sup>l</sup> **Renk**: Tüm kenarlık türleri için renk paletinden uygun temel rengin seçilebileceği diyalog penceresini açmak için bu düğmeye tıklayın.
- <sup>l</sup> **Gökkuşağı**: Tüm kenarlık türleri için gökkuşağı renkli kenarlık oluşturur. Gökkuşağı, sayfa nesnesinin üstünden seçilen temel renkle başlar.

**Basitleştirilmiş Stil Oluşturma Modu** tercih edildiğinde (**Belge Özellikleri: Genel** içinde) kenarlık türü seçeneği yoktur; yalnızca **Gölge Yoğunluğu** aşağı açılan menüsü ve **Kenarlık Genişliği** ayarı kullanılabilir.

#### Yuvarlak Köşeler

**Yuvarlak Köşeler** grubunda, sayfa nesnesinin genel şekli tanımlanır. Bu ayarlar, süper elips aracılığıyla mükemmel daireden/elipsten dikdörtgene kadar sayfa nesnelerinin çizilmesini sağlar. **Yuvarlak Köşeler** yalnızca **Gelişmiş Stil Oluşturma Modu**'nu seçtiyseniz kullanılabilir (**Belge Özellikleri: Genel** içinde bulunur).

- <sup>l</sup> **Yuvarlak Köşeler**: Bu seçenek işaretlendiğinde, yuvarlak kenarlı şekiller için alternatifleri olası kılar.
- <sup>l</sup> **Köşeler**: Buna karşılık onay kutusunun işaretlenmemiş kaldığı köşeler dikdörtgen olarak çizilir.
- <sup>l</sup> **Kare Olma Durumu**: 2 ile 100 arasındaki bir değişken sayısıdır; burada 100 değeri mükemmel köşeli kenarlara sahip dikdörtgeni tanımlarken, 2 değeri mükemmel elipse (1:1 en boy oranlı daireye) karşılık gelir. 2 ile 5 arasındaki kare olma durumu, genellikle yuvarlak köşeler elde etmek için optimum değerdir.
- <sup>l</sup> **Köşe Yarıçapı**: Bu ayar, sabit mesafedeki (**Sabit**) veya toplam dörtgenin yüzde birimindeki (**Bağıntılı (%)**) köşelerin yarıçapını belirler. Bu ayar, **Kare Olma Durumu** altında ayarlanmış temeldeki genel şekil tarafından etkilenen köşelerin kapsamını kontrol etmenizi sağlar. Mesafe mm, cm, inç (", inch), piksel (px, pxl, pixel), punto (pt, pts, point) veya docunits (du, docunit) cinsinden tanımlanabilir.

#### Katman

**Katman** grubunda, nesne üç katmandan birinde yer alacak şekilde tanımlanabilir.

- <sup>l</sup> **Alt**: **Alt** katman özelliğine sahip sayfa nesnesi, **Normal** ve **Üst** katmanlardaki sayfa nesnelerini asla belirsiz hale getiremez. Bu sayfa nesnesi yalnızca **Alt** katmanındaki diğer sayfa nesnelerinin üstüne yerleştirilebilir.
- <sup>l</sup> **Normal**: Oluşturulduğunda, sayfa nesneleri **Normal** (orta) katmanda yer alır. **Normal** katmandaki sayfa nesnesi, **Alt** katmandaki sayfa nesneleri tarafından asla belirsiz hale getirilemez ve **Üst** katmandaki sayfa nesnelerini asla belirsiz hale getiremez.
- <sup>l</sup> **Üst**: **Üst** katmandaki sayfa nesnesi, **Normal** ve **Alt** katmanlardaki sayfa nesneleri tarafından asla belirsiz hale getirilemez. Yalnızca **Üst** katmandaki diğer sayfa nesneleri bu sayfa nesnelerinin üzerine yerleştirilebilir.
- <sup>l</sup> **Özel**: **Üst**, **Normal** ve **Alt** katmanlar, sırasıyla 1, 0 ve -1 olarak dahili olarak numaralandırılmış katmanlara karşılık gelir. Aslında, -128 ile 127 arasındaki tüm değerler kabul edilir. İstediğiniz değeri girmek için bu seçeneği belirleyin.

#### Tema Oluşturucu...

Yeni bir düzen teması oluşturabileceğiniz **Tema Oluşturucu** sihirbazını açar.

#### Tema Uygula ...

Nesneye, sayfaya veya belgeye bir düzen teması uygulayabilirsiniz.

#### Göster

**Göster** grubunda, sayfa nesnesinin görüntülendiği koşullar belirlenebilir.

- <sup>l</sup> **Her Zaman**: Sayfa nesnesi her zaman görüntülenir.
- <sup>l</sup> **Koşullu**: Sayfa nesnesi, örneğin seçimler vb. öğelere göre sürekli değerlendirilen bir koşullu fonksiyona bağlı olarak gösterilir veya gizlenir. Sayfa nesnesi yalnızca koşul FALSE değerini döndürdüğünde gizlenir.

Belge için Yönetici ayrıcalıklarına sahip olan kullanıcılar, tüm gösterme koşullarını geçersiz kılmak için **Tüm Sayfaları ve Sayfa Nesnelerini Göster** seçeneğini kullanabilirler (**Belge Özellikleri: Güvenlik** içinde). Bu fonksiyon, Ctrl+Shift+S tuşlarına basılarak değiştirilebilir.

#### Seçenekler

**Seçenekler** grubunda, sayfa nesnesini taşıma ve yeniden boyutlandırma devre dışı bırakılabilir. Bu gruptaki ayarlar, yalnızca karşılık gelen onay kutuları **Belge Özellikleri: Düzen** ve **Sayfa Özellikleri: Güvenlik** içinde etkinleştirilmişse geçerlidir.

- <sup>l</sup> **Taşımaya/Boyutlandırmaya İzin Ver**: Bu seçeneğin seçimi kaldırılmışsa, sayfa nesnesi taşınamaz veya boyutlandırılamaz.
- <sup>l</sup> **Kopyalamaya/Klon Oluşturmaya İzin Ver**: Bu seçeneğin seçimi kaldırılmışsa, sayfa nesnesinin kopyası oluşturulamaz.
- <sup>l</sup> **Bilgiye İzin Ver**: **Bilgi** fonksiyonu kullanımdayken, bir alan değerinin bununla ilişkilendirilmiş bilgi içerdiği her seferinde, pencere başlığında bir bilgi simgesi görüntülenir. Bilgi simgesinin

başlıkta görüntülenmesini istemiyorsanız, bu seçeneğin işaretini kaldırabilirsiniz.

Info [\(page](#page-964-0) 965)

<sup>l</sup> **Veriye Göre Boyutlandır**: Normalde, seçimler tablonun boyutunun sayfa nesnesi için tahsis edilenden daha küçük olmasına neden olduğunda, QlikView'daki tüm tablo sayfa nesnelerinin etrafındaki kenarlıklar küçülür. Bu onay kutusunun seçimi kaldırıldığında, boyutun bu otomatik ayarlanması kapatılır ve fazlalık alanı boş bırakılır.

#### Kaydırma Sürgüleri

Kaydırma çubuğu düzenini değiştirmek için çeşitli kontroller **Kaydırma Sürgüleri** grubunda bulunur.

- <sup>l</sup> **Kaydırma Konumunu Koru**: Bu ayar etkin durumdayken, bir başka nesnede bir seçim yapıldığında, QlikView, tablo ve grafiklerin kaydırma konumunu bir kaydırma çubuğuyla korumaya çalışır. Bu ayarın aynı zamanda **Kullanıcı Tercihleri: Nesneler** bölümünde de etkinleştirilmesi gerekir. Belgeyi kapattığınızda kaydırma konumu korunmaz.
- <sup>l</sup> **Kaydırma Düğmeleri**: Kaydırma düğmesi rengini ayarlar. Düğmeye tıklayarak bir renk seçin. Orta dereceli gri tonların kaydırma çubukları için çoğunlukla en iyi sonucu verdiğini unutmayın. Her iki renk de uygun düğmeye tıkladığınızda açılan **Renk Alanı** diyalog penceresi aracılığıyla düz renk veya gradyan olarak tanımlanabilir.
- <sup>l</sup> **Kaydırma Arka Planı**: Kaydırma çubuğu arka planı rengini ayarlar. Düğmeye tıklayarak bir renk seçin.
- <sup>l</sup> **Kaydırma Çubuğu Genişliği**: Bu kontrol, kaydırma çubuğu sembollerinin hem genişliğini hem de göreceli boyutunu etkiler.
- <sup>l</sup> **Kaydırma Stili**: Kaydırma çubuk stilini ayarlar. Aşağı açılan kontrolden bir stil seçin. **Klasik** kaydırma çubuğu stili, QlikView 4/5 kaydırma sürgülerine karşılık gelir. **Standart** kaydırma çubuğu stili, daha modern bir görünüm sunar. Üçüncü stil olan **Açık** stili, daha ince ve daha açık çubuktur.

Kaydırma çubuğu stilinin görülebilmesi için **Stil Oluşturma Modu Gelişmiş** olarak ayarlanmalıdır. Bu ayarı bulmak için, **Genel** sekmesinden **Ayarlar** açılan menüsünü açıp **Belge Özellikleri**'ni seçin.

<sup>l</sup> **Uygula...**: **Düzen** sayfasında ayarlanmış özelliklerin uygulanacağı yeri ayarlayabileceğiniz **Başlık ve Kenarlık Özellikleri** diyalog penceresini açar.

#### Başlık

Başlık ayarı, **Nesne Özellikleri** sayfasından yapılması durumunda yalnızca geçerli nesneye uygulanır.

Başlık ayarı, **Belge Özellikleri** sayfasından yapılması durumunda, belgede bulunan belirtilen türlerdeki tüm nesnelere uygulanır.

**Başlık** sayfasında, nesnenin genel düzeninden tamamen farklı düzen seçenekleri belirtin.

<sup>l</sup> **Başlığı Göster**: Bu seçenek işaretlendiğinde, sayfa nesnesinin en üst kısmına bir başlık çizilir. Liste kutuları ve diğer "kutu nesneleri" için seçenek varsayılan olarak açık olur; ancak

düğmeler, metin nesneleri ve çizgi/ok nesneleri için açık olmaz.

<sup>l</sup> **Başlık Metni**: Metin kutusuna, sayfa nesnesinin başlığında gösterilecek bir başlık girebilirsiniz. Başlık yazı tipini değiştirmek için **Yazı Tipi...** düğmesini kullanın.

Başlığın farklı durumlarındaki renklerini ayarlayın. **Etkin Renkler** ve **Etkin Olmayan Renkler** için ayarlar birbirinden ayrı olarak yapılabilir.

**Renk Alanı** diyalog penceresini açmak için **Arka Plan Rengi** veya **Metin Rengi** düğmesine tıklayın. **Arka Plan Rengi**, **Renk Alanı** diyalog penceresinde **düz** veya **gradyan** renk olarak tanımlanabilir. **Metin Rengi**, renk fonksiyonları kullanılarak **Sabit** veya **Hesaplanan** renk olarak tanımlanabilir.

- <sup>l</sup> **Metni Kaydır**: Bu seçenek işaretlenmişse, başlık iki veya daha fazla satırda görüntülenir.
- <sup>l</sup> **Başlık Yüksekliği (Satırlar)**: Bu düzenleme kutusundaki başlık satırı sayısını ayarlayın.

QlikView nesnesinin tam boyutu ve konumu, **Normal** veya **En Küçük Duruma Getirilmiş** QlikView sayfa nesnesine yönelik boyut/konum ayarları ile belirlenebilir ve ayarlanabilir. Bu ayarlar piksel cinsinden ölçülür:

- **\* X-kon**: Sayfa nesnesinin sol tarafının yatay konumunu, sayfanın sol kenarına göre ayarlar.
- <sup>l</sup> **Y-kon**: Sayfa nesnesinin üst tarafının dikey konumunu, sayfanın üst kenarına göre ayarlar.
- <sup>l</sup> **Genişlik**: QlikView sayfa nesnesinin genişliğini ayarlar.
- <sup>l</sup> **Yükseklik**: QlikView sayfa nesnesinin yüksekliğini ayarlar.

Başlık etiketinin yönlendirmesi, **Başlık Hizalaması** seçenekleriyle değiştirilebilir:

- <sup>l</sup> **Yatay**: Etiket yatay olarak şu yönlerde hizalanabilir: Başlık alanı içinde **Sol**, **Orta** veya **Sağ**.
- <sup>l</sup> **Dikey**: Etiket dikey olarak şu yönlerde hizalanabilir: Başlık alanı içinde **Üst**, **Orta** veya **Alt**.

#### **Özel Simgeler**

Sayfa nesnelerinin nesne menüsü komutlarının çoğu, başlık simgesi olarak yapılandırılabilir. Listedeki her bir komutun solundaki onay kutusunu işaretleyerek, başlık simgeleri olarak gösterilecek komutları seçin.

Özel başlık simgelerini dikkatli kullanın. Çok fazla simge olması, kullanıcının kafasını karıştırabilir.

- <sup>l</sup> **En Küçük Duruma Getirmeye İzin Ver**: Bu seçenek işaretlendiğinde, nesnenin en küçük duruma getirilebilir olması şartıyla, sayfa nesnesinin pencere başlığında bir en küçük duruma getir simgesi görüntülenir. Bu, ayrıca, nesnenin başlığına çift tıklanarak en küçük duruma getirilmesini mümkün kılar.
- <sup>l</sup> **Otomatik Olarak En Küçük Duruma Getir**: Bu seçenek, **En Küçük Duruma Getirmeye İzin Ver** öğesi işaretlendiğinde kullanılabilir hale gelir. Aynı sayfa üzerindeki birkaç sayfa nesnesi için **Otomatik Olarak En Küçük Duruma Getir** öğesi işaretlendiğinde, biri hariç tümü istendiği zaman otomatik olarak en küçük duruma getirilir. Bu, örneğin, aynı sayfa alanında birkaç grafiğin dönüşümlü olarak görüntülenmesi için kullanışlıdır.
- <sup>l</sup> **En Büyük Duruma Getirmeye İzin Ver**: Bu seçenek işaretlendiğinde, nesnenin en büyük duruma getirilebilir olması şartıyla, sayfa nesnesinin pencere başlığında bir en büyük duruma

getir simgesi görüntülenir. Bu, ayrıca, nesnenin başlığına çift tıklanarak en büyük duruma getirilmesini mümkün kılar. **En Küçük Duruma Getirmeye İzin Ver** ve **En Büyük Duruma Getirmeye İzin Ver** öğelerinin her ikisi de işaretlendiğinde, çift tıklama işlemi nesnenin en küçük duruma getirilmesini etkiler.

<sup>l</sup> **Yardım Metni**: Burada, açılan pencerede görüntülenecek yardım metnini girebilirsiniz. Yardım metni, bir hesaplanan formül olarak belirtilebilir. Bu seçenek, belge seviyesinde kullanılamaz. Uzun formüllerin daha kolay düzenlenmesi amacıyla **İfade Düzenle** diyalog penceresini açmak için **...** düğmesine tıklayın.

Örneğin sayfa nesnesinin açıklamasını girin. Nesnenin pencere başlığına yardım simgesi eklenir. Fare imleci simgenin üzerinde olduğunda, metin açılan pencerede görüntülenir.

# Çizgi/Ok Nesnesi

Çizgi/ok nesneleri, düzene çizgi veya ok işaretleri eklemek için kullanılır. Bu nesneler sayfa alanında farklı yerlere ve hatta başka sayfa nesnelerinin kapsadığı alanlara bile taşınabilir ve konumlandırılabilir.

Çizgi/ok nesnesine sağ tıklandığında **Çizgi/Ok Nesnesi: Nesne Menüsü** görüntülenir. Bu menüye, çizgi/ok nesnesi etkin nesne olduğunda, **Nesne** menüsünden de erişilebilir.

# Nesne Menüsü

Çizgi/ok **Nesnesi** menüsü, nesneye sağ tıklayarak açılır. Menü komutları şu şekildedir:

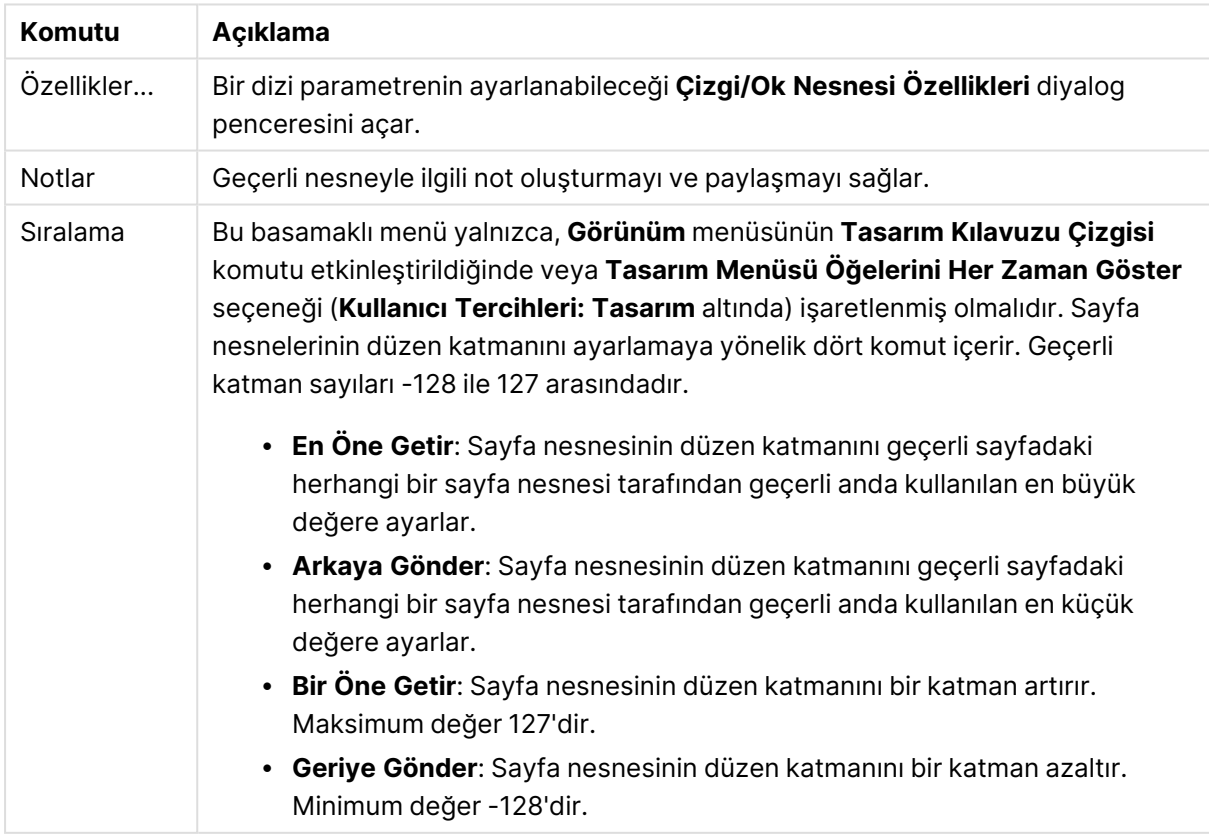

#### Nesne menüsü komutları

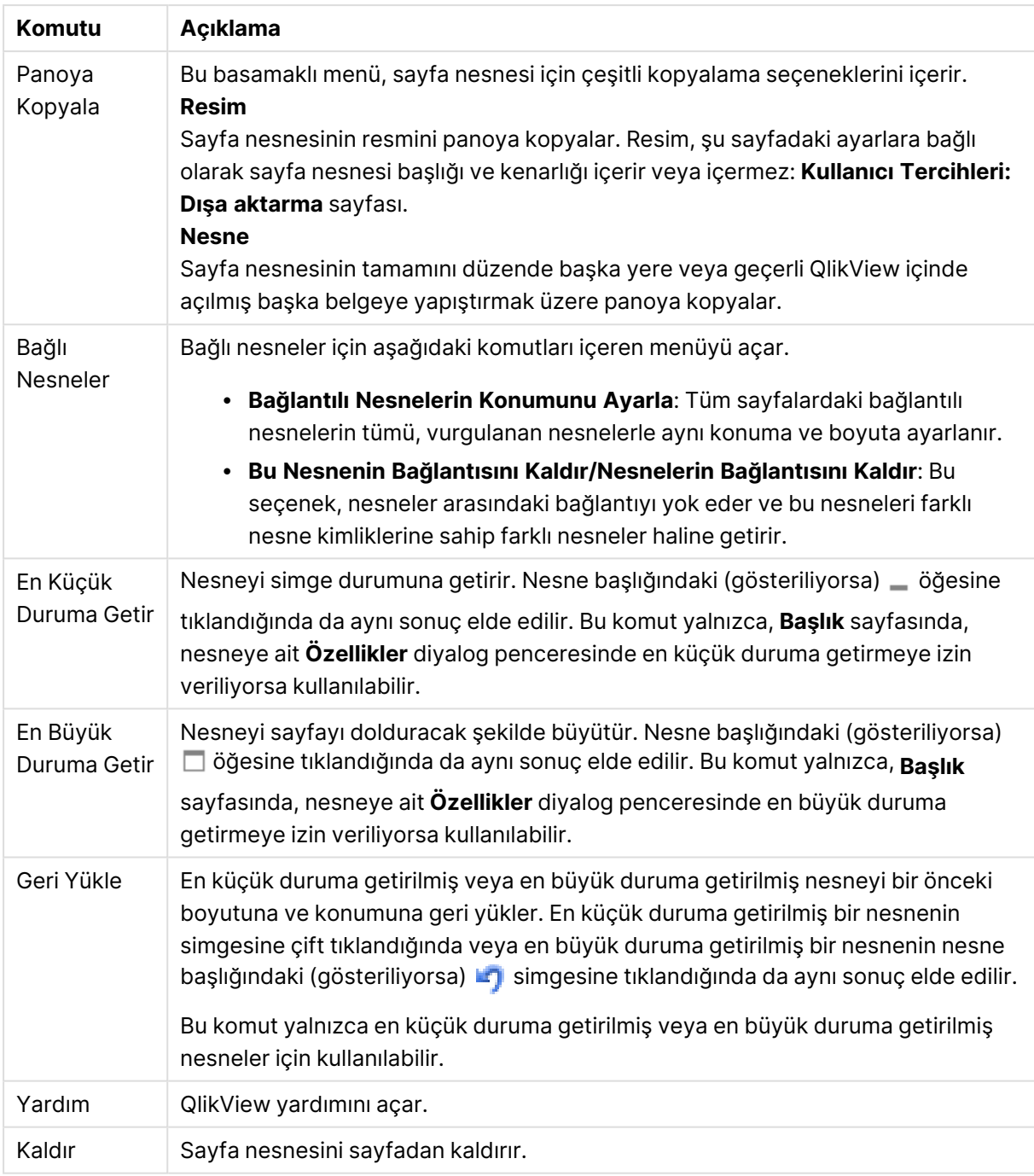

# Genel

Bu özellik sayfası, çizgi/ok nesnesine sağ tıklanılarak veya çizgi/ok nesnesi etkin durumdayken **Nesne** menüsünden **Özellikler** seçilerek açılır.

**Yönlendirme** grubunda, şu alternatiflerden birini seçerek çizgi/ok nesnesinin genel yönünü belirlersiniz: **Yatay**, **Dikey**, **Köşegen (Tırmanan)** veya **Köşegen (İnen)**.

**Stil** grubunda, kullanılacak çizgi/ok nesnesinin stilini değiştirebilirsiniz.

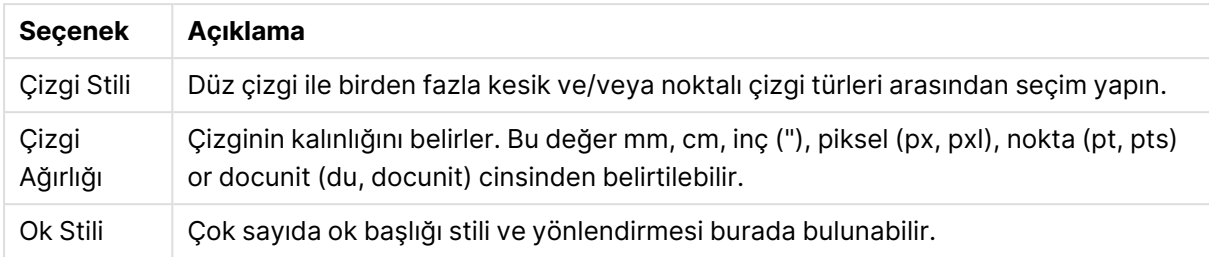

#### Çizgi/Ok stili seçenekleri

**Renk** grubunda, **Renk Alanı** diyalog penceresini açan renkli düğmeye tıklayarak çizgi/ok nesnesinin rengini ayarlayabilirsiniz.

**Arka Plan** grubunda, çizgi/ok nesnesinin arka planını tanımlayabilirsiniz.

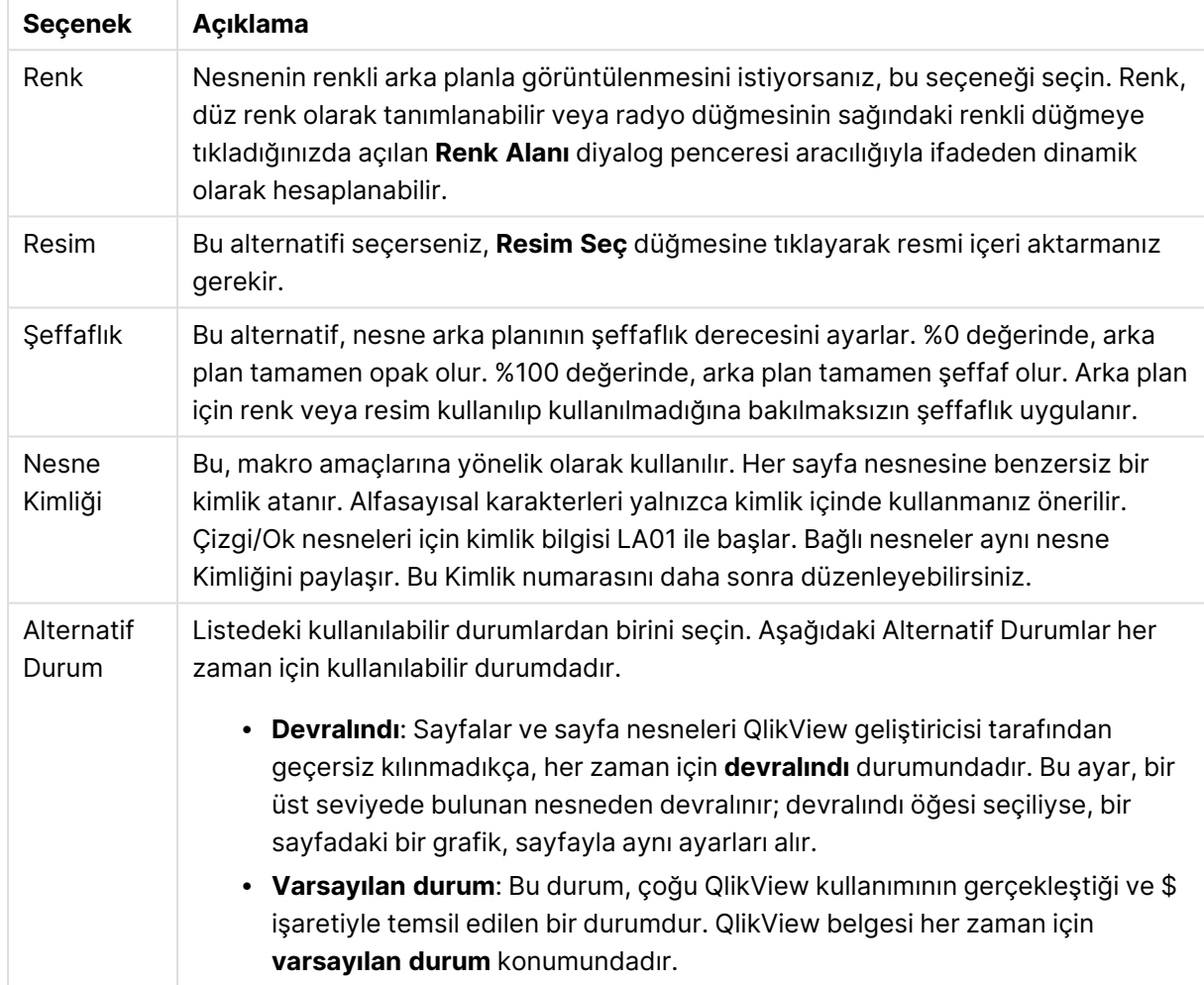

#### Arka plan seçenekleri

# Eylemler

**Eylemler** sekmesinde, nesneye tıkladığınızda hangi eylemlerin gerçekleştirilmesi gerektiğini belirtebilirsiniz. Sayfa, düğme nesnesi için **Eylemler** sayfasıyla aynıdır.

# Düzen

Düzen ayarı, Nesne Özellikleri sayfasından yapılırsa, yalnızca geçerli nesneye uygulanır. Düzen ayarı, Belge Özellikleri sayfasından yapılırsa, belgede belirlenen türlerdeki tüm nesnelere uygulanır.

### Kenarlıkları Kullan

Sayfa nesnesi etrafındaki kenarlık kullanmak için bu ayarı etkinleştirin. Aşağı açılan menüden seçim yaparak kenarlık türünü belirleyin.

- <sup>l</sup> **Gölge Yoğunluğu**: **Gölge Yoğunluğu** aşağı açılan menüsü, sayfa nesnelerini çevreleyen gölgenin yoğunluğunu ayarlamayı sağlar. Ayrıca **Gölge Yok** seçeneği de vardır.
- <sup>l</sup> **Kenarlık Stili**: Aşağıdaki önceden tanımlanmış kenarlık türleri kullanılabilir:
	- <sup>l</sup> **Düz**: Düz, tek renkli kenarlık.
	- <sup>l</sup> **Basılı**: Sayfa nesnesinin arka plandan bastırıldığı izlenimini veren kenarlık.
	- <sup>l</sup> **Yükseltilmiş**: Sayfa nesnesini arka plandan yükseltildiği izlenimini veren kenarlık.
	- <sup>l</sup> **Duvarlı**: Sayfa nesnesinin etrafında duvar izlenimi veren kenarlık.
- <sup>l</sup> **Kenarlık Genişliği**: Bu seçenek tüm kenarlık türleri için kullanılabilir durumdadır. Genişlik mm, cm, inç (", inch), piksel (px, pxl, pixel), punto (pt, pts, point) veya docunits (du, docunit) cinsinden tanımlanabilir.
- **· Renk**: Tüm kenarlık türleri için renk paletinden uygun temel rengin seçilebileceği diyalog penceresini açmak için bu düğmeye tıklayın.
- <sup>l</sup> **Gökkuşağı**: Tüm kenarlık türleri için gökkuşağı renkli kenarlık oluşturur. Gökkuşağı, sayfa nesnesinin üstünden seçilen temel renkle başlar.

**Basitleştirilmiş Stil Oluşturma Modu** tercih edildiğinde (**Belge Özellikleri: Genel** içinde) kenarlık türü seçeneği yoktur; yalnızca **Gölge Yoğunluğu** aşağı açılan menüsü ve **Kenarlık Genişliği** ayarı kullanılabilir.

#### Yuvarlak Köşeler

**Yuvarlak Köşeler** grubunda, sayfa nesnesinin genel şekli tanımlanır. Bu ayarlar, süper elips aracılığıyla mükemmel daireden/elipsten dikdörtgene kadar sayfa nesnelerinin çizilmesini sağlar. **Yuvarlak Köşeler** yalnızca **Gelişmiş Stil Oluşturma Modu**'nu seçtiyseniz kullanılabilir (**Belge Özellikleri: Genel** içinde bulunur).

- <sup>l</sup> **Yuvarlak Köşeler**: Bu seçenek işaretlendiğinde, yuvarlak kenarlı şekiller için alternatifleri olası kılar.
- <sup>l</sup> **Köşeler**: Buna karşılık onay kutusunun işaretlenmemiş kaldığı köşeler dikdörtgen olarak çizilir.
- <sup>l</sup> **Kare Olma Durumu**: 2 ile 100 arasındaki bir değişken sayısıdır; burada 100 değeri mükemmel köşeli kenarlara sahip dikdörtgeni tanımlarken, 2 değeri mükemmel elipse (1:1 en boy oranlı daireye) karşılık gelir. 2 ile 5 arasındaki kare olma durumu, genellikle yuvarlak köşeler elde etmek için optimum değerdir.
- <sup>l</sup> **Köşe Yarıçapı**: Bu ayar, sabit mesafedeki (**Sabit**) veya toplam dörtgenin yüzde birimindeki (**Bağıntılı (%)**) köşelerin yarıçapını belirler. Bu ayar, **Kare Olma Durumu** altında ayarlanmış

temeldeki genel şekil tarafından etkilenen köşelerin kapsamını kontrol etmenizi sağlar. Mesafe mm, cm, inç (", inch), piksel (px, pxl, pixel), punto (pt, pts, point) veya docunits (du, docunit) cinsinden tanımlanabilir.

#### Katman

**Katman** grubunda, nesne üç katmandan birinde yer alacak şekilde tanımlanabilir.

- <sup>l</sup> **Alt**: **Alt** katman özelliğine sahip sayfa nesnesi, **Normal** ve **Üst** katmanlardaki sayfa nesnelerini asla belirsiz hale getiremez. Bu sayfa nesnesi yalnızca **Alt** katmanındaki diğer sayfa nesnelerinin üstüne yerleştirilebilir.
- <sup>l</sup> **Normal**: Oluşturulduğunda, sayfa nesneleri **Normal** (orta) katmanda yer alır. **Normal** katmandaki sayfa nesnesi, **Alt** katmandaki sayfa nesneleri tarafından asla belirsiz hale getirilemez ve **Üst** katmandaki sayfa nesnelerini asla belirsiz hale getiremez.
- <sup>l</sup> **Üst**: **Üst** katmandaki sayfa nesnesi, **Normal** ve **Alt** katmanlardaki sayfa nesneleri tarafından asla belirsiz hale getirilemez. Yalnızca **Üst** katmandaki diğer sayfa nesneleri bu sayfa nesnelerinin üzerine yerleştirilebilir.
- <sup>l</sup> **Özel**: **Üst**, **Normal** ve **Alt** katmanlar, sırasıyla 1, 0 ve -1 olarak dahili olarak numaralandırılmış katmanlara karşılık gelir. Aslında, -128 ile 127 arasındaki tüm değerler kabul edilir. İstediğiniz değeri girmek için bu seçeneği belirleyin.

### Tema Oluşturucu...

Yeni bir düzen teması oluşturabileceğiniz **Tema Oluşturucu** sihirbazını açar.

#### Tema Uygula ...

Nesneye, sayfaya veya belgeye bir düzen teması uygulayabilirsiniz.

#### Göster

**Göster** grubunda, sayfa nesnesinin görüntülendiği koşullar belirlenebilir.

- <sup>l</sup> **Her Zaman**: Sayfa nesnesi her zaman görüntülenir.
- <sup>l</sup> **Koşullu**: Sayfa nesnesi, örneğin seçimler vb. öğelere göre sürekli değerlendirilen bir koşullu fonksiyona bağlı olarak gösterilir veya gizlenir. Sayfa nesnesi yalnızca koşul FALSE değerini döndürdüğünde gizlenir.

Belge için Yönetici ayrıcalıklarına sahip olan kullanıcılar, tüm gösterme koşullarını geçersiz kılmak için **Tüm Sayfaları ve Sayfa Nesnelerini Göster** seçeneğini kullanabilirler (**Belge Özellikleri: Güvenlik** içinde). Bu fonksiyon, Ctrl+Shift+S tuşlarına basılarak değiştirilebilir.

#### Seçenekler

**Seçenekler** grubunda, sayfa nesnesini taşıma ve yeniden boyutlandırma devre dışı bırakılabilir. Bu gruptaki ayarlar, yalnızca karşılık gelen onay kutuları **Belge Özellikleri: Düzen** ve **Sayfa Özellikleri: Güvenlik** içinde etkinleştirilmişse geçerlidir.

- <sup>l</sup> **Taşımaya/Boyutlandırmaya İzin Ver**: Bu seçeneğin seçimi kaldırılmışsa, sayfa nesnesi taşınamaz veya boyutlandırılamaz.
- <sup>l</sup> **Kopyalamaya/Klon Oluşturmaya İzin Ver**: Bu seçeneğin seçimi kaldırılmışsa, sayfa nesnesinin kopyası oluşturulamaz.
- <sup>l</sup> **Bilgiye İzin Ver**: **Bilgi** fonksiyonu kullanımdayken, bir alan değerinin bununla ilişkilendirilmiş bilgi içerdiği her seferinde, pencere başlığında bir bilgi simgesi görüntülenir. Bilgi simgesinin başlıkta görüntülenmesini istemiyorsanız, bu seçeneğin işaretini kaldırabilirsiniz.

#### Info [\(page](#page-964-0) 965)

<sup>l</sup> **Veriye Göre Boyutlandır**: Normalde, seçimler tablonun boyutunun sayfa nesnesi için tahsis edilenden daha küçük olmasına neden olduğunda, QlikView'daki tüm tablo sayfa nesnelerinin etrafındaki kenarlıklar küçülür. Bu onay kutusunun seçimi kaldırıldığında, boyutun bu otomatik ayarlanması kapatılır ve fazlalık alanı boş bırakılır.

### Kaydırma Sürgüleri

Kaydırma çubuğu düzenini değiştirmek için çeşitli kontroller **Kaydırma Sürgüleri** grubunda bulunur.

- **Kaydırma Konumunu Koru**: Bu ayar etkin durumdayken, bir başka nesnede bir seçim yapıldığında, QlikView, tablo ve grafiklerin kaydırma konumunu bir kaydırma çubuğuyla korumaya çalışır. Bu ayarın aynı zamanda **Kullanıcı Tercihleri: Nesneler** bölümünde de etkinleştirilmesi gerekir. Belgeyi kapattığınızda kaydırma konumu korunmaz.
- <sup>l</sup> **Kaydırma Düğmeleri**: Kaydırma düğmesi rengini ayarlar. Düğmeye tıklayarak bir renk seçin. Orta dereceli gri tonların kaydırma çubukları için çoğunlukla en iyi sonucu verdiğini unutmayın. Her iki renk de uygun düğmeye tıkladığınızda açılan **Renk Alanı** diyalog penceresi aracılığıyla düz renk veya gradyan olarak tanımlanabilir.
- <sup>l</sup> **Kaydırma Arka Planı**: Kaydırma çubuğu arka planı rengini ayarlar. Düğmeye tıklayarak bir renk seçin.
- <sup>l</sup> **Kaydırma Çubuğu Genişliği**: Bu kontrol, kaydırma çubuğu sembollerinin hem genişliğini hem de göreceli boyutunu etkiler.
- <sup>l</sup> **Kaydırma Stili**: Kaydırma çubuk stilini ayarlar. Aşağı açılan kontrolden bir stil seçin. **Klasik** kaydırma çubuğu stili, QlikView 4/5 kaydırma sürgülerine karşılık gelir. **Standart** kaydırma çubuğu stili, daha modern bir görünüm sunar. Üçüncü stil olan **Açık** stili, daha ince ve daha açık çubuktur.

Kaydırma çubuğu stilinin görülebilmesi için **Stil Oluşturma Modu Gelişmiş** olarak ayarlanmalıdır. Bu ayarı bulmak için, **Genel** sekmesinden **Ayarlar** açılan menüsünü açıp **Belge Özellikleri**'ni seçin.

<sup>l</sup> **Uygula...**: **Düzen** sayfasında ayarlanmış özelliklerin uygulanacağı yeri ayarlayabileceğiniz **Başlık ve Kenarlık Özellikleri** diyalog penceresini açar.

### Başlık

Başlık ayarı, **Nesne Özellikleri** sayfasından yapılması durumunda yalnızca geçerli nesneye uygulanır.

Başlık ayarı, **Belge Özellikleri** sayfasından yapılması durumunda, belgede bulunan belirtilen

türlerdeki tüm nesnelere uygulanır.

**Başlık** sayfasında, nesnenin genel düzeninden tamamen farklı düzen seçenekleri belirtin.

- <sup>l</sup> **Başlığı Göster**: Bu seçenek işaretlendiğinde, sayfa nesnesinin en üst kısmına bir başlık çizilir. Liste kutuları ve diğer "kutu nesneleri" için seçenek varsayılan olarak açık olur; ancak düğmeler, metin nesneleri ve çizgi/ok nesneleri için açık olmaz.
- <sup>l</sup> **Başlık Metni**: Metin kutusuna, sayfa nesnesinin başlığında gösterilecek bir başlık girebilirsiniz. Başlık yazı tipini değiştirmek için **Yazı Tipi...** düğmesini kullanın.

Başlığın farklı durumlarındaki renklerini ayarlayın. **Etkin Renkler** ve **Etkin Olmayan Renkler** için ayarlar birbirinden ayrı olarak yapılabilir.

**Renk Alanı** diyalog penceresini açmak için **Arka Plan Rengi** veya **Metin Rengi** düğmesine tıklayın. **Arka Plan Rengi**, **Renk Alanı** diyalog penceresinde **düz** veya **gradyan** renk olarak tanımlanabilir. **Metin Rengi**, renk fonksiyonları kullanılarak **Sabit** veya **Hesaplanan** renk olarak tanımlanabilir.

- <sup>l</sup> **Metni Kaydır**: Bu seçenek işaretlenmişse, başlık iki veya daha fazla satırda görüntülenir.
- <sup>l</sup> **Başlık Yüksekliği (Satırlar)**: Bu düzenleme kutusundaki başlık satırı sayısını ayarlayın.

QlikView nesnesinin tam boyutu ve konumu, **Normal** veya **En Küçük Duruma Getirilmiş** QlikView sayfa nesnesine yönelik boyut/konum ayarları ile belirlenebilir ve ayarlanabilir. Bu ayarlar piksel cinsinden ölçülür:

- **· X-kon**: Sayfa nesnesinin sol tarafının yatay konumunu, sayfanın sol kenarına göre ayarlar.
- <sup>l</sup> **Y-kon**: Sayfa nesnesinin üst tarafının dikey konumunu, sayfanın üst kenarına göre ayarlar.
- <sup>l</sup> **Genişlik**: QlikView sayfa nesnesinin genişliğini ayarlar.
- <sup>l</sup> **Yükseklik**: QlikView sayfa nesnesinin yüksekliğini ayarlar.

Başlık etiketinin yönlendirmesi, **Başlık Hizalaması** seçenekleriyle değiştirilebilir:

- <sup>l</sup> **Yatay**: Etiket yatay olarak şu yönlerde hizalanabilir: Başlık alanı içinde **Sol**, **Orta** veya **Sağ**.
- <sup>l</sup> **Dikey**: Etiket dikey olarak şu yönlerde hizalanabilir: Başlık alanı içinde **Üst**, **Orta** veya **Alt**.

#### **Özel Simgeler**

Sayfa nesnelerinin nesne menüsü komutlarının çoğu, başlık simgesi olarak yapılandırılabilir. Listedeki her bir komutun solundaki onay kutusunu işaretleyerek, başlık simgeleri olarak gösterilecek komutları seçin.

Özel başlık simgelerini dikkatli kullanın. Çok fazla simge olması, kullanıcının kafasını karıştırabilir.

- <sup>l</sup> **En Küçük Duruma Getirmeye İzin Ver**: Bu seçenek işaretlendiğinde, nesnenin en küçük duruma getirilebilir olması şartıyla, sayfa nesnesinin pencere başlığında bir en küçük duruma getir simgesi görüntülenir. Bu, ayrıca, nesnenin başlığına çift tıklanarak en küçük duruma getirilmesini mümkün kılar.
- <sup>l</sup> **Otomatik Olarak En Küçük Duruma Getir**: Bu seçenek, **En Küçük Duruma Getirmeye İzin Ver** öğesi işaretlendiğinde kullanılabilir hale gelir. Aynı sayfa üzerindeki birkaç sayfa nesnesi

için **Otomatik Olarak En Küçük Duruma Getir** öğesi işaretlendiğinde, biri hariç tümü istendiği zaman otomatik olarak en küçük duruma getirilir. Bu, örneğin, aynı sayfa alanında birkaç grafiğin dönüşümlü olarak görüntülenmesi için kullanışlıdır.

- <sup>l</sup> **En Büyük Duruma Getirmeye İzin Ver**: Bu seçenek işaretlendiğinde, nesnenin en büyük duruma getirilebilir olması şartıyla, sayfa nesnesinin pencere başlığında bir en büyük duruma getir simgesi görüntülenir. Bu, ayrıca, nesnenin başlığına çift tıklanarak en büyük duruma getirilmesini mümkün kılar. **En Küçük Duruma Getirmeye İzin Ver** ve **En Büyük Duruma Getirmeye İzin Ver** öğelerinin her ikisi de işaretlendiğinde, çift tıklama işlemi nesnenin en küçük duruma getirilmesini etkiler.
- <sup>l</sup> **Yardım Metni**: Burada, açılan pencerede görüntülenecek yardım metnini girebilirsiniz. Yardım metni, bir hesaplanan formül olarak belirtilebilir. Bu seçenek, belge seviyesinde kullanılamaz. Uzun formüllerin daha kolay düzenlenmesi amacıyla **İfade Düzenle** diyalog penceresini açmak için **...** düğmesine tıklayın.

Örneğin sayfa nesnesinin açıklamasını girin. Nesnenin pencere başlığına yardım simgesi eklenir. Fare imleci simgenin üzerinde olduğunda, metin açılan pencerede görüntülenir.

# Sürgü/Takvim Nesnesi

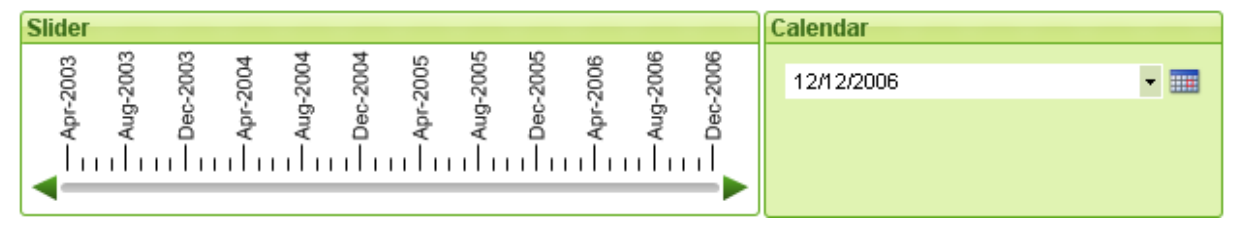

Sürgü/Takvim nesneleri, QlikView'da alan değerlerini seçmek için alternatif araçlar sunar. Bunlar, QlikView kod değişkenlerine değer girmek için de kullanılabilir. Adından anlaşılabileceği gibi, sürgü/takvim nesnesi tamamen farklı iki moda sahiptir. Bu iki mod çok farklı görünmesine karşın, görsel kullanıcı arayüzünün ardında neredeyse aynı şekilde çalışır.

Sürgü/takvim nesnesine sağ tıkladığınızda **Sürgü/Takvim Nesnesi: Nesne Menüsü** görüntülenir. Bu menüye, sürgü/takvim nesnesi etkin nesne olduğunda, **Nesne** menüsünden de erişilebilir.

# Sürgü/Takvim Nesnesi'ni Kullanma

### Sürgü Modu

Raptiyenin sürgü arka planı boyunca sürüklenmesi yoluyla bir alanda tek bir değer, iki değer veya bir değer aralığı (nesnenin özelliklerine bağlı olarak) seçilir ve bir veya iki değişkenin içine eklenir. Raptiye, kaydırma okları kullanılarak da taşınabilir. Bazı sürgüler, gezinti için ölçek ve değer işaretleri ekleyebilir.

## Takvim Modu

Takvim modundaki sürgü/takvim nesnesi, düzen içinde, sağ tarafında takvim simgesi olan açılan kutu olarak görünür. Takvim nesnesine tıklandığında, takvim kontrolü genişletilir. Ok düğmelerini veya ay ve yıl açılan kontrollerini kullanılarak aylar ve yıllar arasında gezinilebilir. Takvim kontrolünde bir tarih veya tarih aralığı (nesnenin özelliklerine bağlı olarak) seçildikten sonra, seçim temel alana veya değişkene uygulanır.

Nesne bir alana bağlıysa, liste kutularında bulunan seçim renk kodlarının aynısı (örneğin seçilen değerler için yeşil) kullanılarak alandaki seçimler genişletilmiş takvim kontrolüne yansıtılır. Nesnenin birden çok değer için yapılandırılmış olması koşuluyla, aynı bir liste kutusunda olduğu gibi birden çok değerin üzerini boyanabilir. Hatta Ctrl tuşuna basılarak, farklı aylarda veya yıllarda görünseler dahi, birden çok değer aralığı seçilebilir. Seçimden sonra takvim kontrolü kapatıldığında, aşağı açılan kutu, temel olarak çoklu kutu içindeki alan aşağı açılan menüsü olarak hareket eder.

# Nesne Menüsü

Sürgü/Takvim nesnesi **Nesne** menüsü, nesneye sağ tıklayarak açılır. Menü komutları şu şekildedir:

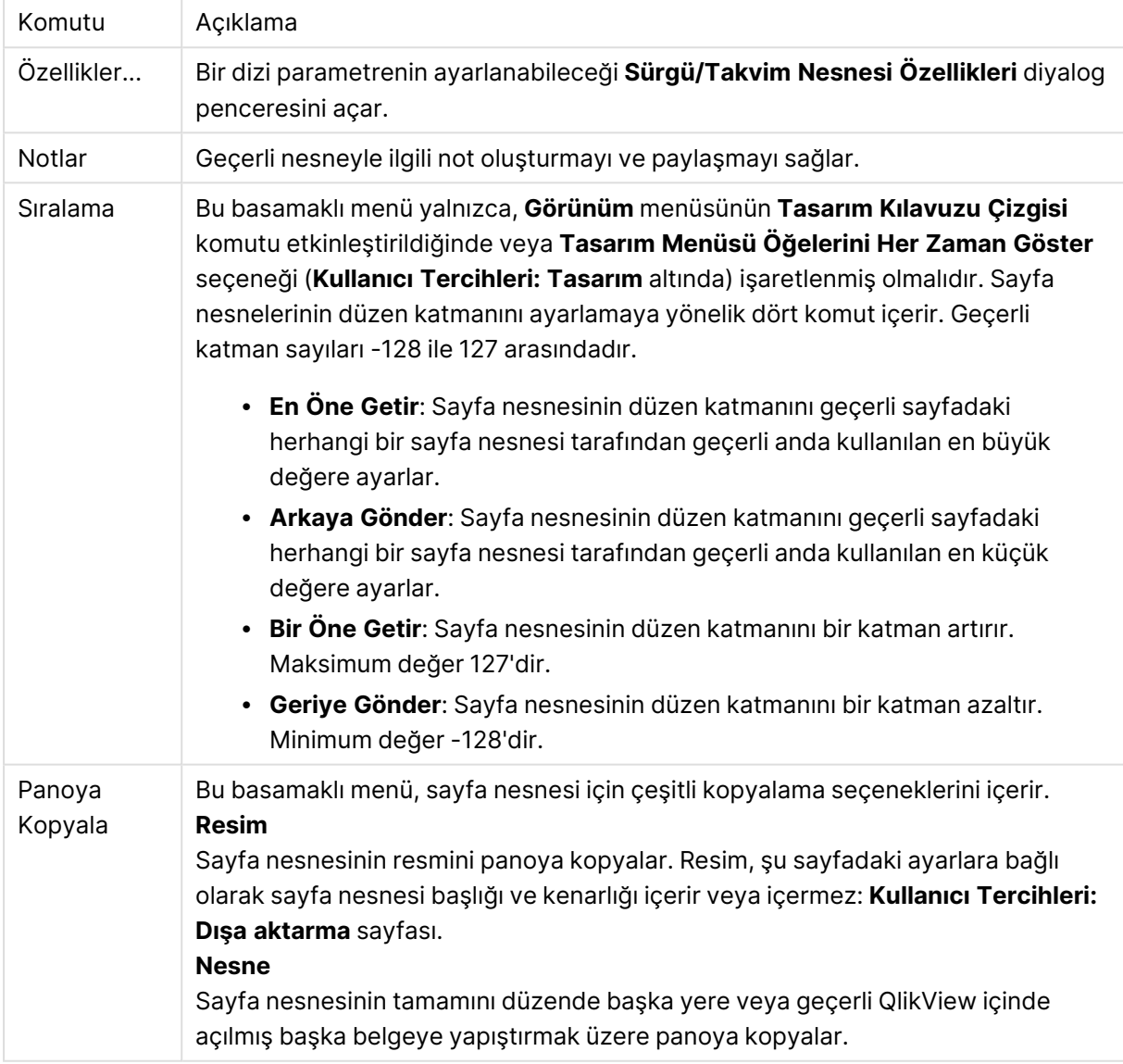

Menü komutları

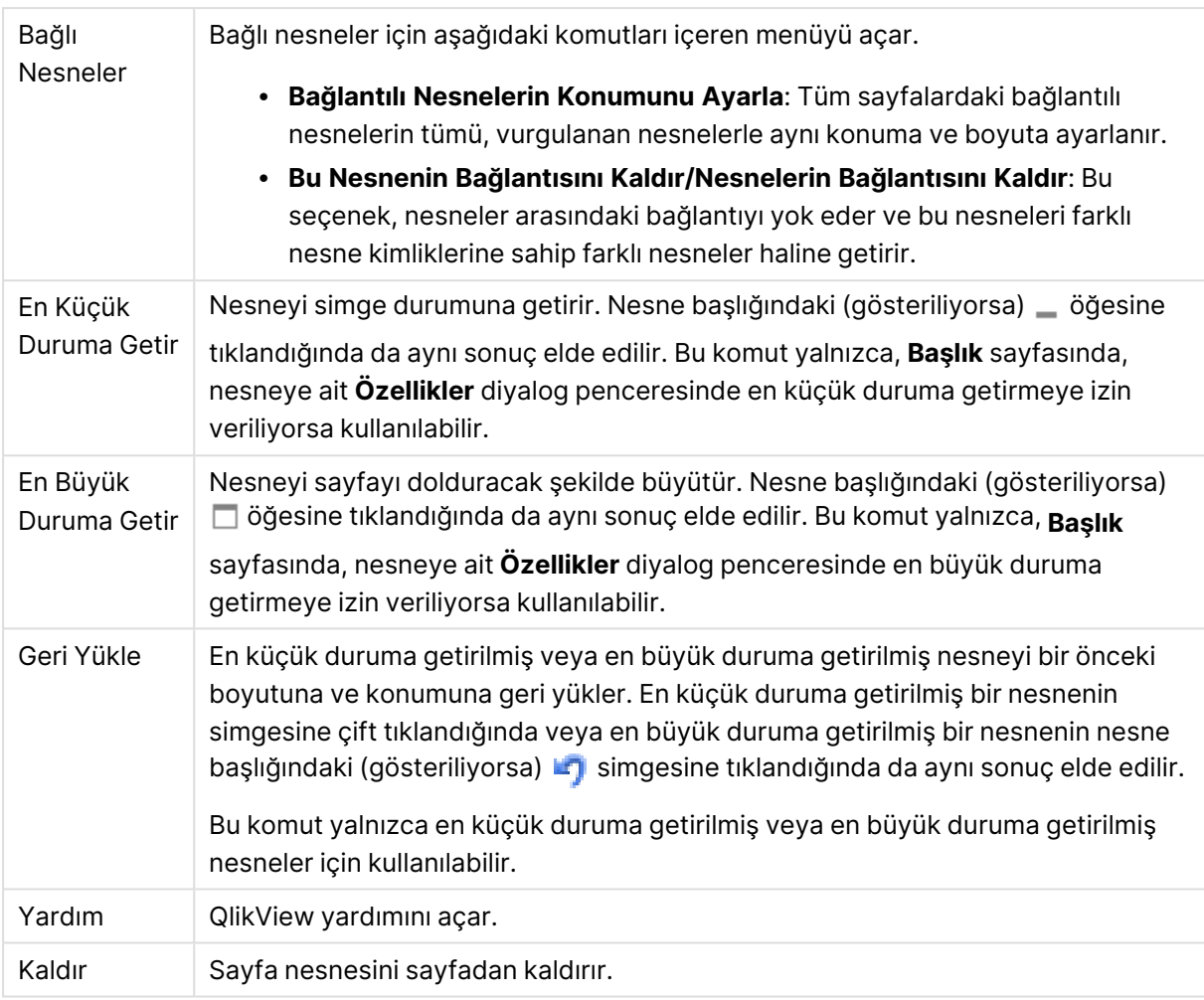

# Genel

**Sürgü/Takvim Nesnesi Özellikleri: Genel** sayfası, bir sürgü/takvim nesnesine sağ tıklanarak ve kayan menüde **Özellikler** komutu seçilerek açılır. Burada, sürgü/takvim nesnesi tarafından değiştirilecek verilere yönelik genel ayarları yapabilirsiniz. Bu bilgilere, **Yeni Sürgü/Takvim Nesnesi** diyalog penceresi aracılığıyla erişilebilir.

**Giriş Stili** altında, sürgü/takvim nesnesinin temel modunu seçin. Nesnenin bir **Sürgü** kontrolü tarafından mı yoksa bir **Takvim** giriş kontrolü tarafından mı temsil edilmesi arasında seçim yapmak için aşağı açılan menüyü kullanın.

**Veri** grubu, sürgü/takvim öğesinin hangi veri nesnesine bağlı olduğunun tanımlandığı konumdur. Sürgü/takvim, bir alana veya bir değişkene veya bir değişken çiftine bağlı olabilir.

- <sup>l</sup> **Alan**: Sürgü/takvim nesnesini bir alana veya bir ifadeye bağlamak için bu radyo düğmesini seçin. Aşağı açılan menüde alanı seçin. Aşağı açılan menüde **İfade** seçilirse, **İfade Düzenle** diyalog penceresi açılır.
- <sup>l</sup> **Düzenle...**: Aşağı açılan listede seçilen ifade için **İfade Düzenle** diyalog penceresini açar.

<sup>l</sup> **Değişkenler**: Radyo düğmesini işaretleyin ve aşağı açılan listelerde istenen değişkenleri seçin. İkinci değişken, yalnızca **Mod** altında **Çoklu Değer**'i seçerseniz kullanılabilir durumda olur (aşağıya bakın).

**Mod** grubunda, sürgü/takvim öğesinin **Tek Değer** veya **Çoklu Değer** (bir değer aralığı) seçmek için kullanılması gerekip gerekmediğini belirtin.

**Değer Modu** grubunda, sürgü/takvim öğesinin **Ayrık** değerleri mi seçeceğini (**Çoklu Değer** modu için kullanılamaz) yoksa bir **Sürekli/Sayısal** değer aralığını tanımlayacağını (**Alan** verilerine sahip **Tek Değer** modu için kullanılamaz) belirtin. Bu grup, **Takvim** modunda kullanılamaz. **Takvim** modunda her zaman ayrık değerler varsayılır.

- <sup>l</sup> **Min. Değer**: **Sürekli/Sayısal** değer modunda sürgü/takvim için minimum değeri ayarlar.
- <sup>l</sup> **Maks. Değer**: **Sürekli/Sayısal** değer modunda sürgü/takvim için maksimum değeri ayarlar.
- <sup>l</sup> **Statik Adım**: **Sürekli/Sayısal** değer modunda sürgü/takvim değerleri için statik adım belirtmek için kutuyu işaretleyin ve düzenleme kutusuna değeri girin.
- <sup>l</sup> **Değer 1**: Sürgü/takvim **Tek Değer** ise, **Sürekli/Sayısal** değer modundaki sürgü için geçerli değeri gösterir. **Çoklu Değer** modunda, düşük değer gösterilir.
- <sup>l</sup> **Değer 2**: **Sürekli/Sayısal** değer modunda sürgü/takvim için geçerli yüksek değeri gösterir. Yalnızca **Çoklu Değer** modunda geçerlidir.
- <sup>l</sup> **Kilitli Alanı Geçersiz Kıl**: Bu onay kutusu işaretlenmişse, alan kilitli olsa dahi, alandaki sürgü/takvim nesnesi aracılığıyla seçimler yapılabilir. Alan, diğer alanlardaki seçimlerden kaynaklanan mantıksal değişiklikler için kilitli olmayı sürdürür. Bu seçenek, sürgü/takvim nesneleri için varsayılan olarak seçilidir.
- <sup>l</sup> **Sabit Aralık**: Bu alternatif işaretlendiğinde, kullanıcı, sürgünün raptiye kenarlarını sürükleyerek aralığı genişletemez veya daraltamaz.

<sup>l</sup> **Alternatif Durum**:

Listedeki kullanılabilir durumlardan birini seçin. Aşağıdaki Alternatif Durumlar her zaman için kullanılabilir durumdadır.

- <sup>l</sup> **Devralındı**: Sayfalar ve sayfa nesneleri QlikView geliştiricisi tarafından geçersiz kılınmadıkça, her zaman için **devralındı** durumundadır. Bu ayar, bir üst seviyede bulunan nesneden devralınır; devralındı öğesi seçiliyse, bir sayfadaki bir grafik, sayfayla aynı ayarları alır.
- <sup>l</sup> **Varsayılan durum**: Bu durum, çoğu QlikView kullanımının gerçekleştiği ve \$ işaretiyle temsil edilen bir durumdur. QlikView belgesi her zaman için **varsayılan durum** konumundadır.
- <sup>l</sup> **Nesne Kimliği**: Bu, makro amaçlarına yönelik olarak kullanılır. Her sayfa nesnesine benzersiz bir kimlik atanır. Alfasayısal karakterleri yalnızca kimlik içinde kullanmanız önerilir. Sürgü nesneleri için kimlik bilgisi SL01 ile başlar.Bağlı nesneler aynı nesne Kimliğini paylaşır. Bu Kimlik numarasını daha sonra düzenleyebilirsiniz.
- <sup>l</sup> **Yazdırma Ayarları**: Bu düğmeye tıkladığınızda, kenar boşluklarının ve üstbilgi/altbilgi biçiminin tanımlanabileceği **Yazdırma Ayarları** diyalog penceresine gidersiniz.
# Sunum (Sürgü Modu)

**Sürgü/Takvim Nesnesi Özellikleri: Sunum** sekmesi, **Sürgü/Takvim** nesnesine sağ tıklanarak ve kayan menüden **Özellikler** komutu seçilerek açılır. Sürgü/takvim nesnesinin görsel özellikleri burada yapılandırılabilir.

**Renkler** grubu, aşağıdaki şekilde gösterildiği gibi, sürgü/takvim öğesinin farklı bölümleri için renkler tanımlamanıza olanak tanır:

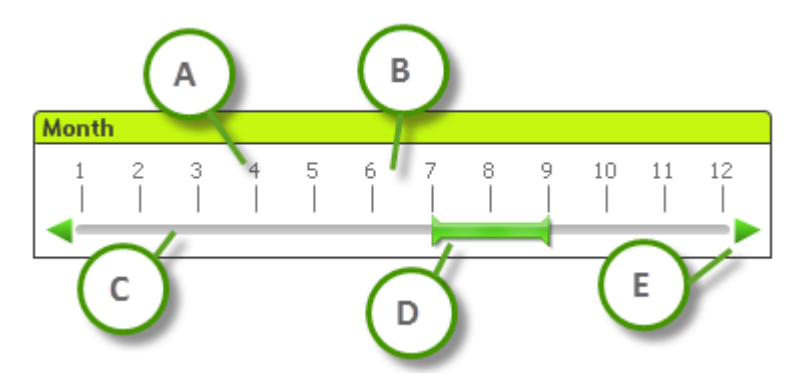

#### **Örnek: Gösterge**

- **A**: Değer işaretleri
- **B**: Ölçek arka planı
- <sup>l</sup> **C**: Sürgü arka planı
- **D**: Raptiye
- <sup>l</sup> **E**: Kaydırma okları

**Sürgü Arka Planı** ve **Ölçek Arka Planı** rengi, karşılık gelen düğmeye tıkladığınızda açılan **Renk Alanı** diyalog penceresi üzerinden düz renk veya gradyan olarak tanımlanabilir. Sürgü arka planının şeffaflık derecesi, düğmenin sağ tarafındaki Şeffaflık kontrolü kullanılarak ayarlanabilir. %0 değerinde, arka plan tamamen opak olur. %100 değerinde, arka plan tamamen şeffaf olur.

**Raptiye**, **Kaydırma Okları** ve **Birim Değer İşaretleri** rengi, karşılık gelen düğmeye tıkladığınızda açılan **Renk Alanı** diyalog penceresi aracılığıyla düz renk veya gradyan olarak tanımlanabilir.

**Kaydırma Yönü** grubunda, sürgü **Yatay** veya **Dikey** yönde görüntülenebilir.

**Etiket Yönlendirme**'de, ölçek metninin **Yatay** olarak mı yoksa **Dikey** olarak mı yönlendirileceğini belirleyebilirsiniz.

**Ölçeklendir** grubunda, sürgü ölçeğini tanımlayabilirsiniz. Ölçeğin sürgü boyutuna ve temel değerlere dayanılarak otomatik olarak oluşturulması için **Otomatik Ölçeği Kullan** öğesini seçin. **Özel Ölçeği Kullan** alternatifi, bir dizi ölçek ayarını belirtmenizi sağlar:

- <sup>l</sup> **Ana Birimler**: Sayı, sürgü ölçeği üzerindeki ana birimlerin sayısını tanımlar.
- <sup>l</sup> **Her n Ana Birimde Etiket**: Ölçek etiket metninin yoğunluğunu tanımlar.

<sup>l</sup> **Büyük Birim Başına Küçük Birimler**: Sürgü ölçeğindeki her bir ana birim arasındaki küçük birimlerin sayısını tanımlar.

Kaydırma okları, **Kaydırma Oklarını Göster** alternatifi ile gösterilebilir veya gizlenebilir.

**Sürgü Stili**, **Düz** veya **Parıltılı** olarak ayarlanabilir.

AJAX/WebView modundaki otomatik ölçeklendirme ve dikey etiket yönlendirme fonksiyonlarına yönelik sınırlamalar mevcuttur. Mümkünse, ölçek ayarlarını tanımlamak için **Özel Ölçeği Kullan** seçeneğini tercih etmeniz önerilir.

# Sunum (Takvim Modu)

**Sürgü/Takvim Nesnesi Özellikleri: Sunum** sekmesi, **Sürgü/Takvim** nesnesine sağ tıklanarak ve kayan menüden **Özellikler** komutu seçilerek açılır. Sürgü/takvim nesnesinin görsel özellikleri burada yapılandırılabilir.

**Renkler** grubu, takvim kontrolü arka planının rengini tanımlamanıza olanak tanır. **Arka Plan** rengi, düğmeye tıklandığında açılan **Renk Alanı** diyalog penceresi aracılığıyla düz renk veya gradyan olarak tanımlanabilir. Takvim kontrolü arka planının şeffaflık derecesi, düğmenin sağ tarafındaki **Şeffaflık** kontrolü kullanılarak ayarlanabilir. %0 değerinde, arka plan tamamen opak olur. %100 değerinde, arka plan tamamen şeffaf olur.

# Sırala

**Sırala** sekmesinde, sürgü verileri için sıralama düzeni ayarlanabilir. Bu diyalog penceresi, **Belge Özellikleri** altındaki muadiline oldukça benzer.

# Sayı

**Sayı** sekmesinde, sürgü ölçeği için sayı biçimi ayarlanabilir. Bu diyalog penceresi, **Belge Özellikleri** altındaki muadiline oldukça benzer.

# Yazı Tipi

Burada, kullanılacak yazı tipinin **Yazı Tipi**, **Yazı Tipi Stili** ve **Boyut** özellikleri ayarlanabilir.

## Yazı tipi, tek bir nesne için (**Nesne Özellikleri: Yazı Tipi**) veya bir belgedeki tüm nesneler için (**Nesnelere Uygula**; **Belge Özellikleri: Yazı Tipi**

Buna ek olarak, yeni nesneler için varsayılan belge yazı tipleri **Belge Özellikleri: Yazı Tipi** bölümünde ayarlanabilir. İki varsayılan yazı tipi vardır:

- 1. Birinci varsayılan yazı tipi (**Liste Kutuları, Grafikler, vs**) liste kutuları ve grafikler de dahil olmak üzere birçok nesne için kullanılır.
- 2. İkinci varsayılan yazı tipi (**Metin Nesneleri ve Düğmeleri**) genellikle daha büyük yazı tipine ihtiyaç duyan düğmeler ve metin kutuları için kullanılır.

Son olarak, yeni belgeler için varsayılan yazı tipleri **Kullanıcı Tercihleri: Yazı Tipi** bölümünde ayarlanabilir.

Grafikler, düğmeler ve (arama nesneleri hariç) metin nesneleri için bir yazı tipi **Renk** öğesi de belirtilebilir. Renk **Sabit** olabileceği gibi, bir ifadeden dinamik olarak da hesaplanabilir (**Hesaplanan**). İfade, renk fonksiyonları kullanılarak oluşturulan geçerli bir renk temsili olmalıdır. İfadenin verdiği sonuç geçerli bir renk temsili oluşturmuyorsa, yazı tipi varsayılan olan siyah renge döner.

Ek ayarlar şunlardır:

- <sup>l</sup> **Kabartı Gölgesi**: Bu seçenek işaretlenirse metne kabartı gölgesi eklenir.
- <sup>l</sup> **Altını Çiz**: Bu seçenek işaretlenirse metnin altı çizili olur.

Seçilen yazı tipinin örneği ön izleme bölmesinde gösterilir.

## Düzen

Düzen ayarı, Nesne Özellikleri sayfasından yapılırsa, yalnızca geçerli nesneye uygulanır. Düzen ayarı, Belge Özellikleri sayfasından yapılırsa, belgede belirlenen türlerdeki tüm nesnelere uygulanır.

#### Kenarlıkları Kullan

Sayfa nesnesi etrafındaki kenarlık kullanmak için bu ayarı etkinleştirin. Aşağı açılan menüden seçim yaparak kenarlık türünü belirleyin.

- <sup>l</sup> **Gölge Yoğunluğu**: **Gölge Yoğunluğu** aşağı açılan menüsü, sayfa nesnelerini çevreleyen gölgenin yoğunluğunu ayarlamayı sağlar. Ayrıca **Gölge Yok** seçeneği de vardır.
- <sup>l</sup> **Kenarlık Stili**: Aşağıdaki önceden tanımlanmış kenarlık türleri kullanılabilir:
	- <sup>l</sup> **Düz**: Düz, tek renkli kenarlık.
	- <sup>l</sup> **Basılı**: Sayfa nesnesinin arka plandan bastırıldığı izlenimini veren kenarlık.
	- <sup>l</sup> **Yükseltilmiş**: Sayfa nesnesini arka plandan yükseltildiği izlenimini veren kenarlık.
	- <sup>l</sup> **Duvarlı**: Sayfa nesnesinin etrafında duvar izlenimi veren kenarlık.
- <sup>l</sup> **Kenarlık Genişliği**: Bu seçenek tüm kenarlık türleri için kullanılabilir durumdadır. Genişlik mm, cm, inç (", inch), piksel (px, pxl, pixel), punto (pt, pts, point) veya docunits (du, docunit) cinsinden tanımlanabilir.
- <sup>l</sup> **Renk**: Tüm kenarlık türleri için renk paletinden uygun temel rengin seçilebileceği diyalog penceresini açmak için bu düğmeye tıklayın.
- <sup>l</sup> **Gökkuşağı**: Tüm kenarlık türleri için gökkuşağı renkli kenarlık oluşturur. Gökkuşağı, sayfa nesnesinin üstünden seçilen temel renkle başlar.

**Basitleştirilmiş Stil Oluşturma Modu** tercih edildiğinde (**Belge Özellikleri: Genel** içinde) kenarlık türü seçeneği yoktur; yalnızca **Gölge Yoğunluğu** aşağı açılan menüsü ve **Kenarlık Genişliği** ayarı kullanılabilir.

#### Yuvarlak Köşeler

**Yuvarlak Köşeler** grubunda, sayfa nesnesinin genel şekli tanımlanır. Bu ayarlar, süper elips aracılığıyla mükemmel daireden/elipsten dikdörtgene kadar sayfa nesnelerinin çizilmesini sağlar. **Yuvarlak Köşeler** yalnızca **Gelişmiş Stil Oluşturma Modu**'nu seçtiyseniz kullanılabilir (**Belge Özellikleri: Genel** içinde bulunur).

- <sup>l</sup> **Yuvarlak Köşeler**: Bu seçenek işaretlendiğinde, yuvarlak kenarlı şekiller için alternatifleri olası kılar.
- <sup>l</sup> **Köşeler**: Buna karşılık onay kutusunun işaretlenmemiş kaldığı köşeler dikdörtgen olarak çizilir.
- <sup>l</sup> **Kare Olma Durumu**: 2 ile 100 arasındaki bir değişken sayısıdır; burada 100 değeri mükemmel köşeli kenarlara sahip dikdörtgeni tanımlarken, 2 değeri mükemmel elipse (1:1 en boy oranlı daireye) karşılık gelir. 2 ile 5 arasındaki kare olma durumu, genellikle yuvarlak köşeler elde etmek için optimum değerdir.
- <sup>l</sup> **Köşe Yarıçapı**: Bu ayar, sabit mesafedeki (**Sabit**) veya toplam dörtgenin yüzde birimindeki (**Bağıntılı (%)**) köşelerin yarıçapını belirler. Bu ayar, **Kare Olma Durumu** altında ayarlanmış temeldeki genel şekil tarafından etkilenen köşelerin kapsamını kontrol etmenizi sağlar. Mesafe mm, cm, inç (", inch), piksel (px, pxl, pixel), punto (pt, pts, point) veya docunits (du, docunit) cinsinden tanımlanabilir.

#### Katman

**Katman** grubunda, nesne üç katmandan birinde yer alacak şekilde tanımlanabilir.

- <sup>l</sup> **Alt**: **Alt** katman özelliğine sahip sayfa nesnesi, **Normal** ve **Üst** katmanlardaki sayfa nesnelerini asla belirsiz hale getiremez. Bu sayfa nesnesi yalnızca **Alt** katmanındaki diğer sayfa nesnelerinin üstüne yerleştirilebilir.
- <sup>l</sup> **Normal**: Oluşturulduğunda, sayfa nesneleri **Normal** (orta) katmanda yer alır. **Normal** katmandaki sayfa nesnesi, **Alt** katmandaki sayfa nesneleri tarafından asla belirsiz hale getirilemez ve **Üst** katmandaki sayfa nesnelerini asla belirsiz hale getiremez.
- <sup>l</sup> **Üst**: **Üst** katmandaki sayfa nesnesi, **Normal** ve **Alt** katmanlardaki sayfa nesneleri tarafından asla belirsiz hale getirilemez. Yalnızca **Üst** katmandaki diğer sayfa nesneleri bu sayfa nesnelerinin üzerine yerleştirilebilir.
- <sup>l</sup> **Özel**: **Üst**, **Normal** ve **Alt** katmanlar, sırasıyla 1, 0 ve -1 olarak dahili olarak numaralandırılmış katmanlara karşılık gelir. Aslında, -128 ile 127 arasındaki tüm değerler kabul edilir. İstediğiniz değeri girmek için bu seçeneği belirleyin.

#### Tema Oluşturucu...

Yeni bir düzen teması oluşturabileceğiniz **Tema Oluşturucu** sihirbazını açar.

#### Tema Uygula ...

Nesneye, sayfaya veya belgeye bir düzen teması uygulayabilirsiniz.

#### Göster

**Göster** grubunda, sayfa nesnesinin görüntülendiği koşullar belirlenebilir.

- <sup>l</sup> **Her Zaman**: Sayfa nesnesi her zaman görüntülenir.
- <sup>l</sup> **Koşullu**: Sayfa nesnesi, örneğin seçimler vb. öğelere göre sürekli değerlendirilen bir koşullu fonksiyona bağlı olarak gösterilir veya gizlenir. Sayfa nesnesi yalnızca koşul FALSE değerini döndürdüğünde gizlenir.

Belge için Yönetici ayrıcalıklarına sahip olan kullanıcılar, tüm gösterme koşullarını geçersiz kılmak için **Tüm Sayfaları ve Sayfa Nesnelerini Göster** seçeneğini kullanabilirler (**Belge Özellikleri: Güvenlik** içinde). Bu fonksiyon, Ctrl+Shift+S tuşlarına basılarak değiştirilebilir.

## Seçenekler

**Seçenekler** grubunda, sayfa nesnesini taşıma ve yeniden boyutlandırma devre dışı bırakılabilir. Bu gruptaki ayarlar, yalnızca karşılık gelen onay kutuları **Belge Özellikleri: Düzen** ve **Sayfa Özellikleri: Güvenlik** içinde etkinleştirilmişse geçerlidir.

- <sup>l</sup> **Taşımaya/Boyutlandırmaya İzin Ver**: Bu seçeneğin seçimi kaldırılmışsa, sayfa nesnesi taşınamaz veya boyutlandırılamaz.
- <sup>l</sup> **Kopyalamaya/Klon Oluşturmaya İzin Ver**: Bu seçeneğin seçimi kaldırılmışsa, sayfa nesnesinin kopyası oluşturulamaz.
- <sup>l</sup> **Bilgiye İzin Ver**: **Bilgi** fonksiyonu kullanımdayken, bir alan değerinin bununla ilişkilendirilmiş bilgi içerdiği her seferinde, pencere başlığında bir bilgi simgesi görüntülenir. Bilgi simgesinin başlıkta görüntülenmesini istemiyorsanız, bu seçeneğin işaretini kaldırabilirsiniz.

#### Info [\(page](#page-964-0) 965)

<sup>l</sup> **Veriye Göre Boyutlandır**: Normalde, seçimler tablonun boyutunun sayfa nesnesi için tahsis edilenden daha küçük olmasına neden olduğunda, QlikView'daki tüm tablo sayfa nesnelerinin etrafındaki kenarlıklar küçülür. Bu onay kutusunun seçimi kaldırıldığında, boyutun bu otomatik ayarlanması kapatılır ve fazlalık alanı boş bırakılır.

#### Kaydırma Sürgüleri

Kaydırma çubuğu düzenini değiştirmek için çeşitli kontroller **Kaydırma Sürgüleri** grubunda bulunur.

- **Kaydırma Konumunu Koru**: Bu ayar etkin durumdayken, bir başka nesnede bir seçim yapıldığında, QlikView, tablo ve grafiklerin kaydırma konumunu bir kaydırma çubuğuyla korumaya çalışır. Bu ayarın aynı zamanda **Kullanıcı Tercihleri: Nesneler** bölümünde de etkinleştirilmesi gerekir. Belgeyi kapattığınızda kaydırma konumu korunmaz.
- <sup>l</sup> **Kaydırma Düğmeleri**: Kaydırma düğmesi rengini ayarlar. Düğmeye tıklayarak bir renk seçin. Orta dereceli gri tonların kaydırma çubukları için çoğunlukla en iyi sonucu verdiğini unutmayın. Her iki renk de uygun düğmeye tıkladığınızda açılan **Renk Alanı** diyalog penceresi aracılığıyla düz renk veya gradyan olarak tanımlanabilir.
- <sup>l</sup> **Kaydırma Arka Planı**: Kaydırma çubuğu arka planı rengini ayarlar. Düğmeye tıklayarak bir renk seçin.
- <sup>l</sup> **Kaydırma Çubuğu Genişliği**: Bu kontrol, kaydırma çubuğu sembollerinin hem genişliğini hem de göreceli boyutunu etkiler.
- <sup>l</sup> **Kaydırma Stili**: Kaydırma çubuk stilini ayarlar. Aşağı açılan kontrolden bir stil seçin. **Klasik** kaydırma çubuğu stili, QlikView 4/5 kaydırma sürgülerine karşılık gelir. **Standart** kaydırma çubuğu stili, daha modern bir görünüm sunar. Üçüncü stil olan **Açık** stili, daha ince ve daha açık çubuktur.

Kaydırma çubuğu stilinin görülebilmesi için **Stil Oluşturma Modu Gelişmiş** olarak

ayarlanmalıdır. Bu ayarı bulmak için, **Genel** sekmesinden **Ayarlar** açılan menüsünü açıp **Belge Özellikleri**'ni seçin.

<sup>l</sup> **Uygula...**: **Düzen** sayfasında ayarlanmış özelliklerin uygulanacağı yeri ayarlayabileceğiniz **Başlık ve Kenarlık Özellikleri** diyalog penceresini açar.

# Başlık

Başlık ayarı, **Nesne Özellikleri** sayfasından yapılması durumunda yalnızca geçerli nesneye uygulanır.

Başlık ayarı, **Belge Özellikleri** sayfasından yapılması durumunda, belgede bulunan belirtilen türlerdeki tüm nesnelere uygulanır.

**Başlık** sayfasında, nesnenin genel düzeninden tamamen farklı düzen seçenekleri belirtin.

- <sup>l</sup> **Başlığı Göster**: Bu seçenek işaretlendiğinde, sayfa nesnesinin en üst kısmına bir başlık çizilir. Liste kutuları ve diğer "kutu nesneleri" için seçenek varsayılan olarak açık olur; ancak düğmeler, metin nesneleri ve çizgi/ok nesneleri için açık olmaz.
- <sup>l</sup> **Başlık Metni**: Metin kutusuna, sayfa nesnesinin başlığında gösterilecek bir başlık girebilirsiniz. Başlık yazı tipini değiştirmek için **Yazı Tipi...** düğmesini kullanın.

Başlığın farklı durumlarındaki renklerini ayarlayın. **Etkin Renkler** ve **Etkin Olmayan Renkler** için ayarlar birbirinden ayrı olarak yapılabilir.

**Renk Alanı** diyalog penceresini açmak için **Arka Plan Rengi** veya **Metin Rengi** düğmesine tıklayın. **Arka Plan Rengi**, **Renk Alanı** diyalog penceresinde **düz** veya **gradyan** renk olarak tanımlanabilir. **Metin Rengi**, renk fonksiyonları kullanılarak **Sabit** veya **Hesaplanan** renk olarak tanımlanabilir.

- <sup>l</sup> **Metni Kaydır**: Bu seçenek işaretlenmişse, başlık iki veya daha fazla satırda görüntülenir.
- <sup>l</sup> **Başlık Yüksekliği (Satırlar)**: Bu düzenleme kutusundaki başlık satırı sayısını ayarlayın.

QlikView nesnesinin tam boyutu ve konumu, **Normal** veya **En Küçük Duruma Getirilmiş** QlikView sayfa nesnesine yönelik boyut/konum ayarları ile belirlenebilir ve ayarlanabilir. Bu ayarlar piksel cinsinden ölçülür:

- **· X-kon**: Sayfa nesnesinin sol tarafının yatay konumunu, sayfanın sol kenarına göre ayarlar.
- <sup>l</sup> **Y-kon**: Sayfa nesnesinin üst tarafının dikey konumunu, sayfanın üst kenarına göre ayarlar.
- <sup>l</sup> **Genişlik**: QlikView sayfa nesnesinin genişliğini ayarlar.
- **· Yükseklik**: QlikView sayfa nesnesinin yüksekliğini ayarlar.

Başlık etiketinin yönlendirmesi, **Başlık Hizalaması** seçenekleriyle değiştirilebilir:

- <sup>l</sup> **Yatay**: Etiket yatay olarak şu yönlerde hizalanabilir: Başlık alanı içinde **Sol**, **Orta** veya **Sağ**.
- <sup>l</sup> **Dikey**: Etiket dikey olarak şu yönlerde hizalanabilir: Başlık alanı içinde **Üst**, **Orta** veya **Alt**.

# **Özel Simgeler**

Sayfa nesnelerinin nesne menüsü komutlarının çoğu, başlık simgesi olarak yapılandırılabilir. Listedeki her bir komutun solundaki onay kutusunu işaretleyerek, başlık simgeleri olarak gösterilecek komutları seçin.

Özel başlık simgelerini dikkatli kullanın. Çok fazla simge olması, kullanıcının kafasını karıştırabilir.

- <sup>l</sup> **En Küçük Duruma Getirmeye İzin Ver**: Bu seçenek işaretlendiğinde, nesnenin en küçük duruma getirilebilir olması şartıyla, sayfa nesnesinin pencere başlığında bir en küçük duruma getir simgesi görüntülenir. Bu, ayrıca, nesnenin başlığına çift tıklanarak en küçük duruma getirilmesini mümkün kılar.
- <sup>l</sup> **Otomatik Olarak En Küçük Duruma Getir**: Bu seçenek, **En Küçük Duruma Getirmeye İzin Ver** öğesi işaretlendiğinde kullanılabilir hale gelir. Aynı sayfa üzerindeki birkaç sayfa nesnesi için **Otomatik Olarak En Küçük Duruma Getir** öğesi işaretlendiğinde, biri hariç tümü istendiği zaman otomatik olarak en küçük duruma getirilir. Bu, örneğin, aynı sayfa alanında birkaç grafiğin dönüşümlü olarak görüntülenmesi için kullanışlıdır.
- <sup>l</sup> **En Büyük Duruma Getirmeye İzin Ver**: Bu seçenek işaretlendiğinde, nesnenin en büyük duruma getirilebilir olması şartıyla, sayfa nesnesinin pencere başlığında bir en büyük duruma getir simgesi görüntülenir. Bu, ayrıca, nesnenin başlığına çift tıklanarak en büyük duruma getirilmesini mümkün kılar. **En Küçük Duruma Getirmeye İzin Ver** ve **En Büyük Duruma Getirmeye İzin Ver** öğelerinin her ikisi de işaretlendiğinde, çift tıklama işlemi nesnenin en küçük duruma getirilmesini etkiler.
- <sup>l</sup> **Yardım Metni**: Burada, açılan pencerede görüntülenecek yardım metnini girebilirsiniz. Yardım metni, bir hesaplanan formül olarak belirtilebilir. Bu seçenek, belge seviyesinde kullanılamaz. Uzun formüllerin daha kolay düzenlenmesi amacıyla **İfade Düzenle** diyalog penceresini açmak için **...** düğmesine tıklayın.

Örneğin sayfa nesnesinin açıklamasını girin. Nesnenin pencere başlığına yardım simgesi eklenir. Fare imleci simgenin üzerinde olduğunda, metin açılan pencerede görüntülenir.

# Özel Nesne

Özel nesne, özel tanımlanmış OCX yenileme denetimlerini taşıması özel olarak amaçlanan bir sayfa nesnesidir.

**Özel Nesne: Nesne Menüsü**'ne, özel nesne etkin bir nesne iken **Nesne** menüsünden erişilebilir.

Yenileme denetimleri Qlik, kendiniz veya üçüncü taraf satıcılar tarafından programlanan ve QlikView yenileme OCX denetimi için teknik özelliklerle uyumlu olan penceresiz OCX denetimleridir. OCX denetimi, temel özel nesne tarafından ana hatları belirtilen sayfada bir dikdörtgen içine çizilir. OCX denetimiyle QlikView belgesi arasında iletişim dahili makro yorumlayıcısı aracılığıyla sağlanır.

# Nesne Menüsü

Özel nesne **Nesne** menüsü, nesneye sağ tıklayarak açılır. Menü komutları şu şekildedir:

# Yenileme Denetimi Özellikleri

Kullanılan OCX yenileme denetimleri için **Özellikler** diyalog penceresini açar. Bu diyalog penceresi OCX yenileme denetimiyle birlikte sunulur ve eksik olabilir.

# Özellikler...

Bir dizi parametrenin ayarlanabileceği **Özel Nesne Özellikleri** diyalog penceresini açar.

## Sıralama

Bu basamaklı menü yalnızca, **Görünüm** menüsünün **Tasarım Kılavuzu Çizgisi** komutu etkinleştirildiğinde veya **Tasarım Menüsü Öğelerini Her Zaman Göster** seçeneği (**Kullanıcı Tercihleri: Tasarım** altında) işaretlenmiş olmalıdır. Sayfa nesnelerinin düzen katmanını ayarlamaya yönelik dört komut içerir. Geçerli katman sayıları -128 ile 127 arasındadır.

- <sup>l</sup> **En Öne Getir**: Sayfa nesnesinin düzen katmanını geçerli sayfadaki herhangi bir sayfa nesnesi tarafından geçerli anda kullanılan en büyük değere ayarlar.
- <sup>l</sup> **Arkaya Gönder**: Sayfa nesnesinin düzen katmanını geçerli sayfadaki herhangi bir sayfa nesnesi tarafından geçerli anda kullanılan en küçük değere ayarlar.
- <sup>l</sup> **Bir Öne Getir**: Sayfa nesnesinin düzen katmanını bir katman artırır. Maksimum değer 127'dir.
- <sup>l</sup> **Geriye Gönder**: Sayfa nesnesinin düzen katmanını bir katman azaltır. Minimum değer 128'dir.

## Panoya Kopyala

Bu menü, sayfa nesnesi için çeşitli kopyalama seçenekleri içerir.

- <sup>l</sup> **Resim**: Özel nesnenin bit eşlem resmini panoya kopyalar. Resim, **Kullanıcı Tercihleri** diyalog penceresi, **Dışarı Aktar** sayfasındaki ayarlara bağlı olarak sayfa nesnesi başlığı ve kenarlığı içerir veya içermez.
- <sup>l</sup> **Nesne**: Sayfa nesnesinin tamamını düzende başka yere veya geçerli QlikView içinde açılmış başka belgeye yapıştırmak üzere panoya kopyalar.

#### Bağlı Nesneler

Bağlı nesneler için aşağıdaki komutları içeren menüyü açar.

- <sup>l</sup> **Bağlantılı Nesnelerin Konumunu Ayarla**: Tüm sayfalardaki bağlantılı nesnelerin tümü, vurgulanan nesnelerle aynı konuma ve boyuta ayarlanır.
- <sup>l</sup> **Bu Nesnenin Bağlantısını Kaldır/Nesnelerin Bağlantısını Kaldır**: Bu seçenek, nesneler arasındaki bağlantıyı yok eder ve bu nesneleri farklı nesne kimliklerine sahip farklı nesneler haline getirir.

# En Küçük Duruma Getir

Nesneyi simge durumuna getirir. Nesne başlığındaki (gösteriliyorsa) — öğesine tıklandığında da aynı sonuç elde edilir. Bu komut yalnızca, **Başlık** sayfasında, nesneye ait **Özellikler** diyalog penceresinde en küçük duruma getirmeye izin veriliyorsa kullanılabilir.

# En Büyük Duruma Getir

Nesneyi sayfayı dolduracak şekilde büyütür. Nesne başlığındaki (gösteriliyorsa)  $\Box$  öğesine tıklandığında da aynı sonuç elde edilir. Bu komut yalnızca, **Başlık** sayfasında, nesneye ait **Özellikler** diyalog penceresinde en büyük duruma getirmeye izin veriliyorsa kullanılabilir.

# Geri Yükle

En küçük duruma getirilmiş veya en büyük duruma getirilmiş nesneyi bir önceki boyutuna ve konumuna geri yükler. En küçük duruma getirilmiş bir nesnenin simgesine çift tıklandığında veya en

büyük duruma getirilmiş bir nesnenin nesne başlığındaki (gösteriliyorsa) **sa**simgesine tıklandığında da aynı sonuç elde edilir. Bu komut yalnızca en küçük duruma getirilmiş veya en büyük duruma getirilmiş nesneler için kullanılabilir.

#### Yardım

QlikView yardımını açar.

#### Kaldır

Sayfa nesnesini sayfadan kaldırır.

## Genel

**Özel Nesne Özellikleri: Genel** sayfası, özel nesneye sağ tıklanarak ve kayan menüde **Özellikler** komutu seçilerek açılır. Bu sayfa, özel nesnenin başlık ve yapılandırma ayarlarının yapılabileceği yerdir.

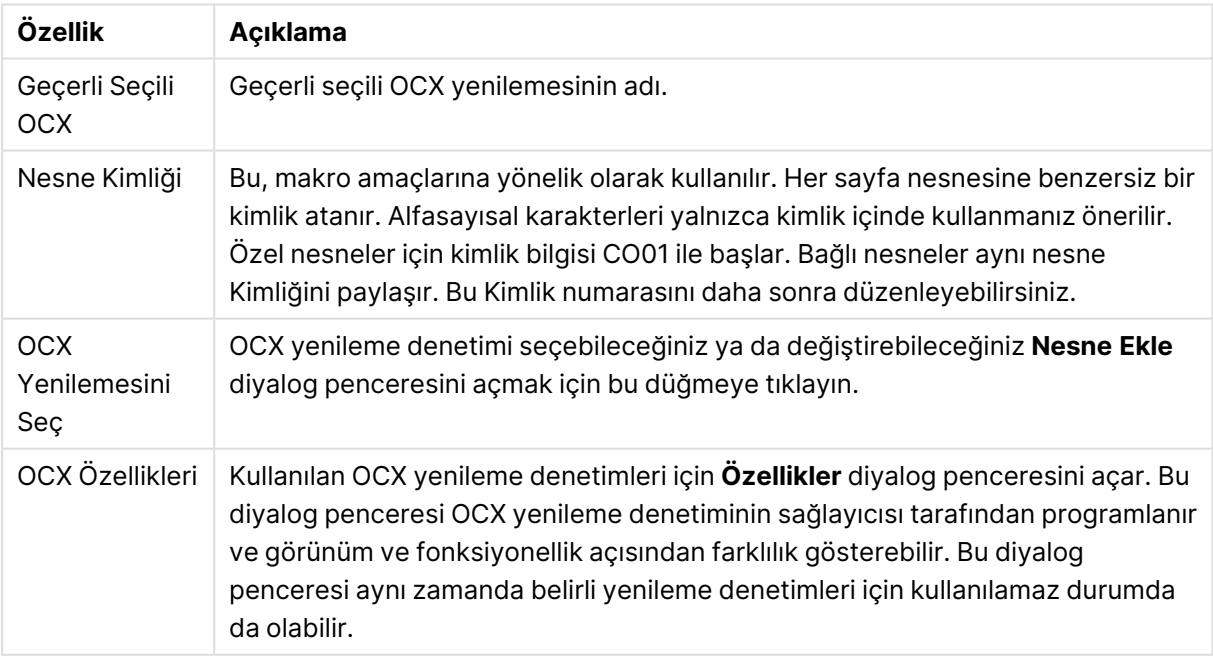

Özel Nesne özellikleri

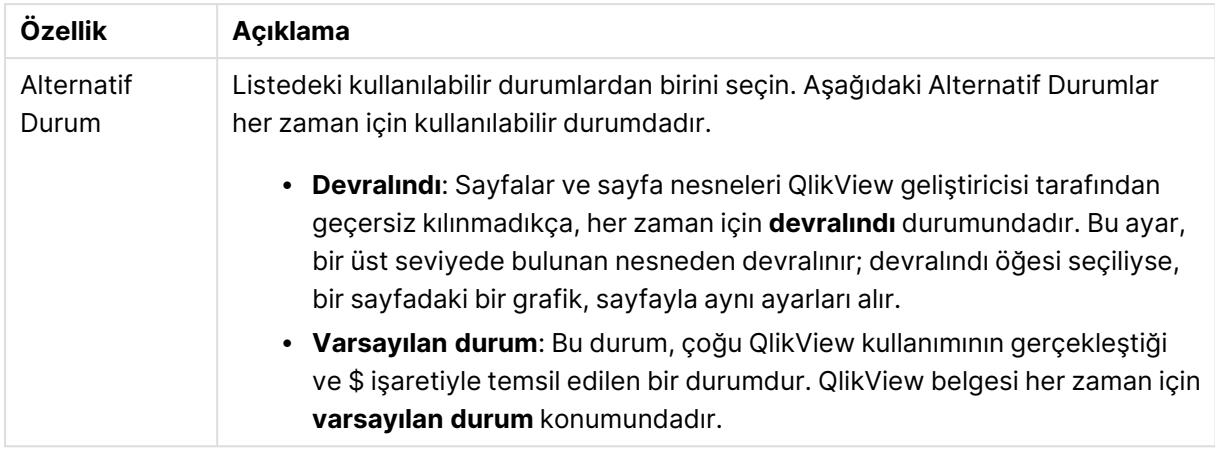

# Düzen

Düzen ayarı, Nesne Özellikleri sayfasından yapılırsa, yalnızca geçerli nesneye uygulanır. Düzen ayarı, Belge Özellikleri sayfasından yapılırsa, belgede belirlenen türlerdeki tüm nesnelere uygulanır.

# Kenarlıkları Kullan

Sayfa nesnesi etrafındaki kenarlık kullanmak için bu ayarı etkinleştirin. Aşağı açılan menüden seçim yaparak kenarlık türünü belirleyin.

- <sup>l</sup> **Gölge Yoğunluğu**: **Gölge Yoğunluğu** aşağı açılan menüsü, sayfa nesnelerini çevreleyen gölgenin yoğunluğunu ayarlamayı sağlar. Ayrıca **Gölge Yok** seçeneği de vardır.
- <sup>l</sup> **Kenarlık Stili**: Aşağıdaki önceden tanımlanmış kenarlık türleri kullanılabilir:
	- <sup>l</sup> **Düz**: Düz, tek renkli kenarlık.
	- <sup>l</sup> **Basılı**: Sayfa nesnesinin arka plandan bastırıldığı izlenimini veren kenarlık.
	- <sup>l</sup> **Yükseltilmiş**: Sayfa nesnesini arka plandan yükseltildiği izlenimini veren kenarlık.
	- <sup>l</sup> **Duvarlı**: Sayfa nesnesinin etrafında duvar izlenimi veren kenarlık.
- <sup>l</sup> **Kenarlık Genişliği**: Bu seçenek tüm kenarlık türleri için kullanılabilir durumdadır. Genişlik mm, cm, inç (", inch), piksel (px, pxl, pixel), punto (pt, pts, point) veya docunits (du, docunit) cinsinden tanımlanabilir.
- <sup>l</sup> **Renk**: Tüm kenarlık türleri için renk paletinden uygun temel rengin seçilebileceği diyalog penceresini açmak için bu düğmeye tıklayın.
- <sup>l</sup> **Gökkuşağı**: Tüm kenarlık türleri için gökkuşağı renkli kenarlık oluşturur. Gökkuşağı, sayfa nesnesinin üstünden seçilen temel renkle başlar.

**Basitleştirilmiş Stil Oluşturma Modu** tercih edildiğinde (**Belge Özellikleri: Genel** içinde) kenarlık türü seçeneği yoktur; yalnızca **Gölge Yoğunluğu** aşağı açılan menüsü ve **Kenarlık Genişliği** ayarı kullanılabilir.

# Yuvarlak Köşeler

**Yuvarlak Köşeler** grubunda, sayfa nesnesinin genel şekli tanımlanır. Bu ayarlar, süper elips aracılığıyla mükemmel daireden/elipsten dikdörtgene kadar sayfa nesnelerinin çizilmesini sağlar. **Yuvarlak Köşeler** yalnızca **Gelişmiş Stil Oluşturma Modu**'nu seçtiyseniz kullanılabilir (**Belge**

**Özellikleri: Genel** içinde bulunur).

- <sup>l</sup> **Yuvarlak Köşeler**: Bu seçenek işaretlendiğinde, yuvarlak kenarlı şekiller için alternatifleri olası kılar.
- <sup>l</sup> **Köşeler**: Buna karşılık onay kutusunun işaretlenmemiş kaldığı köşeler dikdörtgen olarak çizilir.
- <sup>l</sup> **Kare Olma Durumu**: 2 ile 100 arasındaki bir değişken sayısıdır; burada 100 değeri mükemmel köşeli kenarlara sahip dikdörtgeni tanımlarken, 2 değeri mükemmel elipse (1:1 en boy oranlı daireye) karşılık gelir. 2 ile 5 arasındaki kare olma durumu, genellikle yuvarlak köşeler elde etmek için optimum değerdir.
- <sup>l</sup> **Köşe Yarıçapı**: Bu ayar, sabit mesafedeki (**Sabit**) veya toplam dörtgenin yüzde birimindeki (**Bağıntılı (%)**) köşelerin yarıçapını belirler. Bu ayar, **Kare Olma Durumu** altında ayarlanmış temeldeki genel şekil tarafından etkilenen köşelerin kapsamını kontrol etmenizi sağlar. Mesafe mm, cm, inç (", inch), piksel (px, pxl, pixel), punto (pt, pts, point) veya docunits (du, docunit) cinsinden tanımlanabilir.

## Katman

**Katman** grubunda, nesne üç katmandan birinde yer alacak şekilde tanımlanabilir.

- <sup>l</sup> **Alt**: **Alt** katman özelliğine sahip sayfa nesnesi, **Normal** ve **Üst** katmanlardaki sayfa nesnelerini asla belirsiz hale getiremez. Bu sayfa nesnesi yalnızca **Alt** katmanındaki diğer sayfa nesnelerinin üstüne yerleştirilebilir.
- <sup>l</sup> **Normal**: Oluşturulduğunda, sayfa nesneleri **Normal** (orta) katmanda yer alır. **Normal** katmandaki sayfa nesnesi, **Alt** katmandaki sayfa nesneleri tarafından asla belirsiz hale getirilemez ve **Üst** katmandaki sayfa nesnelerini asla belirsiz hale getiremez.
- <sup>l</sup> **Üst**: **Üst** katmandaki sayfa nesnesi, **Normal** ve **Alt** katmanlardaki sayfa nesneleri tarafından asla belirsiz hale getirilemez. Yalnızca **Üst** katmandaki diğer sayfa nesneleri bu sayfa nesnelerinin üzerine yerleştirilebilir.
- <sup>l</sup> **Özel**: **Üst**, **Normal** ve **Alt** katmanlar, sırasıyla 1, 0 ve -1 olarak dahili olarak numaralandırılmış katmanlara karşılık gelir. Aslında, -128 ile 127 arasındaki tüm değerler kabul edilir. İstediğiniz değeri girmek için bu seçeneği belirleyin.

#### Tema Oluşturucu...

Yeni bir düzen teması oluşturabileceğiniz **Tema Oluşturucu** sihirbazını açar.

#### Tema Uygula ...

Nesneye, sayfaya veya belgeye bir düzen teması uygulayabilirsiniz.

#### Göster

**Göster** grubunda, sayfa nesnesinin görüntülendiği koşullar belirlenebilir.

- <sup>l</sup> **Her Zaman**: Sayfa nesnesi her zaman görüntülenir.
- <sup>l</sup> **Koşullu**: Sayfa nesnesi, örneğin seçimler vb. öğelere göre sürekli değerlendirilen bir koşullu fonksiyona bağlı olarak gösterilir veya gizlenir. Sayfa nesnesi yalnızca koşul FALSE değerini döndürdüğünde gizlenir.

Belge için Yönetici ayrıcalıklarına sahip olan kullanıcılar, tüm gösterme koşullarını geçersiz kılmak için **Tüm Sayfaları ve Sayfa Nesnelerini Göster** seçeneğini kullanabilirler (**Belge Özellikleri: Güvenlik** içinde). Bu fonksiyon, Ctrl+Shift+S tuşlarına basılarak değiştirilebilir.

## Seçenekler

**Seçenekler** grubunda, sayfa nesnesini taşıma ve yeniden boyutlandırma devre dışı bırakılabilir. Bu gruptaki ayarlar, yalnızca karşılık gelen onay kutuları **Belge Özellikleri: Düzen** ve **Sayfa Özellikleri: Güvenlik** içinde etkinleştirilmişse geçerlidir.

- <sup>l</sup> **Taşımaya/Boyutlandırmaya İzin Ver**: Bu seçeneğin seçimi kaldırılmışsa, sayfa nesnesi taşınamaz veya boyutlandırılamaz.
- <sup>l</sup> **Kopyalamaya/Klon Oluşturmaya İzin Ver**: Bu seçeneğin seçimi kaldırılmışsa, sayfa nesnesinin kopyası oluşturulamaz.
- <sup>l</sup> **Bilgiye İzin Ver**: **Bilgi** fonksiyonu kullanımdayken, bir alan değerinin bununla ilişkilendirilmiş bilgi içerdiği her seferinde, pencere başlığında bir bilgi simgesi görüntülenir. Bilgi simgesinin başlıkta görüntülenmesini istemiyorsanız, bu seçeneğin işaretini kaldırabilirsiniz.

#### Info [\(page](#page-964-0) 965)

<sup>l</sup> **Veriye Göre Boyutlandır**: Normalde, seçimler tablonun boyutunun sayfa nesnesi için tahsis edilenden daha küçük olmasına neden olduğunda, QlikView'daki tüm tablo sayfa nesnelerinin etrafındaki kenarlıklar küçülür. Bu onay kutusunun seçimi kaldırıldığında, boyutun bu otomatik ayarlanması kapatılır ve fazlalık alanı boş bırakılır.

#### Kaydırma Sürgüleri

Kaydırma çubuğu düzenini değiştirmek için çeşitli kontroller **Kaydırma Sürgüleri** grubunda bulunur.

- **Kaydırma Konumunu Koru**: Bu ayar etkin durumdayken, bir başka nesnede bir seçim yapıldığında, QlikView, tablo ve grafiklerin kaydırma konumunu bir kaydırma çubuğuyla korumaya çalışır. Bu ayarın aynı zamanda **Kullanıcı Tercihleri: Nesneler** bölümünde de etkinleştirilmesi gerekir. Belgeyi kapattığınızda kaydırma konumu korunmaz.
- <sup>l</sup> **Kaydırma Düğmeleri**: Kaydırma düğmesi rengini ayarlar. Düğmeye tıklayarak bir renk seçin. Orta dereceli gri tonların kaydırma çubukları için çoğunlukla en iyi sonucu verdiğini unutmayın. Her iki renk de uygun düğmeye tıkladığınızda açılan **Renk Alanı** diyalog penceresi aracılığıyla düz renk veya gradyan olarak tanımlanabilir.
- <sup>l</sup> **Kaydırma Arka Planı**: Kaydırma çubuğu arka planı rengini ayarlar. Düğmeye tıklayarak bir renk seçin.
- <sup>l</sup> **Kaydırma Çubuğu Genişliği**: Bu kontrol, kaydırma çubuğu sembollerinin hem genişliğini hem de göreceli boyutunu etkiler.
- <sup>l</sup> **Kaydırma Stili**: Kaydırma çubuk stilini ayarlar. Aşağı açılan kontrolden bir stil seçin. **Klasik** kaydırma çubuğu stili, QlikView 4/5 kaydırma sürgülerine karşılık gelir. **Standart** kaydırma çubuğu stili, daha modern bir görünüm sunar. Üçüncü stil olan **Açık** stili, daha ince ve daha açık çubuktur.

Kaydırma çubuğu stilinin görülebilmesi için **Stil Oluşturma Modu Gelişmiş** olarak

ayarlanmalıdır. Bu ayarı bulmak için, **Genel** sekmesinden **Ayarlar** açılan menüsünü açıp **Belge Özellikleri**'ni seçin.

<sup>l</sup> **Uygula...**: **Düzen** sayfasında ayarlanmış özelliklerin uygulanacağı yeri ayarlayabileceğiniz **Başlık ve Kenarlık Özellikleri** diyalog penceresini açar.

# Başlık

Başlık ayarı, **Nesne Özellikleri** sayfasından yapılması durumunda yalnızca geçerli nesneye uygulanır.

Başlık ayarı, **Belge Özellikleri** sayfasından yapılması durumunda, belgede bulunan belirtilen türlerdeki tüm nesnelere uygulanır.

**Başlık** sayfasında, nesnenin genel düzeninden tamamen farklı düzen seçenekleri belirtin.

- <sup>l</sup> **Başlığı Göster**: Bu seçenek işaretlendiğinde, sayfa nesnesinin en üst kısmına bir başlık çizilir. Liste kutuları ve diğer "kutu nesneleri" için seçenek varsayılan olarak açık olur; ancak düğmeler, metin nesneleri ve çizgi/ok nesneleri için açık olmaz.
- <sup>l</sup> **Başlık Metni**: Metin kutusuna, sayfa nesnesinin başlığında gösterilecek bir başlık girebilirsiniz. Başlık yazı tipini değiştirmek için **Yazı Tipi...** düğmesini kullanın.

Başlığın farklı durumlarındaki renklerini ayarlayın. **Etkin Renkler** ve **Etkin Olmayan Renkler** için ayarlar birbirinden ayrı olarak yapılabilir.

**Renk Alanı** diyalog penceresini açmak için **Arka Plan Rengi** veya **Metin Rengi** düğmesine tıklayın. **Arka Plan Rengi**, **Renk Alanı** diyalog penceresinde **düz** veya **gradyan** renk olarak tanımlanabilir. **Metin Rengi**, renk fonksiyonları kullanılarak **Sabit** veya **Hesaplanan** renk olarak tanımlanabilir.

- <sup>l</sup> **Metni Kaydır**: Bu seçenek işaretlenmişse, başlık iki veya daha fazla satırda görüntülenir.
- <sup>l</sup> **Başlık Yüksekliği (Satırlar)**: Bu düzenleme kutusundaki başlık satırı sayısını ayarlayın.

QlikView nesnesinin tam boyutu ve konumu, **Normal** veya **En Küçük Duruma Getirilmiş** QlikView sayfa nesnesine yönelik boyut/konum ayarları ile belirlenebilir ve ayarlanabilir. Bu ayarlar piksel cinsinden ölçülür:

- **· X-kon**: Sayfa nesnesinin sol tarafının yatay konumunu, sayfanın sol kenarına göre ayarlar.
- <sup>l</sup> **Y-kon**: Sayfa nesnesinin üst tarafının dikey konumunu, sayfanın üst kenarına göre ayarlar.
- <sup>l</sup> **Genişlik**: QlikView sayfa nesnesinin genişliğini ayarlar.
- **· Yükseklik**: QlikView sayfa nesnesinin yüksekliğini ayarlar.

Başlık etiketinin yönlendirmesi, **Başlık Hizalaması** seçenekleriyle değiştirilebilir:

- <sup>l</sup> **Yatay**: Etiket yatay olarak şu yönlerde hizalanabilir: Başlık alanı içinde **Sol**, **Orta** veya **Sağ**.
- <sup>l</sup> **Dikey**: Etiket dikey olarak şu yönlerde hizalanabilir: Başlık alanı içinde **Üst**, **Orta** veya **Alt**.

## **Özel Simgeler**

Sayfa nesnelerinin nesne menüsü komutlarının çoğu, başlık simgesi olarak yapılandırılabilir. Listedeki her bir komutun solundaki onay kutusunu işaretleyerek, başlık simgeleri olarak gösterilecek komutları seçin.

Özel başlık simgelerini dikkatli kullanın. Çok fazla simge olması, kullanıcının kafasını karıştırabilir.

- <sup>l</sup> **En Küçük Duruma Getirmeye İzin Ver**: Bu seçenek işaretlendiğinde, nesnenin en küçük duruma getirilebilir olması şartıyla, sayfa nesnesinin pencere başlığında bir en küçük duruma getir simgesi görüntülenir. Bu, ayrıca, nesnenin başlığına çift tıklanarak en küçük duruma getirilmesini mümkün kılar.
- <sup>l</sup> **Otomatik Olarak En Küçük Duruma Getir**: Bu seçenek, **En Küçük Duruma Getirmeye İzin Ver** öğesi işaretlendiğinde kullanılabilir hale gelir. Aynı sayfa üzerindeki birkaç sayfa nesnesi için **Otomatik Olarak En Küçük Duruma Getir** öğesi işaretlendiğinde, biri hariç tümü istendiği zaman otomatik olarak en küçük duruma getirilir. Bu, örneğin, aynı sayfa alanında birkaç grafiğin dönüşümlü olarak görüntülenmesi için kullanışlıdır.
- <sup>l</sup> **En Büyük Duruma Getirmeye İzin Ver**: Bu seçenek işaretlendiğinde, nesnenin en büyük duruma getirilebilir olması şartıyla, sayfa nesnesinin pencere başlığında bir en büyük duruma getir simgesi görüntülenir. Bu, ayrıca, nesnenin başlığına çift tıklanarak en büyük duruma getirilmesini mümkün kılar. **En Küçük Duruma Getirmeye İzin Ver** ve **En Büyük Duruma Getirmeye İzin Ver** öğelerinin her ikisi de işaretlendiğinde, çift tıklama işlemi nesnenin en küçük duruma getirilmesini etkiler.
- <sup>l</sup> **Yardım Metni**: Burada, açılan pencerede görüntülenecek yardım metnini girebilirsiniz. Yardım metni, bir hesaplanan formül olarak belirtilebilir. Bu seçenek, belge seviyesinde kullanılamaz. Uzun formüllerin daha kolay düzenlenmesi amacıyla **İfade Düzenle** diyalog penceresini açmak için **...** düğmesine tıklayın.

Örneğin sayfa nesnesinin açıklamasını girin. Nesnenin pencere başlığına yardım simgesi eklenir. Fare imleci simgenin üzerinde olduğunda, metin açılan pencerede görüntülenir.

# Arama Nesnesi

Arama nesneleri, belgenin herhangi bir yerindeki bilgileri aramak için kullanılabilir.

Yeni bir **Arama Nesnesi** oluşturmak için Ana Menü'de **Düzen - Yeni Sayfa Nesnesi - Arama Nesnesi** öğesini seçin, sayfa alanına sağ tıklayın ve **Yeni Sayfa Nesnesi - Arama Nesnesi** öğesini seçin veya araç çubuğundaki (araç etkinleştirilmişse) **Arama Nesnesi Oluştur** aracına tıklayın.

Arama nesnesine sağ tıklandığında **Arama Nesnesi: Nesne Menüsü** görüntülenir. Bu menüye, arama nesnesi etkin nesne olduğunda, **Nesne** menüsünden de erişilebilir.

# Nesne Menüsü

Arama nesnesi **Nesne** menüsü, nesneye sağ tıklayarak açılır. Menü komutları şu şekildedir:

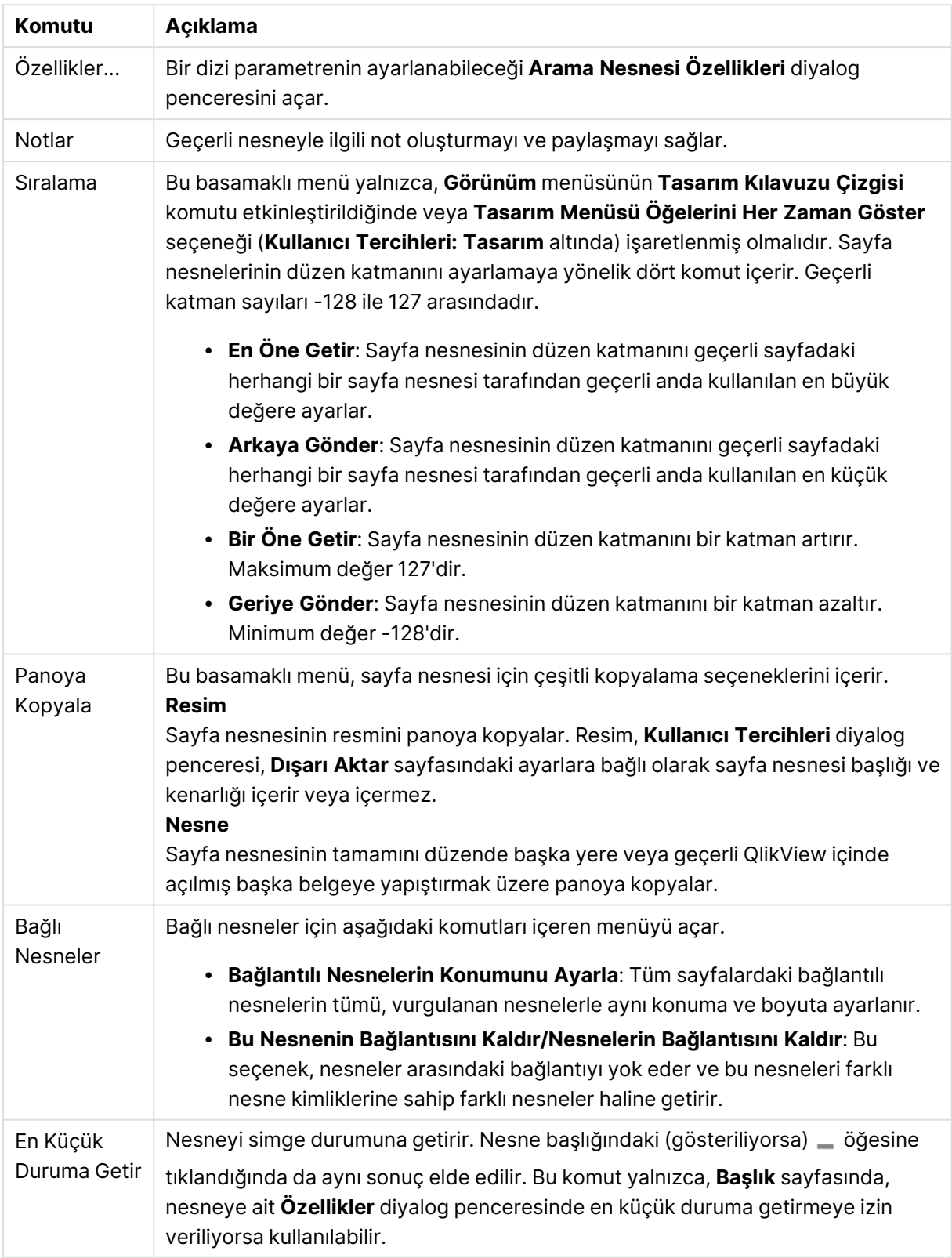

Arama Nesnesi menü komutları

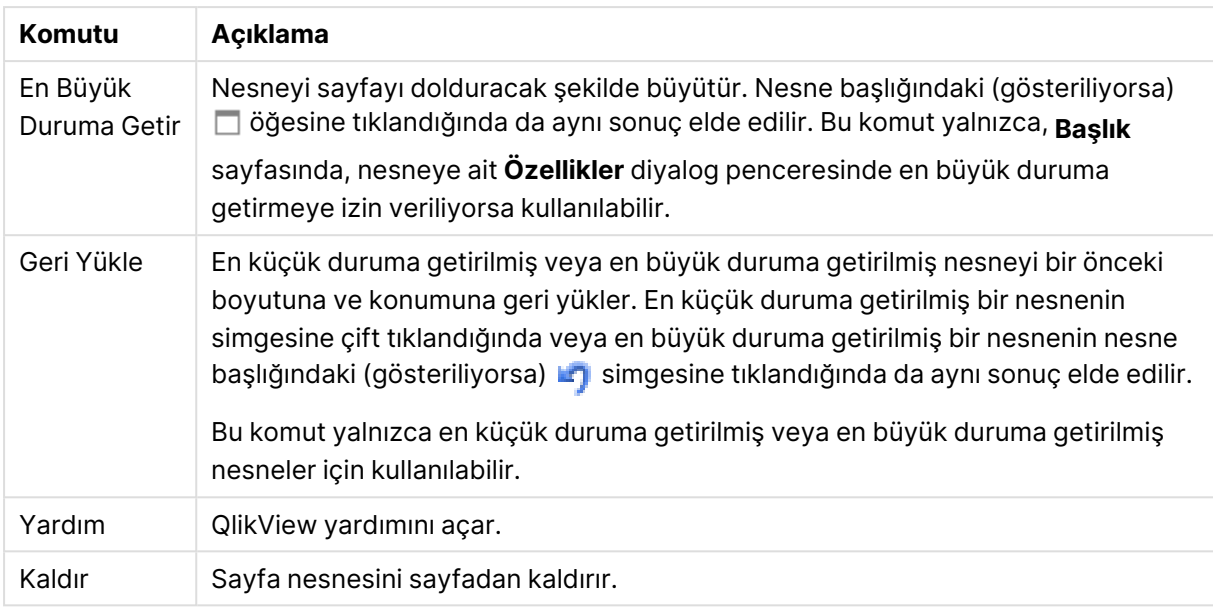

# Genel

**Genel** sekmesinde, arama seçeneklerini yapılandırabilirsiniz.

- <sup>l</sup> **Tüm Alanlar**: Arama nesnesinin belgedeki tüm alanları aramasına izin vermek için bu radyo düğmesini işaretleyin. Varsayılan olarak sistem alanları, **Tüm Alanlar** seçeneğinde yer almaz. Sistem alanını dahil etmek için, **Alanlar Listesi**'nde sistem alanı adını belirtin.
- Alanlar Listesi Aranabilir olması gereken alanları ayarlamak için bu radyo düğmesini işaretleyin ve aşağıdaki alanda alanları listeleyin. Alanlar arasında ayırıcı olarak noktalı virgül (;) kullanın. Alan adlarında \* ve ? joker karakterlerine izin verilir. Liste, dinamik güncelleştirme için bir **hesaplamalı formül** olarak tanımlanabilir.
- <sup>l</sup> **Seçilen Alanlar**: Aranabilir olması gereken alanları seçmek için bu radyo düğmesini işaretleyin.
- <sup>l</sup> **Tablodan Alanları Göster**: Bu aşağı açılan menü, belgenin tüm alanlarını içeren **Tüm Tablolar** değerini gösterir. Aşağı açılan menüde belirli bir tablo adı seçerek, **Seçilen Alanlar** listesini yalnızca söz konusu dahili tabloya ait alanlarla sınırlayabilirsiniz. Son olarak, belgedeki tüm alanları tablo adlarıyla nitelenmiş olarak gösteren **Tüm Tablolar (Nitelenmiş)** değerini seçebilirsiniz. Bir alan, içinde göründüğü her tablo için bir kez görünür.
- **· Varsayılan Arama Modu**: Metin aramalarında başlangıçta kullanılacak varsayılan arama modunu belirler. Mod, arama metninin bir parçası olarak \* veya ~ yazılarak, her zaman için çalışma esnasında değiştirilebilir. Aşağıdaki alternatifler kullanılabilir:
	- <sup>l</sup> **<varsayılanı kullan>**: **Kullanıcı Tercihleri** altında belirtildiği şekilde varsayılan uygulanır.
	- <sup>l</sup> **Joker Karakter Aramasını Kullan**: İlk arama metni, joker karakter aramasını gerçekleştirmek için aralarında imlecin bulunduğu iki joker karakterdir.
	- <sup>l</sup> **Fuzzy Arama Kullan**: İlk arama metni fuzzy aramayı belirtmek için yaklaşık işareti (~) olur.
- <sup>l</sup> **Normal Arama Kullan**: Arama metnine herhangi bir ilave karakter eklenmez. Joker karakterler olmadan, Normal Arama yapılır.
- <sup>l</sup> **Nesne Kimliği**: Geçerli arama nesnesinin benzersiz kimliği. Oluşturulduktan sonra her sayfa nesnesine, Otomasyon üzerinden kontrol için benzersiz bir kimlik atanır. Kimlik, nesnenin türünü tanımlayan bir harf bileşiminden ve bir sayıdan oluşur. Bir belgenin ilk arama nesnesine ID SO01 kimliği atanır. Bağlı sayfa nesneleri aynı nesne Kimliğini paylaşır. Nesne Kimliği, geçerli durumda belgedeki diğer bir sayfa nesnesi, sayfa veya seçim imi için kullanılmayan başka bir dizeye değiştirilebilir.
- <sup>l</sup> **Alternatif Durumlar**:

Listedeki kullanılabilir durumlardan birini seçin. Aşağıdaki Alternatif Durumlar her zaman için kullanılabilir durumdadır.

- <sup>l</sup> **Devralındı**: Sayfalar ve sayfa nesneleri QlikView geliştiricisi tarafından geçersiz kılınmadıkça, her zaman için **devralındı** durumundadır. Bu ayar, bir üst seviyede bulunan nesneden devralınır; devralındı öğesi seçiliyse, bir sayfadaki bir grafik, sayfayla aynı ayarları alır.
- <sup>l</sup> **Varsayılan durum**: Bu durum, çoğu QlikView kullanımının gerçekleştiği ve \$ işaretiyle temsil edilen bir durumdur. QlikView belgesi her zaman için **varsayılan durum** konumundadır.

# Sunum

Arama Sonucu

- <sup>l</sup> **Hariç Tutulanları Dahil Et**: Seçimler tarafından aramada hariç tutulan değerleri dahil etmek için bu onay kutusunu işaretleyin.
- <sup>l</sup> **Arama Alt Dizesini Vurgula**: O ana kadarki arama metni, eşleşmelerde vurgulanır.
- <sup>l</sup> **Alandaki sonuç aşıldığında daralt**: Her bir alanda görüntülenen eşleşme sayısını sınırlayın.

# Görsel Stil

- <sup>l</sup> **Görünüş**: Bir **Yuvarlanmış** ve **Kare** görünümü arasında seçim yapın.
- <sup>l</sup> **Yansımayı Göster**: Arama nesnesinin yansıması düzende gösterilir.
- <sup>l</sup> **Arama Alanındaki Metin**: Bir arama metni girmeden önce arama nesnesinde görünür olması gereken metni girin. **...** düğmesine tıklandığında, uzun formüllerin daha kolay düzenlenebileceği **İfade Düzenle** diyalog penceresi tam olarak açılır.

# Sırala

**Alanları Şuna Göre Sırala:** grubunda, arama nesnesindeki alanların sıralama düzeni ayarlanabilir.

- **Metin**: Arama hit'lerini içeren alanları alfabetik sıraya koyar.
- <sup>l</sup> **Hit Sayısı**: Arama hit'lerini içeren alanları, her bir alandaki hit sayısına göre sıralar.
- <sup>l</sup> **Genel Sekmesinde Listelendiği Gibi**: Arama hit'lerini içeren alanları, alanların **Genel** sekmesindeki listelenme sıralamasına göre sıralar.

# Yazı Tipi

Burada, kullanılacak yazı tipinin **Yazı Tipi**, **Yazı Tipi Stili** ve **Boyut** özellikleri ayarlanabilir.

Yazı tipi, tek bir nesne için (**Nesne Özellikleri: Yazı Tipi**) veya bir belgedeki tüm nesneler için (**Nesnelere Uygula**; **Belge Özellikleri: Yazı Tipi**

Buna ek olarak, yeni nesneler için varsayılan belge yazı tipleri **Belge Özellikleri: Yazı Tipi** bölümünde ayarlanabilir. İki varsayılan yazı tipi vardır:

- 1. Birinci varsayılan yazı tipi (**Liste Kutuları, Grafikler, vs**) liste kutuları ve grafikler de dahil olmak üzere birçok nesne için kullanılır.
- 2. İkinci varsayılan yazı tipi (**Metin Nesneleri ve Düğmeleri**) genellikle daha büyük yazı tipine ihtiyaç duyan düğmeler ve metin kutuları için kullanılır.

Son olarak, yeni belgeler için varsayılan yazı tipleri **Kullanıcı Tercihleri: Yazı Tipi** bölümünde ayarlanabilir.

Grafikler, düğmeler ve (arama nesneleri hariç) metin nesneleri için bir yazı tipi **Renk** öğesi de belirtilebilir. Renk **Sabit** olabileceği gibi, bir ifadeden dinamik olarak da hesaplanabilir (**Hesaplanan**). İfade, renk fonksiyonları kullanılarak oluşturulan geçerli bir renk temsili olmalıdır. İfadenin verdiği sonuç geçerli bir renk temsili oluşturmuyorsa, yazı tipi varsayılan olan siyah renge döner.

Ek ayarlar şunlardır:

- <sup>l</sup> **Kabartı Gölgesi**: Bu seçenek işaretlenirse metne kabartı gölgesi eklenir.
- <sup>l</sup> **Altını Çiz**: Bu seçenek işaretlenirse metnin altı çizili olur.

Seçilen yazı tipinin örneği ön izleme bölmesinde gösterilir.

# Düzen

Düzen ayarı, Nesne Özellikleri sayfasından yapılırsa, yalnızca geçerli nesneye uygulanır. Düzen ayarı, Belge Özellikleri sayfasından yapılırsa, belgede belirlenen türlerdeki tüm nesnelere uygulanır.

#### Kenarlıkları Kullan

Sayfa nesnesi etrafındaki kenarlık kullanmak için bu ayarı etkinleştirin. Aşağı açılan menüden seçim yaparak kenarlık türünü belirleyin.

- <sup>l</sup> **Gölge Yoğunluğu**: **Gölge Yoğunluğu** aşağı açılan menüsü, sayfa nesnelerini çevreleyen gölgenin yoğunluğunu ayarlamayı sağlar. Ayrıca **Gölge Yok** seçeneği de vardır.
- <sup>l</sup> **Kenarlık Stili**: Aşağıdaki önceden tanımlanmış kenarlık türleri kullanılabilir:
	- <sup>l</sup> **Düz**: Düz, tek renkli kenarlık.
	- <sup>l</sup> **Basılı**: Sayfa nesnesinin arka plandan bastırıldığı izlenimini veren kenarlık.
	- <sup>l</sup> **Yükseltilmiş**: Sayfa nesnesini arka plandan yükseltildiği izlenimini veren kenarlık.
	- <sup>l</sup> **Duvarlı**: Sayfa nesnesinin etrafında duvar izlenimi veren kenarlık.
- <sup>l</sup> **Kenarlık Genişliği**: Bu seçenek tüm kenarlık türleri için kullanılabilir durumdadır. Genişlik mm, cm, inç (", inch), piksel (px, pxl, pixel), punto (pt, pts, point) veya docunits (du, docunit) cinsinden tanımlanabilir.
- <sup>l</sup> **Renk**: Tüm kenarlık türleri için renk paletinden uygun temel rengin seçilebileceği diyalog penceresini açmak için bu düğmeye tıklayın.

<sup>l</sup> **Gökkuşağı**: Tüm kenarlık türleri için gökkuşağı renkli kenarlık oluşturur. Gökkuşağı, sayfa nesnesinin üstünden seçilen temel renkle başlar.

**Basitleştirilmiş Stil Oluşturma Modu** tercih edildiğinde (**Belge Özellikleri: Genel** içinde) kenarlık türü seçeneği yoktur; yalnızca **Gölge Yoğunluğu** aşağı açılan menüsü ve **Kenarlık Genişliği** ayarı kullanılabilir.

#### Yuvarlak Köşeler

**Yuvarlak Köşeler** grubunda, sayfa nesnesinin genel şekli tanımlanır. Bu ayarlar, süper elips aracılığıyla mükemmel daireden/elipsten dikdörtgene kadar sayfa nesnelerinin çizilmesini sağlar. **Yuvarlak Köşeler** yalnızca **Gelişmiş Stil Oluşturma Modu**'nu seçtiyseniz kullanılabilir (**Belge Özellikleri: Genel** içinde bulunur).

- <sup>l</sup> **Yuvarlak Köşeler**: Bu seçenek işaretlendiğinde, yuvarlak kenarlı şekiller için alternatifleri olası kılar.
- <sup>l</sup> **Köşeler**: Buna karşılık onay kutusunun işaretlenmemiş kaldığı köşeler dikdörtgen olarak çizilir.
- <sup>l</sup> **Kare Olma Durumu**: 2 ile 100 arasındaki bir değişken sayısıdır; burada 100 değeri mükemmel köşeli kenarlara sahip dikdörtgeni tanımlarken, 2 değeri mükemmel elipse (1:1 en boy oranlı daireye) karşılık gelir. 2 ile 5 arasındaki kare olma durumu, genellikle yuvarlak köşeler elde etmek için optimum değerdir.
- <sup>l</sup> **Köşe Yarıçapı**: Bu ayar, sabit mesafedeki (**Sabit**) veya toplam dörtgenin yüzde birimindeki (**Bağıntılı (%)**) köşelerin yarıçapını belirler. Bu ayar, **Kare Olma Durumu** altında ayarlanmış temeldeki genel şekil tarafından etkilenen köşelerin kapsamını kontrol etmenizi sağlar. Mesafe mm, cm, inç (", inch), piksel (px, pxl, pixel), punto (pt, pts, point) veya docunits (du, docunit) cinsinden tanımlanabilir.

#### Katman

**Katman** grubunda, nesne üç katmandan birinde yer alacak şekilde tanımlanabilir.

- <sup>l</sup> **Alt**: **Alt** katman özelliğine sahip sayfa nesnesi, **Normal** ve **Üst** katmanlardaki sayfa nesnelerini asla belirsiz hale getiremez. Bu sayfa nesnesi yalnızca **Alt** katmanındaki diğer sayfa nesnelerinin üstüne yerleştirilebilir.
- <sup>l</sup> **Normal**: Oluşturulduğunda, sayfa nesneleri **Normal** (orta) katmanda yer alır. **Normal** katmandaki sayfa nesnesi, **Alt** katmandaki sayfa nesneleri tarafından asla belirsiz hale getirilemez ve **Üst** katmandaki sayfa nesnelerini asla belirsiz hale getiremez.
- <sup>l</sup> **Üst**: **Üst** katmandaki sayfa nesnesi, **Normal** ve **Alt** katmanlardaki sayfa nesneleri tarafından asla belirsiz hale getirilemez. Yalnızca **Üst** katmandaki diğer sayfa nesneleri bu sayfa nesnelerinin üzerine yerleştirilebilir.
- <sup>l</sup> **Özel**: **Üst**, **Normal** ve **Alt** katmanlar, sırasıyla 1, 0 ve -1 olarak dahili olarak numaralandırılmış katmanlara karşılık gelir. Aslında, -128 ile 127 arasındaki tüm değerler kabul edilir. İstediğiniz değeri girmek için bu seçeneği belirleyin.

#### Tema Oluşturucu...

Yeni bir düzen teması oluşturabileceğiniz **Tema Oluşturucu** sihirbazını açar.

# Tema Uygula ...

Nesneye, sayfaya veya belgeye bir düzen teması uygulayabilirsiniz.

#### Göster

**Göster** grubunda, sayfa nesnesinin görüntülendiği koşullar belirlenebilir.

- <sup>l</sup> **Her Zaman**: Sayfa nesnesi her zaman görüntülenir.
- <sup>l</sup> **Koşullu**: Sayfa nesnesi, örneğin seçimler vb. öğelere göre sürekli değerlendirilen bir koşullu fonksiyona bağlı olarak gösterilir veya gizlenir. Sayfa nesnesi yalnızca koşul FALSE değerini döndürdüğünde gizlenir.

Belge için Yönetici ayrıcalıklarına sahip olan kullanıcılar, tüm gösterme koşullarını geçersiz kılmak için **Tüm Sayfaları ve Sayfa Nesnelerini Göster** seçeneğini kullanabilirler (**Belge Özellikleri: Güvenlik** içinde). Bu fonksiyon, Ctrl+Shift+S tuşlarına basılarak değiştirilebilir.

#### Seçenekler

**Seçenekler** grubunda, sayfa nesnesini taşıma ve yeniden boyutlandırma devre dışı bırakılabilir. Bu gruptaki ayarlar, yalnızca karşılık gelen onay kutuları **Belge Özellikleri: Düzen** ve **Sayfa Özellikleri: Güvenlik** içinde etkinleştirilmişse geçerlidir.

- <sup>l</sup> **Taşımaya/Boyutlandırmaya İzin Ver**: Bu seçeneğin seçimi kaldırılmışsa, sayfa nesnesi taşınamaz veya boyutlandırılamaz.
- <sup>l</sup> **Kopyalamaya/Klon Oluşturmaya İzin Ver**: Bu seçeneğin seçimi kaldırılmışsa, sayfa nesnesinin kopyası oluşturulamaz.
- <sup>l</sup> **Bilgiye İzin Ver**: **Bilgi** fonksiyonu kullanımdayken, bir alan değerinin bununla ilişkilendirilmiş bilgi içerdiği her seferinde, pencere başlığında bir bilgi simgesi görüntülenir. Bilgi simgesinin başlıkta görüntülenmesini istemiyorsanız, bu seçeneğin işaretini kaldırabilirsiniz.

#### Info [\(page](#page-964-0) 965)

<sup>l</sup> **Veriye Göre Boyutlandır**: Normalde, seçimler tablonun boyutunun sayfa nesnesi için tahsis edilenden daha küçük olmasına neden olduğunda, QlikView'daki tüm tablo sayfa nesnelerinin etrafındaki kenarlıklar küçülür. Bu onay kutusunun seçimi kaldırıldığında, boyutun bu otomatik ayarlanması kapatılır ve fazlalık alanı boş bırakılır.

#### Kaydırma Sürgüleri

Kaydırma çubuğu düzenini değiştirmek için çeşitli kontroller **Kaydırma Sürgüleri** grubunda bulunur.

<sup>l</sup> **Kaydırma Konumunu Koru**: Bu ayar etkin durumdayken, bir başka nesnede bir seçim yapıldığında, QlikView, tablo ve grafiklerin kaydırma konumunu bir kaydırma çubuğuyla korumaya çalışır. Bu ayarın aynı zamanda **Kullanıcı Tercihleri: Nesneler** bölümünde de etkinleştirilmesi gerekir. Belgeyi kapattığınızda kaydırma konumu korunmaz.

- <sup>l</sup> **Kaydırma Düğmeleri**: Kaydırma düğmesi rengini ayarlar. Düğmeye tıklayarak bir renk seçin. Orta dereceli gri tonların kaydırma çubukları için çoğunlukla en iyi sonucu verdiğini unutmayın. Her iki renk de uygun düğmeye tıkladığınızda açılan **Renk Alanı** diyalog penceresi aracılığıyla düz renk veya gradyan olarak tanımlanabilir.
- <sup>l</sup> **Kaydırma Arka Planı**: Kaydırma çubuğu arka planı rengini ayarlar. Düğmeye tıklayarak bir renk seçin.
- <sup>l</sup> **Kaydırma Çubuğu Genişliği**: Bu kontrol, kaydırma çubuğu sembollerinin hem genişliğini hem de göreceli boyutunu etkiler.
- <sup>l</sup> **Kaydırma Stili**: Kaydırma çubuk stilini ayarlar. Aşağı açılan kontrolden bir stil seçin. **Klasik** kaydırma çubuğu stili, QlikView 4/5 kaydırma sürgülerine karşılık gelir. **Standart** kaydırma çubuğu stili, daha modern bir görünüm sunar. Üçüncü stil olan **Açık** stili, daha ince ve daha açık çubuktur.

Kaydırma çubuğu stilinin görülebilmesi için **Stil Oluşturma Modu Gelişmiş** olarak ayarlanmalıdır. Bu ayarı bulmak için, **Genel** sekmesinden **Ayarlar** açılan menüsünü açıp **Belge Özellikleri**'ni seçin.

<sup>l</sup> **Uygula...**: **Düzen** sayfasında ayarlanmış özelliklerin uygulanacağı yeri ayarlayabileceğiniz **Başlık ve Kenarlık Özellikleri** diyalog penceresini açar.

# Başlık

Başlık ayarı, **Nesne Özellikleri** sayfasından yapılması durumunda yalnızca geçerli nesneye uygulanır.

Başlık ayarı, **Belge Özellikleri** sayfasından yapılması durumunda, belgede bulunan belirtilen türlerdeki tüm nesnelere uygulanır.

**Başlık** sayfasında, nesnenin genel düzeninden tamamen farklı düzen seçenekleri belirtin.

- <sup>l</sup> **Başlığı Göster**: Bu seçenek işaretlendiğinde, sayfa nesnesinin en üst kısmına bir başlık çizilir. Liste kutuları ve diğer "kutu nesneleri" için seçenek varsayılan olarak açık olur; ancak düğmeler, metin nesneleri ve çizgi/ok nesneleri için açık olmaz.
- **· Başlık Metni**: Metin kutusuna, sayfa nesnesinin başlığında gösterilecek bir başlık girebilirsiniz. Başlık yazı tipini değiştirmek için **Yazı Tipi...** düğmesini kullanın.

Başlığın farklı durumlarındaki renklerini ayarlayın. **Etkin Renkler** ve **Etkin Olmayan Renkler** için ayarlar birbirinden ayrı olarak yapılabilir.

**Renk Alanı** diyalog penceresini açmak için **Arka Plan Rengi** veya **Metin Rengi** düğmesine tıklayın. **Arka Plan Rengi**, **Renk Alanı** diyalog penceresinde **düz** veya **gradyan** renk olarak tanımlanabilir. **Metin Rengi**, renk fonksiyonları kullanılarak **Sabit** veya **Hesaplanan** renk olarak tanımlanabilir.

- <sup>l</sup> **Metni Kaydır**: Bu seçenek işaretlenmişse, başlık iki veya daha fazla satırda görüntülenir.
- <sup>l</sup> **Başlık Yüksekliği (Satırlar)**: Bu düzenleme kutusundaki başlık satırı sayısını ayarlayın.

QlikView nesnesinin tam boyutu ve konumu, **Normal** veya **En Küçük Duruma Getirilmiş** QlikView sayfa nesnesine yönelik boyut/konum ayarları ile belirlenebilir ve ayarlanabilir. Bu ayarlar piksel cinsinden ölçülür:

- <sup>l</sup> **X-kon**: Sayfa nesnesinin sol tarafının yatay konumunu, sayfanın sol kenarına göre ayarlar.
- <sup>l</sup> **Y-kon**: Sayfa nesnesinin üst tarafının dikey konumunu, sayfanın üst kenarına göre ayarlar.
- <sup>l</sup> **Genişlik**: QlikView sayfa nesnesinin genişliğini ayarlar.
- <sup>l</sup> **Yükseklik**: QlikView sayfa nesnesinin yüksekliğini ayarlar.

Başlık etiketinin yönlendirmesi, **Başlık Hizalaması** seçenekleriyle değiştirilebilir:

- <sup>l</sup> **Yatay**: Etiket yatay olarak şu yönlerde hizalanabilir: Başlık alanı içinde **Sol**, **Orta** veya **Sağ**.
- <sup>l</sup> **Dikey**: Etiket dikey olarak şu yönlerde hizalanabilir: Başlık alanı içinde **Üst**, **Orta** veya **Alt**.

#### **Özel Simgeler**

Sayfa nesnelerinin nesne menüsü komutlarının çoğu, başlık simgesi olarak yapılandırılabilir. Listedeki her bir komutun solundaki onay kutusunu işaretleyerek, başlık simgeleri olarak gösterilecek komutları seçin.

Özel başlık simgelerini dikkatli kullanın. Çok fazla simge olması, kullanıcının kafasını karıştırabilir.

- <sup>l</sup> **En Küçük Duruma Getirmeye İzin Ver**: Bu seçenek işaretlendiğinde, nesnenin en küçük duruma getirilebilir olması şartıyla, sayfa nesnesinin pencere başlığında bir en küçük duruma getir simgesi görüntülenir. Bu, ayrıca, nesnenin başlığına çift tıklanarak en küçük duruma getirilmesini mümkün kılar.
- <sup>l</sup> **Otomatik Olarak En Küçük Duruma Getir**: Bu seçenek, **En Küçük Duruma Getirmeye İzin Ver** öğesi işaretlendiğinde kullanılabilir hale gelir. Aynı sayfa üzerindeki birkaç sayfa nesnesi için **Otomatik Olarak En Küçük Duruma Getir** öğesi işaretlendiğinde, biri hariç tümü istendiği zaman otomatik olarak en küçük duruma getirilir. Bu, örneğin, aynı sayfa alanında birkaç grafiğin dönüşümlü olarak görüntülenmesi için kullanışlıdır.
- <sup>l</sup> **En Büyük Duruma Getirmeye İzin Ver**: Bu seçenek işaretlendiğinde, nesnenin en büyük duruma getirilebilir olması şartıyla, sayfa nesnesinin pencere başlığında bir en büyük duruma getir simgesi görüntülenir. Bu, ayrıca, nesnenin başlığına çift tıklanarak en büyük duruma getirilmesini mümkün kılar. **En Küçük Duruma Getirmeye İzin Ver** ve **En Büyük Duruma Getirmeye İzin Ver** öğelerinin her ikisi de işaretlendiğinde, çift tıklama işlemi nesnenin en küçük duruma getirilmesini etkiler.
- <sup>l</sup> **Yardım Metni**: Burada, açılan pencerede görüntülenecek yardım metnini girebilirsiniz. Yardım metni, bir hesaplanan formül olarak belirtilebilir. Bu seçenek, belge seviyesinde kullanılamaz. Uzun formüllerin daha kolay düzenlenmesi amacıyla **İfade Düzenle** diyalog penceresini açmak için **...** düğmesine tıklayın.

Örneğin sayfa nesnesinin açıklamasını girin. Nesnenin pencere başlığına yardım simgesi eklenir. Fare imleci simgenin üzerinde olduğunda, metin açılan pencerede görüntülenir.

# Seçim İmi Nesnesi

Seçim imi nesnesi, seçimlerin seçim imlerini görüntülemek için kullanılan sayfa nesnesidir. Seçim imleri ada göre aranabilir veya açılır menüden seçilebilir. Yapılandırmasına bağlı olarak, yeni seçim imleri eklemek veya eski seçim imlerini silmek için de kullanılabilir. Seçim imi nesnesi temelde **Seçim İmleri** menüsünün seçeneklerini sunar.

Nesneye sağ tıklandığında **Seçim İmi Nesnesi: Nesne Menüsü** görüntülenir. Bu menüye, seçim imi nesnesi etkin bir nesne olduğunda, **Nesne** menüsünden de erişilebilir.

# Alternatif Durumlardaki Seçim İmi Nesneleri

Seçim imi nesneleri alternatif duruma konulabilir. Ancak bir seçim imi tüm durumlarda seçimler içerdiğinden, bir seçim iminin kullanımı seçim imi nesnesinin durumundan etkilenmez. Bununla birlikte, seçim imi nesnesinin durumu, nesnenin kendisinin tüm özellikleri (koşulları ve dinamik etiketleri göster gibi) için kullanılır.

# Nesne Menüsü

Seçim imi **Nesne** menüsü, nesneye sağ tıklayarak açılır. Menü komutları şu şekildedir:

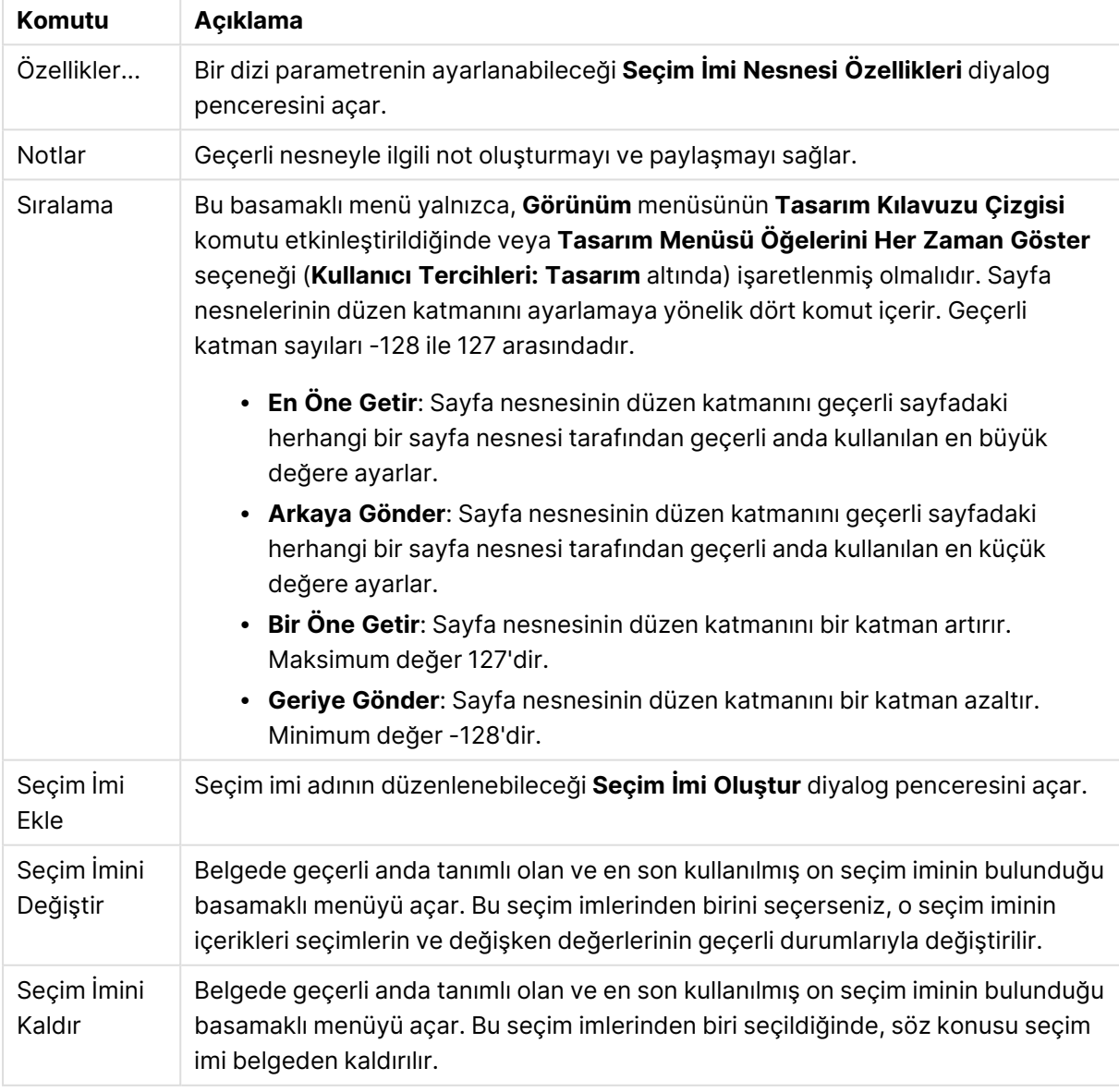

Nesne menüsü komutları

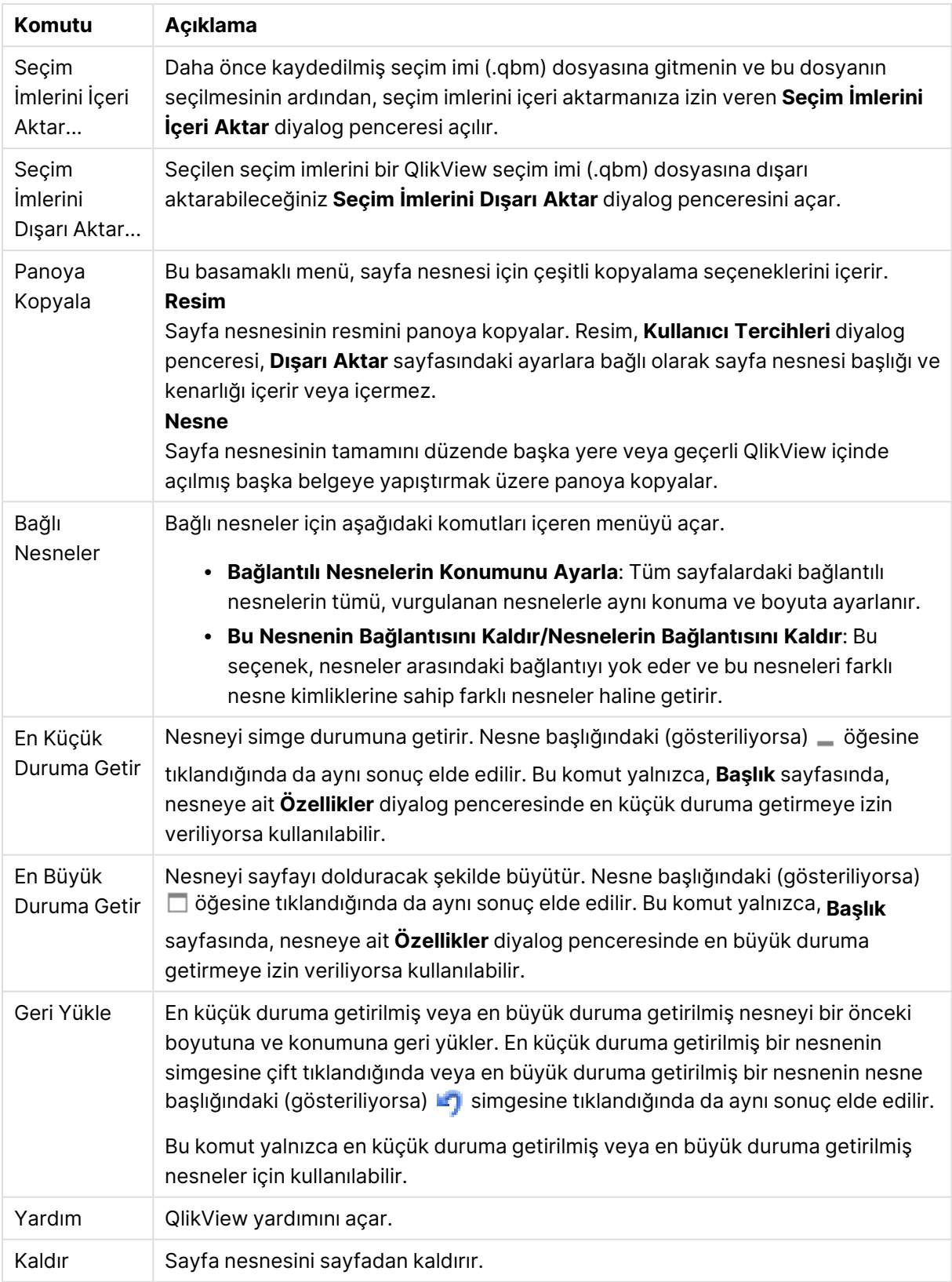

# Genel

**Seçim İmi Nesnesi Özellikleri: Genel** sekmesi, seçim imi nesnesine sağ tıklanarak ve kayan menüde **Özellikler** komutu seçilerek açılır. Burada, seçim imi nesnesi için genel parametreler belirlenebilir.

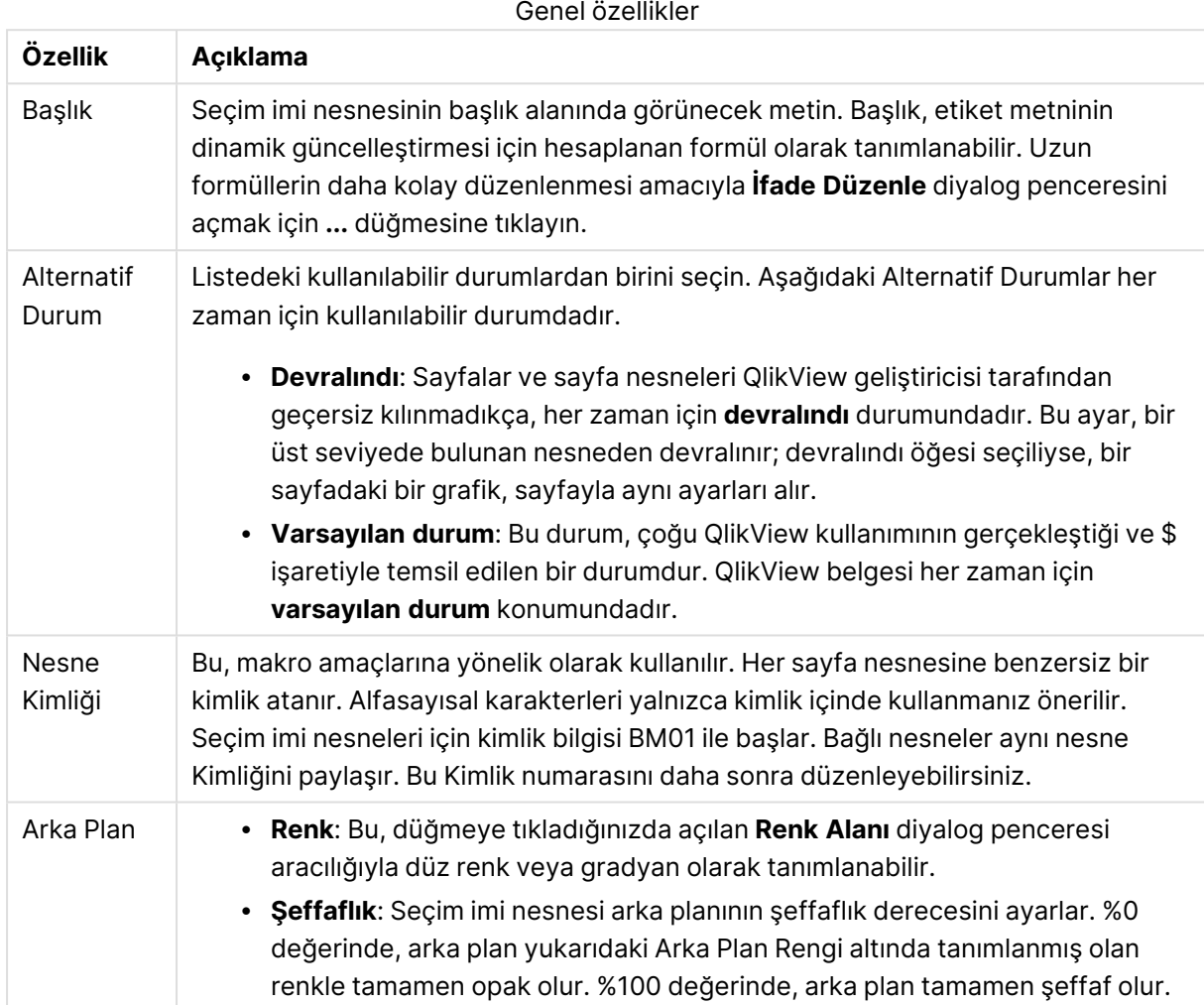

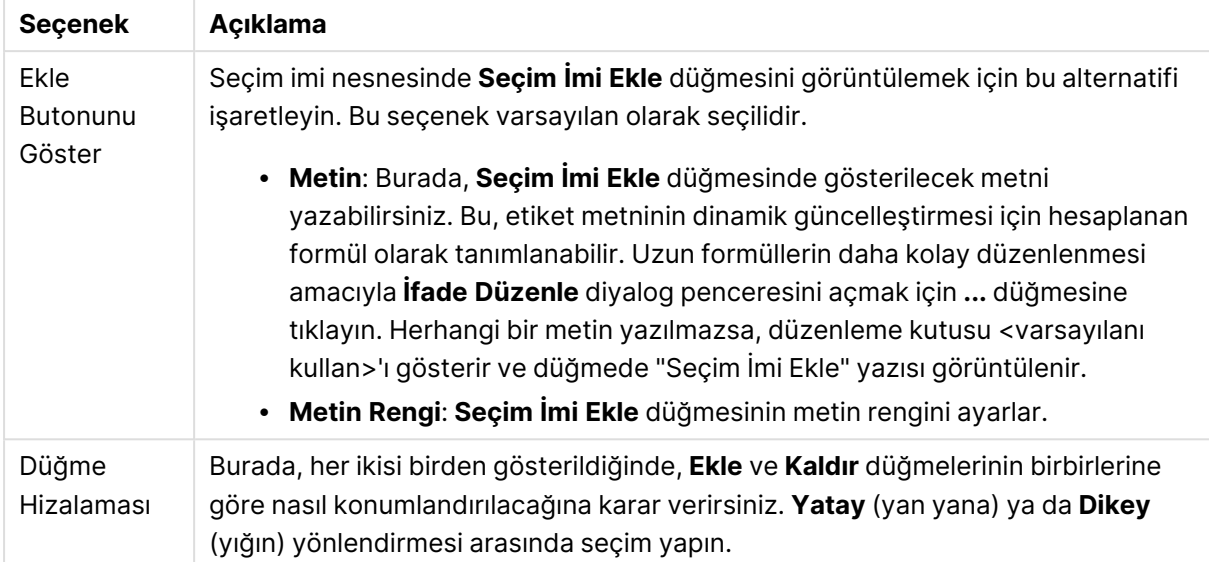

#### Ekleme Düğmesi seçenekleri

Kaldırma Düğmesi seçenekleri

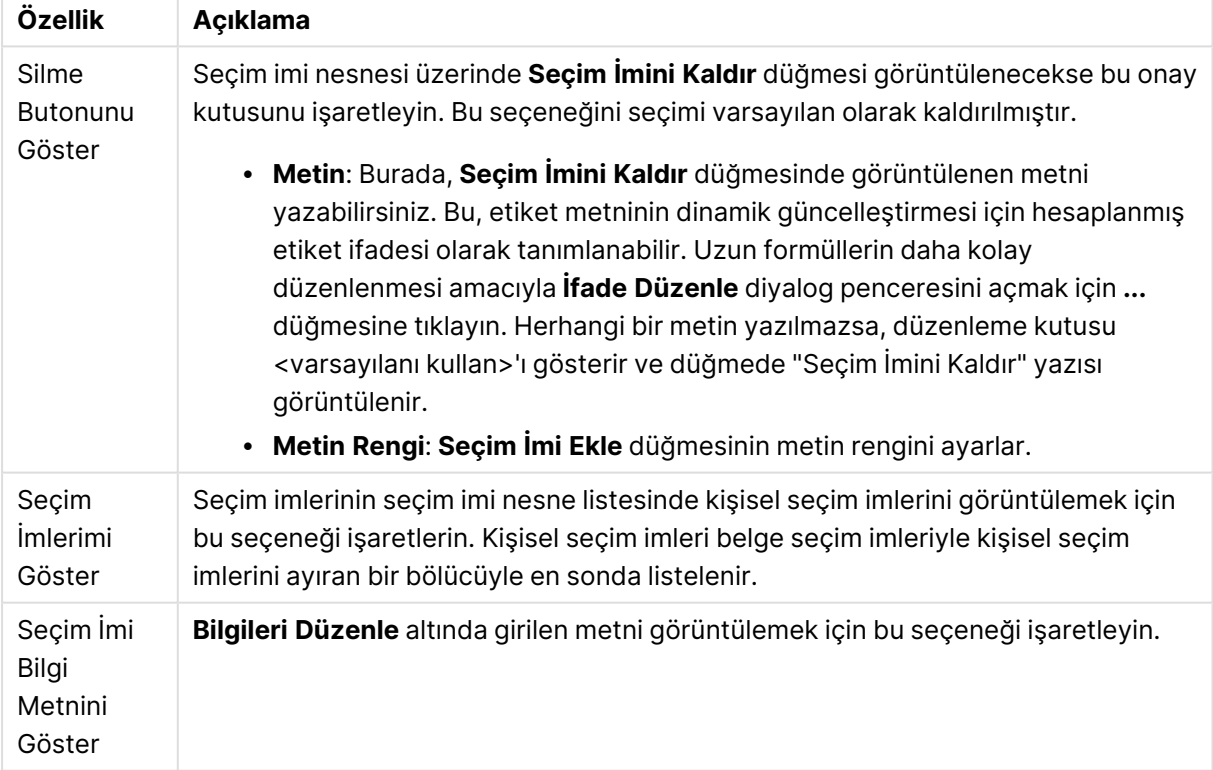

# Yazı Tipi

Burada, kullanılacak yazı tipinin **Yazı Tipi**, **Yazı Tipi Stili** ve **Boyut** özellikleri ayarlanabilir.

Yazı tipi, tek bir nesne için (**Nesne Özellikleri: Yazı Tipi**) veya bir belgedeki tüm nesneler için (**Nesnelere Uygula**; **Belge Özellikleri: Yazı Tipi**

Buna ek olarak, yeni nesneler için varsayılan belge yazı tipleri **Belge Özellikleri: Yazı Tipi** bölümünde ayarlanabilir. İki varsayılan yazı tipi vardır:

- 1. Birinci varsayılan yazı tipi (**Liste Kutuları, Grafikler, vs**) liste kutuları ve grafikler de dahil olmak üzere birçok nesne için kullanılır.
- 2. İkinci varsayılan yazı tipi (**Metin Nesneleri ve Düğmeleri**) genellikle daha büyük yazı tipine ihtiyaç duyan düğmeler ve metin kutuları için kullanılır.

Son olarak, yeni belgeler için varsayılan yazı tipleri **Kullanıcı Tercihleri: Yazı Tipi** bölümünde ayarlanabilir.

Grafikler, düğmeler ve (arama nesneleri hariç) metin nesneleri için bir yazı tipi **Renk** öğesi de belirtilebilir. Renk **Sabit** olabileceği gibi, bir ifadeden dinamik olarak da hesaplanabilir (**Hesaplanan**). İfade, renk fonksiyonları kullanılarak oluşturulan geçerli bir renk temsili olmalıdır. İfadenin verdiği sonuç geçerli bir renk temsili oluşturmuyorsa, yazı tipi varsayılan olan siyah renge döner.

Ek ayarlar şunlardır:

- <sup>l</sup> **Kabartı Gölgesi**: Bu seçenek işaretlenirse metne kabartı gölgesi eklenir.
- <sup>l</sup> **Altını Çiz**: Bu seçenek işaretlenirse metnin altı çizili olur.

Seçilen yazı tipinin örneği ön izleme bölmesinde gösterilir.

# Düzen

Düzen ayarı, Nesne Özellikleri sayfasından yapılırsa, yalnızca geçerli nesneye uygulanır. Düzen ayarı, Belge Özellikleri sayfasından yapılırsa, belgede belirlenen türlerdeki tüm nesnelere uygulanır.

#### Kenarlıkları Kullan

Sayfa nesnesi etrafındaki kenarlık kullanmak için bu ayarı etkinleştirin. Aşağı açılan menüden seçim yaparak kenarlık türünü belirleyin.

- <sup>l</sup> **Gölge Yoğunluğu**: **Gölge Yoğunluğu** aşağı açılan menüsü, sayfa nesnelerini çevreleyen gölgenin yoğunluğunu ayarlamayı sağlar. Ayrıca **Gölge Yok** seçeneği de vardır.
- <sup>l</sup> **Kenarlık Stili**: Aşağıdaki önceden tanımlanmış kenarlık türleri kullanılabilir:
	- <sup>l</sup> **Düz**: Düz, tek renkli kenarlık.
	- <sup>l</sup> **Basılı**: Sayfa nesnesinin arka plandan bastırıldığı izlenimini veren kenarlık.
	- <sup>l</sup> **Yükseltilmiş**: Sayfa nesnesini arka plandan yükseltildiği izlenimini veren kenarlık.
	- <sup>l</sup> **Duvarlı**: Sayfa nesnesinin etrafında duvar izlenimi veren kenarlık.
- <sup>l</sup> **Kenarlık Genişliği**: Bu seçenek tüm kenarlık türleri için kullanılabilir durumdadır. Genişlik mm, cm, inç (", inch), piksel (px, pxl, pixel), punto (pt, pts, point) veya docunits (du, docunit) cinsinden tanımlanabilir.
- **· Renk**: Tüm kenarlık türleri için renk paletinden uygun temel rengin seçilebileceği diyalog penceresini açmak için bu düğmeye tıklayın.
- <sup>l</sup> **Gökkuşağı**: Tüm kenarlık türleri için gökkuşağı renkli kenarlık oluşturur. Gökkuşağı, sayfa nesnesinin üstünden seçilen temel renkle başlar.

**Basitleştirilmiş Stil Oluşturma Modu** tercih edildiğinde (**Belge Özellikleri: Genel** içinde) kenarlık türü seçeneği yoktur; yalnızca **Gölge Yoğunluğu** aşağı açılan menüsü ve **Kenarlık Genişliği** ayarı kullanılabilir.

## Yuvarlak Köşeler

**Yuvarlak Köşeler** grubunda, sayfa nesnesinin genel şekli tanımlanır. Bu ayarlar, süper elips aracılığıyla mükemmel daireden/elipsten dikdörtgene kadar sayfa nesnelerinin çizilmesini sağlar. **Yuvarlak Köşeler** yalnızca **Gelişmiş Stil Oluşturma Modu**'nu seçtiyseniz kullanılabilir (**Belge Özellikleri: Genel** içinde bulunur).

- <sup>l</sup> **Yuvarlak Köşeler**: Bu seçenek işaretlendiğinde, yuvarlak kenarlı şekiller için alternatifleri olası kılar.
- <sup>l</sup> **Köşeler**: Buna karşılık onay kutusunun işaretlenmemiş kaldığı köşeler dikdörtgen olarak çizilir.
- <sup>l</sup> **Kare Olma Durumu**: 2 ile 100 arasındaki bir değişken sayısıdır; burada 100 değeri mükemmel köşeli kenarlara sahip dikdörtgeni tanımlarken, 2 değeri mükemmel elipse (1:1 en boy oranlı daireye) karşılık gelir. 2 ile 5 arasındaki kare olma durumu, genellikle yuvarlak köşeler elde etmek için optimum değerdir.
- <sup>l</sup> **Köşe Yarıçapı**: Bu ayar, sabit mesafedeki (**Sabit**) veya toplam dörtgenin yüzde birimindeki (**Bağıntılı (%)**) köşelerin yarıçapını belirler. Bu ayar, **Kare Olma Durumu** altında ayarlanmış temeldeki genel şekil tarafından etkilenen köşelerin kapsamını kontrol etmenizi sağlar. Mesafe mm, cm, inç (", inch), piksel (px, pxl, pixel), punto (pt, pts, point) veya docunits (du, docunit) cinsinden tanımlanabilir.

#### Katman

**Katman** grubunda, nesne üç katmandan birinde yer alacak şekilde tanımlanabilir.

- <sup>l</sup> **Alt**: **Alt** katman özelliğine sahip sayfa nesnesi, **Normal** ve **Üst** katmanlardaki sayfa nesnelerini asla belirsiz hale getiremez. Bu sayfa nesnesi yalnızca **Alt** katmanındaki diğer sayfa nesnelerinin üstüne yerleştirilebilir.
- <sup>l</sup> **Normal**: Oluşturulduğunda, sayfa nesneleri **Normal** (orta) katmanda yer alır. **Normal** katmandaki sayfa nesnesi, **Alt** katmandaki sayfa nesneleri tarafından asla belirsiz hale getirilemez ve **Üst** katmandaki sayfa nesnelerini asla belirsiz hale getiremez.
- <sup>l</sup> **Üst**: **Üst** katmandaki sayfa nesnesi, **Normal** ve **Alt** katmanlardaki sayfa nesneleri tarafından asla belirsiz hale getirilemez. Yalnızca **Üst** katmandaki diğer sayfa nesneleri bu sayfa nesnelerinin üzerine yerleştirilebilir.
- <sup>l</sup> **Özel**: **Üst**, **Normal** ve **Alt** katmanlar, sırasıyla 1, 0 ve -1 olarak dahili olarak numaralandırılmış katmanlara karşılık gelir. Aslında, -128 ile 127 arasındaki tüm değerler kabul edilir. İstediğiniz değeri girmek için bu seçeneği belirleyin.

#### Tema Oluşturucu...

Yeni bir düzen teması oluşturabileceğiniz **Tema Oluşturucu** sihirbazını açar.

#### Tema Uygula ...

Nesneye, sayfaya veya belgeye bir düzen teması uygulayabilirsiniz.

# Göster

**Göster** grubunda, sayfa nesnesinin görüntülendiği koşullar belirlenebilir.

- <sup>l</sup> **Her Zaman**: Sayfa nesnesi her zaman görüntülenir.
- <sup>l</sup> **Koşullu**: Sayfa nesnesi, örneğin seçimler vb. öğelere göre sürekli değerlendirilen bir koşullu fonksiyona bağlı olarak gösterilir veya gizlenir. Sayfa nesnesi yalnızca koşul FALSE değerini döndürdüğünde gizlenir.

Belge için Yönetici ayrıcalıklarına sahip olan kullanıcılar, tüm gösterme koşullarını geçersiz kılmak için **Tüm Sayfaları ve Sayfa Nesnelerini Göster** seçeneğini kullanabilirler (**Belge Özellikleri: Güvenlik** içinde). Bu fonksiyon, Ctrl+Shift+S tuşlarına basılarak değiştirilebilir.

#### Seçenekler

**Seçenekler** grubunda, sayfa nesnesini taşıma ve yeniden boyutlandırma devre dışı bırakılabilir. Bu gruptaki ayarlar, yalnızca karşılık gelen onay kutuları **Belge Özellikleri: Düzen** ve **Sayfa Özellikleri: Güvenlik** içinde etkinleştirilmişse geçerlidir.

- <sup>l</sup> **Taşımaya/Boyutlandırmaya İzin Ver**: Bu seçeneğin seçimi kaldırılmışsa, sayfa nesnesi taşınamaz veya boyutlandırılamaz.
- <sup>l</sup> **Kopyalamaya/Klon Oluşturmaya İzin Ver**: Bu seçeneğin seçimi kaldırılmışsa, sayfa nesnesinin kopyası oluşturulamaz.
- <sup>l</sup> **Bilgiye İzin Ver**: **Bilgi** fonksiyonu kullanımdayken, bir alan değerinin bununla ilişkilendirilmiş bilgi içerdiği her seferinde, pencere başlığında bir bilgi simgesi görüntülenir. Bilgi simgesinin başlıkta görüntülenmesini istemiyorsanız, bu seçeneğin işaretini kaldırabilirsiniz.

#### Info [\(page](#page-964-0) 965)

<sup>l</sup> **Veriye Göre Boyutlandır**: Normalde, seçimler tablonun boyutunun sayfa nesnesi için tahsis edilenden daha küçük olmasına neden olduğunda, QlikView'daki tüm tablo sayfa nesnelerinin etrafındaki kenarlıklar küçülür. Bu onay kutusunun seçimi kaldırıldığında, boyutun bu otomatik ayarlanması kapatılır ve fazlalık alanı boş bırakılır.

#### Kaydırma Sürgüleri

Kaydırma çubuğu düzenini değiştirmek için çeşitli kontroller **Kaydırma Sürgüleri** grubunda bulunur.

- **Kaydırma Konumunu Koru**: Bu ayar etkin durumdayken, bir başka nesnede bir seçim yapıldığında, QlikView, tablo ve grafiklerin kaydırma konumunu bir kaydırma çubuğuyla korumaya çalışır. Bu ayarın aynı zamanda **Kullanıcı Tercihleri: Nesneler** bölümünde de etkinleştirilmesi gerekir. Belgeyi kapattığınızda kaydırma konumu korunmaz.
- <sup>l</sup> **Kaydırma Düğmeleri**: Kaydırma düğmesi rengini ayarlar. Düğmeye tıklayarak bir renk seçin. Orta dereceli gri tonların kaydırma çubukları için çoğunlukla en iyi sonucu verdiğini unutmayın. Her iki renk de uygun düğmeye tıkladığınızda açılan **Renk Alanı** diyalog penceresi aracılığıyla düz renk veya gradyan olarak tanımlanabilir.
- <sup>l</sup> **Kaydırma Arka Planı**: Kaydırma çubuğu arka planı rengini ayarlar. Düğmeye tıklayarak bir renk seçin.
- <sup>l</sup> **Kaydırma Çubuğu Genişliği**: Bu kontrol, kaydırma çubuğu sembollerinin hem genişliğini hem de göreceli boyutunu etkiler.
- <sup>l</sup> **Kaydırma Stili**: Kaydırma çubuk stilini ayarlar. Aşağı açılan kontrolden bir stil seçin. **Klasik** kaydırma çubuğu stili, QlikView 4/5 kaydırma sürgülerine karşılık gelir. **Standart** kaydırma çubuğu stili, daha modern bir görünüm sunar. Üçüncü stil olan **Açık** stili, daha ince ve daha açık çubuktur.

Kaydırma çubuğu stilinin görülebilmesi için **Stil Oluşturma Modu Gelişmiş** olarak ayarlanmalıdır. Bu ayarı bulmak için, **Genel** sekmesinden **Ayarlar** açılan menüsünü açıp **Belge Özellikleri**'ni seçin.

<sup>l</sup> **Uygula...**: **Düzen** sayfasında ayarlanmış özelliklerin uygulanacağı yeri ayarlayabileceğiniz **Başlık ve Kenarlık Özellikleri** diyalog penceresini açar.

# Başlık

Başlık ayarı, **Nesne Özellikleri** sayfasından yapılması durumunda yalnızca geçerli nesneye uygulanır.

Başlık ayarı, **Belge Özellikleri** sayfasından yapılması durumunda, belgede bulunan belirtilen türlerdeki tüm nesnelere uygulanır.

**Başlık** sayfasında, nesnenin genel düzeninden tamamen farklı düzen seçenekleri belirtin.

- <sup>l</sup> **Başlığı Göster**: Bu seçenek işaretlendiğinde, sayfa nesnesinin en üst kısmına bir başlık çizilir. Liste kutuları ve diğer "kutu nesneleri" için seçenek varsayılan olarak açık olur; ancak düğmeler, metin nesneleri ve çizgi/ok nesneleri için açık olmaz.
- <sup>l</sup> **Başlık Metni**: Metin kutusuna, sayfa nesnesinin başlığında gösterilecek bir başlık girebilirsiniz. Başlık yazı tipini değiştirmek için **Yazı Tipi...** düğmesini kullanın.

Başlığın farklı durumlarındaki renklerini ayarlayın. **Etkin Renkler** ve **Etkin Olmayan Renkler** için ayarlar birbirinden ayrı olarak yapılabilir.

**Renk Alanı** diyalog penceresini açmak için **Arka Plan Rengi** veya **Metin Rengi** düğmesine tıklayın. **Arka Plan Rengi**, **Renk Alanı** diyalog penceresinde **düz** veya **gradyan** renk olarak tanımlanabilir. **Metin Rengi**, renk fonksiyonları kullanılarak **Sabit** veya **Hesaplanan** renk olarak tanımlanabilir.

- <sup>l</sup> **Metni Kaydır**: Bu seçenek işaretlenmişse, başlık iki veya daha fazla satırda görüntülenir.
- <sup>l</sup> **Başlık Yüksekliği (Satırlar)**: Bu düzenleme kutusundaki başlık satırı sayısını ayarlayın.

QlikView nesnesinin tam boyutu ve konumu, **Normal** veya **En Küçük Duruma Getirilmiş** QlikView sayfa nesnesine yönelik boyut/konum ayarları ile belirlenebilir ve ayarlanabilir. Bu ayarlar piksel cinsinden ölçülür:

- **· X-kon**: Sayfa nesnesinin sol tarafının yatay konumunu, sayfanın sol kenarına göre ayarlar.
- **· Y-kon**: Sayfa nesnesinin üst tarafının dikey konumunu, sayfanın üst kenarına göre ayarlar.
- <sup>l</sup> **Genişlik**: QlikView sayfa nesnesinin genişliğini ayarlar.
- **· Yükseklik**: QlikView sayfa nesnesinin yüksekliğini ayarlar.

Başlık etiketinin yönlendirmesi, **Başlık Hizalaması** seçenekleriyle değiştirilebilir:

- <sup>l</sup> **Yatay**: Etiket yatay olarak şu yönlerde hizalanabilir: Başlık alanı içinde **Sol**, **Orta** veya **Sağ**.
- <sup>l</sup> **Dikey**: Etiket dikey olarak şu yönlerde hizalanabilir: Başlık alanı içinde **Üst**, **Orta** veya **Alt**.

#### **Özel Simgeler**

Sayfa nesnelerinin nesne menüsü komutlarının çoğu, başlık simgesi olarak yapılandırılabilir. Listedeki her bir komutun solundaki onay kutusunu işaretleyerek, başlık simgeleri olarak gösterilecek komutları seçin.

Özel başlık simgelerini dikkatli kullanın. Çok fazla simge olması, kullanıcının kafasını karıştırabilir.

- <sup>l</sup> **En Küçük Duruma Getirmeye İzin Ver**: Bu seçenek işaretlendiğinde, nesnenin en küçük duruma getirilebilir olması şartıyla, sayfa nesnesinin pencere başlığında bir en küçük duruma getir simgesi görüntülenir. Bu, ayrıca, nesnenin başlığına çift tıklanarak en küçük duruma getirilmesini mümkün kılar.
- <sup>l</sup> **Otomatik Olarak En Küçük Duruma Getir**: Bu seçenek, **En Küçük Duruma Getirmeye İzin Ver** öğesi işaretlendiğinde kullanılabilir hale gelir. Aynı sayfa üzerindeki birkaç sayfa nesnesi için **Otomatik Olarak En Küçük Duruma Getir** öğesi işaretlendiğinde, biri hariç tümü istendiği zaman otomatik olarak en küçük duruma getirilir. Bu, örneğin, aynı sayfa alanında birkaç grafiğin dönüşümlü olarak görüntülenmesi için kullanışlıdır.
- <sup>l</sup> **En Büyük Duruma Getirmeye İzin Ver**: Bu seçenek işaretlendiğinde, nesnenin en büyük duruma getirilebilir olması şartıyla, sayfa nesnesinin pencere başlığında bir en büyük duruma getir simgesi görüntülenir. Bu, ayrıca, nesnenin başlığına çift tıklanarak en büyük duruma getirilmesini mümkün kılar. **En Küçük Duruma Getirmeye İzin Ver** ve **En Büyük Duruma Getirmeye İzin Ver** öğelerinin her ikisi de işaretlendiğinde, çift tıklama işlemi nesnenin en küçük duruma getirilmesini etkiler.
- <sup>l</sup> **Yardım Metni**: Burada, açılan pencerede görüntülenecek yardım metnini girebilirsiniz. Yardım metni, bir hesaplanan formül olarak belirtilebilir. Bu seçenek, belge seviyesinde kullanılamaz. Uzun formüllerin daha kolay düzenlenmesi amacıyla **İfade Düzenle** diyalog penceresini açmak için **...** düğmesine tıklayın.

Örneğin sayfa nesnesinin açıklamasını girin. Nesnenin pencere başlığına yardım simgesi eklenir. Fare imleci simgenin üzerinde olduğunda, metin açılan pencerede görüntülenir.

# Konteyner Nesnesi

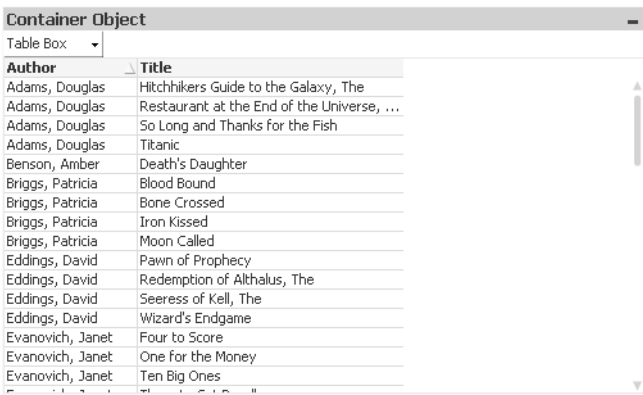

Konteyner, diğer nesneleri içeren nesnedir. Konteyner tüm diğer sayfa nesnelerini içerebilir. Nesneler birlikte gruplanır ve yazı tipi, düzen ve başlık için ortak ayarlara sahiptir.

Konteynere sağ tıklandığında **Konteyner: Nesne Menüsü** görüntülenir. Konteyner etkin bir nesne olduğunda, menüye **Nesne** menüsünden de erişilebilir.

# Nesne Menüsü

Konteyner **Nesne** menüsü, nesneye sağ tıklayarak açılır. Menü komutları şu şekildedir:

## Özellikler...

Bir dizi parametrenin ayarlanabileceği **Konteyner Nesnesi Özellikleri** diyalog penceresini açar.

#### Notlar

Geçerli nesneyle ilgili not oluşturmayı ve paylaşmayı sağlar.

#### Sıralama

Bu basamaklı menü yalnızca, **Görünüm** menüsünün **Tasarım Kılavuzu Çizgisi** komutu etkinleştirildiğinde veya **Tasarım Menüsü Öğelerini Her Zaman Göster** seçeneği (**Kullanıcı Tercihleri: Tasarım** altında) işaretlenmiş olmalıdır. Sayfa nesnelerinin düzen katmanını ayarlamaya yönelik dört komut içerir. Geçerli katman sayıları -128 ile 127 arasındadır.

- <sup>l</sup> **En Öne Getir**: Sayfa nesnesinin düzen katmanını geçerli sayfadaki herhangi bir sayfa nesnesi tarafından geçerli anda kullanılan en büyük değere ayarlar.
- <sup>l</sup> **Arkaya Gönder**: Sayfa nesnesinin düzen katmanını geçerli sayfadaki herhangi bir sayfa nesnesi tarafından geçerli anda kullanılan en küçük değere ayarlar.
- <sup>l</sup> **Bir Öne Getir**: Sayfa nesnesinin düzen katmanını bir katman artırır. Maksimum değer 127'dir.
- <sup>l</sup> **Geriye Gönder**: Sayfa nesnesinin düzen katmanını bir katman azaltır. Minimum değer 128'dir.

#### Panoya Kopyala

Bu basamaklı menü, sayfa nesnesi için çeşitli kopyalama seçeneklerini içerir.

- <sup>l</sup> **Resim**: Sayfa nesnesinin resmini panoya kopyalar. Resim, **Kullanıcı Tercihleri** diyalog penceresi, **Dışarı Aktar** sayfasındaki ayarlara bağlı olarak sayfa nesnesi başlığı ve kenarlığı içerir veya içermez.
- <sup>l</sup> **Nesne**: Sayfa nesnesinin tamamını düzende başka yere veya geçerli QlikView içinde açılmış başka belgeye yapıştırmak üzere panoya kopyalar.

#### Bağlı Nesneler

Bağlı nesneler için aşağıdaki komutları içeren menüyü açar.

- <sup>l</sup> **Bağlantılı Nesnelerin Konumunu Ayarla**: Tüm sayfalardaki bağlantılı nesnelerin tümü, vurgulanan nesnelerle aynı konuma ve boyuta ayarlanır.
- <sup>l</sup> **Bu Nesnenin Bağlantısını Kaldır/Nesnelerin Bağlantısını Kaldır**: Bu seçenek, nesneler arasındaki bağlantıyı yok eder ve bu nesneleri farklı nesne kimliklerine sahip farklı nesneler haline getirir.

## En Küçük Duruma Getir

Nesneyi simge durumuna getirir. Nesne başlığındaki (gösteriliyorsa) — öğesine tıklandığında da aynı sonuç elde edilir. Bu komut yalnızca, **Başlık** sayfasında, nesneye ait **Özellikler** diyalog penceresinde en küçük duruma getirmeye izin veriliyorsa kullanılabilir.

## En Büyük Duruma Getir

Nesneyi sayfayı dolduracak şekilde büyütür. Nesne başlığındaki (gösteriliyorsa) □ öğesine tıklandığında da aynı sonuç elde edilir. Bu komut yalnızca, **Başlık** sayfasında, nesneye ait **Özellikler** diyalog penceresinde en büyük duruma getirmeye izin veriliyorsa kullanılabilir.

#### Geri Yükle

En küçük duruma getirilmiş veya en büyük duruma getirilmiş nesneyi bir önceki boyutuna ve konumuna geri yükler. En küçük duruma getirilmiş bir nesnenin simgesine çift tıklandığında veya en

büyük duruma getirilmiş bir nesnenin nesne başlığındaki (gösteriliyorsa) simgesine tıklandığında da aynı sonuç elde edilir. Bu komut yalnızca en küçük duruma getirilmiş veya en büyük duruma getirilmiş nesneler için kullanılabilir.

Yardım QlikView yardımını açar.

Kaldır Sayfa nesnesini sayfadan kaldırır.

#### Genel

**Konteyner Nesnesi: Genel** sekmesi, konteynere sağ tıklanarak ve **Özellikler** seçilerek açılır. **Özellikler** komutu griyse, özellik değişikliği gerçekleştirmek için ayrıcalığınız yoktur.

İstenilen özellikler ayarlandığında, bu özellikler **TAMAM** veya **Uygula** düğmeleriyle uygulamaya geçirilebilir. **TAMAM** düğmesi diyalog penceresini de kapatırken, **Uygula** düğmesi diyalog penceresini kapatmaz.

**Başlık** penceresinde, konteynere pencere başlığında görüntülenen bir ad verilebilir. Başlık ayrıca, etiket metninin dinamik güncelleştirmesi için hesaplanan formül olarak tanımlanabilir. Uzun formüllerin daha kolay düzenlenmesi amacıyla **İfade Düzenle** diyalog penceresini açmak için **...** düğmesine tıklayın.

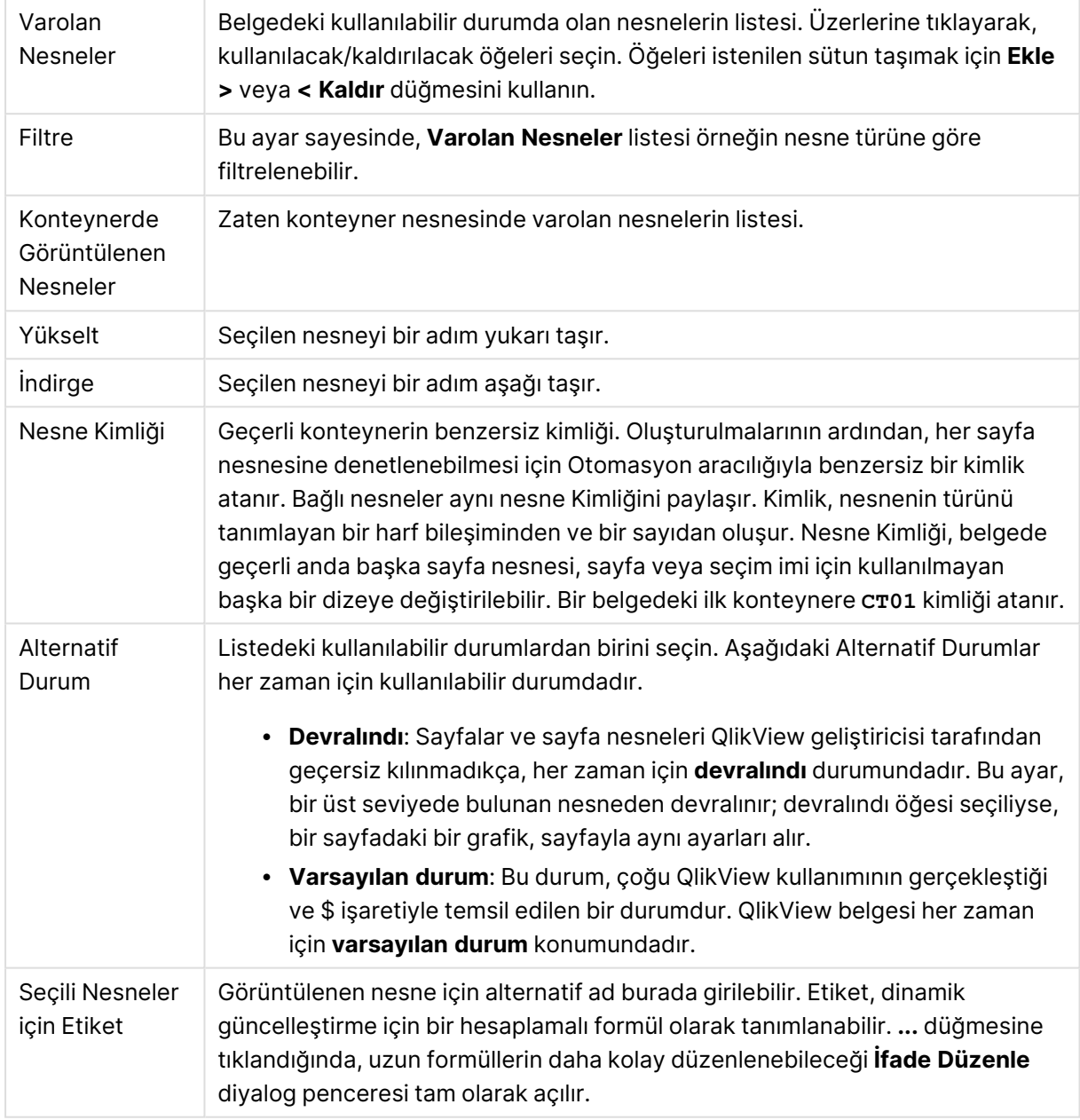

# Sunum

Burada, konteynerin görünüşüyle ilgili özellikler ayarlayabilirsiniz.

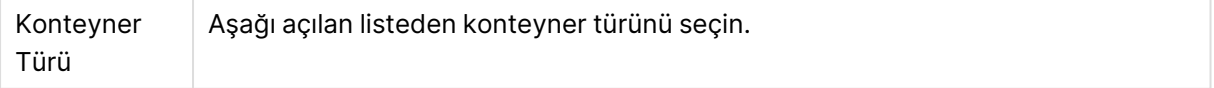

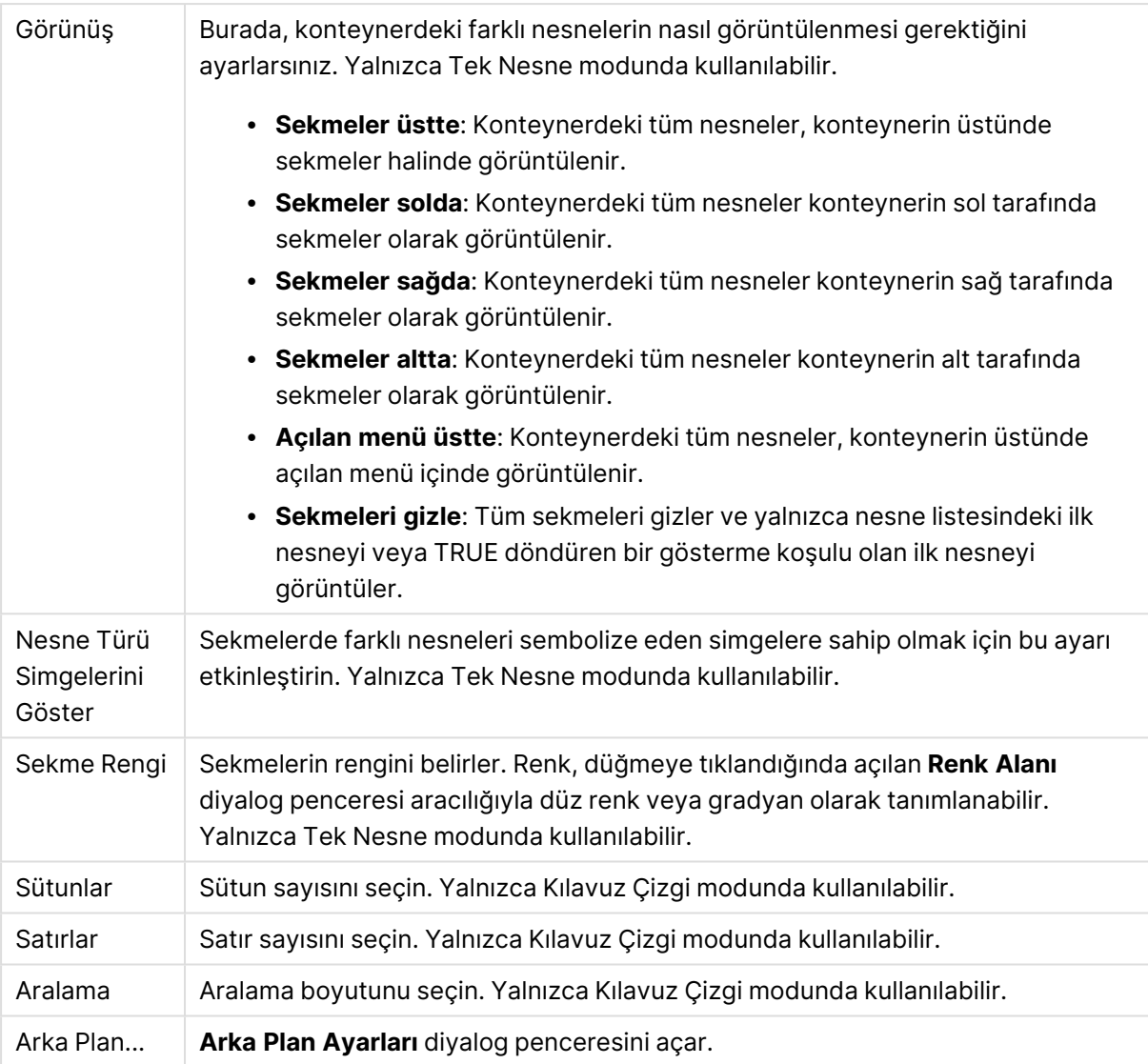

# Yazı Tipi

Burada, kullanılacak yazı tipinin **Yazı Tipi**, **Yazı Tipi Stili** ve **Boyut** özellikleri ayarlanabilir.

Yazı tipi, tek bir nesne için (**Nesne Özellikleri: Yazı Tipi**) veya bir belgedeki tüm nesneler için (**Nesnelere Uygula**; **Belge Özellikleri: Yazı Tipi**

Buna ek olarak, yeni nesneler için varsayılan belge yazı tipleri **Belge Özellikleri: Yazı Tipi** bölümünde ayarlanabilir. İki varsayılan yazı tipi vardır:

- 1. Birinci varsayılan yazı tipi (**Liste Kutuları, Grafikler, vs**) liste kutuları ve grafikler de dahil olmak üzere birçok nesne için kullanılır.
- 2. İkinci varsayılan yazı tipi (**Metin Nesneleri ve Düğmeleri**) genellikle daha büyük yazı tipine ihtiyaç duyan düğmeler ve metin kutuları için kullanılır.

Son olarak, yeni belgeler için varsayılan yazı tipleri **Kullanıcı Tercihleri: Yazı Tipi** bölümünde ayarlanabilir.

Grafikler, düğmeler ve (arama nesneleri hariç) metin nesneleri için bir yazı tipi **Renk** öğesi de belirtilebilir. Renk **Sabit** olabileceği gibi, bir ifadeden dinamik olarak da hesaplanabilir (**Hesaplanan**). İfade, renk fonksiyonları kullanılarak oluşturulan geçerli bir renk temsili olmalıdır. İfadenin verdiği sonuç geçerli bir renk temsili oluşturmuyorsa, yazı tipi varsayılan olan siyah renge döner.

Ek ayarlar şunlardır:

- <sup>l</sup> **Kabartı Gölgesi**: Bu seçenek işaretlenirse metne kabartı gölgesi eklenir.
- <sup>l</sup> **Altını Çiz**: Bu seçenek işaretlenirse metnin altı çizili olur.

Seçilen yazı tipinin örneği ön izleme bölmesinde gösterilir.

## Düzen

Düzen ayarı, Nesne Özellikleri sayfasından yapılırsa, yalnızca geçerli nesneye uygulanır. Düzen ayarı, Belge Özellikleri sayfasından yapılırsa, belgede belirlenen türlerdeki tüm nesnelere uygulanır.

#### Kenarlıkları Kullan

Sayfa nesnesi etrafındaki kenarlık kullanmak için bu ayarı etkinleştirin. Aşağı açılan menüden seçim yaparak kenarlık türünü belirleyin.

- <sup>l</sup> **Gölge Yoğunluğu**: **Gölge Yoğunluğu** aşağı açılan menüsü, sayfa nesnelerini çevreleyen gölgenin yoğunluğunu ayarlamayı sağlar. Ayrıca **Gölge Yok** seçeneği de vardır.
- <sup>l</sup> **Kenarlık Stili**: Aşağıdaki önceden tanımlanmış kenarlık türleri kullanılabilir:
	- <sup>l</sup> **Düz**: Düz, tek renkli kenarlık.
	- <sup>l</sup> **Basılı**: Sayfa nesnesinin arka plandan bastırıldığı izlenimini veren kenarlık.
	- <sup>l</sup> **Yükseltilmiş**: Sayfa nesnesini arka plandan yükseltildiği izlenimini veren kenarlık.
	- <sup>l</sup> **Duvarlı**: Sayfa nesnesinin etrafında duvar izlenimi veren kenarlık.
- <sup>l</sup> **Kenarlık Genişliği**: Bu seçenek tüm kenarlık türleri için kullanılabilir durumdadır. Genişlik mm, cm, inç (", inch), piksel (px, pxl, pixel), punto (pt, pts, point) veya docunits (du, docunit) cinsinden tanımlanabilir.
- <sup>l</sup> **Renk**: Tüm kenarlık türleri için renk paletinden uygun temel rengin seçilebileceği diyalog penceresini açmak için bu düğmeye tıklayın.
- <sup>l</sup> **Gökkuşağı**: Tüm kenarlık türleri için gökkuşağı renkli kenarlık oluşturur. Gökkuşağı, sayfa nesnesinin üstünden seçilen temel renkle başlar.

**Basitleştirilmiş Stil Oluşturma Modu** tercih edildiğinde (**Belge Özellikleri: Genel** içinde) kenarlık türü seçeneği yoktur; yalnızca **Gölge Yoğunluğu** aşağı açılan menüsü ve **Kenarlık Genişliği** ayarı kullanılabilir.

#### Yuvarlak Köşeler

**Yuvarlak Köşeler** grubunda, sayfa nesnesinin genel şekli tanımlanır. Bu ayarlar, süper elips aracılığıyla mükemmel daireden/elipsten dikdörtgene kadar sayfa nesnelerinin çizilmesini sağlar. **Yuvarlak Köşeler** yalnızca **Gelişmiş Stil Oluşturma Modu**'nu seçtiyseniz kullanılabilir (**Belge Özellikleri: Genel** içinde bulunur).
- <sup>l</sup> **Yuvarlak Köşeler**: Bu seçenek işaretlendiğinde, yuvarlak kenarlı şekiller için alternatifleri olası kılar.
- <sup>l</sup> **Köşeler**: Buna karşılık onay kutusunun işaretlenmemiş kaldığı köşeler dikdörtgen olarak çizilir.
- <sup>l</sup> **Kare Olma Durumu**: 2 ile 100 arasındaki bir değişken sayısıdır; burada 100 değeri mükemmel köşeli kenarlara sahip dikdörtgeni tanımlarken, 2 değeri mükemmel elipse (1:1 en boy oranlı daireye) karşılık gelir. 2 ile 5 arasındaki kare olma durumu, genellikle yuvarlak köşeler elde etmek için optimum değerdir.
- <sup>l</sup> **Köşe Yarıçapı**: Bu ayar, sabit mesafedeki (**Sabit**) veya toplam dörtgenin yüzde birimindeki (**Bağıntılı (%)**) köşelerin yarıçapını belirler. Bu ayar, **Kare Olma Durumu** altında ayarlanmış temeldeki genel şekil tarafından etkilenen köşelerin kapsamını kontrol etmenizi sağlar. Mesafe mm, cm, inç (", inch), piksel (px, pxl, pixel), punto (pt, pts, point) veya docunits (du, docunit) cinsinden tanımlanabilir.

#### Katman

**Katman** grubunda, nesne üç katmandan birinde yer alacak şekilde tanımlanabilir.

- <sup>l</sup> **Alt**: **Alt** katman özelliğine sahip sayfa nesnesi, **Normal** ve **Üst** katmanlardaki sayfa nesnelerini asla belirsiz hale getiremez. Bu sayfa nesnesi yalnızca **Alt** katmanındaki diğer sayfa nesnelerinin üstüne yerleştirilebilir.
- <sup>l</sup> **Normal**: Oluşturulduğunda, sayfa nesneleri **Normal** (orta) katmanda yer alır. **Normal** katmandaki sayfa nesnesi, **Alt** katmandaki sayfa nesneleri tarafından asla belirsiz hale getirilemez ve **Üst** katmandaki sayfa nesnelerini asla belirsiz hale getiremez.
- <sup>l</sup> **Üst**: **Üst** katmandaki sayfa nesnesi, **Normal** ve **Alt** katmanlardaki sayfa nesneleri tarafından asla belirsiz hale getirilemez. Yalnızca **Üst** katmandaki diğer sayfa nesneleri bu sayfa nesnelerinin üzerine yerleştirilebilir.
- <sup>l</sup> **Özel**: **Üst**, **Normal** ve **Alt** katmanlar, sırasıyla 1, 0 ve -1 olarak dahili olarak numaralandırılmış katmanlara karşılık gelir. Aslında, -128 ile 127 arasındaki tüm değerler kabul edilir. İstediğiniz değeri girmek için bu seçeneği belirleyin.

#### Tema Oluşturucu...

Yeni bir düzen teması oluşturabileceğiniz **Tema Oluşturucu** sihirbazını açar.

#### Tema Uygula ...

Nesneye, sayfaya veya belgeye bir düzen teması uygulayabilirsiniz.

#### Göster

**Göster** grubunda, sayfa nesnesinin görüntülendiği koşullar belirlenebilir.

- <sup>l</sup> **Her Zaman**: Sayfa nesnesi her zaman görüntülenir.
- <sup>l</sup> **Koşullu**: Sayfa nesnesi, örneğin seçimler vb. öğelere göre sürekli değerlendirilen bir koşullu fonksiyona bağlı olarak gösterilir veya gizlenir. Sayfa nesnesi yalnızca koşul FALSE değerini döndürdüğünde gizlenir.

Belge için Yönetici ayrıcalıklarına sahip olan kullanıcılar, tüm gösterme koşullarını geçersiz kılmak için **Tüm Sayfaları ve Sayfa Nesnelerini Göster** seçeneğini kullanabilirler (**Belge Özellikleri: Güvenlik** içinde). Bu fonksiyon, Ctrl+Shift+S tuşlarına basılarak değiştirilebilir.

#### Seçenekler

**Seçenekler** grubunda, sayfa nesnesini taşıma ve yeniden boyutlandırma devre dışı bırakılabilir. Bu gruptaki ayarlar, yalnızca karşılık gelen onay kutuları **Belge Özellikleri: Düzen** ve **Sayfa Özellikleri: Güvenlik** içinde etkinleştirilmişse geçerlidir.

- <sup>l</sup> **Taşımaya/Boyutlandırmaya İzin Ver**: Bu seçeneğin seçimi kaldırılmışsa, sayfa nesnesi taşınamaz veya boyutlandırılamaz.
- <sup>l</sup> **Kopyalamaya/Klon Oluşturmaya İzin Ver**: Bu seçeneğin seçimi kaldırılmışsa, sayfa nesnesinin kopyası oluşturulamaz.
- <sup>l</sup> **Bilgiye İzin Ver**: **Bilgi** fonksiyonu kullanımdayken, bir alan değerinin bununla ilişkilendirilmiş bilgi içerdiği her seferinde, pencere başlığında bir bilgi simgesi görüntülenir. Bilgi simgesinin başlıkta görüntülenmesini istemiyorsanız, bu seçeneğin işaretini kaldırabilirsiniz.

#### Info [\(page](#page-964-0) 965)

<sup>l</sup> **Veriye Göre Boyutlandır**: Normalde, seçimler tablonun boyutunun sayfa nesnesi için tahsis edilenden daha küçük olmasına neden olduğunda, QlikView'daki tüm tablo sayfa nesnelerinin etrafındaki kenarlıklar küçülür. Bu onay kutusunun seçimi kaldırıldığında, boyutun bu otomatik ayarlanması kapatılır ve fazlalık alanı boş bırakılır.

#### Kaydırma Sürgüleri

Kaydırma çubuğu düzenini değiştirmek için çeşitli kontroller **Kaydırma Sürgüleri** grubunda bulunur.

- **Kaydırma Konumunu Koru**: Bu ayar etkin durumdayken, bir başka nesnede bir seçim yapıldığında, QlikView, tablo ve grafiklerin kaydırma konumunu bir kaydırma çubuğuyla korumaya çalışır. Bu ayarın aynı zamanda **Kullanıcı Tercihleri: Nesneler** bölümünde de etkinleştirilmesi gerekir. Belgeyi kapattığınızda kaydırma konumu korunmaz.
- <sup>l</sup> **Kaydırma Düğmeleri**: Kaydırma düğmesi rengini ayarlar. Düğmeye tıklayarak bir renk seçin. Orta dereceli gri tonların kaydırma çubukları için çoğunlukla en iyi sonucu verdiğini unutmayın. Her iki renk de uygun düğmeye tıkladığınızda açılan **Renk Alanı** diyalog penceresi aracılığıyla düz renk veya gradyan olarak tanımlanabilir.
- <sup>l</sup> **Kaydırma Arka Planı**: Kaydırma çubuğu arka planı rengini ayarlar. Düğmeye tıklayarak bir renk seçin.
- <sup>l</sup> **Kaydırma Çubuğu Genişliği**: Bu kontrol, kaydırma çubuğu sembollerinin hem genişliğini hem de göreceli boyutunu etkiler.
- <sup>l</sup> **Kaydırma Stili**: Kaydırma çubuk stilini ayarlar. Aşağı açılan kontrolden bir stil seçin. **Klasik** kaydırma çubuğu stili, QlikView 4/5 kaydırma sürgülerine karşılık gelir. **Standart** kaydırma çubuğu stili, daha modern bir görünüm sunar. Üçüncü stil olan **Açık** stili, daha ince ve daha açık çubuktur.

Kaydırma çubuğu stilinin görülebilmesi için **Stil Oluşturma Modu Gelişmiş** olarak

ayarlanmalıdır. Bu ayarı bulmak için, **Genel** sekmesinden **Ayarlar** açılan menüsünü açıp **Belge Özellikleri**'ni seçin.

<sup>l</sup> **Uygula...**: **Düzen** sayfasında ayarlanmış özelliklerin uygulanacağı yeri ayarlayabileceğiniz **Başlık ve Kenarlık Özellikleri** diyalog penceresini açar.

#### Başlık

Başlık ayarı, **Nesne Özellikleri** sayfasından yapılması durumunda yalnızca geçerli nesneye uygulanır.

Başlık ayarı, **Belge Özellikleri** sayfasından yapılması durumunda, belgede bulunan belirtilen türlerdeki tüm nesnelere uygulanır.

**Başlık** sayfasında, nesnenin genel düzeninden tamamen farklı düzen seçenekleri belirtin.

- <sup>l</sup> **Başlığı Göster**: Bu seçenek işaretlendiğinde, sayfa nesnesinin en üst kısmına bir başlık çizilir. Liste kutuları ve diğer "kutu nesneleri" için seçenek varsayılan olarak açık olur; ancak düğmeler, metin nesneleri ve çizgi/ok nesneleri için açık olmaz.
- <sup>l</sup> **Başlık Metni**: Metin kutusuna, sayfa nesnesinin başlığında gösterilecek bir başlık girebilirsiniz. Başlık yazı tipini değiştirmek için **Yazı Tipi...** düğmesini kullanın.

Başlığın farklı durumlarındaki renklerini ayarlayın. **Etkin Renkler** ve **Etkin Olmayan Renkler** için ayarlar birbirinden ayrı olarak yapılabilir.

**Renk Alanı** diyalog penceresini açmak için **Arka Plan Rengi** veya **Metin Rengi** düğmesine tıklayın. **Arka Plan Rengi**, **Renk Alanı** diyalog penceresinde **düz** veya **gradyan** renk olarak tanımlanabilir. **Metin Rengi**, renk fonksiyonları kullanılarak **Sabit** veya **Hesaplanan** renk olarak tanımlanabilir.

- <sup>l</sup> **Metni Kaydır**: Bu seçenek işaretlenmişse, başlık iki veya daha fazla satırda görüntülenir.
- <sup>l</sup> **Başlık Yüksekliği (Satırlar)**: Bu düzenleme kutusundaki başlık satırı sayısını ayarlayın.

QlikView nesnesinin tam boyutu ve konumu, **Normal** veya **En Küçük Duruma Getirilmiş** QlikView sayfa nesnesine yönelik boyut/konum ayarları ile belirlenebilir ve ayarlanabilir. Bu ayarlar piksel cinsinden ölçülür:

- **· X-kon**: Sayfa nesnesinin sol tarafının yatay konumunu, sayfanın sol kenarına göre ayarlar.
- <sup>l</sup> **Y-kon**: Sayfa nesnesinin üst tarafının dikey konumunu, sayfanın üst kenarına göre ayarlar.
- <sup>l</sup> **Genişlik**: QlikView sayfa nesnesinin genişliğini ayarlar.
- **· Yükseklik**: QlikView sayfa nesnesinin yüksekliğini ayarlar.

Başlık etiketinin yönlendirmesi, **Başlık Hizalaması** seçenekleriyle değiştirilebilir:

- <sup>l</sup> **Yatay**: Etiket yatay olarak şu yönlerde hizalanabilir: Başlık alanı içinde **Sol**, **Orta** veya **Sağ**.
- <sup>l</sup> **Dikey**: Etiket dikey olarak şu yönlerde hizalanabilir: Başlık alanı içinde **Üst**, **Orta** veya **Alt**.

#### **Özel Simgeler**

Sayfa nesnelerinin nesne menüsü komutlarının çoğu, başlık simgesi olarak yapılandırılabilir. Listedeki her bir komutun solundaki onay kutusunu işaretleyerek, başlık simgeleri olarak gösterilecek komutları seçin.

Özel başlık simgelerini dikkatli kullanın. Çok fazla simge olması, kullanıcının kafasını karıştırabilir.

- <sup>l</sup> **En Küçük Duruma Getirmeye İzin Ver**: Bu seçenek işaretlendiğinde, nesnenin en küçük duruma getirilebilir olması şartıyla, sayfa nesnesinin pencere başlığında bir en küçük duruma getir simgesi görüntülenir. Bu, ayrıca, nesnenin başlığına çift tıklanarak en küçük duruma getirilmesini mümkün kılar.
- <sup>l</sup> **Otomatik Olarak En Küçük Duruma Getir**: Bu seçenek, **En Küçük Duruma Getirmeye İzin Ver** öğesi işaretlendiğinde kullanılabilir hale gelir. Aynı sayfa üzerindeki birkaç sayfa nesnesi için **Otomatik Olarak En Küçük Duruma Getir** öğesi işaretlendiğinde, biri hariç tümü istendiği zaman otomatik olarak en küçük duruma getirilir. Bu, örneğin, aynı sayfa alanında birkaç grafiğin dönüşümlü olarak görüntülenmesi için kullanışlıdır.
- <sup>l</sup> **En Büyük Duruma Getirmeye İzin Ver**: Bu seçenek işaretlendiğinde, nesnenin en büyük duruma getirilebilir olması şartıyla, sayfa nesnesinin pencere başlığında bir en büyük duruma getir simgesi görüntülenir. Bu, ayrıca, nesnenin başlığına çift tıklanarak en büyük duruma getirilmesini mümkün kılar. **En Küçük Duruma Getirmeye İzin Ver** ve **En Büyük Duruma Getirmeye İzin Ver** öğelerinin her ikisi de işaretlendiğinde, çift tıklama işlemi nesnenin en küçük duruma getirilmesini etkiler.
- <sup>l</sup> **Yardım Metni**: Burada, açılan pencerede görüntülenecek yardım metnini girebilirsiniz. Yardım metni, bir hesaplanan formül olarak belirtilebilir. Bu seçenek, belge seviyesinde kullanılamaz. Uzun formüllerin daha kolay düzenlenmesi amacıyla **İfade Düzenle** diyalog penceresini açmak için **...** düğmesine tıklayın.

Örneğin sayfa nesnesinin açıklamasını girin. Nesnenin pencere başlığına yardım simgesi eklenir. Fare imleci simgenin üzerinde olduğunda, metin açılan pencerede görüntülenir.

## Yerel nesneler ve sunucu nesneleri

Üç farklı türde sayfa nesnesi vardır:

**Belge sayfa nesneleri**, QlikView belgesinin içinde saklanır. Bunlar, yerel olarak veya QlikView Server'dan kim tarafından açılırsa açılsın, her zaman için kullanılabilir durumdadır.

**Kişisel sunucu nesneleri**, yalnızca QlikView Server'daki bir belgeyle çalışırken ve yalnızca yetkilendirilmiş kullanıcılar için kullanılabilir durumdadır. Bunlar, sunucu üzerindeki bir depolama olanağında depolanır ve kimliğinin doğrulandığı herhangi bir bilgisayardan kullanıcının erişimine açıktır. Kişisel sunucu nesneleriniz, **Görünüm** menüsünden erişilebilen sunucu nesneleri bölmesinde yönetilebilir.

**Paylaşılan sunucu nesneleri** yalnızca QlikView Server'da bir belgeyle çalışırken ve yalnızca yetkilendirilmiş kullanıcılar için kullanılabilir durumdadır. Kişisel sunucu nesnesini oluşturan herhangi bir kullanıcı, bu nesneyi paylaşılan olarak işaretleyebilir. Bunlar ardından diğer kullanıcılar tarafından da kullanılabilir duruma gelir. Kişisel sunucu nesneleri gibi, paylaşılan sunucu sayfa nesneleri de sunucuda bir depolamada saklanır. Kullanılabilir paylaşılan sunucu nesneleri, **Görünüm** menüsünden erişilebilen sunucu nesneleri bölmesinde yönetilebilir.

# Eylemler

Bu sayfada belirli nesneler için eylemler ayarlanabilir:

- düğmeler
- metin nesneleri
- göstergeler
- çizgi/ok nesneleri

Eylemler, harici uygulama başlatılmasını veya QlikView'den dışarı veri aktarımı içerir.

#### Eylemler

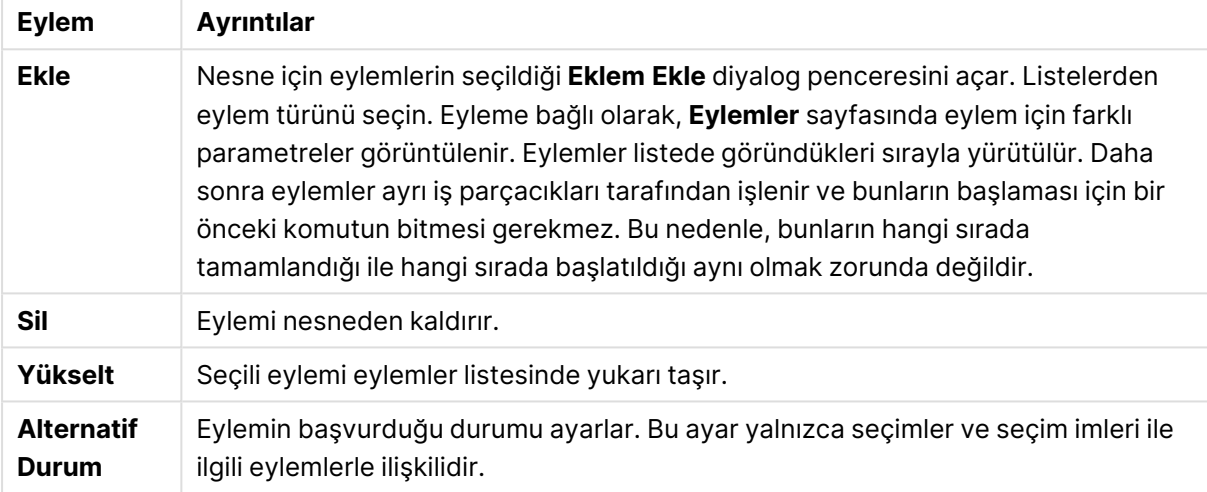

# Notlar ve Yorumlar

Bir QlikView sunucusuna bağlanıldığında, tüm nesnelere notlar ve yorumlar eklenebilir; bu da kullanıcıların geçerli nesne hakkında not oluşturmasını ve paylaşmasını sağlar.

Notlar diğer QlikView kullanıcılarıyla paylaşılır ve bu kullanıcılar da kendi yorumlarını bırakarak yanıt verebilir. Aynı zamanda, her notla birlikte verinin anlık görüntüsünü (seçim imini) kaydetmek de mümkündür.

Bir nesneye sağ tıklandığında, bağlam menüsünden **Notlar** seçilerek yeni bir not eklenebilir ve mevcut notlar görüntülenebilir. **Yeni Bir Not Ekle** veya **İliştirilmiş Notları Görüntüle** seçildikten sonra, geçerli belgedeki not içeren tüm nesnelerin sol üst köşesine bir gösterge eklenir. Her bir nesne için iliştirilmiş notların sayısı göstergede görüntülenir.

# 7.6 Düzen Temaları

# QlikView Düzen Temaları Hakkında

## Tema Temelleri

QlikView düzen teması, QlikView düzeninin tamamına veya belirli kısımlarına uygulanabilen biçimlendirme özellikleri kümesidir. Tema dosyaları, xml biçiminde kodlanır ve normalde Windows'un etkin kullanıcıya ait Application Data klasörünün altında özel bir QlikView tema klasöründe tutulur.

Temalar, QlikView düzenin iyi görünümlü ve tutarlı olmasını sağlamak için ihtiyaç duyulan zamanı ve çabayı önemli oranda azaltabilir. Temalar, aynı zamanda şirket vb içinde belirli grafik stilini zorunlu kılmak için de kullanılabilir.

## Tema Topolojisi

QlikView tema dosyası, her bir düzen nesnesi türü (belge, sayfa ve sayfa nesnelerinin tüm farklı türleri) için ayrı ayrı bölümlerden oluşur. Bu bölümlerin her biri üç alt bölüme sahiptir: bu alt bölümlerden biri nesne türüne özel özellikler için, diğeri (sadece yazdırılabilir nesne türleri için) kenarlık/başlık özellikleri için ve bir diğeri de yazıcı ayarı özellikleri içindir. Her bir bölüm ve alt bölüm, tema dosyasındaki diğer bölümleri etkilemeden, **Tema Oluşturucu Sihirbazı**'nı kullanılarak ayrı ayrı oluşturulabilir veya değiştirilebilir.

Bir tema bölümü aşağıdaki gibi oluşturulur:

- 1. Belirli bir nesneyi istediğiniz şekilde biçimlendirin
- 2. Seçilen özellikleri nesneden çıkartmak ve bunları tema dosyasına eklemek için **Tema Oluşturucu Sihirbazı**'nı kullanın

### Genel Amaçlı Temalar

Genel amaçlı temalar, tüm farklı nesne türleri için tanımlanmış bölümlere sahip temalardır. QlikView kurulum paketinde sunulan çok sayıda genel amaçlı tema vardır.

Böyle bir temayı kendi başınıza oluşturmak istiyorsanız şunları yapmalısınız:

- 1. **Belge Özellikleri**'ni istediğiniz şekilde biçimlendirin
- 2. Bir sayfanın **Sayfa Özellikleri**'ni istediğiniz şekilde biçimlendirin
- 3. Her bir türün sayfa nesnesini (gerekiyorsa) oluşturun ve istediğiniz şekilde biçimlendirin. Tipik olarak Başlık/Kenarlık özelliklerinin genellikle başlık kullanan bir sayfa nesnesi türü (liste kutuları, grafikler, vb) için yalnızca bir defa ve normalde başlıksız olan bir sayfa nesnesi türü (metin nesnesi, düğme, vb) için yalnızca bir defa biçimlendirilmesi gerekir.
- 4. Yeni tema oluşturan **Tema Oluşturucu Sihirbazı**'nı çalıştırın ve yukarıda listelenen biçimlendirilmiş yapıların ilk olanlarından özellikleri ekleyin (sıralama önemli değildir).
- 5. Yukarıda listelenen biçimlendirilmiş yapıların geriye kalan her biri için **Tema Oluşturucu Sihirbazı**'nı tekrar tekrar çalıştırın.

# Özel Amaçlı Temalar

Özel kullanıma yönelik temalar oluşturmak mümkündür. Amaca bağlı olarak, bunların kullanılabilir durumda olan tema bölümleri ve alt bölümlerinin küçük bir alt kümesini tanımlaması gerekebilir. Örnek olarak, sayfada yalnızca belirli boyut ve konumdaki grafik nesnelerini ayarlayan bir tema tanımlayabilirsiniz. Bunu yapmak için, başlık/kenarlık grubundan yalnızca grafikler için tek bir özellik içeren yani tek bir alt bölümü olan bir tema tanımlamanız gerekir.

# Temaları Düzende Uygulama

QlikView düzen temaları istenilen herhangi bir zaman manüel olarak veya yeni bir düzen nesnesinin her oluşturulmasında otomatik olarak uygulanabilir. Temaların aşağıdakilere uygulanabilir:

- ayrı ayrı sayfa nesneleri
- sayfa nesneleri grubu
- sayfa
- belgenin tamamı

## Temayı Ayrı Ayrı Nesnelere Uygulama

Aşağıdakileri yapın:

- 1. Üzerine tıklayarak sayfa nesnesini etkinleştirin.
- 2. Bağlam menüsünden sayfa nesnesi için **Özellikler** diyalog penceresini açın.
- 3. **Düzen** sayfasına gidin.
- 4. **Tema Uygula...** düğmesine tıklayın.
- 5. Açılan gözatma diyalog penceresinde temayı seçin.
- 6. Tamam öğesine tıklayın

Seçilen sayfa nesnesine uygulanabilir durumda olan temadaki tüm özellikler artık uygulanır. Bir sayfa nesneleri grubuna bir tema uygulamak istiyorsanız, ilk olarak Shift+tıklamayla veya dikdörtgen seçimiyle (sol fare düğmesini basılı tutarak bir dikdörtgen çizip dikdörtgen içindeki tüm nesnelerin seçilmesini sağlama) tümünü etkin duruma getirmeniz gerekir.

## Temayı Bir Sayfaya Uygulama

Aşağıdakileri yapın:

- 1. Sayfanın sekmesine tıklayarak sayfayı etkinleştirin.
- 2. **Ayarlar** menüsünden **Sayfa Özellikleri** diyalog penceresini açın.
- 3. **Genel** sayfasına gidin.
- 4. **Tema Uygula...** düğmesine tıklayın.
- 5. Açılan gözatma diyalog penceresinde temayı seçin.
- 6. **TAMAM**'a tıklayın.

Seçilen sayfaya uygulanabilir durumda olan temadaki tüm özellikler artık uygulanır. Buna ek olarak, tema aynı zamanda sayfadaki tüm sayfa nesnelerine de uygulanır.

# Temayı Belgenin Tamamına Uygulama

Aşağıdakileri yapın:

- 1. Belgeyi açın veya etkinleştirin.
- 2. **Ayarlar** menüsünden **Belge Özellikleri** diyalog penceresini açın.
- 3. **Düzen** sayfasına gidin.
- 4. **Tema Uygula...** düğmesine tıklayın.
- 5. Açılan gözatma diyalog penceresinde temayı seçin.
- 6. **TAMAM**'a tıklayın.

Seçilen belgeye uygulanabilir durumda olan temadaki tüm özellikler artık uygulanır. Buna ek olarak, tema aynı zamanda belgedeki tüm sayfalara ve tüm sayfa nesnelerine de uygulanır.

# Tema Oluşturucu Sihirbazı

**Adım 1 - Tema [Dosyasını](#page-871-0) Seçme**

**Adım 2 - [Kaynak](#page-872-0) Seçimi**

- **Adım 3 - Belirli [Özellikleri](#page-872-1) Seçme**
- **Adım 4 - [Özelliklerin](#page-872-2) Temaya Eklenmesi**
- **Adım 5 - Temayı [Kaydetme](#page-873-0)**

Tema Oluşturucu Sihirbazı'nı başlatmak için **Araçlar** menüsünden **Tema Oluşturucu Sihirbazı** komutunu seçin.

İlk kullanımda sihirbazın amacını ve temel adımlarını içeren liste açılır. İleride başlangıç sayfasını atlamak için, **Bu sayfayı tekrar gösterme** onay kutusunu işaretleyin. Devam etmek için **Sonraki** öğesine tıklayın.

### <span id="page-871-0"></span>Adım 1 - Tema Dosyasını Seçme

Sıfırdan yeni tema oluşturmak, mevcut temadan yeni tema oluşturmak veya mevcut temayı değiştirmek arasında seçim yapın.

- <sup>l</sup> **Yeni Tema**: Yeni tema oluşturmak için bu seçeneği seçin.
- <sup>l</sup> **Şablon**: Mevcut temayı yeni temada kullanmak için açılan menüden temel alınan temayı seçin. Aşağı açılan menü varsayılan QlikView tema klasörünüzdeki tüm mevcut temaları listeler. Listenin en altında diğer konumlardaki tema dosyalarına göz atmak için bir **Gözat...** seçeneği bulunur.
- <sup>l</sup> **Mevcut Temayı Değiştir**: Mevcut temayı değiştirmek için bu seçeneği seçin. Aşağı açılan listeden tema seçin. Aşağı açılan menü varsayılan QlikView tema klasörünüzdeki tüm mevcut temaları listeler. Listenin en altında diğer konumlardaki tema dosyalarına göz atmak için bir **Gözat...** seçeneği bulunur.

Devam etmek için **Sonraki** öğesine tıklayın. Yeni tema oluştururken, **Farklı Kaydet** diyalog penceresi görünür.

# <span id="page-872-0"></span>Adım 2 - Kaynak Seçimi

Tema oluştururken, mevcut bir projeden biçimlendirme özelliklerinin bir veya daha fazla grubunu seçin. Kaynak nesnesi herhangi bir sayfa nesnesi, herhangi bir sayfa, hatta belgenin kendisi bile olabilir.

- <sup>l</sup> **Kaynak**: Aşağı açılan menüdeki listeden kaynak nesnesini seçin. Aşağı açılan menü belgedeki tüm kullanılabilir nesnelerin listesini içerir. Etkin nesne önceden seçilidir.
- <sup>l</sup> **Özellik Grupları**: Bir düzen nesnesinden çıkartılabilen ve temaya eklenebilen üç ana biçimlendirme özellik grubu vardır. Kaynak nesnesinden temaya çıkartılmak üzere aşağıdaki üç onay kutusunda birini veya daha fazlasını seçin:
	- <sup>l</sup> **Nesne Türüne Özel**: Nesne türüne özel özellikleri temaya eklenmek üzere kaynak nesnesinden çıkarmak için bu onay kutusunu işaretleyin. Nesne türüne özel özellikler, grafikler gibi yalnızca söz konusu nesnede var olan özelliklerdir. Bu özellik türü yalnızca kaynak nesne türüyle aynı türe sahip başka nesnelere kopyalanabilir.
	- <sup>l</sup> **Başlık ve Kenarlık**: Başlık ve kenarlık özelliklerini temaya eklenmek üzere kaynak nesnesinden çıkarmak için bu onay kutusunu işaretleyin. Bu özellik türü kaynak nesne türü dışındaki diğer nesne türlerine de kopyalanabilir.
	- <sup>l</sup> **Yazıcı Ayarları**: Yazıcı ayarları özelliklerini temaya eklenmek üzere kaynak nesneden çıkarmak için bu onay kutusunu işaretleyin. Bu özellik türü kaynak nesne türü dışındaki diğer nesne türlerine de kopyalanabilir. Yukarıdaki her bir seçim için, takip eden sihirbaz adımlarında temaya eklenmek veya temadan hariç tutmak üzere belirli özellikleri seçebilirsiniz.

<span id="page-872-1"></span>Devam etmek için **Sonraki** öğesine tıklayın.

## Adım 3 - Belirli Özellikleri Seçme

Adım 3'te, kaynak nesnesinden çıkartılacak ve temaya dahil edilecek özelliklerin daha ayrıntılı seçimleri yapılabilir. Bu sihirbaz adımı Adım 2'de seçilen üç ana özellik grubundan her biri için tekrarlanır.

Listedeki her bir öğe temaya dahil edilebilecek veya temadan hariç tutulabilecek tek bir özelliği veya bir özellikler grubunu belirtir. Dahil edilecek öğeleri işaretleyin.

Mevcut temayı değiştirdiğinizde, bu adıma girerken işaretlenmiş öğeler halen temada dahil edilen öğelerdir. Seçimlerin değiştirilerek, temadaki tüm önceki ayarların üzerine yazılır.

Sıfırdan tema oluşturduğunuzda, bu adıma girerken işaretlenmiş öğeler, genellikle genel amaçlı bir temaya dahil edilmek için uygun olan öğelerdir.

<span id="page-872-2"></span>Devam etmek için **Sonraki** öğesine tıklayın.

# Adım 4 - Özelliklerin Temaya Eklenmesi

Sihirbazın dördüncü adımında, temanın hangi bölümlerinin ve alt bölümlerinin temaya çıkartılmış nesne özellikleriyle yazılması gerektiğine karar verirsiniz. Her bir onay kutusu temanın bir alt

bölümünü temsil edecek şekilde, onay kutularının yer aldığı üç sütun vardır. Sihirbazın 2. ve 3. adımında yaptığınız seçimlere dayalı olarak, onay kutularından yalnızca bazıları seçilebilir olur, geri kalanlarıysa gri renkli olur.

Yeşil çerçevelerle çevrelenmiş onay kutuları tema içinde geçerli anda tanımlı olan alt bölümleri belirtir (yalnızca mevcut temayı değiştirirken geçerlidir).

Onay kutuları olan sütunlar 2. adımdaki üç onay kutusuna karşılık gelir. Yalnızca karşılık gelen onay kutusu 2. adımda seçilmişse ve ardından 3. adımda uygun seçimler yapılmışsa, bir sütunda seçimler yapılabilir.

Nesne türüne özel alt bölüm yalnızca 2. adımda seçilen kaynak nesnenin türü için seçilebilir. Başlık/kenarlık ayarları ve yazıcı ayarları nesne türlerinin genelinde ayarlanabilir.

<span id="page-873-0"></span>Devam etmek için **Sonraki** öğesine tıklayın.

## Adım 5 - Temayı Kaydetme

Temanın yeni belge ve nesnelerin varsayılanı olarak kaydedilmesi için iki seçenek vardır.

- <sup>l</sup> **Bu belge için varsayılan tema olarak ayarla**: Bu temayı geçerli belgede varsayılan tema olarak kullanmak için bu onay kutusunu işaretleyin. Bu, temanın yeni oluşturulan sayfalara ve belgedeki sayfa nesnelerine uygulanacağı anlamına gelir. Kullanılabilmesi için seçilen tema her zaman için sabit diskten erişilebilir durumda olmalıdır. Aynı zamanda, kullanılan temanın QlikView belgesinde oluşabilecek tüm nesne türleri için tanımlanmış olması da önemlidir. Varsayılan tema istenildiği zaman **Belge Özellikleri: Sunum** sayfasından ayarlanabilir.
- <sup>l</sup> **Yeni belge için varsayılan tema olarak ayarla**: Bu temayı yeni belgelerde varsayılan tema olarak kullanmak için bu onay kutusunu işaretleyin. Bu, temanın yeni oluşturulan belgelerde varsayılan tema olarak ayarlanacağı anlamına gelir. Kullanılabilmesi için seçilen tema her zaman için sabit diskten erişilebilir durumda olmalıdır. Aynı zamanda, kullanılan temanın QlikView belgesinde oluşabilecek tüm nesne türleri için tanımlanmış olması da önemlidir. Yeni belgeler için varsayılan tema istenildiği zaman **Kullanıcı Tercihleri** diyalog penceresinin **Tasarım** sayfasından ayarlanabilir.

Temayı kaydetmek ve düzene geri dönmek için **Bitir** düğmesine tıklayın.

# 7.7 Zaman Grafik Sihirbazı

Zaman grafik sihirbazı belirli bir ölçütün (ifadenin) nitelendirildiği ve çoğunlukla farklı zaman dönemleriyle karşılaştırıldığı grafik oluşturma genel görevinde size yardımcı olur.

Örnek olarak, sum(Sales) gibi bir ifadeyi göstermek isteyebilirsiniz, ancak bunu sadece geçen yıl için veya mevcut çeyrek dönemden günümüze kadar yapmak isteyebilirsiniz. Çoğunlukla bu sonucu bir önceki dönemin aynı ölçümüyle, örneğin geçen yıldan bir önceki yılla veya geçen yılın aynı çeyreği ile, karşılaştırmak istersiniz. QlikView bunu yapacak ifadeleri oluşturacak bir dizi fonksiyonlar içerir; ancak bunlar başlangıç seviyesindeki kullanıcılar için üzerinde uzmanlaşması zor unsurlar gibi görünebilir. Zaman grafik sihirbazı, temel ölçüm ifadenizi uygun zaman niteleyici fonksiyonlarda ihtiyaçlarınıza göre kapsama görevinde size yardımcı olmak üzere tasarlanmıştır.

# Zaman Grafik Sihirbazını Başlatma

Zaman grafik sihirbazını **Araçlar** menüsünden **Zaman Grafik Sihirbazı** öğesini seçerek veya **Tasarım** araç çubuğunda karşılık gelen düğmeye tıklayarak başlatın.

Sihirbazı ilk kez başlattığınızda, sihirbazın amacını ve süreçteki temel adımları maddeler halinde listeleyen bir başlangıç sayfasıyla karşılaşırsınız. İleride sihirbazı kullandığınızda başlangıç sayfasını atlamak istiyorsanız, **Bu sayfayı tekrar gösterme** onay kutusunu işaretleyin.

Seçimlere bağlı olarak aşağıdaki adımlardan bazıları atlanabilir. Sihirbaz içinde **Sonraki** düğmesine tıklayarak ilerleyin. Grafiği bitirmek ve düzene geri dönmek için **Bitir** düğmesine tıklayın. Daha fazla ayarlama yapmak için, grafiğe normal **Grafik Özellikleri** diyalog penceresi aracılığıyla istediğiniz zaman geri dönün.

Zaman grafiği sihirbazı size şu temel adımlarda rehberlik yapar:

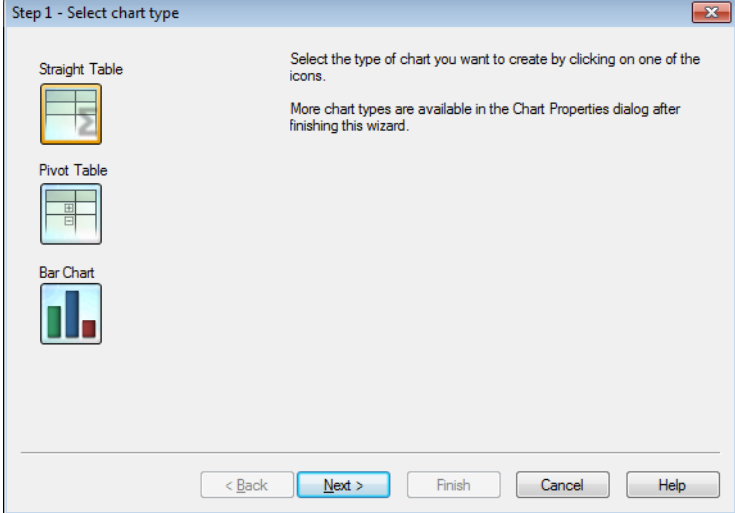

1. Simgelerden birine tıklayarak oluşturmak istediğiniz grafik türünü seçin. Kullanılabilir grafik türleri zaman dönemi nitelemesini içeren grafiklerde kullanılan grafik türleridir. Sihirbazı tamamladıktan sonra **Grafik Özellikleri** diyalog penceresi aracılığıyla grafiği herhangi bir başka QlikView grafik türüne değiştirebilirsiniz.

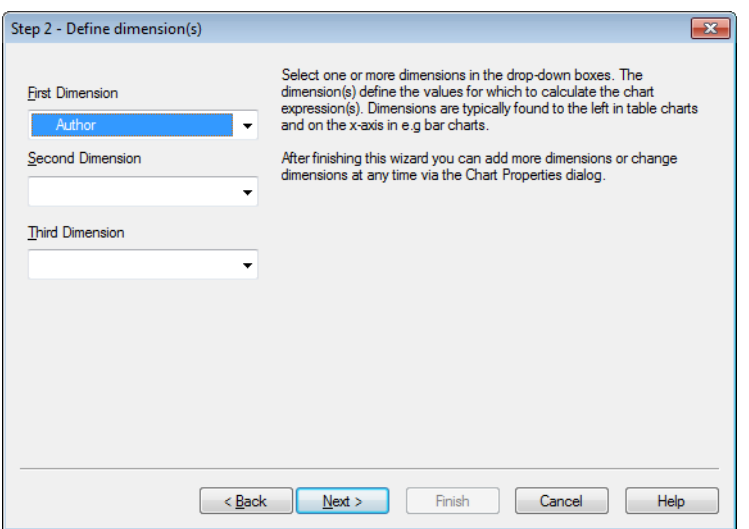

2. Aşağı açılan kutulardan bir veya daha fazla boyut seçin. Boyutlar grafik ifadelerinin hesaplanacağı değerleri tanımlar.

Boyutlar normalde tablo grafiklerinin solunda ve <sup>x</sup> ekseninde bulunur (örneğin sütun grafiklerinde).

Bu sihirbazı tamamladıktan sonra **Grafik Özellikleri** diyalog penceresi aracılığıyla istediğiniz zaman daha fazla boyut ekleyebilir veya boyutları değiştirebilirsiniz.

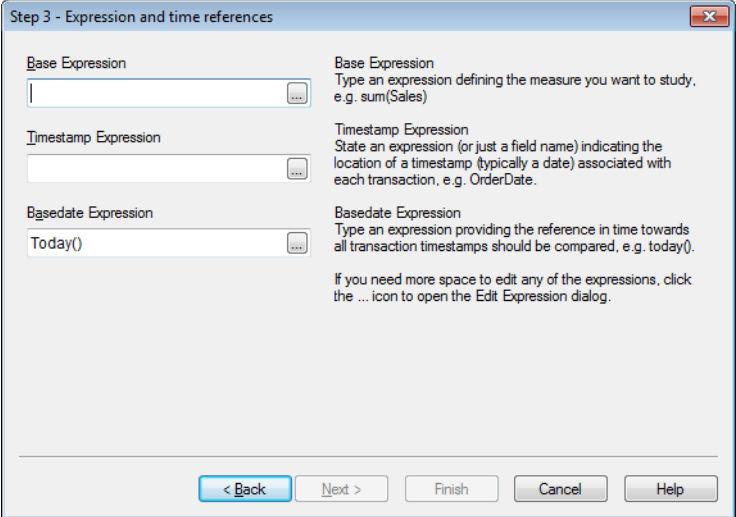

3. Temel İfade altında, incelemek istediğiniz hesaplamayı tanımlayan bir ifade yazın, örneğin sum(Sales).

İfadelerin herhangi birini düzenlemek için daha fazla alana gerek duyarsanız, **İfade Düzenle** diyalog penceresini açmak için **...** simgesine tıklayın.

- 4. Zaman Damgası İfadesi altında, her bir işlemle ilişkilendirilen zaman damgasının (genellikle bir tarihin) konumunu belirten bir ifadeyi (veya yalnızca bir alan adını) belirtin; örneğin OrderDate.
- 5. Temel Tarih İfadesi altında, tüm işlem zaman damgalarının karşılaştırılacağı zaman referansını sağlayan ifadeyi yazın, örneğin today().

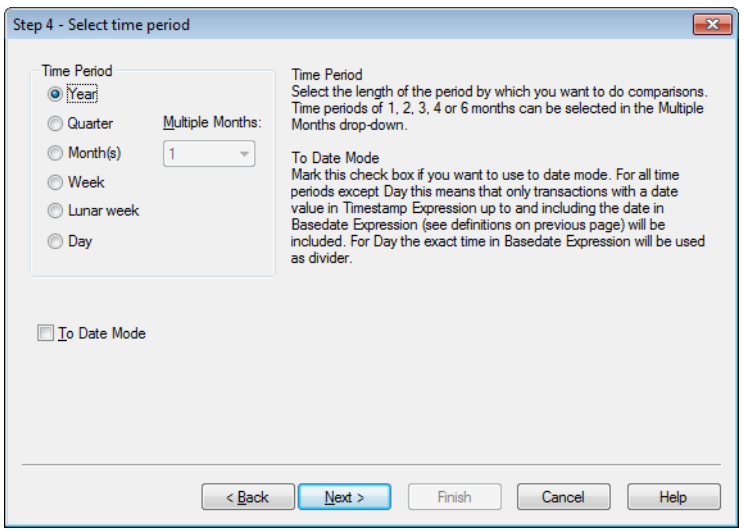

- 6. **Zaman Dönemi** altında, grafik ifadesini nitelemek ve karşılaştırma yapmak istediğiniz dönemin uzunluğunu seçin. Aylar seçeneğini kullanılırken, **Çoklu Aylar:** açılan menüsünde 1, 2, 3, 4, veya 6 aylık zaman dönemleri seçilebilir. 3 değeri verilebilir, ancak bu tam olarak **Çeyrek** döneme karşılık gelir. Ay haftaları her yıl 1 Ocak ile başlar ve birbirini takip eden 7 günlük dönemler olarak tanımlanır. Bir yılda her zaman tam 52 ay haftası vardır; bu da 52. haftanın 8 veya 9 gün içerdiği anlamına gelir.
- 7. Tarih modunu kullanmak istiyorsanız **Bitiş Tarihi Modu** onay kutusunu işaretleyin. Gün dışındaki tüm zaman dönemleri için, bu, yalnızca **Zaman Damgası İfadesi** içindeki tarih değerine sahip ve **Basedate İfadesi**'ndeki (tanımlar için bir önceki sayfaya bakın) tarihi içeren işlemler anlamına gelir. **Gün** için **Basedate İfadesi** içindeki kesin zaman bölücü öğe olarak kullanılır.
- 8. En son tamamlanmış dönemi, örneğin en son tamamlanmış çeyreği, baz olarak almak için **Baz Olarak En Son Tamamlanmış Dönem** onay kutusunu işaretleyin.

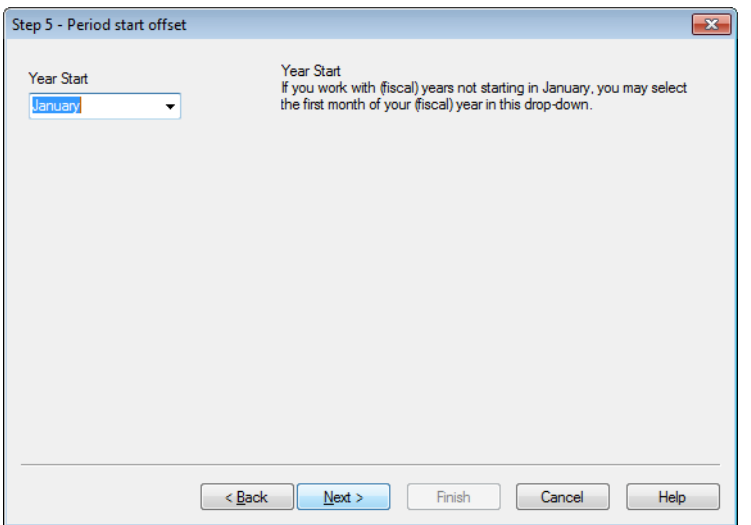

- 9. İsteğe bağlı olarak, seçilen zaman döneminin başlangıcında bir konum belirtebilirsiniz. 6. adımda seçilen **Zaman Dönemi** ayarına bağlı olarak şu iki seçenekten biri verilir:
	- <sup>l</sup> (Mali) yılınızın başlangıcını belirtmek için bu açılır menüden (mali) yılınızın ilk ayını seçin. Bu seçenek yalnızca yukarıda 4. adımda seçilen **Zaman Dönemi Yıl**, **Çeyrek** veya **Ay** ise kullanılabilir.
	- Haftanın veya günün başlangıcını belirtmek için birkaç gün veya kesir girin, ör. Salı günü başlayan takvim haftası için 1 veya sabah 3'te başlayan gün için 0,125. Bu seçenek yalnızca yukarıda 4. adımda seçilen **Zaman Dönemi Hafta**, **Ay Haftası** veya **Gün** ise kullanılabilir.

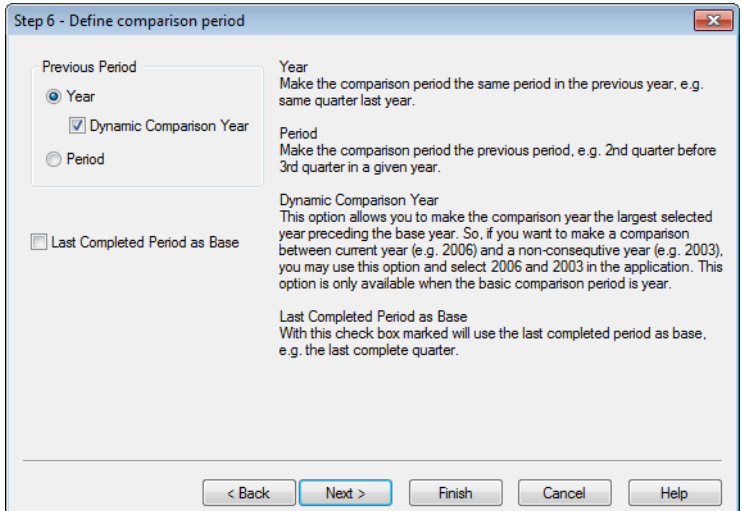

10. Karşılaştırma dönemini tanımlayın. Yukarıda, 4. adımda **Zaman Dönemi** olarak **Yıl** öğesini seçtiyseniz, bu sayfa otomatik olarak atlanır.

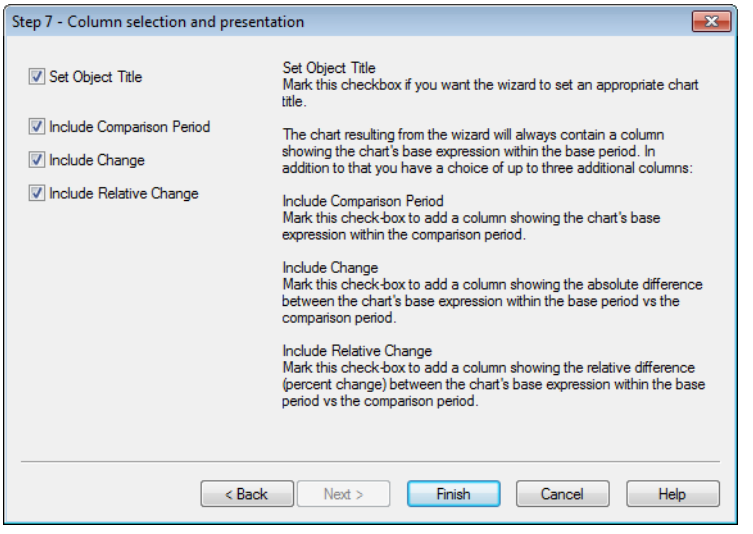

- 11. Grafiğe hangi ifade sütunlarının ekleneceğini seçin.
	- <sup>l</sup> Sihirbazın uygun bir grafik başlığı ayarlamasını istiyorsanız, **Nesne Başlığını Ayarla** onay kutusunu işaretleyin.
	- <sup>l</sup> Grafiğin karşılaştırma dönemi içerisindeki temel ifadesini gösteren bir sütun eklemek için **Karşılaştırma Süresini Dahil Et** onay kutusunu seçin.
	- <sup>l</sup> Grafiğin baz dönemi içerisindeki temel ifadesi ile karşılaştırma dönemi arasındaki mutlak farkı gösteren bir sütun eklemek için **Değişikliği Dahil Et** onay kutusunu seçin.
	- <sup>l</sup> Grafiğin baz dönemi içerisindeki temel ifadesi ile karşılaştırma dönemi arasındaki göreceli farkı (yüzde değişimi) gösteren bir sütun eklemek için **Göreceli Değişimi Dahil Et** onay kutusunu seçin.

# 7.8 İstatistik Grafik Sihirbazı

İstatistik grafik sihirbazı, QlikView'da veriler üzerinde genel istatistiksel testler uygulamak isteyen kullanıcılara rehberlik eder.

# İstatistik Grafik Sihirbazını Başlatma

**Araçlar** menüsünden **İstatistik Grafik Sihirbazı**'nı seçerek istatistik grafik sihirbazını başlatın. İlk sayfa, çeşitli istatistiksel testler sunar. Uygun test türünü seçin ve devam etmek için **Sonraki** öğesine tıklayın.

QlikView'ın sihirbazın kapsamındaki test türlerinden daha fazlasını desteklediğini unutmayın. İstatistiksel testler ve kullanım biçimleri hakkında daha fazla bilgi için, bir istatistik ders kitabına bakın.

# Chi2-Test

Bu seçenek, Ki2 testinden döndürülen değerleri içeren bir düz tabloyu oluşturur. Ki2 testi genellikle iki değer setini karşılaştırmak ve iki setin aynı istatistiksel dağıtımdan gelme olasılığını belirlemek için kullanılır. Ki2 testi grafiğini elde etmek için aşağıdakileri belirtmeniz gerekir:

- <sup>l</sup> **Sütun**: Test veri örneği için sütun üstbilgilerini döndüren alanı veya ifadeyi belirtin.
- <sup>l</sup> **Satır**: Test veri örneği için satır üstbilgilerini döndüren alanı veya ifadeyi belirtin.
- <sup>l</sup> **Değer**: Test değeri verilerini döndüren alanı veya ifadeyi belirtin.
- <sup>l</sup> **Beklenen Değer**: Beklenen değere karşı test etmek istiyorsanız bu onay kutusunu işaretleyin. Aşağıdaki düzenleme kutusuna beklenen değeri döndüren alan adını veya ifadeyi girin. Beklenen değerler belirtilmezse, test, satırlar/sütunlar içindeki varyasyonlar için gerçekleştirilir.
- <sup>l</sup> **p (p-değeri/ Belirgin göster)**: **p** değerini (belirgin) sonuç grafiğine dahil etmek için bu onay kutusunu işaretleyin.
- <sup>l</sup> **df (Serbestlik Derecelerini Göster)**: **df** değerini (serbestlik dereceleri) sonuç grafiğine dahil etmek için bu onay kutusunu işaretleyin.
- <sup>l</sup> **Chi2 (Chi2 Değerini Göster)**: Test değerini sonuç grafiğine dahil etmek için bu onay kutusunu işaretleyin.

Grafiği sonlandırmak ve düzene dönmek için **Son** öğesine tıklayın. Daha fazla ayarlama yapmak için, istediğiniz zaman **Grafik Özellikleri** diyalog penceresi aracılığıyla grafiğe dönebilirsiniz.

# Eşleştirilmiş T Testi

Bu seçenek, eşleştirilmiş öğrenci t testinden döndürülen değerleri içeren bir düz tablo oluşturur.

T testi grafiğini elde etmek için aşağıdakileri belirtmeniz gerekir:

- <sup>l</sup> **Değer Alanı/İfadesi**: Test değeri verileri dizisini döndüren alanı veya ifadeyi belirtin.
- <sup>l</sup> **Test Değeri**: Bir test değerini döndüren alanı veya ifadeyi belirtin.
- <sup>l</sup> **t (t-değerini göster)**: t**-**değerini sonuç grafiğine dahil etmek için bu onay kutusunu işaretleyin.
- <sup>l</sup> **df (Serbestlik Derecelerini Göster)**: df değerini (serbestlik dereceleri) sonuç grafiğine dahil etmek için bu onay kutusunu işaretleyin.
- <sup>l</sup> **p (p-değeri/Belirgin (2 kuyruklu) göster)**: p-değerini (belirgin, 2 kuyruklu) sonuç grafiğine dahil etmek için bu onay kutusunu işaretleyin.
- <sup>l</sup> **Ortalama fark**: Ortalama fark değerini sonuç grafiğine dahil etmek için bu onay kutusunu işaretleyin.
- <sup>l</sup> **Alt (CL %)**: Güven aralığının alt sınırını (aşağıdaki **Güven Seviyesi** öğesinde belirtildiği gibi) sonuç grafiğine dahil etmek için bu onay kutusunu işaretleyin.
- <sup>l</sup> **Üst (CL %)**: Güven aralığının üst sınırını (aşağıdaki **Güven Seviyesi** öğesinde belirtildiği gibi) sonuç grafiğine dahil etmek için bu onay kutusunu işaretleyin.
- <sup>l</sup> **Güven Seviyesi**: Güven seviyesi için bir yüzde belirtin.

Grafiği sonlandırmak ve düzene dönmek için **Son** öğesine tıklayın. Daha fazla ayarlama yapmak için, istediğiniz zaman **Grafik Özellikleri** diyalog penceresi aracılığıyla grafiğe dönebilirsiniz.

# Bağımsız Örnekler T Testi

Bu seçenek, iki örnek eşleştirilmemiş öğrenci t testinden döndürülen değerleri içeren bir düz tablo oluşturur.

T testi grafiğini elde etmek için aşağıdakileri belirtmeniz gerekir:

- <sup>l</sup> **Gruplandırma Alanı/İfadesi**: Test gruplandırma verileri dizisini döndüren bir alanı veya ifadeyi belirtin. Tam olarak iki değer döndürülmelidir.
- <sup>l</sup> **Test Alanı/İfadesi**: Test değeri verileri dizisini döndüren bir alanı veya ifadeyi belirtin.
- <sup>l</sup> **t (t-değerini göster)**: t değerini sonuç grafiğine dahil etmek için bu onay kutusunu işaretleyin.
- <sup>l</sup> **df (Serbestlik Derecelerini Göster)**: df değerini (serbestlik dereceleri) sonuç grafiğine dahil etmek için bu onay kutusunu işaretleyin.
- <sup>l</sup> **p (p-değeri/Belirgin (2 kuyruklu) göster)**: p-değerini (belirgin, 2 kuyruklu) sonuç grafiğine dahil etmek için bu onay kutusunu işaretleyin.
- <sup>l</sup> **Ortalama fark**: Ortalama fark değerini sonuç grafiğine dahil etmek için bu onay kutusunu işaretleyin.
- <sup>l</sup> **Alt (CL %)**: Güven aralığının alt sınırını (aşağıdaki **Güven Seviyesi** öğesinde belirtildiği gibi) sonuç grafiğine dahil etmek için bu onay kutusunu işaretleyin.
- <sup>l</sup> **Üst (CL %)**: Güven aralığının üst sınırını (aşağıdaki **Güven Seviyesi** öğesinde belirtildiği gibi) sonuç grafiğine dahil etmek için bu onay kutusunu işaretleyin.
- <sup>l</sup> **Güven Seviyesi**: Güven seviyesi için bir yüzde belirtin.

Grafiği sonlandırmak ve düzene dönmek için **Son** öğesine tıklayın. Daha fazla ayarlama yapmak için, istediğiniz zaman **Grafik Özellikleri** diyalog penceresi aracılığıyla grafiğe dönebilirsiniz.

# 7.9 Kutu Çizimi Sihirbazı Başlangıç Sayfası

Sihirbazı ilk defa başlattığınızda, sihirbazın amacını ve süreçteki temel adımları maddeler halinde listeleyen başlangıç sayfasıyla karşılaşırsınız. Daha sonra sihirbazı kullandığınızda başlangıç sayfasını atlamak istiyorsanız, **Bu sayfayı tekrar gösterme** onay kutusunu işaretleyin.

# Kutuçizimi Sihirbazı Veri Tanımlaması

X ekseni için **boyutu** seçin. Bu sihirbazı tamamladıktan sonra **Grafik Özellikleri** diyalog penceresi aracılığıyla istediğiniz zaman daha fazla boyut ekleyebilir veya boyutları değiştirebilirsiniz.

**Toplayıcı**'yı seçin. Toplayıcı, ifade hesaplandığında yinelenen değerdir.

Son olarak, **ifade**'yi tanımlayın. İfade, grafikte hesaplanan değeri tanımlar. İfadeler genellikle sütun grafiğinin y ekseninde bulunur. QlikView'da ifadeler kısa ve basitten uzun ve karmaşığa kadar değişiklik gösterir. Bu alan, ifadenizi sıfırdan yazmanızı sağlar.

Bu sihirbazı tamamladıktan sonra istediğiniz zaman **Grafik Özellikleri** diyalog penceresi aracılığıyla ifadeyi değiştirebilir veya başka ifadeler ekleyebilirsiniz.

# Kutuçizimi Sihirbazı Sunumu

Aşağıdaki özellikler yapılandırılabilir:

<sup>l</sup> **Görüntüleme Modu**: Dağıtım için **Görüntüleme Modu**'nu **Ortalama** veya **Medyan** olarak seçin.

- <sup>l</sup> **Yatay Çizgileri Dahil Et**: Grafiğin alt ve üst yatay çizgileri **Min./Maks.** veya **5/95 yüzdelik dilim** olarak göstermesi için yatay çizgileri dahil edin.
- <sup>l</sup> **Aykırı Değerleri Kullan (Min./Maks.)**: Uç değerler için aykırı değerler olarak adlandırılan değerleri göstermek için bu onay kutusunu işaretleyin.

# 7.10 Raporlar

Rapor yazdırmak, genellikle tek bir tablo veya grafik yazdırmak anlamına gelir. QlikView olanağında bu işlem, sayfa nesnesi seçmek ve ardından menüden veya araç çubuğundan **Yazdır** öğesini seçmek kadar kolaydır. Ancak bazı durumlarda, çoklu grafikler ve/veya tablolar içeren daha karmaşık raporlar üretme gereksinimi söz konusudur. QlikView **Rapor Düzenleyicisi** bu noktada devreye girer. QlikView **Rapor Düzenleyicisi**, üstbilgiler/altbilgiler vb. de dahil olmak üzere sayfa düzeni üzerinde tam kontrolle, birkaç farklı sayfa nesnesini bir veya daha fazla sayfa üzerinde gruplandırma olasılığını sunar.

QlikView raporları, belge raporları ve kullanıcı raporları olmak üzere iki türde sunulur.

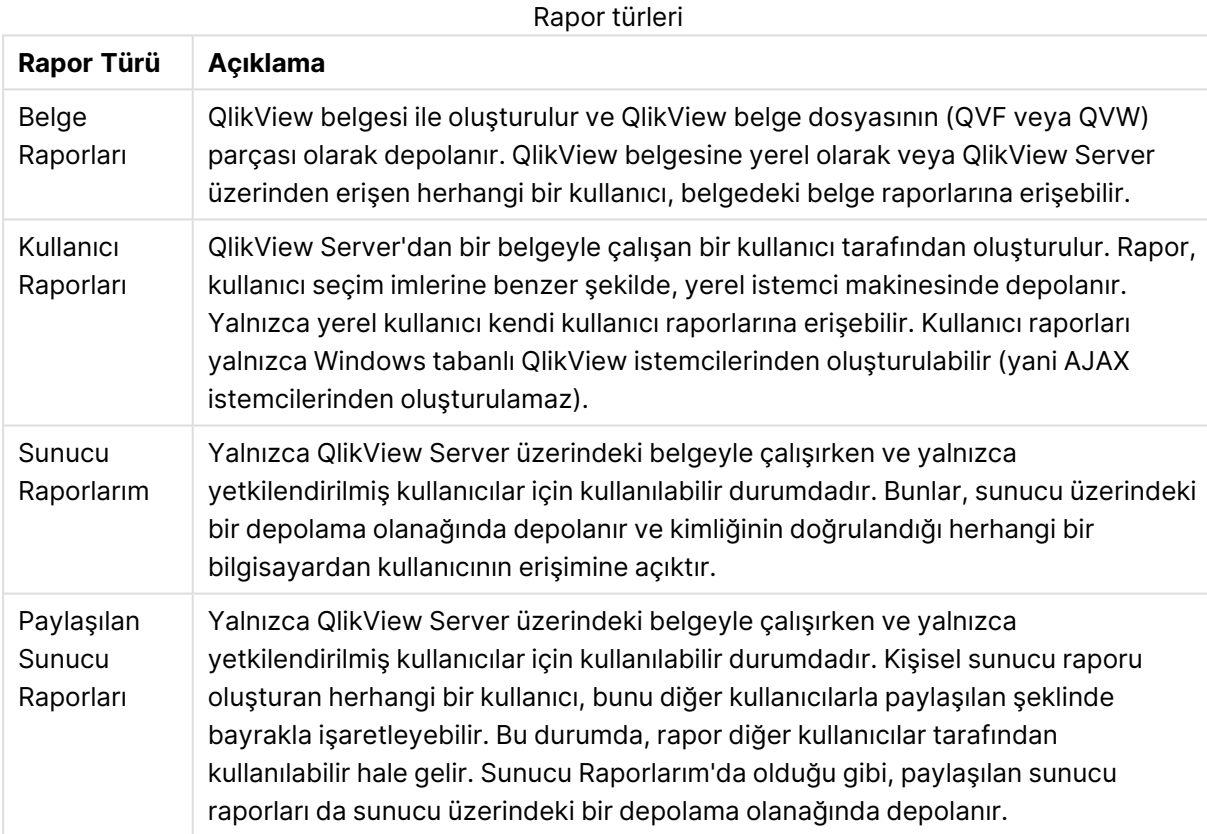

"Rapor Oluşturucu" terimi kullanıldığında, genellikle iyi tanımlanmış bir yazılım ürün kategorisi kastedilir. Bunlar tipik olarak, her biri yazdırma için farklı şekillerde biçimlendirilmiş olan birkaç SQL sorgusuna ait verileri (grafik arayüzler yoluyla kullanıcıdan bir seviyeye kadar gizlenen) birleştirerek çalışır. QlikView raporları, verilerini QlikView sayfa nesnelerinden alır ve SQL sorgularından veri çekme olasılığını içermez. QlikView'ün rapor üretebildiğini söylemek ne kadar doğruysa, QlikView Rapor Düzenleyicisi'ni geleneksel anlamda bir rapor oluşturucu olarak etiketlemek de bir <sup>o</sup> kadar yanlış olacaktır.

# Rapor Düzenleyicisi

**Rapor Düzenleyicisi** diyalog penceresi, **Rapor Listesi** ve **Sayfa Düzenleyicisi** olmak üzere iki sayfadan oluşur. Rapor düzenleyicisine ilk girildiğinde **Rapor Listesi** gösterilir.

## Rapor Listesi

**Rapor Listesi** sayfası, raporları yönetmek için kullanılır. Yeni raporlar oluşturulabilir ve var olan raporlar kaldırılabilir. Bu ayrıca, **Sayfa Düzenleyicisi** içinde sayfa düzenleme için bir raporun seçildiği konumdur. Sayfanın en üst kısmında bir açılan menü ve rapor listesi bulunur. Açılan menü şunlar için kullanılır:

- <sup>l</sup> **Belge Raporları**: Etkin belgedeki tüm belge raporlarının listesini açar. Rapor adlarından birine tıklandığında, raporun yazdırılması için **Yazdır** diyalog penceresi açılır.
- <sup>l</sup> **Kullanıcı Raporları**: Kullanıcının bilgisayarında ayrı şekilde depolanmış olan tüm kullanıcı raporlarının listesini açar. Rapor adlarından birine tıklandığında, raporun yazdırılması için **Yazdır** diyalog penceresi açılır.
- <sup>l</sup> **Sunucu Raporlarım**: Kişisel sunucu raporları yalnızca QlikView Server'daki bir belgeyle çalışırken ve yalnızca yetkilendirilmiş kullanıcılar için kullanılabilir durumdadır. Bunlar, sunucu üzerindeki bir depolama olanağında depolanır ve kimliğinin doğrulandığı herhangi bir bilgisayardan kullanıcının erişimine açıktır.
- <sup>l</sup> **Paylaşılan Sunucu Raporları**: Paylaşılan sunucu raporları yalnızca QlikView Server'da bir belgeyle çalışırken ve yalnızca yetkilendirilmiş kullanıcılar için kullanılabilir durumdadır. Kişisel sunucu raporu oluşturan herhangi bir kullanıcı, bunu diğer kullanıcılarla paylaşılan şeklinde bayrakla işaretleyebilir. Bu durumda, rapor diğer kullanıcılar tarafından kullanılabilir hale gelir. Kişisel sunucu raporlarında olduğu gibi, paylaşılan sunucu raporları da sunucu üzerindeki bir depolama olanağında depolanır.

Raporlar, belgeyle depolanan **belge raporları** veya kullanıcının bilgisayarında ayrı şekilde depolanan **kullanıcı raporları** olabilir. Rapor Düzenleyicisi ekranının en üstündeki **Kullanılabilir Raporlar** açılan listesinde, listede **Belge Raporları** veya **Kullanıcı Raporları** öğelerinin gösterilmesi konusunda seçim yapabilirsiniz. Sunucu belgeleri için, **Sunucu Raporlarım**, **Paylaşılan Raporlar** veya **Kullanıcı Raporları** arasından seçim yapabilirsiniz. Liste kendi içinde birkaç sütun barındırır:

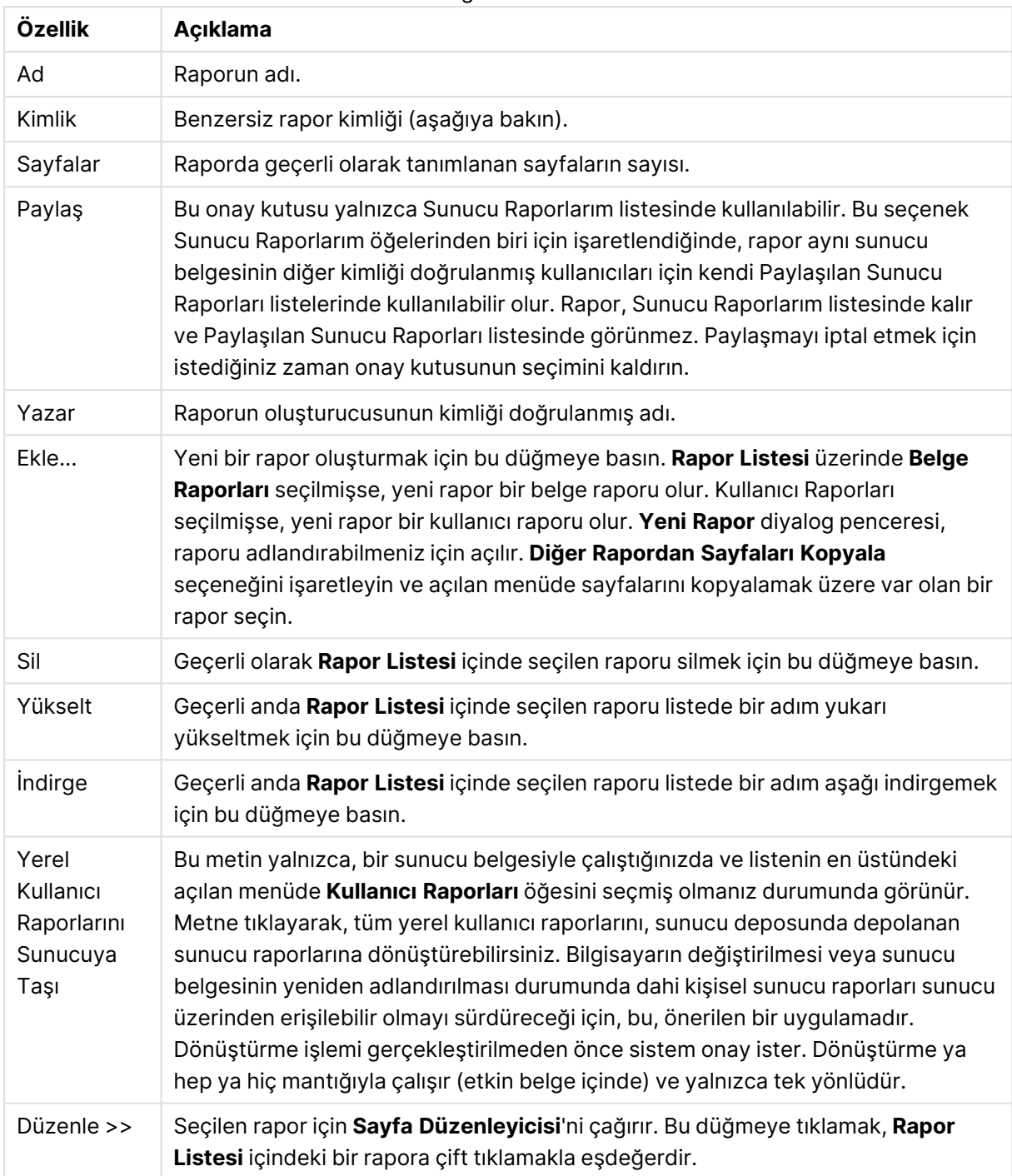

Belge özellikleri

# Sayfa Düzenleyicisi

**Sayfa Düzenleyicisi** sayfası, **Rapor Listesi** sayfasında seçilen bir raporun sayfalarını tanımlamak için kullanılır. Sayfa, rapor sayfaları tasarlamanıza yardımcı olmak için iki bölme ve bir araç çubuğu içerir. En altta aşağıdaki düğmeleri bulabilirsiniz:

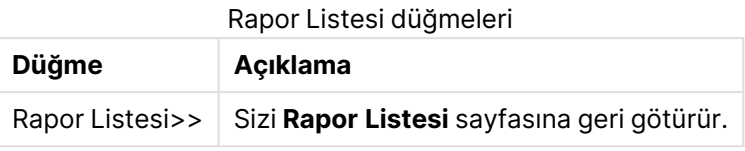

#### Düzenle Menüsü

Düzenleme Menüsü düğmeleri

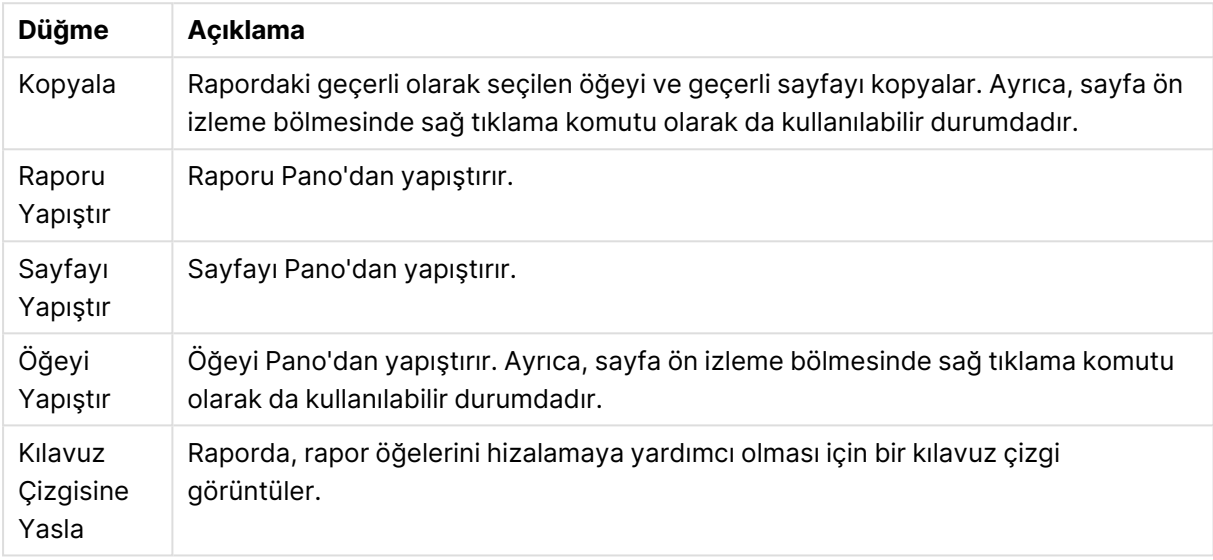

## Raporlar Menüsü

Raporlar Menüsü düğmeleri

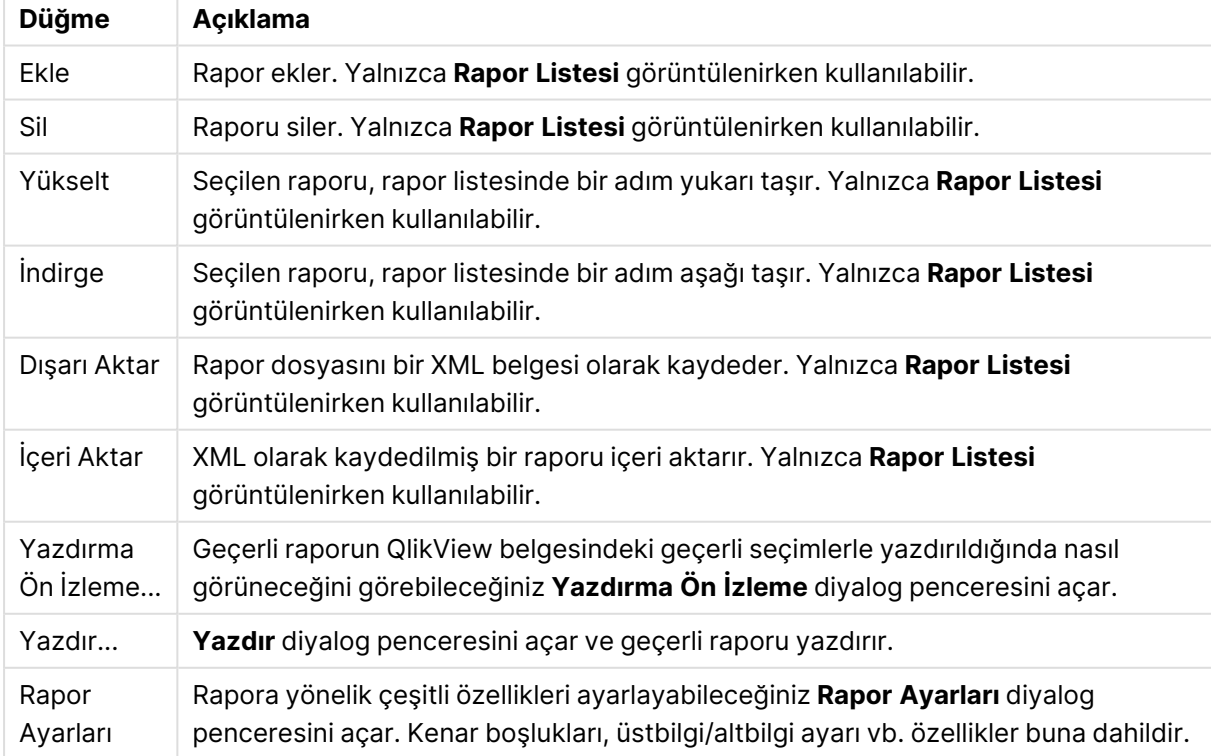

### Sayfa Menüsü

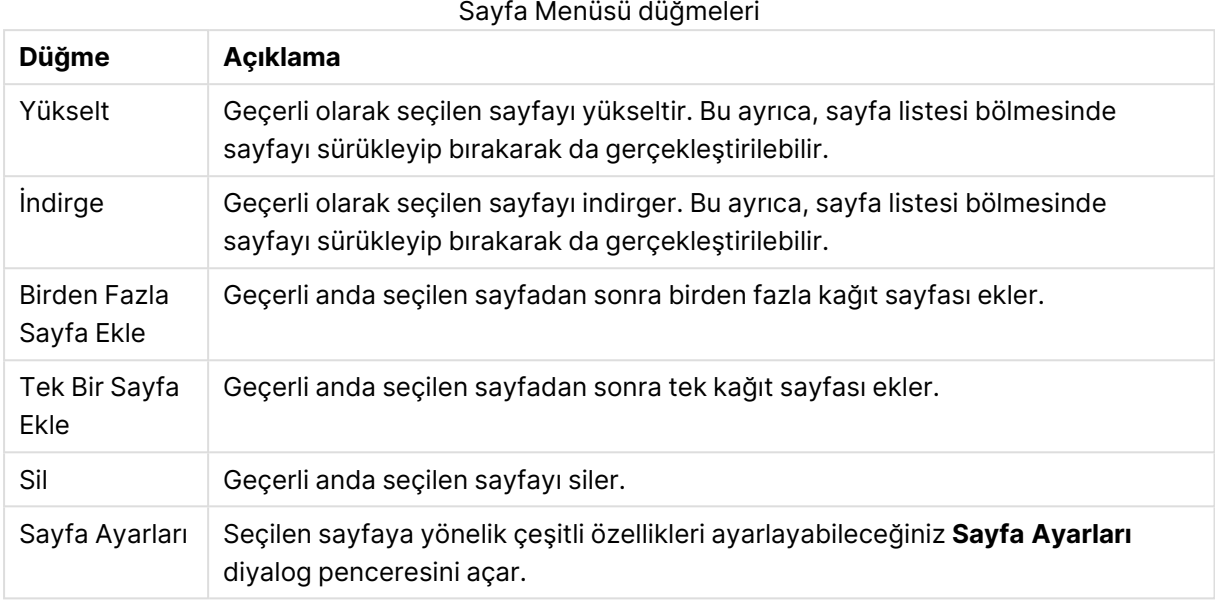

## Öğe Menüsü

#### **Düğme Açıklama** Sola Hizala Yalnızca iki veya daha fazla yazdırma nesnesi seçildiğinde (Shift-tıklama yardımıyla) kullanılabilir. Seçilen nesneleri sola hizalar. Ayrıca, sayfa ön izleme bölmesinde sağ tıklama komutu olarak da kullanılabilir durumdadır. Yatay Olarak Ortala Yalnızca iki veya daha fazla yazdırma nesnesi seçildiğinde kullanılabilir. Seçilen nesneleri yatay olarak ortalar. Ayrıca, sayfa ön izleme bölmesinde sağ tıklama komutu olarak da kullanılabilir durumdadır. Sağa Hizala Yalnızca iki veya daha fazla yazdırma nesnesi seçildiğinde (Shift-tıklama yardımıyla) kullanılabilir. Seçilen nesneleri sağa hizalar. Ayrıca, sayfa ön izleme bölmesinde sağ tıklama komutu olarak da kullanılabilir durumdadır. Alta Hizala Yalnızca iki veya daha fazla yazdırma nesnesi seçildiğinde (Shift-tıklama yardımıyla) kullanılabilir. Seçilen nesneleri alta hizalar. Ayrıca, sayfa ön izleme bölmesinde sağ tıklama komutu olarak da kullanılabilir durumdadır. Dikey Olarak Ortala Yalnızca iki veya daha fazla yazdırma nesnesi seçildiğinde kullanılabilir. Seçilen nesneleri merkezleri boyunca dikey eksen üzerinde hizalar. Ayrıca, sayfa ön izleme bölmesinde sağ tıklama komutu olarak da kullanılabilir durumdadır. Üste Hizala Yalnızca iki veya daha fazla yazdırma nesnesi seçildiğinde (Shift-tıklama yardımıyla) kullanılabilir. Seçilen nesneleri üste hizalar. Ayrıca, sayfa ön izleme bölmesinde sağ tıklama komutu olarak da kullanılabilir durumdadır. Öğe Menüsü düğmeleri

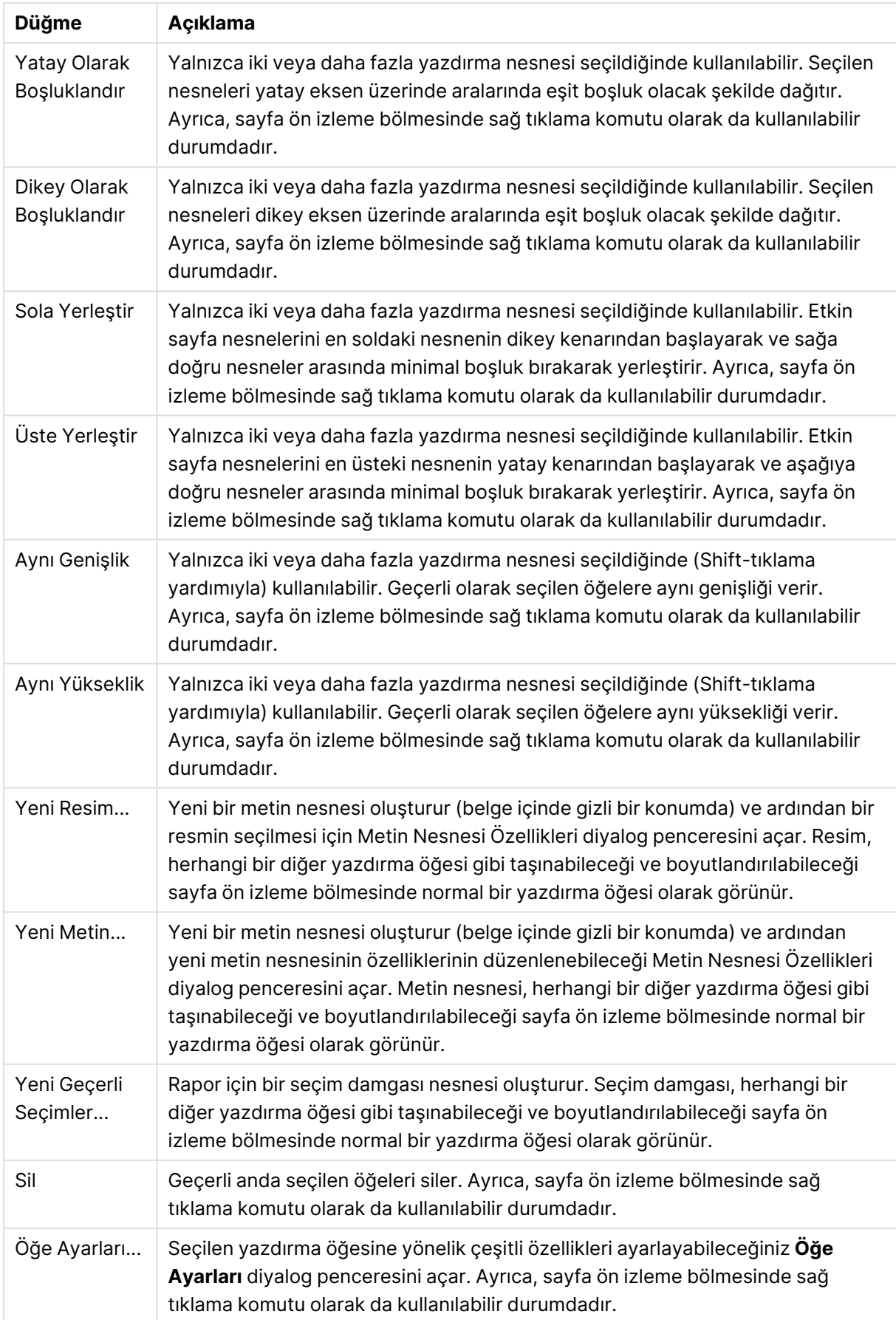

İki bölmenin en alt kısmında, farklı menülerdeki fonksiyonlardan bazılarına yönelik simgeler mevcuttur:

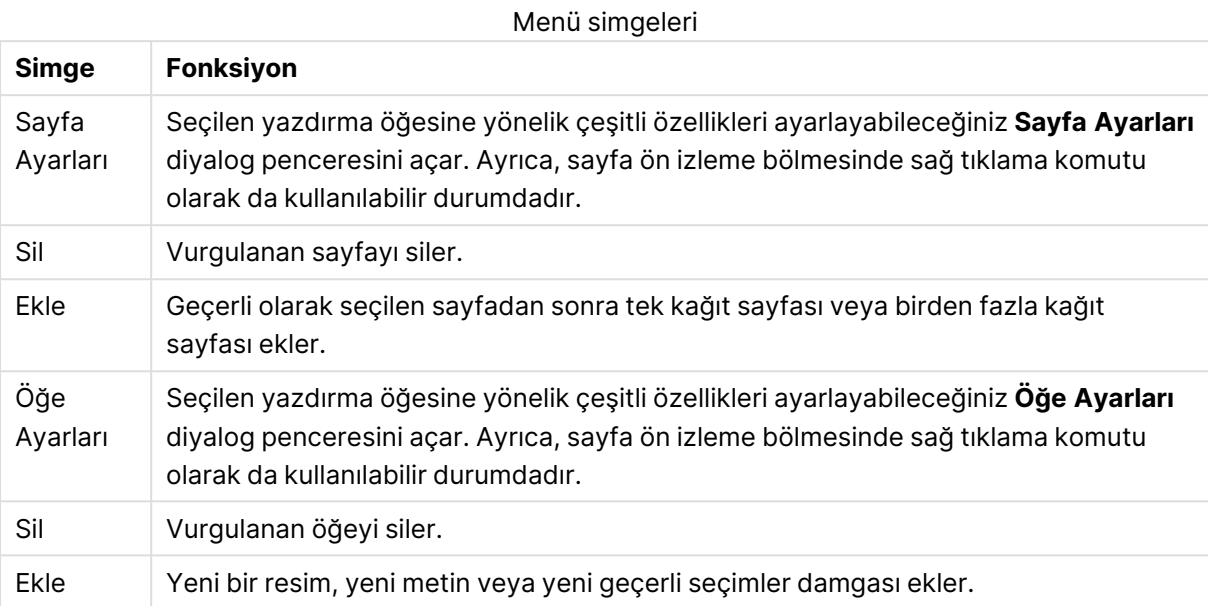

#### Sayfa Listesi Bölmesi

Sol tarafta, rapordaki tüm sayfaların listesini bulabilirsiniz. QlikView raporları, tek kağıt sayfaları ve birden fazla kağıt sayfaları olmak üzere iki farklı sayfa türü içerir. Herhangi bir sayıda sayfa eklenebilir ve bir rapor içinde iki tür herhangi bir bileşim içinde karışık olarak kullanılabilir.

#### **Tek kağıt sayfaları**

Tek kağıt sayfası, herhangi bir sayıda sayfa nesnesi içerebilir. Sayfa her zaman tam olarak bir kağıt sayfası (veya PDF sayfası) üzerine yazdırılır ve sayfa nesnelerinin sayfaya sığmak için yakınlaştırılması veya kesilmesi gerekir. Sayfa nesneleri sayfa üzerinde çakışabilir. Fazladan metin eklenebilir.

#### **Birden fazla kağıt sayfaları**

Birden fazla kağıt sayfası, yazdırılacak verilerin miktarına bağlı olarak birkaç kağıt sayfasına (veya PDF sayfasına) yayılabilen bir sayfa nesnesi içerebilir. Birden fazla kağıt sayfası, büyük tablolar yazdırılırken tipik olarak tercih edilen seçenektir. Dinamik boyutlu nesnelere ek olarak, sayfanın giriş ve/veya ek bölgelerine sabit boyutlu nesneler eklemek de mümkündür. Bu bölgeler, tek kağıt sayfaları gibi çalışır.

#### **Sayfa listesini değiştirme**

Düzenlemek için bir sayfa seçmek üzere listede sayfaya tıklayın. Sayfa listesi bölmesiyle doğrudan ilişkili birkaç araç çubuğu komutu mevcuttur:

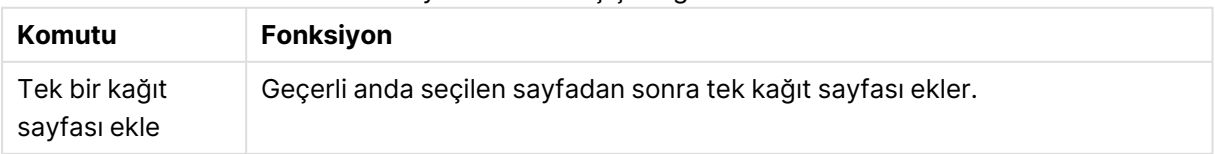

#### Sayfa Listesi araç çubuğu komutları

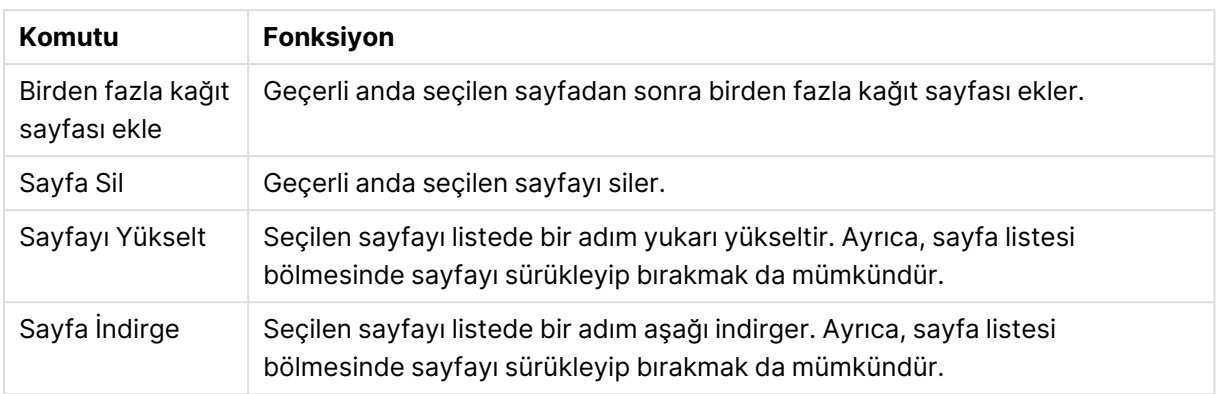

## Sayfa Ön İzleme Bölmesi

Sayfa listesi bölmesinin sağında, sayfa listesi bölmesi içinde, geçerli olarak seçilen sayfanın bir ön izlemesi bulunur.

#### **Rapora sayfa nesneleri ekleme**

Düzendeki herhangi bir sayfa nesnesini rapor sayfası ön izlemesine eklemek için nesneyi sürükleyip bırakmanız veya nesneye çift tıklamanız yeterlidir. Yazdırma nesneleri, ön izlemede, geçerli olarak QlikView düzeninde göründükleri şekilde görünür. Elbette nesnenin rapordaki tam görünüşü, özellik değişiklikleri ve seçilen verilerdeki değişiklikler açısından, sayfa nesnesinin yazdırma sırasında düzende nasıl göründüğünü dinamik olarak yansıtacaktır. Düzende birden fazla sayfa nesnesi seçmek ve bunları bir grup olarak raporun içine sürüklemek mümkündür. Birden fazla kağıt sayfasının merkezi dinamik alanına yalnızca bir yazdırma nesnesi eklenebileceğini unutmayın!

#### **Sayfa üzerinde yazdırma nesnelerinin boyutlandırılması ve konumlandırılması**

Sayfa nesnesi eklendikten sonra sayfa ön izleme bölmesinde görünür. Nesnenin seçili olduğunu belirtmek için nesnenin çevresinde bir kenarlık ve her köşede yer tutucular bulunur. Fareyle üzerine gelin ve istenen konuma taşıyın. Boyutu ayarlamak için köşe yer tutucularını kullanın. Kesikli bir çizgi, geçerli kenar boşluklarını gösterir. Bu kenar boşluklarının dışına herhangi bir yazdırma nesnesi yerleştirilemez.

#### **Sayfa üzerinde yazdırma nesnelerine yönelik gezinme ve seçim**

Bir yazdırma nesnesini seçmek için nesneye tıklayın. Yazdırma nesnesi seçildikten sonra, Sekme tuşunu kullanarak seçimi sonraki nesneye taşımak mümkündür (geri taşımak için Shift+Sekme). Birden fazla nesne seçmek için Shift-tıklama yöntemini kullanın. Birden fazla kağıt sayfalarında, yazdırma nesnelerini farklı alanlar arasında sürükleyin.

Ön izleme bölmesinde bir veya iki öğe vurgulandığında, hizalama araç çubuğundaki komutlar kullanılabilir hale gelir.

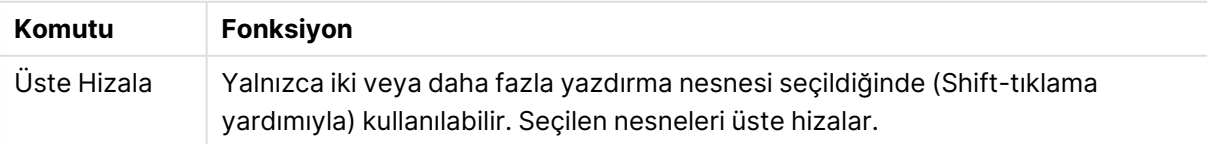

Hizalama araç çubuğu komutları

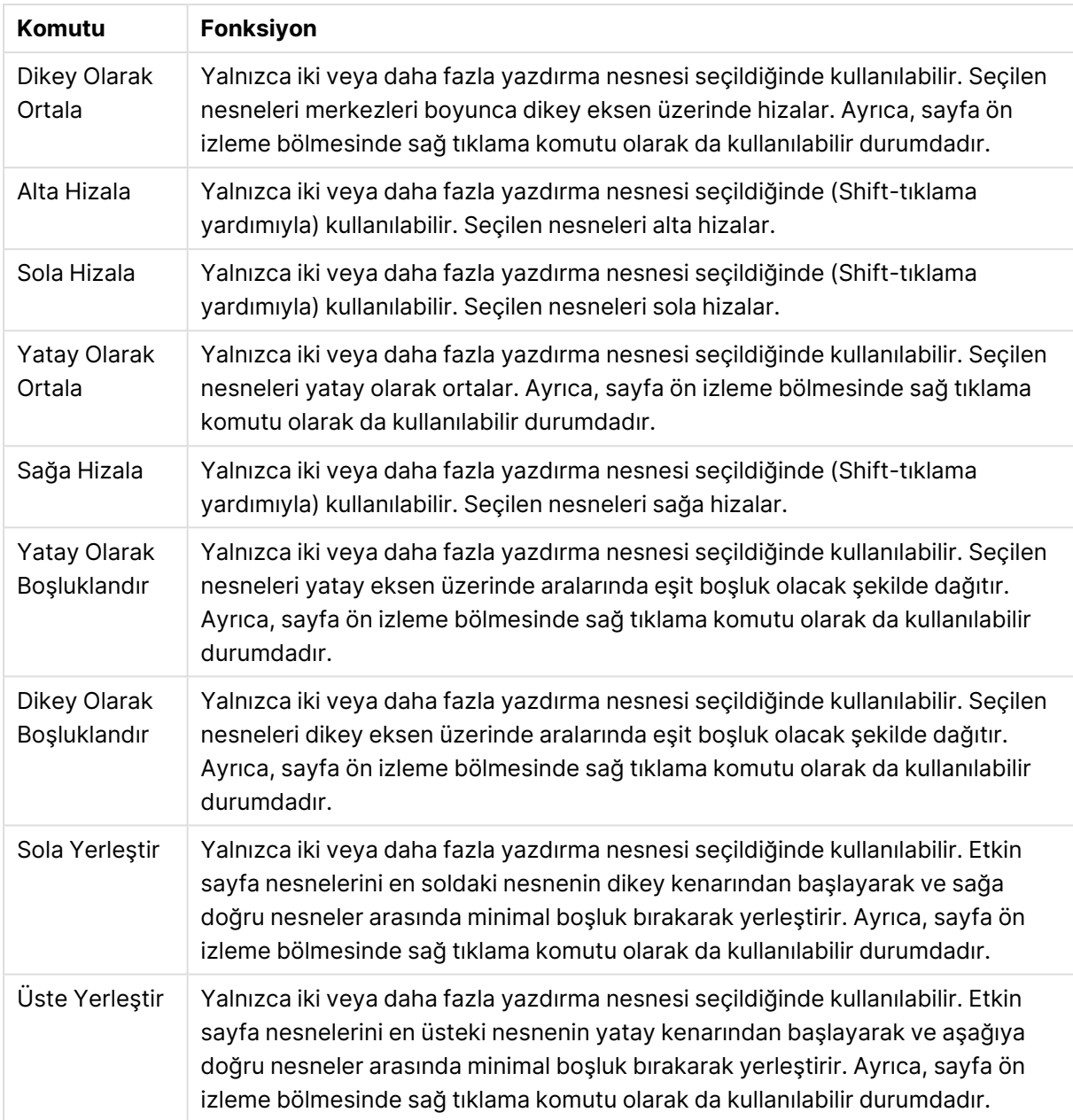

### **Araç çubuğu komutları**

Sayfa ön izleme bölmesiyle doğrudan ilişkili iki araç çubuğu komutu mevcuttur:

### Sayfa ön izleme komutları

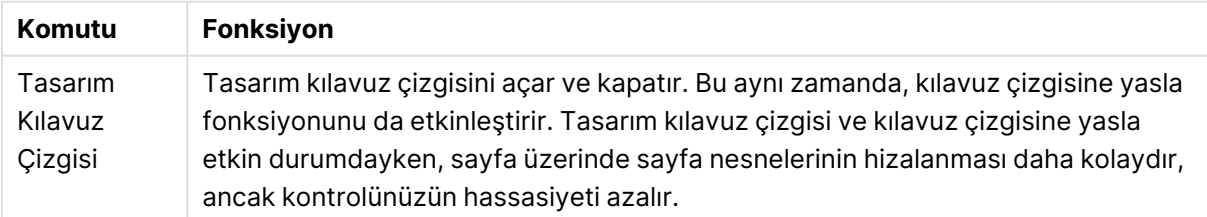

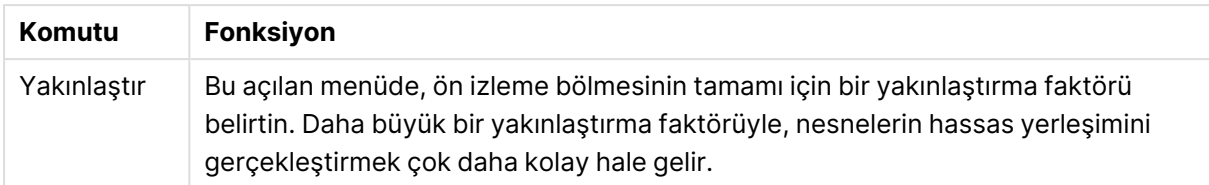

Ayrıca, raporu **Rapor Düzenleyicisi** diyalog penceresinin içinden yazdırmaya yönelik bazı araç çubuğu düğmeleri mevcuttur.

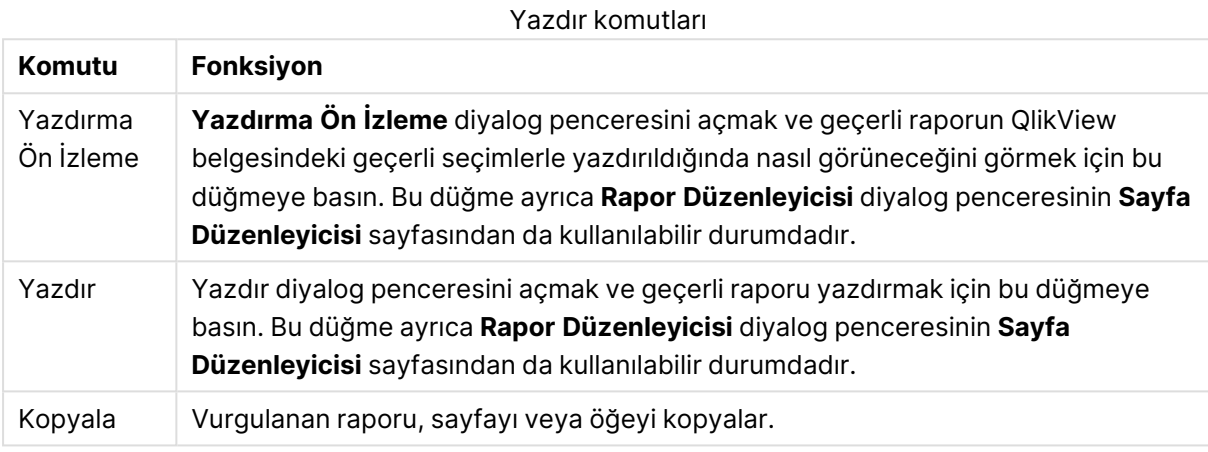

Son olarak, kopyalanan raporları, sayfaları ve öğeleri yapıştırmaya yönelik bir araç çubuğu düğmesi mevcuttur.

# Rapor Düzenleyicisi: Rapor ayarları diyalog penceresi

Bu diyalog penceresinde, rapor için genel (sayfayla ilgili olmayan) ayarları bulabilirsiniz. Diyalog penceresi dört sayfa içerir.

#### Ayarlar Sekmesi

Bu **Ayarlar** sekmesi, raporun temel özelliklerini içerir:

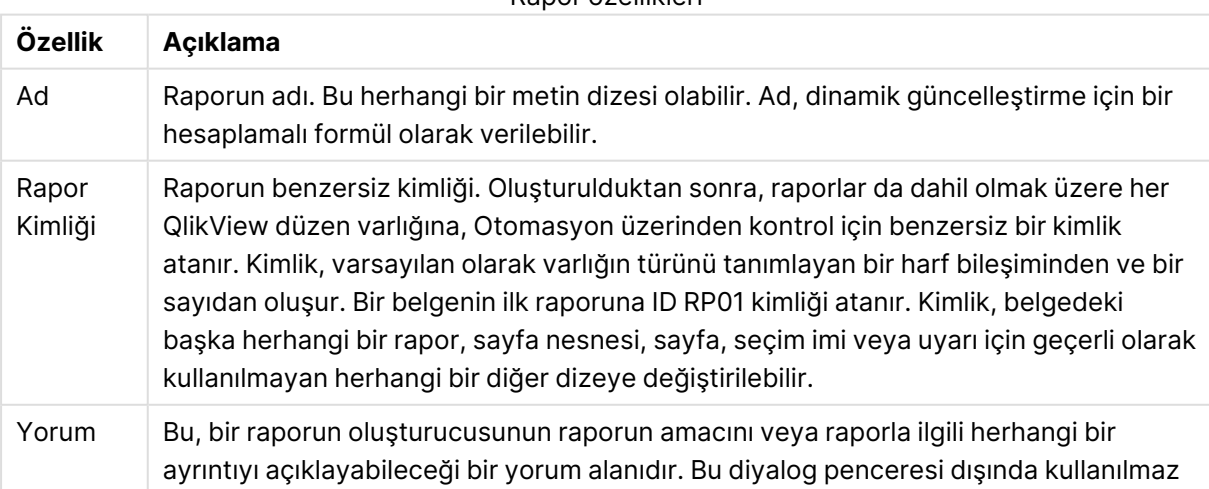

Rapor özellikleri

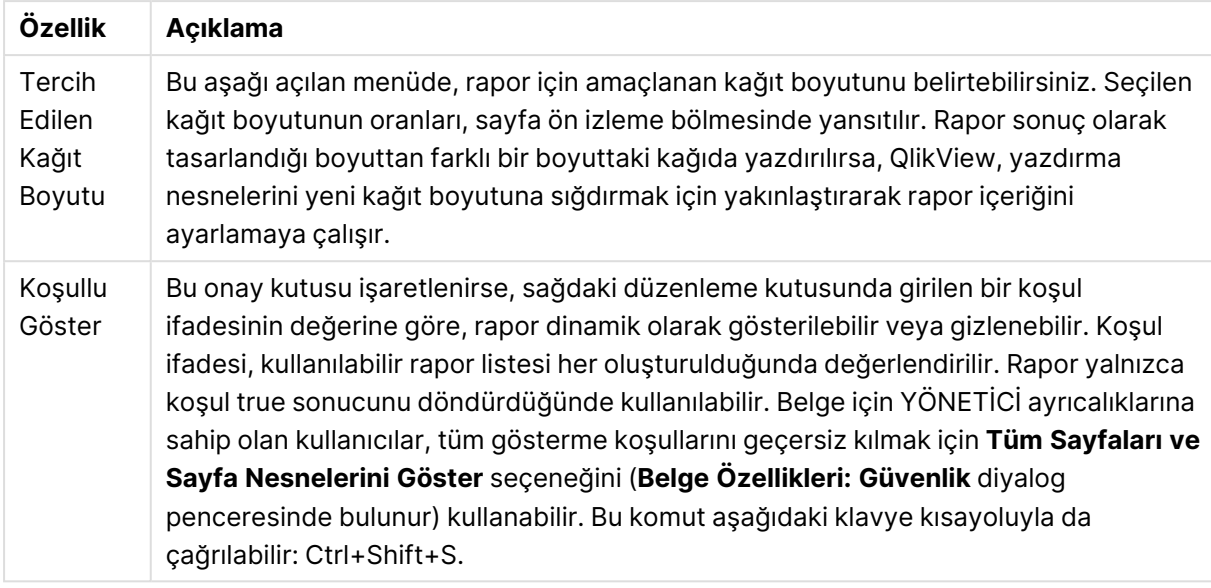

#### Kenar Boşlukları Sekmesi

**Kenar Boşlukları** sekmesi, rapora yönelik kenar boşluğu ayarlarını içerir. Kontroller, **Yazdır** diyalog penceresinin **Düzen** sayfasına ait kontrollerle aynıdır.

#### Üstbilgi/Altbilgi Sekmesi

**Üstbilgi/Altbilgi** sekmesi, rapora yönelik üstbilgi/altbilgi ayarlarını içerir. Kontroller, **Yazdır** diyalog penceresinin **Üstbilgi/Altbilgi** sayfasına ait kontrollerle aynıdır.

#### Seçimler Sekmesi

Bu **Seçimler** sekmesi, rapor yazdırılırken kullanılacak seçimlere yönelik ayarları içerir:

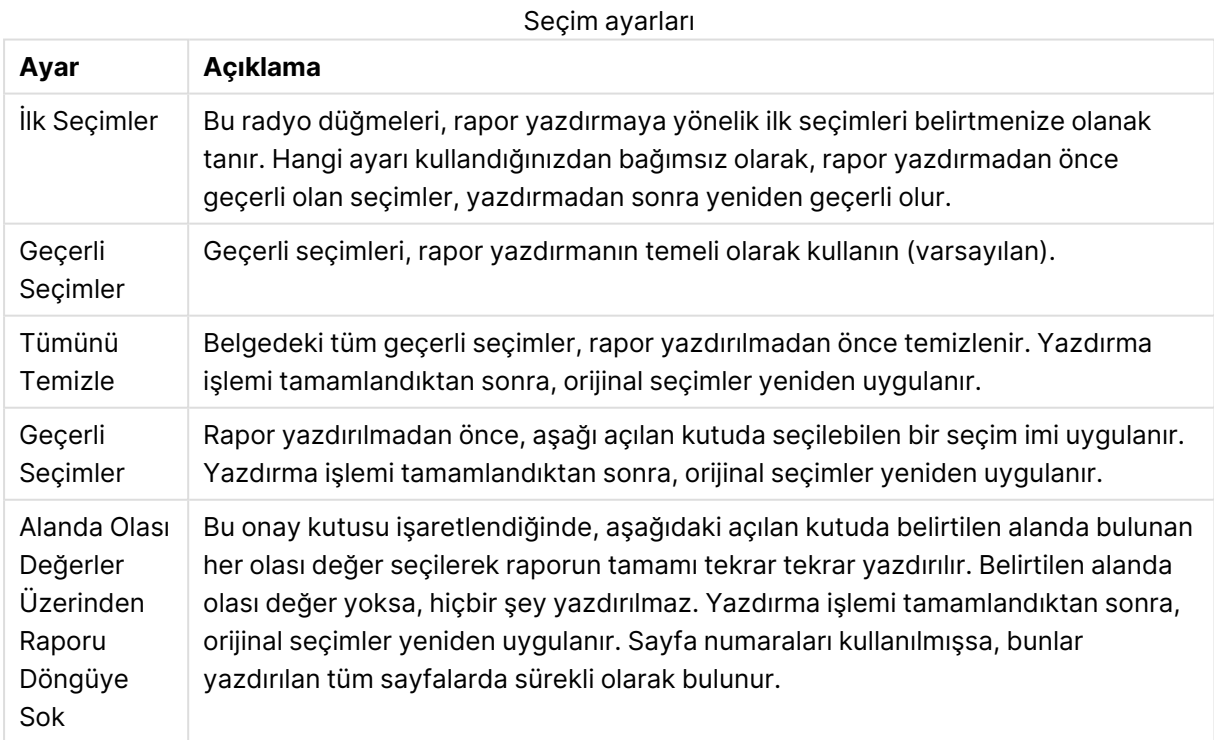

# Rapor Düzenleyicisi: Sayfa ayarları diyalog penceresi

Bu diyalog penceresinde, geçerli olarak seçilen sayfaya yönelik ayarlar bulunur. Diyalog penceresi üç sayfa içerir.

Genel

**Genel** sekmesi, sayfanın temel özelliklerini içerir:

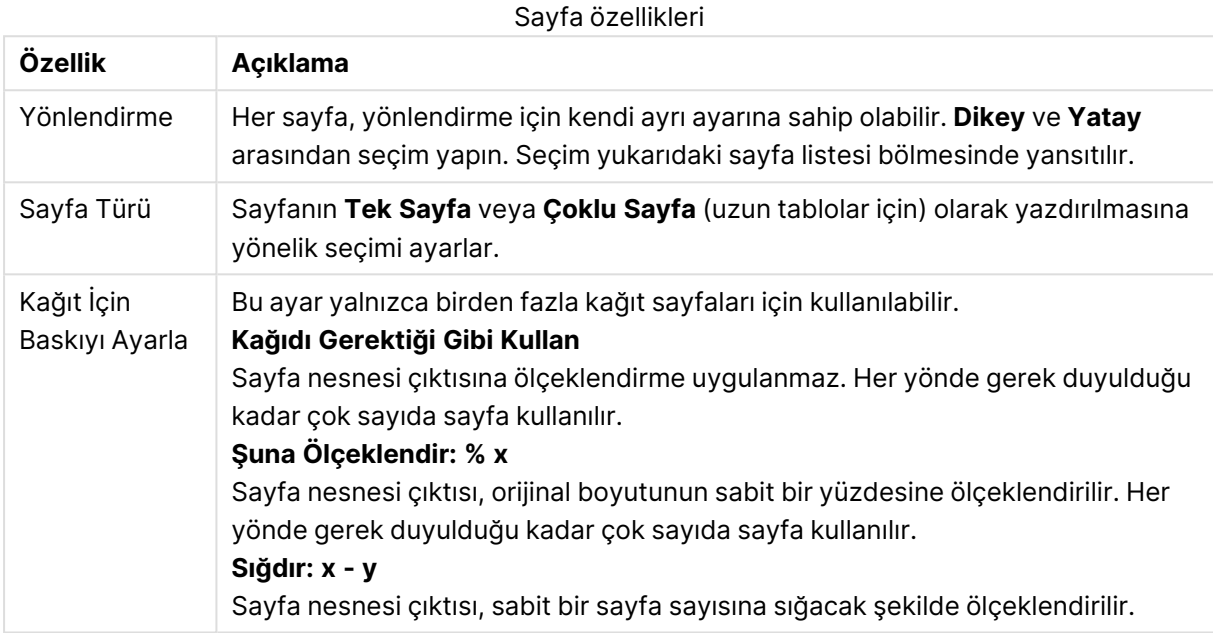

#### Ayarlar

**Ayarlar** sekmesi, birden fazla kağıt sayfalarındaki giriş ve ek alanlarına yönelik ayarları içerir. Tek kağıt sayfaları için kullanılamaz.

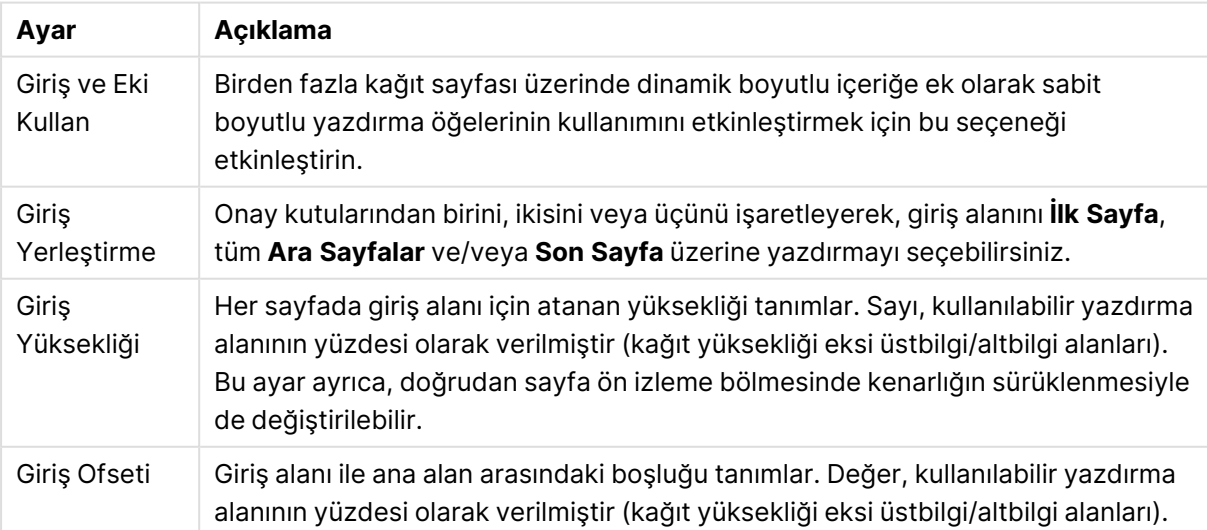

Giriş ve ek ayarları

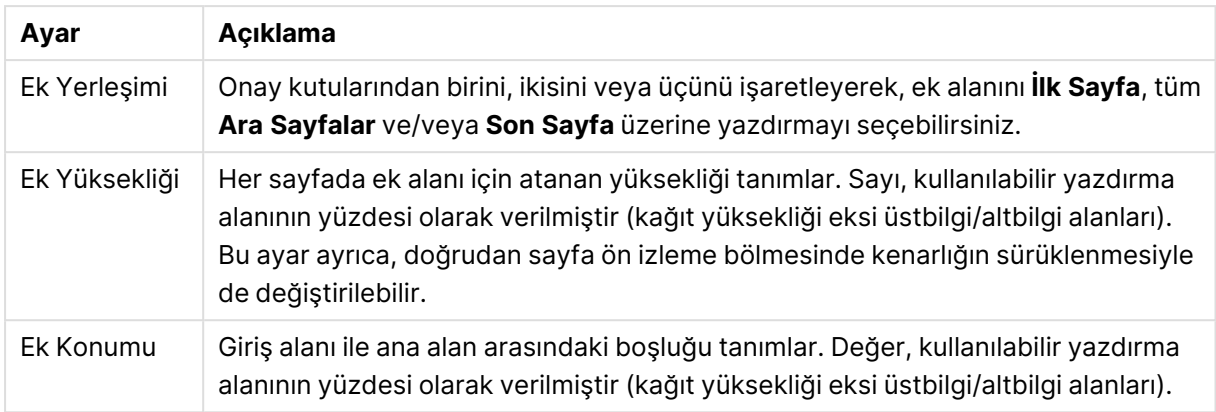

#### Bantlama

**Bantlama** sekmesi, sayfanın bantlanmış çıktısına yönelik özellikleri içerir. Bu, sayfanın belirtilen alandaki her olası değer için tekrar tekrar yazdırılması anlamına gelir.

**Alanda Olası Değerler Üzerinden Sayfayı Döngüye Sok** onay kutusu işaretlendiğinde, aşağıdaki açılan kutuda belirtilen alanda bulunan her olası değer seçilerek sayfa tekrar tekrar yazdırılır. Belirtilen alanda olası değer yoksa, hiçbir şey yazdırılmaz. Seçim döngüsünün de rapor seviyesinde belirtilmiş olması durumunda, rapor seçiminin sayfa seviyesi döngü değişkenindeki tüm değerleri hariç tuttuğu bir durumla karşılaşabileceğinizi unutmayın. Bu durumda sayfa, söz konusu rapor döngüsü değeri için atlanır. Yazdırma işlemi tamamlandıktan sonra, orijinal seçimler yeniden uygulanır. Sayfa numaraları kullanılmışsa, bunlar yazdırılan tüm sayfalarda sürekli olarak bulunur.

# Rapor Düzenleyici: Öğe ayarları diyalog penceresi

Bu diyalog penceresinde, sayfa ön izleme bölmesinde geçerli anda seçilen yazdırma öğesi (nesne) için ayarları bulabilirsiniz. Diyalog penceresi iki sayfa içerir.

#### Genel

**Genel** sekmesi, sayfa ön izleme bölmesinde geçerli olarak seçilen yazdırma öğesine yönelik ayarları içerir.

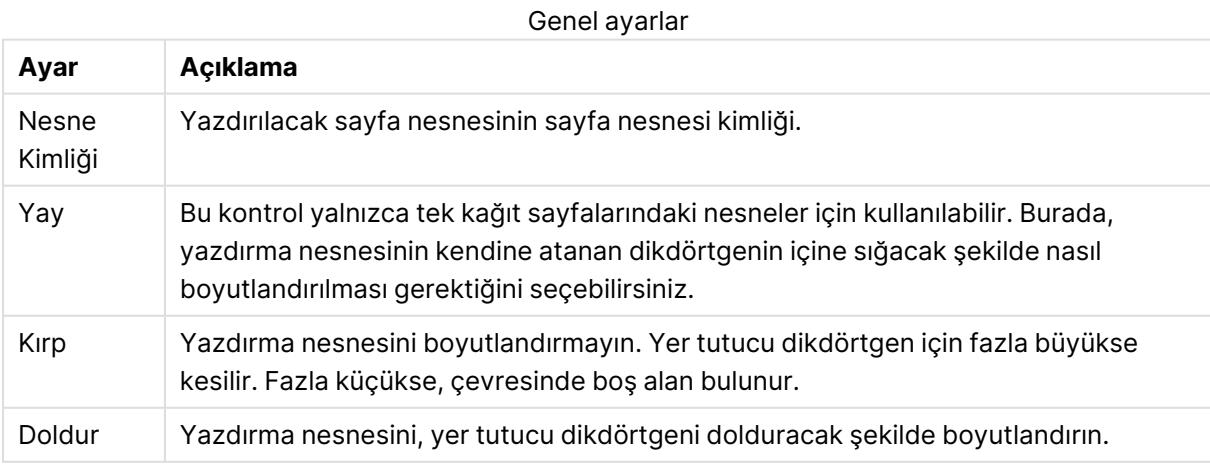

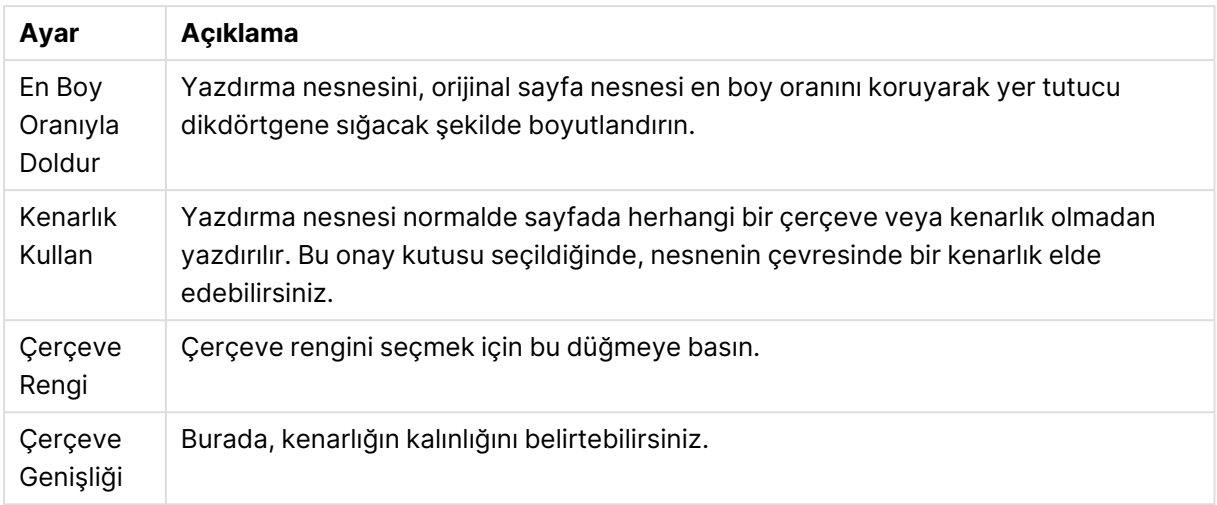

#### Konum

**Konum** sekmesi, kullanılabilir yazdırma alanında nesnelerin konumlandırılmasına ve boyutlandırılmasına yönelik ayarlar içerir.

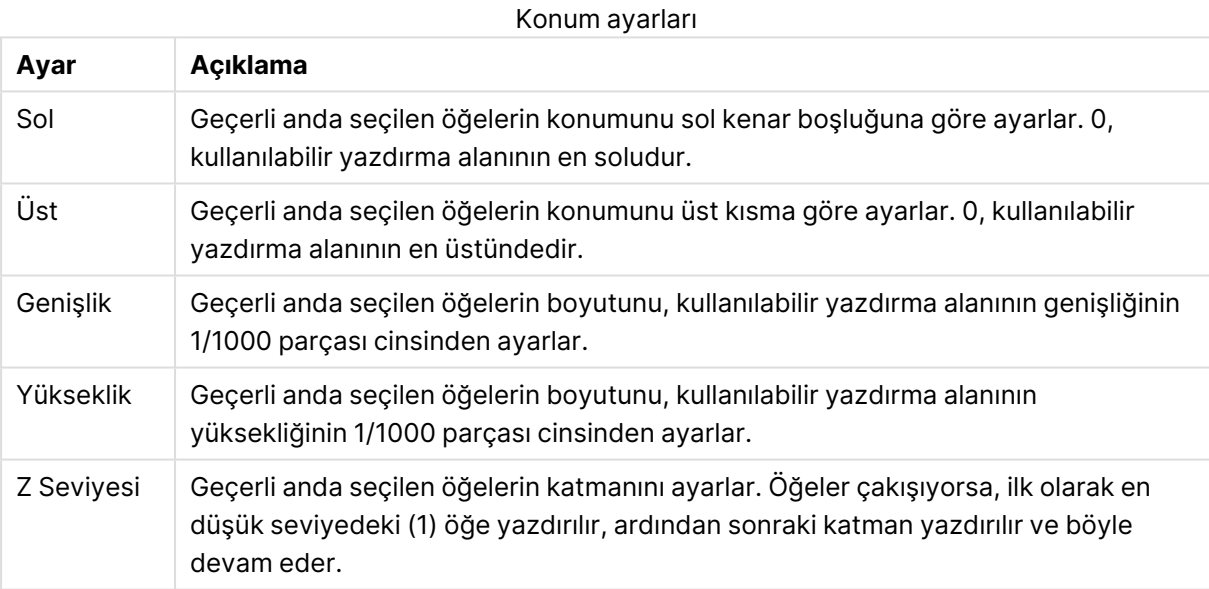

# 7.11 Uyarılar

Bir uyarı oluşturmanın en kolay yolu, **Araçlar** menüsünden çağrılabilecek **Uyarı Sihirbazı**'nı kullanmaktır. Uyarılar ayrıca **Araçlar** menüsünden açılabilen **Uyarılar** diyalog penceresinde de oluşturulabilir ve yönetilebilir. Uyarılar QlikView belgesinin bir parçası olarak saklanır. Uyarılar yalnızca QlikView'ün Windows sürümünden oluşturulabilir ve tetiklenebilir (yani AJAX istemcilerinden gerçekleştirilemez).

# Uyarıları Kullanma

QlikView uyarı denetimleri üç farklı şekilde tetiklenebilir:

- 1. Belgenin verilerinin değiştirilme olasılığı olduğunda, yani belge açıldığında, kod yürütüldüğünde veya bir Verileri Azalt işlemi gerçekleştirildiğinde QlikView düzeninde otomatik olarak.
- 2. Özel Otomasyon API'leri aracılığıyla bir makrodan manüel olarak. Detaylar için QlikView API kılavuzuna başvurun.
- 3. QlikView'ü toplu iş modunda çalıştıran harici programlar, verilen bir bağlamdan çalıştırılmış uyarıların bir listesini almak için özel bir Otomasyon API'sine sahiptir.

Bir uyarı kontrolünün tetiklenmesini takip eden olaylar zinciri aşağıdaki gibi gösterilebilir:

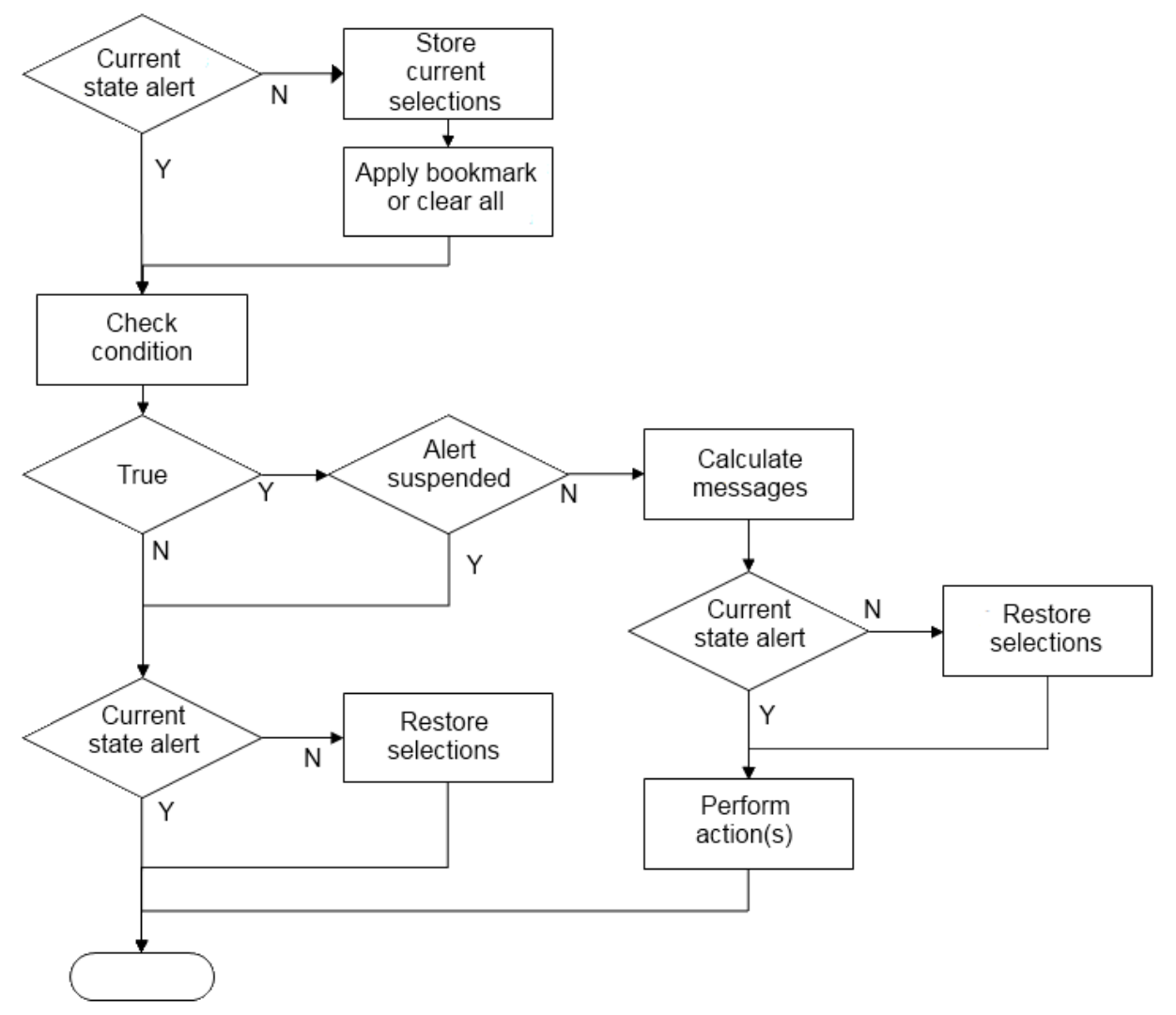

Her bir uyarının tetiklenmesi QlikView belgesinde bir mantıksal işlemler zincirini başlatır Genellikle, QlikView'ün aşağıdaki ana adımları gerçekleştirmesi gerekir:

- 1. Geçerli seçimleri saklayın ve uyarıyla ilgili seçim imini görüntüleyin.
- 2. Uyarının alakalı olduğunu doğrulamak için uyarı koşulunu yeniden kontrol edin. Değilse, orijinal seçim durumunu geri yükleyin.
- 3. Uyarının askıya alınıp alınmadığını kontrol edin ve alınmışsa orijinal seçim durumunu geri yükleyin.
- 4. Uyarı askıya alınmadıysa uyarıyla ilgili mesajları ve hesaplamaları görüntüleyin.
- 5. Uyarıyla ilgili tüm eylemleri gerçekleştirin ve ardından orijinal seçim durumunu geri yükleyin.

Uyarılar tetiklendikten sonra isteğe bağlı olarak askıya alınabilir. Örneğin, aylık bütçe hedefine ulaşıldığını belirten bir uyarı, aynı bilgiyle ilgili olarak tekrar tekrar uyarı yapılmasını önlemek için yalnızca bir kez tetiklenecek ve ardından bir sonraki aya kadar askıya alınacak şekilde ayarlanabilir.

Bu uyarı işlemlerinin çoğunu gerçekleştirmek için gereken işlem süresi, arayüzde eşdeğer bir işlemi manuel olarak gerçekleştiren bir kullanıcının işlem süresine eşittir. 4. adımda koşul ifadesi değerini hesaplamak için gereken işlem süresi, ifadenin yüklü bir sayfa nesnesinde yer aldığı durumla yaklaşık olarak aynıdır. Birlikte, uyarı koşullarını kontrol etmek için gereken süre büyük belgelerde çok fazla olabilir. Bu nedenle, makro tarafından tetiklenen büyük miktarlarda uyarıların kullanılması belgenin yavaş yüklenmesine veya yanıt vermesine neden olabilir.

# Uyarılar diyalog penceresi

Bir uyarı oluşturmanın en kolay yolu, **Araçlar** menüsünden çağrılabilecek **Uyarı Sihirbazı**'nı kullanmaktır.

**Uyarılar** diyalog penceresi **Araçlar** menüsünden açılır. Bu diyalog penceresi, QlikView belgesini bir parçası olarak saklanan uyarıları yönetmek için kullanılır.

Uyarı, genellikle üç temel bölümden oluşan bileşik bir yapıdır:

- 1. Doğru veya yanlış olabilen bir koşul.
- 2. Koşul ifadesinin durumunu denetlemeden önce uygulanması gereken bir mantıksal durum (seçim imi, tümünü temizle veya geçerli seçim durumu).
- 3. Koşul denetlenip true (doğru) olarak değerlendirildiğinde uygulanacak bir veya daha fazla eylem. Tipik eylemler, açılan pencerede mesaj gösterilmesini veya bir veya daha fazla alıcıya e-posta mesajı gönderilmesini içerir. Daha fazla eylem makrolarla programlanabilir.

E-posta uyarıları QlikView'in tüm Windows sürümlerinden (yani AJAX istemcilerinden değil) tetiklenebilir. Açılır pencereli uyarılar AJAX istemcilerinden de tetiklenebilir ancak Windows istemcisinden tetiklenenlere kıyasla farklı görünebilir.

Bir uyarı denetlendiğinde, koşul yerine getirilip eylemler gerçekleştirildiğinde, "çalıştırılmış" olduğu söylenebilir. QlikView uyarı denetimleri üç farklı şekilde tetiklenebilir:

- a. Belgenin verilerinin değiştirilmiş olma olasılığı olduğunda, yani belge açıldığında, kod yürütüldüğünde veya bir **Verileri Azalt** işlemi gerçekleştirildiğinde QlikView düzeninde otomatik olarak.
- b. Özel Otomasyon API'leri aracılığıyla bir makrodan manüel olarak.

Ayrıntılar için APIguide.qvw QlikView dosyasına (genellikle programla birlikte yüklenen QlikView'deki makro özelliğinin kullanımını açıklayan çok faydalı bir QlikView dosyası) başvurun.

c. Verilen bir bağlamdan çalıştırılan uyarılar listesini almak için özel bir Otomasyon API'sine sahip olan ve QlikView'ü toplu iş modunda çalıştıran programlardan harici olarak.

Büyük miktarda makro-tetiklemeli uyarılar belgeyi yavaşlatabileceğinden bunları kullanırken dikkatli olun!

### Uyarılar Diyalog Penceresi

Diyalog penceresinin sol üst kısmı, belgede halen tanımlı tüm uyarıların olduğu bir uyarılar listesi içerir. Liste üç sütun içerir: **Kimlik**, **Etkinleştir** ve **Açıklama**.

- <sup>l</sup> **Kimlik**: Uyarının benzersiz kimliği, **Kimlik** düzenleme kutusunda ve aynı zamanda uyarılar listesinde görüntülenir. Oluşturulduktan sonra, uyarılar da dahil olmak üzere her QlikView düzen varlığına, makro üzerinden kontrol için benzersiz bir kimlik atanır. Bir belgedeki her türün ilk uyarısına bir AL01 Kimliği atanacaktır. Bu Kimlik numarası daha sonra **Kimlik** düzenleme kutusunda düzenlenebilir.
- <sup>l</sup> **Etkinleştir**: Uyarıyı etkinleştirmek/devre dışı bırakmak için onay kutusunu seçin veya seçimi kaldırın.
- <sup>l</sup> **Açıklama**: **Açıklama** başlığı altında tanımlandığı şekliyle bir uyarının açıklaması (bkz. aşağıda).
- <sup>l</sup> **Ekle**: **Ekle** düğmesi, daha fazla düzenleme yapmak için yeni bir varsayılan uyarı ekler.
- <sup>l</sup> **Kaldır**: Bir uyarı seçildiğinde ve **Kaldır** düğmesine basıldığında, bu uyarı listeden silinir.
- <sup>l</sup> **Koşul**: **Koşul** grubu, koşul ifadesini tanımlamak için kullanılır.
	- <sup>l</sup> **(Koşul)**: Bu, uyarı çalıştırıldığında, true (sıfır olmayan) şeklinde değerlendirilmesi gereken bir QlikView ifadesidir.
	- <sup>l</sup> **Tümünü Temizle**: Bu seçenek işaretlenirse, uyarı koşulu değerlendirilirken, tümü temiz durumu kullanılır.
	- <sup>l</sup> **Seçim İmi**: **Tümü Temiz** seçeneği işaretlenmemiş olarak bırakılırsa, uyarı koşulu test edilmeden önce uygulanacak bir seçim imi belirtebilirsiniz. Seçim imi, bir seçim imi kimliği olarak belirtilmelidir. Uyarının düzgün çalışabilmesi için seçim imi var olmalıdır. Herhangi bir seçim imi belirtilmezse ve **Tümü Temiz** onay kutusu işaretlenmemiş olarak bırakılırsa, uyarı koşulu test edilirken geçerli seçimler (belgenin mantıksal durumu) kullanılır.
- <sup>l</sup> **Olaylar**: **Olaylar** grubu, otomatik olay denetimlerini tanımlamak için kullanılır.
	- <sup>l</sup> **Açıldığında**: Belge açıldığında uyarı otomatik olarak denetlenir.
	- <sup>l</sup> **Yeniden Yükleme Sonrasında**: Belgenin bir kod yürütmesinden (**Yeniden Yükle**) sonra uyarı otomatik olarak denetlenir. Ayrıca, belgede saklı en son yeniden yükleme zaman damgasının uyarının en son kontrol edildiği zaman damgasından daha sonra olması şartıyla, belgenin açılışında da uyarı denetlenir.
	- <sup>l</sup> **Azaltma Sonrasında**: Belgede bir veri azaltımı (**Verileri Azalt**) sonrasında uyarı otomatik olarak denetlenir. Ayrıca, belgede saklı en son azaltma zaman damgasının uyarının en son kontrol edildiği zaman damgasından daha sonra olması şartıyla, belgenin açılışında da uyarı denetlenir.
	- <sup>l</sup> **Gecikme**: Otomatik olarak denetlenen uyarıların yeniden çalıştırılması, bir uyarı ateşlendikten sonra belirli bir **Gün** sayısı kadar askıya alınabilir. Günün bölümlerini belirtmek için ondalık sayılar kullanılabilir. 0 değeri, doğal olarak, herhangi bir gecikme olmayacağını belirtir.
- <sup>l</sup> **Tetikleyici Seviyesi**: Otomatik olarak denetlenen uyarıların yeniden çalıştırılması, çalıştırma sonrasında uyarı durumunun değişip değişmemesine göre de askıya alınabilir. Aşağı açılan listede, yeniden oluşun üç seviyesi arasında seçim yapabilirsiniz.
	- <sup>l</sup> **Her Zaman**, tetikleyici olaylarının oluştuğu ve uyarı koşulunun yerine geldiği her durumda uyarının çalışacağı anlamına gelir.
	- <sup>l</sup> **Mesaj Değişiklikleri**, uyarının tetiklenmesinin uyarı **Mesajı** değişene kadar askıya alındığı anlamında gelir. Bu, tabii ki, yalnızca dinamik mesaj metinleri için geçerlidir. (Değerlendirilen mesajın değişmesi için uyarı koşulu durumunun değişmesine gerekmediğini unutmayın. **E-posta Konu** satırındaki herhangi bir değişiklik (bkz. aşağıda) mesaj değişikliği olarak değerlendirilir.)
	- <sup>l</sup> **Durum Değişiklikleri**, uyarının çalıştırılması uyarı durumu değişinceye dek, yani uyarı koşulu en azından bir denetim boyunca gerçekleşmeyinceye ve ardından sonraki bir denetimde gerçekleştirilinceye kadar, askıya alındığı anlamına gelir. Bu, en güçlü uyarı erteleme türüdür.
- <sup>l</sup> **Açılır Pencereyi Göster**: Uyarı çalıştırıldığında, uyarı mesajını açılan bir balon olarak göstermek için **Açılır Pencereyi Göster** onay kutusunu işaretleyin.
- <sup>l</sup> Özel Açılan Pencereyi Kullan **Özel Açılan Pencereyi Kullan** grubu, seçilen uyarı için özel bir açılan pencere tanımlamanızı sağlar. Bu alternatifi işaretleyerek, varsayılan **Uyarı Açılan Pencere Ayarları**'nı **Belge Özellikleri: Genel** bölümünde tanımlandığı şekilde değiştirebilirsiniz. **Açılan Pencere Ayarları** düğmesi **Açılan Mesaj Penceresi Ayarları** diyalog penceresini açar.

Açılan Mesaj [Penceresi](#page-229-0) Ayarları (page 230)

- <sup>l</sup> **Mod**: **Mod** grubunda, bir uyarıyı **Etkileşimli** (düzende otomatik tetikleyiciler) olarak ve/veya **Toplu İş** modunda (komut satırı yürütmesi) QlikView'ü çalıştıran harici programlarla (örneğin Toplu İş tetikleyicileri için özel Otomasyon API'si aracılığıyla QlikView Publisher) ilgili bir uyarı olarak tanımlamak için ilgili seçenekleri işaretleyebilirsiniz. Bu gruptaki onay kutularından hiçbiri işaretlenmezse, uyarı hâlâ manuel olarak makrolarla kontrol edilebilir.
- <sup>l</sup> **Açıklama**: Uyarıyı oluşturan kişinin uyarının amacını açıklayabileceği yorum alanıdır. Yalnızca bu diyalog penceresindeki uyarılar listesinde kullanılır.
- <sup>l</sup> **Mesaj**: **Mesaj** düzenleme kutusu, uyarıyla birlikte görüntülenecek mesajı yazacağınız yerdir. Açılan pencere uyarıları için, metin açılan pencerede görünür; e-posta uyarıları için, metin epostanın gövde metnidir. Mesaj metni, dinamik güncelleştirme için hesaplamalı formül olarak tanımlanabilir. Uzun formüllerin daha kolay düzenlenmesi amacıyla **İfade Düzenle** diyalog penceresini açmak için **...** düğmesine tıklayın.

[Hesaplamalı](#page-1091-0) formüller için ifade söz dizimi (page 1092)

- <sup>l</sup> **E-posta Konusu**: **E-posta Konu** düzenleme kutusunda, e-posta uyarı mesajlarının konu satırı için kullanılacak bir metin girilebilir. Metin, dinamik güncelleştirme için bir hesaplanan etiket ifadesi olarak tanımlanabilir. Uzun formüllerin daha kolay düzenlenmesi amacıyla **İfade Düzenle** diyalog penceresini açmak için **...** düğmesine tıklayın. Boş bırakılırsa, konu satırı 'QlikView Uyarısı' metnini görüntüler.
- <sup>l</sup> **E-posta Alıcıları**: **E-posta Alıcıları** bölmesi, noktalı virgülle ayrılmış bir e-posta adresleri listesidir. Bir uyarının tetiklendiği her seferinde, bu adreslerin sahipleri birer e-posta iletisi alır. Bu liste, dinamik güncelleştirme için bir hesaplamalı dize ifadesi olarak tanımlanabilir.

# Uyarı Sihirbazı

Uyarı sihirbazı, uyarı tanımlama görevine yardımcı olur.

İşlem aşağıdaki temel adımlardan oluşur:

- **Adım 1 - Uyarıyı [Adlandırma/Tanımlama](#page-899-0)**
- **Adım 2 - Uyarı Koşulunu [Tanımlama](#page-899-1)**
- **Adım 3 - Uyarı Koşulunun Ne Zaman Test Edileceğini [Tanımlama](#page-900-0)**
- **Adım 4 - Test [Gecikmesini](#page-900-1) Tanımlama**

#### **Adım 5 - Uyarı Çalıştığında [Gerçekleştirilecek](#page-900-2) Eylemleri Tanımlama**

Seçimlere bağlı olarak, yukarıdaki adımlardan bazıları atlanabilir.

#### **Uyarı sihirbazını başlatma**

**Araçlar** menüsünden **Uyarı Sihirbazı** öğesini seçerek uyarı sihirbazını başlatın.

Sihirbazı ilk defa başlattığınızda, birincisi uyarı konseptini açıklayan ve ikincisini sihirbazı ve süreçteki temel adımları ana hatlarıyla açıklayan iki başlangıç sayfasıyla karşılaşırsınız. Daha sonra sihirbazı kullandığınızda başlangıç sayfalarını atlamak isterseniz, sayfalardan birinde veya her ikisinde **Bu sayfayı tekrar gösterme** onay kutusunu işaretleyin. Devam etmek için **Sonraki** öğesine tıklayın.

### <span id="page-899-0"></span>Adım 1 - Uyarıyı Adlandırma/Tanımlama

**Uyarı açıklaması** altına oluşturmak üzere olduğunuz uyarıyı açıklayan bir ad ve/veya kısa bir metin girin. Burası, uyarıyı oluşturan kişinin uyarının amacını veya uyarıyla ilgili ayrıntıları açıklayabileceği bir yorum alanıdır. Bu, yalnızca **Uyarılar** diyalog penceresindeki uyarılar listesinde kullanılır. Devam etmek için **Sonraki** öğesine tıklayın.

## <span id="page-899-1"></span>Adım 2 - Uyarı Koşulunu Tanımlama

Bu adımda, uyarı koşulunu ve uyarı koşulu denetlenirken kullanılması gereken seçim durumunu tanımlarsınız. Aşağıdaki alanları doldurun:

- <sup>l</sup> **Uyarı koşulu**: Uyarı çalıştırıldığında, doğru (sıfır olmayan) bir sonuç olarak değerlendirilmesi gereken bir QlikView ifadesi girin.
- <sup>l</sup> **Uyarı test edilirken seçim durumu**: Burada, uyarı koşulunun sonucunu test ederken kullanılması gereken seçim durumuna karar verirsiniz. Üç seçenek vardır:
	- <sup>l</sup> **Geçerli Seçim**: Uyarı koşulu, uyarının denetlenmesi sırasında yapılan seçimler kullanılarak test edilir.
	- <sup>l</sup> **Tümünü Temizle**: Uyarı koşulu test edilmeden önce tüm seçimler geçici olarak temizlenir.
	- <sup>l</sup> **Seçim İmi**: Uyarı koşulunu test edilmeden önce belirtilen bir yer işareti geçici olarak uygulanır.

Devam etmek için **Sonraki** öğesine tıklayın.
### Adım 3 - Uyarı Koşulunun Ne Zaman Test Edileceğini Tanımlama

Bu adımda, uyarının denetlenmesi gereken zamanı tanımlarsınız. Uyarı, herhangi bir anda Otomatik çağrılar aracılığıyla manuel olarak denetlenebilir. Bu sayfadaki ayarlarla uygun olaylarda otomatik denetimler yapılabilir. Aşağıdaki alanları doldurun:

- <sup>l</sup> **Uyarıyı etkileşimli olarak denetle**: Uyarının aşağıdaki olaylar üzerinde otomatik olarak denetlenmesi gerekiyorsa bu seçeneği etkinleştirin.
	- <sup>l</sup> **Açıldığında**: Uyarının belge açıldığında otomatik olarak kontrol edilmesi gerekiyorsa, bu seçeneği etkinleştirin.
	- <sup>l</sup> **Yeniden Yükleme Sonrasında**: Belgenin yeniden yüklenmesinden (kod çalıştırılmasıyla) sonra uyarının otomatik olarak kontrol edilmesi gerekiyorsa bu seçeneği etkinleştirin.
	- <sup>l</sup> **Azaltma Sonrasında**: Belgede bir veri azaltımı (Veri azalt komutuyla) gerçekleştikten sonra uyarının otomatik olarak denetlenmesi gerekiyorsa bu seçeneği etkinleştirin.
- <sup>l</sup> **Toplu İş uyarısı**: Uyarı, Toplu İş tetikleyiciler için özel Otomasyon API'si aracılığıyla harici programlardan tetiklenecek şekilde tasarlanmışsa bu seçeneği etkinleştirin.

Devam etmek için **Sonraki** öğesine tıklayın.

### Adım 4 - Test Gecikmesini Tanımlama

Bu adımda, uyarı çalıştırıldıktan sonra, uyarının denetlenmemesi gereken bir askıya alma süresi tanımlayabilirsiniz. Böylece, örneğin her gün belgeyi yalnızca ilk açışınızda uyarının çalıştırılmasını sağlayabilirsiniz. Aşağıdaki alanları doldurun:

- <sup>l</sup> **Gecikme**: Otomatik olarak denetlenen uyarıların yeniden çalıştırılması, bir uyarı çalıştırıldıktan sonra belirli bir süreyle askıya alınabilir. Bu kutuya gün sayısını girin. Günün bölümünü belirtmek için ondalık sayılar kullanılabilir.
- <sup>l</sup> **Tetikleyici Seviyesi**: Otomatik olarak kontrol edilen uyarıların çalıştırılması, aynı zamanda veri değişikliklerine dayalı olarak da askıya alınabilir. Bu aşağı açılan menüde, yeniden oluşların üç seviyesi arasında seçim yapabilirsiniz.
	- <sup>l</sup> **Her Zaman**: Tetikleyici olayların her meydana gelişinde uyarı ateşlenir ve uyarı koşulu yerine getirilir.
	- <sup>l</sup> **Mesaj değişiklikleri**: Mesaj değişiklikleri uyarısı verilinceye kadar uyarının tetiklenmesi askıya alınır. Bu, tabii ki, yalnızca dinamik mesaj metinleri için geçerlidir. Değerlendirilen mesajın değişmesi için uyarı koşulunun durumunun aslında değişmesi gerekmediğini unutmayın.
	- <sup>l</sup> **Durum değişiklikleri**: Uyarının çalıştırılması, uyarı durumu değişinceye kadar askıya alınır; yani uyarı koşulu en azından bir denetim boyunca gerçekleştirilmez ve bir sonraki denetimde gerçekleştirilir. Bu, en güçlü uyarı erteleme türüdür.

Devam etmek için **Sonraki** öğesine tıklayın.

### Adım 5 - Uyarı Çalıştığında Gerçekleştirilecek Eylemleri Tanımlama

Bu son adımda, uyarı çalıştığında uygulanması gereken eylemlere karar verirsiniz. Uyarınız yalnızca makrolar tarafından denetleme içinse, bu adım gerekli olmayabilir. Aşağıdaki alanları doldurun:

- <sup>l</sup> **Mesaj**: Uyarıyla görüntülenecek mesajı buraya yazın. Açılan pencere uyarıları durumunda, bu, açılan pencerede görüntülenen mesajdır E-posta uyarıları durumunda, bu, e-postanın gövde metnidir. Bu metin dinamik güncelleştirme için bir QlikView ifadesi olarak tanımlanabilir. ... düğmesine tıklayarak, uzun formüllerin daha kolay düzenlenebileceği **İfade Düzenle** diyalog penceresi tam olarak açılır.
- <sup>l</sup> **Açılır Pencereyi Göster**: Uyarı çalıştırıldığında uyarı mesajının açılır pencere balonu olarak gösterilmesini istiyorsanız, bu onay kutusunu işaretleyin.
- <sup>l</sup> **Posta gönder**: Uyarının çalıştırılmasının sonucu olarak posta göndermek için bu onay kutusunu işaretleyin. Posta gövdesi, uyarı mesajı metni olur.
- <sup>l</sup> **E-posta Konusu**: Gönderilen e-postalarda e-posta konu satırı olarak kullanılacak bir metin girin. Konu bir QlikView ifadesi olarak tanımlanabilir.
- <sup>l</sup> **E-posta alıcıları**: Noktalı virgülle ayrılmış bir e-posta adresleri listesi girin. Bir uyarı çalıştığında bu adreslerin her biri bir e-posta mesajı alır. Liste bir QlikView ifadesi olarak tanımlanabilir.

Yeni uyarı oluşturmayı tamamlamak için **Bitir** düğmesine tıklayın.

# 7.12 Makrolar ve Otomasyon

### QlikView Otomasyon arayüzü

QlikView, bir Otomasyon arayüzüyle donatılmıştır (Otomasyon daha önce OLE Otomasyonu olarak bilinmekteydi). Bu arayüz, harici bir programın veya dahili bir makronun QlikView uygulamasına erişmesine ve bu uygulamayı kontrol etmesine olanak tanır.

QlikView Otomasyon arayüzünün tüm teknik özellikleri, QlikView uygulamanızın Documentation (Belgeler) klasöründe bulunabilir.

Otomasyon arayüzü, QlikView olanağının bütünleyici bir özelliğidir ve bu arayüzü etkinleştirmek için özel bir görev gerçekleştirmeniz gerekmez.

### Otomasyon ve Makrolar QlikView Olanağını Nasıl Kontrol Eder?

### QlikView Olanağının Harici Kontrolü

QlikView nesnelerine, örneğin Otomasyon özelliğini destekleyen Visual Basic veya C++ dillerinde yazılmış programlar gibi harici programlardan Otomasyon aracılığıyla erişilebilir.

Bu tür bir kod, QlikView olanağını diğer uygulamalardan veya tek başına programlardan kontrol etmek için kullanılabilir.

Tek başına yürütülebilir dosyalar, başlat düğmeleri yoluyla bir QlikView belgesinden çağrılabilir.

### Dahili Makro Yorumlayıcısı

QlikView nesnelerine ayrıca, yerleşik bir makro yorumlayıcısı yoluyla QlikView içinden Otomasyon ile erişilebilir.

Bir QlikView belgesi içindeki VBScript veya JScript dilinde yazılmış makrolar geçerli olarak birkaç yolla çağrılabilir:

Belge olayları:

- Makro, QlikView belgesi açıldıktan sonra çalıştırılabilir.
- <sup>l</sup> Makro, kod tekrar yürütüldükten sonra çalıştırılabilir.
- <sup>l</sup> Makro, **Verileri Azalt** komutunun ardından çalıştırılabilir.
- Belgedeki herhangi bir alandaki bir seçimin ardından bir makro çalıştırılabilir.

#### Sayfa olayları:

- Makro, sayfa etkinleştirildikten sonra çalıştırılabilir.
- <sup>l</sup> Makro, sayfa devre dışı bırakıldığında çalıştırılabilir.

#### Sayfa nesnesi olayları:

- Makro, sayfa nesnesi etkinleştirildikten sonra çalıştırılabilir.
- <sup>l</sup> Makro, sayfa nesnesi devre dışı bırakıldığında çalıştırılabilir.

#### Düğme olayları:

• Bir düğme sayfa nesnesi bir makroya bağlanabilir.

#### Alan olayları:

- Belirtilen bir alanda bir seçim yapıldıktan sonra bir makro çalıştırılabilir.
- <sup>l</sup> Belirtilen bir alanla mantıksal olarak ilişkilendirilmiş herhangi bir alanda bir seçim yapıldıktan sonra bir makro çalıştırılabilir.
- Belirtilen bir alanda seçimler kilitlendikten sonra bir makro çalıştırılabilir.
- Belirtilen bir alanda seçimlerin kilidi kaldırıldıktan sonra bir makro çalıştırılabilir.

#### Değişken olayları:

- Belirtilen bir değişken içinde bir değer girildikten sonra bir makro çalıştırılabilir.
- <sup>l</sup> Bir formül içeren belirtilen bir değişkenin değeri, formül değerindeki bir değişiklik nedeniyle değiştirildiğinde bir makro çalıştırılabilir.

### Dahili Makro Yorumlayıcısı

QlikView nesnelerine otomasyon aracılığıyla QlikView içinden yerleşik kodlama altyapısı ile erişilebilir.

### Makroları Çağırma

Bir QlikView belgesi içinde, VBScript veya JScript ile yazılan makrolar birkaç farklı şekilde çağrılabilir:

Belge Olayları:

- Makro, QlikView belgesi açıldıktan sonra çalıştırılabilir.
- Makro, kod tekrar yürütüldükten sonra çalıştırılabilir.
- <sup>l</sup> Makro, **Verileri Azalt** komutunun ardından çalıştırılabilir.
- Makro, belgedeki herhangi bir alanda yapılan seçim sonrasında çalıştırılabilir.
- Makro, belgedeki herhangi bir değişkenin değeri değiştiğinde çalıştırılabilir.

Belge olaylarından çağrılan makrolar, **Belge Özellikleri: Tetikleyiciler** sayfasından oluşturulur.

Sayfa Olayları:

- Makro, sayfa etkinleştirildikten sonra çalıştırılabilir.
- <sup>l</sup> Makro, sayfa devre dışı bırakıldığında çalıştırılabilir.

Sayfa olaylarından çağrılan makrolar, **Sayfa Özellikleri: Tetikleyiciler** sayfasından oluşturulur.

#### Sayfa Nesnesi Olayları:

- Makro, sayfa nesnesi etkinleştirildikten sonra çalıştırılabilir.
- Makro, sayfa nesnesi devre dışı bırakıldığında çalıştırılabilir.

Sayfa nesnesi olaylarından çağrılan makrolar, **Sayfa Özellikleri: Tetikleyiciler** sayfasından oluşturulur.

#### Düğme Olayları:

<sup>l</sup> Düğme, makro düğmesi olarak tanımlanabilir.

Makro düğmesinden çağrılan bir makro, düğmenin **Eylemler** sayfasından oluşturulur.

#### Alan Olayları:

- Makrolar, belirtilen bir alanda seçim yapıldığında çalıştırılabilir.
- Makro, belirtilen alanla mantıksal olarak ilişkilendirilmiş herhangi bir alanda seçim yapıldığında çalıştırılabilir.
- Makro, belirli alandaki seçimler kilitlendiğinde çalıştırılabilir.
- Makro, belirli alandaki seçimlerin kilidi kaldırıldığında çalıştırılabilir.

Alan olaylarından çağrılan makrolar, **Belge Özellikleri: Tetikleyiciler** sayfasından oluşturulur.

#### Değişken Olayları:

- Makro, belirtilen kod değişkenine doğrudan yeni değer girildiğinde çalıştırılabilir.
- Makro, belirli bir değişkenin değeri diğer değişkenlerdeki veya belgenin mantıksal durumundaki değişikliklerin sonucu olarak değiştiğinde çalıştırılabilir.

Değişken olaylarından çağrılan makrolar, **Belge Özellikleri: Tetikleyiciler** sayfasından oluşturulur.

#### Makro Düzenleyicisi:

Makrolar, nasıl tetiklendiklerine bakılmaksızın, **Modül Düzenle** diyalog penceresinde oluşturulabilir ve düzenlenebilir.

#### **Örnekler:**

Bu bölüm, faydalı olabilecek VBScript makrosunun örneğini sunar.

```
Using VBScript Input Boxes for User Interaction
rem ** Clear selections, ask for product, **
```

```
rem ** select that product, **
rem ** go to sheet "Market", **
rem ** show pivot table "Sales" **
Sub ChooseValue
Set q = ActiveDocument
q.ClearAll (false)
Set f = q.Fields("Model Name")
x = inputbox ("Enter product")
f.Select(x)
set s = q.Sheets("Market")
s.Activate
s.SheetObjects("Sales").Activate
end sub
```
### JScript İçin Özel Kütüphane Fonksiyonları

Standart VBScript fonksiyonları InputBox ve MsgBox, VBScript makrolarında rahatlıkla kullanılabilirken, JScript kullanıldığında bunların doğrudan karşılıkları kullanılabilir durumda değildir. Bu amaçla, bu eylemler için özel kütüphane qvlib eklenmiştir. Fonksiyonlar aşağıdaki örnekte gösterilmiştir.

```
// JScript
function Test()
{
personName = qvlib.InputBox("What is you name?")
msg = "Hello " + personName + " !"qvlib.MsgBox(msg)
}
```
qvlib fonksiyonları aslında, aşağıdaki örnekte gösterildiği gibi VBScript makrolarında da çalışır; ancak bu durumda genel VBScript fonksiyonlarını (InputBox ve MsgBox) da kullanabilirsiniz.

```
rem VBScript
sub TestModule
name = qvlib.InputBox("What is your name?")
msg = "Hello"msg = msg + name + " !"qvlib.MsgBox(msg)
end sub
```
### Modül Düzenle

Makrolar ve özel tanımlanmış fonksiyonlar **Modül Düzenle** diyalog penceresi kullanılarak VBScript veya JScript içine yazılabilir. Modül belgeyle birlikte kaydedilir.

Aşağıdaki komutlar kullanılabilir durumdadır:

**Dosya** menüsünde, **Modül Dosyasına Dışarı Aktar** komutu kodu dosya olarak kaydetmenizi sağlar. Ayrıca kodu **Yazdır** seçeneği de vardır.

**Düzenle** menüsü bir dizi ortak seçeneği içerir: **Geri Al**, **Yeniden Yap**, **Kopyala**, **Kes**, **Yapıştır**, **Temizle**, **Tümünü Seç** ve **Bul/Değiştir**. Aynı zamanda şu seçenek de vardır: Daha önce kaydedilmiş Kod Dosyasını içeri aktarmanıza izin veren **Dosya Ekle**. Koddaki herhangi bir metin satırını **Yorum** komutu aracılığıyla bir yoruma dönüştürün veya **Yorumu Kaldır** komutuyla yorumu geri alın.

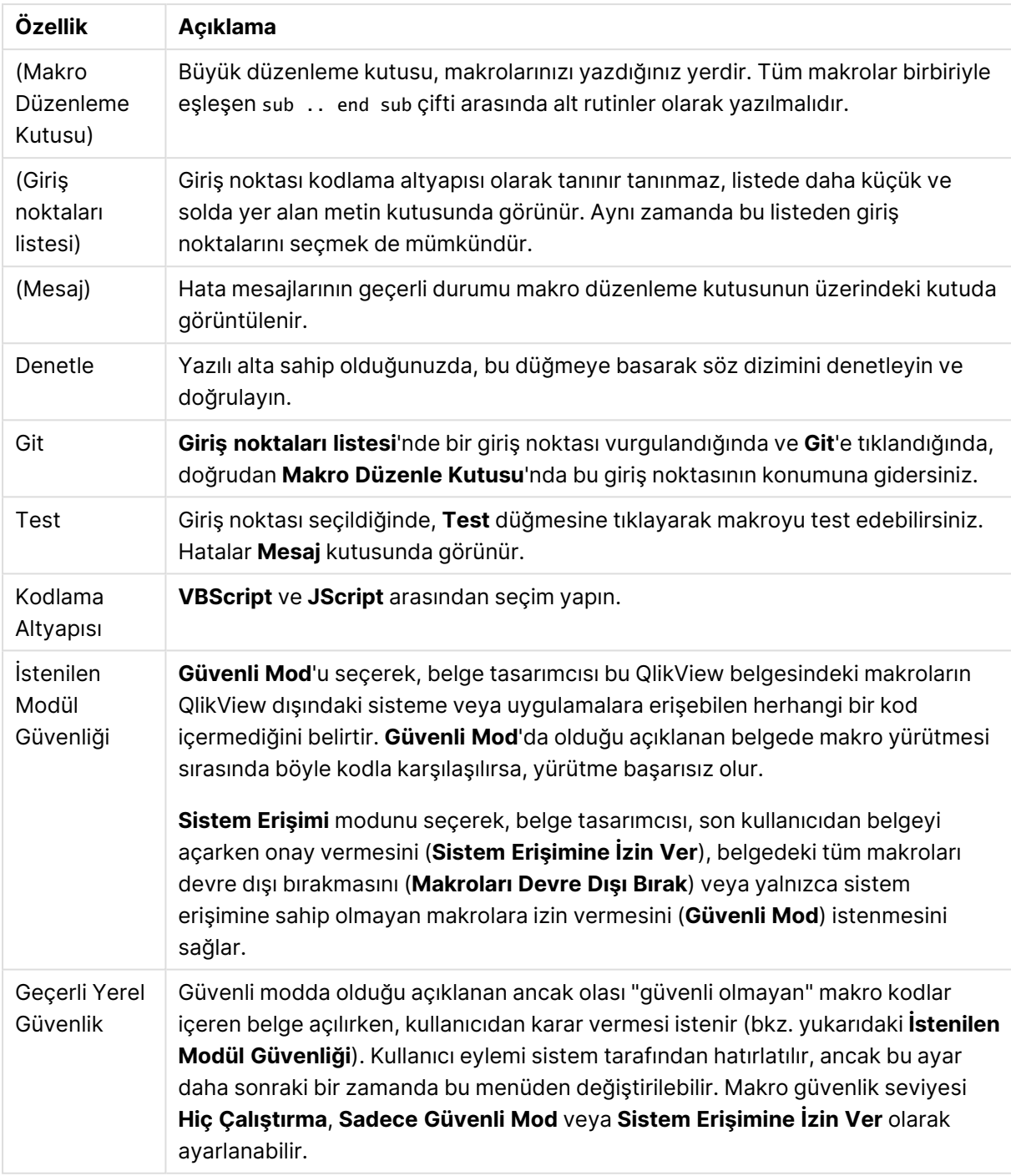

#### Modülü Düzenle özellikleri

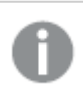

Bu, QlikView Kodlama Altyapısı'na çok kısa bir giriş niteliğindedir. VBScript'i veya JScript'i daha iyi anlamak için, konuyla ilgili bir el kitabına başvurmalısınız.

## QV-Server üzerindeki QV Belgelerinde Makro Kullanma

### QlikView Server üzerinde Makrolar

QlikView Server, QlikView belgelerinde makro yürütebilir. İstemci-sunucu ortamı nedeniyle, makrolar kullanılırken bazı noktalar dikkate alınmalıdır.

QlikView olanağı bir istemci olarak kullanılırken, tüm makrolar istemcide çalıştırılır. Bu durumda, daha fazla işleme izin verilebilir.

Makroların aşırı oranda kullanımı, makroların bir tasarımcının amaçladığı/varsaydığı şekilde sıralı olarak yürütülmek yerine, paralel olarak yürütülmesiyle ilgili olası sorunlara neden olabilir.

### Makro fonksiyon sınırlamaları

QlikView Server ortamında, normalde herhangi bir istemci türüyle makrolarda sorunsuz çalışması gereken fonksiyonlar şunlardır:

- Alanlarda temizleme veya seçme gibi mantıksal işlemler
- Değişkenlerle ilgili işlemler

Aşağıdaki fonksiyon türleri beklenmedik sonuçlara neden olabileceğinden, QlikView Server ortamında kullanılmamalıdır:

- SetProperties üzerinden sayfaların ve sayfa nesnelerinin özellikleri üzerinde etkili olan düzen işlemleri
- Belge veya kullanıcı ayarlarını değiştiren işlemler
- Yeniden Yükle de dahil olmak üzere, kodla ilgili tüm işlemler
- Veri azaltma işlemleri, örneğin ReduceData
- Kaydet ve Belge aç gibi işlemler
- AJAX'ta dönüş değeri gerektiren eylemler boş bir sonuç arabelleği döndürebilir

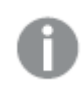

Sunucu nesnelerinin özellikleri üzerinde etkili olan düzen işlemleri desteklenir.

### Makro tetikleyici sınırlamaları

Aşağıdaki tetikleyiciler, olay tetikleyicilerini desteklemeyen AJAX modu dışındaki tüm istemciler için QlikView Server ortamında olağan şekilde çalışır:

Document.OnAnySelect Field.OnSelect Field.OnChange Field.OnUnlock Document.OnPressMacroButton Variable.OnChange Variable.OnInput

Aşağıdaki tetikleyiciler, anlam içermediği veya beklenmedik sonuçlara neden olabileceği için QlikView Server ortamında kullanılmamalıdır:

OnPostReduceData OnPostReload

### VBScript fonksiyonları

Bir QlikView belgesinin modülünde tanımlanan VBScript fonksiyonları genellikle QlikView Server üzerinde sorunsuz çalışır. Önceki bölümde açıklandığı gibi, genel fonksiyon sınırlamaları geçerlidir.

### Sunucu Tarafında Dışarı Aktarma

Bir Düğme'ye bağlı bir Makro kullanılarak, herhangi bir grafiğin içeriği sunucu üzerinde bir metin dosyasına dışarı aktarılabilir. Bu özellik QlikView belgesine eklenmelidir; daha sonra makro doğrudan web tarayıcısında QlikView Server'dan yürütülebilir.

# 8 Keşfetme ve analiz

Belgenizi oluşturduktan ve verileri içine yükledikten sonra, veri keşfi ve analiz için belgeyi kullanmaya başlayabilirsiniz. Farklı nedenlerle ve çeşitli araçları kullanarak analiz yapabilirsiniz.

# 8.1 Seçimler

Seçim yapmak, QlikView ile ana etkileşim yöntemidir. Seçimler, QlikView'e yüklenen verilerin bir alt kümesini filtreler.

Seçimleri hakkında daha fazla bilgi edinmek istediğiniz bir öğeyi incelemek için kullanırsınız ve QlikView buna, seçimlerinizle ilişkili olası değerleri ve hariç tutulan değerleri renklerle kodlayarak yanıt verir.

# 8.2 Rutin analiz

Rutin analizde tipik bir etkinlik, önemli metrikleri (KPI) düzenli olarak takip etmektir. Örneğin:

- Her sabah toplam satışlar ile kota karşılaştırması
- <sup>l</sup> Toplam satışlar ile geçen yılın aynı dönemindeki toplam satışlar karşılaştırması
- Verilmiş olan, ancak haftanın sonunda teslim edilmeyen siparişler
- Her ayın belirli bir günü bölgeye göre satışlar

Zaman içindeki satışları temsil eden verileriniz olduğunu varsayalım. Verilerinizi, yalnızca belirli bir ay içindeki satışları gösterecek şekilde sınırlayabilirsiniz. Daha sonra, satışların nasıl bir gelişme gösterdiğini anlamak için, yalnızca takip eden ay içindeki verileri göstermek isteyebilirsiniz.

# 8.3 Araştırmacı analiz

QlikView, verileri farklı biçimlerde inceleyerek yeni kavrayışlar bulmanıza izin verir. Örneğin, şunları yapabilirsiniz:

- Birden fazla seçim yaparak verileri etkili bir şekilde filtreleme
- Karşılaştırmalı analiz ile "Şu durumda ne olurdu?" tarzında sorular sorma ve yanıtlama
- <sup>l</sup> Yeni görünümler veya daha fazla ayrıntı için herhangi bir yere tıklama veya dokunma
- Verileri istediğiniz şekilde yeniden karıştırma ve yeniden bir araya getirme

# 8.4 Verilerde arama

Tüm olası eşleşmeleri bulmak için bulanık mantıktan (benzerleri bulma) yararlanan QlikView arama aracını kullanabilirsiniz.

# 8.5 Analiz bağlantıları

Analiz bağlantılarıyla, dış analizi iş keşfinizle tümleştirebilirsiniz. Analiz bağlantısı, bir harici hesaplama altyapısı çağırarak yükleme kodlarında ve grafiklerinde kullanabileceğiniz ifadeleri genişletir (bunu yaptığınızda hesaplama altyapısı, sunucu tarafı uzantı (SSE) olarak hareket eder). Örneğin, R ile bir analiz bağlantısı oluşturabilir ve verileri yüklerken istatistiksel ifadeler kullanabilirsiniz.

# 8.6 Seçimler için seçim imi oluşturma

Seçim durumlarınızı seçim imi olarak kaydetmek suretiyle, yapmış olduğunuz veya sık sık yaptığınız seçimleri takip edebilirsiniz.

# 8.7 Alan Değerlerini Seçme

Bir alandan bir değer seçmek için, değere tıklamanız yeterlidir. Hücre seçildikten sonra, seçilen biçimindeki yeni durumunu belirtmek için yeşil renge geçer. Seçim geçerli sayfanın yanı sıra diğer sayfalardaki başka sayfa nesnelerinde bulunan çok sayıda değerin durumunu etkileyebilir.

Beyaz hücreler isteğe bağlı alan değerlerini, gri hücreler ise seçimler tarafından hariç tutulan alan değerlerini temsil eder. Bir seçim yapıldığında, tüm ilişkilendirilmiş tablolar arasında doğal birleştirmeler dinamik olarak değerlendirilir.

Seçimler çoğu sayfa nesnesi türünde yapılabilir.

Önceden yapılan bir seçimin seçimini kaldırmak için, seçime tekrar tıklayın. Alternatif olarak, **Nesne** menüsünden **Temizle** öğesini veya **Seçimler** menüsündeki **Temizle** komutlarından birini seçin. Bir hariç değere tıklandığında, bu değerle çakışan seçimler iptal edilir ve tıklanan değer seçilir.

Seçimler ayrıca istenen değerler aranarak da yapılabilir.

# 8.8 Renk düzeni

Alan değerinin durumu, hücresinin rengiyle gösterilir.

Aşağıdaki renk düzeni varsayılan olarak kullanılır:

- seçilen yeşil
- <sup>l</sup> isteğe bağlı beyaz
- hariç bırakılan gri

Özel durumlarda kullanılabilecek başka renk kodları da mevcuttur:

- alternatif beyaz/sarı
- kilitli mavi
- <sup>l</sup> zorunlu dışlama sonucu olarak kırmızı

Varsayılan (Klasik) renk düzeninin varsayılan renklerini değiştirmek için, **Seçim Görünüşü** grubunda (**Belge Özellikleri: Genel** sayfasında seçilmiş olması gerekir.

**Alternatifleri Göster** seçeneği etkinleştirildiğinde QlikView, diğer alanlardaki seçimler ile hariç tutulmadıkları sürece, karşılık gelen liste kutusundaki seçili olmayan hücreleri alternatif değerler (beyaz veya açık sarı) olarak görüntüler. Bununla birlikte bu değerler mantıksal olarak dışarıda tutulur ve olası (isteğe bağlı ve seçilen) değerlere göre yapılan hesaplamalara dahil edilmez. **Alternatifleri Göster** seçeneği devre dışı bırakıldığında, QlikView, seçilmeyen hücreleri dışarıda tutulmuş (gri) olarak görüntüler.

**Windows Onay Kutuları** seçim stili, bu renk düzenini kullanmaz.

# 8.9 Seçim Stilleri

QlikView, alan değerlerini sunmaya ve liste kutularında, grafiklerde ve diğer nesnelerde seçim yapmaya yönelik birkaç farklı yöntemi destekler. **QlikView Klasik**, **Köşe Etiketi** ve **LED** stillerinin tümü, seçilen, olası ve hariç değerleri göstermek için renk kodlaması kullanır. **Windows Onay Kutuları** stili, her değerde bir onay kutusu sunarak standart Windows arayüzünü taklit eder. **LED Onay Kutusu** stili, renk kodlamasını **Windows Onay Kutuları** stiliyle birlikte kullanır.

Renge dayalı seçim stilleri kullanılırken, kullanılabilir durumda bir dizi farklı renk düzeni vardır. Temel renkler (seçilen için yeşil, kilitli için mavi vb.) değiştirilemez, ancak ton ve yoğunlukla ilgili varyasyonlar mümkündür.

Hangi stilin kullanılacağı birkaç farklı şekilde kontrol edilebilir:

- <sup>l</sup> **Belge Özellikleri: Genel** sayfasında.
- <sup>l</sup> **Kullanıcı Tercihleri: Genel** sayfasında
- <sup>l</sup> **Liste Kutusu Özellikleri: Sunum** sayfasında

### Mantıksal Durumun Temsili

QlikView'daki bir alan değerinin mantıksal durumu, liste kutularının ve çoklu kutuları hücrelerinde arka plan ve metin renk kodlamasıyla temsil edilen renk kodlamalı **QlikView Klasik** stiline sahiptir. Bazı diğer sayfa nesnelerinde ve sayfa sekmesinde, seçimleri göstermek için seçim işareti adı verilen öğeler görünebilir. AND seçimlerini ve zorunlu dışlamayı (bazen NOT seçimi olarak adlandırılır) göstermek için liste kutularındaki ve çoklu kutulardaki verilerin solunda & ve ! karakterleri görünebilir.

**Windows Onay Kutuları** stiliyle geriye kalan tek renk kodlaması, liste kutularındaki ve çoklu kutulardaki olası ve hariç değerleri göstermek için kullanılan beyaz ve gri hücre arka planıdır. Ancak, tüm hücreler aynı zamanda mantıksal durumu gösteren verilere yönelik bir simgeye sahiptir. Bu simgeler, belgenin diğer bölümlerinde de seçim işaretlerinin yerinde görünür.

Farklar aşağıdaki tabloda özetlenmiştir:

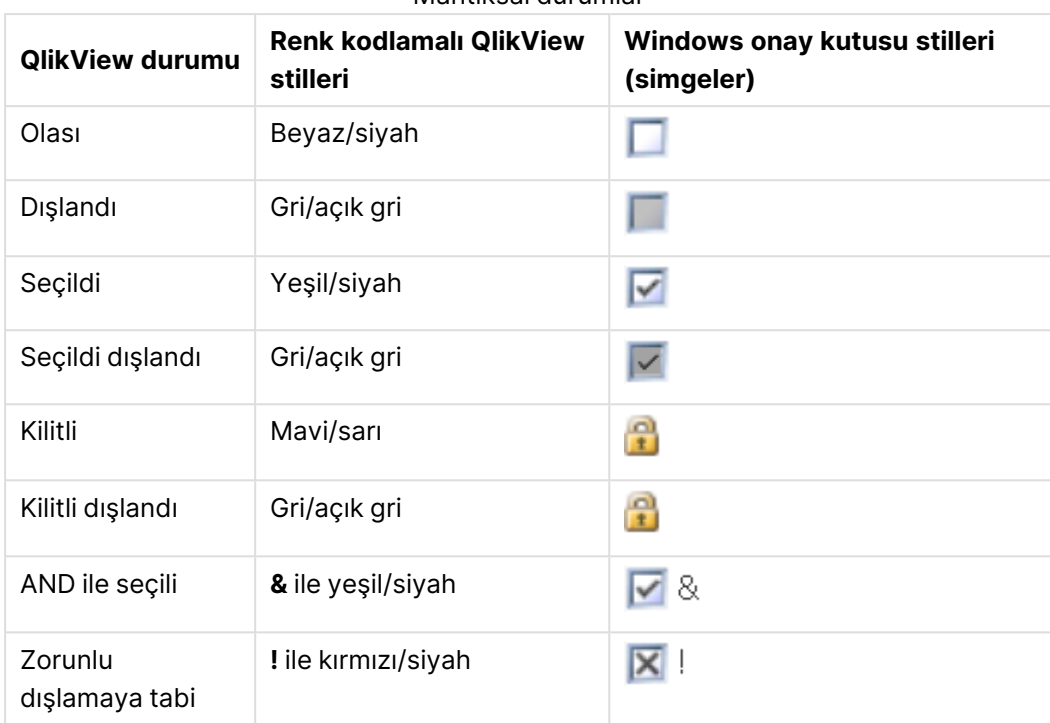

Mantıksal durumlar

### Mantıksal Davranış

**Windows Onay Kutuları** ve **LED Onay Kutusu** stilinin mantıksal davranışı, renk kodlamalı stillerin davranışından iki şekilde ayrılır.

- 1. **Windows** ve **LED Onay Kutuları** altındaki tüm tıklamalar, değiştirme seçimleri olarak ele alınır; yani renk kodlamalı stiller altında tıklama sırasında Ctrl tuşu basılı tutuluyormuş gibi çalışır.
- 2. Tüm liste kutuları, bu özelliğin gerçek ayarından bağımsız olarak **Alternatifleri Göster** seçeneği seçili durumdaymış gibi işlenir.

## 8.10 Göstergeler

Göstergeler (veya işaretler) tablolarda, sekmeler üzerinde ve durum çubuğunun sağ köşesinde zaman zaman görünen renkli noktalardır. Göstergeler, geçerli anda görüntülemekte olduğunuz sayfada kullanılamaz durumdaki alanlarda yapılmış seçimleri size hatırlatmak için vardır. QlikView belgesinin tüm sayfaları her an birbirlerine bağlı olduğundan, bu tür seçimler büyük olasılıkla (hemen görünür olmasalar bile) etkin sayfada görüntülenen öğeleri etkiler. Göstergelere sahip olmanın ana nedeni budur.

Seçim göstergeleri aynı zamanda QlikView tablolarındaki (tablo kutuları, pivot tablolar ve düz tablolardaki) veri alanlarının sağ üst köşesinde de görünebilir. Tablolardaki seçimler renk kodlu olmadığından, bu, faydalı bir seçenektir. Bu seçenek Kullanıcı Tercihleri diyalog penceresinde seçilebilir/seçimi kaldırılabilir.

Seçim göstergeleri, seçilen ve kilitli değerleri ayrıştırmak için geçerli seçimler kutusunda görüneceği gibi serbest kayan geçerli seçimler penceresinde de görünür.

## Renk Düzeni Göstergesi

Göstergelerin rengi genel renk düzenine göredir:

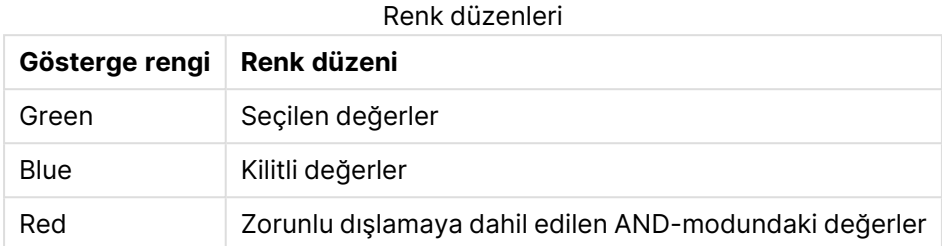

#### **Örnek:**

Aşağıdaki resim geçerli seçimler kutusunda farklı göstergelerin nasıl göründüğünü gösterir.

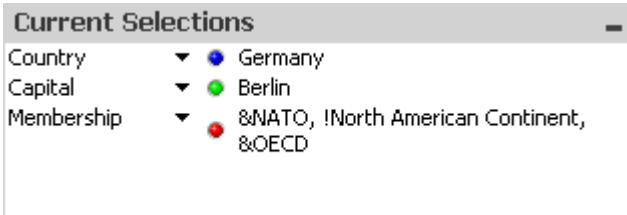

# 8.11 Bir alandaki çoklu seçimler

Bir alandaki çoklu seçimler, yani bir alandan çok sayıda değere izin verilmesi, birkaç şekilde yapılabilir:

- <sup>l</sup> İmleci liste kutusunun üzerine getirin ve ardından fare düğmesini basılı tutarak bir dizi alan değeri üzerinde sürükleyin.
- <sup>l</sup> Seçilecek ilk alan değerini seçin ve ardından her ilave seçimi Ctrl+tıklama ile gerçekleştirin.
- <sup>l</sup> Seçilecek en üstteki öğeye tıklayın ve ardından Shift+tıklamayla seçilecek en alttaki öğeye tıklayın. Bu şekilde aradaki tüm öğeler seçilir. Bununla birlikte, sıralama mekanizması açıksa, ilk seçim sıralamanın değişmesine neden olabilir ve bu da doğru bir ikinci seçim yapmayı zorlaştırır.
- Bir metin aramasını onaylayın ve Enter tuşuna basın. Bu işlem, eşleşen tüm alan değerlerinin seçilmesiyle sonuçlanır. Enter tuşuna basılırken Ctrl tuşunu basılı tutulduğunda, metin aramasından seçimler önceki seçimlere eklenir.

Daha önce yapılmış bir ilave seçimin seçimini kaldırmak için, Ctrl+tıklama gerçekleştirin.

Bir liste kutusunda çoklu seçimler yaptıysanız ve başka bir liste kutusundaki kullanılabilir isteğe bağlı değerlerden yeni bir seçim yapacaksanız, ilk liste kutusundaki seçilen değerlerden bazıları dışarıda tutulabilir. Bununla birlikte, ikinci liste kutusundaki seçim iptal edildiğinde, önceki seçimler varsayılan olarak kurtarılacaktır.

Çoklu seçimler normalde mantıksal OR olarak yorumlanır; bu da, QlikView'ün seçilen alan değerlerinden herhangi biriyle ilişkilendirilmiş bir çözüm bulacağı anlamına gelir.

# 8.12 Seçimleri taşıma

Etkin liste kutusunda veya açılmış çoklu kutu alanında geçerli seçimi taşımak için klavye tuşlarını kullanabilirsiniz.

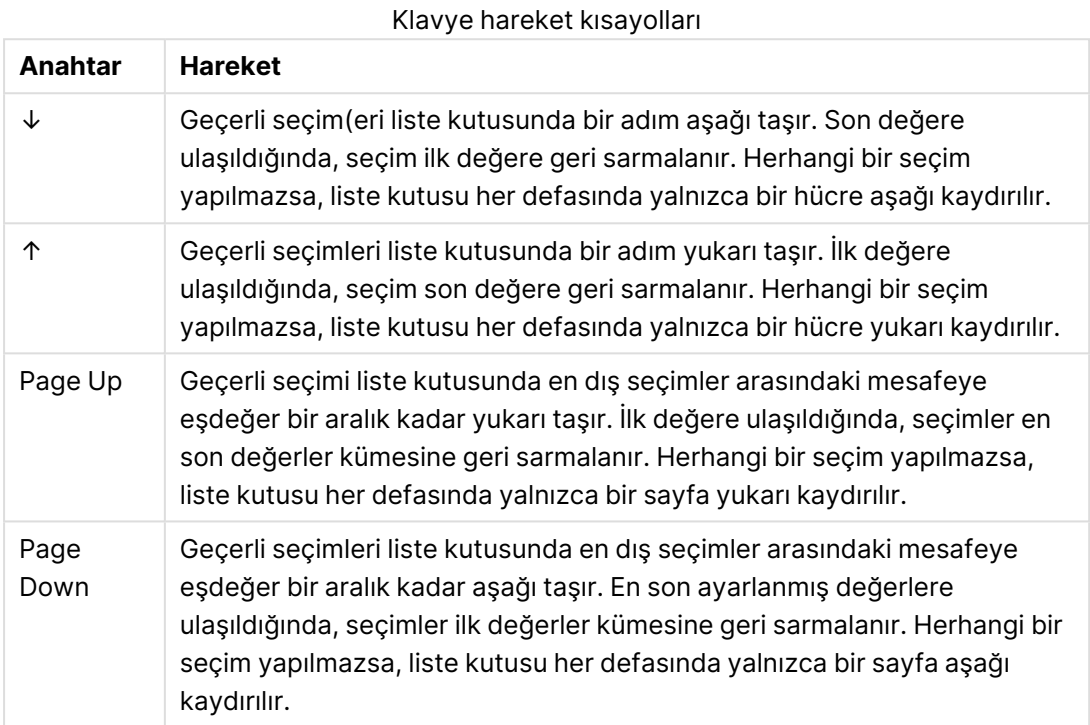

#### **Örnek:**

Aşağıdaki liste kutusunda, E ve F seçili olarak, farklı tuşların kullanımı aşağıdaki sonuçları verir:

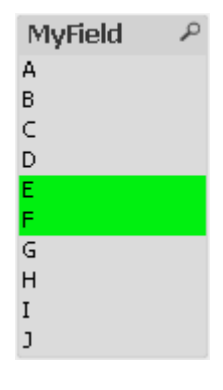

**Anahtar Hareket**  $\downarrow$  F ve G seçilir. Örnek sonuçlar

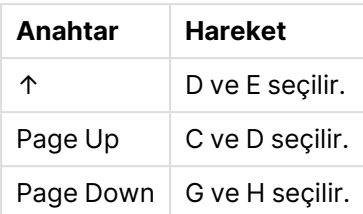

# 8.13 Seçilen Alan Değerlerini Kilitleme

Hariç tutulan bir alan değeri seçildiğinde, yeni seçimle çakışan önceki seçimler iptal edilir. Önceki seçimlerin bu şekilde iptal edilmesini önlemek için, liste kutusundaki tüm seçimler, söz konusu liste kutusunun **Nesne** menüsü açılarak ve **Kilitle** komutu seçilerek kilitlenebilir.

Daha önce ayarlanmış bir kilidi kaldırmak için liste kutusunun **Nesne** menüsünü açın ve **Kilidi Kaldır**'ı seçin. Tüm seçimlerin genel olarak kilitlenmesi ve kilitlerinin kaldırılması, **Seçimler** menüsünden gerçekleştirilebilir.

Başka bir alandaki kilitli seçimle uyumlu olmayan değer seçilmeye çalışıldığında, seçim işlemi başarısız olur.

Liste kutuları, çoklu kutular ve sürgü nesneleri için **Kilitli Alanı Geçersiz Kıl** ayarı aracılığıyla, belirli bir sayfa nesnesindeki bir alanda bulunan kilitli seçim geçersiz kılınabilir. Alan, diğer alanlardaki seçimlerden kaynaklanan mantıksal değişiklikler için kilitli olmayı sürdürür. Bu seçenek, sürgü nesnelerinde varsayılan olarak açıktır.

# 8.14 Geçerli Seçimler

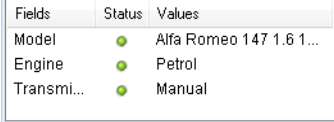

**Geçerli Seçimler** penceresinde, seçimler alan adına ve alan değerine göre listelenir. Bu pencere her sayfanın üzerinde kalır ve belgedeki seçim durumunu izlemeye yardımcı olur. **Durum** sütununda, seçilen değerler ile kilitli değerler arasında ayrım yapmak için göstergeler kullanılır. Bu pencere, **Görünüm** menüsünden veya araç çubuğundaki **Geçerli Seçimler** düğmesinden açılır.

Bir alanı vurgulamadan **Geçerli Seçimler** penceresine sağ tıkladığınızda, aşağıdaki komutları içeren kayan menü görüntülenir:

- <sup>l</sup> **Tüm Bölümleri Temizle**: Belgenin tüm seçilen değerlerinin seçimini kaldırır.
- <sup>l</sup> **Tüm Seçimleri Kilitle**: Belgenin tüm seçilen değerleri kilitler.
- <sup>l</sup> **Tüm Seçimlerin Kilidini Kaldır**: Belgenin tüm kilitli değerlerinin kilidini açar.
- <sup>l</sup> **Veri**: Belgenin tüm seçilen değerlerinin adlarını ve ayrıca seçimlerin yapıldığı alanların adlarını da panoya kopyalar.

**Geçerli Seçimler** penceresi, boyutlandırılabilir olması açısından sayfa nesnesine benzer ve bir belgeyle çalışırken açık tutulabilir. Geçerli QlikView belgesini kapattığınızda bu pencere açık kalır ve başka belge açarsanız bu pencerenin içeriği değişir. Sayfa nesnelerinde olduğu gibi, bu pencere de yeni seçimler yapılır yapılmaz dinamik olarak güncelleştirilir ve size herhangi bir andaki geçerli seçimlerin genel görünümünü verir.

**Geçerli Seçimler** pencerelerinde gösterilecek tekil seçilen değerlerin maksimum sayısı **Kullanıcı Tercihleri** diyalog penceresinde belirlenir. Daha fazla değer seçildiğinde, bu değerler yalnızca ilgili alan için "y'nin x değerleri" olarak görüntülenir.

Seçim veya dışarıda bırakma işlemi olmasına bağlı olarak, AND-kutularında yapılan seçimlerden önce **&** veya **!** işareti gelir.

Aramayı kullanarak bir alan seçerseniz, arama metni, alan değeri olarak görüntülenir.

# 8.15 Diğer Nesnelerdeki Seçimler

Çoğu nesnedeki alanlarda doğrudan seçim yapabilirsiniz. Tablolarda, değerini seçilmiş olarak işaretlemek için hücrenin rengi yeşil olur. Bir değer seçmek için tıklayın veya birden çok değer seçmek için fareyle boyama yapın.

Arama yoluyla da seçim yapabilirsiniz.

Aşağıdaki bölümde, farklı nesne türlerinden nasıl seçim yapabileceğiniz açıklanmaktadır. Bir nesnede aşağıda açıklandığı şekilde seçim yapamadığınızı fark ederseniz, grafik **Koparılmış** modunda veya **Salt Okunur** modunda olabilir.

### İstatistik Kutuları

İstatistik kutularında **Min.**, **Maks** ve **Medyan** gibi bazı istatistiksel miktarlara tıkladığınızda, ilgili değer seçilir. Seçim istatistik kutusunda işaretlenmez, ancak yalnızca diğer kutularda işaretlenir.

### Çoklu Kutular

Çoklu Kutu içindeki bir satır, bir alanı temsil eder. Küçük oka tıklandığında, alana ait olan değerlerin listesi görüntülenir. Bu liste içinde, bir liste kutusunda olduğu gibi seçim ve arama yapabilirsiniz.

### Tablo Kutuları

Herhangi bir hücreye tıklayarak veya bir veya daha fazla satırı veya bir veya daha fazla sütunu kapsayan bir alanın üzerini boyayarak tablo kutularında seçim yapabilirsiniz. **Açılan Seçimi** seçeneği etkinse, sütun üstbilgisinde bir ok görüntülenir. Oka tıklandığında, bu alana ait olan değerlerin listesi görüntülenir. Bu liste içinde, bir liste kutusunda olduğu gibi seçim ve arama yapabilirsiniz.

### Sürgü/Takvim Nesneleri

Tek bir alanın temeli oluşturduğu sürgülerde, raptiyeyi istenen konuma ayarlayarak değer seçebilirsiniz. Sürgü uygun şekilde yapılandırılmışsa, raptiyenin boyutu bir fare tıklamasıyla değiştirilebilir. Bu şekilde birkaç değer seçmek mümkündür.

Bir takvim nesnesindeki küçük takvim sembolüne tıklandığında, takvim açılır. Takvim nesnesinin yapılandırmasına bağlı olarak fareyle bir tarih veya dönem seçebilirsiniz ve bu seçim temel alana aktarılır. Ctrl+Tıklama işlemiyle, farklı aylarda veya yıllarda olsalar dahi birkaç dönem seçebilirsiniz.

### Sütun, Çizgi, Birleşik, Radar, Izgara ve Dağılım Grafikleri

Bu nesnelerde farklı şekillerde seçim yapabilirsiniz:

- Tek bir veri noktasına tıklayarak veya çizim alanındaki birkaç veri noktasının üzerini boyayarak. Boyama sırasında, kaplanan alan yeşil tarama ile gösterilir. Seçim, seçilen veri noktalarını hesaplamak için kullanılan boyut değerleri için yapılır.
- <sup>l</sup> Grafik göstergesine tıklayarak veya grafik göstergesinde boyama yaparak (göstergenin boyut değerleri yerine grafik ifadelerini gösterdiği durumlar haricinde).
- <sup>l</sup> Boyut eksenlerine ve etiketlerine tıklayarak veya bunların üzerini boyayarak (dağılım grafikleri haricinde). Karşılık gelen alan değerleri seçilir.
- <sup>l</sup> İfade eksenlerinin ve etiketlerinin üzerini boyayarak. Gösterilen sonuç alanında veri noktaları oluşturan alan değerleri seçilir.

Birden fazla boyuta sahip olan çizgi grafiklerinde ve sütun grafiklerinde seçimler boyanırken, QlikView seçim mantığının davranışı, kullanıcının beklentilerini yansıtmak üzere diğer grafiklerde olduğundan biraz farklıdır. Bu tür grafiklerdeki seçimler, her iki boyutu da aynı anda etkilemez.

Çizgi grafiklerinde, seçimler birincil olarak ikinci boyutta yapılır. Bu, bir çizginin üzerini boyamanın, tüm x ekseni boyut değerleri üzerindeki çizginin tamamını seçeceği anlamına gelir.

Sütun grafiklerinde bunun tam tersi geçerlidir. Seçimler birincil olarak ilk boyut için geçerlidir. Bu, örneğin bir sütun segmentine tıklamanın, söz konusu segmentin x ekseni boyut değerinin seçilmesi, ancak tüm olası yığın ve küme segmentlerinin bırakılmasıyla sonuçlanacağı anlamına gelir. Seçimler birincil seçim boyutunu tek bir değere daralttığında, eski seçim mantığı tekrar geçerli hale gelerek seçimlerin ikincil seçim boyutunda da korunmasına neden olur.

Birleşik grafiklerde, seçimler her zaman tüm boyutları etkiler.

### Pasta Grafikleri

Tek bir pasta dilimine tıklayarak veya birkaç dilimin üzerini boyayarak çizim alanı içinde seçim yapabilirsiniz. Boyama sırasında, kaplanan alan yeşil tarama ile gösterilir. Seçim, seçilen veri noktalarını hesaplamak için kullanılan boyut değerleri için yapılır.

Ayrıca, grafik göstergesine tıklayarak veya grafik göstergesinde boyama yaparak da seçim yapabilirsiniz.

## Blok Grafikleri

Blok grafiklerinde ayrı ayrı blokları seçebilirsiniz. Detaya inme fonksiyonu, belirli bir boyuta referansta bulunmak için kullanılır; ilk blokun seçilmesi ilk boyuta, ilkinin içinde ikinci bir blokun seçilmesi ikinci boyuta referansta bulunur vs.

Ayrıca, bir alanı boyayarak birkaç blok seçebilirsiniz. Bu seçilen alan, siz fare düğmesini bırakana kadar yeşil renkle işaretlenir. Bu tür bir seçim, tekrar ilk boyutun değerine veya değerlerine referansta bulunur. Bu değerler temel alınarak, karşılık gelen bloklar hesaplanır. Seçim, ilk boyuta ait birkaç değerin blok kenarlıklarını geçiyorsa, yalnızca seçilen alandaki değerleri değil, ikinci ve üçüncü boyutlara ait tüm ilgili değerleri de etkiler.

### Gösterge grafikleri

Tanımlanmış boyut olmadığından, gösterge grafiklerinde seçim yapılamaz.

### Düz Tablolar

Bir hücreye tıklayarak veya birkaç hücrenin üzerini boyayarak düz tablonun boyut sütunlarında seçim yapabilirsiniz. Seçilen alan, siz fare düğmesini bırakana kadar yeşil renkle işaretlenir.

Bir boyutu temsil eden bir sütunda **Açılan Seçimi** seçeneği etkinse, sütun üstbilgisinde bir ok görüntülenir. Oka tıklandığında, alanın tüm değerlerinin listesi görüntülenir. Bu listede seçim ve arama yapabilirsiniz.

Ayrıca, tek bir hücreye tıklayarak ifade sütunlarında seçim yapabilirsiniz. Seçim, seçilen ifade hücresini hesaplamak için kullanılan boyut değerleri için yapılır.

## Pivot Tablolar

Tek bir hücreye tıklayarak boyut sütunlarındaki/satırlarındaki bir pivot tabloda seçim yapabilirsiniz. Seçilen hücre, siz fare düğmesini bırakana kadar yeşil renkle işaretlenir.

Bir boyutu temsil eden bir sütunda **Açılan Seçimi** seçeneği etkinse, sütun üstbilgisinde bir ok görüntülenir. Oka tıklandığında, alanın tüm değerlerinin listesi görüntülenir. Bu listede seçim ve arama yapabilirsiniz.

Ayrıca, tek bir hücreye tıklayarak ifade sütunlarında/satırlarında seçim yapabilirsiniz. Seçim, seçilen ifade hücresini hesaplamak için kullanılan boyut değerleri için yapılır.

# 8.16 Arama

QlikView nesnelerinde tıklamayla seçim yapmaya bir alternatif olarak, seçimleri metin veya sayısal aramayla yapabilirsiniz.

### Aramayı Kullanarak Seçim Yapma

Aşağıdaki bölüm, metin aramasını kullanarak seçimleri nasıl yapabileceğinizi ve QlikView'ün farklı komutlara nasıl yanıt verdiğini açıklar. Aşağıdaki adımları gerçekleştirin:

- 1. Liste kutusu başlığına tıklayın ve arama metnini yazın. Dize büyük/küçük harf duyarlı değildir. Arama metni, arama kutusu açılan penceresinde görünür. Sonuç olarak QlikView, seçilen alanın arama metni ölçütünü yerine getiren tüm değerlerini görüntüler.
- 2. İlgili değeri seçmek için, Enter tuşuna basın veya sonuçlardaki hücrelerden birine tıklayın.

Ctrl <sup>+</sup> Enter tuşlarına basarsanız, arama dizesiyle eşleşen tüm değerler, önceki seçimlerde önceden yer almadığı sürece seçimlerinize eklenir. Arama dizesiyle eşleşen, ancak önceki seçimlerde önceden yer alan değerler, Ctrl <sup>+</sup> Enter tuşlarına basıldığında tüm seçimlerden hariç tutulur. Önceki seçimlerde yer alan ve arama dizesiyle eşleşmeyen değerler, seçiminizde tutulur.

Enter, Esc tuşuna bastığınızda ya da düzene tıkladığınızda arama kutusu otomatik olarak kapanır. Arama kutusunu arama kutusu üzerindeki **x** simgesine tıklayarak da kapatabilirsiniz. Arama kutusu boyutlandırılabilir durumdadır ve tekrar açıldığında önceki boyutunu korur.

### Çoklu Liste Kutularında Arama

Tüm etkin liste kutuları aramaya dahil edilir. Çoklu liste kutularında arama yapmak amacıyla, bu liste kutularını etkinleştirmek amacıyla başlıklarını Shift ile tıklayın. Birden fazla liste kutusunda arama yapılırken Enter tuşuna basılarak sonuçta elde edilen değerler seçilemez.

Bir seçim zaten yapıldıysa, aramanın yorumlanabileceği iki yol vardır:

- <sup>l</sup> Yalnızca isteğe bağlı değerler içinde arama
- Aramada hariç tutulan değerler de dahil olmak üzere tüm değerler arasında arama.

Arama modunu çalışmaya ayarlamak için **Kullanıcı Tercihleri** diyalog penceresinde **Hariç Tutulan Değerleri Aramaya Dahil Et** öğesi seçilebilir veya bu seçim kaldırılabilir. Bu mod aynı zamanda ayrı ayrı belirli sayfa nesnelerinde de ayarlanabilir.

Mantıksal AND seçeneği bir alan için ayarlanırsa, bulunan çoklu değerler seçilemeyebilir.

### Metin Araması

Aramanın en basit yolu, metin aramasıdır. QlikView, yazmış olduğunuz metin dizesiyle eşleşen alan değerlerini arar.

Normal bir aramada (joker karakter kullanılmadan), QlikView, arama metniyle aynı şekilde başlayan kelimeleri arar. Arama metni boşluklarla ayrılmış birçok kelime içeriyorsa, QlikView bunu birçok arama metni olarak yorumlar ve bu dizelerden herhangi birini içeren alan adı değerlerini görüntüler.

#### Joker karakterler

Arama metninde bir veya birkaç joker karakter kullanabilirsiniz. Aşağıdaki joker karakterler kullanılabilir:

#### Arama joker karakterleri

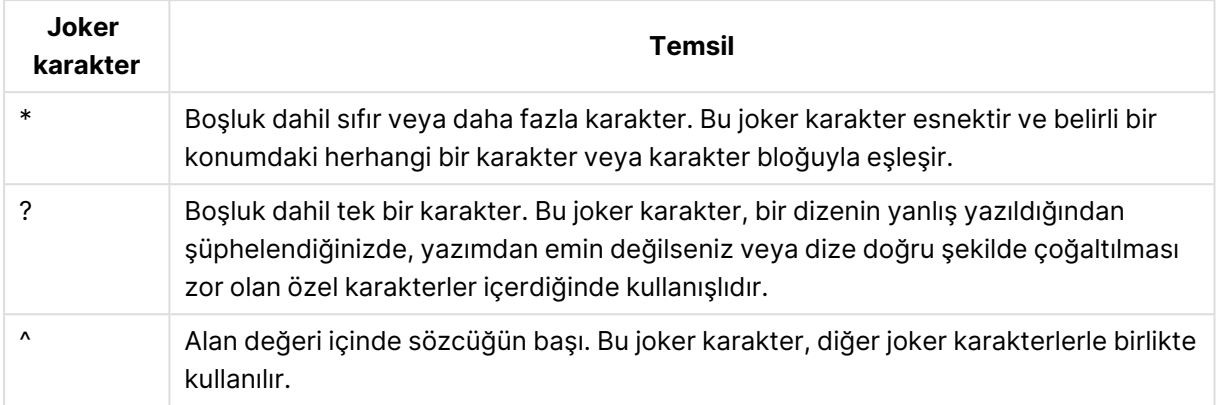

Joker karakterler kullanıyorsanız, yalnızca arama metninin tümüyle eşleşen kayıtlar gösterilir; bu da boşluğun mantıksal OR olmadığı anlamına gelir. Arama metni '\*kremalı', "Rocky'nin kremalı mısırı" ile eşleşmez, çünkü değer "kremalı" ile bitmemektedir. Değer "kremalı" ile başlamadığı için "kremalı\*" da "Rocky'nin kremalı mısırı" ile eşleşmez.

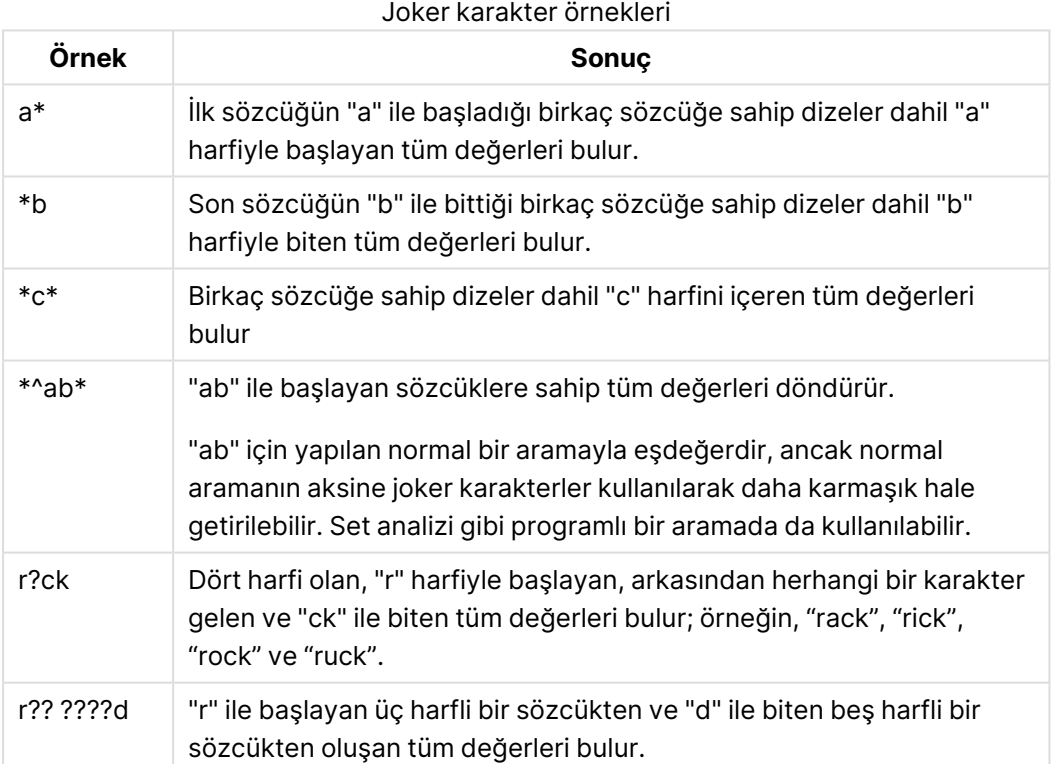

Arama metninde boşluk olması farklı sonuçlara neden olur. "\*mısır" değerini aratırsanız, "mısır" ile birlikte "sütmısır" gibi dizelerle de eşleşmeler görürsünüz. Arama metninizde "\* mısır" değerinde olduğu gibi bir boşluk kullanırsanız, yalnızca "mısır" ile biten eşleşmeler görürsünüz.

### Fuzzy Arama

Fuzzy arama, alan değerlerini arama metnine benzerliklerine göre karşılaştırması ve sıralaması dışında, standart aramaya benzerdir. Fuzzy arama, özellikle hatalı yazımın söz konusu olduğu durumlarda kullanışlıdır. Bu arama, birbiriyle neredeyse aynı çoklu değerleri bulmanıza da yardımcı olur.

Fuzzy arama gerçekleştirildiğinde, arama metninin önünde yaklaşık işareti (**~**) görüntülenir.

Metin araması yaklaşık işaretiyle başlıyorsa, metin arama penceresi fuzzy arama modunda açılır. Bu arama penceresi, arkasından imleç gelen yaklaşık işaretini içerir. Siz yazarken, tüm değerler en iyi eşleşmeler listenin en üstünde gelecek şekilde arama metnine olan benzeme derecesine göre sıralanır. Enter tuşuna basarsanız, listedeki ilk değer seçilir.

### Sayısal Arama

Seçimleri sayısal arama kullanarak da yapabilirsiniz. Bu, metin aramasına çok benzer. Aradaki tek fark arama metninin aşağıdaki ilişkisel işleçlerden biriyle başlaması gerekmesidir:

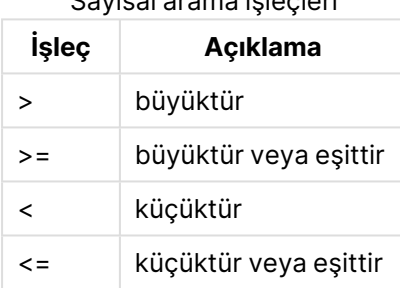

Sayısal arama işleçleri

#### **Örnekler:**

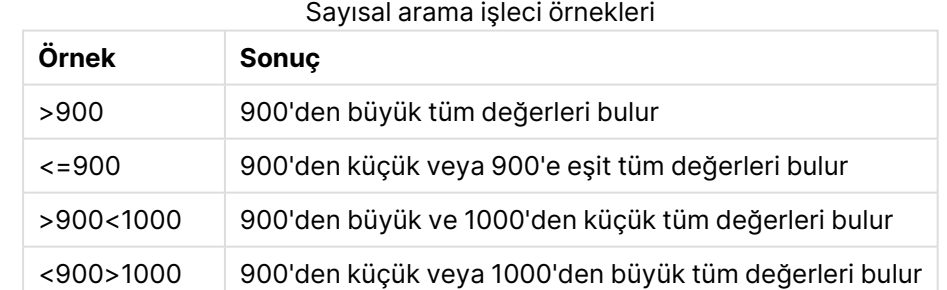

### İlk Arama Modu

Metni yazmaya başladığınızda, davranış farklı olabilir; bazı durumlarda QlikView, joker karakter aramasını kolaylaştırmak için arama metnine joker karakter ekler.

Tercih edilen arama modu, nesne özelliklerinde ve **Kullanıcı Tercihleri**'nde ayarlanabilir.

### Arama metni Değerlendirmesi

Bir arama metni girildikten veya düzenlendikten sonra, QlikView yukarıda açıklanan arama davranışlarından hangisinin seçileceğini değerlendirir.

Arama metni joker karakterler içeriyorsa, normal arama yerinde joker karakter araması yapılır.

Arama modu, arama metni içinde joker karakterler, büyüktür (>) veya küçüktür (<) sembolleri silinerek veya eklenerek her zaman için değiştirilebilir.

### İlişkili Arama

Liste kutusunun arama kutusu, sağ yöne bakan köşeli çift ayraç (>>) içerir. Buna tıklarsanız, arama kutusu sağa doğru genişletilir ve birincil arama kümesinin yanında ikincil bir sonuç kümesi görüntülenir. Bu ikincil liste diğer alanlardaki eşleşmeleri içerir. Artık ikincil sonuç kümesine tıklanabilir ve geçici seçimler yapılabilir. Bu tür seçimler birincil arama kümesindeki sonuçları daraltır. İkincil listede bir seçim yaptığınızda, birincil listede seçimi yapmadan önce yeni bir arama dizesi girebilirsiniz. Son olarak, birincil sonuç kümesinde bir seçim yaptığınızda, ikincil sonuç listesi kapanır.

### Gelişmiş Arama

Karmaşık arama ifadeleri için, Ctrl+Shift+F klavye kısayolu ile çağrılabilecek **Gelişmiş Arama** diyalog penceresi kullanılabilir. Metin aramanızı bir eşittir işareti (=) ile başlatırsanız, ilişkilendirilmiş alanlar ve tam boole mantığı için arama ölçütlerini içeren gelişmiş bir arama ifadesi girebilirsiniz. Eşit işaretinin ardından herhangi bir geçerli QlikView düzen ifadesi kullanabilirsiniz (*İfade [Düzenle](#page-117-0)* Diyalog [Penceresi](#page-117-0) (page 118)). Bu ifade, arama alanındaki her bir alan değeri için değerlendirilir. Arama ifadesinin sıfır olmayan bir değer döndürdüğü tüm değerler seçilir.

#### **Örnek:**

#### =MyField **like** 'A\*' veya MyField **like** '\*Z'

Örneğin, MyField alanını içeren bir liste kutusundan çağrılırsa, arama A harfiyle başlayan veya Z harfiyle biten tüm alan değerlerini döndürür.

#### **Örnek:**

#### =**sum(**Sales**)**>**sum(**Budget**)**

Örneğin Salesman alanını içeren bir liste kutusundan çağrılırsa, arama ilişkilendirilmiş Budget öğesinden daha büyük olan bir ilişkilendirilmiş bir Sales değerine sahip tüm Salesman öğelerini döndürür.

### Metin Arama Kutusu

Bu metin kutusunda, serbest bir metin aramasının arama metni gösterilir. Bu dizede düzenleme yapılabilir.

## Gelişmiş Arama

Metin aramanızı bir eşittir işareti = ile başlatırsanız, ilişkilendirilmiş alanları ve tam boole mantığını içeren gelişmiş bir arama ifadesi girebilirsiniz. Eşittir işaretinin ardından herhangi bir geçerli QlikView düzen ifadesi kullanabilirsiniz. Bu ifade, arama alanındaki her bir değer için değerlendirilir. Arama ifadesinin sıfır olmayan bir değer döndürdüğü tüm değerler seçilir.

### **Örnekler:**

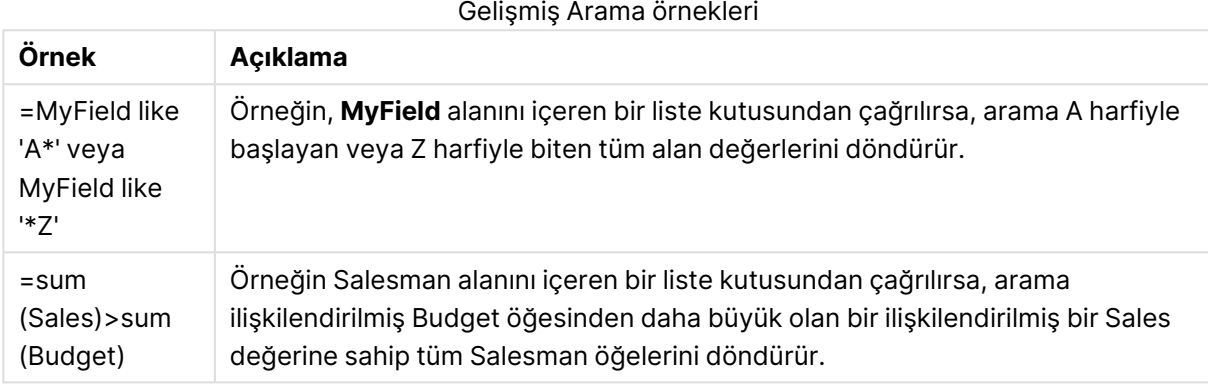

# 8.17 Gelişmiş Arama diyalog penceresi

**Gelişmiş Arama** diyalog penceresi, QlikView alanlarında uygulanacak karmaşık arama sorgularını formülleştirmenin kolay bir yolunu sunar. Bir liste kutusu etkinken yazarak arama başlattığınızda görünen standart arama kutusunun aksine, **Git** düğmesine basarak aramayı başlatana kadar, aramanın sonucu düzende etkileşimli olarak görünür hale gelmez. QlikView düzeninde çalışırken diyalog penceresi açık tutulabilir. Diyalog penceresi, büyük ve karmaşık ifadelerin düzenlenebilmesini kolaylaştırmak için, tam olarak boyutlandırılabilir.

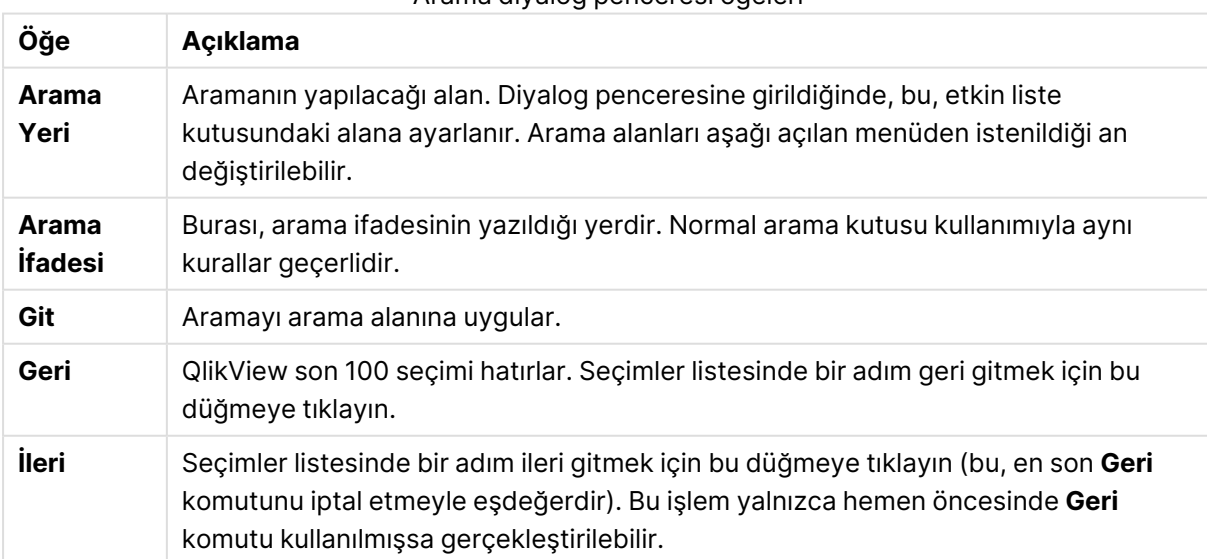

Arama diyalog penceresi öğeleri

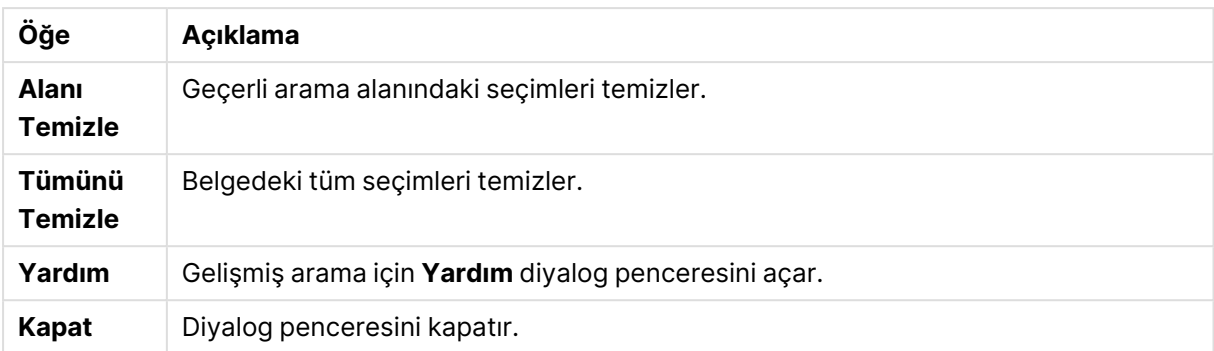

Diyalog penceresinin alt kısmındaki üç sekmeli bölme gelişmiş arama ifadeleri oluşturmanızda size yardımcı olabilir.

### Alanlar

QlikView alan verilerine ilişkin söz dizimini yapıştırma kontrollerine erişmek için **Alanlar** sekmesini seçin.

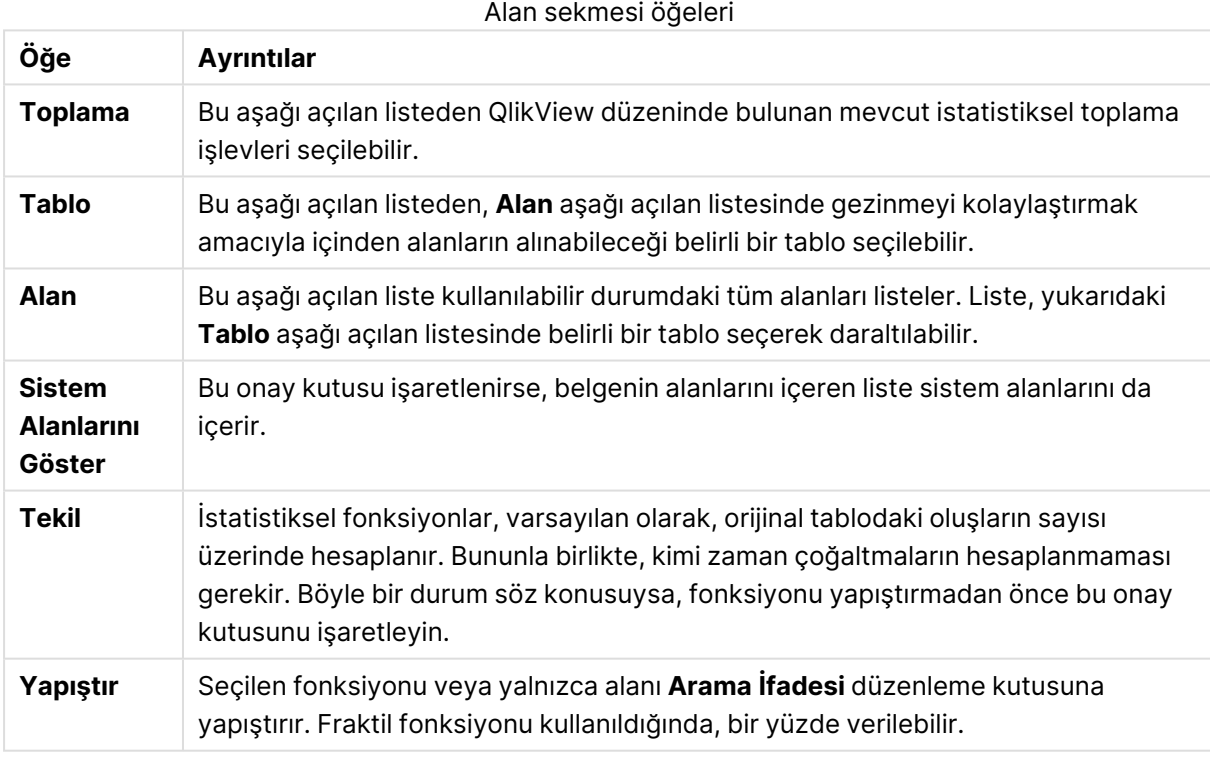

## Fonksiyonlar

QlikView genel fonksiyonlara ilişkin söz dizimini yapıştırma kontrollerine erişmek için **Fonksiyonlar** sekmesini seçin.

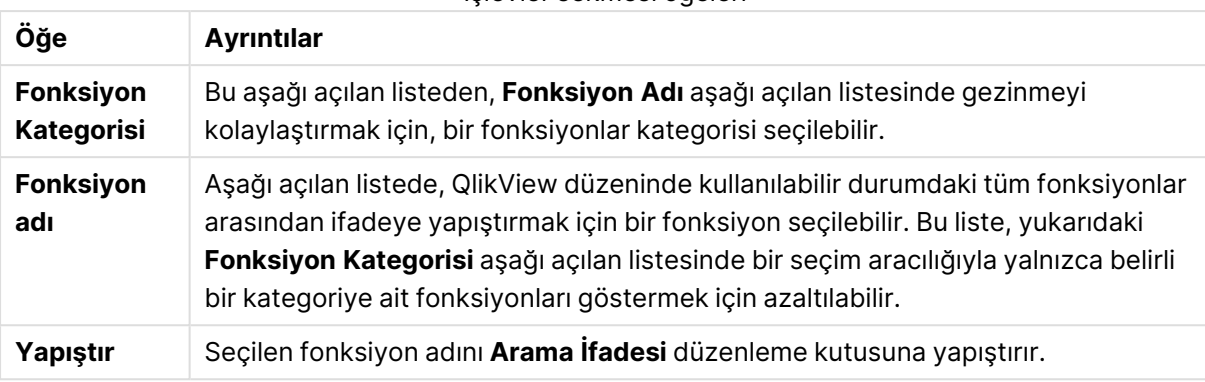

#### İşlevler sekmesi öğeleri

Bu diyalog penceresinin alt kısmında, **Fonksiyon Adı** aşağı açılan listesinden seçilen fonksiyonun bağımsız değişken söz dizimini gösteren bir bölme vardır.

### Değişkenler

QlikView değişkenlerine ilişkin söz dizimini yapıştırma kontrollere erişmek için **Değişkenler** sekmesini seçin.

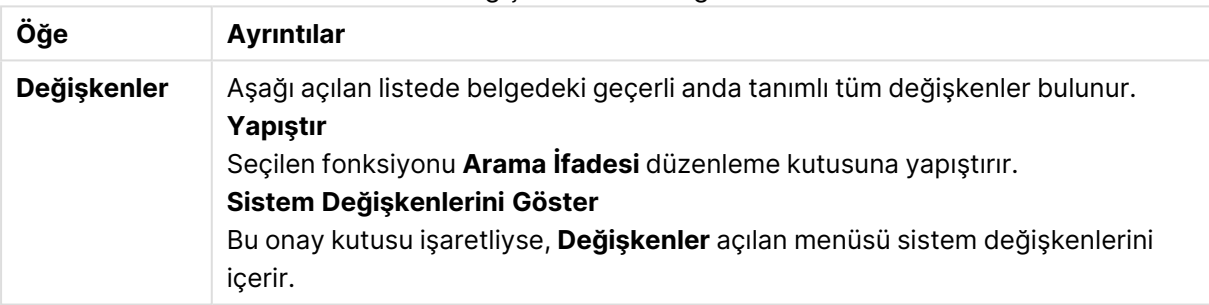

Değişken sekmesi öğeleri

Bu diyalog penceresinin alt kısmında, **Değişkenler** aşağı açılan listesinde seçilen herhangi bir değişkenin geçerli değerini gösteren bir bölme vardır.

# 8.18 Liste Kutularında AND modu

AND moduna ayarlanmış bir liste kutusunda çoklu seçimler yapıldığında, yalnızca seçilen alan değerlerinin tümü ile ilişkilendirilmiş veriler diğer alanlarda gösterilir.

### **Örnek:**

Veri kaynağınız, hangi müşterilerin farklı parçalar satın aldığı hakkında bilgiler içerir.

Varsayılan modda birkaç parça seçtiğinizde, QlikView size bu seçilen parçalardan herhangi birini satın alan müşterileri gösterir.

AND modunda birkaç parça seçtiğinizde, QlikView size bu seçilen parçalardan tümünü satın alan müşterileri gösterir.

# AND Modu Önkoşulları

Alan için mod, **Liste Kutusu Özellikleri: Genel** sekmesinde ayarlanır.

**Ve modu** etkinleştirildiğinde, seçilen değerlerin önünde bir ve ("**&**") işareti görüntülenir.

Bir değere bir anlığına tıklanıp tutulursa, seçim (**AND**) seçili olandan (yeşil) **NOT** seçili olana (kırmızı) geçiş yapılır. Aynı zamanda & işareti de bir ünlem işareti ("**!**") ile değiştirilir. Bu şekilde İşaretlenmiş olan değer veya değerlerin zorunlu dışlanması olan **NOT** seçimi, yalnızca bir liste kutusu **Vemodu**'ndayken gerçekleştirilebilir.

### AND Modu ölçütleri

Bir alan her zaman mantıksal AND moduna ayarlanamaz. Bunun nedeni "ve" alternatifinin sadece ilgili alanın sadece başka bir alana bağlanması halinde anlamlı olmasıdır. Aşağıdaki kriter yerine getirilmelidir:

- alan sadece tek bir mantıksal tabloda bulunmalı,
- <sup>l</sup> alan, iki alanı aşmayan bir tablonun ikinci sütunu olmalı,
- tablo yinelenen herhangi bir kayıt içermemeli ve
- alan tekil niteleyiciyle yüklenmelidir. Tablo bir seç deyimiyle yüklenirse, bir öncelikli yükleme tekili kullanmalısınız \*.

### AND Modunda Liste Kutusu Ayarlama

Aşağıdaki prosedür, liste kutusunun varsayılan mod (mantıksal OR) yerine AND modunda nasıl ayarlanacağını açıklar. Aşağıdaki adımları gerçekleştirin:

- 1. AND modu ölçütlerinin yerine getirildiğinden emin olun.
- 2. Liste kutusuna sağ tıklayın ve **Özellikleri** öğesini seçin.
- 3. **Genel** sekmesinde, **Ve modu** onay kutusunu işaretleyin.

#### Zorunlu Dışlama

Zorunlu dışlama (bazen NOT-seçimi de denir) AND seçimi ile yakından ilgilidir. Zorunlu dışlama, bir alan değerini açık bir şekilde dışarıda bırakmayı mümkün kılar; bu da QlikView tarafından bulunan çözümlerin hariç değerle ilişkilendirilmeyebileceği anlamına gelir.

Zorunlu dışlama, bir hücreye tıklanarak ve hücre kırmızı renge dönüşene kadar fare düğmesi basılı tutularak gerçekleştirilir. Bu şekilde Ctrl tuşu ile tıklama işlemi, önceki seçimlere/dışlamalara yönelik ek bir gereksinim olan bir dışlamaya eşdeğerdir. Zorunlu dışlama, sadece AND modundaki bir alanda gerçekleştirilebilir.

Metin nesneleri gibi nesnelerde belirli alan değerlerinin dışlanmasını zorlamak istiyorsanız kod söz dizimini değiştirmeniz gerekir. Örneğin, kod deyiminiz şöyle olursa:

```
=count({<ANDActor=>}DISTINCT Title)
```
Şöyle değiştirin:

=count({<~ANDActor=, ANDActor=>} DISTINCT Title)

# 8.19 Alternatif Durumlar

## Açıklama

**Alternatif Durumlar**'ı çoklu veri öğeleri arasında karşılaştırmalı analiz gerçekleştirmek için, örneğin sepet analizi amacıyla, kullanabilirsiniz. Bir durum, bir seçimler kümesini içerir.

QlikView geliştirici, bir QlikView belgesi içinde çoklu durumlar oluşturabilir ve bu durumları belge içindeki belirli nesnelere uygulayabilir. Son kullanıcı, bu nesnelerin (sunucu nesneleri) kopyalarını oluşturabilir ve ardından bu nesneleri farklı durumlara yerleştirebilir.

**Kopar** ve **Alternatif Durumlar** arasındaki en önemli fark, belirli bir durumdaki TÜM nesnelerin o durumda yapılan kullanıcı seçimlerine yanıt vermesidir. Belirli bir durumdaki nesneler diğer durumlarda yapılan kullanıcı seçimlerinden etkilenmez.

**Alternatif Durumlar** özelliği, kod dosyasında erişilebilir değildir.

Alternatif Durumlar özelliği QlikView geliştiricisi tarafından etkinleştirilir ve nesnelerin veya ifadelerin alternatif durumların içinde bulunduğuna veya bunlara başvuruda bulunduğuna dair herhangi bir otomatik ekran olmadığı için son kullanıcıların kafasını karıştırabileceğinden dikkatle kullanılmalıdır. Bu bilgileri **StateName()** fonksiyonunu kullanarak son kullanıcıya sunmak QlikView geliştiricisinin vereceği bir karardır.

Alternatif Durum seçiminin görselleştirilmesi, veriler Bölüm Erişimi veya veri azaltımı altındaysa başarısız olabilir. Alternatif Durum seçimi, veriler bölüm erişimi altında QlikView belgesini tüketen kullanıcılar tarafından erişilebilir değilse görselleştirilemez.

### Alternatif Durumları Ayarlama

Alternatif durumları etkinleştirmek ve ayarlamak için aşağıdakileri yapın:

- 1. **Alternatif Durumlar...** öğesine tıklayın (**Belge Özellikleri: Genel** sekmesinde). **Alternatif Durumlar** diyalog penceresi açılır.
- 2. Bir dizi durum oluşturmak için **Ekle...** öğesine tıklayın ve bu durumlara ad verin. Adlara durum tanımlayıcıları olarak başvurulur.
- 3. Diyalog penceresini kapatmak için **TAMAM** öğesine tıklayın.

Artık, QlikView geliştiricisi ekran nesneleri içinden yeni Alternatif Durumlar oluşturabilir.

QlikView belgelerine bir QlikView Server üzerinden erişen son kullanıcılar, Alternatif Durumlardan faydalanabilir, ancak Alternatif Durum oluşturamaz.

### Nesnelere Durum Atama

Nesneye durum atamak için aşağıdakileri yapın:

- 1. **Özellikler** diyalog penceresini açın ve **Genel** sekmesini seçin.
- 2. **Alternatif Durum**'u nesne için kullanmak istediğiniz durum tanımlayıcısı olarak ayarlayın.

Diğer nesneler de aynı duruma ayarlanmadıkça, nesne artık seçim anlamında belgenin geri kalanından bağımsız olacaktır.

Her zaman kullanılabilen iki durum vardır: **varsayılan durum** ve **devralındı**. **Varsayılan durum** çoğu QlikView kullanımının gerçekleştiği ve \$ işaretiyle temsil edilen durumdur. QlikView belgesi her zaman için **varsayılan durum** konumundadır. Nesneler, daha yüksek seviyedeki nesnelerden (sayfalardan, konteynerlerden, vb.) durumları devralabilir. Bu, durumların şu şekilde devralındığı anlamına gelir: Belge - Sayfa - Sayfa Nesneleri Sayfalar ve sayfa nesneleri QlikView geliştiricisi tarafından geçersiz kılınmadıkça, her zaman için **devralındı** durumundadır.

## Alternatif Durumları Karşılaştırma

Aynı nesnedeki iki durumu karşılaştırabilirsiniz. Örneğin, set analizi kullanan ifade içine bir durum atayarak aynı eksenli verilerin her iki durumunu da görüntülemek için bir çizgi grafiği oluşturabilirsiniz.

#### **Örnek:**

Durumları tanımladıysanız: Group1 ve Group2, alan ortalamasını karşılaştırabilirsiniz Adj.Close bu iki ifadeyi bir çizgi grafikte gösteren gruplar için:

Avg({[Group1]} [Adj.Close]) Avg({[Group2]} [Adj.Close])

### Alternatif Durumların Kullanımında Mantıksal Davranış

**Temizle** düğmesine basıldığında, tüm durumlar etkilenir.

Internet Explorer eklentisinde, **Temizle** düğmesine kullanıcının belirli bir durumun seçimlerini temizlemesini sağlayan bir menü öğesi eklenmiştir. Bu menü Ajax istemcisinde kullanılamaz; ancak aynı fonksiyon belirli bir duruma sahip Temizle eylemine bağlı bir eylem düğmesi oluşturarak da elde edilebilir.

**Geri** ve **İleri** düğmelerine basıldığında, tüm durumlar etkilenir. Belirli durumlar arasında ileri ve geri ilerleyecek bir mekanizma yoktur.

**Kilitle** ve **Kilidi Kaldır** düğmelerine basıldığında, tüm durumlar etkilenir. Bu düğmelerle belirli durumları kilitlemek veya belirli durumların kilidini açmak mümkün değildir. Belirli bir durumdaki liste kutularında sağ tıklama menüsünü kullanılarak durumlarda belirli alanlar kilitlenebilir.

**Seçimler** menüsündeki menü öğeleri, tüm durumlara uygulanır. Bu menüde belirli durumları etkileyecek herhangi bir mekanizma yoktur.

**Alternatif Durumlar** bağlı nesnelerle kullanılabilir. Bu durum, bir nesnenin tüm örnekleri için geçerlidir. Bağlı bir nesnedeki bir durum değiştirildiğinde, diğer bağlı nesneler de aynı duruma konulacaktır.

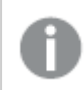

Tetikleyiciler tüm durumlarda çalışır.

Eylemler belirli durumlarda oluşmak üzere ayarlanabilir. Bunun bilinen bir istisnası, **Makroyu Çalıştır** eylemidir. Bu eylem, belirli bir durumda çalışmak üzere ayarlanabilir; bununla birlikte makrolar tüm durumlarda çalışır.

Eksik olan durumdan (geliştirici tarafından kaldırılmış durumdan) faydalanan nesneler, aşağıdaki bilgiyi görüntüleyen **Alternatif Durum** aşağı açılan menüsüne rağmen varsayılan duruma geri döner: AlternateStateName <unavailable>.

Alan fonksiyonlarını yalnızca, Alternatif Durumlar ile bir arada olacak şekilde bir State bağımsız değişkeni ile kullanabilirsiniz.

### Alternatif Durumlardaki Değişkenler

Bir değişken genişletilirken hangi durumun kullanılacağını belirtebilirsiniz. Belirli bir durumdaki değişiklikler, başka bir durumda genişletilen değişken değerlerini etkilemez. Bir durum belirtmezseniz değişken, varsayılan durumda genişletilir.

#### **Örnek:**

Mystate adlı bir durumunuz ve vMyVar adlı bir değişkeniniz varsa:

- \$(vMyVar), değişkeni varsayılan durumda genişletir.
- \$({MyState} vMyVar), değişkeni Mystate durumunda genişletir.

# 8.20 Seçim İmleri

Seçimlerin geçerli durumu daha sonra kullanılmak üzere seçim imi olarak kaydedilebilir. Seçim imleri, bir QlikView belgesinde tanımlanan tüm durumlardaki seçimleri yakalar. Bir seçim imi geri çağrılırken, tüm durumlardaki seçimler uygulanır.

### Seçim imi türleri

Farklı seçim imi türleri vardır:

- <sup>l</sup> **Belge seçim imleri**: QlikView belgesi içinde saklanır. Bunlar, yerel olarak veya QlikView Server'dan kim tarafından açılırsa açılsın, her zaman için kullanılabilir durumdadır.
- <sup>l</sup> **Kullanıcı seçim imleri**: Kullanıcı bilgisayarında ayrı şekilde saklanır. Bu seçim imleri sadece bunları bilgisayarda oluşturan kullanıcı için ve oluşturuldukları yerde kullanılabilir durumdadır. Belge taşınır veya yeniden adlandırılırsa, bu belgeye ilişkin tüm kişisel seçim imleri kaybolacaktır.
- <sup>l</sup> **Kişisel Sunucu seçim imleri**: Yalnızca QlikView Server'daki bir belgeyle çalışırken ve yalnızca yetkilendirilmiş kullanıcılar tarafından kullanılabilir. Bunlar, sunucu üzerindeki bir

depolama olanağında depolanır ve kimliğinin doğrulandığı herhangi bir bilgisayardan kullanıcının erişimine açıktır.

- <sup>l</sup> **Paylaşılan Sunucu seçim imleri**: Yalnızca QlikView Server'daki bir belgeyle çalışırken ve yalnızca yetkilendirilmiş kullanıcılar tarafından kullanılabilir. Kişisel sunucu seçim imi oluşturan herhangi bir kullanıcı, diğer kullanıcılarla paylaşılmak üzere bu seçim imini işaretleyebilir. Bunlar ardından diğer kullanıcılar tarafından da kullanılabilir duruma gelir. Kişisel sunucu seçim imleri gibi, paylaşılan sunucu seçim imleri de sunucu üzerinde bir depolamada saklanır.
- <sup>l</sup> **Geçici seçim imleri**: QlikView tarafından, **Seçim İmiyle Bağlantı Olarak E-postala** ve belge zincirleme ile e-postayla gönderin. Bunlar yalnızca QlikView Server üzerindeki belgeyle çalışırken ve yalnızca yetkilendirilmiş kullanıcılar için kullanılabilir durumdadır.

Veri modelinde değişiklik yapmanız durumunda, aynı alan adlarını korusanız dahi mevcut seçim imleri çalışmayı durdurabilir. Örneğin, **Her Zaman Biri Seçili Değer** özelliklerinde, **Liste Kutuları** seçeneği etkinleştirildiğinde.

## Seçim İmi Ekle diyalog penceresi

**Seçim İmi** menüsünden **Seçim İmi Ekle** seçilerek ya da Ctrl+B tuşlarına basılarak, seçimlerin geçerli durumu bir seçim imi olarak kaydedilebilir. Seçim imleri, aynı zamanda, QlikView düzenindeki seçim imi nesneleri aracılığıyla da oluşturulabilir. Bu yapıldığında, **Seçim İmi Ekle** diyalog penceresi görüntülenir.

Bu diyalog penceresi, kullanıcının çalıştığı belgenin yerel bir belge mi yoksa QlikView Server'daki bir belge mi olduğuna bağlı olarak, çok az farklı görünür. Bu bölümde, önce yerel belgeler için diyalog penceresini tanımlayacağız ve ardından sunucu belgeleri için farklılıklarını açıklayacağız.

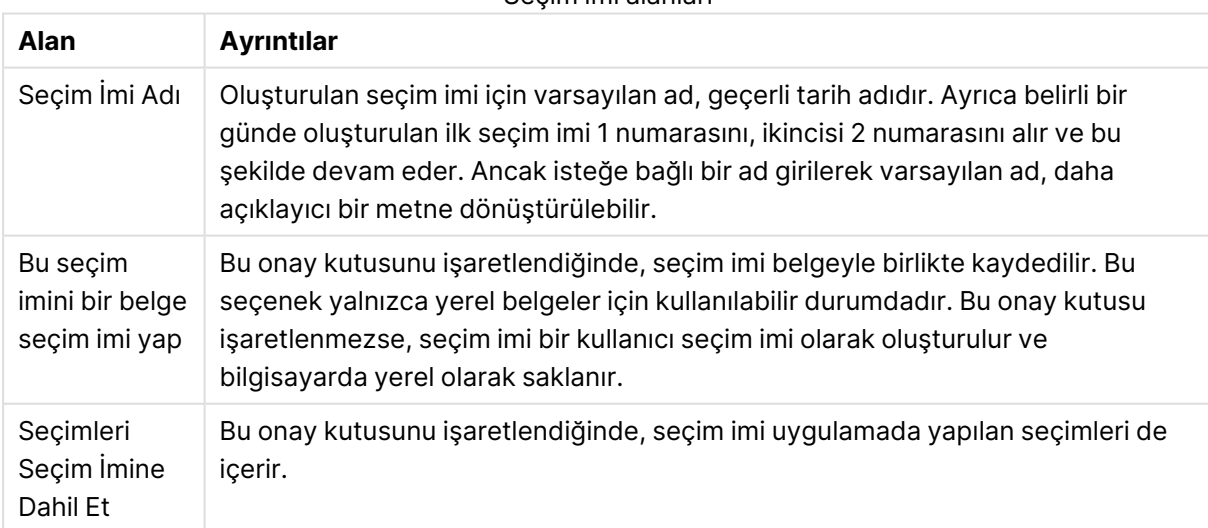

#### Seçim imi alanları

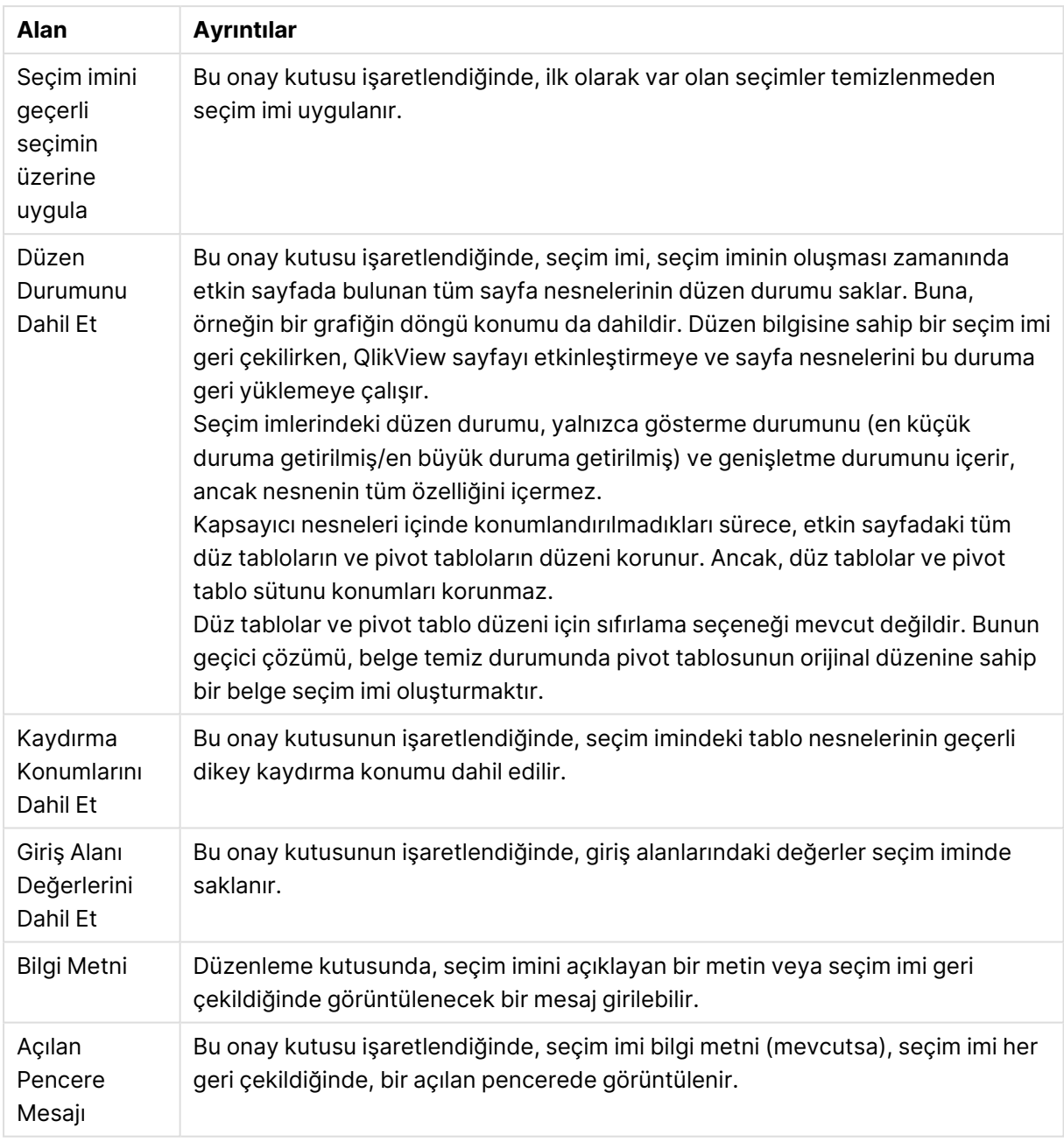

### Sunucu belgeleri için farklılıklar

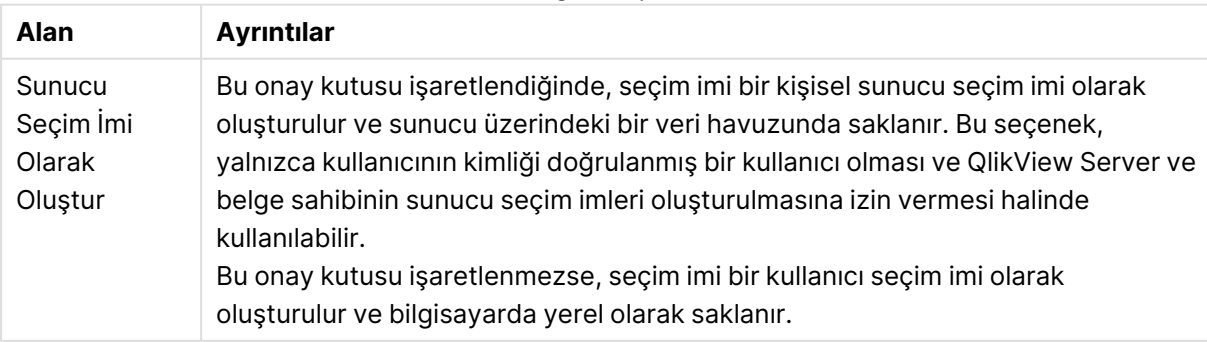

Seçim İmini Diğerleriyle Paylaş Kişisel sunucu seçim imi oluşturulması olması şartıyla, bu onay kutusunun işaretlendiğinde, seçim imi aynı sunucu belgesinin kimliği doğrulanmış diğer kullanıcılar tarafından kullanılmak üzere anında paylaşılır. **Seçim İmleri** diyalog penceresinin **Sunucu Seçim İmlerim** sayfasında **Paylaş** onay kutusunun seçimi kaldırılarak, paylaşım istenildiği zaman iptal edilebilir.

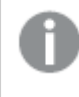

Sıralama düzeni, seçim imine kaydedilmez. Bir seçim imi seçtiğinizde, **Özellikler** içinde tanımlanan sıralama düzeniyle değiştirilecektir.

# Seçim İmini Kaldır

İlk on belge seçim iminin, etkin belge için tanımlanan ilk on kişisel seçim iminin üzerinde listelendiği bir basamaklı menü açar. Bir seçim imi seçildiğinde söz konusu seçim imi silinir.

# Seçim İmleri diyalog penceresi

**Seçim İmleri** diyalog penceresi, **Seçim İmleri** menüsünde **Daha Fazla...**'ya tıklanarak açılabilir. Bu diyalog penceresi, iki sekmeye (yerel belgelerde) veya beş sekmeye (sunucu belgelerinde) bölünmüştür ve bu sekmeler şunlardır: belge seçim imleri, kullanıcı seçim imleri, kişisel sunucu seçim imleri (yalnızca sunucu belgelerinde), diğer kullanıcıların paylaşılan seçim imleri (yalnızca sunucu belgelerinde) ve geçici seçim imleri (yalnızca sunucu belgelerinde).

Diyalog penceresinin en üstünde, QlikView belgesi için geçerli anda tanımlı tüm seçim imlerinin listesi bulunur. Seçim imleri çeşitli sütunlarla tanımlanır ve sıralanabilir:

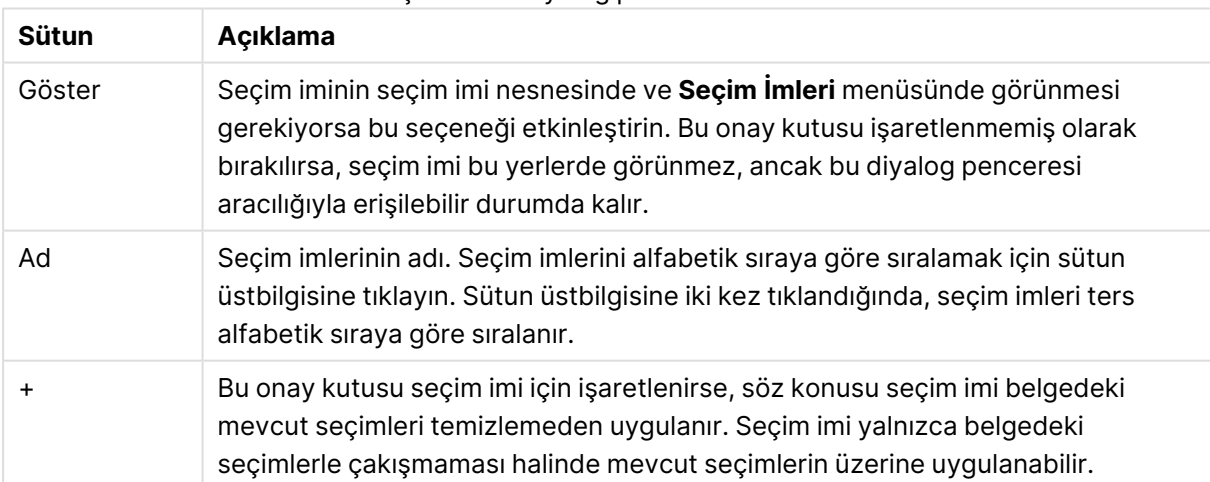

#### Seçim imleri diyalog penceresi sütunları

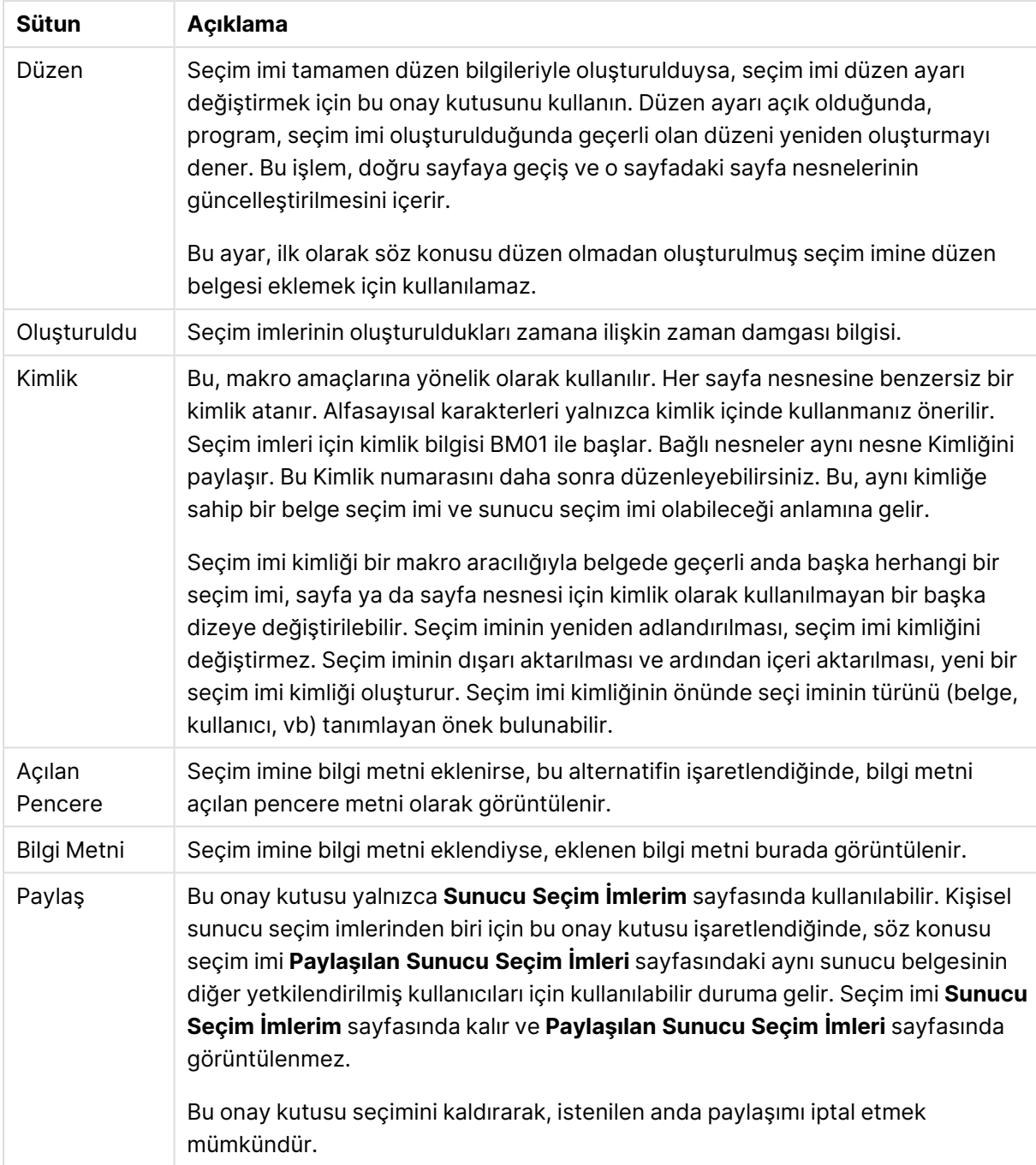

Diyalog penceresinin altında, yukarıdaki listede geçerli anda seçilen seçim imiyle ilgili eylemler gerçekleştirmek için kullanılabilecek bir dizi düğme mevcuttur.

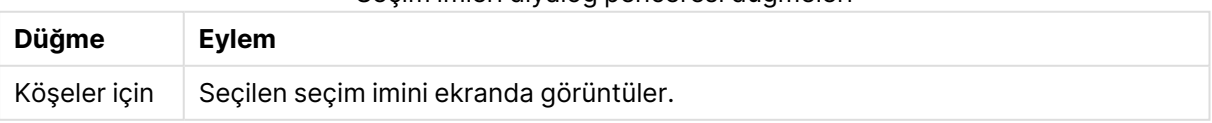

Seçim imleri diyalog penceresi düğmeleri

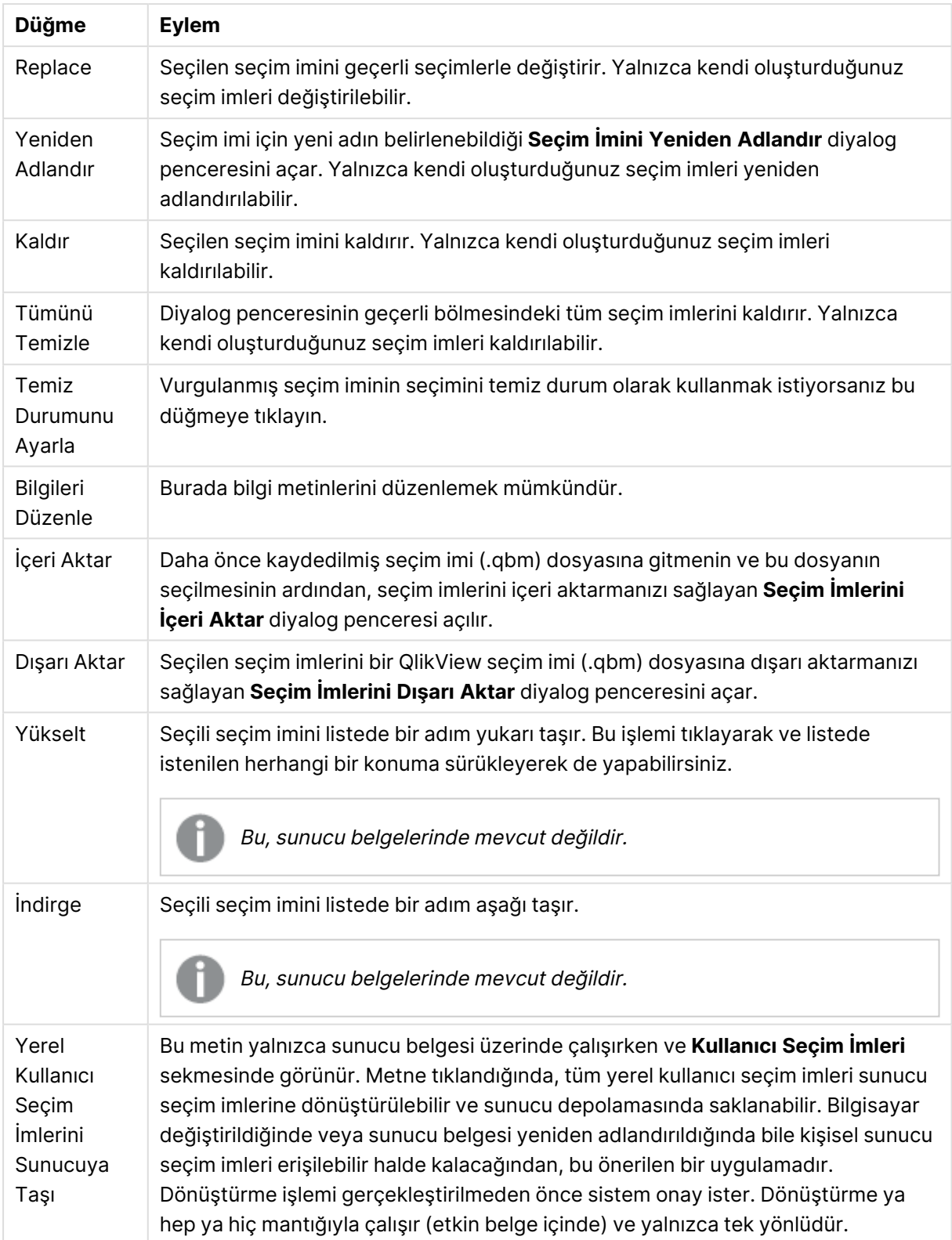

# Seçim İmlerini Dışarı Aktar

**Seçim İmlerini Dışarı Aktar** diyalog penceresinde, geçerli belgede tanımlanmış tüm seçim imlerinin bir listesi bulunur. Yalnızca işaretlenmiş seçim imleri, dışarı aktarılan seçim imi (.qbm) dosyasına eklenir.

**TAMAM**'a tıklandığında, seçim imi için dosya adının ve konumunun belirtilmesi istenir. Kaydedildikten sonra, seçim imi dosyası daha sonra kullanmak üzere saklanabilir veya aynı QlikView belgesinin diğer kullanıcılarına dağıtılabilir.

# Seçim İmlerini İçeri Aktar

Seçim imleri, **Seçim İmleri** menüsünden **İçeri Aktar...** seçilerek seçim imi dosyasına içeri aktarılır. Bu işlem, QlikView seçim imi dosyasının (.qbm uzantılı) seçilebileceği gözatma diyalog penceresini açar. Ardından **Seçim İmlerini İçeri Aktar** diyalog penceresi açılır.

**Seçim İmlerini İçeri Aktar** diyalog penceresinde, seçilen seçim imi dosyasında bulunan tüm seçim imlerinin listesi yer alır.

Seçim imleri, yalnızca seçim imlerinin başvurduğu alan ve alan değerlerini içeren QlikView belgesine içeri aktarılmalıdır.

- <sup>l</sup> **İçeri Aktarma İçin Kullanılabilen Seçim İmleri**: Solda, seçim imi dosyasında tanımlanmış tüm seçim imleri listelenir.
- <sup>l</sup> **Geçerli Seçim İmi**: Sağda, belgede bulunan mevcut kullanıcı seçim imleri veya belge seçim imleri gösterilir. Seçim imleri, kullanıcı seçim imi veya belge seçim imi olarak içeri aktarılmalıdır. Diyalog penceresinin üst kısmındaki radyo düğmeleri seçim iminin içeri aktarılma yollarını yönetir.
- <sup>l</sup> **İçeri Aktar**: **İçeri Aktarma İçin Kullanılabilen Seçim İmleri** listesinde bir veya daha fazla seçim imini vurgulayın ve bunları içeri aktarmak için bu düğmeye basın.
- <sup>l</sup> **Yeniden Adlandır**: Vurgulanan seçim imi için içeri aktarılmadan önce yeni bir adın belirlenebileceği **Seçim İmini Yeniden Adlandır** diyalog penceresini açar.

## Alternatif Durumlar ve Seçim İmleri

Seçim imleri, QlikView belgesinde tanımlanmış tüm durumlardaki seçimleri yakalar. Bir seçim imi geri çağrılırken, tüm durumlardaki seçimler uygulanır.

Bir ifade içindeki bir seçim iminin içerdiği özel durumlardan yararlanılabilir. Örneğin, şu ifade, 'Group 1' durumu için BM01 seçim iminde tanımlanan seçim tarafından oluşturulan küme üzerinde Sales öğesini hesaplar.

### **Örnek:**

**sum**({[Group 1]::BM01} Sales)

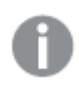

Artık mevcut olmayan bir duruma (durum geliştirici tarafından kaldırılmış) başvuran seçim imleri, eksik durumları göz ardı eder.
# 9 Kod söz dizimi ve grafik fonksiyonları

Kod içinde, mantığa dahil edilen veri kaynağının adı, tabloların adları ve alanların adları tanımlanır. Buna ek olarak, erişim hakları tanımındaki alanlar da kod içinde tanımlanır.

Kod, art arda yürütülen bir dizi deyimden oluşur.

QlikView komut satırı söz dizimi ve kod söz dizimi, Backus-Naur Biçimciliği (veya BNF) olarak adlandırılan bir gösterimde açıklanır.

Yeni bir QlikView dosyası oluşturulduğunda kodun ilk satırları zaten oluşturulmuş olur. Bu sayı yorumlama değişkenlerinin varsayılan değerleri işletim sisteminin bölge ayarlarından türetilir.

Kod içinde, mantığa dahil edilen veri kaynağının adı, tabloların adları ve alanların adları tanımlanır. Kod, art arda yürütülen bir dizi kod deyiminden ve anahtar sözcüklerden oluşur.

Ayırıcı olarak virgül, sekme veya noktalı virgüllerin bulunduğu bir tablo dosyası için **LOAD** deyimi kullanılabilir. Varsayılan olarak, **LOAD** deyimi dosyanın tüm alanlarını yükler.

Microsoft ODBC aracılığıyla genel bir veritabanına erişilmelidir. Burada, standart SQL deyimleri kullanılır. Kabul edilen SQL söz dizimi farklı ODBC sürücüleri arasında değişiklik gösterir.

Tüm kod deyimleri bir noktalı virgül "**;**" işaretiyle sonlanmalıdır.

Kod söz diziminin detaylı bir açıklamasına bu bölümdeki konu başlıkları aracılığıyla erişilebilir.

# 9.1 Backus-Naur biçimciliği nedir?

QlikView komut satırı söz dizimi ve kod söz dizimi, Backus-Naur biçimciliği olarak adlandırılan (BNF kodu olarak da bilinir) bir gösterimde açıklanır.

Aşağıdaki tabloda, BNF kodunda kullanılan sembollerin bir listesi ile birlikte, bunların nasıl yorumlandığıyla ilgili bir açıklama verilmektedir:

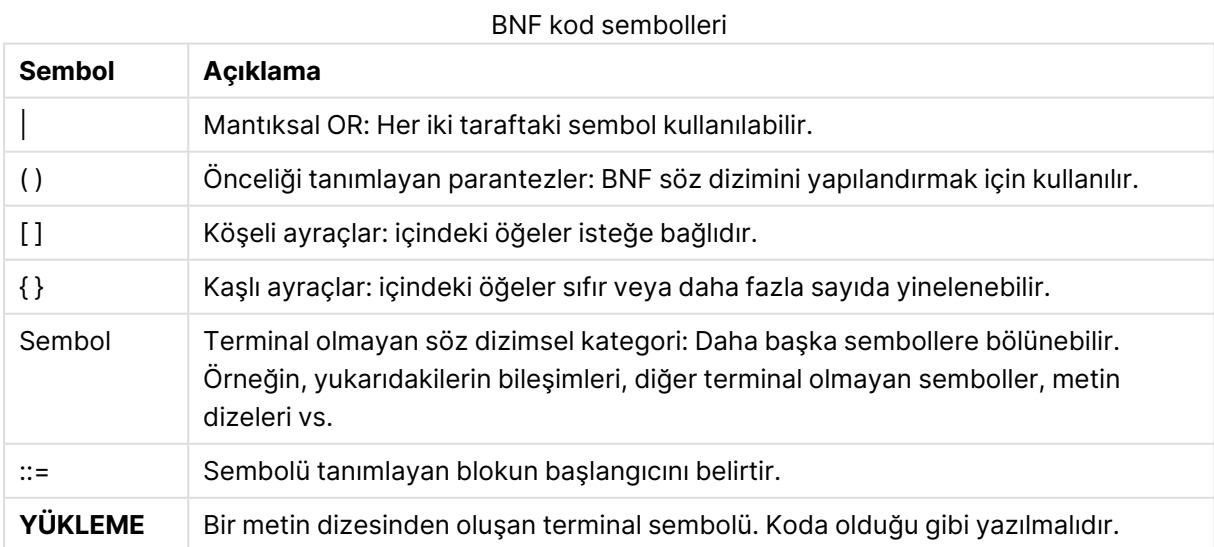

Tüm terminal semboller **bold face** yazı tipiyle yazılır. Örneğin; "(" önceliği belirleyen bir parantez olarak yorumlanması gerekirken, "**(**" koda yazılacak bir karakter olarak yorumlanmalıdır.

## **Örnek:**

Alias deyiminin tanımı şöyledir:

**alias** fieldname **as** aliasname { , fieldname **as** aliasname}

Bu, "alias" metin dizesi, ardından isteğe bağlı alan adı, ardından "as" metin dizesi, ardından isteğe bağlı alias adı olarak yorumlanmalıdır. İstenilen sayıda "fieldname as alias" ek kombinasyonu virgülle ayrılmış olarak verilebilir.

Aşağıdakiler doğru deyimlerdir:

```
alias a as first;
alias a as first, b as second;
alias a as first, b as second, c as third;
Aşağıdaki deyimler doğru değildir:
```
alias a as first b as second; alias a as first  $\{$ , b as second  $\};$ 

# 9.2 Fonksiyonlar

Fonksiyon, belgelerdeki veriler üzerinde belirli bir görevi gerçekleştiren bir tür prosedür veya rutin işlemdir. QlikView hesaplama yapma, verileri veya sistem bilgilerini yorumlama, koşulları belirleme vs. gibi çeşitli amaçlarla kullanılabilecek yüzlerce fonksiyon sağlar.

Birçok fonksiyon hem kod düzenleyicisinde hem de grafiklerde kullanılabilir. Bazı fonksiyonlar grafiklere özgü olurken (grafik fonksiyonları), bazıları da kod düzenleyicisine özgüdür (kod fonksiyonları).

Fonksiyonlar ifadelerde sıkça (ancak her zaman değil) kullanılır.

Aşağıdaki listede bazı fonksiyon örnekleri gösterilmektedir:

- **Max:** Kodlarda ve grafiklerde kullanılabilecek bir toplama işlevidir. Örneğin: **Max(Sales)** ifadesi Sales alanındaki en yüksek değeri hesaplar.
- **· IF:** Kodlarda ve grafiklerde kullanılabilecek bir koşullu fonksiyondur. Örneğin: **IF(Amount>0, 'OK','Alarm')** ifadesi, 'Amount değeri sıfırdan büyük mü?' koşulunun karşılanıp karşılanmadığını belirler. Büyükse OK yazılır, değilse Alarm yazılır.
- <sup>l</sup> **Date#**: Kodlarda ve grafiklerde kullanılabilecek bir yorumlama fonksiyonudur. Örneğin, **Date#(A)** ifadesi **A** giriş değerini alır ve bunu bir tarih olarak değerlendirir.

# 9.3 Kod deyimleri ve anahtar sözcükler

QlikView kodu bir dizi deyimden oluşur. Deyimler, normal bir kod deyimi veya bir kod kontrol ifadesi olabilir. Belirli deyimlerden önce önekler gelebilir.

Normal ifadeler genellikle verileri birkaç farklı şekilde işlemek için kullanılır. Bu deyimler kod içinde birçok satıra yazılabilir ve her zaman bir noktalı virgül ";" işaretiyle sonlandırılmalıdır.

Kontrol ifadeleri genellikle kod yürütme akışını kontrol etmek için kullanılır. Bir kontrol ifadesinin her bir cümlesi, bir kod satırı içinde tutulmalı ve noktalı virgül veya satır sonu ile sonlandırılmalıdır.

Önekler uygulanabilir durumdaki normal deyimlere uygulanabilir; ancak kontrol ifadelerine asla uygulanamaz. Bununla birlikte **when** ve **unless** önekleri birkaç belirli kontrol ifadesi cümlesinde sonek olarak kullanılabilir.

Bir sonraki alt bölümde tüm kod deyimlerinin, kontrol ifadelerinin ve öneklerin alfabetik bir listesi bulunmaktadır.

Tüm kod anahtar sözcükleri küçük harf ve büyük harften oluşan karakterlerin herhangi bir bileşimiyle yazılabilir. Bununla birlikte, deyimlerde kullanılan alan ve değişken adları büyük/küçük harf duyarlıdır.

## Kod kontrol ifadeleri

QlikView kodu bir dizi deyimden oluşur. Deyimler, normal bir kod deyimi veya bir kod kontrol ifadesi olabilir.

Kontrol ifadeleri genellikle kod yürütme akışını kontrol etmek için kullanılır. Bir kontrol ifadesinin her bir cümlesi, bir kod satırı içinde tutulmalı ve noktalı virgül veya satır sonu ile sonlandırılmalıdır.

Birkaç belirli kontrol ifadesiyle kullanılabilen **when** ve **unless** önekleri istisna olmak üzere, önekler kontrol ifadelerinde asla uygulanmaz.

Tüm kod anahtar sözcükleri küçük harf ve büyük harften oluşan karakterlerin herhangi bir bileşimiyle yazılabilir.

## Kod kontrol ifadelerine genel bakış

Genel bakıştan sonra her bir fonksiyon daha ayrıntılı olarak açıklanmaktadır. Ayrıca, söz diziminde fonksiyon adına tıklayarak ilgili fonksiyonun ayrıntılarına hemen erişebilirsiniz.

## **Call**

**call** kontrol ifadesi, önceki bir **sub** deyimiyle tanımlanmış olması gereken bir alt rutini çağırır.

**[Call](#page-940-0)** name **(** [ paramlist ])

### **Do..loop**

**do..loop** kontrol deyimi, mantıksal koşul sağlanıncaya kadar (veya sağlandığı sırada) bir veya daha fazla deyimi çalıştıran bir kod yineleme yapısıdır.

```
Do..loop [ ( while | until ) condition ] [statements]
[exit do [ ( when | unless ) condition ] [statements]
loop [ ( while | until ) condition ]
```
### **Exit script**

Kontrol ifadesi kod yürütmeyi durdurur. Kodda herhangi bir yere eklenebilir.

**Exit [script](#page-942-0)**[ (**when** | **unless**) condition ]

### **For each ..next**

**for each..next** kontrol ifadesi, virgülle ayrılmış listedeki her bir değer için bir veya daha fazla deyimi yürüten bir kod yineleme yapısıdır. **for** ve **next** öğeleri arasına alınan döngüdeki deyimler, listedeki her bir değer için çalıştırılır.

```
For each..next var in list
[statements]
[exit for [ ( when | unless ) condition ]
[statements]
next [var]
```
### **For..next**

**for..next** kontrol ifadesi, sayaçlı bir kod yineleme yapısıdır. **for** ve **next** öğelerinin içine aldığı döngünün içindeki deyimler, belirtilen düşük ve yüksek sınırlar arasındaki (sınırlar dahil) sayaç değişkeninin her bir değeri için çalıştırılır.

```
For..next counter = expr1 to expr2 [ stepexpr3 ]
[statements]
[exit for [ ( when | unless ) condition ]
[statements]
Next [counter]
```
## **If..then**

**if..then** kontrol deyimi, bir veya daha fazla mantıksal koşula bağlı olarak farklı yolları takip etmesi için kod yürütmesini zorlayan komut seçim yapısıdır.

**if..then** deyimi bir kontrol ifadesi olduğundan ve bu nedenle noktalı virgülle veya satır sonuyla bittiğinden, dört olası cümlesinin her biri (**if..then**, **elseif..then**, **else** ve **end if**) satır sınırını geçmemelidir.

```
If..then..elseif..else..end if condition then
  [ statements ]
{ elseif condition then
 [ statements ] }
[ else
  [ statements ] ]
end if
```
### **Sub**

**sub..end sub** kontrol deyimi, bir **call** deyimiyle çağrılabilecek bir alt aşama tanımlar.

**[Sub..end](#page-947-0) sub** name [ **(** paramlist **)**] statements **end sub**

### **Switch**

**switch** kontrol deyimi, ifade değerine bağlı olarak, yolları takip etmek için kod yürütmesini zorlayan bir kod seçim yapısıdır.

<span id="page-940-0"></span>**[Switch..case..default..end](#page-948-0) switch** expression {**case** valuelist [ statements ]} [**default** statements] **end switch**

## Call

**call** kontrol ifadesi, önceki bir **sub** deyimiyle tanımlanmış olması gereken bir alt rutini çağırır.

### **Söz Dizimi:**

**Call** name **(** [ paramlist ])

### **Bağımsız Değişkenler:**

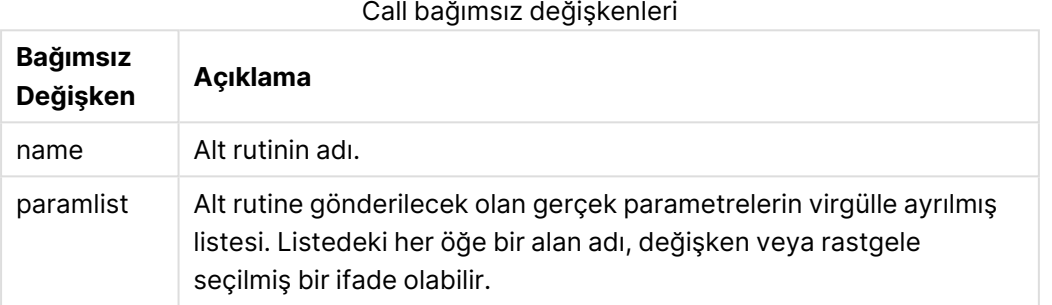

Bir **call** deyimiyle çağrılan alt rutin, kod yürütme sırasında daha önce karşılaşılan bir **sub** ile tanımlanmış olmalıdır.

Parametreler alt rutine kopyalanır ve **call** deyimindeki parametre bir değişkense ve bir ifade değilse, alt rutinden çıktıktan sonra tekrar dışarı kopyalanır.

### **Sınırlamalar:**

**call** deyimi bir kontrol ifadesi olduğundan ve bu nedenle noktalı virgül veya satır sonu ile bittiğinden, satır sınırını geçmemelidir.

### **Example 1:**

```
// Example 1
Sub INCR (I,J)
      I = I + 1Exit Sub when I < 10J = J + 1End Sub
Call INCR (X,Y)
```
### **Example 2:**

```
// Example 2 - List all QV related files on disk
sub DoDir (Root)
      For Each Ext in 'qvw', 'qvo', 'qvs', 'qvt', 'qvd', 'qvc'
```

```
For Each File in filelist (Root&'\*.' &Ext)
                   LOAD
                         '$(File)' as Name, FileSize( '$(File)' ) as
                         Size, FileTime( '$(File)' ) as FileTime
                         autogenerate 1;
            Next File
      Next Ext
      For Each Dir in dirlist (Root&'\*' )
            Call DoDir (Dir)
      Next Dir
End Sub
Call DoDir ('C:')
```
## <span id="page-941-0"></span>Do..loop

**do..loop** kontrol deyimi, mantıksal koşul sağlanıncaya kadar (veya sağlandığı sırada) bir veya daha fazla deyimi çalıştıran bir kod yineleme yapısıdır.

### **Söz Dizimi:**

```
Do [ ( while | until ) condition ] [statements]
[exit do [ ( when | unless ) condition ] [statements]
loop[ ( while | until ) condition ]
```
**do..loop** deyimi bir kontrol ifadesi olduğundan ve bu nedenle noktalı virgülle veya satır sonuyla bittiğinden, üç olası cümlesinin her biri (**do**, **exit do** ve **loop**) satır sınırını geçmemelidir.

## **Bağımsız Değişkenler:**

Do bağımsız değişkenleri

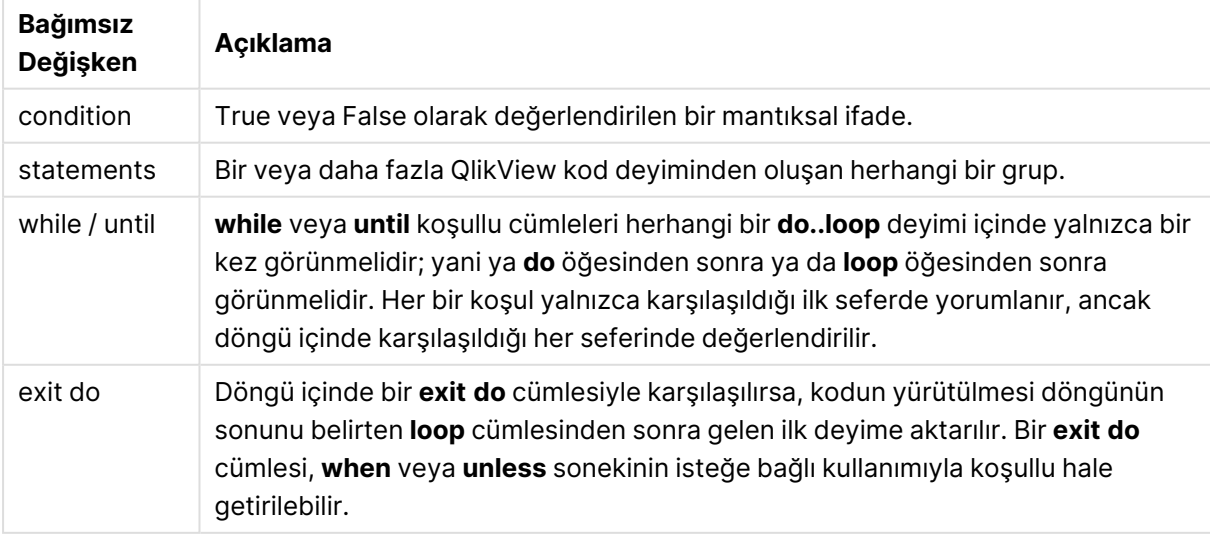

## **Örnek:**

```
// LOAD files file1.csv..file9.csv
Set a=1;
Do while a<10
LOAD * from file$(a).csv;
Let a=a+1;
Loop
```
## <span id="page-942-0"></span>Exit script

Kontrol ifadesi kod yürütmeyi durdurur. Kodda herhangi bir yere eklenebilir.

```
Söz Dizimi:
```
**Exit Script** [ (**when** | **unless**) condition ]

**exit script** deyimi bir kontrol ifadesi olduğundan ve bu nedenle noktalı virgül veya satır sonu ile bittiğinden, satır sınırını geçmemelidir.

### **Bağımsız Değişkenler:**

### Exit script bağımsız değişkenleri

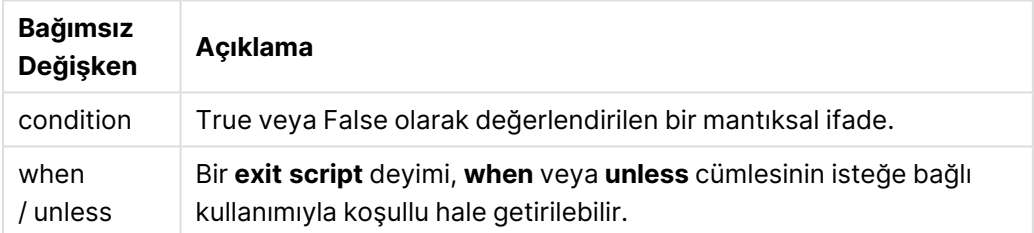

## **Örnekler:**

```
//Exit script
Exit Script;
```
//Exit script when a condition is fulfilled Exit Script when a=1

## <span id="page-942-1"></span>For..next

**for..next** kontrol ifadesi, sayaçlı bir kod yineleme yapısıdır. **for** ve **next** öğelerinin içine aldığı döngünün içindeki deyimler, belirtilen düşük ve yüksek sınırlar arasındaki (sınırlar dahil) sayaç değişkeninin her bir değeri için çalıştırılır.

### **Söz Dizimi:**

```
For counter = expr1 to expr2 [ step expr3 ]
[statements]
[exit for [ ( when | unless ) condition ]
[statements]
Next [counter]
```
expr1, expr2 ve expr3 ifadeleri yalnızca döngüye ilk girildiğinde değerlendirilir. Counter değişkeninin değeri döngü içinde deyimlerle değiştirilebilir, ancak bu iyi bir programlama uygulaması değildir.

Döngü içinde bir **exit for** cümlesiyle karşılaşılırsa, kodun yürütülmesi döngünün sonunu belirten **next** cümlesinden sonra gelen ilk deyime aktarılır. Bir **exit for** cümlesi, **when** veya **unless** sonekinin isteğe bağlı kullanımıyla koşullu hale getirilebilir.

**for..next** deyimi bir kontrol ifadesi olduğundan ve bu nedenle noktalı virgülle veya satır sonuyla bittiğinden, üç olası cümlesinin her biri (**for..to..step**, **exit for** ve **next**) satır sınırını geçmemelidir.

### **Bağımsız Değişkenler:**

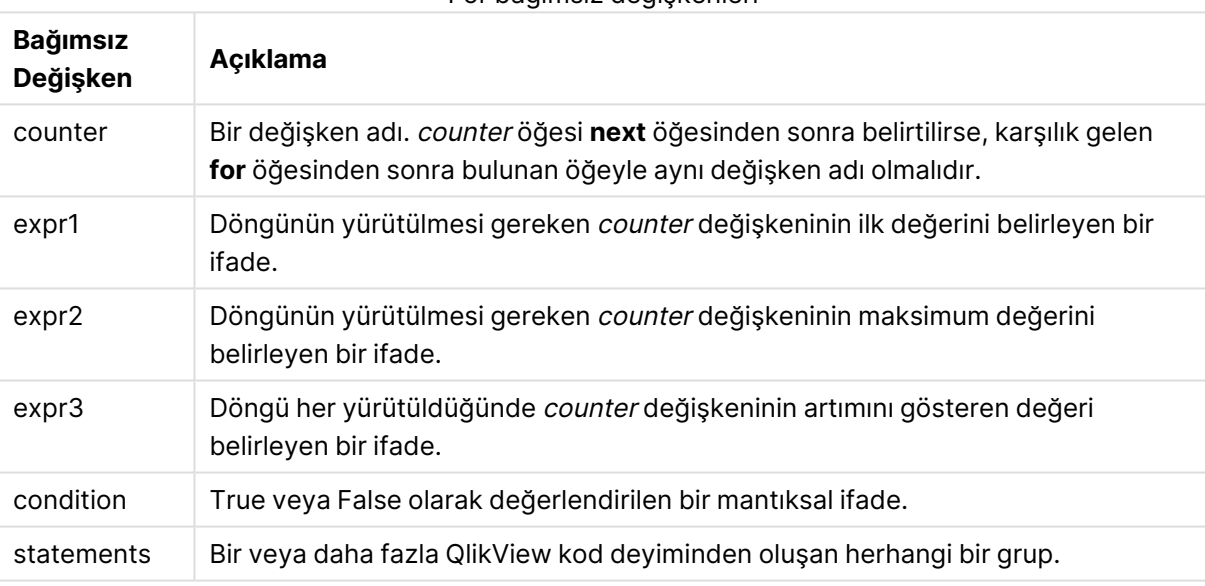

For bağımsız değişkenleri

### **Example 1: Bir dosya dizisi yükleme**

```
// LOAD files file1.csv..file9.csv
for a=1 to 9
      LOAD * from file$(a).csv;
```
next

### **Example 2: Rastgele sayıda dosya yükleme**

Bu örnekte, x1.csv, x3.csv, x5.csv, x7.csv ve x9.csv veri dosyaları olduğunu varsayıyoruz. if rand( )<0.5 then koşulu kullanılarak, yükleme rastgele bir noktada durdurulur.

```
for counter=1 to 9 step 2
      set filename=x$(counter).csv;
      if rand( )<0.5 then
```

```
exit for unless counter=1
end if
LOAD a, b from $(filename);
```
<span id="page-944-0"></span>next

For each..next

**for each..next** kontrol ifadesi, virgülle ayrılmış listedeki her bir değer için bir veya daha fazla deyimi yürüten bir kod yineleme yapısıdır. **for** ve **next** öğeleri arasına alınan döngüdeki deyimler, listedeki her bir değer için çalıştırılır.

## **Söz Dizimi:**

Özel söz dizimi geçerli dizinde dosya ve dizin adlarıyla listeler oluşturmayı mümkün kılar.

```
for each var in list
[statements]
[exit for [ ( when | unless ) condition ]
[statements]
next [var]
```
### **Bağımsız Değişkenler:**

For each bağımsız değişkenleri

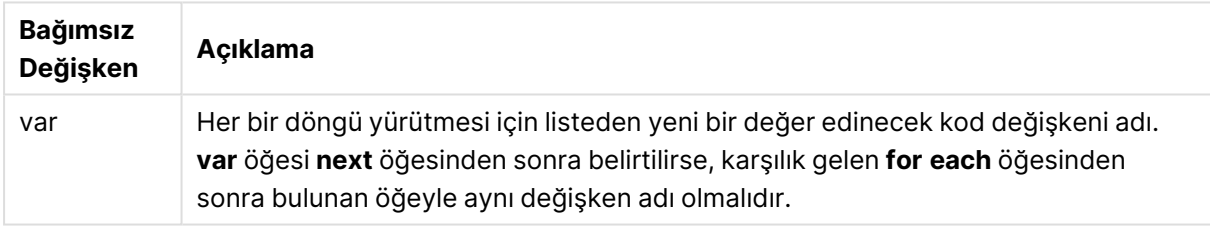

**var** değişkeninin değeri döngü içinde deyimlerle değiştirilebilir, ancak bu iyi bir programlama uygulaması değildir.

Döngü içinde bir **exit for** cümlesiyle karşılaşılırsa, kodun yürütülmesi döngünün sonunu belirten **next** cümlesinden sonra gelen ilk deyime aktarılır. Bir **exit for** cümlesi, **when** veya **unless** sonekinin isteğe bağlı kullanımıyla koşullu hale getirilebilir.

**for each..next** deyimi bir kontrol ifadesi olduğundan ve bu nedenle noktalı virgülle veya satır sonuyla bittiğinden, üç olası cümlesinin her biri (**for each**, **exit for** ve **next**) satır sınırını geçmemelidir.

### **Söz Dizimi:**

```
list := item {, item }
item := constant | (expression) | filelist (mask) | dirlist (mask) |
fieldvaluelist (fieldname)
```
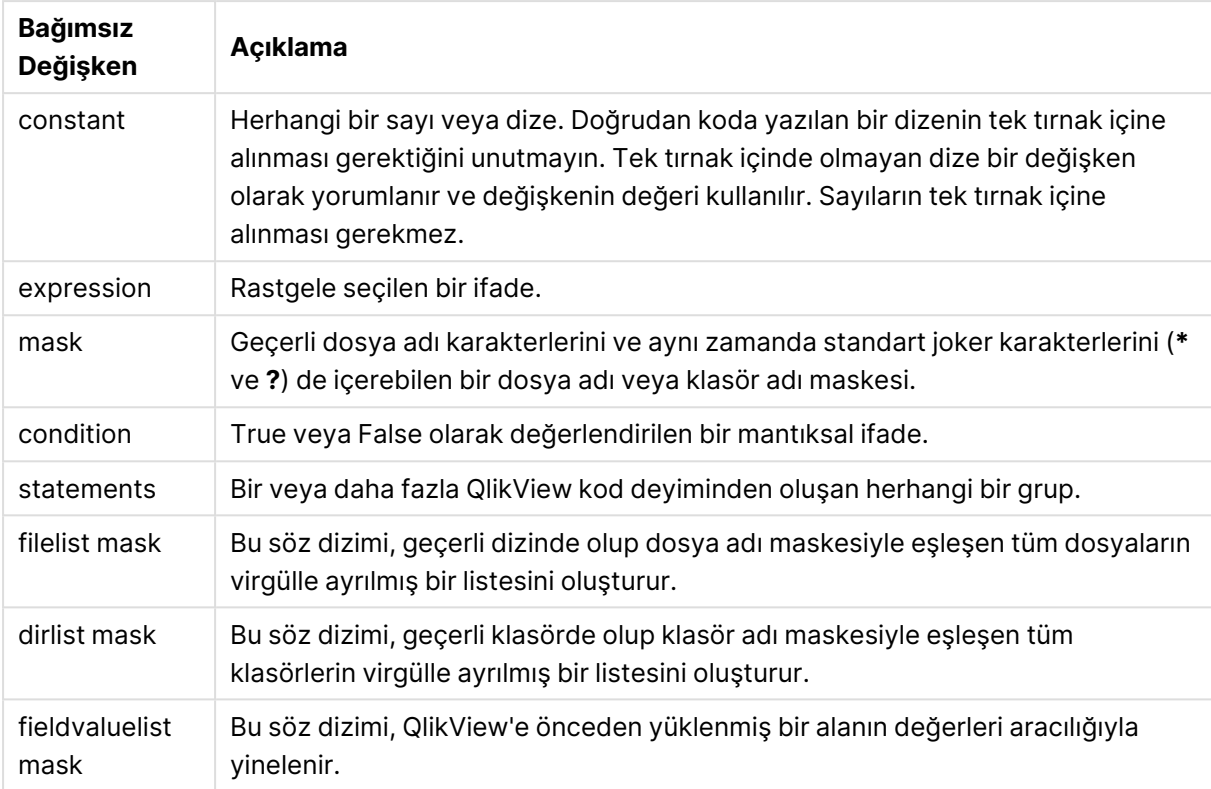

List bağımsız değişkenleri

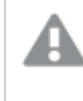

Qlik Web Depolama Alanı Sağlayıcısı Bağlayıcıları ve diğer DataFiles bağlantıları, joker karakter (**\*** ve **?**) kullanan filtre maskelerini desteklemez.

### **Example 1: Bir dosya listesini yükleme**

```
// LOAD the files 1.csv, 3.csv, 7.csv and xyz.csv for each a in 1,3,7,'xyz' LOAD * from
file$(a).csv; next
```
### **Example 2: Diskte dosyaların listesini oluşturma**

Bu örnek, QlikView ile ilgili dosyaların tümünü bir klasöre yükler.

```
sub DoDir (Root) for each Ext in 'qvw', 'qva', 'qvo', 'qvs', 'qvc', 'qvd' for each
File in filelist (Root&'\*.' &Ext) LOAD '$(File)' as Name,
FileSize( '$(File)' ) as Size, FileTime( '$(File)' ) as FileTime
autogenerate 1; next File next Ext for each Dir in dirlist (Root&'\*' )
call DoDir (Dir) next Dir end sub call DoDir ('C:')
```
### **Example 3: Bir alanın değerleri aracılığıyla yineleme**

Bu örnek, yüklenen FIELD değerlerinin listesi aracılığıyla yineleme yapar ve yeni bir alan (NEWFIELD) oluşturur. Her bir FIELD değeri için iki NEWFIELD kaydı oluşturulur.

```
load * inline [ FIELD one two three ]; FOR Each a in FieldValueList('FIELD') LOAD '$(a)' &'-
'&RecNo() as NEWFIELD AutoGenerate 2; NEXT a
```
Elde edilen tablo şöyle görünür:

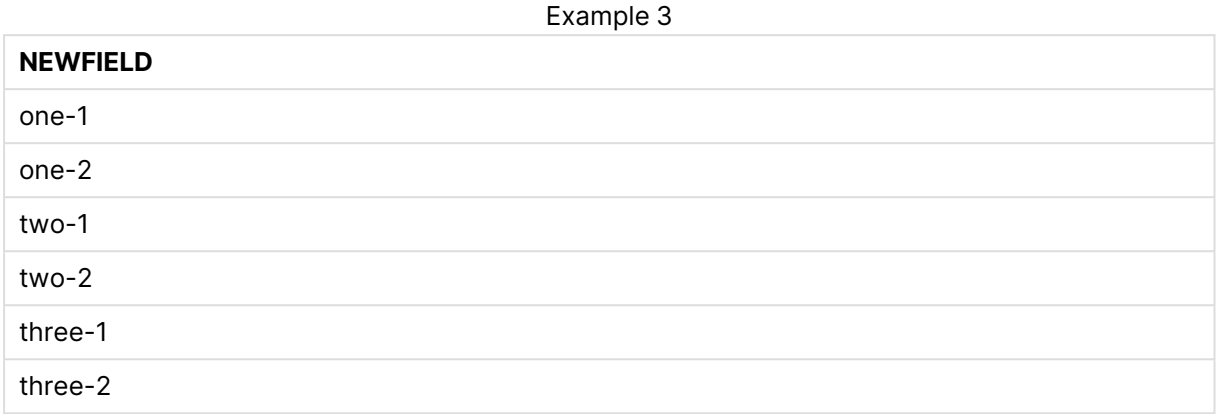

## <span id="page-946-0"></span>If..then..elseif..else..end if

**if..then** kontrol deyimi, bir veya daha fazla mantıksal koşula bağlı olarak farklı yolları takip etmesi için kod yürütmesini zorlayan komut seçim yapısıdır.

Kontrol deyimleri genellikle kod yürütme akışını kontrol etmek için kullanılır. Grafik ifadesinde bunun yerine **if** koşullu fonksiyonunu kullanın.

### **Söz Dizimi:**

```
If condition then
 [ statements ]
{ elseif condition then
 [ statements ] }
[ else
 [ statements ] ]
end if
```
**if..then** deyimi bir kontrol ifadesi olduğundan ve bu nedenle noktalı virgülle veya satır sonuyla bittiğinden, dört olası cümlesinin her biri (**if..then**, **elseif..then**, **else** ve **end if**) satır sınırını geçmemelidir.

### **Bağımsız Değişkenler:**

If bağımsız değişkenleri

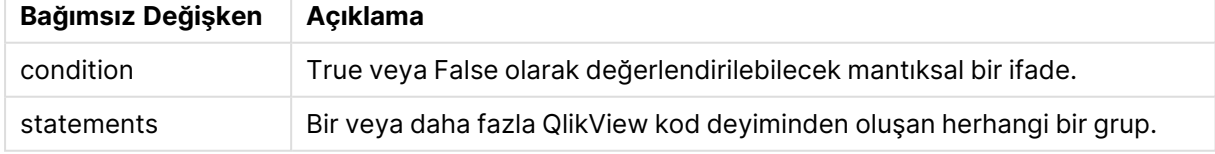

### **Example 1:**

```
if a=1 then
```

```
LOAD * from abc.csv;
SQL SELECT e, f, g from tab1;
```
end if

### **Example 2:**

if a=1 then; drop table xyz; end if;

### **Example 3:**

if x>0 then

LOAD \* from pos.csv;

elseif x<0 then

LOAD \* from neg.csv;

else

LOAD \* from zero.txt;

<span id="page-947-0"></span>end if

## Sub..end sub

**sub..end sub** kontrol deyimi, bir **call** deyimiyle çağrılabilecek bir alt aşama tanımlar.

### **Söz Dizimi:**

**Sub** name [ **(** paramlist **)**] statements **end sub**

Bağımsız değişkenler alt rutine kopyalanır ve **call** deyiminde karşılık gelen asıl parametre değişken adıysa, alt rutinden çıktıktan sonra tekrar dışarı kopyalanır.

Bir alt rutinin **call** deyimi ile aktarılan asıl parametrelerden daha fazla biçimsel parametresi varsa, ekstra parametreler NULL olarak başlatılır ve alt rutin içerisinde yerel değişken olarak kullanılabilir.

**sub** deyimi bir kontrol ifadesi olduğundan ve bu nedenle noktalı virgülle veya satır sonuyla bittiğinden, iki olası cümlesinin her biri (**sub** ve **end sub**) satır sınırını geçmemelidir.

### **Bağımsız Değişkenler:**

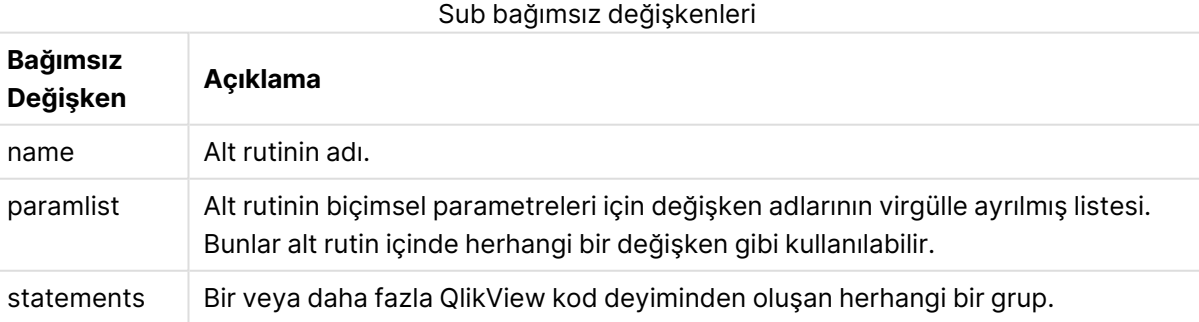

### **Example 1:**

```
Sub INCR (I,J)
I = I + 1Exit Sub when I < 10
```
 $J = J + 1$ End Sub Call INCR (X,Y)

### **Example 2: - parametre aktarımı**

```
Sub ParTrans (A,B,C)
A=A+1B=B+1C=C+1End Sub
A=1X=1C=1Call ParTrans (A, (X+1)*2)
Yukarıdakilerin sonucunda yerel olarak, alt rutinin içinde, A 1 olarak başlatılır, B 4 olarak başlatılır ve
C de NULL olarak başlatılır.
```
Alt rutinden çıkarken, A genel değişkeni değer olarak 2'yi alır (alt rutinden geri kopyalanır). İkinci gerçek parametre olan "(X+1)\*2" bir değişken olmadığından, geri kopyalanmayacaktır. Son olarak, genel değişken C bu alt rutin çağrısından etkilenmez.

## <span id="page-948-0"></span>Switch..case..default..end switch

**switch** kontrol deyimi, ifade değerine bağlı olarak, yolları takip etmek için kod yürütmesini zorlayan bir kod seçim yapısıdır.

### **Söz Dizimi:**

```
Switch expression {case valuelist [ statements ]} [default statements] end
switch
```
**switch** deyimi bir kontrol ifadesi olduğundan ve bu nedenle noktalı virgülle veya satır sonuyla bittiğinden, dört olası cümlesinin her biri (**switch**, **case**, **default** ve **end switch**) satır sınırını geçmemelidir.

## **Bağımsız Değişkenler:**

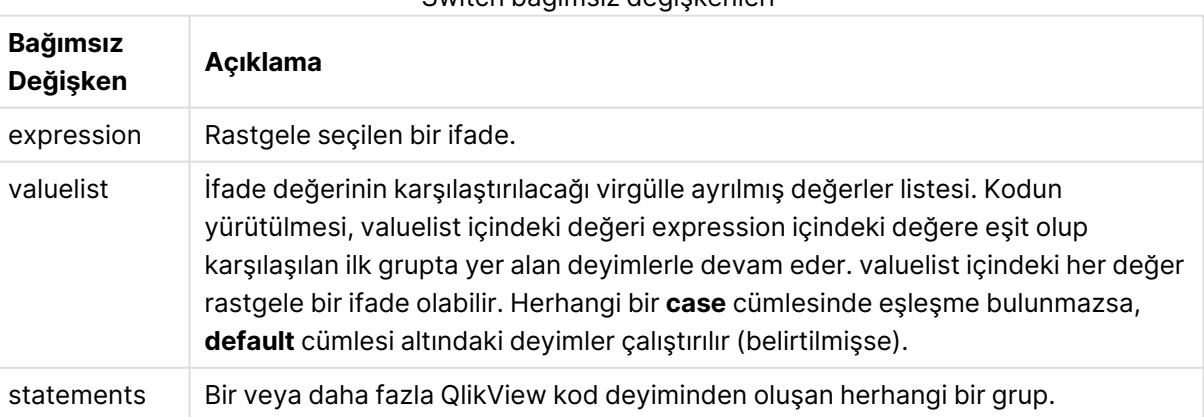

Switch bağımsız değişkenleri

## **Örnek:**

```
Switch T
Case 1
LOAD '$(I): CASE 1' as case autogenerate 1;
Case 2
LOAD '$(I): CASE 2' as case autogenerate 1;
Default
LOAD '$(I): DEFAULT' as case autogenerate 1;
End Switch
```
## Kod önekleri

Önekler uygulanabilir durumdaki normal deyimlere uygulanabilir; ancak kontrol ifadelerine asla uygulanamaz. Bununla birlikte **when** ve **unless** önekleri birkaç belirli kontrol ifadesi cümlesinde sonek olarak kullanılabilir.

Tüm kod anahtar sözcükleri küçük harf ve büyük harften oluşan karakterlerin herhangi bir bileşimiyle yazılabilir. Bununla birlikte, deyimlerde kullanılan alan ve değişken adları büyük/küçük harf duyarlıdır.

## Kod öneklerine genel bakış

Genel bakıştan sonra her bir fonksiyon daha ayrıntılı olarak açıklanmaktadır. Ayrıca, söz diziminde fonksiyon adına tıklayarak ilgili fonksiyonun ayrıntılarına hemen erişebilirsiniz.

## **Add**

**add** öneki, kod içindeki herhangi bir **LOAD**, **SELECT** veya **map...using** deyimine eklenebilir. Yalnızca kısmi yeniden yüklemeler ile ilgilidir.

**[Add](#page-953-0)** [**only**] (loadstatement | selectstatement | mapstatement)

### **Buffer**

QVD dosyaları **buffer** önekiyle otomatik olarak oluşturulabilir ve korunabilir. Bu önek, koddaki çoğu **LOAD** ve **SELECT** deyiminde kullanılabilir. QVD dosyalarının deyimin sonucunu önbelleğe/arabelleğe almak için kullanıldığını belirtir.

```
Buffer[(option [ , option])] ( loadstatement | selectstatement )
option::= incremental | stale [after] amount [(days | hours)]
```
### **Bundle**

**Bundle** öneki, resim veya ses dosyaları ya da bir alan değerine bağlı nesneler gibi harici dosyaların QlikView dosyasında depolanmak üzere dahil edilmesi için kullanılır.

**[Bundle](#page-956-0)** [**Info**] ( loadstatement | selectstatement)

### **Concatenate**

Birleştirilmesi gerek iki tablo farklı alan kümelerine sahipse, bu iki tablonun birleştirilmesi yine de **Concatenate** önekiyle zorlanabilir.

**[Concatenate](#page-956-1)**[ **(**tablename **)** ] ( loadstatement | selectstatement )

### **Crosstable**

**crosstable** öneki, bir çapraz tabloyu düz tabloya dönüştürmek için kullanılır. Yani, birçok sütun içeren geniş bir tablo, sütun başlıklarının tek bir öznitelik sütununa yerleştirildiği uzun bir tabloya dönüştürülür.

```
Crosstable (attribute field name, data field name [ , n ] ) ( loadstatement |
selectstatement )
```
### **First**

Bir **First** veya **LOAD** deyimine yönelik **SELECT (SQL)** öneki, bir veri kaynağı tablosundan maksimum sayıda kayıt kümesi yüklemek için kullanılır.

[First](#page-958-0) n( loadstatement | selectstatement )

### **Generic**

**generic** öneki uzun bir tabloyu açar ve öznitelik değeri başına bir alan oluşturur. Alan başına ayrı bir tablo oluşturmakla sonuçlanması dışında bu bir tabloyu pivot yapmaya benzer.

**[Generic](#page-959-0)** ( loadstatement | selectstatement )

### **Hierarchy**

**hierarchy** öneki, üst-alt öğe hiyerarşi tablosunu QlikView veri modelinde faydalı bir tabloya dönüştürmek için kullanılır. Bu önek, **LOAD** veya **SELECT** deyiminin önüne konulabilir ve yüklenen deyimin sonucunu tablo dönüştürme için girdi olarak kullanır.

**[Hierarchy](#page-960-0) (**NodeID, ParentID, NodeName, [ParentName], [PathSource], [PathName], [PathDelimiter], [Depth]**)**(loadstatement | selectstatement)

### **HierarchyBelongsTo**

Bu önek, üst-alt öğe hiyerarşi tablosunu QlikView veri modelinde faydalı bir tabloya dönüştürmek için kullanılır. Bu önek, **LOAD** veya **SELECT** deyiminin önüne konulabilir ve yüklenen deyimin sonucunu tablo dönüştürme için girdi olarak kullanır.

```
HierarchyBelongsTo (NodeID, ParentID, NodeName, AncestorID, AncestorName,
[DepthDiff])(loadstatement | selectstatement)
```
### **Image\_Size**

Bu cümle, veritabanı yönetim sisteminden alınan resimleri alanlara sığdırmak amacıyla yeniden boyutlandırmak için **Info** veya **Bundle** önekiyle birlikte kullanılır.

**Info** [**[Image\\_Size](#page-963-0)(**width,height **)**] ( loadstatement | selectstatement )

## **Info**

**info** öneki metin dosyası, resim veya video gibi dış bilgileri bir alan değerine bağlamak için kullanılır.

```
Info( loadstatement | selectstatement )
```
### **Inner**

.

**join** ve **keep** öneklerinin öncesinde **inner** öneki gelebilir.Bu önek, **join** önekinden önce kullanılırsa, bir iç birleştirme kullanılması gerektiğini belirtir. Sonuç olarak ortaya çıkan tablo, bu nedenle, yalnızca bağlantılı alan değerlerinin her iki tabloda da temsil edildiği ham veri tablolarından alan değer kombinasyonlarını içerir. Bu önek, **keep** önekinden önce kullanılırsa, QlikView içinde saklanmadan önce her iki ham veri tablosunun ortak kesiştiği noktaya azaltılması gerektiğini belirtir.

**[Inner](#page-964-1)** ( **Join** | **Keep**) [ **(**tablename**)** ](loadstatement |selectstatement )

### **Inputfield**

Bir alan, herhangi bir **inputfield** veya **load** deyiminde kendisine başvurulmadan önce **select** deyiminde listelenerek giriş alanı olarak işaretlenebilir.

*[Inputfield](#page-966-0) (page 967)* fieldlist

### **IntervalMatch**

Genişletilmiş **IntervalMatch** öneki, ayrık sayısal değerleri bir veya daha fazla sayısal aralıkla eleştiren ve isteğe bağlı olarak bir veya daha fazla ek anahtarın değerlerini eşleştiren bir tablo oluşturmak için kullanılır.

```
IntervalMatch (matchfield)(loadstatement | selectstatement )
IntervalMatch (matchfield,keyfield1 [ , keyfield2, ... keyfield5 ] )
(loadstatement | selectstatement )
```
### **Join**

**join** öneki, yüklenmiş tabloyu mevcut adlandırılmış bir tabloyla veya daha önce oluşturulmuş son veri tablosuyla birleştirir.

```
[Inner | Outer | Left | Right ] Join [ (tablename ) ]( loadstatement |
selectstatement )
```
### **Keep**

**keep** öneki, **join** önekine benzerdir. Aynı **join** öneki gibi, yüklenen tabloyu var olan bir adlandırılmış tablo veya daha önce oluşturulan son veri tablosu ile karşılaştırır, ancak yüklenen tabloyu var olan bir tablo ile birleştirmek yerine, QlikView içinde depolanmadan önce, tablo verilerinin kesişimine bağlı olarak iki tablonun birini ya da her ikisini birden indirgeme etkisine sahiptir. Karşılaştırma işlemi, ortak alanların üzerinden yapılan doğal birleştirmeye eşdeğerdir; yani, karşılık gelen birleştirme işlemiyle aynıdır. Ancak, iki tablo birleştirilmez ve QlikView içinde iki ayrı ayrı adlandırılmış tablo olarak saklanır.

```
(Inner | Left | Right) Keep [(tablename ) ]( loadstatement | selectstatement
\big)
```
### **Left**

**Join** ve **Keep** öneklerinin öncesinde **left** öneki gelebilir.

Bu önek, **join** önekinden önce kullanılırsa, sol birleştirme kullanılması gerektiğini belirtir. Sonuç olarak ortaya çıkan tablo yalnızca, bağlı alan değerlerinin ilk tabloda temsil edildiği ham veri tablolarından alan değerleri birleşimlerini içerir. **keep** öğesinden önce kullanılması durumunda, ikinci ham veri tablonun QlikView içinde depolanmadan önce birinci tabloyla ortak kesişimine azaltılması gerektiğini belirtir.

**[Left](#page-972-0)** ( **Join** | **Keep**) [ **(**tablename**)** ](loadstatement |selectstatement )

### **Mapping**

**mapping** öneki, örneğin kod yürütme sırasında alan değerlerini ve alan adlarını değiştirmek için kullanılabilecek bir eşleme tablosu oluşturmak için kullanılır.

**[Mapping](#page-974-0)** ( loadstatement | selectstatement )

### **NoConcatenate**

**NoConcatenate** öneki, aksi takdirde otomatik olarak birleştirilecek olan, birbiriyle alan kümelere sahip yüklenmiş iki tablonun iki ayrı dahili tablo olarak işlenmesini zorlar.

**[NoConcatenate](#page-976-0)**( loadstatement | selectstatement )

#### **Outer**

Bir dış birleştirme belirtmek amacıyla açık **Join** önekinden önce **outer** öneki gelebilir. Dış birleştirmede iki tablo arasında tüm kombinasyonlar oluşturulur. Sonuç olarak ortaya çıkan tablo, bu nedenle, bağlı alan değerlerinin iki tablonun birinde veya her ikisinde birden temsil edildiği ham veri tablolarından gelen alan değerlerinin bileşimlerini içerir. **outer** anahtar sözcüğü isteğe bağlıdır.

**[Outer](#page-977-0) Join** [ **(**tablename**)** ](loadstatement |selectstatement )

#### **Replace**

**replace** öneki tüm QlikView tablosunu bırakmak ve yüklenen veya seçilen yeni bir tablo ile değiştirmek için kullanılır.

**[Replace](#page-978-0)[only]**(loadstatement |selectstatement |map...usingstatement)

#### **Right**

**Join** ve **Keep** öneklerinin öncesinde **right** öneki gelebilir.

Bu önek, **join** önekinden önce kullanılırsa, sağ birleştirme kullanılması gerektiğini belirtir. Sonuç olarak elde edilen tablo yalnızca, bağlayıcı alan değerlerinin ikinci tabloda temsil edildiği ham veri tablolarına ait alan değerlerinin bileşimlerini içerir. **keep** öğesinden önce kullanılması durumunda, birinci ham veri tablosunun QlikView içinde depolanmadan önce ikinci tabloyla ortak kesişimine azaltılması gerektiğini belirtir.

**[Right](#page-979-0)** (**Join** | **Keep**) [**(**tablename**)**](loadstatement |selectstatement )

#### **Sample**

Bir **LOAD** veya **SELECT** deyimine yönelik **sample** öneki, veri kaynağından rastgele sayıda kayıt yüklemek için kullanılır.

[Sample](#page-981-0) p ( loadstatement | selectstatement )

## **Semantic**

Kayıtlar arasında ilişki içeren tablolar bir **semantic** önekiyle yüklenebilir. Bu örneğin, bir kaydın bir diğerine işaret ettiği (üst öğe, aittir veya öncel gibi), bir tablo içindeki kendi kendine başvurular olabilir.

[Semantic](#page-982-0) ( loadstatement | selectstatement)

### **Unless**

**unless** öneki ve soneki bir deyimin veya bir çıkış cümlesinin değerlendirilip değerlendirilmemesi gerektiğini belirleyen koşullu bir cümle oluşturmak için kullanılır. Bu, uzun **if..end if** deyiminin kısa bir alternatifi olarak da görülebilir.

(**[Unless](#page-982-1)** condition statement | exitstatement Unless condition )

### **When**

**when** öneki ve soneki bir deyimin veya bir çıkış cümlesinin yürütülüp yürütülmemesi gerektiğini belirleyen koşullu bir cümle oluşturmak için kullanılır. Bu, uzun **if..end if** deyiminin kısa bir alternatifi olarak da görülebilir.

<span id="page-953-0"></span>( **[When](#page-983-0)** condition statement | exitstatement when condition )

## Add

**Add** öneki, başka bir tabloya kayıt eklemesi gerektiğini belirtmek için koddaki bir **LOAD** veya **SELECT** deyimine eklenebilir. Bu ayrıca, bu deyimin bir kısmi yeniden yüklemede çalıştırılması gerektiğini belirtir. **Add** öneki bir **Map** deyiminde de kullanılabilir.

### **Söz Dizimi:**

**Add[only][Concatenate**[**(**tablename**)**]] (loadstatement | selectstatement)

**Add[only]**mapstatement

Normal (kısmi olmayan) yeniden yükleme sırasında **AddLOAD** yapısı normal **LOAD** ifadesi olarak çalışır. Kayıtlar oluşturulur ve bir tabloda depolanır.

**Concatenate** öneki kullanılıyorsa veya aynı alan kümesine sahip bir tablo varsa, kayıtlar ilgili mevcut tabloya eklenir. Aksi takdirde, **AddLOAD** yapısı yeni bir tablo oluşturur.

Kısmi yeniden yükleme işlemi de aynı şeyi yapar. Tek fark, **AddLOAD** yapısının hiçbir zaman yeni bir tablo oluşturmayacak olmasıdır. Her zaman, önceki kod yürütmesinden gelen ve kayıtların eklenmesi gereken ilgili bir tablo vardır.

Çoğaltma için denetim gerçekleştirilmez. Bu nedenle, **Add** öneki kullanan bir ifade genellikle ayrı bir niteleyici veya yinelenenleri koruyan bir where yan tümcesi içerecektir.

**Add Map...Using** deyimi, eşlemenin kısmi kod yürütmesi sırasında da gerçekleştirilmesine neden olur.

## **Bağımsız Değişkenler:**

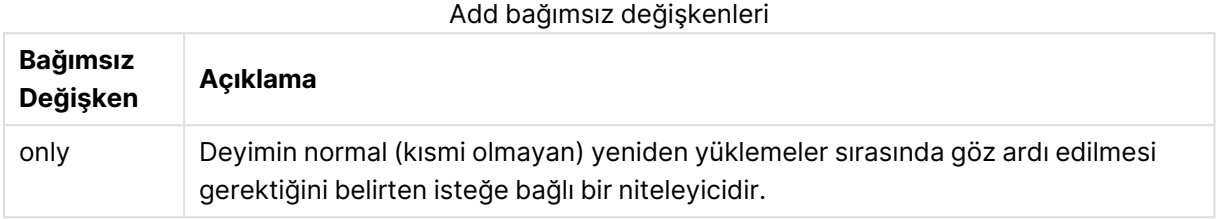

## **Örnekler ve sonuçlar:**

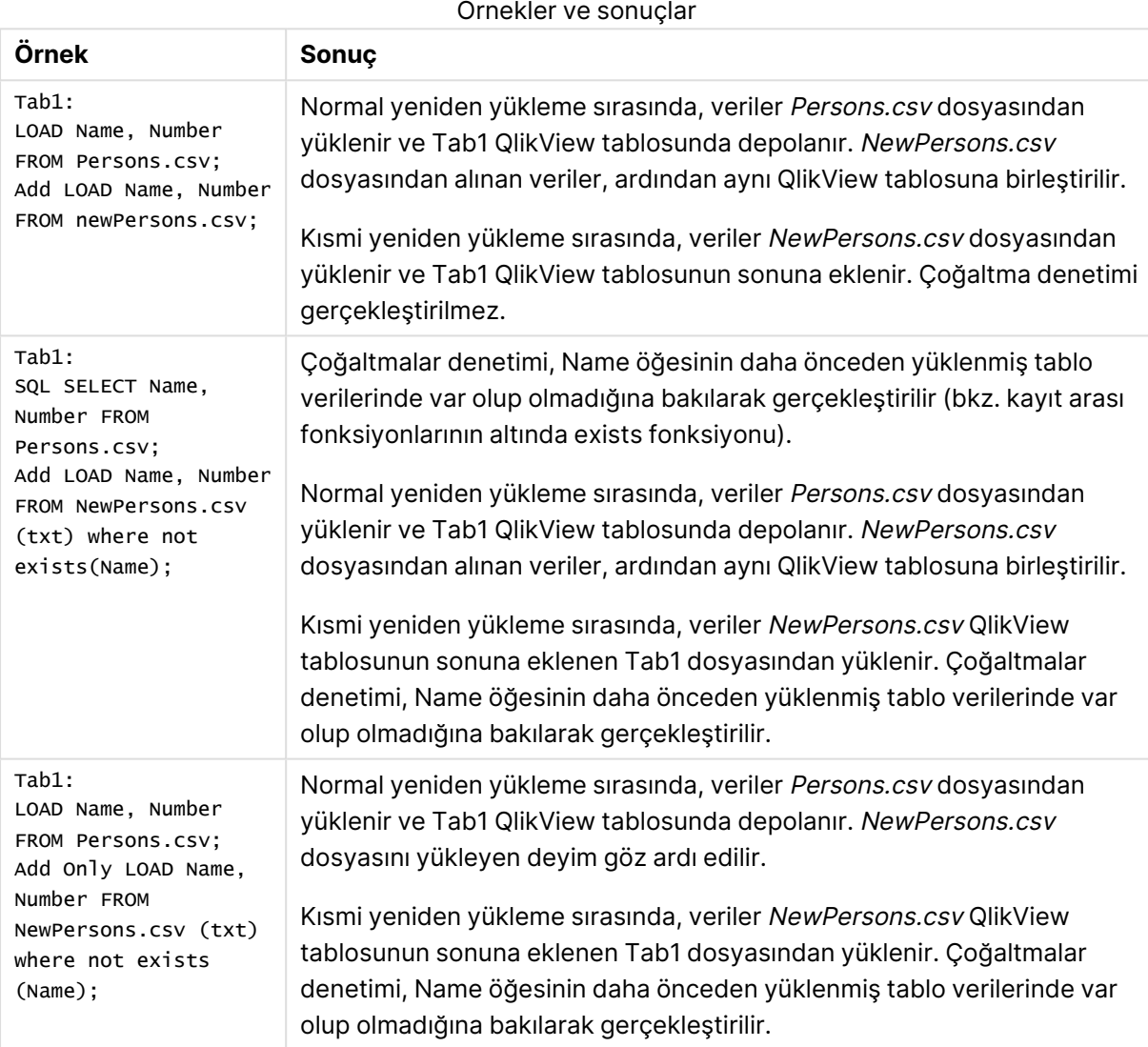

## <span id="page-954-0"></span>Buffer

QVD dosyaları **buffer** önekiyle otomatik olarak oluşturulabilir ve korunabilir. Bu önek, koddaki çoğu **LOAD** ve **SELECT** deyiminde kullanılabilir. QVD dosyalarının deyimin sonucunu önbelleğe/arabelleğe almak için kullanıldığını belirtir.

### **Söz Dizimi:**

**Buffer** [**(**option [ , option]**)**] ( loadstatement | selectstatement ) option::= incremental | stale [after] amount [(days | hours)]

Bir seçenek kullanılmazsa, kodun ilk yürütülmesiyle oluşturulan QVD belleği süresiz olarak kullanılır.

QVD bellekleri varsayılan olarak C:\ProgramData\QlikTech\QlikView\Buffers yolunda depolanır.

QVD bellekleri normalde, oluşturduğu belgedeki tam kod yürütme boyunca herhangi bir konumda artık kendisine referansta bulunulmadığında veya oluşturduğu belge artık var olmadığında kaldırılır.

### **Bağımsız Değişkenler:**

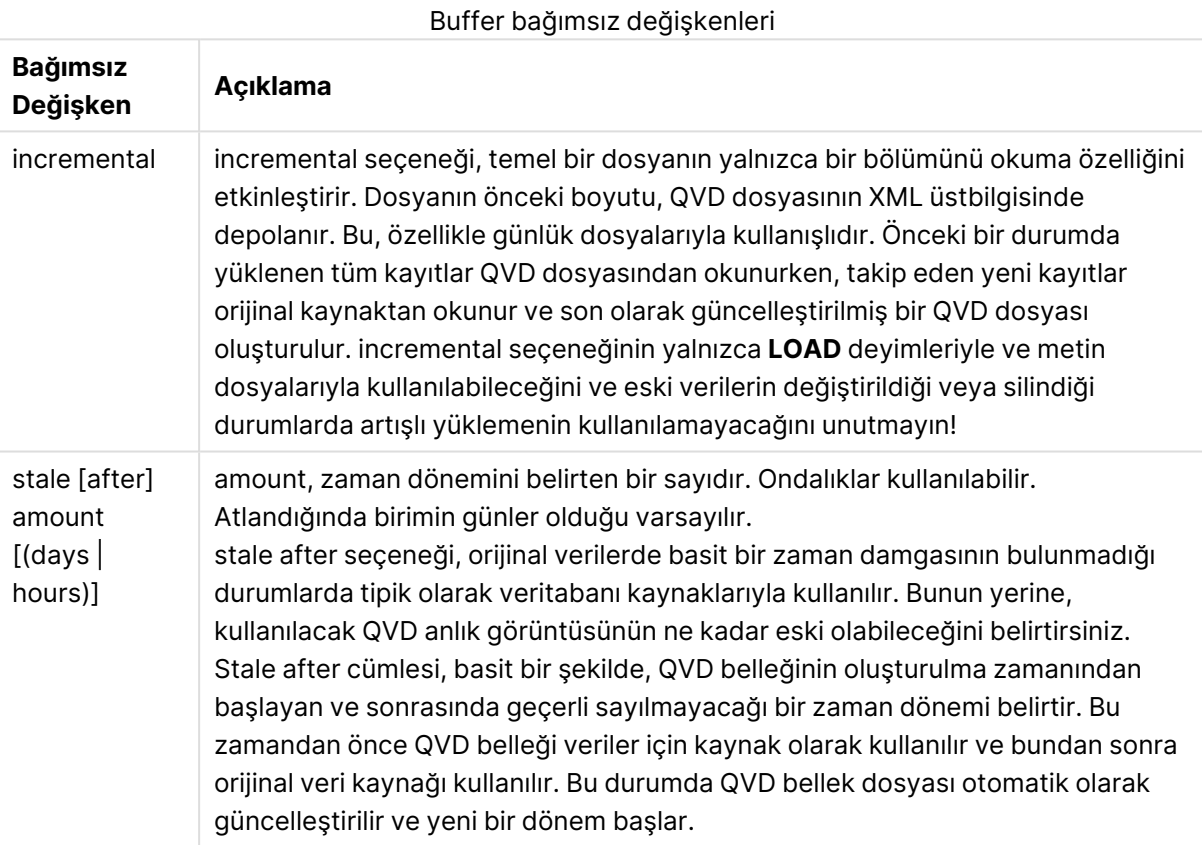

### **Sınırlamalar:**

Çeşitli sınırlamalar mevcuttur; bunlardan en önemlisi, herhangi bir karmaşık deyimin çekirdeğinde bir dosya **LOAD** veya **SELECT** deyimi olması gerekliliğidir.

### **Example 1:**

```
Buffer SELECT * from MyTable;
```
## **Example 2:**

Buffer (stale after 7 days) SELECT \* from MyTable;

### **Example 3:**

<span id="page-956-0"></span>Buffer (incremental) LOAD \* from MyLog.log;

## Bundle

**Bundle** öneki, resim veya ses dosyaları ya da bir alan değerine bağlı nesneler gibi harici dosyaların QlikView dosyasında depolanmak üzere dahil edilmesi için kullanılır.

### **Söz Dizimi:**

**Bundle** [**Info**] ( loadstatement | selectstatement)

Taşınabilirliği korumak için, harici dosyalar .QlikView dosyasının kendisine dahil edilebilir. Bunu gerçekleştirmek için **Bundle** önekini kullanın. Paket oluşturma uygulanan bilgi dosyaları işlem sırasında sıkıştırılır, ancak yine de hem dosya hem de RAM içinde ek alan kaplar. Bu nedenle, söz konusu çözümü uygulamadan önce paket oluşturma uygulanan dosyaların boyutunu ve sayısını göz önünde bulundurun.

Bilgiye düzenden normal bilgi olarak, grafik bilgi fonksiyonu üzerinden veya şu özel söz dizimi üzerinden dahili dosya olarak başvuruda bulunulabilir: **qmem:**// fieldname / fieldvalue alternatif olarak **qmem:**// fieldname / < index > (burada index, bir alan değerinin dahili dizinidir).

### **Bağımsız Değişkenler:**

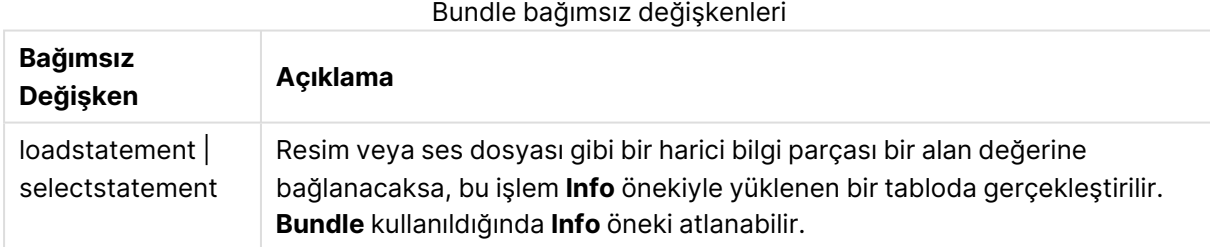

## **Örnek:**

```
Bundle Info LOAD * From flagoecd.csv;
Bundle SQL SELECT * from infotable;
```
## **Concatenate**

Birleştirilmesi gerek iki tablo farklı alan kümelerine sahipse, bu iki tablonun birleştirilmesi yine de **Concatenate** önekiyle zorlanabilir. Bu deyim, var olan bir adlandırılmış tabloyla ya da daha önce oluşturulmuş son mantıksal tabloyla birleştirmeyi zorlar. İki tablo da aynı alan adlarına sahipse otomatik birleşim olur.

## **Söz Dizimi: Concatenate**[ **(**tablename **)** ] ( loadstatement | selectstatement )

Birleştirme deyimi prensipte **SQL UNION** deyimiyle aynıdır, ancak iki fark vardır:

- <sup>l</sup> **Concatenate** öneki, tabloların birebir aynı alan adlarına sahip olup olmamasına bakılmaksızın kullanılabilir.
- <sup>l</sup> **Concatenate** önekiyle birebir aynı olan kayıtlar çıkarılmaz.

### **Bağımsız Değişkenler:**

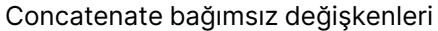

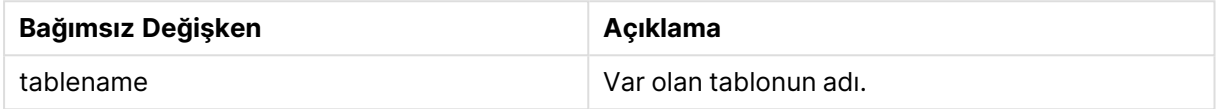

### **Example 1:**

```
LOAD * From file2.csv;
Concatenate SELECT * From table3;
```
### **Example 2:**

```
tab1:
LOAD * From file1.csv;
tab2:
LOAD * From file2.csv;
.. .. ..
Concatenate (tab1) LOAD * From file3.csv;
```
## <span id="page-957-0"></span>Crosstable

**crosstable** öneki, bir çapraz tabloyu düz tabloya dönüştürmek için kullanılır. Yani, birçok sütun içeren geniş bir tablo, sütun başlıklarının tek bir öznitelik sütununa yerleştirildiği uzun bir tabloya dönüştürülür.

### **Söz Dizimi:**

```
crosstable (attribute field name, data field name [ , n ] ) ( loadstatement |
selectstatement )
```
### **Bağımsız Değişkenler:**

### Crosstable bağımsız değişkenleri

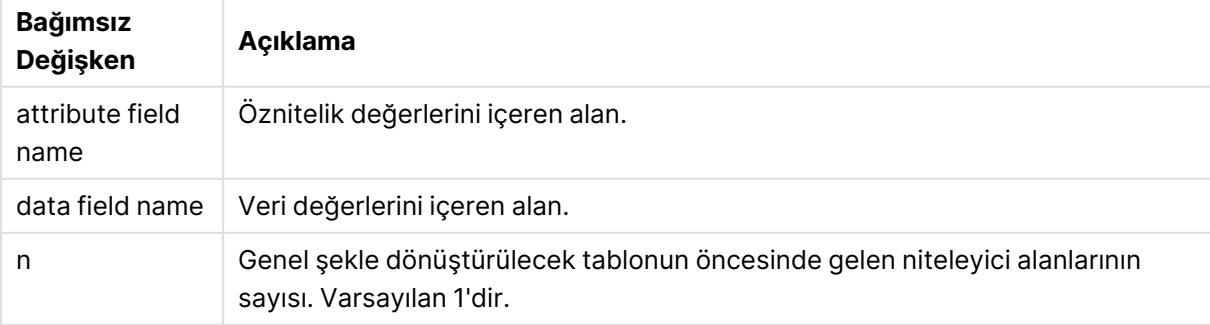

Çapraz tablo, birinin sütun üstbilgisi olarak kullanıldığı, üstbilgi verilerinin iki veya daha fazla dikey liste arasındaki değerler matrisini veren genel tablo türüdür. Bunun tipik bir örneği her ay için bir sütun bulundurmak olabilir. **crosstable** önekinin sonucu şu olur: Sütun üstbilgileri (örneğin ay adları) bir alanda (öznitelik alanında) ve sütun verileri (ay sayıları) ikinci bir alanda (veri alanında) saklanır.

## **Örnek:**

Crosstable (Month, Sales, 2) LOAD \* INLINE[ Person, Location, Jan, Feb, Mar Bob, London, 100, 200, 300 Kate, New York, 400, 500, 600 ];

### **Sonuç:**

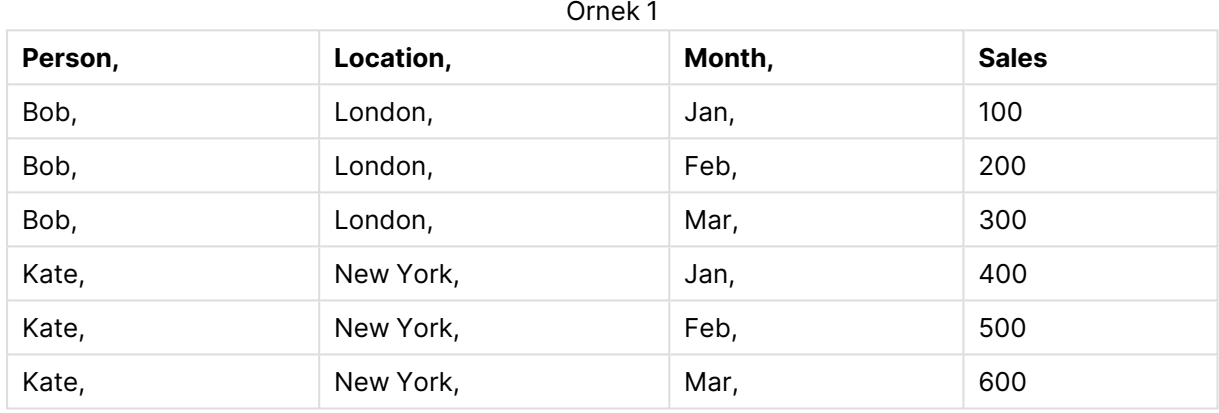

## Çapraz tablo sihirbazı

Çapraz tablo sihirbazı, çapraz tablo deyimi oluşturmak için kullanılan diyalog penceresi yönlendirmeli bir yöntemdir. Bu diyalog penceresi, **Dosya Sihirbazı** öğesinin **Seçenekler** sayfasındaki **Çapraz Tablo** düğmesine tıklanarak açılır. Çapraz tablo sihirbazı aşağıdaki seçenekleri içerir:

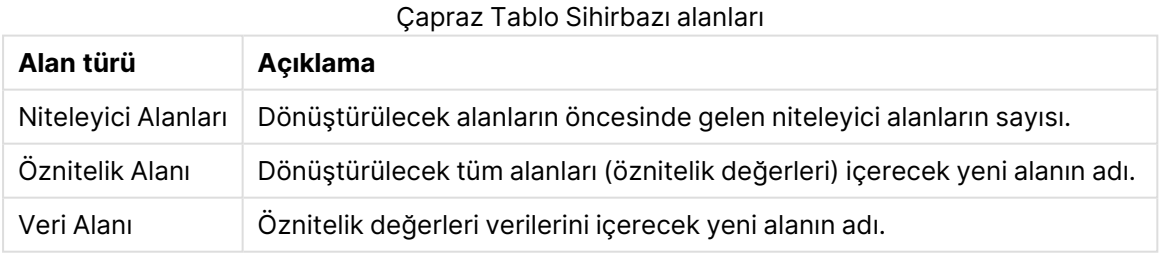

# <span id="page-958-0"></span>First

Bir **First** veya **LOAD** deyimine yönelik **SELECT (SQL)** öneki, bir veri kaynağı tablosundan maksimum sayıda kayıt kümesi yüklemek için kullanılır.

## **Söz Dizimi:**

First n ( loadstatement | selectstatement )

### **Bağımsız Değişkenler:**

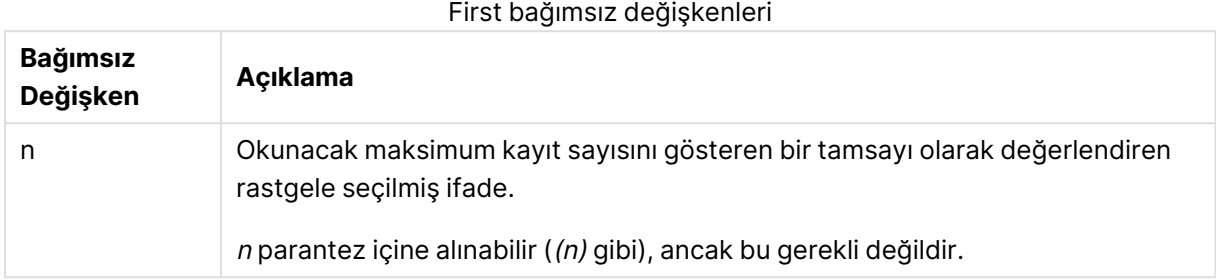

### **Örnekler:**

```
First 10 LOAD * from abc.csv;
First (1) SQL SELECT * from Orders;
```
## Generic

**generic** öneki uzun bir tabloyu açar ve öznitelik değeri başına bir alan oluşturur. Alan başına ayrı bir tablo oluşturmakla sonuçlanması dışında bu bir tabloyu pivot yapmaya benzer.

### **Söz Dizimi:**

**Generic**( loadstatement | selectstatement )

**generic** deyimiyle yüklenen tablolar otomatik olarak birleştirilmez.

### **Örnek:**

```
Table1:
Generic LOAD * INLINE;
\GammaKey, Attribute, Value
Bob, Jan, 100
Bob, Feb, 200
Bob, Mar, 300
Kate, Jan, 400
Kate, Feb, 500
Kate, Mar, 600
];
```
### **Sonuç:**

Bunun sonucunda 3 tablo elde edilir:

Table1.Jan:

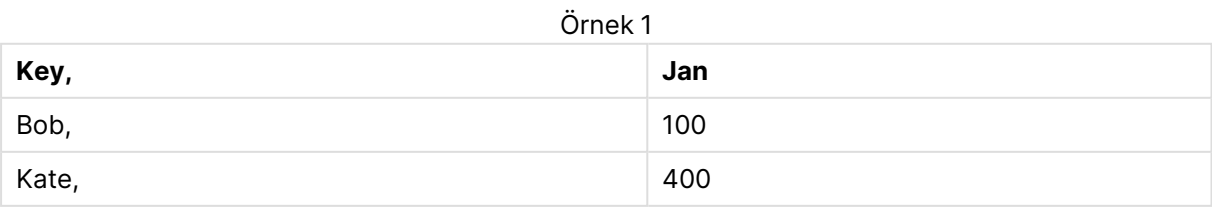

Table1.Feb:

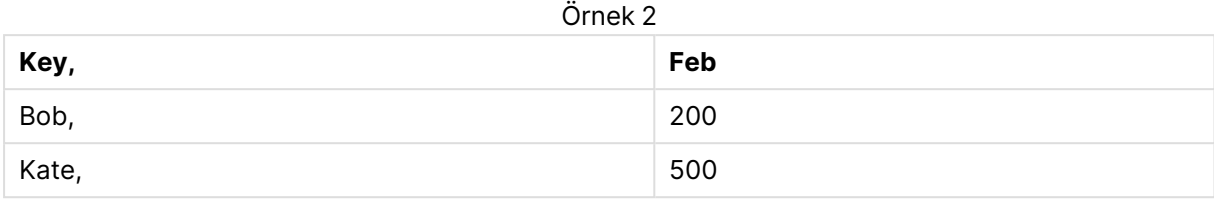

### Table1.Mar:

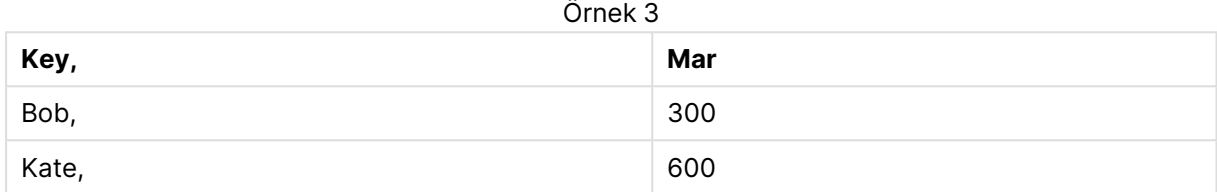

## <span id="page-960-0"></span>Hierarchy

**hierarchy** öneki, üst-alt öğe hiyerarşi tablosunu QlikView veri modelinde faydalı bir tabloya dönüştürmek için kullanılır. Bu önek, **LOAD** veya **SELECT** deyiminin önüne konulabilir ve yüklenen deyimin sonucunu tablo dönüştürme için girdi olarak kullanır.

Önek genişletilmiş bir düğüm tablosu oluşturur; bu tablo normalde giriş tablosuyla aynı sayıda kayda sahiptir, ancak buna ek olarak hiyerarşideki her seviye ayrı bir alanda saklanır. Yol alanı bir ağaç yapısında kullanılabilir.

## **Söz Dizimi:**

**Hierarchy (**NodeID, ParentID, NodeName, [ParentName, [ParentSource, [PathName, [PathDelimiter, Depth]]]]**)**(loadstatement | selectstatement)

Giriş tablosu bir bitişik düğüm tablosu olmalıdır. Bitişik düğüm tabloları, her bir kaydın bir düğüme karşılık geldiği ve ana düğüme bir başvuru içeren bir alana sahip olduğu tablolardır. Böyle bir tabloda düğüm yalnızca bir kayıtta saklanır, ancak düğüm birden fazla alt öğeye sahip olmaya devam edebilir. Tablo, doğal olarak, düğümlerin özniteliklerini tanımlayan ek alanlar içerebilir.

Genellikle, giriş tablosu her bir düğüm için tam olarak bir kayda sahiptir ve böyle bir durumda çıktı tablosu aynı sayıda kaydı içerir. Bununla birlikte, bazen kimi zaman birden fazla ana öğeye sahip düğümler olabilir; yani bir düğüm giriş tablosunda birden fazla kayıtla temsil edilir. Bu durum söz konusuysa, çıktı tablosu giriş tablosundan daha fazla kayda sahip olabilir.

Düğüm kimliği sütununda ana kimliği bulunmayan tüm düğümler (ana kimliği eksik düğümler de dahil) kök olarak kabul edilir. Ayrıca, yalnızca kök düğümle bağlantısı (doğrudan ya da dolaylı) olan düğümler yüklenir ve böylece döngüsel referansların önüne geçilir.

Ana düğüm adını, düğümün yolunu ve düğüm derinliğini içeren ek alanlar oluşturulabilir.

## **Bağımsız Değişkenler:**

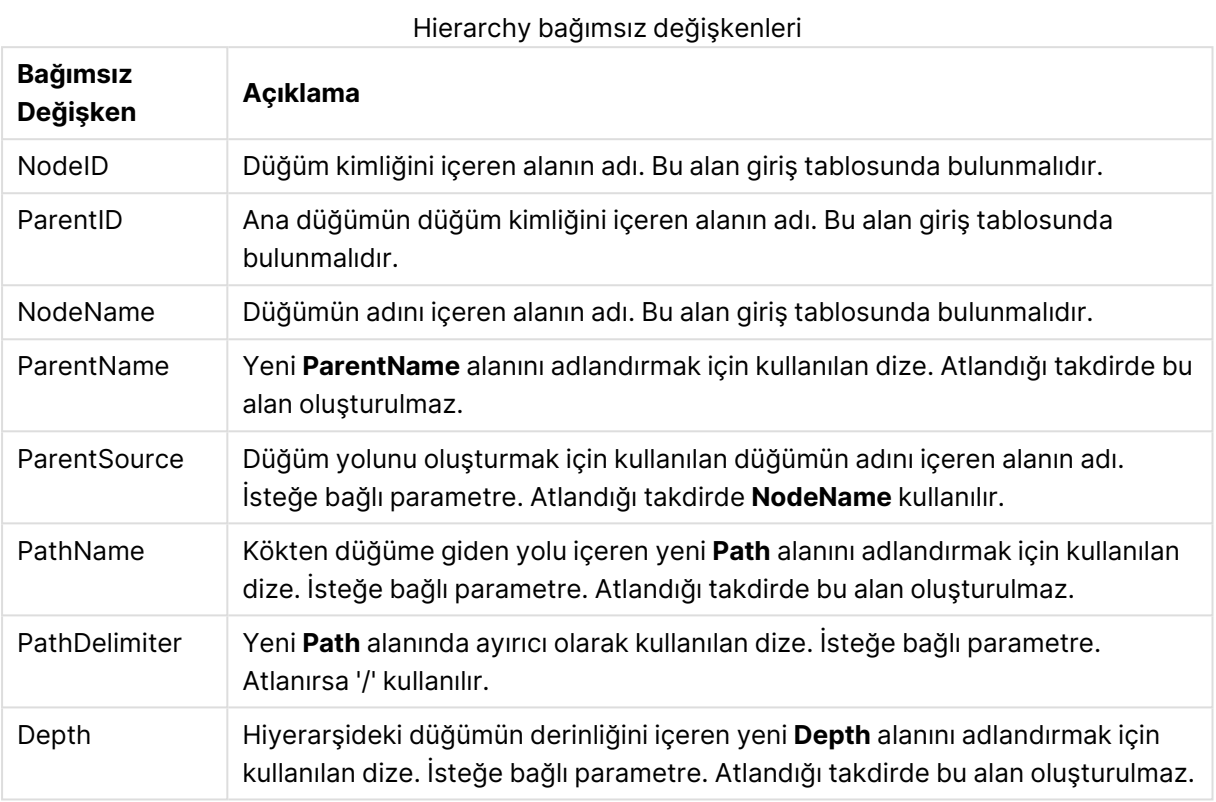

## **Örnek:**

Hierarchy(NodeID, ParentID, NodeName, ParentName, NodeName, PathName, '\', Depth) LOAD \* inline [

NodeID, ParentID, NodeName

- 1, 4, London
- 2, 3, Munich
- 3, 5, Germany
- 4, 5, UK
- 5, , Europe ];

## **Sonuç:**

## Örnek 1

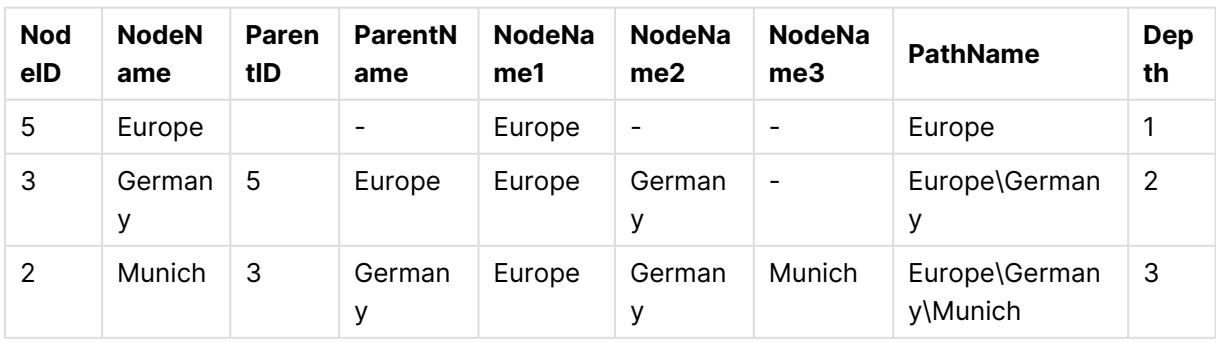

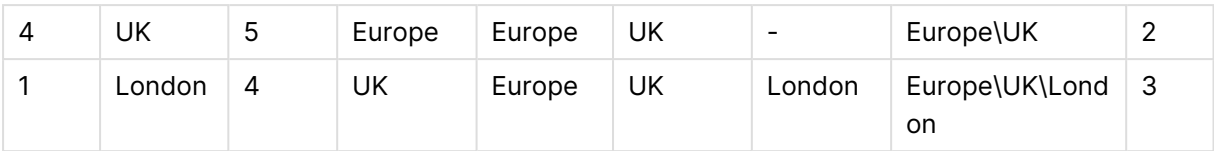

## <span id="page-962-0"></span>HierarchyBelongsTo

Bu önek, üst-alt öğe hiyerarşi tablosunu QlikView veri modelinde faydalı bir tabloya dönüştürmek için kullanılır. Bu önek, **LOAD** veya **SELECT** deyiminin önüne konulabilir ve yüklenen deyimin sonucunu tablo dönüştürme için girdi olarak kullanır.

Bu önek hiyerarşinin tüm üst-alt ilişkilerini içeren bir tablo oluşturur. Böylece üst öğe alanları, hiyerarşideki bütün ağaçları seçmek için kullanılabilir. Çıktı tablosu çoğu durumda her düğüm için çok sayıda kayıt içerebilir.

### **Söz Dizimi:**

```
HierarchyBelongsTo (NodeID, ParentID, NodeName, AncestorID, AncestorName,
[DepthDiff])(loadstatement | selectstatement)
```
Giriş tablosu bir bitişik düğüm tablosu olmalıdır. Bitişik düğüm tabloları, her bir kaydın bir düğüme karşılık geldiği ve ana düğüme bir başvuru içeren bir alana sahip olduğu tablolardır. Böyle bir tabloda düğüm yalnızca bir kayıtta saklanır, ancak düğüm birden fazla alt öğeye sahip olmaya devam edebilir. Tablo, doğal olarak, düğümlerin özniteliklerini tanımlayan ek alanlar içerebilir.

Düğümlerin derinlik farklılıklarını içeren ek bir alan oluşturulabilir.

## **Bağımsız Değişkenler:**

## **Bağımsız Değişken Açıklama** NodeID Düğüm kimliğini içeren alanın adı. Bu alan giriş tablosunda bulunmalıdır. ParentID Ana düğümün düğüm kimliğini içeren alanın adı. Bu alan giriş tablosunda bulunmalıdır. NodeName Düğümün adını içeren alanın adı. Bu alan giriş tablosunda bulunmalıdır. AncestorID Üst düğüm kimliğini içeren yeni üst öğe kimliği alanını adlandırmak için kullanılan dize. AncestorName Üst düğümün adını içeren yeni üst öğe alanını adlandırmak için kullanılan dize. DepthDiff Üst düğüme göre hiyerarşideki düğümün derinliğini içeren yeni **DepthDiff** alanını adlandırmak için kullanılan dize. İsteğe bağlı parametre. Atlandığı takdirde bu alan oluşturulmaz.

### HierarchyBelongsTo bağımsız değişkenleri

### **Örnek:**

HierarchyBelongsTo (NodeID, AncestorID, NodeName, AncestorID, AncestorName, DepthDiff) LOAD \* inline [

NodeID, AncestorID, NodeName

- 1, 4, London
- 2, 3, Munich
- 3, 5, Germany
- 4, 5, UK
- 5, , Europe
- ];

```
Sonuç:
```
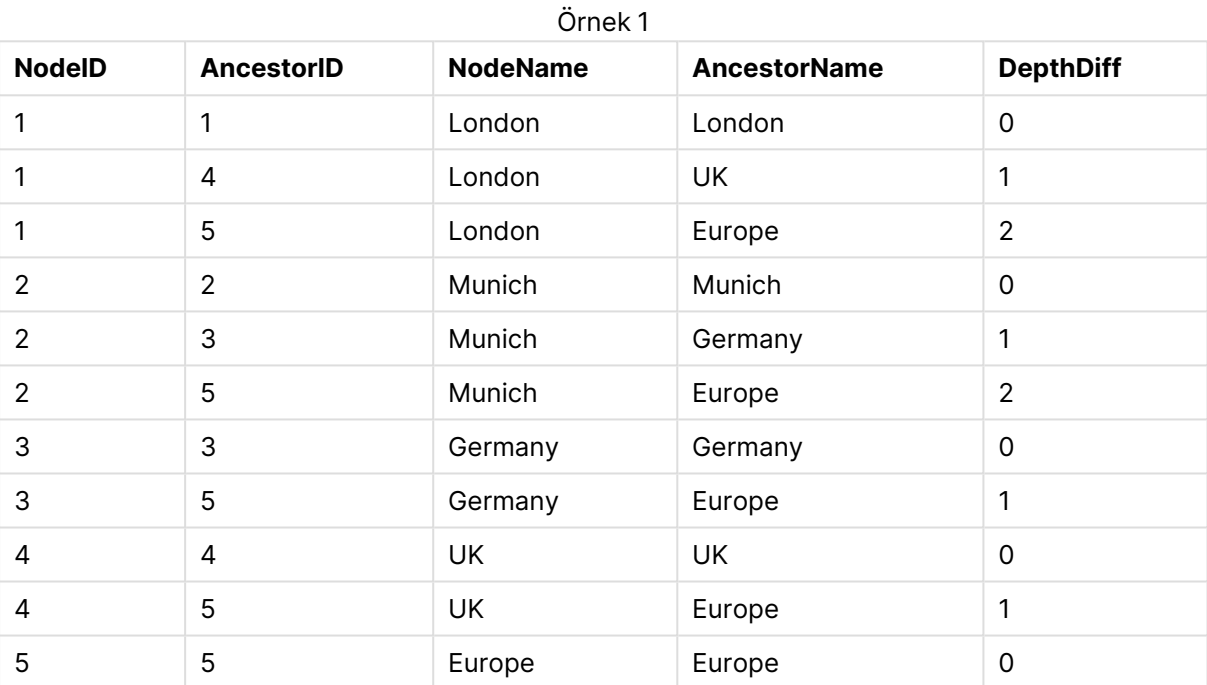

## <span id="page-963-0"></span>Image\_Size

Bu cümle, veritabanı yönetim sisteminden alınan resimleri alanlara sığdırmak amacıyla yeniden boyutlandırmak için **Info** veya **Bundle** önekiyle birlikte kullanılır.

### **Söz Dizimi:**

```
Bundle [Image_Size(width,height )] ( loadstatement | selectstatement )
```
### **Bağımsız Değişkenler:**

Image\_Size bağımsız değişkenleri

| Bağımsız Değişken | Acıklama                                       |
|-------------------|------------------------------------------------|
| width             | Resmin piksel cinsinden belirtilen genişliği.  |
| height            | Resmin piksel cinsinden belirtilen yüksekliği. |

## **Örnek:**

Klasördeki her görüntünün küçük resmi, MyPictures QlikView belgesinde saklanır. Resimlerin genişlik ve yükseklik oranı korunur.

for each vBundleExt in 'jpg', 'jpeg', 'jpe', 'png', 'jif', 'jfi' for each vBundleFoundFile in filelist( GetFolderPath('MyPictures') & '\\*.'& vBundleExt ) BundleFileList: BUNDLE IMAGE\_SIZE(20, 20) Info Load FileLongName, FileLongName; Load @1:n as FileLongName Inline "\$(vBundleFoundFile)" (fix, no labels); Next vBundleFoundFile Next vBundleExt

## <span id="page-964-0"></span>Info

**info** öneki metin dosyası, resim veya video gibi dış bilgileri bir alan değerine bağlamak için kullanılır.

### **Söz Dizimi:**

**Info**( loadstatement | selectstatement )

Metin dosyası, resim veya video gibi bir harici bilgi parçası bir alan değerine bağlanacaksa, bu işlem **info** öneki kullanılarak yüklenen bir tabloda gerçekleştirilir. (Bazı durumlarda bilgilerin, **bundle** öneki kullanılarak QlikView dosyası içinde saklanması tercih edilir.) Tablo yalnızca iki sütun içermelidir; bu sütunlardan birincisi bilgilere giden anahtarları oluşturan alan değerlerine sahiptir ve ikincisi de bilgi unsurlarını, yani resim vb. öğelerin dosya adlarını içerir.

Aynı kural, örneğin veritabanı yönetim sisteminden alınan bir resim için de geçerlidir. İkili bir alanda bir blob'da, info select deyimi örtük bir **bundle** oluşturur; başka bir deyişle, ikili veri hemen getirilir ve QlikView dosyasında saklanır. İkili veri, **SELECT** deyiminde ikinci alan olmalıdır.

## **Örnek:**

```
Info LOAD * inline[
LinkedField, ImageFileName
QlikView, QlikViewLogo.png
];
Sonuç:
```
Alan adı olarak yalnızca **LinkedField** görülebilir.

<span id="page-964-1"></span>Temsili **Resim** olarak ayarlanmış sayfaya metin nesnesi ekler ve =Info(LinkedField) metnini girerseniz, metin nesnesi resim dosyası adını gösterir.

## Inner

**join** ve **keep** öneklerinin öncesinde **inner** öneki gelebilir.Bu önek, **join** önekinden önce kullanılırsa, bir iç birleştirme kullanılması gerektiğini belirtir. Sonuç olarak ortaya çıkan tablo, bu nedenle, yalnızca bağlantılı alan değerlerinin her iki tabloda da temsil edildiği ham veri tablolarından alan değer kombinasyonlarını içerir. Bu önek, **keep** önekinden önce kullanılırsa, QlikView içinde saklanmadan önce her iki ham veri tablosunun ortak kesiştiği noktaya azaltılması gerektiğini belirtir.

### **Söz Dizimi:**

**Inner** ( **Join** | **Keep**) [ **(**tablename**)** ](loadstatement |selectstatement )

### **Bağımsız Değişkenler:**

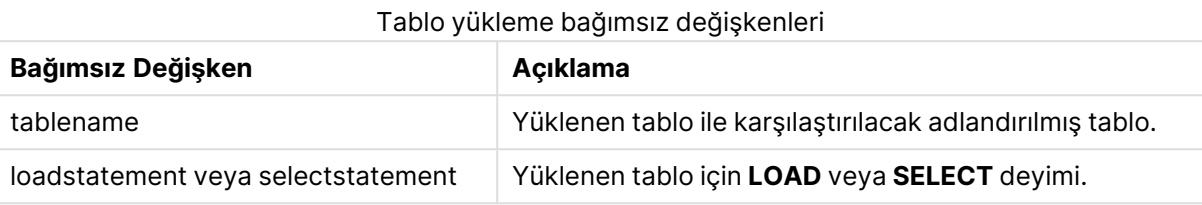

## **Example 1:**

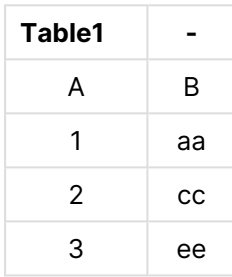

| Table2 |    |
|--------|----|
| A      | С  |
| 1      | XX |
| 4      | уу |

QVTable:

SQL SELECT \* From table1; inner join SQL SELECT \* From table2;

| <b>QVTable</b> |    |    |
|----------------|----|----|
| А              | B  | С  |
|                | aa | xх |

### **Example 2:**

QVTab1: SQL SELECT \* From Table1; QVTab2: inner keep SQL SELECT \* From Table2;

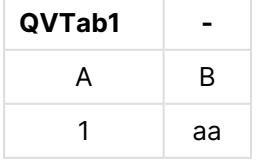

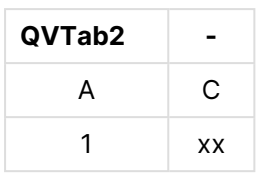

<span id="page-966-0"></span>**keep** örneğindeki iki tablo şüphesiz A ile ilişkilidir.

## Inputfield

Bir alan, herhangi bir **inputfield** veya **LOAD** deyiminde kendisine başvurulmadan önce **SELECT** deyiminde listelenerek giriş alanı olarak işaretlenebilir.

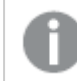

Anahtar alanlar giriş alanları olarak işaretlenemez.

### **inputfield** fieldlist

fieldlist, giriş alanları olarak işaretlenmesi gereken alanların virgülle ayrılmış listesidir. Alan adlarında \* ve ? joker karakterlerine izin verilir. Joker karakterler kullanıldığında alan adlarının tırnak içine alınması gerekebilir.

Giriş alanları normal alanlardan biraz daha farklı hareket eder. En önemli fark, giriş alanlarının, kodu yürütmeden, alan değerlerindeki değişiklikleri etkileşimli olarak veya programlanarak kabul etme kabiliyetleridir. Alan değerleri alana **LOAD** ya da **SELECT** deyimleri aracılığıyla yüklenmelidir. Koda yüklenen her bir alan değeri, alan değeri değiştirme değeri için bir yer tutucu oluşturur. Dolayısıyla, yalnızca mevcut alan değerleri etkileşimli olarak veya programlanarak değiştirilebilir. Değiştirme değeri kullanıcıya bağlıdır; diğer bir deyişle, giriş alanı sunucuda kullanıldığında farklı kullanıcılar giriş alanı değerlerinin farklı kümelerini görür. Giriş alanlarında, birkaçının aynı değere sahip olup olmadığına bakılmaksızın tüm alan değerleri tekil olarak işlem görür. Yeniden yüklemeden sonra giriş alanları genellikle daha önce ayarlanmış değerlerini korur.

### **Example 1:**

```
Inputfield B;
Inputfield A,B;
Inputfield B??x*;
```
### **Example 2:**

```
Inputfield I;Load RecNo() as I, RecNo() as K autogenerate 10;
```
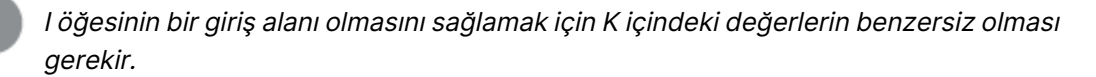

## <span id="page-966-1"></span>IntervalMatch

Genişletilmiş **IntervalMatch** öneki, ayrık sayısal değerleri bir veya daha fazla sayısal aralıkla eleştiren ve isteğe bağlı olarak bir veya daha fazla ek anahtarın değerlerini eşleştiren bir tablo oluşturmak için kullanılır.

### **Söz Dizimi:**

```
IntervalMatch (matchfield)(loadstatement | selectstatement )
```
**IntervalMatch (**matchfield,keyfield1 [ , keyfield2, ... keyfield5 ] **)** (loadstatement | selectstatement )

**IntervalMatch** öneki, aralıkları yükleyen bir **LOAD** veya **SELECT** deyiminden önce yerleştirilmelidir. Ayrık veri noktalarını içeren alan (aşağıdaki örnekte Zaman) ve ek anahtarlar, **IntervalMatch** önekinin bulunduğu deyimden önce QlikView'e zaten yüklenmiş olmalıdır. Önek veritabanı tablosundan bu alanı tek başına okumaz. Önek, yüklenmiş aralıklar ve anahtarlar tablosunu ek sütun (ayrık sayısal veri noktaları) içeren tabloya dönüştürür. Bu işlem, aynı zamanda yeni tablo ayrık veri noktasının, aralığın ve anahtar alanlarının değerinin her olası kombinasyonu için bir kayıt içerecek şekilde kayıt sayısını genişletir

Aralıklar çakışabilir ve ayrık değerler tüm eşleşen aralıklara bağlanır.

Genişletilmiş **IntervalMatch** öneki, ayrık sayısal değerleri bir veya daha fazla sayısal aralıkla eşleştirirken aynı zamanda bir veya daha fazla ek anahtarın değerlerini eşleştiren tablo oluşturmak için kullanılır. Bu, zamanla değişen boyutlara sahip işlemleri bağlamak için kullanılabilen çok güçlü ve esnek bir özelliktir: Yavaş değişen boyutlar.

Tanımlanmamış aralık sınırlarının göz ardı edilmesini önlemek için, NULL değerlerin aralığın alt ve üst sınırlarını oluşturan diğer alanlara eşlenmesine izin vermek gerekebilir. Bu da, NULL değerleri ayrık sayısal veri noktalarının herhangi birinden çok önce veya sonra olacak şekilde sayısal bir değerle değiştiren açık bir test ya da **NullAsValue** deyimi ile başarılabilir.

### **Bağımsız Değişkenler:**

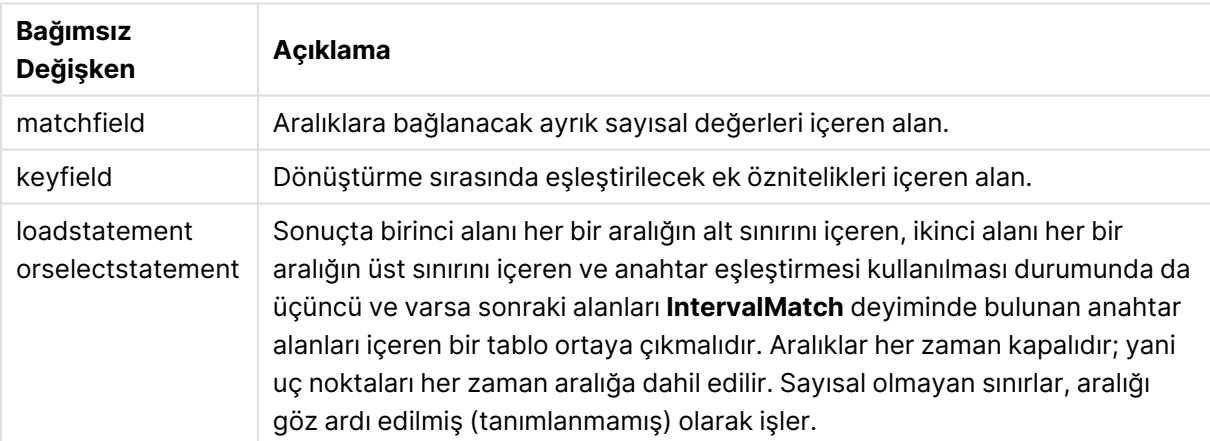

IntervalMatch bağımsız değişkenleri

### **Example 1:**

Aşağıda iki tablo mevcuttur: Birinci tablo, farklı siparişlerin üretiminin başlangıç ve bitiş zamanlarını tanımlar. İkinci tablo, bir dizi ayrık olayı listeler. **IntervalMatch** öneki aracılığıyla, örneğin hangi siparişlerin kesintilerden etkilendiğini ve hangi siparişlerin hangi vardiyalarda üretildiğini öğrenmek amacıyla iki tabloyu mantıksal olarak birbirine bağlamak mümkündür.

EventLog: LOAD \* Inline [ Time, Event, Comment 00:00, 0, Start of shift 1 01:18, 1, Line stop 02:23, 2, Line restart 50% 04:15, 3, Line speed 100% 08:00, 4, Start of shift 2 11:43, 5, End of production ]; OrderLog: LOAD \* INLINE [ Start, End, Order 01:00, 03:35, A 02:30, 07:58, B 03:04, 10:27, C 07:23, 11:43, D ]; //Link the field Time to the time intervals defined by the fields Start and End. Inner Join IntervalMatch ( Time ) LOAD Start, End Resident OrderLog; **Sonuç**:

Artık, **OrderLog** tablosu ek bir sütun içermektedir: Time. Kayıtların sayısı da genişlemiştir.

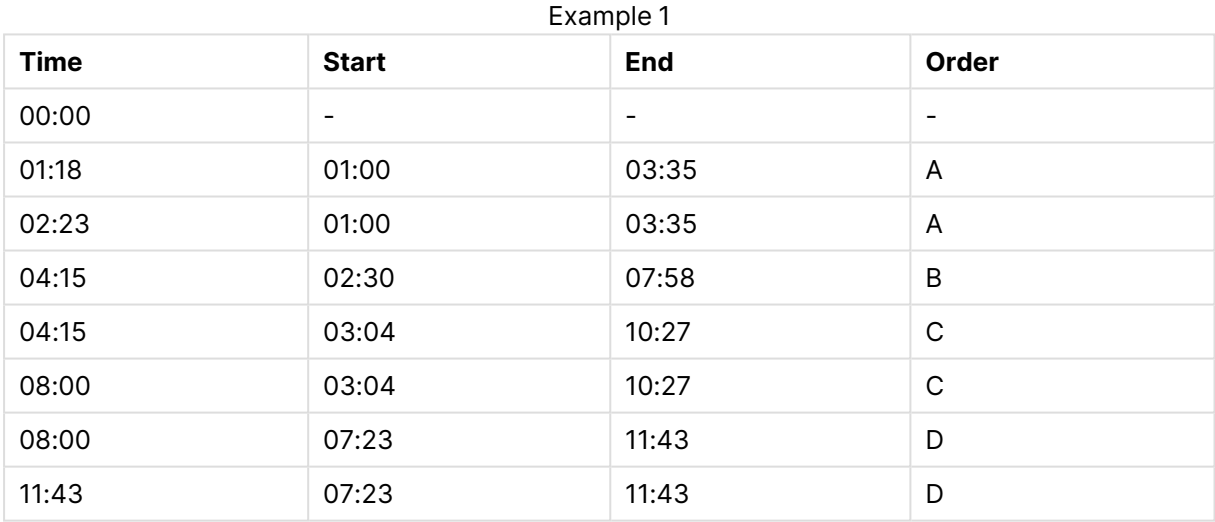

### **Example 2: (keyfield kullanarak)**

Yukarıdaki örnekle aynı olup anahtar alan olarak ProductionLine eklenmiştir.

EventLog: LOAD \* Inline [ Time, Event, Comment, ProductionLine 00:00, 0, Start of shift 1, P1 01:00, 0, Start of shift 1, P2

01:18, 1, Line stop, P1 02:23, 2, Line restart 50%, P1 04:15, 3, Line speed 100%, P1 08:00, 4, Start of shift 2, P1 09:00, 4, Start of shift 2, P2 11:43, 5, End of production, P1 11:43, 5, End of production, P2 ]; OrderLog: LOAD \* INLINE [ Start, End, Order, ProductionLine 01:00, 03:35, A, P1 02:30, 07:58, B, P1 03:04, 10:27, C, P1 07:23, 11:43, D, P2

];

//Link the field Time to the time intervals defined by the fields Start and End and match the values

// to the key ProductionLine.

Inner Join

IntervalMatch ( Time, ProductionLine )

LOAD Start, End, ProductionLine

Resident OrderLog; **Sonuç**:

Artık aşağıdaki gibi bir tablo kutusu oluşturulabilir:

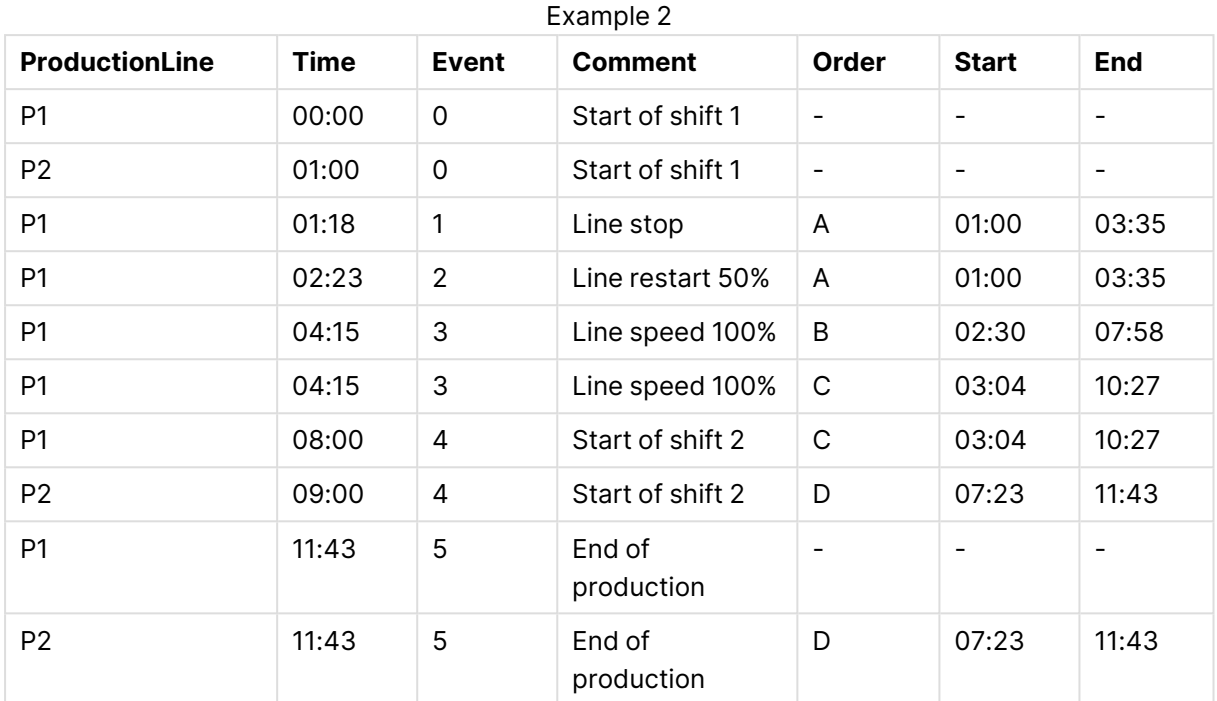

## **IntervalMatch** (Genişletilmiş Söz Dizimi)

Genişletilmiş **IntervalMatch** öneki, ayrık sayısal değerleri bir veya daha fazla sayısal aralıkla eşleştirirken aynı zamanda bir veya daha fazla ek anahtarın değerlerini eşleştiren tablo oluşturmak için kullanılır.

Bu, zamanla değişen boyutlara sahip işlemleri bağlamak için kullanılabilen çok güçlü ve esnek bir özelliktir: Yavaş değişen boyutlar.

**IntervalMatch** öneki, aralıkları yükleyen **Load** veya **Select** deyiminden önce yerleştirilmelidir. Ayrık veri noktalarını ve ek anahtarları içeren tablo, **IntervalMatch** önekine sahip deyimden önce QlikView'e önceden yüklenmiş olmalıdır. Önek, yüklenmiş aralıklar ve anahtarlar tablosunu ek sütun (ayrık sayısal veri noktaları) içeren tabloya dönüştürür. Bu işlem, aynı zamanda yeni tablo ayrık veri noktasının, aralığın ve anahtar alanlarının değerinin her olası kombinasyonu için bir kayıt içerecek şekilde kayıt sayısını genişletir

## Söz dizimi:

```
intervalmatch (matchfield,keyfield1 [ , keyfield2, ... keyfield5 ] )
(loadstatement | selectstatement )
```
matchfield, aralıklara bağlanacak ayrık sayısal değerleri içeren alandır.

keyfield(s), dönüştürme sırasında eşleştirilecek ek öznitelikleri içeren alandır.

loadstatement veya selectstatement, ilk iki alanın her bir aralığın alt ve üst sınırlarını içerdiği ve üçüncü ve sonrasında gelen alanların **IntervalMatch** deyiminde mevcut olan keyfield(s) öğesini içerdiği bir tablo sonucunu vermelidir. Aralıklar her zaman kapalıdır; yani uç noktaları her zaman aralığa dahil edilir. Sayısal olmayan sınırlar, aralığı göz ardı edilmiş (tanımlanmamış) olarak işler.

Tanımlanmamış aralık sınırlarının göz ardı edilmesini önlemek için, NULL değerlerinin aralığın alt ve üst sınırların oluşturan diğer alanlarla eşleşmesine izin vermek gerekebilir. Bu işlem, **NullAsValue** deyimi tarafından veya NULL değerlerini herhangi bir ayrık veri noktasından çok önce veya sonra sayısal değerle değiştiren açık bir testle yönetilebilir.

## **Örnek:**

<span id="page-971-0"></span>Inner Join IntervalMatch (Date,Key) LOAD FirstDate, LastDate, Key resident Key;

## Join

**join** öneki, yüklenmiş tabloyu mevcut adlandırılmış bir tabloyla veya daha önce oluşturulmuş son veri tablosuyla birleştirir.

### **Söz Dizimi:**

```
[inner | outer | left | right ]Join [ (tablename ) ]( loadstatement |
selectstatement )
```
Birleştirme, tüm ortak alanlar üzerinde yapılan doğal bir birleştirmedir. Join deyiminin öncesinde **inner**, **outer**, **left** veya **right** öneklerinden biri gelebilir.

### **Bağımsız Değişkenler:**

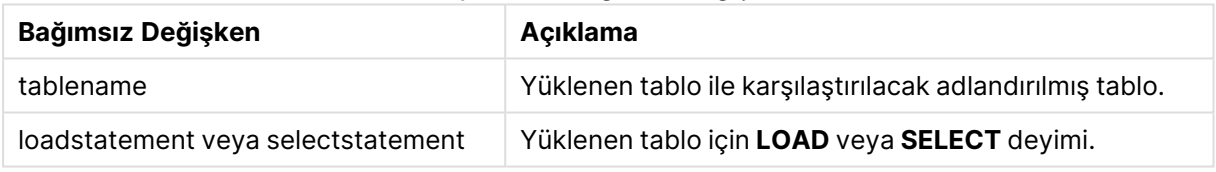

Tablo yükleme bağımsız değişkenleri

## **Örnek:**

```
Join LOAD * from abc.csv;
Join SELECT * from table1;
tab1:
LOAD * from file1.csv;
tab2:
LOAD * from file2.csv;
.. .. ..
join (tab1) LOAD * from file3.csv;
```
## <span id="page-971-1"></span>Keep

**keep** öneki, **join** önekine benzerdir. Aynı **join** öneki gibi, yüklenen tabloyu var olan bir adlandırılmış tablo veya daha önce oluşturulan son veri tablosu ile karşılaştırır, ancak yüklenen tabloyu var olan bir tablo ile birleştirmek yerine, QlikView içinde depolanmadan önce, tablo verilerinin kesişimine bağlı olarak iki tablonun birini ya da her ikisini birden indirgeme etkisine sahiptir. Karşılaştırma işlemi,
ortak alanların üzerinden yapılan doğal birleştirmeye eşdeğerdir; yani, karşılık gelen birleştirme işlemiyle aynıdır. Ancak, iki tablo birleştirilmez ve QlikView içinde iki ayrı ayrı adlandırılmış tablo olarak saklanır.

# **Söz Dizimi:**

```
(inner | left | right) keep [(tablename ) ]( loadstatement | selectstatement
\big)
```
**keep** önekinin öncesinde **inner**, **left** veya **right** öneklerinden biri gelmelidir.

QlikView kod dilinde açık **join** öneki, iki tablonun tam birleştirmesini gerçekleştirir. Sonuç bir tablodur. Birçok durumda, bu tür birleştirmeler çok büyük tabloların ortaya çıkmasıyla sonuçlanır. QlikView uygulamasının ana özelliklerinden biri, birden fazla tabloyu birleştirmek yerine bu tablolar arasında ilişkilendirme yapma kabiliyetidir; bu da bellek kullanımını önemli oranda azaltır, işleme hızını artırır ve çok büyük bir esneklik sunar. Bu nedenle, QlikView kodlarında açık birleştirmelerden genellikle kaçınılması gerekir. keep özelliği, açık birleştirmelerin kullanılması gereken durumların sayısını azaltmak üzere tasarlanmıştır.

# **Bağımsız Değişkenler:**

Tablo yükleme bağımsız değişkenleri

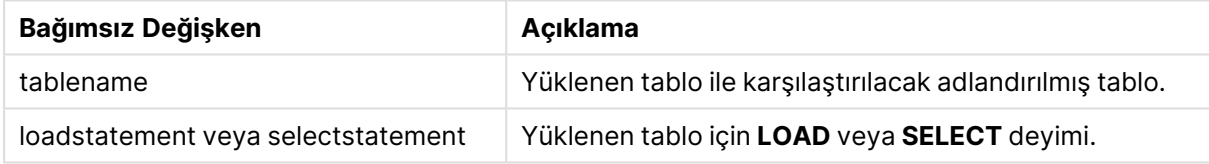

# **Örnek:**

```
Inner Keep LOAD * from abc.csv;
Left Keep SELECT * from table1;
tab1:
LOAD * from file1.csv;
tab2:
LOAD * from file2.csv;
.. .. ..
Left Keep (tab1) LOAD * from file3.csv;
```
# Left

**Join** ve **Keep** öneklerinin öncesinde **left** öneki gelebilir.

Bu önek, **join** önekinden önce kullanılırsa, sol birleştirme kullanılması gerektiğini belirtir. Sonuç olarak ortaya çıkan tablo yalnızca, bağlı alan değerlerinin ilk tabloda temsil edildiği ham veri tablolarından alan değerleri birleşimlerini içerir. **keep** öğesinden önce kullanılması durumunda, ikinci ham veri tablonun QlikView içinde depolanmadan önce birinci tabloyla ortak kesişimine azaltılması gerektiğini belirtir.

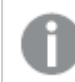

Aynı adı taşıyan dize fonksiyonunu mu arıyordunuz? Bkz. Left [\(page](#page-1613-0) 1614)

#### **Söz Dizimi:**

**Left** ( **Join** | **Keep**) [ **(**tablename**)** ](loadstatement | selectstatement)

## **Bağımsız Değişkenler:**

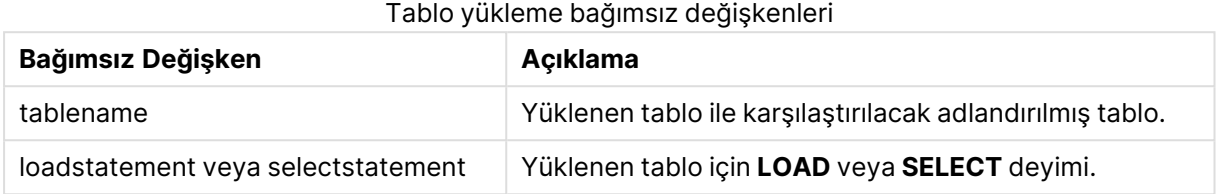

# **Örnek:**

| Example 1A |                          |
|------------|--------------------------|
| Table1     | $\overline{\phantom{a}}$ |
| A          | B                        |
|            | aa                       |
| 2          | CC.                      |
| 3          | ee                       |

Example 1B

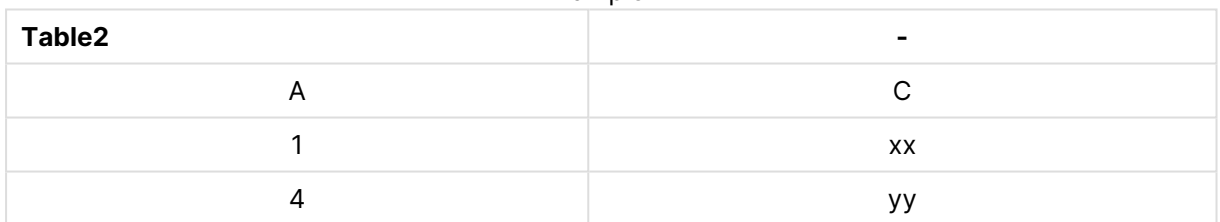

QVTable: SELECT \* From table1; Left Join Select \* From table2;

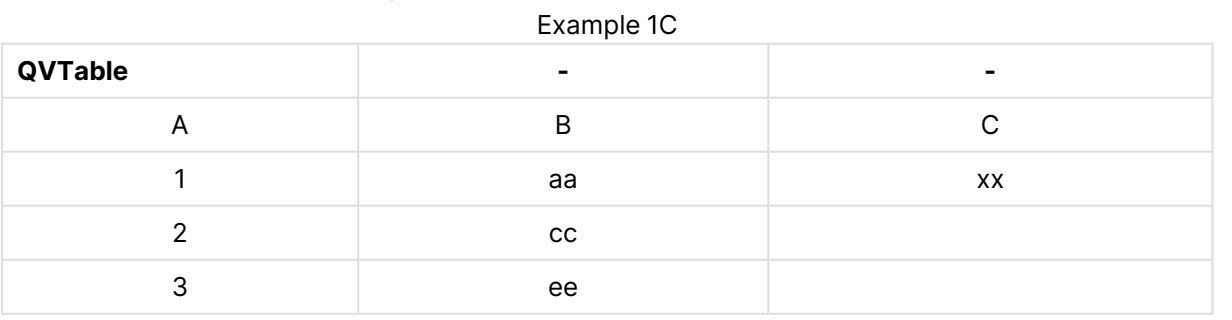

QVTab1: SELECT \* From Table1; QVTab2: Left Keep SELECT \* From Table2;

# 9 Kod söz dizimi ve grafik fonksiyonları

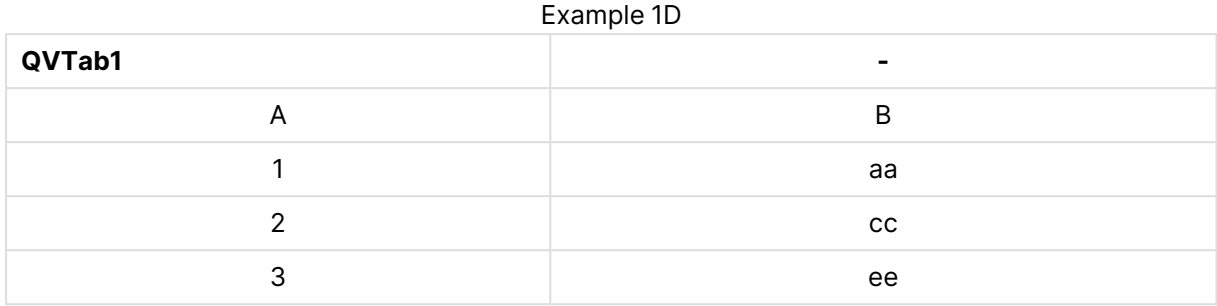

#### Example 1E

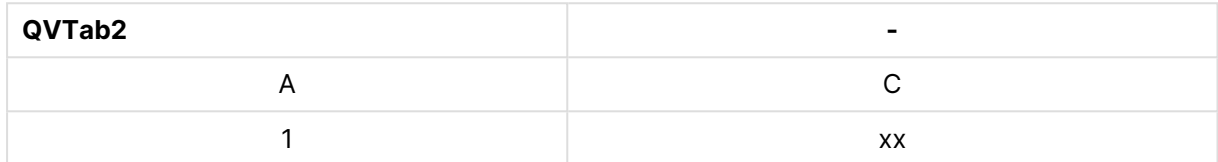

**keep** örneğindeki iki tablo şüphesiz A ile ilişkilidir.

```
tab1:
LOAD * From file1.csv;
tab2:
LOAD * From file2.csv;
.. .. ..
Left Keep (tab1) LOAD * From file3.csv;
```
# Mapping

**mapping** öneki, örneğin kod yürütme sırasında alan değerlerini ve alan adlarını değiştirmek için kullanılabilecek bir eşleme tablosu oluşturmak için kullanılır.

### **Söz Dizimi:**

**Mapping**( loadstatement | selectstatement )

**mapping** öneki bir **LOAD** veya **SELECT** deyiminin önüne koyulabilir ve yükleme deyiminin sonucunu bir eşleme tablosu olarak saklar. Eşleme, kod çalıştırılması sırasında alan değerlerinin ikame edilmesinde (örneğin, BD, B.D. veya Amerika yerine ABD kullanılması gibi) etkili bir yol sağlar. Bir eşleme tablosu, ilki karşılaştırma değerlerini ve ikincisi de istenen eşleme değerlerini içeren iki sütundan oluşur. Eşleme tabloları bellekte geçici olarak saklanır ve kod yürütmesinden sonra otomatik olarak bırakılır.

Eşleme tablosunun içeriğine örneğin, **Map … Using** deyimi, **Rename Field** deyimi, **Applymap()** fonksiyonu veya **Mapsubstring()** fonksiyonu kullanılarak erişilebilir.

# **Örnek:**

Bu örnekte, ikamet ettikleri ülkeyi temsil eden ülke koduyla birlikte satış elemanlarının yer aldığı bir listeyi yüklüyoruz. Ülke kodunun yerine ülke adını koymak için, ülke kodunu ülkeyle eşleyen bir tablo kullanıyoruz. Eşleme tablosunda yalnızca üç ülke tanımlanmakta ve diğer ülke kodları 'Rest of the world' ile eşlenmektedir.

// Load mapping table of country codes: map1:

mapping LOAD \* Inline [ CCode, Country Sw, Sweden Dk, Denmark No, Norway ] ; // Load list of salesmen, mapping country code to country // If the country code is not in the mapping table, put Rest of the world Salespersons: LOAD \*, ApplyMap('map1', CCode,'Rest of the world') As Country Inline [ CCode, Salesperson Sw, John Sw, Mary Sw, Per Dk, Preben Dk, Olle No, Ole Sf, Risttu] ; // We don't need the CCode anymore Drop Field 'CCode'; Elde edilen tablo şöyle görünür:

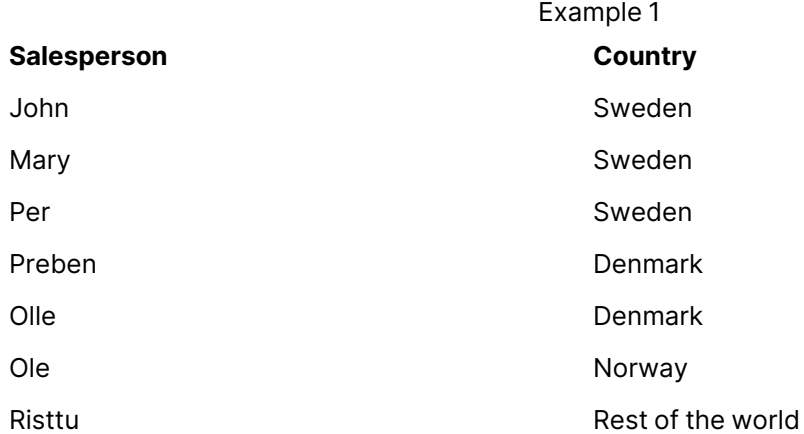

# Merge

**Merge** öneki, yüklenen tablonun başka bir tabloyla birleştirilmesi gerektiğini belirtmek için koddaki bir **LOAD** veya **SELECT** deyimine eklenebilir. Bu ayrıca, bu deyimin bir kısmi yeniden yüklemede çalıştırılması gerektiğini belirtir.

Tipik kullanım durumu, bir değişiklik günlüğü yüklediğinizde ve inserts, updates ile deletes öğesini mevcut bir tabloya uygulamak için bunu kullanmak istediğiniz zamandır.

# **Söz Dizimi:**

```
Merge [only] [(SequenceNoField [, SequenceNoVar])] On ListOfKeys [Concatenate
[(TableName)]] (loadstatement | selectstatement)
```
Normal (kısmi olmayan) bir yeniden yükleme sırasında, **Merge LOAD** yapısı normal bir **Load** deyimi olarak çalışır, ancak eski, kullanılmayan kayıtları ve silinmek üzere işaretlenmiş kayıtları kaldırma ek işlevselliğini içerir. Load ifadesinin ilk alanı işlem hakkında bilgi içermelidir: Insert, Update veya Delete.

Yüklenen her kayıt için, kayıt tanımlayıcısı daha önce yüklenen kayıtlarla karşılaştırılır ve yalnızca en son kayıt (sıra numarasına göre) korunur. En son kayıt Delete ile işaretlenirse, hiçbiri korunmaz.

**Concatenate** öneki kullanılıyorsa veya aynı alan kümesine sahip bir tablo zaten varsa, değiştirilecek ilgili tablo bu olacaktır Aksi takdirde, **Merge LOAD** yapısının sonucu yeni bir tabloda depolanır.

**Concatenate** öneki kullanılırsa, ortaya çıkan tablo, **Merge** için giriş olarak kullanılan değişiklik günlüğünden daha fazla alana sahip olabilir.

Kısmi yeniden yükleme işlemi de tam yeniden yükleme ile aynı şeyi yapar. Tek fark, **Merge LOAD** yapısının hiçbir zaman yeni bir tablo oluşturmayacak olmasıdır. Her zaman önceki komut dosyası yürütmesinden gelen, değiştirilecek bir tablo vardır.

Yüklenen değişiklik günlüğü toplanmış bir günlükse, yani zaten yüklenmiş olan değişiklikleri içeriyorsa, SequenceNoVar parametresi giriş verilerinin miktarını sınırlamak için bir **Where** cümlesinde kullanılabilir. Ardından **Merge LOAD** yapısının yalnızca SequenceNoField alanının SequenceNoVar değerinden büyük olduğu durumlarda kayıtları yüklemesi sağlanabilir. Tamamlandığında, **Merge LOAD**, SequenceNoField alanında görülen maksimum değerle, SequenceNoVar için yeni bir değer atayacaktır.

# **Bağımsız Değişkenler:**

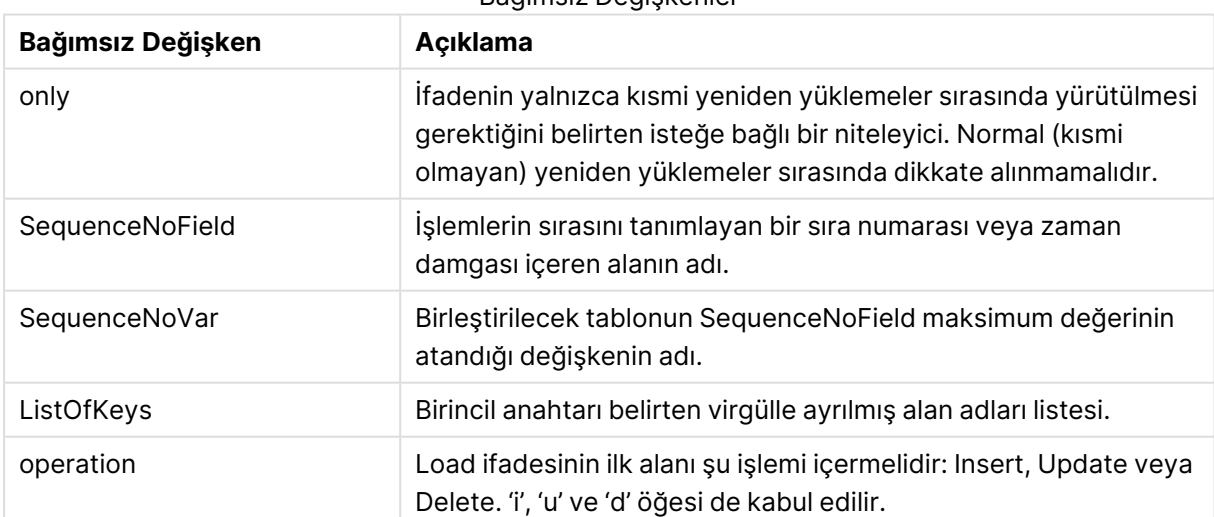

### Bağımsız Değişkenler

# NoConcatenate

**NoConcatenate** öneki, aksi takdirde otomatik olarak birleştirilecek olan, birbiriyle alan kümelere sahip yüklenmiş iki tablonun iki ayrı dahili tablo olarak işlenmesini zorlar.

# **Söz Dizimi:**

**NoConcatenate**( loadstatement | selectstatement )

# **Örnek:**

LOAD A,B from file1.csv; NoConcatenate LOAD A,B from file2.csv;

# **Outer**

Bir outer join belirtmek amacıyla açık **Join** önekinden önce **outer** öneki gelebilir. outer joiniçinde iki tablo arasında tüm kombinasyonlar oluşturulur. Sonuç olarak ortaya çıkan tablo, bu nedenle, bağlı alan değerlerinin iki tablonun birinde veya her ikisinde birden temsil edildiği ham veri tablolarından gelen alan değerlerinin bileşimlerini içerir.

**outer** anahtar sözcüğü isteğe bağlıdır ve bir join öneki belirtilmediğinde kullanılan varsayılan birleştirme türüdür.

#### **Söz Dizimi:**

**Outer Join** [ **(**tablename**)** ](loadstatement |selectstatement )

# **Bağımsız Değişkenler:**

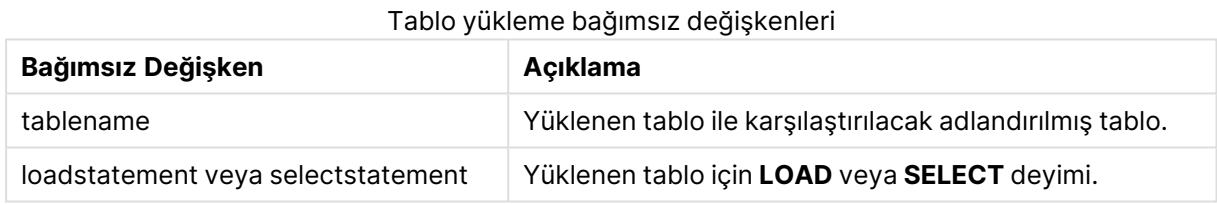

# **Örnek:**

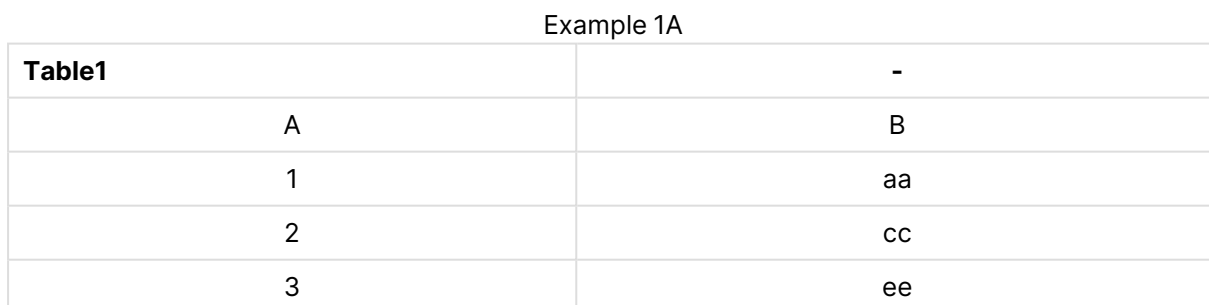

#### Example 1B

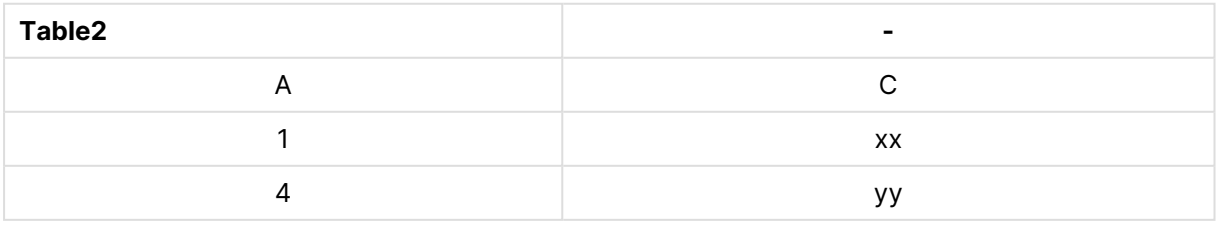

SQL SELECT \* from table1; join SQL SELECT \* from table2; OR

SQL SELECT \* from table1; outer join SQL SELECT \* from table2;

Örnek 1C

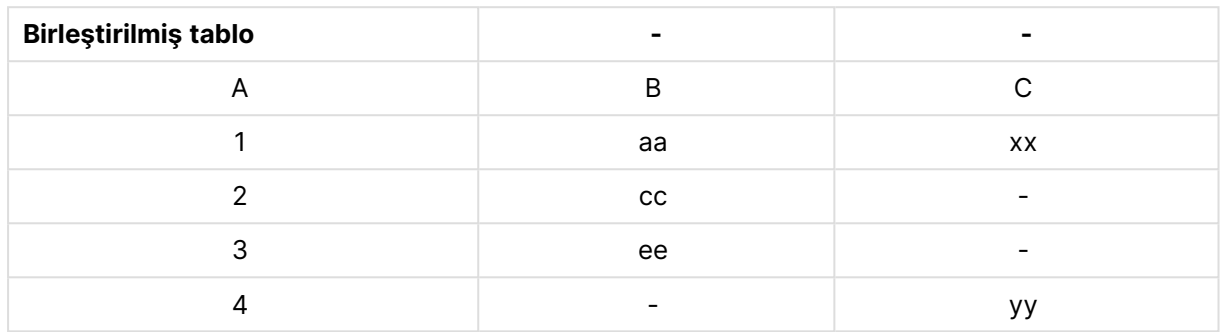

# Kısmi Yeniden Yükleme

Normal (kısmi olmayan) bir yeniden yükleme her zaman mevcut veri modelindeki tüm tabloları silerek başlar ve ardından kodu çalıştırır.

Kısmi yeniden yükleme ise bunu yapmaz. Bunun yerine tüm tabloları veri modelinde tutar ve ardından yalnızca **Add**, **Merge** veya **Replace** önekinden önce gelen **Load** ve **Select** deyimlerini yürütür. Diğer veri tabloları komuttan etkilenmez. **Only** bağımsız değişkeni, ifadenin yalnızca kısmi yeniden yüklemeler sırasında yürütülmesi gerektiğini, normal (kısmi olmayan) yeniden yüklemeler sırasında dikkate alınmaması gerektiğini belirtir.

# Replace

**Replace** öneki, yüklenen tablonun başka bir tablonun yerini alması gerektiğini belirtmek için koddaki bir **LOAD** veya **SELECT** deyimine eklenebilir. Bu ayrıca, bu deyimin bir kısmi yeniden yüklemede çalıştırılması gerektiğini belirtir. **Replace** öneki bir **Map** deyiminde de kullanılabilir.

### **Söz Dizimi:**

```
Replace[only][Concatenate[(tablename)]] (loadstatement | selectstatement)
```
**Replace[only]**mapstatement

Normal (kısmi olmayan) bir yeniden yükleme sırasında, **ReplaceLOAD** yapısı normal bir **LOAD** deyimi olarak çalışır ancak öncesine bir **DropTable** eklenir. Önce eski tablo bırakılır, ardından kayıtlar oluşturulur ve yeni bir tablo olarak depolanır.

**Concatenate** öneki kullanılıyorsa veya aynı alan kümesine sahip bir tablo varsa bu, bırakılacak ilgili tablo olacaktır. Aksi takdirde bırakılacak bir tablo yoktur ve **ReplaceLOAD** yapısı normal bir **LOAD** ile aynı olur.

Kısmi bir yeniden yükleme işlemi de aynı şeyi yapar. Tek fark, her zaman önceki komut dosyası yürütmesinden gelen bırakılacak bir tablo olmasıdır. **ReplaceLOAD** yapısı her zaman önce eski tabloyu bırakır, ardından yeni bir tablo oluşturur.

**Replace Map...Using** deyimi, eşlemenin kısmi kod yürütmesi sırasında da gerçekleştirilmesine neden olur.

# **Bağımsız Değişkenler:**

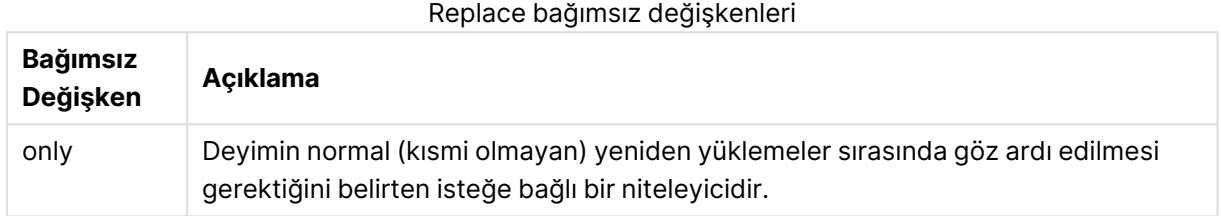

# **Örnekler ve sonuçlar:**

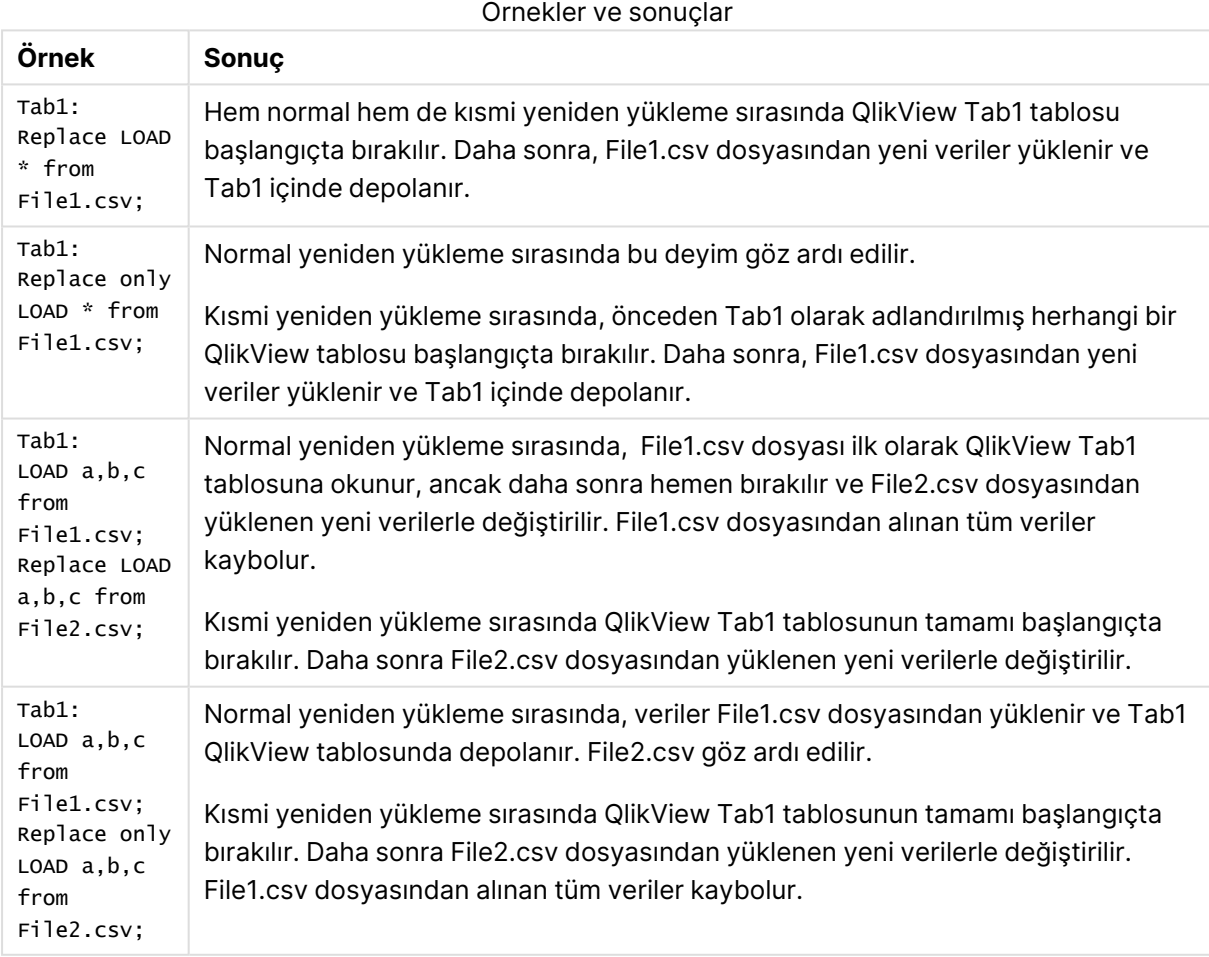

# Right

**Join** ve **Keep** öneklerinin öncesinde **right** öneki gelebilir.

Bu önek, **join** önekinden önce kullanılırsa, sağ birleştirme kullanılması gerektiğini belirtir. Sonuç olarak elde edilen tablo yalnızca, bağlayıcı alan değerlerinin ikinci tabloda temsil edildiği ham veri tablolarına ait alan değerlerinin bileşimlerini içerir. **keep** öğesinden önce kullanılması durumunda, birinci ham veri tablosunun QlikView içinde depolanmadan önce ikinci tabloyla ortak kesişimine azaltılması gerektiğini belirtir.

Aynı adı taşıyan dize fonksiyonunu mu arıyordunuz? Bkz. Right [\(page](#page-1618-0) 1619)

# **Söz Dizimi: Right** (**Join** | **Keep**) [**(**tablename**)**](loadstatement |selectstatement )

# **Bağımsız Değişkenler:**

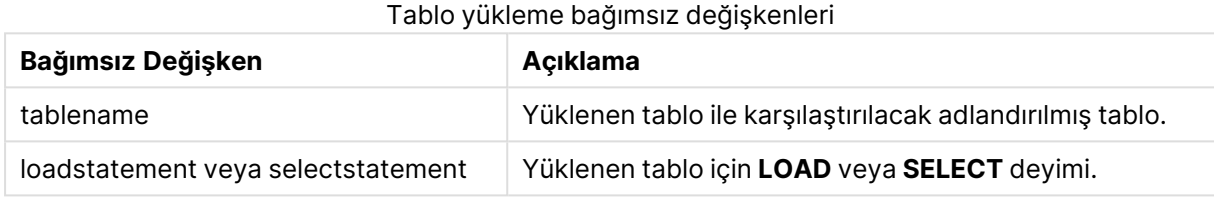

# **Örnek:**

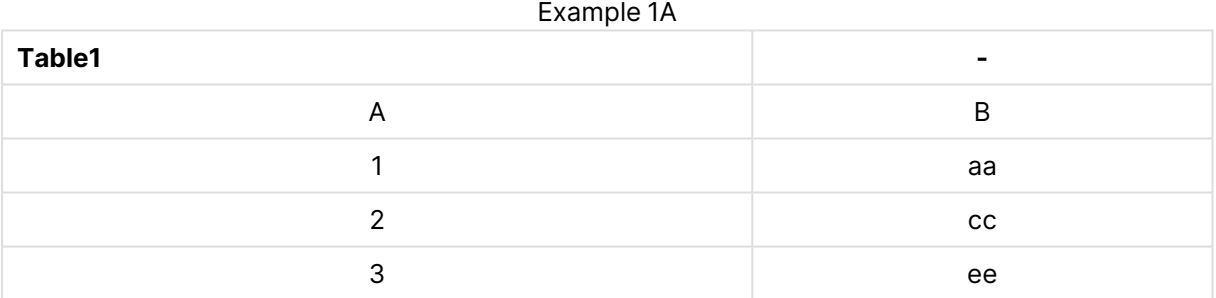

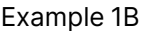

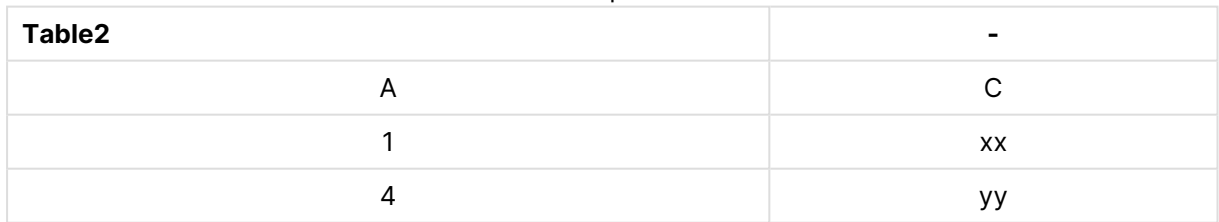

#### QVTable:

SQL SELECT \* from table1;

right join SQL SELECT \* from table2;

#### Example 1C

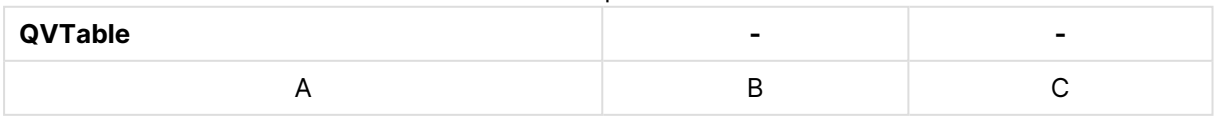

# 9 Kod söz dizimi ve grafik fonksiyonları

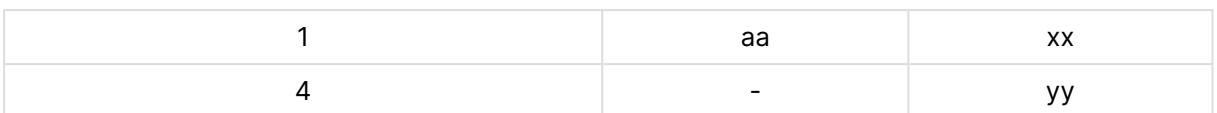

# QVTab1: SQL SELECT \* from Table1; QVTab2:

right keep SQL SELECT \* from Table2;

#### Example 1D

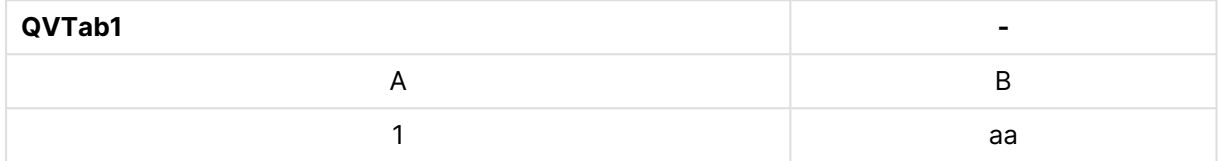

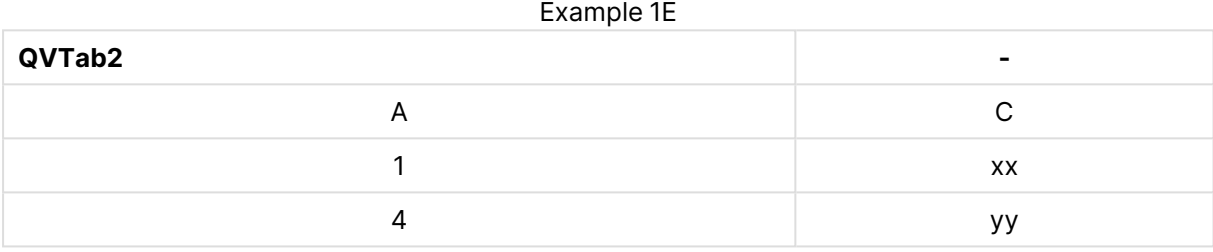

**keep** örneğindeki iki tablo şüphesiz A ile ilişkilidir.

```
tab1:
LOAD * from file1.csv;
tab2:
LOAD * from file2.csv;
.. .. ..
right keep (tab1) LOAD * from file3.csv;
```
# Sample

Bir **LOAD** veya **SELECT** deyimine yönelik **sample** öneki, veri kaynağından rastgele sayıda kayıt yüklemek için kullanılır.

# **Söz Dizimi:**

```
Sample p ( loadstatement | selectstatement )
```
# **Bağımsız Değişkenler:**

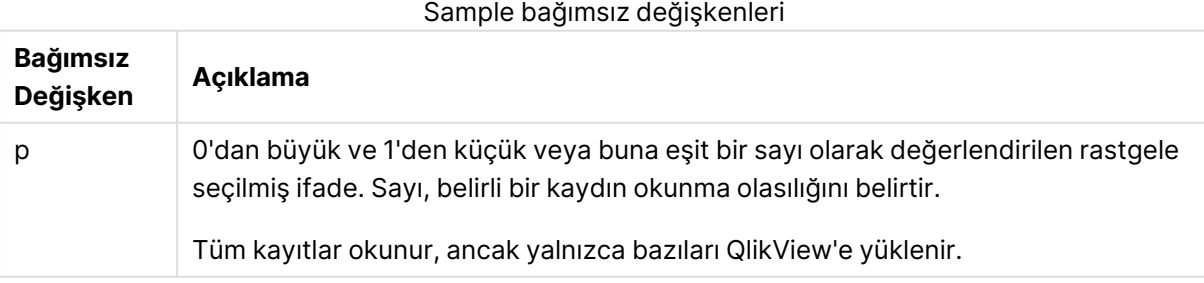

# **Örnek:**

```
Sample 0.15 SQL SELECT * from Longtable;
Sample(0.15) LOAD * from Longtab.csv;
```
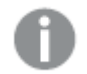

Parantezlere izin verilir, ancak gerekli değildir.

# Semantic

Kayıtlar arasında ilişki içeren tablolar bir **semantic** önekiyle yüklenebilir. Bu örneğin, bir kaydın bir diğerine işaret ettiği (üst öğe, aittir veya öncel gibi), bir tablo içindeki kendi kendine başvurular olabilir.

# **Söz Dizimi:**

```
Semantic( loadstatement | selectstatement)
```
Anlamsal yükleme, verilerde gezinti için kullanılmak üzere liste kutularında görüntülenebilen anlamsal alanları oluşturur.

**semantic** deyimi aracılığıyla yüklenen tablolar birleştirilemez.

# **Örnek:**

```
Semantic LOAD * from abc.csv;
Semantic SELECT Object1, Relation, Object2, InverseRelation from table1;
```
# Unless

**unless** öneki ve soneki bir deyimin veya bir çıkış cümlesinin değerlendirilip değerlendirilmemesi gerektiğini belirleyen koşullu bir cümle oluşturmak için kullanılır. Bu, uzun **if..end if** deyiminin kısa bir alternatifi olarak da görülebilir.

### **Söz Dizimi:**

```
(Unless condition statement | exitstatement Unless condition )
```
**statement** veya **exitstatement** ancak **condition**, False olarak değerlendirilirse yürütülür.

**unless** öneki, ek **when** veya **unless** önekleri de dahil olmak üzere, bir veya birden fazla başka deyime zaten sahip olan deyimlerde kullanılabilir.

### **Bağımsız Değişkenler:**

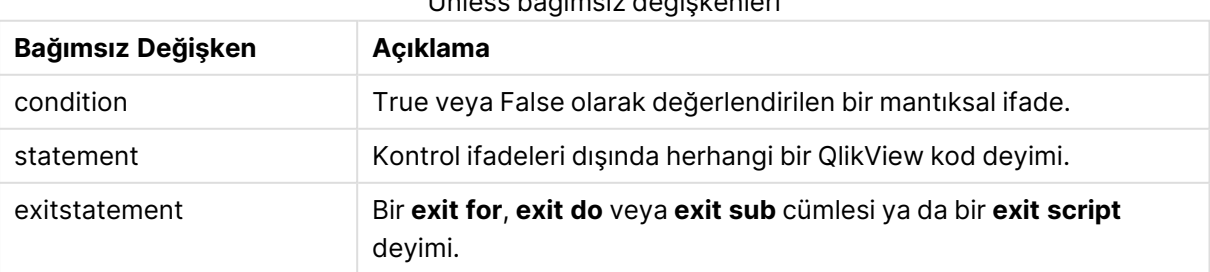

Unless bağımsız değişkenleri

# **Örnekler:**

```
exit script unless A=1;
unless A=1 LOAD * from myfile.csv;
unless A=1 when B=2 drop table Tab1;
```
# When

**when** öneki ve soneki bir deyimin veya bir çıkış cümlesinin yürütülüp yürütülmemesi gerektiğini belirleyen koşullu bir cümle oluşturmak için kullanılır. Bu, uzun **if..end if** deyiminin kısa bir alternatifi olarak da görülebilir.

### **Söz Dizimi:**

```
(when condition statement | exitstatement when condition )
```
**statement** veya **exitstatement** ancak koşul True olarak değerlendirilirse yürütülür.

**when** öneki, ek **when** veya **unless** önekleri de dahil olmak üzere, bir veya birden fazla başka deyime zaten sahip olan deyimlerde kullanılabilir.

### **Söz Dizimi:**

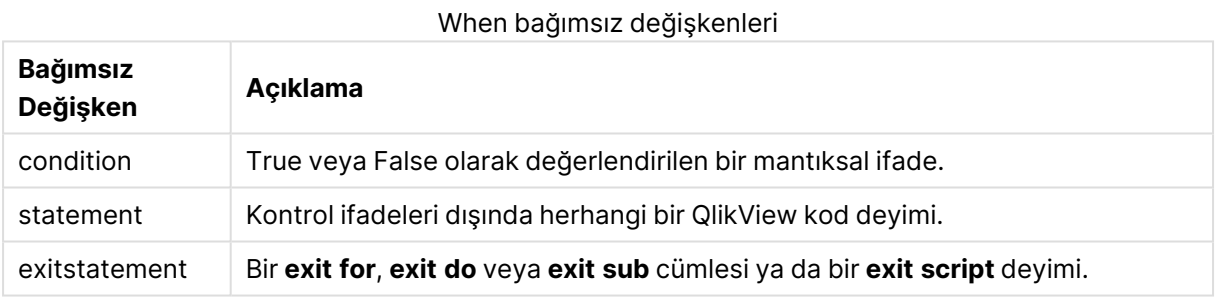

# **Örnekler:**

```
exit script when A=1;
when A=1 LOAD * from myfile.csv;
when A=1 unless B=2 drop table Tab1;
```
# Normal kod deyimleri

Normal ifadeler genellikle verileri birkaç farklı şekilde işlemek için kullanılır. Bu deyimler kod içinde birçok satıra yazılabilir ve her zaman bir noktalı virgül ";" işaretiyle sonlandırılmalıdır.

Tüm kod anahtar sözcükleri küçük harf ve büyük harften oluşan karakterlerin herhangi bir bileşimiyle yazılabilir. Bununla birlikte, deyimlerde kullanılan alan ve değişken adları büyük/küçük harf duyarlıdır.

# Normal kod deyimlerine genel bakış

Genel bakıştan sonra her bir fonksiyon daha ayrıntılı olarak açıklanmaktadır. Ayrıca, söz diziminde fonksiyon adına tıklayarak ilgili fonksiyonun ayrıntılarına hemen erişebilirsiniz.

### **Alias**

**alias** deyimi, kendisini takip eden kod içinde oluştuğunda yeniden adlandırılacak bir alana göre bir takma isim ayarlamak için kullanılır.

**[Alias](#page-989-0)** fieldname **as** aliasname {**,**fieldname **as** aliasname}

#### **AutoNumber**

Bu deyim, komut dosyası yürütme sırasında karşılaşılan bir alandaki her tekil değerlendirilen değer için benzersiz bir tam sayı değerini döndürür.

```
AutoNumber *fieldlist
 [Using namespace] ]
```
#### **Binary**

**binary** deyimi, bölüm erişim verisi dahil olmak üzere başka bir QlikView belgesinden verileri yüklemek için kullanılır.

**[Binary](#page-992-0) [**[path] filename**]**

#### **Comment field**

Veritabanları ve elektronik tablolardaki alan yorumlarını (meta verileri) görüntülemenin bir yolunu sunar. Belgede olmayan alan adları yok sayılır. Bir alan adının birden fazla oluştuğu görülürse, son değer kullanılır.

```
Comment field *fieldlist using mapname
```
**[Comment](#page-993-0) field** fieldname **with** comment

#### **Comment table**

Veritabanları veya elektronik tablolardaki tablo yorumlarını (meta verileri) görüntülemenin bir yolunu sunar.

```
Comment table tablelist using mapname
```
**[Comment](#page-994-0) table** tablename **with** comment

#### **Connect**

**CONNECT** deyimi, OLE DB/ODBC arayüzü üzerinden bir genel veritabanına QlikView erişimi tanımlamak için kullanılır. ODBC için, veri kaynağı ilk olarak ODBC yöneticisi kullanılarak belirlenmelidir.

**ODBC [CONNECT](#page-994-1) TO** connect-string **OLEDB CONNECT TO** connect-string **CUSTOM CONNECT TO** connect-string **LIB CONNECT TO** connection

# **Directory**

**Directory** deyimi, yeni bir **Directory** deyimi yapılıncaya kadar sonraki **LOAD** deyimlerinde veri dosyaları için hangi dizine bakılacağını tanımlar.

**[Directory](#page-996-0)** [path]

### **Disconnect**

**Disconnect** deyimi geçerli ODBC/OLE DB/Özel bağlantısını sonlandırır. Bu deyim isteğe bağlıdır.

**[Disconnect](#page-997-0)**

#### **drop field**

Bir veya daha fazla Qlik Sense alanı kod yürütmesi sırasında istenildiği zaman veri modelinden ve dolayısıyla bellekten **drop field** deyimi aracılığıyla bırakılabilir. Tablonun "distinct" özelliği bir **drop field** ifadesinden sonra kaldırılır.

Hem **drop field** hem de **drop fields** etkileri açısından aralarında fark olmayan ve izin verilen biçimlerdir. Herhangi bir tablo belirtilmemişse, alan oluştuğu tüm tablolara bırakılır.

```
Drop field fieldname [ , fieldname2 ...] [from tablename1 [ , tablename2
...]]
```

```
drop fields fieldname [ , fieldname2 ...] [from tablename1 [ , tablename2
...]]
```
### **drop table**

Bir veya daha fazla QlikView dahili tablosu kod yürütmesi sırasında istenildiği zaman veri modelinden ve dolayısıyla bellekten **drop table** deyimi aracılığıyla bırakılabilir.

**drop table** ve **drop tables** biçimlerinin ikisi de kabul edilir.

```
Drop table tablename [, tablename2 ...]
```
**drop tables**[ tablename [, tablename2 ...]

#### **Execute**

**Execute** deyimi, QlikView verileri yüklediği sırada diğer programları çalıştırmak için kullanılır. Örneğin, gerekli olan dönüştürmeleri yapmak için.

**[Execute](#page-998-0)** commandline

#### **Force**

**force** deyimi, QlikView uygulamasını alan değerlerini ve kendisinden sonra gelen **LOAD** ve **SELECT** deyimlerinin alan değerlerini yalnızca büyük harflerle, yalnızca küçük harflerle, her zaman ilk harfi büyük olarak veya göründüğü gibi (karışık) yorumlamaya zorlar. Bu deyim, tablodan alınan alan değerlerinin farklı kurallara göre ilişkilendirilmesini mümkün kılar.

**[Force](#page-1000-0) ( capitalization** | **case upper** | **case lower** | **case mixed )**

### **LOAD**

**LOAD** deyimi, alanları bir dosyadan, kod içinde tanımlanmış verilerden, daha önceden yüklenmiş tablodan, web sayfasından, ardından gelen **SELECT** deyiminin sonucundan veya verileri otomatik olarak oluşturarak yükler.

**[Load](#page-1002-0)** [ distinct ] \*fieldlist

[( from file [ format-spec ] |

from field fieldassource [format-spec]

inline data [ format-spec ] |

resident table-label |

autogenerate size )]

[ where criterion | while criterion ]

[ group by groupbyfieldlist ]

[order by orderbyfieldlist ]

#### **Let**

**let** deyimi **set** deyiminin tamamlayıcısıdır (kod değişkenlerini tanımlamak için kullanılır). **set** deyiminin aksine, **let** deyimi '=' işaretinin sağındaki ifadeyi, değişkene atanmadan önce, değerlendirir.

**[Let](#page-1018-0)** variablename=expression

#### **Loosen Table**

Bir veya daha fazla QlikView dahili veri tablosu, **Loosen Table** deyimi kullanılarak kod yürütülmesi sırasında açık şekilde gevşek bağlı olarak bildirilebilir. Kod içerisinde bir veya daha fazla **Loosen Table** deyimi kullanılması, QlikView uygulamasının kodu çalıştırmadan önce gevşek bağlı tablolarda yapılan ayarları göz ardı etmesine neden olur.

```
Loosen Table tablename [ , tablename2 ...]
```
Loosen Tables tablename [ , tablename2 ...]

#### **Map ... using**

**map ... using** deyimi, belirli bir alan değerini veya ifadesini belirli bir eşleme tablosunun değerlerine eşlemek için kullanılır. Eşleme tablosu **Mapping** deyimi aracılığıyla oluşturulur.

**[Map](#page-1019-1)** \*fieldlist **Using** mapname

### **NullAsNull**

**NullAsNull** deyimi, NULL değerlerin **NullAsValue** deyimi tarafından daha önce ayarlanmış dize değerlerine dönüştürülmesi işlemini kapatır.

**[NullAsNull](#page-1020-0)** \*fieldlist

#### **NullAsValue**

**NullAsValue** deyimi, hangi alanlar için NULL öğesinin bir değere döndürülmesi gerektiğini belirtir.

**[NullAsValue](#page-1021-0)** \*fieldlist

#### **Qualify**

**Qualify** deyimi, alan adlarının nitelendirilmesi, yani alan adlarının tablo adıyla aynı öneki alması özelliğini açmak için kullanılır.

**[Qualify](#page-1022-0)** \*fieldlist

#### **Rem**

**rem** deyimi, koda açıklama veya yorum eklemek veya kod deyimlerini kaldırmadan geçici olarak etkinliklerini kaldırmak için kullanılır.

**[Rem](#page-1023-0)** string

#### **Rename Field**

Bu kod fonksiyonu, bir veya daha fazla var olan QlikView alanını yüklendikten sonra yeniden adlandırır.

```
Rename field (using mapname | oldname to newname{ , oldname to newname })
```
**Rename Fields (using** mapname | oldname **to** newname{ , oldname **to** newname }**)**

#### **Rename Table**

Bu kod fonksiyonu, bir veya daha fazla var olan QlikView dahili tabloyu yüklendikten sonra yeniden adlandırır.

```
Rename table (using mapname | oldname to newname{ , oldname to newname })
```
**Rename Tables (using** mapname | oldname **to** newname{ , oldname **to** newname }**)**

#### **Section**

**section** deyimiyle, sonraki **LOAD** ve **SELECT** deyimlerinin veri veya erişim haklarının bir tanımı olarak ele alınmasına ilişkin seçimi tanımlamak mümkündür.

**[Section](#page-1025-0)** (**access** | **application**)

#### **Select**

Bir ODBC veri kaynağından veya bir OLE DB sağlayıcısından alanların seçilmesi, standart SQL **SELECT** deyimleriyle gerçekleştirilir. Bununla birlikte, **SELECT** deyimlerinin kabul edilip edilmemesi, kullanılan ODBC sürücüsüne veya OLE DB sağlayıcısına bağlıdır.

**[Select](#page-1025-1)** [**all** | **distinct** | **distinctrow** | **top** n [**percent**] ] \*fieldlist

```
From tablelist
[Where criterion ]
[Group by fieldlist [having criterion ] ]
[Order by fieldlist [asc | desc] ]
[ (Inner | Left | Right | Full)Join tablename on fieldref = fieldref ]
```
# **Set**

**set** deyimi kod değişkenlerini tanımlamak için kullanılır. Bunlar dizelerin, yolların, sürücülerin ve benzeri öğelerin yerini alması için kullanılabilir.

**[Set](#page-1028-0)** variablename**=**string

### **Sleep**

**sleep** deyimi kod yürütmesini belirtilen süre kadar duraklatır.

#### **[Sleep](#page-1029-0)** n

#### **SQL**

**SQL** deyimi, bir ODBC veya OLE DB bağlantısı aracılığıyla rastgele bir SQL komutu göndermenize olanak tanır.

**[SQL](#page-1029-1)** sql\_command

#### **SQLColumns**

**sqlcolumns** deyimi, **connect** yapılmış bir ODBC veya OLE DB veri kaynağının sütunlarını açıklayan bir alan setini döndürür.

#### **[SQLColumns](#page-1030-0)**

#### **SQLTables**

**sqltables** deyimi, **connect** yapılmış bir ODBC veya OLE DB veri kaynağının tablolarını açıklayan bir alan setini döndürür.

### **[SQLTables](#page-1031-0)**

#### **SQLTypes**

**sqltypes** deyimi, **connect** yapılmış bir ODBC veya OLE DB veri kaynağının türlerini açıklayan bir alan setini döndürür.

#### **[SQLTypes](#page-1031-1)**

#### **Star**

Veritabanındaki bir alanın tüm değerler kümesini temsilen kullanılan dize **star** deyimi aracılığıyla ayarlanabilir. Sonrasında gelen **LOAD** ve **SELECT** deyimlerini etkiler.

**[Star](#page-1032-0) is** [ string ]

# **Store**

Kod fonksiyonu bir QVD veya CSV dosyası oluşturur.

**[Store](#page-1034-0)** [ \*fieldlist **from**] table **into** filename [ format-spec ];

### **Tag**

Bu kod fonksiyonu bir veya daha fazla alana etiket atamak için bir yol sağlar. Belgede bulunmayan bir alan adını etiketleme girişiminde bulunulursa etiketleme yok sayılır. Bir alan veya etiket adının çakışan oluşları varsa, son değer kullanılır.

**[Tag](#page-1036-0) fields** fieldlist **using** mapname

**Tag field** fieldname **with** tagname

#### **Trace**

**trace** deyimi, kullanıldığında, **Kod Yürütme İlerlemesi** penceresine ve kod günlük dosyasına bir dize yazar. Bu deyim, hata ayıklama amaçlı kullanımda çok faydalıdır. **trace** deyimi öncesinde hesaplanan değişkenlerin \$ genişletmelerini kullanarak, mesajı özelleştirebilirsiniz.

**[Trace](#page-1036-1)** string

#### **Unmap**

**Unmap** deyimi, arkasından gelen yüklenmiş alanlar için olan önceki bir **Map … Using** deyimi ile belirlenen alan değeri eşlemesini devre dışı bırakır.

**[Unmap](#page-1037-0)** \*fieldlist

#### **Unqualify**

**Unqualify** deyimi, daha önce **Qualify** deyimiyle açılmış olan alan adlarının nitelenmesini kapatmak için kullanılır.

**[Unqualify](#page-1037-1)** \*fieldlist

#### **Untag**

Bir veya daha fazla alandan etiketleri kaldırma yolunu sunar. Belgede bulunmayan bir Alan adının etiketini kaldırma girişiminde bulunulursa etiket kaldırma yok sayılır. Bir alanın ya da etiket adının çakışan oluşları varsa, son değer kullanılır.

**[Untag](#page-1038-0) fields** fieldlist **using** mapname

<span id="page-989-0"></span>**Untag field** fieldname **with** tagname

# Alias

**alias** deyimi, kendisini takip eden kod içinde oluştuğunda yeniden adlandırılacak bir alana göre bir takma isim ayarlamak için kullanılır.

#### **Söz Dizimi:**

**alias** fieldname **as** aliasname {**,**fieldname **as** aliasname}

# **Bağımsız Değişkenler:**

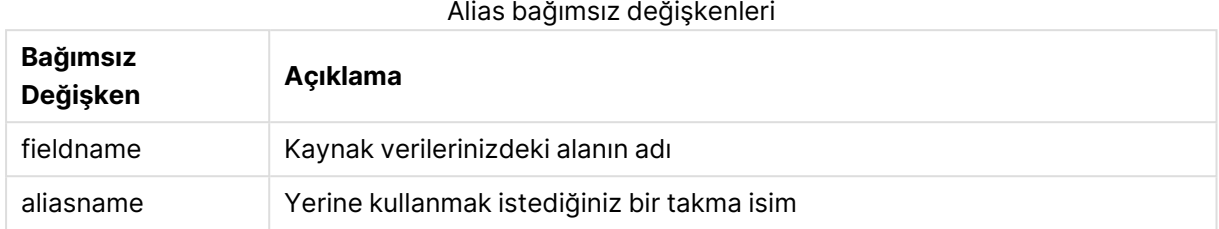

# **Örnekler ve sonuçlar:**

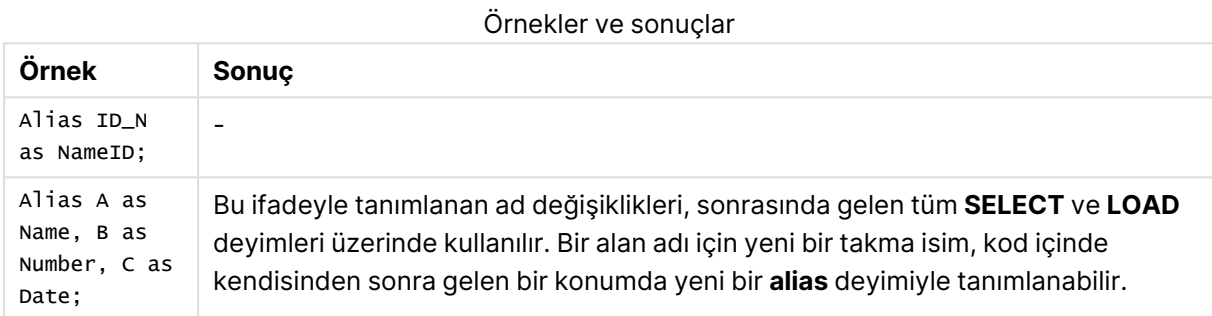

# <span id="page-990-0"></span>AutoNumber

Bu deyim, kod yürütme sırasında karşılaşılan bir alandaki farklı değerlendirilmiş her değer için benzersiz bir tamsayı değeri oluşturur.

[autonumber](#page-990-0) (page 1295) fonksiyonunu bir **LOAD** deyimi içinde de kullanabilirsiniz, ancak optimize edilmiş bir yük kullanmak istediğinizde bunun bazı sınırlamaları vardır. Önce bir **QVD** dosyasından veri yükleyip, ardından değerleri sembol anahtarlarına dönüştürmek için **AutoNumber** deyimini kullanarak optimize edilmiş bir yük oluşturabilirsiniz.

# **Söz Dizimi:**

```
AutoNumber fieldlist [Using namespace] ]
```
# **Bağımsız Değişkenler:**

Bağımsız Değişkenler

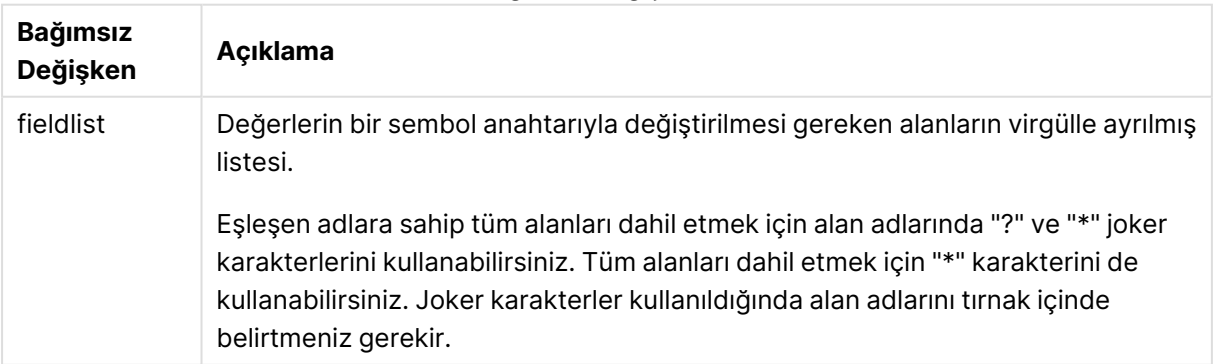

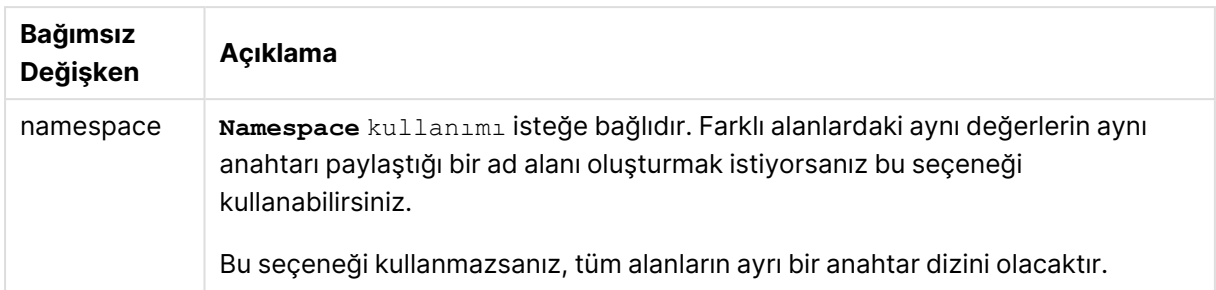

# **Sınırlamalar:**

Kodda birkaç **LOAD** deyiminiz olduğunda, **AutoNumber** deyimini son **LOAD** deyiminden sonra yerleştirmeniz gerekir.

# **Örnek:**

Bu örnekte, bellekten tasarruf etmek için **AutoNumber** deyimini kullanarak alan değerlerini sembol tablosu tuşlarıyla değiştiriyoruz. Örnek, gösterim amacına yönelik olarak kısadır; ancak çok sayıda satır içeren bir tablo ile anlamlı olur.

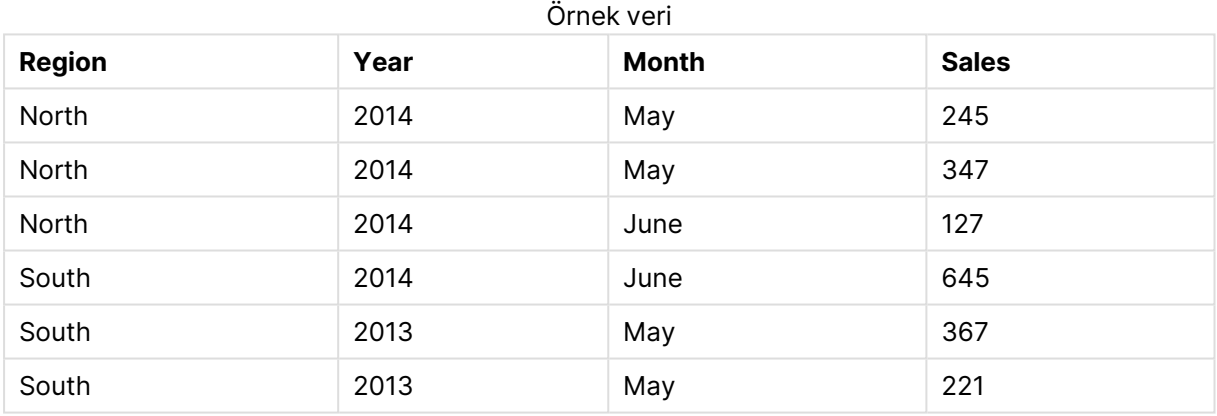

Kaynak veriler, satır içi verilerin kullanımıyla yüklenir. Ardından, Region, Year ve Month alanlarını içeren bir **AutoNumber** deyimi ekleriz.

RegionSales: LOAD \* INLINE [ Region, Year, Month, Sales North, 2014, May, 245 North, 2014, May, 347 North, 2014, June, 127 South, 2014, June, 645 South, 2013, May, 367 South, 2013, May, 221 ]; AutoNumber Region, Year, Month;

Ortaya çıkan tablo şöyle görünecektir:

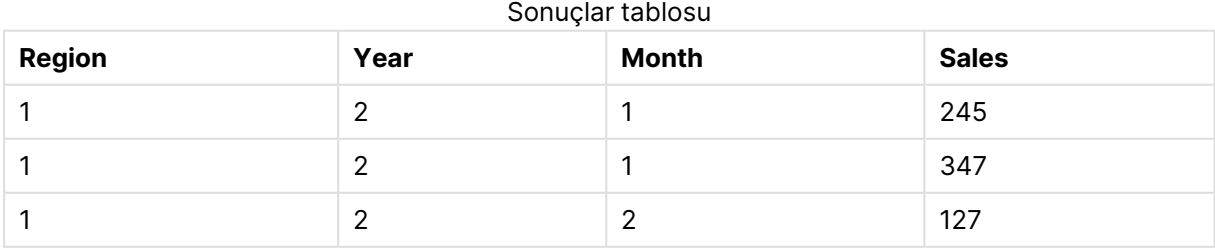

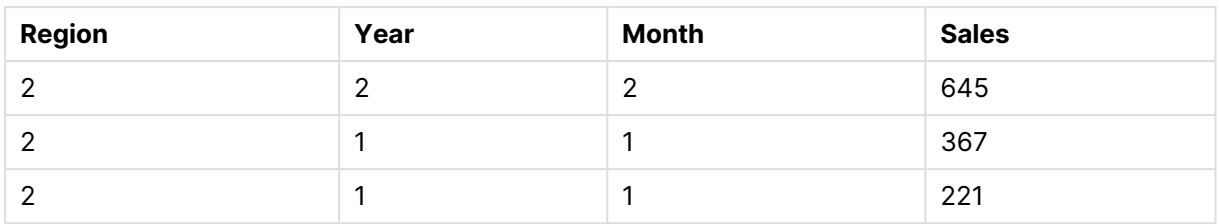

# <span id="page-992-0"></span>Binary

**binary** deyimi, bölüm erişim verisi dahil olmak üzere başka bir QlikView belgesinden verileri yüklemek için kullanılır. Bu deyim, düzen bilgisini veya değişkenleri yüklemez.

Yalnızca optimize veri modeline, başka bir deyişle yapay anahtar içermeyen bir veri modeline sahip belgelerdeki **binary** deyimiyle verileri yüklemenizi öneririz. Yalnızca diğer yapay anahtarlara başvuran yapay anahtarları içeren bir belgeden veri yüklerseniz veri kümesinin tamamı yüklenmeyebilir.

Kodda yalnızca bir **binary** deyimine izin verilir. **binary** deyimi genellikle kodun ilk ifadesi olmalıdır, hatta kodun başında bulunan SET deyimlerinden bile önce gelmelidir.

Yapay [anahtarlar](#page-147-0) (page 148)

# **Söz Dizimi:**

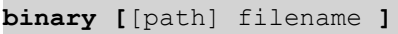

# **Bağımsız Değişkenler:**

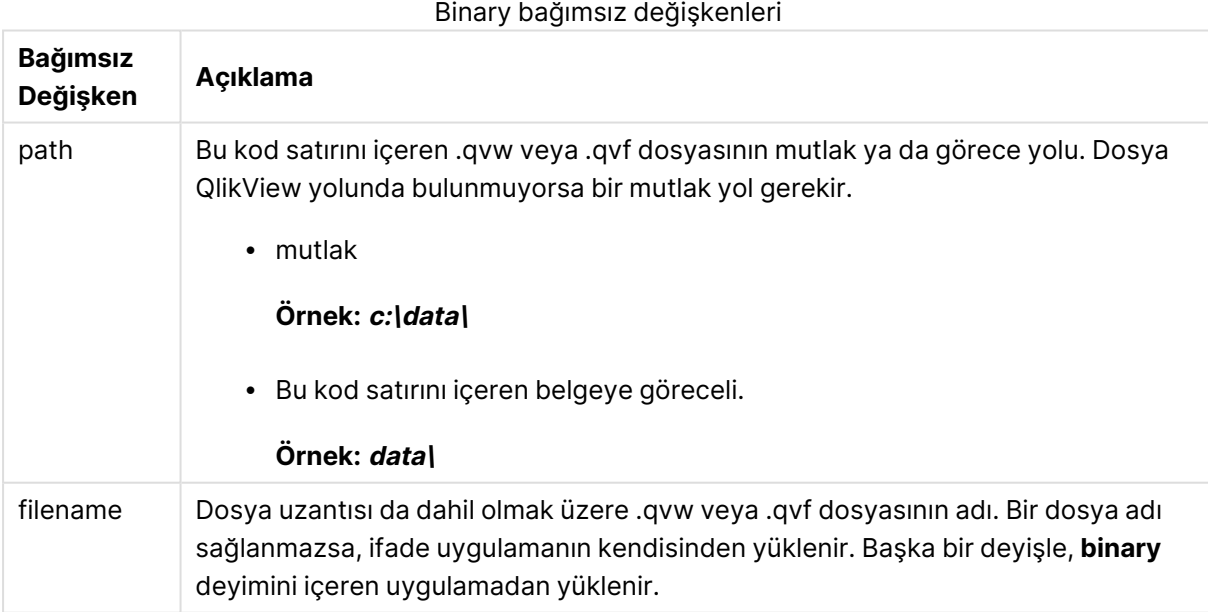

# **Örnekler ve sonuçlar:**

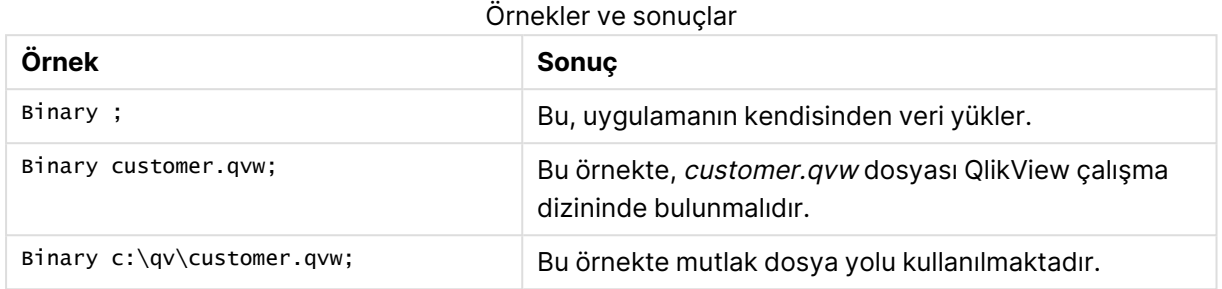

# <span id="page-993-0"></span>Comment field

Veritabanları ve elektronik tablolardaki alan yorumlarını (meta verileri) görüntülemenin bir yolunu sunar. Belgede olmayan alan adları yok sayılır. Bir alan adının birden fazla oluştuğu görülürse, son değer kullanılır.

### **Söz Dizimi:**

**comment [fields]** \*fieldlist **using** mapname **comment [field]** fieldname **with** comment

Kullanılan eşleme tablosu birincisi alan adlarını ve ikincisi yorumları içeren iki sütuna sahip olmalıdır.

# **Bağımsız Değişkenler:**

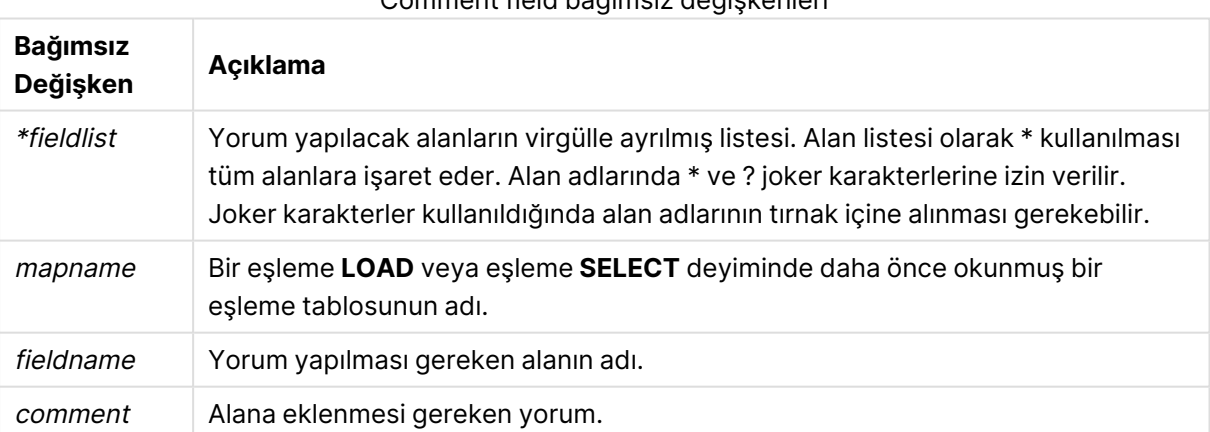

# Comment field bağımsız değişkenleri

### **Example 1:**

```
commentmap:
mapping LOAD * inline [
a,b
Alpha,This field contains text values
Num,This field contains numeric values
];
comment fields using commentmap;
```
# **Example 2:**

```
comment field Alpha with AFieldContainingCharacters;
comment field Num with '*A field containing numbers';
comment Gamma with 'Mickey Mouse field';
```
# <span id="page-994-0"></span>Comment table

Veritabanları veya elektronik tablolardaki tablo yorumlarını (meta verileri) görüntülemenin bir yolunu sunar.

Belgede olmayan tablo adları yok sayılır. Bir tablo adının birden fazla oluşumuna rastlanırsa son değer kullanılır. Bir veri kaynağından yorumları okumak için anahtar sözcük kullanılabilir.

#### **Söz Dizimi:**

```
comment [tables] tablelist using mapname
comment [table] tablename with comment
```
#### **Bağımsız Değişkenler:**

#### Comment table bağımsız değişkenleri

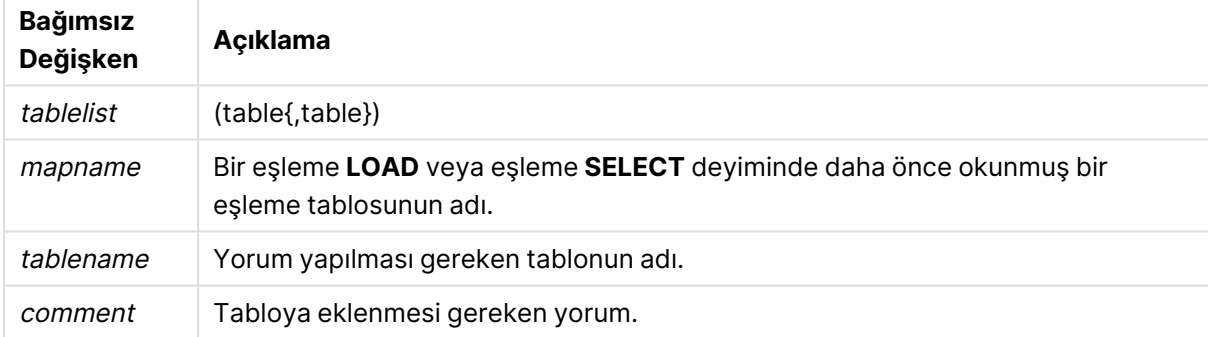

### **Example 1:**

```
Commentmap:
mapping LOAD * inline [
a,b
Main,This is the fact table
Currencies, Currency helper table
];
comment tables using Commentmap;
```
### **Example 2:**

<span id="page-994-1"></span>comment table Main with 'Main fact table';

# Connect

**CONNECT** deyimi, OLE DB/ODBC arayüzü üzerinden bir genel veritabanına QlikView erişimi tanımlamak için kullanılır. ODBC için, veri kaynağı ilk olarak ODBC yöneticisi kullanılarak belirlenmelidir.

#### **Söz Dizimi:**

**ODBC CONNECT TO** connect-string **OLEDB CONNECT TO** connect-string **CUSTOM CONNECT TO** connect-string **LIB CONNECT TO** connection

### **Bağımsız Değişkenler:**

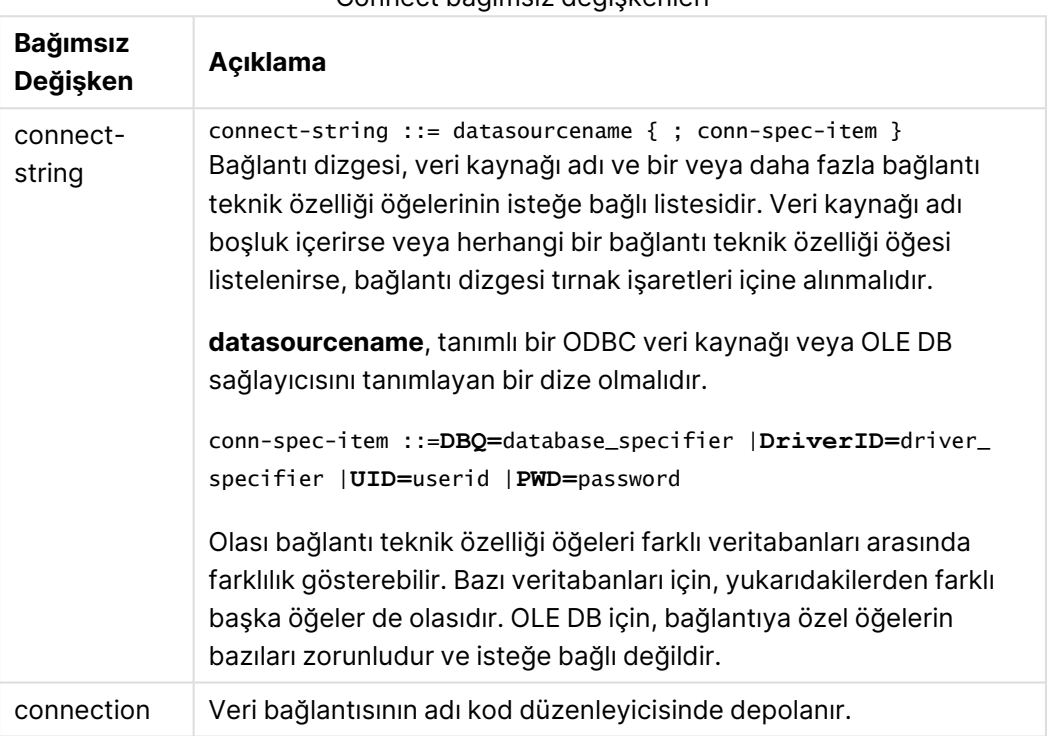

Connect bağımsız değişkenleri

**ODBC**, **CONNECT** öncesine yerleştirilirse ODBC arabirimi kullanılır; aksi takdirde OLE DB kullanılır.

**LIB CONNECT TO** kullanılması, kod düzenleyicisinde oluşturulmuş bir depolanan veri bağlantısını kullanarak veritabanına bağlanmayı sağlar.

### **Example 1:**

ODBC CONNECT TO 'Sales DBQ=C:\Program Files\Access\Samples\Sales.mdb'; Bu deyim aracığıyla tanımlanan veri kaynağı, yeni bir **CONNECT** deyimi yapılana kadar, sonraki **Select (SQL)** deyimleri tarafından kullanılır.

# **Example 2:**

LIB CONNECT TO 'MyDataConnection'; **Connect32**

Bu deyim, **CONNECT** deyimiyle aynı şekilde kullanılır, ancak 64 bit sistemi 32 bit ODBC/OLE DB sağlayıcısı kullanmaya zorlar. Özel bağlantılar için uygulanabilir değildir.

# **Connect64**

<span id="page-996-0"></span>Bu deyim **CONNECT** deyimiyle aynı şekilde kullanılır, ancak 64 bit sağlayıcı kullanımını zorlar. Özel bağlantılar için uygulanabilir değildir.

# **Directory**

**Directory** deyimi, yeni bir **Directory** deyimi yapılıncaya kadar sonraki **LOAD** deyimlerinde veri dosyaları için hangi dizine bakılacağını tanımlar.

# **Söz Dizimi: Directory**[path]

**Directory** deyimi bir **path** olmadan kullanılır veya unutulursa QlikView, QlikView çalışma dizinine bakar.

### **Bağımsız Değişkenler:**

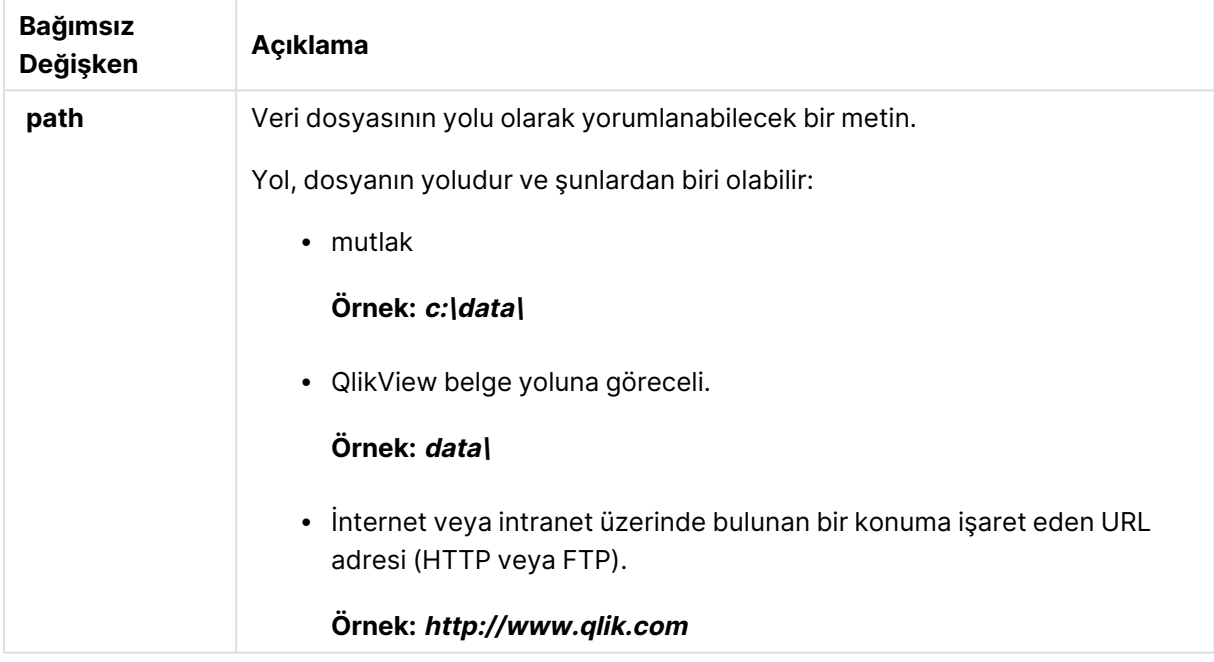

# **Örnek:**

DIRECTORY C:\userfiles\data; // OR -> DIRECTORY data\; LOAD \* FROM [data1.csv] // ONLY THE FILE NAME CAN BE SPECIFIED HERE (WITHOUT THE FULL PATH) (ansi, txt, delimiter is ',', embedded labels); LOAD \* FROM [data2.txt] // ONLY THE FILE NAME CAN BE SPECIFIED HERE UNTIL A NEW DIRECTORY STATEMENT IS MADE (ansi, txt, delimiter is '\t', embedded labels);

# <span id="page-997-0"></span>**Disconnect**

**Disconnect** deyimi geçerli ODBC/OLE DB/Özel bağlantısını sonlandırır. Bu deyim isteğe bağlıdır.

# **Söz Dizimi:**

# **Disconnect**

Yeni bir **connect** deyimi çalıştırıldığında veya kod yürütmesi bittiğinde bağlantı otomatik olarak sona erdirilir.

# **Örnek:**

<span id="page-997-1"></span>Disconnect;

# Drop field

Bir veya daha fazla Qlik Sense alanı kod yürütmesi sırasında istenildiği zaman veri modelinden ve dolayısıyla bellekten **drop field** deyimi aracılığıyla bırakılabilir. Tablonun "distinct" özelliği bir **drop field** ifadesinden sonra kaldırılır.

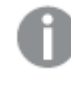

Hem **drop field** hem de **drop fields** etkileri açısından aralarında fark olmayan ve izin verilen biçimlerdir. Herhangi bir tablo belirtilmemişse, alan oluştuğu tüm tablolara bırakılır.

#### **Söz Dizimi:**

```
Drop field fieldname [ , fieldname2 ...] [from tablename1 [ , tablename2
...]]
Drop fields fieldname [ , fieldname2 ...] [from tablename1 [ , tablename2
...]]
```
# **Örnekler:**

Drop field A; Drop fields A,B; Drop field A from X; Drop fields A,B from X,Y;

# <span id="page-997-2"></span>Drop table

Bir veya daha fazla QlikView dahili tablosu kod yürütmesi sırasında istenildiği zaman veri modelinden ve dolayısıyla bellekten **drop table** deyimi aracılığıyla bırakılabilir.

**Söz Dizimi:**

```
drop table tablename [, tablename2 ...]
drop tables [ tablename [, tablename2 ...]
```
**drop table** ve **drop tables** biçimlerinin ikisi de kabul edilir.

Aşağıdaki öğeler bunun sonucu olarak kaybolur:

- Gerçek tablolar.
- Geriye kalan tabloların parçası olmayan tüm alanlar.
- <sup>l</sup> Özel olarak bırakılan tablolardan gelen geriye kalan alanlardaki alan değerleri.

# **Örnekler ve sonuçlar:**

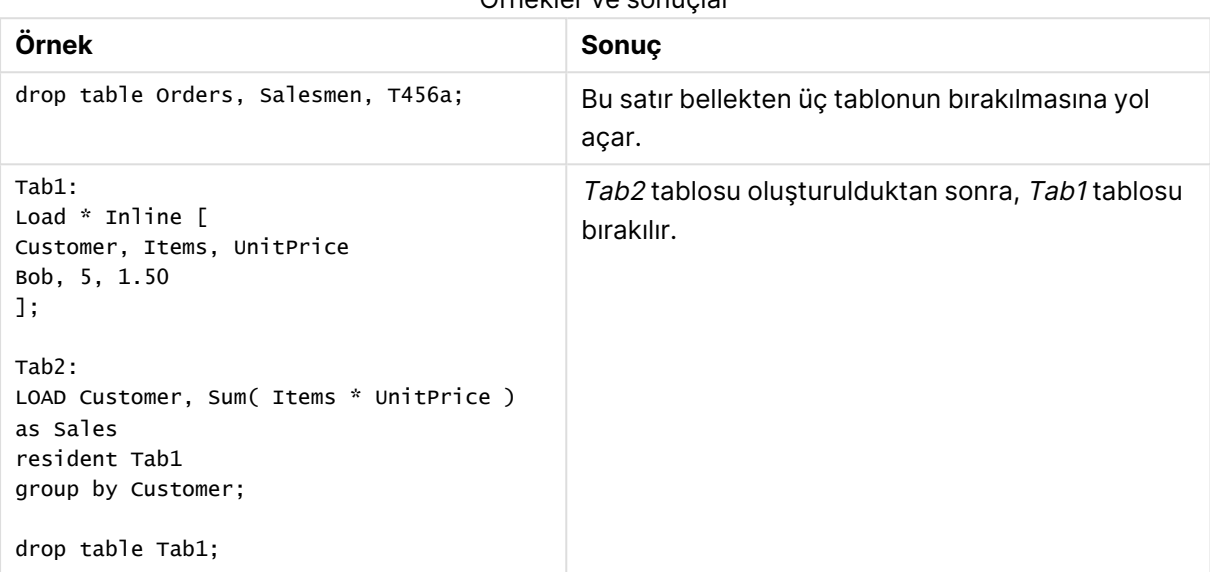

Örnekler ve sonuçlar

# <span id="page-998-0"></span>Execute

**Execute** deyimi, QlikView verileri yüklediği sırada diğer programları çalıştırmak için kullanılır. Örneğin, gerekli olan dönüştürmeleri yapmak için.

# **Söz Dizimi:**

```
execute commandline
```
### **Bağımsız Değişkenler:**

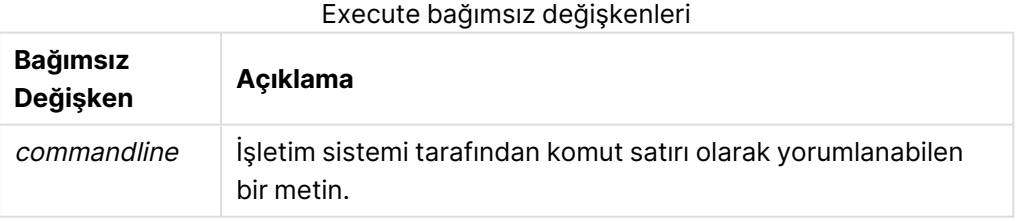

# QlikView içinde Execute etkinleştir

Varsayılan olarak yeniden yükleme sırasında **Execute** deyimlerinin yürütmesi hem QlikView Server hem de QlikView Desktop uygulamasında devre dışı bırakılır. QlikView Server veya QlikView Desktop yüklemelerinde **Execute** komutunu kendiniz etkinleştirebilirsiniz.

# **QlikView Server**

QlikView Batch Settings.ini dosyasını değiştirerek QlikView Server için **Execute** deyimlerini etkinleştirebilirsiniz.

Aşağıdakileri yapın:

- <sup>l</sup> C:\Windows\System32\config\systemprofile\AppData\Roaming\QlikTech\QlikViewBatch konumuna gidin ve Settings.ini dosyasını açın.
- <sup>l</sup> AllowExecuteCommand öğesini bulun ve aşağıda gösterildiği gibi değeri 1 olarak ayarlayın: AllowExecuteCommand=1

Şimdi QlikView Management Console uygulamasından belgenin yeniden yüklemesi çalıştırılırken **Execute** deyimleri etkinleştirilir.

**Execute** deyiminin yürütmesi, QlikView Batch (QVB) günlük dosyasında kayıtlıdır. QlikView Server uygulamasında kodu çalıştırırken QlikView Batch günlük dosyalarını oluşturmak için, C:\Windows\System32\config\systemprofile\AppData\Roaming\QlikTech\QlikViewBatch konumunda bulunan Settings.ini dosyasını açın ve aşağıdaki etiketi ekleyin: *EnableQVBLog=1*

# **QlikView Desktop**

Aşağıdakileri yapın:

- <sup>l</sup> QlikView Desktop Başlatma Sayfasında **Ayarlar** açılan menüsüne tıklayın ve **Kullanıcı Tercihleri...** seçeneğini belirleyin.
- <sup>l</sup> Güvenlik geçersiz kılmasını etkinleştirmek için **Güvenlik** sekmesinde **Kod (Veritabanı Yazma ve Yürütme Deyimlerine İzin Ver)** seçeneğini belirleyin.

Kodda Execute deyimleri olmasını istiyorsanız **Kod (Veritabanı Yazma ve Yürütme Deyimlerine İzin Ver)** ayarı her zaman etkin olmalıdır. Bkz. Kullanıcı [Tercihleri:](#page-74-0) Güvenlik

- <sup>l</sup> İçinde **Execute** deyimini gerçekleştirmek istediğiniz QlikView belgesini açın ve **Dosya** açılan menüsünden **Kod Düzenle...** seçeneğini belirleyerek **Kod Düzenleyici**'yi açın.
- <sup>l</sup> Kod Düzenleyici penceresinin alt kısmında **Ayarlar** sekmesine gidin ve **Harici Programları Yürütebilir** seçeneğini belirleyin.

Şimdi yeniden yükleme sırasında kodda bir deyim yürütebilirsiniz.

Kod Düzenleyici Ayarlarında **Harici Programları Yürütebilir** ayarı etkin değilse de yeniden yükleme sırasında bir deyim yürütülebilir. Bu durumda, Execute deyimi içeren bir kodu her çalıştırdığınızda bir **Güvenlik Uyarısı** penceresi görüntülenir. Kodun Execute deyimini çalıştırmasına izin vermek için, Güvenlik Uyarısı penceresinde sağlanan seçenekler arasından **Güvenliği Geçersiz Kıl, Bu Deyimi Yürüt** seçeneğini belirleyin.

Execute deyiminin yürütmesi, günlük dosyalarında kayıtlıdır. QlikView Desktop uygulamasında kodu çalıştırdığınızda günlük dosyalarının oluşturulmasını etkinleştirmek için, **Ayarlar** açılan menüsünden **Belge Özellikleri...** seçeneğini belirleyin ve **Genel** sekmesinden **Günlük Dosyası Oluştur** seçeneğini belirleyin.

# **Örnek:**

```
Execute "C:\Program Files\Office12\Excel.exe";
Execute "winword macro.doc";
Execute cmd.exe /C "C:\BatFiles\Log.bat";
```
cmd.exe için bir parametre olduğundan /C öğesinin dahil edilmesi gerekir.

# <span id="page-1000-0"></span>Force

**force** deyimi, QlikView uygulamasını alan değerlerini ve kendisinden sonra gelen **LOAD** ve **SELECT** deyimlerinin alan değerlerini yalnızca büyük harflerle, yalnızca küçük harflerle, her zaman ilk harfi büyük olarak veya göründüğü gibi (karışık) yorumlamaya zorlar. Bu deyim, tablodan alınan alan değerlerinin farklı kurallara göre ilişkilendirilmesini mümkün kılar.

# **Söz Dizimi:**

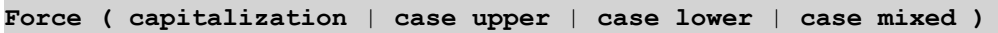

Hiçbir şey belirtilmezse, büyük/küçük harf karışığını zorlama kabul edilir. force deyimi, yeni bir force deyimi yapılana dek geçerlidir.

Erişim bölümünde **force** deyiminin herhangi bir etkisi yoktur: Yüklenen tüm alan değerleri büyük/küçük harfe duyarlıdır.

# **Örnekler ve sonuçlar:**

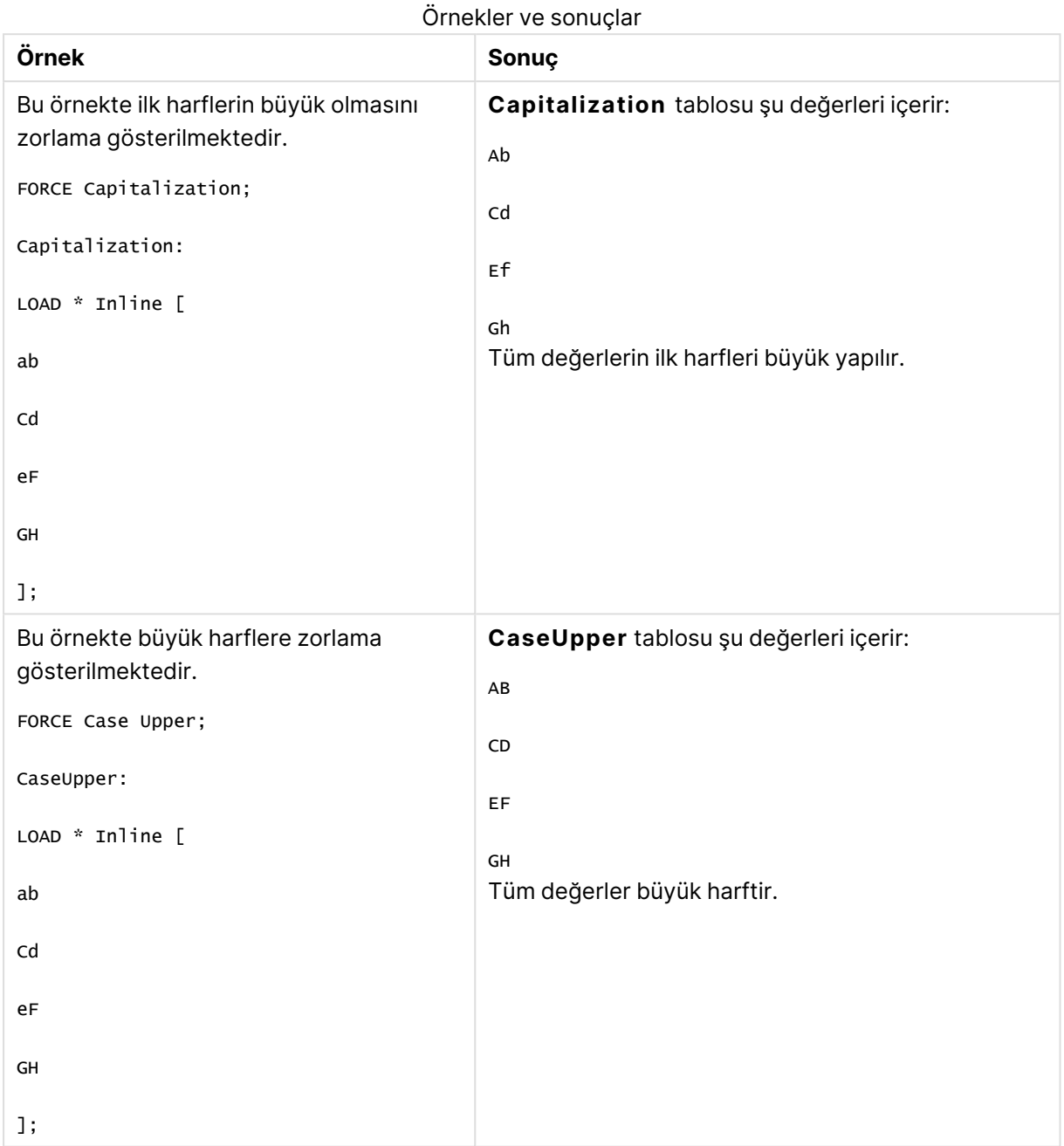

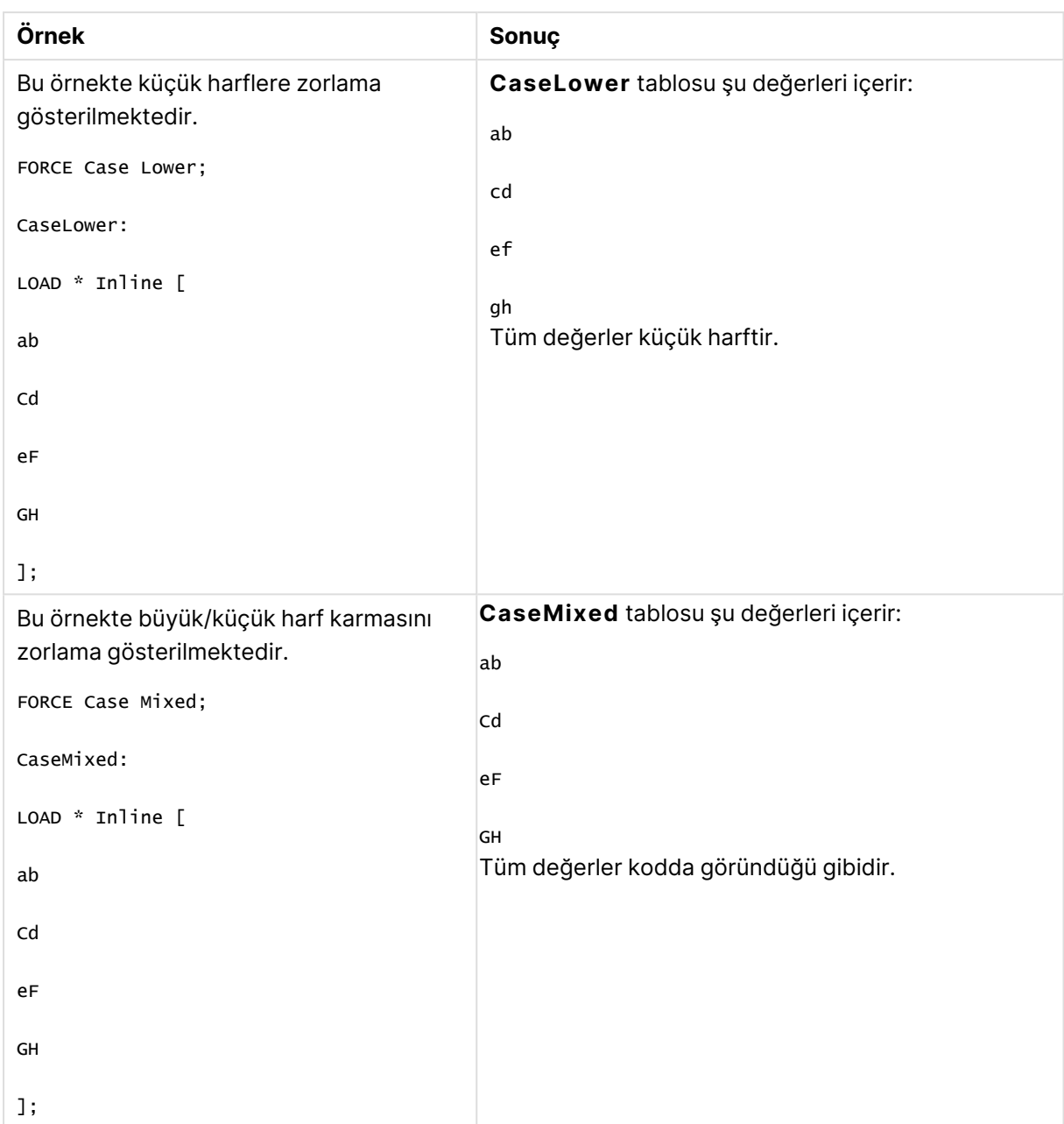

# <span id="page-1002-0"></span>Load

**LOAD** deyimi, alanları bir dosyadan, kod içinde tanımlanmış verilerden, daha önceden yüklenmiş tablodan, web sayfasından, ardından gelen **SELECT** deyiminin sonucundan veya verileri otomatik olarak oluşturarak yükler.

# **Söz Dizimi:**

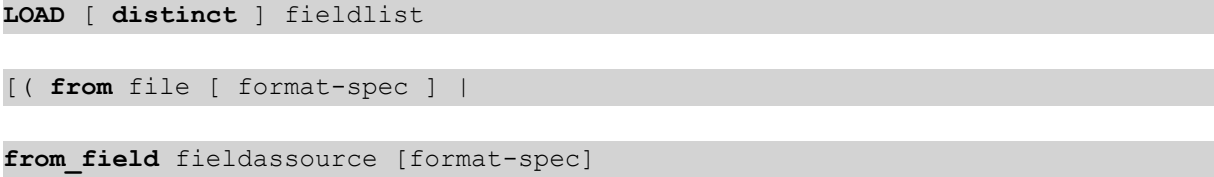

**inline** data [ format-spec ] |

*resident* table-label |

**autogenerate** size )]

[ **where** criterion | **while** criterion ]

[ **group\_by** groupbyfieldlist ]

[order by orderbyfieldlist ]

# **Bağımsız Değişkenler:**

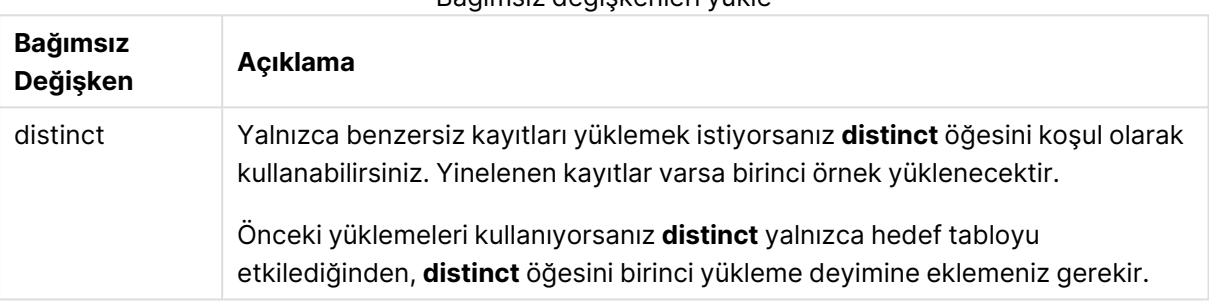

Bağımsız değişkenleri yükle

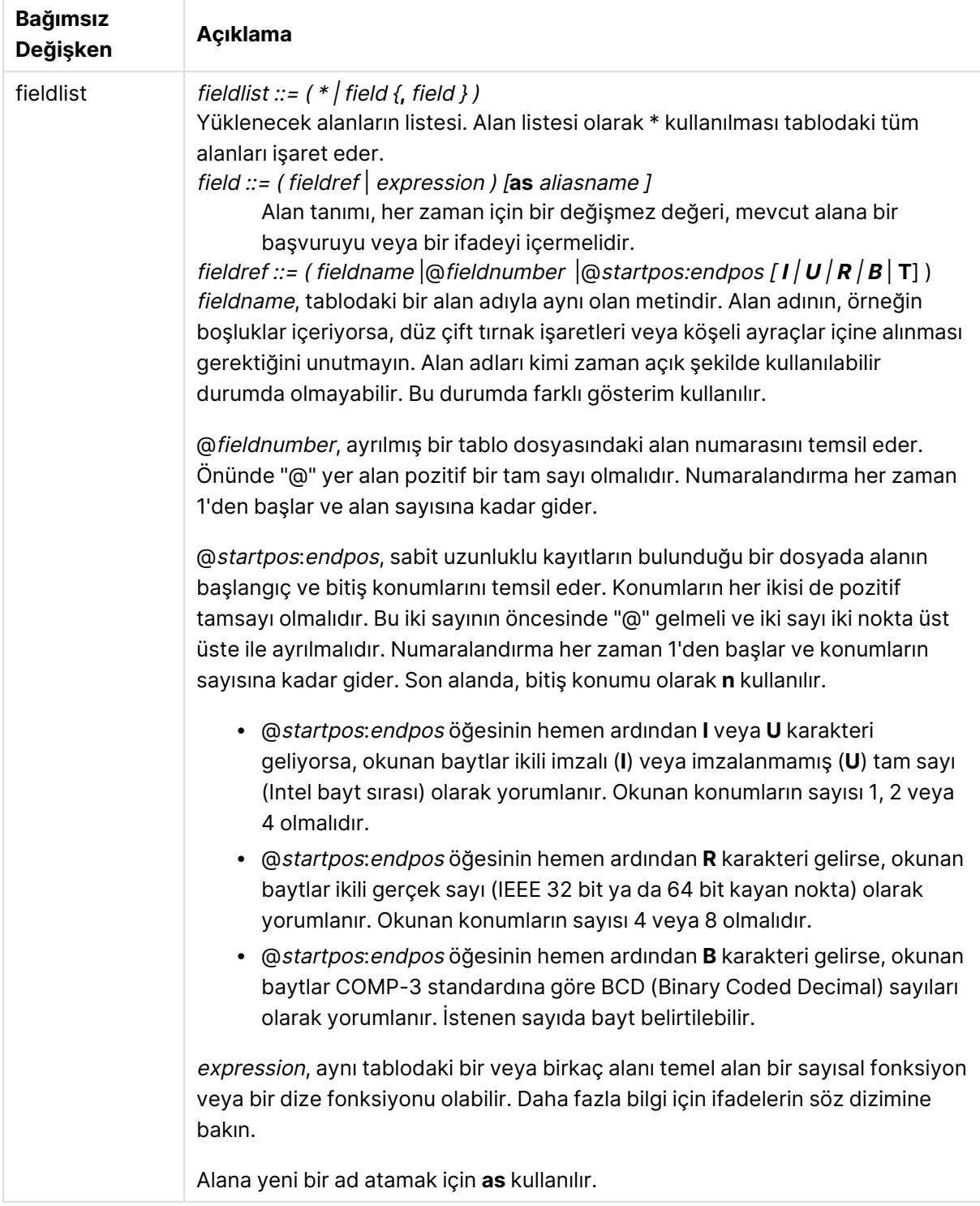

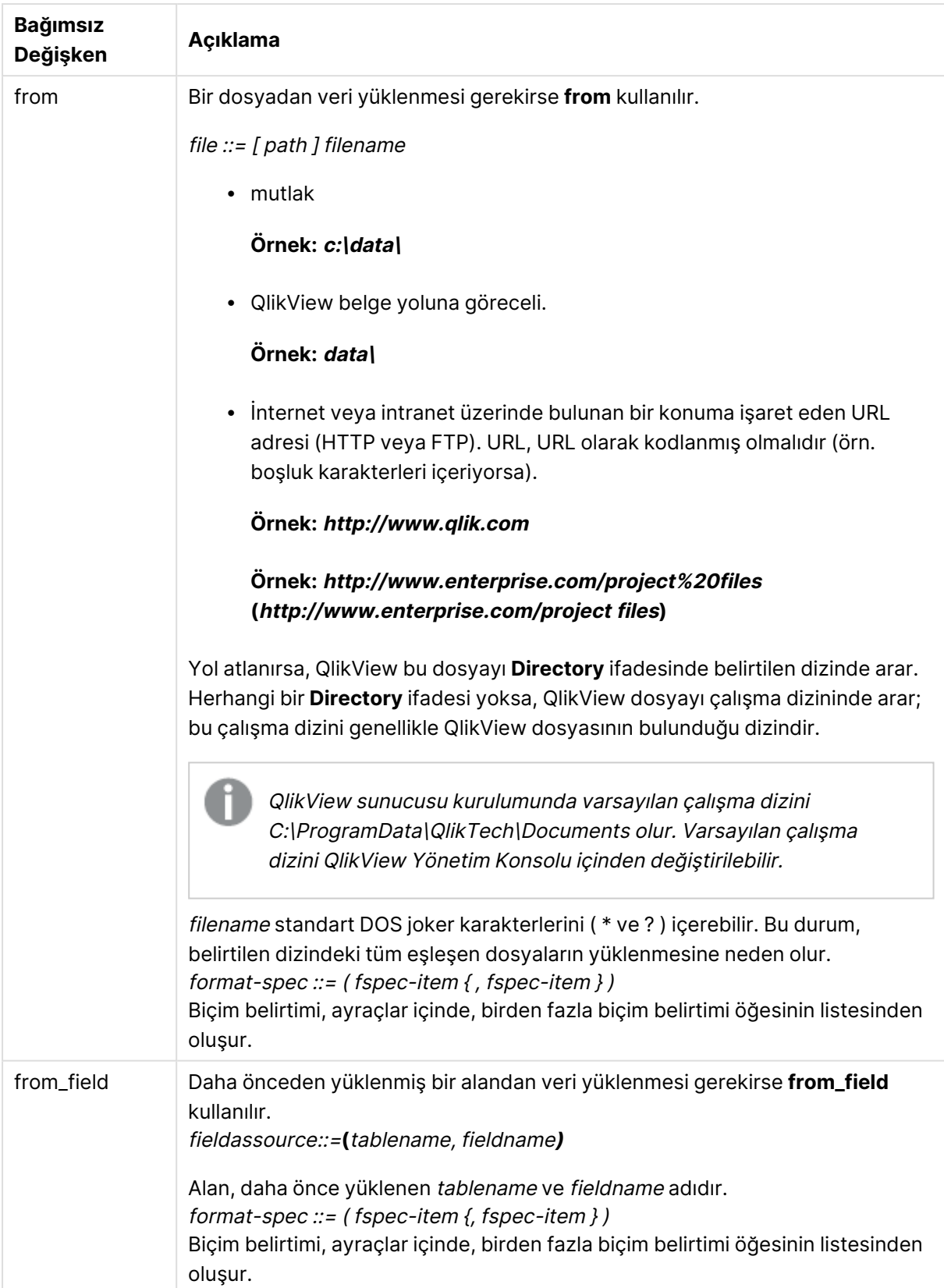

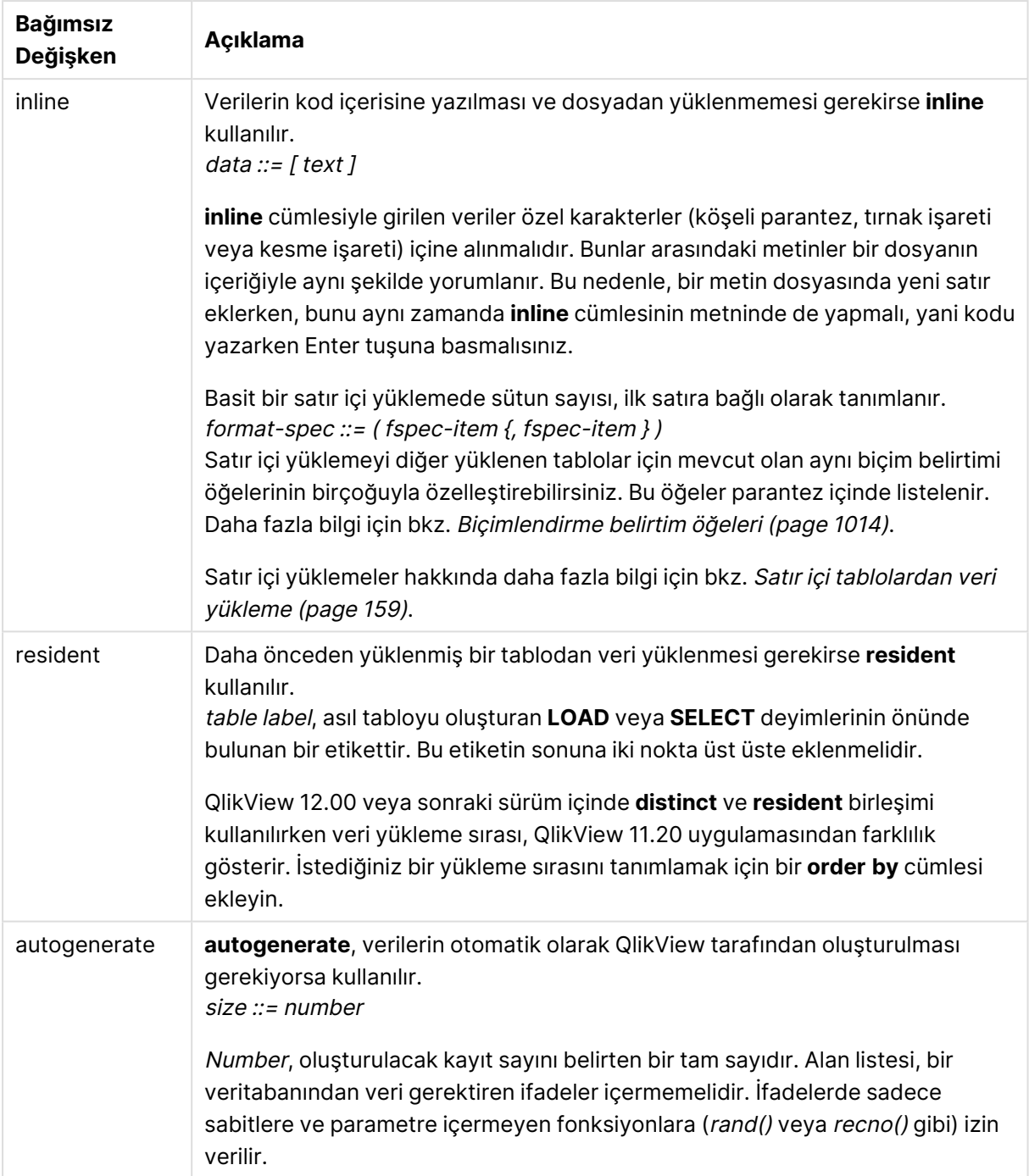

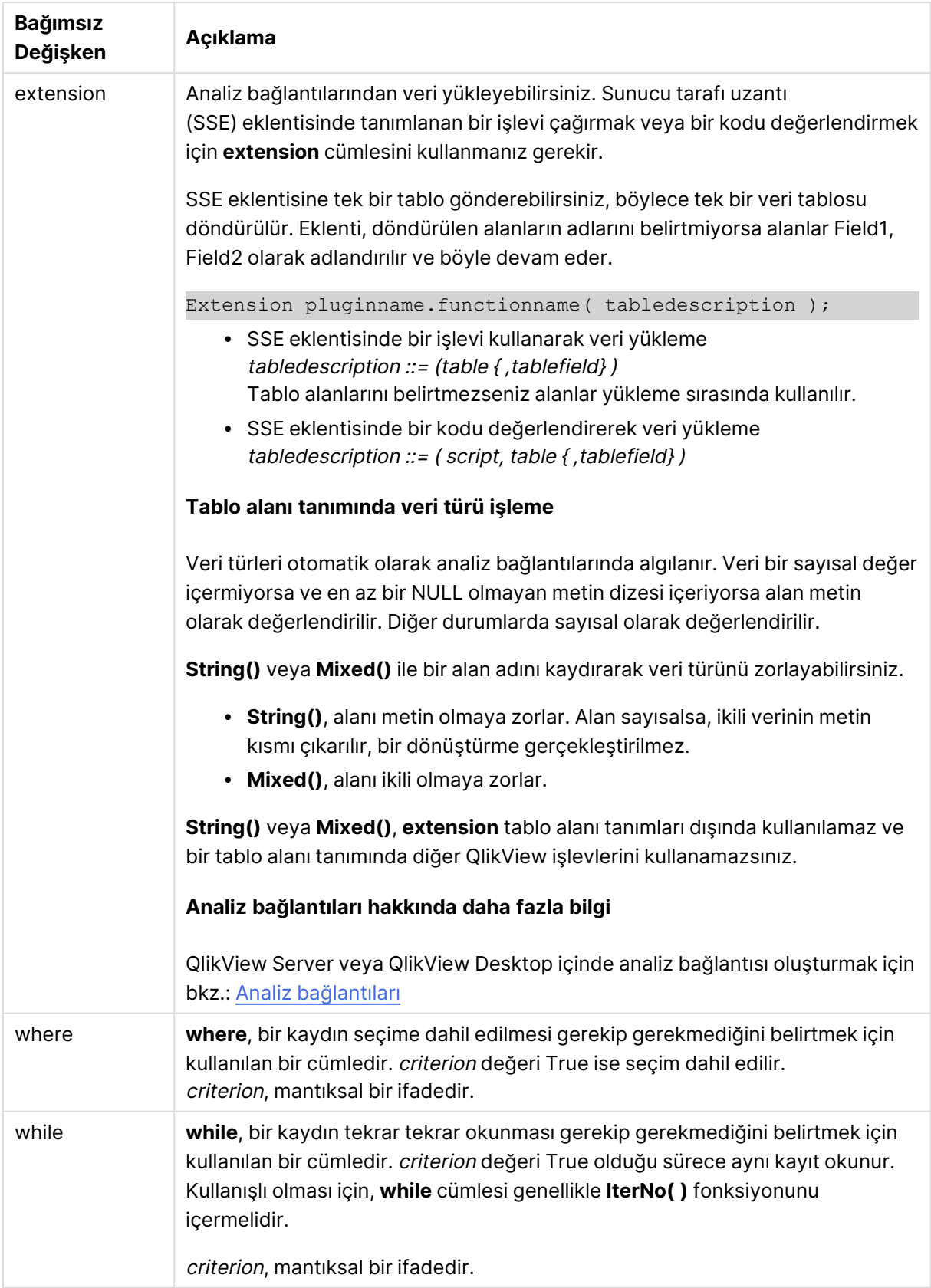
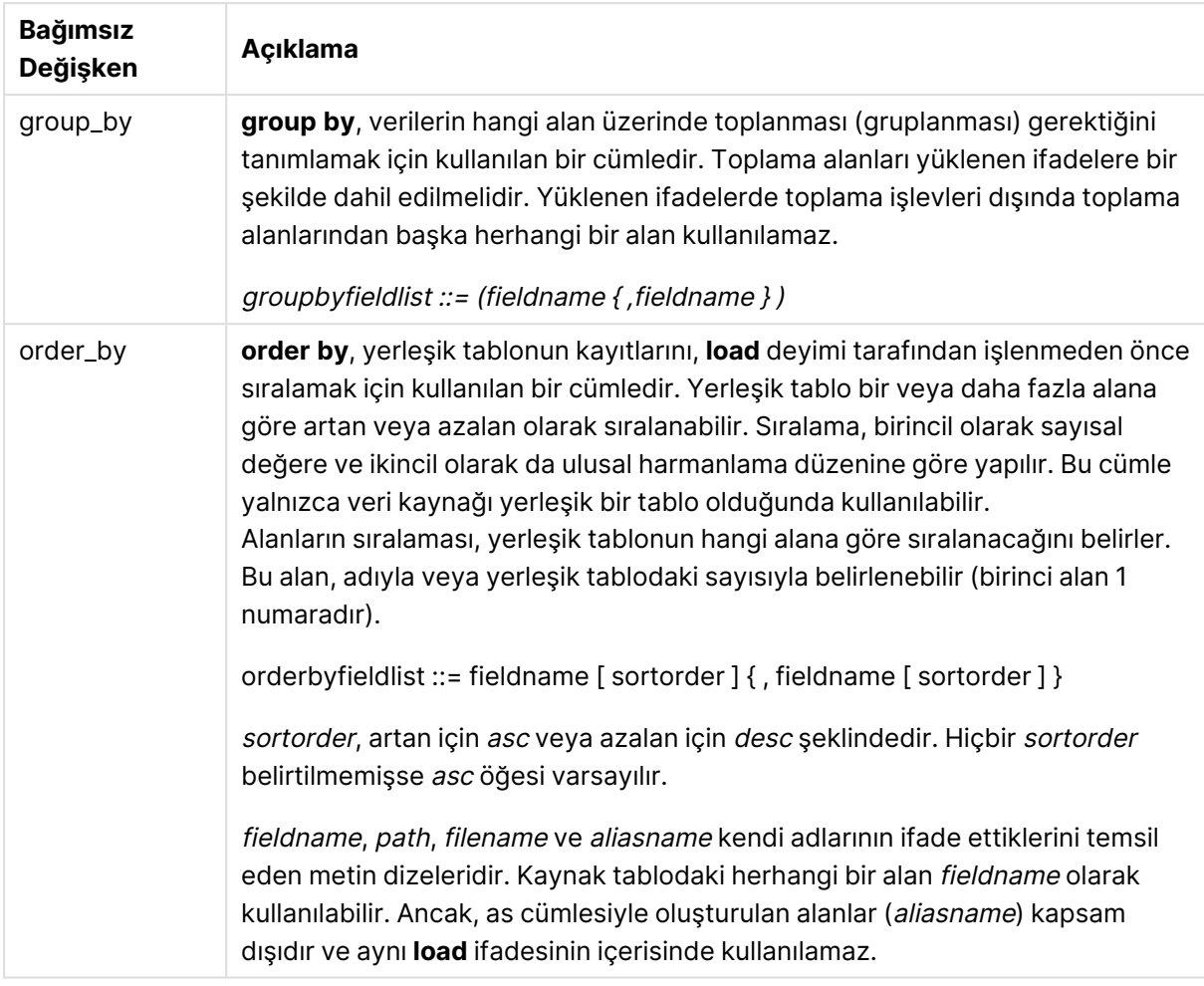

Bir **from**, **inline**, **resident**, **from\_field** veya **autogenerate** cümlesi aracılığıyla herhangi bir veri kaynağı verilmezse, veriler hemen ardından gelen **SELECT** veya **LOAD** ifadesinin sonucundan yüklenir. Bunun ardından gelen deyimin bir öneki bulunmamalıdır.

# **Örnekler:**

Farklı dosya biçimlerini yükleme Varsayılan seçeneklerle bir ayrılmış veri dosyası yükleyin:

LOAD \* from data1.csv;

Ayırıcı olarak virgül belirterek ve eklenmiş etiketlerle bir ayrılmış dosya yükleyin:

```
LOAD * from 'c:\userfiles\data1.csv' (ansi, txt, delimiter is ',', embedded labels);
```
Ayırıcı olarak sekme belirterek ve eklenmiş etiketlerle bir ayrılmış dosya yükleyin:

```
LOAD * from 'c:\userfiles\data2.txt' (ansi, txt, delimiter is '\t', embedded labels);
```
Eklenmiş üstbilgilerle bir dif dosyası yükleyin:

LOAD \* from file2.dif (ansi, dif, embedded labels);

Üstbilgileri olmayan sabit bir kayıt dosyasından üç alan yükleyin:

LOAD @1:2 as ID, @3:25 as Name, @57:80 as City from data4.fix (ansi, fix, no labels, header is 0, record is 80);

Mutlak yol belirterek bir QVX dosyası yükleyin:

```
LOAD * from C:\qdssamples\xyz.qvx (qvx);
```
Belirli alanları seçme, alanları yeniden adlandırma ve hesaplama Ayrılmış dosyadan yalnızca üç belirli alanı yükleyin:

LOAD FirstName, LastName, Number from data1.csv;

Etiketleri olmayan bir dosyayı yüklerken ilk alanı A ve ikinci alanı B olarak yeniden adlandırın: LOAD @1 as A, @2 as B from data3.txt (ansi, txt, delimiter is '\t', no labels);

FirstName, bir boşluk karakteri ve LastName birleşimi olarak Name öğesini yükleyin: LOAD FirstName&' '&LastName as Name from data1.csv;

Quantity, Price ve Value (Quantity ve Price öğelerinin çarpımı) öğelerini yükleyin:

LOAD Quantity, Price, Quantity\*Price as Value from data1.csv;

Belirli kayıtları seçme Yalnızca benzersiz kayıtları yükleyin; çoğaltılan kayıtlar atılır:

LOAD distinct FirstName, LastName, Number from data1.csv;

Yalnızca Litres alanının sıfır üzerinde bir değere sahip olduğu kayıtları yükleyin:

LOAD \* from Consumption.csv where Litres>0;

Dosyada olmayan ve otomatik olarak oluşturulan verileri yükleme CatID ve Category adında iki alan olmak üzere satır içi verileri içeren bir tablo yükleyin:

LOAD \* Inline

[CatID, Category

0,Regular

1,Occasional

2, Permanent];

UserID, Password ve Access adında üç alan olmak üzere satır içi verileri içeren bir tablo yükleyin:

LOAD \* Inline [UserID, Password, Access

A, ABC456, User

B, VIP789, Admin];

10.000 satırlı bir tablo yükleyin. A alanı okunan kayıt sayısını (1,2,3,4,5...) ve B alanı da 0 ile 1 arasında rastgele bir sayı içerecektir:

LOAD RecNo( ) as A, rand( ) as B autogenerate(10000);

autogenerate deyiminden sonra paranteze izin verilir, ancak bu zorunlu değildir.

Daha önce yüklenmiş bir tablodan verileri yükleme İlk olarak bir ayrılmış tablo dosyası yüklüyor ve tab1 olarak adlandırıyoruz:

tab1:

SELECT A,B,C,D from transtable;

Önceden yüklenmiş tab1 tablosundan alanları tab2 olarak yükleyin:

tab2:

LOAD A,B,month(C),A\*B+D as E resident tab1;

Önceden yüklenmiş tab1 tablosundan alanları yükleyin; ancak yalnızca A değerinin B değerinden büyük olduğu kayıtları yükleyin:

tab3:

LOAD A, A+B+C resident tab1 where A>B;

Önceden yüklenmiş tab1 tablosundan alanları, A ölçütüne göre sıralanmış olarak yükleyin:

LOAD A, B\*C as E resident tab1 order by A;

Önceden yüklenmiş tab1 tablosundan alanları, birinci alana ve sonra da ikinci alana göre sıralanmış olarak yükleyin:

LOAD  $A, B^*C$  as E resident tabl order by  $1,2$ ;

Önceden yüklenmiş tab1 tablosundan alanları, C ölçütüne göre azalan sıralamada, ardından B ölçütüne göre artan dsıralamada ve sonra da ilk alana göre azalan sıralamada yükleyin:

```
LOAD A, B<sup>*</sup>C as E resident tab1 order by C desc, B asc, 1 des;
```
Daha önce yüklenmiş alanlardan verileri yükleme Daha önce yüklenmiş Characters tablosundan Types alanını A olarak yükleyin:

```
LOAD A from_field (Characters, Types);
```
Ardından gelen tablodan verileri yükleme (önceki yükleme) Ardından gelen **SELECT** ifadesinde yüklenen Table1 öğesinden X ve Y hesaplanan alanları ile A ve B öğelerini yükleyin:

LOAD A, B, if(C>0,'positive','negative') as X, weekday(D) as Y;

SELECT A,B,C,D from Table1;

Verileri gruplandırma ArtNo öğesine göre gruplandırılmış (toplanmış) alanları yükleyin:

LOAD ArtNo, round(Sum(TransAmount),0.05) as ArtNoTotal from table.csv group by ArtNo;

Week ve ArtNo öğesine göre gruplandırılmış (toplanmış) alanları yükleyin:

LOAD Week, ArtNo, round(Avg(TransAmount),0.05) as WeekArtNoAverages from table.csv group by Week, ArtNo;

### Bir kaydı tekrar tekrar okuma

Bu örnekte, her bir öğrencinin notlarını tek bir alana sıkıştırılmış olarak içeren Grades.csv adında bir giriş dosyamız var:

Student,Grades

Mike,5234

John,3345

Pete,1234

Paul,3352

Notlar, 1-5 ölçeğinde Math, English, Science ve History derslerini temsil etmektedir. **IterNo( )** fonksiyonunun sayaç olarak kullanıldığı bir **while** cümlesi ile her bir kaydı birkaç kez okuyarak, notları ayrı değerler halinde ayırabiliriz. Her okumada, öğrenci notu **Mid** fonksiyonu ile ayrıştırılıp Grade alanına depolanır ve ders de **pick** fonksiyonunun kullanımıyla seçilip Subject alanına

depolanır. Son **while** cümlesi, tüm notların (bu örnekte öğrenci başına dört not) okunduğunu kontrol etmek için kullanılan ve okunduysa, bir sonraki öğrenci kaydının okunması gerektiği anlamına gelen sınamayı içerir.

MyTab:

LOAD Student, mid(Grades,IterNo( ),1) as Grade, pick(IterNo( ), 'Math', 'English', 'Science', 'History') as Subject from Grades.csv while IsNum(mid(Grades,IterNo(),1));

Sonuçta şu verileri içeren bir tablo ortaya çıkar:

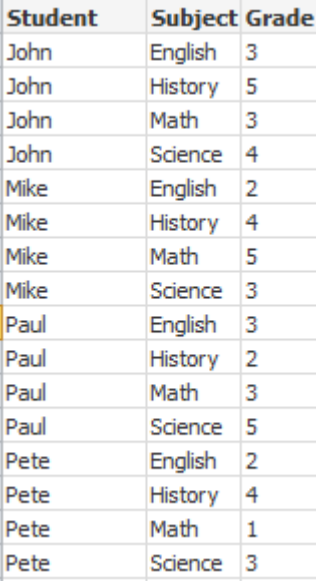

Analiz bağlantılarından yükleme Aşağıdaki örnek veriler kullanılır.

Values: Load Rand() as A, Rand() as B, Rand() as C AutoGenerate(50);

### **İşlev kullanarak veri yükleme**

Bu örneklerde, Calculate(Parameter1, Parameter2) özel işlevini içeren P adlı bir analiz bağlantısı eklentimiz olduğunu varsayarız. İşlev, Field1 ve Field2 alanlarını içeren Results tablosunu döndürür.

```
Load * Extension P.Calculate( Values{A, C} );
```
A ve C alanlarını işleve gönderirken döndürülen tüm alanları yükleyin.

Load Field1 Extension P.Calculate( Values{A, C} ); A ve C alanlarını işleve gönderirken yalnızca Field1 alanını yükleyin.

Load \* Extension P.Calculate( Values ); A ve B alanlarını işleve gönderirken döndürülen tüm alanları yükleyin. Alanlar belirtilmediğinden, tablodaki birinci sırada olduğundan A ve B kullanılır.

Load \* Extension P.Calculate( Values {C, C}); C alanını işlevin her iki parametresine gönderirken döndürülen tüm alanları yükleyin.

Load \* Extension P.Calculate( Values {String(A), Mixed(B)}); Dize olarak zorlanan A alanını ve sayısal olarak zorlanan B alanını işleve gönderirken döndürülen tüm alanları yükleyin.

### **Bir kodu değerlendirerek veri yükleme**

Load A as A\_echo, B as B\_echo Extension R.ScriptEval( 'q;', Values{A, B} ); A ve B değerlerini gönderirken q kodu tarafından döndürülen tabloyu yükleyin.

Load \* Extension R.ScriptEval( '\$(My\_R\_Script)', Values{A, B} ); A ve B değerlerini gönderirken My\_R\_Script değişkeninde depolanan kod tarafından döndürülen tabloyu yükleyin.

Load \* Extension R.ScriptEval( '\$(My\_R\_Script)', Values{B as D, \*} ); D, A ve C olarak yeniden adlandırılmış B değerlerini gönderirken My\_R\_Script değişkeninde depolanan kod tarafından döndürülen tabloyu yükleyin. \* kullanıldığında, kalan başvurulmamış alanlar gönderilir.

Biçimlendirme belirtim öğeleri

Her bir biçimlendirme belirtim öğesi tablo dosyasının belirli bir özelliğini tanımlar.

 $f_{\text{spec}-item}$  ::= [ansi | oem | mac | UTF-8 | Unicode | txt | fix | dif | biff | ooxml | html | xml | gvd | gvx | delimiter is  $char$  | no eof | embedded labels | explicit labels | no labels | table is **[**tablename**]** | **header is** n | **header is** line | **header is** n **lines** | **comment is** string | **record is** n | **record is** line | **record is**n **lines** | **no quotes |msq** ]

### **Karakter kümesi**

Karakter kümesi, dosyada kullanılan karakter kümesini tanımlayan, **LOAD** deyimine yönelik bir dosya tanımlayıcısıdır.

#### **Söz Dizimi:**

utf8 | unicode | ansi | oem | mac | codepage is

# **Bağımsız Değişkenler:**

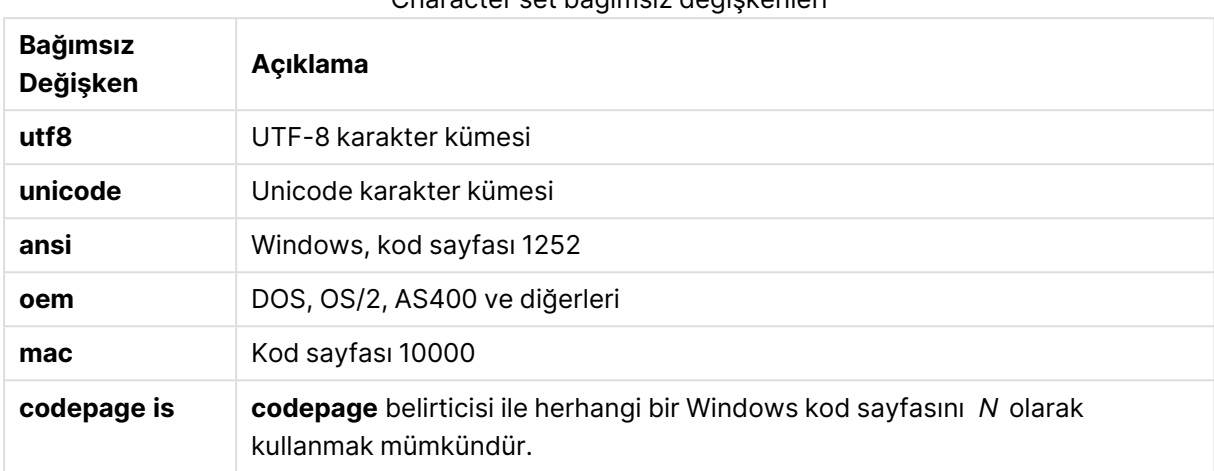

### Character set bağımsız değişkenleri

### **Sınırlamalar:**

**oem** karakter kümesinden dönüşüm macOS için uygulanmaz. Hiçbir şey belirtilmezse, Windows altında kod sayfası 1252 varsayılır.

### **Örnek:**

```
LOAD * from a.txt (utf8, txt, delimiter is ',' , embedded labels)
LOAD * from a.txt (unicode, txt, delimiter is ',' , embedded labels)
LOAD * from a.txt (codepage is 10000, txt, delimiter is ',' , no labels)
```
### **Table format**

Tablo biçimi, dosya türünü tanımlayan **LOAD** deyimi için bir dosya belirticisidir. Hiçbir şey belirlenmezse, dosyanın bir .txt dosyası olduğu kabul edilir.

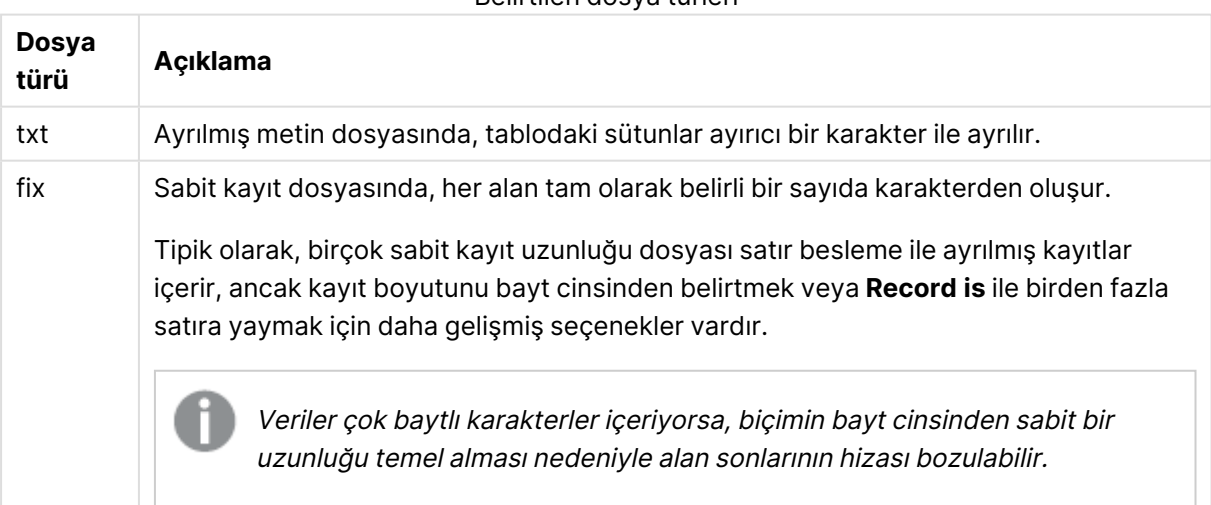

Belirtilen dosya türleri

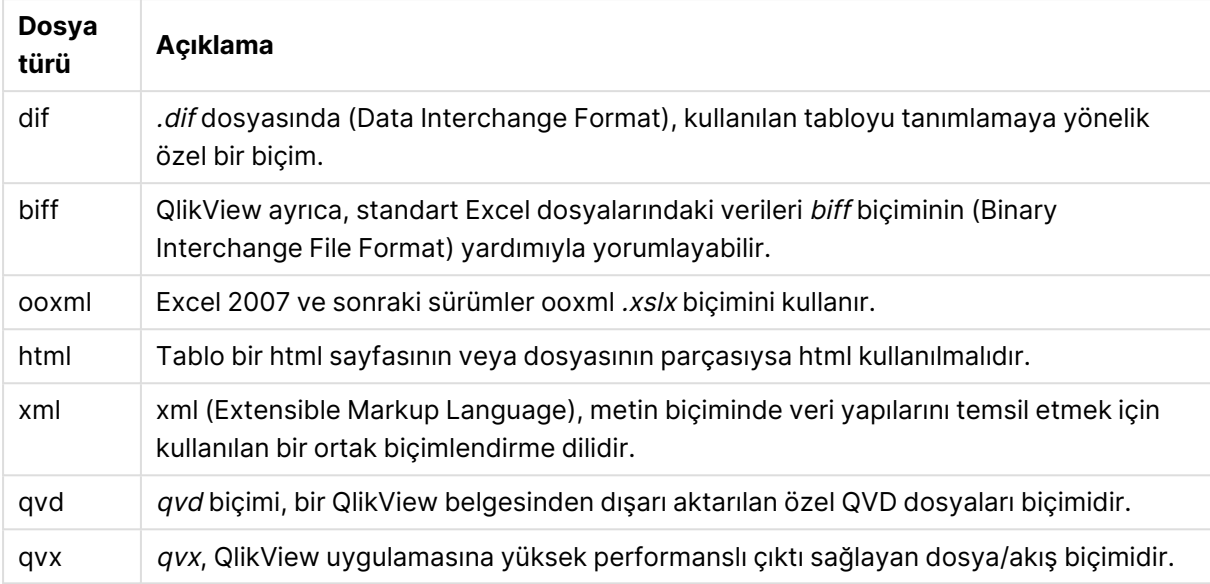

# **Delimiter**

Ayrılmış tablo dosyaları için, **delimiter is** belirticisi aracılığıyla rastgele bir ayırıcı belirtilebilir. Bu belirtici, yalnızca ayrılmış .txt dosyaları için geçerlidir.

### **Söz Dizimi:**

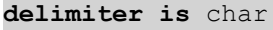

### **Bağımsız Değişkenler:**

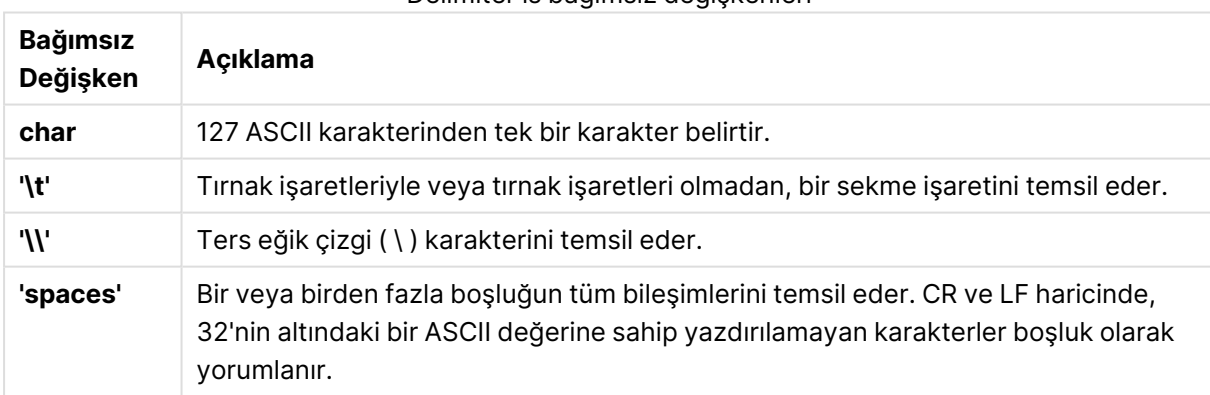

Delimiter is bağımsız değişkenleri

Hiçbir şey belirtilmezse **delimiter is ','** olduğu varsayılır.

### **Örnek:**

LOAD \* from a.txt (utf8, txt, delimiter is ',', embedded labels);

### **No eof**

**no eof** belirticisi, ayrılmış **.txt** dosyalarını yüklerken dosya sonu karakterini göz ardı etmek için kullanılır.

### **Söz Dizimi:**

no eof

**no eof** belirticisi kullanılırsa, aksi durumda dosya sonunu belirten 26 kod noktalı karakterler göz ardı edilir ve bir alan değerinin parçası olabilirler.

Bu yalnızca ayrılmış metin dosyaları için geçerlidir.

### **Örnek:**

LOAD \* from a.txt (txt, utf8, embedded labels, delimiter is ' ', no eof);

### **Labels**

**Labels**, dosya içerisinde alan adlarının nerede bulunabileceğini tanımlayan **LOAD** deyimi için dosya belirticisidir.

### **Söz Dizimi:**

embedded labels|explicit labels|no labels

Alan adları dosyanın farklı yerlerinde bulunabilir. İlk kayıt alan adlarını içeriyorsa **embedded labels** kullanılmalıdır. Bulunabilecek herhangi bir alan adı yoksa **no labels** kullanılmalıdır. dif dosyalarında bazen açık alan adlarına sahip ayrı bir üstbilgi bölümü kullanılır. Böyle bir durumda **explicit labels** kullanılmalıdır. Hiçbir şey belirtilmezse, dif dosyaları için de **embedded labels** kabul edilir.

### **Example 1:**

LOAD \* from a.txt (unicode, txt, delimiter is ',' , embedded labels

### **Example 2:**

LOAD \* from a.txt (codePage is 1252, txt, delimiter is ',' , no labels)

#### **Header is**

Tablo dosyalarındaki üstbilgi boyutunu belirler. Rastgele üstbilgi uzunluğu **header is** tanımlayıcısıyla belirlenebilir. Üstbilgi, QlikView tarafından kullanılmayan metin bölümüdür.

### **Söz Dizimi:**

**header is** n **header is line header is** n **lines**

Üst bilgi uzunluğu, bayt olarak (**header is n**) veya satır olarak (**header is line** ya da **header is n lines**) verilebilir. **n**, üst bilgi uzunluğunu temsil eden pozitif bir tamsayı olmalıdır. Belirtilmediği takdirde **header is 0** olduğu varsayılır. **header is** belirticisi yalnızca tablo dosyalarıyla ilgilidir.

### **Örnek:**

Bu, QlikView tarafından veri olarak yorumlanmaması gereken üstbilgi metin satırı içeren bir veri kaynağı tablosu örneğidir.

\*Header line Col1,Col2 a,B c,D

**header is 1 lines** belirticisi kullanıldığında ilk satır veri olarak yüklenmez. Örnekte, **embedded labels** belirticisi QlikView uygulamasına, ilk hariç tutulmayan satırı alan etiketleri içeriyormuş gibi yorumlamasını söyler.

```
LOAD Col1, Col2
FROM header.txt
(txt, embedded labels, delimiter is ',', msq, header is 1 lines);
```
Sonuç, Col1 ve Col2 alanlarına sahip iki alanlı bir tablodur.

### **Record is**

Sabit kayıt uzunluğu dosyaları için, kayıt uzunluğu **record is** belirticisiyle belirtilmelidir.

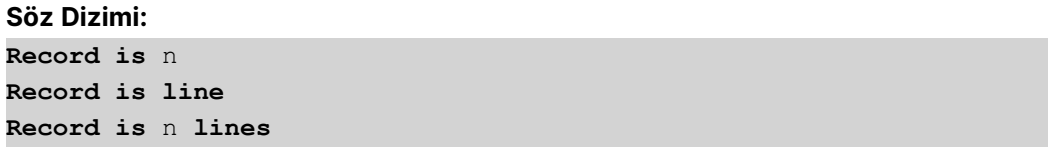

### **Bağımsız Değişkenler:**

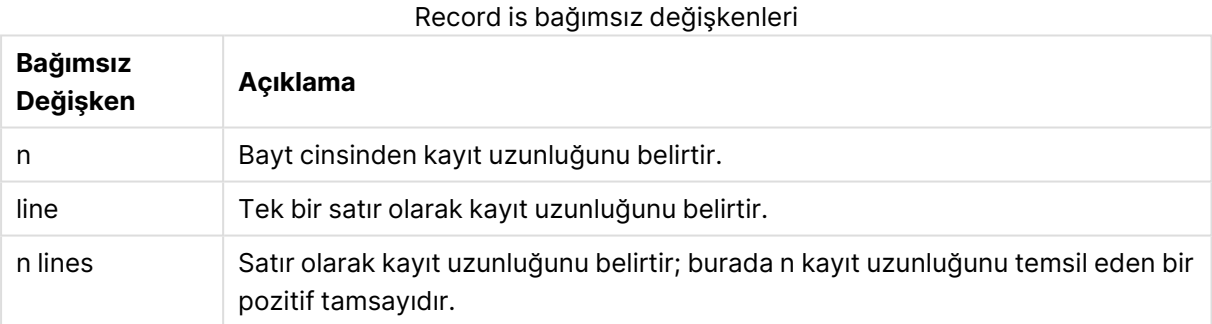

### **Sınırlamalar:**

**record is** belirticisi yalnızca **fix** dosyalarıyla ilgilidir.

#### **Quotes**

**Quotes**, tırnak işaretlerinin kullanılıp kullanılamayacağını ve tırnak işaretleri ile ayırıcılar arasındaki önceliği tanımlayan, **LOAD** deyimine yönelik bir dosya tanımlayıcısıdır. Yalnızca metin dosyalarına yöneliktir.

# **Söz Dizimi:**

**no quotes**

**msq**

Belirtici atlandığı takdirde standart tırnak işareti uygulaması kullanılır; yani " " veya ' ' kullanılabilir. Ancak bu yalnızca bunların bir alan değerinin ilk ve son boş olmayan karakteri olmaları durumunda geçerlidir.

# **Bağımsız Değişkenler:**

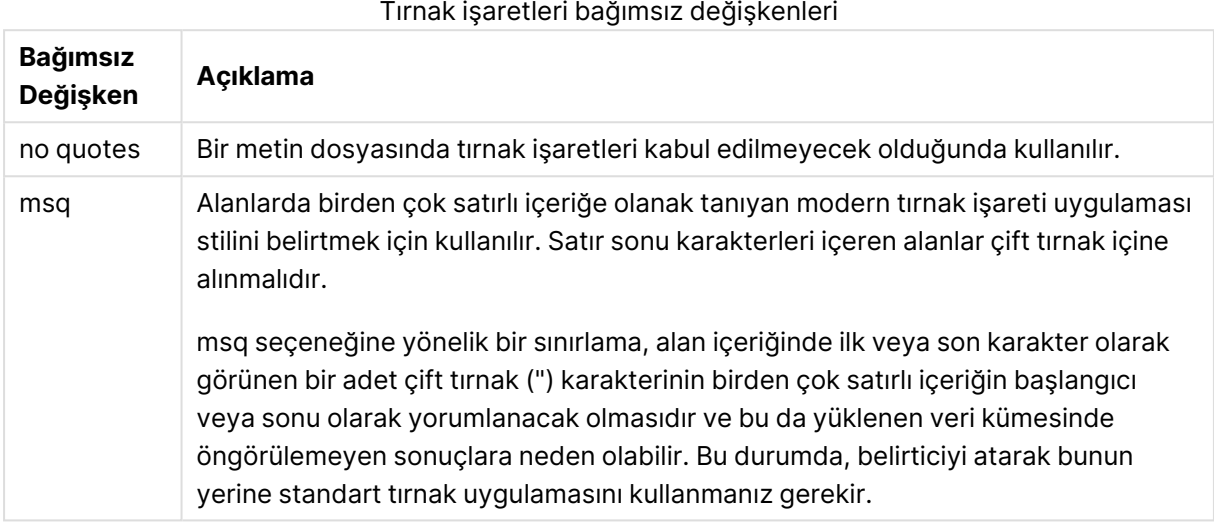

# **XML**

Bu kod belirticisi xml dosyalarını yüklerken kullanılır. **XML** belirticisi için geçerli seçenekler söz diziminde listelenir.

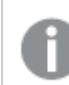

DTD dosyaları QlikView içine yükleyemezsiniz.

### **Söz Dizimi:**

xmlsimple

# Let

**let** deyimi **set** deyiminin tamamlayıcısıdır (kod değişkenlerini tanımlamak için kullanılır). **set** deyiminin aksine, **let** deyimi '=' işaretinin sağındaki ifadeyi, değişkene atanmadan önce, değerlendirir.

### **Söz Dizimi:**

**Let** variablename=expression

**let** öğesi atlanabilir, ancak bu durumda deyim bir kontrol ifadesi haline gelir. **let** anahtar sözcüğünü içermeyen böyle bir deyim, tek bir kod satırında kısıtlanmalıdır ve noktalı virgülle veya satır sonuyla sonlandırılabilir.

# **Örnekler ve sonuçlar:**

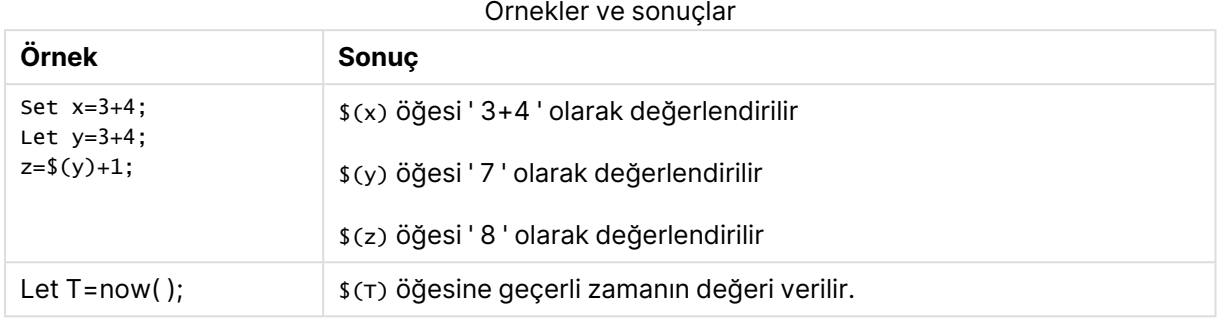

# Loosen Table

Bir veya daha fazla QlikView dahili veri tablosu, **Loosen Table** deyimi kullanılarak kod yürütülmesi sırasında açık şekilde gevşek bağlı olarak bildirilebilir. Bir tablo gevşek bağlı olduğunda, tabloda bulunan alan değerleri arasındaki tüm ilişkiler kaldırılır. Benzer bir etki, gevşek bağlı tablonun her bir alanının bağımsız, ilişkisiz tablolar olarak yüklenmesiyle elde edilebilir. Gevşek bağlı tablolar, test sırasında veri yapısının farklı bölümlerinin geçici olarak ayrı tutulmasında yararlı olabilir. Gevşek bağlı bir tablo, tablo görünümünde noktalı çizgi ve ok ile tanımlanabilir. Kod içerisinde bir veya daha fazla **Loosen Table** deyimi kullanılması, QlikView uygulamasının kodu çalıştırmadan önce gevşek bağlı tablolarda yapılan ayarları göz ardı etmesine neden olur.

### **Söz Dizimi:**

```
Loosen Tabletablename [ , tablename2 ...]
Loosen Tablestablename [ , tablename2 ...]
```
### **Loosen Table** veya **Loosen Tables** söz dizimlerinden herhangi biri kullanılabilir.

QlikView uygulamasının, veri yapısında, etkileşimli olarak veya kod içinde açıkça gevşek bağlı olduğu bildirilen tablolar ile bölünemeyen döngüsel referanslar bulması durumunda, herhangi bir döngüsel referans kalmayana kadar bir veya daha fazla ek tablo gevşek bağlı olmaya zorlanır. Bu durum gerçekleştiğinde, **Döngü Uyarısı** diyalog penceresi uyarı verir.

### **Örnek:**

```
Tab1:
SELECT * from Trans;
Loosen Table Tab1;
```
# Map

**map ... using** deyimi, belirli bir alan değerini veya ifadesini belirli bir eşleme tablosunun değerlerine eşlemek için kullanılır. Eşleme tablosu **Mapping** deyimi aracılığıyla oluşturulur.

### **Söz Dizimi:**

### **Map** \*fieldlist **Using** mapname

Otomatik eşleme, **Map … Using** deyimi sonrasında yüklenen alanlar için kodun sonuna dek veya bir **Unmap** deyimiyle karşılaşıncaya dek yapılır.

Eşleme işlemi, alanın QlikView içindeki dahili tabloda saklanmasıyla sonuçlanacak olaylar zincirinde son aşama olarak gerçekleştirilir. Bu da eşlemenin bir ifadenin parçası olarak bir alan adıyla her karşılaşıldığına değil; ancak değer dahili tabloda alan adı altında saklandığında gerçekleştirileceği anlamına gelir. İfade seviyesinde eşleme gerekliyse, bunun yerine **Applymap()** fonksiyonu kullanılmalıdır.

### **Bağımsız Değişkenler:**

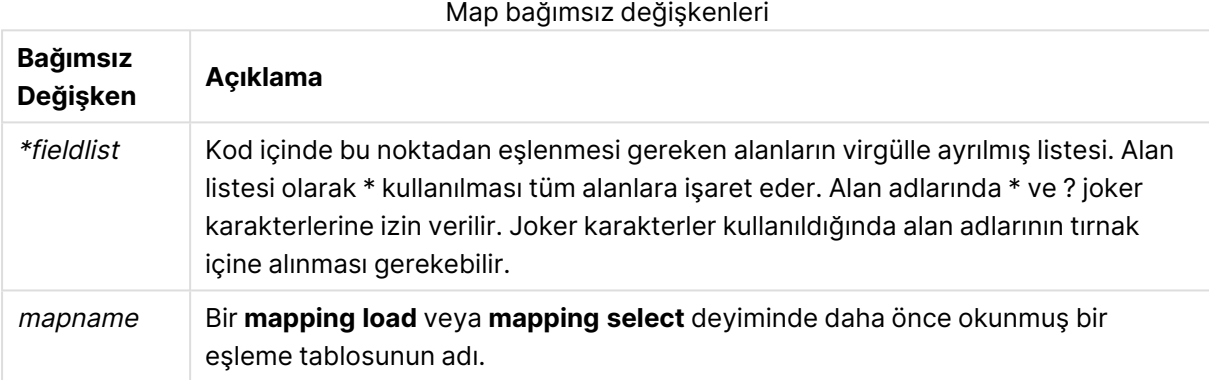

### **Örnekler ve sonuçlar:**

#### Örnekler ve sonuçlar

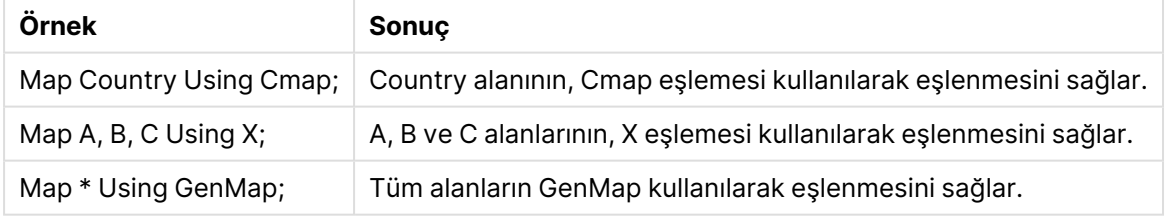

# NullAsNull

**NullAsNull** deyimi, NULL değerlerin **NullAsValue** deyimi tarafından daha önce ayarlanmış dize değerlerine dönüştürülmesi işlemini kapatır.

### **Söz Dizimi:**

**NullAsNull** \*fieldlist

**NullAsValue** deyimi bir anahtar olarak çalışır ve **NullAsValue** veya **NullAsNull** deyimi kullanılarak kod içinde birden fazla kez açılabilir ve kapatılabilir.

# **Bağımsız Değişkenler:**

NullAsNull bağımsız değişkenleri

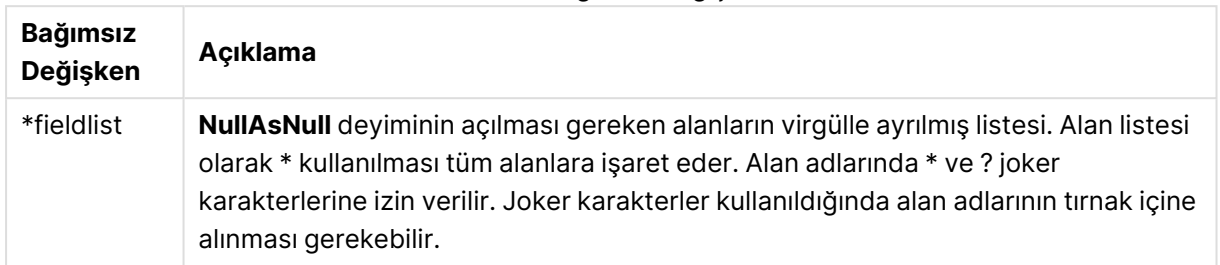

# **Örnek:**

NullAsNull A,B; LOAD A,B from x.csv;

# **NullAsValue**

**NullAsValue** deyimi, hangi alanlar için NULL öğesinin bir değere döndürülmesi gerektiğini belirtir.

### **Söz Dizimi:**

**NullAsValue** \*fieldlist

Varsayılan olarak, QlikView, NULL değerleri eksik veya tanımlanmamış varlıklar olarak dikkate alır. Bununla birlikte, belirli bazı veritabanı bağlamları NULL değerlerin basit bir eksik değerden çok özel değerler olarak dikkate alınması gerektiğini belirtir. NULL değerlerin normal olarak diğer NULL değerlerle bağlanmasına izin verilmemesi durumu, **NullAsValue** deyimi aracılığıyla askıya alınabilir.

**NullAsValue** deyimi bir anahtar olarak çalışır ve takip eden yükleme deyimlerinde işler. Bu deyim, **NullAsNull** deyimi aracılığıyla tekrar kapatılabilir.

### **Bağımsız Değişkenler:**

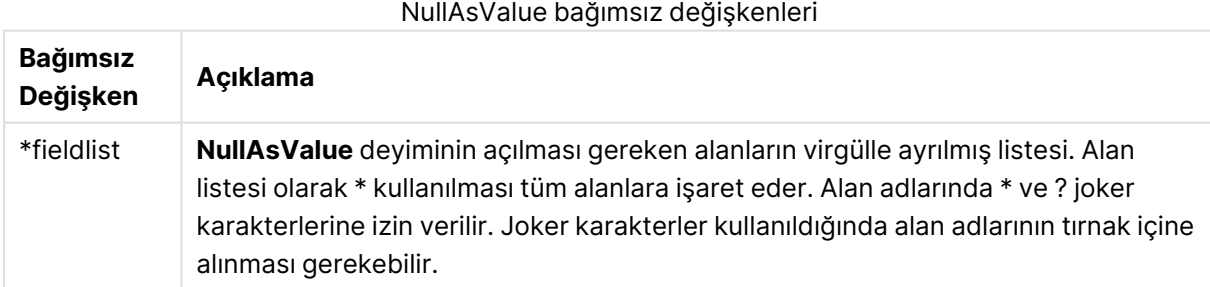

# **Örnek:**

```
NullAsValue A,B;
Set NullValue = 'NULL';
LOAD A,B from x.csv;
```
# Only

**Only** kod anahtar sözcüğü bir toplama fonksiyonu olarak veya **Add**, **Replace** ve **Merge** kısmi yeniden yükleme öneklerinde sözdiziminin bir parçası olarak kullanılır.

# Qualify

**Qualify** deyimi, alan adlarının nitelendirilmesi, yani alan adlarının tablo adıyla aynı öneki alması özelliğini açmak için kullanılır.

**Söz Dizimi: Qualify** \*fieldlist

Farklı tablolardaki aynı adlı alanlar arasında otomatik birleştirme, alan adını kendisine ait tablo adıyla niteleyen **qualify** deyimi aracılığıyla askıya alınabilir. Koşullara uyduğu takdirde, alan adları bir tabloda bulunduğunda yeniden adlandırılır. Yeni ad tablename.fieldname biçiminde olur. Tablename, geçerli tablonun etiketine eşdeğerdir veya bir etiket yoksa **LOAD** ve **SELECT** deyimlerindeki **from** öğesinden sonra görünen ada eşdeğerdir.

Niteleme, **qualify** deyiminden sonra yüklenen tüm alanlar için yapılır.

Niteleme, varsayılan olarak, kod yürütmesinin başında her zaman kapalıdır. Bir alan adının nitelenmesi, istenildiği zaman **qualify** deyimi kullanılarak etkinleştirilebilir. Niteleme, istenildiği zaman **Unqualify** deyimi kullanılarak kapatılabilir.

**qualify** deyimi kısmi yeniden yüklemeyle birlikte kullanılmamalıdır.

# **Bağımsız Değişkenler:**

### Qualify bağımsız değişkenleri

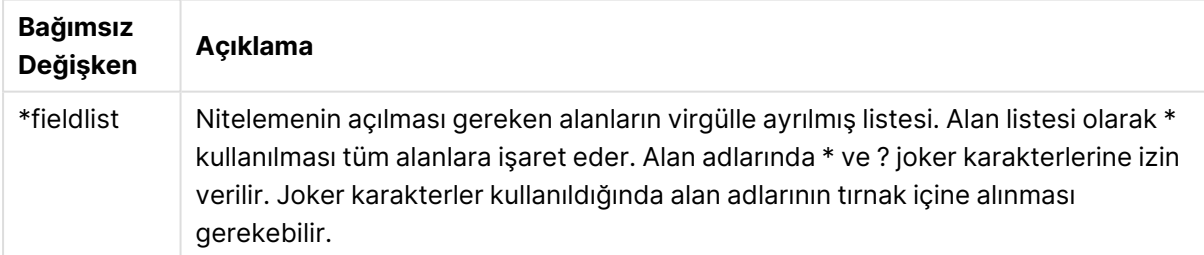

# **Example 1:**

Qualify B; LOAD A,B from x.csv; LOAD A,B from y.csv; İki tablo (**x.csv** ve **y.csv**) yalnızca **A** aracılığıyla ilişkilidir. Sonuçta ortaya üç alan çıkar: A, x.B, y.B.

# **Example 2:**

Alışık olunmayan bir veritabanında, aşağıdaki örnekte gösterildiği gibi, yalnızca bir veya birkaç alanın ilişkilendirildiğinden emin olarak başlamak çoğunlukla faydalı olur:

```
qualify *;
unqualify TransID;
SQL SELECT * from tab1;
SQL SELECT * from tab2;
SQL SELECT * from tab3;
tab1, tab2 ve tab3 tabloları arasındaki ilişkilendirmeler için yalnızca TransID alanı kullanılır.
```
# Rem

**rem** deyimi, koda açıklama veya yorum eklemek veya kod deyimlerini kaldırmadan geçici olarak etkinliklerini kaldırmak için kullanılır.

### **Söz Dizimi:**

**Rem** string

**rem** ile sonraki noktalı virgül (**;**) arasındaki tüm içerik yorum olarak ele alınır.

Kodda yorum yapmak için iki alternatif yöntem kullanılabilir:

- 1. İlgili bölümü **/\*** ve **\*/** arasına alarak, iki tırnak işaretinin arasında olmamak kaydıyla, kod içinde herhangi bir konumda yorum oluşturulabilir.
- 2. Kodda **//** yazıldığında, aynı satır üzerinde sağa doğru devam eden tüm metin yorum haline gelir. (Bir İnternet adresinin parçası olarak kullanılmış olabilecek //: özel durumu unutulmamalıdır.)

### **Bağımsız Değişkenler:**

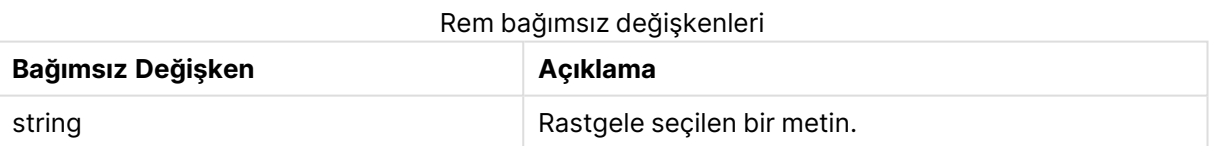

# **Örnek:**

```
Rem ** This is a comment **;
/* This is also a comment */
// This is a comment as well
```
# Rename field

Bu kod fonksiyonu, bir veya daha fazla var olan QlikView alanını yüklendikten sonra yeniden adlandırır.

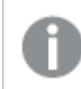

QlikView içinde bir alan ve bir değişken için aynı adın kullanılması önerilmez.

**rename field** veya **rename fields** söz dizimlerinden herhangi biri kullanılabilir.

#### **Söz Dizimi:**

```
Rename Field (using mapname | oldname to newname{ , oldname to newname })
Rename Fields (using mapname | oldname to newname{ , oldname to newname })
```
### **Bağımsız Değişkenler:**

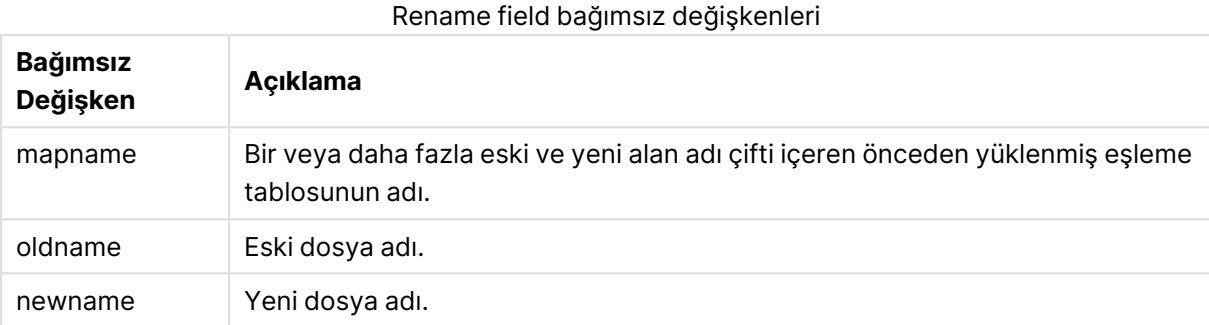

# **Sınırlamalar:**

Farklı şekilde adlandırılmış iki alan, aynı ada sahip olacak şekilde yeniden adlandırılamaz. Kod hatasız çalışır, ancak ikinci alan yeniden adlandırılmaz.

### **Example 1:**

Rename Field XAZ0007 to Sales;

#### **Example 2:**

```
FieldMap:
Mapping SQL SELECT oldnames, newnames from datadictionary;
Rename Fields using FieldMap;
```
# Rename table

Bu kod fonksiyonu, bir veya daha fazla var olan QlikView dahili tabloyu yüklendikten sonra yeniden adlandırır.

**rename table** veya **rename tables** söz dizimlerinden herhangi biri kullanılabilir.

#### **Söz Dizimi:**

```
Rename Table (using mapname | oldname to newname{ , oldname to newname })
Rename Tables (using mapname | oldname to newname{ , oldname to newname })
```
# **Bağımsız Değişkenler:**

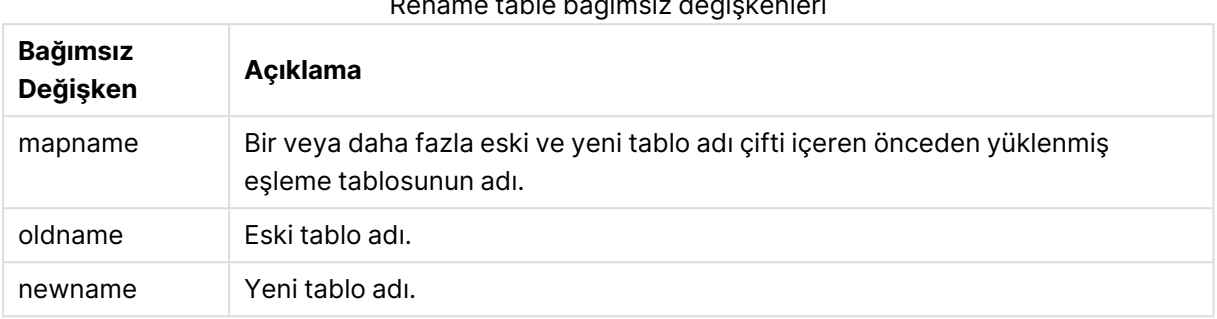

# Rename table bağımsız değişkenleri

### **Sınırlamalar:**

Farklı şekilde adlandırılmış iki tablo, aynı ada sahip olacak şekilde yeniden adlandırılamaz. Kod hatasız çalışır, ancak ikinci tablo yeniden adlandırılmaz.

### **Example 1:**

```
Tab1:
SELECT * from Trans;
Rename Table Tab1 to Xyz;
```
### **Example 2:**

```
TabMap:
Mapping LOAD oldnames, newnames from tabnames.csv;
Rename Tables using TabMap;
```
# Section

**section** deyimiyle, sonraki **LOAD** ve **SELECT** deyimlerinin veri veya erişim haklarının bir tanımı olarak ele alınmasına ilişkin seçimi tanımlamak mümkündür.

#### **Söz Dizimi:**

**Section** (**access** | **application**)

Hiçbir şey belirtilmezse **section application** olduğu varsayılır. **section** tanımı, yeni bir **section** deyimi belirtilene kadar geçerlidir.

# **Örnek:**

```
Section access;
Section application;
```
### **Select**

Bir ODBC veri kaynağından veya bir OLE DB sağlayıcısından alanların seçilmesi, standart SQL **SELECT** deyimleriyle gerçekleştirilir. Bununla birlikte, **SELECT** deyimlerinin kabul edilip edilmemesi, kullanılan ODBC sürücüsüne veya OLE DB sağlayıcısına bağlıdır.

#### **Söz Dizimi:**

```
Select [all | distinct | distinctrow | top n [percent] ] fieldlist
From tablelist
[where criterion ]
[group by fieldlist [having criterion ] ]
[order by fieldlist [asc | desc] ]
[ (Inner | Left | Right | Full) join tablename on fieldref = fieldref ]
```
Ayrıca, bazen birkaç **SELECT** deyimi **union** işlecinin kullanımıyla tek bir deyimde birleştirilebilir:

selectstatement **Union** selectstatement

**SELECT** deyimi ODBC sürücüsü veya OLE DB sağlayıcısı tarafından yorumlandığından, ODBC sürücülerinin veya OLE DB sağlayıcısının özelliklerine bağlı olarak genel SQL söz diziminden sapmalar olabilir. Örneğin:

- <sup>l</sup> **as** öğesine bazen izin verilmez, yani aliasname öğesinin fieldname öğesinden hemen sonra gelmesi gerekir.
- $\cdot$  aliasname kullanılırsa **as** bazen zorunlu olur.
- <sup>l</sup> **distinct**, **as**, **where**, **group by**, **order by** veya **union** bazen desteklenmez.
- <sup>l</sup> ODBC sürücüsü bazen yukarıda listelenen tüm farklı tırnak işaretlerini kabul etmez.

Bu, SQL **SELECT** deyimi hakkında eksiksiz bir açıklama değildir! Örneğin, **SELECT** deyimleri iç içe geçirilebilir, tek bir **SELECT** deyiminde birkaç birleştirme yapılabilir, ifadelerde izin verilen fonksiyonların sayısı bazen çok fazla olabilir vs.

### **Bağımsız Değişkenler:**

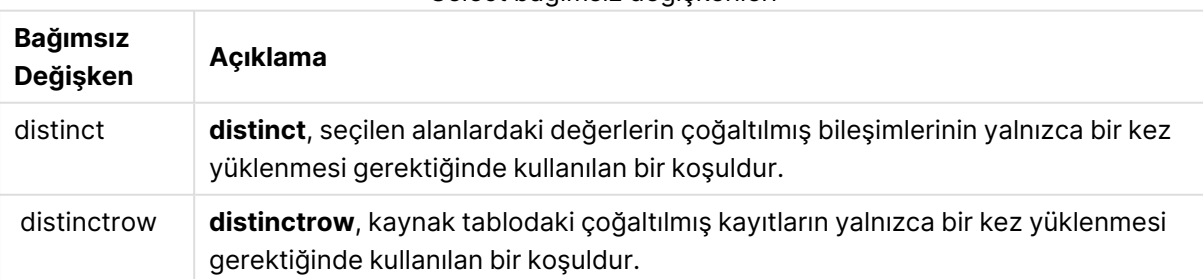

Select bağımsız değişkenleri

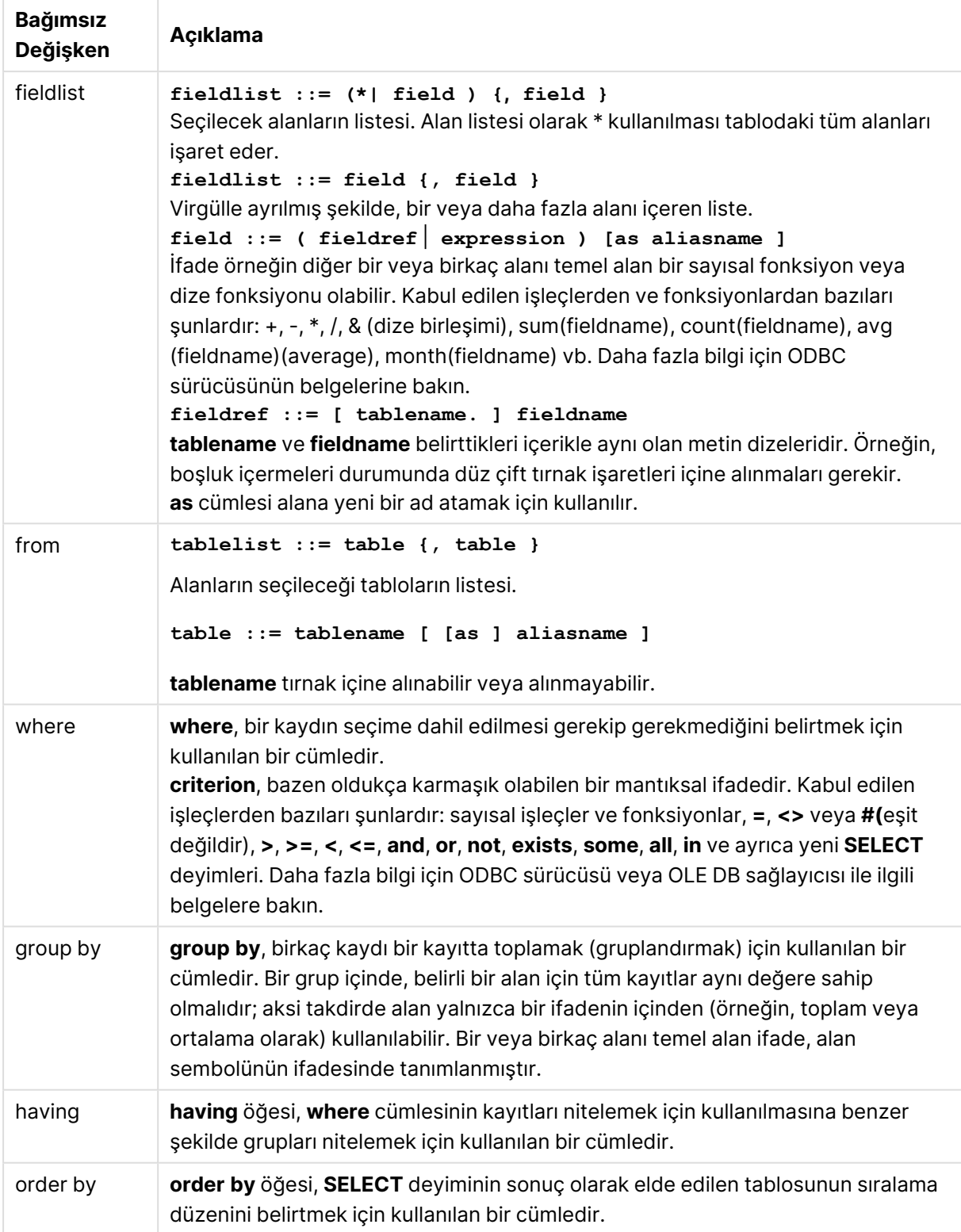

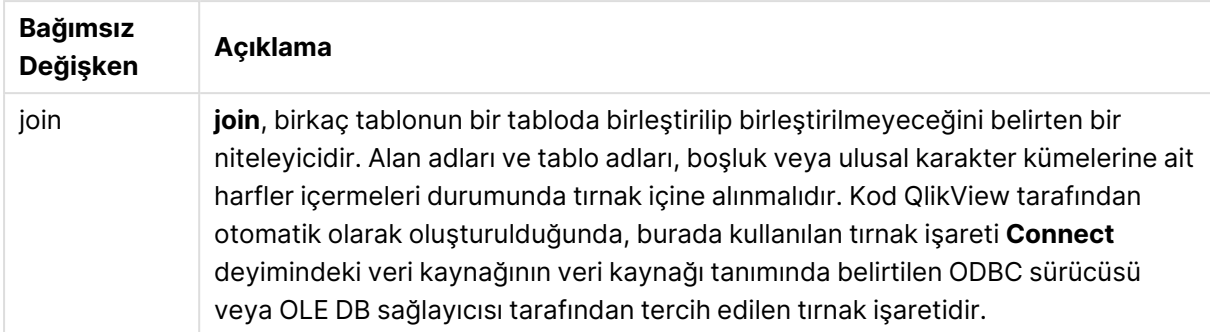

### **Example 1:**

SELECT \* FROM `Categories`;

### **Example 2:**

SELECT `Category ID`, `Category Name` FROM `Categories`;

#### **Example 3:**

```
SELECT `Order ID`, `Product ID`,
`Unit Price` * Quantity * (1-Discount) as NetSales
FROM `Order Details`;
```
#### **Example 4:**

```
SELECT `Order Details`.`Order ID`,
Sum(`Order Details`.`Unit Price` * `Order Details`.Quantity) as `Result`
FROM `Order Details`, Orders
where Orders.`Order ID` = `Order Details`.`Order ID`
group by `Order Details`.`Order ID`;
```
# Set

**set** deyimi kod değişkenlerini tanımlamak için kullanılır. Bunlar dizelerin, yolların, sürücülerin ve benzeri öğelerin yerini alması için kullanılabilir.

#### **Söz Dizimi:**

```
Set variablename=string
```
### **Example 1:**

```
Set FileToUse=Data1.csv;
```
#### **Example 2:**

Set Constant="My string";

#### **Example 3:**

Set BudgetYear=2012;

# Sleep

**sleep** deyimi kod yürütmesini belirtilen süre kadar duraklatır.

### **Söz Dizimi:**

**Sleep** n

# **Bağımsız Değişkenler:**

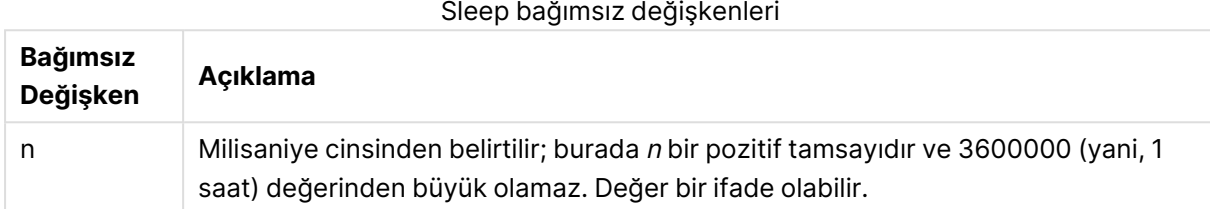

### **Example 1:**

Sleep 10000;

# **Example 2:**

Sleep t\*1000;

# **SQL**

**SQL** deyimi, bir ODBC veya OLE DB bağlantısı aracılığıyla rastgele bir SQL komutu göndermenize olanak tanır.

### **Söz Dizimi:**

**SQL** sql\_command

Veritabanını güncelleyen SQL deyimleri gönderildiğinde, QlikView uygulaması ODBC bağlantısını salt okunur modda açarsa bir hata döndürülür.

Söz dizimi:

SQL SELECT \* from tab1;

Bu söz dizimine izin verilir ve tutarlılık sağlamak amacıyla **SELECT** için tercih edilen söz dizimi budur. Ancak SQL öneki **SELECT** deyimleri için isteğe bağlı nitelikte kalır.

### **Bağımsız Değişkenler:**

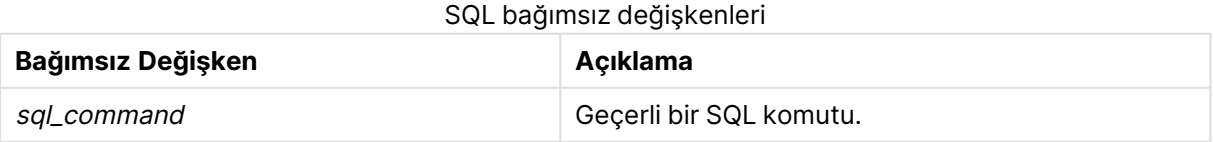

### **Example 1:**

SQL leave;

# **Example 2:**

SQL Execute <storedProc>;

# **SQLColumns**

**sqlcolumns** deyimi, **connect** yapılmış bir ODBC veya OLE DB veri kaynağının sütunlarını açıklayan bir alan setini döndürür.

### **Söz Dizimi:**

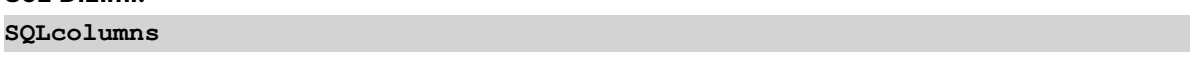

Bu alanlar, belirli bir veritabanına yönelik iyi bir genel bakış sağlamak için **sqltables** ve **sqltypes** komutlarının oluşturduğu alanlarla birleştirilebilir. 12 standart alan şunlardır:

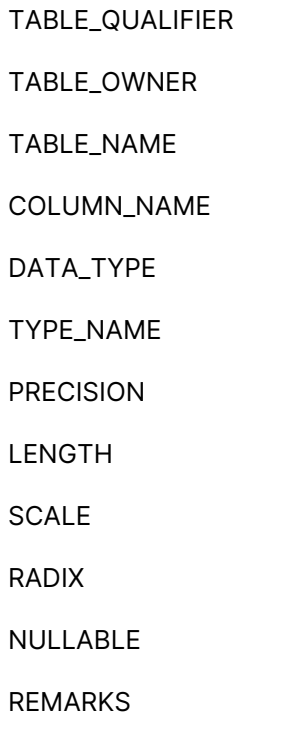

Bu alanların ayrıntılı açıklaması için ODBC başvuru el kitabına bakın.

# **Örnek:**

Connect to 'MS Access 7.0 Database; DBQ=C:\Course3\DataSrc\QWT.mbd'; SQLcolumns;

Bazı ODBC sürücüleri bu komut desteklemeyebilir. Bazı ODBC sürücüleri ek alanlar üretebilir.

# SQLTables

**sqltables** deyimi, **connect** yapılmış bir ODBC veya OLE DB veri kaynağının tablolarını açıklayan bir alan setini döndürür.

### **Söz Dizimi: SQLTables**

Bu alanlar, belirli bir veritabanına yönelik iyi bir genel bakış sağlamak için **sqlcolumns** ve **sqltypes** komutlarının oluşturduğu alanlarla birleştirilebilir. 5 standart alan şunlardır:

TABLE\_QUALIFIER

TABLE\_OWNER

TABLE\_NAME

TABLE\_TYPE

REMARKS

Bu alanların ayrıntılı açıklaması için ODBC başvuru el kitabına bakın.

# **Örnek:**

```
Connect to 'MS Access 7.0 Database; DBQ=C:\Course3\DataSrc\QWT.mbd';
SQLTables;
```
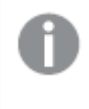

Bazı ODBC sürücüleri bu komut desteklemeyebilir. Bazı ODBC sürücüleri ek alanlar üretebilir.

# **SQLTypes**

**sqltypes** deyimi, **connect** yapılmış bir ODBC veya OLE DB veri kaynağının türlerini açıklayan bir alan setini döndürür.

# **Söz Dizimi:**

**SQLTypes**

Bu alanlar, belirli bir veritabanına yönelik iyi bir genel bakış sağlamak için **sqlcolumns** ve **sqltables** komutlarının oluşturduğu alanlarla birleştirilebilir. 15 standart alan şunlardır:

TYPE\_NAME

DATA\_TYPE

PRECISION

LITERAL\_PREFIX

LITERAL\_SUFFIX

CREATE\_PARAMS

NULLABLE

CASE\_SENSITIVE

SEARCHABLE

UNSIGNED\_ATTRIBUTE

MONEY

AUTO\_INCREMENT

LOCAL\_TYPE\_NAME

MINIMUM\_SCALE

MAXIMUM\_SCALE

Bu alanların ayrıntılı açıklaması için ODBC başvuru el kitabına bakın.

### **Örnek:**

```
Connect to 'MS Access 7.0 Database; DBQ=C:\Course3\DataSrc\QWT.mbd';
SQLTypes;
```
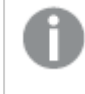

Bazı ODBC sürücüleri bu komut desteklemeyebilir. Bazı ODBC sürücüleri ek alanlar üretebilir.

# Star

Veritabanındaki bir alanın tüm değerler kümesini temsilen kullanılan dize **star** deyimi aracılığıyla ayarlanabilir. Sonrasında gelen **LOAD** ve **SELECT** deyimlerini etkiler.

### **Söz Dizimi:**

**Star is**[ string ]

# **Bağımsız Değişkenler:**

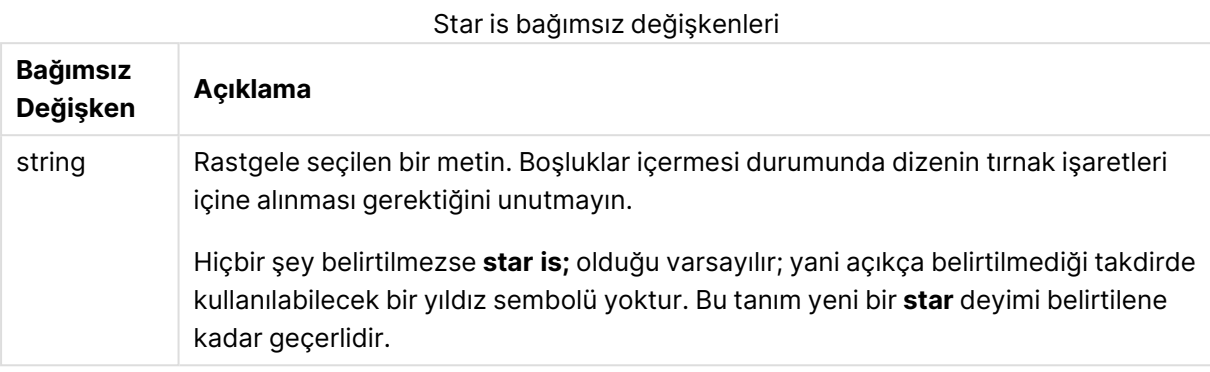

Bölüm erişimi kullanılıyorsa kodun veri kısmında (**Bölüm Uygulaması** altında) **Star is** deyiminin kullanılması önerilmez. Ancak yıldız karakteri, kodun **Bölüm Erişimi** kısmındaki korumalı alanlar için tamamen desteklenir. Bu durumda, **Star is** deyimi, bölüm erişiminde her zaman örtük olduğundan bu deyimi açık olarak kullanmanız gerekmez.

# Sınırlamalar

- <sup>l</sup> Yıldız karakterini, anahtar alanlarla, başka bir deyişle tabloları bağlantılandıran alanlarla kullanamazsınız.
- <sup>l</sup> Yıldız karakterini, **Unqualify** deyiminden etkilenen alanlarla kullanamazsınız; bu, tabloları bağlantılandıran alanları etkileyebilir.
- Yıldız karakterini, bilgi-yük tabloları veya eşleme-yük tabloları gibi mantıksal olmayan tablolarla kullanamazsınız.
- <sup>l</sup> Yıldız karakteri, bölüm erişiminde azalan bir alanda (verilere bağlanan bir alan) kullanıldığında, bölüm erişiminde bu alanda listelenen değerleri temsil eder. Verilerde mevcut olabilecek ancak bölüm erişiminde listelenmeyen diğer değerleri temsil etmez.
- <sup>l</sup> Yıldız karakterini, **Bölüm Erişimi** alanının dışında herhangi bir veri azaltma biçiminden etkilenen alanlarla kullanamazsınız.

### **Örnek:**

Aşağıdaki örnek, bölüm erişimi sunan veri kod dosyasının özetidir.

```
Star is *;
Section Access;
LOAD * INLINE [
ACCESS, USERID, PASSWORD, OMIT
ADMIN, ADMIN, ADMIN,
USER, USER1, U1, SALES
USER, USER2, U2, WAREHOUSE
USER, USER3, U3, EMPLOYEES
USER, USER4, U4, SALES
USER, USER4, U4, WAREHOUSE
USER, USER5, U5, *
];
Section Application;
```

```
LOAD * INLINE [
SALES, WAREHOUSE, EMPLOYEES, ORDERS
1, 2, 3, 4
];
```
Aşağıdakiler geçerlidir:

- Star işareti \* olur.
- USER1 kullanıcısı SALES alanını göremez.
- USER2 kullanıcısı WAREHOUSE alanını göremez.
- USER3 kullanıcısı EMPLOYEES alanını göremez.
- USER4 kullanıcısı, bu kullanıcı için iki alanda (SALES ve WAREHOUSE) OMIT uygulamak amacıyla iki kez eklenir.
- USER5, OMIT içinde listelenen tüm alanların kullanılamadığı anlamına gelen "\*" işaretine sahiptir. \* yıldız işareti, alanın tüm değerleri değil, listelenen tüm değerler anlamına gelir.
- USER5 kullanıcısı SALES, WAREHOUSE ve EMPLOYEES alanlarını göremez, ancak bu kullanıcı ORDERS alanını görebilir.

# Store

Kod fonksiyonu bir QVD veya CSV dosyası oluşturur.

# **Söz Dizimi:**

**Store**[ \*fieldlist **from**] table into filename [ format-spec ];

Deyim, açıkça adlandırılmış bir QVD veya CSV dosyası oluşturur. Deyim yalnızca bir veri tablosundan alanları dışarı aktarabilir. Birkaç tablodan alanlar dışarı aktarılacaksa, dışarı aktarılması gereken veri tablosunu oluşturmak için kodda önceden açık bir join yapılmalıdır.

Metin değerleri, CSV dosyasına UTF-8 biçiminde dışarı aktarılır. Bir ayırıcı belirtilebilir, bkz. **LOAD**. Bir CSV dosyasına yönelik **store** deyimi BIFF dışarı aktarımı desteklemez.

# **Bağımsız Değişkenler:**

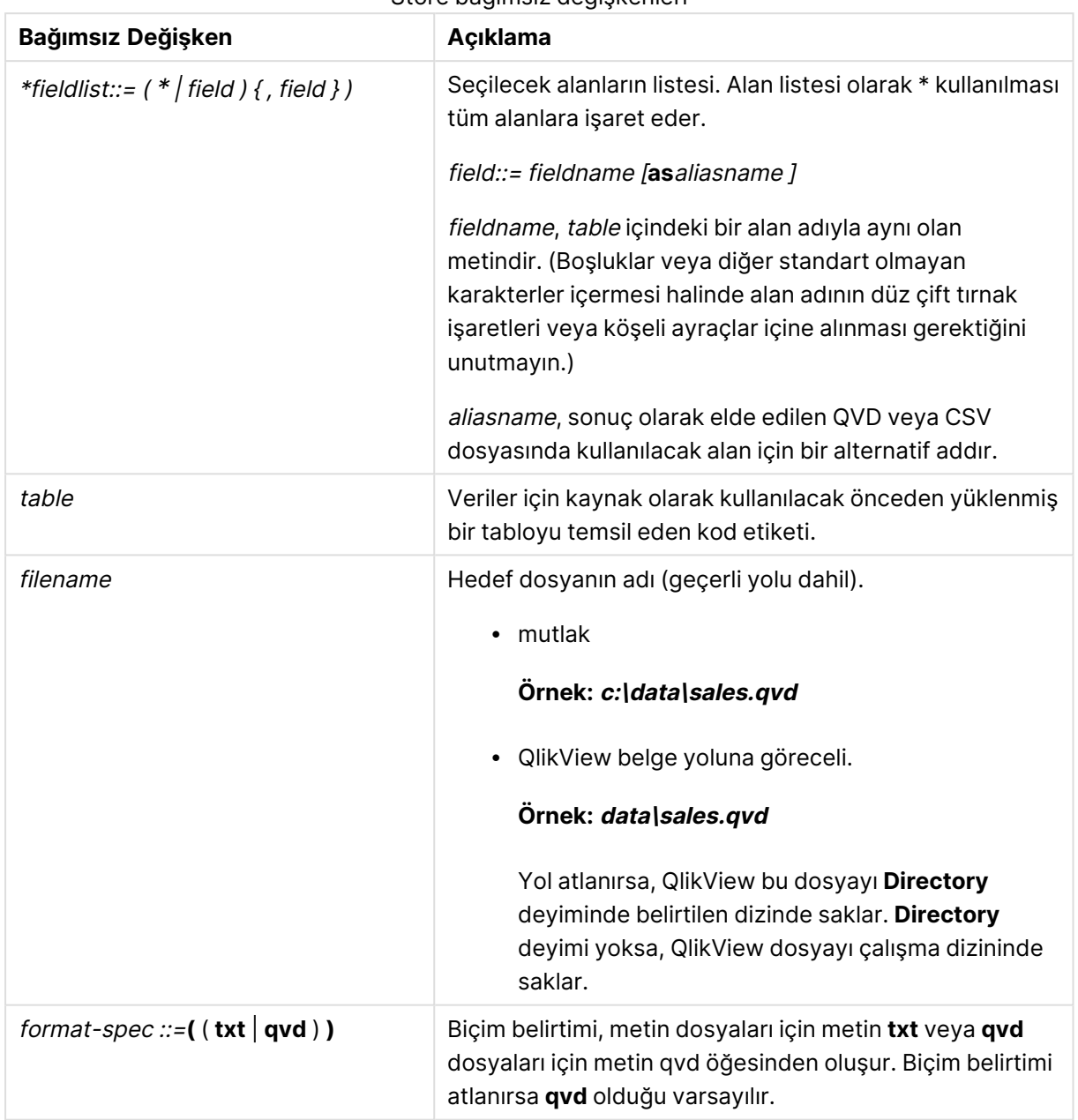

Store bağımsız değişkenleri

# **Örnekler:**

Store mytable into xyz.qvd (qvd); Store \* from mytable into xyz.qvd; Store Name, RegNo from mytable into xyz.qvd; Store Name as a, RegNo as b from mytable into xyz.qvd; store mytable into myfile.txt (txt); store \* from mytable into myfile.txt (txt);

# Tag

Bu kod deyimi, bir veya daha fazla alana veya tabloya etiket atama yolu sağlar. Uygulamada mevcut olmayan bir alanı veya tabloyu etiketleme girişimi olursa etiketleme yoksayılacaktır. Bir alan veya etiket adının çakışan oluşları varsa, son değer kullanılır.

### **Söz Dizimi:**

**Tag[field|fields]**fieldlist**with**tagname

### **Tag[field|fields]**fieldlist**using**mapname

**Tagtable**tablelist**with**tagname

### **Bağımsız Değişkenler:**

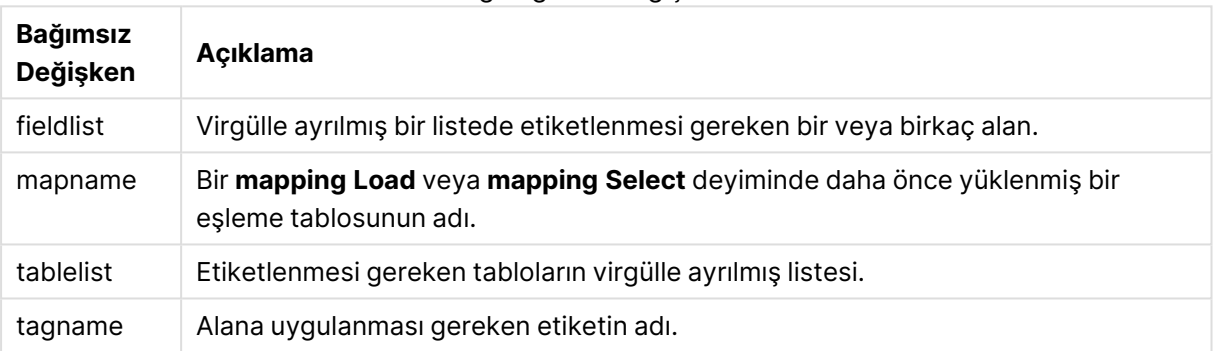

## Tag bağımsız değişkenleri

### **Example 1:**

```
tagmap:
mapping LOAD * inline [
a,b
Alpha, MyTag
Num, MyTag
];
tag fields using tagmap;
```
### **Example 2:**

tag field Alpha with 'MyTag2';

# **Trace**

**trace** deyimi, kullanıldığında, **Kod Yürütme İlerlemesi** penceresine ve kod günlük dosyasına bir dize yazar. Bu deyim, hata ayıklama amaçlı kullanımda çok faydalıdır. **trace** deyimi öncesinde hesaplanan değişkenlerin \$ genişletmelerini kullanarak, mesajı özelleştirebilirsiniz.

### **Söz Dizimi:**

**Trace** string

### **Example 1:**

Trace Main table loaded;

### **Example 2:**

```
Let MyMessage = NoOfRows('MainTable') & ' rows in Main Table';
Trace $(MyMessage);
```
# Unmap

**Unmap** deyimi, arkasından gelen yüklenmiş alanlar için olan önceki bir **Map … Using** deyimi ile belirlenen alan değeri eşlemesini devre dışı bırakır.

### **Söz Dizimi:**

**Unmap** \*fieldlist

# **Bağımsız Değişkenler:**

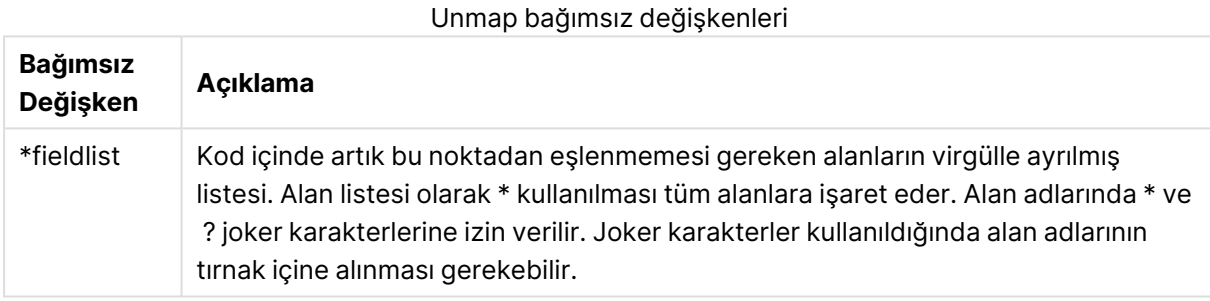

# **Örnekler ve sonuçlar:**

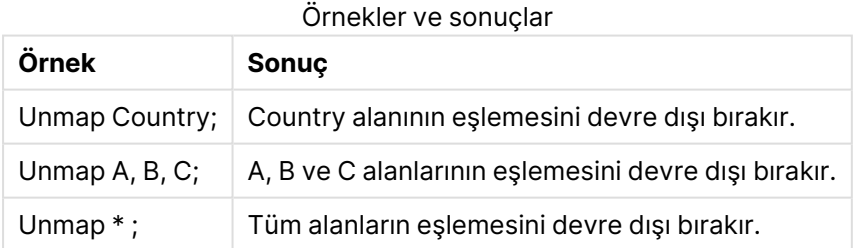

# Unqualify

**Unqualify** deyimi, daha önce **Qualify** deyimiyle açılmış olan alan adlarının nitelenmesini kapatmak için kullanılır.

# **Söz Dizimi:**

**Unqualify** \*fieldlist

# **Bağımsız Değişkenler:**

Unqualify bağımsız değişkenleri

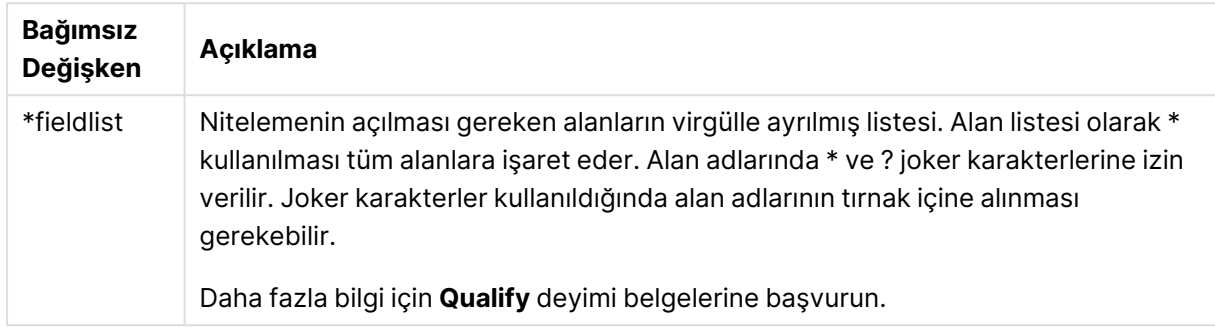

# **Example 1:**

Alışık olunmayan bir veritabanında, aşağıdaki örnekte gösterildiği gibi, yalnızca bir veya birkaç alanın ilişkilendirildiğinden emin olarak başlamak çoğunlukla faydalı olur:

```
qualify *;
unqualify TransID;
SQL SELECT * from tab1;
SQL SELECT * from tab2;
SQL SELECT * from tab3;
İlk olarak, tüm alanlar için yeterlilik etkinleştirilir.
Daha sonra TransID için yeterlilik kapatılır.
```
tab1, tab2 ve tab3 tabloları arasındaki ilişkilendirmeler için yalnızca **TransID** alanı kullanılır. Diğer tüm alanlar tablo adıyla nitelenir.

# Untag

Bu kod deyimi, alan veya tablolardan etiket kaldırma yolu sağlar. Uygulamada mevcut olmayan bir alandan veya tablodan etiket kaldırma girişimi olursa etiket kaldırma yoksayılacaktır.

### **Söz Dizimi:**

**Untag[field|fields]**fieldlist**with**tagname

**Untag[field|fields]**fieldlist**using**mapname

**Untagtable**tablelist**with**tagname

### **Bağımsız Değişkenler:**

Untag bağımsız değişkenleri

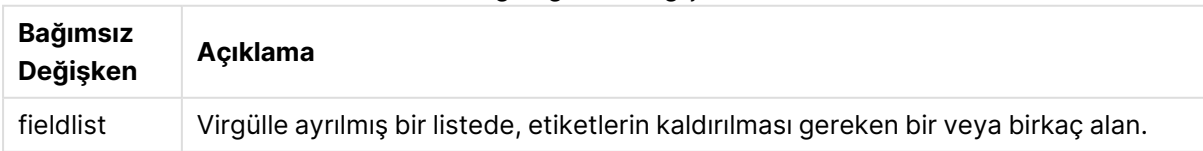

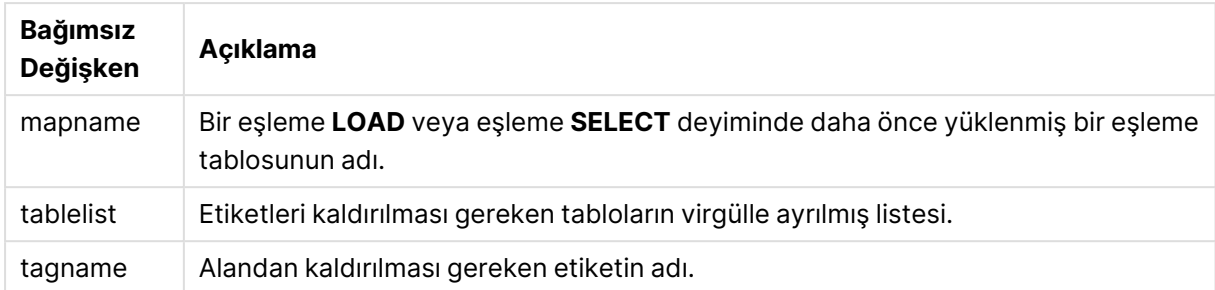

### **Example 1:**

tagmap: mapping LOAD \* inline [ a,b Alpha, MyTag Num, MyTag ]; Untag fields using tagmap;

# **Example 2:**

Untag field Alpha with MyTag2;

# Kod değişkenleri

QlikView içinde bir değişken, statik bir değeri veya hesaplamayı (örneğin, sayısal veya alfasayısal değer) depolayan bir konteynerdir. Değişkeni belgede kullandığınızda, değişkende yapılan her tür değişiklik değişkenin kullanıldığı her yerde uygulanır. Değişkenler, kod düzenleyici kullanılarak kod içinde tanımlanır. Burada değişken değerini kod dosyasındaki bir **Let**, **Set** veya diğer kontrol ifadelerinden alır.

Bir değişken değerinin ilk karakteri '=' eşittir işaretiyse, QlikView, değerleri formül (QlikView ifadesi) olarak değerlendirmeye ve ardından asıl formül metni yerine sonucu görüntülemeye veya döndürmeye çalışır.

Kullanıldığı zaman, değişkenin yerini değişkenin değeri alır. Değişkenler, dolar işareti genişletmesi için kod içinde ve çeşitli kontrol deyimlerinde kullanılabilir. Bu, aynı dizenin kod içinde birçok kez tekrarlanması durumda (örneğin bir yol için) çok kullanışlı olur.

Bazı özel sistem değişkenleri, önceki değerlerine bakılmaksızın kod yürütmesinin başlangıcında QlikView tarafından ayarlanır.

Bir değişken tanımlarken söz dizimi:

```
set variablename = string
or
```

```
let variable = expression
```
olarak kullanılır. **Set** komutu değişken için eşittir işaretinin sağına metni atarken, **Let** komutu ifadeyi değerlendirir.

Değişkenler büyük/küçük harf duyarlıdır.

# **Örnekler:**

set HidePrefix = \$ ; // değişken, değer olarak '\$' karakterini alır.

let vToday = Num(Today()); // bugünün tarih seri numarasını döndürür.

# Değişken hesaplaması

QlikView uygulamasında hesaplanan değerler ile değişkenleri kullanmanın çeşitli yolları vardır ve bunu nasıl tanımladığınıza ve ifade içinde nasıl çağırdığınıza göre sonuç değişir.

Bu örnekte, bazı satır içi verileri yüklüyoruz:

LOAD \* INLINE [ Dim, Sales A, 150 A, 200 B, 240 B, 230 C, 410 C, 330 ]; İki değişken tanımlayalım:

```
Let vSales = 'Sum(Sales)' ;
```

```
Let vSales2 = '=Sum(Sales)' ;
```
İkinci değişkende ifadenin önüne bir eşittir işareti ekliyoruz. Böylece değişkenin, genişletme yapılmadan ve ifade değerlendirilmeden önce hesaplanması sağlanır.

vSales değişkenini olduğu gibi kullanırsanız (örneğin, bir hesaplama içinde) sonuç Sum(Sales) dizesi olur; yani hiçbir hesaplama yapılmaz.

Dolar işareti genişletmesi ekler ve \$(vSales) öğesini ifade içinde çağırırsanız, değişken genişletilir ve Sales toplamı görüntülenir.

Son olarak, \$(vSales2) öğesini çağırırsanız değişken genişletilmeden önce hesaplanır. Bu da görüntülenen sonucun Sales toplamı olması anlamına gelir. Hesaplama ifadesi olarak =\$(vSales) ile =\$(vSales2) kullanma arasındaki fark, sonuçların gösterildiği bu grafikte görülmektedir:

Example results

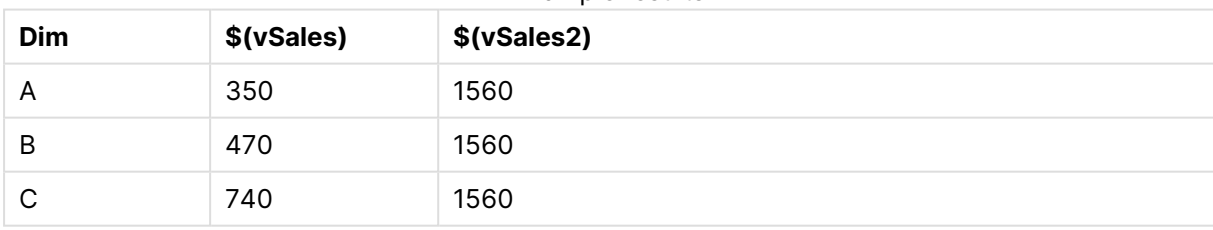

Göreceğiniz üzere \$(vSales) sonuç olarak bir boyut değerinin kısmi toplamını verirken, \$(vSales2) sonuç olarak genel toplamı verir.

# Hata değişkenleri

Tüm hata değişkenlerinin değerleri kod yürütüldükten sonra mevcut olacaktır. İlk değişken olan ErrorMode kullanıcıdan giriş olarak alınır ve son üç değişken, kod içindeki hatalar hakkında bilgilerle birlikte QlikView uygulamasından çıkış olarak verilir.

# Hata değişkenlerine genel bakış

Genel bakıştan sonra her bir fonksiyon daha ayrıntılı olarak açıklanmaktadır. Ayrıca, söz diziminde fonksiyon adına tıklayarak ilgili fonksiyonun ayrıntılarına hemen erişebilirsiniz.

# **ErrorMode**

Bu hata değişkeni, kod yürütmesi sırasında bir hatayla karşılaşıldığında QlikView tarafından hangi eylemin gerçekleştirileceğini belirler.

### **[ErrorMode](#page-1041-0)**

# **ScriptError**

Bu hata değişkeni, son çalıştırılan kod deyiminin hata kodunu döndürür.

### **[ScriptError](#page-1042-0)**

# **ScriptErrorCount**

Bu hata değişkeni, geçerli kod yürütmesi sırasında hatalara neden olan deyimlerin toplam sayısını döndürür. Bu değişken kod yürütmesinin başlangıcında her zaman için 0 olarak sıfırlanır.

### **[ScriptErrorCount](#page-1043-0)**

### **ScriptErrorList**

Bu hata değişkeni, son kod yürütmesi sırasında oluşan tüm kod hatalarının bitiştirilmiş listesini içerir. Her bir hata, satır beslemesiyle ayrılır.

#### <span id="page-1041-0"></span>**[ScriptErrorList](#page-1043-1)**

### ErrorMode

Bu hata değişkeni, kod yürütmesi sırasında bir hatayla karşılaşıldığında QlikView tarafından hangi eylemin gerçekleştirileceğini belirler.

### **Söz Dizimi:**

**ErrorMode**

### **Bağımsız Değişkenler:**

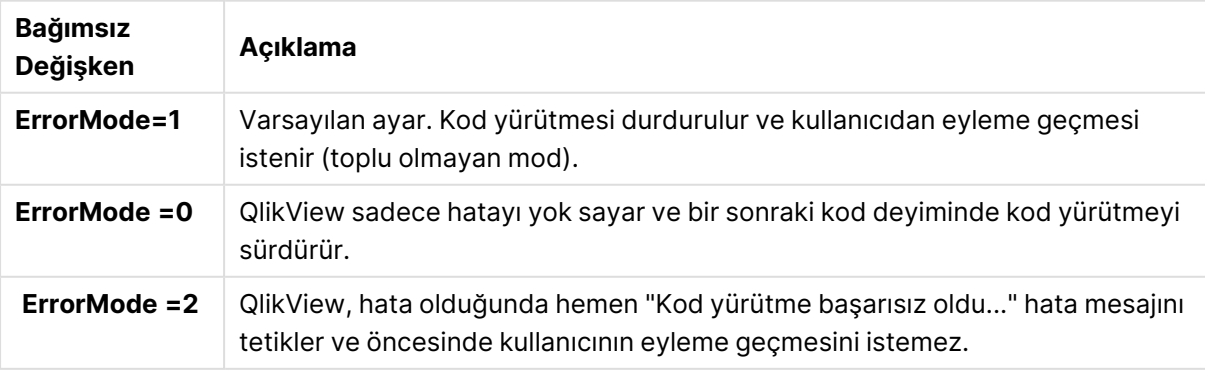

ErrorMode bağımsız değişkenleri

# **Örnek:**

<span id="page-1042-0"></span>set ErrorMode=0;

### **ScriptError**

Bu hata değişkeni, son çalıştırılan kod deyiminin hata kodunu döndürür.

# **Söz Dizimi:**

**ScriptError**

Bu değişken, başarılıyla yürütülen her kod deyiminin ardından 0 olarak sıfırlanır. Hata olursa, dahili bir QlikView hata koduna ayarlanır. Hata kodları, sayı ve metin bileşenlerine sahip ikili değerlerdir. Aşağıdaki hata kodları mevcuttur:

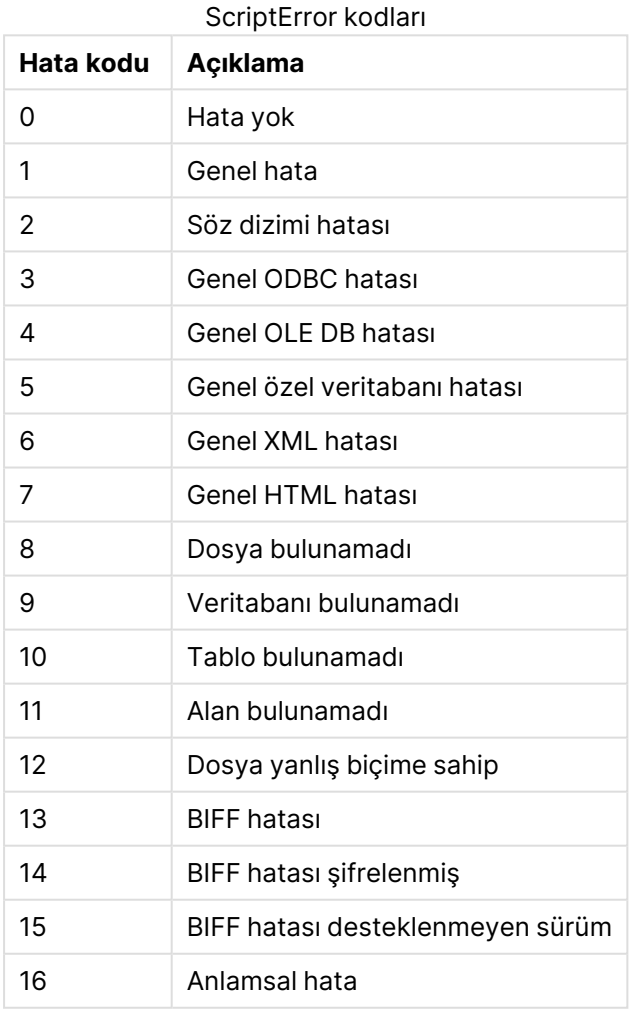

### **Örnek:**

set ErrorMode=0; LOAD \* from abc.qvw; if ScriptError=8 then exit script;

<span id="page-1043-0"></span>//no file; end if

# **ScriptErrorCount**

Bu hata değişkeni, geçerli kod yürütmesi sırasında hatalara neden olan deyimlerin toplam sayısını döndürür. Bu değişken kod yürütmesinin başlangıcında her zaman için 0 olarak sıfırlanır.

#### **Söz Dizimi: ScriptErrorCount**

### <span id="page-1043-1"></span>**ScriptErrorList**

Bu hata değişkeni, son kod yürütmesi sırasında oluşan tüm kod hatalarının bitiştirilmiş listesini içerir. Her bir hata, satır beslemesiyle ayrılır.

### **Söz Dizimi:**

**ScriptErrorList**

# Sayı yorumlama değişkenleri

Sayı yorumlama değişkenleri sistem tanımlıdır; yani, yeni bir belge oluşturulduğunda işletim sisteminin geçerli bölgesel ayarlarına göre otomatik olarak oluşturulurlar. QlikView Desktop ortamında bu, bilgisayar işletim sisteminin ayarlarına göre yapılır ve QlikView ortamında ise QlikView uygulamasının yüklü olduğu sunucunun işletim sistemine göre yapılır.

Değişkenler, yeni QlikView belgesi kodunun üst kısmına eklenir ve kod yürütme sırasında belirli sayı biçimlendirme ayarları için işletim sistemi varsayılanlarının yerini alır. Bunlar rahatlıkla silinebilir, düzenlenebilir veya çoğaltılabilir.

# Sayı yorumlama değişkenlerine genel bakış

Genel bakıştan sonra her bir fonksiyon daha ayrıntılı olarak açıklanmaktadır. Ayrıca, söz diziminde fonksiyon adına tıklayarak ilgili fonksiyonun ayrıntılarına hemen erişebilirsiniz.

### **Para birimi biçimlendirmesi**

### **MoneyDecimalSep**

Tanımlanmış ondalık ayırıcı işletim sisteminin para birimi ondalık sembolünün yerini alınır.

#### **[MoneyDecimalSep](#page-1047-0)**

#### **MoneyFormat**

Tanımlanmış sembol işletim sisteminin para birimi sembolünün yerini alır.

#### **[MoneyFormat](#page-1047-1)**

### **MoneyThousandSep**

Tanımlanmış binlik ayracı işletim sisteminin para birimi basamak gruplandırma sembolünün yerini alır.

#### **[MoneyThousandSep](#page-1047-2)**
#### **Sayı biçimlendirme**

### **DecimalSep**

Tanımlanmış ondalık ayırıcı işletim sisteminin (bölgesel ayarlar) ondalık sembolünün yerini alır.

#### **[DecimalSep](#page-1046-0)**

#### **ThousandSep**

Tanımlanmış binlik ayracı işletim sisteminin basamak gruplandırma sembolünün yerini alır.

#### **[ThousandSep](#page-1048-0)**

#### **Zaman biçimlendirmesi**

#### **DateFormat**

Tanımlanmış biçim işletim sisteminin (bölgesel ayarlar) tarih biçiminin yerini alır.

#### **[DateFormat](#page-1045-0)**

#### **TimeFormat**

Tanımlanmış biçim işletim sisteminin zaman biçiminin yerini alınır.

**[TimeFormat](#page-1049-0)**

#### **TimestampFormat**

Tanımlanmış biçim işletim sisteminin tarih ve zaman biçiminin yerini alır.

#### **[TimestampFormat](#page-1049-1)**

#### **MonthNames**

Tanımlanmış biçim işletim sisteminin ay adları kurallarının yerini alır.

#### **[MonthNames](#page-1047-0)**

#### **LongMonthNames**

Tanımlanmış biçim işletim sisteminin ay uzun adları kurallarının yerini alır.

#### **[LongMonthNames](#page-1047-1)**

#### **DayNames**

Tanımlanmış biçim işletim sisteminin (bölgesel ayarlar) haftanın günleri kurallarının yerini alınır.

#### **[DayNames](#page-1046-1)**

#### **LongDayNames**

Tanımlanmış biçim işletim sisteminin haftanın günlerinin uzun adları kurallarının yerini alınır.

**[LongDayNames](#page-1046-2)**

## **FirstWeekDay**

Bu tamsayı haftanın ilk günü olarak hangi günün kullanılacağını tanımlar.

#### **[FirstWeekDay](#page-1046-3)**

### **BrokenWeeks**

Ayar, haftalarının bölünüp bölünmeyeceğini tanımlar.

#### **[BrokenWeeks](#page-1045-1)**

#### **ReferenceDay**

Ayar, Ocak ayında hangi günün 1. haftayı tanımlamak için referans gün olarak ayarlanacağını tanımlar.

#### **[ReferenceDay](#page-1048-1)**

#### **FirstMonthOfYear**

Ayar, yılın ilk ayı olarak hangi ayın kullanılacağını tanımlar. Bu da aylık kaydırma kullanılan mali yılları (örneğin, 1 Nisan ile başlayan) tanımlamak için kullanılabilir.

#### <span id="page-1045-1"></span>**[FirstMonthOfYear](#page-1048-2)**

#### **BrokenWeeks**

Ayar, haftalarının bölünüp bölünmeyeceğini tanımlar.

#### **Söz Dizimi:**

#### **BrokenWeeks**

Varsayılan olarak, QlikView fonksiyonları bölünmemiş haftaları kullanır. Bunun anlamı şudur:

- <sup>l</sup> Bazı yıllarda 1. hafta Aralık ayı içinde başlar ve bazı yıllarda 52. veya 53. hafta Ocak ayına devam eder.
- 1. haftanın Ocak ayı içinde her zaman en az 4 günü vardır.

Bunun alternatifi bölünmüş haftaları kullanmaktır. Bunun anlamı şudur:

- 52. veya 53. hafta Ocak ayına devam etmez.
- 1. hafta 1 Ocak'tan itibaren başlar ve çoğu durumda tam bir hafta değildir.

#### Aşağıdaki değerler kullanılabilir:

- <sup>l</sup> 0 (=bölünmemiş haftaları kullan)
- <sup>l</sup> 1 (= bölünmüş haftaları kullan)

#### **Örnekler:**

```
Set BrokenWeeks=0; //(use unbroken weeks)
Set BrokenWeeks=1; //(use broken weeks)
```
#### DateFormat

Tanımlanmış biçim işletim sisteminin (bölgesel ayarlar) tarih biçiminin yerini alır.

#### **Söz Dizimi:**

#### **DateFormat**

#### **Örnekler:**

```
Set DateFormat='M/D/YY'; //(US format)
```
<span id="page-1046-1"></span>Set DateFormat='DD/MM/YY'; //(UK date format) Set DateFormat='YYYY-MM-DD'; //(ISO date format)

#### DayNames

Tanımlanmış biçim işletim sisteminin (bölgesel ayarlar) haftanın günleri kurallarının yerini alınır.

#### **Söz Dizimi:**

**DayNames**

#### **Örnek:**

<span id="page-1046-0"></span>Set DayNames='Mon;Tue;Wed;Thu;Fri;Sat;Sun';

#### DecimalSep

Tanımlanmış ondalık ayırıcı işletim sisteminin (bölgesel ayarlar) ondalık sembolünün yerini alır.

## **Söz Dizimi:**

**DecimalSep**

#### **Örnekler:**

```
Set DecimalSep='.';
Set DecimalSep=',';
```
#### FirstWeekDay

Bu tamsayı haftanın ilk günü olarak hangi günün kullanılacağını tanımlar.

### **Söz Dizimi:**

#### **FirstWeekDay**

Varsayılan olarak, QlikView fonksiyonları haftanın ilk günü olarak Pazartesi'yi kullanır. Aşağıdaki değerler kullanılabilir:

- $\bullet$  0 (= Pazartesi)
- $\cdot$  1 (= Salı)
- $\bullet$  2 (= Çarşamba)
- $\cdot$  3 (= Persembe)
- $\bullet$  4 (= Cuma)
- $-5$  (= Cumartesi)
- $\cdot$  6 (= Pazar)

#### **Örnekler:**

<span id="page-1046-2"></span>Set FirstWeekDay=6; //(set Sunday as the first day of the week)

#### LongDayNames

Tanımlanmış biçim işletim sisteminin haftanın günlerinin uzun adları kurallarının yerini alınır.

#### **Söz Dizimi:**

#### **LongDayNames**

### **Örnek:**

<span id="page-1047-1"></span>Set LongDayNames='Monday;Tuesday;Wednesday;Thursday;Friday;Saturday;Sunday';

#### LongMonthNames

Tanımlanmış biçim işletim sisteminin ay uzun adları kurallarının yerini alır.

#### **Söz Dizimi:**

#### **LongMonthNames**

#### **Örnek:**

Set

LongMonthNames='January;February;March;April;May;June;July;August;September;October;November;D ecember';

### MoneyDecimalSep

Tanımlanmış ondalık ayırıcı işletim sisteminin para birimi ondalık sembolünün yerini alınır.

## **Söz Dizimi: MoneyDecimalSep**

#### **Örnek:**

```
Set MoneyDecimalSep='.';
```
### MoneyFormat

Tanımlanmış sembol işletim sisteminin para birimi sembolünün yerini alır.

#### **Söz Dizimi:**

## **MoneyFormat**

#### **Örnek:**

Set MoneyFormat='\$ #,##0.00; (\$ #,##0.00)';

#### MoneyThousandSep

Tanımlanmış binlik ayracı işletim sisteminin para birimi basamak gruplandırma sembolünün yerini alır.

## **Söz Dizimi:**

## **MoneyThousandSep**

### **Örnek:**

<span id="page-1047-0"></span>Set MoneyThousandSep=',';

#### MonthNames

Tanımlanmış biçim işletim sisteminin ay adları kurallarının yerini alır.

#### **Söz Dizimi:**

**MonthNames**

### **Örnek:**

<span id="page-1048-1"></span>Set MonthNames='Jan;Feb;Mar;Apr;May;Jun;Jul;Aug;Sep;Oct;Nov;Dec';

### ReferenceDay

#### **Söz Dizimi:**

#### **ReferenceDay**

Ayar, Ocak ayında hangi günün 1. haftayı tanımlamak için referans gün olarak ayarlanacağını tanımlar. Varsayılan olarak, QlikView fonksiyonları referans gün olarak 4 kullanır. Bu da 1. haftanın 4 Ocak gününü içermesi gerektiği veya başka bir deyişle 1. haftanın Ocak ayında her zaman en az 4 günü olması gerektiği anlamına gelir.

Farklı bir referans gün ayarlamak için aşağıdaki değerler kullanılabilir:

- $1 (= 1$  Ocak)
- $2 (= 2 Ocak)$
- $\cdot$  3 (= 3 Ocak)
- $4 (= 4 Ocak)$
- $-5 (= 5$  Ocak)
- $\cdot$  6 (= 6 Ocak)
- $7 (= 7$  Ocak)

#### **Örnekler:**

<span id="page-1048-2"></span>Set ReferenceDay=3; //(set January 3 as the reference day)

## FirstMonthOfYear

Ayar, yılın ilk ayı olarak hangi ayın kullanılacağını tanımlar. Bu da aylık kaydırma kullanılan mali yılları (örneğin, 1 Nisan ile başlayan) tanımlamak için kullanılabilir.

Geçerli ayarlar 1 (Ocak) ila 12 (Aralık) şeklindedir. Varsayılan ayar 1'dir.

#### **Söz Dizimi:**

#### **FirstMonthOfYear**

#### **Örnek:**

<span id="page-1048-0"></span>Set FirstMonthOfYear=4; //Sets the year to start in April

#### ThousandSep

Tanımlanmış binlik ayracı işletim sisteminin basamak gruplandırma sembolünün yerini alır.

#### **Söz Dizimi:**

#### **ThousandSep**

## **Örnekler:**

<span id="page-1049-0"></span>Set ThousandSep=','; //(for example, seven billion must be specified as: 7,000,000,000) Set ThousandSep=' ';

#### TimeFormat

Tanımlanmış biçim işletim sisteminin zaman biçiminin yerini alınır.

#### **Söz Dizimi:**

**TimeFormat**

#### **Örnek:**

<span id="page-1049-1"></span>Set TimeFormat='hh:mm:ss';

### TimestampFormat

Tanımlanmış biçim işletim sisteminin tarih ve zaman biçiminin yerini alır.

#### **Söz Dizimi:**

**TimestampFormat**

### **Örnek:**

```
Set TimestampFormat='M/D/YY hh:mm:ss[.fff]';
```
## Sistem değişkenleri

Bazıları sistem tanımlı olan sistem değişkenleri sistem ve QlikView belgesi hakkında bilgileri sağlar.

## Sistem değişkenlerine genel bakış

Genel bakıştan sonra bazı fonksiyonlar daha ayrıntılı olarak açıklanmaktadır. Bu fonksiyonlar için, söz diziminde fonksiyon adına tıklayarak ilgili fonksiyonun ayrıntılarına hemen erişebilirsiniz.

#### **Include**

**Include/Must\_Include** değişkeni, koda eklenmesi ve kod olarak değerlendirilmesi gereken metni içeren bir dosyayı belirtir. Kodunuzun bölümlerini ayrı bir metin dosyasında depolayabilir ve birden fazla belgede yeniden kullanabilirsiniz. Bu, kullanıcı tanımlı bir değişkendir.

```
$(Include =filename)
$(Must_Include=filename)
```
#### **HidePrefix**

Bu metin dizesiyle başlayan tüm alan adları, sistem alanlarının gizlendiği şekilde gizlenir. Bu, kullanıcı tanımlı bir değişkendir.

#### **[HidePrefix](#page-1050-0)**

### **HideSuffix**

Bu metin dizesiyle biten tüm alan adları, sistem alanlarının gizlendiği şekilde gizlenir. Bu, kullanıcı tanımlı bir değişkendir.

#### **[HideSuffix](#page-1051-1)**

#### **StripComments**

Bu değişken 0 olarak ayarlanırsa, kodda /\*..\*/ ve // yorumlarına yönelik arındırma işlemi yasaklanır. Bu değişken tanımlanmazsa, yorumların arındırılması her zaman gerçekleştirilir.

#### **[StripComments](#page-1052-0)**

#### **Verbatim**

Normalde tüm alan değerleri, QlikView veritabanına yüklenmeden önce öndeki ve sondaki boşluklardan (ASCII 32) ve sekmelerden (ASCII 9) otomatik olarak ayrılır. Bu değişken 1 olarak ayarlandığında, boşluklara ve sekmelere yönelik ayırma işlemi askıya alınır. Bölünemez boşluk (ANSI 160) hiçbir zaman ayrılmaz.

#### **[Verbatim](#page-1052-1)**

#### **OpenUrlTimeout**

Bu değişken, QlikView uygulamasının URL kaynaklarından (örneğin, HTML HTML sayfalarından) veri alırken uyması gereken zaman aşımını saniye cinsinden tanımlar. Atlandığı takdirde zaman aşımı yaklaşık 20 dakika olur.

#### **[OpenUrlTimeout](#page-1051-2)**

#### **CollationLocale**

Sıralama düzeni ve arama eşleşmesi için hangi yerel ayarın kullanılacağını belirtir. Değer, bir yerel ayarın kültür adıdır (örneğin, 'en-US').Bu, sistem tanımlı bir değişkendir.

#### <span id="page-1050-0"></span>**CollationLocale**

#### **HidePrefix**

Bu metin dizesiyle başlayan tüm alan adları, sistem alanlarının gizlendiği şekilde gizlenir. Bu, kullanıcı tanımlı bir değişkendir.

#### **Söz Dizimi:**

**HidePrefix**

#### **Örnek:**

```
set HidePrefix='_' ;
```
Bu deyim kullanılırsa, sistem alanları gizlendiğinde alt çizgiyle başlayan alan adları, alan adları listesinde gösterilmez.

## <span id="page-1051-1"></span>**HideSuffix**

Bu metin dizesiyle biten tüm alan adları, sistem alanlarının gizlendiği şekilde gizlenir. Bu, kullanıcı tanımlı bir değişkendir.

# **Söz Dizimi:**

**HideSuffix**

## **Örnek:**

set HideSuffix='%';

Bu deyim kullanılırsa, sistem alanları gizlendiğinde yüzde işaretiyle biten alan adları, alan adları listesinde gösterilmez.

### <span id="page-1051-0"></span>Include

**Include/Must\_Include** değişkeni, koda eklenmesi ve kod olarak değerlendirilmesi gereken metni içeren bir dosyayı belirtir. Kodunuzun bölümlerini ayrı bir metin dosyasında depolayabilir ve birden fazla belgede yeniden kullanabilirsiniz. Bu, kullanıcı tanımlı bir değişkendir.

```
Söz Dizimi:
$(Include=filename)
$(Must_Include=filename)
```
Değişkenin iki sürümü vardır:

- <sup>l</sup> **Include**, dosya bulunamadığı takdirde bir hata üretmez ve sessizce başarısız olur.
- <sup>l</sup> **Must\_Include** ise dosya bulunamadığı takdirde hata üretir.

Bir yol belirtmezseniz, dosya adı QlikView belgesi çalışma dizinine göreceli olur. Mutlak bir dosya yolu da belirtebilirsiniz.

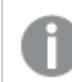

**set Include <sup>=</sup>**filename yapısı uygulanamaz.

#### **Örnekler:**

```
$(Include=abc.txt);
$(Must_Include=abc.txt);
```
#### **OpenUrlTimeout**

Bu değişken, QlikView uygulamasının URL kaynaklarından (örneğin, HTML HTML sayfalarından) veri alırken uyması gereken zaman aşımını saniye cinsinden tanımlar. Atlandığı takdirde zaman aşımı yaklaşık 20 dakika olur.

```
Söz Dizimi:
```
**OpenUrlTimeout**

## **Örnek:**

<span id="page-1052-0"></span>set OpenUrlTimeout=10:

### **StripComments**

Bu değişken 0 olarak ayarlanırsa, kodda /\*..\*/ ve // yorumlarına yönelik arındırma işlemi yasaklanır. Bu değişken tanımlanmazsa, yorumların arındırılması her zaman gerçekleştirilir.

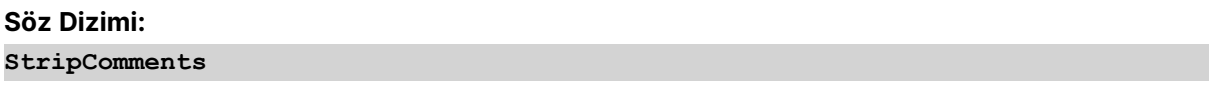

Belirli veritabanı sürücüleri, **SELECT** deyimlerinde optimizasyon ipuçları olarak /\*..\*/ kullanır. Böyle bir durum söz konusu ise, **SELECT** deyimi veritabanı sürücüsüne gönderilmeden önce yorumlar arındırılmamalıdır.

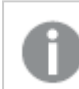

Gerektiğinde, bu değişkenin deyimlerden hemen sonra 1'e sıfırlanması önerilir.

## **Örnek:**

```
set StripComments=0;
SQL SELECT * /* <optimization directive> */ FROM Table ;
set StripComments=1;
```
## <span id="page-1052-1"></span>Verbatim

Normalde tüm alan değerleri, QlikView veritabanına yüklenmeden önce öndeki ve sondaki boşluklardan (ASCII 32) ve sekmelerden (ASCII 9) otomatik olarak ayrılır. Bu değişken 1 olarak ayarlandığında, boşluklara ve sekmelere yönelik ayırma işlemi askıya alınır. Bölünemez boşluk (ANSI 160) hiçbir zaman ayrılmaz.

## **Söz Dizimi:**

**Verbatim**

#### **Örnek:**

```
set Verbatim = 1;
```
## Değişkenleri Yöneten Değer

Bu bölümde, NULL ve diğer değerleri işlemek için kullanılan değişkenler açıklanmaktadır.

## Değer işleme değişkenlerine genel bakış

Genel bakıştan sonra her bir fonksiyon daha ayrıntılı olarak açıklanmaktadır. Ayrıca, söz diziminde fonksiyon adına tıklayarak ilgili fonksiyonun ayrıntılarına hemen erişebilirsiniz.

#### **NullDisplay**

Tanımlanmış sembol, verilerin en düşük değerinde ODBC'den gelen tüm NULL değerlerini ikame eder. Bu, kullanıcı tanımlı bir değişkendir.

#### **[NullDisplay](#page-1053-0)**

#### **NullInterpret**

Bu tanımlanmış sembol bir metin dosyası, Excel dosyası veya satır içi deyimi içinde geçtiğinde NULL olarak yorumlanacaktır. Bu, kullanıcı tanımlı bir değişkendir.

#### **[NullInterpret](#page-1053-1)**

#### **NullValue**

**NullAsValue** deyimi kullanılırsa, tanımlanan sembol, **NullAsValue** belirtilen alanlarındaki tüm NULL değerleri belirtilen dize ile değiştirir.

#### **[NullValue](#page-1054-0)**

#### **OtherSymbol**

Bir **LOAD/SELECT** deyimi öncesinde 'tüm diğer değerler' olarak işlenecek bir sembolü tanımlar. Bu, kullanıcı tanımlı bir değişkendir.

#### <span id="page-1053-0"></span>**[OtherSymbol](#page-1054-1)**

#### NullDisplay

Tanımlanmış sembol, verilerin en düşük değerinde ODBC'den gelen tüm NULL değerlerini ikame eder. Bu, kullanıcı tanımlı bir değişkendir.

#### **Söz Dizimi:**

NullDisplay

#### **Örnek:**

<span id="page-1053-1"></span>set NullDisplay='<NULL>';

#### NullInterpret

Bu tanımlanmış sembol bir metin dosyası, Excel dosyası veya satır içi deyimi içinde geçtiğinde NULL olarak yorumlanacaktır. Bu, kullanıcı tanımlı bir değişkendir.

#### **Söz Dizimi:**

```
NullInterpret
```
### **Örnekler:**

```
set NullInterpret=' ';
set NullInterpret =;
```
Excel'de boş hücreler için NULL değerler döndürmez, ancak CSV metin dosyasında döndürür.

```
set NullInterpret ='';
```
Excel'de boş hücreler için NULL değerler döndürür.

#### <span id="page-1054-0"></span>**NullValue**

**NullAsValue** deyimi kullanılırsa, tanımlanan sembol, **NullAsValue** belirtilen alanlarındaki tüm NULL değerleri belirtilen dize ile değiştirir.

#### **Söz Dizimi:**

NullValue

## **Örnek:**

```
NullAsValue Field1, Field2;
set NullValue='<NULL>';
```
### **OtherSymbol**

Bir **LOAD/SELECT** deyimi öncesinde 'tüm diğer değerler' olarak işlenecek bir sembolü tanımlar. Bu, kullanıcı tanımlı bir değişkendir.

#### **Söz Dizimi:**

OtherSymbol

### **Örnek:**

```
set OtherSymbol='+';
LOAD * inline
[X, Y
a, a
b, b];
LOAD * inline
[X, Z
a, a
+, c];
Y='b' alan değeri artık, diğer sembol üzerinden Z='c' öğesine bağlanır.
```
# 9.4 Kod ifadeleri

İfadeler hem **LOAD** deyimi hem de **SELECT** deyimi içinde kullanılabilir. Burada açıklanan söz dizimi ve fonksiyonlar **LOAD** deyimi için geçerlidir, ancak **SELECT** deyimi için geçerli değildir; çünkü SELECT deyimi QlikView tarafından değil, ODBC sürücüsü tarafından yorumlanır. Bununla birlikte, çoğu ODBC sürücüsü genellikle aşağıda açıklanan fonksiyonlardan bazılarını yorumlayabilir.

İfadeler bir söz dizimi halinde bir araya getirilmiş fonksiyonlardan, alanlardan ve işleçlerden oluşur.

QlikView kodundaki tüm ifadeler, bir sayı ve/veya bir dize (hangisi uygunsa) döndürür. Mantıksal fonksiyonlar ve işleçler False için 0 ve True için -1 döndürür. Sayıdan dizeye ve dizeden sayıya dönüştürmeler örtüktür. Mantıksal işleçler ve fonksiyonlar 0 değerini False (yanlış) ve diğer tüm değerleri True (doğru) olarak yorumlar.

Bir ifade için genel söz dizimi:

```
expression ::= ( constant | fieldref | operator1 expression | expression operator2 expression
| function | (expression ) )
```
## burada:

**constant** tekli tırnak işareti içine alınmış bir dize (metin, tarih veya zaman) veya bir sayıdır. Sabitler, binlik ayırıcı olmadan ve ondalık ayırıcı olarak ondalık noktası ile yazılır.

**fieldref**, yüklenen tablonun bir alan adıdır.

**operator1**, (bir ifade üzerinde çalışan ve sağda yer alan) birli işleçtir.

**operator2**, (iki ifade üzerinde çalışan ve her iki tarafta da birer tane olan) ikili işleçtir.

### **function ::= functionname( parameters)**

### **parameters ::= expression { , expression }**

Parametrelerin sayısı ve türleri rastgele değildir. Kullanılan fonksiyona bağlıdır.

Bu sayede ifadeler ve fonksiyonlar serbestçe iç içe geçebilir ve bir ifade yorumlanabilen bir değer döndürdüğü sürece QlikView herhangi bir hata mesajı vermez.

# 9.5 Grafik ifadeleri

İfade; fonksiyonların, alanların ve matematiksel işleçlerin (+ \* / =) bir birleşimidir. İfadeler, grafikte görülebilecek bir sonuç elde etmek amacıyla belgedeki verilerin işlenmesinde kullanılır. Kullanımları hesaplamalar ile sınırlı değildir. Başlıklar, alt başlıklar, dipnotlar ve hatta boyutlara yönelik ifadelerle daha dinamik ve güçlü grafikler oluşturabilirsiniz.

Bir başka deyişle, örneğin, bir grafiğin başlığı statik metin olmak yerine, yapılan seçimlere göre sonucu değişen bir ifadeden oluşabilir.

## Toplama kapsamını tanımlama

Genellikle, bir ifadede toplama değerini tanımlamak için kullanılan kayıtları birlikte belirleyen iki faktör vardır. Grafiklerde çalışırken bu faktörler şunlardır:

- Boyutsal değer (bir grafik ifadesindeki toplama için)
- Secimler

Bu faktörler birlikte, toplamanın kapsamını belirler.

## Toplama yöntemleri

Hesaplamanızın seçimi, boyutu veya ikisini birden göz ardı etmesini isteyebileceğiniz durumlarla karşılaşabilirsiniz. Grafik fonksiyonlarında TOTAL niteleyicisini, set analizini veya ikisinin bir birleşimini kullanarak bunu başarabilirsiniz.

## TOTALniteleyicisi

Toplama işlevinizin içinde total niteleyicisi kullanıldığında boyutsal değer göz ardı edilir. Toplama, tüm olası alan değerleri üzerinde yapılır.

**TOTAL** niteleyicisinin ardından açılı ayraçlar içindeki bir veya daha fazla alan adından oluşan bir liste gelebilir. Bu alan adları grafik boyut değişkenlerinin bir alt kümesi olmalıdır. Bu durumda, hesaplama listelenenler dışındaki tüm grafik boyut değişkenlerini göz ardı ederek yapılır; yani listelenen boyut alanlarındaki alan değerlerinin her bir kombinasyonu için bir değer döndürülür. Ayrıca, geçerli anda grafikte bir boyut olmayan alanlar da listeye dahil edilebilir. Bu, boyut alanlarının sabit olmadığı grup boyutları durumunda kullanışlı olabilir. Gruptaki tüm değişkenlerin listelenmesi, detaya inme seviye değişikliği olduğunda fonksiyonun çalışmasına neden olur.

## Set analizi

Toplamanızın içinde set analizi kullanıldığında seçim geçersiz kılınır. Toplama, boyutlar genelinde bölünmüş tüm değerler üzerinde yapılır.

## TOTAL niteleyicisi ve set analizi

Toplamanızın içinde **TOTAL** niteleyicisi ve set analizi kullanıldığında seçim geçersiz kılınır ve boyutlar göz ardı edilir.

## ALL niteleyicisi

Toplamanızın içinde **ALL** niteleyicisi kullanıldığında seçim ve boyutlar göz ardı edilir. Eşdeğeri {1} set analizi deyimi ve **TOTAL** niteleyicisi ile elde edilebilir:

=sum(All Sales)

```
=sum({1} Total Sales)
```
## Örnekler

## **Örnek: TOTAL niteleyicisi**

Aşağıdaki örnekte, göreceli bir paylaşımı hesaplamak için TOTAL niteleyicisinin nasıl kullanılabileceği gösterilmektedir. Q2 seçildiği varsayılırsa, TOTAL niteleyicisi kullanıldığında boyutlar göz ardı edilerek tüm değerlerin toplamı hesaplanır.

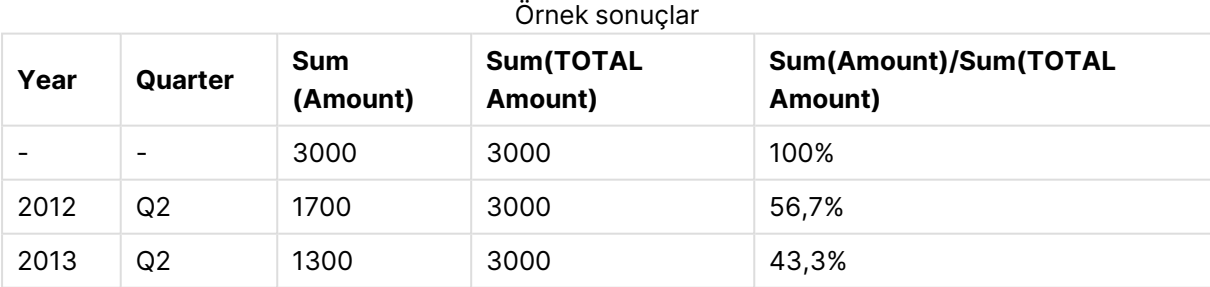

## **Örnek: Set analizi**

Aşağıdaki örnekte, herhangi bir seçimde bulunulmadan önce veri kümeleri arasında bir karşılaştırma yapmak için set analizinin nasıl kullanılabileceği gösterilmektedir. Q2 seçildiği varsayılırsa, set tanımı {1} ile set analizi kullanıldığında seçimler göz ardı edilerek, ancak boyutlar halinde bölünmüş olarak tüm değerlerin toplamı hesaplanır.

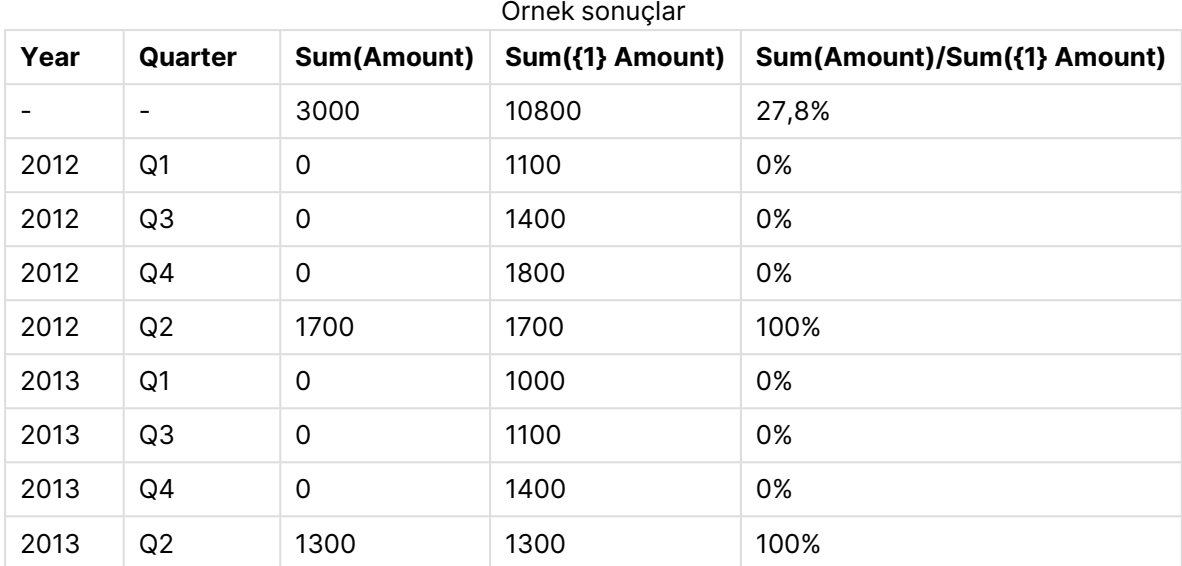

## **Örnek: TOTAL niteleyicisi ve set analizi**

Aşağıdaki örnekte, herhangi bir seçimde bulunulmadan önce ve tüm boyutlar genelinde veri kümeleri arasında bir karşılaştırma yapmak için set analizi ile TOTAL niteleyicisinin nasıl birleştirilebileceği gösterilmektedir. Q2 seçildiği varsayılırsa, set tanımı {1] ve TOTAL niteleyicisi ile set analizi kullanıldığında seçimler ve boyutlar göz ardı edilerek tüm değerlerin toplamı hesaplanır.

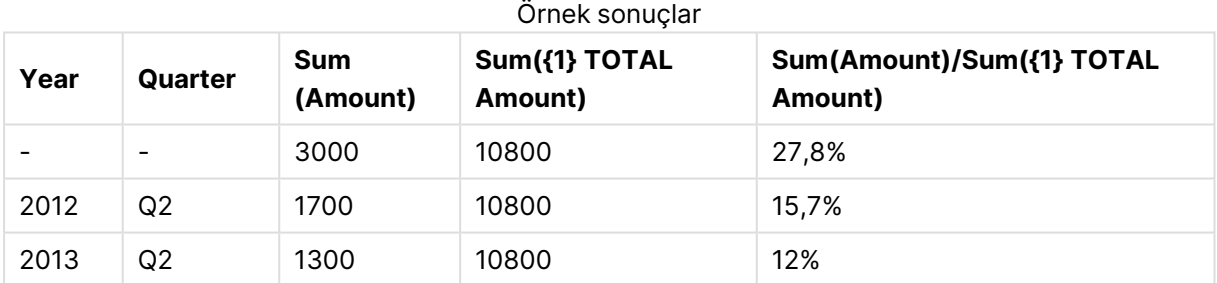

## **Örneklerde kullanılan veriler:**

AggregationScope: LOAD \* inline [ Year Quarter Amount 2012 Q1 1100 2012 Q2 1700 2012 Q3 1400 2012 Q4 1800 2013 Q1 1000 2013 Q2 1300 2013 Q3 1100 2013 Q4 1400] (delimiter is ' ');

# Özel giriş alanı toplama işlevleri

Genel bakıştan sonra her bir fonksiyon daha ayrıntılı olarak açıklanmaktadır. Ayrıca, söz diziminde fonksiyon adına tıklayarak ilgili fonksiyonun ayrıntılarına hemen erişebilirsiniz.

Aşağıdaki özel toplama işlevleri giriş alanları için kullanılabilir.

### **inputavg**

**inputavg()**, grafik boyutları üzerinde yinelenen toplam **inputfield** ortalamasını döndürür. **inputfield**, kodda bir giriş alanı olarak düzgün şekilde bildirilen bir alanın alan adı olmalıdır.

*[inputavg](#page-1058-0) (page 1059)* **(**[**inputfield [, distribution\_mode][set\_expression])**

#### **inputsum**

**inputsum()**, grafik boyutları üzerinde yinelenen **inputfield** toplamını döndürür. **inputfield**, kodda giriş alanı olarak düzgün şekilde bildirilen bir alanın alan adı olmalıdır.

<span id="page-1058-0"></span>*[inputsum](#page-1059-0) (page 1060)* **([inputfield [, distribution\_mode][set\_expression])**

## inputavg

**inputavg()**, grafik boyutları üzerinde yinelenen toplam **inputfield** ortalamasını döndürür. **inputfield**, kodda bir giriş alanı olarak düzgün şekilde bildirilen bir alanın alan adı olmalıdır.

## **Söz Dizimi: inputavg(inputfield [, distribution\_mode][set\_expression])**

Bu toplama işlevi bir tablo grafiğinde ifade olarak kullanıldığında, toplanmış değer etkileşimli olarak düzenlenebilir. İmleci ifade hücresinin üzerine getirdiğinizde, bir giriş simgesi görürsünüz. Simgeye tıklandığında, hücre giriş düzenleme moduna ayarlanır. Giriş düzenleme modunda kalırken hücreler arasında hareket etmek için yukarı/aşağı ok tuşları kullanılabilir. Toplanmış değerdeki değişiklik, seçilen **distribution\_mode** kullanılarak temel alan değerlerine dağıtılır. Her yeni değer girildiğinde QlikView belgesinin tamamı otomatik olarak yeniden hesaplanır.

**distribution\_mode** parametresi şu değerlere sahip olabilir:

#### distribution\_mode parametre değerleri

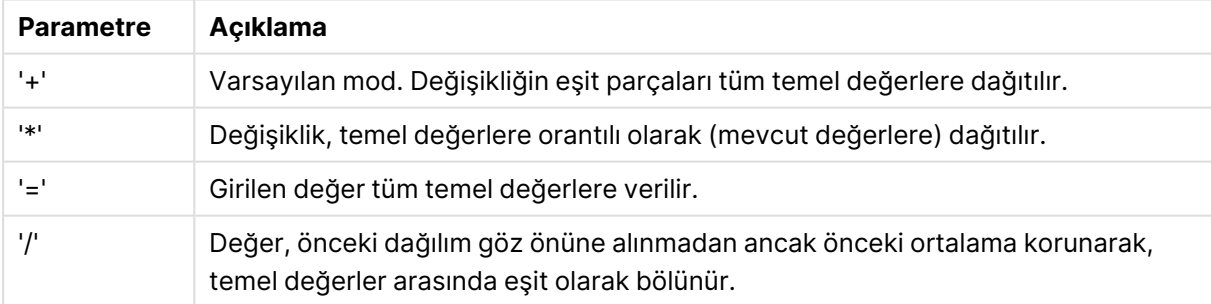

Önceki tabloda yer alan **distribution\_mode** değerleri şu değiştiricilerle değiştirilebilir:

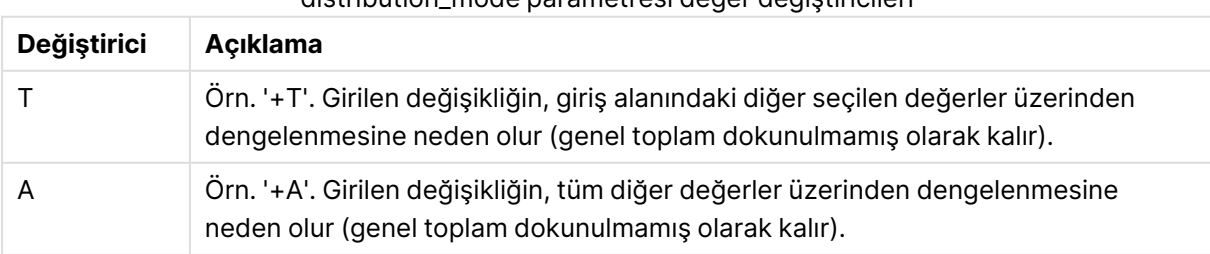

#### distribution\_mode parametresi değer değiştiricileri

## **Örnekler:**

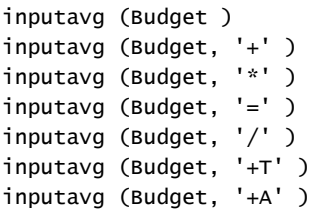

## <span id="page-1059-0"></span>inputsum

**inputsum()**, grafik boyutları üzerinde yinelenen **inputfield** toplamını döndürür. **inputfield**, kodda giriş alanı olarak düzgün şekilde bildirilen bir alanın alan adı olmalıdır.

#### **Söz Dizimi:**

#### **inputsum(inputfield [, distribution\_mode][set\_expression])**

Bu toplama işlevi bir tablo grafiğinde ifade olarak kullanıldığında, toplanmış toplam etkileşimli olarak düzenlenebilir. İmleci ifade hücresinin üzerine getirdiğinizde, bir giriş simgesi görürsünüz. Simgeye tıklandığında, hücre giriş düzenleme moduna ayarlanır. Giriş düzenleme modunda kalırken hücreler arasında hareket etmek için yukarı/aşağı ok tuşları kullanılabilir. Toplanmış toplamdaki değişiklik, seçilen **distribution\_mode** kullanılarak temel alan değerlerine dağıtılır. Her yeni değer girildiğinde QlikView belgesinin tamamı otomatik olarak yeniden hesaplanır.

**distribution\_mode** parametresi şu değerlere sahip olabilir:

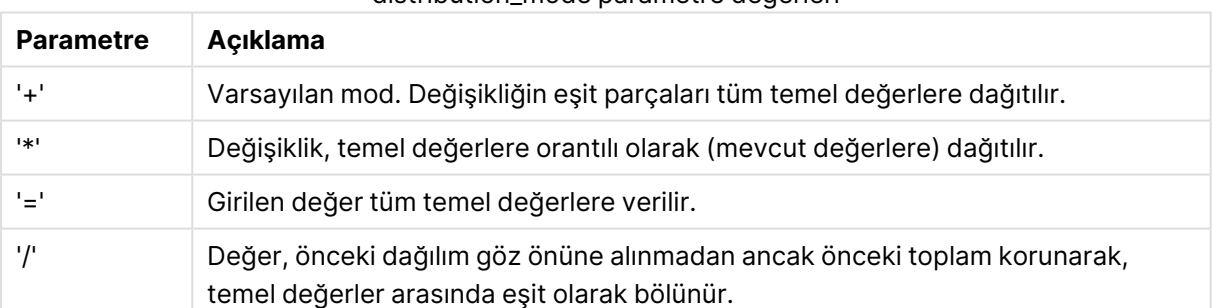

#### distribution\_mode parametre değerleri

Önceki tabloda yer alan **distribution\_mode** değerleri şu değiştiricilerle değiştirilebilir:

#### distribution\_mode parametresi değer değiştiricileri

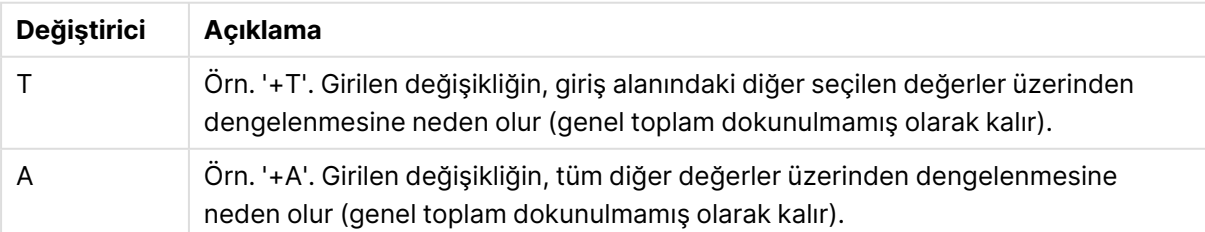

### **Örnekler:**

```
inputsum (Budget )
inputsum (Budget, '+' )
inputsum (Budget, '*' )
inputsum (Budget, '=' )
inputsum (Budget, '/' )
inputsum (Budget, '+T' )
inputsum (Budget, '+A' )
```
# <span id="page-1060-0"></span>Set analizi ve set ifadeleri

Set analizi, geçerli seçimlerle tanımlanan normal kümeden farklı bir veri değerleri kümesi (veya grubu) tanımlama yolu sunar.

Normalde bir seçim yaptığınızda **Sum**, **Max**, **Min**, **Avg** ve **Count** gibi toplama işlevleri, yapmış olduğunuz seçimlerin (yani, geçerli seçimlerin) üzerinden toplanır. Seçimleriniz, üzerinden toplama yapılacak veri kümesini otomatik olarak tanımlar. Set analizi ile geçerli seçimlerden bağımsız bir grup tanımlayabilirsiniz. Geçerli seçimlerden bağımsız olarak belirli bir değeri, örneğin, bir ürünün tüm bölgeler genelinde pazar payını göstermek istediğinizde bu yararlı olabilir.

Set analizi, az satan ürünler ile karşılaştırıldığında çok satan ürünlerin hangileri olduğu veya bu yıl ile geçen yılın karşılaştırılması gibi farklı türde karşılaştırmalar yaparken de güçlü bir araçtır.

Bir örnek düşünelim: Liste kutusundan 2010 yılını seçerek bir belgede çalışmaya başlıyorsunuz. Toplamalar bu seçimi temel alır ve grafikler yalnızca bu yıla ilişkin değerleri gösterir. Yeni seçimler yaptığınızda grafikler buna göre güncellenir. Toplamalar, geçerli seçimler ile tanımlanan olası kayıt kümesi üzerinden yapılır. Set analizi ile, sizi ilgilendiren ve bu seçimlere bağımlı olmayan bir küme tanımlayabilirsiniz.

## Set ifadelerini oluşturma

Set analizi örneğinin farklı bölümlerini incelemeden önce, set ifadesi ile set analizi arasında yapılması gereken bir ayrım vardır:

Alan değerleri kümesi tanımlanması set ifadesi tanımlama olarak anılırken, verileri analiz etmek üzere set ifadeleri kullanılması set analizi olarak bilinir. Sonuç olarak, bu bölümün geri kalanında set ifadesi ve bileşenleri üzerine odaklanılmaktadır.

Set analizi örneği: {\$<Year={2009}>} öğesinin set ifadesi olduğu sum( {\$<Year={2009}>} Sales ).

Küme ifadeleri, toplama işlevlerinin içinde ve dışında kullanılabilir, ayrıca küme ayraçları içine alınır.

### **Örnek: İç küme ifadesi**

```
Sum( {$<Year={2021}>} Sales )
```
#### **Örnek: Dış küme ifadesi**

```
{<Year={2021}>} Sum(Sales) / Count(distinct Customer)
İç ve dış küme ifadeleri hakkında daha fazla bilgi için bk. İç ve dış küme ifadeleri.
```
Set ifadesi aşağıdaki bölümlerin bir birleşiminden oluşur:

- <sup>l</sup> **Tanımlayıcılar**. Set ifadesi ile ifadenin geri kalanında değerlendirilen öğe arasındaki ilişki bir veya daha fazla tanımlayıcı ile tanımlanır. Basit bir ifade tek bir tanımlayıcıdan (geçerli seçimdeki tüm kayıtlar anlamına gelen {\$} işareti gibi) oluşur.
- <sup>l</sup> **İşleçler**. Birden fazla tanımlayıcı varsa, tanımlayıcıların temsil ettiği veri kümelerinin örneğin bir alt küme veya üst küme oluşturmak üzere nasıl birleştirildiğini belirtmek suretiyle veri kümesini daraltmak için işleç veya işleçler kullanılır.
- <sup>l</sup> **Değiştiriciler**. Seçimi değiştirmek için küme ifadesine değiştirici veya değiştiriciler eklenebilir. Bir değiştirici kendi başına kullanılabileceği gibi, bir tanımlayıcıyı değiştirerek veri kümesine filtre uygulamak için de kullanılabilir.

Set ifadeleri yalnızca grafiklere ilişkin ifadelerde kullanılabilir; kod ifadelerinde kullanılamaz.

Tanımlayıcılar, işleçler ve değiştiriciler aşağıdaki alt bölümlerde daha ayrıntılı olarak açıklanmaktadır.

### Tanımlayıcılar

Tanımlayıcılar, set ifadesi ile değerlendirilmekte olan alan değerleri veya ifade arasındaki ilişkiyi tanımlar.

sum( {\$<Year={2009}>} Sales ) örneğimizdeki tanımlayıcı dolar işaretidir (\$) ve değerlendirilecek kayıt kümesinin geçerli seçimdeki tüm kayıtlardan oluştuğu anlamına gelir. Bu kümeye daha sonra, set ifadesinin değiştirici bölümü ile daha ayrıntılı filtre uygulanır. Daha karmaşık bir set ifadesinde, işleç kullanmak suretiyle iki tanımlayıcı birleştirilebilir.

Bu tabloda bazı yaygın tanımlayıcılar gösterilmektedir.

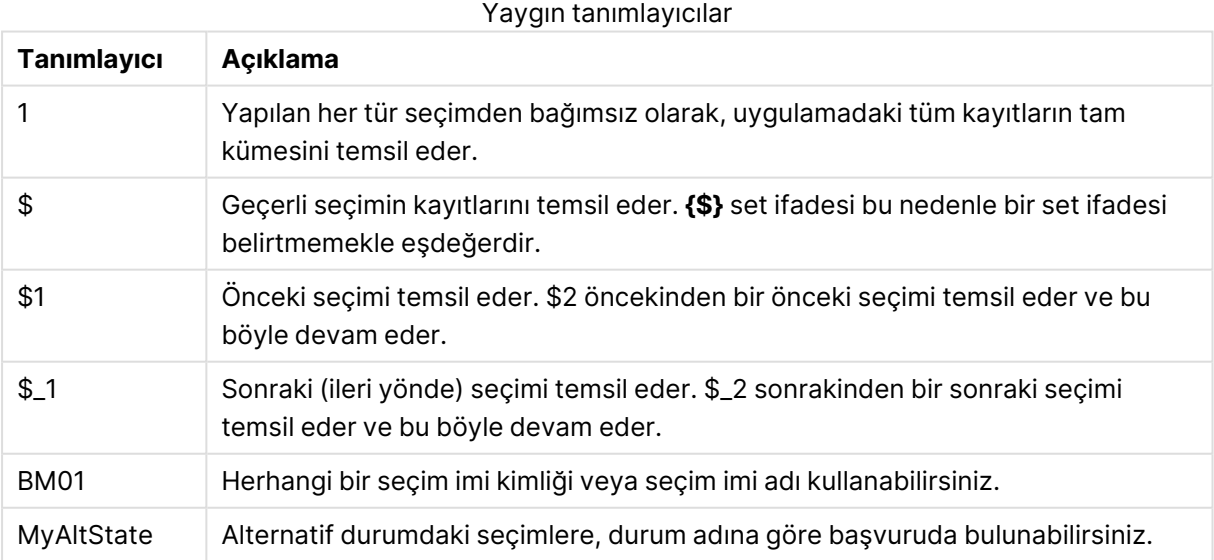

## **Örnekler:**

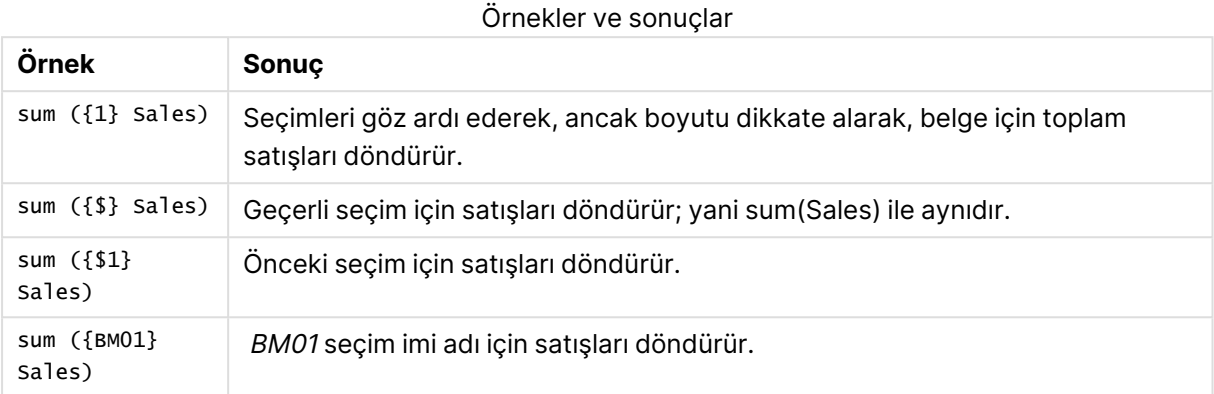

## İşleçler

İşleçler, veri kümelerinin belirli bölümlerini veya tamamını dahil etmek, hariç tutmak ya da kesmek için kullanılır. Tüm işleçler, kümeleri işlenenler olarak kullanır ve sonuç olarak bir küme döndürür.

Bu tabloda, set ifadelerinde kullanılabilecek işleçler gösterilmektedir.

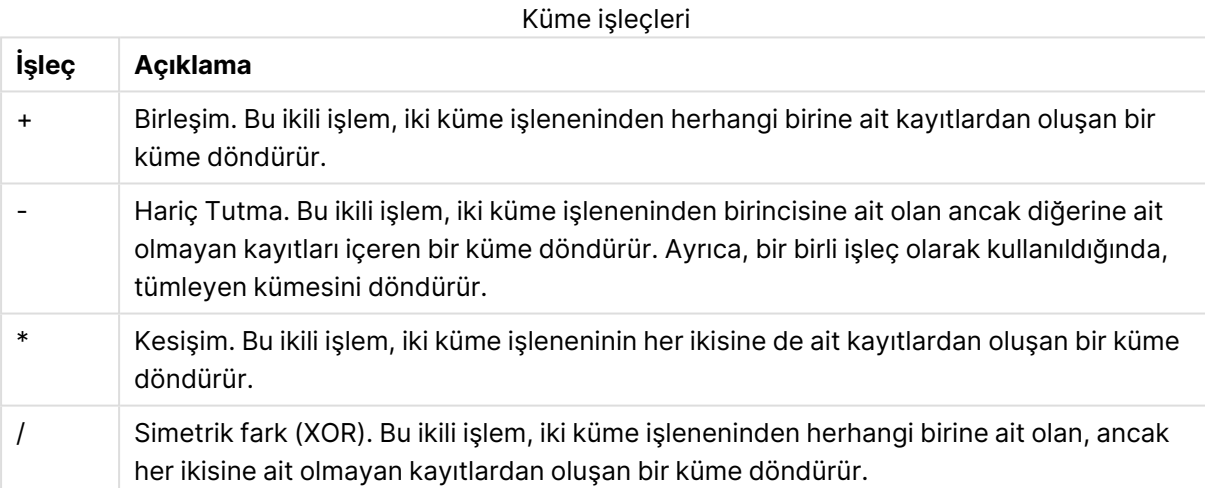

## **Örnekler:**

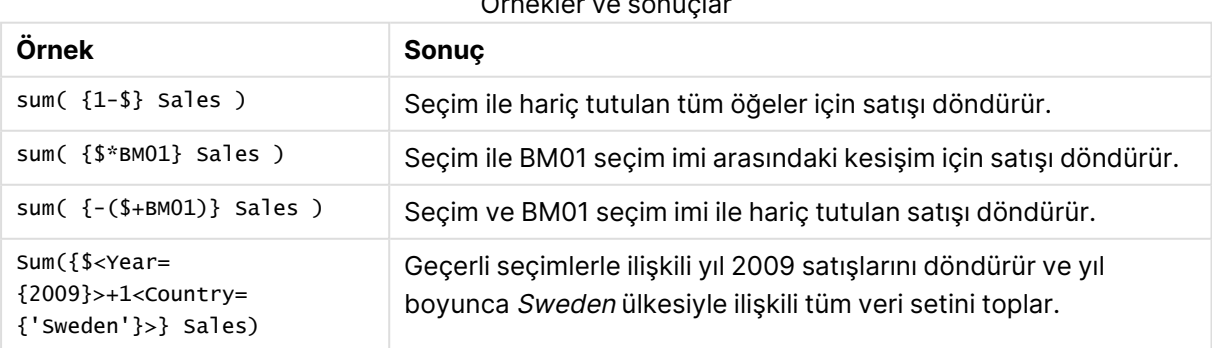

## Örnekler ve sonuçlar

## Değiştiriciler

Değiştiriciler, bir seçimde eklemeler veya değişiklikler yapmak için kullanılır. Bu tür değişiklikler set ifadesinde yazılabilir. Değiştiriciler bir veya birkaç alan adından oluşur ve bunların her birini alanda yapılabilecek bir veya birkaç seçim izler. Değiştiriciler, açılı ayraçlar <> ile başlar ve biter.

Bir set değiştiricisi, önceki set tanımlayıcısının seçimini değiştirir. Hiçbir set tanımlayıcısına başvuruda bulunulmuyorsa, geçerli seçim durumu örtüktür.

## **Örnekler:**

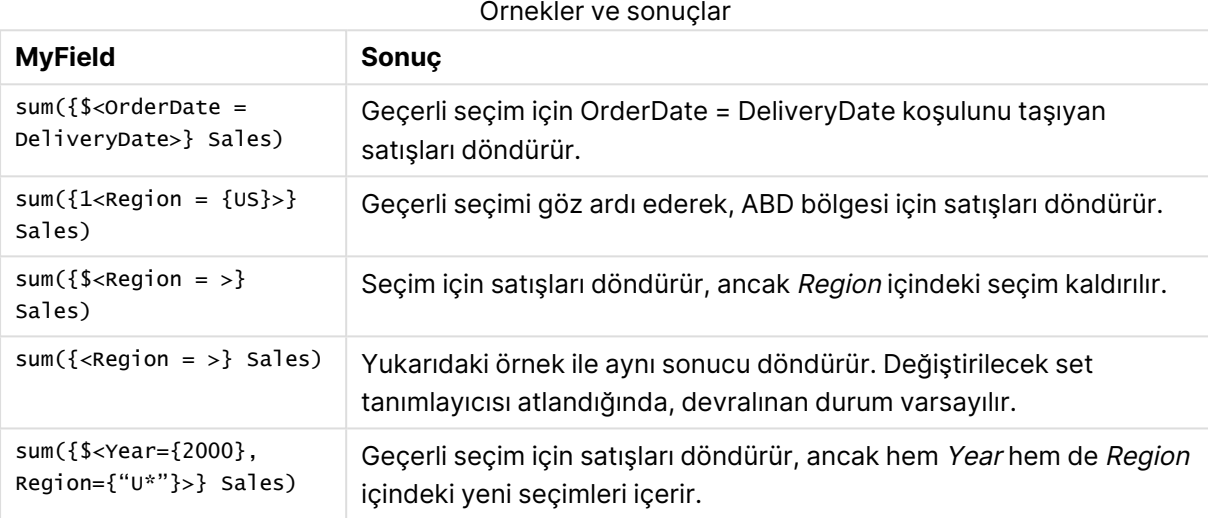

## Setler için söz dizimi

Tam söz dizimi (önceliği tanımlamak üzere standart ayraçların isteğe bağlı kullanımını içermez) Backus-Naur Biçimciliği kullanılarak açıklanır:

```
set expression ::= { set entity { set operator set entity } }
set entity ::= set identifier [ set modifier ]
set identifier ::= 1 | $ | $N | $N | bookmark id | bookmark name
set operator ::= + | - | * | /set modifier ::= < field selection {, field selection } >
field selection ::= field name [ = | += | -= | *= | /= ] element set
expression
element_set_expression ::= element_set { set_operator element_set }
element set ::= [ field name ] | { element list } | element function
element list ::= element { , element }
element function ::= (P | E ) ( [ set expression ] [ field name ] )
element ::= field value | " search mask "
```
## Set değiştiricileri

Bir küme, ek veya değiştirilmiş bir seçimle değiştirilebilir. Bu tür bir değişim, set ifadesinde yazılabilir.

Değiştirici, her birini alan üzerinde yapılması gereken bir seçimin izlediği ve tümü < ile > arasına alınmış bir veya birkaç alan adından oluşur. Örnek: <Year={2007,+2008},Region={US}>. Alan adları ve alan değerleri normalde olduğu gibi alıntılanabilir; örneğin, <[Sales Region]={'West coast', 'South America'}>.

Bir set değiştiricisi, önceki set tanımlayıcısının seçimini değiştirir. Hiçbir set tanımlayıcısına başvuruda bulunulmuyorsa, geçerli seçim durumu örtüktür.

Aşağıda açıklandığı gibi, seçimi değiştirmenin çeşitli yolları vardır.

## Başka bir alanı temel alarak

Basit bir durum, başka bir alanın seçilen değerlerini temel alan bir seçimdir; örneğin <orderpate = DeliveryDate>. Bu değiştirici, seçilen değerleri **DeliveryDate** öğesinden alır ve bunları **OrderDate** öğesine bir seçim olarak uygular. Birkaç yüzü aşacak kadar çok sayıda tekil değer mevcutsa, bu işlem CPU'yu yoğun olarak kullanır ve bu işlemden kaçınılmalıdır.

## Öğe kümelerine bağlı olarak

Set ifadelerinin en yaygın örneği, küme ayraçları içindeki alan değerlerinden oluşan bir listeyi temel alan set ifadesidir. Bu değerler virgüllerle ayrılır (örn. <Year = {2007, 2008}>). Küme ayraçları, öğelerin açık alan değerleri veya alan değerlerinin aramaları olabileceği bir öğe setini tanımlar.

Listelenen değerler boşluk karakterleri veya özel karakterler içermiyorsa tırnak işareti eklenmesi gerekmez. Listelenen değerlerin alan değerleriyle eşleştirilmesi yeterlidir. Bu karşılaştırma büyük/küçük harf duyarlı değildir.

Listelenen değerler boşluk karakteri veya özel karakterler içeriyorsa veya joker karakterler kullanmak istiyorsanız değerleri tırnak işareti içine almanız gerekir. Listelenen değerler açık alan değerleriyse tek tırnak işareti kullanılmalıdır. Böylece, listelenen değerler ve ayrı alan değerleri arasında büyük/küçük harf duyarlı eşleşmeler yapılır.

Aramalar (joker karakterlerle, ilişkisel işleçlerle veya eşittir işaretiyle başlayan dizeler) için çift tırnak işareti kullanılmalıdır. Örneğin, <Ingredient = {"\*Garlic\*"}>, 'Garlic' dizesini içeren tüm öğeleri seçer. Çift tırnak işaretleri yerine köşeli ayraç kullanılabilir (örn. <Ingredient = {[\*Garlic\*]}>). Çift tırnak işaretleri yerine vurgu işaretleri kullanılabilir (örn. <Ingredient = {`\*Garlic\*`}>). Aramalar büyük/küçük harf duyarlı değildir.

Önceki QlikView sürümlerinde, tek ve çift tırnak işaretleri arasında fark yoktur ve tırnak işaretleri içine alınan tüm dizeler aranacak öğeler olarak değerlendirilmiştir. Geriye dönük uyumluluğu sürdürmek için, önceki QlikView sürümleriyle oluşturulan belgeler, önceki sürümlerdeki gibi çalışmaya devam edecektir. Kasım 2017 veya sonraki QlikViewsürümleriyle oluşturulan belgelerde, iki tür tırnak işareti arasındaki fark göz önünde bulundurulacaktır.

## Zorunlu dışlama

Son olarak, AND modundaki alanlar için zorunlu dışlama olasılığı da mevcuttur. Belirli alan değerlerine zorunlu hariç tutma uygulamak istiyorsanız, alan adının önünde "~" işaretini kullanmanız gerekir.

## **Örnekler ve sonuçlar:**

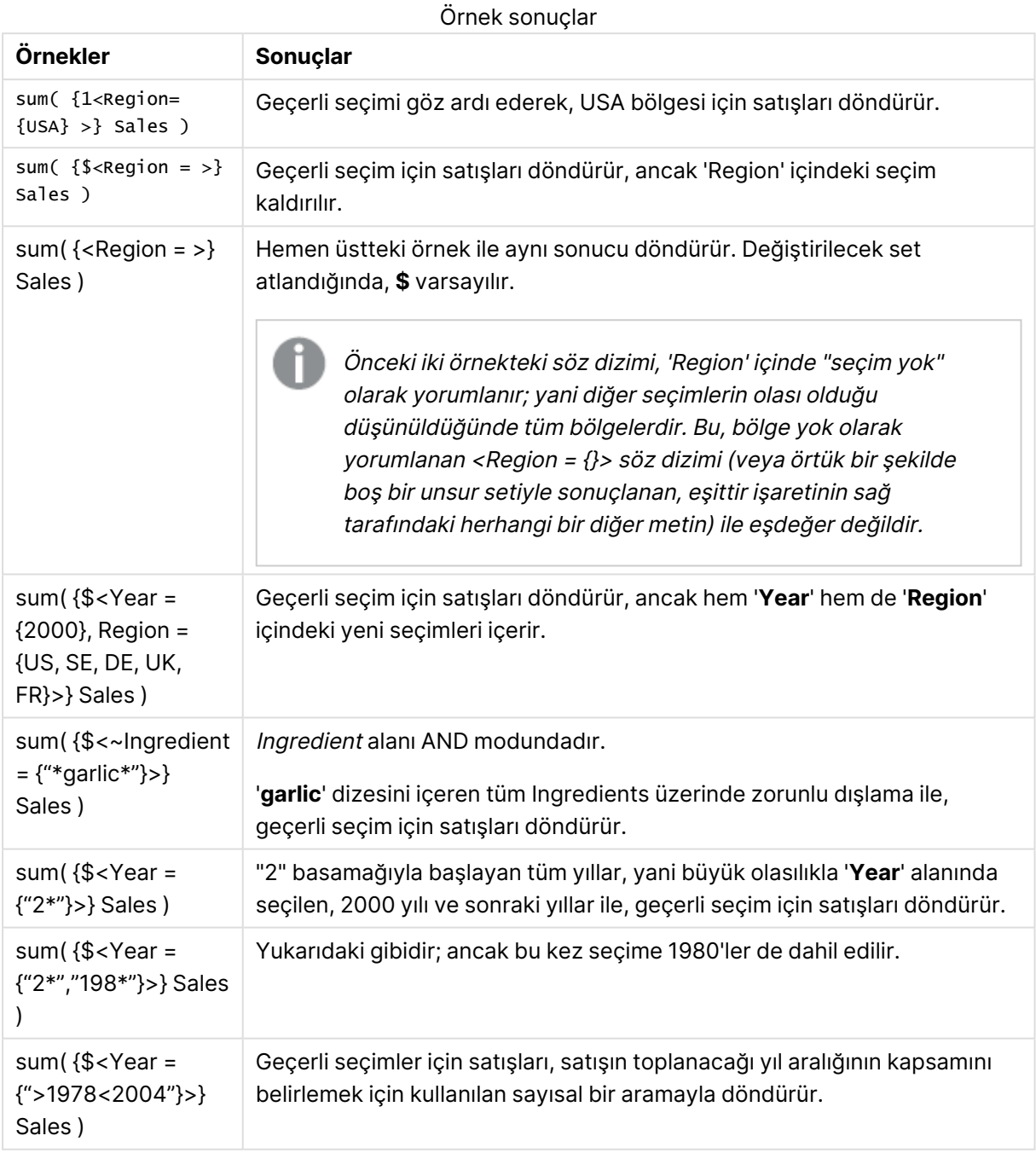

Metin nesneleri gibi nesnelerde belirli alan değerlerinin dışlanmasını zorlamak istiyorsanız kod söz dizimini değiştirmeniz gerekir. Örneğin, kod deyiminiz şöyle olursa:

```
=count({<ANDActor=>}DISTINCT Title)
```
Şöyle değiştirin:

```
=count({<~ANDActor=, ANDActor=>} DISTINCT Title)
```
## Set işleçleri içeren set değiştiricileri

Bir alan içindeki seçim, farklı öğe setleri üzerinde çalışan set işleçleri kullanılarak tanımlanabilir. Örneğin **<Year = {"20\*", 1997} - {2000}>** değiştiricisi, "1997" yılına ek olarak, "2000" hariç olmak üzere, "20" ile başlayan tüm yılları seçer.

## **Örnekler ve sonuçlar:**

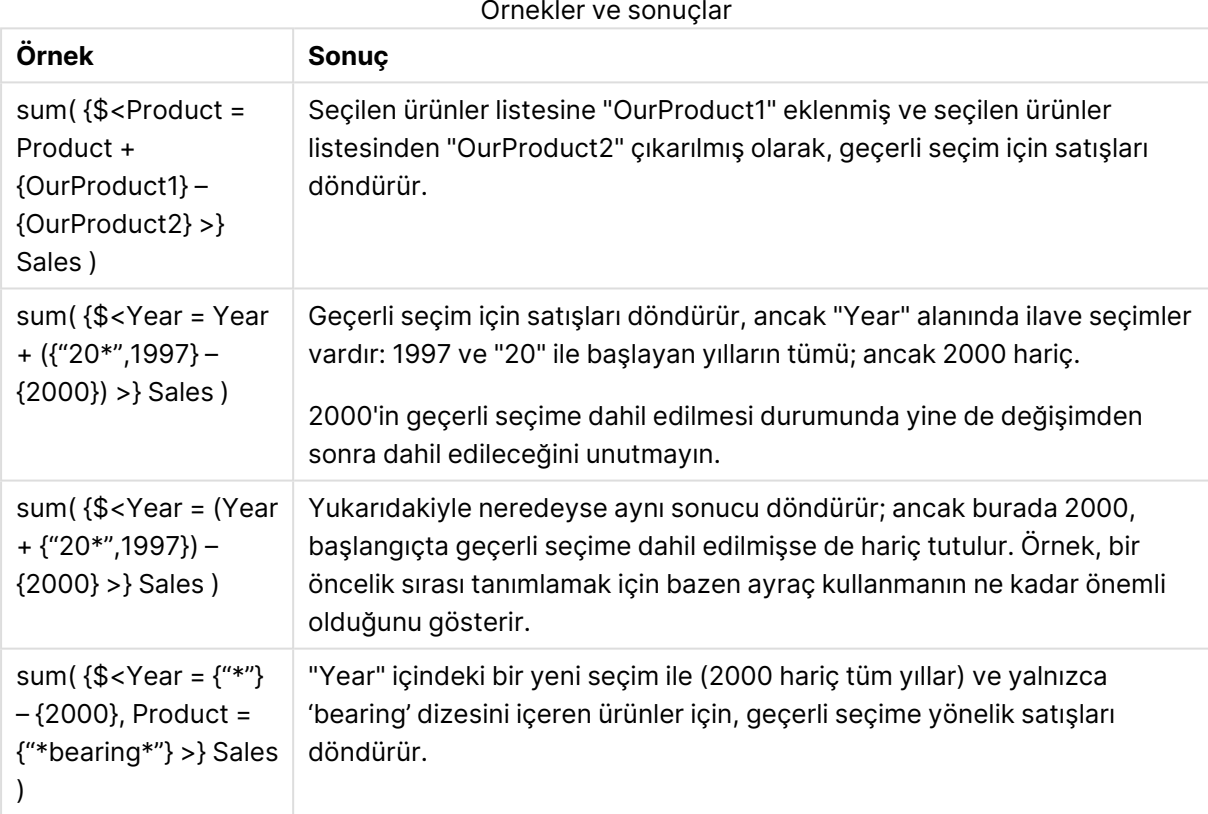

Örnekler ve sonuçlar

## Örtük set işleçleri içeren atamaları kullanan set değiştiricileri

Bu gösterim, alandaki geçerli seçimi göz ardı ederek yeni seçimleri tanımlar. Ancak, seçiminizi alandaki geçerli seçime dayandırmak ve alan değerleri eklemek istiyorsanız, örneğin, <Year = Year + {2007, 2008}> gibi bir değiştirici kullanmak isteyebilirsiniz. Bunu yazmanın kısa ve eşdeğer biçimi <Year += {2007, 2008}> şeklindedir; yani atama işleci örtük olarak bir birleşimi tanımlar. Ayrıca örtük kesişimler, hariç tutmalar ve simetrik farklar, "\*=", "–=" ve "/=" kullanılarak tanımlanabilir.

## **Örnekler:**

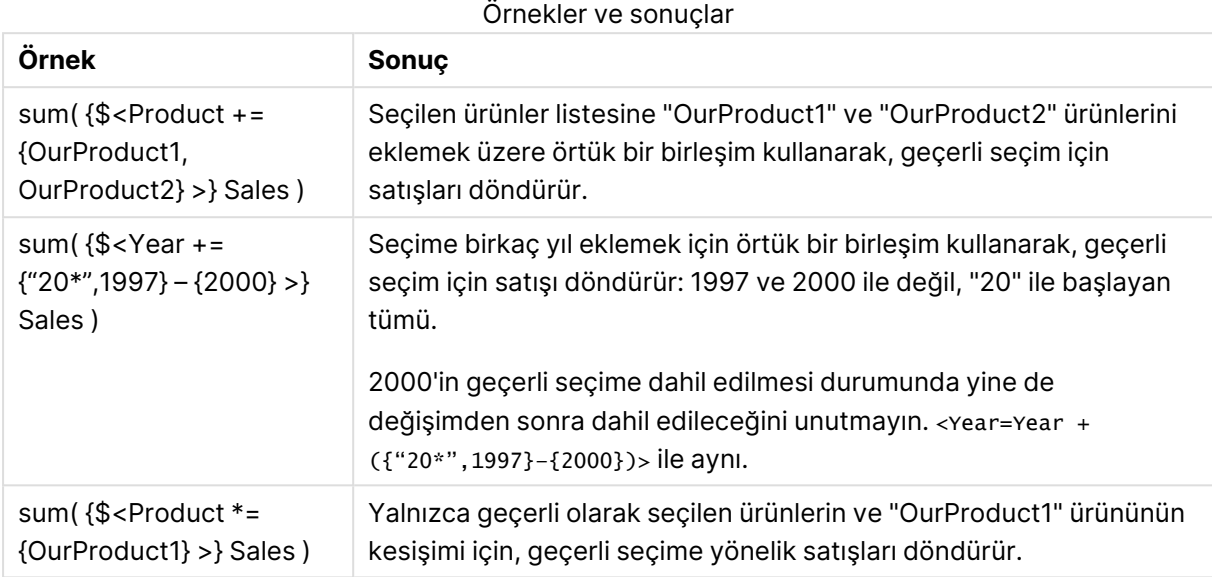

Gelişmiş aramalar içeren set değiştiricileri

Joker karakterler ve toplamalar kullanan gelişmiş aramalar, setleri tanımlamak için kullanılabilir.

## **Örnekler:**

## Örnekler ve sonuçlar

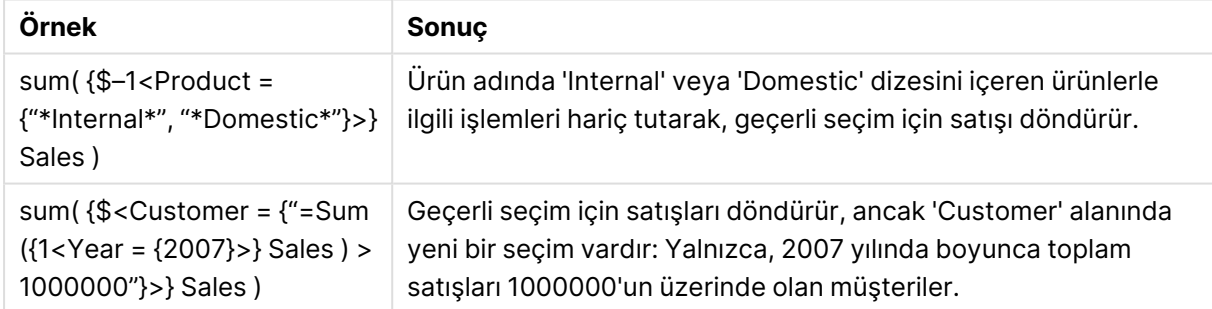

Dolar işareti genişletmeleri içeren set değiştiricileri

Değişkenler ve diğer dolar işareti genişletmeleri, set ifadelerinde kullanılabilir.

## **Örnekler:**

### Örnekler ve sonuçlar

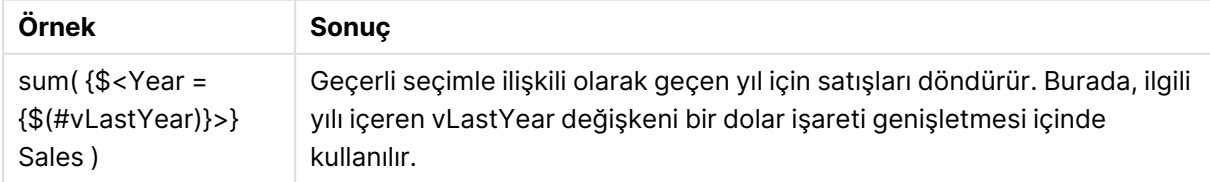

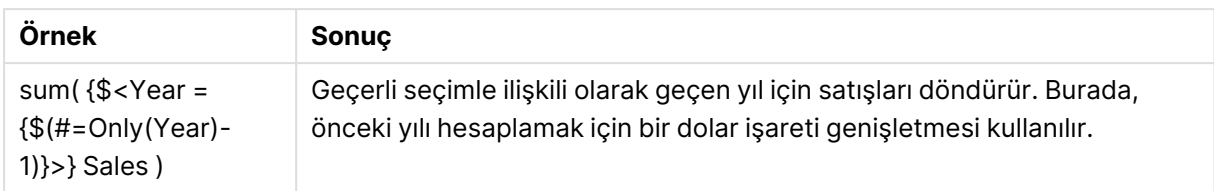

## Örtük alan değeri tanımları içeren set değiştiricileri

İç içe set tanımı kullanarak bir alan değerleri kümesinin nasıl tanımlanacağı aşağıda açıklanmaktadır.

Bu gibi durumlarda, sırasıyla bir alanın olası değerlerinin ve hariç tutulan değerlerinin unsur setini temsil eden P() ve E() unsur fonksiyonları kullanılmalıdır. Ayraçların içinde bir set ifadesi ve bir alan belirtmek mümkündür (örneğin, P({1} Customer)). Bu fonksiyonlar diğer ifadelerde kullanılamaz.

## **Örnekler:**

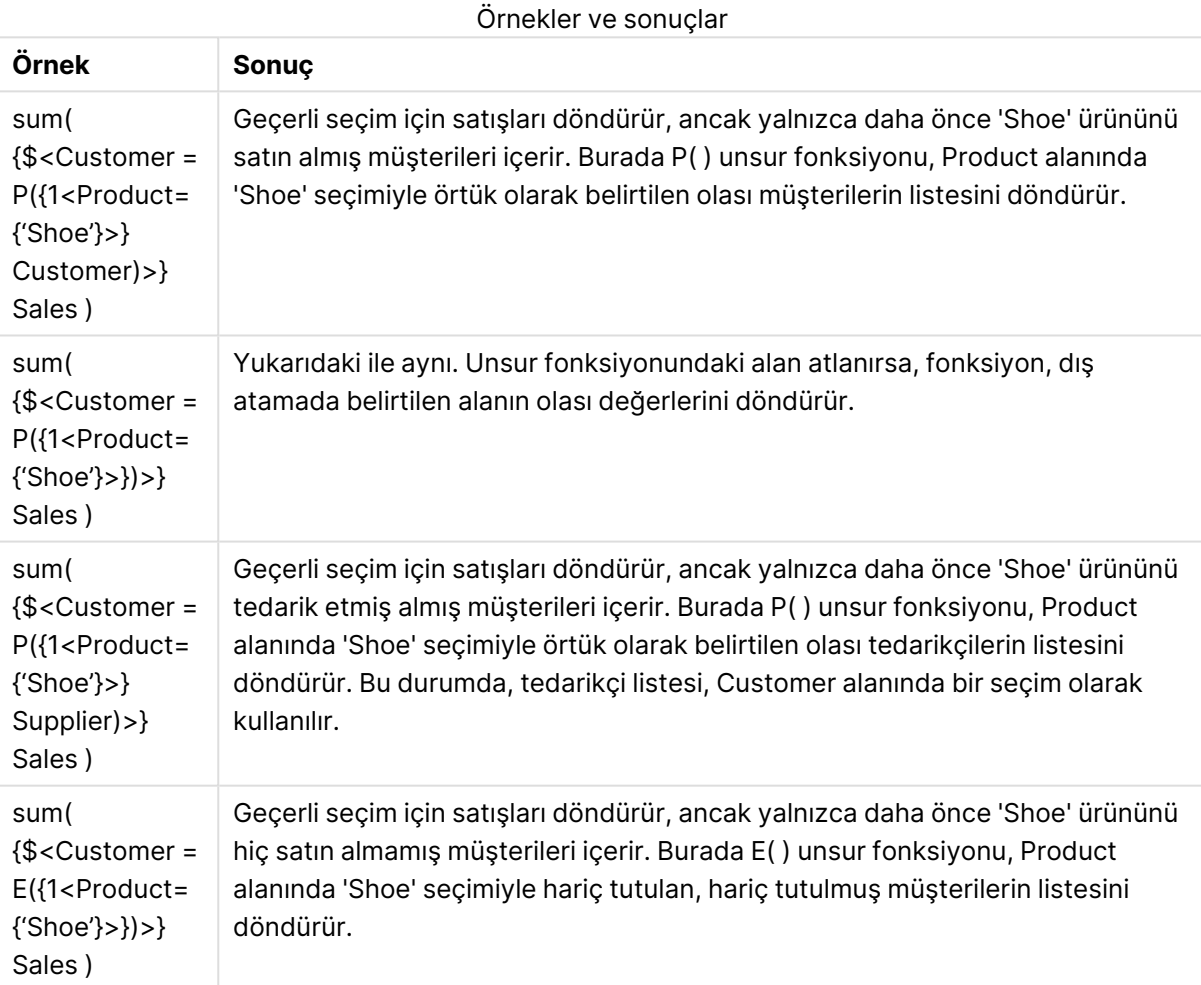

## İç ve dış küme ifadeleri

Set ifadeleri toplama fonksiyonlarının içinde ve dışında kullanılabilir ve küme ayraçları içine alınır.

Bir toplama fonksiyonunun içinde bir set ifadesi kullandığınızda, şu şekilde görünebilir:

## **Örnek: İç set ifadesi**

Sum( {\$<Year={2021}>} Sales )

Birden fazla toplaması olan ifadeleriniz varsa ve aynı set ifadesini her toplama fonksiyonunda tekrar yazmak zorunda kalmak istemiyorsanız, toplama fonksiyonunun dışında bir set ifadesi kullanın.

Bir dış set ifadesi kullanırsanız, ifade kapsamın başına yerleştirilmelidir.

## **Örnek: Dış set ifadesi**

```
{<Year={2021}>} Sum(Sales) / Count(distinct Customer)
Toplama fonksiyonunun dışında bir set ifadesi kullanırsanız, ifadeyi mevcut ana hesaplamalara
uygulayabilirsiniz.
```
#### **Örnek: Ana hesaplamaya uygulanmış dış set ifadesi**

```
{<Year={2021}>} [Master Measure]
```
Toplama fonksiyonlarının dışında kullanılan bir set ifadesi, ayraç içine alınmazsa tüm ifadeyi etkiler; alınırsa ayraçlar kapsamı tanımlar. Aşağıdaki sözcüksel kapsamlandırma örneğinde set ifadesi yalnızca ayraçlar içindeki toplamaya uygulanır.

### **Örnek: Sözcüksel kapsamlandırma**

```
( {<Year={2021}>} Sum(Amount) / Count(distinct Customer) ) – Avg(CustomerSales)
```
Kurallar

## Sözcüksel kapsam

Set ifadesi, ayraç içine alınmazsa tüm ifadeyi etkiler. Alınırsa, ayraçlar sözcüksel kapsamı tanımlar.

## Konum

Set ifadesi sözcüksel kapsamın başına yerleştirilmelidir.

## Bağlam

Bağlam, ifade ile ilgili olan seçimdir. Geleneksel olarak bağlam, her zaman geçerli seçimin varsayılan durumu olmuştur. Ancak nesne farklı bir duruma ayarlanırsa, bağlam geçerli seçimin alternatif durumudur.

Ayrıca bir dış set ifadesi biçiminde de bir bağlam tanımlayabilirsiniz.

## Devralma

İç set ifadelerinin dış set ifadelerine göre önceliği vardır. İç set ifadeleri bir set tanımlayıcısı içeriyorsa, bağlamın yerini alır. Aksi halde bağlam ve set ifadesi birleştirilir.

- <sup>l</sup> {\$<SetExpression>} dış set ifadesini geçersiz kılar
- <sup>l</sup> {<SetExpression>} dış set ifadesiyle birleştirilir

# Öğe seti ataması

Öğe seti ataması, iki seçimin birleştirilme şeklini belirler. Normal bir eşittir işareti kullanılırsa, iç set ifadesindeki seçimin önceliği vardır. Aksi halde örtük set işleci kullanılır.

- <sup>l</sup> {<Field={value}>} bu iç seçim, "Field" içindeki tüm dış seçimlerin yerini alır.
- <sup>l</sup> {<Field+={value}>} bu iç seçim, birleşim işleci kullanılarak "Field" içindeki dış seçimle birleştirilir.
- <sup>l</sup> {<Field\*={value}>} bu iç seçim, kesişim işleci kullanılarak "Field" içindeki dış seçimle birleştirilir.

## Birden fazla adımda devralma

Devralma birden fazla adımda gerçekleşebilir. Örnekler:

- $\cdot$  Geçerli Seçim  $\rightarrow$  sum(Amount) Toplama fonksiyonu, burada geçerli seçim olan bağlamı kullanır.
- Gecerli Secim  $\rightarrow$  {<set1>} sum(Amount) Set1 geçerli seçimi devralır ve sonuç toplama fonksiyonunun bağlamı olur.
- Geçerli Seçim →  $\{$  <set1> $\}$  ( $\{$  <set2> $\}$  Sum(Amount)) Set2 Set1'i devralır; o ise geçerli seçimi devralır ve sonuç toplama fonksiyonunun bağlamı olur.

## Aggr() fonksiyonu

Aggr() fonksiyonu, iki bağımsız toplaması olan iç içe bir toplama oluşturur. Aşağıdaki örnekte her Dim değeri için bir Count() hesaplanır ve ortaya çıkan dizi Sum() fonksiyonu kullanılarak toplanır.

## **Örnek:**

Sum(Aggr(Count(X),Dim)) Count() iç toplama, Sum() ise dış toplamadır.

- İç toplama dış toplamadan herhangi bir bağlam devralmaz.
- $\cdot$  İç toplama, bağlamı bir set ifadesi içeriyor olabilecek  $Aggr()$  fonksiyonundan devralır.
- <sup>l</sup> Gerek Aggr() fonksiyonu gerekse dış toplama fonksiyonu bağlamı bir dış set ifadesinden devralır.

# Grafik ifadesi ve toplama söz dizimi

Grafik (grafik) ifadeleri ve toplamalar için kullanılan söz dizimi aşağıdaki bölümlerde açıklanmaktadır.

## Grafik ifadeleri için genel söz dizimi

Aşağıdaki genel söz dizimi yapısı, birçok isteğe bağlı parametreyle birlikte grafik ifadeleri için kullanılabilir:

```
expression ::= ( constant | expressionname | operator1 expression | expression operator2
expression | function | aggregation function | (expression ) )
burada:
```
**constant** tekli tırnak işareti içine alınmış bir dize (metin, tarih veya zaman) veya bir sayıdır. Bunlar, binlik ayırıcı olmadan ve ondalık ayırıcı olarak da ondalık noktası ile yazılır.

**expressionname**, aynı grafikteki başka bir ifadenin adıdır (etikettir).

**operator1**, (bir ifade üzerinde çalışan ve sağda yer alan) birli işleçtir.

**operator2**, (iki ifade üzerinde çalışan ve her iki tarafta da birer tane olan) ikili işleçtir.

```
function ::= functionname ( parameters )
parameters ::= expression { , expression }
Parametrelerin sayısı ve türleri rastgele değildir. Kullanılan fonksiyona bağlıdır.
```

```
aggregationfunction ::= aggregationfunctionname ( parameters2 )
parameters2 ::= aggrexpression { , aggrexpression }
Parametrelerin sayısı ve türleri rastgele değildir. Kullanılan fonksiyona bağlıdır.
```
## Toplamalar için genel söz dizimi

Aşağıdaki genel söz dizimi yapısı, birçok isteğe bağlı parametreyle birlikte toplamalar için kullanılabilir:

```
aggrexpression ::= ( fieldref | operator1 aggrexpression | aggrexpression operator2
aggrexpression | functioninaggr | ( aggrexpression ) )
fieldref bir alan adıdır.
```
functionaggr ::= functionname ( parameters2 )

Böylece, ifadeler ve fonksiyonlar serbestçe iç içe yerleştirilebilir; **fieldref** her zaman tam bir toplama işleviyle kapatıldığı sürece ve ifadenin yorumlanabilir bir değer döndürmesi şartıyla, QlikView herhangi bir hata mesajı vermez.

# Toplama Niteleyicileri Örnekleri

Bu örnekler Sum - grafik [fonksiyonu](#page-1120-0) (page 1121) fonksiyonuyla yapılmıştır, ancak set analizi tanımlarını ve **total** niteleyicisini destekleyen tüm grafik toplama işlevlerine uygulanabilir.

#### **Example 1:**

Herhangi bir seçim yapılmadan önceki mantıksal durumu betimleyen aşağıdaki düz tablonun temsilini inceleyin:

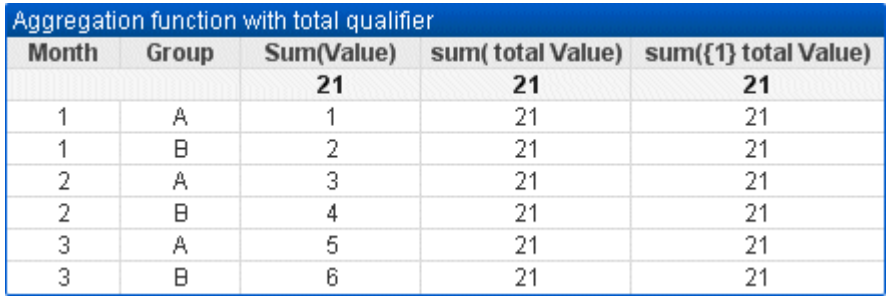

| officit table: Total microyiom topiania formoryona |       |            |                  |                      |
|----------------------------------------------------|-------|------------|------------------|----------------------|
| <b>Month</b>                                       | Group | Sum(Value) | sum(total Value) | sum({1} total Value) |
|                                                    |       | 21         | 21               | 21                   |
|                                                    | A     |            | 21               | 21                   |
|                                                    | B     | 2          | 21               | 21                   |
| $\mathcal{P}$                                      | A     | 3          | 21               | 21                   |
| $\mathcal{P}$                                      | B     | 4          | 21               | 21                   |
| 3                                                  | A     | 5          | 21               | 21                   |
| 3                                                  | B     | 6          | 21               | 21                   |

Örnek tablo: Total niteleyicili toplama fonksiyonu

İkinci ve üçüncü ifade sütunu, tüm satırlarında aynı sayıya sahiptir. Bu sayı ilk ifade sütunundaki hesaplanan toplama eşittir.

Şimdi yalnızca 1. ve 2. ayları seçelim. Sonuç aşağıdaki olur:

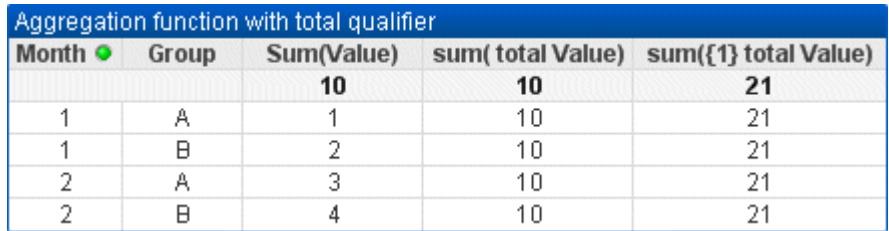

Örnek tablo: Aya göre filtrelenmiş total niteleyicili toplama fonksiyonu

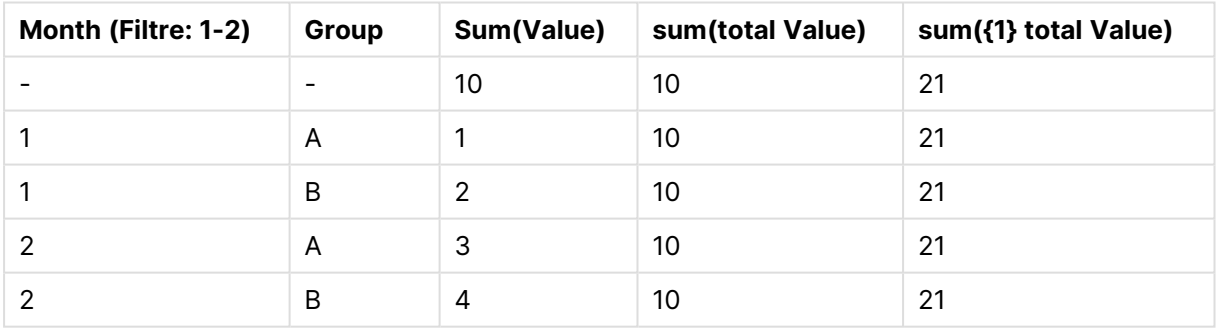

Üçüncü ifadenin sonucu (beşinci sütun) değişmeden kalır, çünkü **set** tanımı geçerli seçimleri göz ardı eder. **total** niteleyicisine sahip ikinci ifade (dördüncü sütun) hâlâ birinci ifadenin toplamına (üçüncü sütun) eşit olan yeni toplam 10 değerini gösterir.

## **Example 2:**

Aşağıdaki düz tablonun temsilini inceleyin:

# 9 Kod söz dizimi ve grafik fonksiyonları

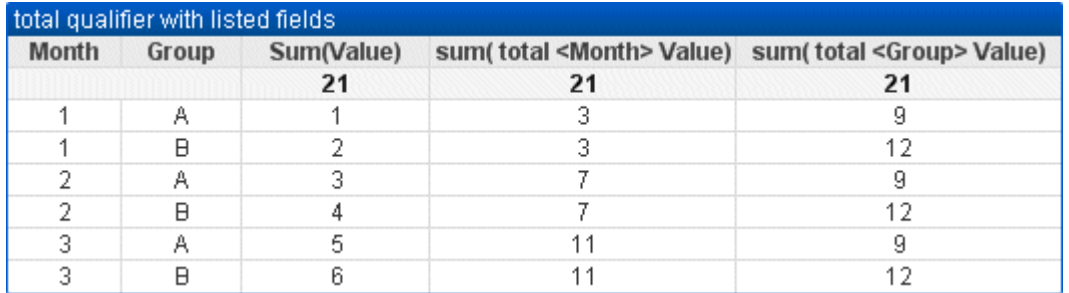

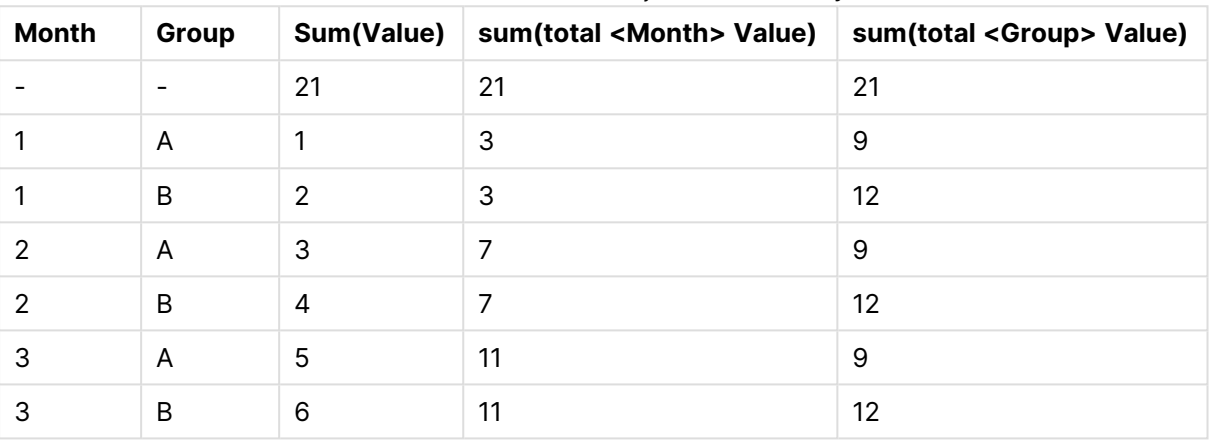

#### Örnek tablo: Listeli alanlar içeren total niteliyicisi

Üçüncü ifade sütununda (sum(total<Month> val)) her ay için bir toplam hesaplanır.

Dördüncü ifade sütununda (sum(total<Grp> Val)) her grup için bir toplam hesaplanır.

#### **Ayrıca bkz.**

p Set analizi ve set [ifadeleri](#page-1060-0) (page 1061)

 $\Box$  Pivot [tablolardaki](#page-1275-0) satırların toplamı (page 1276)

 $\bigcap$  [AggrAggr\(\)](#$$xref$$_33), belirtilen boyut veya boyutlar üzerinde hesaplanan ifade için bir değer dizisi döndürür. Örneğin, her bölge için müşteri başına maksimum satış değeri. Aggr [fonksiyonu,](#$$xref$$_33) ilk [parametrenin](#$$xref$$_33) (iç toplama) her boyutsal değer için bir kez hesaplandığı iç içe toplamalarda kullanılır. Boyutlar ikinci parametrede (ve sonraki [parametrelerde\)](#$$xref$$_33) belirtilir. Ayrıca Aggr fonksiyonu, Aggr [fonksiyonunun](#$$xref$$_33) sonuç dizisi girdi olarak kullanılarak bir dış toplama fonksiyonunun içine [alınmalıdır. Aggr\({SetExpression}\[DISTINCT\]](#$$xref$$_33) [NODISTINCT ] expr, StructuredParameter{, [StructuredParameter}\)](#$$xref$$_33) dual expr: Toplama işlevinden oluşan bir ifade. Toplama işlevi, varsayılan olarak, seçim tarafından tanımlanmış olası kayıtlar kümesi üzerinden toplanır. [StructuredParameter:](#$$xref$$_33) [StructuredParameter](#$$xref$$_33) şu formattaki bir boyuttan ve isteğe bağlı olarak sıralama ölçütlerinden oluşur: [\(Dimension\(Sort-type,](#$$xref$$_33) Ordering)) Boyut tek bir alandır ve ifade olamaz. Boyut, Aggr ifadesinin [hesaplandığı](#$$xref$$_33) değer dizisini belirlemek için kullanılır. Sıralama ölçütleri dahil edilirse, Aggr fonksiyonu tarafından oluşturulan ve boyut için [hesaplanan](#$$xref$$_33) değer dizisi sıralanır. Sıralama düzeni, Aggr [fonksiyonunun](#$$xref$$_33) bulunduğu ifadenin sonucunu etkilediğinde bu önemlidir. Sıralama ölçütlerini kullanma ile ilgili [ayrıntılar](#$$xref$$_33) için bkz. Adding sorting criteria to the dimension in the structured [parameter.SetExpression:](#$$xref$$_33) Toplama işlevi, varsayılan olarak, seçim tarafından tanımlanmış olası kayıtlar kümesi üzerinden toplanır. Bir set analizi ifadesi ile alternatif bir kayıt kümesi [tanımlanabilir.](#$$xref$$_33)

DISTINCT: İfade bağımsız [değişkeninden](#$$xref$$_33) önce distinct niteleyicisi geliyorsa veya hiçbir niteleyici [kullanılmamışsa,](#$$xref$$_33) boyut değerlerinin her bir tekil kombinasyonu yalnızca bir döndürülen değer üretir. Toplamalar normalde bu yolla yapılır; boyut değerlerinin her bir tekil [kombinasyonu,](#$$xref$$_33) grafikteki bir çizgiyi [oluşturur.NODISTINCT:](#$$xref$$_33) İfade bağımsız değişkeninden önce nodistinct niteleyicisi geliyorsa, boyut [değerlerinin](#$$xref$$_33) her bir birleşimi, temel veri yapısına bağlı olarak, birden fazla döndürülen değer üretir. Yalnızca tek bir boyut varsa, [aggrfonksiyonu](#$$xref$$_33) kaynak verilerdeki satır sayısı ile aynı sayıda öğe içeren bir dizi [döndürür. Sum,](#$$xref$$_33) Min ve Avg gibi temel toplama işlevleri tek bir sayısal değer döndürürken, Aggr() fonksiyonu, başka bir toplamanın [gerçekleşebileceği](#$$xref$$_33) geçici aşamalandırılmış bir sonuç [kümesi oluşturulmasıyla](#$$xref$$_33) karşılaştırılabilir. Örneğin, ortalama satış değerini hesaplamak için, bir Aggr() deyimi içinde [müşterinin](#$$xref$$_33) yaptığı satışların toplamının alınması ve sonra da toplamı alınan bu sonuçların ortalamasının hesaplanması: Avg(TOTAL [Aggr\(Sum\(Sales\),](#$$xref$$_33) Customer)). Birden fazla seviye halinde iç içe geçmiş grafik toplama oluşturmak isterseniz, [hesaplanan](#$$xref$$_33) boyutlarda Aggr () fonksiyonunu kullanın. Aggr() [fonksiyonundaki](#$$xref$$_33) her boyut tek bir alan olmalıdır ve bir ifade (hesaplanan boyut) olamaz. [Yapılandırılmış](#$$xref$$_33) parametrede boyuta sıralama ölçütleri eklemeTemel formuyla Aggr fonksiyon söz dizimindeki [StructuredParameter](#$$xref$$_33) bağımsız değişkeni tek bir boyuttur. İfade: [Aggr\(Sum\(Sales,](#$$xref$$_33) Month)), her bir ay için toplam satış değerini bulur. Ancak, başka bir toplama işlevine dahil [edildiğinde,](#$$xref$$_33) sıralama ölçütleri kullanılmazsa beklenmedik sonuçlar ortaya çıkabilir. Bunun nedeni, bazı boyutların sayısal veya alfabetik olarak sıralanması, vb. [olabilir.Aggr](#$$xref$$_33) [fonksiyonundaki](#$$xref$$_33) StructuredParameter bağımsız değişkeninde, ifadenizdeki boyutta sıralama ölçütlerini [belirtebilirsiniz.](#$$xref$$_33) Böylece, Aggr fonksiyonu tarafından üretilen sanal tabloda bir sıralama düzeni [uygularsınız.StructuredParameter](#$$xref$$_33) bağımsız değişkeni şu söz dizimine sahiptir:(FieldName, (Sort-type, [Ordering\)\)Yapılandırılmış](#$$xref$$_33) parametreler iç içe geçebilir:(FieldName, (FieldName2, (Sorttype, [Ordering\)\)\)Sıralam](#$$xref$$_33) türü şunlar olabilir: NUMERIC, TEXT, FREQUENCY veya LOAD\_ORDER.Her Sıralama türüyle ilişkilendirilen sıralama türleri [şöyledir:Sıralama](#$$xref$$_33) türlerini sıralaSıralama türüKullanılabilir sıralama [türleriNUMERICASCENDING,](#$$xref$$_33) DESCENDING veya REVERSETEXTASCENDING, A2Z, DESCENDING, REVERSE veya [Z2AFREQUENCYDESCENDING,](#$$xref$$_33) REVERSE veya [ASCENDINGLOAD\\_ORDERASCENDING,](#$$xref$$_33) ORIGINAL, DESCENDING veya REVERSEREVERSE ve DESCENDING sıralama türleri [eşdeğerdir.TEXT](#$$xref$$_33) sıralama türü için ASCENDING ve A2Z sıralama türleri eşdeğer; DESCENDING, REVERSE ve Z2A [eşdeğerdir.LOAD\\_ORDER](#$$xref$$_33) sıralama türü için ASCENDING ve ORIGINAL sıralama türleri [eşdeğerdir.Örnekler Avg\(Aggr\(Sum](#$$xref$$_33) (UnitSales\*UnitPrice), [Customer\)\)Aggr\(Sum\(UnitSales\\*UnitPrice\),](#$$xref$$_33) Customer) ifadesi, Customer [ölçütüne](#$$xref$$_33) göre toplam satış değerini bulur ve bir değer dizisi döndürür: üç Customer değeri için 295, 715 ve 120. Değerleri içeren özel bir tablo veya sütun [oluşturmak](#$$xref$$_33) zorunda kalmadan etkili bir şekilde değerlerin geçici listesini oluşturduk. Bu değerler Avg() [fonksiyonu](#$$xref$$_33) için giriş olarak kullanılır ve satışların ortalama değeri olarak 376,6667 bulunur. (Özellikler panelinde, [Presentation'ın](#$$xref$$_33) altında Toplamlar'ı seçmiş olmanız [gerekir. Aggr\(NODISTINCT](#$$xref$$_33) Max(UnitPrice), Customer)Değer dizisi: 16, 16, 16, 25, 25, 25, 19 ve 19. nodistinct [niteleyicisi,](#$$xref$$_33) dizinin kaynak verilerdeki her satır için tek bir element içerdiği anlamına gelir: her Customer ve Product için her biri [maksimum](#$$xref$$_33) UnitPrice olur. max [\(aggr\(sum\(Customers\)-above\(Sum\(Customers\)\),](#$$xref$$_33) (MonthYear,(NUMERIC, ASCENDING))))İfadedeki [StructuredParameter](#$$xref$$_33) bağımsız değişkeninde sıralama ölçütleri kullanma: max(aggr(sum [\(Customers\)-above\(Sum\(Customers\)\),](#$$xref$$_33) (MonthYear,(NUMERIC, ASCENDING)))) Sıralama ölçütleri olmadan [max\(aggr\(sum\(Customers\)-above\(Sum\(Customers\)\),](#$$xref$$_33) (MonthYear))) ifadesinin sonucu, MonthYear boyutunun nasıl sıralandığına bağlıdır. İstediğiniz sonucu elde [edemeyebiliriz.](#$$xref$$_33) Boyuta sıralama türü ve sıralama türü değerleri ekleyerek [yapılandırılmış](#$$xref$$_33) parametreye sıralama ölçütleri veririz: (MonthYear, (NUMERIC, [ASCENDING\)\);](#$$xref$$_33) burada NUMERIC sıralama türü ve ASCENDING sıralaması, MonthYear öğesinin artan sayısal düzende [sıralandığını](#$$xref$$_33) belirler. Burada, bir önceki aya göre müşteri sayısında en büyük artışı bulmaya çalışıyoruz. Bu, örneğin KPI [görselleştirmesinde](#$$xref$$_33)

kullanılabilir. İfadenin Aggr parçası, bir aydaki [\(MonthYear](#$$xref$$_33) tarafından verilen) toplam müşteri sayısını, önceki aydaki toplam sayı ile karşılaştırır. Sıralama ölçütlerini [\(MonthYear,\(NUMERIC,](#$$xref$$_33) ASCENDING)) boyutu ile [kullandığımızdan,](#$$xref$$_33) Aggr öğesinin, ayları artan alfabetik sırayla değil, artan sayısal düzende sıralayarak sanal tablodaki ardışık aylardaki müşteri sayılarını [karşılaştırdığından](#$$xref$$_33) emin [oluruz.Örneklerde](#$$xref$$_33) kullanılan veriler:Boyut olarak Customer, Product, UnitPrice ve UnitSales öğelerini içeren bir tablo oluşturun. İfadeyi tabloya bir hesaplama olarak [ekleyin.ProductData:LOAD](#$$xref$$_33) \* [inline](#$$xref$$_33)

[\[Customer|Product|UnitSales|UnitPriceAstrida|AA|4|16Astrida|AA|10|15Astrida|BB|9|9Betacab|BB|](#$$xref$$_33) [5|10Betacab|CC|2|20Betacab|DD|25|25Canutility|AA|8|15Canutility|CC||19\]](#$$xref$$_33) (delimiter is '|'); (page [1\)](#$$xref$$_33)

## Concat fonksiyonları örnekleri

**CONCAT()** fonksiyonu, **CONCATENATE** kod anahtar sözcüğüyle karıştırılmamalıdır.

En sade şekliyle, **Concat()**, değerleri/sözcükleri/seçimlerini dizmek/birleştirmek için kullanılır. Bununla birlikte, farklı problemleri çözmenize yardımcı olacak bir dizi yolla da kullanılabilir. Tüm örnekler aşağıdaki tabloyu temel alır:

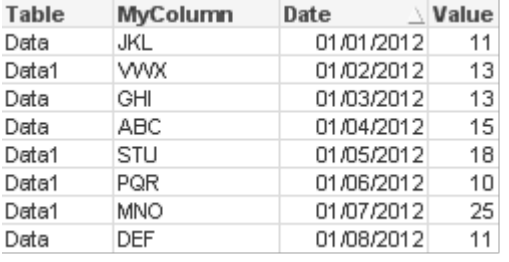

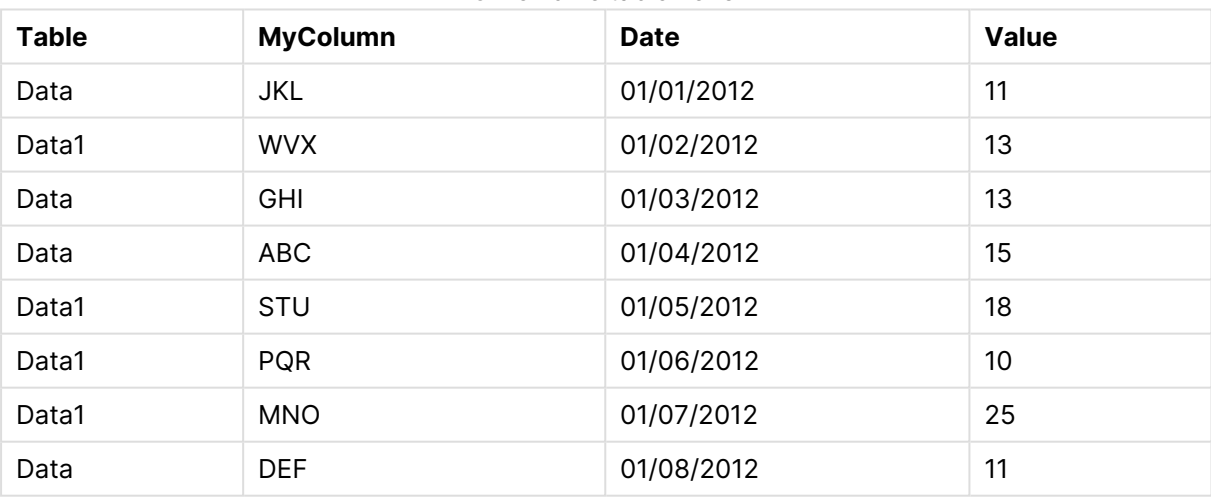

## Örnek dize tablo verisi

## Basit Dize Birleştirmesi

Daha önce de bahsedildiği gibi, **concat** fonksiyon bir değerler listesinden dize oluşturmanızı sağlar. Bu değerler, sabit kodlanmış veya seçimlere/verilere göre olabilir.

=CONCAT(MyColumn,',')

```
=CONCAT(DISTINCT MyColumn,',')
```
Bu basit **concat** deyimi, **MyColumn** sütunundaki tüm olası değerlerden bir dize oluşturur. DISTINCT anahtar sözcüğünü eklemek isteyebilirsiniz. Bu, her bir değerin dizede sadece bir defa görüntülenmesini sağlar.

ABC,DEF,GHI,JKL,MNO,PQR,STU,VWX

Basit **concat** deyimini kullanırken, dize değerlerini istediğiniz bir sütuna göre sıralamak için fonksiyona bir sıralama ağırlığı ekleme seçeneğine sahipsinizdir. Aşağıdaki örnekte değerleri sıralamak için tarih sütunu eklenmiştir.

=CONCAT(MyColumn, ',', Date)

Sonuç: JKL, VWX, GHI, ABC, STU, PQR, MNO, DEF

İfade/Küme İfadesi İçinde Concat()

#### **Örnek: Çoklu dinamik değerleri küme analiz ifadesine aktarma**

Değerlerin dinamik seçimini küme deyimine aktarmak istediğiniz durumlar vardır. Bunu yapmak için, **CONCAT()** fonksiyonun örneğin 'JKL','VWX' sonucunu döndürebilmesi için dizeye birkaç tekli tırnak işaretli koymanız gerekir. Ancak, küme ifadesinin değerlendirildiği zaman yerine, **Concat** değerlendirildiği zamanda yorumlandığından, tekli tırnaklara oldukları gibi sahip olmazsınız. Bunun yerine, **Chr ()** fonksiyonunu kullanın:

=CONCAT(Chr(39)&MyColumn&Chr(39),',')

Ardından bu **concat** deyimi bir ifadenin içine aktarabilirsiniz.

=Sum({<MyColumn={\$(=CONCAT(Chr(39)&MyColumn&Chr(39),','))}>} Value)

Çoğu örnekte, bu teknik, veri adalarının mevcut olduğu yerde kullanılır. Veri adası tablosu veri modeliyle birleştirilmediğinden, bu, değerleri veri modelinin herhangi bir bölümünü etkilemeyen bir ifadeye aktarmanızı sağlar.

## Kod İçinde Concat()

**Concat**, herhangi bir toplama işlevi gibi, birden fazla satırı tek bir sütun değerine dönüştürmek için kod içinde de kullanılabilir.

Daha önce kullanılan kaynak verilerini hatırlarsak, **CONCAT** fonksiyonunun kod tarafındaki sonucu aşağıdaki gibi olur:

ConcatExample: Load Table, Concat(MyColumn,',') as CombinedData Resident Temp Group By Table;

Bu kod fonksiyonunun sonucu aşağıdadır:

#### Tablo biçiminde örnek çıktı

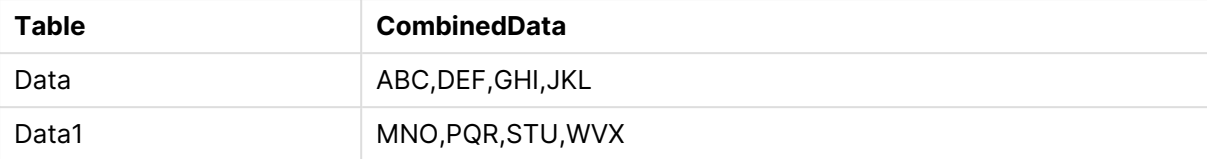

## Concat() deyimini etkilemek için Rank() deyimini kullanma

Diğer fonksiyonları **concat()** ile birlikte kullanmaya başladığınızda, daha akıllıca sonuçlar elde edebilirsiniz. Bu örnekte, **Rank()** fonksiyonu, en üstteki üç öğeyi (Değerlerine göre) alıp, bunlardan bir dize oluşturmak için kullanılmıştır.

```
=CONCAT(IF(aggr(Rank(sum(Value)),MyColumn)<=3,MyColumn),',')
```
Sonuç: ABC, MNO, STU

## Grafik İfadelerindeki Alternatif Durumlara örnekler

Bu örnekler, alternatif durumların QlikView Geliştiricileri ve/veya üst seviye QlikView İleri Kullanıcıları tarafından kullanımına ilişkin en iyi uygulamaları göstermeyi amaçlamaktadır. Bu örnekler şu dosyada bulunabilir: 'Alternate States Functionality.qvw'

## Durumlar Arasındaki Seçimlerin Eşitlemesi

Aşağıdaki ifadeler tek bir grafikte kullanılabilir:

- <sup>l</sup> count({\$} DISTINCT [Invoice Number])
- <sup>l</sup> count({State1} DISTINCT [Invoice Number])
- <sup>l</sup> count({State2} DISTINCT [Invoice Number])

Bu yöntemle ilgili bir sorun bulunmaktadır: Son kullanıcının çeşitli durumlar için uygun seçimleri yapabilmesi amacıyla, QlikView Geliştiricisi üç durumun tümü için seçimleri (liste kutuları ve çoklu kutular) çoğaltmalıdır. Birçok durumda, QlikView Geliştiricisi tüm durumlar için kullanılabilen bir 'ortak' seçimler kümesine sahip olmak isteyecektir. Bu, son kullanıcının çeşitli grafikler için bağlam ayarlamasını ve ardından farklı durumlar arasındaki farkları göstermek için belirli seçimlerden faydalanmasını sağlar. Durumlar arasında belirli seçimlerin tutarlılığı sağlamak için Set Analysis durumlarla birlikte kullanılabilir.

- $count({\text{State1}}{\times}ear = $::Year, \; \text{Month} = $::Month>} \; \text{DISTINCT} \; \; [\text{Invoice}$ Number])
- $count({\text{State2\textless}year = $::Year, Month = $::Month>})$  DISTINCT [Invoice Number])

QlikView Geliştiricisi, State1 ve State2 durumlarındaki Year ve Month seçimlerinin **varsayılan durum**'daki Year ve Month seçimleriyle eşitlemesini korur. QlikView Geliştiricisi, durumlar arasında daha fazla sayıda alanı tutarlı tutmak için küme değiştiricilerine gerektiği gibi elementler ekleyebilir.

## Küme İşleçleri

Küme işleçleri (+, \*, -, /) durumlarla birlikte kullanılabilir. Aşağıdaki ifadeler geçerlidir ve **varsayılan durum** içinde veya State1 durumu içinde olan tekil fatura numaralarını sayar.

## **Örnekler:**

- count({\$ + State1} DISTINCT [Invoice Number]) <varsayılan> durum ve State1 birleştirmesinde bulunan tekil fatura numaralarını sayar.
- count({1 State1} DISTINCT [Invoice Number]) State1 durumunda bulunmayan tekil fatura numaralarını sayar.
- <sup>l</sup> count({State1 \* State2} DISTINCT [Invoice Number]) hem <varsayılan> durum hem de State1 durumunda bulunan tekil fatura numaralarını sayar.

Küme işleçleri bu şekilde kullanılırken dikkatli olunmalıdır. Bazı durumlarda, sonuç beklendiği gibi olmaz. Bunun nedeni, verilen bir durumdaki seçimlerin oluşturacağı veri kümelerinin birleştirildiği kümelerle tam uyumlu olmayabilmesidir. Bu, özellikle veri modelinin karmaşıklığının artığı durumlar için geçerlidir.

## Örtük Alan Değeri Tanımları

Küme işleçlerini kullanmanın bir başka yolu da, P() ve E() element fonksiyonlarıdır. Bu fonksiyonlar yalnızca küme ifadeleri içinde kullanılabilir.

### **Örnekler:**

<sup>l</sup> count({\$<[Invoice Number] = p({State1} [Invoice Number])>} DISTINCT [Invoice Number]) Bu ifade, State1 durumunda bulunan olası fatura numaralarına göre <varsayılan> durumdaki tekil fatura numaralarını sayar.

Bu, tam olarak olmasa da neredeyse aşağıdaki ifadeye eşittir:

<sup>l</sup> count({\$<[Invoice Number] = State1::[Invoice Number]>} DISTINCT [Invoice Number])

İfadeler arasındaki fark şudur: Birinci ifadede, State1 durumundan gelen fatura numarasındaki olası değerler **varsayılan durum**'a aktarılır. İkinci ifadede, State1 durumundan seçilen değerler **varsayılan durum**'a aktarılır. Kullanıcı State1 durumunda herhangi bir fatura numarası seçimi yapmadıysa, **varsayılan durum**'a herhangi bir fatura numarası değeri aktarılmaz.

Küme işleçleri en iyi şekilde küme değiştiricileri içinde kullanılır. Aşağıdaki ifade, State1 ve State2 durumlarını olası fatura numaralarının kesişim noktasını bulur ve bu değerleri **varsayılan durum**'daki fatura numaralarına aktarır.

## **Örnekler:**

• count( $\{$ \$<[Invoice Number] = p( $\{State1\}$  [Invoice Number]) \* p( $\{State2\}$ [Invoice Number])>} DISTINCT [Invoice Number])

<Varsayılan> durumdaki ve State1 durumundaki fatura numaralarının kesişimini bulma ifadesi:

• count( ${\frac{\varsigma}{\varsigma}}$ [Invoice Number] = p( ${\frac{\varsigma}{\varsigma}}$ ] [Invoice Number]) \* p( ${\frac{\varsigma}{\varsigma}}$ [Invoice Number])>} DISTINCT [Invoice Number])

Bir durumu (bu örnekte <varsayılan>) hem element fonksiyonunda ve hem de bir küme tanımlayıcısında kullandığından, bu ifade kafa karıştırıcı görünebilir. p(\$) element fonksiyonunun **varsayılan durum**'daki olası değerleri verdiğini unutmayın. {\$} küme/durum tanımlayıcısı, element fonksiyonlarının sonucu tarafından değiştirilir. **Varsayılan durum**'da o anda mevcut tüm fatura seçimleri, element fonksiyonlarının kesişiminden gelen değerlerle geçersiz kılınmaktadır.

**varsayılan durum** ve State1 arasındaki ortak seçimleri eşitlemede başarısız olduğundan, yukarıdaki ifadenin yine de tamamen doğru olmadığı dikkate alınmalıdır. Bunu yapacak ifadeyse aşağıdadır:

## **Örnekler:**

• count( ${\frac{S}{S}}$ Invoice Number] = p( ${\frac{S}{S}}$  [Invoice Number]) \* p( ${\frac{S}{S}}$ \$::Year, Month = \$::Month>} [Invoice Number])>} DISTINCT [Invoice Number])

Önceden olduğu gibi, QlikView Geliştiricisi çeşitli durumlar arasında seçimlerin tutarlılığını korumak için değiştiriciye alanlar ekleyebilir.

## Grafik Sıralama fonksiyonlarına örnekler

Bu örnekler **rank** (**VRank**) fonksiyonuyla sunulmuştur, ancak **HRank** fonksiyonuna da benzer şekilde uygulanabilir. Ancak, **HRank** fonksiyonunun yalnızca pivot tablolar için geçerli olduğunu unutmayın.

#### **Example 1:**

Aşağıdaki tek boyutlu iki düz tabloyu inceleyin:

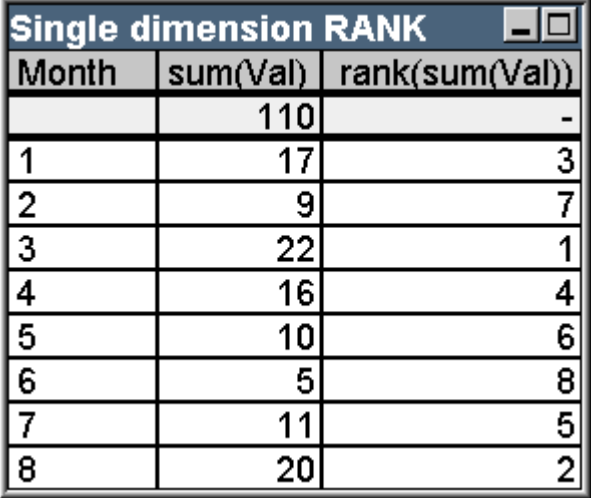
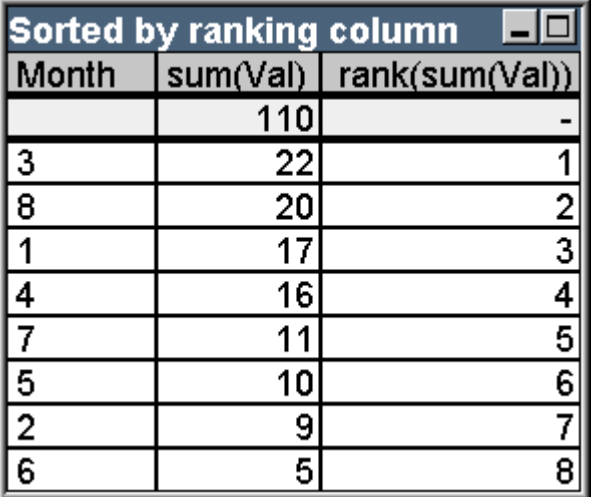

### Örnek tablo: Tek boyutlu Sıralama

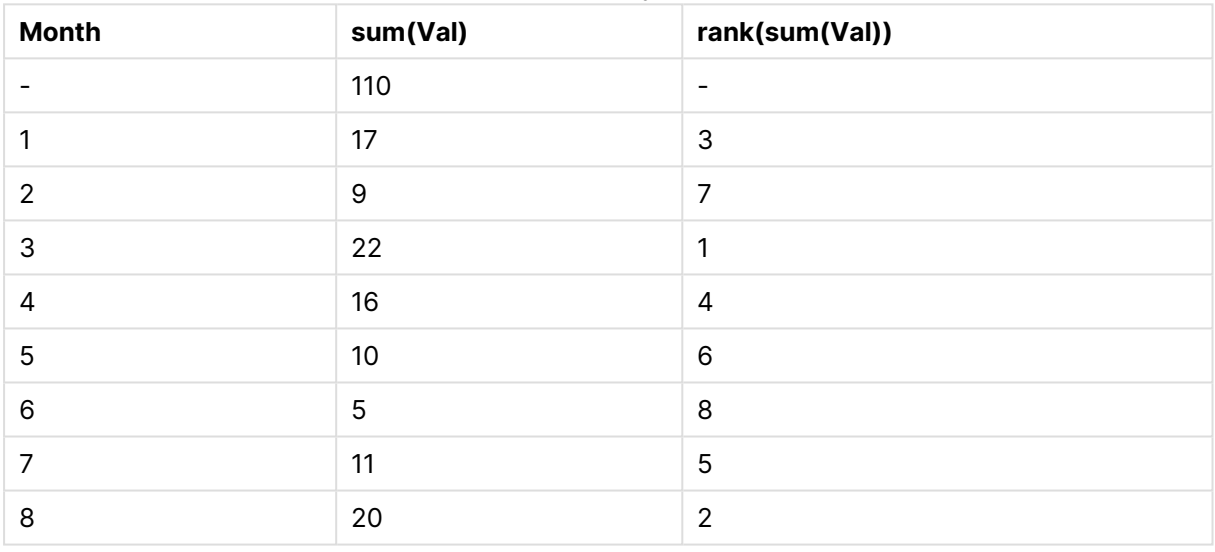

# Örnek tablo: Sıralama sütununa göre sıralanmış tek boyutlu sıralama

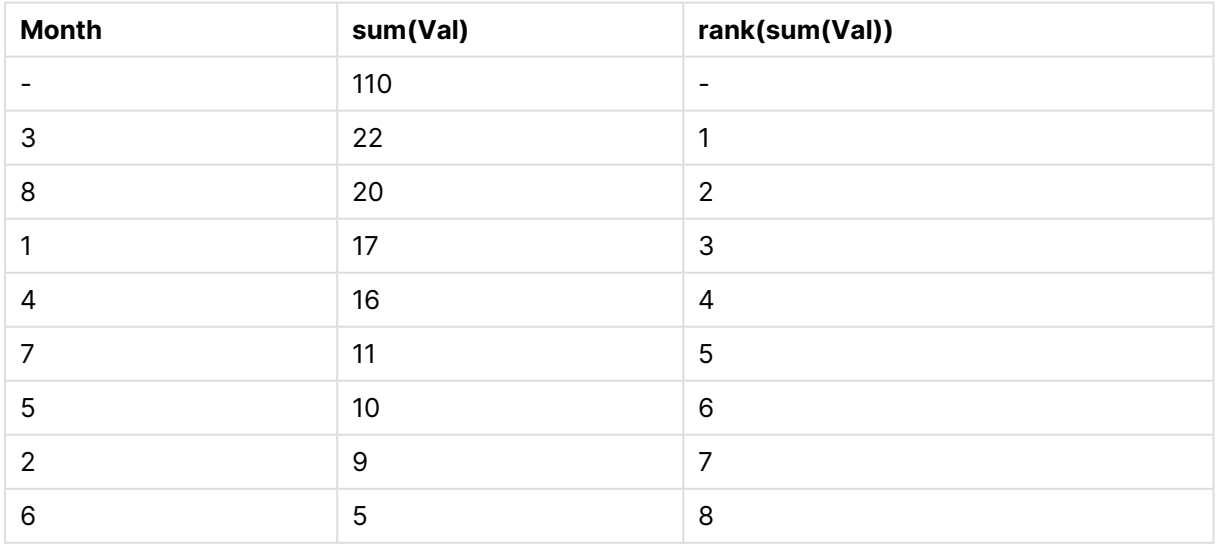

İki tablo da aynıdır; ancak ilk tablo ilk sütuna göre sıralanmışken, ikinci tablo son sütuna göre sıralanmıştır. Bu, **rank** temel fonksiyonuna örnek teşkil eder. En yüksek değer, en yüksek sıralamaya (en düşük sıralama sayısına) sahiptir.

**rank** fonksiyonu, toplam satırlarında her zaman NULL sonucunu döndürür.

# **Example 2:**

Aşağıdaki iki boyutlu pivot tabloyu inceleyin:

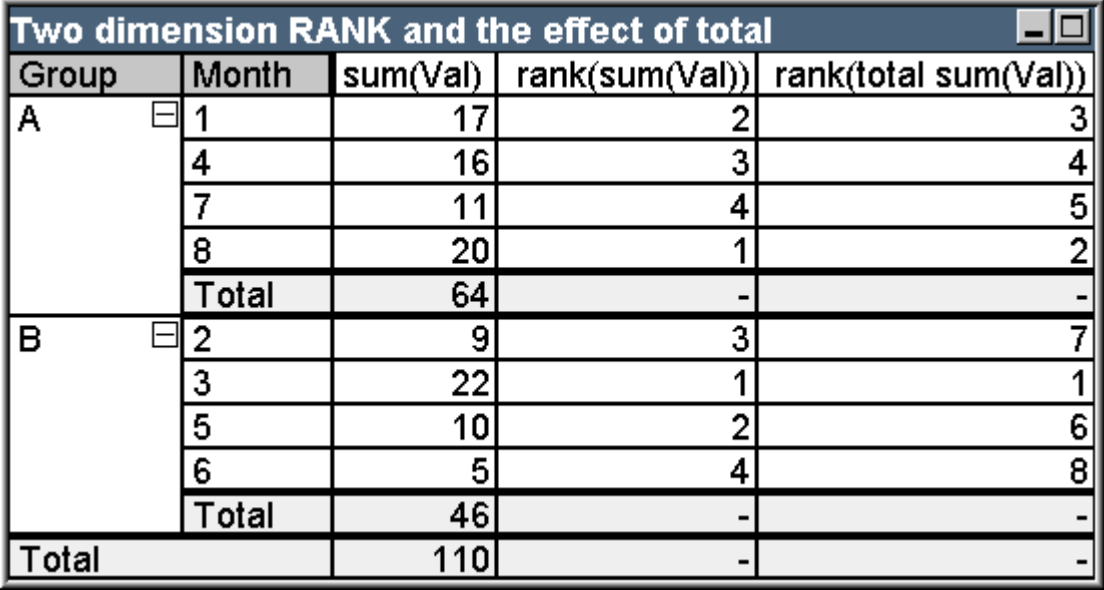

Örnek tablo: İki boyutlu Sıralama ve toplamın etkisi

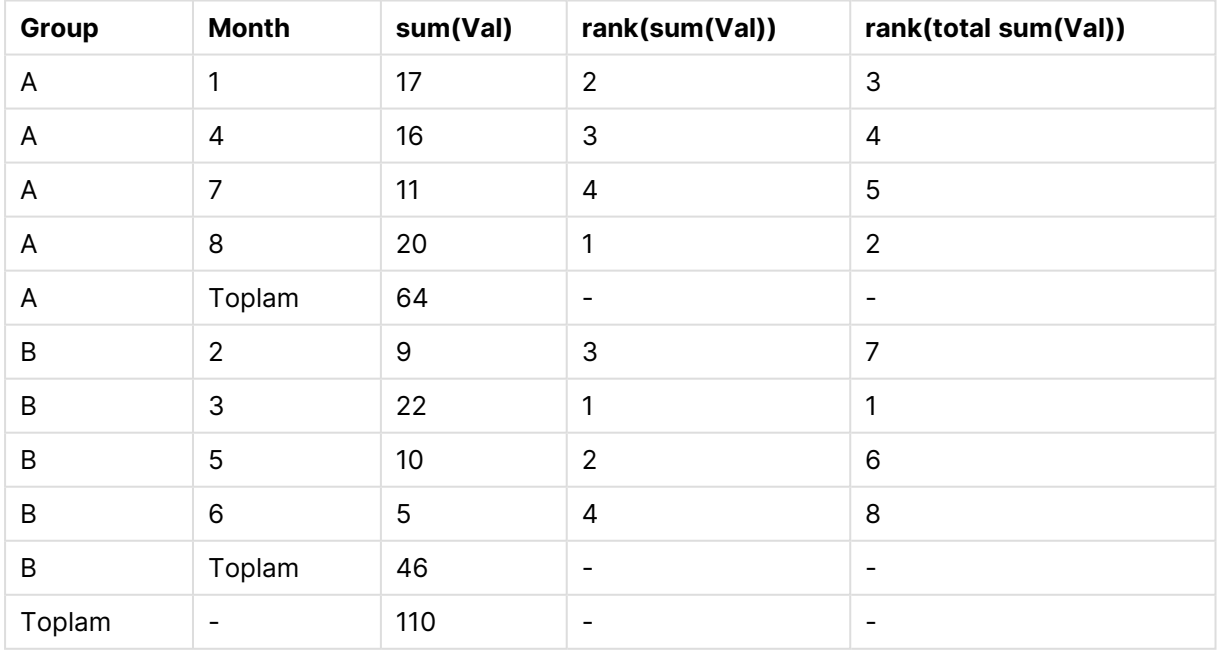

Bu tablo, ilk örnekteki iki tabloyla aynı verileri temel alır. Böylece, geçerli sütun segmentinin çoklu boyut durumunda nasıl iç gruplandırma olduğunu görmek mümkündür. Group A içindeki Month alanı, Group B içindeki Month alanından ayrı sıralanır. **total** niteleyicisi sağlanarak, genel sıralama tekrar elde edilebilir.

# **Example 3:**

Bu örnekte, sıralamanın sayısal temsili için farklı modların etkisi gösterilir. Aşağıdaki tabloyu inceleyin:

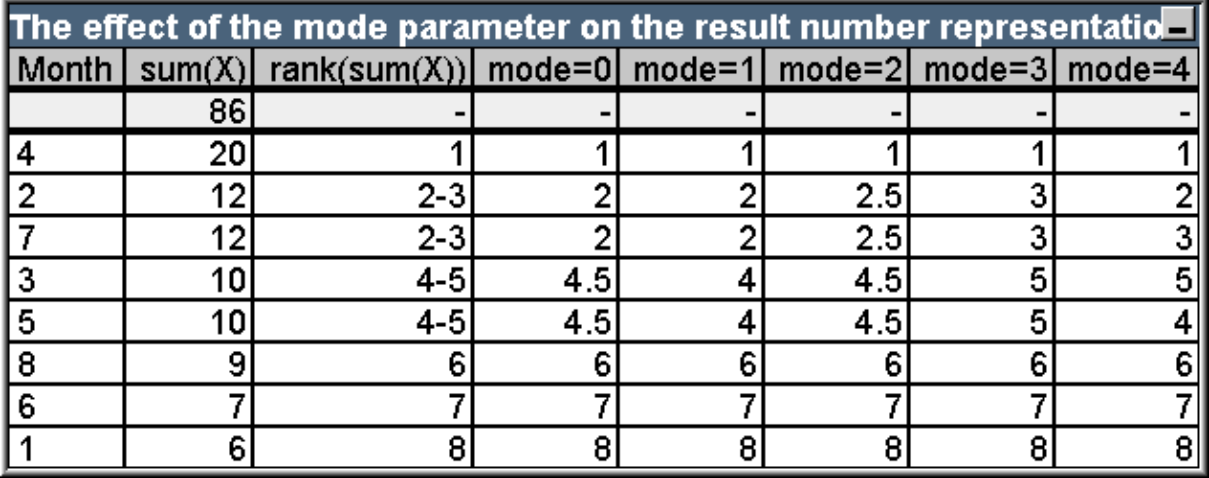

Örnek tablo: Mod parametresinin sonuç sayısı temsili üzerindeki etkileri

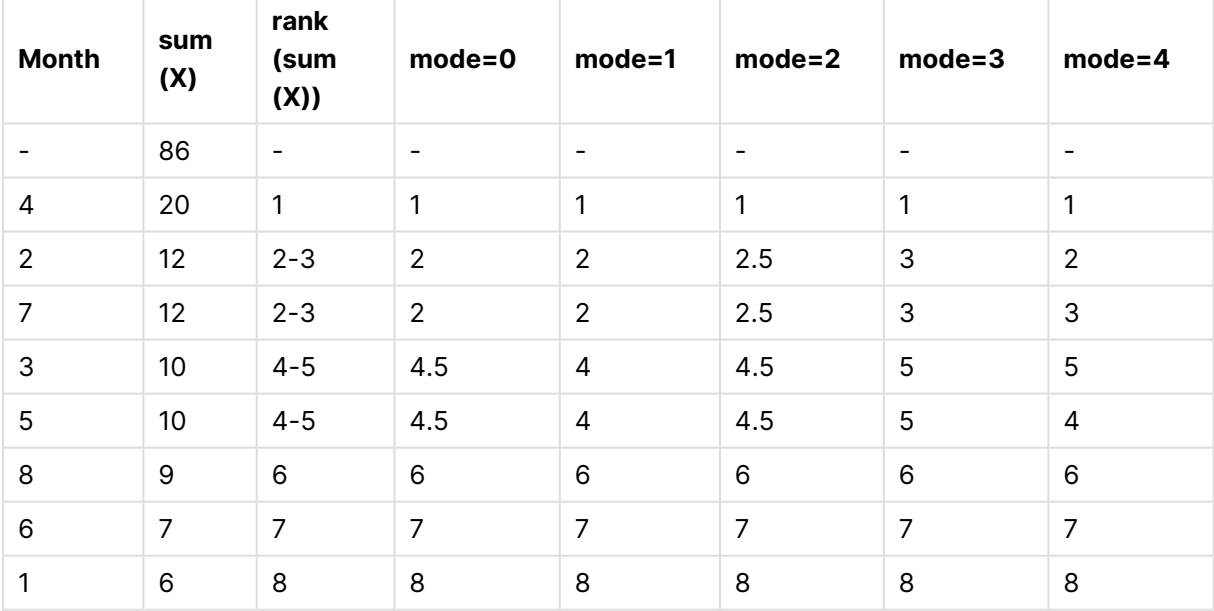

Üçüncü sütun, metin temsillerindeki sıralamayı gösterirken, sütun 4 - 8 farklı modlarda aynı sıralamanın sayı temsilini gösterir. Her sütundaki ifade şu şekildedir:

num( rank( sum( X ), mode ))

burada mode 0 ile 4 arasında bir değerdir:

- <sup>l</sup> **Mode 0 (default)** Satır 2 ve 3 sıralamayı paylaşır, ancak açık bir şekilde toplam sıralamanın alt yarısında bulunur. Bunların sayı temsili, bu nedenle 2 olacak şekilde aşağı yuvarlanır. Satır 4 ve 5 de sıralamayı paylaşır, ancak sıralama tablosunun ortasının hemen üzerine denk gelir. Bu nedenle, sütundaki ilk ve son sıralamanın ortalamasının sayı temsilini alır ((1+8)/2=4.5). Bu mod, veri sıralamasını bir grup içinde en yüksek ve en düşük olarak işaretlemek için **Görsel İpuçları** kullanmak istediğinizde özellikle kullanışlıdır.
- <sup>l</sup> **Mode 1** Her iki durumda, grup içindeki daha düşük sıralama sayısı kullanılır; yani satır 2 ve 3 için 2, satır 4 ve 5 için 4.
- <sup>l</sup> **Mode 2** Her iki durumda, grup içindeki düşük ve yüksek sıralamanın ortalaması kullanılır; yani satır 2 ve 3 için 2.5 ((2+3)/2), satır 4 ve 5 için 4.5 ((4+5)/2).
- <sup>l</sup> **Mode 3** Her iki durumda, grup içindeki daha yüksek sıralama sayısı kullanılır; yani satır 2 ve 3 için 3, satır 4 ve 5 için 5.
- **Mode 4** Her satıra kendi tekil sayısal değeri atanır. Sıralamayı paylaşan gruplar içindeki sıralama, grafiğin boyutlarının sıralama düzenine göre belirlenir.

# **Example 4:**

Bu örnekte, sıralama fonksiyonunun metin temsili için farklı biçimlerin etkisi gösterilir. Aşağıdaki tabloyu inceleyin:

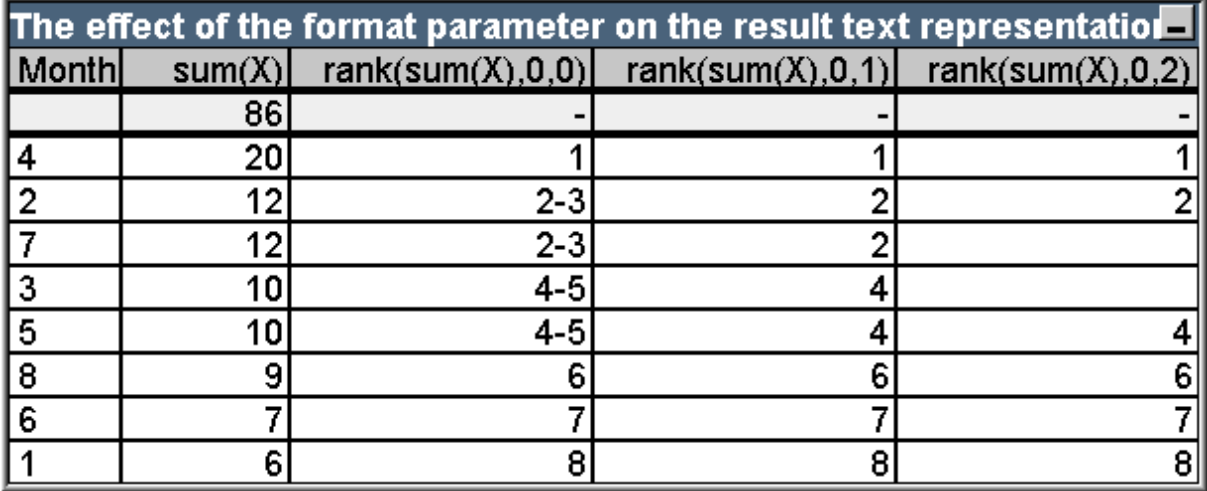

Örnek tablo: Format parametresinin sonuç metni temsili üzerindeki etkisi

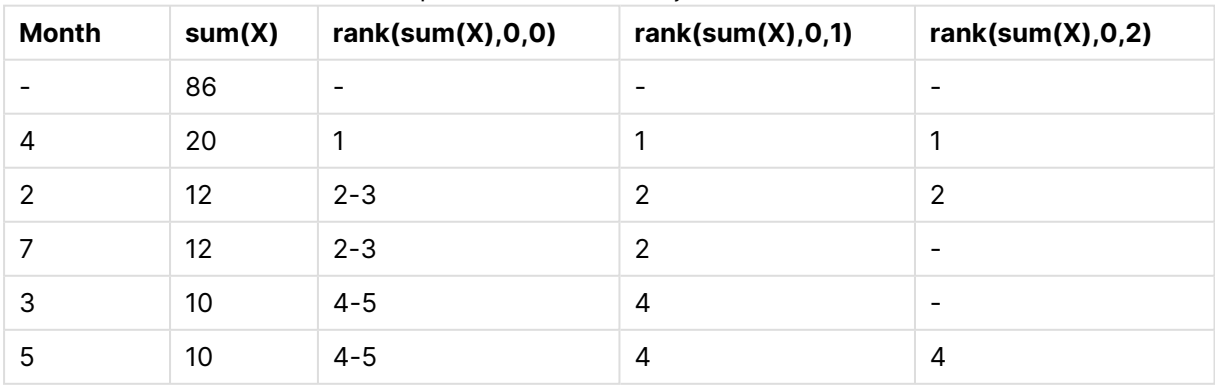

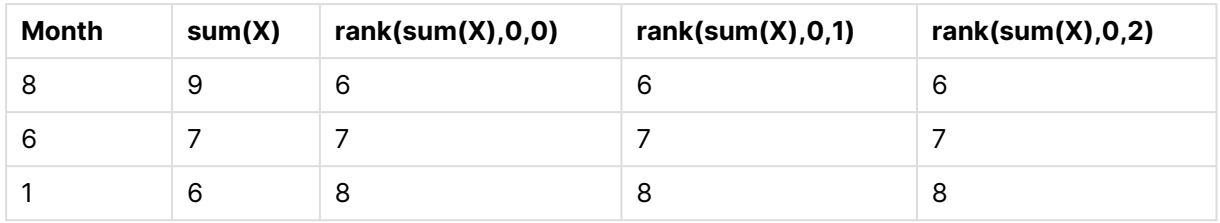

Sütun 3 - 5, aynı sıralama fonksiyonunun farklı format değerleriyle metin temsilini göster, burada format 0 ile 2 arasında bir değerdir:

- <sup>l</sup> **Format 0 (default)** Sıralamayı paylaşan satırlar 'düşük değer yüksek değer' olarak gösterilir, örn. '2 - 3' ve '4 - 5'.
- <sup>l</sup> **Format 1** Sıralamayı paylaşan satırlar her zaman metin temsili olarak en düşük sıralamanın sayısını alır; bu durumda örneğin satır 2 ve 3 için 2.
- <sup>l</sup> **Format 2** Aynı sıralamayı paylaşan her gruptaki bir satır, metin temsili olarak düşük sıralama sayısını alırken, gruptaki diğer satırlar bir boş dize alır. Sıralamayı paylaşan gruplar içindeki sıralama, grafiğin boyutlarının sıralama düzenine göre belirlenir.

# Grafik Kayıt Arası fonksiyonlarına örnekler

# Top Fonksiyonu Örnekleri

Bu örnekler **top** fonksiyonuyla sunulmuştur, ancak **bottom**, **first** ve **last** fonksiyonlarına da benzer şekilde uygulanabilir. Bununla birlikte, **first** ve **last** fonksiyonlarının yalnızca pivot tablolar için geçerli olduğunu unutmayın.

# **Example 1:**

**top** fonksiyonunun tek boyutlu tablo olarak kullanımını belirten aşağıdaki düz tabloyu inceleyin:

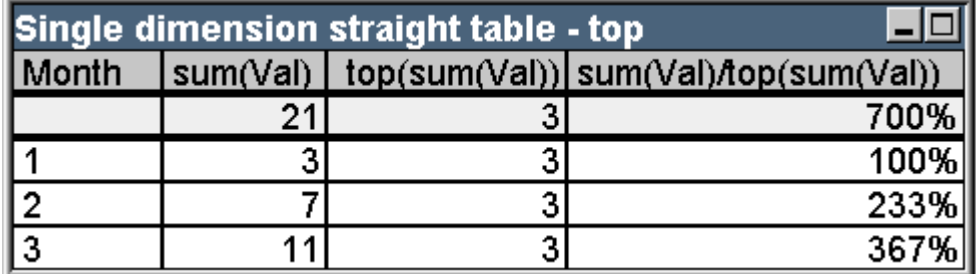

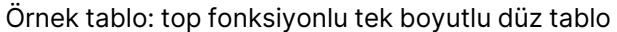

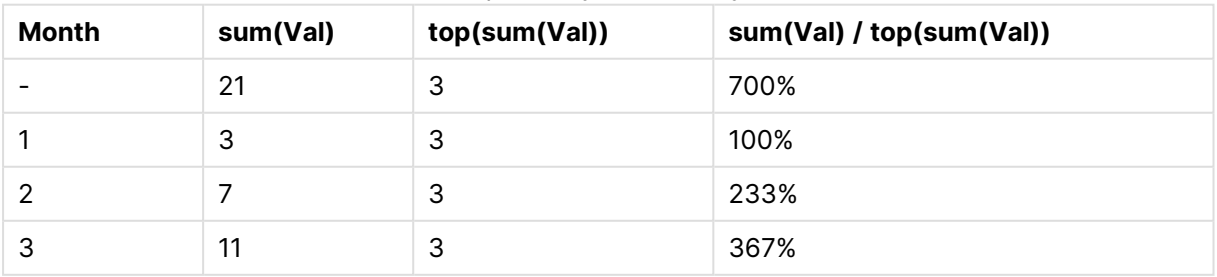

Tek boyut durumunda, **top** fonksiyonu her zaman tablonun ilk veri satırına referansta bulunur (Toplam satırı dahil edilmez).

Toplamın belirli bir sütun segmentiyle (bu durumda sütunun tamamı) açık bir ilişkisi olduğundan, **top** fonksiyonunu kullanan ifadelerin toplam satırında da uygun şekilde değerlendirileceğini unutmayın.

# **Example 2:**

Aşağıda, birincil olarak Grp alanında sıralanan iki boyutlu bir düz tablo verilmiştir.

| Two dimension straight table - effect of total qualifier<br>JED. |     |  |  |                                              |  |
|------------------------------------------------------------------|-----|--|--|----------------------------------------------|--|
| Month                                                            | Grp |  |  | sum(Val)   top(sum(Val)) top(total sum(Val)) |  |
|                                                                  |     |  |  |                                              |  |
|                                                                  |     |  |  |                                              |  |
|                                                                  | Α   |  |  |                                              |  |
|                                                                  |     |  |  |                                              |  |
|                                                                  |     |  |  |                                              |  |
|                                                                  |     |  |  |                                              |  |
|                                                                  |     |  |  |                                              |  |

**Month Grp sum(Val) top(sum(Val)) top(total sum(Val))** - |- | 21 | - | - | 1 1 A 1 1 1 1 2 | A | 3 | 1 | 1 | 1 3 | A | 5 | 1 | 1 | 1 1 B 2 2 1 2 B 4 2 1 3 B 6 2 1

Örnek tablo: total niteleyicili iki boyutlu düz tablo

**total** niteleyicisi olmadan **top** fonksiyonu artık, en içteki sıralama grubu (bu durumda Grp boyutu) dahilinde en üst satır üzerinde değerlendirilen ifadeyi döndürecektir. Grp = A ve Grp = B için birer değer döndürülür.

Çoklu boyut durumunda **total** niteleyicisini kullanarak, tüm satırlar için aynı değer döndürülecek şekilde mutlak olarak en üstteki satıra tekrar referansta bulunabilirsiniz. İfade, tabii ki, sütunun tamamını kapsayan sütun segmenti için değerlendirilir.

**total** niteleyicisi olmadan **top** fonksiyonunu kullanan ifade, toplam satırında NULL olarak değerlendirilir; bunun nedeni, belirli bir sütun segmenti ile açık bir şekilde ilişkilendirilememesidir.

Şimdi yukarıdaki düz tabloyu tüm toplamlar etkin olacak şekilde bir pivot tabloya dönüştüreceğiz.

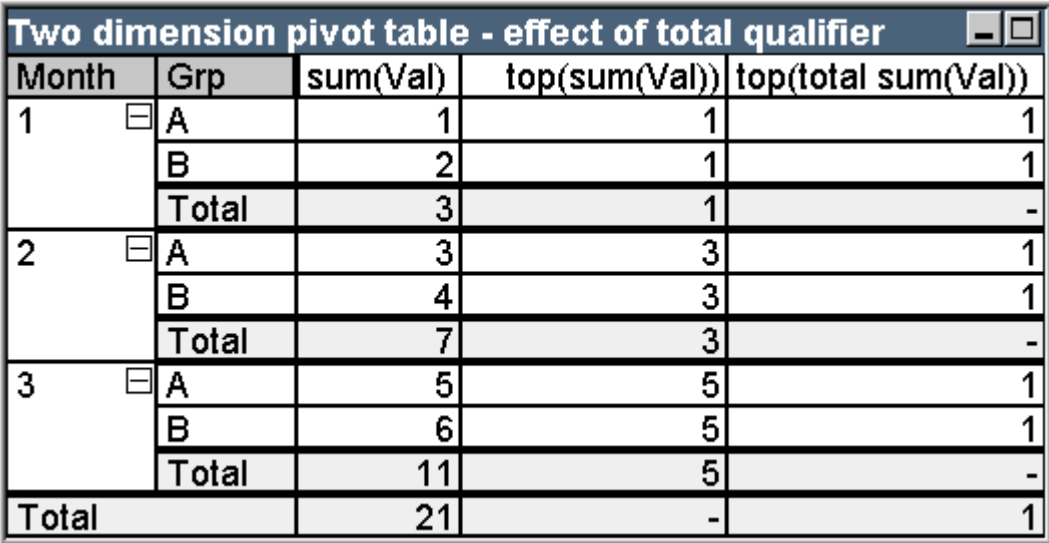

Örnek tablo: total niteleyicili iki boyutlu pivot tablo

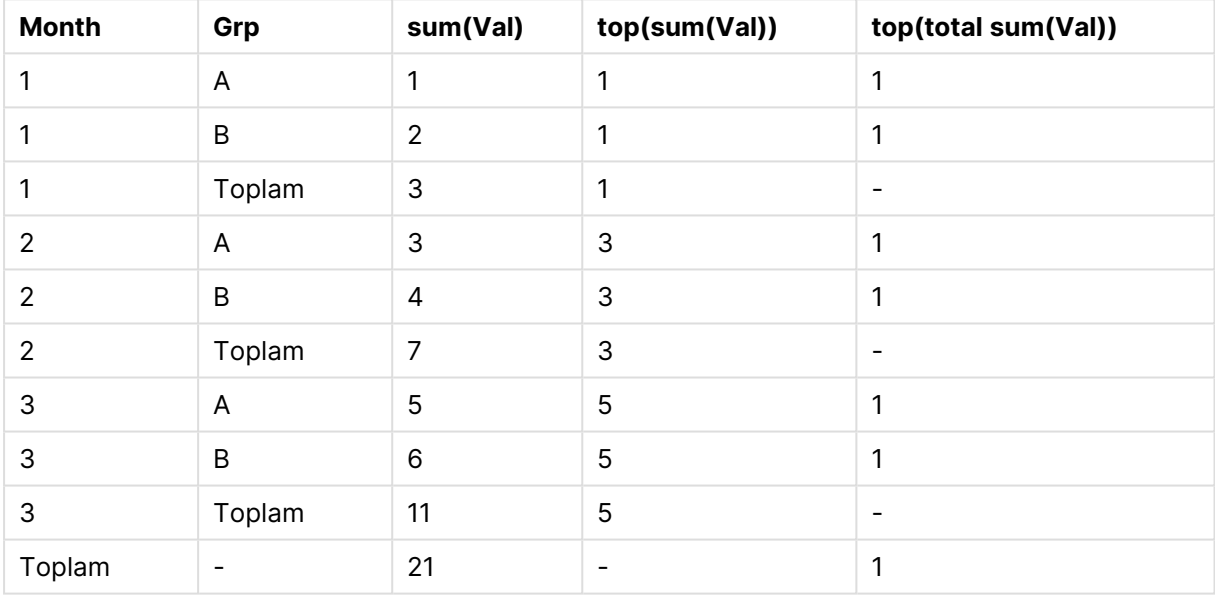

**total** niteleyicisi olmadan **top** fonksiyonunu kullanan ifade, toplam satırında NULL olarak değerlendirilir; bunun nedeni, belirli bir sütun segmenti ile açık bir şekilde ilişkilendirilememesidir. Ancak, tüm kısmi toplamlar her bir sütun segmenti için değerlendirilir.

**total** niteleyicisini kullanan ifadenin kısmi toplamlardaki değerleri eksik olur, ancak bu ifade genel toplam satırında bir değer döndürür.

# **Example 3:**

Grp alanında sıralanan aşağıdaki düz tabloyu inceleyin:

# 9 Kod söz dizimi ve grafik fonksiyonları

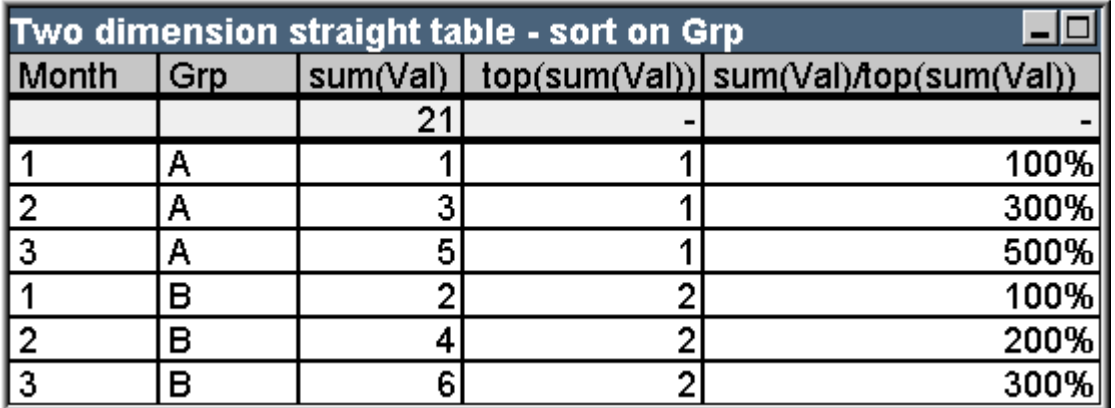

Örnek tablo: Grp ölçütüne göre sıralanmış iki boyutlu düz tablo

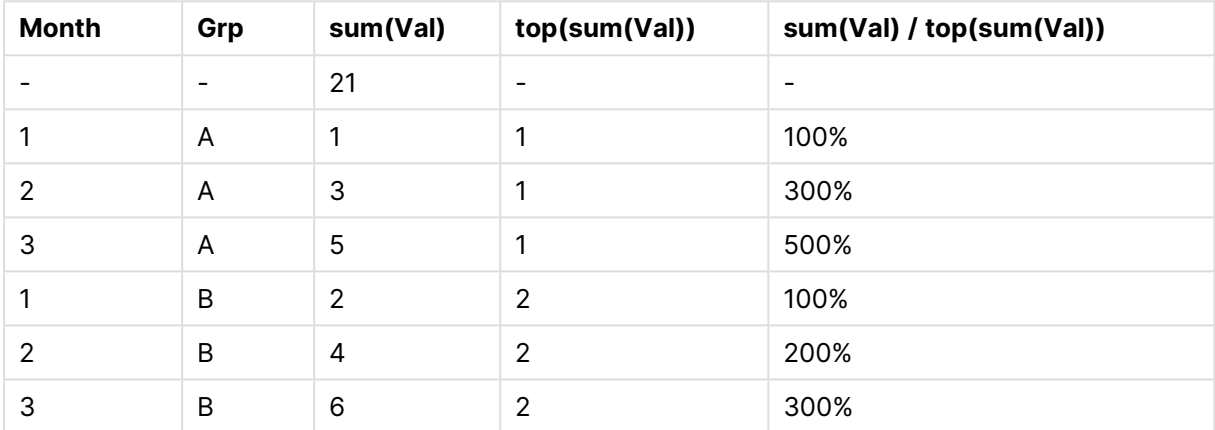

Grafiğin birincil olarak Month alanında sıralanmasını sağlayacak şekilde alanlar arası sıralama düzenini değiştirerek devam edebiliriz. Tablo artık şu şekilde görünecektir:

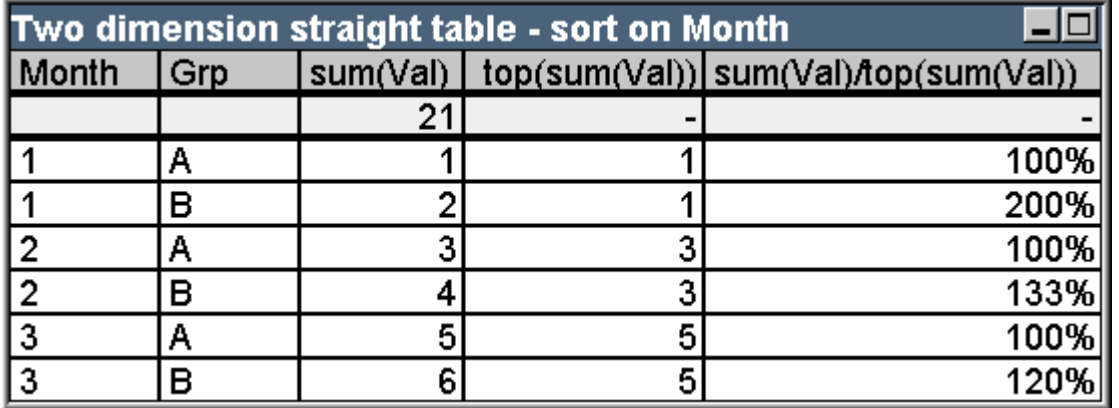

Örnek tablo: Month ölçütüne göre sıralanmış iki boyutlu düz tablo

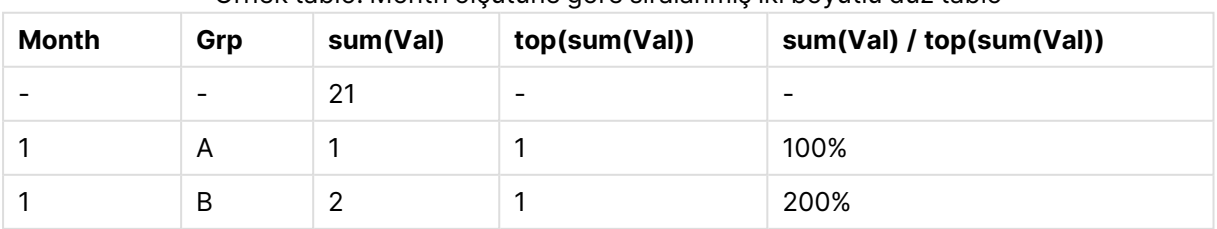

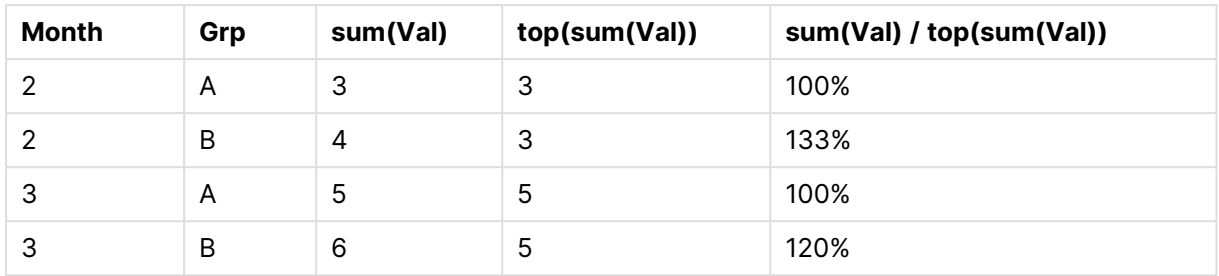

# Above Fonksiyonu Örnekleri

Bu örnekler **above** fonksiyonuyla sunulmuştur, ancak **below**, **before** ve **after** fonksiyonlarına da benzer şekilde uygulanabilir. Bununla birlikte, **before** ve **after** fonksiyonlarının yalnızca pivot tablolar için geçerli olduğunu unutmayın.

# **Example 4:**

**above** fonksiyonunun tek boyutlu tablo olarak kullanımını belirten aşağıdaki düz tabloyu inceleyin:

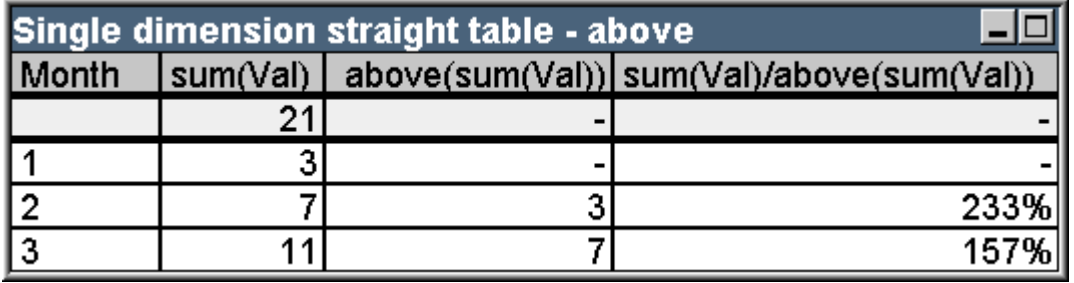

Örnek tablo: Above fonksiyonlu tek boyutlu düz tablo

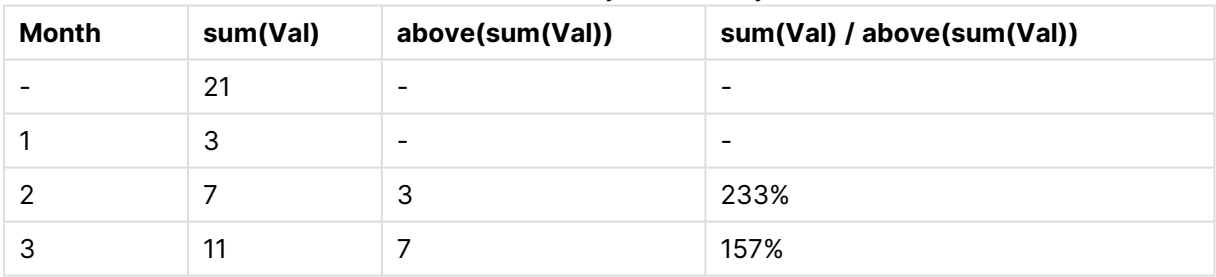

Üçüncü sütun, geçerli satırın bir satır üzerinde değerlendirilen **sum(Val)** ifadesini gösterir; bu, ikinci sütundaki **sum(val)** öğesine yönelik değerler karşılaştırılarak onaylanabilir. Üstte ifadenin değerlendirileceği bir satır olmadığından, **above** fonksiyonu ilk satırda NULL sonucunu döndürür. **above** fonksiyonu tüm toplam satırlarında her zaman NULL sonucunu döndürür.

Dördüncü sütun bu fonksiyonun en tipik kullanımını gösterir: İki öğe (örneğin, farklı zaman dönemleri) arasındaki farkı hesaplamak.

# **Example 5:**

Aşağıdaki iki boyutlu pivot tabloyu inceleyin:

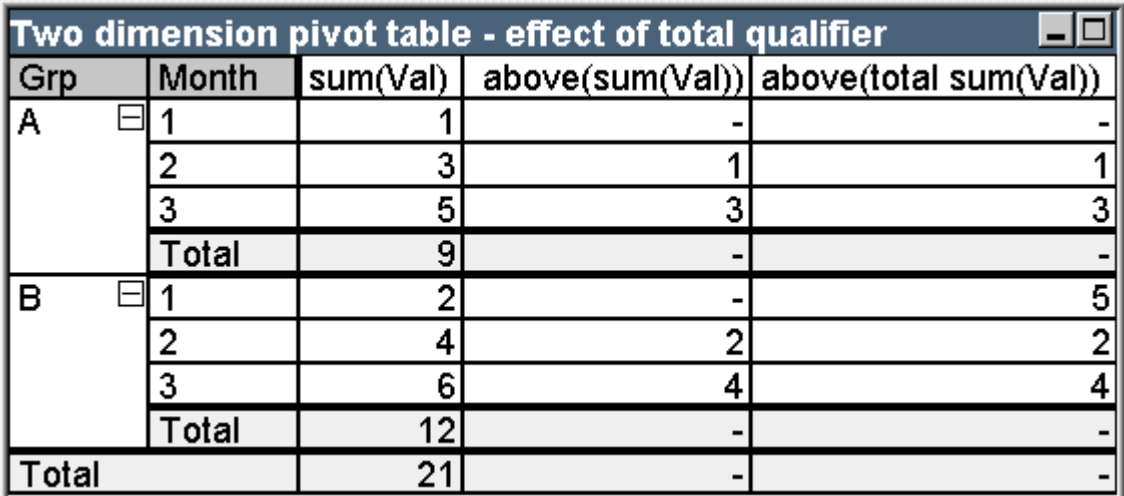

Örnek tablo: total niteleyicili iki boyutlu pivot tablo

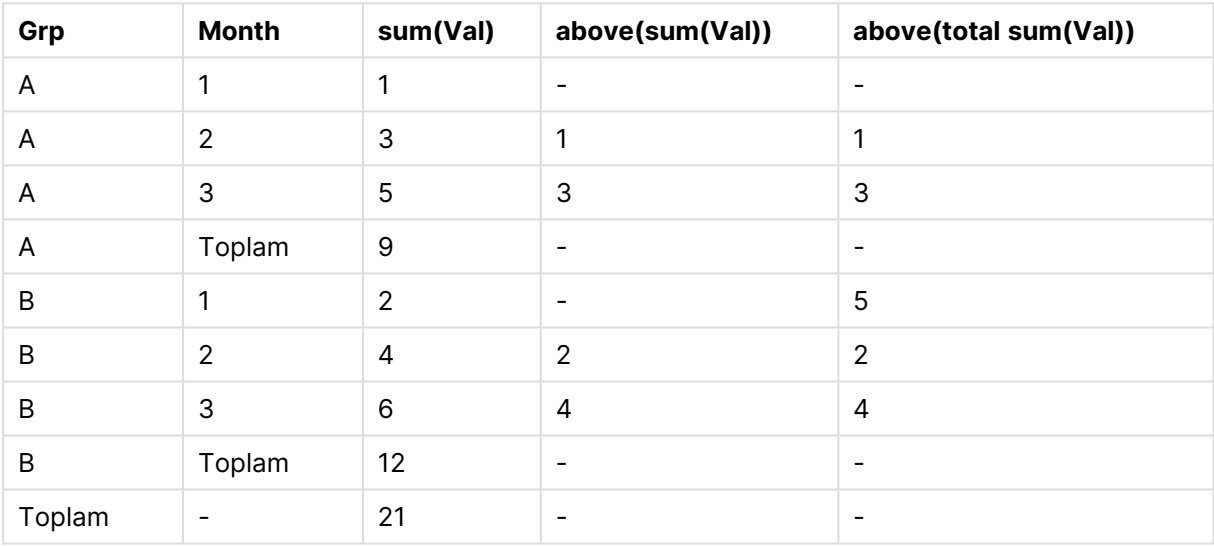

**total** niteleyicisi (üçüncü sütun) olmadan **above** fonksiyonu yalnızca her bir sıralama grubu içinde hareket eder. Her bir sütun segmentinin en üst satırında bir NULL değer döndürülür.

Bir **total** niteleyicisi eklendiğinde (dördüncü sütun), sütunun tamamı bir sütun segmenti olarak ele alınır. Yalnızca en üst satır NULL sonucunu döndürür. Tüm toplam satırlar göz ardı edilir ve NULL sonucunu döndürür.

# RowNo ve NoOfRows Fonksiyonu Örnekleri

Bu örnek **RowNo** ve **NoOfRows** fonksiyonlarıyla sunulmuştur, ancak **ColumnNo** ve **NoOfColumns** fonksiyonlarına da benzer şekilde uygulanabilir. Bununla birlikte, **ColumnNo** ve **NoOfColumns** fonksiyonlarının yalnızca pivot tablolar için geçerli olduğunu unutmayın.

# **Example 6:**

Aşağıdaki iki boyutlu pivot tabloyu inceleyin:

# 9 Kod söz dizimi ve grafik fonksiyonları

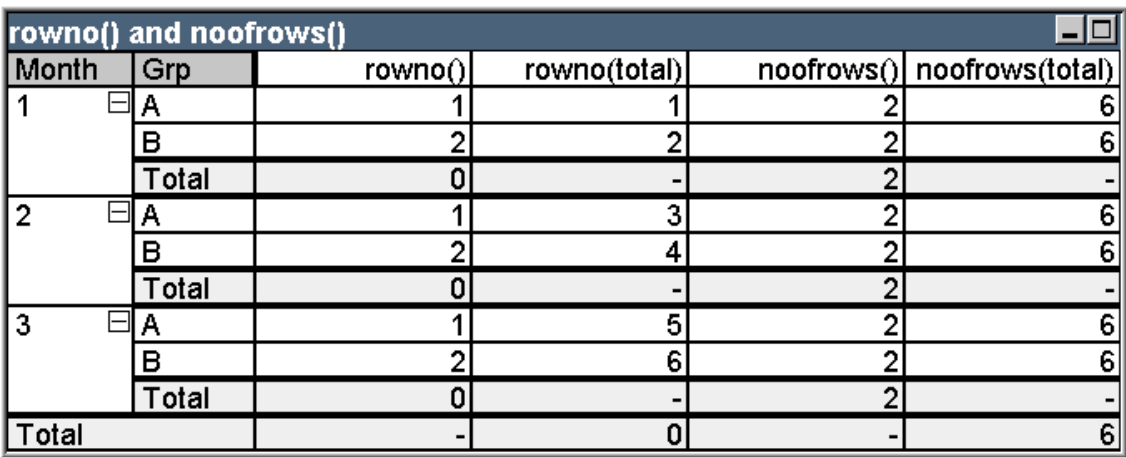

Örnek tablo: RowNo ve NoOfRows fonksiyonları

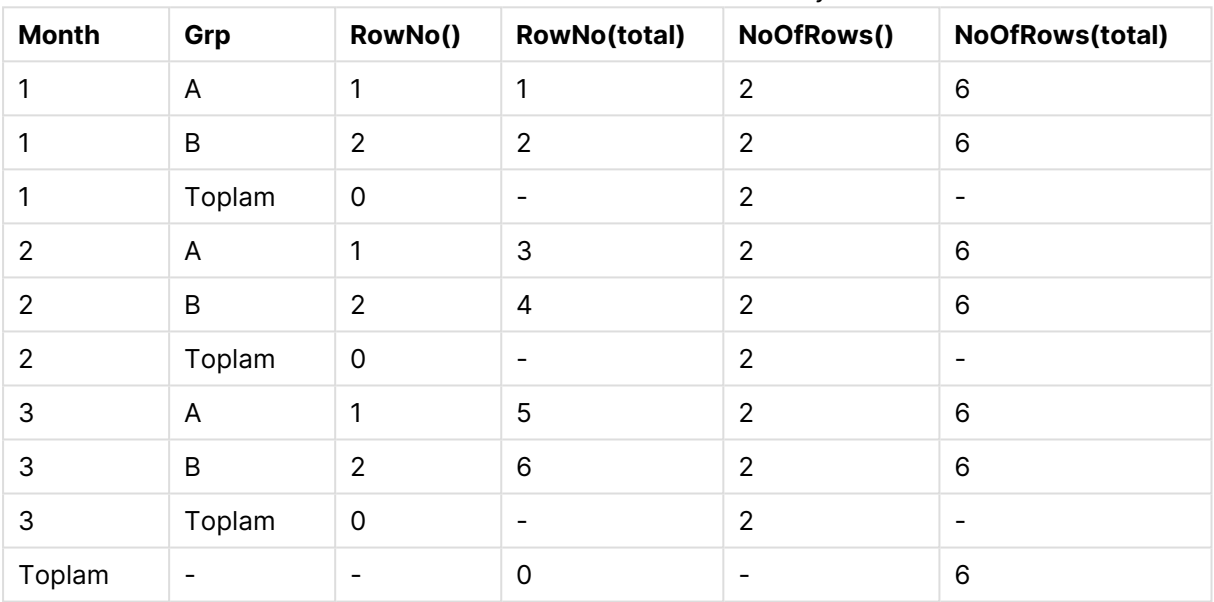

- <sup>l</sup> **Column 3 RowNo** fonksiyonu, her bir sıralama grubu sütun segmenti içindeki satır sayısını döndürür. Alt toplam satırlarında, 0 satır sayısı döndürülür; bunun nedeni, söz konusu toplamların açık şekilde belirli bir sütun segmentine ait olmasıdır. Genel toplam satırında NULL sonucu döndürülür.
- <sup>l</sup> **Column 4 RowNo** fonksiyonu, total niteleyicisiyle, sütunun tamamının satır sayısını döndürür. Alt toplam satırlarında, bir NULL değer döndürülür. Genel toplam satırında 0 döndürülür.
- <sup>l</sup> **Column 5 NoOfRows** fonksiyonu, her bir sıralama grubu sütun segmenti içindeki veri satırı sayısını döndürür. Alt toplam satırlarında, veri satırlarındakiyle aynı sayı döndürülür. Genel toplam satırında NULL sonucu döndürülür.
- <sup>l</sup> **Column 6 NoOfRows** fonksiyonu, total niteleyicisiyle, sütunun tamamındaki veri satırlarının sayısını döndürür; bu, genel toplam satırında döndürülecek olan sayıyla aynıdır. Alt toplam satırlarında, NULL döndürülür.

# Hesaplamalı Formüller

QlikView sayfalarının ve sayfa nesnelerinin özellik diyalog pencerelerinde, sabit metin etiketlerine veya sabit sayılara olanak tanıyan birkaç özellik bulunmaktadır. Bunlar genellikle etiket, pencere başlığı, grafik başlığı ve bazı durumlarda sabit sayısal sınır olarak kullanılır.

Yukarıda belirtilen özellik girişlerinden birçoğu için, sabit bir metin veya sayı yerine bir hesaplanmış ifade girilebilir. Bu özelliğe hesaplamalı formül adı verilir. Hesaplanan formülün kullanılabildiği yerler, bu belgenin ilgili bölümünde belirtilmiştir.

# Hesaplamalı Formül Girme

Hesaplamalı formüller, şu söz dizimine göre girilir:

= expression İzin verilen ifadelerin söz dizimi için aşağıdaki bölüme bakın.

Girişin ilk konumundaki eşittir işareti, kalanın bir ifade olarak yorumlanması gerektiğini belirtir. QlikView ifadeyi değerlendirmeyi dener. Bu, hatalı söz dizimi gibi bir nedenden dolayı, mümkün değilse, eşittir işareti de dahil olmak üzere etiketin tamamı görüntülenir.

Hesaplanan formüller ayrıca, düzenleme kutusunun yanındaki ... düğmesine tıklandığında açılan **İfade Düzenle** diyalog penceresinde de oluşturulabilir.

# Hata Mesajları

Hesaplamalı formül QlikView tarafından doğru şekilde değerlendirilemiyorsa, ardından iki eğik çizgi ve bir hata mesajı gelecek şekilde formülün kendisi döndürülür.

# **Örnek:**

= mode(x) //nesne belleği kalmadı

Her hesaplamalı formül belirli bir miktarda bellek gerektirir. Aşırı bellek kullanılmaması için, programa her hesaplamalı etiket için izin verilen bellek ayırma miktarına yönelik bir sınır girilmelidir. Aşırı karmaşık bir ifade girmeniz durumunda, QlikView, ardından "// out of object memory" (nesne belleği dışında) hata mesajı gelecek şekilde ifadeyi döndürür.

# Hesaplamalı formüller için ifade söz dizimi

Hesaplanan etiketlerdeki **ifade** söz dizimi neredeyse grafik ifadeleri ile aynıdır; ancak birkaç istisnası vardır:

- <sup>l</sup> Üzerinde yinelenecek herhangi bir boyut olmadan, grafik toplama işlevleri, temelde tüm alan adlarının önündeki **total** niteleyicisine sahip grafik ifadeler içinde kullanılmış gibi davranır. **Total** niteleyicisi bu yüzden isteğe bağlıdır ve hesaplamalı formülde herhangi özel bir anlamı yoktur. **küme** tanımları aynen grafik ifadelerinde olduğu gibi çalışır; yani geçerli andakinden farklı bir seçim üzerinden toplamalara neden olur.
- <sup>l</sup> Hesaplamalı formülde, alan adları toplama işlevine alınmadan isteğe bağlı olarak kullanılabilir. Bu durumda **yalnızca** toplama işlevi olarak kullanılır.

# **Örnek:**

```
= Currency
```
şuna eşittir:

= only(Currency)

# 9.6 İşleçler

Bu bölümde, QlikView uygulamasında kullanılabilen işleçler açıklanmaktadır. İki tür işleç vardır:

- Birli işleçler (sadece bir işlenen alır)
- İkili işleçler (iki işlenen alır)

İşleçlerin çoğu ikili işleçtir.

Aşağıdaki işleçler tanımlanabilir.

- Bit işleçleri
- Mantıksal işleçler
- Sayısal işleçler
- · İlişkisel işleçler
- Dize işleçleri

# Bit işleçleri

Tüm bit işleçleri, işlenenleri işaretli tamsayılara (32 bit) dönüştürür (keser) ve sonucu aynı şekilde döndürür. Tüm işlemler bit'lerin tek tek işlenmesiyle gerçekleştirilir. İşlenen sayı olarak yorumlanamazsa, işlem NULL döndürür.

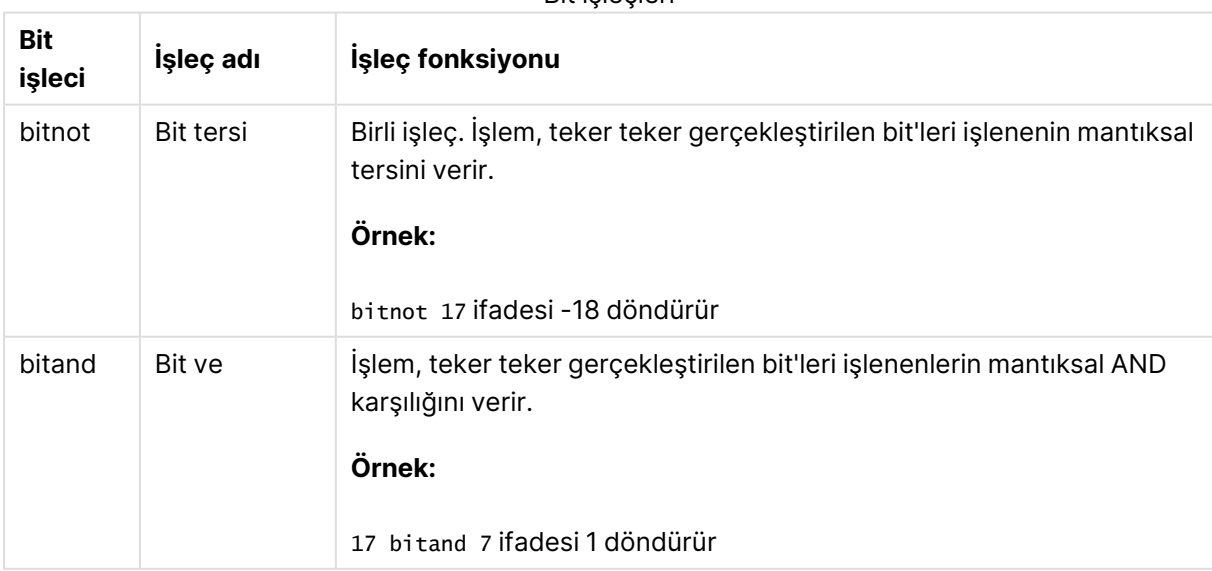

# Bit işleçleri

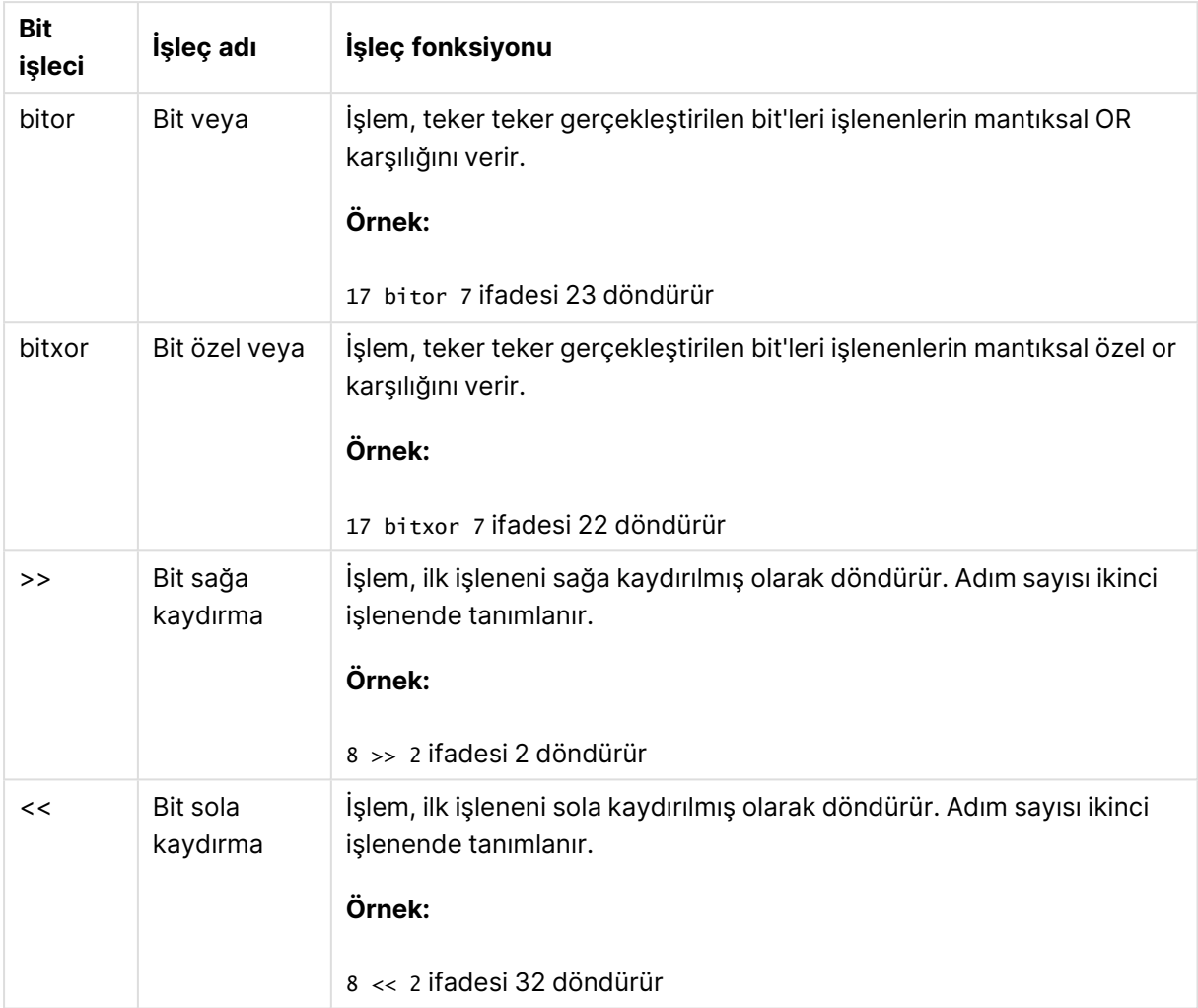

# Mantıksal işleçler

Tüm mantıksal işleçler, işlenenleri mantıksal olarak yorumlar ve sonuç olarak True (-1) veya False (0) döndürür.

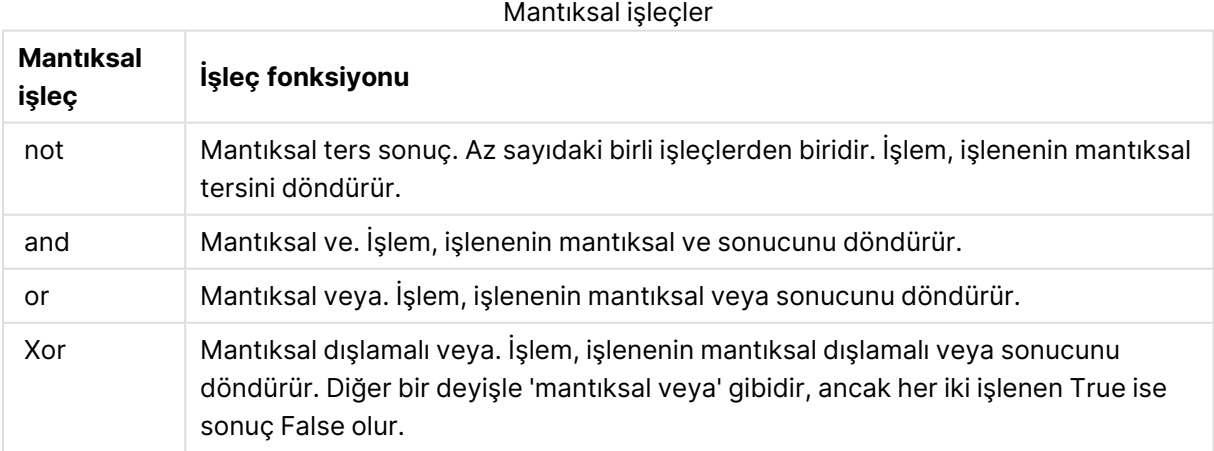

# Sayısal işleçler

Tüm sayısal işleçler, işlenenlerin sayısal değerlerini kullanır ve sonuç olarak bir sayısal değer döndürür.

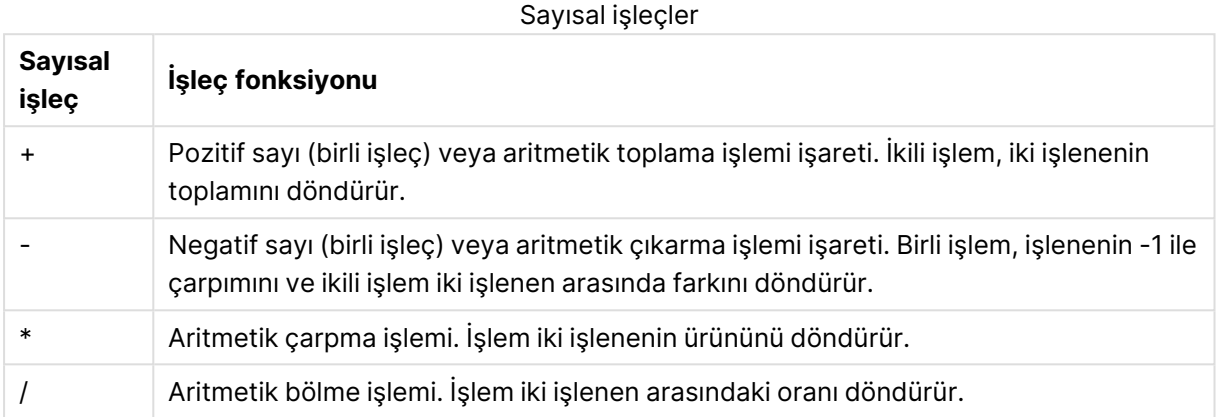

# İlişkisel işleçler

Tüm ilişkisel işleçler, işlenenlerin değerlerini karşılaştırır ve sonuç olarak True (-1) veya False (0) sonucunu döndürür. Tüm ilişkisel işleçler ikilidir.

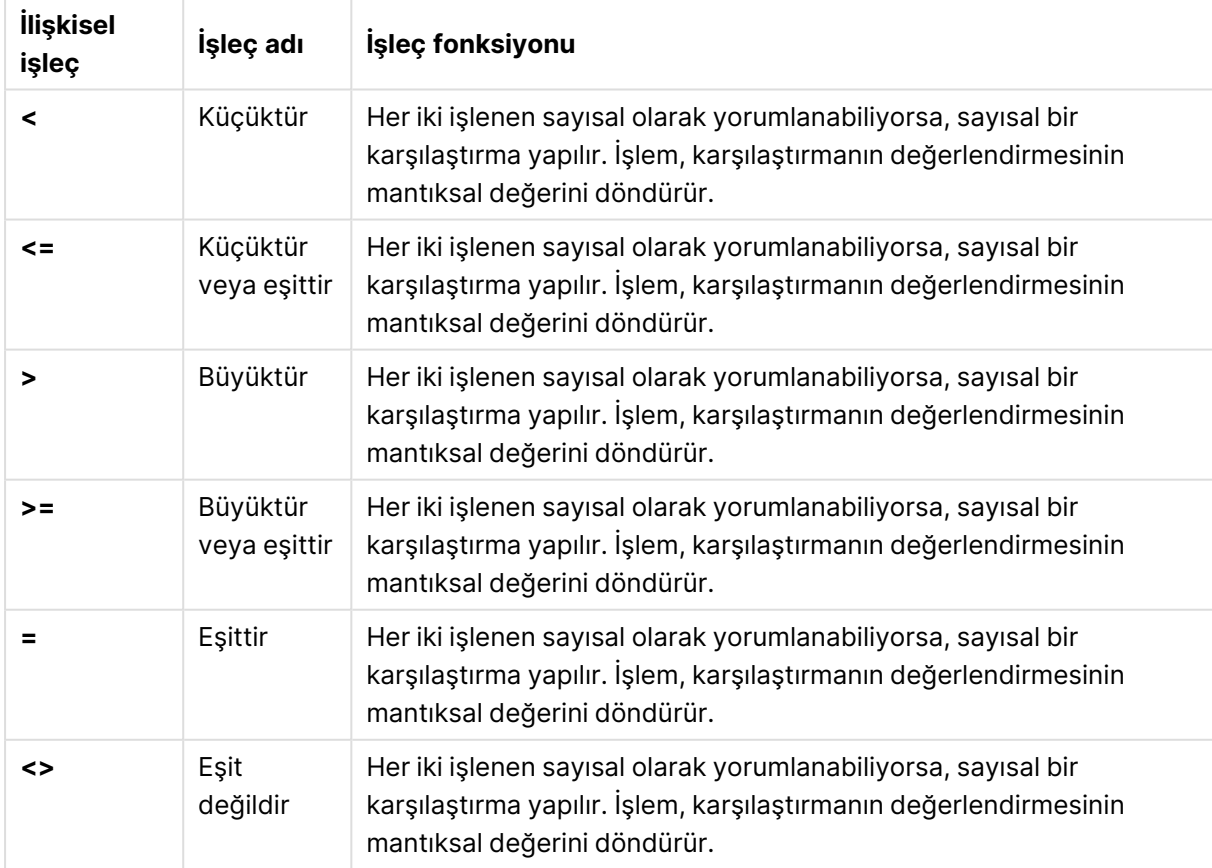

### İlişkisel işleçler

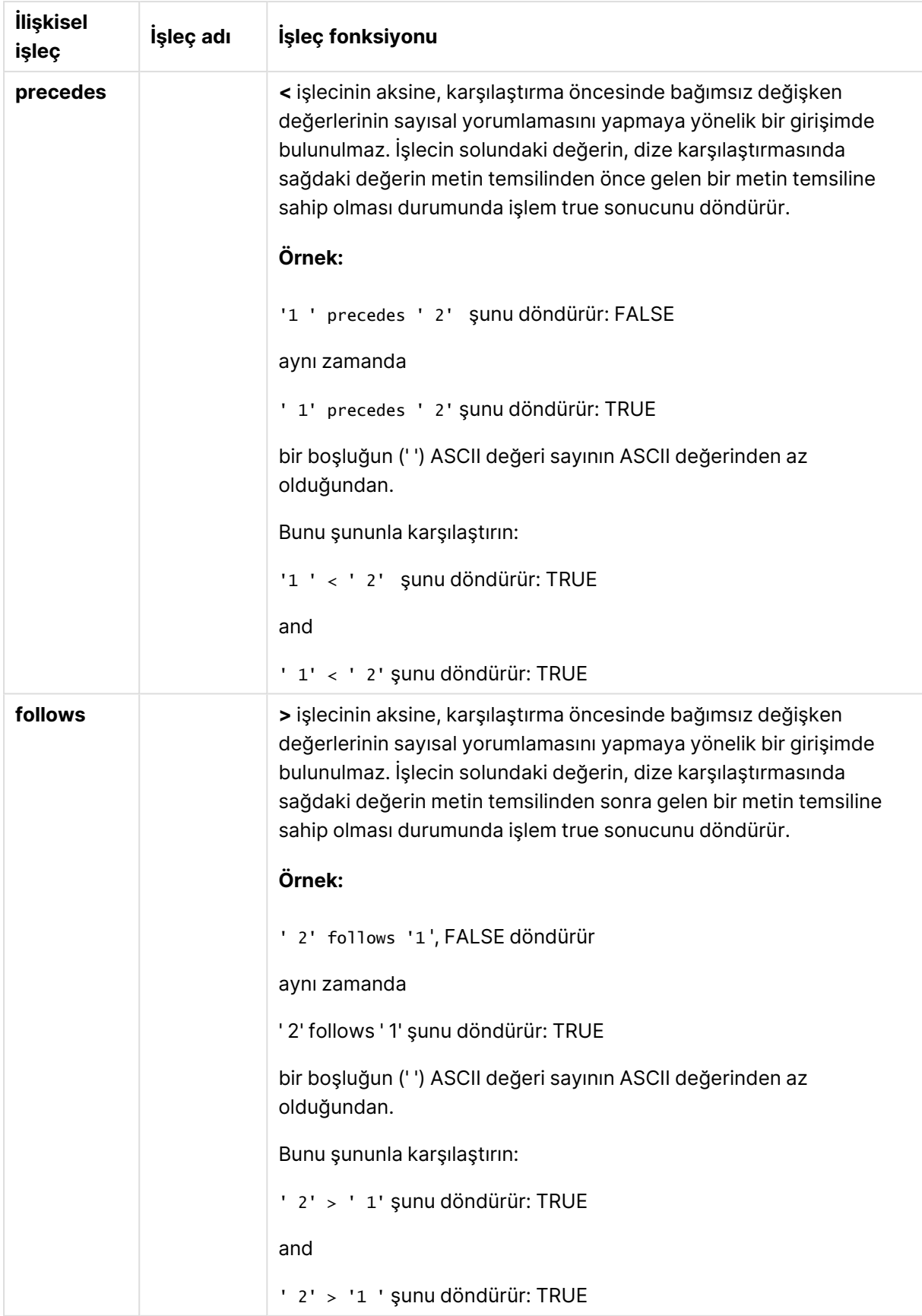

# Dize işleçleri

İki dize işleci mevcuttur. Bunlardan biri, işlenenlerin dize değerlerini kullanır ve sonuç olarak bir dize döndürür. Diğeri, işlenenleri karşılaştırır ve eşleşmeyi göstermek için bir boole değeri döndürür.

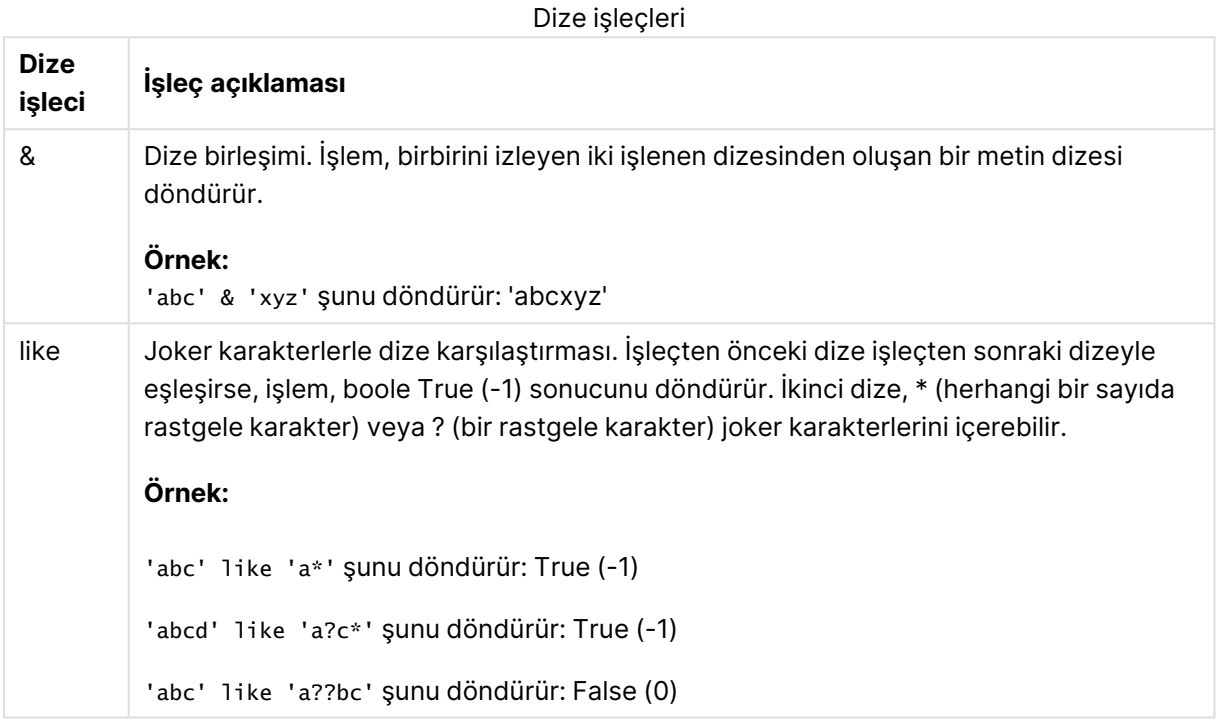

# 9.7 Kod dosyalarında ve grafik ifadelerinde fonksiyonlar

Bu bölümde, verileri dönüştürmek ve toplamak amacıyla QlikView kod dosyalarında ve grafik ifadelerinde kullanılabilen fonksiyonlar açıklanmaktadır.

Birçok fonksiyon hem kod dosyalarında hem de grafik ifadelerinde aynı şekilde kullanılabilir, ancak bunun bazı istisnaları vardır:

- Bazı fonksiyonlar yalnızca kod dosyalarında kullanılabilir. Bunlar "kod fonksiyonu" olarak ifade edilir.
- <sup>l</sup> Bazı fonksiyonlar yalnızca grafik ifadelerinde kullanılabilir. Bunlar "grafik fonksiyonu" olarak ifade edilir.
- Bazı fonksiyonlar hem kod dosyalarında hem de grafik ifadelerinde kullanılabilir, ancak parametreler ve uygulama bakımından farklar vardır. Bunlar, "kod fonksiyonu" veya "grafik fonksiyonu" olarak ifade edilen ayrı konu başlıklarında açıklanmaktadır.

# Analiz bağlantıları

Hem QlikView Desktop hem de QlikView Server için analiz bağlantıları, settings.ini dosyası düzenlenerek yapılandırılır. Analiz bağlantıları tarafından etkinleştirilen fonksiyonlar yalnızca setting.ini dosyasında analiz bağlantısını yapılandırdıysanız ve QlikView başlatıldıysa görünür olur. Analiz bağlantıları sayfasında nasıl analiz bağlantısı oluşturulacağını görün.

# Toplama fonksiyonları

Toplama işlevleri olarak bilinen fonksiyon ailesi, giriş değeri olarak birden fazla alan değeri alıp grup başına tek bir sonuç döndüren ve gruplamanın bir grafik boyutu veya kod içinde deyimindeki bir **group by** cümlesi ile tanımlandığı fonksiyonlardan oluşur.

Toplama işlevleri arasında **Sum()**, **Count()**, **Min()**, **Max()** ve daha birçok fonksiyon bulunur.

Çoğu toplama fonksiyonu hem veri yükleme kodunda hem de grafik ifadelerinde kullanılabilir, ancak söz dizimi farklılık gösterir.

# Veri yükleme kodunda toplama fonksiyonları kullanma

Toplama fonksiyonları yalnızca **LOAD** ve **SELECT** deyimlerinin içinde kullanılabilir.

# Grafik ifadelerinde toplama işlevleri kullanma

Toplama fonksiyonunun parametresi, **TOTAL** niteleyicisini içermeyen başka toplama fonskiyonlarını kullanmamalıdır. Daha gelişmiş iç içe toplamalar için, belirtilen boyut ile birlikte **Aggr** gelişmiş fonksiyonunu kullanın.

Toplama işlevi, seçim ile tanımlanan olası kayıtlar kümesi üzerinden toplanır. Bununla birlikte, set analizinde set ifadesi kullanılarak alternatif bir kayıt kümesi tanımlanabilir.

# Toplamalar nasıl hesaplanır

Bir toplama, belirli bir tablodaki kayıtlar üzerinde döngüyle dolaşarak tablonun içindeki kayıtları toplar. Örneğin, **Count**(<Field>), <Field> alanının bulunduğu tablodaki kayıtları sayar. Yalnızca benzersiz alan değerlerini toplamak isterseniz, **distinct** cümlesini kullanmanız gerekir; örneğin **Count**(**distinct** <Field>).

Toplama fonksiyonu farklı tablolardan alanlar içeriyorsa, fonksiyon, alınan alanların tablolarının küme çarpımının kayıtları üzerinde döngüyle dolaşır. Bunun performans üzerinde olumsuz bir sonucu olduğundan bu tür toplamalardan, özellikle de büyük miktarlarda veriniz olduğunda kaçınılmalıdır.

# Anahtar alanlarının toplaması

Toplamaların hesaplanma yöntemi, toplama için hangi tablonun kullanılması gerektiğinin belirli olmaması nedeniyle anahtar alanlarının toplanamayacağı anlamına gelir. Örneğin <Key> alanı iki tabloyu bağlıyorsa, **Count**(<Key>) alanının ilk tablonun mu, ikinci tablonun mu kayıt sayısını döndüreceğinin belirli olmamasıdır.

Ancak, **distinct** cümlesini kullanıyorsanız, toplama düzgün olarak tanımlıdır ve hesaplanabilir.

Dolayısıyla bir toplama fonksiyonu içinde **distinct** cümlesi olmadan bir anahtar alanı kullanırsanız, QlikView anlamsız olabilecek bir sayı döndürür. Çözüm ya **distinct** cümlesini ya da anahtarın bir kopyasını; sadece bir tabloda duran bir kopyasını kullanmaktır.

Örneğin, aşağıdaki tablolarda ProductID tablolar arasındaki anahtardır.

Products ve Details tabloları arasındaki ProductID anahtarı

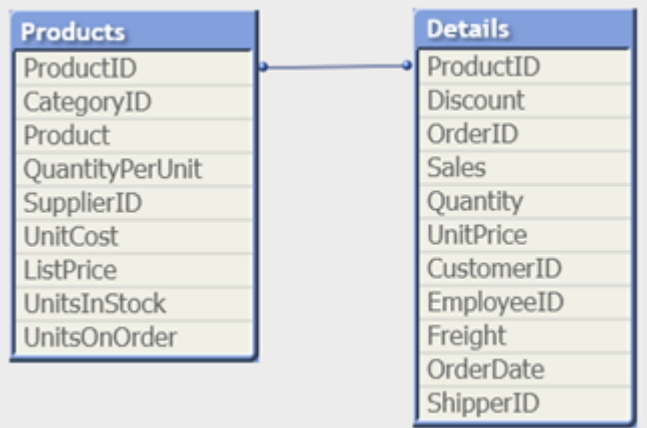

Count(ProductID), Products tablosunda (ürün başın bir kayıt içerir – ProductID birincil anahtardır) veya Details tablosunda (olasılıkla ürün başına birkaç kayıt içerir) sayılabilir. Benzersiz ürünleri saymak istiyorsanız Count(distinct ProductID) kullanmalısınız. Belirli bir tablodaki satırları saymak istiyorsanız, anahtarı kullanmamanız gerekir.

# Aggr

**Aggr()** , belirtilen boyut veya boyutlar üzerinde hesaplanan ifade için bir değer dizisi döndürür. Örneğin, her bölge için müşteri başına maksimum satış değeri.

**Aggr** fonksiyonu, ilk parametrenin (iç toplama) her boyutsal değer için bir kez hesaplandığı iç içe toplamalarda kullanılır. Boyutlar ikinci parametrede (ve sonraki parametrelerde) belirtilir.

Ayrıca **Aggr** fonksiyonu, **Aggr** fonksiyonunun sonuç dizisi girdi olarak kullanılarak bir dış toplama fonksiyonunun içine alınmalıdır.

# **Söz Dizimi:**

```
Aggr({SetExpression}[DISTINCT] [NODISTINCT ] expr, StructuredParameter{,
StructuredParameter})
```
# **Dönüş verileri türü:** dual

# **Bağımsız Değişkenler:**

- $\bullet$  expr: Toplama işlevinden oluşan bir ifade. Toplama işlevi, varsayılan olarak, seçim tarafından tanımlanmış olası kayıtlar kümesi üzerinden toplanır.
- <sup>l</sup> StructuredParameter: StructuredParameter şu formattaki bir boyuttan ve isteğe bağlı olarak sıralama ölçütlerinden oluşur: (Dimension(Sort-type, Ordering)) Boyut tek bir alandır ve ifade olamaz. Boyut, Aggr ifadesinin hesaplandığı değer dizisini belirlemek için kullanılır. Sıralama ölçütleri dahil edilirse, Aggr fonksiyonu tarafından oluşturulan ve boyut için hesaplanan değer dizisi sıralanır. Sıralama düzeni, Aggr fonksiyonunun bulunduğu ifadenin sonucunu etkilediğinde bu önemlidir. Sıralama ölçütlerini kullanma ile ilgili ayrıntılar için bkz. [Yapılandırılmış](#page-1099-0) parametrede boyuta sıralama ölçütleri ekleme (page 1100).
- <sup>l</sup> SetExpression: Toplama işlevi, varsayılan olarak, seçim tarafından tanımlanmış olası kayıtlar kümesi üzerinden toplanır. Bir set analizi ifadesi ile alternatif bir kayıt kümesi tanımlanabilir.
- <sup>l</sup> DISTINCT: İfade bağımsız değişkeninden önce **distinct** niteleyicisi geliyorsa veya hiçbir niteleyici kullanılmamışsa, boyut değerlerinin her bir tekil kombinasyonu yalnızca bir döndürülen değer üretir. Toplamalar normalde bu yolla yapılır; boyut değerlerinin her bir tekil kombinasyonu, grafikteki bir çizgiyi oluşturur.
- <sup>l</sup> NODISTINCT: İfade bağımsız değişkeninden önce **nodistinct** niteleyicisi geliyorsa, boyut değerlerinin her bir birleşimi, temel veri yapısına bağlı olarak, birden fazla döndürülen değer üretir. Yalnızca tek bir boyut varsa, **aggr**fonksiyonu kaynak verilerdeki satır sayısı ile aynı sayıda öğe içeren bir dizi döndürür.

**Sum**, **Min** ve **Avg** gibi temel toplama işlevleri tek bir sayısal değer döndürürken, Aggr() fonksiyonu, başka bir toplamanın gerçekleşebileceği geçici aşamalandırılmış bir sonuç kümesi oluşturulmasıyla karşılaştırılabilir. Örneğin, ortalama satış değerini hesaplamak için, bir **Aggr()** deyimi içinde müşterinin yaptığı satışların toplamının alınması ve sonra da toplamı alınan bu sonuçların ortalamasının hesaplanması: **Avg(TOTAL Aggr(Sum(Sales), Customer))**.

Birden fazla seviye halinde iç içe geçmiş grafik toplama oluşturmak isterseniz, hesaplanan boyutlarda Aggr() fonksiyonunu kullanın.

### **Sınırlamalar:**

<span id="page-1099-0"></span>Aggr() fonksiyonundaki her boyut tek bir alan olmalıdır ve bir ifade (hesaplanan boyut) olamaz.

# **Yapılandırılmış parametrede boyuta sıralama ölçütleri ekleme**

Temel formuyla Aggr fonksiyon söz dizimindeki StructuredParameter bağımsız değişkeni tek bir boyuttur. İfade: Aggr(Sum(Sales, Month)), her bir ay için toplam satış değerini bulur. Ancak, başka bir toplama işlevine dahil edildiğinde, sıralama ölçütleri kullanılmazsa beklenmedik sonuçlar ortaya çıkabilir. Bunun nedeni, bazı boyutların sayısal veya alfabetik olarak sıralanması, vb. olabilir.

Aggr fonksiyonundaki StructuredParameter bağımsız değişkeninde, ifadenizdeki boyutta sıralama ölçütlerini belirtebilirsiniz. Böylece, Aggr fonksiyonu tarafından üretilen sanal tabloda bir sıralama düzeni uygularsınız.

StructuredParameter bağımsız değişkeni şu söz dizimine sahiptir:

(FieldName, (Sort-type, Ordering))

Yapılandırılmış parametreler iç içe geçebilir:

(FieldName, (FieldName2, (Sort-type, Ordering)))

Sıralam türü şunlar olabilir: NUMERIC, TEXT, FREQUENCY veya LOAD\_ORDER.

Her Sıralama türüyle ilişkilendirilen sıralama türleri şöyledir:

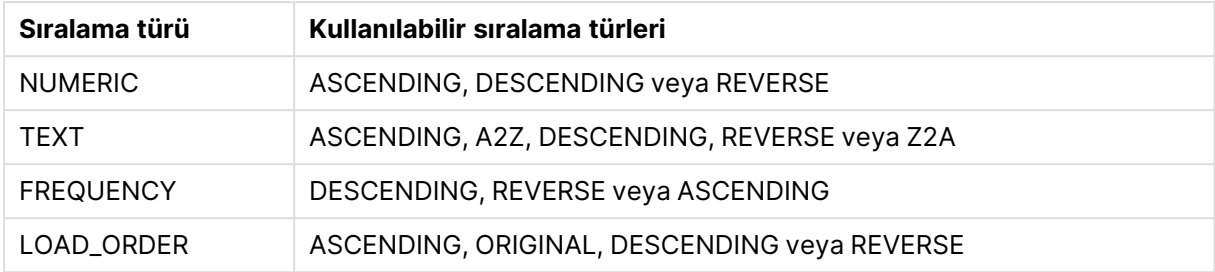

Sıralama türlerini sırala

REVERSE ve DESCENDING sıralama türleri eşdeğerdir.

TEXT sıralama türü için ASCENDING ve A2Z sıralama türleri eşdeğer; DESCENDING, REVERSE ve Z2A eşdeğerdir.

LOAD\_ORDER sıralama türü için ASCENDING ve ORIGINAL sıralama türleri eşdeğerdir.

Örnekler

# **Example 1:**

Avg(Aggr(Sum(UnitSales\*UnitPrice), Customer))

Aggr(Sum(UnitSales\*UnitPrice), Customer) ifadesi, **Customer** ölçütüne göre toplam satış değerini bulur ve bir değer dizisi döndürür: üç **Customer** değeri için 295, 715 ve 120.

Değerleri içeren özel bir tablo veya sütun oluşturmak zorunda kalmadan etkili bir şekilde değerlerin geçici listesini oluşturduk. Bu değerler **Avg()** fonksiyonu için giriş olarak kullanılır ve satışların ortalama değeri olarak 376,6667 bulunur. (Özellikler panelinde, **Presentation**'ın altında **Toplamlar**'ı seçmiş olmanız gerekir.

# **Example 2:**

Aggr(NODISTINCT Max(UnitPrice), Customer)

Değer dizisi: 16, 16, 16, 25, 25, 25, 19 ve 19. **nodistinct** niteleyicisi, dizinin kaynak verilerdeki her satır için tek bir element içerdiği anlamına gelir: her **Customer** ve **Product** için her biri maksimum **UnitPrice** olur.

# **Example 3:**

max(aggr(sum(Customers)-above(Sum(Customers)), (MonthYear,(NUMERIC, ASCENDING)))) İfadedeki StructuredParameter bağımsız değişkeninde sıralama ölçütleri kullanma: max(aggr(sum (Customers)-above(Sum(Customers)), (MonthYear,(NUMERIC, ASCENDING))))

Sıralama ölçütleri olmadan max(aggr(sum(Customers)-above(Sum(Customers)), (MonthYear))) ifadesinin sonucu, MonthYear boyutunun nasıl sıralandığına bağlıdır. İstediğiniz sonucu elde edemeyebiliriz. Boyuta sıralama türü ve sıralama türü değerleri ekleyerek yapılandırılmış parametreye sıralama ölçütleri veririz: (MonthYear, (NUMERIC, ASCENDING)); burada NUMERIC sıralama türü ve ASCENDING sıralaması, MonthYear öğesinin artan sayısal düzende sıralandığını belirler.

Burada, bir önceki aya göre müşteri sayısında en büyük artışı bulmaya çalışıyoruz. Bu, örneğin KPI görselleştirmesinde kullanılabilir.

İfadenin Aggr parçası, bir aydaki (MonthYear tarafından verilen) toplam müşteri sayısını, önceki aydaki toplam sayı ile karşılaştırır. Sıralama ölçütlerini (MonthYear,(NUMERIC, ASCENDING)) boyutu ile kullandığımızdan, Aggr öğesinin, ayları artan alfabetik sırayla değil, artan sayısal düzende sıralayarak sanal tablodaki ardışık aylardaki müşteri sayılarını karşılaştırdığından emin oluruz.

### **Örneklerde kullanılan veriler:**

Boyut olarak **Customer**, **Product**, **UnitPrice** ve **UnitSales** öğelerini içeren bir tablo oluşturun. İfadeyi tabloya bir hesaplama olarak ekleyin.

```
ProductData:
LOAD * inline [
Customer|Product|UnitSales|UnitPrice
Astrida|AA|4|16
Astrida|AA|10|15
Astrida|BB|9|9
Betacab|BB|5|10
Betacab|CC|2|20
Betacab|DD|25|25
Canutility|AA|8|15
Canutility|CC||19
] (delimiter is '|');
```
# Temel toplama işlevleri

Temel toplama işlevlerine genel bakış

Temel toplama işlevleri, en yaygın toplama işlevlerinin oluşturduğu gruptur.

Genel bakıştan sonra her bir fonksiyon daha ayrıntılı olarak açıklanmaktadır. Ayrıca, söz diziminde fonksiyon adına tıklayarak ilgili fonksiyonun ayrıntılarına hemen erişebilirsiniz.

# Kod dosyasında temel toplama işlevleri

#### **FirstSortedValue**

Sıralanan değerler bir **group by** cümlesi ile tanımlandığı şekilde bir dizi kayıt üzerinde yinelenir veya **group by** cümlesi tanımlanmazsa tüm veri kümesi çapında toplanır.

**[FirstSortedValue](#page-1104-0) (**[ **distinct** ] expression , sort-weight [, n ]**)**

#### **Max**

**Max()**, bir **group by** cümlesi ile tanımlandığı şekilde, ifadedeki toplanmış verilerin en yüksek sayısal değerini bulur. Bir **rank** n belirtilmesiyle n. en yüksek değer bulunabilir.

**[Max](#page-1108-0) (** expression[, rank]**)**

#### **Min**

**Min()**, bir **group by** cümlesi ile tanımlandığı şekilde, ifadedeki toplanmış verilerin en düşük sayısal değerini döndürür. Bir **rank** n belirtilmesiyle n. en düşük değer bulunabilir.

**[Min](#page-1111-0) (** expression[, rank]**)**

#### **Mode**

**Mode()**, bir **group by** cümlesi ile tanımlandığı şekilde, ifadedeki toplanmış verilerin en yaygın olarak geçen değerini (mod değeri) döndürür. **Mode()** fonksiyonu hem sayısal değerleri hem de metin değerlerini döndürebilir.

**[Mode](#page-1114-0) (**expression **)**

### **Only**

**Only()**, toplanmış verilerden sadece tek bir olası sonuç olduğu takdirde bir değer döndürür. group by cümlesi ile tanımlandığı şekilde, her bir gruplanmış sonuç dahilindeki kayıtlar yalnızca bir değer içeriyorsa, bu değer döndürülür. Aksi takdirde NULL döndürülür.

**[Only](#page-1117-0) (**expression **)**

#### **Sum**

**Sum()**, bir **group by** cümlesi ile tanımlandığı şekilde, ifadedeki toplanmış değerlerin toplamını döndürür.

**[Sum](#page-1119-0) (**[**distinct**]expression**)**

#### Grafik ifadelerinde temel toplama işlevleri

Grafik toplama işlevleri yalnızca grafik ifadelerindeki alanlarda kullanılabilir. Bir toplama işlevinin bağımsız değişken ifadesi, başka bir toplama işlevini içermemelidir.

#### FirstSortedValue

**FirstSortedValue()**, belirtilmesi halinde **rank** öğesinin de hesaba katılmasıyla, **sort\_weight** bağımsız değişkeninin sonucuna karşılık gelen **value** içinde belirtilen ifadeden değeri döndürür. Birden fazla sonuç değeri, belirtilen **rank** için aynı **sort\_weight** öğesini paylaşıyorsa fonksiyon **NULL** döndürür.

```
FirstSortedValue(), belirtilmesi halinde rank öğesinin de hesaba
katılmasıyla, sort_weight bağımsız değişkeninin sonucuna karşılık gelen value
içinde belirtilen ifadeden değeri döndürür. Birden fazla sonuç değeri,
belirtilen rank için aynı sort_weight öğesini paylaşıyorsa fonksiyon NULL
döndürür.([{SetExpression}] [DISTINCT] [TOTAL [<fld {,fld}>]] value, sort
weight [,rank])
```
#### Max

**Max()** , toplanmış verilerin en yüksek değerini bulur. Bir **rank** n belirtilmesiyle n. en yüksek değer bulunabilir.

```
MaxMax() , toplanmış verilerin en yüksek değerini bulur. Bir rank n
belirtilmesiyle n. en yüksek değer bulunabilir. Ayrıca, Max fonksiyonu ile
benzer işlevselliğe sahip FirstSortedValue ve rangemax fonksiyonlarına bakmak
isteyebilirsiniz. Max([{SetExpression}] [DISTINCT] [TOTAL [<fld {,fld}>]]
expr [,rank]) sayısal expr: Hesaplanacak verileri içeren ifade veya
alan.rank: Varsayılan rank değeri 1'dir ve bu en düşük yüksek karşılık gelir.
rank değeri 2 olarak belirtildiğinde en yüksek ikinci değer döndürülür. rank
değeri 3 olursa en yüksek üçüncü değer döndürülür ve bu böyle devam
eder.SetExpression: Toplama işlevi, varsayılan olarak, seçim tarafından
```
**[tanımlanmış](#page-1109-0) olası kayıtlar kümesi üzerinden toplanır. Bir set analizi ifadesi ile alternatif bir kayıt kümesi [tanımlanabilir.](#page-1109-0) TOTAL: TOTAL sözcüğü fonksiyon bağımsız [değişkenlerinden](#page-1109-0) önce gelirse, hesaplama yalnızca geçerli boyutsal değere ait olanlar için değil de, geçerli [seçimlerde](#page-1109-0) verilen tüm olası değerler üzerinden yapılır; yani grafik [boyutlarını](#page-1109-0) göz ardı eder. TOTAL [niteleyicisinin](#page-1109-0) ardından açılı ayraçlar içindeki bir veya daha fazla alan adından oluşan bir liste [gelebilir](#page-1109-0) <fld>. Bu alan adları grafik boyut değişkenlerinin bir alt kümesi olmalıdır. Örnekler ve [sonuçlarÖrnekSonuçMax](#page-1109-0) [\(UnitSales\)10;](#page-1109-0) çünkü UnitSales içinde en yüksek değer budur.Bir siparişin değeri, satılan birim sayısı [\(UnitSales\)](#page-1109-0) ile birim fiyatın çarpımından [hesaplanır.Max\(UnitSales\\*UnitPrice\)150;](#page-1109-0) çünkü tüm olası (UnitSales)\* (UnitPrice) [değerlerinin](#page-1109-0) hesaplanması sonucunda en yüksek değer budur.Max (UnitSales, 2)9; yani en yüksek ikinci [değer.Max\(TOTAL UnitSales\)10;](#page-1109-0) çünkü TOTAL [niteleyicisi,](#page-1109-0) grafik boyutlarını göz ardı ederek en yüksek olası değerin [bulunması](#page-1109-0) anlamına gelir. Boyut olarak Customer öğesini içeren bir grafikte, TOTAL [niteleyicisi](#page-1109-0) her bir müşteri için maksimum UnitSales yerine, tüm veri kümesi genelinde maksimum değerin [getirilmesini](#page-1109-0) sağlar. Customer B seçimini yapın.Max({1} [TOTAL UnitSales\)10](#page-1109-0) (yapılan seçimden bağımsız olarak); çünkü Set [Analysis](#page-1109-0) ifadesi {1} yapılan seçimden bağımsız olarak ALL şeklinde değerlendirilecek kayıt kümesini [tanımlar.Örneklerde](#page-1109-0) kullanılan [veriler:ProductData:LOAD](#page-1109-0) \* inline [\[Customer|Product|UnitSales|UnitPriceAstrida|AA|4|16Astrida|AA|10|15Astrida|B](#page-1109-0) [B|9|9Betacab|BB|5|10Betacab|CC|2|20Betacab|DD||25Canutility|AA|8|15Canutility](#page-1109-0) |CC||19] (delimiter is ['|'\); Tablo](#page-1109-0) biçiminde örnek [veriCustomerProductUnitSalesUnitPrice](#page-1109-0) [AstridaAA416AstridaAA1015AstridaBB99BetacabBB510BetacabCC220BetacabDD-](#page-1109-0)[25CanutilityAA815CanutilityCC-19\(](#page-1109-0)**[{SetExpression}] [DISTINCT] [TOTAL [<fld {,fld}>]] expr [,rank]**)**

#### Min

**Min()** toplanmış verilerin en düşük sayısal değerini bulur. Bir **rank** n belirtilmesiyle n. en düşük değer bulunabilir.

**Min() [toplanmış](#page-1112-0) verilerin en düşük sayısal değerini bulur. Bir rank n [belirtilmesiyle](#page-1112-0) n. en düşük değer bulunabilir. (**[{SetExpression}] [DISTINCT] [TOTAL [<fld {,fld}>]] expr [,rank]**)**

Mode

**Mode()** , toplanmış verilerde en yaygın olarak geçen değeri (mod değeri) bulur. **Mode()** fonksiyonu hem metin değerlerini hem de sayısal değerleri işleyebilir.

*Mode - grafik [fonksiyonu](#page-1115-0)***(**{[SetExpression] [**TOTAL** [<fld {,fld}>]]} expr**)**

Only

**Only()** , toplanmış verilerden sadece tek bir olası sonuç olduğu takdirde bir değer döndürür. Örneğin, birim fiyatın =9 olduğu tek bir ürün arandığında, birden fazla ürünün birim fiyatı 9 ise NULL döndürülür.

**[Only](#page-1117-0) (**[{SetExpression}] [DISTINCT] [TOTAL [<fld {,fld}>]] expr**)**

Sum

**Sum()**, toplanmış veriler genelinde ifadenin veya alanın verdiği değerlerin toplamını hesaplar.

```
Sum - grafik fonksiyonu([{SetExpression}] [DISTINCT] [TOTAL [<fld {,fld}>]]
expr])
```
# <span id="page-1104-0"></span>FirstSortedValue

**FirstSortedValue()**, belirtilmesi halinde **rank** öğesinin de hesaba katılmasıyla, **sort\_weight** bağımsız değişkeninin sonucuna karşılık gelen **value** içinde belirtilen ifadeden değeri döndürür. Birden fazla sonuç değeri, belirtilen **rank** için aynı **sort\_weight** öğesini paylaşıyorsa fonksiyon **NULL** döndürür.

Sıralanan değerler bir **group by** cümlesi ile tanımlandığı şekilde bir dizi kayıt üzerinde yinelenir veya **group by** cümlesi tanımlanmazsa tüm veri kümesi çapında toplanır.

#### **Söz Dizimi:**

**FirstSortedValue (**[ **distinct** ] value, sort-weight [, rank ]**)**

#### **Dönüş verileri türü:** dual

#### **Bağımsız Değişkenler:**

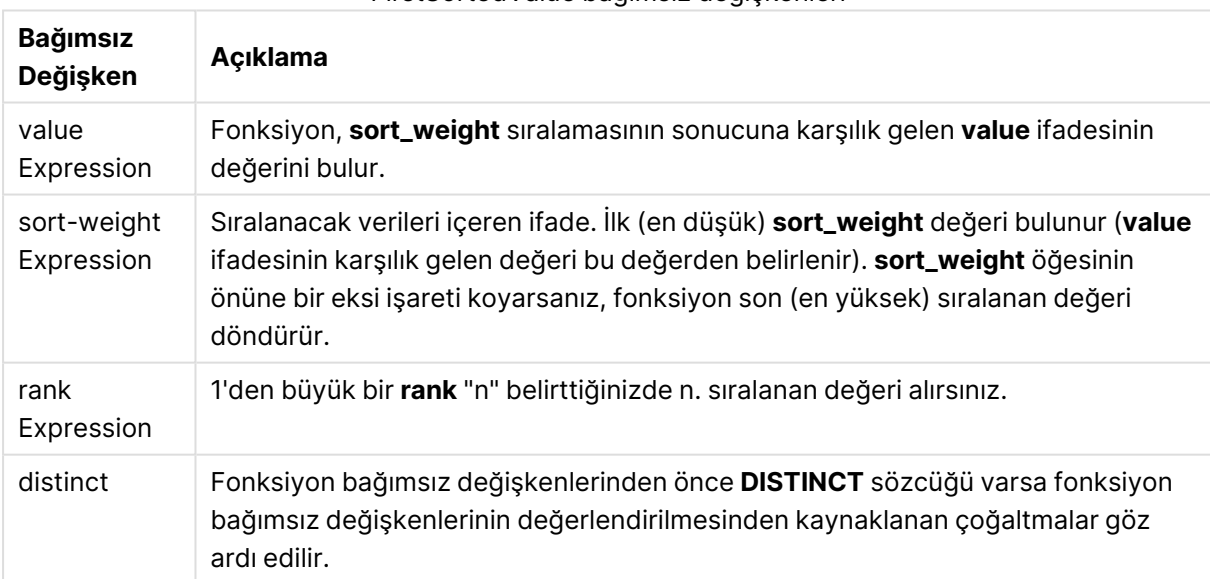

#### FirstSortedValue bağımsız değişkenleri

#### **Örnekler ve sonuçlar:**

Örnek kodu belgenize ekleyin ve çalıştırın. Ardından, sonucu görmek için belgemizdeki bir sayfaya en azından sonuçlar sütununda listelenen alanları ekleyin.

#### **Example 1:**

Temp:

LOAD \* inline [ Customer|Product|OrderNumber|UnitSales|CustomerID Astrida|AA|1|10|1 Astrida|AA|7|18|1 Astrida|BB|4|9|1 Astrida|CC|6|2|1 Betacab|AA|5|4|2 Betacab|BB|2|5|2 Betacab|DD|12|25|2 Canutility|AA|3|8|3 Canutility|CC|13|19|3 Divadip|AA|9|16|4 Divadip|AA|10|16|4 Divadip|DD|11|10|4 ] (delimiter is '|');

#### FirstSortedValue: LOAD Customer,FirstSortedValue(Product, UnitSales) as MyProductWithSmallestOrderByCustomer Resident Temp Group By Customer;

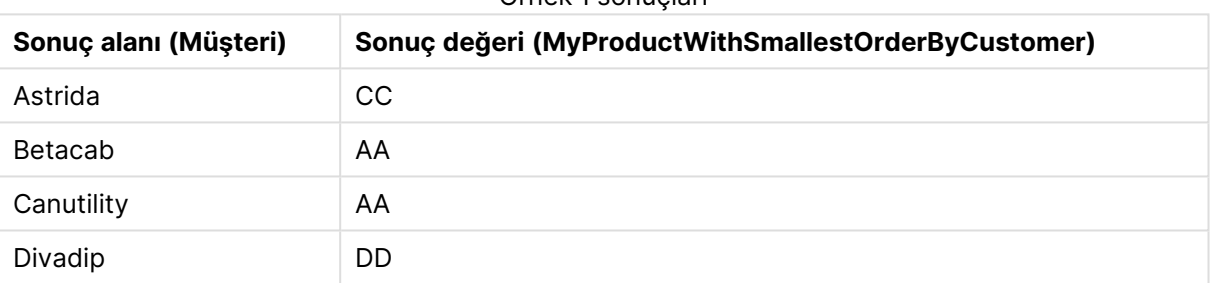

Örnek 1 sonuçları

Fonksiyon, en küçük UnitSales değerini (en küçük sipariş) içeren Customer değerini arayarak UnitSales değerlerini küçükten büyüğe sıralar.

Çünkü CC değeri Astrida müşterisi için en küçük siparişe (UnitSales değeri = 2) karşılık gelir. AA değeri Betacab müşterisi için en küçük siparişe (4) karşılık gelir; AA değeri Canutility müşterisi için en küçük siparişe (8) karşılık gelir ve DD değeri de Divadip müşterisi için en küçük siparişe (10) karşılık gelir.

# **Example 2:**

Önceki örnekte olduğu gibi **Temp** tablosunun yüklendiği varsayılırsa:

LOAD Customer,FirstSortedValue(Product, -UnitSales) as MyProductWithLargestOrderByCustomer Resident Temp Group By Customer;

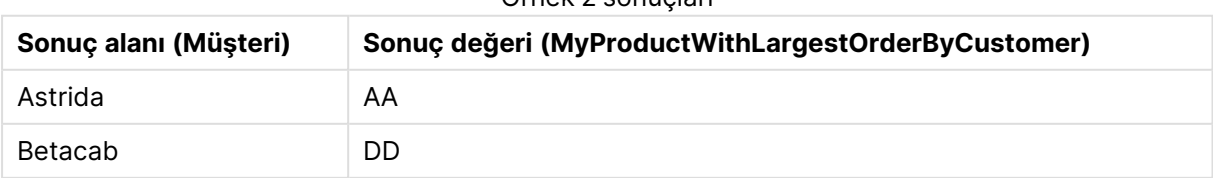

#### Örnek 2 sonuçları

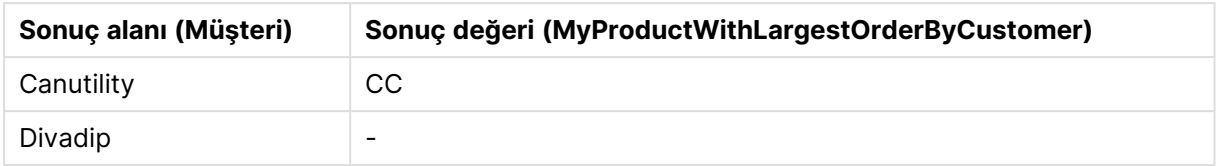

sort\_weight bağımsız değişkeninin önünde bir eksi işareti bulunduğundan fonksiyon önce en büyük değeri sıralar.

Çünkü AA değeri Astrida müşterisi için en büyük siparişe (UnitSales değeri: 18) karşılık gelir; DD değeri Betacab müşterisi için en büyük siparişe (12) karşılık gelir ve CC değeri de Canutility müşterisi için en büyük siparişe (13) karşılık gelir. Divadip müşterisinin en büyük sipariş (16) için iki aynı değeri vardır; dolayısıyla bu bir null sonuç üretir.

### **Example 3:**

Önceki örnekte olduğu gibi **Temp** tablosunun yüklendiği varsayılırsa:

LOAD Customer,FirstSortedValue(distinct Product, -UnitSales) as MyProductWithSmallestOrderByCustomer Resident Temp Group By Customer;

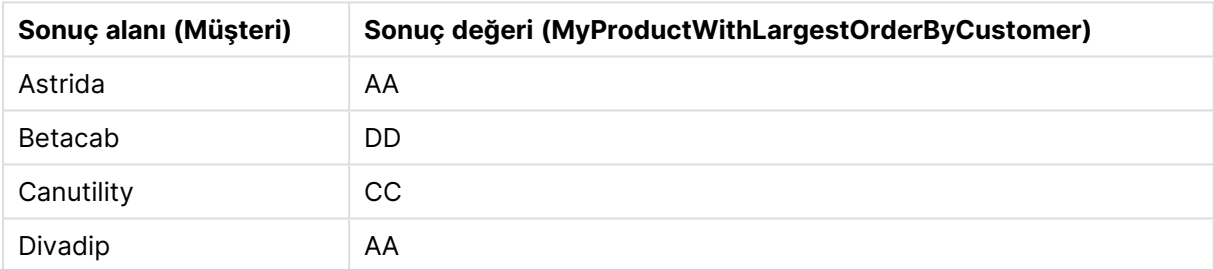

Örnek 3 sonuçları

distinct niteleyicisinin kullanılması dışında önceki örnekle aynıdır. Bu niteleyici Divadip için çoğaltma sonucun göz ardı edilerek null olmayan bir değer döndürülmesini sağlar.

# <span id="page-1106-0"></span>FirstSortedValue

**FirstSortedValue()**, belirtilmesi halinde **rank** öğesinin de hesaba katılmasıyla, **sort\_weight** bağımsız değişkeninin sonucuna karşılık gelen **value** içinde belirtilen ifadeden değeri döndürür. Birden fazla sonuç değeri, belirtilen **rank** için aynı **sort\_weight** öğesini paylaşıyorsa fonksiyon **NULL** döndürür.

#### **Söz Dizimi:**

```
FirstSortedValue([{SetExpression}] [DISTINCT] [TOTAL [<fld {,fld}>]] value,
sort weight [, rank])
```
### **Dönüş verileri türü:** dual

### **Bağımsız Değişkenler:**

- <sup>l</sup> value: Çıktı alanı. Fonksiyon, **sort\_weight** sıralamasının sonucuna karşılık gelen **value** ifadesinin değerini bulur.
- <sup>l</sup> sort\_weight: Giriş alanı. Sıralanacak verileri içeren ifade. İlk (en düşük) **sort\_weight** değeri bulunur (**value** ifadesinin karşılık gelen değeri bu değerden belirlenir). **sort\_weight** öğesinin önüne bir eksi işareti koyarsanız, fonksiyon son (en yüksek) sıralanan değeri döndürür.
- <sup>l</sup> rank: 1'den büyük bir **rank** "n" belirttiğinizde n. sıralanan değeri alırsınız.
- <sup>l</sup> SetExpression: Toplama işlevi, varsayılan olarak, seçim tarafından tanımlanmış olası kayıtlar kümesi üzerinden toplanır. Bir set analizi ifadesi ile alternatif bir kayıt kümesi tanımlanabilir.
- <sup>l</sup> DISTINCT: Fonksiyon bağımsız değişkenlerinden önce **DISTINCT** sözcüğü varsa fonksiyon bağımsız değişkenlerinin değerlendirilmesinden kaynaklanan çoğaltmalar göz ardı edilir.
- **·** TOTAL: **TOTAL** sözcüğü fonksiyon bağımsız değişkenlerinden önce gelirse, hesaplama yalnızca geçerli boyutsal değere ait olanlar için değil de, geçerli seçimlerde verilen tüm olası değerler üzerinden yapılır; yani grafik boyutlarını göz ardı eder. **TOTAL** niteleyicisinin ardından açılı ayraçlar içindeki bir veya daha fazla alan adından oluşan bir liste gelebilir <fld>. Bu alan adları grafik boyut değişkenlerinin bir alt kümesi olmalıdır.

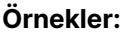

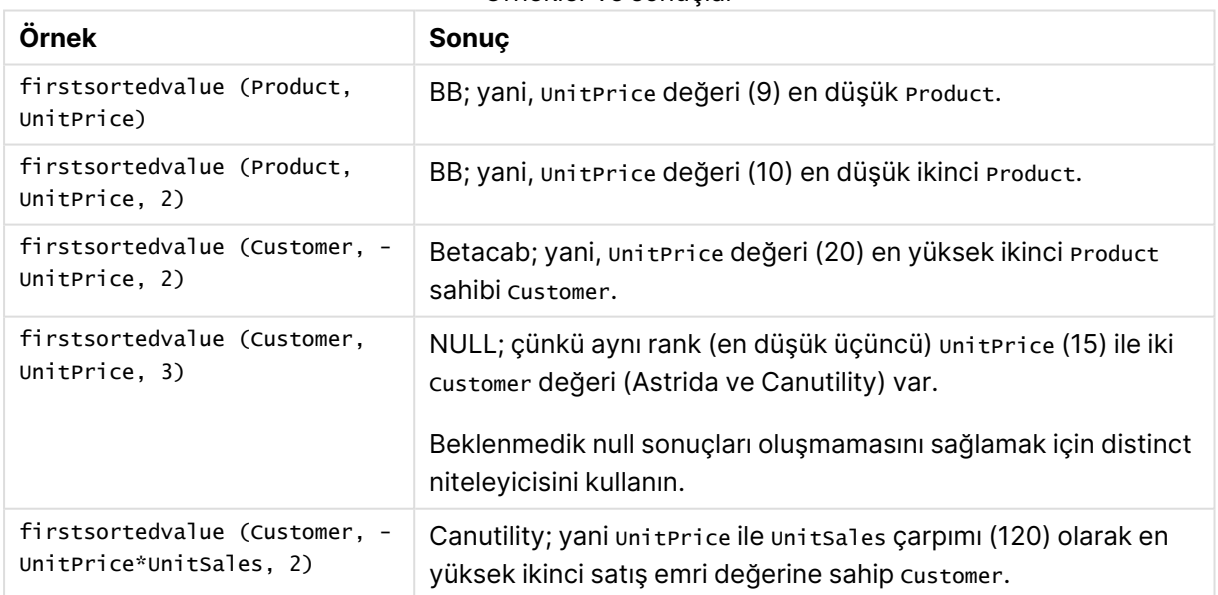

Örnekler ve sonuçlar

#### **Örneklerde kullanılan veriler:**

```
ProductData:
LOAD * inline [
Customer|Product|UnitSales|UnitPrice
Astrida|AA|4|16
```
Astrida|AA|10|15 Astrida|BB|9|9 Betacab|BB|5|10 Betacab|CC|2|20 Betacab|DD||25 Canutility|AA|8|15 Canutility|CC||19 ] (delimiter is '|');

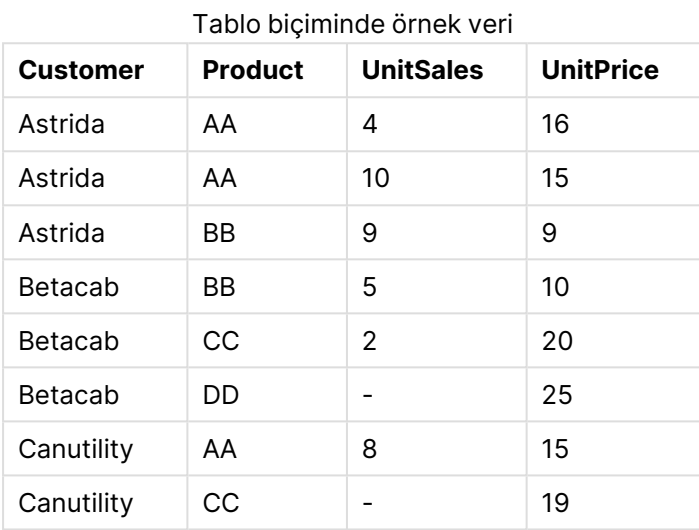

# <span id="page-1108-0"></span>Max

**Max()**, bir **group by** cümlesi ile tanımlandığı şekilde, ifadedeki toplanmış verilerin en yüksek sayısal değerini bulur. Bir **rank** n belirtilmesiyle n. en yüksek değer bulunabilir.

# **Söz Dizimi:**

**Max (** expr [, rank]**)**

# **Dönüş verileri türü:** sayısal

#### **Bağımsız Değişkenler:**

### Maks. bağımsız değişken sayısı

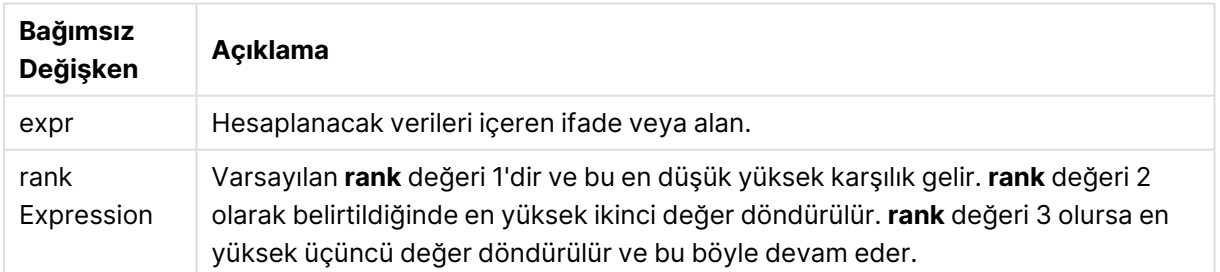

### <span id="page-1109-0"></span>**Örnekler ve sonuçlar:**

Örnek kodu belgenize ekleyin ve çalıştırın. Ardından, sonucu görmek için belgemizdeki bir sayfaya en azından sonuçlar sütununda listelenen alanları ekleyin.

### **Example 1:**

```
Temp:
LOAD * inline [
Customer|Product|OrderNumber|UnitSales|CustomerID
Astrida|AA|1|10|1
Astrida|AA|7|18|1
Astrida|BB|4|9|1
Astrida|CC|6|2|1
Betacab|AA|5|4|2
Betacab|BB|2|5|2
Betacab|DD
Canutility|DD|3|8
Canutility|CC
] (delimiter is '|');
```
Max: LOAD Customer, Max(UnitSales) as MyMax Resident Temp Group By Customer;

Örnek 1 sonuçları

| Sonuç alanı (Müşteri) | Sonuç değeri (MyMax) |
|-----------------------|----------------------|
| Astrida               | 18                   |
| Betacab               | 5                    |
| Canutility            | 8                    |

#### **Example 2:**

Önceki örnekte olduğu gibi **Temp** tablosunun yüklendiği varsayılırsa:

LOAD Customer, Max(UnitSales,2) as MyMaxRank2 Resident Temp Group By Customer;

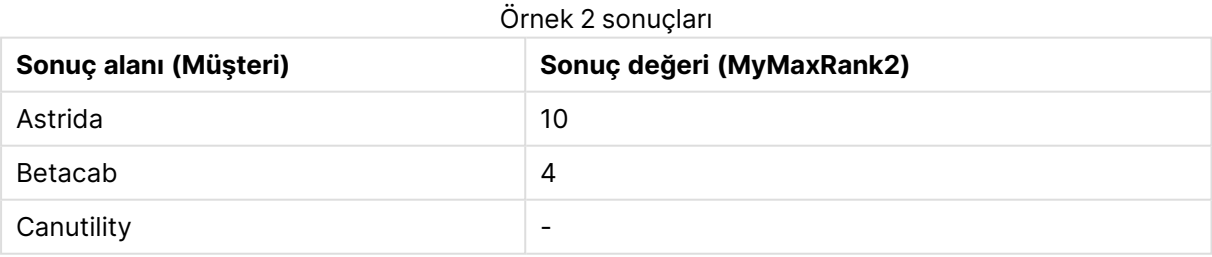

Max

**Max()** , toplanmış verilerin en yüksek değerini bulur. Bir **rank** n belirtilmesiyle n. en yüksek değer bulunabilir.

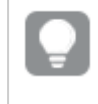

Ayrıca, **Max** fonksiyonu ile benzer işlevselliğe sahip **FirstSortedValue** ve **rangemax** fonksiyonlarına bakmak isteyebilirsiniz.

#### **Söz Dizimi:**

**Max(**[{SetExpression}] [DISTINCT] [TOTAL [<fld {,fld}>]] expr [,rank]**)**

#### **Dönüş verileri türü:** sayısal

#### **Bağımsız Değişkenler:**

- $\bullet$  expr: Hesaplanacak verileri içeren ifade veya alan.
- <sup>l</sup> rank: Varsayılan **rank** değeri 1'dir ve bu en düşük yüksek karşılık gelir. **rank** değeri 2 olarak belirtildiğinde en yüksek ikinci değer döndürülür. **rank** değeri 3 olursa en yüksek üçüncü değer döndürülür ve bu böyle devam eder.
- SetExpression: Toplama işlevi, varsayılan olarak, seçim tarafından tanımlanmış olası kayıtlar kümesi üzerinden toplanır. Bir set analizi ifadesi ile alternatif bir kayıt kümesi tanımlanabilir.
- **·** TOTAL: **TOTAL** sözcüğü fonksiyon bağımsız değişkenlerinden önce gelirse, hesaplama yalnızca geçerli boyutsal değere ait olanlar için değil de, geçerli seçimlerde verilen tüm olası değerler üzerinden yapılır; yani grafik boyutlarını göz ardı eder. **TOTAL** niteleyicisinin ardından açılı ayraçlar içindeki bir veya daha fazla alan adından oluşan bir liste gelebilir <fld>. Bu alan adları grafik boyut değişkenlerinin bir alt kümesi olmalıdır.

### **Örnekler:**

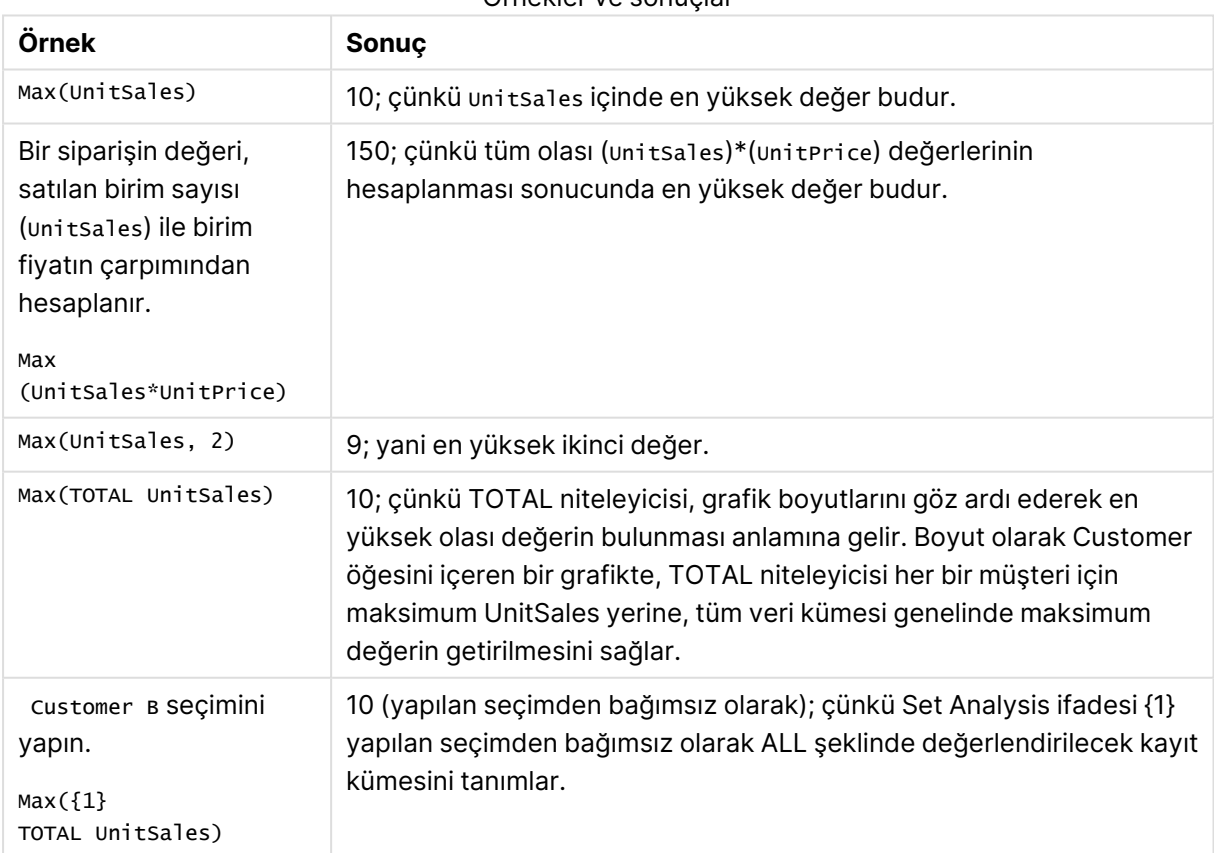

Örnekler ve sonuçlar

# **Örneklerde kullanılan veriler:**

```
ProductData:
LOAD * inline [
Customer|Product|UnitSales|UnitPrice
Astrida|AA|4|16
Astrida|AA|10|15
Astrida|BB|9|9
Betacab|BB|5|10
Betacab|CC|2|20
Betacab|DD||25
Canutility|AA|8|15
Canutility|CC||19
] (delimiter is '|');
```
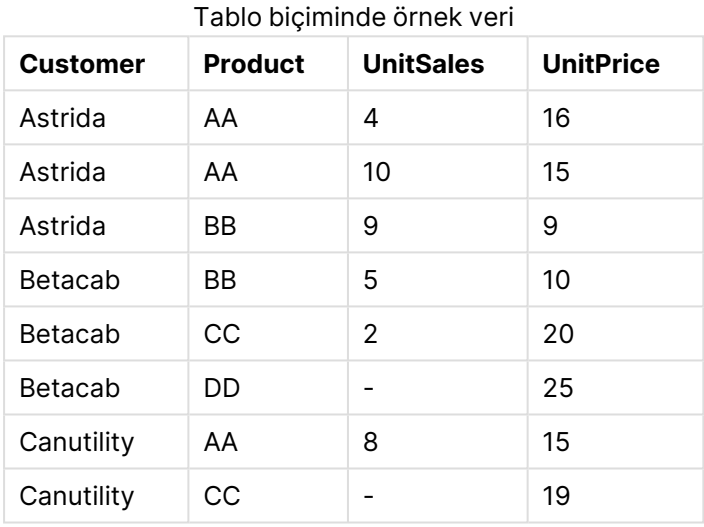

# <span id="page-1111-0"></span>Min

**Min()**, bir **group by** cümlesi ile tanımlandığı şekilde, ifadedeki toplanmış verilerin en düşük sayısal değerini döndürür. Bir **rank** n belirtilmesiyle n. en düşük değer bulunabilir.

#### **Söz Dizimi:**

```
Min ( expr [, rank])
```
# **Dönüş verileri türü:** sayısal

# **Bağımsız Değişkenler:**

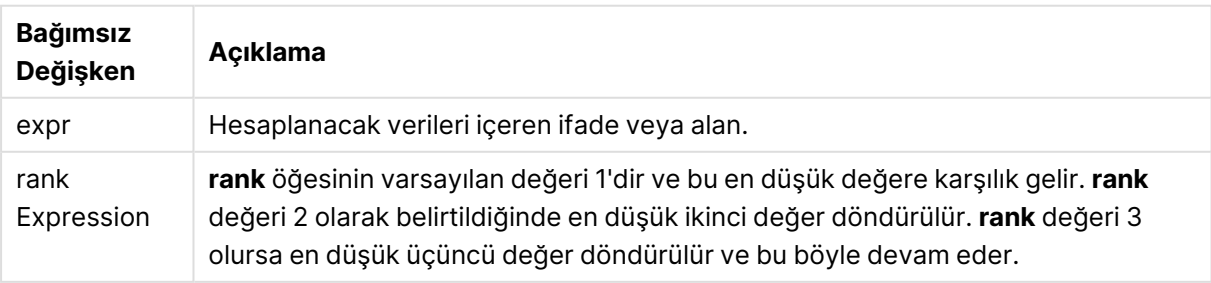

## **Örnekler ve sonuçlar:**

Örnek kodu belgenize ekleyin ve çalıştırın. Ardından, sonucu görmek için belgemizdeki bir sayfaya en azından sonuçlar sütununda listelenen alanları ekleyin.

### **Example 1:**

```
Temp:
LOAD * inline [
Customer|Product|OrderNumber|UnitSales|CustomerID
Astrida|AA|1|10|1
Astrida|AA|7|18|1
Astrida|BB|4|9|1
Astrida|CC|6|2|1
Betacab|AA|5|4|2
Betacab|BB|2|5|2
Betacab|DD
Canutility|DD|3|8
Canutility|CC
] (delimiter is '|');
```
Min: LOAD Customer, Min(UnitSales) as MyMin Resident Temp Group By Customer;

Örnek 1 sonuçları

| Sonuç alanı (Müşteri) | Sonuç değeri (MyMin) |
|-----------------------|----------------------|
| Astrida               | っ                    |
| Betacab               | 4                    |
| Canutility            | 8                    |

# **Example 2:**

Önceki örnekte olduğu gibi **Temp** tablosunun yüklendiği varsayılırsa:

LOAD Customer, Min(UnitSales,2) as MyMinRank2 Resident Temp Group By Customer;  $\ddot{\sigma}$  sonucles

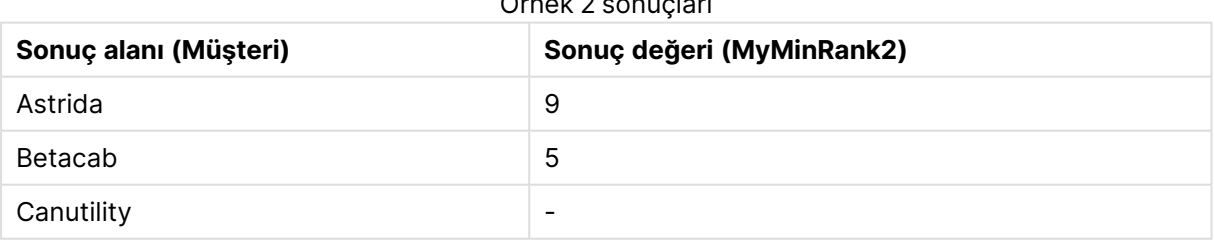

<span id="page-1112-0"></span>Min

**Min()** toplanmış verilerin en düşük sayısal değerini bulur. Bir **rank** n belirtilmesiyle n. en düşük değer bulunabilir.

Ayrıca, **Min** fonksiyonu ile benzer işlevselliğe sahip **FirstSortedValue** ve **rangemin** fonksiyonlarına bakmak isteyebilirsiniz.

#### **Söz Dizimi:**

**Min(**[{SetExpression}] [**TOTAL** [<fld {,fld}>]] expr [,rank]**)**

**Dönüş verileri türü:** sayısal

#### **Bağımsız Değişkenler:**

- $\bullet$  expr: Hesaplanacak verileri içeren ifade veya alan.
- <sup>l</sup> rank: Varsayılan **rank** değeri 1'dir ve bu en düşük yüksek karşılık gelir. **rank** değeri 2 olarak belirtildiğinde en yüksek ikinci değer döndürülür. **rank** değeri 3 olursa en yüksek üçüncü değer döndürülür ve bu böyle devam eder.
- <sup>l</sup> SetExpression: Toplama işlevi, varsayılan olarak, seçim tarafından tanımlanmış olası kayıtlar kümesi üzerinden toplanır. Bir set analizi ifadesi ile alternatif bir kayıt kümesi tanımlanabilir.
- <sup>l</sup> TOTAL: **TOTAL** sözcüğü fonksiyon bağımsız değişkenlerinden önce gelirse, hesaplama yalnızca geçerli boyutsal değere ait olanlar için değil de, geçerli seçimlerde verilen tüm olası değerler üzerinden yapılır; yani grafik boyutlarını göz ardı eder. **TOTAL** niteleyicisinin ardından açılı ayraçlar içindeki bir veya daha fazla alan adından oluşan bir liste gelebilir <fld>. Bu alan adları grafik boyut değişkenlerinin bir alt kümesi olmalıdır.

#### **Örnekler:**

Min() fonksiyonu, ifadenin sağladığı değerler dizisinden NULL olmayan bir değer (varsa) döndürmelidir. Öyleyse, örneklerde verilerin içinde NULL değerleri bulunduğundan, fonksiyon ifadeden değerlendirilen ilk NULL olmayan değeri döndürür.

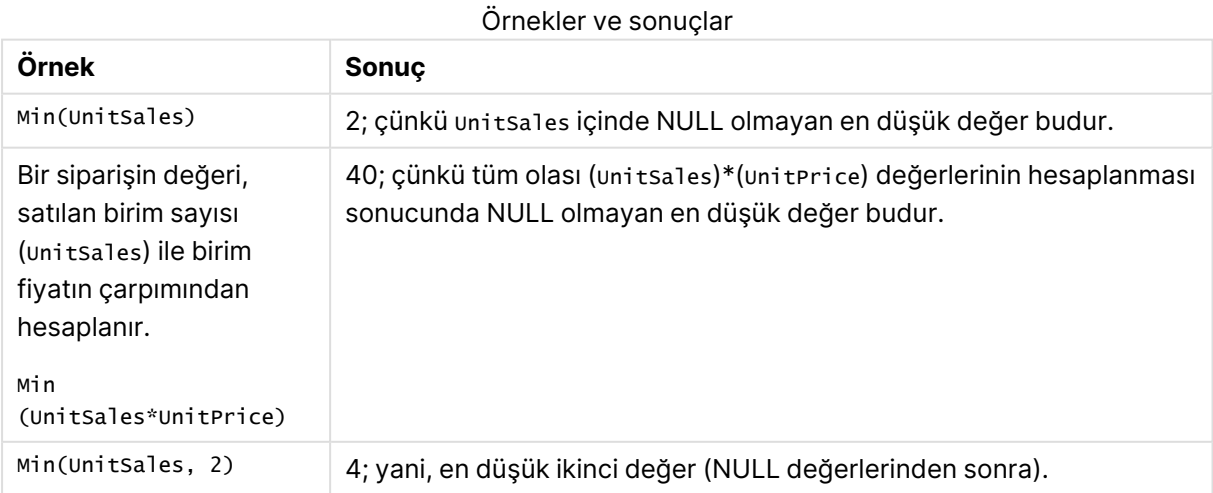

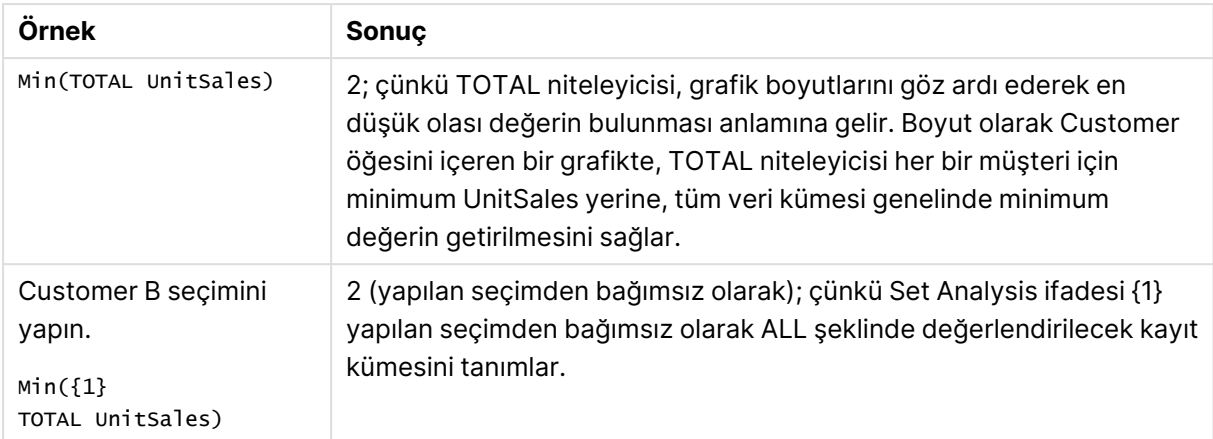

### **Örneklerde kullanılan veriler:**

```
ProductData:
LOAD * inline [
Customer|Product|UnitSales|UnitPrice
Astrida|AA|4|16
Astrida|AA|10|15
Astrida|BB|9|9
Betacab|BB|5|10
Betacab|CC|2|20
Betacab|DD||25
Canutility|AA|8|15
Canutility|CC||19
] (delimiter is '|');
```
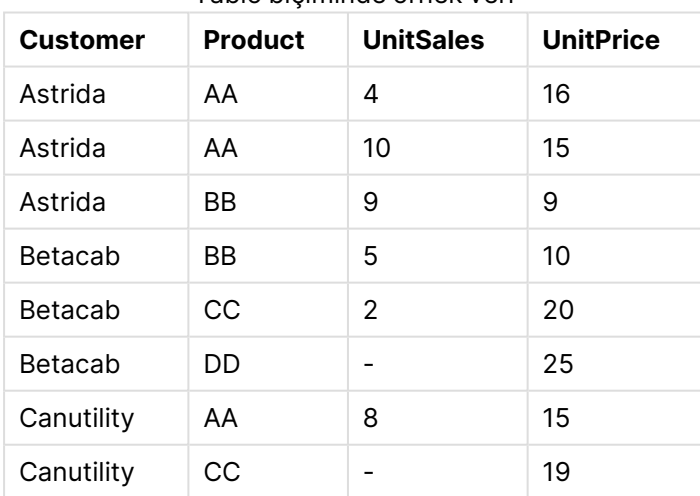

# Tablo biçiminde örnek veri

# <span id="page-1114-0"></span>Mode

**Mode()**, bir **group by** cümlesi ile tanımlandığı şekilde, ifadedeki toplanmış verilerin en yaygın olarak geçen değerini (mod değeri) döndürür. **Mode()** fonksiyonu hem sayısal değerleri hem de metin değerlerini döndürebilir.

#### **Söz Dizimi:**

**Mode (** expr **)**

#### **Dönüş verileri türü:** dual

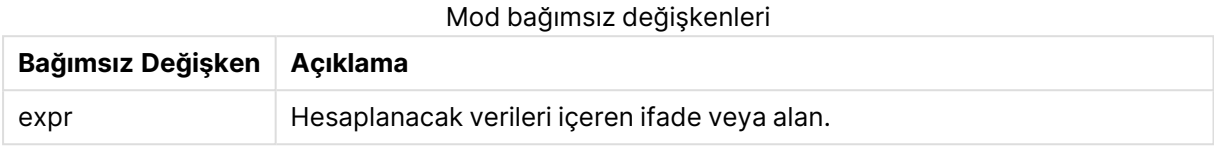

#### **Sınırlamalar:**

Birden fazla değer eşit şekilde yaygın olarak mevcutsa NULL döndürülür.

#### **Örnekler ve sonuçlar:**

Örnek kodu belgenize ekleyin ve çalıştırın. Ardından, sonucu görmek için belgemizdeki bir sayfaya en azından sonuçlar sütununda listelenen alanları ekleyin.

```
Temp:
LOAD * inline [
Customer|Product|OrderNumber|UnitSales|CustomerID
Astrida|AA|1|10|1
Astrida|AA|7|18|1
Astrida|BB|4|9|1
Astrida|CC|6|2|1
Betacab|AA|5|4|2
Betacab|BB|2|5|2
Betacab|DD
Canutility|DD|3|8
Canutility|CC
] (delimiter is '|');
```

```
Mode:
```
LOAD Customer, Mode(Product) as MyMostOftenSoldProduct Resident Temp Group By Customer;

Örnek 1 sonuçları

| Sonuç alanı (Müşteri) | Sonuç değeri (MyMostOftenSoldProduct) |
|-----------------------|---------------------------------------|
| Astrida               | AA                                    |
| Betacab               |                                       |
| Canutility            | $\overline{\phantom{0}}$              |

#### <span id="page-1115-0"></span>Mode - grafik fonksiyonu

**Mode()** , toplanmış verilerde en yaygın olarak geçen değeri (mod değeri) bulur. **Mode()** fonksiyonu hem metin değerlerini hem de sayısal değerleri işleyebilir.

# **Söz Dizimi:**

```
Mode([{SetExpression}] [TOTAL [<fld {,fld}>]] expr)
```
# **Dönüş verileri türü:** dual

# **Bağımsız Değişkenler:**

- expr: Hesaplanacak verileri içeren ifade veya alan.
- SetExpression: Toplama işlevi, varsayılan olarak, seçim tarafından tanımlanmış olası kayıtlar kümesi üzerinden toplanır. Bir set analizi ifadesi ile alternatif bir kayıt kümesi tanımlanabilir.
- $\bullet$  TOTAL: TOTAL sözcüğü fonksiyon bağımsız değişkenlerinden önce gelirse, hesaplama yalnızca geçerli boyutsal değere ait olanlar için değil de, geçerli seçimlerde verilen tüm olası değerler üzerinden yapılır; yani grafik boyutlarını göz ardı eder. **TOTAL** niteleyicisinin ardından açılı ayraçlar içindeki bir veya daha fazla alan adından oluşan bir liste gelebilir <fld>. Bu alan adları grafik boyut değişkenlerinin bir alt kümesi olmalıdır.

# **Örnekler:**

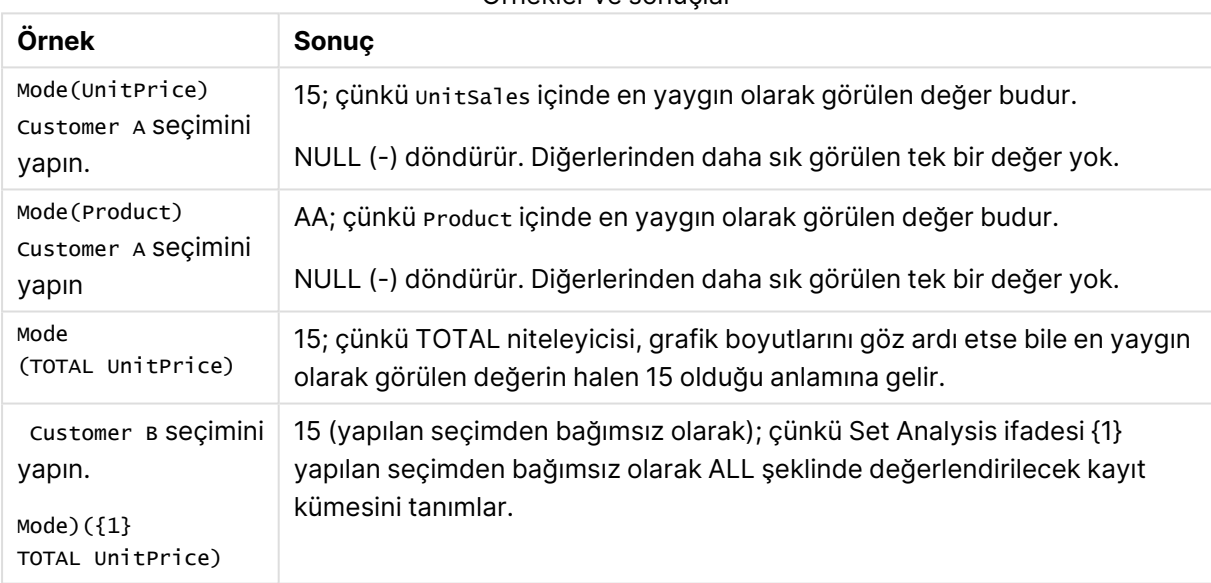

Örnekler ve sonuçlar

# **Örneklerde kullanılan veriler:**

```
ProductData:
LOAD * inline [
Customer|Product|UnitSales|UnitPrice
Astrida|AA|4|16
Astrida|AA|10|15
Astrida|BB|9|9
Betacab|BB|5|10
Betacab|CC|2|20
Betacab|DD||25
Canutility|AA|8|15
Canutility|CC||19
] (delimiter is '|');
```
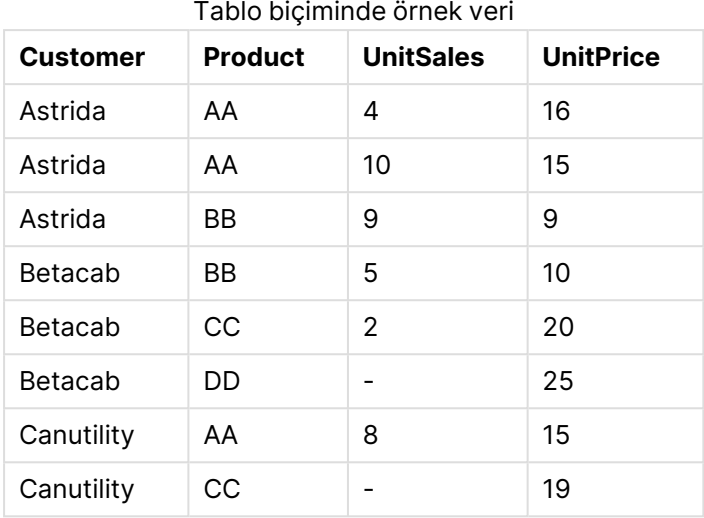

# Only

**Only()**, toplanmış verilerden sadece tek bir olası sonuç olduğu takdirde bir değer döndürür. group by cümlesi ile tanımlandığı şekilde, her bir gruplanmış sonuç dahilindeki kayıtlar yalnızca bir değer içeriyorsa, bu değer döndürülür. Aksi takdirde NULL döndürülür.

# **Söz Dizimi:**

**Only (** expr **)**

# **Dönüş verileri türü:** dual

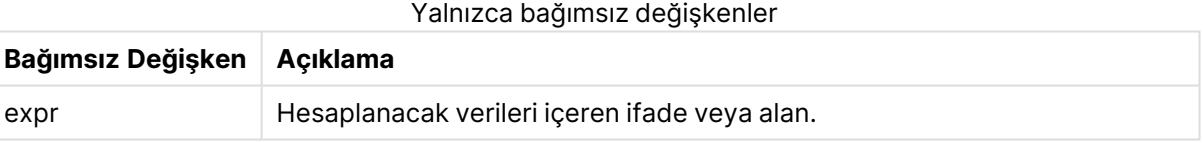

# **Örnekler ve sonuçlar:**

Örnek kodu belgenize ekleyin ve çalıştırın. Ardından, sonucu görmek için belgemizdeki bir sayfaya en azından sonuçlar sütununda listelenen alanları ekleyin.

```
Temp:
LOAD * inline [
Customer|Product|OrderNumber|UnitSales|CustomerID
Astrida|AA|1|10|1
Astrida|AA|7|18|1
Astrida|BB|4|9|1
Astrida|CC|6|2|1
Betacab|AA|5|4|2
Betacab|BB|2|5|2
Betacab|DD
Canutility|DD|3|8
Canutility|CC
] (delimiter is '|');
Only:
LOAD Customer, Only(CustomerID) as MyUniqIDCheck Resident Temp Group By Customer;
```
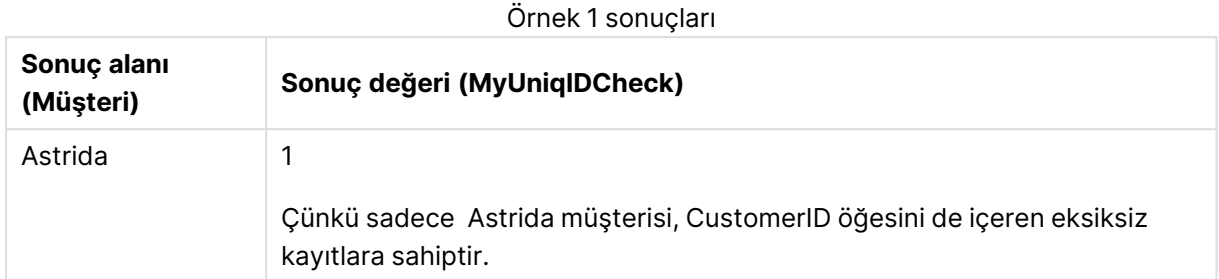

# Only

**Only()** , toplanmış verilerden sadece tek bir olası sonuç olduğu takdirde bir değer döndürür. Örneğin, birim fiyatın =9 olduğu tek bir ürün arandığında, birden fazla ürünün birim fiyatı 9 ise NULL döndürülür.

# **Söz Dizimi:**

**Only(**[{SetExpression}] [TOTAL [<fld {,fld}>]] expr**)**

# **Dönüş verileri türü:** dual

# **Bağımsız Değişkenler:**

- $\bullet$  expr: Hesaplanacak verileri içeren ifade veya alan.
- <sup>l</sup> SetExpression: Toplama işlevi, varsayılan olarak, seçim tarafından tanımlanmış olası kayıtlar kümesi üzerinden toplanır. Bir set analizi ifadesi ile alternatif bir kayıt kümesi tanımlanabilir.
- **·** TOTAL: **TOTAL** sözcüğü fonksiyon bağımsız değişkenlerinden önce gelirse, hesaplama yalnızca geçerli boyutsal değere ait olanlar için değil de, geçerli seçimlerde verilen tüm olası değerler üzerinden yapılır; yani grafik boyutlarını göz ardı eder. **TOTAL** niteleyicisinin ardından açılı ayraçlar içindeki bir veya daha fazla alan adından oluşan bir liste gelebilir <fld>. Bu alan adları grafik boyut değişkenlerinin bir alt kümesi olmalıdır.

Örnek verilerde birden fazla olası değer varsa, NULL sonucu istediğiniz durumlarda Only () fonksiyonunu kullanın.

# **Örnekler:**

Örnekler ve sonuçlar

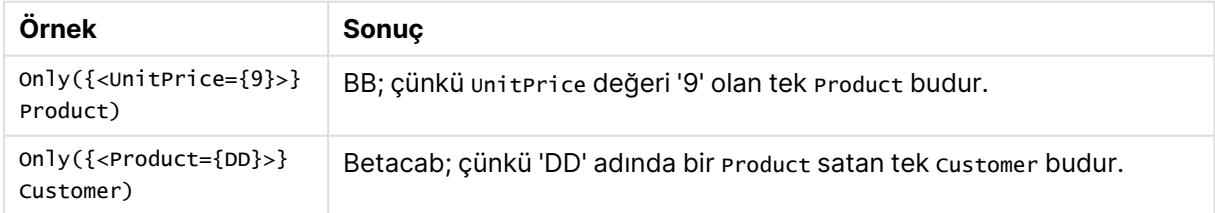

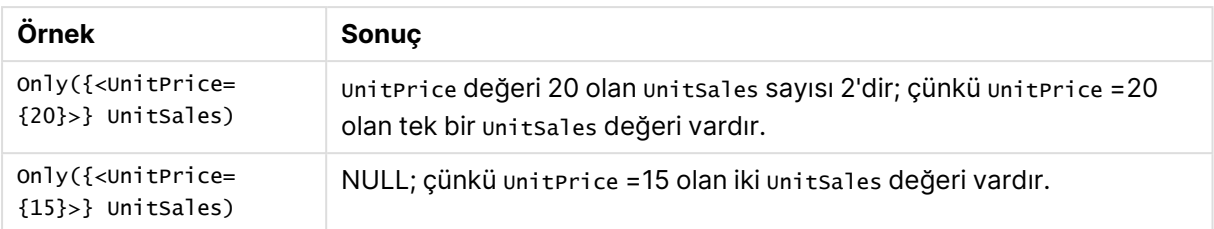

# **Örneklerde kullanılan veriler:**

ProductData: LOAD \* inline [ Customer|Product|UnitSales|UnitPrice Astrida|AA|4|16 Astrida|AA|10|15 Astrida|BB|9|9 Betacab|BB|5|10 Betacab|CC|2|20 Betacab|DD||25 Canutility|AA|8|15 Canutility|CC||19 ] (delimiter is '|');

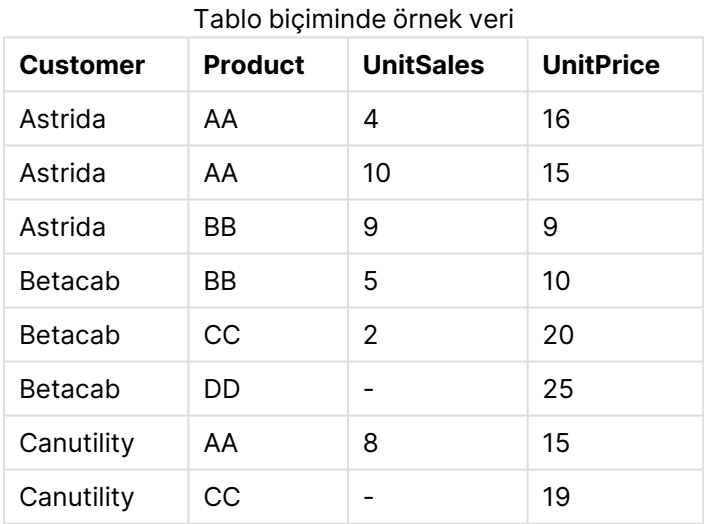

# Sum

**Sum()**, bir **group by** cümlesi ile tanımlandığı şekilde, ifadedeki toplanmış değerlerin toplamını döndürür.

# **Söz Dizimi:**

**sum (** [ **distinct**] expr**)**

# **Dönüş verileri türü:** sayısal

# **Bağımsız Değişkenler:**

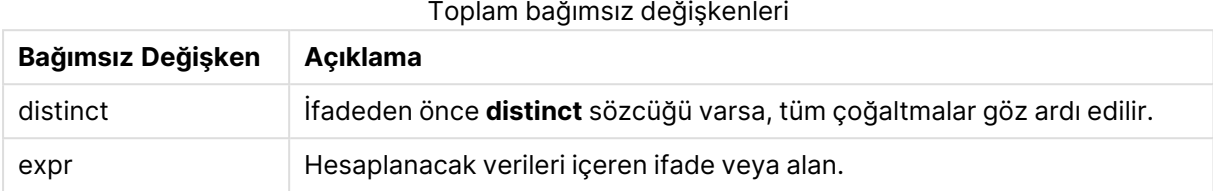

# **Örnekler ve sonuçlar:**

Örnek kodu belgenize ekleyin ve çalıştırın. Ardından, sonucu görmek için belgemizdeki bir sayfaya en azından sonuçlar sütununda listelenen alanları ekleyin.

```
Temp:
LOAD * inline [
Customer|Product|OrderNumber|UnitSales|CustomerID
Astrida|AA|1|10|1
Astrida|AA|7|18|1
Astrida|BB|4|9|1
Astrida|CC|6|2|1
Betacab|AA|5|4|2
Betacab|BB|2|5|2
Betacab|DD
Canutility|DD|3|8
Canutility|CC
] (delimiter is '|');
```
Sum:

LOAD Customer, Sum(UnitSales) as MySum Resident Temp Group By Customer;

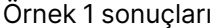

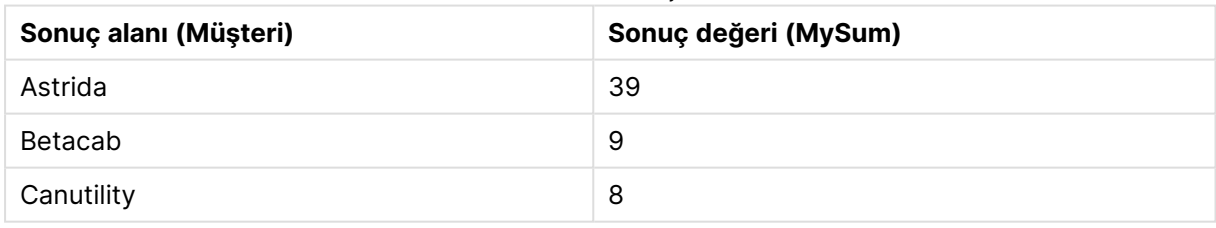

Sum - grafik fonksiyonu

**Sum()**, toplanmış veriler genelinde ifadenin veya alanın verdiği değerlerin toplamını hesaplar.

# **Söz Dizimi:**

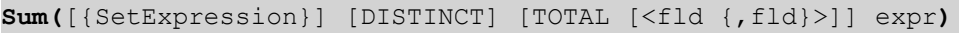

# **Dönüş verileri türü:** sayısal

# **Bağımsız Değişkenler:**

- expr: Hesaplanacak verileri içeren ifade veya alan.
- <sup>l</sup> SetExpression: Toplama işlevi, varsayılan olarak, seçim tarafından tanımlanmış olası kayıtlar kümesi üzerinden toplanır. Bir set analizi ifadesi ile alternatif bir kayıt kümesi tanımlanabilir.
- <sup>l</sup> DISTINCT: Fonksiyon bağımsız değişkenlerinden önce **DISTINCT** sözcüğü varsa fonksiyon bağımsız değişkenlerinin değerlendirilmesinden kaynaklanan çoğaltmalar göz ardı edilir.

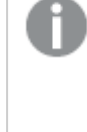

DISTINCT niteleyicisi desteklenmesine karşın, bazı veriler ihmal edildiğinde okuyucuyu yanlış yönlendirerek toplam değerin gösterildiğini düşünmesine neden olabileceğinden, bu niteleyiciyi kullanırken çok dikkatli olun.

• TOTAL: TOTAL sözcüğü fonksiyon bağımsız değişkenlerinden önce gelirse, hesaplama yalnızca geçerli boyutsal değere ait olanlar için değil de, geçerli seçimlerde verilen tüm olası değerler üzerinden yapılır; yani grafik boyutlarını göz ardı eder. **TOTAL** niteleyicisinin ardından açılı ayraçlar içindeki bir veya daha fazla alan adından oluşan bir liste gelebilir <fld>. Bu alan adları grafik boyut değişkenlerinin bir alt kümesi olmalıdır.

# **Örnekler:**

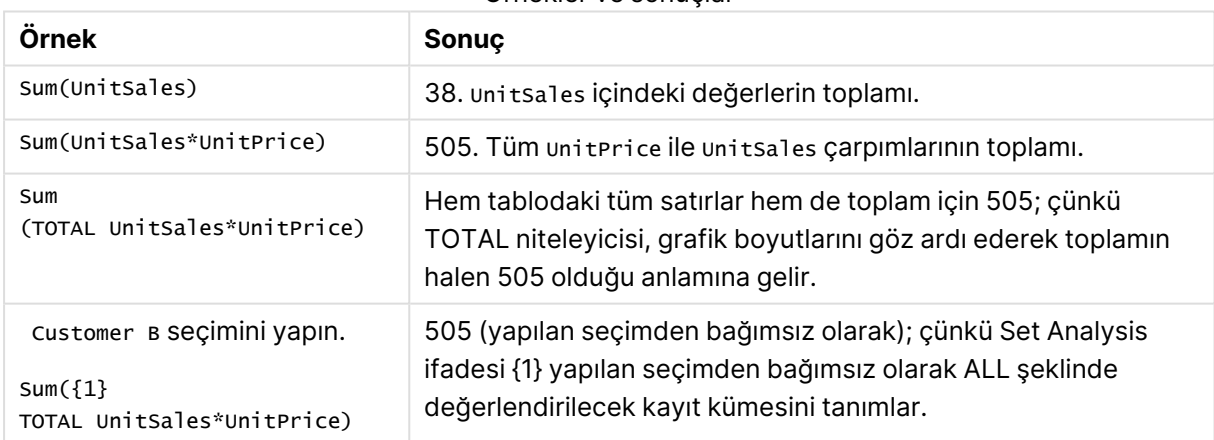

# Örnekler ve sonuçlar

# **Örneklerde kullanılan veriler:**

```
ProductData:
LOAD * inline [
Customer|Product|UnitSales|UnitPrice
Astrida|AA|4|16
Astrida|AA|10|15
Astrida|BB|9|9
Betacab|BB|5|10
Betacab|CC|2|20
Betacab|DD||25
Canutility|AA|8|15
```

```
Canutility|CC||19
] (delimiter is '|');
```
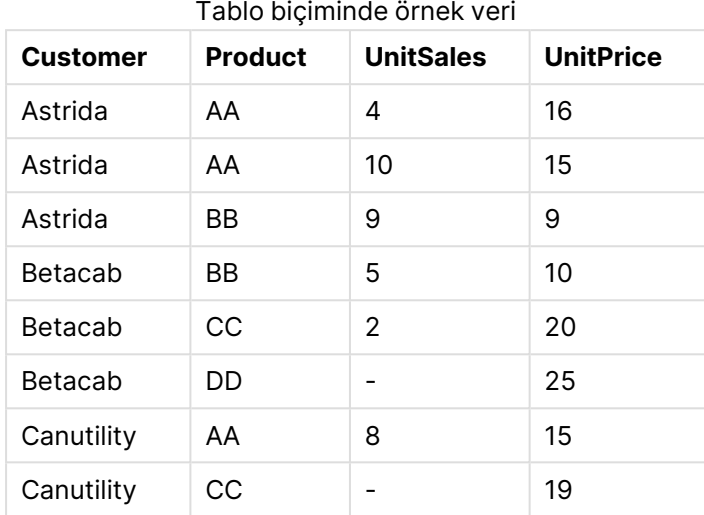

# Sayaç toplama işlevleri

Sayaç toplama işlevleri, kod dosyasında bir dizi kayıt üzerinde veya grafik boyutunda bir dizi değer üzerinde, bir ifadenin çeşitli türlerde sayımlarını döndürür.

Genel bakıştan sonra her bir fonksiyon daha ayrıntılı olarak açıklanmaktadır. Ayrıca, söz diziminde fonksiyon adına tıklayarak ilgili fonksiyonun ayrıntılarına hemen erişebilirsiniz.

# Kod dosyasında sayaç toplama işlevleri

# **Count**

**Count()**, bir **group by** cümlesi ile tanımlandığı şekilde, ifadedeki toplanmış değerlerin sayısını döndürür.

**[Count](#page-1124-0) (**[ **distinct** ] expression**)**

# **MissingCount**

**MissingCount()**, bir **group by** cümlesi ile tanımlandığı şekilde, ifadedeki toplanmış eksik değerlerin sayısını döndürür.

```
MissingCount ([ distinct ] expression)
```
# **NullCount**

**NullCount()**, bir **group by** cümlesi ile tanımlandığı şekilde, ifadedeki toplanmış NULL değerlerin sayısını döndürür.

```
NullCount ([ distinct ] expression)
```
# **NumericCount**

**NumericCount()**, bir **group by** cümlesi ile tanımlandığı şekilde, ifadede bulunan sayısal değerlerin sayısını döndürür.

**[NumericCount](#page-1131-0) (**[ **distinct** ] expression**)**

#### **TextCount**

**TextCount()**, bir **group by** cümlesi ile tanımlandığı şekilde, ifadedeki toplanmış sayısal olmayan alan değerlerinin sayısını döndürür.

**[TextCount](#page-1134-0) (**[ **distinct** ] expression**)**

#### Grafik ifadelerinde sayaç toplama işlevleri

Aşağıdaki sayaç toplama işlevleri grafiklerde kullanılabilir:

Count

**Count()**, her bir grafik boyutunda değerlerin (metin ve sayısal) sayısını toplamak için kullanılır.

```
Count(), her bir grafik boyutunda değerlerin (metin ve sayısal) sayısını
toplamak için kullanılır. ([{SetExpression}] [DISTINCT] [TOTAL [<fld
{,fld}>]] expr)
```
#### MissingCount

**MissingCount()**, her bir grafik boyutunda eksik değerlerin sayısını toplamak için kullanılır. Eksik değerlerin tümü sayısal olmayan değerlerdir.

```
MissingCount(), her bir grafik boyutunda eksik değerlerin sayısını toplamak
için kullanılır. Eksik değerlerin tümü sayısal olmayan değerlerdir.
([{SetExpression}] [DISTINCT] [TOTAL [<fld {,fld}>]] expr)
```
**NullCount** 

**NullCount()**, her bir grafik boyutunda NULL değerlerin sayısını toplamak için kullanılır.

```
NullCount(), her bir grafik boyutunda NULL değerlerin sayısını toplamak için
kullanılır. ([{SetExpression}][DISTINCT] [TOTAL [<fld {,fld}>]] expr)
```
NumericCount

**NumericCount()**, her bir grafik boyutunda sayısal değerlerin sayısını toplar.

**[NumericCount\(\),](#page-1132-0) her bir grafik boyutunda sayısal değerlerin sayısını toplar. (**[{SetExpression}] [**DISTINCT**] [**TOTAL** [<fld {,fld}>]] expr**)**

**TextCount** 

**TextCount()**, her bir grafik boyutunda sayısal olmayan alan değerlerinin sayısını toplamak için kullanılır.

```
TextCount - grafik fonksiyonu([{SetExpression}] [DISTINCT] [TOTAL [<fld
{,fld}>]] expr)
```
# <span id="page-1124-0"></span>Count

**Count()**, bir **group by** cümlesi ile tanımlandığı şekilde, ifadedeki toplanmış değerlerin sayısını döndürür.

# **Söz Dizimi:**

**Count(** [ **distinct** ] expr**)**

**Dönüş verileri türü:** tam sayı

# **Bağımsız Değişkenler:**

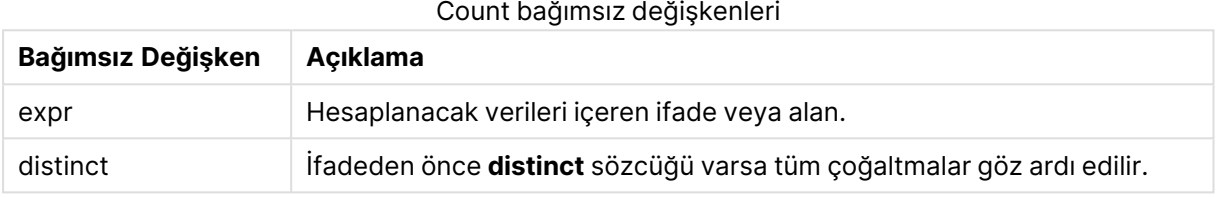

# **Örnekler ve sonuçlar:**

Örnek kodu belgenize ekleyin ve çalıştırın. Ardından, sonucu görmek için belgemizdeki bir sayfaya en azından sonuçlar sütununda listelenen alanları ekleyin.

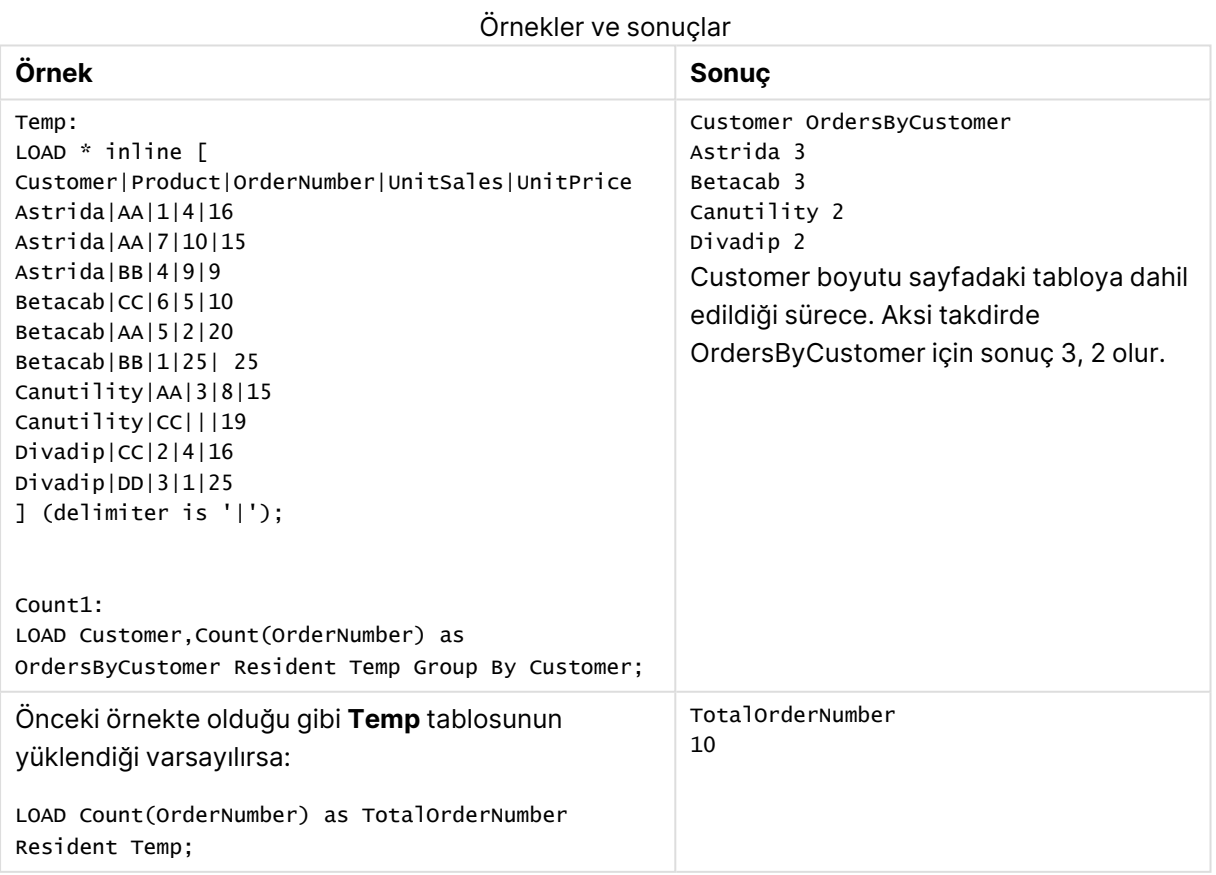

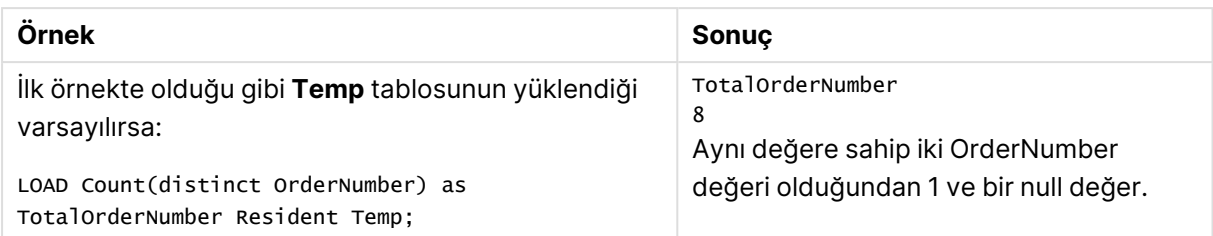

# <span id="page-1125-0"></span>Count

**Count()**, her bir grafik boyutunda değerlerin (metin ve sayısal) sayısını toplamak için kullanılır.

# **Söz Dizimi:**

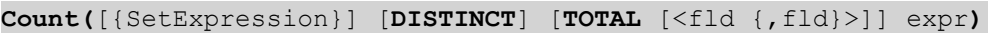

#### **Dönüş verileri türü:** tam sayı

# **Bağımsız Değişkenler:**

- $\bullet$  expr: Hesaplanacak verileri içeren ifade veya alan.
- <sup>l</sup> SetExpression: Toplama işlevi, varsayılan olarak, seçim tarafından tanımlanmış olası kayıtlar kümesi üzerinden toplanır. Bir set analizi ifadesi ile alternatif bir kayıt kümesi tanımlanabilir.
- <sup>l</sup> DISTINCT: Fonksiyon bağımsız değişkenlerinden önce **DISTINCT** sözcüğü varsa fonksiyon bağımsız değişkenlerinin değerlendirilmesinden kaynaklanan çoğaltmalar göz ardı edilir.
- <sup>l</sup> TOTAL: **TOTAL** sözcüğü fonksiyon bağımsız değişkenlerinden önce gelirse, hesaplama yalnızca geçerli boyutsal değere ait olanlar için değil de, geçerli seçimlerde verilen tüm olası değerler üzerinden yapılır; yani grafik boyutlarını göz ardı eder. **TOTAL** niteleyicisinin ardından açılı ayraçlar içindeki bir veya daha fazla alan adından oluşan bir liste gelebilir <fld>. Bu alan adları grafik boyut değişkenlerinin bir alt kümesi olmalıdır.

# **Örnekler:**

Aşağıdaki örneklerde, belirtilen durumlar dışında tüm müşterilerin seçildiği varsayılmaktadır.

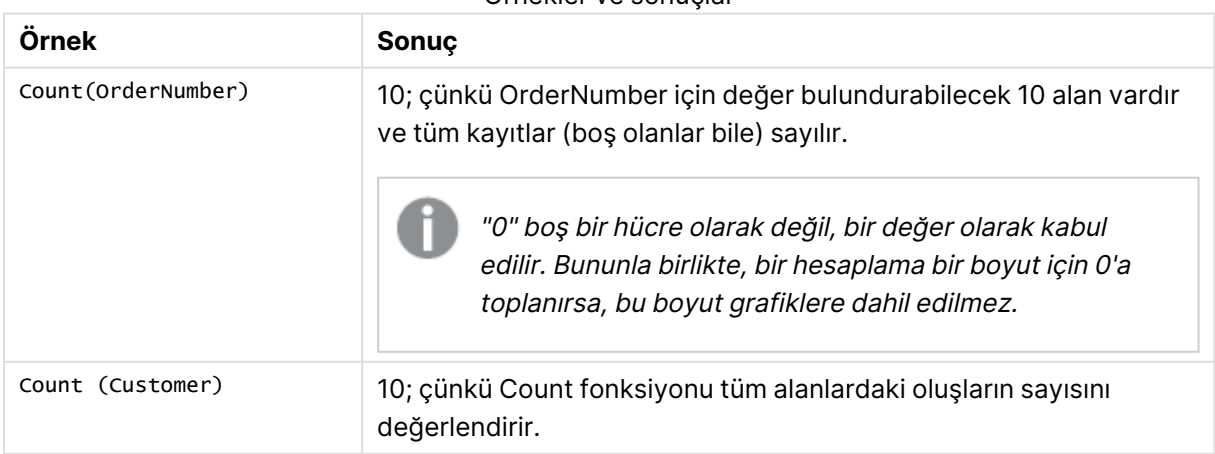

# Örnekler ve sonuçlar

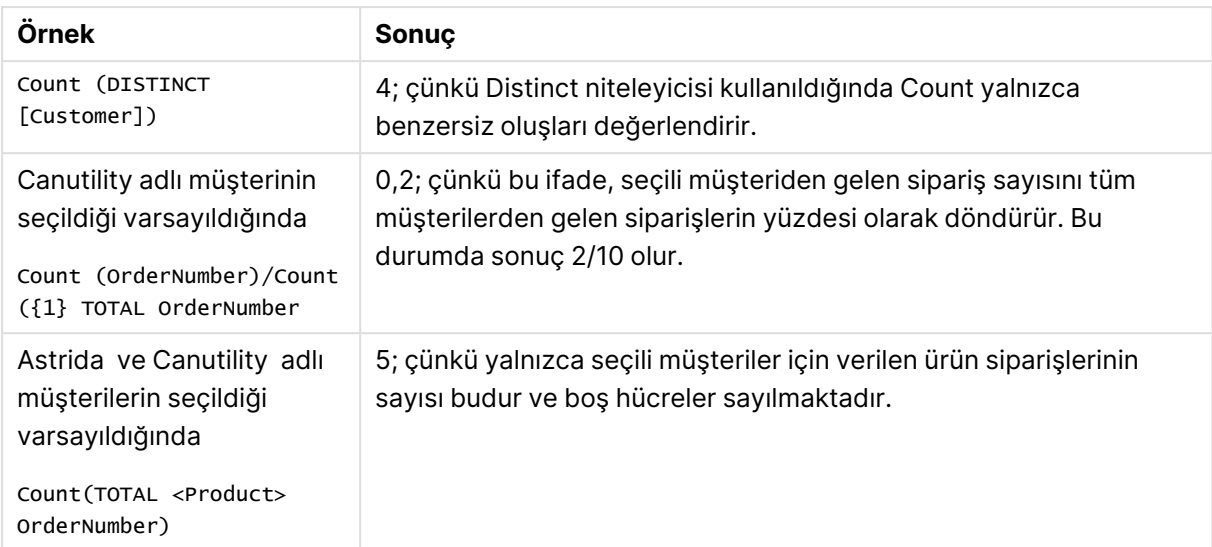

# **Örneklerde kullanılan veriler:**

```
Temp:
LOAD * inline [
Customer|Product|OrderNumber|UnitSales|UnitPrice
Astrida|AA|1|4|16
Astrida|AA|7|10|15
Astrida|BB|4|9|9
Betacab|CC|6|5|10
Betacab|AA|5|2|20
Betacab|BB|1|25| 25
Canutility|AA|3|8|15
Canutility|CC|||19
Divadip|CC|2|4|16
Divadip|DD|3|1|25
] (delimiter is '|');
```

| <b>Customer</b> | <b>Product</b> | <b>OrderNumber</b> | <b>UnitSales</b>         | <b>Unit Price</b> |
|-----------------|----------------|--------------------|--------------------------|-------------------|
| Astrida         | AA             | 1                  | 4                        | 16                |
| Astrida         | AA             | 7                  | 10                       | 15                |
| Astrida         | BB.            | 4                  | 9                        | 9                 |
| Betacab         | BB.            | 6                  | 5                        | 10                |
| <b>Betacab</b>  | CC             | 5                  | $\overline{2}$           | 20                |
| <b>Betacab</b>  | DD             | 1                  | 25                       | 25                |
| Canutility      | AA             | 3                  | 8                        | 15                |
| Canutility      | CС             |                    | $\overline{\phantom{0}}$ | 19                |
| Divadip         | AA             | 2                  | 4                        | 16                |
| Divadip         | DD             | 3                  |                          | 25                |

Tablo biçiminde örnek veri

# <span id="page-1127-0"></span>MissingCount

**MissingCount()**, bir **group by** cümlesi ile tanımlandığı şekilde, ifadedeki toplanmış eksik değerlerin sayısını döndürür.

# **Söz Dizimi:**

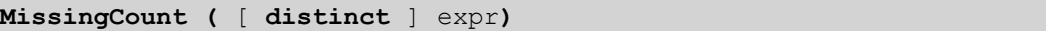

# **Dönüş verileri türü:** tam sayı

# **Bağımsız Değişkenler:**

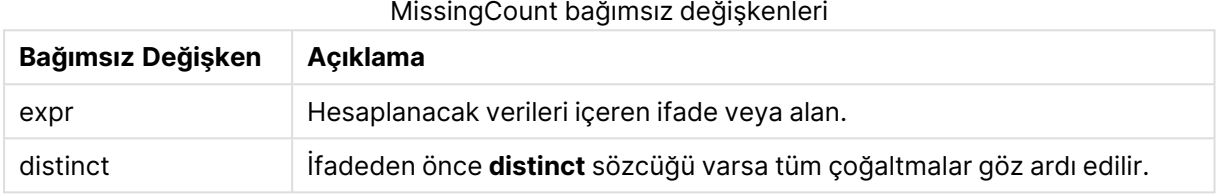

# **Örnekler ve sonuçlar:**

Örnek kodu belgenize ekleyin ve çalıştırın. Ardından, sonucu görmek için belgemizdeki bir sayfaya en azından sonuçlar sütununda listelenen alanları ekleyin.

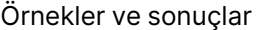

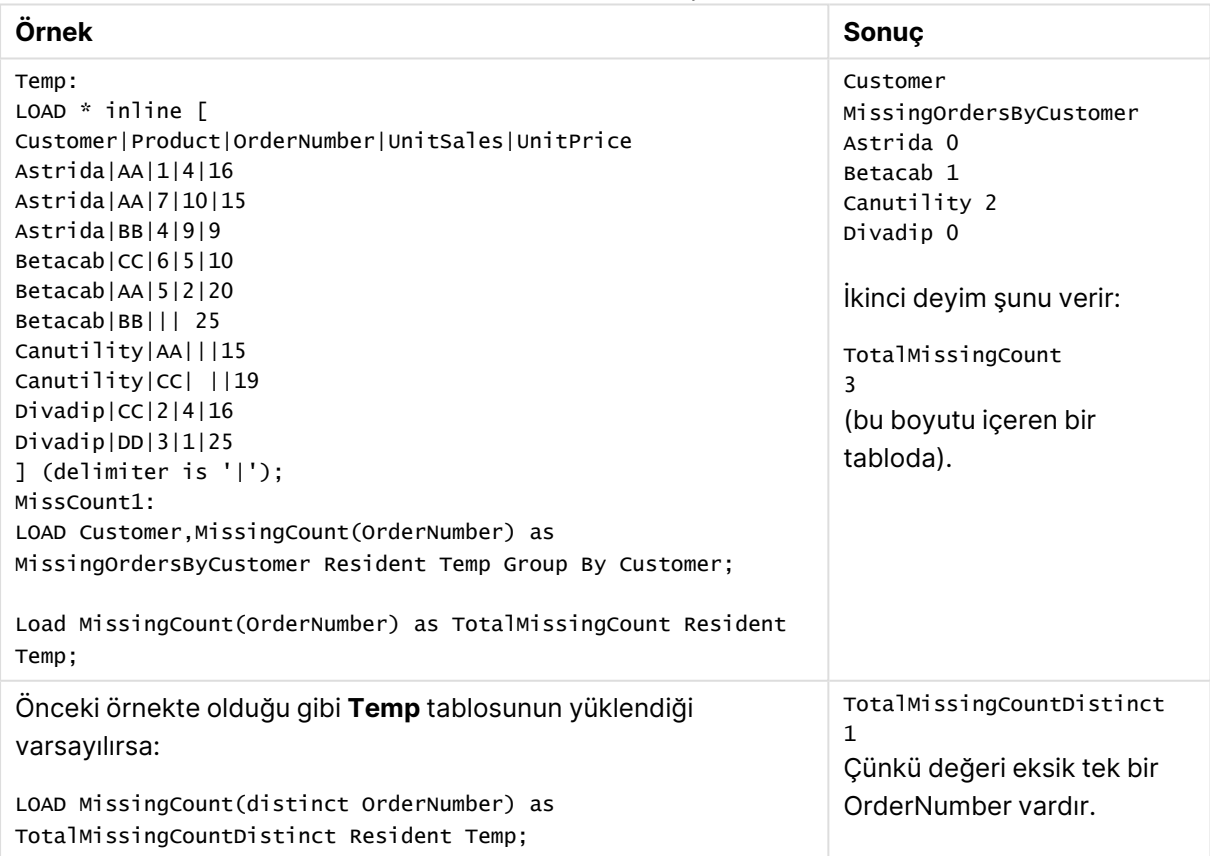

# <span id="page-1128-0"></span>MissingCount

**MissingCount()**, her bir grafik boyutunda eksik değerlerin sayısını toplamak için kullanılır. Eksik değerlerin tümü sayısal olmayan değerlerdir.

# **Söz Dizimi:**

**MissingCount(**[{SetExpression}] [**DISTINCT**] [**TOTAL** [<fld {,fld}>]] expr**)**

# **Dönüş verileri türü:** tam sayı

# **Bağımsız Değişkenler:**

- $\bullet$  expr: Hesaplanacak verileri içeren ifade veya alan.
- <sup>l</sup> SetExpression: Toplama işlevi, varsayılan olarak, seçim tarafından tanımlanmış olası kayıtlar kümesi üzerinden toplanır. Bir set analizi ifadesi ile alternatif bir kayıt kümesi tanımlanabilir.
- <sup>l</sup> DISTINCT: Fonksiyon bağımsız değişkenlerinden önce **DISTINCT** sözcüğü varsa fonksiyon bağımsız değişkenlerinin değerlendirilmesinden kaynaklanan çoğaltmalar göz ardı edilir.
- <sup>l</sup> TOTAL: **TOTAL** sözcüğü fonksiyon bağımsız değişkenlerinden önce gelirse, hesaplama yalnızca geçerli boyutsal değere ait olanlar için değil de, geçerli seçimlerde verilen tüm olası değerler üzerinden yapılır; yani grafik boyutlarını göz ardı eder. **TOTAL** niteleyicisinin ardından açılı ayraçlar içindeki bir veya daha fazla alan adından oluşan bir liste gelebilir <fld>. Bu alan adları grafik boyut değişkenlerinin bir alt kümesi olmalıdır.

# **Örnekler:**

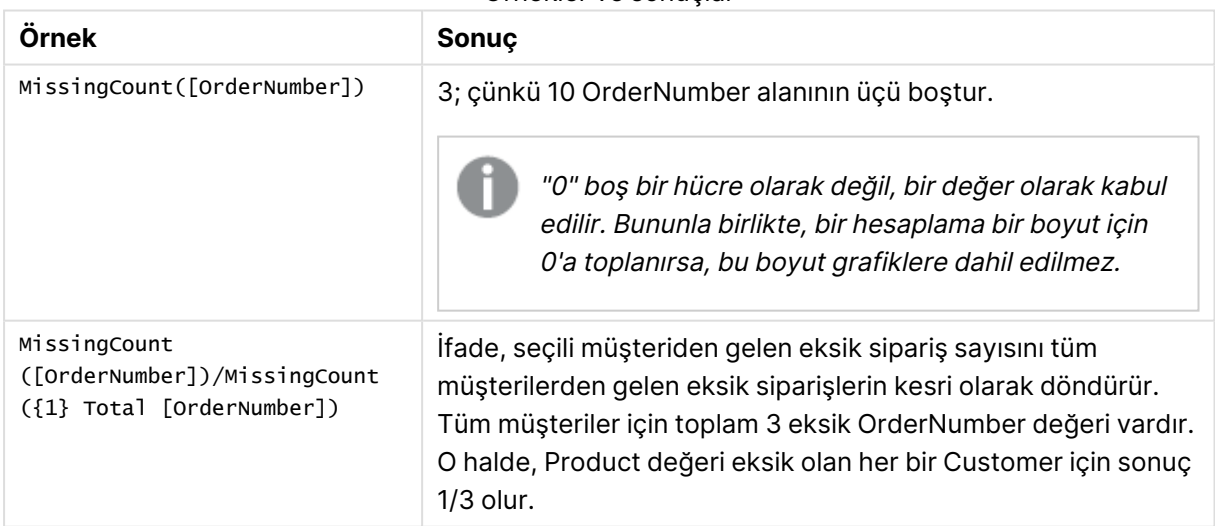

#### Örnekler ve sonuçlar

#### Örnekte kullanılan veriler:

```
Temp:
LOAD * inline [
Customer|Product|OrderNumber|UnitSales|UnitPrice
Astrida|AA|1|4|16
Astrida|AA|7|10|15
```
Astrida|BB|4|9|9 Betacab|CC|6|5|10 Betacab|AA|5|2|20 Betacab|BB|1|25| 25 Canutility|AA|3|8|15 Canutility|CC|||19 Divadip|CC|2|4|16 Divadip|DD|3|1|25 ] (delimiter is '|');

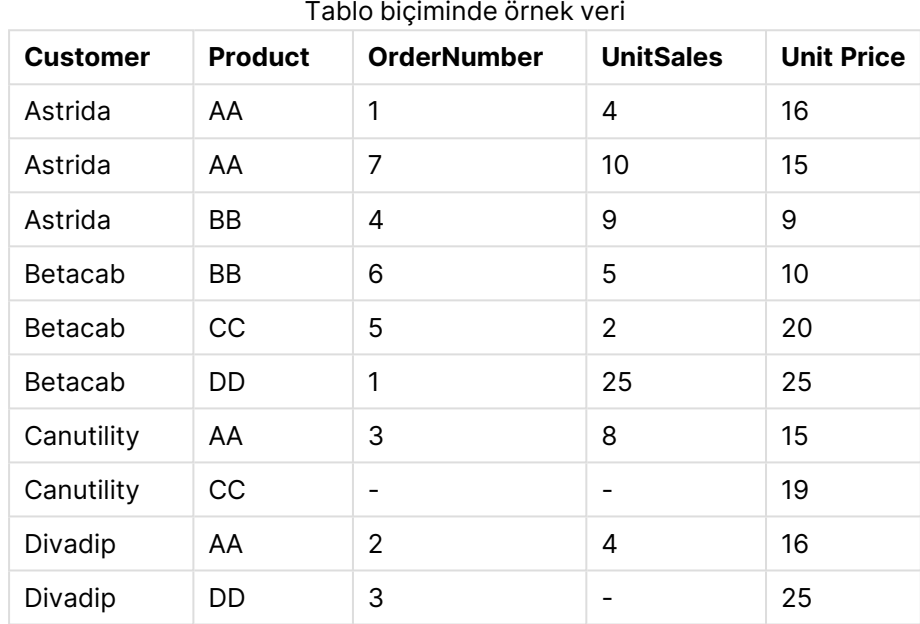

# <span id="page-1129-0"></span>**NullCount**

**NullCount()**, bir **group by** cümlesi ile tanımlandığı şekilde, ifadedeki toplanmış NULL değerlerin sayısını döndürür.

# **Söz Dizimi:**

**NullCount (** [ **distinct** ] expr**)**

# **Dönüş verileri türü:** tam sayı

# **Bağımsız Değişkenler:**

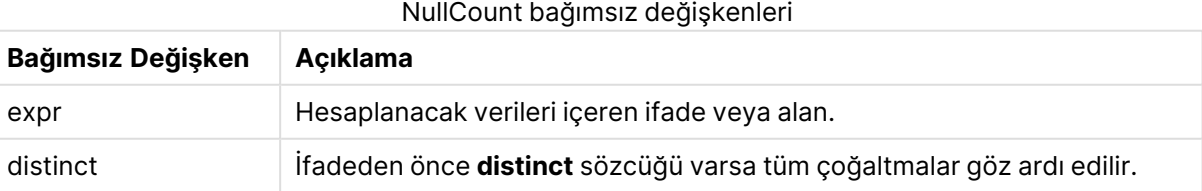

# **Örnekler ve sonuçlar:**

Örnek kodu belgenize ekleyin ve çalıştırın. Ardından, sonucu görmek için belgemizdeki bir sayfaya en azından sonuçlar sütununda listelenen alanları ekleyin.

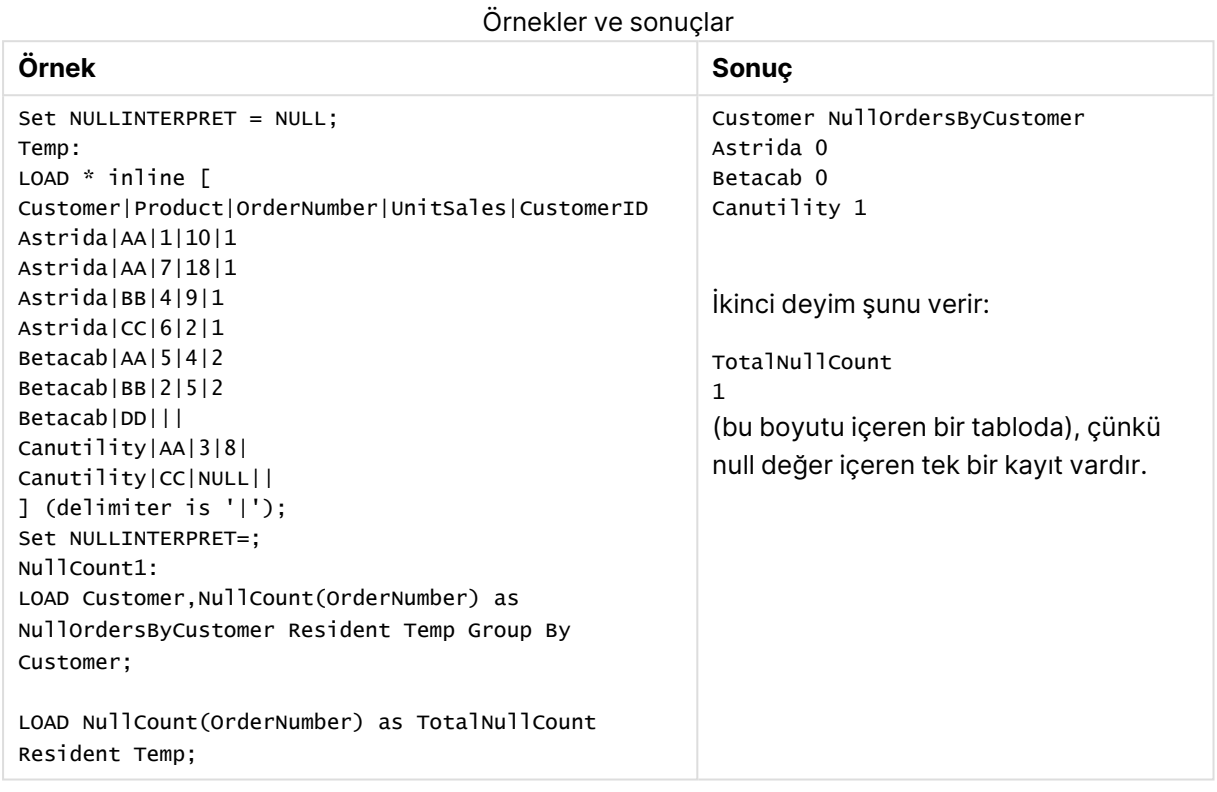

# <span id="page-1130-0"></span>**NullCount**

**NullCount()**, her bir grafik boyutunda NULL değerlerin sayısını toplamak için kullanılır.

#### **Söz Dizimi:**

```
NullCount([{SetExpression}][DISTINCT] [TOTAL [<fld {,fld}>]] expr)
```
#### **Dönüş verileri türü:** tam sayı

# **Bağımsız Değişkenler:**

- $\cdot$  expr: Hesaplanacak verileri içeren ifade veya alan.
- <sup>l</sup> SetExpression: Toplama işlevi, varsayılan olarak, seçim tarafından tanımlanmış olası kayıtlar kümesi üzerinden toplanır. Bir set analizi ifadesi ile alternatif bir kayıt kümesi tanımlanabilir.
- <sup>l</sup> DISTINCT: Fonksiyon bağımsız değişkenlerinden önce **DISTINCT** sözcüğü varsa fonksiyon bağımsız değişkenlerinin değerlendirilmesinden kaynaklanan çoğaltmalar göz ardı edilir.
- **·** TOTAL: **TOTAL** sözcüğü fonksiyon bağımsız değişkenlerinden önce gelirse, hesaplama yalnızca geçerli boyutsal değere ait olanlar için değil de, geçerli seçimlerde verilen tüm olası değerler üzerinden yapılır; yani grafik boyutlarını göz ardı eder. **TOTAL** niteleyicisinin

ardından açılı ayraçlar içindeki bir veya daha fazla alan adından oluşan bir liste gelebilir <fld>. Bu alan adları grafik boyut değişkenlerinin bir alt kümesi olmalıdır.

# **Örnekler:**

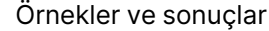

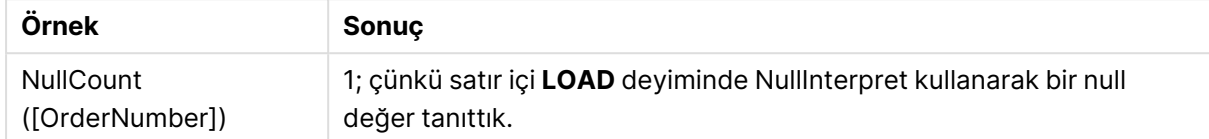

Örnekte kullanılan veriler:

```
Set NULLINTERPRET = NULL;
Temp:
LOAD * inline [
Customer|Product|OrderNumber|UnitSales|CustomerID
Astrida|AA|1|10|1
Astrida|AA|7|18|1
Astrida|BB|4|9|1
Astrida|CC|6|2|1
Betacab|AA|5|4|2
Betacab|BB|2|5|2
Betacab|DD|||
Canutility|AA|3|8|
Canutility|CC|NULL||
] (delimiter is '|');
Set NULLINTERPRET=;
```
# <span id="page-1131-0"></span>NumericCount

**NumericCount()**, bir **group by** cümlesi ile tanımlandığı şekilde, ifadede bulunan sayısal değerlerin sayısını döndürür.

#### **Söz Dizimi:**

**NumericCount (** [ **distinct** ] expr**)**

#### **Dönüş verileri türü:** tam sayı

#### **Bağımsız Değişkenler:**

NumericCount bağımsız değişkenleri

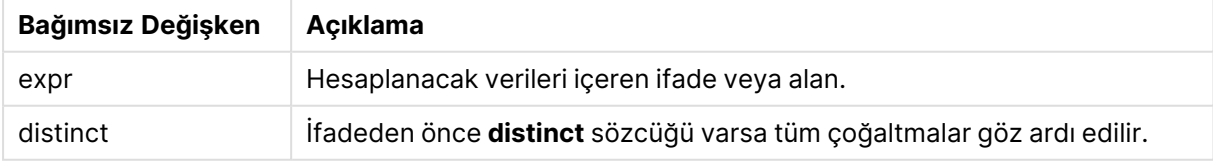

# **Örnekler ve sonuçlar:**

Örnek kodu belgenize ekleyin ve çalıştırın. Ardından, sonucu görmek için belgemizdeki bir sayfaya en azından sonuçlar sütununda listelenen alanları ekleyin.

# **Example 1:**

```
Temp:
LOAD * inline [
Customer|Product|OrderNumber|UnitSales|UnitPrice
Astrida|AA|1|4|16
Astrida|AA|7|10|15
Astrida|BB|4|9|9
Betacab|CC|6|5|10
Betacab|AA|5|2|20
Betacab|BB||| 25
Canutility|AA|||15
Canutility|CC| ||19
Divadip|CC|2|4|16
Divadip|DD|7|1|25
] (delimiter is '|');
NumCount1:
LOAD Customer,NumericCount(OrderNumber) as NumericCountByCustomer Resident Temp Group By
Customer;
```
Örnek 1 sonuçları

| Müşteri    | <b>NumericCountByCustomer</b> |
|------------|-------------------------------|
| Astrida    | 3                             |
| Betacab    | 2                             |
| Canutility | 0                             |
| Divadip    | 2                             |

#### **Example 2:**

LOAD NumericCount(OrderNumber) as TotalNumericCount Resident Temp;

İkinci deyim şunu verir: **TotalNumericCount** 7

#### **Example 3:**

Önceki örnekte olduğu gibi **Temp** tablosunun yüklendiği varsayılırsa:

LOAD NumericCount(distinct OrderNumber) as TotalNumericCountDistinct Resident Temp; TotalNumericCountDistinct

6

Bir diğerini çoğaltan bir OrderNumber bulunduğundan, sonuç 6 tekil değer olur.

#### <span id="page-1132-0"></span>NumericCount

**NumericCount()**, her bir grafik boyutunda sayısal değerlerin sayısını toplar.

#### **Söz Dizimi:**

```
NumericCount([{SetExpression}] [DISTINCT] [TOTAL [<fld {,fld}>]] expr)
```
# **Dönüş verileri türü:** tam sayı

# **Bağımsız Değişkenler:**

- expr: Hesaplanacak verileri içeren ifade veya alan.
- <sup>l</sup> SetExpression: Toplama işlevi, varsayılan olarak, seçim tarafından tanımlanmış olası kayıtlar kümesi üzerinden toplanır. Bir set analizi ifadesi ile alternatif bir kayıt kümesi tanımlanabilir.
- <sup>l</sup> DISTINCT: Fonksiyon bağımsız değişkenlerinden önce **DISTINCT** sözcüğü varsa fonksiyon bağımsız değişkenlerinin değerlendirilmesinden kaynaklanan çoğaltmalar göz ardı edilir.
- **·** TOTAL: **TOTAL** sözcüğü fonksiyon bağımsız değişkenlerinden önce gelirse, hesaplama yalnızca geçerli boyutsal değere ait olanlar için değil de, geçerli seçimlerde verilen tüm olası değerler üzerinden yapılır; yani grafik boyutlarını göz ardı eder. **TOTAL** niteleyicisinin ardından açılı ayraçlar içindeki bir veya daha fazla alan adından oluşan bir liste gelebilir <fld>. Bu alan adları grafik boyut değişkenlerinin bir alt kümesi olmalıdır.

# **Örnekler:**

Aşağıdaki örneklerde, belirtilen durumlar dışında tüm müşterilerin seçildiği varsayılmaktadır.

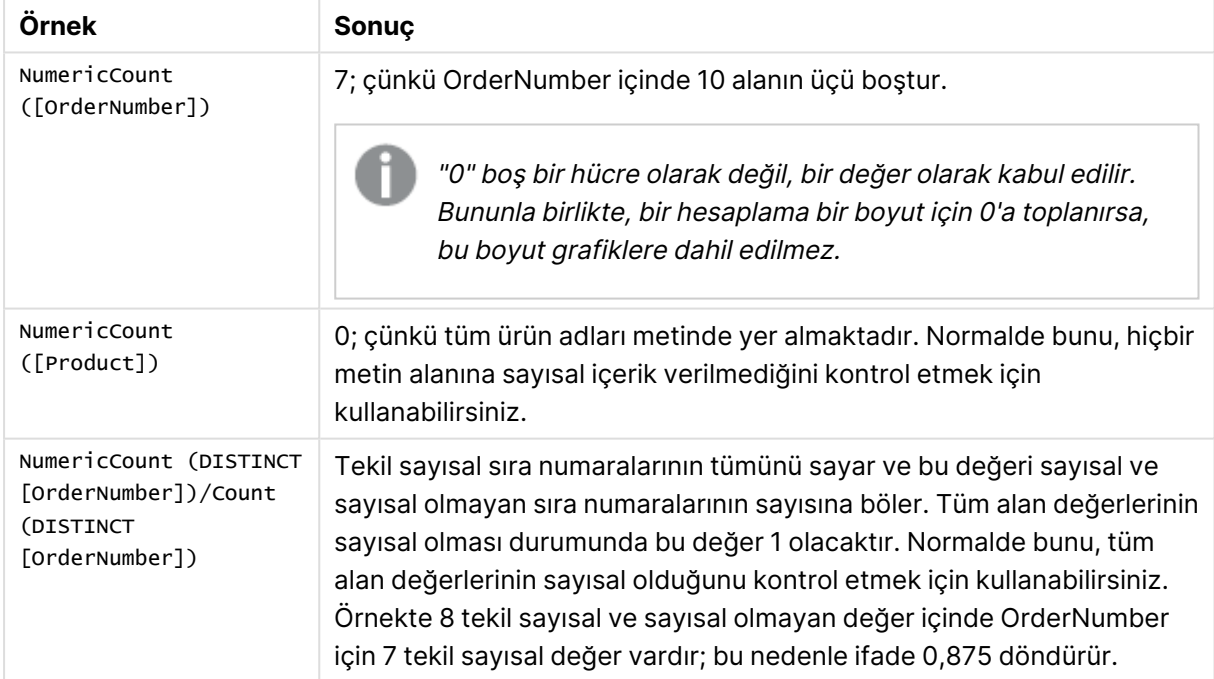

Örnekler ve sonuçlar

# Örnekte kullanılan veriler:

```
Temp:
LOAD * inline [
Customer|Product|OrderNumber|UnitSales|UnitPrice
Astrida|AA|1|4|16
Astrida|AA|7|10|15
Astrida|BB|4|9|9
```
Betacab|CC|6|5|10 Betacab|AA|5|2|20 Betacab|BB|1|25| 25 Canutility|AA|3|8|15 Canutility|CC|||19 Divadip|CC|2|4|16 Divadip|DD|3|1|25 ] (delimiter is '|');

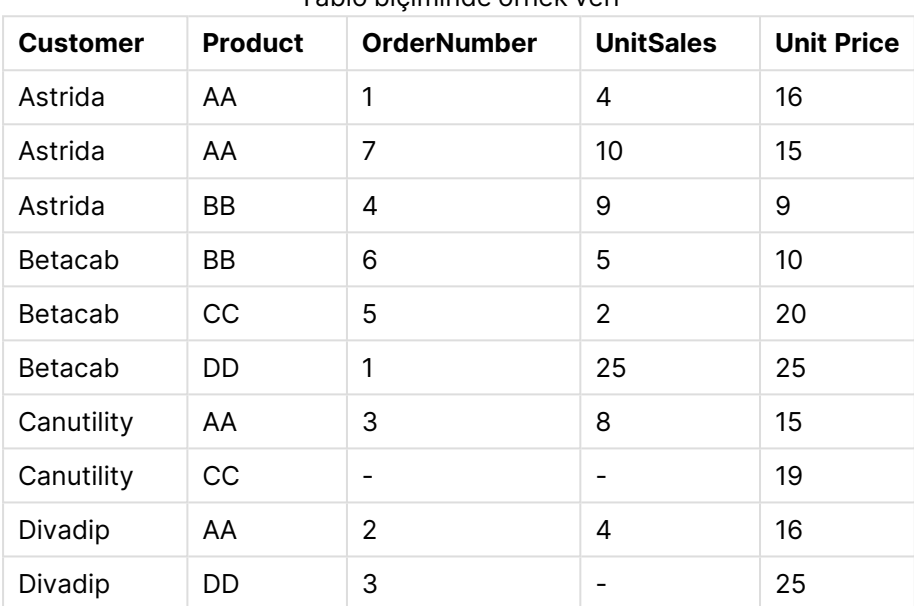

# Tablo biçiminde örnek veri

# <span id="page-1134-0"></span>**TextCount**

**TextCount()**, bir **group by** cümlesi ile tanımlandığı şekilde, ifadedeki toplanmış sayısal olmayan alan değerlerinin sayısını döndürür.

# **Söz Dizimi:**

**TextCount (** [ **distinct** ] expr**)**

# **Dönüş verileri türü:** tam sayı

# **Bağımsız Değişkenler:**

TextCount bağımsız değişkenleri

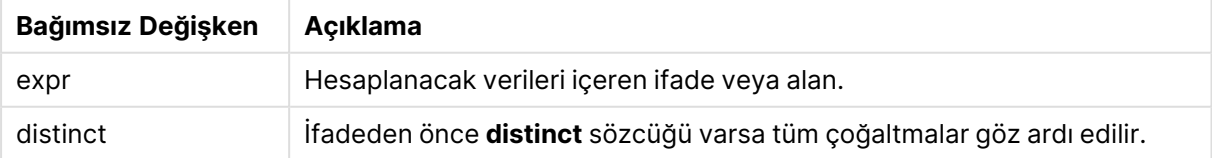

# **Örnekler ve sonuçlar:**

Örnek kodu belgenize ekleyin ve çalıştırın. Ardından, sonucu görmek için belgemizdeki bir sayfaya en azından sonuçlar sütununda listelenen alanları ekleyin.

# **Example 1:**

```
Temp:
LOAD * inline [
Customer|Product|OrderNumber|UnitSales|UnitPrice
Astrida|AA|1|4|16
Astrida|AA|7|10|15
Astrida|BB|4|9|9
Betacab|CC|6|5|10
Betacab|AA|5|2|20
Betacab|BB||| 25
Canutility|AA|||15
Canutility|CC| ||19
Divadip|CC|2|4|16
Divadip|DD|3|1|25
] (delimiter is '|');
TextCount1:
```
#### LOAD Customer,TextCount(Product) as ProductTextCount Resident Temp Group By Customer;

Örnek 1 sonuçları

| Müşteri    | <b>ProductTextCount</b> |
|------------|-------------------------|
| Astrida    | 3                       |
| Betacab    | 3                       |
| Canutility | 2                       |
| Divadip    | 2                       |

# **Example 2:**

LOAD Customer,TextCount(OrderNumber) as OrderNumberTextCount Resident Temp Group By Customer;

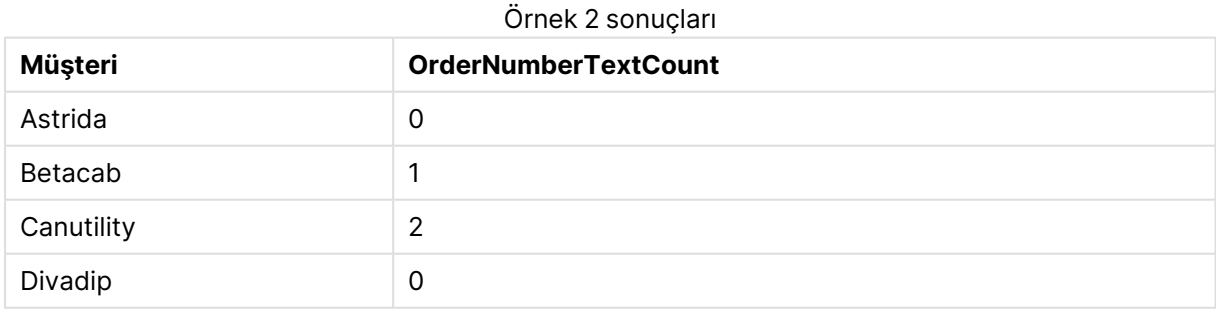

# <span id="page-1135-0"></span>TextCount - grafik fonksiyonu

**TextCount()**, her bir grafik boyutunda sayısal olmayan alan değerlerinin sayısını toplamak için kullanılır.

# **Söz Dizimi:**

**TextCount(**[{SetExpression}] [**DISTINCT**] [**TOTAL** [<fld {,fld}>]] expr**)**

#### **Dönüş verileri türü:** tam sayı

#### **Bağımsız Değişkenler:**

- $\bullet$  expr: Hesaplanacak verileri içeren ifade veya alan.
- <sup>l</sup> SetExpression: Toplama işlevi, varsayılan olarak, seçim tarafından tanımlanmış olası kayıtlar kümesi üzerinden toplanır. Bir set analizi ifadesi ile alternatif bir kayıt kümesi tanımlanabilir.
- <sup>l</sup> DISTINCT: Fonksiyon bağımsız değişkenlerinden önce **DISTINCT** sözcüğü varsa fonksiyon bağımsız değişkenlerinin değerlendirilmesinden kaynaklanan çoğaltmalar göz ardı edilir.
- <sup>l</sup> TOTAL: **TOTAL** sözcüğü fonksiyon bağımsız değişkenlerinden önce gelirse, hesaplama yalnızca geçerli boyutsal değere ait olanlar için değil de, geçerli seçimlerde verilen tüm olası değerler üzerinden yapılır; yani grafik boyutlarını göz ardı eder. **TOTAL** niteleyicisinin ardından açılı ayraçlar içindeki bir veya daha fazla alan adından oluşan bir liste gelebilir <fld>. Bu alan adları grafik boyut değişkenlerinin bir alt kümesi olmalıdır.

# **Örnekler:**

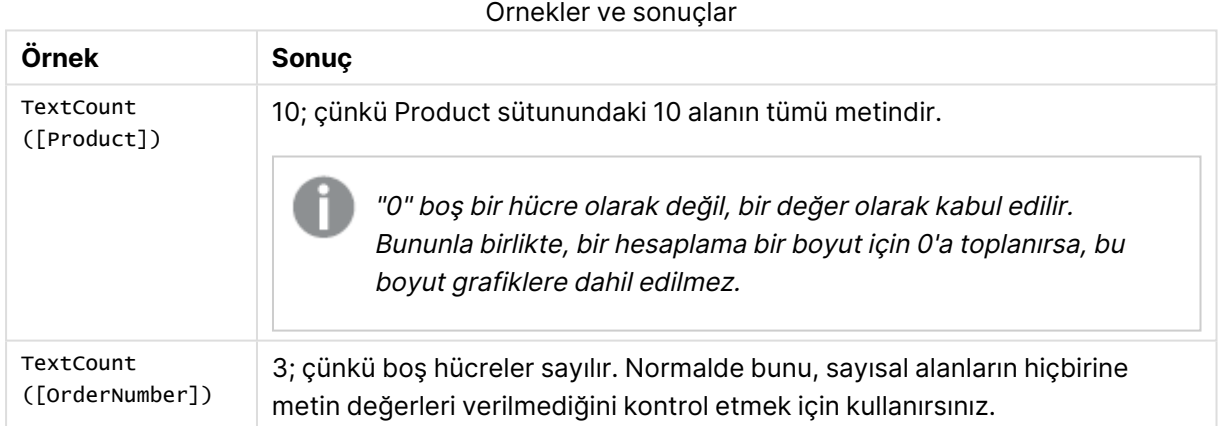

#### Örnekte kullanılan veriler:

```
Temp:
LOAD * inline [
Customer|Product|OrderNumber|UnitSales|UnitPrice
Astrida|AA|1|4|16
Astrida|AA|7|10|15
Astrida|BB|4|9|9
Betacab|CC|6|5|10
Betacab|AA|5|2|20
Betacab|BB|1|25| 25
Canutility|AA|3|8|15
Canutility|CC|||19
Divadip|CC|2|4|16
Divadip|DD|3|1|25
] (delimiter is '|');
```
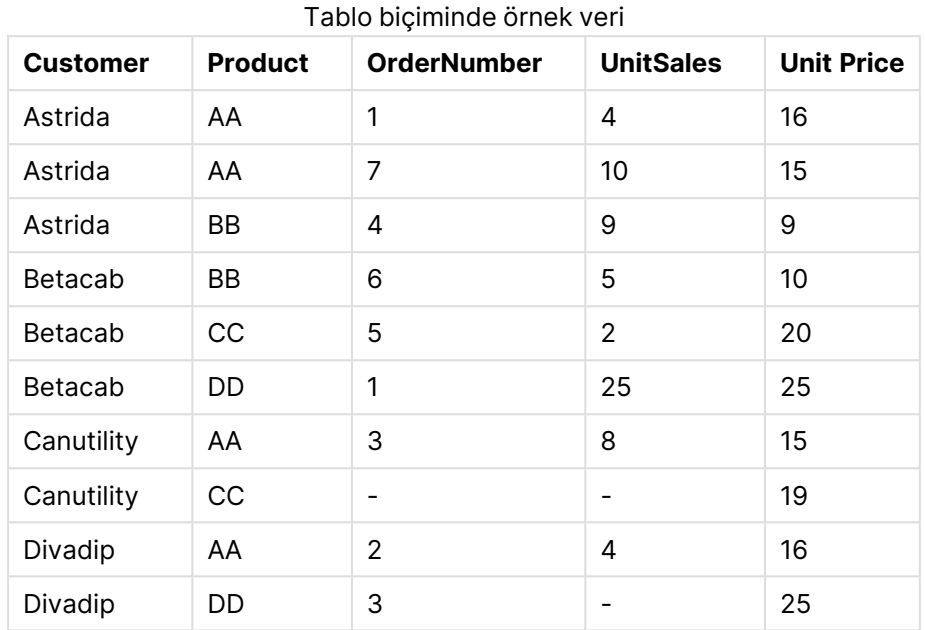

# Finansal toplama işlevleri

Bu bölümde, ödemeler ve nakit akışı ile ilgili finansal işlemlere yönelik toplama işlevleri açıklanmaktadır.

Genel bakıştan sonra her bir fonksiyon daha ayrıntılı olarak açıklanmaktadır. Ayrıca, söz diziminde fonksiyon adına tıklayarak ilgili fonksiyonun ayrıntılarına hemen erişebilirsiniz.

Kod dosyasında finansal toplama işlevleri

# **IRR**

**IRR()**, bir group by cümlesi tarafından tanımlandığı şekliyle, birden fazla kayıt üzerinde yinelenen ifadedeki sayılar tarafından temsil edilen nakit akışlarından oluşan bir seri için toplam iç geri dönüş oranını döndürür.

**[IRR](#page-1139-0) (**expression**)**

# **XIRR**

**XIRR()**, bir group by cümlesi tarafından tanımlandığı şekliyle, birden fazla kayıt üzerinde yinelenen **pmt** ve **date** içindeki eşlenmiş sayılar tarafından temsil edilen (dönemsel olması gerekmeyen) nakit akışlarının planı için toplam iç geri dönüş oranını döndürür. Tüm ödemelere 365 günlük yıl temel alınarak iskonto uygulanır.

**[XIRR](#page-1143-0) (**pmt, date**)**

# **NPV**

**NPV()**, bir group by cümlesi tarafından tanımlandığı şekliyle, birden fazla kayıt üzerinde yinelenen **value** içindeki sayılar tarafından temsil edilen dönem başına sabit bir **discount\_rate** değerine ve bir gelecekteki ödemeler (negatif değerler) ile gelirler (pozitif değerler) dizisine dayanan bir yatırımın

toplam net mevcut değerini döndürür. Ödemelerin ve gelirlerin her bir dönemin sonunda meydana geldiği varsayılır.

**[NPV](#page-1141-0)(**discount\_rate, value**)**

# **XNPV**

**XNPV()**, bir group by cümlesi tarafından tanımlandığı şekliyle, birden fazla kayıt üzerinde yinelenen **pmt** ve **date** içindeki eşlenmiş sayılar tarafından temsil edilen (dönemsel olması gerekmeyen) nakit akışlarının planı için toplam net bugünkü değerini döndürür. Rate, her dönem için faiz oranıdır. Tüm ödemelere 365 günlük yıl temel alınarak iskonto uygulanır.

**[XNPV](#page-1145-0) (**discount\_rate, pmt, date**)**

# Grafik ifadelerinde finansal toplama işlevleri

Bu finansal toplama işlevleri grafiklerde kullanılabilir.

IRR

**IRR()**, grafik boyutları üzerinde yinelenen **value** ile verilen ifadedeki sayıların temsil ettiği bir nakit akışı serisi için toplam iç geri dönüş oranını döndürür.

**IRR - grafik [fonksiyonu\(](#page-1140-0)**[**TOTAL** [<fld {,fld}>]] value**)**

# NPV

**NPV()**, grafik boyutları üzerinde yinelenen, **value** içindeki sayıların temsil ettiği bir dizi gelecek ödeme (negatif değerler) ve gelirlere ve dönem başına **discount\_rate** değerine dayalı olarak bir yatırımın toplam net bugünkü değerini döndürür. Ödemelerin ve gelirlerin her bir dönemin sonunda meydana geldiği varsayılır.

**NPV(), grafik boyutları üzerinde [yinelenen,](#page-1142-0) value içindeki sayıların temsil ettiği bir dizi gelecek ödeme (negatif [değerler\)](#page-1142-0) ve gelirlere ve dönem başına [discount\\_rate](#page-1142-0) değerine dayalı olarak bir yatırımın toplam net bugünkü değerini döndürür. [Ödemelerin](#page-1142-0) ve gelirlerin her bir dönemin sonunda meydana geldiği [varsayılır.\(](#page-1142-0)**[**TOTAL** [<fld {,fld}>]] discount\_rate, value**)**

# XIRR

**XIRR()**, grafik boyutları üzerinde yinelenen **pmt** ve **date** ile verilen ifadelerdeki eşleştirilmiş sayıların temsil ettiği bir nakit akışları planı için (mutlaka dönemsel olması gerekmez) toplam iç geri dönüş oranını döndürür. Tüm ödemelere 365 günlük yıl temel alınarak iskonto uygulanır.

**XIRR(), grafik [boyutları](#page-1144-0) üzerinde yinelenen pmt ve date ile verilen ifadelerdeki [eşleştirilmiş](#page-1144-0) sayıların temsil ettiği bir nakit akışları planı için (mutlaka dönemsel olması [gerekmez\)](#page-1144-0) toplam iç geri dönüş oranını döndürür. Tüm ödemelere 365 günlük yıl temel alınarak iskonto [uygulanır.](#page-1144-0) (**[**TOTAL** [<fld {,fld}>]] pmt, date**)**

# XNPV

**XNPV()**, grafik boyutları üzerinde yinelenen **pmt** ve **date** ile verilen ifadelerdeki eşleştirilmiş sayıların temsil ettiği bir nakit akışları planı için (mutlaka dönemsel olması gerekmez) toplam net bugünkü değeri döndürür. Tüm ödemelere 365 günlük yıl temel alınarak iskonto uygulanır.

**XNPV(), grafik [boyutları](#page-1147-0) üzerinde yinelenen pmt ve date ile verilen ifadelerdeki [eşleştirilmiş](#page-1147-0) sayıların temsil ettiği bir nakit akışları planı için (mutlaka dönemsel olması [gerekmez\)](#page-1147-0) toplam net bugünkü değeri döndürür. Tüm ödemelere 365 günlük yıl temel alınarak iskonto [uygulanır.](#page-1147-0) (**[**TOTAL** [<fld {,fld}>]] discount\_rate, pmt, date**)**

# <span id="page-1139-0"></span>IRR

**IRR()**, bir group by cümlesi tarafından tanımlandığı şekliyle, birden fazla kayıt üzerinde yinelenen ifadedeki sayılar tarafından temsil edilen nakit akışlarından oluşan bir seri için toplam iç geri dönüş oranını döndürür.

Yıllık gelirle ilgili olduklarından, bu nakit akışlarının birbirine eşit olmaları gerekmez. Bununla birlikte, nakit akışlarının aylık veya yıllık gibi düzenli aralıklarla meydana gelmesi gerekir. Getirinin iç oranı, düzenli aralıklarda meydana gelen ödemelerden (negatif değerler) ve gelirden (pozitif değerler) oluşan bir yatırım için alınan faiz oranıdır. Hesaplama için fonksiyon en az bir pozitif ve bir negatif değere ihtiyaç duyar.

Bu fonksiyon, geri dönüş oranını (IRR) hesaplamak için Newton yönteminin basitleştirilmiş bir versiyonunu kullanır.

# **Söz Dizimi:**

**IRR(**value**)**

# **Dönüş verileri türü:** sayısal

# **Bağımsız Değişkenler:**

• value: Hesaplanacak verileri içeren ifade veya alan.

# **Sınırlamalar:**

Metin değerleri, NULL değerler ve eksik değerler göz ardı edilir.

# **Örnekler ve sonuçlar:**

Örnek kodu belgenize ekleyin ve çalıştırın. Ardından, sonucu görmek için belgenizdeki bir sayfaya en azından sonuçlar sütununda listelenen alanları ekleyin.

```
Cashflow:
LOAD 2013 as Year, * inline [
Date|Discount|Payments
2013-01-01|0.1|-10000
2013-03-01|0.1|3000
2013-10-30|0.1|4200
2014-02-01|0.2|6800
] (delimiter is '|');
```
Cashflow1:

LOAD Year,IRR(Payments) as IRR2013 Resident Cashflow Group By Year;

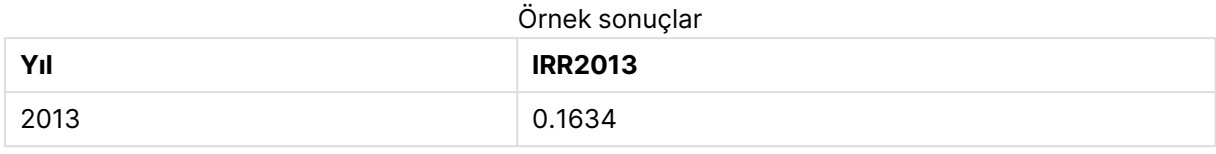

# <span id="page-1140-0"></span>IRR - grafik fonksiyonu

**IRR()**, grafik boyutları üzerinde yinelenen **value** ile verilen ifadedeki sayıların temsil ettiği bir nakit akışı serisi için toplam iç geri dönüş oranını döndürür.

Yıllık gelirle ilgili olduklarından, bu nakit akışlarının birbirine eşit olmaları gerekmez. Bununla birlikte, nakit akışlarının aylık veya yıllık gibi düzenli aralıklarla meydana gelmesi gerekir. Getirinin iç oranı, düzenli aralıklarda meydana gelen ödemelerden (negatif değerlerden) ve gelirden (pozitif değerlerden) oluşan ve bir yatırım için alınan faiz oranıdır. Hesaplamak için, bu fonksiyon en az bir pozitif ve bir negatif değere ihtiyaç duyar.

Bu fonksiyon, geri dönüş oranını (IRR) hesaplamak için Newton yönteminin basitleştirilmiş bir versiyonunu kullanır.

# **Söz Dizimi:**

**IRR(**[**TOTAL** [<fld {,fld}>]] value**)**

# **Dönüş verileri türü:** sayısal

# **Bağımsız Değişkenler:**

- value: Hesaplanacak verileri içeren ifade veya alan.
- <sup>l</sup> TOTAL: **TOTAL** sözcüğü fonksiyon bağımsız değişkenlerinden önce gelirse, hesaplama yalnızca geçerli boyutsal değere ait olanlar için değil de, geçerli seçimlerde verilen tüm olası değerler üzerinden yapılır; yani grafik boyutlarını göz ardı eder. **TOTAL** niteleyicisinin ardından açılı ayraçlar içindeki bir veya daha fazla alan adından oluşan bir liste gelebilir <fld>. Bu alan adları grafik boyut değişkenlerinin bir alt kümesi olmalıdır.

# **Sınırlamalar:**

Toplama fonksiyonunun parametresi, **TOTAL** niteleyicisini içermeyen başka toplama fonskiyonlarını kullanmamalıdır. Daha gelişmiş iç içe toplamalar için, belirtilen boyut ile birlikte **Aggr** gelişmiş fonksiyonunu kullanın.

Metin değerleri, NULL değerler ve eksik değerler göz ardı edilir.

# **Örnekler ve sonuçlar:**

IRR(Payments): **0.1634**.

Ödemelerin tabiatı gereği dönemsel (örneğin, aylık) olduğu varsayılır.

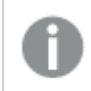

Dönemsel olmayan ödemeler için lütfen **XIRR** fonksiyonuna bakın.

# **Örneklerde kullanılan veriler:**

```
Cashflow:
LOAD 2013 as Year, * inline [
Date|Discount|Payments
2013-01-01|0.1|-10000
2013-03-01|0.1|3000
2013-10-30|0.1|4200
2014-02-01|0.2|6800
] (delimiter is '|');
```
<span id="page-1141-0"></span>NPV

**NPV()**, bir group by cümlesi tarafından tanımlandığı şekliyle, birden fazla kayıt üzerinde yinelenen **value** içindeki sayılar tarafından temsil edilen dönem başına sabit bir **discount\_rate** değerine ve bir gelecekteki ödemeler (negatif değerler) ile gelirler (pozitif değerler) dizisine dayanan bir yatırımın toplam net mevcut değerini döndürür. Ödemelerin ve gelirlerin her bir dönemin sonunda meydana geldiği varsayılır.

#### **Söz Dizimi:**

**NPV(**discount\_rate, value**)**

**Dönüş verileri türü:** sayısal. Sonuç, para için varsayılan sayı biçimine sahiptir.

#### **Bağımsız Değişkenler:**

- <sup>l</sup> discount\_rate: **discount\_rate**, dönem boyunca iskonto oranıdır. **discount\_rate** bir sabittir.
- value: Hesaplanacak verileri içeren ifade veya alan.

#### **Sınırlamalar:**

Metin değerleri, NULL değerler ve eksik değerler göz ardı edilir.

# **Örnekler ve sonuçlar:**

Örnek kodu belgenize ekleyin ve çalıştırın. Ardından, sonucu görmek için belgenizdeki bir sayfaya en azından sonuçlar sütununda listelenen alanları ekleyin.

```
Cashflow:
LOAD 2013 as Year, * inline [
Date|Discount|Payments
2013-01-01|0.1|-10000
2013-03-01|0.1|3000
2013-10-30|0.1|4200
2014-02-01|0.2|6800
] (delimiter is '|');
```
Cashflow1: LOAD Year,NPV(0.2, Payments) as NPV1\_2013 Resident Cashflow Group By Year;

Örnek sonuçlar

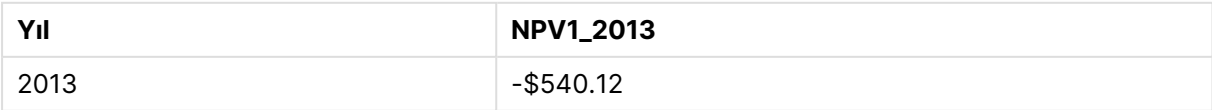

Önceki örnekte olduğu gibi **Cashflow** tablosunun yüklendiği varsayılırsa:

LOAD Year,NPV(Discount, Payments) as NPV2\_2013 Resident Cashflow Group By Year, Discount;

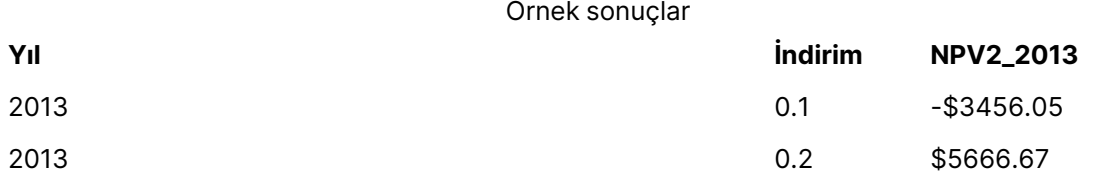

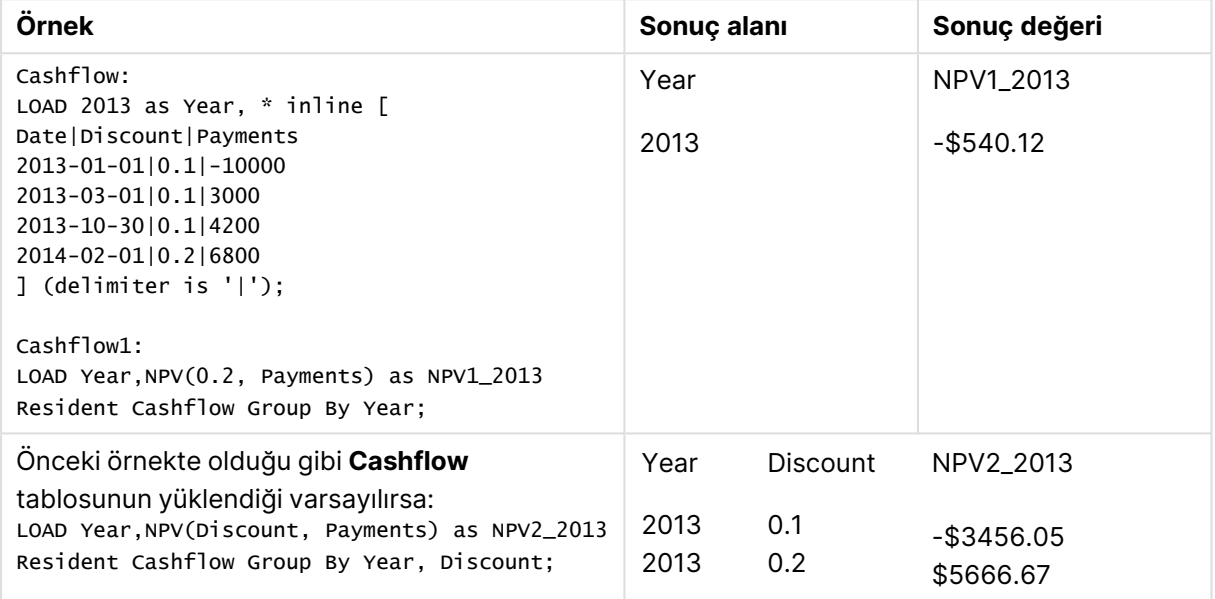

# <span id="page-1142-0"></span>NPV

**NPV()**, grafik boyutları üzerinde yinelenen, **value** içindeki sayıların temsil ettiği bir dizi gelecek ödeme (negatif değerler) ve gelirlere ve dönem başına **discount\_rate** değerine dayalı olarak bir yatırımın toplam net bugünkü değerini döndürür. Ödemelerin ve gelirlerin her bir dönemin sonunda meydana geldiği varsayılır.

#### **Söz Dizimi:**

**NPV(**[**TOTAL** [<fld {,fld}>]] discount\_rate, value**)**

**Dönüş verileri türü:** sayısal. Sonuç, para için varsayılan sayı biçimine sahiptir.

# **Bağımsız Değişkenler:**

- **·** discount rate: **discount\_rate**, dönem boyunca iskonto oranıdır.
- value: Hesaplanacak verileri içeren ifade veya alan.
- <sup>l</sup> TOTAL: **TOTAL** sözcüğü fonksiyon bağımsız değişkenlerinden önce gelirse, hesaplama yalnızca geçerli boyutsal değere ait olanlar için değil de, geçerli seçimlerde verilen tüm olası değerler üzerinden yapılır; yani grafik boyutlarını göz ardı eder. **TOTAL** niteleyicisinin

ardından açılı ayraçlar içindeki bir veya daha fazla alan adından oluşan bir liste gelebilir <fld>. Bu alan adları grafik boyut değişkenlerinin bir alt kümesi olmalıdır.

**TOTAL** niteleyicisinin ardından açılı ayraçlar içindeki bir veya daha fazla alan adından oluşan bir liste gelebilir. Bu alan adları grafik boyut değişkenlerinin bir alt kümesi olmalıdır. Bu durumda, hesaplama listelenenler dışındaki tüm grafik boyut değişkenlerini göz ardı ederek yapılır; yani listelenen boyut alanlarındaki alan değerlerinin her bir kombinasyonu için bir değer döndürülür. Ayrıca, geçerli anda grafikte bir boyut olmayan alanlar da listeye dahil edilebilir. Bu, boyut alanlarının sabit olmadığı grup boyutları durumunda kullanışlı olabilir. Gruptaki tüm değişkenlerin listelenmesi, detaya inme seviye değişikliği olduğunda fonksiyonun çalışmasına neden olur.

# **Sınırlamalar:**

Bu iç toplamlar **TOTAL** niteleyicisini içermedikçe, **discount\_rate** ve **value** öğeleri toplama işlevleri içermemelidir. Daha gelişmiş iç içe toplamalar için, belirtilen boyut ile birlikte **Aggr** gelişmiş fonksiyonunu kullanın.

Metin değerleri, NULL değerler ve eksik değerler göz ardı edilir.

# **Örnekler ve sonuçlar:**

NPV(Discount, Payments): **-\$540,12**.

# **Örneklerde kullanılan veriler:**

```
Cashflow:
LOAD 2013 as Year, * inline [
Date|Discount|Payments
2013-01-01|0.1|-10000
2013-03-01|0.1|3000
2013-10-30|0.1|4200
2014-02-01|0.2|6800
] (delimiter is '|');
```
# <span id="page-1143-0"></span>XIRR

**XIRR()**, bir group by cümlesi tarafından tanımlandığı şekliyle, birden fazla kayıt üzerinde yinelenen **pmt** ve **date** içindeki eşlenmiş sayılar tarafından temsil edilen (dönemsel olması gerekmeyen) nakit akışlarının planı için toplam iç geri dönüş oranını döndürür. Tüm ödemelere 365 günlük yıl temel alınarak iskonto uygulanır.

Qlik XIRR işlevi (**XIRR()** ve **RangeXIRR()** işlevleri), doğru XIRR değerini belirlemek için aşağıdaki denklemi kullanarak Rate değerini çözer:

 $XNPV(Rate, pmt, date) = 0$ 

Denklem, Newton yönteminin basitleştirilmiş bir versiyonu kullanılarak çözülür.

# **Söz Dizimi:**

**XIRR(**pmt, date **)**

# **Dönüş verileri türü:** sayısal

# **Bağımsız Değişkenler:**

- <sup>l</sup> pmt: Ödemeler. **date** içinde verilen ödeme planına karşılık gelen nakit akışlarını içeren ifade veya alan.
- <sup>l</sup> date: **pmt** içinde verilen nakit akışı ödemelerine karşılık gelen tarih planını içeren ifade veya alan.

# **Sınırlamalar:**

Bir veri çiftinin herhangi bir veya her iki parçasındaki metin değerleri, NULL değerler ve eksik değerler, veri çiftinin tamamının göz ardı edilmesine neden olur.

# **Örnekler ve sonuçlar:**

Örnek kodu belgenize ekleyin ve çalıştırın. Ardından, sonucu görmek için belgenizdeki bir sayfaya en azından sonuçlar sütununda listelenen alanları ekleyin.

```
Cashflow:
LOAD 2013 as Year, * inline [
Date|Discount|Payments
2013-01-01|0.1|-10000
2013-03-01|0.1|3000
2013-10-30|0.1|4200
2014-02-01|0.2|6800
] (delimiter is '|');
```
Cashflow1:

LOAD Year,XIRR(Payments, Date) as XIRR2013 Resident Cashflow Group By Year;

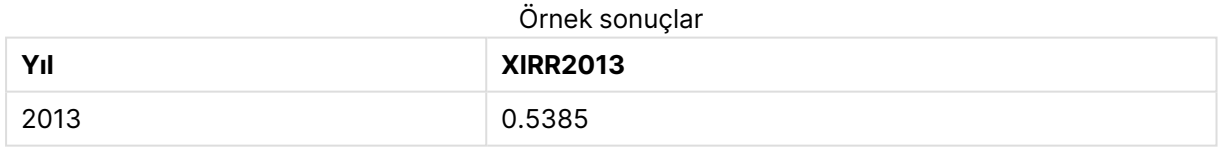

# <span id="page-1144-0"></span>XIRR

**XIRR()**, grafik boyutları üzerinde yinelenen **pmt** ve **date** ile verilen ifadelerdeki eşleştirilmiş sayıların temsil ettiği bir nakit akışları planı için (mutlaka dönemsel olması gerekmez) toplam iç geri dönüş oranını döndürür. Tüm ödemelere 365 günlük yıl temel alınarak iskonto uygulanır.

Qlik XIRR işlevi (**XIRR()** ve **RangeXIRR()** işlevleri), doğru XIRR değerini belirlemek için aşağıdaki denklemi kullanarak Rate değerini çözer:

 $XNPV(Rate, pmt, date) = 0$ 

Denklem, Newton yönteminin basitleştirilmiş bir versiyonu kullanılarak çözülür.

#### **Söz Dizimi:**

**XIRR(**[**TOTAL** [<fld {,fld}>]] pmt, date**)**

#### **Dönüş verileri türü:** sayısal

#### **Bağımsız Değişkenler:**

- <sup>l</sup> pmt: Ödemeler. **date** içinde verilen ödeme planına karşılık gelen nakit akışlarını içeren ifade veya alan.
- · date: pmt içinde verilen nakit akışı ödemelerine karşılık gelen tarih planını içeren ifade veya alan.
- <sup>l</sup> TOTAL: **TOTAL** sözcüğü fonksiyon bağımsız değişkenlerinden önce gelirse, hesaplama yalnızca geçerli boyutsal değere ait olanlar için değil de, geçerli seçimlerde verilen tüm olası değerler üzerinden yapılır; yani grafik boyutlarını göz ardı eder. **TOTAL** niteleyicisinin ardından açılı ayraçlar içindeki bir veya daha fazla alan adından oluşan bir liste gelebilir <fld>. Bu alan adları grafik boyut değişkenlerinin bir alt kümesi olmalıdır.

#### **Sınırlamalar:**

Bu iç toplamlar **TOTAL** niteleyicisini içermedikçe, **pmt** ve **date** öğeleri toplama işlevleri içermemelidir. Daha gelişmiş iç içe toplamalar için, belirtilen boyut ile birlikte **Aggr** gelişmiş fonksiyonunu kullanın.

Bir veri çiftinin herhangi bir veya her iki parçasındaki metin değerleri, NULL değerler ve eksik değerler, veri çiftinin tamamının göz ardı edilmesine neden olur.

#### **Örnekler ve sonuçlar:**

XIRR(Payments, Date): **0.5385**.

#### **Örneklerde kullanılan veriler:**

```
Cashflow:
LOAD 2013 as Year, * inline [
Date|Discount|Payments
2013-01-01|0.1|-10000
2013-03-01|0.1|3000
2013-10-30|0.1|4200
2014-02-01|0.2|6800
] (delimiter is '|');
```
# <span id="page-1145-0"></span>XNPV

**XNPV()**, bir group by cümlesi tarafından tanımlandığı şekliyle, birden fazla kayıt üzerinde yinelenen **pmt** ve **date** içindeki eşlenmiş sayılar tarafından temsil edilen (dönemsel olması gerekmeyen) nakit akışlarının planı için toplam net bugünkü değerini döndürür. Rate, her dönem için faiz oranıdır. Tüm ödemelere 365 günlük yıl temel alınarak iskonto uygulanır.

#### **Söz Dizimi:**

```
XNPV(discount_rate, pmt, date)
```
**Dönüş verileri türü:** sayısal. Sonuç, para için varsayılan sayı biçimine sahiptir. .

# **Bağımsız Değişkenler:**

- pmt: Hesaplanacak verileri içeren ifade veya alan.
- <sup>l</sup> date: **pmt** içinde verilen nakit akışı ödemelerine karşılık gelen tarih planını içeren ifade veya alan.
- **·** discount rate: **discount\_rate**, dönem boyunca iskonto oranıdır.

# **Sınırlamalar:**

Bir veri çiftinin herhangi bir veya her iki parçasındaki metin değerleri, NULL değerler ve eksik değerler, veri çiftinin tamamının göz ardı edilmesine neden olur.

# **Örnekler ve sonuçlar:**

Örnek kodu belgenize ekleyin ve çalıştırın. Ardından, sonucu görmek için belgenizdeki bir sayfaya en azından sonuçlar sütununda listelenen alanları ekleyin.

```
Cashflow:
LOAD 2013 as Year, * inline [
Date|Discount|Payments
2013-01-01|0.1|-10000
2013-03-01|0.1|3000
2013-10-30|0.1|4200
2014-02-01|0.2|6800
] (delimiter is '|');
```
Cashflow1: LOAD Year,XNPV(0.2, Payments, Date) as XNPV1\_2013 Resident Cashflow Group By Year;

Örnek sonuçlar

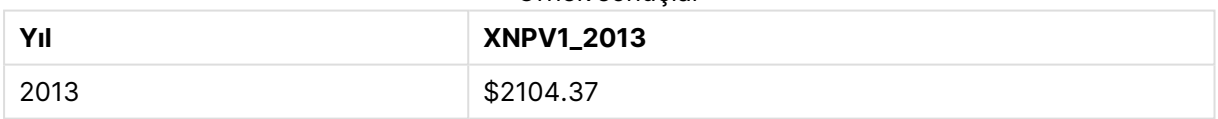

Önceki örnekte olduğu gibi **Cashflow** tablosunun yüklendiği varsayılırsa:

LOAD Year,XNPV(Discount, Payments, Date) as XNPV2\_2013 Resident Cashflow Group By Year, Discount;

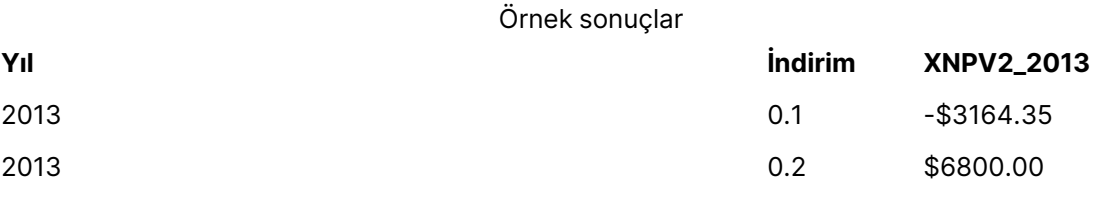

# <span id="page-1147-0"></span>XNPV

**XNPV()**, grafik boyutları üzerinde yinelenen **pmt** ve **date** ile verilen ifadelerdeki eşleştirilmiş sayıların temsil ettiği bir nakit akışları planı için (mutlaka dönemsel olması gerekmez) toplam net bugünkü değeri döndürür. Tüm ödemelere 365 günlük yıl temel alınarak iskonto uygulanır.

# **Söz Dizimi:**

**XNPV(**[**TOTAL** [<fld{,fld}>]] discount\_rate, pmt, date**)**

**Dönüş verileri türü:** sayısal Sonuç, para için varsayılan sayı biçimine sahiptir.

# **Bağımsız Değişkenler:**

- pmt: Hesaplanacak verileri içeren ifade veya alan.
- <sup>l</sup> date: **pmt** içinde verilen nakit akışı ödemelerine karşılık gelen tarih planını içeren ifade veya alan.
- **·** discount rate: **discount\_rate**, dönem boyunca iskonto oranıdır.
- <sup>l</sup> TOTAL: **TOTAL** sözcüğü fonksiyon bağımsız değişkenlerinden önce gelirse, hesaplama yalnızca geçerli boyutsal değere ait olanlar için değil de, geçerli seçimlerde verilen tüm olası değerler üzerinden yapılır; yani grafik boyutlarını göz ardı eder. **TOTAL** niteleyicisinin ardından açılı ayraçlar içindeki bir veya daha fazla alan adından oluşan bir liste gelebilir <fld>. Bu alan adları grafik boyut değişkenlerinin bir alt kümesi olmalıdır.

#### **Sınırlamalar:**

Bu iç toplamlar **TOTAL** niteleyicisini içermedikçe **discount\_rate**, **pmt** ve **date** öğeleri toplama fonksiyonları içermemelidir. Daha gelişmiş iç içe toplamalar için, belirtilen boyut ile birlikte **Aggr** gelişmiş fonksiyonunu kullanın.

Bir veri çiftinin herhangi bir veya her iki parçasındaki metin değerleri, NULL değerler ve eksik değerler, veri çiftinin tamamının göz ardı edilmesine neden olur.

# **Örnekler ve sonuçlar:**

XNPV(Discount, Payments, Date): **-\$3164,35**.

# **Örneklerde kullanılan veriler:**

```
Cashflow:
LOAD 2013 as Year, * inline [
Date|Discount|Payments
2013-01-01|0.1|-10000
2013-03-01|0.1|3000
2013-10-30|0.1|4200
2014-02-01|0.2|6800
] (delimiter is '|');
```
# İstatistiksel toplama işlevleri

Genel bakıştan sonra her bir fonksiyon daha ayrıntılı olarak açıklanmaktadır. Ayrıca, söz diziminde fonksiyon adına tıklayarak ilgili fonksiyonun ayrıntılarına hemen erişebilirsiniz.

Kod dosyasında istatistiksel toplama işlevleri

Aşağıdaki istatistiksel toplama işlevleri kodlarda kullanılabilir.

# **Avg**

**Avg()**, bir **group by** cümlesi ile tanımlandığı şekilde, bir dizi kayıt üzerinde, ifadedeki toplanmış verilerin ortalama değerini bulur.

**[Avg](#page-1154-0) (**[**distinct**] expression**)**

# **Correl**

**Correl()**, **group by** cümlesi tarafından tanımlandığı şekliyle, bir dizi kayıt üzerinde yinelenen xexpression ve y-expression içindeki eşlenmiş sayılarca temsil edilen bir koordinatlar dizisi için toplam korelasyon katsayısını döndürür.

**[Correl](#page-1157-0) (**x-expression, y-expression**)**

# **Fractile**

**Fractile()**, bir **group by** cümlesi ile tanımlandığı şekilde, bir dizi kayıt üzerinde ifadedeki toplanmış verilerin kapsayıcı fraktiline (yüzdelik dilim) karşılık gelen değeri bulur.

**[Fractile](#page-1159-0) (**expression, fractile**)**

# **FractileExc**

**FractileExc()**, bir **group by** cümlesi ile tanımlandığı şekilde, bir dizi kayıt üzerinde ifadedeki toplanmış verilerin dışlayıcı fraktiline (yüzdelik dilim) karşılık gelen değeri bulur.

**[FractileExc](#page-1163-0) (**expression, fractile**)**

# **Kurtosis**

**Kurtosis()**, bir **group by** cümlesi ile tanımlandığı şekilde, bir dizi kayıt üzerinde, ifadedeki verilerin basıklığını döndürür.

**[Kurtosis](#page-1167-0) (**[**distinct** ] expression **)**

# **LINEST\_B**

**LINEST\_B()**, **group by** cümlesi tarafından tanımlandığı şekliyle, bir dizi kayıt üzerinde yinelenen xexpression ve y-expression içindeki eşlenmiş sayılarca temsil edilen bir koordinatlar dizisi için y=mx+b denklemiyle tanımlanan bir doğrusal regresyonun toplam b değerini (y kesişmesini) döndürür.

**[LINEST\\_B](#page-1170-0) (**y-expression, x-expression [, y0 [, x0 ]]**)**

# **LINEST\_df**

**LINEST\_DF()**, **group by** cümlesi tarafından tanımlandığı şekliyle, bir dizi kayıt üzerinde yinelenen xexpression ve y-expression içindeki eşlenmiş sayılarca temsil edilen bir koordinatlar dizisi için y=mx+b denklemiyle tanımlanan bir doğrusal regresyonun toplanmış serbestlik derecesini döndürür.

**[LINEST\\_DF](#page-1171-0) (**y-expression, x-expression [, y0 [, x0 ]]**)**

# **LINEST\_f**

Kod fonksiyonu, bir **group by** cümlesi ile tanımlandığı şekilde, bir dizi kayıt üzerinde yinelenen xexpression ve y-expression içindeki eşlenmiş sayılarca temsil edilen bir koordinatlar dizisi için y=mx+b denklemiyle tanımlanan bir doğrusal regresyonun toplanmış F istatistiğini (r $^{2}/(1\text{-}r^{2})$ ) döndürür.

**[LINEST\\_F](#page-1173-0) (**y-expression, x-expression [, y0 [, x0 ]]**)**

# **LINEST\_m**

**LINEST\_M()**, **group by** cümlesi tarafından tanımlandığı şekliyle, bir dizi kayıt üzerinde yinelenen xexpression ve y-expression içindeki eşlenmiş sayılarca temsil edilen bir koordinatlar dizisi için y=mx+b denklemiyle tanımlanan bir doğrusal regresyonun toplam m değerini (eğim) döndürür.

**[LINEST\\_M](#page-1175-0) (**y-expression, x-expression [, y0 [, x0 ]]**)**

# **LINEST\_r2**

**LINEST\_R2()**, **group by** cümlesi tarafından tanımlandığı şekliyle, bir dizi kayıt üzerinde yinelenen xexpression ve y-expression içindeki eşlenmiş sayılarca temsil edilen bir koordinatlar dizisi için y=mx+b denklemiyle tanımlanan bir doğrusal regresyonun toplanmış r $^2$  değerini (determinasyon katsayısı) döndürür.

**[LINEST\\_R2](#page-1176-0) (**y-expression, x-expression [, y0 [, x0 ]]**)**

# **LINEST\_seb**

**LINEST\_SEB()**, **group by** cümlesi tarafından tanımlandığı şekliyle, bir dizi kayıt üzerinde yinelenen x-expression ve y-expression içindeki eşlenmiş sayılarca temsil edilen bir koordinatlar dizisi için y=mx+b denklemiyle tanımlanan bir doğrusal regresyonun toplanmış b değeri standart hatasını döndürür.

**[LINEST\\_SEB](#page-1178-0) (**y-expression, x-expression [, y0 [, x0 ]]**)**

# **LINEST\_sem**

**LINEST\_SEM()**, **group by** cümlesi tarafından tanımlandığı şekliyle, bir dizi kayıt üzerinde yinelenen x-expression ve y-expression içindeki eşlenmiş sayılarca temsil edilen bir koordinatlar dizisi için y=mx+b denklemiyle tanımlanan bir doğrusal regresyonun toplanmış m değeri standart hatasını döndürür.

**[LINEST\\_SEM](#page-1179-0) (**y-expression, x-expression [, y0 [, x0 ]]**)**

# **LINEST\_sey**

**LINEST\_SEY()**, **group by** cümlesi tarafından tanımlandığı şekliyle, bir dizi kayıt üzerinde yinelenen x-expression ve y-expression içindeki eşlenmiş sayılarca temsil edilen bir koordinatlar dizisi için y=mx+b denklemiyle tanımlanan bir doğrusal regresyonun toplanmış y tahmini standart hatasını döndürür.

**[LINEST\\_SEY](#page-1181-0) (**y-expression, x-expression [, y0 [, x0 ]]**)**

# **LINEST\_ssreg**

**LINEST\_SSREG()**, **group by** cümlesi tarafından tanımlandığı şekliyle, bir dizi kayıt üzerinde yinelenen x-expression ve y-expression içindeki eşlenmiş sayılarca temsil edilen bir koordinatlar dizisi için y=mx+b denklemiyle tanımlanan bir doğrusal regresyonun toplanmış regresyon kareleri toplamını döndürür.

**[LINEST\\_SSREG](#page-1183-0) (**y-expression, x-expression [, y0 [, x0 ]]**)**

# **Linest\_ssresid**

**LINEST\_SSRESID()**, **group by** cümlesi tarafından tanımlandığı şekliyle, bir dizi kayıt üzerinde yinelenen x-expression ve y-expression içindeki eşlenmiş sayılarca temsil edilen bir koordinatlar dizisi için y=mx+b denklemiyle tanımlanan bir doğrusal regresyonun toplanmış kalan kareler toplamını döndürür.

**[LINEST\\_SSRESID](#page-1184-0) (**y-expression, x-expression [, y0 [, x0 ]]**)**

# **Median**

**Median()**, bir **group by** cümlesi ile tanımlandığı şekilde, bir dizi kayıt üzerinde, ifadedeki değerlerin toplanmış medyanını döndürür.

**[Median](#page-1186-0) (**expression**)**

#### **Skew**

**Skew()**, bir **group by** cümlesi ile tanımlandığı şekilde, bir dizi kayıt üzerinde, ifadenin eğriliğini döndürür.

**[Skew](#page-1192-0) (**[ **distinct**] expression**)**

# **Stdev**

**Stdev()**, bir **group by** cümlesi ile tanımlandığı şekilde, bir dizi kayıt üzerinde, ifade ile verilen değerlerin standart sapmasını döndürür.

**[Stdev](#page-1195-0) (**[**distinct**] expression**)**

# **Sterr**

**Sterr()**, bir **group by** cümlesi ile tanımlandığı şekilde, bir dizi kayıt üzerinde yinelenen ifadenin temsil ettiği bir değerler dizisi için toplanmış standart hatayı (stdev/sqrt(n)) döndürür.

**[Sterr](#page-1197-0) (**[**distinct**] expression**)**

# **STEYX**

**STEYX()**, bir **group by** cümlesi ile tanımlandığı şekilde, bir dizi kayıt üzerinde yinelenen xexpression ve y-expression içindeki eşlenmiş sayılarca temsil edilen bir koordinatlar dizisi için regresyondaki her bir x değeri için tahmini y değerinin toplam standart hatasını döndürür.

**[STEYX](#page-1201-0) (**y-expression, x-expression)

Grafik ifadelerinde istatistiksel toplama işlevleri

Aşağıdaki istatistiksel toplama işlevleri grafiklerde kullanılabilir.

Avg

**Avg()**, grafik boyutları üzerinde yinelenen ifade veya alanın toplanmış ortalamasını döndürür.

```
Avg - grafik fonksiyonu([{SetExpression}] [DISTINCT] [TOTAL [<fld{, fld}>]]
expr)
```
# Correl

**Correl()**, iki veri kümesi için toplanmış korelasyon katsayısını döndürür. Korelasyon fonksiyonu veri kümeleri arasındaki ilişkinin bir hesaplamasıdır ve grafik boyutları üzerinde yinelenen (x,y) değer çiftleri için toplanır.

```
Correl - grafik fonksiyonu([{SetExpression}] [TOTAL [<fld {, fld}>]] value1,
value2 )
```
# Fractile

**Fractile()** grafik boyutları üzerinde yinelenen ifade ile verilen aralıkta toplanmış verilerin kapsayıcı fraktiline (yüzdelik dilim) karşılık gelen değeri bulur.

```
Fractile - grafik fonksiyonu([{SetExpression}] [TOTAL [<fld {, fld}>]] expr,
fraction)
```
# FractileExc

**FractileExc()** grafik boyutları üzerinde yinelenen ifade ile verilen aralıkta toplanmış verilerin dışlayıcı fraktiline (yüzdelik dilim) karşılık gelen değeri bulur.

```
FractileExc - grafik fonksiyonu([{SetExpression}] [TOTAL [<fld {, fld}>]]
expr, fraction)
```
# Kurtosis

**Kurtosis()**, grafik boyutları üzerinde yinelenen ifade veya alanda toplanmış veriler aralığının basıklığını bulur.

```
Kurtosis - grafik fonksiyonu([{SetExpression}] [DISTINCT] [TOTAL [<fld{,
fld}>]] expr)
```
# LINEST\_b

**LINEST\_B()**, grafik boyutları üzerinde yinelenen, **x\_value** ve **y\_value** ifadeleri ile verilen ifadelerdeki eşleştirilmiş sayıların temsil ettiği bir koordinat dizisi için y=mx+b denklemiyle tanımlanan bir doğrusal regresyona ait toplanmış b değerini (y kesimi) döndürür.

```
LINEST_B - grafik fonksiyonu([{SetExpression}] [TOTAL [<fld{ ,fld}>]] y_
value, x_value[, y0_const[, x0_const]])
```
# LINEST\_df

**LINEST\_DF()**, grafik boyutları üzerinde yinelenen, **x\_value** ve **y\_value** ile verilen ifadelerdeki eşleştirilmiş sayıların temsil ettiği bir koordinat dizisi için y=mx+b denklemiyle tanımlanan bir doğrusal regresyona ait toplanmış serbestlik derecelerini döndürür.

```
LINEST_DF - grafik fonksiyonu([{SetExpression}] [TOTAL [<fld{, fld}>]] y_
value, x_value [, y0_const [, x0_const]])
```
### LINEST\_f

**LINEST\_F()**, grafik boyutları üzerinde yinelenen, **x\_value** ve **y\_value** ile verilen ifadelerdeki eşleştirilmiş sayıların temsil ettiği bir koordinat dizisi için y=mx+b denklemiyle tanımlanan bir doğrusal regresyona ait toplanmış F istatistiğini (r2/(1-r2)) döndürür.

**LINEST\_F - grafik [fonksiyonu](#page-1174-0)(**[{SetExpression}] [**TOTAL**[<fld{, fld}>]] y\_value, x\_value [, y0\_const [, x0\_const]]**)**

#### LINEST\_m

**LINEST\_M()**, grafik boyutları üzerinde yinelenen, **x\_value** ve **y\_value** ile verilen ifadelerdeki eşleştirilmiş sayıların temsil ettiği bir koordinat dizisi için y=mx+b denklemiyle tanımlanan bir doğrusal regresyona ait toplanmış m değerini (eğim) döndürür.

**LINEST\_M - grafik [fonksiyonu](#page-1175-0)(**[{SetExpression}] [**TOTAL**[<fld{, fld}>]] y\_value, x\_value [, y0\_const [, x0\_const]]**)**

### LINEST\_r2

**LINEST\_R2()**, grafik boyutları üzerinde yinelenen, **x\_value** ve **y\_value** ile verilen ifadelerdeki eşleştirilmiş sayıların temsil ettiği bir koordinat dizisi için y=mx+b denklemiyle tanımlanan bir doğrusal regresyona ait toplanmış r2 değerini (determinasyon katsayısı) döndürür.

**LINEST\_R2 - grafik [fonksiyonu](#page-1177-0)(**[{SetExpression}] [**TOTAL** [<fld{ ,fld}>]] y\_ value, x\_value[, y0\_const[, x0\_const]]**)**

#### LINEST\_seb

**LINEST\_SEB()**, grafik boyutları üzerinde yinelenen, **x\_value** ve **y\_value** ile verilen ifadelerdeki eşleştirilmiş sayıların temsil ettiği bir koordinat dizisi için y=mx+b denklemiyle tanımlanan bir doğrusal regresyona ait b değeri toplanmış standart hatasını döndürür.

```
LINEST_SEB - grafik fonksiyonu([{SetExpression}] [TOTAL [<fld{ ,fld}>]] y_
value, x_value[, y0_const[, x0_const]])
```
LINEST\_sem

**LINEST\_SEM()**, grafik boyutları üzerinde yinelenen, **x\_value** ve **y\_value** ile verilen ifadelerdeki eşleştirilmiş sayıların temsil ettiği bir koordinat dizisi için y=mx+b denklemiyle tanımlanan bir doğrusal regresyona ait m değeri toplanmış standart hatasını döndürür.

**[LINEST\\_SEM](#page-1180-0) - grafik fonksiyonu(**[{set\_expression}][ **distinct** ] [**total** [<fld {,fld}>] ] y-expression, x-expression [, y0 [, x0 ]] **)**

### LINEST\_sey

**LINEST\_SEY()**, grafik boyutları üzerinde yinelenen, **x\_value** ve **y\_value** ile verilen ifadelerdeki eşleştirilmiş sayıların temsil ettiği bir koordinat dizisi için y=mx+b denklemiyle tanımlanan bir doğrusal regresyona ait y tahmini toplanmış standart hatasını döndürür.

**[LINEST\\_SEY](#page-1182-0) - grafik fonksiyonu(**[{SetExpression}] [**TOTAL** [<fld{ ,fld}>]] y\_ value, x\_value[, y0\_const[, x0\_const]]**)**

### LINEST\_ssreg

**LINEST\_SSREG()**, grafik boyutları üzerinde yinelenen, **x\_value** ve **y\_value** ile verilen ifadelerdeki eşleştirilmiş sayıların temsil ettiği bir koordinat dizisi için y=mx+b denklemiyle tanımlanan bir doğrusal regresyona ait toplanmış regresyon kareler toplamını döndürür.

**[LINEST\\_SSREG](#page-1183-0) - grafik fonksiyonu(**[{SetExpression}] [**TOTAL** [<fld{ ,fld}>]] y\_ value, x\_value[, y0\_const[, x0\_const]]**)**

#### LINEST\_ssresid

**LINEST\_SSRESID()**, grafik boyutları üzerinde yinelenen **x\_value** ve **y\_value** ile verilen ifadelerdeki eşleştirilmiş sayılarla temsil edilen bir koordinat dizisi için y=mx+b denklemiyle tanımlanan bir doğrusal regresyona ait toplanmış kalan kareler toplamını döndürür.

```
LINEST_SSRESID - grafik fonksiyonu([{SetExpression}] [TOTAL [<fld{ ,fld}>]]
y_value, x_value[, y0_const[, x0_const]])
```
Median

**Median()**, grafik boyutları üzerinde yinelenen ifadede toplanmış değerler aralığının medyan değerini döndürür.

**Median - grafik [fonksiyonu\(](#page-1187-0)**[{SetExpression}] [**TOTAL** [<fld{, fld}>]] expr**)**

MutualInfo

**MutualInfo**, iki alan arasındaki veya **Aggr()** içindeki toplu değerler arasındaki karşılıklı bilgileri (MI) hesaplar.

```
MutualInfo - grafik fonksiyonu({SetExpression}] [DISTINCT] [TOTAL target,
driver [, datatype [, breakdownbyvalue [, samplesize ]]])
```
Skew

**Skew()**, grafik boyutları üzerinde yinelenen ifadenin veya alanın toplanmış eğriliğini döndürür.

```
Skew - grafik fonksiyonu([{SetExpression}] [DISTINCT] [TOTAL [<fld{ ,fld}>]]
expr)
```
Stdev

**Stdev()**, grafik boyutları üzerinde yinelenen ifade veya alanda toplanmış veriler aralığının standart sapmasını bulur.

```
Stdev - grafik fonksiyonu([{SetExpression}] [DISTINCT] [TOTAL [<fld{, fld}>]]
expr)
```
**Sterr** 

**Sterr()**, grafik boyutları üzerinde yinelenen ifadede toplanmış değer dizisi için ortalamanın standart hatası değerini (stdev/sqrt(n)) bulur.

```
Sterr - grafik fonksiyonu([{SetExpression}] [DISTINCT] [TOTAL[<fld{, fld}>]]
expr)
```
# STEYX

**STEYX()**, **y\_value** ve **x\_value** ile verilen ifadelerdeki eşleştirilmiş sayıların temsil ettiği bir koordinat dizisi ile verilen doğrusal regresyonda her bir x değeri için y değerlerini tahmin ederken toplanmış standart hatayı döndürür.

```
STEYX - grafik fonksiyonu([{SetExpression}] [TOTAL [<fld{, fld}>]] y_value,
x_value)
```
## Avg

**Avg()**, bir **group by** cümlesi ile tanımlandığı şekilde, bir dizi kayıt üzerinde, ifadedeki toplanmış verilerin ortalama değerini bulur.

#### **Söz Dizimi:**

```
Avg([DISTINCT] expr)
```
**Dönüş verileri türü:** sayısal

#### **Bağımsız Değişkenler:**

#### Avg bağımsız değişkenleri

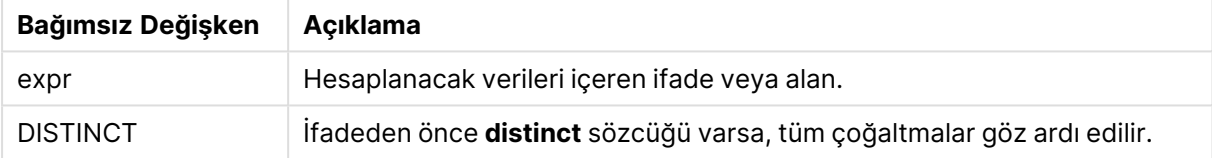

### **Örnekler ve sonuçlar:**

Örnek kodu belgenize ekleyin ve çalıştırın. Ardından, sonucu görmek için belgenizdeki bir sayfaya en azından sonuçlar sütununda listelenen alanları ekleyin.

#### Örnekler ve sonuçlar

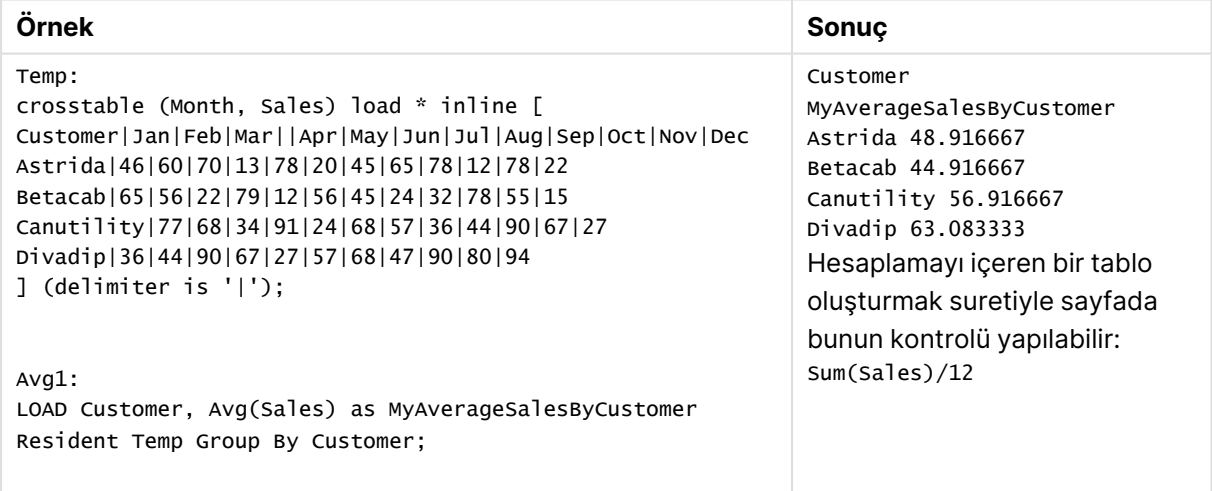

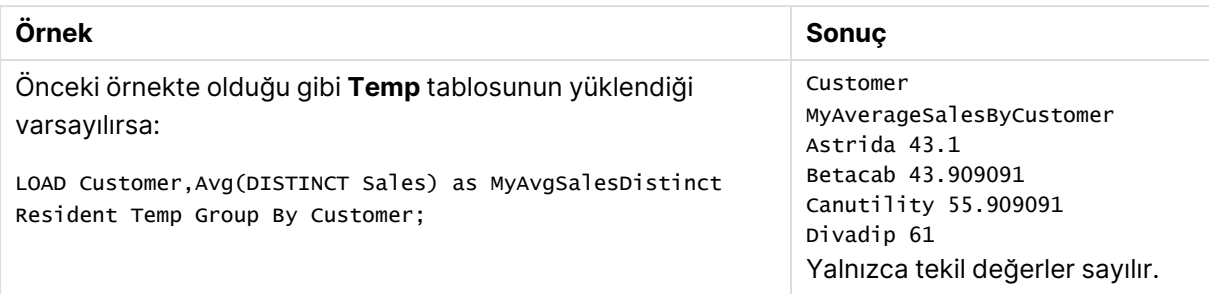

# Avg - grafik fonksiyonu

**Avg()**, grafik boyutları üzerinde yinelenen ifade veya alanın toplanmış ortalamasını döndürür.

### **Söz Dizimi:**

**Avg(**[{SetExpression}] [DISTINCT] [TOTAL [<fld{, fld}>]] expr**)**

**Dönüş verileri türü:** sayısal

### **Bağımsız Değişkenler:**

- expr: Hesaplanacak verileri içeren ifade veya alan.
- <sup>l</sup> SetExpression: Toplama işlevi, varsayılan olarak, seçim tarafından tanımlanmış olası kayıtlar kümesi üzerinden toplanır. Bir set analizi ifadesi ile alternatif bir kayıt kümesi tanımlanabilir.
- <sup>l</sup> DISTINCT: Fonksiyon bağımsız değişkenlerinden önce **DISTINCT** sözcüğü varsa fonksiyon bağımsız değişkenlerinin değerlendirilmesinden kaynaklanan çoğaltmalar göz ardı edilir.
- **·** TOTAL: **TOTAL** sözcüğü fonksiyon bağımsız değişkenlerinden önce gelirse, hesaplama yalnızca geçerli boyutsal değere ait olanlar için değil de, geçerli seçimlerde verilen tüm olası değerler üzerinden yapılır; yani grafik boyutlarını göz ardı eder. **TOTAL** niteleyicisinin ardından açılı ayraçlar içindeki bir veya daha fazla alan adından oluşan bir liste gelebilir <fld>. Bu alan adları grafik boyut değişkenlerinin bir alt kümesi olmalıdır.

### **Sınırlamalar:**

Toplama fonksiyonunun parametresi, **TOTAL** niteleyicisini içermeyen başka toplama fonskiyonlarını kullanmamalıdır. Daha gelişmiş iç içe toplamalar için, belirtilen boyut ile birlikte **Aggr** gelişmiş fonksiyonunu kullanın.

### **Örnekler:**

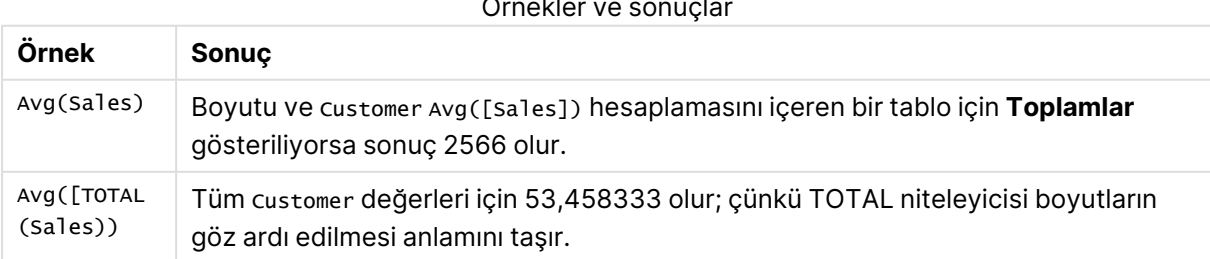

Örnekler ve sonuçlar

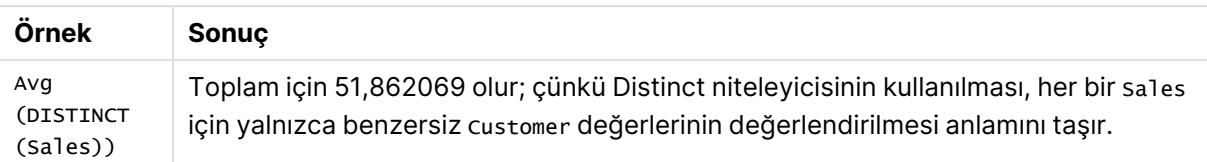

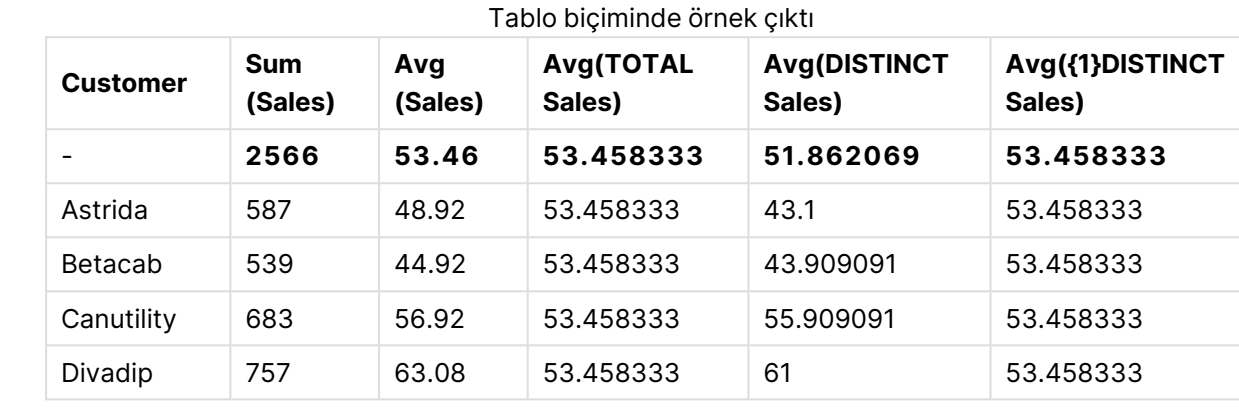

### **Örneklerde kullanılan veriler:**

Monthnames: LOAD \* INLINE [ Month, Monthnumber Jan, 1 Feb, 2 Mar, 3 Apr, 4 May, 5 Jun, 6 Jul, 7 Aug, 8 Sep, 9 Oct, 10 Nov, 11 Dec, 12 ]; Sales2013: crosstable (Month, Sales) LOAD \* inline [ Customer|Jan|Feb|Mar|Apr|May|Jun|Jul|Aug|Sep|Oct|Nov|Dec Astrida|46|60|70|13|78|20|45|65|78|12|78|22 Betacab|65|56|22|79|12|56|45|24|32|78|55|15 Canutility|77|68|34|91|24|68|57|36|44|90|67|27 Divadip|57|36|44|90|67|27|57|68|47|90|80|94 ] (delimiter is '|');

Ayları doğru düzende sıralatmak için, grafiklerinizi oluşturduğunuzda grafik özelliklerinin **Sort** sekmesine gidin ve **Sort by** seçeneğinin altında **Expression** onay kutusunu işaretleyin. İfade kutusuna Monthnumber yazın.

| <b>Custome</b> | Jan | Feb | Mar | Apr | May | Jun | Jul | Aug | <b>Sep</b> | Oct | <b>Nov</b> | <b>Dec</b> |
|----------------|-----|-----|-----|-----|-----|-----|-----|-----|------------|-----|------------|------------|
| Astrida        | 46  | 60  | 70  | 13  | 78  | 20  | 45  | 65  | 78         | 12  | 78         | 22         |
| Betacab        | 65  | 56  | 22  | 79  | 12  | 56  | 45  | 24  | 32         | 78  | 55         | 15         |
| Canutility     | 77  | 68  | 34  | 91  | 24  | 68  | 57  | 36  | 44         | 90  | 67         | 27         |
| Divadip        | 57  | 36  | 44  | 90  | 67  | 27  | 57  | 68  | 47         | 90  | 80         | 94         |

Tablo biçiminde örnek veri

# Correl

**Correl()**, **group by** cümlesi tarafından tanımlandığı şekliyle, bir dizi kayıt üzerinde yinelenen xexpression ve y-expression içindeki eşlenmiş sayılarca temsil edilen bir koordinatlar dizisi için toplam korelasyon katsayısını döndürür.

# **Söz Dizimi:**

**Correl(**value1, value2**)**

**Dönüş verileri türü:** sayısal

# **Bağımsız Değişkenler:**

Correl bağımsız değişkenleri

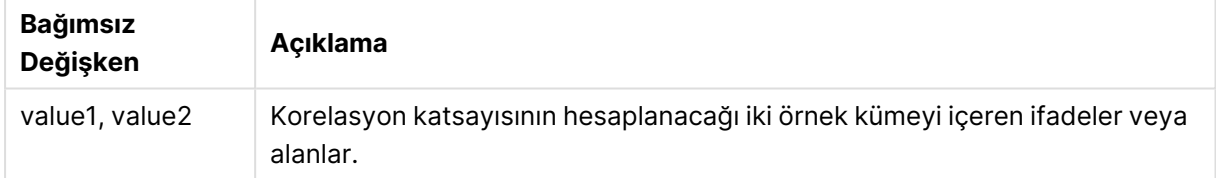

# **Sınırlamalar:**

Bir veri çiftinin herhangi bir veya her iki parçasındaki metin değerleri, NULL değerler ve eksik değerler, veri çiftinin tamamının göz ardı edilmesine neden olur.

# **Örnekler ve sonuçlar:**

Örnek kodu belgenize ekleyin ve çalıştırın. Ardından, sonucu görmek için belgenizdeki bir sayfaya en azından sonuçlar sütununda listelenen alanları ekleyin.

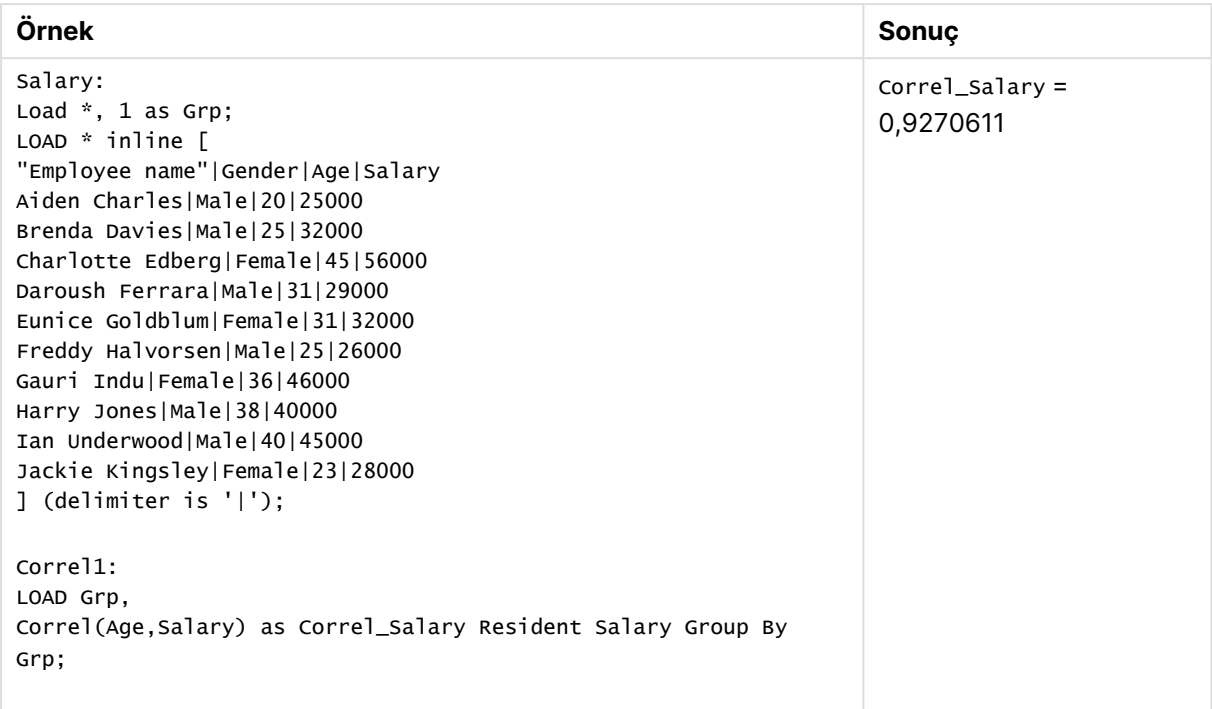

Örnekler ve sonuçlar

# Correl - grafik fonksiyonu

**Correl()**, iki veri kümesi için toplanmış korelasyon katsayısını döndürür. Korelasyon fonksiyonu veri kümeleri arasındaki ilişkinin bir hesaplamasıdır ve grafik boyutları üzerinde yinelenen (x,y) değer çiftleri için toplanır.

### **Söz Dizimi:**

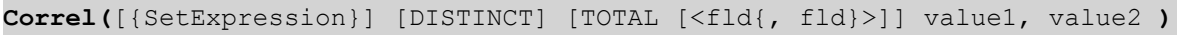

# **Dönüş verileri türü:** sayısal

# **Bağımsız Değişkenler:**

- value1, value2: Korelasyon katsayısının hesaplanacağı iki örnek kümeyi içeren ifadeler veya alanlar.
- <sup>l</sup> SetExpression: Toplama işlevi, varsayılan olarak, seçim tarafından tanımlanmış olası kayıtlar kümesi üzerinden toplanır. Bir set analizi ifadesi ile alternatif bir kayıt kümesi tanımlanabilir.
- <sup>l</sup> DISTINCT: Fonksiyon bağımsız değişkenlerinden önce **DISTINCT** sözcüğü varsa fonksiyon bağımsız değişkenlerinin değerlendirilmesinden kaynaklanan çoğaltmalar göz ardı edilir.
- <sup>l</sup> TOTAL: **TOTAL** sözcüğü fonksiyon bağımsız değişkenlerinden önce gelirse, hesaplama yalnızca geçerli boyutsal değere ait olanlar için değil de, geçerli seçimlerde verilen tüm olası değerler üzerinden yapılır; yani grafik boyutlarını göz ardı eder. **TOTAL** niteleyicisinin ardından açılı ayraçlar içindeki bir veya daha fazla alan adından oluşan bir liste gelebilir <fld>. Bu alan adları grafik boyut değişkenlerinin bir alt kümesi olmalıdır.

Toplama fonksiyonunun parametresi, **TOTAL** niteleyicisini içermeyen başka toplama fonskiyonlarını kullanmamalıdır. Daha gelişmiş iç içe toplamalar için, belirtilen boyut ile birlikte **Aggr** gelişmiş fonksiyonunu kullanın.

Bir veri çiftinin herhangi bir veya her iki parçasındaki metin değerleri, NULL değerler ve eksik değerler, veri çiftinin tamamının göz ardı edilmesine neden olur.

### **Örnekler:**

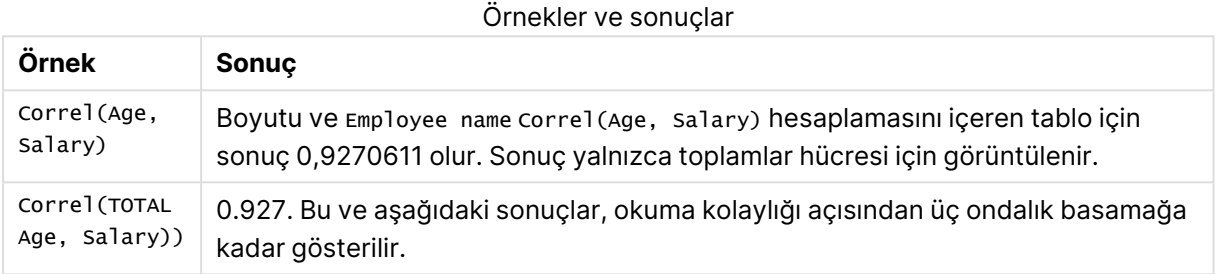

# **Örneklerde kullanılan veriler:**

```
Salary:
LOAD * inline [
"Employee name"|Gender|Age|Salary
Aiden Charles|Male|20|25000
Brenda Davies|Male|25|32000
Charlotte Edberg|Female|45|56000
Daroush Ferrara|Male|31|29000
Eunice Goldblum|Female|31|32000
Freddy Halvorsen|Male|25|26000
Gauri Indu|Female|36|46000
Harry Jones|Male|38|40000
Ian Underwood|Male|40|45000
Jackie Kingsley|Female|23|28000
] (delimiter is '|');
```
# <span id="page-1159-0"></span>Fractile

**Fractile()**, bir **group by** cümlesi ile tanımlandığı şekilde, bir dizi kayıt üzerinde ifadedeki toplanmış verilerin kapsayıcı fraktiline (yüzdelik dilim) karşılık gelen değeri bulur.

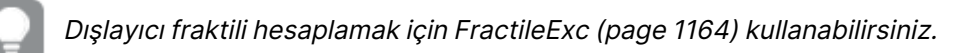

### **Söz Dizimi:**

**Fractile(**expr, fraction**)**

# **Dönüş verileri türü:** sayısal

Bu fonksiyon, sıralama = kesir \* (N-1) + 1 tarafından tanımlanan sıralamaya karşılık gelen değeri döndürür; burada N, expr içindeki değer sayısıdır. Sıralama tamsayı olmayan bir sayıysa en yakın iki değer arasında interpolasyon yapılır.

## **Bağımsız Değişkenler:**

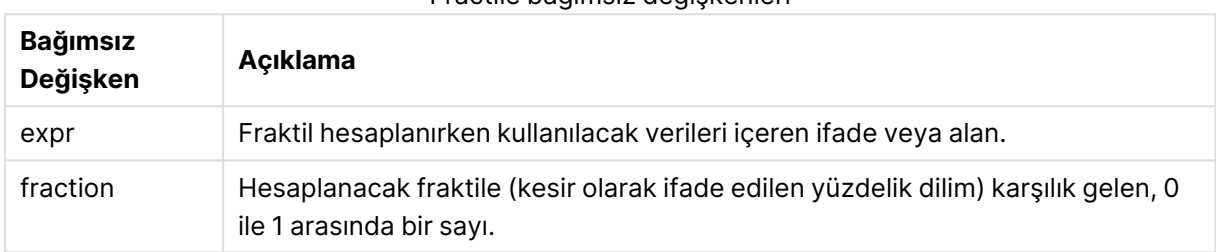

### Fractile bağımsız değişkenleri

## **Örnekler ve sonuçlar:**

Örnek kodu uygulamanıza ekleyin ve çalıştırın. Sonucu görmek için, sonuçlar sütununda listelenen alanları uygulamanızda bir sayfaya ekleyin.

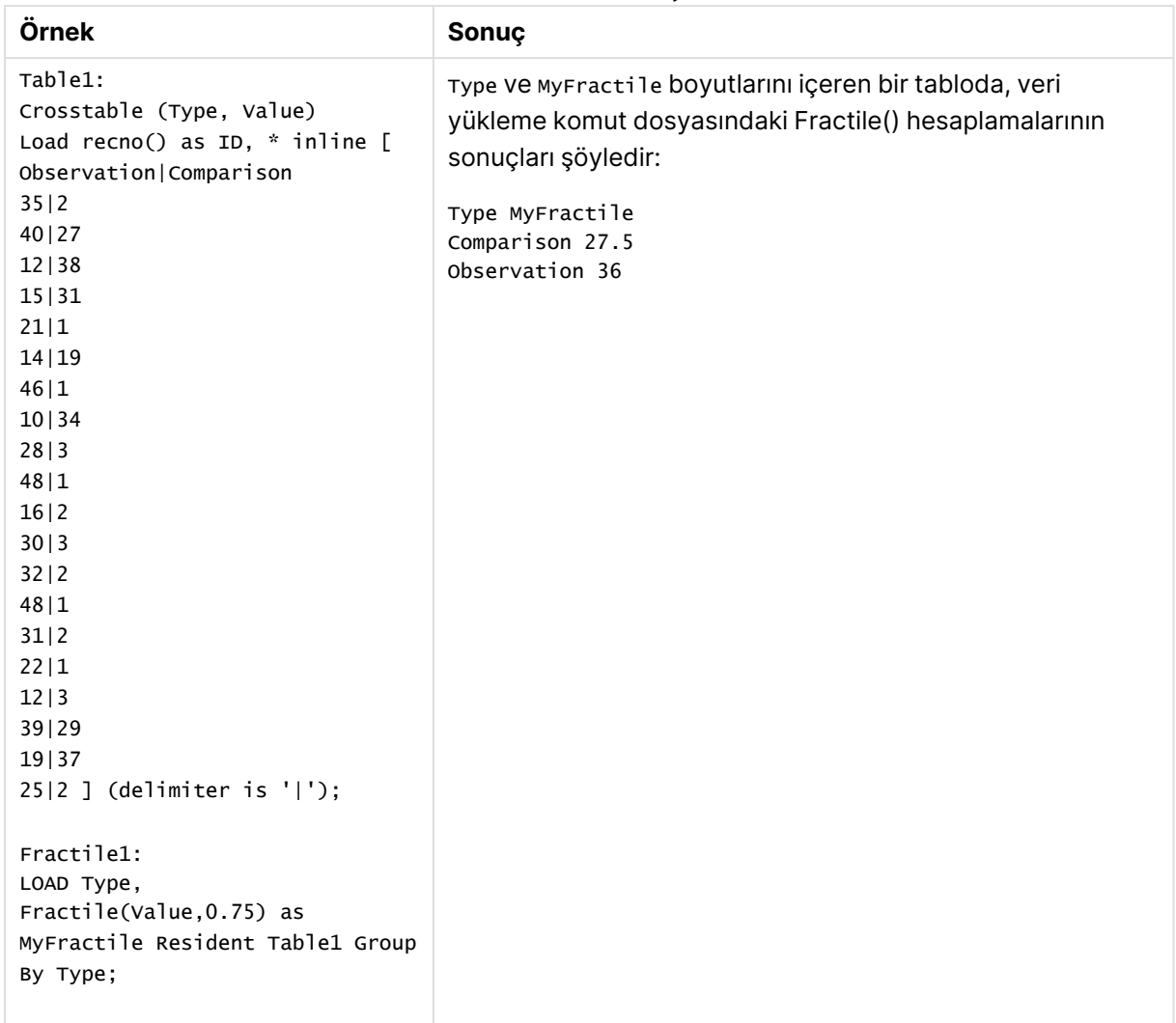

Örnekler ve sonuçlar

# <span id="page-1161-0"></span>Fractile - grafik fonksiyonu

**Fractile()** grafik boyutları üzerinde yinelenen ifade ile verilen aralıkta toplanmış verilerin kapsayıcı fraktiline (yüzdelik dilim) karşılık gelen değeri bulur.

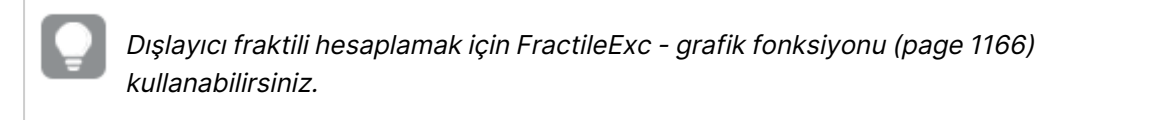

### **Söz Dizimi:**

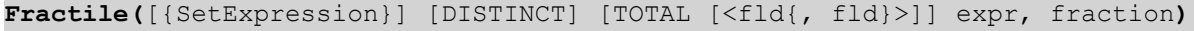

## **Dönüş verileri türü:** sayısal

Bu fonksiyon, sıralama = kesir \* (N-1) + 1 tarafından tanımlanan sıralamaya karşılık gelen değeri döndürür; burada N, expr içindeki değer sayısıdır. Sıralama tamsayı olmayan bir sayıysa en yakın iki değer arasında interpolasyon yapılır.

### **Bağımsız Değişkenler:**

- expr: Fraktil hesaplanırken kullanılacak verileri içeren ifade veya alan.
- fraction: Hesaplanacak fraktile (kesir olarak ifade edilen yüzdelik dilim) karşılık gelen, 0 ile 1 arasında bir sayı.
- SetExpression: Toplama işlevi, varsayılan olarak, seçim tarafından tanımlanmış olası kayıtlar kümesi üzerinden toplanır. Bir set analizi ifadesi ile alternatif bir kayıt kümesi tanımlanabilir.
- <sup>l</sup> DISTINCT: Fonksiyon bağımsız değişkenlerinden önce **DISTINCT** sözcüğü varsa fonksiyon bağımsız değişkenlerinin değerlendirilmesinden kaynaklanan çoğaltmalar göz ardı edilir.
- <sup>l</sup> TOTAL: **TOTAL** sözcüğü fonksiyon bağımsız değişkenlerinden önce gelirse, hesaplama yalnızca geçerli boyutsal değere ait olanlar için değil de, geçerli seçimlerde verilen tüm olası değerler üzerinden yapılır; yani grafik boyutlarını göz ardı eder. **TOTAL** niteleyicisinden sonra grafik boyut değişkenlerinin bir alt kümesi olarak bir veya daha çok alan adının geldiği **TOTAL [<fld {.fld}>]** niteleyicisini kullanarak toplam olası değerlerin bir alt kümesini oluşturursunuz.

#### **Sınırlamalar:**

Bu iç toplamalar **TOTAL** niteleyicisini içermedikçe, toplama işlevinin parametresi diğer toplama işlevlerini içermemelidir. Daha gelişmiş iç içe toplamalar için, belirli bir boyutla birlikte gelişmiş **Aggr** işlevini kullanın.

### **Örnekler:**

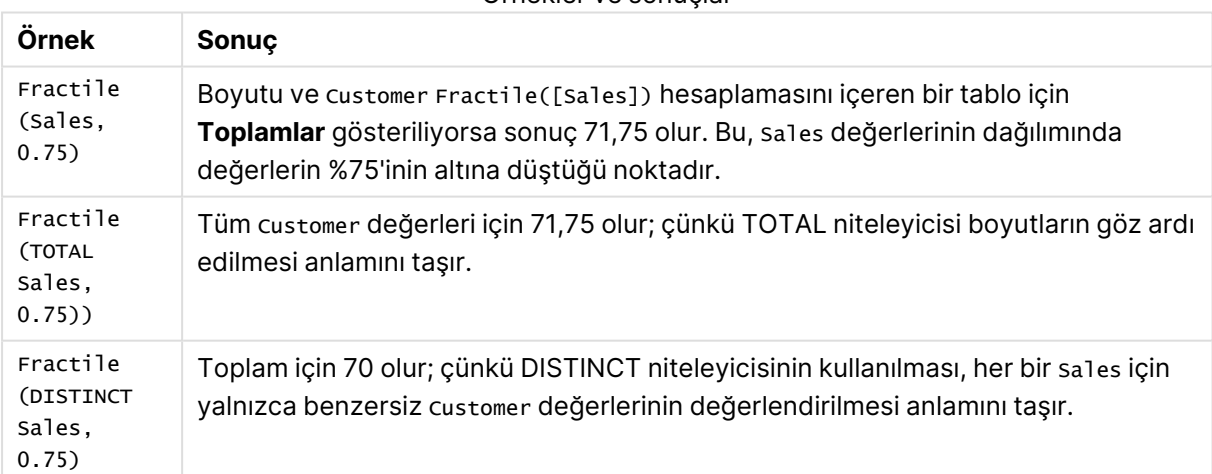

Örnekler ve sonuçlar

### **Örneklerde kullanılan veriler:**

```
Monthnames:
LOAD *, Dual(MonthText, MonthNumber) as Month INLINE [
MonthText, MonthNumber
Jan, 1
Feb, 2
Mar, 3
Apr, 4
```
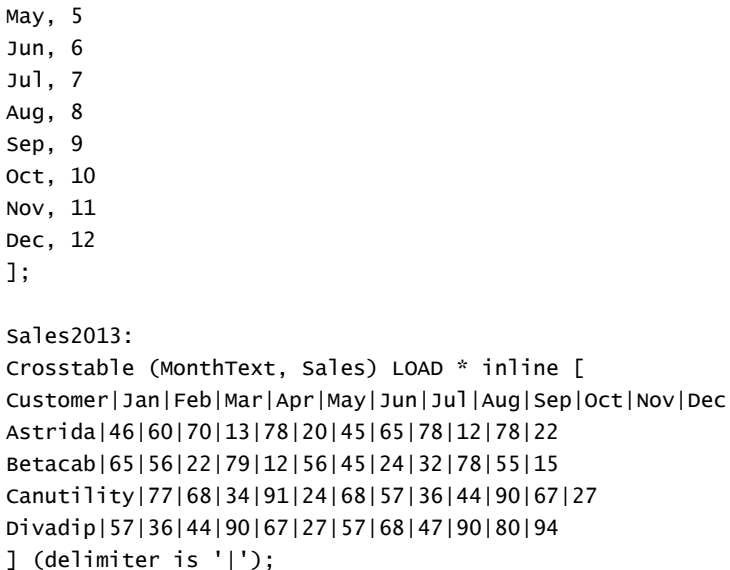

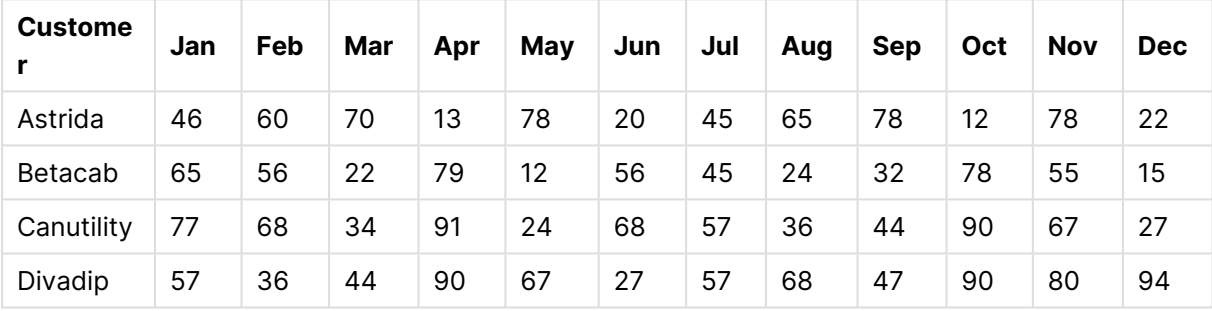

### Tablo biçiminde örnek veri

# <span id="page-1163-0"></span>FractileExc

**FractileExc()**, bir **group by** cümlesi ile tanımlandığı şekilde, bir dizi kayıt üzerinde ifadedeki toplanmış verilerin dışlayıcı fraktiline (yüzdelik dilim) karşılık gelen değeri bulur.

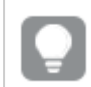

Kapsayıcı fraktili hesaplamak için [Fractile](#page-1159-0) (page 1160) kullanabilirsiniz.

### **Söz Dizimi:**

**FractileExc(**expr, fraction**)**

### **Dönüş verileri türü:** sayısal

Bu fonksiyon, sıralama = kesir \* (N+1) tarafından tanımlanan sıralamaya karşılık gelen değeri döndürür; burada N, expr içindeki değer sayısıdır. Sıralama tamsayı olmayan bir sayıysa en yakın iki değer arasında interpolasyon yapılır.

# **Bağımsız Değişkenler:**

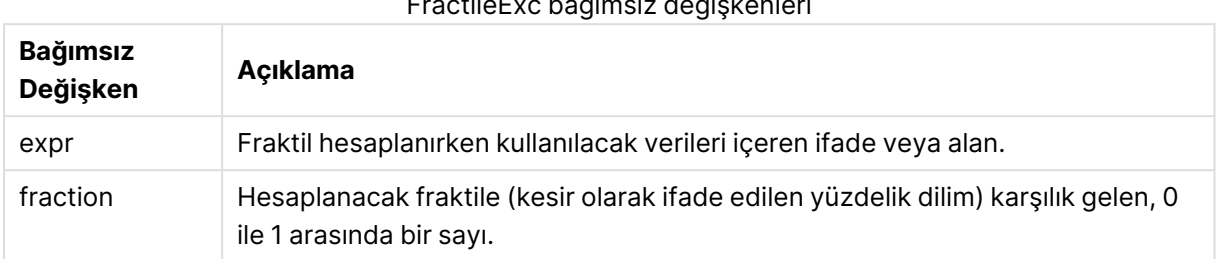

# FractileExc bağımsız değişkenleri

# **Örnekler ve sonuçlar:**

Örnek kodu uygulamanıza ekleyin ve çalıştırın. Sonucu görmek için, sonuçlar sütununda listelenen alanları uygulamanızda bir sayfaya ekleyin.

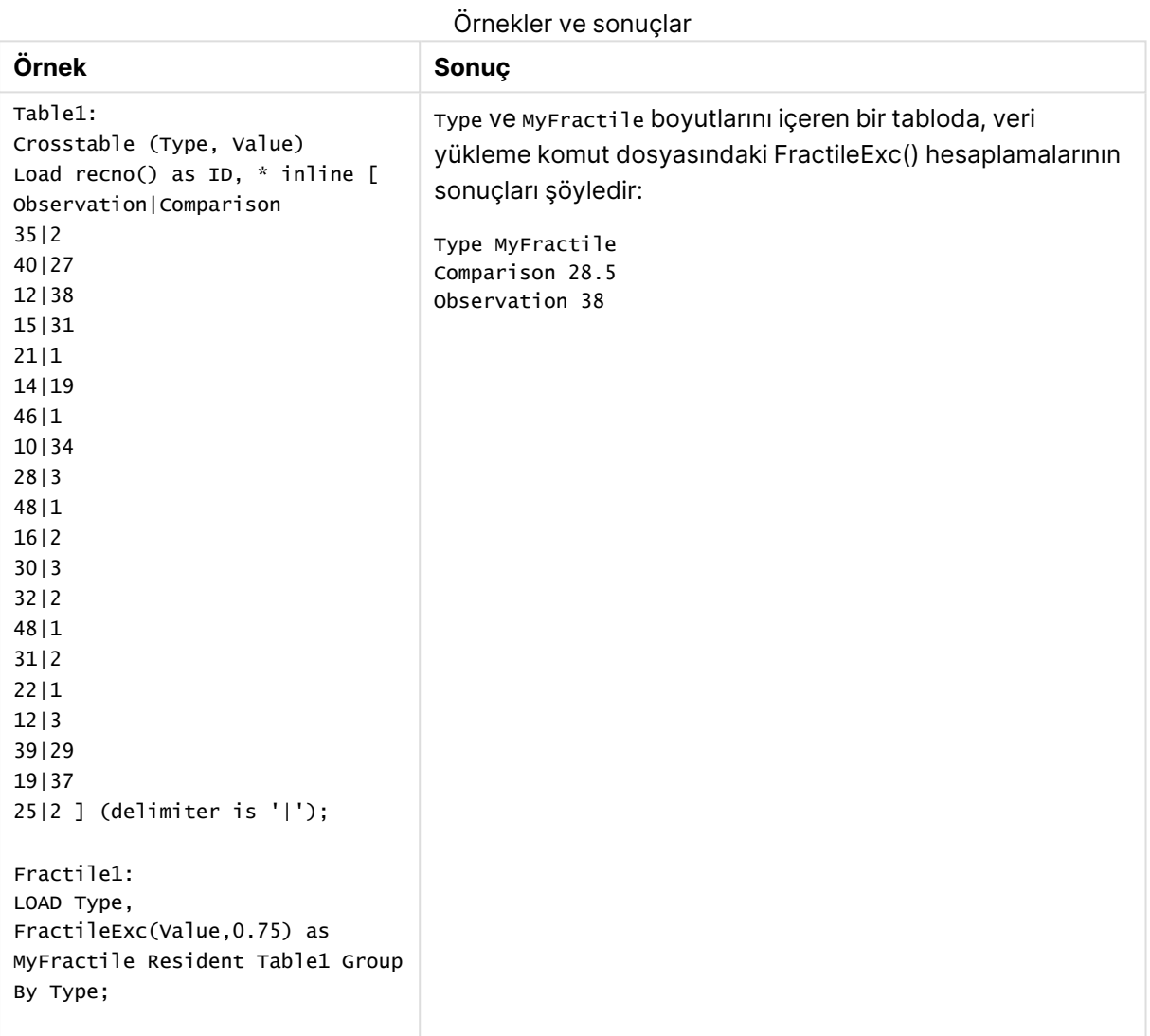

# <span id="page-1165-0"></span>FractileExc - grafik fonksiyonu

**FractileExc()** grafik boyutları üzerinde yinelenen ifade ile verilen aralıkta toplanmış verilerin dışlayıcı fraktiline (yüzdelik dilim) karşılık gelen değeri bulur.

Kapsayıcı fraktili hesaplamak için Fractile - grafik [fonksiyonu](#page-1161-0) (page 1162) kullanabilirsiniz.

#### **Söz Dizimi:**

```
FractileExc([{SetExpression}] [DISTINCT] [TOTAL [<fld{, fld}>]] expr,
fraction)
```
#### **Dönüş verileri türü:** sayısal

Bu fonksiyon, sıralama = kesir \* (N+1) tarafından tanımlanan sıralamaya karşılık gelen değeri döndürür; burada N, expr içindeki değer sayısıdır. Sıralama tamsayı olmayan bir sayıysa en yakın iki değer arasında interpolasyon yapılır.

#### **Bağımsız Değişkenler:**

- expr: Fraktil hesaplanırken kullanılacak verileri içeren ifade veya alan.
- <sup>l</sup> fraction: Hesaplanacak fraktile (kesir olarak ifade edilen yüzdelik dilim) karşılık gelen, 0 ile 1 arasında bir sayı.
- $\bullet$  SetExpression: Toplama işlevi, varsayılan olarak, seçim tarafından tanımlanmış olası kayıtlar kümesi üzerinden toplanır. Bir set analizi ifadesi ile alternatif bir kayıt kümesi tanımlanabilir.
- <sup>l</sup> DISTINCT: Fonksiyon bağımsız değişkenlerinden önce **DISTINCT** sözcüğü varsa fonksiyon bağımsız değişkenlerinin değerlendirilmesinden kaynaklanan çoğaltmalar göz ardı edilir.
- <sup>l</sup> TOTAL: **TOTAL** sözcüğü fonksiyon bağımsız değişkenlerinden önce gelirse, hesaplama yalnızca geçerli boyutsal değere ait olanlar için değil de, geçerli seçimlerde verilen tüm olası değerler üzerinden yapılır; yani grafik boyutlarını göz ardı eder. **TOTAL** niteleyicisinden sonra grafik boyut değişkenlerinin bir alt kümesi olarak bir veya daha çok alan adının geldiği **TOTAL [<fld {.fld}>]** niteleyicisini kullanarak toplam olası değerlerin bir alt kümesini oluşturursunuz.

#### **Sınırlamalar:**

Bu iç toplamalar **TOTAL** niteleyicisini içermedikçe, toplama işlevinin parametresi diğer toplama işlevlerini içermemelidir. Daha gelişmiş iç içe toplamalar için, belirli bir boyutla birlikte gelişmiş **Aggr** işlevini kullanın.

# **Örnekler:**

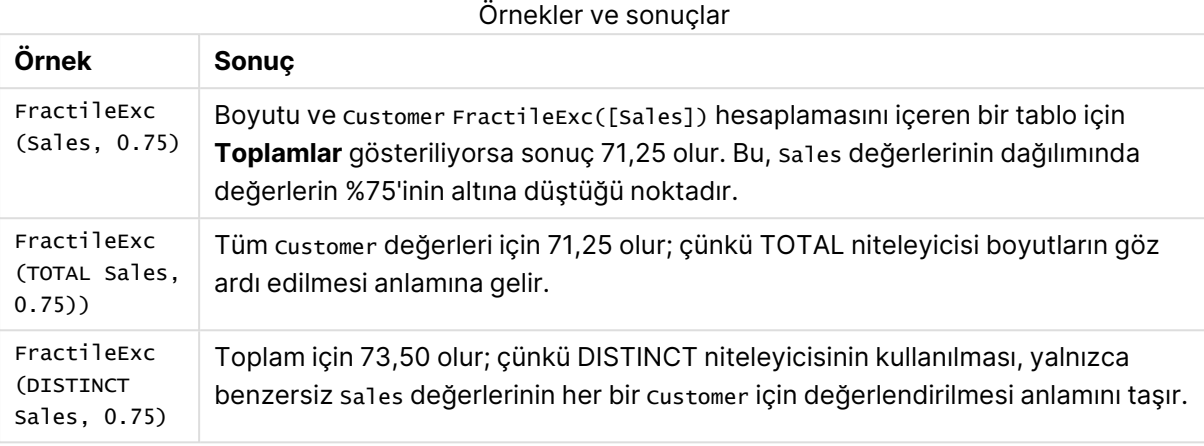

# **Örneklerde kullanılan veriler:**

Monthnames: LOAD \*, Dual(MonthText,MonthNumber) as Month INLINE [ MonthText, MonthNumber Jan, 1 Feb, 2 Mar, 3 Apr, 4 May, 5 Jun, 6 Jul, 7 Aug, 8 Sep, 9 Oct, 10 Nov, 11 Dec, 12 ]; Sales2013: Crosstable (MonthText, Sales) LOAD \* inline [ Customer|Jan|Feb|Mar|Apr|May|Jun|Jul|Aug|Sep|Oct|Nov|Dec Astrida|46|60|70|13|78|20|45|65|78|12|78|22 Betacab|65|56|22|79|12|56|45|24|32|78|55|15 Canutility|77|68|34|91|24|68|57|36|44|90|67|27 Divadip|57|36|44|90|67|27|57|68|47|90|80|94 ] (delimiter is '|');

Tablo biçiminde örnek veri

| <b>Custome</b> | Jan | Feb | Mar | Apr | May | Jun | Jul | Aug | Sep | Oct | <b>Nov</b> | Dec |
|----------------|-----|-----|-----|-----|-----|-----|-----|-----|-----|-----|------------|-----|
| Astrida        | 46  | 60  | 70  | 13  | 78  | 20  | 45  | 65  | 78  | 12  | 78         | 22  |

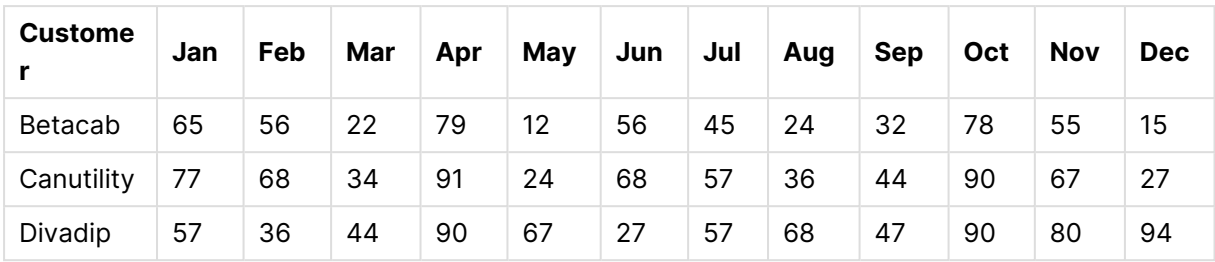

# Kurtosis

**Kurtosis()**, bir **group by** cümlesi ile tanımlandığı şekilde, bir dizi kayıt üzerinde, ifadedeki verilerin basıklığını döndürür.

### **Söz Dizimi:**

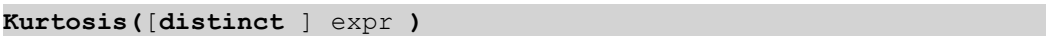

### **Dönüş verileri türü:** sayısal

### **Bağımsız Değişkenler:**

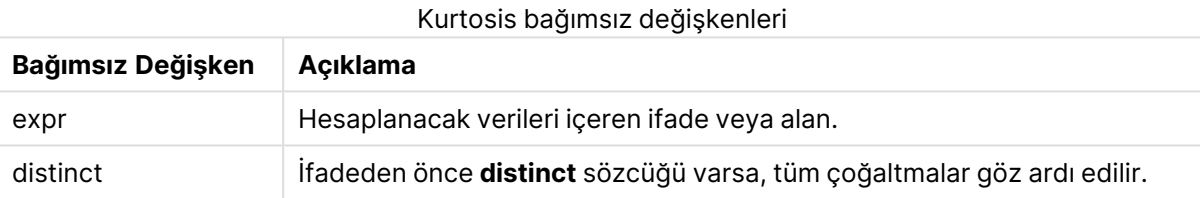

# **Örnekler ve sonuçlar:**

Örnek kodu belgenize ekleyin ve çalıştırın. Ardından, sonucu görmek için belgenizdeki bir sayfaya en azından sonuçlar sütununda listelenen alanları ekleyin.

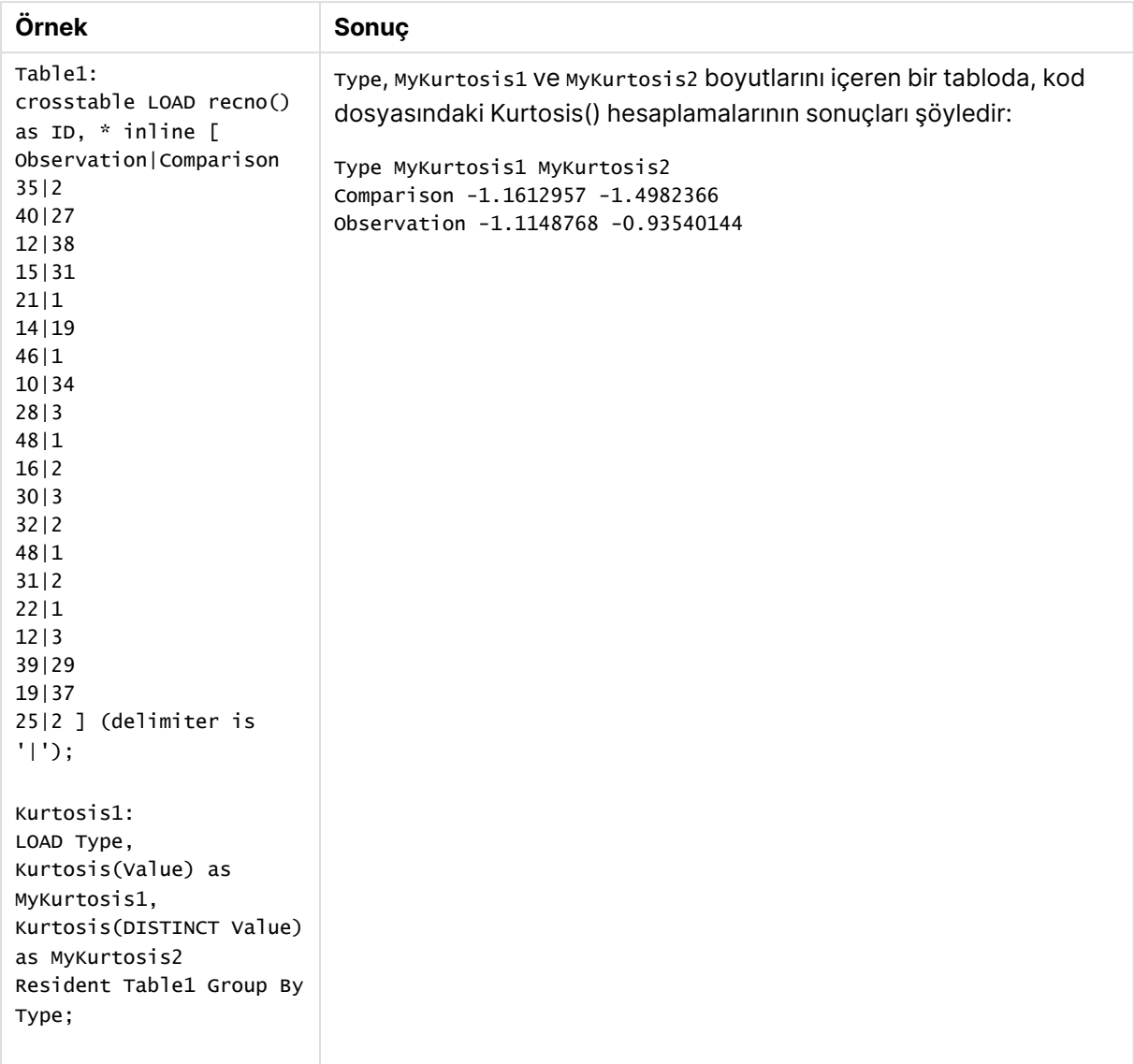

# Örnekler ve sonuçlar

# Kurtosis - grafik fonksiyonu

**Kurtosis()**, grafik boyutları üzerinde yinelenen ifade veya alanda toplanmış veriler aralığının basıklığını bulur.

**Söz Dizimi:**

**Kurtosis(**[{SetExpression}] [DISTINCT] [TOTAL [<fld{, fld}>]] expr**)**

### **Dönüş verileri türü:** sayısal

# **Bağımsız Değişkenler:**

 $\bullet$  expr: Hesaplanacak verileri içeren ifade veya alan.

- <sup>l</sup> SetExpression: Toplama işlevi, varsayılan olarak, seçim tarafından tanımlanmış olası kayıtlar kümesi üzerinden toplanır. Bir set analizi ifadesi ile alternatif bir kayıt kümesi tanımlanabilir.
- <sup>l</sup> DISTINCT: Fonksiyon bağımsız değişkenlerinden önce **DISTINCT** sözcüğü varsa fonksiyon bağımsız değişkenlerinin değerlendirilmesinden kaynaklanan çoğaltmalar göz ardı edilir.
- <sup>l</sup> TOTAL: **TOTAL** sözcüğü fonksiyon bağımsız değişkenlerinden önce gelirse, hesaplama yalnızca geçerli boyutsal değere ait olanlar için değil de, geçerli seçimlerde verilen tüm olası değerler üzerinden yapılır; yani grafik boyutlarını göz ardı eder. **TOTAL** niteleyicisinin ardından açılı ayraçlar içindeki bir veya daha fazla alan adından oluşan bir liste gelebilir <fld>. Bu alan adları grafik boyut değişkenlerinin bir alt kümesi olmalıdır.

Toplama fonksiyonunun parametresi, **TOTAL** niteleyicisini içermeyen başka toplama fonskiyonlarını kullanmamalıdır. Daha gelişmiş iç içe toplamalar için, belirtilen boyut ile birlikte **Aggr** gelişmiş fonksiyonunu kullanın.

# **Örnekler:**

Örnekler ve sonuçlar

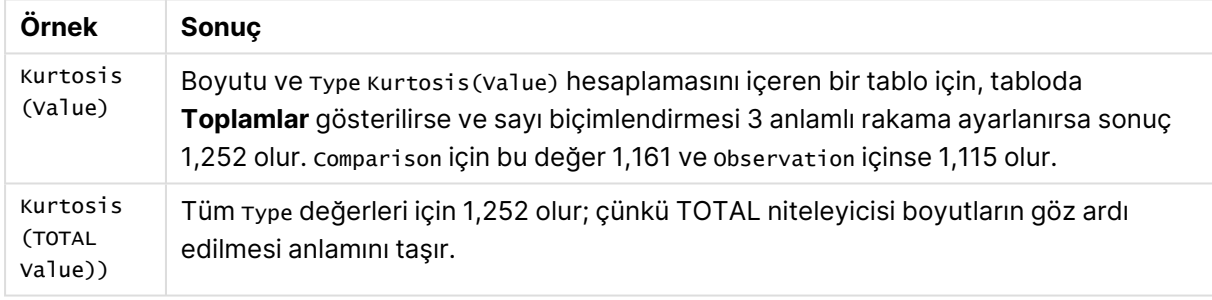

# **Örneklerde kullanılan veriler:**

```
Table1:
crosstable LOAD recno() as ID, * inline [
Observation|Comparison
35|2
40|27
12|38
15|31
21|1
14|19
46|1
10|34
28|3
48|1
16|2
30|3
32|2
48|1
31|2
22|1
12|3
39|29
```
19|37 25|2 ] (delimiter is '|');

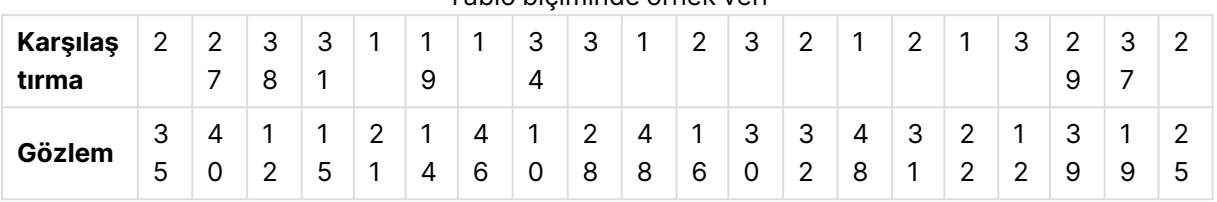

Tablo biçiminde örnek veri

# LINEST\_B

**LINEST\_B()**, **group by** cümlesi tarafından tanımlandığı şekliyle, bir dizi kayıt üzerinde yinelenen xexpression ve y-expression içindeki eşlenmiş sayılarca temsil edilen bir koordinatlar dizisi için y=mx+b denklemiyle tanımlanan bir doğrusal regresyonun toplam b değerini (y kesişmesini) döndürür.

### **Söz Dizimi:**

**LINEST\_B (**y-value, x-value[, y0 [, x0 ]]**)**

### **Dönüş verileri türü:** sayısal

#### **Bağımsız Değişkenler:**

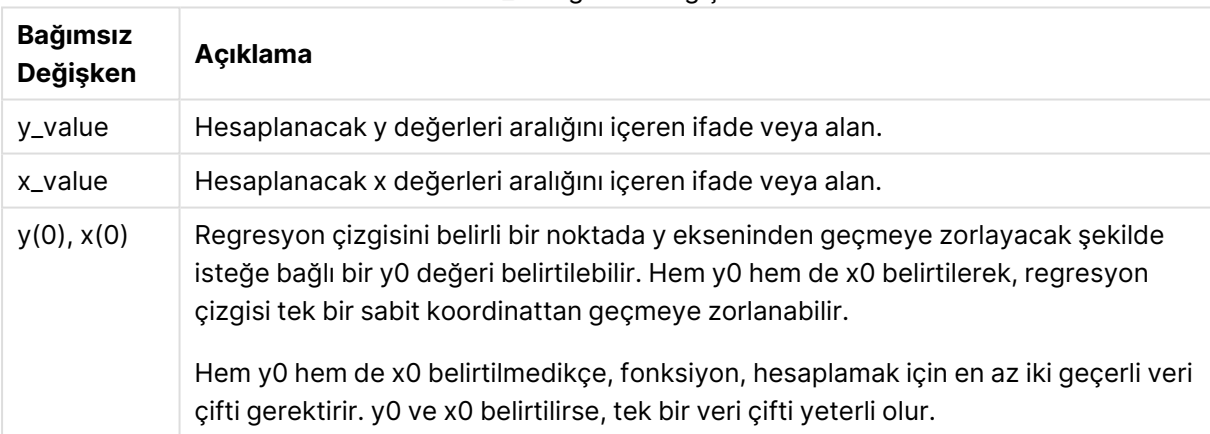

### LINEST\_B bağımsız değişkenleri

### **Sınırlamalar:**

Bir veri çiftinin herhangi bir veya her iki parçasındaki metin değerleri, NULL değerler ve eksik değerler, veri çiftinin tamamının göz ardı edilmesine neden olur.

### LINEST\_B - grafik fonksiyonu

**LINEST\_B()**, grafik boyutları üzerinde yinelenen, **x\_value** ve **y\_value** ifadeleri ile verilen ifadelerdeki eşleştirilmiş sayıların temsil ettiği bir koordinat dizisi için y=mx+b denklemiyle tanımlanan bir doğrusal regresyona ait toplanmış b değerini (y kesimi) döndürür.

### **Söz Dizimi:**

LINEST B(<sup>[{SetExpression}] [DISTINCT] [TOTAL [<fld{, fld}>]] y\_value, x\_value</sup> [, y0\_const [ , x0\_const]]**)**

#### **Dönüş verileri türü:** sayısal

#### **Bağımsız Değişkenler:**

- y value: Hesaplanacak y değerleri aralığını içeren ifade veya alan.
- x value: Hesaplanacak x değerleri aralığını içeren ifade veya alan.
- y0 const,x0 const: Regresyon çizgisini belirli bir noktada y ekseninden geçmeye zorlayacak şekilde isteğe bağlı bir y0 değeri belirtilebilir. Hem y0 hem de x0 belirtilerek, regresyon çizgisi tek bir sabit koordinattan geçmeye zorlanabilir.

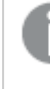

Hem y0 hem de x0 belirtilmedikçe, fonksiyon, hesaplamak için en az iki geçerli veri çifti gerektirir. y0 ve x0 belirtilirse, tek bir veri çifti yeterli olur.

- <sup>l</sup> SetExpression: Toplama işlevi, varsayılan olarak, seçim tarafından tanımlanmış olası kayıtlar kümesi üzerinden toplanır. Bir set analizi ifadesi ile alternatif bir kayıt kümesi tanımlanabilir.
- <sup>l</sup> DISTINCT: Fonksiyon bağımsız değişkenlerinden önce **DISTINCT** sözcüğü varsa fonksiyon bağımsız değişkenlerinin değerlendirilmesinden kaynaklanan çoğaltmalar göz ardı edilir.
- **·** TOTAL: **TOTAL** sözcüğü fonksiyon bağımsız değişkenlerinden önce gelirse, hesaplama yalnızca geçerli boyutsal değere ait olanlar için değil de, geçerli seçimlerde verilen tüm olası değerler üzerinden yapılır; yani grafik boyutlarını göz ardı eder. **TOTAL** niteleyicisinin ardından açılı ayraçlar içindeki bir veya daha fazla alan adından oluşan bir liste gelebilir <fld>. Bu alan adları grafik boyut değişkenlerinin bir alt kümesi olmalıdır.

### **Sınırlamalar:**

Toplama fonksiyonunun parametresi, **TOTAL** niteleyicisini içermeyen başka toplama fonskiyonlarını kullanmamalıdır. Daha gelişmiş iç içe toplamalar için, belirtilen boyut ile birlikte **Aggr** gelişmiş fonksiyonunu kullanın.

Bir veri çiftinin herhangi bir veya her iki parçasındaki metin değerleri, NULL değerler ve eksik değerler, veri çiftinin tamamının göz ardı edilmesine neden olur.

### LINEST\_DF

**LINEST\_DF()**, **group by** cümlesi tarafından tanımlandığı şekliyle, bir dizi kayıt üzerinde yinelenen xexpression ve y-expression içindeki eşlenmiş sayılarca temsil edilen bir koordinatlar dizisi için y=mx+b denklemiyle tanımlanan bir doğrusal regresyonun toplanmış serbestlik derecesini döndürür.

### **Söz Dizimi:**

```
LINEST_DF (y-value, x-value[, y0 [, x0 ]])
```
## **Dönüş verileri türü:** sayısal

### **Bağımsız Değişkenler:**

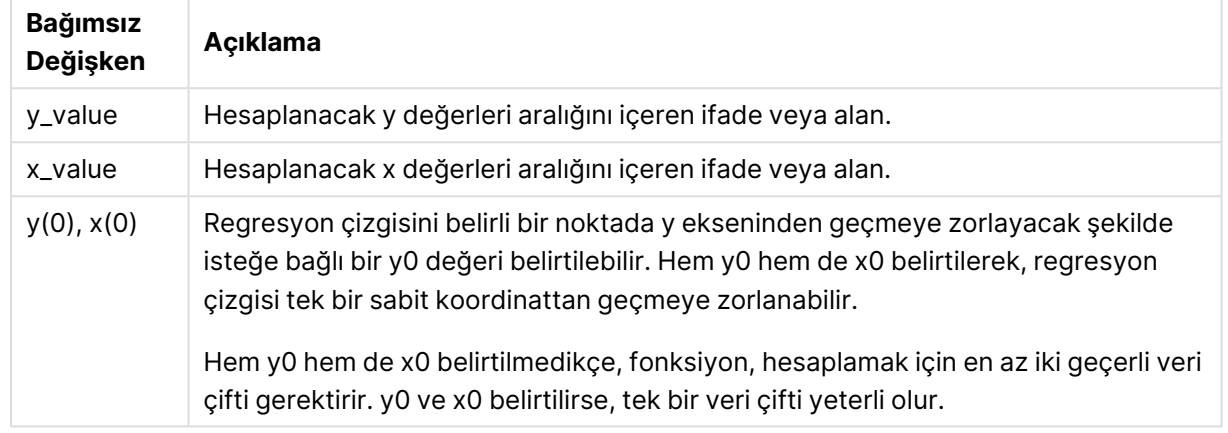

LINEST\_DF bağımsız değişkenleri

### **Sınırlamalar:**

Bir veri çiftinin herhangi bir veya her iki parçasındaki metin değerleri, NULL değerler ve eksik değerler, veri çiftinin tamamının göz ardı edilmesine neden olur.

### LINEST\_DF - grafik fonksiyonu

**LINEST\_DF()**, grafik boyutları üzerinde yinelenen, **x\_value** ve **y\_value** ile verilen ifadelerdeki eşleştirilmiş sayıların temsil ettiği bir koordinat dizisi için y=mx+b denklemiyle tanımlanan bir doğrusal regresyona ait toplanmış serbestlik derecelerini döndürür.

#### **Söz Dizimi:**

```
LINEST DF([{SetExpression}] [DISTINCT] [TOTAL [<fld{, fld}>]] y_value, x_
value [, y0_const [, x0_const]])
```
### **Dönüş verileri türü:** sayısal

### **Bağımsız Değişkenler:**

- y value: Hesaplanacak y değerleri aralığını içeren ifade veya alan.
- x value: Hesaplanacak x değerleri aralığını içeren ifade veya alan.
- $\cdot$  y0,x0: Regresyon çizgisini belirli bir noktada y ekseninden geçmeye zorlayacak şekilde isteğe bağlı bir y0 değeri belirtilebilir. Hem y0 hem de x0 belirtilerek, regresyon çizgisi tek bir sabit koordinattan geçmeye zorlanabilir.

Hem y0 hem de x0 belirtilmedikçe, fonksiyon, hesaplamak için en az iki geçerli veri çifti gerektirir. y0 ve x0 belirtilirse, tek bir veri çifti yeterli olur.

- <sup>l</sup> SetExpression: Toplama işlevi, varsayılan olarak, seçim tarafından tanımlanmış olası kayıtlar kümesi üzerinden toplanır. Bir set analizi ifadesi ile alternatif bir kayıt kümesi tanımlanabilir.
- <sup>l</sup> DISTINCT: Fonksiyon bağımsız değişkenlerinden önce **DISTINCT** sözcüğü varsa fonksiyon bağımsız değişkenlerinin değerlendirilmesinden kaynaklanan çoğaltmalar göz ardı edilir.
- <sup>l</sup> TOTAL: **TOTAL** sözcüğü fonksiyon bağımsız değişkenlerinden önce gelirse, hesaplama yalnızca geçerli boyutsal değere ait olanlar için değil de, geçerli seçimlerde verilen tüm olası değerler üzerinden yapılır; yani grafik boyutlarını göz ardı eder. **TOTAL** niteleyicisinin ardından açılı ayraçlar içindeki bir veya daha fazla alan adından oluşan bir liste gelebilir <fld>. Bu alan adları grafik boyut değişkenlerinin bir alt kümesi olmalıdır.

Toplama fonksiyonunun parametresi, **TOTAL** niteleyicisini içermeyen başka toplama fonskiyonlarını kullanmamalıdır. Daha gelişmiş iç içe toplamalar için, belirtilen boyut ile birlikte **Aggr** gelişmiş fonksiyonunu kullanın.

Bir veri çiftinin herhangi bir veya her iki parçasındaki metin değerleri, NULL değerler ve eksik değerler, veri çiftinin tamamının göz ardı edilmesine neden olur.

# LINEST\_F

Kod fonksiyonu, bir **group by** cümlesi ile tanımlandığı şekilde, bir dizi kayıt üzerinde yinelenen xexpression ve y-expression içindeki eşlenmiş sayılarca temsil edilen bir koordinatlar dizisi için y=mx+b denklemiyle tanımlanan bir doğrusal regresyonun toplanmış F istatistiğini (r $^{2}/(1\text{-r}^{2}))$ döndürür.

# **Söz Dizimi:**

**LINEST\_F (**y-value, x-value[, y0 [, x0 ]]**)**

# **Dönüş verileri türü:** sayısal

### **Bağımsız Değişkenler:**

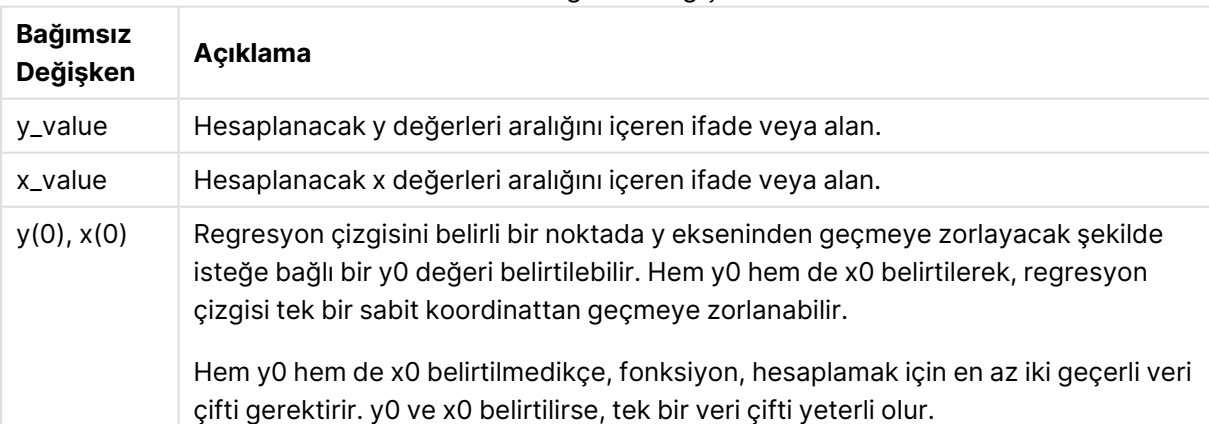

LINEST\_F bağımsız değişkenleri

Bir veri çiftinin herhangi bir veya her iki parçasındaki metin değerleri, NULL değerler ve eksik değerler, veri çiftinin tamamının göz ardı edilmesine neden olur.

# <span id="page-1174-0"></span>LINEST\_F - grafik fonksiyonu

**LINEST\_F()**, grafik boyutları üzerinde yinelenen, **x\_value** ve **y\_value** ile verilen ifadelerdeki eşleştirilmiş sayıların temsil ettiği bir koordinat dizisi için y=mx+b denklemiyle tanımlanan bir doğrusal regresyona ait toplanmış F istatistiğini (r2/(1-r2)) döndürür.

### **Söz Dizimi:**

```
LINEST F([{SetExpression}] [DISTINCT] [TOTAL [<fld{, fld}>]] y_value, x_value
[, y0_const [, x0_const]])
```
### **Dönüş verileri türü:** sayısal

### **Bağımsız Değişkenler:**

- y value: Hesaplanacak y değerleri aralığını içeren ifade veya alan.
- x value: Hesaplanacak x değerleri aralığını içeren ifade veya alan.
- $\cdot$   $y0, x0$ : Regresyon çizgisini belirli bir noktada y ekseninden geçmeye zorlayacak şekilde isteğe bağlı bir y0 değeri belirtilebilir. Hem y0 hem de x0 belirtilerek, regresyon çizgisi tek bir sabit koordinattan geçmeye zorlanabilir.

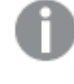

Hem y0 hem de x0 belirtilmedikçe, fonksiyon, hesaplamak için en az iki geçerli veri çifti gerektirir. y0 ve x0 belirtilirse, tek bir veri çifti yeterli olur.

- SetExpression: Toplama işlevi, varsayılan olarak, seçim tarafından tanımlanmış olası kayıtlar kümesi üzerinden toplanır. Bir set analizi ifadesi ile alternatif bir kayıt kümesi tanımlanabilir.
- <sup>l</sup> DISTINCT: Fonksiyon bağımsız değişkenlerinden önce **DISTINCT** sözcüğü varsa fonksiyon bağımsız değişkenlerinin değerlendirilmesinden kaynaklanan çoğaltmalar göz ardı edilir.
- **·** TOTAL: **TOTAL** sözcüğü fonksiyon bağımsız değişkenlerinden önce gelirse, hesaplama yalnızca geçerli boyutsal değere ait olanlar için değil de, geçerli seçimlerde verilen tüm olası değerler üzerinden yapılır; yani grafik boyutlarını göz ardı eder. **TOTAL** niteleyicisinin ardından açılı ayraçlar içindeki bir veya daha fazla alan adından oluşan bir liste gelebilir <fld>. Bu alan adları grafik boyut değişkenlerinin bir alt kümesi olmalıdır.

### **Sınırlamalar:**

Toplama fonksiyonunun parametresi, **TOTAL** niteleyicisini içermeyen başka toplama fonskiyonlarını kullanmamalıdır. Daha gelişmiş iç içe toplamalar için, belirtilen boyut ile birlikte **Aggr** gelişmiş fonksiyonunu kullanın.

Bir veri çiftinin herhangi bir veya her iki parçasındaki metin değerleri, NULL değerler ve eksik değerler, veri çiftinin tamamının göz ardı edilmesine neden olur.

# LINEST\_M

**LINEST\_M()**, **group by** cümlesi tarafından tanımlandığı şekliyle, bir dizi kayıt üzerinde yinelenen xexpression ve y-expression içindeki eşlenmiş sayılarca temsil edilen bir koordinatlar dizisi için y=mx+b denklemiyle tanımlanan bir doğrusal regresyonun toplam m değerini (eğim) döndürür.

#### **Söz Dizimi:**

**LINEST M** ( $y$ -value,  $x$ -value[,  $y0$  [,  $x0$  ]])

**Dönüş verileri türü:** sayısal

#### **Bağımsız Değişkenler:**

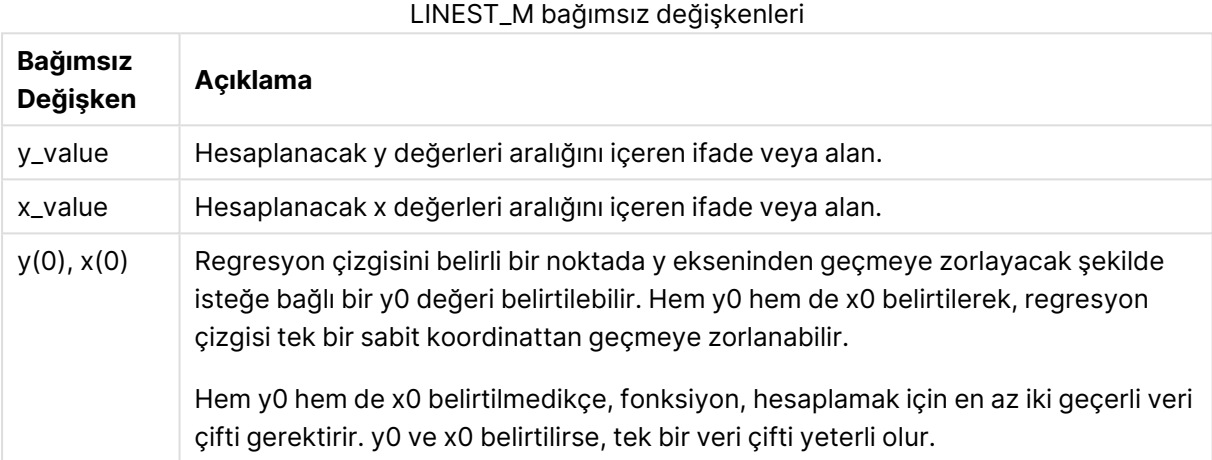

#### **Sınırlamalar:**

Bir veri çiftinin herhangi bir veya her iki parçasındaki metin değerleri, NULL değerler ve eksik değerler, veri çiftinin tamamının göz ardı edilmesine neden olur.

### <span id="page-1175-0"></span>LINEST\_M - grafik fonksiyonu

**LINEST\_M()**, grafik boyutları üzerinde yinelenen, **x\_value** ve **y\_value** ile verilen ifadelerdeki eşleştirilmiş sayıların temsil ettiği bir koordinat dizisi için y=mx+b denklemiyle tanımlanan bir doğrusal regresyona ait toplanmış m değerini (eğim) döndürür.

#### **Söz Dizimi:**

```
LINEST M([{SetExpression}] [DISTINCT] [TOTAL [<fld{, fld}>]] y_value, x_value
[, y0_const [, x0_const]])
```
#### **Dönüş verileri türü:** sayısal

#### **Bağımsız Değişkenler:**

- y value: Hesaplanacak y değerleri aralığını içeren ifade veya alan.
- x value: Hesaplanacak x değerleri aralığını içeren ifade veya alan.

 $\cdot$   $y0, x0$ : Regresyon çizgisini belirli bir noktada y ekseninden geçmeye zorlayacak şekilde isteğe bağlı bir y0 değeri belirtilebilir. Hem y0 hem de x0 belirtilerek, regresyon çizgisi tek bir sabit koordinattan geçmeye zorlanabilir.

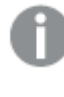

Hem y0 hem de x0 belirtilmedikçe, fonksiyon, hesaplamak için en az iki geçerli veri çifti gerektirir. y0 ve x0 belirtilirse, tek bir veri çifti yeterli olur.

- $\bullet$  SetExpression: Toplama işlevi, varsayılan olarak, seçim tarafından tanımlanmış olası kayıtlar kümesi üzerinden toplanır. Bir set analizi ifadesi ile alternatif bir kayıt kümesi tanımlanabilir.
- <sup>l</sup> DISTINCT: Fonksiyon bağımsız değişkenlerinden önce **DISTINCT** sözcüğü varsa fonksiyon bağımsız değişkenlerinin değerlendirilmesinden kaynaklanan çoğaltmalar göz ardı edilir.
- <sup>l</sup> TOTAL: **TOTAL** sözcüğü fonksiyon bağımsız değişkenlerinden önce gelirse, hesaplama yalnızca geçerli boyutsal değere ait olanlar için değil de, geçerli seçimlerde verilen tüm olası değerler üzerinden yapılır; yani grafik boyutlarını göz ardı eder. **TOTAL** niteleyicisinin ardından açılı ayraçlar içindeki bir veya daha fazla alan adından oluşan bir liste gelebilir <fld>. Bu alan adları grafik boyut değişkenlerinin bir alt kümesi olmalıdır.

# **Sınırlamalar:**

Toplama fonksiyonunun parametresi, **TOTAL** niteleyicisini içermeyen başka toplama fonskiyonlarını kullanmamalıdır. Daha gelişmiş iç içe toplamalar için, belirtilen boyut ile birlikte **Aggr** gelişmiş fonksiyonunu kullanın.

Bir veri çiftinin herhangi bir veya her iki parçasındaki metin değerleri, NULL değerler ve eksik değerler, veri çiftinin tamamının göz ardı edilmesine neden olur.

# LINEST\_R2

**LINEST\_R2()**, **group by** cümlesi tarafından tanımlandığı şekliyle, bir dizi kayıt üzerinde yinelenen xexpression ve y-expression içindeki eşlenmiş sayılarca temsil edilen bir koordinatlar dizisi için y=mx+b denklemiyle tanımlanan bir doğrusal regresyonun toplanmış r $^{\text{2}}$  değerini (determinasyon katsayısı) döndürür.

### **Söz Dizimi:**

**LINEST R2** (y-value, x-value[, y0  $(x, x0)$ ]

### **Dönüş verileri türü:** sayısal

### **Bağımsız Değişkenler:**

### LINEST\_R2 bağımsız değişkenleri

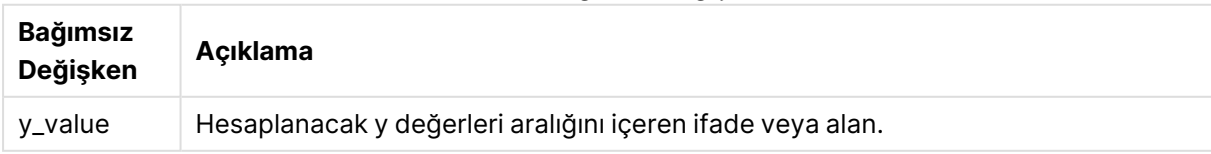

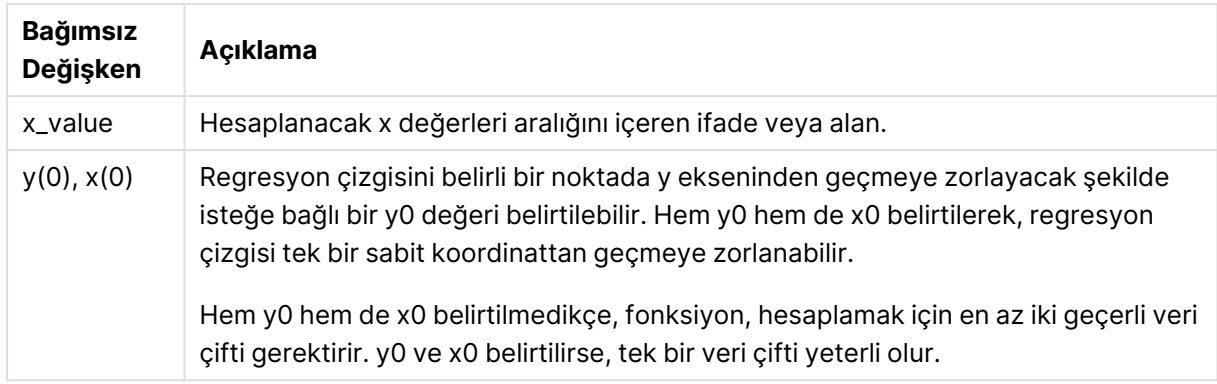

Bir veri çiftinin herhangi bir veya her iki parçasındaki metin değerleri, NULL değerler ve eksik değerler, veri çiftinin tamamının göz ardı edilmesine neden olur.

### <span id="page-1177-0"></span>LINEST\_R2 - grafik fonksiyonu

**LINEST\_R2()**, grafik boyutları üzerinde yinelenen, **x\_value** ve **y\_value** ile verilen ifadelerdeki eşleştirilmiş sayıların temsil ettiği bir koordinat dizisi için y=mx+b denklemiyle tanımlanan bir doğrusal regresyona ait toplanmış r2 değerini (determinasyon katsayısı) döndürür.

### **Söz Dizimi:**

```
LINEST R2([{SetExpression}] [DISTINCT] [TOTAL [<fld{, fld}>]] y_value, x
value[, y0_const[, x0_const]])
```
### **Dönüş verileri türü:** sayısal

### **Bağımsız Değişkenler:**

- y value: Hesaplanacak y değerleri aralığını içeren ifade veya alan.
- x value: Hesaplanacak x değerleri aralığını içeren ifade veya alan.
- $\cdot$   $y0,x0$ : Regresyon çizgisini belirli bir noktada y ekseninden geçmeye zorlayacak şekilde isteğe bağlı bir y0 değeri belirtilebilir. Hem y0 hem de x0 belirtilerek, regresyon çizgisi tek bir sabit koordinattan geçmeye zorlanabilir.

Hem y0 hem de x0 belirtilmedikçe, fonksiyon, hesaplamak için en az iki geçerli veri çifti gerektirir. y0 ve x0 belirtilirse, tek bir veri çifti yeterli olur.

- <sup>l</sup> SetExpression: Toplama işlevi, varsayılan olarak, seçim tarafından tanımlanmış olası kayıtlar kümesi üzerinden toplanır. Bir set analizi ifadesi ile alternatif bir kayıt kümesi tanımlanabilir.
- <sup>l</sup> DISTINCT: Fonksiyon bağımsız değişkenlerinden önce **DISTINCT** sözcüğü varsa fonksiyon bağımsız değişkenlerinin değerlendirilmesinden kaynaklanan çoğaltmalar göz ardı edilir.
- <sup>l</sup> TOTAL: **TOTAL** sözcüğü fonksiyon bağımsız değişkenlerinden önce gelirse, hesaplama yalnızca geçerli boyutsal değere ait olanlar için değil de, geçerli seçimlerde verilen tüm olası değerler üzerinden yapılır; yani grafik boyutlarını göz ardı eder. **TOTAL** niteleyicisinin

ardından açılı ayraçlar içindeki bir veya daha fazla alan adından oluşan bir liste gelebilir <fld>. Bu alan adları grafik boyut değişkenlerinin bir alt kümesi olmalıdır.

### **Sınırlamalar:**

Toplama fonksiyonunun parametresi, **TOTAL** niteleyicisini içermeyen başka toplama fonskiyonlarını kullanmamalıdır. Daha gelişmiş iç içe toplamalar için, belirtilen boyut ile birlikte **Aggr** gelişmiş fonksiyonunu kullanın.

Bir veri çiftinin herhangi bir veya her iki parçasındaki metin değerleri, NULL değerler ve eksik değerler, veri çiftinin tamamının göz ardı edilmesine neden olur.

### LINEST\_SEB

**LINEST\_SEB()**, **group by** cümlesi tarafından tanımlandığı şekliyle, bir dizi kayıt üzerinde yinelenen x-expression ve y-expression içindeki eşlenmiş sayılarca temsil edilen bir koordinatlar dizisi için y=mx+b denklemiyle tanımlanan bir doğrusal regresyonun toplanmış b değeri standart hatasını döndürür.

#### **Söz Dizimi:**

**LINEST\_SEB (**y-value, x-value[, y0 [, x0 ]]**)**

**Dönüş verileri türü:** sayısal

### **Bağımsız Değişkenler:**

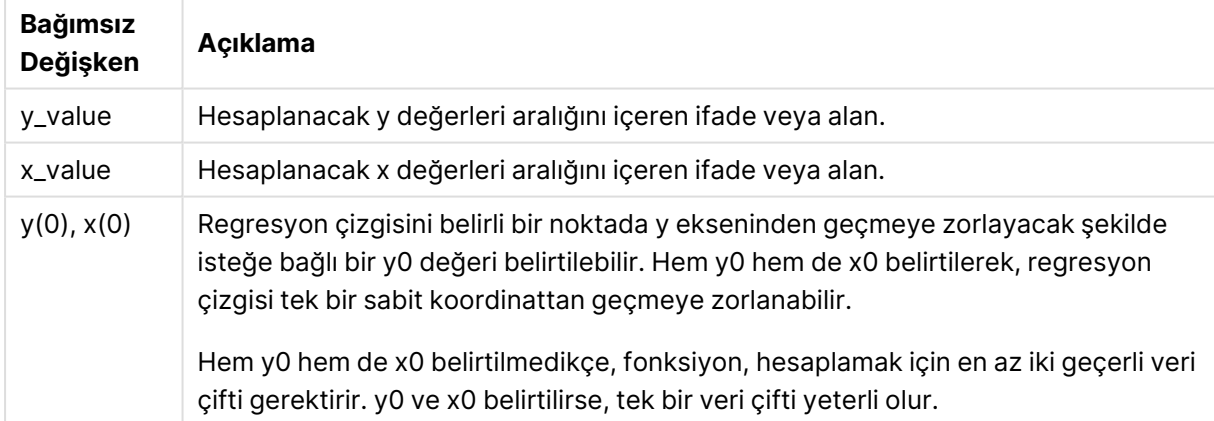

#### LINEST\_SEB bağımsız değişkenleri

### **Sınırlamalar:**

Bir veri çiftinin herhangi bir veya her iki parçasındaki metin değerleri, NULL değerler ve eksik değerler, veri çiftinin tamamının göz ardı edilmesine neden olur.

# <span id="page-1178-0"></span>LINEST\_SEB - grafik fonksiyonu

**LINEST\_SEB()**, grafik boyutları üzerinde yinelenen, **x\_value** ve **y\_value** ile verilen ifadelerdeki eşleştirilmiş sayıların temsil ettiği bir koordinat dizisi için y=mx+b denklemiyle tanımlanan bir doğrusal regresyona ait b değeri toplanmış standart hatasını döndürür.

### **Söz Dizimi:**

LINEST SEB([{SetExpression}] [DISTINCT] [TOTAL [<fld{, fld}>]] y\_value, x value[, y0\_const[, x0\_const]]**)**

#### **Dönüş verileri türü:** sayısal

#### **Bağımsız Değişkenler:**

- y value: Hesaplanacak y değerleri aralığını içeren ifade veya alan.
- x value: Hesaplanacak x değerleri aralığını içeren ifade veya alan.
- $\cdot$  y0,x0: Regresyon çizgisini belirli bir noktada y ekseninden geçmeye zorlayacak şekilde isteğe bağlı bir y0 değeri belirtilebilir. Hem y0 hem de x0 belirtilerek, regresyon çizgisi tek bir sabit koordinattan geçmeye zorlanabilir.

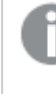

Hem y0 hem de x0 belirtilmedikçe, fonksiyon, hesaplamak için en az iki geçerli veri çifti gerektirir. y0 ve x0 belirtilirse, tek bir veri çifti yeterli olur.

- <sup>l</sup> SetExpression: Toplama işlevi, varsayılan olarak, seçim tarafından tanımlanmış olası kayıtlar kümesi üzerinden toplanır. Bir set analizi ifadesi ile alternatif bir kayıt kümesi tanımlanabilir.
- <sup>l</sup> DISTINCT: Fonksiyon bağımsız değişkenlerinden önce **DISTINCT** sözcüğü varsa fonksiyon bağımsız değişkenlerinin değerlendirilmesinden kaynaklanan çoğaltmalar göz ardı edilir.
- **·** TOTAL: **TOTAL** sözcüğü fonksiyon bağımsız değişkenlerinden önce gelirse, hesaplama yalnızca geçerli boyutsal değere ait olanlar için değil de, geçerli seçimlerde verilen tüm olası değerler üzerinden yapılır; yani grafik boyutlarını göz ardı eder. **TOTAL** niteleyicisinin ardından açılı ayraçlar içindeki bir veya daha fazla alan adından oluşan bir liste gelebilir <fld>. Bu alan adları grafik boyut değişkenlerinin bir alt kümesi olmalıdır.

### **Sınırlamalar:**

Toplama fonksiyonunun parametresi, **TOTAL** niteleyicisini içermeyen başka toplama fonskiyonlarını kullanmamalıdır. Daha gelişmiş iç içe toplamalar için, belirtilen boyut ile birlikte **Aggr** gelişmiş fonksiyonunu kullanın.

Bir veri çiftinin herhangi bir veya her iki parçasındaki metin değerleri, NULL değerler ve eksik değerler, veri çiftinin tamamının göz ardı edilmesine neden olur.

# LINEST\_SEM

**LINEST\_SEM()**, **group by** cümlesi tarafından tanımlandığı şekliyle, bir dizi kayıt üzerinde yinelenen x-expression ve y-expression içindeki eşlenmiş sayılarca temsil edilen bir koordinatlar dizisi için y=mx+b denklemiyle tanımlanan bir doğrusal regresyonun toplanmış m değeri standart hatasını döndürür.

### **Söz Dizimi:**

```
LINEST_SEM (y-value, x-value[, y0 [, x0 ]])
```
## **Dönüş verileri türü:** sayısal

### **Bağımsız Değişkenler:**

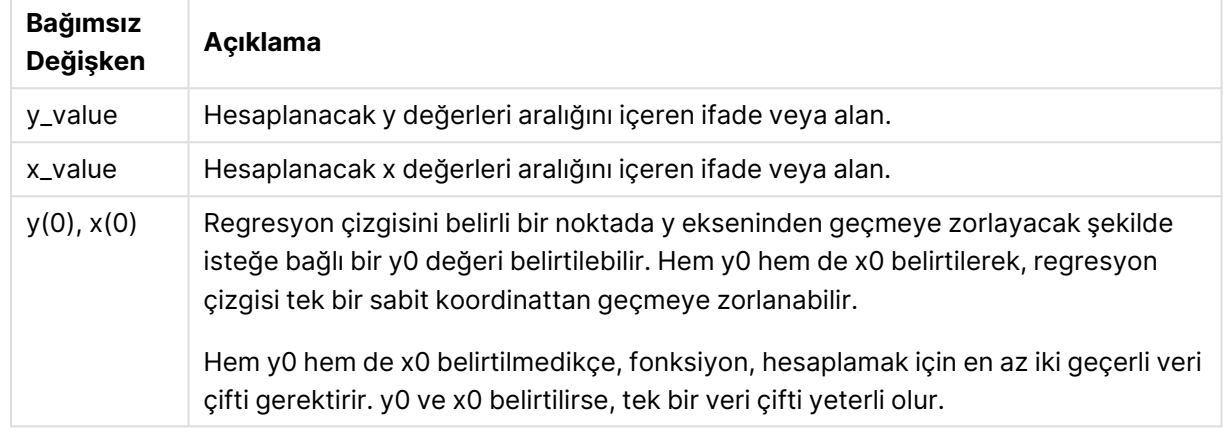

LINEST\_SEM bağımsız değişkenleri

### **Sınırlamalar:**

Bir veri çiftinin herhangi bir veya her iki parçasındaki metin değerleri, NULL değerler ve eksik değerler, veri çiftinin tamamının göz ardı edilmesine neden olur.

### <span id="page-1180-0"></span>LINEST\_SEM - grafik fonksiyonu

**LINEST\_SEM()**, grafik boyutları üzerinde yinelenen, **x\_value** ve **y\_value** ile verilen ifadelerdeki eşleştirilmiş sayıların temsil ettiği bir koordinat dizisi için y=mx+b denklemiyle tanımlanan bir doğrusal regresyona ait m değeri toplanmış standart hatasını döndürür.

### **Söz Dizimi:**

```
LINEST SEM([{SetExpression}] [DISTINCT] [TOTAL [<fld{, fld}>]] y_value, x
value[, y0_const[, x0_const]])
```
### **Dönüş verileri türü:** sayısal

# **Bağımsız Değişkenler:**

- y value: Hesaplanacak y değerleri aralığını içeren ifade veya alan.
- x value: Hesaplanacak x değerleri aralığını içeren ifade veya alan.
- $\cdot$  y0,x0: Regresyon çizgisini belirli bir noktada y ekseninden geçmeye zorlayacak şekilde isteğe bağlı bir y0 değeri belirtilebilir. Hem y0 hem de x0 belirtilerek, regresyon çizgisi tek bir sabit koordinattan geçmeye zorlanabilir.

Hem y0 hem de x0 belirtilmedikçe, fonksiyon, hesaplamak için en az iki geçerli veri çifti gerektirir. y0 ve x0 belirtilirse, tek bir veri çifti yeterli olur.

- <sup>l</sup> SetExpression: Toplama işlevi, varsayılan olarak, seçim tarafından tanımlanmış olası kayıtlar kümesi üzerinden toplanır. Bir set analizi ifadesi ile alternatif bir kayıt kümesi tanımlanabilir.
- <sup>l</sup> DISTINCT: Fonksiyon bağımsız değişkenlerinden önce **DISTINCT** sözcüğü varsa fonksiyon bağımsız değişkenlerinin değerlendirilmesinden kaynaklanan çoğaltmalar göz ardı edilir.
- <sup>l</sup> TOTAL: **TOTAL** sözcüğü fonksiyon bağımsız değişkenlerinden önce gelirse, hesaplama yalnızca geçerli boyutsal değere ait olanlar için değil de, geçerli seçimlerde verilen tüm olası değerler üzerinden yapılır; yani grafik boyutlarını göz ardı eder. **TOTAL** niteleyicisinin ardından açılı ayraçlar içindeki bir veya daha fazla alan adından oluşan bir liste gelebilir <fld>. Bu alan adları grafik boyut değişkenlerinin bir alt kümesi olmalıdır.

Toplama fonksiyonunun parametresi, **TOTAL** niteleyicisini içermeyen başka toplama fonskiyonlarını kullanmamalıdır. Daha gelişmiş iç içe toplamalar için, belirtilen boyut ile birlikte **Aggr** gelişmiş fonksiyonunu kullanın.

Bir veri çiftinin herhangi bir veya her iki parçasındaki metin değerleri, NULL değerler ve eksik değerler, veri çiftinin tamamının göz ardı edilmesine neden olur.

## LINEST\_SEY

**LINEST\_SEY()**, **group by** cümlesi tarafından tanımlandığı şekliyle, bir dizi kayıt üzerinde yinelenen x-expression ve y-expression içindeki eşlenmiş sayılarca temsil edilen bir koordinatlar dizisi için y=mx+b denklemiyle tanımlanan bir doğrusal regresyonun toplanmış y tahmini standart hatasını döndürür.

### **Söz Dizimi:**

**LINEST\_SEY (**y-value, x-value[, y0 [, x0 ]]**)**

### **Dönüş verileri türü:** sayısal

#### **Bağımsız Değişkenler:**

**Bağımsız Değişken Açıklama** y\_value Hesaplanacak y değerleri aralığını içeren ifade veya alan. x\_value Hesaplanacak x değerleri aralığını içeren ifade veya alan.  $y(0)$ ,  $x(0)$  Regresyon cizgisini belirli bir noktada y ekseninden geçmeye zorlayacak şekilde isteğe bağlı bir y0 değeri belirtilebilir. Hem y0 hem de x0 belirtilerek, regresyon çizgisi tek bir sabit koordinattan geçmeye zorlanabilir. Hem y0 hem de x0 belirtilmedikçe, fonksiyon, hesaplamak için en az iki geçerli veri çifti gerektirir. y0 ve x0 belirtilirse, tek bir veri çifti yeterli olur.

LINEST\_SEY bağımsız değişkenleri

Bir veri çiftinin herhangi bir veya her iki parçasındaki metin değerleri, NULL değerler ve eksik değerler, veri çiftinin tamamının göz ardı edilmesine neden olur.

# <span id="page-1182-0"></span>LINEST\_SEY - grafik fonksiyonu

**LINEST\_SEY()**, grafik boyutları üzerinde yinelenen, **x\_value** ve **y\_value** ile verilen ifadelerdeki eşleştirilmiş sayıların temsil ettiği bir koordinat dizisi için y=mx+b denklemiyle tanımlanan bir doğrusal regresyona ait y tahmini toplanmış standart hatasını döndürür.

### **Söz Dizimi:**

```
LINEST SEY([{SetExpression}] [DISTINCT] [TOTAL [<fld{, fld}>]] y_value, x
value[, y0_const[, x0_const]])
```
### **Dönüş verileri türü:** sayısal

### **Bağımsız Değişkenler:**

- y value: Hesaplanacak y değerleri aralığını içeren ifade veya alan.
- x value: Hesaplanacak x değerleri aralığını içeren ifade veya alan.
- $\cdot$   $y0, x0$ : Regresyon çizgisini belirli bir noktada y ekseninden geçmeye zorlayacak şekilde isteğe bağlı bir y0 değeri belirtilebilir. Hem y0 hem de x0 belirtilerek, regresyon çizgisi tek bir sabit koordinattan geçmeye zorlanabilir.

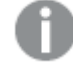

Hem y0 hem de x0 belirtilmedikçe, fonksiyon, hesaplamak için en az iki geçerli veri çifti gerektirir. y0 ve x0 belirtilirse, tek bir veri çifti yeterli olur.

- $\bullet$   $\texttt{SetExpression: Toplama}$ işlevi, varsayılan olarak, seçim tarafından tanımlanmış olası kayıtlar kümesi üzerinden toplanır. Bir set analizi ifadesi ile alternatif bir kayıt kümesi tanımlanabilir.
- <sup>l</sup> DISTINCT: Fonksiyon bağımsız değişkenlerinden önce **DISTINCT** sözcüğü varsa fonksiyon bağımsız değişkenlerinin değerlendirilmesinden kaynaklanan çoğaltmalar göz ardı edilir.
- **·** TOTAL: **TOTAL** sözcüğü fonksiyon bağımsız değişkenlerinden önce gelirse, hesaplama yalnızca geçerli boyutsal değere ait olanlar için değil de, geçerli seçimlerde verilen tüm olası değerler üzerinden yapılır; yani grafik boyutlarını göz ardı eder. **TOTAL** niteleyicisinin ardından açılı ayraçlar içindeki bir veya daha fazla alan adından oluşan bir liste gelebilir <fld>. Bu alan adları grafik boyut değişkenlerinin bir alt kümesi olmalıdır.

### **Sınırlamalar:**

Toplama fonksiyonunun parametresi, **TOTAL** niteleyicisini içermeyen başka toplama fonskiyonlarını kullanmamalıdır. Daha gelişmiş iç içe toplamalar için, belirtilen boyut ile birlikte **Aggr** gelişmiş fonksiyonunu kullanın.

Bir veri çiftinin herhangi bir veya her iki parçasındaki metin değerleri, NULL değerler ve eksik değerler, veri çiftinin tamamının göz ardı edilmesine neden olur.

# LINEST\_SSREG

**LINEST\_SSREG()**, **group by** cümlesi tarafından tanımlandığı şekliyle, bir dizi kayıt üzerinde yinelenen x-expression ve y-expression içindeki eşlenmiş sayılarca temsil edilen bir koordinatlar dizisi için y=mx+b denklemiyle tanımlanan bir doğrusal regresyonun toplanmış regresyon kareleri toplamını döndürür.

#### **Söz Dizimi:**

**LINEST SSREG**  $(y-value, x-value[, y0 [, x0 ])$ 

**Dönüş verileri türü:** sayısal

#### **Bağımsız Değişkenler:**

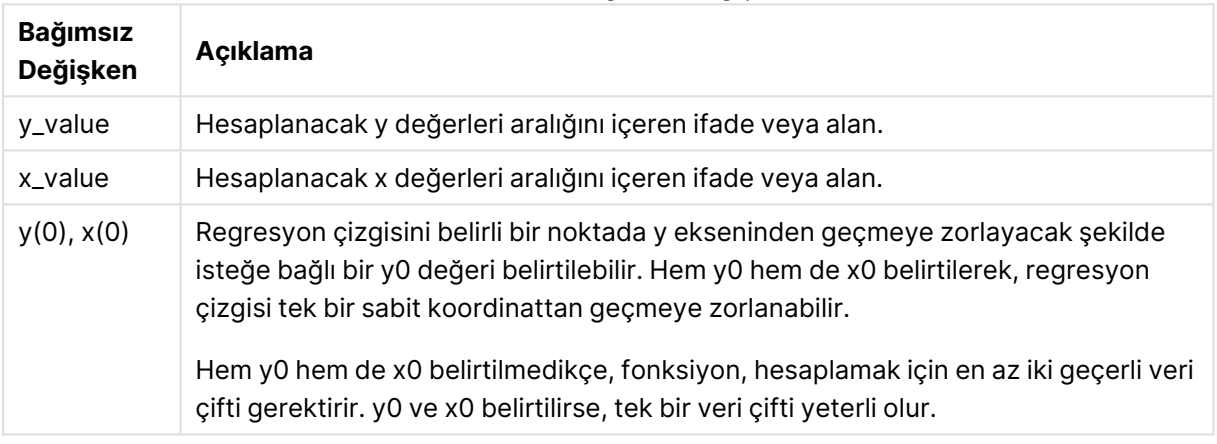

### LINEST\_SSREG bağımsız değişkenleri

### **Sınırlamalar:**

Bir veri çiftinin herhangi bir veya her iki parçasındaki metin değerleri, NULL değerler ve eksik değerler, veri çiftinin tamamının göz ardı edilmesine neden olur.

### <span id="page-1183-0"></span>LINEST\_SSREG - grafik fonksiyonu

**LINEST\_SSREG()**, grafik boyutları üzerinde yinelenen, **x\_value** ve **y\_value** ile verilen ifadelerdeki eşleştirilmiş sayıların temsil ettiği bir koordinat dizisi için y=mx+b denklemiyle tanımlanan bir doğrusal regresyona ait toplanmış regresyon kareler toplamını döndürür.

#### **Söz Dizimi:**

```
LINEST_SSREG([{SetExpression}] [DISTINCT] [TOTAL [<fld{, fld}>]] y_value, x
value[, y0_const[, x0_const]])
```
### **Dönüş verileri türü:** sayısal

### **Bağımsız Değişkenler:**

- y value: Hesaplanacak y değerleri aralığını içeren ifade veya alan.
- x value: Hesaplanacak x değerleri aralığını içeren ifade veya alan.

 $\cdot$   $y0, x0$ : Regresyon çizgisini belirli bir noktada y ekseninden geçmeye zorlayacak şekilde isteğe bağlı bir y0 değeri belirtilebilir. Hem y0 hem de x0 belirtilerek, regresyon çizgisi tek bir sabit koordinattan geçmeye zorlanabilir.

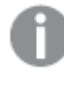

Hem y0 hem de x0 belirtilmedikçe, fonksiyon, hesaplamak için en az iki geçerli veri çifti gerektirir. y0 ve x0 belirtilirse, tek bir veri çifti yeterli olur.

- $\bullet$  SetExpression: Toplama işlevi, varsayılan olarak, seçim tarafından tanımlanmış olası kayıtlar kümesi üzerinden toplanır. Bir set analizi ifadesi ile alternatif bir kayıt kümesi tanımlanabilir.
- <sup>l</sup> DISTINCT: Fonksiyon bağımsız değişkenlerinden önce **DISTINCT** sözcüğü varsa fonksiyon bağımsız değişkenlerinin değerlendirilmesinden kaynaklanan çoğaltmalar göz ardı edilir.
- <sup>l</sup> TOTAL: **TOTAL** sözcüğü fonksiyon bağımsız değişkenlerinden önce gelirse, hesaplama yalnızca geçerli boyutsal değere ait olanlar için değil de, geçerli seçimlerde verilen tüm olası değerler üzerinden yapılır; yani grafik boyutlarını göz ardı eder. **TOTAL** niteleyicisinin ardından açılı ayraçlar içindeki bir veya daha fazla alan adından oluşan bir liste gelebilir <fld>. Bu alan adları grafik boyut değişkenlerinin bir alt kümesi olmalıdır.

# **Sınırlamalar:**

Toplama fonksiyonunun parametresi, **TOTAL** niteleyicisini içermeyen başka toplama fonskiyonlarını kullanmamalıdır. Daha gelişmiş iç içe toplamalar için, belirtilen boyut ile birlikte **Aggr** gelişmiş fonksiyonunu kullanın.

Bir veri çiftinin herhangi bir veya her iki parçasındaki metin değerleri, NULL değerler ve eksik değerler, veri çiftinin tamamının göz ardı edilmesine neden olur.

# LINEST\_SSRESID

**LINEST\_SSRESID()**, **group by** cümlesi tarafından tanımlandığı şekliyle, bir dizi kayıt üzerinde yinelenen x-expression ve y-expression içindeki eşlenmiş sayılarca temsil edilen bir koordinatlar dizisi için y=mx+b denklemiyle tanımlanan bir doğrusal regresyonun toplanmış kalan kareler toplamını döndürür.

### **Söz Dizimi:**

**LINEST\_SSRESID (**y-value, x-value[, y0 [, x0 ]]**)**

### **Dönüş verileri türü:** sayısal

### **Bağımsız Değişkenler:**

LINEST\_SSRESID bağımsız değişkenleri

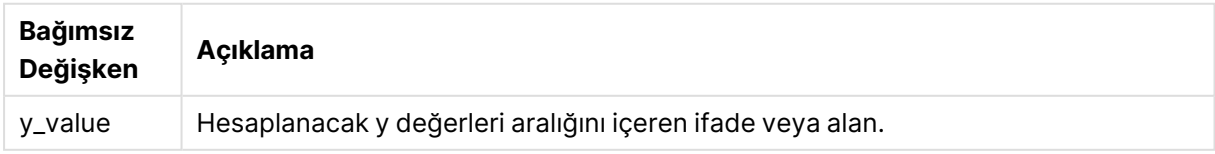

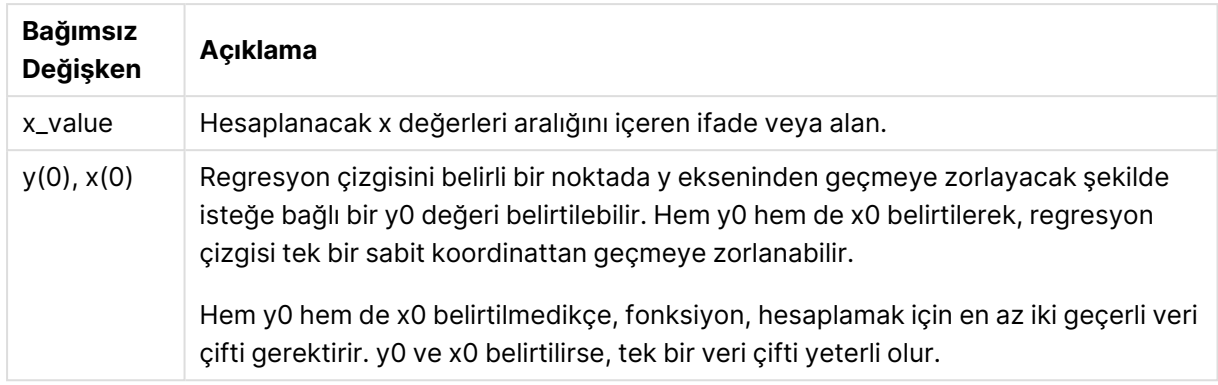

Bir veri çiftinin herhangi bir veya her iki parçasındaki metin değerleri, NULL değerler ve eksik değerler, veri çiftinin tamamının göz ardı edilmesine neden olur.

# <span id="page-1185-0"></span>LINEST\_SSRESID - grafik fonksiyonu

**LINEST\_SSRESID()**, grafik boyutları üzerinde yinelenen **x\_value** ve **y\_value** ile verilen ifadelerdeki eşleştirilmiş sayılarla temsil edilen bir koordinat dizisi için y=mx+b denklemiyle tanımlanan bir doğrusal regresyona ait toplanmış kalan kareler toplamını döndürür.

#### **Söz Dizimi:**

```
LINEST_SSRESID([{SetExpression}] [DISTINCT] [TOTAL [<fld{, fld}>]] y_value,
x_value[, y0_const[, x0_const]])
```
### **Dönüş verileri türü:** sayısal

### **Bağımsız Değişkenler:**

- y value: Hesaplanacak y değerleri aralığını içeren ifade veya alan.
- x value: Hesaplanacak x değerleri aralığını içeren ifade veya alan.
- $\cdot$   $y0,x0$ : Regresyon çizgisini belirli bir noktada y ekseninden geçmeye zorlayacak şekilde isteğe bağlı bir y0 değeri belirtilebilir. Hem y0 hem de x0 belirtilerek, regresyon çizgisi tek bir sabit koordinattan geçmeye zorlanabilir.

Hem y0 hem de x0 belirtilmedikçe, fonksiyon, hesaplamak için en az iki geçerli veri çifti gerektirir. y0 ve x0 belirtilirse, tek bir veri çifti yeterli olur.

- <sup>l</sup> SetExpression: Toplama işlevi, varsayılan olarak, seçim tarafından tanımlanmış olası kayıtlar kümesi üzerinden toplanır. Bir set analizi ifadesi ile alternatif bir kayıt kümesi tanımlanabilir.
- <sup>l</sup> DISTINCT: Fonksiyon bağımsız değişkenlerinden önce **DISTINCT** sözcüğü varsa fonksiyon bağımsız değişkenlerinin değerlendirilmesinden kaynaklanan çoğaltmalar göz ardı edilir.
- <sup>l</sup> TOTAL: **TOTAL** sözcüğü fonksiyon bağımsız değişkenlerinden önce gelirse, hesaplama yalnızca geçerli boyutsal değere ait olanlar için değil de, geçerli seçimlerde verilen tüm olası değerler üzerinden yapılır; yani grafik boyutlarını göz ardı eder. **TOTAL** niteleyicisinin

ardından açılı ayraçlar içindeki bir veya daha fazla alan adından oluşan bir liste gelebilir <fld>. Bu alan adları grafik boyut değişkenlerinin bir alt kümesi olmalıdır.

Regresyon çizgisini belirli bir noktada y ekseninden geçmeye zorlayacak şekilde isteğe bağlı bir y0 değeri belirtilebilir. Hem y0 hem de x0 belirtilerek, regresyon çizgisi tek bir sabit koordinattan geçmeye zorlanabilir.

### **Sınırlamalar:**

Toplama fonksiyonunun parametresi, **TOTAL** niteleyicisini içermeyen başka toplama fonskiyonlarını kullanmamalıdır. Daha gelişmiş iç içe toplamalar için, belirtilen boyut ile birlikte **Aggr** gelişmiş fonksiyonunu kullanın.

Bir veri çiftinin herhangi bir veya her iki parçasındaki metin değerleri, NULL değerler ve eksik değerler, veri çiftinin tamamının göz ardı edilmesine neden olur.

### Median

**Median()**, bir **group by** cümlesi ile tanımlandığı şekilde, bir dizi kayıt üzerinde, ifadedeki değerlerin toplanmış medyanını döndürür.

### **Söz Dizimi:**

**Median (**expr**)**

**Dönüş verileri türü:** sayısal

### **Bağımsız Değişkenler:**

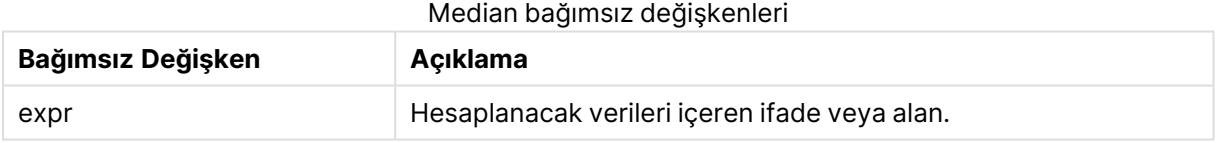

### **Örnekler ve sonuçlar:**

Örnek kodu uygulamanıza ekleyin ve çalıştırın. Ardından boyutlar olarak Type ve MyMedian ile düz tablo oluşturun.

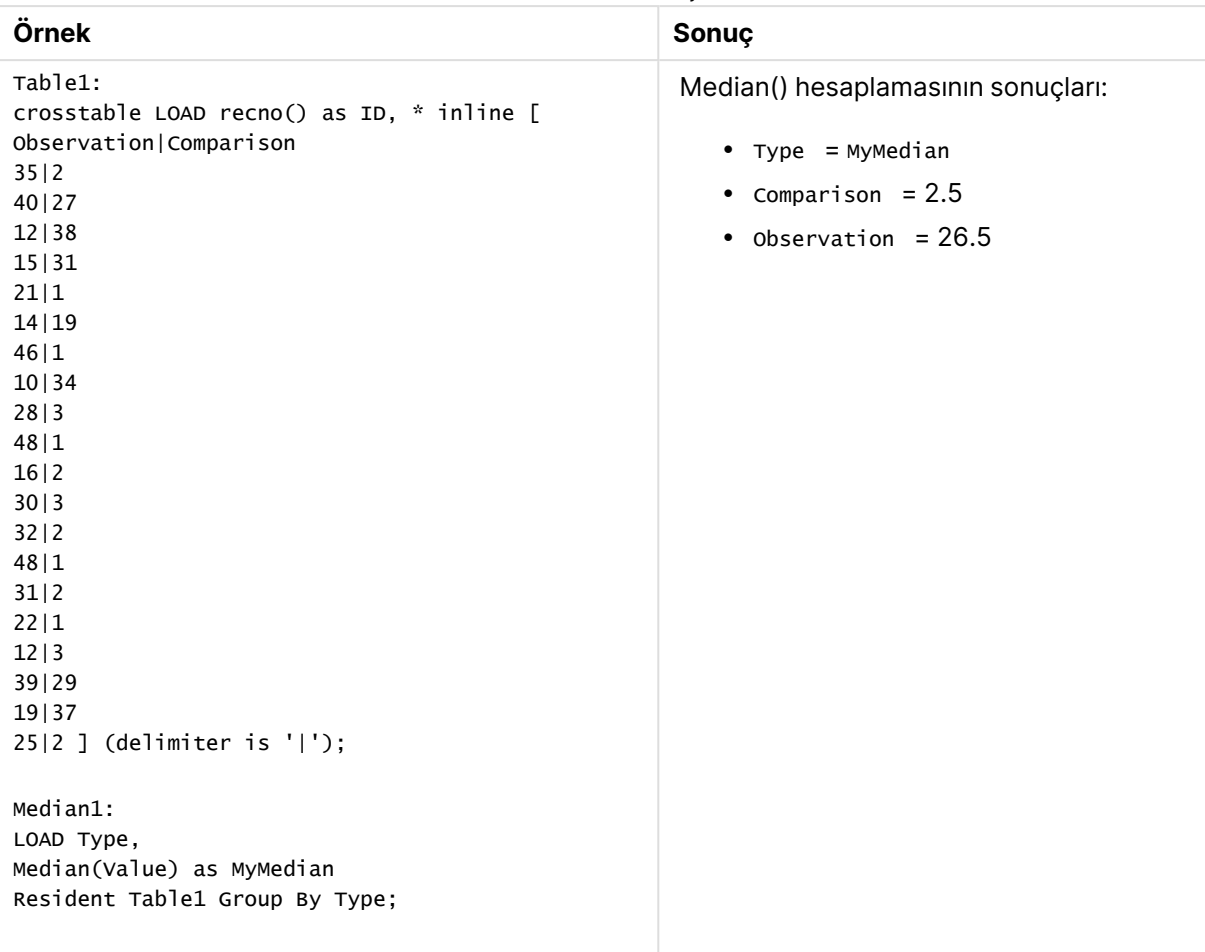

Örnekler ve sonuçlar

# <span id="page-1187-0"></span>Median - grafik fonksiyonu

**Median()**, grafik boyutları üzerinde yinelenen ifadede toplanmış değerler aralığının medyan değerini döndürür.

### **Söz Dizimi:**

```
Median([{SetExpression}] [DISTINCT] [TOTAL [<fld{, fld}>]] expr)
```
### **Dönüş verileri türü:** sayısal

### **Bağımsız Değişkenler:**

- expr: Hesaplanacak verileri içeren ifade veya alan.
- $\bullet$   $\mathsf{SetExpression}$ : Toplama işlevi, varsayılan olarak, seçim tarafından tanımlanmış olası kayıtlar kümesi üzerinden toplanır. Bir set analizi ifadesi ile alternatif bir kayıt kümesi tanımlanabilir.
- <sup>l</sup> DISTINCT: Fonksiyon bağımsız değişkenlerinden önce **DISTINCT** sözcüğü varsa fonksiyon bağımsız değişkenlerinin değerlendirilmesinden kaynaklanan çoğaltmalar göz ardı edilir.
- **·** TOTAL: **TOTAL** sözcüğü fonksiyon bağımsız değişkenlerinden önce gelirse, hesaplama yalnızca geçerli boyutsal değere ait olanlar için değil de, geçerli seçimlerde verilen tüm olası
değerler üzerinden yapılır; yani grafik boyutlarını göz ardı eder. **TOTAL** niteleyicisinin ardından açılı ayraçlar içindeki bir veya daha fazla alan adından oluşan bir liste gelebilir <fld>. Bu alan adları grafik boyut değişkenlerinin bir alt kümesi olmalıdır.

### **Sınırlamalar:**

Toplama fonksiyonunun parametresi, **TOTAL** niteleyicisini içermeyen başka toplama fonskiyonlarını kullanmamalıdır. Daha gelişmiş iç içe toplamalar için, belirtilen boyut ile birlikte **Aggr** gelişmiş fonksiyonunu kullanın.

# **Örnekler:**

Aşağıdaki örnek kodu uygulamanıza ekleyin ve çalıştırın.

```
Table1:
crosstable LOAD recno() as ID, * inline [
Observation|Comparison
35|2
40|27
12|38
15|31
21|1
14|19
46|1
10|34
28|3
48|1
16|2
30|3
32|2
48|1
31|2
22|1
12|3
39|29
19|37
25|2 ] (delimiter is '|');
```
Ardından boyut olarak Type , hesaplama olarak Median(Value) kullanarak bir düz tablo oluşturun. Totals tablonun özellikler bölümünden etkinleştirilmelidir.

# **Sonuç:**

Şunlar için medyan değerleri:

- Totals 19
- Comparison 2,5
- Observation 26,5

# MutualInfo - grafik fonksiyonu

**MutualInfo**, iki alan arasındaki veya **Aggr()** içindeki toplu değerler arasındaki karşılıklı bilgileri (MI) hesaplar.

**MutualInfo**, MI analizi için farklı türleri etkinleştirir:

- İki yönlü MI: Bir sürücü alanı ve bir hedef alan arasındaki MI'yı hesaplayın.
- <sup>l</sup> Değere göre sürücü ayırma: MI, sürücü ve hedef alanlardaki bireysel alan değerleri arasında hesaplanır.
- <sup>l</sup> Özellik seçimi: Tüm alanların MI'ya dayalı olarak karşılaştırıldığı bir matris oluşturmak için ızgara grafiğinde **MutualInfo** kullanın.

**MutualInfo**, iki veri kümesi için toplanmış karşılıklı bilgileri döndürür. Karşılıklı bilgi, veri kümeleri arasındaki ilişkinin bir ölçüsüdür ve grafik boyutları üzerinde yinelenen (x,y) çift değerleri için toplanır. Karşılıklı bilgi 0 ile 1 arasında ölçülür. **MutualInfo** seçim veya küme et ifadesi ile tanımlanır.

Karşılıklı bilgiler hesaplanırken, ilişkilendirmeler farklı tablolardaki alanlardan gelen değerlerin arasındaki ilişkiyi ve bu değerlerin sıklığını etkiler.

Aynı hedef ve sürücü için döndürülen değerler biraz farklılık gösterebilir. Bunun nedeni, her **MutualInfo** çağrısının rastgele seçilmiş bir örnek üzerinde çalışması ve **MutualInfo** algoritmasının doğal rastgeleliğidir.

**MutualInfo**, **Aggr()** fonksiyona uygulanabilir.

#### **Söz Dizimi:**

```
MutualInfo({SetExpression}] [DISTINCT] [TOTAL] target, driver , datatype [,
breakdownbyvalue [, samplesize ]])
```
**Dönüş verileri türü:** sayısal

#### **Bağımsız Değişkenler:**

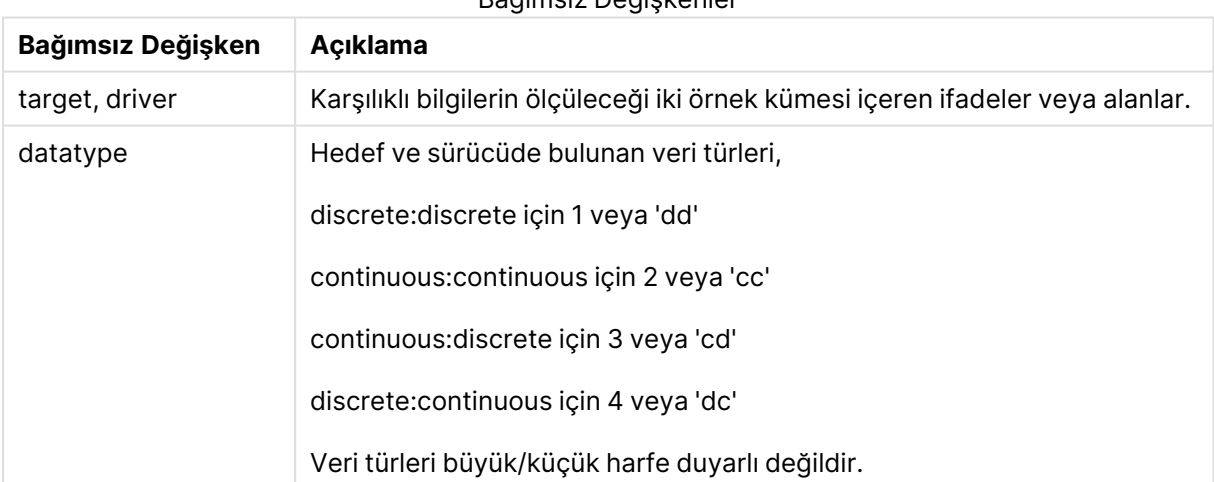

Bağımsız Değişkenler

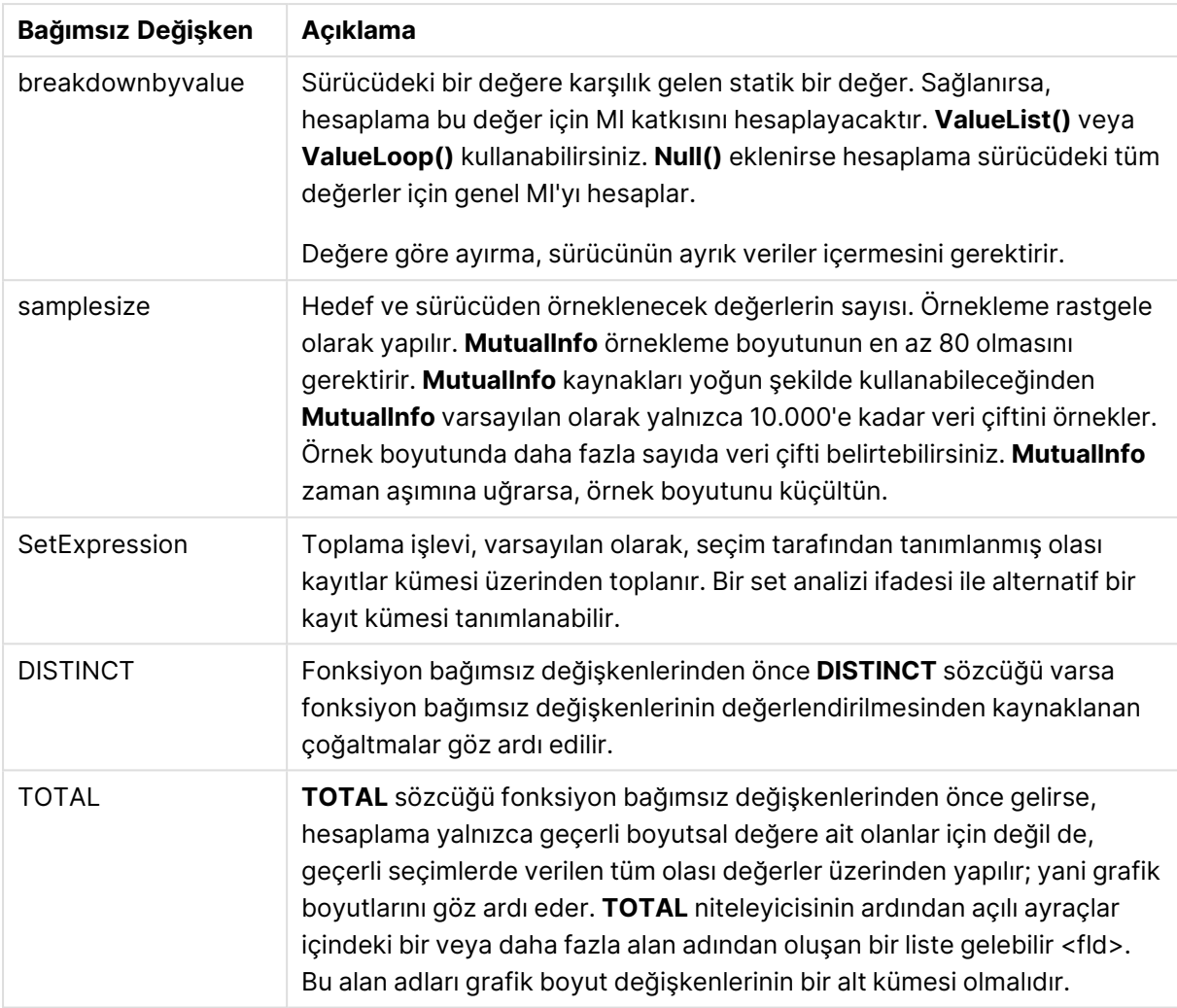

# **Sınırlamalar:**

Bir veri çiftinin herhangi bir veya her iki parçasındaki metin değerleri, NULL değerler ve eksik değerler, veri çiftinin tamamının göz ardı edilmesine neden olur.

# **Örnekler ve sonuçlar:**

Örnek kodu uygulamanıza ekleyin ve çalıştırın. Ardından sonucu görmek için, sonuçlar sütununda listelenen alanları uygulamanızda bir sayfaya ekleyin.

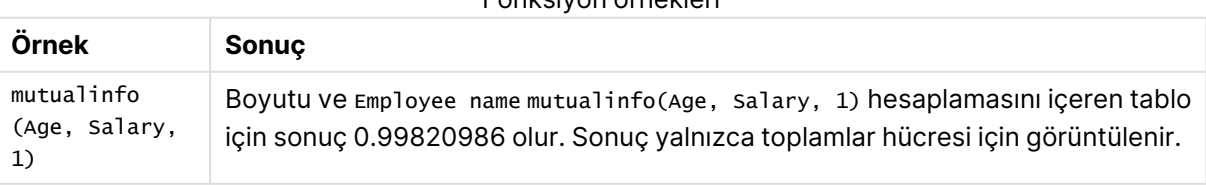

# Fonksiyon örnekleri

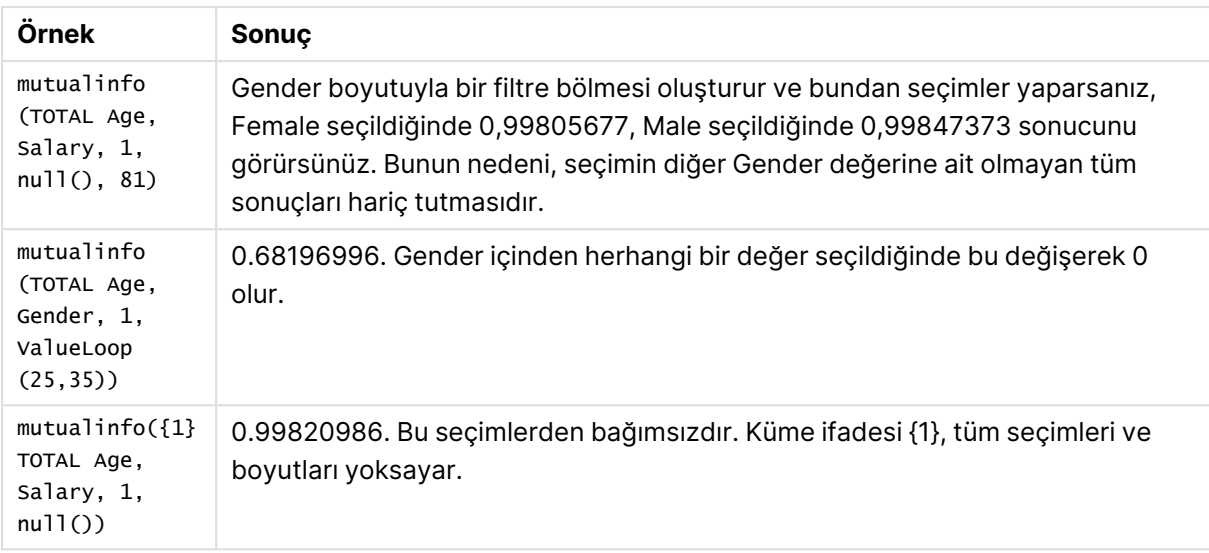

### Örneklerde kullanılan veriler:

Salary: LOAD \* inline [ "Employee name"|Age|Gender|Salary Aiden Charles|20|Male|25000 Ann Lindquist|69|Female|58000 Anna Johansen|37|Female|36000 Anna Karlsson|42|Female|23000 Antonio Garcia|20|Male|61000 Benjamin Smith|42|Male|27000 Bill Yang|49|Male|50000 Binh Protzmann|69|Male|21000 Bob Park|51|Male|54000 Brenda Davies|25|Male|32000 Celine Gagnon|48|Female|38000 Cezar Sandu|50|Male|46000 Charles Ingvar Jönsson|27|Male|58000 Charlotte Edberg|45|Female|56000 Cindy Lynn|69|Female|28000 Clark Wayne|63|Male|31000 Daroush Ferrara|31|Male|29000 David Cooper|37|Male|64000 David Leg|58|Male|57000 Eunice Goldblum|31|Female|32000 Freddy Halvorsen|25|Male|26000 Gauri Indu|36|Female|46000 George van Zaant|59|Male|47000 Glenn Brown|58|Male|40000 Harry Jones|38|Male|40000 Helen Brolin|52|Female|66000 Hiroshi Ito|24|Male|42000 Ian Underwood|40|Male|45000 Ingrid Hendrix|63|Female|27000 Ira Baumel|39|Female|39000 Jackie Kingsley|23|Female|28000 Jennica Williams|36|Female|48000 Jerry Tessel|31|Male|57000 Jim Bond|50|Male|58000 Joan Callins|60|Female|65000

Joan Cleaves|25|Female|61000 Joe Cheng|61|Male|41000 John Doe|36|Male|59000 John Lemon|43|Male|21000 Karen Helmkey|54|Female|25000 Karl Berger|38|Male|68000 Karl Straubaum|30|Male|40000 Kaya Alpan|32|Female|60000 Kenneth Finley|21|Male|25000 Leif Shine|63|Male|70000 Lennart Skoglund|63|Male|24000 Leona Korhonen|46|Female|50000 Lina André|50|Female|65000 Louis Presley|29|Male|36000 Luke Langston|50|Male|63000 Marcus Salvatori|31|Male|46000 Marie Simon|57|Female|23000 Mario Rossi|39|Male|62000 Markus Danzig|26|Male|48000 Michael Carlen|21|Male|45000 Michelle Tyson|44|Female|69000 Mike Ashkenaz|45|Male|68000 Miro Ito|40|Male|39000 Nina Mihn|62|Female|57000 Olivia Nguyen|35|Female|51000 Olivier Simenon|44|Male|31000 Östen Ärlig|68|Male|57000 Pamala Garcia|69|Female|29000 Paolo Romano|34|Male|45000 Pat Taylor|67|Female|69000 Paul Dupont|34|Male|38000 Peter Smith|56|Male|53000 Pierre Clouseau|21|Male|37000 Preben Jørgensen|35|Male|38000 Rey Jones|65|Female|20000 Ricardo Gucci|55|Male|65000 Richard Ranieri|30|Male|64000 Rob Carsson|46|Male|54000 Rolf Wesenlund|25|Male|51000 Ronaldo Costa|64|Male|39000 Sabrina Richards|57|Female|40000 Sato Hiromu|35|Male|21000 Sehoon Daw|57|Male|24000 Stefan Lind|67|Male|35000 Steve Cioazzi|58|Male|23000 Sunil Gupta|45|Male|40000 Sven Svensson|45|Male|55000 Tom Lindwall|46|Male|24000 Tomas Nilsson|27|Male|22000 Trinity Rizzo|52|Female|48000 Vanessa Lambert|54|Female|27000 ] (delimiter is '|');

### Skew

**Skew()**, bir **group by** cümlesi ile tanımlandığı şekilde, bir dizi kayıt üzerinde, ifadenin eğriliğini döndürür.

### **Söz Dizimi:**

**Skew(**[ **distinct**] expr**)**

# **Dönüş verileri türü:** sayısal

# **Bağımsız Değişkenler:**

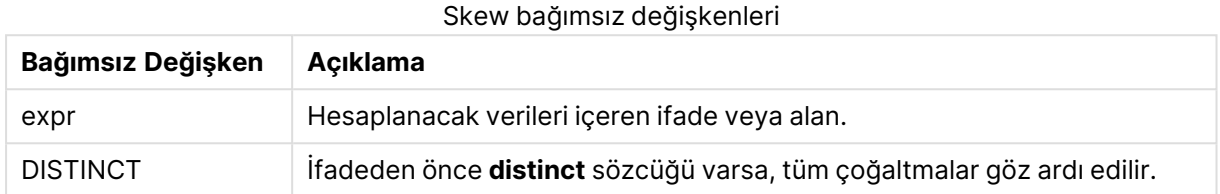

### **Örnekler ve sonuçlar:**

Örnek kodu uygulamanıza ekleyin ve çalıştırın. Ardından boyutlar olarak Type ve MySkew ile düz tablo oluşturun.

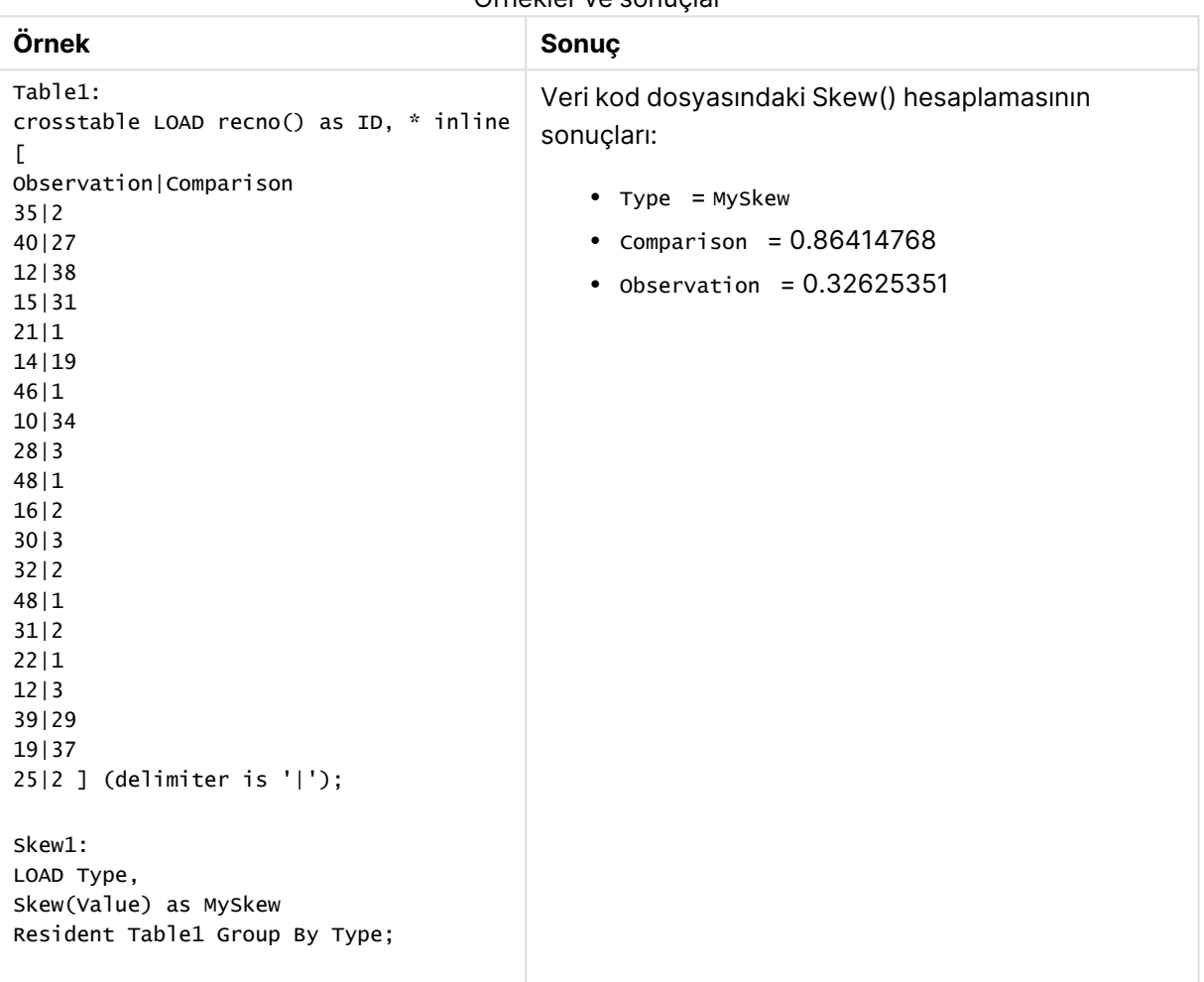

Örnekler ve sonuçlar

# Skew - grafik fonksiyonu

**Skew()**, grafik boyutları üzerinde yinelenen ifadenin veya alanın toplanmış eğriliğini döndürür.

### **Söz Dizimi:**

**Skew(**[{SetExpression}] [DISTINCT] [TOTAL [<fld{, fld}>]] expr**)**

### **Dönüş verileri türü:** sayısal

### **Bağımsız Değişkenler:**

- $\bullet$  expr: Hesaplanacak verileri içeren ifade veya alan.
- $\bullet$   $\mathsf{SetExpression}$ : Toplama işlevi, varsayılan olarak, seçim tarafından tanımlanmış olası kayıtlar kümesi üzerinden toplanır. Bir set analizi ifadesi ile alternatif bir kayıt kümesi tanımlanabilir.
- <sup>l</sup> DISTINCT: Fonksiyon bağımsız değişkenlerinden önce **DISTINCT** sözcüğü varsa fonksiyon bağımsız değişkenlerinin değerlendirilmesinden kaynaklanan çoğaltmalar göz ardı edilir.
- <sup>l</sup> TOTAL: **TOTAL** sözcüğü fonksiyon bağımsız değişkenlerinden önce gelirse, hesaplama yalnızca geçerli boyutsal değere ait olanlar için değil de, geçerli seçimlerde verilen tüm olası değerler üzerinden yapılır; yani grafik boyutlarını göz ardı eder. **TOTAL** niteleyicisinin ardından açılı ayraçlar içindeki bir veya daha fazla alan adından oluşan bir liste gelebilir <fld>. Bu alan adları grafik boyut değişkenlerinin bir alt kümesi olmalıdır.

#### **Sınırlamalar:**

Toplama fonksiyonunun parametresi, **TOTAL** niteleyicisini içermeyen başka toplama fonskiyonlarını kullanmamalıdır. Daha gelişmiş iç içe toplamalar için, belirtilen boyut ile birlikte **Aggr** gelişmiş fonksiyonunu kullanın.

### **Örnekler:**

Örnek kodu uygulamanıza ekleyin ve çalıştırın.

```
Table1:
crosstable LOAD recno() as ID, * inline [
Observation|Comparison
35|2
40|27
12|38
15|31
21|1
14|19
46|1
10|34
28|3
48|1
16|2
30|3
32|2
48|1
31|2
22|1
```
12|3 39|29 19|37 25|2 ] (delimiter is '|');

Ardından boyut olarak Type , hesaplama olarak Skew(Value) kullanarak bir düz tablo oluşturun. Totals tablonun özellikler bölümünden etkinleştirilmelidir.

# **Sonuç:**

Skew(Value) hesaplamasının sonuçları:

- $\cdot$  Total = 0.23522195
- Comparison  $= 0.86414768$
- $\bullet$  Observation = 0.32625351

### Stdev

**Stdev()**, bir **group by** cümlesi ile tanımlandığı şekilde, bir dizi kayıt üzerinde, ifade ile verilen değerlerin standart sapmasını döndürür.

# **Söz Dizimi: Stdev(**[**distinct**] expr**)**

**Dönüş verileri türü:** sayısal

### **Bağımsız Değişkenler:**

# **Bağımsız Değişken Açıklama** expr **Hesaplanacak verileri içeren ifade veya alan.** distinct İfadeden önce **distinct** sözcüğü varsa, tüm çoğaltmalar göz ardı edilir. Stdev bağımsız değişkenleri

# **Örnekler ve sonuçlar:**

Örnek kodu uygulamanıza ekleyin ve çalıştırın. Ardından boyutlar olarak Type ve MyStdev ile düz tablo oluşturun.

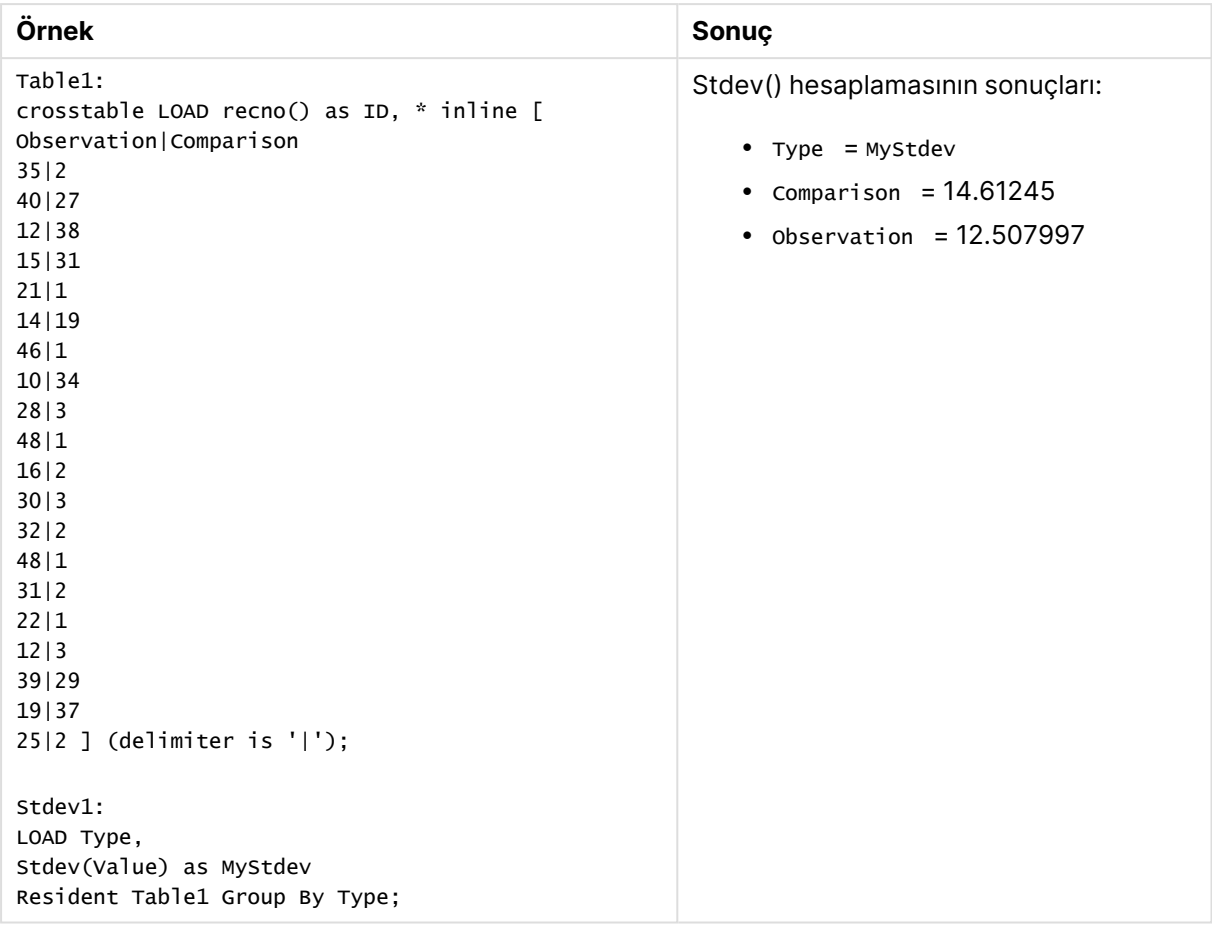

Örnekler ve sonuçlar

# Stdev - grafik fonksiyonu

**Stdev()**, grafik boyutları üzerinde yinelenen ifade veya alanda toplanmış veriler aralığının standart sapmasını bulur.

### **Söz Dizimi:**

```
Stdev([{SetExpression}] [DISTINCT] [TOTAL [<fld{, fld}>]] expr)
```
**Dönüş verileri türü:** sayısal

### **Bağımsız Değişkenler:**

- $\cdot$  expr: Hesaplanacak verileri içeren ifade veya alan.
- <sup>l</sup> SetExpression: Toplama işlevi, varsayılan olarak, seçim tarafından tanımlanmış olası kayıtlar kümesi üzerinden toplanır. Bir set analizi ifadesi ile alternatif bir kayıt kümesi tanımlanabilir.
- <sup>l</sup> DISTINCT: Fonksiyon bağımsız değişkenlerinden önce **DISTINCT** sözcüğü varsa fonksiyon bağımsız değişkenlerinin değerlendirilmesinden kaynaklanan çoğaltmalar göz ardı edilir.
- <sup>l</sup> TOTAL: **TOTAL** sözcüğü fonksiyon bağımsız değişkenlerinden önce gelirse, hesaplama yalnızca geçerli boyutsal değere ait olanlar için değil de, geçerli seçimlerde verilen tüm olası

değerler üzerinden yapılır; yani grafik boyutlarını göz ardı eder. **TOTAL** niteleyicisinin ardından açılı ayraçlar içindeki bir veya daha fazla alan adından oluşan bir liste gelebilir <fld>. Bu alan adları grafik boyut değişkenlerinin bir alt kümesi olmalıdır.

### **Sınırlamalar:**

Toplama fonksiyonunun parametresi, **TOTAL** niteleyicisini içermeyen başka toplama fonskiyonlarını kullanmamalıdır. Daha gelişmiş iç içe toplamalar için, belirtilen boyut ile birlikte **Aggr** gelişmiş fonksiyonunu kullanın.

# **Örnekler:**

Örnek kodu uygulamanıza ekleyin ve çalıştırın.

```
Table1:
crosstable LOAD recno() as ID, * inline [
Observation|Comparison
35|2
40|27
12|38
15|31
21|1
14|19
46|1
10|34
28|3
48|1
16|2
30|3
32|2
48|1
31|2
22|1
12|3
39|29
19|37
25|2 ] (delimiter is '|');
```
Ardından boyut olarak Type , hesaplama olarak Stdev(Value) kullanarak bir düz tablo oluşturun. Totals tablonun özellikler bölümünden etkinleştirilmelidir.

### **Sonuç:**

Stdev(Value) hesaplamasının sonuçları:

- $\cdot$  Total = 15.47529
- Comparison  $= 14.61245$
- $\bullet$  Observation = 12.507997

### **Sterr**

**Sterr()**, bir **group by** cümlesi ile tanımlandığı şekilde, bir dizi kayıt üzerinde yinelenen ifadenin temsil ettiği bir değerler dizisi için toplanmış standart hatayı (stdev/sqrt(n)) döndürür.

### **Söz Dizimi:**

**Sterr (**[**distinct**] expr**)**

### **Dönüş verileri türü:** sayısal

# **Bağımsız Değişkenler:**

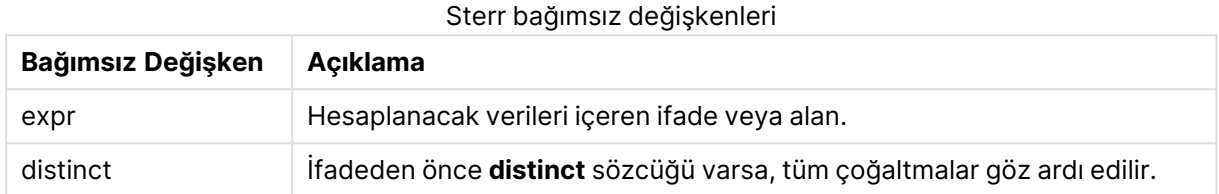

### **Sınırlamalar:**

Metin değerleri, NULL değerler ve eksik değerler göz ardı edilir.

### **Örnekler ve sonuçlar:**

Örnek kodu belgenize ekleyin ve çalıştırın. Ardından, sonucu görmek için belgenizdeki bir sayfaya en azından sonuçlar sütununda listelenen alanları ekleyin.

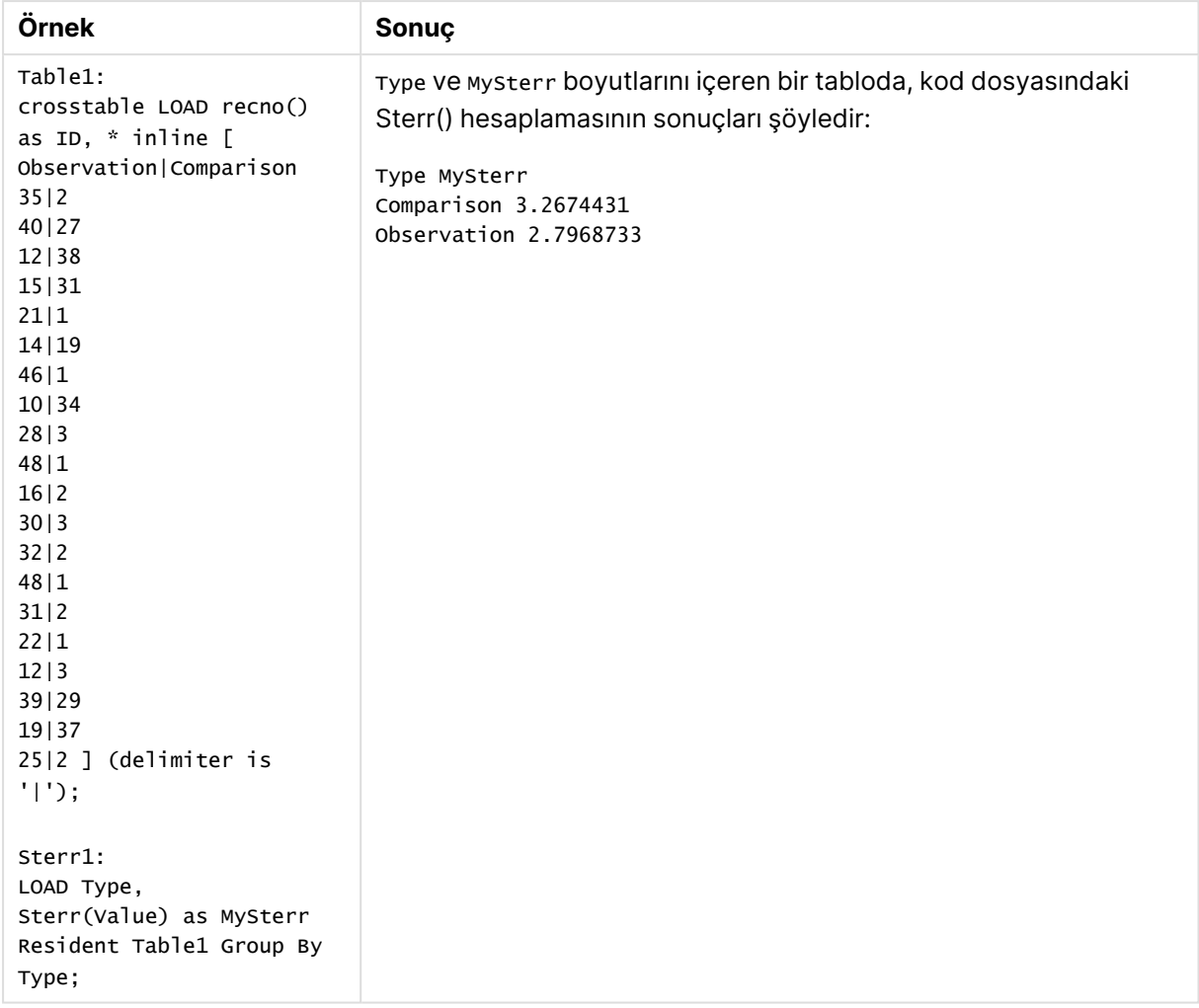

### Örnekler ve sonuçlar

# Sterr - grafik fonksiyonu

**Sterr()**, grafik boyutları üzerinde yinelenen ifadede toplanmış değer dizisi için ortalamanın standart hatası değerini (stdev/sqrt(n)) bulur.

### **Söz Dizimi:**

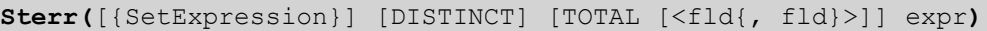

#### **Dönüş verileri türü:** sayısal

#### **Bağımsız Değişkenler:**

- $\cdot$  expr: Hesaplanacak verileri içeren ifade veya alan.
- SetExpression: Toplama işlevi, varsayılan olarak, seçim tarafından tanımlanmış olası kayıtlar kümesi üzerinden toplanır. Bir set analizi ifadesi ile alternatif bir kayıt kümesi tanımlanabilir.
- <sup>l</sup> DISTINCT: Fonksiyon bağımsız değişkenlerinden önce **DISTINCT** sözcüğü varsa fonksiyon bağımsız değişkenlerinin değerlendirilmesinden kaynaklanan çoğaltmalar göz ardı edilir.

<sup>l</sup> TOTAL: **TOTAL** sözcüğü fonksiyon bağımsız değişkenlerinden önce gelirse, hesaplama yalnızca geçerli boyutsal değere ait olanlar için değil de, geçerli seçimlerde verilen tüm olası değerler üzerinden yapılır; yani grafik boyutlarını göz ardı eder. **TOTAL** niteleyicisinin ardından açılı ayraçlar içindeki bir veya daha fazla alan adından oluşan bir liste gelebilir <fld>. Bu alan adları grafik boyut değişkenlerinin bir alt kümesi olmalıdır.

### **Sınırlamalar:**

Toplama fonksiyonunun parametresi, **TOTAL** niteleyicisini içermeyen başka toplama fonskiyonlarını kullanmamalıdır. Daha gelişmiş iç içe toplamalar için, belirtilen boyut ile birlikte **Aggr** gelişmiş fonksiyonunu kullanın.

Metin değerleri, NULL değerler ve eksik değerler göz ardı edilir.

### **Örnekler:**

Örnek kodu uygulamanıza ekleyin ve Sterr(Value) kullanarak çalıştırın.

```
Table1:
crosstable LOAD recno() as ID, * inline [
Observation|Comparison
35|2
40|27
12|38
15|31
21|1
14|19
46|1
10|34
28|3
48|1
16|2
30|3
32|2
48|1
31|2
22|1
12|3
39|29
19|37
25|2 ] (delimiter is '|');
```
Ardından boyut olarak Type , hesaplama olarak Sterr(Value) kullanarak bir düz tablo oluşturun. Totals tablonun özellikler bölümünden etkinleştirilmelidir.

### **Sonuç:**

Sterr(Value) hesaplamasının sonuçları:

- $\cdot$  Total = 2.4468583
- $\bullet$  Comparison = 3.2674431
- $\cdot$  Observation = 2.7968733

# **STEYX**

**STEYX()**, bir **group by** cümlesi ile tanımlandığı şekilde, bir dizi kayıt üzerinde yinelenen xexpression ve y-expression içindeki eşlenmiş sayılarca temsil edilen bir koordinatlar dizisi için regresyondaki her bir x değeri için tahmini y değerinin toplam standart hatasını döndürür.

### **Söz Dizimi:**

**STEYX (**y-value, x-value)

### **Dönüş verileri türü:** sayısal

### **Bağımsız Değişkenler:**

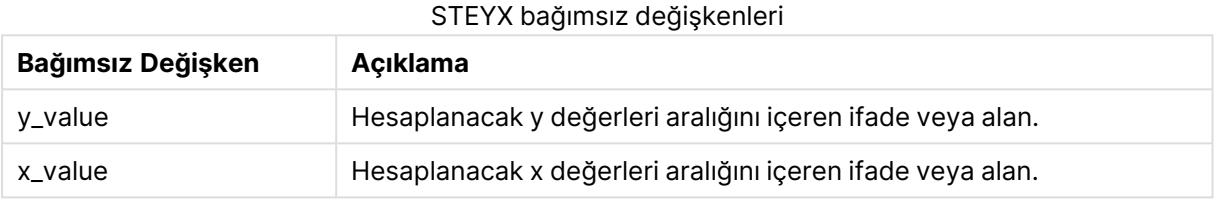

### **Sınırlamalar:**

Bir veri çiftinin herhangi bir veya her iki parçasındaki metin değerleri, NULL değerler ve eksik değerler, veri çiftinin tamamının göz ardı edilmesine neden olur.

### **Örnekler ve sonuçlar:**

Örnek kodu belgenize ekleyin ve çalıştırın. Ardından, sonucu görmek için belgenizdeki bir sayfaya en azından sonuçlar sütununda listelenen alanları ekleyin.

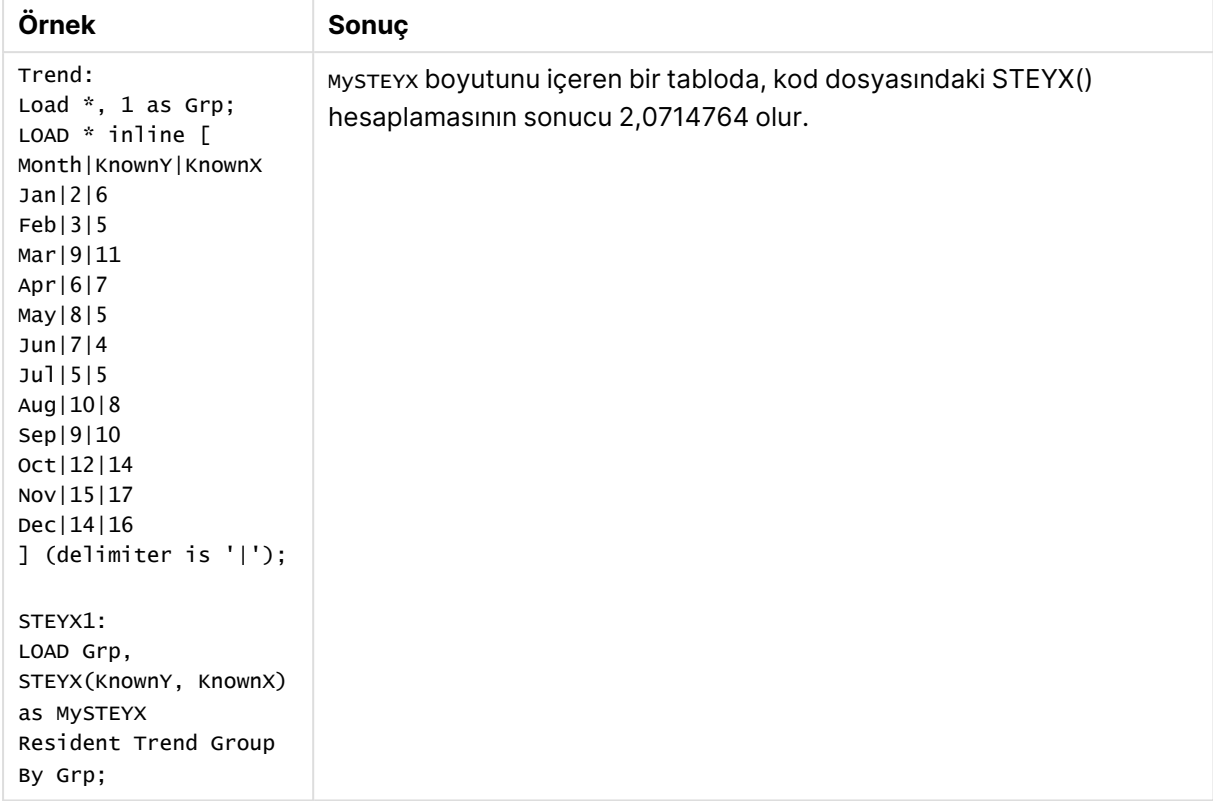

Örnekler ve sonuçlar

# STEYX - grafik fonksiyonu

**STEYX()**, **y\_value** ve **x\_value** ile verilen ifadelerdeki eşleştirilmiş sayıların temsil ettiği bir koordinat dizisi ile verilen doğrusal regresyonda her bir x değeri için y değerlerini tahmin ederken toplanmış standart hatayı döndürür.

### **Söz Dizimi:**

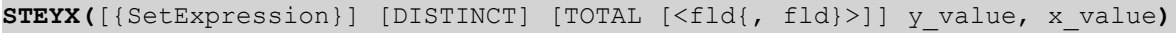

### **Dönüş verileri türü:** sayısal

### **Bağımsız Değişkenler:**

- y value: Hesaplanacak bilinen y değerleri aralığını içeren ifade veya alan.
- x value: Hesaplanacak bilinen x değerleri aralığını içeren ifade veya alan.
- SetExpression: Toplama işlevi, varsayılan olarak, seçim tarafından tanımlanmış olası kayıtlar kümesi üzerinden toplanır. Bir set analizi ifadesi ile alternatif bir kayıt kümesi tanımlanabilir.
- <sup>l</sup> DISTINCT: Fonksiyon bağımsız değişkenlerinden önce **DISTINCT** sözcüğü varsa fonksiyon bağımsız değişkenlerinin değerlendirilmesinden kaynaklanan çoğaltmalar göz ardı edilir.
- **·** TOTAL: **TOTAL** sözcüğü fonksiyon bağımsız değişkenlerinden önce gelirse, hesaplama yalnızca geçerli boyutsal değere ait olanlar için değil de, geçerli seçimlerde verilen tüm olası değerler üzerinden yapılır; yani grafik boyutlarını göz ardı eder. **TOTAL** niteleyicisinin

ardından açılı ayraçlar içindeki bir veya daha fazla alan adından oluşan bir liste gelebilir <fld>. Bu alan adları grafik boyut değişkenlerinin bir alt kümesi olmalıdır.

### **Sınırlamalar:**

Toplama fonksiyonunun parametresi, **TOTAL** niteleyicisini içermeyen başka toplama fonskiyonlarını kullanmamalıdır. Daha gelişmiş iç içe toplamalar için, belirtilen boyut ile birlikte **Aggr** gelişmiş fonksiyonunu kullanın.

Bir veri çiftinin herhangi bir veya her iki parçasındaki metin değerleri, NULL değerler ve eksik değerler, veri çiftinin tamamının göz ardı edilmesine neden olur.

### **Örnekler:**

Örnek kodu uygulamanıza ekleyin ve çalıştırın.

```
Trend:
LOAD * inline [
Month|KnownY|KnownX
Jan|2|6
Feb|3|5
Mar|9|11
Apr|6|7
May|8|5
Jun|7|4
Jul|5|5
Aug|10|8
Sep|9|10
Oct|12|14
Nov|15|17
Dec|14|16
] (delimiter is '|');
```
Ardından boyut olarak KnownY ile KnownX, hesaplama olarak Steyx(KnownY, KnownX) kullanarak bir düz tablo oluşturun. Totals tablonun özellikler bölümünden etkinleştirilmelidir.

### **Sonuç:**

STEYX(KnownY,KnownX) hesaplamasının sonucu 2,071'dir (Sayı biçimlendirmesi 3 ondalık basamağa ayarlanırsa.)

### linest fonksiyonlarının kullanımına ilişkin bir örnek

linest fonksiyonları, doğrusal regresyon analizi ile ilişkili değerleri bulmak için kullanılır. Bu bölümde, QlikView içinde kullanılabilen linest fonksiyonlarının değerlerini bulmak için örnek veriler kullanılarak grafiklerin nasıl oluşturulacağı açıklanmaktadır. linest fonksiyonları kod dosyasında ve grafik ifadelerinde kullanılabilir.

Söz dizimi ve bağımsız değişkenler ile ilgili açıklamalar için lütfen, ayrı linest grafik fonksiyonu ve kod fonksiyonu konularına bakın.

### **Örnek verileri yükleme**

Aşağıdakileri yapın:

- 1. Yeni bir belge oluşturun.
- 2. Araç çubuğunda **Kod Düzenle**'yi seçin ve koda şunu girin:

```
T1:
LOAD *, 1 as Grp;
LOAD * inline [
X |Y
1| 0
2|1
3|3
4| 8
5| 14
6| 20
7| 0
8| 50
9| 25
10| 60
11| 38
12| 19
13| 26
14| 143
15| 98
16| 27
17| 59
18| 78
19| 158
20| 279 ] (delimiter is '|');
R1:
LOAD
Grp,
linest_B(Y,X) as Linest_B,
linest_DF(Y,X) as Linest_DF,
linest_F(Y,X) as Linest_F,
linest_M(Y,X) as Linest_M,
linest_R2(Y,X) as Linest_R2,
linest_SEB(Y,X,1,1) as Linest_SEB,
linest_SEM(Y,X) as Linest_SEM,
linest_SEY(Y,X) as Linest_SEY,
linest_SSREG(Y,X) as Linest_SSREG,
linest_SSRESID(Y,X) as Linest_SSRESID
resident T1 group by Grp;
```
3. Kodu kaydedin ve verileri yüklemek için **Yeniden Yükle**'ye tıklayın.

#### **Kod hesaplamalarından elde edilen sonuçları görüntüleme**

#### Aşağıdakileri yapın:

- 1. Sayfaya bir tablo kutusu ekleyin ve görüntülenmek üzere şu alanları seçin:
	- Linest\_B
	- Linest\_DF
	- Linest\_F
	- Linest\_M
	- $\cdot$  Linest\_R2
	- Linest\_SEB
	- Linest\_SEM
- Linest\_SEY
- Linest\_SSREG
- Linest SSRESID

Kod dosyasında yapılan linest hesaplamalarının sonuçlarını içeren tablo şöyle görünmelidir:

Örnek sonuçlar (ilk 5 giriş)

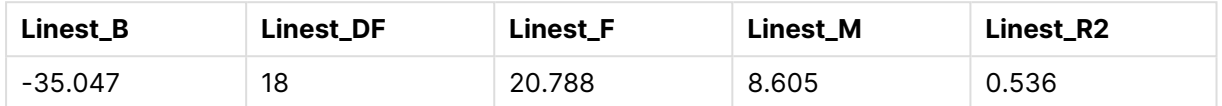

Örnek sonuçlar (son 5 giriş)

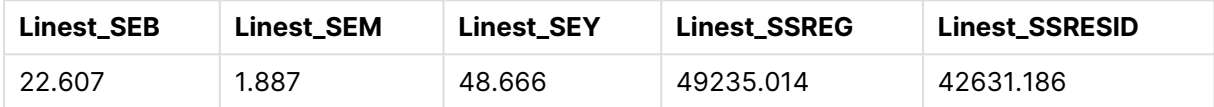

### **linest grafik fonksiyonu grafiklerini oluşturma**

Aşağıdakileri yapın:

- 1. **Nesne** > **Yeni Sayfa Nesnesi** > **Grafik...** seçeneğine giderek yeni bir çizgi grafik oluşturun:
	- **Boyutlar** penceresinde boyut olarak X ekleyin.
	- **· Ifade** penceresinde hesaplama olarak Sum(Y) ekleyin.
	- <sup>l</sup> **Sunum** penceresinde **Sıfır Değerlerini Gösterme** seçimini kaldırın.

Y'ye karşı çizilmiş X grafiğini temsil eden (linest fonksiyonlarının hesaplandığı) bir çizgi grafiği oluşturulur.

2. Sum(Y) ifadesi için, doğrusal Eğilim Çizgisi özelliğini etkinleştirin ve Denklemi Göster kutusunu işaretleyin.

Böylece, QlikView'in yerleşik en iyi uyum çizgisi gösterilir (doğrusal regresyon fonksiyonu açıklamasıyla).

- 3. linest\_b ve linest\_m fonksiyonlarını kullanarak doğrusal regresyon fonksiyonunu hesaplamak için, aşağıdaki gibi tanımlanan ikinci bir ifade ekleyin:  $$(=LINEST_M(Y,X))*ONLY(X)+$(=LINEST_B(Y,X))$
- 4. Sayfaya düz bir tablo ekleyin ve hesaplanan boyut olarak şunları ekleyin: ValueList('Linest\_b', 'Linest\_df','Linest\_f', 'Linest\_m','Linest\_r2','Linest\_ SEB','Linest\_SEM','Linest\_SEY','Linest\_SSREG','Linest\_SSRESID') Böylece, linest fonksiyonlarının adlarıyla boyutlara ilişkin etiketler oluşturmak için yapay boyutlar fonksiyonu kullanılır. Yerden kazanmak için etiketi **Linest functions** olarak değiştirebilirsiniz.
- 5. Tabloya hesaplama olarak şu ifadeyi ekleyin:

Pick(Match(ValueList('Linest b', 'Linest df','Linest f', 'Linest m','Linest r2','Linest SEB','Linest SEM','Linest SEY','Linest SSREG','Linest SSRESID'),'Linest b', 'Linest df','Linest\_f', 'Linest\_m','Linest\_r2','Linest\_SEB','Linest\_SEM','Linest\_SEY','Linest\_ SSREG','Linest SSRESID'),Linest b(Y,X),Linest df(Y,X),Linest f(Y,X),Linest m  $(Y,X)$ , Linest  $r2(Y,X)$ , Linest SEB $(Y,X,1,1)$ , Linest SEM $(Y,X)$ , Linest SEY $(Y,X)$ , Linest SSREG  $(Y,X)$ , Linest SSRESID $(Y,X)$  )

Bu ifade, her bir linest fonksiyonunun sonuç değerini, yapay boyuttaki ilgili ada karşı görüntüler. Linest\_b(Y,X) sonucu, **linest\_b** öğesinin yanında görüntülenir ve bu böyle devam eder.

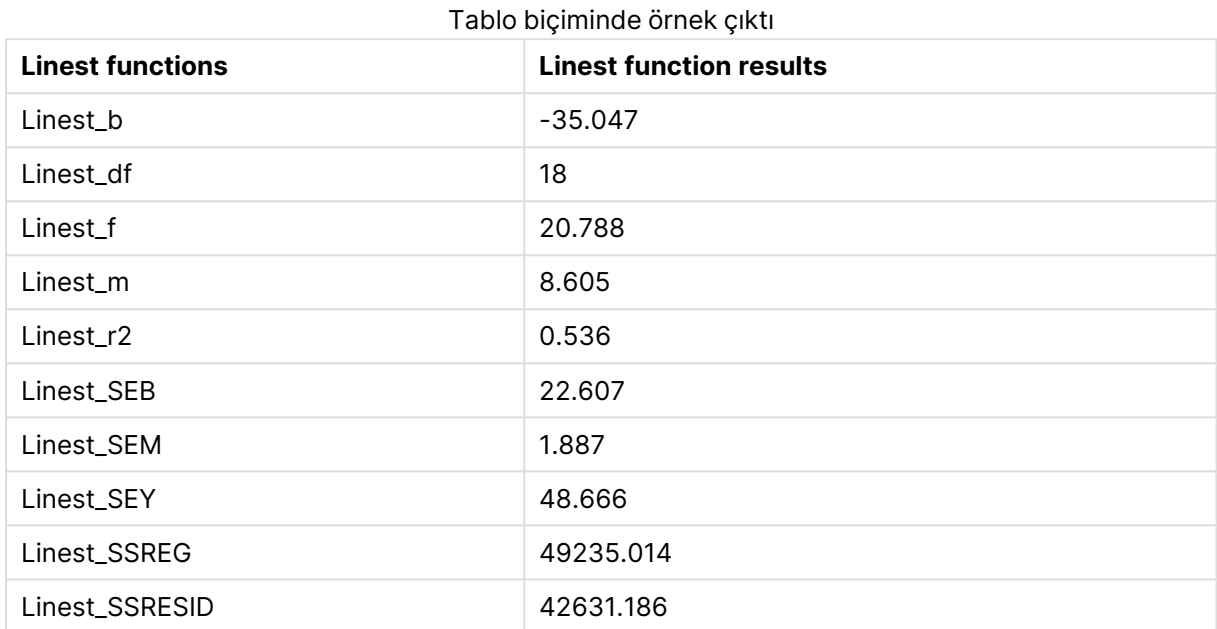

# İstatistiksel test fonksiyonları

Bu bölümde, istatistiksel testlere yönelik fonksiyonlar açıklanmaktadır ve bunlar üç kategoriye ayrılır. Fonksiyonlar hem kod dosyasında hem de grafik ifadelerinde kullanılabilir, ancak söz dizimi farklılık gösterir.

# Ki2 testi fonksiyonları

Genellikle nitel değişkenlerin incelenmesinde kullanılır. Gözlenen sıklıklar beklenen sıklıkları içeren tek yönlü bir sıklık tablosunda karşılaştırılabilir veya iki değişken arasındaki bağlantı bir olumsallık (kontenjan) tablosunda incelenebilir.

# T testi fonksiyonları

T testi fonksiyonları iki popülasyon ortalamasının istatistiksel incelemesi için kullanılır. İki örnekli t testi iki örneğin farklı olup olmadığını inceler; iki normal dağılımın bilinmeyen varyanslara sahip olduğu ve deneyde küçük örneklem boyutu kullanıldığı durumlarda yaygın olarak kullanılır.

# Z testi fonksiyonları

İki popülasyon ortalamasının istatistiksel incelemesi. İki örnekli z testi iki örneğin farklı olup olmadığını inceler; iki normal dağılımın bilinen varyanslara sahip olduğu ve deneyde büyük örneklem boyutu kullanıldığı durumlarda yaygın olarak kullanılır.

# Ki2 testi fonksiyonları

Genellikle nitel değişkenlerin incelenmesinde kullanılır. Gözlenen sıklıklar beklenen sıklıkları içeren tek yönlü bir sıklık tablosunda karşılaştırılabilir veya iki değişken arasındaki bağlantı bir olumsallık (kontenjan) tablosunda incelenebilir.

Fonksiyon kod dosyasında kullanılırsa, değerler bir group by cümlesi ile tanımlanan bir dizi kayıt üzerinde yinelenir.

Fonksiyon bir grafik ifadesinde kullanılırsa, değerler grafik boyutları üzerinde yinelenir.

#### Chi2Test\_chi2

**Chi2Test\_chi2()**, bir veya iki değer dizisi için toplanmış ki**<sup>2</sup>** testi değerini döndürür.

**[Chi2Test\\_chi2\(\),](#page-1207-0) bir veya iki değer dizisi için toplanmış ki2 testi değerini [döndürür.](#page-1207-0)(**col, row, actual\_value[, expected\_value]**)**

#### Chi2Test\_df

**Chi2Test\_df()**, bir veya iki değer dizisi için toplanmış ki<sup>2</sup> testi df değerini (serbestlik derecesi) döndürür.

**[Chi2Test\\_df\(\),](#page-1208-0) bir veya iki değer dizisi için toplanmış ki2 testi df değerini [\(serbestlik](#page-1208-0) derecesi) döndürür.(**col, row, actual\_value[, expected\_value]**)**

#### Chi2Test\_p

**Chi2Test\_p()**, bir veya iki değer dizisi için toplanmış ki<sup>2</sup> testi p değerini (anlamlılık) döndürür.

**[Chi2Test\\_p](#page-1208-1) - grafik fonksiyonu(**col, row, actual\_value[, expected\_value]**)**

#### <span id="page-1207-0"></span>**Chi2Test\_chi2**

**Chi2Test\_chi2()**, bir veya iki değer dizisi için toplanmış ki**<sup>2</sup>** testi değerini döndürür.

Fonksiyon kod dosyasında kullanılırsa, değerler bir group by cümlesi ile tanımlanan bir dizi kayıt üzerinde yinelenir.

Fonksiyon bir grafik ifadesinde kullanılırsa, değerler grafik boyutları üzerinde yinelenir.

Tüm QlikView chi<sup>2</sup> testi fonksiyonları aynı bağımsız değişkenlere sahiptir.

#### **Söz Dizimi:**

**Chi2Test\_chi2(**col, row, actual\_value[, expected\_value]**)**

### **Dönüş verileri türü:** sayısal

### **Bağımsız Değişkenler:**

- col, row: Test edilmekte olan değerlerin matrisinde belirtilen sütun ve satır.
- **·** actual value: Belirtilen col ve row için verilerin gözlenen değeri.
- **·** expected value: Belirtilen col ve row için beklenen dağılım değeri.

#### **Sınırlamalar:**

İfade değerindeki metin değerleri, NULL değerler ve eksik değerler fonksiyonun NULL sonucunu döndürmesiyle sonuçlanır.

### **Örnekler:**

Chi2Test\_chi2( Grp, Grade, Count ) Chi2Test\_chi2( Gender, Description, Observed, Expected )

### <span id="page-1208-0"></span>**Chi2Test\_df**

**Chi2Test\_df()**, bir veya iki değer dizisi için toplanmış ki<sup>2</sup> testi df değerini (serbestlik derecesi) döndürür.

Fonksiyon kod dosyasında kullanılırsa, değerler bir group by cümlesi ile tanımlanan bir dizi kayıt üzerinde yinelenir.

Fonksiyon bir grafik ifadesinde kullanılırsa, değerler grafik boyutları üzerinde yinelenir.

Tüm QlikView chi<sup>2</sup> testi fonksiyonları aynı bağımsız değişkenlere sahiptir.

#### **Söz Dizimi:**

**Chi2Test\_df(**col, row, actual\_value[, expected\_value]**)**

#### **Dönüş verileri türü:** sayısal

#### **Bağımsız Değişkenler:**

- col, row: Test edilmekte olan değerlerin matrisinde belirtilen sütun ve satır.
- **·** actual value: Belirtilen col ve row için verilerin gözlenen değeri.
- <sup>l</sup> expected\_value: Belirtilen **col** ve **row** için beklenen dağılım değeri.

### **Sınırlamalar:**

İfade değerindeki metin değerleri, NULL değerler ve eksik değerler fonksiyonun NULL sonucunu döndürmesiyle sonuçlanır.

### **Örnekler:**

<span id="page-1208-1"></span>Chi2Test\_df( Grp, Grade, Count ) Chi2Test\_df( Gender, Description, Observed, Expected )

### **Chi2Test\_p - grafik fonksiyonu**

**Chi2Test\_p()**, bir veya iki değer dizisi için toplanmış ki<sup>2</sup> testi p değerini (anlamlılık) döndürür. Test, belirtilen **col** ve **row** matrisi dahilindeki değişiklikleri test edecek şekilde **actual\_value** içindeki değerler üzerinde veya **actual\_value** içindeki değerleri **expected\_value** içindeki karşılık gelen değerlerle karşılaştırarak (belirtilirse) yapılabilir.

Fonksiyon kod dosyasında kullanılırsa, değerler bir group by cümlesi ile tanımlanan bir dizi kayıt üzerinde yinelenir.

Fonksiyon bir grafik ifadesinde kullanılırsa, değerler grafik boyutları üzerinde yinelenir.

Tüm QlikView chi<sup>2</sup> testi fonksiyonları aynı bağımsız değişkenlere sahiptir.

#### **Söz Dizimi:**

**Chi2Test\_p(**col, row, actual\_value[, expected\_value]**)**

### **Dönüş verileri türü:** sayısal

#### **Bağımsız Değişkenler:**

- col, row: Test edilmekte olan değerlerin matrisinde belirtilen sütun ve satır.
- **·** actual value: Belirtilen col ve row için verilerin gözlenen değeri.
- <sup>l</sup> expected\_value: Belirtilen **col** ve **row** için beklenen dağılım değeri.

#### **Sınırlamalar:**

İfade değerindeki metin değerleri, NULL değerler ve eksik değerler fonksiyonun NULL sonucunu döndürmesiyle sonuçlanır.

### **Örnekler:**

Chi2Test\_p( Grp, Grade, Count ) Chi2Test\_p( Gender, Description, Observed, Expected )

### T testi fonksiyonları

T testi fonksiyonları iki popülasyon ortalamasının istatistiksel incelemesi için kullanılır. İki örnekli t testi iki örneğin farklı olup olmadığını inceler; iki normal dağılımın bilinmeyen varyanslara sahip olduğu ve deneyde küçük örneklem boyutu kullanıldığı durumlarda yaygın olarak kullanılır.

Aşağıdaki bölümlerde, t testi istatistiksel test fonksiyonları, her bir fonksiyon türüne uygulanan örnek öğrenci testine göre gruplandırılmıştır.

#### Örnek verileri [yükleme](#page-1254-0) (page 1255)

### **İki bağımsız örnek t testleri**

Aşağıdaki fonksiyonlar, iki bağımsız örnek öğrenci t testleri için geçerlidir:

ttest\_conf

**TTest\_conf**, iki bağımsız örnek için toplanmış t testi güven aralığı değerini döndürür.

```
TTest_conf, iki bağımsız örnek için toplanmış t testi güven aralığı değerini
döndürür. ( grp, value [, sig[, eq_var]])
```
ttest\_df

**TTest\_df()**, iki bağımsız değer dizisi için toplanmış öğrenci t testi değerini (serbestlik derecesi) döndürür.

**[TTest\\_df\(\),](#page-1214-1) iki bağımsız değer dizisi için toplanmış öğrenci t testi değerini [\(serbestlik](#page-1214-1) derecesi) döndürür. (**grp, value [, eq\_var**)**

ttest\_dif

**TTest\_dif()**, iki bağımsız değer dizisi için toplanmış öğrenci t testi ortalama farkını döndüren bir sayısal fonksiyondur.

**[TTest\\_dif\(\),](#page-1215-0) iki bağımsız değer dizisi için toplanmış öğrenci t testi ortalama farkını döndüren bir sayısal [fonksiyondur.](#page-1215-0) (**grp, value**)**

ttest\_lower

**TTest\_lower()**, iki bağımsız değer dizisi için güven aralığının alt ucuna yönelik toplanmış değeri döndürür.

**[TTest\\_lower\(\),](#page-1216-0) iki bağımsız değer dizisi için güven aralığının alt ucuna yönelik [toplanmış](#page-1216-0) değeri döndürür. (**grp, value [, sig[, eq\_var]]**)**

ttest\_sig

**TTest\_sig()**, iki bağımsız değer dizisi için toplanmış öğrenci t testi 2 kuyruklu anlamlılık seviyesini döndürür.

**[TTest\\_sig\(\),](#page-1217-0) iki bağımsız değer dizisi için toplanmış öğrenci t testi 2 kuyruklu [anlamlılık](#page-1217-0) seviyesini döndürür. (**grp, value [, eq\_var]**)**

ttest\_sterr

**TTest\_sterr()**, iki bağımsız değer dizisi için toplanmış öğrenci t testi ortalama fark standart hatasını döndürür.

**[TTest\\_sterr\(\),](#page-1217-1) iki bağımsız değer dizisi için toplanmış öğrenci t testi ortalama fark standart hatasını [döndürür.](#page-1217-1) (**grp, value [, eq\_var]**)**

ttest\_t

**TTest\_t()**, iki bağımsız değer dizisi için toplanmış t değerini döndürür.

**[TTest\\_t\(\),](#page-1218-0) iki bağımsız değer dizisi için toplanmış t değerini döndürür. (**grp, value [, eq\_var]**)**

ttest\_upper

**TTest\_upper()**, iki bağımsız değer dizisi için güven aralığının üst ucuna yönelik toplanmış değeri döndürür.

**[TTest\\_upper\(\),](#page-1219-0) iki bağımsız değer dizisi için güven aralığının üst ucuna yönelik [toplanmış](#page-1219-0) değeri döndürür. (**grp, value [, sig [, eq\_var]]**)**

### **İki bağımsız ağırlıklı örnek t testleri**

Aşağıdaki fonksiyonlar, giriş veri serilerinin ağırlıklı iki sütun biçiminde verildiği iki bağımsız örnek öğrenci t testleri içindir:

ttestw\_conf

**TTestw\_conf()**, iki bağımsız değer dizisi için toplanmış t değerini döndürür.

**[TTestw\\_conf\(\),](#page-1220-0) iki bağımsız değer dizisi için toplanmış t değerini döndürür. (**weight, grp, value [, sig[, eq\_var]]**)**

ttestw\_df

**TTestw\_df()**, iki bağımsız değer dizisi için toplanmış öğrenci t testi df değerini (serbestlik derecesi) döndürür.

**[TTestw\\_df\(\),](#page-1220-1) iki bağımsız değer dizisi için toplanmış öğrenci t testi df değerini [\(serbestlik](#page-1220-1) derecesi) döndürür. (**weight, grp, value [, eq\_var]**)**

ttestw\_dif

**TTestw\_dif()**, iki bağımsız değer dizisi için toplanmış öğrenci t testi ortalama farkını döndürür.

**[TTestw\\_dif\(\),](#page-1221-0) iki bağımsız değer dizisi için toplanmış öğrenci t testi ortalama farkını [döndürür.](#page-1221-0) (** weight, grp, value**)**

ttestw\_lower

**TTestw\_lower()**, iki bağımsız değer dizisi için güven aralığının alt ucuna yönelik toplanmış değeri döndürür.

**[TTestw\\_lower\(\),](#page-1222-0) iki bağımsız değer dizisi için güven aralığının alt ucuna yönelik [toplanmış](#page-1222-0) değeri döndürür. (**weight, grp, value [, sig[, eq\_var]]**)**

ttestw\_sig

**TTestw\_sig()**, iki bağımsız değer dizisi için toplanmış öğrenci t testi 2 kuyruklu anlamlılık seviyesini döndürür.

**[TTestw\\_sig\(\),](#page-1223-0) iki bağımsız değer dizisi için toplanmış öğrenci t testi 2 kuyruklu [anlamlılık](#page-1223-0) seviyesini döndürür. (** weight, grp, value [, eq\_var]**)**

ttestw\_sterr

**TTestw\_sterr()**, iki bağımsız değer dizisi için toplanmış öğrenci t testi ortalama fark standart hatasını döndürür.

```
TTestw_sterr(), iki bağımsız değer dizisi için toplanmış öğrenci t testi
ortalama fark standart hatasını döndürür. (weight, grp, value [, eq_var])
```
ttestw\_t

**TTestw\_t()**, iki bağımsız değer dizisi için toplanmış t değerini döndürür.

**[TTestw\\_t\(\),](#page-1225-0) iki bağımsız değer dizisi için toplanmış t değerini döndürür. (**weight, grp, value [, eq\_var]**)**

ttestw\_upper

**TTestw\_upper()**, iki bağımsız değer dizisi için güven aralığının üst ucuna yönelik toplanmış değeri döndürür.

**[TTestw\\_upper\(\),](#page-1225-1) iki bağımsız değer dizisi için güven aralığının üst ucuna yönelik [toplanmış](#page-1225-1) değeri döndürür. (**weight, grp, value [, sig [, eq\_var]]**)**

#### **Tek örnek t testleri**

Aşağıdaki fonksiyonlar, tek örnekli öğrenci t testleri için geçerlidir:

ttest1\_conf

**TTest1\_conf()**, bir değer dizisi için toplanmış güven aralığı değerini döndürür.

**[TTest1\\_conf\(\),](#page-1226-0) bir değer dizisi için toplanmış güven aralığı değerini [döndürür.](#page-1226-0) (**value [, sig]**)**

ttest1\_df

**TTest1\_df()**, bir değer dizisi için toplanmış öğrenci t testi df değerini (serbestlik derecesi) döndürür.

**[TTest1\\_df\(\),](#page-1227-0) bir değer dizisi için toplanmış öğrenci t testi df değerini [\(serbestlik](#page-1227-0) derecesi) döndürür. (**value**)**

ttest1\_dif

**TTest1\_dif()**, bir değer dizisi için toplanmış öğrenci t testi ortalama farkını döndürür.

**[TTest1\\_dif\(\),](#page-1228-0) bir değer dizisi için toplanmış öğrenci t testi ortalama farkını [döndürür.](#page-1228-0) (**value**)**

ttest1\_lower

**TTest1\_lower()**, bir değer dizisi için güven aralığının alt ucuna yönelik toplanmış değeri döndürür.

**[TTest1\\_lower\(\),](#page-1228-1) bir değer dizisi için güven aralığının alt ucuna yönelik toplanmış değeri [döndürür.](#page-1228-1) (**value [, sig]**)**

ttest1\_sig

**TTest1\_sig()**, bir değer dizisi için toplanmış öğrenci t testi 2 kuyruklu anlamlılık seviyesini döndürür.

**[TTest1\\_sig\(\),](#page-1229-0) bir değer dizisi için toplanmış öğrenci t testi 2 kuyruklu [anlamlılık](#page-1229-0) seviyesini döndürür. (**value**)**

ttest1\_sterr

**TTest1\_sterr()**, bir değer dizisi için toplanmış öğrenci t testi ortalama fark standart hatasını döndürür.

**[TTest1\\_sterr\(\),](#page-1230-0) bir değer dizisi için toplanmış öğrenci t testi ortalama fark standart hatasını [döndürür.](#page-1230-0) (**value**)**

ttest1\_t

**TTest1\_t()**, bir değer dizisi için toplanmış t değerini döndürür.

**[TTest1\\_t\(\),](#page-1230-1) bir değer dizisi için toplanmış t değerini döndürür. (**value**)**

ttest1\_upper

**TTest1\_upper()**, bir değer dizisi için güven aralığının üst ucuna yönelik toplanmış değeri döndürür.

**[TTest1\\_upper\(\),](#page-1231-0) bir değer dizisi için güven aralığının üst ucuna yönelik toplanmış değeri [döndürür.](#page-1231-0) (**value [, sig]**)**

#### **Tek ağırlıklı örnek t testleri**

Aşağıdaki fonksiyonlar giriş veri serilerinin ağırlıklı iki sütun biçiminde verildiği tek örnekli öğrenci t testleri için geçerlidir:

ttest1w\_conf

**TTest1w\_conf()**, bir değer dizisi için toplanmış güven aralığı değerini döndüren bir **numeric** fonksiyondur.

**[TTest1w\\_conf\(\),](#page-1231-1) bir değer dizisi için toplanmış güven aralığı değerini döndüren bir numeric [fonksiyondur.](#page-1231-1) (**weight, value [, sig]**)**

#### ttest1w\_df

**TTest1w\_df()**, bir değer dizisi için toplanmış öğrenci t testi df değerini (serbestlik derecesi) döndürür.

**[TTest1w\\_df\(\),](#page-1232-0) bir değer dizisi için toplanmış öğrenci t testi df değerini [\(serbestlik](#page-1232-0) derecesi) döndürür. (**weight, value**)**

ttest1w\_dif

**TTest1w\_dif()**, bir değer dizisi için toplanmış öğrenci t testi ortalama farkını döndürür.

**[TTest1w\\_dif\(\),](#page-1233-0) bir değer dizisi için toplanmış öğrenci t testi ortalama farkını [döndürür.](#page-1233-0) (**weight, value**)**

ttest1w\_lower

**TTest1w\_lower()**, bir değer dizisi için güven aralığının alt ucuna yönelik toplanmış değeri döndürür.

**[TTest1w\\_lower\(\),](#page-1233-1) bir değer dizisi için güven aralığının alt ucuna yönelik toplanmış değeri [döndürür.](#page-1233-1) (**weight, value [, sig]**)**

ttest1w\_sig

**TTest1w\_sig()**, bir değer dizisi için toplanmış öğrenci t testi 2 kuyruklu anlamlılık seviyesini döndürür.

**[TTest1w\\_sig\(\),](#page-1234-0) bir değer dizisi için toplanmış öğrenci t testi 2 kuyruklu [anlamlılık](#page-1234-0) seviyesini döndürür. (**weight, value**)**

ttest1w\_sterr

**TTest1w\_sterr()**, bir değer dizisi için toplanmış öğrenci t testi ortalama fark standart hatasını döndürür.

**[TTest1w\\_sterr\(\),](#page-1235-0) bir değer dizisi için toplanmış öğrenci t testi ortalama fark standart hatasını [döndürür.](#page-1235-0) (**weight, value**)**

ttest1w\_t

**TTest1w\_t()**, bir değer dizisi için toplanmış t değerini döndürür.

**[TTest1w\\_t\(\),](#page-1235-1) bir değer dizisi için toplanmış t değerini döndürür. (** weight, value**)**

ttest1w\_upper

**TTest1w\_upper()**, bir değer dizisi için güven aralığının üst ucuna yönelik toplanmış değeri döndürür.

**[TTest1w\\_upper\(\),](#page-1236-0) bir değer dizisi için güven aralığının üst ucuna yönelik toplanmış değeri [döndürür.](#page-1236-0) (**weight, value [, sig]**)**

# <span id="page-1214-0"></span>**TTest\_conf**

**TTest\_conf**, iki bağımsız örnek için toplanmış t testi güven aralığı değerini döndürür.

Bu fonksiyon, bağımsız örnekler öğrenci t testleri için geçerlidir.

Fonksiyon kod dosyasında kullanılırsa, değerler bir group by cümlesi ile tanımlanan bir dizi kayıt üzerinde yinelenir.

Fonksiyon bir grafik ifadesinde kullanılırsa, değerler grafik boyutları üzerinde yinelenir.

#### **Söz Dizimi:**

**TTest\_conf (** grp, value [, sig [, eq\_var]]**)**

#### **Dönüş verileri türü:** sayısal

#### **Bağımsız Değişkenler:**

- <sup>l</sup> value: Değerlendirilecek örnek değerler. Örnek değerler, **group** içinde tam olarak iki değer ile belirtildiği şekilde mantıksal olarak gruplandırılmalıdır. Örnek değerler için bir alan adı kod dosyasında sağlanmazsa, alana otomatik olarak **Value** adı verilir.
- $\cdot$  grp: İki örnek grubun her birinin adlarını içeren alan. Grup için bir alan adı kod dosyasında sağlanmazsa, alana otomatik olarak **Type** adı verilir.
- <sup>l</sup> sig: Anlamlı değerin iki kuyruklu seviyesi **sig** içinde belirtilebilir. Atlanırsa, **sig** 0,025 olarak ayarlanır ve bu da %95 oranında bir güven aralığıyla sonuçlanır.
- <sup>l</sup> eq\_var: **eq\_var** değeri False (0) olarak belirtilirse, iki örneğin ayrı varyansları olduğu varsayılır. **eq\_var** değeri True (1) olarak belirtilirse, örnekler arasında eşit varyanslar olduğu varsayılır.

### **Sınırlamalar:**

İfade değerindeki metin değerleri, NULL değerler ve eksik değerler fonksiyonun NULL sonucunu döndürmesiyle sonuçlanır.

### **Örnekler:**

```
TTest_conf( Group, Value )
TTest_conf( Group, Value, Sig, false )
```
### <span id="page-1214-1"></span>**TTest\_df**

**TTest\_df()**, iki bağımsız değer dizisi için toplanmış öğrenci t testi değerini (serbestlik derecesi) döndürür.

Bu fonksiyon, bağımsız örnekler öğrenci t testleri için geçerlidir.

Fonksiyon kod dosyasında kullanılırsa, değerler bir group by cümlesi ile tanımlanan bir dizi kayıt üzerinde yinelenir.

Fonksiyon bir grafik ifadesinde kullanılırsa, değerler grafik boyutları üzerinde yinelenir.

**Söz Dizimi:**

**TTest\_df (**grp, value [, eq\_var]**)**

#### **Dönüş verileri türü:** sayısal

#### **Bağımsız Değişkenler:**

- <sup>l</sup> value: Değerlendirilecek örnek değerler. Örnek değerler, **group** içinde tam olarak iki değer ile belirtildiği şekilde mantıksal olarak gruplandırılmalıdır. Örnek değerler için bir alan adı kod dosyasında sağlanmazsa, alana otomatik olarak **Value** adı verilir.
- $\cdot$  grp: İki örnek grubun her birinin adlarını içeren alan. Grup için bir alan adı kod dosyasında sağlanmazsa, alana otomatik olarak **Type** adı verilir.
- <sup>l</sup> eq\_var: **eq\_var** değeri False (0) olarak belirtilirse, iki örneğin ayrı varyansları olduğu varsayılır. **eq\_var** değeri True (1) olarak belirtilirse, örnekler arasında eşit varyanslar olduğu varsayılır.

### **Sınırlamalar:**

İfade değerindeki metin değerleri, NULL değerler ve eksik değerler fonksiyonun NULL sonucunu döndürmesiyle sonuçlanır.

### **Örnekler:**

```
TTest_df( Group, Value )
TTest_df( Group, Value, false )
```
### <span id="page-1215-0"></span>**TTest\_dif**

**TTest\_dif()**, iki bağımsız değer dizisi için toplanmış öğrenci t testi ortalama farkını döndüren bir sayısal fonksiyondur.

Bu fonksiyon, bağımsız örnekler öğrenci t testleri için geçerlidir.

Fonksiyon kod dosyasında kullanılırsa, değerler bir group by cümlesi ile tanımlanan bir dizi kayıt üzerinde yinelenir.

Fonksiyon bir grafik ifadesinde kullanılırsa, değerler grafik boyutları üzerinde yinelenir.

**Söz Dizimi: TTest\_dif (**grp, value [, eq\_var] **)**

**Dönüş verileri türü:** sayısal

### **Bağımsız Değişkenler:**

<sup>l</sup> value: Değerlendirilecek örnek değerler. Örnek değerler, **group** içinde tam olarak iki değer ile belirtildiği şekilde mantıksal olarak gruplandırılmalıdır. Örnek değerler için bir alan adı kod dosyasında sağlanmazsa, alana otomatik olarak **Value** adı verilir.

- $\cdot$  grp: İki örnek grubun her birinin adlarını içeren alan. Grup için bir alan adı kod dosyasında sağlanmazsa, alana otomatik olarak **Type** adı verilir.
- <sup>l</sup> eq\_var: **eq\_var** değeri False (0) olarak belirtilirse, iki örneğin ayrı varyansları olduğu varsayılır. **eq\_var** değeri True (1) olarak belirtilirse, örnekler arasında eşit varyanslar olduğu varsayılır.

### **Sınırlamalar:**

İfade değerindeki metin değerleri, NULL değerler ve eksik değerler fonksiyonun NULL sonucunu döndürmesiyle sonuçlanır.

### **Örnekler:**

```
TTest_dif( Group, Value )
TTest_dif( Group, Value, false )
```
### <span id="page-1216-0"></span>**TTest\_lower**

**TTest\_lower()**, iki bağımsız değer dizisi için güven aralığının alt ucuna yönelik toplanmış değeri döndürür.

Bu fonksiyon, bağımsız örnekler öğrenci t testleri için geçerlidir.

Fonksiyon kod dosyasında kullanılırsa, değerler bir group by cümlesi ile tanımlanan bir dizi kayıt üzerinde yinelenir.

Fonksiyon bir grafik ifadesinde kullanılırsa, değerler grafik boyutları üzerinde yinelenir.

### **Söz Dizimi:**

**TTest\_lower (**grp, value [, sig [, eq\_var]]**)**

### **Dönüş verileri türü:** sayısal

### **Bağımsız Değişkenler:**

- <sup>l</sup> value: Değerlendirilecek örnek değerler. Örnek değerler, **group** içinde tam olarak iki değer ile belirtildiği şekilde mantıksal olarak gruplandırılmalıdır. Örnek değerler için bir alan adı kod dosyasında sağlanmazsa, alana otomatik olarak **Value** adı verilir.
- $\cdot$  grp: İki örnek grubun her birinin adlarını içeren alan. Grup için bir alan adı kod dosyasında sağlanmazsa, alana otomatik olarak **Type** adı verilir.
- <sup>l</sup> sig: Anlamlı değerin iki kuyruklu seviyesi **sig** içinde belirtilebilir. Atlanırsa, **sig** 0,025 olarak ayarlanır ve bu da %95 oranında bir güven aralığıyla sonuçlanır.
- <sup>l</sup> eq\_var: **eq\_var** değeri False (0) olarak belirtilirse, iki örneğin ayrı varyansları olduğu varsayılır. **eq\_var** değeri True (1) olarak belirtilirse, örnekler arasında eşit varyanslar olduğu varsayılır.

### **Sınırlamalar:**

İfade değerindeki metin değerleri, NULL değerler ve eksik değerler fonksiyonun NULL sonucunu döndürmesiyle sonuçlanır.

# **Örnekler:**

```
TTest lower( Group, Value )
TTest_lower( Group, Value, Sig, false )
```
### <span id="page-1217-0"></span>**TTest\_sig**

**TTest\_sig()**, iki bağımsız değer dizisi için toplanmış öğrenci t testi 2 kuyruklu anlamlılık seviyesini döndürür.

Bu fonksiyon, bağımsız örnekler öğrenci t testleri için geçerlidir.

Fonksiyon kod dosyasında kullanılırsa, değerler bir group by cümlesi ile tanımlanan bir dizi kayıt üzerinde yinelenir.

Fonksiyon bir grafik ifadesinde kullanılırsa, değerler grafik boyutları üzerinde yinelenir.

### **Söz Dizimi:**

**TTest\_sig (**grp, value [, eq\_var]**)**

### **Dönüş verileri türü:** sayısal

### **Bağımsız Değişkenler:**

- <sup>l</sup> value: Değerlendirilecek örnek değerler. Örnek değerler, **group** içinde tam olarak iki değer ile belirtildiği şekilde mantıksal olarak gruplandırılmalıdır. Örnek değerler için bir alan adı kod dosyasında sağlanmazsa, alana otomatik olarak **Value** adı verilir.
- $\cdot$  grp: İki örnek grubun her birinin adlarını içeren alan. Grup için bir alan adı kod dosyasında sağlanmazsa, alana otomatik olarak **Type** adı verilir.
- <sup>l</sup> eq\_var: **eq\_var** değeri False (0) olarak belirtilirse, iki örneğin ayrı varyansları olduğu varsayılır. **eq\_var** değeri True (1) olarak belirtilirse, örnekler arasında eşit varyanslar olduğu varsayılır.

### **Sınırlamalar:**

İfade değerindeki metin değerleri, NULL değerler ve eksik değerler fonksiyonun NULL sonucunu döndürmesiyle sonuçlanır.

# **Örnekler:**

```
TTest_sig( Group, Value )
TTest_sig( Group, Value, false )
```
# <span id="page-1217-1"></span>**TTest\_sterr**

**TTest\_sterr()**, iki bağımsız değer dizisi için toplanmış öğrenci t testi ortalama fark standart hatasını döndürür.

Bu fonksiyon, bağımsız örnekler öğrenci t testleri için geçerlidir.

Fonksiyon kod dosyasında kullanılırsa, değerler bir group by cümlesi ile tanımlanan bir dizi kayıt üzerinde yinelenir.

Fonksiyon bir grafik ifadesinde kullanılırsa, değerler grafik boyutları üzerinde yinelenir.

### **Söz Dizimi:**

**TTest\_sterr (**grp, value [, eq\_var]**)**

### **Dönüş verileri türü:** sayısal

#### **Bağımsız Değişkenler:**

- <sup>l</sup> value: Değerlendirilecek örnek değerler. Örnek değerler, **group** içinde tam olarak iki değer ile belirtildiği şekilde mantıksal olarak gruplandırılmalıdır. Örnek değerler için bir alan adı kod dosyasında sağlanmazsa, alana otomatik olarak **Value** adı verilir.
- $\bullet$  grp: İki örnek grubun her birinin adlarını içeren alan. Grup için bir alan adı kod dosyasında sağlanmazsa, alana otomatik olarak **Type** adı verilir.
- <sup>l</sup> eq\_var: **eq\_var** değeri False (0) olarak belirtilirse, iki örneğin ayrı varyansları olduğu varsayılır. **eq\_var** değeri True (1) olarak belirtilirse, örnekler arasında eşit varyanslar olduğu varsayılır.

#### **Sınırlamalar:**

İfade değerindeki metin değerleri, NULL değerler ve eksik değerler fonksiyonun NULL sonucunu döndürmesiyle sonuçlanır.

### **Örnekler:**

```
TTest_sterr( Group, Value )
TTest_sterr( Group, Value, false )
```
### <span id="page-1218-0"></span>**TTest\_t**

**TTest\_t()**, iki bağımsız değer dizisi için toplanmış t değerini döndürür.

Bu fonksiyon, bağımsız örnekler öğrenci t testleri için geçerlidir.

Fonksiyon kod dosyasında kullanılırsa, değerler bir group by cümlesi ile tanımlanan bir dizi kayıt üzerinde yinelenir.

Fonksiyon bir grafik ifadesinde kullanılırsa, değerler grafik boyutları üzerinde yinelenir.

**Söz Dizimi: TTest\_t(**grp, value[, eq\_var]**)**

### **Dönüş verileri türü:** sayısal

### **Bağımsız Değişkenler:**

<sup>l</sup> value: Değerlendirilecek örnek değerler. Örnek değerler, **group** içinde tam olarak iki değer ile belirtildiği şekilde mantıksal olarak gruplandırılmalıdır. Örnek değerler için bir alan adı kod dosyasında sağlanmazsa, alana otomatik olarak **Value** adı verilir.

- $\cdot$  grp: İki örnek grubun her birinin adlarını içeren alan. Grup için bir alan adı kod dosyasında sağlanmazsa, alana otomatik olarak **Type** adı verilir.
- <sup>l</sup> eq\_var: **eq\_var** değeri False (0) olarak belirtilirse, iki örneğin ayrı varyansları olduğu varsayılır. **eq\_var** değeri True (1) olarak belirtilirse, örnekler arasında eşit varyanslar olduğu varsayılır.

### **Sınırlamalar:**

İfade değerindeki metin değerleri, NULL değerler ve eksik değerler fonksiyonun NULL sonucunu döndürmesiyle sonuçlanır.

### **Örnek:**

TTest\_t( Group, Value, false )

### <span id="page-1219-0"></span>**TTest\_upper**

**TTest\_upper()**, iki bağımsız değer dizisi için güven aralığının üst ucuna yönelik toplanmış değeri döndürür.

Bu fonksiyon, bağımsız örnekler öğrenci t testleri için geçerlidir.

Fonksiyon kod dosyasında kullanılırsa, değerler bir group by cümlesi ile tanımlanan bir dizi kayıt üzerinde yinelenir.

Fonksiyon bir grafik ifadesinde kullanılırsa, değerler grafik boyutları üzerinde yinelenir.

**Söz Dizimi:**

**TTest\_upper (**grp, value [, sig [, eq\_var]]**)**

### **Dönüş verileri türü:** sayısal

### **Bağımsız Değişkenler:**

- <sup>l</sup> value: Değerlendirilecek örnek değerler. Örnek değerler, **group** içinde tam olarak iki değer ile belirtildiği şekilde mantıksal olarak gruplandırılmalıdır. Örnek değerler için bir alan adı kod dosyasında sağlanmazsa, alana otomatik olarak **Value** adı verilir.
- $\bullet$  grp: İki örnek grubun her birinin adlarını içeren alan. Grup için bir alan adı kod dosyasında sağlanmazsa, alana otomatik olarak **Type** adı verilir.
- <sup>l</sup> sig: Anlamlı değerin iki kuyruklu seviyesi **sig** içinde belirtilebilir. Atlanırsa, **sig** 0,025 olarak ayarlanır ve bu da %95 oranında bir güven aralığıyla sonuçlanır.
- <sup>l</sup> eq\_var: **eq\_var** değeri False (0) olarak belirtilirse, iki örneğin ayrı varyansları olduğu varsayılır. **eq\_var** değeri True (1) olarak belirtilirse, örnekler arasında eşit varyanslar olduğu varsayılır.

### **Sınırlamalar:**

İfade değerindeki metin değerleri, NULL değerler ve eksik değerler fonksiyonun NULL sonucunu döndürmesiyle sonuçlanır.

# **Örnekler:**

TTest upper( Group, Value ) TTest\_upper( Group, Value, sig, false )

### <span id="page-1220-0"></span>**TTestw\_conf**

**TTestw\_conf()**, iki bağımsız değer dizisi için toplanmış t değerini döndürür.

Bu fonksiyon, giriş veri serilerinin ağırlıklı iki sütun biçiminde verildiği iki bağımsız örnek öğrenci t testleri içindir.

Fonksiyon kod dosyasında kullanılırsa, değerler bir group by cümlesi ile tanımlanan bir dizi kayıt üzerinde yinelenir.

Fonksiyon bir grafik ifadesinde kullanılırsa, değerler grafik boyutları üzerinde yinelenir.

### **Söz Dizimi:**

**TTestw\_conf (**weight, grp, value [, sig [, eq\_var]]**)**

### **Dönüş verileri türü:** sayısal

#### **Bağımsız Değişkenler:**

- <sup>l</sup> value: Değerlendirilecek örnek değerler. Örnek değerler, **group** içinde tam olarak iki değer ile belirtildiği şekilde mantıksal olarak gruplandırılmalıdır. Örnek değerler için bir alan adı kod dosyasında sağlanmazsa, alana otomatik olarak **Value** adı verilir.
- <sup>l</sup> weight: **value** içindeki her bir değer, **weight** içindeki karşılık gelen ağırlık değerine göre bir veya daha fazla kez sayılabilir.
- $\cdot$  grp: İki örnek grubun her birinin adlarını içeren alan. Grup için bir alan adı kod dosyasında sağlanmazsa, alana otomatik olarak **Type** adı verilir.
- <sup>l</sup> sig: Anlamlı değerin iki kuyruklu seviyesi **sig** içinde belirtilebilir. Atlanırsa, **sig** 0,025 olarak ayarlanır ve bu da %95 oranında bir güven aralığıyla sonuçlanır.
- <sup>l</sup> eq\_var: **eq\_var** değeri False (0) olarak belirtilirse, iki örneğin ayrı varyansları olduğu varsayılır. **eq\_var** değeri True (1) olarak belirtilirse, örnekler arasında eşit varyanslar olduğu varsayılır.

### **Sınırlamalar:**

İfade değerindeki metin değerleri, NULL değerler ve eksik değerler fonksiyonun NULL sonucunu döndürmesiyle sonuçlanır.

### **Örnekler:**

TTestw\_conf( Weight, Group, Value ) TTestw\_conf( Weight, Group, Value, sig, false )

### <span id="page-1220-1"></span>**TTestw\_df**

**TTestw\_df()**, iki bağımsız değer dizisi için toplanmış öğrenci t testi df değerini (serbestlik derecesi) döndürür.

Bu fonksiyon, giriş veri serilerinin ağırlıklı iki sütun biçiminde verildiği iki bağımsız örnek öğrenci t testleri içindir.

Fonksiyon kod dosyasında kullanılırsa, değerler bir group by cümlesi ile tanımlanan bir dizi kayıt üzerinde yinelenir.

Fonksiyon bir grafik ifadesinde kullanılırsa, değerler grafik boyutları üzerinde yinelenir.

### **Söz Dizimi:**

**TTestw\_df (**weight, grp, value [, eq\_var]**)**

### **Dönüş verileri türü:** sayısal

#### **Bağımsız Değişkenler:**

- <sup>l</sup> value: Değerlendirilecek örnek değerler. Örnek değerler, **group** içinde tam olarak iki değer ile belirtildiği şekilde mantıksal olarak gruplandırılmalıdır. Örnek değerler için bir alan adı kod dosyasında sağlanmazsa, alana otomatik olarak **Value** adı verilir.
- <sup>l</sup> weight: **value** içindeki her bir değer, **weight** içindeki karşılık gelen ağırlık değerine göre bir veya daha fazla kez sayılabilir.
- $\cdot$  grp: İki örnek grubun her birinin adlarını içeren alan. Grup için bir alan adı kod dosyasında sağlanmazsa, alana otomatik olarak **Type** adı verilir.
- <sup>l</sup> eq\_var: **eq\_var** değeri False (0) olarak belirtilirse, iki örneğin ayrı varyansları olduğu varsayılır. **eq\_var** değeri True (1) olarak belirtilirse, örnekler arasında eşit varyanslar olduğu varsayılır.

### **Sınırlamalar:**

İfade değerindeki metin değerleri, NULL değerler ve eksik değerler fonksiyonun NULL sonucunu döndürmesiyle sonuçlanır.

### **Örnekler:**

TTestw\_df( Weight, Group, Value ) TTestw\_df( Weight, Group, Value, false )

#### <span id="page-1221-0"></span>**TTestw\_dif**

**TTestw\_dif()**, iki bağımsız değer dizisi için toplanmış öğrenci t testi ortalama farkını döndürür.

Bu fonksiyon, giriş veri serilerinin ağırlıklı iki sütun biçiminde verildiği iki bağımsız örnek öğrenci t testleri içindir.

Fonksiyon kod dosyasında kullanılırsa, değerler bir group by cümlesi ile tanımlanan bir dizi kayıt üzerinde yinelenir.

Fonksiyon bir grafik ifadesinde kullanılırsa, değerler grafik boyutları üzerinde yinelenir.

#### **Söz Dizimi:**

**TTestw\_dif (**weight, group, value**)**

### **Dönüş verileri türü:** sayısal

### **Bağımsız Değişkenler:**

- <sup>l</sup> value: Değerlendirilecek örnek değerler. Örnek değerler, **group** içinde tam olarak iki değer ile belirtildiği şekilde mantıksal olarak gruplandırılmalıdır. Örnek değerler için bir alan adı kod dosyasında sağlanmazsa, alana otomatik olarak **Value** adı verilir.
- <sup>l</sup> weight: **value** içindeki her bir değer, **weight** içindeki karşılık gelen ağırlık değerine göre bir veya daha fazla kez sayılabilir.
- $\cdot$  grp: İki örnek grubun her birinin adlarını içeren alan. Grup için bir alan adı kod dosyasında sağlanmazsa, alana otomatik olarak **Type** adı verilir.

### **Sınırlamalar:**

İfade değerindeki metin değerleri, NULL değerler ve eksik değerler fonksiyonun NULL sonucunu döndürmesiyle sonuçlanır.

### **Örnekler:**

```
TTestw_dif( Weight, Group, Value )
TTestw_dif( Weight, Group, Value, false )
```
#### <span id="page-1222-0"></span>**TTestw\_lower**

**TTestw\_lower()**, iki bağımsız değer dizisi için güven aralığının alt ucuna yönelik toplanmış değeri döndürür.

Bu fonksiyon, giriş veri serilerinin ağırlıklı iki sütun biçiminde verildiği iki bağımsız örnek öğrenci t testleri içindir.

Fonksiyon kod dosyasında kullanılırsa, değerler bir group by cümlesi ile tanımlanan bir dizi kayıt üzerinde yinelenir.

Fonksiyon bir grafik ifadesinde kullanılırsa, değerler grafik boyutları üzerinde yinelenir.

# **Söz Dizimi: TTestw\_lower (**weight, grp, value [, sig [, eq\_var]]**)**

### **Dönüş verileri türü:** sayısal

### **Bağımsız Değişkenler:**

- <sup>l</sup> value: Değerlendirilecek örnek değerler. Örnek değerler, **group** içinde tam olarak iki değer ile belirtildiği şekilde mantıksal olarak gruplandırılmalıdır. Örnek değerler için bir alan adı kod dosyasında sağlanmazsa, alana otomatik olarak **Value** adı verilir.
- <sup>l</sup> weight: **value** içindeki her bir değer, **weight** içindeki karşılık gelen ağırlık değerine göre bir veya daha fazla kez sayılabilir.
- $\bullet$   $\sigma$ rp: İki örnek grubun her birinin adlarını içeren alan. Grup için bir alan adı kod dosyasında sağlanmazsa, alana otomatik olarak **Type** adı verilir.
- <sup>l</sup> sig: Anlamlı değerin iki kuyruklu seviyesi **sig** içinde belirtilebilir. Atlanırsa, **sig** 0,025 olarak ayarlanır ve bu da %95 oranında bir güven aralığıyla sonuçlanır.
- <sup>l</sup> eq\_var: **eq\_var** değeri False (0) olarak belirtilirse, iki örneğin ayrı varyansları olduğu varsayılır. **eq\_var** değeri True (1) olarak belirtilirse, örnekler arasında eşit varyanslar olduğu varsayılır.

### **Sınırlamalar:**

İfade değerindeki metin değerleri, NULL değerler ve eksik değerler fonksiyonun NULL sonucunu döndürmesiyle sonuçlanır.

### **Örnekler:**

TTestw\_lower( Weight, Group, Value ) TTestw\_lower( Weight, Group, Value, sig, false )

### <span id="page-1223-0"></span>**TTestw\_sig**

**TTestw\_sig()**, iki bağımsız değer dizisi için toplanmış öğrenci t testi 2 kuyruklu anlamlılık seviyesini döndürür.

Bu fonksiyon, giriş veri serilerinin ağırlıklı iki sütun biçiminde verildiği iki bağımsız örnek öğrenci t testleri içindir.

Fonksiyon kod dosyasında kullanılırsa, değerler bir group by cümlesi ile tanımlanan bir dizi kayıt üzerinde yinelenir.

Fonksiyon bir grafik ifadesinde kullanılırsa, değerler grafik boyutları üzerinde yinelenir.

# **Söz Dizimi: TTestw\_sig (** weight, grp, value [, eq\_var]**)**

### **Dönüş verileri türü:** sayısal

### **Bağımsız Değişkenler:**

- <sup>l</sup> value: Değerlendirilecek örnek değerler. Örnek değerler, **group** içinde tam olarak iki değer ile belirtildiği şekilde mantıksal olarak gruplandırılmalıdır. Örnek değerler için bir alan adı kod dosyasında sağlanmazsa, alana otomatik olarak **Value** adı verilir.
- <sup>l</sup> weight: **value** içindeki her bir değer, **weight** içindeki karşılık gelen ağırlık değerine göre bir veya daha fazla kez sayılabilir.
- $\cdot$  grp: İki örnek grubun her birinin adlarını içeren alan. Grup için bir alan adı kod dosyasında sağlanmazsa, alana otomatik olarak **Type** adı verilir.
- <sup>l</sup> eq\_var: **eq\_var** değeri False (0) olarak belirtilirse, iki örneğin ayrı varyansları olduğu varsayılır. **eq\_var** değeri True (1) olarak belirtilirse, örnekler arasında eşit varyanslar olduğu varsayılır.
İfade değerindeki metin değerleri, NULL değerler ve eksik değerler fonksiyonun NULL sonucunu döndürmesiyle sonuçlanır.

## **Örnekler:**

```
TTestw_sig( Weight, Group, Value )
TTestw_sig( Weight, Group, Value, false )
```
## **TTestw\_sterr**

**TTestw\_sterr()**, iki bağımsız değer dizisi için toplanmış öğrenci t testi ortalama fark standart hatasını döndürür.

Bu fonksiyon, giriş veri serilerinin ağırlıklı iki sütun biçiminde verildiği iki bağımsız örnek öğrenci t testleri içindir.

Fonksiyon kod dosyasında kullanılırsa, değerler bir group by cümlesi ile tanımlanan bir dizi kayıt üzerinde yinelenir.

Fonksiyon bir grafik ifadesinde kullanılırsa, değerler grafik boyutları üzerinde yinelenir.

#### **Söz Dizimi:**

**TTestw\_sterr (**weight, grp, value [, eq\_var]**)**

#### **Dönüş verileri türü:** sayısal

## **Bağımsız Değişkenler:**

- <sup>l</sup> value: Değerlendirilecek örnek değerler. Örnek değerler, **group** içinde tam olarak iki değer ile belirtildiği şekilde mantıksal olarak gruplandırılmalıdır. Örnek değerler için bir alan adı kod dosyasında sağlanmazsa, alana otomatik olarak **Value** adı verilir.
- <sup>l</sup> weight: **value** içindeki her bir değer, **weight** içindeki karşılık gelen ağırlık değerine göre bir veya daha fazla kez sayılabilir.
- $\cdot$  grp: İki örnek grubun her birinin adlarını içeren alan. Grup için bir alan adı kod dosyasında sağlanmazsa, alana otomatik olarak **Type** adı verilir.
- <sup>l</sup> eq\_var: **eq\_var** değeri False (0) olarak belirtilirse, iki örneğin ayrı varyansları olduğu varsayılır. **eq\_var** değeri True (1) olarak belirtilirse, örnekler arasında eşit varyanslar olduğu varsayılır.

## **Sınırlamalar:**

İfade değerindeki metin değerleri, NULL değerler ve eksik değerler fonksiyonun NULL sonucunu döndürmesiyle sonuçlanır.

## **Örnekler:**

```
TTestw_sterr( Weight, Group, Value )
TTestw_sterr( Weight, Group, Value, false )
```
## **TTestw\_t**

**TTestw\_t()**, iki bağımsız değer dizisi için toplanmış t değerini döndürür.

Bu fonksiyon, giriş veri serilerinin ağırlıklı iki sütun biçiminde verildiği iki bağımsız örnek öğrenci t testleri içindir.

Fonksiyon kod dosyasında kullanılırsa, değerler bir group by cümlesi ile tanımlanan bir dizi kayıt üzerinde yinelenir.

Fonksiyon bir grafik ifadesinde kullanılırsa, değerler grafik boyutları üzerinde yinelenir.

## **Söz Dizimi:**

**ttestw\_t (**weight, grp, value [, eq\_var]**)**

## **Dönüş verileri türü:** sayısal

## **Bağımsız Değişkenler:**

- <sup>l</sup> value: Değerlendirilecek örnek değerler. Örnek değerler, **group** içinde tam olarak iki değer ile belirtildiği şekilde mantıksal olarak gruplandırılmalıdır. Örnek değerler için bir alan adı kod dosyasında sağlanmazsa, alana otomatik olarak **Value** adı verilir.
- <sup>l</sup> weight: **value** içindeki her bir değer, **weight** içindeki karşılık gelen ağırlık değerine göre bir veya daha fazla kez sayılabilir.
- $\bullet$  grp: İki örnek grubun her birinin adlarını içeren alan. Grup için bir alan adı kod dosyasında sağlanmazsa, alana otomatik olarak **Type** adı verilir.
- <sup>l</sup> eq\_var: **eq\_var** değeri False (0) olarak belirtilirse, iki örneğin ayrı varyansları olduğu varsayılır. **eq\_var** değeri True (1) olarak belirtilirse, örnekler arasında eşit varyanslar olduğu varsayılır.

## **Sınırlamalar:**

İfade değerindeki metin değerleri, NULL değerler ve eksik değerler fonksiyonun NULL sonucunu döndürmesiyle sonuçlanır.

## **Örnekler:**

```
TTestw_t( Weight, Group, Value )
TTestw_t( Weight, Group, Value, false )
```
## **TTestw\_upper**

**TTestw\_upper()**, iki bağımsız değer dizisi için güven aralığının üst ucuna yönelik toplanmış değeri döndürür.

Bu fonksiyon, giriş veri serilerinin ağırlıklı iki sütun biçiminde verildiği iki bağımsız örnek öğrenci t testleri içindir.

Fonksiyon kod dosyasında kullanılırsa, değerler bir group by cümlesi ile tanımlanan bir dizi kayıt üzerinde yinelenir.

Fonksiyon bir grafik ifadesinde kullanılırsa, değerler grafik boyutları üzerinde yinelenir.

## **Söz Dizimi:**

**TTestw\_upper (**weight, grp, value [, sig [, eq\_var]]**)**

#### **Dönüş verileri türü:** sayısal

#### **Bağımsız Değişkenler:**

- <sup>l</sup> value: Değerlendirilecek örnek değerler. Örnek değerler, **group** içinde tam olarak iki değer ile belirtildiği şekilde mantıksal olarak gruplandırılmalıdır. Örnek değerler için bir alan adı kod dosyasında sağlanmazsa, alana otomatik olarak **Value** adı verilir.
- <sup>l</sup> weight: **value** içindeki her bir değer, **weight** içindeki karşılık gelen ağırlık değerine göre bir veya daha fazla kez sayılabilir.
- $\cdot$  grp: İki örnek grubun her birinin adlarını içeren alan. Grup için bir alan adı kod dosyasında sağlanmazsa, alana otomatik olarak **Type** adı verilir.
- <sup>l</sup> sig: Anlamlı değerin iki kuyruklu seviyesi **sig** içinde belirtilebilir. Atlanırsa, **sig** 0,025 olarak ayarlanır ve bu da %95 oranında bir güven aralığıyla sonuçlanır.
- <sup>l</sup> eq\_var: **eq\_var** değeri False (0) olarak belirtilirse, iki örneğin ayrı varyansları olduğu varsayılır. **eq\_var** değeri True (1) olarak belirtilirse, örnekler arasında eşit varyanslar olduğu varsayılır.

## **Sınırlamalar:**

İfade değerindeki metin değerleri, NULL değerler ve eksik değerler fonksiyonun NULL sonucunu döndürmesiyle sonuçlanır.

## **Örnekler:**

TTestw\_upper( Weight, Group, Value ) TTestw\_upper( Weight, Group, Value, sig, false )

#### **TTest1\_conf**

**TTest1\_conf()**, bir değer dizisi için toplanmış güven aralığı değerini döndürür.

Bu fonksiyon, tek örnekli öğrenci t testleri için geçerlidir.

Fonksiyon kod dosyasında kullanılırsa, değerler bir group by cümlesi ile tanımlanan bir dizi kayıt üzerinde yinelenir.

Fonksiyon bir grafik ifadesinde kullanılırsa, değerler grafik boyutları üzerinde yinelenir.

#### **Söz Dizimi:**

```
TTest1_conf (value [, sig ])
```
## **Dönüş verileri türü:** sayısal

## **Bağımsız Değişkenler:**

- value: Değerlendirilecek örnekler. Örnek değerler için bir alan adı kod dosyasında sağlanmazsa, alana otomatik olarak **Value** adı verilir.
- <sup>l</sup> sig: Anlamlı değerin iki kuyruklu seviyesi **sig** içinde belirtilebilir. Atlanırsa, **sig** 0,025 olarak ayarlanır ve bu da %95 oranında bir güven aralığıyla sonuçlanır.

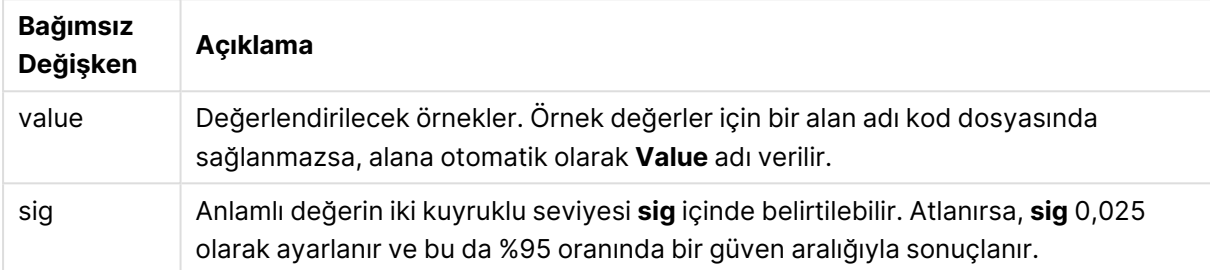

## **Sınırlamalar:**

İfade değerindeki metin değerleri, NULL değerler ve eksik değerler fonksiyonun NULL sonucunu döndürmesiyle sonuçlanır.

## **Örnekler:**

```
TTest1_conf( Value )
TTest1_conf( Value, 0.005 )
```
## **TTest1\_df**

**TTest1\_df()**, bir değer dizisi için toplanmış öğrenci t testi df değerini (serbestlik derecesi) döndürür.

Bu fonksiyon, tek örnekli öğrenci t testleri için geçerlidir.

Fonksiyon kod dosyasında kullanılırsa, değerler bir group by cümlesi ile tanımlanan bir dizi kayıt üzerinde yinelenir.

Fonksiyon bir grafik ifadesinde kullanılırsa, değerler grafik boyutları üzerinde yinelenir.

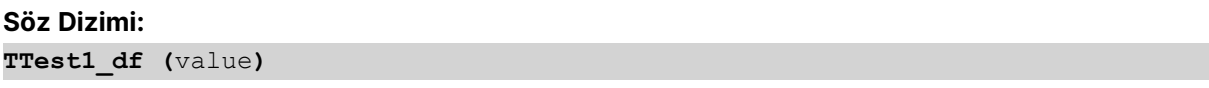

## **Dönüş verileri türü:** sayısal

## **Bağımsız Değişkenler:**

• value: Değerlendirilecek örnekler. Örnek değerler için bir alan adı kod dosyasında sağlanmazsa, alana otomatik olarak **Value** adı verilir.

İfade değerindeki metin değerleri, NULL değerler ve eksik değerler fonksiyonun NULL sonucunu döndürmesiyle sonuçlanır.

## **Örnek:**

TTest1\_df( Value )

## **TTest1\_dif**

**TTest1\_dif()**, bir değer dizisi için toplanmış öğrenci t testi ortalama farkını döndürür.

Bu fonksiyon, tek örnekli öğrenci t testleri için geçerlidir.

Fonksiyon kod dosyasında kullanılırsa, değerler bir group by cümlesi ile tanımlanan bir dizi kayıt üzerinde yinelenir.

Fonksiyon bir grafik ifadesinde kullanılırsa, değerler grafik boyutları üzerinde yinelenir.

## **Söz Dizimi: TTest1\_dif (**value**)**

## **Dönüş verileri türü:** sayısal

## **Bağımsız Değişkenler:**

<sup>l</sup> value: Değerlendirilecek örnekler. Örnek değerler için bir alan adı kod dosyasında sağlanmazsa, alana otomatik olarak **Value** adı verilir.

## **Sınırlamalar:**

İfade değerindeki metin değerleri, NULL değerler ve eksik değerler fonksiyonun NULL sonucunu döndürmesiyle sonuçlanır.

## **Örnek:**

TTest1\_dif( Value )

## **TTest1\_lower**

**TTest1\_lower()**, bir değer dizisi için güven aralığının alt ucuna yönelik toplanmış değeri döndürür.

Bu fonksiyon, tek örnekli öğrenci t testleri için geçerlidir.

Fonksiyon kod dosyasında kullanılırsa, değerler bir group by cümlesi ile tanımlanan bir dizi kayıt üzerinde yinelenir.

Fonksiyon bir grafik ifadesinde kullanılırsa, değerler grafik boyutları üzerinde yinelenir.

## **Söz Dizimi:**

```
TTest1_lower (value [, sig])
```
## **Dönüş verileri türü:** sayısal

## **Bağımsız Değişkenler:**

- value: Değerlendirilecek örnekler. Örnek değerler için bir alan adı kod dosyasında sağlanmazsa, alana otomatik olarak **Value** adı verilir.
- <sup>l</sup> sig: Anlamlı değerin iki kuyruklu seviyesi **sig** içinde belirtilebilir. Atlanırsa, **sig** 0,025 olarak ayarlanır ve bu da %95 oranında bir güven aralığıyla sonuçlanır.

## **Sınırlamalar:**

İfade değerindeki metin değerleri, NULL değerler ve eksik değerler fonksiyonun NULL sonucunu döndürmesiyle sonuçlanır.

## **Örnekler:**

```
TTest1_lower( Value )
TTest1_lower( Value, 0.005 )
```
## **TTest1\_sig**

**TTest1\_sig()**, bir değer dizisi için toplanmış öğrenci t testi 2 kuyruklu anlamlılık seviyesini döndürür.

Bu fonksiyon, tek örnekli öğrenci t testleri için geçerlidir.

Fonksiyon kod dosyasında kullanılırsa, değerler bir group by cümlesi ile tanımlanan bir dizi kayıt üzerinde yinelenir.

Fonksiyon bir grafik ifadesinde kullanılırsa, değerler grafik boyutları üzerinde yinelenir.

## **Söz Dizimi:**

## **TTest1\_sig (**value**)**

## **Dönüş verileri türü:** sayısal

## **Bağımsız Değişkenler:**

<sup>l</sup> value: Değerlendirilecek örnekler. Örnek değerler için bir alan adı kod dosyasında sağlanmazsa, alana otomatik olarak **Value** adı verilir.

## **Sınırlamalar:**

İfade değerindeki metin değerleri, NULL değerler ve eksik değerler fonksiyonun NULL sonucunu döndürmesiyle sonuçlanır.

## **Örnek:**

TTest1\_sig( Value )

## **TTest1\_sterr**

**TTest1\_sterr()**, bir değer dizisi için toplanmış öğrenci t testi ortalama fark standart hatasını döndürür.

Bu fonksiyon, tek örnekli öğrenci t testleri için geçerlidir.

Fonksiyon kod dosyasında kullanılırsa, değerler bir group by cümlesi ile tanımlanan bir dizi kayıt üzerinde yinelenir.

Fonksiyon bir grafik ifadesinde kullanılırsa, değerler grafik boyutları üzerinde yinelenir.

```
Söz Dizimi:
TTest1_sterr (value)
```
#### **Dönüş verileri türü:** sayısal

#### **Bağımsız Değişkenler:**

<sup>l</sup> value: Değerlendirilecek örnekler. Örnek değerler için bir alan adı kod dosyasında sağlanmazsa, alana otomatik olarak **Value** adı verilir.

#### **Sınırlamalar:**

İfade değerindeki metin değerleri, NULL değerler ve eksik değerler fonksiyonun NULL sonucunu döndürmesiyle sonuçlanır.

#### **Örnek:**

```
TTest1_sterr( Value )
```
## **TTest1\_t**

**TTest1\_t()**, bir değer dizisi için toplanmış t değerini döndürür.

Bu fonksiyon, tek örnekli öğrenci t testleri için geçerlidir.

Fonksiyon kod dosyasında kullanılırsa, değerler bir group by cümlesi ile tanımlanan bir dizi kayıt üzerinde yinelenir.

Fonksiyon bir grafik ifadesinde kullanılırsa, değerler grafik boyutları üzerinde yinelenir.

```
Söz Dizimi:
TTest1_t (value)
```
#### **Dönüş verileri türü:** sayısal

#### **Bağımsız Değişkenler:**

<sup>l</sup> value: Değerlendirilecek örnekler. Örnek değerler için bir alan adı kod dosyasında sağlanmazsa, alana otomatik olarak **Value** adı verilir.

İfade değerindeki metin değerleri, NULL değerler ve eksik değerler fonksiyonun NULL sonucunu döndürmesiyle sonuçlanır.

## **Örnek:**

TTest1\_t( Value )

## **TTest1\_upper**

**TTest1\_upper()**, bir değer dizisi için güven aralığının üst ucuna yönelik toplanmış değeri döndürür.

Bu fonksiyon, tek örnekli öğrenci t testleri için geçerlidir.

Fonksiyon kod dosyasında kullanılırsa, değerler bir group by cümlesi ile tanımlanan bir dizi kayıt üzerinde yinelenir.

Fonksiyon bir grafik ifadesinde kullanılırsa, değerler grafik boyutları üzerinde yinelenir.

```
Söz Dizimi:
TTest1_upper (value [, sig])
```
**Dönüş verileri türü:** sayısal

## **Bağımsız Değişkenler:**

- <sup>l</sup> value: Değerlendirilecek örnekler. Örnek değerler için bir alan adı kod dosyasında sağlanmazsa, alana otomatik olarak **Value** adı verilir.
- <sup>l</sup> sig: Anlamlı değerin iki kuyruklu seviyesi **sig** içinde belirtilebilir. Atlanırsa, **sig** 0,025 olarak ayarlanır ve bu da %95 oranında bir güven aralığıyla sonuçlanır.

## **Sınırlamalar:**

İfade değerindeki metin değerleri, NULL değerler ve eksik değerler fonksiyonun NULL sonucunu döndürmesiyle sonuçlanır.

## **Örnekler:**

```
TTest1_upper( Value )
TTest1_upper( Value, 0.005 )
```
## **TTest1w\_conf**

**TTest1w\_conf()**, bir değer dizisi için toplanmış güven aralığı değerini döndüren bir **numeric** fonksiyondur.

Bu fonksiyon, giriş veri serilerinin ağırlıklı iki sütun biçiminde verildiği tek örnekli öğrenci t testleri için geçerlidir:

Fonksiyon kod dosyasında kullanılırsa, değerler bir group by cümlesi ile tanımlanan bir dizi kayıt üzerinde yinelenir.

Fonksiyon bir grafik ifadesinde kullanılırsa, değerler grafik boyutları üzerinde yinelenir.

#### **Söz Dizimi:**

**TTest1w\_conf (**weight, value [, sig ]**)**

**Dönüş verileri türü:** sayısal

#### **Bağımsız Değişkenler:**

- value: Değerlendirilecek örnekler. Örnek değerler için bir alan adı kod dosyasında sağlanmazsa, alana otomatik olarak **Value** adı verilir.
- <sup>l</sup> weight: **value** içindeki her bir değer, **weight** içindeki karşılık gelen ağırlık değerine göre bir veya daha fazla kez sayılabilir.
- <sup>l</sup> sig: Anlamlı değerin iki kuyruklu seviyesi **sig** içinde belirtilebilir. Atlanırsa, **sig** 0,025 olarak ayarlanır ve bu da %95 oranında bir güven aralığıyla sonuçlanır.

#### **Sınırlamalar:**

İfade değerindeki metin değerleri, NULL değerler ve eksik değerler fonksiyonun NULL sonucunu döndürmesiyle sonuçlanır.

#### **Örnekler:**

```
TTest1w_conf( Weight, Value )
TTest1w_conf( Weight, Value, 0.005 )
```
## **TTest1w\_df**

**TTest1w\_df()**, bir değer dizisi için toplanmış öğrenci t testi df değerini (serbestlik derecesi) döndürür.

Bu fonksiyon, giriş veri serilerinin ağırlıklı iki sütun biçiminde verildiği tek örnekli öğrenci t testleri için geçerlidir:

Fonksiyon kod dosyasında kullanılırsa, değerler bir group by cümlesi ile tanımlanan bir dizi kayıt üzerinde yinelenir.

Fonksiyon bir grafik ifadesinde kullanılırsa, değerler grafik boyutları üzerinde yinelenir.

```
Söz Dizimi:
TTest1w_df (weight, value)
```
**Dönüş verileri türü:** sayısal

## **Bağımsız Değişkenler:**

- <sup>l</sup> value: Değerlendirilecek örnekler. Örnek değerler için bir alan adı kod dosyasında sağlanmazsa, alana otomatik olarak **Value** adı verilir.
- <sup>l</sup> weight: **value** içindeki her bir değer, **weight** içindeki karşılık gelen ağırlık değerine göre bir veya daha fazla kez sayılabilir.

İfade değerindeki metin değerleri, NULL değerler ve eksik değerler fonksiyonun NULL sonucunu döndürmesiyle sonuçlanır.

## **Örnek:**

TTest1w\_df( Weight, Value )

## **TTest1w\_dif**

**TTest1w\_dif()**, bir değer dizisi için toplanmış öğrenci t testi ortalama farkını döndürür.

Bu fonksiyon, giriş veri serilerinin ağırlıklı iki sütun biçiminde verildiği tek örnekli öğrenci t testleri için geçerlidir:

Fonksiyon kod dosyasında kullanılırsa, değerler bir group by cümlesi ile tanımlanan bir dizi kayıt üzerinde yinelenir.

Fonksiyon bir grafik ifadesinde kullanılırsa, değerler grafik boyutları üzerinde yinelenir.

## **Söz Dizimi: TTest1w\_dif (**weight, value**)**

**Dönüş verileri türü:** sayısal

## **Bağımsız Değişkenler:**

- <sup>l</sup> value: Değerlendirilecek örnekler. Örnek değerler için bir alan adı kod dosyasında sağlanmazsa, alana otomatik olarak **Value** adı verilir.
- <sup>l</sup> weight: **value** içindeki her bir değer, **weight** içindeki karşılık gelen ağırlık değerine göre bir veya daha fazla kez sayılabilir.

## **Sınırlamalar:**

İfade değerindeki metin değerleri, NULL değerler ve eksik değerler fonksiyonun NULL sonucunu döndürmesiyle sonuçlanır.

## **Örnek:**

TTest1w\_dif( Weight, Value )

## **TTest1w\_lower**

**TTest1w\_lower()**, bir değer dizisi için güven aralığının alt ucuna yönelik toplanmış değeri döndürür.

Bu fonksiyon, giriş veri serilerinin ağırlıklı iki sütun biçiminde verildiği tek örnekli öğrenci t testleri için geçerlidir:

Fonksiyon kod dosyasında kullanılırsa, değerler bir group by cümlesi ile tanımlanan bir dizi kayıt üzerinde yinelenir.

Fonksiyon bir grafik ifadesinde kullanılırsa, değerler grafik boyutları üzerinde yinelenir.

## **Söz Dizimi:**

**TTest1w\_lower (**weight, value [, sig ]**)**

#### **Dönüş verileri türü:** sayısal

#### **Bağımsız Değişkenler:**

- <sup>l</sup> value: Değerlendirilecek örnekler. Örnek değerler için bir alan adı kod dosyasında sağlanmazsa, alana otomatik olarak **Value** adı verilir.
- <sup>l</sup> weight: **value** içindeki her bir değer, **weight** içindeki karşılık gelen ağırlık değerine göre bir veya daha fazla kez sayılabilir.
- <sup>l</sup> sig: Anlamlı değerin iki kuyruklu seviyesi **sig** içinde belirtilebilir. Atlanırsa, **sig** 0,025 olarak ayarlanır ve bu da %95 oranında bir güven aralığıyla sonuçlanır.

#### **Sınırlamalar:**

İfade değerindeki metin değerleri, NULL değerler ve eksik değerler fonksiyonun NULL sonucunu döndürmesiyle sonuçlanır.

#### **Örnekler:**

TTest1w\_lower( Weight, Value ) TTest1w\_lower( Weight, Value, 0.005 )

#### **TTest1w\_sig**

**TTest1w\_sig()**, bir değer dizisi için toplanmış öğrenci t testi 2 kuyruklu anlamlılık seviyesini döndürür.

Bu fonksiyon, giriş veri serilerinin ağırlıklı iki sütun biçiminde verildiği tek örnekli öğrenci t testleri için geçerlidir:

Fonksiyon kod dosyasında kullanılırsa, değerler bir group by cümlesi ile tanımlanan bir dizi kayıt üzerinde yinelenir.

Fonksiyon bir grafik ifadesinde kullanılırsa, değerler grafik boyutları üzerinde yinelenir.

```
Söz Dizimi:
TTest1w_sig (weight, value)
```
#### **Dönüş verileri türü:** sayısal

#### **Bağımsız Değişkenler:**

- value: Değerlendirilecek örnekler. Örnek değerler için bir alan adı kod dosyasında sağlanmazsa, alana otomatik olarak **Value** adı verilir.
- <sup>l</sup> weight: **value** içindeki her bir değer, **weight** içindeki karşılık gelen ağırlık değerine göre bir veya daha fazla kez sayılabilir.

İfade değerindeki metin değerleri, NULL değerler ve eksik değerler fonksiyonun NULL sonucunu döndürmesiyle sonuçlanır.

## **Örnek:**

TTest1w\_sig( Weight, Value )

## **TTest1w\_sterr**

**TTest1w\_sterr()**, bir değer dizisi için toplanmış öğrenci t testi ortalama fark standart hatasını döndürür.

Bu fonksiyon, giriş veri serilerinin ağırlıklı iki sütun biçiminde verildiği tek örnekli öğrenci t testleri için geçerlidir:

Fonksiyon kod dosyasında kullanılırsa, değerler bir group by cümlesi ile tanımlanan bir dizi kayıt üzerinde yinelenir.

Fonksiyon bir grafik ifadesinde kullanılırsa, değerler grafik boyutları üzerinde yinelenir.

## **Söz Dizimi:**

**TTest1w\_sterr (**weight, value**)**

## **Dönüş verileri türü:** sayısal

## **Bağımsız Değişkenler:**

- <sup>l</sup> value: Değerlendirilecek örnekler. Örnek değerler için bir alan adı kod dosyasında sağlanmazsa, alana otomatik olarak **Value** adı verilir.
- <sup>l</sup> weight: **value** içindeki her bir değer, **weight** içindeki karşılık gelen ağırlık değerine göre bir veya daha fazla kez sayılabilir.

## **Sınırlamalar:**

İfade değerindeki metin değerleri, NULL değerler ve eksik değerler fonksiyonun NULL sonucunu döndürmesiyle sonuçlanır.

## **Örnek:**

TTest1w\_sterr( Weight, Value )

## **TTest1w\_t**

**TTest1w\_t()**, bir değer dizisi için toplanmış t değerini döndürür.

Bu fonksiyon, giriş veri serilerinin ağırlıklı iki sütun biçiminde verildiği tek örnekli öğrenci t testleri için geçerlidir:

Fonksiyon kod dosyasında kullanılırsa, değerler bir group by cümlesi ile tanımlanan bir dizi kayıt üzerinde yinelenir.

Fonksiyon bir grafik ifadesinde kullanılırsa, değerler grafik boyutları üzerinde yinelenir.

#### **Söz Dizimi:**

**TTest1w\_t (** weight, value**)**

#### **Dönüş verileri türü:** sayısal

#### **Bağımsız Değişkenler:**

- value: Değerlendirilecek örnekler. Örnek değerler için bir alan adı kod dosyasında sağlanmazsa, alana otomatik olarak **Value** adı verilir.
- <sup>l</sup> weight: **value** içindeki her bir değer, **weight** içindeki karşılık gelen ağırlık değerine göre bir veya daha fazla kez sayılabilir.

#### **Sınırlamalar:**

İfade değerindeki metin değerleri, NULL değerler ve eksik değerler fonksiyonun NULL sonucunu döndürmesiyle sonuçlanır.

## **Örnek:**

TTest1w\_t( Weight, Value )

#### **TTest1w\_upper**

**TTest1w\_upper()**, bir değer dizisi için güven aralığının üst ucuna yönelik toplanmış değeri döndürür.

Bu fonksiyon, giriş veri serilerinin ağırlıklı iki sütun biçiminde verildiği tek örnekli öğrenci t testleri için geçerlidir:

Fonksiyon kod dosyasında kullanılırsa, değerler bir group by cümlesi ile tanımlanan bir dizi kayıt üzerinde yinelenir.

Fonksiyon bir grafik ifadesinde kullanılırsa, değerler grafik boyutları üzerinde yinelenir.

```
Söz Dizimi:
```
**TTest1w\_upper (**weight, value [, sig]**)**

## **Dönüş verileri türü:** sayısal

## **Bağımsız Değişkenler:**

- <sup>l</sup> value: Değerlendirilecek örnekler. Örnek değerler için bir alan adı kod dosyasında sağlanmazsa, alana otomatik olarak **Value** adı verilir.
- <sup>l</sup> weight: **value** içindeki her bir değer, **weight** içindeki karşılık gelen ağırlık değerine göre bir veya daha fazla kez sayılabilir.
- <sup>l</sup> sig: Anlamlı değerin iki kuyruklu seviyesi **sig** içinde belirtilebilir. Atlanırsa, **sig** 0,025 olarak ayarlanır ve bu da %95 oranında bir güven aralığıyla sonuçlanır.

İfade değerindeki metin değerleri, NULL değerler ve eksik değerler fonksiyonun NULL sonucunu döndürmesiyle sonuçlanır.

## **Örnekler:**

```
TTest1w_upper( Weight, Value )
TTest1w_upper( Weight, Value, 0.005 )
```
## Z testi fonksiyonları

İki popülasyon ortalamasının istatistiksel incelemesi. İki örnekli z testi iki örneğin farklı olup olmadığını inceler; iki normal dağılımın bilinen varyanslara sahip olduğu ve deneyde büyük örneklem boyutu kullanıldığı durumlarda yaygın olarak kullanılır.

Z testi istatistiksel test fonksiyonları, fonksiyona uygulanan giriş veri serilerinin türüne göre gruplandırılır.

Fonksiyon kod dosyasında kullanılırsa, değerler bir group by cümlesi ile tanımlanan bir dizi kayıt üzerinde yinelenir.

Fonksiyon bir grafik ifadesinde kullanılırsa, değerler grafik boyutları üzerinde yinelenir.

Örnek verileri [yükleme](#page-1257-0) (page 1258)

## Tek sütun biçiminde fonksiyonlar

Aşağıdaki fonksiyonlar, basit giriş veri serilerini içeren z testleri için geçerlidir:

## ztest\_conf

**ZTest\_conf()**, bir değer dizisi için toplanmış z değerini döndürür.

```
ZTest_conf(), bir değer dizisi için toplanmış z değerini döndürür. (value [,
sigma [, sig ])
```
#### ztest\_dif

**ZTest\_dif()**, bir değer dizisi için toplanmış z testi ortalama farkını döndürür.

**[ZTest\\_dif\(\),](#page-1240-0) bir değer dizisi için toplanmış z testi ortalama farkını [döndürür.](#page-1240-0) (**value [, sigma]**)**

ztest\_sig

**ZTest\_sig()**, bir değer dizisi için toplanmış z testi 2 kuyruklu anlamlılık seviyesini döndürür.

**[ZTest\\_sig\(\),](#page-1239-0) bir değer dizisi için toplanmış z testi 2 kuyruklu anlamlılık [seviyesini](#page-1239-0) döndürür. (**value [, sigma]**)**

## ztest\_sterr

**ZTest\_sterr()**, bir değer dizisi için toplanmış z testi ortalama fark standart hatasını döndürür.

**[ZTest\\_sterr\(\),](#page-1241-1) bir değer dizisi için toplanmış z testi ortalama fark standart hatasını [döndürür.](#page-1241-1) (**value [, sigma]**)**

ztest\_z

**ZTest\_z()**, bir değer dizisi için toplanmış z değerini döndürür.

**[ZTest\\_z\(\),](#page-1239-1) bir değer dizisi için toplanmış z değerini döndürür. (**value [, sigma]**)**

#### ztest lower

**ZTest\_lower()**, iki bağımsız değer dizisi için güven aralığının alt ucuna yönelik toplanmış değeri döndürür.

```
ZTest_lower(), iki bağımsız değer dizisi için güven aralığının alt ucuna
yönelik toplanmış değeri döndürür. (grp, value [, sig [, eq_var]])
```
ztest\_upper

**ZTest\_upper()**, iki bağımsız değer dizisi için güven aralığının üst ucuna yönelik toplanmış değeri döndürür.

**[ZTest\\_upper\(\),](#page-1243-0) iki bağımsız değer dizisi için güven aralığının üst ucuna yönelik [toplanmış](#page-1243-0) değeri döndürür. (**grp, value [, sig [, eq\_var]]**)**

## Ağırlıklı iki sütun biçiminde fonksiyonlar

Aşağıdaki fonksiyonlar, giriş veri serilerinin ağırlıklı iki sütun biçiminde verildiği z testleri için geçerlidir.

ztestw\_conf

**ZTestw\_conf()**, bir değer dizisi için toplanmış z güven aralığı değerini döndürür.

**[ZTestw\\_conf\(\),](#page-1246-0) bir değer dizisi için toplanmış z güven aralığı değerini [döndürür.](#page-1246-0) (**weight, value [, sigma [, sig]]**)**

ztestw\_dif

**ZTestw\_dif()**, bir değer dizisi için toplanmış z testi ortalama farkını döndürür.

**[ZTestw\\_dif\(\),](#page-1245-0) bir değer dizisi için toplanmış z testi ortalama farkını [döndürür.](#page-1245-0) (**weight, value [, sigma]**)**

ztestw\_lower

**ZTestw\_lower()**, iki bağımsız değer dizisi için güven aralığının alt ucuna yönelik toplanmış değeri döndürür.

**[ZTestw\\_lower\(\),](#page-1247-0) iki bağımsız değer dizisi için güven aralığının alt ucuna yönelik [toplanmış](#page-1247-0) değeri döndürür. (**weight, value [, sigma]**)**

ztestw\_sig

**ZTestw\_sig()**, bir değer dizisi için toplanmış z testi 2 kuyruklu anlamlılık seviyesini döndürür.

**[ZTestw\\_sig\(\),](#page-1244-0) bir değer dizisi için toplanmış z testi 2 kuyruklu anlamlılık [seviyesini](#page-1244-0) döndürür. (**weight, value [, sigma]**)**

ztestw\_sterr

**ZTestw\_sterr()**, bir değer dizisi için toplanmış z testi ortalama fark standart hatasını döndürür.

**[ZTestw\\_sterr\(\),](#page-1246-1) bir değer dizisi için toplanmış z testi ortalama fark standart hatasını [döndürür.](#page-1246-1) (**weight, value [, sigma]**)**

ztestw\_upper

**ZTestw\_upper()**, iki bağımsız değer dizisi için güven aralığının üst ucuna yönelik toplanmış değeri döndürür.

**[ZTestw\\_upper\(\),](#page-1248-0) iki bağımsız değer dizisi için güven aralığının üst ucuna yönelik [toplanmış](#page-1248-0) değeri döndürür. (**weight, value [, sigma]**)**

ztestw\_z

**ZTestw\_z()**, bir değer dizisi için toplanmış z değerini döndürür.

**[ZTestw\\_z\(\),](#page-1244-1) bir değer dizisi için toplanmış z değerini döndürür. (**weight, value [, sigma]**)**

## <span id="page-1239-1"></span>**ZTest\_z**

**ZTest\_z()**, bir değer dizisi için toplanmış z değerini döndürür.

Fonksiyon kod dosyasında kullanılırsa, değerler bir group by cümlesi ile tanımlanan bir dizi kayıt üzerinde yinelenir.

Fonksiyon bir grafik ifadesinde kullanılırsa, değerler grafik boyutları üzerinde yinelenir.

```
Söz Dizimi:
```

```
ZTest_z(value[, sigma])
```
#### **Dönüş verileri türü:** sayısal

#### **Bağımsız Değişkenler:**

- <sup>l</sup> value: Değerlendirilecek örnek değerler. Popülasyon ortalamasının 0 olduğu varsayılır. Testin başka bir ortalama etrafında gerçekleştirilmesini istiyorsanız, örnek değerlerden o ortalamayı çıkarın.
- <sup>l</sup> sigma: Standart sapma biliniyorsa, **sigma** içinde belirtilebilir. **sigma** atlanırsa, gerçek örnek standart sapması kullanılır.

#### **Sınırlamalar:**

İfade değerindeki metin değerleri, NULL değerler ve eksik değerler fonksiyonun NULL sonucunu döndürmesiyle sonuçlanır.

#### **Örnek:**

ZTest\_z( Value-TestValue )

#### <span id="page-1239-0"></span>**ZTest\_sig**

**ZTest\_sig()**, bir değer dizisi için toplanmış z testi 2 kuyruklu anlamlılık seviyesini döndürür.

Fonksiyon kod dosyasında kullanılırsa, değerler bir group by cümlesi ile tanımlanan bir dizi kayıt üzerinde yinelenir.

Fonksiyon bir grafik ifadesinde kullanılırsa, değerler grafik boyutları üzerinde yinelenir.

#### **Söz Dizimi:**

**ZTest\_sig(**value[, sigma]**)**

#### **Dönüş verileri türü:** sayısal

#### **Bağımsız Değişkenler:**

- <sup>l</sup> value: Değerlendirilecek örnek değerler. Popülasyon ortalamasının 0 olduğu varsayılır. Testin başka bir ortalama etrafında gerçekleştirilmesini istiyorsanız, örnek değerlerden o ortalamayı çıkarın.
- <sup>l</sup> sigma: Standart sapma biliniyorsa, **sigma** içinde belirtilebilir. **sigma** atlanırsa, gerçek örnek standart sapması kullanılır.

#### **Sınırlamalar:**

İfade değerindeki metin değerleri, NULL değerler ve eksik değerler fonksiyonun NULL sonucunu döndürmesiyle sonuçlanır.

#### **Örnek:**

```
ZTest_sig(Value-TestValue)
```
## <span id="page-1240-0"></span>**ZTest\_dif**

**ZTest\_dif()**, bir değer dizisi için toplanmış z testi ortalama farkını döndürür.

Fonksiyon kod dosyasında kullanılırsa, değerler bir group by cümlesi ile tanımlanan bir dizi kayıt üzerinde yinelenir.

Fonksiyon bir grafik ifadesinde kullanılırsa, değerler grafik boyutları üzerinde yinelenir.

#### **Söz Dizimi:**

**ZTest\_dif(**value[, sigma]**)**

## **Dönüş verileri türü:** sayısal

## **Bağımsız Değişkenler:**

- <sup>l</sup> value: Değerlendirilecek örnek değerler. Popülasyon ortalamasının 0 olduğu varsayılır. Testin başka bir ortalama etrafında gerçekleştirilmesini istiyorsanız, örnek değerlerden o ortalamayı çıkarın.
- <sup>l</sup> sigma: Standart sapma biliniyorsa, **sigma** içinde belirtilebilir. **sigma** atlanırsa, gerçek örnek standart sapması kullanılır.

İfade değerindeki metin değerleri, NULL değerler ve eksik değerler fonksiyonun NULL sonucunu döndürmesiyle sonuçlanır.

## **Örnek:**

ZTest\_dif(Value-TestValue)

## <span id="page-1241-1"></span>**ZTest\_sterr**

**ZTest\_sterr()**, bir değer dizisi için toplanmış z testi ortalama fark standart hatasını döndürür.

Fonksiyon kod dosyasında kullanılırsa, değerler bir group by cümlesi ile tanımlanan bir dizi kayıt üzerinde yinelenir.

Fonksiyon bir grafik ifadesinde kullanılırsa, değerler grafik boyutları üzerinde yinelenir.

#### **Söz Dizimi:**

**ZTest\_sterr(**value[, sigma]**)**

#### **Dönüş verileri türü:** sayısal

#### **Bağımsız Değişkenler:**

- <sup>l</sup> value: Değerlendirilecek örnek değerler. Popülasyon ortalamasının 0 olduğu varsayılır. Testin başka bir ortalama etrafında gerçekleştirilmesini istiyorsanız, örnek değerlerden o ortalamayı çıkarın.
- <sup>l</sup> sigma: Standart sapma biliniyorsa, **sigma** içinde belirtilebilir. **sigma** atlanırsa, gerçek örnek standart sapması kullanılır.

## **Sınırlamalar:**

İfade değerindeki metin değerleri, NULL değerler ve eksik değerler fonksiyonun NULL sonucunu döndürmesiyle sonuçlanır.

## **Örnek:**

ZTest\_sterr(Value-TestValue)

## <span id="page-1241-0"></span>**ZTest\_conf**

**ZTest\_conf()**, bir değer dizisi için toplanmış z değerini döndürür.

Fonksiyon kod dosyasında kullanılırsa, değerler bir group by cümlesi ile tanımlanan bir dizi kayıt üzerinde yinelenir.

Fonksiyon bir grafik ifadesinde kullanılırsa, değerler grafik boyutları üzerinde yinelenir.

## **Söz Dizimi:**

```
ZTest_conf(value[, sigma[, sig]])
```
## **Dönüş verileri türü:** sayısal

## **Bağımsız Değişkenler:**

- value: Değerlendirilecek örnek değerler. Popülasyon ortalamasının 0 olduğu varsayılır. Testin başka bir ortalama etrafında gerçekleştirilmesini istiyorsanız, örnek değerlerden o ortalamayı çıkarın.
- <sup>l</sup> sigma: Standart sapma biliniyorsa, **sigma** içinde belirtilebilir. **sigma** atlanırsa, gerçek örnek standart sapması kullanılır.
- <sup>l</sup> sig: Anlamlı değerin iki kuyruklu seviyesi **sig** içinde belirtilebilir. Atlanırsa, **sig** 0,025 olarak ayarlanır ve bu da %95 oranında bir güven aralığıyla sonuçlanır.

## **Sınırlamalar:**

İfade değerindeki metin değerleri, NULL değerler ve eksik değerler fonksiyonun NULL sonucunu döndürmesiyle sonuçlanır.

## **Örnek:**

ZTest\_conf(Value-TestValue)

## <span id="page-1242-0"></span>**ZTest\_lower**

**ZTest\_lower()**, iki bağımsız değer dizisi için güven aralığının alt ucuna yönelik toplanmış değeri döndürür.

Fonksiyon kod dosyasında kullanılırsa, değerler bir group by cümlesi ile tanımlanan bir dizi kayıt üzerinde yinelenir.

Fonksiyon bir grafik ifadesinde kullanılırsa, değerler grafik boyutları üzerinde yinelenir.

#### **Söz Dizimi:**

**ZTest\_lower (**grp, value [, sig [, eq\_var]]**)**

## **Dönüş verileri türü:** sayısal

## **Bağımsız Değişkenler:**

- <sup>l</sup> value: Değerlendirilecek örnek değerler. Örnek değerler, **group** içinde tam olarak iki değer ile belirtildiği şekilde mantıksal olarak gruplandırılmalıdır. Örnek değerler için bir alan adı kod dosyasında sağlanmazsa, alana otomatik olarak **Value** adı verilir.
- qrp: İki örnek grubun her birinin adlarını içeren alan. Grup için bir alan adı kod dosyasında sağlanmazsa, alana otomatik olarak **Type** adı verilir.
- <sup>l</sup> sig: Anlamlı değerin iki kuyruklu seviyesi **sig** içinde belirtilebilir. Atlanırsa, **sig** 0,025 olarak ayarlanır ve bu da %95 oranında bir güven aralığıyla sonuçlanır.
- <sup>l</sup> eq\_var: **eq\_var** değeri False (0) olarak belirtilirse, iki örneğin ayrı varyansları olduğu varsayılır. **eq\_var** değeri True (1) olarak belirtilirse, örnekler arasında eşit varyanslar olduğu varsayılır.

İfade değerindeki metin değerleri, NULL değerler ve eksik değerler fonksiyonun NULL sonucunu döndürmesiyle sonuçlanır.

## **Örnekler:**

```
ZTest_lower( Group, Value )
ZTest_lower( Group, Value, sig, false )
```
## <span id="page-1243-0"></span>**ZTest\_upper**

**ZTest\_upper()**, iki bağımsız değer dizisi için güven aralığının üst ucuna yönelik toplanmış değeri döndürür.

Bu fonksiyon, bağımsız örnekler öğrenci t testleri için geçerlidir.

Fonksiyon kod dosyasında kullanılırsa, değerler bir group by cümlesi ile tanımlanan bir dizi kayıt üzerinde yinelenir.

Fonksiyon bir grafik ifadesinde kullanılırsa, değerler grafik boyutları üzerinde yinelenir.

#### **Söz Dizimi:**

**ZTest\_upper (**grp, value [, sig [, eq\_var]]**)**

## **Dönüş verileri türü:** sayısal

## **Bağımsız Değişkenler:**

- <sup>l</sup> value: Değerlendirilecek örnek değerler. Örnek değerler, **group** içinde tam olarak iki değer ile belirtildiği şekilde mantıksal olarak gruplandırılmalıdır. Örnek değerler için bir alan adı kod dosyasında sağlanmazsa, alana otomatik olarak **Value** adı verilir.
- $\cdot$  grp: İki örnek grubun her birinin adlarını içeren alan. Grup için bir alan adı kod dosyasında sağlanmazsa, alana otomatik olarak **Type** adı verilir.
- <sup>l</sup> sig: Anlamlı değerin iki kuyruklu seviyesi **sig** içinde belirtilebilir. Atlanırsa, **sig** 0,025 olarak ayarlanır ve bu da %95 oranında bir güven aralığıyla sonuçlanır.
- <sup>l</sup> eq\_var: **eq\_var** değeri False (0) olarak belirtilirse, iki örneğin ayrı varyansları olduğu varsayılır. **eq\_var** değeri True (1) olarak belirtilirse, örnekler arasında eşit varyanslar olduğu varsayılır.

## **Sınırlamalar:**

İfade değerindeki metin değerleri, NULL değerler ve eksik değerler fonksiyonun NULL sonucunu döndürmesiyle sonuçlanır.

## **Örnekler:**

```
ZTest_upper( Group, Value )
ZTest_upper( Group, Value, sig, false )
```
## <span id="page-1244-1"></span>**ZTestw\_z**

**ZTestw\_z()**, bir değer dizisi için toplanmış z değerini döndürür.

Bu fonksiyon, giriş veri serilerinin ağırlıklı iki sütun biçiminde verildiği z testleri için geçerlidir.

Fonksiyon kod dosyasında kullanılırsa, değerler bir group by cümlesi ile tanımlanan bir dizi kayıt üzerinde yinelenir.

Fonksiyon bir grafik ifadesinde kullanılırsa, değerler grafik boyutları üzerinde yinelenir.

#### **Söz Dizimi:**

**ZTestw\_z (**weight, value [, sigma]**)**

## **Dönüş verileri türü:** sayısal

#### **Bağımsız Değişkenler:**

- <sup>l</sup> value: Değerler **value** tarafından döndürülmelidir. 0 örnek ortalaması kabul edilir. Testin başka bir ortalama çevresinde gerçekleştirilmesini istiyorsanız, örnek değerlerden söz konusu değeri çıkartın.
- <sup>l</sup> weight: **value** içindeki her bir örnek değer, **weight** içindeki karşılık gelen ağırlık değerine göre bir veya daha fazla kez sayılabilir.
- <sup>l</sup> sigma: Standart sapma biliniyorsa, **sigma** içinde belirtilebilir. **sigma** atlanırsa, gerçek örnek standart sapması kullanılır.

## **Sınırlamalar:**

İfade değerindeki metin değerleri, NULL değerler ve eksik değerler fonksiyonun NULL sonucunu döndürmesiyle sonuçlanır.

## **Örnek:**

ZTestw\_z( Weight, Value-TestValue)

## <span id="page-1244-0"></span>**ZTestw\_sig**

**ZTestw\_sig()**, bir değer dizisi için toplanmış z testi 2 kuyruklu anlamlılık seviyesini döndürür.

Bu fonksiyon, giriş veri serilerinin ağırlıklı iki sütun biçiminde verildiği z testleri için geçerlidir.

Fonksiyon kod dosyasında kullanılırsa, değerler bir group by cümlesi ile tanımlanan bir dizi kayıt üzerinde yinelenir.

Fonksiyon bir grafik ifadesinde kullanılırsa, değerler grafik boyutları üzerinde yinelenir.

#### **Söz Dizimi:**

**ZTestw\_sig (**weight, value [, sigma]**)**

## **Dönüş verileri türü:** sayısal

## **Bağımsız Değişkenler:**

- <sup>l</sup> value: Değerler **value** tarafından döndürülmelidir. 0 örnek ortalaması kabul edilir. Testin başka bir ortalama çevresinde gerçekleştirilmesini istiyorsanız, örnek değerlerden söz konusu değeri çıkartın.
- <sup>l</sup> weight: **value** içindeki her bir örnek değer, **weight** içindeki karşılık gelen ağırlık değerine göre bir veya daha fazla kez sayılabilir.
- <sup>l</sup> sigma: Standart sapma biliniyorsa, **sigma** içinde belirtilebilir. **sigma** atlanırsa, gerçek örnek standart sapması kullanılır.

## **Sınırlamalar:**

İfade değerindeki metin değerleri, NULL değerler ve eksik değerler fonksiyonun NULL sonucunu döndürmesiyle sonuçlanır.

## **Örnek:**

ZTestw\_sig( Weight, Value-TestValue)

## <span id="page-1245-0"></span>**ZTestw\_dif**

**ZTestw\_dif()**, bir değer dizisi için toplanmış z testi ortalama farkını döndürür.

Bu fonksiyon, giriş veri serilerinin ağırlıklı iki sütun biçiminde verildiği z testleri için geçerlidir.

Fonksiyon kod dosyasında kullanılırsa, değerler bir group by cümlesi ile tanımlanan bir dizi kayıt üzerinde yinelenir.

Fonksiyon bir grafik ifadesinde kullanılırsa, değerler grafik boyutları üzerinde yinelenir.

#### **Söz Dizimi:**

**ZTestw\_dif (** weight, value [, sigma]**)**

## **Dönüş verileri türü:** sayısal

## **Bağımsız Değişkenler:**

- <sup>l</sup> value: Değerler **value** tarafından döndürülmelidir. 0 örnek ortalaması kabul edilir. Testin başka bir ortalama çevresinde gerçekleştirilmesini istiyorsanız, örnek değerlerden söz konusu değeri çıkartın.
- <sup>l</sup> weight: **value** içindeki her bir örnek değer, **weight** içindeki karşılık gelen ağırlık değerine göre bir veya daha fazla kez sayılabilir.
- <sup>l</sup> sigma: Standart sapma biliniyorsa, **sigma** içinde belirtilebilir. **sigma** atlanırsa, gerçek örnek standart sapması kullanılır.

İfade değerindeki metin değerleri, NULL değerler ve eksik değerler fonksiyonun NULL sonucunu döndürmesiyle sonuçlanır.

## **Örnek:**

ZTestw\_dif( Weight, Value-TestValue)

## <span id="page-1246-1"></span>**ZTestw\_sterr**

**ZTestw\_sterr()**, bir değer dizisi için toplanmış z testi ortalama fark standart hatasını döndürür.

Bu fonksiyon, giriş veri serilerinin ağırlıklı iki sütun biçiminde verildiği z testleri için geçerlidir.

Fonksiyon kod dosyasında kullanılırsa, değerler bir group by cümlesi ile tanımlanan bir dizi kayıt üzerinde yinelenir.

Fonksiyon bir grafik ifadesinde kullanılırsa, değerler grafik boyutları üzerinde yinelenir.

#### **Söz Dizimi:**

**ZTestw\_sterr (**weight, value [, sigma]**)**

#### **Dönüş verileri türü:** sayısal

## **Bağımsız Değişkenler:**

- <sup>l</sup> value: Değerler **value** tarafından döndürülmelidir. 0 örnek ortalaması kabul edilir. Testin başka bir ortalama çevresinde gerçekleştirilmesini istiyorsanız, örnek değerlerden söz konusu değeri çıkartın.
- <sup>l</sup> weight: **value** içindeki her bir örnek değer, **weight** içindeki karşılık gelen ağırlık değerine göre bir veya daha fazla kez sayılabilir.
- <sup>l</sup> sigma: Standart sapma biliniyorsa, **sigma** içinde belirtilebilir. **sigma** atlanırsa, gerçek örnek standart sapması kullanılır.

## **Sınırlamalar:**

İfade değerindeki metin değerleri, NULL değerler ve eksik değerler fonksiyonun NULL sonucunu döndürmesiyle sonuçlanır.

## **Örnek:**

ZTestw\_sterr( Weight, Value-TestValue)

## <span id="page-1246-0"></span>**ZTestw\_conf**

**ZTestw\_conf()**, bir değer dizisi için toplanmış z güven aralığı değerini döndürür.

Bu fonksiyon, giriş veri serilerinin ağırlıklı iki sütun biçiminde verildiği z testleri için geçerlidir.

Fonksiyon kod dosyasında kullanılırsa, değerler bir group by cümlesi ile tanımlanan bir dizi kayıt üzerinde yinelenir.

Fonksiyon bir grafik ifadesinde kullanılırsa, değerler grafik boyutları üzerinde yinelenir.

#### **Söz Dizimi:**

**ZTest\_conf(**weight, value[, sigma[, sig]]**)**

#### **Dönüş verileri türü:** sayısal

#### **Bağımsız Değişkenler:**

- value: Değerlendirilecek örnek değerler. Popülasyon ortalamasının 0 olduğu varsayılır. Testin başka bir ortalama etrafında gerçekleştirilmesini istiyorsanız, örnek değerlerden o ortalamayı çıkarın.
- <sup>l</sup> weight: **value** içindeki her bir örnek değer, **weight** içindeki karşılık gelen ağırlık değerine göre bir veya daha fazla kez sayılabilir.
- <sup>l</sup> sigma: Standart sapma biliniyorsa, **sigma** içinde belirtilebilir. **sigma** atlanırsa, gerçek örnek standart sapması kullanılır.
- <sup>l</sup> sig: Anlamlı değerin iki kuyruklu seviyesi **sig** içinde belirtilebilir. Atlanırsa, **sig** 0,025 olarak ayarlanır ve bu da %95 oranında bir güven aralığıyla sonuçlanır.

## **Sınırlamalar:**

İfade değerindeki metin değerleri, NULL değerler ve eksik değerler fonksiyonun NULL sonucunu döndürmesiyle sonuçlanır.

## **Örnek:**

```
ZTestw_conf( Weight, Value-TestValue)
```
## <span id="page-1247-0"></span>**ZTestw\_lower**

**ZTestw\_lower()**, iki bağımsız değer dizisi için güven aralığının alt ucuna yönelik toplanmış değeri döndürür.

Fonksiyon kod dosyasında kullanılırsa, değerler bir group by cümlesi ile tanımlanan bir dizi kayıt üzerinde yinelenir.

Fonksiyon bir grafik ifadesinde kullanılırsa, değerler grafik boyutları üzerinde yinelenir.

#### **Söz Dizimi:**

**ZTestw\_lower (**grp, value [, sig [, eq\_var]]**)**

#### **Dönüş verileri türü:** sayısal

## **Bağımsız Değişkenler:**

<sup>l</sup> value: Değerlendirilecek örnek değerler. Örnek değerler, **group** içinde tam olarak iki değer ile belirtildiği şekilde mantıksal olarak gruplandırılmalıdır. Örnek değerler için bir alan adı kod dosyasında sağlanmazsa, alana otomatik olarak **Value** adı verilir.

- $\cdot$  grp: İki örnek grubun her birinin adlarını içeren alan. Grup için bir alan adı kod dosyasında sağlanmazsa, alana otomatik olarak **Type** adı verilir.
- <sup>l</sup> sig: Anlamlı değerin iki kuyruklu seviyesi **sig** içinde belirtilebilir. Atlanırsa, **sig** 0,025 olarak ayarlanır ve bu da %95 oranında bir güven aralığıyla sonuçlanır.
- <sup>l</sup> eq\_var: **eq\_var** değeri False (0) olarak belirtilirse, iki örneğin ayrı varyansları olduğu varsayılır. **eq\_var** değeri True (1) olarak belirtilirse, örnekler arasında eşit varyanslar olduğu varsayılır.

İfade değerindeki metin değerleri, NULL değerler ve eksik değerler fonksiyonun NULL sonucunu döndürmesiyle sonuçlanır.

## **Örnekler:**

```
ZTestw_lower( Group, Value )
ZTestw_lower( Group, Value, sig, false )
```
## <span id="page-1248-0"></span>**ZTestw\_upper**

**ZTestw\_upper()**, iki bağımsız değer dizisi için güven aralığının üst ucuna yönelik toplanmış değeri döndürür.

Bu fonksiyon, bağımsız örnekler öğrenci t testleri için geçerlidir.

Fonksiyon kod dosyasında kullanılırsa, değerler bir group by cümlesi ile tanımlanan bir dizi kayıt üzerinde yinelenir.

Fonksiyon bir grafik ifadesinde kullanılırsa, değerler grafik boyutları üzerinde yinelenir.

## **Söz Dizimi: ZTestw\_upper (**grp, value [, sig [, eq\_var]]**)**

## **Dönüş verileri türü:** sayısal

## **Bağımsız Değişkenler:**

- <sup>l</sup> value: Değerlendirilecek örnek değerler. Örnek değerler, **group** içinde tam olarak iki değer ile belirtildiği şekilde mantıksal olarak gruplandırılmalıdır. Örnek değerler için bir alan adı kod dosyasında sağlanmazsa, alana otomatik olarak **Value** adı verilir.
- $\cdot$  grp: İki örnek grubun her birinin adlarını içeren alan. Grup için bir alan adı kod dosyasında sağlanmazsa, alana otomatik olarak **Type** adı verilir.
- <sup>l</sup> sig: Anlamlı değerin iki kuyruklu seviyesi **sig** içinde belirtilebilir. Atlanırsa, **sig** 0,025 olarak ayarlanır ve bu da %95 oranında bir güven aralığıyla sonuçlanır.
- <sup>l</sup> eq\_var: **eq\_var** değeri False (0) olarak belirtilirse, iki örneğin ayrı varyansları olduğu varsayılır. **eq\_var** değeri True (1) olarak belirtilirse, örnekler arasında eşit varyanslar olduğu varsayılır.

İfade değerindeki metin değerleri, NULL değerler ve eksik değerler fonksiyonun NULL sonucunu döndürmesiyle sonuçlanır.

## **Örnekler:**

ZTestw\_upper( Group, Value ) ZTestw\_upper( Group, Value, sig, false )

## İstatistiksel test fonksiyonu örnekleri

Bu bölümde, grafiklere ve kod dosyasına uygulandığı şekliyle istatistiksel test fonksiyonlarının örnekleri yer almaktadır.

## **Grafiklerde chi2-test fonksiyonlarının kullanımına ilişkin örnekler**

chi2-test fonksiyonları, ki-kareli istatistiksel analiz ile ilişkili değerleri bulmak için kullanılır. Bu bölümde, QlikView içinde kullanılabilen ki-kareli dağılım test fonksiyonlarının değerlerini bulmak için örnek veriler kullanılarak grafiklerin nasıl oluşturulacağı açıklanmaktadır. Söz dizimi ve bağımsız değişkenler ile ilgili açıklamalar için lütfen, ayrı chi2-test grafik fonksiyonu konularına bakın.

# 9.8 Örnekler için verileri yükleme

Koda yüklenecek üç farklı istatistiksel örneklemi açıklayan üç örnek veri kümesi vardır.

Aşağıdakileri yapın:

- 1. Yeni bir belge oluşturun.
- 2. Araç çubuğunda **Kod Düzenle**'yi seçin ve koda şunu girin:

```
// Sample_1 data is pre-aggregated... Note: make sure you set your DecimalSep='.' at the
top of the script.
Sample_1:
LOAD * inline [
Grp,Grade,Count
I,A,15
I,B,7
I,C,9
I,D,20
I,E,26
I,F,19
II,A,10
II,B,11
II,C,7
II,D,15
II,E,21
II,F,16
];
// Sample_2 data is pre-aggregated: If raw data is used, it must be aggregated using
count()...
Sample_2:
LOAD * inline [
Sex,Opinion,OpCount
1,2,58
```

```
1,1,11
1,0,10
2,2,35
2,1,25
2,0,23 ] (delimiter is ',');
// Sample_3a data is transformed using the crosstable statement...
Sample_3a:
crosstable(Gender, Actual) LOAD
Description,
[Men (Actual)] as Men,
[Women (Actual)] as Women;
LOAD * inline [
Men (Actual),Women (Actual),Description
58,35,Agree
11,25,Neutral
10,23,Disagree ] (delimiter is ',');
// Sample_3b data is transformed using the crosstable statement...
Sample_3b:
crosstable(Gender, Expected) LOAD
Description,
[Men (Expected)] as Men,
[Women (Expected)] as Women;
LOAD * inline [
Men (Expected),Women (Expected),Description
45.35,47.65,Agree
17.56,18.44,Neutral
16.09,16.91,Disagree ] (delimiter is ',');
// Sample_3a and Sample_3b will result in a (fairly harmless) Synthetic Key...
```
3. Kodu kaydedin ve verileri yüklemek için **Yeniden Yükle**'ye tıklayın.

## 9.9 chi2-test grafik fonksiyonu grafiklerini oluşturma

## **Örnek: Örnek 1**

Aşağıdakileri yapın:

- 1. Sayfaya bir tablo kutusu ekleyin ve Grp, Grade ve Count öğelerini boyut olarak ekleyin. Bu tabloda örnek veriler gösterilmektedir.
- 2. Aşağıdaki hesaplanan boyut ile düz tablo ekleyin: ValueList('p','df','Chi2') Böylece, üç chi2-test fonksiyonunun adlarıyla boyutlara ilişkin etiketler oluşturmak için yapay boyutlar fonksiyonu kullanılır.
- 3. Aşağıdaki ifadeyi ekleyin: IF(ValueList('p','df','Chi2')='p',Chi2Test\_p(Grp,Grade,Count), IF(ValueList('p','df','Chi2')='df',Chi2Test\_df(Grp,Grade,Count), Chi2Test\_Chi2(Grp,Grade,Count))) Bu ifade, tablodaki her bir chi2-test fonksiyonunun sonuç değerini, kendisiyle ilişkili yapay boyutun yanına koyma etkisi oluşturur.
- 4. İfadenin sayı biçimi ayarını **Sayı** yapın ve **Hassasiyet** değerini de **3** olarak ayarlayın.

İfadede bunun yerine şu ifadeyi kullanabilirsiniz: Pick(Match(ValueList('p','df','Chi2'),'p','df','Chi2'),Chi2Test\_p (Grp,Grade,Count),Chi2Test\_df(Grp,Grade,Count),Chi2Test\_Chi2(Grp,Grade,Count))

#### **Sonuç:**

Örnek 1 verileri için elde edilen chi2-test fonksiyonları tablosu şu değerleri içerecektir:

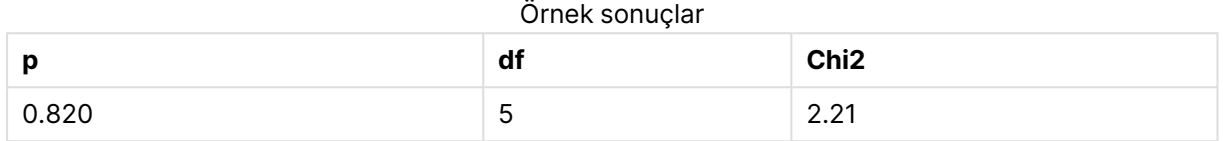

## **Örnek: Örnek 2**

Aşağıdakileri yapın:

- 1. Sayfaya, boyut olarak Sex, Opinion ve OpCount öğelerini içeren bir diğer tablo kutusu ekleyin.
- 2. **Panoya Kopyala:**/**Nesne** ve **Sayfa Nesnesini Yapıştır** komutlarını kullanarak, 1. Örnekteki sonuçlar düz tablosunun bir kopyasını oluşturun. İfadeyi düzenleyin ve her üç chi2-test fonksiyonundaki bağımsız değişkenleri, Örnek 2 verilerinde kullanılan alanların adlarıyla değiştirin. Örneğin: Chi2Test\_p(Sex,Opinion,OpCount).

#### **Sonuç:**

Örnek 2 verileri için elde edilen chi2-test fonksiyonları tablosu şu değerleri içerecektir:

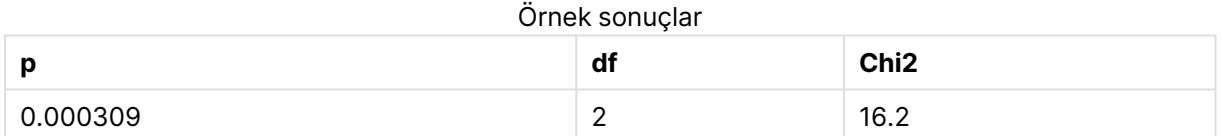

## **Örnek: Örnek 3**

Aşağıdakileri yapın:

- 1. Örnek 1 ve Örnek 2 verilerine ilişkin örneklerdeki aynı yöntemle bir tablo kutusu ve bir düz tablo daha oluşturun. Tablo kutusunda boyut olarak aşağıdaki alanları kullanın: Gender, Description, Actual ve Expected.
- 2. Sonuçlar düz tablosunda, Örnek 3 verilerinde kullanılan alanların adlarını kullanın. Örneğin: Chi2Test\_p(Gender,Description,Actual,Expected).

## **Sonuç:**

Örnek 3 verileri için elde edilen chi2-test fonksiyonları tablosu şu değerleri içerecektir:

#### Örnek sonuçlar

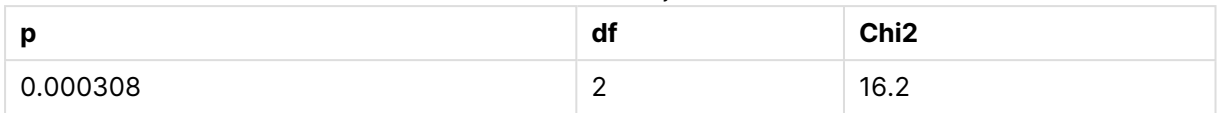

## **Kod dosyasında chi2-test fonksiyonlarının kullanımına ilişkin örnekler**

chi2-test fonksiyonları, ki-kareli istatistiksel analiz ile ilişkili değerleri bulmak için kullanılır. Bu bölümde, QlikView içinde kullanılabilen ki kare dağılımı test fonksiyonlarının kod dosyasında nasıl kullanılacağı açıklanmaktadır. Söz dizimi ve bağımsız değişkenler ile ilgili açıklamalar için lütfen ayrı chi2-test kod fonksiyonu konularına bakın.

Bu örnekte, iki öğrenci grubu (I ve II) için not alan (A-F) öğrencilerin sayısını içeren bir tablo kullanılmaktadır.

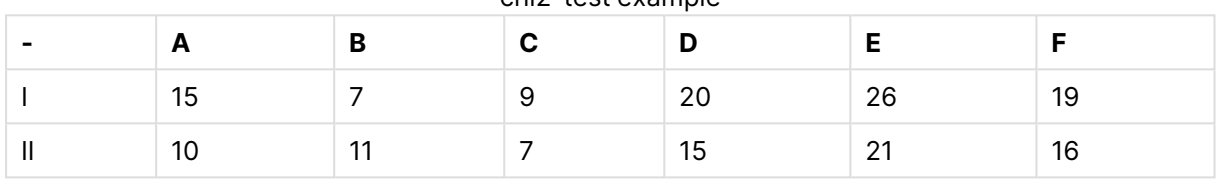

#### chi2-test example

# 9.10 Örnek verileri yükleme

Aşağıdakileri yapın:

- 1. Yeni bir belge oluşturun.
- 2. Araç çubuğunda **Kod Düzenle**'yi seçin ve koda şunu girin:

// Sample\_1 data is pre-aggregated... Note: make sure you set your DecimalSep='.' at the top of the script.

Sample\_1: LOAD \* inline [ Grp,Grade,Count I,A,15 I,B,7 I,C,9 I,D,20 I,E,26 I,F,19 II,A,10 II,B,11 II,C,7 II,D,15 II,E,21 II,F,16

- ];
- 3. Kodu kaydedin ve verileri yüklemek için **Yeniden Yükle**'ye tıklayın.

Artık, örnek verileri yüklediniz.

## 9.11 chi2-test fonksiyonu değerlerini yükleme

Şimdi, örnek verileri temel alan chi2-test değerlerini, Grp ölçütüne göre gruplandırılmış olarak yeni bir tabloya yükleyeceğiz.

Aşağıdakileri yapın:

```
1. Araç çubuğunda Kod Düzenle'yi seçin ve kodun sonuna şunu ekleyin:
  // Sample_1 data is pre-aggregated... Note: make sure you set your DecimalSep='.' at the
  top of the script.
  Chi2_table:
  LOAD Grp,
  Chi2Test_chi2(Grp, Grade, Count) as chi2,
  Chi2Test_df(Grp, Grade, Count) as df,
  Chi2Test_p(Grp, Grade, Count) as p
  resident Sample_1 group by Grp;
```
2. Kodu kaydedin ve verileri yüklemek için **Yeniden Yükle**'ye tıklayın.

Böylece, chi2-test değerlerini Chi2\_table adında bir tabloya yüklemiş oldunuz.

## 9.12 Sonuçlar

Sonuçta oluşan chi2-test değerlerini tablo görünümünde görüntüleyebilirsiniz. Şöyle görünmeleri gerekir:

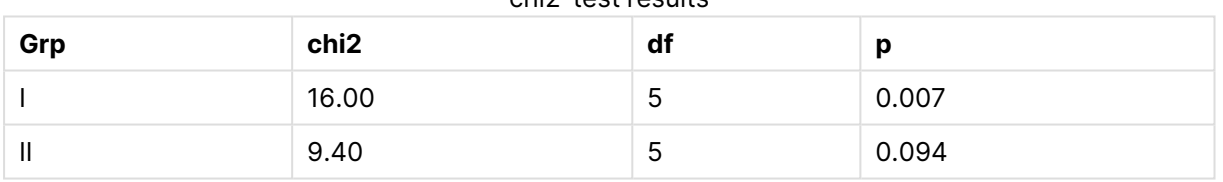

## chi2-tost results

## **Tipik bir t-test raporu oluşturma**

Tipik bir öğrenci t-test raporunda **Group Statistics** ve **Independent Samples Test** sonuçlarını içeren tablolar yer alabilir. Aşağıdaki bölümlerde, Observation ve Comparison olmak üzere iki bağımsız örnek grubuna uygulanan QlikViewt-test fonksiyonlarını kullanarak bu tabloları oluşturacağız. Bu örnekler için karşılık gelen tablolar şöyle görünür:

## **Group Statistics**

Grup İstatistikleri örnek tablo çıktısı

| Type        | N  | Mean  | <b>Standard Deviation</b> | <b>Standard Error Mean</b> |
|-------------|----|-------|---------------------------|----------------------------|
| Comparison  | 20 | 11.95 | 14.61245                  | 3.2674431                  |
| Observation | 20 | 27.15 | 12.507997                 | 2.7968933                  |

## **Independent Sample Test**

|                                         | t     | df                  | Sig.<br>$(2 -$<br>tailed) | <b>Mean</b><br><b>Differenc</b><br>e | <b>Standard</b><br><b>Error</b><br><b>Differenc</b><br>e | 95%<br><b>Confidenc</b><br>e Interval<br>of the<br><b>Difference</b><br>(Lower) | 95%<br><b>Confidenc</b><br>e Interval<br>of the<br><b>Difference</b><br>(Upper) |
|-----------------------------------------|-------|---------------------|---------------------------|--------------------------------------|----------------------------------------------------------|---------------------------------------------------------------------------------|---------------------------------------------------------------------------------|
| Equal<br>Variance<br>not<br>Assume<br>d | 3.534 | 37.1167173358<br>23 | 0.001                     | 15.2                                 | 4.30101                                                  | 6.48625                                                                         | 23.9137                                                                         |
| Equal<br>Variance<br>Assume<br>d        | 3.534 | 38                  | 0.001                     | 15.2                                 | 4.30101                                                  | 6.49306                                                                         | 23.9069                                                                         |

Bağımsız Numune Testi örnek tablo çıktısı

# 9.13 Örnek verileri yükleme

Aşağıdakileri yapın:

1. Yeni bir belge oluşturun.

```
2. Araç çubuğunda Kod Düzenle'yi seçin ve koda şunu girin:
   Table1:
   crosstable LOAD recno() as ID, * inline [
   Observation|Comparison
   35|2
   40|27
   12|38
   15|31
   21|1
   14|19
   46|1
   10|34
   28|3
   48|1
   16|2
   30|3
   32|2
   48|1
   31|2
   22|1
   12|3
   39|29
   19|37
   25|2 ] (delimiter is '|');
   Bu kod dosyasında, crosstable için üç bağımsız değişken gerektiğinden recno() dahil
```
- edilmiştir. O halde, **recno()** fazladan bir bağımsız değişken sağlar (bu durumda, her bir satır için bir kimlik). Bu olmadan **Comparison** örnek değerleri yüklenemezdi.
- 3. Kodu kaydedin ve verileri yüklemek için **Yeniden Yükle**'ye tıklayın.

# 9.14 Group Statistics tablosunu oluşturma

Aşağıdakileri yapın:

- 1. Sayfaya bir düz tablo ekleyin ve boyut olarak Type öğesini seçin.
- 2. Aşağıdaki ifadeleri ekleyin:
- Eklenecek ifadeler

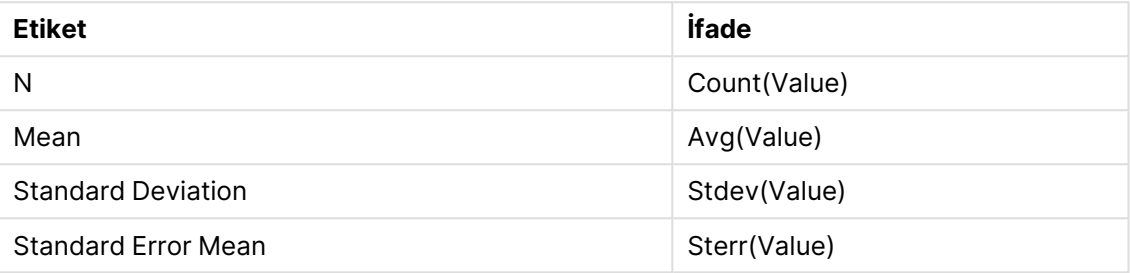

3. Type öğesinin sıralama listesinin en başında bulunduğundan emin olun.

## **Sonuç:**

Bu örnekler için bir Group Statistics tablosu şöyle görünür:

Grup İstatistikleri örnek tablo çıktısı

| Type        | N  | Mean  | <b>Standard Deviation</b> | <b>Standard Error Mean</b> |
|-------------|----|-------|---------------------------|----------------------------|
| Comparison  | 20 | 11.95 | 14.61245                  | 3.2674431                  |
| Observation | 20 | 27.15 | 12.507997                 | 2.7968933                  |

# 9.15 Two Independent Sample Student's T-test tablosunu oluşturma

Aşağıdakileri yapın:

- 1. Sayfaya bir tablo ekleyin.
- 2. Aşağıdaki hesaplanan boyutu tabloya bir boyut olarak ekleyin. =ValueList (Dual('Equal Variance not Assumed', 0), Dual('Equal Variance Assumed', 1))
- 3. Aşağıdaki ifadeleri ekleyin:

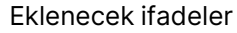

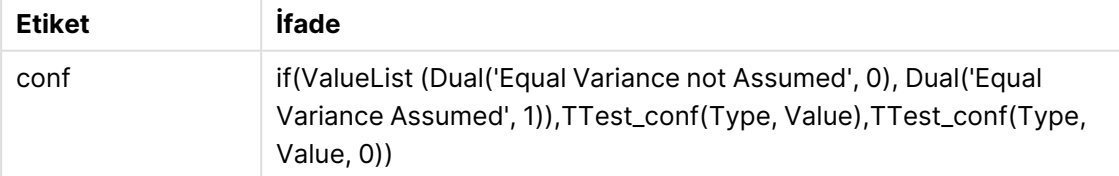

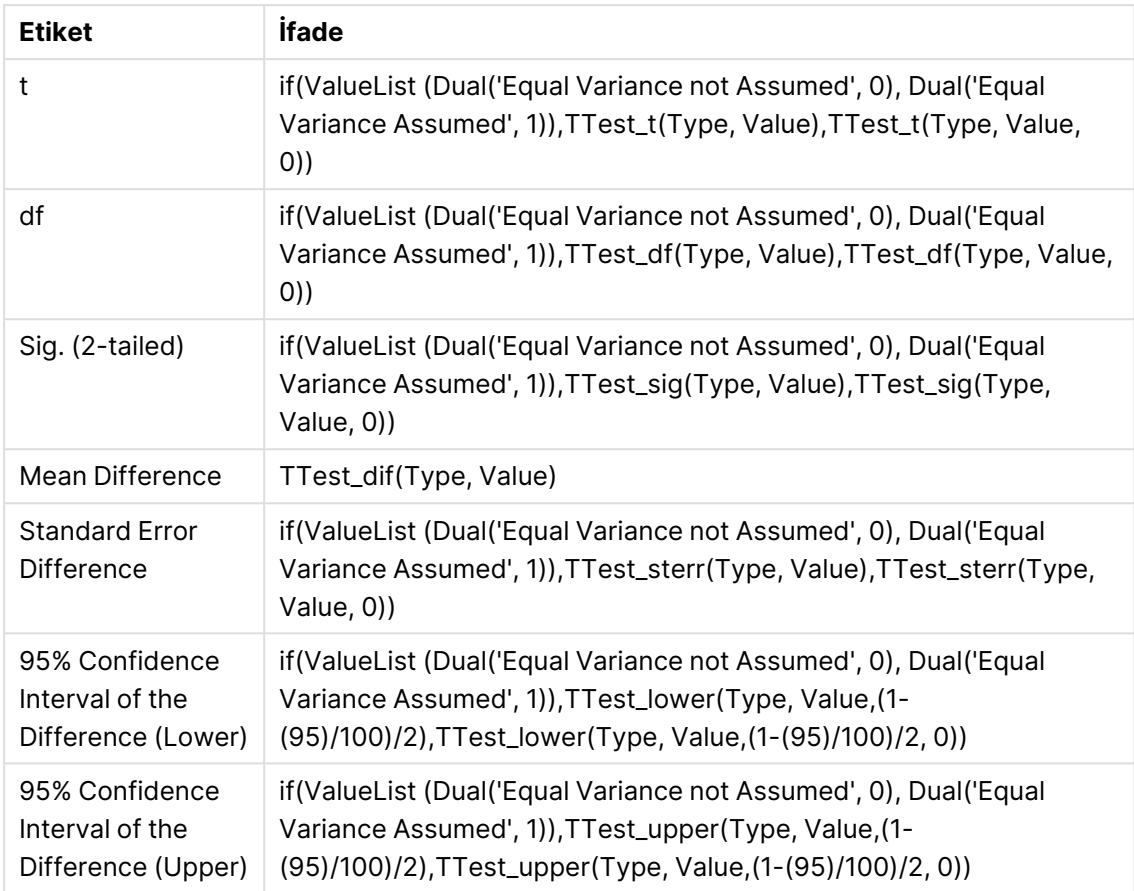

## **Sonuç:**

Bu örnekler için bir **Independent Sample Test** tablosu şöyle görünür:

Bağımsız Numune Testi örnek tablo çıktısı

|                                         | t     | df                  | Sig.<br>$(2 -$<br>tailed) | <b>Mean</b><br><b>Differenc</b><br>e | <b>Standard</b><br><b>Error</b><br><b>Differenc</b><br>e | 95%<br><b>Confidenc</b><br>e Interval<br>of the<br><b>Difference</b><br>(Lower) | 95%<br><b>Confidenc</b><br>e Interval<br>of the<br><b>Difference</b><br>(Upper) |
|-----------------------------------------|-------|---------------------|---------------------------|--------------------------------------|----------------------------------------------------------|---------------------------------------------------------------------------------|---------------------------------------------------------------------------------|
| Equal<br>Variance<br>not<br>Assume<br>d | 3.534 | 37.1167173358<br>23 | 0.001                     | 15.2                                 | 4.30101                                                  | 6.48625                                                                         | 23.9137                                                                         |
| Equal<br>Variance<br>Assume<br>d        | 3.534 | 38                  | 0.001                     | 15.2                                 | 4.30101                                                  | 6.49306                                                                         | 23.9069                                                                         |

## **z-test fonksiyonlarının kullanımına ilişkin örnekler**

z-test fonksiyonları, genellikle 30'dan fazla öğe içeren ve varyansın bilindiği büyük veri örnekleri için z-test istatistiksel analizi ile ilişkili değerleri bulmak amacıyla kullanılır. Bu bölümde, QlikView içinde kullanılabilen z-test fonksiyonlarının değerlerini bulmak için örnek veriler kullanılarak grafiklerin nasıl oluşturulacağı açıklanmaktadır. Söz dizimi ve bağımsız değişkenler ile ilgili açıklamalar için lütfen, ayrı z-test grafik fonksiyonu konularına bakın.

# <span id="page-1257-0"></span>9.16 Örnek verileri yükleme

Burada kullanılan örnek veriler, t-test fonksiyonu örneklerinde kullanılanlar ile aynıdır. Normalde bu örnek veri boyutunun z testi için çok küçük olduğu kabul edilir; ancak QlikView içinde farklı z-test fonksiyonlarının kullanımını gösterme amacı için yeterlidir.

Aşağıdakileri yapın:

1. Yeni bir belge oluşturun.

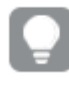

t-test fonksiyonları için bir belge oluşturduysanız <sup>o</sup> belgeyi kullanabilir ve bu fonksiyonlar için yeni bir sayfa oluşturabilirsiniz.

2. Araç çubuğunda **Kod Düzenle**'yi seçin ve koda şunu girin:

```
Table1:
crosstable LOAD recno() as ID, * inline [
Observation|Comparison
35|2
40|27
12|38
15|31
21|1
14|19
46|1
10|34
28|3
48|1
16|2
30|3
32|2
48|1
31|2
22|1
12|3
39|29
19|37
25|2 ] (delimiter is '|');
```
Bu kod dosyasında, **crosstable** için üç bağımsız değişken gerektiğinden **recno()** dahil edilmiştir. O halde, **recno()** fazladan bir bağımsız değişken sağlar (bu durumda, her bir satır için bir kimlik). Bu olmadan **Comparison** örnek değerleri yüklenemezdi.

3. Kodu kaydedin ve verileri yüklemek için **Yeniden Yükle**'ye tıklayın.

# 9.17 z-test grafik fonksiyonu grafiklerini oluşturma

Aşağıdakileri yapın:

- 1. Sayfaya bir düz tablo ekleyin ve boyut olarak Type öğesini seçin.
- 2. Aşağıdaki ifadeleri ekleyin:

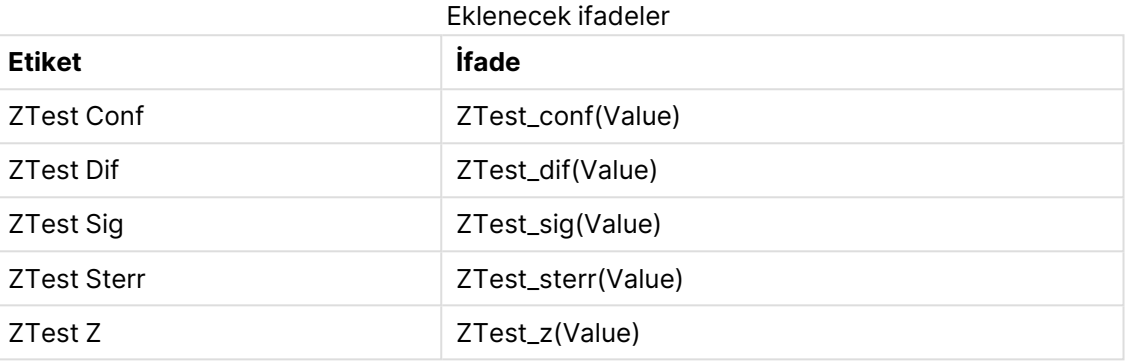

Anlamlı değerleri görmek amacıyla hesaplamaların sayı biçimlendirmesini ayarlamak isteyebilirsiniz. İfadelerin çoğunda sayı biçimlendirmesini <sup>2</sup> ondalığa ayarlarsanız, tabloyu okumak kolaylaşır. Ancak ZTest Sig için örneğin, sayı biçimlendirmesi olarak **Sayı** kullanabilir ve ardından biçim desenini **# ##** olarak ayarlayabilirsiniz.

## **Sonuç:**

Örnek veriler için elde edilen z-test fonksiyonları tablosu şu değerleri içerecektir:

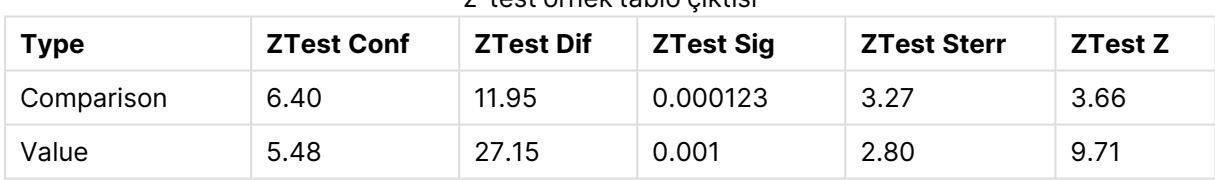

#### z-test örnek tablo çıktısı

## 9.18 z-testw grafik fonksiyonu grafiklerini oluşturma

z-testw fonksiyonları, giriş veri serilerinin ağırlıklı iki sütunlu biçimde olduğu durumlarda kullanılmak içindir. İfadelerde, weight bağımsız değişkeni için bir değer gerekir. Buradaki örneklerde hep 2 değeri kullanılmaktadır, ancak her bir gözlem için weight değeri tanımlayacak bir ifade de kullanabilirsiniz.

## **Örnekler ve sonuçlar:**

z-test fonksiyonları için kullanılanın aynı örnek veriler ve sayı biçimlendirmesi kullanıldığında, ztestw fonksiyonları için ortaya çıkan tablo şu değerleri içerecektir:

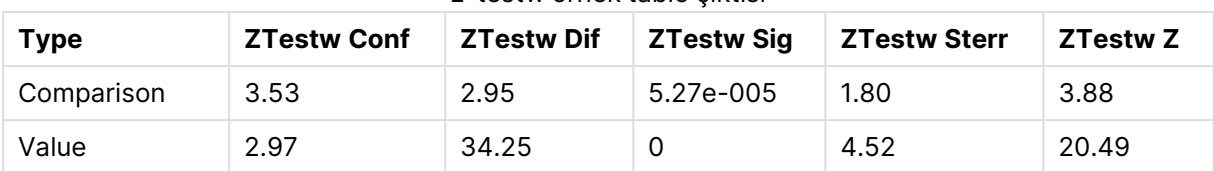

z-testw örnek tablo çıktısı

## Dize toplama işlevleri

Bu bölümde, dizeyle ilgili toplama işlevleri açıklanmaktadır.

Genel bakıştan sonra her bir fonksiyon daha ayrıntılı olarak açıklanmaktadır. Ayrıca, söz diziminde fonksiyon adına tıklayarak ilgili fonksiyonun ayrıntılarına hemen erişebilirsiniz.

Kod dosyasında dize toplama işlevleri

## **Concat**

**Concat()** , dize değerlerini birleştirmek için kullanılır. Bu kod fonksiyonu, **group by** cümlesi ile tanımlandığı şekilde, birkaç kayıt üzerinde yinelenen ifadenin tüm değerlerinin toplanmış dize birleşimini döndürür.

**[Concat](#page-1260-0) (**[ distinct ] expression [, delimiter [, sort-weight]]**)**

## **FirstValue**

**FirstValue()**, bir **group by** cümlesi ile sıralanmış olarak, ifade ile tanımlanan kayıtlardan ilk yüklenmiş değeri döndürür.

Bu fonksiyon yalnızca kod fonksiyonu olarak kullanılabilir.

**[FirstValue](#page-1263-0) (**expression**)**

## **LastValue**

**LastValue()**, bir **group by** cümlesi ile sıralanmış olarak, ifade ile tanımlanan kayıtlardan son yüklenmiş değeri döndürür.

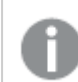

Bu fonksiyon yalnızca kod fonksiyonu olarak kullanılabilir.

**[LastValue](#page-1264-0) (**expression**)**

## **MaxString**

**MaxString()**, ifade içindeki dize değerlerini bulur ve bir **group by** cümlesi ile tanımlandığı şekilde, bir dizi kayıt üzerinde sıralanan son metin değerini döndürür.

**[MaxString](#page-1265-0) (**expression **)**

## **MinString**

**MinString()**, ifade içindeki dize değerlerini bulur ve bir **group by** cümlesi ile tanımlandığı şekilde, bir dizi kayıt üzerinde sıralanan ilk metin değerini döndürür.
#### **[MinString](#page-1268-0) (**expression **)**

### Grafiklerde dize toplama işlevleri

Aşağıdaki grafik fonksiyonları, grafiklerde dizeleri toplamak için kullanılabilir.

#### Concat

**Concat()**, dize değerlerini birleştirmek için kullanılır. Fonksiyon, her bir boyut üzerine değerlendirilen ifadenin tüm değerlerinin toplanmış dize birleşimini döndürür.

**Concat - grafik [fonksiyonu\(](#page-1261-0)**{[SetExpression] [**DISTINCT**] [**TOTAL** [<fld{, fld}>]] string[, delimiter[, sort\_weight]]**)**

#### MaxString

**MaxString()**, ifade veya alanda dize değerlerini bulur ve metin sıralama düzenindeki son metin değerini döndürür.

**MaxString - grafik [fonksiyonu](#page-1266-0)(**{[SetExpression] [**TOTAL** [<fld{, fld}>]]} expr**)**

#### MinString

**MinString()**, ifade veya alanda dize değerlerini bulur ve metin sıralama düzenindeki ilk metin değerini döndürür.

```
MinString - grafik fonksiyonu({[SetExpression] [TOTAL [<fld {, fld}>]]} expr)
```
#### Concat

**Concat()** , dize değerlerini birleştirmek için kullanılır. Bu kod fonksiyonu, **group by** cümlesi ile tanımlandığı şekilde, birkaç kayıt üzerinde yinelenen ifadenin tüm değerlerinin toplanmış dize birleşimini döndürür.

#### **Söz Dizimi:**

```
Concat ([ distinct ] string [, delimiter [, sort-weight]])
```
#### **Dönüş verileri türü:** dize

#### **Bağımsız Değişkenler:**

İşlenecek dizeyi içeren ifade veya alan.

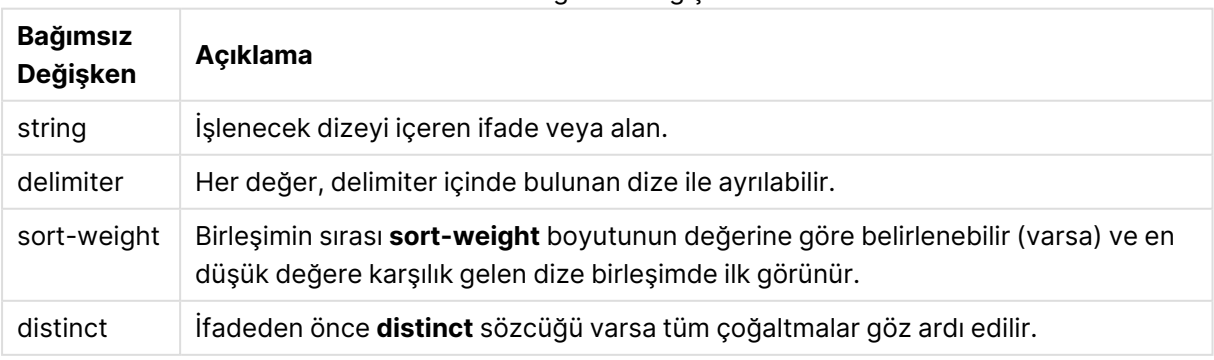

#### Concat bağımsız değişkenleri

### **Örnekler ve sonuçlar:**

Örnek kodu belgenize ekleyin ve çalıştırın. Ardından, sonucu görmek için belgenizdeki bir sayfaya en azından sonuçlar sütununda listelenen alanları ekleyin.

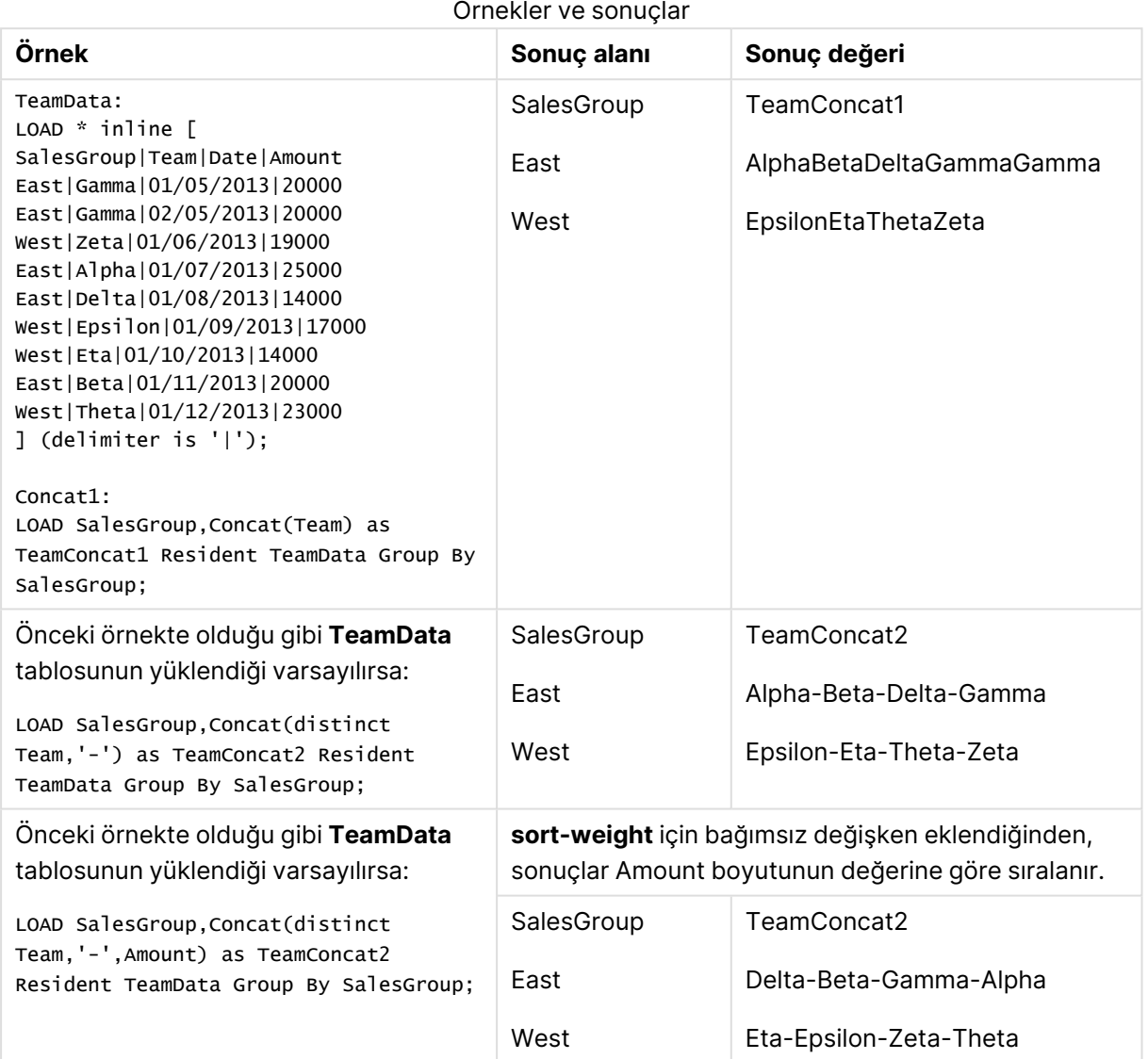

# <span id="page-1261-0"></span>Concat - grafik fonksiyonu

**Concat()**, dize değerlerini birleştirmek için kullanılır. Fonksiyon, her bir boyut üzerine değerlendirilen ifadenin tüm değerlerinin toplanmış dize birleşimini döndürür.

## **Söz Dizimi:**

```
Concat({[SetExpression] [DISTINCT] [TOTAL [<fld{, fld}>]] string[, delimiter
[, sort_weight]])
```
## **Dönüş verileri türü:** dize

#### **Bağımsız Değişkenler:**

- string: İşlenecek dizeyi içeren ifade veya alan.
- · delimiter: Her değer, delimiter içinde bulunan dize ile ayrılabilir.
- <sup>l</sup> sort-weight: Birleşimin sırası **sort-weight** boyutunun değerine göre belirlenebilir (varsa) ve en düşük değere karşılık gelen dize birleşimde ilk görünür.
- <sup>l</sup> SetExpression: Toplama işlevi, varsayılan olarak, seçim tarafından tanımlanmış olası kayıtlar kümesi üzerinden toplanır. Bir set analizi ifadesi ile alternatif bir kayıt kümesi tanımlanabilir.
- <sup>l</sup> DISTINCT: Fonksiyon bağımsız değişkenlerinden önce **DISTINCT** sözcüğü varsa fonksiyon bağımsız değişkenlerinin değerlendirilmesinden kaynaklanan çoğaltmalar göz ardı edilir.
- <sup>l</sup> TOTAL: **TOTAL** sözcüğü fonksiyon bağımsız değişkenlerinden önce gelirse, hesaplama yalnızca geçerli boyutsal değere ait olanlar için değil de, geçerli seçimlerde verilen tüm olası değerler üzerinden yapılır; yani grafik boyutlarını göz ardı eder. **TOTAL** niteleyicisinin ardından açılı ayraçlar içindeki bir veya daha fazla alan adından oluşan bir liste gelebilir <fld>. Bu alan adları grafik boyut değişkenlerinin bir alt kümesi olmalıdır.

# **Örnekler:**

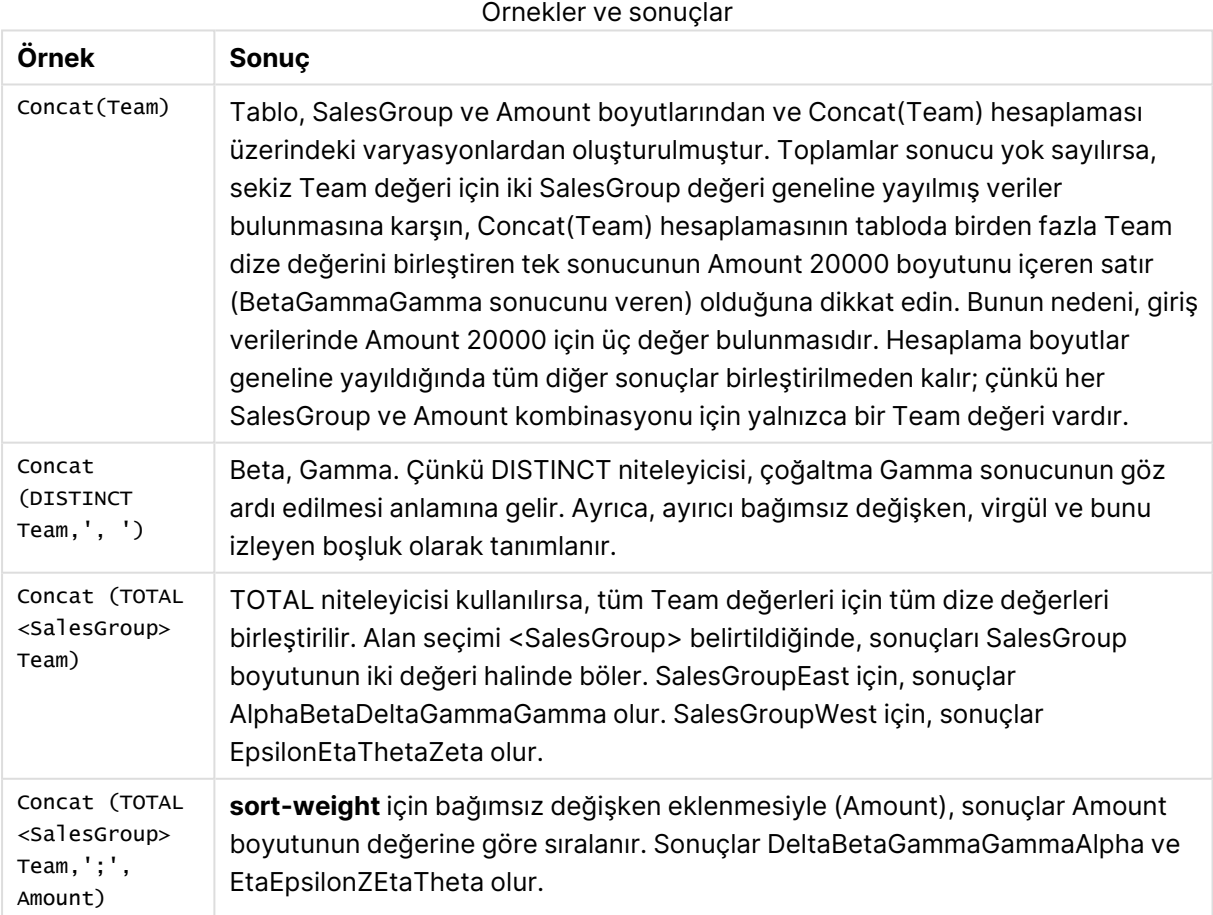

# **Örneklerde kullanılan veriler:**

```
TeamData:
LOAD * inline [
SalesGroup|Team|Date|Amount
East|Gamma|01/05/2013|20000
East|Gamma|02/05/2013|20000
West|Zeta|01/06/2013|19000
East|Alpha|01/07/2013|25000
East|Delta|01/08/2013|14000
West|Epsilon|01/09/2013|17000
West|Eta|01/10/2013|14000
East|Beta|01/11/2013|20000
West|Theta|01/12/2013|23000
] (delimiter is '|');
```
#### Tablo biçiminde örnek veri

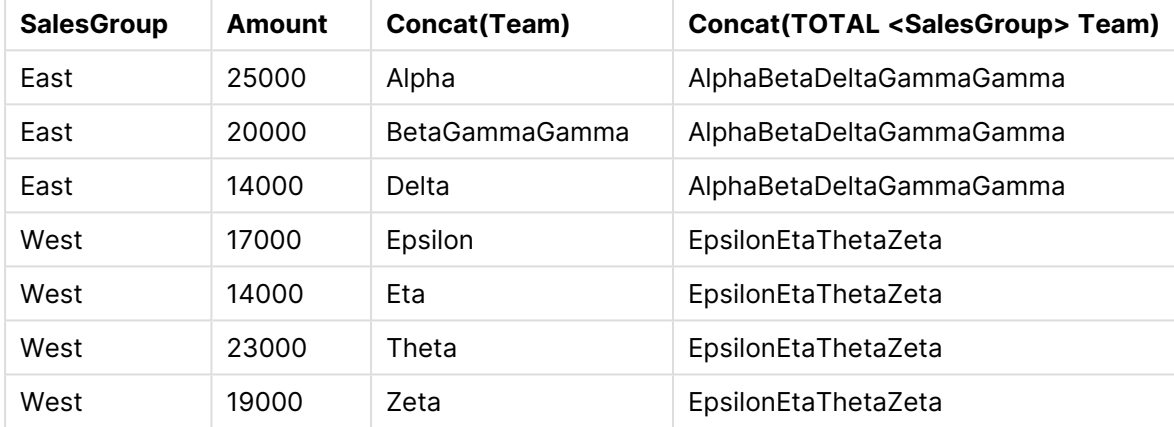

# FirstValue

**FirstValue()**, bir **group by** cümlesi ile sıralanmış olarak, ifade ile tanımlanan kayıtlardan ilk yüklenmiş değeri döndürür.

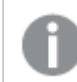

Bu fonksiyon yalnızca kod fonksiyonu olarak kullanılabilir.

## **Söz Dizimi:**

**FirstValue (** expr**)**

**Dönüş verileri türü:** dual

#### **Bağımsız Değişkenler:**

FirstValue bağımsız değişkenleri

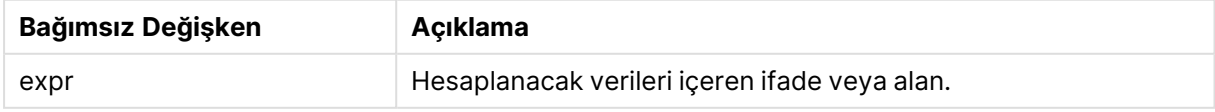

#### **Sınırlamalar:**

Metin değeri bulunmuyorsa NULL döndürülür.

### **Örnekler ve sonuçlar:**

Örnek kodu belgenize ekleyin ve çalıştırın. Ardından, sonucu görmek için belgenizdeki bir sayfaya en azından sonuçlar sütununda listelenen alanları ekleyin.

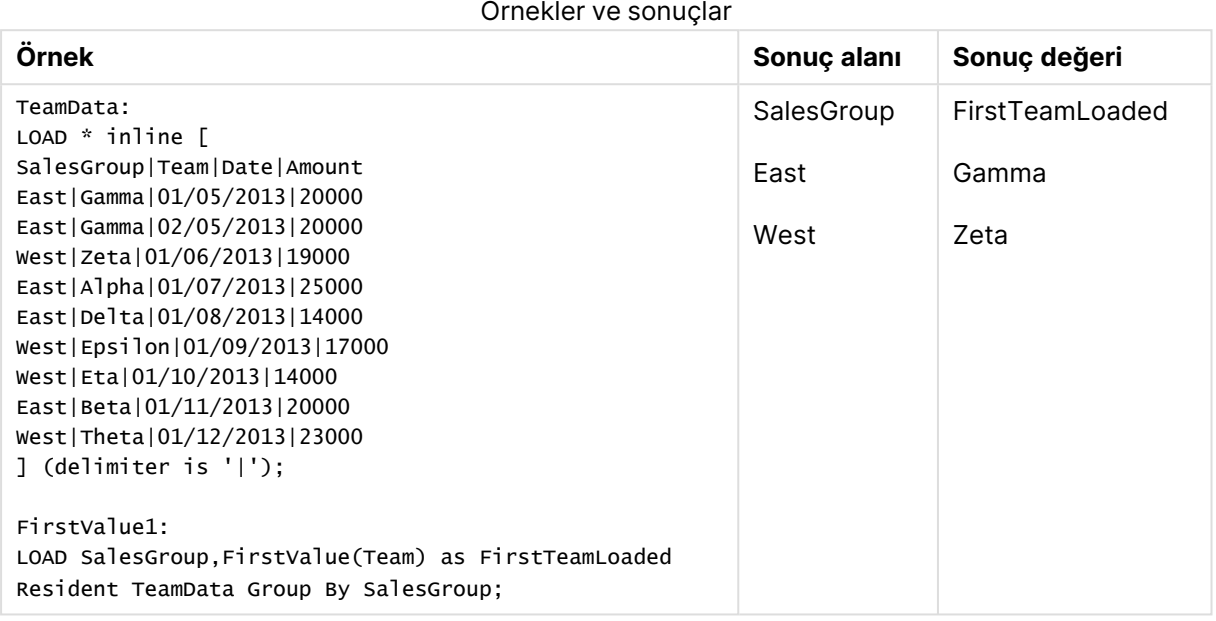

# **LastValue**

**LastValue()**, bir **group by** cümlesi ile sıralanmış olarak, ifade ile tanımlanan kayıtlardan son yüklenmiş değeri döndürür.

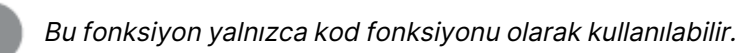

# **Söz Dizimi:**

**LastValue (** expr **)**

**Dönüş verileri türü:** dual

#### **Bağımsız Değişkenler:**

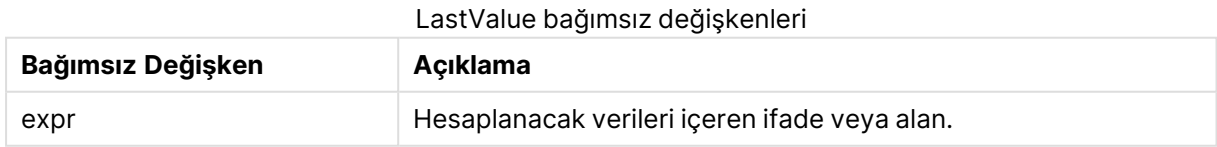

# **Sınırlamalar:**

Metin değeri bulunmuyorsa NULL döndürülür.

## **Örnekler ve sonuçlar:**

Örnek kodu belgenize ekleyin ve çalıştırın. Ardından, sonucu görmek için belgemizdeki bir sayfaya en azından sonuçlar sütununda listelenen alanları ekleyin.

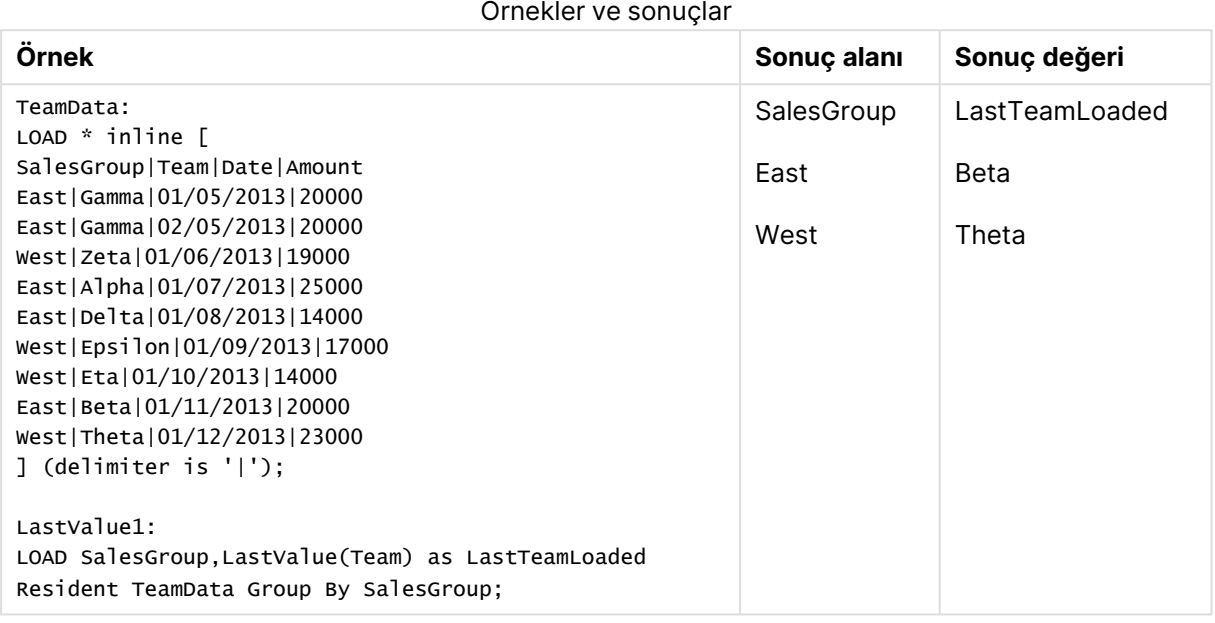

# MaxString

**MaxString()**, ifade içindeki dize değerlerini bulur ve bir **group by** cümlesi ile tanımlandığı şekilde, bir dizi kayıt üzerinde sıralanan son metin değerini döndürür.

#### **Söz Dizimi:**

**MaxString (** expr **)**

#### **Dönüş verileri türü:** dual

#### **Bağımsız Değişkenler:**

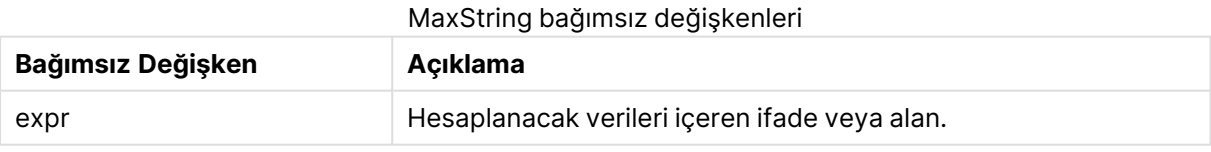

#### **Sınırlamalar:**

Metin değeri bulunmuyorsa NULL döndürülür.

#### **Örnekler ve sonuçlar:**

Örnek kodu belgenize ekleyin ve çalıştırın. Ardından, sonucu görmek için belgenizdeki bir sayfaya en azından sonuçlar sütununda listelenen alanları ekleyin.

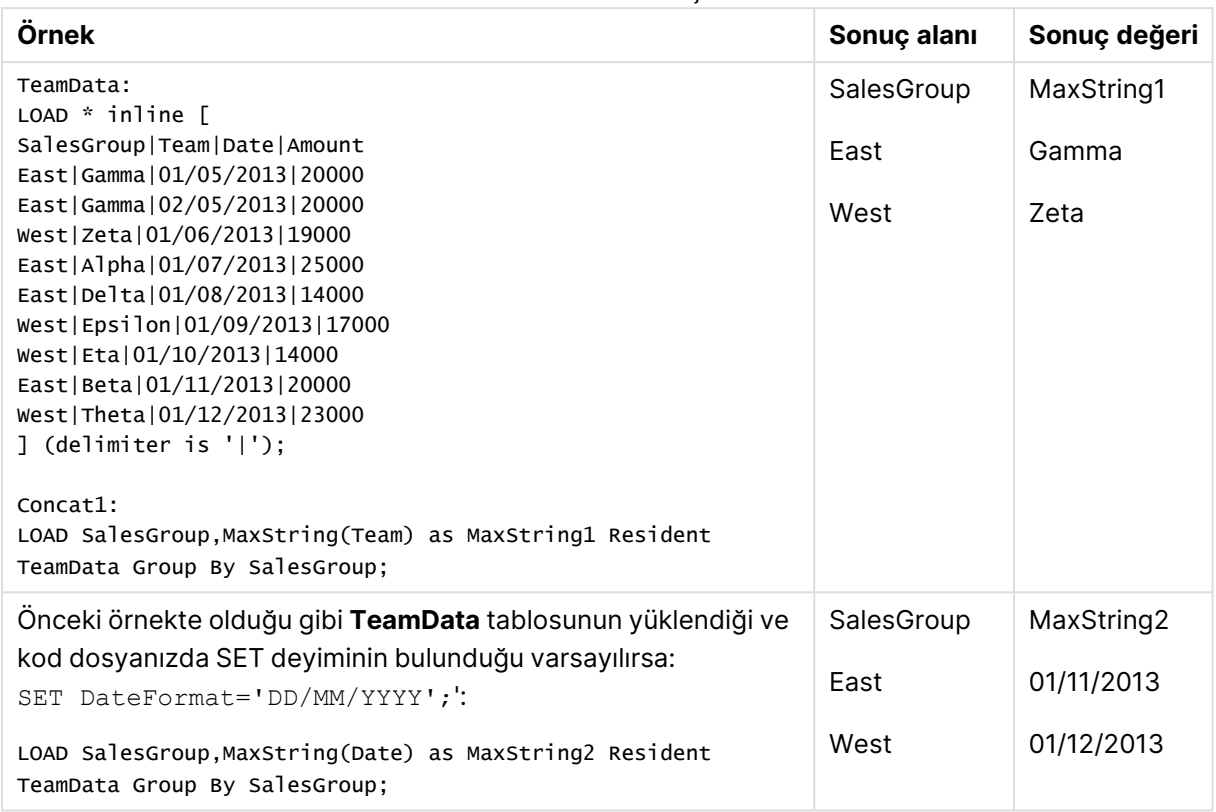

#### Örnekler ve sonuçlar

# <span id="page-1266-0"></span>MaxString - grafik fonksiyonu

**MaxString()**, ifade veya alanda dize değerlerini bulur ve metin sıralama düzenindeki son metin değerini döndürür.

#### **Söz Dizimi:**

**MaxString(**{[SetExpression] [**TOTAL** [<fld{, fld}>]]} expr**)**

#### **Dönüş verileri türü:** dual

#### **Bağımsız Değişkenler:**

- $\bullet$  expr: Hesaplanacak verileri içeren ifade veya alan..
- <sup>l</sup> SetExpression: Toplama işlevi, varsayılan olarak, seçim tarafından tanımlanmış olası kayıtlar kümesi üzerinden toplanır. Bir set analizi ifadesi ile alternatif bir kayıt kümesi tanımlanabilir.
- **·** TOTAL: **TOTAL** sözcüğü fonksiyon bağımsız değişkenlerinden önce gelirse, hesaplama yalnızca geçerli boyutsal değere ait olanlar için değil de, geçerli seçimlerde verilen tüm olası değerler üzerinden yapılır; yani grafik boyutlarını göz ardı eder. **TOTAL** niteleyicisinin ardından açılı ayraçlar içindeki bir veya daha fazla alan adından oluşan bir liste gelebilir <fld>. Bu alan adları grafik boyut değişkenlerinin bir alt kümesi olmalıdır.

#### **Sınırlamalar:**

İfadede dize temsiline sahip hiçbir değer yoksa, NULL döndürülür.

# **Örnekler:**

Bu tablo, Customer boyutunun tüm değerleriyle birlikte karşılık gelen Product değerlerini temsil etmektedir. Sayfa üzerindeki gerçek bir tablo grafiğinde her Customer ve Product değeri için birer satır bulunacaktır.

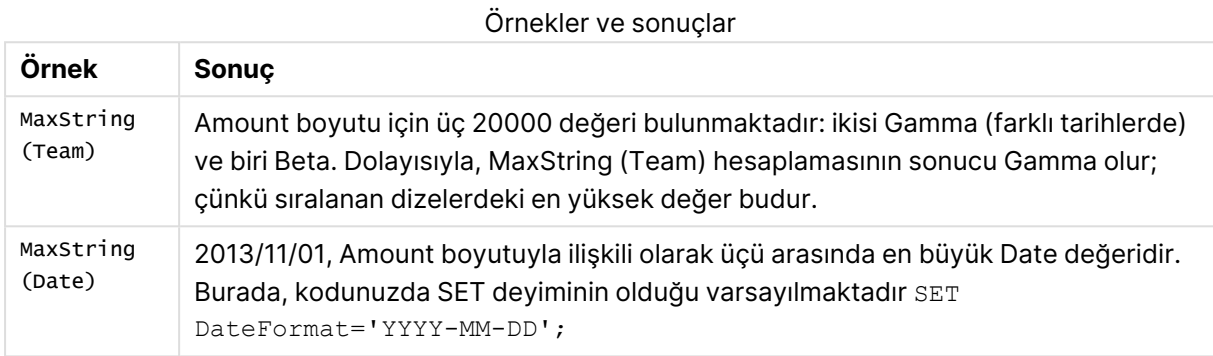

# **Örneklerde kullanılan veriler:**

TeamData: LOAD \* inline [ SalesGroup|Team|Date|Amount East|Gamma|01/05/2013|20000 East|Gamma|02/05/2013|20000 West|Zeta|01/06/2013|19000 East|Alpha|01/07/2013|25000 East|Delta|01/08/2013|14000 West|Epsilon|01/09/2013|17000 West|Eta|01/10/2013|14000 East|Beta|01/11/2013|20000 West|Theta|01/12/2013|23000 ] (delimiter is '|');

#### Tablo biçiminde örnek veri

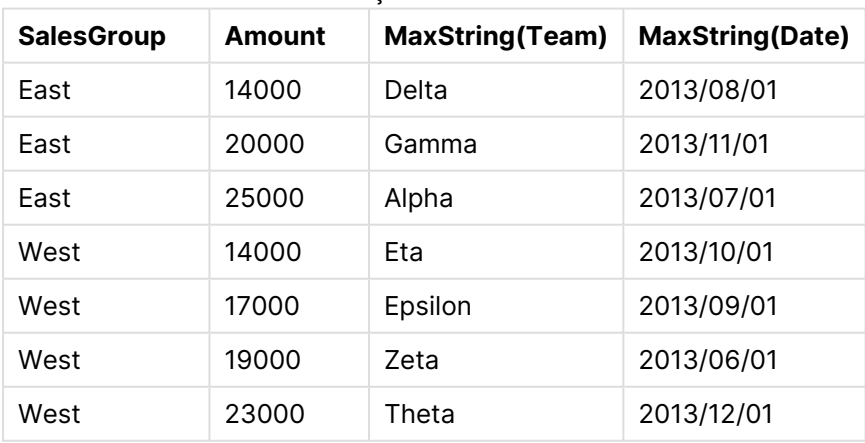

# <span id="page-1268-0"></span>MinString

**MinString()**, ifade içindeki dize değerlerini bulur ve bir **group by** cümlesi ile tanımlandığı şekilde, bir dizi kayıt üzerinde sıralanan ilk metin değerini döndürür.

#### **Söz Dizimi:**

**MinString (** expr **)**

### **Dönüş verileri türü:** dual

### **Bağımsız Değişkenler:**

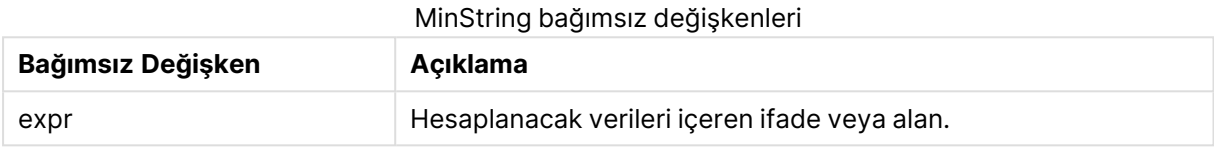

#### **Sınırlamalar:**

Metin değeri bulunmuyorsa NULL döndürülür.

### **Örnekler ve sonuçlar:**

Örnek kodu belgenize ekleyin ve çalıştırın. Ardından, sonucu görmek için belgenizdeki bir sayfaya en azından sonuçlar sütununda listelenen alanları ekleyin.

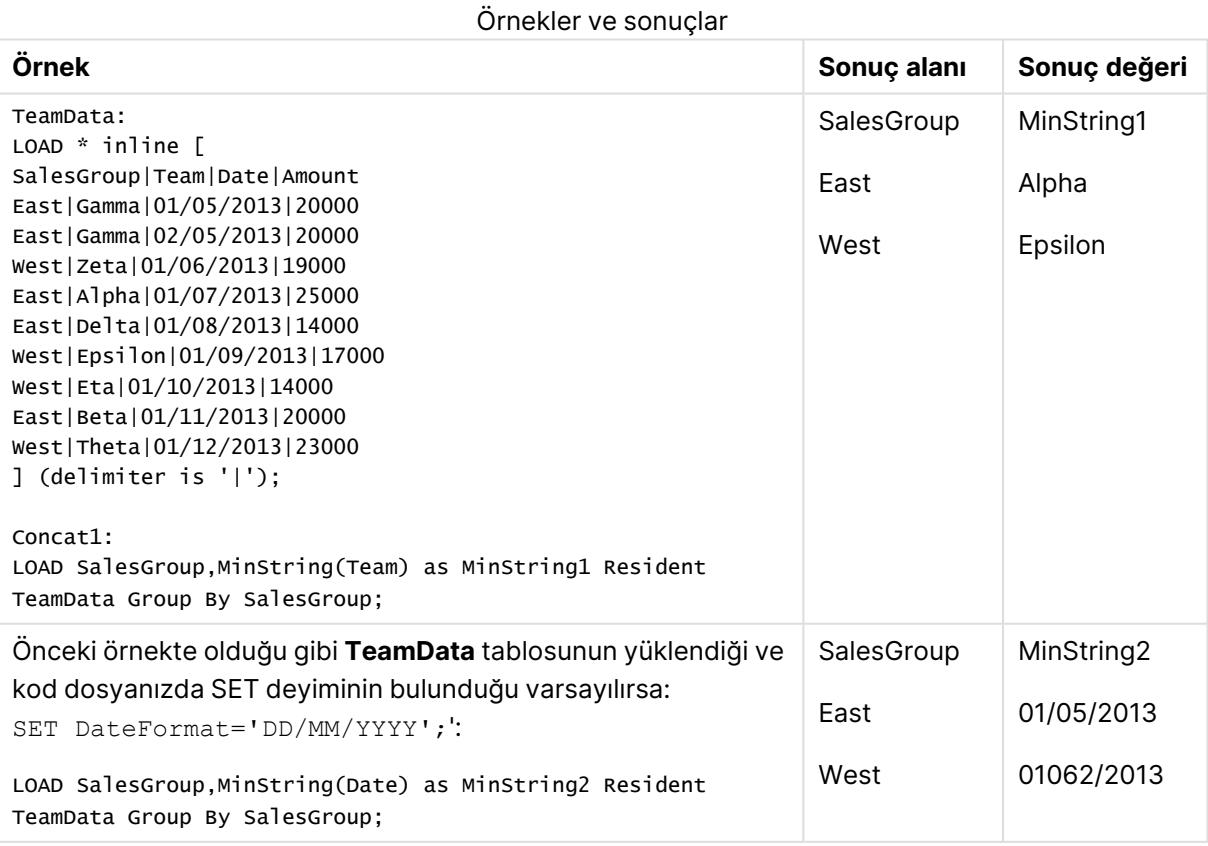

# <span id="page-1269-0"></span>MinString - grafik fonksiyonu

**MinString()**, ifade veya alanda dize değerlerini bulur ve metin sıralama düzenindeki ilk metin değerini döndürür.

#### **Söz Dizimi:**

**MinString(**{[SetExpression] [**TOTAL** [<fld {, fld}>]]} expr**)**

#### **Dönüş verileri türü:** dual

#### **Bağımsız Değişkenler:**

- expr: Hesaplanacak verileri içeren ifade veya alan..
- <sup>l</sup> SetExpression: Toplama işlevi, varsayılan olarak, seçim tarafından tanımlanmış olası kayıtlar kümesi üzerinden toplanır. Bir set analizi ifadesi ile alternatif bir kayıt kümesi tanımlanabilir.
- <sup>l</sup> TOTAL: **TOTAL** sözcüğü fonksiyon bağımsız değişkenlerinden önce gelirse, hesaplama yalnızca geçerli boyutsal değere ait olanlar için değil de, geçerli seçimlerde verilen tüm olası değerler üzerinden yapılır; yani grafik boyutlarını göz ardı eder. **TOTAL** niteleyicisinin ardından açılı ayraçlar içindeki bir veya daha fazla alan adından oluşan bir liste gelebilir <fld>. Bu alan adları grafik boyut değişkenlerinin bir alt kümesi olmalıdır.

### **Örnekler:**

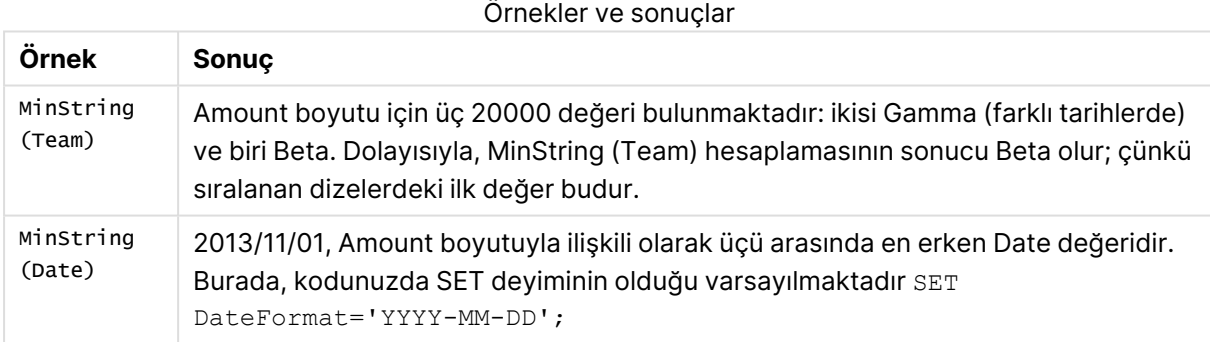

#### **Örneklerde kullanılan veriler:**

```
TeamData:
LOAD * inline [
SalesGroup|Team|Date|Amount
East|Gamma|01/05/2013|20000
East|Gamma|02/05/2013|20000
West|Zeta|01/06/2013|19000
East|Alpha|01/07/2013|25000
East|Delta|01/08/2013|14000
West|Epsilon|01/09/2013|17000
West|Eta|01/10/2013|14000
East|Beta|01/11/2013|20000
West|Theta|01/12/2013|23000
] (delimiter is '|');
```
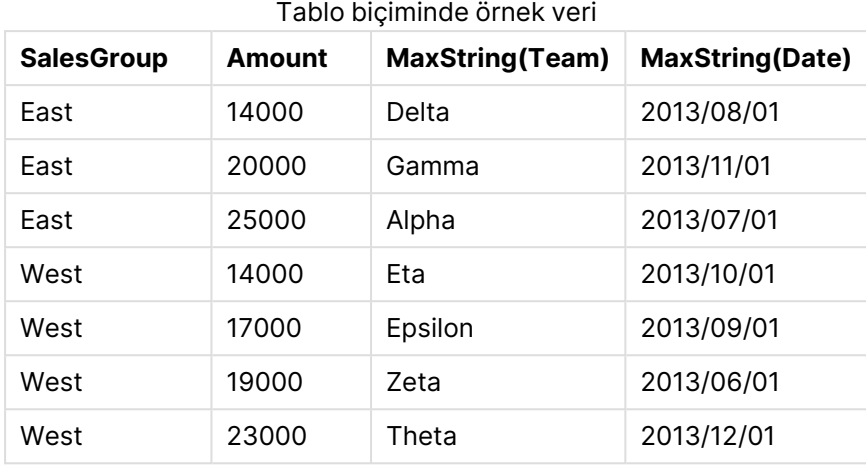

# Yapay boyut fonksiyonları

Yapay boyut, belgede, doğrudan veri modelindeki alanlardan değil de, yapay boyut fonksiyonlarından üretilen değerlerden oluşturulur. Yapay boyut fonksiyonu ile üretilen değerler bir grafikte hesaplanan boyut olarak kullanıldığında, bu bir yapay boyut oluşturur. Yapay boyutlar, örneğin, verilerinizden gelen değerlere sahip boyutları (yani, dinamik boyutları) içeren grafikler oluşturmanıza izin verir.

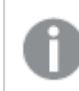

Yapay boyutlar seçimlerden etkilenmez.

Aşağıdaki yapay boyut fonksiyonları grafiklerde kullanılabilir.

ValueList

**ValueList()**, hesaplanan boyutta kullanıldığında yapay bir boyut oluşturacak olan listelenmiş değerler kümesini döndürür.

**ValueList - grafik [fonksiyonu](#page-1270-0) (**v1 {, Expression}**)**

ValueLoop

ValueLoop(), hesaplanan boyutta kullanıldığında yapay bir boyut oluşturacak olan yinelenen değerler kümesini döndürür.

<span id="page-1270-0"></span>**ValueLoop - grafik [fonksiyonu](#page-1272-0)(**from [, to [, step ]]**)**

# ValueList - grafik fonksiyonu

**ValueList()**, hesaplanan boyutta kullanıldığında yapay bir boyut oluşturacak olan listelenmiş değerler kümesini döndürür.

**ValueList** fonksiyonuyla oluşturulmuş yapay boyutlu grafiklerde, grafik ifadesindeki aynı parametrelerle **ValueList** fonksiyonunu yeniden belirterek belirli bir ifade hücresine karşılık gelen boyut değerine başvurulabilir. Bu fonksiyon, tabii ki, düzen içinde herhangi bir yerde kullanılabilir, ancak, yapay boyutlar için kullanıldığı zamanlar dışında, yalnızca toplama işlevi içinde anlamlı olur.

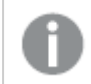

Yapay boyutlar seçimlerden etkilenmez.

#### **Söz Dizimi:**

**ValueList(**v1 {,...}**)**

#### **Dönüş verileri türü:** dual

#### **Bağımsız Değişkenler:**

- $\bullet$  v1: Statik değer (genellikle bir dizedir; ancak sayı da olabilir).
- $\bullet$  {, ...}: İsteğe bağlı statik değerler listesi.

# **Örnekler:**

#### Örnekler ve sonuçlar

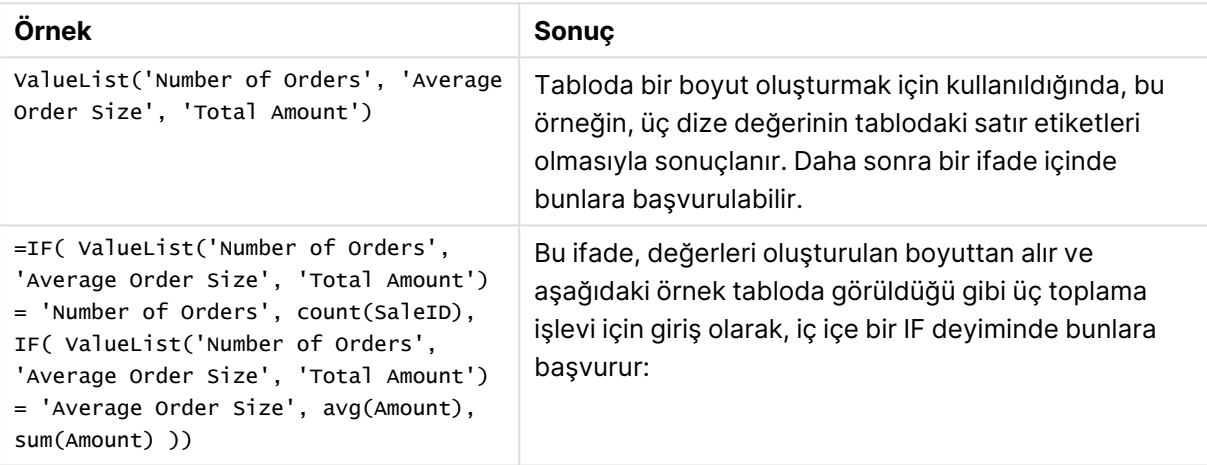

#### Tablo biçiminde örnek çıktı

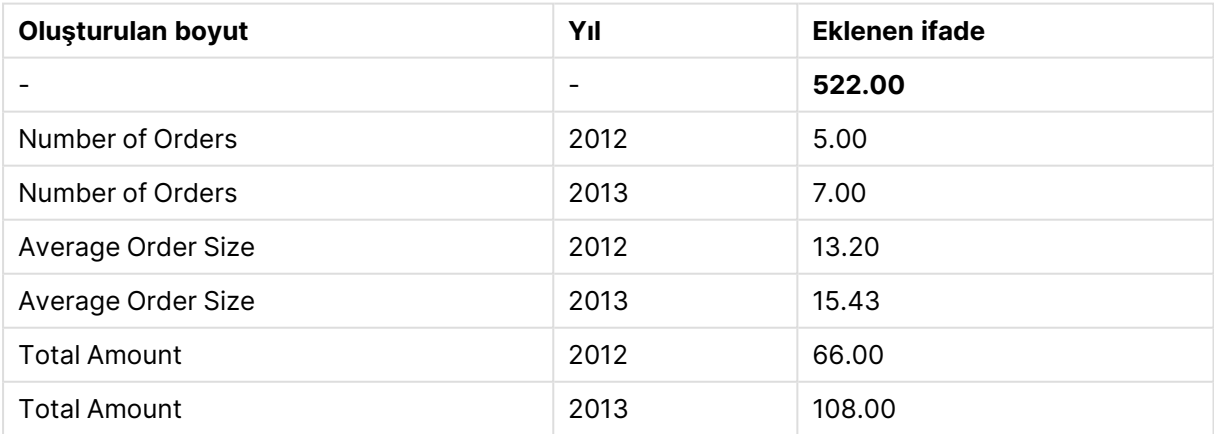

# **Örneklerde kullanılan veriler:**

SalesPeople: LOAD \* INLINE [ SaleID|SalesPerson|Amount|Year

1|1|12|2013 2|1|23|2013 3|1|17|2013 4|2|9|2013 5|2|14|2013 6|2|29|2013 7|2|4|2013 8|1|15|2012 9|1|16|2012 10|2|11|2012 11|2|17|2012 12|2|7|2012 ] (delimiter is '|');

<span id="page-1272-0"></span>ValueLoop - grafik fonksiyonu

ValueLoop(), hesaplanan boyutta kullanıldığında yapay bir boyut oluşturacak olan yinelenen değerler kümesini döndürür.

Oluşturulmuş değerler, adım artırımlı ara değerler de dahil olmak üzere, **from** değeriyle başlayıp **to** değeriyle biter.

**ValueLoop** fonksiyonuyla oluşturulmuş yapay boyutlu grafiklerde, grafik ifadesindeki aynı parametrelerle **ValueLoop** fonksiyonunu yeniden belirterek belirli bir ifade hücresine karşılık gelen boyut değerine başvurulabilir. Bu fonksiyon, tabii ki, düzen içinde herhangi bir yerde kullanılabilir, ancak, yapay boyutlar için kullanıldığı zamanlar dışında, yalnızca toplama işlevi içinde anlamlı olur.

Yapay boyutlar seçimlerden etkilenmez.

# **Söz Dizimi:**

**ValueLoop(**from [, to [, step ]]**)**

#### **Dönüş verileri türü:** dual

#### **Bağımsız Değişkenler:**

- from: Oluşturulacak değerler kümesinde başlangıç değeri.
- to: Oluşturulacak değerler kümesinde bitiş değeri.
- <sup>l</sup> step: Değerler arasında artış boyutu.

#### **Örnekler:**

#### Örnekler ve sonuçlar

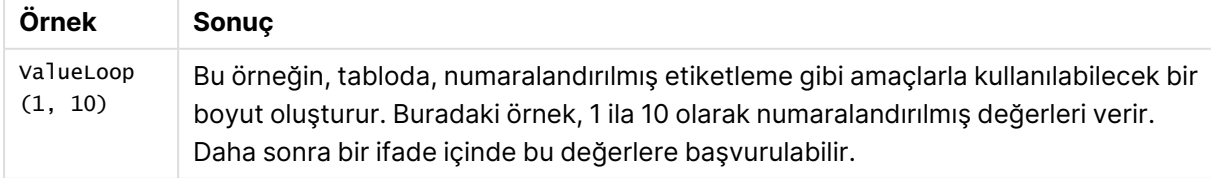

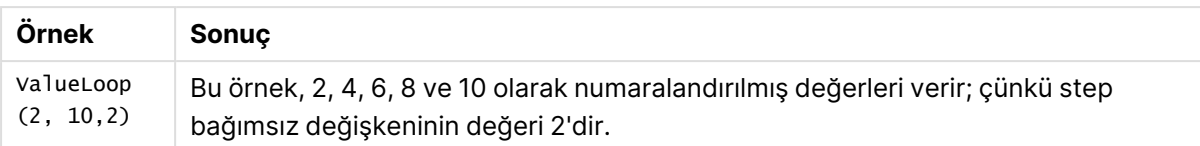

# İç içe geçmeli toplamalar

Bir toplamayı başka bir toplamanın sonucuna uygulamanız gereken durumlarla karşılaşabilirsiniz. Bu uygulama iç içe geçmeli toplamalar olarak adlandırılır.

Genel bir kural olarak, QlikView grafik ifadesinde iç içe geçmiş toplamalara izin verilmez. İç içe geçmeye ancak şu durumda izin verilir:

**·** İç toplama işlevinde **TOTAL** niteleyicisi kullanıldığında.

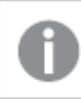

En fazla 100 seviyede iç içe geçmeye izin verilir.

# TOTAL niteleyicili iç içe geçmeli toplamalar

# **Örnek:**

**Sales** alanının toplamını hesaplamak, ancak yalnızca **OrderDate** alanı geçen yıla eşit olan işlemleri dahil etmek istiyorsunuz. Geçen yıl, **Max(TOTAL** Year(OrderDate)**)** toplama işleviyle elde edilebilir.

Aşağıdaki toplama işlevi istenen sonucu döndürecektir:

#### Sum(If(Year(OrderDate)=Max(TOTAL Year(OrderDate)), Sales))

**TOTAL** niteleyicisinin dahil edilmesi, bu tür bir iç içe geçme işleminin QlikView tarafından kabul edilmesi için mutlaka gereklidir; ancak bu daha sonra istenilen karşılaştırma için de gereklidir. Bu tür iç içe geçme ihtiyacı oldukça yaygındır ve iyi bir uygulamadır.

# Toplama işlevli iç içe geçmiş toplamalar

**TOTAL** niteleyicisiyle iç içe geçme her zaman yeterli olmaz. Daha genel iç içe geçme için gelişmiş toplama işlevini hesaplanan boyutlarla birlikte kullanmanız gerekir.

# **Örnek:**

Aşağıdaki veri koddan okunmuştur:

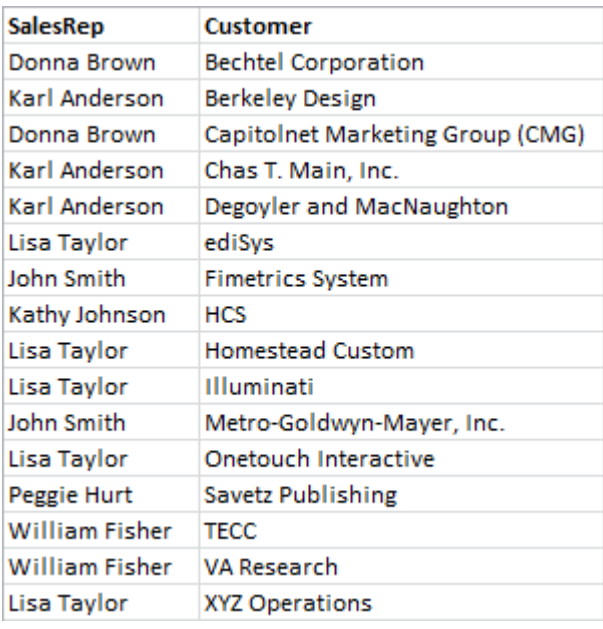

Bu veriye verildiğinde sorulacak soru şu olur: "Her bir satış temsilcisinin kaç müşterisi var?".

Bu soru standart bir QlikView tablo kullanılarak kolaylıkla yanıtlanır:

Az önce edinilen bilgiye göre bazı yeni sorular ortaya çıkabilir: "Kaç satış temsilcisinin yalnızca bir müşterisi var? Kaç satış temsilcisinin üç veya daha fazla müşterisi var?".

Bu basit örnekte ifade sütunlarındaki sayıları elle saymanın kolay olduğu gerçeğini göz ardı ederseniz, bu sorular toplamın ikinci kez sıralanmasını gerektiren türde sorulardır. Hesaplamayı yapmak için gereken veriler, orijinal alanda mevcut değildir ve orijinal alanlardan doğrudan hesaplanamaz.

Yukarıdaki grafikte bulunan ifade sütununu yeni bir grafikte bir boyut olarak kullanmanın bir yolunu bulmanız gerekir. Bu da, gelişmiş toplama işlevi kullanılarak elde edilebilir.

İlk grafiğin hesaplamasını yeni bir grafik içinde "iç grafik hesaplama" olarak gerçekleştirmek amacıyla, boyut için şu deyimi kullanmanız gerekir:

=Aggr(Count(Customer),SalesRep) Ardından, yeni grafik için şu ifadeyi girersiniz:

```
Count(Distinct SalesRep)
```
QlikView temel tablodaki satırları sayacağından, **DISTINCT** niteleyicisi gereklidir.

Ortaya çıkan tablo "Kaç satış temsilcisinin 1, 2, 3 vs. müşterisi var?" sorusunu yanıtlar:

İki noktaya dikkat edilmesi gerekir:

- 1. İkinci grafik hiç bir şekilde birinci tablonun varlığını gerektirmez. Bu grafik, kendi boyutu içinde tanım ilk sıralama toplamasıyla diğerlerinden tamamen bağımsızdır.
- 2. İç içe geçme olasılıkları bununla da bitmez. Gelişmiş toplama işlevinin boyut bağımsız değişkenleri, şüphesiz, hesaplanan boyutlar içerebilir ve bunun sonucu olarak da gelişmiş

toplama işlevi kullanılır. Bununla birlikte, toplamanın üçüncü seviyesini geçerken yaptıklarınız içinde kaybolmanız oldukça kolay olacaktır.

# Pivot tablolardaki satırların toplamı

QlikView düz tablosu, toplamları için satırların basit toplamı ve hesaplanan ifade toplamından oluşan iki seçeneğe sahiptir. QlikView pivot tablosunda bu seçenek yoktur. Pivot tablosu toplamları her zaman için ifade toplamı olarak hesaplanır.

Bu ikisi birbirinden farklı olduğunda satırların toplamının ilgili olması nadir bir durum olacağından, bu normalde iyi bir şeydir.

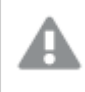

Saf toplama işlemleri dışındaki her türlü toplamalarda satırların toplamını kullanırken çok dikkatli olun.

Bu hatırlatmayı yaptığımıza göre, aşağıdaki bölümde satır toplamlarının toplamının istenilen sonuç olduğu bir örneği sunalım.

# **Örnek:**

Bu örnekte, üç öğrenciden oluşan takımların üç farklı dersteki notlarına göre puan aldığı bir okul yarışması var. Takım, her bir dersten grup içinde en yüksek notu seçebilir ve ardından bu üç en yüksek notu toplam için bir araya getirebilir. Aşağıdaki veri koddan okunmuştur:

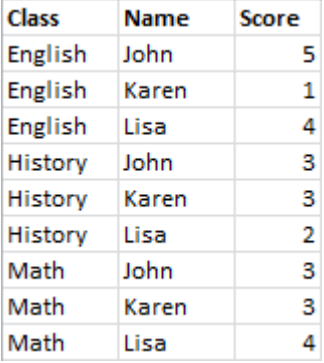

Boyut olarak Class ve ifade olarak da **Max(**Score) kullanılan düz bir tablo şu satır toplamını üretir:

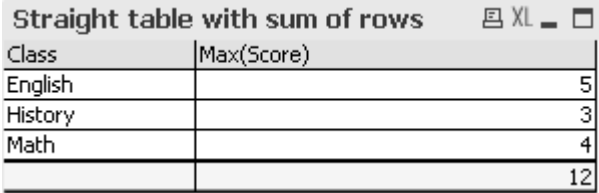

Düz tablo, satırların toplamı yerine her zaman ifade toplamı olarak hesaplanan bir pivot tabloya dönüştürülseydi, bir sorun olurdu:

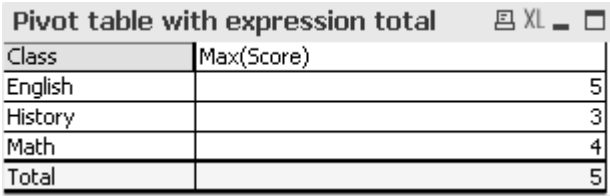

Bu örnekte, 12 toplam değeri beklediğimiz değerdir ve 5 değeri aynı şekilde amaca uygun olmayan toplamdır. Bu durumda, ifadede boyut yerine **Aggr** işlevi kullanılabilir.

Özgün ifade **Aggr** işlevi içine alınır; ayrıca çevreleyen grafiğin boyutu, **Aggr** işlevi içinde kullanılır. Şimdi bu paket bir **Sum** toplamasında bağımsız değişken olarak kullanılmaktadır. Tablo artık, beklenen toplamı gösterecektir:

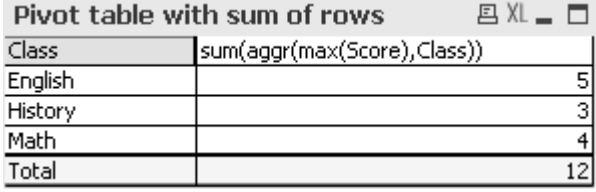

Gelişmiş toplama işlevinin güzelliği, ayrı ayrı satırlarda yalnızca tek bir değere değerlendirme yapmasıdır. Bunun nedeni, boyutun her bir sıradan veri satırında yalnızca bir olası değere sahip olmasıdır. İç boyut ve ifade, çevreleyen grafikle aynı olduğundan, her bir değer, şüphesiz, **Sum** ve gelişmiş toplama işlevleri içine alınmayan değerle birebir aynı olur.

Bununla birlikte toplam satırı için, gelişmiş toplama işlevi, boyut alanının her bir değeri için bir tane olmak üzere üç değer döndürür. Bunlar da sonuçta **Sum** toplamasıyla toplanır. Biçimsel olarak hala ifade toplamı olmayı sürdürürken, sonuç satırların toplamına eşit olur.

# Tablo grafiklerinde doğrusal regresyon

Doğrusal regresyon eğilim çizgileri, QlikView bit eşlem grafiklerinde **Grafik Özellikleri** öğesinin **İfadeler** sayfasındaki **Eğilim Çizgileri** seçeneği aracılığıyla gösterilebilir. Bu, regresyon denklemiyle de gösterilebilir.

# **Örnek:**

Regresyon verilerini örneğin bir tablo grafiğinde görüntülemek istiyorsanız, regresyon hesaplanmalıdır. **LINEST\_M** ve **LINEST\_B** toplama işlevleri size gereken eğimi ve doğrusal regresyonun y kesişme değerlerini verir. **LINEST\_M** ve **LINEST\_B** toplama işlevleri her zaman sürekli x eksenine karşılık gelir; yani, bu ayarı grafik özelliklerinin **Eksenler** sekmesinden yapmanız gerekir.

Doğru bir şekilde hesaplamak için, bu fonksiyonlar bütün grafik toplamasını (boyut üzerinde yinelenen ifade) giriş olarak almalıdır. Bu, kendini içeren grafikle aynı temel ifadeyi ve boyutları içeren bir gelişmiş toplama işlevi tanımlayarak elde edilebilir. Ardından, gelişmiş toplama işlevi **LINEST** toplamalarında parametreler olarak kullanılır. Sonuç ifadesi aşağıdaki gibi görünür:

```
linest_M(total aggr(TransVal,TransID),TransID)*TransID + linest_b(total aggr
(TransVal,TransID),TransID)
```
**Only** fonksiyonu TransVal ve TransID'nin tüm oluşları etrafında belirtilir. **LINEST** toplamaları **TOTAL** niteleyicisiyle yapılmalıdır, aksi takdirde regresyon parametreleri tüm veri kümesi yerine her bir veri noktası için hesaplanır. Sonuç, regresyonun normal ifade çizgi ifadesi olarak gösterildiği aşağıdaki birleşik grafikte görülebilir.

Buradaki eğilim çizgisinin alışılmış bir QlikView eğilim çizgisi olmadığına, ancak çizgi olarak çizilen bir normal ifade olduğuna dikkat edin. Alışılmış eğilim çizgisinin aksine, ifade çizgisinin ilk ve son veri noktaları dışında dış değer olmamaları durumuyla, aradaki farkı görebilirsiniz.

Doğrusal regresyonlar için hesaplanan değerler, sürekli eksenin kullanıldığı (önerilir) bir grafikte görüntülenen değerlere karşılık gelir. Hesaplanan değerler, ayrık eksenin kullanıldığı (önerilmez) bir grafikte görüntülenen değerlerden farklı olabilir. Sürekli bir eksen hesaplanan değerleri temsil eder; ayrık bir eksen görüntülenen değerleri temsil eder. Bu da NULL değerlerinin ayrık eksene dahil edilmediği anlamına gelir.

Bu grafik bir düz tabloya dönüştürülebilir:

Aşağıdaki ifadeler kullanılır (göründükleri sırayla):

```
Round(Sum(TransVal),'0.1')
Round(LINEST_M(TransVal,TransID,TransID),'0,1')
Round(LINEST_B(TransVal,TransID,TransID),'0,1')
```
# Analiz bağlantıları

Analiz bağlantılarıyla, dış analizi iş keşfinizle tümleştirebilirsiniz. Analiz bağlantısı, bir harici hesaplama altyapısı çağırarak yükleme kodlarında ve grafiklerinde kullanabileceğiniz ifadeleri genişletir (bunu yaptığınızda hesaplama altyapısı, sunucu tarafı uzantı (SSE) olarak hareket eder). Örneğin, R ile bir analiz bağlantısı oluşturabilir ve verileri yüklerken istatistiksel ifadeler kullanabilirsiniz.

# Analiz bağlantısı oluşturma

Hem QlikView Desktop hem de QlikView Server (QVS) için analiz bağlantıları, Settings.ini dosyası düzenlenerek yapılandırılır

Settings.ini dosyası düzenlenmeden önce QlikView Desktop kapatılmalıdır. Settings.ini dosyası düzenlenmeden önce QlikView Server durdurulmalıdır. Yeni bağlantılar eklendikten ya da mevcut bağlantıların değiştirilmesinden sonra, yapılan değişikliklerin etkili olması için uygulamanın yeniden başlatılması gerekir.

QlikView başlatılmadan önce SSE eklenti sunucusunun çalışıyor olması gerektiğini, aksi takdirde bağlantı kurulmayacağını unutmayın.

Aşağıdakileri yapın:

1. Settings.ini dosyasını açın. QlikView Desktop için bu, C:\Users\username\AppData\Roaming\QlikTech\QlikView konumunda bulunur.

QlikView Server için bu, C:\ProgramData\QlikTech\QlikViewServer konumunda bulunur.

2. Aşağıdaki yapılandırmayı ekleyin:

[Ayarlar 7]

SSEPlugin=<PluginConfig>[;<PluginConfig>...]

Burada <PluginConfig>, aşağıdakileri içeren yapılandırma öğelerinin virgülle ayrılmış bir listesidir:

<EngineName>,<Address>[,<PathToCertFile>,<RequestTimeout>,<ReconnectTimeout>] Bağlantı özellikleri

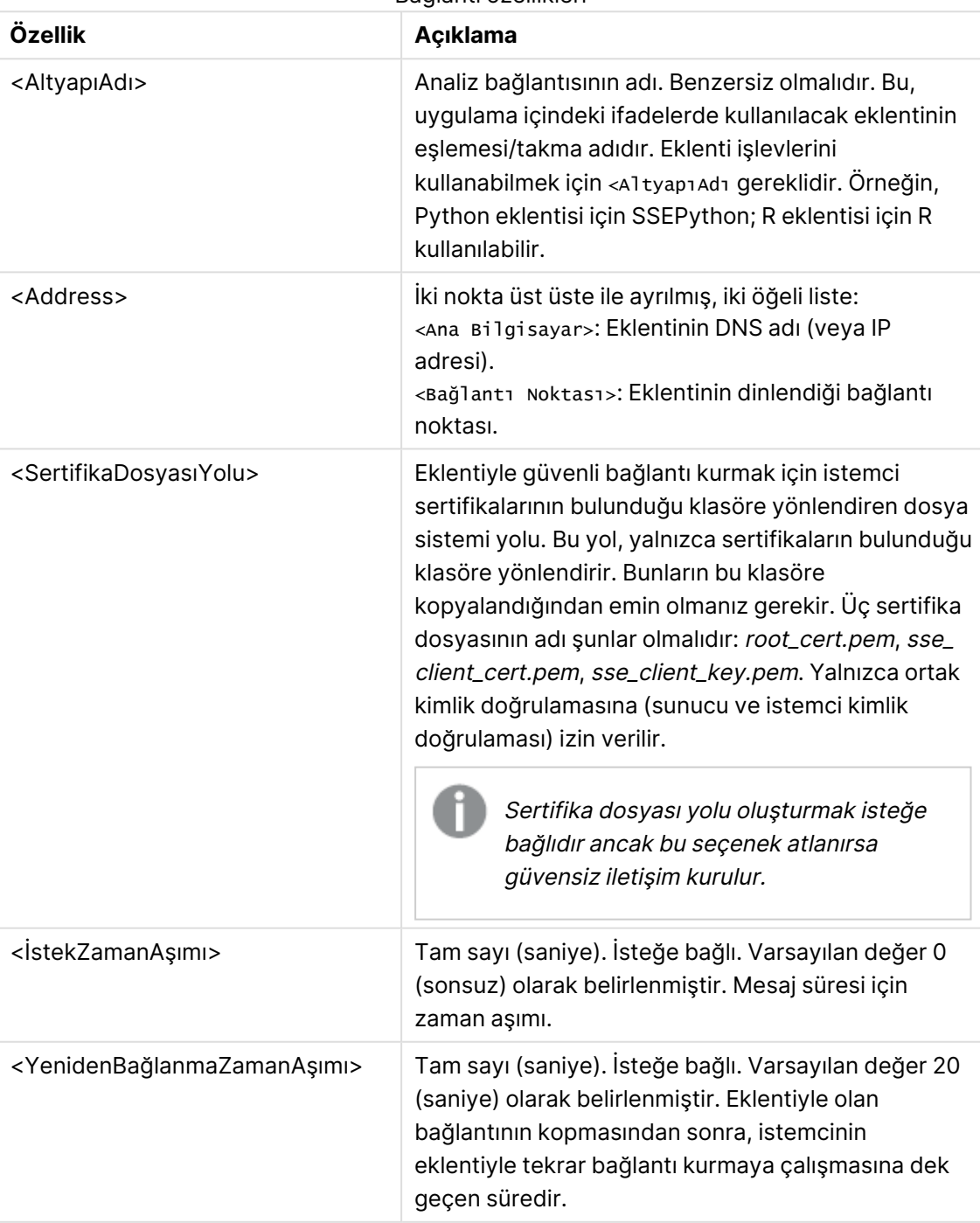

3. Belgeyi tekrar yükleyebilmek için QlikView Batch Settings.ini dosyasını açın ve 2. adımdaki yapılandırmanın aynısını ekleyin.

Varsayılan konum

C:\Windows\system32\config\systemprofile\AppData\Roaming\QlikTech\QlikViewBatch şeklindedir.

4. Settings.ini dosyalarına değişiklikleri kaydettikten sonra QlikView uygulamasını yeniden başlatın. Şimdi analiz bağlantısını, İfadeyi Düzenle diyalog penceresi veya Kod Yükle diyalog penceresi üzerinden ekleyerek kullanabilirsiniz.

# Analiz bağlantısının güvenliğini sağlama

Analiz bağlantısı kullanırken QlikView ortamınızın güvenliğini artırmak için aşağıdaki en iyi uygulamaları dikkate alın:

- Sunucu tarafı uzantı (SSE) eklentisini, yönetici hakları olmadan ayrı bir yalıtılmış ortamda yükleyip çalıştırın. Kötü amaçlı koddan kaynaklanacak zararı en aza indirmek için hangi kullanıcı hesabının eklentiyi başlattığından ve bu kullanıcının makinede ve etki alanında hangi erişim haklarına sahip olduğundan haberdar olun.
- Gelişmiş güvenlik için SSE eklenti yapılandırma dosyasında allowscript yapılandırma parametresi false olarak ayarlanarak EvaluateScript işlevselliği devre dışı bırakılabilir. Böylece rastgele kodların yürütülmesi engellenir ve SSE eklentisi tarafından yalnızca önceden tanımlanmış işlevlerin çalıştırılmasına izin verilir.
- QlikView belgelerini oluşturan uygulama geliştiricilerinin, bir SSE ifadesinde kullanılan değişkenleri kısıtlı bir biçime ayarlaması önerilir; örneğin, bir değişken biçimini yalnızca sayısal değerlerle kısıtlayabilirsiniz.

# Analiz bağlantılarını kullanmaya ilişkin kısıtlamalar

Yeni bir paylaşılan sunucu nesnesi oluşturulurken analiz bağlantısı işlevselliği devre dışı bırakılır.

Analiz bağlantısı içeren mevcut bir sayfa nesnesi kopyalandığında grafik özelliği düzenleyicisi otomatik olarak devre dışı bırakılır. Başka bir deyişle, o sayfa nesnesi için grafik özellikleri artık düzenlenemez.

# Örnekler

Aşağıdaki örneklerde, sunucu tarafı uzantı (SSE) eklentisinin nasıl ayarlanacağı gösterilmektedir. Burada bir Python eklentisi kullanılmakta ve bir veya birden çok sunucu tanımlanmaktadır.

- Bir SSE eklenti sunucusu: SSEPlugin=SSEPython,localhost:50051
- İki SSE eklenti sunucusu: SSEPlugin=SSEPython,localhost:50051;R,localhost:50053
- <sup>l</sup> Sertifika yolu olmadan, ancak zaman aşımları ayarlanmış şekilde bir SSE eklenti sunucusu tanımlanır: SSEPlugin=SSEPython,localhost:50051,,0,20

# Renk fonksiyonları

Bu fonksiyonlar, hem grafik nesnelerinin renk özelliklerinin ayarlanması ve değerlendirilmesi ile ilişkili ifadelerde hem de kod dosyalarında kullanılabilir.

QlikView, geriye dönük uyumluluk gerekçesiyle **qliktechblue** ve **qliktechgray** renk fonksiyonlarını destekler, ancak bunların kullanımı önerilmemektedir.

# ARGB

**ARGB()**, ifadelerde bir grafik nesnesinin renk özelliklerini ayarlamak veya değerlendirmek için kullanılır. Burada renk bir kırmızı bileşen **r**, bir yeşil bileşen **g** ve bir mavi bileşen **b** ile tanımlanır (alfa faktörü (opaklık) **alpha** kullanımıyla).

**ARGB(), ifadelerde bir grafik nesnesinin renk [özelliklerini](#page-1285-0) ayarlamak veya [değerlendirmek](#page-1285-0) için kullanılır. Burada renk bir kırmızı bileşen r, bir yeşil bileşen g ve bir mavi bileşen b ile [tanımlanır](#page-1285-0) (alfa faktörü (opaklık) alpha [kullanımıyla\).](#page-1285-0) (**alpha, r, g, b**)**

### **HSL**

**HSL()**, ifadelerde bir grafik nesnesinin renk özelliklerini ayarlamak veya değerlendirmek için kullanılır. Burada renk 0 ile 1 arasındaki **hue**, **saturation** ve **luminosity** değerleriyle tanımlanır.

**HSL(), ifadelerde bir grafik nesnesinin renk [özelliklerini](#page-1286-0) ayarlamak veya [değerlendirmek](#page-1286-0) için kullanılır. Burada renk 0 ile 1 arasındaki hue, saturation ve luminosity [değerleriyle](#page-1286-0) tanımlanır. (**hue, saturation, luminosity**)**

#### RGB

**RGB()**, ifadelerde bir grafik nesnesinin renk özelliklerini ayarlamak veya değerlendirmek için kullanılır. Burada renk bir kırmızı bileşen **r**, bir yeşil bileşen **g** ve bir mavi bileşen **b** ile tanımlanır(0 ile 255 arasındaki değerler ile).

**RGB(), ifadelerde bir grafik nesnesinin renk [özelliklerini](#page-1286-1) ayarlamak veya [değerlendirmek](#page-1286-1) için kullanılır. Burada renk bir kırmızı bileşen r, bir yeşil bileşen g ve bir mavi bileşen b ile [tanımlanır\(0](#page-1286-1) ile 255 arasındaki değerler [ile\).](#page-1286-1) (**r, g, b**)**

#### Color

**Color()** fonksiyonu ifadelerde, grafik özelliklerinde gösterilen grafik panelindeki renk numarasının (n) renk temsilini döndürmek için kullanılır. Renk temsili, metin temsilinin 'RGB(r, g, b)' biçiminde sağlandığı bir ikili değerdir; burada r, g ve b sırasıyla kırmızı, yeşil ve mavi renk değerini temsil eden 0 ile 255 arasındaki sayılardır. Sayı temsili; kırmızı, yeşil ve mavi bileşenlerini temsil eden bir tamsayıdır.

#### **Color (**n**)**

#### Black

Siyah için RGB renk temsilini döndürür (RGB 0,0,0). İsteğe bağlı olarak, alfa faktörü için bir parametre verilebilir. 0 değerli alpha faktörü tam şeffaflığa karşılık gelir. 255 değerli alpha faktörü tam opaklığa karşılık gelir. Alfa için bir değer girilmezse 255 olduğu varsayılır.

#### **Black ([alpha])**

# Darkgray

Koyu gri için RGB renk temsilini döndürür (RGB 128,128,128). İsteğe bağlı olarak, alfa faktörü için bir parametre verilebilir. 0 değerli alpha faktörü tam şeffaflığa karşılık gelir. 255 değerli alpha faktörü tam opaklığa karşılık gelir. Alfa için bir değer girilmezse 255 olduğu varsayılır.

#### **Darkgray ([alpha])**

# Lightgray

Açık gri için RGB renk temsilini döndürür (RGB 192,192,192). İsteğe bağlı olarak, alfa faktörü için bir parametre verilebilir. 0 değerli alpha faktörü tam şeffaflığa karşılık gelir. 255 değerli alpha faktörü tam opaklığa karşılık gelir. Alfa için bir değer girilmezse 255 olduğu varsayılır.

#### **Lightgray ([alpha])**

### **White**

Beyaz için RGB renk temsilini döndürür (RGB 255,255,255). İsteğe bağlı olarak, alfa faktörü için bir parametre verilebilir. 0 değerli alpha faktörü tam şeffaflığa karşılık gelir. 255 değerli alpha faktörü tam opaklığa karşılık gelir. Alfa için bir değer girilmezse 255 olduğu varsayılır.

### **White ([alpha])**

Blue

Mavi için RGB renk temsilini döndürür (RGB 0,0,128). İsteğe bağlı olarak, alfa faktörü için bir parametre verilebilir. 0 değerli alpha faktörü tam şeffaflığa karşılık gelir. 255 değerli alpha faktörü tam opaklığa karşılık gelir. Alfa için bir değer girilmezse 255 olduğu varsayılır.

#### **Blue ([alpha])**

# Lightblue

Açık mavi için RGB renk temsilini döndürür (RGB 0,0,255). İsteğe bağlı olarak, alfa faktörü için bir parametre verilebilir. 0 değerli alpha faktörü tam şeffaflığa karşılık gelir. 255 değerli alpha faktörü tam opaklığa karşılık gelir. Alfa için bir değer girilmezse 255 olduğu varsayılır.

#### **Lightblue ([alpha])**

# Green

Yeşil için RGB renk temsilini döndürür (RGB 0,128,0). İsteğe bağlı olarak, alfa faktörü için bir parametre verilebilir. 0 değerli alpha faktörü tam şeffaflığa karşılık gelir. 255 değerli alpha faktörü tam opaklığa karşılık gelir. Alfa için bir değer girilmezse 255 olduğu varsayılır.

#### **Green ([alpha])**

#### **Lightgreen**

Açık yeşil için RGB renk temsilini döndürür (RGB 0,255,0). İsteğe bağlı olarak, alfa faktörü için bir parametre verilebilir. 0 değerli alpha faktörü tam şeffaflığa karşılık gelir. 255 değerli alpha faktörü tam opaklığa karşılık gelir. Alfa için bir değer girilmezse 255 olduğu varsayılır.

#### **Lightgreen ()**

# Cyan

Camgöbeği için RGB renk temsilini döndürür (RGB 0,128,128). İsteğe bağlı olarak, alfa faktörü için bir parametre verilebilir. 0 değerli alpha faktörü tam şeffaflığa karşılık gelir. 255 değerli alpha faktörü tam opaklığa karşılık gelir. Alfa için bir değer girilmezse 255 olduğu varsayılır.

### **Cyan ([alpha])**

## Lightcyan

Açık camgöbeği için RGB renk temsilini döndürür (RGB 0,255,255). İsteğe bağlı olarak, alfa faktörü için bir parametre verilebilir. O değerli alpha faktörü tam şeffaflığa karşılık gelir. 255 değerli alpha faktörü tam opaklığa karşılık gelir. Alfa için bir değer girilmezse 255 olduğu varsayılır.

#### **Lightcyan ()**

### Red

Kırmızı için RGB renk temsilini döndürür (RGB 128,0,0). İsteğe bağlı olarak, alfa faktörü için bir parametre verilebilir. 0 değerli alpha faktörü tam şeffaflığa karşılık gelir. 255 değerli alpha faktörü tam opaklığa karşılık gelir. Alfa için bir değer girilmezse 255 olduğu varsayılır.

### **Red ([alpha])**

# Lightred

Açık kırmızı için RGB renk temsilini döndürür (RGB 255,0,0). İsteğe bağlı olarak, alfa faktörü için bir parametre verilebilir. 0 değerli alpha faktörü tam şeffaflığa karşılık gelir. 255 değerli alpha faktörü tam opaklığa karşılık gelir. Alfa için bir değer girilmezse 255 olduğu varsayılır.

#### **Lightred ([alpha])**

#### Magenta

Eflatun için RGB renk temsilini döndürür (RGB 128,0,128). İsteğe bağlı olarak, alfa faktörü için bir parametre verilebilir. 0 değerli alpha faktörü tam şeffaflığa karşılık gelir. 255 değerli alpha faktörü tam opaklığa karşılık gelir. Alfa için bir değer girilmezse 255 olduğu varsayılır.

#### **Magenta ([alpha])**

#### Lightmagenta

Açık eflatun için RGB renk temsilini döndürür (RGB 255,0,255). İsteğe bağlı olarak, alfa faktörü için bir parametre verilebilir. 0 değerli alpha faktörü tam şeffaflığa karşılık gelir. 255 değerli alpha faktörü tam opaklığa karşılık gelir. Alfa için bir değer girilmezse 255 olduğu varsayılır.

#### **Lightmagenta ([alpha])**

#### Brown

Kahverengi için RGB renk temsilini döndürür (RGB 128,128,0). İsteğe bağlı olarak, alfa faktörü için bir parametre verilebilir. 0 değerli alpha faktörü tam şeffaflığa karşılık gelir. 255 değerli alpha faktörü tam opaklığa karşılık gelir. Alfa için bir değer girilmezse 255 olduğu varsayılır.

#### **Brown ([alpha])**

## Yellow

Sarı için RGB renk temsilini döndürür (RGB 255,255,0). İsteğe bağlı olarak, alfa faktörü için bir parametre verilebilir. 0 değerli alpha faktörü tam şeffaflığa karşılık gelir. 255 değerli alpha faktörü tam opaklığa karşılık gelir. Alfa için bir değer girilmezse 255 olduğu varsayılır.

#### **Yellow ([alpha])**

# qliktechblue

QT mavisi için RGB renk temsilini döndürür (RGB 96,112,169). İsteğe bağlı olarak, alfa faktörü için bir parametre verilebilir. O değerli alpha faktörü tam şeffaflığa karşılık gelir. 255 değerli alpha faktörü tam opaklığa karşılık gelir. Alfa için bir değer girilmezse 255 olduğu varsayılır.

#### **qliktechblue ([alpha])**

#### qliktechgray

QT grisi için RGB renk temsilini döndürür (RGB 166,166,166). İsteğe bağlı olarak, alfa faktörü için bir parametre verilebilir. 0 değerli alpha faktörü tam şeffaflığa karşılık gelir. 255 değerli alpha faktörü tam opaklığa karşılık gelir. Alfa için bir değer girilmezse 255 olduğu varsayılır.

#### **qliktechgray ([alpha])**

#### Colormix1

**Colormix1()** ifadelerde, 0 ile 1 arasında bir değeri temel alan iki renkli gradyandan bir ARGB değeri döndürmek için kullanılır.

**Colormix1 (**Value , ColorZero , ColorOne**)**

Value, 0 ile 1 arasında gerçek bir sayıdır.

- <sup>l</sup> Value = 0 ise ColorZero döndürülür.
- Value = 1 ise ColorOne döndürülür.
- <sup>l</sup> < Value < 1 ise uygun ara gölgelendirme döndürülür.

ColorZero, aralığın düşük ucuyla ilişkilendirilecek renk için geçerli bir RGB renk temsilidir.

ColorOne, aralığın yüksek ucuyla ilişkilendirilecek renk için geçerli bir RGB renk temsilidir.

#### **Örnek:**

Colormix1(0.5, red(), blue())

ARGB(255,64,0,64) (mor) döndürür.

#### Colormix2

**Colormix2()** fonksiyonu ifadelerde, -1 ile 1 arasında bir değeri temel alan ve merkezi konum (0) için bir ara renk belirtme olasılığı bulunan iki renkli gradyandan bir ARGB değeri döndürmek için kullanılır.

**Colormix2 (**Value ,ColorMinusOne , ColorOne[ , ColorZero]**)**

- <sup>l</sup> Value = -1 ise ilk renk döndürülür.
- <sup>l</sup> Value = 1 ise ikinci renk döndürülür.
- <sup>l</sup> -1 < Value< 1 ise uygun renk karışımı döndürülür.

ColorMinusOne, aralığın düşük ucuyla ilişkilendirilecek renk için geçerli bir RGB renk temsilidir.

ColorOne, aralığın yüksek ucuyla ilişkilendirilecek renk için geçerli bir RGB renk temsilidir.

ColorZero, aralığın merkeziyle ilişkilendirilecek renge yönelik isteğe bağlı ve geçerli bir RGB renk temsilidir.

#### SysColor

**SysColor()**, Windows sistem rengi nr için ARGB değerini döndürür; burada nr, Windows API fonksiyonuna (**GetSysColor(nr)**) yönelik parametreye karşılık gelir.

**SysColor (**nr**)**

## **ColorMapHue**

**ColorMapHue()**, HSV renk modelinin ton bileşenini değiştiren renk eşlemesinden rengin bir ARGB değerini döndürür. Renk eşlemesi kırmızı ile başlar, sarı, yeşil, camgöbeği, mavi, eflatundan geçer ve kırmızıya döner. x 0 ile 1 arasında bir değer olarak belirtilmelidir.

#### **ColorMapHue (**x**)**

#### ColorMapJet

**ColorMapJet()**, mavi ile başlayan, camgöbeği, sarı ve turuncudan geçen ve kırmızıya dönen bir renk eşlemesinden bir rengin ARGB değerini döndürür. x 0 ile 1 arasında bir değer olarak belirtilmelidir.

#### **ColorMapJet (**x**)**

# Önceden tanımlanmış renk fonksiyonları

Aşağıdaki fonksiyonlar, önceden tanımlanmış renkler için ifadelerde kullanılabilir. Her bir fonksiyon bir RGB renk temsilini döndürür.

İsteğe bağlı olarak, alfa faktörü için bir parametre verilebilir ve bu durumda bir ARGB renk temsili döndürülür. 0 değerli alfa faktörü tam şeffaflığa karşılık gelirken, 255 değerli alfa faktörü tam opaklığa karşılık gelir.

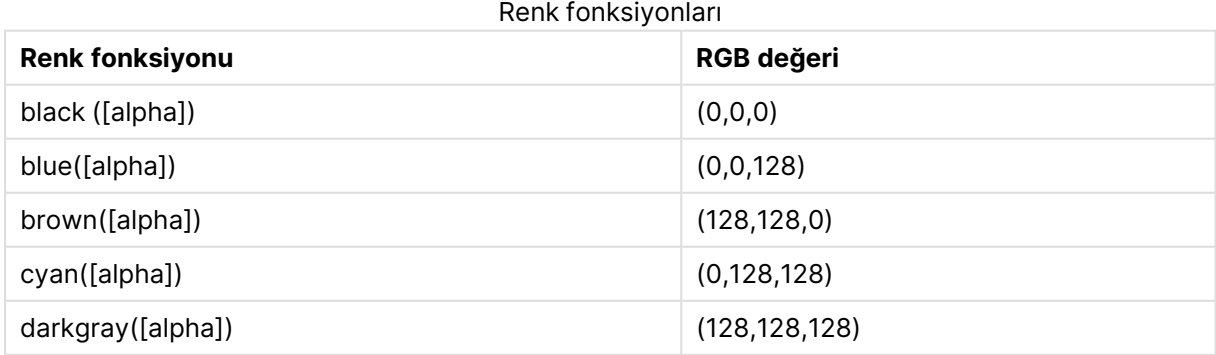

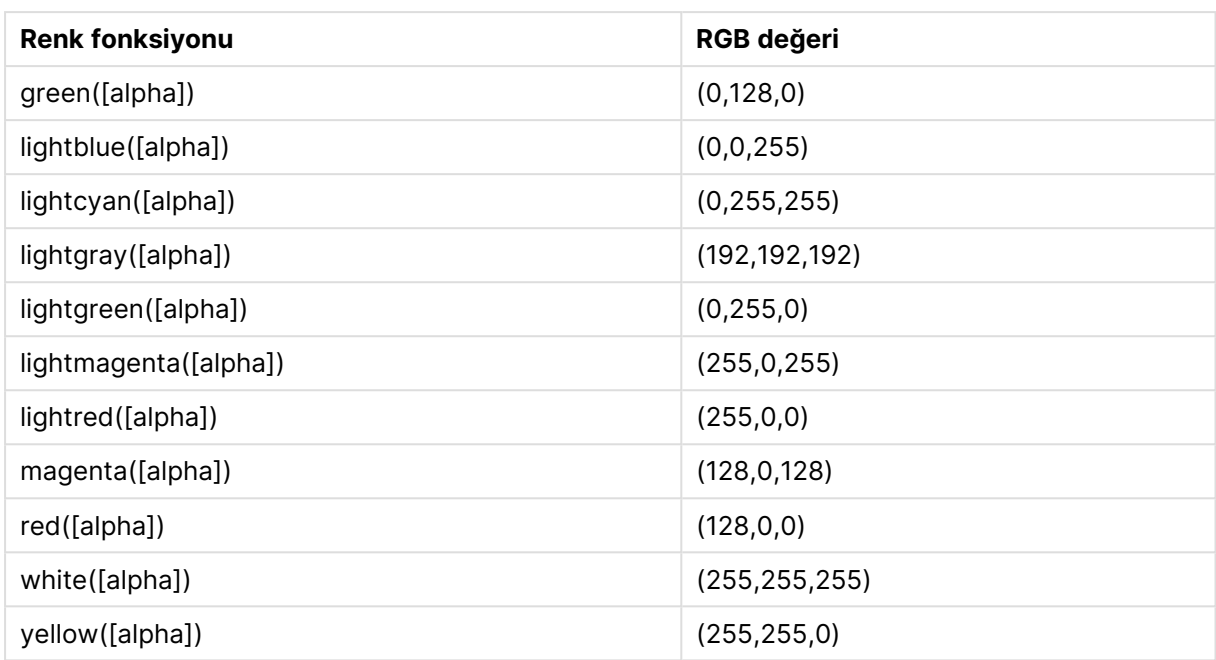

# **Örnekler ve sonuçlar:**

- $\bullet$  Blue(), RGB(0,0,128) döndürür.
- $\cdot$  Blue(128), ARGB(128,0,0,128) döndürür.

## <span id="page-1285-0"></span>ARGB

**ARGB()**, ifadelerde bir grafik nesnesinin renk özelliklerini ayarlamak veya değerlendirmek için kullanılır. Burada renk bir kırmızı bileşen **r**, bir yeşil bileşen **g** ve bir mavi bileşen **b** ile tanımlanır (alfa faktörü (opaklık) **alpha** kullanımıyla).

#### **Söz Dizimi:**

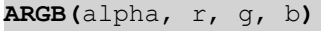

#### **Dönüş verileri türü:** dual

#### **Bağımsız Değişkenler:**

- <sup>l</sup> alpha: 0 255 aralığında şeffaflık değeri. 0, tam şeffaflığa karşılık gelirken 255 de tam opaklığa karşılık gelir.
- $r, g, b$ : Kırmızı, yeşil ve mavi bileşen değerleri. Bir renk bileşeninin 0 olması hiç katkı olmamasına ve 255 olması da tam katkıya karşılık gelir.

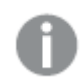

Tüm bağımsız değişkenler 0 ila 255 aralığında tamsayılara çözülen ifadeler olmalıdır.

Sayısal bileşen yorumlanıyorsa ve onaltılık gösterimde biçimlendiriliyorsa, renk bileşenlerinin değerlerini görmek daha kolay olur.Örneğin, açık yeşilin numarası 4 278 255 360'tır ve bu değer onaltılık gösterimde FF00FF00 olur.İlk iki konum 'FF' (255) **alpha** faktörünü belirtir.Sonraki iki konum '00' **kırmızı** miktarını, sonraki iki konum 'FF' **yeşil** miktarını ve son iki konum '00' da **mavi** miktarını belirtir.

# <span id="page-1286-1"></span>RGB

**RGB()**, ifadelerde bir grafik nesnesinin renk özelliklerini ayarlamak veya değerlendirmek için kullanılır. Burada renk bir kırmızı bileşen **r**, bir yeşil bileşen **g** ve bir mavi bileşen **b** ile tanımlanır(0 ile 255 arasındaki değerler ile).

### **Söz Dizimi:**

**RGB (**r, g, b**)**

### **Dönüş verileri türü:** dual

### **Bağımsız Değişkenler:**

•  $r, g, b:$  Kırmızı, yeşil ve mavi bileşen değerleri. Bir renk bileşeninin 0 olması hiç katkı olmamasına ve 255 olması da tam katkıya karşılık gelir.

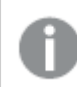

Tüm bağımsız değişkenler 0 ila 255 aralığında tamsayılara çözülen ifadeler olmalıdır.

Sayısal bileşen yorumlanıyorsa ve onaltılık gösterimde biçimlendiriliyorsa, renk bileşenlerinin değerlerini görmek daha kolay olur.Örneğin, açık yeşilin numarası 4 278 255 360'tır ve bu değer onaltılık gösterimde FF00FF00 olur.İlk iki konum 'FF' (255) **alpha** faktörünü belirtir.**RGB** ve **HSL** fonksiyonlarında bu her zaman 'FF' (opak) olur.Sonraki iki konum '00' **kırmızı** miktarını, sonraki iki konum 'FF' **yeşil** miktarını ve son iki konum '00' da **mavi** miktarını belirtir.

# <span id="page-1286-0"></span>**HSL**

**HSL()**, ifadelerde bir grafik nesnesinin renk özelliklerini ayarlamak veya değerlendirmek için kullanılır. Burada renk 0 ile 1 arasındaki **hue**, **saturation** ve **luminosity** değerleriyle tanımlanır.

#### **Söz Dizimi:**

```
HSL (hue, saturation, luminosity)
```
#### **Dönüş verileri türü:** dual

#### **Bağımsız Değişkenler:**

• hue, saturation, luminosity: 0 ile 1 arasında değişen hue, saturation ve luminosity bileşen değerleri.

Tüm bağımsız değişkenler 0 ila 1 aralığında tamsayılara çözülen ifadeler olmalıdır.

Sayısal bileşen yorumlanıyorsa ve onaltılık gösterimde biçimlendiriliyorsa, renk bileşenlerinin RGB değerini görmek daha kolay olur. Örneğin, açık yeşilin numarası 4 278 255 360'tır ve bu değer onaltılık gösterimde FF00FF00 ve RGB (0,255,0) olur. Bu da HSL (80/240, 240/240, 120/240) (HSL değeri (0.33, 1, 0.5)) eşdeğeridir.

# Koşullu fonksiyonlar

Tüm koşullu fonksiyonlar bir koşulu değerlendirir ve ardından, koşul değerine bağlı olarak farklı yanıtlar döndürür. Fonksiyonlar kod dosyasında ve grafik ifadelerinde kullanılabilir.

# Koşullu fonksiyonlara genel bakış

Genel bakıştan sonra her bir fonksiyon daha ayrıntılı olarak açıklanmaktadır. Ayrıca, söz diziminde fonksiyon adına tıklayarak ilgili fonksiyonun ayrıntılarına hemen erişebilirsiniz.

# **alt**

**alt** fonksiyonu, geçerli bir sayı temsiline sahip olan parametrelerin ilkini döndürür. Böyle bir eşleşme bulunamazsa, son parametre döndürülür. Herhangi bir sayıda parametre kullanılabilir.

**[alt](#page-1288-0) (**case1[ , case2 , case3 , ...] , else**)**

#### **class**

**class** fonksiyonu ilk parametreyi bir sınıf aralığına atar. Sonuç, metin değerinin a<=x<b olduğu (burada a ve b üst ve alt bin sınırlarıdır) ve sayısal değerin düşük sınır olduğu bir ikili değerdir.

**[class](#page-1288-1) (**expression, interval [ , label [ , offset ]]**)**

#### **if**

**if** fonksiyonu, fonksiyon ile sağlanan koşulun True ya da False olarak değerlendirilmesine göre bir değer döndürür.

**[if](#page-1290-0) (**condition , then , else**)**

#### **match**

**match** fonksiyonu ilk parametreyi sonraki tüm parametrelerle karşılaştırır ve eşleşen ifadenin sayısını döndürür. Karşılaştırma büyük/küçük harf duyarlıdır.

**[match](#page-1290-1) (** str, expr1 [ , expr2,...exprN ]**)**

#### **mixmatch**

**mixmatch** fonksiyonu ilk parametreyi sonraki tüm parametrelerle karşılaştırır ve eşleşen ifadenin sayısını döndürür. Karşılaştırma, büyük küçük harfe duyarlıdır ve Japon Hiragana ve Katakana karakter sistemine duyarlı değildir.

**[mixmatch](#page-1291-0) (** str, expr1 [ , expr2,...exprN ]**)**

#### **pick**

Pick fonksiyonu listedeki <sup>n</sup>. ifadeyi döndürür.

```
pick (n, expr1[ , expr2,...exprN])
```
### **wildmatch**

**wildmatch** fonksiyonu ilk parametreyi sonraki tüm parametrelerle karşılaştırır ve eşleşen ifadenin sayısını döndürür. Karşılaştırma dizelerinde joker karakter karakterler ( **\*** ve **?**) kullanılmasına izin verir. Karşılaştırma, büyük küçük harfe duyarlıdır ve Japon Hiragana ve Katakana karakter sistemine duyarlı değildir.

<span id="page-1288-0"></span>**[wildmatch](#page-1292-0) (** str, expr1 [ , expr2,...exprN ]**)**

#### alt

**alt** fonksiyonu, geçerli bir sayı temsiline sahip olan parametrelerin ilkini döndürür. Böyle bir eşleşme bulunamazsa, son parametre döndürülür. Herhangi bir sayıda parametre kullanılabilir.

#### **Söz Dizimi:**

```
alt(case1[ , case2 , case3 , ...] , else)
```
alt fonksiyonu çoğu zaman sayı veya tarih yorumlama fonksiyonları ile birlikte kullanılır. Bu sayede QlikView, önceliği belirlenmiş bir sırada farklı tarih biçimlerini test edebilir. Ayrıca, sayısal ifadelerde NULL değerleri işlemek için de kullanılabilir.

#### **Örnekler ve sonuçlar:**

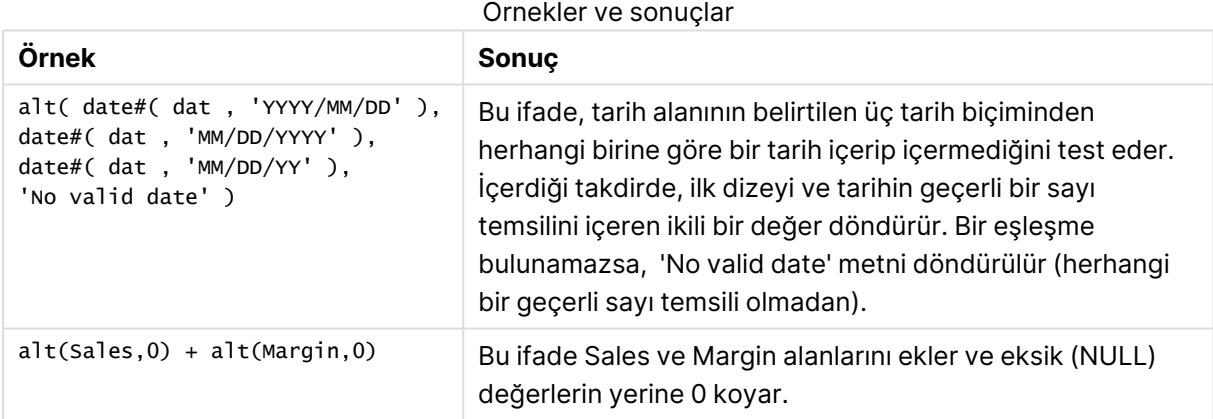

#### <span id="page-1288-1"></span>class

**class** fonksiyonu ilk parametreyi bir sınıf aralığına atar. Sonuç, metin değerinin a<=x<b olduğu (burada a ve b üst ve alt bin sınırlarıdır) ve sayısal değerin düşük sınır olduğu bir ikili değerdir.

#### **Söz Dizimi:**

**class(**expression, interval [ , label [ , offset ]]**)**

# **Bağımsız Değişkenler:**

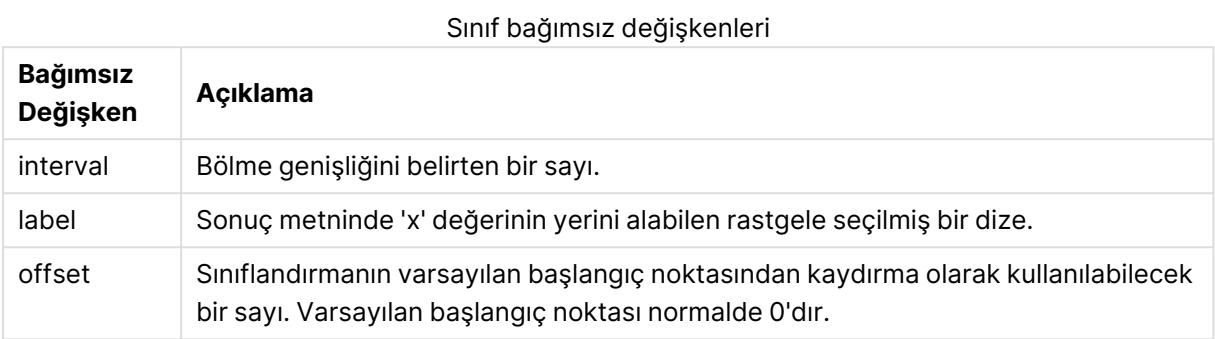

#### **Örnekler ve sonuçlar:**

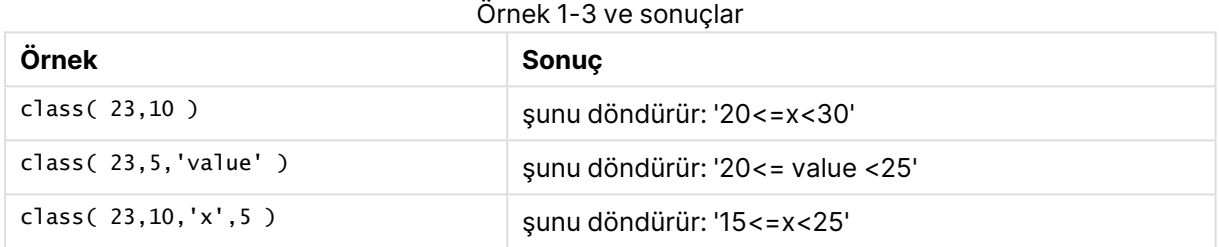

Bu örnekte, insanların adını ve yaşını içeren bir tablo yüklüyoruz. Tek tek herkesi on yıl aralıkla yaş gruplarına sınıflandıran bir alan eklemek istiyoruz. Kaynak tablo şöyle görünür:

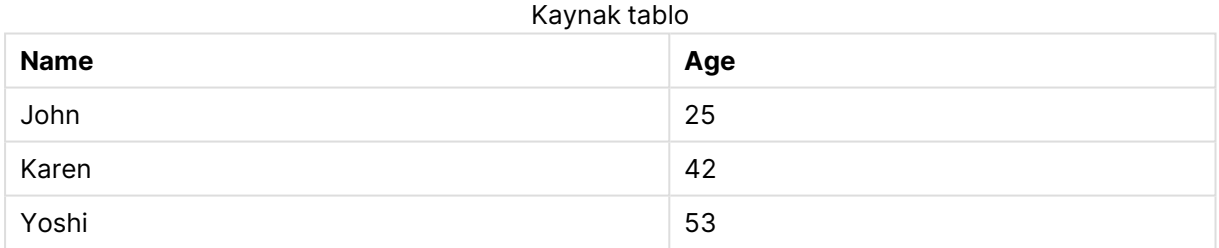

Yaş grubu sınıflandırma alanını eklemek için **class** fonksiyonunu kullanarak bir öncelikli yükleme deyimi ekleyebilirsiniz. Bu örnekte, satır içi verileri kullanarak kaynak tabloyu yüklüyoruz.

LOAD \*, class(Age, 10, 'age') As Agegroup; LOAD \* INLINE [ Age, Name 25, John 42, Karen 53, Yoshi];

Yüklenen verilerden ortaya çıkan sonuç şuna benzer:

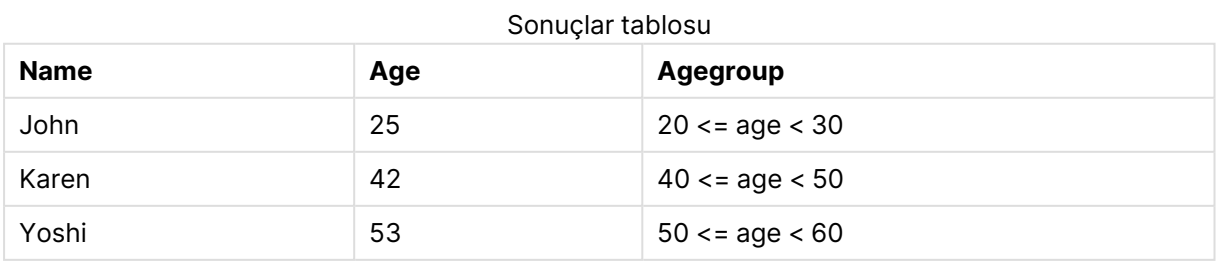

# <span id="page-1290-0"></span>if

**if** fonksiyonu, fonksiyon ile sağlanan koşulun True ya da False olarak değerlendirilmesine göre bir değer döndürür.

# **Söz Dizimi:**

**if(**condition , then [, else]**)**

if fonksiyonunun condition, then ve else olmak üzere üç parametresi vardır ve bunların tümü birer ifadedir. Diğer iki parametre (then ve else) herhangi bir türde olabilir.

#### **Bağımsız Değişkenler:**

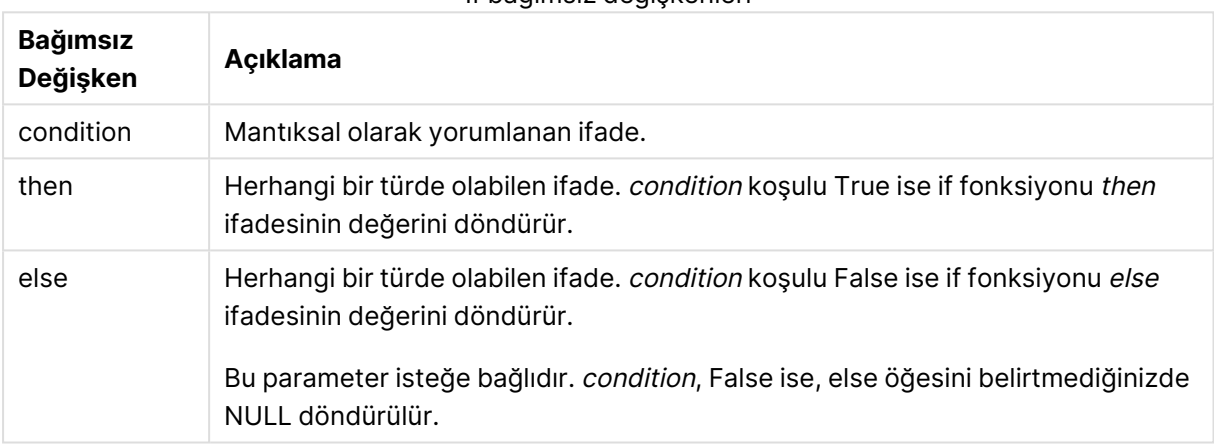

If bağımsız değişkenleri

# **Örnekler ve sonuçlar:**

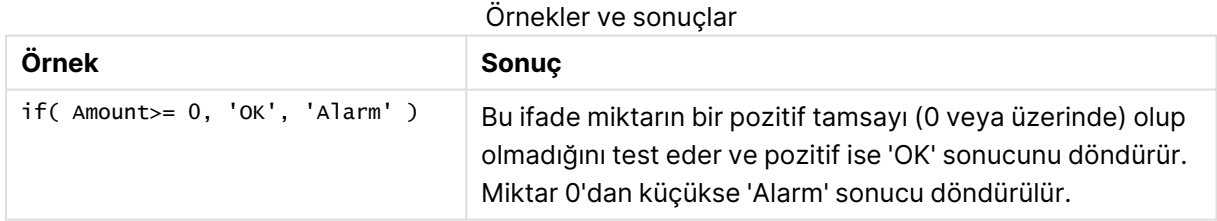

# <span id="page-1290-1"></span>match

**match** fonksiyonu ilk parametreyi sonraki tüm parametrelerle karşılaştırır ve eşleşen ifadenin sayısını döndürür. Karşılaştırma büyük/küçük harf duyarlıdır.

### **Söz Dizimi:**

**match(** str, expr1 [ , expr2,...exprN ]**)**

Büyük/Küçük harf duyarlılığı olmayan karşılaştırma kullanmak isterseniz **mixmatch** fonksiyonunu kullanın. Büyük/Küçük harf duyarlılığı olan karşılaştırma ve joker karakterler kullanmak isterseniz **wildmatch** fonksiyonunu kullanın.

## **Örnekler ve sonuçlar:**

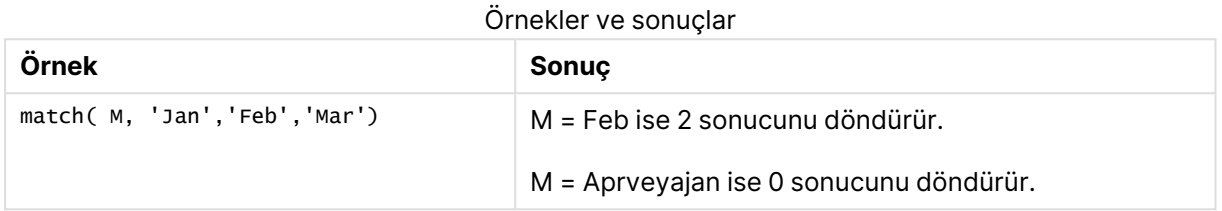

# <span id="page-1291-0"></span>mixmatch

**mixmatch** fonksiyonu ilk parametreyi sonraki tüm parametrelerle karşılaştırır ve eşleşen ifadenin sayısını döndürür. Karşılaştırma, büyük küçük harfe duyarlıdır ve Japon Hiragana ve Katakana karakter sistemine duyarlı değildir.

### **Söz Dizimi:**

**mixmatch(** str, expr1 [ , expr2,...exprN ]**)**

Büyük/Küçük harf duyarlılığı olan karşılaştırma kullanmak isterseniz **match** fonksiyonunu kullanın. Büyük/Küçük harf duyarlılığı olan karşılaştırma ve joker karakterler kullanmak isterseniz **wildmatch** fonksiyonunu kullanın.

#### **Örnekler ve sonuçlar:**

#### Örnekler ve sonuçlar

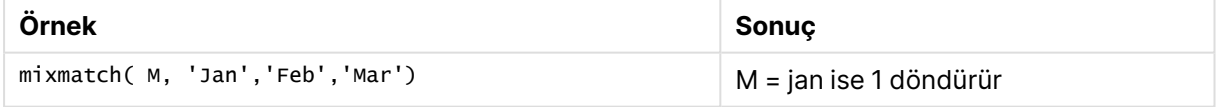

# <span id="page-1291-1"></span>pick

Pick fonksiyonu listedeki <sup>n</sup>. ifadeyi döndürür.

#### **Söz Dizimi:**

**pick(**n, expr1[ , expr2,...exprN]**)**

# **Bağımsız Değişkenler:**

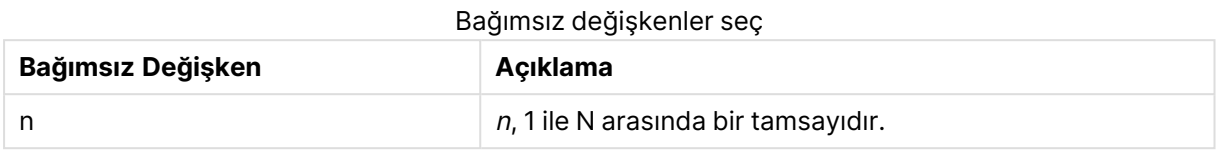

# **Örnekler ve sonuçlar:**

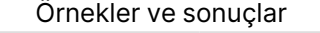

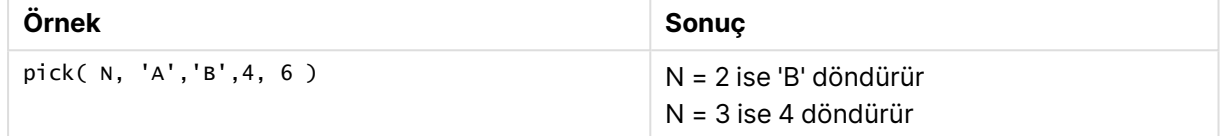

# <span id="page-1292-0"></span>wildmatch

**wildmatch** fonksiyonu ilk parametreyi sonraki tüm parametrelerle karşılaştırır ve eşleşen ifadenin sayısını döndürür. Karşılaştırma dizelerinde joker karakter karakterler ( **\*** ve **?**) kullanılmasına izin verir. Karşılaştırma, büyük küçük harfe duyarlıdır ve Japon Hiragana ve Katakana karakter sistemine duyarlı değildir.

### **Söz Dizimi:**

```
wildmatch( str, expr1 [ , expr2,...exprN ])
```
Joker karakterler olmadan karşılaştırma kullanmak isterseniz **match** veya **mixmatch** fonksiyonlarını kullanın. **match** fonksiyonu, 3 fonksiyonun en iyi performansını sunar.

#### **Örnekler ve sonuçlar:**

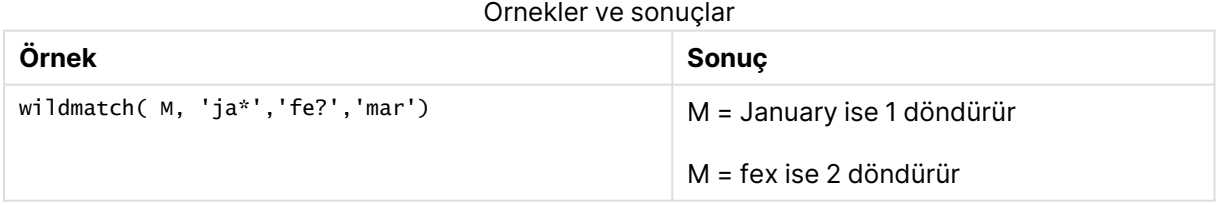

# Sayaç işlevleri

Bu bölümde, kod dosyasındaki **LOAD** deyiminin değerlendirilmesi sırasında kayıt sayaçları ile ilgili fonksiyonlar açıklanmaktadır. Grafik ifadelerinde kullanılabilecek tek fonksiyon **RowNo()** fonksiyonudur.

Bazı sayaç işlevlerinin parametresi yoktur; ancak sondaki parantezler yine de gereklidir.

# Sayaç işlevlerine genel bakış

Genel bakıştan sonra her bir fonksiyon daha ayrıntılı olarak açıklanmaktadır. Ayrıca, söz diziminde fonksiyon adına tıklayarak ilgili fonksiyonun ayrıntılarına hemen erişebilirsiniz.

#### **autonumber**

Kod fonksiyonu, kod yürütme sırasında karşılaşılan expression öğesinin her tekil değerlendirilen değeri için benzersiz bir tamsayı değerini döndürür. Bu fonksiyon, örneğin bir karmaşık anahtarın sıkıştırılmış bellek temsilini oluşturmak için kullanılabilir.

**[autonumber](#page-990-0) (**expression[ , AutoID]**)**

#### **autonumberhash128**

Bu kod fonksiyonu, birleştirilen giriş ifadesi değerlerinin 128 bit karmasını hesaplar ve kod yürütme sırasında karşılaşılan her tekil karma değeri için benzersiz bir tamsayı değeri döndürür. Bu fonksiyon, örneğin bir karmaşık anahtarın sıkıştırılmış bellek temsilini oluşturmak için kullanılabilir. **[autonumberhash128](#page-1296-0) (**expression {, expression}**)**

#### **autonumberhash256**

Bu kod fonksiyonu, birleştirilen giriş ifadesi değerlerinin 256 bit karmasını hesaplar ve kod yürütme sırasında karşılaşılan her tekil karma değeri için benzersiz bir tamsayı değeri döndürür. Bu fonksiyon, örneğin bir karmaşık anahtarın sıkıştırılmış bellek temsilini oluşturmak için kullanılabilir.

Bu fonksiyon yalnızca kod fonksiyonu olarak kullanılabilir.

**[autonumberhash256](#page-1297-0) (**expression {, expression}**)**

#### **fieldvaluecount**

Bu kod fonksiyonu, bir alandaki tekil değerlerin sayısını döndürür. fieldname bir dize (örneğin, tırnak içine alınmış bir değişmez değer) olarak verilmelidir.

**[fieldvaluecount](#page-1299-0) (**fieldname**)**

#### **IterNo**

Bu kod fonksiyonu, **while** cümlesi dahilinde geçerli yinelemeyi belirten bir tamsayı döndürür. İlk yinelemenin sayısı 1'dir. **IterNo** fonksiyonu yalnızca bir **while** cümlesiyle birlikte kullanılırsa anlamlıdır.

**[IterNo](#page-1300-0) ( )**

#### **RecNo**

Bu kod fonksiyonları, dahili tablonun geçerli olarak okunan satırının sayısı için bir tamsayı döndürür. İlk kaydın sayısı 1'dir.

**[RecNo](#page-1300-1) ( )**

#### **RowNo - script function**

Bu fonksiyon, sonuç olarak elde edilen QlikView dahili tablosundaki geçerli satırın konumu için bir tamsayı döndürür. İlk satırın sayısı 1'dir.

#### **[RowNo](#page-1301-0) ( )**

#### **RowNo - chart function**

**RowNo()** , bir tablodaki geçerli sütun segmentinde bulunan geçerli satırın numarasını döndürür. Bit eşlem grafikleri için **RowNo()**, grafiğin düz tablo eşdeğerindeki geçerli satırın numarasını döndürür.

**RowNo() , bir tablodaki geçerli sütun [segmentinde](#page-1302-0) bulunan geçerli satırın [numarasını](#page-1302-0) döndürür. Bit eşlem grafikleri için RowNo(), grafiğin düz tablo [eşdeğerindeki](#page-1302-0) geçerli satırın numarasını döndürür.([TOTAL])**

### autonumber

Kod fonksiyonu, kod yürütme sırasında karşılaşılan expression öğesinin her tekil değerlendirilen değeri için benzersiz bir tamsayı değerini döndürür. Bu fonksiyon, örneğin bir karmaşık anahtarın sıkıştırılmış bellek temsilini oluşturmak için kullanılabilir.

Tamsayı, tablonun okunduğu sıraya göre oluşturulduğundan, yalnızca aynı veri yüklemesinde oluşturulmuş **autonumber** anahtarlarını bağlayabilirsiniz. Kaynak veri sıralamasından bağımsız olarak, veri yükleri arasında kalıcı olan anahtarları kullanmanız gerekirse, **hash128**, **hash160** veya **hash256** fonksiyonlarını kullanmalısınız.

#### **Söz Dizimi:**

**autonumber(**expression[ , AutoID]**)**

#### **Bağımsız Değişkenler:**

#### Autonumber bağımsız değişkenleri

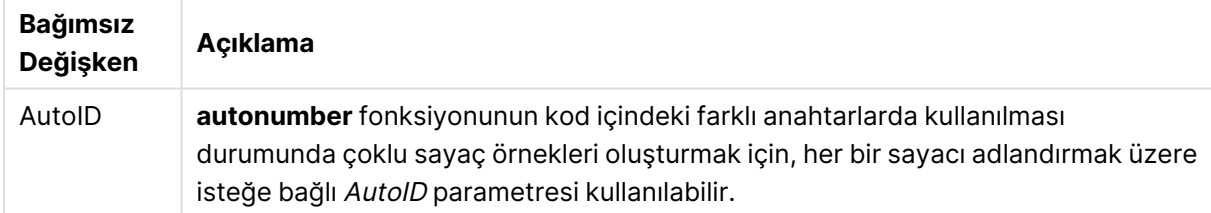

#### **Örnek: Bileşik anahtar oluşturma**

Bu örnekte, belleği muhafaza etmek için **autonumber** fonksiyonunu kullanarak bir bileşik anahtar oluşturuyoruz. Örnek, gösterim amacına yönelik olarak kısadır; ancak çok sayıda satır içeren bir tablo ile anlamlı olur.

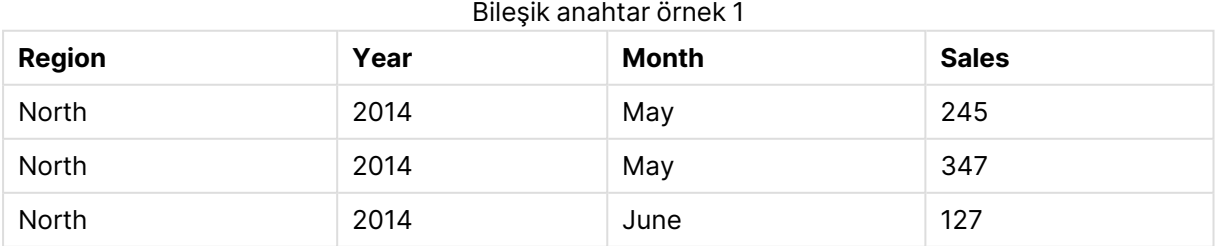

# 9 Kod söz dizimi ve grafik fonksiyonları

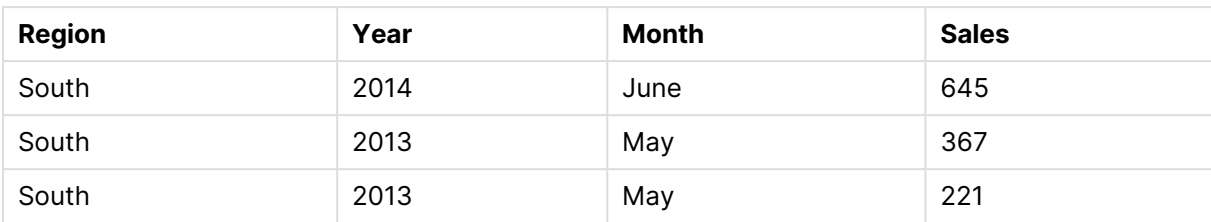

Kaynak veriler, satır içi verilerin kullanımıyla yüklenir. Daha sonra Region, Year ve Month alanlarından bileşik anahtar oluşturan bir öncelikli yüklemeyi ekliyoruz.

RegionSales: LOAD \*, AutoNumber(Region&Year&Month) as RYMkey; LOAD \* INLINE [ Region, Year, Month, Sales North, 2014, May, 245 North, 2014, May, 347 North, 2014, June, 127 S June, 645 South, 2013, May, 367 South, 2013, May, 221 ];

Elde edilen tablo şöyle görünür:

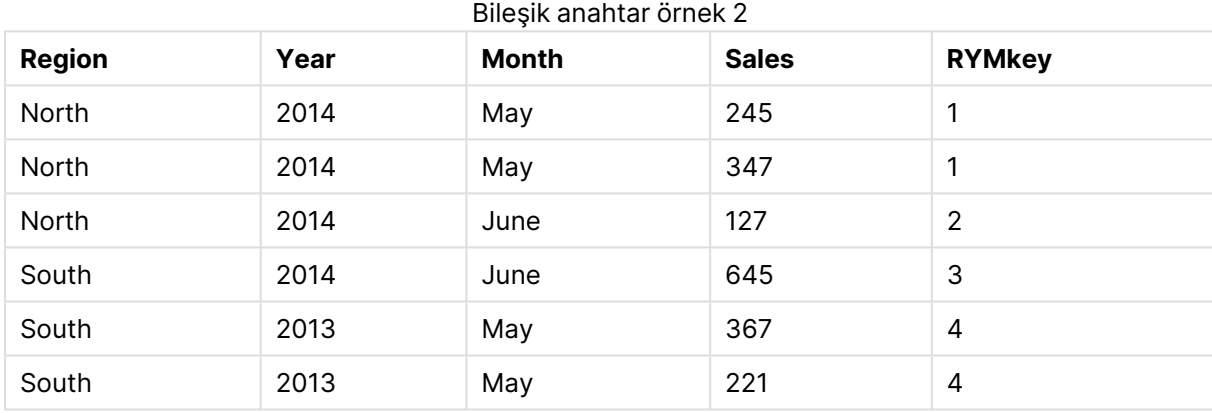

Bu örnekte, başka bir tabloya bağlamanız gerekmesi halinde 'North2014May' dizesi yerine RYMkey öğesine (örneğin, 1) başvurabilirsiniz.

Şimdi de maliyetleri içeren bir kaynak tabloyu benzer şekilde yüklüyoruz. Yapay anahtar oluşturmanın önüne geçmek için Region, Year ve Month alanları öncelikli yüklemede hariç tutulur; tabloları bağlayarak **autonumber** fonksiyonu ile bir bileşik anahtar zaten oluşturuyoruz.

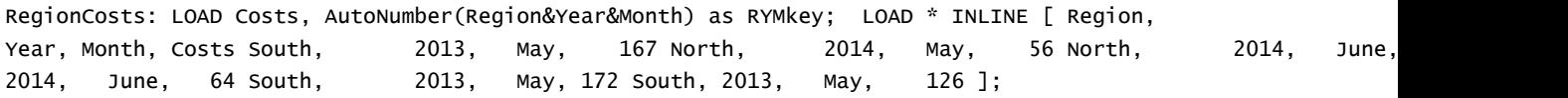

Artık, sayfaya bir tablo grafiği ekleyebilir ve Region, Year ve Month alanlarının yanı sıra satış ve maliyetlere ilişkin Toplam hesaplamalarını ilave edebiliriz. Tablo şöyle görünür:

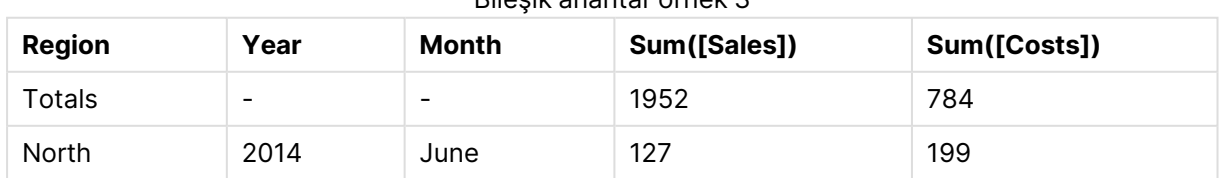

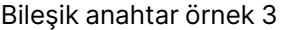
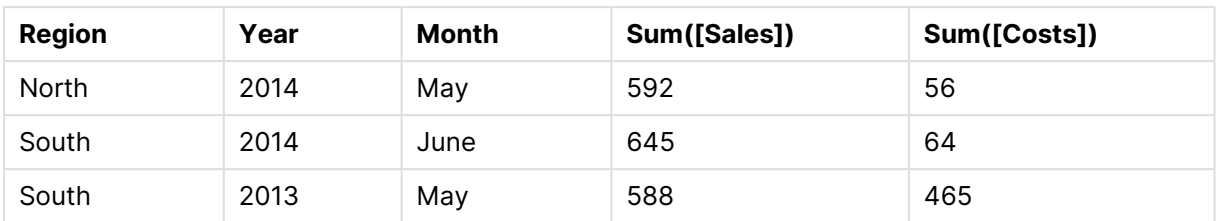

### autonumberhash128

Bu kod fonksiyonu, birleştirilen giriş ifadesi değerlerinin 128 bit karmasını hesaplar ve kod yürütme sırasında karşılaşılan her tekil karma değeri için benzersiz bir tamsayı değeri döndürür. Bu fonksiyon, örneğin bir karmaşık anahtarın sıkıştırılmış bellek temsilini oluşturmak için kullanılabilir.

Tamsayı, tablonun okunduğu sıraya göre oluşturulduğundan, yalnızca aynı veri yüklemesinde oluşturulmuş **autonumberhash128** anahtarlarını bağlayabilirsiniz. Kaynak veri sıralamasından bağımsız olarak, veri yükleri arasında kalıcı olan anahtarları kullanmanız gerekirse, **hash128**, **hash160** veya **hash256** fonksiyonlarını kullanmalısınız.

### **Söz Dizimi:**

**autonumberhash128(**expression {, expression}**)**

### **Örnek: Bileşik anahtar oluşturma**

Bu örnekte, belleği muhafaza etmek için **autonumberhash128** fonksiyonunu kullanarak bir bileşik anahtar oluşturuyoruz. Örnek, gösterim amacına yönelik olarak kısadır; ancak çok sayıda satır içeren bir tablo ile anlamlı olur.

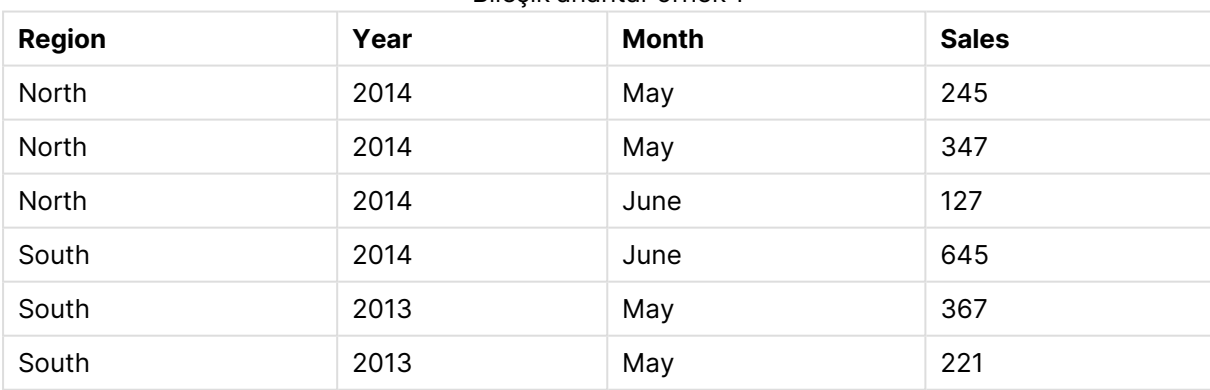

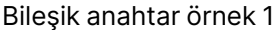

Kaynak veriler, satır içi verilerin kullanımıyla yüklenir. Daha sonra Region, Year ve Month alanlarından bileşik anahtar oluşturan bir öncelikli yüklemeyi ekliyoruz.

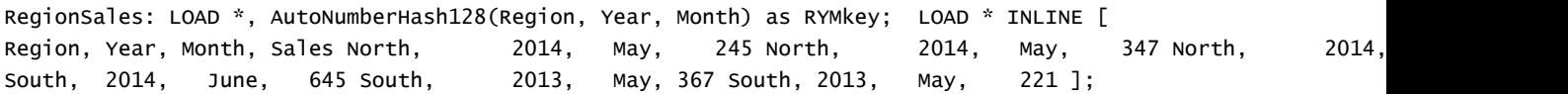

Elde edilen tablo şöyle görünür:

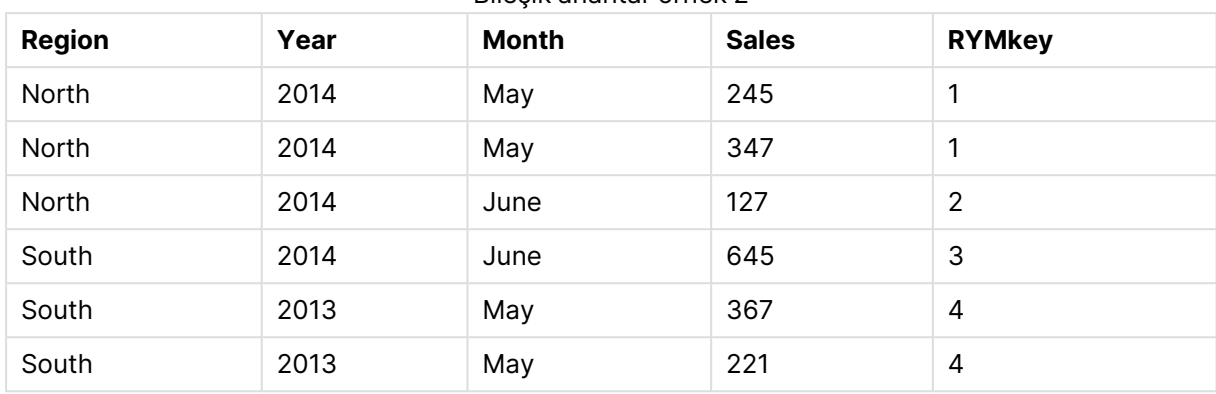

Bileşik anahtar örnek 2

Bu örnekte, başka bir tabloya bağlamanız gerekmesi halinde 'North2014May' dizesi yerine RYMkey öğesine (örneğin, 1) başvurabilirsiniz.

Şimdi de maliyetleri içeren bir kaynak tabloyu benzer şekilde yüklüyoruz. Yapay anahtar oluşturmanın önüne geçmek için Region, Year ve Month alanları öncelikli yüklemede hariç tutulur; tabloları bağlayarak **autonumberhash128** fonksiyonu ile bir bileşik anahtar zaten oluşturuyoruz.

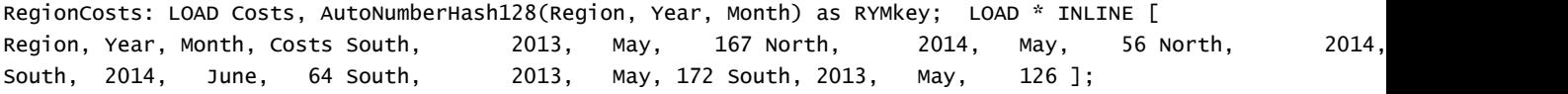

Artık, sayfaya bir tablo grafiği ekleyebilir ve Region, Year ve Month alanlarının yanı sıra satış ve maliyetlere ilişkin Toplam hesaplamalarını ilave edebiliriz. Tablo şöyle görünür:

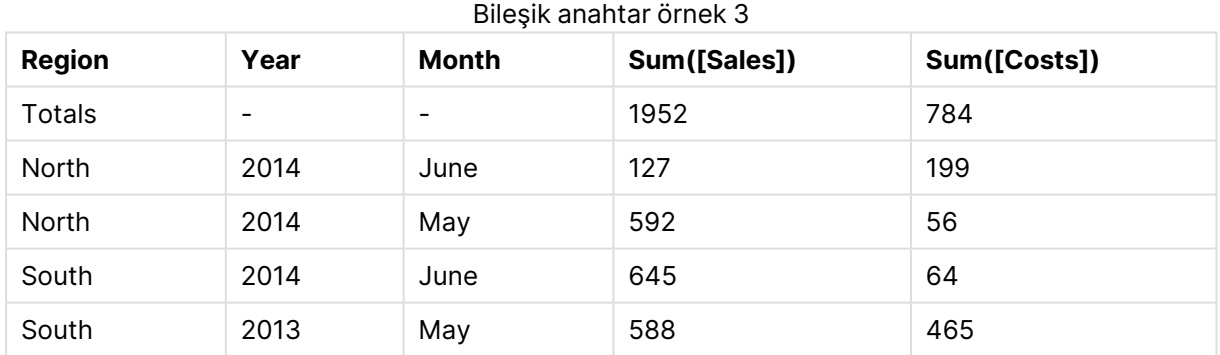

### autonumberhash256

Bu kod fonksiyonu, birleştirilen giriş ifadesi değerlerinin 256 bit karmasını hesaplar ve kod yürütme sırasında karşılaşılan her tekil karma değeri için benzersiz bir tamsayı değeri döndürür. Bu fonksiyon, örneğin bir karmaşık anahtarın sıkıştırılmış bellek temsilini oluşturmak için kullanılabilir.

Tamsayı, tablonun okunduğu sıraya göre oluşturulduğundan, yalnızca aynı veri yüklemesinde oluşturulmuş **autonumberhash256** anahtarlarını bağlayabilirsiniz. Kaynak veri sıralamasından bağımsız olarak, veri yükleri arasında kalıcı olan anahtarları kullanmanız gerekirse, **hash128**, **hash160** veya **hash256** fonksiyonlarını kullanmalısınız.

### **Söz Dizimi:**

**autonumberhash256(**expression {, expression}**)**

### **Örnek: Bileşik anahtar oluşturma**

Bu örnekte, belleği muhafaza etmek için **autonumberhash256** fonksiyonunu kullanarak bir bileşik anahtar oluşturuyoruz. Örnek, gösterim amacına yönelik olarak kısadır; ancak çok sayıda satır içeren bir tablo ile anlamlı olur.

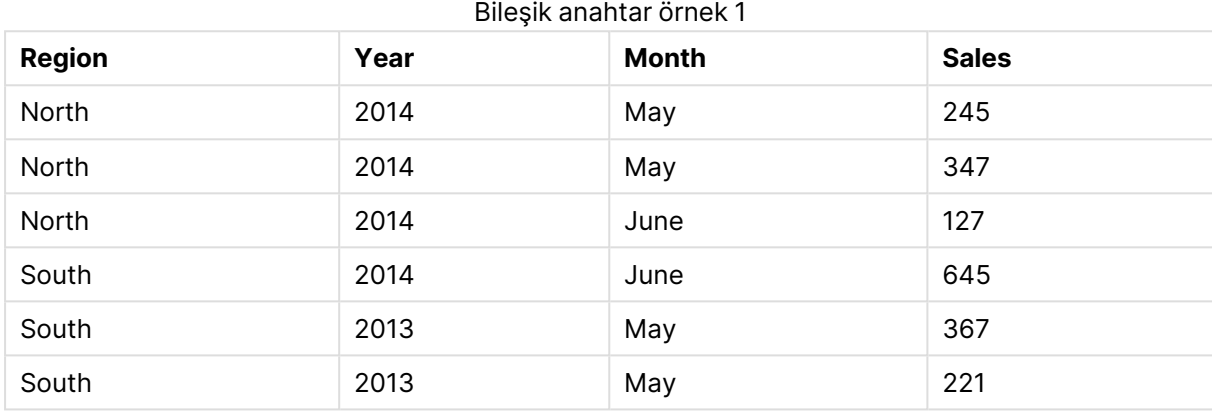

Kaynak veriler, satır içi verilerin kullanımıyla yüklenir. Daha sonra Region, Year ve Month alanlarından bileşik anahtar oluşturan bir öncelikli yüklemeyi ekliyoruz.

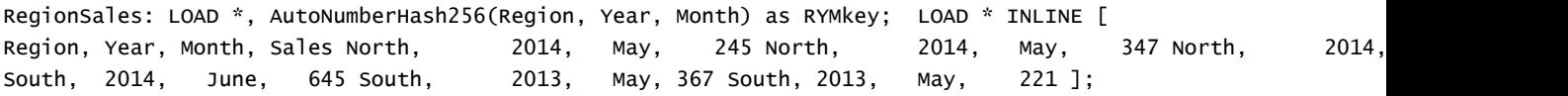

Elde edilen tablo şöyle görünür:

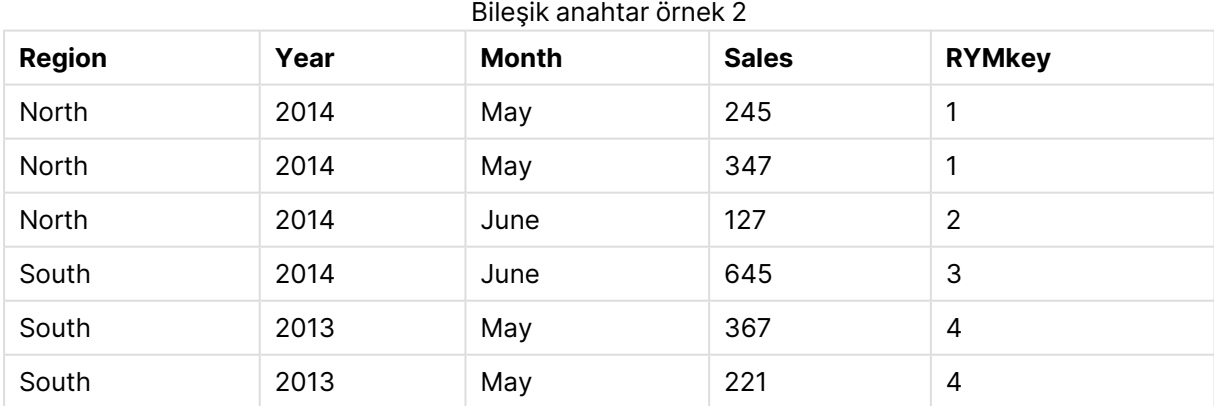

Bu örnekte, başka bir tabloya bağlamanız gerekmesi halinde 'North2014May' dizesi yerine RYMkey öğesine (örneğin, 1) başvurabilirsiniz.

Şimdi de maliyetleri içeren bir kaynak tabloyu benzer şekilde yüklüyoruz. Yapay anahtar oluşturmanın önüne geçmek için Region, Year ve Month alanları öncelikli yüklemede hariç tutulur; tabloları bağlayarak **autonumberhash256** fonksiyonu ile bir bileşik anahtar zaten oluşturuyoruz.

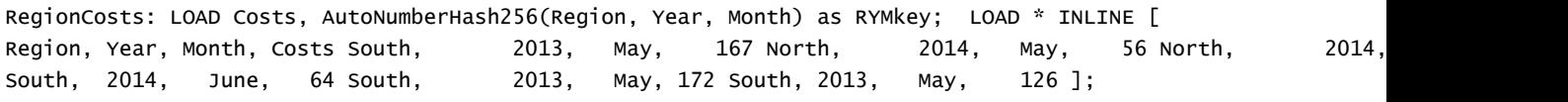

Artık, sayfaya bir tablo grafiği ekleyebilir ve Region, Year ve Month alanlarının yanı sıra satış ve maliyetlere ilişkin Toplam hesaplamalarını ilave edebiliriz. Tablo şöyle görünür:

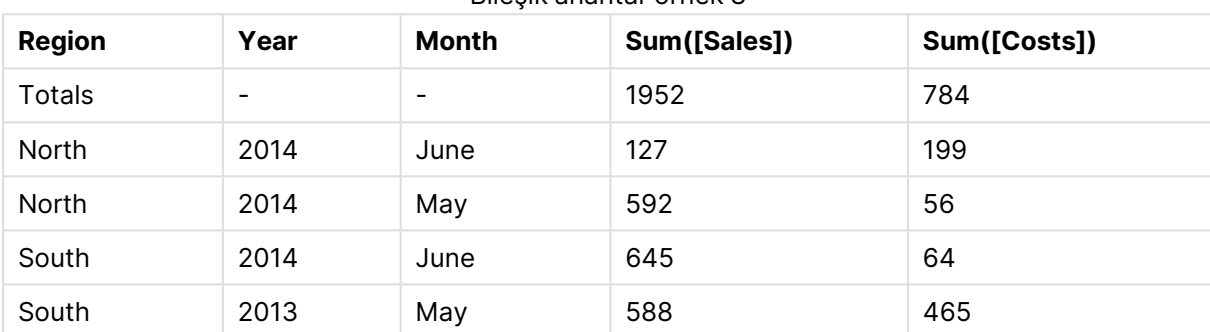

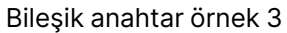

### fieldvaluecount

Bu kod fonksiyonu, bir alandaki tekil değerlerin sayısını döndürür. fieldname bir dize (örneğin, tırnak içine alınmış bir değişmez değer) olarak verilmelidir.

### **Söz Dizimi:**

**fieldvaluecount(**fieldname**)**

### **Örnek:**

Bu örnekte, bölgelerin sayısı hesaplanır ve RegionCount değişkeninde depolanır. Bu değer (bu örnekte 2'dir) daha sonra, var olan bölge sayısını bilmeniz gereken gelecek dönüştürmelerde kullanılabilir.

```
LOAD * INLINE
[ Region, Year, Month, Sales
South, 2014, June, 645
North, 2014, May, 245
North, 2014, May, 347
North, 2014, June, 127
South, 2013, May, 367
South, 2013, July, 221 ];
Let RegionCount = FieldValueCount('Region');
```
### IterNo

Bu kod fonksiyonu, **while** cümlesi dahilinde geçerli yinelemeyi belirten bir tamsayı döndürür. İlk yinelemenin sayısı 1'dir. **IterNo** fonksiyonu yalnızca bir **while** cümlesiyle birlikte kullanılırsa anlamlıdır.

### **Söz Dizimi:**

**IterNo( )**

### **Örnekler ve sonuçlar:**

```
LOAD
      IterNo() as Day,
   Date( StartDate + IterNo() - 1 ) as Date
   While StartDate + IterNo() - 1 \le EndDate;
LOAD * INLINE
[StartDate, EndDate
2014-01-22, 2014-01-26
];
```
Bu **LOAD** deyimi, **StartDate** ve **EndDate** ile tanımlanan aralık dahilinde her tarih için bir kayıt oluşturur.

Bu örnekte, sonuçta elde edilen tablo şuna benzer:

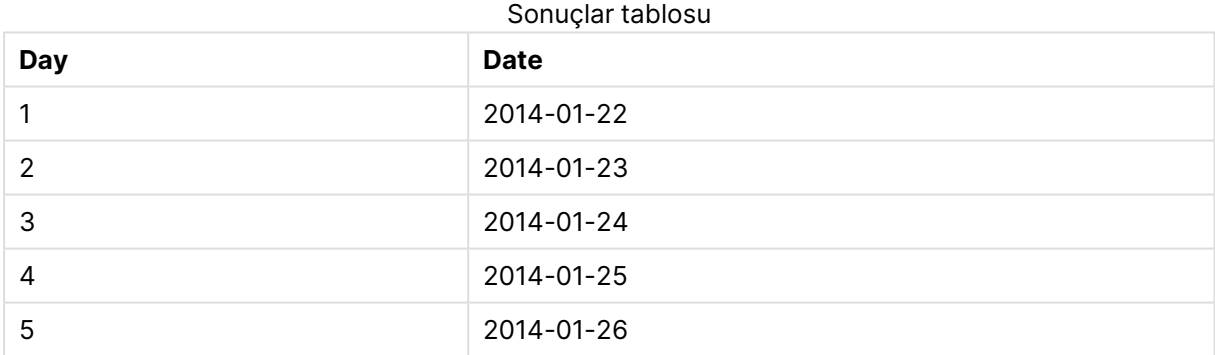

### RecNo

Bu kod fonksiyonları, dahili tablonun geçerli olarak okunan satırının sayısı için bir tamsayı döndürür. İlk kaydın sayısı 1'dir.

### **Söz Dizimi:**

**RecNo( )**

Sonuçta elde edilen QlikView tablosundaki satırları sayan **RowNo( )** fonksiyonunun aksine, **RecNo( )** fonksiyonu ham veri tablosundaki kayıtları sayar ve ham veri tablosu bir diğeriyle birleştirildiğinde sıfırlanır.

### **Örnek: Kod dosyası**

Ham veri tablosu yüklemesi:

Tab1: LOAD \* INLINE [A, B 1, aa 2,cc 3,ee]; Tab2: LOAD \* INLINE [C, D 5, xx 4,yy 6,zz];

Seçilen satırlar için kayıt ve satır sayılarını yükleme:

```
QTab:
LOAD *,
RecNo( ),
RowNo( )
resident Tab1 where A<>2;
```
LOAD C as A, D as B, RecNo( ), RowNo( ) resident Tab2 where A<>5;

//We don't need the source tables anymore, so we drop them Drop tables Tab1, Tab2; Sonuç olarak elde edilen QlikView dahili tablosu:

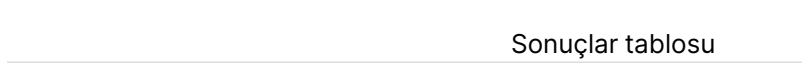

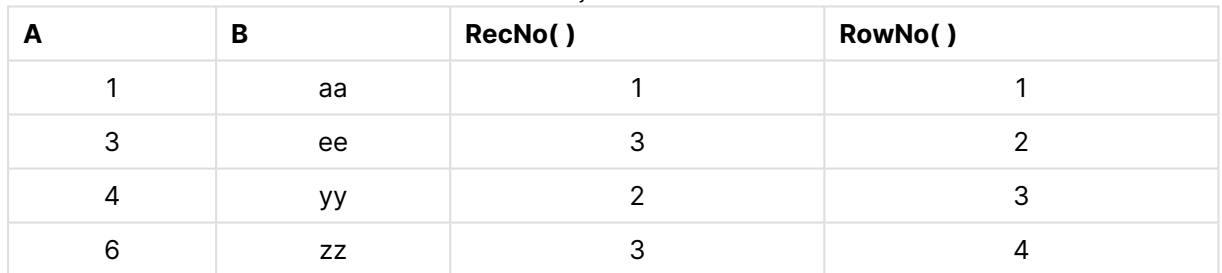

### RowNo

Bu fonksiyon, sonuç olarak elde edilen QlikView dahili tablosundaki geçerli satırın konumu için bir tamsayı döndürür. İlk satırın sayısı 1'dir.

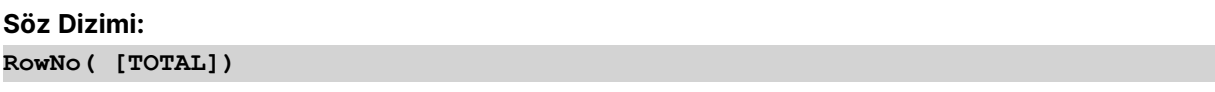

Ham veri tablosundaki kayıtları sayan **RecNo( )** fonksiyonunun aksine, **RowNo( )** fonksiyonu **where** cümlelerinin hariç tuttuğu kayıtları saymaz ve ham veri tablosu bir diğeriyle birleştirildiğinde sıfırlanmaz.

Öncelikli yüklemeyi, yani aynı tablodan okuma yapan bir dizi yığınlanmış **LOAD** deyimini kullanıyorsanız, **RowNo( )** fonksiyonunu yalnızca en üst **LOAD** deyiminde kullanabilirsiniz. **RowNo( )** fonksiyonunu sonraki **LOAD** deyimlerinde kullanırsanız 0 sonucu döndürülür.

### **Örnek: Kod dosyası**

Ham veri tablosu yüklemesi:

```
Tab1: LOAD * INLINE [A, B 1, aa 2,cc 3,ee]; Tab2: LOAD * INLINE [C, D 5, xx 4,yy 6,zz];
```
Seçilen satırlar için kayıt ve satır sayılarını yükleme:

QTab: LOAD \*, RecNo( ), RowNo( ) resident Tab1 where A<>2; LOAD C as A, D as B, RecNo( ), RowNo( ) resident Tab2 where A<>5;

//We don't need the source tables anymore, so we drop them Drop tables Tab1, Tab2; Sonuç olarak elde edilen QlikView dahili tablosu:

Sonuçlar tablosu

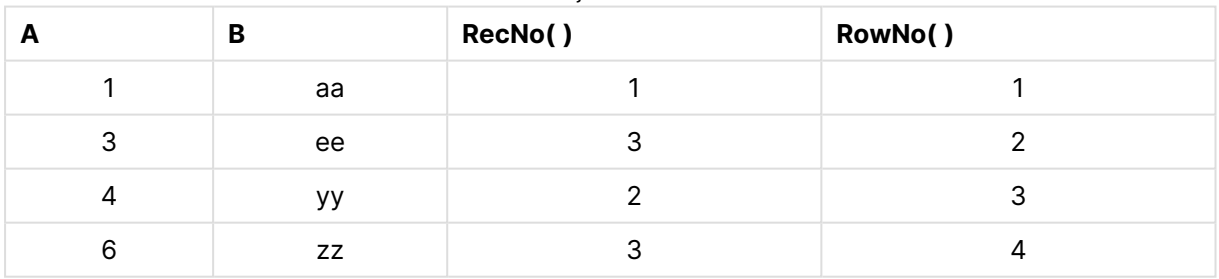

### RowNo

**RowNo()** , bir tablodaki geçerli sütun segmentinde bulunan geçerli satırın numarasını döndürür. Bit eşlem grafikleri için **RowNo()**, grafiğin düz tablo eşdeğerindeki geçerli satırın numarasını döndürür.

Tablo veya tablo eşdeğeri birden çok dikey boyuta sahipse, geçerli sütun segmenti, alanlar arası sıralama düzenindeki son boyutu gösteren sütun haricinde tüm boyut sütunlarında geçerli satır olarak yalnızca aynı değerlere sahip satırları içerir.

Grafiğin ifadelerinden herhangi birinde bu grafik fonksiyonu kullanıldığında grafiklerde y değerlerine veya tablolarda ifade sütunlarına göre sıralamaya izin verilmez. Bu nedenle, söz konusu sıralama alternatifleri otomatik olarak devre dışı bırakılır. Bir görselleştirmede veya tabloda bu grafik fonksiyonunu kullandığınızda, görselleştirmenin sıralaması bu fonksiyonun sıralanmış girdisine geri döner.

### **Söz Dizimi:**

**RowNo(**[**TOTAL**]**)**

### **Dönüş verileri türü:** tam sayı

### **Bağımsız Değişkenler:**

<sup>l</sup> TOTAL: Tablo tek boyutluysa veya **TOTAL** niteleyicisi bir bağımsız değişken olarak kullanılıyorsa, geçerli sütun segmenti her zaman sütunun tamamına eşittir. **TOTAL** niteleyicisinin ardından açılı ayraçlar içindeki bir veya daha fazla alan adından oluşan bir liste gelebilir <fld>. Bu alan adları grafik boyut değişkenlerinin bir alt kümesi olmalıdır.

### **Örnekler:**

Örnekler ve sonuçlar

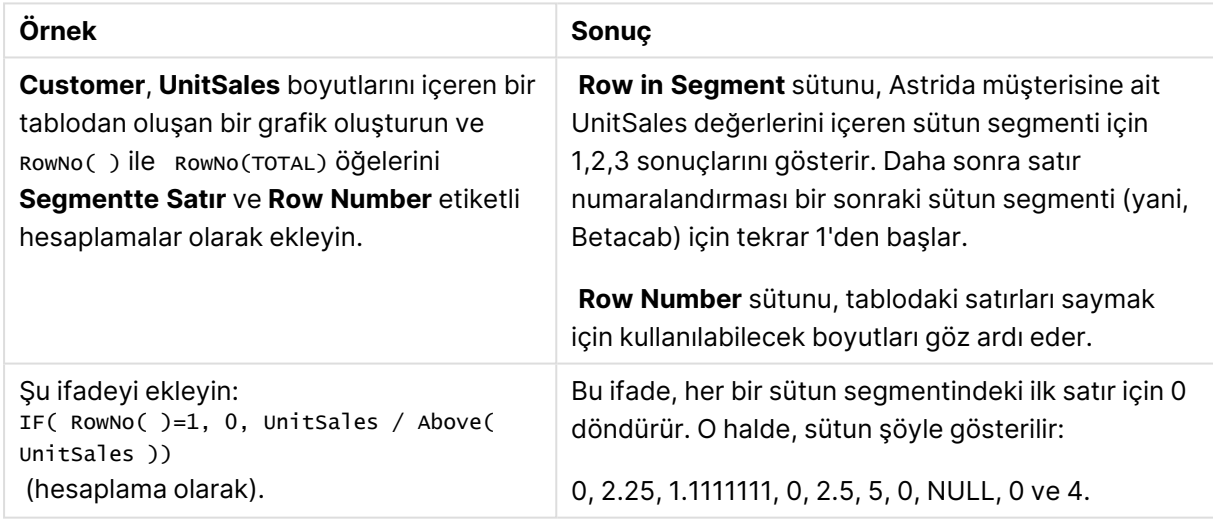

### **Örneklerde kullanılan veriler:**

Temp: LOAD \* inline [ Customer|Product|OrderNumber|UnitSales|UnitPrice Astrida|AA|1|4|16 Astrida|AA|7|10|15 Astrida|BB|4|9|9 Betacab|CC|6|5|10 Betacab|AA|5|2|20 Betacab|BB|1|25| 25 Canutility|AA|3|8|15 Canutility|CC|||19 Divadip|CC|2|4|16 Divadip|DD|3|1|25

### ] (delimiter is '|');

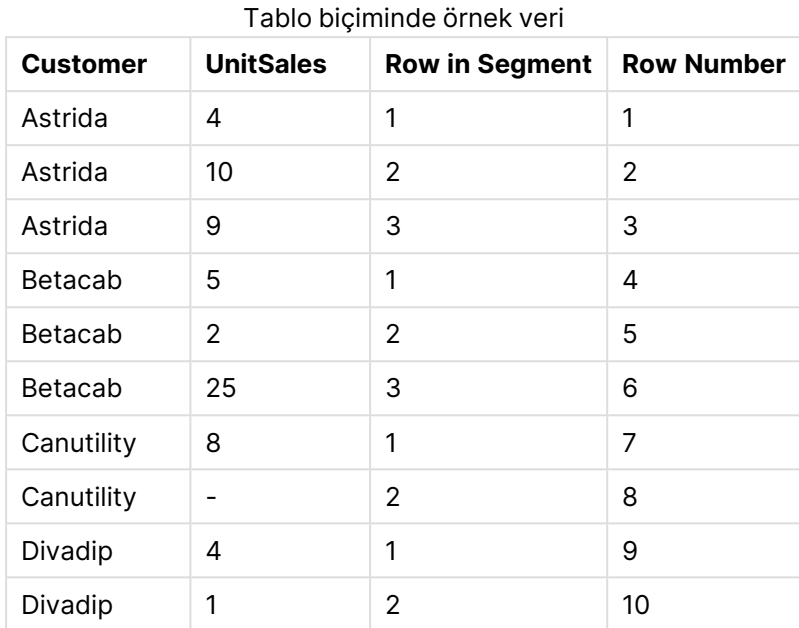

# Tarih ve saat fonksiyonları

QlikView tarih ve saat fonksiyonları, tarih ve saat değerlerinin biçimini değiştirmek ve bu değerleri dönüştürmek için kullanılır. Tüm fonksiyonlar hem kod dosyasında hem de grafik ifadelerinde kullanılabilir.

Fonksiyonlar, 30 Aralık 1899 tarihinden itibaren geçen gün sayısına eşdeğer bir tarih-saat seri numarasını temel alır. Tamsayı değeri günü temsil ederken, kesirli değer günün saatini temsil eder.

QlikView parametrenin sayısal değerini kullandığından, bir sayı tarih veya saat olarak biçimlendirilmemiş olsa bile parametre olarak geçerlidir. Parametre, örneğin bir dize olması nedeniyle sayısal değere karşılık gelmiyorsa, QlikView bu dizeyi tarih ve saat ortam değişkenlerine göre yorumlamaya çalışır.

Parametrede kullanılan zaman biçimi ortam değişkenlerinde ayarlanan biçime karşılık gelmiyorsa, QlikView doğru bir yorumlama yapamaz. Bu sorunu çözmek için ayarları değiştirin ya da bir yorumlama fonksiyonu kullanın.

İşlevlere ilişkin örneklerde, varsayılan tarih ve saat biçimlerinin hh:mm:ss ve YYYY-MM-DD (ISO 8601) olduğu varsayılır.

QlikView tarih veya saat işlevi içeren bir zaman damgasını işlerken, tarih veya saat işlevi coğrafi bir konum içermediği sürece yaz saati parametrelerini yoksayar.

Örneğin, ConvertToLocalTime( filetime('Time.qvd'), 'Paris') yaz saati parametrelerini kullanırken, ConvertToLocalTime(filetime('Time.qvd'), 'GMT-01:00') kullanmaz.

### Tarih ve saat fonksiyonlarına genel bakış

Genel bakıştan sonra her bir fonksiyon daha ayrıntılı olarak açıklanmaktadır. Ayrıca, söz diziminde fonksiyon adına tıklayarak ilgili fonksiyonun ayrıntılarına hemen erişebilirsiniz.

### Tamsayı zaman ifadeleri

### **second**

Bu fonksiyon, **expression** öğesinin kesri standart sayı yorumlamasına göre saat olarak yorumlandığında, saniyeyi temsil eden bir tamsayı döndürür.

**[second](#page-1399-0) (**expression**)**

### **minute**

Bu fonksiyon, **expression** öğesinin kesri standart sayı yorumlamasına göre saat olarak yorumlandığında, dakikayı temsil eden bir tamsayı döndürür.

**[minute](#page-1377-0) (**expression**)**

#### **hour**

Bu fonksiyon, **expression** öğesinin kesri standart sayı yorumlamasına göre saat olarak yorumlandığında, saati temsil eden bir tamsayı döndürür.

**[hour](#page-1332-0) (**expression**)**

#### **day**

Bu fonksiyon, **expression** öğesinin kesri standart sayı yorumlamasına göre tarih olarak yorumlandığında, günü temsil eden bir tamsayı döndürür.

**[day](#page-1320-0) (**expression**)**

#### **week**

Bu fonksiyon, ISO 8601 uyarınca hafta numarasını temsil eden bir tamsayı döndürür. Hafta numarası, standart sayı yorumlamasına göre ifadenin tarih yorumlamasından hesaplanır.

**[week](#page-1404-0) (**timestamp [, first\_week\_day [, broken\_weeks [, reference\_day]]]**)**

### **month**

Bu fonksiyon, **MonthNames** çevre değişkeninde tanımlanan bir ay adı ve 1-12 arası bir tamsayı ile ikili değer döndürür. Ay, standart sayı yorumlamasına göre ifadenin tarih yorumlamasından hesaplanır.

**[month](#page-1377-1) (**expression**)**

#### **year**

Bu fonksiyon, **expression** öğesi standart sayı yorumlamasına göre tarih olarak yorumlandığında, yılı temsil eden bir tamsayı döndürür.

**[year](#page-1415-0) (**expression**)**

#### **weekyear**

Bu fonksiyon, ISO 8601 uyarınca hafta numarasının ait olduğu yılı döndürür. Hafta sayısı, 1 ve yaklaşık 52 arasında değişir.

**[weekyear](#page-1414-0) (**expression**)**

### **weekday**

Bu fonksiyon şunları içeren bir ikili değer döndürür: **DayNames** ortam değişkeninde tanımlanan bir gün adı. Haftanın nominal gününe karşılık gelen 0-6 arasında bir tamsayı (0-6).

**[weekday](#page-1406-0) (**date**)**

### Zaman damgası fonksiyonları

#### **now**

Bu fonksiyon, sistem saatinden geçerli zamanın zaman damgasını döndürür. Varsayılan değer 1'dir.

**[now](#page-1392-0) (**[ timer\_mode]**)**

#### **today**

Bu fonksiyon, sistem saatinden geçerli tarihi döndürür.

**[today](#page-1403-0) (**[timer\_mode]**)**

#### **LocalTime**

Bu fonksiyon, belirtilen bir saat dilimi için sistem saatinden geçerli zamanın zaman damgasını döndürür.

```
localtime ([timezone [, ignoreDST ]])
```
#### "Make" fonksiyonları

#### **makedate**

Bu fonksiyon **YYYY** yılı, **MM** ayı ve **DD** gününden hesaplanan bir tarih döndürür.

**[makedate](#page-1375-0) (**YYYY [ , MM [ , DD ] ]**)**

#### **makeweekdate**

Bu fonksiyon **YYYY** yılı, **WW** haftası ve **D** haftanın gününden hesaplanan bir tarih döndürür.

**[makeweekdate](#page-1376-0) (**YYYY [ , WW [ , D ] ]**)**

#### **maketime**

Bu fonksiyon **hh** saati, **mm** dakikası ve **ss** saniyesinden hesaplanan bir saat döndürür.

**[maketime](#page-1375-1) (**hh [ , mm [ , ss [ .fff ] ] ]**)**

### Diğer tarih fonksiyonları

#### **AddMonths**

Bu fonksiyon, **startdate** tarihinden **n** ay sonraki tarihi ve **n** negatif olursa, **startdate** tarihinden **n** ay önceki tarihi döndürür.

**[addmonths](#page-1313-0) (**startdate, n , [ , mode]**)**

### **AddYears**

Bu fonksiyon, **startdate** tarihinden **n** yıl sonraki tarihi veya **n** negatifse **startdate** tarihinden **n** yıl önceki tarihi döndürür.

**[addyears](#page-1314-0) (**startdate, n**)**

### **yeartodate**

Bu fonksiyon, giriş tarihinin kodun en son yüklendiği tarihin yılına denk gelip gelmediğini bulur ve öyleyse True, öyle değilse de False döndürür.

**[yeartodate](#page-1422-0) (**timestamp [ , yearoffset [ , firstmonth [ , todaydate] ] ]**)**

### Saat dilimi fonksiyonları

#### **timezone**

Bu fonksiyon, günışığından yararlanma ayarını dikkate almaksızın, Windows içinde tanımlanan geçerli saat diliminin adını döndürür.

**[timezone](#page-1403-1) ( )**

### **GMT**

Bu fonksiyon, sistem saatinden ve Windows saat ayarlarından türetilen tarihi ve geçerli Greenwich Mean Time değerini döndürür.

**[GMT](#page-1332-1) ( )**

### **UTC**

Tarih ve geçerli Coordinated Universal Time bilgisini döndürür.

**[UTC](#page-1404-1) ( )**

#### **daylightsaving**

Windows'ta tanımlandığı şekilde, günışığından yararlanma saati için geçerli ayarı döndürür.

**[daylightsaving](#page-1323-0) ( )**

#### **converttolocaltime**

Bir UTC veya GMT zaman damgasını ikili değer olarak yerel zamana dönüştürür. Yer, dünyadaki bir dizi şehir ve saat diliminden herhangi biri olabilir.

**[converttolocaltime](#page-1316-0) (**timestamp [, place [, ignore\_dst=false]]**)**

Zaman ayarlama fonksiyonları

#### **setdateyear**

Bu fonksiyon, giriş olarak **timestamp** ve **year** alır ve **timestamp** değerini girişte belirtilen **year** ile günceller.

**[setdateyear](#page-1399-1) (**timestamp, year**)**

### **setdateyearmonth**

Bu fonksiyon, giriş olarak **timestamp**, **month** ve **year** alır ve **timestamp** değerini girişte belirtilen **year** ve **month** ile günceller.

**[setdateyearmonth](#page-1401-0) (**timestamp, year, month**)**

"In..." fonksiyonları

#### **inyear**

Bu fonksiyon, **timestamp** değerinin **base\_date** değerini içeren yıl içinde olması halinde True döndürür.

**[inyear](#page-1359-0) (**date, basedate , shift [, first\_month\_of\_year = 1]**)**

#### **inyeartodate**

Bu fonksiyon, **timestamp** öğesi yılın **base\_date** öğesinin son milisaniyesine kadar ve bu milisaniye de dahil olmak üzere **base\_date** öğesini içeren bölümünde bulunuyorsa, True sonucunu döndürür.

**[inyeartodate](#page-1361-0) (**date, basedate , shift [, first\_month\_of\_year = 1]**)**

#### **inquarter**

Bu fonksiyon, **timestamp** değerinin **base\_date** değerini içeren çeyrek içinde olması halinde True döndürür.

**[inquarter](#page-1350-0) (**date, basedate , shift [, first\_month\_of\_year = 1]**)**

#### **inquartertodate**

Bu fonksiyon, **timestamp** öğesi çeyreğin **base\_date** öğesinin son milisaniyesine kadar ve bu milisaniye de dahil olmak üzere **base\_date** öğesini içeren bölümünde bulunuyorsa, True sonucunu döndürür.

**[inquartertodate](#page-1352-0) (**date, basedate , shift [, first\_month\_of\_year = 1]**)**

#### **inmonth**

Bu fonksiyon, **timestamp** değerinin **base\_date** değerini içeren ay içinde olması halinde True döndürür.

**[inmonth](#page-1341-0) (**date, basedate , shift**)**

#### **inmonthtodate**

**timestamp** öğesi ayın **base\_date** öğesinin son milisaniyesine kadar ve bu milisaniye de dahil olmak üzere **base\_date** öğesini içeren bölümünde bulunuyorsa, True sonucunu döndürür.

**[inmonthtodate](#page-1348-0) (**date, basedate , shift**)**

#### **inmonths**

Bu fonksiyon bir zaman damgasının bir temel tarih ile aynı aylık, iki aylık, üç aylık, dört aylık veya yarı yıllık dönem içinde mi kaldığını bulur. Zaman damgasının önceki veya sonraki bir zaman dönemine denk gelip gelmediğini bulmak da mümkündür.

[inmonths](#page-1343-0) (n, date, basedate , shift [, first month of year = 1])

### **inmonthstodate**

Bu fonksiyon bir zaman damgasının aylık, iyi aylık, üç aylık, dört aylık veya yarı yıllık bir dönemin **base\_date** tarihinin son milisaniyesi de dahil olan kısmı içinde mi kaldığını bulur. Zaman damgasının önceki veya sonraki bir zaman dönemine denk gelip gelmediğini bulmak da mümkündür.

**[inmonthstodate](#page-1345-0) (**n, date, basedate , shift [, first\_month\_of\_year = 1]**)**

### **inweek**

Bu fonksiyon, **timestamp** değerinin **base\_date** değerini içeren hafta içinde olması halinde True döndürür.

**[inweek](#page-1354-0) (**date, basedate , shift [, weekstart]**)**

### **inweektodate**

Bu fonksiyon, **timestamp** öğesi haftanın **base\_date** öğesinin son milisaniyesine kadar ve bu milisaniye de dahil olmak üzere **base\_date** öğesini içeren bölümünde bulunuyorsa, True sonucunu döndürür.

**[inweektodate](#page-1356-0) (**date, basedate , shift [, weekstart]**)**

#### **inlunarweek**

Bu fonksiyon, **timestamp** değerinin **base\_date** değerini içeren ay haftası içinde olması halinde true döndürür. QlikView içindeki ay haftaları, haftanın ilk günü 1 Ocak sayılarak tanımlanır.

**[inlunarweek](#page-1336-0) (**date, basedate , shift [, weekstart]**)**

#### **inlunarweektodate**

Bu fonksiyon, **timestamp** öğesi ay haftasının **base\_date** öğesinin son milisaniyesine kadar ve bu milisaniye de dahil olmak üzere olan bölümünde bulunuyorsa, true sonucunu döndürür. QlikView içindeki ay haftaları, haftanın ilk günü 1 Ocak sayılarak tanımlanır.

**[inlunarweektodate](#page-1339-0) (**date, basedate , shift [, weekstart]**)**

#### **inday**

Bu fonksiyon, **timestamp** değerinin **base\_timestamp** değerini içeren gün içinde olması halinde True döndürür.

**[inday](#page-1332-2) (**timestamp, basetimestamp , shift [, daystart]**)**

#### **indaytotime**

Bu fonksiyon, **timestamp** öğesi günün **base\_timestamp** öğesinin tam milisaniyesine kadar ve bu milisaniye de dahil olmak üzere **base\_timestamp** öğesini içeren bölümünde bulunuyorsa, True sonucunu döndürür.

**[indaytotime](#page-1334-0) (**timestamp, basetimestamp , shift [, daystart]**)**

#### "Start ... end" fonksiyonları

#### **yearstart**

Bu fonksiyon, **date** içeren yılın ilk gününün başlangıcına karşılık gelen bir zaman damgası döndürür. Varsayılan çıktı biçimi kodda ayarlanan **DateFormat** olur.

**[yearstart](#page-1420-0)** ( date  $[$ , shift =  $0$   $[$ , first month of year = 1]])

#### **yearend**

Bu fonksiyon, **date** içeren yılın son gününün son milisaniyesinin zaman damgasına karşılık gelen bir değer döndürür. Varsayılan çıktı biçimi kodda ayarlanan **DateFormat** olur.

**[yearend](#page-1416-0) (** date  $\begin{bmatrix} , & \text{shift} = 0 \\ . & \text{first month of year} = 1 \end{bmatrix}$ 

#### **yearname**

Bu fonksiyon, **date** öğesini içeren yılın ilk gününün ilk milisaniyesinin zaman damgasına karşılık gelen bir temel sayısal değerle görüntü değeri olarak dört basamaklı bir yıl döndürür.

**[yearname](#page-1418-0)** (date  $\begin{bmatrix} 1 \\ 0 \end{bmatrix}$ , shift = 0  $\begin{bmatrix} 1 \\ 0 \end{bmatrix}$  first month of year = 1]]  $\begin{bmatrix} 1 \\ 0 \end{bmatrix}$ 

#### **quarterstart**

Bu fonksiyon, **date** içeren çeyreğin ilk milisaniyesinin zaman damgasına karşılık gelen bir değer döndürür. Varsayılan çıktı biçimi kodda ayarlanan **DateFormat** olur.

**[quarterstart](#page-1397-0) (**date [, shift = 0 [, first\_month\_of\_year = 1]]**)**

#### **quarterend**

Bu fonksiyon, **date** içeren çeyreğin son milisaniyesinin zaman damgasına karşılık gelen bir değer döndürür. Varsayılan çıktı biçimi kodda ayarlanan **DateFormat** olur.

**[quarterend](#page-1393-0) (**date [, shift = 0 [, first\_month\_of\_year = 1]]**)**

#### **quartername**

Bu fonksiyon, çeyreğin aylarını (**MonthNames** kod değişkenine göre biçimlendirilmiş) ve yılı, çeyreğin ilk gününün ilk milisaniyesinin zaman damgasına karşılık gelen bir temel sayısal değerle gösteren bir görüntü değeri döndürür.

**[quartername](#page-1395-0) (**date [, shift = 0 [, first\_month\_of\_year = 1]]**)**

### **monthstart**

Bu fonksiyon, **date** içeren ayın ilk gününün ilk milisaniyesinin zaman damgasına karşılık gelen bir değer döndürür. Varsayılan çıktı biçimi kodda ayarlanan **DateFormat** olur.

**[monthstart](#page-1388-0) (**date [, shift = 0]**)**

### **monthend**

Bu fonksiyon, **date** içeren ayın son gününün son milisaniyesinin zaman damgasına karşılık gelen bir değer döndürür. Varsayılan çıktı biçimi kodda ayarlanan **DateFormat** olur.

**[monthend](#page-1377-2) (**date [, shift = 0]**)**

#### **monthname**

Bu fonksiyon, ayı (**MonthNames** kod değişkenine göre biçimlendirilmiş) ve yılı, ayın ilk gününün ilk milisaniyesine sahip zaman damgasına karşılık gelen bir temel sayısal değerle gösteren bir görüntü değeri döndürür.

**[monthname](#page-1379-0) (**date [, shift = 0]**)**

### **monthsstart**

Bu fonksiyon, bir temel tarihi içeren aylık, iki aylık, üç aylık, dört aylık veya yarı yıllık dönemin ilk milisaniyesinin zaman damgasına karşılık gelen bir değer döndürür. Önceki ve sonraki bir zaman dönemi için zaman damgasını bulmak da mümkündür.

**[monthsstart](#page-1386-0)** (n, date  $\begin{bmatrix} 1 \\ 0 \end{bmatrix}$ , first month of year = 1]]

### **monthsend**

Bu fonksiyon, bir temel tarihi içeren aylık, iki aylık, üç aylık, dört aylık veya yarı yıllık bir dönemin son milisaniyesinin zaman damgasına karşılık gelen bir değeri döndürür. Önceki ve sonraki bir zaman dönemi için zaman damgasını bulmak da mümkündür.

**[monthsend](#page-1381-0)** (n, date  $\begin{bmatrix} 1 \\ 0 \end{bmatrix}$ , shift = 0  $\begin{bmatrix} 1 \\ 0 \end{bmatrix}$ , first month of year = 1]]

#### **monthsname**

Bu fonksiyon, dönemin ay aralığının (**MonthNames** kod değişkenine göre biçimlendirilmiş) yanı sıra yılı temsil eden bir görüntü değeri döndürür. Temel sayısal değer, bir temel tarihi içeren aylık, iki aylık, üç aylık, dört aylık veya yarı yıllık dönemin ilk milisaniyesinin zaman damgasına karşılık gelir.

**[monthsname](#page-1384-0)** ( $n$ , date  $\left[$ , shift =  $0$   $\left[$ , first month of year = 1]])

#### **weekstart**

Bu fonksiyon, **date** içeren takvim haftasının ilk gününün (Pazartesi) ilk milisaniyesinin zaman damgasına karşılık gelen bir değer döndürür. Varsayılan çıktı biçimi kodda ayarlanan **DateFormat** olur.

**[weekstart](#page-1412-0) (**date [, shift = 0 [,weekoffset = 0]]**)**

#### **weekend**

Bu fonksiyon, **date** içeren takvim haftasının son gününün (Pazar) son milisaniyesinin zaman damgasına karşılık gelen bir değer döndürür. Varsayılan çıktı biçimi kodda ayarlanan **DateFormat** olur.

**[weekend](#page-1407-0) (**date [, shift = 0 [,weekoffset = 0]]**)**

#### **weekname**

Bu fonksiyon, **date** öğesini içeren haftanın ilk gününün ilk milisaniyesinin zaman damgasına karşılık gelen bir temel sayısal değerle yıl ve hafta sayısını gösteren bir değer döndürür.

**[weekname](#page-1410-0) (**date [, shift = 0 [,weekoffset = 0]]**)**

#### **lunarweekstart**

Bu fonksiyon, **date** içeren ay haftasının ilk milisaniyesinin zaman damgasına karşılık gelen bir değer döndürür. QlikView içindeki ay haftaları, haftanın ilk günü 1 Ocak sayılarak tanımlanır.

**[lunarweekstart](#page-1372-0) (**date [, shift = 0 [,weekoffset = 0]]**)**

#### **lunarweekend**

Bu fonksiyon, **date** içeren ay haftasının son milisaniyesinin zaman damgasına karşılık gelen bir değer döndürür. QlikView içindeki ay haftaları, haftanın ilk günü 1 Ocak sayılarak tanımlanır.

**[lunarweekend](#page-1368-0) (**date [, shift = 0 [,weekoffset = 0]]**)**

#### **lunarweekname**

Bu fonksiyon, **date** içeren ay haftasının ilk gününün ilk milisaniyesinin zaman damgasına karşılık gelen yıl ve ay haftası numarasını gösteren bir görüntü değeri döndürür. QlikView içindeki ay haftaları, haftanın ilk günü 1 Ocak sayılarak tanımlanır.

**[lunarweekname](#page-1371-0)**  $\text{(date } [\text{, shift} = 0 [\text{, weekoffset} = 0]]\text{)}$ 

#### **daystart**

Bu fonksiyon, **time** bağımsız değişkenindeki günün ilk milisaniyesini içeren bir zaman damgasına karşılık gelen bir değer döndürür. Varsayılan çıktı biçimi kodda ayarlanan **TimestampFormat** olur.

**[daystart](#page-1328-0) (**timestamp [, shift = 0 [, dayoffset = 0]]**)**

#### **dayend**

Bu fonksiyon, **time** içindeki günün son milisaniyesinin zaman damgasına karşılık gelen bir değer döndürür. Varsayılan çıktı biçimi kodda ayarlanan **TimestampFormat** olur.

**[dayend](#page-1321-0) (**timestamp [, shift = 0 [, dayoffset = 0]]**)**

#### **dayname**

Bu fonksiyon, **time** öğesini içeren günün ilk milisaniyesinin zaman damgasına karşılık gelen bir temel sayısal değerle tarihi gösteren bir değer döndürür.

**[dayname](#page-1323-1) (**timestamp [, shift = 0 [, dayoffset = 0]]**)**

#### Gün numaralandırma fonksiyonları

**age**

**age** fonksiyonu, **date\_of\_birth** tarihinde doğan birinin **timestamp** sırasındaki yaşını (tamamlanan yıl cinsinden) döndürür.

**[age](#page-1314-1) (**timestamp, date\_of\_birth**)**

#### **networkdays**

**networkdays** fonksiyonu, isteğe bağlı olarak listelenen tüm **holiday** öğelerini dikkate alarak, **start\_ date** ve **end\_date** arasındaki ve bu tarihleri de içeren iş günlerinin (Pazartesi - Cuma) sayısını döndürür.

**[networkdays](#page-1390-0) (**start:date, end\_date {, holiday}**)**

#### **firstworkdate**

**firstworkdate** fonksiyonu, isteğe bağlı olarak listelenen tüm tatil öğelerini dikkate alarak, **end\_date** tarihinden önce biten **no\_of\_workdays** (Pazartesi - Cuma) değerini elde etmek için en son başlangıç tarihini döndürür. **end\_date** ve **holiday** geçerli tarihler veya zaman damgaları olmalıdır.

**[firstworkdate](#page-1330-0) (**end\_date, no\_of\_workdays {, holiday} **)**

### **lastworkdate**

**lastworkdate** fonksiyonu, isteğe bağlı **holiday** varsa bunları da dikkate alarak, **start\_date** ile başlanması halinde **no\_of\_workdays** (Pazartesi-Cuma) elde edilmesi için gerekli en erken bitiş tarihini döndürür. **start\_date** ve **holiday** geçerli tarihler veya zaman damgaları olmalıdır.

**[lastworkdate](#page-1363-0) (**start\_date, no\_of\_workdays {, holiday}**)**

### **daynumberofyear**

Bu fonksiyon bir zaman damgasının denk geldiği yılın gün numarasını hesaplar. Hesaplama yılın ilk gününün ilk milisaniyesinden itibaren yapılır, ancak ilk ay kaymış olabilir.

**[daynumberofyear](#page-1326-0) (**date[,firstmonth]**)**

### **daynumberofquarter**

Bu fonksiyon bir zaman damgasının denk geldiği çeyreğin gün numarasını hesaplar.

<span id="page-1313-0"></span>**[daynumberofquarter](#page-1325-0) (**date[,firstmonth]**)**

### addmonths

Bu fonksiyon, **startdate** tarihinden **n** ay sonraki tarihi ve **n** negatif olursa, **startdate** tarihinden **n** ay önceki tarihi döndürür.

### **Söz Dizimi:**

**AddMonths(**startdate, n , [ , mode]**)**

**Dönüş veri türü:** dual

### **Bağımsız Değişkenler:**

### AddMonths bağımsız değişkenleri

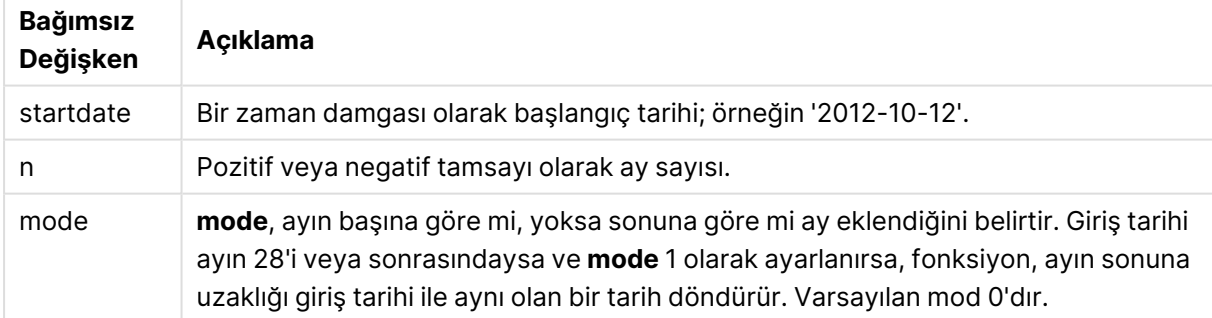

### **Örnekler ve sonuçlar:**

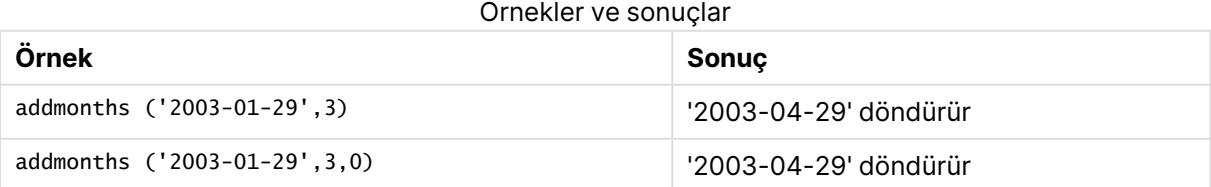

# 9 Kod söz dizimi ve grafik fonksiyonları

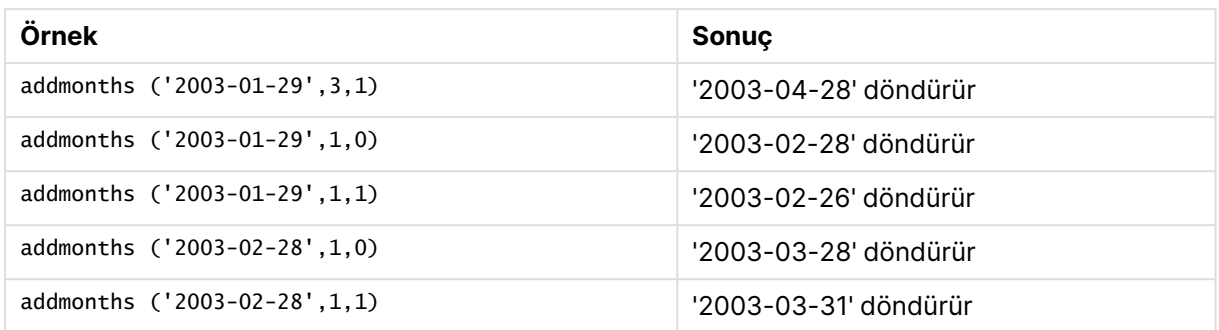

### <span id="page-1314-0"></span>addyears

Bu fonksiyon, **startdate** tarihinden **n** yıl sonraki tarihi veya **n** negatifse **startdate** tarihinden **n** yıl önceki tarihi döndürür.

### **Söz Dizimi:**

**AddYears(**startdate, n**)**

**Dönüş veri türü:** dual

### **Bağımsız Değişkenler:**

#### AddYears bağımsız değişkenleri

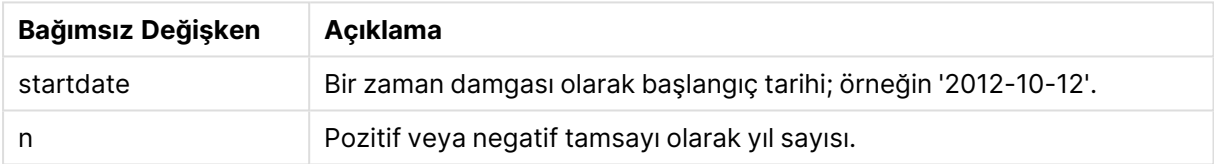

### **Örnekler ve sonuçlar:**

#### Örnekler ve sonuçlar

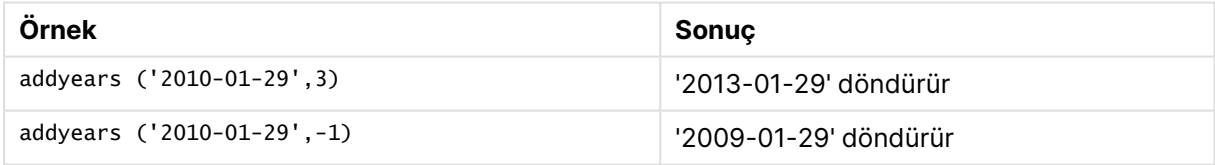

### <span id="page-1314-1"></span>age

**age** fonksiyonu, **date\_of\_birth** tarihinde doğan birinin **timestamp** sırasındaki yaşını (tamamlanan yıl cinsinden) döndürür.

### **Söz Dizimi:**

**age(**timestamp, date\_of\_birth**)** Bir ifade olabilir.

**Dönüş veri türü:** sayısal

### **Bağımsız Değişkenler:**

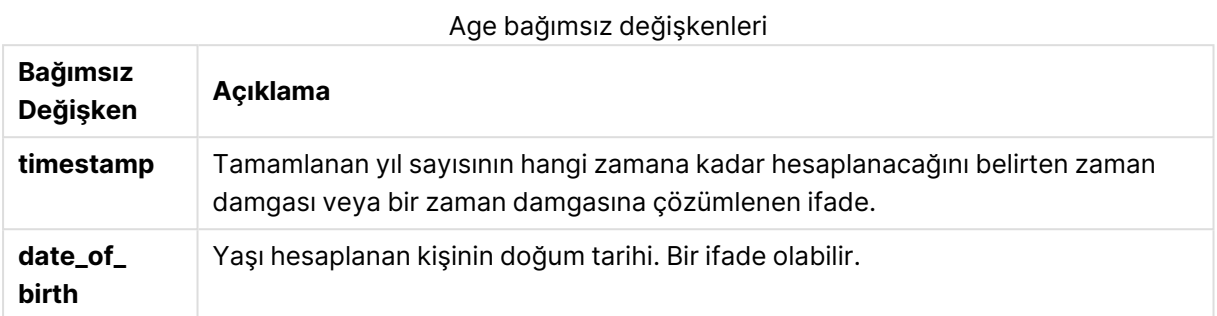

### **Örnekler ve sonuçlar:**

Bu örneklerde GG/AA/YYYY tarih biçimi kullanılmaktadır. Tarih biçimi, kod dosyanızın en başında **SET DateFormat** deyimi içinde belirtilir. Örneklerdeki biçimi gereksinimlerinize uyacak şekilde değiştirin.

### **Example 1:**

age('25/01/2014', '29/10/2012')

1 döndürür.

### **Example 2:**

age('29/10/2014', '29/10/2012')

2 döndürür.

### **Example 3:**

Örnek kodu belgenize ekleyin ve çalıştırın. Ardından, sonucu görmek için belgenizdeki bir sayfaya en azından sonuçlar sütununda listelenen alanları ekleyin.

```
Employees:
LOAD * INLINE [
Member|DateOfBirth
John|28/03/1989
Linda|10/12/1990
Steve|5/2/1992
Birg|31/3/1993
Raj|19/5/1994
Prita|15/9/1994
Su|11/12/1994
Goran|2/3/1995
Sunny|14/5/1996
Ajoa|13/6/1996
Daphne|7/7/1998
Biffy|4/8/2000
] (delimiter is |);
AgeTable:
Load *,
```
age('20/08/2015', DateOfBirth) As Age Resident Employees; Drop table Employees;

Sonuçta oluşan tablo, tablodaki kayıtların her biri için döndürülen age değerlerini gösterir.

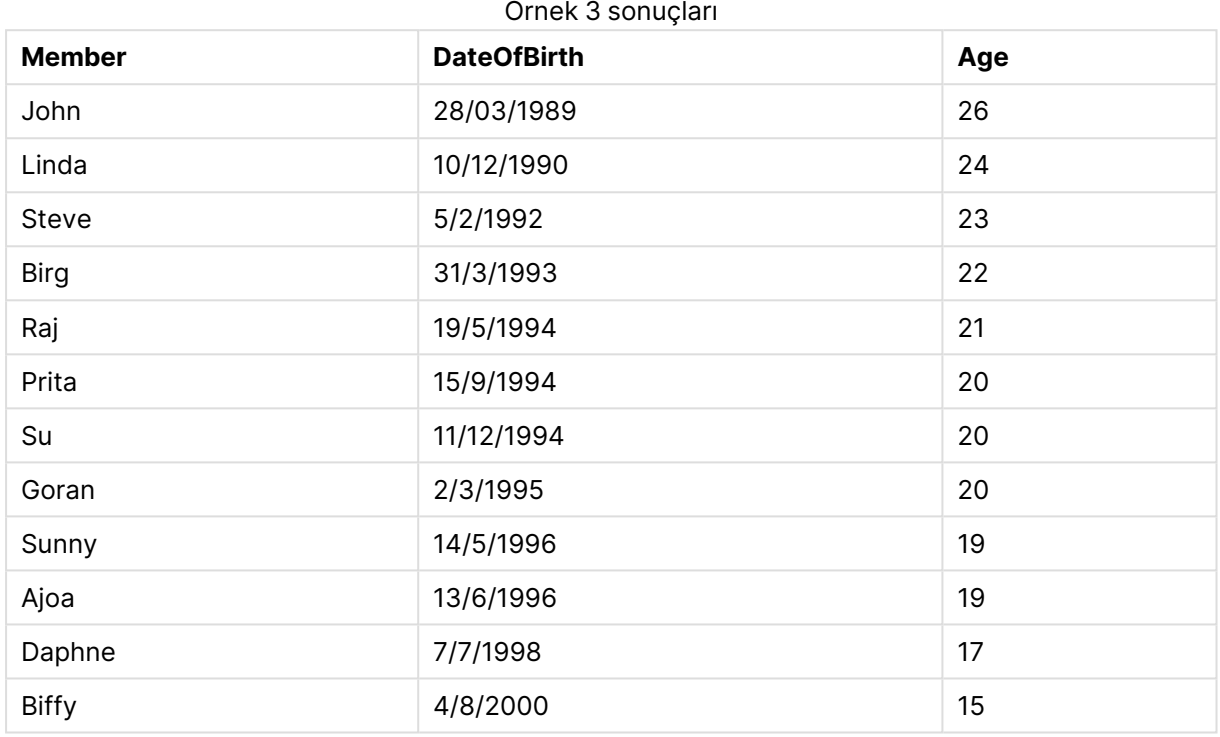

### <span id="page-1316-0"></span>converttolocaltime

Bir UTC veya GMT zaman damgasını ikili değer olarak yerel zamana dönüştürür.

### **Söz Dizimi:**

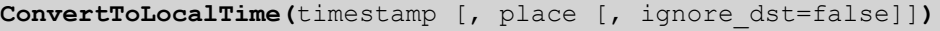

### **Dönüş veri türü:** ikili

### ConvertToLocalTime bağımsız değişkenleri

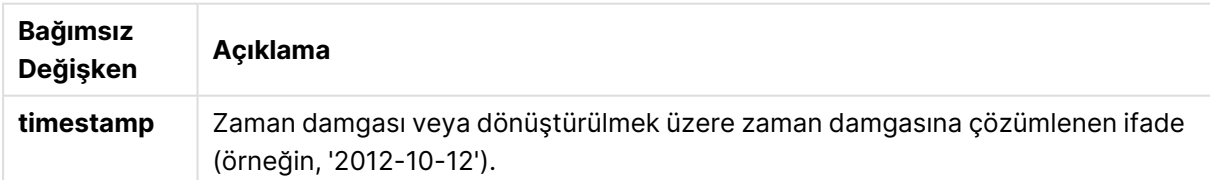

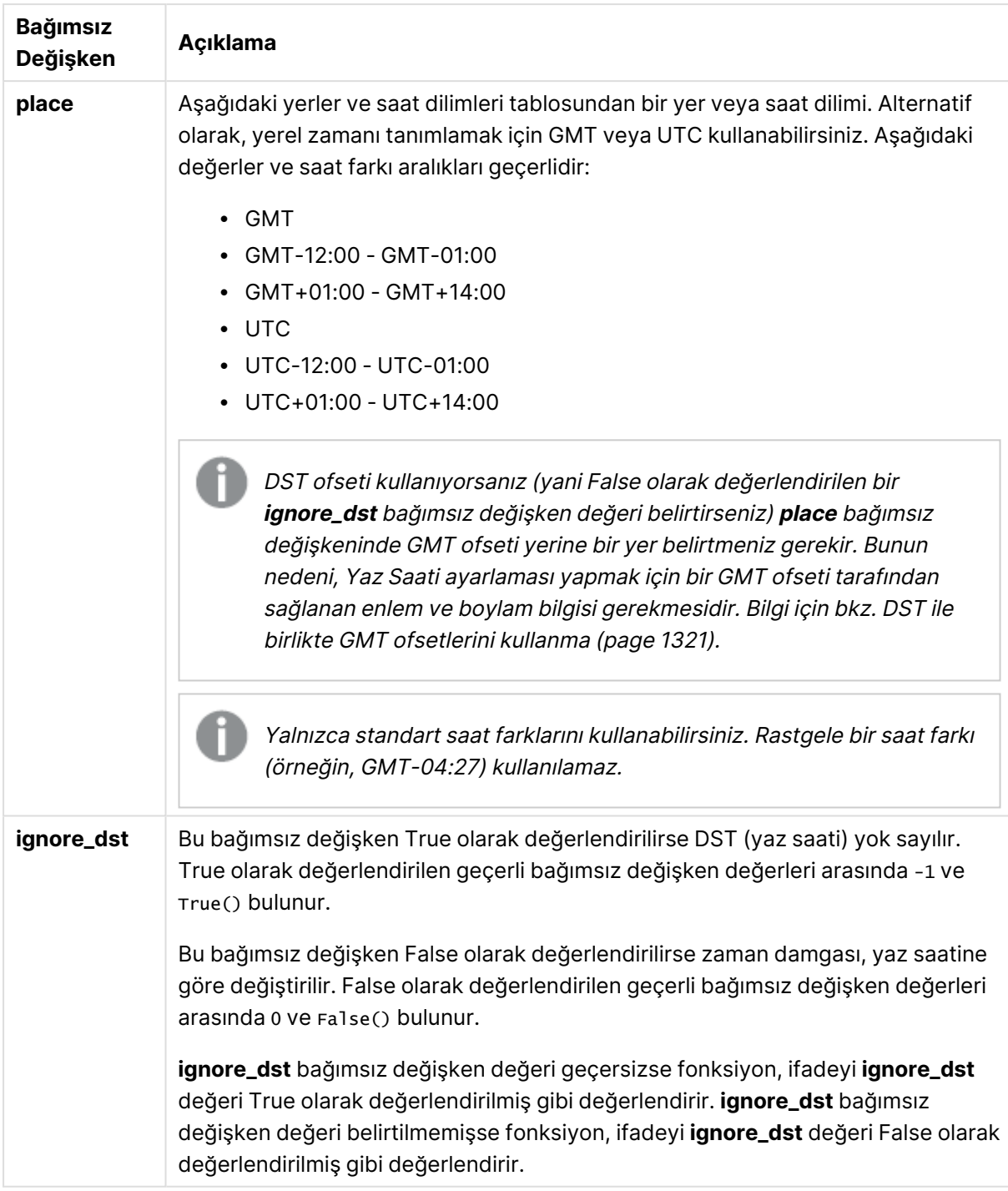

**ignore\_dst** seçeneği True olarak belirlenmezse, sonuçta elde edilen saat günışığından yararlanma saati için ayarlanır.

### Yerler ve saat dilimleri

ConvertToLocalTime fonksiyonu, Windows kayıt defterinden dünyadaki yerler ve saat dilimleri hakkında bilgi edinir. Bu, işlevin çalışabilmesi için, aradığınız yerin adının Windows kayıt defterinde karşılık gelen adla eşleşmesini gerektiği anlamına gelir.

Windows kayıt defterinde kayıtlı ad, Windows yüklemenizin dil ayarlarına göre de değişiklik gösterebilir. Bu, belirli il ve ülkelerin farklı dillerde farklı şekillerde kullanılmasından kaynaklanır.

Windows kayıt defterindeki yer ve saat dilimi listesini şurada bulabilirsiniz:

HKEY\_LOCAL\_MACHINE\SOFTWARE\Microsoft\Windows NT\CurrentVersion\Time Zones

Alternatif olarak, saat dilimleri ve yerler listesini Windows Denetim Masası'nda da bulabilirsiniz. Denetim Masası'nı açın, Tarih ve Saat ayarlarına ve sonra Saat dilimini değiştir seçeneğine tıklayın. Açılan listede her bir saat dilimiyle ilişkili il ve ülke adlarının listesini görebilirsiniz.

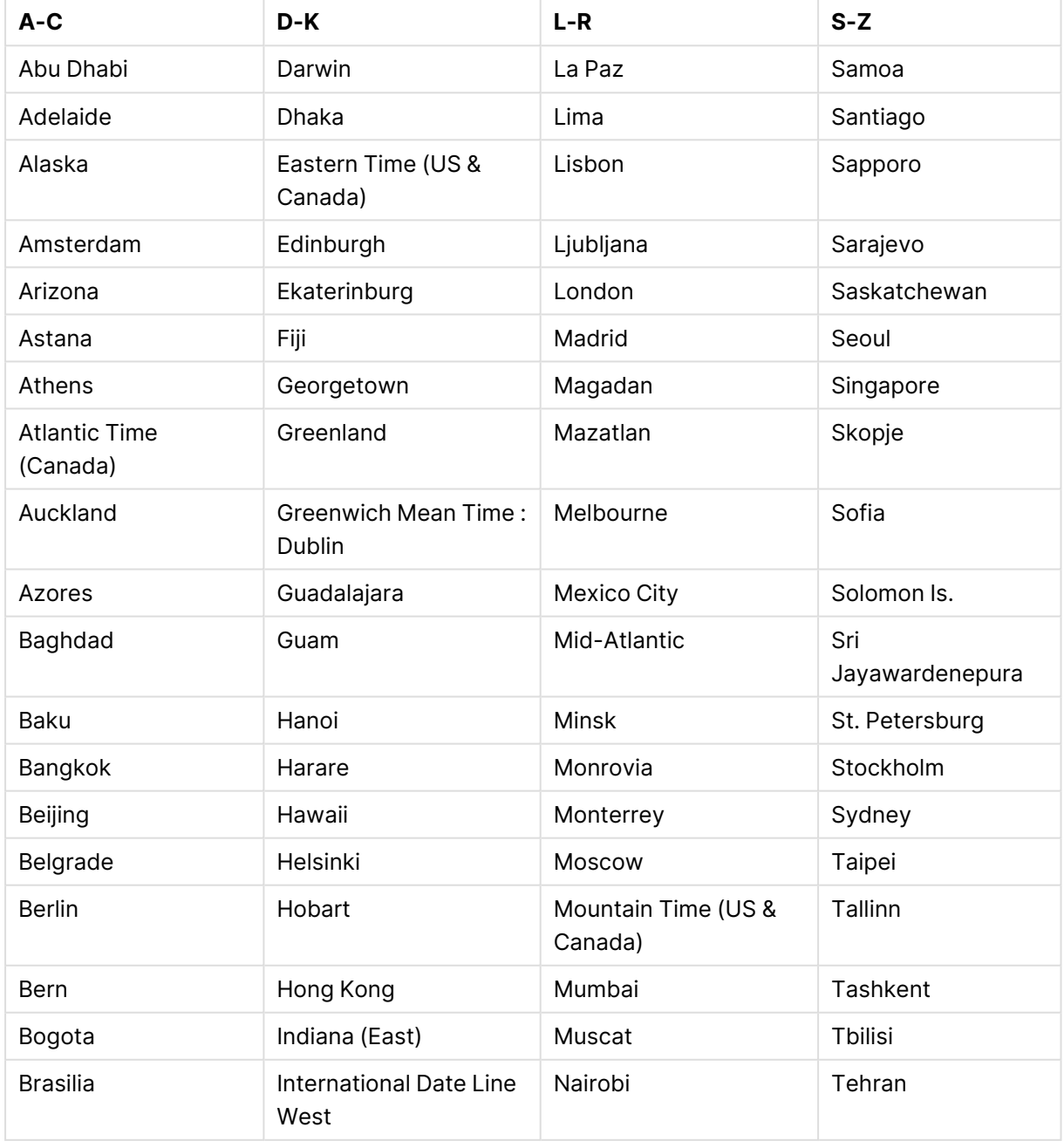

Geçerli yerler ve saat dilimleri

# 9 Kod söz dizimi ve grafik fonksiyonları

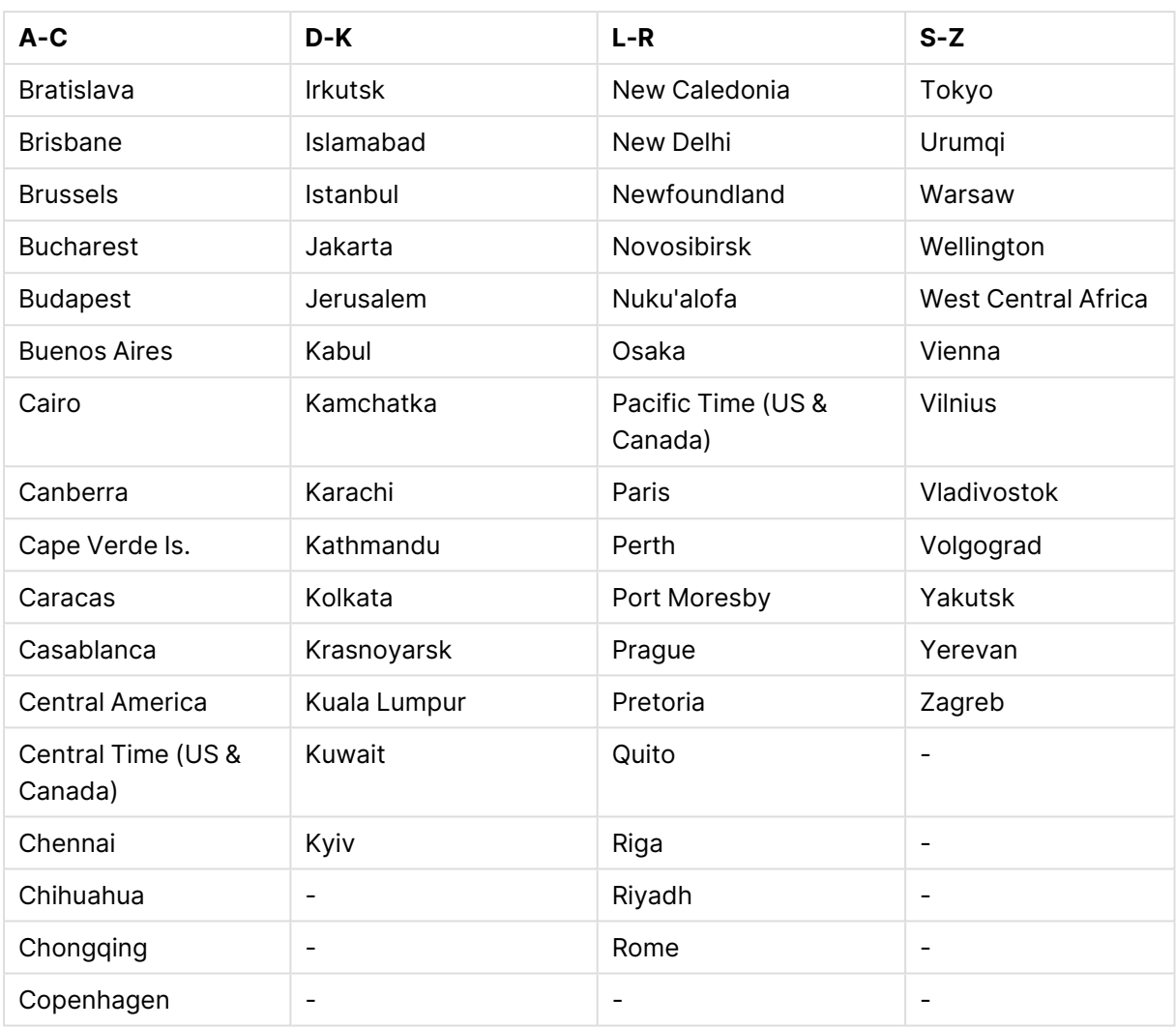

### Örnekler ve sonuçlar

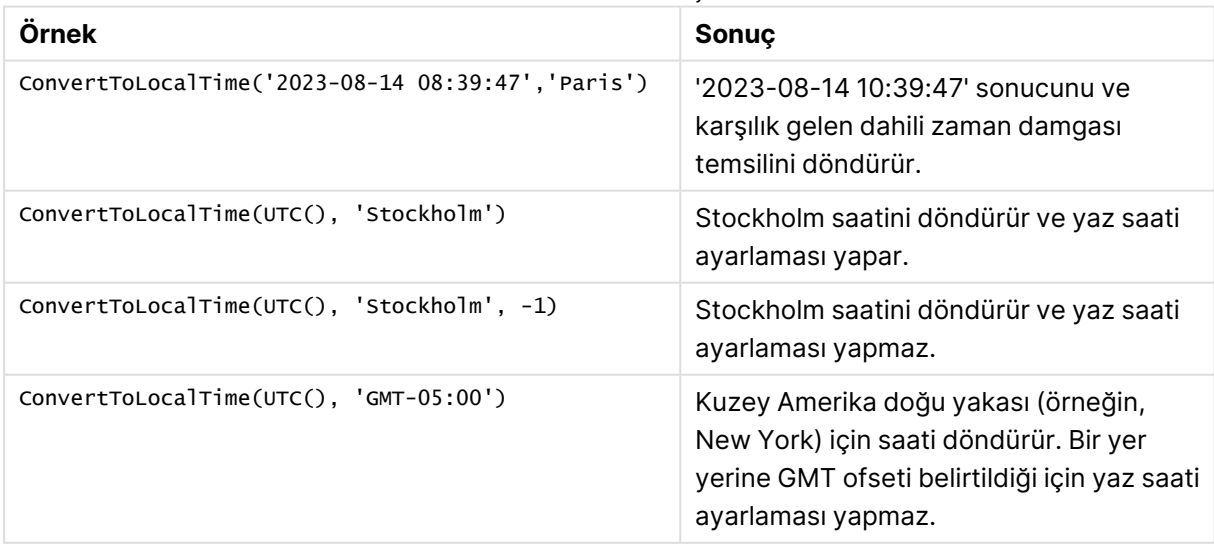

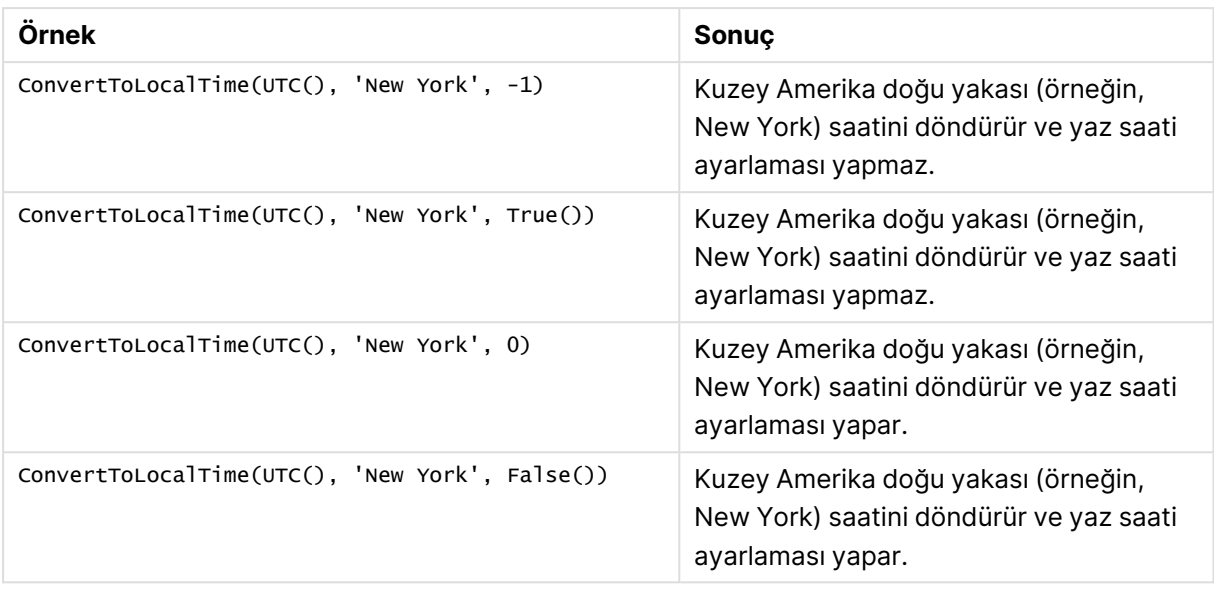

### <span id="page-1320-1"></span>DST ile birlikte GMT ofsetlerini kullanma

QlikView Kasım 2018'de Unicode Uluslararası Bileşenleri (ICU) kitaplıklarının uygulamasının ardından GMT (Greenwich Ortalama Zamanı) ofsetlerinin DST (Yaz Saati) ile birlikte kullanılması için ek enlem bilgisi gereklidir.

GMT bir boylamsal (doğu-batı) ofsetken DST enlemsel bir (kuzey güney) ofsettir. Örneğin Helsinki (Finlandiya) ve Johannesburg (Güney Afrika) aynı GMT+02:00 ofsetini paylaşırken aynı DST ofsetine sahip değildir. Bu, yerel DST koşulları hakkında eksiksiz bilgiye sahip olmak için GMT ofsetine istinaden herhangi DST ofsetinin yerel saat diliminin (coğrafi saat dilimi girişi) enlemsel konumuyla ilgili bilgi gerektirdiği anlamına gelir.

### <span id="page-1320-0"></span>day

Bu fonksiyon, **expression** öğesinin kesri standart sayı yorumlamasına göre tarih olarak yorumlandığında, günü temsil eden bir tamsayı döndürür.

### **Söz Dizimi:**

**day(**expression**)**

### **Dönüş veri türü:** tam sayı

### **Örnekler ve sonuçlar:**

Örnekler ve sonuçlar

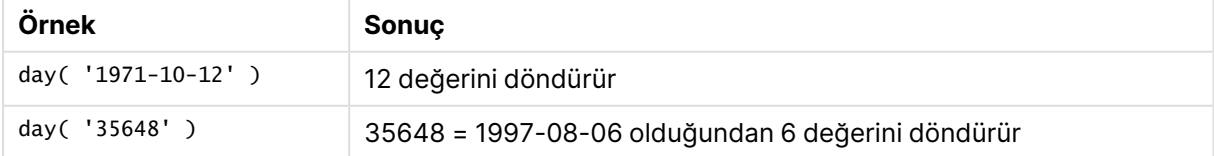

### <span id="page-1321-0"></span>dayend

Bu fonksiyon, **time** içindeki günün son milisaniyesinin zaman damgasına karşılık gelen bir değer döndürür. Varsayılan çıktı biçimi kodda ayarlanan **TimestampFormat** olur.

### **Söz Dizimi:**

**DayEnd(**time[, [period\_no[, day\_start]]**)**

**Dönüş veri türü:** dual

### **Bağımsız Değişkenler:**

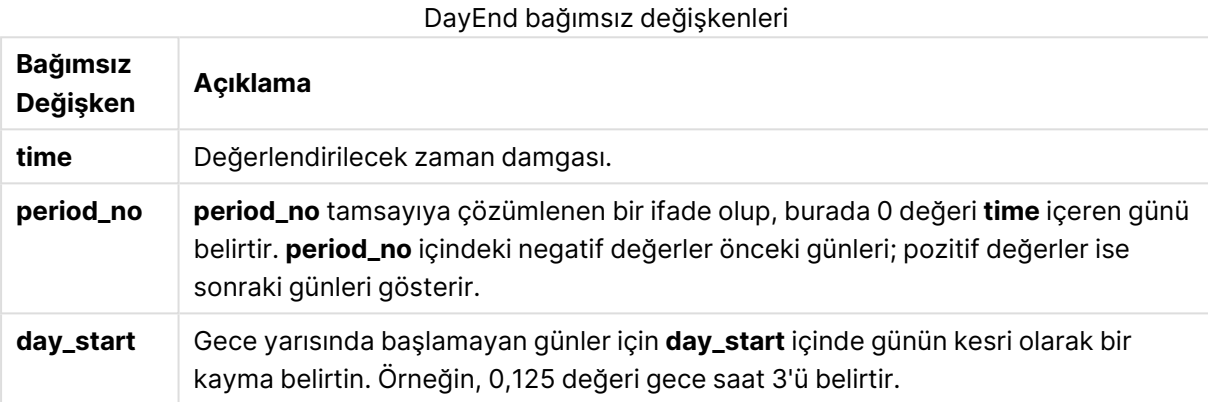

### **Örnekler ve sonuçlar:**

Bu örneklerde GG/AA/YYYY tarih biçimi kullanılmaktadır. Tarih biçimi, kod dosyanızın en başında **SET DateFormat** deyimi içinde belirtilir. Örneklerdeki biçimi gereksinimlerinize uyacak şekilde değiştirin.

### **Example 1:**

dayend('25/01/2013 16:45:00')

25/01/2013 23:59:59 döndürür.

### **Example 2:**

dayend('25/01/2013 16:45:00', -1)

'24/01/2013 23:59:59 döndürür.

### **Example 3:**

dayend('25/01/2013 16:45:00', 0, 0.5)

26/01/2013 11:59:59 döndürür.

### **Example 4:**

Örnek kodu belgenize ekleyin ve çalıştırın. Ardından, sonucu görmek için belgenizdeki bir sayfaya en azından sonuçlar sütununda listelenen alanları ekleyin.

Bu örnek, tablodaki her bir fatura tarihinden sonraki günün sonunu işaretleyen zaman damgasını bulur.

```
TempTable:
LOAD RecNo() as InvID, * Inline [
InvDate
28/03/2012
10/12/2012
5/2/2013
31/3/2013
19/5/2013
15/9/2013
11/12/2013
2/3/2014
14/5/2014
13/6/2014
7/7/2014
4/8/2014
];
InvoiceData:
LOAD *,
```
DayEnd(InvDate, 1) AS DEnd Resident TempTable; Drop table TempTable;

Sonuçta ortaya çıkan tabloda orijinal tarihler ve dayend() fonksiyonunun döndürdüğü değeri içeren bir sütun yer alır. Grafik özelliklerinde biçimlendirmeyi belirterek tam zaman damgasını görüntüleyebilirsiniz.

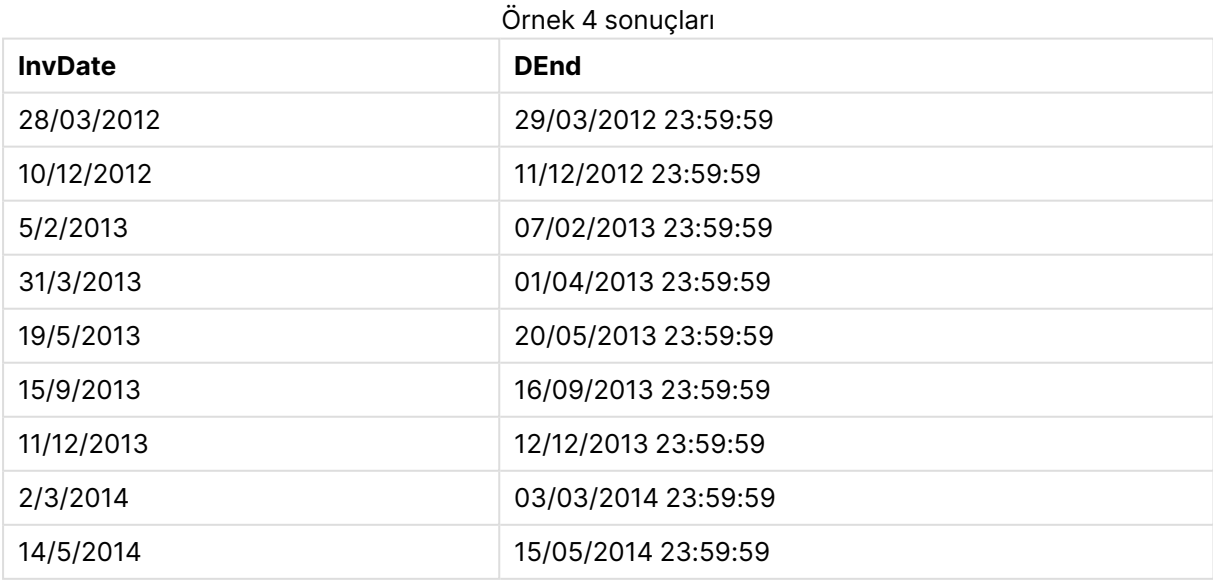

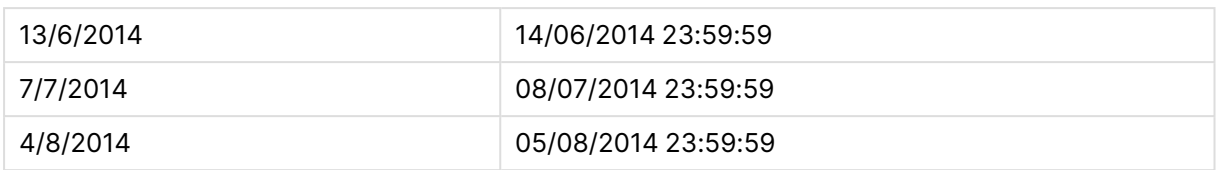

### <span id="page-1323-0"></span>daylightsaving

Windows'ta tanımlandığı şekilde, günışığından yararlanma saati için geçerli ayarı döndürür.

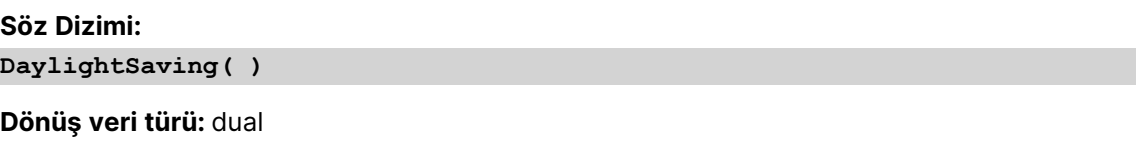

### **Örnek:**

<span id="page-1323-1"></span>daylightsaving( )

### dayname

Bu fonksiyon, **time** öğesini içeren günün ilk milisaniyesinin zaman damgasına karşılık gelen bir temel sayısal değerle tarihi gösteren bir değer döndürür.

### **Söz Dizimi:**

**DayName(**time[, period\_no [, day\_start]]**)**

**Dönüş veri türü:** dual

### **Bağımsız Değişkenler:**

### DayName bağımsız değişkenleri

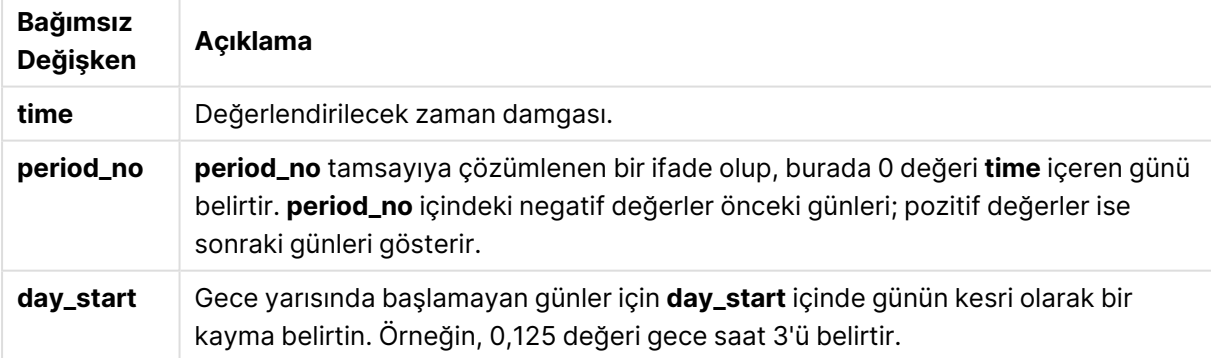

### **Örnekler ve sonuçlar:**

Bu örneklerde GG/AA/YYYY tarih biçimi kullanılmaktadır. Tarih biçimi, kod dosyanızın en başında **SET DateFormat** deyimi içinde belirtilir. Örneklerdeki biçimi gereksinimlerinize uyacak şekilde değiştirin.

### **Example 1:**

dayname('25/01/2013 16:45:00')

25/01/2013 döndürür.

### **Example 2:**

dayname('25/01/2013 16:45:00', -1)

24/01/2013 döndürür.

### **Example 3:**

dayname('25/01/2013 16:45:00', 0, 0.5 )

25/01/2013 döndürür.

Zaman damgasının tamamı görüntülendiğinde '25/01/2013 12:00:00.000. karşılığı olan temeldeki sayısal değeri gösterir

### **Example 4:**

Örnek kodu belgenize ekleyin ve çalıştırın. Ardından, sonucu görmek için belgenizdeki bir sayfaya en azından sonuçlar sütununda listelenen alanları ekleyin.

Bu örnekte gün adı, tablodaki her bir fatura tarihinden sonraki günün başlangıcını işaretleyen zaman damgasından oluşturulur.

TempTable: LOAD RecNo() as InvID, \* Inline [ InvDate 28/03/2012 10/12/2012 5/2/2013 31/3/2013 19/5/2013 15/9/2013 11/12/2013 2/3/2014 14/5/2014 13/6/2014 7/7/2014 4/8/2014 ]; InvoiceData: LOAD \*, DayName(InvDate, 1) AS DName Resident TempTable; Drop table TempTable;

Sonuçta ortaya çıkan tabloda orijinal tarihler ve dayname() fonksiyonunun döndürdüğü değeri içeren bir sütun yer alır. Grafik özelliklerinde biçimlendirmeyi belirterek tam zaman damgasını görüntüleyebilirsiniz.

Örnek 4 sonuçları

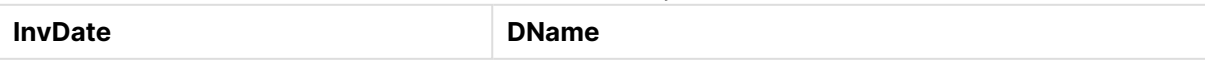

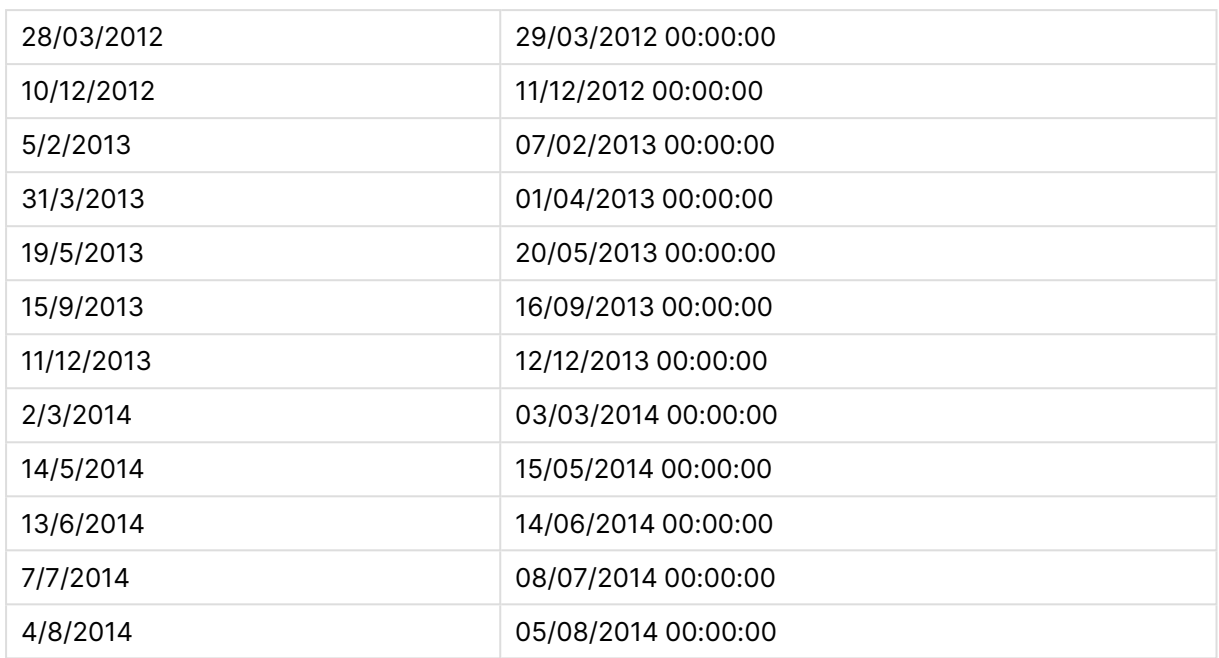

## <span id="page-1325-0"></span>daynumberofquarter

Bu fonksiyon bir zaman damgasının denk geldiği çeyreğin gün numarasını hesaplar.

### **Söz Dizimi:**

```
DayNumberOfQuarter(timestamp[,start_month])
```
### **Dönüş veri türü:** tam sayı

Fonksiyon her zaman 366 günü temel alan yıllar kullanır.

### **Bağımsız Değişkenler:**

### DayNumberOfQuarter bağımsız değişkenleri

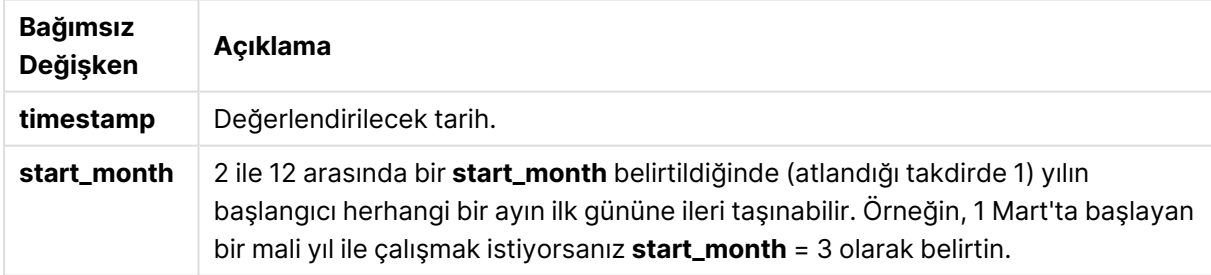

### **Örnekler ve sonuçlar:**

Bu örneklerde GG/AA/YYYY tarih biçimi kullanılmaktadır. Tarih biçimi, kod dosyanızın en başında **SET DateFormat** deyimi içinde belirtilir. Örneklerdeki biçimi gereksinimlerinize uyacak şekilde değiştirin.

### **Example 1:**

```
DayNumberOfQuarter('12/09/2014')
```
Geçerli çeyreğin gün numarası olarak 74 değerini döndürür.

### **Example 2:**

DayNumberOfQuarter('12/09/2014',3)

Geçerli çeyreğin gün numarası olarak 12 değerini döndürür. Bu örnekte ilk çeyrek Mart ile başlar (çünkü start\_month 3 olarak belirtilmektedir). Bu da geçerli çeyreğin 1 Eylül'de başlayan üçüncü çeyrek olduğu anlamına gelir.

### **Example 3:**

Örnek kodu belgenize ekleyin ve çalıştırın. Ardından, sonucu görmek için belgenizdeki bir sayfaya en azından sonuçlar sütununda listelenen alanları ekleyin.

```
ProjectTable:
LOAD recno() as InvID, * INLINE [
StartDate
28/03/2014
10/12/2014
5/2/2015
31/3/2015
19/5/2015
15/9/2015
] ;
NrDays:
Load *,
DayNumberOfQuarter(StartDate,4) As DayNrQtr
Resident ProjectTable;
Drop table ProjectTable;
```
Sonuçta oluşan tablo, tablodaki kayıtların her biri için döndürülen DayNumberOfQuarter değerlerini gösterir.

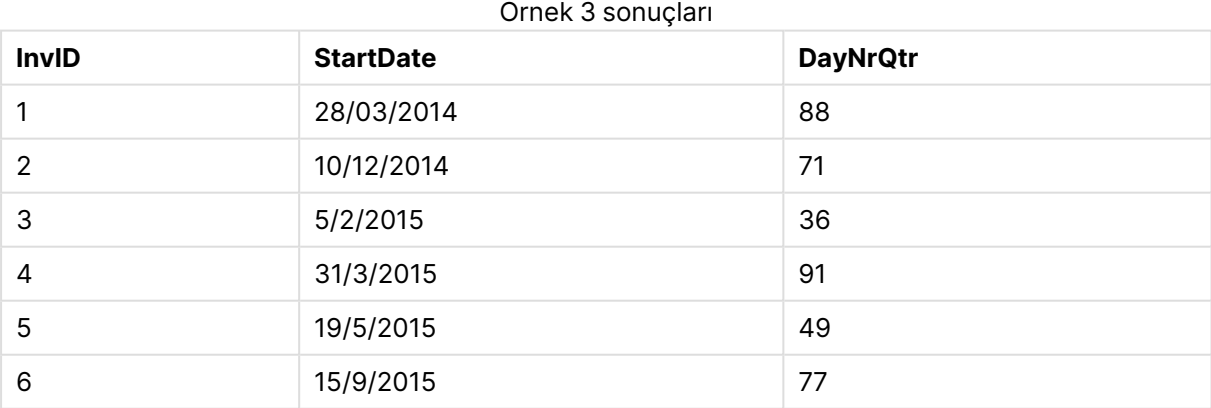

### <span id="page-1326-0"></span>daynumberofyear

Bu fonksiyon bir zaman damgasının denk geldiği yılın gün numarasını hesaplar. Hesaplama yılın ilk gününün ilk milisaniyesinden itibaren yapılır, ancak ilk ay kaymış olabilir.

### **Söz Dizimi:**

**DayNumberOfYear(**timestamp[,start\_month]**)**

### **Dönüş veri türü:** tam sayı

Fonksiyon her zaman 366 günü temel alan yıllar kullanır.

### **Bağımsız Değişkenler:**

#### DayNumberOfYear bağımsız değişkenleri

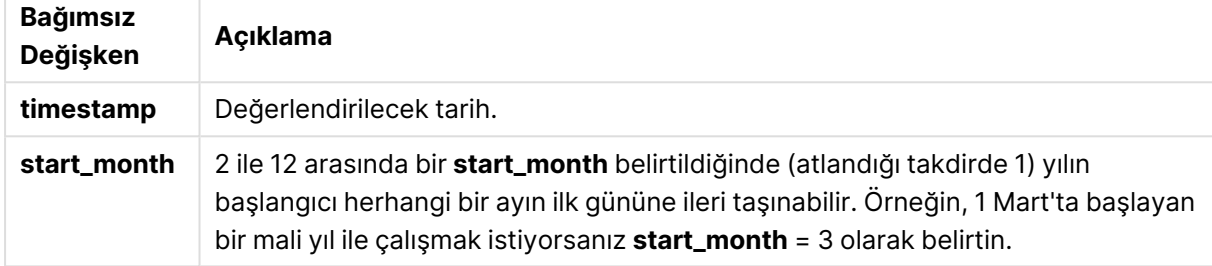

### **Örnekler ve sonuçlar:**

Bu örneklerde GG/AA/YYYY tarih biçimi kullanılmaktadır. Tarih biçimi, kod dosyanızın en başında **SET DateFormat** deyimi içinde belirtilir. Örneklerdeki biçimi gereksinimlerinize uyacak şekilde değiştirin.

### **Example 1:**

```
DayNumberOfYear('12/09/2014')
```
Yılın ilk gününden itibaren sayılmasıyla gün numarası olarak 256 değerini döndürür.

### **Example 2:**

DayNumberOfYear('12/09/2014',3)

1 Mart'tan itibaren sayılmasıyla günün numarası olarak 196 değerini döndürür.

### **Example 3:**

Örnek kodu belgenize ekleyin ve çalıştırın. Ardından, sonucu görmek için belgenizdeki bir sayfaya en azından sonuçlar sütununda listelenen alanları ekleyin.

ProjectTable: LOAD recno() as InvID, \* INLINE [ StartDate 28/03/2014 10/12/2014 5/2/2015 31/3/2015 19/5/2015 15/9/2015 ] ; NrDays:

```
Load *,
DayNumberOfYear(StartDate,4) As DayNrYear
Resident ProjectTable;
Drop table ProjectTable;
```
Sonuçta oluşan tablo, tablodaki kayıtların her biri için döndürülen DayNumberOfYear değerlerini gösterir.

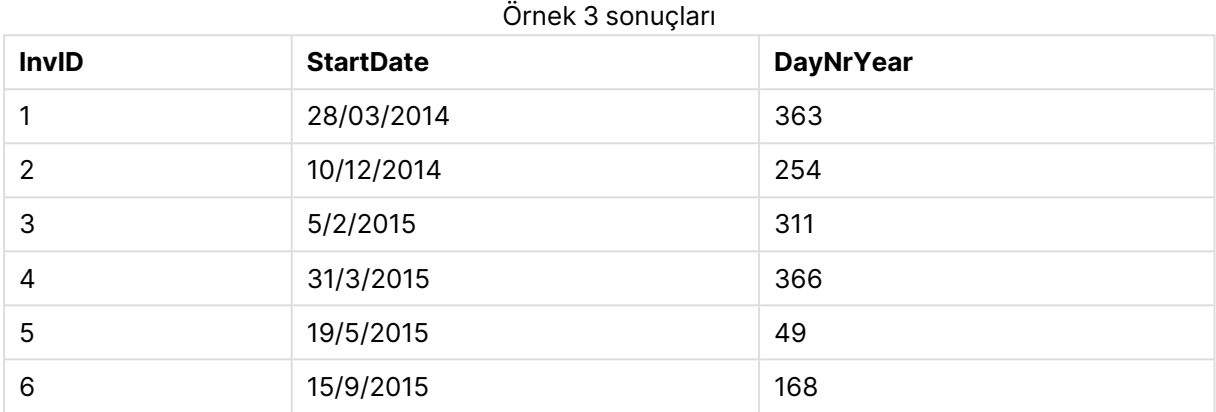

### <span id="page-1328-0"></span>daystart

Bu fonksiyon, **time** bağımsız değişkenindeki günün ilk milisaniyesini içeren bir zaman damgasına karşılık gelen bir değer döndürür. Varsayılan çıktı biçimi kodda ayarlanan **TimestampFormat** olur.

### **Söz Dizimi:**

**DayStart(**time[, [period\_no[, day\_start]]**)**

**Dönüş veri türü:** dual

### **Bağımsız Değişkenler:**

DayStart bağımsız değişkenleri

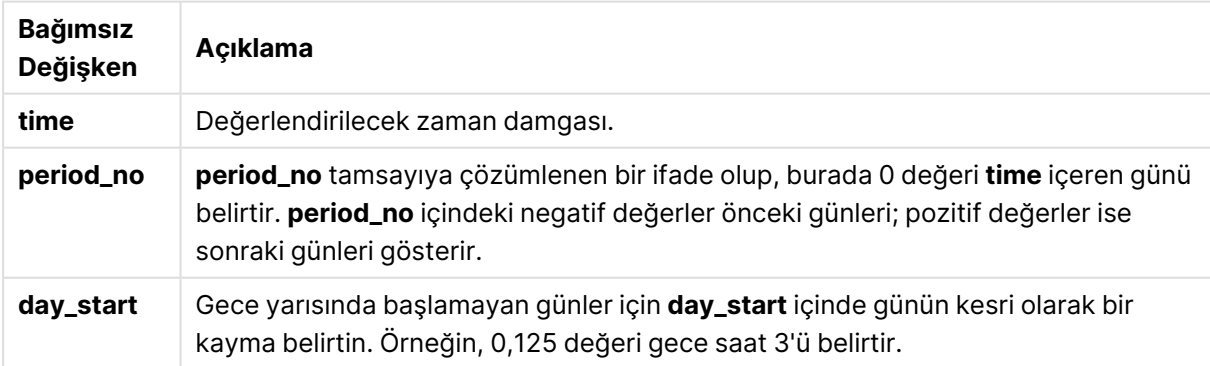

### **Örnekler ve sonuçlar:**

Bu örneklerde GG/AA/YYYY tarih biçimi kullanılmaktadır. Tarih biçimi, kod dosyanızın en başında **SET DateFormat** deyimi içinde belirtilir. Örneklerdeki biçimi gereksinimlerinize uyacak şekilde değiştirin.

### **Example 1:**

daystart('25/01/2013 16:45:00')

25/01/2013 00:00:00 döndürür.

### **Example 2:**

daystart('25/01/2013 16:45:00', -1)

24/01/2013 00:00:00 döndürür.

### **Example 3:**

daystart('25/01/2013 16:45:00', 0, 0.5 )

25/01/2013 12:00:00 döndürür.

### **Example 4:**

Örnek kodu belgenize ekleyin ve çalıştırın. Ardından, sonucu görmek için belgenizdeki bir sayfaya en azından sonuçlar sütununda listelenen alanları ekleyin.

Bu örnek, tablodaki her bir fatura tarihinden sonraki günün başlangıcını işaretleyen zaman damgasını bulur.

```
TempTable:
LOAD RecNo() as InvID, * Inline [
InvDate
28/03/2012
10/12/2012
5/2/2013
31/3/2013
19/5/2013
15/9/2013
11/12/2013
2/3/2014
14/5/2014
13/6/2014
7/7/2014
4/8/2014
];
InvoiceData:
LOAD *,
DayStart(InvDate, 1) AS DStart
Resident TempTable;
Drop table TempTable;
```
Sonuçta ortaya çıkan tabloda orijinal tarihler ve daystart() fonksiyonunun döndürdüğü değeri içeren bir sütun yer alır. Grafik özelliklerinde biçimlendirmeyi belirterek tam zaman damgasını görüntüleyebilirsiniz.

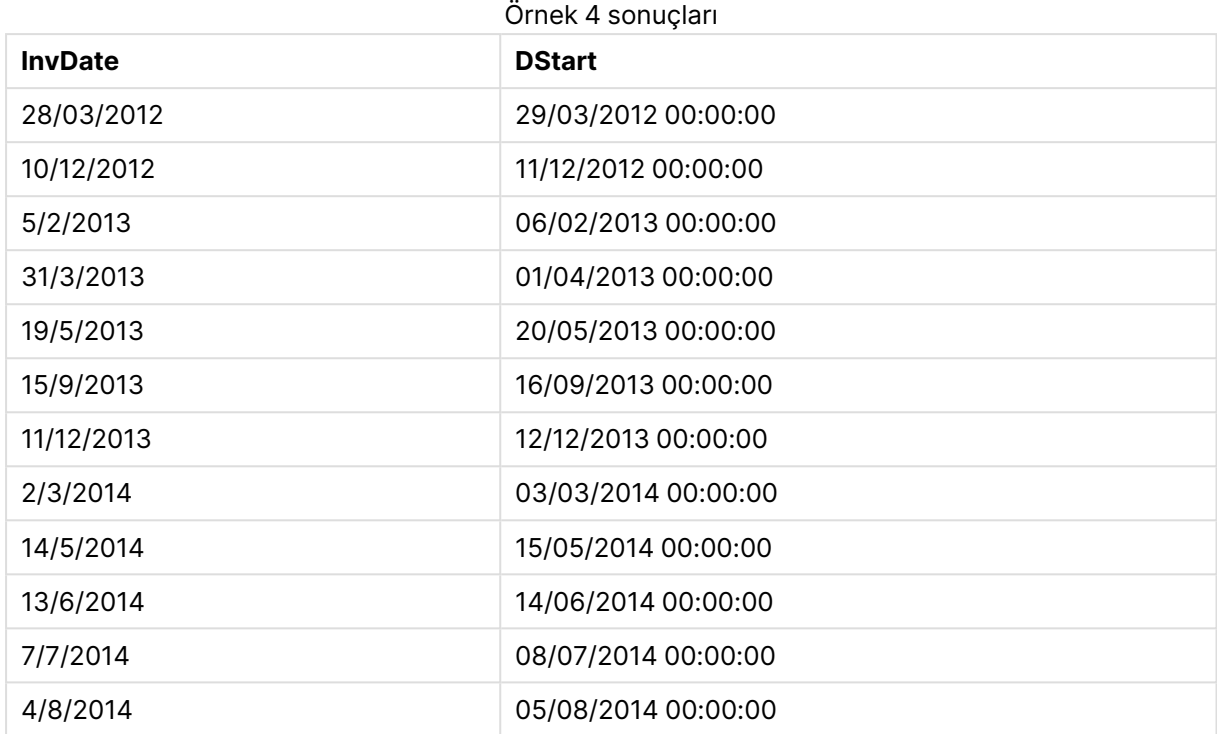

### <span id="page-1330-0"></span>firstworkdate

**firstworkdate** fonksiyonu, isteğe bağlı olarak listelenen tüm tatil öğelerini dikkate alarak, **end\_date** tarihinden önce biten **no\_of\_workdays** (Pazartesi - Cuma) değerini elde etmek için en son başlangıç tarihini döndürür. **end\_date** ve **holiday** geçerli tarihler veya zaman damgaları olmalıdır.

### **Söz Dizimi:**

**firstworkdate(**end\_date, no\_of\_workdays [, holiday] **)**

**Dönüş veri türü:** tam sayı

### **Bağımsız Değişkenler:**

FirstWorkDate bağımsız değişkenleri

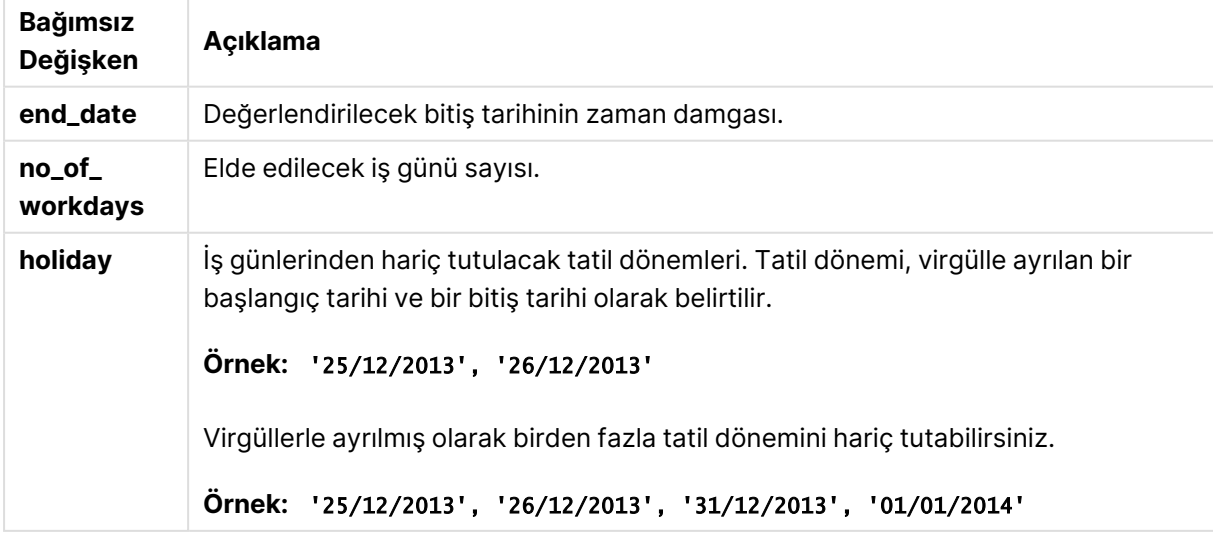

### **Örnekler ve sonuçlar:**

Bu örneklerde GG/AA/YYYY tarih biçimi kullanılmaktadır. Tarih biçimi, kod dosyanızın en başında **SET DateFormat** deyimi içinde belirtilir. Örneklerdeki biçimi gereksinimlerinize uyacak şekilde değiştirin.

### **Example 1:**

firstworkdate ('29/12/2014', 9)

'17/12/2014 döndürür.

### **Example 2:**

firstworkdate ('29/12/2014', 9, '25/12/2014', '26/12/2014')

İki günlük bir tatil dönemi de hesaba katıldığından 15/12/2014 döndürür.

### **Example 3:**

Örnek kodu belgenize ekleyin ve çalıştırın. Ardından, sonucu görmek için belgenizdeki bir sayfaya en azından sonuçlar sütununda listelenen alanları ekleyin.

```
ProjectTable:
LOAD *, recno() as InvID INLINE [
EndDate
28/03/2015
10/12/2015
5/2/2016
31/3/2016
19/5/2016
15/9/2016
] ;
NrDays:
Load *,
FirstWorkDate(EndDate,120) As StartDate
Resident ProjectTable;
Drop table ProjectTable;
```
Sonuçta oluşan tablo, tablodaki kayıtların her biri için döndürülen FirstWorkDate değerlerini gösterir.

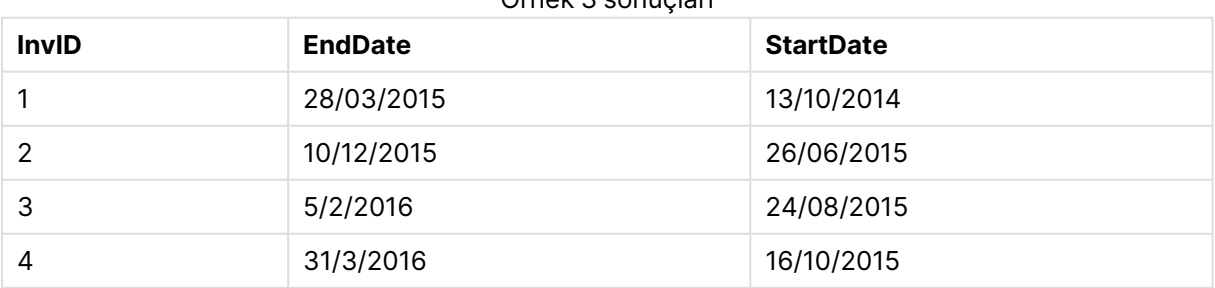

Örnek 3 sonuçları
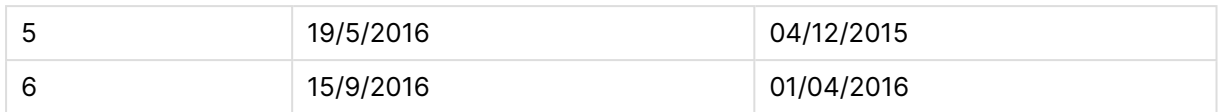

# GMT

Bu fonksiyon, sistem saatinden ve Windows saat ayarlarından türetilen tarihi ve geçerli Greenwich Mean Time değerini döndürür.

## **Söz Dizimi:**

**GMT( )**

## **Dönüş veri türü:** dual

## hour

Bu fonksiyon, **expression** öğesinin kesri standart sayı yorumlamasına göre saat olarak yorumlandığında, saati temsil eden bir tamsayı döndürür.

### **Söz Dizimi:**

**hour(**expression**)**

## **Dönüş veri türü:** tam sayı

## **Örnekler ve sonuçlar:**

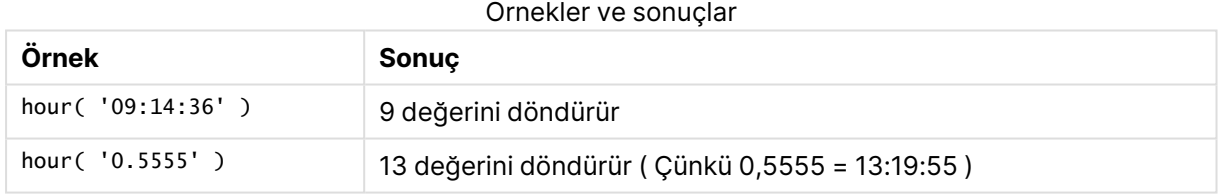

## inday

Bu fonksiyon, **timestamp** değerinin **base\_timestamp** değerini içeren gün içinde olması halinde True döndürür.

## **Söz Dizimi:**

**InDay (**timestamp, base\_timestamp, period\_no[, day\_start]**)**

### **Dönüş veri türü:** Boole

### **Bağımsız Değişkenler:**

InDay bağımsız değişkenleri

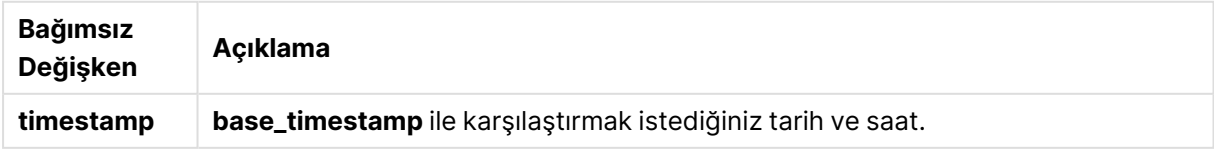

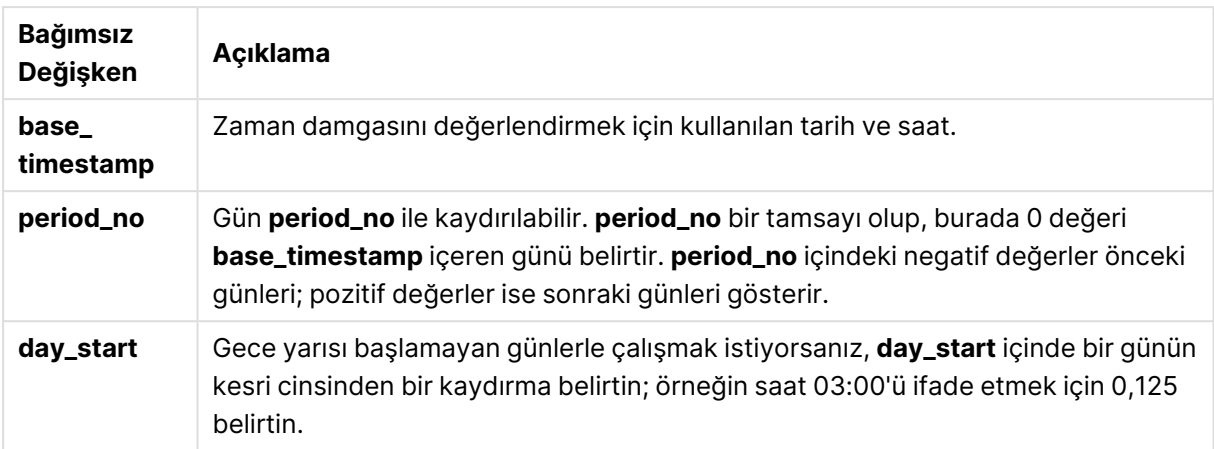

inday ('12/01/2006 12:23:00', '12/01/2006 00:00:00', 0)

True döndürür

## **Example 2:**

inday ('12/01/2006 12:23:00', '13/01/2006 00:00:00', 0)

False döndürür

## **Example 3:**

inday ('12/01/2006 12:23:00', '12/01/2006 00:00:00', -1)

False döndürür

### **Example 4:**

inday ('11/01/2006 12:23:00', '12/01/2006 00:00:00', -1)

True döndürür

### **Example 5:**

inday ('12/01/2006 12:23:00', '12/01/2006 00:00:00', 0, 0.5)

False döndürür

### **Example 6:**

inday ('12/01/2006 11:23:00', '12/01/2006 00:00:00', 0, 0.5)

True döndürür

## **Example 7:**

Örnek kodu belgenize ekleyin ve çalıştırın. Ardından, sonucu görmek için belgenizdeki bir sayfaya en azından sonuçlar sütununda listelenen alanları ekleyin.

Bu örnek, bir fatura tarihinin base\_timestamp ile başlayan gün içinde herhangi bir saate denk gelip gelmediğini kontrol eder.

```
TempTable:
LOAD RecNo() as InvID, * Inline [
InvTime
28/03/2012
10/12/2012
5/2/2013
];
InvoiceData:
LOAD *,
InDay(InvTime, '28/03/2012 00:00:00', 0) AS InDayEx
Resident TempTable;
Drop table TempTable;
```
Sonuçta ortaya çıkan tabloda orijinal tarihler ve inday() fonksiyonunun döndürdüğü değeri içeren bir sütun yer alır.

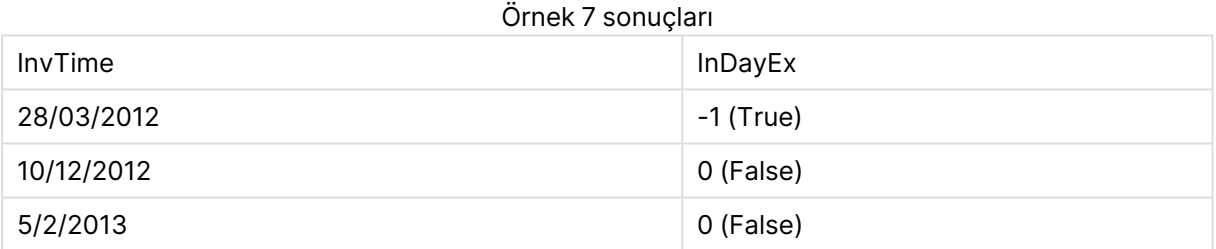

# indaytotime

Bu fonksiyon, **timestamp** öğesi günün **base\_timestamp** öğesinin tam milisaniyesine kadar ve bu milisaniye de dahil olmak üzere **base\_timestamp** öğesini içeren bölümünde bulunuyorsa, True sonucunu döndürür.

### **Söz Dizimi:**

**InDayToTime (**timestamp, base\_timestamp, period\_no[, day\_start]**)**

### **Dönüş veri türü:** Boole

### **Bağımsız Değişkenler:**

**Bağımsız Değişken Açıklama timestamp base\_timestamp** ile karşılaştırmak istediğiniz tarih ve saat. InDayToTime bağımsız değişkenleri

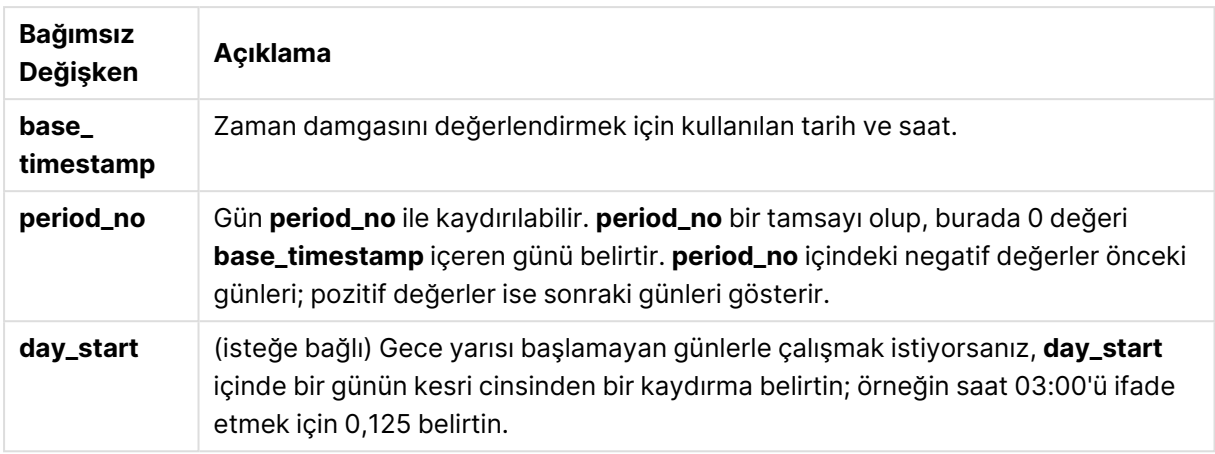

indaytotime ('12/01/2006 12:23:00', '12/01/2006 23:59:00', 0)

True döndürür

### **Example 2:**

indaytotime ('12/01/2006 12:23:00', '12/01/2006 00:00:00', 0)

False döndürür

## **Example 3:**

indaytotime ('11/01/2006 12:23:00', '12/01/2006 23:59:00', -1)

True döndürür

### **Example 4:**

Örnek kodu belgenize ekleyin ve çalıştırın. Ardından, sonucu görmek için belgenizdeki bir sayfaya en azından sonuçlar sütununda listelenen alanları ekleyin.

Bu örnek, bir fatura zaman damgasının base\_timestamp ile başlayan gün içinde saat 17:00:00'den öncesine denk gelip gelmediğini kontrol eder.

```
TempTable:
LOAD RecNo() as InvID, * Inline [
InvTime
28/03/2012
10/12/2012
5/2/2013
31/3/2013
19/5/2013
15/9/2013
11/12/2013
2/3/2014
14/5/2014
13/6/2014
7/7/2014
```
4/8/2014 ]; InvoiceData:  $LOAD$   $*$ , InDayToTime(InvTime, '28/03/2012 17:00:00', 0) AS InDayExTT Resident TempTable; Drop table TempTable;

Sonuçta ortaya çıkan tabloda orijinal tarihler ve indaytotime() fonksiyonunun döndürdüğü değeri içeren bir sütun yer alır.

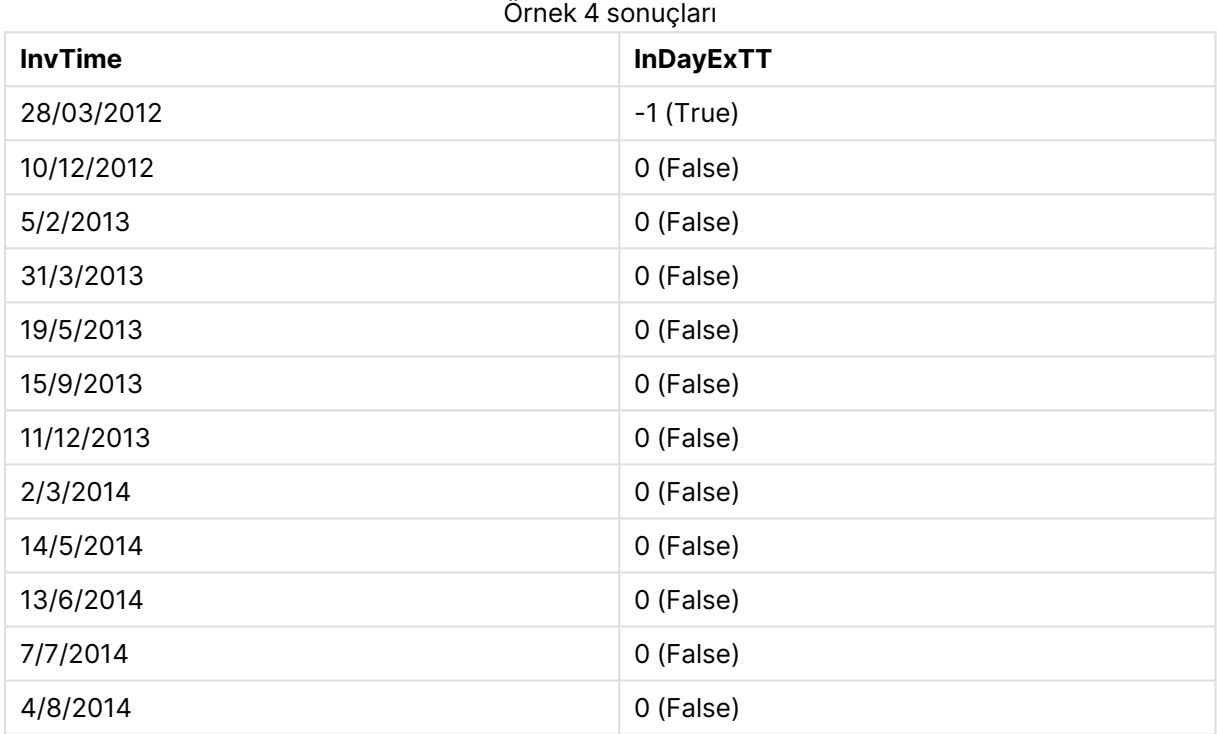

## inlunarweek

Bu fonksiyon, **timestamp** değerinin **base\_date** değerini içeren ay haftası içinde olması halinde true döndürür. QlikView içindeki ay haftaları, haftanın ilk günü 1 Ocak sayılarak tanımlanır.

### **Söz Dizimi:**

**InLunarWeek (**timestamp, base\_date, period\_no[, first\_week\_day]**)**

### **Dönüş veri türü:** Boole

### **Bağımsız Değişkenler:**

InLunarWeek bağımsız değişkenleri

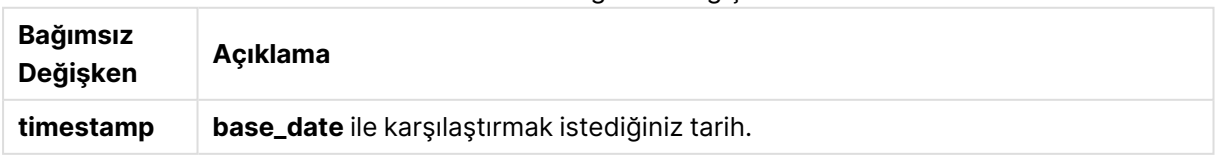

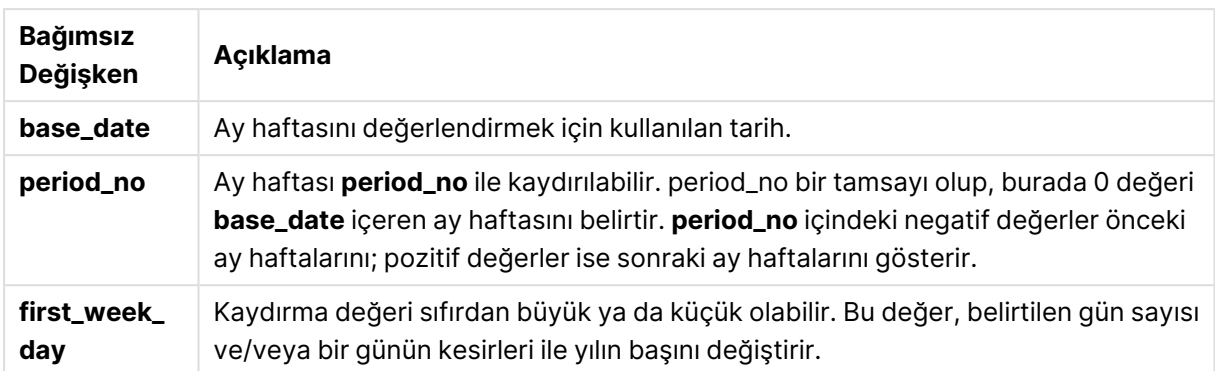

```
inlunarweek('12/01/2013', '14/01/2013', 0)
```
True döndürür. Çünkü timestamp değeri (12/01/2013) 08/01/2013 ile 14/01/2013 tarihleri arasındaki haftaya denk gelmektedir.

### **Example 2:**

inlunarweek('12/01/2013', '07/01/2013', 0)

False döndürür. Çünkü base\_date değeri (07/01/2013) 01/01/2013 ila 07/01/2013 olarak tanımlanan ay haftası içindedir.

## **Example 3:**

```
inlunarweek('12/01/2013', '14/01/2013', -1)
```
False döndürür. Çünkü period\_no değerinin -1 olarak belirtilmesi haftayı bir önceki haftaya (01/01/2013 ile 07/01/2013 arası) kaydırır.

### **Example 4:**

inlunarweek('07/01/2013', '14/01/2013', -1)

True döndürür. Önceki örnek ile karşılaştırıldığında zaman damgası, geriye doğru kayma hesaba katıldıktan sonraki hafta içindedir.

## **Example 5:**

inlunarweek('11/01/2006', '08/01/2006', 0, 3)

False döndürür. Çünkü first\_week\_day için değerin 3 olarak belirtilmesi yıl başının 04/01/2013 tarihinden itibaren hesaplanması anlamına gelir. Dolayısıyla, base\_date değeri ilk haftaya denk gelir ve timestamp değeri de 11/01/2013 ile 17/01/2013 tarihleri arasındaki haftaya denk gelir.

### **Example 6:**

Örnek kodu belgenize ekleyin ve çalıştırın. Ardından, sonucu görmek için belgenizdeki bir sayfaya en azından sonuçlar sütununda listelenen alanları ekleyin.

Bu örnek, bir fatura tarihinin base\_date değerinden dört hafta kaydırılan haftaya denk gelip gelmediğini kontrol eder.

```
TempTable:
LOAD RecNo() as InvID, * Inline [
InvDate
28/03/2012
10/12/2012
5/2/2013
31/3/2013
19/5/2013
15/9/2013
11/12/2013
2/3/2014
14/5/2014
13/6/2014
7/7/2014
4/8/2014
];
InvoiceData:
LOAD *,
InLunarWeek(InvDate, '11/01/2013', 4) AS InLWeekPlus4
Resident TempTable;
Drop table TempTable;
```
Sonuçta ortaya çıkan tabloda orijinal tarihler ve inlunarweek() fonksiyonunun döndürdüğü değeri içeren bir sütun yer alır.

base\_date, 11/01/2013 değeri dört hafta kaydırılıp 5/02/2013 ile 11/02/2013 tarihleri arasındaki haftaya denk geldiğinden fonksiyon, InvDate5/2/2013 değeri için True değerini döndürür.

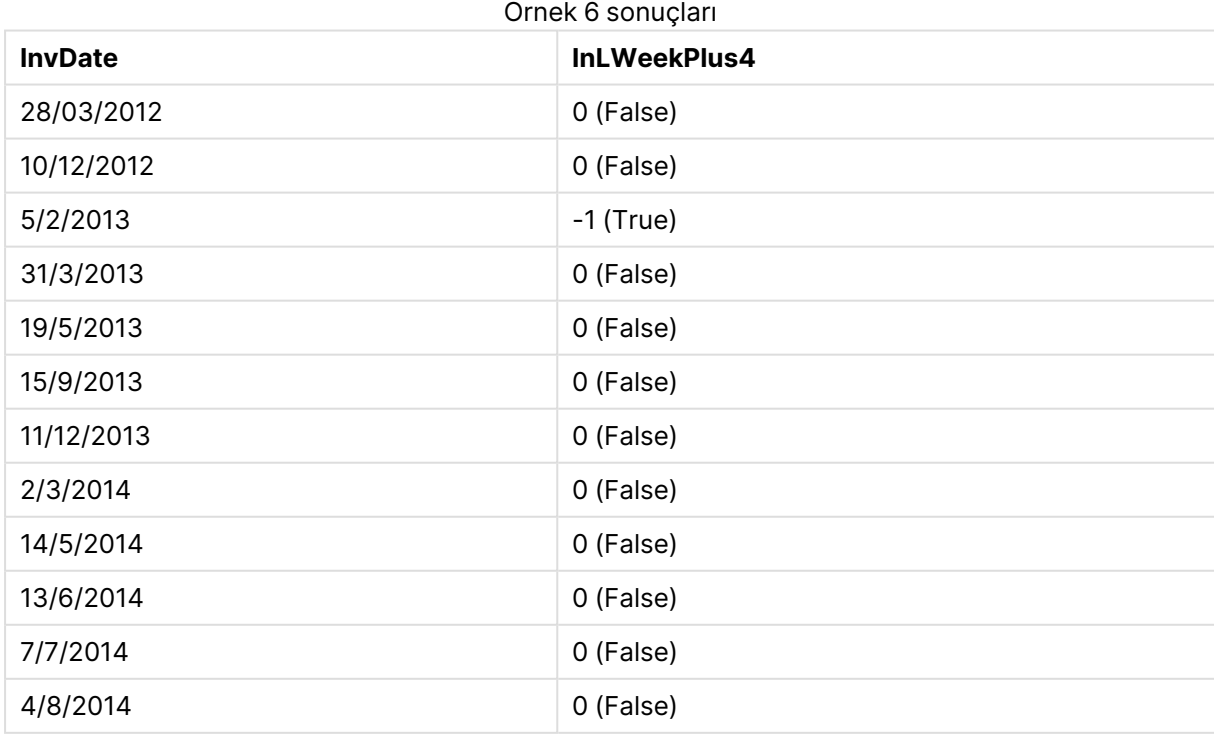

# inlunarweektodate

Bu fonksiyon, **timestamp** öğesi ay haftasının **base\_date** öğesinin son milisaniyesine kadar ve bu milisaniye de dahil olmak üzere olan bölümünde bulunuyorsa, true sonucunu döndürür. QlikView içindeki ay haftaları, haftanın ilk günü 1 Ocak sayılarak tanımlanır.

## **Söz Dizimi:**

**InLunarWeekToDate (**timestamp, base\_date, period\_no [, first\_week\_day]**)**

**Dönüş veri türü:** Boole

## **Bağımsız Değişkenler:**

InLunarWeekToDate bağımsız değişkenleri

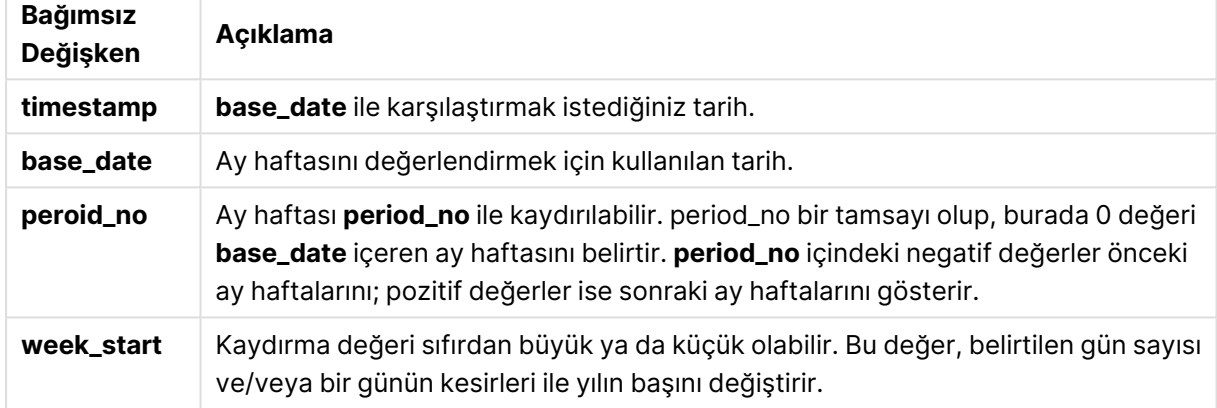

### **Example 1:**

inlunarweektodate('12/01/2013', '13/01/2013', 0)

True döndürür. Çünkü timestamp değeri (12/01/2013) haftanın 08/01/2013 ile 13/01/2013 tarihleri arasındaki bölümüne denk gelmektedir.

### **Example 2:**

inlunarweektodate('12/01/2013', '11/01/2013', 0)

False döndürür. Çünkü timestamp değeri base\_date değerinden sonraki bir zamandır (iki tarih de 12/01/2012 tarihinden önceki aynı ay haftasında olsa bile).

### **Example 3:**

inlunarweektodate('12/01/2006', '05/01/2006', 1)

True döndürür. period\_no için 1 değerinin belirtilmesi base\_date değerini bir hafta ileri kaydırır ve böylece timestamp değeri ay haftası bölümüne denk gelir.

## **Example 4:**

Örnek kodu belgenize ekleyin ve çalıştırın. Ardından, sonucu görmek için belgenizdeki bir sayfaya en azından sonuçlar sütununda listelenen alanları ekleyin.

Bu örnek, bir fatura tarihinin base\_date değerinden dört hafta kaydırılan hafta bölümüne denk gelip gelmediğini kontrol eder.

```
TempTable:
LOAD RecNo() as InvID, * Inline [
InvDate
28/03/2012
10/12/2012
5/2/2013
31/3/2013
19/5/2013
15/9/2013
11/12/2013
2/3/2014
14/5/2014
13/6/2014
7/7/2014
4/8/2014
];
InvoiceData:
LOAD *,
InLunarWeekToDate(InvDate, '07/01/2013', 4) AS InLWeek2DPlus4
Resident TempTable;
Drop table TempTable;
```
Sonuçta ortaya çıkan tabloda orijinal tarihler ve inlunarweek() fonksiyonunun döndürdüğü değeri içeren bir sütun yer alır.

base\_date, 11/01/2013 değeri, dört hafta kaydırılıp haftanın 5/02/2013 ile 07/02/2013 tarihleri arasındaki bölümüne denk geldiğinden fonksiyon, InvDate5/2/2013 değeri için True değerini döndürür.

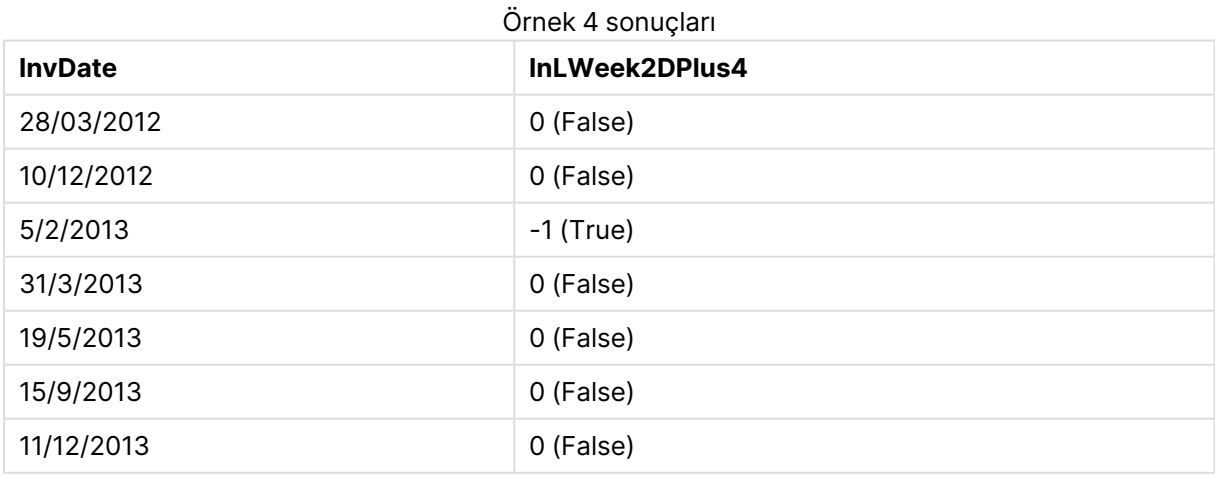

# 9 Kod söz dizimi ve grafik fonksiyonları

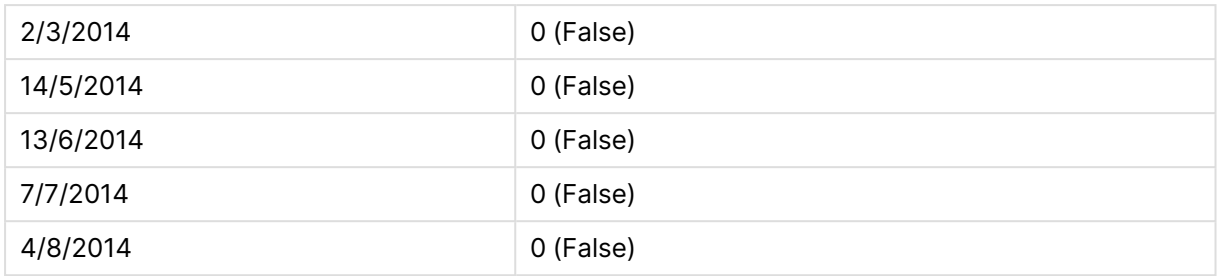

# inmonth

Bu fonksiyon, **timestamp** değerinin **base\_date** değerini içeren ay içinde olması halinde True döndürür.

## **Söz Dizimi:**

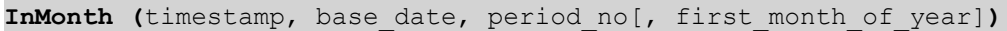

### **Dönüş veri türü:** Boole

### **Bağımsız Değişkenler:**

### InMonth bağımsız değişkenleri

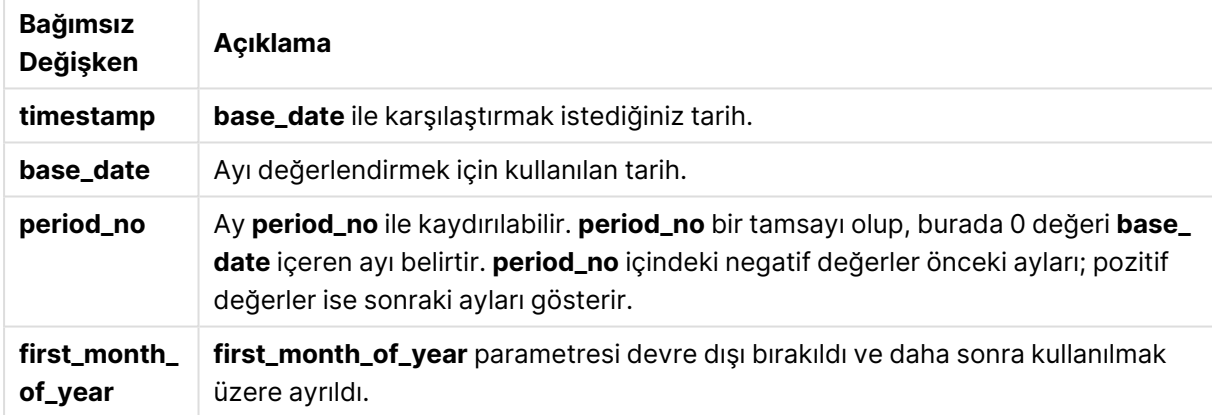

### **Example 1:**

```
inmonth ('25/01/2013', '01/01/2013', 0 )
```
True döndürür

## **Example 2:**

inmonth('25/01/2013', '01/04/2013', 0)

False döndürür

### **Example 3:**

inmonth ('25/01/2013', '01/01/2013', -1)

False döndürür

## **Example 4:**

inmonth ('25/12/2012', '01/01/2013', -1)

True döndürür

## **Example 5:**

Örnek kodu belgenize ekleyin ve çalıştırın. Ardından, sonucu görmek için belgenizdeki bir sayfaya en azından sonuçlar sütununda listelenen alanları ekleyin.

Bu örnek, period\_no değerinin 4 olarak belirtilmesiyle, bir fatura tarihinin base\_date içinde verilen aydan sonraki dördüncü ay içinde herhangi bir zamana denk gelip gelmediğini kontrol eder.

TempTable: LOAD RecNo() as InvID, \* Inline [ InvDate 28/03/2012 10/12/2012 5/2/2013 31/3/2013 19/5/2013 15/9/2013 11/12/2013 2/3/2014 14/5/2014 13/6/2014 7/7/2014 4/8/2014 ]; InvoiceData: LOAD \*, InMonth(InvDate, '31/01/2013', 4) AS InMthPlus4 Resident TempTable; Drop table TempTable;

Sonuçta ortaya çıkan tabloda orijinal tarihler ve inmonth() fonksiyonunun döndürdüğü değeri içeren bir sütun yer alır.

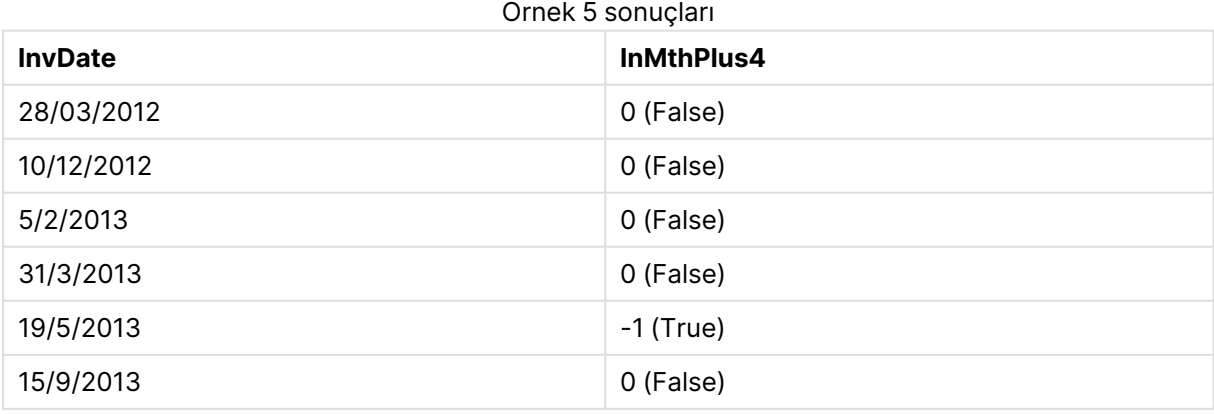

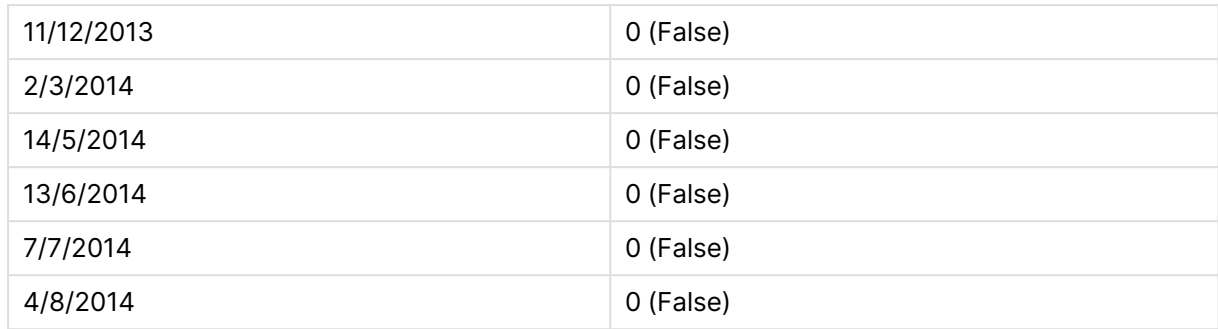

# inmonths

Bu fonksiyon bir zaman damgasının bir temel tarih ile aynı aylık, iki aylık, üç aylık, dört aylık veya yarı yıllık dönem içinde mi kaldığını bulur. Zaman damgasının önceki veya sonraki bir zaman dönemine denk gelip gelmediğini bulmak da mümkündür.

## **Söz Dizimi:**

**InMonths(**n\_months, timestamp, base\_date, period\_no [, first\_month\_of\_year]**)**

### **Dönüş veri türü:** Boole

## **Bağımsız Değişkenler:**

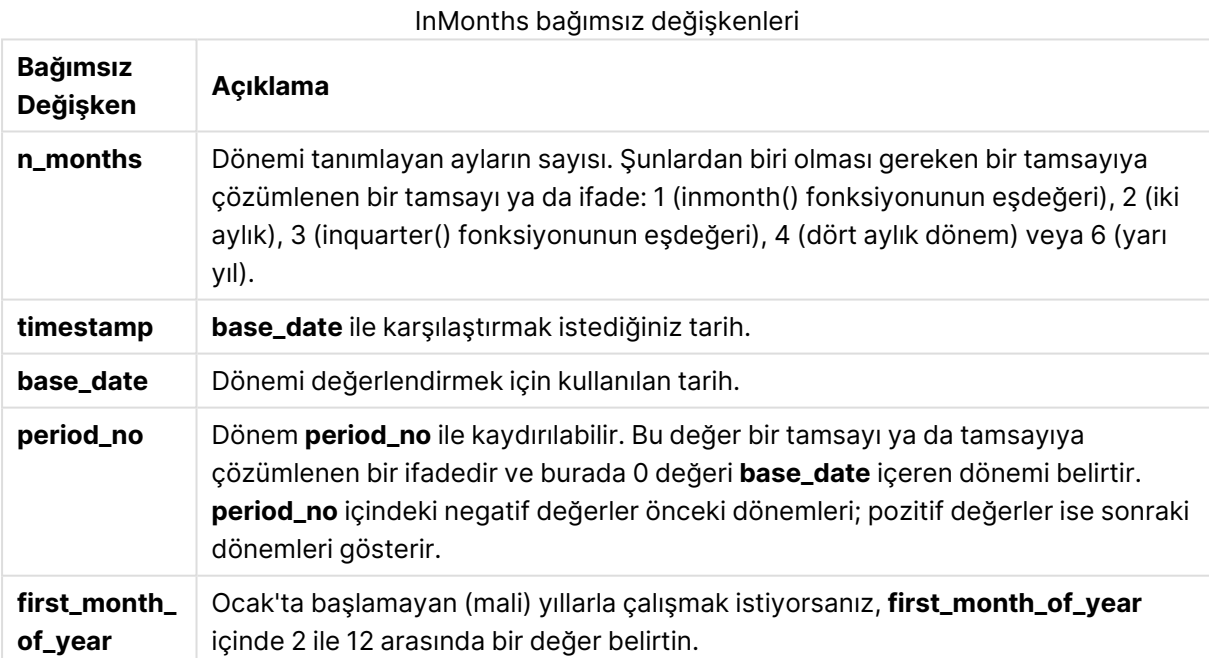

## **Örnekler ve sonuçlar:**

Bu örneklerde GG/AA/YYYY tarih biçimi kullanılmaktadır. Tarih biçimi, kod dosyanızın en başında **SET DateFormat** deyimi içinde belirtilir. Örneklerdeki biçimi gereksinimlerinize uyacak şekilde değiştirin.

```
inmonths(4, '25/01/2013', '25/04/2013', 0)
```
True döndürür. Çünkü timestamp değeri (25/01/2013) 01/01/2013 ile 30/04/2013 tarihleri arasındaki dört aylık dönem içinde yer almaktadır ve base\_date değeri 25/04/2013 de bu dönem içindedir.

## **Example 2:**

inmonths(4, '25/05/2013', '25/04/2013', 0)

False döndürür. Çünkü 25/05/2013 yukarıdaki örnekte verilen aynı dönemin dışındadır.

### **Example 3:**

```
inmonths(4, '25/11/2012', '01/02/2013', -1 )
```
True döndürür. Çünkü period\_no için -1 değeri, arama dönemini dört aylık bir dönem kadar (nmonths değeri) geriye kaydırır ve bu da arama dönemini 01/09/2012 ile 31/12/2012. tarihleri arasına getirir.

## **Example 4:**

```
inmonths( 4, '25/05/2006', '01/03/2006', 0, 3)
```
True döndürür. Çünkü first\_month\_of\_year değeri 3 olarak ayarlanmıştır ve bu da arama dönemini 01/03/2006 ile 30/07/2006 tarihleri arasına getirir (01/01/2006 ila 30/04/2006 aralığı yerine).

## **Example 5:**

Örnek kodu belgenize ekleyin ve çalıştırın. Ardından, sonucu görmek için belgenizdeki bir sayfaya en azından sonuçlar sütununda listelenen alanları ekleyin.

Bu örnek, tablodaki fatura tarihinin, iki aylık bir dönem kadar kaydırılan (period\_no değerinin 1 olarak belirtilmesiyle) base\_date değerinin içinde bulunduğu iki aylık döneme denk gelip gelmediğini kontrol eder.

```
TempTable:
LOAD RecNo() as InvID, * Inline [
InvDate
28/03/2012
10/12/2012
5/2/2013
31/3/2013
19/5/2013
15/9/2013
11/12/2013
2/3/2014
14/5/2014
13/6/2014
7/7/2014
4/8/2014
];
```
InvoiceData:  $LOAD$   $*$ , InMonths(2, InvDate, '11/02/2013', 1) AS InMthsPlus1 Resident TempTable; Drop table TempTable;

Sonuçta ortaya çıkan tabloda orijinal tarihler ve InMonths() fonksiyonunun döndürdüğü değeri içeren bir sütun yer alır.

Arama dönemi 01/03/2013 ile 30/04/2013 tarihleri arasındadır; çünkü base\_date değeri fonksiyondaki değerden (11/02/2013) iki ay ileri kaydırılmaktadır.

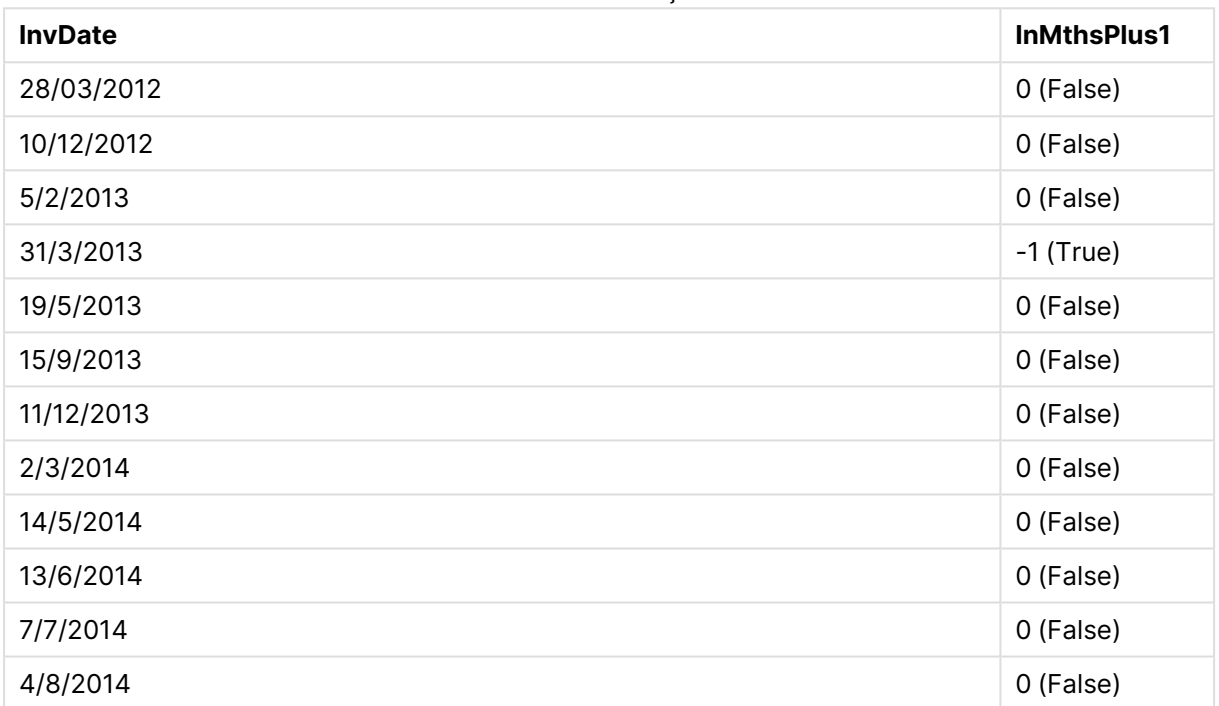

## Örnek 5 sonuçları

## inmonthstodate

Bu fonksiyon bir zaman damgasının aylık, iyi aylık, üç aylık, dört aylık veya yarı yıllık bir dönemin **base\_date** tarihinin son milisaniyesi de dahil olan kısmı içinde mi kaldığını bulur. Zaman damgasının önceki veya sonraki bir zaman dönemine denk gelip gelmediğini bulmak da mümkündür.

### **Söz Dizimi:**

**InMonths (**n\_months, timestamp, base\_date, period\_no[, first\_month\_of\_year ]**)**

**Dönüş veri türü:** Boole

## **Bağımsız Değişkenler:**

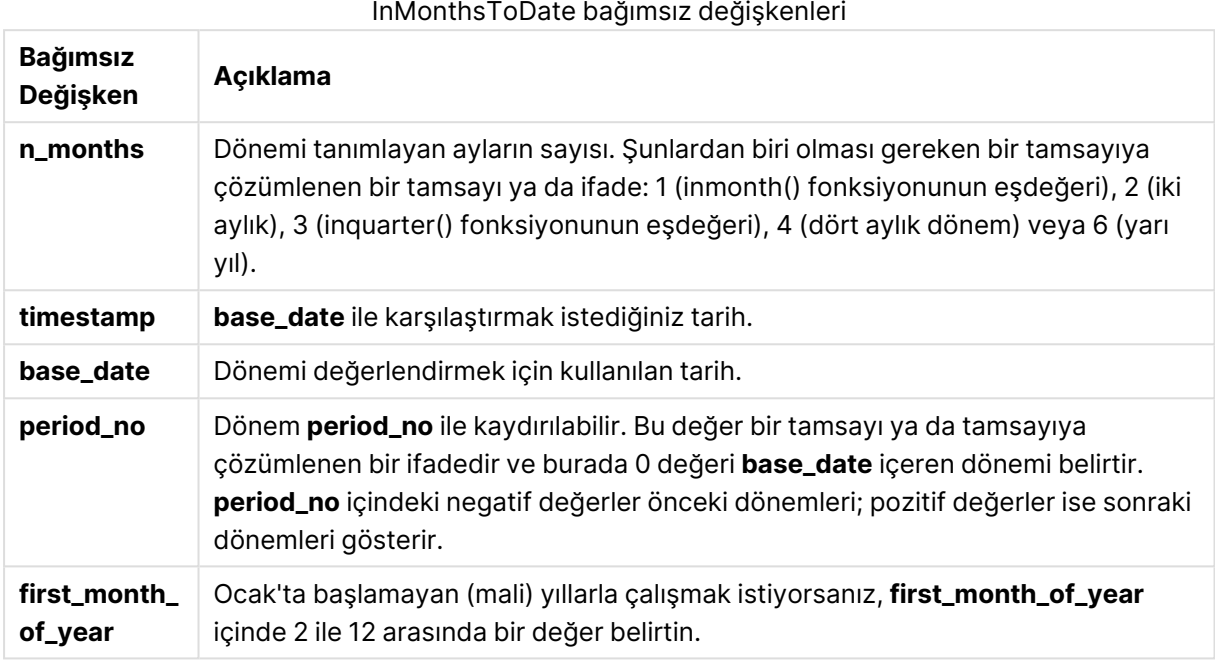

**Örnekler ve sonuçlar:**

Bu örneklerde GG/AA/YYYY tarih biçimi kullanılmaktadır. Tarih biçimi, kod dosyanızın en başında **SET DateFormat** deyimi içinde belirtilir. Örneklerdeki biçimi gereksinimlerinize uyacak şekilde değiştirin.

## **Example 1:**

inmonthstodate(4, '25/01/2013', '25/04/2013', 0)

True döndürür. Çünkü timestamp değeri (25/01/2013) 01/01/2013 tarihinden itibaren 25/04/2013 sonuna kadarki dört aylık dönem içinde yer almaktadır ve base\_date değeri 25/04/2013 de bu dönem içindedir.

## **Example 2:**

inmonthstodate(4, '26/04/2013', '25/04/2006', 0)

False döndürür. Çünkü 26/04/2013 yukarıdaki örnekte verilen aynı dönemin dışındadır.

## **Example 3:**

inmonthstodate(4, '25/09/2005', '01/02/2006', -1)

True döndürür. Çünkü period\_no için -1 değeri, arama dönemini dört aylık bir dönem kadar (nmonths değeri) geriye kaydırır ve bu da arama dönemini 01/09/2005 ile 01/02/2006. tarihleri arasına getirir.

## **Example 4:**

```
inmonthstodate(4, '25/04/2006', '01/06/2006', 0, 3)
```
True döndürür. Çünkü first\_month\_of\_year değeri 3 olarak ayarlanmıştır ve bu da arama dönemini 01/03/2006 ile 01/06/2006 tarihleri arasına getirir (01/05/2006 ila 01/06/2006 aralığı yerine).

## **Example 5:**

Örnek kodu belgenize ekleyin ve çalıştırın. Ardından, sonucu görmek için belgenizdeki bir sayfaya en azından sonuçlar sütununda listelenen alanları ekleyin.

Bu örnek, tablodaki fatura tarihinin, ikişer aylık dört dönem kadar kaydırılan (period\_no değerinin 4 olarak belirtilmesiyle) base\_date değerine kadarki (bu tarih dahil) iki aylık dönem bölümüne denk gelip gelmediğini kontrol eder.

```
TempTable:
LOAD RecNo() as InvID, * Inline [
InvDate
28/03/2012
10/12/2012
5/2/2013
31/3/2013
19/5/2013
15/9/2013
11/12/2013
2/3/2014
14/5/2014
13/6/2014
7/7/2014
4/8/2014
];
InvoiceData:
LOAD *,
InMonthsToDate(2, InvDate, '15/02/2013', 4) AS InMths2DPlus4
Resident TempTable;
Drop table TempTable;
```
Sonuçta ortaya çıkan tabloda orijinal tarihler ve InMonths() fonksiyonunun döndürdüğü değeri içeren bir sütun yer alır.

Arama dönemi 01/09/2013 ile 15/10/2013 tarihleri arasındadır; çünkü base\_date değeri fonksiyondaki değerden (15/02/2013) sekiz ay ileri kaydırılmaktadır.

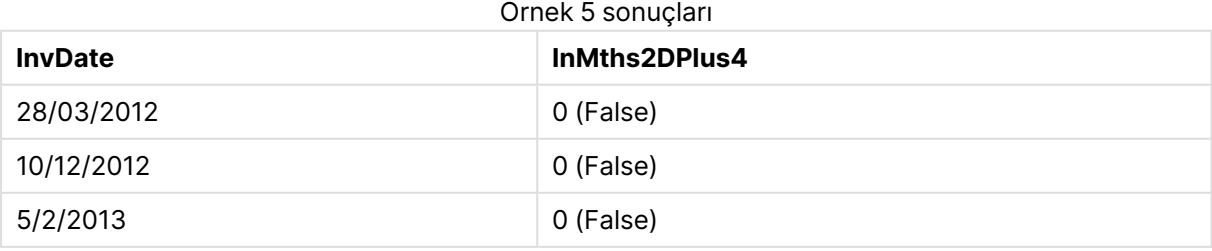

# 9 Kod söz dizimi ve grafik fonksiyonları

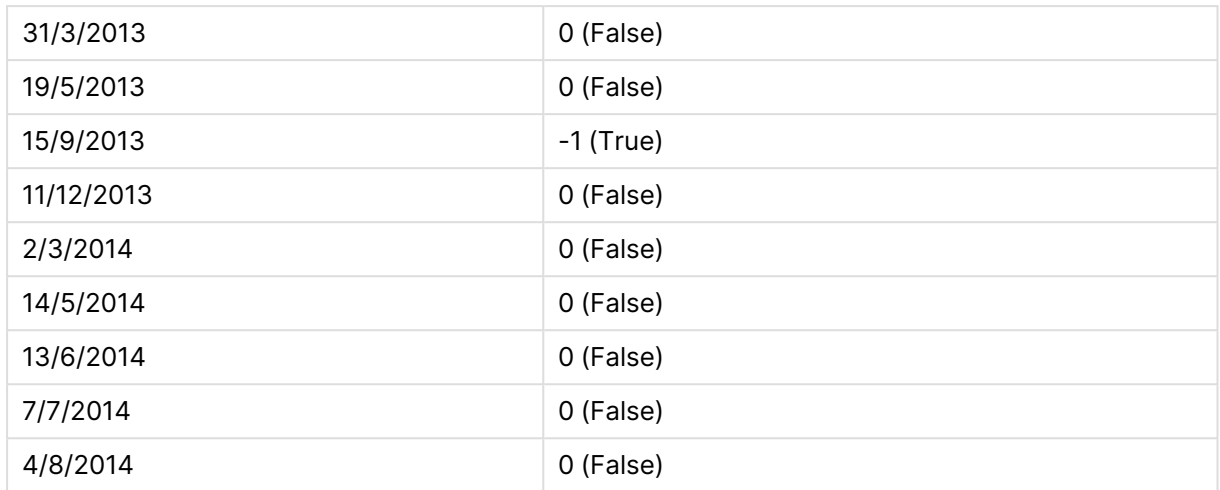

# inmonthtodate

**timestamp** öğesi ayın **base\_date** öğesinin son milisaniyesine kadar ve bu milisaniye de dahil olmak üzere **base\_date** öğesini içeren bölümünde bulunuyorsa, True sonucunu döndürür.

### **Söz Dizimi:**

**InMonthToDate (**timestamp, base\_date, period\_no**)**

**Dönüş veri türü:** Boole

## **Bağımsız Değişkenler:**

### InMonthToDate bağımsız değişkenleri

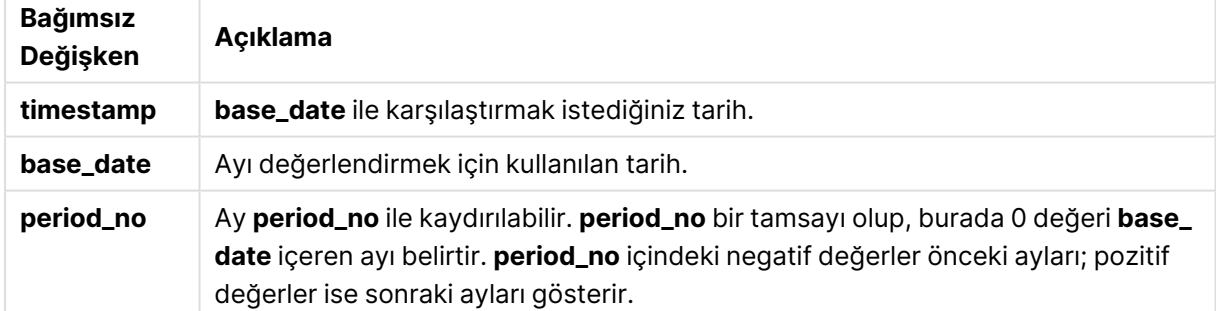

### **Example 1:**

inmonthtodate ('25/01/2013', '25/01/2013', 0)

### True döndürür

### **Example 2:**

inmonthtodate ('25/01/2013', '24/01/2013', 0)

False döndürür

## **Example 3:**

```
inmonthtodate ('25/01/2013', '28/02/2013', -1)
```
True döndürür

## **Example 4:**

Örnek kodu belgenize ekleyin ve çalıştırın. Ardından, sonucu görmek için belgenizdeki bir sayfaya en azından sonuçlar sütununda listelenen alanları ekleyin.

Bu örnek, period\_no değerinin 4 olarak belirtilmesiyle, bir fatura tarihinin base\_date içinde verilen aydan sonraki dördüncü aya (ancak base\_date içinde belirtilen günün bitiminden öncesine) denk gelip gelmediğini kontrol eder.

```
TempTable:
LOAD RecNo() as InvID, * Inline [
InvDate
28/03/2012
10/12/2012
5/2/2013
31/3/2013
19/5/2013
15/9/2013
11/12/2013
2/3/2014
14/5/2014
13/6/2014
7/7/2014
4/8/2014
];
InvoiceData:
LOAD *,
InMonthToDate(InvDate, '31/01/2013', 4) AS InMthPlus42D
Resident TempTable;
Drop table TempTable;
```
Sonuçta ortaya çıkan tabloda orijinal tarihler ve inmonthtodate() fonksiyonunun döndürdüğü değeri içeren bir sütun yer alır.

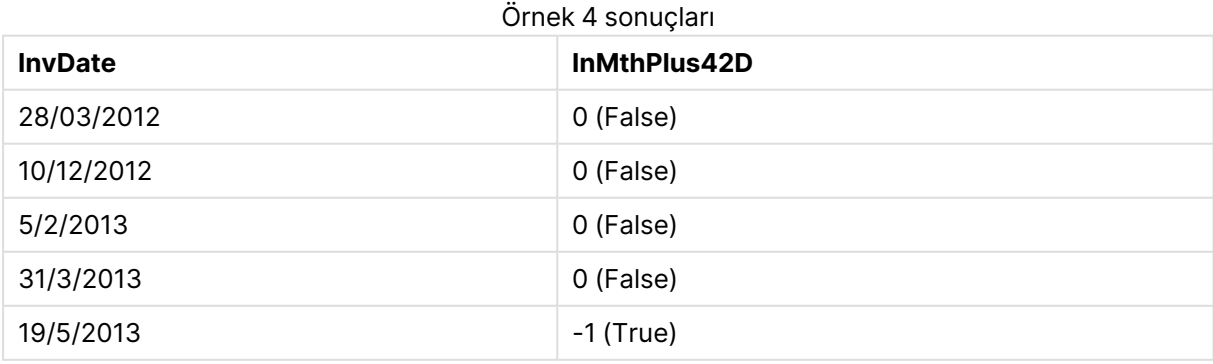

# 9 Kod söz dizimi ve grafik fonksiyonları

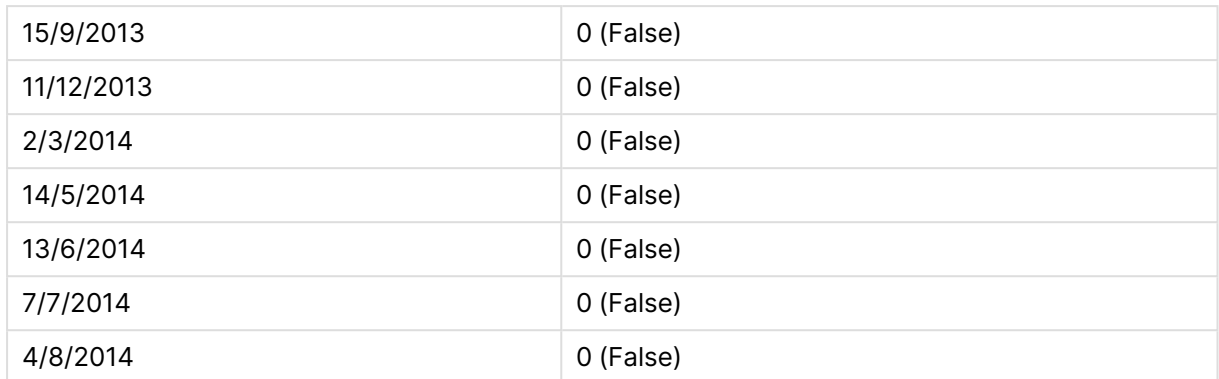

# inquarter

Bu fonksiyon, **timestamp** değerinin **base\_date** değerini içeren çeyrek içinde olması halinde True döndürür.

### **Söz Dizimi:**

**InQuarter (**timestamp, base\_date, period\_no[, first\_month\_of\_year]**)**

### **Dönüş veri türü:** Boole

### **Bağımsız Değişkenler:**

InQuarter bağımsız değişkenleri

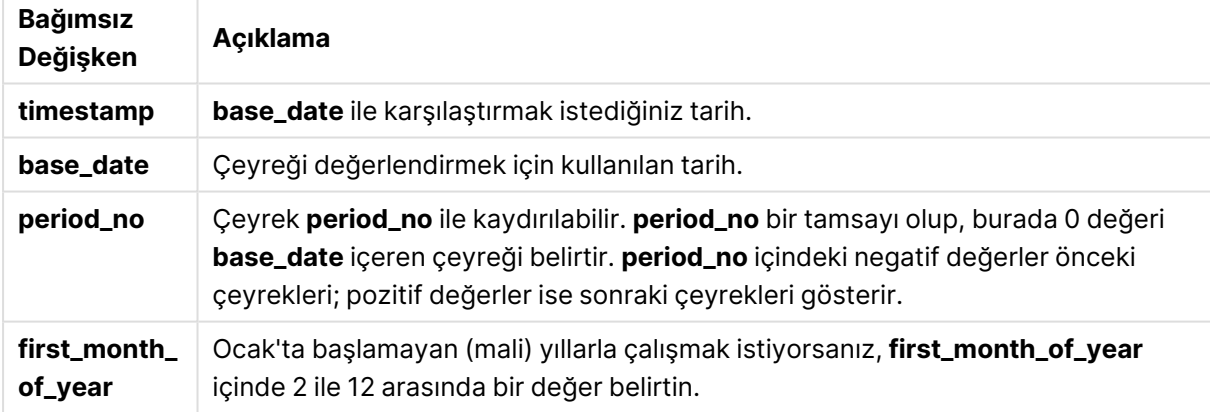

## **Example 1:**

inquarter ('25/01/2013', '01/01/2013', 0)

### True döndürür

### **Example 2:**

inquarter ('25/01/2013', '01/04/2013', 0)

False döndürür

## **Example 3:**

inquarter ('25/01/2013', '01/01/2013', -1)

False döndürür

### **Example 4:**

inquarter ('25/12/2012', '01/01/2013', -1)

True döndürür

### **Example 5:**

inquarter ('25/01/2013', '01/03/2013', 0, 3)

False döndürür

### **Example 6:**

inquarter ('25/03/2013', '01/03/2013', 0, 3)

True döndürür

### **Example 7:**

Örnek kodu belgenize ekleyin ve çalıştırın. Ardından, sonucu görmek için belgenizdeki bir sayfaya en azından sonuçlar sütununda listelenen alanları ekleyin.

Bu örnek, bir fatura tarihinin, first\_month\_of\_year değerinin 4 olarak ayarlanması ve base\_date olarak 31/01/2013 kullanılması ile belirtilen mali yılın dördüncü çeyreğine denk gelip gelmediğini kontrol eder.

```
TempTable:
LOAD RecNo() as InvID, * Inline [
InvDate
28/03/2012
10/12/2012
5/2/2013
31/3/2013
19/5/2013
15/9/2013
11/12/2013
2/3/2014
14/5/2014
13/6/2014
7/7/2014
4/8/2014
];
InvoiceData:
LOAD *,
InQuarter(InvDate, '31/01/2013', 0, 4) AS Qtr4FinYr1213
Resident TempTable;
Drop table TempTable;
```
Sonuçta ortaya çıkan tabloda orijinal tarihler ve inquarter() fonksiyonunun döndürdüğü değeri içeren bir sütun yer alır.

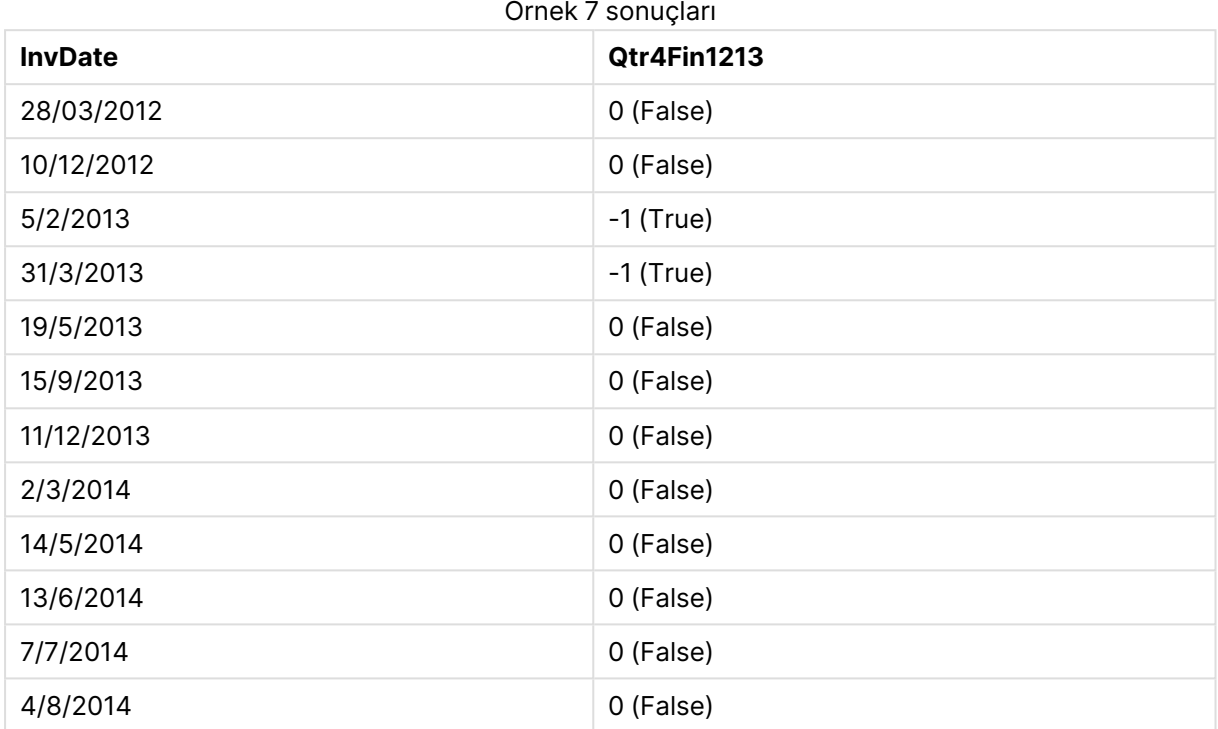

# inquartertodate

Bu fonksiyon, **timestamp** öğesi çeyreğin **base\_date** öğesinin son milisaniyesine kadar ve bu milisaniye de dahil olmak üzere **base\_date** öğesini içeren bölümünde bulunuyorsa, True sonucunu döndürür.

### **Söz Dizimi:**

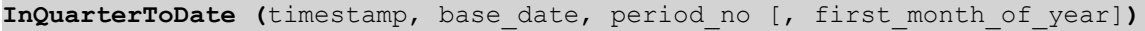

## **Dönüş veri türü:** Boole

## **Bağımsız Değişkenler:**

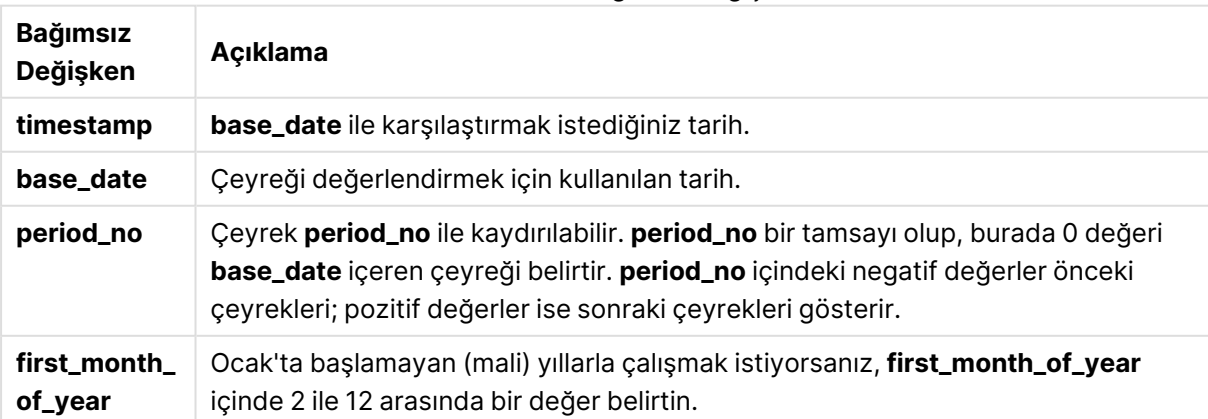

InQuarterToDate bağımsız değişkenleri

inquartertodate ('25/01/2013', '25/01/2013', 0)

True döndürür

### **Example 2:**

inquartertodate ('25/01/2013', '24/01/2013', 0)

False döndürür

### **Example 3:**

inquartertodate ('25/01/2012', '01/02/2013', -1)

False döndürür

### **Example 4:**

Örnek kodu belgenize ekleyin ve çalıştırın. Ardından, sonucu görmek için belgenizdeki bir sayfaya en azından sonuçlar sütununda listelenen alanları ekleyin.

Bu örnek, bir fatura tarihinin, first\_month\_of\_year değerinin 4 olarak ayarlanması ile belirtilen mali yıla ve de dördüncü çeyrekte 28/02/2013 gün bitiminden öncesine denk gelip gelmediğini kontrol eder.

```
TempTable:
LOAD RecNo() as InvID, * Inline [
InvDate
28/03/2012
10/12/2012
5/2/2013
31/3/2013
19/5/2013
15/9/2013
11/12/2013
2/3/2014
14/5/2014
13/6/2014
7/7/2014
4/8/2014
];
InvoiceData:
LOAD *,
InQuarterToDate(InvDate, '28/02/2013', 0, 4) AS Qtr42Date
Resident TempTable;
Drop table TempTable;
```
Sonuçta ortaya çıkan tabloda orijinal tarihler ve inquartertodate() fonksiyonunun döndürdüğü değeri içeren bir sütun yer alır.

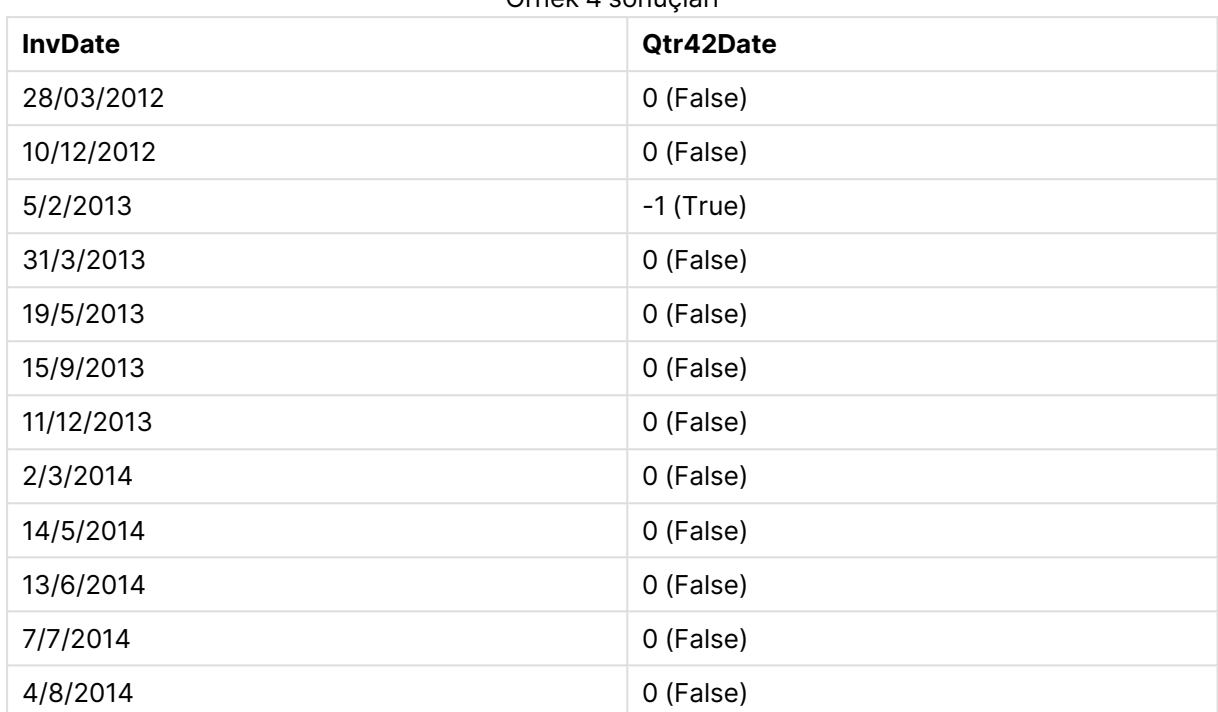

Örnek 4 sonuçları

# inweek

Bu fonksiyon, **timestamp** değerinin **base\_date** değerini içeren hafta içinde olması halinde True döndürür.

## **Söz Dizimi:**

**InWeek (**timestamp, base\_date, period\_no[, first\_week\_day]**)**

## **Dönüş veri türü:** Boole

### **Bağımsız Değişkenler:**

InWeek bağımsız değişkenleri

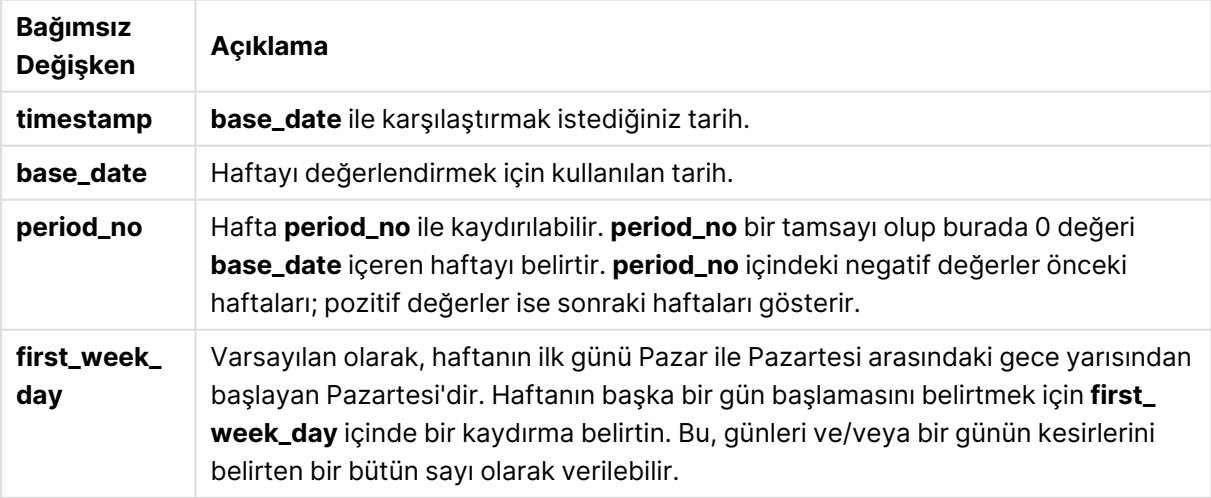

inweek ('12/01/2006', '14/01/2006', 0)

True döndürür

## **Example 2:**

inweek ('12/01/2006', '20/01/2006', 0 )

False döndürür

### **Example 3:**

inweek ('12/01/2006', '14/01/2006', -1 )

False döndürür

### **Example 4:**

inweek ('07/01/2006', '14/01/2006', -1)

True döndürür

### **Example 5:**

inweek ('12/01/2006', '09/01/2006', 0, 3)

False döndürür Çünkü first\_week\_day değeri 3 (Perşembe) olarak belirtilmektedir ve bu da 12/01/2006 tarihini, 09/01/2006 tarihini içeren haftayı takip eden haftanın ilk günü yapar.

### **Example 6:**

Örnek kodu belgenize ekleyin ve çalıştırın. Ardından, sonucu görmek için belgenizdeki bir sayfaya en azından sonuçlar sütununda listelenen alanları ekleyin.

Bu örnek, period\_no değerinin 4 olarak belirtilmesiyle, bir fatura tarihinin base\_date içinde verilen haftadan sonraki dördüncü hafta içinde herhangi bir zamana denk gelip gelmediğini kontrol eder.

```
TempTable:
LOAD RecNo() as InvID, * Inline [
InvDate
28/03/2012
10/12/2012
5/2/2013
31/3/2013
19/5/2013
15/9/2013
11/12/2013
2/3/2014
14/5/2014
13/6/2014
7/7/2014
```
4/8/2014 ]; InvoiceData:  $LOAD$   $*$ , InWeek(InvDate, '11/01/2013', 4) AS InWeekPlus4 Resident TempTable; Drop table TempTable;

Sonuçta ortaya çıkan tabloda orijinal tarihler ve inweek() fonksiyonunun döndürdüğü değeri içeren bir sütun yer alır.

InvDate5/2/2013 tarihi, base\_date tarihinden dört hafta sonraki haftanın içine denk gelir: 11/1/2013.

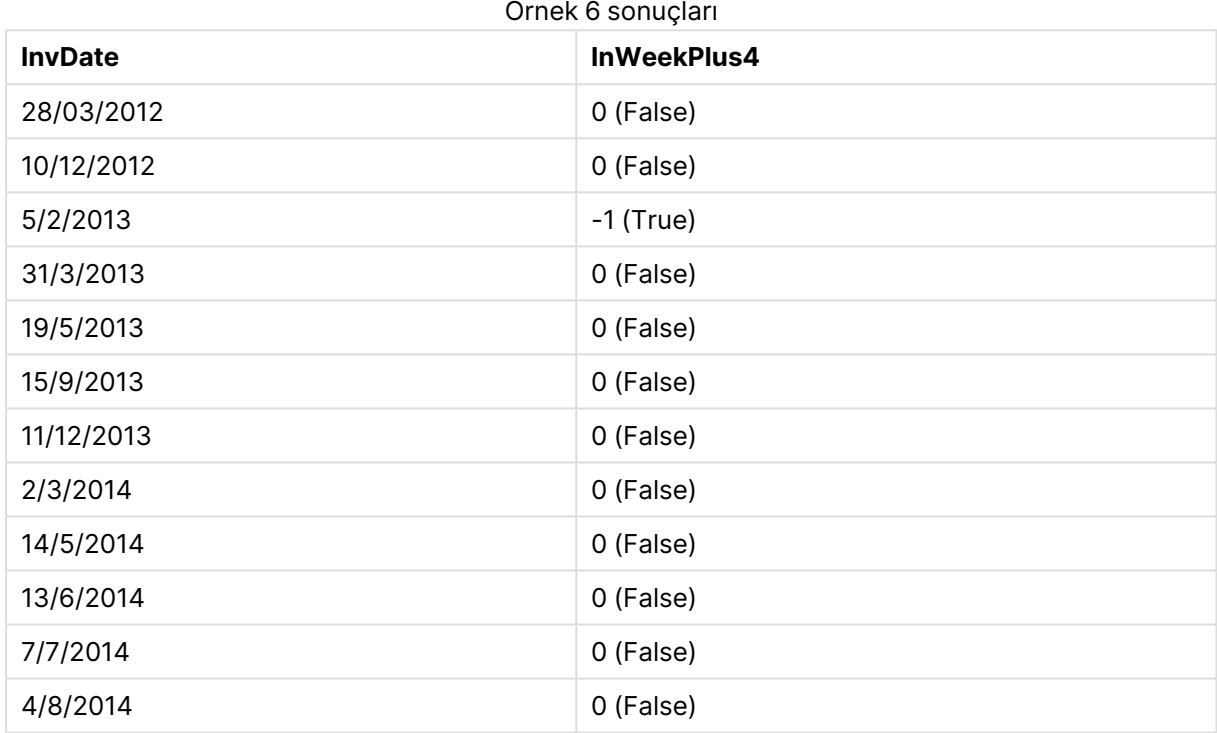

## inweektodate

Bu fonksiyon, **timestamp** öğesi haftanın **base\_date** öğesinin son milisaniyesine kadar ve bu milisaniye de dahil olmak üzere **base\_date** öğesini içeren bölümünde bulunuyorsa, True sonucunu döndürür.

### **Söz Dizimi:**

**InWeekToDate (**timestamp, base\_date, period\_no [, first\_week\_day]**)**

### **Dönüş veri türü:** Boole

## **Bağımsız Değişkenler:**

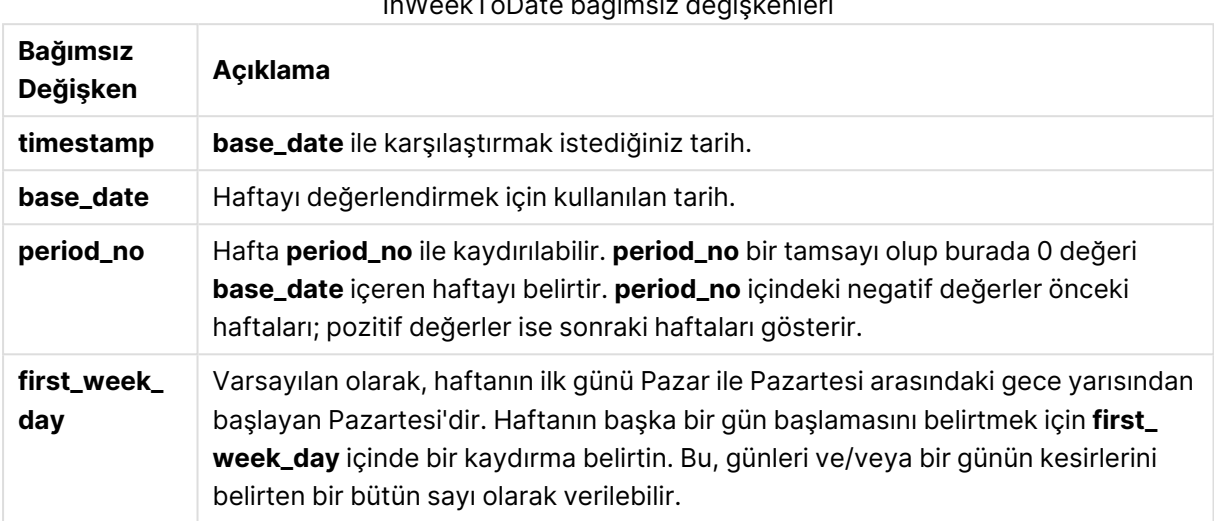

InWeekToDate bağımsız değişkenleri

## **Example 1:**

inweektodate ('12/01/2006', '12/01/2006', 0)

True döndürür

### **Example 2:**

inweektodate ('12/01/2006', '11/01/2006', 0)

False döndürür

### **Example 3:**

inweektodate ('12/01/2006', '18/01/2006', -1)

False döndürür

period\_no değeri -1 olarak belirtildiğinden timestamp değerinin hesaplanmasında temel alınan geçerli tarih 11/01/2006 olur.

### **Example 4:**

inweektodate ( '11/01/2006', '12/01/2006', 0, 3 )

False döndürür

Çünkü first\_week\_day değeri 3 (Perşembe) olarak belirtilmektedir ve bu da 12/01/2006 tarihini, 12/01/2006 tarihini içeren haftayı takip eden haftanın ilk günü yapar.

### **Example 5:**

Örnek kodu belgenize ekleyin ve çalıştırın. Ardından, sonucu görmek için belgenizdeki bir sayfaya en azından sonuçlar sütununda listelenen alanları ekleyin.

Bu örnek, period\_no değerinin 4 olarak belirtilmesiyle, bir fatura tarihinin base\_date içinde verilen haftadan sonraki dördüncü haftaya (ancak base\_date değerinden öncesine) denk gelip gelmediğini kontrol eder.

```
TempTable:
LOAD RecNo() as InvID, * Inline [
InvDate
28/03/2012
10/12/2012
5/2/2013
31/3/2013
19/5/2013
15/9/2013
11/12/2013
2/3/2014
14/5/2014
13/6/2014
7/7/2014
4/8/2014
];
InvoiceData:
LOAD *,
InWeekToDate(InvDate, '11/01/2013', 4) AS InWeek2DPlus4
Resident TempTable;
Drop table TempTable;
```
Sonuçta ortaya çıkan tabloda orijinal tarihler ve inweek() fonksiyonunun döndürdüğü değeri içeren bir sütun yer alır.

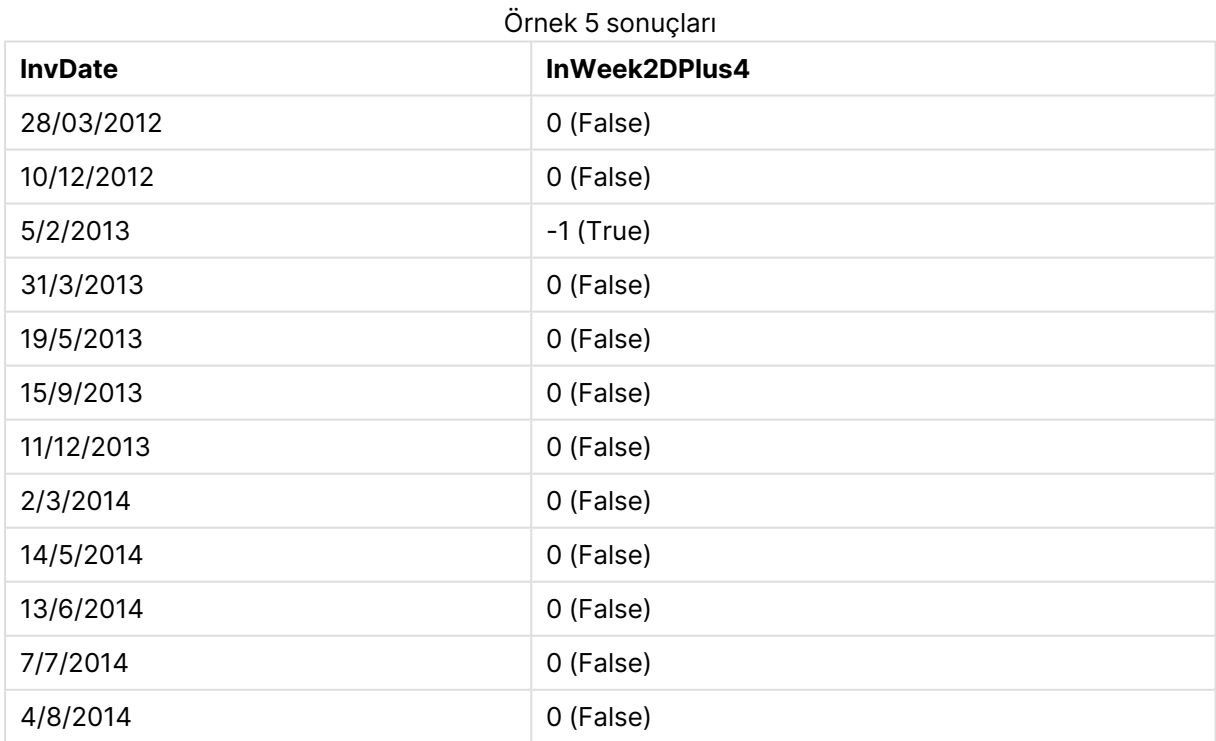

## inyear

Bu fonksiyon, **timestamp** değerinin **base\_date** değerini içeren yıl içinde olması halinde True döndürür.

## **Söz Dizimi:**

**InYear (**timestamp, base\_date, period\_no [, first\_month\_of\_year]**)**

### **Dönüş veri türü:** Boole

### **Bağımsız Değişkenler:**

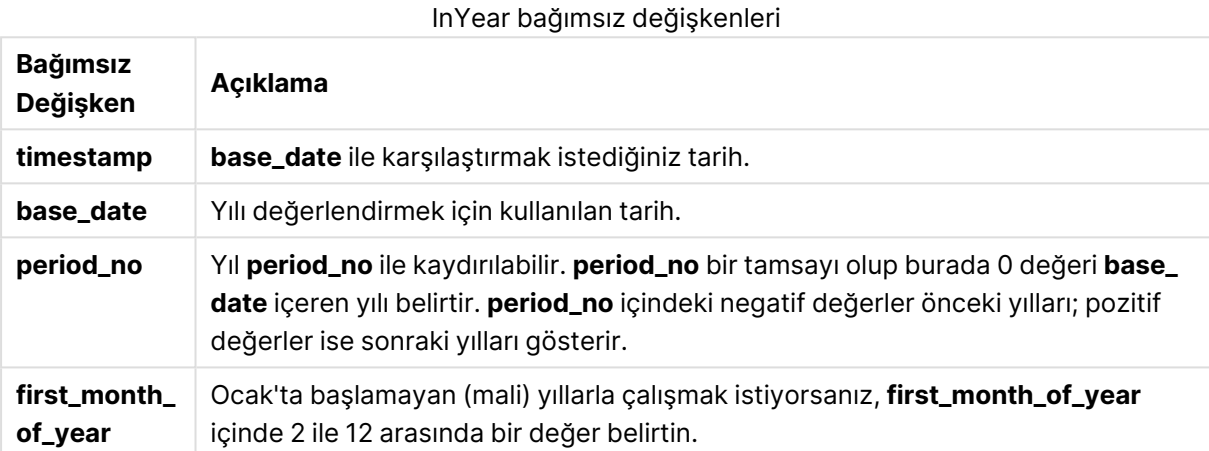

### **Örnekler ve sonuçlar:**

Bu örneklerde GG/AA/YYYY tarih biçimi kullanılmaktadır. Tarih biçimi, kod dosyanızın en başında **SET DateFormat** deyimi içinde belirtilir. Örneklerdeki biçimi gereksinimlerinize uyacak şekilde değiştirin.

### **Example 1:**

inyear ('25/01/2013', '01/01/2013', 0 )

True döndürür

### **Example 2:**

inyear ('25/01/2012', '01/01/2013', 0)

False döndürür

### **Example 3:**

inyear ('25/01/2013', '01/01/2013', -1)

False döndürür

## **Example 4:**

inyear ('25/01/2012', '01/01/2013', -1 )

True döndürür

## **Example 5:**

inyear ('25/01/2013', '01/01/2013', 0, 3)

True döndürür

**Example 6:**

inyear ('25/03/2013', '01/07/2013', 0, 3 )

False döndürür. base\_date ve first\_month\_of\_year değerleri, timestamp değerinin 01/03/2012 ile 28/02/2013 tarihleri arasına denk gelmesi gerektiğini belirtmektedir.

### **Example 7:**

Örnek kodu belgenize ekleyin ve çalıştırın. Ardından, sonucu görmek için belgenizdeki bir sayfaya en azından sonuçlar sütununda listelenen alanları ekleyin.

Bu örnek, bir fatura tarihinin, first\_month\_of\_year değerinin 4 olarak ayarlanması ve base\_date olarak 1/4/2012 ile 31/03/2013 arasının kullanılması ile belirtilen mali yıla denk gelip gelmediğini kontrol eder.

```
TempTable:
LOAD RecNo() as InvID, * Inline [
InvDate
28/03/2012
10/12/2012
5/2/2013
31/3/2013
19/5/2013
15/9/2013
11/12/2013
2/3/2014
14/5/2014
13/6/2014
7/7/2014
4/8/2014
];
```
InvDate değerinin 1/04/2012 ila 31/03/2013 mali yılında olup olmadığını test edin:

InvoiceData: LOAD \*, InYear(InvDate, '31/01/2013', 0, 4) AS FinYr1213 Resident TempTable; Drop table TempTable;

Sonuçta ortaya çıkan tabloda orijinal tarihler ve inyear() fonksiyonunun döndürdüğü değeri içeren bir sütun yer alır.

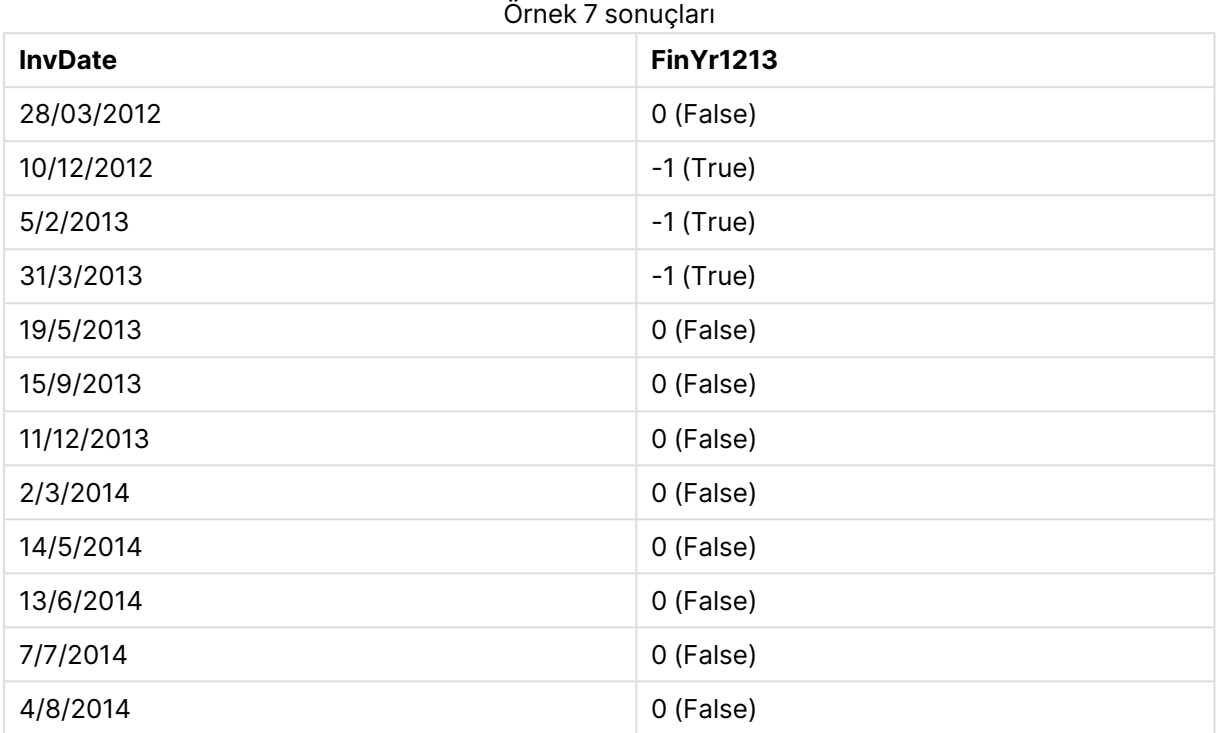

# inyeartodate

Bu fonksiyon, **timestamp** öğesi yılın **base\_date** öğesinin son milisaniyesine kadar ve bu milisaniye de dahil olmak üzere **base\_date** öğesini içeren bölümünde bulunuyorsa, True sonucunu döndürür.

## **Söz Dizimi:**

**InYearToDate (**timestamp, base\_date, period\_no[, first\_month\_of\_year]**)**

### **Dönüş veri türü:** Boole

## **Bağımsız Değişkenler:**

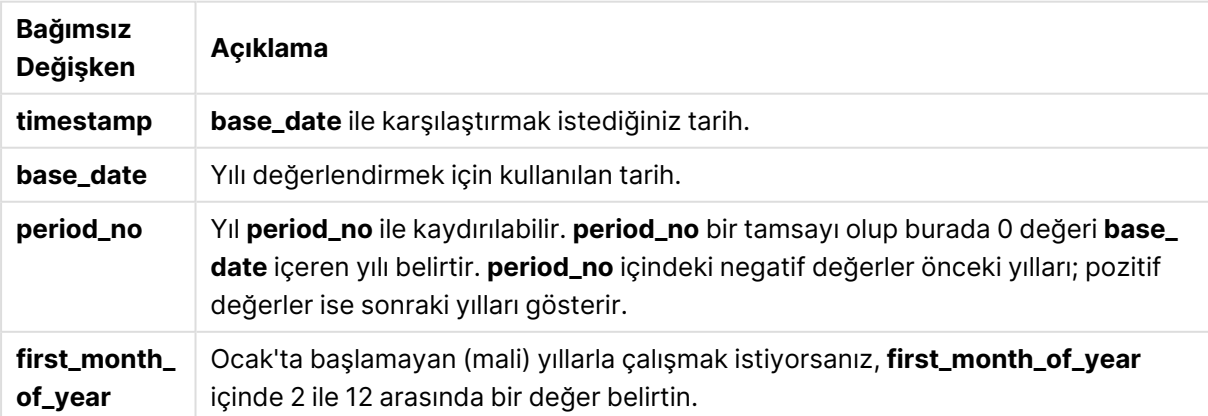

InYearToDate bağımsız değişkenleri

inyeartodate ('2013/01/25', '2013/02/01', 0)

True döndürür

### **Example 2:**

inyeartodate ('2012/01/25', '2013/01/01', 0)

False döndürür

### **Example 3:**

inyeartodate ('2012/01/25', '2013/02/01', -1)

True döndürür

### **Example 4:**

inyeartodate ('2012/11/25', '2013/01/31', 0, 4)

True döndürür

timestamp değeri, dördüncü ayda başlayan mali yılın içine ve base\_date değerinden öncesine denk gelir.

### **Example 5:**

```
inyeartodate ( '2013/3/31', '2013/01/31', 0, 4 )
```
False döndürür

Önceki örnek ile karşılaştırıldığında timestamp değeri halen ilgili mali yılın içindedir; ancak base\_date değerinden sonra olduğundan yıl bölümünün dışında kalır.

### **Example 6:**

Örnek kodu belgenize ekleyin ve çalıştırın. Ardından, sonucu görmek için belgenizdeki bir sayfaya en azından sonuçlar sütununda listelenen alanları ekleyin.

Bu örnek, bir fatura tarihinin, first\_month\_of\_year değerinin 4 olarak ayarlanması ile belirtilen mali yıla ve de bu yılın 31/01/2013 gün bitiminden önceki bölümüne denk gelip gelmediğini kontrol eder.

TempTable: LOAD RecNo() as InvID, \* Inline [ InvDate 28/03/2012 10/12/2012 5/2/2013 31/3/2013 19/5/2013 15/9/2013 11/12/2013 2/3/2014

14/5/2014 13/6/2014 7/7/2014 4/8/2014 ]; InvoiceData: LOAD \*, InYearToDate(InvDate, '31/01/2013', 0, 4) AS FinYr2Date Resident TempTable; Drop table TempTable;

Sonuçta ortaya çıkan tabloda orijinal tarihler ve inyeartodate() fonksiyonunun döndürdüğü değeri içeren bir sütun yer alır.

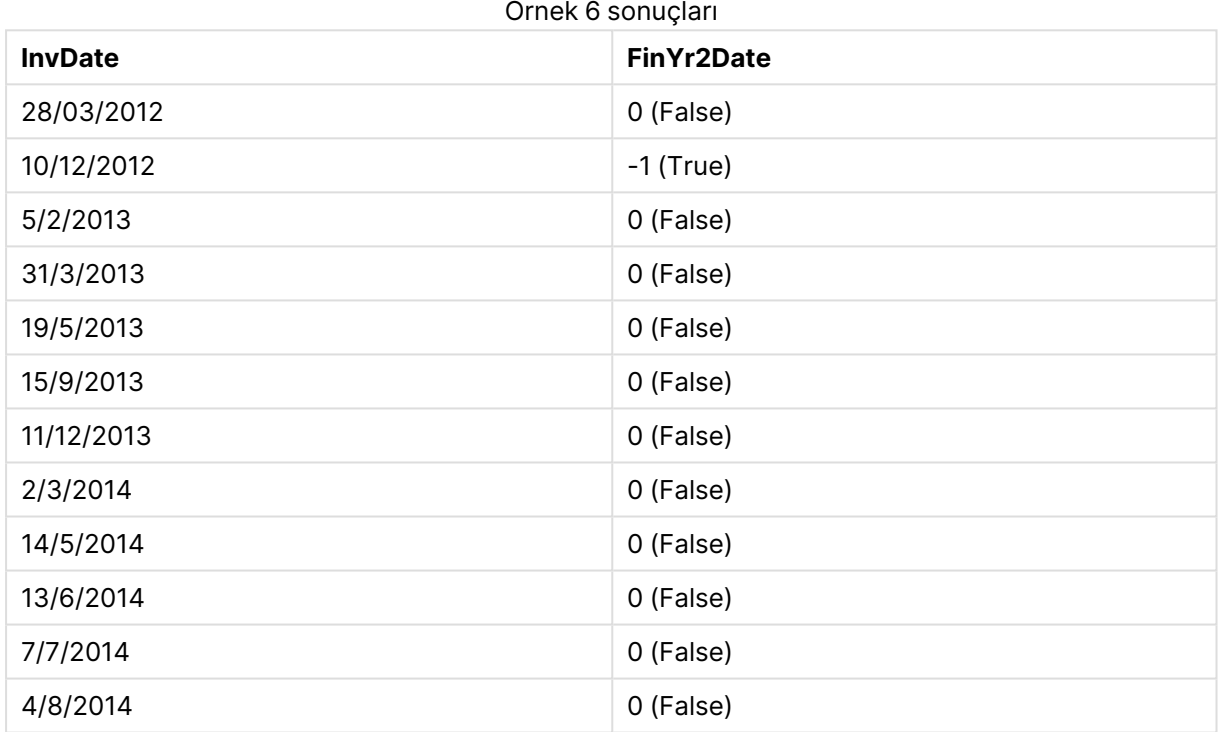

# lastworkdate

**lastworkdate** fonksiyonu, isteğe bağlı **holiday** varsa bunları da dikkate alarak, **start\_date** ile başlanması halinde **no\_of\_workdays** (Pazartesi-Cuma) elde edilmesi için gerekli en erken bitiş tarihini döndürür. **start\_date** ve **holiday** geçerli tarihler veya zaman damgaları olmalıdır.

## **Söz Dizimi:**

**lastworkdate(**start\_date, no\_of\_workdays {, holiday}**)**

**Dönüş veri türü:** dual

## **Bağımsız Değişkenler:**

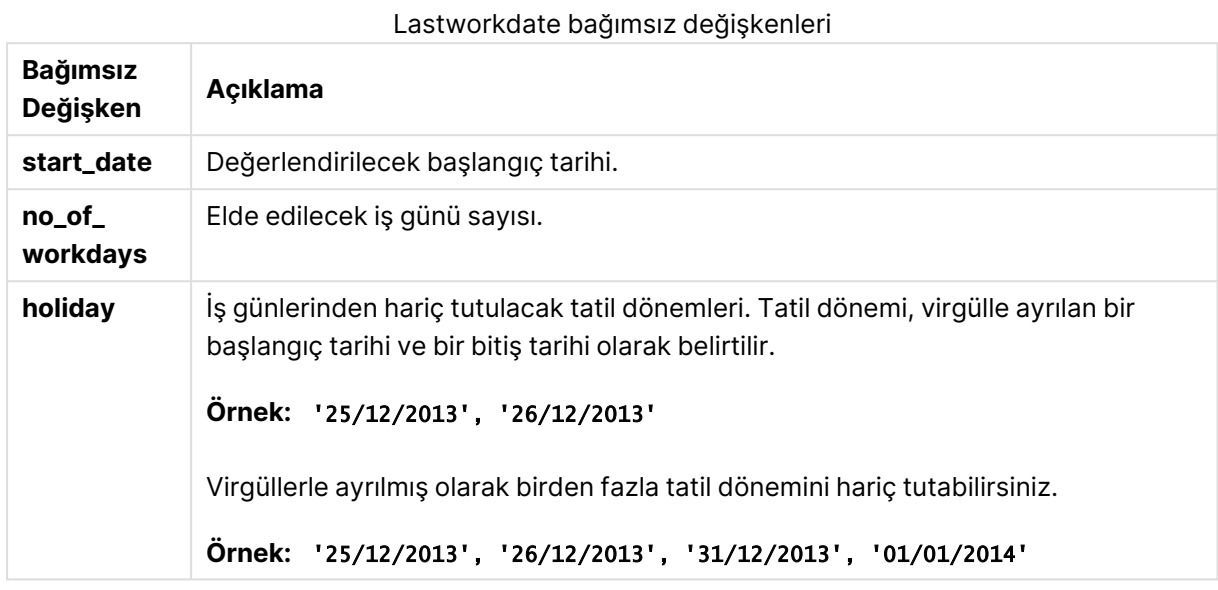

### **Örnekler ve sonuçlar:**

Bu örneklerde GG/AA/YYYY tarih biçimi kullanılmaktadır. Tarih biçimi, kod dosyanızın en başında **SET DateFormat** deyimi içinde belirtilir. Örneklerdeki biçimi gereksinimlerinize uyacak şekilde değiştirin.

### **Example 1:**

lastworkdate ('19/12/2014', 9)

'31/12/2014' döndürür

### **Example 2:**

lastworkdate ('19/12/2014', 9, '2014-12-25', '2014-12-26')

İki günlük bir tatil dönemi de hesaba katıldığından 02/01/2015 döndürür.

## **Example 3:**

Örnek kodu belgenize ekleyin ve çalıştırın. Ardından, sonucu görmek için belgenizdeki bir sayfaya en azından sonuçlar sütununda listelenen alanları ekleyin.

ProjectTable: LOAD \*, recno() as InvID INLINE [ StartDate 28/03/2014 10/12/2014 5/2/2015 31/3/2015 19/5/2015 15/9/2015

] ; NrDays: Load \*, LastWorkDate(StartDate,120) As EndDate Resident ProjectTable; Drop table ProjectTable;

Sonuçta oluşan tablo, tablodaki kayıtların her biri için döndürülen LastWorkDate değerlerini gösterir.

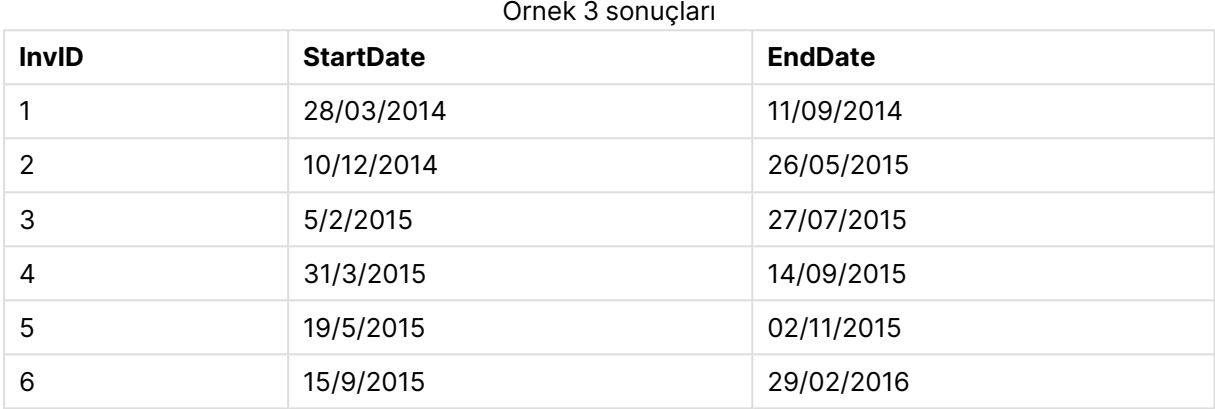

# localtime

Bu fonksiyon, belirtilen bir saat dilimi için sistem saatinden geçerli zamanın zaman damgasını döndürür.

## **Söz Dizimi:**

**LocalTime(**[timezone [, ignoreDST ]]**)**

**Dönüş veri türü:** ikili

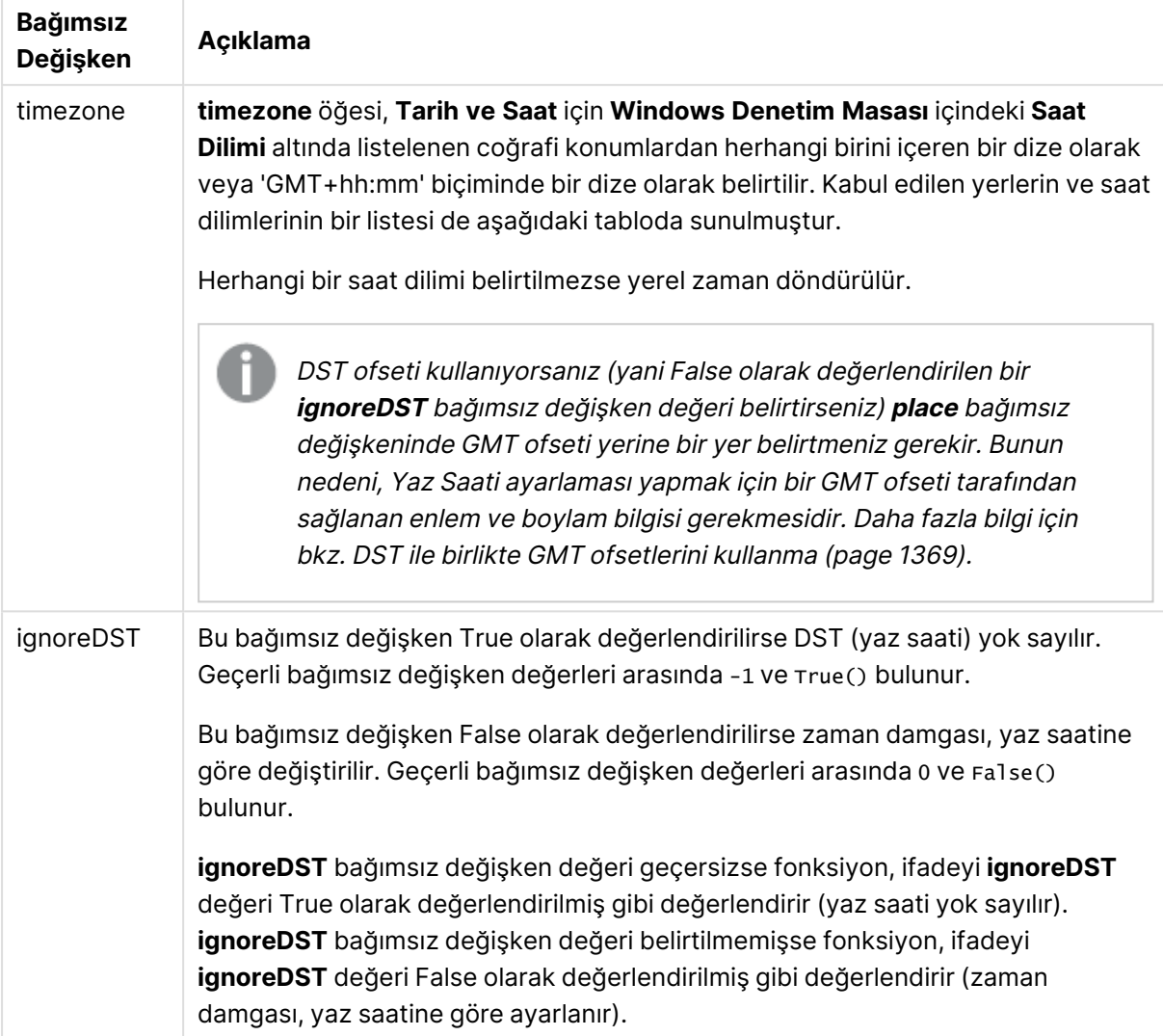

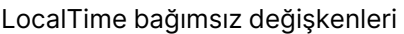

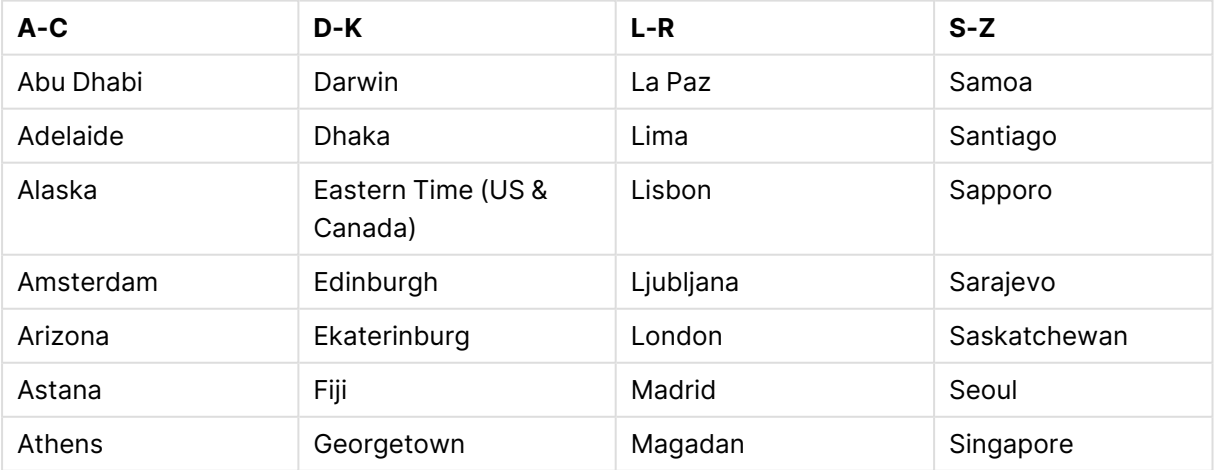

Geçerli yerler ve saat dilimleri

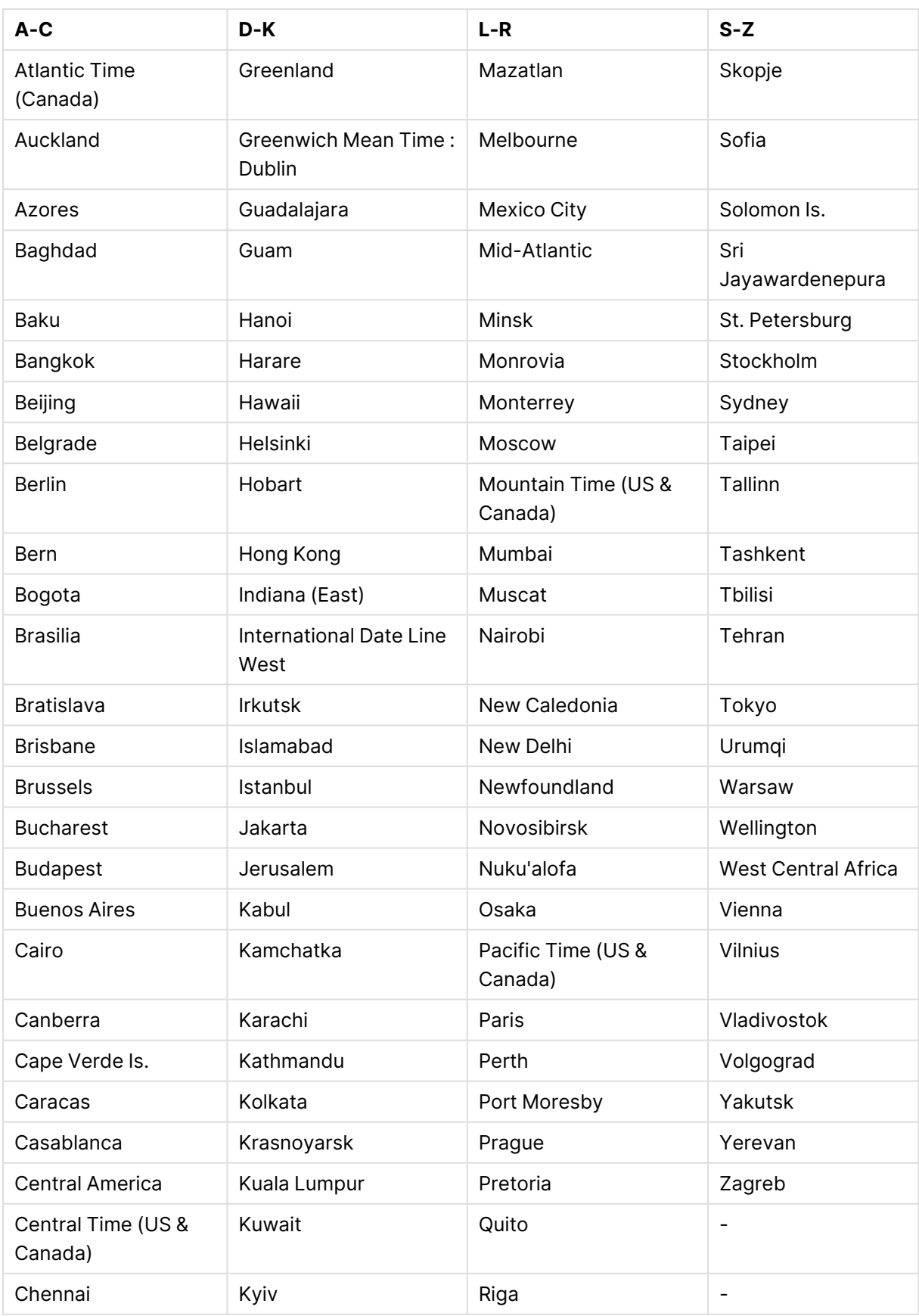
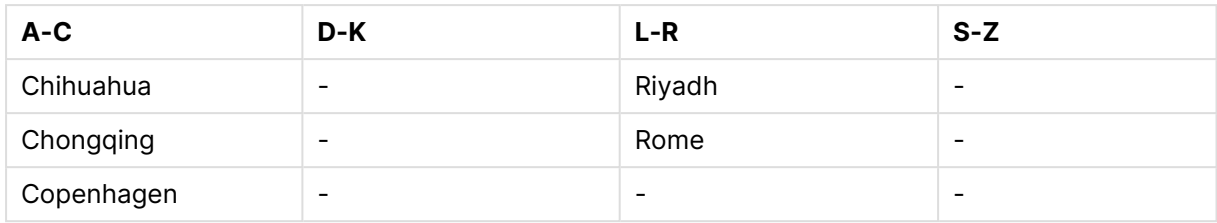

## **Örnekler ve sonuçlar:**

Aşağıdaki örnek, sunucu veya masaüstü ortamı yerel saat dilimi GMT-05:00 iken yerel saatle 2023- 08-14 08:39:47'de ve bu belirtilen tarihten itibaren yaz saati uygulayan bir bölgede çağrılan fonksiyona dayanır.

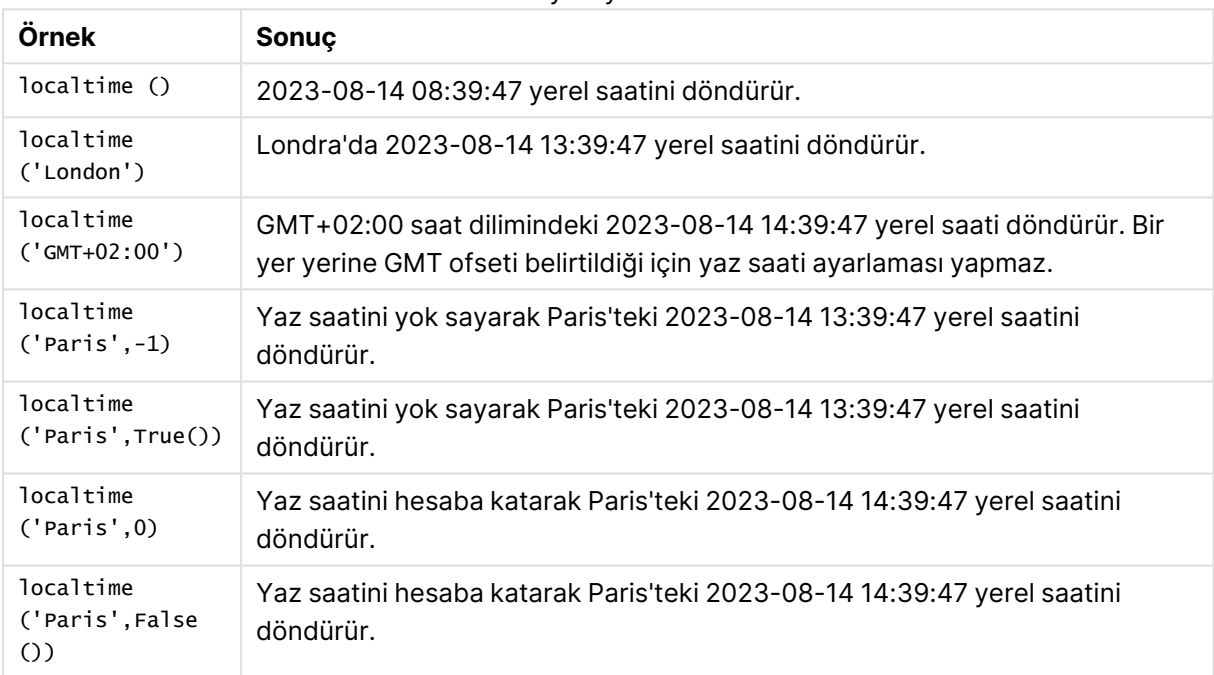

#### Komut dosyası yazma örnekleri

# DST ile birlikte GMT ofsetlerini kullanma

QlikView Kasım 2018'de Unicode Uluslararası Bileşenleri (ICU) kitaplıklarının uygulamasının ardından GMT (Greenwich Ortalama Zamanı) ofsetlerinin DST (Yaz Saati) ile birlikte kullanılması için ek enlem bilgisi gereklidir.

GMT bir boylamsal (doğu-batı) ofsetken DST enlemsel bir (kuzey güney) ofsettir. Örneğin Helsinki (Finlandiya) ve Johannesburg (Güney Afrika) aynı GMT+02:00 ofsetini paylaşırken aynı DST ofsetine sahip değildir. Bu, yerel DST koşulları hakkında eksiksiz bilgiye sahip olmak için GMT ofsetine istinaden herhangi DST ofsetinin yerel saat diliminin (coğrafi saat dilimi girişi) enlemsel konumuyla ilgili bilgi gerektirdiği anlamına gelir.

# lunarweekend

Bu fonksiyon, **date** içeren ay haftasının son milisaniyesinin zaman damgasına karşılık gelen bir değer döndürür. QlikView içindeki ay haftaları, haftanın ilk günü 1 Ocak sayılarak tanımlanır.

#### **Söz Dizimi:**

**LunarweekEnd(**date[, period\_no[, first\_week\_day]]**)**

#### **Dönüş veri türü:** dual

#### **Bağımsız Değişkenler:**

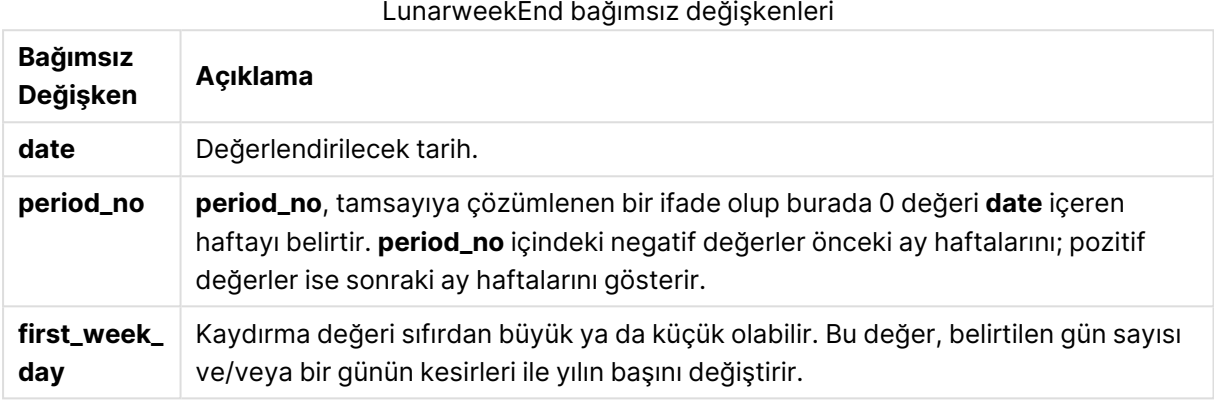

#### **Örnekler ve sonuçlar:**

Bu örneklerde GG/AA/YYYY tarih biçimi kullanılmaktadır. Tarih biçimi, kod dosyanızın en başında **SET DateFormat** deyimi içinde belirtilir. Örneklerdeki biçimi gereksinimlerinize uyacak şekilde değiştirin.

#### **Example 1:**

lunarweekend('12/01/2013')

14/01/2013 23:59:59 döndürür.

#### **Example 2:**

lunarweekend('12/01/2013', -1)

7/01/2013 23:59:59 döndürür.

#### **Example 3:**

lunarweekend('12/01/2013', 0, 1)

15/01/2013 23:59:59 döndürür.

#### **Example 4:**

Örnek kodu belgenize ekleyin ve çalıştırın. Ardından, sonucu görmek için belgenizdeki bir sayfaya en azından sonuçlar sütununda listelenen alanları ekleyin.

Bu örnek, tablodaki her bir fatura tarihi için ay haftasının son gününü bulur. Burada date öğesi, period\_no değerinin 1 olarak belirtilmesiyle bir hafta kaydırılmaktadır.

TempTable: LOAD RecNo() as InvID, \* Inline [ InvDate 28/03/2012 10/12/2012 5/2/2013 31/3/2013 19/5/2013 15/9/2013 11/12/2013 2/3/2014 14/5/2014 13/6/2014 7/7/2014 4/8/2014 ]; InvoiceData: LOAD \*, LunarWeekEnd(InvDate, 1) AS LWkEnd Resident TempTable; Drop table TempTable;

Sonuçta ortaya çıkan tabloda orijinal tarihler ve lunarweekend() fonksiyonunun döndürdüğü değeri içeren bir sütun yer alır. Grafik özelliklerinde biçimlendirmeyi belirterek tam zaman damgasını görüntüleyebilirsiniz.

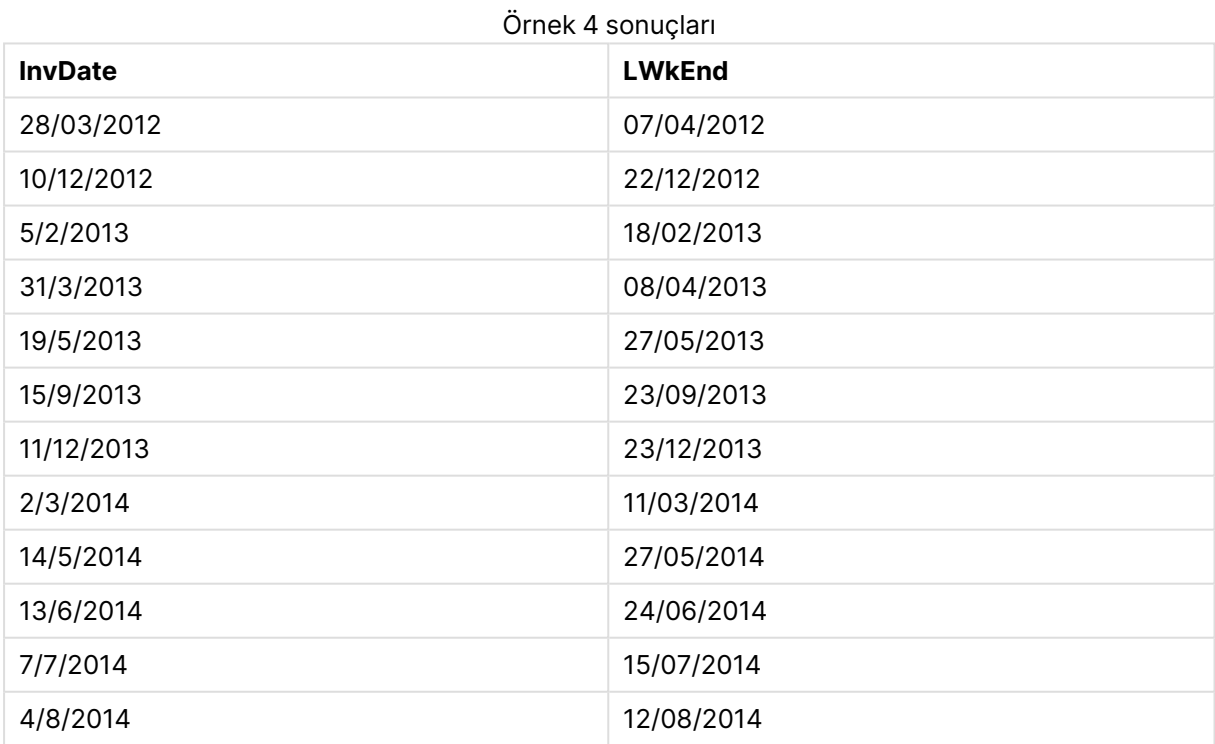

# lunarweekname

Bu fonksiyon, **date** içeren ay haftasının ilk gününün ilk milisaniyesinin zaman damgasına karşılık gelen yıl ve ay haftası numarasını gösteren bir görüntü değeri döndürür. QlikView içindeki ay haftaları, haftanın ilk günü 1 Ocak sayılarak tanımlanır.

#### **Söz Dizimi:**

**LunarWeekName(**date [, period\_no[, first\_week\_day]]**)**

**Dönüş veri türü:** dual

#### **Bağımsız Değişkenler:**

LunarWeekName bağımsız değişkenleri

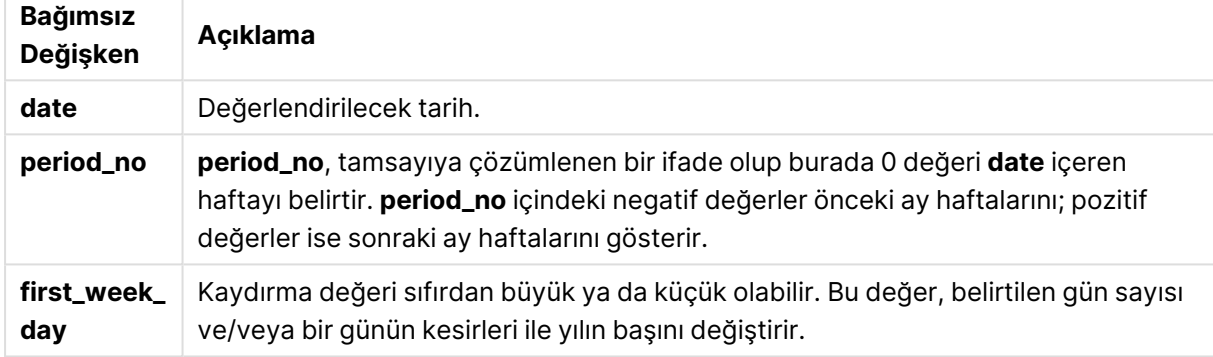

#### **Example 1:**

lunarweekname('12/01/2013')

2013/02 döndürür.

#### **Example 2:**

lunarweekname('12/01/2013', -1)

2013/01 döndürür.

#### **Example 3:**

lunarweekname('12/01/2013', 0, 1)

2013/02 döndürür.

## **Example 4:**

Örnek kodu belgenize ekleyin ve çalıştırın. Ardından, sonucu görmek için belgenizdeki bir sayfaya en azından sonuçlar sütununda listelenen alanları ekleyin.

Bu örnekte, tablodaki her bir fatura tarihi için, haftanın içinde yer aldığı yıldan ve period\_no değerinin 1 olarak belirtilmesiyle bir hafta kaydırılmış ilişkili ay haftası sayısından ay haftasının adı oluşturulur.

TempTable: LOAD RecNo() as InvID, \* Inline [ InvDate 28/03/2012 10/12/2012 5/2/2013 31/3/2013 19/5/2013 15/9/2013 11/12/2013 2/3/2014 14/5/2014 13/6/2014 7/7/2014 4/8/2014 ]; InvoiceData:  $LOAD$   $*$ , LunarWeekName(InvDate, 1) AS LWkName Resident TempTable; Drop table TempTable;

Sonuçta ortaya çıkan tabloda orijinal tarihler ve lunarweekname() fonksiyonunun döndürdüğü değeri içeren bir sütun yer alır. Grafik özelliklerinde biçimlendirmeyi belirterek tam zaman damgasını görüntüleyebilirsiniz.

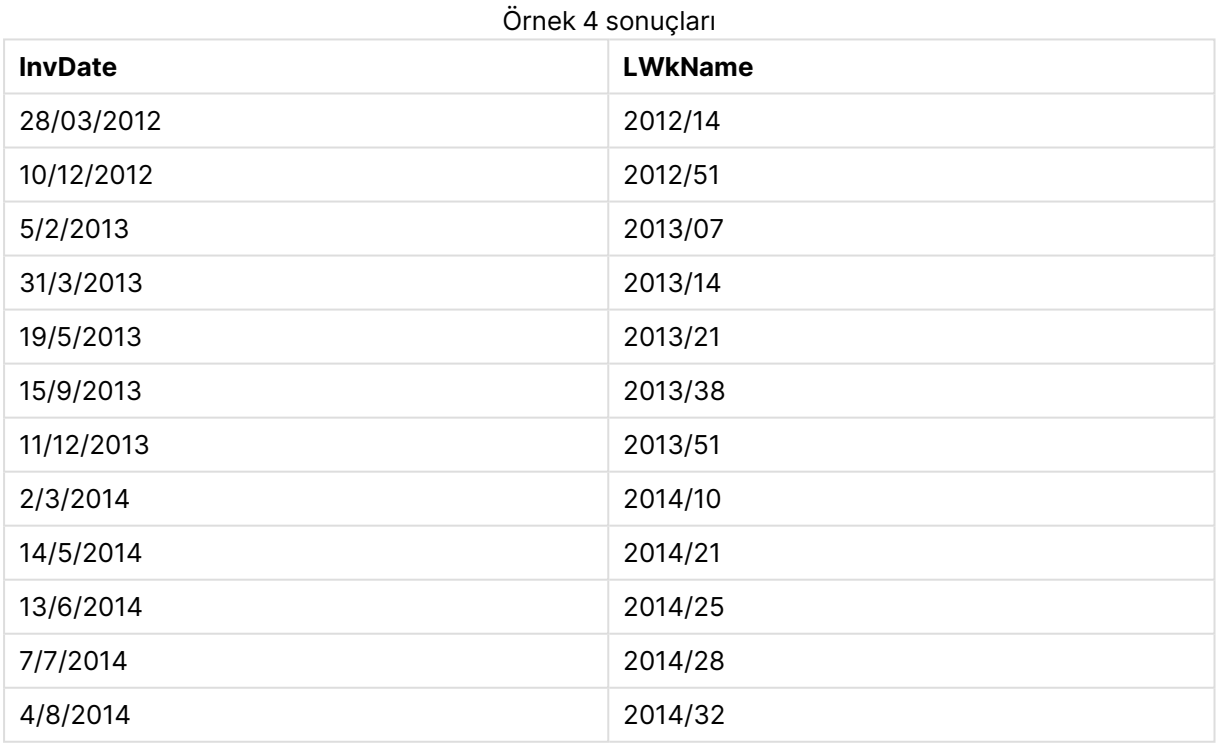

# lunarweekstart

Bu fonksiyon, **date** içeren ay haftasının ilk milisaniyesinin zaman damgasına karşılık gelen bir değer döndürür. QlikView içindeki ay haftaları, haftanın ilk günü 1 Ocak sayılarak tanımlanır.

#### **Söz Dizimi:**

**LunarweekStart(**date[, period\_no[, first\_week\_day]]**)**

#### **Dönüş veri türü:** dual

#### **Bağımsız Değişkenler:**

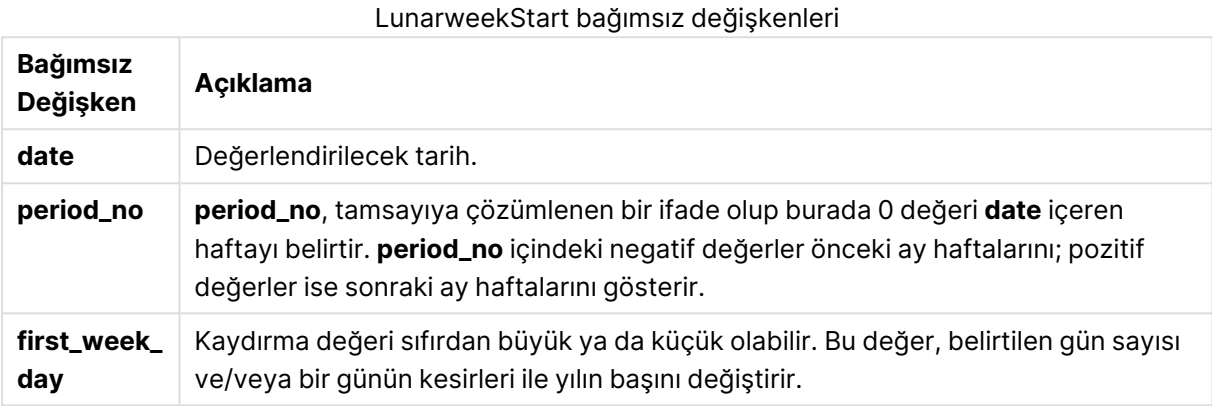

#### **Örnekler ve sonuçlar:**

Bu örneklerde GG/AA/YYYY tarih biçimi kullanılmaktadır. Tarih biçimi, kod dosyanızın en başında **SET DateFormat** deyimi içinde belirtilir. Örneklerdeki biçimi gereksinimlerinize uyacak şekilde değiştirin.

#### **Example 1:**

lunarweekstart('12/01/2013')

08/01/2013 döndürür.

#### **Example 2:**

lunarweekstart('12/01/2013', -1)

01/01/2013 döndürür.

#### **Example 3:**

lunarweekstart('12/01/2013', 0, 1 )

09/01/2013 döndürür.

Çünkü first\_week\_day değerinin 1 olarak ayarlanmasıyla belirtilen kayma, yılın başlangıcının 02/01/2013 olarak değişmesi anlamına gelir.

#### **Example 4:**

Örnek kodu belgenize ekleyin ve çalıştırın. Ardından, sonucu görmek için belgenizdeki bir sayfaya en azından sonuçlar sütununda listelenen alanları ekleyin.

Bu örnek, tablodaki her bir fatura tarihi için ay haftasının ilk gününü bulur. Burada date öğesi, period\_ no değerinin 1 olarak belirtilmesiyle bir hafta kaydırılmaktadır.

```
TempTable:
LOAD RecNo() as InvID, * Inline [
InvDate
28/03/2012
10/12/2012
5/2/2013
31/3/2013
19/5/2013
15/9/2013
11/12/2013
2/3/2014
14/5/2014
13/6/2014
7/7/2014
4/8/2014
];
InvoiceData:
LOAD *,
LunarWeekStart(InvDate, 1) AS LWkStart
Resident TempTable;
Drop table TempTable;
```
Sonuçta ortaya çıkan tabloda orijinal tarihler ve lunarweekstart() fonksiyonunun döndürdüğü değeri içeren bir sütun yer alır. Grafik özelliklerinde biçimlendirmeyi belirterek tam zaman damgasını görüntüleyebilirsiniz.

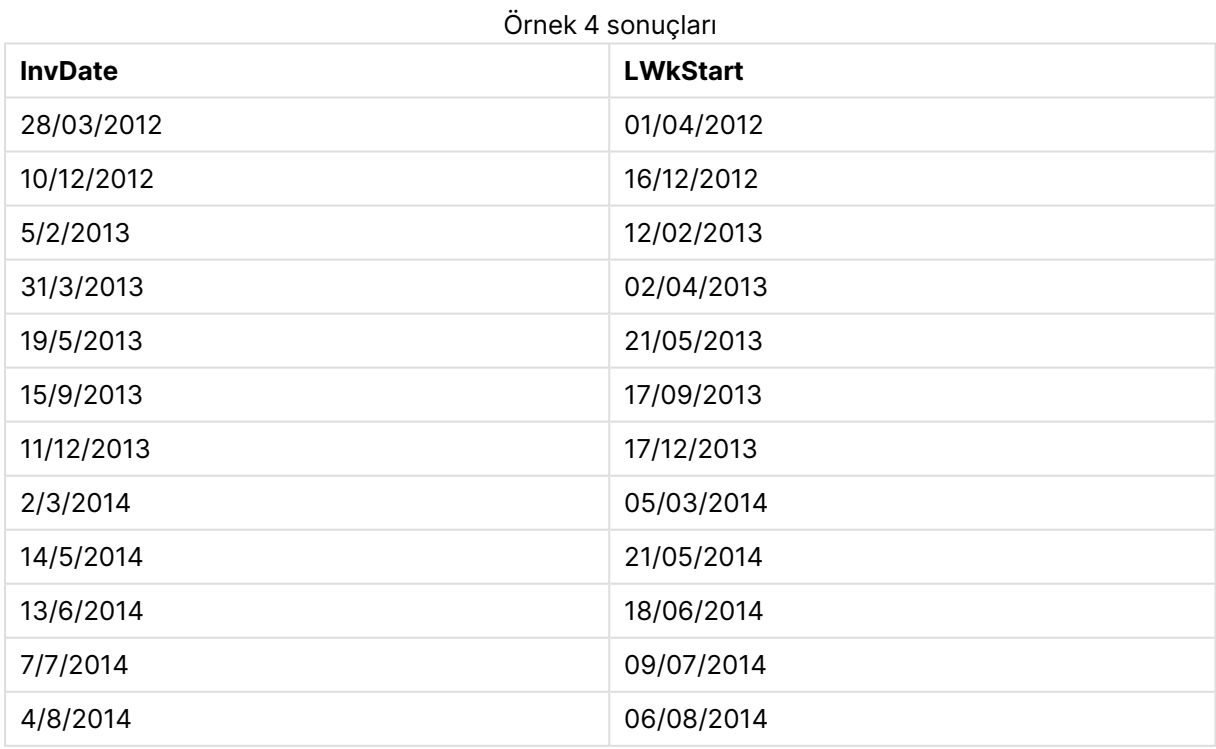

# makedate

Bu fonksiyon **YYYY** yılı, **MM** ayı ve **DD** gününden hesaplanan bir tarih döndürür.

#### **Söz Dizimi:**

**MakeDate(**YYYY [ , MM [ , DD ] ]**)**

**Dönüş veri türü:** dual

#### **Bağımsız Değişkenler:**

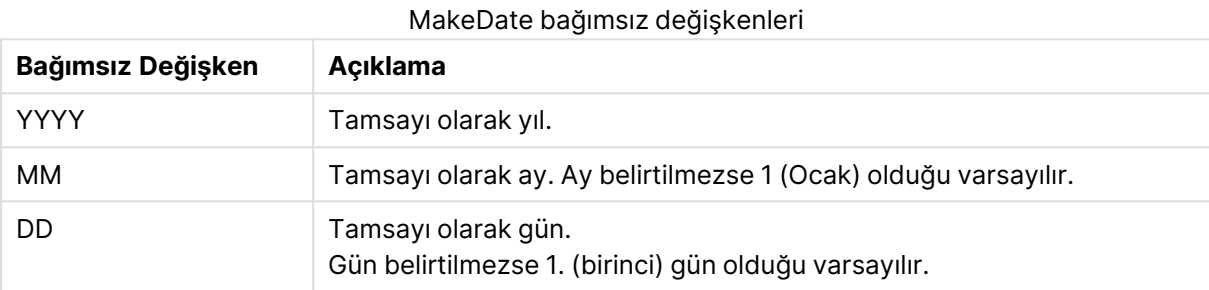

#### **Örnekler ve sonuçlar:**

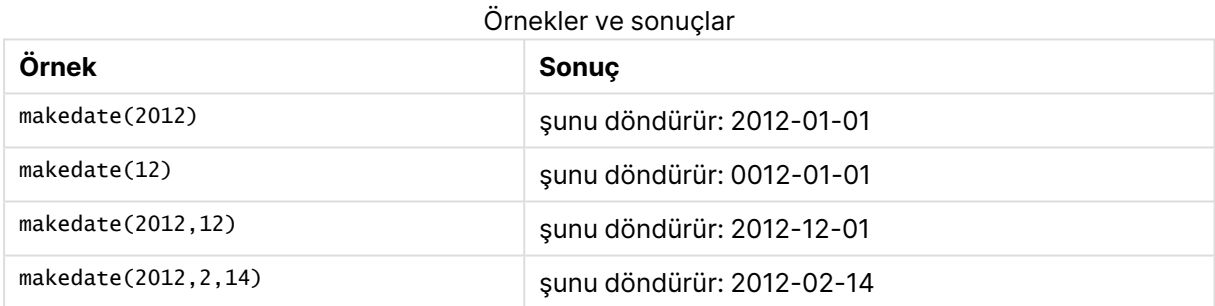

## maketime

Bu fonksiyon **hh** saati, **mm** dakikası ve **ss** saniyesinden hesaplanan bir saat döndürür.

## **Söz Dizimi:**

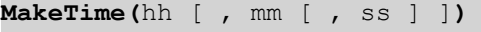

**Dönüş veri türü:** dual

#### **Bağımsız Değişkenler:**

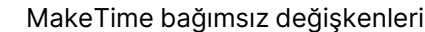

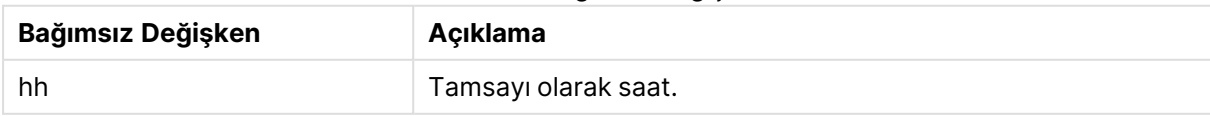

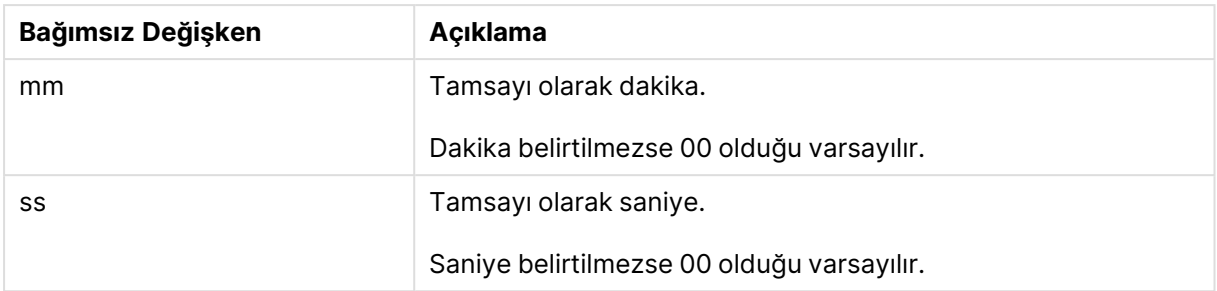

# **Örnekler ve sonuçlar:**

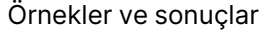

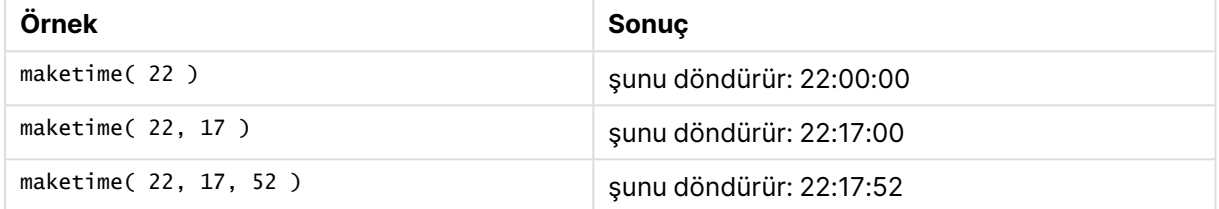

# makeweekdate

Bu fonksiyon **YYYY** yılı, **WW** haftası ve **D** haftanın gününden hesaplanan bir tarih döndürür.

#### **Söz Dizimi:**

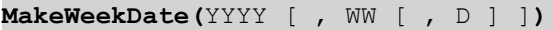

## **Dönüş veri türü:** dual

## **Bağımsız Değişkenler:**

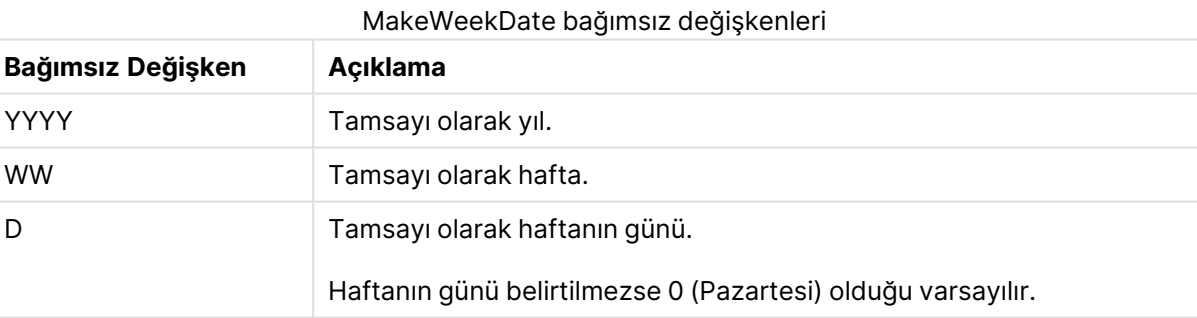

## **Örnekler ve sonuçlar:**

#### Örnekler ve sonuçlar

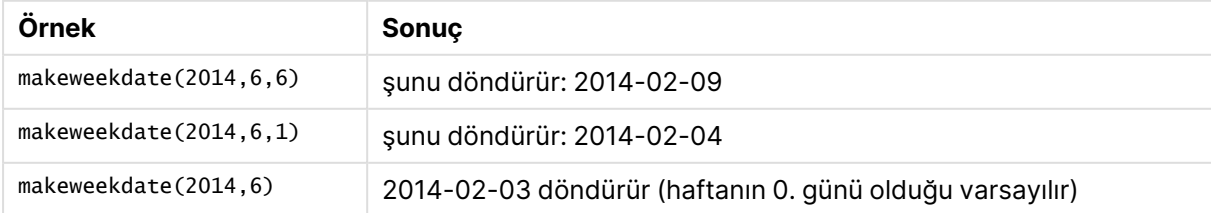

## minute

Bu fonksiyon, **expression** öğesinin kesri standart sayı yorumlamasına göre saat olarak yorumlandığında, dakikayı temsil eden bir tamsayı döndürür.

#### **Söz Dizimi:**

**minute(**expression**)**

#### **Dönüş veri türü:** tam sayı

#### **Örnekler ve sonuçlar:**

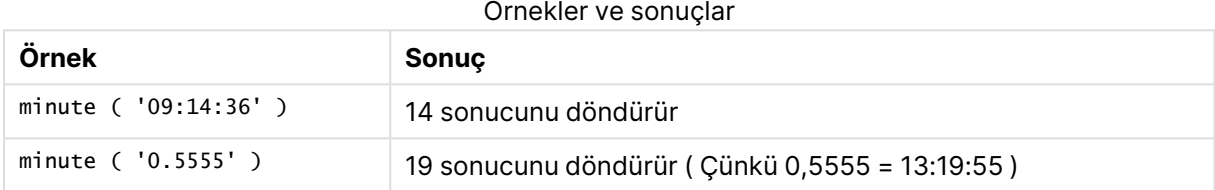

## month

Bu fonksiyon, **MonthNames** çevre değişkeninde tanımlanan bir ay adı ve 1-12 arası bir tamsayı ile ikili değer döndürür. Ay, standart sayı yorumlamasına göre ifadenin tarih yorumlamasından hesaplanır.

#### **Söz Dizimi:**

**month(**expression**)**

#### **Dönüş veri türü:** dual

#### **Örnekler ve sonuçlar:**

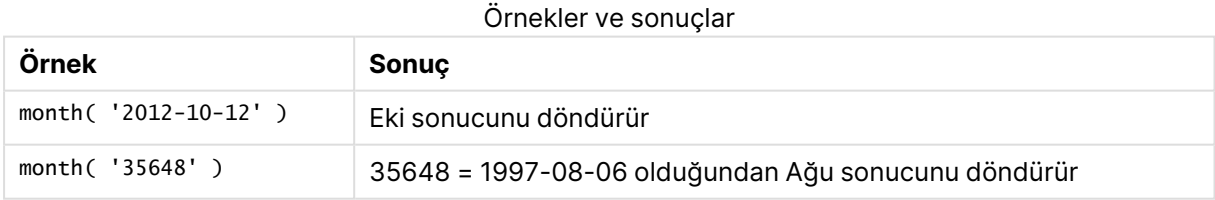

## monthend

Bu fonksiyon, **date** içeren ayın son gününün son milisaniyesinin zaman damgasına karşılık gelen bir değer döndürür. Varsayılan çıktı biçimi kodda ayarlanan **DateFormat** olur.

#### **Söz Dizimi:**

**MonthEnd(**date[, period\_no]**)**

#### **Dönüş veri türü:** dual

## **Bağımsız Değişkenler:**

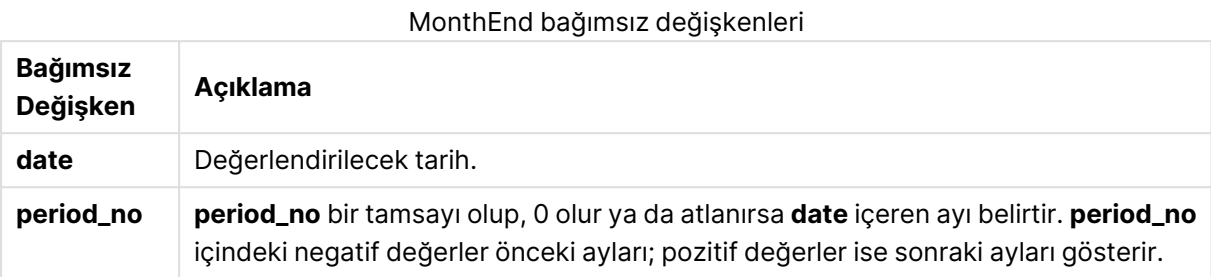

#### **Örnekler ve sonuçlar:**

Bu örneklerde GG/AA/YYYY tarih biçimi kullanılmaktadır. Tarih biçimi, kod dosyanızın en başında **SET DateFormat** deyimi içinde belirtilir. Örneklerdeki biçimi gereksinimlerinize uyacak şekilde değiştirin.

#### **Example 1:**

monthend('19/02/2012')

29/02/2012 23:59:59 döndürür.

#### **Example 2:**

monthend('19/02/2001', -1)

31/01/2001 23:59:59 döndürür.

#### **Example 3:**

Örnek kodu belgenize ekleyin ve çalıştırın. Ardından, sonucu görmek için belgenizdeki bir sayfaya en azından sonuçlar sütununda listelenen alanları ekleyin.

Bu örnek, tablodaki her bir fatura tarihinin ayı içinde son günü bulur. Burada base\_date öğesi, period\_no değerinin 4 olarak belirtilmesiyle dört hafta kaydırılmaktadır.

```
TempTable:
LOAD RecNo() as InvID, * Inline [
InvDate
28/03/2012
10/12/2012
5/2/2013
31/3/2013
19/5/2013
15/9/2013
11/12/2013
2/3/2014
14/5/2014
13/6/2014
7/7/2014
4/8/2014
];
```
InvoiceData: LOAD \*, MonthEnd(InvDate, 4) AS MthEnd Resident TempTable; Drop table TempTable;

Sonuçta ortaya çıkan tabloda orijinal tarihler ve monthend() fonksiyonunun döndürdüğü değeri içeren bir sütun yer alır. Grafik özelliklerinde biçimlendirmeyi belirterek tam zaman damgasını görüntüleyebilirsiniz.

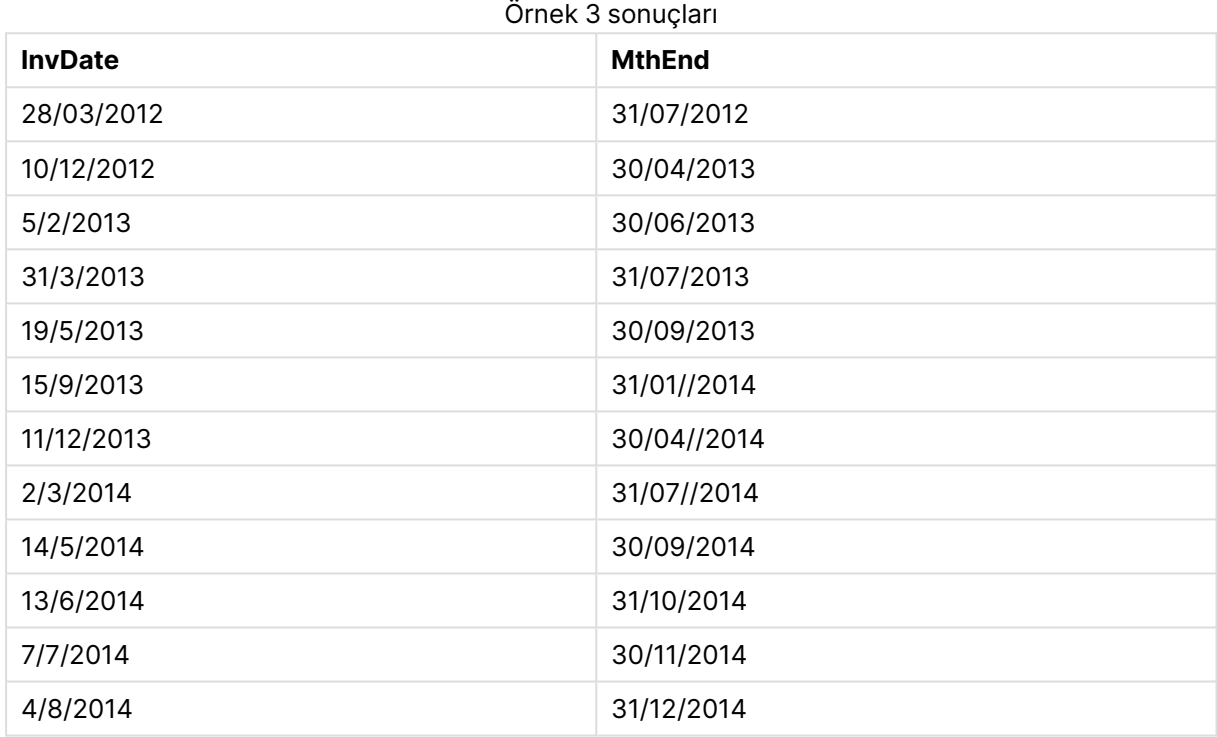

# monthname

Bu fonksiyon, ayı (**MonthNames** kod değişkenine göre biçimlendirilmiş) ve yılı, ayın ilk gününün ilk milisaniyesine sahip zaman damgasına karşılık gelen bir temel sayısal değerle gösteren bir görüntü değeri döndürür.

# **Söz Dizimi:**

**MonthName(**date[, period\_no]**)**

**Dönüş veri türü:** dual

## **Bağımsız Değişkenler:**

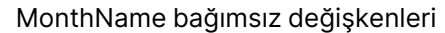

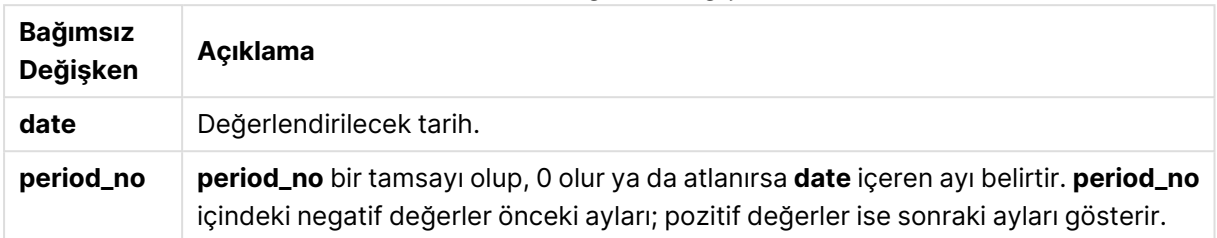

#### **Örnekler ve sonuçlar:**

Bu örneklerde GG/AA/YYYY tarih biçimi kullanılmaktadır. Tarih biçimi, kod dosyanızın en başında **SET DateFormat** deyimi içinde belirtilir. Örneklerdeki biçimi gereksinimlerinize uyacak şekilde değiştirin.

#### **Example 1:**

monthname('19/10/2013')

Oct 2013 döndürür.

Çünkü bu ve diğer örneklerde **SET Monthnames** deyimi Jan;Feb;Mar vs. olarak ayarlanmıştır.

#### **Example 2:**

```
monthname('19/10/2013', -1)
```
Sep 2013 döndürür.

#### **Example 3:**

Örnek kodu belgenize ekleyin ve çalıştırın. Ardından, sonucu görmek için belgenizdeki bir sayfaya en azından sonuçlar sütununda listelenen alanları ekleyin.

Bu örnekte, tablodaki her bir fatura tarihi için, base\_date değerinden dört ay kaydırılmış ay adından ve yıldan ay adı oluşturulur.

```
TempTable:
LOAD RecNo() as InvID, * Inline [
InvDate
28/03/2012
10/12/2012
5/2/2013
31/3/2013
19/5/2013
15/9/2013
11/12/2013
2/3/2014
14/5/2014
13/6/2014
7/7/2014
4/8/2014
```
];

InvoiceData:  $LOAD$   $*$ , MonthName(InvDate, 4) AS MthName Resident TempTable; Drop table TempTable;

Sonuçta ortaya çıkan tabloda orijinal tarihler ve monthname() fonksiyonunun döndürdüğü değeri içeren bir sütun yer alır.

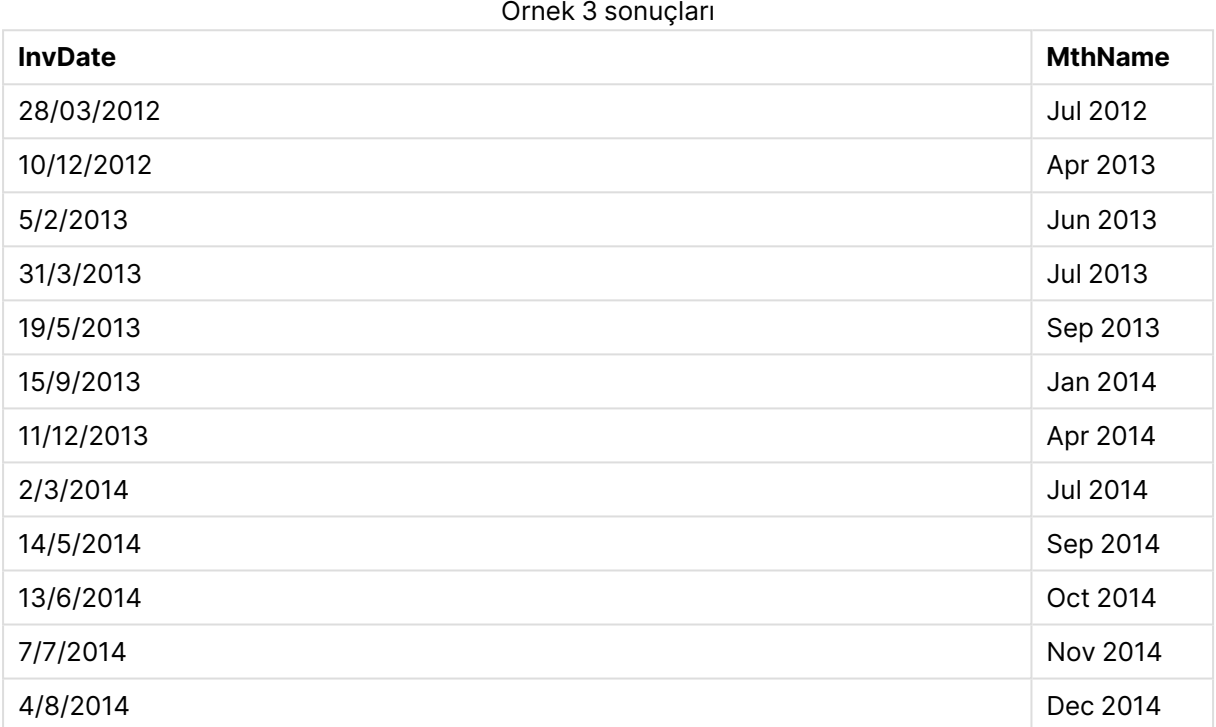

# monthsend

Bu fonksiyon, bir temel tarihi içeren aylık, iki aylık, üç aylık, dört aylık veya yarı yıllık bir dönemin son milisaniyesinin zaman damgasına karşılık gelen bir değeri döndürür. Önceki ve sonraki bir zaman dönemi için zaman damgasını bulmak da mümkündür.

## **Söz Dizimi:**

**MonthsEnd(**n\_months, date[, period\_no [, first\_month\_of\_year]]**)**

**Dönüş veri türü:** dual

## **Bağımsız Değişkenler:**

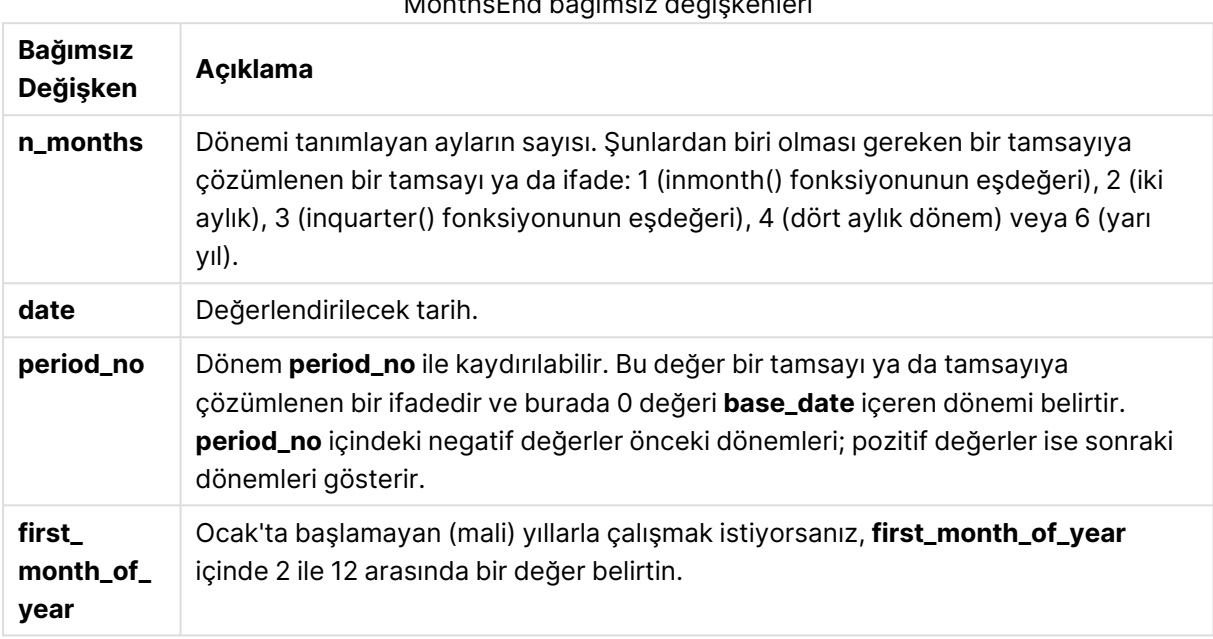

MonthsEnd bağımsız değişkenleri

## **Örnekler ve sonuçlar:**

Bu örneklerde GG/AA/YYYY tarih biçimi kullanılmaktadır. Tarih biçimi, kod dosyanızın en başında **SET DateFormat** deyimi içinde belirtilir. Örneklerdeki biçimi gereksinimlerinize uyacak şekilde değiştirin.

#### **Example 1:**

monthsend(4, '19/07/2013')

31/08/2013 döndürür.

#### **Example 2:**

monthsend(4, '19/10/2013', -1)

31/08/2013 döndürür.

## **Example 3:**

monthsend(4, '19/10/2013', 0, 2)

31/01/2014 döndürür. Çünkü yılın başlangıcı 2. ay olur.

## **Example 4:**

Örnek kodu belgenize ekleyin ve çalıştırın. Ardından, sonucu görmek için belgenizdeki bir sayfaya en azından sonuçlar sütununda listelenen alanları ekleyin.

Bu örnek, her bir fatura tarihi için iki aylık dönemin son gününün bitimini bulur (iki aylık bir dönem kadar ileri kaydırılmış olarak).

```
TempTable:
LOAD RecNo() as InvID, * Inline [
InvDate
28/03/2012
10/12/2012
5/2/2013
31/3/2013
19/5/2013
15/9/2013
11/12/2013
2/3/2014
14/5/2014
13/6/2014
7/7/2014
4/8/2014
];
InvoiceData:
```

```
LOAD *,
MonthsEnd(2, InvDate, 1) AS BiMthsEnd
Resident TempTable;
Drop table TempTable;
```
Sonuçta ortaya çıkan tabloda orijinal tarihler ve MonthsEnd() fonksiyonunun döndürdüğü değeri içeren bir sütun yer alır.

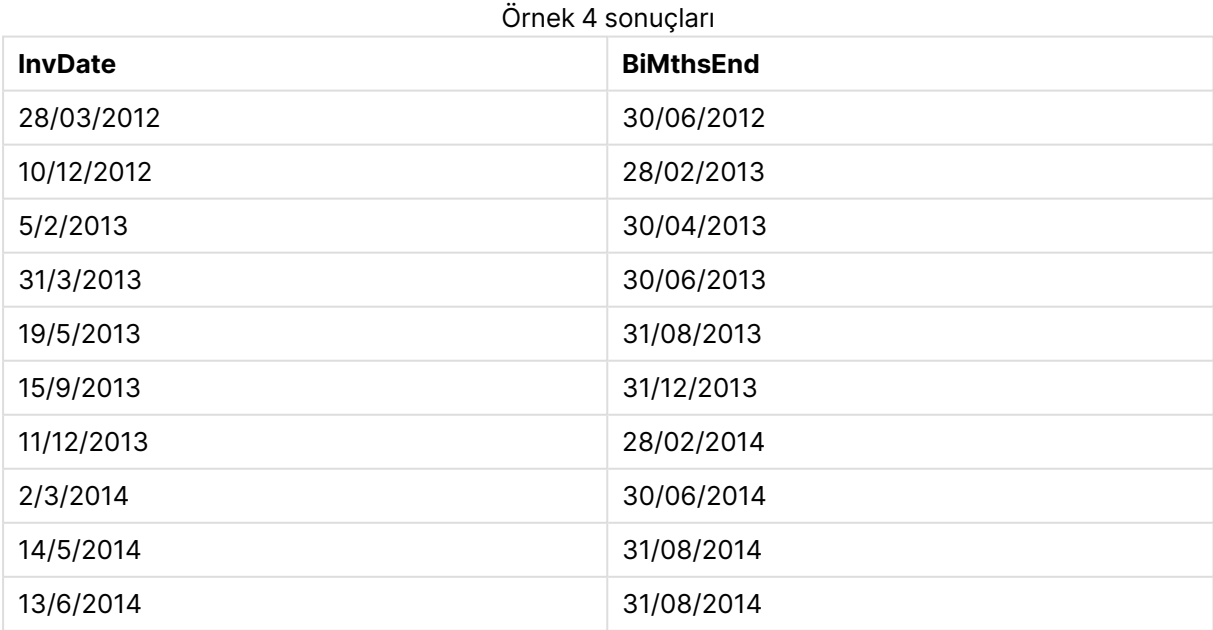

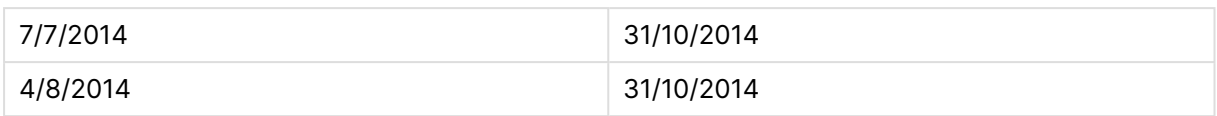

## monthsname

Bu fonksiyon, dönemin ay aralığının (**MonthNames** kod değişkenine göre biçimlendirilmiş) yanı sıra yılı temsil eden bir görüntü değeri döndürür. Temel sayısal değer, bir temel tarihi içeren aylık, iki aylık, üç aylık, dört aylık veya yarı yıllık dönemin ilk milisaniyesinin zaman damgasına karşılık gelir.

#### **Söz Dizimi:**

**MonthsName(**n\_months, date[, period\_no[, first\_month\_of\_year]]**)**

**Dönüş veri türü:** dual

#### **Bağımsız Değişkenler:**

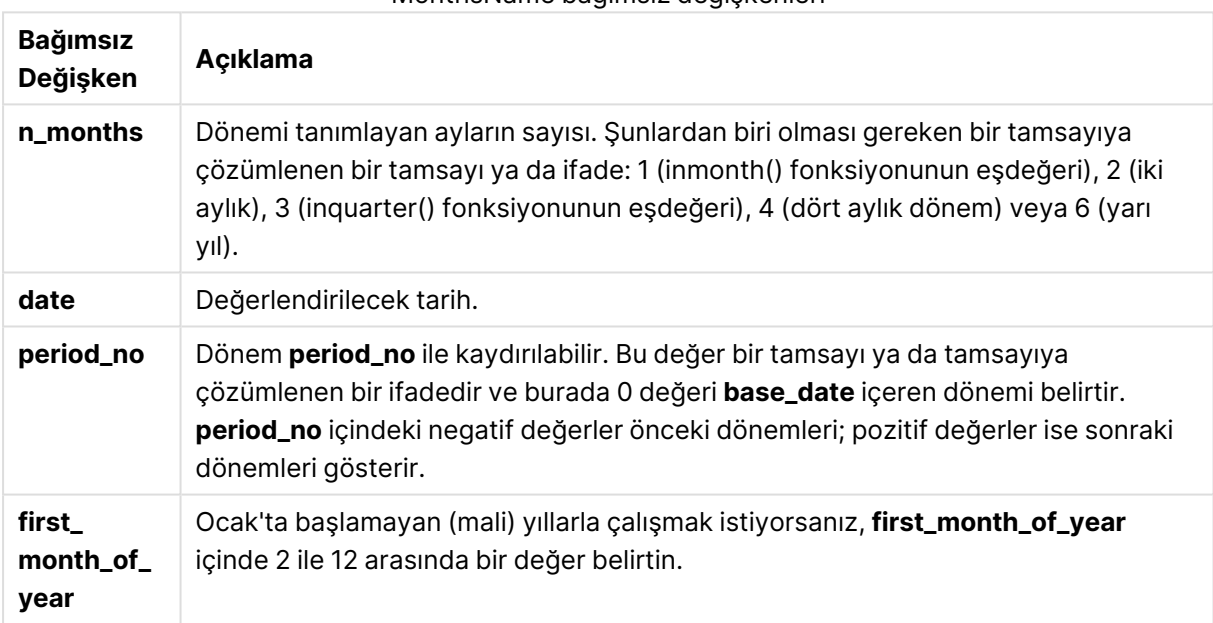

# MonthsName bağımsız değişkenleri

### **Örnekler ve sonuçlar:**

Bu örneklerde GG/AA/YYYY tarih biçimi kullanılmaktadır. Tarih biçimi, kod dosyanızın en başında **SET DateFormat** deyimi içinde belirtilir. Örneklerdeki biçimi gereksinimlerinize uyacak şekilde değiştirin.

#### **Example 1:**

monthsname(4, '19/10/2013')

## Sep-Dec 2013 döndürür.

Çünkü bu ve diğer örneklerde **SET Monthnames** deyimi Jan;Feb;Mar vs. olarak ayarlanmıştır.

## **Example 2:**

monthsname(4, '19/10/2013', -1)

May-Aug 2013 döndürür.

## **Example 3:**

```
monthsname(4, '19/10/2013', 0, 2)
```
Oct-Jan 2014 döndürür.

Çünkü yılın 2. ayda başladığı belirtilmektedir. Bu nedenle, dört aylık dönem takip eden yılın birinci ayında sona erer.

## **Example 4:**

Örnek kodu belgenize ekleyin ve çalıştırın. Ardından, sonucu görmek için belgenizdeki bir sayfaya en azından sonuçlar sütununda listelenen alanları ekleyin.

Bu örnekte, tablodaki her bir fatura tarihi için, iki aylık dönemdeki ay aralığından ve yıldan ay adı oluşturulur. Aralık 4x2 ay kadar kaydırılmıştır (period\_no değerinin 4 olarak belirtilmesiyle).

```
TempTable:
LOAD RecNo() as InvID, * Inline [
InvDate
28/03/2012
10/12/2012
5/2/2013
31/3/2013
19/5/2013
15/9/2013
11/12/2013
2/3/2014
14/5/2014
13/6/2014
7/7/2014
4/8/2014
];
InvoiceData:
LOAD *,
MonthsName(2, InvDate, 4) AS MthsName
Resident TempTable;
Drop table TempTable;
```
Sonuçta ortaya çıkan tabloda orijinal tarihler ve monthsname() fonksiyonunun döndürdüğü değeri içeren bir sütun yer alır.

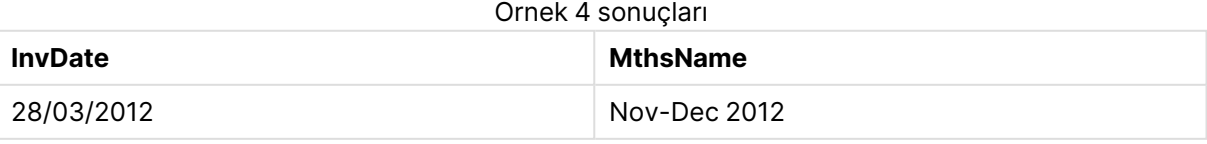

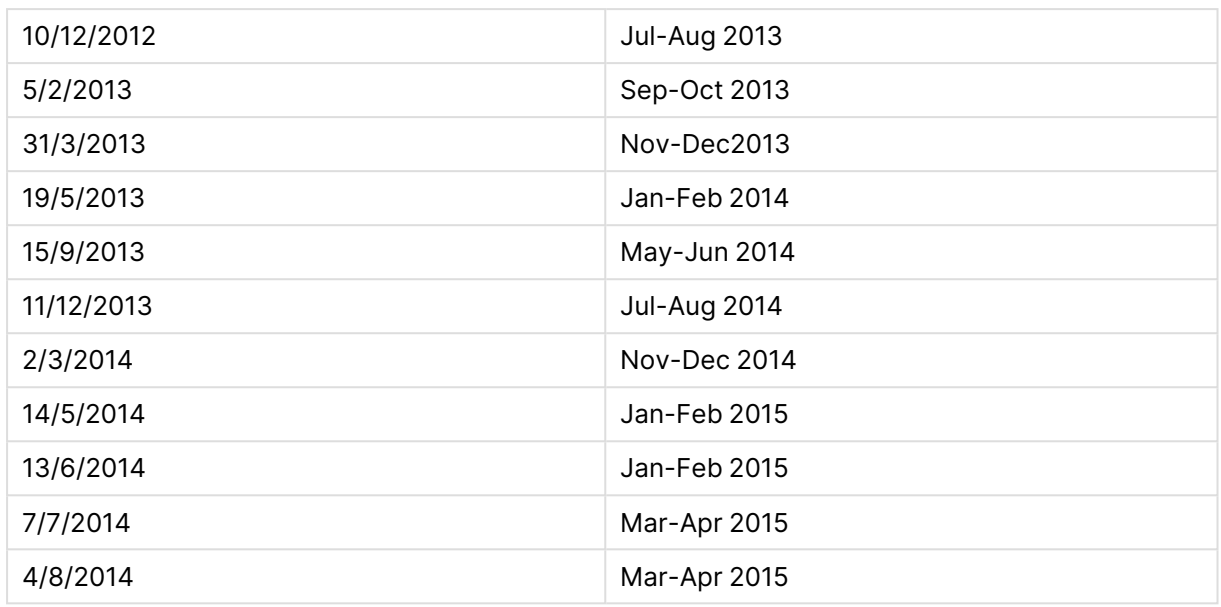

# monthsstart

Bu fonksiyon, bir temel tarihi içeren aylık, iki aylık, üç aylık, dört aylık veya yarı yıllık dönemin ilk milisaniyesinin zaman damgasına karşılık gelen bir değer döndürür. Önceki ve sonraki bir zaman dönemi için zaman damgasını bulmak da mümkündür.

## **Söz Dizimi:**

**MonthsStart(**n\_months, date[, period\_no [, first\_month\_of\_year]]**)**

#### **Dönüş veri türü:** dual

#### **Bağımsız Değişkenler:**

### MonthsStart bağımsız değişkenleri

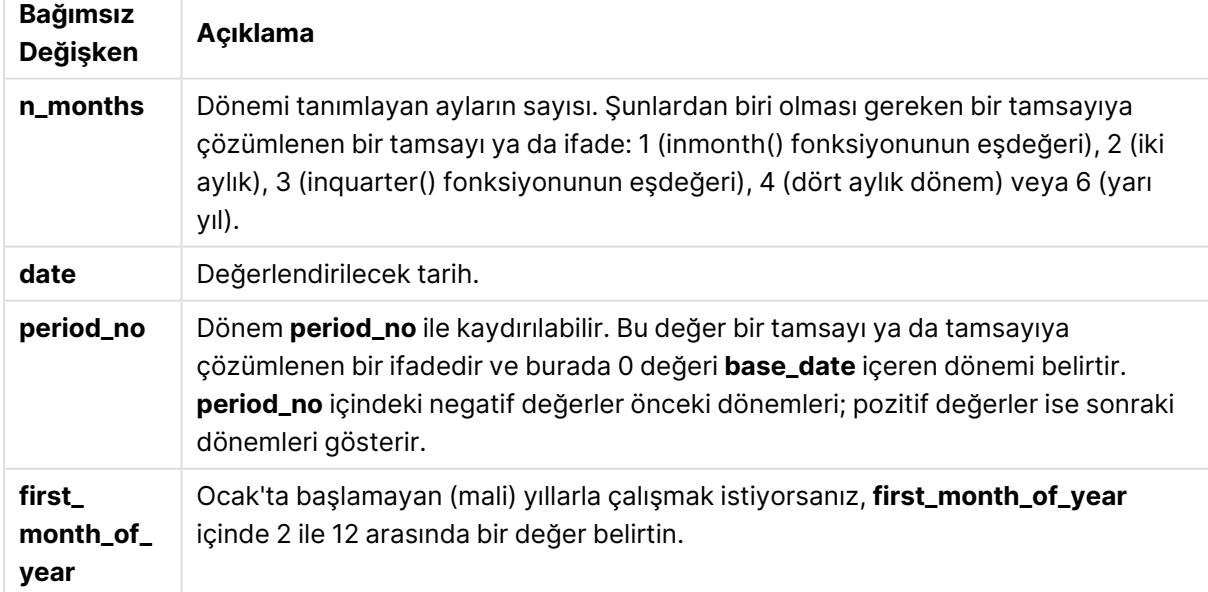

## **Örnekler ve sonuçlar:**

Bu örneklerde GG/AA/YYYY tarih biçimi kullanılmaktadır. Tarih biçimi, kod dosyanızın en başında **SET DateFormat** deyimi içinde belirtilir. Örneklerdeki biçimi gereksinimlerinize uyacak şekilde değiştirin.

#### **Example 1:**

monthsstart(4, '19/10/2013')

1/09/2013 döndürür.

## **Example 2:**

monthsstart(4, '19/10/2013', -1)

01/05/2013 döndürür.

#### **Example 3:**

monthsstart(4, '19/10/2013', 0, 2 )

01/10/2013 döndürür. Çünkü yılın başlangıcı 2. ay olur.

### **Example 4:**

Örnek kodu belgenize ekleyin ve çalıştırın. Ardından, sonucu görmek için belgenizdeki bir sayfaya en azından sonuçlar sütununda listelenen alanları ekleyin.

Bu örnek, her bir fatura tarihi için iki aylık dönemin ilk gününü bulur (iki aylık bir dönem kadar ileri kaydırılmış olarak).

```
TempTable:
LOAD RecNo() as InvID, * Inline [
InvDate
28/03/2012
10/12/2012
5/2/2013
31/3/2013
19/5/2013
15/9/2013
11/12/2013
2/3/2014
14/5/2014
13/6/2014
7/7/2014
4/8/2014
];
InvoiceData:
LOAD *,
MonthsStart(2, InvDate, 1) AS BiMthsStart
Resident TempTable;
```
Drop table TempTable;

Sonuçta ortaya çıkan tabloda orijinal tarihler ve MonthsStart() fonksiyonunun döndürdüğü değeri içeren bir sütun yer alır.

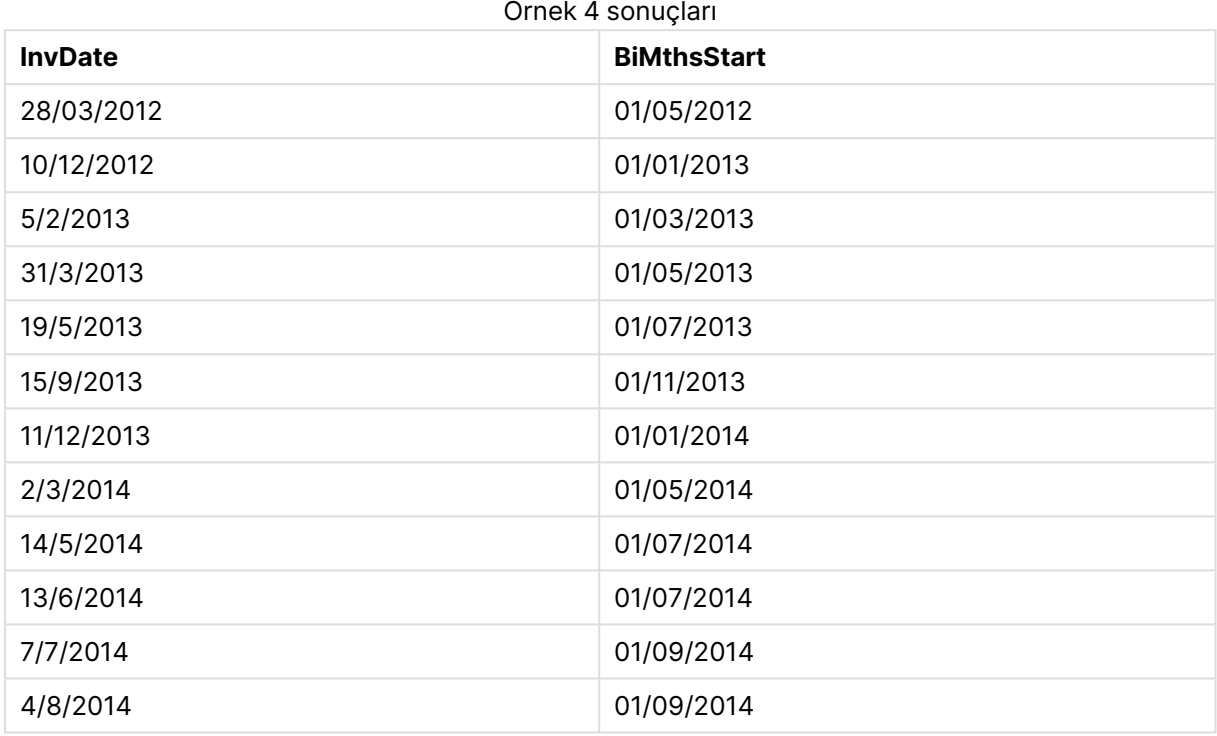

# monthstart

Bu fonksiyon, **date** içeren ayın ilk gününün ilk milisaniyesinin zaman damgasına karşılık gelen bir değer döndürür. Varsayılan çıktı biçimi kodda ayarlanan **DateFormat** olur.

#### **Söz Dizimi:**

**MonthStart(**date[, period\_no]**)**

#### **Dönüş veri türü:** dual

## **Bağımsız Değişkenler:**

#### MonthStart bağımsız değişkenleri

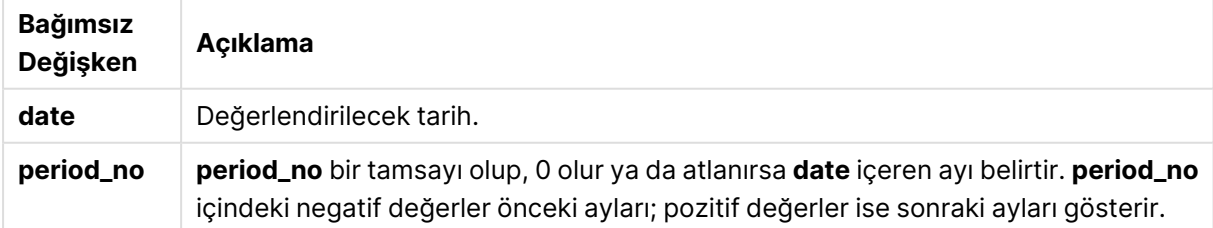

## **Örnekler ve sonuçlar:**

Bu örneklerde GG/AA/YYYY tarih biçimi kullanılmaktadır. Tarih biçimi, kod dosyanızın en başında **SET DateFormat** deyimi içinde belirtilir. Örneklerdeki biçimi gereksinimlerinize uyacak şekilde değiştirin.

## **Example 1:**

monthstart('19/10/2001')

01/10/2001 döndürür.

## **Example 2:**

monthstart('19/10/2001', -1)

01/09/2001 döndürür.

## **Example 3:**

Örnek kodu belgenize ekleyin ve çalıştırın. Ardından, sonucu görmek için belgenizdeki bir sayfaya en azından sonuçlar sütununda listelenen alanları ekleyin.

Bu örnek, tablodaki her bir fatura tarihinin ayı içinde ilk günü bulur. Burada base\_date öğesi, period\_ no değerinin 4 olarak belirtilmesiyle dört hafta kaydırılmaktadır.

```
TempTable:
LOAD RecNo() as InvID, * Inline [
InvDate
28/03/2012
10/12/2012
5/2/2013
31/3/2013
19/5/2013
15/9/2013
11/12/2013
2/3/2014
14/5/2014
13/6/2014
7/7/2014
4/8/2014
];
InvoiceData:
LOAD *,
MonthStart(InvDate, 4) AS MthStart
```
Resident TempTable; Drop table TempTable;

Sonuçta ortaya çıkan tabloda orijinal tarihler ve monthstart() fonksiyonunun döndürdüğü değeri içeren bir sütun yer alır. Grafik özelliklerinde biçimlendirmeyi belirterek tam zaman damgasını görüntüleyebilirsiniz.

| <b>InvDate</b> | <b>MthStart</b> |
|----------------|-----------------|
| 28/03/2012     | 01/07/2012      |
| 10/12/2012     | 01/04/2013      |
| 5/2/2013       | 01/06/2013      |
| 31/3/2013      | 01/07/2013      |
| 19/5/2013      | 01/09/2013      |
| 15/9/2013      | 01/01/2014      |
| 11/12/2013     | 01/04/2014      |
| 2/3/2014       | 01/07/2014      |
| 14/5/2014      | 01/09/2014      |
| 13/6/2014      | 01/10/2014      |
| 7/7/2014       | 01/11/2014      |
| 4/8/2014       | 01/12/2014      |

Örnek 3 sonuçları

# networkdays

**networkdays** fonksiyonu, isteğe bağlı olarak listelenen tüm **holiday** öğelerini dikkate alarak, **start\_ date** ve **end\_date** arasındaki ve bu tarihleri de içeren iş günlerinin (Pazartesi - Cuma) sayısını döndürür.

## **Söz Dizimi:**

**networkdays (**start\_date, end\_date [, holiday]**)**

**Dönüş veri türü:** tam sayı

## **Bağımsız Değişkenler:**

Networkdays bağımsız değişkenleri

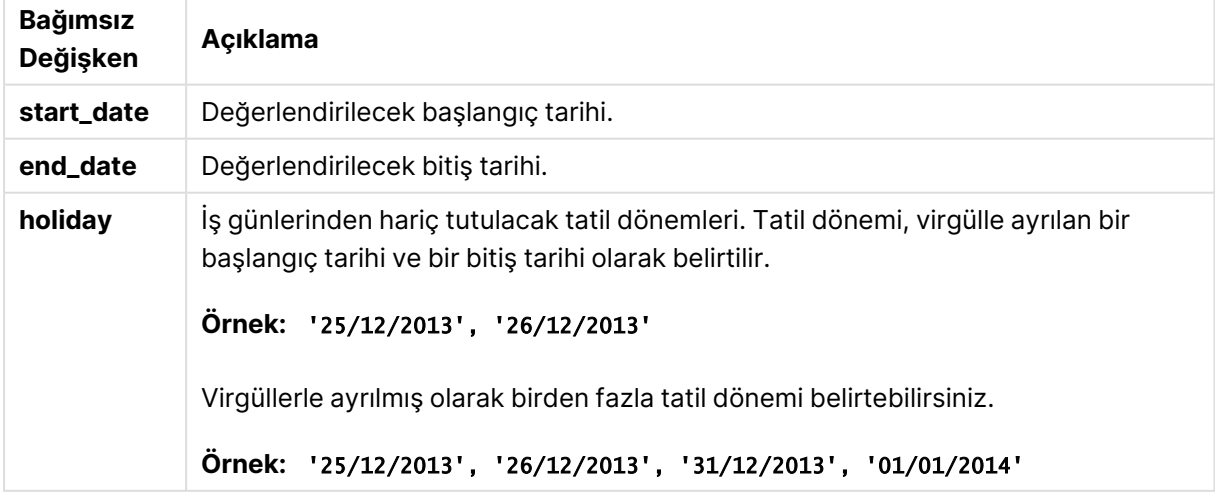

## **Örnekler ve sonuçlar:**

Bu örneklerde GG/AA/YYYY tarih biçimi kullanılmaktadır. Tarih biçimi, kod dosyanızın en başında **SET DateFormat** deyimi içinde belirtilir. Örneklerdeki biçimi gereksinimlerinize uyacak şekilde değiştirin.

#### **Example 1:**

networkdays ('19/12/2013', '07/01/2014')

14 değerini döndürür. Bu örnek tatil günlerini hesaba katmaz.

## **Example 2:**

networkdays ('19/12/2013', '07/01/2014', '25/12/2013', '26/12/2013')

12 değerini döndürür. Bu örnek 25/12/2013 ile 26/12/2013 arasındaki tatili hesaba katar.

#### **Example 3:**

```
networkdays ('19/12/2013', '07/01/2014', '25/12/2013', '26/12/2013', '31/12/2013',
'01/01/2014')
```
10 değerini döndürür. Bu örnek iki tatil dönemini hesaba katar.

#### **Example 4:**

Örnek kodu belgenize ekleyin ve çalıştırın. Ardından, sonucu görmek için belgenizdeki bir sayfaya en azından sonuçlar sütununda listelenen alanları ekleyin.

```
PayTable:
LOAD recno() as InvID, * INLINE [
InvRec|InvPaid
28/03/2012|28/04/2012
10/12/2012|01/01/2013
5/2/2013|5/3/2013
31/3/2013|01/5/2013
19/5/2013|12/6/2013
15/9/2013|6/10/2013
11/12/2013|12/01/2014
2/3/2014|2/4/2014
14/5/2014|14/6/2014
13/6/2014|14/7/2014
7/7/2014|14/8/2014
4/8/2014|4/9/2014
] (delimiter is '|');
NrDays:
Load *,
NetWorkDays(InvRec,InvPaid) As PaidDays
Resident PayTable;
Drop table PayTable;
```
Sonuçta oluşan tablo, tablodaki kayıtların her biri için döndürülen NetworkDays değerlerini gösterir.

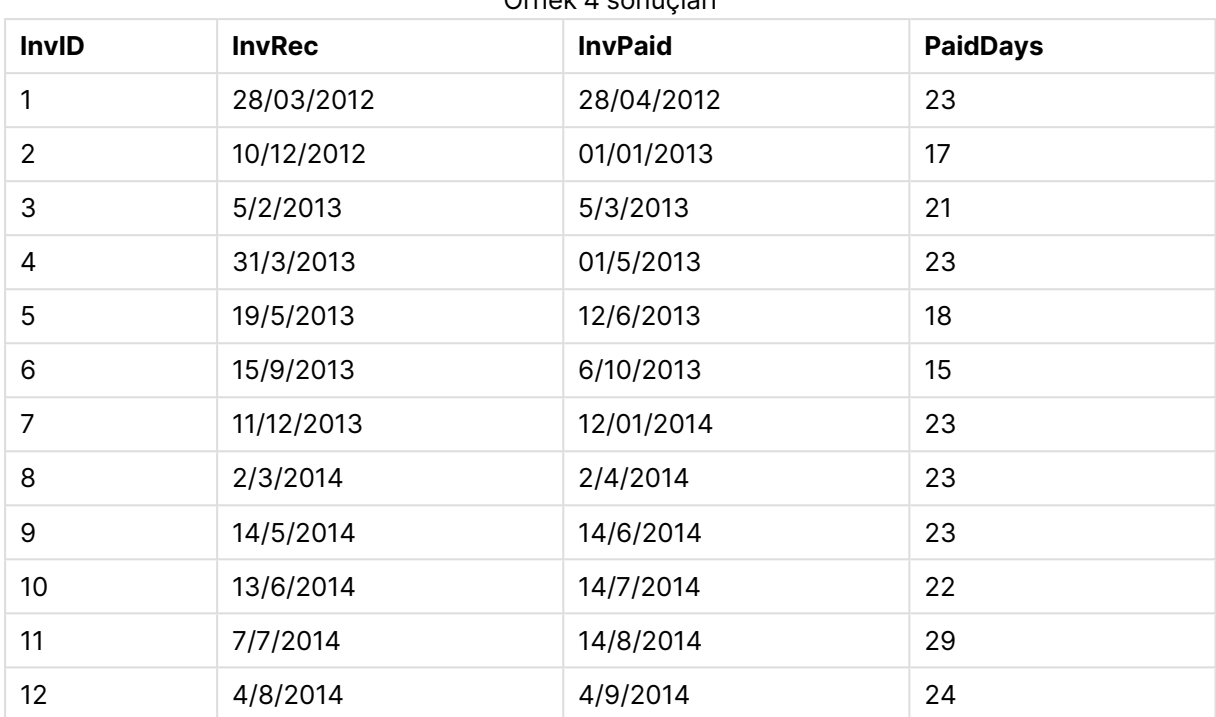

Örnek 4 sonuçları

## now

Bu fonksiyon, sistem saatinden geçerli zamanın zaman damgasını döndürür. Varsayılan değer 1'dir.

#### **Söz Dizimi:**

**now(**[ timer\_mode]**)**

## **Dönüş veri türü:** dual

## **Bağımsız Değişkenler:**

Now bağımsız değişkenleri

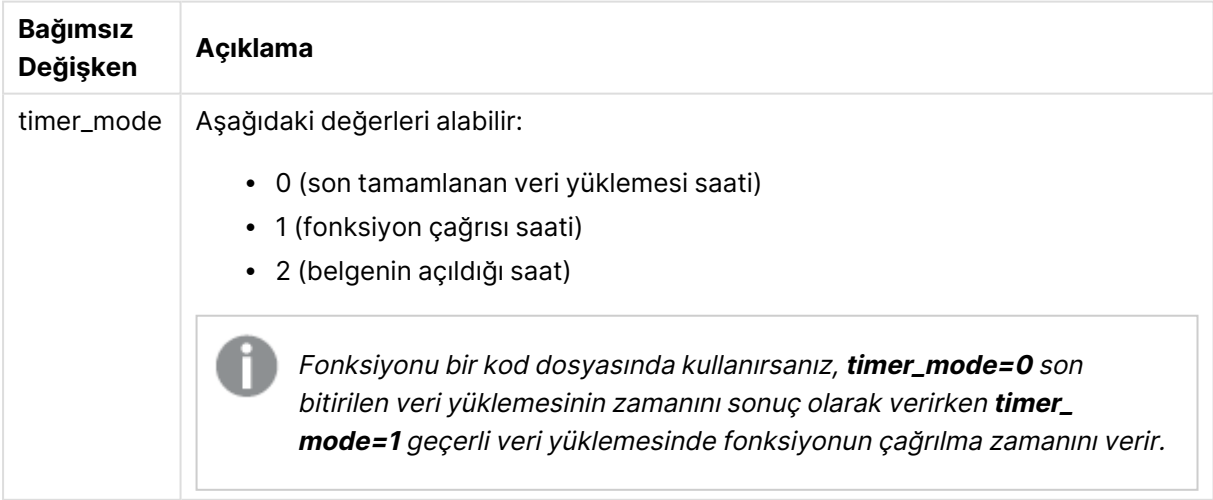

## **Örnekler ve sonuçlar:**

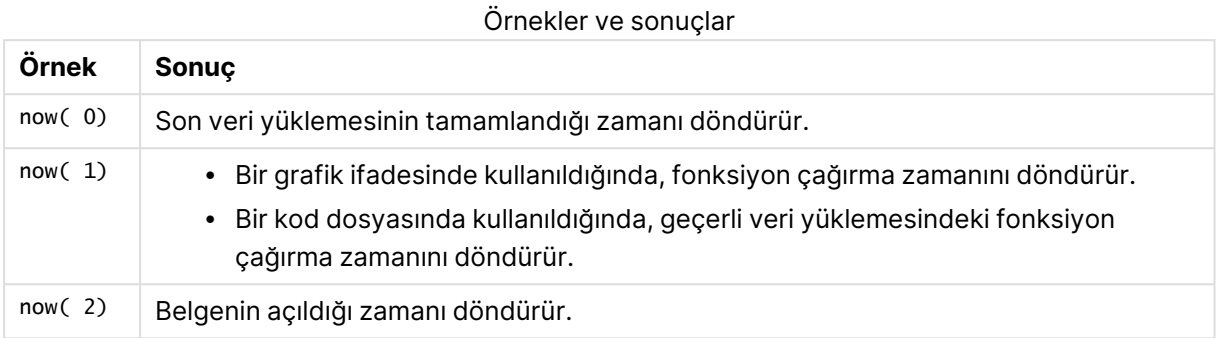

# quarterend

Bu fonksiyon, **date** içeren çeyreğin son milisaniyesinin zaman damgasına karşılık gelen bir değer döndürür. Varsayılan çıktı biçimi kodda ayarlanan **DateFormat** olur.

#### **Söz Dizimi:**

**QuarterEnd(**date[, period\_no[, first\_month\_of\_year]]**)**

**Dönüş veri türü:** dual

#### **Bağımsız Değişkenler:**

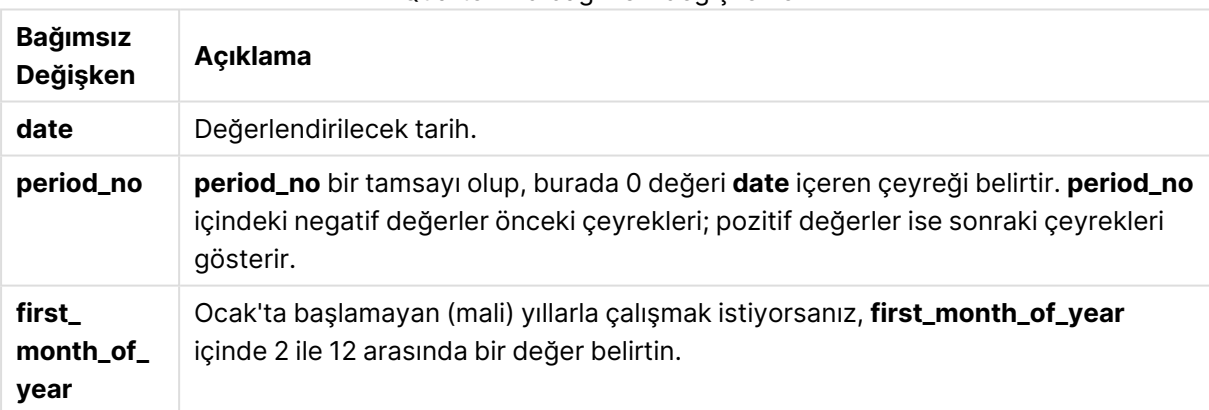

QuarterEnd bağımsız değişkenleri

#### **Örnekler ve sonuçlar:**

Bu örneklerde GG/AA/YYYY tarih biçimi kullanılmaktadır. Tarih biçimi, kod dosyanızın en başında **SET DateFormat** deyimi içinde belirtilir. Örneklerdeki biçimi gereksinimlerinize uyacak şekilde değiştirin.

## **Example 1:**

quarterend('29/10/2005')

31/12/2005 23:59:59 döndürür.

## **Example 2:**

quarterend('29/10/2005', -1)

30/09/2005 23:59:59 döndürür.

## **Example 3:**

quarterend('29/10/2005', 0, 3)

30/11/2005 23:59:59 döndürür.

#### **Example 4:**

Örnek kodu belgenize ekleyin ve çalıştırın. Ardından, sonucu görmek için belgenizdeki bir sayfaya en azından sonuçlar sütununda listelenen alanları ekleyin.

Bu örnek, tablodaki her bir fatura tarihinin yer aldığı çeyrek içinde son günü bulur. Burada yılın ilk ayı 3. ay olarak belirtilmektedir.

```
TempTable:
LOAD RecNo() as InvID, * Inline [
InvDate
28/03/2012
10/12/2012
5/2/2013
31/3/2013
19/5/2013
15/9/2013
11/12/2013
2/3/2014
14/5/2014
13/6/2014
7/7/2014
4/8/2014
];
InvoiceData:
LOAD *,
QuarterEnd(InvDate, 0, 3) AS QtrEnd
Resident TempTable;
Drop table TempTable;
```
Sonuçta ortaya çıkan tabloda orijinal tarihler ve quarterend() fonksiyonunun döndürdüğü değeri içeren bir sütun yer alır. Grafik özelliklerinde biçimlendirmeyi belirterek tam zaman damgasını görüntüleyebilirsiniz.

| <b>InvDate</b> | <b>QtrEnd</b> |
|----------------|---------------|
| 28/03/2012     | 31/05/2012    |
| 10/12/2012     | 28/02/2013    |

Örnek 4 sonuçları

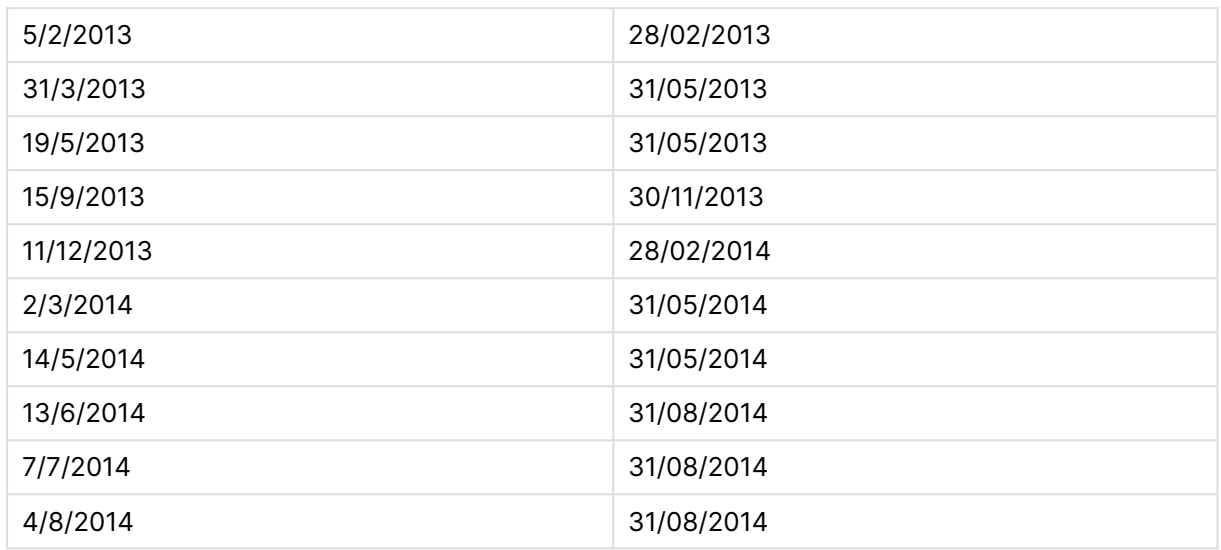

# quartername

Bu fonksiyon, çeyreğin aylarını (**MonthNames** kod değişkenine göre biçimlendirilmiş) ve yılı, çeyreğin ilk gününün ilk milisaniyesinin zaman damgasına karşılık gelen bir temel sayısal değerle gösteren bir görüntü değeri döndürür.

#### **Söz Dizimi:**

**QuarterName(**date[, period\_no[, first\_month\_of\_year]]**)**

**Dönüş veri türü:** dual

#### **Bağımsız Değişkenler:**

#### QuarterName bağımsız değişkenleri

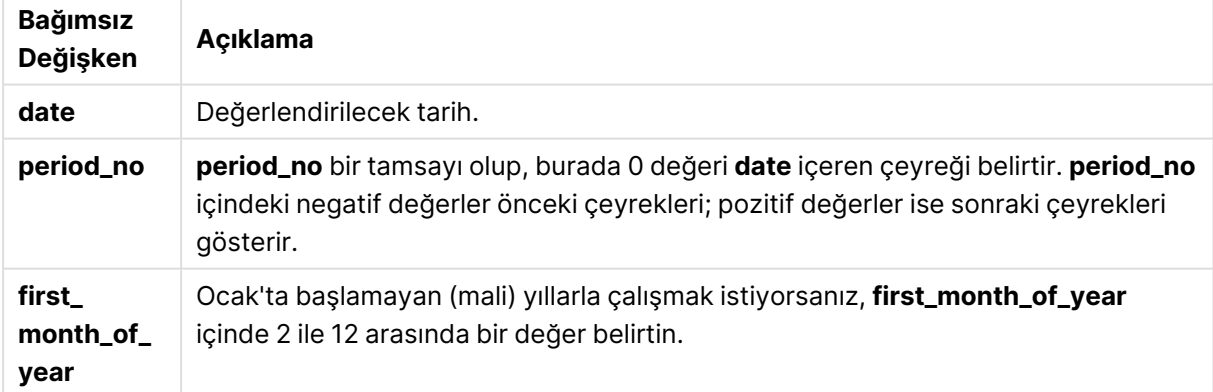

### **Example 1:**

quartername('29/10/2013')

Oct-Dec 2013 döndürür.

## **Example 2:**

quartername('29/10/2013', -1)

Jul-Sep 2013 döndürür.

### **Example 3:**

quartername('29/10/2013', 0, 3)

Sep-Nov 2013 döndürür.

#### **Example 4:**

Örnek kodu belgenize ekleyin ve çalıştırın. Ardından, sonucu görmek için belgenizdeki bir sayfaya en azından sonuçlar sütununda listelenen alanları ekleyin.

Bu örnekte, tablodaki her bir fatura tarihi için çeyrek adı InvID içeren çeyreğe dayalı olarak oluşturulur. Yılın ilk ayı 4. ay olarak belirtilir.

```
TempTable:
LOAD RecNo() as InvID, * Inline [
InvDate
28/03/2012
10/12/2012
5/2/2013
31/3/2013
19/5/2013
15/9/2013
11/12/2013
2/3/2014
14/5/2014
13/6/2014
7/7/2014
4/8/2014
];
InvoiceData:
LOAD *,
QuarterName(InvDate, 0, 4) AS QtrName
Resident TempTable;
Drop table TempTable;
```
Sonuçta ortaya çıkan tabloda orijinal tarihler ve quartername() fonksiyonunun döndürdüğü değeri içeren bir sütun yer alır.

Örnek 4 sonuçları

| <b>InvDate</b> | <b>QtrName</b> |
|----------------|----------------|
| 28/03/2012     | Jan-Mar 2011   |
| 10/12/2012     | Oct-Dec 2012   |

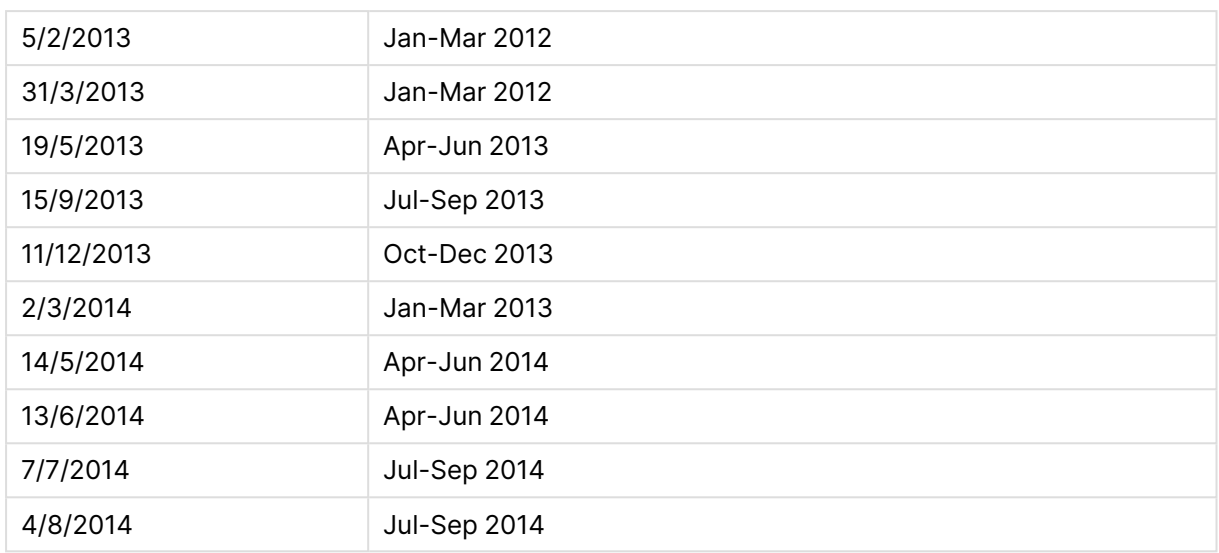

# quarterstart

Bu fonksiyon, **date** içeren çeyreğin ilk milisaniyesinin zaman damgasına karşılık gelen bir değer döndürür. Varsayılan çıktı biçimi kodda ayarlanan **DateFormat** olur.

#### **Söz Dizimi:**

**QuarterStart(**date[, period\_no[, first\_month\_of\_yea]]**)**

#### **Dönüş veri türü:** dual

#### **Bağımsız Değişkenler:**

#### QuarterStart bağımsız değişkenleri

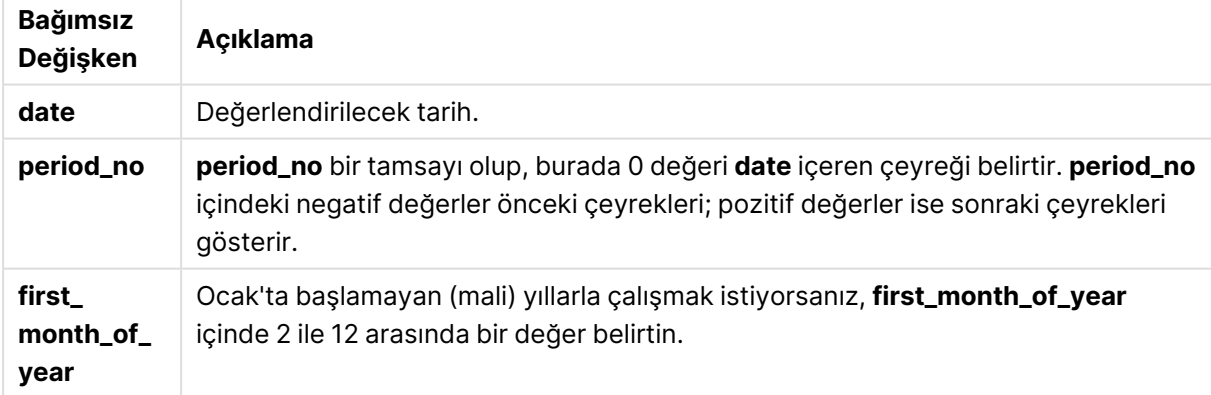

## **Örnekler ve sonuçlar:**

Bu örneklerde GG/AA/YYYY tarih biçimi kullanılmaktadır. Tarih biçimi, kod dosyanızın en başında **SET DateFormat** deyimi içinde belirtilir. Örneklerdeki biçimi gereksinimlerinize uyacak şekilde değiştirin.

#### **Example 1:**

```
quarterstart('29/10/2005')
```
01/10/2005 döndürür.

## **Example 2:**

quarterstart('29/10/2005', -1 )

01/07/2005 döndürür.

**Example 3:**

quarterstart('29/10/2005', 0, 3)

01/09/2005 döndürür.

#### **Example 4:**

Örnek kodu belgenize ekleyin ve çalıştırın. Ardından, sonucu görmek için belgenizdeki bir sayfaya en azından sonuçlar sütununda listelenen alanları ekleyin.

Bu örnek, tablodaki her bir fatura tarihinin yer aldığı çeyrek içinde ilk günü bulur. Burada yılın ilk ayı 3. ay olarak belirtilmektedir.

```
TempTable:
LOAD RecNo() as InvID, * Inline [
InvDate
28/03/2012
10/12/2012
5/2/2013
31/3/2013
19/5/2013
15/9/2013
11/12/2013
2/3/2014
14/5/2014
13/6/2014
7/7/2014
4/8/2014
];
InvoiceData:
LOAD *,
QuarterStart(InvDate, 0, 3) AS QtrStart
Resident TempTable;
Drop table TempTable;
```
Sonuçta ortaya çıkan tabloda orijinal tarihler ve quarterstart() fonksiyonunun döndürdüğü değeri içeren bir sütun yer alır. Grafik özelliklerinde biçimlendirmeyi belirterek tam zaman damgasını görüntüleyebilirsiniz.

Örnek 4 sonuçları

| <b>InvDate</b> | <b>QtrStart</b> |
|----------------|-----------------|
| 28/03/2012     | 01/03/2012      |

# 9 Kod söz dizimi ve grafik fonksiyonları

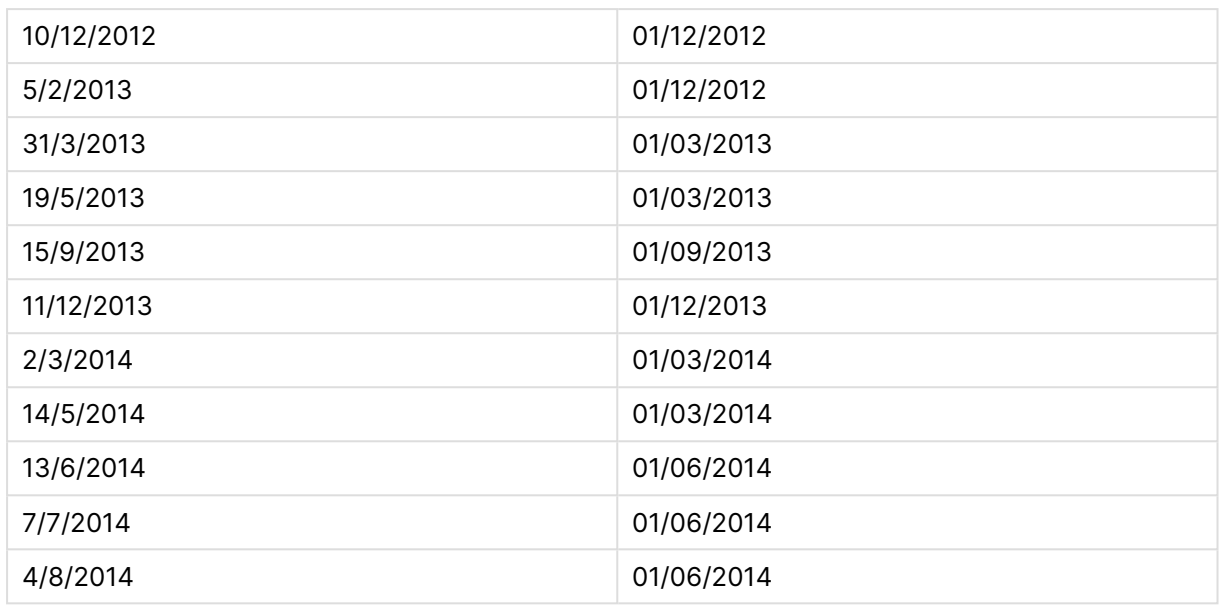

# second

Bu fonksiyon, **expression** öğesinin kesri standart sayı yorumlamasına göre saat olarak yorumlandığında, saniyeyi temsil eden bir tamsayı döndürür.

## **Söz Dizimi:**

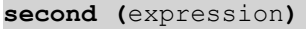

#### **Dönüş veri türü:** tam sayı

#### **Örnekler ve sonuçlar:**

Örnekler ve sonuçlar

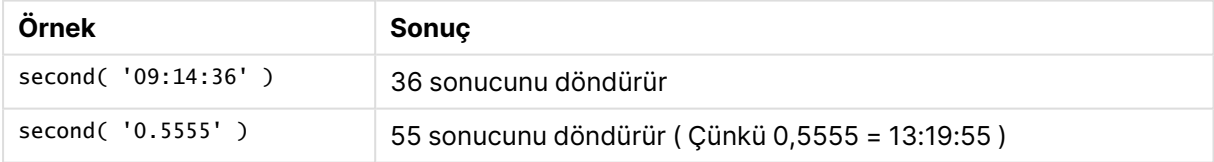

## setdateyear

Bu fonksiyon, giriş olarak **timestamp** ve **year** alır ve **timestamp** değerini girişte belirtilen **year** ile günceller.

#### **Söz Dizimi:**

**setdateyear (**timestamp, year**)**

**Dönüş veri türü:** dual

## **Bağımsız Değişkenler:**

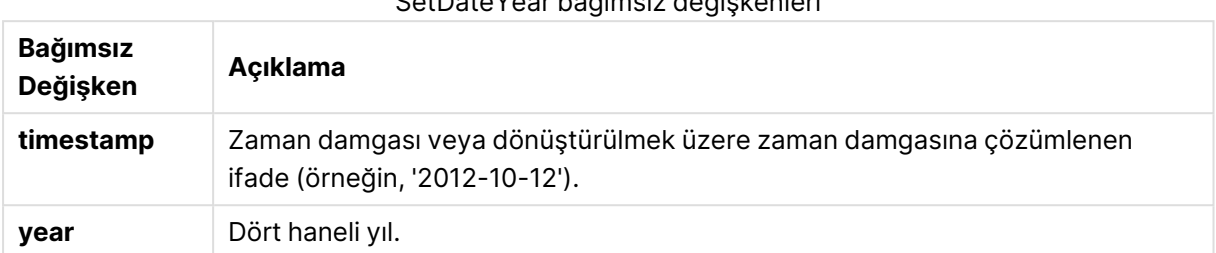

SetDateYear bağımsız değişkenleri

## **Örnekler ve sonuçlar:**

Bu örneklerde GG/AA/YYYY tarih biçimi kullanılmaktadır. Tarih biçimi, kod dosyanızın en başında **SET DateFormat** deyimi içinde belirtilir. Örneklerdeki biçimi gereksinimlerinize uyacak şekilde değiştirin.

#### **Example 1:**

setdateyear ('29/10/2005', 2013)

'29/10/2013' döndürür

#### **Example 2:**

setdateyear ('29/10/2005 04:26:14', 2013)

'29/10/2013 04:26:14' döndürür

Bir grafikte zaman damgasının zaman bölümünü görmek için, sayı biçimlendirmesini Tarih olarak ayarlamalı ve zaman değerlerini görüntüleyen bir Biçimlendirme değeri seçmelisiniz.

#### **Example 3:**

Örnek kodu belgenize ekleyin ve çalıştırın. Ardından, sonucu görmek için belgenizdeki bir sayfaya en azından sonuçlar sütununda listelenen alanları ekleyin.

```
SetYear:
Load *,
SetDateYear(testdates, 2013) as NewYear
Inline [
testdates
1/11/2012
10/12/2012
1/5/2013
2/1/2013
19/5/2013
15/9/2013
11/12/2013
2/3/2014
14/5/2014
13/6/2014
7/7/2014
```
4/8/2014 ];

Sonuçta ortaya çıkan tablo orijinal tarihleri ve yılın 2013 olarak ayarlandığı bir sütunu içerir.

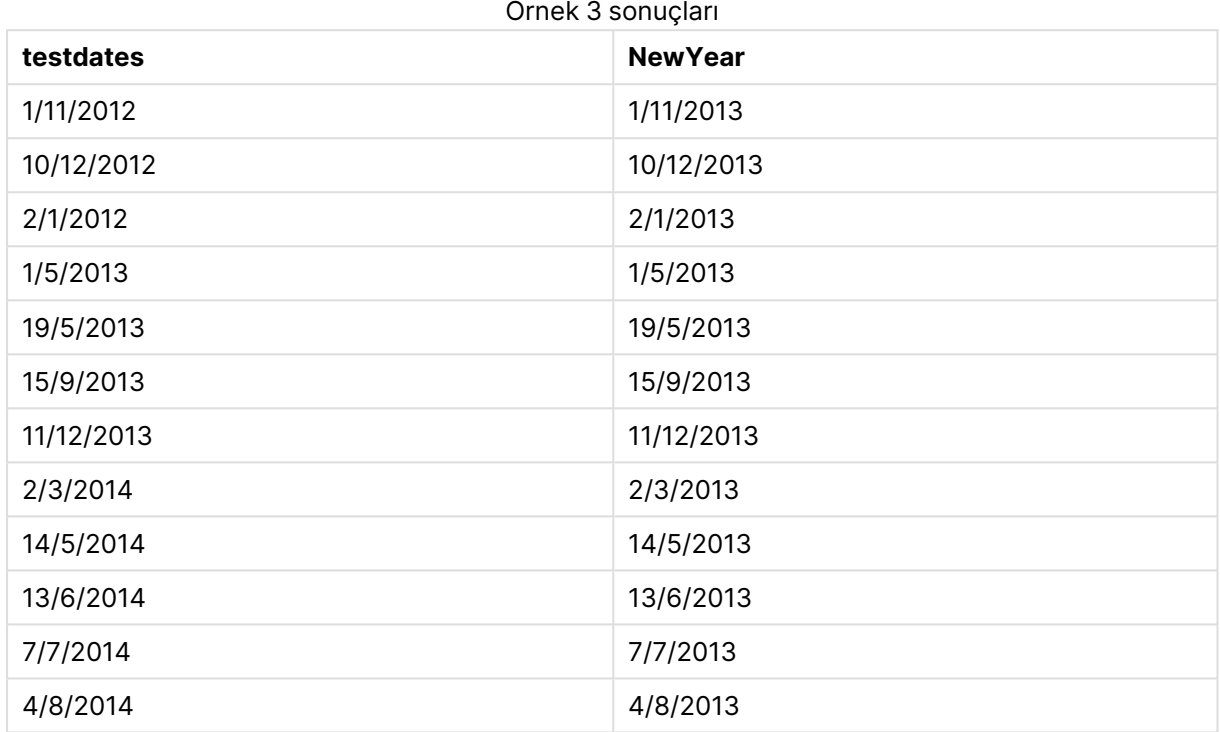

# setdateyearmonth

Bu fonksiyon, giriş olarak **timestamp**, **month** ve **year** alır ve **timestamp** değerini girişte belirtilen **year** ve **month** ile günceller..

```
Söz Dizimi:
```
**SetDateYearMonth (**timestamp, year, month**)**

**Dönüş veri türü:** dual

## **Bağımsız Değişkenler:**

#### SetDateYearMonth bağımsız değişkenleri

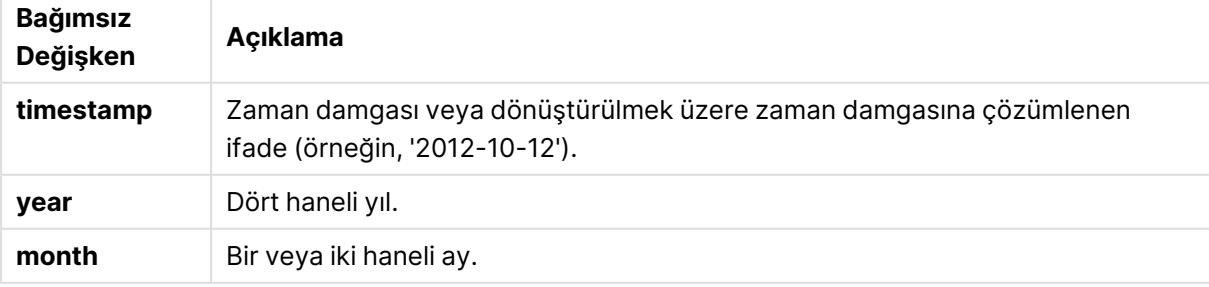

## **Örnekler ve sonuçlar:**

Bu örneklerde GG/AA/YYYY tarih biçimi kullanılmaktadır. Tarih biçimi, kod dosyanızın en başında **SET DateFormat** deyimi içinde belirtilir. Örneklerdeki biçimi gereksinimlerinize uyacak şekilde değiştirin.

#### **Example 1:**

setdateyearmonth ('29/10/2005', 2013, 3)

'29/03/2013' döndürür

#### **Example 2:**

setdateyearmonth ('29/10/2005 04:26:14', 2013, 3)

'29/03/2013 04:26:14' döndürür

Bir grafikte zaman damgasının zaman bölümünü görmek için, sayı biçimlendirmesini Tarih olarak ayarlamalı ve zaman değerlerini görüntüleyen bir Biçimlendirme değeri seçmelisiniz.

#### **Example 3:**

Örnek kodu belgenize ekleyin ve çalıştırın. Ardından, sonucu görmek için belgenizdeki bir sayfaya en azından sonuçlar sütununda listelenen alanları ekleyin.

```
SetYearMonth:
Load *,
SetDateYearMonth(testdates, 2013,3) as NewYearMonth
Inline [
testdates
1/11/2012
10/12/2012
2/1/2013
19/5/2013
15/9/2013
11/12/2013
14/5/2014
13/6/2014
7/7/2014
4/8/2014
];
```
Sonuçta ortaya çıkan tablo orijinal tarihleri ve yılın 2013 olarak ayarlandığı bir sütunu içerir.

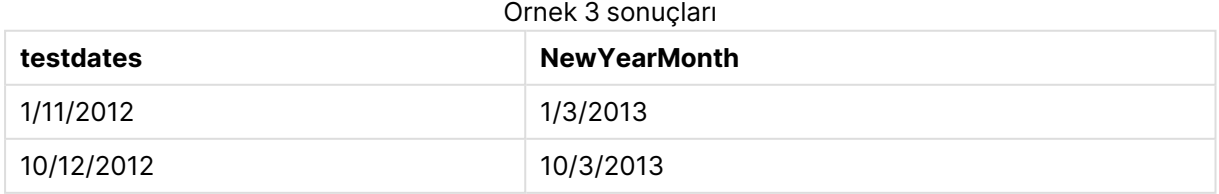

# 9 Kod söz dizimi ve grafik fonksiyonları

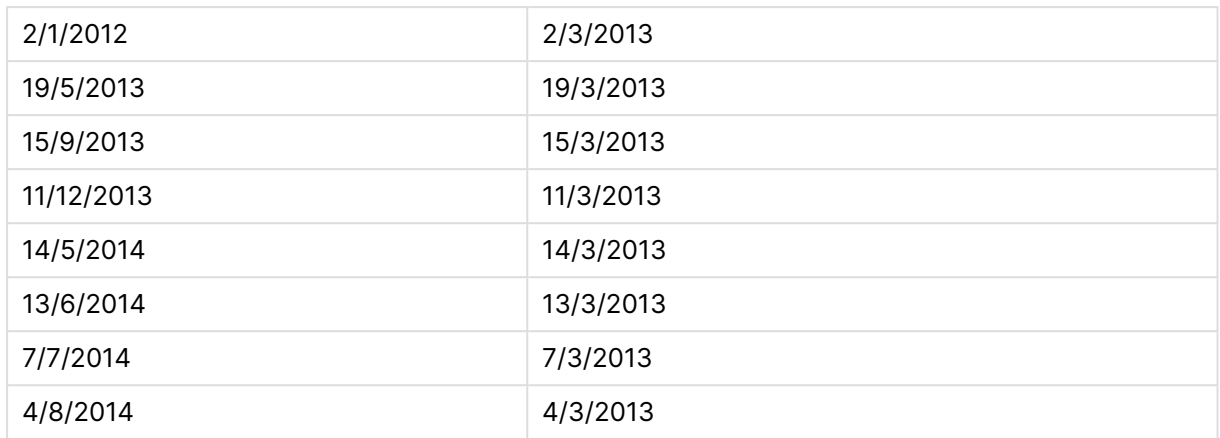

# timezone

Bu fonksiyon, günışığından yararlanma ayarını dikkate almaksızın, Windows içinde tanımlanan geçerli saat diliminin adını döndürür.

#### **Söz Dizimi:**

**TimeZone( )**

## **Dönüş veri türü:** dize

# today

Bu fonksiyon, sistem saatinden geçerli tarihi döndürür.

## **Söz Dizimi:**

**today(**[ timer\_mode]**)**

#### **Dönüş veri türü:** dual

#### **Bağımsız Değişkenler:**

Today bağımsız değişkenleri

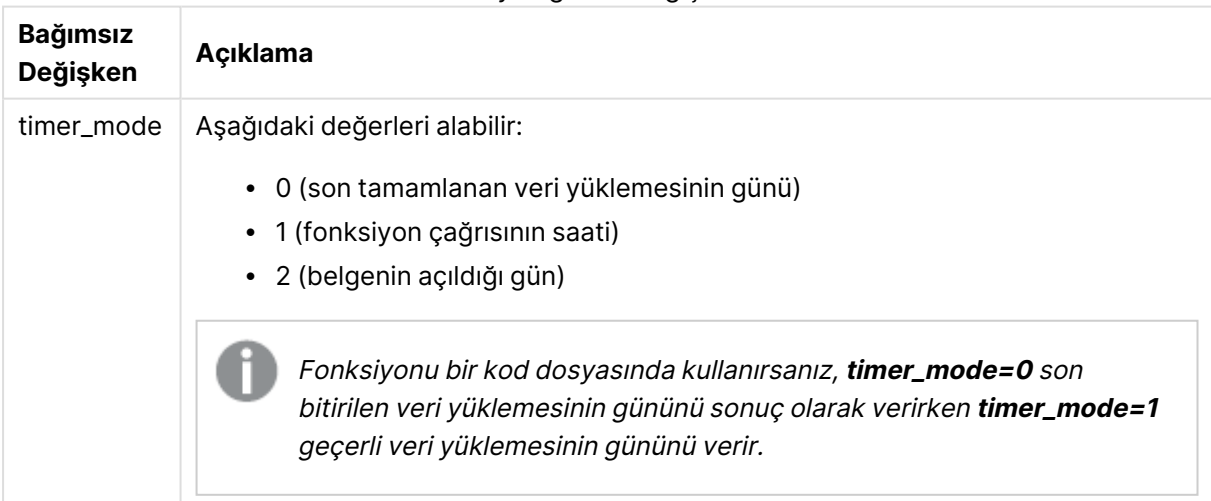
# **Örnekler ve sonuçlar:**

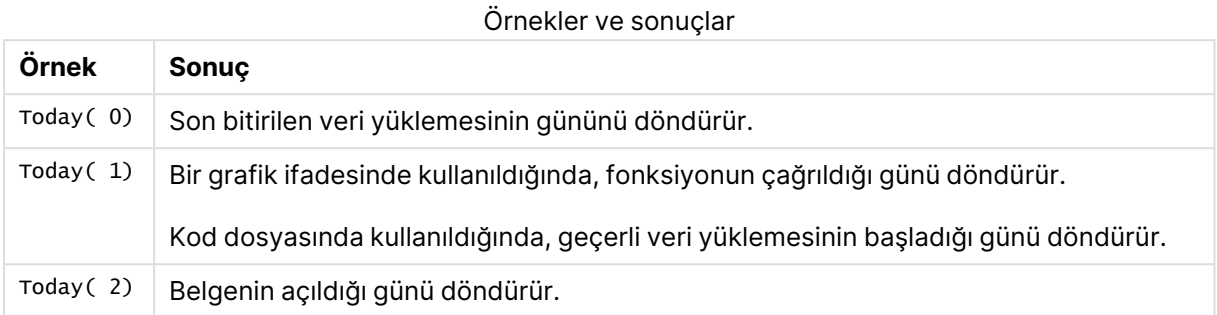

# **UTC**

Tarih ve geçerli Coordinated Universal Time bilgisini döndürür.

### **Söz Dizimi:**

**UTC( )**

# **Dönüş veri türü:** dual

### week

Bu fonksiyon, ISO 8601 uyarınca hafta numarasını temsil eden bir tamsayı döndürür. Hafta numarası, standart sayı yorumlamasına göre ifadenin tarih yorumlamasından hesaplanır.

### **Söz Dizimi:**

```
week(timestamp [, first_week_day [, broken_weeks [, reference_day]]])
```
### **Dönüş veri türü:** tam sayı

### **Bağımsız Değişkenler:**

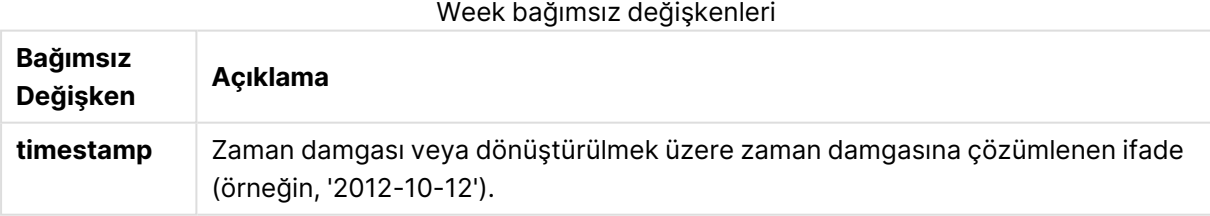

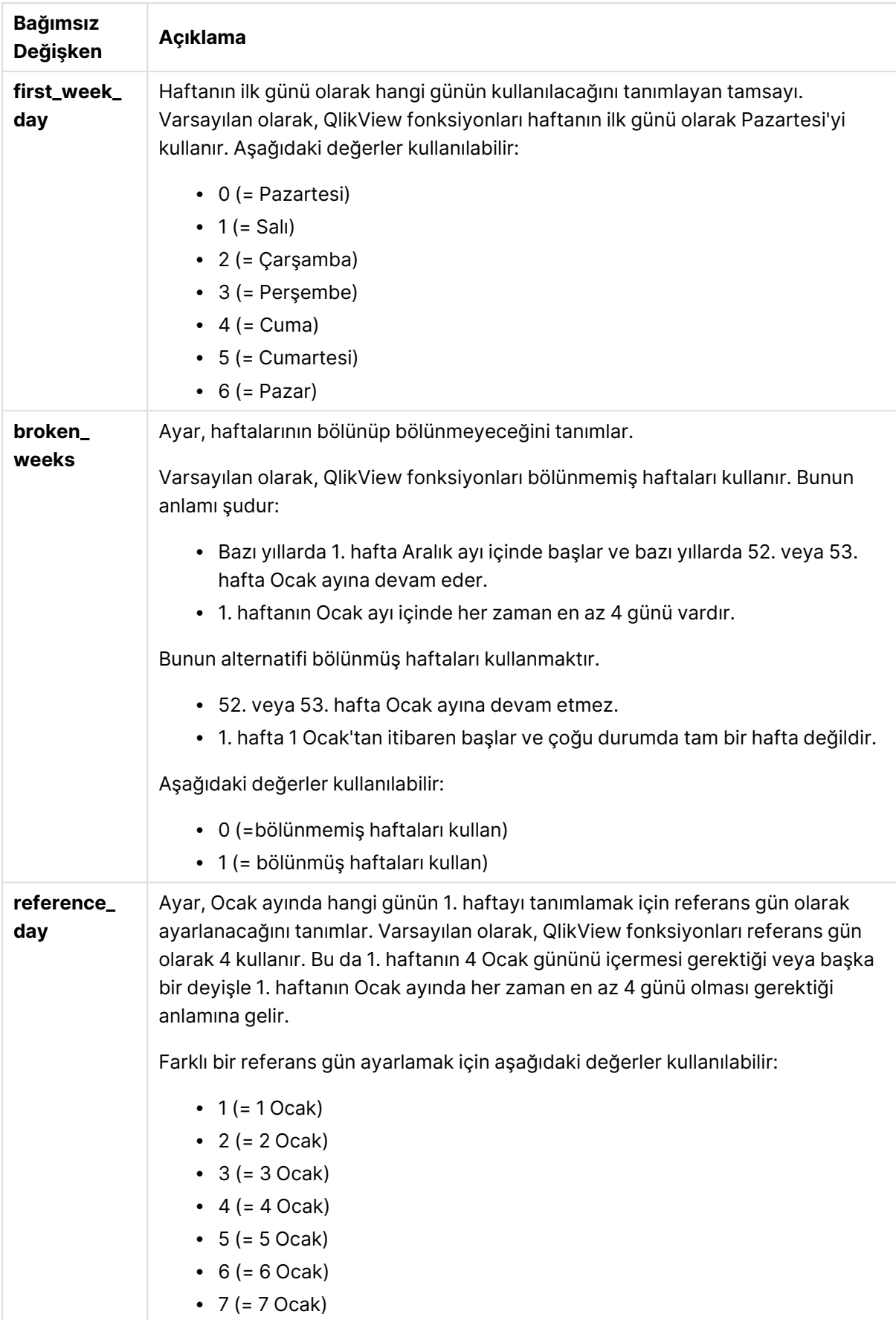

### **Example 1:**

week ('2012-10-12')

41 sonucunu döndürür

### **Example 2:**

week( '35648')

35648 = 1997-08-06 olduğundan 32 döndürür

### **Example 3:**

week('2012-10-12', 0, 1)

42 sonucunu döndürür

### weekday

Bu fonksiyon şunları içeren bir ikili değer döndürür:

- <sup>l</sup> **DayNames** ortam değişkeninde tanımlanan bir gün adı.
- Haftanın nominal gününe karşılık gelen 0-6 arasında bir tamsayı (0-6).

#### **Söz Dizimi:**

**weekday(**date [,**first\_week\_day**=0]**)**

**Dönüş veri türü:** dual

#### **Bağımsız Değişkenler:**

### Weekday bağımsız değişkenleri

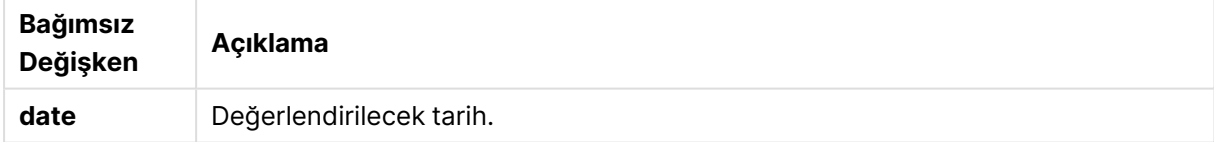

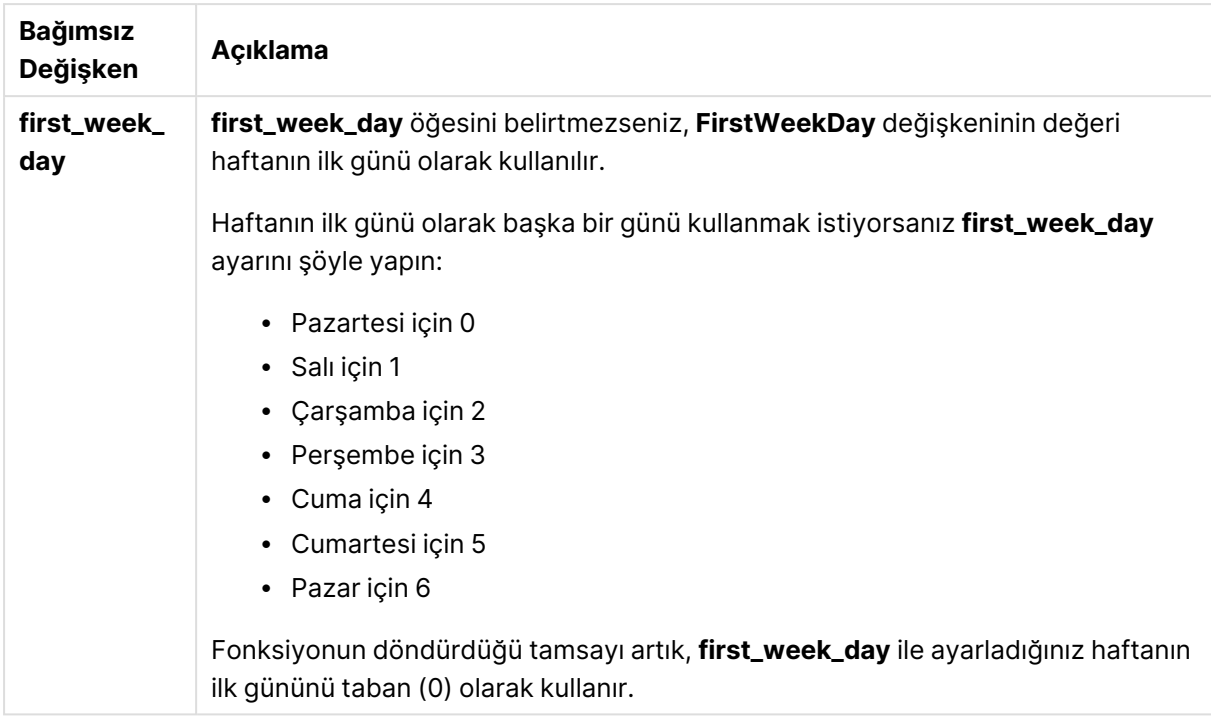

### **Example 1:**

weekday( '1971-10-12' )

'Sal' ve 1 döndürür

### **Example 2:**

```
weekday( '1971-10-12' , 6)
```
'Sal' ve 2 döndürür.

Bu örnekte Pazar (6) gününü haftanın ilk günü olarak kullanıyoruz.

### **Example 3:**

weekday( '1971-10-12')

'Sal' ve 2 döndürür.

## weekend

Bu fonksiyon, **date** içeren takvim haftasının son gününün (Pazar) son milisaniyesinin zaman damgasına karşılık gelen bir değer döndürür. Varsayılan çıktı biçimi kodda ayarlanan **DateFormat** olur.

### **Söz Dizimi:**

**WeekEnd(**date [, period\_no = 0 [, first\_week\_day=0]]**)**

#### **Dönüş veri türü:** dual

### **Bağımsız Değişkenler:**

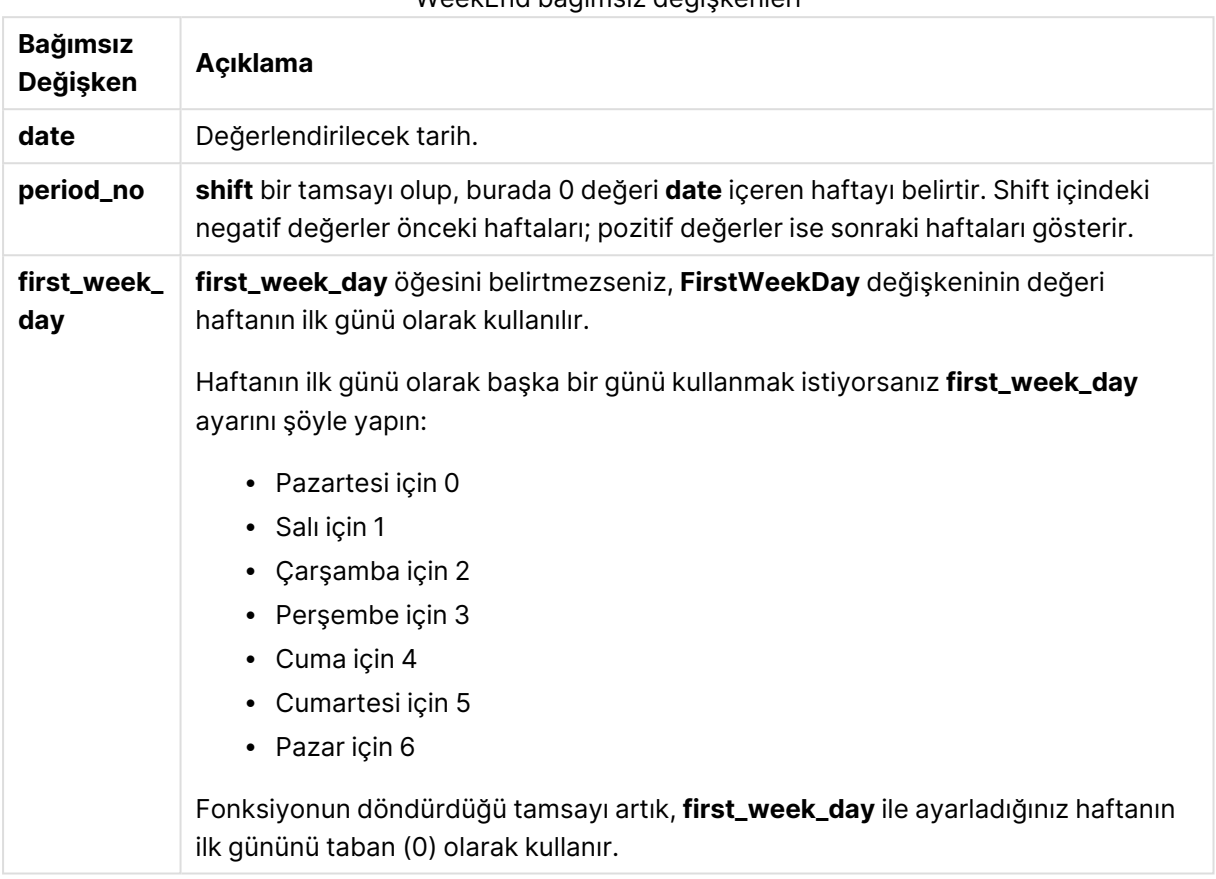

WeekEnd bağımsız değişkenleri

### **Örnekler ve sonuçlar:**

Bu örneklerde GG/AA/YYYY tarih biçimi kullanılmaktadır. Tarih biçimi, kod dosyanızın en başında **SET DateFormat** deyimi içinde belirtilir. Örneklerdeki biçimi gereksinimlerinize uyacak şekilde değiştirin.

### **Example 1:**

weekend('10/01/2013')

12/01/2013 23:59:59 döndürür.

### **Example 2:**

weekend('10/01/2013', -1)

06/01/2013 23:59:59. döndürür

### **Example 3:**

weekend('10/01/2013', 0, 1)

14/01/2013 23:59:59 döndürür.

### **Example 4:**

Örnek kodu belgenize ekleyin ve çalıştırın. Ardından, sonucu görmek için belgenizdeki bir sayfaya en azından sonuçlar sütununda listelenen alanları ekleyin.

Bu örnek, tablodaki her bir fatura tarihinin haftasından sonraki haftanın son gününü bulur.

```
TempTable:
LOAD RecNo() as InvID, * Inline [
InvDate
28/03/2012
10/12/2012
5/2/2013
31/3/2013
19/5/2013
15/9/2013
11/12/2013
2/3/2014
14/5/2014
13/6/2014
7/7/2014
4/8/2014
];
InvoiceData:
```
LOAD \*, WeekEnd(InvDate, 1) AS WkEnd Resident TempTable; Drop table TempTable;

Sonuçta ortaya çıkan tabloda orijinal tarihler ve weekend() fonksiyonunun döndürdüğü değeri içeren bir sütun yer alır. Grafik özelliklerinde biçimlendirmeyi belirterek tam zaman damgasını görüntüleyebilirsiniz.

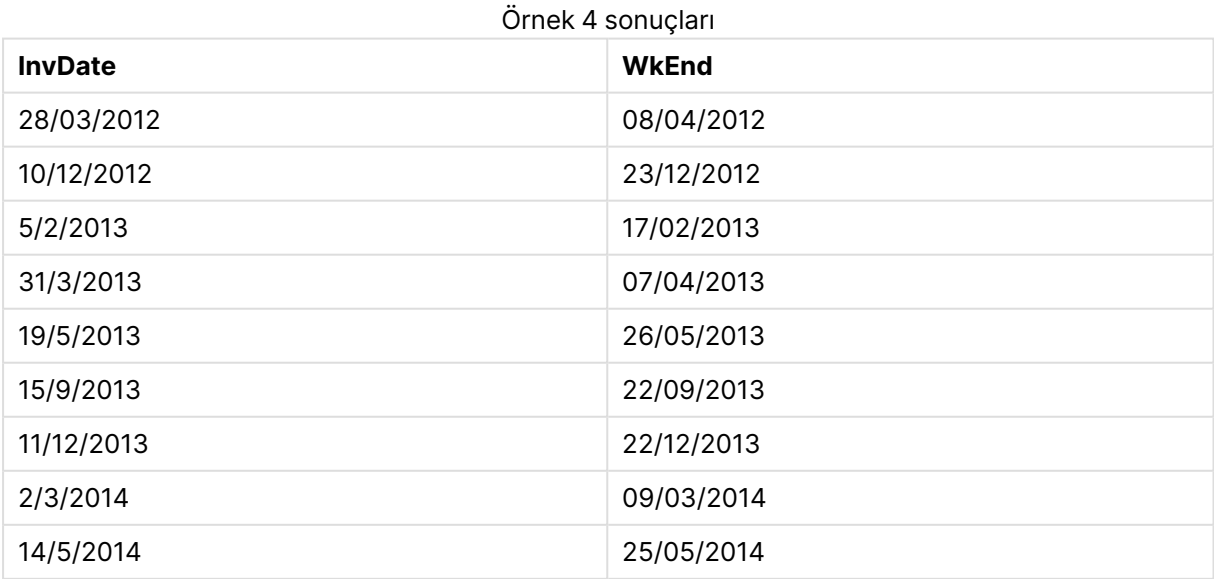

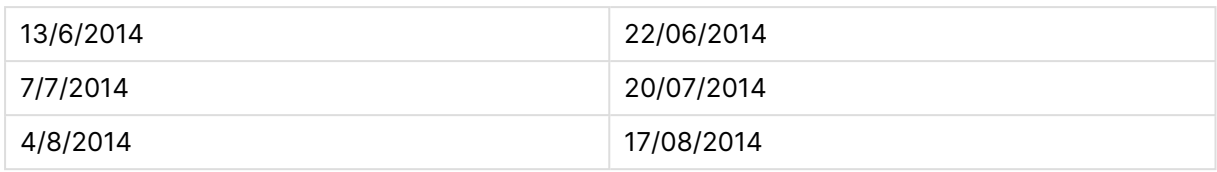

# weekname

Bu fonksiyon, **date** öğesini içeren haftanın ilk gününün ilk milisaniyesinin zaman damgasına karşılık gelen bir temel sayısal değerle yıl ve hafta sayısını gösteren bir değer döndürür.

### **Söz Dizimi:**

**WeekName(**date [, period\_no = 0 [, first\_week\_day=0]]**)**

### **Dönüş veri türü:** dual

#### **Bağımsız Değişkenler:**

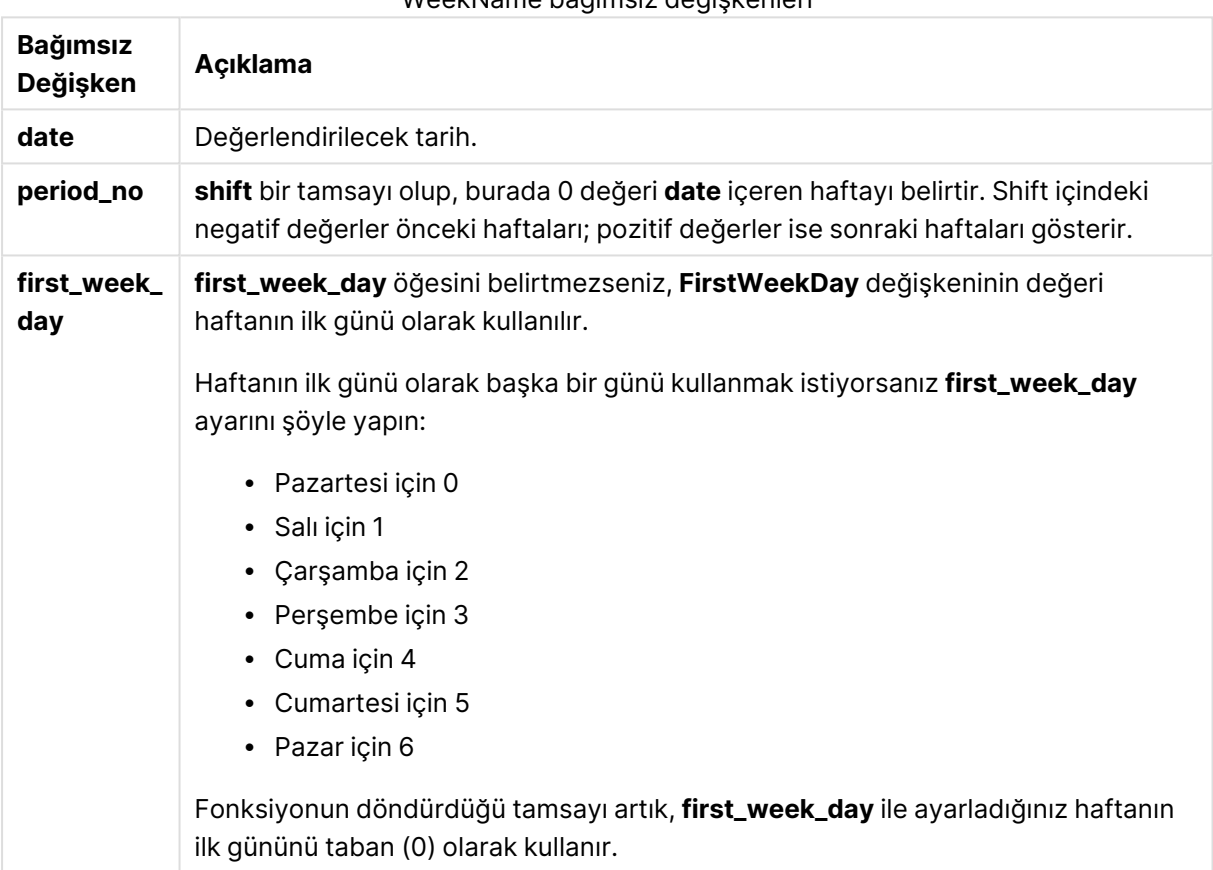

# WeekName bağımsız değişkenleri

#### **Example 1:**

weekname('12/01/2013')

2013/02 döndürür.

### **Example 2:**

weekname('12/01/2013', -1)

2013/01 döndürür.

### **Example 3:**

weekname('12/01/2013', 0, 1)

'2013/02 döndürür.

### **Example 4:**

Örnek kodu belgenize ekleyin ve çalıştırın. Ardından, sonucu görmek için belgenizdeki bir sayfaya en azından sonuçlar sütununda listelenen alanları ekleyin.

Bu örnekte, tablodaki her bir fatura tarihi için, haftanın içinde yer aldığı yıldan ve period\_no değerinin 1 olarak belirtilmesiyle bir hafta kaydırılmış ilişkili hafta sayısından haftanın adı oluşturulur.

```
TempTable:
LOAD RecNo() as InvID, * Inline [
InvDate
28/03/2012
10/12/2012
5/2/2013
31/3/2013
19/5/2013
15/9/2013
11/12/2013
2/3/2014
14/5/2014
13/6/2014
7/7/2014
4/8/2014
];
InvoiceData:
LOAD *,
WeekName(InvDate, 1) AS WkName
Resident TempTable;
Drop table TempTable;
```
Sonuçta ortaya çıkan tabloda orijinal tarihler ve weekname() fonksiyonunun döndürdüğü değeri içeren bir sütun yer alır. Grafik özelliklerinde biçimlendirmeyi belirterek tam zaman damgasını görüntüleyebilirsiniz.

| <b>InvDate</b> | <b>WkName</b> |
|----------------|---------------|
| 28/03/2012     | 2012/14       |
| 10/12/2012     | 2012/51       |

Örnek 4 sonuçları

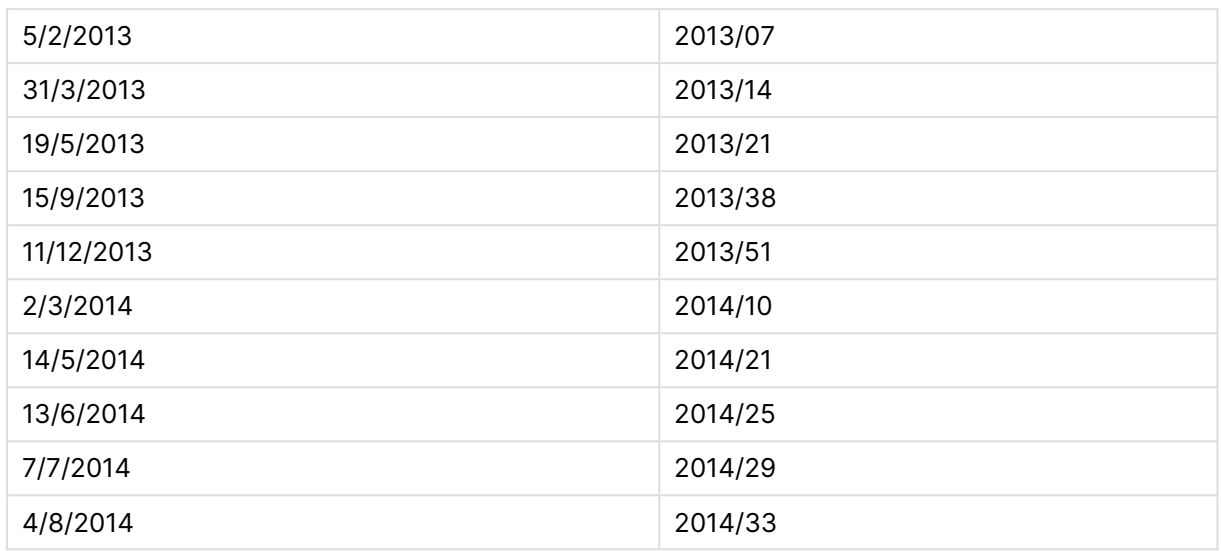

# weekstart

Bu fonksiyon, **date** içeren takvim haftasının ilk gününün (Pazartesi) ilk milisaniyesinin zaman damgasına karşılık gelen bir değer döndürür. Varsayılan çıktı biçimi kodda ayarlanan **DateFormat** olur.

### **Söz Dizimi:**

**WeekStart(**date [, period\_no = 0 [, first\_week\_day=0]]**)**

**Dönüş veri türü:** dual

# **Bağımsız Değişkenler:**

### WeekStart bağımsız değişkenleri

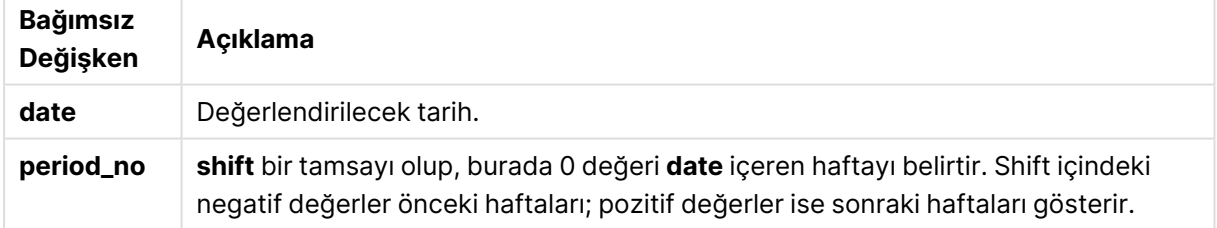

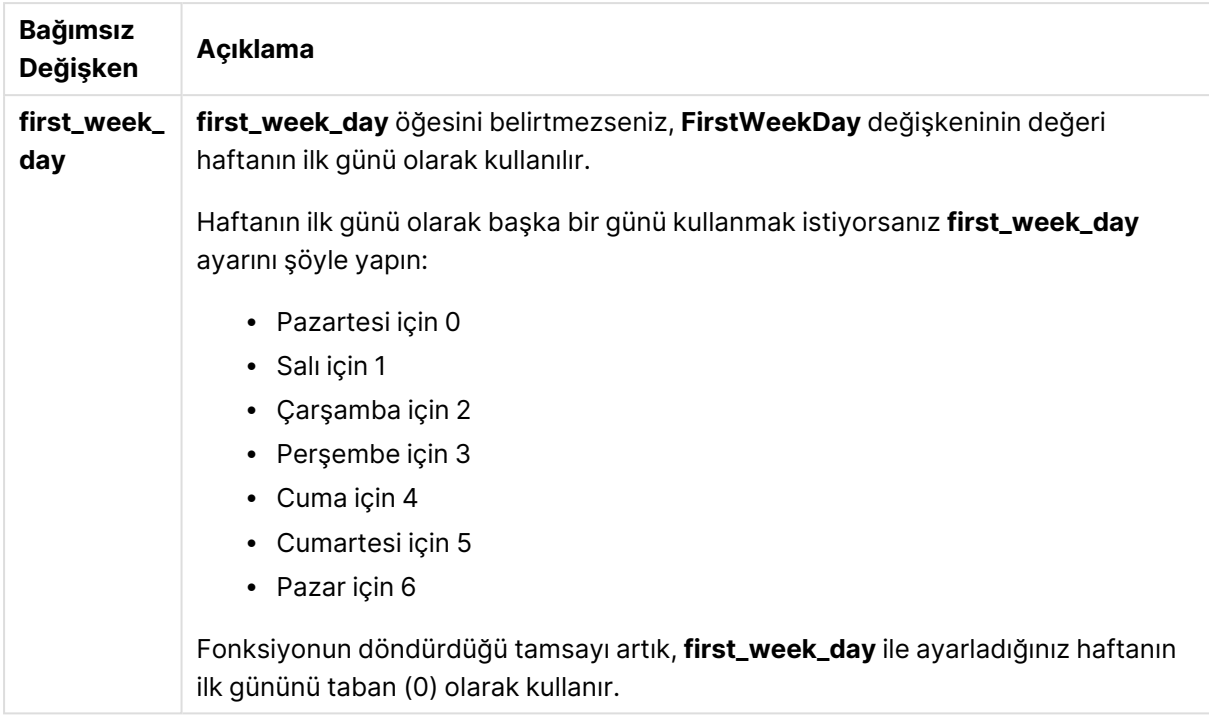

### **Örnekler ve sonuçlar:**

Bu örneklerde GG/AA/YYYY tarih biçimi kullanılmaktadır. Tarih biçimi, kod dosyanızın en başında **SET DateFormat** deyimi içinde belirtilir. Örneklerdeki biçimi gereksinimlerinize uyacak şekilde değiştirin.

### **Example 1:**

weekstart('12/01/2013')

07/01/2013 döndürür.

### **Example 2:**

weekstart('12/01/2013', -1 )

31/11/2012 döndürür.

### **Example 3:**

weekstart('12/01/2013', 0, 1)

08/01/2013 döndürür.

### **Example 4:**

Örnek kodu belgenize ekleyin ve çalıştırın. Ardından, sonucu görmek için belgenizdeki bir sayfaya en azından sonuçlar sütununda listelenen alanları ekleyin.

Bu örnek, tablodaki her bir fatura tarihinin haftasından sonraki haftanın ilk gününü bulur.

TempTable: LOAD RecNo() as InvID, \* Inline [ InvDate 28/03/2012 10/12/2012 5/2/2013 31/3/2013 19/5/2013 15/9/2013 11/12/2013 2/3/2014 14/5/2014 13/6/2014 7/7/2014 4/8/2014 ]; InvoiceData: LOAD \*, WeekStart(InvDate, 1) AS WkStart Resident TempTable; Drop table TempTable;

Sonuçta ortaya çıkan tabloda orijinal tarihler ve weekstart() fonksiyonunun döndürdüğü değeri içeren bir sütun yer alır. Grafik özelliklerinde biçimlendirmeyi belirterek tam zaman damgasını görüntüleyebilirsiniz.

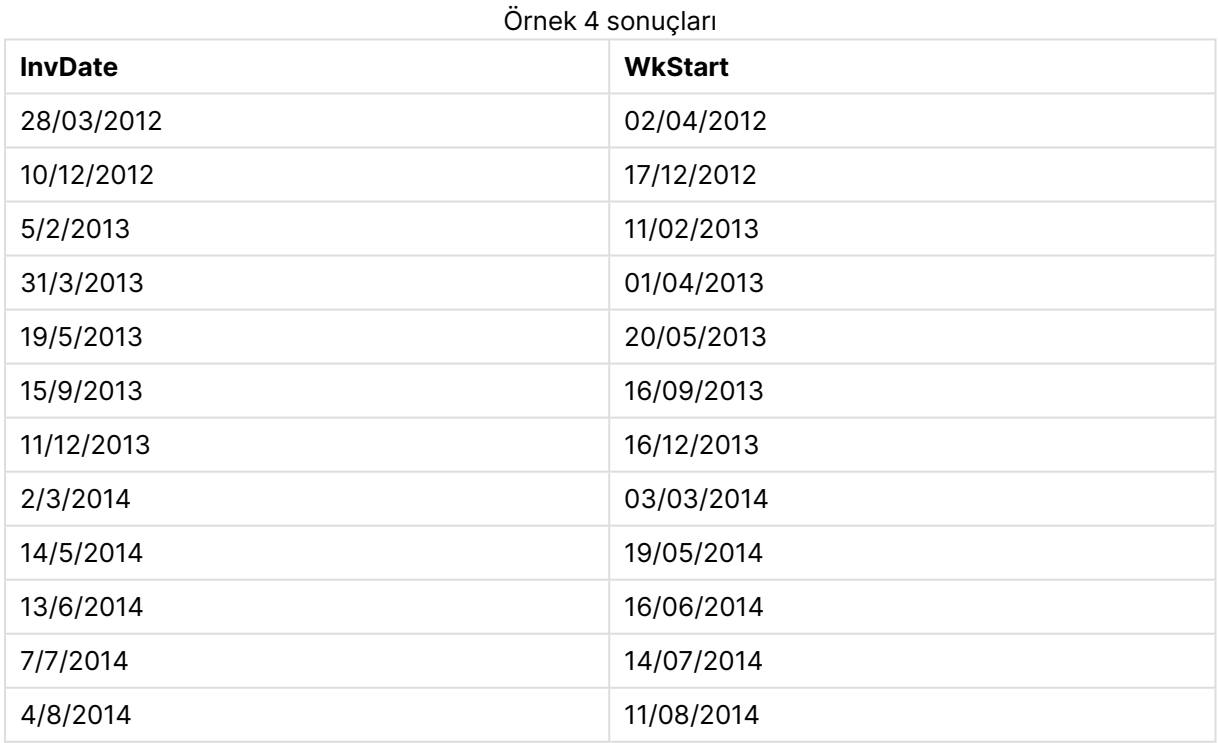

# weekyear

Bu fonksiyon, ISO 8601 uyarınca hafta numarasının ait olduğu yılı döndürür. Hafta sayısı, 1 ve yaklaşık 52 arasında değişir.

#### **Söz Dizimi:**

**weekyear(**expression**)**

#### **Dönüş veri türü:** tam sayı

#### **Örnekler ve sonuçlar:**

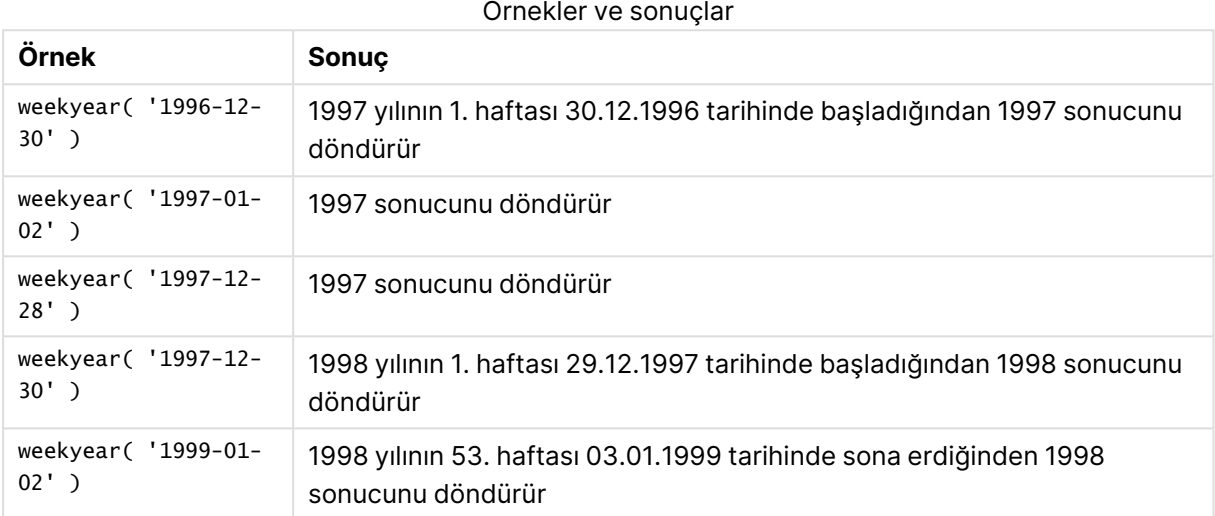

#### **Sınırlamalar:**

Bazı yıllarda 1. hafta Aralık ayında başlar (örn. Aralık 1997). Bazı yıllar ise önceki yılın 53. haftasıyla başlar (örn. Ocak 1999). Hafta sayısının başka bir yıla ait olduğu bu birkaç gün için, **year** ve **weekyear** fonksiyonları farklı değerler döndürür.

### year

Bu fonksiyon, **expression** öğesi standart sayı yorumlamasına göre tarih olarak yorumlandığında, yılı temsil eden bir tamsayı döndürür.

#### **Söz Dizimi:**

**year(**expression**)**

### **Dönüş veri türü:** tam sayı

### **Örnekler ve sonuçlar:**

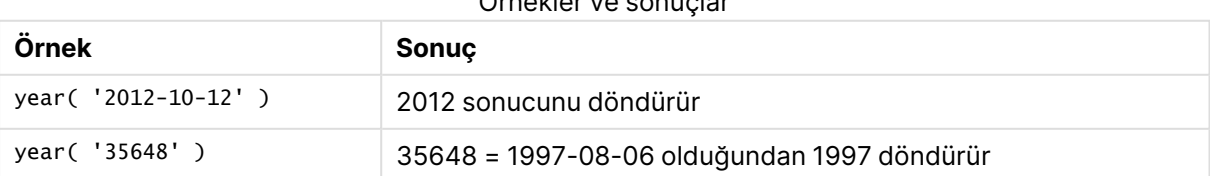

Örnekler ve sonuçlar

# yearend

Bu fonksiyon, **date** içeren yılın son gününün son milisaniyesinin zaman damgasına karşılık gelen bir değer döndürür. Varsayılan çıktı biçimi kodda ayarlanan **DateFormat** olur.

### **Söz Dizimi:**

**YearEnd(** date[, period\_no[, first\_month\_of\_year = 1]]**)**

#### **Dönüş veri türü:** dual

#### **Bağımsız Değişkenler:**

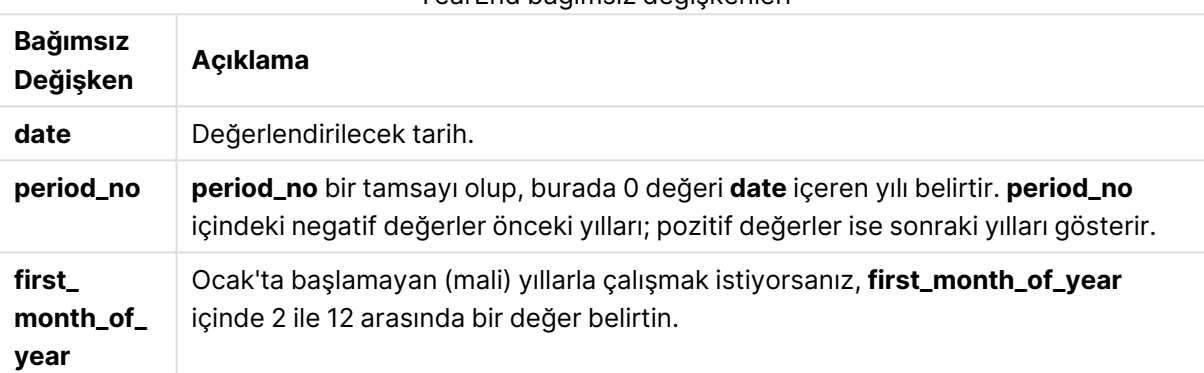

YearEnd bağımsız değişkenleri

### **Örnekler ve sonuçlar:**

Bu örneklerde GG/AA/YYYY tarih biçimi kullanılmaktadır. Tarih biçimi, kod dosyanızın en başında **SET DateFormat** deyimi içinde belirtilir. Örneklerdeki biçimi gereksinimlerinize uyacak şekilde değiştirin.

### **Example 1:**

yearend ( '19/10/2001' )

31/12/2001 23:59:59 döndürür.

### **Example 2:**

yearend ( '19/10/2001', -1 )

31/12/2000 23:59:59 döndürür.

### **Example 3:**

yearend ( '19/10/2001', 0, 4)

31/03/2002 23:59:59 döndürür.

### **Example 4:**

Örnek kodu belgenize ekleyin ve çalıştırın. Ardından, sonucu görmek için belgenizdeki bir sayfaya en azından sonuçlar sütununda listelenen alanları ekleyin.

Bu örnek, tablodaki her bir fatura tarihinin yer aldığı yıl içinde son günü bulur. Burada yılın ilk ayı 4. ay olarak belirtilmektedir.

```
TempTable:
LOAD RecNo() as InvID, * Inline [
InvDate
28/03/2012
10/12/2012
5/2/2013
31/3/2013
19/5/2013
15/9/2013
11/12/2013
2/3/2014
14/5/2014
13/6/2014
7/7/2014
4/8/2014
];
InvoiceData:
LOAD *,
```
YearEnd(InvDate, 0, 4) AS YrEnd Resident TempTable; Drop table TempTable;

Sonuçta ortaya çıkan tabloda orijinal tarihler ve yearend() fonksiyonunun döndürdüğü değeri içeren bir sütun yer alır. Grafik özelliklerinde biçimlendirmeyi belirterek tam zaman damgasını görüntüleyebilirsiniz.

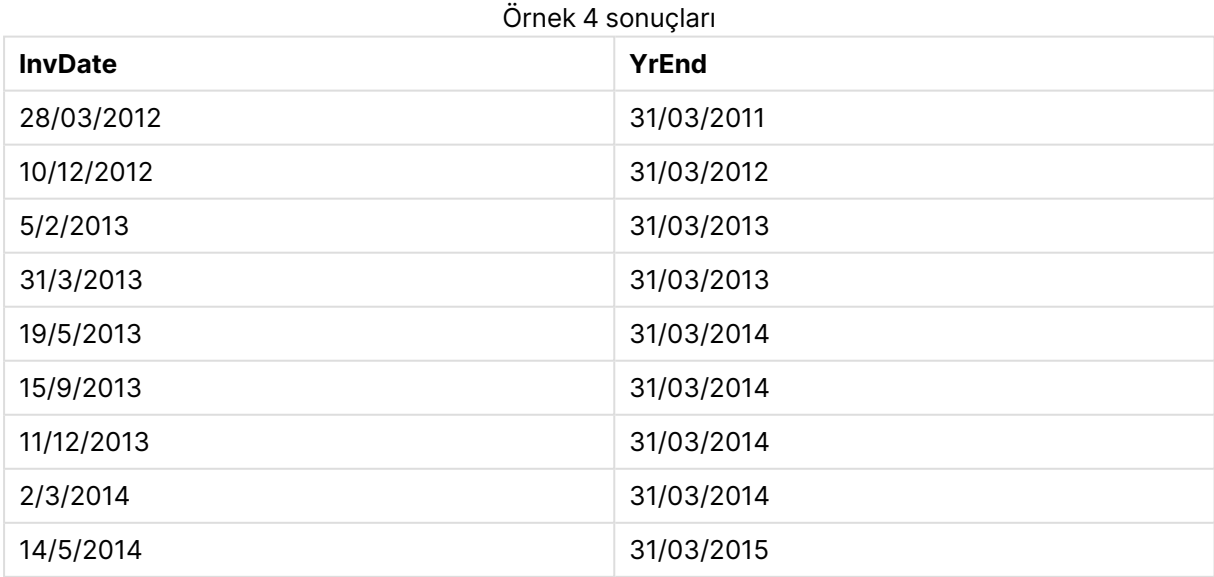

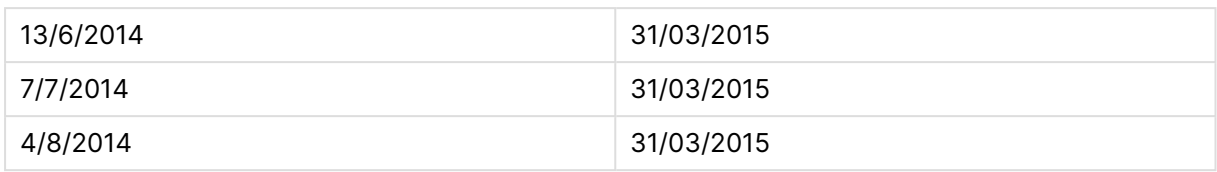

### yearname

Bu fonksiyon, **date** öğesini içeren yılın ilk gününün ilk milisaniyesinin zaman damgasına karşılık gelen bir temel sayısal değerle görüntü değeri olarak dört basamaklı bir yıl döndürür.

#### **Söz Dizimi:**

**YearName(**date[, period\_no[, first\_month\_of\_year]] **)**

#### **Dönüş veri türü:** dual

#### **Bağımsız Değişkenler:**

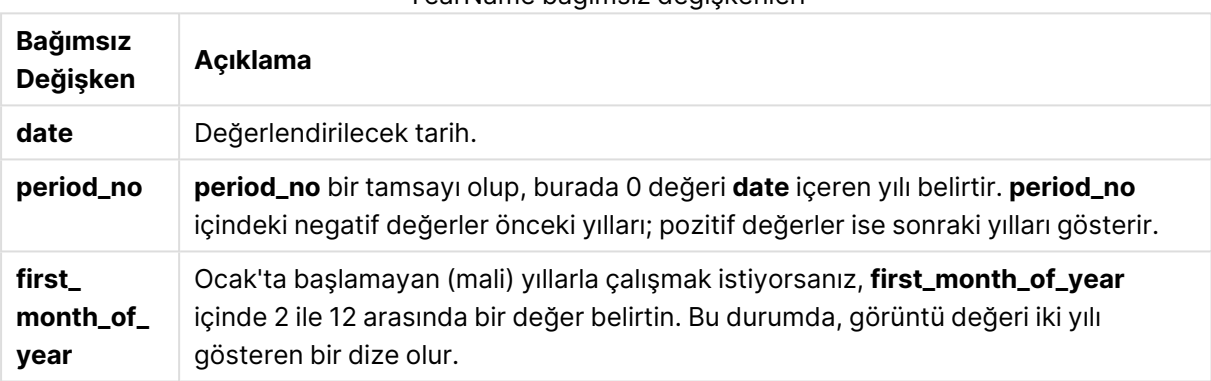

### YearName bağımsız değişkenleri

#### **Örnekler ve sonuçlar:**

Bu örneklerde GG/AA/YYYY tarih biçimi kullanılmaktadır. Tarih biçimi, kod dosyanızın en başında **SET DateFormat** deyimi içinde belirtilir. Örneklerdeki biçimi gereksinimlerinize uyacak şekilde değiştirin.

### **Example 1:**

```
yearname ( '19/10/2001')
```
2001 döndürür.

### **Example 2:**

```
yearname ( '19/10/2001', -1 )
```
'2000 döndürür.

### **Example 3:**

```
yearname ( '19/10/2001', 0, 4)
```
'2001-2002 döndürür.

### **Example 4:**

Örnek kodu belgenize ekleyin ve çalıştırın. Ardından, sonucu görmek için belgenizdeki bir sayfaya en azından sonuçlar sütununda listelenen alanları ekleyin.

Bu örnek, tablodaki her bir fatura tarihinin içinde bulunduğu yıllar için dört+dört haneli bir ad oluşturur. Bunun nedeni yılın ilk ayının 4. ay olarak belirtilmiş olmasıdır.

```
TempTable:
LOAD RecNo() as InvID, * Inline [
InvDate
28/03/2012
10/12/2012
5/2/2013
31/3/2013
19/5/2013
15/9/2013
11/12/2013
2/3/2014
14/5/2014
13/6/2014
7/7/2014
4/8/2014
];
InvoiceData:
LOAD *,
YearName(InvDate, 0, 4) AS YrName
Resident TempTable;
Drop table TempTable;
```
Sonuçta ortaya çıkan tabloda orijinal tarihler ve yearname() fonksiyonunun döndürdüğü değeri içeren bir sütun yer alır.

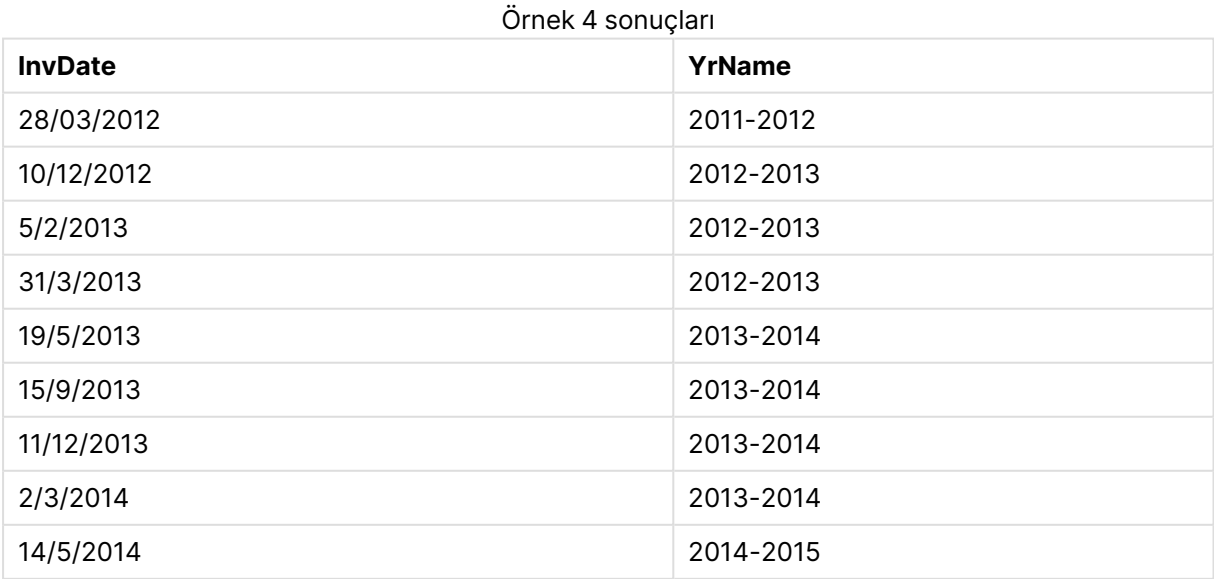

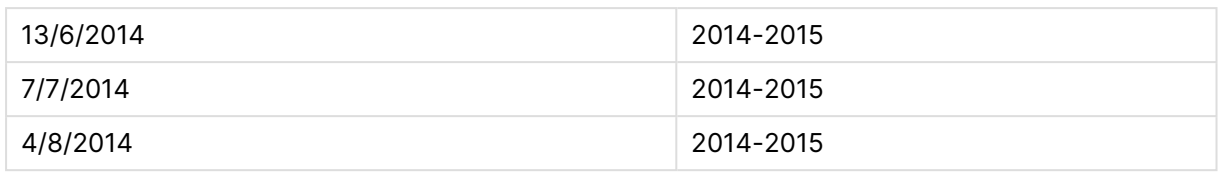

## yearstart

Bu fonksiyon, **date** içeren yılın ilk gününün başlangıcına karşılık gelen bir zaman damgası döndürür. Varsayılan çıktı biçimi kodda ayarlanan **DateFormat** olur.

### **Söz Dizimi:**

**YearStart(**date[, period\_no[, first\_month\_of\_year]]**)**

### **Dönüş veri türü:** dual

### **Bağımsız Değişkenler:**

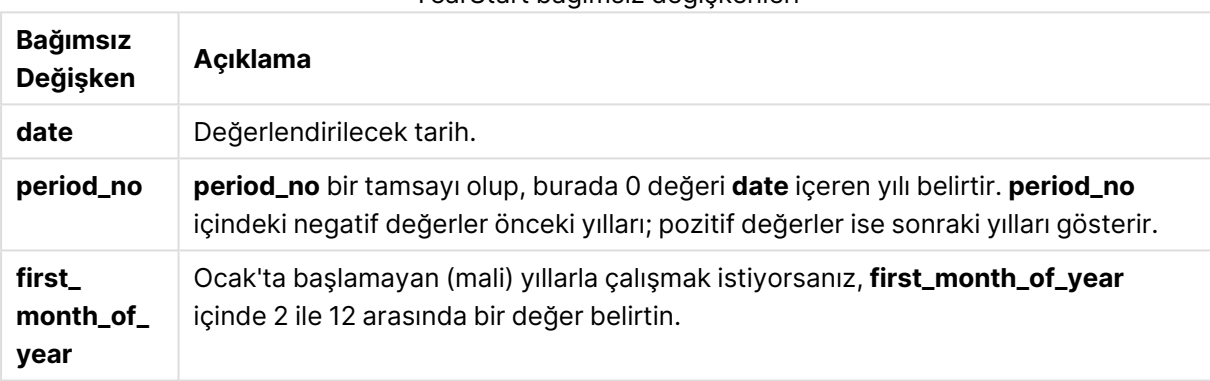

### YearStart bağımsız değişkenleri

### **Örnekler ve sonuçlar:**

Bu örneklerde GG/AA/YYYY tarih biçimi kullanılmaktadır. Tarih biçimi, kod dosyanızın en başında **SET DateFormat** deyimi içinde belirtilir. Örneklerdeki biçimi gereksinimlerinize uyacak şekilde değiştirin.

### **Example 1:**

yearstart ('19/10/2001')

01/01/2001 döndürür.

### **Example 2:**

yearstart ('19/10/2001', -1)

01/01/2000 döndürür.

### **Example 3:**

yearstart ('19/10/2001', 0, 4)

### 01/04/2001 döndürür.

### **Example 4:**

Örnek kodu belgenize ekleyin ve çalıştırın. Ardından, sonucu görmek için belgenizdeki bir sayfaya en azından sonuçlar sütununda listelenen alanları ekleyin.

Bu örnek, tablodaki her bir fatura tarihinin yer aldığı yıl içinde ilk günü bulur. Burada yılın ilk ayı 4. ay olarak belirtilmektedir.

TempTable: LOAD RecNo() as InvID, \* Inline [ InvDate 28/03/2012 10/12/2012 5/2/2013 31/3/2013 19/5/2013 15/9/2013 11/12/2013 2/3/2014 14/5/2014 13/6/2014 7/7/2014 4/8/2014 ]; InvoiceData: LOAD \*, YearStart(InvDate, 0, 4) AS YrStart Resident TempTable; Drop table TempTable;

Sonuçta ortaya çıkan tabloda orijinal tarihler ve yearstart() fonksiyonunun döndürdüğü değeri içeren bir sütun yer alır. Grafik özelliklerinde biçimlendirmeyi belirterek tam zaman damgasını görüntüleyebilirsiniz.

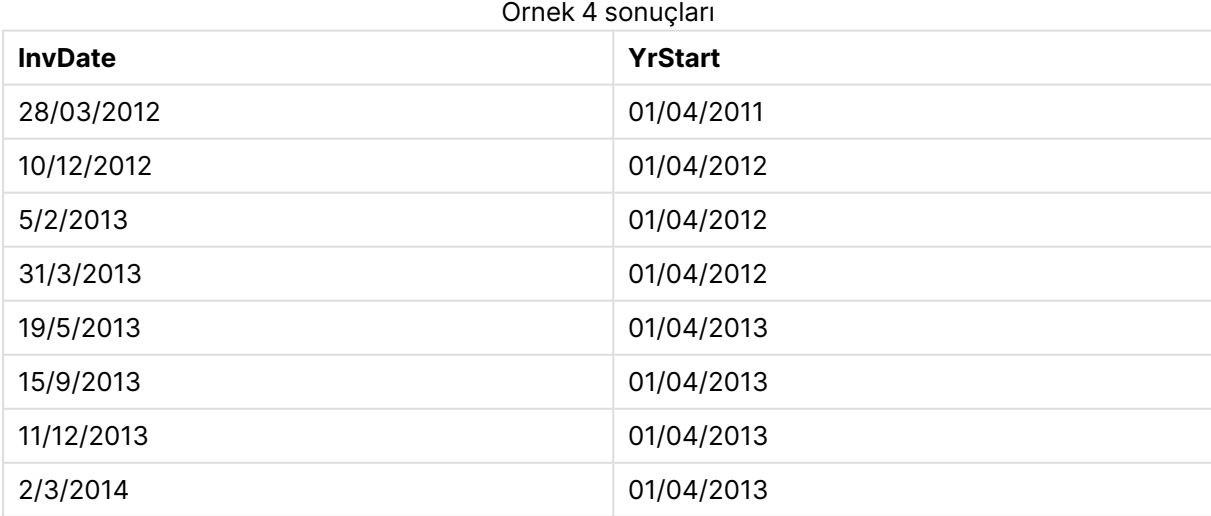

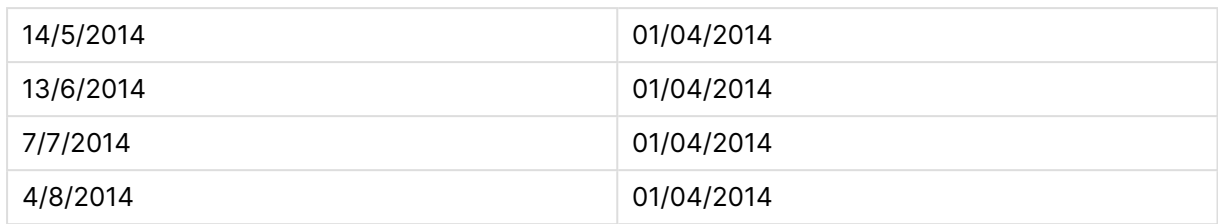

# yeartodate

Bu fonksiyon, giriş tarihinin kodun en son yüklendiği tarihin yılına denk gelip gelmediğini bulur ve öyleyse True, öyle değilse de False döndürür.

### **Söz Dizimi:**

```
YearToDate(timestamp [ , yearoffset [ , firstmonth [ , todaydate] ] ])
```
### **Dönüş veri türü:** Boole

İsteğe bağlı parametrelerden hiçbiri kullanılmazsa, yeartodate, 1 Ocak'tan son kod yürütme tarihine kadar ve bu tarihi de içerecek şekilde, bir takvim yılı dahilindeki herhangi bir tarih anlamına gelir.

### **Bağımsız Değişkenler:**

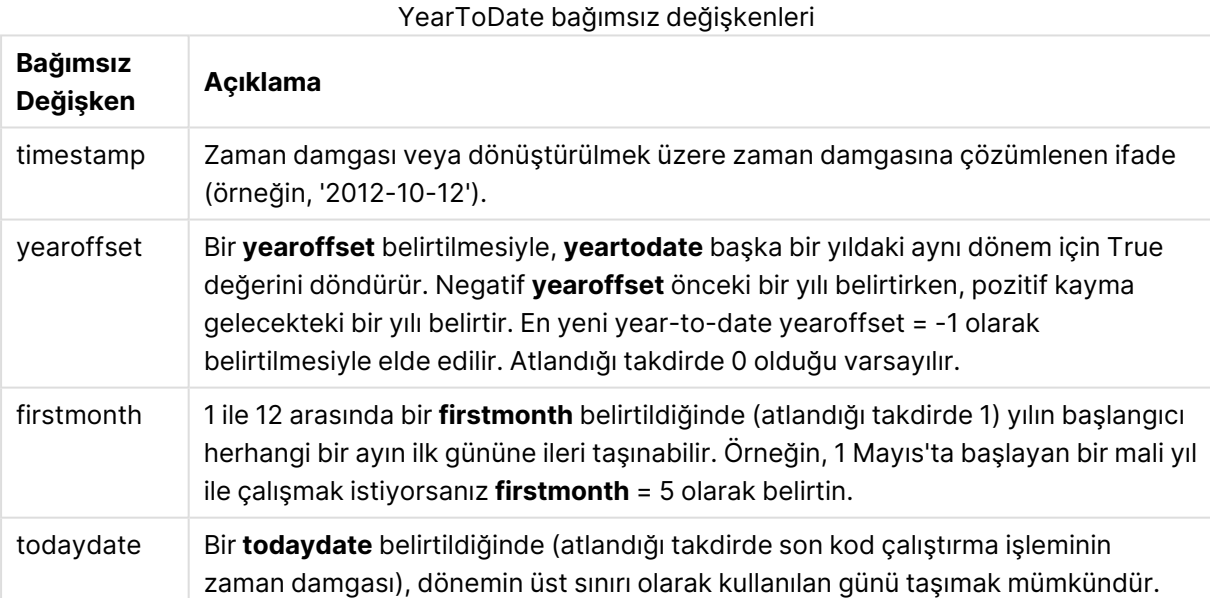

### **Örnekler ve sonuçlar:**

Aşağıdaki örneklerde son yeniden yükleme zamanının = 2011-11-18 olduğu varsayılır

Örnekler ve sonuçlar

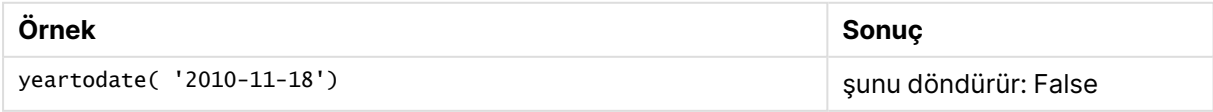

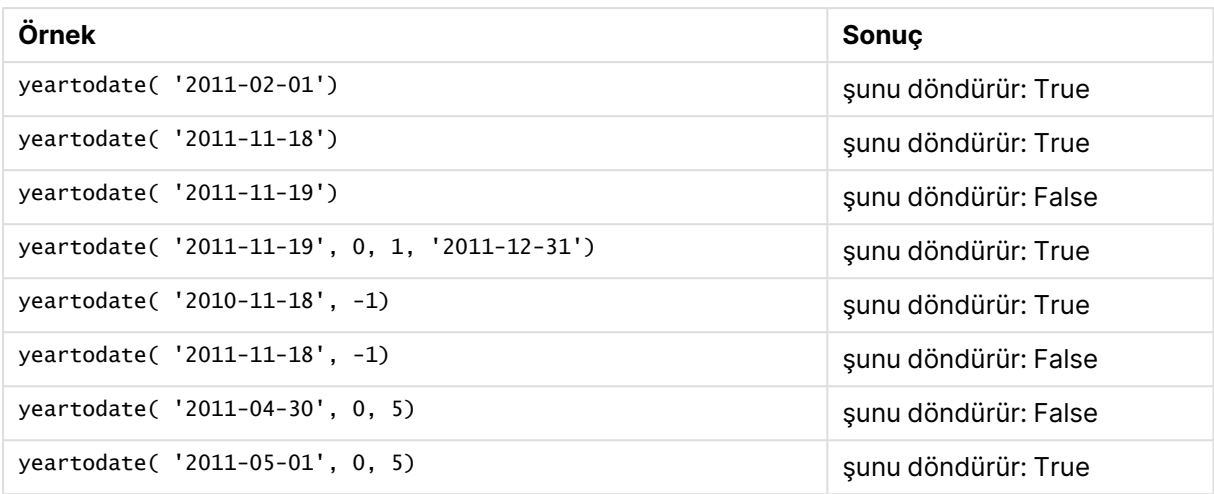

# Belge fonksiyonları

Bu fonksiyonlar grafiklerde ve kodda kullanılabilir.

```
ReportComment(report_number)
Etkin belgedeki belirtilen sayıya sahip raporun yorumunu döndürür.
```

```
ReportName(report_number)
```
Etkin belgedeki belirtilen sayıya sahip raporun adını döndürür.

```
ReportID(report_number)
```
Etkin belgedeki belirtilen sayıya sahip raporun kimliğini döndürür.

```
ReportNumber(report_id_or_name)
```
Etkin belgedeki belirtilen kimliğe veya ada sahip raporun sayısını döndürür.

#### **NoOfReports()**

Etkin belgedeki raporların sayısını döndürür.

# Üstel ve logaritmik fonksiyonlar

Bu bölümde, üstel ve logaritmik hesaplamalarla ilgili fonksiyonlar açıklanmaktadır. Tüm fonksiyonlar hem kod dosyasında hem de grafik ifadelerinde kullanılabilir.

Aşağıdaki fonksiyonlarda parametreler, **x** ve **y** değerlerinin gerçek değerli sayılar olarak yorumlanması gereken ifadelerdir.

### **exp**

**e** doğal logaritmasının taban olarak kullanıldığı doğal üstel fonksiyon e^x. Sonuç pozitif bir sayıdır.

**exp(***x* **)**

### **Örnekler ve sonuçlar:**

exp(3) ifadesi 20,085 döndürür.

### **log**

**x** değerinin doğal logaritması. Fonksiyon yalnızca **x**> 0 olması durumunda tanımlanır. Sonuç bir sayıdır.

#### **log(***x* **)**

#### **Örnekler ve sonuçlar:**

log(3), 1,0986 değerini döndürür

### **log10**

**x** değerinin bayağı logaritması (10 tabanlı). Fonksiyon yalnızca **x**> 0 olması durumunda tanımlanır. Sonuç bir sayıdır.

**log10(***x* **)**

#### **Örnekler ve sonuçlar:**

log10(3), 0,4771 değerini döndürür

#### **pow**

**x** değerinin **y**. kuvvetini döndürür. Sonuç bir sayıdır.

**pow(***x,y* **)**

### **Örnekler ve sonuçlar:**

pow(3, 3), 27 değerini döndürür

#### **sqr**

**x** kare (**x** değerinin 2. kuvveti). Sonuç bir sayıdır.

**sqr (***x* )

### **Örnekler ve sonuçlar:**

sqr(3), 9 değerini döndürür

### **sqrt**

**x** değerinin kare kökü. Fonksiyon yalnızca **x** >= 0 olması durumunda tanımlanır. Sonuç pozitif bir sayıdır.

**sqrt(***x* **)**

### **Örnekler ve sonuçlar:**

sqrt(3), 1,732 değerini döndürür

# Alan fonksiyonları

Bu fonksiyonlar yalnızca grafik ifadelerinde kullanılabilir.

Alan fonksiyonları, farklı yönleriyle alan seçimlerini tanımlayan tamsayılar ya da dizeler döndürür.

# Sayım fonksiyonları

GetSelectedCount

**GetSelectedCount()**, bir alandaki seçili (yeşil) değerlerin sayısını bulur.

**[GetSelectedCount\(\),](#page-1434-0) bir alandaki seçili (yeşil) değerlerin sayısını bulur. (**field\_name [, include\_excluded]**)**

GetAlternativeCount

**GetAlternativeCount()**, tanımlanan alandaki alternatif (açık gri) değerlerin sayısını bulmak için kullanılır.

**[GetAlternativeCount\(\),](#page-1426-0) tanımlanan alandaki alternatif (açık gri) değerlerin sayısını bulmak için [kullanılır.](#page-1426-0) (**field\_name**)**

#### GetPossibleCount

**GetPossibleCount()**, tanımlanan alandaki olası değerlerin sayısını bulmak için kullanılır. Tanımlanan alan seçimler içeriyorsa, seçili (yeşil) alanlar sayılır. Aksi takdirde ilişkili (beyaz) değerler sayılır.

**[GetPossibleCount\(\),](#page-1433-0) tanımlanan alandaki olası değerlerin sayısını bulmak için [kullanılır.](#page-1433-0) Tanımlanan alan seçimler içeriyorsa, seçili (yeşil) alanlar sayılır. Aksi [takdirde](#page-1433-0) ilişkili (beyaz) değerler sayılır. .(**field\_name**)**

#### GetExcludedCount

**GetExcludedCount()** tanımlanan alandaki hariç tutulan değerlerin sayısını bulur. Hariç tutulan değerler alternatif (beyaz veya açık sarı), hariç tutulan ve seçilen hariç tutulmuş (gri) alanları içerir.

```
GetExcludedCount() tanımlanan alandaki hariç tutulan değerlerin sayısını
bulur. Hariç tutulan değerler alternatif (beyaz veya açık sarı), hariç
tutulan ve seçilen hariç tutulmuş (gri) alanları içerir. (page 1430)(field_
name)
```
#### **GetNotSelectedCount**

Bu grafik fonksiyonu **fieldname** adlı alandaki seçili olmayan değerlerin sayısını döndürür. Bu fonksiyonun ilgili olabilmesi için alan and-modunda olmalıdır.

**[GetNotSelectedCount](#page-1431-0)**(fieldname [, includeexcluded=false])

### Alan ve seçim fonksiyonları

### GetCurrentField

**GetCurrentField()**, belirtilen grupta o anki etkin alanı bulmak için kullanılır.

```
GetCurrentField(), belirtilen grupta o anki etkin alanı bulmak için
kullanılır. (group_name)
```
#### **GetCurrentSelections**

**GetCurrentSelections()**, belgedeki geçerli seçimleri döndürür.

**[GetCurrentSelections\(\),](#page-1427-1) belgedeki geçerli seçimleri döndürür. (**[record\_sep [,tag\_sep [,value\_sep [,max\_values]]]]**)**

#### GetFieldSelections

**GetFieldSelections()**, bir alandaki geçerli seçimler ile bir **string** döndürür.

**[GetFieldSelections\(\),](#page-1430-0) bir alandaki geçerli seçimler ile bir string döndürür. (** field\_name [, value\_sep [, max\_values]]**)**

#### GetObjectField

**GetObjectField()**, boyutun adını döndürür. **Index**, döndürülmesi gereken boyutu belirten isteğe bağlı bir tamsayıdır.

*[GetObjectField](#page-1432-0) (page 1433)* **(**[index]**)**

#### GetObjectMeasure

**GetObjectMeasure()**, hesaplamanın adını döndürür.**Index**, döndürülmesi gereken hesaplamayı belirten isteğe bağlı bir tamsayıdır.

*[GetObjectMeasureGetObjectMeasure\(\),](#$$xref$$_39) hesaplamanın adını döndürür.Index, [döndürülmesi](#$$xref$$_39) gereken hesaplamayı belirten isteğe bağlı bir tamsayıdır. Şu konumlarda bir grafikte bu işlevi [kullanamazsınız:](#$$xref$$_39) başlık, alt başlık, alt bilgi, referans çizgisi ifadesi ve min./maks. [ifadesi. GetObjectMeasure](#$$xref$$_39) [\(\[index\]\) GetObjectMeasure\(1\) Örnek: Grafik](#$$xref$$_39) ifadesiBir grafik ifadesinde [GetObjectMeasure](#$$xref$$_39) fonksiyonunun örneklerini gösteren QlikView tablosu.Örnek GetObjectMeasure [kullanımıtransaction\\_quantitytransaction\\_](#$$xref$$_39) [amount=GetObjectMeasure](#$$xref$$_39) ()=GetObjectMeasure (0)=GetObjectMeasure [\(1\)13484.21transaction\\_quantitytransaction\\_quantitytransaction\\_](#$$xref$$_39) [amount6556.31transaction\\_quantitytransaction\\_quantitytransaction\\_](#$$xref$$_39) [amount21177.42transaction\\_quantitytransaction\\_quantitytransaction\\_amountBir](#$$xref$$_39) boyut döndürmek istiyorsanız bunun yerine [GetObjectField](#$$xref$$_39) fonksiyonunu [kullanın.](#$$xref$$_39) (page 1)* **(**[index]**)**

### <span id="page-1426-0"></span>GetAlternativeCount

**GetAlternativeCount()**, tanımlanan alandaki alternatif (açık gri) değerlerin sayısını bulmak için kullanılır.

### **Söz Dizimi: GetAlternativeCount (**field\_name**)**

**Dönüş veri türü:** tam sayı

### **Bağımsız Değişkenler:**

• field name: Hesaplanacak veri aralığını içeren alan.

### Örnekler

Aşağıdaki örneklerde, bir liste kutusuna yüklenen **First name** alanı ve aşağıdaki söz dizimi kullanılmaktadır.

GetAlternativeCount ([First name])

- <sup>l</sup> **First name** içinde **John** seçildiğinde, **First name** içinde 4 benzersiz ve hariç tutulan (gri) değer olduğundan komut dosyası **4** değerini döndürür.
- <sup>l</sup> **John** ve **Peter** seçildiğinde, **First name** içinde 3 benzersiz ve hariç tutulan (gri) değer olduğundan komut dosyası **3** değerini döndürür.
- <sup>l</sup> **First name** içinde hiçbir değer seçilmediğinde, seçim olmadığı için komut dosyası **0** değerini döndürür.

Örnekte kullanılan veriler:

```
Names:
LOAD * inline [
"First name"|"Last name"|Initials|"Has cellphone"
John|Anderson|JA|Yes
Sue|Brown|SB|Yes
Mark|Carr|MC |No
Peter|Devonshire|PD|No
Jane|Elliot|JE|Yes
Peter|Franc|PF|Yes ] (delimiter is '|');
```
# <span id="page-1427-0"></span>GetCurrentField

**GetCurrentField()**, belirtilen grupta o anki etkin alanı bulmak için kullanılır.

#### **Söz Dizimi:**

**GetCurrentField (**group\_name**)**

**Dönüş veri türü:** dize

### **Bağımsız Değişkenler:**

• group name: Değerlendirilecek grubun adı.

### Örnekler

Aşağıdaki örnekte, **MyGroup** alanı Sales ile Price alanlarını ve aşağıdaki söz dizimini içerir:

GetCurrentField (MyGroup )

<sup>l</sup> **Sales** etkin olduğunda, komut dosyası **Sales** etkin alanını döndürür.

### <span id="page-1427-1"></span>**GetCurrentSelections**

**GetCurrentSelections()**, belgedeki geçerli seçimleri döndürür.

Seçenekler kullanılırsa record\_sep öğesini belirtmeniz gerekir. Yeni bir satır belirtmek için **record\_ sep** öğesini **chr(13)&chr(10)** olarak ayarlayın.

İkisi dışında tüm değerler ya da biri dışında tüm değerler seçilirse, sırasıyla 'NOT x,y' veya 'NOT y' biçimi kullanılır. Tüm değerleri seçerseniz ve tüm değerlerin sayımı max\_values değerinden büyükse, ALL metni döndürülür.

### **Söz Dizimi:**

```
GetCurrentSelections ([record_sep [,tag_sep [,value_sep [,max_values]]]])
```
### **Dönüş verileri türü:** dize

### **Bağımsız Değişkenler:**

- record sep: Alan kayıtları arasına koyulması gereken ayırıcı. Varsayılan <CR><LF> değeri yeni bir satır anlamına gelir.
- tag sep: Alan adı etiketi ile alan değerleri arasına koyulması gereken ayırıcı. Varsayılan ': ' işaretidir.
- value sep: Alan değerleri arasına koyulacak ayırıcı. Varsayılan, ', ' işaretidir.
- <sup>l</sup> max\_values: Ayrı ayrı listelenecek olan alan değerlerinin maksimum sayısıdır. Çok sayıda değer seçildiğinde, bunun yerine 'x/y değer' biçimi kullanılır. Varsayılan 6'dır.

# Örnekler

Aşağıdaki örneklerde, biri **First name** adı için, biri de **Initials** için olmak üzere, farklı liste kutularına yüklenmiş iki alan kullanılmaktadır.

### **Example 1: First name içinde John seçilir**

GetCurrentSelections () 'First name: John' döndürür.

### **Example 2: First name içinde John ve Peter seçilir.**

GetCurrentSelections () 'First name: John, Peter' döndürür.

### **Example 3: First name içinde John, Initials içinde JA seçilir.**

GetCurrentSelections () 'First name: John; Peter ve Initials: JA' döndürür.

### **Example 4: First name içinde John, Initials içinde JA seçilir.**

GetCurrentSelections ( chr(13)&chr(10) , ' = ' ) 'First name = John ve Initials = JA' döndürür.

### **Example 5: First name içinde Sue hariç tüm adlar seçilir ve Initials içinde hiçbir seçim yapılmaz.**

```
=GetCurrentSelections(chr(13)&chr(10),'=',',',3)
'First name=NOT Sue' döndürür.
```
Örnekte kullanılan veriler:

```
Names:
LOAD * inline [
"First name"|"Last name"|Initials|"Has cellphone"
John|Anderson|JA|Yes
Sue|Brown|SB|Yes
Mark|Carr|MC |No
```

```
Peter|Devonshire|PD|No
Jane|Elliot|JE|Yes
Peter|Franc|PF|Yes ] (delimiter is '|');
```
# <span id="page-1429-0"></span>GetExcludedCount

**GetExcludedCount()** tanımlanan alandaki hariç tutulan değerlerin sayısını bulur. Hariç tutulan değerler alternatif (beyaz veya açık sarı), hariç tutulan ve seçilen hariç tutulmuş (gri) alanları içerir.

#### **Söz Dizimi:**

**GetExcludedCount (**field\_name**)**

### **Dönüş verileri türü:** dize

### **Bağımsız Değişkenler:**

• field name: Hesaplanacak veri aralığını içeren alan.

### Örnekler

Aşağıdaki örneklerde biri **First name** için, biri **Last name** için ve biri de **Initials** için olmak üzere, farklı liste kutularına yüklenen üç alan kullanılmaktadır.

### **Example 1: First name içinde hiçbir değer seçilmemiştir**

```
GetExcludedCount (Initials) = 0
Hiç seçim yoktur.
```
### **Example 2: First name içinde John seçilidir**

GetExcludedCount (Initials) = 5 **Initials** içinde hariç tutulan, gri renkli 5 değer vardır. Altıncı hücre (JA), John **First name** seçimi ile ilişkili olması nedeniyle beyaz olacaktır.

### **Example 3: First name içinde John ve Peter seçilidir**

GetExcludedCount (Initials) = 3 John, 1 değerle ve Peter ise **Initials** içindeki 2 değerle ilişkilidir.

### **Example 4: First name içinde John ve Peter, Last name içinde Franc seçilir**

GetExcludedCount ([First name]) = 4 **Ad** içinde gri renk ile hariç tutulan 4 değer vardır. **GetExcludedCount()**, alternatif ve seçilmiş hariç tutulan alanlar dahil olmak üzere alanları hariç tutulan değerlerle değerlendirir.

### **Example 5: First name içinde John ile Peter, Last name içinde Franc ile Andersonseçilir**

GetExcludedCount (Initials) = 4

**Initials** içinde hariç tutulan, gri renkli 4 değer vardır. Diğer iki hücre (JA ve PF), John ve Peter seçimleriyle **First name** içinde ilişkili olacağından beyaz veya açık sarı olacaktır.

### **Example 6: First name içinde John ile Peter, Last name içinde Franc ile Anderson seçilir**

GetExcludedCount ([Last name]) = 4 **Initials** içinde hariç tutulan 4 değer vardır. Devonshire, Brown, Carr ve Elliot gri renge sahiptir.

Örnekte kullanılan veriler:

```
Names:
LOAD * inline [
"First name"|"Last name"|Initials|"Has cellphone"
John|Anderson|JA|Yes
Sue|Brown|SB|Yes
Mark|Carr|MC |No
Peter|Devonshire|PD|No
Jane|Elliot|JE|Yes
Peter|Franc|PF|Yes ] (delimiter is '|');
```
# <span id="page-1430-0"></span>GetFieldSelections

**GetFieldSelections()**, bir alandaki geçerli seçimler ile bir **string** döndürür.

Değerlerin ikisi dışında tümü ya da biri dışında tümü seçilirse, sırasıyla 'NOT x,y' veya 'NOT y' biçimi kullanılır. Tüm değerleri seçerseniz ve tüm değerlerin sayımı max\_values değerinden büyükse, ALL metni döndürülür.

#### **Söz Dizimi:**

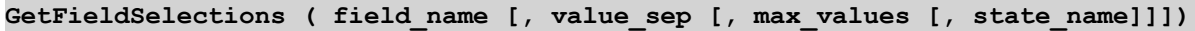

### **Dönüş verileri türü:** dize

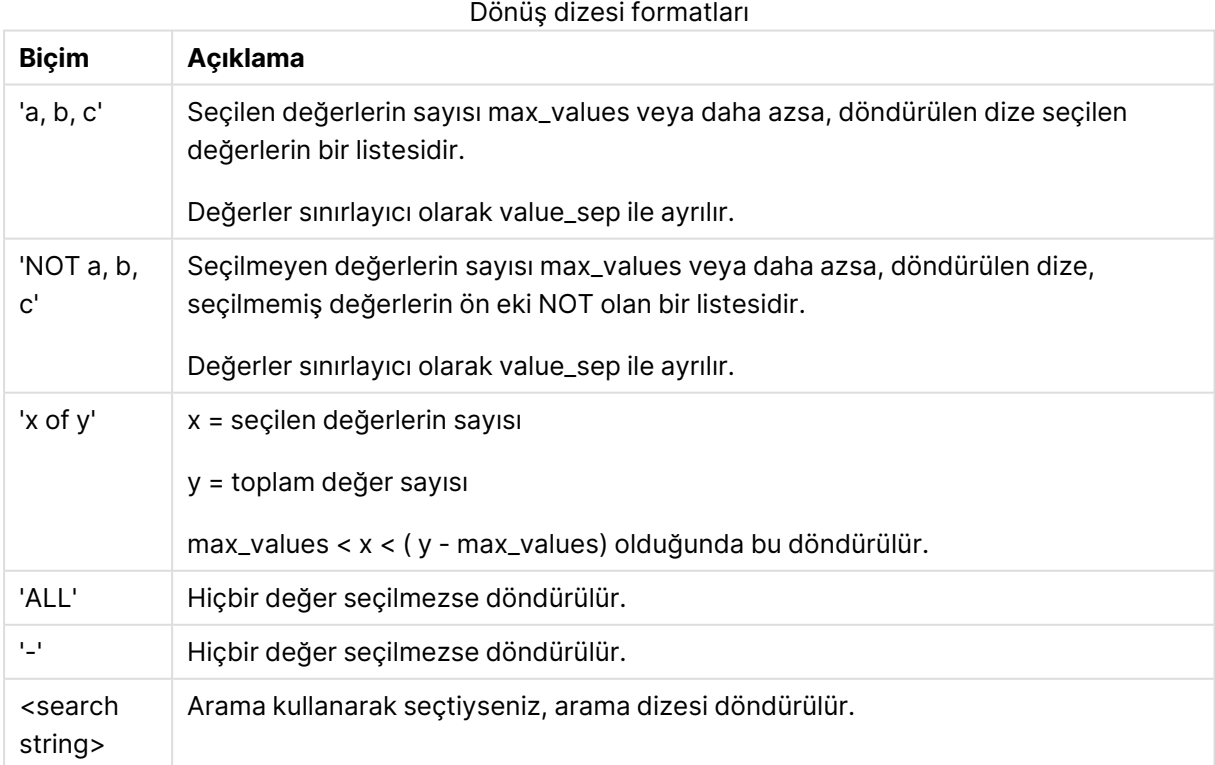

### **Bağımsız Değişkenler:**

- field name: Hesaplanacak veri aralığını içeren alan.
- value sep: Alan değerleri arasına koyulacak ayırıcı. Varsayılan, ', ' işaretidir.
- <sup>l</sup> max\_values: Ayrı ayrı listelenecek olan alan değerlerinin maksimum sayısıdır. Çok sayıda değer seçildiğinde, bunun yerine 'x/y değer' biçimi kullanılır. Varsayılan 6'dır.
- **·** state name: Belirli görselleştirme için seçilen alternatif bir durumun adı. **state\_name** bağımsız değişkeni kullanılırsa, yalnızca belirtilen durum adıyla ilişkili seçimler dikkate alınır. Daha fazla bilgi için bkz. [Alternatif](#page-926-0) Durumlar (page 927).

### Örnekler

Aşağıdaki örnekte, bir liste kutusuna yüklenen **First name** alanı kullanılır.

### **Example 1: First name içinde John seçilidir**

```
GetFieldSelections ([First name])
'John' döndürür
```
### **Example 2: First name içinde John ve Peter seçilidir**

```
GetFieldSelections ([First name])
'John,Peter' döndürür
```
### **Example 3: First name içinde John ve Peter seçilidir**

```
GetFieldSelections ([First name],'; ')
'John; Peter' döndürür
```
### **Example 4: First name içinde John, Sue, Mark seçilir**

GetFieldSelections ([First name],';',2) 'NOT Jane;Peter' döndürür, çünkü max\_values bağımsız değişkeni için değer olarak 2 belirtilmiştir. Aksi takdirde, sonuç John; Sue; Mark. olurdu

Örnekte kullanılan veriler:

```
Names:
LOAD * inline [
"First name"|"Last name"|Initials|"Has cellphone"
John|Anderson|JA|Yes
Sue|Brown|SB|Yes
Mark|Carr|MC |No
Peter|Devonshire|PD|No
Jane|Elliot|JE|Yes
Peter|Franc|PF|Yes ] (delimiter is '|');
```
# <span id="page-1431-0"></span>GetNotSelectedCount

Bu grafik fonksiyonu **fieldname** adlı alandaki seçili olmayan değerlerin sayısını döndürür. Bu fonksiyonun ilgili olabilmesi için alan and-modunda olmalıdır.

### **Söz Dizimi:**

**GetNotSelectedCount (** field\_name [, include\_excluded]**)** (Inherited)**GetNotSelectedCount (** FieldName [, IncludeExcluded]**)**

#### **Bağımsız Değişkenler:**

- · field name: Hesaplanacak veri aralığını içeren alan.
- <sup>l</sup> include\_excluded: **IncludeExcluded** öğesi **True()** ise, geçerli anda diğer alanlardaki seçimler tarafından hariç tutulan seçilen değerler sayıma dahil edilir. False veya atlanmış ise, bu değerler dahil edilmez.

### **Örnek:**

```
GetNotSelectedCount ( Year )
GetNotSelectedCount (Year,True())
```
# GetObjectField

**GetObjectField()**, boyutun adını döndürür. **Index**, döndürülmesi gereken boyutu belirten isteğe bağlı bir tamsayıdır.

Şu konumlarda bir grafikte bu işlevi kullanamazsınız: başlık, alt başlık, alt bilgi, referans çizgisi ifadesi ve min./maks. ifadesi.

#### **Söz Dizimi:**

GetObjectField ([index])

### **Örnek:**

GetObjectField(1)

### Örnek: Grafik ifadesi

Bir grafik ifadesinde GetObjectField fonksiyonunun örneklerini gösteren QlikView tablosu.

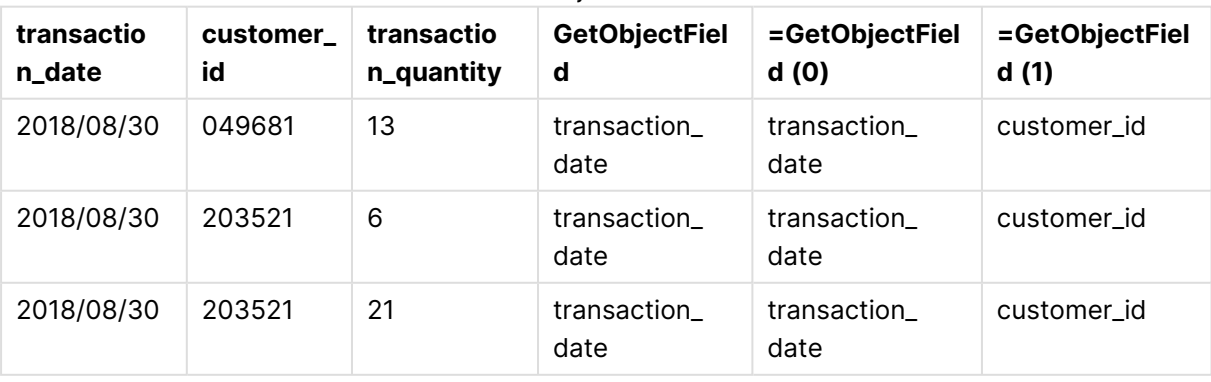

# Örnek GetObjectField kullanımı

Bu örnekte transaction\_quantity bir hesaplama olduğundan, **GetObjectField** fonksiyonunun bir sonucunu döndürmez. Bunun yerine **GetObjectMeasure** fonksiyonunu kullanın.

# GetObjectMeasure

**GetObjectMeasure()**, hesaplamanın adını döndürür.**Index**, döndürülmesi gereken hesaplamayı belirten isteğe bağlı bir tamsayıdır.

Şu konumlarda bir grafikte bu işlevi kullanamazsınız: başlık, alt başlık, alt bilgi, referans çizgisi ifadesi ve min./maks. ifadesi.

### **Söz Dizimi:**

GetObjectMeasure ([index])

### **Örnek:**

GetObjectMeasure(1)

### Örnek: Grafik ifadesi

Bir grafik ifadesinde GetObjectMeasure fonksiyonunun örneklerini gösteren QlikView tablosu.

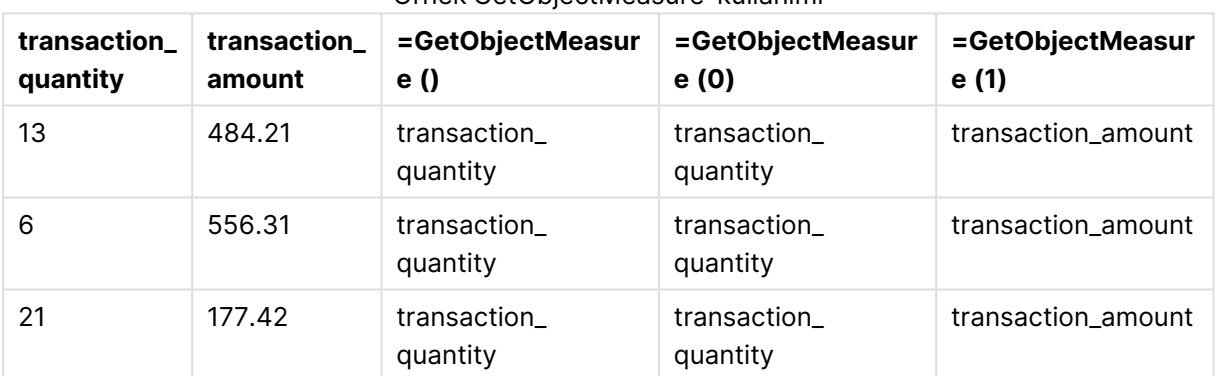

#### Örnek GetObjectMeasure kullanımı

Bir boyut döndürmek istiyorsanız bunun yerine **GetObjectField** fonksiyonunu kullanın.

### <span id="page-1433-0"></span>GetPossibleCount

**GetPossibleCount()**, tanımlanan alandaki olası değerlerin sayısını bulmak için kullanılır. Tanımlanan alan seçimler içeriyorsa, seçili (yeşil) alanlar sayılır. Aksi takdirde ilişkili (beyaz) değerler sayılır. .

Seçimleri içeren alanlarda **GetPossibleCount()** fonksiyonu seçili (yeşil) alanların sayısını döndürür.

### **Dönüş veri türü:** tam sayı

### **Söz Dizimi: GetPossibleCount (**field\_name**)**

### **Bağımsız Değişkenler:**

• field name: Hesaplanacak veri aralığını içeren alan.

# Örnekler

Aşağıdaki örneklerde, biri **First name** adı için, biri de **Initials** için olmak üzere, farklı liste kutularına yüklenmiş iki alan kullanılmaktadır.

### **Example 1: First name içinde John seçilidir**

GetPossibleCount ([Initials]) **1** döndürür, çünkü **First name** içinde **John** seçimiyle ilişkili Initials içinde 1 değeri vardır.

### **Example 2: First name içinde John seçilidir**

GetPossibleCount ([First name]) **1** döndürür, çünkü 1 seçim vardır (**First name** içinde **John**).

### **Example 3: First name içinde Peter seçilidir**

```
GetPossibleCount ([Initials])
2 döndürür, çünkü Peter Initials içindeki 2 değeriyle ilişkilidir.
```
### **Example 4: First name içinde hiçbir değer seçilmemiştir**

GetPossibleCount ([First name]) **5** döndürür, çünkü hiç seçim yapılmamıştır ve **First name** içinde 5 benzersiz değer vardır.

### **Example 5: First name içinde hiçbir değer seçilmemiştir**

GetPossibleCount ([Initials]) **6** döndürür, çünkü hiç seçim yapılmamıştır ve **Initials** içinde 6 benzersiz değer vardır.

Örnekte kullanılan veriler:

```
Names:
LOAD * inline [
"First name"|"Last name"|Initials|"Has cellphone"
John|Anderson|JA|Yes
Sue|Brown|SB|Yes
Mark|Carr|MC |No
Peter|Devonshire|PD|No
Jane|Elliot|JE|Yes
Peter|Franc|PF|Yes ] (delimiter is '|');
```
# <span id="page-1434-0"></span>GetSelectedCount

**GetSelectedCount()**, bir alandaki seçili (yeşil) değerlerin sayısını bulur.

**Söz Dizimi: GetSelectedCount (**field\_name [, include\_excluded]**)**

### **Dönüş verileri türü:** tam sayı

### **Bağımsız Değişkenler:**

- · field name: Hesaplanacak veri aralığını içeren alan.
- **·** include excluded: True() olarak ayarlanırsa, geçerli anda diğer alanlardaki seçimler tarafından hariç tutulan seçilen değerler sayıma dahil edilir. False veya atlanmış ise, bu değerler dahil edilmez.
- state name: Alternatif durumun adı. Belirtilirse, alternatif durumdaki alan için sayılan değer döndürülür. Alternatif durum sağlanmazsa, varsayılan durum kullanılır.

# Örnekler

Aşağıdaki örneklerde biri **First name** adı için, biri **Initials** için ve biri de **Has cellphone** için olmak üzere, farklı liste kutularına yüklenen üç alan kullanılmaktadır.

### **Example 1: First name içinde John seçilidir**

```
GetSelectedCount ([First name])
1 döndürür, çünkü First name içinde bir değer seçilidir.
```
### **Example 2: First name içinde John seçilidir**

```
GetSelectedCount ([Initials])
0 döndürür, çünkü Initials içinde hiçbir değer seçilmemiştir.
```
### **Example 3: First name içinde hiç seçim yapılmamıştır, Initials içinde tüm değerler seçilmiştir, Has cellphone içinde de Yes seçilidir**

```
GetSelectedCount ([Initials], True())
```
**6** döndürür. **Initials** MC ve PD içeren seçimlerde **Has cellphone** değeri **No** olarak ayarlanmış olsa da, include\_excluded bağımsız değişkenin True() ayarında olması nedeniyle sonuç halen 6'dır.

Örnekte kullanılan veriler:

```
Names:
LOAD * inline [
"First name"|"Last name"|Initials|"Has cellphone"
John|Anderson|JA|Yes
Sue|Brown|SB|Yes
Mark|Carr|MC |No
Peter|Devonshire|PD|No
Jane|Elliot|JE|Yes
Peter|Franc|PF|Yes ] (delimiter is '|');
```
# Dosya fonksiyonları

Dosya fonksiyonları (sadece kod ifadelerinde kullanılabilir) geçerli anda okunan tablo dosyası hakkında bilgi döndürür. Bu fonksiyonlar tablo dosyaları dışındaki tüm veri kaynakları için NULL sonucunu döndürür (istisna: **ConnectString( )**).

# Dosya fonksiyonlarına genel bakış

Genel bakıştan sonra her bir fonksiyon daha ayrıntılı olarak açıklanmaktadır. Ayrıca, söz diziminde fonksiyon adına tıklayarak ilgili fonksiyonun ayrıntılarına hemen erişebilirsiniz.

### **Attribute**

Bu kod fonksiyonu, farklı medya dosyalarının meta etiketlerinin değerini metin olarak döndürür. Desteklenen dosya biçimleri şunlardır: MP3, WMA, WMV, PNG ve JPG. **filename** dosyası yoksa, desteklenen bir dosya biçimi değilse veya **attributename** adında bir meta etiketi içermiyorsa, NULL döndürülür.

**[Attribute](#page-1437-0) (**filename, attributename**)**

### **ConnectString**

**ConnectString()** fonksiyonu, ODBC veya OLE DB bağlantıları için etkin veri bağlantısının adını döndürür. Herhangi bir **connect** deyimi yürütülmemişse veya **disconnect** deyiminden sonra yürütülmüşse, fonksiyon boş bir dize döndürür.

**[ConnectString](#page-1444-0) ()**

### **FileBaseName**

**FileBaseName** fonksiyonu, geçerli anda okunan tablo dosyasının adını içeren, yol veya uzantı olmadan, bir dize döndürür.

#### **[FileBaseName](#page-1445-0) ()**

### **FileDir**

**FileDir** fonksiyonu, geçerli anda okunan tablo dosyasının dizinine giden yolu içeren bir dize döndürür.

### **[FileDir](#page-1445-1) ()**

#### **FileExtension**

**FileExtension** fonksiyonu, geçerli anda okunan tablo dosyasının uzantısını içeren bir dize döndürür.

#### **[FileExtension](#page-1445-2) ()**

### **FileName**

**FileName** fonksiyonu, geçerli anda okunan tablo dosyasının adını içeren, yol olmadan ancak uzantıyı içerecek şekilde, bir dize verir.

**[FileName](#page-1446-0) ()**

#### **FilePath**

**FilePath** fonksiyonu, geçerli anda okunan tablo dosyasının tam yolunu içeren bir dize döndürür.

**[FilePath](#page-1446-1) ()**

### **FileSize**

**FileSize** fonksiyonu, filename dosyasının veya filename belirtilmemişse, geçerli anda okunan tablo dosyasının bayt cinsinden boyutunu içeren bir tamsayı döndürür.

**[FileSize](#page-1446-2) ()**

### **FileTime**

**FileTime** fonksiyonu, filename dosyasının son değişikliğinin tarihi ve saati için UTC cinsinden bir zaman damgası döndürür. Bir filename belirtilmezse, fonksiyon geçerli anda okunan tablo dosyasına başvurur.

**[FileTime](#page-1447-0) (**[ filename ]**)**

#### **GetFolderPath**

**GetFolderPath** fonksiyonu, Microsoft Windows SHGetFolderPath fonksiyonunun değerini döndürür. Bu fonksiyon, giriş olarak Microsoft Windows klasörünün adını alır ve klasörün tam yolunu döndürür.

**[GetFolderPath](#page-1448-0) ()**

## **QvdCreateTime**

Bu kod fonksiyonu, bir QVD dosyasından varsa XML üstbilgisi zaman damgasını; aksi takdirde NULL döndürür. Zaman damgasında saat UTC olarak sağlanır.

**[QvdCreateTime](#page-1449-0) (**filename**)**

#### **QvdFieldName**

Bu kod fonksiyonu, bir QVD dosyasında mevcut olması halinde **fieldno** alan numarasının adını döndürür (aksi takdirde NULL).

**[QvdFieldName](#page-1449-1) (**filename , fieldno**)**

### **QvdNoOfFields**

Bu kod fonksiyonu bir QVD dosyasındaki alanların sayısını döndürür.

**[QvdNoOfFields](#page-1450-0) (**filename**)**

#### **QvdNoOfRecords**

Bu kod fonksiyonu bir QVD dosyasında o anda bulunan kayıtların sayısını döndürür.

**[QvdNoOfRecords](#page-1450-1) (**filename**)**

#### **QvdTableName**

Bu kod fonksiyonu bir QVD dosyasında depolanan tablonun adını döndürür.

<span id="page-1437-0"></span>**[QvdTableName](#page-1451-0) (**filename**)**

### **Attribute**

Bu kod fonksiyonu, farklı medya dosyalarının meta etiketlerinin değerini metin olarak döndürür. Desteklenen dosya biçimleri şunlardır: MP3, WMA, WMV, PNG ve JPG. **filename** dosyası yoksa, desteklenen bir dosya biçimi değilse veya **attributename** adında bir meta etiketi içermiyorsa, NULL döndürülür.

### **Söz Dizimi:**

**Attribute(**filename, attributename**)**

Çok sayıda meta etiketi okunabilir. Bu konudaki örneklerde, desteklenen ilgili dosya türleri için hangi etiketlerin okunabildiği gösterilmektedir.

Yalnızca, uygun teknik özelliğe göre dosyada kayıtlı meta etiketleri okuyabilirsiniz (örneğin, MP3 dosyaları için ID2v3 veya JPG dosyaları için EXIF); **Windows Gezgini** (Windows 7) veya **Dosya Gezgini** (Windows 8.1 ve 10) içinde kayıtlı meta bilgilerini okuyamazsınız.

### **Bağımsız Değişkenler:**

- filename: Gerekirse, yol bilgisini de içeren medya dosyasının adı.
	- $\cdot$  mutlak

### **Örnek: c:\data\**

• QlikView belge yoluna göreceli.

### **Örnek: data\**

• attributename: Bir meta etiketinin adı.

### **Example 1: MP3 dosyaları**

Bu kod, MyMusic klasöründeki tüm olası MP3 meta etiketlerini okur.

// Script to read MP3 meta tags for each vExt in 'mp3' for each vFoundFile in filelist( GetFolderPath('MyMusic') & '\\*.'& vExt ) FileList: LOAD FileLongName, subfield (FileLongName,'\',-1) as FileShortName, num(FileSize(FileLongName),'# ### ### ###',',',' ') as FileSize, FileTime(FileLongName) as FileTime, // ID3v1.0 and ID3v1.1 tags Attribute(FileLongName, 'Title') as Title, Attribute(FileLongName, 'Artist') as Artist, Attribute(FileLongName, 'Album') as Album, Attribute(FileLongName, 'Year') as Year, Attribute(FileLongName, 'Comment') as Comment, Attribute(FileLongName, 'Track') as Track, Attribute(FileLongName, 'Genre') as Genre,

// ID3v2.3 tags Attribute(FileLongName, 'AENC') as AENC, // Audio encryption Attribute(FileLongName, 'APIC') as APIC, // Attached picture Attribute(FileLongName, 'COMM') as COMM, // Comments Attribute(FileLongName, 'COMR') as COMR, // Commercial frame Attribute(FileLongName, 'ENCR') as ENCR, // Encryption method registration Attribute (FileLongName, 'EQUA') as EQUA, // Equalization Attribute(FileLongName, 'ETCO') as ETCO, // Event timing codes Attribute(FileLongName, 'GEOB') as GEOB, // General encapsulated object Attribute(FileLongName, 'GRID') as GRID, // Group identification registration Attribute(FileLongName, 'IPLS') as IPLS, // Involved people list Attribute(FileLongName, 'LINK') as LINK, // Linked information Attribute(FileLongName, 'MCDI') as MCDI, // Music CD identifier Attribute(FileLongName, 'MLLT') as MLLT, // MPEG location lookup table Attribute(FileLongName, 'OWNE') as OWNE, // Ownership frame Attribute(FileLongName, 'PRIV') as PRIV, // Private frame Attribute(FileLongName, 'PCNT') as PCNT, // Play counter Attribute(FileLongName, 'POPM') as POPM, // Popularimeter

Attribute(FileLongName, 'POSS') as POSS, // Position synchronisation frame Attribute (FileLongName, 'RBUF') as RBUF, // Recommended buffer size Attribute(FileLongName, 'RVAD') as RVAD, // Relative volume adjustment Attribute(FileLongName, 'RVRB') as RVRB, // Reverb Attribute(FileLongName, 'SYLT') as SYLT, // Synchronized lyric/text Attribute (FileLongName, 'SYTC') as SYTC, // Synchronized tempo codes Attribute(FileLongName, 'TALB') as TALB, // Album/Movie/Show title Attribute(FileLongName, 'TBPM') as TBPM, // BPM (beats per minute) Attribute(FileLongName, 'TCOM') as TCOM, // Composer Attribute (FileLongName, 'TCON') as TCON, // Content type Attribute(FileLongName, 'TCOP') as TCOP, // Copyright message Attribute(FileLongName, 'TDAT') as TDAT, // Date Attribute (FileLongName, 'TDLY') as TDLY, // Playlist delay

Attribute(FileLongName, 'TENC') as TENC, // Encoded by Attribute(FileLongName, 'TEXT') as TEXT, // Lyricist/Text writer Attribute(FileLongName, 'TFLT') as TFLT, // File type Attribute(FileLongName, 'TIME') as TIME, // Time Attribute(FileLongName, 'TIT1') as TIT1, // Content group description Attribute(FileLongName, 'TIT2') as TIT2, // Title/songname/content description Attribute(FileLongName, 'TIT3') as TIT3, // Subtitle/Description refinement Attribute(FileLongName, 'TKEY') as TKEY, // Initial key Attribute(FileLongName, 'TLAN') as TLAN, // Language(s) Attribute(FileLongName, 'TLEN') as TLEN, // Length Attribute(FileLongName, 'TMED') as TMED, // Media type

Attribute(FileLongName, 'TOAL') as TOAL, // Original album/movie/show title Attribute (FileLongName, 'TOFN') as TOFN, // Original filename Attribute(FileLongName, 'TOLY') as TOLY, // Original lyricist(s)/text writer(s) Attribute(FileLongName, 'TOPE') as TOPE, // Original artist(s)/performer(s) Attribute(FileLongName, 'TORY') as TORY, // Original release year Attribute(FileLongName, 'TOWN') as TOWN, // File owner/licensee Attribute (FileLongName, 'TPE1') as TPE1, // Lead performer(s)/Soloist(s) Attribute(FileLongName, 'TPE2') as TPE2, // Band/orchestra/accompaniment

Attribute(FileLongName, 'TPE3') as TPE3, // Conductor/performer refinement Attribute (FileLongName, 'TPE4') as TPE4, // Interpreted, remixed, or otherwise modified by Attribute(FileLongName, 'TPOS') as TPOS, // Part of a set Attribute(FileLongName, 'TPUB') as TPUB, // Publisher Attribute(FileLongName, 'TRCK') as TRCK, // Track number/Position in set Attribute(FileLongName, 'TRDA') as TRDA, // Recording dates Attribute (FileLongName, 'TRSN') as TRSN, // Internet radio station name Attribute(FileLongName, 'TRSO') as TRSO, // Internet radio station owner

Attribute(FileLongName, 'TSIZ') as TSIZ, // Size Attribute(FileLongName, 'TSRC') as TSRC, // ISRC (international standard recording code) Attribute(FileLongName, 'TSSE') as TSSE, // Software/Hardware and settings used for encoding Attribute(FileLongName, 'TYER') as TYER, // Year Attribute(FileLongName, 'TXXX') as TXXX, // User defined text information frame Attribute(FileLongName, 'UFID') as UFID, // Unique file identifier Attribute (FileLongName, 'USER') as USER, // Terms of use Attribute(FileLongName, 'USLT') as USLT, // Unsychronized lyric/text transcription Attribute(FileLongName, 'WCOM') as WCOM, // Commercial information Attribute(FileLongName, 'WCOP') as WCOP, // Copyright/Legal information

Attribute(FileLongName, 'WOAF') as WOAF, // Official audio file webpage Attribute (FileLongName, 'WOAR') as WOAR, // Official artist/performer webpage Attribute (FileLongName, 'WOAS') as WOAS, // Official audio source webpage Attribute(FileLongName, 'WORS') as WORS, // Official internet radio station homepage Attribute(FileLongName, 'WPAY') as WPAY, // Payment Attribute(FileLongName, 'WPUB') as WPUB, // Publishers official webpage Attribute(FileLongName, 'WXXX') as WXXX; // User defined URL link frame LOAD @1:n as FileLongName Inline "\$(vFoundFile)" (fix, no labels); Next vFoundFile Next vExt
#### **Example 2: JPEG**

Bu kod, MyPictures klasöründeki JPG dosyalarından tüm olası EXIF meta etiketlerini okur.

// Script to read Jpeg Exif meta tags for each vExt in 'jpg', 'jpeg', 'jpe', 'jfif', 'jif', 'jfi' for each vFoundFile in filelist( GetFolderPath('MyPictures') & '\\*.'& vExt )

FileList: LOAD FileLongName, subfield(FileLongName,'\',-1) as FileShortName, num (FileSize(FileLongName),'# ### ### ###',',',' ') as FileSize, FileTime(FileLongName) as FileTime, // \*\*\*\*\*\*\*\*\*\*\*\* Exif Main (IFDO) Attributes \*\*\*\*\*\*\*\*\*\*\*\* Attribute (FileLongName, 'ImageWidth') as ImageWidth, Attribute(FileLongName, 'ImageLength') as ImageLength, Attribute(FileLongName, 'BitsPerSample') as BitsPerSample, Attribute (FileLongName, 'Compression') as Compression,

// examples: 1=uncompressed, 2=CCITT, 3=CCITT 3, 4=CCITT 4,

//5=LZW, 6=JPEG (old style), 7=JPEG, 8=Deflate, 32773=PackBits RLE, Attribute (FileLongName, 'PhotometricInterpretation') as PhotometricInterpretation,

// examples: 0=WhiteIsZero, 1=BlackIsZero, 2=RGB, 3=Palette, 5=CMYK, 6=YCbCr, Attribute(FileLongName, 'ImageDescription') as ImageDescription, Attribute(FileLongName, 'Make') as Make, Attribute(FileLongName, 'Model') as Model, Attribute(FileLongName, 'StripOffsets') as StripOffsets, Attribute(FileLongName, 'Orientation') as Orientation,

// examples: 1=TopLeft, 2=TopRight, 3=BottomRight, 4=BottomLeft,

// 5=LeftTop, 6=RightTop, 7=RightBottom, 8=LeftBottom, Attribute(FileLongName, 'SamplesPerPixel') as SamplesPerPixel, Attribute(FileLongName, 'RowsPerStrip') as RowsPerStrip, Attribute(FileLongName, 'StripByteCounts') as StripByteCounts, Attribute (FileLongName, 'XResolution') as XResolution, Attribute(FileLongName, 'YResolution') as YResolution, Attribute(FileLongName, 'PlanarConfiguration') as PlanarConfiguration,

// examples: 1=chunky format, 2=planar format, Attribute(FileLongName, 'ResolutionUnit') as ResolutionUnit,

// examples: 1=none, 2=inches, 3=centimeters, Attribute(FileLongName, 'TransferFunction') as TransferFunction, Attribute(FileLongName, 'Software') as Software, Attribute(FileLongName, 'DateTime') as DateTime, Attribute(FileLongName, 'Artist') as Artist, Attribute(FileLongName, 'HostComputer') as HostComputer, Attribute (FileLongName, 'WhitePoint') as WhitePoint, Attribute(FileLongName, 'PrimaryChromaticities') as PrimaryChromaticities, Attribute(FileLongName, 'YCbCrCoefficients') as YCbCrCoefficients, Attribute(FileLongName, 'YCbCrSubSampling') as YCbCrSubSampling, Attribute(FileLongName, 'YCbCrPositioning') as YCbCrPositioning,

// examples: 1=centered, 2=co-sited, Attribute(FileLongName, 'ReferenceBlackWhite') as ReferenceBlackWhite, Attribute(FileLongName, 'Rating') as Rating, Attribute (FileLongName, 'RatingPercent') as RatingPercent, Attribute(FileLongName, 'ThumbnailFormat') as ThumbnailFormat,

// examples: 0=Raw Rgb, 1=Jpeg, Attribute(FileLongName, 'Copyright') as Copyright, Attribute(FileLongName, 'ExposureTime') as ExposureTime, Attribute(FileLongName, 'FNumber') as FNumber, Attribute(FileLongName, 'ExposureProgram') as ExposureProgram,

// examples: 0=Not defined, 1=Manual, 2=Normal program, 3=Aperture priority, 4=Shutter priority,

// 5=Creative program, 6=Action program, 7=Portrait mode, 8=Landscape mode, 9=Bulb, Attribute(FileLongName, 'ISOSpeedRatings') as ISOSpeedRatings, Attribute(FileLongName, 'TimeZoneOffset') as TimeZoneOffset, Attribute(FileLongName, 'SensitivityType') as SensitivityType,

// examples: 0=Unknown, 1=Standard output sensitivity (SOS), 2=Recommended exposure index (REI),

// 3=ISO speed, 4=Standard output sensitivity (SOS) and Recommended exposure index (REI),

//5=Standard output sensitivity (SOS) and ISO Speed, 6=Recommended exposure index (REI) and ISO Speed,

// 7=Standard output sensitivity (SOS) and Recommended exposure index (REI) and ISO speed, Attribute(FileLongName, 'ExifVersion') as ExifVersion, Attribute(FileLongName, 'DateTimeOriginal') as DateTimeOriginal, Attribute(FileLongName, 'DateTimeDigitized') as DateTimeDigitized, Attribute(FileLongName, 'ComponentsConfiguration') as ComponentsConfiguration,

// examples: 1=Y, 2=Cb, 3=Cr, 4=R, 5=G, 6=B, Attribute(FileLongName, 'CompressedBitsPerPixel') as CompressedBitsPerPixel, Attribute(FileLongName, 'ShutterSpeedValue') as ShutterSpeedValue, Attribute(FileLongName, 'ApertureValue') as ApertureValue, Attribute(FileLongName, 'BrightnessValue') as BrightnessValue, // examples: -1=Unknown, Attribute(FileLongName, 'ExposureBiasValue') as ExposureBiasValue, Attribute(FileLongName, 'MaxApertureValue') as MaxApertureValue, Attribute

(FileLongName, 'SubjectDistance') as SubjectDistance,

// examples: 0=Unknown, -1=Infinity, Attribute(FileLongName, 'MeteringMode') as MeteringMode,

// examples: 0=Unknown, 1=Average, 2=CenterWeightedAverage, 3=Spot,

// 4=MultiSpot, 5=Pattern, 6=Partial, 255=Other, Attribute(FileLongName, 'LightSource') as LightSource,

// examples: 0=Unknown, 1=Daylight, 2=Fluorescent, 3=Tungsten, 4=Flash, 9=Fine weather,

// 10=Cloudy weather, 11=Shade, 12=Daylight fluorescent,

// 13=Day white fluorescent, 14=Cool white fluorescent,

// 15=White fluorescent, 17=Standard light A, 18=Standard light B, 19=Standard light C,

// 20=D55, 21=D65, 22=D75, 23=D50, 24=ISO studio tungsten, 255=other light source, Attribute(FileLongName, 'Flash') as Flash, Attribute(FileLongName, 'FocalLength') as FocalLength, Attribute(FileLongName, 'SubjectArea') as SubjectArea, Attribute (FileLongName, 'MakerNote') as MakerNote, Attribute(FileLongName, 'UserComment') as UserComment, Attribute(FileLongName, 'SubSecTime') as SubSecTime,

Attribute(FileLongName, 'SubsecTimeOriginal') as SubsecTimeOriginal, Attribute (FileLongName, 'SubsecTimeDigitized') as SubsecTimeDigitized, Attribute(FileLongName, 'XPTitle') as XPTitle, Attribute(FileLongName, 'XPComment') as XPComment,

Attribute(FileLongName, 'XPAuthor') as XPAuthor, Attribute(FileLongName, 'XPKeywords') as XPKeywords, Attribute(FileLongName, 'XPSubject') as XPSubject, Attribute(FileLongName, 'FlashpixVersion') as FlashpixVersion, Attribute(FileLongName, 'ColorSpace') as ColorSpace, // examples: 1=sRGB, 65535=Uncalibrated, Attribute (FileLongName, 'PixelXDimension') as PixelXDimension, Attribute(FileLongName, 'PixelYDimension') as PixelYDimension, Attribute(FileLongName, 'RelatedSoundFile') as RelatedSoundFile,

Attribute(FileLongName, 'FocalPlaneXResolution') as FocalPlaneXResolution, Attribute (FileLongName, 'FocalPlaneYResolution') as FocalPlaneYResolution, Attribute(FileLongName, 'FocalPlaneResolutionUnit') as FocalPlaneResolutionUnit,

// examples: 1=None, 2=Inch, 3=Centimeter, Attribute(FileLongName, 'ExposureIndex') as ExposureIndex, Attribute(FileLongName, 'SensingMethod') as SensingMethod,

// examples: 1=Not defined, 2=One-chip color area sensor, 3=Two-chip color area sensor,

// 4=Three-chip color area sensor, 5=Color sequential area sensor,

// 7=Trilinear sensor, 8=Color sequential linear sensor, Attribute(FileLongName, 'FileSource') as FileSource,

// examples: 0=Other, 1=Scanner of transparent type,

// 2=Scanner of reflex type, 3=Digital still camera, attribute(FileLongName, 'SceneType') as SceneType,

// examples: 1=A directly photographed image, Attribute(FileLongName, 'CFAPattern') as CFAPattern, Attribute(FileLongName, 'CustomRendered') as CustomRendered,

// examples: 0=Normal process, 1=Custom process, Attribute(FileLongName, 'ExposureMode') as ExposureMode,

// examples: 0=Auto exposure, 1=Manual exposure, 2=Auto bracket, Attribute (FileLongName, 'WhiteBalance') as WhiteBalance,

// examples: 0=Auto white balance, 1=Manual white balance, Attribute(FileLongName, 'DigitalZoomRatio') as DigitalZoomRatio, Attribute(FileLongName, 'FocalLengthIn35mmFilm') as FocalLengthIn35mmFilm, Attribute(FileLongName, 'SceneCaptureType') as SceneCaptureType,

// examples: 0=Standard, 1=Landscape, 2=Portrait, 3=Night scene, Attribute (FileLongName, 'GainControl') as GainControl,

// examples: 0=None, 1=Low gain up, 2=High gain up, 3=Low gain down, 4=High gain down, Attribute(FileLongName, 'Contrast') as Contrast,

// examples: 0=Normal, 1=Soft, 2=Hard, Attribute(FileLongName, 'Saturation') as Saturation,

// examples: 0=Normal, 1=Low saturation, 2=High saturation, Attribute(FileLongName, 'Sharpness') as Sharpness,

// examples: 0=Normal, 1=Soft, 2=Hard, Attribute(FileLongName, 'SubjectDistanceRange') as SubjectDistanceRange,

// examples: 0=Unknown, 1=Macro, 2=Close view, 3=Distant view, Attribute (FileLongName, 'ImageUniqueID') as ImageUniqueID, Attribute(FileLongName, 'BodySerialNumber') as BodySerialNumber, Attribute(FileLongName, 'CMNT\_GAMMA') as CMNT\_ GAMMA, Attribute(FileLongName, 'PrintImageMatching') as PrintImageMatching, Attribute (FileLongName, 'OffsetSchema') as OffsetSchema,

// \*\*\*\*\*\*\*\*\*\*\*\* Interoperability Attributes \*\*\*\*\*\*\*\*\*\*\*\* Attribute(FileLongName, 'InteroperabilityIndex') as InteroperabilityIndex, Attribute(FileLongName, 'InteroperabilityVersion') as InteroperabilityVersion, Attribute(FileLongName, 'InteroperabilityRelatedImageFileFormat') as InteroperabilityRelatedImageFileFormat, Attribute(FileLongName, 'InteroperabilityRelatedImageWidth') as InteroperabilityRelatedImageWidth, Attribute(FileLongName, 'InteroperabilityRelatedImageLength') as InteroperabilityRelatedImageLength, Attribute (FileLongName, 'InteroperabilityColorSpace') as InteroperabilityColorSpace,

// examples: 1=sRGB, 65535=Uncalibrated, Attribute(FileLongName, 'InteroperabilityPrintImageMatching') as InteroperabilityPrintImageMatching, // \*\*\*\*\*\*\*\*\*\*\*\* GPS Attributes \*\*\*\*\*\*\*\*\*\*\*\* Attribute(FileLongName, 'GPSVersionID') as GPSVersionID, Attribute(FileLongName, 'GPSLatitudeRef') as GPSLatitudeRef, Attribute (FileLongName, 'GPSLatitude') as GPSLatitude, Attribute(FileLongName, 'GPSLongitudeRef') as GPSLongitudeRef, Attribute(FileLongName, 'GPSLongitude') as GPSLongitude, Attribute (FileLongName, 'GPSAltitudeRef') as GPSAltitudeRef,

// examples: 0=Above sea level, 1=Below sea level, Attribute(FileLongName, 'GPSAltitude') as GPSAltitude, Attribute(FileLongName, 'GPSTimeStamp') as GPSTimeStamp, Attribute(FileLongName, 'GPSSatellites') as GPSSatellites, Attribute(FileLongName, 'GPSStatus') as GPSStatus, Attribute(FileLongName, 'GPSMeasureMode') as GPSMeasureMode, Attribute(FileLongName, 'GPSDOP') as GPSDOP, Attribute(FileLongName, 'GPSSpeedRef') as GPSSpeedRef,

Attribute(FileLongName, 'GPSSpeed') as GPSSpeed, Attribute(FileLongName, 'GPSTrackRef') as GPSTrackRef, Attribute(FileLongName, 'GPSTrack') as GPSTrack, Attribute(FileLongName, 'GPSImgDirectionRef') as GPSImgDirectionRef, Attribute (FileLongName, 'GPSImgDirection') as GPSImgDirection, Attribute(FileLongName, 'GPSMapDatum') as GPSMapDatum, Attribute(FileLongName, 'GPSDestLatitudeRef') as GPSDestLatitudeRef,

Attribute(FileLongName, 'GPSDestLatitude') as GPSDestLatitude, Attribute (FileLongName, 'GPSDestLongitudeRef') as GPSDestLongitudeRef, Attribute(FileLongName, 'GPSDestLongitude') as GPSDestLongitude, Attribute(FileLongName, 'GPSDestBearingRef') as GPSDestBearingRef, Attribute(FileLongName, 'GPSDestBearing') as GPSDestBearing, Attribute(FileLongName, 'GPSDestDistanceRef') as GPSDestDistanceRef,

Attribute(FileLongName, 'GPSDestDistance') as GPSDestDistance, Attribute (FileLongName, 'GPSProcessingMethod') as GPSProcessingMethod, Attribute(FileLongName, 'GPSAreaInformation') as GPSAreaInformation, Attribute(FileLongName, 'GPSDateStamp') as GPSDateStamp, Attribute(FileLongName, 'GPSDifferential') as GPSDifferential;

// examples: 0=No correction, 1=Differential correction, LOAD @1:n as FileLongName Inline "\$(vFoundFile)" (fix, no labels); Next vFoundFile Next vExt

#### **Example 3: Windows medya dosyaları**

Bu kod, MyMusic klasöründeki tüm olası WMA/WMV ASF meta etiketlerini okur.

/ Script to read WMA/WMV ASF meta tags for each vExt in 'asf', 'wma', 'wmv' for each vFoundFile in filelist( GetFolderPath('MyMusic') & '\\*.'& vExt )

FileList: LOAD FileLongName, subfield(FileLongName,'\',-1) as FileShortName, num (FileSize(FileLongName),'# ### ### ###',',',' ') as FileSize, FileTime(FileLongName) as FileTime, Attribute(FileLongName, 'Title') as Title, Attribute(FileLongName, 'Author') as Author, Attribute(FileLongName, 'Copyright') as Copyright, Attribute (FileLongName, 'Description') as Description,

Attribute(FileLongName, 'Rating') as Rating, Attribute(FileLongName, 'PlayDuration') as PlayDuration, Attribute(FileLongName, 'MaximumBitrate') as MaximumBitrate, Attribute(FileLongName, 'WMFSDKVersion') as WMFSDKVersion, Attribute(FileLongName, 'WMFSDKNeeded') as WMFSDKNeeded, Attribute(FileLongName, 'IsVBR') as IsVBR, Attribute (FileLongName, 'ASFLeakyBucketPairs') as ASFLeakyBucketPairs,

Attribute(FileLongName, 'PeakValue') as PeakValue, Attribute(FileLongName, 'AverageLevel') as AverageLevel; LOAD @1:n as FileLongName Inline "\$(vFoundFile)" (fix, no labels); Next vFoundFile Next vExt

#### **Example 4: PNG**

Bu kod, MyPictures klasöründeki tüm olası PNG meta etiketlerini okur.

// Script to read PNG meta tags for each vExt in 'png' for each vFoundFile in filelist( GetFolderPath('MyPictures') & '\\*.'& vExt )

FileList: LOAD FileLongName, subfield(FileLongName, '\',-1) as FileShortName, num (FileSize(FileLongName),'# ### ### ###',',',' ') as FileSize, FileTime(FileLongName) as FileTime, Attribute(FileLongName, 'Comment') as Comment,

Attribute(FileLongName, 'Creation Time') as Creation\_Time, Attribute(FileLongName, 'Source') as Source, Attribute(FileLongName, 'Title') as Title, Attribute (FileLongName, 'Software') as Software, Attribute(FileLongName, 'Author') as Author, Attribute(FileLongName, 'Description') as Description,

Attribute(FileLongName, 'Copyright') as Copyright; LOAD @1:n as FileLongName Inline "\$(vFoundFile)" (fix, no labels); Next vFoundFile Next vExt

### **ConnectString**

**ConnectString()** fonksiyonu, ODBC veya OLE DB bağlantıları için etkin veri bağlantısının adını döndürür. Herhangi bir **connect** deyimi yürütülmemişse veya **disconnect** deyiminden sonra yürütülmüşse, fonksiyon boş bir dize döndürür.

#### **Söz Dizimi:**

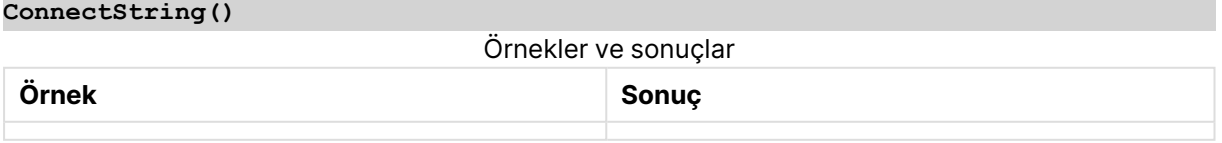

# FileBaseName

**FileBaseName** fonksiyonu, geçerli anda okunan tablo dosyasının adını içeren, yol veya uzantı olmadan, bir dize döndürür.

# **Söz Dizimi:**

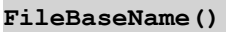

### **Örnekler ve sonuçlar:**

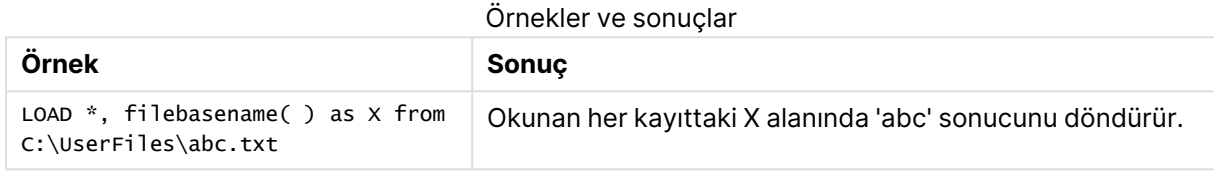

# FileDir

**FileDir** fonksiyonu, geçerli anda okunan tablo dosyasının dizinine giden yolu içeren bir dize döndürür.

# **Söz Dizimi:**

**FileDir()**

### **Örnekler ve sonuçlar:**

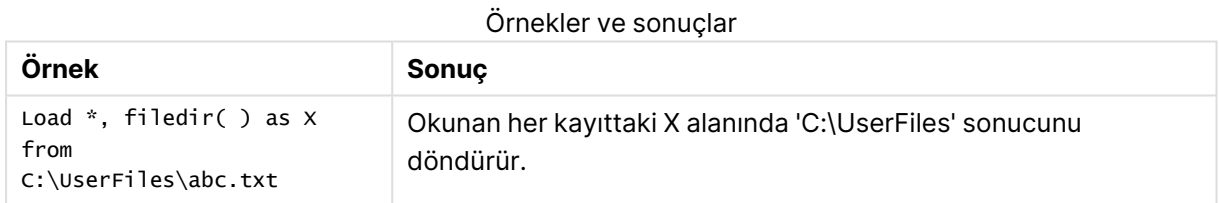

# FileExtension

**FileExtension** fonksiyonu, geçerli anda okunan tablo dosyasının uzantısını içeren bir dize döndürür.

#### **Söz Dizimi:**

```
FileExtension()
```
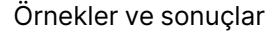

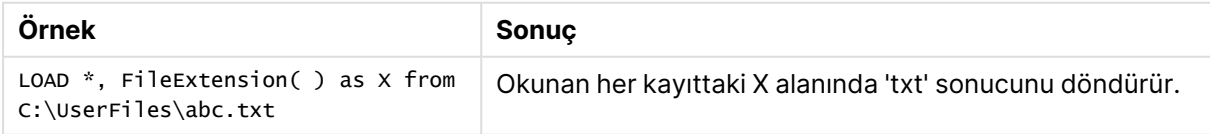

# FileName

**FileName** fonksiyonu, geçerli anda okunan tablo dosyasının adını içeren, yol olmadan ancak uzantıyı içerecek şekilde, bir dize verir.

# **Söz Dizimi:**

# **FileName()**

# **Örnekler ve sonuçlar:**

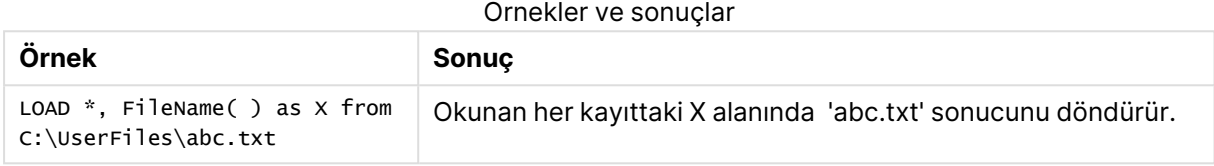

# FilePath

**FilePath** fonksiyonu, geçerli anda okunan tablo dosyasının tam yolunu içeren bir dize döndürür.

# **Söz Dizimi:**

**FilePath()**

### **Örnekler ve sonuçlar:**

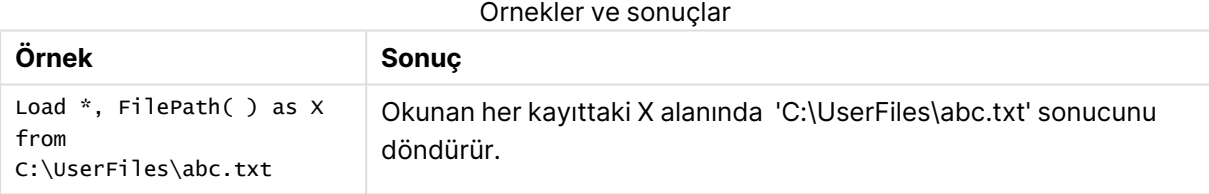

# FileSize

**FileSize** fonksiyonu, filename dosyasının veya filename belirtilmemişse, geçerli anda okunan tablo dosyasının bayt cinsinden boyutunu içeren bir tamsayı döndürür.

# **Söz Dizimi:**

```
FileSize([filename])
```
# **Bağımsız Değişkenler:**

- filename: Bir dosyanın adı (gerekirse, dosya yoluyla birlikte). Dosya adı belirtmezseniz o anda okunan tablo dosyası kullanılır.
	- mutlak

**Örnek: c:\data\**

• QlikView belge yoluna göreceli.

# **Örnek: data\**

• İnternet veya intranet üzerinde bulunan bir konuma işaret eden URL adresi (HTTP veya FTP).

### **Örnek: http://www.qlik.com**

### **Örnekler ve sonuçlar:**

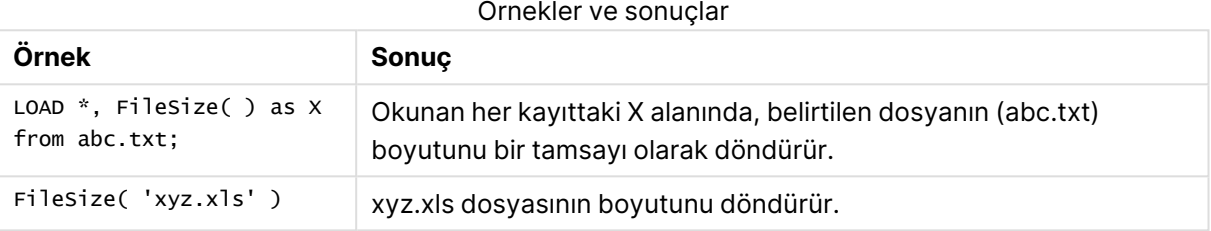

# FileTime

**FileTime** fonksiyonu, filename dosyasının son değişikliğinin tarihi ve saati için UTC cinsinden bir zaman damgası döndürür. Bir filename belirtilmezse, fonksiyon geçerli anda okunan tablo dosyasına başvurur.

### **Söz Dizimi:**

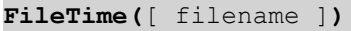

#### **Bağımsız Değişkenler:**

- filename: Bir dosyanın adı (gerekirse, dosya yoluyla birlikte).
	- $\cdot$  mutlak

#### **Örnek: c:\data\**

• QlikView belge yoluna göreceli.

#### **Örnek: data\**

• İnternet veya intranet üzerinde bulunan bir konuma işaret eden URL adresi (HTTP veya FTP).

#### **Örnek: http://www.qlik.com**

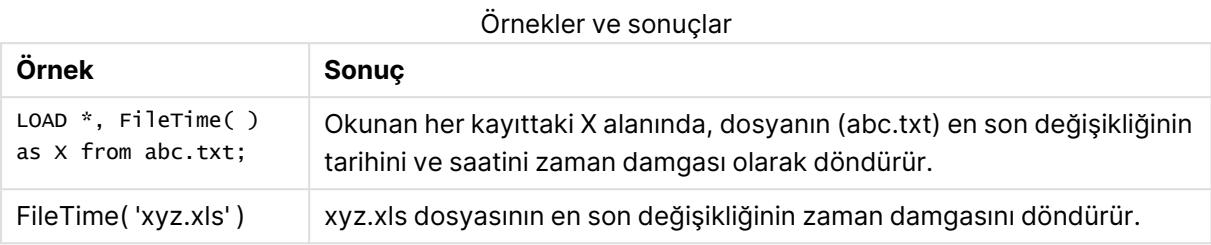

# GetFolderPath

**GetFolderPath** fonksiyonu, Microsoft Windows SHGetFolderPath fonksiyonunun değerini döndürür. Bu fonksiyon, giriş olarak Microsoft Windows klasörünün adını alır ve klasörün tam yolunu döndürür.

### **Söz Dizimi:**

**GetFolderPath(foldername)**

#### **Bağımsız Değişkenler:**

#### GetFolderPath bağımsız değişkenleri

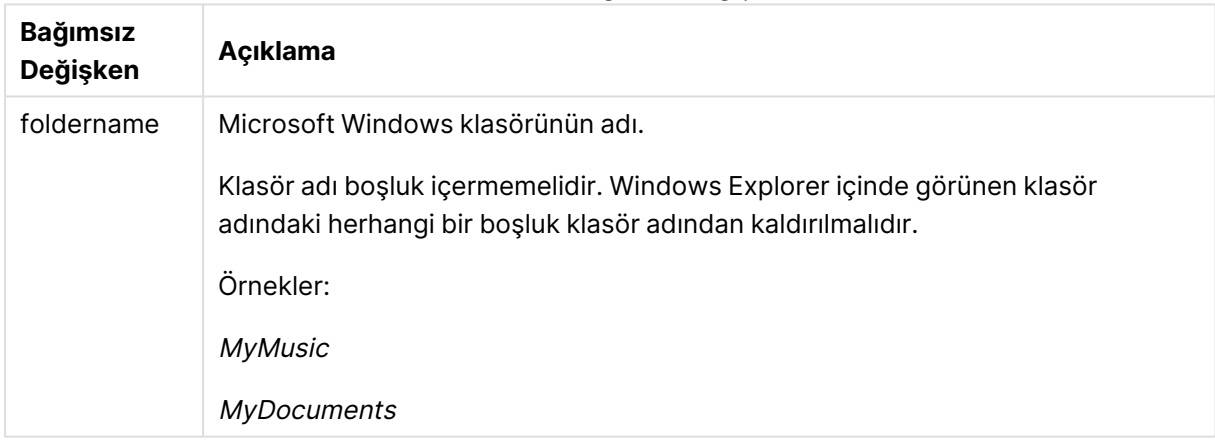

#### **Örnekler ve sonuçlar:**

Bu örneğin amacı, aşağıdaki Microsoft Windows klasörlerinin yollarını almaktır: MyMusic, MyPictures ve Windows. Örnek kodu uygulamanıza ekleyin ve yeniden yükleyin.

LOAD GetFolderPath('MyMusic') as MyMusic, GetFolderPath('MyPictures') as MyPictures, GetFolderPath('Windows') as Windows AutoGenerate 1;

Uygulama yeniden yüklendikten sonra, veri modeline MyMusic, MyPictures ve Windows eklenir. Her alan, girişte tanımlanan klasörün yolunu içerir. Örneğin:

- MyMusic klasörü için C:\Users\smu\Music
- MyPictures klasörü için C:\Users\smu\Pictures

• Windows klasörü için C:\Windows

# QvdCreateTime

Bu kod fonksiyonu, bir QVD dosyasından varsa XML üstbilgisi zaman damgasını; aksi takdirde NULL döndürür. Zaman damgasında saat UTC olarak sağlanır.

#### **Söz Dizimi:**

**QvdCreateTime(**filename**)**

#### **Bağımsız Değişkenler:**

- filename: Bir QVD dosyasının adı (gerekirse, dosya yoluyla birlikte).
	- $\cdot$  mutlak

#### **Örnek: c:\data\**

• QlikView belge yoluna göreceli.

#### **Örnek: data\**

• İnternet veya intranet üzerinde bulunan bir konuma isaret eden URL adresi (HTTP veya FTP).

#### **Örnek: http://www.qlik.com**

### **Örnek:**

```
QvdCreateTime('MyFile.qvd')
QvdCreateTime('C:\MyDir\MyFile.qvd')
```
# QvdFieldName

Bu kod fonksiyonu, bir QVD dosyasında mevcut olması halinde **fieldno** alan numarasının adını döndürür (aksi takdirde NULL).

#### **Söz Dizimi:**

```
QvdFieldName(filename , fieldno)
```
#### **Bağımsız Değişkenler:**

- filename: Bir QVD dosyasının adı (gerekirse, dosya yoluyla birlikte).
	- $\cdot$  mutlak

### **Örnek: c:\data\**

• QlikView belge yoluna göreceli.

**Örnek: data\**

• İnternet veya intranet üzerinde bulunan bir konuma işaret eden URL adresi (HTTP veya FTP).

### **Örnek: http://www.qlik.com**

<sup>l</sup> fieldno: QVD dosyasında bulunan tablonun içindeki alanın numarasıdır (1'de başlar) .

### **Örnekler:**

```
QvdFieldName ('MyFile.qvd', 3)
QvdFieldName ('C:\MyDir\MyFile.qvd', 5)
```
# QvdNoOfFields

Bu kod fonksiyonu bir QVD dosyasındaki alanların sayısını döndürür.

### **Söz Dizimi: QvdNoOfFields(**filename**)**

#### **Bağımsız Değişkenler:**

- filename: Bir QVD dosyasının adı (gerekirse, dosya yoluyla birlikte).
	- $\cdot$  mutlak

# **Örnek: c:\data\**

• QlikView belge yoluna göreceli.

#### **Örnek: data\**

• İnternet veya intranet üzerinde bulunan bir konuma işaret eden URL adresi (HTTP veya FTP).

#### **Örnek: http://www.qlik.com**

#### **Örnekler:**

```
QvdNoOfFields ('MyFile.qvd')
QvdNoOfFields ('C:\MyDir\MyFile.qvd')
```
# QvdNoOfRecords

Bu kod fonksiyonu bir QVD dosyasında o anda bulunan kayıtların sayısını döndürür.

#### **Söz Dizimi:**

**QvdNoOfRecords(**filename**)**

## **Bağımsız Değişkenler:**

- filename: Bir QVD dosyasının adı (gerekirse, dosya yoluyla birlikte).
	- $\cdot$  mutlak

### **Örnek: c:\data\**

• QlikView belge yoluna göreceli.

### **Örnek: data\**

 $\bullet$  internet veya intranet üzerinde bulunan bir konuma işaret eden URL adresi (HTTP veya FTP).

### **Örnek: http://www.qlik.com**

### **Örnekler:**

```
QvdNoOfRecords ('MyFile.qvd')
QvdNoOfRecords ('C:\MyDir\MyFile.qvd')
```
# QvdTableName

Bu kod fonksiyonu bir QVD dosyasında depolanan tablonun adını döndürür.

#### **Söz Dizimi:**

```
QvdTableName(filename)
```
#### **Bağımsız Değişkenler:**

- filename: Bir QVD dosyasının adı (gerekirse, dosya yoluyla birlikte).
	- $\cdot$  mutlak

#### **Örnek: c:\data\**

• QlikView belge yoluna göreceli.

# **Örnek: data\**

• İnternet veya intranet üzerinde bulunan bir konuma işaret eden URL adresi (HTTP veya FTP).

#### **Örnek: http://www.qlik.com**

# **Örnekler:**

```
QvdTableName ('MyFile.qvd')
QvdTableName ('C:\MyDir\MyFile.qvd')
```
# Finansal fonksiyonlar

Finansal fonksiyonlar, ödemeleri ve faiz oranlarını hesaplamak üzere kod dosyasında ve grafik ifadelerinde kullanılabilir.

Tüm bağımsız değişkenler için, ödenen nakit negatif sayılarla temsil edilir. Alınan nakit pozitif sayılarla belirtilir.

Burada, finansal fonksiyonlarda (**range**- ile başlayanlar dışında) kullanılan bağımsız değişkenler listelenmektedir.

Tüm finansal fonksiyonlarda, **rate** ve **nper** için birimleri belirtirken tutarlı olmanız çok önemlidir. Beş yıllık bir kredi için aylık ödemeler %6 yıllık faizle yapılıyorsa, **rate** için 0,005 (%6/12) ve **nper** için 60 (5\*12) kullanın. Aynı kredi için yıllık ödeme yapılıyorsa, **rate** için %6 ve **nper** için 5 kullanın.

# Finansal fonksiyonlara genel bakış

Genel bakıştan sonra her bir fonksiyon daha ayrıntılı olarak açıklanmaktadır. Ayrıca, söz diziminde fonksiyon adına tıklayarak ilgili fonksiyonun ayrıntılarına hemen erişebilirsiniz.

# **FV**

Bu fonksiyon, dönemsel, sabit ödemeler ve basit yıllık faize göre bir yatırımın gelecekteki değerini döndürür.

**[FV](#page-1453-0) (**rate, nper, pmt [ ,pv [ , type ] ]**)**

#### **nPer**

Bu fonksiyon, dönemsel, sabit ödemeler ve sabit faiz oranına göre bir yatırımın dönem sayısını döndürür.

**[nPer](#page-1454-0) (**rate, pmt, pv [ ,fv [ , type ] ]**)**

#### **Pmt**

Bu fonksiyon, dönemsel, sabit ödemeler ve sabit faiz oranına göre bir kredinin ödemesini döndürür. Yıllık gelirin ömrü süresince bu değiştirilemez. Ödeme bir negatif sayı olarak (örneğin, -20) belirtilir.

**[Pmt](#page-1455-0) (**rate, nper, pv [ ,fv [ , type ] ] **)**

#### **PV**

Bu fonksiyon, bir yatırımın bugünkü değerini döndürür.

**[PV](#page-1456-0) (**rate, nper, pmt [ ,fv [ , type ] ]**)**

#### **Rate**

Bu fonksiyon, yıllık gelirin her dönemi için faiz oranını verir. Sonucun varsayılan sayı biçimi **Fix** iki ondalık basamak ve % işaretidir.

**[Rate](#page-1457-0) (**nper, pmt , pv [ ,fv [ , type ] ]**)**

# BlackAndSchole

Black and Scholes modeli, finansal piyasa türevi araçlar için bir matematik modelidir. Formül bir seçeneğin teorik değerini hesaplar. QlikView uygulamasında, **BlackAndSchole** fonksiyonu değerleri Black and Scholes değiştirilmemiş formülüne (Avrupa stili seçenekler) göre döndürür.

BlackAndSchole(strike, time left, underlying price, vol, risk free rate, type**)**

# **Dönüş veri türü:** sayısal

# **Bağımsız Değişkenler:**

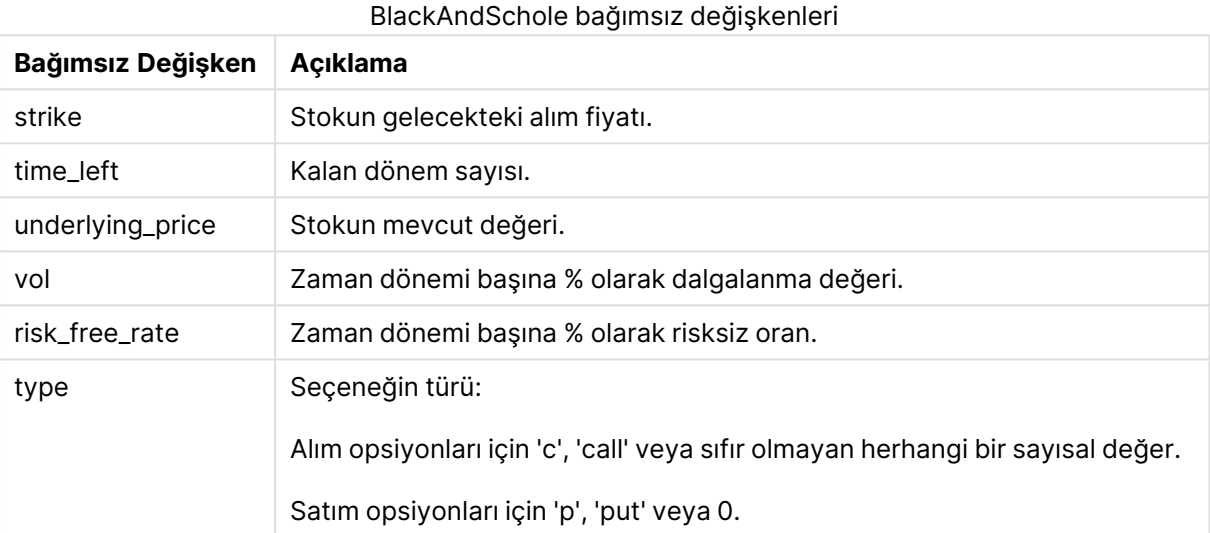

# **Örnekler ve sonuçlar:**

Örnekler ve sonuçlar

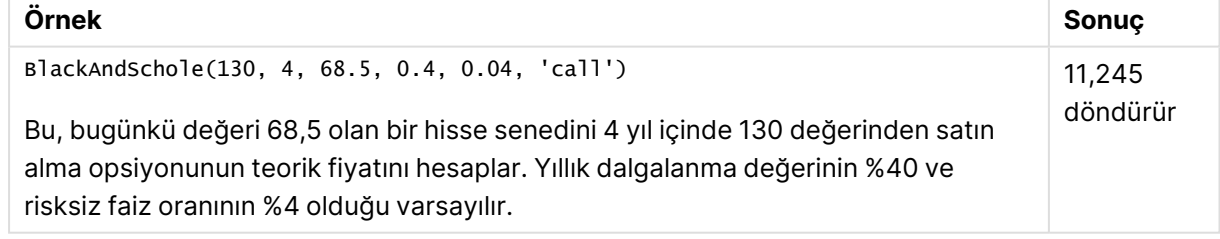

# <span id="page-1453-0"></span>FV

Bu fonksiyon, dönemsel, sabit ödemeler ve basit yıllık faize göre bir yatırımın gelecekteki değerini döndürür.

### **Söz Dizimi:**

**FV(**rate, nper, pmt [ ,pv [ , type ] ]**)**

**Dönüş verileri türü:** sayısal. Sonuç, para için varsayılan sayı biçimine sahiptir. .

# **Bağımsız Değişkenler:**

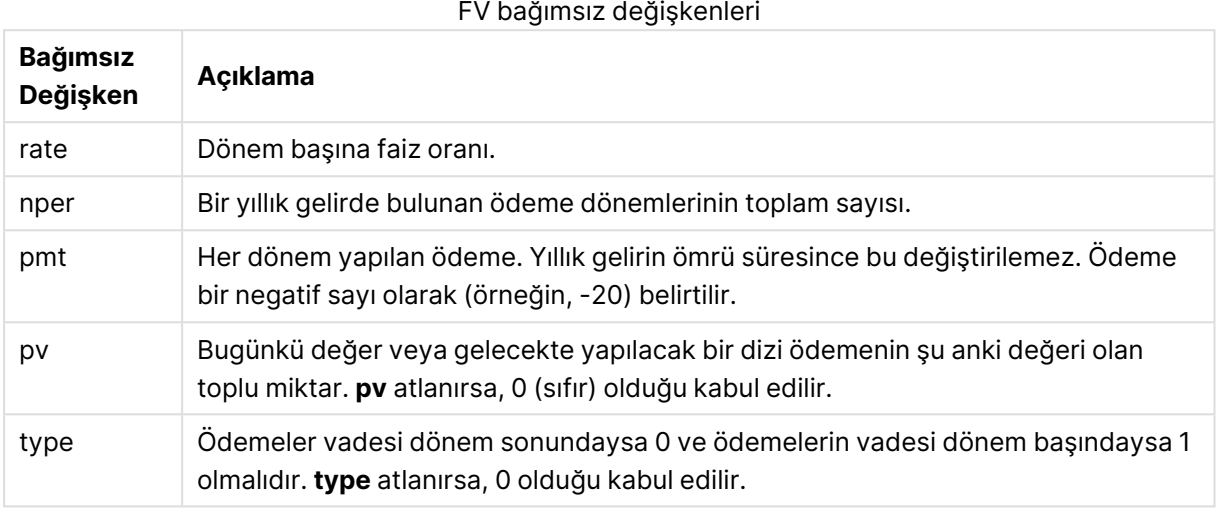

# **Örnekler ve sonuçlar:**

### Örnekler ve sonuçlar

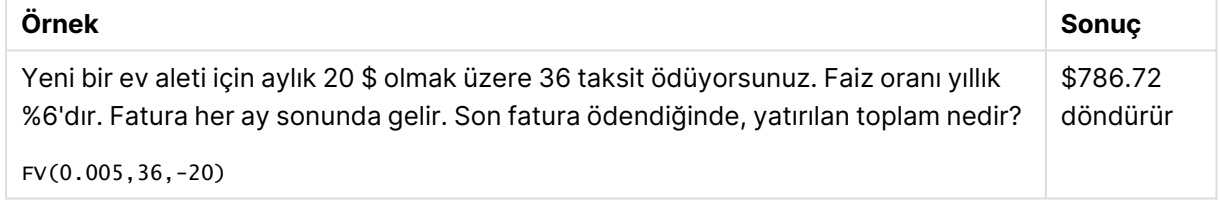

# <span id="page-1454-0"></span>nPer

Bu fonksiyon, dönemsel, sabit ödemeler ve sabit faiz oranına göre bir yatırımın dönem sayısını döndürür.

#### **Söz Dizimi:**

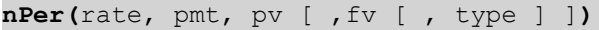

# **Dönüş verileri türü:** sayısal

#### **Bağımsız Değişkenler:**

#### nPer bağımsız değişkenleri

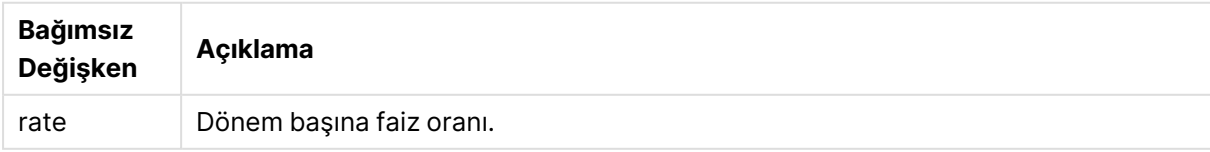

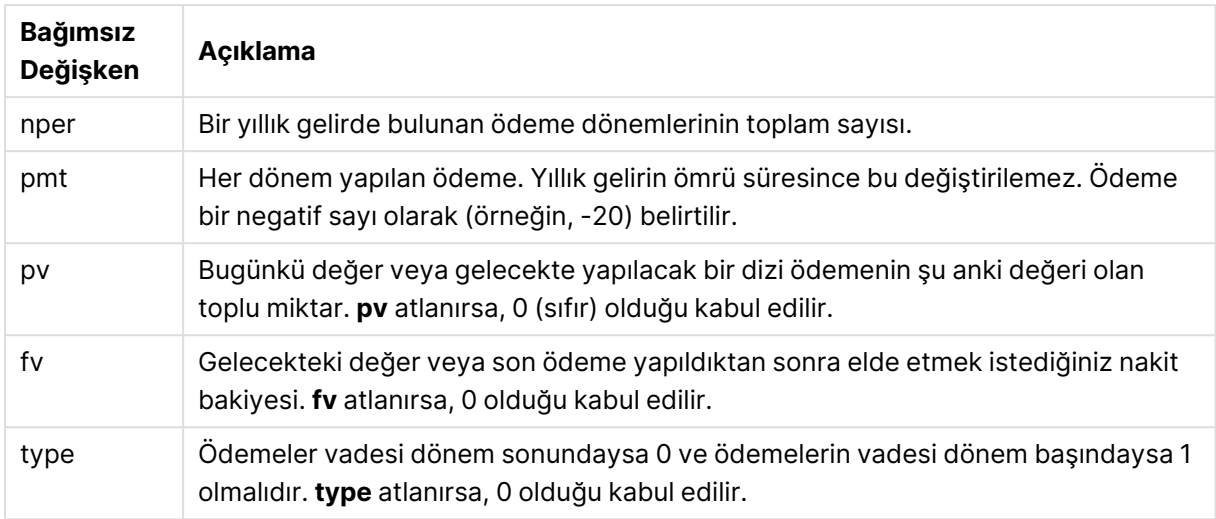

Örnekler ve sonuçlar

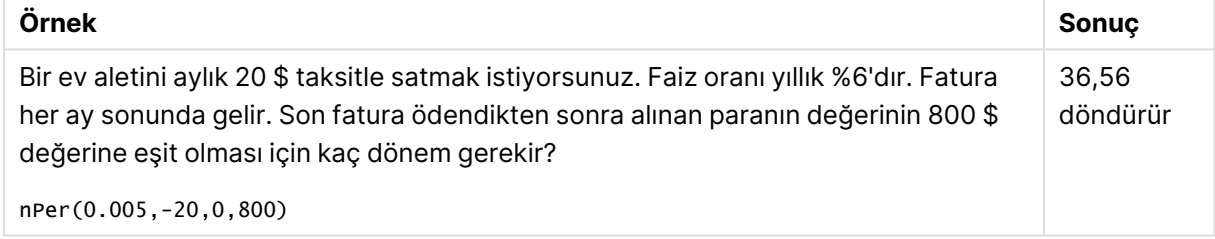

# <span id="page-1455-0"></span>Pmt

Bu fonksiyon, dönemsel, sabit ödemeler ve sabit faiz oranına göre bir kredinin ödemesini döndürür. Yıllık gelirin ömrü süresince bu değiştirilemez. Ödeme bir negatif sayı olarak (örneğin, -20) belirtilir.

**Pmt(**rate, nper, pv [ ,fv [ , type ] ] **)**

**Dönüş verileri türü:** sayısal. Sonuç, para için varsayılan sayı biçimine sahiptir. .

Kredi süresince ödenen toplam miktarı bulmak için döndürülen **pmt** değerini **nper** ile çarpın.

#### **Bağımsız Değişkenler:**

#### Pmt bağımsız değişkenleri

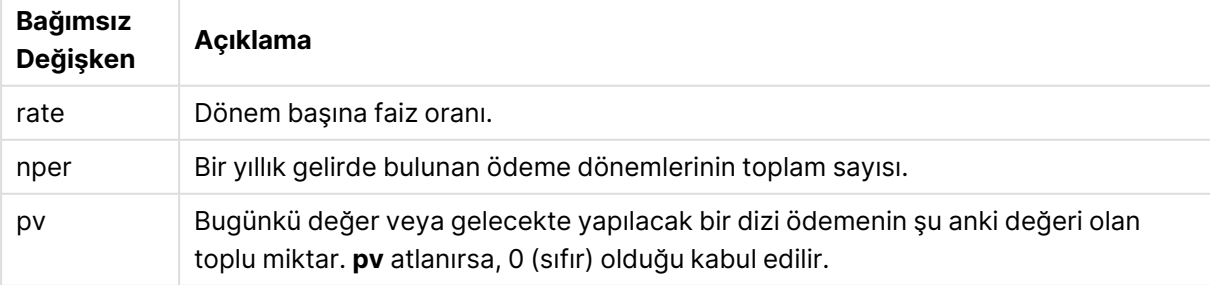

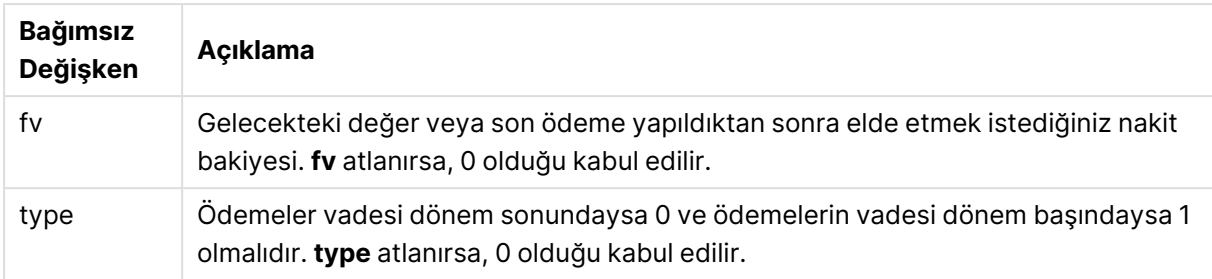

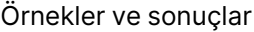

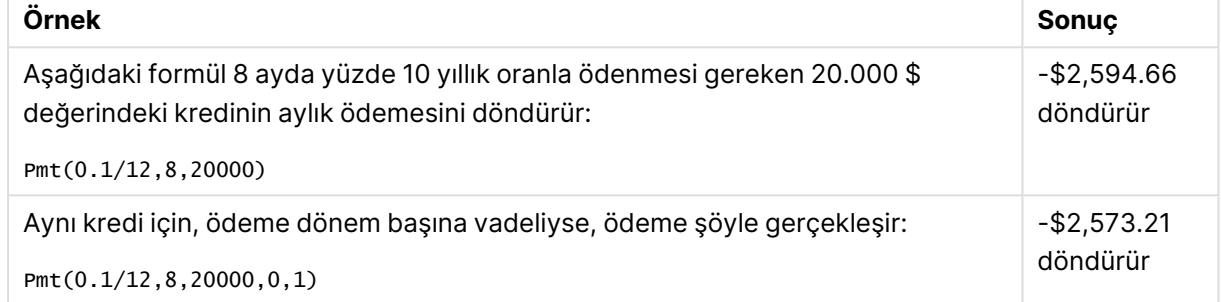

# <span id="page-1456-0"></span>PV

Bu fonksiyon, bir yatırımın bugünkü değerini döndürür.

```
PV(rate, nper, pmt [ ,fv [ , type ] ])
```
**Dönüş verileri türü:** sayısal. Sonuç, para için varsayılan sayı biçimine sahiptir. .

Mevcut değer, gelecekte yapılacak bir dizi ödemenin şu anki değeri olan toplu miktardır. Örneğin, borç para alırken, kredi miktarı borç veren için mevcut değerdir.

PV bağımsız değişkenleri

### **Bağımsız Değişkenler:**

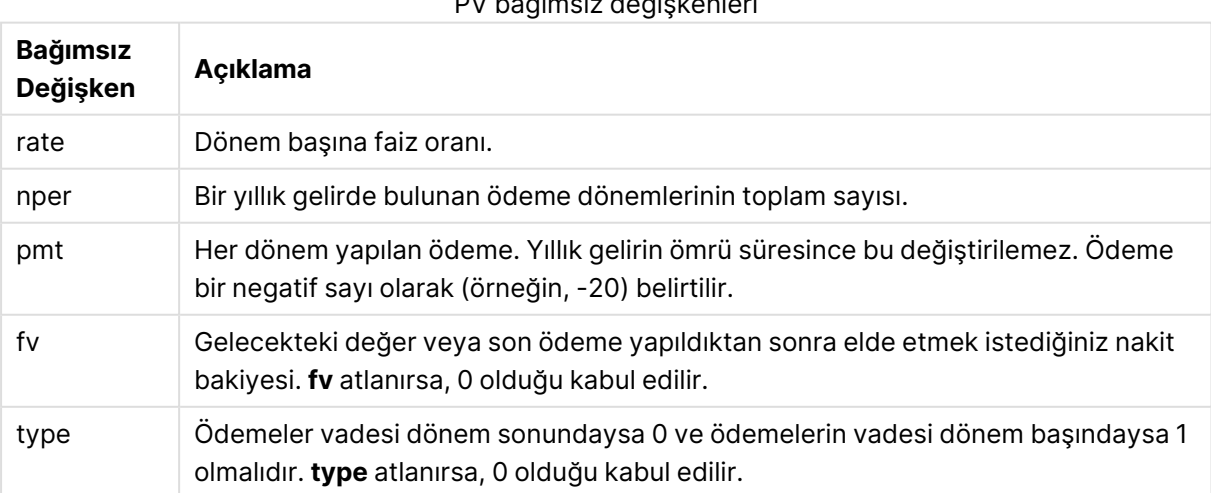

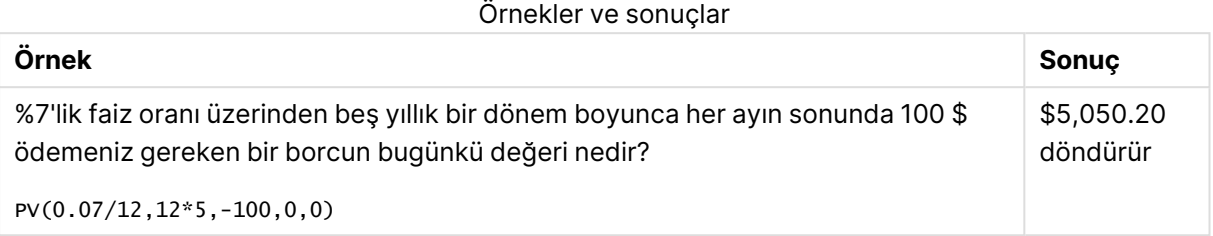

# <span id="page-1457-0"></span>Rate

Bu fonksiyon, yıllık gelirin her dönemi için faiz oranını verir. Sonucun varsayılan sayı biçimi **Fix** iki ondalık basamak ve % işaretidir.

### **Söz Dizimi:**

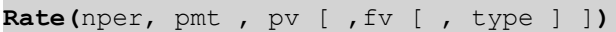

# **Dönüş verileri türü:** sayısal.

**rate**, yinelemeyle hesaplanır ve sıfır veya daha fazla çözümü olabilir. **rate** fonksiyonunun ardışık sonuçları yakınsamıyorsa NULL değer döndürülür.

# **Bağımsız Değişkenler:**

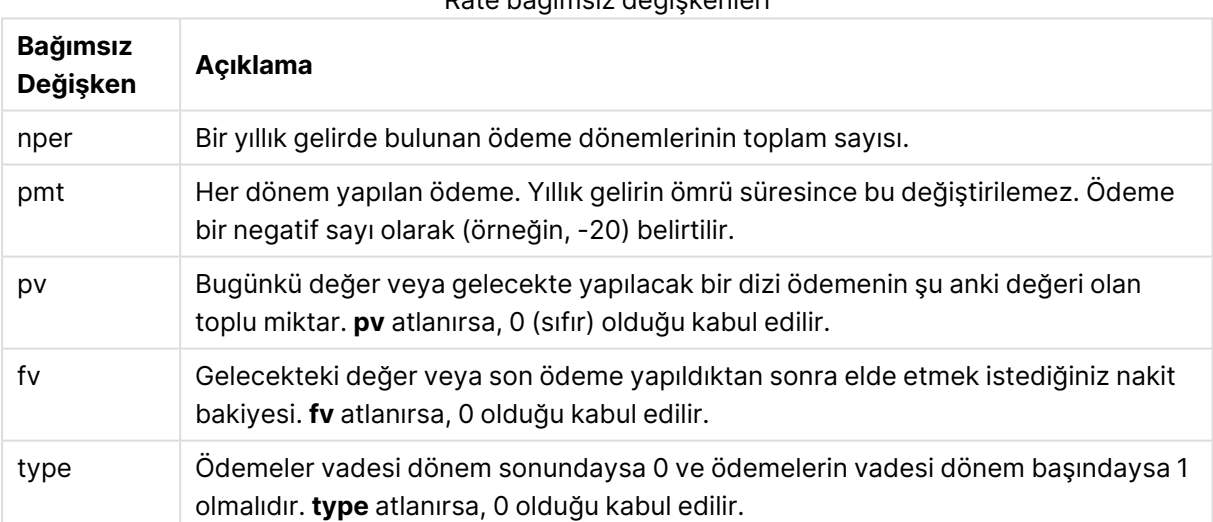

# Rate bağımsız değişkenleri

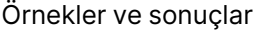

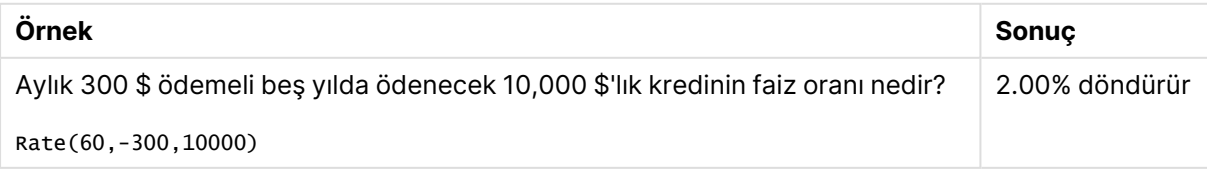

# Biçimlendirme fonksiyonları

Biçimlendirme fonksiyonları, görüntüleme biçimini giriş sayısal alanlarına veya ifadelere zorla kabul ettirir. Veri türüne bağlı olarak ondalık ayırıcı, binlik ayırıcı vs. için karakterleri belirtebilirsiniz.

Fonksiyonların tümü hem dize hem de sayısal değer içeren bir ikili değer döndürür; ancak bu, sayıdan dizeye bir dönüştürme yapılıyormuş gibi düşünülebilir. **Dual()** özel bir durumdur, ancak diğer biçimlendirme fonksiyonları giriş ifadesinin sayısal değerini alır ve sayıyı temsil eden bir dize oluşturur.

Buna karşın, yorumlama fonksiyonları tam tersini yapar: Dize ifadelerini alıp bunları sayı olarak değerlendirir ve sonuçta elde edilen sayının biçimini belirtir.

Fonksiyonlar hem kod dosyalarında hem de grafik ifadelerinde kullanılabilir.

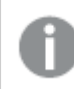

Netlik açısından, tüm sayı temsilleri, ondalık ayırıcı olarak ondalık noktasıyla verilmiştir.

# Biçimlendirme fonksiyonlarına genel bakış

Genel bakıştan sonra her bir fonksiyon daha ayrıntılı olarak açıklanmaktadır. Ayrıca, söz diziminde fonksiyon adına tıklayarak ilgili fonksiyonun ayrıntılarına hemen erişebilirsiniz.

# **Date**

**Date()**, kod dosyasındaki sistem değişkenlerinde veya işletim sisteminde ya da sağlanmışsa bir biçim dizesinde ayarlı biçimi kullanarak bir ifadeyi tarih olarak biçimlendirir.

**[Date](#page-1459-0) (**number[, format]**)**

#### **Dual**

**Dual()**, bir sayı ve bir dizeyi tek bir kayıtta birleştirir ve böylece kaydın sayı temsili sıralama ve hesaplama amaçlarıyla kullanılabilirken dize değeri de görüntü amaçlarına yönelik olarak kullanılabilir.

**[Dual](#page-1461-0) (**text, number**)**

#### **Interval**

**Interval()**, kod dosyasındaki sistem değişkenlerinde veya işletim sisteminde ya da sağlanmışsa bir biçim dizesindeki biçimi kullanarak bir sayıyı zaman aralığı olarak biçimlendirir.

**[Interval](#page-1462-0) (**number[, format]**)**

#### **Money**

**Money()**, bir biçim dizesi ve isteğe bağlı ondalık ve binlik ayırıcıları sağlanmadığı takdirde, kod dosyasındaki sistem değişkenlerinde veya işletim sisteminde ayarlı biçimde olmak üzere, bir ifadeyi sayısal açıdan para değeri olarak biçimlendirir.

**[Money](#page-1464-0) (**number[, format[, dec\_sep [, thou\_sep]]]**)**

### **Num**

**Num()** bir sayıyı formatlar; yani girdinin sayısal değerini ikinci parametrede belirtilen formatı kullanarak görüntüleme metnine dönüştürür. İkinci parametre çıkarılırsa, veri yükleme kodunda ayarlanan ondalık ve binlik ayırıcılarını kullanır. Özel ondalık ve binlik ayırıcı sembolleri isteğe bağlı parametrelerdir.

**[Num](#page-1463-0) (**number[, format[, dec\_sep [, thou\_sep]]]**)**

#### **Time**

**Time()**, bir biçim dizesi sağlanmadığı takdirde, kod dosyasındaki sistem değişkenlerinde veya işletim sisteminde ayarlı zaman biçiminde olmak üzere, bir ifadeyi zaman değeri olarak biçimlendirir.

**[Time](#page-1465-0) (**number[, format]**)**

#### **Timestamp**

**TimeStamp()**, bir biçim dizesi sağlanmadığı takdirde, kod dosyasındaki sistem değişkenlerinde veya işletim sisteminde ayarlı zaman damgası biçiminde olmak üzere, bir ifadeyi tarih ve saat değeri olarak biçimlendirir.

<span id="page-1459-0"></span>**[Timestamp](#page-1467-0) (**number[, format]**)**

### **Date**

**Date()**, kod dosyasındaki sistem değişkenlerinde veya işletim sisteminde ya da sağlanmışsa bir biçim dizesinde ayarlı biçimi kullanarak bir ifadeyi tarih olarak biçimlendirir.

#### **Söz Dizimi:**

```
Date(number[, format])
```
**Dönüş verileri türü:** dual

#### **Bağımsız Değişkenler:**

Date bağımsız değişkenleri

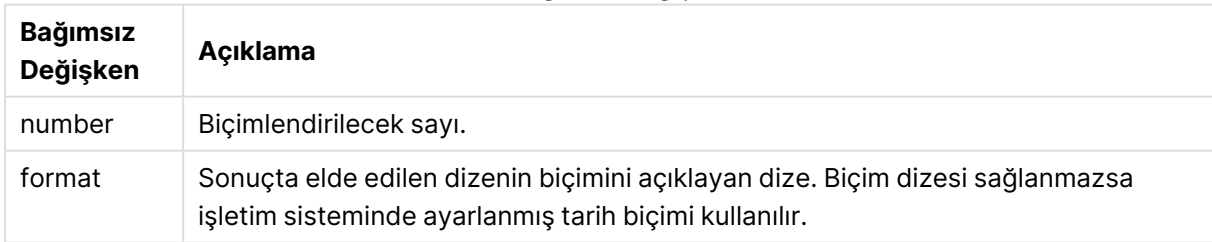

#### **Örnekler:**

Aşağıdaki örneklerde varsayılan ayarların şöyle olduğu kabul edilmektedir:

- Tarih ayarı 1: YY-MM-DD
- Tarih ayarı 2: M/D/YY

### **Example 1:**

### Date( A ) burada A=35648

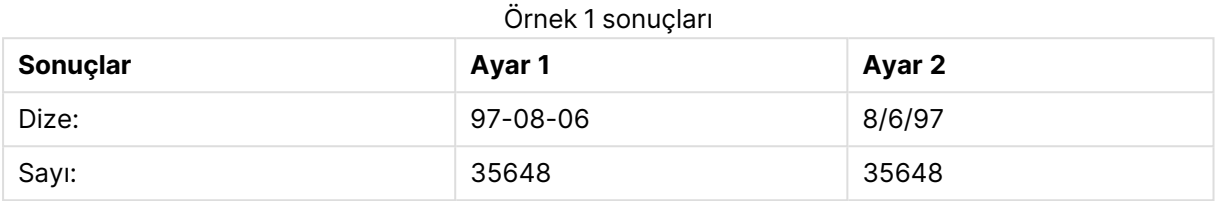

#### **Example 2:**

Date( A, 'YY.MM.DD' ) burada A=35648

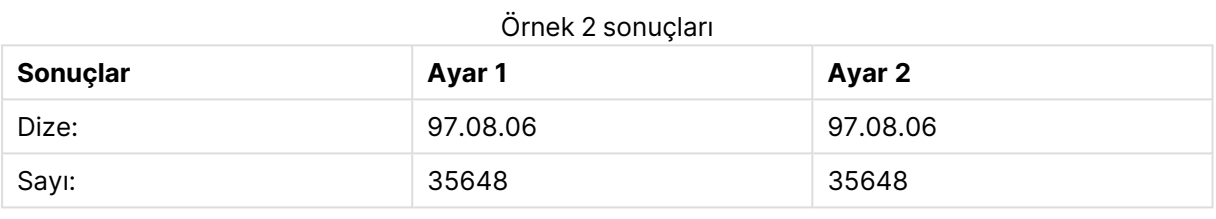

#### **Example 3:**

Date( A, 'DD.MM.YYYY' ) burada A=35648.375

#### Örnek 3 sonuçları

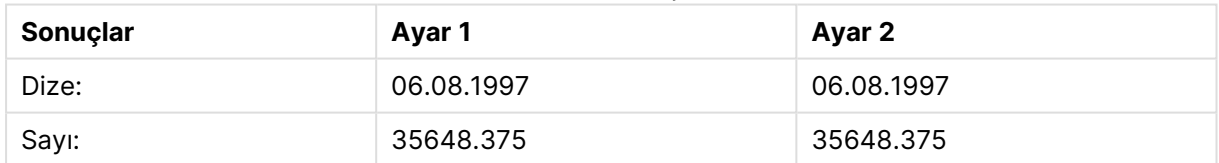

### **Example 4:**

Date( A, 'YY.MM.DD' ) burada A=8/6/97

#### Örnek 4 sonuçları

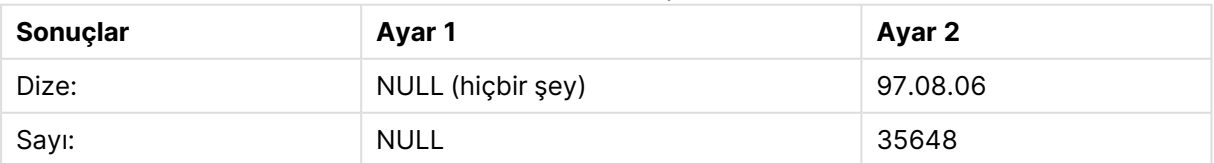

# <span id="page-1461-0"></span>Dual

**Dual()**, bir sayı ve bir dizeyi tek bir kayıtta birleştirir ve böylece kaydın sayı temsili sıralama ve hesaplama amaçlarıyla kullanılabilirken dize değeri de görüntü amaçlarına yönelik olarak kullanılabilir.

### **Söz Dizimi:**

**Dual(**text, number**)**

#### **Dönüş verileri türü:** dual

### **Bağımsız Değişkenler:**

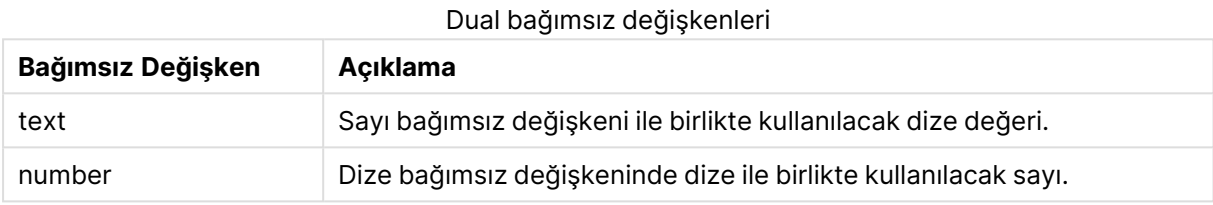

QlikView uygulamasında tüm alan değerleri potansiyel olarak ikili değerlerdir. Bir başka ifadeyle, alan değerleri hem sayısal değer hem de metin değeri alabilir. Bunun bir örneği, 40908 sayısal değerine ve '2011-12-31' metin temsiline sahip olabilen bir tarihtir.

Tek bir alana okunan birden fazla veri öğesi farklı dize temsillerine, ancak aynı geçerli sayı temsiline sahip olduğunda, bu veri öğelerinin tümü karşılaşılan ilk dize temsilini paylaşır.

Liste kutularında ve benzeri yerlerde gösterilecek bu ilk dize temsilini oluşturmak amacıyla, **dual** fonksiyon genellikle kodun başında (diğer veriler ilgili alana okunmadan önce) kullanılır.

# **Example 1:**

Aşağıdaki örnekleri kodunuza ekleyin ve çalıştırın.

```
Load dual ( NameDay,NumDay ) as DayOfWeek inline
[ NameDay, NumDay
Monday,0
Tuesday,1
Wednesday,2
Thursday,3
Friday,4
Saturday,5
Sunday,6 ];
```
DayOfWeek alanı bir grafikte örneğin boyut olarak kullanılabilir. Haftanın günlerini içeren bir tabloda günler, alfabetik sıra yerine doğru numara sırasına göre otomatik olarak sıralanır.

# **Example 2:**

Load Dual('Q' & Ceil(Month(Now())/3), Ceil(Month(Now())/3)) as Quarter AutoGenerate 1;

Bu örnek geçerli çeyreği bulur. **Now()** fonksiyonu yılın ilk üç ayı içinde çalıştırıldığında Q1 olarak görüntülenir, ikinci üç ay için Q2 olur ve bu şekilde devam eder. Bununla birlikte, Quarter alanı sıralamada kullanıldığında sayısal değerine göre davranış sergiler: 1 ila 4.

### **Example 3:**

Dual('Q' & Ceil(Month(Date)/3), Ceil(Month(Date)/3)) as Quarter

Önceki örnekte olduğu gibi, Quarter alanı 'Q1' ila 'Q4' metin değerleriyle oluşturulur ve 1 ila 4 sayısal değerleri atanır. Bunu kod içinde kullanılabilmek için Date değerlerinin yüklenmesi gerekir.

#### **Example 4:**

Dual(WeekYear(Date) & '-W' & Week(Date), WeekStart(Date)) as YearWeek

Bu örnek, '2012-W22' biçiminde metin değerleri ile bir YearWeek alanı oluşturur ve aynı zamanda haftanın ilk gününün tarih numarasına karşılık gelen bir sayısal değer atar; örneğin: 41057. Bunu kod içinde kullanılabilmek için Date değerlerinin yüklenmesi gerekir.

### <span id="page-1462-0"></span>Interval

**Interval()**, kod dosyasındaki sistem değişkenlerinde veya işletim sisteminde ya da sağlanmışsa bir biçim dizesindeki biçimi kullanarak bir sayıyı zaman aralığı olarak biçimlendirir.

Aralıklar saat olarak, gün olarak veya gün, saat, dakika, saniye ve salisenin bileşimi olarak biçimlendirilebilir.

#### **Söz Dizimi:**

**Interval(**number[, format]**)**

#### **Dönüş verileri türü:** dual

#### **Bağımsız Değişkenler:**

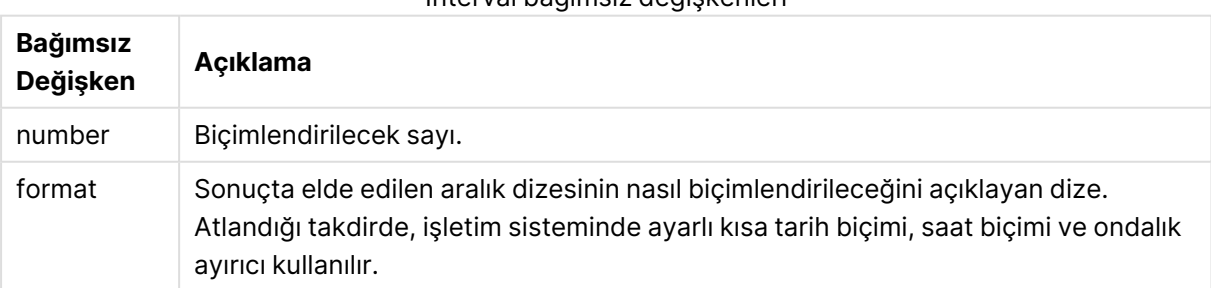

Interval bağımsız değişkenleri

### **Örnekler:**

Aşağıdaki örneklerde varsayılan ayarların şöyle olduğu kabul edilmektedir:

- Tarih biçimi ayarı 1: YY-MM-DD
- Tarih biçimi ayarı 2: hh:mm:ss
- Sayı ondalık ayırıcısı:

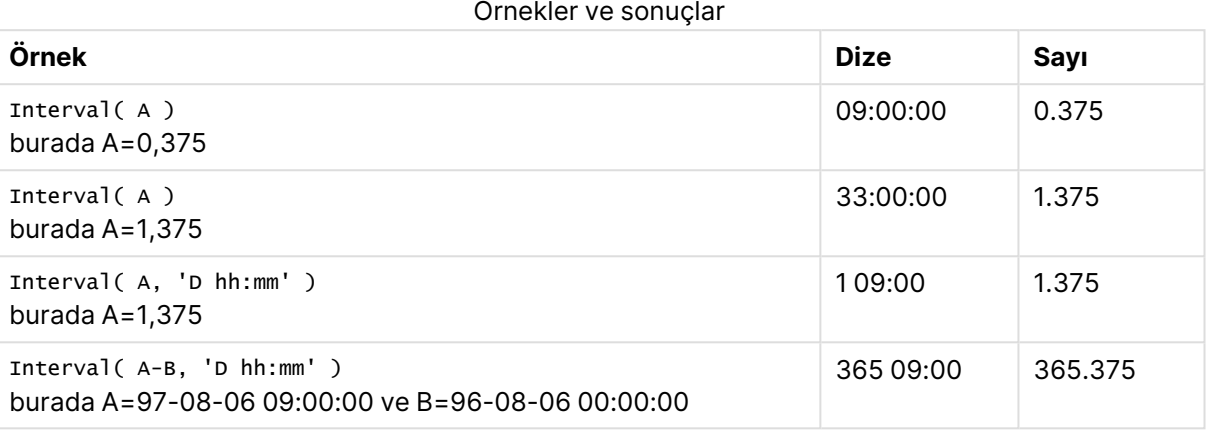

# <span id="page-1463-0"></span>Num

**Num()** bir sayıyı formatlar; yani girdinin sayısal değerini ikinci parametrede belirtilen formatı kullanarak görüntüleme metnine dönüştürür. İkinci parametre çıkarılırsa, veri yükleme kodunda ayarlanan ondalık ve binlik ayırıcılarını kullanır. Özel ondalık ve binlik ayırıcı sembolleri isteğe bağlı parametrelerdir.

### **Söz Dizimi:**

```
Num(number[, format[, dec_sep [, thou_sep]]])
```
#### **Dönüş verileri türü:** dual

Num fonksiyonu, gerek dizeyi gerekse sayısal değeri içeren ikili bir değer döndürür. Fonksiyon girdi ifadesinin sayısal değerini alır ve sayıyı temsil eden bir dize oluşturur.

#### **Bağımsız Değişkenler:**

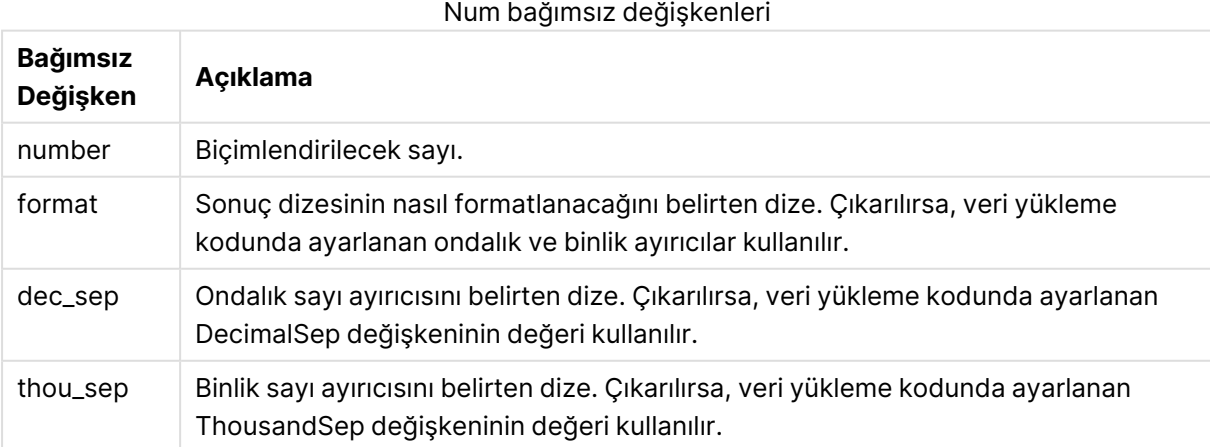

# **Örnek:**

Aşağıdaki tablo, A alanı 35648,312 değerine eşit olduğunda sonuçları göstermektedir.

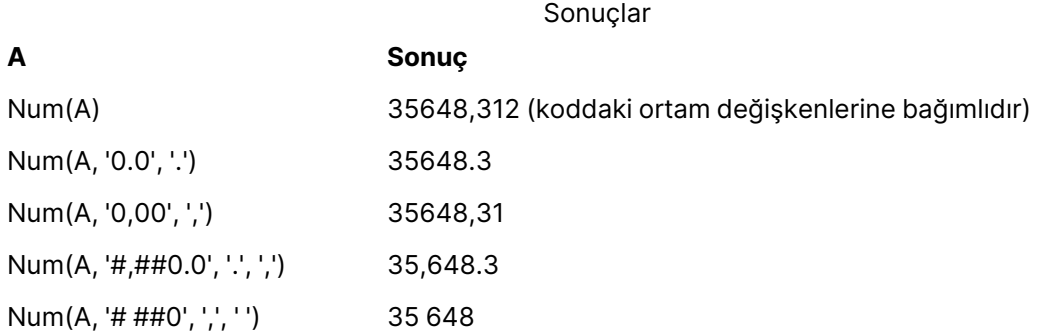

# **Örnek:**

Bu örnek kodu uygulamanıza ekleyin ve çalıştırın.

Ardından boyutlar olarak Field1 ve Field2 ile düz tablo oluşturun.

```
Sheet1:
let result= Num( pi( ), '0,00' );
Load * inline
[Field1; Field2
9; 8,2
1; $(result)
](delimiter is ';');
```
Field1 1 ve 9 değerlerini içerir.

<span id="page-1464-0"></span>Field2 3,14 ve 8,2 değerlerini içerir.

# Money

**Money()**, bir biçim dizesi ve isteğe bağlı ondalık ve binlik ayırıcıları sağlanmadığı takdirde, kod dosyasındaki sistem değişkenlerinde veya işletim sisteminde ayarlı biçimde olmak üzere, bir ifadeyi sayısal açıdan para değeri olarak biçimlendirir.

#### **Söz Dizimi:**

**Money(**number[, format[, dec\_sep[, thou\_sep]]]**)**

# **Dönüş verileri türü:** dual

#### **Bağımsız Değişkenler:**

Money bağımsız değişkenleri

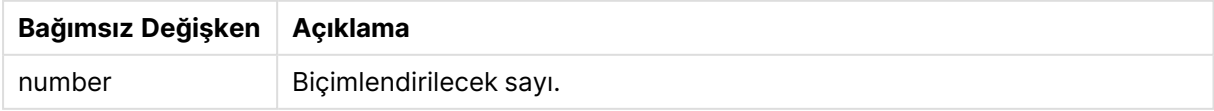

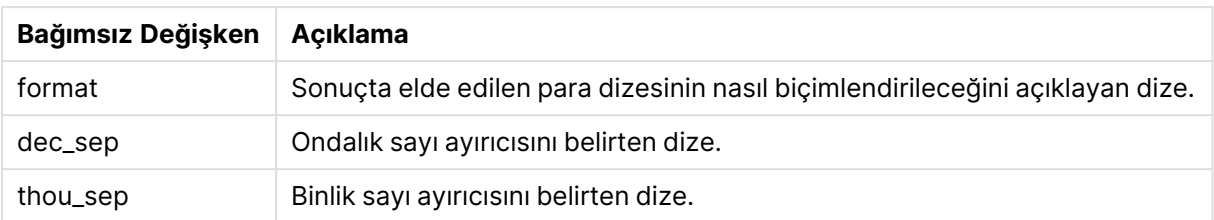

2-4 bağımsız değişkenleri atlanırsa, işletim sisteminde ayarlanmış para birimi biçimi kullanılır.

# **Örnekler:**

Aşağıdaki örneklerde varsayılan ayarların şöyle olduğu kabul edilmektedir:

- MoneyFormat ayarı 1: kr ##0,00, MoneyThousandSep''
- MoneyFormat ayarı 2: \$ #,##0.00, MoneyThousandSep','

#### **Example 1:**

Money( A ) burada A=35648

Örnek 1 sonuçları

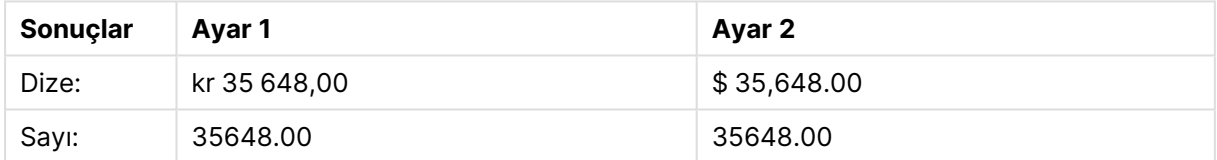

#### **Example 2:**

```
Money( A, '#,##0 ¥', '.' , ',' )
burada A=3564800
```
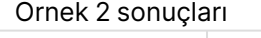

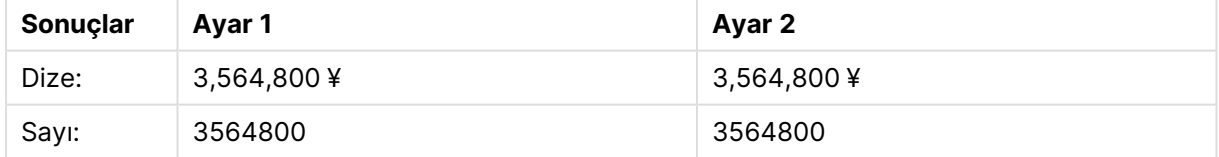

# <span id="page-1465-0"></span>Time

**Time()**, bir biçim dizesi sağlanmadığı takdirde, kod dosyasındaki sistem değişkenlerinde veya işletim sisteminde ayarlı zaman biçiminde olmak üzere, bir ifadeyi zaman değeri olarak biçimlendirir.

### **Söz Dizimi:**

```
Time(number[, format])
```
# **Dönüş verileri türü:** dual

# **Bağımsız Değişkenler:**

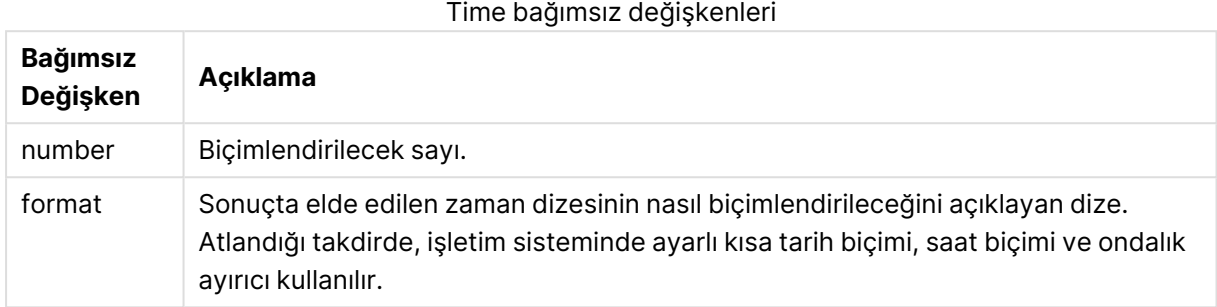

# **Örnekler:**

Aşağıdaki örneklerde varsayılan ayarların şöyle olduğu kabul edilmektedir:

- Zaman biçimi ayarı 1: hh:mm:ss
- Zaman biçimi ayarı 2: hh.mm.ss

#### **Example 1:**

Time( A ) burada A=0,375

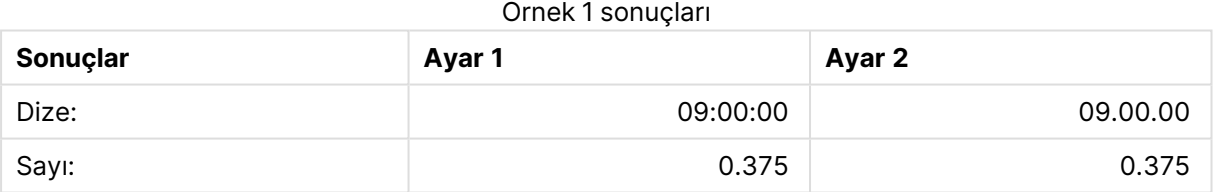

### **Example 2:**

Time( A ) burada A=35648,375

#### Örnek 2 sonuçları

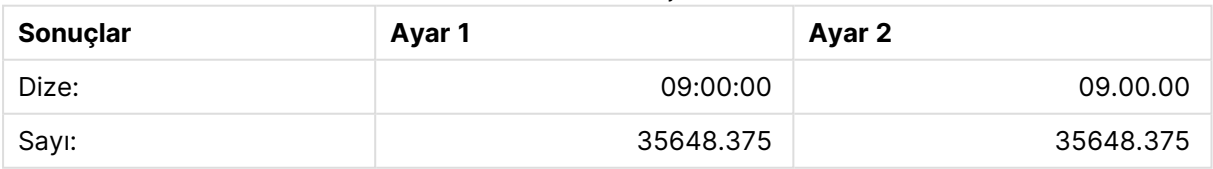

### **Example 3:**

Time( A, 'hh-mm' ) burada A=0,99999

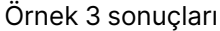

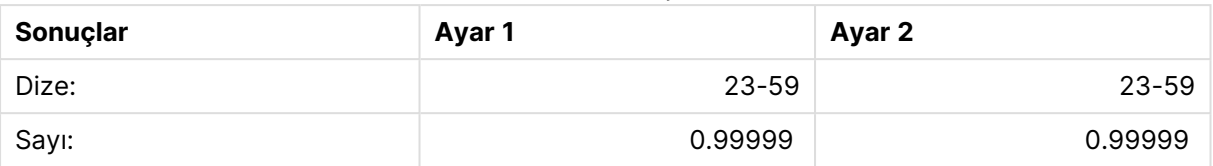

# <span id="page-1467-0"></span>Timestamp

**TimeStamp()**, bir biçim dizesi sağlanmadığı takdirde, kod dosyasındaki sistem değişkenlerinde veya işletim sisteminde ayarlı zaman damgası biçiminde olmak üzere, bir ifadeyi tarih ve saat değeri olarak biçimlendirir.

### **Söz Dizimi:**

**Timestamp(**number[, format]**)**

**Dönüş verileri türü:** dual

# **Bağımsız Değişkenler:**

# Timestamp bağımsız değişkenleri

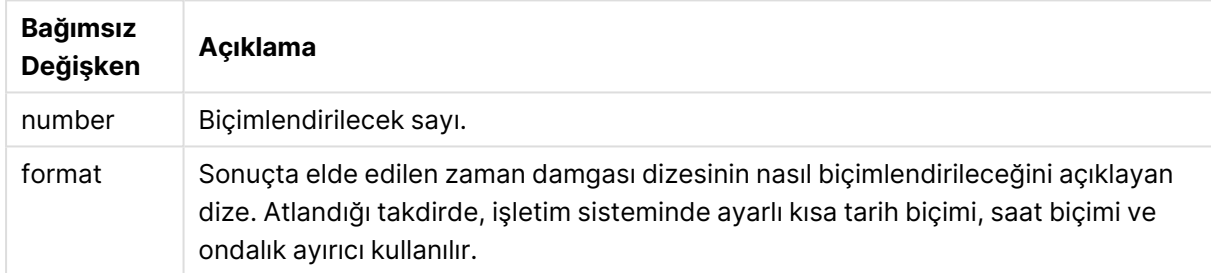

# **Örnekler:**

Aşağıdaki örneklerde varsayılan ayarların şöyle olduğu kabul edilmektedir:

- TimeStampFormat ayarı 1: YY-MM-DD hh:mm:ss
- TimeStampFormat ayarı 2: M/D/YY hh:mm:ss

#### **Example 1:**

Timestamp( A ) burada A=35648,375

#### Örnek 1 sonuçları

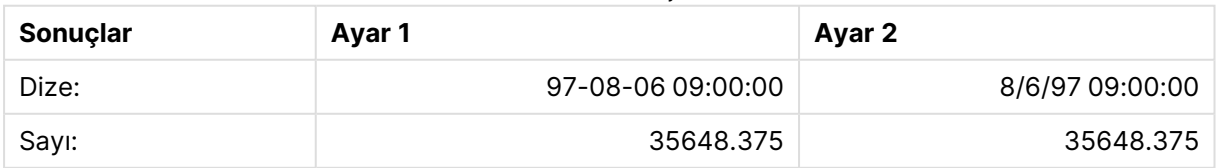

# **Example 2:**

```
Timestamp( A,'YYYY-MM-DD hh.mm')
burada A=35648
```
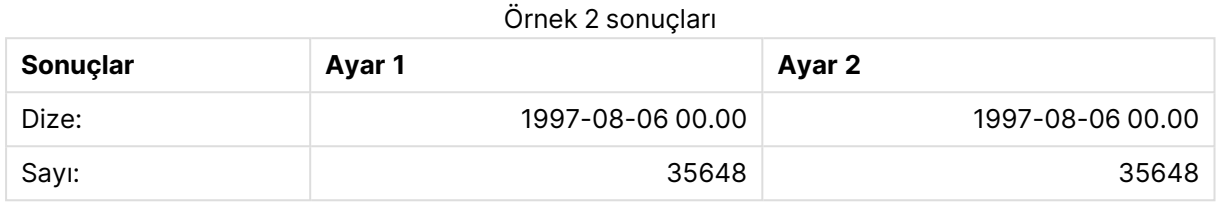

# Genel sayısal fonksiyonlar

Bu genel sayısal fonksiyonlarda, bağımsız değişkenler, **x** değerinin gerçek değerli bir sayı olarak yorumlanması gereken ifadelerdir. Tüm fonksiyonlar hem kod dosyalarında hem de grafik ifadelerinde kullanılabilir.

# Genel sayısal fonksiyonlara genel bakış

Genel bakıştan sonra her bir fonksiyon daha ayrıntılı olarak açıklanmaktadır. Ayrıca, söz diziminde fonksiyon adına tıklayarak ilgili fonksiyonun ayrıntılarına hemen erişebilirsiniz.

### bitcount

**BitCount()**, bir sayının ikili eşdeğerinde kaç bitin 1 olarak ayarlandığını bulur. Yani fonksiyon, **integer\_number** içinde ayarlı bitlerin sayısını döndürür; burada **integer\_number**, imzalı bir 32 bitlik tamsayı olarak yorumlanır.

```
BitCount(), bir sayının ikili eşdeğerinde kaç bitin 1 olarak ayarlandığını
bulur. Yani fonksiyon, integer_number içinde ayarlı bitlerin sayısını
döndürür; burada integer_number, imzalı bir 32 bitlik tamsayı olarak
yorumlanır. (integer_number)
```
div

**Div()**, birinci bağımsız değişkenin ikinci bağımsız değişkene aritmetik bölümünün tamsayı kısmını döndürür. Her iki parametre de gerçek sayı olarak yorumlanır; yani tamsayı olmaları gerekmez.

**Div(), birinci bağımsız [değişkenin](#page-1472-0) ikinci bağımsız değişkene aritmetik bölümünün tamsayı kısmını [döndürür.](#page-1472-0) Her iki parametre de gerçek sayı olarak [yorumlanır;](#page-1472-0) yani tamsayı olmaları gerekmez.(**integer\_number1, integer\_number2**)**

fabs

**Fabs()**, **x** sayısının mutlak değerini döndürür. Sonuç pozitif bir sayıdır.

**Fabs(), x [sayısının](#page-1473-0) mutlak değerini döndürür. Sonuç pozitif bir sayıdır.(**x**)**

fact

**Fact()**, **x** pozitif tamsayısının faktöriyelini döndürür.

#### **Fact(), x pozitif tamsayısının [faktöriyelini](#page-1473-1) döndürür.(**x**)**

frac

**Frac()**, **x** sayısının ondalık ayırıcısının sağında kalan kesri döndürür; burada **x** bir gerçek sayıdır.

```
Frac(), x sayısının ondalık ayırıcısının sağında kalan kesri döndürür; burada
x bir gerçek sayıdır.(x)
```
sign

**Sign()**, **x** değerinin bir pozitif sayı, 0 veya negatif sayı olma durumuna bağlı olarak 1, 0 veya -1 döndürür.

**Sign(), x [değerinin](#page-1477-0) bir pozitif sayı, 0 veya negatif sayı olma durumuna bağlı olarak 1, 0 veya -1 [döndürür.](#page-1477-0)(**x**)**

Kombinasyon ve permütasyon fonksiyonları

combin

```
Combin(), bir p öğeleri kümesinden seçilebilecek q öğelerinin birleşimlerinin sayısını döndürür.
Formül temsili şöyledir: combin(p,q) = p! / q!(p-q)! Öğelerin seçilme sırası önemli değildir.
```

```
Combin(), bir p öğeleri kümesinden seçilebilecek q öğelerinin birleşimlerinin
sayısını döndürür. Formül temsili şöyledir: Combin(p,q) = p! / q!(p-q)!
Öğelerin seçilme sırası önemli değildir.(p, q)
```
permut

**Permut()**, bir **p** öğeleri kümesinden seçilebilecek **q** öğelerinin permütasyonlarının sayısını döndürür. Formül temsili şöyledir:  $\text{permut}(p,q) = (p)!$  /  $(p - q)!$  Öğelerin seçilme sırası önemlidir.

```
Permut(), bir p öğeleri kümesinden seçilebilecek q öğelerinin
permütasyonlarının sayısını döndürür. Formül temsili şöyledir: Permut(p,q) =
(p)! / (p - q)! Öğelerin seçilme sırası önemlidir.(p, q)
```
# Modulo fonksiyonları

fmod

**fmod()**, birinci bağımsız değişkenin (bölünen) ikinci bağımsız değişkene (bölen) bölümünde kalanı döndüren bir modulo fonksiyonudur. Sonuç bir gerçek sayıdır. Her iki bağımsız değişken de gerçek sayı olarak yorumlanır; yani tamsayı olmaları gerekmez.

```
fmod(), birinci bağımsız değişkenin (bölünen) ikinci bağımsız değişkene
(bölen) bölümünde kalanı döndüren bir modulo fonksiyonudur. Sonuç bir gerçek
sayıdır. Her iki bağımsız değişken de gerçek sayı olarak yorumlanır; yani
tamsayı olmaları gerekmez.(a, b)
```
mod

**Mod()**, tamsayı bölme işleminin negatif olmayan kalanını döndüren bir modulo fonksiyonudur. İlk bağımsız değişken bölünen ve ikinci bağımsız değişken bölendir. Her iki bağımsız değişken de tamsayı değerleri olmalıdır.

**Mod(), tamsayı bölme [işleminin](#page-1475-1) negatif olmayan kalanını döndüren bir modulo [fonksiyonudur.](#page-1475-1) İlk bağımsız değişken bölünen ve ikinci bağımsız değişken bölendir. Her iki bağımsız değişken de tamsayı değerleri [olmalıdır.\(](#page-1475-1)**integer\_ number1, integer\_number2**)**

# Parite fonksiyonları

#### even

**Even()**, **integer\_number** öğesinin çift tamsayı ya da sıfır olması durumunda True (-1) döndürür. **integer\_number** tek tamsayıysa False (0) döndürür ve **integer\_number** bir tamsayı değilse de NULL döndürür.

**Even(), [integer\\_number](#page-1472-1) öğesinin çift tamsayı ya da sıfır olması durumunda True (-1) döndürür. [integer\\_number](#page-1472-1) tek tamsayıysa False (0) döndürür ve [integer\\_number](#page-1472-1) bir tamsayı değilse de NULL döndürür.(**integer\_number**)**

#### odd

**Odd()**, **integer\_number** öğesinin tek tamsayı ya da sıfır olması durumunda True (-1) döndürür. **integer\_number** çift tamsayıysa False (0) döndürür ve **integer\_number** bir tamsayı değilse de NULL döndürür.

```
Odd(), integer_number öğesinin tek tamsayı ya da sıfır olması durumunda True
(-1) döndürür. integer_number çift tamsayıysa False (0) döndürür ve integer_
number bir tamsayı değilse de NULL döndürür.(integer_number)
```
# Yuvarlama fonksiyonları

ceil

**Ceil()**, **x** değerini en yakın **step** [+ **offset**] çarpanına yukarı yuvarlar. **offset** için varsayılan değer 0'dir.

**Ceil(), x değerini en yakın step [+ offset] [çarpanına](#page-1471-2) yukarı yuvarlar. offset için [varsayılan](#page-1471-2) değer 0'dir.(**x[, step[, offset]]**)**

floor

**Floor()**, **x** değerini en yakın **step** [+ **offset**] çarpanına aşağı yuvarlar. **offset** için varsayılan değer 0'dir.

**Floor(), x değerini en yakın step [+ offset] [çarpanına](#page-1473-2) aşağı yuvarlar. offset için [varsayılan](#page-1473-2) değer 0'dir.(**x[, step[, offset]]**)**

#### round

**Round()**, **x** değerini en yakın **step** [+ **offset**] çarpanına yukarı veya aşağı yuvarlamanın sonucunu döndürür. **offset** için varsayılan değer 0'dir.

**Round(), x değerini en yakın step [+ offset] [çarpanına](#page-1476-0) yukarı veya aşağı [yuvarlamanın](#page-1476-0) sonucunu döndürür. offset için varsayılan değer 0'dir. step için [varsayılan](#page-1476-0) değer 1'dir.(** x [ , step [ , offset ]]**)**

# <span id="page-1471-0"></span>**BitCount**

**BitCount()**, bir sayının ikili eşdeğerinde kaç bitin 1 olarak ayarlandığını bulur. Yani fonksiyon, **integer\_number** içinde ayarlı bitlerin sayısını döndürür; burada **integer\_number**, imzalı bir 32 bitlik tamsayı olarak yorumlanır.

### **Söz Dizimi:**

```
BitCount(integer_number)
```
### **Dönüş verileri türü:** tam sayı

### **Örnekler ve sonuçlar:**

- BitCount ( 3 ) 3 ikili 101 olduğundan, bu ifade 2 döndürür
- BitCount (-1)-1 ikili biçimde 64 bir olduğundan, bu ifade 64 döndürür

# <span id="page-1471-2"></span>Ceil

**Ceil()**, **x** değerini en yakın **step** [+ **offset**] çarpanına yukarı yuvarlar. **offset** için varsayılan değer 0'dir.

Girilen sayıları aşağı yuvarlayan **floor** fonksiyonu ile karşılaştırın.

#### **Söz Dizimi:**

```
Ceil(x[, step[, offset]])
```
**Dönüş verileri türü:** tam sayı

#### **Örnekler ve sonuçlar:**

- $\bullet$  Ceil( 2.4 ): 3 döndürür
- $\bullet$  Ceil( 2.6 ): 3 döndürür
- $\cdot$  Ceil( 3.88 , 0.1 ): 3,9 döndürür
- $\bullet$  Ceil( 3.88, 5): 5 döndürür
- $\bullet$  Ceil( 1.1, 1): 2 döndürür
- $\bullet$  Ceil( 1.1, 1, 0.5 ): 1,5 döndürür
- $\cdot$  Ceil( 1.1, 1, -0.01): 1,99 döndürür

# <span id="page-1471-1"></span>Combin

**Combin()**, bir **p** öğeleri kümesinden seçilebilecek **q** öğelerinin birleşimlerinin sayısını döndürür. Formül temsili şöyledir:  $\text{combin}(p,q) = p! / q!(p-q)!$  Öğelerin seçilme sırası önemli değildir.

#### **Söz Dizimi:**

**Combin(**p, q**)**

### **Dönüş verileri türü:** tam sayı

### **Sınırlamalar:**

Tamsayı olmayan bağımsız değişkenler kırpılır.

### **Örnekler ve sonuçlar:**

• Toplam 35 piyango sayısından kaç 7 sayı birleşimi seçilebilir? Combin( 35,7 ), 6.724.520 döndürür

# <span id="page-1472-0"></span>Div

**Div()**, birinci bağımsız değişkenin ikinci bağımsız değişkene aritmetik bölümünün tamsayı kısmını döndürür. Her iki parametre de gerçek sayı olarak yorumlanır; yani tamsayı olmaları gerekmez.

#### **Söz Dizimi:**

**Div(**integer\_number1, integer\_number2**)**

#### **Dönüş verileri türü:** tam sayı

#### **Örnekler ve sonuçlar:**

- $\bullet$  Div(  $7, 2$  ): 3 döndürür
- $\bullet$  Div(  $7.1, 2.3$  ): 3 döndürür
- $\bullet$  Div( 9,3 ): 3 döndürür
- $\bullet$  Div(  $-4,3$  ): -1 döndürür
- $\bullet$  Div(  $4, -3$  ): -1 döndürür
- $\bullet$  Div(  $-4, -3$  ): 1 döndürür

# <span id="page-1472-1"></span>Even

**Even()**, **integer\_number** öğesinin çift tamsayı ya da sıfır olması durumunda True (-1) döndürür. **integer\_number** tek tamsayıysa False (0) döndürür ve **integer\_number** bir tamsayı değilse de NULL döndürür.

#### **Söz Dizimi:**

**Even(**integer\_number**)**

#### **Dönüş verileri türü:** Boole

- $\bullet$  Even ( 3 ): 0 döndürür, False
- $\cdot$  Even ( 2  $\star$  10 ): -1 döndürür True
- Even ( 3.14 ): NULL döndürür

# <span id="page-1473-0"></span>Fabs

**Fabs()**, **x** sayısının mutlak değerini döndürür. Sonuç pozitif bir sayıdır.

## **Söz Dizimi:**

**fabs(**x**)**

## **Dönüş verileri türü:** sayısal

#### **Örnekler ve sonuçlar:**

- $\bullet$  fabs( 2.4 ): 2,4 döndürür
- $\cdot$  fabs( $-3.8$ ): 3,8 döndürür

#### <span id="page-1473-1"></span>Fact

**Fact()**, **x** pozitif tamsayısının faktöriyelini döndürür.

#### **Söz Dizimi:**

**Fact(**x**)**

#### **Dönüş verileri türü:** tam sayı

#### **Sınırlamalar:**

**x** sayısı bir tamsayı değildir ve kesilir. Pozitif olmayan sayılar NULL döndürür.

#### **Örnekler ve sonuçlar:**

- Fact( 1 ): 1 döndürür
- Fact( 5 ):120 döndürür  $(1 * 2 * 3 * 4 * 5 = 120)$
- $\cdot$  Fact( -5 ): NULL döndürür

# <span id="page-1473-2"></span>Floor

**Floor()**, **x** değerini en yakın **step** [+ **offset**] çarpanına aşağı yuvarlar. **offset** için varsayılan değer 0'dir.

Girilen sayıları yukarı yuvarlayan **ceil** fonksiyonu ile karşılaştırın.

### **Söz Dizimi:**

**Floor(**x[, step[, offset]]**)**

#### **Dönüş verileri türü:** sayısal

- $\cdot$  Floor( 2, 4 ): 0 döndürür.
- $\cdot$  Floor( 4, 2): 4 döndürür
- $\cdot$  Floor( 3.88, 0.1): 3,8 döndürür
- $\cdot$  Floor( 3.88, 5): 0 döndürür.
- $\cdot$  Floor( 1.1, 1): 1 döndürür
- Floor(  $1.1$  ,  $1$  ,  $0.5$  ): 0,5 döndürür

# <span id="page-1474-1"></span>Fmod

**fmod()**, birinci bağımsız değişkenin (bölünen) ikinci bağımsız değişkene (bölen) bölümünde kalanı döndüren bir modulo fonksiyonudur. Sonuç bir gerçek sayıdır. Her iki bağımsız değişken de gerçek sayı olarak yorumlanır; yani tamsayı olmaları gerekmez.

#### **Söz Dizimi:**

**fmod(**a, b**)**

#### **Dönüş verileri türü:** sayısal

#### **Örnekler ve sonuçlar:**

- $\cdot$  fmod(  $7, 2$  ): 1 döndürür
- $\cdot$  fmod(  $7.5, 2$  ): 1,5 döndürür
- $\cdot$  fmod( 9,3 ): 0 döndürür.
- $\cdot$  fmod( $-4,3$ ): -1 döndürür
- $\cdot$  fmod(  $4, -3$  ): 1 döndürür
- $\cdot$  fmod( $-4, -3$ ): -1 döndürür

# <span id="page-1474-0"></span>Frac

**Frac()**, **x** sayısının ondalık ayırıcısının sağında kalan kesri döndürür; burada **x** bir gerçek sayıdır.

Kesir,  $frac(x) +$  Floor(x) = x olacak sekilde tanımlanır. Basitçe ifade etmek gerekirse şu anlama gelir: Pozitif bir sayının kesirli kısmı, sayının kendisi (x) ile sayıdan önce gelen tamsayı arasındaki farktır.

Örneğin: 11,43 sayısının kesirli kısmı = 11,43 - 11 = 0,43

Negatif bir sayı için, örneğin, -1,4 için, Floor(-1.4) = -2 olur ve bize şu sonucu verir: -1,4 sayısının kesirli kısmı = 1,4 - (-2) = -1,4 + 2 = 0,6

## **Söz Dizimi:**

Frac(x)

### **Dönüş verileri türü:** sayısal

- $\cdot$  Frac( 11.43 ): 0,43 döndürür
- $\cdot$  Frac( -1.4 ): 0,6 döndürür

# <span id="page-1475-1"></span>Mod

**Mod()**, tamsayı bölme işleminin negatif olmayan kalanını döndüren bir modulo fonksiyonudur. İlk bağımsız değişken bölünen ve ikinci bağımsız değişken bölendir. Her iki bağımsız değişken de tamsayı değerleri olmalıdır.

### **Söz Dizimi:**

```
Mod(integer_number1, integer_number2)
```
**Dönüş verileri türü:** tam sayı

### **Sınırlamalar:**

**integer\_number2**, 0'dan büyük olmalıdır.

### **Örnekler ve sonuçlar:**

- $\bullet$  Mod(  $7, 2$  ): 1 döndürür
- $\bullet$  Mod(  $7.5, 2$  ): NULL döndürür
- $\bullet$  Mod( 9,3 ): 0 döndürür.
- $\bullet$  Mod(  $-4,3$  ): 2 döndürür
- $\bullet$  Mod(  $4, -3$  ): NULL döndürür
- Mod( $-4, -3$ ): NULL döndürür

# <span id="page-1475-2"></span>Odd

**Odd()**, **integer\_number** öğesinin tek tamsayı ya da sıfır olması durumunda True (-1) döndürür. **integer\_number** çift tamsayıysa False (0) döndürür ve **integer\_number** bir tamsayı değilse de NULL döndürür.

#### **Söz Dizimi:**

```
Odd(integer_number)
```
#### **Dönüş verileri türü:** Boole

#### **Örnekler ve sonuçlar:**

- Odd( 3 ): -1 döndürür True
- $\bullet$  Odd( 2  $\star$  10 ): 0 döndürür, False
- Odd( 3.14 ): NULL döndürür

# <span id="page-1475-0"></span>Permut

**Permut()**, bir **p** öğeleri kümesinden seçilebilecek **q** öğelerinin permütasyonlarının sayısını döndürür. Formül temsili şöyledir:  $\text{permut}(p,q) = (p)! / (p - q)! \text{ Öğelerin seçilme sırasında önemlidir.}$ 

#### **Söz Dizimi:**

**Permut(**p, q**)**
### **Dönüş verileri türü:** tam sayı

### **Sınırlamalar:**

Tamsayı olmayan bağımsız değişkenler kırpılır.

### **Örnekler ve sonuçlar:**

<sup>l</sup> 8 katılımcısı olan bir 100 metre finalinin ardından altın, gümüş ve bronz madalyalar kaç şekilde dağıtılabilir?

Permut( 8,3 ), 336 döndürür

## Round

**Round()**, **x** değerini en yakın **step** [+ **offset**] çarpanına yukarı veya aşağı yuvarlamanın sonucunu döndürür. **offset** için varsayılan değer 0'dir. **step** için varsayılan değer 1'dir.

**x** bir aralığın tam ortasındaysa, yukarı yuvarlanır.

### **Söz Dizimi:**

Round(x[, step[, offset]])

### **Dönüş verileri türü:** sayısal

Kayan nokta sayısını yuvarlıyorsanız, hatalı sonuçlarla karşılaşabilirsiniz. Bu çoğunlukla önemli olmayan yuvarlama hataları, kayan nokta sayılarının sınırlı sayıda ikili basamakla ifade edilmesinden kaynaklanmaktadır. Bunun sonucunda, QlikView zaten yuvarlanmış bir sayıyı hesaplar. Doğru yuvarlama yapmak önemliyse, bunun çözümü sayıları çarparak tamsayılara dönüştürmektir.

### **Örnekler ve sonuçlar:**

- Round ( 3.8 ): 4 döndürür
- $\bullet$  Round( 3.8, 4 ): 4 döndürür
- Round ( 2.5 ): 3 değerini döndürür. 2,5 sayısı varsayılan adım aralığının tam yarısında olduğundan yukarı yuvarlanır.
- Round ( 2, 4 ): 4 değerini döndürür. 2 sayısı 4'ün adım aralığının tam yarısında olduğundan yukarı yuvarlanır.
- <sup>l</sup> Round( 2, 6 ): 0 değerini döndürür. 2 sayısı 6'nın adım aralığının yarısından küçük olduğundan aşağı yuvarlanır.
- $\bullet$  Round ( 3.88 , 0.1 ): 3,9 döndürür
- Round  $(3.88, 5)$ : 3,9 döndürür
- Round(  $1.1$  ,  $1$  ,  $0.5$  ): 3,9 döndürür

## Sign

**Sign()**, **x** değerinin bir pozitif sayı, 0 veya negatif sayı olma durumuna bağlı olarak 1, 0 veya -1 döndürür.

### **Söz Dizimi:**

#### **Sign(**x**)**

### **Dönüş verileri türü:** sayısal

#### **Sınırlamalar:**

Sayısal değer bulunmuyorsa NULL sonucu döndürülür.

### **Örnekler ve sonuçlar:**

- Sign( 66 ): 1 döndürür
- $\bullet$  Sign( 0 ): 0 döndürür.
- $\bullet$  Sign( 234 ): -1 döndürür

# Yorumlama fonksiyonları

Yorumlama fonksiyonları, giriş metin alanlarının veya ifadelerinin içeriğini değerlendirir ve sonuçta elde edilen sayısal değere belirtilen bir veri biçimini zorla kabul ettirir. Bu fonksiyonları kullanarak, veri türüne göre ondalık ayırıcı, binlik ayırıcı ve tarih biçimi gibi öznitelikler de dahil olmak üzere sayının biçimini belirtebilirsiniz.

Yorumlama fonksiyonlarının tümü hem dize hem de sayısal değer içeren bir ikili değer döndürür; ancak bu, dizeden sayıya bir dönüştürme yapılıyormuş gibi düşünülebilir. Fonksiyonlar, giriş ifadesinin metin değerini alır ve dizeyi temsil eden bir sayı oluşturur.

Buna karşın, biçimlendirme fonksiyonları tam tersini yapar: Sayısal ifadeleri alıp bunları dize olarak değerlendirir ve sonuçta elde edilen metnin görüntülenme biçimini belirtir.

Herhangi bir yorumlama fonksiyonu kullanılmazsa, QlikView, kod değişkenleri tarafından ve işletim sistemi tarafından tanımlanan varsayılan sayı biçimi, tarih biçimi ve saat biçimi ayarlarını kullanarak verileri sayılar, tarihler, zamanlar, zaman damgaları ve dizelerden oluşan bir karışım olarak yorumlar.

Tüm yorumlama fonksiyonları hem kod dosyalarında hem de grafik ifadelerinde kullanılabilir.

Netlik açısından, tüm sayı temsilleri, ondalık ayırıcı olarak ondalık noktasıyla verilmiştir.

## Yorumlama fonksiyonlarına genel bakış

Genel bakıştan sonra her bir fonksiyon daha ayrıntılı olarak açıklanmaktadır. Ayrıca, söz diziminde fonksiyon adına tıklayarak ilgili fonksiyonun ayrıntılarına hemen erişebilirsiniz.

#### **Date#**

**Date#**, bir metin dizesini sağlanan tarih biçimi desenini veya atlanmışsa varsayılan tarih biçimi desenini uygulayarak sayısal tarihe dönüştürür. Biçim kodu atlanırsa, işletim sisteminde ayarlanmış varsayılan tarih biçimi kullanılır.

**Date#, bir metin dizesini sağlanan tarih biçimi desenini veya [atlanmışsa](#page-1479-0) varsayılan tarih biçimi desenini [uygulayarak](#page-1479-0) sayısal tarihe dönüştürür.**(text [, format]**)**

#### **Interval#**

**Interval#()** bir metin ifadesini, varsayılan olarak işletim sistemindeki ayarlı biçimde veya sağlanmışsa ikinci bağımsız değişkende belirtilen biçimde bir zaman aralığı olarak değerlendirir.

**Interval#() bir metin ifadesini, varsayılan olarak işletim [sistemindeki](#page-1480-0) ayarlı biçimde veya [sağlanmışsa](#page-1480-0) ikinci bağımsız değişkende belirtilen biçimde bir zaman aralığı olarak [değerlendirir.\(](#page-1480-0)**text[, format]**)**

#### **Money#**

**Money#()**, bir biçim dizesi sağlanmadığı takdirde bir metin dizesini kod dosyasında veya işletim sisteminde ayarlı biçimde para değerine dönüştürür. Özel ondalık ve binlik ayırıcı sembolleri isteğe bağlı parametrelerdir.

*[Money#](#page-1480-1) (page 1481)***(**text[, format[, dec\_sep[, thou\_sep ] ] ]**)**

#### **Num#**

**Num#()**, bir metin dizesini sayısal bir değer olarak yorumlar; yani girdi dizesini ikinci parametrede belirtilen formatı kullanarak bir sayıya dönüştürür. İkinci parametre çıkarılırsa, veri yükleme kodunda ayarlanan ondalık ve binlik ayırıcılarını kullanır. Özel ondalık ve binlik ayırıcı sembolleri isteğe bağlı parametrelerdir.

**Num#(), bir metin dizesini sayısal bir değer olarak [yorumlar;](#page-1482-0) yani girdi dizesini ikinci [parametrede](#page-1482-0) belirtilen formatı kullanarak bir sayıya dönüştürür. İkinci parametre [çıkarılırsa,](#page-1482-0) veri yükleme kodunda ayarlanan ondalık ve binlik [ayırıcılarını](#page-1482-0) kullanır. Özel ondalık ve binlik ayırıcı sembolleri isteğe bağlı [parametrelerdir.\(](#page-1482-0)**text[ , format[, dec\_sep[ , thou\_ sep]]]**)**

#### **Text**

**Text()**, sayısal yorumlama mümkün olsa bile, ifadeyi metin olarak işlem görmeye zorlar.

**[Text](#page-1483-0) (**expr**)**

#### **Time#**

**Time#()**, bir biçim dizesi sağlanmadığı takdirde, kod dosyasında veya işletim sisteminde ayarlı zaman biçiminde olmak üzere, bir ifadeyi zaman değeri olarak değerlendirir..

**[Time#](#page-1483-1) (**text[, format]**)**

### **Timestamp#**

**Timestamp#()**, bir biçim dizesi sağlanmadığı takdirde, kod dosyasında veya işletim sisteminde ayarlı zaman damgası biçiminde olmak üzere, bir ifadeyi tarih ve saat değeri olarak değerlendirir.

**[Timestamp#](#page-1484-0) (**text[, format]**)**

### <span id="page-1479-0"></span>Date#

**Date#**, bir metin dizesini sağlanan tarih biçimi desenini veya atlanmışsa varsayılan tarih biçimi desenini uygulayarak sayısal tarihe dönüştürür.

#### **Söz Dizimi:**

**Date#(**text[, format]**)**

#### **Dönüş verileri türü:** dual

#### **Bağımsız Değişkenler:**

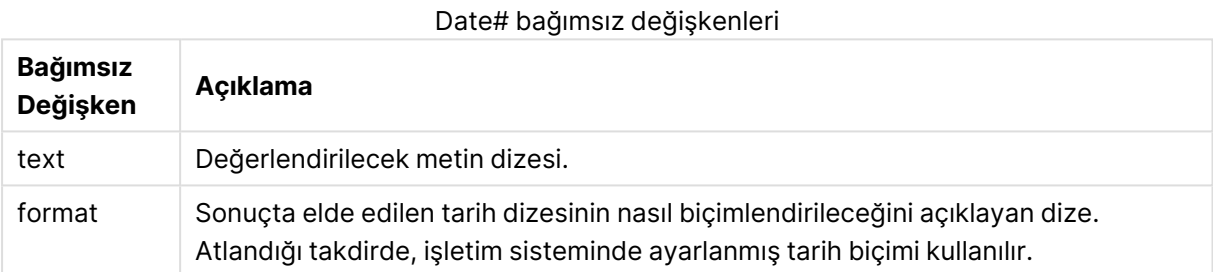

### **Örnek:**

Aşağıdaki örnek **M/D/YYYY** tarih biçimini kullanır. Tarih biçimi, veri kod dosyasının en üstünde **SET DateFormat** deyimi içinde belirtilir.

Bu örnek kodu uygulamanıza ekleyin ve çalıştırın.

```
Load *,
Num(Date#(StringDate)) as Date;
LOAD * INLINE [
StringDate
8/7/97
8/6/1997
];
```
Boyutlar olarak **StringDate** ve **Date** ile bir tablo oluşturursanız, sonuçlar şu şekilde olur:

Örnek 1 sonuçları

| <b>StringDate</b> | <b>Date</b> |
|-------------------|-------------|
| 8/7/97            | 35649       |
| 8/6/1997          | 35648       |

## <span id="page-1480-0"></span>Interval#

**Interval#()** bir metin ifadesini, varsayılan olarak işletim sistemindeki ayarlı biçimde veya sağlanmışsa ikinci bağımsız değişkende belirtilen biçimde bir zaman aralığı olarak değerlendirir.

### **Söz Dizimi:**

**Interval#(**text[, format]**)**

#### **Dönüş verileri türü:** dual

#### **Bağımsız Değişkenler:**

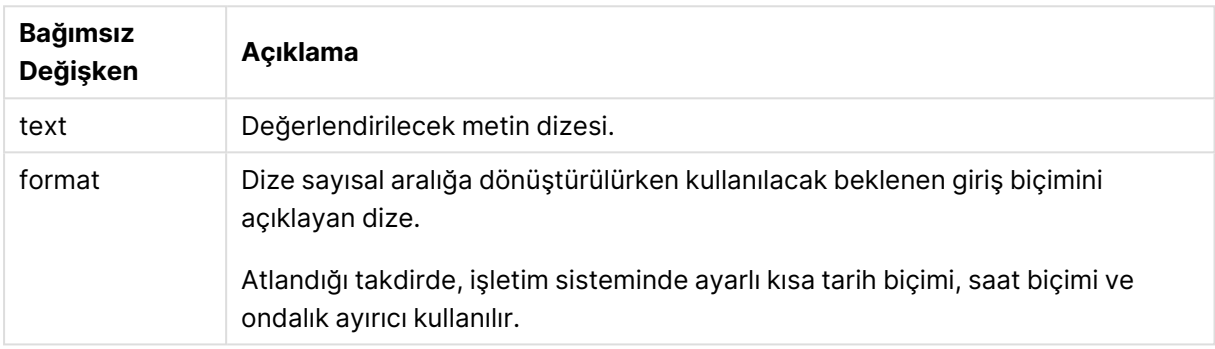

**interval#** fonksiyonu, metin aralığını sayısal bir eşdeğere dönüştürür.

#### **Örnek:**

Aşağıdaki örneklerde işletim sistemi ayarlarının şöyle olduğu kabul edilmektedir:

- Kısa tarih biçimi: YY-MM-DD
- Zaman Biçimi: M/D/YY
- Sayı ondalık ayırıcısı:

#### Örnekler ve sonuçlar

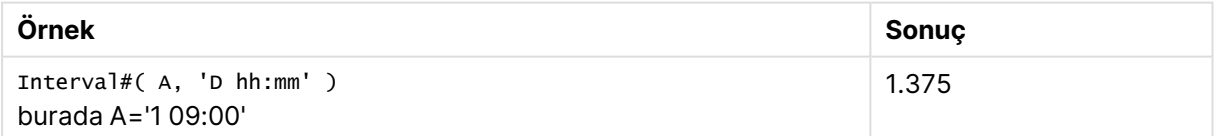

## <span id="page-1480-1"></span>Money#

**Money#()**, bir biçim dizesi sağlanmadığı takdirde bir metin dizesini kod dosyasında veya işletim sisteminde ayarlı biçimde para değerine dönüştürür. Özel ondalık ve binlik ayırıcı sembolleri isteğe bağlı parametrelerdir.

### **Söz Dizimi:**

```
Money#(text[, format[, dec_sep [, thou_sep ] ] ])
```
### **Dönüş verileri türü:** dual

### **Bağımsız Değişkenler:**

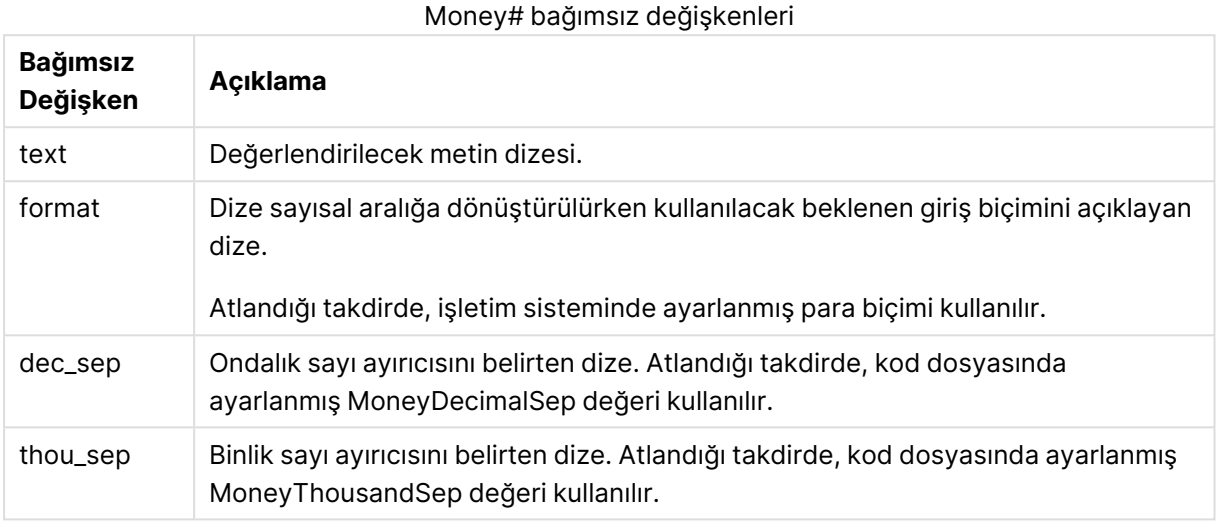

**money#** fonksiyonu genellikle **num#** fonksiyonuyla aynı şekilde davranır; ancak ondalık ayırıcı ve binlik ayıracı için varsayılan değerlerini para biçimine ilişkin kod değişkenlerinden veya para birimine ilişkin sistem ayarlarından alır.

Aşağıdaki örnekler, şu iki işletim sistemi ayarını kabul eder:

- <sup>l</sup> Para biçimi varsayılan ayarı 1: kr # ##0,00
- Para biçimi varsayılan ayarı 2:  $\frac{4}{7}$  ##0.00

#### **Example 1:**

Money#(A , '# ##0,00 kr' ) burada A=35 648,37 kr

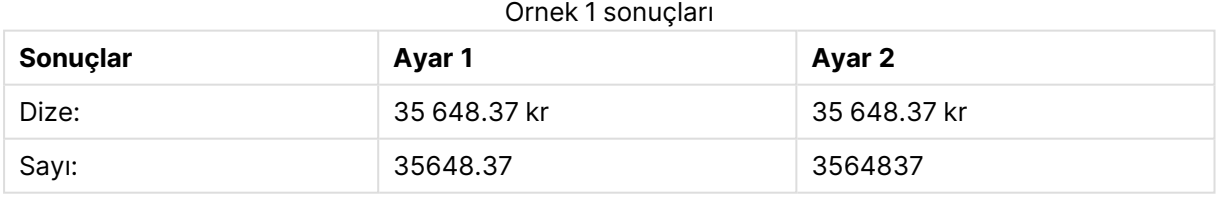

#### **Example 2:**

Money#( A, ' \$#', '.', ',' ) burada A= 35.648,37 \$

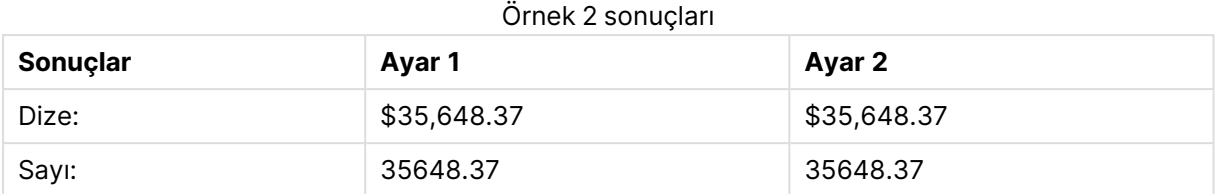

## <span id="page-1482-0"></span>Num#

**Num#()**, bir metin dizesini sayısal bir değer olarak yorumlar; yani girdi dizesini ikinci parametrede belirtilen formatı kullanarak bir sayıya dönüştürür. İkinci parametre çıkarılırsa, veri yükleme kodunda ayarlanan ondalık ve binlik ayırıcılarını kullanır. Özel ondalık ve binlik ayırıcı sembolleri isteğe bağlı parametrelerdir.

### **Söz Dizimi:**

```
Num#(text[, format[, dec_sep [, thou_sep ] ] ])
```
## **Dönüş verileri türü:** dual

**Num#()** fonksiyonu, gerek dizeyi gerekse sayısal değeri içeren ikili bir değer döndürür. Fonksiyon, girdi ifadesinin metin gösterimini alır ve bir sayı üretir. Sayının formatını değiştirmez: çıktı girdi ile aynı şekilde formatlanır.

## **Bağımsız Değişkenler:**

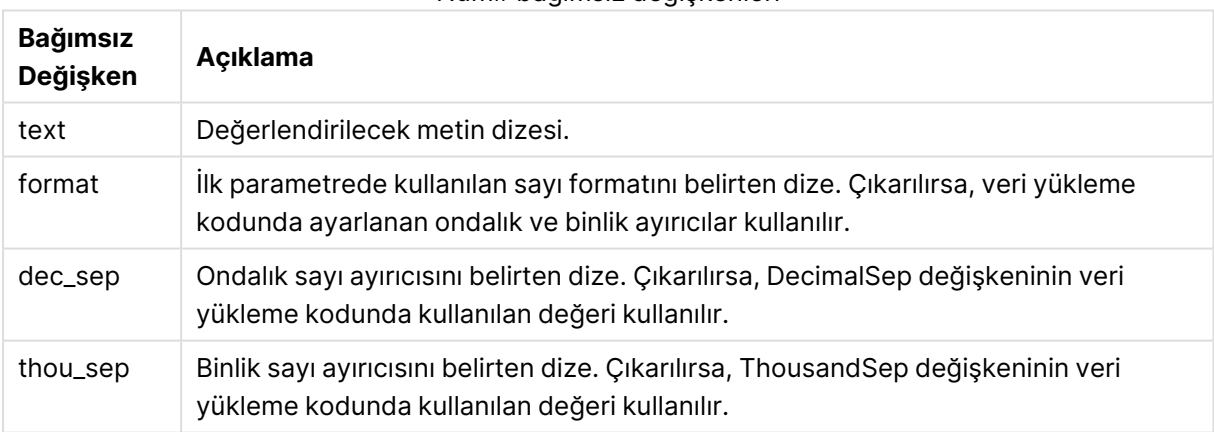

## Num# bağımsız değişkenleri

## **Örnek:**

Aşağıdaki tablo Num#( A, '#', '.' , ',') fonksiyonunun farklı A değerleri için sonucunu göstermektedir.

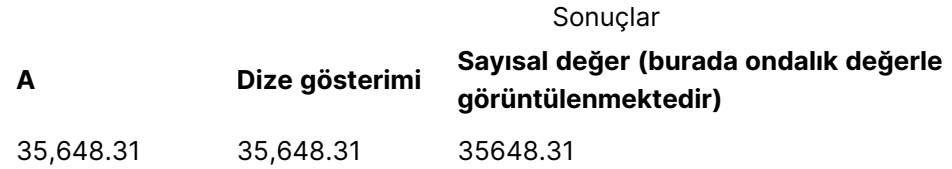

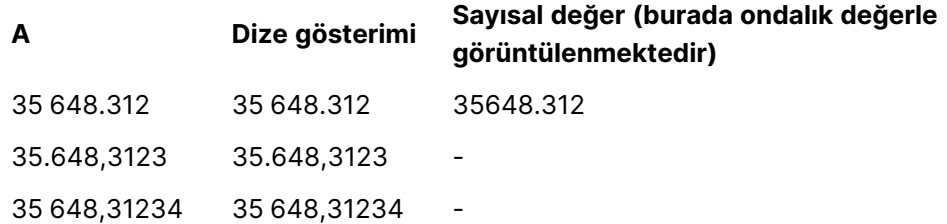

## <span id="page-1483-0"></span>**Text**

**Text()**, sayısal yorumlama mümkün olsa bile, ifadeyi metin olarak işlem görmeye zorlar.

## **Söz Dizimi:**

**Text (**expr**)**

## **Dönüş verileri türü:** dual

### **Örnekler ve sonuçlar:**

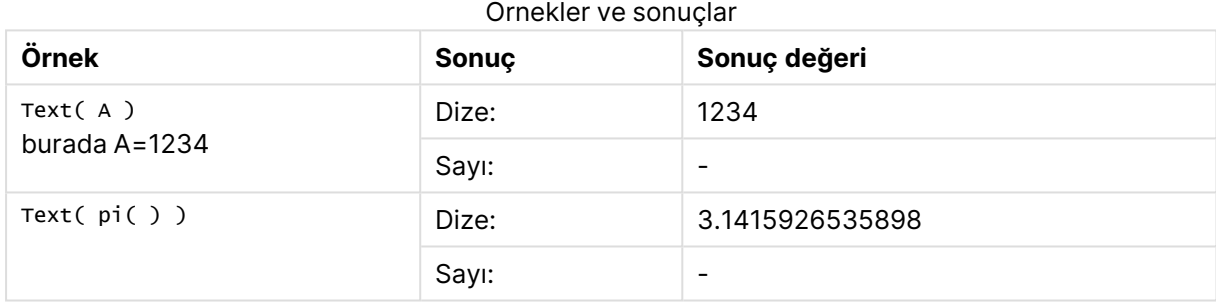

## <span id="page-1483-1"></span>Time#

**Time#()**, bir biçim dizesi sağlanmadığı takdirde, kod dosyasında veya işletim sisteminde ayarlı zaman biçiminde olmak üzere, bir ifadeyi zaman değeri olarak değerlendirir..

### **Söz Dizimi:**

```
time#(text[, format])
```
### **Dönüş verileri türü:** dual

### **Bağımsız Değişkenler:**

#### Time# bağımsız değişkenleri

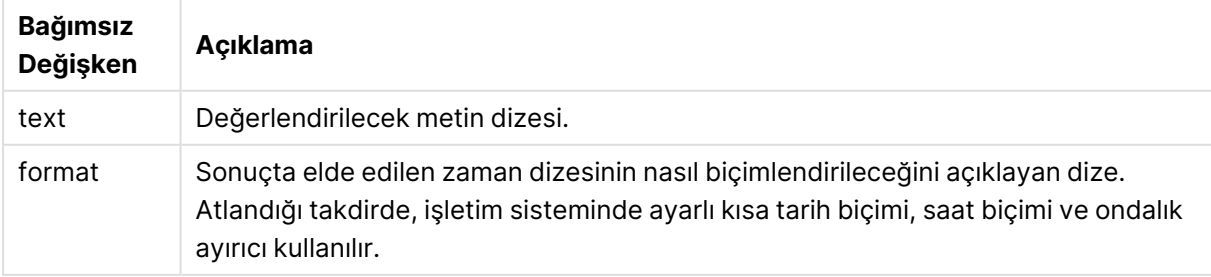

Örnekler ve sonuçlar:

Aşağıdaki örnekler, şu iki işletim sistemi ayarını kabul eder:

- Zaman biçimi varsayılan ayarı 1: hh:mm:ss
- Zaman biçimi varsayılan ayarı 2: hh.mm.ss

#### **Example 1:**

time#( A ) (burada A=09:00:00)

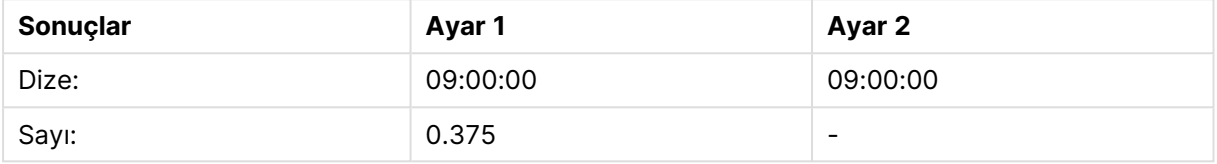

#### **Example 2:**

time#( A, 'hh.mm' ) (burada A=09.00)

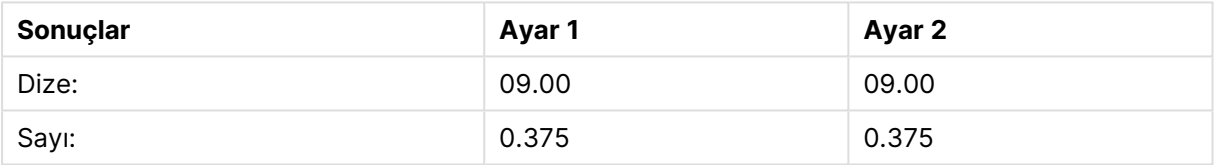

## <span id="page-1484-0"></span>Timestamp#

**Timestamp#()**, bir biçim dizesi sağlanmadığı takdirde, kod dosyasında veya işletim sisteminde ayarlı zaman damgası biçiminde olmak üzere, bir ifadeyi tarih ve saat değeri olarak değerlendirir.

#### **Söz Dizimi:**

```
timestamp#(text[, format])
```
**Dönüş verileri türü:** dual

#### **Bağımsız Değişkenler:**

#### Timestamp# bağımsız değişkenleri

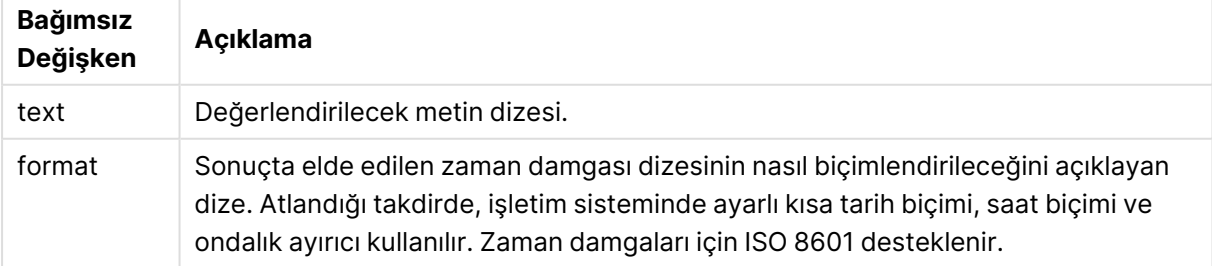

## **Örnek:**

Aşağıdaki örnek **M/D/YYYY** tarih biçimini kullanır. Tarih biçimi, veri kod dosyasının en üstünde **SET DateFormat** deyimi içinde belirtilir.

Bu örnek kodu uygulamanıza ekleyin ve çalıştırın.

```
Load *,
Timestamp(Timestamp#(String)) as TS;
LOAD * INLINE [
String
2015-09-15T12:13:14
1952-10-16T13:14:00+0200
1109-03-01T14:15
];
```
Boyutlar olarak **String** ve **TS** ile bir tablo oluşturursanız, sonuçlar şu şekilde olur:

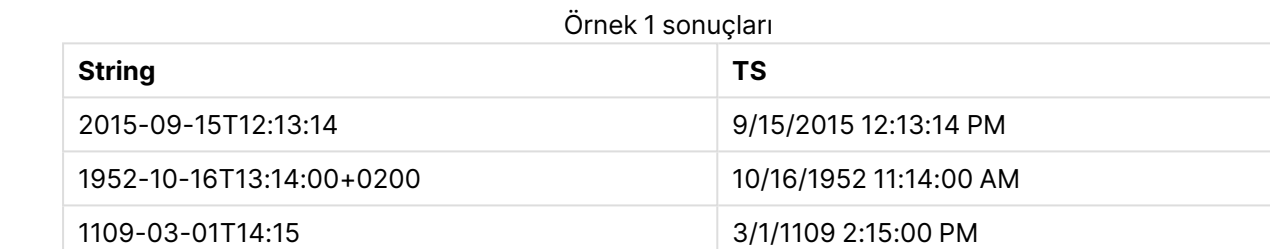

# Kayıtlar arası fonksiyonlar

Kayıtlar arası fonksiyonlar şu durumlarda kullanılır:

- <sup>l</sup> Geçerli kaydın değerlendirilmesi için verilerin daha önceden yüklenmiş kayıtlarından bir değere ihtiyaç duyulduğu durumlarda, kod dosyasında.
- <sup>l</sup> Bir grafiğin veri kümesinden bir başka değere ihtiyaç duyulduğu durumlarda, grafik ifadesinde.

Grafiğin ifadelerinden herhangi birinde kayıtlar arası bir grafik fonksiyonu kullanıldığında grafiklerde y değerlerine veya tablolarda ifade sütunlarına göre sıralamaya izin verilmez. Bu nedenle, söz konusu sıralama alternatifleri otomatik olarak devre dışı bırakılır. Bir görselleştirmede veya tabloda kayıtlar arası bir grafik fonksiyonu kullandığınızda, görselleştirmenin sıralaması kayıtlar arası fonksiyonun sıralanmış girdisine geri döner. Bu sınırlama varsa eşdeğer kod fonksiyonu için geçerli değildir.

QlikView 12.00 uygulamasından, sıfır değerlerinin gizlenmesi otomatik olarak etkinleştirilir. Kayıtlar arası fonksiyonları kullanırken QlikView 11.20 uygulamasıyla aynı davranışı korumak istiyorsanız sıfır değerlerinin gizlenmesini devre dışı bırakmanız gerekir. **Grafik Özellikleri**'ni açın, **Sunum** sekmesine gidin ve **Sıfır Değerlerini Gösterme** seçeneğinin seçimini kaldırın.

Kendi kendine başvuruda bulunan ifade tanımları yalnızca 100'den az satır içeren tablolarda güvenli şekilde yapılabilir, ancak bu, Qlik altyapısının çalıştığı donanıma bağlı olarak değişiklik gösterebilir.

## Satır fonksiyonları

Bu fonksiyonlar yalnızca grafik ifadelerinde kullanılabilir.

#### Above

**Above()** , tablodaki bir sütun segmenti dahilinde geçerli satırın üstündeki bir satırda ifadeyi değerlendirir. Hesaplandığı satır **offset** değerine göre değişir (varsa) ve varsayılan ayar doğrudan üstündeki satırdır. Tablolar dışındaki grafikler için **Above()**, grafiğin düz tablo eşdeğerinde geçerli satırın üstündeki satır için değerlendirme yapar.

```
Above() , tablodaki bir sütun segmenti dahilinde geçerli satırın üstündeki
bir satırda ifadeyi değerlendirir. Hesaplandığı satır offset değerine göre
değişir (varsa) ve varsayılan ayar doğrudan üstündeki satırdır. Tablolar
dışındaki grafikler için Above(), grafiğin düz tablo eşdeğerinde geçerli
satırın üstündeki satır için değerlendirme yapar. ([TOTAL [<fld{,fld}>]] expr
[ , offset [,count]])
```
### Below

**Below()** , tablodaki bir sütun segmenti dahilinde geçerli satırın altındaki bir satırda ifadeyi değerlendirir. Hesaplandığı satır **offset** değerine göre değişir (varsa) ve varsayılan ayar doğrudan altındaki satırdır. Tablolar dışındaki grafikler için **Below()**, grafiğin düz tablo eşdeğerinde geçerli sütunun altındaki satır için değerlendirme yapar.

```
Below() , tablodaki bir sütun segmenti dahilinde geçerli satırın altındaki
bir satırda ifadeyi değerlendirir. Hesaplandığı satır offset değerine göre
değişir (varsa) ve varsayılan ayar doğrudan altındaki satırdır. Tablolar
dışındaki grafikler için Below(), grafiğin düz tablo eşdeğerinde geçerli
sütunun altındaki satır için değerlendirme yapar. ([TOTAL[<fld{,fld}>]]
expression [ , offset [,count ]])
```
#### Bottom

**Bottom()** , tablodaki bir sütun segmentinin son (en alt) satırındaki bir ifadeyi değerlendirir. Hesaplandığı satır **offset** değerine göre değişir (varsa) ve varsayılan ayar en alt satırdır. Tablolar dışındaki grafikler için, grafiğin düz tablo eşdeğerinde geçerli sütunun son satırı üzerinde değerlendirme yapılır.

**Bottom() , tablodaki bir sütun [segmentinin](#page-1497-0) son (en alt) satırındaki bir ifadeyi [değerlendirir.](#page-1497-0) Hesaplandığı satır offset değerine göre değişir (varsa) ve [varsayılan](#page-1497-0) ayar en alt satırdır. Tablolar dışındaki grafikler için, grafiğin düz tablo [eşdeğerinde](#page-1497-0) geçerli sütunun son satırı üzerinde [değerlendirme](#page-1497-0) yapılır.(**[**TOTAL**[<fld{,fld}>]] expr [ , offset [,count ]]**)**

### Top

**Top()** , tablodaki bir sütun segmentinin ilk (en üst) satırındaki bir ifadeyi değerlendirir. Hesaplandığı satır **offset** değerine göre değişir (varsa) ve varsayılan ayar en üst satırdır. Tablolar dışındaki grafikler için **Top()** değerlendirmesi, grafiğin düz tablo eşdeğerinde geçerli sütunun ilk satırı üzerinde yapılır.

**Top() , tablodaki bir sütun [segmentinin](#page-1521-0) ilk (en üst) satırındaki bir ifadeyi [değerlendirir.](#page-1521-0) Hesaplandığı satır offset değerine göre değişir (varsa) ve [varsayılan](#page-1521-0) ayar en üst satırdır. Tablolar dışındaki grafikler için Top() [değerlendirmesi,](#page-1521-0) grafiğin düz tablo eşdeğerinde geçerli sütunun ilk satırı üzerinde [yapılır.\(](#page-1521-0)**[**TOTAL** [<fld{,fld}>]] expr [ , offset [,count ]]**)**

#### NoOfRows

**NoOfRows()** , bir tablodaki geçerli sütun segmentinde bulunan satırların sayısını döndürür. Bit eşlem grafikleri için **NoOfRows()**, grafiğin düz tablo eşdeğerindeki satırların sayısını döndürür.

**NoOfRows() , bir tablodaki geçerli sütun [segmentinde](#page-1515-0) bulunan satırların sayısını döndürür. Bit eşlem grafikleri için [NoOfRows\(\),](#page-1515-0) grafiğin düz tablo [eşdeğerindeki](#page-1515-0) satırların sayısını döndürür.([TOTAL])**

### Sütun fonksiyonları

Bu fonksiyonlar yalnızca grafik ifadelerinde kullanılabilir.

Column

**Column()**, bir düz tabloda **ColumnNo** karşılığı olan sütunda bulunan değeri döndürür (boyutlar göz ardı edilir). Örneğin, **Column(2)** ikinci hesaplama sütununun değerini döndürür.

#### **Column - grafik [fonksiyonu\(](#page-1501-0)**ColumnNo**)**

#### Dimensionality

**Dimensionality()**, geçerli satır için boyutların sayısını döndürür. Pivot tablolar söz konusu olduğunda fonksiyon, toplama olmayan içeriğe sahip (yani, kısmi toplamlar veya daraltılmış toplamalar içermeyen) boyut sütunlarının toplam sayısını döndürür.

**[Dimensionality\(\),](#page-1503-0) geçerli satır için boyutların sayısını döndürür. Pivot tablolar söz konusu olduğunda [fonksiyon,](#page-1503-0) toplama olmayan içeriğe sahip (yani, kısmi toplamlar veya daraltılmış toplamalar içermeyen) boyut [sütunlarının](#page-1503-0) toplam sayısını [döndürür.](#page-1503-0) ( )**

#### Secondarydimensionality

**Secondarydimensionality()** , toplama olmayan içeriğe sahip (yani, kısmi toplamlar veya daraltılmış toplamalar içermeyen) boyut pivot tablo satırlarının sayısını döndürür. Bu fonksiyon, yatay pivot tablo boyutlarına yönelik **dimensionality()** fonksiyonuyla eşdeğerdir.

**[Secondarydimensionality](#page-1524-0) ( )**

## Alan fonksiyonları

### FieldIndex

**FieldIndex()**, **field\_name** alanındaki **value** alan değerinin konumunu döndürür (yükleme sırasına göre).

**[FieldIndex\(\),](#page-1507-0) field\_name alanındaki value alan değerinin konumunu döndürür (yükleme [sırasına](#page-1507-0) göre).(**field\_name , value**)**

FieldValue

**FieldValue()**, **field\_name** alanının **elem\_no** konumunda bulunan değeri döndürür (yükleme sırasına göre).

**[FieldValue\(\),](#page-1509-0) field\_name alanının elem\_no konumunda bulunan değeri döndürür (yükleme [sırasına](#page-1509-0) göre).(**field\_name , elem\_no**)**

### FieldValueCount

**FieldValueCount()**, alandaki tekil değerlerin sayısını bulan bir **integer** fonksiyonudur.

**[FieldValueCount\(\),](#page-1511-0) alandaki tekil değerlerin sayısını bulan bir integer [fonksiyonudur.](#page-1511-0)(**field\_name**)**

## Pivot Tablo fonksiyonları

Bu fonksiyonlar yalnızca grafik ifadelerinde kullanılabilir. After

**After()**, pivot tablodaki bir satır segmenti içinde bulunan geçerli sütundan sonraki sütunda göründüğü şekilde, pivot tablonun boyut değerleriyle değerlendirilen bir ifadenin değerini döndürür.

**[After](#page-1525-0) (**[**TOTAL**] expression [ , offset [,n]]**)**

Before

**Before()**, pivot tablodaki bir satır segmenti içinde bulunan geçerli sütundan önceki sütunda göründüğü şekilde, pivot tablonun boyut değerleriyle değerlendirilen bir ifadenin değerini döndürür.

**[Before](#page-1526-0) (**[**TOTAL**] expression [ , offset [,n]]**)**

First

**First()**, pivot tablodaki geçerli satır segmentinin ilk sütununda göründüğü şekilde, pivot tablonun boyut değerleriyle değerlendirilen bir ifadenin değerini döndürür. Bu fonksiyon, pivot tablolar hariç tüm grafik türlerinde NULL değerini döndürür.

**[First](#page-1527-0) (**[**TOTAL**] expression [ , offset [,n]]**)**

Last

**Last()** , pivot tablodaki geçerli satır segmentinin son sütununda göründüğü şekilde, pivot tablonun boyut değerleriyle değerlendirilen bir ifadenin değerini döndürür. Bu fonksiyon, pivot tablolar hariç tüm grafik türlerinde NULL değerini döndürür.

**[Last](#page-1527-1) (**[**TOTAL**] expression [ , offset [,n]]**)**

### ColumnNo

**ColumnNo()**, bir pivot tablodaki geçerli satır segmentinde bulunan geçerli sütunun sayısını döndürür. İlk sütunun sayısı 1'dir.

#### **[ColumnNo](#page-1528-0) (**[**TOTAL**]**)**

#### NoOfColumns

**NoOfColumns()**, bir pivot tablodaki geçerli satır segmentinde bulunan sütunların sayısını döndürür.

**[NoOfColumns](#page-1529-0) (**[**TOTAL**]**)**

### Kod dosyasında kayıt arası fonksiyonları

#### **Exists**

**Exists()** , belirli bir alan değerinin komut dosyasında alana zaten yüklenmiş olup olmadığını belirler. Fonksiyon, TRUE veya FALSE değerini döndürür, bu nedenle bir **LOAD** deyiminin veya **IF** işlevinin **where** yan tümcesinde kullanılabilir.

**[Exists](#page-1504-0)** (field [ , expression ]

#### **LookUp**

**Lookup()** zaten yüklü durumdaki bir tablonun içine bakar ve **match\_field\_name** alanında **match\_ field\_value** değerinin ilk oluşuna karşılık gelen **field\_name** değerini döndürür. Bu tablo, mevcut tablo ya da daha önce yüklenmiş başka bir tablo olabilir.

**[LookUp](#page-1513-0)** (fieldname, matchfieldname, matchfieldvalue [, tablename])

#### **Peek**

**Peek()**, zaten yüklenmiş veya dahili bellekte var olan bir satır için bir tabloda bir alanın değerini bulur. Satır numarası belirtilebilir (tabloda olduğu gibi).

**[Peek](#page-1515-1)** (fieldname [ , row [ , tablename ] ]

#### **Previous**

**Previous()**, bir önceki giriş kaydında yer alan verileri kullanarak **expr** ifadesinin değerini bulur. Bir iç tablonun ilk kaydında, bu fonksiyon NULL sonucunu döndürür.

**[Previous](#page-1518-0)** (expression )

#### <span id="page-1489-0"></span>Above

**Above()** , tablodaki bir sütun segmenti dahilinde geçerli satırın üstündeki bir satırda ifadeyi değerlendirir. Hesaplandığı satır **offset** değerine göre değişir (varsa) ve varsayılan ayar doğrudan üstündeki satırdır. Tablolar dışındaki grafikler için **Above()**, grafiğin düz tablo eşdeğerinde geçerli satırın üstündeki satır için değerlendirme yapar.

**Söz Dizimi:**

**Above(**[**TOTAL**] expr [ , offset [,count]])

### **Dönüş verileri türü:** dual

### **Bağımsız Değişkenler:**

- expr: Hesaplanacak verileri içeren ifade veya alan.
- <sup>l</sup> offset: 0'dan büyük bir **offset n** belirtildiğinde, ifadenin değerlendirmesi geçerli satırdan **n** satır daha yukarı taşınır. Offset 0 olarak belirtildiğinde, ifade geçerli satır üzerinde değerlendirilir. Negatif offset sayısı belirtilmesi, **Above** fonksiyonunun karşılık gelen pozitif offset sayısı ile **Below** fonksiyonu gibi çalışmasını sağlar.
- <sup>l</sup> count: 1'den büyük üçüncü bir **count** bağımsız değişkeni belirtildiğinde, fonksiyon ilk hücreden yukarı doğru sayarak her **count** tablo satırı için bir adet olmak üzere bir **count** değerleri aralığı döndürür. Bu biçimde, fonksiyon herhangi bir özel aralık fonksiyonuna yönelik bir bağımsız değişken olarak kullanılabilir. Aralık [fonksiyonları](#page-1537-0) (page 1538)
- <sup>l</sup> TOTAL: Tablo tek boyutluysa veya **TOTAL** niteleyicisi bir bağımsız değişken olarak kullanılıyorsa, geçerli sütun segmenti her zaman sütunun tamamına eşittir.

Bir sütun segmentinin ilk satırında, bunun üzerinde bir satır olmadığından, NULL değeri döndürülür.

Sütun segmenti, geçerli sıralama düzeninde boyutlar için aynı değerlere sahip ardışık hücreler alt kümesi olarak tanımlanır. Kayıt arası grafik fonksiyonları sütun segmentinde hesaplanırken, eşdeğer düz tablo grafiğindeki en sağdaki boyut hariç tutulur. Grafikte yalnızca bir boyut varsa veya TOTAL niteleyicisi belirtilirse, ifade tüm tablo genelinde değerlendirilir.

Tablo veya tablo eşdeğeri birden çok dikey boyuta sahipse, geçerli sütun segmenti, alanlar arası sıralama düzenindeki son boyutu gösteren sütun haricinde tüm boyut sütunlarında geçerli satır olarak yalnızca aynı değerlere sahip satırları içerir.

#### **Sınırlamalar:**

- <sup>l</sup> Yinelemeli çağrılar NULL sonucunu döndürür.
- <sup>l</sup> Grafiğin ifadelerinden herhangi birinde bu grafik fonksiyonu kullanıldığında grafiklerde y değerlerine veya tablolarda ifade sütunlarına göre sıralamaya izin verilmez. Bu nedenle, söz konusu sıralama alternatifleri otomatik olarak devre dışı bırakılır. Bir görselleştirmede veya tabloda bu grafik fonksiyonunu kullandığınızda, görselleştirmenin sıralaması bu fonksiyonun sıralanmış girdisine geri döner.

### **Örnekler ve sonuçlar:**

#### **Example 1:**

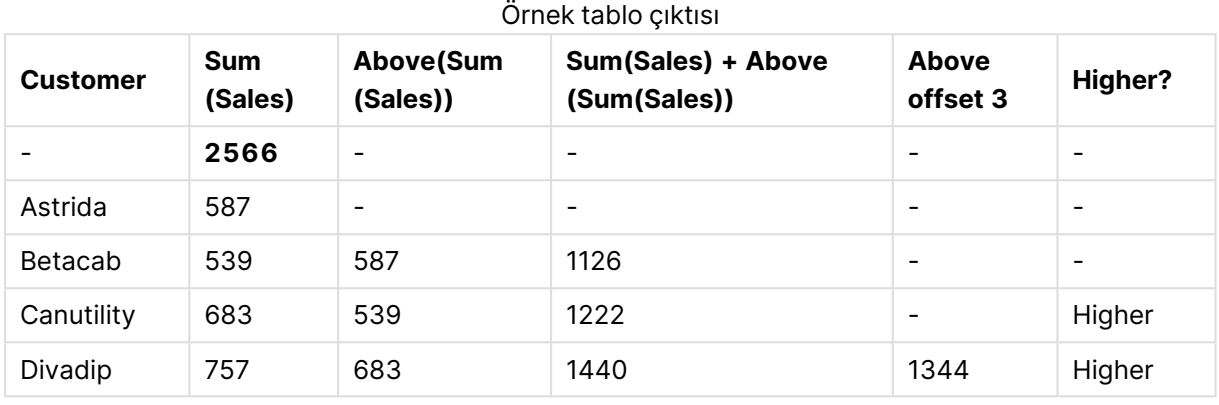

Bu örnekte gösterilen tablo grafiğinin temsilinde tablo, **Customer** boyutundan ve şu hesaplamalardan oluşturulmuştur: Sum(Sales) ve Above(Sum(Sales)).

Above(Sum(Sales)) sütunu, üzerinde başka bir satır olmaması nedeniyle, **Astrida** öğesini içeren **Customer** satırı için NULL döndürür. **Betacab** satırının sonucu Sum(Sales) için **Astrida** değerini ve **Canutility** sonucu da **Sum(Sales)** için **Betacab** değerini gösterir ve bu böyle devam eder.

Sum(Sales)+Above(Sum(Sales)) etiketli sütun için, **Betacab** satırı **Sum(Sales)** + **Betacab** için **Astrida** değerlerinin toplamından (539+587) elde edilen sonucu gösterir. **Canutility** satırının sonucu, **Canutility** + **Betacab** için **Sum(Sales)** değerlerinin toplamından (683+539) elde edilen sonucu gösterir.

Sum(Sales)+Above(Sum(Sales), 3) ifadesi kullanılarak oluşturulmuş Above offset 3 etiketli hesaplama, **offset** bağımsız değişkenine (3 olarak ayarlı) sahiptir ve satırdaki değeri geçerli satırdan üç satır yukarı taşıma etkisini oluşturur. Geçerli **Customer** öğesine ilişkin **Sum(Sales)** değerini üç satır yukarıdaki **Customer** öğesinin değerine ekler. İlk üç **Customer** satırı için döndürülen değerler null olur.

Tabloda ayrıca, biri sum(sales)+Above(sum(sales)) ifadesinden oluşturulan ve biri de etiketli **Higher?** (IF(Sum(Sales)>Above(Sum(Sales)), 'Higher') ifadesinden oluşturulan) olmak üzere daha karmaşık hesaplamalar gösterilmektedir.

Bu fonksiyon tablolar dışında grafiklerde de (örneğin, sütun grafiklerinde) kullanılabilir.

Diğer grafik türleri için grafiği düz tablo eşdeğerine dönüştürün; böylece fonksiyonun hangi satırla ilişkili olduğunu kolaylıkla yorumlayabilirsiniz.

### **Example 2:**

Bu örnekte gösterilen tablo grafiklerinin temsilinde grafiklere daha çok boyut eklenmiştir: **Month** ve **Product**. Birden fazla boyutu olan grafikler için **Above**, **Below**, **Top** ve **Bottom** fonksiyonlarını içeren ifadelerin sonuçları, sütun boyutlarının QlikView tarafından sıralanma düzenine göre değişir. QlikView, en son sıralanan boyuttan kaynaklanan sütun segmentlerini temel alarak fonksiyonları değerlendirir. Sütun sırası **Sırala** seçeneğinin altından kontrol edilir ve bu sıranın mutlaka sütunların tabloda göründükleri sıra olması gerekmez.

Örnek 2 için tablo grafiğine ait aşağıdaki temsilde, son sıralanan boyut **Month** olduğundan **Above** fonksiyonu aylara dayalı olarak değerlendirme yapar. Her bir aya (**Jan** ila **Aug**) ilişkin her **Product** değeri için bir dizi sonuç vardır (sütun segmenti). Bunu, bir sonraki **Product** için her bir **Month** değerine ait olmak üzere, sonraki sütun segmentine ilişkin bir seri takip eder. Her bir **Product** öğesine ilişkin her **Customer** değeri için bir sütun segmenti olacaktır.

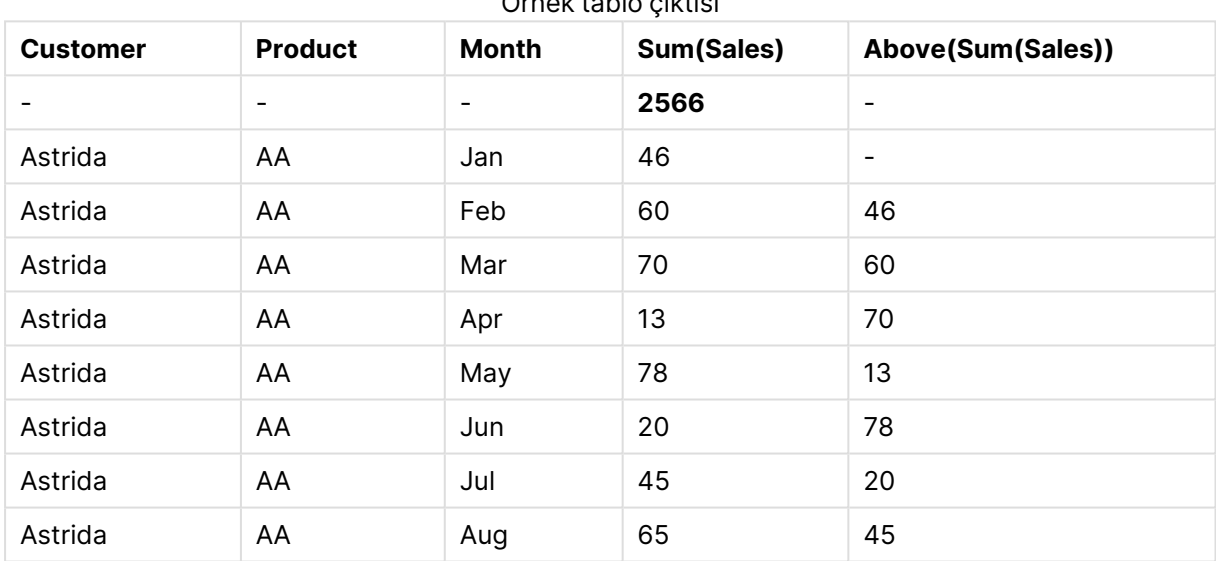

Örnek tablo çıktısı

#### **Example 3:**

Örnek 3 için tablo grafiğine ait temsilde en son sıralanan boyut **Product** boyutudur. Bu da Product boyutunun, özellikler panelindeki Sıralama sekmesinde 3. konuma taşınmasıyla yapılır. **Above** fonksiyonu her bir **Product** için değerlendirilir ve yalnızca iki ürün bulunduğundan (**AA** ve **BB**), her bir seride tek bir null olmayan sonuç vardır. **Jan** ayına ilişkin **BB** satırında **Above(Sum(Sales))** değeri 46'dır. **AA** satırı için değer null'dur. Herhangi bir ay için her bir **AA** satırındaki değer, AA satırının üstünde başka bir **Product** değeri bulunmaması nedeniyle her zaman null çıkar. İkinci seri **AA** ve **BB** satırlarında **Feb** ayı ve **Customer** değeri **Astrida** için değerlendirilir. **Astrida** için tüm aylar değerlendirildiğinde, bu dizi ikinci **Customer**Betacab için tekrarlanır ve bu böyle devam eder.

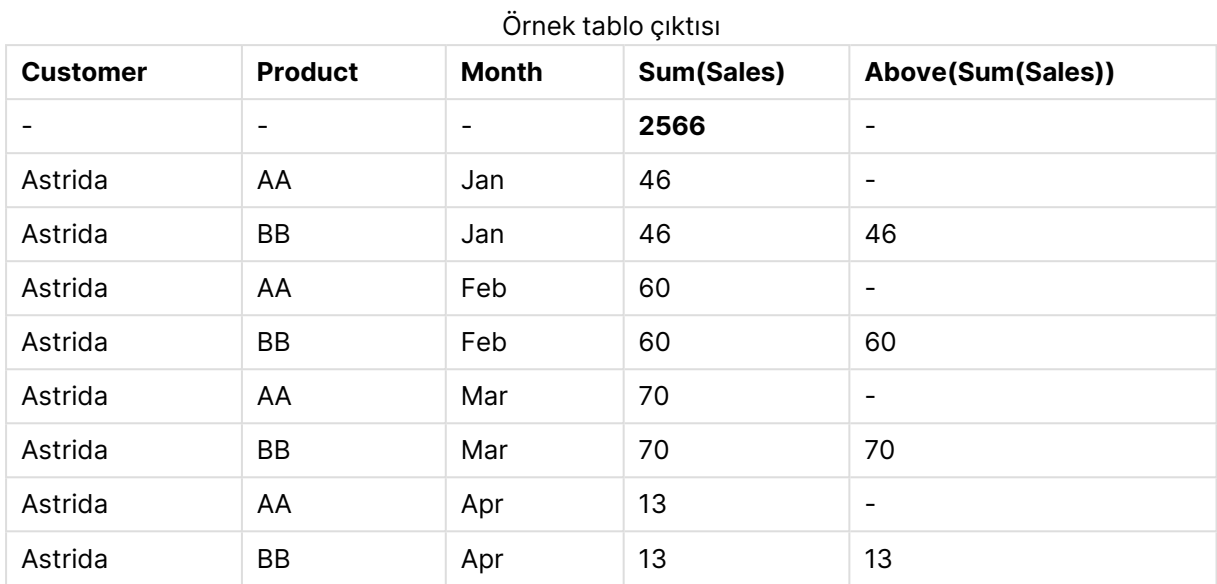

**Example 4:**

Above fonksiyonu, aralık fonksiyonları için giriş olarak kullanılabilir. Örnek: RangeAvg (Above(Sum (Sales),1,3)).

Above() fonksiyonuna ait bağımsız değişkenlerde offset, 1 olarak ve count, 3 olarak ayarlıdır. Fonksiyon, sütun segmentinde geçerli satırın hemen üstündeki üç satırda (satır varsa) Sum(Sales) ifadesinin sonuçlarını bulur. Bu üç değer, sağlanan sayı aralığındaki değerlerin ortalamasını bulan RangeAvg() fonksiyonu için giriş olarak kullanılır.

Boyut olarak Customer öğesini içeren bir tablo RangeAvg() ifadesi için aşağıdaki sonuçları verir.

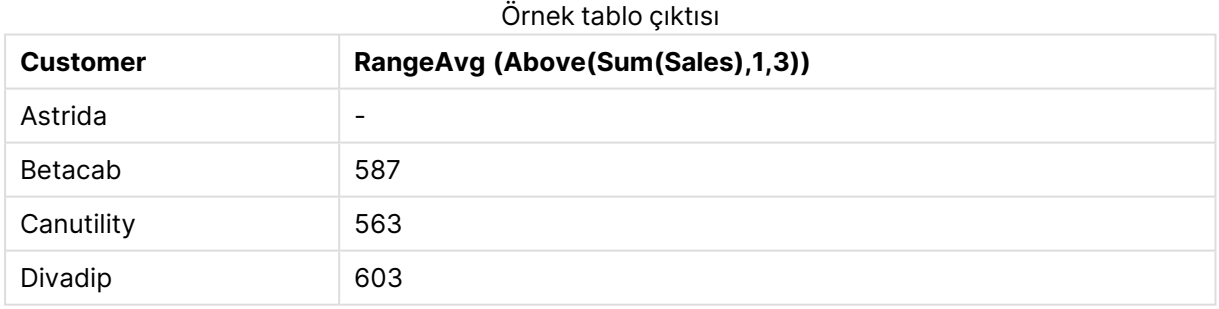

### **Örneklerde kullanılan veriler:**

```
Monthnames:
LOAD * INLINE [
Month, Monthnumber
Jan, 1
Feb, 2
Mar, 3
Apr, 4
May, 5
Jun, 6
Jul, 7
Aug, 8
```
Sep, 9 Oct, 10 Nov, 11 Dec, 12 ]; Sales2013: crosstable (Month, Sales) LOAD \* inline [ Customer|Jan|Feb|Mar|Apr|May|Jun|Jul|Aug|Sep|Oct|Nov|Dec Astrida|46|60|70|13|78|20|45|65|78|12|78|22 Betacab|65|56|22|79|12|56|45|24|32|78|55|15 Canutility|77|68|34|91|24|68|57|36|44|90|67|27 Divadip|57|36|44|90|67|27|57|68|47|90|80|94 ] (delimiter is '|');

Ayları doğru düzende sıralatmak için, grafiklerinizi oluşturduğunuzda grafik özelliklerinin **Sort** sekmesine gidin ve **Sort by** seçeneğinin altında **Expression** onay kutusunu işaretleyin. İfade kutusuna Monthnumber yazın.

## <span id="page-1494-0"></span>Below

**Below()** , tablodaki bir sütun segmenti dahilinde geçerli satırın altındaki bir satırda ifadeyi değerlendirir. Hesaplandığı satır **offset** değerine göre değişir (varsa) ve varsayılan ayar doğrudan altındaki satırdır. Tablolar dışındaki grafikler için **Below()**, grafiğin düz tablo eşdeğerinde geçerli sütunun altındaki satır için değerlendirme yapar.

## **Söz Dizimi:**

**Below(**[**TOTAL**] expression [ , offset [,count ]]**)**

### **Dönüş verileri türü:** dual

#### **Bağımsız Değişkenler:**

- $\bullet$  expr: Hesaplanacak verileri içeren ifade veya alan.
- <sup>l</sup> offset: 0'dan büyük bir **offset n** belirtildiğinde, ifadenin değerlendirmesi geçerli satırdan **n** satır daha yukarı taşınır. Offset 0 olarak belirtildiğinde, ifade geçerli satır üzerinde değerlendirilir. Negatif offset sayısı belirtilmesi, **Above** fonksiyonunun karşılık gelen pozitif offset sayısı ile **Below** fonksiyonu gibi çalışmasını sağlar.
- <sup>l</sup> count: 1'den büyük üçüncü bir **count** bağımsız değişkeni belirtildiğinde, fonksiyon ilk hücreden yukarı doğru sayarak her **count** tablo satırı için bir adet olmak üzere bir **count** değerleri aralığı döndürür. Bu biçimde, fonksiyon herhangi bir özel aralık fonksiyonuna yönelik bir bağımsız değişken olarak kullanılabilir. Aralık [fonksiyonları](#page-1537-0) (page 1538)
- <sup>l</sup> TOTAL: Tablo tek boyutluysa veya **TOTAL** niteleyicisi bir bağımsız değişken olarak kullanılıyorsa, geçerli sütun segmenti her zaman sütunun tamamına eşittir.

Bir sütun segmentinin son satırında, bunun altında bir satır olmadığından, NULL değeri döndürülür.

Sütun segmenti, geçerli sıralama düzeninde boyutlar için aynı değerlere sahip ardışık hücreler alt kümesi olarak tanımlanır. Kayıt arası grafik fonksiyonları sütun segmentinde hesaplanırken, eşdeğer düz tablo grafiğindeki en sağdaki boyut hariç tutulur. Grafikte yalnızca bir boyut varsa veya TOTAL niteleyicisi belirtilirse, ifade tüm tablo genelinde değerlendirilir.

Tablo veya tablo eşdeğeri birden çok dikey boyuta sahipse, geçerli sütun segmenti, alanlar arası sıralama düzenindeki son boyutu gösteren sütun haricinde tüm boyut sütunlarında geçerli satır olarak yalnızca aynı değerlere sahip satırları içerir.

### **Sınırlamalar:**

- Yinelemeli çağrılar NULL sonucunu döndürür.
- Grafiğin ifadelerinden herhangi birinde bu grafik fonksiyonu kullanıldığında grafiklerde y değerlerine veya tablolarda ifade sütunlarına göre sıralamaya izin verilmez. Bu nedenle, söz konusu sıralama alternatifleri otomatik olarak devre dışı bırakılır. Bir görselleştirmede veya tabloda bu grafik fonksiyonunu kullandığınızda, görselleştirmenin sıralaması bu fonksiyonun sıralanmış girdisine geri döner.

### **Örnekler ve sonuçlar:**

#### **Example 1:**

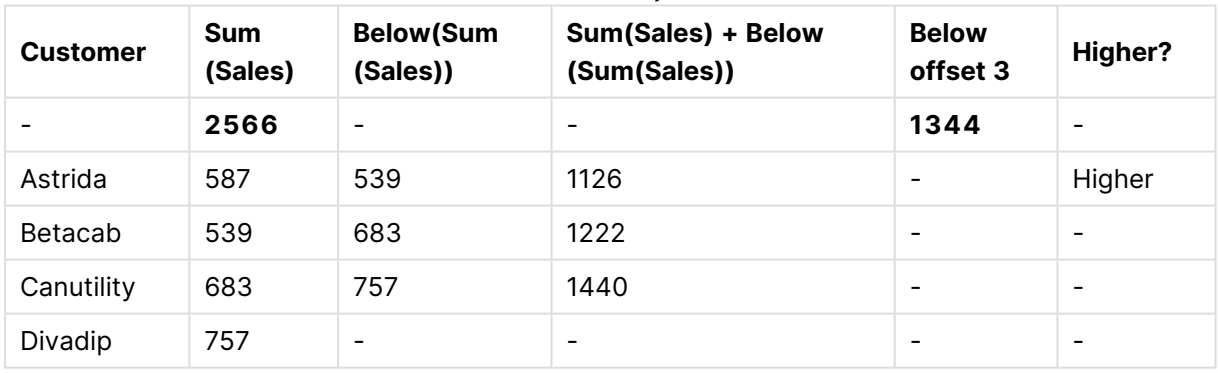

#### Örnek tablo çıktısı

Örnek 1 için gösterilen tablo grafiğinin temsilinde tablo, **Customer** boyutundan ve şu hesaplamalardan oluşturulmuştur: Sum(Sales) ve Below(Sum(Sales)).

**Below(Sum(Sales))** sütunu, altında başka bir satır olmaması nedeniyle, **Divadip** öğesini içeren **Customer** satırı için NULL döndürür. **Canutility** satırının sonucu Sum(Sales) için **Divadip** değerini ve **Betacab** sonucu da **Sum(Sales)** için **Canutility** değerini gösterir ve bu böyle devam eder.

Tabloda ayrıca, etiketli sütunlarda görebileceğiniz daha karmaşık hesaplamalar gösterilmektedir: Sum(Sales)+Below(Sum(Sales)), **Below +Offset 3** ve **Higher?**. Bu ifadeler aşağıdaki paragraflarda açıklandığı gibi çalışır.

**Sum(Sales)+Below(Sum(Sales))** etiketli sütun için, **Astrida** satırı **Sum(Sales)** + **Betacab** için **Astrida** değerlerinin toplamından (539+587) elde edilen sonucu gösterir. **Betacab** satırının sonucu, **Canutility** + **Betacab** için **Sum(Sales)** değerlerinin toplamından (539+683) elde edilen sonucu gösterir.

Sum(Sales)+Below(Sum(Sales), 3) ifadesi kullanılarak oluşturulmuş **Below +Offset 3** etiketli hesaplama, **offset** bağımsız değişkenine (3 olarak ayarlı) sahiptir ve satırdaki değeri geçerli satırdan üç satır aşağı taşıma etkisini oluşturur. Geçerli **Customer** öğesine ilişkin **Sum(Sales)** değerini üç satır aşağıdaki **Customer** öğesinden elde edilen değere ekler. En alt üç **Customer** satırı için döndürülen değerler null olur.

**Higher?** etiketli hesaplama IF(Sum(Sales)>Below(Sum(Sales)), 'Higher') ifadesinden oluşturulur. Bu ifade, **Sum(Sales)** hesaplamasında geçerli satırın değerlerini alttaki satır ile karşılaştırır. Geçerli satır daha büyük bir değere sahipse, "Higher" metni çıktı olarak verilir.

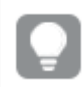

Bu fonksiyon tablolar dışında grafiklerde de (örneğin, sütun grafiklerinde) kullanılabilir.

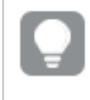

Diğer grafik türleri için grafiği düz tablo eşdeğerine dönüştürün; böylece fonksiyonun hangi satırla ilişkili olduğunu kolaylıkla yorumlayabilirsiniz.

Birden fazla boyutu olan grafikler için **Above**, **Below**, **Top** ve **Bottom** fonksiyonlarını içeren ifadelerin sonuçları, sütun boyutlarının QlikView tarafından sıralanma düzenine göre değişir. QlikView, en son sıralanan boyuttan kaynaklanan sütun segmentlerini temel alarak fonksiyonları değerlendirir. Sütun sırası **Sırala** seçeneğinin altından kontrol edilir ve bu sıranın mutlaka sütunların tabloda göründükleri sıra olması gerekmez.Lütfen daha fazla ayrıntı için **Above** fonksiyonunda Örnek 2'ye bakın.

### **Example 2:**

Below fonksiyonu, aralık fonksiyonları için giriş olarak kullanılabilir. Örnek: RangeAvg (Below(Sum (Sales),1,3)).

**Below()** fonksiyonuna ait bağımsız değişkenlerde offset, 1 olarak ve count, 3 olarak ayarlıdır. Fonksiyon, sütun segmentinde geçerli satırın hemen altındaki üç satırda (satır varsa) **Sum(Sales)** ifadesinin sonuçlarını bulur. Bu üç değer, sağlanan sayı aralığındaki değerlerin ortalamasını bulan RangeAvg() fonksiyonu için giriş olarak kullanılır.

Boyut olarak **Customer** öğesini içeren bir tablo ifade için aşağıdaki sonuçları verir.

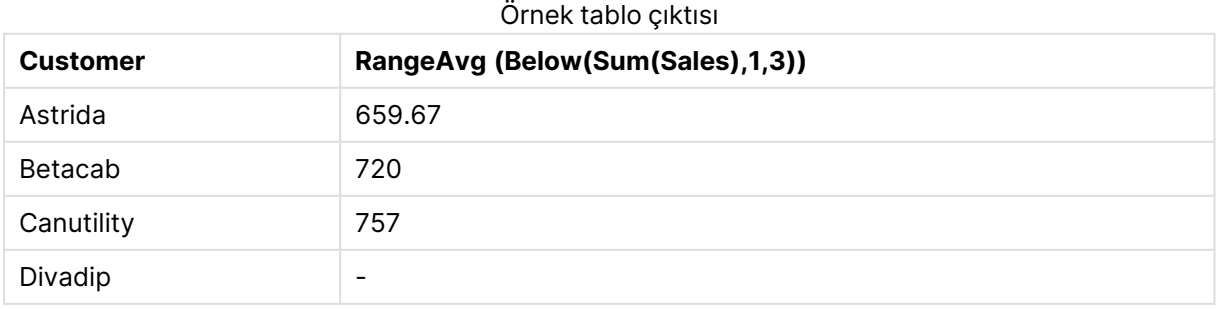

### **Örneklerde kullanılan veriler:**

```
Monthnames:
LOAD * INLINE [
Month, Monthnumber
Jan, 1
Feb, 2
Mar, 3
Apr, 4
May, 5
Jun, 6
Jul, 7
Aug, 8
Sep, 9
Oct, 10
Nov, 11
Dec, 12
];
Sales2013:
crosstable (Month, Sales) LOAD * inline [ 
Customer|Jan|Feb|Mar|Apr|May|Jun|Jul|Aug|Sep|Oct|Nov|Dec
Astrida|46|60|70|13|78|20|45|65|78|12|78|22
Betacab|65|56|22|79|12|56|45|24|32|78|55|15
Canutility|77|68|34|91|24|68|57|36|44|90|67|27
Divadip|57|36|44|90|67|27|57|68|47|90|80|94
] (delimiter is '|');
```
Ayları doğru düzende sıralatmak için, grafiklerinizi oluşturduğunuzda grafik özelliklerinin **Sort** sekmesine gidin ve **Sort by** seçeneğinin altında **Expression** onay kutusunu işaretleyin. İfade kutusuna Monthnumber yazın.

## <span id="page-1497-0"></span>Bottom

**Bottom()** , tablodaki bir sütun segmentinin son (en alt) satırındaki bir ifadeyi değerlendirir. Hesaplandığı satır **offset** değerine göre değişir (varsa) ve varsayılan ayar en alt satırdır. Tablolar dışındaki grafikler için, grafiğin düz tablo eşdeğerinde geçerli sütunun son satırı üzerinde değerlendirme yapılır.

#### **Söz Dizimi:**

**Bottom(**[**TOTAL**] expr [ , offset [,count ]]**)**

#### **Dönüş verileri türü:** dual

### **Bağımsız Değişkenler:**

- $\bullet$  expr: Hesaplanacak verileri içeren ifade veya alan.
- <sup>l</sup> offset: 0'dan büyük bir **offset n** belirtildiğinde, ifadenin değerlendirmesi geçerli satırdan **n** satır daha yukarı taşınır. Offset 0 olarak belirtildiğinde, ifade geçerli satır üzerinde değerlendirilir. Negatif offset sayısı belirtilmesi, **Above** fonksiyonunun karşılık gelen pozitif offset sayısı ile **Below** fonksiyonu gibi çalışmasını sağlar.
- <sup>l</sup> count: 1'den büyük üçüncü bir **count** bağımsız değişkeni belirtildiğinde, fonksiyon ilk hücreden yukarı doğru sayarak her **count** tablo satırı için bir adet olmak üzere bir **count**

değerleri aralığı döndürür. Bu biçimde, fonksiyon herhangi bir özel aralık fonksiyonuna yönelik bir bağımsız değişken olarak kullanılabilir. Aralık [fonksiyonları](#page-1537-0) (page 1538)

• TOTAL: Tablo tek boyutluysa veya TOTAL niteleyicisi bir bağımsız değişken olarak kullanılıyorsa, geçerli sütun segmenti her zaman sütunun tamamına eşittir.

Sütun segmenti, geçerli sıralama düzeninde boyutlar için aynı değerlere sahip ardışık hücreler alt kümesi olarak tanımlanır. Kayıt arası grafik fonksiyonları sütun segmentinde hesaplanırken, eşdeğer düz tablo grafiğindeki en sağdaki boyut hariç tutulur. Grafikte yalnızca bir boyut varsa veya TOTAL niteleyicisi belirtilirse, ifade tüm tablo genelinde değerlendirilir.

Tablo veya tablo eşdeğeri birden çok dikey boyuta sahipse, geçerli sütun segmenti, alanlar arası sıralama düzenindeki son boyutu gösteren sütun haricinde tüm boyut sütunlarında geçerli satır olarak yalnızca aynı değerlere sahip satırları içerir.

### **Sınırlamalar:**

- <sup>l</sup> Yinelemeli çağrılar NULL sonucunu döndürür.
- <sup>l</sup> Grafiğin ifadelerinden herhangi birinde bu grafik fonksiyonu kullanıldığında grafiklerde y değerlerine veya tablolarda ifade sütunlarına göre sıralamaya izin verilmez. Bu nedenle, söz konusu sıralama alternatifleri otomatik olarak devre dışı bırakılır. Bir görselleştirmede veya tabloda bu grafik fonksiyonunu kullandığınızda, görselleştirmenin sıralaması bu fonksiyonun sıralanmış girdisine geri döner.

### **Örnekler ve sonuçlar:**

#### **Example 1:**

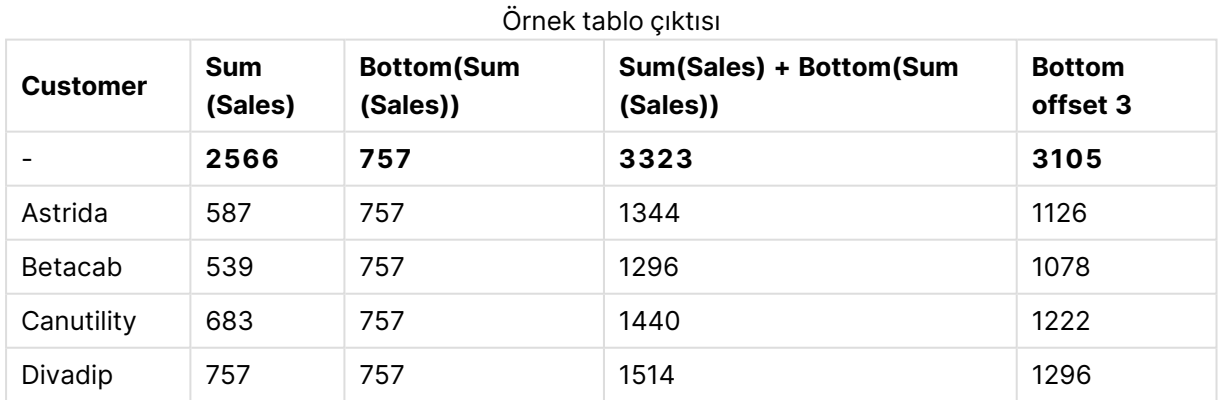

Bu örnekte gösterilen tablo grafiğinin temsilinde tablo, **Customer** boyutundan ve şu hesaplamalardan oluşturulmuştur: Sum(Sales) ve Bottom(Sum(Sales)).

Alt satırın değeri **Divadip** olduğundan **Bottom(Sum(Sales))** sütunu, tüm satırlar için 757 değerini döndürür.

Tabloda ayrıca, biri Sum(Sales)+Bottom(Sum(Sales)) ifadesinden oluşturulan ve biri de **Bottom offset 3** etiketli (Sum(Sales)+Bottom(Sum(Sales), 3) ifadesi kullanılarak oluşturulmuş ve **offset** bağımsız değişkeni 3 olarak ayarlanmış) olmak üzere daha karmaşık hesaplamalar gösterilmektedir. Geçerli satıra ilişkin **Sum(Sales)** değerini alt satırdan itibaren üçüncü satırdan gelen değere ekler (yani, geçerli satır artı **Betacab** değeri).

## **Example 2:**

Bu örnekte gösterilen tablo grafiklerinin temsilinde grafiklere daha çok boyut eklenmiştir: **Month** ve **Product**. Birden fazla boyutu olan grafikler için **Above**, **Below**, **Top** ve **Bottom** fonksiyonlarını içeren ifadelerin sonuçları, sütun boyutlarının QlikView tarafından sıralanma düzenine göre değişir. QlikView, en son sıralanan boyuttan kaynaklanan sütun segmentlerini temel alarak fonksiyonları değerlendirir. Sütun sırası **Sırala** seçeneğinin altından kontrol edilir ve bu sıranın mutlaka sütunların tabloda göründükleri sıra olması gerekmez.

İlk tabloda ifade **Month** esas alınarak değerlendirilir ve ikinci tabloda ise **Product** esas alınarak değerlendirilir. **End value** hesaplaması Bottom(Sum(Sales)) ifadesini içerir. **Month** için alt satır Dec olur ve Dec değeri, tabloda gösterilen her iki **Product** değeri 22 olur. (Bazı satırlar alan kazanmak için gösterilmez.)

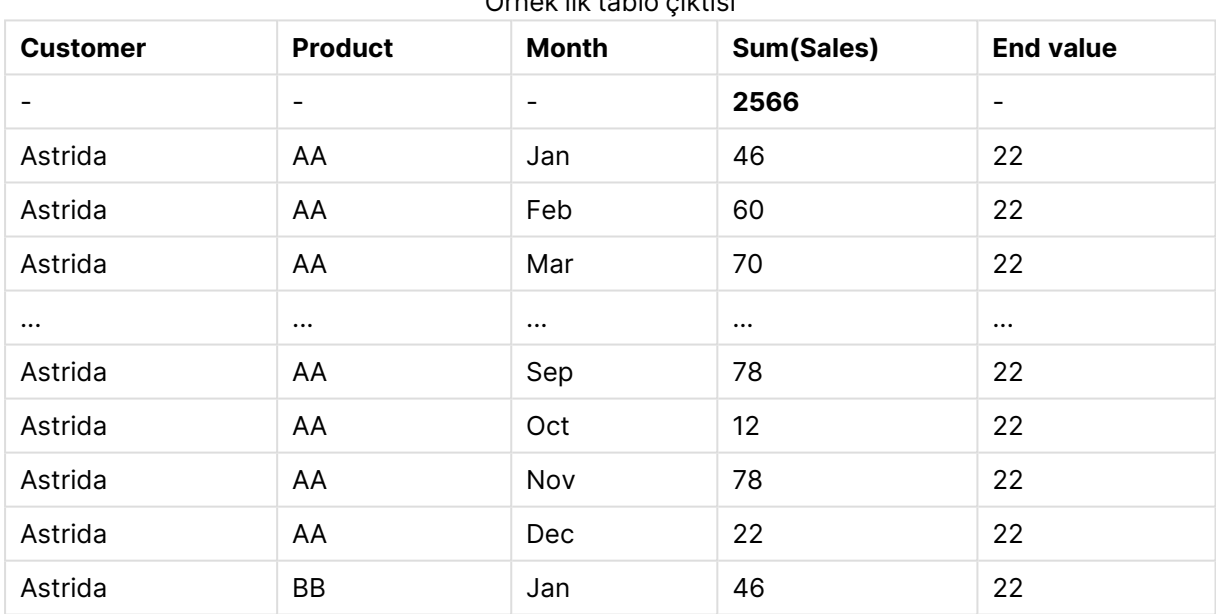

Örnek ilk tablo çıktısı

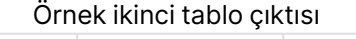

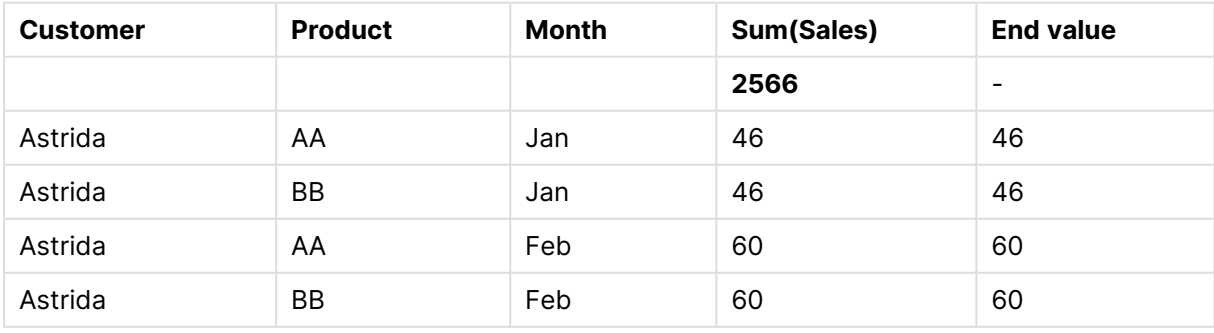

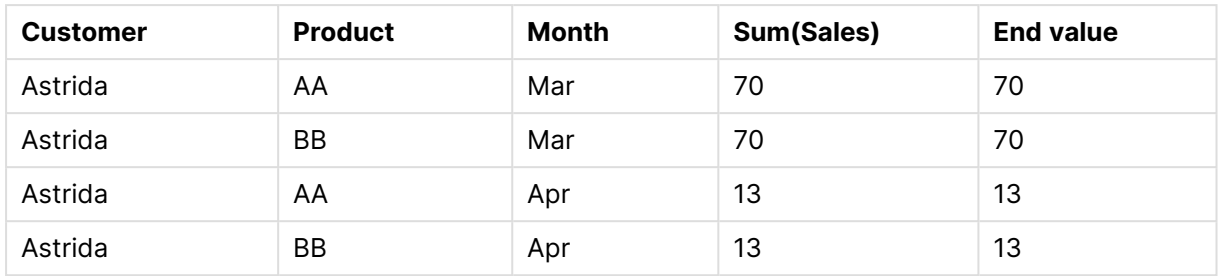

Lütfen daha fazla ayrıntı için **Above** fonksiyonunda Örnek 2'ye bakın.

### **Example 3:**

Bottom fonksiyonu, aralık fonksiyonları için giriş olarak kullanılabilir. Örnek: RangeAvg (Bottom(Sum (Sales),1,3)).

**Bottom()** fonksiyonuna ait bağımsız değişkenlerde offset, 1 olarak ve count, 3 olarak ayarlıdır. Fonksiyon, sütun segmentinde alt satırın üstündeki satırdan başlayarak (çünkü offset=1) üç satırda ve bunun üstündeki iki satırda (satır varsa) **Sum(Sales)** ifadesinin sonuçlarını bulur. Bu üç değer, sağlanan sayı aralığındaki değerlerin ortalamasını bulan RangeAvg() fonksiyonu için giriş olarak kullanılır.

Boyut olarak **Customer** öğesini içeren bir tablo RangeAvg() ifadesi için aşağıdaki sonuçları verir.

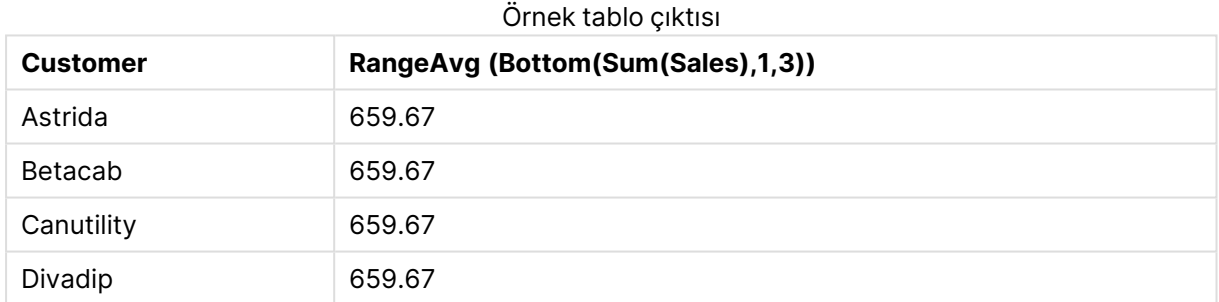

### **Örneklerde kullanılan veriler:**

Monthnames: LOAD \* INLINE [ Month, Monthnumber Jan, 1 Feb, 2 Mar, 3 Apr, 4 May, 5 Jun, 6 Jul, 7 Aug, 8 Sep, 9 Oct, 10 Nov, 11 Dec, 12 ]; Sales2013: crosstable (Month, Sales) LOAD \* inline [

Customer|Jan|Feb|Mar|Apr|May|Jun|Jul|Aug|Sep|Oct|Nov|Dec Astrida|46|60|70|13|78|20|45|65|78|12|78|22 Betacab|65|56|22|79|12|56|45|24|32|78|55|15 Canutility|77|68|34|91|24|68|57|36|44|90|67|27 Divadip|57|36|44|90|67|27|57|68|47|90|80|94 ] (delimiter is '|');

Ayları doğru düzende sıralatmak için, grafiklerinizi oluşturduğunuzda grafik özelliklerinin **Sort** sekmesine gidin ve **Sort by** seçeneğinin altında **Expression** onay kutusunu işaretleyin. İfade kutusuna Monthnumber yazın.

## <span id="page-1501-0"></span>Column - grafik fonksiyonu

**Column()**, bir düz tabloda **ColumnNo** karşılığı olan sütunda bulunan değeri döndürür (boyutlar göz ardı edilir). Örneğin, **Column(2)** ikinci hesaplama sütununun değerini döndürür.

#### **Söz Dizimi:**

**Column(**ColumnNo**)**

#### **Dönüş verileri türü:** dual

#### **Bağımsız Değişkenler:**

• ColumnNo: Hesaplama içeren tablodaki bir sütunun sütun numarası.

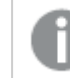

Column() fonksiyonu boyut sütunlarını göz ardı eder.

#### **Sınırlamalar:**

- <sup>l</sup> Grafiğin ifadelerinden herhangi birinde bu grafik fonksiyonu kullanıldığında grafiklerde y değerlerine veya tablolarda ifade sütunlarına göre sıralamaya izin verilmez. Bu nedenle, söz konusu sıralama alternatifleri otomatik olarak devre dışı bırakılır. Bir görselleştirmede veya tabloda bu grafik fonksiyonunu kullandığınızda, görselleştirmenin sıralaması bu fonksiyonun sıralanmış girdisine geri döner.
- <sup>l</sup> **ColumnNo**, hesaplaması bulunmayan bir sütuna başvuruyorsa, NULL değeri döndürülür.
- <sup>l</sup> Yinelemeli çağrılar NULL sonucunu döndürür.

## **Örnekler ve sonuçlar:**

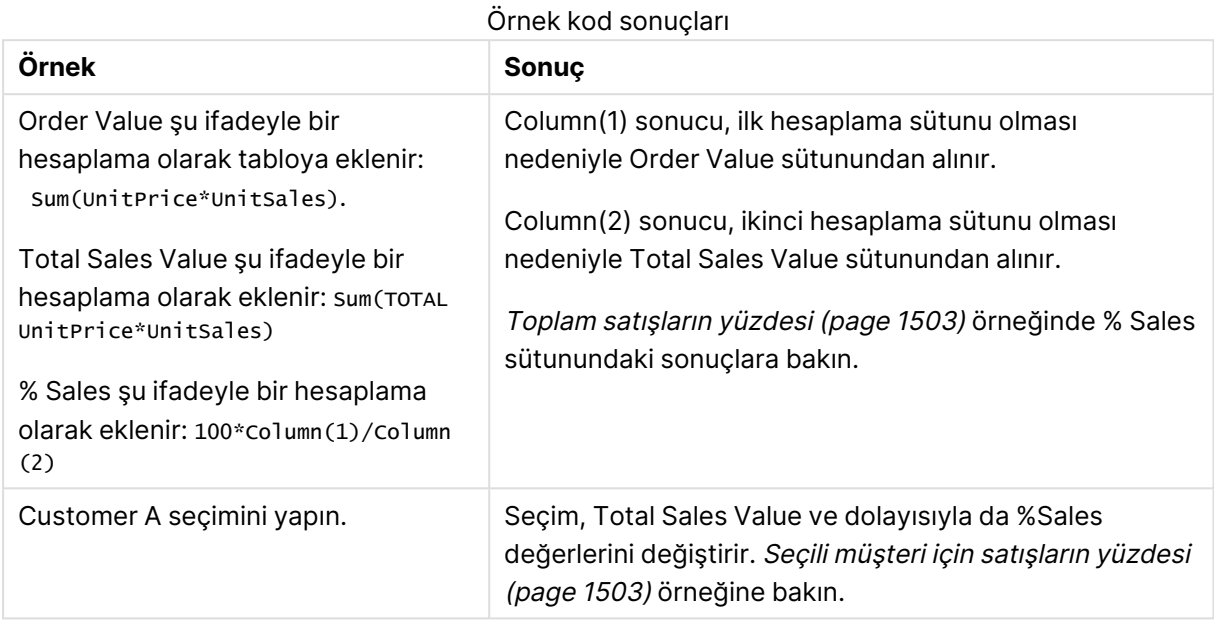

#### Toplam satışların yüzdesi

<span id="page-1502-0"></span>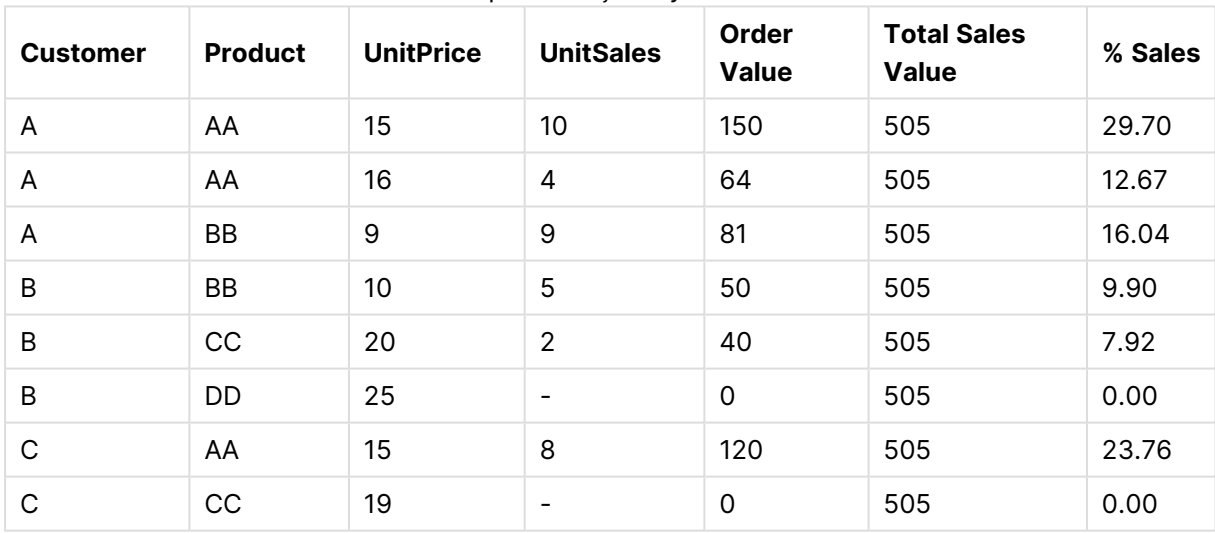

### Seçili müşteri için satışların yüzdesi

<span id="page-1502-1"></span>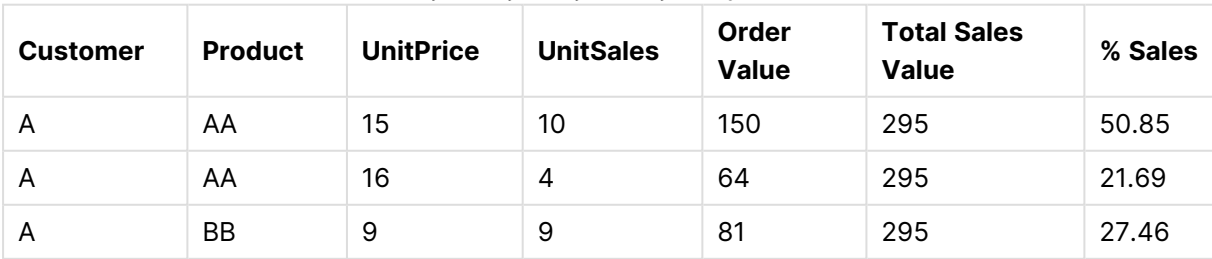

### **Örneklerde kullanılan veriler:**

ProductData:

```
LOAD * inline [
Customer|Product|UnitSales|UnitPrice
Astrida|AA|4|16
Astrida|AA|10|15
Astrida|BB|9|9
Betacab|BB|5|10
Betacab|CC|2|20
Betacab|DD||25
Canutility|AA|8|15
Canutility|CC||19
] (delimiter is '|');
```
# <span id="page-1503-0"></span>**Dimensionality**

**Dimensionality()**, geçerli satır için boyutların sayısını döndürür. Pivot tablolar söz konusu olduğunda fonksiyon, toplama olmayan içeriğe sahip (yani, kısmi toplamlar veya daraltılmış toplamalar içermeyen) boyut sütunlarının toplam sayısını döndürür.

# **Söz Dizimi: Dimensionality ( )**

### **Dönüş verileri türü:** tam sayı

### **Sınırlamalar:**

Bu fonksiyon yalnızca grafiklerde kullanılabilir. 0 çıkacak toplam hariç olmak üzere, tüm satırlardaki boyutların sayısı döndürülür. Pivot tablo dışındaki tüm grafik türleri için, toplam dışındaki tüm satırlarda bulunan boyut sayısını döndürür ve bu değer 0 olur.

Grafiğin ifadelerinden herhangi birinde bu grafik fonksiyonu kullanıldığında grafiklerde y değerlerine veya tablolarda ifade sütunlarına göre sıralamaya izin verilmez. Bu nedenle, söz konusu sıralama alternatifleri otomatik olarak devre dışı bırakılır. Bir görselleştirmede veya tabloda bu grafik fonksiyonunu kullandığınızda, görselleştirmenin sıralaması bu fonksiyonun sıralanmış girdisine geri döner.

## **Örnekler:**

Dimensionality fonksiyonunun tipik bir kullanımı, yalnızca boyut için bir değer mevcut olduğunda hesaplama yapmak istediğiniz durumdur.

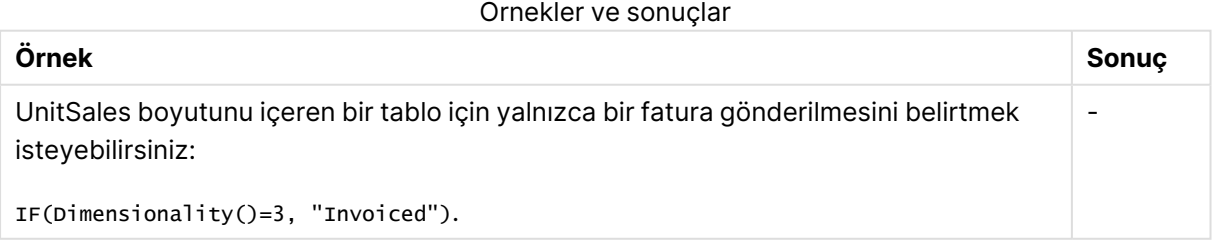

## <span id="page-1504-0"></span>Exists

**Exists()** , belirli bir alan değerinin komut dosyasında alana zaten yüklenmiş olup olmadığını belirler. Fonksiyon, TRUE veya FALSE değerini döndürür, bu nedenle bir **LOAD** deyiminin veya **IF** işlevinin **where** yan tümcesinde kullanılabilir.

Ayrıca bir alan değerinin yüklenip yüklenmediğini belirlemek için **Not Exists()** fonksiyonunu da kullanabilirsiniz. Ancak bir where yan tümcesinde **Not Exists()** fonksiyonunu kullanıyorsanız dikkat etmeniz önerilir. **Exists()** fonksiyonu hem önceden yüklenen tabloları hem de geçerli tabloya önceden yüklenen değerleri test eder. Bu nedenle yalnızca ilk oluşum yüklenir. İkinci oluşumla karşılaşıldığında değer zaten yüklenmiştir. Daha fazla bilgi için örneklere bakın.

#### **Söz Dizimi:**

Exists(field name [, expr] )

**Dönüş veri türü:** Boole

### **Bağımsız Değişkenler:**

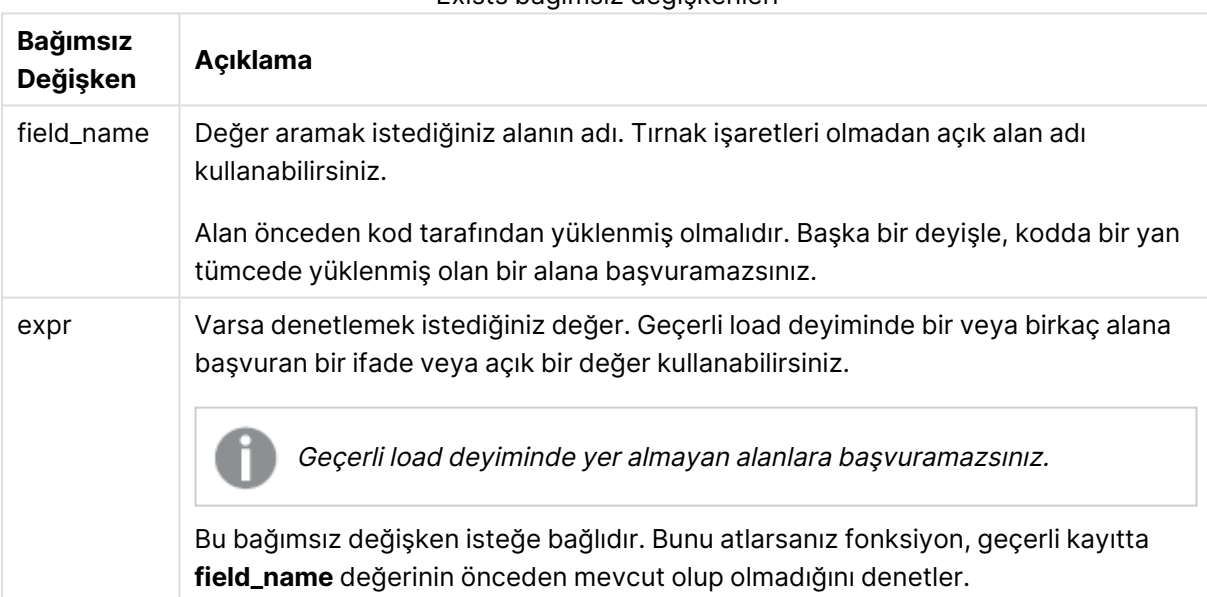

#### Exists bağımsız değişkenleri

#### **Example 1:**

Exists (Employee)

Geçerli kayıttaki **Employee** alanının değeri bu alanı içeren daha önce okunmuş herhangi bir kayıtta zaten mevcutsa -1 (True) sonucunu döndürür.

#### **Example 2:**

```
Exists(Employee, 'Bill')
```
**Employee** alanının geçerli içeriğinde **'Bill'** alan değeri bulunursa -1 (True) sonucunu döndürür.

Exists (Employee, Employee) ve Exists (Employee) deyimleri eşdeğerdir.

#### **Example 3:**

```
Employees:
LOAD * inline [
Employee|ID|Salary
Bill|001|20000
John|002|30000
Steve|003|35000
] (delimiter is '|');
Citizens:
Load * inline [
Employee|Address
Bill|New York
Mary|London
Steve|Chicago
Lucy|Madrid
Lucy|Paris
John|Miami
] (delimiter is '|') where Exists (Employee);
```
Drop Tables Employees;

Bunun sonucunda veri modelinde Citizens adında bir tablo elde edilir ve Employee ile Address boyutları kullanılarak tablo grafiği olarak görüntülenebilir.

where cümlesi: where Exists (Employee), Citizens tablosundan gelen adlardan yalnızca Employees içinde de bulunan adların yeni tabloya yüklenmesi anlamını taşır. Drop ifadesi karışıklığı önlemek için geçici Employees tablolarını kaldırır.

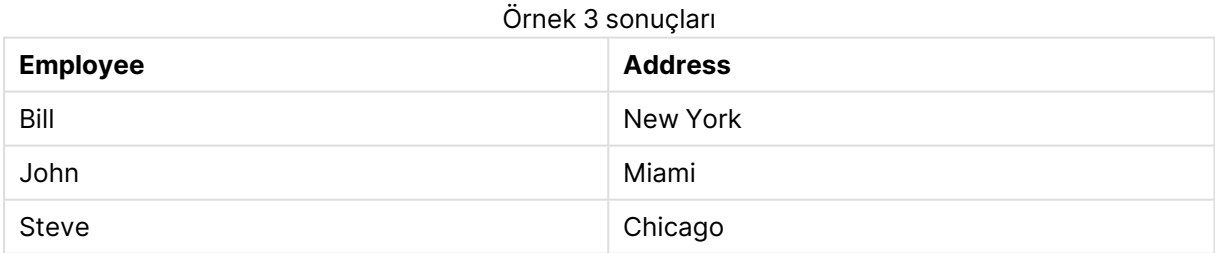

#### **Example 4:**

```
Employees:
Load * inline [ 
Employee|ID|Salary
Bill|001|20000
John|002|30000
Steve|003|35000
] (delimiter is '|');
```
Citizens:

Load \* inline [ Employee|Address Bill|New York Mary|London Steve|Chicago Lucy|Madrid Lucy|Paris John|Miami ] (delimiter is '|') where not Exists (Employee);

Drop Tables Employees;

where yan tümcesi, not: where not Exists (Employee) içerir.

Başka bir deyişle yalnızca, Employees içinde bulunmayan Citizens tablosundaki adlar yeni tabloya yüklenir.

Citizens tablosunda Lucy için iki değer vardır ancak sonuç tablosuna yalnızca biri dahil edilir. İlk satırı Lucy değeriyle yüklediğinizde, bu değer Employee alanına dahil edilir. Bu nedenle, ikinci satır denetlendiğinde değer zaten mevcut olur.

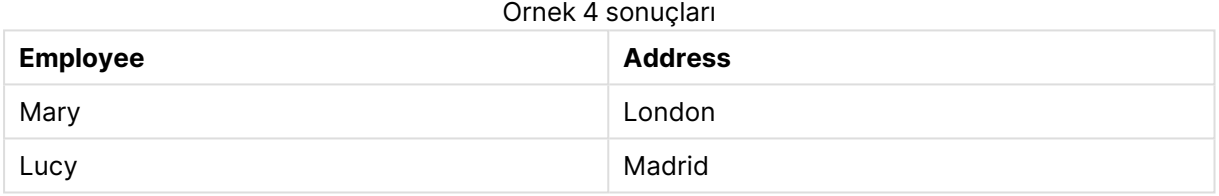

#### **Example 5:**

Bu örnekte, tüm değerlerin nasıl yükleneceği gösterilmektedir.

```
Employees:
Load Employee As Name;
LOAD * inline [
Employee|ID|Salary
Bill|001|20000
John|002|30000
Steve|003|35000
] (delimiter is '|');
Citizens:
Load * inline [
Employee|Address
Bill|New York
Mary|London
Steve|Chicago
Lucy|Madrid
Lucy|Paris
John|Miami
] (delimiter is '|') where not Exists (Name, Employee);
Drop Tables Employees;
```
Lucy ile ilgili tüm değerleri alabilmek için iki şey değiştirildi:

- Employees tablosuna, Employee çalışanının Name olarak yeniden adlandırıldığı bir önceki yükleme eklenmiştir. Load Employee As Name;
- Citizens içindeki Where koşulu şu şekilde değiştirilmiştir: not Exists (Name, Employee).

Bu, Name ve Employee için alanlar oluşturur. İkinci Lucy satırı denetlendiğinde, Name içinde hala mevcut değildir.

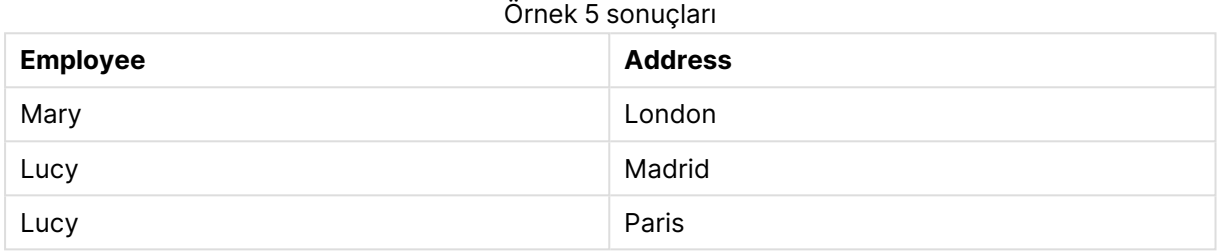

#### Örnekte kullanılan veriler:

```
LOAD * inline [
Employee|ID|Salary
Bill|001|20000
John|002|30000
Steve|003|35000
] (delimiter is '|');
Citizens:
Load * inline [
Employee|Address
Bill|New York
Mary|London
Steve|Chicago
Lucy|Madrid
Lucy|Paris
John|Miami
] (delimiter is '|');
```
## <span id="page-1507-0"></span>FieldIndex

**FieldIndex()**, **field\_name** alanındaki **value** alan değerinin konumunu döndürür (yükleme sırasına göre).

### **Söz Dizimi:**

**FieldIndex(**field\_name , value**)**

### **Dönüş verileri türü:** tam sayı

### **Bağımsız Değişkenler:**

- field name: Endeksin gerekli olduğu alanın adı. Örneğin, sütun bir tablodur. Bir dize değeri olarak verilmelidir. Bu da alan adının tek tırnak içine alınması gerektiği anlamına gelir.
- <sup>l</sup> value: **field\_name** alanının değeri.

### **Sınırlamalar:**

- <sup>l</sup> Grafiğin ifadelerinden herhangi birinde bu grafik fonksiyonu kullanıldığında grafiklerde y değerlerine veya tablolarda ifade sütunlarına göre sıralamaya izin verilmez. Bu nedenle, söz konusu sıralama alternatifleri otomatik olarak devre dışı bırakılır. Bir görselleştirmede veya tabloda bu grafik fonksiyonunu kullandığınızda, görselleştirmenin sıralaması bu fonksiyonun sıralanmış girdisine geri döner. Bu sınırlama eşdeğer kod fonksiyonu için geçerli değildir.
- <sup>l</sup> **value** öğesi **field\_name** alanının alan değerleri arasında bulunamazsa, 0 döndürülür.

#### **Örnekler:**

Aşağıdaki örnek verileri belgenize ekleyin ve çalıştırın. Aşağıdaki örneklerde, **Names** tablosundaki **First name** alanı kullanılmaktadır.

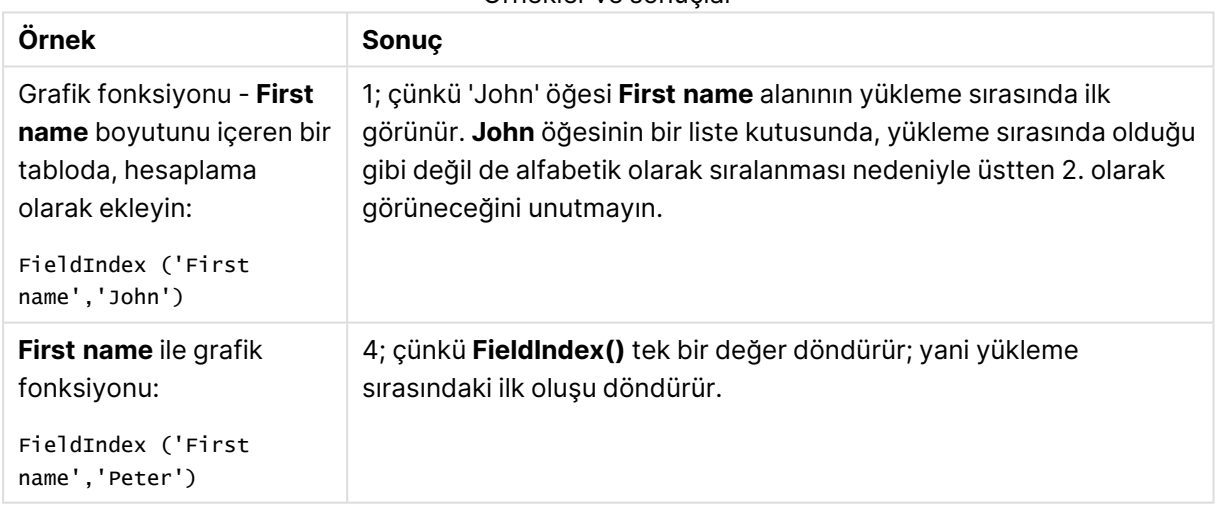

#### Örnekler ve sonuçlar

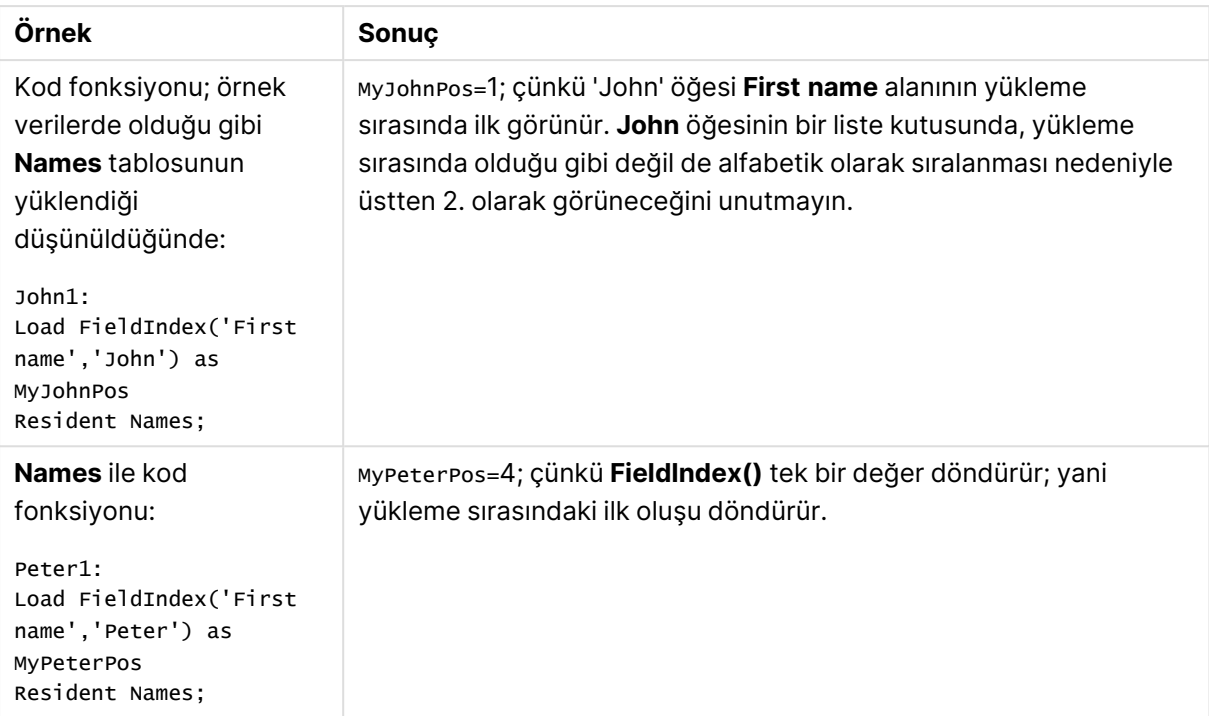

Örnekte kullanılan veriler:

```
Names:
LOAD * inline [
"First name"|"Last name"|Initials|"Has cellphone"
John|Anderson|JA|Yes
Sue|Brown|SB|Yes
Mark|Carr|MC |No
Peter|Devonshire|PD|No
Jane|Elliot|JE|Yes
Peter|Franc|PF|Yes ] (delimiter is '|');
```

```
John1:
Load FieldIndex('First name','John') as MyJohnPos
Resident Names;
```

```
Peter1:
Load FieldIndex('First name','Peter') as MyPeterPos
Resident Names;
```
## <span id="page-1509-0"></span>FieldValue

**FieldValue()**, **field\_name** alanının **elem\_no** konumunda bulunan değeri döndürür (yükleme sırasına göre).

**Söz Dizimi: FieldValue(**field\_name , elem\_no**)**

### **Dönüş verileri türü:** dual

### **Bağımsız Değişkenler:**

- field name: Endeksin gerekli olduğu alanın adı. Örneğin, sütun bir tablodur. Bir dize değeri olarak verilmelidir. Bu da alan adının tek tırnak içine alınması gerektiği anlamına gelir.
- <sup>l</sup> elem\_no: Yükleme sırası izlenerek, değerin döndürüldüğü alanın konum (öğe) numarası. Bu, tablodaki bir satıra karşılık gelebilir; ancak öğelerin (satırlar) yüklendiği sıraya bağlıdır.

#### **Sınırlamalar:**

- Grafiğin ifadelerinden herhangi birinde bu grafik fonksiyonu kullanıldığında grafiklerde y değerlerine veya tablolarda ifade sütunlarına göre sıralamaya izin verilmez. Bu nedenle, söz konusu sıralama alternatifleri otomatik olarak devre dışı bırakılır. Bir görselleştirmede veya tabloda bu grafik fonksiyonunu kullandığınızda, görselleştirmenin sıralaması bu fonksiyonun sıralanmış girdisine geri döner. Bu sınırlama eşdeğer kod fonksiyonu için geçerli değildir.
- <sup>l</sup> **elem\_no**, alan değerlerinin sayısından büyükse NULL döndürülür.

### **Örnekler:**

Aşağıdaki örnek verileri belgenize ekleyin ve çalıştırın. Aşağıdaki örneklerde, **Names** tablosundaki **First name** alanı kullanılmaktadır.

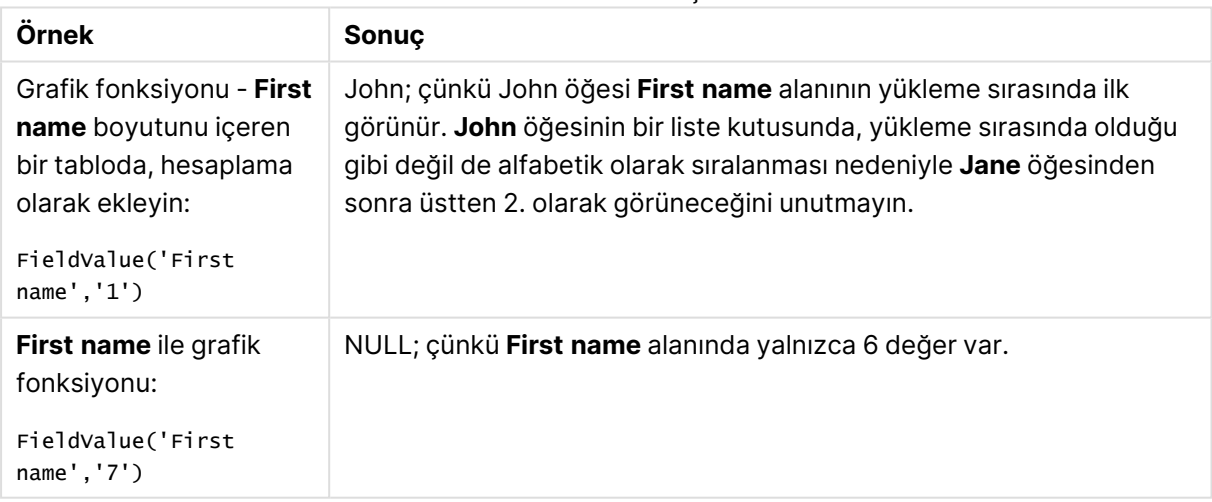

#### Örnekler ve sonuçlar

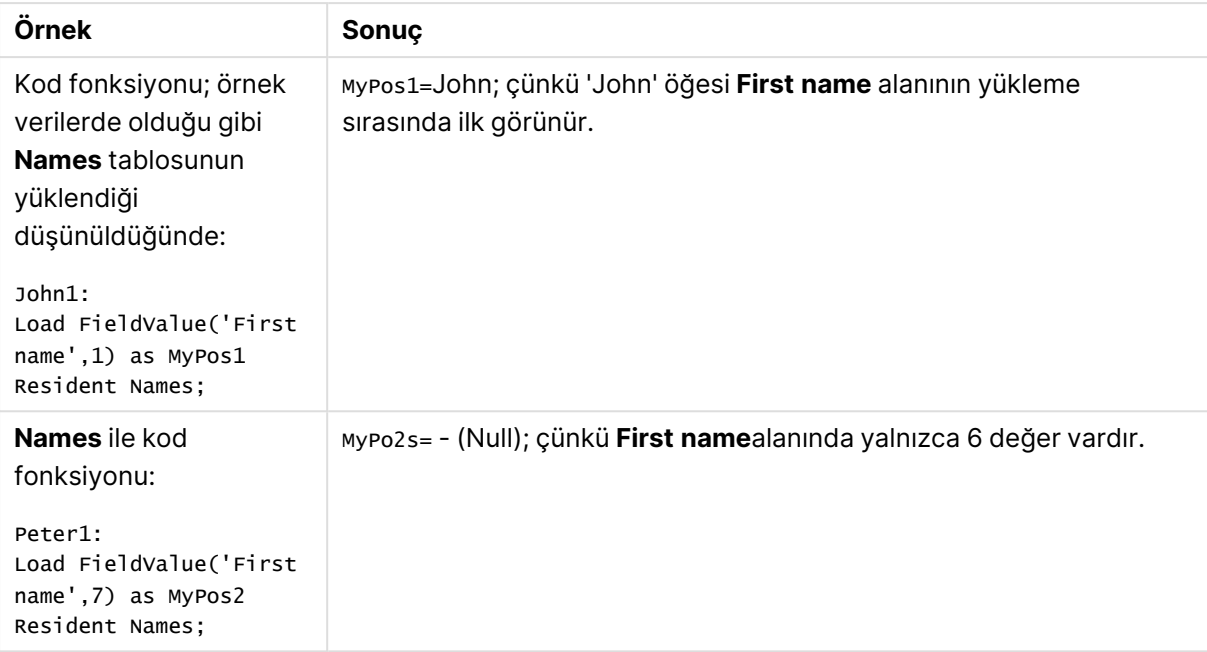

Örnekte kullanılan veriler:

```
Names:
LOAD * inline [
"First name"|"Last name"|Initials|"Has cellphone"
John|Anderson|JA|Yes
Sue|Brown|SB|Yes
Mark|Carr|MC |No
Peter|Devonshire|PD|No
Jane|Elliot|JE|Yes
Peter|Franc|PF|Yes ] (delimiter is '|');
John1:
Load FieldValue('First name',1) as MyPos1
Resident Names;
```

```
Peter1:
Load FieldValue('First name',7) as MyPos2
Resident Names;
```
## <span id="page-1511-0"></span>FieldValueCount

**FieldValueCount()**, alandaki tekil değerlerin sayısını bulan bir **integer** fonksiyonudur.

**Söz Dizimi:**

**FieldValueCount(**field\_name**)**

#### **Dönüş verileri türü:** tam sayı

## **Bağımsız Değişkenler:**

• field name: Endeksin gerekli olduğu alanın adı. Örneğin, sütun bir tablodur. Bir dize değeri olarak verilmelidir. Bu da alan adının tek tırnak içine alınması gerektiği anlamına gelir.
Grafiğin ifadelerinden herhangi birinde bu grafik fonksiyonu kullanıldığında grafiklerde y değerlerine veya tablolarda ifade sütunlarına göre sıralamaya izin verilmez. Bu nedenle, söz konusu sıralama alternatifleri otomatik olarak devre dışı bırakılır. Bir görselleştirmede veya tabloda bu grafik fonksiyonunu kullandığınızda, görselleştirmenin sıralaması bu fonksiyonun sıralanmış girdisine geri döner.

### **Örnekler:**

Aşağıdaki örnek verileri belgenize ekleyin ve çalıştırın. Aşağıdaki örneklerde, **Names** tablosundaki **First name** alanı kullanılmaktadır.

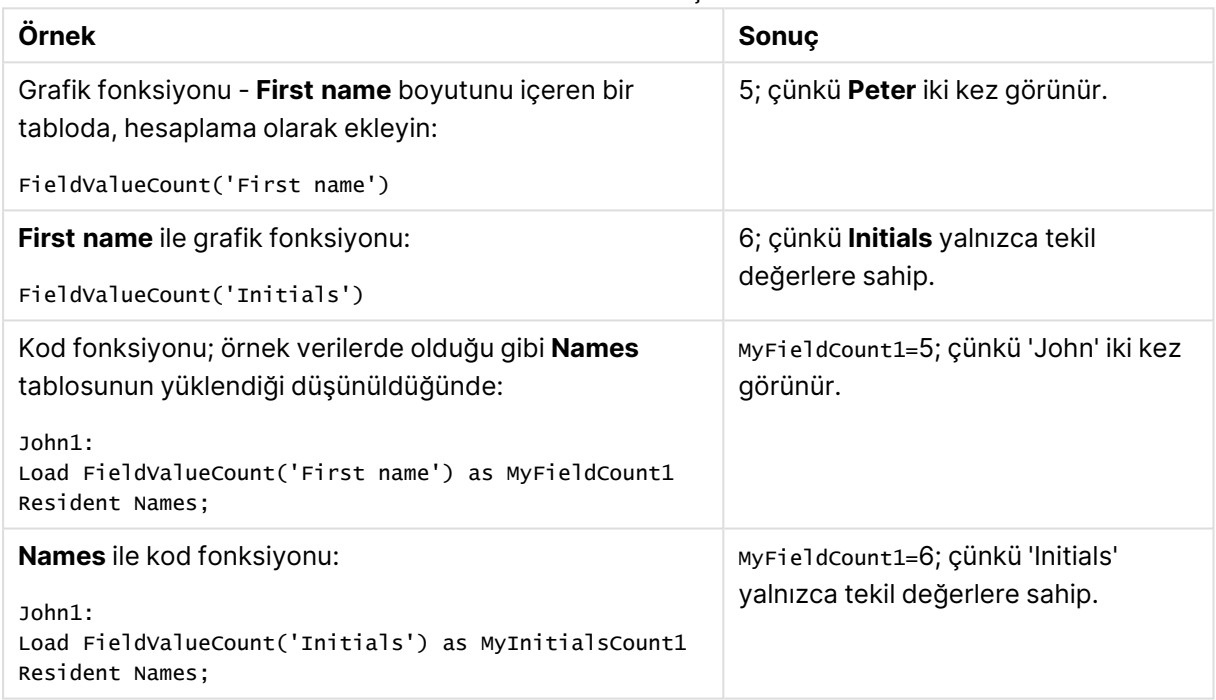

#### Örnekler ve sonuçlar

Örnekte kullanılan veriler:

#### **Örnekte kullanılan veriler:**

```
Names:
LOAD * inline [
"First name"|"Last name"|Initials|"Has cellphone"
John|Anderson|JA|Yes
Sue|Brown|SB|Yes
Mark|Carr|MC |No
Peter|Devonshire|PD|No
Jane|Elliot|JE|Yes
Peter|Franc|PF|Yes ] (delimiter is '|');
FieldCount1:
Load FieldValueCount('First name') as MyFieldCount1
```

```
Resident Names;
```

```
FieldCount2:
Load FieldValueCount('Initials') as MyInitialsCount1
Resident Names;
```
# LookUp

**Lookup()** zaten yüklü durumdaki bir tablonun içine bakar ve **match\_field\_name** alanında **match\_ field\_value** değerinin ilk oluşuna karşılık gelen **field\_name** değerini döndürür. Bu tablo, mevcut tablo ya da daha önce yüklenmiş başka bir tablo olabilir.

#### **Söz Dizimi:**

lookup(field name, match field name, match field value [, table name])

#### **Dönüş verileri türü:** dual

#### **Bağımsız Değişkenler:**

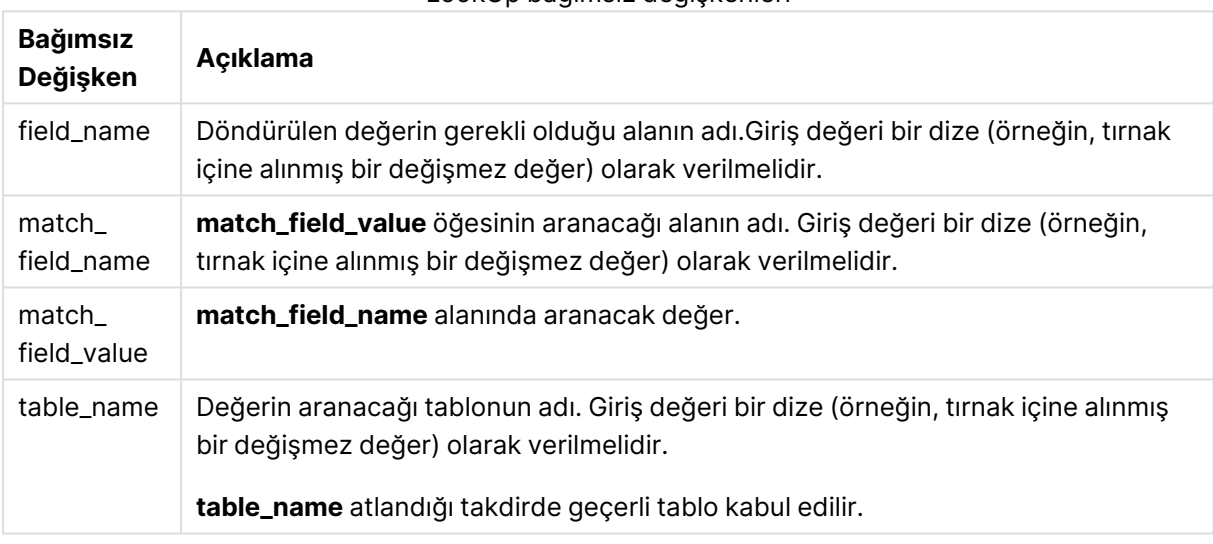

LookUp bağımsız değişkenleri

Tırnak içinde olmayan bağımsız değişkenler geçerli tabloya başvurur. Diğer tablolara başvurmak için bağımsız değişkeni tek tırnak içine alın.

#### **Sınırlamalar:**

Tablo, sıralamanın tam olarak tanımlanmadığı birleştirmeler gibi karmaşık işlemlerin bir sonucu olmadıkça, aramanın yapıldığı sıra yükleme sırasıdır. Hem **field\_name** hem de **match\_field\_name** öğesi, **table\_name** öğesi ile belirtilen aynı tablodaki alanlar olmalıdır.

Herhangi bir eşleşme bulunamazsa NULL sonucu döndürülür.

### **Örnek:**

Örnek verilerde **Lookup()** fonksiyonu şu biçimde kullanılmaktadır:

```
Lookup('Category', 'ProductID', ProductID, 'ProductList')
```
Örnek kodu belgenize ekleyin ve çalıştırın. Ardından, sonucu görmek için belgenizdeki bir sayfaya en azından sonuçlar sütununda listelenen alanları ekleyin.

```
ProductList:
Load * Inline [
ProductID|Product|Category|Price
1|AA|1|1
2|BB|1|3
3|CC|2|8
4|DD|3|2
] (delimiter is '|');
OrderData:
Load *, Lookup('Category', 'ProductID', ProductID, 'ProductList') as CategoryID
Inline [
InvoiceID|CustomerID|ProductID|Units
1|Astrida|1|8
1|Astrida|2|6
2|Betacab|3|10
3|Divadip|3|5
4|Divadip|4|10
] (delimiter is '|');
```

```
Drop Table ProductList
```
**ProductList** tablosu ilk olarak yüklenir.

**Lookup()** fonksiyonu, **OrderData** tablosunu oluşturmak için kullanılır. Üçüncü bağımsız değişkeni **ProductID** olarak belirtir. Bu, tek tırnak içine alınmasıyla gösterildiği üzere **ProductList** içinde ikinci bağımsız değişkende (**'ProductID'**) değeri aranacak alandır.

Fonksiyon, **CategoryID** olarak yüklenen '**Category**' değerini döndürür (**ProductList** tablosunda).

**drop** deyimi **ProductList** tablosunu veri modelinden siler (çünkü gerekli değildir) ve böylece **OrderData** tablosunu şu sonuç ile bırakır:

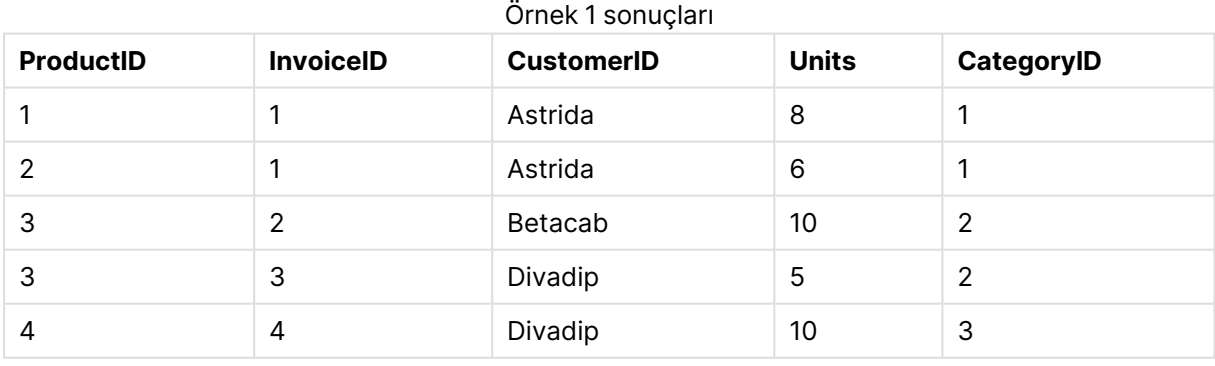

Lookup() fonksiyonu esnektir ve daha önce yüklenmiş herhangi bir tabloya erişim sağlayabilir. Bununla birlikte, Applymap() fonksiyonu ile karşılaştırıldığında yavaştır.

# NoOfRows

**NoOfRows()** , bir tablodaki geçerli sütun segmentinde bulunan satırların sayısını döndürür. Bit eşlem grafikleri için **NoOfRows()**, grafiğin düz tablo eşdeğerindeki satırların sayısını döndürür.

Grafiğin ifadelerinden herhangi birinde bu grafik fonksiyonu kullanıldığında grafiklerde y değerlerine veya tablolarda ifade sütunlarına göre sıralamaya izin verilmez. Bu nedenle, söz konusu sıralama alternatifleri otomatik olarak devre dışı bırakılır. Bir görselleştirmede veya tabloda bu grafik fonksiyonunu kullandığınızda, görselleştirmenin sıralaması bu fonksiyonun sıralanmış girdisine geri döner.

Tablo veya tablo eşdeğeri birden çok dikey boyuta sahipse, geçerli sütun segmenti, alanlar arası sıralama düzenindeki son boyutu gösteren sütun haricinde tüm boyut sütunlarında geçerli satır olarak yalnızca aynı değerlere sahip satırları içerir.

### **Söz Dizimi:**

**NoOfRows([TOTAL])**

#### **Dönüş verileri türü:** tam sayı

#### **Bağımsız Değişkenler:**

• TOTAL: Tablo tek boyutluysa veya TOTAL niteleyicisi bir bağımsız değişken olarak kullanılıyorsa, geçerli sütun segmenti her zaman sütunun tamamına eşittir.

#### **Örnek:**

if( RowNo( )= NoOfRows( ), 0, Above( sum( Sales )))

### Peek

**Peek()**, zaten yüklenmiş veya dahili bellekte var olan bir satır için bir tabloda bir alanın değerini bulur. Satır numarası belirtilebilir (tabloda olduğu gibi).

#### **Söz Dizimi:**

```
Peek(field name[, row no[, table name ] ] )
```
#### **Dönüş verileri türü:** dual

#### **Bağımsız Değişkenler:**

Peek bağımsız değişkenleri

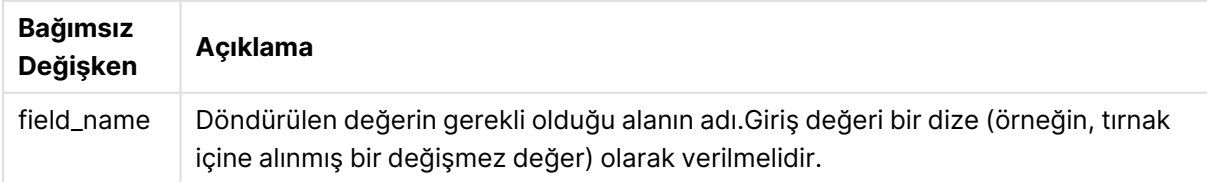

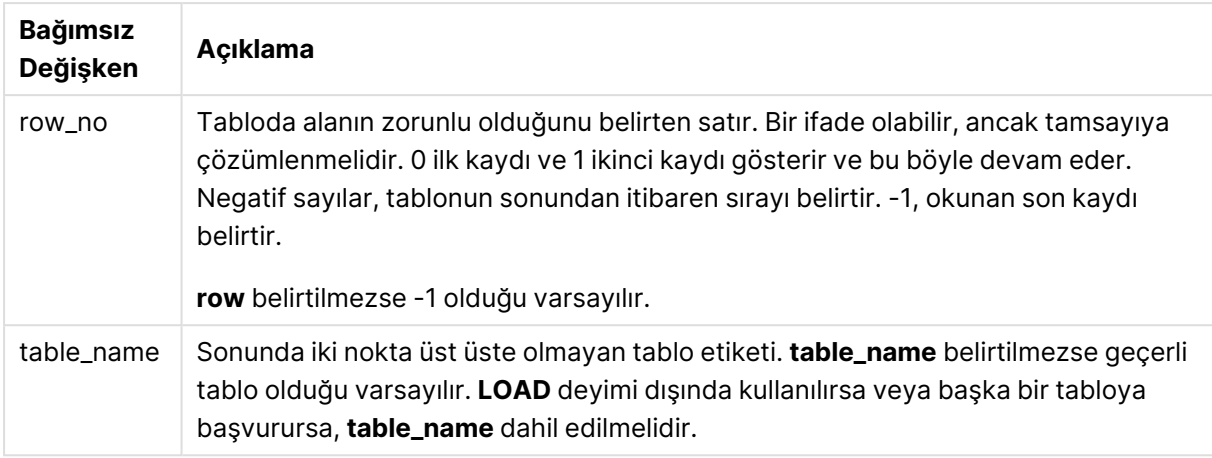

#### **Sınırlamalar:**

Bir dahili tablonun ilk kaydında, fonksiyon NULL sonucunu döndürür.

#### **Example 1:**

Resident EmployeeDates;

Örnek kodu belgenize ekleyin ve çalıştırın. Ardından, sonucu görmek için belgenizdeki bir sayfaya en azından sonuçlar sütununda listelenen alanları ekleyin.

```
EmployeeDates:
Load * Inline [
EmployeeCode|StartDate|EndDate
101|02/11/2010|23/06/2012
102|01/11/2011|30/11/2013
103|02/01/2012|
104|02/01/2012|31/03/2012
105|01/04/2012|31/01/2013
106|02/11/2013|
] (delimiter is '|');
FirstEmployee:
Load EmployeeCode, Peek('EmployeeCode',0) As EmpCode
```
EmpCode = 101; çünkü Peek(EmployeeCode,0) öğesi EmployeeDates tablosundaki ilk EmployeeCode değerini döndürür.

**row\_no** bağımsız değişkeninin değeri değiştirildiğinde tablodaki diğer satırların değerleri döndürülür. Şöyle ki:

Peek('EmployeeCode',2) tablodaki üçüncü değeri döndürür: 103.

Ancak, üçüncü bağımsız değişken (**table\_no**) olarak tablo belirtilmediğinde, fonksiyonun mevcut tabloya (bu örnekte dahili tabloya) referansta bulunduğunu unutmayın. Peek(EmployeeCode,-2) sonucu birden fazla değer içerir:

#### Örnek 1 sonuçları

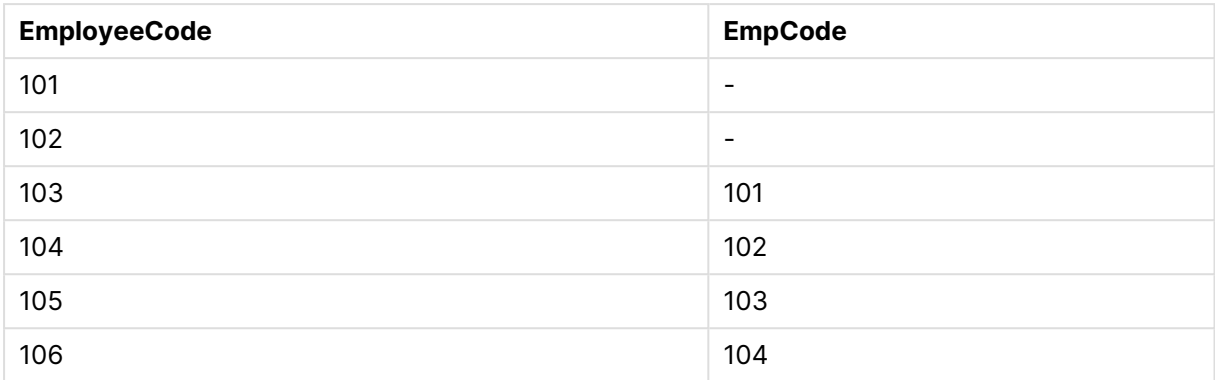

#### **Example 2:**

```
FirstEmployee:
Load EmployeeCode, Peek('EmployeeCode',-2,'EmployeeDates') As EmpCode
Resident EmployeeDates;
```
**table\_no** bağımsız değişkeninin 'EmployeeDates' olarak belirtilmesiyle fonksiyon EmployeeDates tablosundaki sondan ikinci EmployeeCode değerini döndürür: 105.

#### **Example 3:**

**Peek()** fonksiyonu henüz yüklenmemiş verilere başvurmak için kullanılabilir.

Örnek kodu belgenize ekleyin ve çalıştırın. Ardından, sonucu görmek için belgenizdeki bir sayfaya en azından sonuçlar sütununda listelenen alanları ekleyin.

```
T1:
LOAD * inline [
ID, Value
1|3
1|4
1|6
3|7
3|8
2|1
2|11
5|2
5|78
5|13
] (delimiter is '|');
T2:
LOAD
*,
IF(ID=Peek('ID'), Peek('List')&','&Value,Value) AS List
RESIDENT T1
ORDER BY ID ASC;
DROP TABLE T1;
```
Belgenizdeki bir sayfada boyut olarak **ID**, **List** ve **Value** öğelerini içeren bir tablo oluşturun.

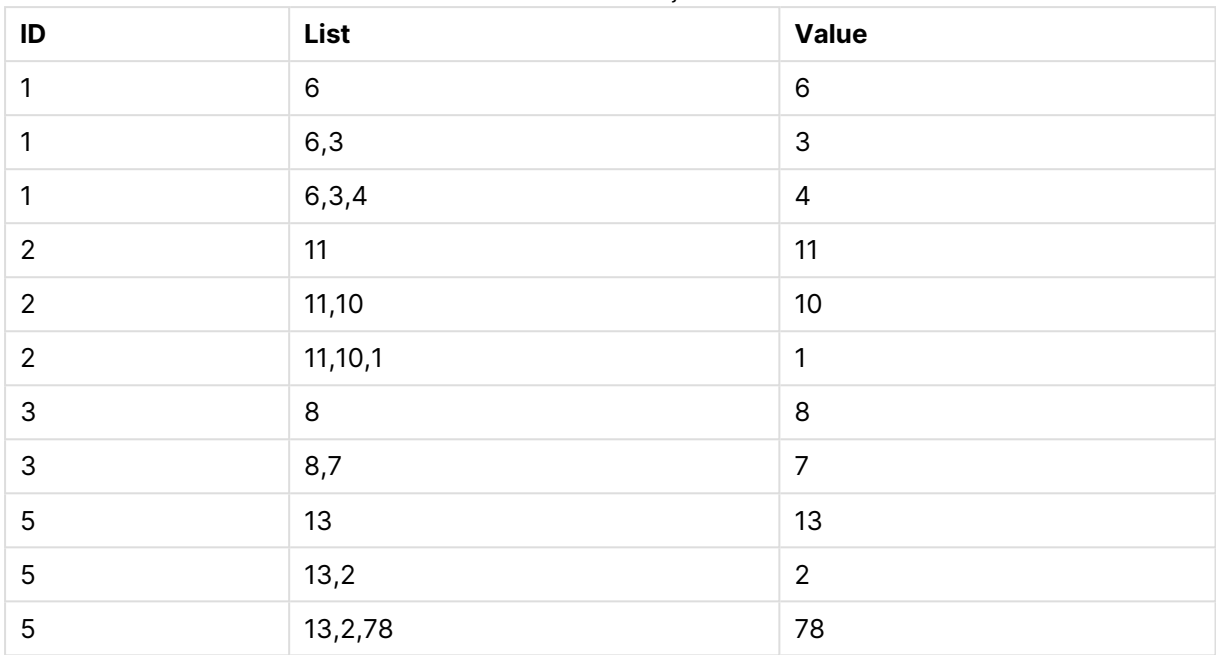

Örnek 3 sonuçları

**IF()** deyimi T1 geçici tablosundan oluşturulur.

Peek('ID'), geçerli T2 tablosu içinde bir önceki satırda bulunan ID alanına başvurur. Peek('List'), ifade değerlendirildiği sırada oluşturulmakta olan T2 tablosunda bir önceki satırda bulunan List alanına başvurur.

Deyim şöyle değerlendirilir:

Geçerli ID değeri, bir önceki ID değeriyle aynıysa, Peek('List') değerini, geçerli Value değeriyle bitişik şekilde yazın. Aksi takdirde yalnızca geçerli Value değerini yazın.

Peek('List') zaten birleştirilmiş bir sonuç içeriyorsa, yeni Peek('List)' sonucu buna birleştirilir.

**Order by** cümlesine dikkat edin. Bu cümle tablonun nasıl sıralandığını belirtir (ID alanına göre artan sırada). Bu olmadan, Peek() fonksiyonu dahili tablonun rastgele sıralamasını kullanır ve bu da öngörülemez sonuçlara yol açabilir.

# Previous

**Previous()**, bir önceki giriş kaydında yer alan verileri kullanarak **expr** ifadesinin değerini bulur. Bir iç tablonun ilk kaydında, bu fonksiyon NULL sonucunu döndürür.

### **Söz Dizimi:**

Previous(expr)

#### **Dönüş verileri türü:** dual

#### **Bağımsız Değişkenler:**

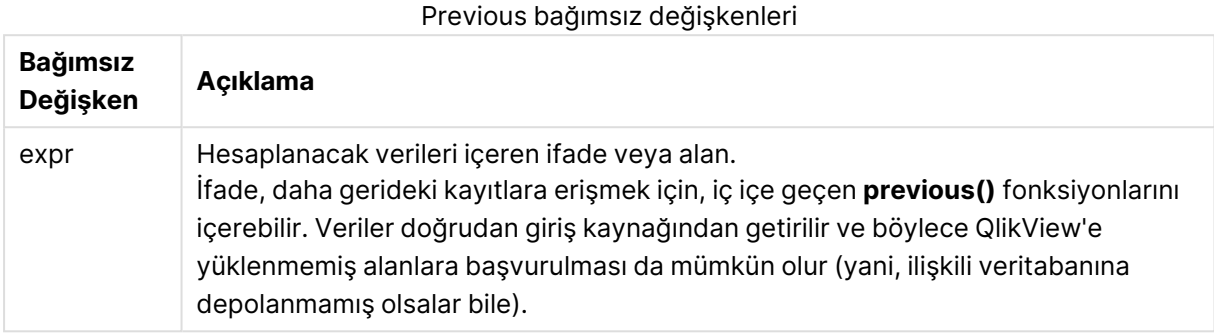

#### **Sınırlamalar:**

Bir dahili tablonun ilk kaydında, fonksiyon NULL sonucunu döndürür.

#### **Example 1:**

```
Sales2013:
Load *, (Sales - Previous(Sales) )as Increase Inline [
Month|Sales
1|12
2|13
3|15
4|17
5|21
6|21
7|22
8|23
9|32
10|35
11|40
12|41
] (delimiter is '|');
```
**Previous()** fonksiyonunu **Load** deyimi içinde kullanarak, mevcut Sales değerini önceki değer ile karşılaştırabilir ve üçüncü bir alanda (Increase) kullanabiliriz.

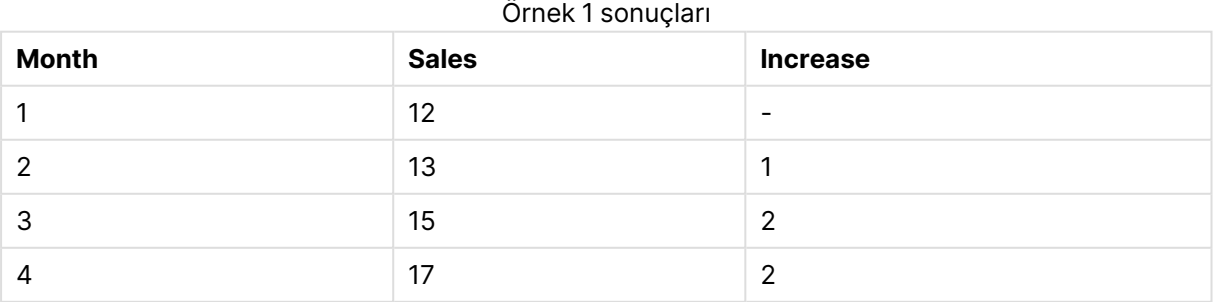

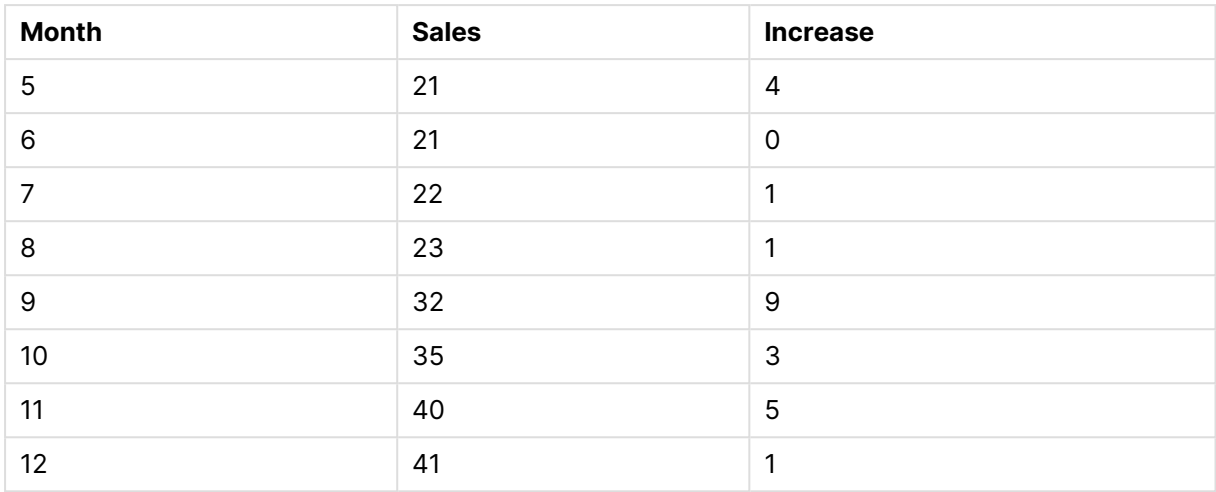

#### **Example 2:**

Sales2013: Load \* Inline [ Month|Sales 1|12 2|13 3|15 4|17 5|21 6|21 7|22 8|23 9|32 10|35 11|40 12|41 ] (delimiter is '|'); Sales: NoConcatenate Load \*, (Sales - Previous(Sales) )as Increase Resident Sales2013 where Month > 6; Drop Table Sales2013;

Bu örnekte, bir **WHERE** cümlesi kullanarak Month değerinin 6 veya daha düşük olduğu kayıtları hariç tutarız. Fonksiyon, yüklemeden hariç tutulan verilere başvurabildiğinden yine de **Previous()** kullanılabilir.

Bu durumda Month=7 için Increase hesaplaması, yüklemeden hariç tutulan Month=6 için Sales değerine başvurur.

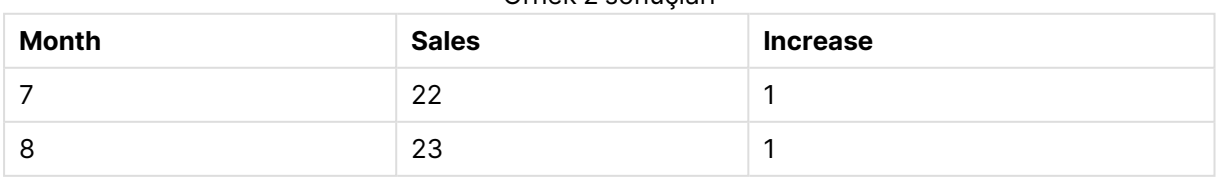

### Örnek 2 sonuçları

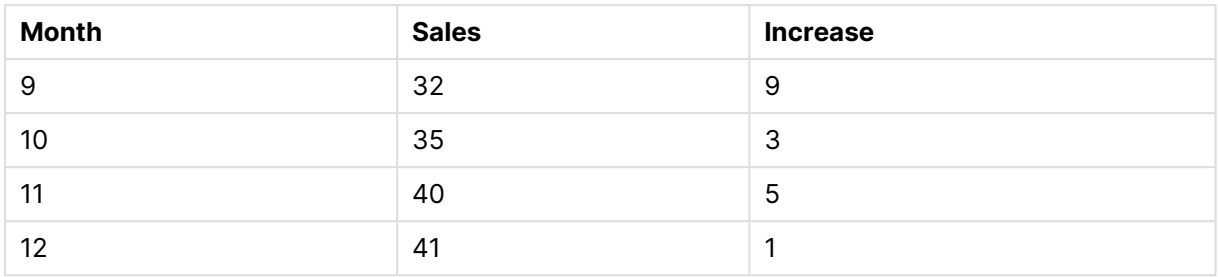

# Top

**Top()** , tablodaki bir sütun segmentinin ilk (en üst) satırındaki bir ifadeyi değerlendirir. Hesaplandığı satır **offset** değerine göre değişir (varsa) ve varsayılan ayar en üst satırdır. Tablolar dışındaki grafikler için **Top()** değerlendirmesi, grafiğin düz tablo eşdeğerinde geçerli sütunun ilk satırı üzerinde yapılır.

# **Söz Dizimi:**

**Top(**[**TOTAL**] expr [ , offset [,count ]]**)**

# **Dönüş verileri türü:** dual

### **Bağımsız Değişkenler:**

- $\cdot$  expr: Hesaplanacak verileri içeren ifade veya alan.
- <sup>l</sup> offset: 0'dan büyük bir **offset n** belirtildiğinde, ifadenin değerlendirmesi geçerli satırdan **n** satır daha yukarı taşınır. Offset 0 olarak belirtildiğinde, ifade geçerli satır üzerinde değerlendirilir. Negatif offset sayısı belirtilmesi, **Above** fonksiyonunun karşılık gelen pozitif offset sayısı ile **Below** fonksiyonu gibi çalışmasını sağlar.
- <sup>l</sup> count: 1'den büyük üçüncü bir **count** bağımsız değişkeni belirtildiğinde, fonksiyon ilk hücreden yukarı doğru sayarak her **count** tablo satırı için bir adet olmak üzere bir **count** değerleri aralığı döndürür. Bu biçimde, fonksiyon herhangi bir özel aralık fonksiyonuna yönelik bir bağımsız değişken olarak kullanılabilir. Aralık [fonksiyonları](#page-1537-0) (page 1538)
- <sup>l</sup> TOTAL: Tablo tek boyutluysa veya **TOTAL** niteleyicisi bir bağımsız değişken olarak kullanılıyorsa, geçerli sütun segmenti her zaman sütunun tamamına eşittir.

Sütun segmenti, geçerli sıralama düzeninde boyutlar için aynı değerlere sahip ardışık hücreler alt kümesi olarak tanımlanır. Kayıt arası grafik fonksiyonları sütun segmentinde hesaplanırken, eşdeğer düz tablo grafiğindeki en sağdaki boyut hariç tutulur. Grafikte yalnızca bir boyut varsa veya TOTAL niteleyicisi belirtilirse, ifade tüm tablo genelinde değerlendirilir.

Tablo veya tablo eşdeğeri birden çok dikey boyuta sahipse, geçerli sütun segmenti, alanlar arası sıralama düzenindeki son boyutu gösteren sütun haricinde tüm boyut sütunlarında geçerli satır olarak yalnızca aynı değerlere sahip satırları içerir.

### **Sınırlamalar:**

- Grafiğin ifadelerinden herhangi birinde bu grafik fonksiyonu kullanıldığında grafiklerde y değerlerine veya tablolarda ifade sütunlarına göre sıralamaya izin verilmez. Bu nedenle, söz konusu sıralama alternatifleri otomatik olarak devre dışı bırakılır. Bir görselleştirmede veya tabloda bu grafik fonksiyonunu kullandığınızda, görselleştirmenin sıralaması bu fonksiyonun sıralanmış girdisine geri döner.
- <sup>l</sup> Yinelemeli çağrılar NULL sonucunu döndürür.

# **Örnekler ve sonuçlar:**

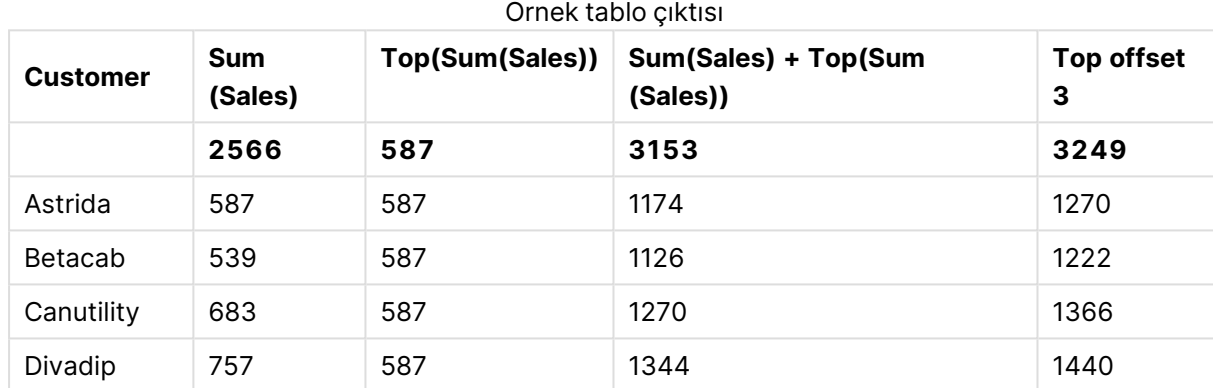

#### **Example 1:**

Bu örnekte gösterilen tablo grafiğinin temsilinde tablo, **Customer** boyutundan ve şu hesaplamalardan oluşturulmuştur: Sum(Sales) ve Top(Sum(Sales)).

Üst satırın değeri **Astrida** olduğundan **Top(Sum(Sales))** sütunu, tüm satırlar için 587 değerini döndürür.

Tabloda ayrıca, biri Sum(Sales)+Top(Sum(Sales)) ifadesinden oluşturulan ve biri de **Top offset 3** etiketli (Sum(Sales)+Top(Sum(Sales), 3) ifadesi kullanılarak oluşturulmuş ve **offset** bağımsız değişkeni 3 olarak ayarlanmış) olmak üzere daha karmaşık hesaplamalar gösterilmektedir. Geçerli satıra ilişkin **Sum(Sales)** değerini üst satırdan itibaren üçüncü satırdan gelen değere ekler (yani, geçerli satır artı **Canutility** değeri).

### **Example 2:**

Bu örnekte gösterilen tablo grafiklerinin temsilinde grafiklere daha çok boyut eklenmiştir: **Month** ve **Product**. Birden fazla boyutu olan grafikler için **Above**, **Below**, **Top** ve **Bottom** fonksiyonlarını içeren ifadelerin sonuçları, sütun boyutlarının QlikView tarafından sıralanma düzenine göre değişir. QlikView, en son sıralanan boyuttan kaynaklanan sütun segmentlerini temel alarak fonksiyonları değerlendirir. Sütun sırası **Sırala** seçeneğinin altından kontrol edilir ve bu sıranın mutlaka sütunların tabloda göründükleri sıra olması gerekmez. (Bazı satırlar alan kazanmak için gösterilmez.)

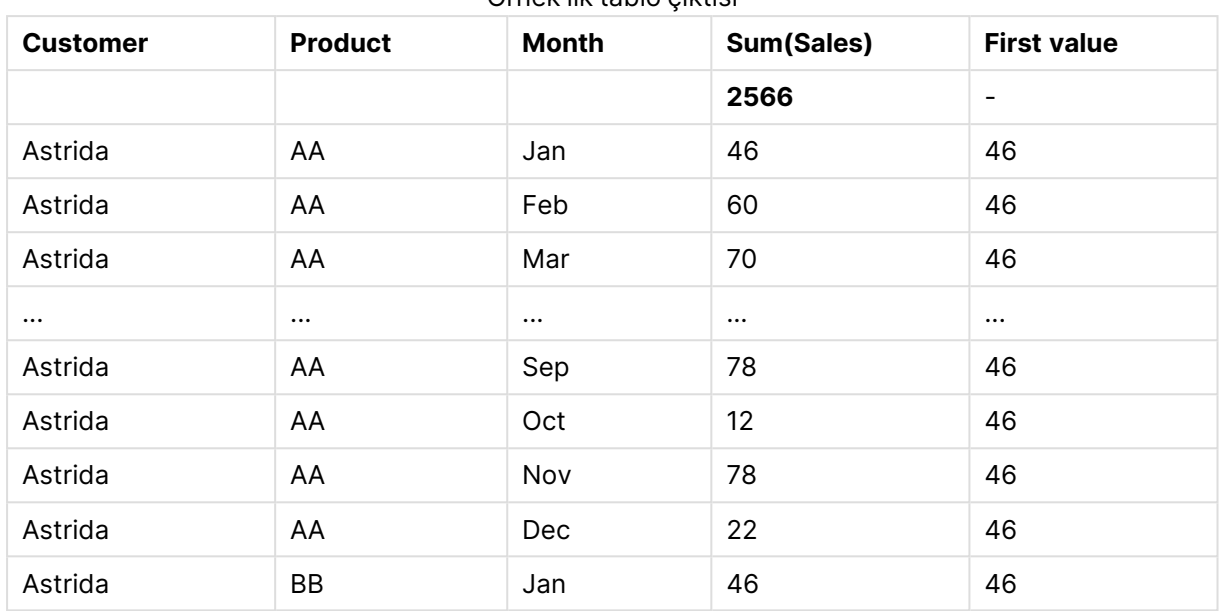

Örnek ilk tablo çıktısı

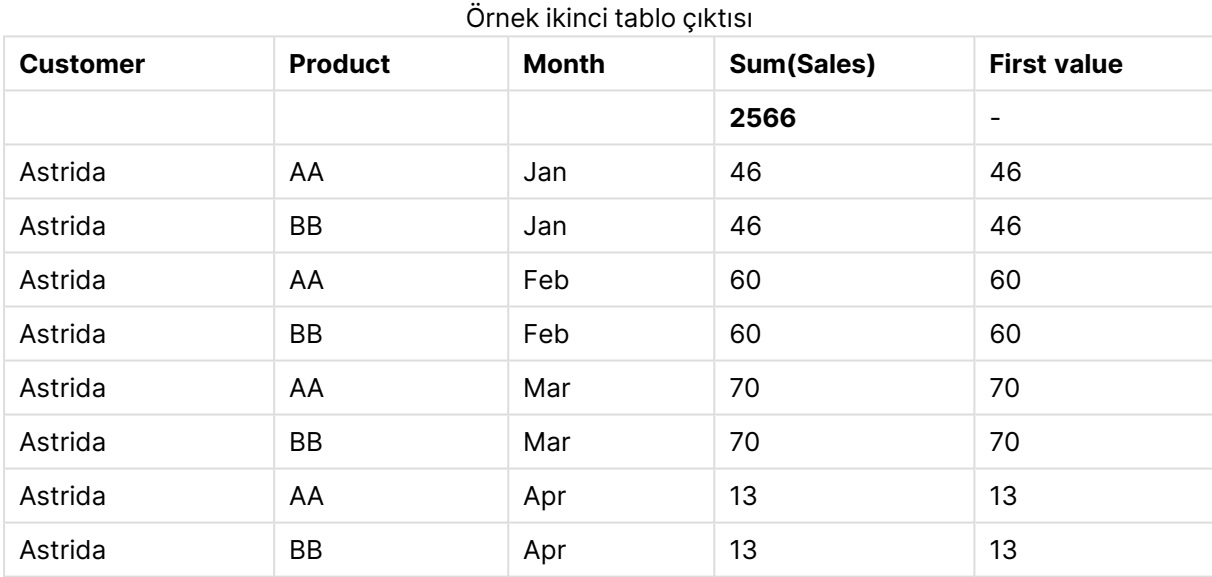

Lütfen daha fazla ayrıntı için **Above** fonksiyonunda Örnek 2'ye bakın.

# **Example 3:**

Top fonksiyonu, aralık fonksiyonları için giriş olarak kullanılabilir. Örnek: RangeAvg (Top(Sum (Sales),1,3)).

**Top()** fonksiyonuna ait bağımsız değişkenlerde offset, 1 olarak ve count, 3 olarak ayarlıdır. Fonksiyon, sütun segmentinde alt satırın altındaki satırdan başlayarak (çünkü offset=1) üç satırda ve bunun altındaki iki satırda (satır varsa) **Sum(Sales)** ifadesinin sonuçlarını bulur. Bu üç değer, sağlanan sayı aralığındaki değerlerin ortalamasını bulan RangeAvg() fonksiyonu için giriş olarak kullanılır.

Boyut olarak **Customer** öğesini içeren bir tablo RangeAvg() ifadesi için aşağıdaki sonuçları verir.

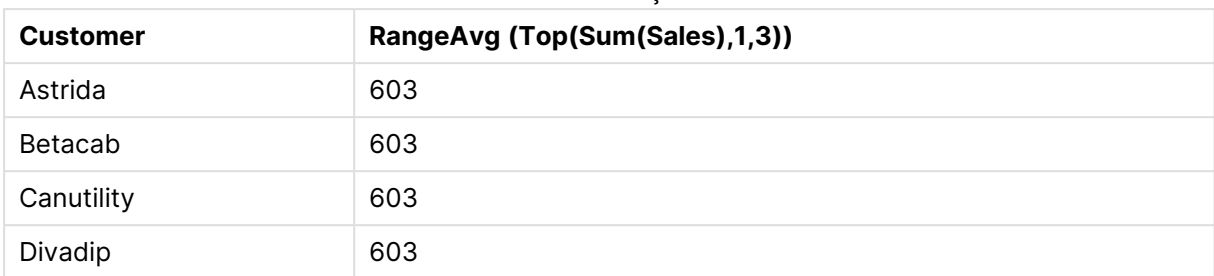

#### Örnek tablo çıktısı

#### **Örneklerde kullanılan veriler:**

```
Monthnames:
LOAD * INLINE [
Month, Monthnumber
Jan, 1
Feb, 2
Mar, 3
Apr, 4
May, 5
Jun, 6
Jul, 7
Aug, 8
Sep, 9
Oct, 10
Nov, 11
Dec, 12
];
Sales2013:
crosstable (Month, Sales) LOAD * inline [ 
Customer|Jan|Feb|Mar|Apr|May|Jun|Jul|Aug|Sep|Oct|Nov|Dec
Astrida|46|60|70|13|78|20|45|65|78|12|78|22
Betacab|65|56|22|79|12|56|45|24|32|78|55|15
Canutility|77|68|34|91|24|68|57|36|44|90|67|27
Divadip|57|36|44|90|67|27|57|68|47|90|80|94
] (delimiter is '|');
```
Ayları doğru düzende sıralatmak için, grafiklerinizi oluşturduğunuzda grafik özelliklerinin **Sort** sekmesine gidin ve **Sort by** seçeneğinin altında **Expression** onay kutusunu işaretleyin. İfade kutusuna Monthnumber yazın.

# Secondarydimensionality

**Secondarydimensionality()** , toplama olmayan içeriğe sahip (yani, kısmi toplamlar veya daraltılmış toplamalar içermeyen) boyut pivot tablo satırlarının sayısını döndürür. Bu fonksiyon, yatay pivot tablo boyutlarına yönelik **dimensionality()** fonksiyonuyla eşdeğerdir.

Grafiğin ifadelerinden herhangi birinde bu grafik fonksiyonu kullanıldığında grafiklerde y değerlerine veya tablolarda ifade sütunlarına göre sıralamaya izin verilmez. Bu nedenle, söz konusu sıralama alternatifleri otomatik olarak devre dışı bırakılır. Bir görselleştirmede veya tabloda bu grafik fonksiyonunu kullandığınızda, görselleştirmenin sıralaması bu fonksiyonun sıralanmış girdisine geri döner.

#### **Söz Dizimi: SecondaryDimensionality( )**

**Dönüş verileri türü:** tam sayı

Pivot tablolar dışında kullanıldığında, **secondarydimensionality** fonksiyonu her zaman 0 döndürür.

# After

**After()**, pivot tablodaki bir satır segmenti içinde bulunan geçerli sütundan sonraki sütunda göründüğü şekilde, pivot tablonun boyut değerleriyle değerlendirilen bir ifadenin değerini döndürür.

#### **Söz Dizimi:**

```
after([ total ] expression [ , offset [,n ]])
```
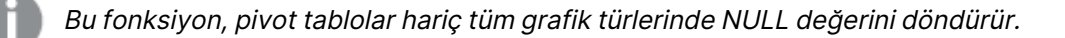

Grafiğin ifadelerinden herhangi birinde bu grafik fonksiyonu kullanıldığında grafiklerde y değerlerine veya tablolarda ifade sütunlarına göre sıralamaya izin verilmez. Bu nedenle, söz konusu sıralama alternatifleri otomatik olarak devre dışı bırakılır. Bir görselleştirmede veya tabloda bu grafik fonksiyonunu kullandığınızda, görselleştirmenin sıralaması bu fonksiyonun sıralanmış girdisine geri döner.

### **Bağımsız Değişkenler:**

- expression: Hesaplanacak verileri içeren ifade veya alan.
- <sup>l</sup> offset: 0'dan büyük bir **offset n** belirtildiğinde, ifadenin değerlendirmesi geçerli satırdan **n** satır daha yukarı taşınır. Offset 0 olarak belirtildiğinde, ifade geçerli satır üzerinde değerlendirilir. Negatif offset sayısı belirtilmesi, **Above** fonksiyonunun karşılık gelen pozitif offset sayısı ile **Below** fonksiyonu gibi çalışmasını sağlar.
- <sup>l</sup> n: 1'den büyük üçüncü bir **n** parametresi belirtildiğinde fonksiyon, ilk hücreden sağa doğru sayarak her **n** tablo satırı için bir adet olmak üzere bir **n** değerleri aralığı döndürür.
- <sup>l</sup> TOTAL: Tablo tek boyutluysa veya **TOTAL** niteleyicisi bir bağımsız değişken olarak kullanılıyorsa, geçerli sütun segmenti her zaman sütunun tamamına eşittir.

Bir satır segmentinin son sütununda, bundan sonra gelen bir sütun olmadığından, bir NULL değeri döndürülür.

Pivot tablo birden çok yatay boyuta sahipse, geçerli satır segmenti, alanlar arası sıralama düzeninin son yatay boyutunu gösteren satır haricinde tüm boyut satırlarında geçerli sütun olarak yalnızca aynı değerlere sahip sütunları içerir. Pivot tablolardaki yatay boyutlara yönelik alanlar arası sıralama düzeni, üstten alta doğru boyutların sırasıyla tanımlanır.

# **Örnek:**

```
after( sum( Sales ))
after( sum( Sales ), 2 )
```
after( total sum( Sales ))

rangeavg (after(sum(x),1,3)), geçerli sütunun hemen sağındaki üç sütunda değerlendirilen **sum(x)** fonksiyonunun üç sonucunun ortalamasını döndürür.

# Before

**Before()**, pivot tablodaki bir satır segmenti içinde bulunan geçerli sütundan önceki sütunda göründüğü şekilde, pivot tablonun boyut değerleriyle değerlendirilen bir ifadenin değerini döndürür.

#### **Söz Dizimi:**

**before([ total ]** expression [ , offset [,n ]]**)**

Bu fonksiyon, pivot tablolar hariç tüm grafik türlerinde NULL değerini döndürür.

Grafiğin ifadelerinden herhangi birinde bu grafik fonksiyonu kullanıldığında grafiklerde y değerlerine veya tablolarda ifade sütunlarına göre sıralamaya izin verilmez. Bu nedenle, söz konusu sıralama alternatifleri otomatik olarak devre dışı bırakılır. Bir görselleştirmede veya tabloda bu grafik fonksiyonunu kullandığınızda, görselleştirmenin sıralaması bu fonksiyonun sıralanmış girdisine geri döner.

#### **Bağımsız Değişkenler:**

- expression: Hesaplanacak verileri içeren ifade veya alan.
- <sup>l</sup> offset: 0'dan büyük bir **offset n** belirtildiğinde, ifadenin değerlendirmesi geçerli satırdan **n** satır daha yukarı taşınır. Offset 0 olarak belirtildiğinde, ifade geçerli satır üzerinde değerlendirilir. Negatif offset sayısı belirtilmesi, **Above** fonksiyonunun karşılık gelen pozitif offset sayısı ile **Below** fonksiyonu gibi çalışmasını sağlar.
- <sup>l</sup> n: 1'den büyük üçüncü bir **n** parametresi belirtildiğinde fonksiyon, ilk hücreden sağa doğru sayarak her **n** tablo satırı için bir adet olmak üzere bir **n** değerleri aralığı döndürür.
- TOTAL: Tablo tek boyutluysa veya TOTAL niteleyicisi bir bağımsız değişken olarak kullanılıyorsa, geçerli sütun segmenti her zaman sütunun tamamına eşittir.

Bir satır segmentinin ilk sütununda, bundan önce gelen bir sütun olmadığından, bir NULL değeri döndürülür.

Pivot tablo birden çok yatay boyuta sahipse, geçerli satır segmenti, alanlar arası sıralama düzeninin son yatay boyutunu gösteren satır haricinde tüm boyut satırlarında geçerli sütun olarak yalnızca aynı değerlere sahip sütunları içerir.Pivot tablolardaki yatay boyutlara yönelik alanlar arası sıralama düzeni, üstten alta doğru boyutların sırasıyla tanımlanır.

#### **Örnekler:**

```
before( sum( Sales ))
before( sum( Sales ), 2 )
before( total sum( Sales ))
```
rangeavg (before(sum(x),1,3)), geçerli sütunun hemen solundaki üç sütunda değerlendirilen **sum (x)** fonksiyonunun üç sonucunun ortalamasını döndürür.

# First

**First()**, pivot tablodaki geçerli satır segmentinin ilk sütununda göründüğü şekilde, pivot tablonun boyut değerleriyle değerlendirilen bir ifadenin değerini döndürür. Bu fonksiyon, pivot tablolar hariç tüm grafik türlerinde NULL değerini döndürür.

```
Söz Dizimi:
```

```
first([ total ] expression [ , offset [,n ]])
```
#### **Bağımsız Değişkenler:**

- expression: Hesaplanacak verileri içeren ifade veya alan.
- <sup>l</sup> offset: 0'dan büyük bir **offset n** belirtildiğinde, ifadenin değerlendirmesi geçerli satırdan **n** satır daha yukarı taşınır. Offset 0 olarak belirtildiğinde, ifade geçerli satır üzerinde değerlendirilir. Negatif offset sayısı belirtilmesi, **Above** fonksiyonunun karşılık gelen pozitif offset sayısı ile **Below** fonksiyonu gibi çalışmasını sağlar.
- <sup>l</sup> n: 1'den büyük üçüncü bir **n** parametresi belirtildiğinde fonksiyon, ilk hücreden sağa doğru sayarak her **n** tablo satırı için bir adet olmak üzere bir **n** değerleri aralığı döndürür.
- <sup>l</sup> TOTAL: Tablo tek boyutluysa veya **TOTAL** niteleyicisi bir bağımsız değişken olarak kullanılıyorsa, geçerli sütun segmenti her zaman sütunun tamamına eşittir.

Grafiğin ifadelerinden herhangi birinde bu grafik fonksiyonu kullanıldığında grafiklerde y değerlerine veya tablolarda ifade sütunlarına göre sıralamaya izin verilmez. Bu nedenle, söz konusu sıralama alternatifleri otomatik olarak devre dışı bırakılır. Bir görselleştirmede veya tabloda bu grafik fonksiyonunu kullandığınızda, görselleştirmenin sıralaması bu fonksiyonun sıralanmış girdisine geri döner.

Pivot tablo birden çok yatay boyuta sahipse, geçerli satır segmenti, alanlar arası sıralama düzeninin son yatay boyutunu gösteren satır haricinde tüm boyut satırlarında geçerli sütun olarak yalnızca aynı değerlere sahip sütunları içerir.Pivot tablolardaki yatay boyutlara yönelik alanlar arası sıralama düzeni, üstten alta doğru boyutların sırasıyla tanımlanır.

### **Örnekler:**

```
first( sum( Sales ))
first( sum( Sales ), 2 )
first( total sum( Sales )
rangeavg (first(sum(x),1,5)) ifadesi, geçerli satır segmentinin en solundaki beş sütunda
değerlendirilen sum(x) fonksiyonunun sonuçlarının ortalamasını döndürür.
```
### Last

**Last()** , pivot tablodaki geçerli satır segmentinin son sütununda göründüğü şekilde, pivot tablonun boyut değerleriyle değerlendirilen bir ifadenin değerini döndürür. Bu fonksiyon, pivot tablolar hariç tüm grafik türlerinde NULL değerini döndürür.

#### **Söz Dizimi:**

```
last([ total ] expression [ , offset [,n ]])
```
#### **Bağımsız Değişkenler:**

- expression: Hesaplanacak verileri içeren ifade veya alan.
- <sup>l</sup> offset: 0'dan büyük bir **offset n** belirtildiğinde, ifadenin değerlendirmesi geçerli satırdan **n** satır daha yukarı taşınır. Offset 0 olarak belirtildiğinde, ifade geçerli satır üzerinde değerlendirilir. Negatif offset sayısı belirtilmesi, **Above** fonksiyonunun karşılık gelen pozitif offset sayısı ile **Below** fonksiyonu gibi çalışmasını sağlar.
- <sup>l</sup> n: 1'den büyük üçüncü bir **n** parametresi belirtildiğinde fonksiyon, ilk hücreden sağa doğru sayarak her **n** tablo satırı için bir adet olmak üzere bir **n** değerleri aralığı döndürür.
- <sup>l</sup> TOTAL: Tablo tek boyutluysa veya **TOTAL** niteleyicisi bir bağımsız değişken olarak kullanılıyorsa, geçerli sütun segmenti her zaman sütunun tamamına eşittir.

Pivot tablo birden çok yatay boyuta sahipse, geçerli satır segmenti, alanlar arası sıralama düzeninin son yatay boyutunu gösteren satır haricinde tüm boyut satırlarında geçerli sütun olarak yalnızca aynı değerlere sahip sütunları içerir.Pivot tablolardaki yatay boyutlara yönelik alanlar arası sıralama düzeni, üstten alta doğru boyutların sırasıyla tanımlanır.

Grafiğin ifadelerinden herhangi birinde bu grafik fonksiyonu kullanıldığında grafiklerde y değerlerine veya tablolarda ifade sütunlarına göre sıralamaya izin verilmez. Bu nedenle, söz konusu sıralama alternatifleri otomatik olarak devre dışı bırakılır. Bir görselleştirmede veya tabloda bu grafik fonksiyonunu kullandığınızda, görselleştirmenin sıralaması bu fonksiyonun sıralanmış girdisine geri döner.

### **Örnek:**

```
last( sum( Sales ))
last( sum( Sales ), 2 )
last( total sum( Sales )
rangeavg (last(sum(x),1,5)) ifadesi, geçerli satır segmentinin en sağındaki beş sütunda
değerlendirilen sum(x) fonksiyonunun sonuçlarının ortalamasını döndürür.
```
# ColumnNo

**ColumnNo()**, bir pivot tablodaki geçerli satır segmentinde bulunan geçerli sütunun sayısını döndürür. İlk sütunun sayısı 1'dir.

#### **Söz Dizimi: ColumnNo([total])**

#### **Bağımsız Değişkenler:**

<sup>l</sup> TOTAL: Tablo tek boyutluysa veya **TOTAL** niteleyicisi bir bağımsız değişken olarak kullanılıyorsa, geçerli sütun segmenti her zaman sütunun tamamına eşittir.

Pivot tablo birden çok yatay boyuta sahipse, geçerli satır segmenti, alanlar arası sıralama düzeninin son yatay boyutunu gösteren satır haricinde tüm boyut satırlarında geçerli sütun olarak yalnızca aynı değerlere sahip sütunları içerir.Pivot tablolardaki yatay boyutlara yönelik alanlar arası sıralama düzeni, üstten alta doğru boyutların sırasıyla tanımlanır.

Grafiğin ifadelerinden herhangi birinde bu grafik fonksiyonu kullanıldığında grafiklerde y değerlerine veya tablolarda ifade sütunlarına göre sıralamaya izin verilmez. Bu nedenle, söz konusu sıralama alternatifleri otomatik olarak devre dışı bırakılır. Bir görselleştirmede veya tabloda bu grafik fonksiyonunu kullandığınızda, görselleştirmenin sıralaması bu fonksiyonun sıralanmış girdisine geri döner.

# **Örnek:**

if( ColumnNo( )=1, 0, sum( Sales ) / before( sum( Sales )))

### NoOfColumns

**NoOfColumns()**, bir pivot tablodaki geçerli satır segmentinde bulunan sütunların sayısını döndürür.

#### **Söz Dizimi: NoOfColumns([total])**

#### **Bağımsız Değişkenler:**

• TOTAL: Tablo tek boyutluysa veya TOTAL niteleyicisi bir bağımsız değişken olarak kullanılıyorsa, geçerli sütun segmenti her zaman sütunun tamamına eşittir.

Pivot tablo birden çok yatay boyuta sahipse, geçerli satır segmenti, alanlar arası sıralama düzenindeki son boyutu gösteren satır haricinde tüm boyut satırlarında geçerli sütun olarak yalnızca aynı değerlere sahip sütunları içerir.Pivot tablolardaki yatay boyutlara yönelik alanlar arası sıralama düzeni, üstten alta doğru boyutların sırasıyla tanımlanır.

Grafiğin ifadelerinden herhangi birinde bu grafik fonksiyonu kullanıldığında grafiklerde y değerlerine veya tablolarda ifade sütunlarına göre sıralamaya izin verilmez. Bu nedenle, söz konusu sıralama alternatifleri otomatik olarak devre dışı bırakılır. Bir görselleştirmede veya tabloda bu grafik fonksiyonunu kullandığınızda, görselleştirmenin sıralaması bu fonksiyonun sıralanmış girdisine geri döner.

### **Örnek:**

if( ColumnNo( )=NoOfColumns( ), 0, after( sum( Sales )))

# Mantıksal fonksiyonlar

Bu bölümde, mantıksal işlemleri ele alan fonksiyonlar açıklanmaktadır. Tüm fonksiyonlar hem kod dosyasında hem de grafik ifadelerinde kullanılabilir.

#### **IsNum**

İfade bir sayı olarak yorumlanabilirse, -1 (True), aksi takdirde 0 (False) değerini döndürür.

IsNum( expr )

#### **IsText**

İfade bir metin temsiline sahipse, -1 (True), aksi takdirde 0 (False) değerini döndürür.

IsText( expr )

İfade NULL ise, hem **IsNum** hem de **IsText** <sup>0</sup> değerini döndürür.

#### **Örnek:**

Aşağıdaki örnek, metin değerlerinin ve sayısal değerlerin karma olarak bulunduğu bir satır içi tabloyu yükler ve değerin bir sayısal değer mi yoksa metin değeri mi olduğunu kontrol etmek üzere sırasıyla iki alan ekler.

Load \*, IsNum(Value), IsText(Value) Inline [ Value 23 Green Blue 12 33Red];

Elde edilen tablo şöyle görünür:

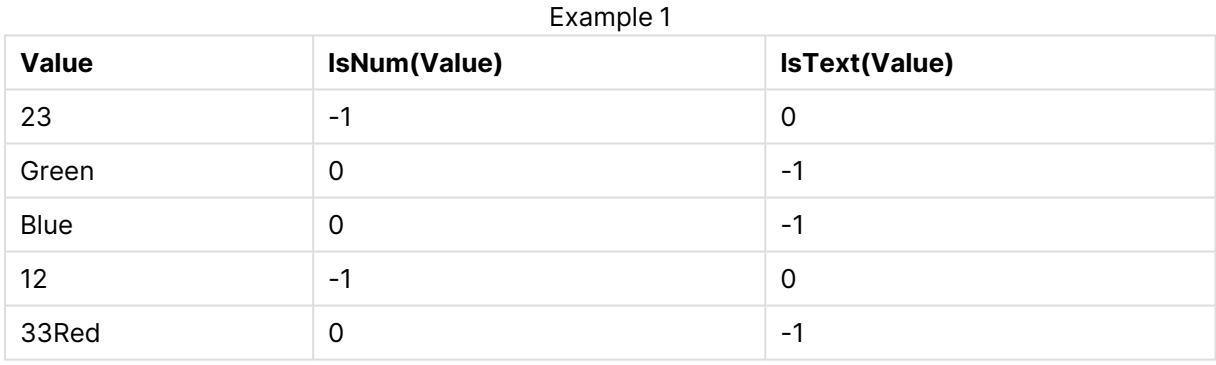

# Eşleme fonksiyonları

Bu bölümde, eşleme tablolarını kullanmaya yönelik fonksiyonlar açıklanmaktadır. Eşleme tabloları, kod yürütme sırasında alan değerlerini veya alan adlarını değiştirmek için kullanılabilir.

Eşleme fonksiyonları yalnızca kod dosyasında kullanılabilir.

# Eşleme fonksiyonlarına genel bakış

Genel bakıştan sonra her bir fonksiyon daha ayrıntılı olarak açıklanmaktadır. Ayrıca, söz diziminde fonksiyon adına tıklayarak ilgili fonksiyonun ayrıntılarına hemen erişebilirsiniz.

### **ApplyMap**

**ApplyMap** kod fonksiyonu, bir ifadenin çıkışını daha önceden yüklenmiş bir eşleme tablosuna eşlemek için kullanılır.

**[ApplyMap](#page-1531-0)** ('mapname', expr [ , defaultexpr ] )

#### **MapSubstring**

**MapSubstring** kod fonksiyonu herhangi bir ifadenin parçalarını daha önce yüklenmiş bir eşleme tablosuna eşlemek için kullanılır. Eşleme büyük/küçük harf duyarlıdır ve yinelemesizdir ve alt dizeler soldan sağa eşlenir.

<span id="page-1531-0"></span>**[MapSubstring](#page-1532-0)** ('mapname', expr)

# ApplyMap

**ApplyMap** kod fonksiyonu, bir ifadenin çıkışını daha önceden yüklenmiş bir eşleme tablosuna eşlemek için kullanılır.

#### **Söz Dizimi:**

ApplyMap('map\_name', expression [ , default mapping ] )

#### **Dönüş verileri türü:** dual

#### **Bağımsız Değişkenler:**

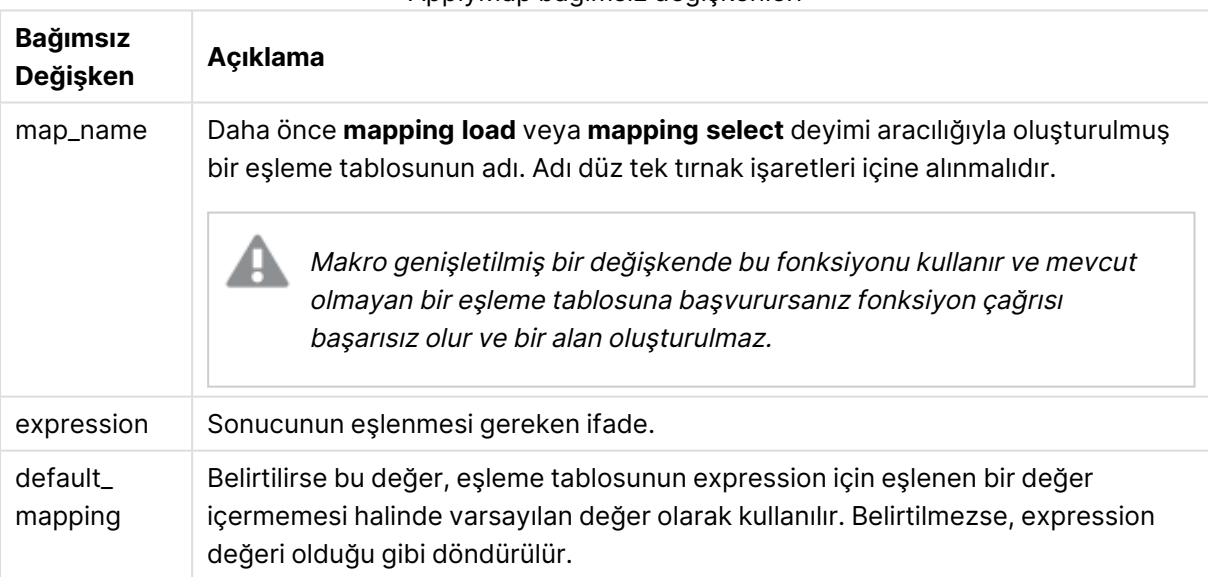

ApplyMap bağımsız değişkenleri

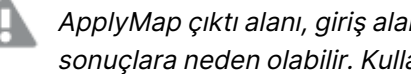

ApplyMap çıktı alanı, giriş alanlarının biriyle aynı ada sahip olmamalıdır. Bu, beklenmedik sonuçlara neden olabilir. Kullanmamaya örnek: *ApplyMap('Map', A) as A*.

### **Örnek:**

Bu örnekte, ikamet ettikleri ülkeyi temsil eden ülke koduyla birlikte satış elemanlarının yer aldığı bir listeyi yüklüyoruz. Ülke kodunun yerine ülke adını koymak için, ülke kodunu ülkeyle eşleyen bir tablo kullanıyoruz. Eşleme tablosunda yalnızca üç ülke tanımlanmakta ve diğer ülke kodları 'Rest of the world' ile eşlenmektedir.

// Load mapping table of country codes: map1: mapping LOAD \* Inline [ CCode, Country Sw, Sweden Dk, Denmark No, Norway ] ; // Load list of salesmen, mapping country code to country // If the country code is not in the mapping table, put Rest of the world Salespersons: LOAD \*, ApplyMap('map1', CCode,'Rest of the world') As Country Inline [ CCode, Salesperson Sw, John Sw, Mary Sw, Per Dk, Preben Dk, Olle No, Ole Sf, Risttu ] ; // We don't need the CCode anymore Drop Field 'CCode';

Elde edilen tablo (Satış Elemanları) şöyle görünür:

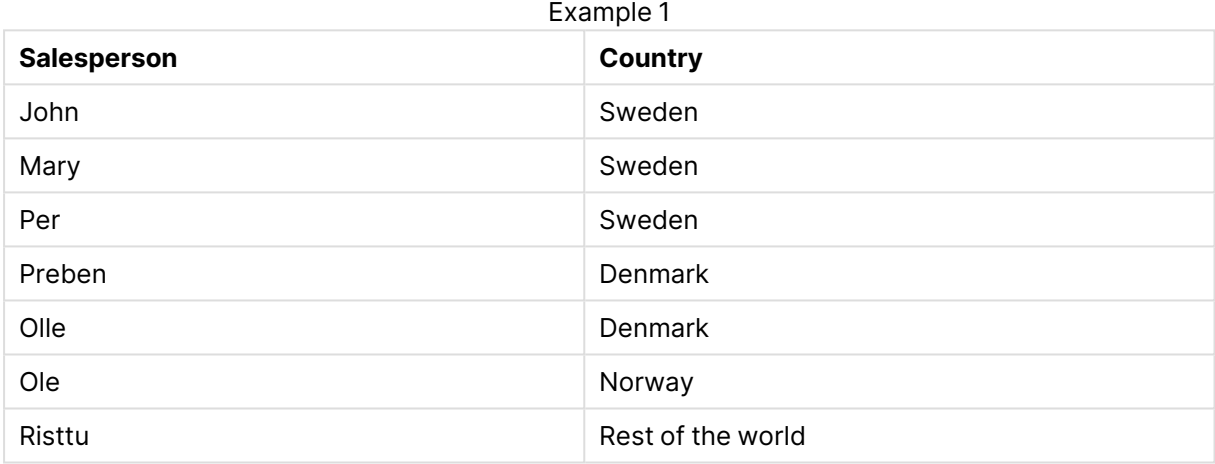

# <span id="page-1532-0"></span>MapSubstring

**MapSubstring** kod fonksiyonu herhangi bir ifadenin parçalarını daha önce yüklenmiş bir eşleme tablosuna eşlemek için kullanılır. Eşleme büyük/küçük harf duyarlıdır ve yinelemesizdir ve alt dizeler soldan sağa eşlenir.

#### **Söz Dizimi:**

MapSubstring('map\_name', expression)

#### **Dönüş verileri türü:** dize

#### **Bağımsız Değişkenler:**

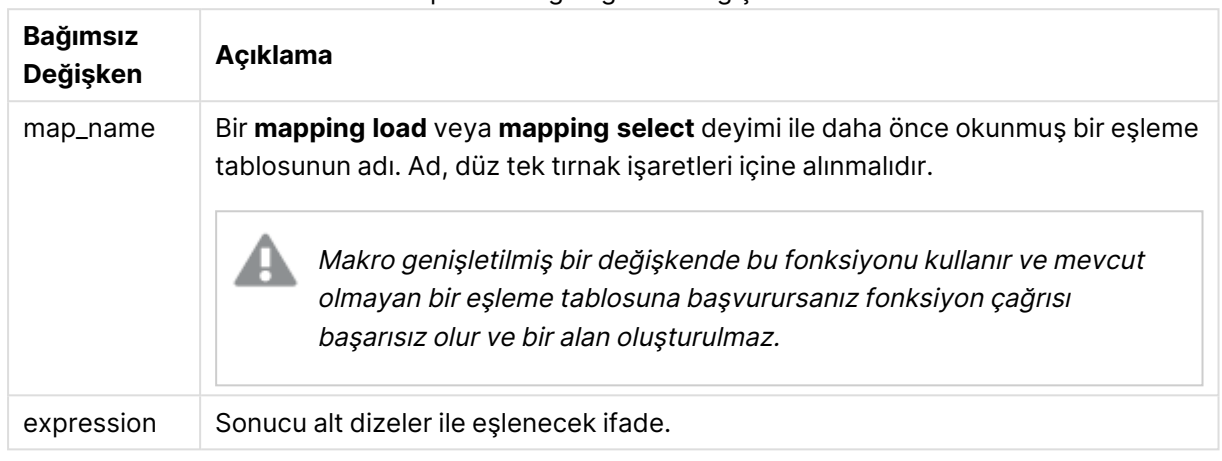

MapSubstring bağımsız değişkenleri

#### **Örnek:**

Bu örnekte ürün modellerinin listesini yüklüyoruz. Her modelin bileşik bir kod ile açıklanan bir öznitelik kümesi vardır. MapSubstring ile eşleme tablosunu kullanarak öznitelik kodlarını bir açıklamaya genişletebiliriz.

map2: mapping LOAD \* Inline [ AttCode, Attribute R, Red Y, Yellow B, Blue C, Cotton P, Polyester S, Small M, Medium L, Large ] ; Productmodels: LOAD \*, MapSubString('map2', AttCode) as Description Inline [ Model, AttCode Twixie, R C S Boomer, B P L Raven, Y P M Seedling, R C L SeedlingPlus, R C L with hood Younger, B C with patch MultiStripe, R Y B C S/M/L ] ; // We don't need the AttCode anymore Drop Field 'AttCode';

Elde edilen tablo şöyle görünür:

Example 1

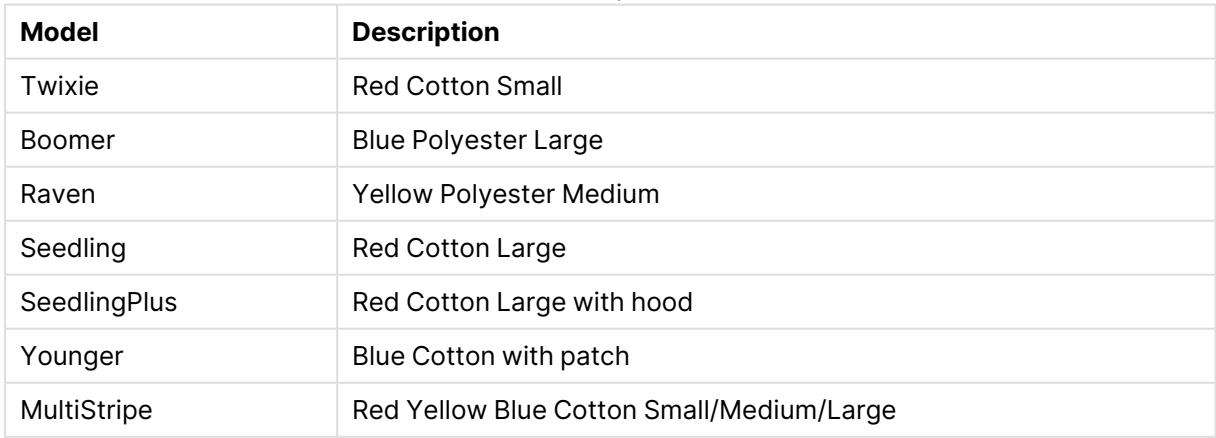

# Matematiksel fonksiyonlar

Bu bölümde, matematiksel sabitlere ve Boole değerlerine yönelik fonksiyonlar açıklanmaktadır. Bu fonksiyonların parametresi yoktur; ancak parantezler yine de gereklidir.

Tüm fonksiyonlar hem kod dosyasında hem de grafik ifadelerinde kullanılabilir.

#### **e**

Fonksiyon, doğal logaritmaların tabanını döndürür: **e** ( 2,71828...).

e( )

#### **false**

Fonksiyon, ifadelerde mantıksal yanlış olarak kullanılabilen ve metin değeri 'False' iken sayısal değeri 0 olan bir ikili değer döndürür.

false( )

#### **pi**

Fonksiyon π değerini (3,14159...) döndürür.

pi( )

#### **rand**

Fonksiyon, 0 ile 1 arasında rastgele bir sayı döndürür. Bu, örnek veriler oluşturmak için kullanılabilir.

rand( )

#### **Örnek:**

Bu örnek kod, rastgele seçilmiş büyük harf karakterlerini, yani 65 ila 91 aralığındaki (65+26) karakterleri içeren 1000 kayıtlık bir tablo oluşturur.

Load

```
Chr( Floor(rand() * 26) + 65) as UCaseChar,
RecNo() as ID
Autogenerate 1000;
```
### **true**

Fonksiyon, ifadelerde mantıksal yanlış olarak kullanılabilen ve metin değeri 'True' iken sayısal değeri -1 olan bir ikili değer döndürür.

true( )

# NULL fonksiyonları

Bu bölümde, NULL değerler döndürmeye veya bu değerleri algılamaya yönelik fonksiyonlar açıklanmaktadır.

Tüm fonksiyonlar hem kod dosyasında hem de grafik ifadelerinde kullanılabilir.

# NULL fonksiyonlarına genel bakış

Genel bakıştan sonra her bir fonksiyon daha ayrıntılı olarak açıklanmaktadır. Ayrıca, söz diziminde fonksiyon adına tıklayarak ilgili fonksiyonun ayrıntılarına hemen erişebilirsiniz.

### **Null**

**Null** fonksiyonu bir NULL değer döndürür.

**Null [fonksiyonu](#page-1536-0) bir NULL değer döndürür.( )**

#### **IsNull**

**IsNull** fonksiyonu, bir ifadenin değerinin NULL olup olmadığını test eder; öyleyse -1 (True) döndürür, aksi takdirde 0 (False) döndürür.

**[IsNull](#page-1535-0) (**expr **)**

# **EmptyIsNull**

**EmptyIsNull** fonksiyonu boş dizeleri NULL öğesine dönüştürür. Bu nedenle, parametre boş bir dize ise NULL döndürür, boş değilse parametreyi döndürür.

#### **Söz Dizimi:**

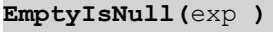

Örnekler ve sonuçlar:

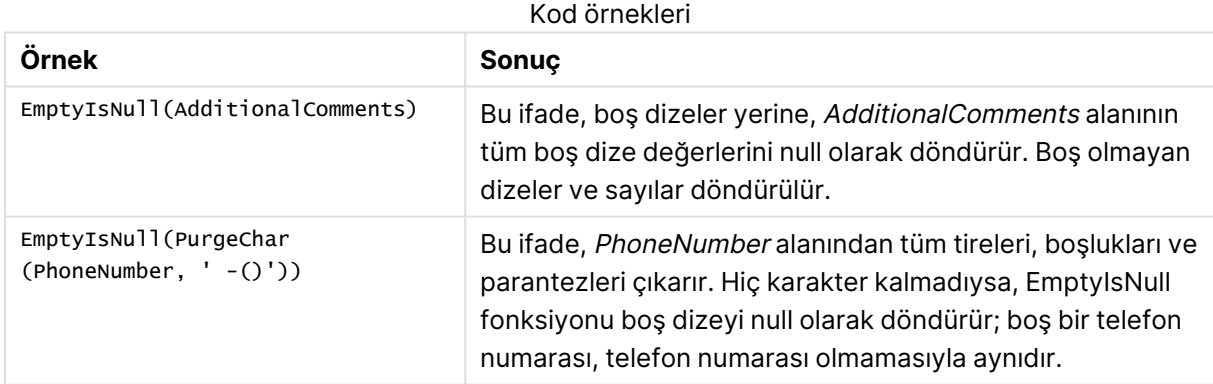

# <span id="page-1535-0"></span>IsNull

**IsNull** fonksiyonu, bir ifadenin değerinin NULL olup olmadığını test eder; öyleyse -1 (True) döndürür, aksi takdirde 0 (False) döndürür.

#### **Söz Dizimi:**

**IsNull(**expr **)**

Sıfır uzunluklu bir dize NULL olarak değerlendirilmez ve **IsNull** deyiminin False sonucunu döndürmesine neden olur.

#### **Örnek: Kod dosyası**

Bu örnekte, ilk üç satırı - sütununda hiçbir şey içermeyen ya da 'NULL' veya Value değerlerini içeren dört satırlı bir satır içi tablo yüklenmektedir. **Null** fonksiyonunu kullanarak orta öncelikli **LOAD** ile bu değerleri doğru NULL değer temsillerine dönüştürüyoruz.

İlk öncelikli **LOAD** deyimi, **IsNull** fonksiyonunu kullanmak suretiyle değerin NULL olup olmadığını kontrol ederek bir alan ekler.

NullsDetectedAndConverted: LOAD \*, If(IsNull(ValueNullConv), 'T', 'F') as IsItNull; LOAD \*, If(len(trim(Value))= 0 or Value='NULL' or Value='-', Null(), Value ) as ValueNullConv; LOAD \* Inline [ID, Value 0, 1,NULL 2,- 3,Value];

Sonuçta ortaya çıkan tablo budur. ValueNullConv sütununda NULL değerler - ile temsil edilmektedir.

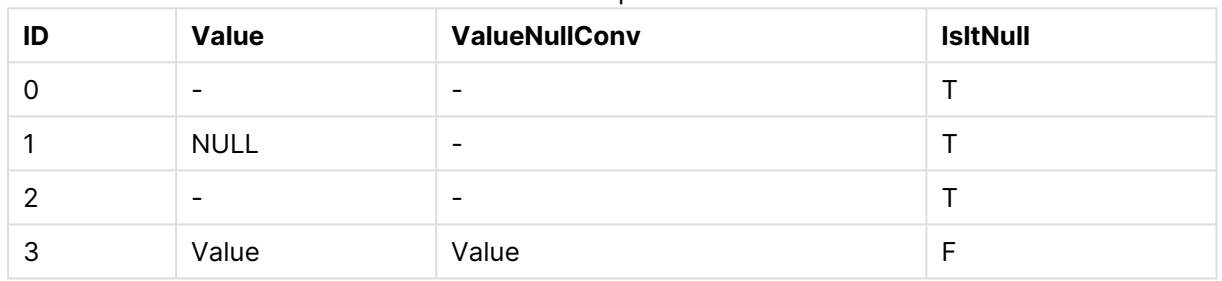

#### Example 1

### <span id="page-1536-0"></span>NULL

**Null** fonksiyonu bir NULL değer döndürür.

#### **Söz Dizimi:**

**Null( )**

#### **Örnek: Kod dosyası**

Bu örnekte, ilk üç satırı - sütununda hiçbir şey içermeyen ya da 'NULL' veya Value değerlerini içeren dört satırlı bir satır içi tablo yüklenmektedir. Bu değerleri doğru NULL değer temsillerine dönüştürmek istiyoruz.

Ortadaki öncelikli **LOAD** bu dönüşümü **Null** fonksiyonunu kullanarak yapar.

İlk öncelikli **LOAD** bir alan ekleyerek değerin **NULL** olup olmadığını kontrol eder (bu örnekte yalnızca gösterim amaçlıdır).

```
NullsDetectedAndConverted: LOAD *, If(IsNull(ValueNullConv), 'T', 'F') as IsItNull; LOAD *,
If(len(trim(Value))= 0 or Value='NULL' or Value='-', Null(), Value ) as ValueNullConv; LOAD *
Inline [ID, Value 0, 1,NULL 2,- 3,Value];
```
Sonuçta ortaya çıkan tablo budur. ValueNullConv sütununda NULL değerler - ile temsil edilmektedir.

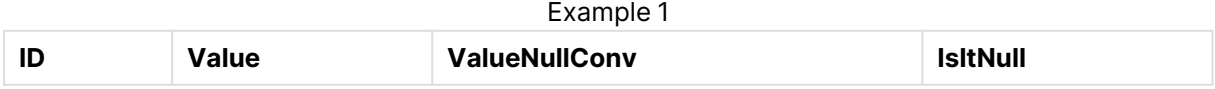

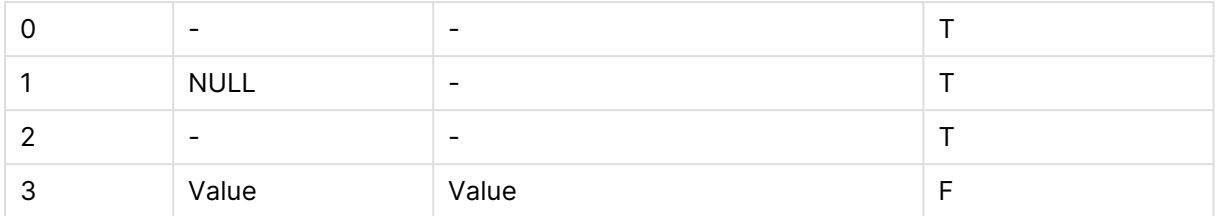

# <span id="page-1537-0"></span>Aralık fonksiyonları

Aralık fonksiyonları, bir değer dizisi alan ve sonuç olarak tek bir değer üreten fonksiyonlardır. Tüm aralık fonksiyonları hem kod dosyasında hem de grafik ifadelerinde kullanılabilir.

Örneğin, bir grafikte, aralık fonksiyonu bir kayıt arası dizisinden tek bir değer hesaplayabilir. Kod dosyasında, aralık fonksiyonu, iç tablodaki bir değer dizisinden tek bir değer hesaplayabilir.

Aralık fonksiyonları, aşağıdaki genel sayısal fonksiyonların yerine geçmektedir: **numsum**, **numavg**, **numcount**, **nummin** ve **nummax**. Bunlar halen kullanılabilmektedir; ancak kullanılmaları önerilmez.

# Temel aralık fonksiyonları

RangeMax

**RangeMax()**, ifade veya alan dahilinde bulunan en yüksek sayısal değeri döndürür.

```
RangeMax(), ifade veya alan dahilinde bulunan en yüksek sayısal değeri
döndürür. (first_expr[, Expression])
```
RangeMaxString

**RangeMaxString()**, ifadede veya alanda bulduğu metin sıralama düzenindeki son değeri döndürür.

**[RangeMaxString\(\),](#page-1551-0) ifadede veya alanda bulduğu metin sıralama düzenindeki son değeri [döndürür.](#page-1551-0) (**first\_expr[, Expression]**)**

RangeMin

**RangeMin()**, ifade veya alan dahilinde bulunan en düşük sayısal değerleri döndürür.

**[RangeMin\(\),](#page-1552-0) ifade veya alan dahilinde bulunan en düşük sayısal değerleri [döndürür.](#page-1552-0) (**first\_expr[, Expression]**)**

RangeMinString

**RangeMinString()**, ifadede veya alanda bulduğu metin sıralama düzenindeki ilk değeri döndürür.

**[RangeMinString\(\),](#page-1554-0) ifadede veya alanda bulduğu metin sıralama düzenindeki ilk değeri [döndürür.](#page-1554-0) (**first\_expr[, Expression]**)**

RangeMode

**RangeMode()**, ifadede veya alanda en yaygın olarak geçen değeri (mod değeri) bulur.

**[RangeMode\(\),](#page-1557-0) ifadede veya alanda en yaygın olarak geçen değeri (mod değeri) [bulur.](#page-1557-0) (**first\_expr[, Expression]**)**

#### RangeOnly

**RangeOnly()**, ifadenin tek bir benzersiz değer olarak değerlendirilmesi durumunda değer döndüren bir **dual** fonksiyondur. Böyle bir durum söz konusu değilse **NULL** döndürür.

**RangeOnly(), ifadenin tek bir benzersiz değer olarak [değerlendirilmesi](#page-1563-0) durumunda değer döndüren bir dual [fonksiyondur.](#page-1563-0) Böyle bir durum söz konusu değilse [NULL döndürür.](#page-1563-0) (**first\_expr[, Expression]**)**

#### RangeSum

**RangeSum()**, bir değer aralığının toplamını döndürür. **+** işlecinden farklı olarak, sayısal olmayan tüm değerler 0 gibi işlem görür.

**[RangeSum\(\),](#page-1566-0) bir değer aralığının toplamını döndürür. + işlecinden farklı olarak, sayısal olmayan tüm [değerler](#page-1566-0) 0 gibi işlem görür. (**first\_expr[, Expression]**)**

#### Sayaç aralık fonksiyonları

#### RangeCount

**RangeCount()** ifadedeki veya alandaki değerlerin (hem metin hem de sayısal) sayısını döndürür.

```
RangeCount() ifadedeki veya alandaki değerlerin (hem metin hem de sayısal)
sayısını döndürür. (first_expr[, Expression])
```
#### RangeMissingCount

**RangeMissingCount()**, ifadede veya alanda sayısal olmayan değerlerin (NULL dahil) sayısını döndürür.

**[RangeMissingCount\(\),](#page-1556-0) ifadede veya alanda sayısal olmayan değerlerin (NULL dahil) sayısını [döndürür.](#page-1556-0) (**first\_expr[, Expression]**)**

RangeNullCount

**RangeNullCount()**, ifadede veya alanda NULL değerlerin sayısını bulur.

```
RangeNullCount(), ifadede veya alanda NULL değerlerin sayısını bulur.(first_
expr[, Expression])
```
RangeNumericCount

**RangeNumericCount()**, bir ifadede veya alanda sayısal değerlerin sayısını bulur.

**[RangeNumericCount\(\),](#page-1562-0) bir ifadede veya alanda sayısal değerlerin sayısını [bulur.](#page-1562-0) (**first\_expr[, Expression]**)**

#### RangeTextCount

**RangeTextCount()**, bir ifadede veya alanda metin değerlerinin sayısını döndürür.

**[RangeTextCount\(\),](#page-1568-0) bir ifadede veya alanda metin değerlerinin sayısını [döndürür.](#page-1568-0) (**first\_expr[, Expression]**)**

# İstatistiksel aralık fonksiyonları

#### RangeAvg

**RangeAvg()**, bir aralığın ortalamasını döndürür. Fonksiyonun girdisi bir değer aralığı veya bir ifade olabilir.

**RangeAvg(), bir aralığın [ortalamasını](#page-1540-0) döndürür. Fonksiyonun girdisi bir değer aralığı veya bir ifade [olabilir.\(](#page-1540-0)**first\_expr[, Expression]**)**

RangeCorrel

**RangeCorrel()**, iki veri kümesi için korelasyon katsayısını döndürür. Korelasyon katsayısı veri kümeleri arasındaki ilişkinin bir hesaplamasıdır.

```
RangeCorrel(), iki veri kümesi için korelasyon katsayısını döndürür.
Korelasyon katsayısı veri kümeleri arasındaki ilişkinin bir hesaplamasıdır.
(x_values , y_values[, Expression])
```
#### **RangeFractile**

**RangeFractile()**, bir sayı aralığının n. **fractile** değerine (yüzdelik dilim) karşılık gelen değeri döndürür.

```
RangeFractile(), bir sayı aralığının n. fractile değerine (yüzdelik dilim)
karşılık gelen değeri döndürür. (fractile, first_expr[ ,Expression])
```
**RangeKurtosis** 

**RangeKurtosis()**, bir sayı aralığının basıklığına karşılık gelen değeri döndürür.

```
RangeKurtosis(), bir sayı aralığının basıklığına karşılık gelen değeri
döndürür. (first_expr[, Expression])
```
RangeSkew

**RangeSkew()**, bir sayı aralığının eğriliğine karşılık gelen değeri döndürür.

```
RangeSkew(), bir sayı aralığının eğriliğine karşılık gelen değeri döndürür.
(first_expr[, Expression])
```
**RangeStdev** 

**RangeStdev()**, bir sayı aralığının standart sapmasını bulur.

```
RangeStdev(), bir sayı aralığının standart sapmasını bulur.(expr1[,
Expression])
```
### Finansal aralık fonksiyonları

#### **RangeIRR**

**RangeIRR()**, giriş değerleri tarafından temsil edilen bir nakit akışları serisi için iç geri dönüş oranını döndürür.

```
RangeIRR (value[, value][, Expression])
```
#### **RangeNPV**

**RangeNPV()**, bir iskonto oranına ve gelecekteki ödemelerin (negatif değerlerin) ve gelirlerin (pozitif değerlerin) serisine dayalı olarak bir yatırımın net mevcut değerini döndürür. Sonuç **money** öğesinin varsayılan sayı biçimine sahiptir.

**[RangeNPV](#page-1559-0)** (discount rate, value[, value][, Expression])

#### **RangeXIRR**

**RangeXIRR()**, dönemsel olması gerekmeyen nakit akışlarının planı için iç geri dönüş oranını döndürür. Bir dizi dönemsel nakit akışı için getirinin iç oranını hesaplamak için, **RangeIRR** fonksiyonunu kullanın.

**[RangeXIRR](#page-1569-0)** (values, dates[, Expression])

#### **RangeXNPV**

**RangeXNPV()**, dönemsel olması gerekmeyen nakit akışlarının planı için net mevcut değerini döndürür. Sonuç, para için varsayılan sayı biçimine sahiptir. Bir dizi dönemsel nakit akışı için net mevcut değeri hesaplamak için, **RangeNPV** fonksiyonunu kullanın.

[RangeXNPV](#page-1571-0) (discount rate, values, dates[, Expression])

### <span id="page-1540-0"></span>RangeAvg

**RangeAvg()**, bir aralığın ortalamasını döndürür. Fonksiyonun girdisi bir değer aralığı veya bir ifade olabilir.

#### **Söz Dizimi:**

**RangeAvg(**first\_expr[, Expression]**)**

#### **Dönüş verileri türü:** sayısal

#### **Bağımsız Değişkenler:**

Bu fonksiyonun bağımsız değişkeni, kendi içinde bir değer listesi döndüren kayıt arası fonksiyonlarını içerebilir.

- first expr: Ortalaması alınacak verileri içeren ifade veya alan.
- <sup>l</sup> Expression: Ortalaması alınacak ilave verileri içeren isteğe bağlı ifadeler veya alanlar. Çok sayıda ek ifade kullanılabilir.

#### **Sınırlamalar:**

Sayısal değer bulunmuyorsa NULL sonucu döndürülür.

# **Örnekler:**

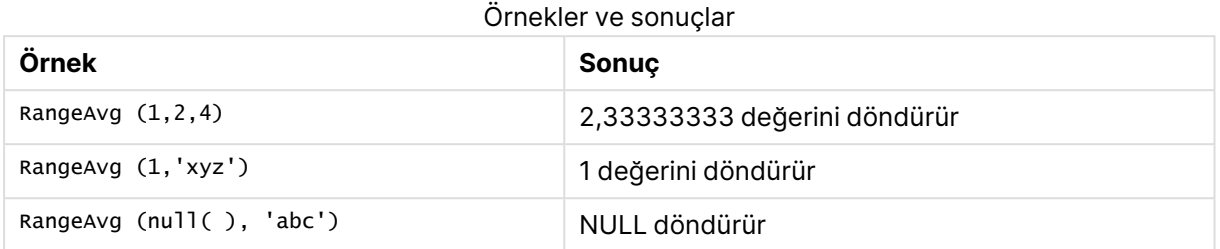

# **Örnek: (ifade kullanarak)**

RangeAvg (Above(MyField),0,3))

Geçerli satırda ve geçerli satırın iki satır üzerinde hesaplanan üç **MyField** değerinin aralık sonucunun hareketli ortalamasını döndürür. Üçüncü bağımsız değişkenin 3 olarak belirtilmesiyle, **Above()** fonksiyonu üstte yeterli satırın bulunduğu durumlarda üç değer döndürür ve bunlar da **RangeAvg()** fonksiyonu için giriş değeri olarak alınır.

Örneğin beklendiği gibi çalışmasını sağlamak için **MyField** sıralamasını devre dışı bırakın.

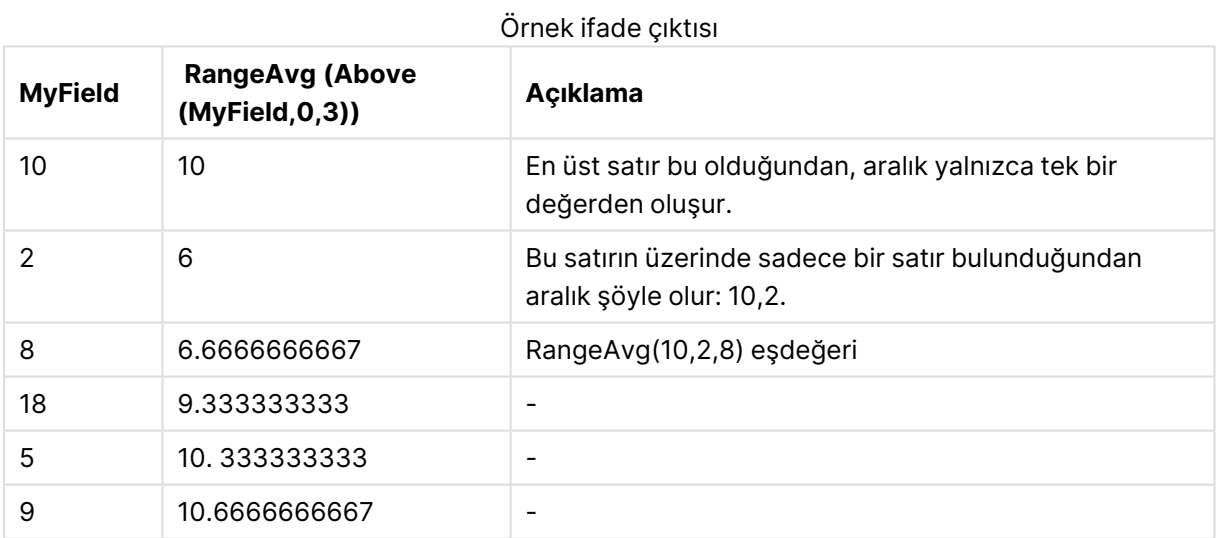

### **Örneklerde kullanılan veriler:**

RangeTab: LOAD \* INLINE [ MyField 10 2 8 18 5 9 ] ;

### **Örnek: (tablo biçiminde)**

Örnek kodu belgenize ekleyin ve çalıştırın. Ardından, sonucu görmek için belgenizdeki bir sayfaya en azından sonuçlar sütununda listelenen alanları ekleyin.

```
RangeTab3:
LOAD recno() as RangeID, RangeAvg(Field1,Field2,Field3) as MyRangeAvg INLINE [
Field1, Field2, Field3
10,5,6
2,3,7
8,2,8
18,11,9
5,5,9
9,4,2
];
```
Sonuçta oluşan tablo, tablodaki kayıtların her biri için döndürülen MyRangeAvg değerlerini gösterir.

| RangelD | <b>MyRangeAvg</b> |
|---------|-------------------|
|         | 7                 |
| 2       | 4                 |
| 3       | 6                 |
| 4       | 12.666            |
| 5       | 6.333             |
| 6       | 5                 |

Tablo biçiminde örnek çıktı

# <span id="page-1542-0"></span>RangeCorrel

**RangeCorrel()**, iki veri kümesi için korelasyon katsayısını döndürür. Korelasyon katsayısı veri kümeleri arasındaki ilişkinin bir hesaplamasıdır.

### **Söz Dizimi:**

```
RangeCorrel(x_values , y_values[, Expression])
```
### **Dönüş verileri türü:** sayısal

Veri serisi (x,y) çift olarak girilmelidir. Örneğin, dizi 1 ve dizi 2 olmak üzere (dizi 1 = 2,6,9 ve dizi 2 = 3,8,4) iki veri serisini değerlendirmek için RangeCorrel (2,3,6,8,9,4) yazarsınız ve bu da 0,269 değerini döndürür.

### **Bağımsız Değişkenler:**

• x-value, y-value: Her bir değer, üçüncü bir isteğe bağlı parametresi bulunan kayıt arası fonksiyonların döndürdüğü tek bir değeri ya da bir değer aralığını temsil eder. Her değer veya değer aralığı, bir **x-value** veya bir **y-values** aralığına karşılık gelmelidir.

<sup>l</sup> Expression: Hesaplanacak veri aralığını içeren isteğe bağlı ifadeler veya alanlar.

#### **Sınırlamalar:**

Bu fonksiyonun hesaplanacak en az iki çift koordinata ihtiyacı vardır.

Metin değerleri, NULL değerleri ve eksik değerler NULL döndürür.

#### **Örnekler:**

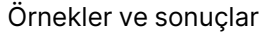

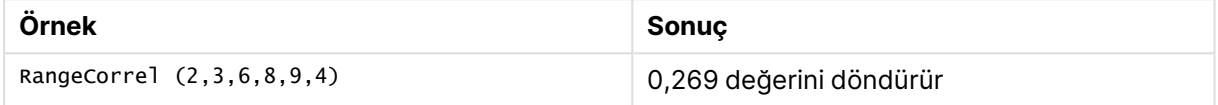

# <span id="page-1543-0"></span>RangeCount

**RangeCount()** ifadedeki veya alandaki değerlerin (hem metin hem de sayısal) sayısını döndürür.

# **Söz Dizimi: RangeCount(**first\_expr[, Expression]**)**

#### **Dönüş verileri türü:** tam sayı

#### **Bağımsız Değişkenler:**

Bu fonksiyonun bağımsız değişkeni, kendi içinde bir değer listesi döndüren kayıt arası fonksiyonlarını içerebilir.

- first expr: Ölçülecek verileri içeren ifade veya alan.
- <sup>l</sup> Expression: Sayılacak ilave verileri içeren isteğe bağlı ifadeler veya alanlar.

#### **Sınırlamalar:**

NULL değerler sayılmaz.

#### **Örnekler:**

#### Örnekler ve sonuçlar

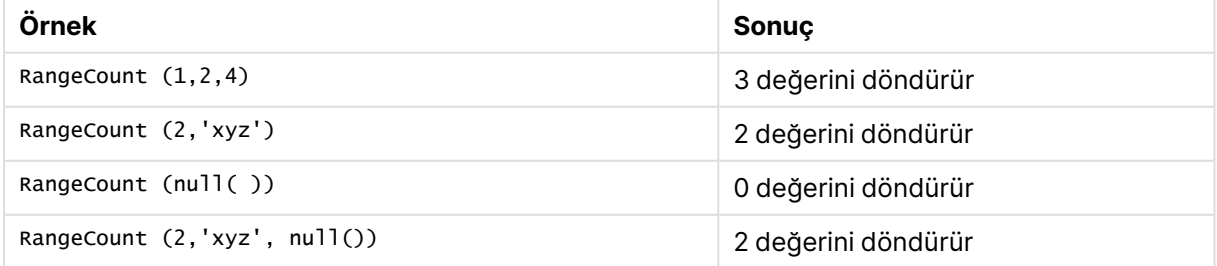

### **Örnek: (ifade kullanarak)**

RangeCount (Above(MyField,1,3))

Üç **MyField** sonucunda yer alan değerlerin sayısını döndürür. **Above()** fonksiyonunun ikinci ve üçüncü bağımsız değişkenleri 3 olarak belirtildiğinde, geçerli satırın üzerindeki üç alandan değerleri döndürür (yeterli satır bulunduğu durumda) ve bunlar da **RangeSum()** fonksiyonu için giriş değeri olarak alınır.

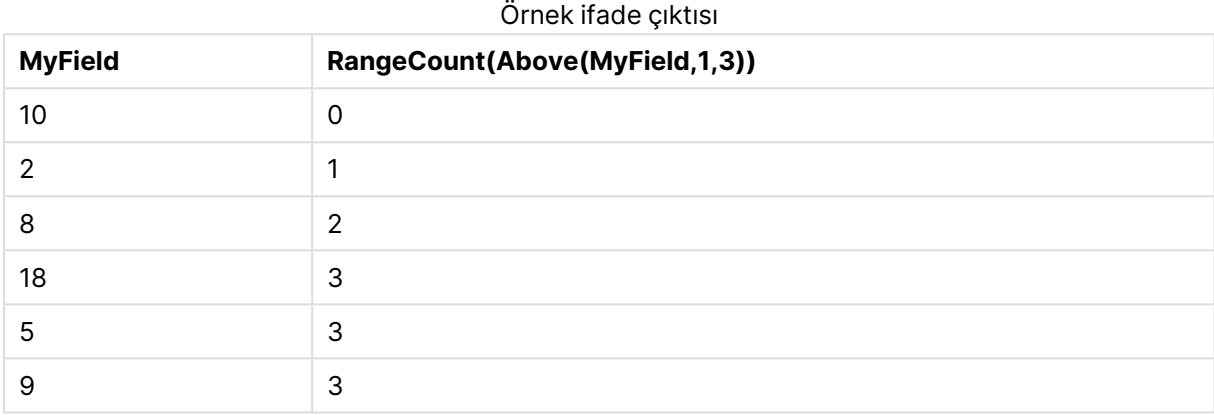

# **Örneklerde kullanılan veriler:**

```
RangeTab:
LOAD * INLINE [
MyField
10
2
8
18
5
9
] ;
```
### **Örnek: (tablo biçiminde)**

Örnek kodu belgenize ekleyin ve çalıştırın. Ardından, sonucu görmek için belgenizdeki bir sayfaya en azından sonuçlar sütununda listelenen alanları ekleyin.

```
RangeTab3:
LOAD recno() as RangeID, RangeCount(Field1,Field2,Field3) as MyRangeCount INLINE [
Field1, Field2, Field3
10,5,6
2,3,7
8,2,8
18,11,9
5,5,9
9,4,2
];
```
Sonuçta oluşan tablo, tablodaki kayıtların her biri için döndürülen MyRangeCount değerlerini gösterir.

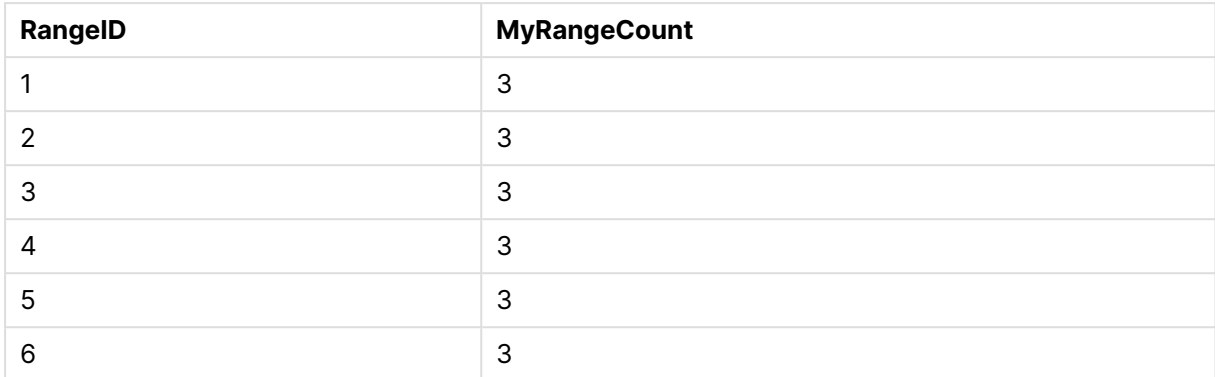

#### Tablo biçiminde örnek çıktı

# <span id="page-1545-0"></span>**RangeFractile**

**RangeFractile()**, bir sayı aralığının n. **fractile** değerine (yüzdelik dilim) karşılık gelen değeri döndürür.

RangeFractile(), fraktili hesaplarken en yakın sıralamalar arasında doğrusal enterpolasyon kullanır.

#### **Söz Dizimi:**

**RangeFractile(**fractile, first\_expr[, Expression]**)**

**Dönüş verileri türü:** sayısal

#### **Bağımsız Değişkenler:**

Bu fonksiyonun bağımsız değişkeni, kendi içinde bir değer listesi döndüren kayıt arası fonksiyonlarını içerebilir.

- <sup>l</sup> fractile: Hesaplanacak fraktile (kesir olarak ifade edilen yüzdelik dilim) karşılık gelen, 0 ile 1 arasında bir sayı.
- **·** first expr: Hesaplanacak verileri içeren ifade veya alan.
- <sup>l</sup> Expression: Hesaplanacak veri aralığını içeren isteğe bağlı ifadeler veya alanlar.

#### **Örnekler:**

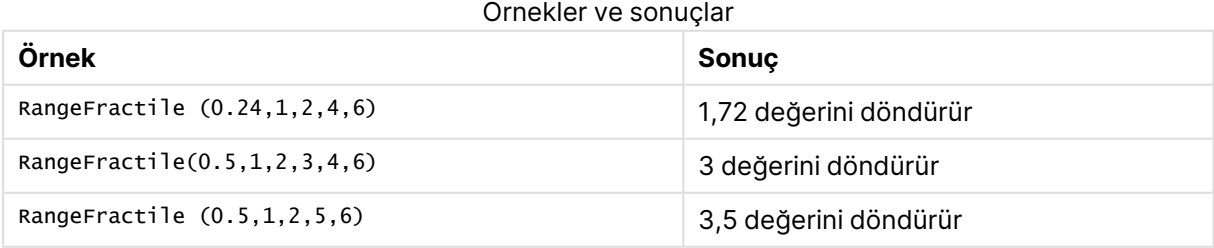

#### **Örnek: (ifade kullanarak)**

#### RangeFractile (0.5, Above(Sum(MyField),0,3))

Bu örnekte, **Above()** kayıt arası fonksiyonu, isteğe bağlı offset ve count bağımsız değişkenlerini içermektedir. Böylece, aralık fonksiyonlarının herhangi biri için giriş olarak kullanılabilecek bir sonuç aralığı üretilir. Bu durumda, Above(Sum(MyField),0,3) fonksiyonu, geçerli satır ve üzerindeki iki satır için MyField değerlerini döndürür. Bu değerler **RangeFractile()** fonksiyonu için giriş değerlerini sağlar. O halde, aşağıdaki tabloda alttaki satır için bu, RangeFractile(0.5, 3,4,6) ifadesinin (yani, 3, 4 ve 6 serisi için 0,5 fraktilinin hesaplanması) eşdeğeridir. Aşağıdaki tabloda yer alan ilk iki satırda, geçerli satırın üzerinde satır bulunmadığı durumda aralıktaki değerlerin sayısı buna göre azaltılır. Diğer kayıt arası fonksiyonları için benzer sonuçlar üretilir.

 $\ddot{\phantom{a}}$ 

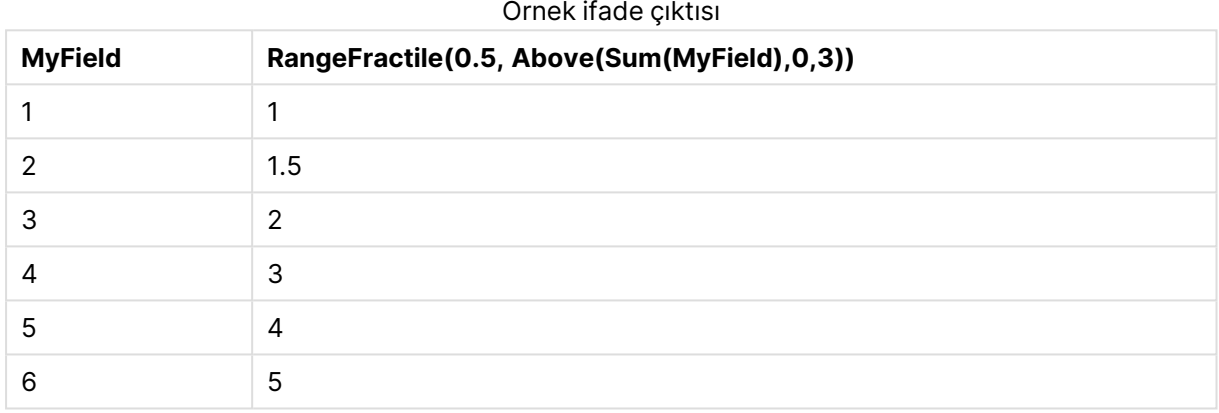

#### **Örneklerde kullanılan veriler:**

```
RangeTab:
LOAD * INLINE [
MyField
1
\overline{2}3
4
5
6
] ;
```
#### **Örnek: (tablo biçiminde)**

Örnek kodu belgenize ekleyin ve çalıştırın. Ardından, sonucu görmek için belgenizdeki bir sayfaya en azından sonuçlar sütununda listelenen alanları ekleyin.

```
RangeTab:
LOAD recno() as RangeID, RangeFractile(0.5,Field1,Field2,Field3) as MyRangeFrac INLINE [
Field1, Field2, Field3
10,5,6
2,3,7
8,2,8
18,11,9
5,5,9
9,4,2
```
];

Sonuçta oluşan tablo, tablodaki kayıtların her biri için döndürülen MyRangeFrac değerlerini gösterir.

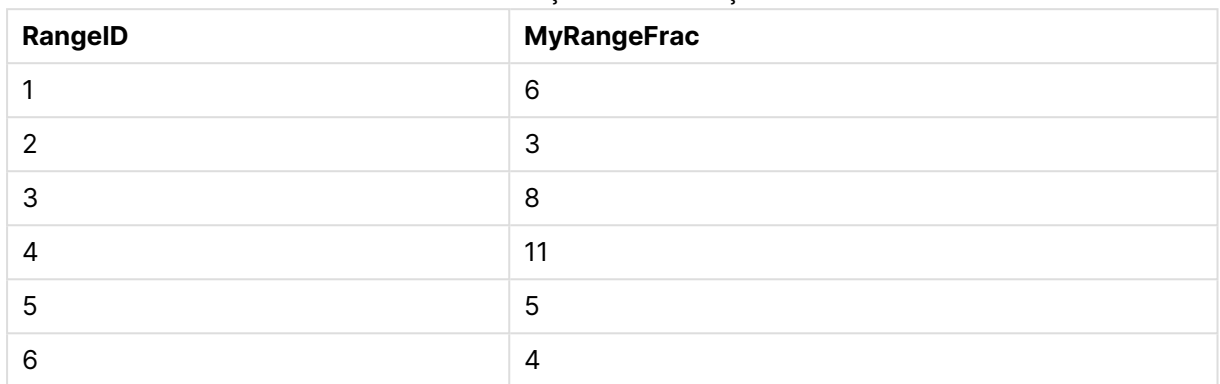

#### Tablo biçiminde örnek çıktı

# <span id="page-1547-0"></span>RangeIRR

**RangeIRR()**, giriş değerleri tarafından temsil edilen bir nakit akışları serisi için iç geri dönüş oranını döndürür.

Getirinin iç oranı, düzenli aralıklarda meydana gelen ödemelerden (negatif değerlerden) ve gelirden (pozitif değerlerden) oluşan ve bir yatırım için alınan faiz oranıdır.

Bu fonksiyon, geri dönüş oranını (IRR) hesaplamak için Newton yönteminin basitleştirilmiş bir versiyonunu kullanır.

#### **Söz Dizimi:**

```
RangeIRR(value[, value][, Expression])
```
#### **Dönüş verileri türü:** sayısal

#### **Bağımsız Değişkenler:**

- <sup>l</sup> value: Üçüncü bir isteğe bağlı parametresi bulunan kayıt arası fonksiyonun döndürdüğü tek bir değer veya bir değer aralığı. Bu fonksiyonun hesaplanacak en az bir pozitif ve bir negatif değeri olması gerekir.
- <sup>l</sup> Expression: Hesaplanacak veri aralığını içeren isteğe bağlı ifadeler veya alanlar.

#### **Sınırlamalar:**

Metin değerleri, NULL değerler ve eksik değerler göz ardı edilir.

#### **Example 1:**

RangeIRR(-70000,12000,15000,18000,21000,26000) şunu döndürür: **0.0866**.
# **Example 2:**

Örnek kodu belgenize ekleyin ve çalıştırın. Ardından, sonucu görmek için belgenizdeki bir sayfaya en azından sonuçlar sütununda listelenen alanları ekleyin.

RangeTab3:

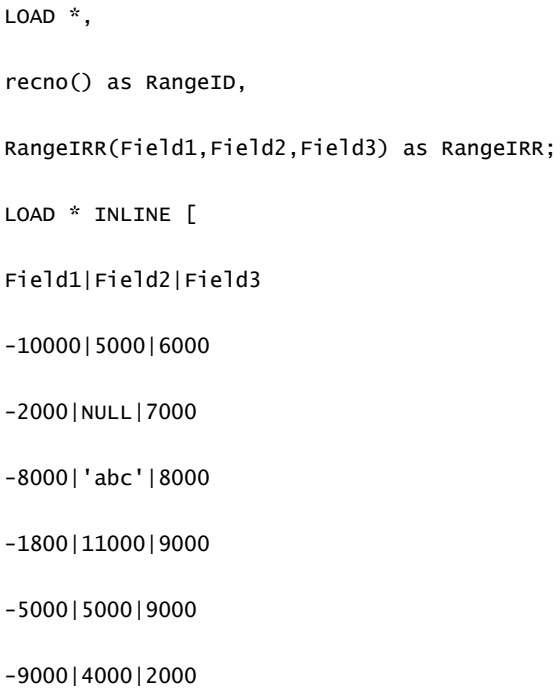

] (delimiter is '|');

Sonuçta oluşan tablo, tablodaki kayıtların her biri için döndürülen RangeIRR değerlerini gösterir:

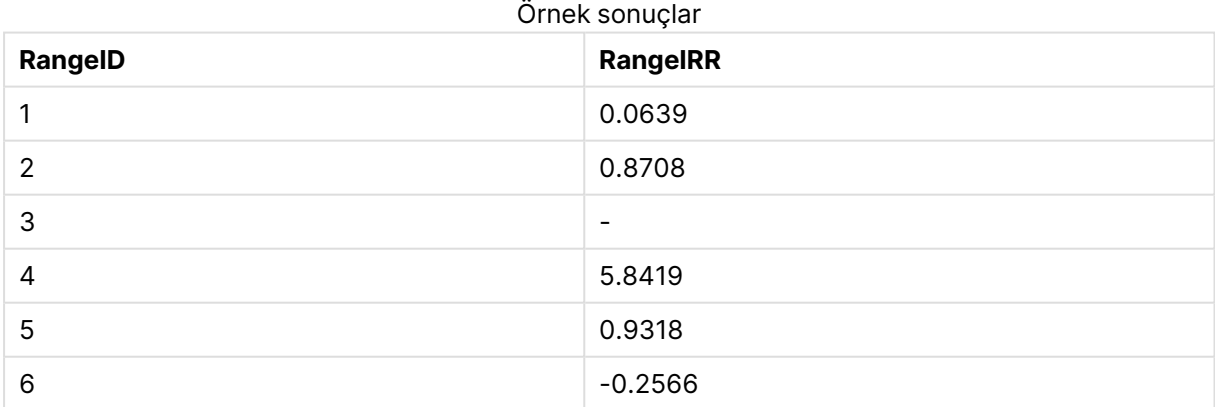

# RangeKurtosis

**RangeKurtosis()**, bir sayı aralığının basıklığına karşılık gelen değeri döndürür.

#### **Söz Dizimi:**

**RangeKurtosis(**first\_expr[, Expression]**)**

#### **Dönüş verileri türü:** sayısal

#### **Bağımsız Değişkenler:**

Bu fonksiyonun bağımsız değişkeni, kendi içinde bir değer listesi döndüren kayıt arası fonksiyonlarını içerebilir.

- **·** first expr: Hesaplanacak verileri içeren ifade veya alan.
- <sup>l</sup> Expression: Hesaplanacak veri aralığını içeren isteğe bağlı ifadeler veya alanlar.

#### **Sınırlamalar:**

Sayısal değer bulunmuyorsa NULL sonucu döndürülür.

#### **Örnekler:**

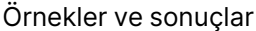

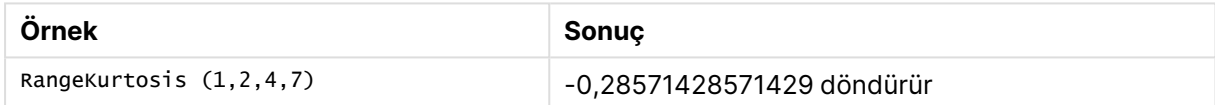

# <span id="page-1549-0"></span>RangeMax

**RangeMax()**, ifade veya alan dahilinde bulunan en yüksek sayısal değeri döndürür.

#### **Söz Dizimi:**

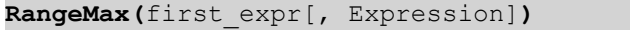

#### **Dönüş verileri türü:** sayısal

#### **Bağımsız Değişkenler:**

- first expr: Hesaplanacak verileri içeren ifade veya alan.
- <sup>l</sup> Expression: Hesaplanacak veri aralığını içeren isteğe bağlı ifadeler veya alanlar. Çok sayıda ek ifade kullanılabilir.

#### **Sınırlamalar:**

Sayısal değer bulunmuyorsa NULL sonucu döndürülür.

# **Örnekler:**

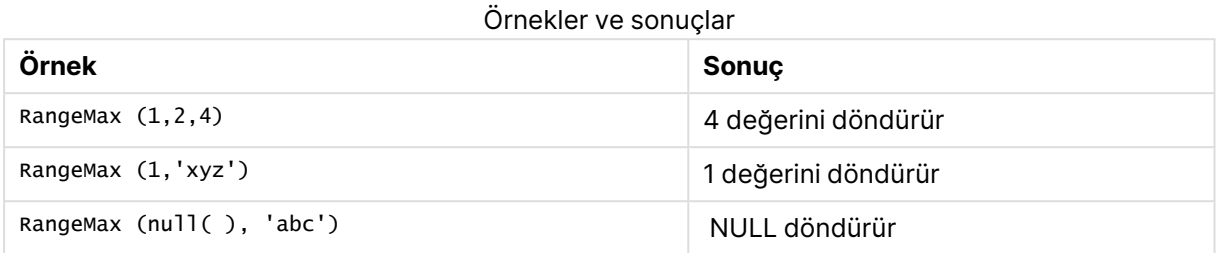

# **Örnek: (ifade kullanarak)**

RangeMax (Above(MyField,0,3))

Geçerli satırda ve geçerli satırın iki satır üzerinde hesaplanan üç **MyField** değeri aralığında maksimum değeri döndürür. Üçüncü bağımsız değişkenin 3 olarak belirtilmesiyle, **Above()** fonksiyonu üstte yeterli satırın bulunduğu durumlarda üç değer döndürür ve bunlar da **RangeMax()** fonksiyonu için giriş değeri olarak alınır.

Örneğin beklendiği gibi çalışmasını sağlamak için **MyField** sıralamasını devre dışı bırakın.

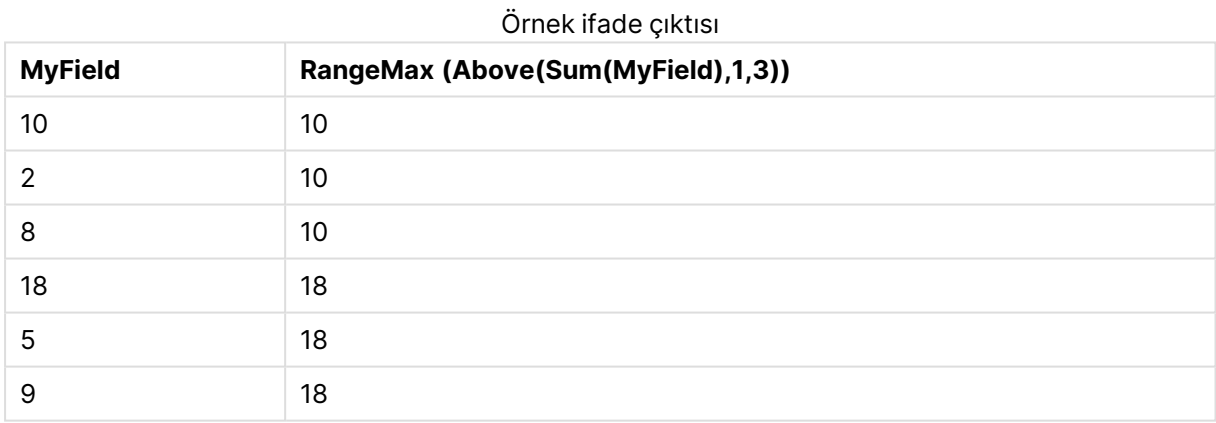

## **Örneklerde kullanılan veriler:**

```
RangeTab:
LOAD * INLINE [
MyField
10
2
8
18
5
9
] ;
```
# **Örnek: (tablo biçiminde)**

Örnek kodu belgenize ekleyin ve çalıştırın. Ardından, sonucu görmek için belgenizdeki bir sayfaya en azından sonuçlar sütununda listelenen alanları ekleyin.

```
RangeTab3:
LOAD recno() as RangeID, RangeMax(Field1,Field2,Field3) as MyRangeMax INLINE [
Field1, Field2, Field3
10,5,6
2,3,7
8,2,8
18,11,9
5,5,9
9,4,2
];
```
Sonuçta oluşan tablo, tablodaki kayıtların her biri için döndürülen MyRangeMax değerlerini gösterir.

| RangelD | <b>MyRangeMax</b> |
|---------|-------------------|
|         | 10                |
| 2       | 7                 |
| 3       | 8                 |
| 4       | 18                |
| 5       | 9                 |
| 6       | 9                 |

Tablo biçiminde örnek çıktı

# RangeMaxString

**RangeMaxString()**, ifadede veya alanda bulduğu metin sıralama düzenindeki son değeri döndürür.

```
Söz Dizimi:
```
**RangeMaxString(**first\_expr[, Expression]**)**

# **Dönüş verileri türü:** dize

# **Bağımsız Değişkenler:**

Bu fonksiyonun bağımsız değişkeni, kendi içinde bir değer listesi döndüren kayıt arası fonksiyonlarını içerebilir.

- first expr: Hesaplanacak verileri içeren ifade veya alan.
- <sup>l</sup> Expression: Hesaplanacak veri aralığını içeren isteğe bağlı ifadeler veya alanlar. Çok sayıda ek ifade kullanılabilir.

# **Örnekler:**

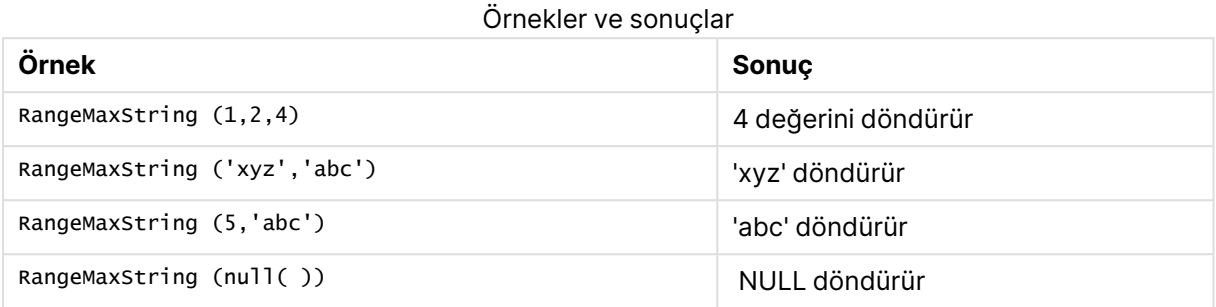

### **Örnek: (ifade kullanarak)**

RangeMaxString (Above(MaxString(MyField),0,3))

Geçerli satırda ve geçerli satırın üzerindeki iki satırda değerlendirilen **MaxString(MyField)** fonksiyonunun üç sonucundan sonuncusunu (metin sıralama düzeninde) döndürür.

Örneğin beklendiği gibi çalışmasını sağlamak için **MyField** sıralamasını devre dışı bırakın.

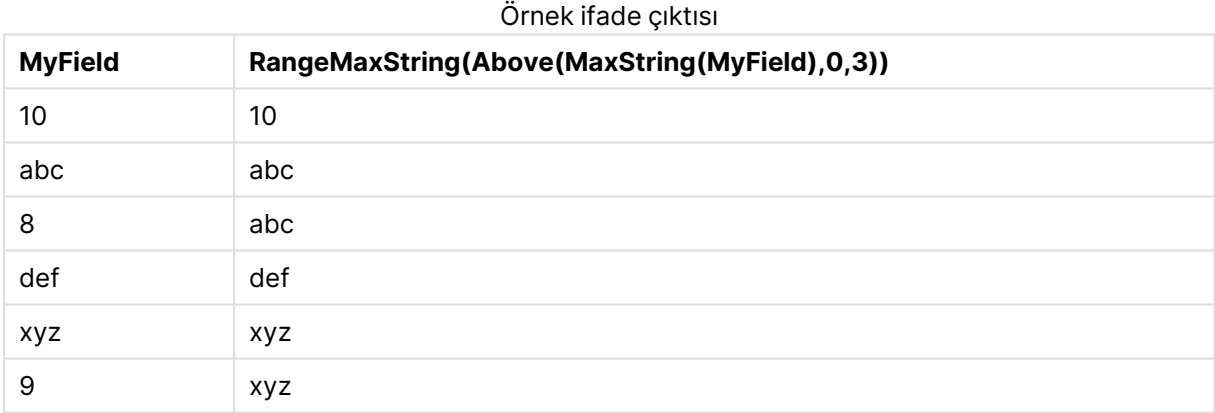

#### **Örneklerde kullanılan veriler:**

```
RangeTab:
LOAD * INLINE [
MyField
10
'abc'
8
'def'
'xyz'
9
] ;
```
# <span id="page-1552-0"></span>RangeMin

**RangeMin()**, ifade veya alan dahilinde bulunan en düşük sayısal değerleri döndürür.

#### **Söz Dizimi:**

**RangeMin(**first\_expr[, Expression]**)**

#### **Dönüş verileri türü:** sayısal

#### **Bağımsız Değişkenler:**

- first expr: Hesaplanacak verileri içeren ifade veya alan.
- Expression: Hesaplanacak veri aralığını içeren isteğe bağlı ifadeler veya alanlar. Çok sayıda ek ifade kullanılabilir.

#### **Sınırlamalar:**

Sayısal değer bulunmuyorsa NULL sonucu döndürülür.

#### **Örnekler:**

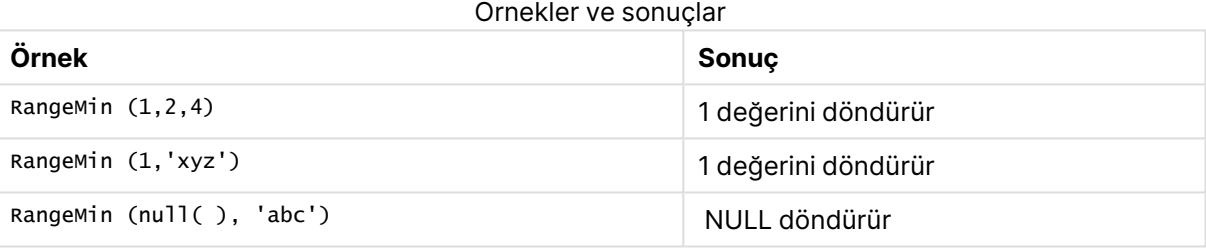

#### **Örnek: (ifade kullanarak)**

RangeMin (Above(MyField,0,3))

Geçerli satırda ve geçerli satırın iki satır üzerinde hesaplanan üç **MyField** değeri aralığında minimum değeri döndürür. Üçüncü bağımsız değişkenin 3 olarak belirtilmesiyle, **Above()** fonksiyonu üstte yeterli satırın bulunduğu durumlarda üç değer döndürür ve bunlar da **RangeMin()** fonksiyonu için giriş değeri olarak alınır.

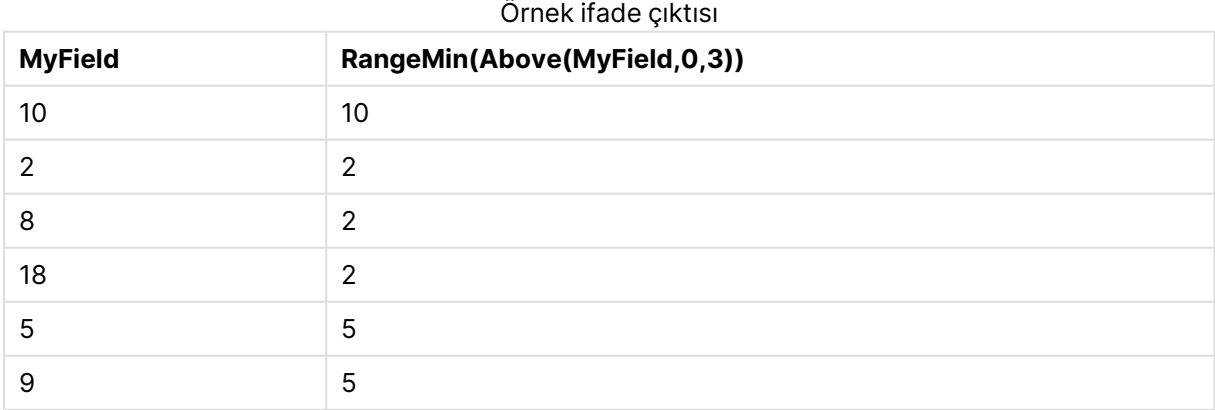

# **Örneklerde kullanılan veriler:**

RangeTab:

LOAD \* INLINE [ MyField 10 2 8 18 5 9 ] ;

# **Örnek: (tablo biçiminde)**

Örnek kodu belgenize ekleyin ve çalıştırın. Ardından, sonucu görmek için belgenizdeki bir sayfaya en azından sonuçlar sütununda listelenen alanları ekleyin.

```
RangeTab3:
LOAD recno() as RangeID, RangeMin(Field1,Field2,Field3) as MyRangeMin INLINE [
Field1, Field2, Field3
10,5,6
2,3,7
8,2,8
18,11,9
5,5,9
9,4,2
];
```
Sonuçta oluşan tablo, tablodaki kayıtların her biri için döndürülen MyRangeMin değerlerini gösterir.

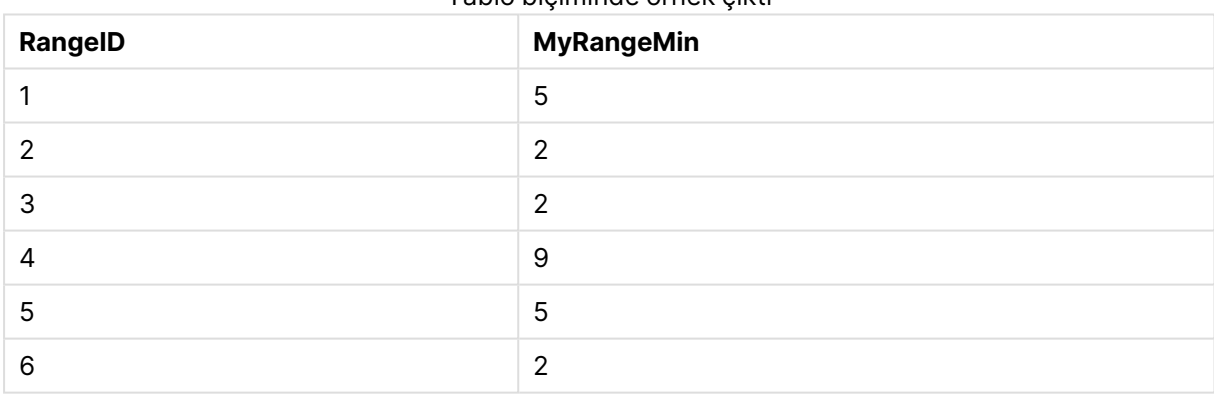

# Tablo biçiminde örnek çıktı

# RangeMinString

**RangeMinString()**, ifadede veya alanda bulduğu metin sıralama düzenindeki ilk değeri döndürür.

#### **Söz Dizimi:**

**RangeMinString(**first\_expr[, Expression]**)**

#### **Dönüş verileri türü:** dize

#### **Bağımsız Değişkenler:**

Bu fonksiyonun bağımsız değişkeni, kendi içinde bir değer listesi döndüren kayıt arası fonksiyonlarını içerebilir.

- **·** first expr: Hesaplanacak verileri içeren ifade veya alan.
- Expression: Hesaplanacak veri aralığını içeren isteğe bağlı ifadeler veya alanlar. Çok sayıda ek ifade kullanılabilir.

#### **Örnekler ve sonuçlar:**

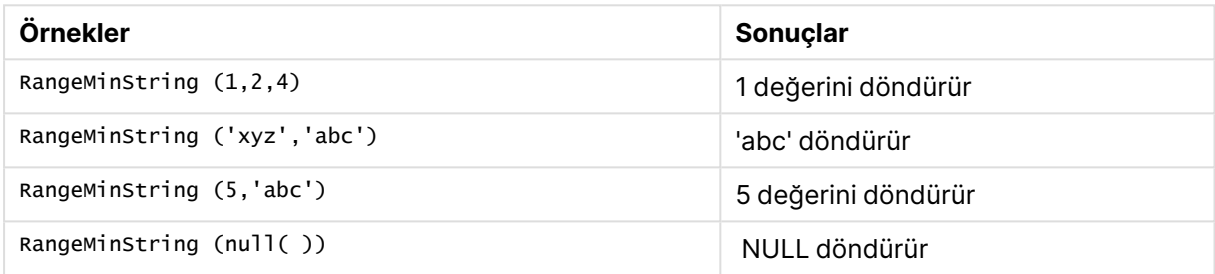

### **Örnek: (ifade kullanarak)**

RangeMinString (Above(MinString(MyField),0,3))

Geçerli satırda ve geçerli satırın üzerindeki iki satırda değerlendirilen **MinString(MyField)** fonksiyonunun üç sonucundan ilkini (metin sıralama düzeninde) döndürür.

Örneğin beklendiği gibi çalışmasını sağlamak için **MyField** sıralamasını devre dışı bırakın.

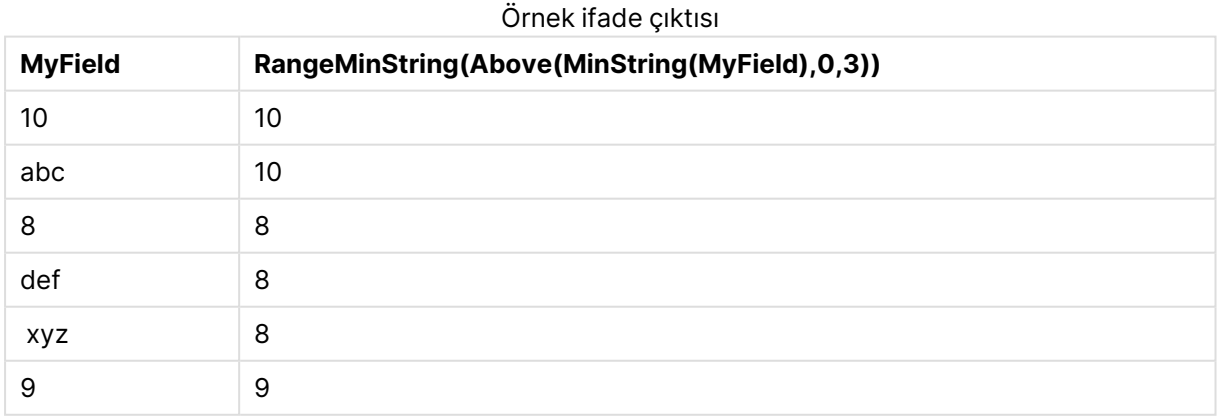

# **Örneklerde kullanılan veriler:**

RangeTab: LOAD \* INLINE [ MyField 10

'abc' 8 'def' 'xyz' 9 ] ;

# RangeMissingCount

**RangeMissingCount()**, ifadede veya alanda sayısal olmayan değerlerin (NULL dahil) sayısını döndürür.

### **Söz Dizimi: RangeMissingCount(**first\_expr[, Expression]**)**

#### **Dönüş verileri türü:** tam sayı

#### **Bağımsız Değişkenler:**

Bu fonksiyonun bağımsız değişkeni, kendi içinde bir değer listesi döndüren kayıt arası fonksiyonlarını içerebilir.

- first expr: Ölçülecek verileri içeren ifade veya alan.
- <sup>l</sup> Expression: Ölçülecek veri aralığını içeren isteğe bağlı ifadeler veya alanlar.

## **Örnekler:**

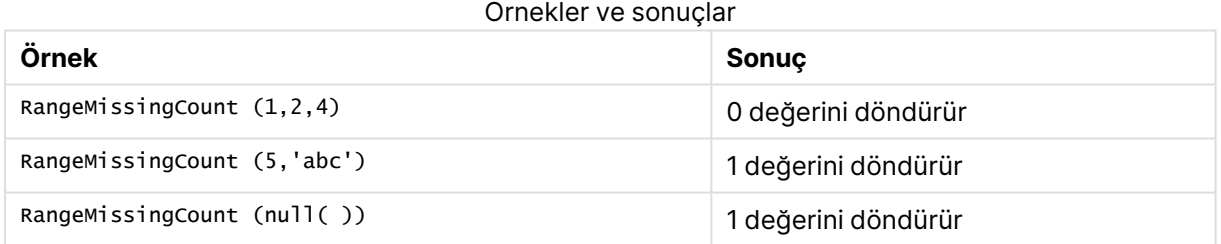

#### **Örnek: (ifade kullanarak)**

RangeMissingCount (Above(MinString(MyField),0,3))

Geçerli satırda ve geçerli satırın üzerindeki iki satırda değerlendirilen **MinString(MyField)** fonksiyonunun üç sonucunda sayısal olmayan değerlerin sayısını döndürür.

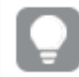

Örneğin beklendiği gibi çalışmasını sağlamak için **MyField** sıralamasını devre dışı bırakın.

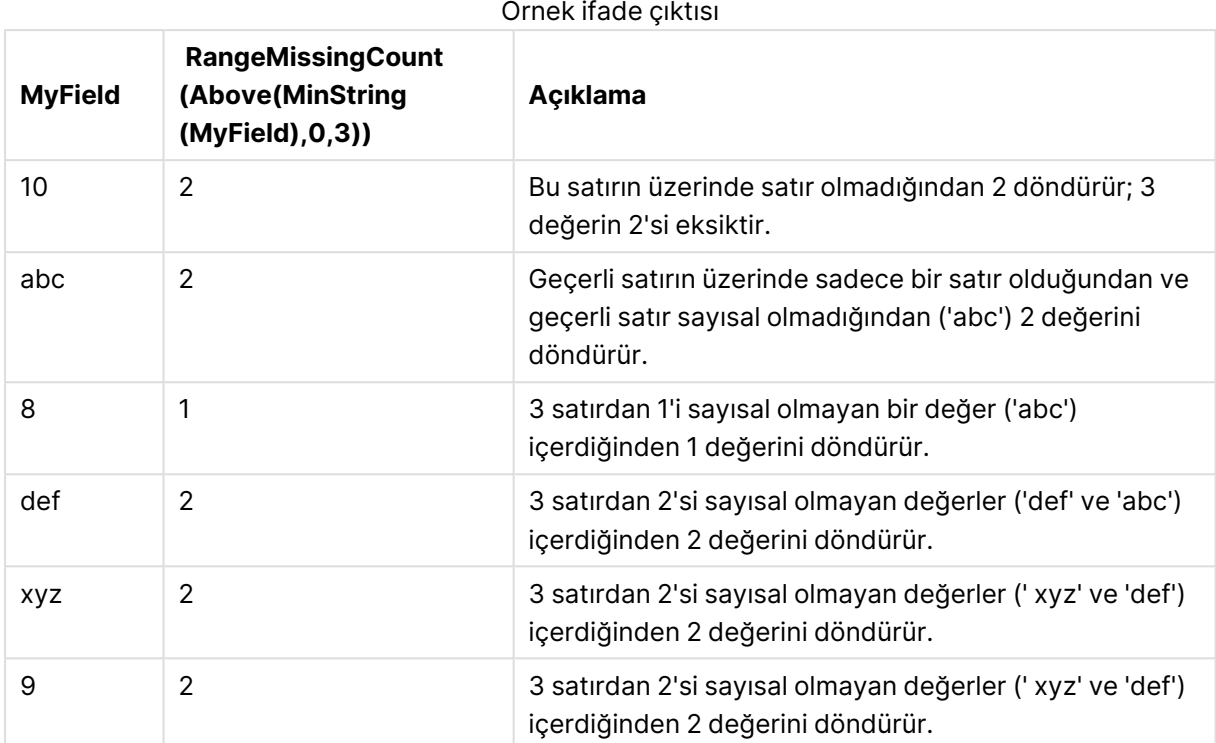

# **Örneklerde kullanılan veriler:**

```
RangeTab:
LOAD * INLINE [
MyField
10
'abc'
8
'def'
'xyz'
9
] ;
```
# RangeMode

**RangeMode()**, ifadede veya alanda en yaygın olarak geçen değeri (mod değeri) bulur.

# **Söz Dizimi:**

**RangeMode(**first\_expr {, Expression}**)**

# **Dönüş verileri türü:** sayısal

# **Bağımsız Değişkenler:**

Bu fonksiyonun bağımsız değişkeni, kendi içinde bir değer listesi döndüren kayıt arası fonksiyonlarını içerebilir.

- first\_expr: Hesaplanacak verileri içeren ifade veya alan.
- <sup>l</sup> Expression: Hesaplanacak veri aralığını içeren isteğe bağlı ifadeler veya alanlar.

### **Sınırlamalar:**

Birden fazla değer en yüksek sıklığı paylaşıyorsa, NULL döndürülür.

### **Örnekler:**

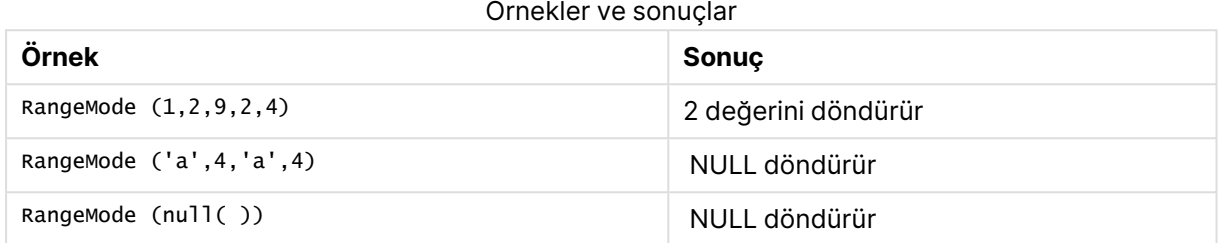

### **Örnek: (ifade kullanarak)**

RangeMode (Above(MyField,0,3))

Geçerli satırda ve geçerli satırın üzerindeki iki satırda değerlendirilen **MyField** fonksiyonunun üç sonucunda en yaygın olarak görülen değeri döndürür. Üçüncü bağımsız değişkenin 3 olarak belirtilmesiyle, **Above()** fonksiyonu üstte yeterli satırın bulunduğu durumlarda üç değer döndürür ve bunlar da **RangeMode()** fonksiyonu için giriş değeri olarak alınır.

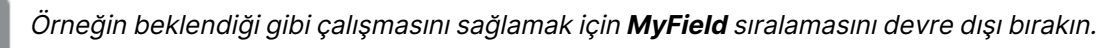

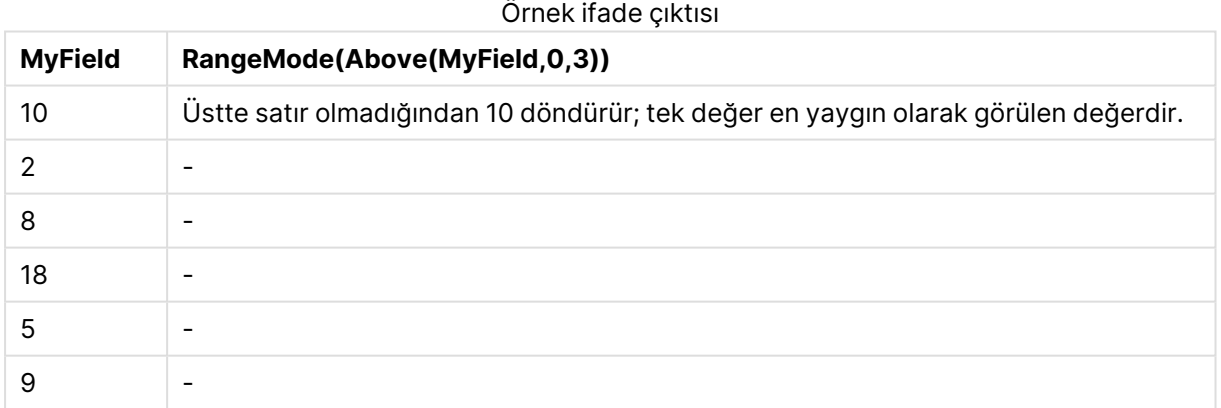

#### **Örneklerde kullanılan veriler:**

```
RangeTab:
LOAD * INLINE [
MyField
10
2
8
18
5
9
] ;
```
# **Örnek: (tablo biçiminde)**

Örnek kodu belgenize ekleyin ve çalıştırın. Ardından, sonucu görmek için belgenizdeki bir sayfaya en azından sonuçlar sütununda listelenen alanları ekleyin.

```
RangeTab3:
LOAD recno() as RangeID, RangeMode(Field1,Field2,Field3) as MyRangeMode INLINE [
Field1, Field2, Field3
10,5,6
2,3,7
8,2,8
18,11,9
5,5,9
9,4,2
];
```
Sonuçta oluşan tablo, tablodaki kayıtların her biri için döndürülen MyRangeMode değerlerini gösterir.

| RangelD | <b>MyRangeMode</b>       |
|---------|--------------------------|
|         | $\overline{\phantom{0}}$ |
| 2       | $\overline{\phantom{a}}$ |
| 3       | 8                        |
| 4       | $\overline{\phantom{a}}$ |
| 5       | 5                        |
| 6       | -                        |

Tablo biçiminde örnek çıktı

# RangeNPV

**RangeNPV()**, bir iskonto oranına ve gelecekteki ödemelerin (negatif değerlerin) ve gelirlerin (pozitif değerlerin) serisine dayalı olarak bir yatırımın net mevcut değerini döndürür. Sonuç **money** öğesinin varsayılan sayı biçimine sahiptir.

Mutlaka dönemsel olması gerekmeyen nakit akışları için bkz. [RangeXNPV](#page-1571-0) (page 1572).

#### **Söz Dizimi:**

**RangeNPV(**discount\_rate, value[,value][, Expression]**)**

#### **Dönüş verileri türü:** sayısal

#### **Bağımsız Değişkenler:**

 $\bullet$  discount rate: Dönem başına faiz oranı.

- value: Her dönemin sonunda meydana gelen ödeme veya gelir. Her bir değer, üçüncü bir isteğe bağlı parametresi bulunan kayıt arası fonksiyonun döndürdüğü tek bir değer ya da bir değer aralığı olabilir.
- <sup>l</sup> Expression: Hesaplanacak veri aralığını içeren isteğe bağlı ifadeler veya alanlar.

#### **Sınırlamalar:**

Metin değerleri, NULL değerler ve eksik değerler göz ardı edilir.

#### **Example 1:**

RangeNPV(0.1,-10000,3000,4200,6800), **1188,44** döndürür.

### **Example 2:**

Örnek kodu belgenize ekleyin ve çalıştırın. Ardından, sonucu görmek için belgenizdeki bir sayfaya en azından sonuçlar sütununda listelenen alanları ekleyin.

```
RangeTab3:
LOAD *,
recno() as RangeID,
RangeNPV(Field1,Field2,Field3) as RangeNPV;
LOAD * INLINE [
Field1|Field2|Field3
10|5|-6000
2|NULL|7000
8|'abc'|8000
18|11|9000
5|5|9000
9|4|2000
] (delimiter is '|');
```
Sonuçta oluşan tablo, tablodaki kayıtların her biri için döndürülen RangeNPV değerlerini gösterir:

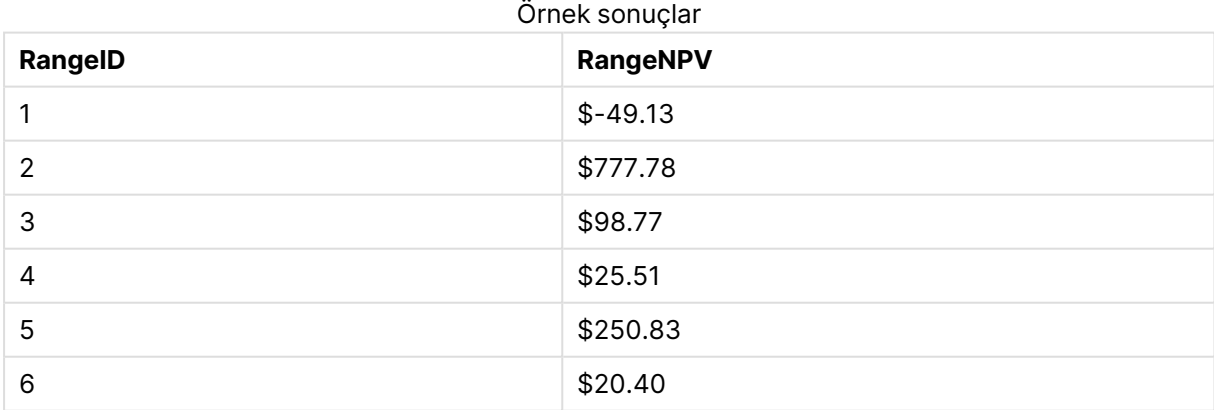

# **RangeNullCount**

**RangeNullCount()**, ifadede veya alanda NULL değerlerin sayısını bulur.

#### **Söz Dizimi:**

**RangeNullCount(**firstexpr [, Expression]**)**

#### **Dönüş verileri türü:** tam sayı

#### **Bağımsız Değişkenler:**

Bu fonksiyonun bağımsız değişkeni, kendi içinde bir değer listesi döndüren kayıt arası fonksiyonlarını içerebilir.

- **·** first expr: Hesaplanacak verileri içeren ifade veya alan.
- <sup>l</sup> Expression: Hesaplanacak veri aralığını içeren isteğe bağlı ifadeler veya alanlar.

### **Örnekler:**

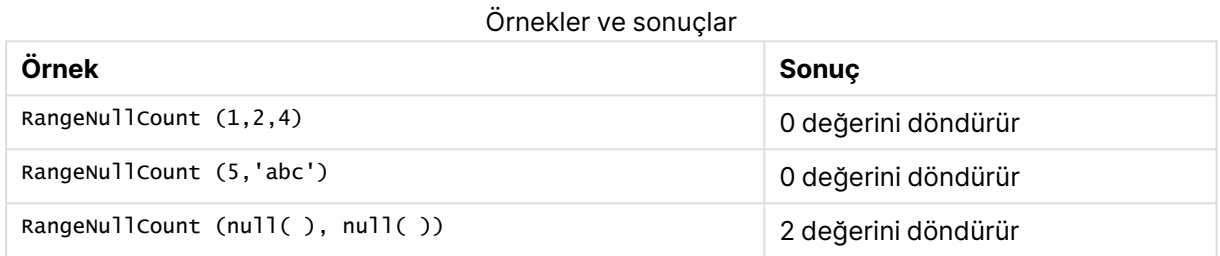

### **Örnek: (ifade kullanarak)**

RangeNullCount (Above(Sum(MyField),0,3))

Geçerli satırda ve geçerli satırın üzerindeki iki satırda değerlendirilen **Sum(MyField)** fonksiyonunun üç sonucunda NULL değerlerin sayısını döndürür.

Aşağıdaki örnekte **MyField** öğesinin kopyalanması NULL değeri ile sonuçlanmaz.

Örneğin beklendiği gibi çalışmasını sağlamak için **MyField** sıralamasını devre dışı bırakın.

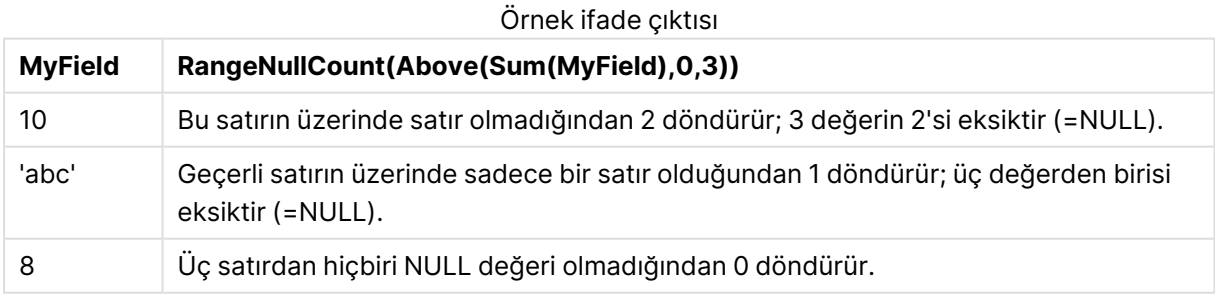

#### **Örneklerde kullanılan veriler:**

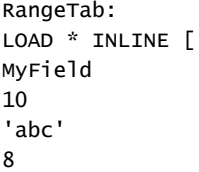

# ] ;

# RangeNumericCount

**RangeNumericCount()**, bir ifadede veya alanda sayısal değerlerin sayısını bulur.

#### **Söz Dizimi:**

**RangeNumericCount(**first\_expr[, Expression]**)**

#### **Dönüş verileri türü:** tam sayı

#### **Bağımsız Değişkenler:**

Bu fonksiyonun bağımsız değişkeni, kendi içinde bir değer listesi döndüren kayıt arası fonksiyonlarını içerebilir.

- first expr: Hesaplanacak verileri içeren ifade veya alan.
- <sup>l</sup> Expression: Hesaplanacak veri aralığını içeren isteğe bağlı ifadeler veya alanlar.

# **Örnekler:**

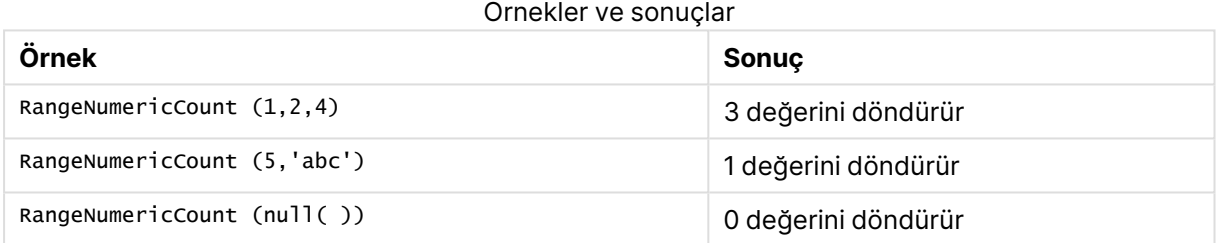

# **Örnek: (ifade kullanarak)**

RangeNumericCount (Above(MaxString(MyField),0,3))

Geçerli satırda ve geçerli satırın üzerindeki iki satırda değerlendirilen **MaxString(MyField)** fonksiyonunun üç sonucunda sayısal değerlerin sayısını döndürür.

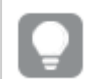

Örneğin beklendiği gibi çalışmasını sağlamak için **MyField** sıralamasını devre dışı bırakın.

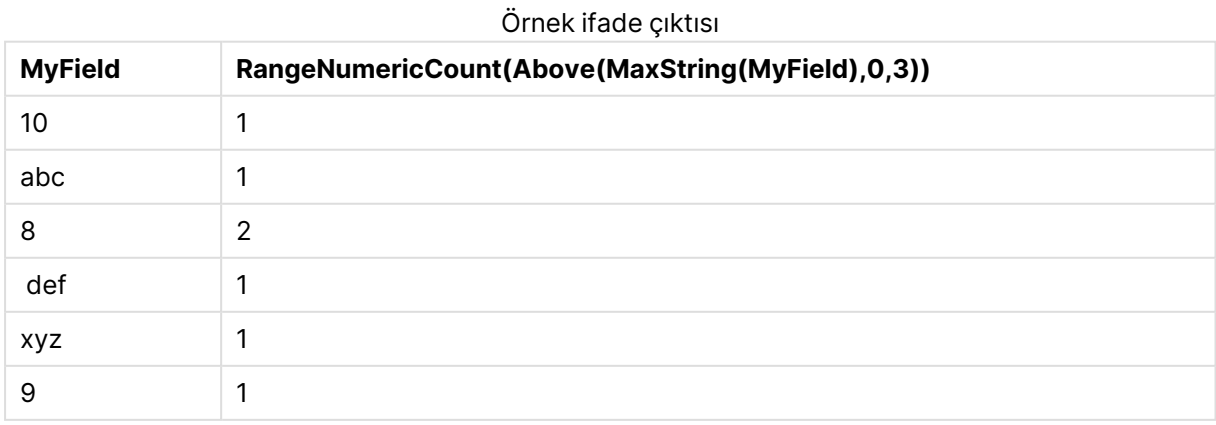

# **Örneklerde kullanılan veriler:**

```
RangeTab:
LOAD * INLINE [
MyField
10
'abc'
8
def
xyz
9
] ;
```
# RangeOnly

**RangeOnly()**, ifadenin tek bir benzersiz değer olarak değerlendirilmesi durumunda değer döndüren bir **dual** fonksiyondur. Böyle bir durum söz konusu değilse **NULL** döndürür.

### **Söz Dizimi:**

**RangeOnly(**first\_expr[, Expression]**)**

### **Dönüş verileri türü:** dual

### **Bağımsız Değişkenler:**

Bu fonksiyonun bağımsız değişkeni, kendi içinde bir değer listesi döndüren kayıt arası fonksiyonlarını içerebilir.

- first expr: Hesaplanacak verileri içeren ifade veya alan.
- <sup>l</sup> Expression: Hesaplanacak veri aralığını içeren isteğe bağlı ifadeler veya alanlar.

# **Örnekler:**

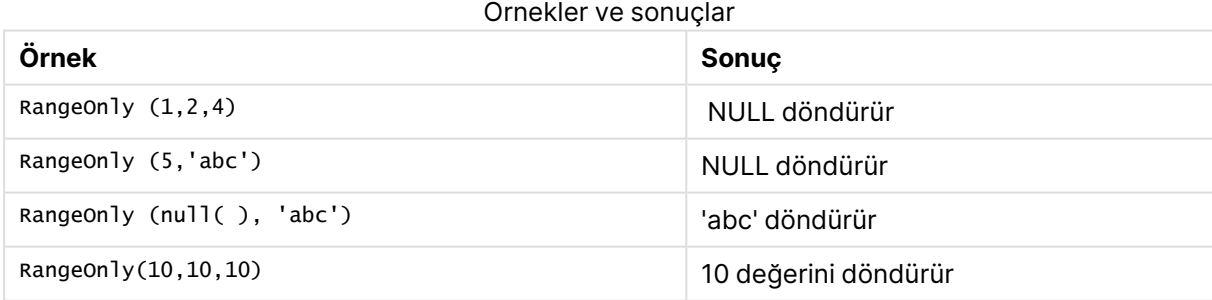

# RangeSkew

**RangeSkew()**, bir sayı aralığının eğriliğine karşılık gelen değeri döndürür.

#### **Söz Dizimi:**

**RangeSkew(**first\_expr[, Expression]**)**

#### **Dönüş verileri türü:** sayısal

#### **Bağımsız Değişkenler:**

Bu fonksiyonun bağımsız değişkeni, kendi içinde bir değer listesi döndüren kayıt arası fonksiyonlarını içerebilir.

- first expr: Hesaplanacak verileri içeren ifade veya alan.
- <sup>l</sup> Expression: Hesaplanacak veri aralığını içeren isteğe bağlı ifadeler veya alanlar.

#### **Sınırlamalar:**

Sayısal değer bulunmuyorsa NULL sonucu döndürülür.

### **Örnekler:**

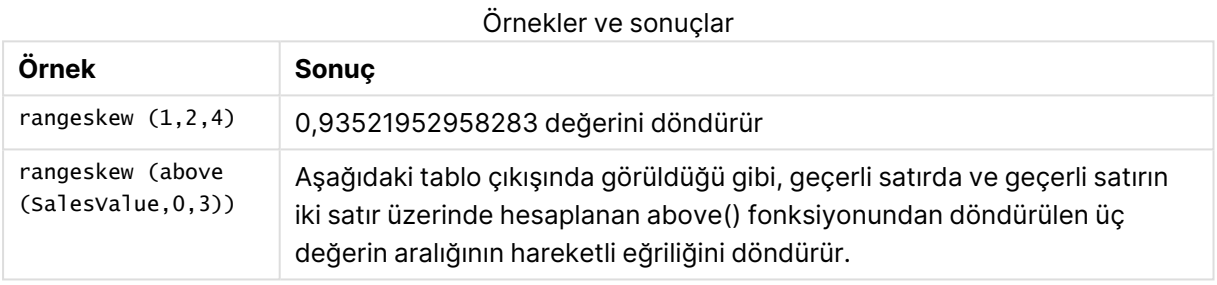

# Tablo biçiminde örnek çıktı

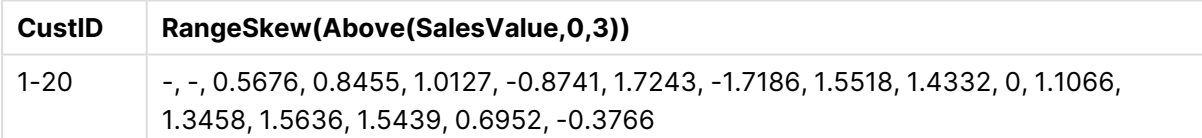

#### **Örneklerde kullanılan veriler:**

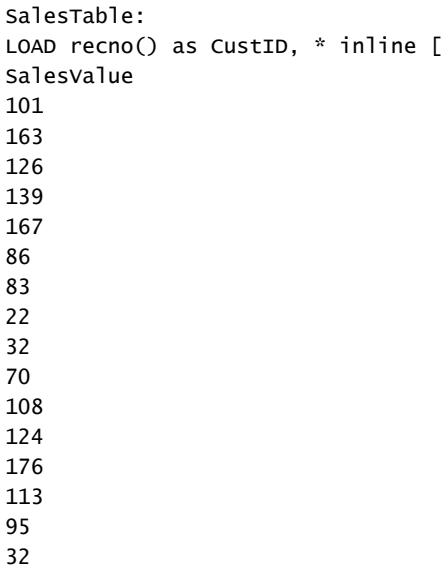

] ;

# RangeStdev

**RangeStdev()**, bir sayı aralığının standart sapmasını bulur.

#### **Söz Dizimi:**

RangeStdev(first expr[, Expression])

**Dönüş verileri türü:** sayısal

#### **Bağımsız Değişkenler:**

Bu fonksiyonun bağımsız değişkeni, kendi içinde bir değer listesi döndüren kayıt arası fonksiyonlarını içerebilir.

- first expr: Hesaplanacak verileri içeren ifade veya alan.
- <sup>l</sup> Expression: Hesaplanacak veri aralığını içeren isteğe bağlı ifadeler veya alanlar.

#### **Sınırlamalar:**

Sayısal değer bulunmuyorsa NULL sonucu döndürülür.

# **Örnekler:**

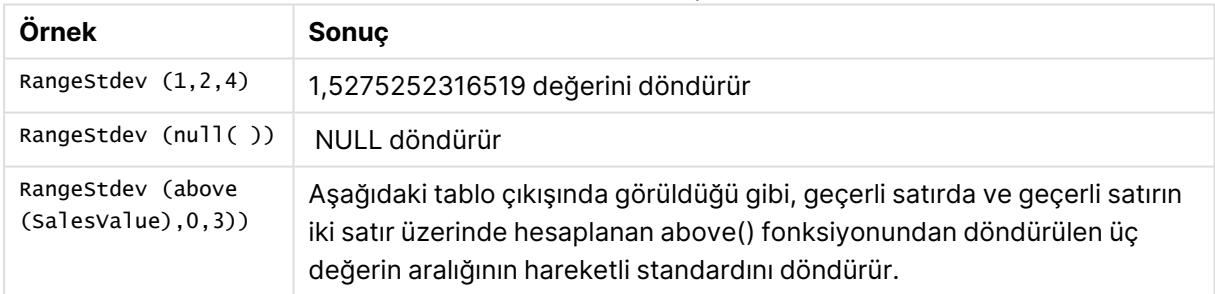

#### Örnekler ve sonuçlar

Tablo biçiminde örnek çıktı

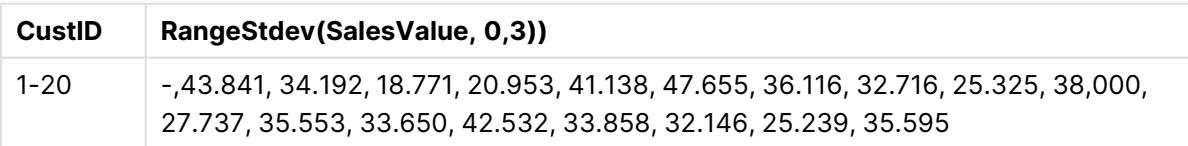

# **Örneklerde kullanılan veriler:**

```
SalesTable:
LOAD recno() as CustID, * inline [
SalesValue
101
163
```
# <span id="page-1566-0"></span>RangeSum

**RangeSum()**, bir değer aralığının toplamını döndürür. **+** işlecinden farklı olarak, sayısal olmayan tüm değerler 0 gibi işlem görür.

# **Söz Dizimi:**

**RangeSum(**first\_expr[, Expression]**)**

### **Dönüş verileri türü:** sayısal

# **Bağımsız Değişkenler:**

Bu fonksiyonun bağımsız değişkeni, kendi içinde bir değer listesi döndüren kayıt arası fonksiyonlarını içerebilir.

- first expr: Toplamı alınacak verileri içeren ifade veya alan.
- <sup>l</sup> Expression: Toplanacak veri aralığını içeren isteğe bağlı ifadeler veya alanlar. Çok sayıda ek ifade kullanılabilir.

# **Sınırlamalar:**

**RangeSum** fonksiyonu sayısal olmayan tüm değerlerle 0 gibi işlem yapar (**+** işlecinden farklı olarak).

# **Örnekler:**

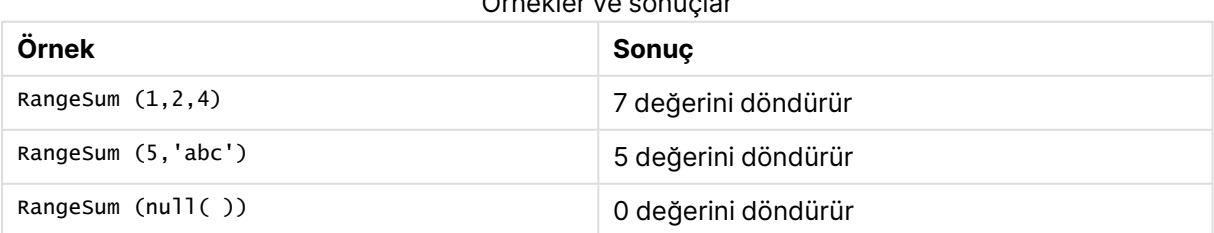

Örnekler ve sonuçlar

# **Örnek: (ifade kullanarak)**

RangeSum (Above(MyField,0,3))

Geçerli satırda ve geçerli satırın iki satır üzerinde hesaplanan üç **MyField)** değerinin toplamını döndürür. Üçüncü bağımsız değişkenin 3 olarak belirtilmesiyle, **Above()** fonksiyonu üstte yeterli satırın bulunduğu durumlarda üç değer döndürür ve bunlar da **RangeSum()** fonksiyonu için giriş değeri olarak alınır.

Örneğin beklendiği gibi çalışmasını sağlamak için **MyField** sıralamasını devre dışı bırakın.

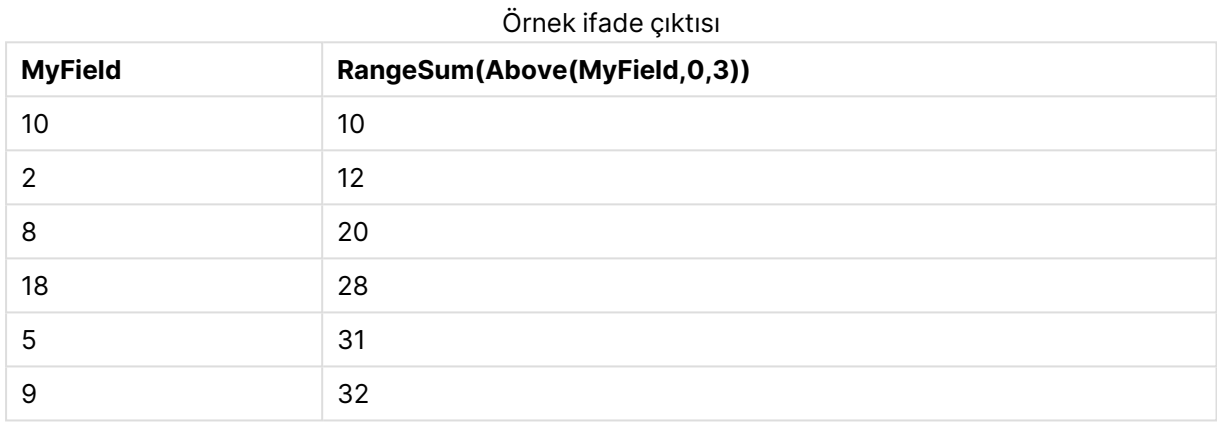

#### **Örneklerde kullanılan veriler:**

```
RangeTab:
LOAD * INLINE [
MyField
10
2
8
18
5
9
] ;
```
# **Örnek: (tablo biçiminde)**

Örnek kodu belgenize ekleyin ve çalıştırın. Ardından, sonucu görmek için belgenizdeki bir sayfaya en azından sonuçlar sütununda listelenen alanları ekleyin.

```
RangeTab3:
LOAD recno() as RangeID, Rangesum(Field1,Field2,Field3) as MyRangeSum INLINE [
Field1, Field2, Field3
10,5,6
2,3,7
8,2,8
18,11,9
5,5,9
9,4,2
];
```
Sonuçta oluşan tablo, tablodaki kayıtların her biri için döndürülen MyRangeSum değerlerini gösterir.

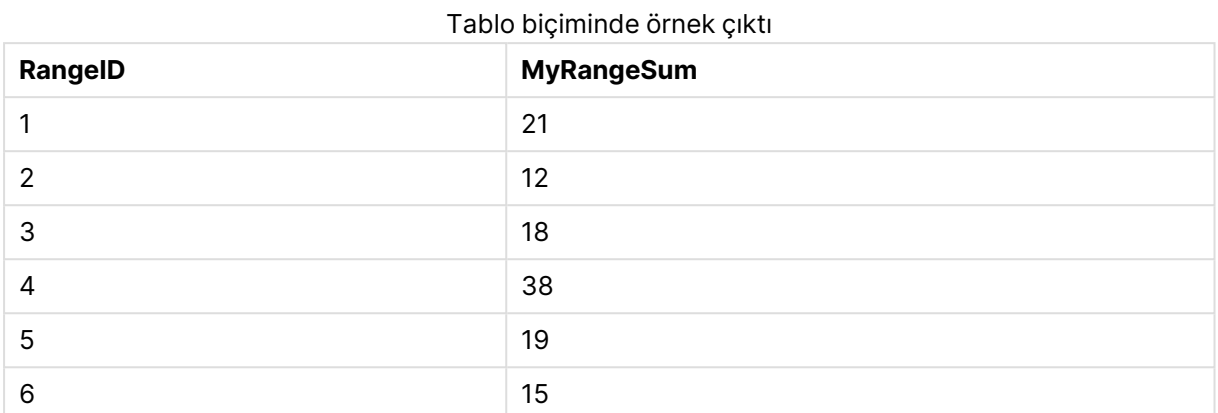

# RangeTextCount

**RangeTextCount()**, bir ifadede veya alanda metin değerlerinin sayısını döndürür.

#### **Söz Dizimi:**

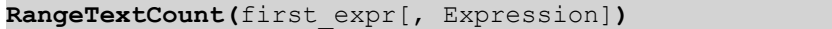

#### **Dönüş verileri türü:** tam sayı

#### **Bağımsız Değişkenler:**

Bu fonksiyonun bağımsız değişkeni, kendi içinde bir değer listesi döndüren kayıt arası fonksiyonlarını içerebilir.

- first expr: Hesaplanacak verileri içeren ifade veya alan.
- <sup>l</sup> Expression: Hesaplanacak veri aralığını içeren isteğe bağlı ifadeler veya alanlar.

## **Örnekler:**

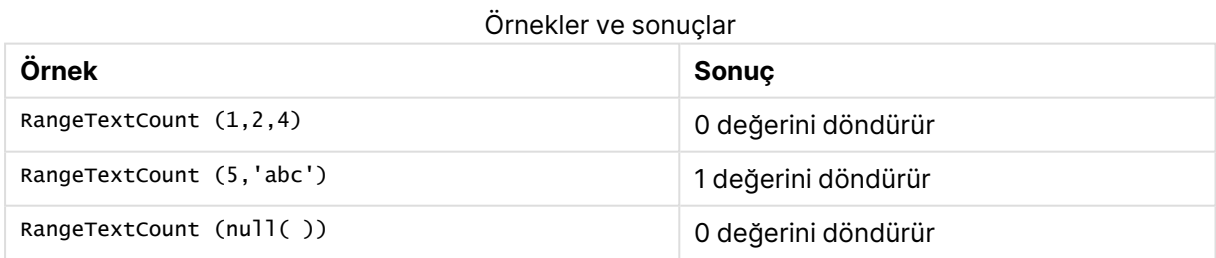

#### **Örnek: (ifade kullanarak)**

RangeTextCount (Above(MaxString(MyField),0,3))

Geçerli satırda ve geçerli satırın üzerindeki iki satırda değerlendirilen **MaxString(MyField)** fonksiyonunun üç sonucunda sayısal değerlerin sayısını döndürür.

Örneğin beklendiği gibi çalışmasını sağlamak için **MyField** sıralamasını devre dışı bırakın.

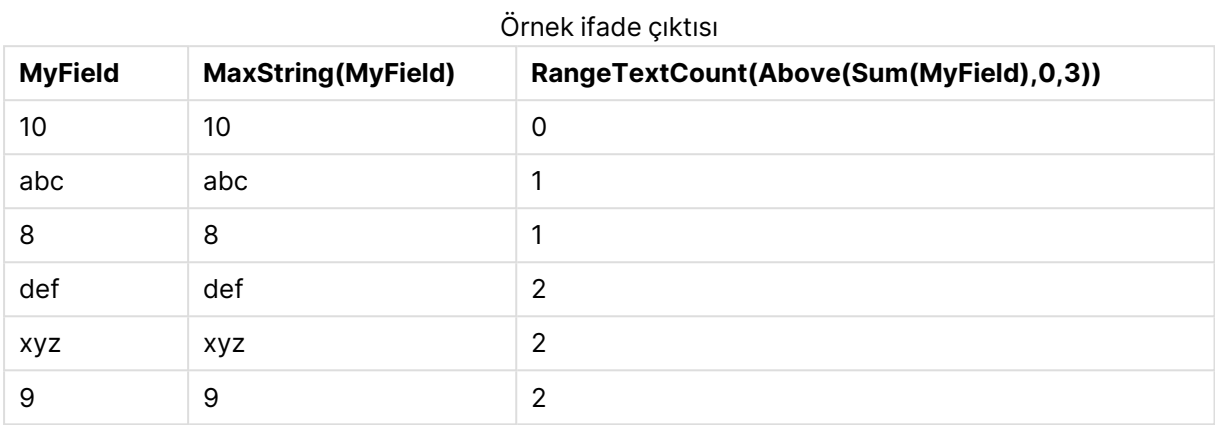

### **Örneklerde kullanılan veriler:**

```
RangeTab:
LOAD * INLINE [
MyField
10
'abc'
8
nu11()'xyz'
9
] ;
```
# RangeXIRR

**RangeXIRR()**, dönemsel olması gerekmeyen nakit akışlarının planı için iç geri dönüş oranını döndürür. Bir dizi dönemsel nakit akışı için getirinin iç oranını hesaplamak için, **RangeIRR** fonksiyonunu kullanın.

Qlik XIRR işlevi (**XIRR()** ve **RangeXIRR()** işlevleri), doğru XIRR değerini belirlemek için aşağıdaki denklemi kullanarak Rate değerini çözer:

 $XNPV(Rate, pmt, date) = 0$ 

Denklem, Newton yönteminin basitleştirilmiş bir versiyonu kullanılarak çözülür.

# **Söz Dizimi: RangeXIRR(**values, dates[, Expression]**)**

#### **Dönüş verileri türü:** sayısal

#### **Bağımsız Değişkenler:**

- · dates: Nakit akışı ödemelerine karşılık gelen bir ödeme tarihi veya ödeme tarihleri planı.
- <sup>l</sup> values: Tarihler halinde ödeme planına karşılık gelen bir nakit akışı veya bir dizi nakit akışı. Her bir değer, üçüncü bir isteğe bağlı parametresi bulunan kayıt arası fonksiyonun döndürdüğü tek bir değer ya da bir değer aralığı olabilir. Değerler serisi en az bir pozitif ve bir negatif değer içermelidir.
- <sup>l</sup> Expression: Hesaplanacak veri aralığını içeren isteğe bağlı ifadeler veya alanlar.

#### **Sınırlamalar:**

Metin değerleri, NULL değerler ve eksik değerler göz ardı edilir.

Tüm ödemelere 365 günlük yıl temel alınarak iskonto uygulanır.

#### **Example 1:**

RangeXIRR(-2500,'2008-01-01',2750,'2008-09-01') şunu döndürür: **0.1532**.

#### **Example 2:**

Örnek kodu belgenize ekleyin ve çalıştırın. Ardından, sonucu görmek için belgenizdeki bir sayfaya en azından sonuçlar sütununda listelenen alanları ekleyin.

RangeTab3:

LOAD \*,

recno() as RangeID,

RangeXIRR(Field1,Field2,Field3) as RangeXIRR;

LOAD \* INLINE [

Field1|Field2|Field3

10|5|-6000

2|NULL|7000

8|'abc'|8000

18|11|9000

5|5|9000

9|4|2000

```
] (delimiter is '|');
```
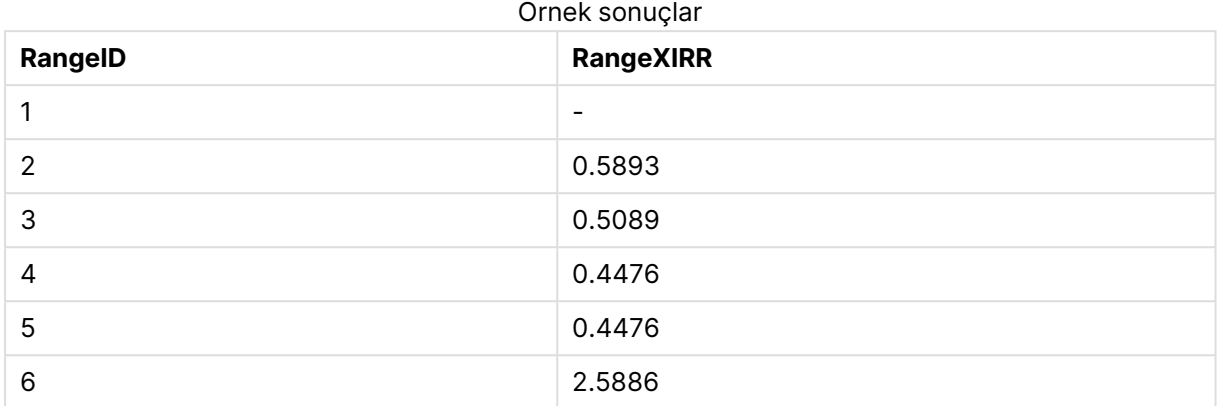

Sonuçta oluşan tablo, tablodaki kayıtların her biri için döndürülen RangeXIRR değerlerini gösterir:

# <span id="page-1571-0"></span>RangeXNPV

**RangeXNPV()**, dönemsel olması gerekmeyen nakit akışlarının planı için net mevcut değerini döndürür. Sonuç, para için varsayılan sayı biçimine sahiptir. Bir dizi dönemsel nakit akışı için net mevcut değeri hesaplamak için, **RangeNPV** fonksiyonunu kullanın.

#### **Söz Dizimi:**

**RangeXNPV(**discount\_rate, values, dates[, Expression]**)**

#### **Dönüş verileri türü:** sayısal

#### **Bağımsız Değişkenler:**

- <sup>l</sup> dates: Nakit akışı ödemelerine karşılık gelen bir ödeme tarihi veya ödeme tarihleri planı.
- $\bullet$  discount rate: Dönem başına faiz oranı.
- <sup>l</sup> values: Tarihler halinde ödeme planına karşılık gelen bir nakit akışı veya bir dizi nakit akışı. Her bir değer, üçüncü bir isteğe bağlı parametresi bulunan kayıt arası fonksiyonun döndürdüğü tek bir değer ya da bir değer aralığı olabilir. Değerler serisi en az bir pozitif ve bir negatif değer içermelidir.

#### **Sınırlamalar:**

Metin değerleri, NULL değerler ve eksik değerler göz ardı edilir.

Tüm ödemelere 365 günlük yıl temel alınarak iskonto uygulanır.

#### **Example 1:**

RangeXNPV(0.1, -2500,'2008-01-01',2750,'2008-09-01'), **80,25** döndürür.

#### **Example 2:**

Örnek kodu belgenize ekleyin ve çalıştırın. Ardından, sonucu görmek için belgenizdeki bir sayfaya en azından sonuçlar sütununda listelenen alanları ekleyin.

```
RangeTab3:
LOAD *,
recno() as RangeID,
RangeXNPV(Field1,Field2,Field3) as RangeNPV;
LOAD * INLINE [
Field1|Field2|Field3
10|5|-6000
2|NULL|7000
8|'abc'|8000
18|11|9000
5|5|9000
9|4|2000
] (delimiter is '|');
```
Sonuçta oluşan tablo, tablodaki kayıtların her biri için döndürülen RangeXNPV değerlerini gösterir:

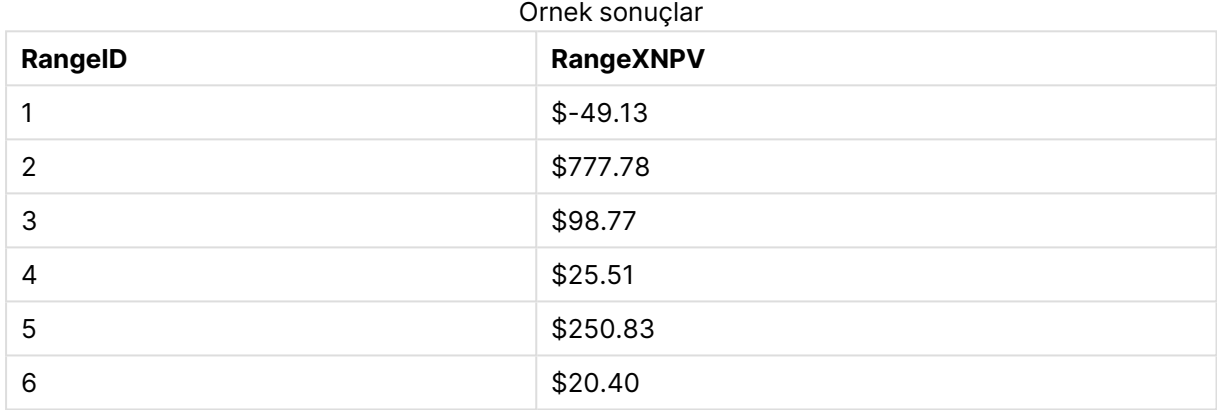

# NumAvg

1'den **N**'e kadarki bağımsız değişkenlerin sayısal ortalamasını döndürür. Sayısal değer bulunmuyorsa NULL sonucu döndürülür.

numavg fonksiyonunun yerini [RangeAvg\(\),](#page-1540-0) bir aralığın ortalamasını döndürür. [Fonksiyonun](#page-1540-0) girdisi bir değer aralığı veya bir ifade olabilir. (page 1541) fonksiyonu almıştır. numavg kullanılabilir; ancak kullanılması önerilmez.

# **Söz Dizimi:**

NumAvg(expr1 [, expr2, ... exprN ])

#### **Örnekler ve sonuçlar:**

- $\cdot$  numavg( 1,2,4 ), 2,333333333 değerini döndürür
- numavg( 1, 'xyz' ), 1 değerini döndürür
- numavg( null( ) 'abc' ), NULL değerini döndürür

# **NumCount**

1'den **N**'e kadarki bağımsız değişkenlerde bulunan sayısal değerlerin sayısını döndürür.

numcount fonksiyonunun yerini [RangeCount\(\) ifadedeki](#page-1543-0) veya alandaki değerlerin (hem metin hem de [sayısal\)](#page-1543-0) sayısını döndürür. (page 1544) fonksiyonu almıştır. numcount kullanılabilir; ancak kullanılması önerilmez.

#### **Söz Dizimi:**

NumCount(expr1 [, expr2, ... exprN ])

#### **Örnekler ve sonuçlar:**

- numcount( 1,2,4, ), 3 değerini döndürür
- numcount( 2, xyz ), 1 değerini döndürür
- numcount( null( ) ), 0 değerini döndürür

# NumMax

1'den **N**'e kadarki bağımsız değişkenlerin en yüksek sayısal değerini döndürür. Sayısal değer bulunmuyorsa NULL sonucu döndürülür.

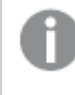

nummax fonksiyonunun yerini [RangeMax\(\),](#page-1549-0) ifade veya alan dahilinde bulunan en yüksek sayısal değeri [döndürür.](#page-1549-0) (page 1550) fonksiyonu almıştır. nummax kullanılabilir; ancak kullanılması önerilmez.

#### **Söz Dizimi:**

NumMax(expr1 [, expr2, ... exprN ])

#### **Örnekler ve sonuçlar:**

- $\bullet$  nummax $(1,2,4)$ , 4 değerini döndürür
- nummax( 1, 'xyz' ), 1 değerini döndürür
- nummax( null( ) 'abc' ), NULL değerini döndürür

## NumMin

1'den **N**'e kadarki bağımsız değişkenlerin en düşük sayısal değerini döndürür. Sayısal değer bulunmuyorsa NULL sonucu döndürülür.

nummin fonksiyonunun yerini [RangeMin\(\),](#page-1552-0) ifade veya alan dahilinde bulunan en düşük sayısal [değerleri](#page-1552-0) döndürür. (page 1553) fonksiyonu almıştır. nummin kullanılabilir; ancak kullanılması önerilmez.

#### **Söz Dizimi:**

NumMin(expr1 [, expr2, ... exprN ])

## **Örnekler ve sonuçlar:**

- nummin( 1,2,4 ), 1 değerini döndürür
- nummin( 1,'xyz' ), 1 değerini döndürür
- nummin( null( ) 'abc' ), NULL değerini döndürür

# NumSum

1'den **N**'e kadarki bağımsız değişkenlerin sayısal toplamını döndürür. + işlecinin aksine, **numsum** sayısal olmayan tüm değerleri 0 olarak kabul eder.

numsum fonksiyonunun yerini [RangeSum\(\),](#page-1566-0) bir değer aralığının toplamını döndürür. <sup>+</sup> [işlecinden](#page-1566-0) farklı olarak, sayısal olmayan tüm değerler 0 gibi işlem görür. (page 1567) fonksiyonu almıştır. numsum kullanılabilir; ancak kullanılması önerilmez.

#### **Söz Dizimi:**

NumSum(expr1 [, expr2, ... exprN ])

#### **Örnekler ve sonuçlar:**

- numsum( 1,2,4 ), 7 değerini döndürür
- numsum( 1, 'xyz' ), 1 değerini döndürür
- numsum( null( ) ), 0 değerini döndürür

# İlişkisel fonksiyonlar

Bu, bir grafikteki ayrı boyutsal değerlerin özelliklerini zaten toplanmış sayıları kullanarak hesaplayan bir grup fonksiyondur.

Fonksiyonlar; çıktının yalnızca veri noktası değerinin kendisine değil değerin diğer veri noktalarıyla ilişkisine de bağımlı olması nedeniyle ilişkiseldir. Örneğin bir sıralama, diğer boyutsal değerlerle karşılaştırma yapılmadan hesaplanamaz.

Bu fonksiyonlar yalnızca grafik ifadelerinde kullanılabilir. Bunlar bir yükleme komut dosyasında kullanılamaz.

Karşılaştırma için gereken diğer veri noktalarını da tanımladığından grafikte bir boyut olması gerekir. Bu nedenle ilişkisel bir fonksiyon boyutsuz bir grafikte (örneğin bir KPI nesnesi) anlamlı değildir.

# Sıralama fonksiyonları

Bu fonksiyonlar kullanıldığında, sıfır değerlerinin gösterilmemesi otomatik olarak devre dışı bırakılır. NULL değerler göz ardı edilir.

### Rank

**Rank()**, ifadedeki grafiğin satırlarını değerlendirir ve her bir satır için, ifadede değerlendirilen boyutun değerinin göreli konumunu görüntüler. Fonksiyon ifadeyi değerlendirirken, sonucu, geçerli sütun segmentini içeren diğer satırların sonucuyla karşılaştırır ve geçerli satırın segment içindeki sıralamasını döndürür.

```
Rank - grafik fonksiyonu([TOTAL [<fld {, fld}>]] expr[, mode[, fmt]])
```
### HRank

**HRank()**, ifadeyi değerlendirir ve sonucu, bir pivot tablonun geçerli satır segmentini içeren diğer sütunların sonucu ile karşılaştırır. Fonksiyon daha sonra, geçerli sütunun segment içindeki sıralamasını döndürür.

```
HRank - grafik fonksiyonu([TOTAL] expr[, mode[, fmt]])
```
# Kümeleme fonksiyonları

### KMeans2D

**KMeans2D()**, k-ortalama kümelemesi uygulayarak grafiğin satırlarını değerlendirir ve her bir grafik satırı için bu veri noktasının atandığı kümenin küme kimliğini görüntüler. Kümeleme algoritması tarafından kullanılan sütunlar sırasıyla coordinate\_1 ve coordinate\_2 parametreleri tarafından belirlenir. Bunların her ikisi de toplamadır. Oluşturulan küme sayısı, num\_clusters parametresi tarafından belirlenir. Veriler isteğe bağlı olarak norm parametresi ile normalleştirilebilir.

**KMeans2D - grafik [fonksiyonu](#page-1581-0)(**num\_clusters, coordinate\_1, coordinate\_2 [, norm]**)**

#### KMeansND

**KMeansND()**, k-ortalama kümelemesi uygulayarak grafiğin satırlarını değerlendirir ve her bir grafik satırı için bu veri noktasının atandığı kümenin küme kimliğini görüntüler. Kümeleme algoritması tarafından kullanılan sütunlar, n sütuna kadar sırasıyla coordinate\_1, coordinate\_2 vb. parametreleri tarafından belirlenir. Bunların tümü toplamadır. Oluşturulan küme sayısı, num\_clusters parametresi tarafından belirlenir.

**KMeansND - grafik [fonksiyonu](#page-1582-0)(**num\_clusters, num\_iter, coordinate\_1, coordinate\_2 [,coordinate\_3 [, ...]]**)**

#### KMeansCentroid2D

**KMeansCentroid2D()**, k-ortalama kümelemesi uygulayarak grafiğin satırlarını değerlendirir ve her bir grafik satırı için bu veri noktasının atandığı kümenin istenen koordinatını görüntüler. Kümeleme algoritması tarafından kullanılan sütunlar sırasıyla coordinate\_1 ve coordinate\_2 parametreleri tarafından belirlenir. Bunların her ikisi de toplamadır. Oluşturulan küme sayısı, num\_clusters parametresi tarafından belirlenir. Veriler isteğe bağlı olarak norm parametresi ile normalleştirilebilir.

**[KMeansCentroid2D](#page-1583-0) - grafik fonksiyonu(**num\_clusters, coordinate\_no, coordinate\_ 1, coordinate\_2 [, norm]**)**

### KMeansCentroidND

**KMeansCentroidND()**, k-ortalama kümelemesi uygulayarak grafiğin satırlarını değerlendirir ve her bir grafik satırı için bu veri noktasının atandığı kümenin istenen koordinatını görüntüler. Kümeleme algoritması tarafından kullanılan sütunlar, n sütuna kadar sırasıyla coordinate\_1, coordinate\_2 vb. parametreleri tarafından belirlenir. Bunların tümü toplamadır. Oluşturulan küme sayısı, num\_clusters parametresi tarafından belirlenir.

**[KMeansCentroidND](#page-1585-0) - grafik fonksiyonu(**num\_clusters, num\_iter, coordinate\_no, coordinate\_1, coordinate\_2 [,coordinate\_3 [, ...]]**)**

# Zaman serisi ayrıştırma fonksiyonları

## STL\_Trend

**STL\_Trend** bir zaman serisi ayrıştırma fonksiyonudur. Bu fonksiyon, **STL\_Seasonal** ve **STL\_ Residual** ile birlikte bir zaman serisini mevsimsel, eğilimsel ve artık bileşenlerine ayrıştırmak için kullanılır. STL algoritması bağlamında, bir giriş metriği ve diğer parametreler verili kabul edildiğinde, gerek tekrarlanan bir mevsimsel deseni gerekse genel bir eğilimi tanımlamak için zaman serisi ayrıştırma kullanılır. **STL\_Trend** fonksiyonu, zaman serisi verilerinden mevsimsel desen ve döngülerden bağımsız genel bir eğilimi tanımlar.

**STL\_Trend - grafik [fonksiyonu](#page-1585-1)**(target\_measure, period\_int [,seasonal\_smoother [, trend smoother]])

#### STL\_Seasonal

**STL\_Seasonal** bir zaman serisi ayrıştırma fonksiyonudur. Bu fonksiyon, **STL\_Trend** ve **STL\_ Residual** ile birlikte bir zaman serisini mevsimsel, eğilimsel ve artık bileşenlerine ayrıştırmak için kullanılır. STL algoritması bağlamında, bir giriş metriği ve diğer parametreler verili kabul edildiğinde, gerek tekrarlanan bir mevsimsel deseni gerekse genel bir eğilimi tanımlamak için zaman serisi ayrıştırma kullanılır. **STL\_Seasonal** fonksiyonu, bir zaman serisinde mevsimsel bir deseni tanımlayabilir ve bunu verilerin sergilediği genel eğilimden ayırır.

```
STL_Seasonal - grafik fonksiyonu(target_measure, period_int [,seasonal_
smoother [, trend smoother]])
```
#### STL\_Residual

**STL\_Residual** bir zaman serisi ayrıştırma fonksiyonudur. Bu fonksiyon, **STL\_Seasonal** ve **STL\_ Trend** ile birlikte bir zaman serisini mevsimsel, eğilimsel ve artık bileşenlerine ayrıştırmak için kullanılır. STL algoritması bağlamında, bir giriş metriği ve diğer parametreler verili kabul edildiğinde, gerek tekrarlanan bir mevsimsel deseni gerekse genel bir eğilimi tanımlamak için zaman serisi ayrıştırma kullanılır. Bu işlem gerçekleştirilirken, giriş metriğindeki değişkenliğin bir kısmı ne mevsimsel ne de eğilimsel bileşene uymayacak ve artık bileşen olarak tanımlanacaktır. **STL\_ Residual** grafik fonksiyonu hesaplamanın bu kısmını yakalar.

**[STL\\_Residual](#page-1589-0) - grafik fonksiyonu(**target\_measure, period\_int [,seasonal\_ smoother [, trend\_smoother]])

# <span id="page-1577-0"></span>Rank - grafik fonksiyonu

**Rank()**, ifadedeki grafiğin satırlarını değerlendirir ve her bir satır için, ifadede değerlendirilen boyutun değerinin göreli konumunu görüntüler. Fonksiyon ifadeyi değerlendirirken, sonucu, geçerli sütun segmentini içeren diğer satırların sonucuyla karşılaştırır ve geçerli satırın segment içindeki sıralamasını döndürür.

Tablolar dışındaki grafikler için, geçerli sütun segmenti grafiğin düz tablo eşdeğerinde görüldüğü gibi tanımlanır.

#### **Söz Dizimi:**

**Rank(**[**TOTAL** expr[, mode[, fmt]]**)**

#### **Dönüş verileri türü:** dual

#### **Bağımsız Değişkenler:**

- $\cdot$  expr: Hesaplanacak verileri içeren ifade veya alan.
- mode: Fonksiyon sonucunun sayı temsilini belirtir.
- $\cdot$  fmt: Fonksiyon sonucunun metin temsilini belirtir.
- <sup>l</sup> TOTAL: Grafik tek boyutluysa veya ifadeden önce **TOTAL** niteleyicisi geliyorsa, fonksiyon tüm sütun genelinde değerlendirilir. Tablo veya tablo eşdeğeri birden çok dikey boyuta sahipse, geçerli sütun segmenti, alanlar arası sıralama düzenindeki son boyutu gösteren sütun haricinde tüm boyut sütunlarında geçerli satır olarak yalnızca aynı değerlere sahip satırları içerir.

Sıralama ikili değer olarak döndürülür; bu, her satırın benzersiz bir sıralamaya sahip olduğu durumlarda 1 ile geçerli sütun segmentindeki satır sayısı arasında bir tamsayıdır.

Birkaç satırın aynı sıralamayı paylaştığı durumlarda, metin ve sayı temsili **mode** ve **fmt** parametreleriyle kontrol edilebilir.

#### **mode**

İkinci bağımsız değişken **mode** şu değerleri alabilir:

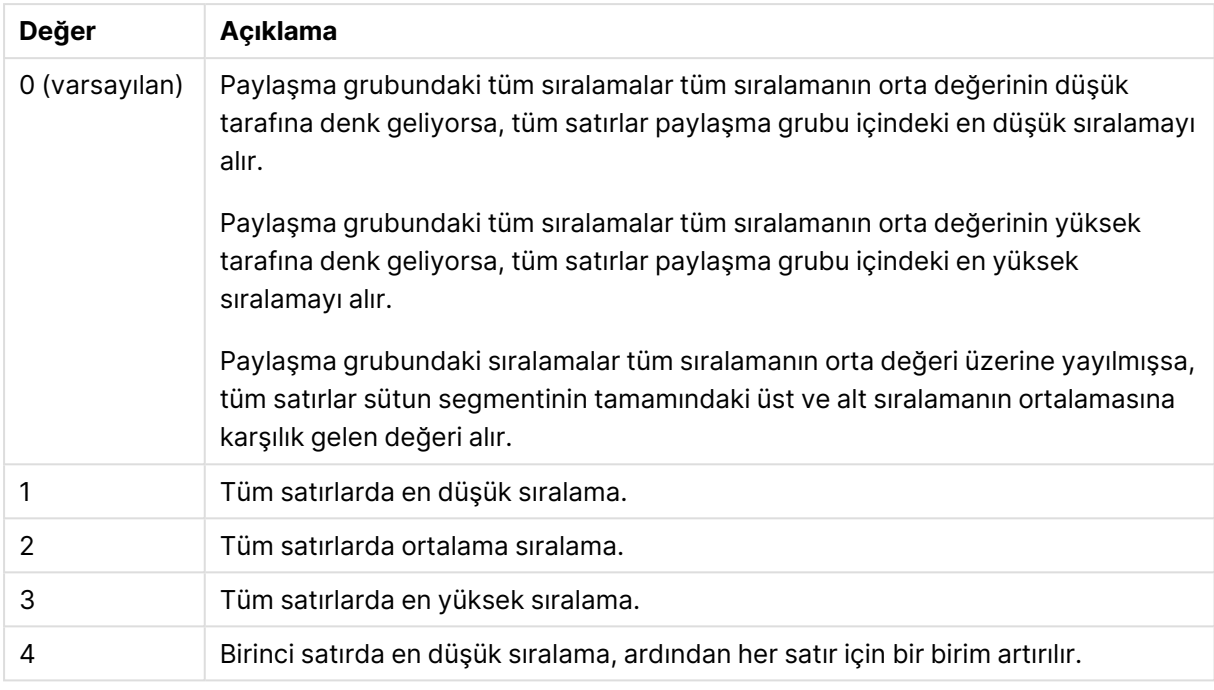

# İkinci bağımsız değişken değerleri

### **fmt**

Üçüncü bağımsız değişken **fmt** şu değerleri alabilir:

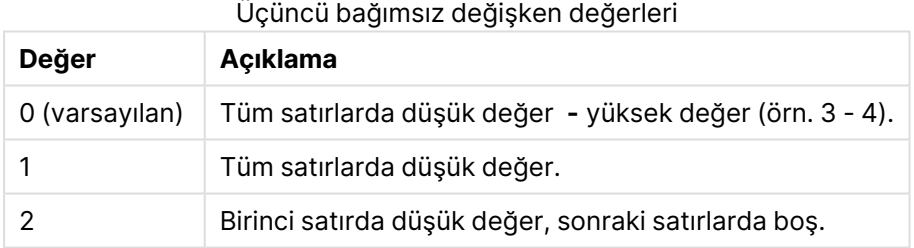

**mode** 4 ve **fmt** 2 için satırların sıralaması, grafik boyutlarının sıralama düzenine göre belirlenir.

# **Örnekler ve sonuçlar:**

Product ile Sales boyutlarından bir grafik ve Product ile UnitSales boyutlarından bir diğer grafik olmak üzere iki grafik oluşturun. Aşağıdaki tabloda gösterildiği gibi hesaplamaları ekleyin.

# **Example 1:**

Customer ve Sales boyutları ve Rank(Sales) hesaplaması ile bir tablo oluşturun

Sonuç, boyutların sıralama düzenine göre değişir. Tablo Customer boyutuna göre sıralanırsa, tüm Sales değerleri (önce Astrida, sonra Betacab için vs.) tabloda listelenir. Rank(Sales) sonuçları Sales değeri 12 için 10, Sales değeri 13 için 9 vb. gösterir ve Sales değeri 78 için döndürülen sıralama değeri 1 olur. Bir sonraki sütun segmenti, Betacab ile başlar ve bu öğe için segmentteki ilk Sales değeri 12'dir. Bunun için sıralama değeri Rank(Sales) için 11 olarak verilmektedir.

Tablo Sales öğesine göre sıralanırsa, sütun segmentleri Sales ve karşılık gelen Customer değerlerinden oluşur. İki Sales değeri 12 olduğundan (Astrida ve Betacab için), bu sütun segmenti için Rank(Sales) değeri 1-2'dir (her bir Customer değeri için). Bunun nedeni Sales değeri 12 için iki Customer değeri olmasıdır. 4 değer olsaydı, sonuç tüm satırlar için 1-4 olurdu. Bu, fmt bağımsız değişkeninin varsayılan değeri (0) için sonucun nasıl göründüğünü gösterir.

# **Example 2:**

Customer boyutunun yerine Product koyun ve Rank(Sales,1,2) hesaplamasını ekleyin

**mode** ve **fmt** bağımsız değişkenleri sırasıyla 1 ve 2 olarak ayarlandığından, bu ifade her bir sütun segmentinin ilk satırında 1 döndürür ve diğer satırları boş bırakır.

#### **Örneklerde kullanılan veriler:**

```
ProductData:
Load * inline [
Customer|Product|UnitSales|UnitPrice
Astrida|AA|4|16
Astrida|AA|10|15
Astrida|BB|9|9
Betacab|BB|5|10
Betacab|CC|2|20
Betacab|DD|0|25
Canutility|AA|8|15
Canutility|CC|0|19
] (delimiter is '|');
Sales2013:
crosstable (Month, Sales) LOAD * inline [
Customer|Jan|Feb|Mar|Apr|May|Jun|Jul|Aug|Sep|Oct|Nov|Dec
Astrida|46|60|70|13|78|20|45|65|78|12|78|22
Betacab|65|56|22|79|12|56|45|24|32|78|55|15
Canutility|77|68|34|91|24|68|57|36|44|90|67|27
Divadip|57|36|44|90|67|27|57|68|47|90|80|94
] (delimiter is '|');
```
# <span id="page-1579-0"></span>HRank - grafik fonksiyonu

**HRank()**, ifadeyi değerlendirir ve sonucu, bir pivot tablonun geçerli satır segmentini içeren diğer sütunların sonucu ile karşılaştırır. Fonksiyon daha sonra, geçerli sütunun segment içindeki sıralamasını döndürür.

#### **Söz Dizimi:**

**HRank(**[ **total** ] expression [ , mode [, format ] ]**)**

#### **Dönüş verileri türü:** dual

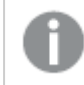

Bu fonksiyon yalnızca pivot tablolarda çalışır. Tüm diğer grafik türlerinde NULL döndürür.

# **Bağımsız Değişkenler:**

- expression: Hesaplanacak verileri içeren ifade veya alan.
- mode: Fonksiyon sonucunun sayı temsilini belirtir.
- format: Fonksiyon sonucunun metin temsilini belirtir.
- **·** TOTAL: **TOTAL** sözcüğü fonksiyon bağımsız değişkenlerinden önce gelirse, hesaplama yalnızca geçerli boyutsal değere ait olanlar için değil de, geçerli seçimlerde verilen tüm olası değerler üzerinden yapılır; yani grafik boyutlarını göz ardı eder. **TOTAL** niteleyicisinin ardından açılı ayraçlar içindeki bir veya daha fazla alan adından oluşan bir liste gelebilir <fld>. Bu alan adları grafik boyut değişkenlerinin bir alt kümesi olmalıdır.

Pivot tablo tek boyutluysa veya ifadeden önce **total** niteleyicisi geliyorsa, geçerli satır segmenti her zaman satırın tamamına eşittir. Pivot tablo birden çok yatay boyuta sahipse, geçerli satır segmenti, alanlar arası sıralama düzeninin son yatay boyutunu gösteren satır haricinde tüm boyut satırlarında geçerli sütun olarak yalnızca aynı değerlere sahip sütunları içerir.

Sıralama ikili değer olarak döndürülür; bu, her sütunun benzersiz bir sıralamaya sahip olduğu durumlarda 1 ile geçerli satır segmentindeki sütun sayısı arasında bir tamsayıdır.

Birkaç sütunun aynı sıralamayı paylaştığı durumlarda, metin ve sayı temsili **mode** ve **format** bağımsız değişkenleriyle kontrol edilebilir.

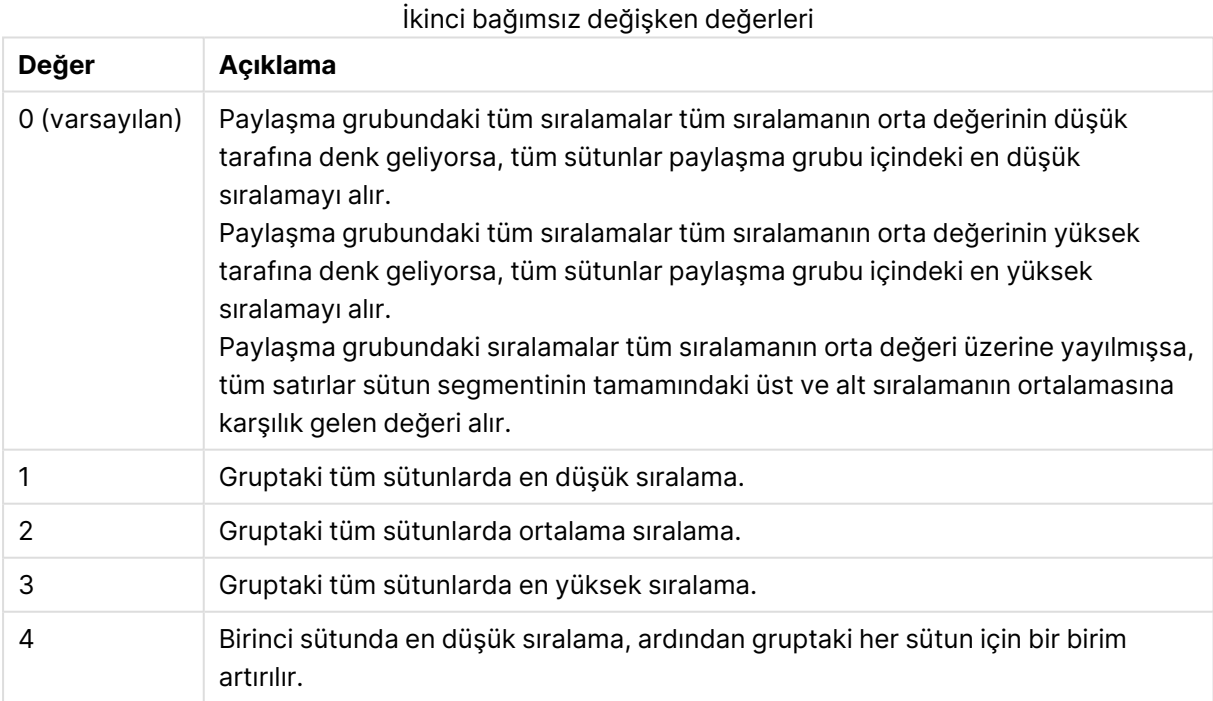

İkinci bağımsız değişken (**mode**), fonksiyon sonucunun sayı temsilini belirtir:

Üçüncü bağımsız değişken (**format**), fonksiyon sonucunun metin temsilini belirtir:

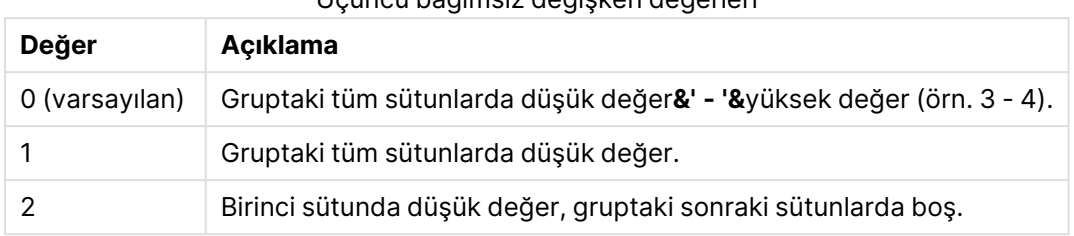

Üçüncü bağımsız değişken değerleri

**mode** 4 ve **format** 2 için sütunların sıralaması, grafik boyutlarının sıralama düzenine göre belirlenir.

# **Örnekler:**

```
HRank( sum( Sales ))
HRank( sum( Sales ), 2 )
HRank( sum( Sales ), 0, 1 )
```
VRank - grafik fonksiyonu

**VRank()**, **Rank** fonksiyonu ile aynı işlevi görür. İkisini de kullanabilirsiniz.

```
Söz Dizimi:
VRank([TOTAL [<fld {,fld}>]] expr[, mode[, fmt]])
```
<span id="page-1581-0"></span>**Dönüş verileri türü:** dual

# KMeans2D - grafik fonksiyonu

**KMeans2D()**, k-ortalama kümelemesi uygulayarak grafiğin satırlarını değerlendirir ve her bir grafik satırı için bu veri noktasının atandığı kümenin küme kimliğini görüntüler. Kümeleme algoritması tarafından kullanılan sütunlar sırasıyla coordinate\_1 ve coordinate\_2 parametreleri tarafından belirlenir. Bunların her ikisi de toplamadır. Oluşturulan küme sayısı, num\_clusters parametresi tarafından belirlenir. Veriler isteğe bağlı olarak norm parametresi ile normalleştirilebilir.

**KMeans2D**, veri noktası başına tek bir değer döndürür. Döndürülen değer, ikili değerdir ve her bir veri noktasının atanmış olduğu kümeye karşılık gelen tamsayı değeridir.

#### **Söz Dizimi:**

```
KMeans2D(num_clusters, coordinate_1, coordinate_2 [, norm])
```
**Dönüş verileri türü:** dual

**Bağımsız Değişkenler:**

Bağımsız Değişkenler

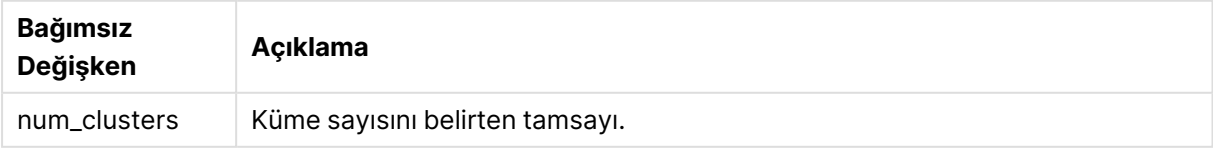

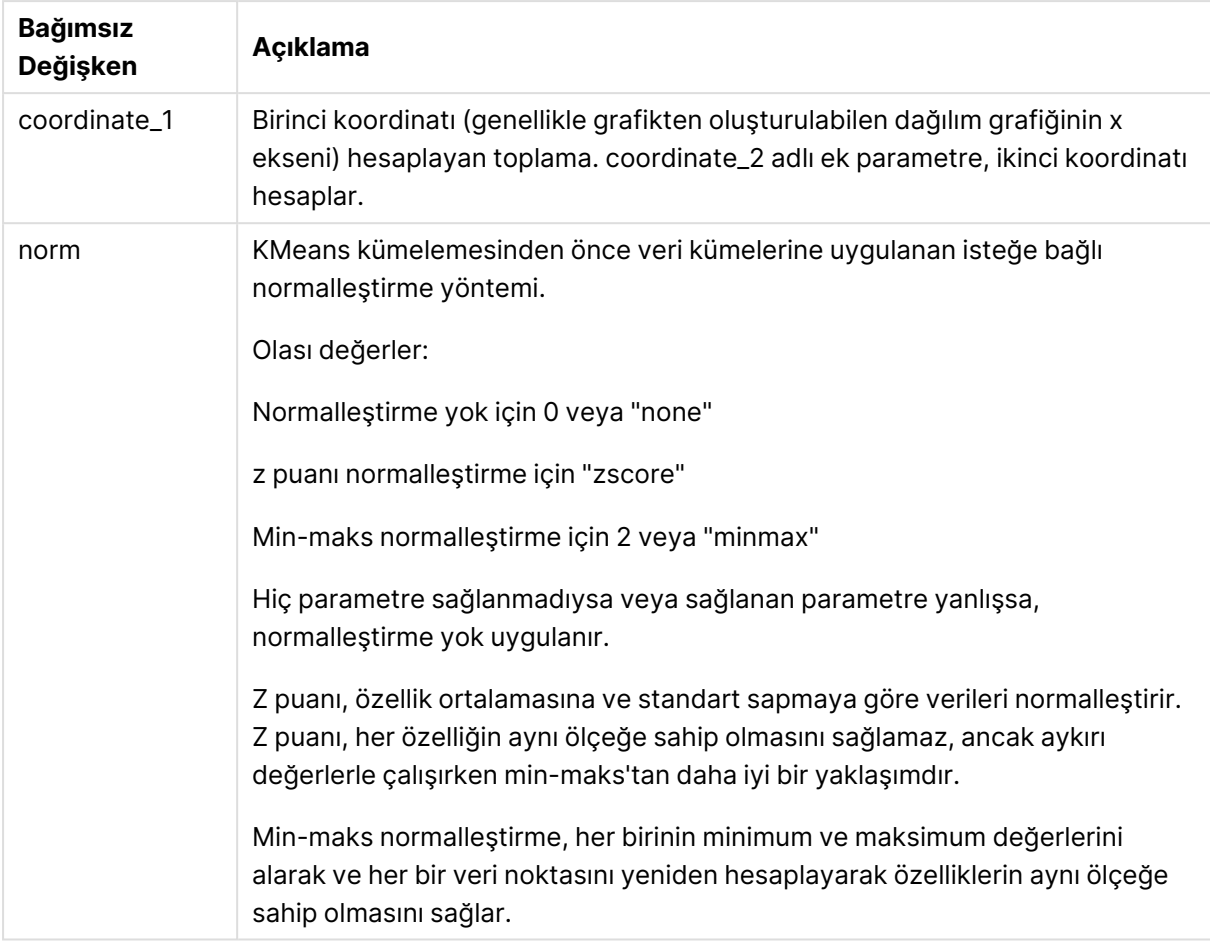

# Otomatik kümeleme

**KMeans** işlevleri, derinlik farkı (DeD) adlı bir yöntem kullanılarak otomatik kümelemeyi destekler. Bir kullanıcı, küme sayısı için 0 değerini ayarladığında, o veri kümesi için optimum küme sayısı belirlenir. Küme sayısı (k) için bir tamsayı, belirtik şekilde döndürülmese de KMeans algoritması içinde hesaplanır. Örneğin, KmeansPetalClusters değeri için işlevde 0 değeri belirtilirse veya bir değişken giriş kutusu aracılığıyla ayarlanırsa optimum bir küme sayısına dayalı olarak veri kümesi için küme atamaları otomatik şekilde hesaplanır.

# <span id="page-1582-0"></span>KMeansND - grafik fonksiyonu

**KMeansND()**, k-ortalama kümelemesi uygulayarak grafiğin satırlarını değerlendirir ve her bir grafik satırı için bu veri noktasının atandığı kümenin küme kimliğini görüntüler. Kümeleme algoritması tarafından kullanılan sütunlar, n sütuna kadar sırasıyla coordinate\_1, coordinate\_2 vb. parametreleri tarafından belirlenir. Bunların tümü toplamadır. Oluşturulan küme sayısı, num\_clusters parametresi tarafından belirlenir.

**KMeansND**, veri noktası başına tek bir değer döndürür. Döndürülen değer, ikili değerdir ve her bir veri noktasının atanmış olduğu kümeye karşılık gelen tamsayı değeridir.

#### **Söz Dizimi:**

```
KMeansND(num clusters, num iter, coordinate 1, coordinate 2 [, coordinate 3 [,
...]])
```
## **Dönüş verileri türü:** dual

### **Bağımsız Değişkenler:**

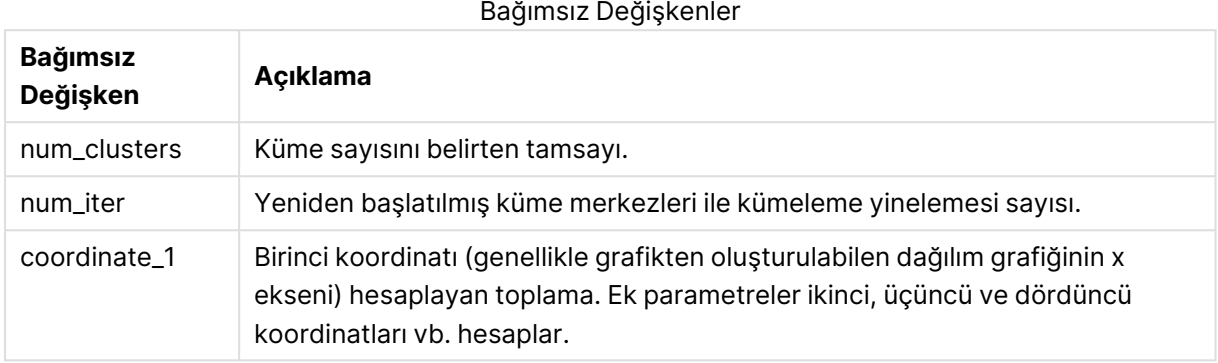

## Otomatik kümeleme

**KMeans** işlevleri, derinlik farkı (DeD) adlı bir yöntem kullanılarak otomatik kümelemeyi destekler. Bir kullanıcı, küme sayısı için 0 değerini ayarladığında, o veri kümesi için optimum küme sayısı belirlenir. Küme sayısı (k) için bir tamsayı, belirtik şekilde döndürülmese de KMeans algoritması içinde hesaplanır. Örneğin, KmeansPetalClusters değeri için işlevde 0 değeri belirtilirse veya bir değişken giriş kutusu aracılığıyla ayarlanırsa optimum bir küme sayısına dayalı olarak veri kümesi için küme atamaları otomatik şekilde hesaplanır.

# <span id="page-1583-0"></span>KMeansCentroid2D - grafik fonksiyonu

**KMeansCentroid2D()**, k-ortalama kümelemesi uygulayarak grafiğin satırlarını değerlendirir ve her bir grafik satırı için bu veri noktasının atandığı kümenin istenen koordinatını görüntüler. Kümeleme algoritması tarafından kullanılan sütunlar sırasıyla coordinate\_1 ve coordinate\_2 parametreleri tarafından belirlenir. Bunların her ikisi de toplamadır. Oluşturulan küme sayısı, num\_clusters parametresi tarafından belirlenir. Veriler isteğe bağlı olarak norm parametresi ile normalleştirilebilir.

**KMeansCentroid2D**, veri noktası başına tek bir değer döndürür. Döndürülen değer, ikili değerdir ve veri noktasının atanmış olduğu küme merkezine karşılık gelen konumun koordinatlarından biridir.

#### **Söz Dizimi:**

KMeansCentroid2D(num clusters, coordinate no, coordinate 1, coordinate 2 [, norm]**)**
# **Dönüş verileri türü:** dual

# **Bağımsız Değişkenler:**

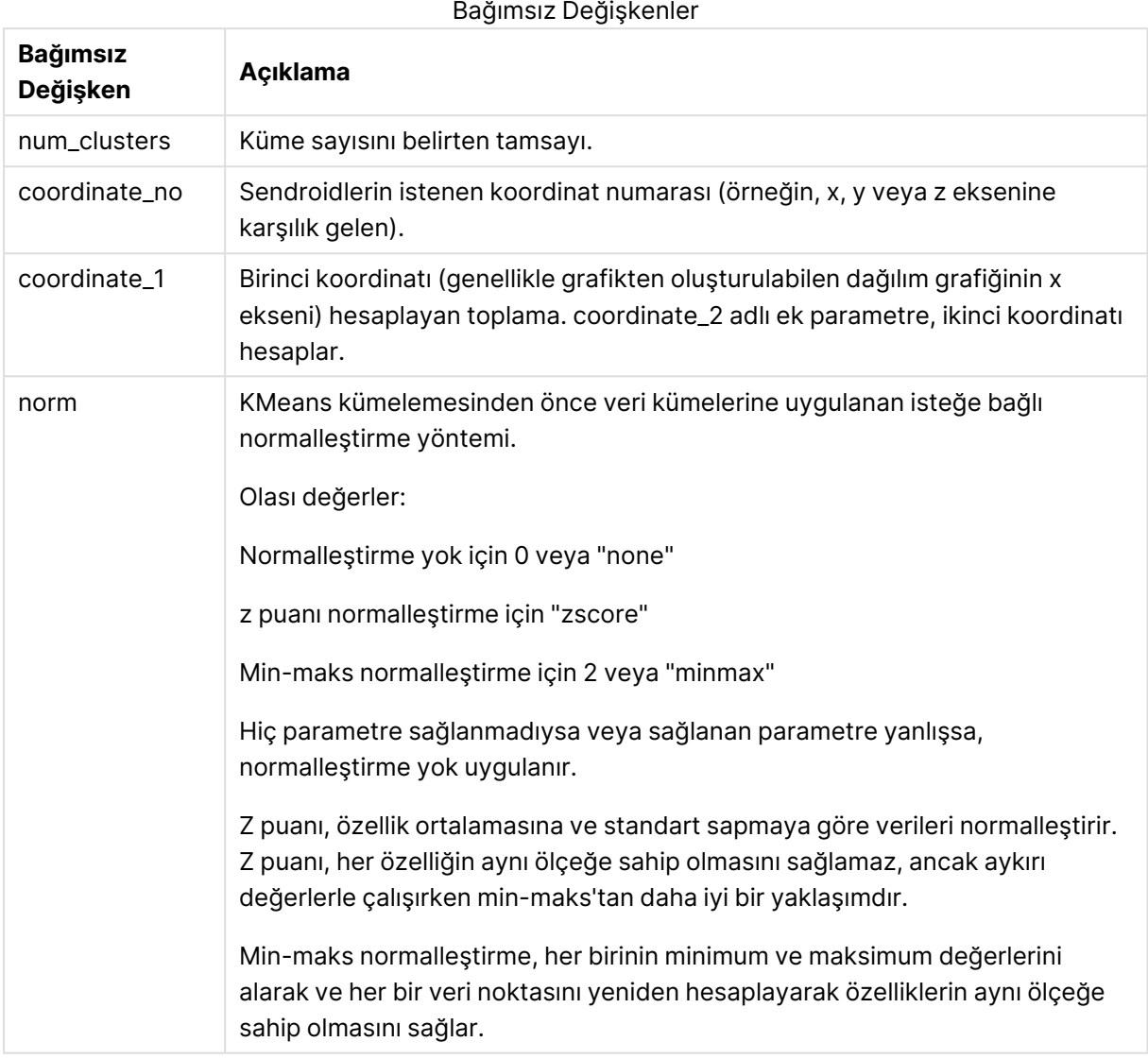

## Otomatik kümeleme

**KMeans** işlevleri, derinlik farkı (DeD) adlı bir yöntem kullanılarak otomatik kümelemeyi destekler. Bir kullanıcı, küme sayısı için 0 değerini ayarladığında, o veri kümesi için optimum küme sayısı belirlenir. Küme sayısı (k) için bir tamsayı, belirtik şekilde döndürülmese de KMeans algoritması içinde hesaplanır. Örneğin, KmeansPetalClusters değeri için işlevde 0 değeri belirtilirse veya bir değişken giriş kutusu aracılığıyla ayarlanırsa optimum bir küme sayısına dayalı olarak veri kümesi için küme atamaları otomatik şekilde hesaplanır.

# KMeansCentroidND - grafik fonksiyonu

**KMeansCentroidND()**, k-ortalama kümelemesi uygulayarak grafiğin satırlarını değerlendirir ve her bir grafik satırı için bu veri noktasının atandığı kümenin istenen koordinatını görüntüler. Kümeleme algoritması tarafından kullanılan sütunlar, n sütuna kadar sırasıyla coordinate\_1, coordinate\_2 vb. parametreleri tarafından belirlenir. Bunların tümü toplamadır. Oluşturulan küme sayısı, num\_clusters parametresi tarafından belirlenir.

**KMeansCentroidND**, satır başına tek bir değer döndürür. Döndürülen değer, ikili değerdir ve veri noktasının atanmış olduğu küme merkezine karşılık gelen konumun koordinatlarından biridir.

# **Söz Dizimi:**

```
KMeansCentroidND((num_clusters, num_iter, coordinate_no, coordinate_1,
coordinate_2 [,coordinate_3 [, ...]])
```
# **Dönüş verileri türü:** dual

# **Bağımsız Değişkenler:**

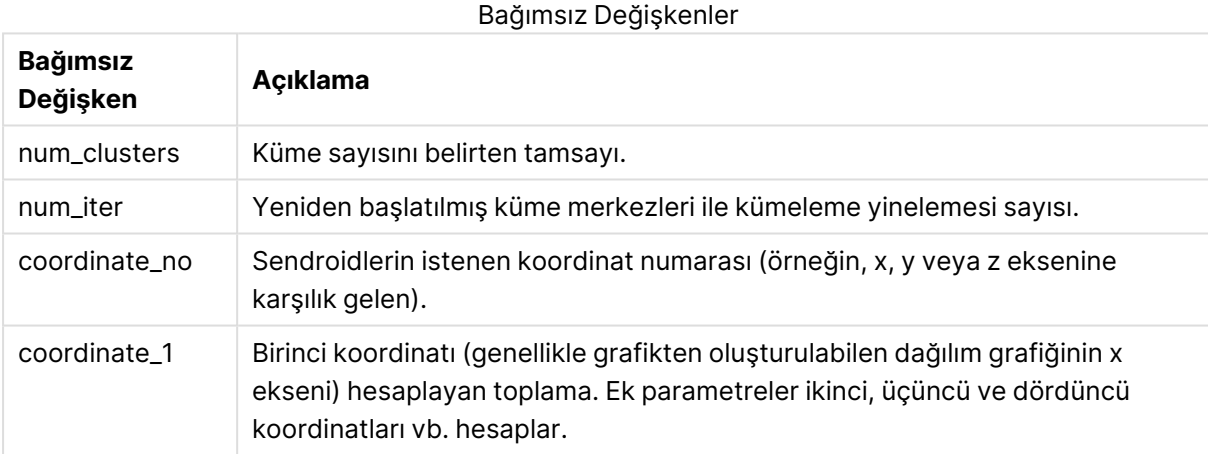

# Otomatik kümeleme

**KMeans** işlevleri, derinlik farkı (DeD) adlı bir yöntem kullanılarak otomatik kümelemeyi destekler. Bir kullanıcı, küme sayısı için 0 değerini ayarladığında, o veri kümesi için optimum küme sayısı belirlenir. Küme sayısı  $(k)$  için bir tamsayı, belirtik şekilde döndürülmese de KMeans algoritması içinde hesaplanır. Örneğin, KmeansPetalClusters değeri için işlevde 0 değeri belirtilirse veya bir değişken giriş kutusu aracılığıyla ayarlanırsa optimum bir küme sayısına dayalı olarak veri kümesi için küme atamaları otomatik şekilde hesaplanır.

# <span id="page-1585-0"></span>STL\_Trend - grafik fonksiyonu

**STL\_Trend** bir zaman serisi ayrıştırma fonksiyonudur. Bu fonksiyon, **STL\_Seasonal** ve **STL\_ Residual** ile birlikte bir zaman serisini mevsimsel, eğilimsel ve artık bileşenlerine ayrıştırmak için kullanılır. STL algoritması bağlamında, bir giriş metriği ve diğer parametreler verili kabul edildiğinde,

gerek tekrarlanan bir mevsimsel deseni gerekse genel bir eğilimi tanımlamak için zaman serisi ayrıştırma kullanılır. **STL\_Trend** fonksiyonu, zaman serisi verilerinden mevsimsel desen ve döngülerden bağımsız genel bir eğilimi tanımlar.

Üç STL fonksiyonu, basit bir toplam aracılığıyla giriş metriği ile ilgilidir:

# **STL\_Trend** + **STL\_Seasonal** + **STL\_Residual** = Giriş metriği

STL (Loess kullanarak mevsimsel ve eğilimsel ayrıştırma) veri düzgünleştirme teknikleri kullanır ve girdi parametreleri aracılığıyla kullanıcının, yapılan hesaplamaların dönemselliğini ayarlamasına izin verir. Dönemsellik, girdi metriğinin (bir hesaplama) zaman boyutunun analizde segmentlere ayrılma şeklini belirler.

**STL\_Trend** en azından bir girdi metriği (target\_measure) ve period\_int değişkeni için bir tamsayı değeri alır ve bir kayan nokta değeri döndürür. Girdi metriği, zaman boyutunda değişen bir toplama biçiminde olacaktır. İsteğe bağlı olarak, düzgünleştirme algoritmasını ayarlamak üzere, seasonal\_ smoother ve trend\_smoother için değerler dahil edebilirsiniz.

#### **Söz Dizimi:**

STL\_Trend(target measure, period int [, seasonal smoother [, trend smoother]])

#### **Dönüş verileri türü:** ikili

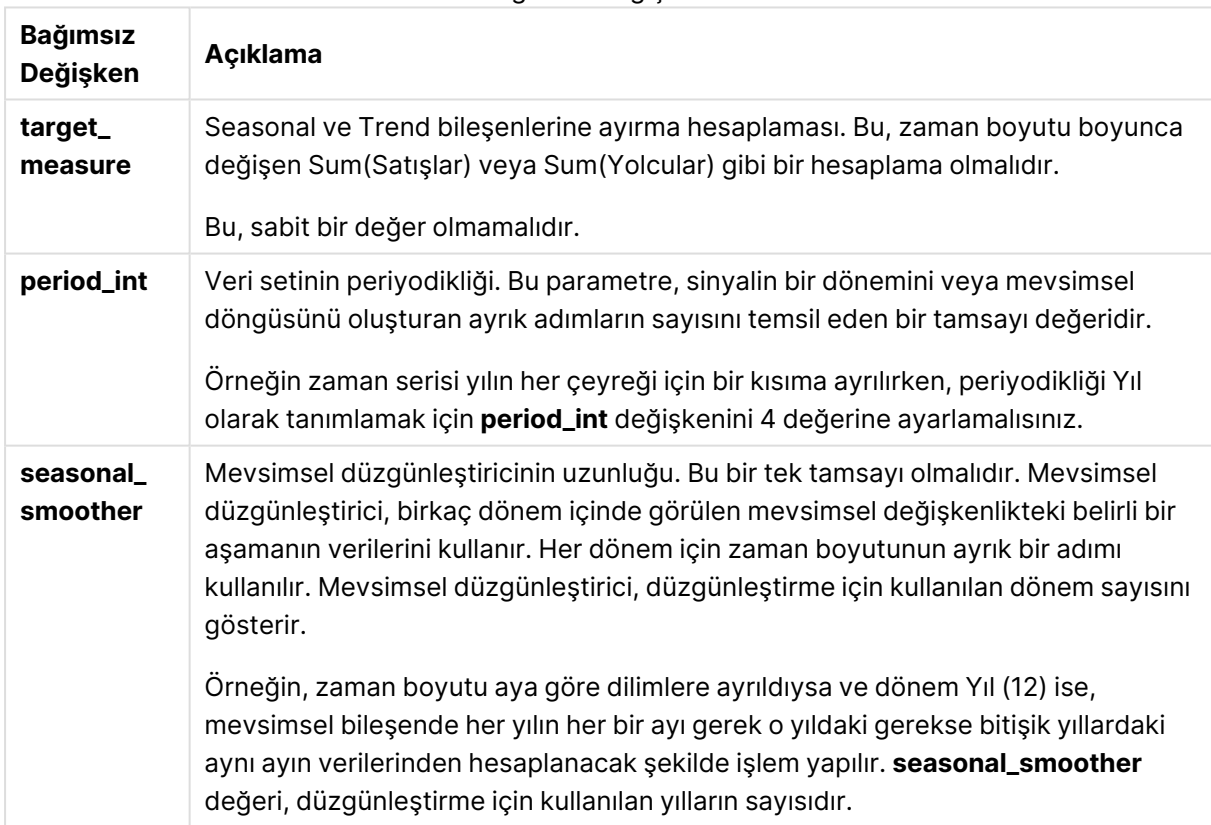

#### Bağımsız Değişkenler

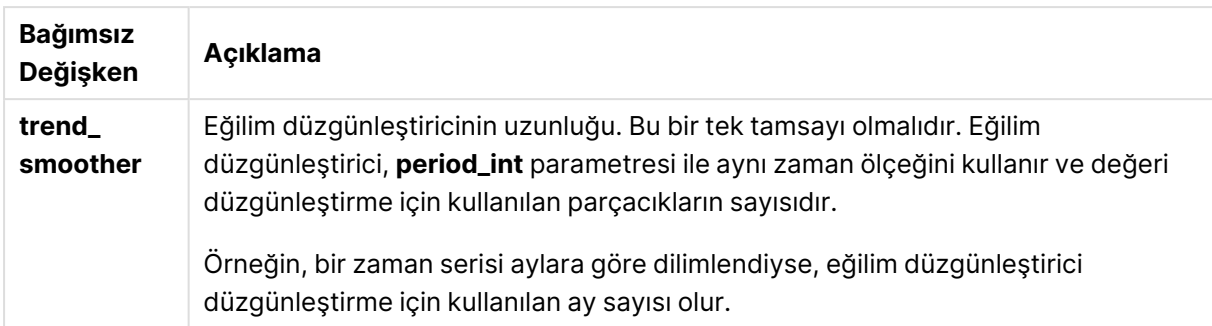

**STL\_Trend** grafik fonksiyonu genellikle aşağıdaki fonksiyonlarla birlikte kullanılır:

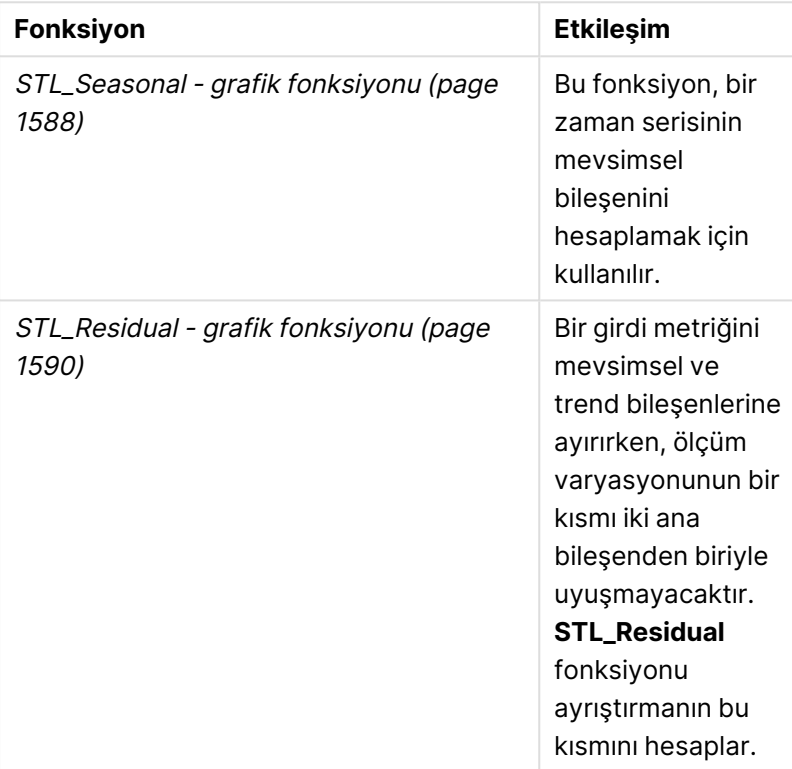

İlgili fonksiyonlar

# <span id="page-1587-0"></span>STL\_Seasonal - grafik fonksiyonu

**STL\_Seasonal** bir zaman serisi ayrıştırma fonksiyonudur. Bu fonksiyon, **STL\_Trend** ve **STL\_ Residual** ile birlikte bir zaman serisini mevsimsel, eğilimsel ve artık bileşenlerine ayrıştırmak için kullanılır. STL algoritması bağlamında, bir giriş metriği ve diğer parametreler verili kabul edildiğinde, gerek tekrarlanan bir mevsimsel deseni gerekse genel bir eğilimi tanımlamak için zaman serisi ayrıştırma kullanılır. **STL\_Seasonal** fonksiyonu, bir zaman serisinde mevsimsel bir deseni tanımlayabilir ve bunu verilerin sergilediği genel eğilimden ayırır.

Üç STL fonksiyonu, basit bir toplam aracılığıyla giriş metriği ile ilgilidir:

# **STL\_Trend** + **STL\_Seasonal** + **STL\_Residual** = Giriş metriği

STL (Loess kullanarak mevsimsel ve eğilimsel ayrıştırma) veri düzgünleştirme teknikleri kullanır ve girdi parametreleri aracılığıyla kullanıcının, yapılan hesaplamaların dönemselliğini ayarlamasına izin verir. Dönemsellik, girdi metriğinin (bir hesaplama) zaman boyutunun analizde segmentlere ayrılma şeklini belirler.

**STL\_Seasonal** en azından bir girdi metriği (target\_measure) ve period\_int değişkeni için bir tamsayı değeri alır ve bir kayan nokta değeri döndürür. Girdi metriği, zaman boyutunda değişen bir toplama biçiminde olacaktır. İsteğe bağlı olarak, düzgünleştirme algoritmasını ayarlamak üzere, seasonal\_ smoother ve trend\_smoother için değerler dahil edebilirsiniz.

Bağımsız Değişkenler

## **Söz Dizimi:**

```
STL Seasonal(target measure, period int [, seasonal smoother [, trend
smoother]])
```
## **Dönüş verileri türü:** ikili

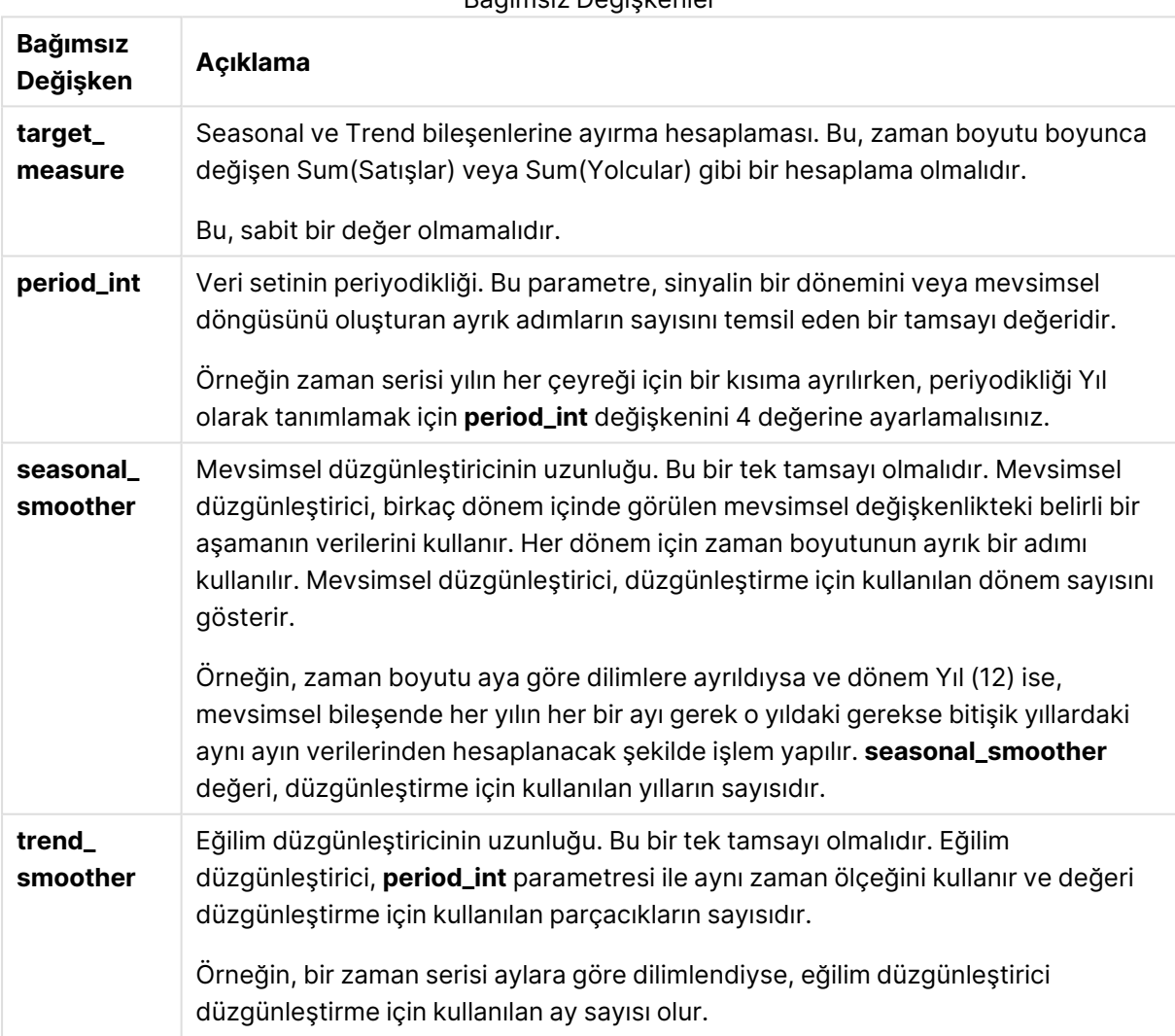

**STL\_Seasonal** grafik fonksiyonu genellikle aşağıdaki fonksiyonlarla birlikte kullanılır:

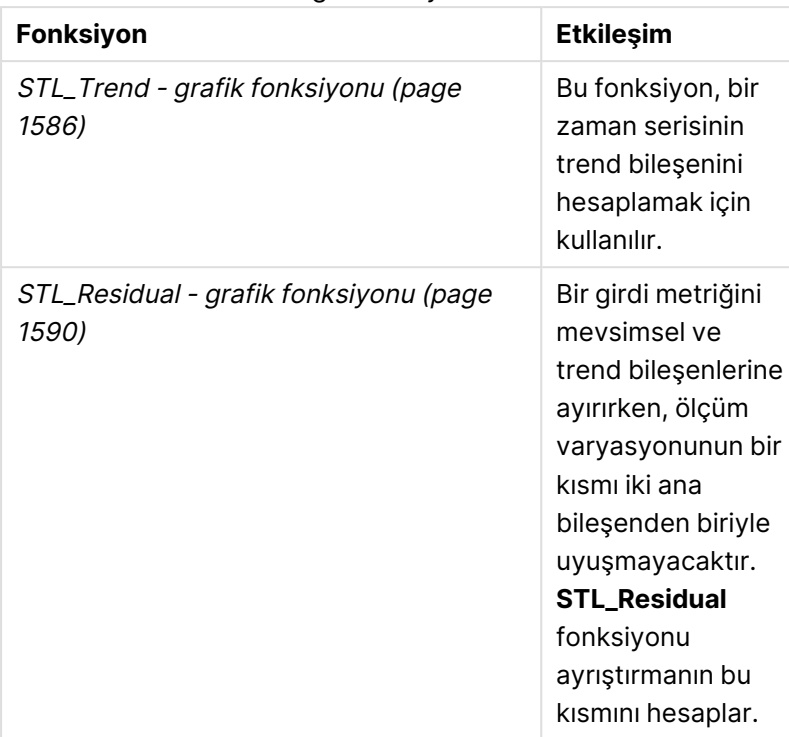

İlgili fonksiyonlar

# <span id="page-1589-0"></span>STL\_Residual - grafik fonksiyonu

**STL\_Residual** bir zaman serisi ayrıştırma fonksiyonudur. Bu fonksiyon, **STL\_Seasonal** ve **STL\_ Trend** ile birlikte bir zaman serisini mevsimsel, eğilimsel ve artık bileşenlerine ayrıştırmak için kullanılır. STL algoritması bağlamında, bir giriş metriği ve diğer parametreler verili kabul edildiğinde, gerek tekrarlanan bir mevsimsel deseni gerekse genel bir eğilimi tanımlamak için zaman serisi ayrıştırma kullanılır. Bu işlem gerçekleştirilirken, giriş metriğindeki değişkenliğin bir kısmı ne mevsimsel ne de eğilimsel bileşene uymayacak ve artık bileşen olarak tanımlanacaktır. **STL\_ Residual** grafik fonksiyonu hesaplamanın bu kısmını yakalar.

Üç STL fonksiyonu, basit bir toplam aracılığıyla giriş metriği ile ilgilidir:

# **STL\_Trend** + **STL\_Seasonal** + **STL\_Residual** = Giriş metriği

STL (Loess kullanarak mevsimsel ve eğilimsel ayrıştırma) veri düzgünleştirme teknikleri kullanır ve girdi parametreleri aracılığıyla kullanıcının, yapılan hesaplamaların dönemselliğini ayarlamasına izin verir. Dönemsellik, girdi metriğinin (bir hesaplama) zaman boyutunun analizde segmentlere ayrılma şeklini belirler.

Zaman serisi ayrıştırma öncelikle mevsimselliğe ve verilerdeki genel değişkenliklere baktığından, artık kısımdaki bilgi üç bileşen arasında en az önemli olan kabul edilir. Ancak, değik veya periyodik bir artık bileşen hesaplamadaki yanlış dönemsellik ayarı gibi sorunları belirlemeye yardımcı olabilir.

**STL\_Residual** en azından bir girdi metriği (target\_measure) ve period\_int değişkeni için bir tamsayı değeri alır ve bir kayan nokta değeri döndürür. Girdi metriği, zaman boyutunda değişen bir toplama biçiminde olacaktır. İsteğe bağlı olarak, düzgünleştirme algoritmasını ayarlamak üzere, seasonal\_ smoother ve trend\_smoother için değerler dahil edebilirsiniz.

**STL Residual(**target measure, period int [, seasonal smoother [, trend smoother]]**)**

# **Dönüş verileri türü:** ikili

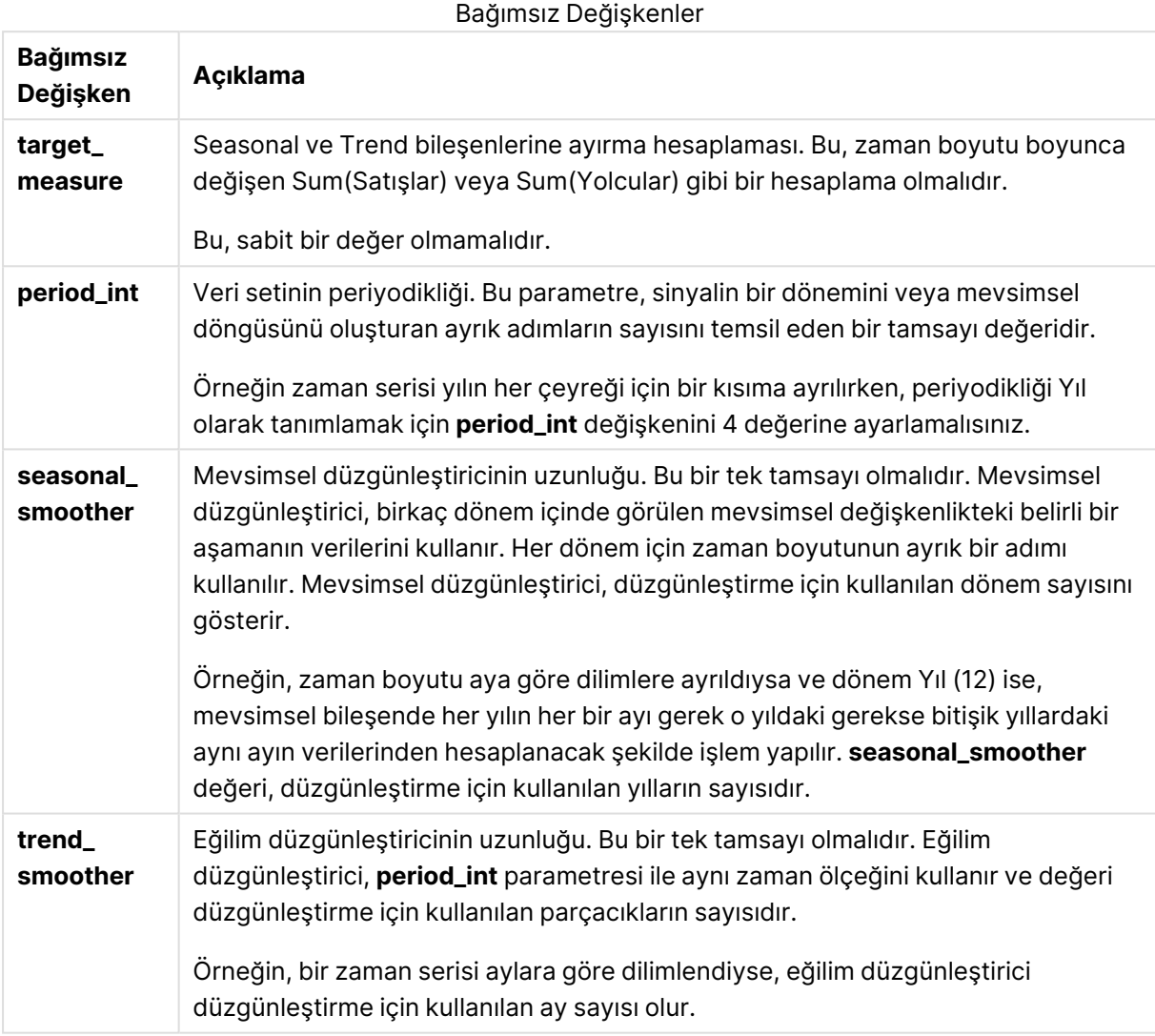

**STL\_Residual** grafik fonksiyonu genellikle aşağıdaki fonksiyonlarla birlikte kullanılır:

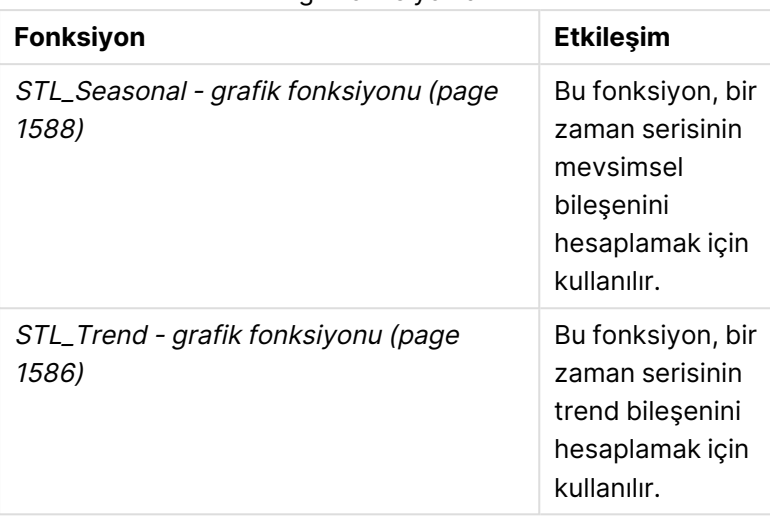

# İlgili fonksiyonlar

# İstatistiksel dağıtım fonksiyonları

İstatistiksel dağılım fonksiyonları, belirli bir giriş değişkeni için farklı olası sonuçların gerçekleşme olasılıklarını döndürür. Bu fonksiyonları, veri noktalarınızın potansiyel değerlerini hesaplamak için kullanabilirsiniz.

Aşağıda açıklanan üç istatistiksel dağılım fonksiyonları grubunun tümü, Cephes fonksiyon kitaplığını kullanarak Qlik Sense içinde uygulanır. Referanslar ve kullanılan algoritmalar, doğruluk vs. hakkında ayrıntılar için bkz.: **D** [Cephes](http://www.netlib.org/cephes/) library. Cephes fonksiyon kütüphanesi izinle kullanılır.

- <sup>l</sup> Probability fonksiyonları, sağlanan değere göre dağılımdaki noktada olasılığı hesaplar.
	- Frequency fonksiyonları, ayrık dağılımlar için kullanılır.
	- Density fonksiyonları, sürekli fonksiyonlar için kullanılır.
- <sup>l</sup> Dist fonksiyonları, sağlanan değere göre dağılımdaki noktada dağılımın toplam olasılığı hesaplar.
- · Inv fonksiyonları, dağılımın toplam olasılığı verildiğinde ters değeri hesaplar.

Tüm fonksiyonlar hem veri yükleme komut dosyasında hem de grafik ifadelerinde kullanılabilir.

# İstatistiksel dağılım fonksiyonlarına genel bakış

Genel bakıştan sonra her bir fonksiyon daha ayrıntılı olarak açıklanmaktadır. Ayrıca, söz diziminde fonksiyon adına tıklayarak ilgili fonksiyonun ayrıntılarına hemen erişebilirsiniz.

## BetaDensity

BetaDensity(), Beta dağılımının olasılığını döndürür.

**[BetaDensity](#page-1594-0)** (value, alpha, beta)

## BetaDist

BetaDist(), Beta dağılımının birikimli olasılığını döndürür.

**[BetaDist](#page-1594-1)** (value, alpha, beta)

#### BetaInv

BetaINV(), Beta dağılımının birikimli olasılığının tersini döndürür.

**[BetaInv](#page-1595-0)** (prob, alpha, beta)

BinomDist

BinomDist(), Binom dağılımının birikimli olasılığını döndürür.

[BinomDist](#page-1595-1) (value, trials, trial probability)

**BinomFrequency** 

BinomFrequency() Binom olasılığı dağılımını döndürür.

[BinomFrequency](#page-1596-0) (value, trials, trial probability)

BinomInv

BinomInv(), Binom dağılımının birikimli olasılığının tersini döndürür.

[BinomInv](#page-1596-1) (prob, trials, trial probability)

#### ChiDensity

ChiDensity(), chi<sup>2</sup> dağılımının tek kuyruklu olasılığını döndürür. Chi<sup>2</sup> yoğunluk fonksiyonu bir chi<sup>2</sup> testiyle ilişkilidir.

**[ChiDensity](#page-1596-2)** (value, degrees\_freedom)

#### **ChiDist**

chipist(), chi<sup>2</sup> dağılımının tek kuyruklu olasılığını döndürür. Chi<sup>2</sup> dağılımı bir chi<sup>2</sup> testi ile ilişkilidir.

**[ChiDist](#page-1597-0)** (value, degrees\_freedom)

#### **ChiInv**

ChiInv(), chi<sup>2</sup> dağılımının tek kuyruklu olasılığının tersini döndürür.

**[ChiInv](#page-1597-1)** (prob, degrees\_freedom)

#### FDensity

FDensity(), F dağılımının olasılığını döndürür.

[FDensity](#page-1598-0) (value, degrees freedom1, degrees freedom2)

#### **FDist**

FDist(), F dağılımının birikimli olasılığını döndürür.

[FDist](#page-1598-1) (value, degrees freedom1, degrees freedom2)

#### **FInv**

FInv(), F dağılımının birikimli olasılığının tersini döndürür.

[FInv](#page-1599-0) (prob, degrees freedom1, degrees freedom2)

GammaDensity

```
GammaDensity(), Gama dağılımının olasılığını döndürür.
```

```
GammaDensity (value, k, θ)
```
#### GammaDist

GammaDist(), Gama dağılımının birikimli olasılığını döndürür.

```
GammaDist (value, k, θ)
```
#### GammaInv

GammaInv(), Gama dağılımının birikimli olasılığının tersini döndürür.

**[GammaInv](#page-1601-0)** (prob, k, θ)

#### **NormDist**

NormDist(), belirtilen ortalama ve standart sapma için kümülatif normal dağılımı döndürür. mean = 0 ve standard\_dev = 1 ise fonksiyon standart normal dağılımı döndürür.

**[NormDist](#page-1601-1)** (value, mean, standard\_dev)

#### **NormInv**

NormInv(), belirtilen ortalama ve standart sapma için normal kümülatif dağılımın tersini verir.

**[NormInv](#page-1602-0)** (prob, mean, standard\_dev)

PoissonDist

PoissonDist(), Poisson dağılımının birikimli dağılımını döndürür.

**[PoissonDist](#page-1602-1)** (value, mean)

#### **PoissonFrequency**

PoissonFrequency() Poisson olasılığı dağılımını döndürür.

**[PoissonFrequency](#page-1603-0)** (value, mean)

#### PoissonInv

PoissonInv(), Poisson dağılımının birikimli olasılığının tersini döndürür.

**[PoissonInv](#page-1603-1)** (prob, mean)

#### **TDensity**

TDensity() , öğrencinin t fonksiyonunun değerini döndürür; burada sayısal bir değer, olasılığı belirlenecek olan t için hesaplanan bir değerdir.

[TDensity](#page-1604-0) (value, degrees freedom, tails)

#### **TDist**

TDist(), öğrencinin t dağılımı için olasılığı döndürür; burada sayısal bir değer, olasılığı belirlenecek olan t'nin hesaplanmış sayısal değeridir.

[TDist](#page-1604-1) (value, degrees freedom, tails)

# **TInv**

TInv(), öğrencinin t dağılımının t değerini olasılığın ve serbestlik derecelerinin bir fonksiyonu olarak döndürür.

<span id="page-1594-0"></span>[TInv](#page-1605-0) (prob, degrees freedom)

# **BetaDensity**

BetaDensity(), Beta dağılımının olasılığını döndürür.

#### **Söz Dizimi:**

BetaDensity(value, alpha, beta)

# **Dönüş verileri türü:** sayı

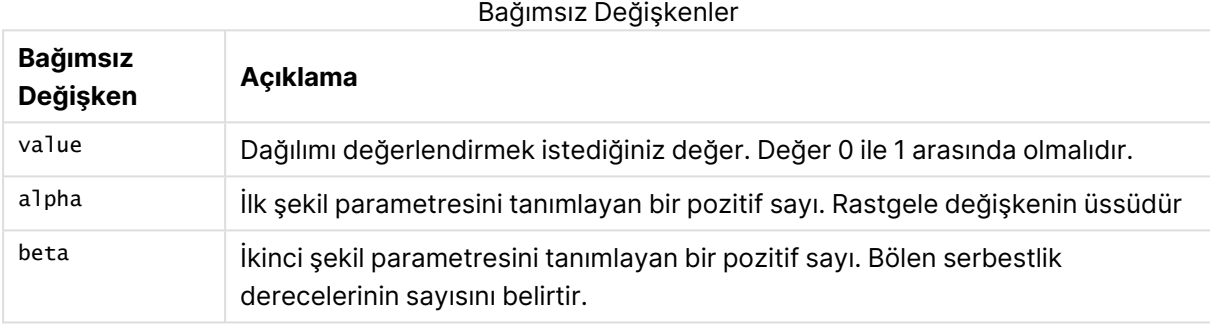

# <span id="page-1594-1"></span>BetaDist

BetaDist(), Beta dağılımının birikimli olasılığını döndürür.

## **Söz Dizimi:**

BetaDist(value, alpha, beta)

# **Dönüş verileri türü:** sayı

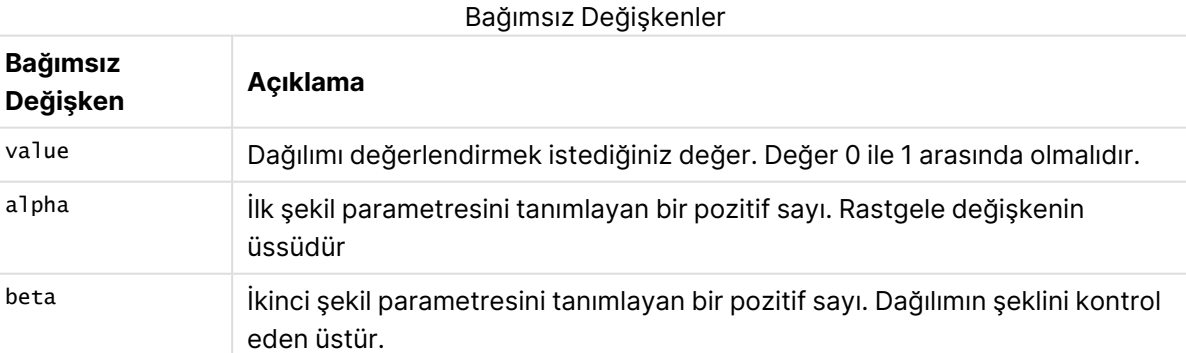

Bu fonksiyon BetaInv fonksiyonuyla aşağıdaki şekilde ilişkilidir: If  $prob = BetaDist(value, alpha, beta), then BetaInv(prob, alpha, beta) = value$ 

# <span id="page-1595-0"></span>BetaInv

BetaINV(), Beta dağılımının birikimli olasılığının tersini döndürür.

# **Söz Dizimi:**

BetaInv(prob, alpha, beta)

# **Dönüş verileri türü:** sayı

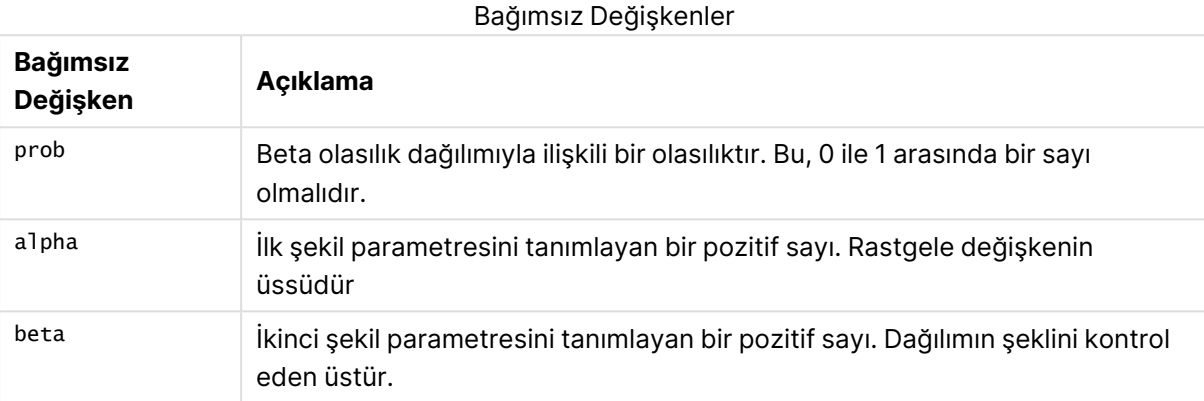

<span id="page-1595-1"></span>Bu fonksiyon BetaDist fonksiyonuyla aşağıdaki şekilde ilişkilidir: If prob = BetaDist(value, alpha, beta), then BetaInv(prob, alpha, beta) = value

# BinomDist

BinomDist(), Binom dağılımının birikimli olasılığını döndürür.

## **Söz Dizimi:**

BinomDist(value, trials, trial\_probability)

# **Dönüş verileri türü:** sayı

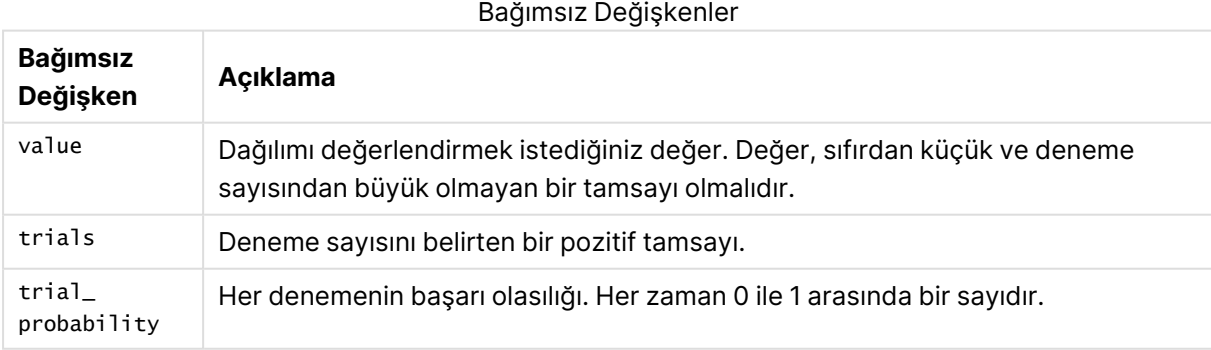

Bu fonksiyon BinomInv fonksiyonuyla aşağıdaki şekilde ilişkilidir:

If prob = BinomDIST(value, trials, trial\_probability), then BinomInv(prob, trials, trial\_ probability) = value

# <span id="page-1596-0"></span>**BinomFrequency**

BinomFrequency() Binom olasılığı dağılımını döndürür.

# **Söz Dizimi:**

BinomFrequency(value, trials, trial probability)

# **Dönüş verileri türü:** sayı

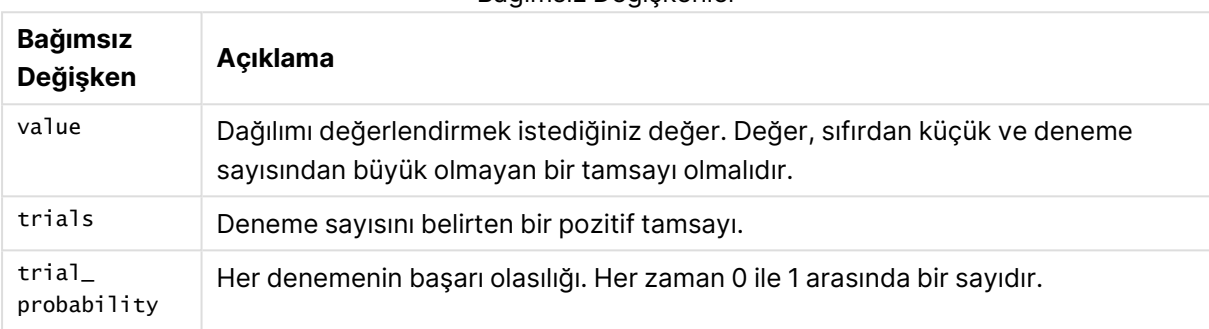

Bağımsız Değişkenler

# <span id="page-1596-1"></span>BinomInv

BinomInv(), Binom dağılımının birikimli olasılığının tersini döndürür.

# **Söz Dizimi:**

```
BinomInv(prob, trials, trial probability)
```
# **Dönüş verileri türü:** sayı

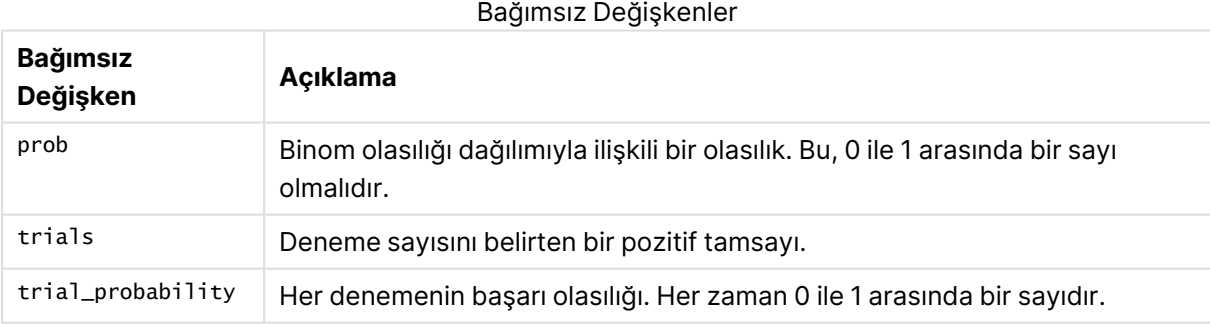

Bu fonksiyon BinomDist fonksiyonuyla aşağıdaki şekilde ilişkilidir:

<span id="page-1596-2"></span>If prob = BinomDist(value, trials, trial\_probability), then BinomInv(prob, trials, trial\_ probability) = value

# **ChiDensity**

chipensity(), chi<sup>2</sup> dağılımının tek kuyruklu olasılığını döndürür. Chi<sup>2</sup> yoğunluk fonksiyonu bir chi<sup>2</sup> testiyle ilişkilidir.

ChiDensity(value, degrees freedom)

# **Dönüş verileri türü:** sayı

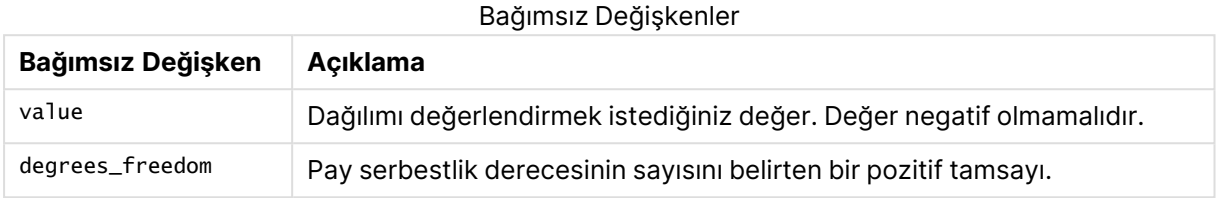

# <span id="page-1597-0"></span>ChiDist

**ChiDist()**, chi<sup>2</sup> dağılımının tek kuyruklu olasılığını döndürür. chi<sup>2</sup> dağılımı bir chi2 testi ile ilişkilidir.

# **Söz Dizimi:**

ChiDist(value, degrees freedom)

## **Dönüş verileri türü:** sayı

# **Bağımsız Değişkenler:**

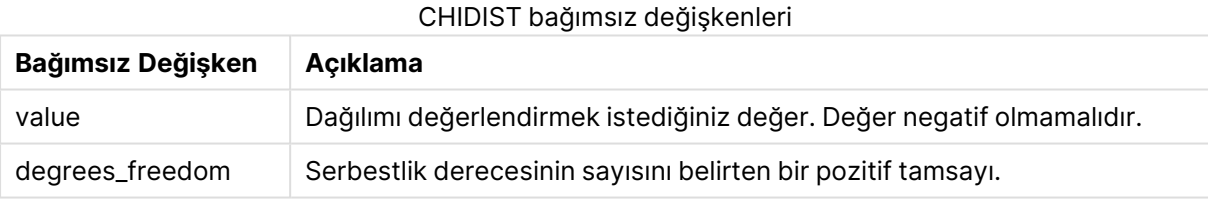

Bu fonksiyon **ChiInv** fonksiyonuyla aşağıdaki şekilde ilişkilidir: If  $prob = Chipist(value, df)$ , then  $Chipv(prob, df) = value$ 

## **Sınırlamalar:**

Tüm bağımsız değişkenler sayısal olmalıdır, aksi takdirde NULL döndürülür.

## **Örnekler ve sonuçlar:**

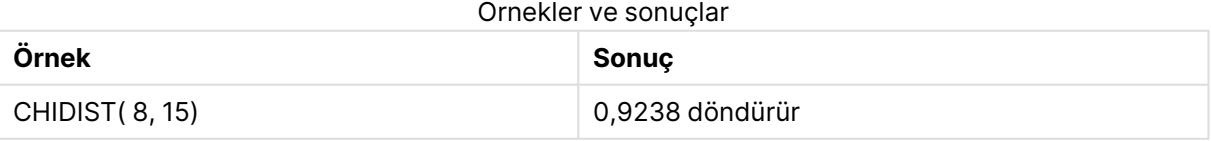

# <span id="page-1597-1"></span>**Chilny**

**ChiInv()**, chi<sup>2</sup> dağılımının tek kuyruklu olasılığının tersini döndürür.

ChiInv(prob, degrees freedom)

# **Dönüş verileri türü:** sayı

# **Bağımsız Değişkenler:**

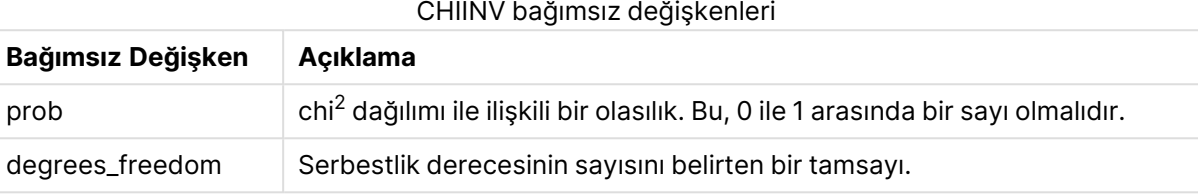

Bu fonksiyon **ChiDist** fonksiyonuyla aşağıdaki şekilde ilişkilidir: If  $prob = Chipist(value, df)$ , then  $Chipvol, df) = value$ 

#### **Sınırlamalar:**

Tüm bağımsız değişkenler sayısal olmalıdır, aksi takdirde NULL döndürülür.

# **Örnekler ve sonuçlar:**

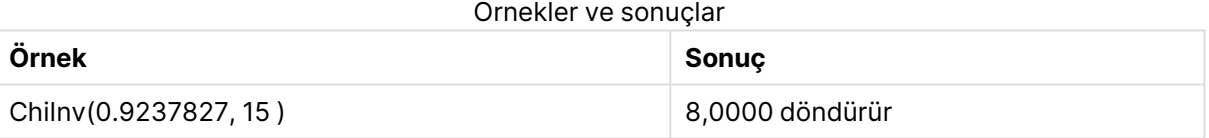

# <span id="page-1598-0"></span>FDensity

FDensity(), F dağılımının olasılığını döndürür.

# **Söz Dizimi:**

FDensity(value, degrees freedom1, degrees freedom2)

# **Dönüş verileri türü:** sayı

## Bağımsız Değişkenler

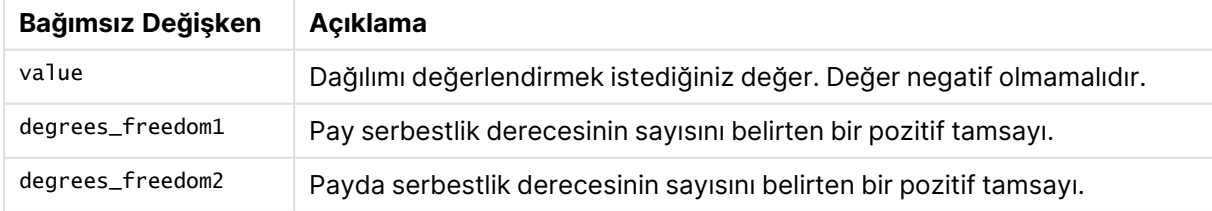

# <span id="page-1598-1"></span>FDist

**FDist()**, F olasılıklı dağılımı döndürür.

FDist(value, degrees freedom1, degrees freedom2)

# **Dönüş verileri türü:** sayı

### **Bağımsız Değişkenler:**

# **Bağımsız Değişken Açıklama** value Dağılımı değerlendirmek istediğiniz değer. **Value** negatif olmamalıdır. degrees\_freedom1 Pay serbestlik derecesinin sayısını belirten bir pozitif tamsayı. degrees\_freedom2 | Payda serbestlik derecesinin sayısını belirten bir pozitif tamsayı. FDIST bağımsız değişkenleri

Bu fonksiyon **FInv** fonksiyonuyla aşağıdaki şekilde ilişkilidir: If prob = FDist(value, df1, df2), then  $FIN(prob, df1, df2)$  = value

#### **Sınırlamalar:**

Tüm bağımsız değişkenler sayısal olmalıdır, aksi takdirde NULL döndürülür.

#### **Örnekler ve sonuçlar:**

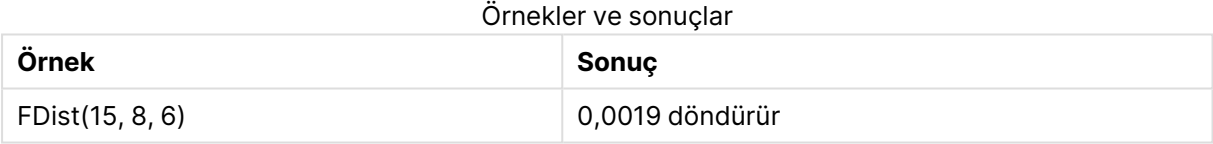

# <span id="page-1599-0"></span>FInv

**FInv()**, F olasılıklı dağılımın tersini döndürür.

#### **Söz Dizimi:**

FInv(prob, degrees freedom1, degrees freedom2)

#### **Dönüş verileri türü:** sayı

#### **Bağımsız Değişkenler:**

#### FINV bağımsız değişkenleri

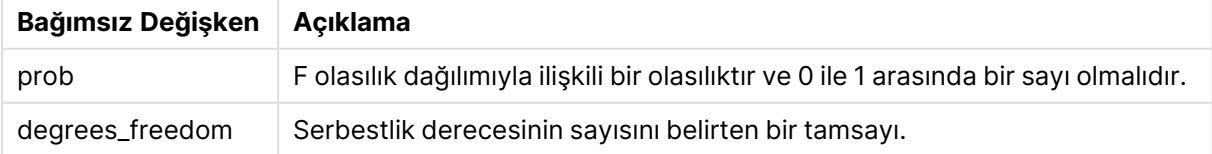

Bu fonksiyon **FDist** fonksiyonuyla aşağıdaki şekilde ilişkilidir: If prob = FDist(value, df1, df2), then  $FIN(prob, df1, df2)$  = value

# **Sınırlamalar:**

Tüm bağımsız değişkenler sayısal olmalıdır, aksi takdirde NULL döndürülür.

# **Örnekler ve sonuçlar:**

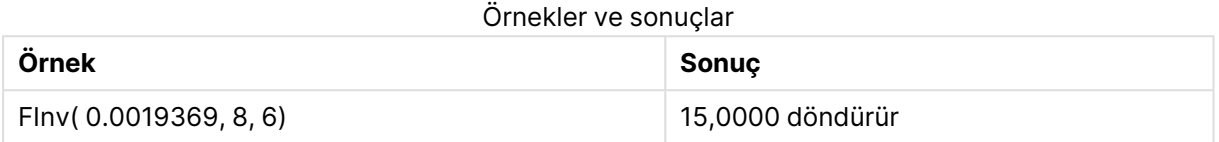

# <span id="page-1600-0"></span>GammaDensity

GammaDensity(), Gama dağılımının olasılığını döndürür.

# **Söz Dizimi:**

GammaDensity(value, k, θ)

# **Dönüş verileri türü:** sayı

# Bağımsız Değişkenler

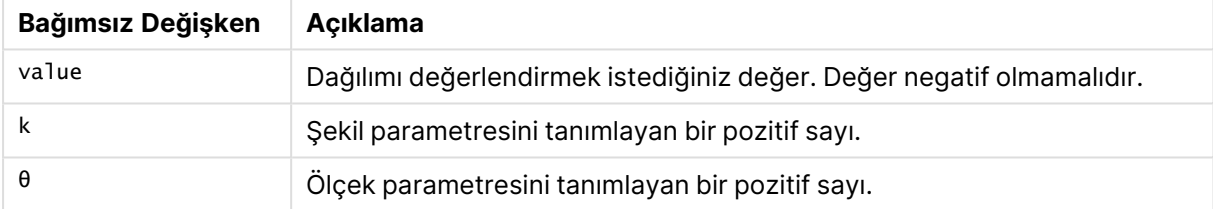

# <span id="page-1600-1"></span>GammaDist

GammaDist(), Gama dağılımının birikimli olasılığını döndürür.

## **Söz Dizimi:**

GammaDist(value, k, θ)

# **Dönüş verileri türü:** sayı

## Bağımsız Değişkenler

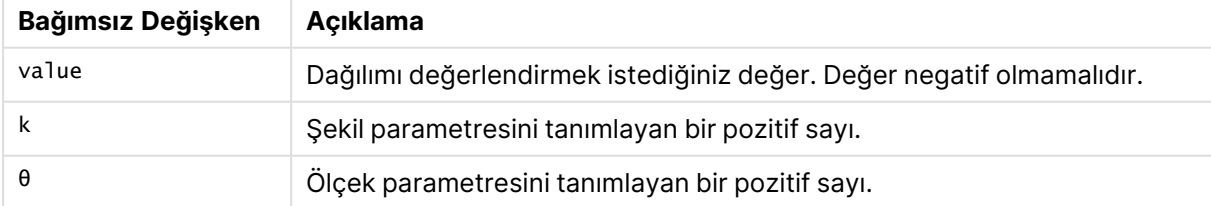

Bu fonksiyon GammaINV fonksiyonuyla aşağıdaki şekilde ilişkilidir:

If prob = GammaDist(value, k, θ), then GammaInv(prob, k, θ) = value

# <span id="page-1601-0"></span>GammaInv

GammaInv(), Gama dağılımının birikimli olasılığının tersini döndürür.

# **Söz Dizimi:**

GammaInv(prob, k, θ)

# **Dönüş verileri türü:** sayı

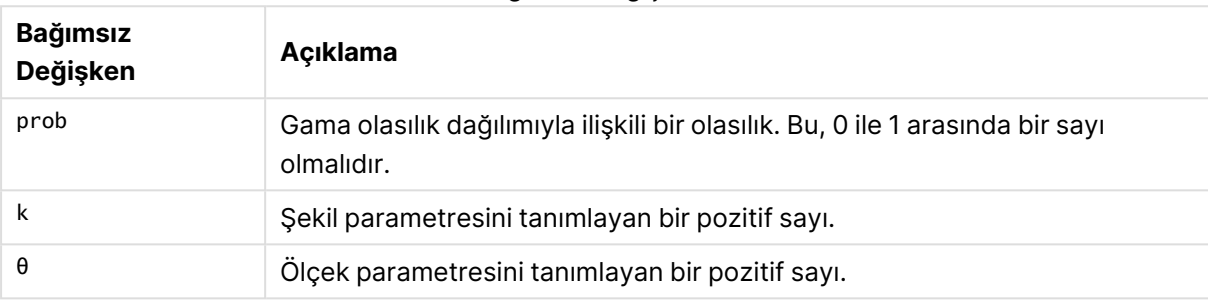

Bağımsız Değişkenler

<span id="page-1601-1"></span>Bu fonksiyon GammaDist fonksiyonuyla aşağıdaki şekilde ilişkilidir: If prob = GammaDist(value, k,  $\theta$ ), then GammaInv(prob, k,  $\theta$ ) = value

# NormDist

**NormDist()**, belirtilen ortalama ve standart sapma için kümülatif normal dağılımı döndürür. mean = 0 ve standard\_dev = 1 ise fonksiyon standart normal dağılımı döndürür.

## **Söz Dizimi:**

NormDist(value, mean, standard dev)

# **Dönüş verileri türü:** sayı

## **Bağımsız Değişkenler:**

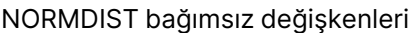

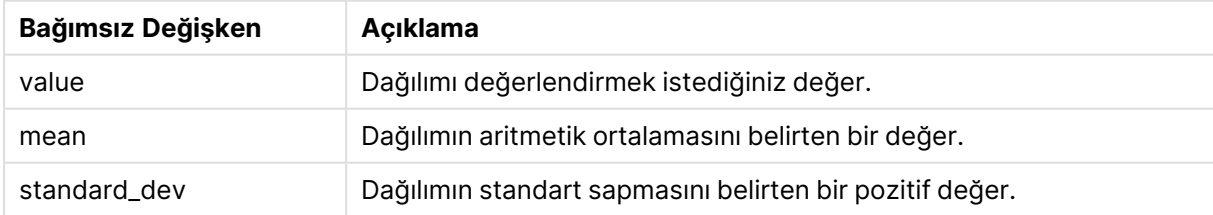

Bu fonksiyon **NormInv** fonksiyonuyla aşağıdaki şekilde ilişkilidir: If  $prob = NormDist(value, m, sd), then NormInv(prob, m, sd) = value$ 

## **Sınırlamalar:**

Tüm bağımsız değişkenler sayısal olmalıdır, aksi takdirde NULL döndürülür.

# **Örnekler ve sonuçlar:**

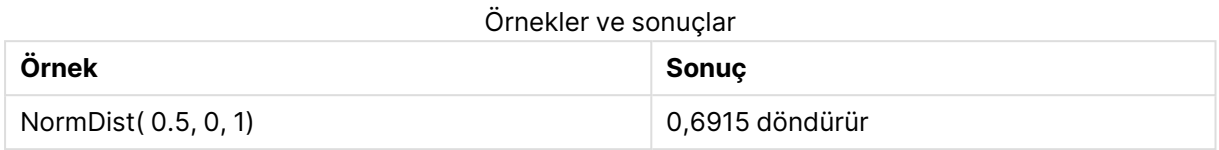

# <span id="page-1602-0"></span>NormInv

**NormInv()**, belirtilen ortalama ve standart sapma için normal kümülatif dağılımın tersini verir.

#### **Söz Dizimi:**

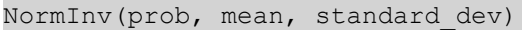

#### **Dönüş verileri türü:** sayı

## **Bağımsız Değişkenler:**

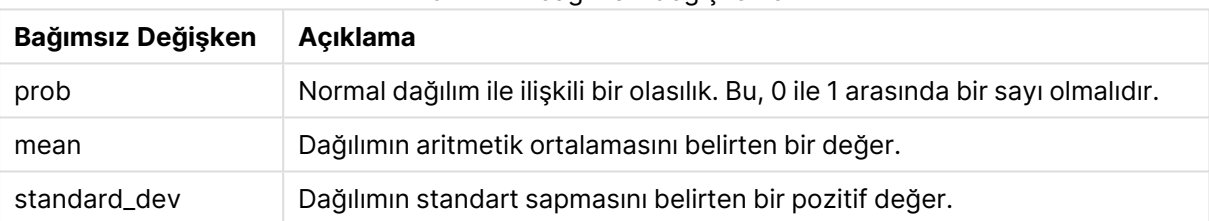

NORMINV bağımsız değişkenleri

Bu fonksiyon **NormDist** fonksiyonuyla aşağıdaki şekilde ilişkilidir: If  $prob = NormDist(value, m, sd)$ , then  $NormInv(prob, m, sd) = value$ 

## **Sınırlamalar:**

Tüm bağımsız değişkenler sayısal olmalıdır, aksi takdirde NULL döndürülür.

# **Örnekler ve sonuçlar:**

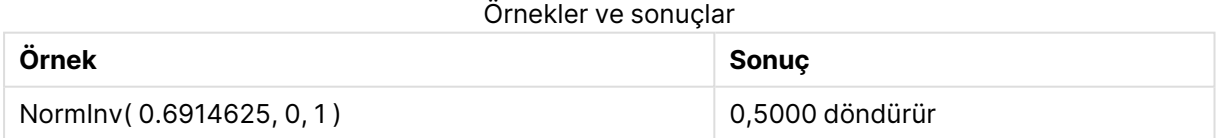

# <span id="page-1602-1"></span>PoissonDist

PoissonDist(), Poisson dağılımının birikimli dağılımını döndürür.

# **Söz Dizimi:**

PoissonDist(value, mean)

# **Dönüş verileri türü:** sayı

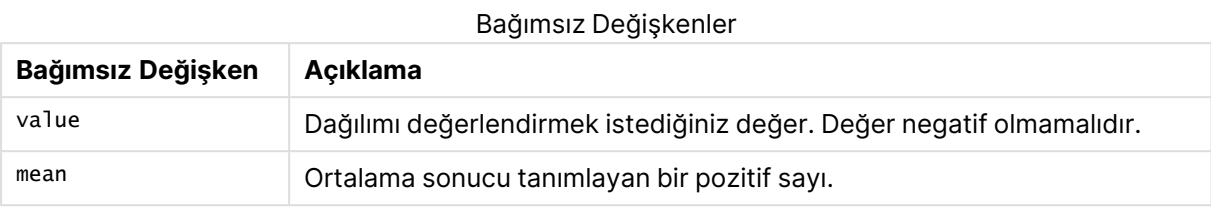

<span id="page-1603-0"></span>Bu fonksiyon PoissonInv fonksiyonuyla aşağıdaki şekilde ilişkilidir: If prob = PoissonDist(value, mean), then PoissonInv(prob, mean) = value

# **PoissonFrequency**

PoissonFrequency() Poisson olasılığı dağılımını döndürür.

# **Söz Dizimi:**

PoissonFrequency(value, mean)

# **Dönüş verileri türü:** sayı

#### Bağımsız Değişkenler

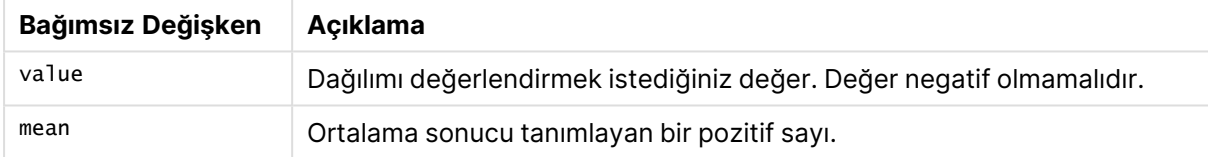

# <span id="page-1603-1"></span>PoissonInv

PoissonInv(), Poisson dağılımının birikimli olasılığının tersini döndürür.

## **Söz Dizimi:**

PoissonInv(prob, mean)

## **Dönüş verileri türü:** sayı

#### Bağımsız Değişkenler

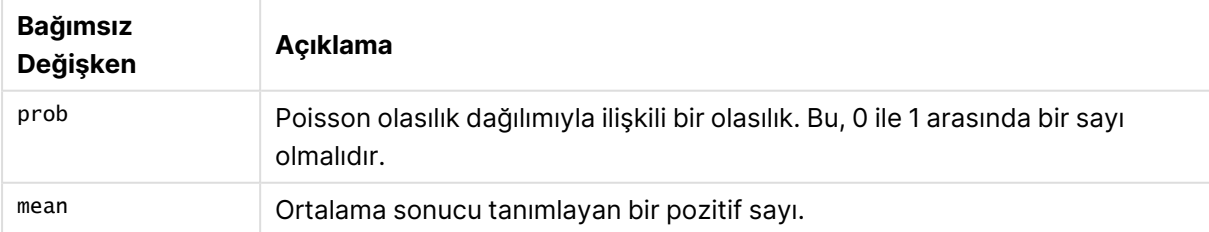

Bu fonksiyon PoissonDIST fonksiyonuyla aşağıdaki şekilde ilişkilidir: If  $prob = PoissonDist(value, mean), then PoissonInv(prob, mean) = value$ 

# <span id="page-1604-0"></span>**TDensity**

TDensity() , öğrencinin t fonksiyonunun değerini döndürür; burada sayısal bir değer, olasılığı belirlenecek olan t için hesaplanan bir değerdir.

# **Söz Dizimi:**

TDensity(value, degrees freedom)

# **Dönüş verileri türü:** sayı

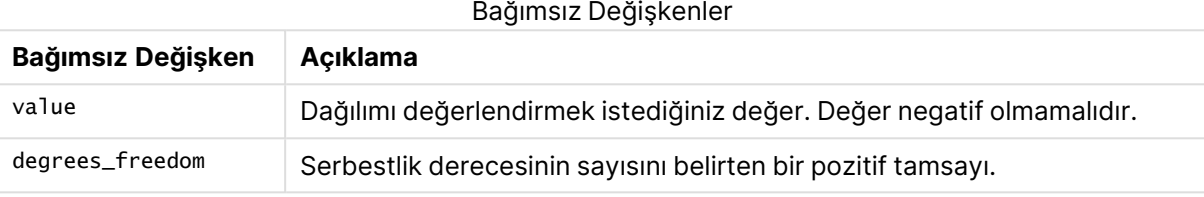

# <span id="page-1604-1"></span>TDist

**TDist()**, bir sayısal değerin olasılığı hesaplanacak olan t öğesinin hesaplanmış değeri olduğu Öğrenci t dağılımı için olasılığı döndürür.

# **Söz Dizimi:**

```
TDist(value, degrees_freedom, tails)
```
# **Dönüş verileri türü:** sayı

# **Bağımsız Değişkenler:**

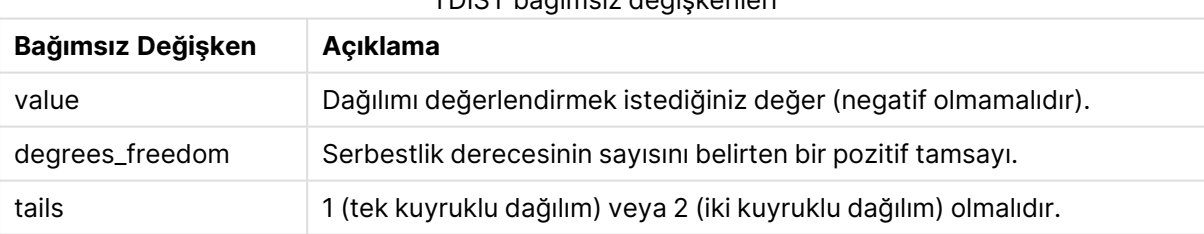

TDIST bağımsız değişkenleri

Bu fonksiyon **TInv** fonksiyonuyla aşağıdaki şekilde ilişkilidir: If  $prob = TDist(value, df, 2)$ , then  $TInv(prob, df) = value$ 

# **Sınırlamalar:**

Tüm bağımsız değişkenler sayısal olmalıdır, aksi takdirde NULL döndürülür.

# **Örnekler ve sonuçlar:**

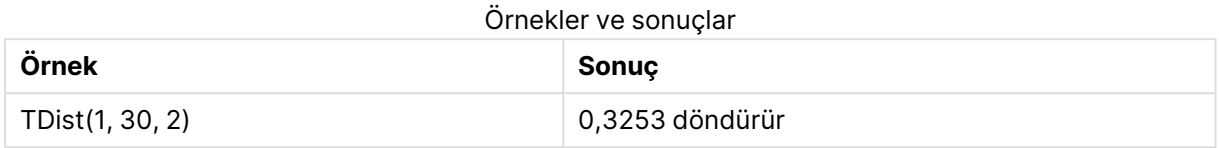

# <span id="page-1605-0"></span>TInv

**TInv()**, Öğrenci t dağılımının t değerini olasılığın ve serbestlik derecelerinin bir fonksiyonu olarak döndürür.

# **Söz Dizimi:**

```
TInv(prob, degrees freedom)
```
**Dönüş verileri türü:** sayı

# **Bağımsız Değişkenler:**

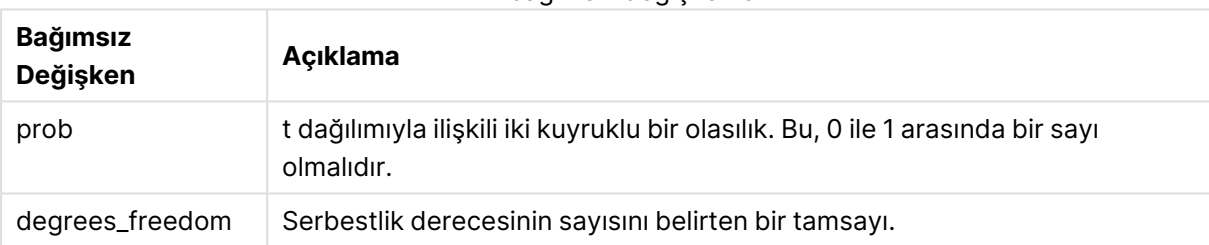

TINV bağımsız değişkenleri

# **Sınırlamalar:**

Tüm bağımsız değişkenler sayısal olmalıdır, aksi takdirde NULL döndürülür.

Bu fonksiyon **TDist** fonksiyonuyla aşağıdaki şekilde ilişkilidir: If  $prob = TDist(value, df, 2)$ , then  $TInv(prob, df) = value$ .

# **Örnekler ve sonuçlar:**

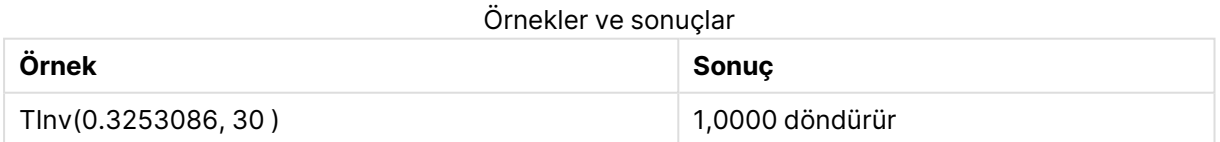

# Dize fonksiyonları

Bu bölümde, dizeleri işlemeye ve yönlendirmeye yönelik fonksiyonlar açıklanmaktadır. Aşağıdaki fonksiyonlarda parametreler, **s** öğesinin bir dize olarak yorumlanması gereken ifadelerdir.

Yalnızca kod dosyasında kullanılabilen **Evaluate** fonksiyonu dışında tüm fonksiyonlar hem kod dosyasında hem de grafik ifadelerinde kullanılabilir.

# Dize fonksiyonlarına genel bakış

Genel bakıştan sonra her bir fonksiyon daha ayrıntılı olarak açıklanmaktadır. Ayrıca, söz diziminde fonksiyon adına tıklayarak ilgili fonksiyonun ayrıntılarına hemen erişebilirsiniz.

# **ApplyCodepage**

İfadede belirtilen alana veya metne farklı bir kod sayfası uygular. Kod sayfası sayı biçiminde olmalıdır.

ApplyCodepage(text, codepage)

#### **Capitalize**

**Capitalize()** dizeyi, tüm sözcükler başlangıç büyük harf olacak şekilde döndürür.

**[Capitalize](#page-1609-0)** (text)

#### **Chr**

**Chr()**, giriş tamsayısına karşılık gelen Unicode karakterini döndürür.

**[Chr](#page-1609-1) (**int **)**

#### **Evaluate**

**Evaluate()**, giriş metninin geçerli bir QlikView ifadesi olarak değerlendirilip değerlendirilemeyeceğini bulur ve öyleyse, bu ifadenin değerini bir dize olarak döndürür. Giriş dizesi geçerli bir ifade değilse NULL döndürülür.

**[Evaluate](#page-1609-2)** (expression\_text)

## **FindOneOf**

**FindOneOf()**, sağlanan bir karakter kümesinden herhangi bir karakterin oluş konumunu bulmak için bir dize arar. Üçüncü bir bağımsız değişken (1'den büyük değerli) sağlanmadığı takdirde, arama kümesinden herhangi bir karakterin ilk oluş konumu döndürülür. Herhangi bir eşleşme bulunamazsa **0** sonucu döndürülür.

[FindOneOf](#page-1610-0) (text, char set[, count])

#### **Hash128**

**Hash128()**, birleştirilmiş giriş ifade değerlerinin 128 bitlik karmasını verir. Sonuç, 22 karakterli bir dizedir.

**[Hash128](#page-1611-0)** (expr{, expression})

# **Hash160**

**Hash160()**, birleştirilmiş giriş ifade değerlerinin 160 bitlik karmasını döndürür. Sonuç, 27 karakterli bir dizedir.

**[Hash160](#page-1611-1)** (expr{, expression})

# **Hash256**

**Hash256()**, birleştirilmiş giriş ifade değerlerinin 256 bitlik karmasını döndürür. Sonuç, 43 karakterli bir dizedir.

**[Hash256](#page-1611-2)** (expr{, expression})

# **Index**

**Index()**, sağlanan bir alt dizenin n. oluşunun başlangıç konumunu bulmak için bir dizeyi arar. İsteğe bağlı üçüncü bir bağımsız değişken n değerini sağlar; atlanması halinde bu 1 olur. Negatif bir değer dizenin sonundan itibaren arar. Dizedeki konumlar **1**'den başlayarak ve artarak numaralandırılır.

**[Index](#page-1611-3)** (text, substring[, count])

## **KeepChar**

**KeepChar()**, ilk dizeden ('text') ikinci dizede ("keep\_chars") yer ALMAYAN karakterler varsa bunların çıkarılmasıyla oluşan bir dize döndürür.

**[KeepChar](#page-1612-0)** (text, keep\_chars)

#### **Left**

**Left()**, giriş dizesinin ilk (en sol) karakterlerinden oluşan bir dize döndürür ve burada, döndürülen dizedeki karakterlerin sayısı ikinci bağımsız değişkene göre belirlenir.

**[Left](#page-1613-0) (**text, count **)**

#### **Len**

**Len()**, giriş dizesinin uzunluğunu döndürür.

**[Len](#page-1614-0) (**text **)**

#### **Lower**

**Lower()**, giriş dizesindeki tüm karakterleri küçük harfe dönüştürür.

**[Lower](#page-1614-1)** (text)

# **LTrim**

**LTrim()**, giriş dizesini öndeki boşlukları kırpılmış olarak döndürür.

**[LTrim](#page-1615-0) (**text**)**

# **Mid**

**Mid()**, ikinci bağımsız değişken 'start' tarafından tanımlanan karakterin konumundan başlayarak ve üçüncü bağımsız değişken 'count' tarafından tanımlanan karakterlerin sayısını döndürerek giriş dizesinin bir bölümünü döndürür. 'count' atlanırsa, dizenin geri kalanı döndürülür. Giriş dizesindeki ilk karakter 1 olarak numaralandırılır.

**[Mid](#page-1615-1)** (text, start[, count])

#### **Ord**

**Ord()**, giriş dizesinin ilk karakterinin Unicode kod noktası numarasını gönderir.

**[Ord](#page-1616-0) (**char **)**

# **PurgeChar**

**PurgeChar()**, giriş dizesinde ('text') yer alan karakterlerden oluşan ve ikinci bağımsız değişkende ('remove\_chars') görülen karakterlerin hariç tutulduğu bir dize döndürür.

[PurgeChar](#page-1616-1) (text, remove chars)

# **Repeat**

**Repeat()**, giriş dizesinin ikinci bağımsız değişkenin tanımladığı tekrar sayısı kadar yinelenmesinden oluşan bir dize oluşturur.

[Repeat](#page-1617-0) (text[, repeat count])

## **Replace**

**Replace()**, giriş dizesi içindeki verilen bir alt dizenin tüm oluşlarını başka bir alt dizeyle değiştirildikten sonra oluşan dizeyi döndürür. Bu fonksiyon özyinelemesizdir ve soldan sağa doğru çalışır.

[Replace](#page-1617-1) (text, from str, to str)

# **Right**

**Right()**, giriş dizesinin son (en sağ) karakterlerinden oluşan bir dize döndürür ve burada, karakterlerin sayısı ikinci bağımsız değişkene göre belirlenir.

**[Right](#page-1618-0) (**text, count **)**

## **RTrim**

**RTrim()**, giriş dizesini sondaki boşlukları kırpılmış olarak döndürür.

**[RTrim](#page-1618-1)** (text)

## **SubField**

**Subfield()**, bir üst dize alanından alt dize bileşenlerini çıkarmak için kullanılır ve burada orijinal kayıt alanları ayırıcı ile ayrılmış iki veya daha fazla bölümden oluşur.

[SubField](#page-1619-0) (text, delimiter[, field no ])

## **SubStringCount**

**SubstringCount()**, giriş dizesi metninde belirtilen alt dizenin oluşlarının sayısını döndürür. Eşleşme yoksa, 0 sonucu döndürülür.

**[SubStringCount](#page-1622-0)** ( text , substring)

#### **TextBetween**

**TextBetween()**, giriş dizesinde ayırıcılar olarak belirtilen karakterler arasında olan metni döndürür.

[TextBetween](#page-1622-1) (text, sub string)

# **Trim**

**Trim()**, giriş dizesini öndeki ve sondaki boşlukları kırpılmış olarak döndürür.

**[Trim](#page-1623-0)** (text)

# **Upper**

**Upper()**, ifadedeki tüm metin karakterleri için giriş dizesindeki tüm karakterleri büyük harfe dönüştürür. Sayılar ve semboller yok sayılır.

<span id="page-1609-0"></span>**[Upper](#page-1623-1)** (text)

# **Capitalize**

**Capitalize()** dizeyi, tüm sözcükler başlangıç büyük harf olacak şekilde döndürür.

**Söz Dizimi: Capitalize(**text**)**

**Dönüş verileri türü:** dize

## **Örnekler ve sonuçlar:**

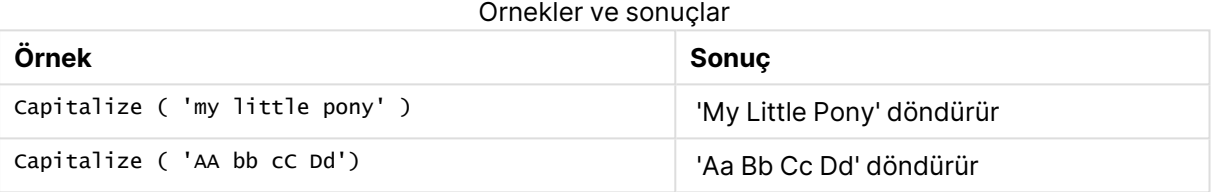

# <span id="page-1609-1"></span>Chr

**Chr()**, giriş tamsayısına karşılık gelen Unicode karakterini döndürür.

#### **Söz Dizimi:**

**Chr(**int**)**

# **Dönüş verileri türü:** string

## **Örnekler ve sonuçlar:**

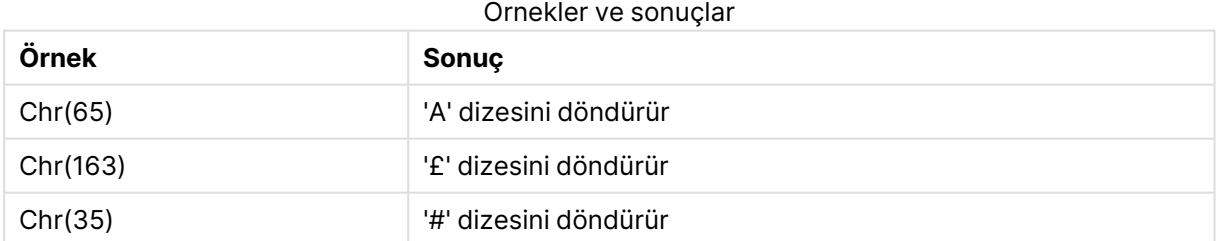

# <span id="page-1609-2"></span>Evaluate

**Evaluate()**, giriş metninin geçerli bir QlikView ifadesi olarak değerlendirilip değerlendirilemeyeceğini bulur ve öyleyse, bu ifadenin değerini bir dize olarak döndürür. Giriş dizesi geçerli bir ifade değilse NULL döndürülür.

# **Söz Dizimi:**

**Evaluate(**expression\_text**)**

# **Dönüş verileri türü:** dual

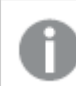

Bu dize fonksiyonu grafik ifadelerinde kullanılamaz.

# **Örnekler ve sonuçlar:**

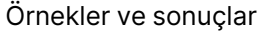

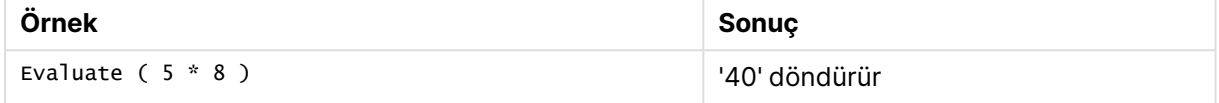

# <span id="page-1610-0"></span>FindOneOf

**FindOneOf()**, sağlanan bir karakter kümesinden herhangi bir karakterin oluş konumunu bulmak için bir dize arar. Üçüncü bir bağımsız değişken (1'den büyük değerli) sağlanmadığı takdirde, arama kümesinden herhangi bir karakterin ilk oluş konumu döndürülür. Herhangi bir eşleşme bulunamazsa **0** sonucu döndürülür.

## **Söz Dizimi:**

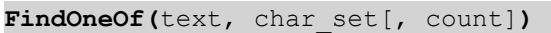

# **Dönüş verileri türü:** tam sayı

# **Bağımsız Değişkenler:**

# **Bağımsız Değişken Açıklama** text Orijinal dize. char\_set text içinde aranacak bir dizi karakter. count Karakterlerden herhangi birinin hangi oluşunun aranacağını tanımlar. Örneğin, 2 değeri ikinci oluşu arar.

# FindOneOf bağımsız değişkenleri

# **Örnekler ve sonuçlar:**

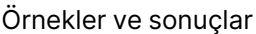

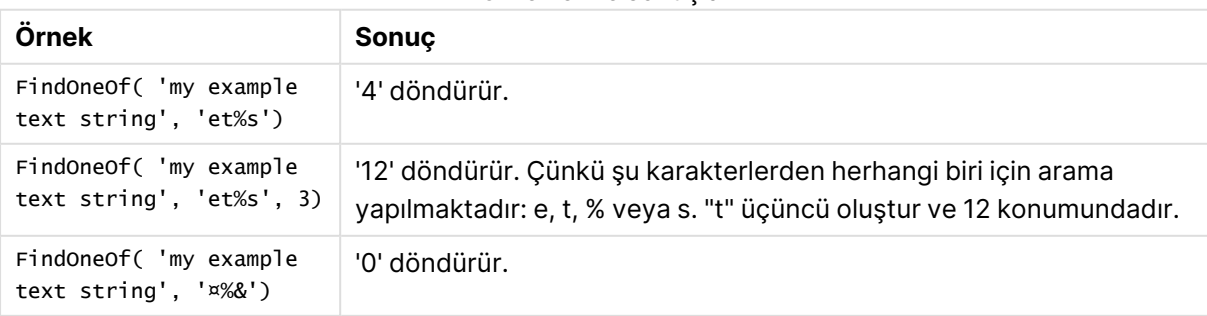

# <span id="page-1611-0"></span>Hash128

**Hash128()**, birleştirilmiş giriş ifade değerlerinin 128 bitlik karmasını verir. Sonuç, 22 karakterli bir dizedir.

# **Söz Dizimi:**

```
Hash128(expr{, expression})
```
## **Dönüş verileri türü:** dize

# **Örnek:**

```
Hash128 ( 'abc', 'xyz', '123' )
Hash128 ( Region, Year, Month )
```
# Hash160

**Hash160()**, birleştirilmiş giriş ifade değerlerinin 160 bitlik karmasını döndürür. Sonuç, 27 karakterli bir dizedir.

# **Söz Dizimi:**

**Hash160(**expr{, expression}**)**

# **Dönüş verileri türü:** dize

# **Örnek:**

```
Hash160 ( 'abc', 'xyz', '123' )
Hash160 ( Region, Year, Month )
```
# Hash256

**Hash256()**, birleştirilmiş giriş ifade değerlerinin 256 bitlik karmasını döndürür. Sonuç, 43 karakterli bir dizedir.

## **Söz Dizimi:**

```
Hash256(expr{, expression})
```
## **Dönüş verileri türü:** dize

# **Örnek:**

```
Hash256 ( 'abc', 'xyz', '123' )
Hash256 ( Region, Year, Month )
```
# Index

**Index()**, sağlanan bir alt dizenin n. oluşunun başlangıç konumunu bulmak için bir dizeyi arar. İsteğe bağlı üçüncü bir bağımsız değişken n değerini sağlar; atlanması halinde bu 1 olur. Negatif bir değer dizenin sonundan itibaren arar. Dizedeki konumlar **1**'den başlayarak ve artarak numaralandırılır.

**Index(**text, substring[, count]**)**

**Dönüş veri türü:** tam sayı

# **Bağımsız Değişkenler:**

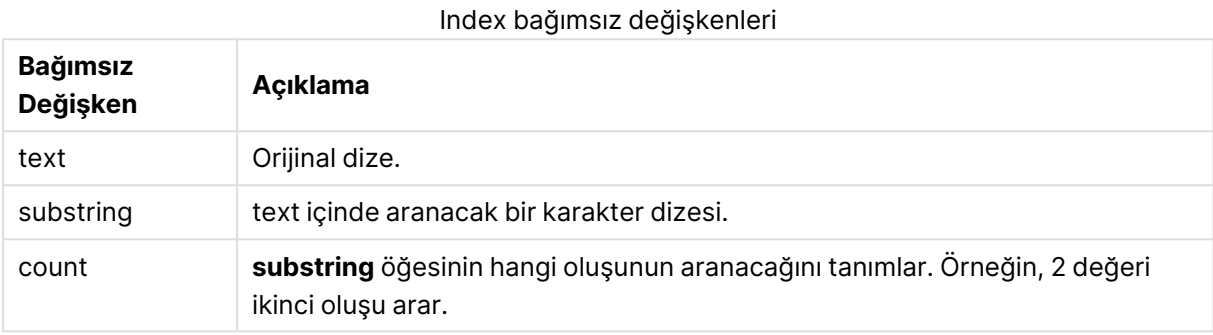

# **Örnekler ve sonuçlar:**

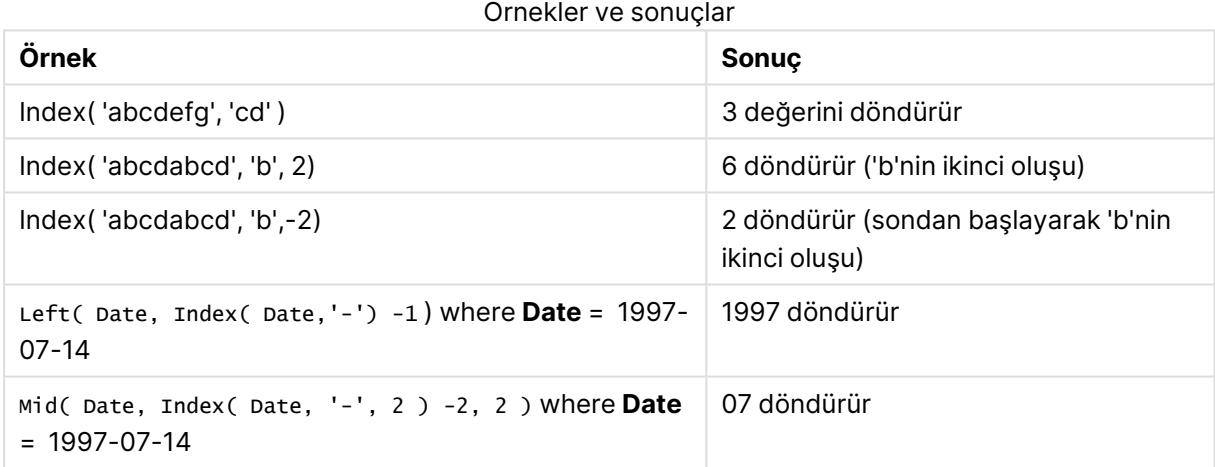

# <span id="page-1612-0"></span>KeepChar

**KeepChar()**, ilk dizeden ('text') ikinci dizede ("keep\_chars") yer ALMAYAN karakterler varsa bunların çıkarılmasıyla oluşan bir dize döndürür.

# **Söz Dizimi:**

**KeepChar(**text, keep\_chars**)**

# **Dönüş verileri türü:** dize

# **Bağımsız Değişkenler:**

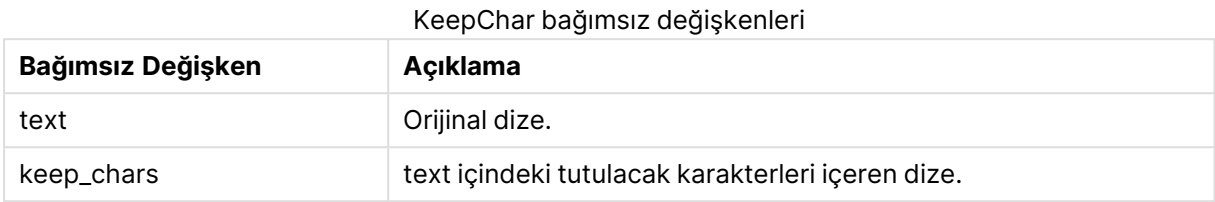

# **Örnekler ve sonuçlar:**

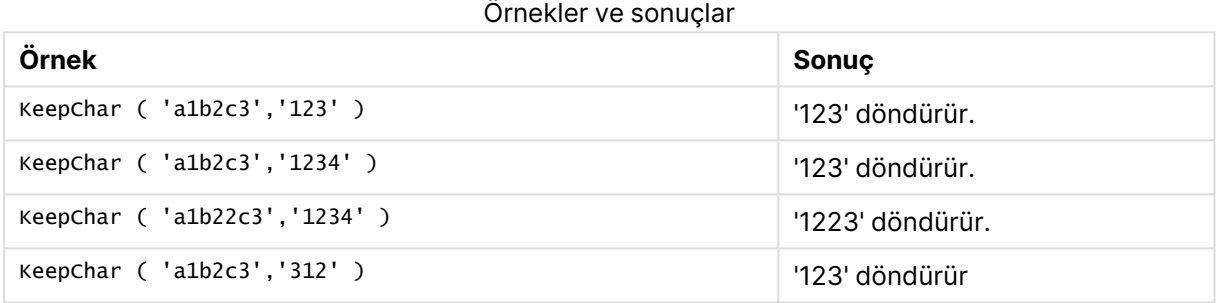

# <span id="page-1613-0"></span>Left

**Left()**, giriş dizesinin ilk (en sol) karakterlerinden oluşan bir dize döndürür ve burada, döndürülen dizedeki karakterlerin sayısı ikinci bağımsız değişkene göre belirlenir.

# **Söz Dizimi:**

**Left(**text, count**)**

# **Dönüş verileri türü:** dize

# **Bağımsız Değişkenler:**

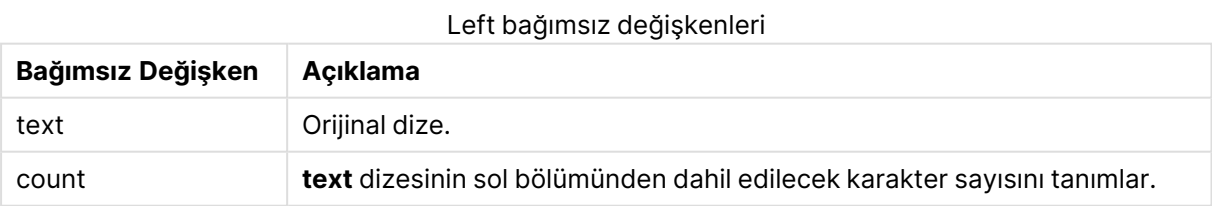

# **Örnekler ve sonuçlar:**

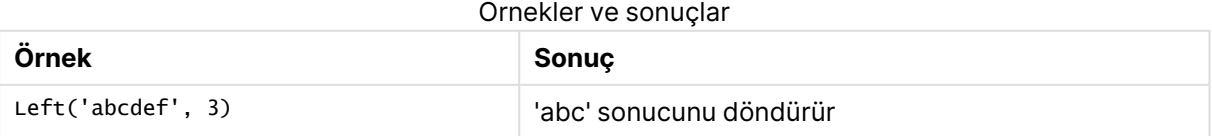

Daha karmaşık dize analizine olanak sağlayan Index [\(page](#page-1611-3) 1612).

# <span id="page-1614-0"></span>Len

**Len()**, giriş dizesinin uzunluğunu döndürür.

# **Söz Dizimi:**

**Len(**text**)**

# **Dönüş verileri türü:** tam sayı

# **Örnekler ve sonuçlar:**

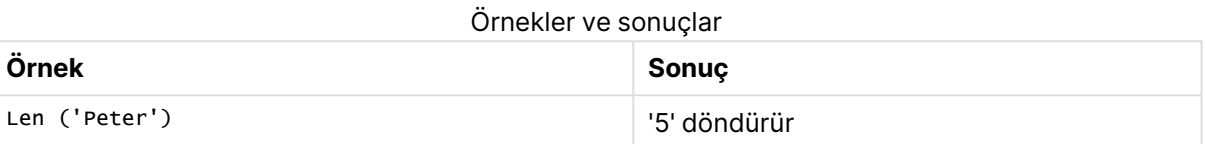

# LevenshteinDist

**LevenshteinDist()** iki dize arasında Levenshtein mesafesi döndürür. Bu, bir dizeyi diğeriyle değiştirmek için gereken minimum tek karakterli düzenleme (ekleme, silme veya değiştirme) sayısı olarak tanımlanır. Fonksiyon, fuzzy dize karşılaştırmaları için kullanışlıdır.

# **Söz Dizimi:**

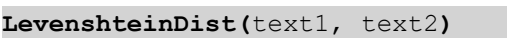

**Dönüş verileri türü:** tam sayı

Örnekler ve sonuçlar:

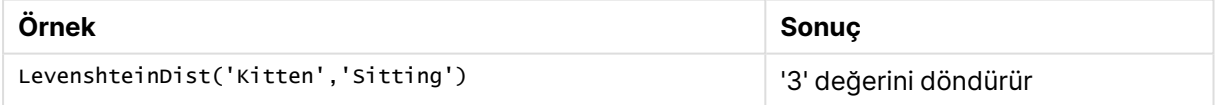

# <span id="page-1614-1"></span>Lower

**Lower()**, giriş dizesindeki tüm karakterleri küçük harfe dönüştürür.

# **Söz Dizimi:**

**Lower(**text**)**

# **Dönüş verileri türü:** dize

## **Örnekler ve sonuçlar:**

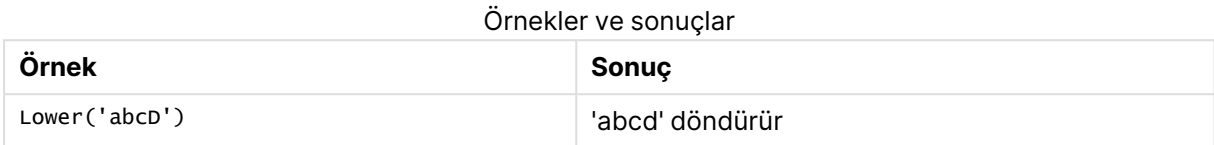

# <span id="page-1615-0"></span>LTrim

**LTrim()**, giriş dizesini öndeki boşlukları kırpılmış olarak döndürür.

#### **Söz Dizimi:**

**LTrim(**text**)**

## **Dönüş verileri türü:** dize

#### **Örnekler ve sonuçlar:**

Örnekler ve sonuçlar

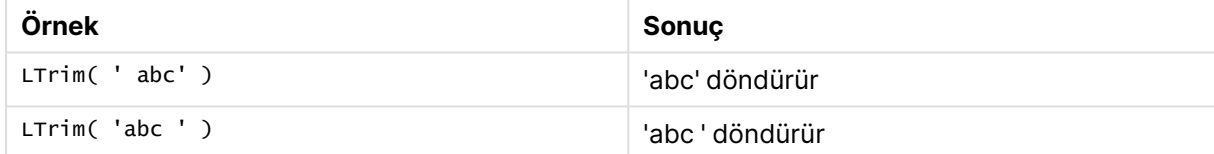

# <span id="page-1615-1"></span>Mid

**Mid()**, ikinci bağımsız değişken 'start' tarafından tanımlanan karakterin konumundan başlayarak ve üçüncü bağımsız değişken 'count' tarafından tanımlanan karakterlerin sayısını döndürerek giriş dizesinin bir bölümünü döndürür. 'count' atlanırsa, dizenin geri kalanı döndürülür. Giriş dizesindeki ilk karakter 1 olarak numaralandırılır.

# **Söz Dizimi:**

```
Mid(text, start[, count])
```
## **Dönüş verileri türü:** dize

## **Bağımsız Değişkenler:**

Mid bağımsız değişkenleri

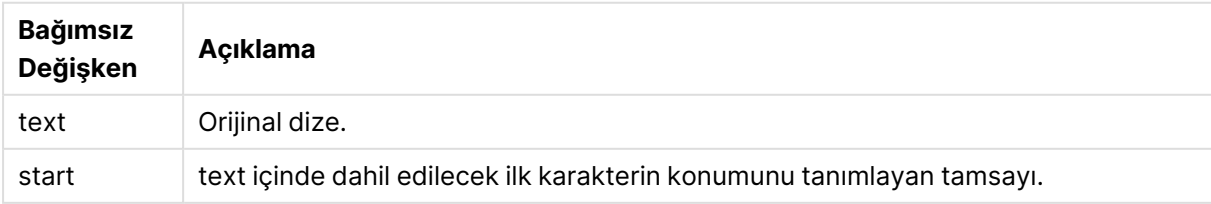

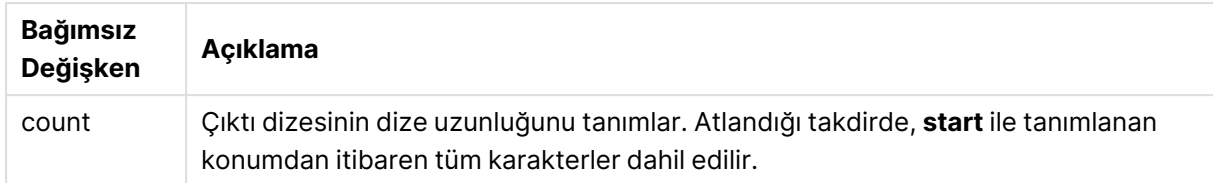

# **Örnekler ve sonuçlar:**

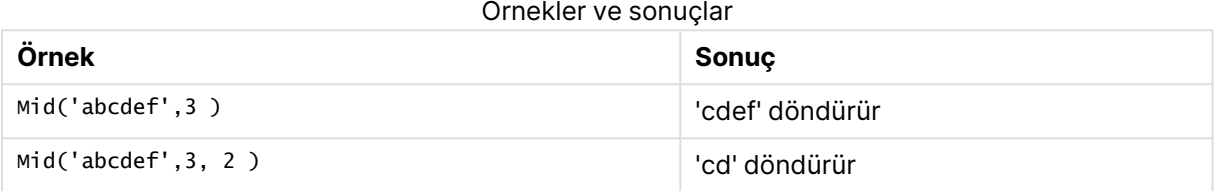

# <span id="page-1616-0"></span>Ord

**Ord()**, giriş dizesinin ilk karakterinin Unicode kod noktası numarasını gönderir.

# **Söz Dizimi:**

**Ord(**char**)**

# **Dönüş verileri türü:** tam sayı

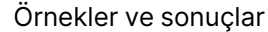

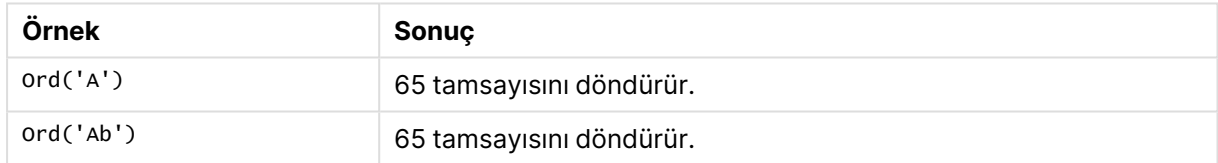

# <span id="page-1616-1"></span>PurgeChar

**PurgeChar()**, giriş dizesinde ('text') yer alan karakterlerden oluşan ve ikinci bağımsız değişkende ('remove\_chars') görülen karakterlerin hariç tutulduğu bir dize döndürür.

## **Söz Dizimi:**

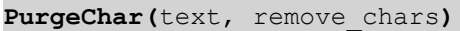

# **Dönüş verileri türü:** dize

# **Bağımsız Değişkenler:**

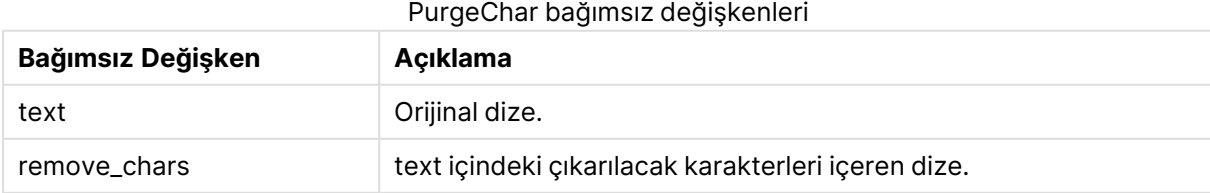

# **Dönüş veri türü:** dize

# **Örnekler ve sonuçlar:**

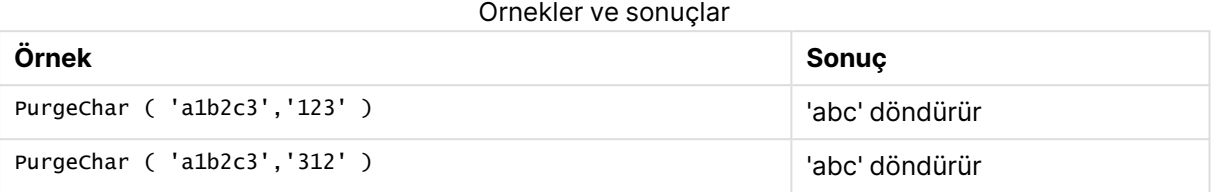

# <span id="page-1617-0"></span>Repeat

**Repeat()**, giriş dizesinin ikinci bağımsız değişkenin tanımladığı tekrar sayısı kadar yinelenmesinden oluşan bir dize oluşturur.

#### **Söz Dizimi:**

```
Repeat(text[, repeat_count])
```
**Dönüş verileri türü:** dize

# **Bağımsız Değişkenler:**

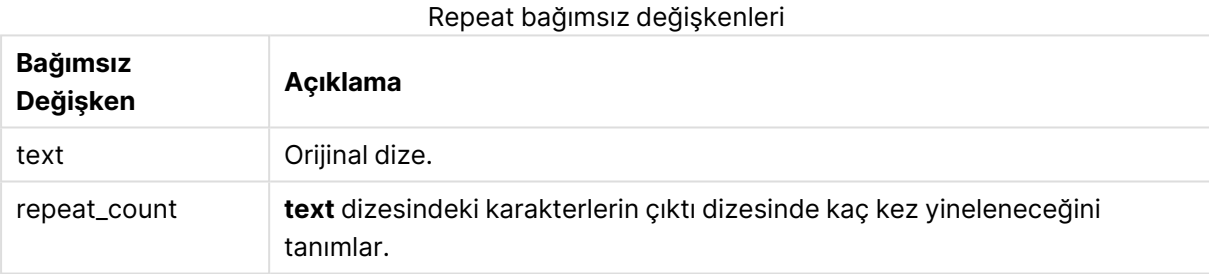

# **Örnekler ve sonuçlar:**

#### Örnekler ve sonuçlar

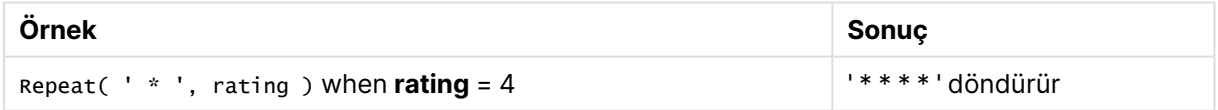

# <span id="page-1617-1"></span>Replace

**Replace()**, giriş dizesi içindeki verilen bir alt dizenin tüm oluşlarını başka bir alt dizeyle değiştirildikten sonra oluşan dizeyi döndürür. Bu fonksiyon özyinelemesizdir ve soldan sağa doğru çalışır.

# **Söz Dizimi:**

**Replace(**text, from\_str, to\_str**)**

# **Dönüş verileri türü:** dize

# **Bağımsız Değişkenler:**

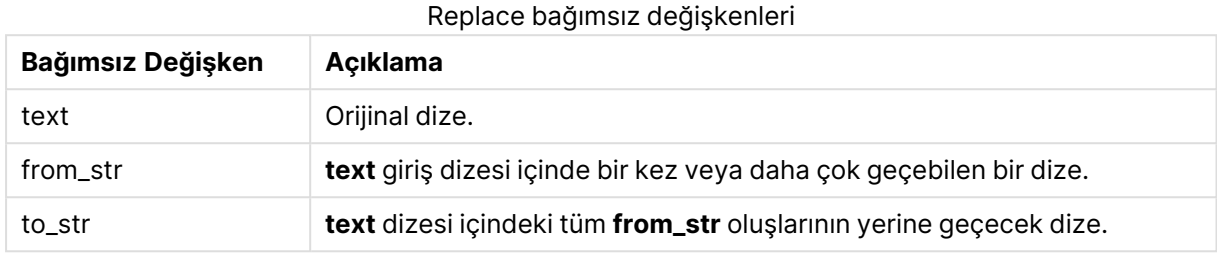

# **Örnekler ve sonuçlar:**

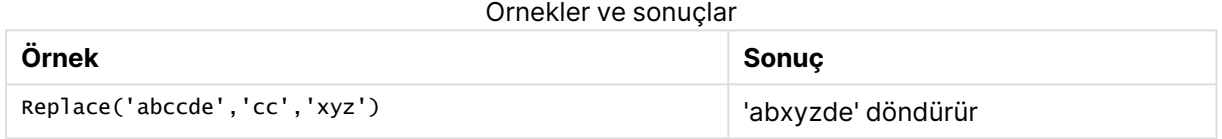

# <span id="page-1618-0"></span>Right

**Right()**, giriş dizesinin son (en sağ) karakterlerinden oluşan bir dize döndürür ve burada, karakterlerin sayısı ikinci bağımsız değişkene göre belirlenir.

## **Söz Dizimi:**

**Right(**text, count**)**

# **Dönüş verileri türü:** dize

## **Bağımsız Değişkenler:**

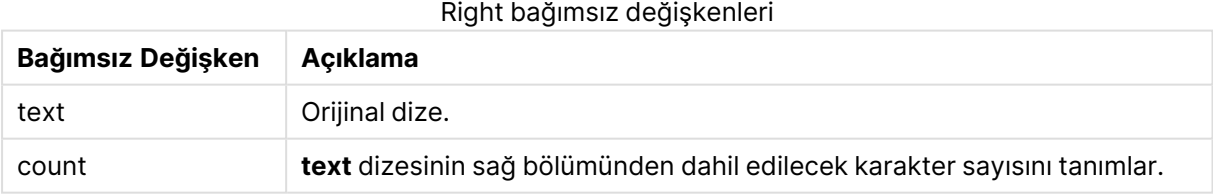

## **Örnekler ve sonuçlar:**

#### Örnekler ve sonuçlar

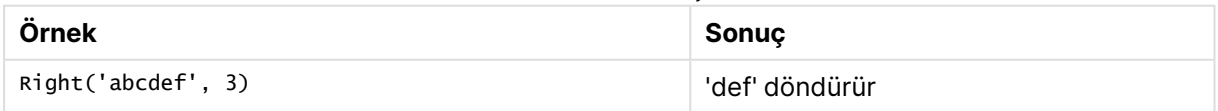

# <span id="page-1618-1"></span>RTrim

**RTrim()**, giriş dizesini sondaki boşlukları kırpılmış olarak döndürür.

**RTrim(**text**)**

## **Dönüş verileri türü:** dize

# **Örnekler ve sonuçlar:**

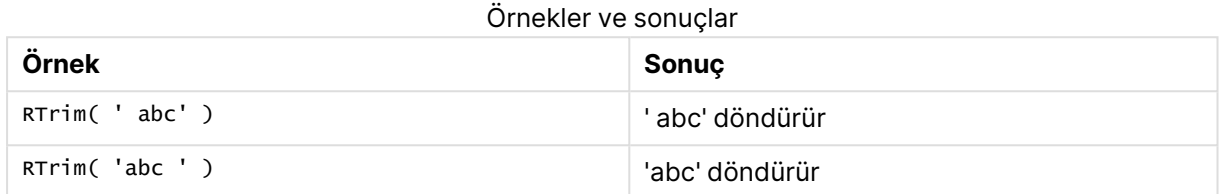

# <span id="page-1619-0"></span>SubField

**Subfield()**, bir üst dize alanından alt dize bileşenlerini çıkarmak için kullanılır ve burada orijinal kayıt alanları ayırıcı ile ayrılmış iki veya daha fazla bölümden oluşur.

**Subfield()** fonksiyonu örneğin, tam adlardan oluşan bir kayıt listesinden adı veya soyadı çıkarmak, bir yol adının bileşen parçalarına çıkarmak veya virgülle ayrılmış tablolardan verileri çıkarmak için kullanılabilir.

**Subfield()** fonksiyonunu bir **LOAD** deyimi içinde isteğe bağlı field\_no parametresini hariç bırakarak kullanırsanız, her bir alt dize için bir tam kayıt üretilir. **Subfield()** kullanılarak birkaç alan yüklenirse, tüm kombinasyonların Kartezyen çarpımları oluşturulur.

## **Söz Dizimi:**

**SubField(**text, delimiter[, field\_no ]**)**

**Dönüş verileri türü:** dize

## **Bağımsız Değişkenler:**

**Bağımsız Değişken Açıklama** text Orijinal dize. Bu bir sabit kodlanmış metin, değişken, dolar işareti genişletmesi veya başka bir ifade olabilir. delimiter Dizeyi bileşen parçalarına ayıran **text** girişi içindeki bir karakter. field\_no İsteğe bağlı üçüncü bağımsız değişken, **text** ana dizesinin hangi alt dizelerinin döndürüleceğini belirten bir tamsayıdır. <sup>l</sup> **field\_no** pozitif değer ise, alt dizeler soldan sağa çıkarılır. <sup>l</sup> **field\_no** negatif değer ise, alt dizeler sağdan sola çıkarılır. SubField bağımsız değişkenleri
Len(), Right(), Left(), Mid() gibi fonksiyonların ve diğer dize fonksiyonlarının karmaşık kombinasyonlarını kullanmak yerine SubField() kullanılabilir.

#### **Örnekler ve sonuçlar:**

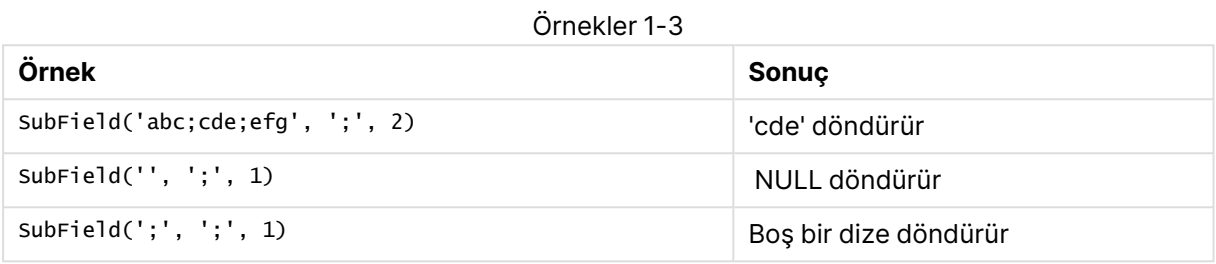

Örnek kodu belgenize ekleyin ve çalıştırın. Ardından, sonucu görmek için belgenizdeki bir sayfaya en azından sonuçlar sütununda listelenen alanları ekleyin.

```
FullName:
LOAD * inline [
Name
'Dave Owen'
'Joe Tem'
];
SepNames:
Load Name,
SubField(Name, ' ',1) as FirstName,
SubField(Name, ' ',-1) as Surname
Resident FullName;
Drop Table FullName;
```
Örnek 4

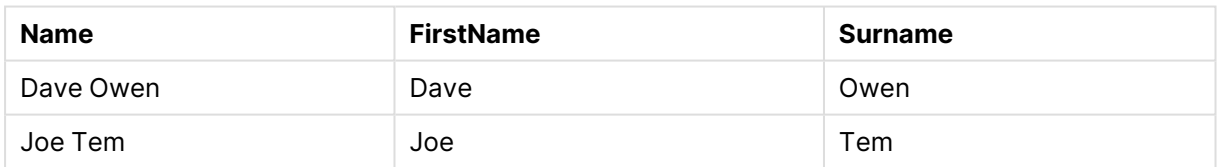

vMyPath,

Set vMyPath=\Users\ext\_jrb\Documents\Qlik\Sense\Apps; yol adını içeren bir değişkeniniz olduğunu varsayalım.

Metin ve resim grafiğinde aşağıda örnekleri verilen bir ölçü ekleyebilirsiniz: SubField(vMyPath, '\',-3), bu, vMyPath değişkeninin sağ ucundaki üçüncü alt dize olduğundan 'Qlik' ile sonuçlanır.

Bu örnekte, tek bir **Subfield()** alanından nasıl birden fazla satırın oluşturulduğu gösterilmiştir.

Örnek kodu belgenize ekleyin ve çalıştırın. Ardından, sonucu görmek için belgenizdeki bir sayfaya en azından sonuçlar sütununda listelenen alanları ekleyin.

LOAD DISTINCT

Player, SubField(Project,',') as Project;

Load \* inline [ Player|Project Neil|Music,OST Jo|Music Mike|Music,OST,Video ] (delimiter is '|');

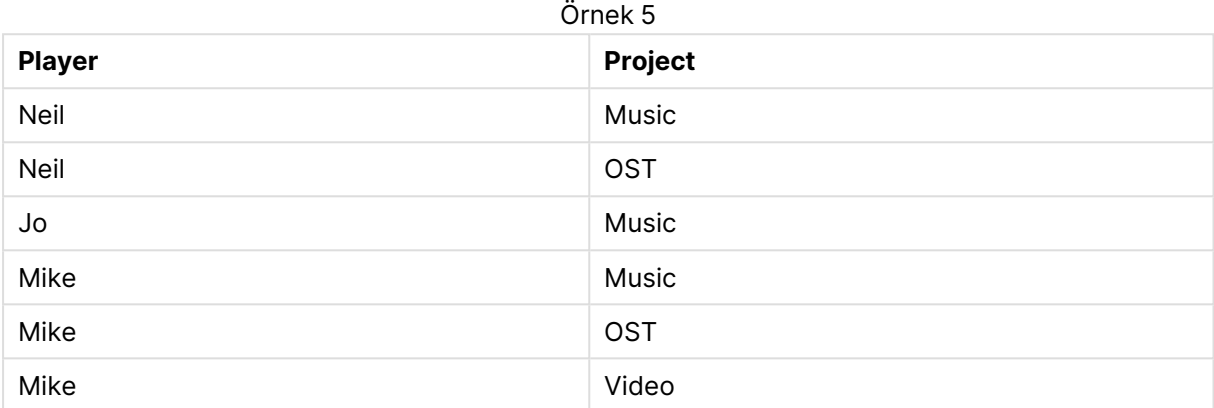

Bu örnekte, aynı **LOAD** deyimi içinden, **Subfield()** fonksiyonunun birden çok örneğini, her biri field\_ no parametresi dışarıda bırakılmış olarak kullanmanın, tüm kombinasyonların Kartezyen ürünlerini nasıl oluşturduğu gösterilmektedir. **DISTINCT** seçeneği, çoğaltılmış kayıt oluşturmamak için kullanılır.

Örnek kodu belgenize ekleyin ve çalıştırın. Ardından, sonucu görmek için belgenizdeki bir sayfaya en azından sonuçlar sütununda listelenen alanları ekleyin.

LOAD DISTINCT Instrument, SubField(Player,',') as Player, SubField(Project,',') as Project;

Load \* inline [ Instrument|Player|Project Guitar|Neil,Mike|Music,Video Guitar|Neil|Music,OST Synth|Neil,Jen|Music,Video,OST Synth|Jo|Music Guitar|Neil,Mike|Music,OST ] (delimiter is '|');

Örnek 6

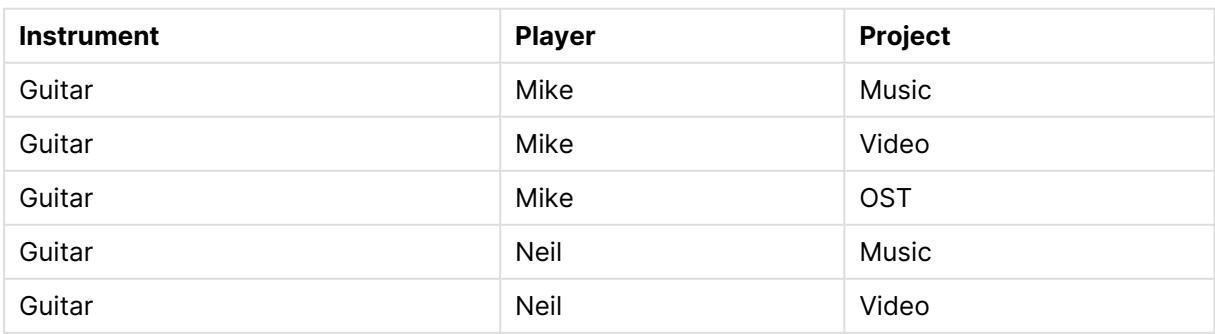

## 9 Kod söz dizimi ve grafik fonksiyonları

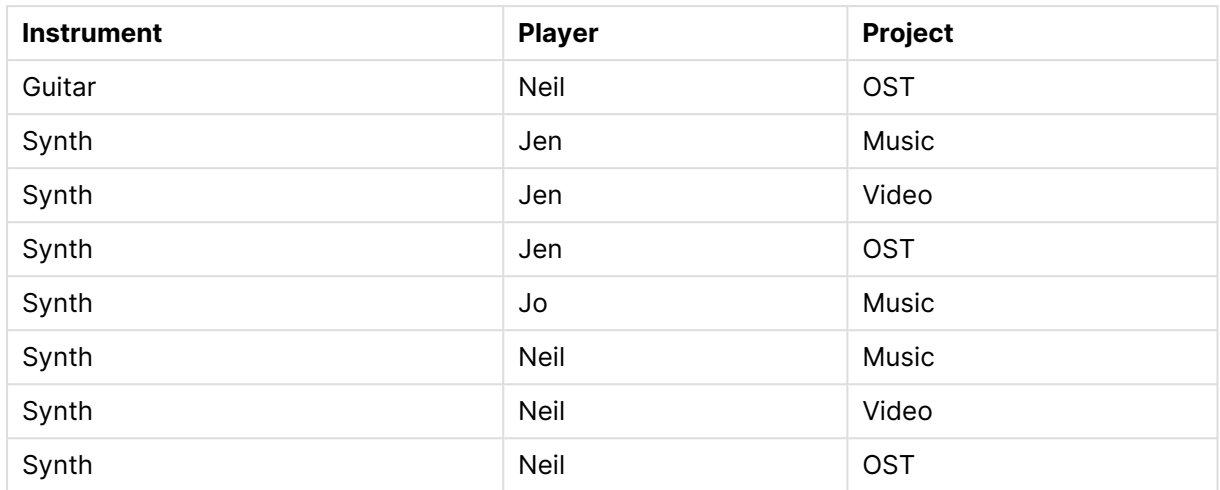

## **SubStringCount**

**SubstringCount()**, giriş dizesi metninde belirtilen alt dizenin oluşlarının sayısını döndürür. Eşleşme yoksa, 0 sonucu döndürülür.

#### **Söz Dizimi:**

**SubStringCount(**text, sub\_string**)**

**Dönüş verileri türü:** tam sayı

#### **Bağımsız Değişkenler:**

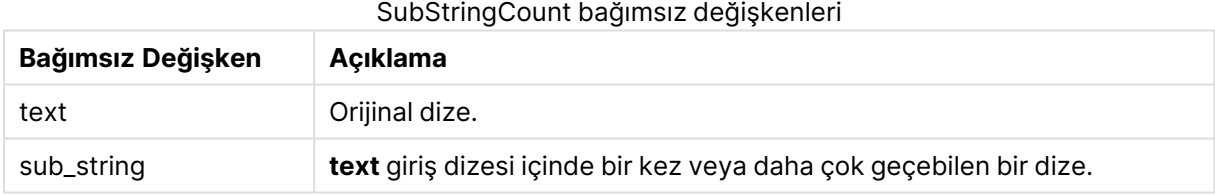

#### **Örnekler ve sonuçlar:**

#### Örnekler ve sonuçlar

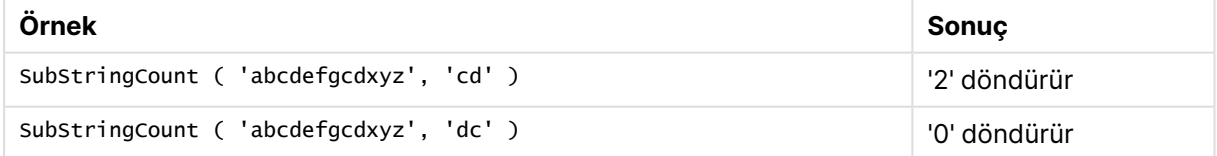

### **TextBetween**

**TextBetween()**, giriş dizesinde ayırıcılar olarak belirtilen karakterler arasında olan metni döndürür.

#### **Söz Dizimi:**

```
TextBetween(text, delimiter1, delimiter2[, n])
```
#### **Dönüş verileri türü:** dize

#### **Bağımsız Değişkenler:**

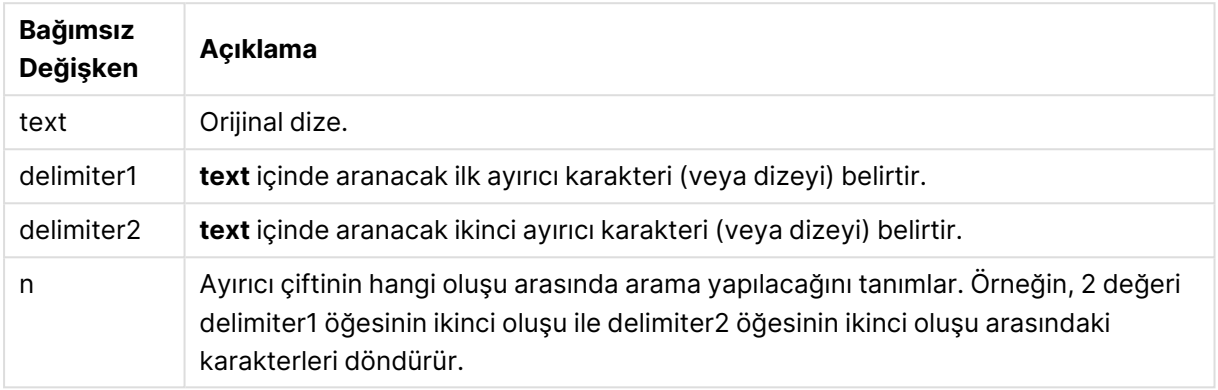

# TextBetween bağımsız değişkenleri

#### **Örnekler ve sonuçlar:**

Örnekler ve sonuçlar

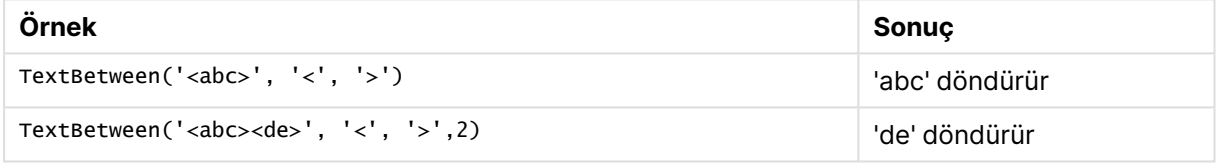

### Trim

**Trim()**, giriş dizesini öndeki ve sondaki boşlukları kırpılmış olarak döndürür.

#### **Söz Dizimi:**

**Trim(**text**)**

#### **Dönüş verileri türü:** dize

#### **Örnekler ve sonuçlar:**

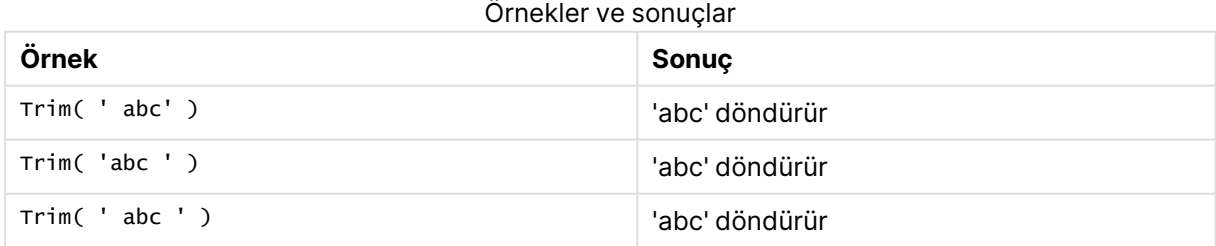

## <span id="page-1623-0"></span>Upper

**Upper()**, ifadedeki tüm metin karakterleri için giriş dizesindeki tüm karakterleri büyük harfe dönüştürür. Sayılar ve semboller yok sayılır.

#### **Söz Dizimi:**

**Upper(**text**)**

#### **Dönüş verileri türü:** dize

#### **Örnekler ve sonuçlar:**

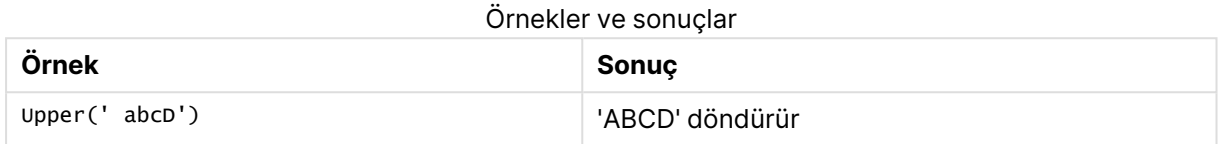

## Sistem fonksiyonları

Sistem fonksiyonları sistem, cihaz ve QlikView belge özelliklerine erişime yönelik fonksiyonları sağlar.

## Sistem fonksiyonlarına genel bakış

Genel bakıştan sonra bazı fonksiyonlar daha ayrıntılı olarak açıklanmaktadır. Bu fonksiyonlar için, söz diziminde fonksiyon adına tıklayarak ilgili fonksiyonun ayrıntılarına hemen erişebilirsiniz.

#### **Author**

Bu fonksiyon geçerli belgenin yazar özelliğini içeren bir dize döndürür. Hem kod dosyasında hem de grafik ifadesinde kullanılabilir.

#### **Author( )**

#### **ClientPlatform**

Bu fonksiyon istemci tarayıcısının kullanıcı aracısı dizesini döndürür. Hem kod dosyasında hem de grafik ifadesinde kullanılabilir.

#### **Örnek:**

```
Mozilla/5.0 (Windows NT 6.1; WOW64) AppleWebKit/537.36 (KHTML, like Gecko)
Chrome/35.0.1916.114 Safari/537.36
ClientPlatform( )
```
#### **ComputerName**

Bu fonksiyon işletim sisteminin döndürdüğü şekliyle bilgisayarın adını içeren bir dize döndürür. Hem kod dosyasında hem de grafik ifadesinde kullanılabilir.

```
ComputerName( )
```
#### **DocumentName**

Bu fonksiyon, geçerli QlikView belgesinin adını, yolu olmadan ancak uzantısı olacak şekilde, içeren bir dize döndürür. Hem kod dosyasında hem de grafik ifadesinde kullanılabilir.

DocumentName( )

#### **DocumentPath**

Bu fonksiyon, geçerli QlikView belgesine giden tam yolu içeren bir dize döndürür. Hem kod dosyasında hem de grafik ifadesinde kullanılabilir.

DocumentPath( )

#### **DocumentTitle**

Bu fonksiyon, geçerli QlikView belgesinin başlığını içeren bir dize döndürür. Hem kod dosyasında hem de grafik ifadesinde kullanılabilir.

DocumentTitle( )

#### **GetCollationLocale**

Bu kod fonksiyonu kullanılan harmanlama yerel ayarının kültür adını döndürür. CollationLocale değişkeni ayarlanmamışsa, asıl kullanıcı makinesi yerel ayarı döndürülür.

**GetCollationLocale( )**

#### **GetActiveSheetID**

Etkin sayfanın kimliğini içeren bir dize döndürür.

GetActiveSheetID( )

#### **GetExtendedProperty**

Bu fonksiyon, verilen nesne kimliğine sahip sayfa nesnesindeki adlandırılmış bir genişletilmiş özelliğin değerini döndürür. **objectid** verilmezse, ifadeyi içeren sayfa nesnesi kullanılır. Genişletilmiş özellik, tanım dosyasında bu uzantı nesnesi için tanımlanır.

**[GetExtendedProperty](#page-1627-0) - grafik fonksiyonu**(name[, objectid])

#### **GetObjectField**

**GetObjectField()**, boyutun adını döndürür. **Index**, döndürülmesi gereken boyutu belirten isteğe bağlı bir tamsayıdır.

**[GetObjectField](#page-1628-0) - grafik fonksiyonu**([index])

#### **GetRegistryString**

Bu fonksiyon Windows kayıt defterindeki bir anahtarın değerini döndürür. Hem kod dosyasında hem de grafik ifadesinde kullanılabilir.

#### **GetRegistryString(path, key)**

#### **Input**

Bu fonksiyon yalnızca kod içinde kullanılabilir ve kod çalıştırılması sırasında kullanıcıdan değer girmesini istenen bir giriş kutusunu açar. cue ve caption parametreleri, sırasıyla, mesaj ve başlık metinleri için kullanılır. Bu fonksiyon girilen değeri döndürür.

Diyalog penceresi iptal edilirse, kapatılırsa veya gösterilemezse, giriş kutusu fonksiyonu NULL döndürür.

#### **Örnek:**

```
Load
Input('Enter value', 'Input box') as v,
Recno () as r
autogenerate 3;
Input(str cue [, str caption])
```
#### **IsPartialReload**

Geçerli yeniden yükleme kısmiyse -1 (True), aksi takdirde 0 (False) değerini döndürür. Bu yalnızca kod içinde çalışır.

IsPartialReload( )

#### **MsgBox**

Bu fonksiyon yalnızca kod içinde kullanılabilir ve kod yürütmesi sırasında bir mesaj kutusunu açar. **msg** ve **caption** parametreleri sırasıyla, mesaj ve başlık metinleri olarak kullanılır. **mb\_buttons** parametresi aşağıdakilere göre mesaj kutusunda hangi düğmelerin gösterileceğini tanımlar:

Tek bir OK düğmesi için 0 veya 'OK',

İki düğme (OK ve Cancel) için 1 veya 'OKCANCEL',

Üç düğme (Abort, Retry ve Ignore) için 2 veya 'ABORTRETRYIGNORE',

Üç düğme (Yes, No ve Cancel) için 3 veya 'YESNOCANCEL',

İki düğme (Yes ve No) için 4 veya 'YESNO',

İki düğme (Retry ve Cancel) için 5 veya 'RETRYCANCEL'.

**mb\_icons** parametresi aşağıdakilere göre mesaj kutusunda hangi simgelerin gösterileceğini tanımlar:

Simge olmadığında 0 veya bol dize,

X içeren bir simge için 16 veya 'ICONHAND'; kritik hatalar için kullanılır,

Soru işareti içeren bir simge için 32 veya 'ICONQUESTION',

Ünlem işareti içeren bir simge için 48 veya 'ICONEXCLAMATION'; önemsiz hatalar, ikazlar ve uyarılar için kullanılır.

i içeren bir simge için 64 veya 'ICONASTERISK'; bilgilendirici mesajlar için kullanılır.

**mb\_defbutton** parametresi, mesaj kutusu gösterildiğinde aşağıdakilere göre odağın hangi düğmede olacağını tanımlar:

Odağın birinci düğmede olması gerekiyorsa 0 veya 'DEFBUTTON1',

Odağın ikinci düğmede olması gerekiyorsa 256 veya 'DEFBUTTON2',

Odağın üçüncü düğmede olması gerekiyorsa 512 veya 'DEFBUTTON3',

Odağın dördüncü düğmede olması gerekiyorsa 768 veya 'DEFBUTTON4'.

Bu fonksiyon, aşağıdakilere göre kullanıcının hangi düğmeye bastığını gösteren bir tamsayı verir:

OK için 1,

Cancel için 2, Abort için 3, Retry için 4, Ignore için 5, Yes için 6, No için 7

3, 4 ve 5 parametreleri dahili olarak eklenir; dolayısıyla yukarıda belirtilenler dışında sayısal değerler kullanılırsa, simgelerin ve düğmelerin beklenmedik bir kombinasyonunu elde edebilirsiniz. Diyalog penceresi gösterilemezse, mesaj kutusu fonksiyonu NULL döndürür.

#### **Örnek:**

```
Load
MsgBox('Message 2', 'msgbox', 'OKCANCEL', 'ICONASTERISK') as x, 2 as r
autogenerate 1;
MsgBox(str msg [, str caption [, mb_buttons [, mb_icons[, mb_defbutton]]]] )
```
#### **OSUser**

Bu fonksiyon işletim sisteminin döndürdüğü şekliyle geçerli kullanıcının adını içeren bir dize döndürür. Hem kod dosyasında hem de grafik ifadesinde kullanılabilir.

#### **OSUser( )**

#### **QlikViewVersion**

Bu fonksiyon tam QlikView sürümü ve derleme numarasını bir dize olarak döndürür.

*[QlikViewVersion](#page-1628-1) (page 1629)*()

#### **QVuser**

Bölüm erişimi için girildiği şekliyle geçerli QlikView kullanıcısının adını içeren bir dize döndürür.

#### **QVuser( )**

#### **ReloadTime**

Bu fonksiyon son veri yüklemesinin bittiği zaman için bir zaman damgası döndürür. Hem kod dosyasında hem de grafik ifadesinde kullanılabilir.

#### **ReloadTime( )**

#### **StateName**

Bu grafik fonksiyonu, içinde kullanıldığı nesnenin durum adını döndürür. QlikView geliştiricisi bu fonksiyonu, nesnenin durumu değiştirildiğinde, dinamik metin ve renk vermek için kullanabilir. Bu fonksiyonun yalnızca nesnelerde çalıştığına dikkat etmek önemlidir. Bu, ifadenin başvurduğu durumu belirlemek için grafik ifadesinde kullanılamaz.

<span id="page-1627-0"></span>**StateName - grafik [fonksiyonu](#page-1628-2)**()

### GetExtendedProperty - grafik fonksiyonu

Bu fonksiyon, verilen nesne kimliğine sahip sayfa nesnesindeki adlandırılmış bir genişletilmiş özelliğin değerini döndürür. **objectid** verilmezse, ifadeyi içeren sayfa nesnesi kullanılır. Genişletilmiş özellik, tanım dosyasında bu uzantı nesnesi için tanımlanır.

#### **Söz Dizimi:**

GetExtendedProperty (name[, objectid])

#### **Örnek:**

```
GetExtendedProperty ('Greeting')
```
## <span id="page-1628-0"></span>GetObjectField - grafik fonksiyonu

**GetObjectField()**, boyutun adını döndürür. **Index**, döndürülmesi gereken boyutu belirten isteğe bağlı bir tamsayıdır.

#### **Söz Dizimi:**

GetObjectField ([index])

#### **Örnek:**

<span id="page-1628-3"></span>GetObjectField(2)

### ProductVersion

Bu fonksiyon tam ürün sürümü ve derleme numarasını bir dize olarak döndürür. ProductVersion'ın kullanılması, sürüm numarasını Qlik Sense gibi diğer Qlik ürünleriyle uyumlu hale getirir.

#### **Söz Dizimi:**

<span id="page-1628-1"></span>ProductVersion()

### QlikViewVersion

Bu fonksiyon tam QlikView sürümü ve derleme numarasını bir dize olarak döndürür.

#### **Söz Dizimi:**

QlikViewVersion()

ProductVersion'ın kullanılması, sürüm numarasını Qlik Sense gibi diğer Qlik ürünleriyle uyumlu hale getirecektir.

#### <span id="page-1628-2"></span>**Ayrıca bkz.[ProductVersion](#page-1628-3)**

### StateName - grafik fonksiyonu

Bu grafik fonksiyonu, içinde kullanıldığı nesnenin durum adını döndürür. QlikView geliştiricisi bu fonksiyonu, nesnenin durumu değiştirildiğinde, dinamik metin ve renk vermek için kullanabilir. Bu fonksiyonun yalnızca nesnelerde çalıştığına dikkat etmek önemlidir. Bu, ifadenin başvurduğu durumu belirlemek için grafik ifadesinde kullanılamaz.

#### **Söz Dizimi:**

StateName ()

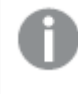

Alternatif durumlar **Ayarlar** <sup>&</sup>gt; **Belge Özellikleri** <sup>&</sup>gt; **Genel** <sup>&</sup>gt; **Alternatif Durumlar** altından tanımlanabilir.

#### **Example 1:**

Dinamik Metin

```
='Region - ' & if(StateName() = '$', 'Default', StateName())
```
#### **Example 2:**

```
Dinamik Renkler
if(Statement) = 'Group 1', rgb(152, 171, 206),if(Statement) = 'Group 2', rgb(187, 200, 179),rgb(210, 210, 210)
      )
\lambda
```
## Tablo fonksiyonları

Tablo fonksiyonları, o anda okunan veri tablosuyla ilgili bilgileri döndürür. Tablo adı belirtilmezse ve fonksiyon bir **LOAD** deyimi içinde kullanılırsa, geçerli tablo olduğu varsayılır.

Kod dosyasında tüm fonksiyonlar kullanılabilirken, grafik ifadesinde yalnızca **NoOfRows** kullanılabilir.

### Tablo fonksiyonlarına genel bakış

Genel bakıştan sonra bazı fonksiyonlar daha ayrıntılı olarak açıklanmaktadır. Bu fonksiyonlar için, söz diziminde fonksiyon adına tıklayarak ilgili fonksiyonun ayrıntılarına hemen erişebilirsiniz.

#### **FieldName**

**FieldName** kod fonksiyonu, daha önce yüklenmiş bir tablo içindeki belirtilen bir sayıya sahip alanın adını döndürür. Fonksiyon bir **LOAD** deyimi içinde kullanılırsa, geçerli anda yüklenmekte olan tabloya başvuru yapmamalıdır.

[FieldName](#page-1631-0) (field number , table name)

#### **FieldNumber**

**FieldNumber** kod fonksiyonu, daha önce yüklenmiş bir tablo içindeki belirtilen bir alanın sayısını döndürür. Fonksiyon bir **LOAD** deyimi içinde kullanılırsa, geçerli anda yüklenmekte olan tabloya başvuru yapmamalıdır.

```
FieldNumber (field_name , table_name)
```
#### **NoOfFields**

**NoOfFields** kod fonksiyonu, daha önce yüklenmiş bir tablo içindeki alanların sayısını döndürür. Fonksiyon bir **LOAD** deyimi içinde kullanılırsa, geçerli anda yüklenmekte olan tabloya başvuru yapmamalıdır.

**[NoOfFields](#page-1632-0)** (table\_name)

#### **NoOfRows**

**NoOfRows** fonksiyonu, daha önce yüklenmiş bir tablo içindeki satırların (kayıtların) sayısını döndürür. Fonksiyon bir **LOAD** deyimi içinde kullanılırsa, geçerli anda yüklenmekte olan tabloya başvuru yapmamalıdır.

**[NoOfRows](#page-1632-1)** (table\_name)

#### **NoOfTables**

Bu kod fonksiyonu daha önce yüklenmiş tabloların sayısını döndürür.

**NoOfTables()**

#### **TableName**

Bu kod fonksiyonu belirtilen numaralı tablonun adını döndürür.

**TableName(**table\_number**)**

#### **TableNumber**

Bu kod fonksiyonu belirtilen tablonun numarasını döndürür. İlk tablonun numarası 0 olur.

table\_name yoksa bir değer döndürülmez. Bir fonksiyon bir fonksiyon değeri döndürecek şekilde ayarlandıysa bu değişken başlatılmaz. Geçici çözüm olarak LET vImaginaryTabNum = If(TableNumber ('NotExistingTable')>=0,TableNumber('NotExistingTable'),'NULL') ; değerini belirtebilirsiniz

**TableNumber(**table\_name**)**

#### **Örnek:**

Bu örnekte, yüklenmiş tablolar ve alanlar ile ilgili bilgileri içeren bir tablo oluşturmak istiyoruz.

Önce biraz örnek veri yükleyelim. Bu işlem, bu bölümde açıklanan tablo fonksiyonlarını göstermek için kullanılacak iki tabloyu oluşturur.

```
Characters: Load Chr(RecNo()+Ord('A')-1) as Alpha, RecNo() as Num autogenerate 26; ASCII:
Load if(RecNo()>=65 and RecNo()<=90,RecNo()-64) as Num, Chr(RecNo()) as AsciiAlpha, RecNo
() as AsciiNum autogenerate 255 Where (RecNo()>=32 and RecNo()<=126) or RecNo()>=160 ;
```
Ardından **NoOfTables** fonksiyonunu kullanarak yüklenmiş tablolar aracılığıyla ve sonra da **NoOfFields** fonksiyonunu kullanarak her bir tablodaki alanlar aracılığıyla yineleme yapıyoruz ve tablo fonksiyonlarını kullanarak bilgileri yüklüyoruz.

```
//Iterate through the loaded tables For t = 0 to NoOfTables() - 1 //Iterate through the
fields of table For f = 1 to NoOfFields(TableName($(t)) Tables: Load TableName($(t))
as Table, TableNumber(TableName($(t))) as TableNo, NoOfRows(TableName($(t))) as
TableRows, FieldName($(f),TableName($(t))) as Field, FieldNumber(FieldName
($(f),TableName($(t))),TableName($(t))) as FieldNo Autogenerate 1; Next f Next t;
```
Sonuçta elde edilen Tables tablosu şöyle görünür:

| <b>Table</b>      | <b>TableNo</b> | <b>TableRows</b> | <b>Field</b> | <b>FieldNo</b> |
|-------------------|----------------|------------------|--------------|----------------|
| <b>Characters</b> | 0              | 26               | Alpha        |                |
| <b>Characters</b> | 0              | 26               | <b>Num</b>   | 2              |
| <b>ASCII</b>      |                | 191              | <b>Num</b>   |                |
| <b>ASCII</b>      |                | 191              | AsciiAlpha   | 2              |
| <b>ASCII</b>      |                | 191              | AsciiNum     | 3              |

Tables table

## <span id="page-1631-0"></span>FieldName

**FieldName** kod fonksiyonu, daha önce yüklenmiş bir tablo içindeki belirtilen bir sayıya sahip alanın adını döndürür. Fonksiyon bir **LOAD** deyimi içinde kullanılırsa, geçerli anda yüklenmekte olan tabloya başvuru yapmamalıdır.

#### **Söz Dizimi:**

FieldName(field number , table name)

#### **Bağımsız Değişkenler:**

#### FieldName bağımsız değişkenleri

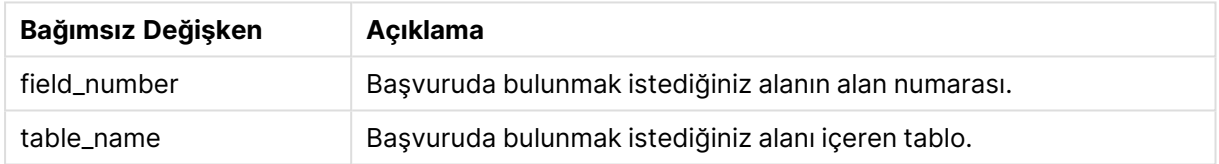

#### **Örnek:**

<span id="page-1631-1"></span>LET  $a =$  FieldName(4,'tab1');

### FieldNumber

**FieldNumber** kod fonksiyonu, daha önce yüklenmiş bir tablo içindeki belirtilen bir alanın sayısını döndürür. Fonksiyon bir **LOAD** deyimi içinde kullanılırsa, geçerli anda yüklenmekte olan tabloya başvuru yapmamalıdır.

#### **Söz Dizimi:**

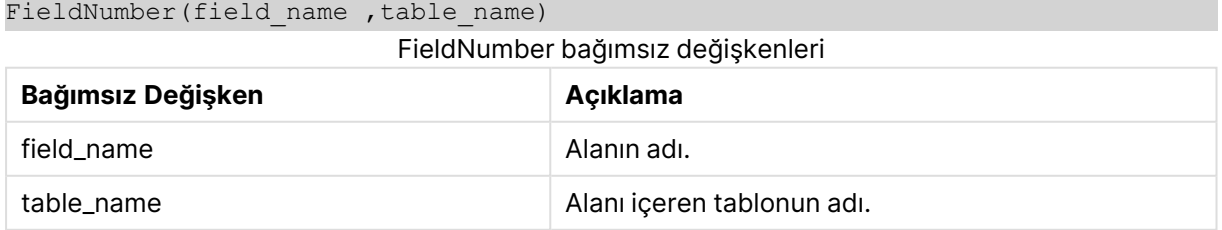

field\_name alanı table\_name içinde yoksa veya table\_name mevcut değilse, fonksiyon 0 sonucunu döndürür.

#### **Örnek:**

```
LET a = FieldNumber('Customer','tab1');
```
#### NoOfFields

**NoOfFields** kod fonksiyonu, daha önce yüklenmiş bir tablo içindeki alanların sayısını döndürür. Fonksiyon bir **LOAD** deyimi içinde kullanılırsa, geçerli anda yüklenmekte olan tabloya başvuru yapmamalıdır.

#### **Söz Dizimi:**

```
NoOfFields(table_name)
```
#### **Bağımsız Değişkenler:**

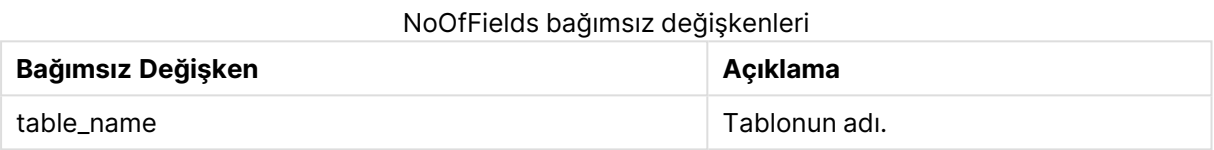

#### **Örnek:**

<span id="page-1632-1"></span>LET a = NoOfFields('tab1');

#### NoOfRows

**NoOfRows** fonksiyonu, daha önce yüklenmiş bir tablo içindeki satırların (kayıtların) sayısını döndürür. Fonksiyon bir **LOAD** deyimi içinde kullanılırsa, geçerli anda yüklenmekte olan tabloya başvuru yapmamalıdır.

#### **Söz Dizimi:**

```
NoOfRows(table_name)
```
#### **Bağımsız Değişkenler:**

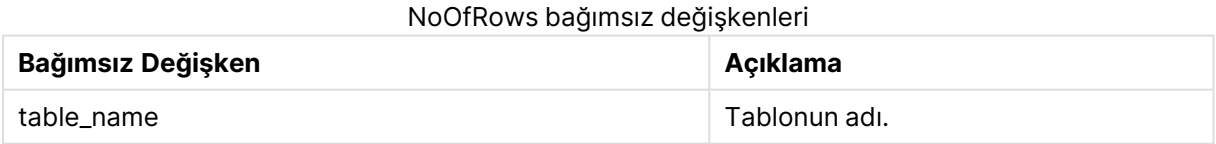

#### **Örnek:**

LET a = NoOfRows('tab1');

## Trigonometrik ve hiperbolik fonksiyonlar

Bu bölümde, trigonometrik ve hiperbolik işlemleri yapmaya yönelik fonksiyonlar açıklanmaktadır. Fonksiyonların tümünde bağımsız değişkenler, radyan cinsinden hesaplanan açılara çözümlenen ifadelerdir ve burada **x** bir gerçek sayı olarak yorumlanmalıdır.

Tüm açılar radyan cinsinden hesaplanır.

Tüm fonksiyonlar hem kod dosyasında hem de grafik ifadelerinde kullanılabilir.

#### **cos**

**x** değerinin kosinüsü. Sonuç -1 ile 1 arasında bir sayıdır.

cos( x )

#### **acos**

**x** değerinin ters kosinüsü. Fonksiyon yalnızca -1≤**x**≤1 olması durumunda tanımlanır. Sonuç 0 ile π arasında bir sayıdır.

acos( x )

#### **sin**

**x** değerinin sinüsü. Sonuç -1 ile 1 arasında bir sayıdır.

```
sin( x )
```
#### **asin**

**x** değerinin ters sinüsü. Fonksiyon yalnızca -1≤**x**≤1 olması durumunda tanımlanır. Sonuç - π/2 ile π/2 arasında bir sayıdır.

asin( x )

#### **tan**

**x** değerinin tanjantı. Sonuç bir gerçek sayıdır.

tan( x )

#### **atan**

**x** değerinin ters tanjantı. Sonuç - π/2 ile π/2 arasında bir sayıdır.

atan( x )

#### **atan2**

Ters tanjant fonksiyonunun iki boyutlu genelleştirmesi. Başlangıç noktası ile **x** ve **y** koordinatlarının temsil ettiği nokta arasındaki açıyı döndürür. Sonuç - π ile +π arasında bir sayıdır.

 $atan2(y, x)$ 

#### **cosh**

**x** değerinin hiperbolik kosinüsü. Sonuç pozitif bir gerçek sayıdır.

cosh( x )

#### **sinh**

**x** değerinin hiperbolik sinüsü. Sonuç bir gerçek sayıdır.

sinh( x )

#### **tanh**

**x** değerinin hiperbolik tanjantı. Sonuç bir gerçek sayıdır.

tanh( x )

#### **Örnekler:**

Aşağıdaki kod örnek bir tablo yükler ve sonra değerler üzerinde hesaplanan trigonometrik ve hiperbolik işlemleri içeren bir tabloyu yükler.

```
SampleData:
LOAD * Inline
[Value
-1
\Omega1];
Results:
Load *,
cos(Value),
acos(Value),
sin(Value),
asin(Value),
tan(Value),
atan(Value),
atan2(Value, Value),
cosh(Value),
sinh(Value),
tanh(Value)
RESIDENT SampleData;
```
Drop Table SampleData;

## Pencere fonksiyonları

Pencere fonksiyonları, her bir satır için ayrı bir değer üretmek üzere birden fazla satırdan değerler kullanarak hesaplamalar yapar. Pencere fonksiyonları yalnızca tablonun tamamı okunduğunda hesaplanabilir.

Aşağıdakiler gibi işlemleri yapmak için pencere fonksiyonlarını kullanabilirsiniz:

- Bir satırdaki tek bir sayı değerini sütundaki ortalama, maksimum veya minimum değerle karşılaştırma.
- <sup>l</sup> Tek bir değerin sütun içinde veya tablonun tamamında sıralamasını hesaplama.

Pencere fonksiyonları, tablodaki kayıt sayısını değiştirmez, ancak toplama işlevleri veya ilişkisel fonksiyonlar ve aralık fonksiyonları gibi benzer görevleri gerçekleştirebilir.

Genel bakıştan sonra her bir fonksiyon daha ayrıntılı olarak açıklanmaktadır. Ayrıca, söz diziminde fonksiyon adına tıklayarak ilgili fonksiyonun ayrıntılarına hemen erişebilirsiniz.

#### **Window**

**Window** fonksiyonu, birden fazla satırdan hesaplamalar yaparak her bir satır için ayrı bir değer üretir.

```
Window - komut dosyası fonksiyonu(input_expr, [partition1, partition2, ...],
[sort_type, [sort_expr]],[filter_expr], [start_expr,end_expr])[row_window_
size])
```
#### **WRank**

**WRank** fonksiyonu, **Window** içinde sıralama hesaplamaları yapar.

```
WRank - komut dosyası fonksiyonu([TOTAL] expr[, mode[, fmt]])
```
Window - komut dosyası fonksiyonu

**Window()**, birden fazla satırdan hesaplamalar yaparak her bir satır için ayrı bir değer üretir.

Aşağıdakiler gibi işlemleri yapmak için **Window** fonksiyonlarını kullanabilirsiniz:

- Bir satırdaki tek bir sayı değerini sütundaki ortalama, maksimum veya minimum değerle karşılaştırma.
- <sup>l</sup> Tek bir değerin sütun içinde veya tablonun tamamında sıralamasını hesaplama.

**Window** fonksiyonu, tablodaki kayıt sayısını değiştirmez, ancak yine de toplama, ilişkisel ve aralık fonksiyonları gibi benzer görevleri gerçekleştirebilir.

**Window** fonksiyonu, tabloya eklemek için çalıştığınız tablonun LOAD deyiminde bir arabelleğe sahip olmalıdır. Örneğin:

```
[Transactions]:
Load
       *,
       Window(avg(Expression1),[Num]);
LOAD
       TransLineID,
       TransID,
       "Num",
       Dim1,
       Dim2,
       Dim3,
       Expression1,
       Expression2,
       Expression3
FROM [lib://DataFiles/transactions.qvd] (qvd);FROM [lib://AttachedFiles/transactions.qvd]
(qvd);
Pencere, yuvarlama veya temel sayısal işlemler gibi genel fonksiyonları destekler. Örneğin:
```

```
Load *, Round(Window(Sum(Salary),Department)) as SumSalary
Load *, Window(Sum(Salary),Department) + 5 as SumSalary
```
**Window** fonksiyonu için bir kayar pencere tanımlayabilirsiniz. Bu, **Window** fonksiyonunu geçerli satıra uygularken kullanılacak satır sayısını ayarlar. Örneğin, pencereyi önceki 3 satır ve sonraki 3 satır olacak şekilde ayarlayabilirsiniz.

#### **Söz Dizimi:**

```
Window (input expr, [partition1, partition2, ...], [sort type, [sort expr]],
[filter_expr], [start_expr,end_expr])
```
Dönüş veri türü: LOAD deyimi tarafından oluşturulan tabloya eklenen yeni bir alan.

#### **Bağımsız Değişkenler:**

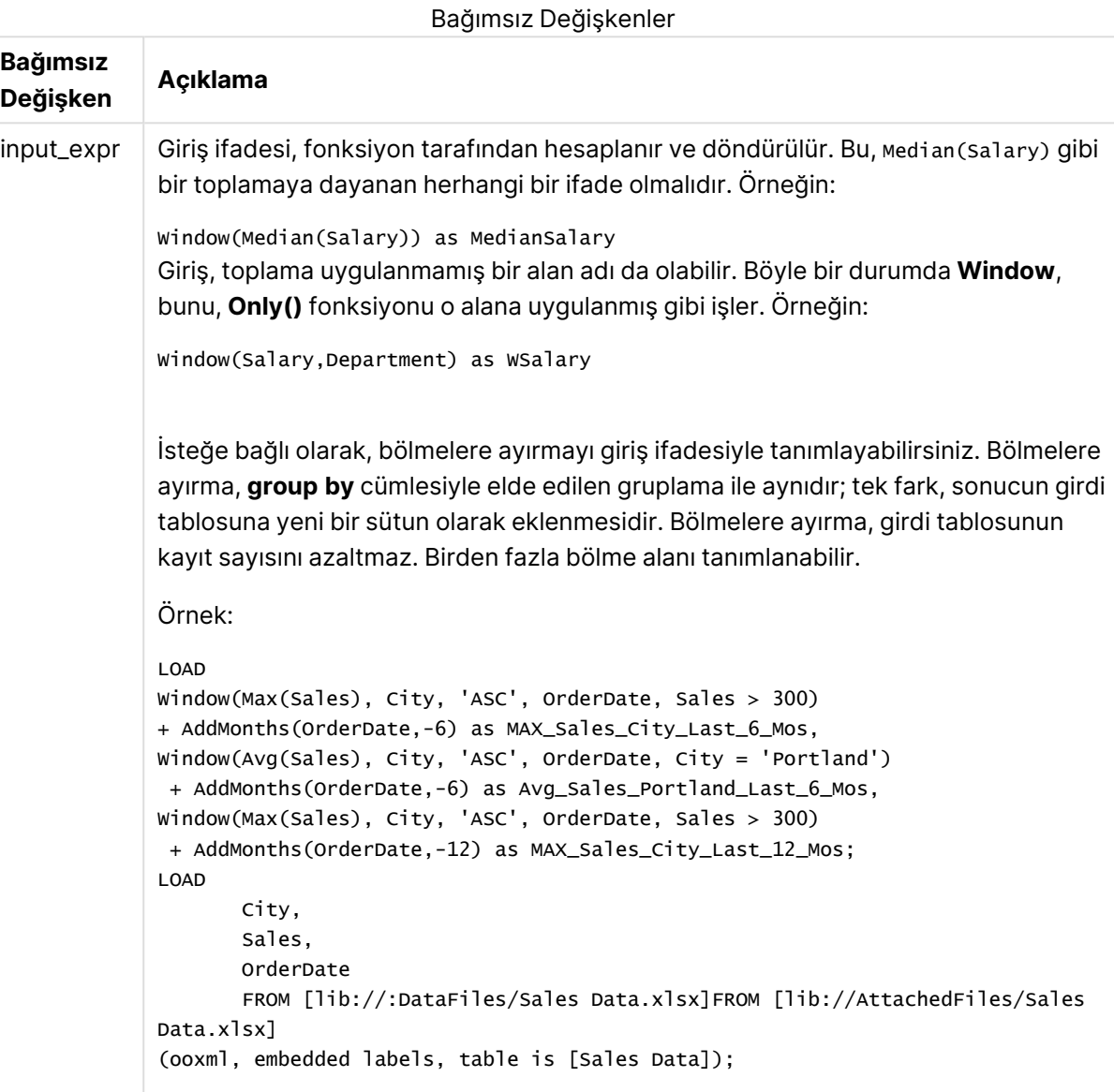

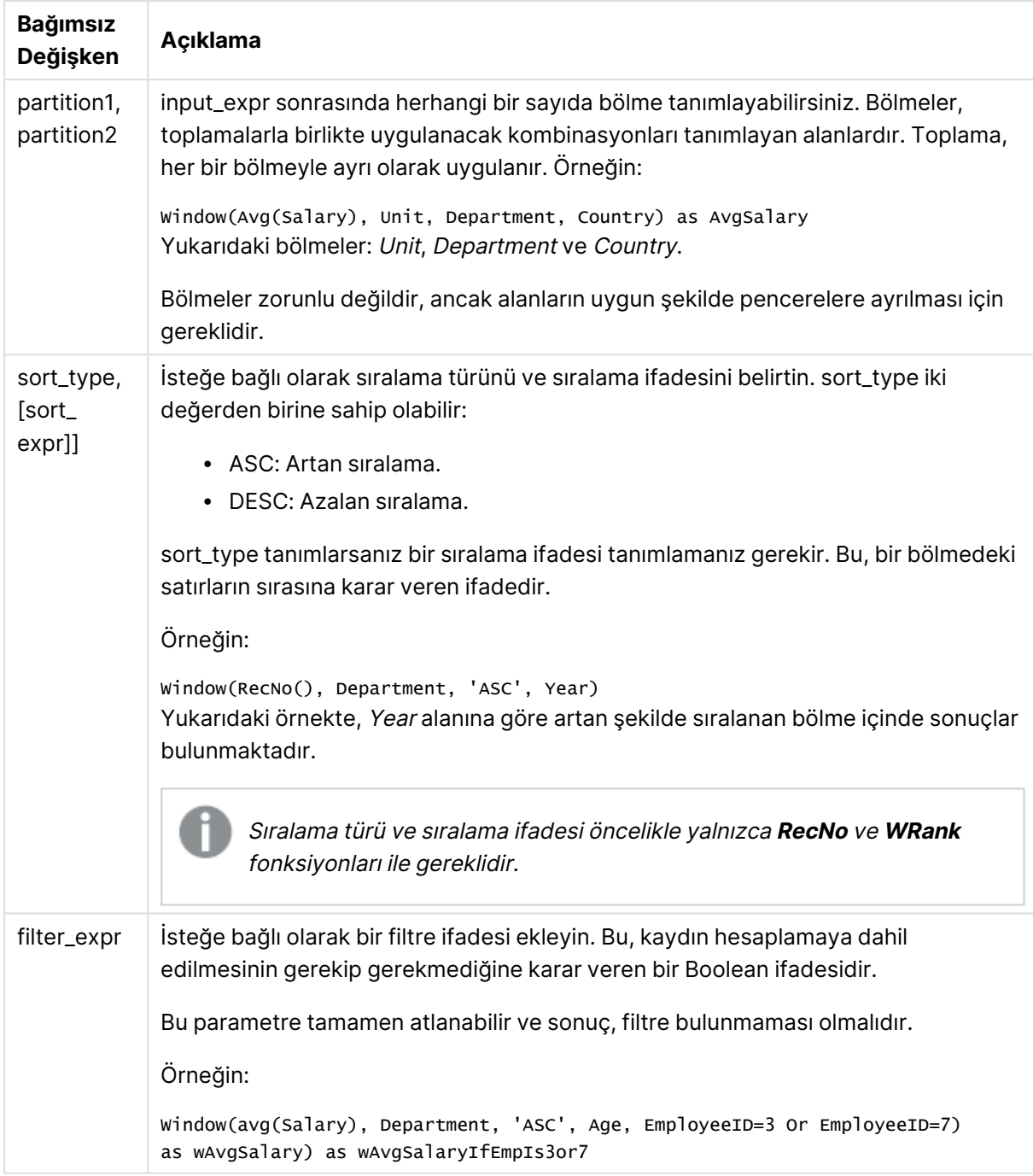

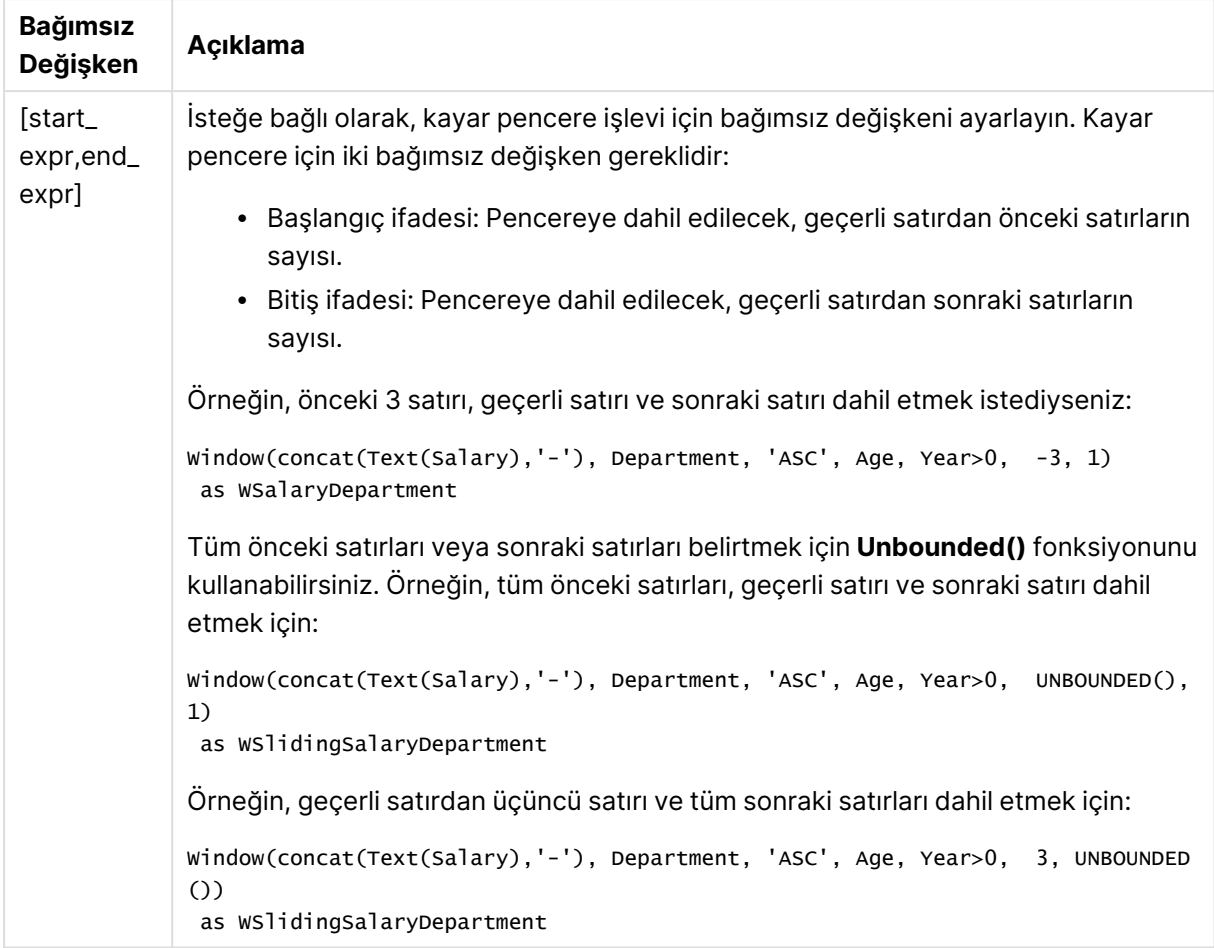

## Örnek - Toplama içeren bir alan ekleme

Örnek: Toplama içeren bir alan ekleme

#### **Kod dosyası**

Veri yükleme düzenleyicisinde yeni bir sekme oluşturun, sonra aşağıdaki verileri satır içi yükleme olarak yükleyin. Sonuçları görmek için Qlik Sense uygulamasında tabloyu oluşturun.

```
Transactions:
Load
*,
Window(Avg(transaction_amount),customer_id) as AvgCustTransaction;
Load * Inline [
transaction_id, transaction_date, transaction_amount, transaction_quantity, customer_id, size,
color_code
3750, 20180830, 23.56, 2, 2038593, L, Red
3751, 20180907, 556.31, 6, 203521, M, Orange
3752, 20180916, 5.75, 1, 5646471, S, Blue
3753, 20180922, 125.00, 7, 3036491, L, Black
3754, 20180922, 484.21, 13, 049681, XS, Red
3756, 20180922, 59.18, 2, 2038593, M, Blue
```

```
3757, 20180923, 177.42, 21, 203521, XL, Black
3758, 20180924, 153.42, 14, 2038593, L, Red
3759, 20180925, 7.42, 5, 203521, M, Orange
3760, 20180925, 80.12, 18, 5646471, M, Blue
3761, 20180926, 3.42, 7, 3036491, XS, Black
3763, 20180926, 63.55, 12, 049681, S, Red
3763, 20180927, 177.56, 10, 2038593, L, Blue
3764, 20180927, 325.95, 8, 203521, XL, Black
];
```
#### **Sonuçlar**

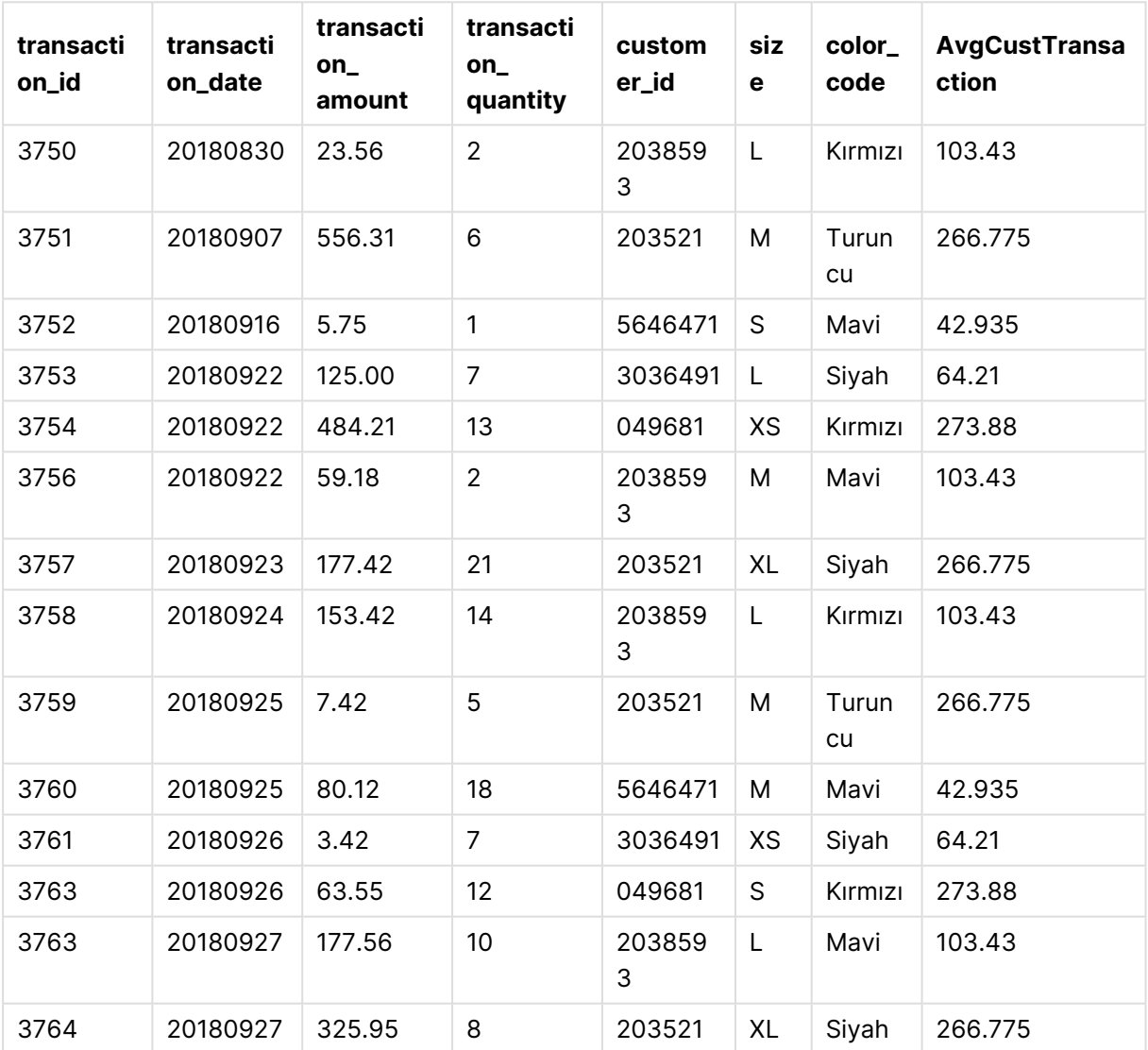

#### Toplama içeren bir alan ekleme sonuçları

Örnek - Belirli değerler için filtrelenen bir toplama içeren bir alan ekleme

Örnek: Belirli değerler için filtrelenen bir toplama içeren bir alan ekleme

#### **Kod dosyası**

Veri yükleme düzenleyicisinde yeni bir sekme oluşturun, sonra aşağıdaki verileri satır içi yükleme olarak yükleyin. Sonuçları görmek için Qlik Sense uygulamasında tabloyu oluşturun.

```
Transactions:
Load
*,
Window(Avg(transaction_amount),customer_id, color_code = 'Blue') as AvgCustTransaction;
Load * Inline [
transaction_id, transaction_date, transaction_amount, transaction_quantity, customer_id, size,
color_code
3750, 20180830, 23.56, 2, 2038593, L, Red
3751, 20180907, 556.31, 6, 203521, M, Orange
3752, 20180916, 5.75, 1, 5646471, S, Blue
3753, 20180922, 125.00, 7, 3036491, L, Black
3754, 20180922, 484.21, 13, 049681, XS, Red
3756, 20180922, 59.18, 2, 2038593, M, Blue
3757, 20180923, 177.42, 21, 203521, XL, Black
3758, 20180924, 153.42, 14, 2038593, L, Red
3759, 20180925, 7.42, 5, 203521, M, Orange
3760, 20180925, 80.12, 18, 5646471, M, Blue
3761, 20180926, 3.42, 7, 3036491, XS, Black
3763, 20180926, 63.55, 12, 049681, S, Red
3763, 20180927, 177.56, 10, 2038593, L, Blue
3764, 20180927, 325.95, 8, 203521, XL, Black
];
```
#### **Sonuçlar**

Belirli değerler için filtrelenen bir toplama içeren bir alan ekleme sonuçları

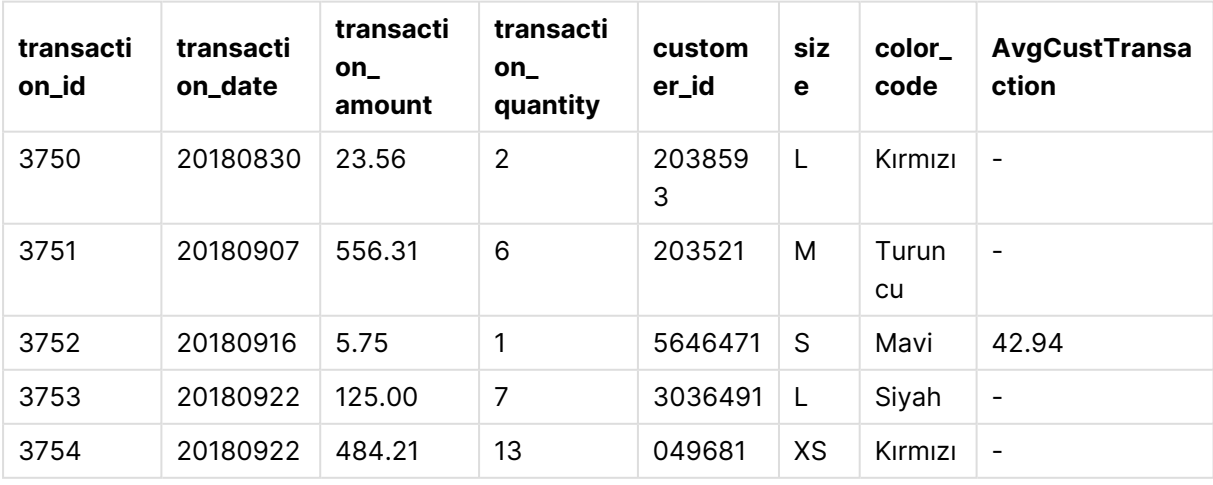

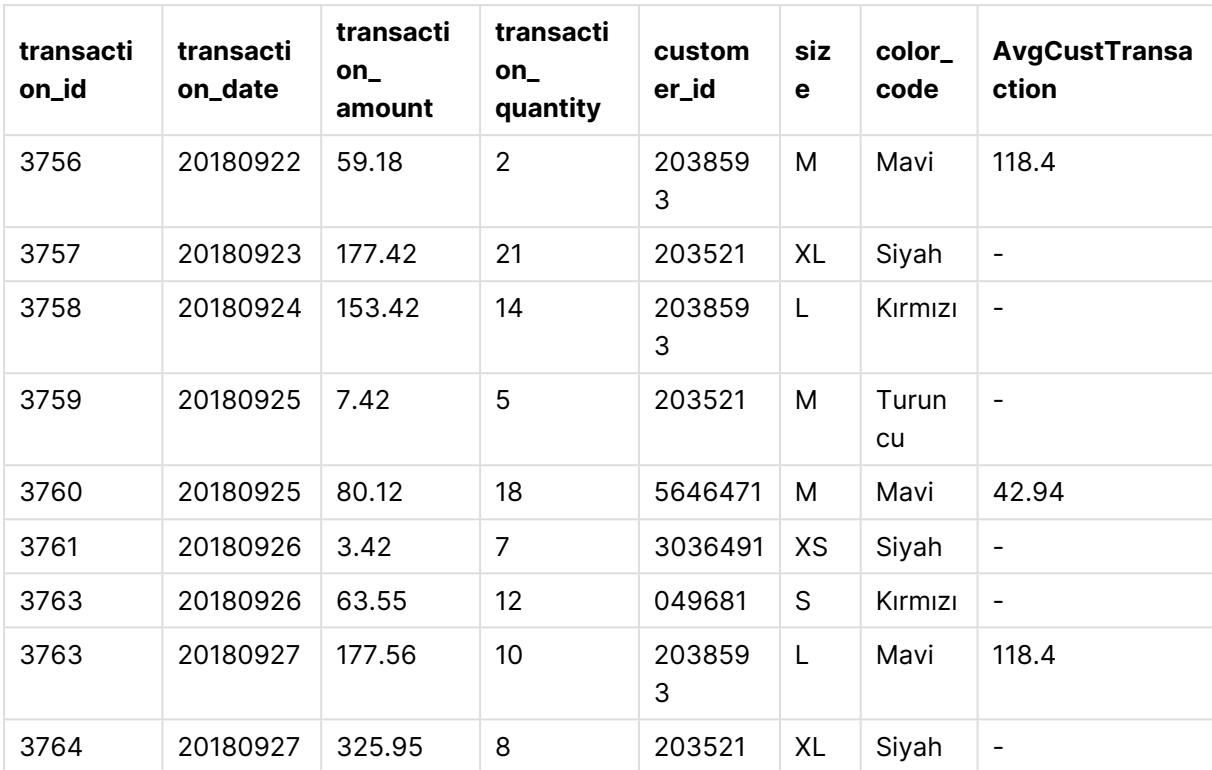

Örnek - Kayar pencere içeren bir alan ekleme

Örnek: Kayar pencere içeren bir alan ekleme

#### **Kod dosyası**

Veri yükleme düzenleyicisinde yeni bir sekme oluşturun, sonra aşağıdaki verileri satır içi yükleme olarak yükleyin. Sonuçları görmek için Qlik Sense uygulamasında tabloyu oluşturun.

```
Transactions:
Load
*,
Window(Avg(transaction_amount),customer_id, 'ASC', -1, 1, 0, 1) as AvgCustTransaction;
Load * Inline [
transaction_id, transaction_date, transaction_amount, transaction_quantity, customer_id, size,
color_code
3750, 20180830, 23.56, 2, 2038593, L, Red
3751, 20180907, 556.31, 6, 203521, M, Orange
3752, 20180916, 5.75, 1, 5646471, S, Blue
3753, 20180922, 125.00, 7, 3036491, L, Black
3754, 20180922, 484.21, 13, 049681, XS, Red
3756, 20180922, 59.18, 2, 2038593, M, Blue
3757, 20180923, 177.42, 21, 203521, XL, Black
3758, 20180924, 153.42, 14, 2038593, L, Red
3759, 20180925, 7.42, 5, 203521, M, Orange
3760, 20180925, 80.12, 18, 5646471, M, Blue
3761, 20180926, 3.42, 7, 3036491, XS, Black
```

```
3763, 20180926, 63.55, 12, 049681, S, Red
3763, 20180927, 177.56, 10, 2038593, L, Blue
3764, 20180927, 325.95, 8, 203521, XL, Black
];
```
#### **Sonuçlar**

Belirli değerler için filtrelenen bir toplama içeren bir alan ekleme sonuçları

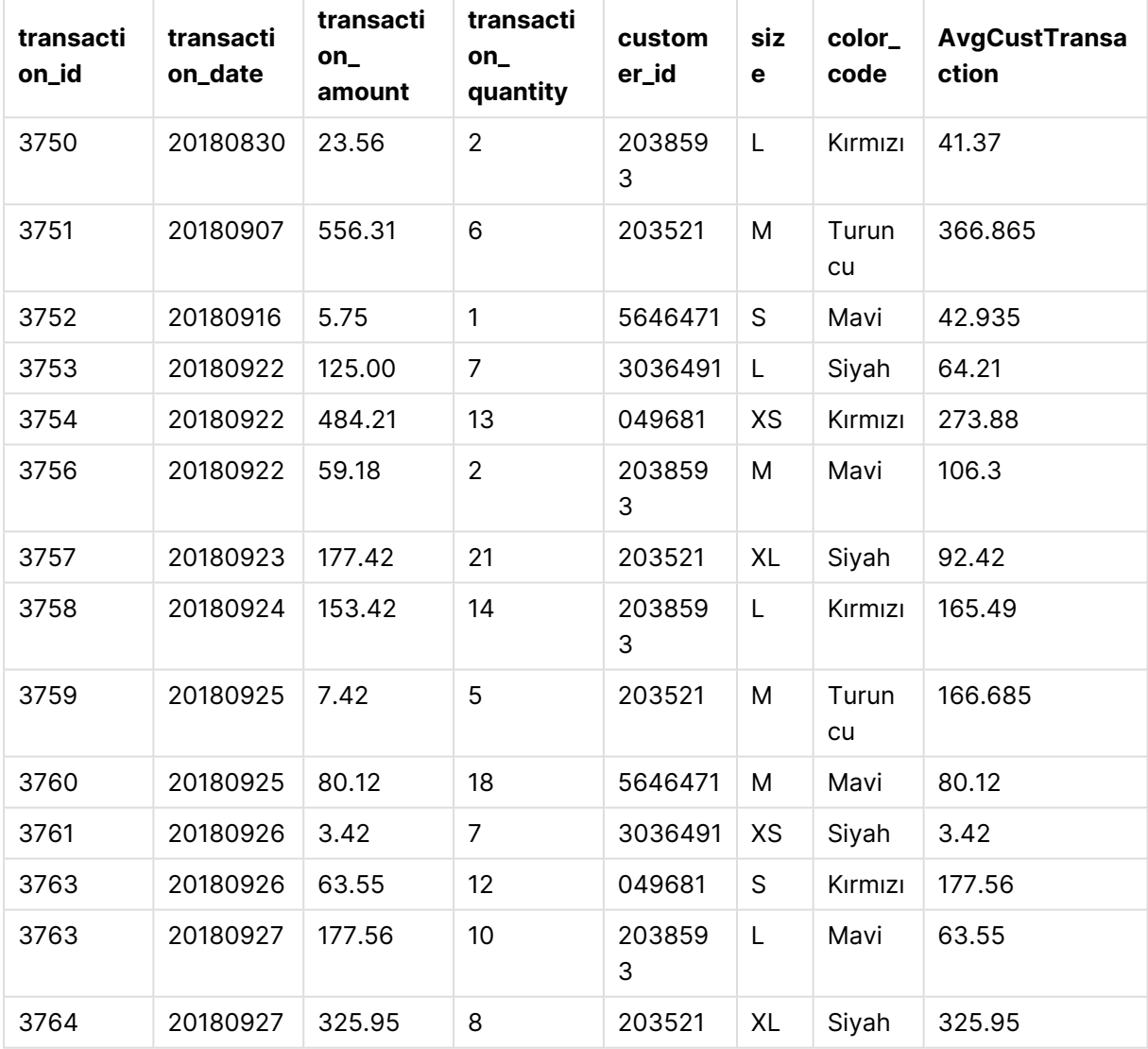

#### Sınırlamalar

**Window** aşağıdaki sınırlamalara sahiptir:

- <sup>l</sup> **Window** özellikle bellek kullanımı açısından kaynakları yoğun kullanan bir fonksiyondur.
- <sup>l</sup> Grafik ifadeleri **Window** öğesini desteklemez.
- <sup>l</sup> **Window** fonksiyonlarını diğer **Window** fonksiyonlarıyla iç içe geçiremezsiniz.
- **Window** bir toplama işlevi içinde kullanılamaz.
- **· Window** öğesinin tablonun tamamını tarayabilmesi gerekir.
- <sup>l</sup> Kayar pencere işlevi kullanılırken **WRank()**, **RecNo()** ve **RowNo()**, **Window** ile birlikte kullanılamaz.

## <span id="page-1643-0"></span>WRank - komut dosyası fonksiyonu

**WRank()**, komut dosyasındaki bir tablonun satırlarını değerlendirir ve her bir satır için, komut dosyasında değerlendirilen alanın değerinin göreli konumunu görüntüler. Fonksiyon tabloyu değerlendirirken, sonucu, geçerli bölmeyi içeren diğer satırların sonucuyla karşılaştırır ve geçerli satırın segment içindeki sıralamasını döndürür.

Bir tablodaki bölmeler

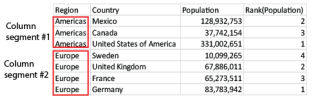

**WRank** yalnızca bir **Window** fonksiyonunda kullanılabilir. **Window** fonksiyonu bir sıralama türü ve sıralama ifadesi içermelidir. Sıralama, sıralama ifadesine uygulanır.

#### **Söz Dizimi:**

**WRank (**[mode[, fmt]]**)**

**Dönüş verileri türü:** ikili

#### **Bağımsız Değişkenler:**

## **Bağımsız Değişken Açıklama** mode **isteğe bağlı olarak, fonksiyon sonucunun sayı temsilini belirtir.** fmt isteğe bağlı olarak, fonksiyon sonucunun metin temsilini belirtir. TOTAL Tablo tek boyutluysa veya komut dosyasından önce **TOTAL** niteleyicisi geliyorsa fonksiyon tüm sütun genelinde değerlendirilir.Tablo veya tablo eşdeğeri birden çok dikey boyuta sahipse geçerli bölme, alanlar arası sıralama düzenindeki son boyutu gösteren sütun haricinde tüm boyut sütunlarında geçerli satır olarak yalnızca aynı değerlere sahip satırları içerir. Bağımsız Değişkenler

Sıralama ikili değer olarak döndürülür; bu, her satırın benzersiz bir sıralamaya sahip olduğu durumlarda 1 ile geçerli bölmedeki satır sayısı arasında bir tamsayıdır.

Birkaç satırın aynı sıralamayı paylaştığı durumlarda, metin ve sayı temsili **mode** ve **fmt** parametreleriyle kontrol edilebilir.

#### **mode**

Birinci bağımsız değişken **mode** şu değerleri alabilir:

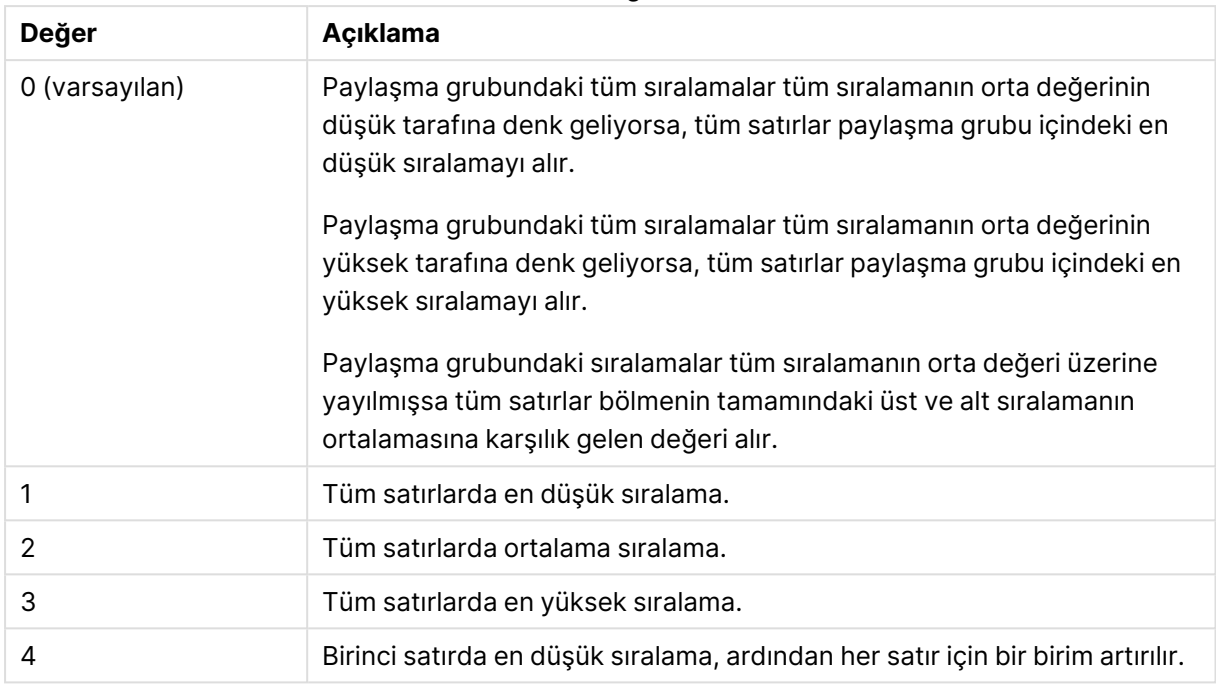

#### **mode** değerleri

#### **fmt**

İkinci bağımsız değişken **fmt** şu değerleri alabilir:

#### **fmt** değerleri

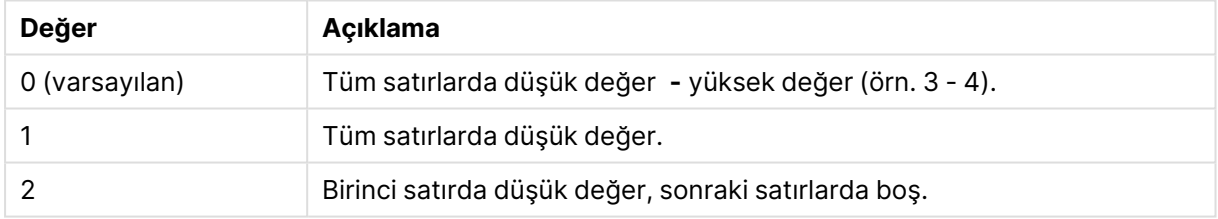

**mode** 4 ve **fmt** 2 için satırların sıralaması, tablo alanlarının yükleme sırasına göre belirlenir.

Örnek - Sıralanan bir alan ekleme

Örnek: Sıralanan bir alan ekleme

#### **Kod dosyası**

Veri yükleme düzenleyicisinde yeni bir sekme oluşturun, sonra aşağıdaki verileri satır içi yükleme olarak yükleyin. Sonuçları görmek için Qlik Sense uygulamasında tabloyu oluşturun.

```
Transactions:
Load
*,
Window(WRank(0),customer_id, 'Desc', transaction_amount) as TransactionRanking;
Load * Inline [
transaction_id, transaction_date, transaction_amount, transaction_quantity, customer_id, size,
```
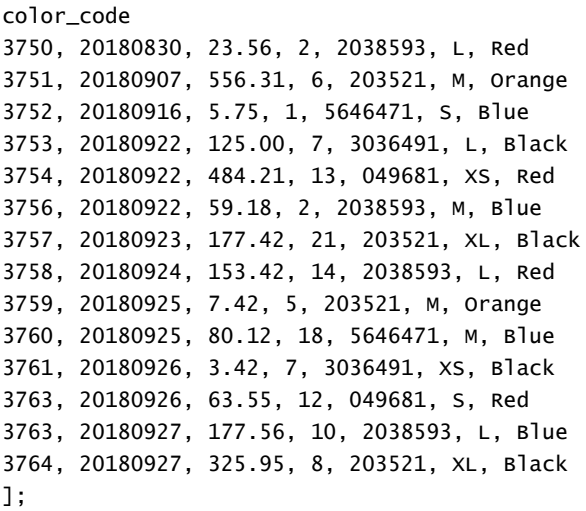

## **Sonuçlar**

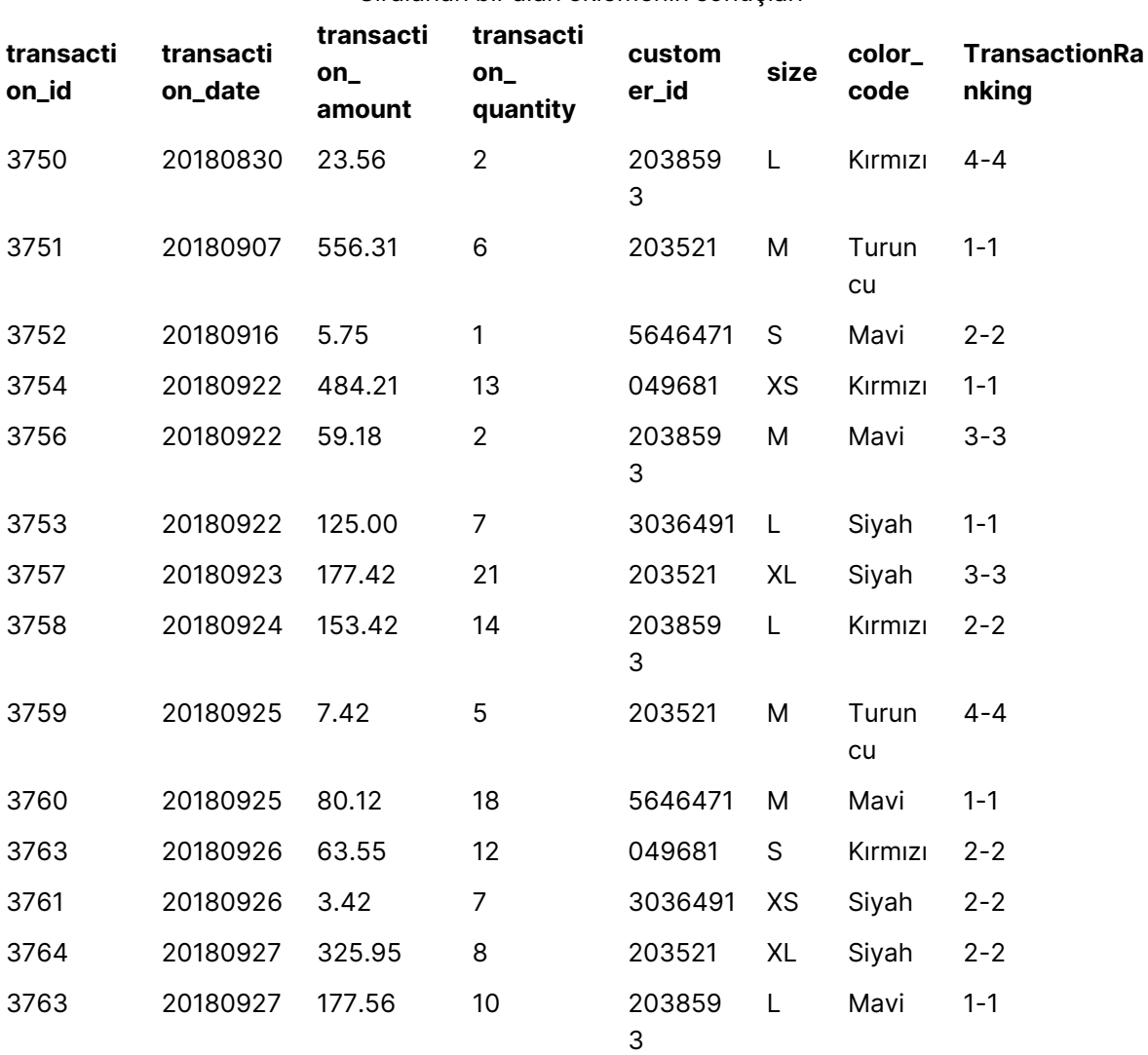

#### Sıralanan bir alan eklemenin sonuçları

Örnek - Tek bir basamak sonucu için fmt kullanarak sıralanan bir alan ekleme

Örnek: Tek bir basamak sonucu için fmt kullanarak sıralanan bir alan ekleme

#### **Kod dosyası**

Veri yükleme düzenleyicisinde yeni bir sekme oluşturun, sonra aşağıdaki verileri satır içi yükleme olarak yükleyin. Sonuçları görmek için Qlik Sense uygulamasında tabloyu oluşturun.

```
Transactions:
Load
*,Window(WRank(0,1),customer_id, 'Desc', transaction_amount) as TransactionRanking;
Load * Inline [
transaction_id, transaction_date, transaction_amount, transaction_quantity, customer_id, size,
color_code
3750, 20180830, 23.56, 2, 2038593, L, Red
3751, 20180907, 556.31, 6, 203521, M, Orange
3752, 20180916, 5.75, 1, 5646471, S, Blue
3753, 20180922, 125.00, 7, 3036491, L, Black
3754, 20180922, 484.21, 13, 049681, XS, Red
3756, 20180922, 59.18, 2, 2038593, M, Blue
3757, 20180923, 177.42, 21, 203521, XL, Black
3758, 20180924, 153.42, 14, 2038593, L, Red
3759, 20180925, 7.42, 5, 203521, M, Orange
3760, 20180925, 80.12, 18, 5646471, M, Blue
3761, 20180926, 3.42, 7, 3036491, XS, Black
3763, 20180926, 63.55, 12, 049681, S, Red
3763, 20180927, 177.56, 10, 2038593, L, Blue
3764, 20180927, 325.95, 8, 203521, XL, Black
];
```
#### **Sonuçlar**

Tek bir basamak sonucu için fmt kullanarak sıralanan bir alan eklemenin sonuçları

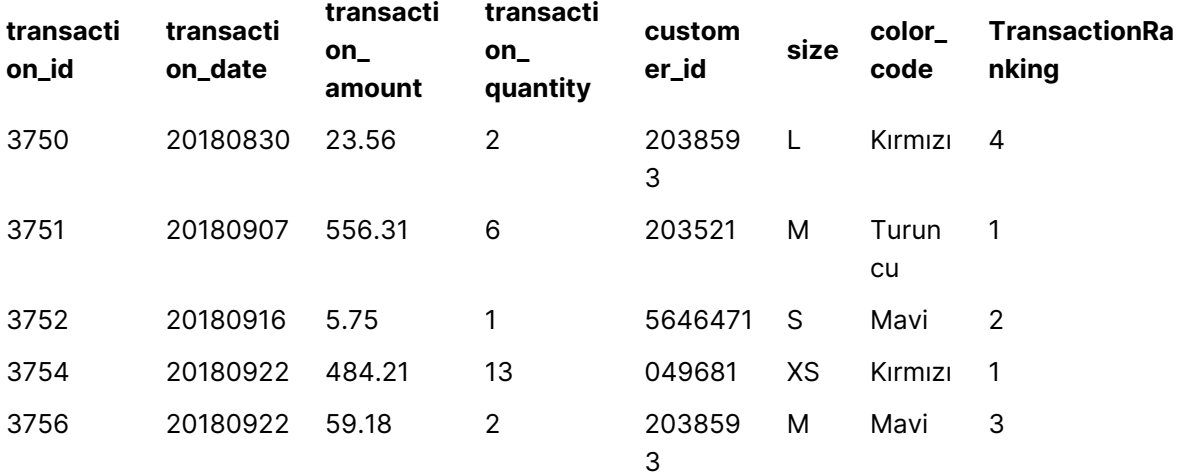

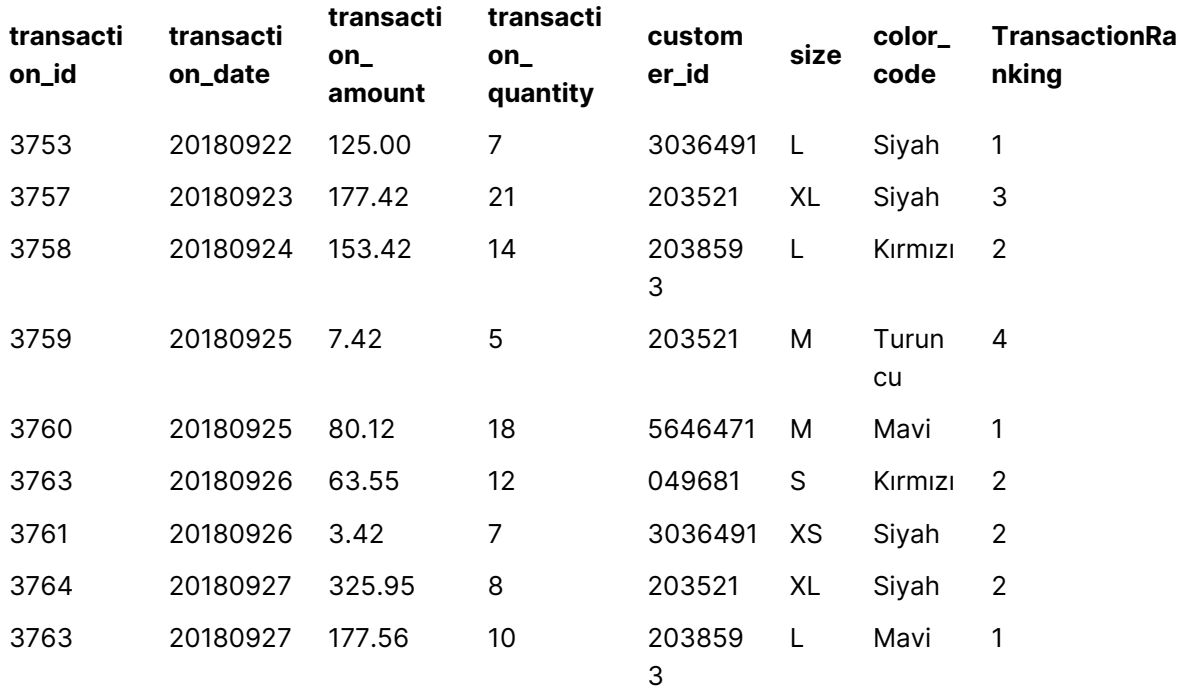

Örnek - Birden fazla bölme içeren sıralanan bir alan ekleme

Örnek: Birden fazla bölme içeren sıralanan bir alan ekleme

#### **Kod dosyası**

Veri yükleme düzenleyicisinde yeni bir sekme oluşturun, sonra aşağıdaki verileri satır içi yükleme olarak yükleyin. Sonuçları görmek için Qlik Sense uygulamasında tabloyu oluşturun.

```
Transactions:
Load
*,Window(WRank(0,1),customer_id, size, color_code, 'Desc', transaction_amount) as
TransactionRanking;
Load * Inline [
transaction_id, transaction_date, transaction_amount, transaction_quantity, customer_id, size,
color_code
3750, 20180830, 23.56, 2, 2038593, L, Red
3751, 20180907, 556.31, 6, 203521, M, Orange
3752, 20180916, 5.75, 1, 5646471, S, Blue
3753, 20180922, 125.00, 7, 3036491, L, Black
3754, 20180922, 484.21, 13, 049681, XS, Red
3756, 20180922, 59.18, 2, 2038593, M, Blue
3757, 20180923, 177.42, 21, 203521, XL, Black
3758, 20180924, 153.42, 14, 2038593, L, Red
3759, 20180925, 7.42, 5, 203521, M, Orange
3760, 20180925, 80.12, 18, 5646471, M, Blue
3761, 20180926, 3.42, 7, 3036491, XS, Black
3763, 20180926, 63.55, 12, 049681, S, Red
3763, 20180927, 177.56, 10, 2038593, L, Blue
```
3764, 20180927, 325.95, 8, 203521, XL, Black ];

#### **Sonuçlar**

Tek bir basamak sonucu için fmt kullanarak sıralanan bir alan eklemenin sonuçları

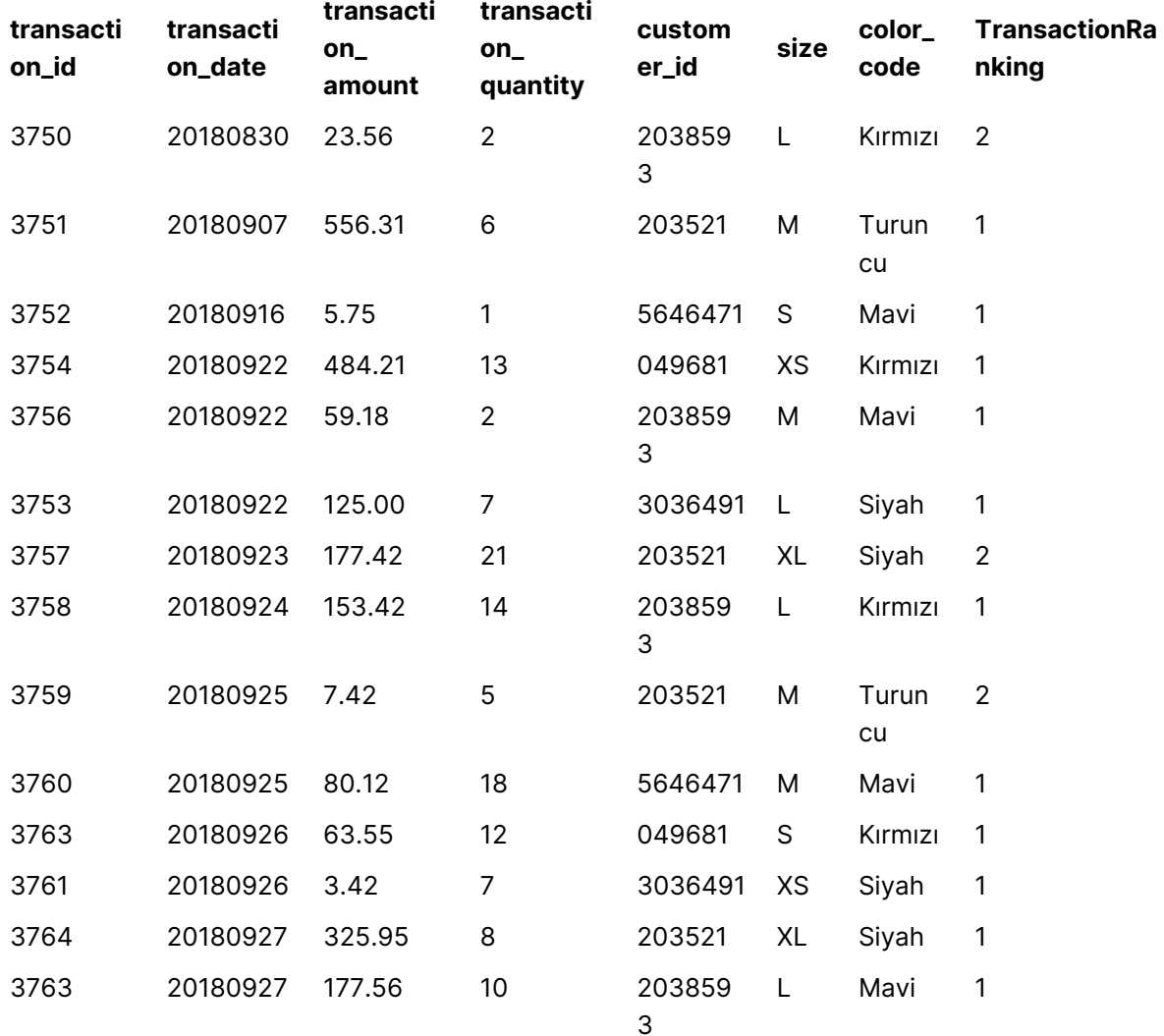

#### Sınırlamalar

WRank aşağıdaki sınırlamalara sahiptir:

<sup>l</sup> fmt değeriniz 0 ise ve **WRank** için ikili sonucun metin bölümünü kullanmak istiyorsanız **Window(WRank)** ile **Text()** kullanmanız gerekir. Örnek: Text(Window(WRank(0), Unit, 'DESC', Age)) as UnitWRankedByAgeText.

# 10 Güvenlik

QlikView içindeki bir güvenlik mekanizması iki farklı şekilde ayarlanabilir: QlikView belge koduna yerleşik olarak eklenebilir veya QlikView Publisher kullanılarak ayarlanabilir.

# 10.1 Kimlik Doğrulama ve Yetkilendirme

Kimlik doğrulama, bir kişinin iddia ettiği kişi olduğunun doğrulandığı herhangi bir işlemdir. QlikView, Windows işletim sisteminin kimlik doğrulamasını gerçekleştirmesine izin verebilir veya bir Kullanıcı Adı ve Parola (Windows Kullanıcı Adı ve Parolası'ndan farklı) isteyebilir veya QlikView lisans anahtarını basit bir kimlik doğrulama yöntemi olarak kullanabilir.

Yetkilendirme, tanımlandıktan sonra kişinin kaynağa sahip olma izni olup olmadığını belirleme işlemidir. QlikView, Windows işletim sisteminin yetkilendirme işlemini yapmasına izin verebilir veya yetkilendirme işlemini kendisi yapabilir. İkinci seçenek için, koda yerleşik olarak bir güvenlik tablosu eklenmelidir.

# 10.2 QlikView Publisher Kullanma Yoluyla Güvenlik

QlikView Publisher güvenliği üstlenecek şekilde ayarlanmışsa, her QlikView dosyası, her biri ilgili kullanıcı veya kullanıcı grubuna yönelik verileri içeren birkaç dosyaya bölünür. Bu dosyalar doğru işletim sistemi güvenlik ayarlarıyla klasörlerde depolanır; yani QlikView, işletim sisteminin Kimlik Doğrulama ve Yetkilendirme işlemlerini üstlenmesine izin verir.

Ancak dosyanın kendisine yerleşik olarak eklenmiş güvenlik mevcut değildir; bu nedenle, indirilen bir dosya üzerinde koruma yoktur.

Tek bir dosya birkaç dosyaya bölündüğünden ve kullanıcı yalnızca kendi verilerini içeren dosyayı açtığından, dosya boyutları genellikle daha küçüktür. Ancak bu aynı zamanda, bazen aynı verileri içeren birkaç dosya yükleneceğinden, QlikView Server olanağının tüm verilerin tek dosyada tutulması durumundan daha fazla bellek kullanma olasılığı taşıdığı anlamına gelir.

Daha fazla bilgi için, QlikView Publisher belgelerine bakın.

# 10.3 QlikView Kodunda Bölüm Erişimini Kullanma Yoluyla Güvenlik

QlikView kodundaki Section Access güvenliği üstlenecek şekilde ayarlanmışsa tek bir dosyanın birkaç kullanıcı veya kullanıcı grubuna yönelik verileri barındırması sağlanabilir. QlikView, Section Access içindeki bilgileri Kimlik Doğrulama ve Yetkilendirme için kullanır ve kullanıcının yalnızca kendi verilerini görmesini sağlamak için verileri dinamik olarak azaltır.

Güvenlik dosyanın kendisine yerleşik olarak eklenmiştir; böylece indirilen bir dosya bir dereceye kadar korumalıdır. Ancak güvenlik talepleri yüksekse, dosyaların indirilmesi ve çevrimdışı kullanım engellenmelidir. Dosyalar yalnızca QlikView Server tarafından yayımlanmalıdır.

Tüm veriler bir dosyada tutulduğundan, bu dosyanın boyutu potansiyel olarak çok büyük olabilir.

QlikView belgeleri çevrimdışı modda görünmez hale getirilebilir. Çevrimdışı bir kullanıcı belgesini görünmez hale getirmek için aşağıdaki özniteliği QMC kullanarak kullanıcı belgesinin belge bilgileri bölümüne ekleyin:

- Ad: Görünmez
- Değer: True

Aşağıdaki bilgilerin tümü, QlikView kodunda Section Access kullanma güvenlik yöntemine başvuruda bulunmaktadır.

## 10.4 Koddaki Bölümler

Satır düzeyinde erişim, verilerin normal olarak yüklenmesiyle aynı şekilde yüklenen bir veya birkaç güvenlik tablosu aracılığıyla yönetilir. Böylece, bu tabloların standart bir veritabanında veya bir elektronik tabloda depolanması mümkün olur. Güvenlik tablolarını yöneten kod deyimleri, kod içinde **Section Access** deyimiyle başlatılan bir yetkilendirme bölümü dahilinde verilir. Kodda bir yetkilendirme bölümü tanımlanmışsa kodun uygulama verilerini yükleyen bölümü, **Section Application** deyimiyle başlatılan farklı bir bölüme yerleştirilmelidir.

**Örnek:**

Section Application; The Coad ... From ...;

Section Access;  $\begin{array}{ccc} \text{AuthorizationTable:} \end{array}$ 

## 10.5 Bölüm Erişiminde Erişim Seviyeleri

QlikView belgelerine erişim, belirli kullanıcılar veya kullanıcı grupları için yetkilendirilebilir. Güvenlik tablosunda, kullanıcılar ADMIN veya USER erişim seviyelerine atanabilir. Bir erişim seviyesi atanmamışsa, kullanıcı QlikView belgesini açamaz.

ADMIN erişimine sahip bir kişi, belgenin tüm içeriğini değiştirebilir. ADMIN erişimine sahip bir kişi, **Belge Özellikleri** ve **Sayfa Özellikleri** diyalog penceresindeki **Güvenlik** sayfasını kullanarak kullanıcıların belgeyi değiştirme olasılıklarını sınırlayabilir. USER ayrıcalıklarına sahip bir kişi, **Güvenlik** sayfalarına erişemez.

ADMIN hakları yalnızca yerel belgeler için geçerlidir! Bir Sunucu üzerinde açılan belgelere her zaman USER haklarıyla erişilir.

## 10.6 Bölüm Erişimi Sistem Alanları

Erişim seviyeleri, bölüm erişimi içinde yüklü bir veya birkaç tablodaki kullanıcılara atanır. Bu tablolar, normalde USERID ve PASSWORD olan birkaç farklı kullanıcıya özel sistem alanını ve erişim seviyesini tanımlayan ACCESS alanını içerebilir. Tüm **Bölüm Erişimi** sistem alanları, kimlik doğrulama veya yetkilendirme için kullanılır. **Bölüm erişimi** sistem alanlarının tamamı aşağıda açıklanmıştır. Güvenlik alanlarının hiçbiri, tümü veya herhangi bir bileşimi, erişim bölümüne yüklenebilir. Bu nedenle, USERID kullanımı gerekli değildir; diğer alanlar (örneğin, yalnızca seri numarası) kullanılarak kimlik doğrulaması yapılabilir.

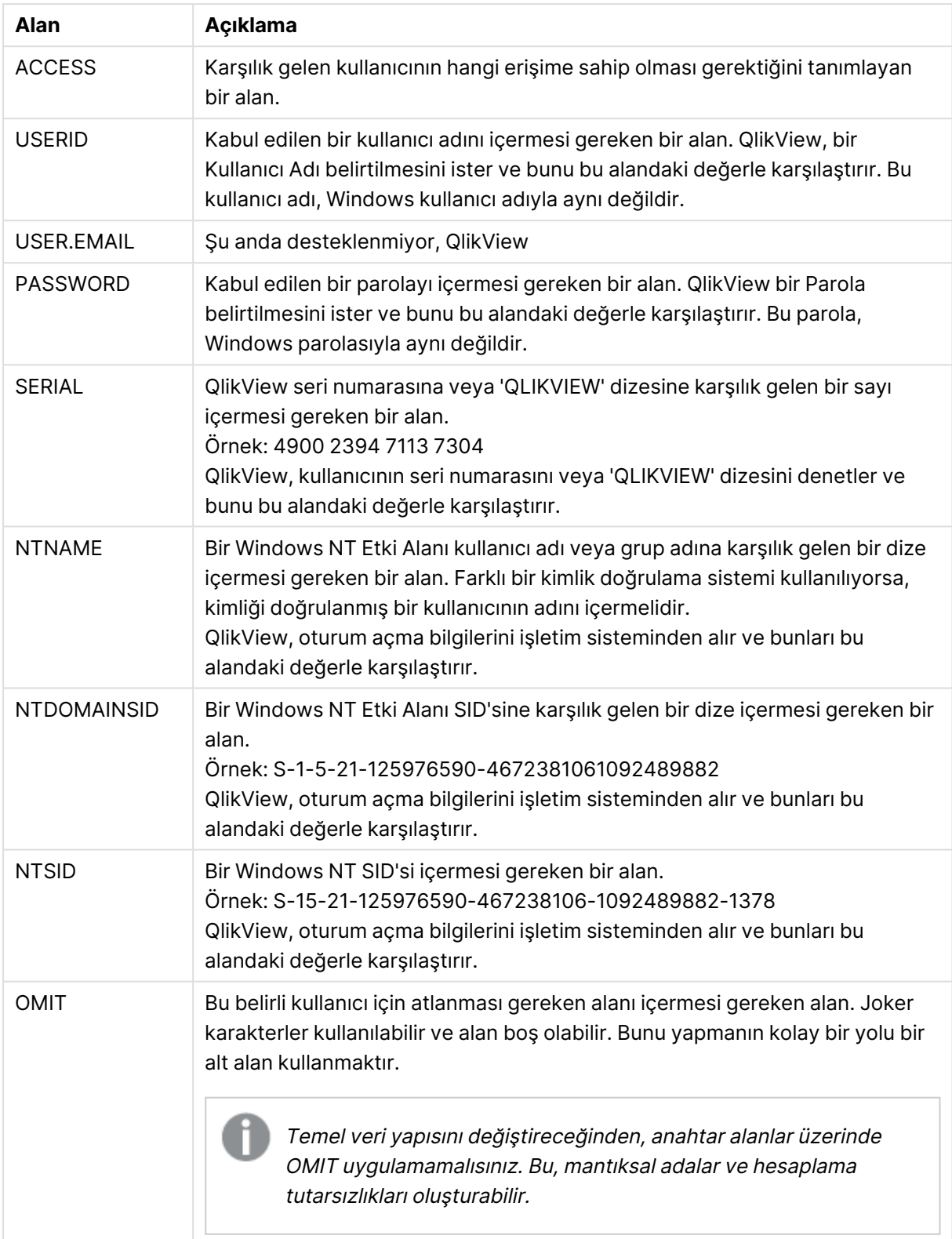

Section Access sistem alanları

QlikView, QlikView seri numarasını SERIAL alanıyla, Windows NT Kullanıcı adı ve gruplarını NTNAME ile, Windows NT Etki Alanı SID'sini NTDOMAINSID ile ve Windows NT SID'sini NTSID ile karşılaştırır. Ayrıca, Kullanıcı Adı ve Parola belirtilmesini ister ve bunları USERID ve PASSWORD alanlarıyla karşılaştırır.

Kullanıcı adı, parola ve ortam özelliklerinin bulunan bileşimi ayrıca **bölüm erişimi** tablosunda da bulunuyorsa, belge karşılık gelen erişim seviyesiyle açılır. Aksi takdirde, QlikView, belgeye yönelik kullanıcı erişimini reddeder. Kullanıcı Adı ve/veya Parola üç denemede doğru şekilde girilmezse, oturum açma adımlarının tamamının yinelenmesi gerekir.

QlikView'ün ayırıcı özelliği olan dahili belleğin aynısı erişim bölümünde de kullanıldığından, güvenlik alanları farklı tablolara yerleştirilebilir. (Bu nedenle, bir sistem yöneticisinin güvenlik tablolarından bir QlikView belgesi yapması mümkündür. Bu durumda doğru bir seri numarası, parola vb. için karşılık gelen alan değerine tıklamayla benzetim gerçekleştirilir.)

Oturum açma aşamasında, QlikView bu bilgilerin kullanıcıya belge için erişim vermek üzere yeterli olup olmadığını belirlemek için ilk olarak SERIAL, NTNAME, NTDOMAINSID ve NTSID öğelerini denetler. Bu durumda, QlikView, Kullanıcı Adı ve Parola belirtilmesini istemeden belgeyi açar.

Erişim alanlarından yalnızca bazıları yüklüyse, yukarıdaki gereksinimlerden uygun olanlar kullanılır.

Bölüm erişimindeki **Load** veya **Select** deyimlerinde listelenen alanların tümü, BÜYÜK HARF kullanılarak yazılmalıdır. Veritabanındaki küçük harf içeren herhangi bir alan adı, **Load** veya **Select** deyimi tarafından okunmadan önce **upper** fonksiyonu kullanılarak büyük harfe dönüştürülmelidir.

#### [Upper](#page-1623-0) (page 1624)

Ancak, QlikView belgelerini açan son kullanıcı tarafından kullanılan kullanıcı adı ve parola büyük/küçük harf duyarlı değildir.

Joker karakter (\*), bu alanın tüm (listelenen) değerleri, yani bu tablonun başka bir yerinde listelenen bir değer olarak yorumlanır. Kodun erişim bölümünde yüklenmiş bir tablodaki sistem alanlarından birinde (USERID, PASSWORD, NTNAME veya SERIAL) kullanılması durumunda, bu alanın tüm (ayrıca listelenmemiş) olası değerleri olarak yorumlanır.

Bir QVD dosyasından veri yüklerken, upper fonksiyonunun kullanımı yükleme hızını düşürür.

Satır içi deyimlerde erişim tabloları oluşturmak için **Erişim Kısıtlama Tablosu Sihirbazı**'nı kullanın.

Bölüm erişimini etkinleştirdiyseniz, burada listelenen bölüm erişimi sistem alanı adlarını, veri modelinizde alan adı olarak kullanamazsınız.

#### **Example 1:**

Yalnızca seri numarası denetlenir. Belirli bir bilgisayar, ADMIN erişimi alır. Geri kalan herkes USER erişimi alır. Yıldızın "herhangi bir seri numarası" olanağını işaretlemek üzere kullanılabileceğini unutmayın.

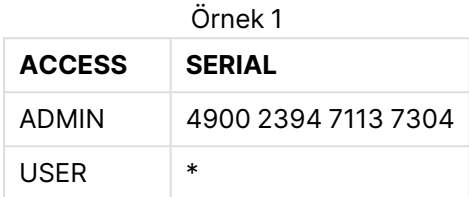

#### **Example 2:**

Yönetici ve QlikView'ün bir toplu iş olarak çalıştırıldığı sunucu, ADMIN erişimi alır. Etki Alanı içindeki geri kalan herkes, kullanıcı adı ve parola olarak "USER" girdiğinde USER erişimi alır.

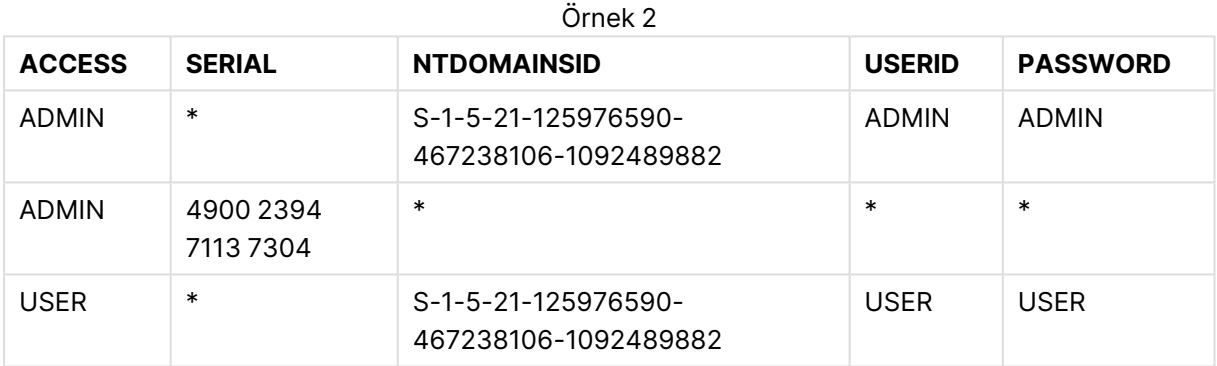

## 10.7 Karışık ortamlar

Hem QlikView hem de Qlik Sense SaaS içinde aynı yetkilendirme tablosunu kullanmayı planlıyorsanız, dikkat etmeniz gereken birkaç nokta vardır:

• USERID; QlikView ve Qlik Sense SaaS içinde farklı anlamlara sahiptir ve kullanılırsa güvenlik sorunlarına neden olabilir. Bunun yerine NTNAME kullanın veya aşağıda açıklandığı gibi SERIAL ile birleştirin.

• GROUP ve 'USER.' ile başlayan ('USER.NAME' ve 'USER.EMAIL' gibi) alanlar, Qlik Sense Enterprise SaaS içindeki kimlik doğrulama alanlarıdır (veya olacaktır). Bu alanları Section Access'te kullanırsanız Qlik Sense SaaS içinde erişim reddedilebilir.

• PASSWORD, NTSID ve NTDOMAINSID Qlik Sense SaaS içinde kullanılamaz. Joker karakter kullanılmadığı sürece erişim reddedilir.

• SERIAL, Qlik Sense SaaS içinde lisans numarasını kontrol etmek için kullanılamaz. Ancak, bu alan "QLIKCLOUD" veya "QLIKVIEW" dizesini içeriyorsa erişim verilebilir. Bu, satır 1'in QlikView'de erişim

izni verdiği ancak Qlik Sense SaaS içinde vermediği, satır 2'nin de Qlik Sense SaaS içinde erişim izni verdiği ancak QlikView'de vermediği bir yetkilendirme tablosuna sahip olmanın mümkün olduğu anlamına gelir.

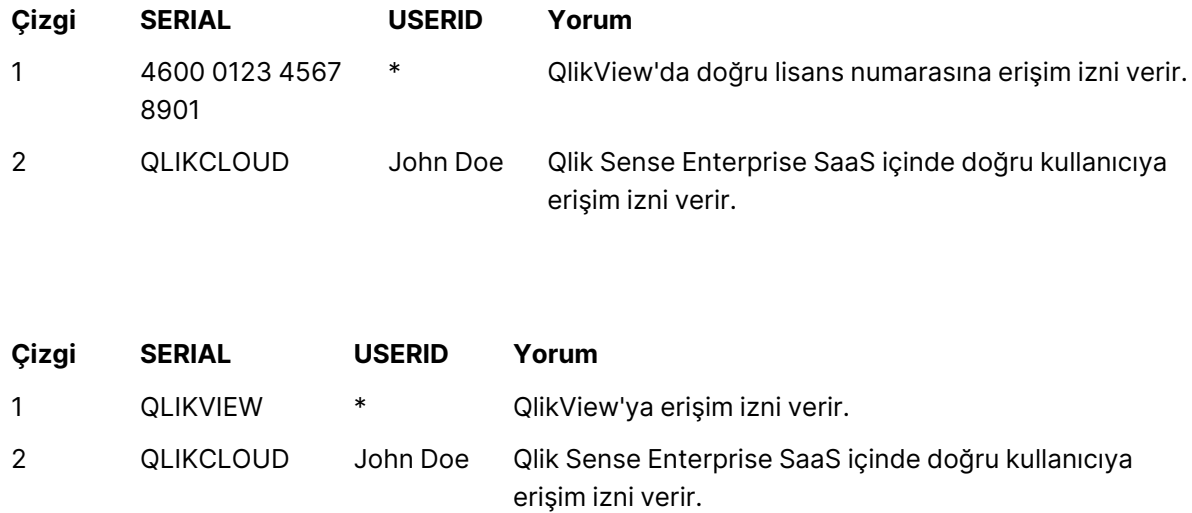

# 10.8 QlikView Fonksiyonları Üzerindeki Kısıtlamalar

**Belge Özellikleri: Güvenlik** sayfasında ve **Sayfa Özellikleri: Güvenlik** sayfasında bulunan kontroller, belirli menü öğelerine erişim iznini kaldırmayı ve düzende değişiklik yapılmasını yasaklamayı mümkün kılar. Bu ayarlar gerçek anlamda koruyucu bir önlem olarak kullanılacaksa, belge kullanıcılarının USER olarak oturum açması önemlidir. ADMIN olarak oturum açan herhangi bir kişi istediği zaman güvenlik ayarlarını değiştirebilir.

Belgeyi USER haklarıyla açmış olan bir kullanıcının Özellikler diyalog pencerelerinde **Güvenlik** sayfaları mevcut değildir.

## 10.9 Dinamik Veri Azaltımı

QlikView ve QlikView Server, bir belgedeki verilerin bir kısmının **section access** oturum açma işlemine bağlı olarak kullanıcıdan gizlenebilmesini sağlayan bir özelliği destekler.

İlk olarak, alanlar (sütunlar), **OMIT** sistem alanı kullanılarak gizlenebilir.

İkinci olarak, kayıtlar (satırlar), **Bölüm Erişimi** verileri gerçek verilerle bağlanarak gizlenebilir. Gösterilecek/hariç tutulacak değerlerin seçimi, **section access** ve **section application** içinde ortak ada sahip bir veya daha fazla alana sahip olunması yoluyla kontrol edilir. Kullanıcı oturum açtıktan sonra QlikView, **section access** içindeki alanlarda bulunan seçimleri, **section application** içindeki belirli olmayan alanlara tam olarak aynı alan adlarıyla kopyalamayı dener (alan adları BÜYÜK HARF kullanılarak yazılmalıdır). Seçimler yapıldıktan sonra QlikView, bu seçimler tarafından hariç tutulan tüm verileri kullanıcıdan gizler.

Bu aşamanın gerçekleşmesi için, **Bölüm Erişimi'ne Göre İlk Veri Azaltımı** seçeneğinin (**Belge Özellikleri: Açılış** sayfasında) belirlenmesi gerekir. Bu özellik, QlikView Server dışındaki diğer yollarla dağıtılacak belgelerde kullanılıyorsa, veri korumasını sürdürmek için Belge Özellikleri olanağının aynı sayfasındaki **İkili Yüklemeyi Yasakla** seçeneği seçilmelidir.

Tüm alan adları ve alan değerleri, **bölüm erişimi** içinde varsayılan olarak büyük harfe dönüştürüldüğünden, yukarıda açıklanan aktarımda kullanılan tüm alan adları ve bu alanlardaki tüm alan değerleri büyük harfle yazılmalıdır.

#### **Örnek:**

```
bölüm erişimi;
LOAD * inline [
ACCESS, USERID, REDUCTION, OMIT
ADMIN, ADMIN, *,
USER, A, 1
USER, B, 2, NUM
USER, C, 3, ALPHA
];
bölüm uygulaması;
T1:
LOAD *,
NUM AS REDUCTION;
YÜKLEME
Chr( RecNo()+ord('A')-1) AS ALPHA,
RecNo() AS NUM
AUTOGENERATE 3;
```
REDUCTION alanı (büyük harfli) artık hem **bölüm erişimi** hem de **section application** içinde mevcuttur (tüm değerler de büyük harflidir). Bu iki alan normalde tamamen farklı ve ayrıdır, ancak **Bölüm Erişimi'ne Göre İlk Veri Azaltımı** seçeneği seçilirse, bağlanır ve kullanıcıya görüntülenen kayıtların sayısını azaltır.

**section access** içindeki OMIT alanı, kullanıcıdan gizlenmesi gereken alanları tanımlar.

Sonuç aşağıdaki gibi olur:

A Kullanıcısı tüm alanları görebilir, ancak yalnızca REDUCTION=1 öğesine bağlı olan kayıtları görebilir.

B Kullanıcısı NUM hariç tüm alanları görebilir ve yalnızca REDUCTION=2 öğesine bağlı olan kayıtları görebilir.

C Kullanıcısı ALPHA hariç tüm alanları görebilir ve yalnızca REDUCTION=3 öğesine bağlı olan kayıtları görebilir.

## 10.10 Devralınan Erişim Kısıtlamaları

İkili yükleme, yeni QlikView belgesinin erişim kısıtlamalarını devralmasına neden olur. Bu yeni belge için ADMIN haklarına sahip olan bir kişi, yeni bir **access** bölümü ekleyerek bu yeni belgenin erişim haklarını değiştirebilir. USER haklarına sahip bir kişi, kodu çalıştırabilir ve kodu değiştirebilir; böylece
kendi verilerini ikili yüklü dosyaya ekler. USER haklarına sahip bir kişi, erişim haklarını değiştiremez. Bu, bir veritabanı yöneticisinin ikili yüklü QlikView belgeleri için kullanıcı erişimini de kontrol etmesini mümkün kılar.

# 10.11 Şifreleme

Bir QlikView Server ve bir QlikView Windows istemcisi arasındaki iletişim şifrelidir. Bununla birlikte, AJAX istemcisi kullanılıyorsa, iletişim şifreli değildir.

Ayrıca, tüm QlikView belgeleri, bilgileri görüntüleyiciler, hata ayıklayıcılar vb. ile okunamaz duruma getirecek şekilde şifrelenir.

QVD dosyalarındaki hassas verileri, verilerinize erişim elde edecek kişileri denetlemenize imkan veren ve müşteri tarafından sağlanan anahtar çiftleriyle de şifreleyebilirsiniz.

# 11 AJAX/WebView

kılavuzunun bu bölümü, QlikView Desktop'daki WebView modunun yanı sıra AJAX istemcisi için de kullanılır. Bazı özellikler farklı istemcilerde küçük farklılıklar gösterebilir.

# 11.1 QlikView Desktop'daki WebView Modu

Artık araç çubuğu düğmesine bir kez tıkladığınızda, QlikView Desktop'ı çalıştırırken geleneksel oluşturma ile AJAX oluşturması arasında geçiş yapabilirsiniz. Bu özellik, geliştiricinin, düzenin bir AJAX istemcisinden kullanıldığında tam olarak nasıl görüneceğini görmesi için kullanışlı bir yol sağlar. WebView'i çalıştırırken, doğal olarak, AJAX özellik diyalog pencereleri kullanılabilir durumdadır ve geliştiriciye standart görünümde kullanılamayan bazı kullanışlı fonksiyonları sunar. Ancak, aşağıdaki gibi bazı fonksiyonların WebView'da kullanılamadığı unutulmamalıdır:

- Rapor düzenleme.
- Kes, kopyala ve yapıştır menü komutları (Ctrl+X, Ctrl+C ve Ctrl+V kısayolları).
- Grafik animasyonu.
- <sup>l</sup> Eklenmiş resimleri yazdırma veya dışa aktarma.

# 11.2 Grafik Resimlerini Panoya Kopyalama

Ctrl+Shift tuşlarını basılı tutup grafik nesnesine sağ tıklayarak ve ardından menüden Kopyala'yı seçerek, grafik nesnelerinin resimleri panoya kopyalanabilir.

# 11.3 Dokunma Özelliği

Dokunmatik ekranlarda desteklenen fonksiyonellik şu şekildedir:

- Nesne oluşturma
- Nesneleri taşıma, kopyalama ve yeniden boyutlandırma
- Özellikleri değiştirme

## 11.4 Dosya Adı Sınırlamaları

QlikView belgesini AJAX istemcilerini kullanarak paylaşmak istiyorsanız, dosya adı kare (#) karakterlerini içermemelidir.

# 11.5 Klavye Kısayolları

QlikView Desktop klavye kısayolları, AJAX istemcisinde kullanılamaz.

# 11.6 Küçük Cihazlarda AJAX

Küçük Cihazlarda AJAX, akıllı telefonlar gibi küçük boyutlu dokunmatik cihazlarda QlikView veri incelemesi için destek oluşturur. QlikView özellikleri küçük cihazdaki yerleşik kaydırma ve yakınlaştırma işlevleriyle birlikte kullanıldığı için, var olan uygulamalar yeniden tasarlanmadan kullanılabilir. QlikView belgesini, nesneleri küçük cihazlara uyacak şekilde otomatik olarak yeniden tasarlayan bir düzende veya orijinal uygulama düzeninde açmak mümkündür. Ajax istemcisinden farklı olarak, Küçük cihaz sürümünde sayfa kavramı mevcut değildir ve bu nedenle tüm nesneler yüklenir. Lütfen küçük cihaz sürümü için büyük belgeler geliştirmekten kaçının.

Aşağıdaki açıklamalar iPhone kullanımı için yapılmıştır ve diğer küçük cihazlar kullanıldığında küçük farklılıklar gösterebilir.

## Küçük Cihazlarda AJAX için Hazırlık

## QlikView Belgesine Bağlanma

Kullanabileceğiniz tüm QlikView belgelerini QlikView AccessPoint içinden seçebilirsiniz. QlikView AccessPoint bağlantısı, web tarayıcısına http://localhost/qlikview/index.htm yazılarak gerçekleştirilir.

## QlikView AccessPoint Ayarları

QlikView AccessPoint başlangıç sayfasındaki tercih edilen mobil sürümü şu şekilde ayarlayın:

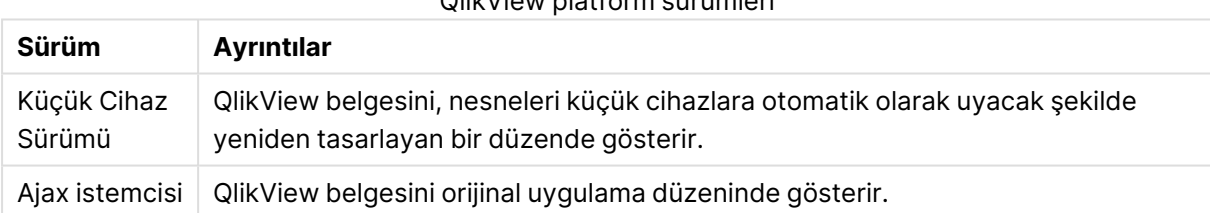

QlikView platform sürümleri

Ayrıca, bu ayarın cihaz için kaydedilip kaydedilmeyeceğini seçin. Ayar daha sonra, QlikView AccessPoint başlangıç sayfasının sağ üst köşesinde, **Profil** sekmesinde **Favoriler ve Profiller** öğesi seçilerek düzenlenebilir.

QlikView belgesi açıldığında, istendiği zaman farklı düzenler arasında geçiş yapmak mümkündür.

## Giriş Ekranında Kısayol Oluşturma

QlikView belgesi açıldıktan sonra, **Giriş** ekranından belgeye kısayol oluşturmak mümkündür. Bu, tarayıcı adres alanını görüntülemek yerine, QlikView belgesine yönelik çalışma alanını en büyük duruma getirir. Kısayol oluşturulduktan sonra, uygulamayı yeniden başlatmak için simgeye dokunun.

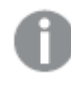

Bu açıklama yalnızca iPad veya iPhone kullanırken geçerlidir.

## Küçük Cihazlarda QlikView belgeleriyle çalışma

## Uyarlanmış Düzen

Küçük cihazın sınırlı alanını en iyi şekilde kullanmak için, belge Küçük Cihazlarda AJAX kullanılarak açılırken bazı nesneler dahil edilmez:

- Düğme
- Konteyner
- Çizgi/Ok
- Geçerli Seçimler Kutusu
- Giriş Kutusu
- Çoklu Kutu
- Seçim İmi Nesnesi
- Arama Nesnesi
- Metin Nesnesi

Hariç tutulan nesnelere erişim, Ajax istemcisine geçilerek sağlanabilir.

## Sayfalar Arasında Gezinti

Sayfalar arasında gezinmek için, parmağınızı ekranda yukarı veya aşağı doğru sürükleyin (dikey kaydırma).

## Nesneler Arasında Gezinti

Belge başlangıç ekranından geçerli sayfanın nesneleri arasında gezinmek için, parmağınızı ekranda sağa veya sola doğru sürükleyin (yatay kaydırma). Bir nesneyi seçmek için, nesneye parmağınızla basın.

Bir nesne seçiliyken sayfadaki sonraki nesneye gitmek için, sola veya sağa doğru hızlı kaydırma yapın ya da ekranın alt kısmındaki nokta satırının soluna veya sağına dokunun.

### Ana Menü

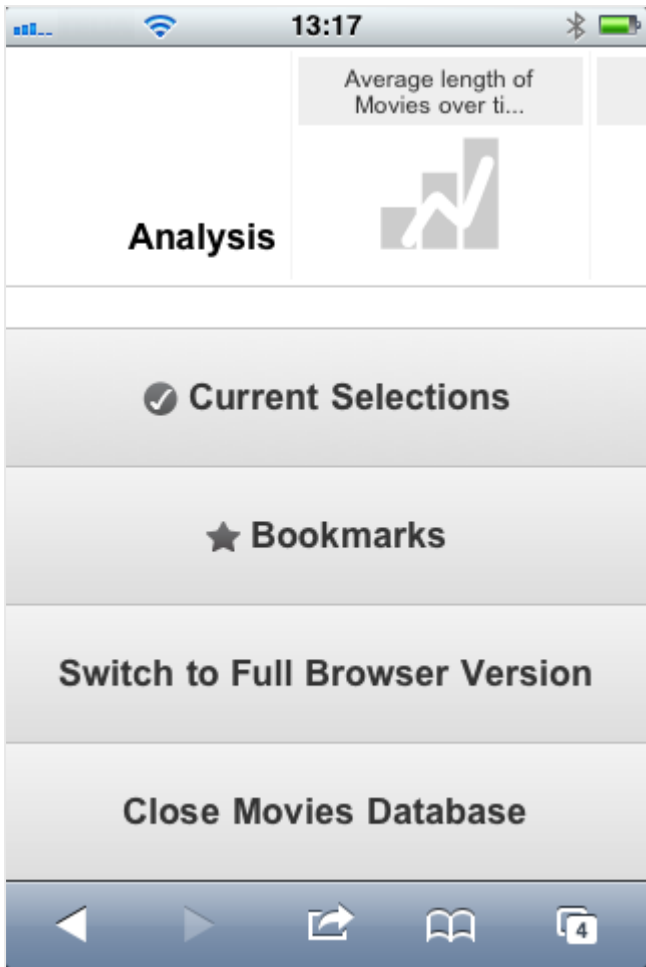

Ana menü, bir QlikView belgesi açıldığında ekranın alt kısmında bulunur ve bir dizi seçenek içerir:

### Geçerli Seçimler

**Geçerli Seçimler** öğesine basıldığında, o anda yapılan seçimler görüntülenir ve önceden yapılan tüm seçimler düzenlenebilir veya kaldırılabilir. Geçerli seçimler, QlikView belgesindeki tüm nesnelerde neyin görüntülendiğini etkiler. Sağ üst köşedeki oka basıldığında, aşağıdaki seçenekleri içeren **Geçerli Seçimler** menüsü açılır:

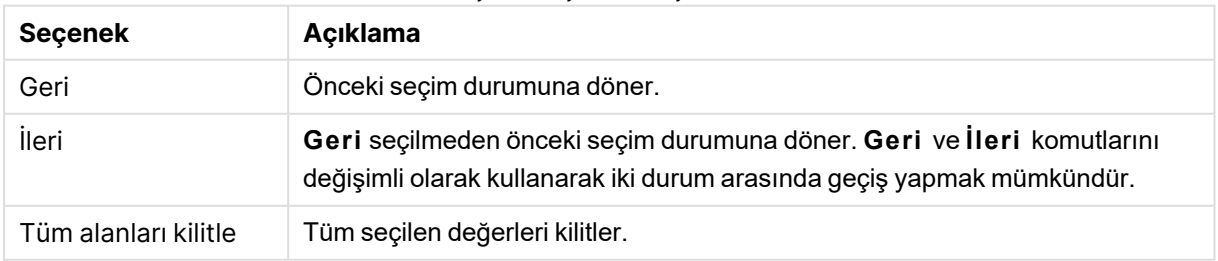

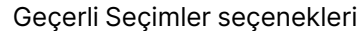

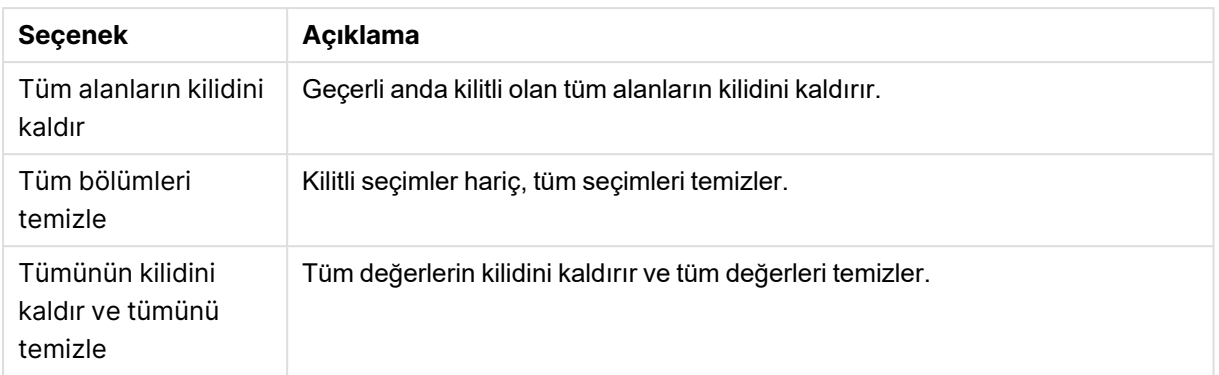

### Seçim İmleri

**Seçim İmleri** öğesine basıldığında, belge için tanımlanan tüm seçim imleri görüntülenir. Seçimlerin geçerli durumu daha sonra kullanılmak üzere seçim imi olarak kaydedilebilir. Seçim imleri, bir QlikView belgesinde tanımlanan tüm durumlardaki seçimleri yakalar. Bir seçim imi geri çağrılırken, tüm durumlardaki seçimler uygulanır. Küçük cihazlara uyarlanmış düzen kullanılırken seçim imleri tanımlanamaz, yalnızca görüntülenebilir.

### Ajax İstemcisine Geç

QlikView belgesi küçük cihazlar için en iyi hale getirilmiş sürümde açıldığında, **Ajax İstemcisine Geç** seçeneği belirlenerek orijinal uygulama düzenine geçilmesi mümkündür.

### [Current Document] Öğesini Kapat

Geçerli belgeyi kapatır.

## Nesnelerle Çalışma

Örneğin bir sütun grafiğinde görüntülenen değerlerin bir kısmını seçmek veya bir çizgi grafiğinde birden çok çizgi seçmek için, yeniden boyutlandırılabilir seçim alanı açılana kadar parmağınızı nesnenin üzerinde tutun. Seçim alanını tercihinize uygun şekilde yeniden boyutlandırın ve sol üst köşedeki **Seç** düğmesine basın.

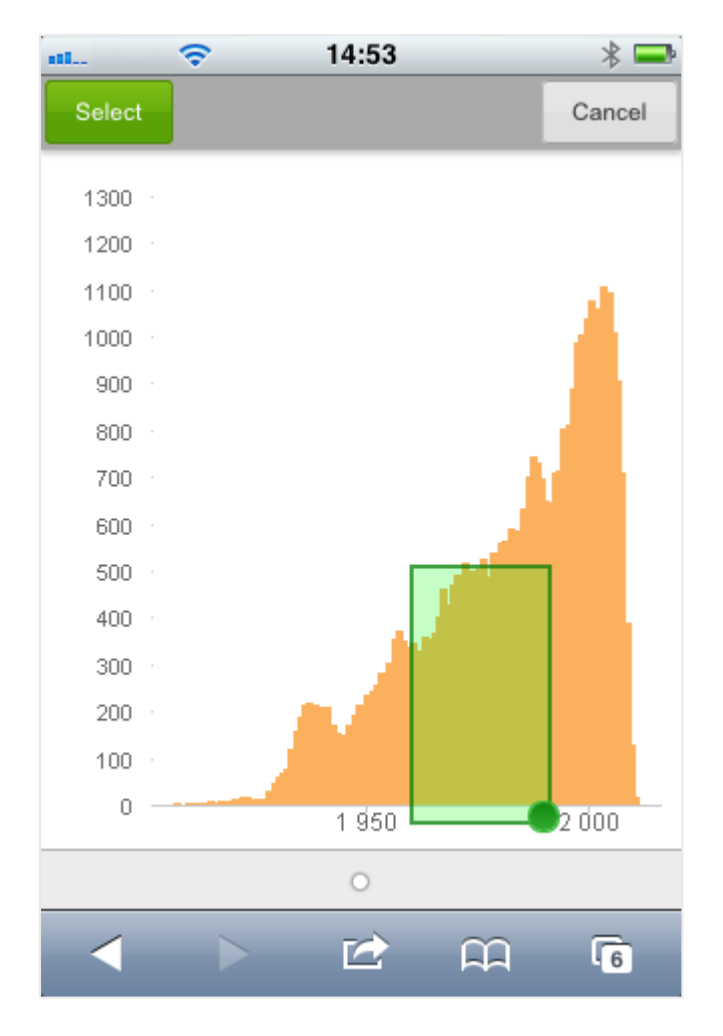

Böylece seçilen değerler görüntülenir.

Bir menü kullanılabilir olduğunda, menüye sağ üst köşedeki oka basılarak erişilebilir. Bir nesne seçildiğinde, menü **Geçerli Seçimler** ve **Seçim İmleri** öğelerini içerir. Menü, X simgesine basılarak kapatılır.

Önceki görünüme dönmek için, sol üst köşedeki **Geri** simgesine basın.

Bir liste kutusundaki veya tablodaki birden çok öğeyi seçmek için, ekranın üst kısmında **Seç**, **Temizle** ve **İptal** düğmeleri görüntüleninceye kadar parmağınızı öğenin üzerinde tutun. Seçim eklemek için **Seç** düğmesini ve seçimleri kaldırmak için **Temizle** düğmelerini kullanın.

## Yönlendirme ve Yakınlaştırma

Küçük cihazın 90° döndürülmesi, QlikView belgesiyle yatay yönlendirmede çalışılmasına olanak tanır.

Belge Ajax istemcisinde açılmış durumdayken, küçük cihazın normal yakınlaştırma işlevi kullanılarak QlikView nesnelerinin yakınlaştırılması desteklenir.

# 11.7 AccessPoint'te tercih ettiğiniz dili ayarlama

Varsayılan olarak QlikView WebView, yükleme sırasında seçilen dili kullanırken AJAX ise hem AccessPoint hem de QlikView belgeleri için İngilizce dilini kullanır. QlikView AccessPoint'teki dil ayarınızı başka bir dile değiştirebilirsiniz. Dil seçiminiz bir yıl boyunca bir tanımlama bilgisine kaydedilir. Desteklenen dillerin tam listesini görüntülemek için bkz. [Desteklenen](#page-31-0) diller (page 32)

Tarayıcının tanımlama bilgilerini temizlerseniz dilinizi yeniden ayarlamanız gerekir. Birden çok tarayıcı kullanıyorsanız, kullandığınız her tarayıcıda AccessPoint'te dil tercihinizi ayarlamanız gerekir.

AccessPoint'te dilinizi değiştirirken herhangi bir QlikView belgesi açıksa siz bu belgeyi kapatıp yeniden açmadan dil değişmez.

Aşağıdakileri yapın:

- 1. AccessPoint'te oturum açın.
- 2. **Sık kullanılanlar ve profil** seçeneğine tıklayın.
- 3. **Profil** sekmesine tıklayın.
- 4. **Tercih edilen dil** açılan menüsünden bir dil seçin.

AccessPoint yenilenir ve seçilen dilde görüntülenir.

## 11.8 NPrinting On-Demand

QlikView WebView arayüzünde bulunan On-Demand özelliğini kullanarakQlik NPrinting şablonlarını temel alan raporlar oluşturabilirsiniz. On-Demand Eklentisini yükleme ve On-Demand raporları oluşturma hakkında daha fazla bilgi için aşağıdaki bölüme bakın:

**■**→ [On-Demand](/en-US/nprinting/Content/NPrinting/On-Demand/Intro-On-Demand.htm) raporları

## QlikView uygulamasında Qlik NPrinting raporu oluşturma

- 1. QlikView WebView arayüzünde, araç çubuğundaki **On-Demand** düğmesine tıklayın. **Qlik Nprinting** penceresi açılır.
- 2. **Rapor oluştur**'a tıklayın.
- 3. Kullanmak istediğiniz Qlik NPrinting rapor şablonunu seçmek için bir rapora tıklayın.
- 4. Rapor için bir dışarı aktarma biçimi seçin.
- 5. **Rapor oluştur**'a tıklayın.

Rapor durumu, **Kuyrukta** olarak listelenir. Rapor tamamlandığında, bilgisayarınıza bir kopya indirebilirsiniz.

# 11.9 Sayfa

QlikView belgesi, sayfa nesnelerinin yerleştirildiği bir veya birkaç sayfayı içerebilir. Her bir sayfa çok sayıda sayfa nesnesi içerebilir. Sayfaların mantıkla herhangi bir bağlantısı yoktur; iki alan mantıksal olarak bağlıysa, aynı sayfaya veya farklı sayfalara yerleştirilmeleri değişikliğe neden olmaz. Seçim yaparken mantıksal sonuç yine aynı olur.

WebView ya da AJAX çalıştırdığınıza bağlı olarak bu ayarlardan bazıları kullanılamayabilir.

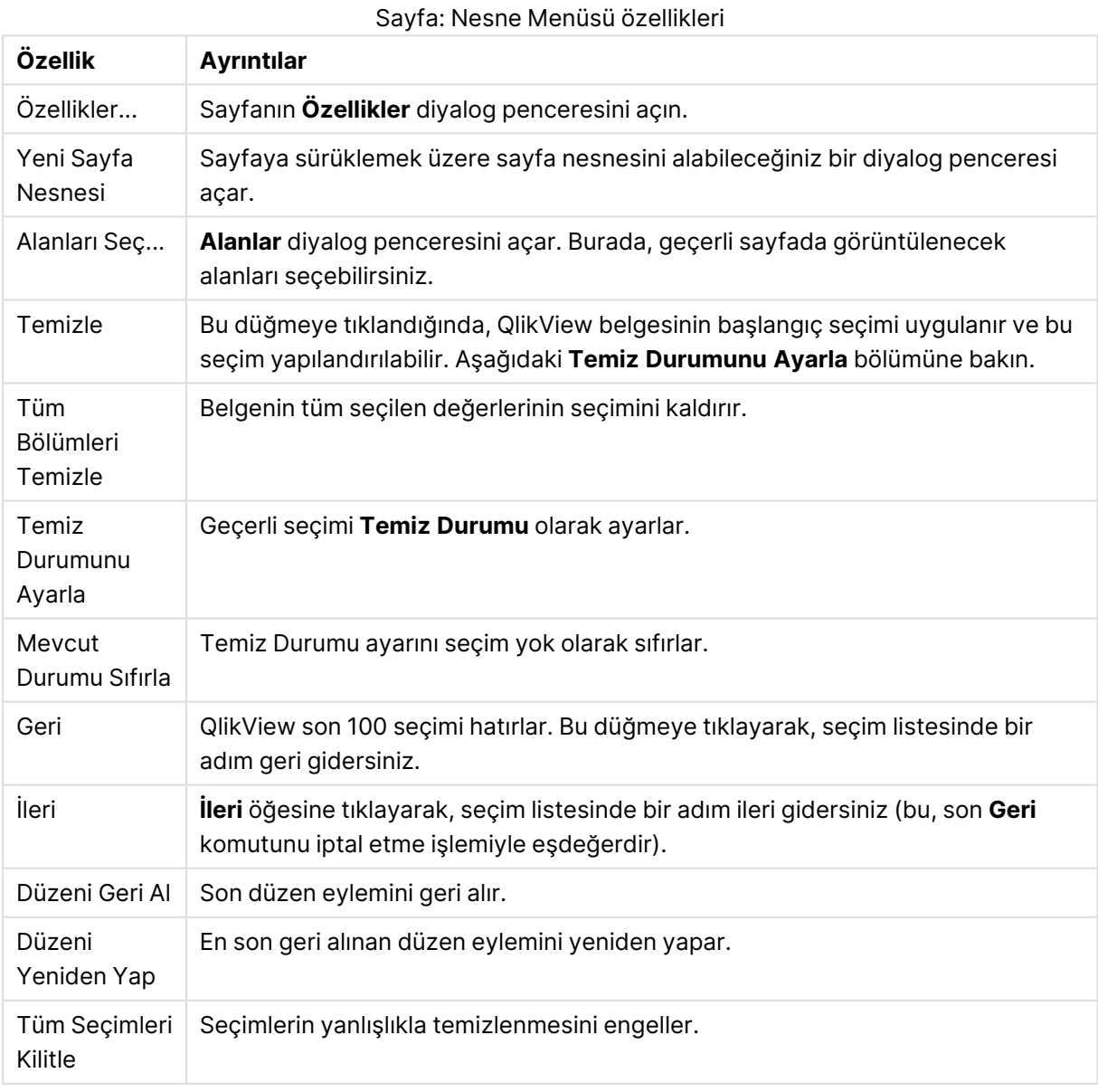

## Sayfa: Nesne Menüsü

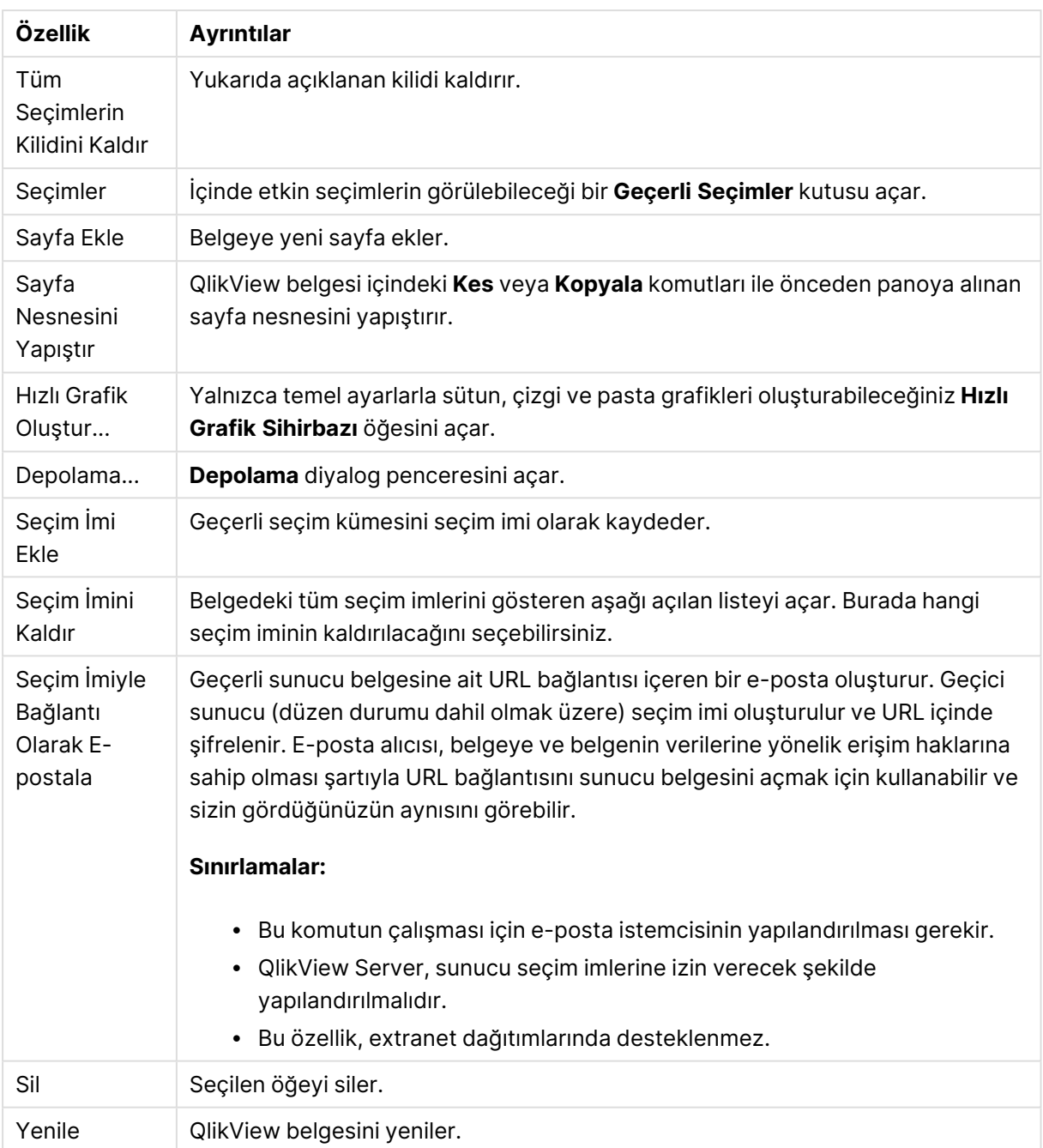

# 11.10 Araç Çubuğu

Web tarayıcısı penceresinin üst kısmındaki araç çubuğu şu simgeleri içerir:

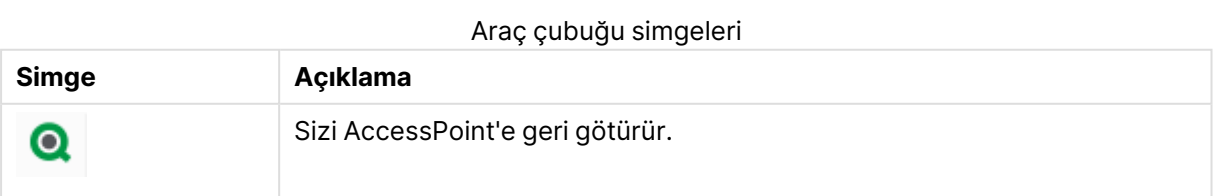

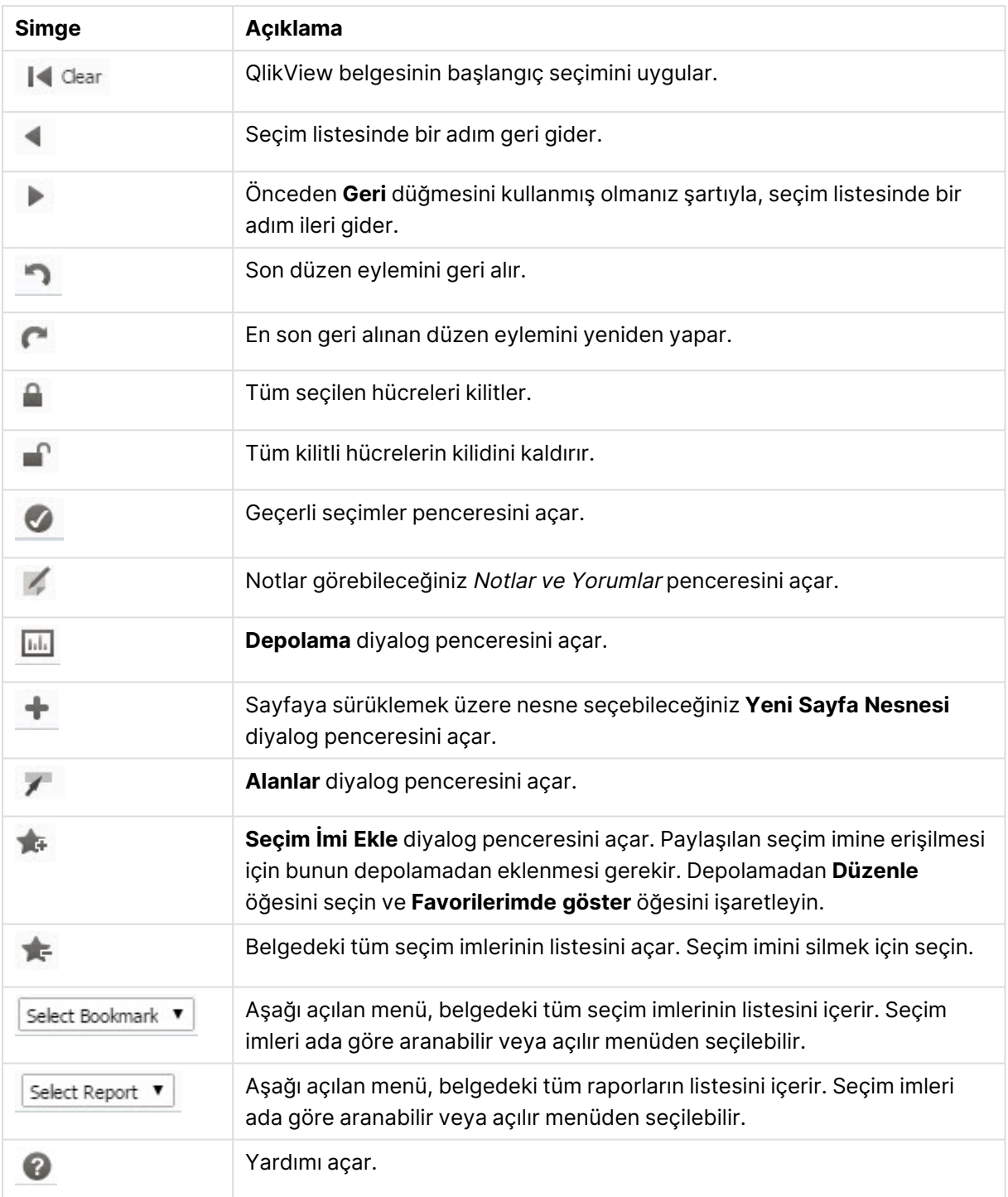

# 11.11 Depolama

Bu diyalog penceresinde, belgenin içerdiği nesnelerin, boyutların, ifadelerin ve seçim imlerinin listesini görürsünüz. Nesneler ve seçim imleri ile en üstteki iki açılan kutuyu kullanarak listeyi filtreleyebilir ve sıralayabilirsiniz.

## Filtre Seçenekleri (Nesneler ve Seçim İmleri)

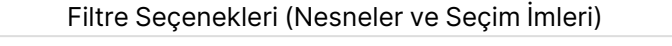

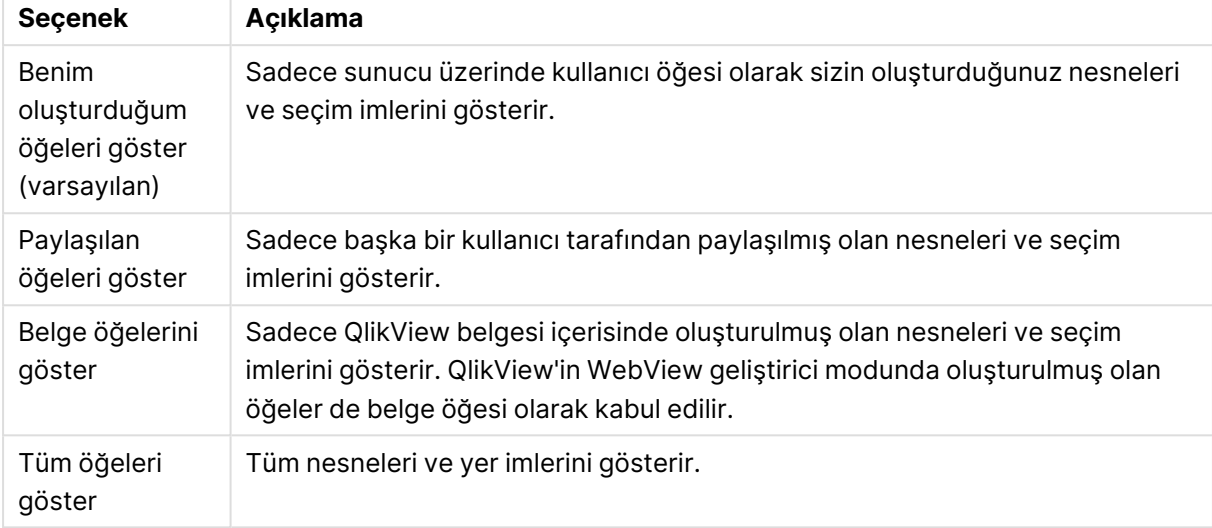

## Sıralama Seçenekleri (Nesneler ve Seçim İmleri)

Listeyi ad, tür, sahip veya tarihe göre sıralayabilirsiniz.

## Nesneler

Belgenin tüm nesnelerinin listesi. Nesnenin kopyasını oluşturmak için nesneye tıklayıp nesneyi

listeden sayfanın üzerine sürükleyin. öğesine tıklandığında, nesneye yönelik özellikler diyalog

penceresi açılır. Nesnenin tüm örneklerini belgeden kaldırmak için öğesine tıklayın. Listenin üst kısmındaki soru işareti, küçük bir yardım diyalog penceresi açar.

## Boyutlar

Belgede kullanılan tüm boyutların listesi. Buradan, boyutu mevcut nesneye sürükleyebilir ve mevcut boyutları değiştirebilir, yeni boyut olarak ekleyebilir, ifadeyi değiştirebilir veya yeni ifade olarak ekleyebilirsiniz.

## İfade

Belgede kullanılan tüm ifadelerin listesi. Buradan, boyutu mevcut nesneye sürükleyebilir ve mevcut boyutları değiştirebilir, yeni boyut olarak ekleyebilir, ifadeyi değiştirebilir veya yeni ifade olarak ekleyebilirsiniz.

## Seçim İmleri

Belgede kullanılan tüm seçim imlerinin listesi. Uygulamak için seçim imlerinden birine tıklayın. öğesine tıklandığında, nesneye yönelik özellikler diyalog penceresi açılır. Nesnenin tüm örneklerini belgeden kaldırmak için öğesine tıklayın. Listenin üst kısmındaki soru işareti, küçük bir yardım diyalog penceresi açar. Paylaşılan seçim imine erişilmesi için bunun Depolama'dan eklenmesi gerekir. Depolama'dan **Düzenle** öğesini seçin ve **Favorilerimde göster** öğesini işaretleyin.

# 11.12 Liste Kutusu - AJAX/Webview

Bu, ekrandaki en temel nesnedir. Belirli bir alanın tüm olası değerlerinin listesini içerir. Liste kutusunda genellikle seçim yapar ve mantıksal bağlantılar ile etkilere göz atarsınız.

Liste kutusu ayrıca bir döngüsel veya detaya inme grubu da içerebilir. Detaya inme grubu kullanılırsa, liste kutusunda tek bir değerin seçilmesi, liste kutusunun detaya inmesine ve gruptaki bir sonraki temel alana geçiş yapmasına neden olur. Detaydan geri çıkma, liste kutusu başlığındaki detaydan çık simgesine tıklanarak gerçekleştirilir.

Liste kutusuna döngüsel grup atanırsa, liste kutusu başlığında görüntülenen döngü simgesine tıklanarak gruptaki bir sonraki alanın gösterilmesi sağlanabilir. Ayrıca, liste kutusu nesne menüsündeki **Döngü->** seçeneği kullanılarak gruptaki herhangi bir alana da doğrudan gidilebilir.

## Liste Kutusu: Nesne Menüsü

Bir sayfa nesnesine sağ tıklanarak veya nesne başlığındaki (gösteriliyorsa)  $\bullet$  simgesine tıklanarak, nesne menüsü bir bağlam menüsü olarak açılabilir.

Menüdeki komutlar QlikView içinden WebView'in kullanılıp kullanılmadığına veya belgenin web tarayıcısında açılıp açılmadığına bağlı olarak değişiklik gösterebilir. Menü aşağıdaki komutları içerir:

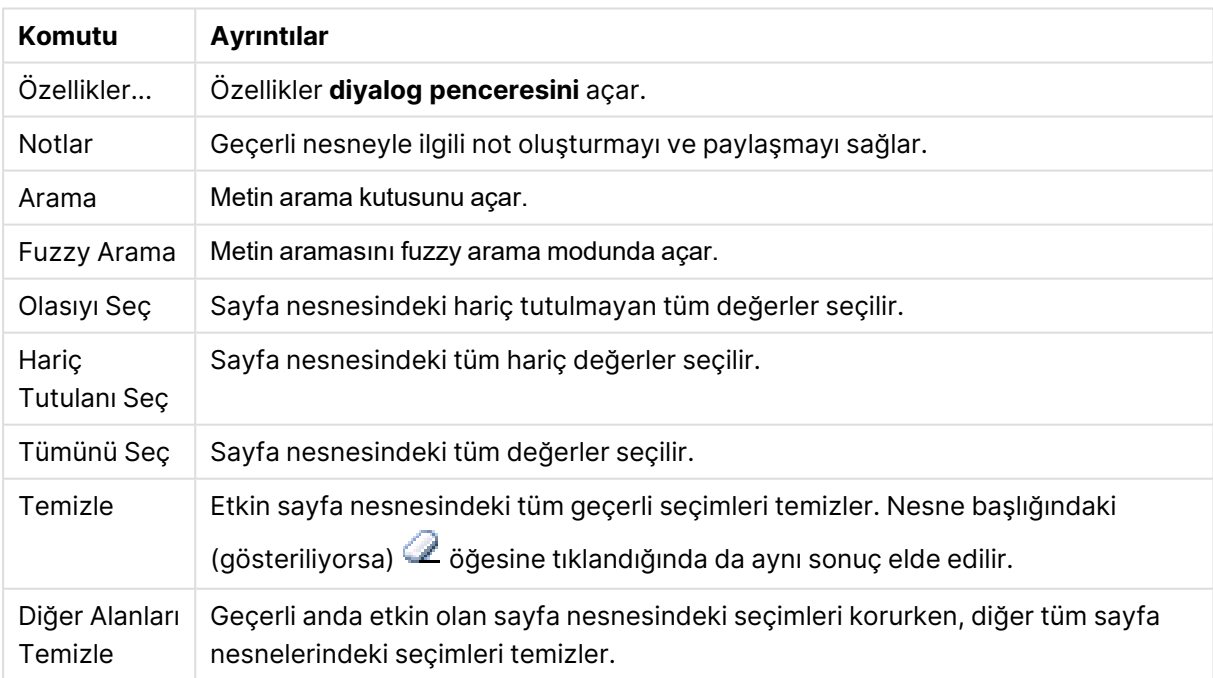

#### Liste Kutusu: Nesne Menüsü komutları

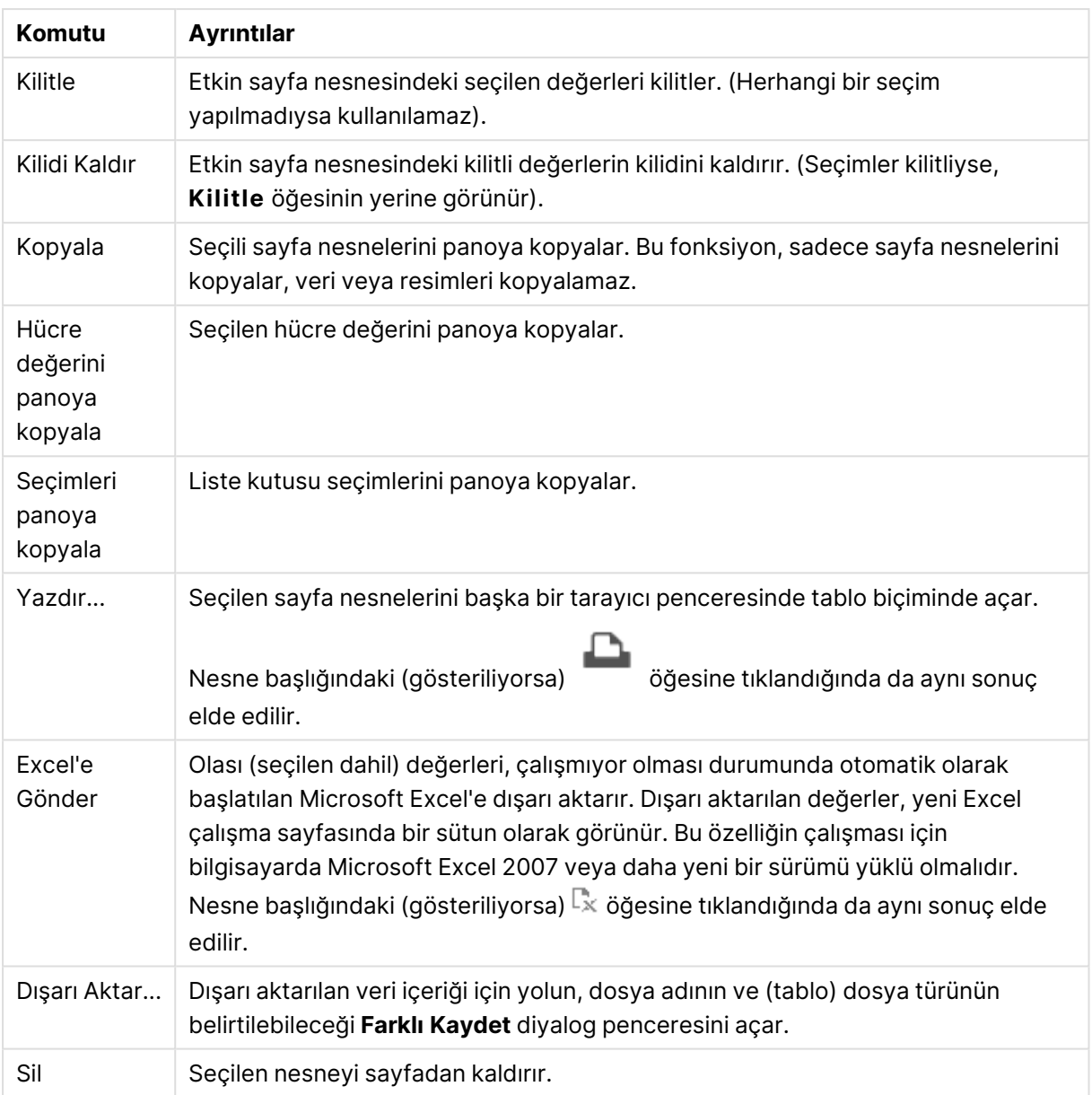

## Liste Kutusu Özellikleri

**Özellikler** diyalog penceresini açmak için **Özellikler** seçeneğini **Nesne** menüsünden seçin. Eğer **Özellikler** komutu gri renkteyse muhtemelen özellik değişikliği gerçekleştirmek için ayrıcalığınız yoktur.

Alan

Aşağı açılan listeden alan seçin.

Daha fazla bilgi için, **Daha Fazla...** düğmesine tıklayın.

### Sırala

Sayfa nesnesindeki değerlerin sıralama düzenini ayarlar. Bazı sıralama seçenekleri tüm sayfa nesneleri için kullanılamayabilir.

Birden çok sıralama düzeni belirtilmişse, sıralama düzeni durum, ifade, sıklık, sayısal, metin, yükleme sırası şeklindedir. **Durum**, mantıksal durumu temsil eder (seçilen, isteğe bağlı veya hariç).

- <sup>l</sup> **Birincil Sıralama**: **Y Değeri**: Boyut değerlerinin y ekseninin sayısal değerine göre sıralanması gerekip gerekmediğini ayarlar. Bu seçenek, hesaplamalı boyutlar için kullanılamaz. **Sıklık**: Alan değerlerini sıklığa (tablodaki eşzamanlılık sayısına) göre sıralar.**Sayısal Değer**: Alan değerlerini sayısal değere göre sıralar.**Metin**: Alan değerlerini alfabetik sıraya göre sıralar.**Yükleme Sırası**: Alan değerlerini ilk yükleme sırasına göre sıralar.
- <sup>l</sup> **İkincil Sıralama**: **Sıklık**: Alan değerlerini sıklığa (tablodaki eşzamanlılık sayısına) göre sıralar. **Sayısal Değer**: Alan değerlerini sayısal değere göre sıralar. **Metin**: Alan değerlerini alfabetik sıraya göre sıralar.

**Yükleme Sırası**: Alan değerlerini ilk yükleme sırasına göre sıralar.

- **· İfadeye Göre Sırala**: Alan değerlerini girilen ifadeye göre sıralar. Değer, hesaplamalı formül olarak girilebilir. **İfade Düzenle** diyaloq penceresini açmak için  $f^x$  simgesine tıklayın.
- <sup>l</sup> **Seçileni En Üstte Tut**: Seçileni en üstte tutmak için bunu etkinleştirin.

#### Sayı

Her alanın varsayılan bir sayı biçimi vardır ve bu biçim Belge Özellikleri: Sayı sayfasından ayarlanabilir. Bununla birlikte, her ayrı sayfa nesnesi için ayrı bir sayı biçimi kullanılabilir. Bu özellik sayfası, etkin nesne için geçerlidir ve biçimlendirme değerleri için aşağıdaki kontrolleri içerir:

- <sup>l</sup> **Varsayılan Ayarları Geçersiz Kıl**: Etkin nesne için varsayılan ayarları geçersiz kılmak üzere seçin. Sayı Biçimi Aşağıdaki alternatiflerden bir sayı biçimi seçin.
	- **Karışık**: Hem sayı hem metin. Sayılar orijinal biçimde gösterilir.
	- <sup>l</sup> **Sayı**: Sayısal değerleri, **Hassasiyet** alanında ayarlanan basamak sayısıyla gösterir.
	- <sup>l</sup> **Tamsayı**: Sayısal değerleri tamsayı olarak gösterir.
	- <sup>l</sup> **Sabit**: Sayısal değerleri, **Ondalıklar** alanında ayarlanan ondalık basamak sayısıyla ondalık değerler olarak gösterir.
	- <sup>l</sup> **Para**: Değerleri, **Biçim Deseni** alanında ayarlanan biçimde gösterir. Varsayılan biçim, Windows Para Birimi ayarıdır.
	- <sup>l</sup> **Tarih**: Tarih olarak yorumlanabilen değerleri, **Biçim Deseni** alanında ayarlanan biçimde gösterir.
	- <sup>l</sup> **Zaman**: Zaman olarak yorumlanabilen değerleri, **Biçim Deseni** alanında ayarlanan biçimde gösterir.
	- <sup>l</sup> **Zaman Damgası**: Tarih ve zaman olarak yorumlanabilen değerleri, **Biçim Deseni** alanında ayarlanan biçimde gösterir.
	- <sup>l</sup> **Aralık**: Zamanı, sıralı zaman artımları olarak gösterir (örn. format = mm, değeri, takvimin başlangıcından itibaren dakika sayısı olarak gösterir (1899:12:30:24:00)).
- <sup>l</sup> **Biçim Deseni**: Alanın görüntü biçimini daha ayrıntılı olarak belirten biçim kodu. **ISO**, biçimi ISO standardına ayarlar. Yalnızca **Tarih**, **Zaman**, **Zaman Damgası** ve **Aralık** için geçerlidir. **Sys**, biçimi sistem ayarlarına ayarlar.
- <sup>l</sup> **Hassasiyet**: Görüntülenecek basamak sayısı.
- **Ondalıklar**: Dahil edilen ondalık sayısını ayarlar.
- <sup>l</sup> **Ondalık Ayırıcı**: Ondalık ayırıcılar için sembolü ayarlar.
- <sup>l</sup> **Binlik Ayırıcı**: Binlik ayıracılar için sembolü ayarlar.
- <sup>l</sup> **Yüzde Olarak**: Biçimlendirmeyi, mutlak sayılar yerine yüzde olarak gösterir. Ayar yalnızca **Sayı**, **Tamsayı** ve **Sabit:** için kullanılabilir durumdadır.
- <sup>l</sup> **Ön İzleme**: Yukarıda belirtilen sayı biçiminin ön izlemesini gösterir.

### Hariç Olanları Gizle

Alanın hariç değerlerinin gösterilip gösterilmeyeceği arasında geçiş yapar. Hariç değerler aynı zamanda seçilemez haline de gelirler.

### Kilitli Alanı Geçersiz Kıl

Bu seçenek işaretlendiğinde, sayfa nesnesinde seçimler, kilitli olsalar bile, yapılabilir. Sayfa nesnesi, belgede başka yerlerde yapılan seçimler için kilitli olmaya devam eder.

### Sıklığı Göster

Bir alan değerinin sıklığının gösterilip gösterilmemesi için durumu değiştirir. Sıklık ile kastedilen, değerin oluştuğu seçilebilir bileşimlerin sayısıdır. Bu seçenek hesaplanan alanlar için kullanılamaz.

### **Yüzde Olarak**

Sıklığın mutlak sayılar olarak veya girişlerin toplam sayısının yüzdelikleri olarak gösterilme durumunu değiştirir.

## İfadeler

İfade eklemek için Öğesine tıklayın. Listeden ifadeyi seçin. ♦ simgesi, listedeki öğeleri taşır.

simgesi, öğeleri listeden kaldırır. Değer, hesaplamalı formül olarak girilebilir. **İfade Düzenle** diyalog penceresini açmak için  $f^x$  simgesine tıklayın. **İfade Ayarları** diyalog penceresini açmak için öğesine tıklayın.

### **Etkinleştir**

Bu onay kutusu işaretlendiğinde, seçilen ifade etkinleştirilir. Kutu işaretlenmezse, ifade hiç kullanılmaz.

### Koşul

Nesne her çizildiğinde değerlendirilecek koşul ifadesine bağlı olarak, sütun görüntülenir veya gizlenir. Değer, hesaplamalı formül olarak girilebilir.

## İfade

Görüntülemek istediğiniz ifadeyi girin. Değer, hesaplamalı formül olarak girilebilir. **İfade Düzenle** diyalog penceresini açmak için  $f^x$  simgesine tıklayın.

### Veri (Sayısal)

Sayısal verilere yönelik hizalamayı **Sol**, **Orta** veya **Sağ** olarak ayarlar.

### Veri (Metin)

Metin verilerine yönelik hizalamayı **Sol**, **Orta** veya **Sağ** olarak ayarlar.

### Temsil

Aşağı açılan listeden bir temsil seçin. Hangi temsilin seçildiğine bağlı olarak farklı ayarlar gösterilir.

- Metin: Başka ayar yok.
- <sup>l</sup> **Resim**:
- <sup>l</sup> **Uzatma Yok**: **Resim** seçildiğinde **Resim Uzatma** için ayarlar yapılabilir:
	- <sup>l</sup> **Uzatma Yok**: Resmi yaymadan görüntüler. Bu, resmin bölümlerinin görünmez olmasına veya nesnenin yalnızca bir bölümünün doldurulmasına neden olabilir.
	- <sup>l</sup> **Doldur**: Resim, en boy oranı korunmadan, nesne alanına sığdırılacak şekilde uzatılır.
	- <sup>l</sup> **En Boy Oranını Koru**: Resim, en boy oranı korunarak, nesne alanını doldurmak üzere mümkün olduğunca uzatılır.
	- <sup>l</sup> **En Boy Oranına Göre Doldur**: Resim, en boy oranı korunarak, her iki yönden nesne alanını doldurmak üzere uzatılır.

<sup>l</sup> **Gösterge**: Farklı gösterge stilleri kullanılabilir. Gösterge grafiği, kullanılabilir durumdaki tablo hücresine işlenir. Farklı gösterge alternatifleri için ayarlar:

- **Min.**: Göstergenin minimum değerini belirtir. Değer, hesaplamalı formül olarak airilebilir. **İfade Düzenle** divalog penceresini açmak için  $f^{\mathcal{X}}$  simgesine tıklayın.
- <sup>l</sup> **Maks.**: Göstergenin maksimum değerini belirtir. Değer, hesaplamalı formül olarak airilebilir. **İfade Düzenle** divalog penceresini açmak için  $f^{\chi}$  simgesine tıklayın.
- <sup>l</sup> **Mini Grafik** Bu seçenek belirlendiğinde, QlikView, ifade değerini ekstra boyut üzerinde toplanmış ifadeye sahip minyatür grafikte görüntüler. Grafik kullanılabilir tablo hücresi içinde çizilir. Görsel ayarların yanı sıra mini grafik boyutu da tanımlanabilir. Mini Grafik için ayarlar:
	- **· Alan**: İfadenin çizilmesi gereken alanı seçin.
	- <sup>l</sup> **Mod**: Mini grafiği; mini grafikler, çizgiler, noktalar, sütunlar veya yatay çizgiler olarak ayarlayın.

Excel'e dışa aktarırken mini grafikler görüntülenmez!

# Liste Kutusu Özellikleri: Sunum

## Sunum

**Seçim Stili** Belge için seçim stilini ayarlar. Aşağı açılan menüde kullanılabilir alternatifler arasından seçim yapın. **<Kullanıcı Varsayılanı>** seçildiğinde, belge her zaman için kullanıcı tarafından açıldığı bilgisayardaki **Kullanıcı Tercihleri** altında tercih edilen olarak ayarlanmış seçim stiliyle açılır.

- <sup>l</sup> **Temsil**: Bu bölümde **Temsil** seçenekleri açıklanmaktadır.
	- <sup>l</sup> **Metin**: Bu seçenek tercih edildiğinde, alan değerleri her zaman metin olarak yorumlanır ve görüntülenir.
	- <sup>l</sup> **Resim**: Bu seçenek tercih edildiğinde, QlikView her alan değerini resme yönelik bir referans olarak yorumlamaya çalışır. Referans sabit diskteki bir resim dosyasının yolu (örneğin C :\Resmim.png) veya qvw belgesi içindeki bir resim dosyasının yolu (örneğin qmem://<Ad>/<Ahmet>) olabilir.QlikView QlikView, bir alan değerini geçerli bir resim referansı olarak yorumlayamazsa, değerin kendisi görüntülenir. **Resim Ayarları** açılan

penceresini açmak için öğesine tıklayın.

- <sup>l</sup> **Resim Ayarları Açılan Penceresi**:
	- <sup>l</sup> **Uzatma Yok**: Resmi yaymadan görüntüler. Bu, resmin bölümlerinin görünmez olmasına veya nesnenin yalnızca bir bölümünün doldurulmasına neden olabilir.
	- <sup>l</sup> **Doldur**: Resim, en boy oranı korunmadan, nesne alanına sığdırılacak şekilde uzatılır.
	- <sup>l</sup> **En Boy Oranını Koru**: Resim, en boy oranı korunarak, nesne alanını doldurmak üzere mümkün olduğunca uzatılır.
	- <sup>l</sup> **En Boy Oranına Göre Doldur**: Resim, en boy oranı korunarak, her iki yönden nesne alanını doldurmak üzere uzatılır.
	- <sup>l</sup> **Resim Olmadığında Metni Gizle**: QlikView resim başvurusunu yorumlayamazsa herhangi bir metin görüntülenmez.
- <sup>l</sup> **Resim Olarak Bilgi**: QlikView, bu seçenek belirlendiğinde koddaki info load/select aracılığıyla alan değerine bağlı resim bilgisini görüntüler. Alan değeri için kullanılabilir resim yoksa **Resim Olmadığında Metni Gizle** kutusu işaretlenmediği takdirde, değerin kendisi görüntülenir.

## Liste Kutusu özellikleri

Bu bölümde **Liste Kutusu** özellikleri açıklanmaktadır.

### Metin Hizala

Burada, liste kutusundaki metin alanı değerlerinin hizalaması ayarlanır.

### Sayı Hizalama

Burada, liste kutusundaki sayısal alan değerlerinin hizalaması ayarlanır.

### Otomatik Sütunlar

Sütun sayısı otomatik olarak seçilir.

### Sabit Sütun Sayısı

Çoklu sütunlara izin veriliyorsa, sütun sayısını giriş alanında belirtin veya sürgüyü istenen sayıya sürükleyin.

### Arka Plan Rengi

Arka planı düz renk ya da gradyan olarak ayarlar. Rengi seçmek için  $\Box$  öğesine tıklayın.

### Arka Plan Görüntüsü

Resmi arka plan olarak ayarlar. Resme gitmek için öğesine tıklayın. **Resim** açılan penceresini

açmak için öğesine tıklayın.

### <sup>l</sup> **Resim Açılan Penceresi**:

- <sup>l</sup> **Uzatma Yok**: Resmi yaymadan görüntüler. Bu, resmin bölümlerinin görünmez olmasına veya nesnenin yalnızca bir bölümünün doldurulmasına neden olabilir.
- <sup>l</sup> **Doldur**: Resim, en boy oranı korunmadan, nesne alanına sığdırılacak şekilde uzatılır.
- <sup>l</sup> **En Boy Oranını Koru**: Resim, en boy oranı korunarak, nesne alanını doldurmak üzere mümkün olduğunca uzatılır.
- <sup>l</sup> **En Boy Oranına Göre Doldur**: Resim, en boy oranı korunarak, her iki yönden nesne alanını doldurmak üzere uzatılır.
- <sup>l</sup> **Yatay**: **Sol**, **Ortalanmış** veya **Sağ** hizalama.
- <sup>l</sup> **Dikey**: **Üst**, **Ortalanmış** veya **Alt** hizalama.
- <sup>l</sup> **Şeffaflık**: Değer girerek veya sürgüyü sürükleyerek şeffaflık seviyesini ayarlayın. %100 değerinde, arka plan tamamen şeffaf olur.

### Daha Fazla.../Daha Az...

- <sup>l</sup> **Genel**:
	- <sup>l</sup> **Ağaç Görünümü Olarak Göster**: Liste kutusunu ağaç görünümü olarak gösterir. Bu kontrol, yalnızca alanın hiyerarşideki düğümlerin yol temsilini içermesi durumunda ilgilidir. Bu tür alan, **Hierarchy** önekinin **Path** parametresi kullanılarak oluşturulabilir.
	- <sup>l</sup> **Ayırıcıyla Birlikte**: **Ağaç Görünümü** için kullanılan yolda ayırıcı olarak yorumlanması gereken karakteri ayarlar.
	- <sup>l</sup> **Arama Modu**:
		- <sup>l</sup> **Varsayılan Arama Modu**:

Burada herhangi bir metin aramasında kullanılmak üzere, **Joker Karakter**, **Fuzzy**, **Normal** ve **İlişkisel** seçenekleri arasından varsayılan arama modunu belirleyebilirsiniz.

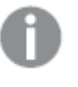

**İlişkisel** arama özelliği, arama modu olarak yalnızca liste kutularında kullanılabilir.

- <sup>l</sup> **Hariç Tutulan Değerleri Aramaya Dahil Et**: Aşağı açılan liste, **Evet**, **Hayır** veya **Kullanıcı Tercihleri, Genel** altında belirtildiği şekilde varsayılan ayarı uygulayan **<varsayılanı kullan>** arasında seçim yapmanıza olanak tanır.
- <sup>l</sup> **Yatay Kaydırma Çubuğunu Gösterme**: Alan değerleri, liste kutusunun belirtilen genişliği için fazla geniş olduğunda, normalde görüntülenen yatay kaydırma çubuğunun gösterilmemesi için bu seçeneği işaretleyin. Bunun yerine, alan değerleri gerektiği şekilde kırpılır.
- <sup>l</sup> **Sütuna Göre Sırala**: Birden fazla sütuna sahip sayfa nesnelerinde, değerler belirlenen sıralama düzeninde satır olarak görüntülenir. **Sütuna Göre Sırala** seçeneği sütuna göre görüntülemeye geçiş yapar.
- <sup>l</sup> **Hücre Kenarlıkları**: Alan değerleri, bir tablonun satırlarına benzer şekilde, yatay çizgilerle ayrılır. **Hücre Metnini Kaydır** seçeneği işaretlendiğinde, **Hücre kenarlıkları** otomatik olarak etkinleştirilir; ancak daha sonra devre dışı bırakılabilir.
- <sup>l</sup> **Hücre Metnini Kaydır**: Bu seçenek belirlendiğinde, hücre, içeriğini birden fazla satırda görüntüler.
- <sup>l</sup> **Hücre Satırları**: Hücre satırlarının sayısını ayarlar.
- <sup>l</sup> **Tüm Değerleri Yazdır**: Liste kutuları için normal yazdırma davranışı yalnızca olası değerleri yazdırma şeklindedir. Bu onay kutusu işaretlendiğinde, tüm değerler (hariç değerler de dahil) yazdırılır.
- <sup>l</sup> **Düzen Bağımlı Yazdır**: Bu onay kutusu işaretlendiğinde; çoklu sütunlar, hücrelerin seçim renk kodlaması ve benzeri açılardan liste kutusu ekranda göründüğü gibi yazdırılır. Bu, örneğin liste kutularının raporlara dahil edilirken kullanışlı olabilir.
- <sup>l</sup> **Null Sembolü**: Buraya girilen sembol, nesnede null değerleri görüntülemek için kullanılır.
- <sup>l</sup> **Eksik Sembolü**: Buraya girilen sembol, nesnede eksik değerleri görüntülemek için kullanılır.
- <sup>l</sup> **Stil**:
	- <sup>l</sup> **Metin**: Yazı tipi türünü ayarlamak için öğesine tıklayın.
	- <sup>l</sup> **Başlık Yazı Tipi**: Başlık yazı tipini ayarlamak için öğesine tıklayın.
	- <sup>l</sup> **Etkin Başlık**: Etkin başlığın arka plan rengini ayarlamak için öğesine tıklayın. Metin rengini ayarlamak için öğesine tıklayın.
	- <sup>l</sup> **Etkin Olmayan Başlık**: Etkin olmayan başlığın arka plan rengini ayarlamak için öğesine tıklayın. Metin rengini ayarlamak için öğesine tıklayın.
	- **Kenarlık Kullan**: Sayfa nesnesinin çevresinde kenarlık kullanmak için bu onay kutusunu işaretleyin. Kenarlık rengini ayarlamak için  $\breve{\Box}$ öğesine tıklayın.
	- <sup>l</sup> **Kenarlık Genişliği**: Giriş alanında kenarlık genişliğini belirleyin veya sürgüyü istenilen değere sürükleyin. Genişlik, piksel cinsinden belirtilir.

<sup>l</sup> **Yuvarlak Köşeler**: **Yuvarlak Köşeler** açılan penceresini açmak için öğesine tıklayın.

> **Yuvarlak Köşeler** yalnızca **Gelişmiş Stil Oluşturma Modu**'nu seçtiyseniz kullanılabilir (**Belge Özellikleri: Genel** içinde bulunur).

- <sup>l</sup> **Yuvarlak Köşeler Açılan Penceresi**:
	- <sup>l</sup> Köşeler için **Sabit** veya **Bağıntılı** yuvarlaklığı seçin ve hangi köşelerin etkileneceğini belirtin.
	- <sup>l</sup> Değer girerek **Kare olma durumu**'nu ayarlayın.
- <sup>l</sup> **Kaydırma Çubuğu Genişliği**: Giriş alanında kenarlık genişliğini belirleyin veya sürgüyü istenilen değere sürükleyin. Genişlik, piksel cinsinden belirtilir. Bu kontrol, kaydırma sürgüsü sembollerinin hem genişliğini hem de göreceli boyutunu etkiler.

## Liste Kutusu Özellikleri: Başlık

Bu bölümde Başlık özellikleri açıklanmaktadır.

<sup>l</sup> **Etiket**: Metin kutusuna, sayfa nesnesinin başlığında gösterilecek bir başlık girebilirsiniz. **Etiket** ayarlanmamışsa, **Başlığı Göster** öğesinin seçilmiş olması durumunda alanın adı kullanılır.

Değer, hesaplamalı formül olarak girilebilir.

**İfade Düzenle** diyalog penceresini açmak için  $f^{\mathbf{x}}$  simgesine tıklayın.

- <sup>l</sup> **Başlığı Göster**: Bu seçenek işaretlendiğinde, sayfa nesnesinin en üst kısmına bir başlık çizilir. Liste kutuları ve diğer "kutu nesneleri" için seçenek varsayılan olarak açık olur; ancak düğmeler, metin nesneleri ve çizgi/ok nesneleri için açık olmaz.
- <sup>l</sup> **Başlık Hizalaması**: Sol, Ortalanmış veya Sağ olabilir.
- <sup>l</sup> **Çok Satırlı Başlık (Sözcük Kaydırma)**: Bu seçenek işaretlenirse, metin iki veya daha fazla satırda görüntülenir.
- <sup>l</sup> **Satır Sayısı**: Başlık için birden çok satıra izin veriliyorsa, satır sayısını giriş alanında belirtin veya sürgüyü istenen sayıya sürükleyin.
- <sup>l</sup> **Başlık Hizalaması**: Üst, Ortalanmış veya Alt olabilir.

### Daha Fazla.../Daha Az...

**Daha Fazla.../Daha Az...**, **Başlıkta Simgeler** içerir. Bu bölümde **Simge Başlığı** içindeki çeşitli öğeler açıklanmaktadır.

- <sup>l</sup> **Menü**: Nesne menüsünü açar.
- **· Temizle**: Etkin sayfa nesnesindeki tüm geçerli seçimleri temizler.
- <sup>l</sup> **Yazdır**: Seçilen sayfa nesnelerini başka bir tarayıcı penceresinde tablo biçiminde açar. Bazı istemciler bu ayarı yönetemeyebilir!
- <sup>l</sup> **Verileri Kopyala**: Sayfa nesnesindeki alan değerlerini kopyalar. Bazı istemciler bu ayarı yönetemeyebilir!
- <sup>l</sup> **Resmi Panoya Kopyala**: Sayfa nesnesini resim olarak Pano'ya kopyalar. Bazı istemciler bu ayarı yönetemeyebilir!
- <sup>l</sup> **Excel'e Gönder**: Olası (seçilen dahil) değerleri, çalışmıyor olması durumunda otomatik olarak başlatılan Microsoft Excel'e dışarı aktarır. Dışarı aktarılan değerler, yeni Excel çalışma sayfasında bir sütun olarak görünür. Bu özelliğin çalışması için bilgisayarda Microsoft Excel 2007 veya daha yeni bir sürümü yüklü olmalıdır. Bazı istemciler bu ayarı yönetemeyebilir!
- <sup>l</sup> **En Küçük Duruma Getirmeye İzin Ver**: Bu seçenek işaretlendiğinde, nesnenin en küçük duruma getirilebilir olması koşuluyla sayfa nesnesinin pencere başlığında bir en küçük duruma getir simgesi görüntülenir. Bu, ayrıca, nesnenin başlığına çift tıklanarak en küçük duruma getirilmesini mümkün kılar.
- <sup>l</sup> **Otomatik Olarak En Küçük Duruma Getir**: Bu seçenek, **En Küçük Duruma Getirmeye İzin Ver** öğesi işaretlendiğinde kullanılabilir hale gelir. Aynı sayfa üzerindeki birkaç sayfa nesnesi için **Otomatik Olarak En Küçük Duruma Getir** öğesi işaretlendiğinde, biri hariç tümü istendiği zaman otomatik olarak en küçük duruma getirilir. Bu, örneğin, aynı sayfa alanında birkaç grafiğin dönüşümlü olarak görüntülenmesi için kullanışlıdır.
- <sup>l</sup> **En Küçük Duruma Getirmeye İzin Ver**: Bu seçenek işaretlendiğinde, nesnenin en büyük duruma getirilebileceğini belirtecek şekilde, sayfa nesnesinin pencere başlığında bir en büyük duruma getir simgesi görüntülenir. Bu, ayrıca, nesnenin başlığına çift tıklanarak en büyük duruma getirilmesini mümkün kılar. **En Küçük Duruma Getirmeye İzin Ver** ve **En Büyük Duruma Getirmeye İzin Ver** öğelerinin her ikisi de işaretlendiğinde, çift tıklama işlemi nesnenin en küçük duruma getirilmesini etkiler.
- **· Yardım Metni**: Burada, açılan pencerede görüntülenecek yardım metnini girebilirsiniz. Bu seçenek, belge seviyesinde kullanılamaz. Değer, hesaplamalı formül olarak girilebilir. **İfade Düzenle** divalog penceresini açmak için  $f^x$  simgesine tıklayın.

Örneğin, sayfa nesnesinin açıklaması girilebilir. Nesnenin pencere başlığına yardım simgesi eklenir. Fare imleci simgenin üzerinde olduğunda, metin açılan pencerede görüntülenir.

- **· Hızlı Tür Değişimi**: Burada, grafik türleri arasında geçişi etkinleştirebilirsiniz. Tüm nesneler için kullanılabilir durumda değildir. Açılan pencereyi açmak için öğesine tıklayın.
- <sup>l</sup> **Hızlı Tür Ayarları Açılan Penceresi**: Hızlı tür değişimini kullanarak aralarında geçiş yapmak istediğiniz grafik türlerine yönelik kutuları işaretleyin.

## Liste Kutusu Özellikleri: Seçenekler

## Seçenekler

Bazı seçenekler tüm nesneler için kullanılamayabilir.

<sup>l</sup> **Salt Okunur**: Grafiği salt okunur hale getirir; bu da grafikte tıklanarak veya fare ile boyanarak seçimlerin yapılamayacağı anlamına gelir.

- <sup>l</sup> **Taşımaya/Boyutlandırmaya İzin Ver**: Bu seçeneğin seçimi kaldırılmışsa, sayfa nesnesi taşınamaz veya boyutlandırılamaz.
- <sup>l</sup> **Kopyalamaya/Klon Oluşturmaya İzin Ver**: Bu seçeneğin seçimi kaldırılmışsa, sayfa nesnesinin kopyası oluşturulamaz. Bu ayar tüm istemciler tarafından gerçekleştirilemeyebilir.
- <sup>l</sup> **Nesneyi Veriye Göre Boyutlandır**: Normalde, seçimler tablonun boyutunun sayfa nesnesi için tahsis edilenden daha küçük olmasına neden olduğunda, QlikView'daki tüm tablo sayfa nesnelerinin etrafındaki kenarlıklar küçülür. Bu onay kutusunun seçimi kaldırıldığında, boyutun bu otomatik ayarlanması kapatılır ve fazlalık alanı boş bırakılır.
- <sup>l</sup> **Başlıkta Bilgiyi Göster'e İzin Ver**: Bilgi fonksiyonu kullanımdayken, bir alan değerinin bununla ilişkilendirilmiş bilgi içerdiği her seferinde, pencere başlığında bir bilgi simgesi görüntülenir. Bilgi simgesinin başlıkta görüntülenmesini istemiyorsanız, bu seçeneğin işaretini kaldırabilirsiniz. Yalnızca liste kutusu, istatistik kutusu, çoklu kutu ve giriş kutusu için kullanılabilir durumdadır.
- <sup>l</sup> **Kaydırma Konumunu Koru**: Bu onay kutusu ve **Kullanıcı Tercihleri**, **Nesneler** diyalog penceresi buna karşılık gelen onay kutusu işaretlendiğinde, QlikView tablo nesnelerinde bir seçim yapıldığında dikey kaydırmayı korur.
- <sup>l</sup> **Koşulu Göster'i Kullan**: Sayfa nesnesi, örneğin seçimler vb. gibi öğelere göre sürekli değerlendirilecek bir koşullu ifadeye bağlı olarak gösterilir veya gizlenir. Sayfa nesnesi yalnızca koşul **false** değerini döndürdüğünde gizlenir. Değer, hesaplamalı formül olarak girilebilir. **İfade Düzenle** diyaloq penceresini açmak için  $f^x$  simgesine tıklayın.
- <sup>l</sup> **Normal**: Nesnenin **Sol** ve **Üst** kenarlıklarıyla **Genişlik** ve **Yükseklik**'ini ayarlayarak nesnenin konumunu belirleyin.
- <sup>l</sup> **En Küçük Duruma Getirilmiş**: **Sol** ve **Üst** kenarlıklarıyla **Genişlik** ve **Yükseklik**'ini ayarlayarak en küçük duruma getirilmiş nesnenin konumunu belirleyin.
- <sup>l</sup> **Daha Fazla.../Daha Az...**: Şu seçenekler kullanılabilir durumdadır:
	- <sup>o</sup> **Sahip**: Sahibinin etki alanı ve kullanıcı adı
	- <sup>o</sup> **Nesneyi Paylaş**: Nesneleri diğer kullanıcılarla paylaşmak için etkinleştirin. Bu seçimin etkinleştirildiğinde, aşağıdaki ayarlar etkinleştirilir.
	- <sup>o</sup> **Şununla paylaş**: **Herkesle Paylaş** veya **Kullanıcı adına göre paylaş** öğelerinden birini seçin.
	- <sup>o</sup> **Kullanıcılar (Etki Alanı\UserID)**: **Kullanıcı adına göre paylaş** seçilirse, eklenen kullanıcıların olduğu bir liste gösterilir.

Kullanıcı eklemek için simgesine tıklayın, bir satır eklenir, kilidini kaldırmak için satırı seçin ve kullanıcı bilgisini düzenleyin. Kullanıcıları kaldırmak için, kaldırılacak her

 $\mathsf{b}$ ir kullanıcının ardındaki $\blacksquare$ simgesine tıklayın.

# 11.13 İstatistik Kutusu - AJAX/Webview

İstatistik kutuları, bir alanın olası değerlerinin toplamı, ortalaması, minimumu vb. gibi çoğu istatistiksel varlık türünü gösterebilir. Hesaplamalar dinamik olarak yapılır; yani sayfa nesnelerinde seçim yapıldığı anda görüntü değişir.

## İstatistik Kutusu: Nesne Menüsü

Bir sayfa nesnesine sağ tıklanarak veya nesne başlığındaki (gösteriliyorsa) v simgesine tıklanarak, nesne menüsü bir bağlam menüsü olarak açılabilir.

Menüdeki komutlar QlikView içinden WebView'in kullanılıp kullanılmadığına veya belgenin web tarayıcısında açılıp açılmadığına bağlı olarak değişiklik gösterebilir. Menü aşağıdaki komutları içerir:

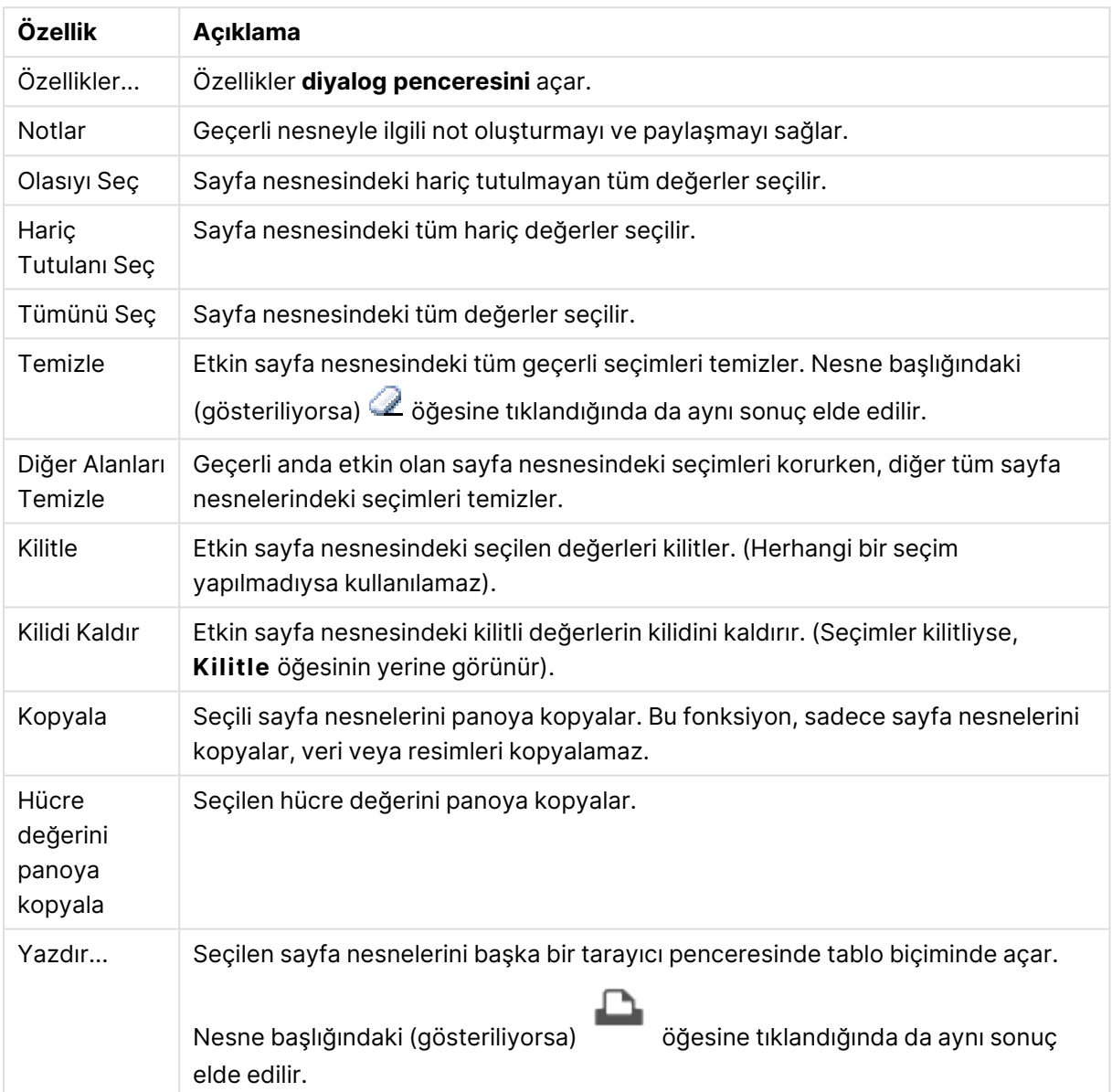

Nesne Menüsü özellikleri

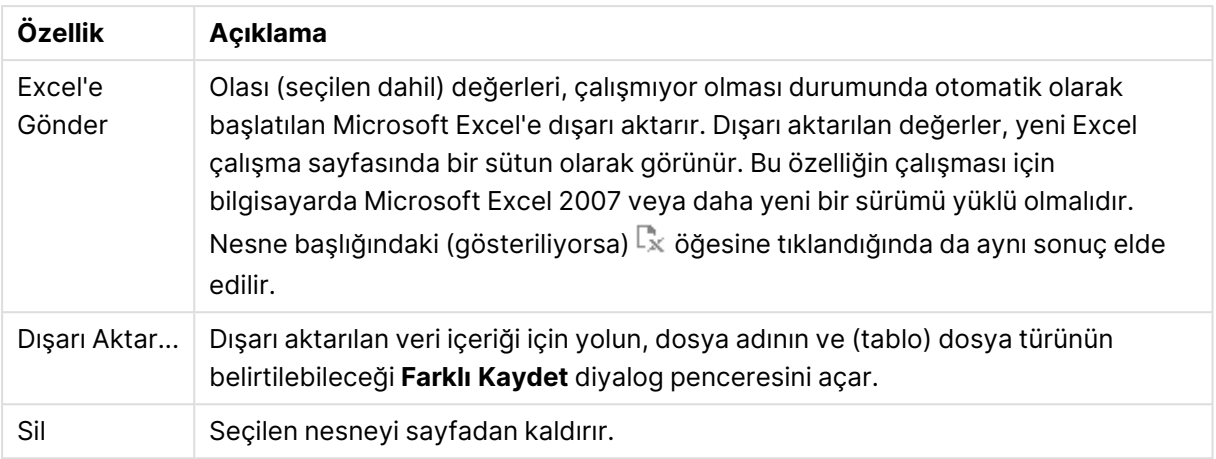

## İstatistik Kutusu Özellikleri

**Özellikler** diyalog penceresini açmak için **Özellikler** seçeneğini **Nesne** menüsünden seçin. Eğer **Özellikler** komutu gri renkteyse muhtemelen özellik değişikliği gerçekleştirmek için ayrıcalığınız yoktur.

### Alan

Açılan menüde istatistiklerini göstermek istediğiniz alanı seçin.

## Görüntülenen Fonksiyonlar

Aşağıdaki listede, fonksiyonu kullanmak için kutuyu işaretleyin. Sağdaki alana alternatif etiket girin.

### Sayısal Değer Sayımı

Örnek boyutu; yani olası değerler arasında sayısal değerlerin sayısı.

### Null Sayımı Olası değerler arasında boş alan değerlerinin sayısı.

### Metin Sayımı Olası değerler arasında alfasayısal değerlerin sayısı.

## Toplam Sayımı

Olası değerlerin toplam sayısı. Bu, liste kutusunda gösterilebilen sıklık ile aynı sayıdır.

### Eksik Sayımı

Olası değerler arasında sayısal olmayan değerlerin sayısı.

## Sum Örnek toplam.

Ortalama Örnek aritmetik ortalama. Standart Sapma

Örnek standart sapma.

Eğrilik Örnek eğrilik.

Basıklık Örnek basıklık.

Min Örnek minimum.

Max Örnek maksimum.

Yalnızca Değer Yalnızca olası sayısal değer.

## İstatistik Kutusu Özellikleri: Sunum

Bu bölümde **İstatistik Kutusu** özellikleri açıklanmaktadır.

## Standart Hatayı Göster

Ortalamanın ve standart sapmanın standart hatasını görüntüler.

## Hücre Kenarlıkları

Sayfa nesnesindeki hücreler arasında kenarlık görüntüler.

## Arka Plan Rengi

Arka planı düz renk ya da gradyan olarak ayarlar. Rengi seçmek için Ö öğesine tıklavın.

## Arka Plan Görüntüsü

Resmi arka plan olarak ayarlar. Resme gitmek için öğesine tıklayın. **Resim** açılan penceresini açmak için öğesine tıklayın.

### Resim Açılan Penceresi

**Uzatma Yok**: Resmi yaymadan görüntüler. Bu, resmin bölümlerinin görünmez olmasına veya nesnenin yalnızca bir bölümünün doldurulmasına neden olabilir.**Doldur**: Resim, en boy oranı korunmadan, nesne alanına sığdırılacak şekilde uzatılır.**En Boy Oranını Koru**: Resim, en boy oranı korunarak, nesne alanını doldurmak üzere mümkün olduğunca uzatılır.**En Boy Oranına Göre Doldur**: Resim, en boy oranı korunarak, her iki yönden nesne alanını doldurmak üzere uzatılır.**Yatay**: **Sol**, **Ortalanmış** veya **Sağ** hizalama.**Dikey**: **Üst**, **Ortalanmış** veya **Alt** hizalama.**Şeffaflık**: Değer girerek veya sürgüyü sürükleyerek şeffaflık seviyesini ayarlayın. %100 değerinde, arka plan tamamen şeffaf olur.

## Daha Fazla.../Daha Az...

Bu bölümde **Daha Fazla.../Daha Az...** özellikleri açıklanmaktadır.

Stil

- **Metin**: Yazı tipi türünü ayarlamak için **Aa** öğesine tıklayın.
- <sup>l</sup> **Başlık Yazı Tipi**: Başlık yazı tipini ayarlamak için öğesine tıklayın.
- <sup>l</sup> **Etkin Başlık**: Etkin başlığın arka plan rengini ayarlamak için öğesine tıklayın. Metin rengini ayarlamak için öğesine tıklayın.
- **k Etkin Olmayan Başlık**: Etkin olmayan başlığın arka plan rengini ayarlamak için <sup>İ</sup> tıklayın. Metin rengini ayarlamak için öğesine tıklayın.
- <sup>l</sup> **Kenarlık Kullan**: Sayfa nesnesinin çevresinde kenarlık kullanmak için bu onay kutusunu işaretleyin. Kenarlık rengini ayarlamak için ide öğesine tıklayın.
- **· Kenarlık Genişliği**: Giriş alanında kenarlık genişliğini belirleyin veya sürgüyü istenilen değere sürükleyin. Genişlik, piksel cinsinden belirtilir.
- <sup>l</sup> **Yuvarlak Köşeler**: **Yuvarlak Köşeler** açılan penceresini açmak için öğesine tıklayın.

**Yuvarlak Köşeler** yalnızca **Gelişmiş Stil Oluşturma Modu**'nu seçtiyseniz kullanılabilir (**Belge Özellikleri: Genel** içinde bulunur).

- <sup>l</sup> Köşeler için **Sabit** veya **Bağıntılı** yuvarlaklığı seçin ve hangi köşelerin etkileneceğini belirtin. Ayrıca, değer girerek **Kare olma durumu**'nu da seçin.
- <sup>l</sup> **Kaydırma Çubuğu Genişliği**: Giriş alanında kenarlık genişliğini belirleyin veya sürgüyü istenilen değere sürükleyin. Genişlik, piksel cinsinden belirtilir. Bu kontrol, kaydırma sürgüsü sembollerinin hem genişliğini hem de göreceli boyutunu etkiler.

## İstatistik Kutusu Özellikleri: Başlık

Bu bölümde **İstatistik Kutusu** özellikleri açıklanmaktadır.

<sup>l</sup> **Etiket**: Metin kutusuna, sayfa nesnesinin başlığında gösterilecek bir başlık girebilirsiniz. **Etiket** ayarlanmamışsa, **Başlığı Göster** öğesinin seçilmiş olması durumunda alanın adı kullanılır.

Değer, hesaplamalı formül olarak girilebilir.

**İfade Düzenle** diyalog penceresini açmak için  $f^{\chi}$  simgesine tıklayın.

**· Başlığı Göster**: Bu seçenek işaretlendiğinde, sayfa nesnesinin en üst kısmına bir başlık çizilir. Liste kutuları ve diğer "kutu nesneleri" için seçenek varsayılan olarak açık olur; ancak düğmeler, metin nesneleri ve çizgi/ok nesneleri için açık olmaz.

- <sup>l</sup> **Başlık Hizalaması**: Sol, Ortalanmış veya Sağ olabilir.
- <sup>l</sup> **Çok Satırlı Başlık (Sözcük Kaydırma)**: Bu seçenek işaretlenirse, metin iki veya daha fazla satırda görüntülenir.
- <sup>l</sup> **Satır Sayısı**: Başlık için birden çok satıra izin veriliyorsa, satır sayısını giriş alanında belirtin veya sürgüyü istenen sayıya sürükleyin.
- <sup>l</sup> **Başlık Hizalaması**: Üst, Ortalanmış veya Alt olabilir.

### Daha Fazla.../Daha Az...

Bu bölümde **Daha Fazla.../Daha Az...** özellikleri açıklanmaktadır.

#### Başlıktaki Simgeler

- <sup>l</sup> **Menü**: Nesne menüsünü açar.
- **· Temizle**: Etkin sayfa nesnesindeki tüm geçerli seçimleri temizler.
- <sup>l</sup> **Yazdır**: Seçilen sayfa nesnelerini başka bir tarayıcı penceresinde tablo biçiminde açar. Bazı istemciler bu ayarı yönetemeyebilir!
- <sup>l</sup> **Verileri Kopyala**: Sayfa nesnesindeki alan değerlerini kopyalar. Bazı istemciler bu ayarı yönetemeyebilir!
- <sup>l</sup> **Resmi Panoya Kopyala**: Sayfa nesnesini resim olarak Pano'ya kopyalar. Bazı istemciler bu ayarı yönetemeyebilir!
- <sup>l</sup> **Excel'e Gönder**: Olası (seçilen dahil) değerleri, çalışmıyor olması durumunda otomatik olarak başlatılan Microsoft Excel'e dışarı aktarır. Dışarı aktarılan değerler, yeni Excel çalışma sayfasında bir sütun olarak görünür. Bu özelliğin çalışması için bilgisayarda Microsoft Excel 2007 veya daha yeni bir sürümü yüklü olmalıdır. Bazı istemciler bu ayarı yönetemeyebilir!
- <sup>l</sup> **En Küçük Duruma Getirmeye İzin Ver**: Bu seçenek işaretlendiğinde, nesnenin en küçük duruma getirilebilir olması koşuluyla sayfa nesnesinin pencere başlığında bir en küçük duruma getir simgesi görüntülenir. Bu, ayrıca, nesnenin başlığına çift tıklanarak en küçük duruma getirilmesini mümkün kılar.
- <sup>l</sup> **Otomatik Olarak En Küçük Duruma Getir**: Bu seçenek, **En Küçük Duruma Getirmeye İzin Ver** öğesi işaretlendiğinde kullanılabilir hale gelir. Aynı sayfa üzerindeki birkaç sayfa nesnesi için **Otomatik Olarak En Küçük Duruma Getir** öğesi işaretlendiğinde, biri hariç tümü istendiği zaman otomatik olarak en küçük duruma getirilir. Bu, örneğin, aynı sayfa alanında birkaç grafiğin dönüşümlü olarak görüntülenmesi için kullanışlıdır.
- <sup>l</sup> **En Küçük Duruma Getirmeye İzin Ver**: Bu seçenek işaretlendiğinde, nesnenin en büyük duruma getirilebileceğini belirtecek şekilde, sayfa nesnesinin pencere başlığında bir en büyük duruma getir simgesi görüntülenir. Bu, ayrıca, nesnenin başlığına çift tıklanarak en büyük duruma getirilmesini mümkün kılar. **En Küçük Duruma Getirmeye İzin Ver** ve **En Büyük Duruma Getirmeye İzin Ver** öğelerinin her ikisi de işaretlendiğinde, çift tıklama işlemi nesnenin en küçük duruma getirilmesini etkiler.
- <sup>l</sup> **Yardım Metni**: Burada, açılan pencerede görüntülenecek yardım metnini girebilirsiniz. Bu seçenek, belge seviyesinde kullanılamaz. Değer, hesaplamalı formül olarak girilebilir. **İfade Düzenle** divalog penceresini açmak için  $f^x$  simgesine tıklayın.

Örneğin, sayfa nesnesinin açıklaması girilebilir. Nesnenin pencere başlığına yardım simgesi eklenir. Fare imleci simgenin üzerinde olduğunda, metin açılan pencerede görüntülenir.

**· Hızlı Tür Değişimi**: Burada, grafik türleri arasında geçişi etkinleştirebilirsiniz. Tüm nesneler

için kullanılabilir durumda değildir. Açılan pencereyi açmak için öğesine tıklayın.

<sup>l</sup> **Hızlı Tür Ayarları Açılan Penceresi**: Hızlı tür değişimini kullanarak aralarında geçiş yapmak istediğiniz grafik türlerine yönelik kutuları işaretleyin.

## İstatistik Kutusu Özellikleri: Seçenekler

## **Secenekler**

Bazı seçenekler tüm nesneler için kullanılamayabilir.

- <sup>l</sup> **Salt Okunur**: Grafiği salt okunur hale getirir; bu da grafikte tıklanarak veya fare ile boyanarak seçimlerin yapılamayacağı anlamına gelir.
- <sup>l</sup> **Taşımaya/Boyutlandırmaya İzin Ver**: Bu seçeneğin seçimi kaldırılmışsa, sayfa nesnesi taşınamaz veya boyutlandırılamaz.
- <sup>l</sup> **Kopyalamaya/Klon Oluşturmaya İzin Ver**: Bu seçeneğin seçimi kaldırılmışsa, sayfa nesnesinin kopyası oluşturulamaz. Bu ayar tüm istemciler tarafından gerçekleştirilemeyebilir.
- <sup>l</sup> **Nesneyi Veriye Göre Boyutlandır**: Normalde, seçimler tablonun boyutunun sayfa nesnesi için tahsis edilenden daha küçük olmasına neden olduğunda, QlikView'daki tüm tablo sayfa nesnelerinin etrafındaki kenarlıklar küçülür. Bu onay kutusunun seçimi kaldırıldığında, boyutun bu otomatik ayarlanması kapatılır ve fazlalık alanı boş bırakılır.
- <sup>l</sup> **Başlıkta Bilgiyi Göster'e İzin Ver**: Bilgi fonksiyonu kullanımdayken, bir alan değerinin bununla ilişkilendirilmiş bilgi içerdiği her seferinde, pencere başlığında bir bilgi simgesi görüntülenir. Bilgi simgesinin başlıkta görüntülenmesini istemiyorsanız, bu seçeneğin işaretini kaldırabilirsiniz. Yalnızca liste kutusu, istatistik kutusu, çoklu kutu ve giriş kutusu için kullanılabilir durumdadır.
- <sup>l</sup> **Kaydırma Konumunu Koru**: Bu onay kutusu ve **Kullanıcı Tercihleri**, **Nesneler** diyalog penceresi buna karşılık gelen onay kutusu işaretlendiğinde, QlikView tablo nesnelerinde bir seçim yapıldığında dikey kaydırmayı korur.
- <sup>l</sup> **Koşulu Göster'i Kullan**: Sayfa nesnesi, örneğin seçimler vb. gibi öğelere göre sürekli değerlendirilecek bir koşullu ifadeye bağlı olarak gösterilir veya gizlenir. Sayfa nesnesi yalnızca koşul **false** değerini döndürdüğünde gizlenir. Değer, hesaplamalı formül olarak girilebilir. **İfade Düzenle** diyalog penceresini açmak için  $f^{\chi}$  simgesine tıklayın.
- <sup>l</sup> **Normal**: Nesnenin **Sol** ve **Üst** kenarlıklarıyla **Genişlik** ve **Yükseklik**'ini ayarlayarak nesnenin konumunu belirleyin.
- <sup>l</sup> **En Küçük Duruma Getirilmiş**: **Sol** ve **Üst** kenarlıklarıyla **Genişlik** ve **Yükseklik**'ini ayarlayarak en küçük duruma getirilmiş nesnenin konumunu belirleyin.
- <sup>l</sup> **Daha Fazla.../Daha Az...**: Şu seçenekler kullanılabilir durumdadır:
	- <sup>o</sup> **Sahip**: Sahibinin etki alanı ve kullanıcı adı
	- <sup>o</sup> **Nesneyi Paylaş**: Nesneleri diğer kullanıcılarla paylaşmak için etkinleştirin. Bu seçimin etkinleştirildiğinde, aşağıdaki ayarlar etkinleştirilir.
	- <sup>o</sup> **Şununla paylaş**: **Herkesle Paylaş** veya **Kullanıcı adına göre paylaş** öğelerinden birini seçin.

<sup>o</sup> **Kullanıcılar (Etki Alanı\UserID)**: **Kullanıcı adına göre paylaş** seçilirse, eklenen kullanıcıların olduğu bir liste gösterilir.

Kullanıcı eklemek için simgesine tıklayın, bir satır eklenir, kilidini kaldırmak için satırı seçin ve kullanıcı bilgisini düzenleyin. Kullanıcıları kaldırmak için, kaldırılacak her

 $\mathsf{b}$ ir kullanıcının ardındaki $\blacksquare$ simgesine tıklayın.

## 11.14 Çoklu Kutu - AJAX/Webview

Çoklu kutu, birkaç alanı aynı anda gösteren bir sayfa nesnesidir.

Çoklu kutudaki her bir alan için ayrıca bir seçim göstergesi bulursunuz; bu, çoklu kutunun içeriği hakkında size bilgi sağlayan küçük bir işarettir. Yeşil seçim göstergesi seçilen değerler olduğunu, beyaz seçim göstergesi isteğe bağlı değerler olduğunu ve gri seçim göstergesi ise açılan listede herhangi bir olası değer olmadığını gösterir.

## Çoklu Kutu: Nesne Menüsü

Bir sayfa nesnesine sağ tıklanarak veya nesne başlığındaki (gösteriliyorsa) v simgesine tıklanarak, nesne menüsü bir bağlam menüsü olarak açılabilir.

Menüdeki komutlar QlikView içinden WebView'in kullanılıp kullanılmadığına veya belgenin web tarayıcısında açılıp açılmadığına bağlı olarak değişiklik gösterebilir. Menü aşağıdaki komutları içerir:

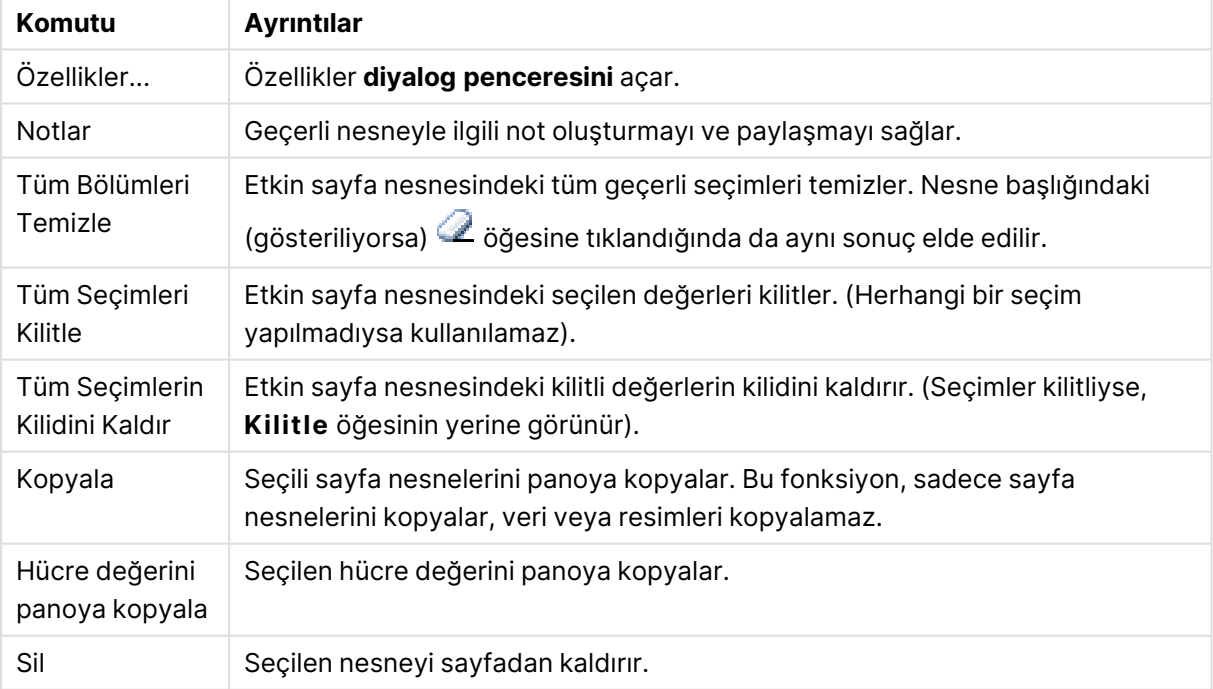

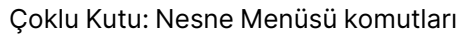

## Çoklu Kutu Özellikleri

**Özellikler** diyalog penceresi, **Nesne** menüsünde **Özellikler** seçilerek açılır. **Özellikler** komutu gri renkteyse muhtemelen özellik değişikliği gerçekleştirmek için ayrıcalığınız yoktur.

## Alan

Öğe eklemek için **ö**ğesine tıklayın. Aşağı açılan listeden alan seçin.  $\oplus$  simgesi, listedeki öğeleri

tasır. simgesi, öğeleri listeden kaldırır. Nesne seçilen alanın değerlerini içerir.

Daha fazla bilgi için, **Daha Fazla...** düğmesine tıklayın.

### Etiket

Etiket adını girin. Değer, hesaplamalı formül olarak girilebilir. **İfade Düzenle** diyalog penceresini açmak için  $\int x$  simgesine tıklayın.

## Temsil

Bu bölümde **Temsil** içindeki seçenekler açıklanmaktadır.

### Metin

Bu seçenek tercih edildiğinde, alan değerleri her zaman metin olarak yorumlanır ve görüntülenir.

### Resim

Bu seçenek tercih edildiğinde, QlikView her alan değerini resme yönelik bir referans olarak yorumlamaya çalışır. Referans sabit diskteki bir resim dosyasının yolu (örneğin C :\Resmim.png) veya QlikView belgesi içindeki bir resim dosyasının yolu (örneğin qmem://<Ad>/<Ahmet>) olabilir. QlikView, bir alan değerini geçerli bir resim referansı olarak yorumlayamazsa, değerin kendisi

görüntülenir. **Resim Ayarları** açılan penceresini açmak için öğesine tıklayın.

### <sup>l</sup> **Resim Ayarları Açılan Penceresi**:

- <sup>l</sup> **Resim Uzatma**:
	- **· Uzatma Yok**: Resmi yaymadan görüntüler. Bu, resmin bölümlerinin görünmez olmasına veya nesnenin yalnızca bir bölümünün doldurulmasına neden olabilir.
	- **· Doldur**: Resim, en boy oranı korunmadan, nesne alanına sığdırılacak şekilde uzatılır.
	- <sup>l</sup> **En Boy Oranını Koru**: Resim, en boy oranı korunarak, nesne alanını doldurmak üzere mümkün olduğunca uzatılır.
	- <sup>l</sup> **En Boy Oranına Göre Doldur**: Resim, en boy oranı korunarak, her iki yönden nesne alanını doldurmak üzere uzatılır.
	- <sup>l</sup> **Resim Olmadığında Metni Gizle**: QlikView resim referansını yorumlayamazsa herhangi bir metin görüntülenmez.
	- <sup>l</sup> **Resim Olarak Bilgi**: Bu seçenek belirlendiğinde, QlikView, koddaki info load/select aracılığıyla alan değerine bağlı resim bilgisini görüntüler. Alan değeri

için kullanılabilir resim yoksa, **Resim Olmadığında Metni Gizle** kutusu işaretlenmediği takdirde, değerin kendisi görüntülenir.

### Arama Modu

Burada herhangi bir metin aramasında kullanılmak üzere, **Joker Karakter**, **Fuzzy**, **Normal** ve **İlişkisel** seçenekleri arasından varsayılan arama modunu belirleyebilirsiniz.

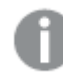

**İlişkisel** arama özelliği, arama modu olarak yalnızca liste kutularında kullanılabilir.

### Hariç Tutulan Değerleri Aramaya Dahil Et

Aşağı açılan liste, **Evet**, **Hayır** veya **Kullanıcı Tercihleri, Genel** altında belirtildiği şekilde varsayılan ayarı uygulayan **<varsayılanı kullan>** arasında seçim yapmanıza olanak tanır.

### Açılan Menü Seçim Ayarları

Açılan pencereyi açmak için  $\mathbf{W}^*$  öğesine tıklayın.

- <sup>l</sup> **Açılan Menü Seçim Ayarları Açılan Penceresi**:
	- <sup>l</sup> **Null Değeri Yoksay**: Belirli bir alanın olası değerlerinin görüntülenmesi amacıyla NULL değerler göz önüne alınmaz.
	- <sup>l</sup> **Hariç Olanları Gizle**: Alanın hariç değerlerinin gösterilip gösterilmeyeceği arasında geçiş yapar. Hariç değerler aynı zamanda seçilemez haline de gelirler.
	- <sup>l</sup> **Sıklığı Göster**: Bir alan değerinin sıklığının gösterilip gösterilmemesi için durumu değiştirir. Sıklık ile kastedilen, değerin oluştuğu seçilebilir bileşimlerin sayısıdır. Bu seçenek hesaplanan alanlar için kullanılamaz.

#### **Yüzde Olarak**

Sıklığın mutlak sayılar olarak veya girişlerin toplam sayısının yüzdelikleri olarak gösterilme durumunu değiştirir.

- <sup>l</sup> **Kilitli Alanı Geçersiz Kıl**: Bu seçenek işaretlendiğinde, sayfa nesnesinde seçimler, kilitli olsalar bile, yapılabilir. Sayfa nesnesi, belgede başka yerlerde yapılan seçimler için kilitli olmaya devam eder.
- <sup>l</sup> **Salt Okunur**: Bu seçenek işaretlendiğinde, sayfa nesnesinde seçim yapılması engellenir. Bununla birlikte, belgenin diğer konumlarında yapılan seçimlerin yansıtması sürdürülür.
- <sup>l</sup> **Açılan Menü Seçim Hizalaması**: Açılan pencereyi açmak için öğesine tıklayın.
	- <sup>l</sup> **Açılan Menü Seçim Hizalaması Açılan Penceresi**:
		- <sup>l</sup> **Sayı Hizalama**: Burada, liste kutusundaki sayısal alan değerlerinin hizalaması ayarlanır.
		- <sup>l</sup> **Metin Hizalama**: Burada, liste kutusundaki metin alanı değerlerinin hizalaması ayarlanır.
- <sup>l</sup> **Satırlar ve Sütunlar**: Açılan pencereyi açmak için öğesine tıklayın.
	- <sup>l</sup> **Satırlar ve Sütunlar Açılan Penceresi**: Bu bölümde Satırlar ve Sütunlar Açılan Penceresinin öğeleri özetlenmektedir.
		- <sup>l</sup> **Tek Sütun**: Bu seçenek işaretlendiğinde, liste kutusu alan değerleri her zaman tek bir sütunda sunulur.
		- <sup>l</sup> **Yatay Kaydırma Çubuğunu Göster**: Yatay kaydırma çubuğunu görüntülemek için bu kutuyu işaretleyin.
		- <sup>l</sup> **Çoklu Sütunlar**: Bu seçenek işaretlendiğinde, liste kutusu alan değerleri iki veya daha fazla sütunda sunulur.
		- <sup>l</sup> **Çok Satırlı Hücreler**: Bu seçenek işaretlenirse, metin iki veya daha fazla satırda görüntülenir.
			- <sup>l</sup> Giriş kutusunda görüntülenecek satır sayısını belirtin veya sürgüyü istenen sayıya sürükleyin.
		- <sup>l</sup> **Sütuna Göre Sırala**: Birden fazla sütuna sahip sayfa nesnelerinde, değerler belirlenen sıralama düzeninde satır olarak görüntülenir. **Sütuna Göre Sırala** seçeneği sütuna göre görüntülemeye geçiş yapar.
		- <sup>l</sup> **Hücre Kenarlığı**: Alan değerleri, bir tablonun satırlarına benzer şekilde, yatay çizgilerle ayrılır. Hücre Kenarlığı, **Metni Kaydır** seçeneği işaretlendiğinde otomatik olarak etkinleştirilir, ancak daha sonra bu işaret kaldırılabilir.

### Sırala

Sayfa nesnesindeki değerlerin sıralama düzenini ayarlar. Bazı sıralama seçenekleri tüm sayfa nesneleri için kullanılamayabilir.

Birden çok sıralama düzeni belirtilmişse, sıralama düzeni durum, ifade, sıklık, sayısal, metin, yükleme sırası şeklindedir. **Durum**, mantıksal durumu temsil eder (seçilen, isteğe bağlı veya hariç).

### Birincil Sıralama

**Y Değeri**: Boyut değerlerinin y ekseninin sayısal değerine göre sıralanması gerekip gerekmediğini ayarlar. Bu seçenek, hesaplamalı boyutlar için kullanılamaz. **Sıklık**: Alan değerlerini sıklığa (tablodaki eşzamanlılık sayısına) göre sıralar.**Sayısal Değer**: Alan değerlerini sayısal değere göre sıralar.**Metin**: Alan değerlerini alfabetik sıraya göre sıralar.**Yükleme Sırası**: Alan değerlerini ilk yükleme sırasına göre sıralar.

### İkincil Sıralama

**Sıklık**: Alan değerlerini sıklığa (tablodaki eşzamanlılık sayısına) göre sıralar. **Sayısal Değer**: Alan değerlerini sayısal değere göre sıralar. **Metin**: Alan değerlerini alfabetik sıraya göre sıralar. **Yükleme Sırası**: Alan değerlerini ilk yükleme sırasına göre sıralar.

#### İfadeye Göre Sırala

Alan değerlerini girilen ifadeye göre sıralar. Değer, hesaplamalı formül olarak girilebilir. **İfade Düzenle** divalog penceresini açmak için  $f^{\dagger}$ x simgesine tıklayın.

## En Üstte Seçileni Koru

Seçilen değerleri üstte tutmak için bunu etkinleştirin.

### Sayı Biçimi

Her alanın varsayılan bir sayı biçimi vardır ve bu biçim Belge Özellikleri: Sayı sayfasından ayarlanabilir. Bununla birlikte, her ayrı sayfa nesnesi için ayrı bir sayı biçimi kullanılabilir.

Bu özellik sayfası, etkin nesne için geçerlidir ve biçimlendirme değerleri için aşağıdaki kontrolleri içerir:

- <sup>l</sup> **Varsayılan Ayarları Geçersiz Kıl**: Etkin nesne için varsayılan ayarları geçersiz kılmak üzere seçin.
- <sup>l</sup> **Sayı Biçimi**: Aşağıdaki alternatiflerden bir sayı biçimi seçin.
- <sup>l</sup> **Karışık**: Hem sayı hem metin. Sayılar orijinal biçimde gösterilir.
- <sup>l</sup> **Sayı**: Sayısal değerleri, **Hassasiyet** alanında ayarlanan basamak sayısıyla gösterir.
- <sup>l</sup> **Tamsayı**: Sayısal değerleri tamsayı olarak gösterir.
- <sup>l</sup> **Sabit**: Sayısal değerleri, **Ondalıklar** alanında ayarlanan ondalık basamak sayısıyla ondalık değerler olarak gösterir.
- <sup>l</sup> **Para**: Değerleri, **Biçim Deseni** alanında ayarlanan biçimde gösterir.
	- Varsayılan biçim, Windows Para Birimi ayarıdır.
- <sup>l</sup> **Tarih**: Tarih olarak yorumlanabilen değerleri, **Biçim Deseni** alanında ayarlanan biçimde gösterir.
- <sup>l</sup> **Zaman**: Zaman olarak yorumlanabilen değerleri, **Biçim Deseni** alanında ayarlanan biçimde gösterir.
- <sup>l</sup> **Zaman Damgası**: Tarih ve zaman olarak yorumlanabilen değerleri, **Biçim Deseni** alanında ayarlanan biçimde gösterir.
- <sup>l</sup> **Aralık**: Zamanı, sıralı zaman artımları olarak gösterir (örn. format = mm, değeri, takvimin başlangıcından itibaren dakika sayısı olarak gösterir (1899:12:30:24:00)).
- <sup>l</sup> **Biçim Deseni**: Alanın görüntü biçimini daha ayrıntılı olarak belirten biçim kodu.
- <sup>l</sup> **ISO**: Biçimi ISO standardına ayarlar.

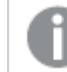

Yalnızca **Tarih**, **Zaman**, **Zaman Damgası** ve **Aralık** için geçerlidir.

- <sup>l</sup> **Sys**: Biçimi sistem ayarlarına ayarlar.
- <sup>l</sup> **Hassasiyet**: Görüntülenecek basamak sayısı.
- <sup>l</sup> **Ondalıklar**: Dahil edilen ondalık sayısını ayarlar.
- <sup>l</sup> **Ondalık Ayırıcı**: Ondalık ayırıcılar için sembolü ayarlar.
- <sup>l</sup> **Binlik Ayırıcı**: Binlik ayıracılar için sembolü ayarlar.
- <sup>l</sup> **Yüzde Olarak**: Biçimlendirmeyi, mutlak sayılar yerine yüzde olarak gösterir. Ayar yalnızca **Sayı**, **Tamsayı** ve **Sabit:** için kullanılabilir durumdadır.
- <sup>l</sup> **Ön İzleme**: Yukarıda belirtilen sayı biçiminin ön izlemesini gösterir.

## Çoklu Kutu Özellikleri: Sunum

### Stil

**Kenarlıklar** ve **Açık** stilleri arasından seçim yapın.

### Metin Hizala

Burada, liste kutusundaki metin alanı değerlerinin hizalaması ayarlanır.

### Sayı Hizalama

Burada, liste kutusundaki sayısal alan değerlerinin hizalaması ayarlanır.

### Uygulanabilirliğe Göre Sırala

Çoklu kutudaki alanları olası alan değerleri içerip içermemelerine göre sıralar. Bu onay kutusu işaretlenmişse, olası alan değerleri içermeyen alanlar dinamik olarak aşağı taşınır.

## Kılavuz Çizgi Stili

Çoklu kutu için kılavuz çizgi stili görünüşünü istiyorsanız, onay kutusunu işaretleyin.

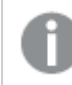

*Bu seçenek Ajax/WebView'de uygulanamaz.*

## Aşağı Açılır Menünün Sınırlanacağı değer

Bu onay kutusunu işaretleyerek, çoklu kutuda açılmış durumdaki açılan liste kutularının uzunluğunu sınırlayabilirsiniz. Gösterilecek maksimum değer sayısını düzenleme kutusuna girin veya istenen değeri ayarlamak için sürgüyü kullanın.

## Arka Plan Rengi

Arka planı düz renk ya da gradyan olarak ayarlar. Rengi seçmek için  $\Box$  öğesine tıklavın.

## Arka Plan Görüntüsü

Resmi arka plan olarak ayarlar. Resme gitmek için öğesine tıklayın. **Resim** açılan penceresini açmak için  $\overrightarrow{A}$  öğesine tıklayın.

### Resim Açılan Penceresi

- <sup>l</sup> **Uzatma Yok**: Resmi yaymadan görüntüler. Bu, resmin bölümlerinin görünmez olmasına veya nesnenin yalnızca bir bölümünün doldurulmasına neden olabilir.
- <sup>l</sup> **Doldur**: Resim, en boy oranı korunmadan, nesne alanına sığdırılacak şekilde uzatılır.
- <sup>l</sup> **En Boy Oranını Koru**: Resim, en boy oranı korunarak, nesne alanını doldurmak üzere mümkün olduğunca uzatılır.
- <sup>l</sup> **En Boy Oranına Göre Doldur**: Resim, en boy oranı korunarak, her iki yönden nesne alanını doldurmak üzere uzatılır.
- <sup>l</sup> **Yatay**: **Sol**, **Ortalanmış** veya **Sağ** hizalama.
- <sup>l</sup> **Dikey**: **Üst**, **Ortalanmış** veya **Alt** hizalama.
- <sup>l</sup> **Şeffaflık**: Değer girerek veya sürgüyü sürükleyerek şeffaflık seviyesini ayarlayın. %100 değerinde, arka plan tamamen şeffaf olur.

### Daha Fazla.../Daha Az...

Bu bölümde **Daha Fazla.../Daha Az...** içindeki **Stil** seçenekleri açıklanmaktadır

#### Metin

Yazı tipi türünü ayarlamak için **Aa** öğesine tıklayın.

### Başlık Yazı Tipi

Başlık yazı tipini ayarlamak için **Aa** öğesine tıklayın.

#### Etkin Başlık

Etkin başlığın arka plan rengini ayarlamak için öğesine tıklayın. Metin rengini ayarlamak için  $\blacktriangle$ öğesine tıklayın.

### Etkin Olmayan Başlık

Etkin olmayan başlığın arka plan rengini ayarlamak için öğesine tıklayın. Metin rengini ayarlamak için öğesine tıklayın.

Kenarlık Kullan

Sayfa nesnesinin çevresinde kenarlık kullanmak için bu onay kutusunu işaretleyin. Kenarlık rengini ayarlamak için öğesine tıklayın.

### Kenarlık Genişliği

Giriş alanında kenarlık genişliğini belirleyin veya sürgüyü istenilen değere sürükleyin. Genişlik, piksel cinsinden belirtilir.

Yuvarlak Köşeler

**Yuvarlak Köşeler** açılan penceresini açmak için öğesine tıklayın.

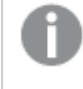

**Yuvarlak Köşeler** yalnızca **Gelişmiş Stil Oluşturma Modu**'nu seçtiyseniz kullanılabilir (**Belge Özellikleri: Genel** içinde bulunur).

- <sup>l</sup> **Yuvarlak Köşeler Açılan Penceresi**: Sabit veya Bağıntılı yuvarlaklığı seçin
	- <sup>l</sup> Köşeler için **Sabit** veya **Bağıntılı** yuvarlaklığı seçin ve hangi köşelerin etkileneceğini belirtin. Değer girerek **Kare olma durumu**'nu seçin.
<sup>l</sup> **Kaydırma Çubuğu Genişliği**: Giriş alanında kenarlık genişliğini belirleyin veya sürgüyü istenilen değere sürükleyin. Genişlik, piksel cinsinden belirtilir. Bu kontrol, kaydırma sürgüsü sembollerinin hem genişliğini hem de göreceli boyutunu etkiler.

# Çoklu Kutu Özellikleri: Başlık

## Başlık

<sup>l</sup> **Etiket**: Metin kutusuna, sayfa nesnesinin başlığında gösterilecek bir başlık girebilirsiniz. **Etiket** ayarlanmamışsa, **Başlığı Göster** öğesinin seçilmiş olması durumunda alanın adı kullanılır.

Değer, hesaplamalı formül olarak girilebilir.

 $\mathbf i$ **fade Düzenle** diyalog penceresini açmak için  $f\mathbf x$  simgesine tıklayın.

- <sup>l</sup> **Başlığı Göster**: Bu seçenek işaretlendiğinde, sayfa nesnesinin en üst kısmına bir başlık çizilir. Liste kutuları ve diğer "kutu nesneleri" için seçenek varsayılan olarak açık olur; ancak düğmeler, metin nesneleri ve çizgi/ok nesneleri için açık olmaz.
- <sup>l</sup> **Başlık Hizalaması**: Sol, Ortalanmış veya Sağ olabilir.
- <sup>l</sup> **Çok Satırlı Başlık (Sözcük Kaydırma)**: Bu seçenek işaretlenirse, metin iki veya daha fazla satırda görüntülenir.
- <sup>l</sup> **Satır Sayısı**: Başlık için birden çok satıra izin veriliyorsa, satır sayısını giriş alanında belirtin veya sürgüyü istenen sayıya sürükleyin.
- <sup>l</sup> **Başlık Hizalaması**: Üst, Ortalanmış veya Alt olabilir.

#### Daha Fazla.../Daha Az...

Bu bölümde **Başlıktaki Simge** ve özellikleri açıklanmaktadır.**Başlıktaki Simge**, **Daha Fazla.../Daha Az...** içinded bulunur

- <sup>l</sup> **Menü**: Nesne menüsünü açar.
- **· Temizle**: Etkin sayfa nesnesindeki tüm geçerli seçimleri temizler.
- <sup>l</sup> **Yazdır**: Seçilen sayfa nesnelerini başka bir tarayıcı penceresinde tablo biçiminde açar. Bazı istemciler bu ayarı yönetemeyebilir!
- <sup>l</sup> **Verileri Kopyala**: Sayfa nesnesindeki alan değerlerini kopyalar. Bazı istemciler bu ayarı yönetemeyebilir!
- <sup>l</sup> **Resmi Panoya Kopyala**: Sayfa nesnesini resim olarak Pano'ya kopyalar. Bazı istemciler bu ayarı yönetemeyebilir!
- <sup>l</sup> **Excel'e Gönder**: Olası (seçilen dahil) değerleri, çalışmıyor olması durumunda otomatik olarak başlatılan Microsoft Excel'e dışarı aktarır. Dışarı aktarılan değerler, yeni Excel çalışma sayfasında bir sütun olarak görünür. Bu özelliğin çalışması için bilgisayarda Microsoft Excel 2007 veya daha yeni bir sürümü yüklü olmalıdır. Bazı istemciler bu ayarı yönetemeyebilir!
- <sup>l</sup> **En Küçük Duruma Getirmeye İzin Ver**: Bu seçenek işaretlendiğinde, nesnenin en küçük duruma getirilebilir olması koşuluyla sayfa nesnesinin pencere başlığında bir en küçük

duruma getir simgesi görüntülenir. Bu, ayrıca, nesnenin başlığına çift tıklanarak en küçük duruma getirilmesini mümkün kılar.

- <sup>l</sup> **Otomatik Olarak En Küçük Duruma Getir**: Bu seçenek, **En Küçük Duruma Getirmeye İzin Ver** öğesi işaretlendiğinde kullanılabilir hale gelir. Aynı sayfa üzerindeki birkaç sayfa nesnesi için **Otomatik Olarak En Küçük Duruma Getir** öğesi işaretlendiğinde, biri hariç tümü istendiği zaman otomatik olarak en küçük duruma getirilir. Bu, örneğin, aynı sayfa alanında birkaç grafiğin dönüşümlü olarak görüntülenmesi için kullanışlıdır.
- <sup>l</sup> **En Küçük Duruma Getirmeye İzin Ver**: Bu seçenek işaretlendiğinde, nesnenin en büyük duruma getirilebileceğini belirtecek şekilde, sayfa nesnesinin pencere başlığında bir en büyük duruma getir simgesi görüntülenir. Bu, ayrıca, nesnenin başlığına çift tıklanarak en büyük duruma getirilmesini mümkün kılar. **En Küçük Duruma Getirmeye İzin Ver** ve **En Büyük Duruma Getirmeye İzin Ver** öğelerinin her ikisi de işaretlendiğinde, çift tıklama işlemi nesnenin en küçük duruma getirilmesini etkiler.
- <sup>l</sup> **Yardım Metni**: Burada, açılan pencerede görüntülenecek yardım metnini girebilirsiniz. Bu seçenek, belge seviyesinde kullanılamaz. Değer, hesaplamalı formül olarak girilebilir. **İfade Düzenle** diyalog penceresini açmak için  $f^x$  simgesine tıklayın. Örneğin, sayfa nesnesinin açıklaması girilebilir. Nesnenin pencere başlığına yardım simgesi
- **· Hızlı Tür Değişimi**: Burada, grafik türleri arasında geçişi etkinleştirebilirsiniz. Tüm nesneler

eklenir. Fare imleci simgenin üzerinde olduğunda, metin açılan pencerede görüntülenir.

için kullanılabilir durumda değildir. Açılan pencereyi açmak için öğesine tıklayın.

<sup>l</sup> **Hızlı Tür Ayarları Açılan Penceresi**: Hızlı tür değişimini kullanarak aralarında geçiş yapmak istediğiniz grafik türlerine yönelik kutuları işaretleyin.

# Çoklu Kutu Özellikleri: Seçenekler

### Seçenekler

Bazı seçenekler tüm nesneler için kullanılamayabilir.

- <sup>l</sup> **Salt Okunur**: Grafiği salt okunur hale getirir; bu da grafikte tıklanarak veya fare ile boyanarak seçimlerin yapılamayacağı anlamına gelir.
- <sup>l</sup> **Taşımaya/Boyutlandırmaya İzin Ver**: Bu seçeneğin seçimi kaldırılmışsa, sayfa nesnesi taşınamaz veya boyutlandırılamaz.
- <sup>l</sup> **Kopyalamaya/Klon Oluşturmaya İzin Ver**: Bu seçeneğin seçimi kaldırılmışsa, sayfa nesnesinin kopyası oluşturulamaz. Bu ayar tüm istemciler tarafından gerçekleştirilemeyebilir.
- <sup>l</sup> **Nesneyi Veriye Göre Boyutlandır**: Normalde, seçimler tablonun boyutunun sayfa nesnesi için tahsis edilenden daha küçük olmasına neden olduğunda, QlikView'daki tüm tablo sayfa nesnelerinin etrafındaki kenarlıklar küçülür. Bu onay kutusunun seçimi kaldırıldığında, boyutun bu otomatik ayarlanması kapatılır ve fazlalık alanı boş bırakılır.
- <sup>l</sup> **Başlıkta Bilgiyi Göster'e İzin Ver**: Bilgi fonksiyonu kullanımdayken, bir alan değerinin bununla ilişkilendirilmiş bilgi içerdiği her seferinde, pencere başlığında bir bilgi simgesi görüntülenir. Bilgi simgesinin başlıkta görüntülenmesini istemiyorsanız, bu seçeneğin işaretini kaldırabilirsiniz. Yalnızca liste kutusu, istatistik kutusu, çoklu kutu ve giriş kutusu için kullanılabilir durumdadır.
- <sup>l</sup> **Kaydırma Konumunu Koru**: Bu onay kutusu ve **Kullanıcı Tercihleri**, **Nesneler** diyalog penceresi buna karşılık gelen onay kutusu işaretlendiğinde, QlikView tablo nesnelerinde bir seçim yapıldığında dikey kaydırmayı korur.
- <sup>l</sup> **Koşulu Göster'i Kullan**: Sayfa nesnesi, örneğin seçimler vb. gibi öğelere göre sürekli değerlendirilecek bir koşullu ifadeye bağlı olarak gösterilir veya gizlenir. Sayfa nesnesi yalnızca koşul **false** değerini döndürdüğünde gizlenir. Değer, hesaplamalı formül olarak girilebilir. **İfade Düzenle** diyaloq penceresini açmak için  $f^{\chi}$  simgesine tıklayın.
- <sup>l</sup> **Normal**: Nesnenin **Sol** ve **Üst** kenarlıklarıyla **Genişlik** ve **Yükseklik**'ini ayarlayarak nesnenin konumunu belirleyin.
- <sup>l</sup> **En Küçük Duruma Getirilmiş**: **Sol** ve **Üst** kenarlıklarıyla **Genişlik** ve **Yükseklik**'ini ayarlayarak en küçük duruma getirilmiş nesnenin konumunu belirleyin.
- <sup>l</sup> **Daha Fazla.../Daha Az...**: Şu seçenekler kullanılabilir durumdadır:
	- <sup>o</sup> **Sahip**: Sahibinin etki alanı ve kullanıcı adı
	- <sup>o</sup> **Nesneyi Paylaş**: Nesneleri diğer kullanıcılarla paylaşmak için etkinleştirin. Bu seçimin etkinleştirildiğinde, aşağıdaki ayarlar etkinleştirilir.
	- <sup>o</sup> **Şununla paylaş**: **Herkesle Paylaş** veya **Kullanıcı adına göre paylaş** öğelerinden birini seçin.
	- <sup>o</sup> **Kullanıcılar (Etki Alanı\UserID)**: **Kullanıcı adına göre paylaş** seçilirse, eklenen kullanıcıların olduğu bir liste gösterilir.

Kullanıcı eklemek için simgesine tıklayın, bir satır eklenir, kilidini kaldırmak için satırı seçin ve kullanıcı bilgisini düzenleyin. Kullanıcıları kaldırmak için, kaldırılacak her

 $\mathsf{b}$ ir kullanıcının ardındaki $\blacksquare$ simgesine tıklayın.

# 11.15 Tablo Kutusu - AJAX/Webview

Tablo Kutusu, birkaç alanı aynı anda gösteren bir sayfa nesnesidir. Her bir satırın içeriği mantıksal olarak bağlıdır. Sütunlar farklı dahili tablolardan alınabilir; bu da kullanıcının herhangi bir olası alan bileşiminden tablo oluşturmasına olanak tanır.

Nesneye sağ tıklandığında, **Nesne Menüsü** görüntülenir.

## Tablo Kutusu: Nesne Menüsü

Bir sayfa nesnesine sağ tıklanarak veya nesne başlığındaki (gösteriliyorsa) \* simgesine tıklanarak, nesne menüsü bir bağlam menüsü olarak açılabilir.

Menüdeki komutlar QlikView içinden WebView'in kullanılıp kullanılmadığına veya belgenin web tarayıcısında açılıp açılmadığına bağlı olarak değişiklik gösterebilir. Menü aşağıdaki komutları içerir:

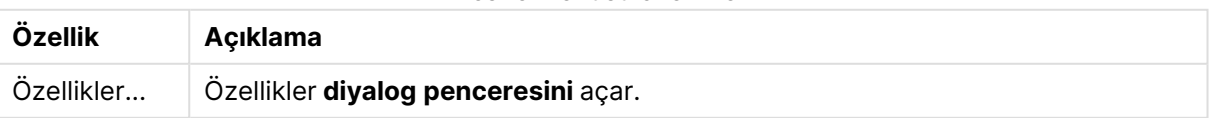

Nesne Menüsü özellikleri

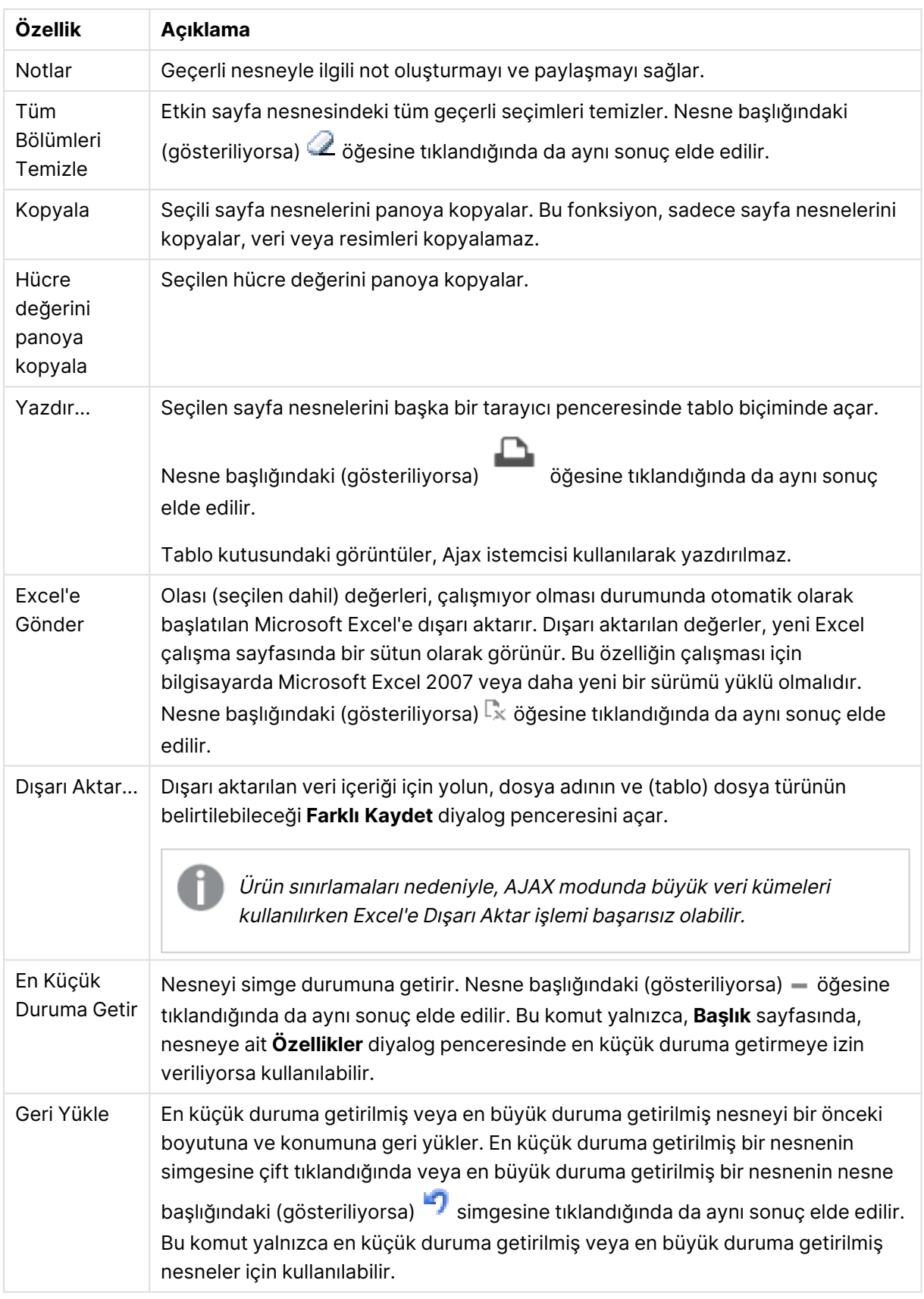

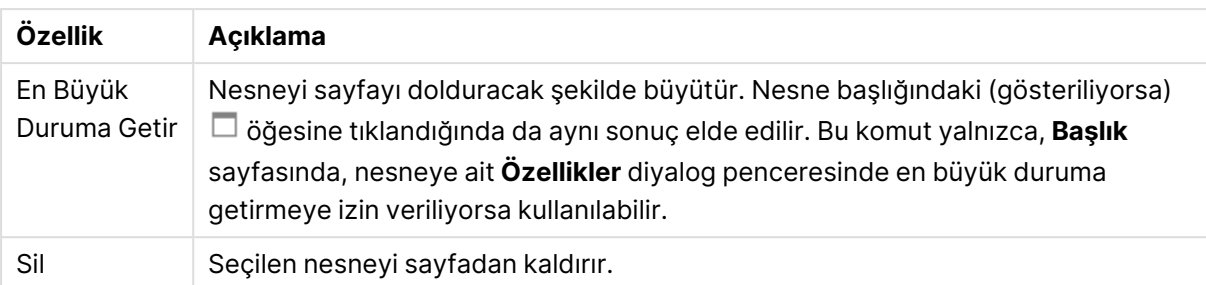

## Tablo Kutusu Özellikleri

**Özellikler** diyalog penceresini açmak için **Özellikler** seçeneğini **Nesne** menüsünden seçin. Eğer **Özellikler** komutu gri renkteyse muhtemelen özellik değişikliği gerçekleştirmek için ayrıcalığınız yoktur.

### Sütun Alanları

Aşağı açılan listeden alan seçin.

Öğe eklemek için öğesine tıklayın. Aşağı açılan listeden alan seçin.  $\oplus$  simgesi, listedeki öğeleri

taşır. simgesi, öğeleri listeden kaldırır. Nesne seçilen alanın değerlerini içerir.

Daha fazla bilgi için, **Daha Fazla...** düğmesine tıklayın.

Alan

- **· Alan**: Geçerli anda düzenlenen alan.
- <sup>l</sup> **Etiket**: Etiket adını girin. Değer, hesaplamalı formül olarak girilebilir. **İfade Düzenle** diyalog penceresini açmak için  $f^{\mathbf{x}}$  simgesine tıklayın.
- <sup>l</sup> **Etiket Hizalama**: Tablo kutusundaki etiketin hizalamasını ayarlayın.
- <sup>l</sup> **Temsil**: Bu bölümde **Temsil** seçenekleri açıklanmaktadır.
	- <sup>l</sup> **Metin**: Bu seçenek tercih edildiğinde, alan değerleri her zaman metin olarak yorumlanır ve görüntülenir.
	- <sup>l</sup> **Resim**: Bu seçenek tercih edildiğinde, QlikView her alan değerini resme yönelik bir referans olarak yorumlamaya çalışır. Referans sabit diskteki bir resim dosyasının yolu (örneğin C :\Resmim.png) veya qvw belgesi içindeki bir resim dosyasının yolu (örneğin qmem://<Ad>/<Ahmet>) olabilir.QlikView QlikView, bir alan değerini geçerli bir resim referansı olarak yorumlayamazsa, değerin kendisi görüntülenir. **Resim Ayarları** açılan

penceresini açmak için öğesine tıklayın.

- <sup>l</sup> **Resim Ayarları Açılan Penceresi**:
	- <sup>l</sup> **Uzatma Yok**: Resmi yaymadan görüntüler. Bu, resmin bölümlerinin görünmez olmasına veya nesnenin yalnızca bir bölümünün doldurulmasına neden olabilir.
	- <sup>l</sup> **Doldur**: Resim, en boy oranı korunmadan, nesne alanına sığdırılacak şekilde uzatılır.
- <sup>l</sup> **En Boy Oranını Koru**: Resim, en boy oranı korunarak, nesne alanını doldurmak üzere mümkün olduğunca uzatılır.
- <sup>l</sup> **En Boy Oranına Göre Doldur**: Resim, en boy oranı korunarak, her iki yönden nesne alanını doldurmak üzere uzatılır.
- <sup>l</sup> **Resim Olmadığında Metni Gizle**: QlikView resim başvurusunu yorumlayamazsa herhangi bir metin görüntülenmez.
- <sup>l</sup> **Resim Olarak Bilgi**: QlikView, bu seçenek belirlendiğinde koddaki info load/select aracılığıyla alan değerine bağlı resim bilgisini görüntüler. Alan değeri için kullanılabilir resim yoksa **Resim Olmadığında Metni Gizle** kutusu işaretlenmediği takdirde, değerin kendisi görüntülenir.
- <sup>l</sup> **Sayı Hizalama**: Tablo kutusundaki sayısal alan değerlerinin hizalamasını ayarlayın.
- <sup>l</sup> **Metin Hizala**: Tablo kutusundaki metin alanı değerlerinin hizalamasını ayarlayın.
- <sup>l</sup> **Null Değeri Yoksay**: Belirli bir alanın olası değerlerinin görüntülenmesi amacıyla NULL değerler göz önüne alınmaz.
- <sup>l</sup> **Açılan Menü Seçimi**: Bir alan sütunu için bu onay kutusu işaretlenmişse, sütun üstbilgisinin sol tarafında açılan menü simgesi görünür. Simgeye tıklandığında, tablo üzerinde alanın tüm alan değerlerini gösteren liste kutusu açılır. Bunun ardından, alan çoklu kutudaki bir satırmış gibi aynı şekilde seçim ve arama yapılması mümkündür.
- <sup>l</sup> **Arama Modu**:
	- <sup>l</sup> **Varsayılan Arama Modu**:

Burada herhangi bir metin aramasında kullanılmak üzere, **Joker Karakter**, **Fuzzy**, **Normal** ve **İlişkisel** seçenekleri arasından varsayılan arama modunu belirleyebilirsiniz.

**İlişkisel** arama özelliği, arama modu olarak yalnızca liste kutularında kullanılabilir.

<sup>l</sup> **Hariç Tutulan Değerleri Aramaya Dahil Et**: Aşağı açılan liste, **Evet**, **Hayır** veya **Kullanıcı Tercihleri, Genel** altında belirtildiği şekilde varsayılan ayarı uygulayan **<varsayılanı kullan>** arasında seçim yapmanıza olanak tanır.

#### Sırala

Sayfa nesnesindeki değerlerin sıralama düzenini ayarlar. Bazı sıralama seçenekleri tüm sayfa nesneleri için kullanılamayabilir.

Birden çok sıralama düzeni belirtilmişse, sıralama düzeni durum, ifade, sıklık, sayısal, metin, yükleme sırası şeklindedir. **Durum**, mantıksal durumu temsil eder (seçilen, isteğe bağlı veya hariç).

- <sup>l</sup> **Birincil Sıralama**: **Y Değeri**: Boyut değerlerinin y ekseninin sayısal değerine göre sıralanması gerekip gerekmediğini ayarlar. Bu seçenek, hesaplamalı boyutlar için kullanılamaz. **Sıklık**: Alan değerlerini sıklığa (tablodaki eşzamanlılık sayısına) göre sıralar.**Sayısal Değer**: Alan değerlerini sayısal değere göre sıralar.**Metin**: Alan değerlerini alfabetik sıraya göre sıralar.**Yükleme Sırası**: Alan değerlerini ilk yükleme sırasına göre sıralar.
- <sup>l</sup> **İkincil Sıralama**: **Sıklık**: Alan değerlerini sıklığa (tablodaki eşzamanlılık sayısına) göre sıralar. **Sayısal Değer**: Alan değerlerini sayısal değere göre sıralar.

**Metin**: Alan değerlerini alfabetik sıraya göre sıralar. **Yükleme Sırası**: Alan değerlerini ilk yükleme sırasına göre sıralar.

**· İfadeye Göre Sırala**: Alan değerlerini girilen ifadeye göre sıralar. Değer, hesaplamalı formül olarak girilebilir. **İfade Düzenle** diyalog penceresini açmak için  $f^{\chi}$  simgesine tıklayın.

#### Sayı Biçimi

Her alanın varsayılan bir sayı biçimi vardır ve bu biçim Belge Özellikleri: Sayı sayfasından ayarlanabilir. Bununla birlikte, her ayrı sayfa nesnesi için ayrı bir sayı biçimi kullanılabilir. Bu özellik sayfası, etkin nesne için geçerlidir ve biçimlendirme değerleri için aşağıdaki kontrolleri içerir: Varsayılan Ayarları Geçersiz Kıl Etkin nesne için varsayılan ayarları geçersiz kılmak üzere seçin. Sayı Biçimi Aşağıdaki alternatiflerden bir sayı biçimi seçin.

- **Karışık**: Hem sayı hem metin. Sayılar orijinal biçimde gösterilir.
- <sup>l</sup> **Sayı**: Sayısal değerleri, **Hassasiyet** alanında ayarlanan basamak sayısıyla gösterir.
- <sup>l</sup> **Tamsayı**: Sayısal değerleri tamsayı olarak gösterir.
- <sup>l</sup> **Sabit**: Sayısal değerleri, **Ondalıklar** alanında ayarlanan ondalık basamak sayısıyla ondalık değerler olarak gösterir.
- <sup>l</sup> **Para**: Değerleri, **Biçim Deseni** alanında ayarlanan biçimde gösterir. Varsayılan biçim, Windows Para Birimi ayarıdır.
- <sup>l</sup> **Tarih**: Tarih olarak yorumlanabilen değerleri, **Biçim Deseni** alanında ayarlanan biçimde gösterir.
- <sup>l</sup> **Zaman**: Zaman olarak yorumlanabilen değerleri, **Biçim Deseni** alanında ayarlanan biçimde gösterir.
- <sup>l</sup> **Zaman Damgası**: Tarih ve zaman olarak yorumlanabilen değerleri, **Biçim Deseni** alanında ayarlanan biçimde gösterir.
- <sup>l</sup> **Aralık**: Zamanı, sıralı zaman artımları olarak gösterir (örn. format = mm, değeri, takvimin başlangıcından itibaren dakika sayısı olarak gösterir (1899:12:30:24:00)). Biçim Deseni Alanın görüntü biçimini daha ayrıntılı olarak belirten biçim kodu.
- <sup>l</sup> **ISO**: Biçimi ISO standardına ayarlar. Yalnızca **Tarih**, **Zaman**, **Zaman Damgası** ve Aralık için geçerlidir.
- **· Sys**: Biçimi sistem ayarlarına ayarlar.
- <sup>l</sup> **Hassasiyet**: Görüntülenecek basamak sayısı.
- <sup>l</sup> **Ondalıklar**: Dahil edilen ondalık sayısını ayarlar.
- <sup>l</sup> **Ondalık Ayırıcı**: Ondalık ayırıcılar için sembolü ayarlar.
- <sup>l</sup> **Binlik Ayırıcı**: Binlik ayıracılar için sembolü ayarlar.
- <sup>l</sup> **Yüzde Olarak**: Biçimlendirmeyi, mutlak sayılar yerine yüzde olarak gösterir. Ayar yalnızca **Sayı**, **Tamsayı** ve **Sabit:** için kullanılabilir.
- <sup>l</sup> **Ön İzleme**: Yukarıda belirtilen sayı biçiminin ön izlemesini gösterir.

## Tablo Kutusu Özellikleri: Sunum

Bu bölümde **Tablo Kutusu** özellikleri açıklanmaktadır.

### Üstbilgi Satırını Gösterme

Tabloyu üstbilgi (etiket) satırı olmadan görüntüler.

## Göstergeleri Sırala

Sütunun üstbilgisinde bir göstergeleri sırala simgesi (ok) görüntüler. Simgenin yönü, sütunun artan veya azalan sıralamaya sahip olduğunu gösterir.

### Seçim Göstergeleri

Seçim içeren alanlara sahip tablo sütunlarında seçim göstergelerini (işaretler) görüntüler.

### Sütun Taşımaya İzin Ver

Sütun taşımayı devre dışı bırakmak için bu onay kutusunun seçimini kaldırın.

### Arka Plan Rengi

Arka planı düz renk ya da gradyan olarak ayarlar. Rengi seçmek için Ö öğesine tıklayın.

### Arka Plan Görüntüsü

Resmi arka plan olarak ayarlar. Resme gitmek için öğesine tıklayın. **Resim** açılan penceresini

açmak için öğesine tıklayın.

#### Resim Açılan Penceresi

- <sup>l</sup> **Uzatma Yok**: Resmi yaymadan görüntüler. Bu, resmin bölümlerinin görünmez olmasına veya nesnenin yalnızca bir bölümünün doldurulmasına neden olabilir.
- <sup>l</sup> **Doldur**: Resim, en boy oranı korunmadan, nesne alanına sığdırılacak şekilde uzatılır.
- <sup>l</sup> **En Boy Oranını Koru**: Resim, en boy oranı korunarak, nesne alanını doldurmak üzere mümkün olduğunca uzatılır.
- <sup>l</sup> **En Boy Oranına Göre Doldur**: Resim, en boy oranı korunarak, her iki yönden nesne alanını doldurmak üzere uzatılır.
- <sup>l</sup> **Yatay**: **Sol**, **Ortalanmış** veya **Sağ** hizalama.
- <sup>l</sup> **Dikey**: **Üst**, **Ortalanmış** veya **Alt** hizalama.
- <sup>l</sup> **Şeffaflık**: Değer girerek veya sürgüyü sürükleyerek şeffaflık seviyesini ayarlayın. %100 değerinde, arka plan tamamen şeffaf olur.

#### Daha Fazla.../Daha Az...

Bu bölümde **Daha Fazla.../Daha Az...** özellikleri açıklanmaktadır.

#### Genel

- **· Stil**: Aşağı açılan listeden uygun bir stil seçin.
- <sup>l</sup> **\_ Satırda Bir Şerit Sayısı**: Gölgeli şeritlerin satırlarda görünüp görünmeyeceğini ve hangi uzunlukta aralıklarla görüneceğini belirtin.
- <sup>l</sup> **Dikey Etiketler**: Sütun başlıklarını dikey olarak görüntüler.
- <sup>l</sup> **Kaydırma Üstbilgisi**: Üstbilginin içeriği iki veya daha fazla satıra kaydırılır.
- <sup>l</sup> **Hücre Metnini Kaydır**: Veri hücrelerinin içeriği iki veya daha fazla satıra kaydırılır.

#### Stil

- <sup>l</sup> **Yazı Tipi**: Yazı tipi türünü ayarlamak için öğesine tıklayın.
- <sup>l</sup> **Etkin Başlık**: Etkin başlığın arka plan rengini ayarlamak için öğesine tıklayın. Metin rengini avarlamak için  $\triangle$  öğesine tıklayın.
- **Etkin Olmayan Başlık**: Etkin olmayan başlığın arka plan rengini ayarlamak için tıklayın. Metin rengini ayarlamak için  $\triangle$  öğesine tıklayın.
- <sup>l</sup> **Kaydırma Çubuğu Arka Planı**: Kaydırma sürgüsü arka planı rengini ayarlamak için öğesine tıklayın.
- **Kaydırma Çubuğu Sürgüsü**: Kaydırma çubuğu sürgüsü rengini ayarlamak için tıklayın.
- <sup>l</sup> **Kaydırma Çubuğu Genişliği**: Giriş alanında kenarlık genişliğini belirleyin veya sürgüyü istenilen değere sürükleyin. Genişlik, piksel cinsinden belirtilir. Bu kontrol, kaydırma sürgüsü sembollerinin hem genişliğini hem de göreceli boyutunu etkiler.
- **· Kenarlık Kullan**: Sayfa nesnesinin çevresinde kenarlık kullanmak için bu onay kutusunu işaretleyin. Kenarlık rengini ayarlamak için Ögesine tıklayın.
- <sup>l</sup> **Kenarlık Genişliği**: Giriş alanında kenarlık genişliğini belirleyin veya sürgüyü istenilen değere sürükleyin. Genişlik, piksel cinsinden belirtilir.
- <sup>l</sup> **Yuvarlak Köşeler**: **Yuvarlak Köşeler** açılan penceresini açmak için öğesine tıklayın.

**Yuvarlak Köşeler** yalnızca **Gelişmiş Stil Oluşturma Modu**'nu seçtiyseniz kullanılabilir (**Belge Özellikleri: Genel** içinde bulunur).

<sup>l</sup> **Yuvarlak Köşeler Açılan Penceresi**: Köşeler için **Sabit** veya **Bağıntılı** yuvarlaklığı seçin ve hangi köşelerin etkileneceğini belirtin. Değer girerek **Kare olma durumu**'nu seçin.

## Tablo Kutusu Özellikleri: Başlık

## Başlık

Bu bölümde **Başlık** özellikleri açıklanmaktadır.

<sup>l</sup> **Etiket**: Metin kutusuna, sayfa nesnesinin başlığında gösterilecek bir başlık girebilirsiniz. **Etiket** ayarlanmamışsa, **Başlığı Göster** öğesinin seçilmiş olması durumunda alanın adı kullanılır.

Değer, hesaplamalı formül olarak girilebilir.

**İfade Düzenle** diyalog penceresini açmak için  $f^x$  simgesine tıklayın.

- <sup>l</sup> **Başlığı Göster**: Bu seçenek işaretlendiğinde, sayfa nesnesinin en üst kısmına bir başlık çizilir. Liste kutuları ve diğer "kutu nesneleri" için seçenek varsayılan olarak açık olur; ancak düğmeler, metin nesneleri ve çizgi/ok nesneleri için açık olmaz.
- <sup>l</sup> **Başlık Hizalaması**: Sol, Ortalanmış veya Sağ olabilir.
- <sup>l</sup> **Çok Satırlı Başlık (Sözcük Kaydırma)**: Bu seçenek işaretlenirse, metin iki veya daha fazla satırda görüntülenir.
- <sup>l</sup> **Satır Sayısı**: Başlık için birden çok satıra izin veriliyorsa, satır sayısını giriş alanında belirtin veya sürgüyü istenen sayıya sürükleyin.
- <sup>l</sup> **Başlık Hizalaması**: Üst, Ortalanmış veya Alt olabilir.

#### Daha Fazla.../Daha Az...

Bu bölümde **Daha Fazla.../Daha Az...** özellikleri açıklanmaktadır.

Başlıktaki Simgeler

- <sup>l</sup> **Menü**: Nesne menüsünü açar.
- **· Temizle**: Etkin sayfa nesnesindeki tüm geçerli seçimleri temizler.
- <sup>l</sup> **Yazdır**: Seçilen sayfa nesnelerini başka bir tarayıcı penceresinde tablo biçiminde açar. Bazı istemciler bu ayarı yönetemeyebilir!
- <sup>l</sup> **Verileri Kopyala**: Sayfa nesnesindeki alan değerlerini kopyalar. Bazı istemciler bu ayarı yönetemeyebilir!
- <sup>l</sup> **Resmi Panoya Kopyala**: Sayfa nesnesini resim olarak Pano'ya kopyalar. Bazı istemciler bu ayarı yönetemeyebilir!
- <sup>l</sup> **Excel'e Gönder**: Olası (seçilen dahil) değerleri, çalışmıyor olması durumunda otomatik olarak başlatılan Microsoft Excel'e dışarı aktarır. Dışarı aktarılan değerler, yeni Excel çalışma sayfasında bir sütun olarak görünür. Bu özelliğin çalışması için bilgisayarda Microsoft Excel 2007 veya daha yeni bir sürümü yüklü olmalıdır. Bazı istemciler bu ayarı yönetemeyebilir!
- <sup>l</sup> **En Küçük Duruma Getirmeye İzin Ver**: Bu seçenek işaretlendiğinde, nesnenin en küçük duruma getirilebilir olması koşuluyla sayfa nesnesinin pencere başlığında bir en küçük duruma getir simgesi görüntülenir. Bu, ayrıca, nesnenin başlığına çift tıklanarak en küçük duruma getirilmesini mümkün kılar.
- <sup>l</sup> **Otomatik Olarak En Küçük Duruma Getir**: Bu seçenek, **En Küçük Duruma Getirmeye İzin Ver** öğesi işaretlendiğinde kullanılabilir hale gelir. Aynı sayfa üzerindeki birkaç sayfa nesnesi için **Otomatik Olarak En Küçük Duruma Getir** öğesi işaretlendiğinde, biri hariç tümü istendiği zaman otomatik olarak en küçük duruma getirilir. Bu, örneğin, aynı sayfa alanında birkaç grafiğin dönüşümlü olarak görüntülenmesi için kullanışlıdır.
- <sup>l</sup> **En Küçük Duruma Getirmeye İzin Ver**: Bu seçenek işaretlendiğinde, nesnenin en büyük duruma getirilebileceğini belirtecek şekilde, sayfa nesnesinin pencere başlığında bir en büyük duruma getir simgesi görüntülenir. Bu, ayrıca, nesnenin başlığına çift tıklanarak en büyük duruma getirilmesini mümkün kılar. **En Küçük Duruma Getirmeye İzin Ver** ve **En Büyük Duruma Getirmeye İzin Ver** öğelerinin her ikisi de işaretlendiğinde, çift tıklama işlemi nesnenin en küçük duruma getirilmesini etkiler.

**· Yardım Metni**: Burada, açılan pencerede görüntülenecek yardım metnini girebilirsiniz. Bu seçenek, belge seviyesinde kullanılamaz. Değer, hesaplamalı formül olarak girilebilir. **İfade Düzenle** diyalog penceresini açmak için  $f^x$  simgesine tıklayın. Örneğin, sayfa nesnesinin açıklaması girilebilir. Nesnenin pencere başlığına yardım simgesi

eklenir. Fare imleci simgenin üzerinde olduğunda, metin açılan pencerede görüntülenir.

- <sup>l</sup> **Hızlı Tür Değişimi**: Burada, grafik türleri arasında geçişi etkinleştirebilirsiniz. Tüm nesneler için kullanılabilir durumda değildir. Açılan pencereyi açmak için öğesine tıklayın.
- <sup>l</sup> **Hızlı Tür Ayarları Açılan Penceresi**: Hızlı tür değişimini kullanarak aralarında geçiş yapmak istediğiniz grafik türlerine yönelik kutuları işaretleyin.

## Tablo Kutusu Özellikleri: Seçenekler

#### Seçenekler

Bazı seçenekler tüm nesneler için kullanılamayabilir.

- **· Salt Okunur**: Grafiği salt okunur hale getirir; bu da grafikte tıklanarak veya fare ile boyanarak seçimlerin yapılamayacağı anlamına gelir.
- <sup>l</sup> **Taşımaya/Boyutlandırmaya İzin Ver**: Bu seçeneğin seçimi kaldırılmışsa, sayfa nesnesi taşınamaz veya boyutlandırılamaz.
- <sup>l</sup> **Kopyalamaya/Klon Oluşturmaya İzin Ver**: Bu seçeneğin seçimi kaldırılmışsa, sayfa nesnesinin kopyası oluşturulamaz. Bu ayar tüm istemciler tarafından gerçekleştirilemeyebilir.
- <sup>l</sup> **Nesneyi Veriye Göre Boyutlandır**: Normalde, seçimler tablonun boyutunun sayfa nesnesi için tahsis edilenden daha küçük olmasına neden olduğunda, QlikView'daki tüm tablo sayfa nesnelerinin etrafındaki kenarlıklar küçülür. Bu onay kutusunun seçimi kaldırıldığında, boyutun bu otomatik ayarlanması kapatılır ve fazlalık alanı boş bırakılır.
- <sup>l</sup> **Başlıkta Bilgiyi Göster'e İzin Ver**: Bilgi fonksiyonu kullanımdayken, bir alan değerinin bununla ilişkilendirilmiş bilgi içerdiği her seferinde, pencere başlığında bir bilgi simgesi görüntülenir. Bilgi simgesinin başlıkta görüntülenmesini istemiyorsanız, bu seçeneğin işaretini kaldırabilirsiniz. Yalnızca liste kutusu, istatistik kutusu, çoklu kutu ve giriş kutusu için kullanılabilir durumdadır.
- <sup>l</sup> **Kaydırma Konumunu Koru**: Bu onay kutusu ve **Kullanıcı Tercihleri**, **Nesneler** diyalog penceresi buna karşılık gelen onay kutusu işaretlendiğinde, QlikView tablo nesnelerinde bir seçim yapıldığında dikey kaydırmayı korur.
- <sup>l</sup> **Koşulu Göster'i Kullan**: Sayfa nesnesi, örneğin seçimler vb. gibi öğelere göre sürekli değerlendirilecek bir koşullu ifadeye bağlı olarak gösterilir veya gizlenir. Sayfa nesnesi yalnızca koşul **false** değerini döndürdüğünde gizlenir. Değer, hesaplamalı formül olarak girilebilir. **İfade Düzenle** diyalog penceresini açmak için  $f^{\chi}$  simgesine tıklayın.
- <sup>l</sup> **Normal**: Nesnenin **Sol** ve **Üst** kenarlıklarıyla **Genişlik** ve **Yükseklik**'ini ayarlayarak nesnenin konumunu belirleyin.
- <sup>l</sup> **En Küçük Duruma Getirilmiş**: **Sol** ve **Üst** kenarlıklarıyla **Genişlik** ve **Yükseklik**'ini ayarlayarak en küçük duruma getirilmiş nesnenin konumunu belirleyin.
- <sup>l</sup> **Daha Fazla.../Daha Az...**: Şu seçenekler kullanılabilir durumdadır:
	- <sup>o</sup> **Sahip**: Sahibinin etki alanı ve kullanıcı adı
	- <sup>o</sup> **Nesneyi Paylaş**: Nesneleri diğer kullanıcılarla paylaşmak için etkinleştirin. Bu seçimin etkinleştirildiğinde, aşağıdaki ayarlar etkinleştirilir.
	- <sup>o</sup> **Şununla paylaş**: **Herkesle Paylaş** veya **Kullanıcı adına göre paylaş** öğelerinden birini seçin.
	- <sup>o</sup> **Kullanıcılar (Etki Alanı\UserID)**: **Kullanıcı adına göre paylaş** seçilirse, eklenen kullanıcıların olduğu bir liste gösterilir.

Kullanıcı eklemek için simgesine tıklayın, bir satır eklenir, kilidini kaldırmak için satırı seçin ve kullanıcı bilgisini düzenleyin. Kullanıcıları kaldırmak için, kaldırılacak her

 $\mathsf{b}$ ir kullanıcının ardındaki $\blacksquare$ simgesine tıklayın.

# 11.16 Giriş Kutusu - AJAX/Webview

Giriş kutusu, QlikView değişkenlerine veri girmek ve bunların değerlerini göstermek için kullanılan bir sayfa nesnesidir.

Nesneye sağ tıklandığında, **Nesne Menüsü** görüntülenir.

## Giriş Kutusu: Nesne Menüsü

Bir sayfa nesnesine sağ tıklanarak veya nesne başlığındaki (gösteriliyorsa) v simgesine tıklanarak, nesne menüsü bir bağlam menüsü olarak açılabilir.

Menüdeki komutlar QlikView içinden WebView'in kullanılıp kullanılmadığına veya belgenin web tarayıcısında açılıp açılmadığına bağlı olarak değişiklik gösterebilir. Menü aşağıdaki komutları içerir:

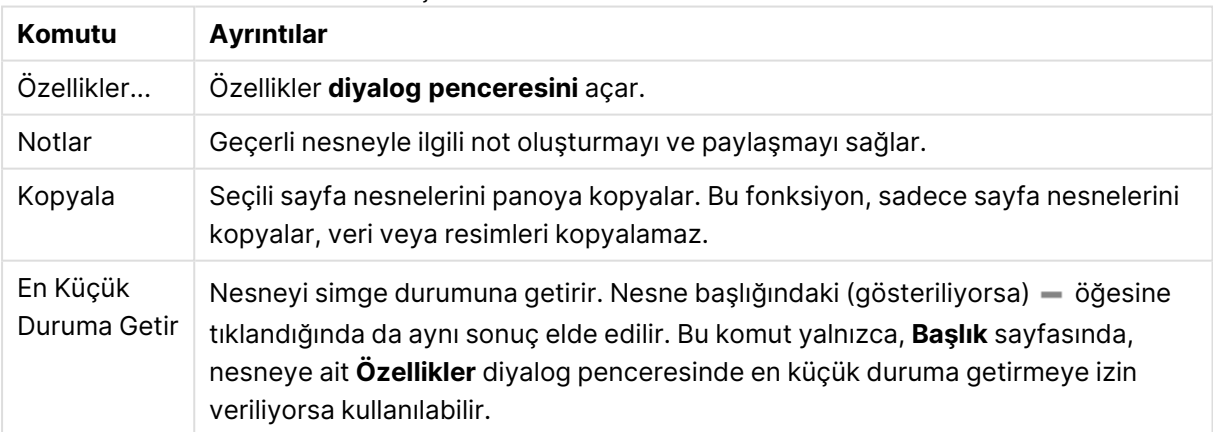

#### Giriş Kutusu: Nesne Menüsü komutları

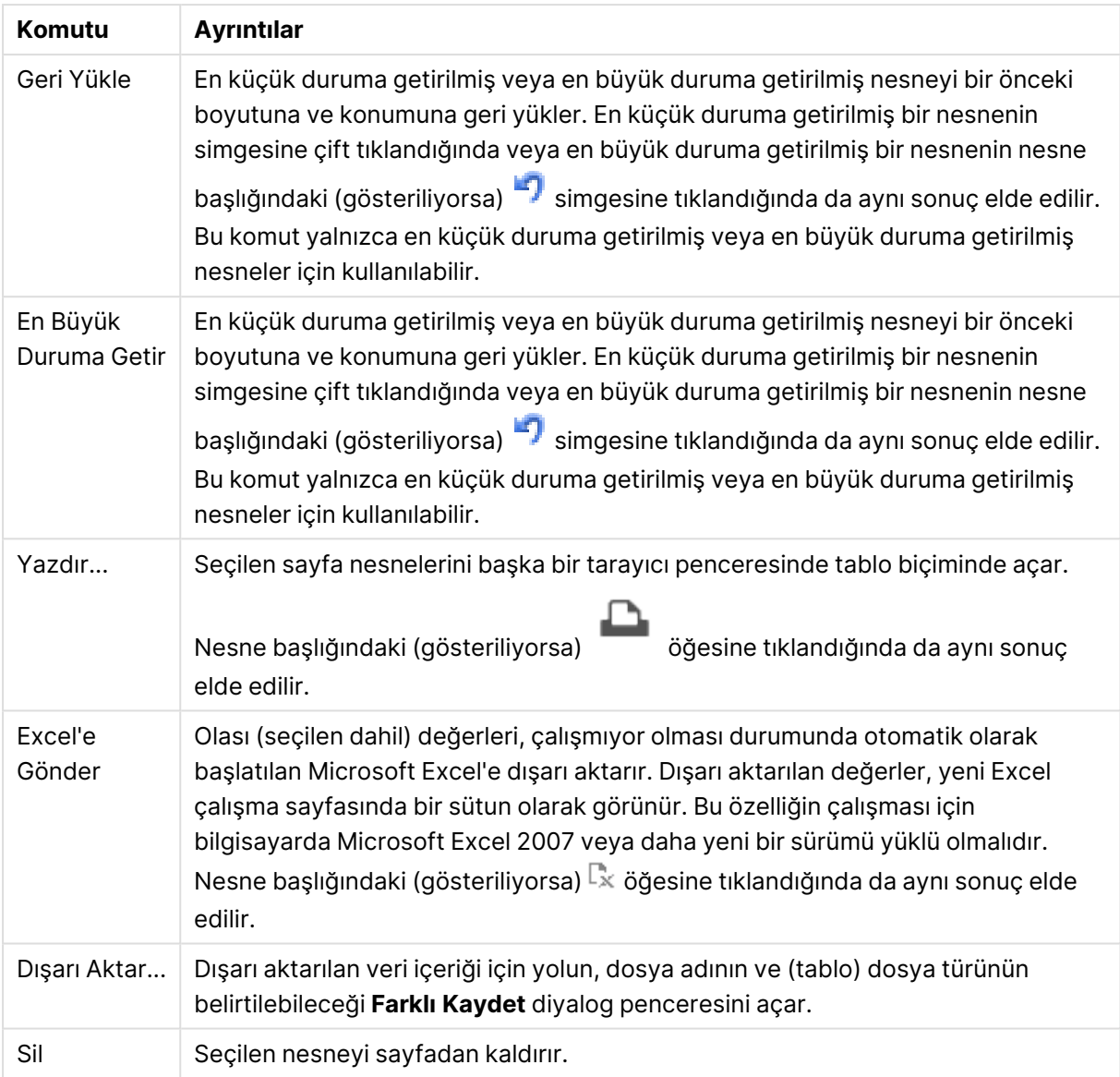

# Giriş Kutusu Özellikleri

**Özellikler** diyalog penceresini açmak için **Özellikler** seçeneğini **Nesne** menüsünden seçin. Eğer **Özellikler** komutu gri renkteyse muhtemelen özellik değişikliği gerçekleştirmek için ayrıcalığınız yoktur.

Öğe eklemek için öğesine tıklayın. Aşağı açılan listeden değişkeni seçin.  $\bigoplus$  simgesi, listedeki

öğeleri taşır. simgesi, öğeleri listeden kaldırır. Nesne, seçilen değişkenin değerlerini içerir.

Daha fazla bilgi için, **Daha Fazla...** düğmesine tıklayın.

**Giriş Kutusu** içindeki **Değişkenler** özelliğinde aşağıdaki Alanlar bulunur:

- <sup>l</sup> **Değişken**: Kullanılabilir değişkenler, aşağı açılan menüde listelenir.
- <sup>l</sup> **Etiket**: Burada, görüntülenen değişken için alternatif ad girilebilir. Bu, giriş kutusunda değişken başlığı olarak kullanılır. Etiket, dinamik güncelleştirme için bir hesaplamalı formül olarak tanımlanabilir. Değer, hesaplamalı formül olarak girilebilir. **İfade Düzenle** diyalog penceresini açmak için  $fx$  simgesine tıklayın.
- <sup>l</sup> **Hizala**: Değişken için **Sol**, **Orta** veya **Sağ** hizalamayı seçin.
- **Satır Rengi**: Satır rengini ayarlamak için söğesine, metin rengini ayarlamak için  $\Delta$ öğesine tıklayın.

## Giriş Kutusu Özellikleri: Sunum

Bu bölümde **Sunum** içindeki çeşitli özellikler açıklanmaktadır.

### **Eşittir İşaretini Göster**

Giriş kutusunda bir eşittir işareti görüntüler. Ayar, tüm değişkenler için genel niteliktedir.

### **Arka Plan Rengi**

Arka planı düz renk ya da gradyan olarak ayarlar. Rengi seçmek için  $\Box$  öğesine tıklayın.

### **Arka Plan Görüntüsü**

Resmi arka plan olarak ayarlar. Resme gitmek için öğesine tıklayın. **Resim** açılan penceresini

açmak için öğesine tıklayın.

#### Resim Açılan Penceresi

- <sup>l</sup> **Uzatma Yok**: Resmi yaymadan görüntüler. Bu, resmin bölümlerinin görünmez olmasına veya nesnenin yalnızca bir bölümünün doldurulmasına neden olabilir.
- <sup>l</sup> **Doldur**: Resim, en boy oranı korunmadan, nesne alanına sığdırılacak şekilde uzatılır.
- <sup>l</sup> **En Boy Oranını Koru**: Resim, en boy oranı korunarak, nesne alanını doldurmak üzere mümkün olduğunca uzatılır.
- <sup>l</sup> **En Boy Oranına Göre Doldur**: Resim, en boy oranı korunarak, her iki yönden nesne alanını doldurmak üzere uzatılır.
- <sup>l</sup> **Yatay**: **Sol**, **Ortalanmış** veya **Sağ** hizalama.
- <sup>l</sup> **Dikey**: **Üst**, **Ortalanmış** veya **Alt** hizalama.
- <sup>l</sup> **Şeffaflık**: Değer girerek veya sürgüyü sürükleyerek şeffaflık seviyesini ayarlayın. %100 değerinde, arka plan tamamen şeffaf olur.

#### **Daha Fazla.../Daha Az...**

Bu bölümde **Daha Fazla.../Daha Az...** içindeki **Stil** ayarları açıklanmaktadır

#### **Metin**

Yazı tipi türünü ayarlamak için **Aa** öğesine tıklayın.

#### **Başlık Yazı Tipi**

Başlık yazı tipini ayarlamak için **Aa** öğesine tıklayın.

#### **Etkin Başlık**

Etkin başlığın arka plan rengini ayarlamak için öğesine tıklayın. Metin rengini ayarlamak için  $\triangle$ öğesine tıklayın.

#### **Etkin Olmayan Başlık**

Etkin olmayan başlığın arka plan rengini ayarlamak için öğesine tıklayın. Metin rengini ayarlamak icin  $\triangle$  öğesine tıklayın.

#### **Kenarlık Kullan**

Sayfa nesnesinin çevresinde kenarlık kullanmak için bu onay kutusunu işaretleyin. Kenarlık rengini avarlamak için Öğesine tıklayın.

#### **Kenarlık Genişliği**

Giriş alanında kenarlık genişliğini belirleyin veya sürgüyü istenilen değere sürükleyin. Genişlik, piksel cinsinden belirtilir.

#### **Yuvarlak Köşeler**

**Yuvarlak Köşeler** açılan penceresini açmak için **Kül**öğesine tıklayın.

**Yuvarlak Köşeler** yalnızca **Gelişmiş Stil Oluşturma Modu**'nu seçtiyseniz kullanılabilir (**Belge Özellikleri: Genel** içinde bulunur).

#### **Yuvarlak Köşeler Açılan Penceresi**:

- <sup>l</sup> Köşeler için **Sabit** veya **Bağıntılı** yuvarlaklığı seçin ve hangi köşelerin etkileneceğini belirtin. Ayrıca, değer girerek **Kare olma durumu**'nu da seçin.
- <sup>l</sup> **Kaydırma Çubuğu Genişliği**: Giriş alanında kenarlık genişliğini belirleyin veya sürgüyü istenilen değere sürükleyin. Genişlik, piksel cinsinden belirtilir. Bu kontrol, kaydırma sürgüsü sembollerinin hem genişliğini hem de göreceli boyutunu etkiler.

## Giriş Kutusu Özellikleri: Başlık

Bu bölümde **Başlık** özellikleri açıklanmaktadır.

<sup>l</sup> **Etiket**: Metin kutusuna, sayfa nesnesinin başlığında gösterilecek bir başlık girebilirsiniz. **Etiket** ayarlanmamışsa, **Başlığı Göster** öğesinin seçilmiş olması durumunda alanın adı kullanılır.

Değer, hesaplamalı formül olarak girilebilir.

**İfade Düzenle** diyalog penceresini açmak için  $f^x$  simgesine tıklayın.

- <sup>l</sup> **Başlığı Göster**: Bu seçenek işaretlendiğinde, sayfa nesnesinin en üst kısmına bir başlık çizilir. Liste kutuları ve diğer "kutu nesneleri" için seçenek varsayılan olarak açık olur; ancak düğmeler, metin nesneleri ve çizgi/ok nesneleri için açık olmaz.
- <sup>l</sup> **Başlık Hizalaması**: Sol, Ortalanmış veya Sağ olabilir.
- <sup>l</sup> **Çok Satırlı Başlık (Sözcük Kaydırma)**: Bu seçenek işaretlenirse, metin iki veya daha fazla satırda görüntülenir.
- <sup>l</sup> **Satır Sayısı**: Başlık için birden çok satıra izin veriliyorsa, satır sayısını giriş alanında belirtin veya sürgüyü istenen sayıya sürükleyin.
- <sup>l</sup> **Başlık Hizalaması**: Üst, Ortalanmış veya Alt olabilir.

#### Daha Fazla.../Daha Az...

Bu bölümde, çeşitli **Simge Başlığı** özellikleri içeren **Daha Fazla.../Daha Az...** özelliği açıklanmaktadır.

- <sup>l</sup> **Menü**: Nesne menüsünü açar.
- <sup>l</sup> **Temizle**: Etkin sayfa nesnesindeki tüm geçerli seçimleri temizler.
- <sup>l</sup> **Yazdır**: Seçilen sayfa nesnelerini başka bir tarayıcı penceresinde tablo biçiminde açar. Bazı istemciler bu ayarı yönetemeyebilir!
- <sup>l</sup> **Verileri Kopyala**: Sayfa nesnesindeki alan değerlerini kopyalar. Bazı istemciler bu ayarı yönetemeyebilir!
- <sup>l</sup> **Resmi Panoya Kopyala**: Sayfa nesnesini resim olarak Pano'ya kopyalar. Bazı istemciler bu ayarı yönetemeyebilir!
- <sup>l</sup> **Excel'e Gönder**: Olası (seçilen dahil) değerleri, çalışmıyor olması durumunda otomatik olarak başlatılan Microsoft Excel'e dışarı aktarır. Dışarı aktarılan değerler, yeni Excel çalışma sayfasında bir sütun olarak görünür. Bu özelliğin çalışması için bilgisayarda Microsoft Excel 2007 veya daha yeni bir sürümü yüklü olmalıdır. Bazı istemciler bu ayarı yönetemeyebilir!
- <sup>l</sup> **En Küçük Duruma Getirmeye İzin Ver**: Bu seçenek işaretlendiğinde, nesnenin en küçük duruma getirilebilir olması koşuluyla sayfa nesnesinin pencere başlığında bir en küçük duruma getir simgesi görüntülenir. Bu, ayrıca, nesnenin başlığına çift tıklanarak en küçük duruma getirilmesini mümkün kılar.
- <sup>l</sup> **Otomatik Olarak En Küçük Duruma Getir**: Bu seçenek, **En Küçük Duruma Getirmeye İzin Ver** öğesi işaretlendiğinde kullanılabilir hale gelir. Aynı sayfa üzerindeki birkaç sayfa nesnesi için **Otomatik Olarak En Küçük Duruma Getir** öğesi işaretlendiğinde, biri hariç tümü istendiği zaman otomatik olarak en küçük duruma getirilir. Bu, örneğin, aynı sayfa alanında birkaç grafiğin dönüşümlü olarak görüntülenmesi için kullanışlıdır.
- <sup>l</sup> **En Küçük Duruma Getirmeye İzin Ver**: Bu seçenek işaretlendiğinde, nesnenin en büyük duruma getirilebileceğini belirtecek şekilde, sayfa nesnesinin pencere başlığında bir en büyük duruma getir simgesi görüntülenir. Bu, ayrıca, nesnenin başlığına çift tıklanarak en büyük duruma getirilmesini mümkün kılar. **En Küçük Duruma Getirmeye İzin Ver** ve **En Büyük Duruma Getirmeye İzin Ver** öğelerinin her ikisi de işaretlendiğinde, çift tıklama işlemi nesnenin en küçük duruma getirilmesini etkiler.
- <sup>l</sup> **Yardım Metni**: Burada, açılan pencerede görüntülenecek yardım metnini girebilirsiniz. Bu seçenek, belge seviyesinde kullanılamaz. Değer, hesaplamalı formül olarak girilebilir. **İfade Düzenle** diyalog penceresini açmak için  $f^x$  simgesine tıklayın. Örneğin, sayfa nesnesinin açıklaması girilebilir. Nesnenin pencere başlığına yardım simgesi eklenir. Fare imleci simgenin üzerinde olduğunda, metin açılan pencerede görüntülenir.
- <sup>l</sup> **Hızlı Tür Değişimi**: Burada, grafik türleri arasında geçişi etkinleştirebilirsiniz. Tüm nesneler için kullanılabilir durumda değildir. Açılan pencereyi açmak için öğesine tıklayın.
- <sup>l</sup> **Hızlı Tür Ayarları Açılan Penceresi**: Hızlı tür değişimini kullanarak aralarında geçiş yapmak istediğiniz grafik türlerine yönelik kutuları işaretleyin.

# Giriş Kutusu Özellikleri: Seçenekler

#### Seçenekler

Bazı seçenekler tüm nesneler için kullanılamayabilir.

- <sup>l</sup> **Salt Okunur**: Grafiği salt okunur hale getirir; bu da grafikte tıklanarak veya fare ile boyanarak seçimlerin yapılamayacağı anlamına gelir.
- <sup>l</sup> **Taşımaya/Boyutlandırmaya İzin Ver**: Bu seçeneğin seçimi kaldırılmışsa, sayfa nesnesi taşınamaz veya boyutlandırılamaz.
- <sup>l</sup> **Kopyalamaya/Klon Oluşturmaya İzin Ver**: Bu seçeneğin seçimi kaldırılmışsa, sayfa nesnesinin kopyası oluşturulamaz. Bu ayar tüm istemciler tarafından gerçekleştirilemeyebilir.
- <sup>l</sup> **Nesneyi Veriye Göre Boyutlandır**: Normalde, seçimler tablonun boyutunun sayfa nesnesi için tahsis edilenden daha küçük olmasına neden olduğunda, QlikView'daki tüm tablo sayfa nesnelerinin etrafındaki kenarlıklar küçülür. Bu onay kutusunun seçimi kaldırıldığında, boyutun bu otomatik ayarlanması kapatılır ve fazlalık alanı boş bırakılır.
- <sup>l</sup> **Başlıkta Bilgiyi Göster'e İzin Ver**: Bilgi fonksiyonu kullanımdayken, bir alan değerinin bununla ilişkilendirilmiş bilgi içerdiği her seferinde, pencere başlığında bir bilgi simgesi görüntülenir. Bilgi simgesinin başlıkta görüntülenmesini istemiyorsanız, bu seçeneğin işaretini kaldırabilirsiniz. Yalnızca liste kutusu, istatistik kutusu, çoklu kutu ve giriş kutusu için kullanılabilir durumdadır.
- <sup>l</sup> **Kaydırma Konumunu Koru**: Bu onay kutusu ve **Kullanıcı Tercihleri**, **Nesneler** diyalog penceresi buna karşılık gelen onay kutusu işaretlendiğinde, QlikView tablo nesnelerinde bir seçim yapıldığında dikey kaydırmayı korur.
- <sup>l</sup> **Koşulu Göster'i Kullan**: Sayfa nesnesi, örneğin seçimler vb. gibi öğelere göre sürekli değerlendirilecek bir koşullu ifadeye bağlı olarak gösterilir veya gizlenir. Sayfa nesnesi yalnızca koşul **false** değerini döndürdüğünde gizlenir. Değer, hesaplamalı formül olarak airilebilir. **İfade Düzenle** divalog penceresini açmak için  $f^{\chi}$  simgesine tıklayın.
- <sup>l</sup> **Normal**: Nesnenin **Sol** ve **Üst** kenarlıklarıyla **Genişlik** ve **Yükseklik**'ini ayarlayarak nesnenin konumunu belirleyin.
- <sup>l</sup> **En Küçük Duruma Getirilmiş**: **Sol** ve **Üst** kenarlıklarıyla **Genişlik** ve **Yükseklik**'ini ayarlayarak en küçük duruma getirilmiş nesnenin konumunu belirleyin.
- <sup>l</sup> **Daha Fazla.../Daha Az...**: Şu seçenekler kullanılabilir durumdadır:
	- <sup>o</sup> **Sahip**: Sahibinin etki alanı ve kullanıcı adı
	- <sup>o</sup> **Nesneyi Paylaş**: Nesneleri diğer kullanıcılarla paylaşmak için etkinleştirin. Bu seçimin etkinleştirildiğinde, aşağıdaki ayarlar etkinleştirilir.
	- <sup>o</sup> **Şununla paylaş**: **Herkesle Paylaş** veya **Kullanıcı adına göre paylaş** öğelerinden birini seçin.
	- <sup>o</sup> **Kullanıcılar (Etki Alanı\UserID)**: **Kullanıcı adına göre paylaş** seçilirse, eklenen kullanıcıların olduğu bir liste gösterilir.

Kullanıcı eklemek için simgesine tıklayın, bir satır eklenir, kilidini kaldırmak için satırı seçin ve kullanıcı bilgisini düzenleyin. Kullanıcıları kaldırmak için, kaldırılacak her

 $\mathsf{b}$ ir kullanıcının ardındaki $\blacksquare$ simgesine tıklayın.

# 11.17 Geçerli Seçimler Kutusu - AJAX/Webview

Geçerli seçimler kutusu, alanlardaki seçimleri ve bunların mantıksal durumunu gösteren bir sayfa nesnesidir. Geçerli seçimler kutusu, serbest kayan Geçerli Seçimler Penceresi ile aynı verileri gösterir, ancak sayfa üzerinde herhangi bir diğer sayfa nesnesi gibi konumlandırılabilir.

Nesneye sağ tıklandığında, **Nesne Menüsü** görüntülenir.

## Geçerli Seçimler Kutusu: Nesne Menüsü

Bir sayfa nesnesine sağ tıklanarak veya nesne başlığındaki (gösteriliyorsa) v simgesine tıklanarak, nesne menüsü bir bağlam menüsü olarak açılabilir.

Menüdeki komutlar QlikView içinden WebView'in kullanılıp kullanılmadığına veya belgenin web tarayıcısında açılıp açılmadığına bağlı olarak değişiklik gösterebilir. Menü aşağıdaki komutları içerir:

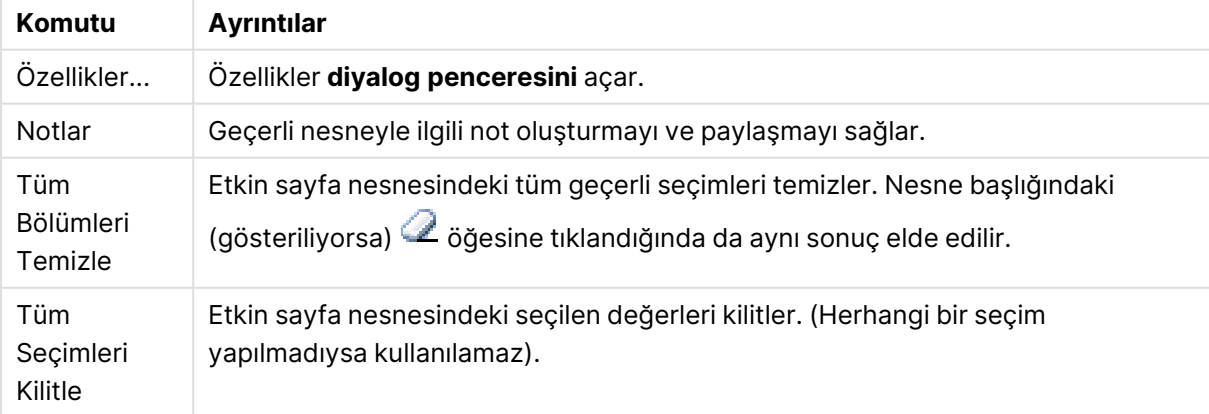

Geçerli Seçimler Kutusu: Nesne Menüsü komutları

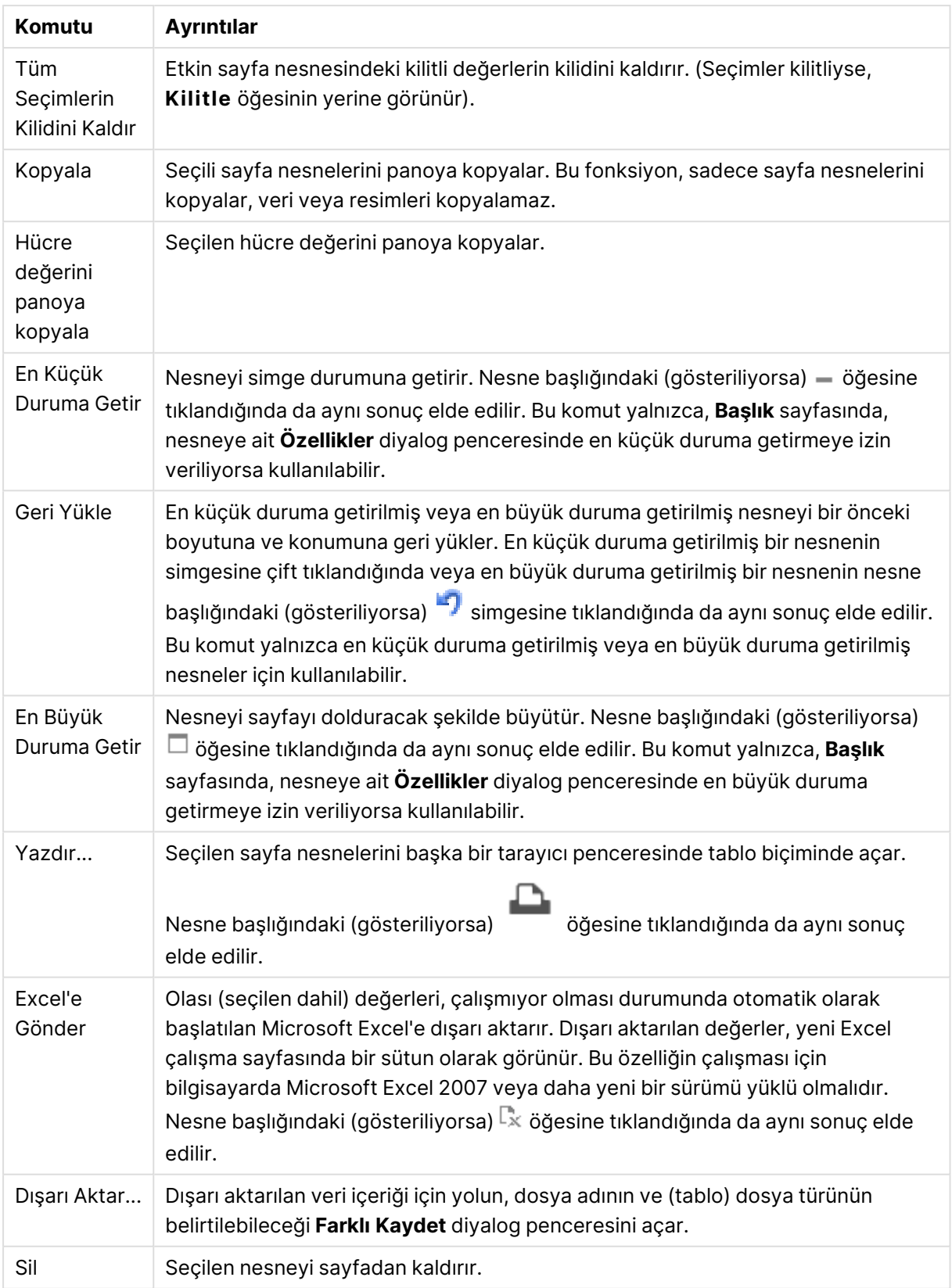

## Geçerli Seçimler Kutusu Özellikleri

**Özellikler** diyalog penceresini açmak için **Özellikler** seçeneğini **Nesne** menüsünden seçin. Eğer **Özellikler** komutu gri renkteyse muhtemelen özellik değişikliği gerçekleştirmek için ayrıcalığınız yoktur.

### Değerleri Göster

Alanlarda seçilen değerleri gösteren **Değerler** sütununu görüntüler.

#### Durumu Göster

Alanlardaki seçimlerin geçerli mantıksal durumunu belirten renkli işaretler içeren **Durum** sütununu görüntüler.

#### Temizleme Simgelerini Göster

Her bir alan satırı küçük bir temizleme simgesi görüntüler. Temizleme simgesine tıklandığında, alandaki seçimler temizlenir. Kilitli alanlar için temizleme simgesi görüntülenmez.

#### Simgeleri Kilitle/Kilidi Kaldır'ı Göster

Her bir alan satırı küçük bir kilitle veya kilidi kaldır simgesi görüntüler. Simgeye tıklandığında, alanlardaki seçimleri kilitlenir veya bu seçimlerin kilidi kaldırılır.

## Geçerli Seçim Kutusu Özellikleri: Sunum

Bu bölümde Sunum özellikleri açıklanmaktadır.

#### Sütun Etiketlerini Kullan

Bir üstbilgi satırı görüntüler. Etiketler aşağıdaki grupta düzenlenebilir.

#### Alanlar

**Alanlar** sütununun üzerindeki üstbilgi satırında görüntülenecek bir etiket belirtin.

#### Değerler

**Değerler** sütununun üzerindeki üstbilgi satırında görüntülenecek bir etiket belirtin.

#### Arka Plan Rengi

Arka planı düz renk ya da gradyan olarak ayarlar. Rengi seçmek için  $\overline{\Box}$  öğesine tıklayın.

#### Arka Plan Görüntüsü

Resmi arka plan olarak ayarlar. Resme gitmek için öğesine tıklayın. **Resim** açılan penceresini açmak için öğesine tıklayın.

#### Resim Açılan Penceresi

- <sup>l</sup> **Uzatma Yok**: Resmi yaymadan görüntüler. Bu, resmin bölümlerinin görünmez olmasına veya nesnenin yalnızca bir bölümünün doldurulmasına neden olabilir.
- <sup>l</sup> **Doldur**: Resim, en boy oranı korunmadan, nesne alanına sığdırılacak şekilde uzatılır.
- <sup>l</sup> **En Boy Oranını Koru**: Resim, en boy oranı korunarak, nesne alanını doldurmak üzere mümkün olduğunca uzatılır.
- <sup>l</sup> **En Boy Oranına Göre Doldur**: Resim, en boy oranı korunarak, her iki yönden nesne alanını doldurmak üzere uzatılır.
- <sup>l</sup> **Yatay**: **Sol**, **Ortalanmış** veya **Sağ** hizalama.
- <sup>l</sup> **Dikey**: **Üst**, **Ortalanmış** veya **Alt** hizalama.
- <sup>l</sup> **Şeffaflık**: Değer girerek veya sürgüyü sürükleyerek şeffaflık seviyesini ayarlayın. %100 değerinde, arka plan tamamen şeffaf olur.

#### Daha Fazla.../Daha Az...

**Daha Fazla.../Daha Az...**, **Stiller** için aşağıdaki seçenekleri içerir:

- **Metin**: Metin rengini ayarlamak için **öğesine tıklayın. Yazı tipi türünü ayarlamak için Aa** öğesine tıklayın.
- <sup>l</sup> **Etiket**: Etiket için arka plan rengini ayarlamak üzere öğesine tıklayın. Metin rengini ayarlamak için öğesine tıklayın.
- <sup>l</sup> **Başlık Yazı Tipi**: Başlık yazı tipini ayarlamak için öğesine tıklayın.
- <sup>l</sup> **Etkin Başlık**: Etkin başlığın arka plan rengini ayarlamak için öğesine tıklayın. Metin rengini ayarlamak için öğesine tıklayın.
- **Letkin Olmayan Başlık**: Etkin olmayan başlığın arka plan rengini ayarlamak için  $\frac{1}{2}$ tıklayın. Metin rengini ayarlamak için  $\triangle$  öğesine tıklayın.
- **· Kenarlık Kullan**: Sayfa nesnesinin çevresinde kenarlık kullanmak için bu onay kutusunu işaretleyin. Kenarlık rengini ayarlamak için öğesine tıklayın.
- <sup>l</sup> **Kenarlık Genişliği**: Giriş alanında kenarlık genişliğini belirleyin veya sürgüyü istenilen değere sürükleyin. Genişlik, piksel cinsinden belirtilir.
- <sup>l</sup> **Yuvarlak Köşeler**: **Yuvarlak Köşeler** açılan penceresini açmak için öğesine tıklayın.

**Yuvarlak Köşeler** yalnızca **Gelişmiş Stil Oluşturma Modu**'nu seçtiyseniz kullanılabilir (**Belge Özellikleri: Genel** içinde bulunur).

- <sup>l</sup> **Yuvarlak Köşeler Açılan Penceresi**:
	- <sup>l</sup> Köşeler için **Sabit** veya **Bağıntılı** yuvarlaklığı seçin ve hangi köşelerin etkileneceğini belirtin.
	- <sup>l</sup> Değer girerek **Kare olma durumu**'nu seçin.
- <sup>l</sup> **Kaydırma Çubuğu Genişliği**: Giriş alanında kenarlık genişliğini belirleyin veya sürgüyü istenilen değere sürükleyin. Genişlik, piksel cinsinden belirtilir. Bu kontrol, kaydırma sürgüsü sembollerinin hem genişliğini hem de göreceli boyutunu etkiler.

## Geçerli Seçim Kutusu Özellikleri: Başlık

Bu bölümde Başlık özellikleri açıklanmaktadır.

<sup>l</sup> **Etiket**: Metin kutusuna, sayfa nesnesinin başlığında gösterilecek bir başlık girebilirsiniz. **Etiket** ayarlanmamışsa, **Başlığı Göster** öğesinin seçilmiş olması durumunda alanın adı kullanılır.

Değer, hesaplamalı formül olarak girilebilir.

**İfade Düzenle** diyalog penceresini açmak için  $\int x$  simgesine tıklayın.

- <sup>l</sup> **Başlığı Göster**: Bu seçenek işaretlendiğinde, sayfa nesnesinin en üst kısmına bir başlık çizilir. Liste kutuları ve diğer "kutu nesneleri" için seçenek varsayılan olarak açık olur; ancak düğmeler, metin nesneleri ve çizgi/ok nesneleri için açık olmaz.
- <sup>l</sup> **Başlık Hizalaması**: Sol, Ortalanmış veya Sağ olabilir.
- <sup>l</sup> **Çok Satırlı Başlık (Sözcük Kaydırma)**: Bu seçenek işaretlenirse, metin iki veya daha fazla satırda görüntülenir.
- <sup>l</sup> **Satır Sayısı**: Başlık için birden çok satıra izin veriliyorsa, satır sayısını giriş alanında belirtin veya sürgüyü istenen sayıya sürükleyin.
- <sup>l</sup> **Başlık Hizalaması**: Üst, Ortalanmış veya Alt olabilir.

#### Simge Başlığı

Simge Başlığının **Daha Fazla.../Daha Az...** özelliği bu bölümde açıklanan birkaç seçeneği içerir.

- <sup>l</sup> **Menü**: Nesne menüsünü açar.
- **· Temizle**: Etkin sayfa nesnesindeki tüm geçerli seçimleri temizler.
- <sup>l</sup> **Yazdır**: Seçilen sayfa nesnelerini başka bir tarayıcı penceresinde tablo biçiminde açar. Bazı istemciler bu ayarı yönetemeyebilir!
- <sup>l</sup> **Verileri Kopyala**: Sayfa nesnesindeki alan değerlerini kopyalar. Bazı istemciler bu ayarı yönetemeyebilir!
- **· Resmi Panoya Kopyala**: Sayfa nesnesini resim olarak Pano'ya kopyalar. Bazı istemciler bu ayarı yönetemeyebilir!
- <sup>l</sup> **Excel'e Gönder**: Olası (seçilen dahil) değerleri, çalışmıyor olması durumunda otomatik olarak başlatılan Microsoft Excel'e dışarı aktarır. Dışarı aktarılan değerler, yeni Excel çalışma sayfasında bir sütun olarak görünür. Bu özelliğin çalışması için bilgisayarda Microsoft Excel 2007 veya daha yeni bir sürümü yüklü olmalıdır. Bazı istemciler bu ayarı yönetemeyebilir!
- <sup>l</sup> **En Küçük Duruma Getirmeye İzin Ver**: Bu seçenek işaretlendiğinde, nesnenin en küçük duruma getirilebilir olması koşuluyla sayfa nesnesinin pencere başlığında bir en küçük duruma getir simgesi görüntülenir. Bu, ayrıca, nesnenin başlığına çift tıklanarak en küçük duruma getirilmesini mümkün kılar.
- <sup>l</sup> **Otomatik Olarak En Küçük Duruma Getir**: Bu seçenek, **En Küçük Duruma Getirmeye İzin Ver** öğesi işaretlendiğinde kullanılabilir hale gelir. Aynı sayfa üzerindeki birkaç sayfa nesnesi için **Otomatik Olarak En Küçük Duruma Getir** öğesi işaretlendiğinde, biri hariç tümü istendiği zaman otomatik olarak en küçük duruma getirilir. Bu, örneğin, aynı sayfa alanında birkaç grafiğin dönüşümlü olarak görüntülenmesi için kullanışlıdır.
- <sup>l</sup> **En Küçük Duruma Getirmeye İzin Ver**: Bu seçenek işaretlendiğinde, nesnenin en büyük duruma getirilebileceğini belirtecek şekilde, sayfa nesnesinin pencere başlığında bir en büyük duruma getir simgesi görüntülenir. Bu, ayrıca, nesnenin başlığına çift tıklanarak en büyük duruma getirilmesini mümkün kılar. **En Küçük Duruma Getirmeye İzin Ver** ve **En Büyük Duruma Getirmeye İzin Ver** öğelerinin her ikisi de işaretlendiğinde, çift tıklama işlemi nesnenin en küçük duruma getirilmesini etkiler.
- **· Yardım Metni**: Burada, açılan pencerede görüntülenecek yardım metnini girebilirsiniz. Bu seçenek, belge seviyesinde kullanılamaz. Değer, hesaplamalı formül olarak girilebilir. **İfade Düzenle** diyalog penceresini açmak için  $fx$  simgesine tıklayın.

Örneğin, sayfa nesnesinin açıklaması girilebilir. Nesnenin pencere başlığına yardım simgesi eklenir. Fare imleci simgenin üzerinde olduğunda, metin açılan pencerede görüntülenir.

**· Hızlı Tür Değişimi**: Burada, grafik türleri arasında geçişi etkinleştirebilirsiniz. Tüm nesneler

için kullanılabilir durumda değildir. Açılan pencereyi açmak için öğesine tıklayın.

<sup>l</sup> **Hızlı Tür Ayarları Açılan Penceresi**: Hızlı tür değişimini kullanarak aralarında geçiş yapmak istediğiniz grafik türlerine yönelik kutuları işaretleyin.

## Geçerli Seçim Kutusu Özellikleri: Seçenekler

### Seçenekler

Bazı seçenekler tüm nesneler için kullanılamayabilir.

- <sup>l</sup> **Salt Okunur**: Grafiği salt okunur hale getirir; bu da grafikte tıklanarak veya fare ile boyanarak seçimlerin yapılamayacağı anlamına gelir.
- <sup>l</sup> **Taşımaya/Boyutlandırmaya İzin Ver**: Bu seçeneğin seçimi kaldırılmışsa, sayfa nesnesi taşınamaz veya boyutlandırılamaz.
- <sup>l</sup> **Kopyalamaya/Klon Oluşturmaya İzin Ver**: Bu seçeneğin seçimi kaldırılmışsa, sayfa nesnesinin kopyası oluşturulamaz. Bu ayar tüm istemciler tarafından gerçekleştirilemeyebilir.
- <sup>l</sup> **Nesneyi Veriye Göre Boyutlandır**: Normalde, seçimler tablonun boyutunun sayfa nesnesi için tahsis edilenden daha küçük olmasına neden olduğunda, QlikView'daki tüm tablo sayfa nesnelerinin etrafındaki kenarlıklar küçülür. Bu onay kutusunun seçimi kaldırıldığında, boyutun bu otomatik ayarlanması kapatılır ve fazlalık alanı boş bırakılır.
- <sup>l</sup> **Başlıkta Bilgiyi Göster'e İzin Ver**: Bilgi fonksiyonu kullanımdayken, bir alan değerinin bununla ilişkilendirilmiş bilgi içerdiği her seferinde, pencere başlığında bir bilgi simgesi görüntülenir. Bilgi simgesinin başlıkta görüntülenmesini istemiyorsanız, bu seçeneğin işaretini

kaldırabilirsiniz. Yalnızca liste kutusu, istatistik kutusu, çoklu kutu ve giriş kutusu için kullanılabilir durumdadır.

- <sup>l</sup> **Kaydırma Konumunu Koru**: Bu onay kutusu ve **Kullanıcı Tercihleri**, **Nesneler** diyalog penceresi buna karşılık gelen onay kutusu işaretlendiğinde, QlikView tablo nesnelerinde bir seçim yapıldığında dikey kaydırmayı korur.
- <sup>l</sup> **Koşulu Göster'i Kullan**: Sayfa nesnesi, örneğin seçimler vb. gibi öğelere göre sürekli değerlendirilecek bir koşullu ifadeye bağlı olarak gösterilir veya gizlenir. Sayfa nesnesi yalnızca koşul **false** değerini döndürdüğünde gizlenir. Değer, hesaplamalı formül olarak girilebilir. **İfade Düzenle** diyalog penceresini açmak için  $f^x$  simgesine tıklavın.
- <sup>l</sup> **Normal**: Nesnenin **Sol** ve **Üst** kenarlıklarıyla **Genişlik** ve **Yükseklik**'ini ayarlayarak nesnenin konumunu belirleyin.
- <sup>l</sup> **En Küçük Duruma Getirilmiş**: **Sol** ve **Üst** kenarlıklarıyla **Genişlik** ve **Yükseklik**'ini ayarlayarak en küçük duruma getirilmiş nesnenin konumunu belirleyin.
- <sup>l</sup> **Daha Fazla.../Daha Az...**: Şu seçenekler kullanılabilir durumdadır:
	- <sup>o</sup> **Sahip**: Sahibinin etki alanı ve kullanıcı adı
	- <sup>o</sup> **Nesneyi Paylaş**: Nesneleri diğer kullanıcılarla paylaşmak için etkinleştirin. Bu seçimin etkinleştirildiğinde, aşağıdaki ayarlar etkinleştirilir.
	- <sup>o</sup> **Şununla paylaş**: **Herkesle Paylaş** veya **Kullanıcı adına göre paylaş** öğelerinden birini seçin.
	- <sup>o</sup> **Kullanıcılar (Etki Alanı\UserID)**: **Kullanıcı adına göre paylaş** seçilirse, eklenen kullanıcıların olduğu bir liste gösterilir.

Kullanıcı eklemek için simgesine tıklayın, bir satır eklenir, kilidini kaldırmak için satırı seçin ve kullanıcı bilgisini düzenleyin. Kullanıcıları kaldırmak için, kaldırılacak her

 $\mathsf{b}$ ir kullanıcının ardındaki $\blacksquare$ simgesine tıklayın.

# 11.18 Düğme - AJAX/Webview

QlikView'de düğmeler dosyalara veri aktarma, diğer uygulamaları başlatma veya makroları yürütme gibi komut veya eylemleri gerçekleştirmek için kullanılabilir.

Nesneye sağ tıklandığında, **Nesne Menüsü** görüntülenir.

## Düğme: Nesne Menüsü

Bir sayfa nesnesine sağ tıklanarak veya nesne başlığındaki (gösteriliyorsa)  $\rightarrow$  simgesine tıklanarak, nesne menüsü bir bağlam menüsü olarak açılabilir.

Menüdeki komutlar QlikView içinden WebView'in kullanılıp kullanılmadığına veya belgenin web tarayıcısında açılıp açılmadığına bağlı olarak değişiklik gösterebilir. Menü aşağıdaki komutları içerir:

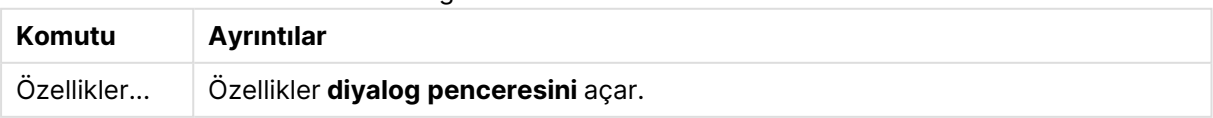

Düğme: Nesne Menüsü komutları

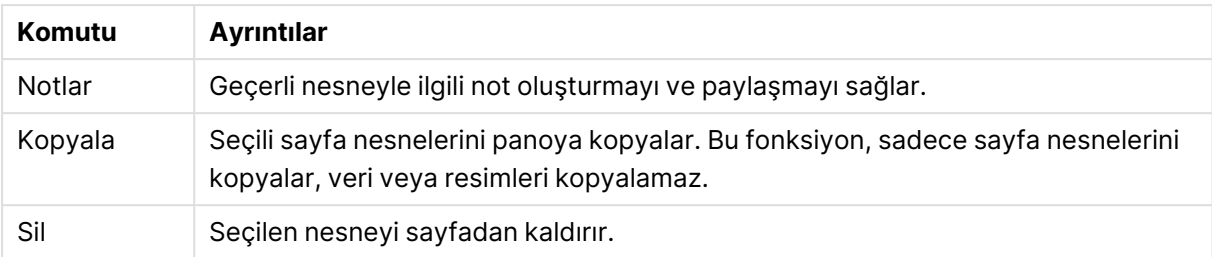

# Düğme Özellikleri

**Özellikler** diyalog penceresini açmak için **Özellikler** seçeneğini **Nesne** menüsünden seçin. Eğer **Özellikler** komutu gri renkteyse muhtemelen özellik değişikliği gerçekleştirmek için ayrıcalığınız yoktur.

### Düğme Metni

Düğmenin görüntülemesi gereken metni girin. Değer, hesaplamalı formül olarak girilebilir. **İfade Düzenle** diyalog penceresini açmak için  $f^x$  simgesine tıklayın.

### Eylemler

Eylem eklemek için öğesine tıklayın. Yeni eyleme yönelik **Eylem Ayarları** açılan penceresi

hemen açılır. Ayrıca, aşağı açılan menüden eylem seçilebilir ve düzenlemek için öğesine de

tıklanabilir.  $\bigoplus$  simgesi, listedeki öğeleri taşır. simgesi, öğeleri listeden kaldırır.

#### Eylem Ayarları Açılan Penceresi

- <sup>l</sup> **Tür**: Aşağı açılan listede bir **Tür** seçin.
- <sup>l</sup> **Alt Tür**: Aşağı açılan listede bir **Alt Tür** seçin. Kullanılabilir alt türler seçilen **Eylem Türü**'ne göre değişir.

#### Eylem Türleri ve Eylemler

- <sup>l</sup> **Seçim**
	- <sup>l</sup> **Alanda Seç**: Belirtilen değerleri ve alanları seçer. **Arama Metni** içinde, bir arama maskesi belirtebilirsiniz; örneğin (A|B) hem A'yı hem de B'yi seçer.
	- <sup>l</sup> **Hariç Tutulanı Seç**: Belirtilen alandaki hariç değerleri seçer.
	- <sup>l</sup> **Olasıyı Seç**: Belirtilen alandaki olası değerleri seçer.
	- <sup>l</sup> **Seçimi Değiştir**: Geçerli seçim ile belirtilen **Alan** ve **Arama Metni** arasında geçiş yapar. **Arama Metni** içinde, bir arama maskesi belirtebilirsiniz; örneğin (A|B) hem A'yı hem de B'yi seçer.
	- **· İleri**: Seçimler listesinde bir adım ileri gider.
	- **Geri**: Secimler listesinde bir adım geri gider.
	- <sup>l</sup> **Pareto Seçimi**: Bir ifadeye veya yüzde değerine dayanarak, belirtilen alanda bir pareto seçimi yapar. Bu tür bir seçim, genellikle 80/20 kuralına göre, bir hesaplamaya en fazla katkı sağlayan öğeleri seçmek için kullanılır. Örneğin, cironun %80'ine en çok katkı

sağlayan müşterileri bulmak için, Customer alan olarak; sum(Turnover) ifade olarak ve 80 yüzde olarak kullanılmalıdır.

- <sup>l</sup> **Alanı Kilitle**: Belirtilen alandaki seçimleri kilitler.
- <sup>l</sup> **Tümünü Kilitle**: Tüm alanlardaki tüm değerleri kilitler.
- <sup>l</sup> **Alanın Kilidini Kaldır**: Belirtilen alandaki seçimlerin kilidini kaldırır.
- <sup>l</sup> **Tümünün Kilidini Kaldır**: Tüm alanlardaki tüm değerlerin kilidini kaldırır.
- <sup>l</sup> **Tümünün Kilidini Kaldır ve Tümünü Temizle**: Tüm alanlardaki tüm değerlerin kilidini kaldırır ve tüm seçimleri temizler.
- <sup>l</sup> **Diğer Alanları Temizle**: Belirtilen alan dışındaki tüm ilgili alanları temizler.
- <sup>l</sup> **Tümünü Temizle**: Kilitli seçimler hariç tüm seçimleri temizler.
- <sup>l</sup> **Alanı Temizle**: Belirli bir alanı temizler.
- <sup>l</sup> **Düzen**
	- <sup>l</sup> **Nesneyi Etkinleştir**: **Nesne Kimliği** tarafından belirtilen nesneyi etkinleştirir. Bu fonksiyon Ajax istemcisinde çalışmaz.
	- <sup>l</sup> **Sayfayı Etkinleştir**: **Sayfa Kimliği** tarafından belirtilen sayfayı etkinleştirir.
	- <sup>l</sup> **Sonraki Sayfayı Etkinleştir**: Belgede bir sonraki sayfayı açar.
	- <sup>l</sup> **Önceki Sayfayı Etkinleştir**: Belgede bir önceki sayfayı açar.
	- <sup>l</sup> **Nesneyi En Küçük Duruma Getir**: **Nesne Kimliği** tarafından belirtilen nesneyi en küçük duruma getirir.
	- <sup>l</sup> **Nesneyi En Büyük Duruma Getir**: **Nesne Kimliği** tarafından belirtilen nesneyi en büyük duruma getirir.
	- <sup>l</sup> **Nesneyi Geri Yükle**: **Nesne Kimliği** tarafından belirtilen nesneyi geri yükler.
- <sup>l</sup> **Seçim İmi**
	- <sup>l</sup> **Seçim İmi Uygula**: **Seçim İmi Kimliği** tarafından belirlenen bir seçim imini uygular. İki seçim imi aynı kimliğe sahipse, belge seçim imi uygulanır. Sunucu seçim imini uygulamak için Server\bookmarkID öğesini belirleyin.
	- <sup>l</sup> **Seçim İmi Oluştur**: Geçerli seçimden bir seçim imi oluşturur. **Seçim İmi Kimliği** ve **Seçim İmi Adı** öğelerini belirtin. Gizli bir seçim imi oluşturmak için **Gizli** seçeneğini belirleyin.
	- <sup>l</sup> **Seçim İmini Değiştir**: **Seçim İmi Kimliği** tarafından belirtilen seçim imini geçerli seçimle değiştirir.
- <sup>l</sup> **Yazdır**
	- <sup>l</sup> **Nesneyi Yazdır**: **Nesne Kimliği** tarafından belirtilen nesneyi yazdırır. Nesnenin varsayılan yazıcı dışında başka bir yazıcıya gönderilmesi gerekirse **Yazıcı adı**'nı belirtin. (Belge ve sayfa tetikleyicisi olarak kullanılamaz.)
	- <sup>l</sup> **Sayfayı Yazdır**: **Sayfa Kimliği** tarafından belirtilen sayfayı yazdırır. (Belge ve sayfa tetikleyicisi olarak kullanılamaz.) Bu fonksiyon, AJAX istemcisinde çalışmaz.
	- <sup>l</sup> **Raporu Yazdır**: **Rapor Kimliği** tarafından belirtilen raporu yazdırır. Raporun varsayılan yazıcı dışında başka bir yazıcıya gönderilmesi gerekirse, **Yazıcı Adı**'nı belirtin. Windows yazdırma diyalog penceresinin gösterilmesini istiyorsanız, **Yazdırma Diyaloğu Penceresini Göster** onay kutusunu işaretleyin. (Belge ve sayfa tetikleyicisi olarak kullanılamaz.)
- **· Harici**: Bazı istemciler bu ayarı yönetemeyebilir!
- <sup>l</sup> **Dışarı Aktar**: Belirli bir alanlar kümesini içeren bir tabloyu dışarı aktarır; ancak yalnızca yapılan seçime göre uygulanabilir olan kayıtlar dışarı aktarılır. **Eylem Ayarlarını Dışarı Aktar** diyalog penceresini açmak için, **Eylemler** sayfasındaki **Kurulum** düğmesine tıklayın. Belge ve sayfa tetikleyicisi olarak kullanılamaz.

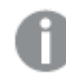

Bu fonksiyon AJAX istemcisinde çalışmaz.

- <sup>l</sup> **Başlat**: Harici bir programı başlatır. **Eylemler** diyalog penceresinde şu ayarlar yapılandırılabilir:
	- <sup>o</sup> **Uygulama**: Başlatılması gereken uygulamayı bulmak için **Gözat...** düğmesine tıklayın. (Belge ve sayfa tetikleyicisi olarak kullanılamaz.)
	- <sup>o</sup> **Dosya Adı**: Yukarıda belirtilen uygulamayla açılması gereken dosyanın yolunu girin. (Belge ve sayfa tetikleyicisi olarak kullanılamaz.)
	- <sup>o</sup> **Parametreler**: Uygulamanın başlatılacağı komut satırı için parametreleri belirtin. (Belge ve sayfa tetikleyicisi olarak kullanılamaz.)
	- <sup>o</sup> Calisma Dizini: Baslatılacak uygulama için çalışma dizinini belirler. (Belge ve sayfa tetikleyicisi olarak kullanılamaz.)
	- <sup>o</sup> **QlikView kapatıldığında uygulamadan çık**: QlikView kapatıldığında uygulamayı kapanmaya zorlar. (Belge ve sayfa tetikleyicisi olarak kullanılamaz.)

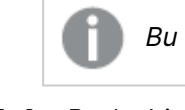

Bu fonksiyon AJAX istemcisinde çalışmaz.

<sup>l</sup> **URL Aç**: Başka bir QlikView belge içinden (belge zinciri) bir QlikView belgeye URL açmak için **URL Aç** kullanabilirsiniz. Bu ayar, URL'yi varsayılan web tarayıcısında açar. Bu işlev, belge ve sayfa tetikleyici olarak kullanılamaz. **URL Aç** kullanılıyorsa, belge adını eylem dizesine küçük harflerle girdiğinize emin olun.

Mümkün olduğunda, **URL Aç** yerine **QlikView Belgesi Aç** kullanın.

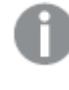

URL'lerde Javascript kullanılması varsayılan olarak engellenir. Custom.config dosyasındaki PreventJavascriptInObjectActions parametresini değiştirerek URL'lerde Javascript'e izin verebilirsiniz.

- <sup>l</sup> **QlikView Belgesi Aç**: Başka bir QlikView belge içinden (belge zinciri) bir QlikView belge açmak için **QlikView Belge Aç** kullanabilirsiniz. Bu işlev belge veya sayfa tetikleyici olarak kullanılamaz. Daha fazla bilgi için bkz. Belge [zincirleme](#page-1720-0) örnekleri (page 1721).
- <sup>l</sup> **Makroyu Çalıştır**: Çalıştırılacak makronun yolunu ve adını girin. Daha sonra **Modül Düzenle** diyalog penceresinde bir makronun düzenlenebileceği bir adı veya dinamik güncelleştirme için bir **hesaplanan ifadeyi** girin.
- <sup>l</sup> **Değişkeni Ayarla**: Belirtilen değişkene bir değer atar.
- <sup>l</sup> **Bilgiyi Göster**: **Alan** tarafından belirtilen bir alan için metin dosyası veya resim gibi ilişkilendirilmiş bilgi gösterir. Bu fonksiyon AJAX istemcisinde çalışmaz.
- <sup>l</sup> **Bu Belgeyi Kapat**: Etkin QlikView belgesini kapatır.
- <sup>l</sup> **Yeniden Yükle**: Geçerli belgede bir yeniden yükleme gerçekleştirir. Bu fonksiyon hem AJAX istemcisinde hem de IE eklentisinde çalışmaz.
- <sup>l</sup> **Dinamik Güncelleştirme**: Geçerli anda yüklenen belgede verilerin dinamik güncelleştirmesini gerçekleştirir. Dinamik güncelleştirmenin deyimi, **Deyim** alanına girilmelidir. Dinamik Güncelleştirmenin amaçlanan kullanımı, QlikView Yöneticisinin, belgede bir yeniden yükleme çalıştırmadan, bir QlikView belgesine tek bir kaynaktan sınırlı miktarda veri beslemesine izin verir. Analiz, QlikView Server'a birden fazla istemcinin bağlanmasıyla gerçekleştirilebilir.

Yüklenen bilgiler yalnızca RAM'de saklanır; bu nedenle belgede bir yeniden yükleme gerçekleştirilirse, Dinamik Güncelleştirme kullanarak eklenen veya güncelleştirilen tüm veriler kaybolur.

Aşağıdaki dilbilgisi, Dinamik Güncelleştirme özelliğiyle birlikte kullanılabilecek olası deyimleri ve bileşenlerini açıklar:

- $\circ$  statements ::= statement { ";" statement }
- $\circ$  statement ::= insert\_statement | update\_statement | delete\_statement | begin\_ transaction\_statement | commit\_transaction\_statement
- <sup>o</sup> insert\_statement ::= "INSERT" "INTO" ("\*" | table\_name) field\_list "VALUES" value\_list {"," value\_list} ["KEY" ["AUTO" | (" (" field\_list ")")] ["REPLACE" (["WITH" "ONE"] | "EACH") ]]
- $\degree$  update\_statement ::= "UPDATE" ("\*" | table\_name) set\_clause {"," | set\_clause} "WHERE" condition ["AUTO" "INSERT"]
- <sup>o</sup> delete\_statement ::= "DELETE" "FROM" ("\*" | table\_name] "WHERE" condition
- <sup>o</sup> begin\_transaction\_statement ::= "BEGIN" ("TRANSACTION" | "TRAN") [trans\_name]
- © commit\_transaction\_statement ::= "COMMIT" ["TRANSACTION" | "TRAN"] [trans\_ name]
- $\circ$  table\_name ::= identifier | quoted\_name
- $\circ$  field\_list ::= "(" field\_name {"," field\_name} ")"
- $\degree$  value\_list ::= "("value {"," value} ")"
- $\circ$  set\_clause ::= "SET" field\_name "=" any\_valid\_non\_aggregated\_glikview\_expression
- $\circ$  field\_name ::= identifier | quoted string
- $\circ$  value ::= identifier | any\_qlikview\_number | quoted string
- <sup>o</sup> condition ::= any\_valid\_non\_aggregated\_qlikview\_expression
- $\circ$  identifier ::= any\_qlikview\_identifier
- $\degree$  quoted\_string ::= "[" [^]]+ "]"

#### **Örnek:**

UPDATE AbcTable SET Discount = 123 WHERE AbcField=1

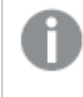

Bu özelliği kullanmak için, hem Belge hem de Sunucu üzerinde Dinamik Güncelleştirmeye izin verilmelidir.

<span id="page-1720-0"></span>Belge zincirleme örnekleri

Belge zinciri oluşturmak için **QlikView Belgesi Aç**'ı kullanabilirsiniz.

Aşağıdaki ayarlar uygulanabilir:

- <sup>l</sup> **Durum aktar**: Seçimleri orijinal belgeden hedef belgeye aktarmak için. Hedef belgede ilk olarak seçimler temizlenecektir.
- <sup>l</sup> **Durumu geçerli öğenin üzerine uygula**: Hedef belgenin seçimlerini korumak ve orijinal belgenin seçimlerini bunların üzerine uygulamak için.

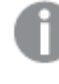

İki belgede yapılan seçimler çakışıyorsa **Durumu geçerli öğenin üzerine uygula** kullanmak beklenmeyen sonuçlar döndürebilir.

<sup>l</sup> **Aynı pencerede aç**: AJAX ZFC istemcisini kullanırken, yeni belgeyi aynı tarayıcı sekmesinde açmak için.

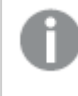

QlikView Plug-In kullanılırken, QlikView Belgesi Aç eylemi etki alanı dışındaki kullanıcılar için desteklenmez.

QlikView belgeleri: Hedef dosyanın uzantısı dahil edilmelidir. Zincirli belgeler aynı klasör yapısında (bağlama) depolandığı sürece bir QlikView belgesinden diğerine gitmek için göreli yollar tüm istemcilerde desteklenir.

Aşağıdaki örneklerde dosya yolunun hedef dosyaya nasıl yazılacağı gösterilmektedir:

**Örnek**: Aynı klasör yapısında (aynı bağlama) bulunan dosya.

- Hedef dosya aynı klasördeyse: DestinationDoc.qvw
- Hedef dosya bir alt klasördeyse: SubFolder/DestinationDoc.qvw
- Hedef dosya bir üst klasördeyse: ../DestinationDoc.qvw
- Hedef dosya bir üst ve paralel klasördeyse: ../ParallelFolder/DestinationDoc.qvw

**Örnek**: Farklı klasör yapısında (farklı bağlama) bulunan dosya. Farklı bağlamalar arasında göreli yol sadece Ajax istemcide desteklenmektedir.

• Hedef dosya farklı bağlamadaysa: ../DifferentMount/DestinationDoc.qvw **Örnek**: Bir QlikView belgesine gelmek için bağlama yolunu kullanma. Yolu bağlanmış klasörlere ayarlama sadece Ajax istemcide desteklenmektedir.

- Hedef dosya aynı bağlanmış klasördeyse: \Mount\DestinationDoc.qvw
- Hedef dosya farklı bir bağlanmış klasördeyse: \DifferentMount\DestinationDoc.qvw

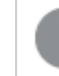

Bağlı klasörlerle belge zincirleme, QlikView Plug-In ile çalışmaz.

**Örnek**: Bir QlikView belgesine gelmek için mutlak yolu kullanma. Belge zincirleme için mutlak yolların kullanımı Ajax istemcide ve QlikView Desktop'de desteklenir.

- <sup>l</sup> Yerel Kök klasör veya bağlamaya mutlak yol: C:\...\DestinationDoc.qvw
- Bir Ağ Paylaşımına mutlak yol: \\SharedStorage\...\DestinationDoc.qvw

Qlik Sense Cloud hub'ındaki QlikView uygulamaları: Yola değil, AppId'ye ihtiyacınız vardır. Uygulamaların QlikView Desktop içinde hazırlanması ve güncellenmesi gerekir. AppId, uygulama hub'da açıkken URL'de bulunur.

#### **Örnek**

URL https://qcs.us.qlikcloud.com/qv/opendoc.htm?document=1cc71b323f172f93a8121ce1456cdg ise. AppId 1cc71b323f172f93a8121ce1456cdg olur.

#### Koşulu Etkinleştir

Düğmenin durumunu belirleyecek ifadeyi girin. İfade 0 döndürürse, düğme devre dışı bırakılır; ifade 1 döndürürse, düğme etkinleştirilir. Herhangi bir ifade girilmezse, 1 varsayılır. Temel durum nedeniyle devre dışı bırakılan düğmeler, koşul yoluyla etkinleştirilemez. Değer, hesaplamalı formül olarak airilebilir. **İfade Düzenle** divalog penceresini açmak için  $f^{\chi}$  simgesine tıklayın.

## Düğme Özellikleri: Sunum

#### Arka Plan Stili

Akua

Yeni düğmeler için varsayılan. Üç boyutlu yuvarlak cam düğme görünümü sağlar. Rengi ayarlamak

için öğesine tıklayın.

Düz

Geleneksel düz QlikView düğmesi üretir. Rengi ayarlamak için öğesine tıklayın.

#### Sistem varsayılanı

İşletim sisteminde düğmeler için tanımlanan renkte düz bir arka plan sağlar.

#### Tek Resim

Düğme için bir resim kullanır. Resme gitmek için öğesine tıklayın.

#### Birleşik Resim

Her olası durum (etkin, etkin değil veya basılı) için bir parça olmak üzere üç parçadan oluşan resim

düğmesi üretir. Resme gitmek için öğesine tıklayın. Resim dosyası, düğmenin yan yana üç resminden oluşmalıdır; bu resimlerden ilki etkin düğmeyi, ikincisi basılı düğmeyi ve üçüncüsü gri (etkin olmayan) düğmeyi göstermelidir.

### Şeffaflık

Bir değer girerek veya sürgüyü sürükleyerek nesne arka planının şeffaflık seviyesini ayarlar. %100 değerinde, arka plan tamamen şeffaf olur.

#### Metin Hizala

Düğme metninin **Sol**, **Orta** veya **Sağ** hizalaması.

#### Daha Fazla.../Daha Az...

Stiller

- <sup>l</sup> **Düğmedeki Metin**: Metin rengini ayarlamak için öğesine tıklayın. Yazı tipi türünü ayarlamak için **Aa** öğesine tıklayın.
- <sup>l</sup> **Başlık Yazı Tipi**: Başlık yazı tipini ayarlamak için öğesine tıklayın.
- <sup>l</sup> **Etkin Başlık**: Etkin başlığın arka plan rengini ayarlamak için öğesine tıklayın. Metin rengini ayarlamak için öğesine tıklayın.
- **Etkin Olmayan Başlık**: Etkin olmayan başlığın arka plan rengini ayarlamak için tıklayın. Metin rengini ayarlamak için öğesine tıklayın.
- **· Kenarlık Kullan**: Sayfa nesnesinin çevresinde kenarlık kullanmak için bu onay kutusunu işaretleyin. Kenarlık rengini ayarlamak için Öğesine tıklayın.
- <sup>l</sup> **Kenarlık Genişliği**: Giriş alanında kenarlık genişliğini belirleyin veya sürgüyü istenilen değere sürükleyin. Genişlik, piksel cinsinden belirtilir.

<sup>l</sup> **Yuvarlak Köşeler**: **Yuvarlak Köşeler** açılan penceresini açmak için öğesine tıklayın.

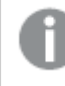

**Yuvarlak Köşeler** yalnızca **Gelişmiş Stil Oluşturma Modu**'nu seçtiyseniz kullanılabilir (**Belge Özellikleri: Genel** içinde bulunur).

Köşeler için **Sabit** veya **Bağıntılı** yuvarlaklığı seçin ve hangi köşelerin etkileneceğini belirtin. Ayrıca, değer girerek **Kare olma durumu**'nu da seçin.

# Düğme Özellikleri: Başlık

#### Başlık

<sup>l</sup> **Etiket**: Metin kutusuna, sayfa nesnesinin başlığında gösterilecek bir başlık girebilirsiniz. **Etiket** ayarlanmamışsa, **Başlığı Göster** öğesinin seçilmiş olması durumunda alanın adı kullanılır.

Değer, hesaplamalı formül olarak girilebilir.

**İfade Düzenle** diyalog penceresini açmak için  $\int x$  simgesine tıklayın.

- <sup>l</sup> **Başlığı Göster**: Bu seçenek işaretlendiğinde, sayfa nesnesinin en üst kısmına bir başlık çizilir. Liste kutuları ve diğer "kutu nesneleri" için seçenek varsayılan olarak açık olur; ancak düğmeler, metin nesneleri ve çizgi/ok nesneleri için açık olmaz.
- <sup>l</sup> **Başlık Hizalaması**: Sol, Ortalanmış veya Sağ olabilir.
- <sup>l</sup> **Çok Satırlı Başlık (Sözcük Kaydırma)**: Bu seçenek işaretlenirse, metin iki veya daha fazla satırda görüntülenir.
- <sup>l</sup> **Satır Sayısı**: Başlık için birden çok satıra izin veriliyorsa, satır sayısını giriş alanında belirtin veya sürgüyü istenen sayıya sürükleyin.
- <sup>l</sup> **Başlık Hizalaması**: Üst, Ortalanmış veya Alt olabilir.

#### Daha Fazla.../Daha Az...

Başlıktaki Simgeler

- <sup>l</sup> **Menü**: Nesne menüsünü açar.
- **· Temizle**: Etkin sayfa nesnesindeki tüm geçerli seçimleri temizler.
- <sup>l</sup> **Yazdır**: Seçilen sayfa nesnelerini başka bir tarayıcı penceresinde tablo biçiminde açar. Bazı istemciler bu ayarı yönetemeyebilir!
- <sup>l</sup> **Verileri Kopyala**: Sayfa nesnesindeki alan değerlerini kopyalar. Bazı istemciler bu ayarı yönetemeyebilir!
- <sup>l</sup> **Resmi Panoya Kopyala**: Sayfa nesnesini resim olarak Pano'ya kopyalar. Bazı istemciler bu ayarı yönetemeyebilir!
- <sup>l</sup> **Excel'e Gönder**: Olası (seçilen dahil) değerleri, çalışmıyor olması durumunda otomatik olarak başlatılan Microsoft Excel'e dışarı aktarır. Dışarı aktarılan değerler, yeni Excel çalışma

sayfasında bir sütun olarak görünür. Bu özelliğin çalışması için bilgisayarda Microsoft Excel 2007 veya daha yeni bir sürümü yüklü olmalıdır. Bazı istemciler bu ayarı yönetemeyebilir!

- <sup>l</sup> **En Küçük Duruma Getirmeye İzin Ver**: Bu seçenek işaretlendiğinde, nesnenin en küçük duruma getirilebilir olması koşuluyla sayfa nesnesinin pencere başlığında bir en küçük duruma getir simgesi görüntülenir. Bu, ayrıca, nesnenin başlığına çift tıklanarak en küçük duruma getirilmesini mümkün kılar.
- <sup>l</sup> **Otomatik Olarak En Küçük Duruma Getir**: Bu seçenek, **En Küçük Duruma Getirmeye İzin Ver** öğesi işaretlendiğinde kullanılabilir hale gelir. Aynı sayfa üzerindeki birkaç sayfa nesnesi için **Otomatik Olarak En Küçük Duruma Getir** öğesi işaretlendiğinde, biri hariç tümü istendiği zaman otomatik olarak en küçük duruma getirilir. Bu, örneğin, aynı sayfa alanında birkaç grafiğin dönüşümlü olarak görüntülenmesi için kullanışlıdır.
- <sup>l</sup> **En Küçük Duruma Getirmeye İzin Ver**: Bu seçenek işaretlendiğinde, nesnenin en büyük duruma getirilebileceğini belirtecek şekilde, sayfa nesnesinin pencere başlığında bir en büyük duruma getir simgesi görüntülenir. Bu, ayrıca, nesnenin başlığına çift tıklanarak en büyük duruma getirilmesini mümkün kılar. **En Küçük Duruma Getirmeye İzin Ver** ve **En Büyük Duruma Getirmeye İzin Ver** öğelerinin her ikisi de işaretlendiğinde, çift tıklama işlemi nesnenin en küçük duruma getirilmesini etkiler.
- <sup>l</sup> **Yardım Metni**: Burada, açılan pencerede görüntülenecek yardım metnini girebilirsiniz. Bu seçenek, belge seviyesinde kullanılamaz. Değer, hesaplamalı formül olarak girilebilir. **İfade Düzenle** diyalog penceresini açmak için  $fx$  simgesine tıklayın.

Örneğin, sayfa nesnesinin açıklaması girilebilir. Nesnenin pencere başlığına yardım simgesi eklenir. Fare imleci simgenin üzerinde olduğunda, metin açılan pencerede görüntülenir.

- **· Hızlı Tür Değişimi**: Burada, grafik türleri arasında geçişi etkinleştirebilirsiniz. Tüm nesneler için kullanılabilir durumda değildir. Açılan pencereyi açmak için öğesine tıklayın.
- <sup>l</sup> **Hızlı Tür Ayarları Açılan Penceresi**: Hızlı tür değişimini kullanarak aralarında geçiş yapmak

# Düğme Özellikleri: Seçenekler

### Seçenekler

Bazı seçenekler tüm nesneler için kullanılamayabilir.

istediğiniz grafik türlerine yönelik kutuları işaretleyin.

- <sup>l</sup> **Salt Okunur**: Grafiği salt okunur hale getirir; bu da grafikte tıklanarak veya fare ile boyanarak seçimlerin yapılamayacağı anlamına gelir.
- <sup>l</sup> **Taşımaya/Boyutlandırmaya İzin Ver**: Bu seçeneğin seçimi kaldırılmışsa, sayfa nesnesi taşınamaz veya boyutlandırılamaz.
- <sup>l</sup> **Kopyalamaya/Klon Oluşturmaya İzin Ver**: Bu seçeneğin seçimi kaldırılmışsa, sayfa nesnesinin kopyası oluşturulamaz. Bu ayar tüm istemciler tarafından gerçekleştirilemeyebilir.
- <sup>l</sup> **Nesneyi Veriye Göre Boyutlandır**: Normalde, seçimler tablonun boyutunun sayfa nesnesi için tahsis edilenden daha küçük olmasına neden olduğunda, QlikView'daki tüm tablo sayfa nesnelerinin etrafındaki kenarlıklar küçülür. Bu onay kutusunun seçimi kaldırıldığında, boyutun bu otomatik ayarlanması kapatılır ve fazlalık alanı boş bırakılır.
- <sup>l</sup> **Başlıkta Bilgiyi Göster'e İzin Ver**: Bilgi fonksiyonu kullanımdayken, bir alan değerinin bununla ilişkilendirilmiş bilgi içerdiği her seferinde, pencere başlığında bir bilgi simgesi görüntülenir. Bilgi simgesinin başlıkta görüntülenmesini istemiyorsanız, bu seçeneğin işaretini kaldırabilirsiniz. Yalnızca liste kutusu, istatistik kutusu, çoklu kutu ve giriş kutusu için kullanılabilir durumdadır.
- <sup>l</sup> **Kaydırma Konumunu Koru**: Bu onay kutusu ve **Kullanıcı Tercihleri**, **Nesneler** diyalog penceresi buna karşılık gelen onay kutusu işaretlendiğinde, QlikView tablo nesnelerinde bir seçim yapıldığında dikey kaydırmayı korur.
- <sup>l</sup> **Koşulu Göster'i Kullan**: Sayfa nesnesi, örneğin seçimler vb. gibi öğelere göre sürekli değerlendirilecek bir koşullu ifadeye bağlı olarak gösterilir veya gizlenir. Sayfa nesnesi yalnızca koşul **false** değerini döndürdüğünde gizlenir. Değer, hesaplamalı formül olarak girilebilir. **İfade Düzenle** diyalog penceresini açmak için  $\int x$  simgesine tıklayın.
- <sup>l</sup> **Normal**: Nesnenin **Sol** ve **Üst** kenarlıklarıyla **Genişlik** ve **Yükseklik**'ini ayarlayarak nesnenin konumunu belirleyin.
- <sup>l</sup> **En Küçük Duruma Getirilmiş**: **Sol** ve **Üst** kenarlıklarıyla **Genişlik** ve **Yükseklik**'ini ayarlayarak en küçük duruma getirilmiş nesnenin konumunu belirleyin.
- <sup>l</sup> **Daha Fazla.../Daha Az...**: Şu seçenekler kullanılabilir durumdadır:
	- <sup>o</sup> **Sahip**: Sahibinin etki alanı ve kullanıcı adı
	- <sup>o</sup> **Nesneyi Paylaş**: Nesneleri diğer kullanıcılarla paylaşmak için etkinleştirin. Bu seçimin etkinleştirildiğinde, aşağıdaki ayarlar etkinleştirilir.
	- <sup>o</sup> **Şununla paylaş**: **Herkesle Paylaş** veya **Kullanıcı adına göre paylaş** öğelerinden birini seçin.
	- <sup>o</sup> **Kullanıcılar (Etki Alanı\UserID)**: **Kullanıcı adına göre paylaş** seçilirse, eklenen kullanıcıların olduğu bir liste gösterilir.

Kullanıcı eklemek için simgesine tıklayın, bir satır eklenir, kilidini kaldırmak için satırı seçin ve kullanıcı bilgisini düzenleyin. Kullanıcıları kaldırmak için, kaldırılacak her

bir kullanıcının ardındaki simgesine tıklayın.

# 11.19 Metin Nesnesi - AJAX/Webview

Metin nesneleri, düzende metin bilgilerini veya bir resmi görüntülemek için kullanılabilir.

## Metin Nesnesi: Nesne Menüsü

Bir sayfa nesnesine sağ tıklanarak veya nesne başlığındaki (gösteriliyorsa) \* simgesine tıklanarak, nesne menüsü bir bağlam menüsü olarak açılabilir.

Menüdeki komutlar QlikView içinden WebView'in kullanılıp kullanılmadığına veya belgenin web tarayıcısında açılıp açılmadığına bağlı olarak değişiklik gösterebilir. Menü aşağıdaki komutları içerir:

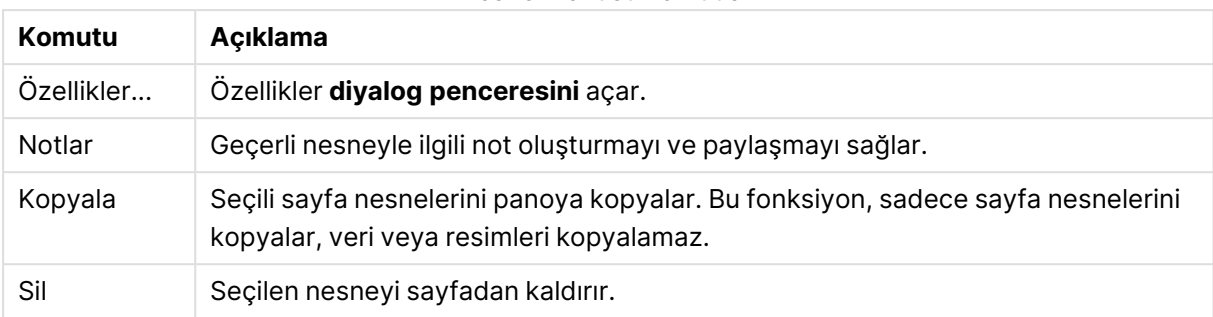

#### Nesne menüsü komutları

# Metin Nesnesi Özellikleri

**Özellikler** diyalog penceresini açmak için **Özellikler** seçeneğini **Nesne** menüsünden seçin. Eğer **Özellikler** komutu gri renkteyse muhtemelen özellik değişikliği gerçekleştirmek için ayrıcalığınız yoktur.

#### Metin

Metin nesnesinin görüntülemesi gereken metni girin. Değer, hesaplamalı formül olarak girilebilir. **İfade Düzenle** diyalog penceresini açmak için  $\int x$  simgesine tıklayın.

### Eylemler

Eylem eklemek için öğesine tıklayın. Yeni eyleme yönelik **Eylem Ayarları** açılan penceresi

hemen açılır. Ayrıca, aşağı açılan menüden eylem seçilebilir ve düzenlemek için öğesine de

tıklanabilir.  $\bigoplus$ simgesi, listedeki öğeleri taşır. simgesi, öğeleri listeden kaldırır.

#### Eylem Ayarları Açılan Penceresi

Şu seçenekler kullanılabilir durumdadır:

- <sup>l</sup> **Tür**: Aşağı açılan listede bir **Tür** seçin.
- <sup>l</sup> **Alt Tür**: Aşağı açılan listede bir **Alt tür** seçin. Kullanılabilir alt türler seçilen **Eylem Türü**'ne göre değişir.

#### Eylemlerin Türleri ve Eylemler

Seçim:

- <sup>l</sup> **Alanda Seç**: Belirtilen değerleri ve alanları seçer. **Arama Metni** içinde, bir arama maskesi belirtebilirsiniz; örneğin (A|B) hem A'yı hem de B'yi seçer.
- <sup>l</sup> **Hariç Tutulanı Seç**: Belirtilen alandaki hariç değerleri seçer.
- <sup>l</sup> **Olasıyı Seç**: Belirtilen alandaki olası değerleri seçer.
- <sup>l</sup> **Seçimi Değiştir**: Geçerli seçim ile belirtilen **Alan** ve **Arama Metni** arasında geçiş yapar. **Arama Metni** içinde, bir arama maskesi belirtebilirsiniz; örneğin (A|B) hem A'yı hem de B'yi seçer.
- **· İleri**: Seçimler listesinde bir adım ileri gider.
- **· Geri**: Seçimler listesinde bir adım geri gider.
- <sup>l</sup> **Pareto Seçimi**: Bir ifadeye veya yüzde değerine dayanarak, belirtilen alanda bir pareto seçimi yapar. Bu tür bir seçim, genellikle 80/20 kuralına göre, bir hesaplamaya en fazla katkı sağlayan öğeleri seçmek için kullanılır. Örneğin, cironun %80'ine en çok katkı sağlayan müşterileri bulmak için, Customer alan olarak; sum(Turnover) ifade olarak ve 80 yüzde olarak kullanılmalıdır.
- **Alanı Kilitle**: Belirtilen alandaki seçimleri kilitler.
- <sup>l</sup> **Tümünü Kilitle**: Tüm alanlardaki tüm değerleri kilitler.
- <sup>l</sup> **Alanın Kilidini Kaldır**: Belirtilen alandaki seçimlerin kilidini kaldırır.
- <sup>l</sup> **Tümünün Kilidini Kaldır**: Tüm alanlardaki tüm değerlerin kilidini kaldırır.
- <sup>l</sup> **Tümünün Kilidini Kaldır ve Tümünü Temizle**: Tüm alanlardaki tüm değerlerin kilidini kaldırır ve tüm seçimleri temizler.
- <sup>l</sup> **Diğer Alanları Temizle**: Belirtilen alan dışındaki tüm ilgili alanları temizler.
- <sup>l</sup> **Tümünü Temizle**: Kilitli seçimler hariç tüm seçimleri temizler.
- **Alanı Temizle**: Belirli bir alanı temizler.

#### Düzen

- <sup>l</sup> **Nesneyi Etkinleştir**: **Nesne Kimliği** tarafından belirtilen nesneyi etkinleştirir. Bu fonksiyon Ajax istemcisinde çalışmaz.
- <sup>l</sup> **Sayfayı Etkinleştir**: **Sayfa Kimliği** tarafından belirtilen sayfayı etkinleştirir.
- <sup>l</sup> **Sonraki Sayfayı Etkinleştir**: Belgede bir sonraki sayfayı açar.
- <sup>l</sup> **Önceki Sayfayı Etkinleştir**: Belgede bir önceki sayfayı açar.
- <sup>l</sup> **Nesneyi En Küçük Duruma Getir**: **Nesne Kimliği** tarafından belirtilen nesneyi en küçük duruma getirir.
- <sup>l</sup> **Nesneyi En Büyük Duruma Getir**: **Nesne Kimliği** tarafından belirtilen nesneyi en büyük duruma getirir.
- <sup>l</sup> **Nesneyi Geri Yükle**: **Nesne Kimliği** tarafından belirtilen nesneyi geri yükler.

#### Seçim İmi

- <sup>l</sup> **Seçim İmi Uygula**: **Seçim İmi Kimliği** tarafından belirlenen bir seçim imini uygular. İki seçim imi aynı kimliğe sahipse, belge seçim imi uygulanır. Sunucu seçim imini uygulamak için Server\bookmarkID öğesini belirleyin.
- <sup>l</sup> **Seçim İmi Oluştur**: Geçerli seçimden bir seçim imi oluşturur. **Seçim İmi Kimliği** ve **Seçim İmi Adı** öğelerini belirtin. Gizli bir seçim imi oluşturmak için **Gizli** seçeneğini belirleyin.
- <sup>l</sup> **Seçim İmini Değiştir**: **Seçim İmi Kimliği** tarafından belirtilen seçim imini geçerli seçimle değiştirir.

#### Yazdır

- <sup>l</sup> **Nesneyi Yazdır**: **Nesne Kimliği** tarafından belirtilen nesneyi yazdırır. Nesnenin varsayılan yazıcı dışında başka bir yazıcıya gönderilmesi gerekirse **Yazıcı adı**'nı belirtin. (Belge ve sayfa tetikleyicisi olarak kullanılamaz.)
- <sup>l</sup> **Sayfayı Yazdır**: **Sayfa Kimliği** tarafından belirtilen sayfayı yazdırır. (Belge ve sayfa tetikleyicisi olarak kullanılamaz.) Bu fonksiyon, AJAX istemcisinde çalışmaz.
<sup>l</sup> **Raporu Yazdır**: **Rapor Kimliği** tarafından belirtilen raporu yazdırır. Raporun varsayılan yazıcı dışında başka bir yazıcıya gönderilmesi gerekirse, **Yazıcı Adı**'nı belirtin. Windows yazdırma diyalog penceresinin gösterilmesini istiyorsanız, **Yazdırma Diyaloğu Penceresini Göster** onay kutusunu işaretleyin. (Belge ve sayfa tetikleyicisi olarak kullanılamaz.)

#### Harici

Bazı istemciler bu ayarı yönetemeyebilir!

<sup>l</sup> **Dışarı Aktar**: Belirli bir alanlar kümesini içeren bir tabloyu dışarı aktarır; ancak yalnızca yapılan seçime göre uygulanabilir olan kayıtlar dışarı aktarılır. **Eylem Ayarlarını Dışarı Aktar** diyalog penceresini açmak için, **Eylemler** sayfasındaki **Kurulum** düğmesine tıklayın. Belge ve sayfa tetikleyicisi olarak kullanılamaz.

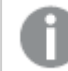

Bu fonksiyon AJAX istemcisinde çalışmaz.

- <sup>l</sup> **Başlat**: Harici bir programı başlatır. **Eylemler** diyalog penceresinde şu ayarlar yapılandırılabilir:
	- <sup>o</sup> **Uygulama**: Başlatılması gereken uygulamayı bulmak için **Gözat...** düğmesine tıklayın. (Belge ve sayfa tetikleyicisi olarak kullanılamaz.)
	- <sup>o</sup> **Dosya Adı**: Yukarıda belirtilen uygulamayla açılması gereken dosyanın yolunu girin. (Belge ve sayfa tetikleyicisi olarak kullanılamaz.)
	- <sup>o</sup> **Parametreler**: Uygulamanın başlatılacağı komut satırı için parametreleri belirtin. (Belge ve sayfa tetikleyicisi olarak kullanılamaz.)
	- <sup>o</sup> **Çalışma Dizini**: Başlatılacak uygulama için çalışma dizinini belirler. (Belge ve sayfa tetikleyicisi olarak kullanılamaz.)
	- <sup>o</sup> **QlikView kapatıldığında uygulamadan çık**: QlikView kapatıldığında uygulamayı kapanmaya zorlar. (Belge ve sayfa tetikleyicisi olarak kullanılamaz.)

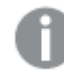

Bu fonksiyon AJAX istemcisinde çalışmaz.

**· URL Aç**: Başka bir QlikView belge içinden (belge zinciri) bir QlikView belgeye URL açmak için **URL Aç** kullanabilirsiniz. Bu ayar, URL'yi varsayılan web tarayıcısında açar. Bu işlev, belge ve sayfa tetikleyici olarak kullanılamaz. **URL Aç** kullanılıyorsa, belge adını eylem dizesine küçük harflerle girdiğinize emin olun.

Mümkün olduğunda, **URL Aç** yerine **QlikView Belgesi Aç** kullanın.

URL'lerde Javascript kullanılması varsayılan olarak engellenir. Custom.config dosyasındaki PreventJavascriptInObjectActions parametresini değiştirerek URL'lerde Javascript'e izin verebilirsiniz.

<sup>l</sup> **QlikView Belgesi Aç**: Başka bir QlikView belge içinden (belge zinciri) bir QlikView belge açmak için **QlikView Belge Aç** kullanabilirsiniz. Bu işlev belge veya sayfa tetikleyici olarak kullanılamaz. Daha fazla bilgi için bkz. Belge [zincirleme](#page-1730-0) örnekleri (page 1731).

- <sup>l</sup> **Makroyu Çalıştır**: Çalıştırılacak makronun yolunu ve adını girin. Daha sonra **Modül Düzenle** diyalog penceresinde bir makronun düzenlenebileceği bir adı veya dinamik güncelleştirme için bir **hesaplanan ifadeyi** girin.
- <sup>l</sup> **Değişkeni Ayarla**: Belirtilen değişkene bir değer atar.
- <sup>l</sup> **Bilgiyi Göster**: **Alan** tarafından belirtilen bir alan için metin dosyası veya resim gibi ilişkilendirilmiş bilgi gösterir. Bu fonksiyon AJAX istemcisinde çalışmaz.
- <sup>l</sup> **Bu Belgeyi Kapat**: Etkin QlikView belgesini kapatır.
- <sup>l</sup> **Yeniden Yükle**: Geçerli belgede bir yeniden yükleme gerçekleştirir. Bu fonksiyon hem AJAX istemcisinde hem de IE eklentisinde çalışmaz.
- <sup>l</sup> **Dinamik Güncelleştirme**: Geçerli anda yüklenen belgede verilerin dinamik güncelleştirmesini gerçekleştirir. Dinamik güncelleştirmenin deyimi, **Deyim** alanına girilmelidir. Dinamik Güncelleştirmenin amaçlanan kullanımı, QlikView Yöneticisinin, belgede bir yeniden yükleme çalıştırmadan, bir QlikView belgesine tek bir kaynaktan sınırlı miktarda veri beslemesine izin verir. Analiz, QlikView Server'a birden fazla istemcinin bağlanmasıyla gerçekleştirilebilir.

Yüklenen bilgiler yalnızca RAM'de saklanır; bu nedenle belgede bir yeniden yükleme gerçekleştirilirse, Dinamik Güncelleştirme kullanarak eklenen veya güncelleştirilen tüm veriler kaybolur.

Aşağıdaki dilbilgisi, Dinamik Güncelleştirme özelliğiyle birlikte kullanılabilecek olası deyimleri ve bileşenlerini açıklar:

- $\circ$  statements ::= statement { ";" statement }
- <sup>o</sup> statement ::= insert\_statement | update\_statement | delete\_statement | begin\_ transaction\_statement | commit\_transaction\_statement
- <sup>o</sup> insert\_statement ::= "INSERT" "INTO" ("\*" | table\_name) field\_list "VALUES" value\_list {"," value\_list} ["KEY" ["AUTO" | (" (" field\_list ")")] ["REPLACE" (["WITH" "ONE"] | "EACH") ]]
- $\degree$  update\_statement ::= "UPDATE" ("\*" | table\_name) set\_clause {"," | set\_clause} "WHERE" condition ["AUTO" "INSERT"]
- <sup>o</sup> delete\_statement ::= "DELETE" "FROM" ("\*" | table\_name] "WHERE" condition
- <sup>o</sup> begin\_transaction\_statement ::= "BEGIN" ("TRANSACTION" | "TRAN") [trans\_name]
- © commit\_transaction\_statement ::= "COMMIT" ["TRANSACTION" | "TRAN"] [trans\_ name]
- $\circ$  table\_name ::= identifier | quoted\_name
- $\circ$  field\_list ::= "(" field\_name {"," field\_name} ")"
- $\circ$  value\_list ::= "("value {"," value} ")"
- <sup>o</sup> set\_clause ::= "SET" field\_name "=" any\_valid\_non\_aggregated\_qlikview\_expression
- $\circ$  field\_name ::= identifier | quoted string
- $\circ$  value ::= identifier | any\_qlikview\_number | quoted string
- <sup>o</sup> condition ::= any\_valid\_non\_aggregated\_qlikview\_expression
- <sup>o</sup> identifier ::= any\_qlikview\_identifier
- <sup>o</sup> quoted\_string ::= "[" [^]]+ "]"

#### **Örnek:**

UPDATE AbcTable SET Discount = 123 WHERE AbcField=1

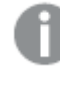

Bu özelliği kullanmak için, hem Belge hem de Sunucu üzerinde Dinamik Güncelleştirmeye izin verilmelidir.

#### <span id="page-1730-0"></span>Belge zincirleme örnekleri

Belge zinciri oluşturmak için **QlikView Belgesi Aç**'ı kullanabilirsiniz.

Aşağıdaki ayarlar uygulanabilir:

- <sup>l</sup> **Durum aktar**: Seçimleri orijinal belgeden hedef belgeye aktarmak için. Hedef belgede ilk olarak seçimler temizlenecektir.
- <sup>l</sup> **Durumu geçerli öğenin üzerine uygula**: Hedef belgenin seçimlerini korumak ve orijinal belgenin seçimlerini bunların üzerine uygulamak için.

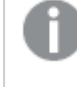

İki belgede yapılan seçimler çakışıyorsa **Durumu geçerli öğenin üzerine uygula** kullanmak beklenmeyen sonuçlar döndürebilir.

<sup>l</sup> **Aynı pencerede aç**: AJAX ZFC istemcisini kullanırken, yeni belgeyi aynı tarayıcı sekmesinde açmak için.

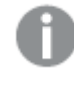

QlikView Plug-In kullanılırken, QlikView Belgesi Aç eylemi etki alanı dışındaki kullanıcılar için desteklenmez.

QlikView belgeleri: Hedef dosyanın uzantısı dahil edilmelidir. Zincirli belgeler aynı klasör yapısında (bağlama) depolandığı sürece bir QlikView belgesinden diğerine gitmek için göreli yollar tüm istemcilerde desteklenir.

Aşağıdaki örneklerde dosya yolunun hedef dosyaya nasıl yazılacağı gösterilmektedir:

**Örnek**: Aynı klasör yapısında (aynı bağlama) bulunan dosya.

- Hedef dosya aynı klasördeyse: DestinationDoc.qvw
- Hedef dosya bir alt klasördeyse: SubFolder/DestinationDoc.qvw
- Hedef dosya bir üst klasördeyse: ../DestinationDoc.qvw
- Hedef dosya bir üst ve paralel klasördeyse: ../ParallelFolder/DestinationDoc.qvw

**Örnek**: Farklı klasör yapısında (farklı bağlama) bulunan dosya. Farklı bağlamalar arasında göreli yol sadece Ajax istemcide desteklenmektedir.

• Hedef dosya farklı bağlamadaysa: ../DifferentMount/DestinationDoc.qvw

**Örnek**: Bir QlikView belgesine gelmek için bağlama yolunu kullanma. Yolu bağlanmış klasörlere ayarlama sadece Ajax istemcide desteklenmektedir.

- Hedef dosya aynı bağlanmış klasördeyse: \Mount\DestinationDoc.qvw
- Hedef dosya farklı bir bağlanmış klasördeyse: \DifferentMount\DestinationDoc.qvw

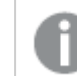

Bağlı klasörlerle belge zincirleme, QlikView Plug-In ile çalışmaz.

**Örnek**: Bir QlikView belgesine gelmek için mutlak yolu kullanma. Belge zincirleme için mutlak yolların kullanımı Ajax istemcide ve QlikView Desktop'de desteklenir.

- <sup>l</sup> Yerel Kök klasör veya bağlamaya mutlak yol: C:\...\DestinationDoc.qvw
- Bir Ağ Paylaşımına mutlak yol: \\SharedStorage\...\DestinationDoc.qvw

Qlik Sense Cloud hub'ındaki QlikView uygulamaları: Yola değil, AppId'ye ihtiyacınız vardır. Uygulamaların QlikView Desktop içinde hazırlanması ve güncellenmesi gerekir. AppId, uygulama hub'da açıkken URL'de bulunur.

#### **Örnek**

URL https://qcs.us.qlikcloud.com/qv/opendoc.htm?document=1cc71b323f172f93a8121ce1456cdg ise. AppId 1cc71b323f172f93a8121ce1456cdg olur.

## Metin Nesnesi Özellikleri: Sunum

#### Temsil

Metin nesnesindeki metin, bellekteki veya diskteki bir resim referansı olarak yorumlanabilir. **Metin** seçildiğinde, metin nesnesinin içeriği her zaman metin olarak yorumlanır ve görüntülenir. **Resim** seçildiğinde, QlikView metin içeriğini resim referansı olarak yorumlamaya çalışır. Referans, diskte veya qvw belgesinin içinde bulunan resim dosyasına giden yol olabilir. Bu ayrıca, resim bilgilerini içeren alanla bağlantılı bilgi işlevi de olabilir. QlikView metin içeriklerini resme yönelik geçerli bir

referans olarak yorumlayamazsa, metnin kendisi görüntülenir. Açılan pencereyi açmak için öğesine tıklayın.

#### Biçimlendirme

Aşağıdaki biçimlendirme seçenekleri kullanılabilir:

- <sup>l</sup> **Uzatma Yok**: Resmi yaymadan görüntüler. Bu, resmin bölümlerinin görünmez olmasına veya nesnenin yalnızca bir bölümünün doldurulmasına neden olabilir.
- <sup>l</sup> **Doldur**: Resim, en boy oranı korunmadan, nesne alanına sığdırılacak şekilde uzatılır.
- <sup>l</sup> **En Boy Oranını Koru**: Resim, en boy oranı korunarak, nesne alanını doldurmak üzere mümkün olduğunca uzatılır.
- <sup>l</sup> **En Boy Oranına Göre Doldur**: Resim, en boy oranı korunarak, her iki yönden nesne alanını doldurmak üzere uzatılır.

### Yatay

Metnin veya resmin **Sol**, **Orta** veya **Sağ** hizalaması.

## Dikey

Metnin veya resmin **Üst**, **Orta** veya **Alt** hizalaması.

#### Metin Kenar Boşlukları

Metin nesnesinin dış sınırları ile metnin kendisi arasındaki kenar boşluğunu ayarlar.

#### Yatay Kaydırma Çubuğunu Göster

Bu onay kutusu işaretlenmişse, metin içeriği sağlanan alanda görüntülenemeyecek kadar geniş olduğunda, metin nesnesine yatay kaydırma çubuğu eklenir.

### Dikey Kaydırma Çubuğunu Göster

Bu onay kutusu işaretlenmişse, metin içeriği sağlanan alanda görüntülenemeyecek kadar uzun olduğunda, metin nesnesine dikey kaydırma çubuğu eklenir

#### Arka Plan Stili

Renk

Arka planı düz renk ya da gradyan olarak ayarlar. Rengi seçmek için Ö öğesine tıklayın.

#### Resim

Resmi arka plan olarak ayarlar. Resme gitmek için öğesine tıklayın. **Resim** açılan penceresini

açmak için öğesine tıklayın.

- <sup>l</sup> **Uzatma Yok**: Resmi yaymadan görüntüler. Bu, resmin bölümlerinin görünmez olmasına veya nesnenin yalnızca bir bölümünün doldurulmasına neden olabilir.
- <sup>l</sup> **Doldur**: Resim, en boy oranı korunmadan, nesne alanına sığdırılacak şekilde uzatılır.
- <sup>l</sup> **En Boy Oranını Koru**: Resim, en boy oranı korunarak, nesne alanını doldurmak üzere mümkün olduğunca uzatılır.
- <sup>l</sup> **En Boy Oranına Göre Doldur**: Resim, en boy oranı korunarak, her iki yönden nesne alanını doldurmak üzere uzatılır.
- <sup>l</sup> **Yatay**: **Sol**, **Ortalanmış** veya **Sağ** hizalama.
- <sup>l</sup> **Dikey**: **Üst**, **Ortalanmış** veya **Alt** hizalama.

<sup>l</sup> **Şeffaflık**: Değer girerek veya sürgüyü sürükleyerek şeffaflık seviyesini ayarlayın. %100 değerinde, arka plan tamamen şeffaf olur.

## Arka Plan Şeffaflığı

Metin nesnesi arka planının şeffaflık derecesini ayarlar. %100 değerinde, arka plan tamamen şeffaf olur.

## Daha Fazla.../Daha Az...

Ek sekmeleri içeren açılır bölümü genişletmek/daraltmak için bu düğmeye tıklayın.

#### Stiller

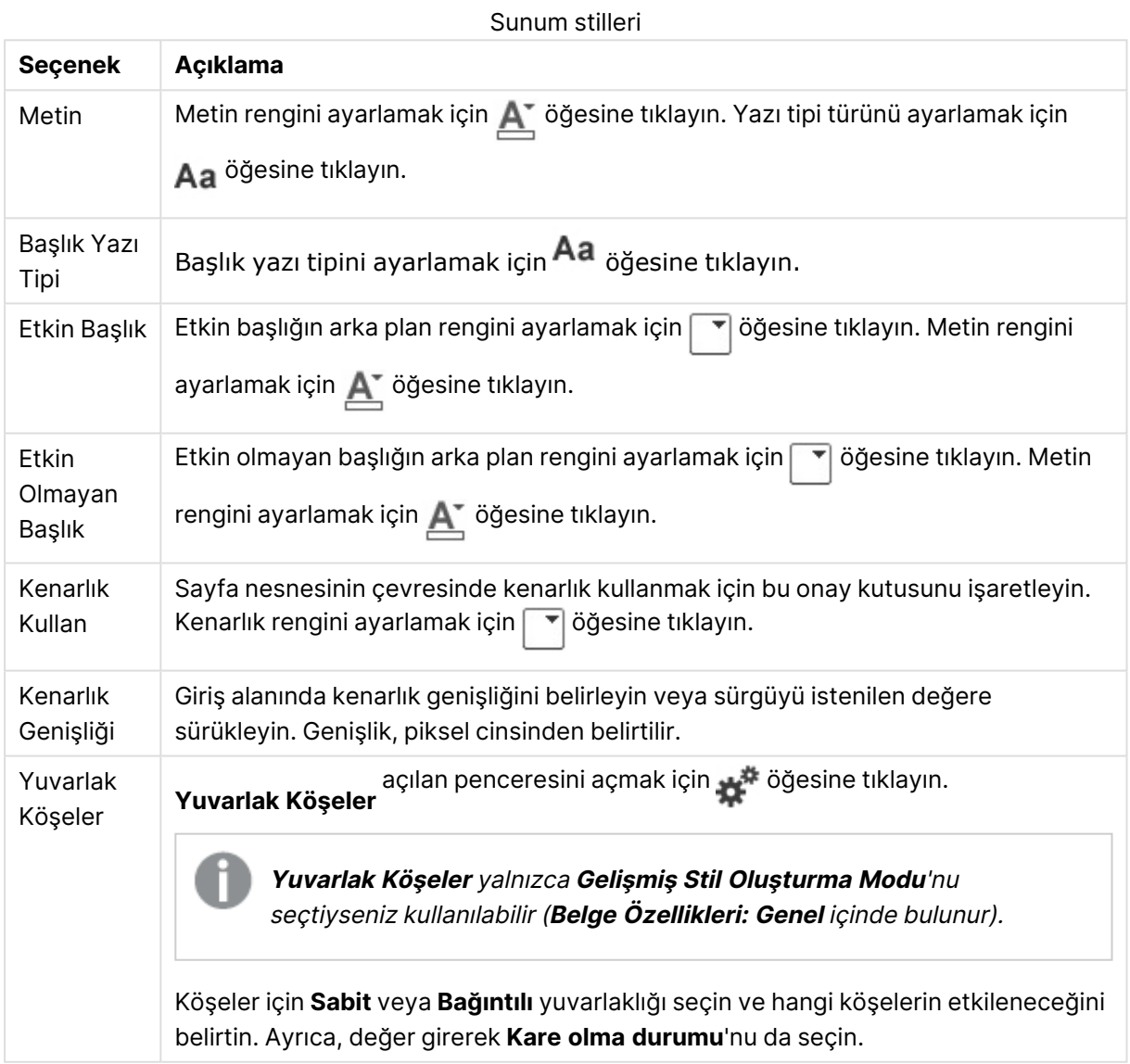

# Metin Nesnesi Özellikleri: Başlık

### Başlık

<sup>l</sup> **Etiket**: Metin kutusuna, sayfa nesnesinin başlığında gösterilecek bir başlık girebilirsiniz. **Etiket** ayarlanmamışsa, **Başlığı Göster** öğesinin seçilmiş olması durumunda alanın adı kullanılır.

Değer, hesaplamalı formül olarak girilebilir.

**İfade Düzenle** diyalog penceresini açmak için  $\int x$  simgesine tıklayın.

- <sup>l</sup> **Başlığı Göster**: Bu seçenek işaretlendiğinde, sayfa nesnesinin en üst kısmına bir başlık çizilir. Liste kutuları ve diğer "kutu nesneleri" için seçenek varsayılan olarak açık olur; ancak düğmeler, metin nesneleri ve çizgi/ok nesneleri için açık olmaz.
- <sup>l</sup> **Başlık Hizalaması**: Sol, Ortalanmış veya Sağ olabilir.
- <sup>l</sup> **Çok Satırlı Başlık (Sözcük Kaydırma)**: Bu seçenek işaretlenirse, metin iki veya daha fazla satırda görüntülenir.
- <sup>l</sup> **Satır Sayısı**: Başlık için birden çok satıra izin veriliyorsa, satır sayısını giriş alanında belirtin veya sürgüyü istenen sayıya sürükleyin.
- <sup>l</sup> **Başlık Hizalaması**: Üst, Ortalanmış veya Alt olabilir.

## Daha Fazla.../Daha Az...

- <sup>l</sup> **Menü**: Nesne menüsünü açar.
- <sup>l</sup> **Temizle**: Etkin sayfa nesnesindeki tüm geçerli seçimleri temizler.
- <sup>l</sup> **Yazdır**: Seçilen sayfa nesnelerini başka bir tarayıcı penceresinde tablo biçiminde açar. Bazı istemciler bu ayarı yönetemeyebilir!
- <sup>l</sup> **Verileri Kopyala**: Sayfa nesnesindeki alan değerlerini kopyalar. Bazı istemciler bu ayarı yönetemeyebilir!
- <sup>l</sup> **Resmi Panoya Kopyala**: Sayfa nesnesini resim olarak Pano'ya kopyalar. Bazı istemciler bu ayarı yönetemeyebilir!
- <sup>l</sup> **Excel'e Gönder**: Olası (seçilen dahil) değerleri, çalışmıyor olması durumunda otomatik olarak başlatılan Microsoft Excel'e dışarı aktarır. Dışarı aktarılan değerler, yeni Excel çalışma sayfasında bir sütun olarak görünür. Bu özelliğin çalışması için bilgisayarda Microsoft Excel 2007 veya daha yeni bir sürümü yüklü olmalıdır. Bazı istemciler bu ayarı yönetemeyebilir!
- <sup>l</sup> **En Küçük Duruma Getirmeye İzin Ver**: Bu seçenek işaretlendiğinde, nesnenin en küçük duruma getirilebilir olması koşuluyla sayfa nesnesinin pencere başlığında bir en küçük duruma getir simgesi görüntülenir. Bu, ayrıca, nesnenin başlığına çift tıklanarak en küçük duruma getirilmesini mümkün kılar.
- <sup>l</sup> **Otomatik Olarak En Küçük Duruma Getir**: Bu seçenek, **En Küçük Duruma Getirmeye İzin Ver** öğesi işaretlendiğinde kullanılabilir hale gelir. Aynı sayfa üzerindeki birkaç sayfa nesnesi için **Otomatik Olarak En Küçük Duruma Getir** öğesi işaretlendiğinde, biri hariç tümü istendiği zaman otomatik olarak en küçük duruma getirilir. Bu, örneğin, aynı sayfa alanında birkaç grafiğin dönüşümlü olarak görüntülenmesi için kullanışlıdır.
- <sup>l</sup> **En Küçük Duruma Getirmeye İzin Ver**: Bu seçenek işaretlendiğinde, nesnenin en büyük duruma getirilebileceğini belirtecek şekilde, sayfa nesnesinin pencere başlığında bir en büyük duruma getir simgesi görüntülenir. Bu, ayrıca, nesnenin başlığına çift tıklanarak en büyük duruma getirilmesini mümkün kılar. **En Küçük Duruma Getirmeye İzin Ver** ve **En Büyük Duruma Getirmeye İzin Ver** öğelerinin her ikisi de işaretlendiğinde, çift tıklama işlemi nesnenin en küçük duruma getirilmesini etkiler.
- <sup>l</sup> **Yardım Metni**: Burada, açılan pencerede görüntülenecek yardım metnini girebilirsiniz. Bu seçenek, belge seviyesinde kullanılamaz. Değer, hesaplamalı formül olarak girilebilir. **İfade Düzenle** diyalog penceresini açmak için  $f^x$  simgesine tıklayın. Örneğin, sayfa nesnesinin açıklaması girilebilir. Nesnenin pencere başlığına yardım simgesi eklenir. Fare imleci simgenin üzerinde olduğunda, metin açılan pencerede görüntülenir.
- <sup>l</sup> **Hızlı Tür Değişimi**: Burada, grafik türleri arasında geçişi etkinleştirebilirsiniz. Tüm nesneler için kullanılabilir durumda değildir. Açılan pencereyi açmak için öğesine tıklayın.
- <sup>l</sup> **Hızlı Tür Ayarları Açılan Penceresi**: Hızlı tür değişimini kullanarak aralarında geçiş yapmak istediğiniz grafik türlerine yönelik kutuları işaretleyin.

## Metin Nesnesi Özellikleri: Seçenekler

## Seçenekler

Bazı seçenekler tüm nesneler için kullanılamayabilir.

- <sup>l</sup> **Salt Okunur**: Grafiği salt okunur hale getirir; bu da grafikte tıklanarak veya fare ile boyanarak seçimlerin yapılamayacağı anlamına gelir.
- <sup>l</sup> **Taşımaya/Boyutlandırmaya İzin Ver**: Bu seçeneğin seçimi kaldırılmışsa, sayfa nesnesi taşınamaz veya boyutlandırılamaz.
- <sup>l</sup> **Kopyalamaya/Klon Oluşturmaya İzin Ver**: Bu seçeneğin seçimi kaldırılmışsa, sayfa nesnesinin kopyası oluşturulamaz. Bu ayar tüm istemciler tarafından gerçekleştirilemeyebilir.
- <sup>l</sup> **Nesneyi Veriye Göre Boyutlandır**: Normalde, seçimler tablonun boyutunun sayfa nesnesi için tahsis edilenden daha küçük olmasına neden olduğunda, QlikView'daki tüm tablo sayfa nesnelerinin etrafındaki kenarlıklar küçülür. Bu onay kutusunun seçimi kaldırıldığında, boyutun bu otomatik ayarlanması kapatılır ve fazlalık alanı boş bırakılır.
- <sup>l</sup> **Başlıkta Bilgiyi Göster'e İzin Ver**: Bilgi fonksiyonu kullanımdayken, bir alan değerinin bununla ilişkilendirilmiş bilgi içerdiği her seferinde, pencere başlığında bir bilgi simgesi görüntülenir. Bilgi simgesinin başlıkta görüntülenmesini istemiyorsanız, bu seçeneğin işaretini kaldırabilirsiniz. Yalnızca liste kutusu, istatistik kutusu, çoklu kutu ve giriş kutusu için kullanılabilir durumdadır.
- <sup>l</sup> **Kaydırma Konumunu Koru**: Bu onay kutusu ve **Kullanıcı Tercihleri**, **Nesneler** diyalog penceresi buna karşılık gelen onay kutusu işaretlendiğinde, QlikView tablo nesnelerinde bir seçim yapıldığında dikey kaydırmayı korur.
- <sup>l</sup> **Koşulu Göster'i Kullan**: Sayfa nesnesi, örneğin seçimler vb. gibi öğelere göre sürekli değerlendirilecek bir koşullu ifadeye bağlı olarak gösterilir veya gizlenir. Sayfa nesnesi yalnızca koşul **false** değerini döndürdüğünde gizlenir. Değer, hesaplamalı formül olarak airilebilir. **İfade Düzenle** divalog penceresini açmak için  $f^{\chi}$  simgesine tıklayın.
- <sup>l</sup> **Normal**: Nesnenin **Sol** ve **Üst** kenarlıklarıyla **Genişlik** ve **Yükseklik**'ini ayarlayarak nesnenin konumunu belirleyin.
- <sup>l</sup> **En Küçük Duruma Getirilmiş**: **Sol** ve **Üst** kenarlıklarıyla **Genişlik** ve **Yükseklik**'ini ayarlayarak en küçük duruma getirilmiş nesnenin konumunu belirleyin.
- <sup>l</sup> **Daha Fazla.../Daha Az...**: Şu seçenekler kullanılabilir durumdadır:
	- <sup>o</sup> **Sahip**: Sahibinin etki alanı ve kullanıcı adı
	- <sup>o</sup> **Nesneyi Paylaş**: Nesneleri diğer kullanıcılarla paylaşmak için etkinleştirin. Bu seçimin etkinleştirildiğinde, aşağıdaki ayarlar etkinleştirilir.
	- <sup>o</sup> **Şununla paylaş**: **Herkesle Paylaş** veya **Kullanıcı adına göre paylaş** öğelerinden birini seçin.
	- <sup>o</sup> **Kullanıcılar (Etki Alanı\UserID)**: **Kullanıcı adına göre paylaş** seçilirse, eklenen kullanıcıların olduğu bir liste gösterilir.

Kullanıcı eklemek için simgesine tıklayın, bir satır eklenir, kilidini kaldırmak için satırı seçin ve kullanıcı bilgisini düzenleyin. Kullanıcıları kaldırmak için, kaldırılacak her

 $\mathsf{b}$ ir kullanıcının ardındaki $\blacksquare$ simgesine tıklayın.

# 11.20 Çizgi/Ok Nesnesi - AJAX/Webview

Çizgi/Ok nesnesi, düzende çizgi veya ok çizen bir sayfa nesnesidir. Çizgi, örneğin belgeleri bölümlere ayırarak düzeni daha net hale getirebilir.

## Çizgi/Ok: Nesne Menüsü

Bir sayfa nesnesine sağ tıklanarak veya nesne başlığındaki (gösteriliyorsa)  $\rightarrow$  simgesine tıklanarak, nesne menüsü bir bağlam menüsü olarak açılabilir.

Menüdeki komutlar QlikView içinden WebView'in kullanılıp kullanılmadığına veya belgenin web tarayıcısında açılıp açılmadığına bağlı olarak değişiklik gösterebilir. Menü aşağıdaki komutları içerir:

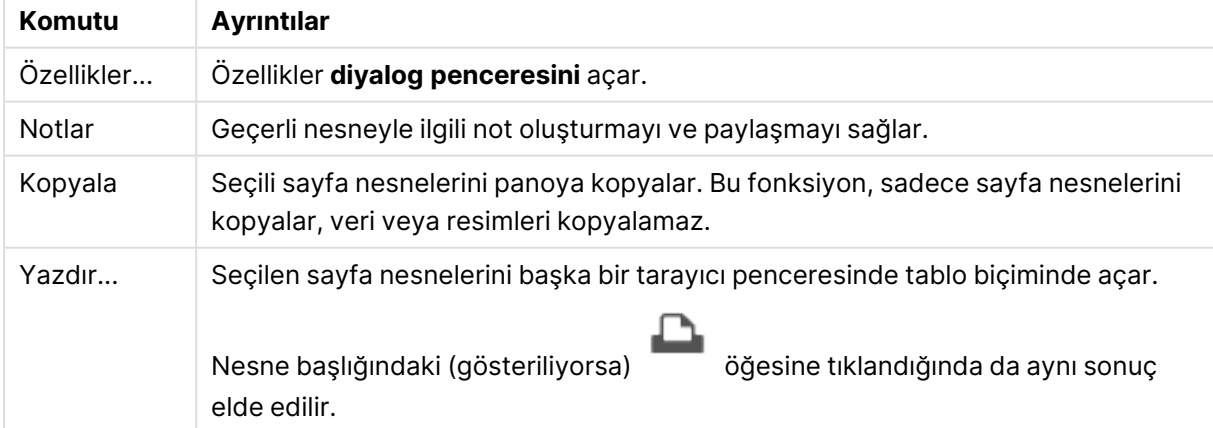

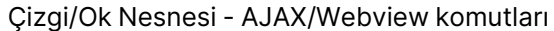

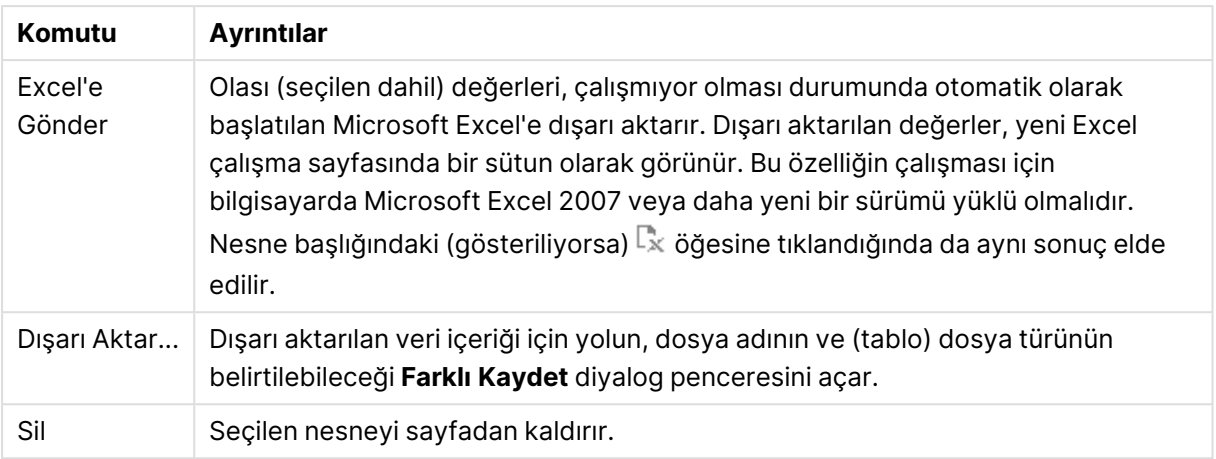

## Çizgi/Ok Özellikleri

**Özellikler** diyalog penceresini açmak için **Özellikler** seçeneğini **Nesne** menüsünden seçin. Bu komut aşağıdaki klavye kısayoluyla da çağrılabilir: Alt+Enter. Eğer **Özellikler** komutu gri renkteyse muhtemelen özellik değişikliği gerçekleştirmek için ayrıcalığınız yoktur.

## Çizgi Yönlendirmesi

Çizgi/ok yönünü yatay, dikey veya iki köşegen moddan biri olarak ayarlar.

## Ok Stili

Ok ucunun nasıl çizilmesi gerektiğini seçin.

## Eylemler

Eylem eklemek için öğesine tıklayın. Yeni eyleme yönelik **Eylem Ayarları** açılan penceresi

hemen açılır. Ayrıca, aşağı açılan menüden eylem seçilebilir ve düzenlemek için öğesine de

tıklanabilir.  $\bigoplus$  simgesi, listedeki öğeleri taşır. simgesi, öğeleri listeden kaldırır.

#### Eylem Ayarları Açılan Penceresi

- <sup>l</sup> **Tür**: Aşağı açılan listede bir **Tür** seçin.
- <sup>l</sup> **Alt Tür**: Aşağı açılan listede bir **Alt tür** seçin. Kullanılabilir alt türler seçilen **Eylem Türü**'ne göre değişir.

#### Eylem Türleri ve Eylemler

- <sup>l</sup> **Seçim**:
	- <sup>l</sup> **Alanda Seç**: Belirtilen değerleri ve alanları seçer. **Arama Metni** içinde, bir arama maskesi belirtebilirsiniz; örneğin (A|B) hem A'yı hem de B'yi seçer.
	- <sup>l</sup> **Hariç Tutulanı Seç**: Belirtilen alandaki hariç değerleri seçer.
	- <sup>l</sup> **Olasıyı Seç**: Belirtilen alandaki olası değerleri seçer.
- <sup>l</sup> **Seçimi Değiştir**: Geçerli seçim ile belirtilen **Alan** ve **Arama Metni** arasında geçiş yapar. **Arama Metni** içinde, bir arama maskesi belirtebilirsiniz; örneğin (A|B) hem A'yı hem de B'yi seçer.
- **· İleri**: Seçimler listesinde bir adım ileri gider.
- **· Geri**: Seçimler listesinde bir adım geri gider.
- <sup>l</sup> **Pareto Seçimi**: Bir ifadeye veya yüzde değerine dayanarak, belirtilen alanda bir pareto seçimi yapar. Bu tür bir seçim, genellikle 80/20 kuralına göre, bir hesaplamaya en fazla katkı sağlayan öğeleri seçmek için kullanılır. Örneğin, cironun %80'ine en çok katkı sağlayan müşterileri bulmak için, Customer alan olarak; sum(Turnover) ifade olarak ve 80 yüzde olarak kullanılmalıdır.
- <sup>l</sup> **Alanı Kilitle**: Belirtilen alandaki seçimleri kilitler.
- <sup>l</sup> **Tümünü Kilitle**: Tüm alanlardaki tüm değerleri kilitler.
- <sup>l</sup> **Alanın Kilidini Kaldır**: Belirtilen alandaki seçimlerin kilidini kaldırır.
- <sup>l</sup> **Tümünün Kilidini Kaldır**: Tüm alanlardaki tüm değerlerin kilidini kaldırır.
- <sup>l</sup> **Tümünün Kilidini Kaldır ve Tümünü Temizle**: Tüm alanlardaki tüm değerlerin kilidini kaldırır ve tüm seçimleri temizler.
- <sup>l</sup> **Diğer Alanları Temizle**: Belirtilen alan dışındaki tüm ilgili alanları temizler.
- <sup>l</sup> **Tümünü Temizle**: Kilitli seçimler hariç tüm seçimleri temizler.
- **Alanı Temizle**: Belirli bir alanı temizler.
- <sup>l</sup> **Düzen**:
	- <sup>l</sup> **Nesneyi Etkinleştir**: **Nesne Kimliği** tarafından belirtilen nesneyi etkinleştirir. Bu fonksiyon Ajax istemcisinde çalışmaz.
	- <sup>l</sup> **Sayfayı Etkinleştir**: **Sayfa Kimliği** tarafından belirtilen sayfayı etkinleştirir.
	- <sup>l</sup> **Sonraki Sayfayı Etkinleştir**: Belgede bir sonraki sayfayı açar.
	- <sup>l</sup> **Önceki Sayfayı Etkinleştir**: Belgede bir önceki sayfayı açar.
	- <sup>l</sup> **Nesneyi En Küçük Duruma Getir**: **Nesne Kimliği** tarafından belirtilen nesneyi en küçük duruma getirir.
	- <sup>l</sup> **Nesneyi En Büyük Duruma Getir**: **Nesne Kimliği** tarafından belirtilen nesneyi en büyük duruma getirir.
	- <sup>l</sup> **Nesneyi Geri Yükle**: **Nesne Kimliği** tarafından belirtilen nesneyi geri yükler.
- <sup>l</sup> **Seçim İmi**:
	- <sup>l</sup> **Seçim İmi Uygula**: **Seçim İmi Kimliği** tarafından belirlenen bir seçim imini uygular. İki seçim imi aynı kimliğe sahipse, belge seçim imi uygulanır. Sunucu seçim imini uygulamak için Server\bookmarkID öğesini belirleyin.
	- <sup>l</sup> **Seçim İmi Oluştur**: Geçerli seçimden bir seçim imi oluşturur. **Seçim İmi Kimliği** ve **Seçim İmi Adı** öğelerini belirtin. Gizli bir seçim imi oluşturmak için **Gizli** seçeneğini belirleyin.
	- <sup>l</sup> **Seçim İmini Değiştir**: **Seçim İmi Kimliği** tarafından belirtilen seçim imini geçerli seçimle değiştirir.
- <sup>l</sup> **Yazdır**:
	- <sup>l</sup> **Nesneyi Yazdır**: **Nesne Kimliği** tarafından belirtilen nesneyi yazdırır. Nesnenin varsayılan yazıcı dışında başka bir yazıcıya gönderilmesi gerekirse **Yazıcı adı**'nı belirtin. (Belge ve sayfa tetikleyicisi olarak kullanılamaz.)
	- <sup>l</sup> **Sayfayı Yazdır**: **Sayfa Kimliği** tarafından belirtilen sayfayı yazdırır. (Belge ve sayfa tetikleyicisi olarak kullanılamaz.) Bu fonksiyon, AJAX istemcisinde çalışmaz.
	- <sup>l</sup> **Raporu Yazdır**: **Rapor Kimliği** tarafından belirtilen raporu yazdırır. Raporun varsayılan yazıcı dışında başka bir yazıcıya gönderilmesi gerekirse, **Yazıcı Adı**'nı belirtin. Windows yazdırma diyalog penceresinin gösterilmesini istiyorsanız, **Yazdırma Diyaloğu Penceresini Göster** onay kutusunu işaretleyin. (Belge ve sayfa tetikleyicisi olarak kullanılamaz.)
- **· Harici**: Bazı istemciler bu ayarı yönetemeyebilir!
	- <sup>l</sup> **Dışarı Aktar**: Belirli bir alanlar kümesini içeren bir tabloyu dışarı aktarır; ancak yalnızca yapılan seçime göre uygulanabilir olan kayıtlar dışarı aktarılır. **Eylem Ayarlarını Dışarı Aktar** diyalog penceresini açmak için, **Eylemler** sayfasındaki **Kurulum** düğmesine tıklayın. Belge ve sayfa tetikleyicisi olarak kullanılamaz.

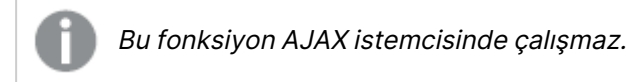

- <sup>l</sup> **Başlat**: Harici bir programı başlatır. **Eylemler** diyalog penceresinde şu ayarlar yapılandırılabilir:
	- <sup>o</sup> **Uygulama**: Başlatılması gereken uygulamayı bulmak için **Gözat...** düğmesine tıklayın. (Belge ve sayfa tetikleyicisi olarak kullanılamaz.)
	- <sup>o</sup> **Dosya Adı**: Yukarıda belirtilen uygulamayla açılması gereken dosyanın yolunu girin. (Belge ve sayfa tetikleyicisi olarak kullanılamaz.)
	- <sup>o</sup> **Parametreler**: Uygulamanın başlatılacağı komut satırı için parametreleri belirtin. (Belge ve sayfa tetikleyicisi olarak kullanılamaz.)
	- <sup>o</sup> **Çalışma Dizini**: Başlatılacak uygulama için çalışma dizinini belirler. (Belge ve sayfa tetikleyicisi olarak kullanılamaz.)
	- <sup>o</sup> **QlikView kapatıldığında uygulamadan çık**: QlikView kapatıldığında uygulamayı kapanmaya zorlar. (Belge ve sayfa tetikleyicisi olarak kullanılamaz.)

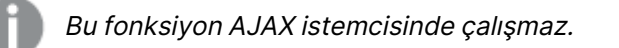

<sup>l</sup> **URL Aç**: Başka bir QlikView belge içinden (belge zinciri) bir QlikView belgeye URL açmak için **URL Aç** kullanabilirsiniz. Bu ayar, URL'yi varsayılan web tarayıcısında açar. Bu işlev, belge ve sayfa tetikleyici olarak kullanılamaz. **URL Aç** kullanılıyorsa, belge adını eylem dizesine küçük harflerle girdiğinize emin olun. Mümkün olduğunda, **URL Aç** yerine **QlikView Belgesi Aç** kullanın.

URL'lerde Javascript kullanılması varsayılan olarak engellenir. Custom.config dosyasındaki PreventJavascriptInObjectActions parametresini değiştirerek URL'lerde Javascript'e izin verebilirsiniz.

- <sup>l</sup> **QlikView Belgesi Aç**: Başka bir QlikView belge içinden (belge zinciri) bir QlikView belge açmak için **QlikView Belge Aç** kullanabilirsiniz. Bu işlev belge veya sayfa tetikleyici olarak kullanılamaz. Daha fazla bilgi için bkz. Belge [zincirleme](#page-1741-0) örnekleri [\(page](#page-1741-0) 1742).
- <sup>l</sup> **Makroyu Çalıştır**: Çalıştırılacak makronun yolunu ve adını girin. Daha sonra **Modül Düzenle** diyalog penceresinde bir makronun düzenlenebileceği bir adı veya dinamik güncelleştirme için bir **hesaplanan ifadeyi** girin.
- <sup>l</sup> **Değişkeni Ayarla**: Belirtilen değişkene bir değer atar.
- <sup>l</sup> **Bilgiyi Göster**: **Alan** tarafından belirtilen bir alan için metin dosyası veya resim gibi ilişkilendirilmiş bilgi gösterir. Bu fonksiyon AJAX istemcisinde çalışmaz.
- <sup>l</sup> **Bu Belgeyi Kapat**: Etkin QlikView belgesini kapatır.
- **Yeniden Yükle**: Gecerli belgede bir yeniden yükleme gercekleştirir. Bu fonksiyon hem AJAX istemcisinde hem de IE eklentisinde çalışmaz.
- **· Dinamik Güncelleştirme**: Geçerli anda yüklenen belgede verilerin dinamik güncelleştirmesini gerçekleştirir. Dinamik güncelleştirmenin deyimi, **Deyim** alanına girilmelidir.

Dinamik Güncelleştirmenin amaçlanan kullanımı, QlikView Yöneticisinin, belgede bir yeniden yükleme çalıştırmadan, bir QlikView belgesine tek bir kaynaktan sınırlı miktarda veri beslemesine izin verir. Analiz, QlikView Server'a birden fazla istemcinin bağlanmasıyla gerçekleştirilebilir.

Yüklenen bilgiler yalnızca RAM'de saklanır; bu nedenle belgede bir yeniden yükleme gerçekleştirilirse, Dinamik Güncelleştirme kullanarak eklenen veya güncelleştirilen tüm veriler kaybolur.

Aşağıdaki dilbilgisi, Dinamik Güncelleştirme özelliğiyle birlikte kullanılabilecek olası deyimleri ve bileşenlerini açıklar:

- $\circ$  statements ::= statement { ";" statement }
- $\circ$  statement ::= insert\_statement | update\_statement | delete\_statement | begin\_ transaction\_statement | commit\_transaction\_statement
- <sup>o</sup> insert\_statement ::= "INSERT" "INTO" ("\*" | table\_name) field\_list "VALUES" value\_list {"," value\_list} ["KEY" ["AUTO" | (" (" field\_list ")")] ["REPLACE" (["WITH" "ONE"] | "EACH") ]]
- $\degree$  update\_statement ::= "UPDATE" ("\*" | table\_name) set\_clause {"," | set\_clause} "WHERE" condition ["AUTO" "INSERT"]
- <sup>o</sup> delete\_statement ::= "DELETE" "FROM" ("\*" | table\_name] "WHERE" condition
- © begin\_transaction\_statement ::= "BEGIN" ("TRANSACTION" | "TRAN") [trans\_ name]
- © commit\_transaction\_statement ::= "COMMIT" ["TRANSACTION" | "TRAN"] [trans\_name]
- $\circ$  table\_name ::= identifier | quoted\_name
- $\circ$  field\_list ::= "(" field\_name {"," field\_name} ")"
- $\circ$  value\_list ::= "("value {"," value} ")"
- <sup>o</sup> set\_clause ::= "SET" field\_name "=" any\_valid\_non\_aggregated\_qlikview\_ expression
- $\circ$  field\_name ::= identifier | quoted string
- $\circ$  value ::= identifier | any\_qlikview\_number | quoted string
- $\circ$  condition ::= any\_valid\_non\_aggregated\_glikview\_expression
- <sup>o</sup> identifier ::= any\_qlikview\_identifier
- $\circ$  quoted\_string ::= "["  $\lceil$ <sup>n</sup>]]+ "]"

#### **Örnek:**

UPDATE AbcTable SET Discount = 123 WHERE AbcField=1

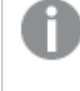

Bu özelliği kullanmak için, hem Belge hem de Sunucu üzerinde Dinamik Güncelleştirmeye izin verilmelidir.

#### <span id="page-1741-0"></span>Belge zincirleme örnekleri

Belge zinciri oluşturmak için **QlikView Belgesi Aç**'ı kullanabilirsiniz.

Aşağıdaki ayarlar uygulanabilir:

- <sup>l</sup> **Durum aktar**: Seçimleri orijinal belgeden hedef belgeye aktarmak için. Hedef belgede ilk olarak seçimler temizlenecektir.
- <sup>l</sup> **Durumu geçerli öğenin üzerine uygula**: Hedef belgenin seçimlerini korumak ve orijinal belgenin seçimlerini bunların üzerine uygulamak için.

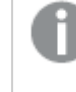

İki belgede yapılan seçimler çakışıyorsa **Durumu geçerli öğenin üzerine uygula** kullanmak beklenmeyen sonuçlar döndürebilir.

<sup>l</sup> **Aynı pencerede aç**: AJAX ZFC istemcisini kullanırken, yeni belgeyi aynı tarayıcı sekmesinde açmak için.

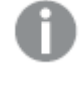

QlikView Plug-In kullanılırken, QlikView Belgesi Aç eylemi etki alanı dışındaki kullanıcılar için desteklenmez.

QlikView belgeleri: Hedef dosyanın uzantısı dahil edilmelidir. Zincirli belgeler aynı klasör yapısında (bağlama) depolandığı sürece bir QlikView belgesinden diğerine gitmek için göreli yollar tüm istemcilerde desteklenir.

Aşağıdaki örneklerde dosya yolunun hedef dosyaya nasıl yazılacağı gösterilmektedir:

**Örnek**: Aynı klasör yapısında (aynı bağlama) bulunan dosya.

- Hedef dosya aynı klasördeyse: DestinationDoc.qvw
- Hedef dosya bir alt klasördeyse: SubFolder/DestinationDoc.qvw
- Hedef dosya bir üst klasördeyse: ../DestinationDoc.qvw
- Hedef dosya bir üst ve paralel klasördeyse: ../ParallelFolder/DestinationDoc.qvw

**Örnek**: Farklı klasör yapısında (farklı bağlama) bulunan dosya. Farklı bağlamalar arasında göreli yol sadece Ajax istemcide desteklenmektedir.

• Hedef dosya farklı bağlamadaysa: ../DifferentMount/DestinationDoc.qvw

**Örnek**: Bir QlikView belgesine gelmek için bağlama yolunu kullanma. Yolu bağlanmış klasörlere ayarlama sadece Ajax istemcide desteklenmektedir.

- Hedef dosya aynı bağlanmış klasördeyse: \Mount\DestinationDoc.qvw
- Hedef dosya farklı bir bağlanmış klasördeyse: \DifferentMount\DestinationDoc.qvw

Bağlı klasörlerle belge zincirleme, QlikView Plug-In ile çalışmaz.

**Örnek**: Bir QlikView belgesine gelmek için mutlak yolu kullanma. Belge zincirleme için mutlak yolların kullanımı Ajax istemcide ve QlikView Desktop'de desteklenir.

- <sup>l</sup> Yerel Kök klasör veya bağlamaya mutlak yol: C:\...\DestinationDoc.qvw
- Bir Ağ Paylaşımına mutlak yol: \\SharedStorage\...\DestinationDoc.qvw

Qlik Sense Cloud hub'ındaki QlikView uygulamaları: Yola değil, AppId'ye ihtiyacınız vardır. Uygulamaların QlikView Desktop içinde hazırlanması ve güncellenmesi gerekir. AppId, uygulama hub'da açıkken URL'de bulunur.

#### **Örnek**

URL

https://qcs.us.qlikcloud.com/qv/opendoc.htm?document=1cc71b323f172f93a8121ce1456c dg ise. AppId 1cc71b323f172f93a8121ce1456cdg olur.

## Çizgi/Ok Özellikleri: Sunum

Bu bölümde **Sunum** özellikleri açıklanmaktadır.

## Çizgi Stili

Çizgi stilini **Dolu**, **Çizgili** veya **Noktalı** olarak ayarlayın.

## Çizgi Ağırlığı

Çizginin ağırlığını ayarlar.

## Arka Plan Rengi

Arka planı düz renk ya da gradyan olarak ayarlar. Rengi seçmek için  $\Box$  öğesine tıklayın.

## Arka Plan Görüntüsü

Resmi arka plan olarak ayarlar. Resme gitmek için öğesine tıklayın. **Resim** açılan penceresini

açmak için öğesine tıklayın.

#### Resim Açılan Penceresi

- <sup>l</sup> **Uzatma Yok**: Resmi yaymadan görüntüler. Bu, resmin bölümlerinin görünmez olmasına veya nesnenin yalnızca bir bölümünün doldurulmasına neden olabilir.
- <sup>l</sup> **Doldur**: Resim, en boy oranı korunmadan, nesne alanına sığdırılacak şekilde uzatılır.
- <sup>l</sup> **En Boy Oranını Koru**: Resim, en boy oranı korunarak, nesne alanını doldurmak üzere mümkün olduğunca uzatılır.
- <sup>l</sup> **En Boy Oranına Göre Doldur**: Resim, en boy oranı korunarak, her iki yönden nesne alanını doldurmak üzere uzatılır.
- <sup>l</sup> **Yatay**: **Sol**, **Ortalanmış** veya **Sağ** hizalama.
- <sup>l</sup> **Dikey**: **Üst**, **Ortalanmış** veya **Alt** hizalama.
- <sup>l</sup> **Şeffaflık**: Değer girerek veya sürgüyü sürükleyerek şeffaflık seviyesini ayarlayın. %100 değerinde, arka plan tamamen şeffaf olur.

#### Daha Fazla.../Daha Az...

Bu bölümde **Daha Fazla.../Daha Az...** içindeki **Stiller** açıklanmaktadır

#### Stiller

**Stiller**:

- <sup>l</sup> **Çizgi Rengi**: Çizgi rengini ayarlamak için öğesine tıklayın.
- <sup>l</sup> **Başlık Yazı Tipi**: Başlık yazı tipini ayarlamak için öğesine tıklayın.
- <sup>l</sup> **Etkin Başlık**: Etkin başlığın arka plan rengini ayarlamak için öğesine tıklayın. Metin rengini ayarlamak için öğesine tıklayın.
- <sup>l</sup> **Etkin Olmayan Başlık**: Etkin olmayan başlığın arka plan rengini ayarlamak için öğesine tıklayın. Metin rengini ayarlamak için  $\triangle$  öğesine tıklayın.

**· Kenarlık Kullan**: Sayfa nesnesinin çevresinde kenarlık kullanmak için bu onay kutusunu

işaretleyin. Kenarlık rengini ayarlamak için Ögesine tıklayın.

- <sup>l</sup> **Kenarlık Genişliği**: Giriş alanında kenarlık genişliğini belirleyin veya sürgüyü istenilen değere sürükleyin. Genişlik, piksel cinsinden belirtilir.
- <sup>l</sup> **Yuvarlak Köşeler**: **Yuvarlak Köşeler** açılan penceresini açmak için öğesine tıklayın.

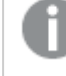

**Yuvarlak Köşeler** yalnızca **Gelişmiş Stil Oluşturma Modu**'nu seçtiyseniz kullanılabilir (**Belge Özellikleri: Genel** içinde bulunur).

#### Yuvarlak Köşeler Açılan Penceresi

Köşeler için **Sabit** veya **Bağıntılı** yuvarlaklığı seçin ve hangi köşelerin etkileneceğini belirtin. Ayrıca, değer girerek **Kare olma durumu**'nu da seçin.

## Çizgi/Ok Özellikleri: Başlık

Bu bölümde **Başlık** özellikleri açıklanmaktadır.

#### Başlık özellikleri

Bu bölümde **Başlık** özelliklerinin seçenekleri açıklanmaktadır.

<sup>l</sup> **Etiket**: Metin kutusuna, sayfa nesnesinin başlığında gösterilecek bir başlık girebilirsiniz. **Etiket** ayarlanmamışsa, **Başlığı Göster** öğesinin seçilmiş olması durumunda alanın adı kullanılır.

Değer, hesaplamalı formül olarak girilebilir.

 $\mathbf i$ **fade Düzenle** diyalog penceresini açmak için  $\mathbf f \mathbf x$  simgesine tıklayın.

- <sup>l</sup> **Başlığı Göster**: Bu seçenek işaretlendiğinde, sayfa nesnesinin en üst kısmına bir başlık çizilir. Liste kutuları ve diğer "kutu nesneleri" için seçenek varsayılan olarak açık olur; ancak düğmeler, metin nesneleri ve çizgi/ok nesneleri için açık olmaz.
- <sup>l</sup> **Başlık Hizalaması**: Sol, Ortalanmış veya Sağ olabilir.
- <sup>l</sup> **Çok Satırlı Başlık (Sözcük Kaydırma)**: Bu seçenek işaretlenirse, metin iki veya daha fazla satırda görüntülenir.
- <sup>l</sup> **Satır Sayısı**: Başlık için birden çok satıra izin veriliyorsa, satır sayısını giriş alanında belirtin veya sürgüyü istenen sayıya sürükleyin.
- <sup>l</sup> **Başlık Hizalaması**: Üst, Ortalanmış veya Alt olabilir.

#### Simge Başlığı özellikleri

Bu bölümde **Simge Başlığı** özellikleri açıklanmaktadır.

#### Daha Fazla.../Daha Az...

- Başlıktaki Simgeler:
	- <sup>l</sup> **Menü**: Nesne menüsünü açar.
	- **· Temizle**: Etkin sayfa nesnesindeki tüm geçerli seçimleri temizler.
	- **· Yazdır**: Seçilen sayfa nesnelerini başka bir tarayıcı penceresinde tablo biçiminde açar. Bazı istemciler bu ayarı yönetemeyebilir!
	- <sup>l</sup> **Verileri Kopyala**: Sayfa nesnesindeki alan değerlerini kopyalar. Bazı istemciler bu ayarı yönetemeyebilir!
	- <sup>l</sup> **Resmi Panoya Kopyala**: Sayfa nesnesini resim olarak Pano'ya kopyalar. Bazı istemciler bu ayarı yönetemeyebilir!
	- <sup>l</sup> **Excel'e Gönder**: Olası (seçilen dahil) değerleri, çalışmıyor olması durumunda otomatik olarak başlatılan Microsoft Excel'e dışarı aktarır. Dışarı aktarılan değerler, yeni Excel çalışma sayfasında bir sütun olarak görünür. Bu özelliğin çalışması için bilgisayarda Microsoft Excel 2007 veya daha yeni bir sürümü yüklü olmalıdır. Bazı istemciler bu ayarı yönetemeyebilir!
	- <sup>l</sup> **En Küçük Duruma Getirmeye İzin Ver**: Bu seçenek işaretlendiğinde, nesnenin en küçük duruma getirilebilir olması koşuluyla sayfa nesnesinin pencere başlığında bir en küçük duruma getir simgesi görüntülenir. Bu, ayrıca, nesnenin başlığına çift tıklanarak en küçük duruma getirilmesini mümkün kılar.
	- <sup>l</sup> **Otomatik Olarak En Küçük Duruma Getir**: Bu seçenek, **En Küçük Duruma Getirmeye İzin Ver** öğesi işaretlendiğinde kullanılabilir hale gelir. Aynı sayfa üzerindeki birkaç sayfa nesnesi için **Otomatik Olarak En Küçük Duruma Getir** öğesi işaretlendiğinde, biri hariç tümü istendiği zaman otomatik olarak en küçük duruma getirilir. Bu, örneğin, aynı sayfa alanında birkaç grafiğin dönüşümlü olarak görüntülenmesi için kullanışlıdır.
	- <sup>l</sup> **En Küçük Duruma Getirmeye İzin Ver**: Bu seçenek işaretlendiğinde, nesnenin en büyük duruma getirilebileceğini belirtecek şekilde, sayfa nesnesinin pencere başlığında bir en büyük duruma getir simgesi görüntülenir. Bu, ayrıca, nesnenin başlığına çift tıklanarak en büyük duruma getirilmesini mümkün kılar. **En Küçük Duruma Getirmeye İzin Ver** ve **En Büyük Duruma Getirmeye İzin Ver** öğelerinin her ikisi de işaretlendiğinde, çift tıklama işlemi nesnenin en küçük duruma getirilmesini etkiler.
	- <sup>l</sup> **Yardım Metni**: Burada, açılan pencerede görüntülenecek yardım metnini girebilirsiniz. Bu seçenek, belge seviyesinde kullanılamaz. Değer, hesaplamalı formül olarak girilebilir. **İfade Düzenle** diyalog penceresini açmak için  $f^{\chi}$  simgesine tıklayın. Örneğin, sayfa nesnesinin açıklaması girilebilir. Nesnenin pencere başlığına yardım simgesi eklenir. Fare imleci simgenin üzerinde olduğunda, metin açılan pencerede görüntülenir.
	- <sup>l</sup> **Hızlı Tür Değişimi**: Burada, grafik türleri arasında geçişi etkinleştirebilirsiniz. Tüm nesneler için kullanılabilir durumda değildir. Açılan pencereyi açmak için öğesine tıklayın.
	- <sup>l</sup> **Hızlı Tür Ayarları Açılan Penceresi**: Hızlı tür değişimini kullanarak aralarında geçiş yapmak istediğiniz grafik türlerine yönelik kutuları işaretleyin.

# Çizgi/Ok Özellikleri: Seçenekler

## Seçenekler

Bazı seçenekler tüm nesneler için kullanılamayabilir.

- <sup>l</sup> **Salt Okunur**: Grafiği salt okunur hale getirir; bu da grafikte tıklanarak veya fare ile boyanarak seçimlerin yapılamayacağı anlamına gelir.
- <sup>l</sup> **Taşımaya/Boyutlandırmaya İzin Ver**: Bu seçeneğin seçimi kaldırılmışsa, sayfa nesnesi taşınamaz veya boyutlandırılamaz.
- <sup>l</sup> **Kopyalamaya/Klon Oluşturmaya İzin Ver**: Bu seçeneğin seçimi kaldırılmışsa, sayfa nesnesinin kopyası oluşturulamaz. Bu ayar tüm istemciler tarafından gerçekleştirilemeyebilir.
- <sup>l</sup> **Nesneyi Veriye Göre Boyutlandır**: Normalde, seçimler tablonun boyutunun sayfa nesnesi için tahsis edilenden daha küçük olmasına neden olduğunda, QlikView'daki tüm tablo sayfa nesnelerinin etrafındaki kenarlıklar küçülür. Bu onay kutusunun seçimi kaldırıldığında, boyutun bu otomatik ayarlanması kapatılır ve fazlalık alanı boş bırakılır.
- <sup>l</sup> **Başlıkta Bilgiyi Göster'e İzin Ver**: Bilgi fonksiyonu kullanımdayken, bir alan değerinin bununla ilişkilendirilmiş bilgi içerdiği her seferinde, pencere başlığında bir bilgi simgesi görüntülenir. Bilgi simgesinin başlıkta görüntülenmesini istemiyorsanız, bu seçeneğin işaretini kaldırabilirsiniz. Yalnızca liste kutusu, istatistik kutusu, çoklu kutu ve giriş kutusu için kullanılabilir durumdadır.
- <sup>l</sup> **Kaydırma Konumunu Koru**: Bu onay kutusu ve **Kullanıcı Tercihleri**, **Nesneler** diyalog penceresi buna karşılık gelen onay kutusu işaretlendiğinde, QlikView tablo nesnelerinde bir seçim yapıldığında dikey kaydırmayı korur.
- <sup>l</sup> **Koşulu Göster'i Kullan**: Sayfa nesnesi, örneğin seçimler vb. gibi öğelere göre sürekli değerlendirilecek bir koşullu ifadeye bağlı olarak gösterilir veya gizlenir. Sayfa nesnesi yalnızca koşul **false** değerini döndürdüğünde gizlenir. Değer, hesaplamalı formül olarak girilebilir. **İfade Düzenle** diyalog penceresini açmak için  $f^{\chi}$  simgesine tıklayın.
- <sup>l</sup> **Normal**: Nesnenin **Sol** ve **Üst** kenarlıklarıyla **Genişlik** ve **Yükseklik**'ini ayarlayarak nesnenin konumunu belirleyin.
- <sup>l</sup> **En Küçük Duruma Getirilmiş**: **Sol** ve **Üst** kenarlıklarıyla **Genişlik** ve **Yükseklik**'ini ayarlayarak en küçük duruma getirilmiş nesnenin konumunu belirleyin.
- <sup>l</sup> **Daha Fazla.../Daha Az...**: Şu seçenekler kullanılabilir durumdadır:
	- <sup>o</sup> **Sahip**: Sahibinin etki alanı ve kullanıcı adı
	- <sup>o</sup> **Nesneyi Paylaş**: Nesneleri diğer kullanıcılarla paylaşmak için etkinleştirin. Bu seçimin etkinleştirildiğinde, aşağıdaki ayarlar etkinleştirilir.
	- <sup>o</sup> **Şununla paylaş**: **Herkesle Paylaş** veya **Kullanıcı adına göre paylaş** öğelerinden birini seçin.
	- <sup>o</sup> **Kullanıcılar (Etki Alanı\UserID)**: **Kullanıcı adına göre paylaş** seçilirse, eklenen kullanıcıların olduğu bir liste gösterilir.

Kullanıcı eklemek için simgesine tıklayın, bir satır eklenir, kilidini kaldırmak için satırı seçin ve kullanıcı bilgisini düzenleyin. Kullanıcıları kaldırmak için, kaldırılacak her

 $\mathsf{b}$ ir kullanıcının ardındaki $\blacksquare$ simgesine tıklayın.

# 11.21 Takvim Nesnesi - AJAX/Webview

Takvim nesnesi, QlikView alanlarındaki değerleri seçmek veya QlikView değişkenlerine değer girmek için alternatif yollar sağlar. Takvim nesnesi iki farklı moda sahiptir.

Takvim nesnesinin **Özellikler** menüsünde **Çoklu Değer** seçeneği işaretlenmişse birden fazla tarih seçilebilir. Birden fazla tarih seçmek için, vurgulamak üzere gerekli tarihlere tıklayın. Tarihlerin seçimini kaldırmak için, gerekli olmayan vurgulanmış tarihlere tıklayın.

## Takvim: Nesne Menüsü

Bir sayfa nesnesine sağ tıklanarak veya nesne başlığındaki (gösteriliyorsa)  $\bullet$  simgesine tıklanarak, nesne menüsü bir bağlam menüsü olarak açılabilir.

Menüdeki komutlar QlikView içinden WebView'in kullanılıp kullanılmadığına veya belgenin web tarayıcısında açılıp açılmadığına bağlı olarak değişiklik gösterebilir. Menü aşağıdaki komutları içerir:

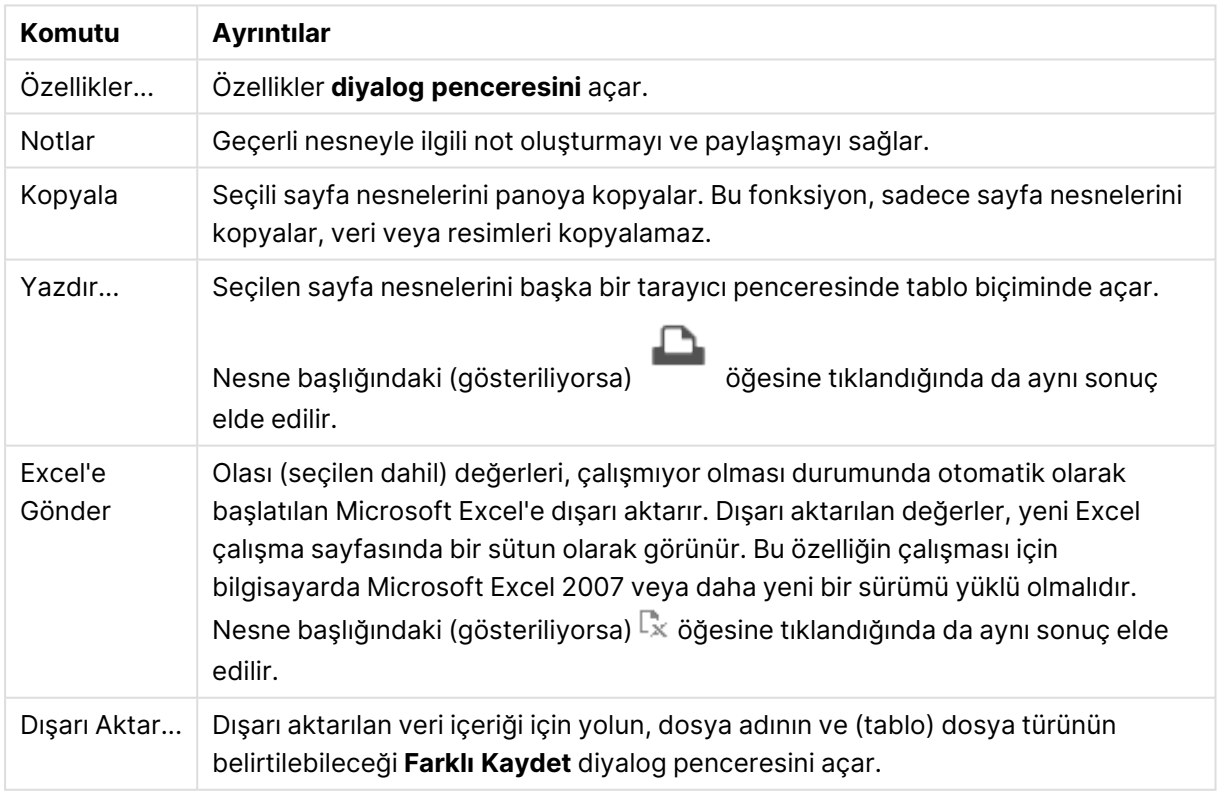

Takvim: Nesne Menüsü komutları

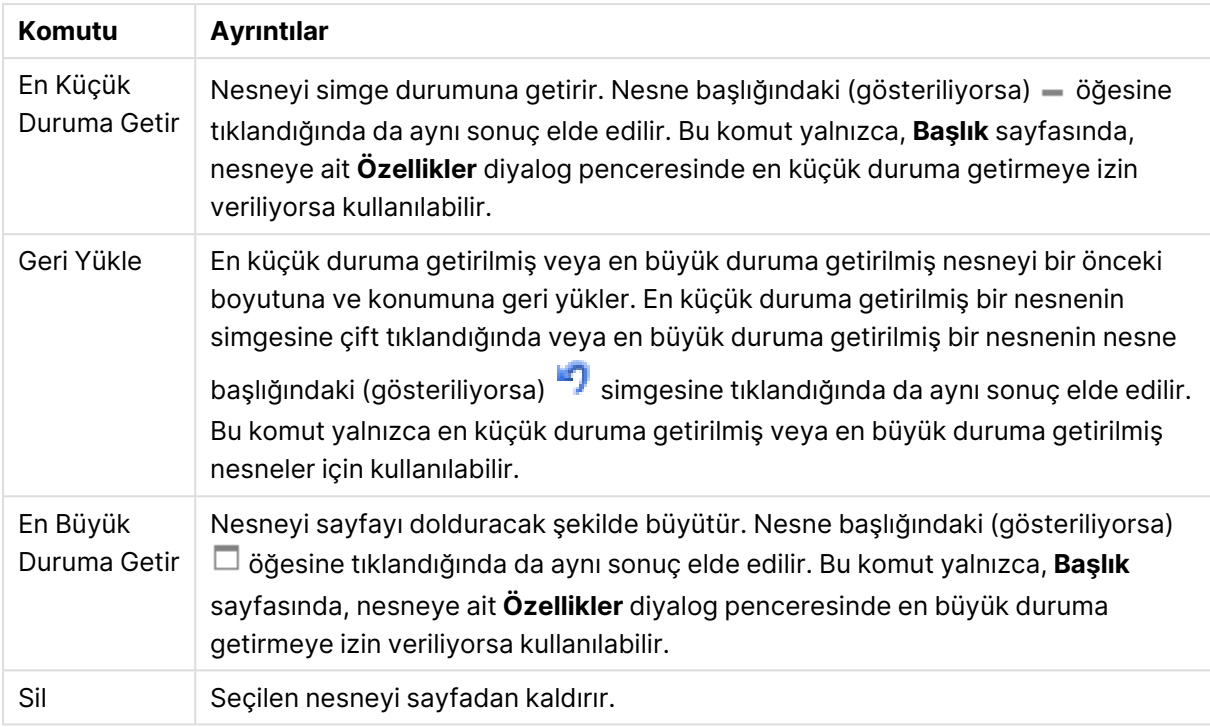

# Takvim Özellikleri

**Özellikler** diyalog penceresini açmak için **Özellikler** seçeneğini **Nesne** menüsünden seçin. Eğer **Özellikler** komutu gri renkteyse muhtemelen özellik değişikliği gerçekleştirmek için ayrıcalığınız yoktur.

## Alan

Aşağı açılan menüde takvime dahil etmek istediğiniz alanı seçin. Nesnenin **Alan** öğesine mi yoksa **Değişken** öğesine mi bağlanması gerektiğini seçin.

## Değişkenler

Aşağı açılan menüde değişkeni seçin. Nesnenin **Alan** öğesine mi yoksa **Değişken** öğesine mi bağlanması gerektiğini seçin.

## Takvim Modu

- <sup>l</sup> **Tek Değer**: Tek değerin seçimi için.
- <sup>l</sup> **Çoklu Değer (Aralıklı)**: Değer aralığının seçimi için. Çoklu değer seçimi, Ajax istemcisinde kullanılamaz.

Daha Fazla.../Daha Az...

**Bu bölümde Daha Fazla.../Daha Az... içinde bulunan sekmeler açıklanmaktadır.**

Genel Sekmesi

**Alan** seçildiğinde, **Min. Değer** ve **Maks. Değer** devre dışı bırakılır ve **Değişken** seçildiğinde, **Kilitli Alanı Geçersiz Kıl** devre dışı bırakılır.

- **· Min. Değer**: Nesne için sabit minimum değeri ayarlayın. Değer, hesaplamalı formül olarak girilebilir. **İfade Düzenle** diyalog penceresini açmak için  $f^x$  simgesine tıklayın.
- **· Maks. Değer**: Nesne için sabit maksimum değeri ayarlayın. Değer, hesaplamalı formül olarak girilebilir. **İfade Düzenle** diyalog penceresini açmak için  $f^x$  simgesine tıklayın.
- <sup>l</sup> **Kilitli Alanı Geçersiz Kıl**: Alan kilitli olsa dahi, alandaki takvim nesnesi üzerinden seçim yapılabilir. Alan, diğer alanlardaki seçimlerden kaynaklanan mantıksal değişiklikler için kilitli olmayı sürdürür.

#### Sayı Biçimi Sekmesi

Her alanın varsayılan bir sayı biçimi vardır ve bu biçim Belge Özellikleri: Sayı sayfasından ayarlanabilir. Bununla birlikte, her ayrı sayfa nesnesi için ayrı bir sayı biçimi kullanılabilir. Bu özellik sayfası, etkin nesne için geçerlidir ve biçimlendirme değerleri için aşağıdaki kontrolleri içerir: Varsayılan Ayarları Geçersiz Kıl Etkin nesne için varsayılan ayarları geçersiz kılmak üzere seçin. Sayı Aşağıdaki alternatiflerden bir sayı biçimi seçin.

- <sup>l</sup> **Karışık**: Hem sayı hem metin. Sayılar orijinal biçimde gösterilir.
- <sup>l</sup> **Sayı**: Sayısal değerleri, **Hassasiyet** alanında ayarlanan basamak sayısıyla gösterir.
- **· Tamsayı**: Sayısal değerleri tamsayı olarak gösterir.
- <sup>l</sup> **Sabit**: Sayısal değerleri, **Ondalıklar** alanında ayarlanan ondalık basamak sayısıyla ondalık değerler olarak gösterir.
- <sup>l</sup> **Para**: Değerleri, **Biçim Deseni** alanında ayarlanan biçimde gösterir. Varsayılan biçim, Windows Para Birimi ayarıdır.
- <sup>l</sup> **Tarih**: Tarih olarak yorumlanabilen değerleri, **Biçim Deseni** alanında ayarlanan biçimde gösterir.
- <sup>l</sup> **Zaman**: Zaman olarak yorumlanabilen değerleri, **Biçim Deseni** alanında ayarlanan biçimde gösterir.
- <sup>l</sup> **Zaman Damgası**: Tarih ve zaman olarak yorumlanabilen değerleri, **Biçim Deseni** alanında ayarlanan biçimde gösterir.
- **· Aralık**: Zamanı, sıralı zaman artımları olarak gösterir (örn. format = mm, değeri, takvimin başlangıcından itibaren dakika sayısı olarak gösterir (1899:12:30:24:00)). **Biçim Deseni**: Alanın görüntü biçimini daha ayrıntılı olarak belirten biçim kodu.
	- <sup>l</sup> **ISO**: Biçimi ISO standardına ayarlar. Yalnızca **Tarih**, **Zaman**, **Zaman Damgası** ve **Aralık** için geçerlidir.
	- <sup>l</sup> **Sys**: Biçimi sistem ayarlarına ayarlar.
	- <sup>l</sup> **Hassasiyet**: Görüntülenecek basamak sayısı.
	- **Ondalıklar**: Dahil edilen ondalık sayısını ayarlar.
	- <sup>l</sup> **Ondalık Ayırıcı**: Ondalık ayırıcılar için sembolü ayarlar.
	- <sup>l</sup> **Binlik Ayırıcı**: Binlik ayıracılar için sembolü ayarlar.
	- <sup>l</sup> **Yüzde Olarak**: Biçimlendirmeyi, mutlak sayılar yerine yüzde olarak gösterir. Ayar yalnızca **Sayı**, **Tamsayı** ve **Sabit:** için kullanılabilir durumdadır.
	- <sup>l</sup> **Ön İzleme**: Yukarıda belirtilen sayı biçiminin ön izlemesini gösterir.

## Takvim Özellikleri: Sunum

Bu bölümde Takvim için Sunum özellikleri açıklanmaktadır.

## Arka Plan Rengi

Arka planı düz renk ya da gradyan olarak ayarlar. Rengi seçmek için Öğesine tıklayın.

## Arka Plan Görüntüsü

Resmi arka plan olarak ayarlar. Resme gitmek için öğesine tıklayın. **Resim** açılan

penceresini açmak için öğesine tıklayın.

### Resim Açılan Penceresi

Resim Açılır Penceresi birkaç biçimlendirme seçeneği içerir:

- <sup>l</sup> **Uzatma Yok**: Resmi yaymadan görüntüler. Bu, resmin bölümlerinin görünmez olmasına veya nesnenin yalnızca bir bölümünün doldurulmasına neden olabilir.
- <sup>l</sup> **Doldur**: Resim, en boy oranı korunmadan, nesne alanına sığdırılacak şekilde uzatılır.
- <sup>l</sup> **En Boy Oranını Koru**: Resim, en boy oranı korunarak, nesne alanını doldurmak üzere mümkün olduğunca uzatılır.
- <sup>l</sup> **En Boy Oranına Göre Doldur**: Resim, en boy oranı korunarak, her iki yönden nesne alanını doldurmak üzere uzatılır.
- <sup>l</sup> **Yatay**: **Sol**, **Ortalanmış** veya **Sağ** hizalama.
- <sup>l</sup> **Dikey**: **Üst**, **Ortalanmış** veya **Alt** hizalama.
- <sup>l</sup> **Şeffaflık**: Değer girerek veya sürgüyü sürükleyerek şeffaflık seviyesini ayarlayın. %100 değerinde, arka plan tamamen şeffaf olur.

## Daha Fazla.../Daha Az

Daha Fazla.../Daha Az... aşağıdaki stilleri içerir:

- $\cdot$  Metin: Metin rengini ayarlamak için  $\blacktriangle$  öğesine tıklayın. Yazı tipi türünü ayarlamak için Aa öğesine tıklayın.
- Başlık Yazı Tipi: Başlık yazı tipini ayarlamak için  $\mathsf{A}\mathsf{a}$  öğesine tıklayın.
- <sup>l</sup> Etkin Başlık: Etkin başlığın arka plan rengini ayarlamak için öğesine tıklayın. Metin rengini ayarlamak için öğesine tıklayın.
- $\degree$  Etkin Olmayan Baslık: Etkin olmayan başlığın arka plan rengini ayarlamak için  $\Box$  öğesine tıklayın. Metin rengini ayarlamak için  $\triangle$  öğesine tıklayın.
- Kenarlık Kullan: Sayfa nesnesinin çevresinde kenarlık kullanmak için bu onay kutusunu işaretleyin. Kenarlık rengini ayarlamak için Öğesine tıklayın.
- <sup>l</sup> Kenarlık Genişliği: Giriş alanında kenarlık genişliğini belirleyin veya sürgüyü istenilen değere sürükleyin. Genişlik, piksel cinsinden belirtilir.
- <sup>l</sup> Yuvarlak Köşeler: **Yuvarlak Köşeler** açılan penceresini açmak için öğesine tıklayın.

**Yuvarlak Köşeler** yalnızca **Gelişmiş Stil Oluşturma Modu**'nu seçtiyseniz kullanılabilir (**Belge Özellikleri: Genel** içinde bulunur).

<sup>l</sup> **Yuvarlak Köşeler Açılan Penceresi**: Köşeler için **Sabit** veya **Bağıntılı** yuvarlaklığı seçin ve hangi köşelerin etkileneceğini belirtin. Ayrıca, değer girerek **Kare olma durumu**'nu da seçin.

## Takvim Özellikleri: Başlık

Bu bölümde Takvim için Başlık özellikleri açıklanmaktadır.

<sup>l</sup> **Etiket**: Metin kutusuna, sayfa nesnesinin başlığında gösterilecek bir başlık girebilirsiniz. **Etiket** ayarlanmamışsa, **Başlığı Göster** öğesinin seçilmiş olması durumunda alanın adı kullanılır.

Değer, hesaplamalı formül olarak girilebilir.

 $\mathbf i$ **fade Düzenle** diyalog penceresini açmak için  $f\mathbf x$  simgesine tıklayın.

- <sup>l</sup> **Başlığı Göster**: Bu seçenek işaretlendiğinde, sayfa nesnesinin en üst kısmına bir başlık çizilir. Liste kutuları ve diğer "kutu nesneleri" için seçenek varsayılan olarak açık olur; ancak düğmeler, metin nesneleri ve çizgi/ok nesneleri için açık olmaz.
- <sup>l</sup> **Başlık Hizalaması**: Sol, Ortalanmış veya Sağ olabilir.
- <sup>l</sup> **Çok Satırlı Başlık (Sözcük Kaydırma)**: Bu seçenek işaretlenirse, metin iki veya daha fazla satırda görüntülenir.
- <sup>l</sup> **Satır Sayısı**: Başlık için birden çok satıra izin veriliyorsa, satır sayısını giriş alanında belirtin veya sürgüyü istenen sayıya sürükleyin.
- <sup>l</sup> **Başlık Hizalaması**: Üst, Ortalanmış veya Alt olabilir.

#### Simge başlığı

Simge başlığının **Daha Fazla.../Daha Az...** özelliği bu bölümde özetlenecek olan birkaç seçeneği içerir.

- <sup>l</sup> **Menü**: Nesne menüsünü açar.
- **· Temizle**: Etkin sayfa nesnesindeki tüm geçerli seçimleri temizler.
- <sup>l</sup> **Yazdır**: Seçilen sayfa nesnelerini başka bir tarayıcı penceresinde tablo biçiminde açar. Bazı istemciler bu ayarı yönetemeyebilir!
- <sup>l</sup> **Verileri Kopyala**: Sayfa nesnesindeki alan değerlerini kopyalar. Bazı istemciler bu ayarı yönetemeyebilir!
- <sup>l</sup> **Resmi Panoya Kopyala**: Sayfa nesnesini resim olarak Pano'ya kopyalar. Bazı istemciler bu ayarı yönetemeyebilir!
- <sup>l</sup> **Excel'e Gönder**: Olası (seçilen dahil) değerleri, çalışmıyor olması durumunda otomatik olarak başlatılan Microsoft Excel'e dışarı aktarır. Dışarı aktarılan değerler, yeni Excel çalışma sayfasında bir sütun olarak görünür. Bu özelliğin çalışması için bilgisayarda Microsoft Excel 2007 veya daha yeni bir sürümü yüklü olmalıdır. Bazı istemciler bu ayarı yönetemeyebilir!
- <sup>l</sup> **En Küçük Duruma Getirmeye İzin Ver**: Bu seçenek işaretlendiğinde, nesnenin en küçük duruma getirilebilir olması koşuluyla sayfa nesnesinin pencere başlığında bir en küçük duruma getir simgesi görüntülenir. Bu, ayrıca, nesnenin başlığına çift tıklanarak en küçük duruma getirilmesini mümkün kılar.
- <sup>l</sup> **Otomatik Olarak En Küçük Duruma Getir**: Bu seçenek, **En Küçük Duruma Getirmeye İzin Ver** öğesi işaretlendiğinde kullanılabilir hale gelir. Aynı sayfa üzerindeki birkaç sayfa nesnesi için **Otomatik Olarak En Küçük Duruma Getir** öğesi işaretlendiğinde, biri hariç tümü istendiği zaman otomatik olarak en küçük duruma getirilir. Bu, örneğin, aynı sayfa alanında birkaç grafiğin dönüşümlü olarak görüntülenmesi için kullanışlıdır.
- <sup>l</sup> **En Küçük Duruma Getirmeye İzin Ver**: Bu seçenek işaretlendiğinde, nesnenin en büyük duruma getirilebileceğini belirtecek şekilde, sayfa nesnesinin pencere başlığında bir en büyük duruma getir simgesi görüntülenir. Bu, ayrıca, nesnenin başlığına çift tıklanarak en büyük duruma getirilmesini mümkün kılar. **En Küçük Duruma Getirmeye İzin Ver** ve **En Büyük Duruma Getirmeye İzin Ver** öğelerinin her ikisi de işaretlendiğinde, çift tıklama işlemi nesnenin en küçük duruma getirilmesini etkiler.
- <sup>l</sup> **Yardım Metni**: Burada, açılan pencerede görüntülenecek yardım metnini girebilirsiniz. Bu seçenek, belge seviyesinde kullanılamaz. Değer, hesaplamalı formül olarak girilebilir. **İfade Düzenle** diyalog penceresini açmak için  $f^x$  simgesine tıklayın. Örneğin, sayfa nesnesinin açıklaması girilebilir. Nesnenin pencere başlığına yardım simgesi eklenir. Fare imleci simgenin üzerinde olduğunda, metin açılan pencerede görüntülenir.
- **· Hızlı Tür Değişimi**: Burada, grafik türleri arasında geçişi etkinleştirebilirsiniz. Tüm nesneler

için kullanılabilir durumda değildir. Açılan pencereyi açmak için öğesine tıklayın.

<sup>l</sup> **Hızlı Tür Ayarları Açılan Penceresi**: Hızlı tür değişimini kullanarak aralarında geçiş yapmak istediğiniz grafik türlerine yönelik kutuları işaretleyin.

## Takvim Özellikleri: Seçenekler

## Seçenekler

Bazı seçenekler tüm nesneler için kullanılamayabilir.

- <sup>l</sup> **Salt Okunur**: Grafiği salt okunur hale getirir; bu da grafikte tıklanarak veya fare ile boyanarak seçimlerin yapılamayacağı anlamına gelir.
- <sup>l</sup> **Taşımaya/Boyutlandırmaya İzin Ver**: Bu seçeneğin seçimi kaldırılmışsa, sayfa nesnesi taşınamaz veya boyutlandırılamaz.
- <sup>l</sup> **Kopyalamaya/Klon Oluşturmaya İzin Ver**: Bu seçeneğin seçimi kaldırılmışsa, sayfa nesnesinin kopyası oluşturulamaz. Bu ayar tüm istemciler tarafından gerçekleştirilemeyebilir.
- <sup>l</sup> **Nesneyi Veriye Göre Boyutlandır**: Normalde, seçimler tablonun boyutunun sayfa nesnesi için tahsis edilenden daha küçük olmasına neden olduğunda, QlikView'daki tüm tablo sayfa

nesnelerinin etrafındaki kenarlıklar küçülür. Bu onay kutusunun seçimi kaldırıldığında, boyutun bu otomatik ayarlanması kapatılır ve fazlalık alanı boş bırakılır.

- <sup>l</sup> **Başlıkta Bilgiyi Göster'e İzin Ver**: Bilgi fonksiyonu kullanımdayken, bir alan değerinin bununla ilişkilendirilmiş bilgi içerdiği her seferinde, pencere başlığında bir bilgi simgesi görüntülenir. Bilgi simgesinin başlıkta görüntülenmesini istemiyorsanız, bu seçeneğin işaretini kaldırabilirsiniz. Yalnızca liste kutusu, istatistik kutusu, çoklu kutu ve giriş kutusu için kullanılabilir durumdadır.
- <sup>l</sup> **Kaydırma Konumunu Koru**: Bu onay kutusu ve **Kullanıcı Tercihleri**, **Nesneler** diyalog penceresi buna karşılık gelen onay kutusu işaretlendiğinde, QlikView tablo nesnelerinde bir seçim yapıldığında dikey kaydırmayı korur.
- <sup>l</sup> **Koşulu Göster'i Kullan**: Sayfa nesnesi, örneğin seçimler vb. gibi öğelere göre sürekli değerlendirilecek bir koşullu ifadeye bağlı olarak gösterilir veya gizlenir. Sayfa nesnesi yalnızca koşul **false** değerini döndürdüğünde gizlenir. Değer, hesaplamalı formül olarak girilebilir. **İfade Düzenle** diyalog penceresini açmak için  $f^{\chi}$  simgesine tıklayın.
- <sup>l</sup> **Normal**: Nesnenin **Sol** ve **Üst** kenarlıklarıyla **Genişlik** ve **Yükseklik**'ini ayarlayarak nesnenin konumunu belirleyin.
- <sup>l</sup> **En Küçük Duruma Getirilmiş**: **Sol** ve **Üst** kenarlıklarıyla **Genişlik** ve **Yükseklik**'ini ayarlayarak en küçük duruma getirilmiş nesnenin konumunu belirleyin.
- <sup>l</sup> **Daha Fazla.../Daha Az...**: Şu seçenekler kullanılabilir durumdadır:
	- <sup>o</sup> **Sahip**: Sahibinin etki alanı ve kullanıcı adı
	- <sup>o</sup> **Nesneyi Paylaş**: Nesneleri diğer kullanıcılarla paylaşmak için etkinleştirin. Bu seçimin etkinleştirildiğinde, aşağıdaki ayarlar etkinleştirilir.
	- <sup>o</sup> **Şununla paylaş**: **Herkesle Paylaş** veya **Kullanıcı adına göre paylaş** öğelerinden birini seçin.
	- <sup>o</sup> **Kullanıcılar (Etki Alanı\UserID)**: **Kullanıcı adına göre paylaş** seçilirse, eklenen kullanıcıların olduğu bir liste gösterilir.

Kullanıcı eklemek için simgesine tıklayın, bir satır eklenir, kilidini kaldırmak için satırı seçin ve kullanıcı bilgisini düzenleyin. Kullanıcıları kaldırmak için, kaldırılacak her

bir kullanıcının ardındaki simgesine tıklayın.

# 11.22 Sürgü Nesnesi - AJAX/Webview

Sürgü nesnesi, QlikView alanlarındaki değerleri seçmek veya QlikView değişkenlerine değer girmek için alternatif yollar sağlar. Sürgü nesnesi iki farklı moda sahiptir.

## Sürgü: Nesne Menüsü

Bir sayfa nesnesine sağ tıklanarak veya nesne başlığındaki (gösteriliyorsa) v simgesine tıklanarak, nesne menüsü bir bağlam menüsü olarak açılabilir.

Menüdeki komutlar QlikView içinden WebView'in kullanılıp kullanılmadığına veya belgenin web tarayıcısında açılıp açılmadığına bağlı olarak değişiklik gösterebilir. Menü aşağıdaki komutları içerir:

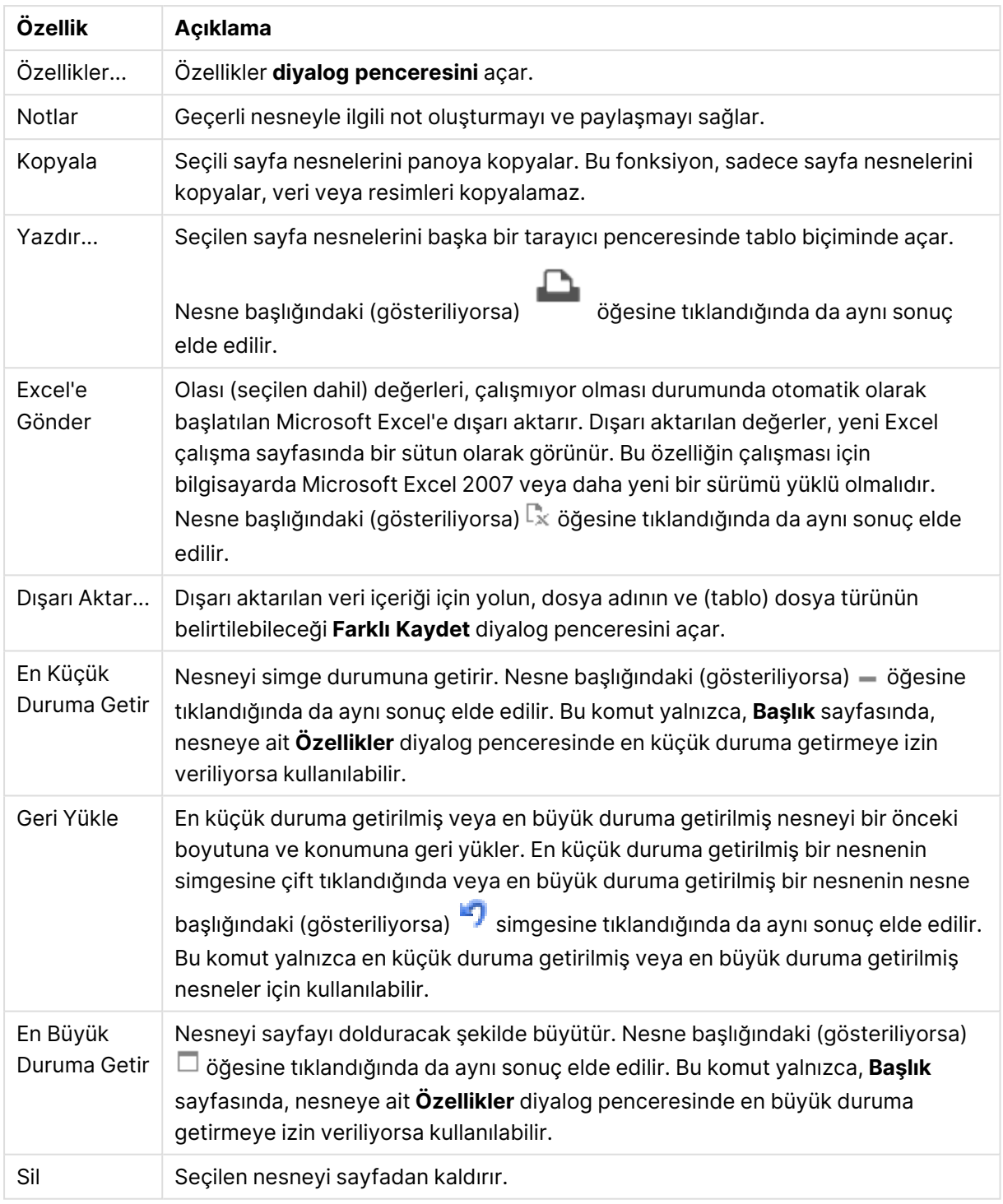

Nesne Menüsü özellikleri

# Sürgü Özellikleri

**Özellikler** diyalog penceresini açmak için **Özellikler** seçeneğini **Nesne** menüsünden seçin. Eğer **Özellikler** komutu gri renkteyse muhtemelen özellik değişikliği gerçekleştirmek için ayrıcalığınız yoktur.

## Alan

Aşağı açılan menüde sürgüde göstermek istediğiniz alanı seçin. Nesnenin **Alan** öğesine mi yoksa **Değişken** öğesine mi bağlanması gerektiğini seçin.

## Değişkenler

Aşağı açılan menüde değişkeni seçin. Nesnenin **Alan** öğesine mi yoksa **Değişken** öğesine mi bağlanması gerektiğini seçin.

## Sürgü Modu

- <sup>l</sup> **Tek Değer**: Tek değerin seçimi için.
- <sup>l</sup> **Çoklu Değer (Aralıklı)**: Değer aralığının seçimi için.

#### Değer Modu

- <sup>l</sup> **Ayrık**: Ayrık değerlerin seçimi için.
- <sup>l</sup> **Sürekli/Sayısal**: Sürekli/Sayısal değerlerin seçimi için (Alan verilerine sahip Tek Değer modu için kullanılamaz).

### Daha Fazla.../Daha Az...

Ek sekmeleri içeren açılır bölümü genişletmek/daraltmak için bu düğmeye tıklayın.

#### Genel

**Alan** seçildiğinde, **Min. Değer**, **Maks. Değer** ve **Statik Adımlar** devre dışı bırakılır ve **Değişken** seçildiğinde, bu seçenekler etkinleştirilir.

- <sup>l</sup> **Min. Değer**: Nesne için sabit minimum değeri ayarlayın. Değer, hesaplamalı formül olarak airilebilir. **İfade Düzenle** divalog penceresini açmak için  $f^{\mathcal{X}}$  simgesine tıklayın.
- <sup>l</sup> **Maks. Değer**: Nesne için sabit maksimum değeri ayarlayın. Değer, hesaplamalı formül olarak girilebilir. **İfade Düzenle** diyalog penceresini açmak için  $f^{\chi}$  simgesine tıklayın.
- <sup>l</sup> **Statik Adım**: Eksen üzerindeki değer işaretleri için sabit bir aralık ayarlar. Bu ayar 100'den fazla değer işaretiyle sonuçlanırsa, kullanılan değer değiştirilir. Değer, hesaplamalı formül olarak girilebilir. **İfade Düzenle** diyalog penceresini açmak için  $f^{\mathcal{X}}$  simgesine tıklayın.
- **Secimle Tası**: Yalnızca sürgü modunda kullanılabilir. Kilitli Alanı Gecersiz Kıl Alan kilitli olsa dahi, alandaki sürgü nesnesi üzerinden seçim yapılabilir. Alan, diğer alanlardaki seçimlerden kaynaklanan mantıksal değişiklikler için kilitli olmayı sürdürür.
- <sup>l</sup> **Sayı**: Her alanın varsayılan bir sayı biçimi vardır ve bu biçim Belge Özellikleri: Sayı sayfasından ayarlanabilir. Bununla birlikte, her ayrı sayfa nesnesi için ayrı bir sayı biçimi kullanılabilir. Bu özellik sayfası, etkin nesne için geçerlidir ve biçimlendirme değerleri için aşağıdaki kontrolleri içerir:
	- <sup>l</sup> Varsayılan Ayarları Geçersiz Kıl: Etkin nesne için varsayılan ayarları geçersiz kılmak üzere seçin.
- <sup>l</sup> **Sayı Biçimi**: Aşağıdaki alternatiflerden bir sayı biçimi seçin.
- **Karışık**: Hem sayı hem metin. Sayılar orijinal biçimde gösterilir.
- <sup>l</sup> **Sayı**: Sayısal değerleri, **Hassasiyet** alanında ayarlanan basamak sayısıyla gösterir.
- <sup>l</sup> **Tamsayı**: Sayısal değerleri tamsayı olarak gösterir.
- <sup>l</sup> **Sabit**: Sayısal değerleri, **Ondalıklar** alanında ayarlanan ondalık basamak sayısıyla ondalık değerler olarak gösterir.
- <sup>l</sup> **Para**: Değerleri, **Biçim Deseni** alanında ayarlanan biçimde gösterir. Bu biçimin örneği, **Ön İzleme** alanında gösterilir. Varsayılan biçim, Windows Para Birimi ayarıdır.
- <sup>l</sup> **Tarih**: Tarih olarak yorumlanabilen değerleri, **Biçim Deseni** alanında ayarlanan biçimde gösterir. Bu biçimin örneği, **Ön İzleme** alanında gösterilir.
- <sup>l</sup> **Zaman**: Zaman olarak yorumlanabilen değerleri, **Biçim Deseni** alanında ayarlanan biçimde gösterir. Bu biçimin örneği, **Ön İzleme** alanında gösterilir.
- <sup>l</sup> **Zaman Damgası**: Tarih ve zaman olarak yorumlanabilen değerleri, **Biçim Deseni** alanında ayarlanan biçimde gösterir. Bu biçimin örneği, **Ön İzleme** alanında gösterilir.
- <sup>l</sup> **Aralık**: Zamanı, sıralı zaman artımları olarak gösterir (örn. format = mm, değeri, takvimin başlangıcından itibaren dakika sayısı olarak gösterir (1899:12:30:24:00)). Biçim Deseni Alanın görüntü biçimini daha ayrıntılı olarak belirten biçim kodu.
- <sup>l</sup> **ISO**: Biçimi ISO standardına ayarlar. Yalnızca **Tarih**, **Zaman**, **Zaman Damgası** ve **Aralık** için geçerlidir.
- **· Sys**: Biçimi sistem ayarlarına ayarlar.
	- <sup>l</sup> **Hassasiyet**: Görüntülenecek basamak sayısı.
	- <sup>l</sup> **Ondalıklar**: Dahil edilen ondalık sayısını ayarlar.
	- <sup>l</sup> **Ondalık Ayırıcı**: Ondalık ayırıcılar için sembolü ayarlar.
	- <sup>l</sup> **Binlik Ayırıcı**: Binlik ayıracılar için sembolü ayarlar.
	- <sup>l</sup> **Yüzde Olarak**: Biçimlendirmeyi, mutlak sayılar yerine yüzde olarak gösterir. Ayar yalnızca **Sayı**, **Tamsayı** ve **Sabit:** için kullanılabilir.
	- <sup>l</sup> **Ön İzleme**: Yukarıda belirtilen biçim kodunun ön izlemesini gösterir.

## Sürgü Özellikleri: Sunum

Bu bölümde **Sürgü** özellikleri açıklanmaktadır.

## Arka Plan Rengi

Arka planı düz renk ya da gradyan olarak ayarlar. Rengi seçmek için Öğesine tıklayın.

## Arka Plan Görüntüsü

Resmi arka plan olarak ayarlar. Resme gitmek için öğesine tıklayın. **Resim** açılan penceresini

açmak için öğesine tıklayın.

#### Resim Açılan Penceresi

**Uzatma Yok**: Resmi yaymadan görüntüler. Bu, resmin bölümlerinin görünmez olmasına veya nesnenin yalnızca bir bölümünün doldurulmasına neden olabilir.**Doldur**: Resim, en boy oranı korunmadan, nesne alanına sığdırılacak şekilde uzatılır.**En Boy Oranını Koru**: Resim, en boy oranı korunarak, nesne alanını doldurmak üzere mümkün olduğunca uzatılır.**En Boy Oranına Göre Doldur**: Resim, en boy oranı korunarak, her iki yönden nesne alanını doldurmak üzere uzatılır.**Yatay**: **Sol**, **Ortalanmış** veya **Sağ** hizalama.**Dikey**: **Üst**, **Ortalanmış** veya **Alt** hizalama.**Şeffaflık**: Değer girerek veya sürgüyü sürükleyerek şeffaflık seviyesini ayarlayın. %100 değerinde, arka plan tamamen şeffaf olur.

Daha Fazla.../Daha Az...

Bu bölümde **Daha Fazla.../Daha Az...** özellikleri açıklanmaktadır.

Stiller

- **Metin**: Metin rengini ayarlamak için **ele** öğesine tıklayın. Yazı tipi türünü ayarlamak için **Aa** öğesine tıklayın.
- **Başlık Yazı Tipi**: Başlık yazı tipini ayarlamak için **Aa** öğesine tıklayın.
- <sup>l</sup> **Etkin Başlık**: Etkin başlığın arka plan rengini ayarlamak için öğesine tıklayın. Metin rengini ayarlamak için öğesine tıklayın.
- **LEtkin Olmayan Başlık**: Etkin olmayan başlığın arka plan rengini ayarlamak için  $\frac{1}{2}$ tıklayın. Metin rengini ayarlamak için  $\triangle$  öğesine tıklayın.
- **· Kenarlık Kullan**: Sayfa nesnesinin çevresinde kenarlık kullanmak için bu onay kutusunu işaretleyin. Kenarlık rengini ayarlamak için ve öğesine tıklayın.
- <sup>l</sup> **Kenarlık Genişliği**: Giriş alanında kenarlık genişliğini belirleyin veya sürgüyü istenilen değere sürükleyin. Genişlik, piksel cinsinden belirtilir.
- <sup>l</sup> **Yuvarlak Köşeler**: **Yuvarlak Köşeler** açılan penceresini açmak için öğesine tıklayın.

**Yuvarlak Köşeler** yalnızca **Gelişmiş Stil Oluşturma Modu**'nu seçtiyseniz kullanılabilir (**Belge Özellikleri: Genel** içinde bulunur).

<sup>l</sup> **Yuvarlak Köşeler Açılan Penceresi**: Köşeler için **Sabit** veya **Bağıntılı** yuvarlaklığı seçin ve hangi köşelerin etkileneceğini belirtin. Ayrıca, değer girerek **Kare olma durumu**'nu da seçin.

# Sürgü Özellikleri: Başlık

Bu bölümde **Sürgü** özellikleri açıklanmaktadır.

<sup>l</sup> **Etiket**: Metin kutusuna, sayfa nesnesinin başlığında gösterilecek bir başlık girebilirsiniz. **Etiket** ayarlanmamışsa, **Başlığı Göster** öğesinin seçilmiş olması durumunda alanın adı kullanılır.

Değer, hesaplamalı formül olarak girilebilir.

**İfade Düzenle** diyalog penceresini açmak için  $f^x$  simgesine tıklayın.

- <sup>l</sup> **Başlığı Göster**: Bu seçenek işaretlendiğinde, sayfa nesnesinin en üst kısmına bir başlık çizilir. Liste kutuları ve diğer "kutu nesneleri" için seçenek varsayılan olarak açık olur; ancak düğmeler, metin nesneleri ve çizgi/ok nesneleri için açık olmaz.
- <sup>l</sup> **Başlık Hizalaması**: Sol, Ortalanmış veya Sağ olabilir.
- <sup>l</sup> **Çok Satırlı Başlık (Sözcük Kaydırma)**: Bu seçenek işaretlenirse, metin iki veya daha fazla satırda görüntülenir.
- <sup>l</sup> **Satır Sayısı**: Başlık için birden çok satıra izin veriliyorsa, satır sayısını giriş alanında belirtin veya sürgüyü istenen sayıya sürükleyin.
- <sup>l</sup> **Başlık Hizalaması**: Üst, Ortalanmış veya Alt olabilir.

#### Daha Fazla.../Daha Az...

Bu bölümde **Daha Fazla.../Daha Az...** özellikleri açıklanmaktadır.

Başlıktaki Simgeler

- <sup>l</sup> **Menü**: Nesne menüsünü açar.
- **· Temizle**: Etkin sayfa nesnesindeki tüm geçerli seçimleri temizler.
- <sup>l</sup> **Yazdır**: Seçilen sayfa nesnelerini başka bir tarayıcı penceresinde tablo biçiminde açar. Bazı istemciler bu ayarı yönetemeyebilir!
- <sup>l</sup> **Verileri Kopyala**: Sayfa nesnesindeki alan değerlerini kopyalar. Bazı istemciler bu ayarı yönetemeyebilir!
- <sup>l</sup> **Resmi Panoya Kopyala**: Sayfa nesnesini resim olarak Pano'ya kopyalar. Bazı istemciler bu ayarı yönetemeyebilir!
- <sup>l</sup> **Excel'e Gönder**: Olası (seçilen dahil) değerleri, çalışmıyor olması durumunda otomatik olarak başlatılan Microsoft Excel'e dışarı aktarır. Dışarı aktarılan değerler, yeni Excel çalışma sayfasında bir sütun olarak görünür. Bu özelliğin çalışması için bilgisayarda Microsoft Excel 2007 veya daha yeni bir sürümü yüklü olmalıdır. Bazı istemciler bu ayarı yönetemeyebilir!
- <sup>l</sup> **En Küçük Duruma Getirmeye İzin Ver**: Bu seçenek işaretlendiğinde, nesnenin en küçük duruma getirilebilir olması koşuluyla sayfa nesnesinin pencere başlığında bir en küçük duruma getir simgesi görüntülenir. Bu, ayrıca, nesnenin başlığına çift tıklanarak en küçük duruma getirilmesini mümkün kılar.
- <sup>l</sup> **Otomatik Olarak En Küçük Duruma Getir**: Bu seçenek, **En Küçük Duruma Getirmeye İzin Ver** öğesi işaretlendiğinde kullanılabilir hale gelir. Aynı sayfa üzerindeki birkaç sayfa nesnesi için **Otomatik Olarak En Küçük Duruma Getir** öğesi işaretlendiğinde, biri hariç tümü istendiği zaman otomatik olarak en küçük duruma getirilir. Bu, örneğin, aynı sayfa alanında birkaç grafiğin dönüşümlü olarak görüntülenmesi için kullanışlıdır.
- <sup>l</sup> **En Küçük Duruma Getirmeye İzin Ver**: Bu seçenek işaretlendiğinde, nesnenin en büyük duruma getirilebileceğini belirtecek şekilde, sayfa nesnesinin pencere başlığında bir en büyük duruma getir simgesi görüntülenir. Bu, ayrıca, nesnenin başlığına çift tıklanarak en büyük duruma getirilmesini mümkün kılar. **En Küçük Duruma Getirmeye İzin Ver** ve **En Büyük Duruma Getirmeye İzin Ver** öğelerinin her ikisi de işaretlendiğinde, çift tıklama işlemi nesnenin en küçük duruma getirilmesini etkiler.

**· Yardım Metni**: Burada, açılan pencerede görüntülenecek yardım metnini girebilirsiniz. Bu seçenek, belge seviyesinde kullanılamaz. Değer, hesaplamalı formül olarak girilebilir. **İfade Düzenle** diyalog penceresini açmak için  $f^x$  simgesine tıklayın. Örneğin, sayfa nesnesinin açıklaması girilebilir. Nesnenin pencere başlığına yardım simgesi

eklenir. Fare imleci simgenin üzerinde olduğunda, metin açılan pencerede görüntülenir.

- <sup>l</sup> **Hızlı Tür Değişimi**: Burada, grafik türleri arasında geçişi etkinleştirebilirsiniz. Tüm nesneler için kullanılabilir durumda değildir. Açılan pencereyi açmak için öğesine tıklayın.
- <sup>l</sup> **Hızlı Tür Ayarları Açılan Penceresi**: Hızlı tür değişimini kullanarak aralarında geçiş yapmak istediğiniz grafik türlerine yönelik kutuları işaretleyin.

## Sürgü Özellikleri: Seçenekler

## Seçenekler

Bazı seçenekler tüm nesneler için kullanılamayabilir.

- **· Salt Okunur**: Grafiği salt okunur hale getirir; bu da grafikte tıklanarak veya fare ile boyanarak seçimlerin yapılamayacağı anlamına gelir.
- <sup>l</sup> **Taşımaya/Boyutlandırmaya İzin Ver**: Bu seçeneğin seçimi kaldırılmışsa, sayfa nesnesi taşınamaz veya boyutlandırılamaz.
- <sup>l</sup> **Kopyalamaya/Klon Oluşturmaya İzin Ver**: Bu seçeneğin seçimi kaldırılmışsa, sayfa nesnesinin kopyası oluşturulamaz. Bu ayar tüm istemciler tarafından gerçekleştirilemeyebilir.
- <sup>l</sup> **Nesneyi Veriye Göre Boyutlandır**: Normalde, seçimler tablonun boyutunun sayfa nesnesi için tahsis edilenden daha küçük olmasına neden olduğunda, QlikView'daki tüm tablo sayfa nesnelerinin etrafındaki kenarlıklar küçülür. Bu onay kutusunun seçimi kaldırıldığında, boyutun bu otomatik ayarlanması kapatılır ve fazlalık alanı boş bırakılır.
- <sup>l</sup> **Başlıkta Bilgiyi Göster'e İzin Ver**: Bilgi fonksiyonu kullanımdayken, bir alan değerinin bununla ilişkilendirilmiş bilgi içerdiği her seferinde, pencere başlığında bir bilgi simgesi görüntülenir. Bilgi simgesinin başlıkta görüntülenmesini istemiyorsanız, bu seçeneğin işaretini kaldırabilirsiniz. Yalnızca liste kutusu, istatistik kutusu, çoklu kutu ve giriş kutusu için kullanılabilir durumdadır.
- <sup>l</sup> **Kaydırma Konumunu Koru**: Bu onay kutusu ve **Kullanıcı Tercihleri**, **Nesneler** diyalog penceresi buna karşılık gelen onay kutusu işaretlendiğinde, QlikView tablo nesnelerinde bir seçim yapıldığında dikey kaydırmayı korur.
- <sup>l</sup> **Koşulu Göster'i Kullan**: Sayfa nesnesi, örneğin seçimler vb. gibi öğelere göre sürekli değerlendirilecek bir koşullu ifadeye bağlı olarak gösterilir veya gizlenir. Sayfa nesnesi yalnızca koşul **false** değerini döndürdüğünde gizlenir. Değer, hesaplamalı formül olarak girilebilir. **İfade Düzenle** diyalog penceresini açmak için  $f^{\chi}$  simgesine tıklayın.
- <sup>l</sup> **Normal**: Nesnenin **Sol** ve **Üst** kenarlıklarıyla **Genişlik** ve **Yükseklik**'ini ayarlayarak nesnenin konumunu belirleyin.
- <sup>l</sup> **En Küçük Duruma Getirilmiş**: **Sol** ve **Üst** kenarlıklarıyla **Genişlik** ve **Yükseklik**'ini ayarlayarak en küçük duruma getirilmiş nesnenin konumunu belirleyin.
- <sup>l</sup> **Daha Fazla.../Daha Az...**: Şu seçenekler kullanılabilir durumdadır:
	- <sup>o</sup> **Sahip**: Sahibinin etki alanı ve kullanıcı adı
	- <sup>o</sup> **Nesneyi Paylaş**: Nesneleri diğer kullanıcılarla paylaşmak için etkinleştirin. Bu seçimin etkinleştirildiğinde, aşağıdaki ayarlar etkinleştirilir.
	- <sup>o</sup> **Şununla paylaş**: **Herkesle Paylaş** veya **Kullanıcı adına göre paylaş** öğelerinden birini secin.
	- <sup>o</sup> **Kullanıcılar (Etki Alanı\UserID)**: **Kullanıcı adına göre paylaş** seçilirse, eklenen kullanıcıların olduğu bir liste gösterilir.

Kullanıcı eklemek için simgesine tıklayın, bir satır eklenir, kilidini kaldırmak için satırı seçin ve kullanıcı bilgisini düzenleyin. Kullanıcıları kaldırmak için, kaldırılacak her

 $\mathsf{b}$ ir kullanıcının ardındaki $\blacksquare$ simgesine tıklayın.

# 11.23 Seçim İmi Nesnesi - AJAX/Webview

Bu nesne, seçim imlerini görüntülemek ve seçmek için kullanılır. Seçim imleri ada göre aranabilir veya açılır menüden seçilebilir. Yapılandırmasına bağlı olarak, yeni seçim imleri eklemek veya eski seçim imlerini silmek için de kullanılabilir. Bu, temelde, Seçim İmi menüsü ile aynı seçenekleri sunar; ancak sayfa üzerine bir sayfa nesnesi olarak konumlandırılabilir.

# Seçim İmi: Nesne Menüsü

Bir sayfa nesnesine sağ tıklanarak veya nesne başlığındaki (gösteriliyorsa)  $\bullet$  simgesine tıklanarak, nesne menüsü bir bağlam menüsü olarak açılabilir.

Menüdeki komutlar QlikView içinden WebView'in kullanılıp kullanılmadığına veya belgenin web tarayıcısında açılıp açılmadığına bağlı olarak değişiklik gösterebilir. Menü aşağıdaki komutları içerir:

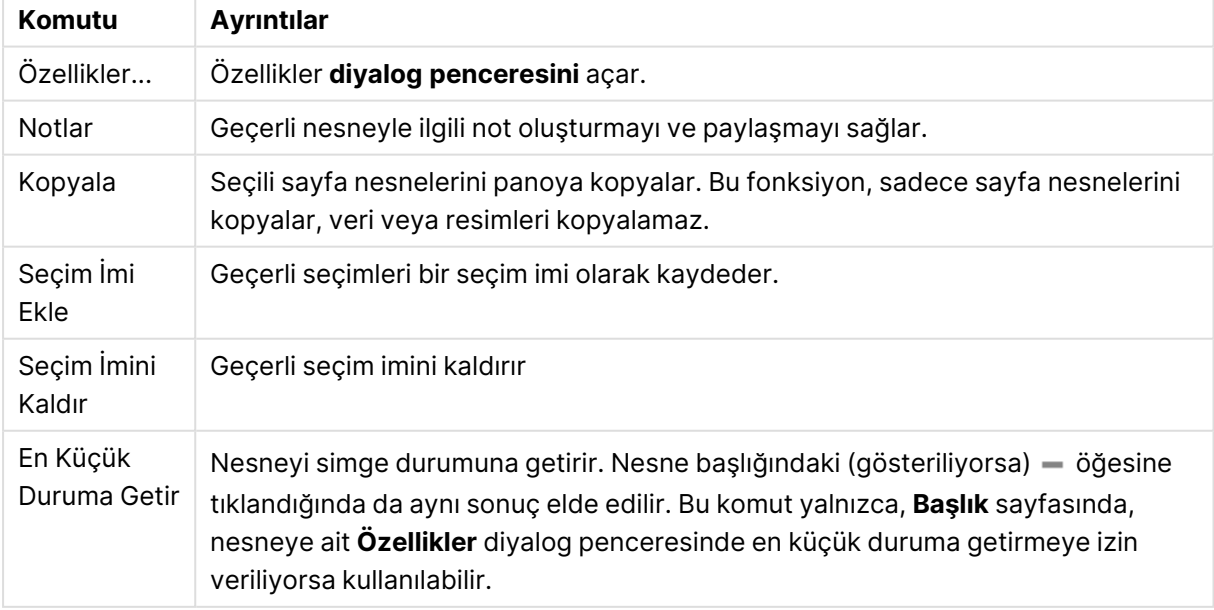

Seçim İmi: Nesne Menüsü komutları

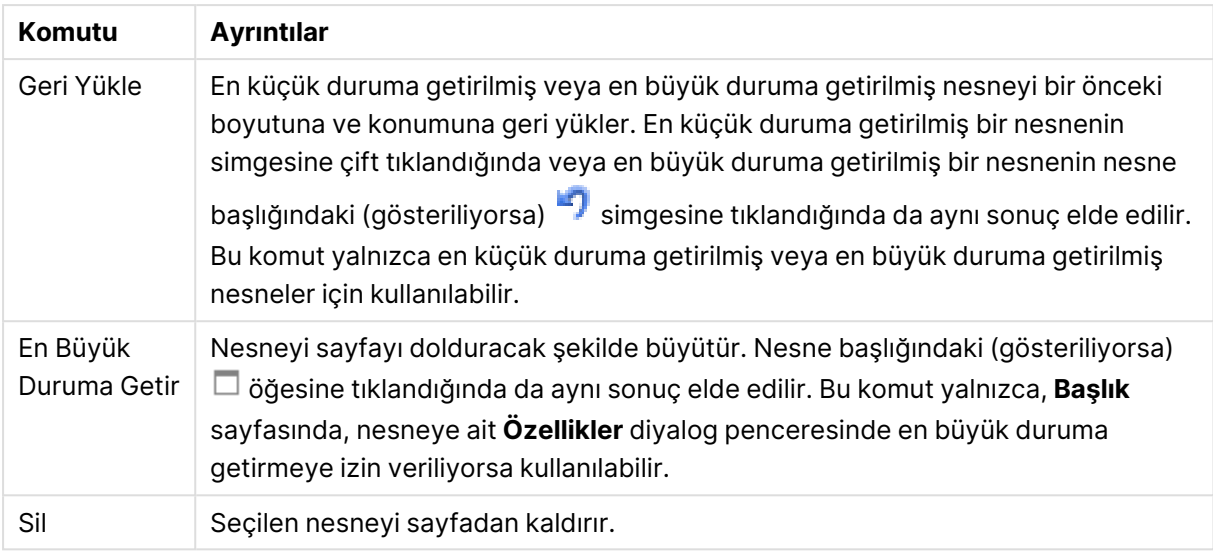

# Seçim İmi Özellikleri

**Özellikler** diyalog penceresini açmak için **Özellikler** seçeneğini **Nesne** menüsünden seçin. Eğer **Özellikler** komutu gri renkteyse muhtemelen özellik değişikliği gerçekleştirmek için ayrıcalığınız yoktur.

## Düğme Ekle

**Seçim İmi Ekle** düğmesi üzerinde görüntülenecek metni yazın. Değer, hesaplamalı formül olarak girilebilir. **İfade Düzenle** diyalog penceresini açmak için  $f^x$  simgesine tıklayın.

## Düğmeyi Kaldır

**Seçim İmini Kaldır** düğmesi üzerinde görüntülenecek metni yazın. Değer, hesaplamalı formül olarak airilebilir. **İfade Düzenle** diyalog penceresini açmak için  $\hat{f}^{\chi}$  simgesine tıklayın.

# Seçim İmi Özellikleri: Sunum

## Sunum

## Arka Plan Rengi

Arka planı düz renk ya da gradyan olarak ayarlar. Rengi seçmek için Öğesine tıklayın.

#### Arka Plan Görüntüsü

Resmi arka plan olarak ayarlar. Resme gitmek için öğesine tıklayın. **Resim** açılan penceresini açmak için öğesine tıklayın.

- <sup>l</sup> **Uzatma Yok**: Resmi yaymadan görüntüler. Bu, resmin bölümlerinin görünmez olmasına veya nesnenin yalnızca bir bölümünün doldurulmasına neden olabilir.
- <sup>l</sup> **Doldur**: Resim, en boy oranı korunmadan, nesne alanına sığdırılacak şekilde uzatılır.
- <sup>l</sup> **En Boy Oranını Koru**: Resim, en boy oranı korunarak, nesne alanını doldurmak üzere mümkün olduğunca uzatılır.
- <sup>l</sup> **En Boy Oranına Göre Doldur**: Resim, en boy oranı korunarak, her iki yönden nesne alanını doldurmak üzere uzatılır.
- <sup>l</sup> **Yatay**: **Sol**, **Ortalanmış** veya **Sağ** hizalama.
- <sup>l</sup> **Dikey**: **Üst**, **Ortalanmış** veya **Alt** hizalama.
- <sup>l</sup> **Şeffaflık**: Değer girerek veya sürgüyü sürükleyerek şeffaflık seviyesini ayarlayın. %100 değerinde, arka plan tamamen şeffaf olur.

#### Daha Fazla.../Daha Az...

- Stiller:
	- **Metin**: Yazı tipi türünü ayarlamak için **Aa** öğesine tıklayın.
	- <sup>o</sup> **Düğme Ekle**: Düğme Ekle'nin yazı tipi rengini ayarlamak için öğesine tıklayın.
	- <sup>o</sup> **Düğmeyi Kaldır**: Düğmeyi Kaldır'ın yazı tipi rengini ayarlamak için öğesine tıklayın.
	- o **Başlık Yazı Tipi**: Başlık yazı tipini ayarlamak için **Aa** öğesine tıklayın.
	- o **Etkin Başlık**: Etkin başlığın arka plan rengini ayarlamak için Öğesine tıklayın. Metin rengini ayarlamak için öğesine tıklayın.
	- o **Etkin Olmayan Başlık**: Etkin olmayan başlığın arka plan rengini ayarlamak için

öğesine tıklayın. Metin rengini ayarlamak için öğesine tıklayın.

- <sup>o</sup> **Kenarlık Kullan**: Sayfa nesnesinin çevresinde kenarlık kullanmak için bu onay kutusunu işaretleyin. Kenarlık rengini ayarlamak için Öğesine tıklayın.
- <sup>o</sup> **Kenarlık Genişliği**: Giriş alanında kenarlık genişliğini belirleyin veya sürgüyü istenilen değere sürükleyin. Genişlik, piksel cinsinden belirtilir.
- <sup>o</sup> **Yuvarlak Köşeler**: **Yuvarlak Köşeler** açılan penceresini açmak için öğesine tıklayın.

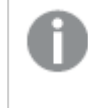

**Yuvarlak Köşeler** yalnızca **Gelişmiş Stil Oluşturma Modu**'nu seçtiyseniz kullanılabilir (**Belge Özellikleri: Genel** içinde bulunur).

Köşeler için **Sabit** veya **Bağıntılı** yuvarlaklığı seçin ve hangi köşelerin etkileneceğini belirtin. Ayrıca, değer girerek **Kare Olma Durumu** da seçin.

# Seçim İmi Özellikleri: Başlık

## Başlık

<sup>l</sup> **Etiket**: Metin kutusuna, sayfa nesnesinin başlığında gösterilecek bir başlık girebilirsiniz. **Etiket** ayarlanmamışsa, **Başlığı Göster** öğesinin seçilmiş olması durumunda alanın adı kullanılır.

Değer, hesaplamalı formül olarak girilebilir.

 $\mathop{\textbf{ifade}}$  **Düzenle** diyalog penceresini açmak için  $f\!{\mathcal{X}}$  simgesine tıklayın.

- <sup>l</sup> **Başlığı Göster**: Bu seçenek işaretlendiğinde, sayfa nesnesinin en üst kısmına bir başlık çizilir. Liste kutuları ve diğer "kutu nesneleri" için seçenek varsayılan olarak açık olur; ancak düğmeler, metin nesneleri ve çizgi/ok nesneleri için açık olmaz.
- <sup>l</sup> **Başlık Hizalaması**: Sol, Ortalanmış veya Sağ olabilir.
- <sup>l</sup> **Çok Satırlı Başlık (Sözcük Kaydırma)**: Bu seçenek işaretlenirse, metin iki veya daha fazla satırda görüntülenir.
- <sup>l</sup> **Satır Sayısı**: Başlık için birden çok satıra izin veriliyorsa, satır sayısını giriş alanında belirtin veya sürgüyü istenen sayıya sürükleyin.
- <sup>l</sup> **Başlık Hizalaması**: Üst, Ortalanmış veya Alt olabilir.

## Daha Fazla.../Daha Az...

#### Başlıktaki Simgeler

- **· Menü**: Nesne menüsünü açar.
- **· Temizle**: Etkin sayfa nesnesindeki tüm geçerli seçimleri temizler.
- **· Yazdır**: Seçilen sayfa nesnelerini başka bir tarayıcı penceresinde tablo biçiminde açar. Bazı istemciler bu ayarı yönetemeyebilir!
- <sup>l</sup> **Verileri Kopyala**: Sayfa nesnesindeki alan değerlerini kopyalar. Bazı istemciler bu ayarı yönetemeyebilir!
- <sup>l</sup> **Resmi Panoya Kopyala**: Sayfa nesnesini resim olarak Pano'ya kopyalar. Bazı istemciler bu ayarı yönetemeyebilir!
- <sup>l</sup> **Excel'e Gönder**: Olası (seçilen dahil) değerleri, çalışmıyor olması durumunda otomatik olarak başlatılan Microsoft Excel'e dışarı aktarır. Dışarı aktarılan değerler, yeni Excel çalışma sayfasında bir sütun olarak görünür. Bu özelliğin çalışması için bilgisayarda Microsoft Excel 2007 veya daha yeni bir sürümü yüklü olmalıdır. Bazı istemciler bu ayarı yönetemeyebilir!
- <sup>l</sup> **En Küçük Duruma Getirmeye İzin Ver**: Bu seçenek işaretlendiğinde, nesnenin en küçük duruma getirilebilir olması koşuluyla sayfa nesnesinin pencere başlığında bir en küçük duruma getir simgesi görüntülenir. Bu, ayrıca, nesnenin başlığına çift tıklanarak en küçük duruma getirilmesini mümkün kılar.
- <sup>l</sup> **Otomatik Olarak En Küçük Duruma Getir**: Bu seçenek, **En Küçük Duruma Getirmeye İzin Ver** öğesi işaretlendiğinde kullanılabilir hale gelir. Aynı sayfa üzerindeki birkaç sayfa nesnesi için **Otomatik Olarak En Küçük Duruma Getir** öğesi işaretlendiğinde, biri hariç tümü istendiği
zaman otomatik olarak en küçük duruma getirilir. Bu, örneğin, aynı sayfa alanında birkaç grafiğin dönüşümlü olarak görüntülenmesi için kullanışlıdır.

- <sup>l</sup> **En Küçük Duruma Getirmeye İzin Ver**: Bu seçenek işaretlendiğinde, nesnenin en büyük duruma getirilebileceğini belirtecek şekilde, sayfa nesnesinin pencere başlığında bir en büyük duruma getir simgesi görüntülenir. Bu, ayrıca, nesnenin başlığına çift tıklanarak en büyük duruma getirilmesini mümkün kılar. **En Küçük Duruma Getirmeye İzin Ver** ve **En Büyük Duruma Getirmeye İzin Ver** öğelerinin her ikisi de işaretlendiğinde, çift tıklama işlemi nesnenin en küçük duruma getirilmesini etkiler.
- **· Yardım Metni**: Burada, açılan pencerede görüntülenecek yardım metnini girebilirsiniz. Bu seçenek, belge seviyesinde kullanılamaz. Değer, hesaplamalı formül olarak girilebilir. **İfade Düzenle** diyalog penceresini açmak için  $f^x$  simgesine tıklayın. Örneğin, sayfa nesnesinin açıklaması girilebilir. Nesnenin pencere başlığına yardım simgesi eklenir. Fare imleci simgenin üzerinde olduğunda, metin açılan pencerede görüntülenir.
- **· Hızlı Tür Değişimi**: Burada, grafik türleri arasında geçişi etkinleştirebilirsiniz. Tüm nesneler için kullanılabilir durumda değildir. Açılan pencereyi açmak için öğesine tıklayın.
- <sup>l</sup> **Hızlı Tür Ayarları Açılan Penceresi**: Hızlı tür değişimini kullanarak aralarında geçiş yapmak
- istediğiniz grafik türlerine yönelik kutuları işaretleyin.

# Seçim İmi Özellikleri: Seçenekler

## Seçenekler

Bazı seçenekler tüm nesneler için kullanılamayabilir.

- <sup>l</sup> **Salt Okunur**: Grafiği salt okunur hale getirir; bu da grafikte tıklanarak veya fare ile boyanarak seçimlerin yapılamayacağı anlamına gelir.
- <sup>l</sup> **Taşımaya/Boyutlandırmaya İzin Ver**: Bu seçeneğin seçimi kaldırılmışsa, sayfa nesnesi taşınamaz veya boyutlandırılamaz.
- <sup>l</sup> **Kopyalamaya/Klon Oluşturmaya İzin Ver**: Bu seçeneğin seçimi kaldırılmışsa, sayfa nesnesinin kopyası oluşturulamaz. Bu ayar tüm istemciler tarafından gerçekleştirilemeyebilir.
- <sup>l</sup> **Nesneyi Veriye Göre Boyutlandır**: Normalde, seçimler tablonun boyutunun sayfa nesnesi için tahsis edilenden daha küçük olmasına neden olduğunda, QlikView'daki tüm tablo sayfa nesnelerinin etrafındaki kenarlıklar küçülür. Bu onay kutusunun seçimi kaldırıldığında, boyutun bu otomatik ayarlanması kapatılır ve fazlalık alanı boş bırakılır.
- <sup>l</sup> **Başlıkta Bilgiyi Göster'e İzin Ver**: Bilgi fonksiyonu kullanımdayken, bir alan değerinin bununla ilişkilendirilmiş bilgi içerdiği her seferinde, pencere başlığında bir bilgi simgesi görüntülenir. Bilgi simgesinin başlıkta görüntülenmesini istemiyorsanız, bu seçeneğin işaretini kaldırabilirsiniz. Yalnızca liste kutusu, istatistik kutusu, çoklu kutu ve giriş kutusu için kullanılabilir durumdadır.
- <sup>l</sup> **Kaydırma Konumunu Koru**: Bu onay kutusu ve **Kullanıcı Tercihleri**, **Nesneler** diyalog penceresi buna karşılık gelen onay kutusu işaretlendiğinde, QlikView tablo nesnelerinde bir seçim yapıldığında dikey kaydırmayı korur.
- <sup>l</sup> **Koşulu Göster'i Kullan**: Sayfa nesnesi, örneğin seçimler vb. gibi öğelere göre sürekli değerlendirilecek bir koşullu ifadeye bağlı olarak gösterilir veya gizlenir. Sayfa nesnesi

yalnızca koşul **false** değerini döndürdüğünde gizlenir. Değer, hesaplamalı formül olarak girilebilir. **İfade Düzenle** diyalog penceresini açmak için  $f^{\chi}$  simgesine tıklayın.

- <sup>l</sup> **Normal**: Nesnenin **Sol** ve **Üst** kenarlıklarıyla **Genişlik** ve **Yükseklik**'ini ayarlayarak nesnenin konumunu belirleyin.
- <sup>l</sup> **En Küçük Duruma Getirilmiş**: **Sol** ve **Üst** kenarlıklarıyla **Genişlik** ve **Yükseklik**'ini ayarlayarak en küçük duruma getirilmiş nesnenin konumunu belirleyin.
- <sup>l</sup> **Daha Fazla.../Daha Az...**: Şu seçenekler kullanılabilir durumdadır:
	- <sup>o</sup> **Sahip**: Sahibinin etki alanı ve kullanıcı adı
	- <sup>o</sup> **Nesneyi Paylaş**: Nesneleri diğer kullanıcılarla paylaşmak için etkinleştirin. Bu seçimin etkinleştirildiğinde, aşağıdaki ayarlar etkinleştirilir.
	- <sup>o</sup> **Şununla paylaş**: **Herkesle Paylaş** veya **Kullanıcı adına göre paylaş** öğelerinden birini seçin.
	- <sup>o</sup> **Kullanıcılar (Etki Alanı\UserID)**: **Kullanıcı adına göre paylaş** seçilirse, eklenen kullanıcıların olduğu bir liste gösterilir.

Kullanıcı eklemek için simgesine tıklayın, bir satır eklenir, kilidini kaldırmak için satırı seçin ve kullanıcı bilgisini düzenleyin. Kullanıcıları kaldırmak için, kaldırılacak her

 $\mathsf{b}$ ir kullanıcının ardındaki $\blacksquare$ simgesine tıklayın.

# 11.24 Arama Nesnesi - AJAX/Webview

Arama nesneleri, belgenin herhangi bir yerindeki bilgileri aramak için kullanılabilir.

## Arama Nesnesi: Nesne Menüsü

Bir sayfa nesnesine sağ tıklanarak veya nesne başlığındaki (gösteriliyorsa)  $\blacktriangledown$  simgesine tıklanarak, nesne menüsü bir bağlam menüsü olarak açılabilir.

Menüdeki komutlar QlikView içinden WebView'in kullanılıp kullanılmadığına veya belgenin web tarayıcısında açılıp açılmadığına bağlı olarak değişiklik gösterebilir. Menü aşağıdaki komutları içerir:

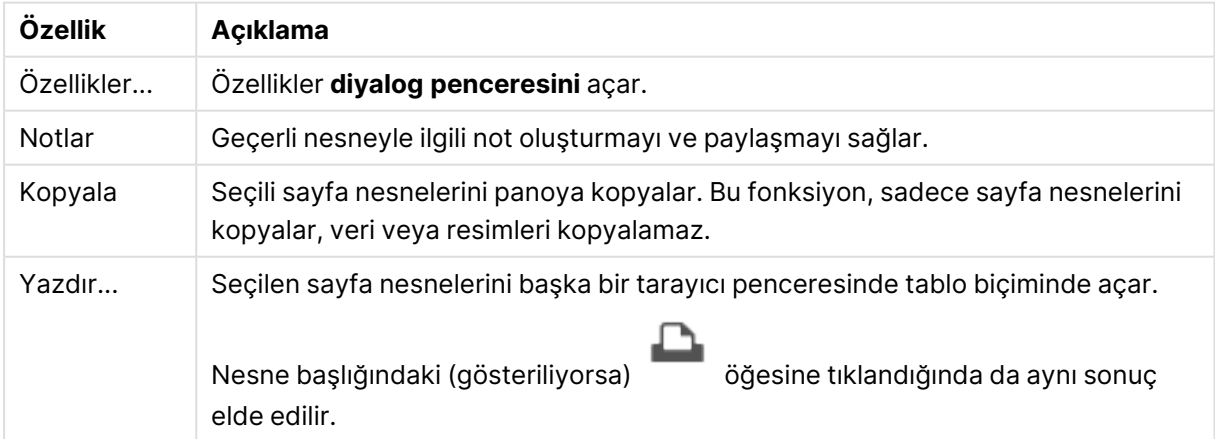

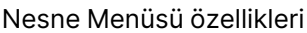

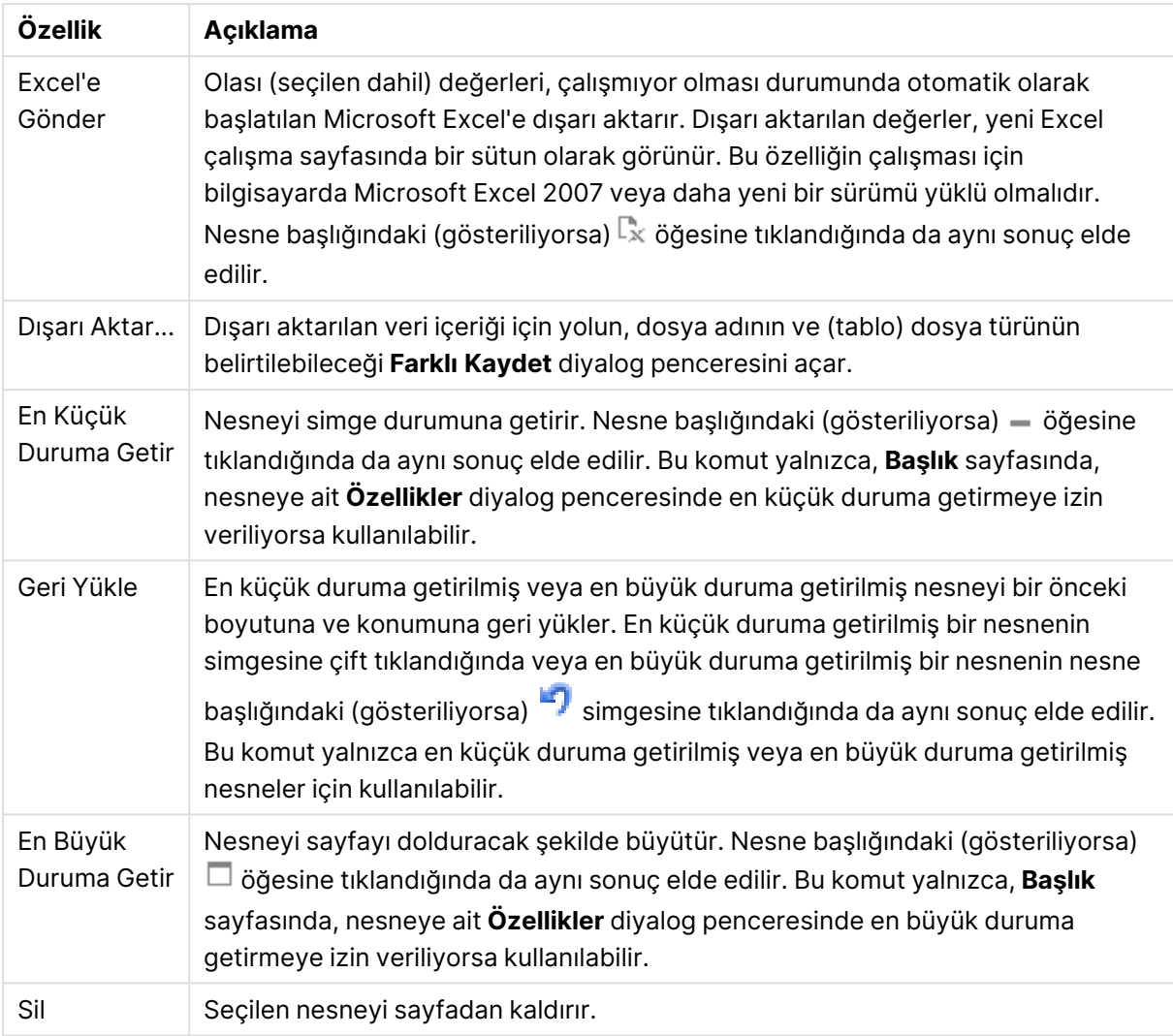

## Arama Nesnesi Özellikleri

**Özellikler** diyalog penceresini açmak için **Özellikler** seçeneğini **Nesne** menüsünden seçin. Eğer **Özellikler** komutu gri renkteyse muhtemelen özellik değişikliği gerçekleştirmek için ayrıcalığınız yoktur.

## Uygulanabilirliğe Göre Sırala

Alanları, olası alan değerlerini içerip içermeme durumlarına göre sıralar. Bu onay kutusu işaretlenmişse, olası alan değerleri içermeyen alanlar dinamik olarak aşağı taşınır.

## Alan Sıralama

Nesnenin sıralama düzenini ayarlar.

#### Mod

Hangi alanların aranabilir olması gerektiğini ayarlar.

# Arama Nesnesi Özellikleri: Sunum

Bu bölümde **Arama Nesnesi** özellikleri açıklanmaktadır.

## Hariç Tutulanları Dahil Et

Aramadaki seçimler tarafından hariç tutulan değerleri dahil eder.

## Alt Dizeyi Vurgula

O ana kadarki arama metni, eşleşmelerde vurgulanır.

### Alandaki sonuçlar aşıldığında daralt

Her bir alanda görüntülenen eşleşme sayısını sınırlayın.

### Arama Alanındaki Metin

Bir arama metni girmeden önce arama nesnesinde görünür olması gereken metni girin.

### Daha Fazla.../Daha Az...

Bu bölümde **Daha Fazla.../Daha Az...** özellikleri açıklanmaktadır.

#### Stil

- $\cdot$  Stil: Yazı tipi türünü ayarlamak için **Aa** öğesine tıklayın.
- $\cdot$  Başlık Yazı Tipi: Başlık yazı tipini ayarlamak için  $\mathsf{A} \mathsf{a}$  öğesine tıklayın.
- <sup>l</sup> Etkin Başlık: Etkin başlığın arka plan rengini ayarlamak için öğesine tıklayın. Metin rengini ayarlamak için öğesine tıklayın.
- $^{\bullet}~$  Etkin Olmayan Baslık: Etkin olmayan başlığın arka plan rengini ayarlamak için  $\Box$  öğesine tıklayın. Metin rengini ayarlamak için  $\triangle$  öğesine tıklayın.
- Kenarlık Kullan: Sayfa nesnesinin çevresinde kenarlık kullanmak için bu onay kutusunu işaretleyin. Kenarlık rengini ayarlamak için öğesine tıklayın.
- Kenarlık Genişliği: Giriş alanında kenarlık genişliğini belirleyin veya sürgüyü istenilen değere sürükleyin. Genişlik, piksel cinsinden belirtilir.
- <sup>l</sup> Yuvarlak Köşeler: **Yuvarlak Köşeler** açılan penceresini açmak için öğesine tıklayın.
	- <sup>l</sup> Yuvarlak Köşeler Açılan Penceresi: Köşeler için **Sabit** veya **Bağıntılı** yuvarlaklığı seçin ve hangi köşelerin etkileneceğini belirtin. Ayrıca, değer girerek **Kare olma durumu**'nu da seçin.

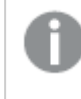

**Yuvarlak Köşeler** yalnızca **Gelişmiş Stil Oluşturma Modu**'nu seçtiyseniz kullanılabilir (**Belge Özellikleri: Genel** içinde bulunur).

# Arama Nesnesi Özellikleri: Başlık

Bu bölümde **Arama Nesnesi** özellikleri açıklanmaktadır.

<sup>l</sup> **Etiket**: Metin kutusuna, sayfa nesnesinin başlığında gösterilecek bir başlık girebilirsiniz. **Etiket** ayarlanmamışsa, **Başlığı Göster** öğesinin seçilmiş olması durumunda alanın adı kullanılır.

Değer, hesaplamalı formül olarak girilebilir.

**İfade Düzenle** diyalog penceresini açmak için  $fx$  simgesine tıklayın.

- <sup>l</sup> **Başlığı Göster**: Bu seçenek işaretlendiğinde, sayfa nesnesinin en üst kısmına bir başlık çizilir. Liste kutuları ve diğer "kutu nesneleri" için seçenek varsayılan olarak açık olur; ancak düğmeler, metin nesneleri ve çizgi/ok nesneleri için açık olmaz.
- <sup>l</sup> **Başlık Hizalaması**: Sol, Ortalanmış veya Sağ olabilir.
- <sup>l</sup> **Çok Satırlı Başlık (Sözcük Kaydırma)**: Bu seçenek işaretlenirse, metin iki veya daha fazla satırda görüntülenir.
- <sup>l</sup> **Satır Sayısı**: Başlık için birden çok satıra izin veriliyorsa, satır sayısını giriş alanında belirtin veya sürgüyü istenen sayıya sürükleyin.
- <sup>l</sup> **Başlık Hizalaması**: Üst, Ortalanmış veya Alt olabilir.

### Daha Fazla.../Daha Az...

Bu bölümde **Daha Fazla.../Daha Az...** özellikleri açıklanmaktadır.

Başlıktaki Simgeler

- <sup>l</sup> **Menü**: Nesne menüsünü açar.
- <sup>l</sup> **Temizle**: Etkin sayfa nesnesindeki tüm geçerli seçimleri temizler.
- <sup>l</sup> **Yazdır**: Seçilen sayfa nesnelerini başka bir tarayıcı penceresinde tablo biçiminde açar. Bazı istemciler bu ayarı yönetemeyebilir!
- <sup>l</sup> **Verileri Kopyala**: Sayfa nesnesindeki alan değerlerini kopyalar. Bazı istemciler bu ayarı yönetemeyebilir!
- <sup>l</sup> **Resmi Panoya Kopyala**: Sayfa nesnesini resim olarak Pano'ya kopyalar. Bazı istemciler bu ayarı yönetemeyebilir!
- <sup>l</sup> **Excel'e Gönder**: Olası (seçilen dahil) değerleri, çalışmıyor olması durumunda otomatik olarak başlatılan Microsoft Excel'e dışarı aktarır. Dışarı aktarılan değerler, yeni Excel çalışma sayfasında bir sütun olarak görünür. Bu özelliğin çalışması için bilgisayarda Microsoft Excel 2007 veya daha yeni bir sürümü yüklü olmalıdır. Bazı istemciler bu ayarı yönetemeyebilir!
- <sup>l</sup> **En Küçük Duruma Getirmeye İzin Ver**: Bu seçenek işaretlendiğinde, nesnenin en küçük duruma getirilebilir olması koşuluyla sayfa nesnesinin pencere başlığında bir en küçük duruma getir simgesi görüntülenir. Bu, ayrıca, nesnenin başlığına çift tıklanarak en küçük duruma getirilmesini mümkün kılar.
- <sup>l</sup> **Otomatik Olarak En Küçük Duruma Getir**: Bu seçenek, **En Küçük Duruma Getirmeye İzin Ver** öğesi işaretlendiğinde kullanılabilir hale gelir. Aynı sayfa üzerindeki birkaç sayfa nesnesi

için **Otomatik Olarak En Küçük Duruma Getir** öğesi işaretlendiğinde, biri hariç tümü istendiği zaman otomatik olarak en küçük duruma getirilir. Bu, örneğin, aynı sayfa alanında birkaç grafiğin dönüşümlü olarak görüntülenmesi için kullanışlıdır.

- <sup>l</sup> **En Küçük Duruma Getirmeye İzin Ver**: Bu seçenek işaretlendiğinde, nesnenin en büyük duruma getirilebileceğini belirtecek şekilde, sayfa nesnesinin pencere başlığında bir en büyük duruma getir simgesi görüntülenir. Bu, ayrıca, nesnenin başlığına çift tıklanarak en büyük duruma getirilmesini mümkün kılar. **En Küçük Duruma Getirmeye İzin Ver** ve **En Büyük Duruma Getirmeye İzin Ver** öğelerinin her ikisi de işaretlendiğinde, çift tıklama işlemi nesnenin en küçük duruma getirilmesini etkiler.
- <sup>l</sup> **Yardım Metni**: Burada, açılan pencerede görüntülenecek yardım metnini girebilirsiniz. Bu seçenek, belge seviyesinde kullanılamaz. Değer, hesaplamalı formül olarak girilebilir. **İfade Düzenle** diyalog penceresini açmak için  $f^x$  simgesine tıklayın. Örneğin, sayfa nesnesinin açıklaması girilebilir. Nesnenin pencere başlığına yardım simgesi eklenir. Fare imleci simgenin üzerinde olduğunda, metin açılan pencerede görüntülenir.
- **· Hızlı Tür Değişimi**: Burada, grafik türleri arasında geçişi etkinleştirebilirsiniz. Tüm nesneler için kullanılabilir durumda değildir. Açılan pencereyi açmak için öğesine tıklayın.
- <sup>l</sup> **Hızlı Tür Ayarları Açılan Penceresi**: Hızlı tür değişimini kullanarak aralarında geçiş yapmak istediğiniz grafik türlerine yönelik kutuları işaretleyin.

# Arama Nesnesi Özellikleri: Seçenekler

## Seçenekler

Bazı seçenekler tüm nesneler için kullanılamayabilir.

- <sup>l</sup> **Salt Okunur**: Grafiği salt okunur hale getirir; bu da grafikte tıklanarak veya fare ile boyanarak seçimlerin yapılamayacağı anlamına gelir.
- <sup>l</sup> **Taşımaya/Boyutlandırmaya İzin Ver**: Bu seçeneğin seçimi kaldırılmışsa, sayfa nesnesi taşınamaz veya boyutlandırılamaz.
- <sup>l</sup> **Kopyalamaya/Klon Oluşturmaya İzin Ver**: Bu seçeneğin seçimi kaldırılmışsa, sayfa nesnesinin kopyası oluşturulamaz. Bu ayar tüm istemciler tarafından gerçekleştirilemeyebilir.
- <sup>l</sup> **Nesneyi Veriye Göre Boyutlandır**: Normalde, seçimler tablonun boyutunun sayfa nesnesi için tahsis edilenden daha küçük olmasına neden olduğunda, QlikView'daki tüm tablo sayfa nesnelerinin etrafındaki kenarlıklar küçülür. Bu onay kutusunun seçimi kaldırıldığında, boyutun bu otomatik ayarlanması kapatılır ve fazlalık alanı boş bırakılır.
- <sup>l</sup> **Başlıkta Bilgiyi Göster'e İzin Ver**: Bilgi fonksiyonu kullanımdayken, bir alan değerinin bununla ilişkilendirilmiş bilgi içerdiği her seferinde, pencere başlığında bir bilgi simgesi görüntülenir. Bilgi simgesinin başlıkta görüntülenmesini istemiyorsanız, bu seçeneğin işaretini kaldırabilirsiniz. Yalnızca liste kutusu, istatistik kutusu, çoklu kutu ve giriş kutusu için kullanılabilir durumdadır.
- <sup>l</sup> **Kaydırma Konumunu Koru**: Bu onay kutusu ve **Kullanıcı Tercihleri**, **Nesneler** diyalog penceresi buna karşılık gelen onay kutusu işaretlendiğinde, QlikView tablo nesnelerinde bir seçim yapıldığında dikey kaydırmayı korur.
- <sup>l</sup> **Koşulu Göster'i Kullan**: Sayfa nesnesi, örneğin seçimler vb. gibi öğelere göre sürekli değerlendirilecek bir koşullu ifadeye bağlı olarak gösterilir veya gizlenir. Sayfa nesnesi yalnızca koşul **false** değerini döndürdüğünde gizlenir. Değer, hesaplamalı formül olarak girilebilir. **İfade Düzenle** diyalog penceresini açmak için  $f^x$  simgesine tıklayın.
- <sup>l</sup> **Normal**: Nesnenin **Sol** ve **Üst** kenarlıklarıyla **Genişlik** ve **Yükseklik**'ini ayarlayarak nesnenin konumunu belirleyin.
- <sup>l</sup> **En Küçük Duruma Getirilmiş**: **Sol** ve **Üst** kenarlıklarıyla **Genişlik** ve **Yükseklik**'ini ayarlayarak en küçük duruma getirilmiş nesnenin konumunu belirleyin.
- <sup>l</sup> **Daha Fazla.../Daha Az...**: Şu seçenekler kullanılabilir durumdadır:
	- <sup>o</sup> **Sahip**: Sahibinin etki alanı ve kullanıcı adı
	- <sup>o</sup> **Nesneyi Paylaş**: Nesneleri diğer kullanıcılarla paylaşmak için etkinleştirin. Bu seçimin etkinleştirildiğinde, aşağıdaki ayarlar etkinleştirilir.
	- <sup>o</sup> **Şununla paylaş**: **Herkesle Paylaş** veya **Kullanıcı adına göre paylaş** öğelerinden birini seçin.
	- <sup>o</sup> **Kullanıcılar (Etki Alanı\UserID)**: **Kullanıcı adına göre paylaş** seçilirse, eklenen kullanıcıların olduğu bir liste gösterilir.

Kullanıcı eklemek için simgesine tıklayın, bir satır eklenir, kilidini kaldırmak için satırı seçin ve kullanıcı bilgisini düzenleyin. Kullanıcıları kaldırmak için, kaldırılacak her

 $\mathsf{b}$ ir kullanıcının ardındaki $\blacksquare$ simgesine tıklayın.

# 11.25 Konteyner Nesnesi - AJAX/Webview

Konteyner nesnesi, tüm diğer sayfa nesnelerini içerebilir. Nesneler birlikte gruplanır ve yazı tipi, düzen ve başlık için ortak ayarlara sahiptir.

## Konteyner: Nesne Menüsü

Bir sayfa nesnesine sağ tıklanarak veya nesne başlığındaki (gösteriliyorsa)  $\bullet$  simgesine tıklanarak, nesne menüsü bir bağlam menüsü olarak açılabilir.

Menüdeki komutlar QlikView içinden WebView'in kullanılıp kullanılmadığına veya belgenin web tarayıcısında açılıp açılmadığına bağlı olarak değişiklik gösterebilir. Menü aşağıdaki komutları içerir:

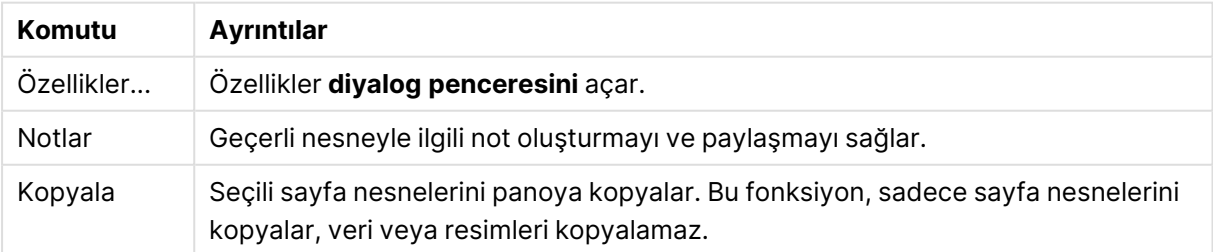

Konteyner: Nesne Menüsü komutları

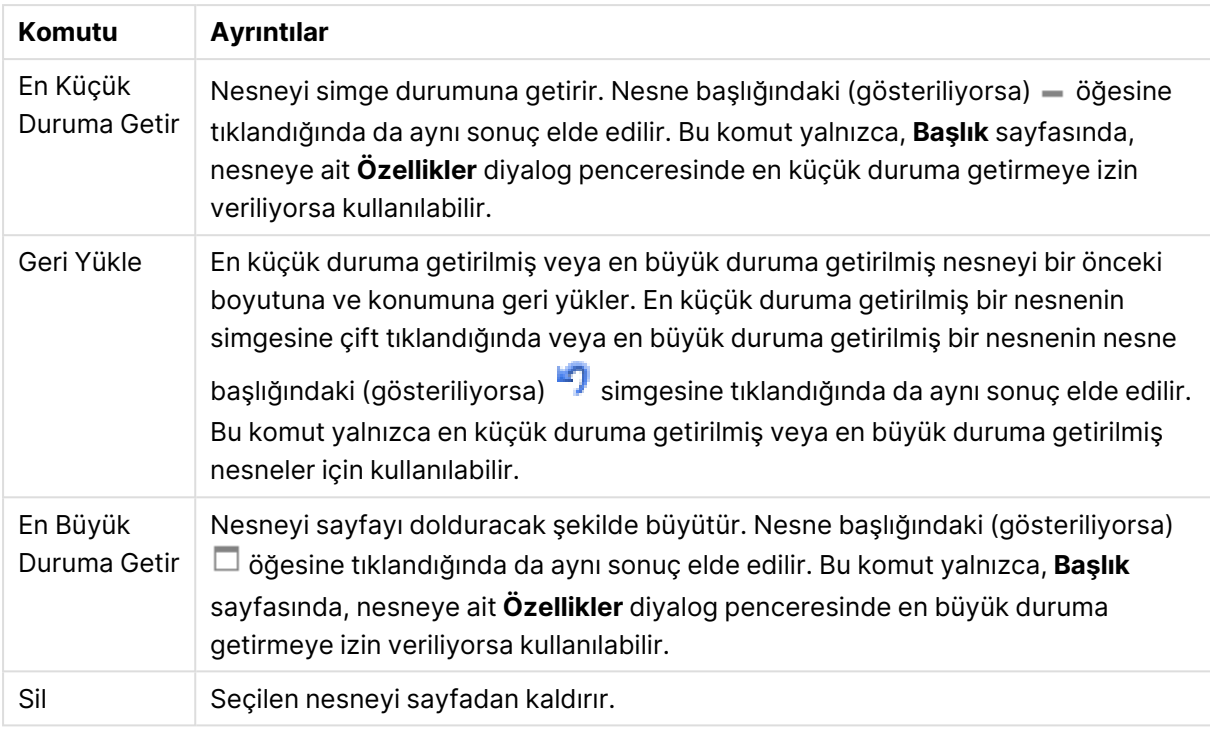

# Konteyner Özellikleri

**Özellikler** diyalog penceresini açmak için **Özellikler** seçeneğini **Nesne** menüsünden seçin. Eğer **Özellikler** komutu gri renkteyse muhtemelen özellik değişikliği gerçekleştirmek için ayrıcalığınız yoktur.

Konteynere nesne eklemek için öğesine tıklayın. Aşağı açılan menüde bir nesne seçin.

simgesi, listedeki öğeleri taşır. simgesi, öğeleri listeden kaldırır.

# Konteyner Özellikleri: Sunum

Bu bölümde Kapsayıcı Özellikleri için kullanılabilen özellikler açıklanmaktadır: Sunum.

## Konteyner Türü

**Tek Nesne** veya **Kılavuz Çizgi** öğesini seçin. Kılavuz Çizgi, konteyner nesnesi içindeki birden fazla nesneyi aynı anda görüntülemeye ve bunlarla etkileşimde bulunmaya olanak tanır.

Aşağıdaki bölümlerde anlatılan özellikler seçilen **Kapsayıcı Türü**'ne göre farklılık gösterir.

### Görünüş

Görünüş özelliği, bir kapsayıcıdaki nesnelerin konumunu özelleştirmek için aşağıdaki seçenekleri sağlar:

<sup>l</sup> **Sekmeler üstte**: Konteynerdeki tüm nesneler, konteyner nesnesinin üstünde sekmeler halinde görüntülenir.

- <sup>l</sup> **Sekmeler solda**: Konteynerdeki tüm nesneler, konteyner nesnesinin üstünde sekmeler halinde görüntülenir.
- **· Sekmeler altta**: Konteynerdeki tüm nesneler, konteyner nesnesinin altında sekmeler halinde görüntülenir.
- <sup>l</sup> **Sekmeler sağda**: Konteynerdeki tüm nesneler, konteyner nesnesinin sağında sekmeler halinde görüntülenir.
- <sup>l</sup> **Açılan menü üstte**: Konteynerdeki tüm nesneler, konteyner nesnesinin üstünde aşağı açılan menü içinde görüntülenir.
- <sup>l</sup> **Sekmeleri gizle**: Tüm sekmeleri gizler ve yalnızca nesne listesindeki ilk nesneyi veya TRUE döndüren bir gösterme koşulu olan ilk nesneyi görüntüler.

#### Nesne Türü Simgelerini Göster

Konteyner nesnesinin sekmelerinde farklı sayfa nesnelerini temsil eden simgeleri görüntülemek için bu ayarı etkinleştirin.

#### Sütunlar

Konteyner nesnesindeki sütunların sayısı.

Satırlar Konteyner nesnesindeki satırların sayısı.

#### Aralama

Konteyner nesnesindeki satırlar ve sütunlar arasındaki aralık.

#### Arka Plan Rengi

Arka planı düz renk ya da gradyan olarak ayarlar. Rengi seçmek için Öğesine tıklayın.

#### Arka Plan Görüntüsü

Resmi arka plan olarak ayarlar. Resme gitmek için öğesine tıklayın. **Resim** açılan penceresini

acmak için  $\overrightarrow{A}$  öğesine tıklayın.

<sup>l</sup> **Resim Açılan Penceresi**: **Uzatma Yok**: Resmi yaymadan görüntüler. Bu, resmin bölümlerinin görünmez olmasına veya nesnenin yalnızca bir bölümünün doldurulmasına neden olabilir.**Doldur**: Resim, en boy oranı korunmadan, nesne alanına sığdırılacak şekilde uzatılır.**En Boy Oranını Koru**: Resim, en boy oranı korunarak, nesne alanını doldurmak üzere mümkün olduğunca uzatılır.**En Boy Oranına Göre Doldur**: Resim, en boy oranı korunarak, her iki yönden nesne alanını doldurmak üzere uzatılır.**Yatay**: **Sol**, **Ortalanmış** veya **Sağ** hizalama.**Dikey**: **Üst**, **Ortalanmış** veya **Alt** hizalama.**Şeffaflık**: Değer girerek veya sürgüyü sürükleyerek şeffaflık seviyesini ayarlayın. %100 değerinde, arka plan tamamen şeffaf olur.

#### Daha Fazla.../Daha Az...

Yapılandırma için aşağıdaki stiller kullanılabilir:

- **Metin**: Arka plan rengini ayarlamak için Öğesine tıklayın. Metin rengini ayarlamak için Ö öğesine tıklayın. Yazı tipi türünü ayarlamak için **Aa** öğesine tıklayın.
- <sup>l</sup> **Başlık Yazı Tipi**: Başlık yazı tipini ayarlamak için öğesine tıklayın.
- <sup>l</sup> **Etkin Başlık**: Etkin başlığın arka plan rengini ayarlamak için öğesine tıklayın. Metin rengini ayarlamak için öğesine tıklayın.
- **Etkin Olmayan Başlık**: Etkin olmayan başlığın arka plan rengini ayarlamak için Ödesine tıklayın. Metin rengini ayarlamak için öğesine tıklayın.
- **· Kenarlık Kullan**: Sayfa nesnesinin çevresinde kenarlık kullanmak için bu onay kutusunu işaretleyin. Kenarlık rengini ayarlamak için sağesine tıklayın.
- <sup>l</sup> **Kenarlık Genişliği**: Giriş alanında kenarlık genişliğini belirleyin veya sürgüyü istenilen değere sürükleyin. Genişlik, piksel cinsinden belirtilir.
- <sup>l</sup> **Yuvarlak Köşeler**: **Yuvarlak Köşeler** açılan penceresini açmak için öğesine tıklayın.

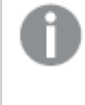

**Yuvarlak Köşeler** yalnızca **Gelişmiş Stil Oluşturma Modu**'nu seçtiyseniz kullanılabilir (**Belge Özellikleri: Genel** içinde bulunur).

<sup>l</sup> **Yuvarlak Köşeler Açılan Penceresi**: Köşeler için **Sabit** veya **Bağıntılı** yuvarlaklığı seçin ve hangi köşelerin etkileneceğini belirtin. Değer girerek **Kare olma durumu**'nu seçin.

## Konteyner Özellikleri: Başlık

<sup>l</sup> **Etiket**: Metin kutusuna, sayfa nesnesinin başlığında gösterilecek bir başlık girebilirsiniz. **Etiket** ayarlanmamışsa, **Başlığı Göster** öğesinin seçilmiş olması durumunda alanın adı kullanılır.

Değer, hesaplamalı formül olarak girilebilir.

**İfade Düzenle** diyalog penceresini açmak için  $f^{\mathbf{x}}$  simgesine tıklayın.

- <sup>l</sup> **Başlığı Göster**: Bu seçenek işaretlendiğinde, sayfa nesnesinin en üst kısmına bir başlık çizilir. Liste kutuları ve diğer "kutu nesneleri" için seçenek varsayılan olarak açık olur; ancak düğmeler, metin nesneleri ve çizgi/ok nesneleri için açık olmaz.
- <sup>l</sup> **Başlık Hizalaması**: Sol, Ortalanmış veya Sağ olabilir.
- <sup>l</sup> **Çok Satırlı Başlık (Sözcük Kaydırma)**: Bu seçenek işaretlenirse, metin iki veya daha fazla satırda görüntülenir.
- <sup>l</sup> **Satır Sayısı**: Başlık için birden çok satıra izin veriliyorsa, satır sayısını giriş alanında belirtin veya sürgüyü istenen sayıya sürükleyin.
- <sup>l</sup> **Başlık Hizalaması**: Üst, Ortalanmış veya Alt olabilir.

### Simge Başlığı

Simge Başlığının Daha Fazla.../Daha Az... özelliği bu bölümde özetlenecek olan birkaç seçeneği içerir.

- <sup>l</sup> **Menü**: Nesne menüsünü açar.
- **· Temizle**: Etkin sayfa nesnesindeki tüm geçerli seçimleri temizler.
- <sup>l</sup> **Yazdır**: Seçilen sayfa nesnelerini başka bir tarayıcı penceresinde tablo biçiminde açar. Bazı istemciler bu ayarı yönetemeyebilir!
- <sup>l</sup> **Verileri Kopyala**: Sayfa nesnesindeki alan değerlerini kopyalar. Bazı istemciler bu ayarı yönetemeyebilir!
- <sup>l</sup> **Resmi Panoya Kopyala**: Sayfa nesnesini resim olarak Pano'ya kopyalar. Bazı istemciler bu ayarı yönetemeyebilir!
- <sup>l</sup> **Excel'e Gönder**: Olası (seçilen dahil) değerleri, çalışmıyor olması durumunda otomatik olarak başlatılan Microsoft Excel'e dışarı aktarır. Dışarı aktarılan değerler, yeni Excel çalışma sayfasında bir sütun olarak görünür. Bu özelliğin çalışması için bilgisayarda Microsoft Excel 2007 veya daha yeni bir sürümü yüklü olmalıdır. Bazı istemciler bu ayarı yönetemeyebilir!
- <sup>l</sup> **En Küçük Duruma Getirmeye İzin Ver**: Bu seçenek işaretlendiğinde, nesnenin en küçük duruma getirilebilir olması koşuluyla sayfa nesnesinin pencere başlığında bir en küçük duruma getir simgesi görüntülenir. Bu, ayrıca, nesnenin başlığına çift tıklanarak en küçük duruma getirilmesini mümkün kılar.
- <sup>l</sup> **Otomatik Olarak En Küçük Duruma Getir**: Bu seçenek, **En Küçük Duruma Getirmeye İzin Ver** öğesi işaretlendiğinde kullanılabilir hale gelir. Aynı sayfa üzerindeki birkaç sayfa nesnesi için **Otomatik Olarak En Küçük Duruma Getir** öğesi işaretlendiğinde, biri hariç tümü istendiği zaman otomatik olarak en küçük duruma getirilir. Bu, örneğin, aynı sayfa alanında birkaç grafiğin dönüşümlü olarak görüntülenmesi için kullanışlıdır.
- <sup>l</sup> **En Küçük Duruma Getirmeye İzin Ver**: Bu seçenek işaretlendiğinde, nesnenin en büyük duruma getirilebileceğini belirtecek şekilde, sayfa nesnesinin pencere başlığında bir en büyük duruma getir simgesi görüntülenir. Bu, ayrıca, nesnenin başlığına çift tıklanarak en büyük duruma getirilmesini mümkün kılar. **En Küçük Duruma Getirmeye İzin Ver** ve **En Büyük Duruma Getirmeye İzin Ver** öğelerinin her ikisi de işaretlendiğinde, çift tıklama işlemi nesnenin en küçük duruma getirilmesini etkiler.
- **· Yardım Metni**: Burada, açılan pencerede görüntülenecek yardım metnini girebilirsiniz. Bu seçenek, belge seviyesinde kullanılamaz. Değer, hesaplamalı formül olarak girilebilir. **İfade Düzenle** diyalog penceresini açmak için  $fx$  simgesine tıklayın. Örneğin, sayfa nesnesinin açıklaması girilebilir. Nesnenin pencere başlığına yardım simgesi eklenir. Fare imleci simgenin üzerinde olduğunda, metin açılan pencerede görüntülenir.
- **· Hızlı Tür Değişimi**: Burada, grafik türleri arasında geçişi etkinleştirebilirsiniz. Tüm nesneler

için kullanılabilir durumda değildir. Açılan pencereyi açmak için öğesine tıklayın.

<sup>l</sup> **Hızlı Tür Ayarları Açılan Penceresi**: Hızlı tür değişimini kullanarak aralarında geçiş yapmak istediğiniz grafik türlerine yönelik kutuları işaretleyin.

# Konteyner Özellikleri: Seçenekler

### Seçenekler

Bazı seçenekler tüm nesneler için kullanılamayabilir.

- <sup>l</sup> **Salt Okunur**: Grafiği salt okunur hale getirir; bu da grafikte tıklanarak veya fare ile boyanarak seçimlerin yapılamayacağı anlamına gelir.
- <sup>l</sup> **Taşımaya/Boyutlandırmaya İzin Ver**: Bu seçeneğin seçimi kaldırılmışsa, sayfa nesnesi taşınamaz veya boyutlandırılamaz.
- <sup>l</sup> **Kopyalamaya/Klon Oluşturmaya İzin Ver**: Bu seçeneğin seçimi kaldırılmışsa, sayfa nesnesinin kopyası oluşturulamaz. Bu ayar tüm istemciler tarafından gerçekleştirilemeyebilir.
- <sup>l</sup> **Nesneyi Veriye Göre Boyutlandır**: Normalde, seçimler tablonun boyutunun sayfa nesnesi için tahsis edilenden daha küçük olmasına neden olduğunda, QlikView'daki tüm tablo sayfa nesnelerinin etrafındaki kenarlıklar küçülür. Bu onay kutusunun seçimi kaldırıldığında, boyutun bu otomatik ayarlanması kapatılır ve fazlalık alanı boş bırakılır.
- <sup>l</sup> **Başlıkta Bilgiyi Göster'e İzin Ver**: Bilgi fonksiyonu kullanımdayken, bir alan değerinin bununla ilişkilendirilmiş bilgi içerdiği her seferinde, pencere başlığında bir bilgi simgesi görüntülenir. Bilgi simgesinin başlıkta görüntülenmesini istemiyorsanız, bu seçeneğin işaretini kaldırabilirsiniz. Yalnızca liste kutusu, istatistik kutusu, çoklu kutu ve giriş kutusu için kullanılabilir durumdadır.
- <sup>l</sup> **Kaydırma Konumunu Koru**: Bu onay kutusu ve **Kullanıcı Tercihleri**, **Nesneler** diyalog penceresi buna karşılık gelen onay kutusu işaretlendiğinde, QlikView tablo nesnelerinde bir seçim yapıldığında dikey kaydırmayı korur.
- <sup>l</sup> **Koşulu Göster'i Kullan**: Sayfa nesnesi, örneğin seçimler vb. gibi öğelere göre sürekli değerlendirilecek bir koşullu ifadeye bağlı olarak gösterilir veya gizlenir. Sayfa nesnesi yalnızca koşul **false** değerini döndürdüğünde gizlenir. Değer, hesaplamalı formül olarak girilebilir. **İfade Düzenle** diyalog penceresini açmak için  $f^{\chi}$  simgesine tıklayın.
- <sup>l</sup> **Normal**: Nesnenin **Sol** ve **Üst** kenarlıklarıyla **Genişlik** ve **Yükseklik**'ini ayarlayarak nesnenin konumunu belirleyin.
- <sup>l</sup> **En Küçük Duruma Getirilmiş**: **Sol** ve **Üst** kenarlıklarıyla **Genişlik** ve **Yükseklik**'ini ayarlayarak en küçük duruma getirilmiş nesnenin konumunu belirleyin.
- <sup>l</sup> **Daha Fazla.../Daha Az...**: Şu seçenekler kullanılabilir durumdadır:
	- <sup>o</sup> **Sahip**: Sahibinin etki alanı ve kullanıcı adı
	- <sup>o</sup> **Nesneyi Paylaş**: Nesneleri diğer kullanıcılarla paylaşmak için etkinleştirin. Bu seçimin etkinleştirildiğinde, aşağıdaki ayarlar etkinleştirilir.
	- <sup>o</sup> **Şununla paylaş**: **Herkesle Paylaş** veya **Kullanıcı adına göre paylaş** öğelerinden birini seçin.
	- <sup>o</sup> **Kullanıcılar (Etki Alanı\UserID)**: **Kullanıcı adına göre paylaş** seçilirse, eklenen kullanıcıların olduğu bir liste gösterilir.

Kullanıcı eklemek için simgesine tıklayın, bir satır eklenir, kilidini kaldırmak için satırı seçin ve kullanıcı bilgisini düzenleyin. Kullanıcıları kaldırmak için, kaldırılacak her

 $\mathsf{b}$ ir kullanıcının ardındaki $\blacksquare$ simgesine tıklayın.

# 11.26 Sütun Grafiği - AJAX/Webview

En temel grafik türü. Değerleri farklı yüksekliklerdeki sütunlar olarak görüntüler.

## Sütun Grafiği: Nesne Menüsü

Bir sayfa nesnesine sağ tıklanarak veya nesne başlığındaki (gösteriliyorsa)  $\bullet$  simgesine tıklanarak, nesne menüsü bir bağlam menüsü olarak açılabilir.

Menüdeki komutlar QlikView içinden WebView'in kullanılıp kullanılmadığına veya belgenin web tarayıcısında açılıp açılmadığına bağlı olarak değişiklik gösterebilir. Menü aşağıdaki komutları içerir:

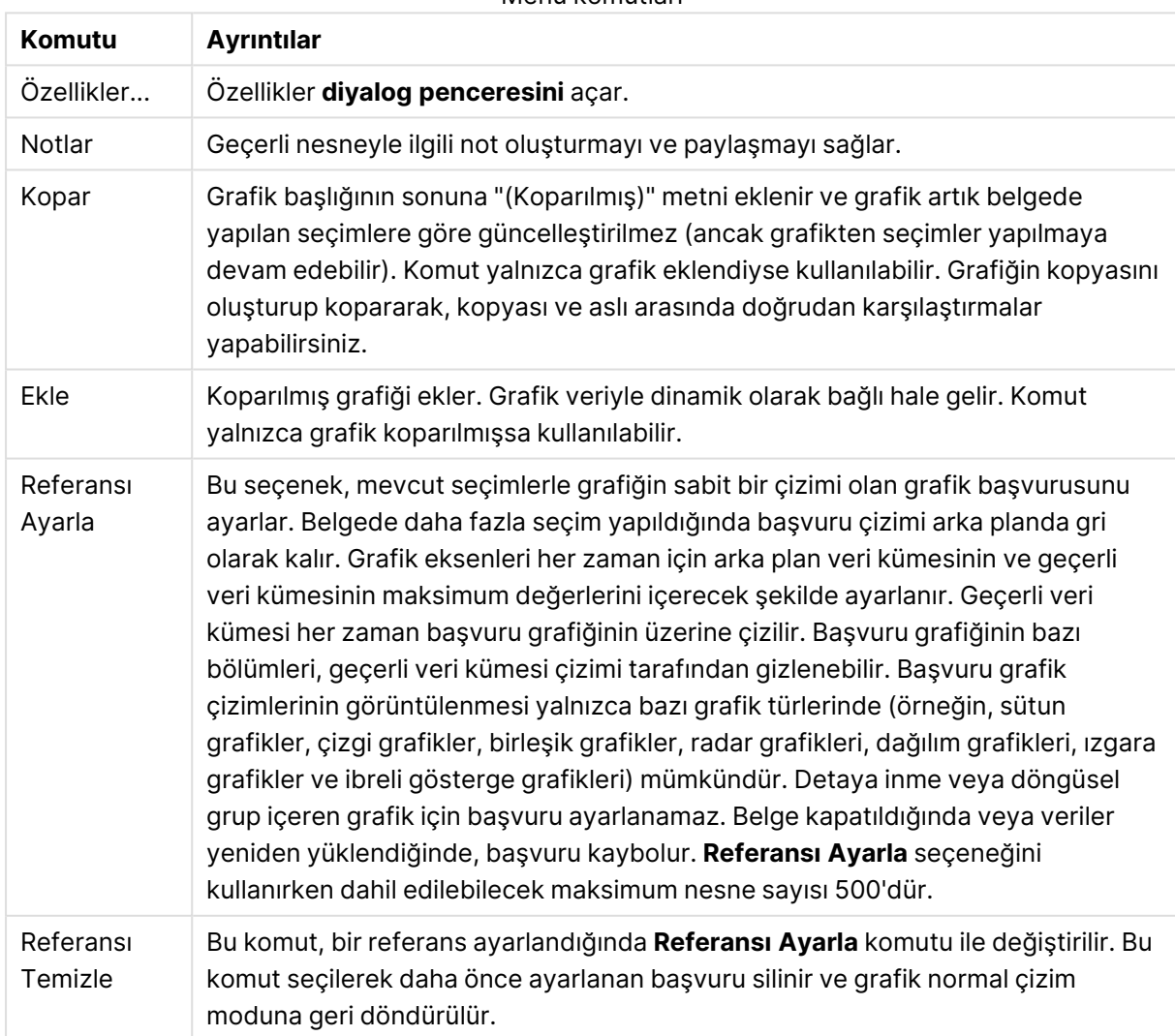

Menü komutları

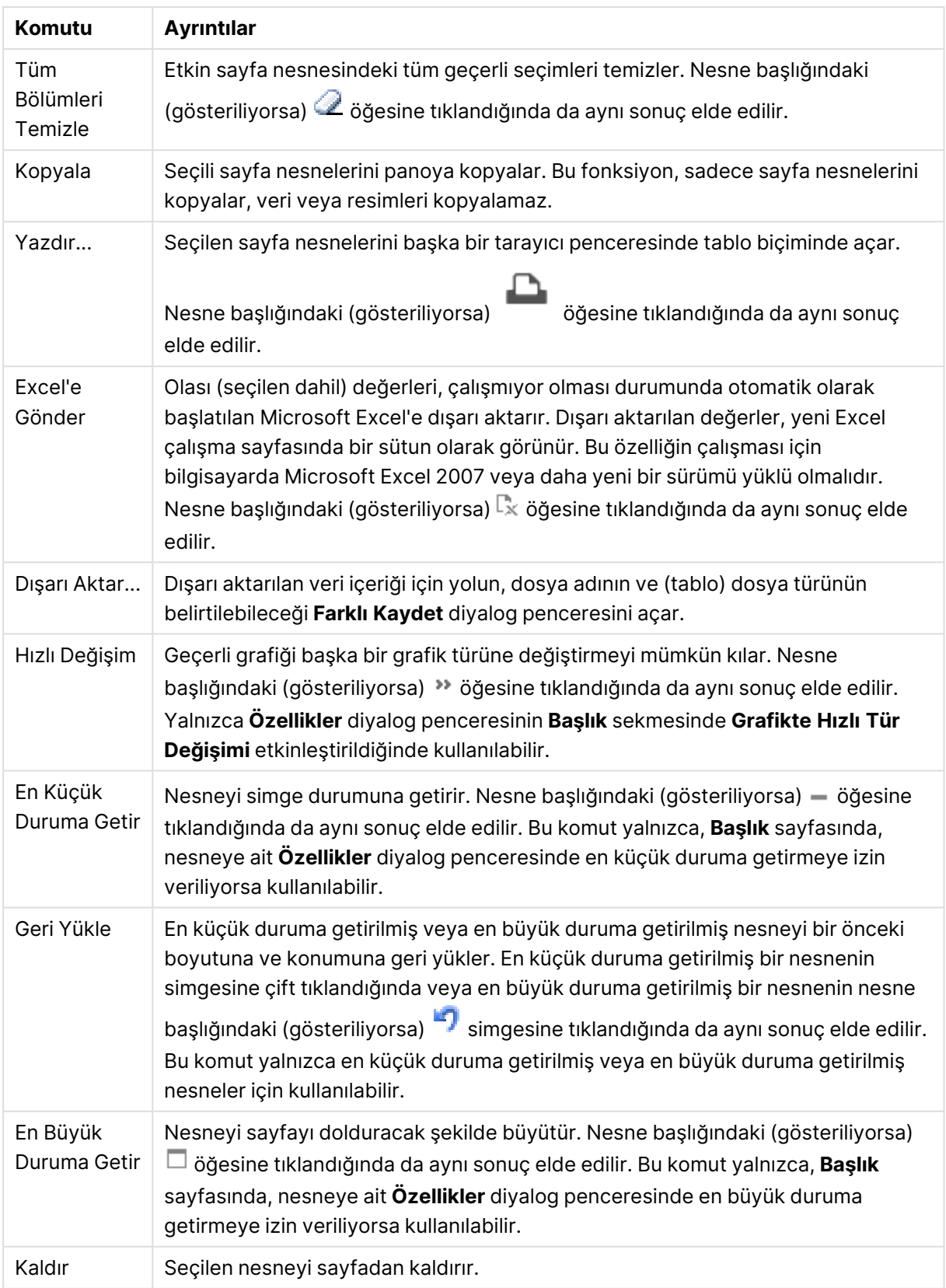

# Sütun Grafiği Özellikleri

**Özellikler** diyalog penceresini açmak için **Özellikler** seçeneğini **Nesne** menüsünden seçin. Eğer **Özellikler** komutu gri renkteyse muhtemelen özellik değişikliği gerçekleştirmek için ayrıcalığınız yoktur.

## Boyutlar

Aşağı açılan listede boyutları seçin. Boyut eklemek için öğesine tıklayın. Aşağı açılan listede

boyutu seçin. Listedeki öğeleri taşımak için  $\oplus$  simgesini kullanın. simgesi, öğeleri listeden kaldırır. Daha fazla ayar için **Daha Fazla...** düğmesine tıklayın.

#### Boyut

- <sup>l</sup> **Koşulu Etkinleştir**: Bu onay kutusu işaretlendiğinde, aşağıdaki düzenle kutusunda bulunan  $\emph{f}x$  düğmesine tıklanarak, girilen koşul ifadesinin değerine bağlı olarak, boyut dinamik olarak gizlenir veya gösterilir.
- **· Boyut**: Gecerli anda secilen boyutu görüntüler. Değer, hesaplamalı formül olarak girilebilir. **İfade Düzenle** diyalog penceresini açmak için  $f^x$  simgesine tıklayın.
- <sup>l</sup> **Etiketi Göster**: X ekseninde bir boyut etiketini (alan adını) göstermek için bu onay kutusunu işaretleyin. Değer, hesaplamalı formül olarak girilebilir. **İfade Düzenle** diyalog penceresini acmak için  $\int x$  simgesine tıklayın.
- <sup>l</sup> **Null Değerlerini Gösterme**: Bu onay kutusu işaretlendiğinde, yukarıda **Boyut** olarak seçilen alan, değeri NULL ise, grafikte görüntülenmez.
- <sup>l</sup> **Tüm Değerleri Göster**: Mantıksal hariç değerler de dahil olmak üzere grafikteki tüm boyut alan değerlerini göstermek için bu onay kutusunu işaretleyin.
- <sup>l</sup> **Eksen Etiketlerini Göster**: Seçilen boyut alanı için X-ekseninde açıklama göstergesini (alan değerlerinin adlarını) göstermek için bu onay kutusunu işaretleyin.
- <sup>l</sup> **Eksen Etiketi Karakterlerini Sınırlandır**: Boyut değeri dizelerinin uzunluğunu eksenlerde ve grafik açıklama göstergesinde görünecek şekilde sınırlandırmak için bu onay kutusunu işaretleyin. Giriş alanında karakterlerin sayısını belirtin veya sürgüyü istenilen değere sürükleyin. Kesilen değerleri grafikte ... takip eder. Bu seçenek bu gruptaki diğer seçeneklerden bağımsız olarak kullanılabilir.
- <sup>l</sup> **Izgara Ayarı Birinci Boyut**: Bu onay kutusu işaretlendiğinde, grafiğin ilk boyutunu temel alan bir grafik dizisinin görüntülendiği ızgara grafiği etkinleştirilir.
- <sup>l</sup> **Sabit Sütun Sayısı**: Izgara grafiğinin görüntülemesini istediğiniz sütun sayısını girin. Giriş alanında sütunların sayısını belirtin veya sürgüyü istenilen değere sürükleyin.
- <sup>l</sup> **Sabit Satır Sayısı**: Izgara grafiğinin görüntülemesini istediğiniz satır sayısını girin. Giriş alanında satırların sayısını belirtin veya sürgüyü istenilen değere sürükleyin.
- **· İkinci Boyut**: Izgara grafiğinde ikinci boyutu etkinleştirir. İkincil bir boyut kullanıldığında, ilk boyut değerleri ızgara matrisinde sütunlar olarak görüntülenirken, ikincil boyut değerleri ızgara matrisinde satırlar olarak görüntülenir.

#### Sırala

Sayfa nesnesindeki değerlerin sıralama düzenini ayarlar. Bazı sıralama seçenekleri tüm sayfa nesneleri için kullanılamayabilir.

Birden çok sıralama düzeni belirtilmişse, sıralama düzeni durum, ifade, sıklık, sayısal, metin, yükleme sırası şeklindedir. **Durum**, mantıksal durumu temsil eder (seçilen, isteğe bağlı veya hariç).

- <sup>l</sup> **Birincil Sıralama**: **Y Değeri**: Boyut değerlerinin y ekseninin sayısal değerine göre sıralanması gerekip gerekmediğini ayarlar. Bu seçenek, hesaplamalı boyutlar için kullanılamaz. **Sıklık**: Alan değerlerini sıklığa (tablodaki eşzamanlılık sayısına) göre sıralar.**Sayısal Değer**: Alan değerlerini sayısal değere göre sıralar.**Metin**: Alan değerlerini alfabetik sıraya göre sıralar.**Yükleme Sırası**: Alan değerlerini ilk yükleme sırasına göre sıralar.
- <sup>l</sup> **İkincil Sıralama**:
	- <sup>l</sup> **Sıklık**: Alan değerlerini sıklığa (tablodaki eşzamanlılık sayısına) göre sıralar.
	- <sup>l</sup> **Sayı Değeri**: Alan değerlerini sayısal değere göre sıralar.
	- **· Metin**: Alan değerlerini alfabetik sıraya göre sıralar.
	- <sup>l</sup> **Yükleme Sırası**: Alan değerlerini ilk yükleme sırasına göre sıralar. İfadeye Göre SıralaAlan değerlerini girilen ifadeye göre sıralar. Değer, hesaplamalı formül olarak girilebilir. **İfade Düzenle** diyalog penceresini açmak için  $f^{\chi}$  simgesine tıklayın. Secimi Üstte TutSeçilen değerleri üstte tutmak için bunu etkinleştirin.

#### Sınırlar

İlk ifadeyi kullanarak hangi değerlerin görüntüleneceğini kısıtlayın.

Bu özellikler, aşağıda yapılan ayarlara göre, grafikte görüntülenen boyut değerlerinin sayısını belirlemek için kullanılır.

<sup>l</sup> **Yalnızca şunu göster**:

X sayıda **İlk**, **En Büyük** ya da **En Küçük** değeri göstermek istiyorsanız bu seçeneği belirleyin. Bu seçenek 5 olarak ayarlanırsa, beş değer görüntülenir. Boyutun **Diğerlerini Göster** seçeneği etkinleştirilmişse, Diğerleri segmenti bu beş görüntüleme yuvasından birini kullanır.

- **· İlk** seceneği, özellik diyalog penceresinin **Sırala** sekmesinde seçilen seceneklere dayalı olarak satırları döndürür. Grafik bir Düz Tablo ise, satırlar o zamanki birincil sıralamaya göre döndürülür. Diğer bir deyişle, kullanıcı herhangi bir sütun üstbilgisine çift tıklayarak ve söz konusu sütunu birincil sıralama kriteri haline getirerek değerlerin görüntülenmesini değiştirebilir.
- <sup>l</sup> **En Büyük** seçeneği, grafikteki ilk ifadeye dayalı olarak satırları azalan sıralamada döndürür. Düz Tabloda kullanıldığında, ifadeler etkileşimli olarak sıralanırken, gösterilen boyut değerleri sabit kalır. İfadelerin sıralaması değiştirildiğinde, boyut değerleri değişir (değişebilir).
- <sup>l</sup> **En Küçük** seçeneği, grafikteki ilk ifadeye dayalı olarak satırları artan sıralamada döndürür. Düz Tabloda kullanıldığında, ifadeler etkileşimli olarak sıralanırken, gösterilen boyut değerleri sabit kalır. İfadelerin sıralaması değiştirildiğinde, boyut değerleri değişir (değişebilir).

<sup>l</sup> Görüntülenecek değer sayısını girin.

Değer, hesaplamalı formül olarak girilebilir. **İfade Düzenle** diyalog penceresini açmak için

simgesine tıklayın. Karşılaştırma değerini içeren boyut değerini dahil etmek için **Sınır Değerlerini Dahil Et** öğesini seçin.

- <sup>l</sup> **Yalnızca şuna uygun değerleri göster**: Bu seçenek için belirtilen koşulu karşılayan tüm boyut değerlerini görüntülemek için bu seçeneği belirleyin. Değerleri toplamın yüzdesini veya tam miktarı temel alarak görüntülemek için seçin. **Toplama göre göreceli** seçeneği, özellik diyalog penceresinin **İfadeler** sekmesindeki **Bağıntılı** seçeneğine benzer bir göreceli modu etkinleştirir. Değer, hesaplamalı formül olarak girilebilir. **İfade Düzenle** diyalog penceresini açmak için  $f^x$  simgesine tıklayın.
- <sup>l</sup> **Yalnızca şuna toplanan değerleri göster**: Bu seçenek belirlendiğinde, geçerli satıra kadar olan tüm satırlar toplanır ve sonuç, seçenekte ayarlanan değerle karşılaştırılır. **Toplama göre göreceli** seçeneği, özellik diyalog penceresinin **İfadeler** sekmesindeki **Bağıntılı** seçeneğine benzer bir göreceli modu etkinleştirir ve kümülatif değerleri (ilk, en büyük ve en küçük değerleri temel alan) genel toplamla karşılaştırır. Değer, hesaplamalı formül olarak girilebilir. **İfade Düzenle** diyaloq penceresini açmak için  $f^{\chi}$  simgesine tıklayın.
- <sup>l</sup> **Diğerlerini Göster**: Bu seçeneğin etkinleştirildiğinde, grafikte bir **Diğerleri** segmenti oluşturulur. Görüntüleme kısıtlamaları için karşılaştırma ölçütlerini karşılamayan tüm boyut değerleri, **Diğerleri** segmentinde gruplanır. Seçilen boyuttan sonra başka boyutlar varsa, **İç Boyutları Daralt** öğesi, takip eden/iç boyutlar için ayrı ayrı değerlerin grafikte görüntülenip görüntülenmeyeceğini kontrol eder. **Etiket** alanına grafikte görüntülenmesini istediğiniz adı girin. Herhangi bir metin girilmezse, etiket otomatik olarak ifade metnine ayarlanır. Değer, hesaplamalı formül olarak girilebilir. **İfade Düzenle** diyalog penceresini açmak için simgesine tıklayın. Seçilen boyuttan sonra başka boyutlar varsa, **İç Boyutları Daralt** öğesi, takip eden/iç boyutlar için ayrı ayrı değerlerin grafikte görüntülenip görüntülenmeyeceğini kontrol eder.
- <sup>l</sup> **Toplamı Göster**:Bu seçenek etkinleştirildiğinde, grafik seçilen boyut için bir toplam görüntüler. Bu toplam, hala özellik diyalog penceresinin **İfadeler** sekmesinde yapılandırılan ifade toplamından farklı şekilde davranır. **Etiket**: Grafikte görüntülemek istediğiniz adı girin. Herhangi bir metin girilmezse, etiket otomatik olarak ifade metnine ayarlanır. Değer, hesaplamalı formül olarak girilebilir. **İfade Düzenle** diyalog penceresini açmak için simgesine tıklayın.
- <sup>l</sup> **Global Gruplama Modunu Kullan**: Bu seçenek yalnızca iç boyutlar için geçerlidir. Bu seçenek etkinleştirildiğinde, kısıtlamalar yalnızca seçilen boyuta göre hesaplanır. Önceki tüm boyutlar yok sayılır. Bu seçenek devre dışı bırakılırsa, kısıtlamalar tüm önceki boyutlara dayalı olarak hesaplanır.

#### Eksen

- <sup>l</sup> **Ekseni Göster**: Ekseni göstermek için bu onay kutusunu işaretleyin.
- <sup>l</sup> **Eksen Genişliği**: Eksen genişliğini ve değer çizgilerini girin veya sürgüyü istenilen değere sürükleyin.
- <sup>l</sup> **Büyük Etiket**: Büyük etiketlerin **Yatay**, **Dikey** veya **Eğimli** görünümünü seçin.
- <sup>l</sup> **Küçük Etiket**: Küçük etiketlerin **Yatay**, **Dikey** veya **Eğimli** görünümünü seçin.
- <sup>l</sup> **Kılavuz Çizgisini Göster**: Grafikte X ekseninin değer işaretlerinden çıkan kılavuzu göstermek için bu onay kutusunu işaretleyin. Kılavuz çizgileri **Kılavuz Çizgi Stili** ve **Kılavuz Rengi** ayarları kullanılarak biçimlendirilebilir.
- <sup>l</sup> **Ara Kılavuz Çizgisini Göster**: Kılavuz çizgileri arasında ara kılavuz çizgileri göstermek için bu onay kutusunu işaretleyin. Bu, yalnızca **Kılavuz Çizgisini Göster** seçiliyse kullanılabilir durumdadır. Kılavuz çizgileri **Kılavuz Çizgi Stili** ve **Kılavuz Rengi** ayarları kullanılarak biçimlendirilebilir.
- <sup>l</sup> **Kademeli Etiketler**: X ekseni etiketleri yan yana gösterilemeyecek kadar çok olduğunda kademelendirmek için bu seçeneği işaretleyin.
- <sup>l</sup> **Kademelendirmeyi Ters Çevir**: X ekseni etiketleri normalde soldan sağa ve aşağıdan yukarıya doğru kademelendirilir. Bu onay kutusu işaretlendiğinde, kademelendirme yukarıdan aşağı olarak ters çevrilir.
- <sup>l</sup> **Sürekli X**: X eksenini sürekli olacak şekilde ayarlar, başka deyişle, x ekseni sayısal olarak yorumlanır ve sayısal olarak doğru aralıklarla gösterilir.
- <sup>l</sup> **0 Zorla**: Grafiğin alt kenarını y ekseni üzerindeki sıfıra sabitler. Logaritmik eksen kullanıldığında bu seçenek kullanılamaz.
- <sup>l</sup> **Statik Min.**: Eksen için sabit minimum değer ayarlar.
- **· Statik Maks.**: Eksen için sabit maksimum değer ayarlar. Değer, hesaplamalı formül olarak girilebilir. **İfade Düzenle** diyalog penceresini açmak için  $f^{\chi}$  simgesine tıklayın.
- <sup>l</sup> **Statik Adım**: Eksen üzerindeki değer işaretleri arasında sabit aralık ayarlar. Bu ayar 100'den fazla değer işaretiyle sonuçlanırsa, kullanılan değer değiştirilir. Değer, hesaplamalı formül olarak girilebilir. **İfade Düzenle** diyalog penceresini açmak için  $\int x$  simgesine tıklayın.
- <sup>l</sup> **Geriye Dönük Tahmin**: Düzenleme alanına bir tamsayı girerek, x ekseninin çizilen gerçek veri noktalarının soluna doğru genişlemeye zorlar. Bu özellik, eğilim çizgilerini kullanırken faydalıdır. Geriye dönük tahmin çizgisi noktalı olacaktır. Değer, hesaplamalı formül olarak girilebilir. **İfade Düzenle** diyalog penceresini açmak için  $f^{\chi}$  simgesine tıklayın.
- **· Tahmin**: Düzenleme alanına bir tamsayı girerek, x ekseninin çizilen gerçek veri noktalarının sağına doğru genişlemeye zorlar. Bu özellik, eğilim çizgilerini kullanırken faydalıdır. Tahmin çizgisi noktalı olur. Değer, hesaplamalı formül olarak girilebilir. **İfade Düzenle** diyalog penceresini açmak için  $f^x$  simgesine tıklayın.

## **ifadeler**

İfade eklemek için **Ölü** öğesine tıklayın. Listeden ifadeyi seçin.  $\bigoplus$  simgesi, listedeki öğeleri taşır.

simgesi, öğeleri listeden kaldırır. Her bir boyuta tıklayın ve **Daha Fazla...** düğmesine tıklayarak ek ayar yapın.

#### İfade

<sup>l</sup> **Etkinleştir**: Bu onay kutusu işaretlendiğinde, seçilen ifade etkinleştirilir. Kutu işaretlenmezse, ifade hiç kullanılmaz.

- **Koşullu**: Bu onay kutusu işaretlendiğinde, aşağıdaki düzenle kutusunda bulunan  $f^{\mathcal{X}}$ düğmesine tıklanarak, girilen koşul ifadesinin değerine bağlı olarak, ifade dinamik olarak gizlenir veya gösterilir.
- <sup>l</sup> **Etiket**: İfadenin etiketi. Grafikte görüntülemek istediğiniz adı girin. Herhangi bir metin girilmezse, etiket otomatik olarak ifade metnine ayarlanır. Değer, hesaplamalı formül olarak girilebilir. **İfade Düzenle** diyalog penceresini açmak için  $f^x$  simgesine tıklayın.
- <sup>l</sup> **İfade**: Geçerli anda seçilen ifadeyi görüntüler. Değer, hesaplamalı formül olarak girilebilir. **İfade Düzenle** diyalog penceresini açmak için  $f^x$  simgesine tıklayın.
- **· Yorum**: İfadenin amacını ve fonksiyonunu açıklamak için bir yorum girin. Değer, hesaplamalı formül olarak girilebilir. **İfade Düzenle** diyalog penceresini açmak için  $f^{\chi}$  simgesine tıklayın.
- <sup>l</sup> **Görünmez**: İfadeyi gizler.
- <sup>l</sup> **Yüzdelik (Göreceli) Göster**: Grafik, sonucu mutlak sayılar yerine yüzde olarak gösterir.
- <sup>l</sup> **İfadeyi Kümüle Topla**:

İfadeyi kümülatif toplamak için bu kutuyu işaretleyin. Açılan pencereyi açmak için öğesine tıklayın.

- <sup>l</sup> **Kümülatif Toplama Açılan Penceresi**: Sayfa nesnesindeki değerlerin kümülatif toplanıp toplanmayacağına karar vermek için seçeneklerden birini belirleyin.
	- <sup>l</sup> **Kümülatif Topla**: Kümülatif grafikte, her bir y değeri, takip eden x değerinin y değerine eklenir.
	- <sup>l</sup> **Kümülatif Toplama Yok**: Seçilen grafik ifadesinin y değerleri kümülatif toplanmaz.
	- <sup>l</sup> **Tam Kümülatif Toplama**: İfadenin önceki tüm değerlerini kümülatif toplayan her bir y değeri. Grafik ızgarası etkinleştirilirse tam kümülatif toplama çalışmaz.
	- <sup>l</sup> **Kümülatif Toplama Adımları**: İfadedeki kümülatif toplanacak y değerlerinin sayısını ayarlamak için kutuya bir sayı girin veya sürgüyü sürükleyin.
- <sup>l</sup> **Eğilim Çizgilerini Kullan**:

Eğilim çizgilerini kullanmak için bu kutuyu seçin. Açılan pencereyi açmak için öğesine tıklayın.

**Eğilim Çizgisi Açılan Penceresi**: Aşağıdaki Eğilim Çizgisi seçeneklerinden birini belirleyin:

- <sup>l</sup> **Ortalama**: Ortalama bir düz çizgi olarak çizilir.
- **· Doğrusal**: Bir doğrusal regresyon çizgisi çizilir.
- <sup>l</sup> **2. dereceden polinom**: İkinci derecenin polinom eğilim çizgisi çizilir.
- <sup>l</sup> **3. dereceden polinom**: Üçüncü derecenin polinom eğilim çizgisi çizilir.
- <sup>l</sup> **4. dereceden polinom**: Dördüncü derecenin polinom eğilim çizgisi çizilir.
- <sup>l</sup> **Üstel**: Bir üstel eğilim çizgisi çizilir.
	- Her bir seçenek için, **Denklemi Göster** kutusu ve **R 2 'yi Göster** kutusu işaretlenebilir.
		- <sup>l</sup> **Denklemi Göster**: Belirli bir ifade için bu onay kutusu işaretlenirse, ifadenin eğilim çizgileri grafik içinde metin olarak ifade edilen eğilim çizgisi denklemiyle tamamlanır.
- **R<sup>2</sup>'yi Göster**: Belirli bir ifade için bu onay kutusu işaretlenirse, ifadenin eğilim çizgileri grafik içinde metin olarak ifade edilen determinasyon katsayısıyla tamamlanır.
- <sup>l</sup> **Açıklama Göstergesinde Göster**: Birkaç ifade kullanıldığında, bu seçenek, grafiğin yanında ifadeleri ve bunlara karşılık gelen renkleri gösteren bir gösterge görüntüler.
- <sup>l</sup> **İstatistiksel Dağıtımlar**: İstatistiksel dağıtımı kullanmak için bu onay kutusunu işaretleyin. Açılan pencereyi açmak için

öğesine tıklayın.

- <sup>l</sup> **İstatistiksel Dağıtımlar Açılan Penceresi**: Seçilen ifadeyi takip eden bir veya iki ifadeden ana ifadenin veri noktalarının üzerinde çizilen çubuklar için yardımcı ifadeler olarak yararlanmak üzere **Üstte Hata**, **Altta Hata** ve **Hata Simetrik** onay kutularını etkinleştirin.
	- <sup>l</sup> **Hata Simetrik** seçilirse yalnızca bir yardımcı ifade kullanılır ve veri noktası etrafında simetrik olarak çizilir.
	- <sup>l</sup> **Üstte Hata** veya **Altta Hata** seçiliyse iki yardımcı ifade kullanılır ve veri noktasının sırasıyla üstüne ve altına çizilir.
	- Hata çubuğu ifadeleri pozitif sayılar döndürmelidir.
	- İfadeler listesinde, hata çubukları için kullanılan yardımcı ifadelerden önce (hata simetrik), (üstte hata) veya (altta hata) simgeleri gelir ve bu yardımcı ifadelerden grafikte başka bir şey için yararlanılamaz.
	- Seçilen ifadenin ardından zaten tanımlanmış bir ifade yoksa, yeni kukla yardımcı ifadeler otomatik olarak oluşturulur.
- <sup>l</sup> **Sütun Kenarlığı Ayarlar Açılır Penceresi**: Sütun grafikleri ve birleşik grafiklerdeki sütunların çevresindeki kenarlık çizgisinin kalınlığını belirtir.
- <sup>l</sup> **Değer Görüntü Ayarları**:
	- <sup>l</sup> **Veri Noktalarındaki Değerleri Göster**: İfadenin sonucunu, veri noktalarının üst kısmında metin olarak görüntülemek için bu onay kutusunu işaretleyin.
	- <sup>l</sup> **Açılan Pencere Olarak Metin** İfadenin sonucunun düzende bulunan grafikteki bir veri noktasının üzerine gelindiğinde görünen açılan balon mesajlarında gösterilmesini sağlamak için bu onay kutusunu işaretleyin. Bu seçenek, diğer görüntüleme seçeneklerinden herhangi biri ile birlikte veya bu seçeneklerden herhangi biri olmadan kullanılabilir. Bu nedenle, grafiğin kendi içinde bulunmayan, ancak yalnızca üzerine gelindiğinde açılan pencerelerde bulunan ifadeye sahip olunabilir.
	- **· Eksen Üzerinde Metin**: Her bir x ekseni değerinde, eksende ve eksen etiketlerinde ifadenin sonucunu çizer.
- <sup>l</sup> **Öznitelik İfade Stilleri**:
	- <sup>l</sup> **Arka Plan Rengi**: Veri noktasının temel çizim rengini hesaplamak için öznitelik ifadesi tanımlayın. Kullanılan ifade, geçerli bir renk temsili (Visual Basic'te

tanımlandığı şekliyle Kırmızı, Yeşil ve Mavi bileşenlerini temsil eden bir sayı) döndürmelidir; bu işlem genellikle özel grafik renk fonksiyonlarından biri kullanılarak gerçekleştirilir. İfadenin sonucu geçerli bir renk temsili oluşturmuyorsa, siyah renk kullanılır.

- <sup>l</sup> **Sütun Konumu**: Sütun konumunu hesaplamak için bir öznitelik ifadesi tanımlayın.
- <sup>l</sup> **Değeri Göster**: Ana ifade için **Veri Noktalarındaki Değerler** seçilmemiş olsa bile veri noktası çiziminin "veri noktası değeri üzerindeki sayı" ile tamamlanması gerekip gerekmediğini hesaplamak için öznitelik ifadesini tanımlayın. Ana ifade için **Veri Noktalarındaki Değerler** seçiliyse, öznitelik ifadesi göz ardı edilir.
- <sup>l</sup> **İfade Düzenle** diyalog penceresi: Değer, hesaplamalı formül olarak girilebilir. **İfade Düzenle** diyalog penceresini açmak için  $f^x$  simgesine tıklayın.
- <sup>l</sup> **Sayı Biçimi Sekmesi**:
	- <sup>l</sup> **Sayı Biçimi Sekmesi**: Her alanın varsayılan bir sayı biçimi vardır ve bu biçim Belge Özellikleri: Sayı sayfasından ayarlanabilir. Bununla birlikte, her ayrı sayfa nesnesi için ayrı bir sayı biçimi kullanılabilir. Bu özellik sayfası, etkin nesne için geçerlidir ve biçimlendirme değerleri için aşağıdaki kontrolleri içerir:
		- <sup>l</sup> **Sayı Biçimi**: Aşağıdaki alternatiflerden bir sayı biçimi seçin.
		- <sup>l</sup> **Varsayılan**: Hem sayı hem metin. Sayılar orijinal biçimde gösterilir.
		- <sup>l</sup> **Sayı**: Sayısal değerleri, **Hassasiyet** alanında ayarlanan basamak sayısıyla gösterir.
		- <sup>l</sup> **Tamsayı**: Sayısal değerleri tamsayı olarak gösterir.
		- <sup>l</sup> **Sabit**: Sayısal değerleri, **Ondalıklar** alanında ayarlanan ondalık basamak sayısıyla ondalık değerler olarak gösterir.
		- <sup>l</sup> **Para**: Değerleri, **Biçim Deseni** alanında ayarlanan biçimde gösterir. Varsayılan biçim, Windows Para Birimi ayarıdır.
		- <sup>l</sup> **Tarih**: Tarih olarak yorumlanabilen değerleri, **Biçim Deseni** alanında ayarlanan biçimde gösterir.
		- <sup>l</sup> **Zaman**: Zaman olarak yorumlanabilen değerleri, **Biçim Deseni** alanında ayarlanan biçimde gösterir.
		- <sup>l</sup> **Zaman Damgası**: Tarih ve zaman olarak yorumlanabilen değerleri, **Biçim Deseni** alanında ayarlanan biçimde gösterir.
		- <sup>l</sup> **Aralık**: Zamanı, sıralı zaman artımları olarak gösterir (örn. format = mm, değeri, takvimin başlangıcından itibaren dakika sayısı olarak gösterir (1899:12:30:24:00)).
		- <sup>l</sup> **Biçim Deseni**: Alanın görüntü biçimini daha ayrıntılı olarak belirten biçim kodu. **ISO**, biçimi ISO standardına ayarlar. Yalnızca **Tarih**, **Zaman**, **Zaman Damgası** ve **Aralık** için geçerlidir. **Sys**, biçimi sistem ayarlarına ayarlar.
		- <sup>l</sup> **Hassasiyet**: Görüntülenecek basamak sayısı.
		- **Ondalıklar**: Dahil edilen ondalık sayısını ayarlar.
		- <sup>l</sup> **Ondalık Ayırıcı**: Ondalık ayırıcılar için sembolü ayarlar.
		- <sup>l</sup> **Binlik Ayırıcı**: Binlik ayıracılar için sembolü ayarlar.
- <sup>l</sup> **Yüzde Olarak**: Biçimlendirmeyi, mutlak sayılar yerine yüzde olarak gösterir. Ayar yalnızca **Sayı**, **Tamsayı** ve **Sabit:** için kullanılabilir durumdadır.
- <sup>l</sup> **Ön İzleme**: Yukarıda belirtilen sayı biçiminin ön izlemesini gösterir.

#### Eksen

- <sup>l</sup> **Ekseni Göster**: Ekseni göstermek için bu onay kutusunu işaretleyin.
- <sup>l</sup> **Eksen Genişliği**: Eksen genişliğini ve değer çizgilerini girin veya sürgüyü istenilen değere sürükleyin.
- <sup>l</sup> **Ekseni Böl**: Y eksenini iki parçaya bölerek ortak bir x eksenini paylaşan iki grafik görünümü oluşturmak için bu kutuyu işaretleyin.
- <sup>l</sup> **Konum**: **Sol** veya **Sağ** konumu seçin.
- <sup>l</sup> **Kılavuz Çizgisini Göster**: Grafikte X ekseninin değer işaretlerinden çıkan kılavuzu göstermek için bu onay kutusunu işaretleyin. Kılavuz çizgileri **Kılavuz Çizgi Stili** ve **Kılavuz Rengi** ayarları kullanılarak biçimlendirilebilir.
- <sup>l</sup> **Ara Kılavuz Çizgisini Göster**: Kılavuz çizgileri arasında ara kılavuz çizgileri göstermek için bu onay kutusunu işaretleyin. Bu, yalnızca **Kılavuz Çizgisini Göster** seçiliyse kullanılabilir durumdadır. Kılavuz çizgileri **Kılavuz Çizgi Stili** ve **Kılavuz Rengi** ayarları kullanılarak biçimlendirilebilir.
- <sup>l</sup> **Logaritmik Ölçek**: Bu kutu işaretliyse, ölçek logaritmik olur.
- **· 0 Zorla**: Grafiğin alt kenarını y ekseni üzerindeki sıfıra sabitler. Logaritmik eksen kullanıldığında bu seçenek kullanılamaz.
- <sup>l</sup> **Statik Min.**: Eksen için sabit minimum değer ayarlar. Değer, hesaplamalı formül olarak girilebilir. **İfade Düzenle** diyalog penceresini açmak için  $f^{\mathbf{x}}$  simgesine tıklayın.
- **· Statik Maks.**: Eksen için sabit maksimum değer ayarlar. Değer, hesaplamalı formül olarak girilebilir. **İfade Düzenle** diyalog penceresini açmak için  $f^{\chi}$  simgesine tıklayın.
- <sup>l</sup> **Statik Adım**: Eksen üzerindeki değer işaretleri arasında sabit aralık ayarlar. Bu ayar 100'den fazla değer işaretiyle sonuçlanırsa, kullanılan değer değiştirilir. Değer, hesaplamalı formül olarak girilebilir. **İfade Düzenle** diyalog penceresini açmak için  $\int_0^{\infty} x$  simgesine tıklayın.
- <sup>l</sup> **Statik Merkez**:Çizim alanının merkezinde konumlandırılacak şekilde eksen üzerinde sabit değer ayarlar. Değer, hesaplamalı formül olarak girilebilir. **İfade Düzenle** diyalog penceresini açmak için  $f^x$  simgesine tıklayın.

### Başlığı Göster

Varsayılan olarak, tanımlanan ilk ifadenin etiketi, grafik başlığı olarak ayarlanır. Grafik başlığı istemiyorsanız, onay kutusunu temizleyin. Başlık, dinamik güncelleştirme için hesaplamalı formül olarak tanımlanabilir. **İfade Düzenle** diyalog penceresini açmak için  $f^{\mathbf{x}}$  simgesine tıklayın.

### Daha Fazla.../Daha Az...

Ek sekmeleri içeren açılır bölümü genişletmek/daraltmak için bu düğmeye tıklayın. **Boyutlar** alanının mı yoksa **İfadeler** alanının mı etkin olduğuna bağlı olarak, farklı sekmeler görüntülenir.

# Sütun Grafiği Özellikleri: Sunum

Bazı seçenekler tüm nesneler için kullanılamayabilir.

## Görünüm

Açılan pencereyi açmak için  $\mathbf{\ddot{W}}$ öğesine tıklayın.

- <sup>l</sup> **Üst Açı**: 3B görünümün dikey açısını tanımlar. Değer, 0 ile 30 arasında bir tamsayı olmalıdır.
- <sup>l</sup> **Kesme Açısı**: 3B görünümün kesme açısını tanımlar. Değer, 0 ile 45 arasında bir tamsayı olmalıdır.

#### Yönlendirme

Grafiğin yönlendirmesini ayarlar.

#### Renk Stili

Grafikteki tüm çizim renklerinin renk stilini tanımlar. Açılan pencereyi açmak için öğesine tıklayın.

- **· Kalıcı Renkler**: Seçimler, toplam veri noktası sayısını azaltsa dahi her bir veri noktasına atanan renkleri kilitler. Bu modda, renk temsili belirli bir veri noktası için asla değişmez, ancak farklı veri noktaları için aynı renge sahip iki bitişik sütun veya dilim olma riski mevcuttur.
- <sup>l</sup> **En Son Rengi Yinele**: En son (18.) rengi, 18 ve sonraki numaralar olarak yüklenmiş alan değerlerine atamak için bu onay kutusunu işaretleyin. Bu onay kutusu işaretlenmemiş olarak bırakılırsa, 19. değer (orijinal yükleme sırasına göre) ilk rengi alır, 20. değer ikinci rengi alır ve bu durum bu şekilde devam eder.

## Açıklama Göstergesini Göster

Göstergeyi grafikte görüntüler. Açılan pencereyi açmak için öğesine tıklayın.

- <sup>l</sup> **Gösterge Stili**: Gösterge stilini ayarlar.
- **· Dikey**: Göstergenin dikey hizalamasını ayarlar.
- <sup>l</sup> **Satır Aralığı**: Göstergedeki öğeler arasındaki mesafeyi belirtir.
- <sup>l</sup> **Sıralamayı Ters Çevir**: Göstergenin sıralama düzenini ters çevirmek için bu onay kutusunu işaretleyin.
- <sup>l</sup> **Hücre Metnini Kaydır**: Bu onay kutusu işaretlenmişse gösterge öğelerinin metni iki veya daha fazla satıra kaydırılır.

## Yığın Sütunlar

Bu seçeneğin işaretlenmesi, sütunları gruplandırılmış olarak değil, yığın halinde görüntüler.

## Sütun Uzaklığı

Kümede bulunan sütunlar arasındaki uzaklığı ayarlamak için sayı girin veya sürgüyü sürükleyin.

### Küme Uzaklığı

Grafikte bulunan kümeler arasındaki uzaklığı ayarlamak için sayı girin veya sürgüyü sürükleyin.

### Arka Plan

Grafiğin arka planını ayarlar. Şu seçenekler kullanılabilir durumdadır:

- <sup>l</sup> **Renk**: Renk seçmek için öğesine tıklayın.
- **Cörüntü**: Görüntüyü değiştirmek için **Özül** öğesine tıklayın.
- <sup>l</sup> **Dinamik Görüntü**: Seçimle birlikte değişen dinamik arka plan görüntüleri göstermek için hesaplanmış ifadeyi girin.

## Çizim Arka Alanı

Çizim alanının arka planını ayarlar. Şu seçenekler kullanılabilir durumdadır:

- **Renk**: Çizim alanı renkli bir arka plana sahip olur. Renk seçmek için  $\Box$  öğesine tıklayın.
- **Görüntü**: Çizim alanı görüntü arka planına sahip olur. Resmi değiştirmek için  $\Box$  öğesine tıklayın.
- <sup>l</sup> **Dinamik Görüntü**: Seçimle birlikte değişen dinamik arka plan görüntüleri göstermek için hesaplanmış ifadeyi girin.

### Çizim Alanı Stili

Bu kontrol, çizim alanı arka planının görünüşünü değiştirmek için kullanılabilir. Şu seçenekler kullanılabilir durumdadır:

- **· Çerçeve**: Çizim alanının çevresine çerçeve çizilir.
- <sup>l</sup> **Gölge**: Bu seçenek, çizim alanı arka planına gölge efekti uygular.
- <sup>l</sup> **Minimal**: Çizim alanı arka planı kaldırılır.

## Arka Plan Şeffaflığı

Grafiğin şeffaflığını ayarlamak için kutuya değer girin veya sürgüyü sürükleyin.

### Daha Fazla.../Daha Az...

Ek sekmeleri içeren açılır bölümü genişletmek/daraltmak için bu düğmeye tıklayın.

Genel

- <sup>l</sup> **Yönü Ters Çevir**: Bu onay kutusu işaretlendiğinde, grafikte gösterilen değerler ters çevrilir; yani en yüksek 10 değer gösteriliyorsa ve kutu işaretlenmişse grafik en düşük 10 değeri gösterir.
- <sup>l</sup> **Gösterilen Maks. Değer**: Bu kutuda, grafikte kaç veri noktası için değerlerin gösterileceğine yönelik bir üst sınır belirtin. Bir sınır belirtilmezse, tüm veri noktaları için değerler gösterilir; bu durum da grafiğin okunabilirliğini etkileyebilir.
- <sup>l</sup> **Sıfır Değerlerini Gösterme**: Bu onay kutusu işaretlenmişse tüm ifadelerden sıfır veya null döndüren tüm boyut alanı bileşimleri hesaplamada göz ardı edilir. Bu seçenek varsayılan olarak seçilidir.
- <sup>l</sup> **Sütunlarda Sıfır**: Bu ayar yalnızca **Sıfır Değerlerini Gösterme** seçeneğinin seçimi kaldırıldığında uygulanabilir. Onay kutusu işaretlenmişse ve **Veri Noktalarındaki Değerler** seçilmişse, sıfır değerleri veri noktalarının üzerinde metin olarak görünür. Diğer durumlarda, sıfır değerleri gösterilmez.
- <sup>l</sup> **Eksiği Gösterme**: Bu onay kutusu işaretlenmişse tüm ifadelerde yalnızca tüm alanlardaki null değerlerle ilişkili olan tüm boyut alanı bileşimleri hesaplamada göz ardı edilir. Bu seçenek varsayılan olarak seçilidir. Bu seçeneğin kapatılması yalnızca, örneğin grafikte null değerlerin sayılması gereken bir durum gibi özel durumlarda kullanışlı olabilir.
- **· İfade Eksenleri için Sıfıra Eşitle**: İki y ekseninin (sol/sağ veya üst/alt) sıfır seviyesini eşitler.
- <sup>l</sup> **Tam Simge Kümesini Kullan**: Bu alternatif, daha fazla sembol temsilini (halkalar, üçgenler vb.) kullanılabilir hale getirir
- **· İnce Sütunlara İzin Ver**: Sürekli olmayan x eksenine sahip grafikler için QlikView yalnızca kullanılabilir çizim alanının barındırabileceği kadar çok sayıda veri noktası görüntüler. Geriye kalan veri noktaları grafikten kesilir. Sütunlar, açık bir şekilde ayırt edilebilir olmalarını sağlamak için varsayılan olarak minimum dört piksellik genişlikle çizilir. Sütun genişliğinin bir piksele indirilmesine izin vermek için bu onay kutusunu işaretleyin.
- <sup>l</sup> **Tüm Sütunları Göster**: Sürekli olmayan x eksenine sahip grafikler için QlikView yalnızca kullanılabilir çizim alanının barındırabileceği kadar çok sayıda veri noktası görüntüler. Geriye kalan veri noktaları grafikten kesilir. Tüm sütunların çizimini zorlamak için bu onay kutusunu işaretleyin. Sütunlar sıkıştırılır ve bazı veri noktaları diğer veri noktaları tarafından örtülebilir.
- <sup>l</sup> **Dikey Sayılar**: Değerleri dikey olarak gösterir.
- <sup>l</sup> **Segmentlerde Rakamları Göster**: Bu onay kutusu işaretlendiğinde, değerler segmentlerin üzerindeki yerine segmentlerin içindeki veri noktalarına çizilir.
- <sup>l</sup> **Açılan Pencere Etiketleri**: Bu onay kutusu seçildiğinde, grafikteki veri noktasının üzerinde imleçle gelindiğinde, boyutların ve ifadelerin değerleri bir açılan balon olarak görünür.
- <sup>l</sup> **Vurgula**: Bu seçenek, AJAX/Webview için desteklenmez.

#### Grafik Kaydırma

Açılan pencereyi açmak için öğesine tıklayın.

- <sup>l</sup> **Grafik Kaydırma Açılan Penceresi**: Sütun sayısı tanımlanan sayıyı aştığında X ekseni yerine bir kaydırma kontrolünün gösterilmesini sağlamak için bu onay kutusunu etkinleştirin. Kaydırma çubuğu, görüntülenen X ekseni değerleri seçiminde kaydırma yapmak için kullanılabilir.
- **· Hesaplama Koşulları**: Buraya girilen ifade, grafiğin hesaplanması için yerine getirilecek koşulu ayarlar. Koşul yerine getirilmezse, grafik içinde "Hesaplama koşulu yerine getirilmedi" metni görüntülenir. Değer, hesaplamalı formül olarak girilebilir. **İfade Düzenle** diyalog penceresini açmak için  $f^{\mathbf{x}}$  simgesine tıklayın.

#### Stiller

<sup>l</sup> **Gösterge**: Göstergenin rengini ayarlamak için öğesine tıklayın. Göstergenin yazı tipi rengini ayarlamak için  $\triangle$  öğesine tıklayın. Yazı tipi türünü ayarlamak için **Aa** öğesine

tıklayın.

- <sup>l</sup> **Grafik Başlığı Stili**: Grafik başlığının yazı tipi rengini ayarlamak için öğesine tıklayın. Yazı tipi türünü ayarlamak için **Aa** öğesine tıklayın.
- **Başlık Yazı Tipi**: Başlık yazı tipini ayarlamak için **Aa** öğesine tıklayın.
- <sup>l</sup> **Etkin Başlık**: Etkin başlığın arka plan rengini ayarlamak için öğesine tıklayın. Metin rengini ayarlamak için öğesine tıklayın.
- <sup>l</sup> **Etkin Olmayan Başlık**: Etkin olmayan başlığın arka plan rengini ayarlamak için öğesine tıklayın. Metin rengini ayarlamak için  $\triangle$  öğesine tıklayın.
- **· Kenarlık Kullan**: Sayfa nesnesinin çevresinde kenarlık kullanmak için bu onay kutusunu işaretleyin. Kenarlığın rengini ayarlamak için Öğesine tıklayın.
- **· Kenarlık Genişliği**: Kenarlığın genişliğini ayarlamak için değer belirtin veya sürgüyü sürükleyin. Genişlik, piksel cinsinden belirtilir.
- <sup>l</sup> **Yuvarlak Köşeler**: **Yuvarlak Köşeler** açılan penceresini açmak için öğesine tıklayın.

**Yuvarlak Köşeler** yalnızca **Gelişmiş Stil Oluşturma Modu**'nu seçtiyseniz kullanılabilir (**Belge Özellikleri: Genel** içinde bulunur).

- <sup>l</sup> Yuvarlak Köşeler Açılan Penceresi: Köşeler için **Sabit** veya **Bağıntılı** yuvarlaklığı seçin ve hangi köşelerin etkileneceğini belirtin. Ayrıca, değer girerek **Kare olma durumu**'nu da seçin.
- <sup>l</sup> **Kaydırma Çubuğu Arka Planı**: Kaydırma sürgüsü arka planı rengini ayarlamak için öğesine tıklayın.
- **Kaydırma Çubuğu Sürgüsü**: Kaydırma çubuğu sürgüsü rengini ayarlamak için tıklayın.
- <sup>l</sup> **Kaydırma Çubuğu Genişliği**: Kaydırma sürgüsünün genişliğini ayarlamak için değer belirtin veya sürgüyü sürükleyin. Bu kontrol, kaydırma sürgüsü sembollerinin hem genişliğini hem de göreceli boyutunu etkiler.
- <sup>l</sup> **Eğilim Çizgisi Genişliği**: Eğilim çizgisinin genişliğini belirtin.
- **Hata Cubuğu**: Hata çubuğu sürgüsü rengini ayarlamak için Öğesine tıklayın.
- <sup>l</sup> **Hata Çubuğu Genişliği**: Hata çubuğunun genişliğini belirtin.
- <sup>l</sup> **Hata Çubuğu Kalınlığı**: Hata çubuğunun kalınlığını belirtin.
- <sup>l</sup> **Referans Çizgileri**:
	- o **Referans Çizgileri**: öğesine tıklayarak bir referans çizgisi ekleyin.
	- <sup>o</sup> **Grafikte Etiketi Göster**: Etiketi referans çizgisinin yanında görüntüler.
- <sup>o</sup> **Etiket**: Metin kutusuna, sayfa nesnesinin başlığında gösterilecek bir başlık girebilirsiniz. **Etiket** ayarlanmamışsa, **Başlığı Göster** öğesinin seçilmiş olması durumunda alanın adı kullanılır. Değer, hesaplamalı formül olarak girilebilir. **İfade Düzenle** divalog penceresini açmak için  $f^x$  simgesine tıklayın.
- <sup>o</sup> **X Ekseni**: Referans çizgisinin x ekseninden başlatılması gerekiyorsa, bu seçeneği belirleyin.
- <sup>o</sup> **İfade**: Referans çizgisinin çizilmesi gereken değer. Başlangıç noktası olarak kullanmak istediğiniz ifadeyi girin.
- <sup>o</sup> **Çizgi Ağırlığı**: Referans çizgisinin ağırlığını belirtir.
- <sup>o</sup> **Çizgi Stili**: Referans çizgisinin stilini belirtir.
- <sup>o</sup> **Çizgi Rengi**: Referans çizgisinin rengini belirtir.
- <sup>o</sup> **Koşulu Göster'i Kullan**: Grafiğin her çizilmesi gerektiğinde değerlendirilecek bir koşullu ifadeye bağlı olarak çizgi gösterilir veya gizlenir. Referans çizgisi yalnızca ifade FALSE sonucunu döndürdüğünde gizlenir.
- <sup>o</sup> **Koşul**: Koşullu ifadeyi girin. Değer, hesaplamalı formül olarak girilebilir. **İfade Düzenle** diyalog penceresini açmak için  $f^{\mathbf{x}}$  simgesine tıklayın.

#### • Metin:

- <sup>o</sup> **Grafikteki Metin**: Grafiğe metin eklemek için öğesine tıklayın.
- <sup>o</sup> **Metin**: **Grafikteki Metin** içinde eklenen metin burada görüntülenir.
- <sup>o</sup> **Eğim Açısı**: Metin için 0 ile 360 derece arasında bir açı belirtin. Varsayılan 0'dır.
- <sup>o</sup> **Yatay Hizala**: Yatay hizalamayı ayarlar.
- <sup>o</sup> **En Üstte**: Listede geçerli anda seçili olan metin, grafik çizilirken ön plana alınır.
- <sup>o</sup> **Metin Stili**:
	- <sup>n</sup> Metin arka plan rengini ayarlamak için öğesine tıklayın.
	- <sup>n</sup> Yazı tipi rengini ayarlamak için öğesine tıklayın. Yazı tipi türünü ayarlamak icin Aa öğesine tıklayın.

<sup>o</sup> **Boyut Konumu**: Metnin nesne üzerindeki konumunu ve boyutunu ayarlar.

## Sütun Grafiği Özellikleri: Başlık

#### Başlık

<sup>l</sup> **Etiket**: Metin kutusuna, sayfa nesnesinin başlığında gösterilecek bir başlık girebilirsiniz. **Etiket** ayarlanmamışsa, **Başlığı Göster** öğesinin seçilmiş olması durumunda alanın adı kullanılır.

Değer, hesaplamalı formül olarak girilebilir.

**İfade Düzenle** diyalog penceresini açmak için  $f^{\chi}$  simgesine tıklayın.

- <sup>l</sup> **Başlığı Göster**: Bu seçenek işaretlendiğinde, sayfa nesnesinin en üst kısmına bir başlık çizilir. Liste kutuları ve diğer "kutu nesneleri" için seçenek varsayılan olarak açık olur; ancak düğmeler, metin nesneleri ve çizgi/ok nesneleri için açık olmaz.
- <sup>l</sup> **Başlık Hizalaması**: Sol, Ortalanmış veya Sağ olabilir.
- <sup>l</sup> **Çok Satırlı Başlık (Sözcük Kaydırma)**: Bu seçenek işaretlenirse, metin iki veya daha fazla satırda görüntülenir.
- <sup>l</sup> **Satır Sayısı**: Başlık için birden çok satıra izin veriliyorsa, satır sayısını giriş alanında belirtin veya sürgüyü istenen sayıya sürükleyin.
- <sup>l</sup> **Başlık Hizalaması**: Üst, Ortalanmış veya Alt olabilir.

#### Daha Fazla.../Daha Az...

Başlıklarda aşağıdaki simgeler mevcuttur:

- <sup>l</sup> **Menü**: Nesne menüsünü açar.
- **· Temizle**: Etkin sayfa nesnesindeki tüm geçerli seçimleri temizler.
- <sup>l</sup> **Yazdır**: Seçilen sayfa nesnelerini başka bir tarayıcı penceresinde tablo biçiminde açar. Bazı istemciler bu ayarı yönetemeyebilir!
- <sup>l</sup> **Verileri Kopyala**: Sayfa nesnesindeki alan değerlerini kopyalar. Bazı istemciler bu ayarı yönetemeyebilir!
- <sup>l</sup> **Resmi Panoya Kopyala**: Sayfa nesnesini resim olarak Pano'ya kopyalar. Bazı istemciler bu ayarı yönetemeyebilir!
- <sup>l</sup> **Excel'e Gönder**: Olası (seçilen dahil) değerleri, çalışmıyor olması durumunda otomatik olarak başlatılan Microsoft Excel'e dışarı aktarır. Dışarı aktarılan değerler, yeni Excel çalışma sayfasında bir sütun olarak görünür. Bu özelliğin çalışması için bilgisayarda Microsoft Excel 2007 veya daha yeni bir sürümü yüklü olmalıdır. Bazı istemciler bu ayarı yönetemeyebilir!
- <sup>l</sup> **En Küçük Duruma Getirmeye İzin Ver**: Bu seçenek işaretlendiğinde, nesnenin en küçük duruma getirilebilir olması koşuluyla sayfa nesnesinin pencere başlığında bir en küçük duruma getir simgesi görüntülenir. Bu, ayrıca, nesnenin başlığına çift tıklanarak en küçük duruma getirilmesini mümkün kılar.
- <sup>l</sup> **Otomatik Olarak En Küçük Duruma Getir**: Bu seçenek, **En Küçük Duruma Getirmeye İzin Ver** öğesi işaretlendiğinde kullanılabilir hale gelir. Aynı sayfa üzerindeki birkaç sayfa nesnesi için **Otomatik Olarak En Küçük Duruma Getir** öğesi işaretlendiğinde, biri hariç tümü istendiği zaman otomatik olarak en küçük duruma getirilir. Bu, örneğin, aynı sayfa alanında birkaç grafiğin dönüşümlü olarak görüntülenmesi için kullanışlıdır.
- <sup>l</sup> **En Küçük Duruma Getirmeye İzin Ver**: Bu seçenek işaretlendiğinde, nesnenin en büyük duruma getirilebileceğini belirtecek şekilde, sayfa nesnesinin pencere başlığında bir en büyük duruma getir simgesi görüntülenir. Bu, ayrıca, nesnenin başlığına çift tıklanarak en büyük duruma getirilmesini mümkün kılar. **En Küçük Duruma Getirmeye İzin Ver** ve **En Büyük Duruma Getirmeye İzin Ver** öğelerinin her ikisi de işaretlendiğinde, çift tıklama işlemi nesnenin en küçük duruma getirilmesini etkiler.
- <sup>l</sup> **Yardım Metni**: Burada, açılan pencerede görüntülenecek yardım metnini girebilirsiniz. Bu seçenek, belge seviyesinde kullanılamaz. Değer, hesaplamalı formül olarak girilebilir. **İfade Düzenle** divalog penceresini açmak için  $f^x$  simgesine tıklayın.

Örneğin, sayfa nesnesinin açıklaması girilebilir. Nesnenin pencere başlığına yardım simgesi eklenir. Fare imleci simgenin üzerinde olduğunda, metin açılan pencerede görüntülenir.

- <sup>l</sup> **Hızlı Tür Değişimi**: Burada, grafik türleri arasında geçişi etkinleştirebilirsiniz. Tüm nesneler için kullanılabilir durumda değildir. Açılan pencereyi açmak için öğesine tıklayın.
- <sup>l</sup> **Hızlı Tür Ayarları Açılan Penceresi**: Hızlı tür değişimini kullanarak aralarında geçiş yapmak istediğiniz grafik türlerine yönelik kutuları işaretleyin.

## Sütun Grafiği Özellikleri: Seçenekler

### Seçenekler

Bazı seçenekler tüm nesneler için kullanılamayabilir.

- <sup>l</sup> **Salt Okunur**: Grafiği salt okunur hale getirir; bu da grafikte tıklanarak veya fare ile boyanarak seçimlerin yapılamayacağı anlamına gelir.
- <sup>l</sup> **Taşımaya/Boyutlandırmaya İzin Ver**: Bu seçeneğin seçimi kaldırılmışsa, sayfa nesnesi taşınamaz veya boyutlandırılamaz.
- <sup>l</sup> **Kopyalamaya/Klon Oluşturmaya İzin Ver**: Bu seçeneğin seçimi kaldırılmışsa, sayfa nesnesinin kopyası oluşturulamaz. Bu ayar tüm istemciler tarafından gerçekleştirilemeyebilir.
- <sup>l</sup> **Nesneyi Veriye Göre Boyutlandır**: Normalde, seçimler tablonun boyutunun sayfa nesnesi için tahsis edilenden daha küçük olmasına neden olduğunda, QlikView'daki tüm tablo sayfa nesnelerinin etrafındaki kenarlıklar küçülür. Bu onay kutusunun seçimi kaldırıldığında, boyutun bu otomatik ayarlanması kapatılır ve fazlalık alanı boş bırakılır.
- <sup>l</sup> **Başlıkta Bilgiyi Göster'e İzin Ver**: Bilgi fonksiyonu kullanımdayken, bir alan değerinin bununla ilişkilendirilmiş bilgi içerdiği her seferinde, pencere başlığında bir bilgi simgesi görüntülenir. Bilgi simgesinin başlıkta görüntülenmesini istemiyorsanız, bu seçeneğin işaretini kaldırabilirsiniz. Yalnızca liste kutusu, istatistik kutusu, çoklu kutu ve giriş kutusu için kullanılabilir durumdadır.
- <sup>l</sup> **Kaydırma Konumunu Koru**: Bu onay kutusu ve **Kullanıcı Tercihleri**, **Nesneler** diyalog penceresi buna karşılık gelen onay kutusu işaretlendiğinde, QlikView tablo nesnelerinde bir seçim yapıldığında dikey kaydırmayı korur.
- <sup>l</sup> **Koşulu Göster'i Kullan**: Sayfa nesnesi, örneğin seçimler vb. gibi öğelere göre sürekli değerlendirilecek bir koşullu ifadeye bağlı olarak gösterilir veya gizlenir. Sayfa nesnesi yalnızca koşul **false** değerini döndürdüğünde gizlenir. Değer, hesaplamalı formül olarak girilebilir. **İfade Düzenle** diyalog penceresini açmak için  $f^{\chi}$  simgesine tıklayın.
- <sup>l</sup> **Normal**: Nesnenin **Sol** ve **Üst** kenarlıklarıyla **Genişlik** ve **Yükseklik**'ini ayarlayarak nesnenin konumunu belirleyin.
- <sup>l</sup> **En Küçük Duruma Getirilmiş**: **Sol** ve **Üst** kenarlıklarıyla **Genişlik** ve **Yükseklik**'ini ayarlayarak en küçük duruma getirilmiş nesnenin konumunu belirleyin.
- <sup>l</sup> **Daha Fazla.../Daha Az...**: Şu seçenekler kullanılabilir durumdadır:
	- <sup>o</sup> **Sahip**: Sahibinin etki alanı ve kullanıcı adı
	- <sup>o</sup> **Nesneyi Paylaş**: Nesneleri diğer kullanıcılarla paylaşmak için etkinleştirin. Bu seçimin etkinleştirildiğinde, aşağıdaki ayarlar etkinleştirilir.
- <sup>o</sup> **Şununla paylaş**: **Herkesle Paylaş** veya **Kullanıcı adına göre paylaş** öğelerinden birini seçin.
- <sup>o</sup> **Kullanıcılar (Etki Alanı\UserID)**: **Kullanıcı adına göre paylaş** seçilirse, eklenen kullanıcıların olduğu bir liste gösterilir.

Kullanıcı eklemek için simgesine tıklayın, bir satır eklenir, kilidini kaldırmak için satırı seçin ve kullanıcı bilgisini düzenleyin. Kullanıcıları kaldırmak için, kaldırılacak her

 $\mathsf{b}$ ir kullanıcının ardındaki $\blacksquare$ simgesine tıklayın.

# 11.27 Çizgi Grafik - AJAX/WebView

Çizgi grafikleri; verileri değer noktaları arasındaki çizgiler, yalnızca değer noktaları veya hem çizgiler hem de değer noktaları olarak sunar. Çizgi grafikleri, değişiklikleri veya eğilimleri göstermek istediğinizde kullanışlıdır.

## Çizgi Grafik: Nesne Menüsü

Bir sayfa nesnesine sağ tıklanarak veya nesne başlığındaki (gösteriliyorsa) v simgesine tıklanarak, nesne menüsü bir bağlam menüsü olarak açılabilir.

Menüdeki komutlar QlikView içinden WebView'in kullanılıp kullanılmadığına veya belgenin web tarayıcısında açılıp açılmadığına bağlı olarak değişiklik gösterebilir. Menü aşağıdaki komutları içerir:

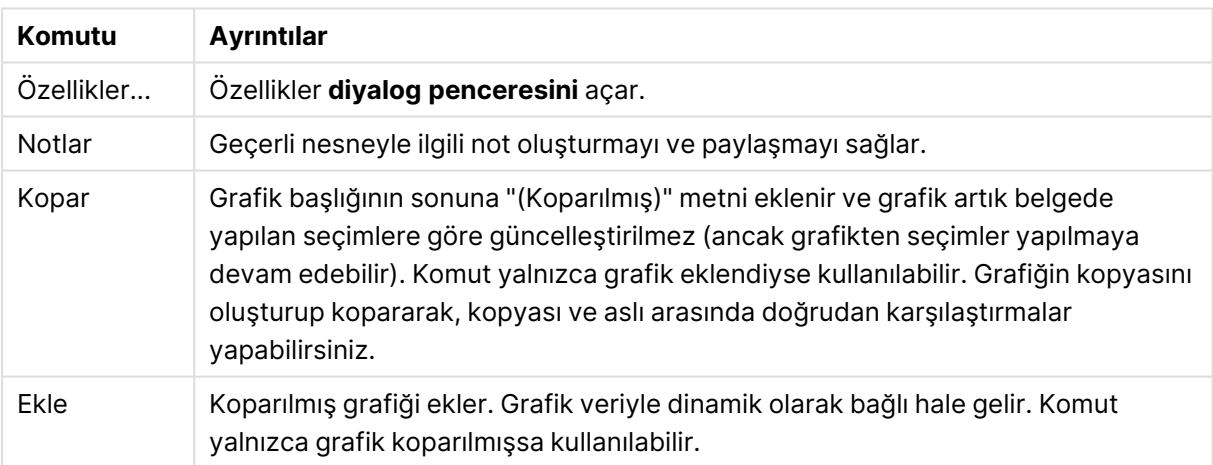

#### Menü komutları

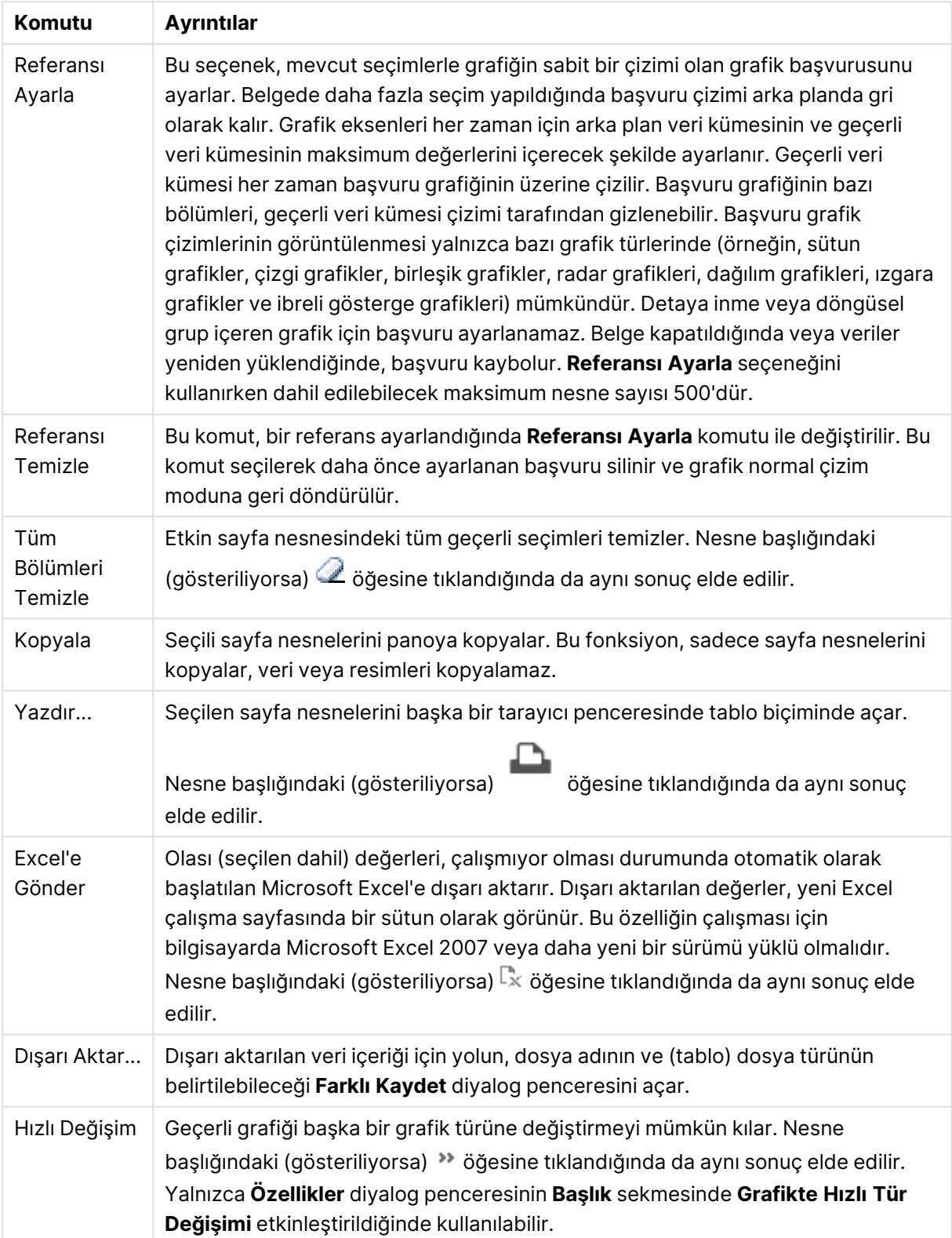

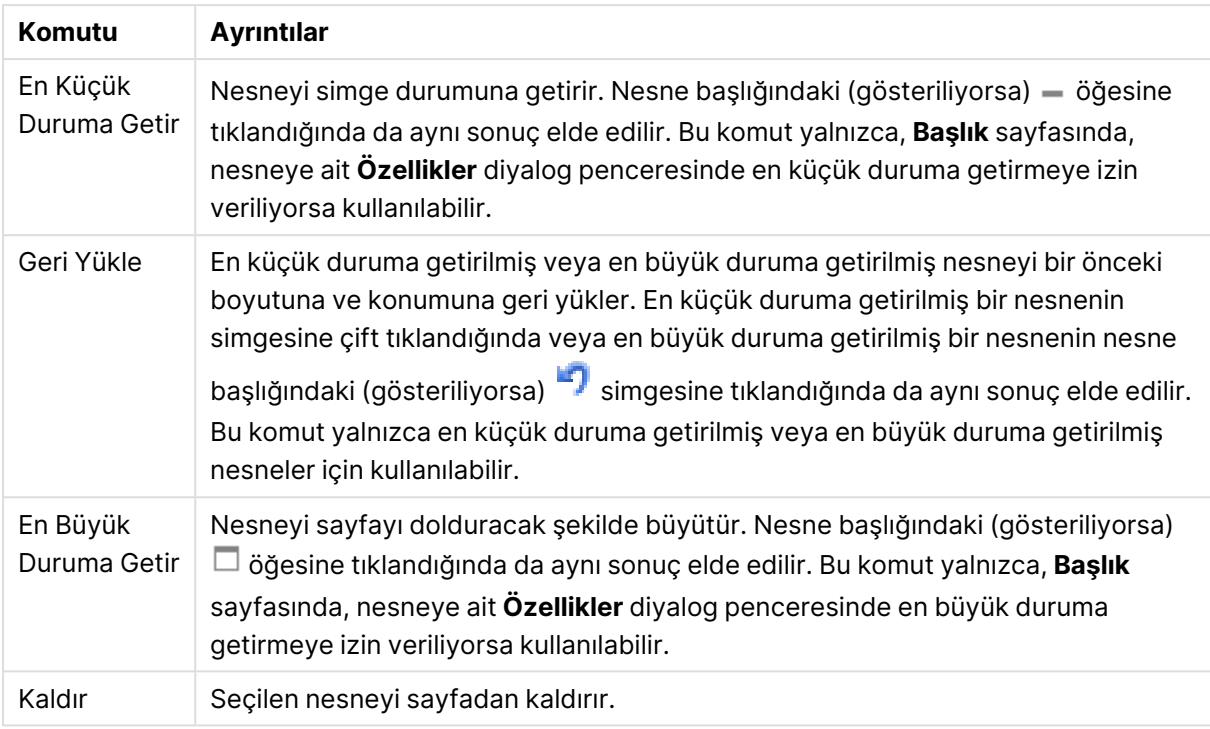

# Çizgi Grafiği Özellikleri

**Özellikler** diyalog penceresini açmak için **Özellikler** seçeneğini **Nesne** menüsünden seçin. Eğer **Özellikler** komutu gri renkteyse muhtemelen özellik değişikliği gerçekleştirmek için ayrıcalığınız yoktur.

### Boyutlar

Aşağı açılan listede boyutları seçin. Boyut eklemek için öğesine tıklayın. Aşağı açılan listede

boyutu seçin. Listedeki öğeleri taşımak için  $\oplus$  simgesini kullanın. simgesi, öğeleri listeden kaldırır. Daha fazla ayar için **Daha Fazla...** düğmesine tıklayın.

#### Boyut

Bu bölümde, **Boyut**'taki öğeler açıklanmıştır.

- <sup>l</sup> **Koşulluyu Etkinleştir**: Bu onay kutusu işaretlendiğinde, aşağıdaki düzenle kutusunda bulunan  $f^{\mathfrak{X}}$  düğmesine tıklanarak, girilen koşul ifadesinin değerine bağlı olarak, boyut dinamik olarak gizlenir veya gösterilir.
- **· Boyut**: Geçerli anda seçilen boyutu görüntüler.
- <sup>l</sup> **Etiketi Göster**: X ekseninde bir boyut etiketini (alan adını) göstermek için bu onay kutusunu işaretleyin.
- <sup>l</sup> **Null Değerlerini Gösterme**: Bu onay kutusu işaretlendiğinde, yukarıda **Boyut** olarak seçilen alan, değeri NULL ise, grafikte görüntülenmez.
- <sup>l</sup> **Tüm Değerleri Göster**: Mantıksal hariç değerler de dahil olmak üzere grafikteki tüm boyut alan değerlerini göstermek için bu onay kutusunu işaretleyin.
- <sup>l</sup> **Eksen Etiketlerini Göster**: Seçilen boyut alanı için X-ekseninde açıklama göstergesini (alan değerlerinin adlarını) göstermek için bu onay kutusunu işaretleyin.
- <sup>l</sup> **Eksen Etiketi Karakterlerini Sınırlandır**: Boyut değeri dizelerinin uzunluğunu eksenlerde ve grafik açıklama göstergesinde görünecek şekilde sınırlandırmak için bu onay kutusunu işaretleyin. Giriş alanında karakterlerin sayısını belirtin veya sürgüyü istenilen değere sürükleyin. Kesilen değerleri grafikte ... takip eder. Bu seçenek bu gruptaki diğer seçeneklerden bağımsız olarak kullanılabilir.
- <sup>l</sup> **Izgara Ayarı Birinci Boyut**: Bu onay kutusu işaretlendiğinde, grafiğin ilk boyutunu temel alan bir grafik dizisinin görüntülendiği ızgara grafiği etkinleştirilir.
- <sup>l</sup> **Sabit Sütun Sayısı**: Izgara grafiğinin görüntülemesini istediğiniz sütun sayısını girin. Giriş alanında sütunların sayısını belirtin veya sürgüyü istenilen değere sürükleyin.
- <sup>l</sup> **Sabit Satır Sayısı**: Izgara grafiğinin görüntülemesini istediğiniz satır sayısını girin. Giriş alanında satırların sayısını belirtin veya sürgüyü istenilen değere sürükleyin.
- **· İkinci Boyut**: Izgara grafiğinde ikinci boyutu etkinleştirir. İkincil bir boyut kullanıldığında, ilk boyut değerleri ızgara matrisinde sütunlar olarak görüntülenirken, ikincil boyut değerleri ızgara matrisinde satırlar olarak görüntülenir.

#### Sırala

Bu bölümde, **Sırala**'daki öğeler açıklanmıştır.

- Sayfa nesnesindeki değerlerin sıralama düzenini ayarlar. Bazı sıralama seçenekleri tüm sayfa nesneleri için kullanılamayabilir. Birden çok sıralama düzeni belirtilmişse, sıralama düzeni durum, ifade, sıklık, sayısal, metin, yükleme sırası şeklindedir. **Durum**, mantıksal durumu temsil eder (seçilen, isteğe bağlı veya hariç).
- <sup>l</sup> **Birincil Sıralama**: **Y Değeri**: Boyut değerlerinin y ekseninin sayısal değerine göre sıralanması gerekip gerekmediğini ayarlar. Bu seçenek, hesaplamalı boyutlar için kullanılamaz. **Sıklık**: Alan değerlerini sıklığa (tablodaki eşzamanlılık sayısına) göre sıralar.**Sayısal Değer**: Alan değerlerini sayısal değere göre sıralar.**Metin**: Alan değerlerini alfabetik sıraya göre sıralar.**Yükleme Sırası**: Alan değerlerini ilk yükleme sırasına göre sıralar.
- <sup>l</sup> **İkincil Sıralama**: **Sıklık**: Alan değerlerini sıklığa (tablodaki eşzamanlılık sayısına) göre sıralar. **Sayısal Değer**: Alan değerlerini sayısal değere göre sıralar. **Metin**: Alan değerlerini alfabetik sıraya göre sıralar. **Yükleme Sırası**: Alan değerlerini ilk yükleme sırasına göre sıralar.
- <sup>l</sup> **İfadeye Göre Sırala**: Alan değerlerini girilen ifadeye göre sıralar. Değer, hesaplamalı formül olarak girilebilir. **İfade Düzenle** diyalog penceresini açmak için  $J^x$  simgesine tıklayın.
- <sup>l</sup> **Seçileni En Üstte Tut**: Seçilen değerleri üstte tutmak için bunu etkinleştirin.

#### Sınırlar

Bu bölümde, **Sınırlar**'daki öğeler açıklanmıştır.

- <sup>l</sup> **İlk ifadeyi kullanarak hangi değerlerin görüntüleneceğini kısıtla**: Bu özellikler, aşağıda yapılan ayarlara göre, grafikte görüntülenen boyut değerlerinin sayısını belirlemek için kullanılır.
- <sup>l</sup> **Yalnızca şunu göster**:
- <sup>l</sup> X sayıda **İlk**, **En Büyük** ya da **En Küçük** değeri göstermek istiyorsanız bu seçeneği belirleyin. Bu seçenek 5 olarak ayarlanırsa, beş değer görüntülenir. Boyutun **Diğerlerini Göster** seçeneği etkinleştirilmişse, Diğerleri segmenti bu beş görüntüleme yuvasından birini kullanır.
	- <sup>l</sup> **İlk** seçeneği, özellik diyalog penceresinin **Sırala** sekmesinde seçilen seçeneklere dayalı olarak satırları döndürür. Grafik bir Düz Tablo ise, satırlar o zamanki birincil sıralamaya göre döndürülür. Diğer bir deyişle, kullanıcı herhangi bir sütun üstbilgisine çift tıklayarak ve söz konusu sütunu birincil sıralama kriteri haline getirerek değerlerin görüntülenmesini değiştirebilir.
	- <sup>l</sup> **En Büyük** seçeneği, grafikteki ilk ifadeye dayalı olarak satırları azalan sıralamada döndürür. Düz Tabloda kullanıldığında, ifadeler etkileşimli olarak sıralanırken, gösterilen boyut değerleri sabit kalır. İfadelerin sıralaması değiştirildiğinde, boyut değerleri değişir (değişebilir).
	- <sup>l</sup> **En Küçük** seçeneği, grafikteki ilk ifadeye dayalı olarak satırları artan sıralamada döndürür. Düz Tabloda kullanıldığında, ifadeler etkileşimli olarak sıralanırken, gösterilen boyut değerleri sabit kalır. İfadelerin sıralaması değiştirildiğinde, boyut değerleri değişir (değişebilir).
	- <sup>l</sup> Görüntülenecek değer sayısını girin.
	- <sup>l</sup> Değer, hesaplamalı formül olarak girilebilir. **İfade Düzenle** diyalog penceresini açmak için  $f^x$  simgesine tıklayın.
	- <sup>l</sup> Karşılaştırma değerini içeren boyut değerini dahil etmek için **Sınır Değerlerini Dahil Et** öğesini seçin.
- <sup>l</sup> **Yalnızca şu olan değerleri göster**: Bu seçenek için belirtilen koşulu karşılayan tüm boyut değerlerini görüntülemek üzere bu seçeneği belirleyin. Değerleri toplamın yüzdesini veya tam miktarı temel alarak görüntülemek için seçin. **Toplama göre göreceli** seçeneği, özellik diyalog penceresinin **İfadeler** sekmesindeki **Bağıntılı** seçeneğine benzer bir göreceli modu etkinleştirir. Değer, hesaplamalı formül olarak girilebilir. **İfade Düzenle** diyalog penceresini açmak için  $f^{\mathbf{x}}$  simgesine tıklayın.
- <sup>l</sup> **Yalnızca şuna toplanan değerleri göster:**: Bu seçenek belirlendiğinde, geçerli satıra kadar olan tüm satırlar toplanır ve sonuç, seçenekte ayarlanan değerle karşılaştırılır. **Toplama göre göreceli** seçeneği, özellik diyalog penceresinin **İfadeler** sekmesindeki **Bağıntılı** seçeneğine benzer bir göreceli modu etkinleştirir ve kümülatif değerleri (ilk, en büyük ve en küçük değerleri temel alan) genel toplamla karşılaştırır. Değer, hesaplamalı formül olarak girilebilir. **İfade Düzenle** diyalog penceresini açmak için  $f^{\chi}$  simgesine tıklayın.
- <sup>l</sup> **Diğerlerini Göster**: Bu seçeneğin etkinleştirildiğinde, grafikte bir **Diğerleri** segmenti oluşturulur. Görüntüleme kısıtlamaları için karşılaştırma ölçütlerini karşılamayan tüm boyut değerleri, **Diğerleri** segmentinde gruplanır. Seçilen boyuttan sonra başka boyutlar varsa, **İç Boyutları Daralt** öğesi, takip eden/iç boyutlar için ayrı ayrı değerlerin grafikte görüntülenip görüntülenmeyeceğini kontrol eder. **Etiket** alanına grafikte görüntülenmesini istediğiniz adı girin. Herhangi bir metin girilmezse, etiket otomatik olarak ifade metnine ayarlanır. Değer, hesaplamalı formül olarak girilebilir. **İfade Düzenle** diyalog penceresini açmak için simgesine tıklayın.

Seçilen boyuttan sonra başka boyutlar varsa, **İç Boyutları Daralt** öğesi, takip eden/iç boyutlar için ayrı ayrı değerlerin grafikte görüntülenip görüntülenmeyeceğini kontrol eder.

- <sup>l</sup> **Toplamı Göster**: Bu seçenek etkinleştirildiğinde, grafik seçilen boyut için bir toplam görüntüler. Bu toplam, hala özellik diyalog penceresinin **İfadeler** sekmesinde yapılandırılan ifade toplamından farklı şekilde davranır. **Etiket**: Grafikte görüntülemek istediğiniz adı girin. Herhangi bir metin girilmezse, etiket otomatik olarak ifade metnine ayarlanır. Değer, hesaplamalı formül olarak girilebilir. **İfade Düzenle** diyalog penceresini açmak için simgesine tıklayın.
- <sup>l</sup> **Genel Gruplama Modunu Kullan**:
- Bu seçenek yalnızca iç boyutlar için geçerlidir. Bu seçenek etkinleştirildiğinde, kısıtlamalar yalnızca seçilen boyuta göre hesaplanır. Önceki tüm boyutlar yok sayılır. Bu seçenek devre dışı bırakılırsa, kısıtlamalar tüm önceki boyutlara dayalı olarak hesaplanır.

#### Eksen

Bu bölümde, **Eksen**'deki öğeler açıklanmıştır.

- <sup>l</sup> **Ekseni Göster**: Ekseni göstermek için bu onay kutusunu işaretleyin.
- <sup>l</sup> **Eksen Genişliği**: Eksen genişliğini ve değer çizgilerini girin veya sürgüyü istenilen değere sürükleyin.
- <sup>l</sup> **Büyük Etiket**: Büyük etiketlerin **Yatay**, **Dikey** veya **Eğimli** görünümünü seçin.
- <sup>l</sup> **Küçük Etiket**: Küçük etiketlerin **Yatay**, **Dikey** veya **Eğimli** görünümünü seçin.
- <sup>l</sup> **Kılavuz Çizgisini Göster**: Grafikte X ekseninin değer işaretlerinden çıkan kılavuzu göstermek için bu onay kutusunu işaretleyin. Kılavuz çizgileri **Kılavuz Çizgi Stili** ve **Kılavuz Rengi** ayarları kullanılarak biçimlendirilebilir.
- <sup>l</sup> **Ara Kılavuz Çizgisini Göster**: Kılavuz çizgileri arasında ara kılavuz çizgileri göstermek için bu onay kutusunu işaretleyin. Bu, yalnızca **Kılavuz Çizgisini Göster** seçiliyse kullanılabilir durumdadır. Kılavuz çizgileri **Kılavuz Çizgi Stili** ve **Kılavuz Rengi** ayarları kullanılarak biçimlendirilebilir.
- <sup>l</sup> **Kademeli Etiketler**: X ekseni etiketleri yan yana gösterilemeyecek kadar çok olduğunda kademelendirmek için bu seçeneği işaretleyin.
- <sup>l</sup> **Kademelendirmeyi Ters Çevir**: X ekseni etiketleri normalde soldan sağa ve aşağıdan yukarıya doğru kademelendirilir. Bu onay kutusu işaretlendiğinde, kademelendirme yukarıdan aşağı olarak ters çevrilir.
- <sup>l</sup> **Sürekli X**: X eksenini sürekli olacak şekilde ayarlar, başka deyişle, x ekseni sayısal olarak yorumlanır ve sayısal olarak doğru aralıklarla gösterilir.
- <sup>l</sup> **0 Zorla**: Grafiğin alt kenarını y ekseni üzerindeki sıfıra sabitler. Logaritmik eksen kullanıldığında bu seçenek kullanılamaz.
- <sup>l</sup> **Statik Min.**: Eksen için sabit minimum değer ayarlar. Değer, hesaplamalı formül olarak airilebilir. **İfade Düzenle** divalog penceresini açmak için  $f^{\chi}$  simgesine tıklayın.
- <sup>l</sup> **Statik Maks.**: Eksen için sabit maksimum değer ayarlar. Değer, hesaplamalı formül olarak girilebilir. **İfade Düzenle** diyalog penceresini açmak için  $f\mathbf{x}$  simgesine tıklayın.
- <sup>l</sup> **Statik Adım**: Eksen üzerindeki değer işaretleri arasında sabit aralık ayarlar. Bu ayar 100'den fazla değer işaretiyle sonuçlanırsa, kullanılan değer değiştirilir. Değer, hesaplamalı formül olarak girilebilir. **İfade Düzenle** diyalog penceresini açmak için  $f^x$  simgesine tıklayın.
- <sup>l</sup> **Geriye Dönük Tahmin**: Düzenleme alanına bir tamsayı girerek, x ekseninin çizilen gerçek veri noktalarının soluna doğru genişlemeye zorlar. Bu özellik, eğilim çizgilerini kullanırken faydalıdır. Geriye dönük tahmin çizgisi noktalı olacaktır. Değer, hesaplamalı formül olarak girilebilir. **İfade Düzenle** diyalog penceresini açmak için  $\int x$  simgesine tıklayın.
- **· Tahmin**: Düzenleme alanına bir tamsayı girerek, x ekseninin çizilen gerçek veri noktalarının sağına doğru genişlemeye zorlar. Bu özellik, eğilim çizgilerini kullanırken faydalıdır. Tahmin çizgisi noktalı olur. Değer, hesaplamalı formül olarak girilebilir. **İfade Düzenle** diyalog penceresini açmak için  $f^x$  simgesine tıklayın.

## **ifadeler**

Aşağı açılan listede ifadeleri seçin. İfade eklemek için öğesine tıklayın. Aşağı açılan listede ifade

seçin. Listedeki öğeleri taşımak için  $\bigoplus$  simgesini kullanın. simgesi, öğeleri listeden kaldırır. Daha fazla bilgi için, **Daha Fazla...** düğmesine tıklayın.

#### İfade

Bu bölümde, **İfade**'deki öğeler açıklanmıştır.

- <sup>l</sup> **Etkinleştir**: Bu onay kutusu işaretlendiğinde, seçilen ifade etkinleştirilir. Kutu işaretlenmezse, ifade hiç kullanılmaz.
- $\cdot$  Koşullu: Bu onay kutusu işaretlendiğinde, aşağıdaki düzenle kutusunda bulunan  $f x$ düğmesine tıklanarak, girilen koşul ifadesinin değerine bağlı olarak, ifade dinamik olarak gizlenir veya gösterilir.
- <sup>l</sup> **Etiket**: İfadenin etiketi. Grafikte görüntülemek istediğiniz adı girin. Herhangi bir metin girilmezse, etiket otomatik olarak ifade metnine ayarlanır. Değer, hesaplamalı formül olarak airilebilir. **İfade Düzenle** diyalog penceresini açmak için  $f^{\mathbf{x}}$  simgesine tıklayın.
- **· İfade**: Geçerli anda seçilen ifadeyi görüntüler.
- <sup>l</sup> **Yorum**: İfadenin amacını ve fonksiyonunu açıklamak için bir yorum girin. Değer, hesaplamalı formül olarak girilebilir. **İfade Düzenle** diyalog penceresini açmak için  $f^{\chi}$  simgesine tıklayın.
- <sup>l</sup> **Görünmez**: İfadeyi gizler.
- <sup>l</sup> **Yüzdelik (Göreceli) Göster**: Grafik, sonucu mutlak sayılar yerine yüzde olarak gösterir.
- <sup>l</sup> **İfadeyi Topla**:

İfadeyi kümülatif toplamak için bu kutuyu işaretleyin. Açılan pencereyi açmak için öğesine tıklayın.

- <sup>l</sup> **Kümülatif Toplama Açılan Penceresi**: Sayfa nesnesindeki değerlerin kümülatif toplanıp toplanmayacağına karar vermek için seçeneklerden birini belirleyin.
	- <sup>l</sup> **Kümülatif Topla**: Kümülatif grafikte, her bir y değeri, takip eden x değerinin y değerine eklenir.
- <sup>l</sup> **Kümülatif Toplama Yok**: Seçilen grafik ifadesinin y değerleri kümülatif toplanmaz.
- <sup>l</sup> **Tam Kümülatif Toplama**: İfadenin önceki tüm değerlerini kümülatif toplayan her bir y değeri. Grafik ızgarası etkinleştirilirse tam kümülatif toplama çalışmaz.
- <sup>l</sup> **Kümülatif Toplama Adımları**: İfadedeki kümülatif toplanacak y değerlerinin sayısını ayarlamak için kutuya bir sayı girin veya sürgüyü sürükleyin.
- <sup>l</sup> **Eğilim Çizgilerini Kullan**:

Eğilim çizgilerini kullanmak için bu kutuyu seçin. Açılan pencereyi açmak için öğesine tıklayın.

**Eğilim Çizgisi Açılan Penceresi**: Aşağıdaki Eğilim Çizgisi seçeneklerinden birini belirleyin:

- <sup>l</sup> **Ortalama**: Ortalama bir düz çizgi olarak çizilir.
- **· Doğrusal**: Bir doğrusal regresyon çizgisi çizilir.
- <sup>l</sup> **2. dereceden polinom**: İkinci derecenin polinom eğilim çizgisi çizilir.
- <sup>l</sup> **3. dereceden polinom**: Üçüncü derecenin polinom eğilim çizgisi çizilir.
- <sup>l</sup> **4. dereceden polinom**: Dördüncü derecenin polinom eğilim çizgisi çizilir.
- <sup>l</sup> **Üstel**: Bir üstel eğilim çizgisi çizilir. Her bir seçenek için, **Denklemi Göster** kutusu ve **R 2 'yi Göster** kutusu işaretlenebilir.
	- <sup>l</sup> **Denklemi Göster**: Belirli bir ifade için bu onay kutusu işaretlenirse, ifadenin eğilim çizgileri grafik içinde metin olarak ifade edilen eğilim çizgisi denklemiyle tamamlanır.
	- **R<sup>2</sup>'yi Göster**: Belirli bir ifade için bu onay kutusu işaretlenirse, ifadenin eğilim çizgileri grafik içinde metin olarak ifade edilen determinasyon katsayısıyla tamamlanır.
- <sup>l</sup> **Açıklama Göstergesinde Göster**: Birkaç ifade kullanıldığında, bu seçenek, grafiğin yanında ifadeleri ve bunlara karşılık gelen renkleri gösteren bir gösterge görüntüler.
- <sup>l</sup> **Çizgi Sembol Ayarları**: Sütunların, çizgilerin ve sembollerin düzen ayarlarını yapmak için bu

onay kutusunu işaretleyin. Açılan pencereyi açmak için  $\overset{\bullet\bullet}{\bullet}$  öğesine tıklayın.

- <sup>l</sup> **Çizgi Sembol Ayarları Açılan Penceresi**:
	- <sup>l</sup> **Çizgi**: Çizgilerin düzenine ilişkin ayarları yapın.
	- <sup>l</sup> **Sembol**: Kullanılan sembollerin düzenine ilişkin ayarları yapın.
- <sup>l</sup> **Değer Görüntü Ayarları**:
	- <sup>l</sup> **Veri Noktalarındaki Değerleri Göster**: İfadenin sonucunu, veri noktalarının üst kısmında metin olarak görüntülemek için bu onay kutusunu işaretleyin.
	- <sup>l</sup> **Açılan Pencere Olarak Metin** İfadenin sonucunun düzende bulunan grafikteki bir veri noktasının üzerine gelindiğinde görünen açılan balon mesajlarında gösterilmesini

sağlamak için bu onay kutusunu işaretleyin. Bu seçenek, diğer görüntüleme seçeneklerinden herhangi biri ile birlikte veya bu seçeneklerden herhangi biri olmadan kullanılabilir. Bu nedenle, grafiğin kendi içinde bulunmayan, ancak yalnızca üzerine gelindiğinde açılan pencerelerde bulunan ifadeye sahip olunabilir.

- **Eksen Üzerinde Metin**: Her bir x ekseni değerinde, eksende ve eksen etiketlerinde ifadenin sonucunu çizer.
- <sup>l</sup> **Öznitelik İfade Stilleri**:
	- <sup>l</sup> **Arka Plan Rengi**: Veri noktasının temel çizim rengini hesaplamak için öznitelik ifadesini tanımlayın. Kullanılan ifade, geçerli bir renk temsili (Visual Basic'te tanımlandığı şekliyle Kırmızı, Yeşil ve Mavi bileşenlerini temsil eden bir sayı) döndürmelidir; bu işlem genellikle özel grafik renk fonksiyonlarından biri kullanılarak gerçekleştirilir. İfadenin sonucu geçerli bir renk temsili oluşturmuyorsa, siyah renk kullanılır.
	- <sup>l</sup> **Çizgi Stili**: Çizgiye yönelik çizgi stilini veya veri noktasıyla ilişkili çizgi segmentini hesaplamaya yönelik bir öznitelik ifadesi girmek için **Çizgi Stili** öğesine tıklayın. Bu tür öznitelik ifadesi yalnızca çizgi, birleşik ve radar grafikleri üzerinde etkilidir.
		- <sup>l</sup> Çizginin göreceli genişliği, <Wn> etiketi dahil edilerek kontrol edilebilir; burada n, grafiğin varsayılan çizgi kalınlığına uygulanacak çarpım katsayısıdır. n sayısı 0,5 ile 8 arasında bir gerçek sayı olmalıdır. Örn.: <W2,5>. Çizginin stili, <Sn> etiketi dahil edilerek kontrol edilebilir; burada n, kullanılacak stili belirten 1 ile 4 arasında bir tam sayıdır (1=sürekli, 2= çizgili, 3=noktalı, 4=çizgili/noktalı). Örn.: <S3>. <Wn> ve <Sn> etiketleri serbestçe birleştirilebilir, ancak her bir etiketin yalnızca ilk oluşumu dikkate alınır. Etiketler tek tırnak içine alınmalıdır.
	- <sup>l</sup> **Değeri Göster**:
		- <sup>l</sup> Ana ifade için **Veri Noktalarındaki Değerler** seçilmemiş olsa bile veri noktası çiziminin "veri noktası değeri üzerindeki sayı" ile tamamlanması gerekip gerekmediğini hesaplamak için öznitelik ifadesini tanımlayın. Ana ifade için **Veri Noktalarındaki Değerler** seçiliyse, öznitelik ifadesi göz ardı edilir.
			- <sup>l</sup> **Sayı Biçimi Sekmesi**: Her alanın varsayılan bir sayı biçimi vardır ve bu biçim Belge Özellikleri: Sayı sayfasından ayarlanabilir. Bununla birlikte, her ayrı sayfa nesnesi için ayrı bir sayı biçimi kullanılabilir. Bu özellik sayfası, etkin nesne için geçerlidir ve biçimlendirme değerleri için aşağıdaki kontrolleri içerir:
				- <sup>l</sup> **Sayı Biçimi**: Aşağıdaki alternatiflerden bir sayı biçimi seçin.
				- <sup>l</sup> **Varsayılan**: Hem sayı hem metin. Sayılar orijinal biçimde gösterilir.
				- <sup>l</sup> **Sayı**: Sayısal değerleri, **Hassasiyet** alanında ayarlanan basamak sayısıyla gösterir.
				- <sup>l</sup> **Tamsayı**: Sayısal değerleri tamsayı olarak gösterir.
				- <sup>l</sup> **Sabit**: Sayısal değerleri, **Ondalıklar** alanında ayarlanan ondalık basamak sayısıyla ondalık değerler olarak gösterir.
				- <sup>l</sup> **Para**: Değerleri, **Biçim Deseni** alanında ayarlanan biçimde gösterir. Varsayılan biçim, Windows Para Birimi ayarıdır.
				- <sup>l</sup> **Tarih**: Tarih olarak yorumlanabilen değerleri, **Biçim Deseni** alanında ayarlanan biçimde gösterir.
- <sup>l</sup> **Zaman**: Zaman olarak yorumlanabilen değerleri, **Biçim Deseni** alanında ayarlanan biçimde gösterir.
- <sup>l</sup> **Zaman Damgası**: Tarih ve zaman olarak yorumlanabilen değerleri, **Biçim Deseni** alanında ayarlanan biçimde gösterir.
- <sup>l</sup> **Aralık**: Zamanı, sıralı zaman artımları olarak gösterir (örn. format = mm, değeri, takvimin başlangıcından itibaren dakika sayısı olarak gösterir (1899:12:30:24:00)).
- <sup>l</sup> **Biçim Deseni**: Alanın görüntü biçimini daha ayrıntılı olarak belirten biçim kodu. **ISO**, biçimi ISO standardına ayarlar. Yalnızca **Tarih**, **Zaman**, **Zaman Damgası** ve **Aralık** için geçerlidir. **Sys**, biçimi sistem ayarlarına ayarlar.
- <sup>l</sup> **Hassasiyet**: Görüntülenecek basamak sayısı.
- **Ondalıklar**: Dahil edilen ondalık sayısını ayarlar.
- <sup>l</sup> **Ondalık Ayırıcı**: Ondalık ayırıcılar için sembolü ayarlar.
- <sup>l</sup> **Binlik Ayırıcı**: Binlik ayıracılar için sembolü ayarlar.
- <sup>l</sup> **Yüzde Olarak**: Biçimlendirmeyi, mutlak sayılar yerine yüzde olarak gösterir. Ayar yalnızca **Sayı**, **Tamsayı** ve **Sabit:** için kullanılabilir durumdadır.
- <sup>l</sup> **Ön İzleme**: Yukarıda belirtilen sayı biçiminin ön izlemesini gösterir.

### Eksen

Bu bölümde, **Eksen**'deki öğeler açıklanmıştır.

- <sup>l</sup> **Ekseni Göster**: Ekseni göstermek için bu onay kutusunu işaretleyin.
- <sup>l</sup> **Eksen Genişliği**: Eksen genişliğini ve değer çizgilerini girin veya sürgüyü istenilen değere sürükleyin.
- <sup>l</sup> **Ekseni Böl**: Y eksenini iki parçaya bölerek ortak bir x eksenini paylaşan iki grafik görünümü oluşturmak için bu kutuyu işaretleyin.
- <sup>l</sup> **Konum**: **Sol** veya **Sağ** konumu seçin.
- <sup>l</sup> **Kılavuz Çizgisini Göster**: Grafikte X ekseninin değer işaretlerinden çıkan kılavuzu göstermek için bu onay kutusunu işaretleyin. Kılavuz çizgileri **Kılavuz Çizgi Stili** ve **Kılavuz Rengi** ayarları kullanılarak biçimlendirilebilir.
- <sup>l</sup> **Ara Kılavuz Çizgisini Göster**: Kılavuz çizgileri arasında ara kılavuz çizgileri göstermek için bu onay kutusunu işaretleyin. Bu, yalnızca **Kılavuz Çizgisini Göster** seçiliyse kullanılabilir durumdadır. Kılavuz çizgileri **Kılavuz Çizgi Stili** ve **Kılavuz Rengi** ayarları kullanılarak biçimlendirilebilir.
- <sup>l</sup> **Logaritmik Ölçek**: Bu kutu işaretliyse, ölçek logaritmik olur.
- <sup>l</sup> **0 Zorla**: Grafiğin alt kenarını y ekseni üzerindeki sıfıra sabitler. Logaritmik eksen kullanıldığında bu seçenek kullanılamaz.
- <sup>l</sup> **Statik Min.**: Eksen için sabit minimum değer ayarlar. Değer, hesaplamalı formül olarak airilebilir. **İfade Düzenle** diyalog penceresini açmak için  $f^{\mathcal{X}}$  simgesine tıklayın.
- **· Statik Maks.**: Eksen için sabit maksimum değer ayarlar. Değer, hesaplamalı formül olarak airilebilir. **İfade Düzenle** divalog penceresini açmak için  $f^{\mathbf{x}}$  simgesine tıklayın.
- <sup>l</sup> **Statik Adım**: Eksen üzerindeki değer işaretleri arasında sabit aralık ayarlar. Bu ayar 100'den fazla değer işaretiyle sonuçlanırsa, kullanılan değer değiştirilir. Değer, hesaplamalı formül olarak girilebilir. **İfade Düzenle** diyalog penceresini açmak için  $f^x$  simgesine tıklayın.
- <sup>l</sup> **Statik Merkez**: Çizim alanının merkezinde konumlandırılacak şekilde eksen üzerinde sabit değer ayarlar. Değer, hesaplamalı formül olarak girilebilir. **İfade Düzenle** diyalog penceresini acmak için  $\int x$  simgesine tıklayın.

### Başlığı Göster

Varsayılan olarak, tanımlanan ilk ifadenin etiketi, grafik başlığı olarak ayarlanır. Grafik başlığı istemiyorsanız, onay kutusunu temizleyin. Başlık, dinamik güncelleştirme için hesaplamalı formül olarak tanımlanabilir. **İfade Düzenle** diyalog penceresini açmak için  $f^{\chi}$  simgesine tıklayın.

### Daha Fazla.../Daha Az...

Ek sekmeleri içeren açılır bölümü genişletmek/daraltmak için bu düğmeye tıklayın. **Boyutlar** alanının mı yoksa **İfadeler** alanının mı etkin olduğuna bağlı olarak, farklı sekmeler görüntülenir.

# Çizgi Grafiği Özellikleri: Sunum

Bu bölümde **Sunum** özellikleri açıklanmaktadır.

### Sunum seçenekleri

Bazı seçenekler tüm nesneler için kullanılamayabilir.

### Görünüm

Aşağı açılan menüden kullanılabilir görünümlerden birini seçin.

Açılan pencereyi açmak için öğesine tıklayın.

#### <sup>l</sup> **Sütun 3B Görünüm Ayarları Açılan Penceresi**:

- <sup>l</sup> **Üst Açı**: 3B görünümün dikey açısını tanımlar. Değer, 5 ile 45 arasında bir tam sayı olmalıdır.
- <sup>l</sup> **Kesme Açısı**: 3B görünümün kesme açısını tanımlar. Değer, 5 ile 45 arasında bir tam sayı olmalıdır.

### Yönlendirme

Grafiğin yönlendirmesini ayarlar.

#### Renk Stili

Grafikteki tüm çizim renklerinin renk stilini tanımlar. Açılan pencereyi açmak için öğesine tıklayın.

#### <sup>l</sup> **Renk Özellikleri Açılan Penceresi**:

**Kalıcı Renkler**: Secimler, toplam veri noktası sayısını azaltsa dahi her bir veri noktasına atanan renkleri kilitler. Bu modda, renk temsili belirli bir veri noktası için asla değişmez, ancak farklı veri noktaları için aynı renge sahip iki bitişik sütun veya dilim olma riski

mevcuttur.

<sup>l</sup> **En Son Rengi Yinele**: En son (18.) rengi, 18 ve sonraki numaralar olarak yüklenmiş alan değerlerine atamak için bu onay kutusunu işaretleyin. Bu onay kutusu işaretlenmemiş olarak bırakılırsa, 19. değer (orijinal yükleme sırasına göre) ilk rengi alır, 20. değer ikinci rengi alır ve bu durum bu şekilde devam eder.

#### Açıklama Göstergesini Göster

Göstergeyi grafikte görüntüler. Açılan pencereyi açmak için öğesine tıklayın.

- <sup>l</sup> **Gösterge Ayarları Açılan Penceresi**:
	- <sup>l</sup> **Gösterge Stili**: Gösterge stilini ayarlar.
	- **· Dikey Yerleşim**: Göstergenin dikey hizalamasını ayarlar.
	- <sup>l</sup> **Satır Aralığı**: Göstergedeki öğeler arasındaki mesafeyi belirtir.
	- <sup>l</sup> **Sıralamayı Ters Çevir**: Göstergenin sıralama düzenini ters çevirmek için bu onay kutusunu işaretleyin.
	- <sup>l</sup> **Hücre Metnini Kaydır**: Bu onay kutusu işaretlenmişse gösterge öğelerinin metni iki veya daha fazla satıra kaydırılır.

#### Yığın Sütunlar

Bu seçeneğin işaretlenmesi, sütunları gruplandırılmış olarak değil, yığın halinde görüntüler.

#### Sütun Uzaklığı

Kümede bulunan sütunlar arasındaki uzaklığı ayarlamak için sayı girin veya sürgüyü sürükleyin.

### Küme Uzaklığı

Grafikte bulunan kümeler arasındaki uzaklığı ayarlamak için sayı girin veya sürgüyü sürükleyin.

#### Arka Plan

Grafiğin arka planını ayarlar. Şu seçenekler kullanılabilir durumdadır:

- <sup>l</sup> **Renk**: Renk seçmek için öğesine tıklayın.
- <sup>l</sup> **Görüntü**: Görüntüyü değiştirmek için öğesine tıklayın.
- <sup>l</sup> **Dinamik Görüntü**: Seçimle birlikte değişen dinamik arka plan görüntüleri göstermek için hesaplanmış ifadeyi girin.

#### Çizim Arka Alanı

Çizim alanının arka planını ayarlar. Şu seçenekler kullanılabilir durumdadır:

- **Renk**: Çizim alanı renkli bir arka plana sahip olur. Renk seçmek için Öğesine tıklayın.
- **Görüntü**: Çizim alanı görüntü arka planına sahip olur. Resmi değiştirmek için **izde** öğesine tıklayın.

<sup>l</sup> **Dinamik Görüntü**: Seçimle birlikte değişen dinamik arka plan görüntüleri göstermek için hesaplanmış ifadeyi girin.

### Çizim Alanı Stili

Bu kontrol, çizim alanı arka planının görünüşünü değiştirmek için kullanılabilir. Şu seçenekler kullanılabilir durumdadır:

- **· Çerçeve**: Çizim alanının çevresine çerçeve çizilir.
- <sup>l</sup> **Gölge**: Bu seçenek, çizim alanı arka planına gölge efekti uygular.
- <sup>l</sup> **Minimal**: Çizim alanı arka planı kaldırılır.

### Arka Plan Şeffaflığı

Grafiğin şeffaflığını ayarlamak için kutuya değer girin veya sürgüyü sürükleyin.

### Daha Fazla.../Daha Az...

- <sup>l</sup> **Genel**:
	- <sup>l</sup> **Yönü Ters Çevir**: Bu onay kutusu işaretlendiğinde, grafikte gösterilen değerler ters çevrilir; yani en yüksek 10 değer gösteriliyorsa ve kutu işaretlenmişse grafik en düşük 10 değeri gösterir.
	- <sup>l</sup> **Gösterilen Maks. Değer**: Bu kutuda, grafikte kaç veri noktası için değerlerin gösterileceğine yönelik bir üst sınır belirtin. Bir sınır belirtilmezse, tüm veri noktaları için değerler gösterilir; bu durum da grafiğin okunabilirliğini etkileyebilir.
	- <sup>l</sup> **Sıfır Değerlerini Gösterme**: Bu onay kutusu işaretlenmişse tüm ifadelerden sıfır veya null döndüren tüm boyut alanı bileşimleri hesaplamada göz ardı edilir. Bu seçenek varsayılan olarak seçilidir.
	- <sup>l</sup> **Eksiği Gösterme**: Bu onay kutusu işaretlenmişse tüm ifadelerde yalnızca tüm alanlardaki null değerlerle ilişkili olan tüm boyut alanı bileşimleri hesaplamada göz ardı edilir. Bu seçenek varsayılan olarak seçilidir. Bu seçeneğin kapatılması yalnızca, örneğin grafikte null değerlerin sayılması gereken bir durum gibi özel durumlarda kullanışlı olabilir.
	- **· İfade Eksenleri için Sıfıra Eşitle**: İki y ekseninin (sol/sağ veya üst/alt) sıfır seviyesini eşitler.
	- <sup>l</sup> **Tam Simge Kümesini Kullan**: Bu alternatif, daha fazla sembol temsilini (halkalar, üçgenler vb.) kullanılabilir hale getirir
	- <sup>l</sup> **Yarı saydam**: Dolu çizgilerin yarı saydam çizilmesini sağlamak için bu kutuyu işaretleyin.
	- <sup>l</sup> **Dikey Sayılar**: Değerleri dikey olarak gösterir.
	- <sup>l</sup> **Segmentlerde Rakamları Göster**: Bu onay kutusu işaretlendiğinde, değerler segmentlerin üzerindeki yerine segmentlerin içindeki veri noktalarına çizilir.
	- <sup>l</sup> **Açılan Pencere Etiketleri**: Bu onay kutusu seçildiğinde, grafikteki veri noktasının üzerinde imleçle gelindiğinde, boyutların ve ifadelerin değerleri açılan balon olarak görünür.
	- **· Vurgula**: Bu seçenek, AJAX/Webview için desteklenmez.
- **Crafik Kaydırma**: Açılan pencereyi açmak için  $\mathbf{X}$  öğesine tıklayın.
	- <sup>l</sup> Grafik Kaydırma Açılan Penceresi: Sütun sayısı tanımlanan sayıyı aştığında X ekseni yerine bir kaydırma kontrolünün gösterilmesini sağlamak için bu onay kutusunu etkinleştirin. Kaydırma çubuğu, görüntülenen X ekseni değerleri seçiminde kaydırma yapmak için kullanılabilir.
- <sup>l</sup> **Hesaplama Koşulları**: Buraya girilen ifade, grafiğin hesaplanması için yerine getirilecek koşulu ayarlar. Koşul yerine getirilmezse, grafik içinde "Hesaplama koşulu yerine getirilmedi" metni görüntülenir. Değer, hesaplamalı formül olarak girilebilir. **İfade Düzenle** diyalog penceresini açmak için  $f^{\dagger}$ x simgesine tıklayın.
- Stiller:
	- **Gösterge**: Göstergenin rengini ayarlamak için Öğesine tıklayın. Göstergenin yazı tipi rengini ayarlamak için  $\triangle$  öğesine tıklayın.Yazı tipi türünü ayarlamak için Aa öğesine tıklayın.
	- <sup>l</sup> **Grafik Başlığı Stili**: Grafik başlığının yazı tipi rengini ayarlamak için öğesine tıklayın. Yazı tipi türünü ayarlamak için **Aa** öğesine tıklayın.
	- <sup>l</sup> **Başlık Yazı Tipi**: Başlık yazı tipini ayarlamak için öğesine tıklayın.
	- <sup>l</sup> **Etkin Başlık**: Etkin başlığın arka plan rengini ayarlamak için öğesine tıklayın. Metin rengini ayarlamak için öğesine tıklayın.
	- <sup>l</sup> **Etkin Olmayan Başlık**: Etkin olmayan başlığın arka plan rengini ayarlamak için

öğesine tıklayın. Metin rengini ayarlamak için öğesine tıklayın.

- **Kenarlık Kullan**: Sayfa nesnesinin çevresinde kenarlık kullanmak için bu onay kutusunu işaretleyin. Kenarlığın rengini ayarlamak için $\check{\sqcup}$ öğesine tıklayın.
- **· Kenarlık Genişliği**: Kenarlığın genişliğini ayarlamak için değer belirtin veya sürgüyü sürükleyin. Genişlik, piksel cinsinden belirtilir.
- <sup>l</sup> **Yuvarlak Köşeler**: **Yuvarlak Köşeler** açılan penceresini açmak için öğesine tıklayın.

**Yuvarlak Köşeler** yalnızca **Gelişmiş Stil Oluşturma Modu**'nu seçtiyseniz kullanılabilir (**Belge Özellikleri: Genel** içinde bulunur).

- <sup>l</sup> **Yuvarlak Köşeler Açılan Penceresi**: Köşeler için **Sabit** veya **Bağıntılı** yuvarlaklığı seçin ve hangi köşelerin etkileneceğini belirtin. Değer girerek **Kare olma durumu**'nu seçin.
- <sup>l</sup> **Kaydırma Çubuğu Arka Planı**: Kaydırma sürgüsü arka planı rengini ayarlamak için öğesine tıklayın.
- <sup>l</sup> **Kaydırma Çubuğu Sürgüsü**: Kaydırma çubuğu sürgüsü rengini ayarlamak için öğesine tıklayın.
- <sup>l</sup> **Kaydırma Çubuğu Genişliği**: Kaydırma sürgüsünün genişliğini ayarlamak için değer belirtin veya sürgüyü sürükleyin. Bu kontrol, kaydırma sürgüsü sembollerinin hem genişliğini hem de göreceli boyutunu etkiler.
- <sup>l</sup> **Eğilim Çizgisi Genişliği**: Eğilim çizgisinin genişliğini belirtin.
	- <sup>l</sup> **Referans Çizgileri**:
		- o **Referans Çizgileri**: öğesine tıklayarak bir referans çizgisi ekleyin.
		- <sup>o</sup> **Grafikte Etiketi Göster**: Etiketi referans çizgisinin yanında görüntüler.
		- <sup>o</sup> **Etiket**: Metin kutusuna, sayfa nesnesinin başlığında gösterilecek bir başlık girebilirsiniz. **Etiket** ayarlanmamışsa, **Başlığı Göster** öğesinin seçilmiş olması durumunda alanın adı kullanılır. Değer, hesaplamalı formül olarak girilebilir. **İfade Düzenle** diyalog penceresini açmak için simgesine tıklayın.
		- <sup>o</sup> **X Ekseni**: Referans çizgisinin x ekseninden başlatılması gerekiyorsa, bu seçeneği belirleyin.
		- <sup>o</sup> **İfade**: Referans çizgisinin çizilmesi gereken değer. Başlangıç noktası olarak kullanmak istediğiniz ifadeyi girin.
		- <sup>o</sup> **Çizgi Ağırlığı**: Referans çizgisinin ağırlığını belirtir.
		- <sup>o</sup> **Çizgi Stili**: Referans çizgisinin stilini belirtir.
		- <sup>o</sup> **Çizgi Rengi**: Referans çizgisinin rengini belirtir.
		- <sup>o</sup> **Koşulu Göster'i Kullan**: Grafiğin her çizilmesi gerektiğinde değerlendirilecek bir koşullu ifadeye bağlı olarak çizgi gösterilir veya gizlenir. Referans çizgisi yalnızca ifade FALSE sonucunu döndürdüğünde gizlenir.
		- <sup>o</sup> Koşul: Koşullu ifadeyi girin. Değer, hesaplamalı formül olarak girilebilir. **İfade Düzenle** diyalog penceresini açmak için  $\int x$  simgesine tıklayın.
	- Metin:
		- <sup>o</sup> **Grafikteki Metin**: Grafiğe metin eklemek için öğesine tıklayın.
		- <sup>o</sup> **Metin**: **Grafikteki Metin** içinde eklenen metin burada görüntülenir.
		- <sup>o</sup> **Eğim Açısı**: Metin için 0 ile 360 derece arasında bir açı belirtin. Varsayılan 0'dır.
		- <sup>o</sup> **Yatay Hizala**: Yatay hizalamayı ayarlar.
		- <sup>o</sup> **En Üstte**: Listede geçerli anda seçili olan metin, grafik çizilirken ön plana alınır.
		- <sup>o</sup> **Metin Stili**:
			- Metin arka plan rengini ayarlamak için  $\Box$  öğesine tıklayın.

<sup>n</sup> Yazı tipi rengini ayarlamak için öğesine tıklayın. Yazı tipi türünü

ayarlamak için **Aa** öğesine tıklayın.

<sup>o</sup> **Boyut Konumu**: Metnin nesne üzerindeki konumunu ve boyutunu ayarlar.

# Çizgi Grafiği Özellikleri: Başlık

Bu bölümde **Başlık** özellikleri açıklanmaktadır.

<sup>l</sup> **Etiket**: Metin kutusuna, sayfa nesnesinin başlığında gösterilecek bir başlık girebilirsiniz. **Etiket** ayarlanmamışsa, **Başlığı Göster** öğesinin seçilmiş olması durumunda alanın adı kullanılır.

Değer, hesaplamalı formül olarak girilebilir.

**İfade Düzenle** diyalog penceresini açmak için  $f^x$  simgesine tıklayın.

- <sup>l</sup> **Başlığı Göster**: Bu seçenek işaretlendiğinde, sayfa nesnesinin en üst kısmına bir başlık çizilir. Liste kutuları ve diğer "kutu nesneleri" için seçenek varsayılan olarak açık olur; ancak düğmeler, metin nesneleri ve çizgi/ok nesneleri için açık olmaz.
- <sup>l</sup> **Başlık Hizalaması**: Sol, Ortalanmış veya Sağ olabilir.
- <sup>l</sup> **Çok Satırlı Başlık (Sözcük Kaydırma)**: Bu seçenek işaretlenirse, metin iki veya daha fazla satırda görüntülenir.
- <sup>l</sup> **Satır Sayısı**: Başlık için birden çok satıra izin veriliyorsa, satır sayısını giriş alanında belirtin veya sürgüyü istenen sayıya sürükleyin.
- <sup>l</sup> **Başlık Hizalaması**: Üst, Ortalanmış veya Alt olabilir.

### Başlıktaki Simgeler

Bu bölümde **Daha Fazla.../Daha Az...** özelliğindeki öğeler açıklanmaktadır.

- <sup>l</sup> **Menü**: Nesne menüsünü açar.
- <sup>l</sup> **Temizle**: Etkin sayfa nesnesindeki tüm geçerli seçimleri temizler.
- <sup>l</sup> **Yazdır**: Seçilen sayfa nesnelerini başka bir tarayıcı penceresinde tablo biçiminde açar. Bazı istemciler bu ayarı yönetemeyebilir!
- <sup>l</sup> **Verileri Kopyala**: Sayfa nesnesindeki alan değerlerini kopyalar. Bazı istemciler bu ayarı yönetemeyebilir!
- <sup>l</sup> **Resmi Panoya Kopyala**: Sayfa nesnesini resim olarak Pano'ya kopyalar. Bazı istemciler bu ayarı yönetemeyebilir!
- <sup>l</sup> **Excel'e Gönder**: Olası (seçilen dahil) değerleri, çalışmıyor olması durumunda otomatik olarak başlatılan Microsoft Excel'e dışarı aktarır. Dışarı aktarılan değerler, yeni Excel çalışma sayfasında bir sütun olarak görünür. Bu özelliğin çalışması için bilgisayarda Microsoft Excel 2007 veya daha yeni bir sürümü yüklü olmalıdır. Bazı istemciler bu ayarı yönetemeyebilir!
- <sup>l</sup> **En Küçük Duruma Getirmeye İzin Ver**: Bu seçenek işaretlendiğinde, nesnenin en küçük duruma getirilebilir olması koşuluyla sayfa nesnesinin pencere başlığında bir en küçük

duruma getir simgesi görüntülenir. Bu, ayrıca, nesnenin başlığına çift tıklanarak en küçük duruma getirilmesini mümkün kılar.

- <sup>l</sup> **Otomatik Olarak En Küçük Duruma Getir**: Bu seçenek, **En Küçük Duruma Getirmeye İzin Ver** öğesi işaretlendiğinde kullanılabilir hale gelir. Aynı sayfa üzerindeki birkaç sayfa nesnesi için **Otomatik Olarak En Küçük Duruma Getir** öğesi işaretlendiğinde, biri hariç tümü istendiği zaman otomatik olarak en küçük duruma getirilir. Bu, örneğin, aynı sayfa alanında birkaç grafiğin dönüşümlü olarak görüntülenmesi için kullanışlıdır.
- <sup>l</sup> **En Küçük Duruma Getirmeye İzin Ver**: Bu seçenek işaretlendiğinde, nesnenin en büyük duruma getirilebileceğini belirtecek şekilde, sayfa nesnesinin pencere başlığında bir en büyük duruma getir simgesi görüntülenir. Bu, ayrıca, nesnenin başlığına çift tıklanarak en büyük duruma getirilmesini mümkün kılar. **En Küçük Duruma Getirmeye İzin Ver** ve **En Büyük Duruma Getirmeye İzin Ver** öğelerinin her ikisi de işaretlendiğinde, çift tıklama işlemi nesnenin en küçük duruma getirilmesini etkiler.
- <sup>l</sup> **Yardım Metni**: Burada, açılan pencerede görüntülenecek yardım metnini girebilirsiniz. Bu seçenek, belge seviyesinde kullanılamaz. Değer, hesaplamalı formül olarak girilebilir. **İfade Düzenle** diyalog penceresini açmak için  $f^x$  simgesine tıklayın. Örneğin, sayfa nesnesinin açıklaması girilebilir. Nesnenin pencere başlığına yardım simgesi eklenir. Fare imleci simgenin üzerinde olduğunda, metin açılan pencerede görüntülenir.
- **· Hızlı Tür Değişimi**: Burada, grafik türleri arasında geçişi etkinleştirebilirsiniz. Tüm nesneler

için kullanılabilir durumda değildir. Açılan pencereyi açmak için öğesine tıklayın.

<sup>l</sup> **Hızlı Tür Ayarları Açılan Penceresi**: Hızlı tür değişimini kullanarak aralarında geçiş yapmak istediğiniz grafik türlerine yönelik kutuları işaretleyin.

# Çizgi Grafiği Özellikleri: Seçenekler

### Seçenekler

Bazı seçenekler tüm nesneler için kullanılamayabilir.

- <sup>l</sup> **Salt Okunur**: Grafiği salt okunur hale getirir; bu da grafikte tıklanarak veya fare ile boyanarak seçimlerin yapılamayacağı anlamına gelir.
- <sup>l</sup> **Taşımaya/Boyutlandırmaya İzin Ver**: Bu seçeneğin seçimi kaldırılmışsa, sayfa nesnesi taşınamaz veya boyutlandırılamaz.
- <sup>l</sup> **Kopyalamaya/Klon Oluşturmaya İzin Ver**: Bu seçeneğin seçimi kaldırılmışsa, sayfa nesnesinin kopyası oluşturulamaz. Bu ayar tüm istemciler tarafından gerçekleştirilemeyebilir.
- <sup>l</sup> **Nesneyi Veriye Göre Boyutlandır**: Normalde, seçimler tablonun boyutunun sayfa nesnesi için tahsis edilenden daha küçük olmasına neden olduğunda, QlikView'daki tüm tablo sayfa nesnelerinin etrafındaki kenarlıklar küçülür. Bu onay kutusunun seçimi kaldırıldığında, boyutun bu otomatik ayarlanması kapatılır ve fazlalık alanı boş bırakılır.
- <sup>l</sup> **Başlıkta Bilgiyi Göster'e İzin Ver**: Bilgi fonksiyonu kullanımdayken, bir alan değerinin bununla ilişkilendirilmiş bilgi içerdiği her seferinde, pencere başlığında bir bilgi simgesi görüntülenir. Bilgi simgesinin başlıkta görüntülenmesini istemiyorsanız, bu seçeneğin işaretini kaldırabilirsiniz. Yalnızca liste kutusu, istatistik kutusu, çoklu kutu ve giriş kutusu için kullanılabilir durumdadır.
- <sup>l</sup> **Kaydırma Konumunu Koru**: Bu onay kutusu ve **Kullanıcı Tercihleri**, **Nesneler** diyalog penceresi buna karşılık gelen onay kutusu işaretlendiğinde, QlikView tablo nesnelerinde bir seçim yapıldığında dikey kaydırmayı korur.
- <sup>l</sup> **Koşulu Göster'i Kullan**: Sayfa nesnesi, örneğin seçimler vb. gibi öğelere göre sürekli değerlendirilecek bir koşullu ifadeye bağlı olarak gösterilir veya gizlenir. Sayfa nesnesi yalnızca koşul **false** değerini döndürdüğünde gizlenir. Değer, hesaplamalı formül olarak girilebilir. **İfade Düzenle** diyaloq penceresini açmak için  $f^{\chi}$  simgesine tıklayın.
- <sup>l</sup> **Normal**: Nesnenin **Sol** ve **Üst** kenarlıklarıyla **Genişlik** ve **Yükseklik**'ini ayarlayarak nesnenin konumunu belirleyin.
- <sup>l</sup> **En Küçük Duruma Getirilmiş**: **Sol** ve **Üst** kenarlıklarıyla **Genişlik** ve **Yükseklik**'ini ayarlayarak en küçük duruma getirilmiş nesnenin konumunu belirleyin.
- <sup>l</sup> **Daha Fazla.../Daha Az...**: Şu seçenekler kullanılabilir durumdadır:
	- <sup>o</sup> **Sahip**: Sahibinin etki alanı ve kullanıcı adı
	- <sup>o</sup> **Nesneyi Paylaş**: Nesneleri diğer kullanıcılarla paylaşmak için etkinleştirin. Bu seçimin etkinleştirildiğinde, aşağıdaki ayarlar etkinleştirilir.
	- <sup>o</sup> **Şununla paylaş**: **Herkesle Paylaş** veya **Kullanıcı adına göre paylaş** öğelerinden birini seçin.
	- <sup>o</sup> **Kullanıcılar (Etki Alanı\UserID)**: **Kullanıcı adına göre paylaş** seçilirse, eklenen kullanıcıların olduğu bir liste gösterilir.

Kullanıcı eklemek için simgesine tıklayın, bir satır eklenir, kilidini kaldırmak için satırı seçin ve kullanıcı bilgisini düzenleyin. Kullanıcıları kaldırmak için, kaldırılacak her

 $\mathsf{b}$ ir kullanıcının ardındaki $\blacksquare$ simgesine tıklayın.

# 11.28 Birleşik Grafik - AJAX/Webview

Birleşik grafik, sütun grafiğinin özelliklerini çizgi grafiğinin özellikleriyle birleştirmenize olanak tanır: Bir ifadenin değerlerini sütun olarak gösterirken, ikinci bir ifadenin değerlerini çizgi veya sembol olarak görüntüleyebilirsiniz.

# Birleşik Grafik: Nesne Menüsü

Bir sayfa nesnesine sağ tıklanarak veya nesne başlığındaki (gösteriliyorsa) \* simgesine tıklanarak, nesne menüsü bir bağlam menüsü olarak açılabilir.

Menüdeki komutlar QlikView içinden WebView'in kullanılıp kullanılmadığına veya belgenin web tarayıcısında açılıp açılmadığına bağlı olarak değişiklik gösterebilir. Menü aşağıdaki komutları içerir:

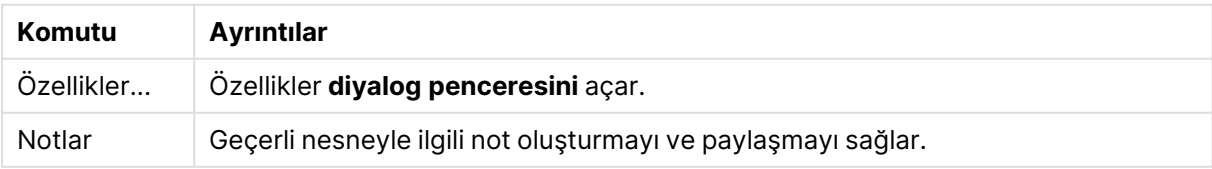

Menü komutları

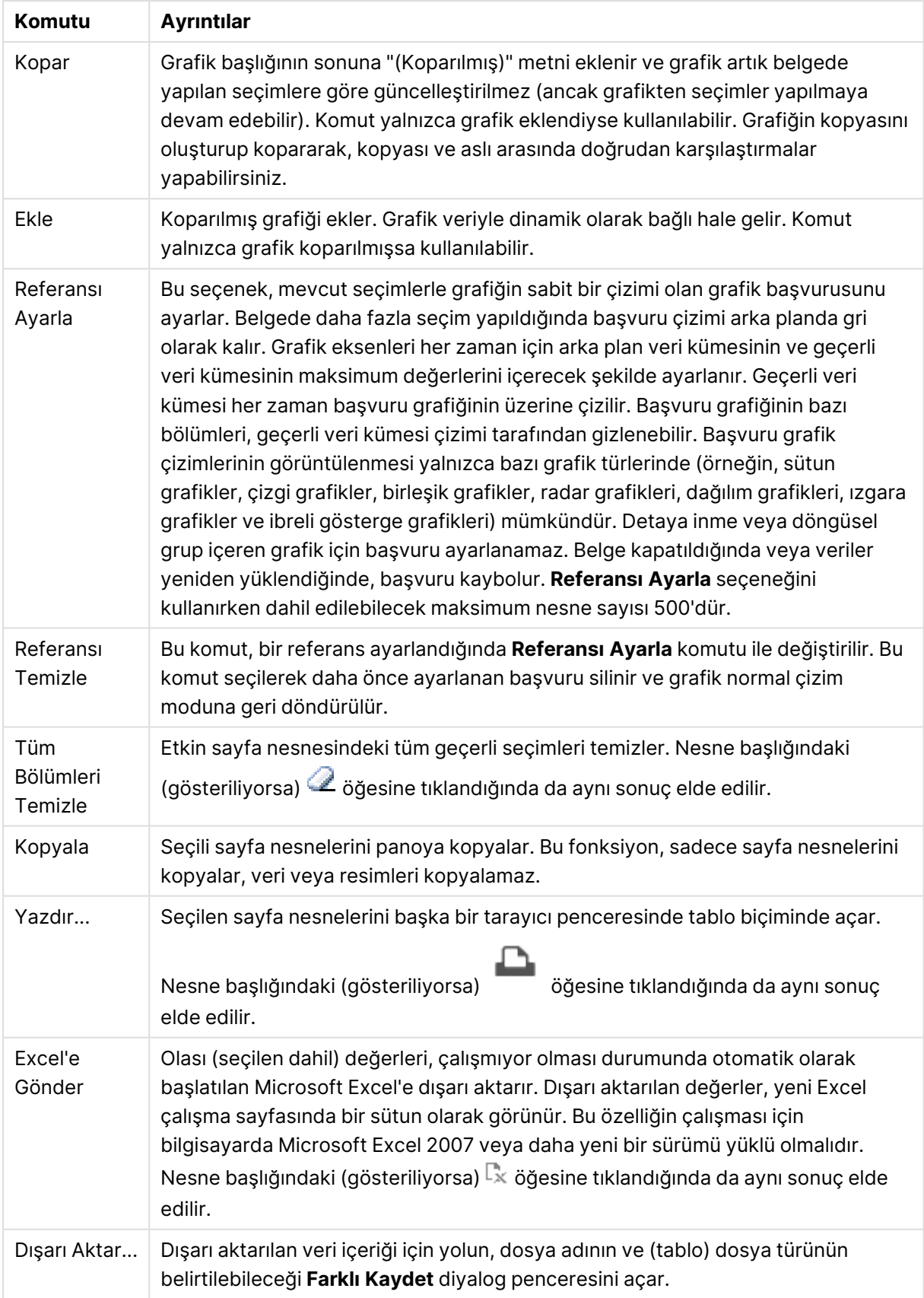

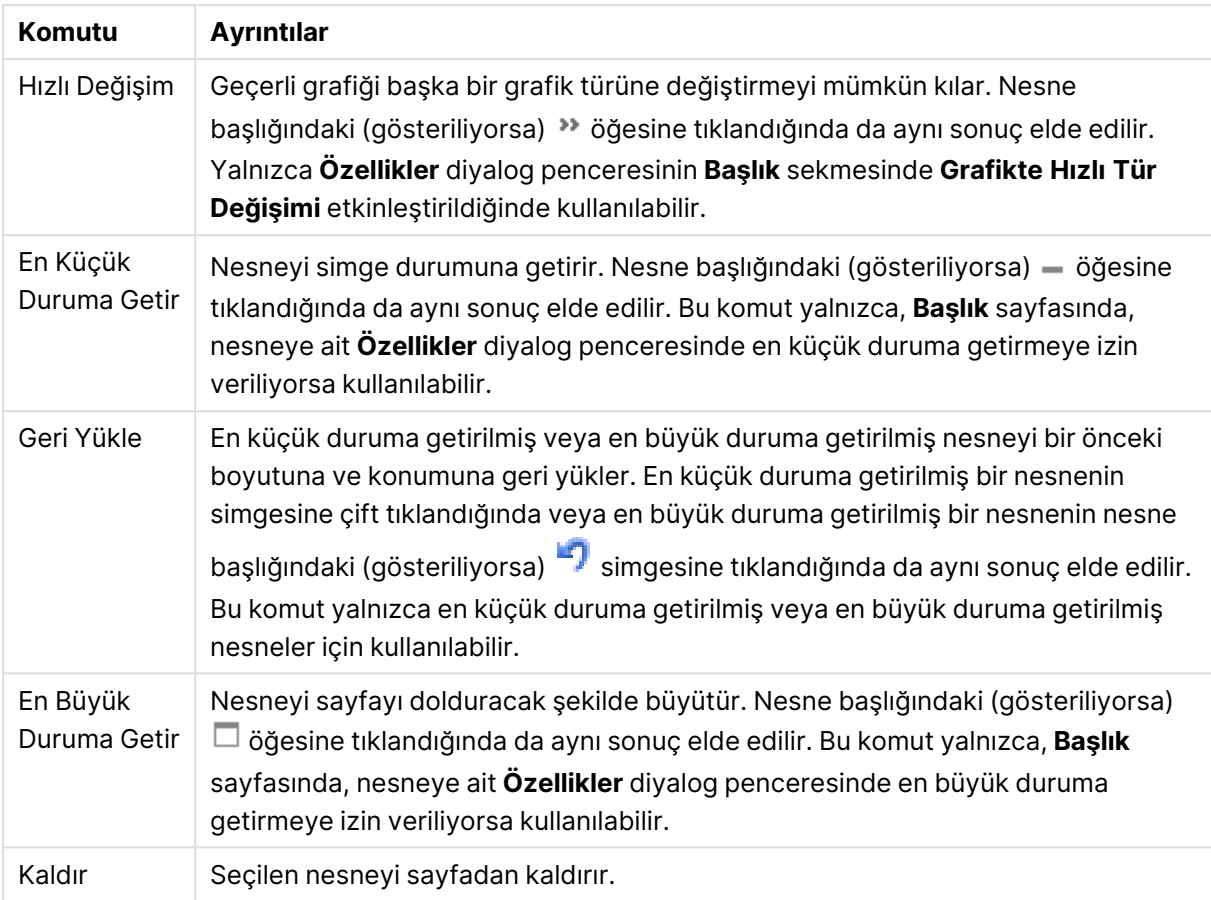

# Birleşik Grafik Özellikleri

**Özellikler** diyalog penceresini açmak için **Özellikler** seçeneğini **Nesne** menüsünden seçin. Eğer **Özellikler** komutu gri renkteyse muhtemelen özellik değişikliği gerçekleştirmek için ayrıcalığınız yoktur.

### Boyutlar

Aşağı açılan listede boyutları seçin. Boyut eklemek için öğesine tıklayın. Aşağı açılan listede

boyutu seçin. Listedeki öğeleri taşımak için  $\oplus$  simgesini kullanın. simgesi, öğeleri listeden kaldırır. Daha fazla ayar için **Daha Fazla...** düğmesine tıklayın.

### Boyut

- <sup>l</sup> **Koşulu Etkinleştir**: Bu onay kutusu işaretlendiğinde, aşağıdaki düzenle kutusunda bulunan  $\emph{f}x$  düğmesine tıklanarak, girilen koşul ifadesinin değerine bağlı olarak, boyut dinamik olarak gizlenir veya gösterilir.
- **· Boyut**: Geçerli anda seçilen boyutu görüntüler.
- <sup>l</sup> **Etiketi Göster**: X ekseninde bir boyut etiketini (alan adını) göstermek için bu onay kutusunu işaretleyin.
- <sup>l</sup> **Null Değerlerini Gösterme**: Bu onay kutusu işaretlendiğinde, yukarıda **Boyut** olarak seçilen alan, değeri NULL ise, grafikte görüntülenmez.
- <sup>l</sup> **Tüm Değerleri Göster**: Mantıksal hariç değerler de dahil olmak üzere grafikteki tüm boyut alan değerlerini göstermek için bu onay kutusunu işaretleyin.
- <sup>l</sup> **Eksen Etiketlerini Göster**: Seçilen boyut alanı için X-ekseninde açıklama göstergesini (alan değerlerinin adlarını) göstermek için bu onay kutusunu işaretleyin.
- <sup>l</sup> **Eksen Etiketi Karakterlerini Sınırlandır**: Boyut değeri dizelerinin uzunluğunu eksenlerde ve grafik açıklama göstergesinde görünecek şekilde sınırlandırmak için bu onay kutusunu işaretleyin. Giriş alanında karakterlerin sayısını belirtin veya sürgüyü istenilen değere sürükleyin. Kesilen değerleri grafikte ... takip eder. Bu seçenek bu gruptaki diğer seçeneklerden bağımsız olarak kullanılabilir.
- <sup>l</sup> **Izgara Ayarı Birinci Boyut**: Bu onay kutusu işaretlendiğinde, grafiğin ilk boyutunu temel alan bir grafik dizisinin görüntülendiği ızgara grafiği etkinleştirilir.
- <sup>l</sup> **Sabit Sütun Sayısı**: Izgara grafiğinin görüntülemesini istediğiniz sütun sayısını girin. Giriş alanında sütunların sayısını belirtin veya sürgüyü istenilen değere sürükleyin.
- <sup>l</sup> **Sabit Satır Sayısı**: Izgara grafiğinin görüntülemesini istediğiniz satır sayısını girin. Giriş alanında satırların sayısını belirtin veya sürgüyü istenilen değere sürükleyin.
- **· İkinci Boyut**: Izgara grafiğinde ikinci boyutu etkinleştirir. İkincil bir boyut kullanıldığında, ilk boyut değerleri ızgara matrisinde sütunlar olarak görüntülenirken, ikincil boyut değerleri ızgara matrisinde satırlar olarak görüntülenir.

#### Sırala

Sayfa nesnesindeki değerlerin sıralama düzenini ayarlar. Bazı sıralama seçenekleri tüm sayfa nesneleri için kullanılamayabilir.

Birden çok sıralama düzeni belirtilmişse, sıralama düzeni durum, ifade, sıklık, sayısal, metin, yükleme sırası şeklindedir. **Durum**, mantıksal durumu temsil eder (seçilen, isteğe bağlı veya hariç).

- <sup>l</sup> **Birincil Sıralama**: **Y Değeri**: Boyut değerlerinin y ekseninin sayısal değerine göre sıralanması gerekip gerekmediğini ayarlar. Bu seçenek, hesaplamalı boyutlar için kullanılamaz. **Sıklık**: Alan değerlerini sıklığa (tablodaki eşzamanlılık sayısına) göre sıralar.**Sayısal Değer**: Alan değerlerini sayısal değere göre sıralar.**Metin**: Alan değerlerini alfabetik sıraya göre sıralar.**Yükleme Sırası**: Alan değerlerini ilk yükleme sırasına göre sıralar.
- <sup>l</sup> **İkincil Sıralama**: **Sıklık**: Alan değerlerini sıklığa (tablodaki eşzamanlılık sayısına) göre sıralar. **Sayısal Değer**: Alan değerlerini sayısal değere göre sıralar. **Metin**: Alan değerlerini alfabetik sıraya göre sıralar. **Yükleme Sırası**: Alan değerlerini ilk yükleme sırasına göre sıralar.
- <sup>l</sup> **İfadeye Göre Sırala**: Alan değerlerini girilen ifadeye göre sıralar. Değer, hesaplamalı formül olarak girilebilir. **İfade Düzenle** diyalog penceresini açmak için  $f^{\mathbf{x}}$  simgesine tıklayın.
- <sup>l</sup> **Seçileni En Üstte Tut**: Seçilen değerleri üstte tutmak için bunu etkinleştirin.

### Sınırlar

<sup>l</sup> **İlk ifadeyi kullanarak hangi değerlerin görüntüleneceğini kısıtla**: Bu özellikler, aşağıda yapılan ayarlara göre, grafikte görüntülenen boyut değerlerinin sayısını belirlemek için kullanılır.

- <sup>l</sup> **Yalnızca şunu göster**: X sayıda **İlk**, **En Büyük** ya da **En Küçük** değeri göstermek istiyorsanız bu seçeneği belirleyin. Bu seçenek 5 olarak ayarlanırsa, beş değer görüntülenir. Boyutun **Diğerlerini Göster** seçeneği etkinleştirilmişse, Diğerleri segmenti bu beş görüntüleme yuvasından birini kullanır. **İlk** seçeneği, özellik diyalog penceresinin **Sırala** sekmesinde seçilen seçeneklere dayalı olarak satırları döndürür. Grafik bir Düz Tablo ise, satırlar o zamanki birincil sıralamaya göre döndürülür. Diğer bir deyişle, kullanıcı herhangi bir sütun üstbilgisine çift tıklayarak ve söz konusu sütunu birincil sıralama kriteri haline getirerek değerlerin görüntülenmesini değiştirebilir.**En Büyük** seçeneği, grafikteki ilk ifadeye dayalı olarak satırları azalan sıralamada döndürür. Düz Tabloda kullanıldığında, ifadeler etkileşimli olarak sıralanırken, gösterilen boyut değerleri sabit kalır. İfadelerin sıralaması değiştirildiğinde, boyut değerleri değişir (değişebilir).**En Küçük** seçeneği, grafikteki ilk ifadeye dayalı olarak satırları artan sıralamada döndürür. Düz Tabloda kullanıldığında, ifadeler etkileşimli olarak sıralanırken, gösterilen boyut değerleri sabit kalır. İfadelerin sıralaması değiştirildiğinde, boyut değerleri değişir (değişebilir).Görüntülenecek değer sayısını girin. Değer, hesaplamalı formül olarak girilebilir. **İfade Düzenle** diyaloq penceresini açmak için  $f^x$  simgesine tıklayın. Karşılaştırma değerini içeren boyut değerini dahil etmek için **Sınır Değerlerini Dahil Et** öğesini seçin.
- <sup>l</sup> **Yalnızca şuna uygun değerleri göster**: Bu seçenek için belirtilen koşulu karşılayan tüm boyut değerlerini görüntülemek için bu seçeneği belirleyin. Değerleri toplamın yüzdesini veya tam miktarı temel alarak görüntülemek için seçin. **Toplama göre göreceli** seçeneği, özellik diyalog penceresinin **İfadeler** sekmesindeki **Bağıntılı** seçeneğine benzer bir göreceli modu etkinleştirir. Değer, hesaplamalı formül olarak girilebilir. **İfade Düzenle** diyalog penceresini açmak için  $f^x$  simgesine tıklayın.
- <sup>l</sup> **Yalnızca şuna toplanan değerleri göster**: Bu seçenek belirlendiğinde, geçerli satıra kadar olan tüm satırlar toplanır ve sonuç, seçenekte ayarlanan değerle karşılaştırılır. **Toplama göre göreceli** seçeneği, özellik diyalog penceresinin **İfadeler** sekmesindeki **Bağıntılı** seçeneğine benzer bir göreceli modu etkinleştirir ve kümülatif değerleri (ilk, en büyük ve en küçük değerleri temel alan) genel toplamla karşılaştırır. Değer, hesaplamalı formül olarak girilebilir. **İfade Düzenle** diyalog penceresini açmak için  $f^{\chi}$  simgesine tıklayın.
- <sup>l</sup> **Diğerlerini Göster**: Bu seçeneğin etkinleştirildiğinde, grafikte bir **Diğerleri** segmenti oluşturulur. Görüntüleme kısıtlamaları için karşılaştırma ölçütlerini karşılamayan tüm boyut değerleri, **Diğerleri** segmentinde gruplanır. Seçilen boyuttan sonra başka boyutlar varsa, **İç Boyutları Daralt** öğesi, takip eden/iç boyutlar için ayrı ayrı değerlerin grafikte görüntülenip görüntülenmeyeceğini kontrol eder. **Etiket** alanına grafikte görüntülenmesini istediğiniz adı girin. Herhangi bir metin girilmezse, etiket otomatik olarak ifade metnine ayarlanır. Değer, hesaplamalı formül olarak girilebilir. **İfade Düzenle** diyalog penceresini açmak için simgesine tıklayın. Seçilen boyuttan sonra başka boyutlar varsa, **İç Boyutları Daralt** öğesi, takip eden/iç boyutlar için ayrı ayrı değerlerin grafikte görüntülenip görüntülenmeyeceğini kontrol eder.
- <sup>l</sup> **Toplamı Göster**: Bu seçenek etkinleştirildiğinde, grafik seçilen boyut için bir toplam görüntüler. Bu toplam, hala özellik diyalog penceresinin **İfadeler** sekmesinde yapılandırılan ifade toplamından farklı şekilde davranır. **Etiket**: Grafikte görüntülemek istediğiniz adı girin. Herhangi bir metin girilmezse, etiket otomatik olarak ifade metnine ayarlanır. Değer,

hesaplamalı formül olarak girilebilir. **İfade Düzenle** diyalog penceresini açmak için simgesine tıklayın.

<sup>l</sup> **Global Gruplama Modunu Kullan**: Bu seçenek yalnızca iç boyutlar için geçerlidir. Bu seçenek etkinleştirildiğinde, kısıtlamalar yalnızca seçilen boyuta göre hesaplanır. Önceki tüm boyutlar yok sayılır. Bu seçenek devre dışı bırakılırsa, kısıtlamalar tüm önceki boyutlara dayalı olarak hesaplanır.

#### Eksen

- <sup>l</sup> **Ekseni Göster**: Ekseni göstermek için bu onay kutusunu işaretleyin.
- <sup>l</sup> **Eksen Genişliği**: Eksen genişliğini ve değer çizgilerini girin veya sürgüyü istenilen değere sürükleyin.
- <sup>l</sup> **Büyük Etiket**: Büyük etiketlerin **Yatay**, **Dikey** veya **Eğimli** görünümünü seçin.
- <sup>l</sup> **Küçük Etiket**: Küçük etiketlerin **Yatay**, **Dikey** veya **Eğimli** görünümünü seçin.
- <sup>l</sup> **Kılavuz Çizgisini Göster**: Grafikte X ekseninin değer işaretlerinden çıkan kılavuzu göstermek için bu onay kutusunu işaretleyin. Kılavuz çizgileri **Kılavuz Çizgi Stili** ve **Kılavuz Rengi** ayarları kullanılarak biçimlendirilebilir.
- <sup>l</sup> **Ara Kılavuz Çizgisini Göster**: Kılavuz çizgileri arasında ara kılavuz çizgileri göstermek için bu onay kutusunu işaretleyin. Bu, yalnızca **Kılavuz Çizgisini Göster** seçiliyse kullanılabilir durumdadır. Kılavuz çizgileri **Kılavuz Çizgi Stili** ve **Kılavuz Rengi** ayarları kullanılarak biçimlendirilebilir.
- <sup>l</sup> **Kademeli Etiketler**: X ekseni etiketleri yan yana gösterilemeyecek kadar çok olduğunda kademelendirmek için bu seçeneği işaretleyin.
- <sup>l</sup> **Kademelendirmeyi Ters Çevir**: X ekseni etiketleri normalde soldan sağa ve aşağıdan yukarıya doğru kademelendirilir. Bu onay kutusu işaretlendiğinde, kademelendirme yukarıdan aşağı olarak ters çevrilir.
- <sup>l</sup> **Sürekli X**: X eksenini sürekli olacak şekilde ayarlar, başka deyişle, x ekseni sayısal olarak yorumlanır ve sayısal olarak doğru aralıklarla gösterilir.
- <sup>l</sup> **0 Zorla**: Grafiğin alt kenarını y ekseni üzerindeki sıfıra sabitler. Logaritmik eksen kullanıldığında bu seçenek kullanılamaz.
- <sup>l</sup> **Statik Min.**: Eksen için sabit minimum değer ayarlar. Değer, hesaplamalı formül olarak girilebilir. **İfade Düzenle** diyalog penceresini açmak için  $f^{\chi}$  simgesine tıklayın.
- <sup>l</sup> **Statik Maks.**: Eksen için sabit maksimum değer ayarlar. Değer, hesaplamalı formül olarak girilebilir. **İfade Düzenle** diyalog penceresini açmak için  $f^{\mathbf{x}}$  simgesine tıklayın.
- <sup>l</sup> **Statik Adım**: Eksen üzerindeki değer işaretleri arasında sabit aralık ayarlar. Bu ayar 100'den fazla değer işaretiyle sonuçlanırsa, kullanılan değer değiştirilir. Değer, hesaplamalı formül olarak girilebilir. **İfade Düzenle** diyalog penceresini açmak için  $f^{\mathbf{x}}$  simgesine tıklayın.
- <sup>l</sup> **Geriye Dönük Tahmin**: Düzenleme alanına bir tamsayı girerek, x ekseninin çizilen gerçek veri noktalarının soluna doğru genişlemeye zorlar. Bu özellik, eğilim çizgilerini kullanırken faydalıdır. Geriye dönük tahmin çizgisi noktalı olacaktır. Değer, hesaplamalı formül olarak airilebilir. **İfade Düzenle** divalog penceresini açmak için  $f^{\chi}$  simgesine tıklayın.
- **· Tahmin**: Düzenleme alanına bir tamsayı girerek, x ekseninin çizilen gerçek veri noktalarının sağına doğru genişlemeye zorlar. Bu özellik, eğilim çizgilerini kullanırken faydalıdır. Tahmin

çizgisi noktalı olur. Değer, hesaplamalı formül olarak girilebilir. **İfade Düzenle** diyalog penceresini açmak için  $fx$  simgesine tıklayın.

### İfadeler

Aşağı açılan listede ifadeleri seçin. İfade eklemek için öğesine tıklayın. Aşağı açılan listede ifade

seçin. Listedeki öğeleri taşımak için  $\bigoplus$ simgesini kullanın. simgesi, öğeleri listeden kaldırır. Daha fazla bilgi için, **Daha Fazla...** düğmesine tıklayın.

### İfade

- <sup>l</sup> **Etkinleştir**: Bu onay kutusu işaretlendiğinde, seçilen ifade etkinleştirilir. Kutu işaretlenmezse, ifade hiç kullanılmaz.
- $\cdot$  Koşullu: Bu onay kutusu işaretlendiğinde, aşağıdaki düzenle kutusunda bulunan  $fx$ düğmesine tıklanarak, girilen koşul ifadesinin değerine bağlı olarak, ifade dinamik olarak gizlenir veya gösterilir.
- <sup>l</sup> **Etiket**: İfadenin etiketi. Grafikte görüntülemek istediğiniz adı girin. Herhangi bir metin girilmezse, etiket otomatik olarak ifade metnine ayarlanır. Değer, hesaplamalı formül olarak girilebilir. **İfade Düzenle** diyalog penceresini açmak için  $\int x$  simgesine tıklayın.
- **· İfade**: Gecerli anda secilen ifadeyi görüntüler.
- <sup>l</sup> **Yorum**: İfadenin amacını ve fonksiyonunu açıklamak için bir yorum girin. Değer, hesaplamalı formül olarak girilebilir. **İfade Düzenle** diyalog penceresini açmak için  $f^{\chi}$  simgesine tıklayın.
- <sup>l</sup> **Görünmez**: İfadeyi gizler.
- <sup>l</sup> **Yüzdelik (Göreceli) Göster**: Grafik, sonucu mutlak sayılar yerine yüzde olarak gösterir.
- <sup>l</sup> **İfadeyi Kümüle Topla**:

İfadeyi kümülatif toplamak için bu kutuyu işaretleyin. Açılan pencereyi açmak için öğesine tıklayın.

- <sup>l</sup> **Kümülatif Toplama Açılan Penceresi**: Sayfa nesnesindeki değerlerin kümülatif toplanıp toplanmayacağına karar vermek için seçeneklerden birini belirleyin.
	- <sup>l</sup> **Kümülatif Topla**: Kümülatif grafikte, her bir y değeri, takip eden x değerinin y değerine eklenir.
	- <sup>l</sup> **Kümülatif Toplama Yok**: Seçilen grafik ifadesinin y değerleri kümülatif toplanmaz.
	- <sup>l</sup> **Tam Kümülatif Toplama**: İfadenin önceki tüm değerlerini kümülatif toplayan her bir y değeri. Grafik ızgarası etkinleştirilirse tam kümülatif toplama çalışmaz.
	- <sup>l</sup> **Kümülatif Toplama Adımları**: İfadedeki kümülatif toplanacak y değerlerinin sayısını ayarlamak için kutuya bir sayı girin veya sürgüyü sürükleyin.
- <sup>l</sup> **Eğilim Çizgilerini Kullan**:

Eğilim çizgilerini kullanmak için bu kutuyu seçin. Açılan pencereyi açmak için öğesine tıklayın.

**Eğilim Çizgisi Açılan Penceresi**: Aşağıdaki Eğilim Çizgisi seçeneklerinden birini belirleyin:

- **· Ortalama**: Ortalama bir düz çizgi olarak çizilir.
- <sup>l</sup> **Doğrusal**: Bir doğrusal regresyon çizgisi çizilir.
- <sup>l</sup> **2. dereceden polinom**: İkinci derecenin polinom eğilim çizgisi çizilir.
- <sup>l</sup> **3. dereceden polinom**: Üçüncü derecenin polinom eğilim çizgisi çizilir.
- <sup>l</sup> **4. dereceden polinom**: Dördüncü derecenin polinom eğilim çizgisi çizilir.
- <sup>l</sup> **Üstel**: Bir üstel eğilim çizgisi çizilir. Her bir seçenek için, **Denklemi Göster** kutusu ve **R 2 'yi Göster** kutusu işaretlenebilir.
	- <sup>l</sup> **Denklemi Göster**: Belirli bir ifade için bu onay kutusu işaretlenirse, ifadenin eğilim çizgileri grafik içinde metin olarak ifade edilen eğilim çizgisi denklemiyle tamamlanır.
	- **R<sup>2</sup>'yi Göster**: Belirli bir ifade için bu onay kutusu işaretlenirse, ifadenin eğilim çizgileri grafik içinde metin olarak ifade edilen determinasyon katsayısıyla tamamlanır.
- <sup>l</sup> **Açıklama Göstergesinde Göster**: Birkaç ifade kullanıldığında, bu seçenek, grafiğin yanında ifadeleri ve bunlara karşılık gelen renkleri gösteren bir gösterge görüntüler.

#### <sup>l</sup> **İstatistiksel Dağıtım**:

İstatistiksel dağıtımı kullanmak için bu onay kutusunu işaretleyin. Açılan pencereyi açmak için öğesine tıklayın.

- <sup>l</sup> **İstatistiksel Dağıtımlar Açılan Penceresi**: Seçilen ifadeyi takip eden bir veya iki ifadeden ana ifadenin veri noktalarının üzerinde çizilen çubuklar için yardımcı ifadeler olarak yararlanmak üzere **Üstte Hata**, **Altta Hata** ve **Hata Simetrik** onay kutularını etkinleştirin.
	- **· Hata Simetrik** seçilirse yalnızca bir yardımcı ifade kullanılır ve veri noktası etrafında simetrik olarak çizilir.
	- <sup>l</sup> **Üstte Hata** veya **Altta Hata** seçiliyse iki yardımcı ifade kullanılır ve veri noktasının sırasıyla üstüne ve altına çizilir.
	- Hata çubuğu ifadeleri pozitif sayılar döndürmelidir.
	- <sup>l</sup> İfadeler listesinde, hata çubukları için kullanılan yardımcı ifadelerden önce (hata simetrik), (üstte hata) veya (altta hata) simgeleri gelir ve bu yardımcı ifadelerden grafikte başka bir şey için yararlanılamaz.
	- Seçilen ifadenin ardından zaten tanımlanmış bir ifade yoksa, yeni kukla yardımcı ifadeler otomatik olarak oluşturulur.

#### <sup>l</sup> **Sütun, Satır, Sembol Ayarları**:

Sütunların, çizgilerin ve sembollerin düzen ayarlarını yapmak için bu onay kutusunu

işaretleyin. Açılan pencereyi açmak için öğesine tıklayın.

Sütun, Çizgi, Simge Ayarları Açılan Penceresi

#### **Sütun**

Sütun grafiklerinin ve birleşik grafiklerin etrafındaki kenarlık çizgisinin kalınlığını belirlemek

için bir değer girin veya sürgüyü sürükleyin.

### **Çizgi**

Çizgilerin düzenine ilişkin ayarları yapın.

#### **Sembol**

Kullanılan sembollerin düzenine ilişkin ayarları yapın.

- <sup>l</sup> **Değer Görüntü Ayarları**:
	- <sup>l</sup> **Veri Noktalarındaki Değerleri Göster**: İfadenin sonucunu, veri noktalarının üst kısmında metin olarak görüntülemek için bu onay kutusunu işaretleyin.
	- <sup>l</sup> **Açılan Pencere Olarak Metin** İfadenin sonucunun düzende bulunan grafikteki bir veri noktasının üzerine gelindiğinde görünen açılan balon mesajlarında gösterilmesini sağlamak için bu onay kutusunu işaretleyin. Bu seçenek, diğer görüntüleme seçeneklerinden herhangi biri ile birlikte veya bu seçeneklerden herhangi biri olmadan kullanılabilir. Bu nedenle, grafiğin kendi içinde bulunmayan, ancak yalnızca üzerine gelindiğinde açılan pencerelerde bulunan ifadeye sahip olunabilir.
	- <sup>l</sup> **Eksen Üzerinde Metin**: Her bir x ekseni değerinde, eksende ve eksen etiketlerinde ifadenin sonucunu çizer.
- <sup>l</sup> **Öznitelik İfade Stilleri**:
	- <sup>l</sup> **Arka Plan Rengi**: Veri noktasının temel çizim rengini hesaplamak için öznitelik ifadesi tanımlayın. Kullanılan ifade, geçerli bir renk temsili (Visual Basic'te tanımlandığı şekliyle Kırmızı, Yeşil ve Mavi bileşenlerini temsil eden bir sayı) döndürmelidir; bu işlem genellikle özel grafik renk fonksiyonlarından biri kullanılarak gerçekleştirilir. İfadenin sonucu geçerli bir renk temsili oluşturmuyorsa, siyah renk kullanılır.
	- <sup>l</sup> **Sütun Konumu**: Sütun konumunu hesaplamak için bir öznitelik ifadesi tanımlayın.
	- <sup>l</sup> **Çizgi Stili**: Çizgi stilini hesaplamak için bir öznitelik ifadesi tanımlayın.
	- <sup>l</sup> **Değeri Göster**: Ana ifade için **Veri Noktalarındaki Değerler** seçilmemiş olsa bile veri noktası çiziminin "veri noktası değeri üzerindeki sayı" ile tamamlanması gerekip gerekmediğini hesaplamak için öznitelik ifadesini tanımlayın. Ana ifade için **Veri Noktalarındaki Değerler** seçiliyse, öznitelik ifadesi göz ardı edilir.
- <sup>l</sup> **Sayı Biçimi Sekmesi**: Her alanın varsayılan bir sayı biçimi vardır ve bu biçim Belge Özellikleri: Sayı sayfasından ayarlanabilir. Bununla birlikte, her ayrı sayfa nesnesi için ayrı bir sayı biçimi kullanılabilir. Bu özellik sayfası, etkin nesne için geçerlidir ve biçimlendirme değerleri için aşağıdaki kontrolleri içerir:
	- **· Sayı Biçimi**: Aşağıdaki alternatiflerden bir sayı biçimi seçin.
	- <sup>l</sup> **Varsayılan**: Hem sayı hem metin. Sayılar orijinal biçimde gösterilir.
	- <sup>l</sup> **Sayı**: Sayısal değerleri, **Hassasiyet** alanında ayarlanan basamak sayısıyla gösterir.
	- <sup>l</sup> **Tamsayı**: Sayısal değerleri tamsayı olarak gösterir.
	- <sup>l</sup> **Sabit**: Sayısal değerleri, **Ondalıklar** alanında ayarlanan ondalık basamak sayısıyla ondalık değerler olarak gösterir.
	- <sup>l</sup> **Para**: Değerleri, **Biçim Deseni** alanında ayarlanan biçimde gösterir. Varsayılan biçim, Windows Para Birimi ayarıdır.
	- <sup>l</sup> **Tarih**: Tarih olarak yorumlanabilen değerleri, **Biçim Deseni** alanında ayarlanan biçimde gösterir.
- <sup>l</sup> **Zaman**: Zaman olarak yorumlanabilen değerleri, **Biçim Deseni** alanında ayarlanan biçimde gösterir.
- <sup>l</sup> **Zaman Damgası**: Tarih ve zaman olarak yorumlanabilen değerleri, **Biçim Deseni** alanında ayarlanan biçimde gösterir.
- <sup>l</sup> **Aralık**: Zamanı, sıralı zaman artımları olarak gösterir (örn. format = mm, değeri, takvimin başlangıcından itibaren dakika sayısı olarak gösterir (1899:12:30:24:00)).
- <sup>l</sup> **Biçim Deseni**: Alanın görüntü biçimini daha ayrıntılı olarak belirten biçim kodu. **ISO**, biçimi ISO standardına ayarlar. Yalnızca **Tarih**, **Zaman**, **Zaman Damgası** ve **Aralık** için geçerlidir. **Sys**, biçimi sistem ayarlarına ayarlar.
- <sup>l</sup> **Hassasiyet**: Görüntülenecek basamak sayısı.
- **Ondalıklar**: Dahil edilen ondalık sayısını ayarlar.
- <sup>l</sup> **Ondalık Ayırıcı**: Ondalık ayırıcılar için sembolü ayarlar.
- <sup>l</sup> **Binlik Ayırıcı**: Binlik ayıracılar için sembolü ayarlar.
- <sup>l</sup> **Yüzde Olarak**: Biçimlendirmeyi, mutlak sayılar yerine yüzde olarak gösterir. Ayar yalnızca **Sayı**, **Tamsayı** ve **Sabit:** için kullanılabilir durumdadır.
- <sup>l</sup> **Ön İzleme**: Yukarıda belirtilen sayı biçiminin ön izlemesini gösterir.

#### Eksen

- <sup>l</sup> **Ekseni Göster**: Ekseni göstermek için bu onay kutusunu işaretleyin.
- <sup>l</sup> **Eksen Genişliği**: Eksen genişliğini ve değer çizgilerini girin veya sürgüyü istenilen değere sürükleyin.
- <sup>l</sup> **Ekseni Böl**: Y eksenini iki parçaya bölerek ortak bir x eksenini paylaşan iki grafik görünümü oluşturmak için bu kutuyu işaretleyin.
- <sup>l</sup> **Konum**: **Sol** veya **Sağ** konumu seçin.
- <sup>l</sup> **Kılavuz Çizgisini Göster**: Grafikte X ekseninin değer işaretlerinden çıkan kılavuzu göstermek için bu onay kutusunu işaretleyin. Kılavuz çizgileri **Kılavuz Çizgi Stili** ve **Kılavuz Rengi** ayarları kullanılarak biçimlendirilebilir.
- <sup>l</sup> **Ara Kılavuz Çizgisini Göster**: Kılavuz çizgileri arasında ara kılavuz çizgileri göstermek için bu onay kutusunu işaretleyin. Bu, yalnızca **Kılavuz Çizgisini Göster** seçiliyse kullanılabilir durumdadır. Kılavuz çizgileri **Kılavuz Çizgi Stili** ve **Kılavuz Rengi** ayarları kullanılarak biçimlendirilebilir.
- <sup>l</sup> **Logaritmik Ölçek**: Bu kutu işaretliyse, ölçek logaritmik olur.
- **· 0 Zorla**: Grafiğin alt kenarını y ekseni üzerindeki sıfıra sabitler. Logaritmik eksen kullanıldığında bu seçenek kullanılamaz.
- <sup>l</sup> **Statik Min.**: Eksen için sabit minimum değer ayarlar. Değer, hesaplamalı formül olarak airilebilir. **İfade Düzenle** divalog penceresini açmak için  $f^{\mathcal{X}}$  simgesine tıklayın.
- **· Statik Maks.**: Eksen için sabit maksimum değer ayarlar. Değer, hesaplamalı formül olarak airilebilir. **İfade Düzenle** divalog penceresini açmak için  $f^{\chi}$  simgesine tıklayın.
- <sup>l</sup> **Statik Adım**: Eksen üzerindeki değer işaretleri arasında sabit aralık ayarlar. Bu ayar 100'den fazla değer işaretiyle sonuçlanırsa, kullanılan değer değiştirilir. Değer, hesaplamalı formül olarak girilebilir. **İfade Düzenle** diyalog penceresini açmak için  $f^{\mathcal{X}}$  simgesine tıklayın.

<sup>l</sup> **Statik Merkez**: Çizim alanının merkezinde konumlandırılacak şekilde eksen üzerinde sabit değer ayarlar. Değer, hesaplamalı formül olarak girilebilir. **İfade Düzenle** diyalog penceresini açmak için  $f^{\mathbf{x}}$  simgesine tıklayın.

### Başlığı Göster

Varsayılan olarak, tanımlanan ilk ifadenin etiketi, grafik başlığı olarak ayarlanır. Grafik başlığı istemiyorsanız, onay kutusunu temizleyin. Başlık, dinamik güncelleştirme için hesaplamalı formül olarak tanımlanabilir. **İfade Düzenle** diyalog penceresini açmak için  $f^{\mathbf{x}}$  simgesine tıklayın.

### Daha Fazla.../Daha Az...

Ek sekmeleri içeren açılır bölümü genişletmek/daraltmak için bu düğmeye tıklayın. **Boyutlar** alanının mı yoksa **İfadeler** alanının mı etkin olduğuna bağlı olarak, farklı sekmeler görüntülenir.

## Birleşik Grafik Özellikleri: Sunum

Bazı seçenekler tüm nesneler için kullanılamayabilir.

### Görünüm

Açılan pencereyi açmak için öğesine tıklayın.

- <sup>l</sup> **Üst Açı**: 3B görünümün dikey açısını tanımlar. Değer, 0 ile 30 arasında bir tamsayı olmalıdır.
- <sup>l</sup> **Kesme Açısı**: 3B görünümün kesme açısını tanımlar. Değer, 0 ile 45 arasında bir tamsayı olmalıdır.

### Yönlendirme

Grafiğin yönlendirmesini ayarlar.

### Renk Stili

Grafikteki tüm çizim renklerinin renk stilini tanımlar. Açılan pencereyi açmak için öğesine tıklayın.

- <sup>l</sup> **Kalıcı Renkler**: Seçimler, toplam veri noktası sayısını azaltsa dahi her bir veri noktasına atanan renkleri kilitler. Bu modda, renk temsili belirli bir veri noktası için asla değişmez, ancak farklı veri noktaları için aynı renge sahip iki bitişik sütun veya dilim olma riski mevcuttur.
- <sup>l</sup> **En Son Rengi Yinele**: En son (18.) rengi, 18 ve sonraki numaralar olarak yüklenmiş alan değerlerine atamak için bu onay kutusunu işaretleyin. Bu onay kutusu işaretlenmemiş olarak bırakılırsa, 19. değer (orijinal yükleme sırasına göre) ilk rengi alır, 20. değer ikinci rengi alır ve bu durum bu şekilde devam eder.

### Açıklama Göstergesini Göster

Göstergeyi grafikte görüntüler. Açılan pencereyi açmak için öğesine tıklayın.

- <sup>l</sup> **Gösterge Stili**: Gösterge stilini ayarlar.
- **· Dikey**: Göstergenin dikey hizalamasını ayarlar.
- <sup>l</sup> **Satır Aralığı**: Göstergedeki öğeler arasındaki mesafeyi belirtir.
- <sup>l</sup> **Sıralamayı Ters Çevir**: Göstergenin sıralama düzenini ters çevirmek için bu onay kutusunu işaretleyin.
- <sup>l</sup> **Hücre Metnini Kaydır**: Bu onay kutusu işaretlenmişse gösterge öğelerinin metni iki veya daha fazla satıra kaydırılır.

### Yığın Sütunlar

Bu seçeneğin işaretlenmesi, sütunları gruplandırılmış olarak değil, yığın halinde görüntüler.

### Sütun Uzaklığı

Kümede bulunan sütunlar arasındaki uzaklığı ayarlamak için sayı girin veya sürgüyü sürükleyin.

### Küme Uzaklığı

Grafikte bulunan kümeler arasındaki uzaklığı ayarlamak için sayı girin veya sürgüyü sürükleyin.

### Arka Plan

Grafiğin arka planını ayarlar. Şu seçenekler kullanılabilir durumdadır:

- **Renk**: Renk seçmek için  $\boxed{\phantom{x}}$ öğesine tıklayın.
- <sup>l</sup> **Görüntü**: Görüntüyü değiştirmek için öğesine tıklayın.
- <sup>l</sup> **Dinamik Görüntü**: Seçimle birlikte değişen dinamik arka plan görüntüleri göstermek için hesaplanmış ifadeyi girin.

### Çizim Arka Alanı

Çizim alanının arka planını ayarlar. Şu seçenekler kullanılabilir durumdadır:

- **Renk**: Çizim alanı renkli bir arka plana sahip olur. Renk secmek için Öğesine tıklayın.
- <sup>l</sup> **Görüntü**: Çizim alanı görüntü arka planına sahip olur. Resmi değiştirmek için öğesine tıklayın.
- <sup>l</sup> **Dinamik Görüntü**: Seçimle birlikte değişen dinamik arka plan görüntüleri göstermek için hesaplanmış ifadeyi girin.

### Çizim Alanı Stili

Bu kontrol, çizim alanı arka planının görünüşünü değiştirmek için kullanılabilir. Şu seçenekler kullanılabilir durumdadır:

- **· Çerçeve**: Çizim alanının çevresine çerçeve çizilir.
- <sup>l</sup> **Gölge**: Bu seçenek, çizim alanı arka planına gölge efekti uygular.
- <sup>l</sup> **Minimal**: Çizim alanı arka planı kaldırılır.

### Arka Plan Şeffaflığı

Grafiğin şeffaflığını ayarlamak için kutuya değer girin veya sürgüyü sürükleyin.

### Daha Fazla.../Daha Az...

Ek sekmeleri içeren açılır bölümü genişletmek/daraltmak için bu düğmeye tıklayın.

Genel

- <sup>l</sup> **Yönü Ters Çevir**: Bu onay kutusu işaretlendiğinde, grafikte gösterilen değerler ters çevrilir; yani en yüksek 10 değer gösteriliyorsa ve kutu işaretlenmişse grafik en düşük 10 değeri gösterir.
- <sup>l</sup> **Gösterilen Maks. Değer**: Bu kutuda, grafikte kaç veri noktası için değerlerin gösterileceğine yönelik bir üst sınır belirtin. Bir sınır belirtilmezse, tüm veri noktaları için değerler gösterilir; bu durum da grafiğin okunabilirliğini etkileyebilir.
- <sup>l</sup> **Sıfır Değerlerini Gösterme**: Bu onay kutusu işaretlenmişse tüm ifadelerden sıfır veya null döndüren tüm boyut alanı bileşimleri hesaplamada göz ardı edilir. Bu seçenek varsayılan olarak seçilidir.
- <sup>l</sup> **Sütunlarda Sıfır**: Bu ayar yalnızca **Sıfır Değerlerini Gösterme** seçeneğinin seçimi kaldırıldığında uygulanabilir. Onay kutusu işaretlenmişse ve **Veri Noktalarındaki Değerler** seçilmişse, sıfır değerleri veri noktalarının üzerinde metin olarak görünür. Diğer durumlarda, sıfır değerleri gösterilmez.
- <sup>l</sup> **Eksiği Gösterme**: Bu onay kutusu işaretlenmişse tüm ifadelerde yalnızca tüm alanlardaki null değerlerle ilişkili olan tüm boyut alanı bileşimleri hesaplamada göz ardı edilir. Bu seçenek varsayılan olarak seçilidir. Bu seçeneğin kapatılması yalnızca, örneğin grafikte null değerlerin sayılması gereken bir durum gibi özel durumlarda kullanışlı olabilir.
- <sup>l</sup> **İfade Eksenleri için Sıfıra Eşitle**: İki y ekseninin (sol/sağ veya üst/alt) sıfır seviyesini eşitler.
- <sup>l</sup> **Tam Simge Kümesini Kullan**: Bu alternatif, daha fazla sembol temsilini (halkalar, üçgenler vb.) kullanılabilir hale getirir
- **· İnce Sütunlara İzin Ver**: Sürekli olmayan x eksenine sahip grafikler için QlikView yalnızca kullanılabilir çizim alanının barındırabileceği kadar çok sayıda veri noktası görüntüler. Geriye kalan veri noktaları grafikten kesilir. Sütunlar, açık bir şekilde ayırt edilebilir olmalarını sağlamak için varsayılan olarak minimum dört piksellik genişlikle çizilir. Sütun genişliğinin bir piksele indirilmesine izin vermek için bu onay kutusunu işaretleyin.
- <sup>l</sup> **Tüm Sütunları Göster**: Sürekli olmayan x eksenine sahip grafikler için QlikView yalnızca kullanılabilir çizim alanının barındırabileceği kadar çok sayıda veri noktası görüntüler. Geriye kalan veri noktaları grafikten kesilir. Tüm sütunların çizimini zorlamak için bu onay kutusunu işaretleyin. Sütunlar sıkıştırılır ve bazı veri noktaları diğer veri noktaları tarafından örtülebilir.
- <sup>l</sup> **Dikey Sayılar**: Değerleri dikey olarak gösterir.
- <sup>l</sup> **Segmentlerde Rakamları Göster**: Bu onay kutusu işaretlendiğinde, değerler segmentlerin üzerindeki yerine segmentlerin içindeki veri noktalarına çizilir.
- <sup>l</sup> **Açılan Pencere Etiketleri**: Bu onay kutusu seçildiğinde, grafikteki veri noktasının üzerinde imleçle gelindiğinde, boyutların ve ifadelerin değerleri bir açılan balon olarak görünür.
- **· Vurgula**: Bu secenek, AJAX/Webview için desteklenmez.

### Grafik Kaydırma

Açılan pencereyi açmak için  $\overset{\leftrightarrow}{\bullet}$  öğesine tıklayın.

- <sup>l</sup> **Grafik Kaydırma Açılan Penceresi**: Sütun sayısı tanımlanan sayıyı aştığında X ekseni yerine bir kaydırma kontrolünün gösterilmesini sağlamak için bu onay kutusunu etkinleştirin. Kaydırma çubuğu, görüntülenen X ekseni değerleri seçiminde kaydırma yapmak için kullanılabilir.
- <sup>l</sup> **Hesaplama Koşulları**: Buraya girilen ifade, grafiğin hesaplanması için yerine getirilecek koşulu ayarlar. Koşul yerine getirilmezse, grafik içinde "Hesaplama koşulu yerine getirilmedi" metni görüntülenir. Değer, hesaplamalı formül olarak girilebilir. **İfade Düzenle** diyalog penceresini açmak için  $fx$  simgesine tıklayın.

#### **Stiller**

- **Cösterge**: Göstergenin rengini ayarlamak için Öğesine tıklayın. Göstergenin yazı tipi rengini ayarlamak için  $\triangle$  öğesine tıklayın. Yazı tipi türünü ayarlamak için  $\mathsf{Aa}$  öğesine tıklayın.
- <sup>l</sup> **Grafik Başlığı Stili**: Grafik başlığının yazı tipi rengini ayarlamak için öğesine tıklayın. Yazı tipi türünü ayarlamak için **Aa** öğesine tıklayın.
- <sup>l</sup> **Başlık Yazı Tipi**: Başlık yazı tipini ayarlamak için öğesine tıklayın.
- <sup>l</sup> **Etkin Başlık**: Etkin başlığın arka plan rengini ayarlamak için öğesine tıklayın. Metin rengini ayarlamak için öğesine tıklayın.
- **Letkin Olmayan Başlık**: Etkin olmayan başlığın arka plan rengini ayarlamak için  $\frac{1}{2}$ tıklayın. Metin rengini ayarlamak için  $\triangle$  öğesine tıklayın.
- <sup>l</sup> **Kenarlık Kullan**: Sayfa nesnesinin çevresinde kenarlık kullanmak için bu onay kutusunu isaretleyin. Kenarlığın rengini ayarlamak için Öğesine tıklayın.
- <sup>l</sup> **Kenarlık Genişliği**: Kenarlığın genişliğini ayarlamak için değer belirtin veya sürgüyü sürükleyin. Genişlik, piksel cinsinden belirtilir.
- <sup>l</sup> **Yuvarlak Köşeler**: **Yuvarlak Köşeler** açılan penceresini açmak için öğesine tıklayın.

**Yuvarlak Köşeler** yalnızca **Gelişmiş Stil Oluşturma Modu**'nu seçtiyseniz kullanılabilir (**Belge Özellikleri: Genel** içinde bulunur).

- <sup>l</sup> Yuvarlak Köşeler Açılan Penceresi: Köşeler için **Sabit** veya **Bağıntılı** yuvarlaklığı seçin ve hangi köşelerin etkileneceğini belirtin. Ayrıca, değer girerek **Kare olma durumu**'nu da seçin.
- <sup>l</sup> **Kaydırma Çubuğu Arka Planı**: Kaydırma sürgüsü arka planı rengini ayarlamak için öğesine tıklayın.
- <sup>l</sup> **Kaydırma Çubuğu Sürgüsü**: Kaydırma çubuğu sürgüsü rengini ayarlamak için öğesine tıklayın.
- <sup>l</sup> **Kaydırma Çubuğu Genişliği**: Kaydırma sürgüsünün genişliğini ayarlamak için değer belirtin veya sürgüyü sürükleyin. Bu kontrol, kaydırma sürgüsü sembollerinin hem genişliğini hem de göreceli boyutunu etkiler.
- <sup>l</sup> **Eğilim Çizgisi Genişliği**: Eğilim çizgisinin genişliğini belirtin.
- **Hata Çubuğu**: Hata çubuğu sürgüsü rengini ayarlamak için  $\Box$  öğesine tıklayın.
- <sup>l</sup> **Hata Çubuğu Genişliği**: Hata çubuğunun genişliğini belirtin.
- <sup>l</sup> **Hata Çubuğu Kalınlığı**: Hata çubuğunun kalınlığını belirtin.
- <sup>l</sup> **Referans Çizgileri**:
	- o **Referans Çizgileri**: öğesine tıklayarak bir referans çizgisi ekleyin.
	- <sup>o</sup> **Grafikte Etiketi Göster**: Etiketi referans çizgisinin yanında görüntüler.
	- <sup>o</sup> **Etiket**: Metin kutusuna, sayfa nesnesinin başlığında gösterilecek bir başlık girebilirsiniz. **Etiket** ayarlanmamışsa, **Başlığı Göster** öğesinin seçilmiş olması durumunda alanın adı kullanılır. Değer, hesaplamalı formül olarak girilebilir. **İfade Düzenle** diyalog penceresini açmak için  $f^x$  simgesine tıklayın.
	- <sup>o</sup> **X Ekseni**: Referans çizgisinin x ekseninden başlatılması gerekiyorsa, bu seçeneği belirleyin.
	- <sup>o</sup> **İfade**: Referans çizgisinin çizilmesi gereken değer. Başlangıç noktası olarak kullanmak istediğiniz ifadeyi girin.
	- <sup>o</sup> **Çizgi Ağırlığı**: Referans çizgisinin ağırlığını belirtir.
	- <sup>o</sup> **Çizgi Stili**: Referans çizgisinin stilini belirtir.
	- <sup>o</sup> **Çizgi Rengi**: Referans çizgisinin rengini belirtir.
	- <sup>o</sup> **Koşulu Göster'i Kullan**: Grafiğin her çizilmesi gerektiğinde değerlendirilecek bir koşullu ifadeye bağlı olarak çizgi gösterilir veya gizlenir. Referans çizgisi yalnızca ifade FALSE sonucunu döndürdüğünde gizlenir.
	- <sup>o</sup> **Koşul**: Koşullu ifadeyi girin. Değer, hesaplamalı formül olarak girilebilir. **İfade Düzenle** diyalog penceresini açmak için  $f^{\mathbf{x}}$  simgesine tıklayın.
- Metin:
	- <sup>o</sup> **Grafikteki Metin**: Grafiğe metin eklemek için öğesine tıklayın.
	- <sup>o</sup> **Metin**: **Grafikteki Metin** içinde eklenen metin burada görüntülenir.
	- <sup>o</sup> **Eğim Açısı**: Metin için 0 ile 360 derece arasında bir açı belirtin. Varsayılan 0'dır.
	- <sup>o</sup> **Yatay Hizala**: Yatay hizalamayı ayarlar.
	- <sup>o</sup> **En Üstte**: Listede geçerli anda seçili olan metin, grafik çizilirken ön plana alınır.
- <sup>o</sup> **Metin Stili**:
	- <sup>n</sup> Metin arka plan rengini ayarlamak için öğesine tıklayın.
	- <sup>n</sup> Yazı tipi rengini ayarlamak için öğesine tıklayın. Yazı tipi türünü ayarlamak icin Aa öğesine tıklayın.
- <sup>o</sup> **Boyut Konumu**: Metnin nesne üzerindeki konumunu ve boyutunu ayarlar.

# Birleşik Grafik Özellikleri: Başlık

### Başlık

<sup>l</sup> **Etiket**: Metin kutusuna, sayfa nesnesinin başlığında gösterilecek bir başlık girebilirsiniz. **Etiket** ayarlanmamışsa, **Başlığı Göster** öğesinin seçilmiş olması durumunda alanın adı kullanılır.

Değer, hesaplamalı formül olarak girilebilir.

**İfade Düzenle** diyalog penceresini açmak için  $\int x$  simgesine tıklayın.

- **· Başlığı Göster**: Bu seçenek işaretlendiğinde, sayfa nesnesinin en üst kısmına bir başlık çizilir. Liste kutuları ve diğer "kutu nesneleri" için seçenek varsayılan olarak açık olur; ancak düğmeler, metin nesneleri ve çizgi/ok nesneleri için açık olmaz.
- <sup>l</sup> **Başlık Hizalaması**: Sol, Ortalanmış veya Sağ olabilir.
- <sup>l</sup> **Çok Satırlı Başlık (Sözcük Kaydırma)**: Bu seçenek işaretlenirse, metin iki veya daha fazla satırda görüntülenir.
- <sup>l</sup> **Satır Sayısı**: Başlık için birden çok satıra izin veriliyorsa, satır sayısını giriş alanında belirtin veya sürgüyü istenen sayıya sürükleyin.
- <sup>l</sup> **Başlık Hizalaması**: Üst, Ortalanmış veya Alt olabilir.

### Daha Fazla.../Daha Az...

Başlıktaki Simgeler

- <sup>l</sup> **Menü**: Nesne menüsünü açar.
- **· Temizle**: Etkin sayfa nesnesindeki tüm geçerli seçimleri temizler.
- <sup>l</sup> **Yazdır**: Seçilen sayfa nesnelerini başka bir tarayıcı penceresinde tablo biçiminde açar. Bazı istemciler bu ayarı yönetemeyebilir!
- <sup>l</sup> **Verileri Kopyala**: Sayfa nesnesindeki alan değerlerini kopyalar. Bazı istemciler bu ayarı yönetemeyebilir!
- <sup>l</sup> **Resmi Panoya Kopyala**: Sayfa nesnesini resim olarak Pano'ya kopyalar. Bazı istemciler bu ayarı yönetemeyebilir!
- <sup>l</sup> **Excel'e Gönder**: Olası (seçilen dahil) değerleri, çalışmıyor olması durumunda otomatik olarak başlatılan Microsoft Excel'e dışarı aktarır. Dışarı aktarılan değerler, yeni Excel çalışma sayfasında bir sütun olarak görünür. Bu özelliğin çalışması için bilgisayarda Microsoft Excel 2007 veya daha yeni bir sürümü yüklü olmalıdır. Bazı istemciler bu ayarı yönetemeyebilir!
- <sup>l</sup> **En Küçük Duruma Getirmeye İzin Ver**: Bu seçenek işaretlendiğinde, nesnenin en küçük duruma getirilebilir olması koşuluyla sayfa nesnesinin pencere başlığında bir en küçük duruma getir simgesi görüntülenir. Bu, ayrıca, nesnenin başlığına çift tıklanarak en küçük duruma getirilmesini mümkün kılar.
- <sup>l</sup> **Otomatik Olarak En Küçük Duruma Getir**: Bu seçenek, **En Küçük Duruma Getirmeye İzin Ver** öğesi işaretlendiğinde kullanılabilir hale gelir. Aynı sayfa üzerindeki birkaç sayfa nesnesi için **Otomatik Olarak En Küçük Duruma Getir** öğesi işaretlendiğinde, biri hariç tümü istendiği zaman otomatik olarak en küçük duruma getirilir. Bu, örneğin, aynı sayfa alanında birkaç grafiğin dönüşümlü olarak görüntülenmesi için kullanışlıdır.
- <sup>l</sup> **En Küçük Duruma Getirmeye İzin Ver**: Bu seçenek işaretlendiğinde, nesnenin en büyük duruma getirilebileceğini belirtecek şekilde, sayfa nesnesinin pencere başlığında bir en büyük duruma getir simgesi görüntülenir. Bu, ayrıca, nesnenin başlığına çift tıklanarak en büyük duruma getirilmesini mümkün kılar. **En Küçük Duruma Getirmeye İzin Ver** ve **En Büyük Duruma Getirmeye İzin Ver** öğelerinin her ikisi de işaretlendiğinde, çift tıklama işlemi nesnenin en küçük duruma getirilmesini etkiler.
- **· Yardım Metni**: Burada, açılan pencerede görüntülenecek yardım metnini girebilirsiniz. Bu seçenek, belge seviyesinde kullanılamaz. Değer, hesaplamalı formül olarak girilebilir. **İfade Düzenle** diyalog penceresini açmak için  $fx$  simgesine tıklayın.

Örneğin, sayfa nesnesinin açıklaması girilebilir. Nesnenin pencere başlığına yardım simgesi eklenir. Fare imleci simgenin üzerinde olduğunda, metin açılan pencerede görüntülenir.

- **· Hızlı Tür Değişimi**: Burada, grafik türleri arasında geçişi etkinleştirebilirsiniz. Tüm nesneler için kullanılabilir durumda değildir. Açılan pencereyi açmak için öğesine tıklayın.
- <sup>l</sup> **Hızlı Tür Ayarları Açılan Penceresi**: Hızlı tür değişimini kullanarak aralarında geçiş yapmak istediğiniz grafik türlerine yönelik kutuları işaretleyin.

# Birleşik Grafik Özellikleri: Seçenekler

### Seçenekler

Bazı seçenekler tüm nesneler için kullanılamayabilir.

- <sup>l</sup> **Salt Okunur**: Grafiği salt okunur hale getirir; bu da grafikte tıklanarak veya fare ile boyanarak seçimlerin yapılamayacağı anlamına gelir.
- <sup>l</sup> **Taşımaya/Boyutlandırmaya İzin Ver**: Bu seçeneğin seçimi kaldırılmışsa, sayfa nesnesi taşınamaz veya boyutlandırılamaz.
- <sup>l</sup> **Kopyalamaya/Klon Oluşturmaya İzin Ver**: Bu seçeneğin seçimi kaldırılmışsa, sayfa nesnesinin kopyası oluşturulamaz. Bu ayar tüm istemciler tarafından gerçekleştirilemeyebilir.
- <sup>l</sup> **Nesneyi Veriye Göre Boyutlandır**: Normalde, seçimler tablonun boyutunun sayfa nesnesi için tahsis edilenden daha küçük olmasına neden olduğunda, QlikView'daki tüm tablo sayfa nesnelerinin etrafındaki kenarlıklar küçülür. Bu onay kutusunun seçimi kaldırıldığında, boyutun bu otomatik ayarlanması kapatılır ve fazlalık alanı boş bırakılır.
- <sup>l</sup> **Başlıkta Bilgiyi Göster'e İzin Ver**: Bilgi fonksiyonu kullanımdayken, bir alan değerinin bununla ilişkilendirilmiş bilgi içerdiği her seferinde, pencere başlığında bir bilgi simgesi görüntülenir. Bilgi simgesinin başlıkta görüntülenmesini istemiyorsanız, bu seçeneğin işaretini

kaldırabilirsiniz. Yalnızca liste kutusu, istatistik kutusu, çoklu kutu ve giriş kutusu için kullanılabilir durumdadır.

- <sup>l</sup> **Kaydırma Konumunu Koru**: Bu onay kutusu ve **Kullanıcı Tercihleri**, **Nesneler** diyalog penceresi buna karşılık gelen onay kutusu işaretlendiğinde, QlikView tablo nesnelerinde bir seçim yapıldığında dikey kaydırmayı korur.
- <sup>l</sup> **Koşulu Göster'i Kullan**: Sayfa nesnesi, örneğin seçimler vb. gibi öğelere göre sürekli değerlendirilecek bir koşullu ifadeye bağlı olarak gösterilir veya gizlenir. Sayfa nesnesi yalnızca koşul **false** değerini döndürdüğünde gizlenir. Değer, hesaplamalı formül olarak girilebilir. **İfade Düzenle** diyalog penceresini açmak için  $f^{\chi}$  simgesine tıklayın.
- <sup>l</sup> **Normal**: Nesnenin **Sol** ve **Üst** kenarlıklarıyla **Genişlik** ve **Yükseklik**'ini ayarlayarak nesnenin konumunu belirleyin.
- <sup>l</sup> **En Küçük Duruma Getirilmiş**: **Sol** ve **Üst** kenarlıklarıyla **Genişlik** ve **Yükseklik**'ini ayarlayarak en küçük duruma getirilmiş nesnenin konumunu belirleyin.
- <sup>l</sup> **Daha Fazla.../Daha Az...**: Şu seçenekler kullanılabilir durumdadır:
	- <sup>o</sup> **Sahip**: Sahibinin etki alanı ve kullanıcı adı
	- <sup>o</sup> **Nesneyi Paylaş**: Nesneleri diğer kullanıcılarla paylaşmak için etkinleştirin. Bu seçimin etkinleştirildiğinde, aşağıdaki ayarlar etkinleştirilir.
	- <sup>o</sup> **Şununla paylaş**: **Herkesle Paylaş** veya **Kullanıcı adına göre paylaş** öğelerinden birini seçin.
	- <sup>o</sup> **Kullanıcılar (Etki Alanı\UserID)**: **Kullanıcı adına göre paylaş** seçilirse, eklenen kullanıcıların olduğu bir liste gösterilir.

Kullanıcı eklemek için simgesine tıklayın, bir satır eklenir, kilidini kaldırmak için satırı seçin ve kullanıcı bilgisini düzenleyin. Kullanıcıları kaldırmak için, kaldırılacak her

 $\mathsf{b}$ ir kullanıcının ardındaki $\blacksquare$ simgesine tıklayın.

# 11.29 Radar Grafiği - AJAX/Webview

Radar grafikleri, x-ekseninin 360 derece çevreleyerek kaydırıldığı ve her bir x-değeri için bir yekseni içeren çizgi grafikleri olarak tanımlanabilir. Sonuç, örümcek ağına veya radar ekranına benzer.

## Radar Grafiği: Nesne Menüsü

Bir sayfa nesnesine sağ tıklanarak veya nesne başlığındaki (gösteriliyorsa)  $\bullet$  simgesine tıklanarak, nesne menüsü bir bağlam menüsü olarak açılabilir.

Menüdeki komutlar QlikView içinden WebView'in kullanılıp kullanılmadığına veya belgenin web tarayıcısında açılıp açılmadığına bağlı olarak değişiklik gösterebilir. Menü aşağıdaki komutları içerir:

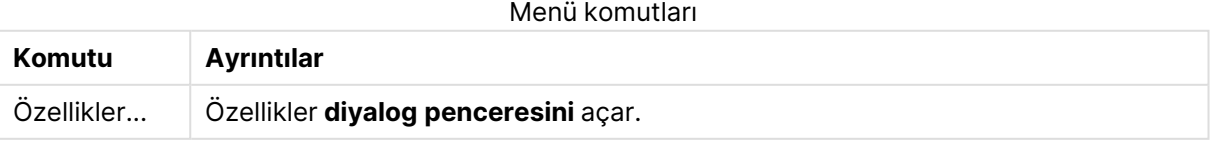

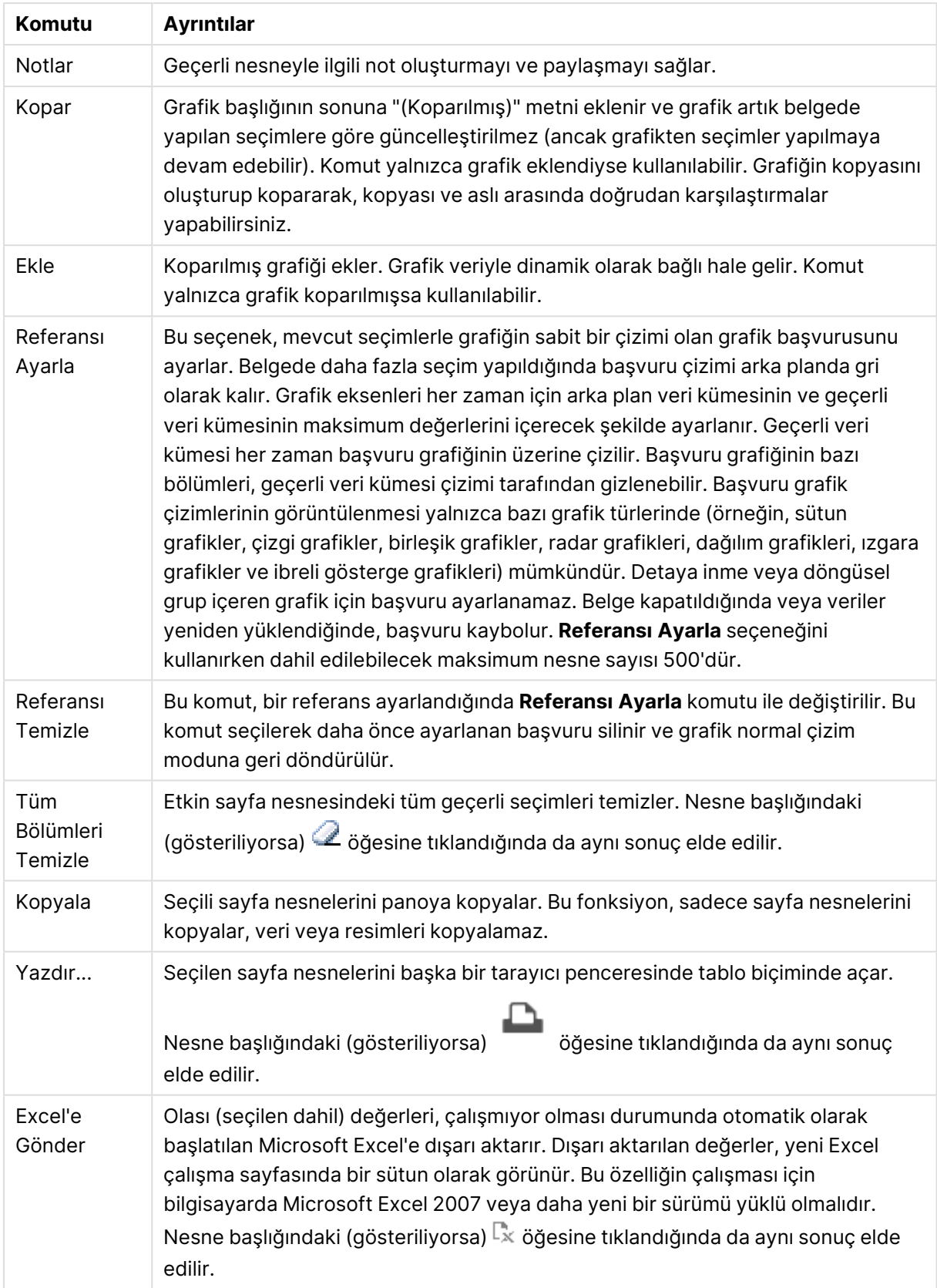

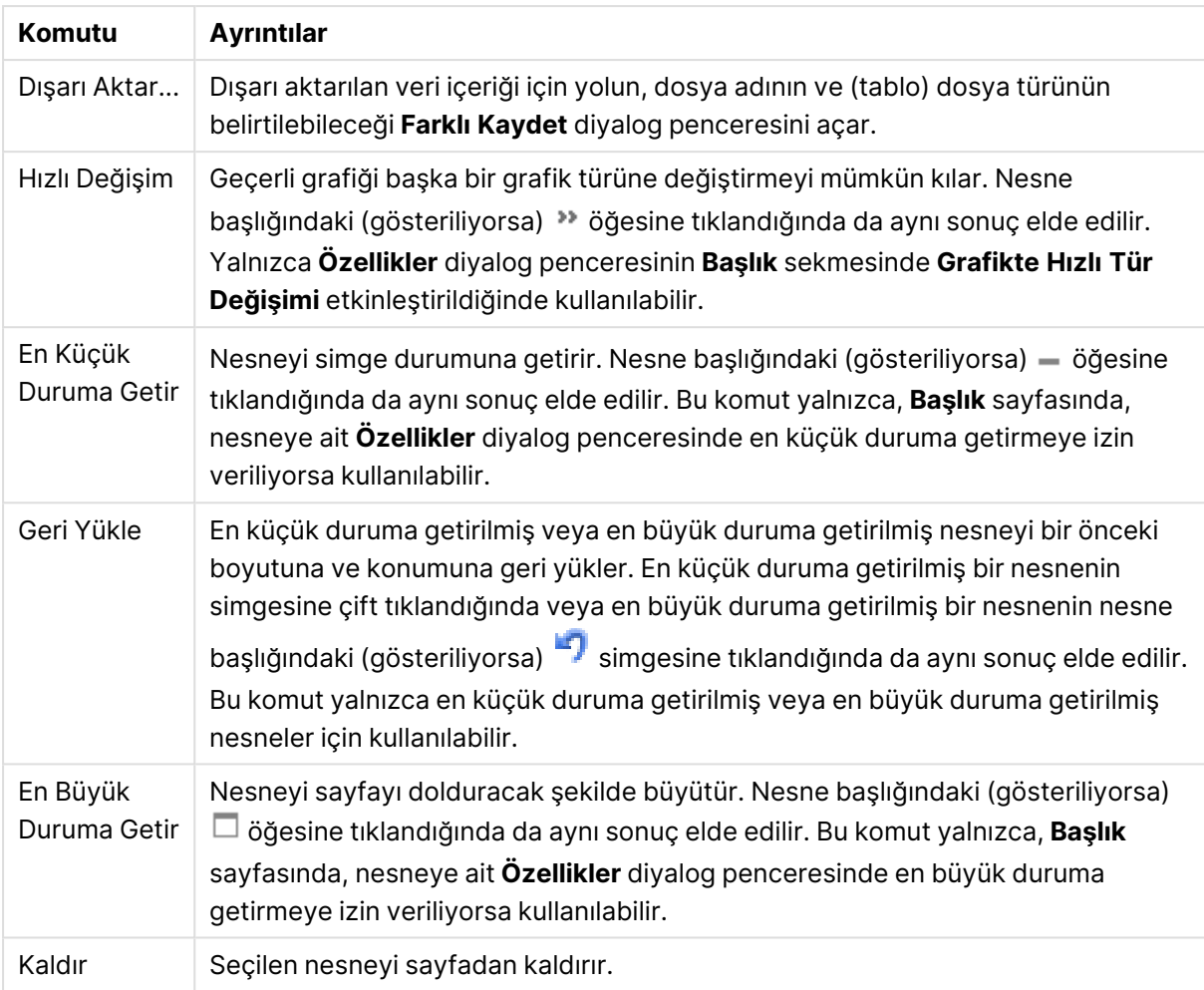

# Radar Grafiği Özellikleri

**Özellikler** diyalog penceresini açmak için **Özellikler** seçeneğini **Nesne** menüsünden seçin. Eğer **Özellikler** komutu gri renkteyse muhtemelen özellik değişikliği gerçekleştirmek için ayrıcalığınız yoktur.

### Boyutlar

Aşağı açılan listede boyutları seçin. Boyut eklemek için öğesine tıklayın. Aşağı açılan listede

boyutu seçin. Listedeki öğeleri taşımak için  $\oplus$  simgesini kullanın. simgesi, öğeleri listeden kaldırır. Daha fazla ayar için **Daha Fazla...** düğmesine tıklayın.

Boyut

- <sup>l</sup> **Koşulu Etkinleştir**: Bu onay kutusu işaretlendiğinde, aşağıdaki düzenle kutusunda bulunan  $f\!x$  düğmesine tıklanarak, girilen koşul ifadesinin değerine bağlı olarak, boyut dinamik olarak gizlenir veya gösterilir.
- **· Boyut**: Geçerli anda seçilen boyutu görüntüler.
- <sup>l</sup> **Etiketi Göster**: X ekseninde bir boyut etiketini (alan adını) göstermek için bu onay kutusunu işaretleyin.
- <sup>l</sup> **Null Değerlerini Gösterme**: Bu onay kutusu işaretlendiğinde, yukarıda **Boyut** olarak seçilen alan, değeri NULL ise, grafikte görüntülenmez.
- <sup>l</sup> **Tüm Değerleri Göster**: Mantıksal hariç değerler de dahil olmak üzere grafikteki tüm boyut alan değerlerini göstermek için bu onay kutusunu işaretleyin.
- <sup>l</sup> **Eksen Etiketlerini Göster**: Seçilen boyut alanı için X-ekseninde açıklama göstergesini (alan değerlerinin adlarını) göstermek için bu onay kutusunu işaretleyin.
- <sup>l</sup> **Eksen Etiketi Karakterlerini Sınırlandır**: Boyut değeri dizelerinin uzunluğunu eksenlerde ve grafik açıklama göstergesinde görünecek şekilde sınırlandırmak için bu onay kutusunu işaretleyin. Giriş alanında karakterlerin sayısını belirtin veya sürgüyü istenilen değere sürükleyin. Kesilen değerleri grafikte ... takip eder. Bu seçenek bu gruptaki diğer seçeneklerden bağımsız olarak kullanılabilir.
- <sup>l</sup> **Izgara Ayarı Birinci Boyut**: Bu onay kutusu işaretlendiğinde, grafiğin ilk boyutunu temel alan bir grafik dizisinin görüntülendiği ızgara grafiği etkinleştirilir.
- <sup>l</sup> **Sabit Sütun Sayısı**: Izgara grafiğinin görüntülemesini istediğiniz sütun sayısını girin. Giriş alanında sütunların sayısını belirtin veya sürgüyü istenilen değere sürükleyin.
- <sup>l</sup> **Sabit Satır Sayısı**: Izgara grafiğinin görüntülemesini istediğiniz satır sayısını girin. Giriş alanında satırların sayısını belirtin veya sürgüyü istenilen değere sürükleyin.
- <sup>l</sup> **İkinci Boyut**: Izgara grafiğinde ikinci boyutu etkinleştirir. İkincil bir boyut kullanıldığında, ilk boyut değerleri ızgara matrisinde sütunlar olarak görüntülenirken, ikincil boyut değerleri ızgara matrisinde satırlar olarak görüntülenir.

### Sırala

Sayfa nesnesindeki değerlerin sıralama düzenini ayarlar. Bazı sıralama seçenekleri tüm sayfa nesneleri için kullanılamayabilir.

Birden çok sıralama düzeni belirtilmişse, sıralama düzeni durum, ifade, sıklık, sayısal, metin, yükleme sırası şeklindedir. **Durum**, mantıksal durumu temsil eder (seçilen, isteğe bağlı veya hariç).

- <sup>l</sup> **Birincil Sıralama**: **Y Değeri**: Boyut değerlerinin y ekseninin sayısal değerine göre sıralanması gerekip gerekmediğini ayarlar. Bu seçenek, hesaplamalı boyutlar için kullanılamaz. **Sıklık**: Alan değerlerini sıklığa (tablodaki eşzamanlılık sayısına) göre sıralar.**Sayısal Değer**: Alan değerlerini sayısal değere göre sıralar.**Metin**: Alan değerlerini alfabetik sıraya göre sıralar.**Yükleme Sırası**: Alan değerlerini ilk yükleme sırasına göre sıralar.
- <sup>l</sup> **İkincil Sıralama**: **Sıklık**: Alan değerlerini sıklığa (tablodaki eşzamanlılık sayısına) göre sıralar. **Sayısal Değer**: Alan değerlerini sayısal değere göre sıralar. **Metin**: Alan değerlerini alfabetik sıraya göre sıralar. **Yükleme Sırası**: Alan değerlerini ilk yükleme sırasına göre sıralar.
- **· İfadeye Göre Sırala**: Alan değerlerini girilen ifadeye göre sıralar.
- <sup>l</sup> **Seçileni En Üstte Tut**: Değer, hesaplamalı formül olarak girilebilir. **İfade Düzenle** diyalog penceresini acmak için  $f\!x$  simgesine tıklayın. Seçilen değerleri üstte tutmak için bunu etkinleştirin.

### Sınırlar

- <sup>l</sup> **İlk ifadeyi kullanarak hangi değerlerin görüntüleneceğini kısıtla**: Bu özellikler, aşağıda yapılan ayarlara göre, grafikte görüntülenen boyut değerlerinin sayısını belirlemek için kullanılır.
- <sup>l</sup> **Yalnızca şunu göster**:

X sayıda **İlk**, **En Büyük** ya da **En Küçük** değeri göstermek istiyorsanız bu seçeneği belirleyin. Bu seçenek 5 olarak ayarlanırsa, beş değer görüntülenir. Boyutun **Diğerlerini Göster** seçeneği etkinleştirilmişse, Diğerleri segmenti bu beş görüntüleme yuvasından birini kullanır.

- **· İlk** seçeneği, özellik diyalog penceresinin **Sırala** sekmesinde seçilen seçeneklere dayalı olarak satırları döndürür. Grafik bir Düz Tablo ise, satırlar o zamanki birincil sıralamaya göre döndürülür. Diğer bir deyişle, kullanıcı herhangi bir sütun üstbilgisine çift tıklayarak ve söz konusu sütunu birincil sıralama kriteri haline getirerek değerlerin görüntülenmesini değiştirebilir.
- <sup>l</sup> **En Büyük** seçeneği, grafikteki ilk ifadeye dayalı olarak satırları azalan sıralamada döndürür. Düz Tabloda kullanıldığında, ifadeler etkileşimli olarak sıralanırken, gösterilen boyut değerleri sabit kalır. İfadelerin sıralaması değiştirildiğinde, boyut değerleri değişir (değişebilir).
- <sup>l</sup> **En Küçük** seçeneği, grafikteki ilk ifadeye dayalı olarak satırları artan sıralamada döndürür. Düz Tabloda kullanıldığında, ifadeler etkileşimli olarak sıralanırken, gösterilen boyut değerleri sabit kalır. İfadelerin sıralaması değiştirildiğinde, boyut değerleri değişir (değişebilir).
- <sup>l</sup> Görüntülenecek değer sayısını girin.
- <sup>l</sup> Değer, hesaplamalı formül olarak girilebilir. **İfade Düzenle** diyalog penceresini açmak icin  $f^{\mathbf{x}}$  simgesine tıklayın.
- <sup>l</sup> Karşılaştırma değerini içeren boyut değerini dahil etmek için **Sınır Değerlerini Dahil Et** öğesini seçin.
- <sup>l</sup> **Yalnızca şuna uygun değerleri göster**: Bu seçenek için belirtilen koşulu karşılayan tüm boyut değerlerini görüntülemek için bu seçeneği belirleyin. Değerleri toplamın yüzdesini veya tam miktarı temel alarak görüntülemek için seçin. **Toplama göre göreceli** seçeneği, özellik diyalog penceresinin **İfadeler** sekmesindeki **Bağıntılı** seçeneğine benzer bir göreceli modu etkinleştirir. Değer, hesaplamalı formül olarak girilebilir. **İfade Düzenle** diyalog penceresini açmak için  $f^{\mathbf{x}}$  simgesine tıklayın.
- <sup>l</sup> **Yalnızca şuna toplanan değerleri göster**: Bu seçenek belirlendiğinde, geçerli satıra kadar olan tüm satırlar toplanır ve sonuç, seçenekte ayarlanan değerle karşılaştırılır. **Toplama göre göreceli** seçeneği, özellik diyalog penceresinin **İfadeler** sekmesindeki **Bağıntılı** seçeneğine benzer bir göreceli modu etkinleştirir ve kümülatif değerleri (ilk, en büyük ve en küçük değerleri temel alan) genel toplamla karşılaştırır. Değer, hesaplamalı formül olarak girilebilir. **İfade Düzenle** diyalog penceresini açmak için  $f^{\mathbf{x}}$  simgesine tıklayın.
- <sup>l</sup> **Diğerlerini Göster**: Bu seçeneğin etkinleştirildiğinde, grafikte bir **Diğerleri** segmenti oluşturulur. Görüntüleme kısıtlamaları için karşılaştırma ölçütlerini karşılamayan tüm boyut değerleri, **Diğerleri** segmentinde gruplanır. Seçilen boyuttan sonra başka boyutlar varsa, **İç Boyutları Daralt** öğesi, takip eden/iç boyutlar için ayrı ayrı değerlerin grafikte görüntülenip

görüntülenmeyeceğini kontrol eder. **Etiket** alanına grafikte görüntülenmesini istediğiniz adı girin. Herhangi bir metin girilmezse, etiket otomatik olarak ifade metnine ayarlanır.

Değer, hesaplamalı formül olarak girilebilir. **İfade Düzenle** diyalog penceresini açmak için simgesine tıklayın. Seçilen boyuttan sonra başka boyutlar varsa, **İç Boyutları Daralt** öğesi, takip eden/iç boyutlar için ayrı ayrı değerlerin grafikte görüntülenip görüntülenmeyeceğini kontrol eder.

- <sup>l</sup> **Toplamı Göster**: Bu seçenek etkinleştirildiğinde, grafik seçilen boyut için bir toplam görüntüler. Bu toplam, hala özellik diyalog penceresinin **İfadeler** sekmesinde yapılandırılan ifade toplamından farklı şekilde davranır. **Etiket**: Grafikte görüntülemek istediğiniz adı girin. Herhangi bir metin girilmezse, etiket otomatik olarak ifade metnine ayarlanır. Değer, hesaplamalı formül olarak girilebilir. **İfade Düzenle** diyalog penceresini açmak için simgesine tıklayın.
- <sup>l</sup> **Global Gruplama Modunu Kullan**: Bu seçenek yalnızca iç boyutlar için geçerlidir. Bu seçenek etkinleştirildiğinde, kısıtlamalar yalnızca seçilen boyuta göre hesaplanır. Önceki tüm boyutlar yok sayılır. Bu seçenek devre dışı bırakılırsa, kısıtlamalar tüm önceki boyutlara dayalı olarak hesaplanır.

### Eksen

- <sup>l</sup> **Ekseni Göster**: Ekseni göstermek için bu onay kutusunu işaretleyin.
- <sup>l</sup> **Eksen Genişliği**: Eksen genişliğini ve değer çizgilerini girin veya sürgüyü istenilen değere sürükleyin.
- <sup>l</sup> **Büyük Etiket**: Büyük etiketlerin **Yatay**, **Dikey** veya **Eğimli** görünümünü seçin.
- <sup>l</sup> **Küçük Etiket**: Küçük etiketlerin **Yatay**, **Dikey** veya **Eğimli** görünümünü seçin.
- <sup>l</sup> **Kılavuz Çizgisini Göster**: Grafikte X ekseninin değer işaretlerinden çıkan kılavuzu göstermek için bu onay kutusunu işaretleyin. Kılavuz çizgileri **Kılavuz Çizgi Stili** ve **Kılavuz Rengi** ayarları kullanılarak biçimlendirilebilir.
- <sup>l</sup> **Ara Kılavuz Çizgisini Göster**: Kılavuz çizgileri arasında ara kılavuz çizgileri göstermek için bu onay kutusunu işaretleyin. Bu, yalnızca **Kılavuz Çizgisini Göster** seçiliyse kullanılabilir durumdadır. Kılavuz çizgileri **Kılavuz Çizgi Stili** ve **Kılavuz Rengi** ayarları kullanılarak biçimlendirilebilir.
- <sup>l</sup> **Kademeli Etiketler**: X ekseni etiketleri yan yana gösterilemeyecek kadar çok olduğunda kademelendirmek için bu seçeneği işaretleyin.
- <sup>l</sup> **Kademelendirmeyi Ters Çevir**: X ekseni etiketleri normalde soldan sağa ve aşağıdan yukarıya doğru kademelendirilir. Bu onay kutusu işaretlendiğinde, kademelendirme yukarıdan aşağı olarak ters çevrilir.
- <sup>l</sup> **Sürekli X**: X eksenini sürekli olacak şekilde ayarlar, başka deyişle, x ekseni sayısal olarak yorumlanır ve sayısal olarak doğru aralıklarla gösterilir.
- <sup>l</sup> **0 Zorla**: Grafiğin alt kenarını y ekseni üzerindeki sıfıra sabitler. Logaritmik eksen kullanıldığında bu seçenek kullanılamaz.
- <sup>l</sup> **Statik Min.**: Eksen için sabit minimum değer ayarlar. Değer, hesaplamalı formül olarak airilebilir. **İfade Düzenle** diyalog penceresini açmak için  $f^{\mathbf{x}}$  simgesine tıklayın.
- **· Statik Maks.**: Eksen için sabit maksimum değer ayarlar. Değer, hesaplamalı formül olarak girilebilir. **İfade Düzenle** diyalog penceresini açmak için  $f^{\mathbf{x}}$  simgesine tıklayın.
- <sup>l</sup> **Statik Adım**: Eksen üzerindeki değer işaretleri arasında sabit aralık ayarlar. Bu ayar 100'den fazla değer işaretiyle sonuçlanırsa, kullanılan değer değiştirilir. Değer, hesaplamalı formül olarak girilebilir. **İfade Düzenle** diyalog penceresini açmak için  $f^x$  simgesine tıklayın.
- <sup>l</sup> **Geriye Dönük Tahmin**: Düzenleme alanına bir tamsayı girerek, x ekseninin çizilen gerçek veri noktalarının soluna doğru genişlemeye zorlar. Bu özellik, eğilim çizgilerini kullanırken faydalıdır. Geriye dönük tahmin çizgisi noktalı olacaktır. Değer, hesaplamalı formül olarak girilebilir. **İfade Düzenle** diyalog penceresini açmak için  $\int x$  simgesine tıklayın.
- **· Tahmin**: Düzenleme alanına bir tamsayı girerek, x ekseninin çizilen gerçek veri noktalarının sağına doğru genişlemeye zorlar. Bu özellik, eğilim çizgilerini kullanırken faydalıdır. Tahmin çizgisi noktalı olur. Değer, hesaplamalı formül olarak girilebilir. **İfade Düzenle** diyalog penceresini açmak için  $f^x$  simgesine tıklayın.

### **ifadeler**

Aşağı açılan listede ifadeleri seçin. İfade eklemek için öğesine tıklayın. Aşağı açılan listede ifade

seçin. Listedeki öğeleri taşımak için  $\bigoplus$  simgesini kullanın. simgesi, öğeleri listeden kaldırır. Daha fazla bilgi için, **Daha Fazla...** düğmesine tıklayın.

### İfade

- <sup>l</sup> **Etkinleştir**: Bu onay kutusu işaretlendiğinde, seçilen ifade etkinleştirilir. Kutu işaretlenmezse, ifade hiç kullanılmaz.
- $\cdot$  Koşullu: Bu onay kutusu işaretlendiğinde, aşağıdaki düzenle kutusunda bulunan  $f x$ düğmesine tıklanarak, girilen koşul ifadesinin değerine bağlı olarak, ifade dinamik olarak gizlenir veya gösterilir.
- <sup>l</sup> **Etiket**: İfadenin etiketi. Grafikte görüntülemek istediğiniz adı girin. Herhangi bir metin girilmezse, etiket otomatik olarak ifade metnine ayarlanır. Değer, hesaplamalı formül olarak girilebilir. **İfade Düzenle** diyalog penceresini açmak için  $f^{\mathcal{X}}$  simgesine tıklayın.
- **· İfade**: Geçerli anda seçilen ifadeyi görüntüler.
- <sup>l</sup> **Yorum**: İfadenin amacını ve fonksiyonunu açıklamak için bir yorum girin. Değer, hesaplamalı formül olarak girilebilir. **İfade Düzenle** diyalog penceresini açmak için  $f^{\mathcal{X}}$  simgesine tıklayın.
- <sup>l</sup> **Görünmez**: İfadeyi gizler.
- <sup>l</sup> **Yüzdelik (Göreceli) Göster**: Grafik, sonucu mutlak sayılar yerine yüzde olarak gösterir.
- <sup>l</sup> **İfadeyi Kümüle Topla**:

İfadeyi kümülatif toplamak için bu kutuyu işaretleyin. Açılan pencereyi açmak için öğesine tıklayın.

- <sup>l</sup> **Kümülatif Toplama Açılan Penceresi**: Sayfa nesnesindeki değerlerin kümülatif toplanıp toplanmayacağına karar vermek için seçeneklerden birini belirleyin.
	- <sup>l</sup> **Kümülatif Topla**: Kümülatif grafikte, her bir y değeri, takip eden x değerinin y değerine eklenir.
- <sup>l</sup> **Kümülatif Toplama Yok**: Seçilen grafik ifadesinin y değerleri kümülatif toplanmaz.
- <sup>l</sup> **Tam Kümülatif Toplama**: İfadenin önceki tüm değerlerini kümülatif toplayan her bir y değeri. Grafik ızgarası etkinleştirilirse tam kümülatif toplama çalışmaz.
- <sup>l</sup> **Kümülatif Toplama Adımları**: İfadedeki kümülatif toplanacak y değerlerinin sayısını ayarlamak için kutuya bir sayı girin veya sürgüyü sürükleyin.
- <sup>l</sup> **Açıklama Göstergesinde Göster**: Birkaç ifade kullanıldığında, bu seçenek, grafiğin yanında ifadeleri ve bunlara karşılık gelen renkleri gösteren bir gösterge görüntüler.
- <sup>l</sup> **Çizgi ve Sembol Ayarları**: Çizgiler ve sembollere yönelik düzen ayarlarını yapmak için bu

kutuyu işaretleyin. Açılan pencereyi açmak için öğesine tıklayın.

- <sup>l</sup> **Çizgi Sembol Ayarları Açılan Penceresi**:
	- Çizgi: Çizgilerin düzenine ilişkin ayarları yapın.
	- Sembol: Kullanılan sembollerin düzenine ilişkin ayarları yapın.
- <sup>l</sup> **Değer Görüntü Ayarları**:
	- <sup>l</sup> **Veri Noktalarındaki Değerleri Göster**: İfadenin sonucunu, veri noktalarının üst kısmında metin olarak görüntülemek için bu onay kutusunu işaretleyin.
	- <sup>l</sup> **Açılan Pencere Olarak Metin** İfadenin sonucunun düzende bulunan grafikteki bir veri noktasının üzerine gelindiğinde görünen açılan balon mesajlarında gösterilmesini sağlamak için bu onay kutusunu işaretleyin. Bu seçenek, diğer görüntüleme seçeneklerinden herhangi biri ile birlikte veya bu seçeneklerden herhangi biri olmadan kullanılabilir. Bu nedenle, grafiğin kendi içinde bulunmayan, ancak yalnızca üzerine gelindiğinde açılan pencerelerde bulunan ifadeye sahip olunabilir.
	- <sup>l</sup> **Eksen Üzerinde Metin**: Her bir x ekseni değerinde, eksende ve eksen etiketlerinde ifadenin sonucunu çizer.

### Öznitelik İfade Stilleri

- <sup>l</sup> **Arka Plan Rengi**: Veri noktasının temel çizim rengini hesaplamak için öznitelik ifadesi tanımlayın. Kullanılan ifade, geçerli bir renk temsili (Visual Basic'te tanımlandığı şekliyle Kırmızı, Yeşil ve Mavi bileşenlerini temsil eden bir sayı) döndürmelidir; bu işlem genellikle özel grafik renk fonksiyonlarından biri kullanılarak gerçekleştirilir. İfadenin sonucu geçerli bir renk temsili oluşturmuyorsa, siyah renk kullanılır.
- <sup>l</sup> **Çizgi Stili**: Çizgiye yönelik çizgi stilini veya veri noktasıyla ilişkili çizgi segmentini hesaplamak için öznitelik ifadesini tanımlayın. Çizginin göreceli genişliği, <Wn> etiketi dahil edilerek kontrol edilebilir; burada n, grafiğin varsayılan çizgi kalınlığına uygulanacak çarpım katsayısıdır. n sayısı 0,5 ile 8 arasında bir gerçek sayı olmalıdır. Örnek: <W2.5>. Çizginin stili, <Sn> etiketi dahil edilerek kontrol edilebilir; burada n, kullanılacak stili belirten 1 ile 4 arasında bir tam sayıdır (1=sürekli, 2= çizgili, 3=noktalı, 4=çizgili/noktalı). Örn.: <S3>. <Wn> ve <Sn> etiketleri serbestçe birleştirilebilir, ancak her bir etiketin yalnızca ilk oluşumu dikkate alınır. Etiketler tek tırnak içine alınmalıdır.
	- <sup>l</sup> **Sayı Biçimi Sekmesi**: Her alanın varsayılan bir sayı biçimi vardır ve bu biçim Belge Özellikleri: Sayı sayfasından ayarlanabilir. Bununla birlikte, her ayrı sayfa nesnesi için ayrı bir sayı biçimi kullanılabilir. Bu özellik sayfası, etkin nesne için geçerlidir ve biçimlendirme değerleri için aşağıdaki kontrolleri içerir:
- <sup>l</sup> **Sayı Biçimi**: Aşağıdaki alternatiflerden bir sayı biçimi seçin.
- <sup>l</sup> **Varsayılan**: Hem sayı hem metin. Sayılar orijinal biçimde gösterilir.
- <sup>l</sup> **Sayı**: Sayısal değerleri, **Hassasiyet** alanında ayarlanan basamak sayısıyla gösterir.
- <sup>l</sup> **Tamsayı**: Sayısal değerleri tamsayı olarak gösterir.
- <sup>l</sup> **Sabit**: Sayısal değerleri, **Ondalıklar** alanında ayarlanan ondalık basamak sayısıyla ondalık değerler olarak gösterir.
- <sup>l</sup> **Para**: Değerleri, **Biçim Deseni** alanında ayarlanan biçimde gösterir. Varsayılan biçim, Windows Para Birimi ayarıdır.
- <sup>l</sup> **Tarih**: Tarih olarak yorumlanabilen değerleri, **Biçim Deseni** alanında ayarlanan biçimde gösterir.
- <sup>l</sup> **Zaman**: Zaman olarak yorumlanabilen değerleri, **Biçim Deseni** alanında ayarlanan biçimde gösterir.
- <sup>l</sup> **Zaman Damgası**: Tarih ve zaman olarak yorumlanabilen değerleri, **Biçim Deseni** alanında ayarlanan biçimde gösterir.
- <sup>l</sup> **Aralık**: Zamanı, sıralı zaman artımları olarak gösterir (örn. format = mm, değeri, takvimin başlangıcından itibaren dakika sayısı olarak gösterir (1899:12:30:24:00)).
- <sup>l</sup> **Biçim Deseni**: Alanın görüntü biçimini daha ayrıntılı olarak belirten biçim kodu. **ISO**, biçimi ISO standardına ayarlar. Yalnızca **Tarih**, **Zaman**, **Zaman Damgası** ve **Aralık** için geçerlidir. **Sys**, biçimi sistem ayarlarına ayarlar.
- <sup>l</sup> **Hassasiyet**: Görüntülenecek basamak sayısı.
- <sup>l</sup> **Ondalıklar**: Dahil edilen ondalık sayısını ayarlar.
- <sup>l</sup> **Ondalık Ayırıcı**: Ondalık ayırıcılar için sembolü ayarlar.
- <sup>l</sup> **Binlik Ayırıcı**: Binlik ayıracılar için sembolü ayarlar.
- <sup>l</sup> **Yüzde Olarak**: Biçimlendirmeyi, mutlak sayılar yerine yüzde olarak gösterir. Ayar yalnızca **Sayı**, **Tamsayı** ve **Sabit:** için kullanılabilir durumdadır.
- <sup>l</sup> **Ön İzleme**: Yukarıda belirtilen sayı biçiminin ön izlemesini gösterir.

### Eksen

- <sup>l</sup> **Ekseni Göster**: Ekseni göstermek için bu onay kutusunu işaretleyin.
- <sup>l</sup> **Eksen Genişliği**: Eksen genişliğini ve değer çizgilerini girin veya sürgüyü istenilen değere sürükleyin.
- <sup>l</sup> **Ekseni Böl**: Y eksenini iki parçaya bölerek ortak bir x eksenini paylaşan iki grafik görünümü oluşturmak için bu kutuyu işaretleyin.
- <sup>l</sup> **Konum**: **Sol** veya **Sağ** konumu seçin. **Ekseni Böl** seçilmişse, **Üst** veya **Alt** konumu seçin.
- <sup>l</sup> **Kılavuz Çizgisini Göster**: Grafikte X ekseninin değer işaretlerinden çıkan kılavuzu göstermek için bu onay kutusunu işaretleyin. Kılavuz çizgileri **Kılavuz Çizgi Stili** ve **Kılavuz Rengi** ayarları kullanılarak biçimlendirilebilir.
- <sup>l</sup> **Ara Kılavuz Çizgisini Göster**: Kılavuz çizgileri arasında ara kılavuz çizgileri göstermek için bu onay kutusunu işaretleyin. Bu, yalnızca **Kılavuz Çizgisini Göster** seçiliyse kullanılabilir
durumdadır. Kılavuz çizgileri **Kılavuz Çizgi Stili** ve **Kılavuz Rengi** ayarları kullanılarak biçimlendirilebilir.

- <sup>l</sup> **Logaritmik Ölçek**: Bu kutu işaretliyse, ölçek logaritmik olur.
- <sup>l</sup> **0 Zorla**: Grafiğin alt kenarını y ekseni üzerindeki sıfıra sabitler. Logaritmik eksen kullanıldığında bu seçenek kullanılamaz.
- <sup>l</sup> **Statik Min.**: Eksen için sabit minimum değer ayarlar. Değer, hesaplamalı formül olarak girilebilir. **İfade Düzenle** diyalog penceresini açmak için  $f^{\chi}$  simgesine tıklayın.
- <sup>l</sup> **Statik Maks.**: Eksen için sabit maksimum değer ayarlar. Değer, hesaplamalı formül olarak girilebilir. **İfade Düzenle** diyalog penceresini açmak için  $J^x$  simgesine tıklayın.
- <sup>l</sup> **Statik Adım**: Eksen üzerindeki değer işaretleri arasında sabit aralık ayarlar. Bu ayar 100'den fazla değer işaretiyle sonuçlanırsa, kullanılan değer değiştirilir. Değer, hesaplamalı formül olarak girilebilir. **İfade Düzenle** diyalog penceresini açmak için  $f^{\chi}$  simgesine tıklayın.
- <sup>l</sup> **Statik Merkez**: Çizim alanının merkezinde konumlandırılacak şekilde eksen üzerinde sabit değer ayarlar. Değer, hesaplamalı formül olarak girilebilir. **İfade Düzenle** diyalog penceresini açmak için  $f^x$  simgesine tıklayın.

## Başlığı Göster

Varsayılan olarak, tanımlanan ilk ifadenin etiketi, grafik başlığı olarak ayarlanır. Grafik başlığı istemiyorsanız, onay kutusunu temizleyin. Başlık, dinamik güncelleştirme için hesaplamalı formül olarak tanımlanabilir. **İfade Düzenle** diyalog penceresini açmak için  $f^x$  simgesine tıklayın.

## Daha Fazla.../Daha Az...

Ek sekmeleri içeren açılır bölümü genişletmek/daraltmak için bu düğmeye tıklayın. **Boyutlar** alanının mı yoksa **İfadeler** alanının mı etkin olduğuna bağlı olarak, farklı sekmeler görüntülenir.

# Radar Grafiği Özellikleri: Sunum

Bu bölümde **Radar Grafiği** özellikleri açıklanmaktadır.

## Görünüm

Aşağı açılan menüden kullanılabilir görünümlerden birini seçin.

# Açıklama Göstergesini Göster

Göstergeyi grafikte görüntüler. Açılan pencereyi açmak için öğesine tıklayın.

### Gösterge Ayarları Açılan Penceresi

- <sup>l</sup> **Gösterge Stili**: Gösterge stilini ayarlar.
- **· Dikey**: Göstergenin dikey hizalamasını ayarlar.
- <sup>l</sup> **Satır Aralığı**: Göstergedeki öğeler arasındaki mesafeyi belirler.
- <sup>l</sup> **Sıralamayı Ters Çevir**: Göstergenin sıralama düzenini ters çevirmek için bu onay kutusunu işaretleyin.
- <sup>l</sup> **Hücre Metnini Kaydır**: Bu onay kutusu işaretlenmişse, gösterge öğelerinin metni iki veya daha fazla satıra kaydırılır.

# Yığın

Bu seçeneğin işaretlendiğinde, veri noktaları yığın halde görüntülenir.

## Çizgi Kalınlığı

Çizgilerin çizgi kalınlığını ayarlar.

### Simge Boyutu

Semboller kullanıldığında, bunların boyutunu ayalar.

### Arka Plan

Grafiğin arka planını ayarlar. Şu seçenekler kullanılabilir durumdadır:

- <sup>l</sup> **Renk**: Renk seçmek için öğesine tıklayın.
- <sup>l</sup> **Resim**: Resmi değiştirmek için öğesine tıklayın.
- <sup>l</sup> **Dinamik Resim**: Dinamik resmi ayarlamak için öğesine tıklayın.
	- Seçimle birlikte değişen dinamik arka plan resimlerini göstermek için bir hesaplanan ifade girin.

## Arka Plan Şeffaflığı

Arka plan saydamlığını ayarlamak için öğesine tıklayın. Şeffaflığı ayarlamak için kutuya değer girin veya sürgüyü sürükleyin.

### Daha Fazla.../Daha Az...

Bu bölümde **Genel** özelliği açıklanmaktadır.

#### Genel

- <sup>l</sup> **Yönü Ters Çevir**: Bu onay kutusu işaretlendiğinde, grafikte gösterilen değerler ters çevrilir; yani en yüksek 10 değer gösteriliyorsa ve kutu işaretlenmişse, grafik en düşük 10 değeri gösterir.
- <sup>l</sup> **Gösterilen Maks. Değer**: Bu kutuda, grafikte kaç veri noktası için değerlerin gösterileceğine yönelik bir üst sınır belirtin. Bir sınır belirtilmezse, tüm veri noktaları için değerler gösterilir; bu durum da grafiğin okunabilirliğini etkileyebilir.
- <sup>l</sup> **Sıfır Değerlerini Gösterme**: Bu onay kutusu işaretlenmişse, tüm ifadelerden sıfır veya null döndüren tüm boyut alanı bileşimleri hesaplamada göz ardı edilir. Bu seçenek varsayılan olarak seçilidir.
- <sup>l</sup> **Eksiği Gösterme**: Bu onay kutusu işaretlenmişse, tüm ifadelerde yalnızca tüm alanlardaki null değerlerle ilişkili olan tüm boyut alanı bileşimleri hesaplamada göz ardı edilir. Bu seçenek varsayılan olarak seçilidir. Bu seçeneğin kapatılması yalnızca, örneğin grafikte null değerlerin sayılması gereken bir durum gibi özel durumlarda kullanışlı olabilir.
- **· İfade Eksenleri için Sıfıra Esitle:** İki y ekseninin (sol/sağ veya üst/alt) sıfır seviyesini esitler.
- <sup>l</sup> **Tam Simge Kümesini Kullan**: Bu alternatif, daha fazla sembol temsilini kullanılabilir hale getirir (halkalar, üçgenler vb.)
- <sup>l</sup> **Yarı Saydam**: Dolu çizgilerin yarı saydam çizilmesini sağlamak için bu kutuyu işaretleyin.
- <sup>l</sup> **Dikey Sayılar**: Değerleri dikey olarak gösterir.
- <sup>l</sup> **Segmentlerde Rakamları Göster**: Bu onay kutusu işaretlendiğinde, değerler segmentlerin üzerindeki yerine segmentlerin içindeki veri noktalarına çizilir.
- <sup>l</sup> **Açılan Pencere Etiketleri**: Bu onay kutusu seçildiğinde, grafikteki veri noktasının üzerinde imleçle gelindiğinde, boyutların ve ifadelerin değerleri açılan balon olarak görünür.
- <sup>l</sup> **Vurgula**: Bu onay kutusu işaretlenmişse, fare ile içindeki bir çizginin veya sembolün üzerine gelinmesi, çizginin veya sembolün daha iyi genel bakış sağlamak üzere vurgulanmasıyla sonuçlanır. Vurgulama, aynı zamanda, uygulanabilir olduğu yerlerde gösterge için de geçerlidir.
- **· Hesaplama Koşulları**: Buraya girilen ifade, grafiğin hesaplanması için yerine getirilecek koşulu ayarlar. Koşul yerine getirilmezse, grafik içinde "Hesaplama koşulu yerine getirilmedi" metni görüntülenir. Değer, hesaplamalı formül olarak girilebilir. **İfade Düzenle** diyalog penceresini açmak için  $fx$  simgesine tıklayın.

#### **Stiller**

- <sup>l</sup> **Gösterge**: Göstergenin rengini ayarlamak için öğesine tıklayın. Yazı tipi rengini ayarlamak için  $\triangle$  öğesine tıklayın. Yazı tipi türünü ayarlamak için  $\mathsf{Aa}$  öğesine tıklayın.
- <sup>l</sup> **Grafik Başlığı Stili**: Grafik başlığının yazı tipi rengini ayarlamak için öğesine tıklayın. Yazı tipi türünü ayarlamak için **Aa** öğesine tıklayın.
- <sup>l</sup> **Başlık Yazı Tipi**: Başlık yazı tipini ayarlamak için öğesine tıklayın.
- <sup>l</sup> **Etkin Başlık**: Etkin başlığın arka plan rengini ayarlamak için öğesine tıklayın. Metin rengini ayarlamak için öğesine tıklayın.
- **Letkin Olmayan Başlık**: Etkin olmayan başlığın arka plan rengini ayarlamak için  $\frac{1}{2}$ tıklayın. Metin rengini ayarlamak için  $\triangle$  öğesine tıklayın.
- **· Kenarlık Kullan**: Sayfa nesnesinin çevresinde kenarlık kullanmak için bu onay kutusunu işaretleyin. Kenarlığın rengini ayarlamak için öğesine tıklayın.
- **· Kenarlık Genişliği**: Kenarlığın genişliğini ayarlamak için değer belirtin veya sürgüyü sürükleyin. Genişlik, piksel cinsinden belirtilir.
- <sup>l</sup> **Yuvarlak Köşeler**:
	- <sup>l</sup> **Yuvarlak Köşeler** açılan penceresini açmak için öğesine tıklayın.

**Yuvarlak Köşeler** yalnızca **Gelişmiş Stil Oluşturma Modu**'nu seçtiyseniz kullanılabilir (**Belge Özellikleri: Genel** içinde bulunur).

- <sup>l</sup> Köşeler için **Sabit** veya **Bağıntılı** yuvarlaklığı seçin ve hangi köşelerin etkileneceğini belirtin. Ayrıca, değer girerek **Kare olma durumu**'nu da seçin.
- <sup>l</sup> **Kaydırma Çubuğu Arka Planı**: Kaydırma sürgüsü arka planı rengini ayarlamak için öğesine tıklayın.
- <sup>l</sup> **Kaydırma Çubuğu Sürgüsü**: Kaydırma çubuğu sürgüsü rengini ayarlamak için şu öğeye tıklayın:
- <sup>l</sup> **Kaydırma Çubuğu Genişliği**: Kaydırma sürgüsünün genişliğini ayarlamak için değer belirtin veya sürgüyü sürükleyin. Bu kontrol, kaydırma sürgüsü sembollerinin hem genişliğini hem de göreceli boyutunu etkiler.
	- <sup>l</sup> **Referans Çizgileri**:
		- o **Referans Çizgileri**: öğesine tıklayarak bir referans çizgisi ekleyin.
		- <sup>o</sup> **Grafikte Etiketi Göster**: Etiketi referans çizgisinin yanında görüntüler.
		- <sup>o</sup> **Etiket**: Metin kutusuna, sayfa nesnesinin başlığında gösterilecek bir başlık girebilirsiniz. **Etiket** ayarlanmamışsa, **Başlığı Göster** öğesinin seçilmiş olması durumunda alanın adı kullanılır. Değer, hesaplamalı formül olarak girilebilir. **İfade Düzenle** divalog penceresini açmak için  $f^{\dagger}$ x simgesine tıklayın.
		- <sup>o</sup> **X Ekseni**: Referans çizgisinin x ekseninden başlatılması gerekiyorsa, bu seçeneği belirleyin.
		- <sup>o</sup> **İfade**: Referans çizgisinin çizilmesi gereken değer. Başlangıç noktası olarak kullanmak istediğiniz ifadeyi girin.
		- <sup>o</sup> **Çizgi Ağırlığı**: Referans çizgisinin ağırlığını belirtir.
		- <sup>o</sup> **Çizgi Stili**: Referans çizgisinin stilini belirtir.
		- <sup>o</sup> **Çizgi Rengi**: Referans çizgisinin rengini belirtir.
		- <sup>o</sup> **Koşulu Göster'i Kullan**: Grafiğin her çizilmesi gerektiğinde değerlendirilecek bir koşullu ifadeye bağlı olarak çizgi gösterilir veya gizlenir. Referans çizgisi yalnızca ifade FALSE sonucunu döndürdüğünde gizlenir.
		- <sup>o</sup> **Koşul**: Koşullu ifadeyi girin. Değer, hesaplamalı formül olarak girilebilir. **İfade Düzenle** divalog penceresini açmak için  $f^{\mathbf{x}}$  simgesine tıklayın.
	- Metin:
		- <sup>o</sup> **Grafikteki Metin**: Grafiğe metin eklemek için öğesine tıklayın.
		- <sup>o</sup> **Metin**: **Grafikteki Metin** içinde eklenen metin burada görüntülenir.
		- <sup>o</sup> **Eğim Açısı**: Metin için 0 ile 360 derece arasında bir açı belirtin. Varsayılan 0'dır.
		- <sup>o</sup> **Yatay Hizala**: Yatay hizalamayı ayarlar.
- <sup>o</sup> **En Üstte**: Listede geçerli anda seçili olan metin, grafik çizilirken ön plana alınır.
- <sup>o</sup> **Metin Stili**:
	- Metin arka plan rengini ayarlamak için  $\Box$  öğesine tıklayın.
	- $\blacksquare$  Yazı tipi rengini ayarlamak için  $\blacktriangle$  öğesine tıklayın. Yazı tipi türünü ayarlamak için **Aa** öğesine tıklayın.
- <sup>o</sup> **Boyut Konumu**: Metnin nesne üzerindeki konumunu ve boyutunu ayarlar.

# Radar Grafiği Özellikleri: Başlık

Bu bölümde **Radar Grafiği** özellikleri açıklanmaktadır.

<sup>l</sup> **Etiket**: Metin kutusuna, sayfa nesnesinin başlığında gösterilecek bir başlık girebilirsiniz. **Etiket** ayarlanmamışsa, **Başlığı Göster** öğesinin seçilmiş olması durumunda alanın adı kullanılır.

Değer, hesaplamalı formül olarak girilebilir.

**İfade Düzenle** diyalog penceresini açmak için  $f^x$  simgesine tıklayın.

- <sup>l</sup> **Başlığı Göster**: Bu seçenek işaretlendiğinde, sayfa nesnesinin en üst kısmına bir başlık çizilir. Liste kutuları ve diğer "kutu nesneleri" için seçenek varsayılan olarak açık olur; ancak düğmeler, metin nesneleri ve çizgi/ok nesneleri için açık olmaz.
- <sup>l</sup> **Başlık Hizalaması**: Sol, Ortalanmış veya Sağ olabilir.
- <sup>l</sup> **Çok Satırlı Başlık (Sözcük Kaydırma)**: Bu seçenek işaretlenirse, metin iki veya daha fazla satırda görüntülenir.
- <sup>l</sup> **Satır Sayısı**: Başlık için birden çok satıra izin veriliyorsa, satır sayısını giriş alanında belirtin veya sürgüyü istenen sayıya sürükleyin.
- <sup>l</sup> **Başlık Hizalaması**: Üst, Ortalanmış veya Alt olabilir.

### Daha Fazla.../Daha Az...

Bu bölümde **Daha Fazla.../Daha Az...** özellikleri açıklanmaktadır.

Başlıktaki Simgeler

- <sup>l</sup> **Menü**: Nesne menüsünü açar.
- **· Temizle**: Etkin sayfa nesnesindeki tüm geçerli seçimleri temizler.
- <sup>l</sup> **Yazdır**: Seçilen sayfa nesnelerini başka bir tarayıcı penceresinde tablo biçiminde açar. Bazı istemciler bu ayarı yönetemeyebilir!
- <sup>l</sup> **Verileri Kopyala**: Sayfa nesnesindeki alan değerlerini kopyalar. Bazı istemciler bu ayarı yönetemeyebilir!
- <sup>l</sup> **Resmi Panoya Kopyala**: Sayfa nesnesini resim olarak Pano'ya kopyalar. Bazı istemciler bu ayarı yönetemeyebilir!
- <sup>l</sup> **Excel'e Gönder**: Olası (seçilen dahil) değerleri, çalışmıyor olması durumunda otomatik olarak başlatılan Microsoft Excel'e dışarı aktarır. Dışarı aktarılan değerler, yeni Excel çalışma

sayfasında bir sütun olarak görünür. Bu özelliğin çalışması için bilgisayarda Microsoft Excel 2007 veya daha yeni bir sürümü yüklü olmalıdır. Bazı istemciler bu ayarı yönetemeyebilir!

- <sup>l</sup> **En Küçük Duruma Getirmeye İzin Ver**: Bu seçenek işaretlendiğinde, nesnenin en küçük duruma getirilebilir olması koşuluyla sayfa nesnesinin pencere başlığında bir en küçük duruma getir simgesi görüntülenir. Bu, ayrıca, nesnenin başlığına çift tıklanarak en küçük duruma getirilmesini mümkün kılar.
- <sup>l</sup> **Otomatik Olarak En Küçük Duruma Getir**: Bu seçenek, **En Küçük Duruma Getirmeye İzin Ver** öğesi işaretlendiğinde kullanılabilir hale gelir. Aynı sayfa üzerindeki birkaç sayfa nesnesi için **Otomatik Olarak En Küçük Duruma Getir** öğesi işaretlendiğinde, biri hariç tümü istendiği zaman otomatik olarak en küçük duruma getirilir. Bu, örneğin, aynı sayfa alanında birkaç grafiğin dönüşümlü olarak görüntülenmesi için kullanışlıdır.
- <sup>l</sup> **En Küçük Duruma Getirmeye İzin Ver**: Bu seçenek işaretlendiğinde, nesnenin en büyük duruma getirilebileceğini belirtecek şekilde, sayfa nesnesinin pencere başlığında bir en büyük duruma getir simgesi görüntülenir. Bu, ayrıca, nesnenin başlığına çift tıklanarak en büyük duruma getirilmesini mümkün kılar. **En Küçük Duruma Getirmeye İzin Ver** ve **En Büyük Duruma Getirmeye İzin Ver** öğelerinin her ikisi de işaretlendiğinde, çift tıklama işlemi nesnenin en küçük duruma getirilmesini etkiler.
- <sup>l</sup> **Yardım Metni**: Burada, açılan pencerede görüntülenecek yardım metnini girebilirsiniz. Bu seçenek, belge seviyesinde kullanılamaz. Değer, hesaplamalı formül olarak girilebilir. **İfade Düzenle** diyalog penceresini açmak için  $fx$  simgesine tıklayın.

Örneğin, sayfa nesnesinin açıklaması girilebilir. Nesnenin pencere başlığına yardım simgesi eklenir. Fare imleci simgenin üzerinde olduğunda, metin açılan pencerede görüntülenir.

- **· Hızlı Tür Değişimi**: Burada, grafik türleri arasında geçişi etkinleştirebilirsiniz. Tüm nesneler için kullanılabilir durumda değildir. Açılan pencereyi açmak için öğesine tıklayın.
- <sup>l</sup> **Hızlı Tür Ayarları Açılan Penceresi**: Hızlı tür değişimini kullanarak aralarında geçiş yapmak istediğiniz grafik türlerine yönelik kutuları işaretleyin.

# Radar Grafiği Özellikleri: Seçenekler

# Seçenekler

Bazı seçenekler tüm nesneler için kullanılamayabilir.

- <sup>l</sup> **Salt Okunur**: Grafiği salt okunur hale getirir; bu da grafikte tıklanarak veya fare ile boyanarak seçimlerin yapılamayacağı anlamına gelir.
- <sup>l</sup> **Taşımaya/Boyutlandırmaya İzin Ver**: Bu seçeneğin seçimi kaldırılmışsa, sayfa nesnesi taşınamaz veya boyutlandırılamaz.
- <sup>l</sup> **Kopyalamaya/Klon Oluşturmaya İzin Ver**: Bu seçeneğin seçimi kaldırılmışsa, sayfa nesnesinin kopyası oluşturulamaz. Bu ayar tüm istemciler tarafından gerçekleştirilemeyebilir.
- <sup>l</sup> **Nesneyi Veriye Göre Boyutlandır**: Normalde, seçimler tablonun boyutunun sayfa nesnesi için tahsis edilenden daha küçük olmasına neden olduğunda, QlikView'daki tüm tablo sayfa nesnelerinin etrafındaki kenarlıklar küçülür. Bu onay kutusunun seçimi kaldırıldığında, boyutun bu otomatik ayarlanması kapatılır ve fazlalık alanı boş bırakılır.
- <sup>l</sup> **Başlıkta Bilgiyi Göster'e İzin Ver**: Bilgi fonksiyonu kullanımdayken, bir alan değerinin bununla ilişkilendirilmiş bilgi içerdiği her seferinde, pencere başlığında bir bilgi simgesi görüntülenir. Bilgi simgesinin başlıkta görüntülenmesini istemiyorsanız, bu seçeneğin işaretini kaldırabilirsiniz. Yalnızca liste kutusu, istatistik kutusu, çoklu kutu ve giriş kutusu için kullanılabilir durumdadır.
- <sup>l</sup> **Kaydırma Konumunu Koru**: Bu onay kutusu ve **Kullanıcı Tercihleri**, **Nesneler** diyalog penceresi buna karşılık gelen onay kutusu işaretlendiğinde, QlikView tablo nesnelerinde bir seçim yapıldığında dikey kaydırmayı korur.
- <sup>l</sup> **Koşulu Göster'i Kullan**: Sayfa nesnesi, örneğin seçimler vb. gibi öğelere göre sürekli değerlendirilecek bir koşullu ifadeye bağlı olarak gösterilir veya gizlenir. Sayfa nesnesi yalnızca koşul **false** değerini döndürdüğünde gizlenir. Değer, hesaplamalı formül olarak girilebilir. **İfade Düzenle** diyaloq penceresini açmak için  $f^{\chi}$  simgesine tıklayın.
- <sup>l</sup> **Normal**: Nesnenin **Sol** ve **Üst** kenarlıklarıyla **Genişlik** ve **Yükseklik**'ini ayarlayarak nesnenin konumunu belirleyin.
- <sup>l</sup> **En Küçük Duruma Getirilmiş**: **Sol** ve **Üst** kenarlıklarıyla **Genişlik** ve **Yükseklik**'ini ayarlayarak en küçük duruma getirilmiş nesnenin konumunu belirleyin.
- <sup>l</sup> **Daha Fazla.../Daha Az...**: Şu seçenekler kullanılabilir durumdadır:
	- <sup>o</sup> **Sahip**: Sahibinin etki alanı ve kullanıcı adı
	- <sup>o</sup> **Nesneyi Paylaş**: Nesneleri diğer kullanıcılarla paylaşmak için etkinleştirin. Bu seçimin etkinleştirildiğinde, aşağıdaki ayarlar etkinleştirilir.
	- <sup>o</sup> **Şununla paylaş**: **Herkesle Paylaş** veya **Kullanıcı adına göre paylaş** öğelerinden birini seçin.
	- <sup>o</sup> **Kullanıcılar (Etki Alanı\UserID)**: **Kullanıcı adına göre paylaş** seçilirse, eklenen kullanıcıların olduğu bir liste gösterilir.
		- Kullanıcı eklemek için simgesine tıklayın, bir satır eklenir, kilidini kaldırmak için satırı seçin ve kullanıcı bilgisini düzenleyin. Kullanıcıları kaldırmak için, kaldırılacak her

 $\mathsf{b}$ ir kullanıcının ardındaki $\blacksquare$ simgesine tıklayın.

# 11.30 Gösterge Grafiği - AJAX/Webview

Gösterge grafikleri, tek bir ifadenin değerini boyutlar olmadan görüntülemek için kullanılır.

# Gösterge Grafiği: Nesne Menüsü

Bir sayfa nesnesine sağ tıklanarak veya nesne başlığındaki (gösteriliyorsa) \* simgesine tıklanarak, nesne menüsü bir bağlam menüsü olarak açılabilir.

Menüdeki komutlar QlikView içinden WebView'in kullanılıp kullanılmadığına veya belgenin web tarayıcısında açılıp açılmadığına bağlı olarak değişiklik gösterebilir. Menü aşağıdaki komutları içerir:

| Komutu                      | <b>Ayrıntılar</b>                                                                                                    |
|-----------------------------|----------------------------------------------------------------------------------------------------|
| Özellikler                  | Özellikler diyalog penceresini açar.                                                                                                    |
| Notlar                      | Geçerli nesneyle ilgili not oluşturmayı ve paylaşmayı sağlar.                                                                                                    |
| Kopar                       | Grafik başlığının sonuna "(Koparılmış)" metni eklenir ve grafik artık belgede<br>yapılan seçimlere göre güncelleştirilmez (ancak grafikten seçimler yapılmaya<br>devam edebilir). Komut yalnızca grafik eklendiyse kullanılabilir. Grafiğin kopyasını<br>oluşturup kopararak, kopyası ve aslı arasında doğrudan karşılaştırmalar<br>yapabilirsiniz.                                                                                                    |
| Ekle                        | Koparılmış grafiği ekler. Grafik veriyle dinamik olarak bağlı hale gelir. Komut<br>yalnızca grafik koparılmışsa kullanılabilir.                                                                                                    |
| Referansi<br>Ayarla         | Bu seçenek, mevcut seçimlerle grafiğin sabit bir çizimi olan grafik başvurusunu<br>ayarlar. Belgede daha fazla seçim yapıldığında başvuru çizimi arka planda gri<br>olarak kalır. Grafik eksenleri her zaman için arka plan veri kümesinin ve geçerli<br>veri kümesinin maksimum değerlerini içerecek şekilde ayarlanır. Geçerli veri<br>kümesi her zaman başvuru grafiğinin üzerine çizilir. Başvuru grafiğinin bazı<br>bölümleri, geçerli veri kümesi çizimi tarafından gizlenebilir. Başvuru grafik<br>çizimlerinin görüntülenmesi yalnızca bazı grafik türlerinde (örneğin, sütun<br>grafikler, çizgi grafikler, birleşik grafikler, radar grafikleri, dağılım grafikleri, ızgara<br>grafikler ve ibreli gösterge grafikleri) mümkündür. Detaya inme veya döngüsel<br>grup içeren grafik için başvuru ayarlanamaz. Belge kapatıldığında veya veriler<br>yeniden yüklendiğinde, başvuru kaybolur. Referansı Ayarla seçeneğini<br>kullanırken dahil edilebilecek maksimum nesne sayısı 500'dür. |
| Referansı<br>Temizle        | Bu komut, bir referans ayarlandığında Referansı Ayarla komutu ile değiştirilir. Bu<br>komut seçilerek daha önce ayarlanan başvuru silinir ve grafik normal çizim<br>moduna geri döndürülür.                                                                                                    |
| Tüm<br>Bölümleri<br>Temizle | Etkin sayfa nesnesindeki tüm geçerli seçimleri temizler. Nesne başlığındaki<br>(gösteriliyorsa) « öğesine tıklandığında da aynı sonuç elde edilir.                                                                                                    |
| Kopyala                     | Seçili sayfa nesnelerini panoya kopyalar. Bu fonksiyon, sadece sayfa nesnelerini<br>kopyalar, veri veya resimleri kopyalamaz.                                                                                                    |
| Yazdır                      | Seçilen sayfa nesnelerini başka bir tarayıcı penceresinde tablo biçiminde açar.<br>öğesine tıklandığında da aynı sonuç<br>Nesne başlığındaki (gösteriliyorsa)<br>elde edilir.                                                                                                    |

Menü komutları

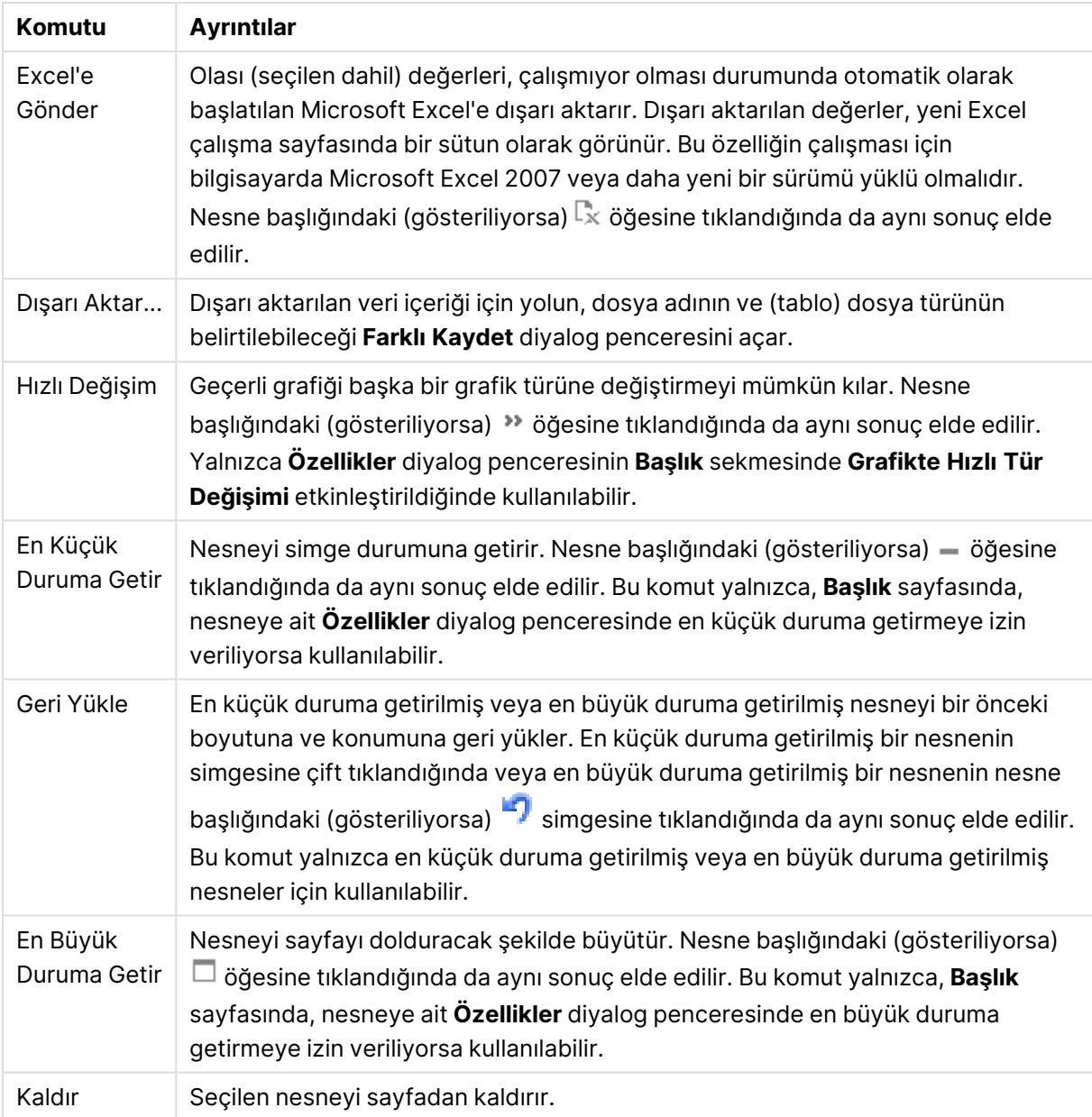

# Gösterge Grafiği Özellikleri

**Özellikler** diyalog penceresini açmak için **Özellikler** seçeneğini **Nesne** menüsünden seçin. Eğer **Özellikler** komutu gri renkteyse muhtemelen özellik değişikliği gerçekleştirmek için ayrıcalığınız yoktur.

**ifadeler** 

Aşağı açılan listede ifadeleri seçin. İfade eklemek için öğesine tıklayın. Aşağı açılan listede ifade

seçin. Listedeki öğeleri taşımak için  $\bigoplus$  simgesini kullanın. simgesi, öğeleri listeden kaldırır. Daha fazla bilgi için, **Daha Fazla...** düğmesine tıklayın.

İfade

- <sup>l</sup> **Etkinleştir**: Bu onay kutusu işaretlendiğinde, seçilen ifade etkinleştirilir. Kutu işaretlenmezse, ifade hiç kullanılmaz.
- $\cdot$  Koşullu: Bu onay kutusu işaretlendiğinde, aşağıdaki düzenle kutusunda bulunan  $f x$ düğmesine tıklanarak, girilen koşul ifadesinin değerine bağlı olarak, ifade dinamik olarak gizlenir veya gösterilir.
- <sup>l</sup> **Etiket**:
	- İfadenin etiketi. Grafikte görüntülemek istediğiniz adı girin. Herhangi bir metin girilmezse, etiket otomatik olarak ifade metnine ayarlanır.
	- <sup>l</sup> Değer, hesaplamalı formül olarak girilebilir. **İfade Düzenle** diyalog penceresini açmak icin  $f\!x$  simgesine tıklayın.
- **· İfade**: Gecerli anda secilen ifadeyi görüntüler.
- **Yorum**: İfadenin amacını ve fonksiyonunu açıklamak için bir yorum girin.
	- <sup>l</sup> **Sayı Biçimi Sekmesi**: Her alanın varsayılan bir sayı biçimi vardır ve bu biçim Belge Özellikleri: Sayı sayfasından ayarlanabilir. Bununla birlikte, her ayrı sayfa nesnesi için ayrı bir sayı biçimi kullanılabilir. Bu özellik sayfası, etkin nesne için geçerlidir ve biçimlendirme değerleri için aşağıdaki kontrolleri içerir:
		- <sup>l</sup> **Sayı Biçimi**: Aşağıdaki alternatiflerden bir sayı biçimi seçin.
		- **· Varsayılan**: Hem sayı hem metin. Sayılar orijinal biçimde gösterilir.
		- <sup>l</sup> **Sayı**: Sayısal değerleri, **Hassasiyet** alanında ayarlanan basamak sayısıyla gösterir.
		- <sup>l</sup> **Tamsayı**: Sayısal değerleri tamsayı olarak gösterir.
		- <sup>l</sup> **Sabit**: Sayısal değerleri, **Ondalıklar** alanında ayarlanan ondalık basamak sayısıyla ondalık değerler olarak gösterir.
		- <sup>l</sup> **Para**: Değerleri, **Biçim Deseni** alanında ayarlanan biçimde gösterir. Varsayılan biçim, Windows Para Birimi ayarıdır.
		- <sup>l</sup> **Tarih**: Tarih olarak yorumlanabilen değerleri, **Biçim Deseni** alanında ayarlanan biçimde gösterir.
		- <sup>l</sup> **Zaman**: Zaman olarak yorumlanabilen değerleri, **Biçim Deseni** alanında ayarlanan biçimde gösterir.
		- <sup>l</sup> **Zaman Damgası**: Tarih ve zaman olarak yorumlanabilen değerleri, **Biçim Deseni** alanında ayarlanan biçimde gösterir.
		- <sup>l</sup> **Aralık**: Zamanı, sıralı zaman artımları olarak gösterir (örn. format = mm, değeri, takvimin başlangıcından itibaren dakika sayısı olarak gösterir (1899:12:30:24:00)).
		- <sup>l</sup> **Biçim Deseni**: Alanın görüntü biçimini daha ayrıntılı olarak belirten biçim kodu. **ISO**, biçimi ISO standardına ayarlar. Yalnızca **Tarih**, **Zaman**, **Zaman Damgası** ve **Aralık** için geçerlidir. **Sys**, biçimi sistem ayarlarına ayarlar.
		- <sup>l</sup> **Hassasiyet**: Görüntülenecek basamak sayısı.
		- **Ondalıklar**: Dahil edilen ondalık sayısını ayarlar.
		- <sup>l</sup> **Ondalık Ayırıcı**: Ondalık ayırıcılar için sembolü ayarlar.
- <sup>l</sup> **Binlik Ayırıcı**: Binlik ayıracılar için sembolü ayarlar.
- <sup>l</sup> **Yüzde Olarak**: Biçimlendirmeyi, mutlak sayılar yerine yüzde olarak gösterir. Ayar yalnızca **Sayı**, **Tamsayı** ve **Sabit:** için kullanılabilir durumdadır.
- <sup>l</sup> **Ön İzleme**: Yukarıda belirtilen sayı biçiminin ön izlemesini gösterir.

#### Eylemler

Açılan listede eylemleri seçin. Eylem eklemek için öğesine tıklayın. Aşağı açılan menüden eylem seçin. Listedeki öğeleri taşımak için  $\bigoplus$  simgesini kullanın. simgesi, öğeleri listeden kaldırır.

**Eylem Ayarları** açılan penceresini açmak için öğesine tıklayın.

- <sup>l</sup> **Eylem Ayarları Açılan Penceresi**: Aşağı açılan listelerde eylem için **Tür** ve **Alt Tür** öğelerini seçin:
	- <sup>l</sup> **Seçim**:
		- <sup>l</sup> **Alanda Seç**: Belirtilen değerleri ve alanları seçer. **Arama Metni** içinde, bir arama maskesi belirtebilirsiniz; örneğin (A|B) hem A'yı hem de B'yi seçer.
		- <sup>l</sup> **Hariç Tutulanı Seç**: Belirtilen alandaki hariç değerleri seçer.
		- <sup>l</sup> **Olasıyı Seç**: Belirtilen alandaki olası değerleri seçer.
		- <sup>l</sup> **Seçimi Değiştir**: Geçerli seçim ile belirtilen **Alan** ve **Arama Metni** arasında geçiş yapar. **Arama Metni** içinde, bir arama maskesi belirtebilirsiniz; örneğin (A|B) hem A'yı hem de B'yi seçer.
		- **· İleri**: Seçimler listesinde bir adım ileri gider.
		- **Geri**: Secimler listesinde bir adım geri gider.
		- <sup>l</sup> **Pareto Seçimi**: Bir ifadeye veya yüzde değerine dayanarak, belirtilen alanda bir pareto seçimi yapar. Bu tür bir seçim, genellikle 80/20 kuralına göre, bir hesaplamaya en fazla katkı sağlayan öğeleri seçmek için kullanılır. Örneğin, cironun %80'ine en çok katkı sağlayan müşterileri bulmak için, Customer alan olarak; sum(Turnover) ifade olarak ve 80 yüzde olarak kullanılmalıdır.
		- <sup>l</sup> **Alanı Kilitle**: Belirtilen alandaki seçimleri kilitler.
		- <sup>l</sup> **Tümünü Kilitle**: Tüm alanlardaki tüm değerleri kilitler.
		- <sup>l</sup> **Alanın Kilidini Kaldır**: Belirtilen alandaki seçimlerin kilidini kaldırır.
		- <sup>l</sup> **Tümünün Kilidini Kaldır**: Tüm alanlardaki tüm değerlerin kilidini kaldırır.
		- <sup>l</sup> **Tümünün Kilidini Kaldır ve Tümünü Temizle**: Tüm alanlardaki tüm değerlerin kilidini kaldırır ve tüm seçimleri temizler.
		- <sup>l</sup> **Diğer Alanları Temizle**: Belirtilen alan dışındaki tüm ilgili alanları temizler.
		- <sup>l</sup> **Tümünü Temizle**: Kilitli seçimler hariç tüm seçimleri temizler.
		- **Alanı Temizle**: Belirli bir alanı temizler.
	- <sup>l</sup> **Düzen**:
		- <sup>l</sup> **Nesneyi Etkinleştir**: **Nesne Kimliği** tarafından belirtilen nesneyi etkinleştirir. Bu fonksiyon Ajax istemcisinde çalışmaz.
		- <sup>l</sup> **Sayfayı Etkinleştir**: **Sayfa Kimliği** tarafından belirtilen sayfayı etkinleştirir.
		- <sup>l</sup> **Sonraki Sayfayı Etkinleştir**: Belgede bir sonraki sayfayı açar.
- <sup>l</sup> **Önceki Sayfayı Etkinleştir**: Belgede bir önceki sayfayı açar.
- <sup>l</sup> **Nesneyi En Küçük Duruma Getir**: **Nesne Kimliği** tarafından belirtilen nesneyi en küçük duruma getirir.
- <sup>l</sup> **Nesneyi En Büyük Duruma Getir**: **Nesne Kimliği** tarafından belirtilen nesneyi en büyük duruma getirir.
- <sup>l</sup> **Nesneyi Geri Yükle**: **Nesne Kimliği** tarafından belirtilen nesneyi geri yükler.
- <sup>l</sup> **Seçim İmi**:
	- <sup>l</sup> **Seçim İmi Uygula**: **Seçim İmi Kimliği** tarafından belirlenen bir seçim imini uygular. İki seçim imi aynı kimliğe sahipse, belge seçim imi uygulanır. Sunucu seçim imini uygulamak için Server\bookmarkID öğesini belirleyin.
	- <sup>l</sup> **Seçim İmi Oluştur**: Geçerli seçimden bir seçim imi oluşturur. **Seçim İmi Kimliği** ve **Seçim İmi Adı** öğelerini belirtin. Gizli bir seçim imi oluşturmak için **Gizli** seçeneğini belirleyin.
	- <sup>l</sup> **Seçim İmini Değiştir**: **Seçim İmi Kimliği** tarafından belirtilen seçim imini geçerli seçimle değiştirir.
- <sup>l</sup> **Yazdır**:
	- <sup>l</sup> **Nesneyi Yazdır**: **Nesne Kimliği** tarafından belirtilen nesneyi yazdırır. Nesnenin varsayılan yazıcı dışında başka bir yazıcıya gönderilmesi gerekirse **Yazıcı adı**'nı belirtin. (Belge ve sayfa tetikleyicisi olarak kullanılamaz.)
	- <sup>l</sup> **Sayfayı Yazdır**: **Sayfa Kimliği** tarafından belirtilen sayfayı yazdırır. (Belge ve sayfa tetikleyicisi olarak kullanılamaz.) Bu fonksiyon, AJAX istemcisinde çalışmaz.
	- <sup>l</sup> **Raporu Yazdır**: **Rapor Kimliği** tarafından belirtilen raporu yazdırır. Raporun varsayılan yazıcı dışında başka bir yazıcıya gönderilmesi gerekirse, **Yazıcı Adı**'nı belirtin. Windows yazdırma diyalog penceresinin gösterilmesini istiyorsanız, **Yazdırma Diyaloğu Penceresini Göster** onay kutusunu işaretleyin. (Belge ve sayfa tetikleyicisi olarak kullanılamaz.)
- <sup>l</sup> **Harici**:
	- Bazı istemciler bu ayarı yönetemeyebilir!
		- <sup>l</sup> **Dışarı Aktar**: Belirli bir alanlar kümesini içeren bir tabloyu dışarı aktarır; ancak yalnızca yapılan seçime göre uygulanabilir olan kayıtlar dışarı aktarılır. **Eylem Ayarlarını Dışarı Aktar** diyalog penceresini açmak için, **Eylemler** sayfasındaki **Kurulum** düğmesine tıklayın. Belge ve sayfa tetikleyicisi olarak kullanılamaz.

Bu fonksiyon AJAX istemcisinde çalışmaz.

- **· Başlat**: Harici bir programı başlatır. **Eylemler** diyalog penceresinde şu ayarlar yapılandırılabilir:
	- <sup>o</sup> **Uygulama**: Başlatılması gereken uygulamayı bulmak için **Gözat...** düğmesine tıklayın. (Belge ve sayfa tetikleyicisi olarak kullanılamaz.)
- <sup>o</sup> **Dosya Adı**: Yukarıda belirtilen uygulamayla açılması gereken dosyanın yolunu girin. (Belge ve sayfa tetikleyicisi olarak kullanılamaz.)
- <sup>o</sup> **Parametreler**: Uygulamanın başlatılacağı komut satırı için parametreleri belirtin. (Belge ve sayfa tetikleyicisi olarak kullanılamaz.)
- <sup>o</sup> **Çalışma Dizini**: Başlatılacak uygulama için çalışma dizinini belirler. (Belge ve sayfa tetikleyicisi olarak kullanılamaz.)
- <sup>o</sup> **QlikView kapatıldığında uygulamadan çık**: QlikView kapatıldığında uygulamayı kapanmaya zorlar. (Belge ve sayfa tetikleyicisi olarak kullanılamaz.)

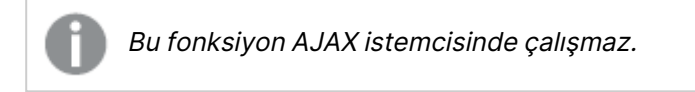

**· URL Aç**: Başka bir QlikView belge içinden (belge zinciri) bir QlikView belgeye URL açmak için **URL Aç** kullanabilirsiniz. Bu ayar, URL'yi varsayılan web tarayıcısında açar. Bu işlev, belge ve sayfa tetikleyici olarak kullanılamaz. **URL Aç** kullanılıyorsa, belge adını eylem dizesine küçük harflerle girdiğinize emin olun.

Mümkün olduğunda, **URL Aç** yerine **QlikView Belgesi Aç** kullanın.

URL'lerde Javascript kullanılması varsayılan olarak engellenir. Custom.config dosyasındaki

PreventJavascriptInObjectActions parametresini değiştirerek URL'lerde Javascript'e izin verebilirsiniz.

- <sup>l</sup> **QlikView Belgesi Aç**: Başka bir QlikView belge içinden (belge zinciri) bir QlikView belge açmak için **QlikView Belge Aç** kullanabilirsiniz. Bu işlev belge veya sayfa tetikleyici olarak kullanılamaz. Daha fazla bilgi için bkz. Belge [zincirleme](#page-1850-0) örnekleri (page 1851).
- **· Makroyu Calıştır**: Çalıştırılacak makronun yolunu ve adını girin. Daha sonra **Modül Düzenle** diyalog penceresinde bir makronun düzenlenebileceği bir adı veya dinamik güncelleştirme için bir **hesaplanan ifadeyi** girin.
- <sup>l</sup> **Değişkeni Ayarla**: Belirtilen değişkene bir değer atar.
- <sup>l</sup> **Bilgiyi Göster**: **Alan** tarafından belirtilen bir alan için metin dosyası veya resim gibi ilişkilendirilmiş bilgi gösterir. Bu fonksiyon AJAX istemcisinde çalışmaz.
- <sup>l</sup> **Bu Belgeyi Kapat**: Etkin QlikView belgesini kapatır.
- **· Yeniden Yükle**: Gecerli belgede bir yeniden yükleme gerçekleştirir. Bu fonksiyon hem AJAX istemcisinde hem de IE eklentisinde çalışmaz.
- <sup>l</sup> **Dinamik Güncelleştirme**: Geçerli anda yüklenen belgede verilerin dinamik güncelleştirmesini gerçekleştirir. Dinamik güncelleştirmenin deyimi, **Deyim** alanına girilmelidir.

Dinamik Güncelleştirmenin amaçlanan kullanımı, QlikView Yöneticisinin,

belgede bir yeniden yükleme çalıştırmadan, bir QlikView belgesine tek bir kaynaktan sınırlı miktarda veri beslemesine izin verir. Analiz, QlikView Server'a birden fazla istemcinin bağlanmasıyla gerçekleştirilebilir.

> Yüklenen bilgiler yalnızca RAM'de saklanır; bu nedenle belgede bir yeniden yükleme gerçekleştirilirse, Dinamik Güncelleştirme kullanarak eklenen veya güncelleştirilen tüm veriler kaybolur.

Aşağıdaki dilbilgisi, Dinamik Güncelleştirme özelliğiyle birlikte kullanılabilecek olası deyimleri ve bileşenlerini açıklar:

- $\circ$  statements ::= statement { ";" statement }
- <sup>o</sup> statement ::= insert\_statement | update\_statement | delete\_ statement | begin\_transaction\_statement | commit\_transaction\_ statement
- <sup>o</sup> insert\_statement ::= "INSERT" "INTO" ("\*" | table\_name) field\_list "VALUES" value\_list {"," value\_list} ["KEY" ["AUTO" | (" (" field\_list ")")] ["REPLACE" (["WITH" "ONE"] | "EACH") ]]
- $\degree$  update\_statement ::= "UPDATE" ("\*" | table\_name) set\_clause {"," | set\_clause} "WHERE" condition ["AUTO" "INSERT"]
- <sup>o</sup> delete\_statement ::= "DELETE" "FROM" ("\*" | table\_name] "WHERE" condition
- <sup>o</sup> begin\_transaction\_statement ::= "BEGIN" ("TRANSACTION" | "TRAN") [trans\_name]
- <sup>o</sup> commit\_transaction\_statement ::= "COMMIT" ["TRANSACTION" | "TRAN"] [trans\_name]
- $\circ$  table\_name ::= identifier | quoted\_name
- $\circ$  field\_list ::= "(" field\_name {"," field\_name} ")"
- $\circ$  value\_list ::= "("value {"," value} ")"
- <sup>o</sup> set\_clause ::= "SET" field\_name "=" any\_valid\_non\_aggregated\_ qlikview\_expression
- $\circ$  field\_name ::= identifier | quoted string
- $\circ$  value ::= identifier | any\_qlikview\_number | quoted string
- condition :: = any\_valid\_non\_aggregated\_qlikview\_expression
- <sup>o</sup> identifier ::= any\_qlikview\_identifier
- $\degree$  quoted\_string ::= "[" [^]] + "]"

#### **Örnek:**

UPDATE AbcTable SET Discount = 123 WHERE AbcField=1

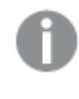

Bu özelliği kullanmak için, hem Belge hem de Sunucu üzerinde Dinamik Güncelleştirmeye izin verilmelidir.

#### <span id="page-1850-0"></span>Belge zincirleme örnekleri

Belge zinciri oluşturmak için **QlikView Belgesi Aç**'ı kullanabilirsiniz. Aşağıdaki ayarlar uygulanabilir:

- **· Durum aktar**: Seçimleri orijinal belgeden hedef belgeye aktarmak için. Hedef belgede ilk olarak seçimler temizlenecektir.
- <sup>l</sup> **Durumu geçerli öğenin üzerine uygula**: Hedef belgenin seçimlerini korumak ve orijinal belgenin seçimlerini bunların üzerine uygulamak için.

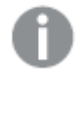

İki belgede yapılan seçimler çakışıyorsa **Durumu geçerli öğenin üzerine uygula** kullanmak beklenmeyen sonuçlar döndürebilir.

<sup>l</sup> **Aynı pencerede aç**: AJAX ZFC istemcisini kullanırken, yeni belgeyi aynı tarayıcı sekmesinde açmak için.

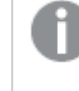

QlikView Plug-In kullanılırken, QlikView Belgesi Aç eylemi etki alanı dışındaki kullanıcılar için desteklenmez.

QlikView belgeleri: Hedef dosyanın uzantısı dahil edilmelidir. Zincirli belgeler aynı klasör yapısında (bağlama) depolandığı sürece bir QlikView belgesinden diğerine gitmek için göreli yollar tüm istemcilerde desteklenir. Aşağıdaki örneklerde dosya yolunun hedef dosyaya nasıl yazılacağı gösterilmektedir:

**Örnek**: Aynı klasör yapısında (aynı bağlama) bulunan dosya.

- Hedef dosya aynı klasördeyse: DestinationDoc.qvw
- Hedef dosya bir alt klasördeyse: SubFolder/DestinationDoc.qvw
- Hedef dosya bir üst klasördeyse: ../DestinationDoc.qvw
- Hedef dosya bir üst ve paralel klasördeyse: ../ParallelFolder/DestinationDoc.qvw

**Örnek**: Farklı klasör yapısında (farklı bağlama) bulunan dosya. Farklı bağlamalar arasında göreli yol sadece Ajax istemcide desteklenmektedir.

• Hedef dosya farklı bağlamadaysa: ../DifferentMount/DestinationDoc.qvw

**Örnek**: Bir QlikView belgesine gelmek için bağlama yolunu kullanma. Yolu bağlanmış klasörlere ayarlama sadece Ajax istemcide desteklenmektedir.

• Hedef dosya aynı bağlanmış klasördeyse: \Mount\DestinationDoc.qvw

• Hedef dosya farklı bir bağlanmış klasördeyse: \DifferentMount\DestinationDoc.qvw

> Bağlı klasörlerle belge zincirleme, QlikView Plug-In ile çalışmaz.

**Örnek**: Bir QlikView belgesine gelmek için mutlak yolu kullanma. Belge zincirleme için mutlak yolların kullanımı Ajax istemcide ve QlikView Desktop'de desteklenir.

- <sup>l</sup> Yerel Kök klasör veya bağlamaya mutlak yol: C:\...\DestinationDoc.qvw
- Bir Ağ Paylaşımına mutlak yol: \\SharedStorage\...\DestinationDoc.qvw

Qlik Sense Cloud hub'ındaki QlikView uygulamaları: Yola değil, AppId'ye ihtiyacınız vardır. Uygulamaların QlikView Desktop içinde hazırlanması ve güncellenmesi gerekir. AppId, uygulama hub'da açıkken URL'de bulunur. **Örnek**

#### URL

https://qcs.us.qlikcloud.com/qv/opendoc.htm?document=1cc71b323f172f93a8 121ce1456cdg ise. AppId 1cc71b323f172f93a8121ce1456cdg olur.

### Başlığı göster

Varsayılan olarak, tanımlanan ilk ifadenin etiketi, grafik başlığı olarak ayarlanır. Grafik başlığı istemiyorsanız, onay kutusunu temizleyin. Başlık, dinamik güncelleştirme için hesaplamalı formül olarak tanımlanabilir. Değer, hesaplamalı formül olarak girilebilir. **İfade Düzenle** diyalog penceresini acmak için  $f^{\mathbf{x}}$  simgesine tıklayın.

### Daha Fazla.../Daha Az...

Ek sekmeleri içeren açılır bölümü genişletmek/daraltmak için bu düğmeye tıklayın.

# Gösterge Grafiği Özellikleri: Sunum

### Sunum

- <sup>l</sup> **Görünüm**: Aşağı açılan menüden kullanılabilir görünümlerden birini seçin.
- <sup>l</sup> **Gösterge Min**: Göstergenin minimum değerini belirtir. Bu, gösterge ışığının alt konumuna karşılık gelir.
- <sup>l</sup> **Gösterge Maks**: Göstergenin maksimum değerini belirtir. Bu, gösterge ışığının üst konumuna karşılık gelir.
- <sup>l</sup> **Gösterge Segmenti Ayarları**: Bu grupta, göstergeyi oluşturan segmentleri tanımlarsınız. LED stili göstergeler dışındaki tüm göstergeler en az bir segmente sahip olmalıdır. Dairesel ve doğrusal göstergelerde, segmentler, gösterge arka planında farklı renge sahip alanları oluşturur. Trafik lambası göstergelerinde, her bir segment bir lambaya karşılık gelir. Segmentlerin listesi gösterilir ve listeden segmenti seçerek segmentin özelliklerini

değiştirebilirsiniz. Aşağı açılan menüden bir segment seçin, segment eklemek için

öğesine tıklayın. Sınır üzerinde renk seçmek için öğesine tıklayın. Öğeleri listeden

kaldırmak için öğesine tıklayın. Açılan pencereyi açmak için öğesine tıklayın.

- <sup>l</sup> **Segment Genişliklerini Otomatik Ayarla**: Bu onay kutusu işaretlenmişse, gösterge Min. değeri, Maks. değeri ve tanımlanan segment sayısı temel alınarak segment sınırları otomatik olarak hesaplanır.
- <sup>l</sup> **Logaritmik Ölçeklendirme**: Bu onay kutusu işaretlenmişse, gösterge ölçeği logaritmik olur.
- <sup>l</sup> **Bağıntılı Segment Limitleri**: Bu seçenek belirlenmişse, segment sınırları, Min ve Maks değerler arasındaki toplam aralığın bir kesrini belirtecek şekilde 0 ile 1 arasındaki sayılar olarak girilebilir.
- <sup>l</sup> **Segment Ana Hatlarını Göster**: Gösterge segmentlerinin ana hatlarını gösterir
- <sup>l</sup> **Segment Sınırlarını Göster**: Bu onay kutusu işaretlenmişse, dairesel ve doğrusal göstergelerin segment sınırlarında ana hatlar oluşturulur.
- <sup>l</sup> **Segmentler**: Göstergeye segment eklemek için öğesine tıklayın.
	- <sup>o</sup> **Arka Plan**: Grafiğin arka planını ayarlar. Şu seçenekler kullanılabilir durumdadır:
	- o **Renk:** Renk seçmek için Öğesine tıklayın.
	- o **Resim**: Resmi değiştirmek için (i. öğesine tıklayın.
- <sup>l</sup> **Dinamik Resim**: Seçimle birlikte değişen dinamik arka plan resimlerini göstermek için bir hesaplanan ifade girin.
- <sup>l</sup> **Arka Plan Şeffaflığı** Grafiğin şeffaflığını ayarlamak için kutuya değer girin veya sürgüyü sürükleyin.

Daha Fazla.../Daha Az...

- <sup>l</sup> **Genel**: Genel Sekmesi Hız Ölçer ve Dairesel Görünüm.
- <sup>l</sup> **Gösterge İndikatörünü Göster**: Gösterge değerini ibre göstergesiyle gösterir.
- <sup>l</sup> **Gösterge Stili**: İbrenin stilini belirtir.
- <sup>l</sup> **Göstergeyi Yalnızca Değere Kadar Doldur**: Gösterge değerini, gösterge arka planını yalnızca geçerli değere kadar tanımlı segment renkleri ile doldurarak gösterir. Maks. değere kadar olan geriye kalan kısım boş bırakılır.
- <sup>l</sup> **Gösterge Ölçeğini Göster**: Ölçeğin gösterilmesi için bu onay kutusunu işaretleyin.
- <sup>l</sup> **Büyük Birimlerin Sayısı**: Gösterge ölçeği üzerindeki ana birimlerin sayısını tanımlar.
- <sup>l</sup> **Küçük Birimlerin Sayısı**: Gösterge ölçeği üzerindeki her bir ana birim arasındaki küçük birimlerin sayısını tanımlar.
- <sup>l</sup> **Gösterge Etiketlerini Göster**: Gösterge ölçeği üzerinde metin etiketlerinin gösterilmesi için bu onay kutusunu işaretleyin.
- <sup>l</sup> **Etiket Sıklığı**: Etiketlerin yoğunluğu, düzenleme kutusuna girilebilir.
- <sup>l</sup> **Silindir Kalınlığı**: Gösterge normalde dolu daire veya daire segmenti olarak çizilir. Buradaki sayı ne kadar büyükse silindir o kadar kalın olur. Doldurulmamış şekilde bırakılacak yarıçapın yüzdesini belirten değer, 0 ile 99 arasında olmalıdır.
- <sup>l</sup> **Açı Aralığı**: Göstergedeki Min. ve Maks. değerler arasındaki açının derece cinsinden değeri. 45 ile 360 arasında bir değer olmalıdır.
- <sup>l</sup> **Merkez Açı**: Saate göre göstergenin merkez değerinin açısı. 0 ile 360 arasında bir değer olmalıdır. 0, göstergenin üst kısmındaki merkezi belirtir (saat 12 yönünde).
- <sup>l</sup> **Açılan Pencere Etiketleri**: Bu onay kutusu seçildiğinde, grafikteki veri noktasının üzerinde imleçle gelindiğinde, boyutların ve ifadelerin değerleri açılan balon olarak görünür.
- <sup>l</sup> **Genel Sekmesi Düz Gösterge Görünümü**:
	- <sup>o</sup> **Gösterge İndikatörünü Göster**: Gösterge değerini ibre göstergesiyle gösterir.
	- <sup>o</sup> **Gösterge Stili**: İbrenin stilini belirtir
	- <sup>o</sup> **Göstergeyi Yalnızca Değere Kadar Doldur**: Gösterge değerini, gösterge arka planını yalnızca geçerli değere kadar tanımlı segment renkleri ile doldurarak gösterir. Maks. değere kadar olan geriye kalan kısım boş bırakılır.
	- <sup>o</sup> **Gösterge Ölçeğini Göster**: Ölçeğin gösterilmesi için bu onay kutusunu işaretleyin.
	- <sup>o</sup> **Büyük Birimlerin Sayısı**: Gösterge ölçeği üzerindeki ana birimlerin sayısını tanımlar.
	- <sup>o</sup> **Küçük Birimlerin Sayısı**: Gösterge ölçeği üzerindeki her bir ana birim arasındaki küçük birimlerin sayısını tanımlar.
	- <sup>o</sup> **Gösterge Etiketlerini Göster**: Gösterge ölçeği üzerinde metin etiketlerinin gösterilmesi için bu onay kutusunu işaretleyin.
	- <sup>o</sup> **Etiket Sıklığı**: Etiketlerin yoğunluğu, düzenleme kutusuna girilebilir.
	- <sup>o</sup> **Açılan Pencere Etiketleri**: Bu onay kutusu seçildiğinde, grafikteki veri noktasının üzerinde imleçle gelindiğinde, boyutların ve ifadelerin değerleri açılan balon olarak görünür.
- <sup>l</sup> **Genel Sekmesi Trafik Lambası Görünümü**:
	- <sup>o</sup> **Tek Işık**: Kutu işaretlendiğinde, yalnızca bir lambanın görüntülenir.
	- <sup>o</sup> **Gösterge Stili**: Lambaları çevreleyen alanın stilini belirtir
	- <sup>o</sup> **Göstergeyi Yalnızca Değere Kadar Doldur**: Gösterge değerini, gösterge arka planını yalnızca geçerli değere kadar tanımlı segment renkleri ile doldurarak gösterir. Maks. değere kadar olan geriye kalan kısım boş bırakılır.
	- <sup>o</sup> **Yönü Ters Çevir**: Bu kutu işaretlendiğinde, lambalar ters sırayla görüntülenir.
	- <sup>o</sup> **Açılan Pencere Etiketleri**: Bu onay kutusu seçildiğinde, grafikteki veri noktasının üzerinde imleçle gelindiğinde, boyutların ve ifadelerin değerleri açılan balon olarak görünür.
- <sup>l</sup> **Genel Sekmesi LedStili Görünümü**:
	- <sup>o</sup> **Basamaklar**: Kaç basamak olması gerektiğini seçin.
	- o **Basamak Rengi**: Rengi ayarlamak için Ögesine tıklayın.
	- <sup>o</sup> **Açılan Pencere Etiketleri**: Bu onay kutusu seçildiğinde, grafikteki veri noktasının üzerinde imleçle gelindiğinde, boyutların ve ifadelerin değerleri açılan balon olarak görünür.
- <sup>l</sup> **Genel Sekmesi Test Tüpü Görünümü**:
- o **Test Tüpü Rengi:** Rengi ayarlamak için Öğesine tıklayın.
- <sup>o</sup> **Gösterge Ölçeğini Göster**: Ölçeğin gösterilmesi için bu onay kutusunu işaretleyin.
- <sup>o</sup> **Büyük Birimlerin Sayısı**: Gösterge ölçeği üzerindeki ana birimlerin sayısını tanımlar.
- <sup>o</sup> **Küçük Birimlerin Sayısı**: Gösterge ölçeği üzerindeki her bir ana birim arasındaki küçük birimlerin sayısını tanımlar.
- <sup>o</sup> **Gösterge Etiketlerini Göster**: Gösterge ölçeği üzerinde metin etiketlerinin gösterilmesi için bu onay kutusunu işaretleyin.
- <sup>o</sup> **Etiket Sıklığı**: Etiketlerin yoğunluğu, düzenleme kutusuna girilebilir.
- <sup>o</sup> **Açılan Pencere Etiketleri**: Bu onay kutusu seçildiğinde, grafikteki veri noktasının üzerinde imleçle gelindiğinde, boyutların ve ifadelerin değerleri bir açılan balon olarak görünür.
- <sup>l</sup> **Genel Sekmesi Yansıtmalı Tüp Görünümü**:
	- <sup>o</sup> **Gösterge Ölçeğini Göster**: Ölçeğin gösterilmesi için bu onay kutusunu işaretleyin.
	- <sup>o</sup> **Büyük Birimlerin Sayısı**: Gösterge ölçeği üzerindeki ana birimlerin sayısını tanımlar.
	- <sup>o</sup> **Küçük Birimlerin Sayısı**: Gösterge ölçeği üzerindeki her bir ana birim arasındaki küçük birimlerin sayısını tanımlar.
	- <sup>o</sup> **Gösterge Etiketlerini Göster**: Gösterge ölçeği üzerinde metin etiketlerinin gösterilmesi için bu onay kutusunu işaretleyin.
	- <sup>o</sup> **Etiket Sıklığı**: Etiketlerin yoğunluğu, düzenleme kutusuna girilebilir.
	- <sup>o</sup> **Açılan Pencere Etiketleri**: Bu onay kutusu seçildiğinde, grafikteki veri noktasının üzerinde imleçle gelindiğinde, boyutların ve ifadelerin değerleri bir açılan balon olarak görünür.
- <sup>l</sup> **Stiller**:
	- <sup>o</sup> **Grafik Başlığı Stili**: Grafik başlığının yazı tipi rengini ayarlamak için öğesine

tıklayın. Yazı tipi türünü ayarlamak için **Aa** öğesine tıklayın.

- o **Etiketi Ölçeklendir**: Yazı tipi türünü ayarlamak için **Aa** öğesine tıklayın.
- o **Başlık Yazı Tipi**: Başlık yazı tipini ayarlamak için öğesine tıklayın.
- o **Etkin Başlık**: Etkin başlığın arka plan rengini ayarlamak için **ve bili** öğesine tıklayın. Metin rengini ayarlamak için $\triangle$ öğesine tıklayın.
- o **Etkin Olmayan Başlık**: Etkin olmayan başlığın arka plan rengini ayarlamak için öğesine tıklayın. Metin rengini ayarlamak için öğesine tıklayın.
- <sup>o</sup> **Kenarlık Kullan**: Sayfa nesnesinin çevresinde kenarlık kullanmak için bu onay kutusunu işaretleyin. Kenarlığın rengini ayarlamak için öğesine tıklayın.
- <sup>o</sup> **Kenarlık Genişliği**: Kenarlığın genişliğini ayarlamak için değer belirtin veya sürgüyü sürükleyin. Genişlik, piksel cinsinden belirtilir.
- <sup>o</sup> **Yuvarlak Köşeler**: **Yuvarlak Köşeler** açılan penceresini açmak için öğesine tıklayın.
- <sup>o</sup> **Yuvarlak Köşeler** yalnızca **Gelişmiş Stil Oluşturma Modu**'nu seçtiyseniz kullanılabilir (**Belge Özellikleri: Genel** içinde bulunur).
- <sup>o</sup> **Yuvarlak Köşeler Açılan Penceresi**: Köşeler için **Sabit** veya **Bağıntılı** yuvarlaklığı seçin ve hangi köşelerin etkileneceğini belirtin. Ayrıca, değer girerek **Kare olma durumu**'nu da seçin.
- <sup>l</sup> **Referans Çizgileri**:
	- o **Referans Çizgileri**: öğesine tıklayarak bir referans çizgisi ekleyin.
	- <sup>o</sup> **Grafikte Etiketi Göster**: Etiketi referans çizgisinin yanında görüntüler.
	- <sup>o</sup> **Etiket**: Metin kutusuna, sayfa nesnesinin başlığında gösterilecek bir başlık girebilirsiniz. **Etiket** ayarlanmamışsa, **Başlığı Göster** öğesinin seçilmiş olması durumunda alanın adı kullanılır. Değer, hesaplamalı formül olarak girilebilir. **İfade Düzenle** diyalog penceresini açmak için  $f^x$  simgesine tıklayın.
	- <sup>o</sup> **X Ekseni**: Referans çizgisinin x ekseninden başlatılması gerekiyorsa, bu seçeneği belirleyin.
	- <sup>o</sup> **İfade**: Referans çizgisinin çizilmesi gereken değer. Başlangıç noktası olarak kullanmak istediğiniz ifadeyi girin.
	- <sup>o</sup> **Çizgi Ağırlığı**: Referans çizgisinin ağırlığını belirtir.
	- <sup>o</sup> **Çizgi Stili**: Referans çizgisinin stilini belirtir.
	- <sup>o</sup> **Çizgi Rengi**: Referans çizgisinin rengini belirtir.
	- <sup>o</sup> **Koşulu Göster'i Kullan**: Grafiğin her çizilmesi gerektiğinde değerlendirilecek bir koşullu ifadeye bağlı olarak çizgi gösterilir veya gizlenir. Referans çizgisi yalnızca ifade FALSE sonucunu döndürdüğünde gizlenir.
	- <sup>o</sup> **Koşul**: Koşullu ifadeyi girin. Değer, hesaplamalı formül olarak girilebilir. **İfade Düzenle** diyalog penceresini açmak için  $fx$  simgesine tıklayın.
- Metin:
	- <sup>o</sup> **Grafikteki Metin**: Grafiğe metin eklemek için öğesine tıklayın.
	- <sup>o</sup> **Metin**: **Grafikteki Metin** içinde eklenen metin burada görüntülenir.
	- <sup>o</sup> **Eğim Açısı**: Metin için 0 ile 360 derece arasında bir açı belirtin. Varsayılan 0'dır.
	- <sup>o</sup> **Yatay Hizala**: Yatay hizalamayı ayarlar.
	- <sup>o</sup> **En Üstte**: Listede geçerli anda seçili olan metin, grafik çizilirken ön plana alınır.
	- <sup>o</sup> **Metin Stili**:
		- <sup>n</sup> Metin arka plan rengini ayarlamak için öğesine tıklayın.
		- <sup>n</sup> Yazı tipi rengini ayarlamak için öğesine tıklayın. Yazı tipi türünü ayarlamak icin **Aa** öğesine tıklayın.
	- <sup>o</sup> **Boyut Konumu**: Metnin nesne üzerindeki konumunu ve boyutunu ayarlar.

### Başlık

<sup>l</sup> **Etiket**: Metin kutusuna, sayfa nesnesinin başlığında gösterilecek bir başlık girebilirsiniz. **Etiket** ayarlanmamışsa, **Başlığı Göster** öğesinin seçilmiş olması durumunda alanın adı kullanılır.

Değer, hesaplamalı formül olarak girilebilir.

**İfade Düzenle** diyalog penceresini açmak için  $f^{\mathbf{x}}$  simgesine tıklayın.

- <sup>l</sup> **Başlığı Göster**: Bu seçenek işaretlendiğinde, sayfa nesnesinin en üst kısmına bir başlık çizilir. Liste kutuları ve diğer "kutu nesneleri" için seçenek varsayılan olarak açık olur; ancak düğmeler, metin nesneleri ve çizgi/ok nesneleri için açık olmaz.
- <sup>l</sup> **Başlık Hizalaması**: Sol, Ortalanmış veya Sağ olabilir.
- <sup>l</sup> **Çok Satırlı Başlık (Sözcük Kaydırma)**: Bu seçenek işaretlenirse, metin iki veya daha fazla satırda görüntülenir.
- <sup>l</sup> **Satır Sayısı**: Başlık için birden çok satıra izin veriliyorsa, satır sayısını giriş alanında belirtin veya sürgüyü istenen sayıya sürükleyin.
- <sup>l</sup> **Başlık Hizalaması**: Üst, Ortalanmış veya Alt olabilir.

## Daha Fazla.../Daha Az...

Bu bölümde **Daha Fazla.../Daha Az...** içindeki **Simge Başlığı** özellikleri açıklanmaktadır.

- <sup>l</sup> **Menü**: Nesne menüsünü açar.
- **· Temizle**: Etkin sayfa nesnesindeki tüm geçerli seçimleri temizler.
- <sup>l</sup> **Yazdır**: Seçilen sayfa nesnelerini başka bir tarayıcı penceresinde tablo biçiminde açar. Bazı istemciler bu ayarı yönetemeyebilir!
- **· Verileri Kopyala**: Sayfa nesnesindeki alan değerlerini kopyalar. Bazı istemciler bu ayarı yönetemeyebilir!
- <sup>l</sup> **Resmi Panoya Kopyala**: Sayfa nesnesini resim olarak Pano'ya kopyalar. Bazı istemciler bu ayarı yönetemeyebilir!
- <sup>l</sup> **Excel'e Gönder**: Olası (seçilen dahil) değerleri, çalışmıyor olması durumunda otomatik olarak başlatılan Microsoft Excel'e dışarı aktarır. Dışarı aktarılan değerler, yeni Excel çalışma sayfasında bir sütun olarak görünür. Bu özelliğin çalışması için bilgisayarda Microsoft Excel 2007 veya daha yeni bir sürümü yüklü olmalıdır. Bazı istemciler bu ayarı yönetemeyebilir!
- <sup>l</sup> **En Küçük Duruma Getirmeye İzin Ver**: Bu seçenek işaretlendiğinde, nesnenin en küçük duruma getirilebilir olması koşuluyla sayfa nesnesinin pencere başlığında bir en küçük duruma getir simgesi görüntülenir. Bu, ayrıca, nesnenin başlığına çift tıklanarak en küçük duruma getirilmesini mümkün kılar.
- <sup>l</sup> **Otomatik Olarak En Küçük Duruma Getir**: Bu seçenek, **En Küçük Duruma Getirmeye İzin Ver** öğesi işaretlendiğinde kullanılabilir hale gelir. Aynı sayfa üzerindeki birkaç sayfa nesnesi için **Otomatik Olarak En Küçük Duruma Getir** öğesi işaretlendiğinde, biri hariç tümü istendiği zaman otomatik olarak en küçük duruma getirilir. Bu, örneğin, aynı sayfa alanında birkaç grafiğin dönüşümlü olarak görüntülenmesi için kullanışlıdır.
- <sup>l</sup> **En Küçük Duruma Getirmeye İzin Ver**: Bu seçenek işaretlendiğinde, nesnenin en büyük duruma getirilebileceğini belirtecek şekilde, sayfa nesnesinin pencere başlığında bir en büyük duruma getir simgesi görüntülenir. Bu, ayrıca, nesnenin başlığına çift tıklanarak en büyük duruma getirilmesini mümkün kılar. **En Küçük Duruma Getirmeye İzin Ver** ve **En Büyük Duruma Getirmeye İzin Ver** öğelerinin her ikisi de işaretlendiğinde, çift tıklama işlemi nesnenin en küçük duruma getirilmesini etkiler.
- <sup>l</sup> **Yardım Metni**: Burada, açılan pencerede görüntülenecek yardım metnini girebilirsiniz. Bu seçenek, belge seviyesinde kullanılamaz. Değer, hesaplamalı formül olarak girilebilir. **İfade Düzenle** diyalog penceresini açmak için  $f^x$  simgesine tıklayın. Örneğin, sayfa nesnesinin açıklaması girilebilir. Nesnenin pencere başlığına yardım simgesi eklenir. Fare imleci simgenin üzerinde olduğunda, metin açılan pencerede görüntülenir.
- <sup>l</sup> **Hızlı Tür Değişimi**: Burada, grafik türleri arasında geçişi etkinleştirebilirsiniz. Tüm nesneler için kullanılabilir durumda değildir. Açılan pencereyi açmak için öğesine tıklayın.
- <sup>l</sup> **Hızlı Tür Ayarları Açılan Penceresi**: Hızlı tür değişimini kullanarak aralarında geçiş yapmak istediğiniz grafik türlerine yönelik kutuları işaretleyin.

# Gösterge Grafiği Özellikleri: Seçenekler

### Seçenekler

Bazı seçenekler tüm nesneler için kullanılamayabilir.

- <sup>l</sup> **Salt Okunur**: Grafiği salt okunur hale getirir; bu da grafikte tıklanarak veya fare ile boyanarak seçimlerin yapılamayacağı anlamına gelir.
- <sup>l</sup> **Taşımaya/Boyutlandırmaya İzin Ver**: Bu seçeneğin seçimi kaldırılmışsa, sayfa nesnesi taşınamaz veya boyutlandırılamaz.
- <sup>l</sup> **Kopyalamaya/Klon Oluşturmaya İzin Ver**: Bu seçeneğin seçimi kaldırılmışsa, sayfa nesnesinin kopyası oluşturulamaz. Bu ayar tüm istemciler tarafından gerçekleştirilemeyebilir.
- <sup>l</sup> **Nesneyi Veriye Göre Boyutlandır**: Normalde, seçimler tablonun boyutunun sayfa nesnesi için tahsis edilenden daha küçük olmasına neden olduğunda, QlikView'daki tüm tablo sayfa nesnelerinin etrafındaki kenarlıklar küçülür. Bu onay kutusunun seçimi kaldırıldığında, boyutun bu otomatik ayarlanması kapatılır ve fazlalık alanı boş bırakılır.
- <sup>l</sup> **Başlıkta Bilgiyi Göster'e İzin Ver**: Bilgi fonksiyonu kullanımdayken, bir alan değerinin bununla ilişkilendirilmiş bilgi içerdiği her seferinde, pencere başlığında bir bilgi simgesi görüntülenir. Bilgi simgesinin başlıkta görüntülenmesini istemiyorsanız, bu seçeneğin işaretini kaldırabilirsiniz. Yalnızca liste kutusu, istatistik kutusu, çoklu kutu ve giriş kutusu için kullanılabilir durumdadır.
- <sup>l</sup> **Kaydırma Konumunu Koru**: Bu onay kutusu ve **Kullanıcı Tercihleri**, **Nesneler** diyalog penceresi buna karşılık gelen onay kutusu işaretlendiğinde, QlikView tablo nesnelerinde bir seçim yapıldığında dikey kaydırmayı korur.
- <sup>l</sup> **Koşulu Göster'i Kullan**: Sayfa nesnesi, örneğin seçimler vb. gibi öğelere göre sürekli değerlendirilecek bir koşullu ifadeye bağlı olarak gösterilir veya gizlenir. Sayfa nesnesi yalnızca koşul **false** değerini döndürdüğünde gizlenir. Değer, hesaplamalı formül olarak airilebilir. **İfade Düzenle** divalog penceresini açmak için  $f^{\chi}$  simgesine tıklayın.
- <sup>l</sup> **Normal**: Nesnenin **Sol** ve **Üst** kenarlıklarıyla **Genişlik** ve **Yükseklik**'ini ayarlayarak nesnenin konumunu belirleyin.
- <sup>l</sup> **En Küçük Duruma Getirilmiş**: **Sol** ve **Üst** kenarlıklarıyla **Genişlik** ve **Yükseklik**'ini ayarlayarak en küçük duruma getirilmiş nesnenin konumunu belirleyin.
- <sup>l</sup> **Daha Fazla.../Daha Az...**: Şu seçenekler kullanılabilir durumdadır:
	- <sup>o</sup> **Sahip**: Sahibinin etki alanı ve kullanıcı adı
	- <sup>o</sup> **Nesneyi Paylaş**: Nesneleri diğer kullanıcılarla paylaşmak için etkinleştirin. Bu seçimin etkinleştirildiğinde, aşağıdaki ayarlar etkinleştirilir.
	- <sup>o</sup> **Şununla paylaş**: **Herkesle Paylaş** veya **Kullanıcı adına göre paylaş** öğelerinden birini seçin.
	- <sup>o</sup> **Kullanıcılar (Etki Alanı\UserID)**: **Kullanıcı adına göre paylaş** seçilirse, eklenen kullanıcıların olduğu bir liste gösterilir.

Kullanıcı eklemek için simgesine tıklayın, bir satır eklenir, kilidini kaldırmak için satırı seçin ve kullanıcı bilgisini düzenleyin. Kullanıcıları kaldırmak için, kaldırılacak her

 $\mathsf{b}$ ir kullanıcının ardındaki $\blacksquare$ simgesine tıklayın.

# 11.31 Dağılım Grafiği - AJAX/Webview

Dağılım grafiği, iki ifadeye ait değer çiftleri sunar. Bu, ülke (nüfus ve nüfus artışı) örneğinde olduğu gibi, her bir örneğin iki sayı içerdiği verileri göstermek istediğinizde kullanışlıdır.

# Dağılım Grafiği: Nesne Menüsü

Bir sayfa nesnesine sağ tıklanarak veya nesne başlığındaki (gösteriliyorsa)  $\bullet$  simgesine tıklanarak, nesne menüsü bir bağlam menüsü olarak açılabilir.

Menüdeki komutlar QlikView içinden WebView'in kullanılıp kullanılmadığına veya belgenin web tarayıcısında açılıp açılmadığına bağlı olarak değişiklik gösterebilir. Menü aşağıdaki komutları içerir:

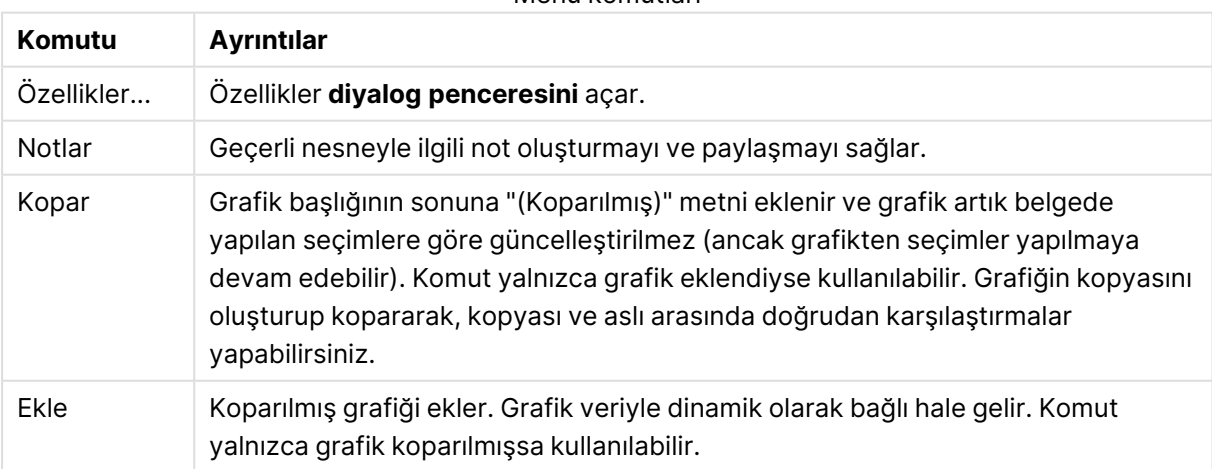

Menü komutları

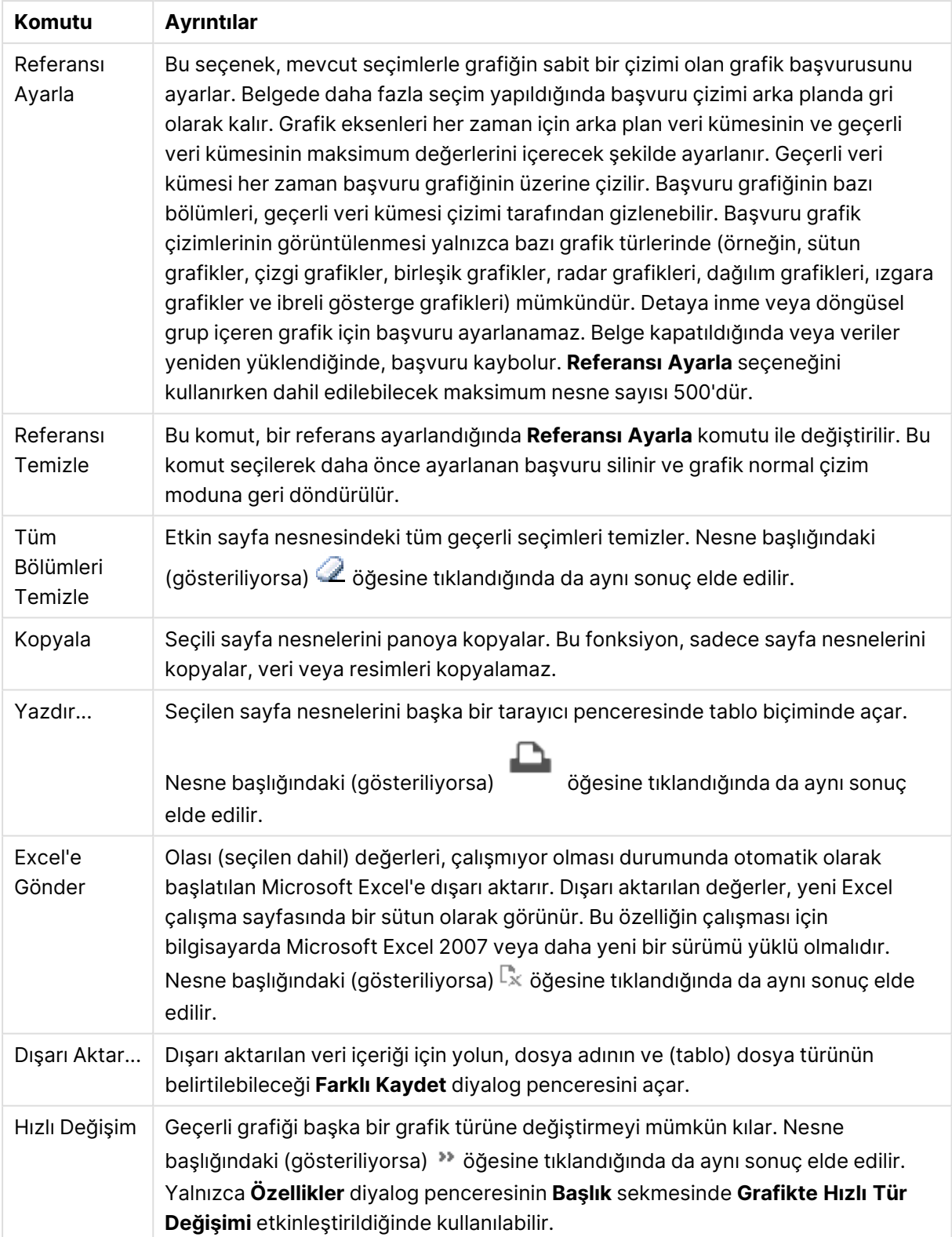

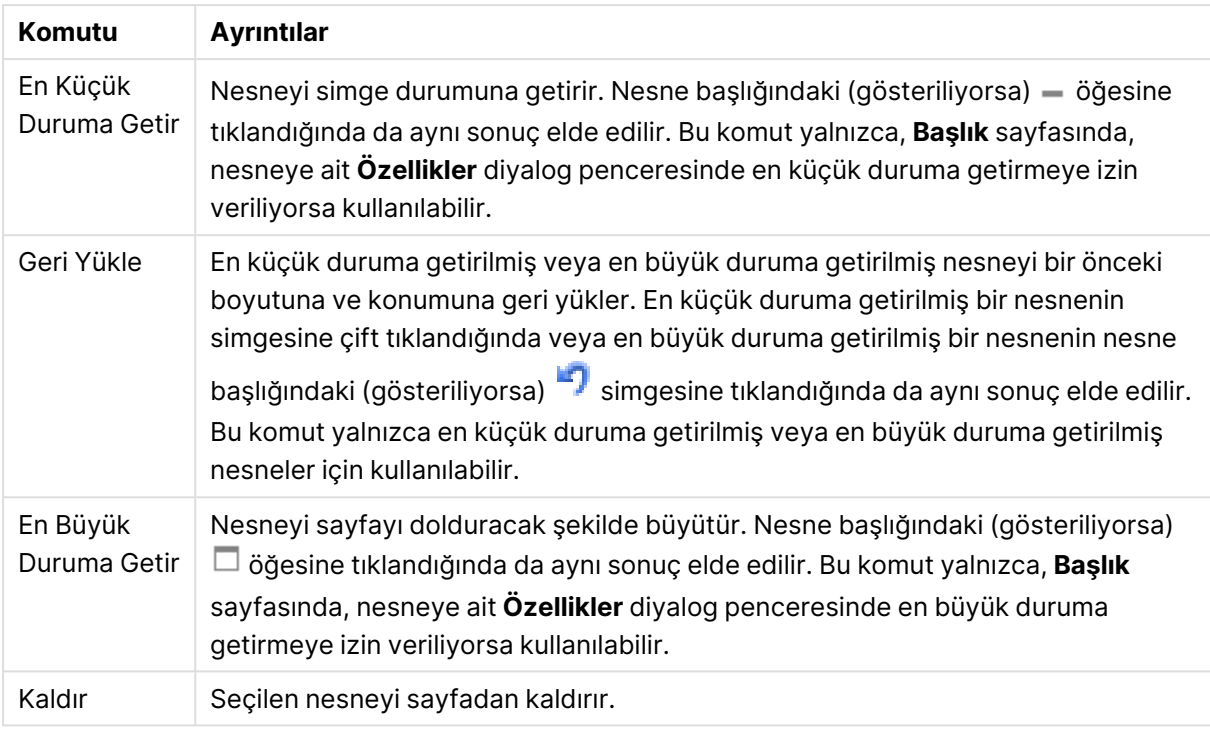

# Dağılım Grafiği Özellikleri

**Özellikler** diyalog penceresini açmak için **Özellikler** seçeneğini **Nesne** menüsünden seçin. Eğer **Özellikler** komutu gri renkteyse muhtemelen özellik değişikliği gerçekleştirmek için ayrıcalığınız yoktur.

## Boyutlar

Aşağı açılan listede boyutları seçin. Boyut eklemek için öğesine tıklayın. Aşağı açılan listede

boyutu seçin. Listedeki öğeleri taşımak için  $\oplus$  simgesini kullanın. simgesi, öğeleri listeden kaldırır. Daha fazla ayar için **Daha Fazla...** düğmesine tıklayın.

### Boyut

- **· Etkinleştir**: Bu onay kutusunu işaretlendiğinde, seçilen boyut etkinleştirilir. Onay kutusu işaretlenmezse, boyut kullanılamaz.
- **Koşullu**: Bu onay kutusu işaretlendiğinde, aşağıdaki düzenle kutusunda bulunan  $f^{\mathfrak{X}}$ düğmesine tıklanarak, girilen koşul ifadesinin değerine bağlı olarak, boyut dinamik olarak gizlenir veya gösterilir.
- **· Boyut**: Geçerli anda seçilen boyutu görüntüler.
- <sup>l</sup> **Etiketi Göster**: X ekseninde bir boyut etiketini (alan adını) göstermek için bu onay kutusunu işaretleyin.
- <sup>l</sup> **Null Değerlerini Gösterme**: Bu onay kutusu işaretlendiğinde, yukarıda **Boyut** olarak seçilen alan, değeri NULL ise, grafikte görüntülenmez.
- <sup>l</sup> **Tüm Değerleri Göster**: Mantıksal hariç değerler de dahil olmak üzere grafikteki tüm boyut alan değerlerini göstermek için bu onay kutusunu işaretleyin.
- <sup>l</sup> **Eksen Açıklama Göstergesini Göster**: Seçilen boyut alanı için X-ekseninde açıklama göstergesini (alan değerlerinin adlarını) göstermek için bu onay kutusunu işaretleyin.
- <sup>l</sup> **Eksen Etiketi Karakterlerini Sınırlandır**: Boyut değeri dizelerinin uzunluğunu eksenlerde ve grafik açıklama göstergesinde görünecek şekilde sınırlandırmak için bu onay kutusunu işaretleyin. Giriş alanında karakterlerin sayısını belirtin veya sürgüyü istenilen değere sürükleyin. Kesilen değerleri grafikte ... takip eder. Bu seçenek bu gruptaki diğer seçeneklerden bağımsız olarak kullanılabilir.
- <sup>l</sup> **Izgara Ayarı Birinci Boyut**: Bu onay kutusu işaretlendiğinde, grafiğin ilk boyutunu temel alan bir grafik dizisinin görüntülendiği ızgara grafiği etkinleştirilir.
- <sup>l</sup> **Sabit Sütun Sayısı**: Izgara grafiğinin görüntülemesini istediğiniz sütun sayısını girin. Giriş alanında sütunların sayısını belirtin veya sürgüyü istenilen değere sürükleyin.
- <sup>l</sup> **Sabit Satır Sayısı**: Izgara grafiğinin görüntülemesini istediğiniz satır sayısını girin. Giriş alanında satırların sayısını belirtin veya sürgüyü istenilen değere sürükleyin.
- **· İkinci Boyut**: Izgara grafiğinde ikinci boyutu etkinleştirir. İkincil bir boyut kullanıldığında, ilk boyut değerleri ızgara matrisinde sütunlar olarak görüntülenirken, ikincil boyut değerleri ızgara matrisinde satırlar olarak görüntülenir.

#### Sırala

Sayfa nesnesindeki değerlerin sıralama düzenini ayarlar. Bazı sıralama seçenekleri tüm sayfa nesneleri için kullanılamayabilir.

Birden çok sıralama düzeni belirtilmişse, sıralama düzeni durum, ifade, sıklık, sayısal, metin, yükleme sırası şeklindedir. **Durum**, mantıksal durumu temsil eder (seçilen, isteğe bağlı veya hariç).

- <sup>l</sup> **Birincil Sıralama**: **Y Değeri**: Boyut değerlerinin y ekseninin sayısal değerine göre sıralanması gerekip gerekmediğini ayarlar. Bu seçenek, hesaplamalı boyutlar için kullanılamaz. **Sıklık**: Alan değerlerini sıklığa (tablodaki eşzamanlılık sayısına) göre sıralar.**Sayısal Değer**: Alan değerlerini sayısal değere göre sıralar.**Metin**: Alan değerlerini alfabetik sıraya göre sıralar.**Yükleme Sırası**: Alan değerlerini ilk yükleme sırasına göre sıralar.
- <sup>l</sup> **İkincil Sıralama**: **Sıklık**: Alan değerlerini sıklığa (tablodaki eşzamanlılık sayısına) göre sıralar. **Sayısal Değer**: Alan değerlerini sayısal değere göre sıralar. **Metin**: Alan değerlerini alfabetik sıraya göre sıralar. **Yükleme Sırası**: Alan değerlerini ilk yükleme sırasına göre sıralar.
- <sup>l</sup> **İfadeye Göre Sırala**: Alan değerlerini girilen ifadeye göre sıralar. Değer, hesaplamalı formül olarak girilebilir. **İfade Düzenle** diyalog penceresini açmak için  $\int_0^{\infty} x$  simgesine tıklayın.
- <sup>l</sup> **Seçileni En Üstte Tut**: Seçilen değerleri üstte tutmak için bunu etkinleştirin.

#### Sınırlar

- <sup>l</sup> **İlk ifadeyi kullanarak hangi değerlerin görüntüleneceğini kısıtla**: Bu özellikler, aşağıda yapılan ayarlara göre, grafikte görüntülenen boyut değerlerinin sayısını belirlemek için kullanılır.
- <sup>l</sup> **Yalnızca şunu göster**: X sayıda **İlk**, **En Büyük** ya da **En Küçük** değeri göstermek istiyorsanız bu seçeneği belirleyin. Bu seçenek 5 olarak ayarlanırsa, beş değer görüntülenir. Boyutun **Diğerlerini Göster** seçeneği etkinleştirilmişse, Diğerleri segmenti bu beş görüntüleme yuvasından birini kullanır. **İlk** seçeneği, özellik diyalog penceresinin **Sırala** sekmesinde seçilen

seçeneklere dayalı olarak satırları döndürür. Grafik bir Düz Tablo ise, satırlar o zamanki birincil sıralamaya göre döndürülür. Diğer bir deyişle, kullanıcı herhangi bir sütun üstbilgisine çift tıklayarak ve söz konusu sütunu birincil sıralama kriteri haline getirerek değerlerin görüntülenmesini değiştirebilir.**En Büyük** seçeneği, grafikteki ilk ifadeye dayalı olarak satırları azalan sıralamada döndürür. Düz Tabloda kullanıldığında, ifadeler etkileşimli olarak sıralanırken, gösterilen boyut değerleri sabit kalır. İfadelerin sıralaması değiştirildiğinde, boyut değerleri değişir (değişebilir).**En Küçük** seçeneği, grafikteki ilk ifadeye dayalı olarak satırları artan sıralamada döndürür. Düz Tabloda kullanıldığında, ifadeler etkileşimli olarak sıralanırken, gösterilen boyut değerleri sabit kalır. İfadelerin sıralaması değiştirildiğinde, boyut değerleri değişir (değişebilir).Görüntülenecek değer sayısını girin. Değer, hesaplamalı formül olarak girilebilir. **İfade Düzenle** diyalog penceresini açmak için  $f^x$  simgesine tıklavın. Karşılaştırma değerini içeren boyut değerini dahil etmek için **Sınır Değerlerini Dahil Et** öğesini seçin.

- <sup>l</sup> **Yalnızca şuna uygun değerleri göster**: Bu seçenek için belirtilen koşulu karşılayan tüm boyut değerlerini görüntülemek için bu seçeneği belirleyin. Değerleri toplamın yüzdesini veya tam miktarı temel alarak görüntülemek için seçin. **Toplama göre göreceli** seçeneği, özellik diyalog penceresinin **İfadeler** sekmesindeki **Bağıntılı** seçeneğine benzer bir göreceli modu etkinleştirir. Değer, hesaplamalı formül olarak girilebilir. **İfade Düzenle** diyalog penceresini acmak için  $\int x$  simgesine tıklayın.
- <sup>l</sup> **Yalnızca şuna toplanan değerleri göster**: Bu seçenek belirlendiğinde, geçerli satıra kadar olan tüm satırlar toplanır ve sonuç, seçenekte ayarlanan değerle karşılaştırılır. **Toplama göre göreceli** seçeneği, özellik diyalog penceresinin **İfadeler** sekmesindeki **Bağıntılı** seçeneğine benzer bir göreceli modu etkinleştirir ve kümülatif değerleri (ilk, en büyük ve en küçük değerleri temel alan) genel toplamla karşılaştırır. Değer, hesaplamalı formül olarak girilebilir. **İfade Düzenle** diyalog penceresini açmak için  $f^{\mathbf{x}}$  simgesine tıklayın.
- <sup>l</sup> **Diğerlerini Göster**: Bu seçeneğin etkinleştirildiğinde, grafikte bir **Diğerleri** segmenti oluşturulur. Görüntüleme kısıtlamaları için karşılaştırma ölçütlerini karşılamayan tüm boyut değerleri, **Diğerleri** segmentinde gruplanır. Seçilen boyuttan sonra başka boyutlar varsa, **İç Boyutları Daralt** öğesi, takip eden/iç boyutlar için ayrı ayrı değerlerin grafikte görüntülenip görüntülenmeyeceğini kontrol eder. **Etiket** alanına grafikte görüntülenmesini istediğiniz adı girin. Herhangi bir metin girilmezse, etiket otomatik olarak ifade metnine ayarlanır.
	- <sup>l</sup> Değer, hesaplamalı formül olarak girilebilir. **İfade Düzenle** diyalog penceresini açmak icin  $f^{\mathbf{x}}$  simgesine tıklayın.
	- <sup>l</sup> Seçilen boyuttan sonra başka boyutlar varsa, **İç Boyutları Daralt** öğesi, takip eden/iç boyutlar için ayrı ayrı değerlerin grafikte görüntülenip görüntülenmeyeceğini kontrol eder.
- <sup>l</sup> **Toplamı Göster**: Bu seçenek etkinleştirildiğinde, grafik seçilen boyut için bir toplam görüntüler. Bu toplam, hala özellik diyalog penceresinin **İfadeler** sekmesinde yapılandırılan ifade toplamından farklı şekilde davranır. **Etiket**: Grafikte görüntülemek istediğiniz adı girin. Herhangi bir metin girilmezse, etiket otomatik olarak ifade metnine ayarlanır. Değer, hesaplamalı formül olarak girilebilir. **İfade Düzenle** diyalog penceresini açmak için simgesine tıklayın.

<sup>l</sup> **Global Gruplama Modu** Bu seçenek yalnızca iç boyutlar için geçerlidir. Bu seçenek etkinleştirildiğinde, kısıtlamalar yalnızca seçilen boyuta göre hesaplanır. Önceki tüm boyutlar yok sayılır. Bu seçenek devre dışı bırakılırsa, kısıtlamalar tüm önceki boyutlara dayalı olarak hesaplanır.

Eksen

- <sup>l</sup> **Ekseni Göster**: Ekseni göstermek için bu onay kutusunu işaretleyin.
- <sup>l</sup> **Eksen Genişliği**: Eksen genişliğini ve değer çizgilerini girin veya sürgüyü istenilen değere sürükleyin.
- <sup>l</sup> **Büyük Etiket**: Büyük etiketlerin **Yatay**, **Dikey** veya **Eğimli** görünümünü seçin.
- <sup>l</sup> **Küçük Etiket**: Küçük etiketlerin **Yatay**, **Dikey** veya **Eğimli** görünümünü seçin.
- <sup>l</sup> **Kılavuz Çizgisini Göster**: Grafikte X ekseninin değer işaretlerinden çıkan kılavuzu göstermek için bu onay kutusunu işaretleyin. Kılavuz çizgileri **Kılavuz Çizgi Stili** ve **Kılavuz Rengi** ayarları kullanılarak biçimlendirilebilir.
- <sup>l</sup> **Ara Kılavuz Çizgisini Göster**: Kılavuz çizgileri arasında ara kılavuz çizgileri göstermek için bu onay kutusunu işaretleyin. Bu, yalnızca **Kılavuz Çizgisini Göster** seçiliyse kullanılabilir durumdadır. Kılavuz çizgileri **Kılavuz Çizgi Stili** ve **Kılavuz Rengi** ayarları kullanılarak biçimlendirilebilir.
- <sup>l</sup> **Kademeli Etiketler**: X ekseni etiketleri yan yana gösterilemeyecek kadar çok olduğunda kademelendirmek için bu seçeneği işaretleyin.
- <sup>l</sup> **Kademelendirmeyi Ters Çevir**: X ekseni etiketleri normalde soldan sağa ve aşağıdan yukarıya doğru kademelendirilir. Bu onay kutusu işaretlendiğinde, kademelendirme yukarıdan aşağı olarak ters çevrilir.
- <sup>l</sup> **Sürekli X**: X eksenini sürekli olacak şekilde ayarlar, başka deyişle, x ekseni sayısal olarak yorumlanır ve sayısal olarak doğru aralıklarla gösterilir.
- <sup>l</sup> **0 Zorla**: Grafiğin alt kenarını y ekseni üzerindeki sıfıra sabitler. Logaritmik eksen kullanıldığında bu seçenek kullanılamaz.
- <sup>l</sup> **Etiket Eksen Boyunca**: X-ekseni etiketinin konumunu değiştirmek için bu kutuyu işaretleyin.
- **· Statik Min.**: Eksen için sabit minimum değer ayarlar. Değer, hesaplamalı formül olarak airilebilir. **İfade Düzenle** divalog penceresini açmak için  $f^{\chi}$  simgesine tıklayın.
- <sup>l</sup> **Statik Maks.**: Eksen için sabit maksimum değer ayarlar. Değer, hesaplamalı formül olarak airilebilir. **İfade Düzenle** divalog penceresini açmak için  $f^{\chi}$  simgesine tıklayın.
- <sup>l</sup> **Statik Adım**: Eksen üzerindeki değer işaretleri arasında sabit aralık ayarlar. Bu ayar 100'den fazla değer işaretiyle sonuçlanırsa, kullanılan değer değiştirilir. Değer, hesaplamalı formül olarak girilebilir. **İfade Düzenle** diyaloq penceresini açmak için  $f^{\mathbf{x}}$  simgesine tıklayın.
- <sup>l</sup> **Geriye Dönük Tahmin**: Düzenleme alanına bir tamsayı girerek, x ekseninin çizilen gerçek veri noktalarının soluna doğru genişlemeye zorlar. Bu özellik, eğilim çizgilerini kullanırken faydalıdır. Geriye dönük tahmin çizgisi noktalı olacaktır. Değer, hesaplamalı formül olarak girilebilir. **İfade Düzenle** diyalog penceresini açmak için  $f^{\chi}$  simgesine tıklayın.
- **· Tahmin**: Düzenleme alanına bir tamsayı girerek, x ekseninin çizilen gerçek veri noktalarının sağına doğru genişlemeye zorlar. Bu özellik, eğilim çizgilerini kullanırken faydalıdır. Tahmin

çizgisi noktalı olur. Değer, hesaplamalı formül olarak girilebilir. **İfade Düzenle** diyalog penceresini açmak için  $fx$  simgesine tıklayın.

## İfadeler

Aşağı açılan listede ifadeleri seçin. İfade eklemek için öğesine tıklayın. Aşağı açılan listede ifade

seçin. Listedeki öğeleri taşımak için  $\bigoplus$ simgesini kullanın. simgesi, öğeleri listeden kaldırır. Daha fazla bilgi için, **Daha Fazla...** düğmesine tıklayın.

### İfade

- <sup>l</sup> **Etkinleştir**: Bu onay kutusu işaretlendiğinde, seçilen ifade etkinleştirilir. Kutu işaretlenmezse, ifade hiç kullanılmaz.
- $\cdot$  Koşullu: Bu onay kutusu işaretlendiğinde, aşağıdaki düzenle kutusunda bulunan  $fx$ düğmesine tıklanarak, girilen koşul ifadesinin değerine bağlı olarak, ifade dinamik olarak gizlenir veya gösterilir.
- <sup>l</sup> **Etiket**: İfadenin etiketi. Grafikte görüntülemek istediğiniz adı girin. Herhangi bir metin girilmezse, etiket otomatik olarak ifade metnine ayarlanır. Değer, hesaplamalı formül olarak girilebilir. **İfade Düzenle** diyalog penceresini açmak için  $\int x$  simgesine tıklayın.
- **· İfade**: Gecerli anda secilen ifadeyi görüntüler.
- <sup>l</sup> **Yorum**: İfadenin amacını ve fonksiyonunu açıklamak için bir yorum girin. Değer, hesaplamalı formül olarak girilebilir. **İfade Düzenle** diyalog penceresini açmak için  $f^{\chi}$  simgesine tıklayın.
- <sup>l</sup> **Görünmez**: İfadeyi gizler.
- <sup>l</sup> **Yüzdelik (Göreceli) Göster**: Grafik, sonucu mutlak sayılar yerine yüzde olarak gösterir.
- <sup>l</sup> **İfadeyi Kümüle Topla**:

İfadeyi kümülatif toplamak için bu kutuyu işaretleyin. Açılan pencereyi açmak için öğesine tıklayın.

- <sup>l</sup> **Kümülatif Toplama Açılan Penceresi**: Sayfa nesnesindeki değerlerin kümülatif toplanıp toplanmayacağına karar vermek için seçeneklerden birini belirleyin.
	- <sup>l</sup> **Kümülatif Topla**: Kümülatif grafikte, her bir y değeri, takip eden x değerinin y değerine eklenir.
	- <sup>l</sup> **Kümülatif Toplama Yok**: Seçilen grafik ifadesinin y değerleri kümülatif toplanmaz.
	- <sup>l</sup> **Tam Kümülatif Toplama**: İfadenin önceki tüm değerlerini kümülatif toplayan her bir y değeri. Grafik ızgarası etkinleştirilirse tam kümülatif toplama çalışmaz.
	- <sup>l</sup> **Kümülatif Toplama Adımları**: İfadedeki kümülatif toplanacak y değerlerinin sayısını ayarlamak için kutuya bir sayı girin veya sürgüyü sürükleyin.
- <sup>l</sup> **Eğilim Çizgilerini Kullan**:

Eğilim çizgilerini kullanmak için bu kutuyu seçin. Açılan pencereyi açmak için öğesine tıklayın.

**Eğilim Çizgisi Açılan Penceresi**: Aşağıdaki Eğilim Çizgisi seçeneklerinden birini belirleyin:

- **· Ortalama**: Ortalama bir düz çizgi olarak çizilir.
- <sup>l</sup> **Doğrusal**: Bir doğrusal regresyon çizgisi çizilir.
- <sup>l</sup> **2. dereceden polinom**: İkinci derecenin polinom eğilim çizgisi çizilir.
- <sup>l</sup> **3. dereceden polinom**: Üçüncü derecenin polinom eğilim çizgisi çizilir.
- <sup>l</sup> **4. dereceden polinom**: Dördüncü derecenin polinom eğilim çizgisi çizilir.
- <sup>l</sup> **Üstel**: Bir üstel eğilim çizgisi çizilir. Her bir seçenek için, **Denklemi Göster** kutusu ve **R 2 'yi Göster** kutusu işaretlenebilir.
	- <sup>l</sup> **Denklemi Göster**: Belirli bir ifade için bu onay kutusu işaretlenirse, ifadenin eğilim çizgileri grafik içinde metin olarak ifade edilen eğilim çizgisi denklemiyle tamamlanır.
	- **R<sup>2</sup>'yi Göster**: Belirli bir ifade için bu onay kutusu işaretlenirse, ifadenin eğilim çizgileri grafik içinde metin olarak ifade edilen determinasyon katsayısıyla tamamlanır.
- <sup>l</sup> **Açıklama Göstergesinde Göster**: Birkaç ifade kullanıldığında, bu seçenek, grafiğin yanında ifadeleri ve bunlara karşılık gelen renkleri gösteren bir gösterge görüntüler.
- <sup>l</sup> **Değer Görüntü Ayarları**:
	- <sup>l</sup> **Veri Noktalarındaki Değerleri Göster**: İfadenin sonucunu, veri noktalarının üst kısmında metin olarak görüntülemek için bu onay kutusunu işaretleyin.
	- <sup>l</sup> **Açılan Pencere Olarak Metin** İfadenin sonucunun düzende bulunan grafikteki bir veri noktasının üzerine gelindiğinde görünen açılan balon mesajlarında gösterilmesini sağlamak için bu onay kutusunu işaretleyin. Bu seçenek, diğer görüntüleme seçeneklerinden herhangi biri ile birlikte veya bu seçeneklerden herhangi biri olmadan kullanılabilir. Bu nedenle, grafiğin kendi içinde bulunmayan, ancak yalnızca üzerine gelindiğinde açılan pencerelerde bulunan ifadeye sahip olunabilir.
	- <sup>l</sup> **Eksen Üzerinde Metin**: Her bir x ekseni değerinde, eksende ve eksen etiketlerinde ifadenin sonucunu çizer.
- <sup>l</sup> **Öznitelik İfade Stilleri**:
	- <sup>l</sup> **Arka Plan Rengi**: Veri noktasının temel çizim rengini hesaplamak için öznitelik ifadesi tanımlayın. Kullanılan ifade, geçerli bir renk temsili (Visual Basic'te tanımlandığı şekliyle Kırmızı, Yeşil ve Mavi bileşenlerini temsil eden bir sayı) döndürmelidir; bu işlem genellikle özel grafik renk fonksiyonlarından biri kullanılarak gerçekleştirilir. İfadenin sonucu geçerli bir renk temsili oluşturmuyorsa, siyah renk kullanılır.
		- <sup>l</sup> **Sayı Biçimi Sekmesi**: Her alanın varsayılan bir sayı biçimi vardır ve bu biçim Belge Özellikleri: Sayı sayfasından ayarlanabilir. Bununla birlikte, her ayrı sayfa nesnesi için ayrı bir sayı biçimi kullanılabilir. Bu özellik sayfası, etkin nesne için geçerlidir ve biçimlendirme değerleri için aşağıdaki kontrolleri içerir:
			- <sup>l</sup> **Sayı Biçimi**: Aşağıdaki alternatiflerden bir sayı biçimi seçin.
			- **· Varsayılan**: Hem sayı hem metin. Sayılar orijinal biçimde gösterilir.
- <sup>l</sup> **Sayı**: Sayısal değerleri, **Hassasiyet** alanında ayarlanan basamak sayısıyla gösterir.
- <sup>l</sup> **Tamsayı**: Sayısal değerleri tamsayı olarak gösterir.
- <sup>l</sup> **Sabit**: Sayısal değerleri, **Ondalıklar** alanında ayarlanan ondalık basamak sayısıyla ondalık değerler olarak gösterir.
- <sup>l</sup> **Para**: Değerleri, **Biçim Deseni** alanında ayarlanan biçimde gösterir. Varsayılan biçim, Windows Para Birimi ayarıdır.
- <sup>l</sup> **Tarih**: Tarih olarak yorumlanabilen değerleri, **Biçim Deseni** alanında ayarlanan biçimde gösterir.
- <sup>l</sup> **Zaman**: Zaman olarak yorumlanabilen değerleri, **Biçim Deseni** alanında ayarlanan biçimde gösterir.
- <sup>l</sup> **Zaman Damgası**: Tarih ve zaman olarak yorumlanabilen değerleri, **Biçim Deseni** alanında ayarlanan biçimde gösterir.
- <sup>l</sup> **Aralık**: Zamanı, sıralı zaman artımları olarak gösterir (örn. format = mm, değeri, takvimin başlangıcından itibaren dakika sayısı olarak gösterir (1899:12:30:24:00)).
- <sup>l</sup> **Biçim Deseni**: Alanın görüntü biçimini daha ayrıntılı olarak belirten biçim kodu. **ISO**, biçimi ISO standardına ayarlar. Yalnızca **Tarih**, **Zaman**, **Zaman Damgası** ve **Aralık** için geçerlidir. **Sys**, biçimi sistem ayarlarına ayarlar.
- <sup>l</sup> **Hassasiyet**: Görüntülenecek basamak sayısı.
- **Ondalıklar**: Dahil edilen ondalık sayısını ayarlar.
- <sup>l</sup> **Ondalık Ayırıcı**: Ondalık ayırıcılar için sembolü ayarlar.
- <sup>l</sup> **Binlik Ayırıcı**: Binlik ayıracılar için sembolü ayarlar.
- <sup>l</sup> **Yüzde Olarak**: Biçimlendirmeyi, mutlak sayılar yerine yüzde olarak gösterir. Ayar yalnızca **Sayı**, **Tamsayı** ve **Sabit:** için kullanılabilir durumdadır.
- <sup>l</sup> **Ön İzleme**: Yukarıda belirtilen sayı biçiminin ön izlemesini gösterir.

#### Eksen

- <sup>l</sup> **Ekseni Göster**: Ekseni göstermek için bu onay kutusunu işaretleyin.
- <sup>l</sup> **Eksen Genişliği**: Eksen genişliğini ve değer çizgilerini girin veya sürgüyü istenilen değere sürükleyin.
- <sup>l</sup> **Konum**: **Sol** veya **Sağ** konumu seçin. **Ekseni Böl** seçilmişse, **Üst** veya **Alt** konumu seçin.
- <sup>l</sup> **Kılavuz Çizgisini Göster**: Grafikte X ekseninin değer işaretlerinden çıkan kılavuzu göstermek için bu onay kutusunu işaretleyin. Kılavuz çizgileri **Kılavuz Çizgi Stili** ve **Kılavuz Rengi** ayarları kullanılarak biçimlendirilebilir.
- <sup>l</sup> **Ara Kılavuz Çizgisini Göster**: Kılavuz çizgileri arasında ara kılavuz çizgileri göstermek için bu onay kutusunu işaretleyin. Bu, yalnızca **Kılavuz Çizgisini Göster** seçiliyse kullanılabilir durumdadır. Kılavuz çizgileri **Kılavuz Çizgi Stili** ve **Kılavuz Rengi** ayarları kullanılarak biçimlendirilebilir.
- <sup>l</sup> **Logaritmik Ölçek**: Bu kutu işaretliyse, ölçek logaritmik olur.
- **· 0 Zorla**: Grafiğin alt kenarını y ekseni üzerindeki sıfıra sabitler. Logaritmik eksen kullanıldığında bu seçenek kullanılamaz.
- <sup>l</sup> **Statik Min.**: Eksen için sabit minimum değer ayarlar. Değer, hesaplamalı formül olarak girilebilir. **İfade Düzenle** diyalog penceresini açmak için  $f^{\chi}$  simgesine tıklayın.
- **· Statik Maks.**: Eksen için sabit maksimum değer ayarlar. Değer, hesaplamalı formül olarak girilebilir. **İfade Düzenle** diyalog penceresini açmak için  $f^{\chi}$  simgesine tıklayın.
- <sup>l</sup> **Statik Adım**: Eksen üzerindeki değer işaretleri arasında sabit aralık ayarlar. Bu ayar 100'den fazla değer işaretiyle sonuçlanırsa, kullanılan değer değiştirilir. Değer, hesaplamalı formül olarak girilebilir. **İfade Düzenle** diyalog penceresini açmak için  $f^x$  simgesine tıklayın.
- <sup>l</sup> **Statik Merkez**: Çizim alanının merkezinde konumlandırılacak şekilde eksen üzerinde sabit değer ayarlar. Değer, hesaplamalı formül olarak girilebilir. **İfade Düzenle** diyalog penceresini acmak için  $fx$  simgesine tıklayın.

# Başlığı Göster

Varsayılan olarak, tanımlanan ilk ifadenin etiketi, grafik başlığı olarak ayarlanır. Grafik başlığı istemiyorsanız, onay kutusunu temizleyin. Başlık, dinamik güncelleştirme için hesaplamalı formül olarak tanımlanabilir. **İfade Düzenle** diyalog penceresini açmak için  $f^x$  simgesine tıklayın.

# Daha Fazla.../Daha Az...

Ek sekmeleri içeren açılır bölümü genişletmek/daraltmak için bu düğmeye tıklayın. **Boyutlar** alanının mı yoksa **İfadeler** alanının mı etkin olduğuna bağlı olarak, farklı sekmeler görüntülenir.

# Dağılım Grafiği Özellikleri: Sunum

Bu bölümde **Dağılım Grafiği** özellikleri açıklanmaktadır.

## Görünüm

Aşağı açılan menüden kullanılabilir görünümlerden birini seçin.

## Simge Boyutu

Bir sembol temsili belirtilmişse, sembollerin boyutunu belirler.

### Maks. Baloncuk Boyutu

Grafikteki en büyük baloncuğun boyutunu ayarlar. Yalnızca bazı görünümler için ve **Simgeleri Otomatik Boyutlandır** öğesinin seçimi kaldırılmışsa kullanılabilir.

### Açıklama Göstergesini Göster

Göstergeyi grafikte görüntüler. Açılan pencereyi açmak için öğesine tıklayın.

#### Gösterge Ayarları Açılan Penceresi

- <sup>l</sup> **Gösterge Stili**: Gösterge stilini ayarlar.
- **· Dikey**: Göstergenin dikey hizalamasını ayarlar.
- <sup>l</sup> **Satır Aralığı**: Göstergedeki öğeler arasındaki mesafeyi belirler.
- <sup>l</sup> **Sıralamayı Ters Çevir**: Göstergenin sıralama düzenini ters çevirmek için bu onay kutusunu işaretleyin.
- <sup>l</sup> **Hücre Metnini Kaydır**: Bu onay kutusu işaretlenmişse, gösterge öğelerinin metni iki veya daha fazla satıra kaydırılır.

## Arka Plan

Grafiğin arka planını ayarlar. Şu seçenekler kullanılabilir durumdadır:

- **Renk**: Renk seçmek için Öğesine tıklayın.
- <sup>l</sup> **Resim**: Resmi değiştirmek için öğesine tıklayın.
- <sup>l</sup> **Dinamik Resim**: Seçimle birlikte değişen dinamik arka plan resimlerini göstermek için bir hesaplanan ifade girin.

### Çizim Alanı Arka Planı

Çizim alanının arka planını ayarlar. Şu seçenekler kullanılabilir durumdadır:

- **Renk**: Çizim alanı, renkli bir arka plana sahip olur. Renk seçmek için  $\Box$  öğesine tıklayın.
- **Resim**: Çizim alanı, resimden oluşan bir arka plana sahip olur. Resmi değiştirmek için öğesine tıklayın.
- <sup>l</sup> **Dinamik Resim**: Seçimle birlikte değişen dinamik arka plan resimlerini göstermek için bir hesaplanan ifade girin.

# Çizim Alanı Stili

Bu kontrol, çizim alanı arka planının görünüşünü değiştirmek için kullanılabilir. Şu seçenekler kullanılabilir durumdadır:

**• Çerçeve**: Çizim alanının çevresine çerçeve çizilir. **Gölge**: Bu seçenek, çizim alanı arka planına gölge efekti uygular. **Minimal**: Çizim alanı arka planı kaldırılır.

## Arka Plan Şeffaflığı

Grafiğin şeffaflığını ayarlamak için kutuya değer girin veya sürgüyü sürükleyin.

### Daha Fazla.../Daha Az...

Bu bölümde **Daha Fazla.../Daha Az...** özellikleri açıklanmaktadır.

#### Genel

- Veri Noktalarındaki Etiketler: Etiketleri görüntülemek için bu kutuyu işaretleyin.
- <sup>l</sup> Gösterilen Maks. Etiket: Bu kutuda, grafikte kaç veri noktası için değerlerin gösterileceğine yönelik bir üst sınır belirtin. Bir sınır belirtilmezse, tüm veri noktaları için değerler gösterilir; bu durum da grafiğin okunabilirliğini etkileyebilir.
- <sup>l</sup> Yatay Konum: Veri noktalarındaki etiketlerin yatay yönlendirmesi için **Sol**, **Orta** veya **Sağ** öğesini seçin.
- <sup>l</sup> Dikey Konum: Veri noktalarındaki etiketlerin dikey yönlendirmesi için **Üstte**, **Orta** veya **Altta** öğesini seçin.
- X Etiketini Göster: X ekseninin sonunda etiket görüntüler.
- Y Etiketini Göster: Y ekseninin sonunda etiket görüntüler.
- Sıfır Değerlerini Gösterme: Bu onay kutusu işaretlenmişse, tüm ifadelerden sıfır veya null döndüren tüm boyut alanı bileşimleri hesaplamada göz ardı edilir. Bu seçenek varsayılan olarak seçilidir.
- <sup>l</sup> Eksiği Gösterme: Bu onay kutusu işaretlenmişse, tüm ifadelerde yalnızca tüm alanlardaki null değerlerle ilişkili olan tüm boyut alanı bileşimleri hesaplamada göz ardı edilir. Bu seçenek varsayılan olarak seçilidir. Bu seçeneğin kapatılması yalnızca, örneğin grafikte null değerlerin sayılması gereken bir durum gibi özel durumlarda kullanışlı olabilir.
- <sup>l</sup> Açılan Pencere Etiketleri: Bu onay kutusu seçildiğinde, grafikteki veri noktasının üzerinde imleçle gelindiğinde, boyutların ve ifadelerin değerleri açılan balon olarak görünür.
- Vurgula: Bu onay kutusu işaretlenmişse, fare ile içindeki bir çizginin veya sembolün üzerine gelinmesi, çizginin veya sembolün daha iyi genel bakış sağlamak üzere vurgulanmasıyla sonuçlanır. Vurgulama, aynı zamanda, uygulanabilir olduğu yerlerde gösterge için de geçerlidir.
- <sup>l</sup> Okları Göster: Bağlantı çizgilerindeki oklar için seçenekleri görüntüler. Oklar, ikinci alan boyutunun sıralama düzenine göre tanımlanmış sıralı düzende, dağılım noktaları arasında yönlendirilir. Bağlantı çizgilerinde ok uçlarının görüntülenmesini sağlamak için bu alternatifi işaretleyin.
- Ok Boyutu: Ok uçlarının boyutu.
- Ok Stili: Aşağı açılan listedeki stiller arasından seçim yapın.
- Hesaplama Koşulları: Buraya girilen ifade, grafiğin hesaplanması için yerine getirilecek koşulu ayarlar. Koşul yerine getirilmezse, grafik içinde herhangi bir zamanda "Hesaplama koşulu yerine getirilmedi" metni görüntülenir. Maksimum değer sayısını girin. Değer, hesaplamalı formül olarak girilebilir. **İfade Düzenle** diyaloq penceresini açmak için  $fx$  simgesine tıklayın.

#### **Stiller**

- <sup>l</sup> Gösterge: Göstergenin rengini ayarlamak için öğesine tıklayın. Yazı tipi rengini ayarlamak icin  $\triangle$  öğesine tıklayın. Yazı tipi türünü ayarlamak için  $\mathsf{Aa}$  öğesine tıklayın.
- <sup>l</sup> Grafik Başlığı Stili: Grafik başlığının yazı tipi rengini ayarlamak için öğesine tıklayın. Yazı tipi türünü ayarlamak için $\mathsf{A}$ a öğesine tıklayın.
- <sup>l</sup> Başlık Yazı Tipi: Başlık yazı tipini ayarlamak için öğesine tıklayın.
- <sup>l</sup> Etkin Başlık: Etkin başlığın arka plan rengini ayarlamak için öğesine tıklayın. Metin rengini ayarlamak için öğesine tıklayın.
- $\;\cdot\;$  Etkin Olmayan Başlık: Etkin olmayan başlığın arka plan rengini ayarlamak için  $\Box$  öğesine tıklayın. Metin rengini ayarlamak için öğesine tıklayın.
- Kenarlık Kullan: Sayfa nesnesinin çevresinde kenarlık kullanmak için bu onay kutusunu işaretleyin. Kenarlığın rengini ayarlamak için  $\Box$  öğesine tıklayın.
- Kenarlık Genişliği: Kenarlığın genişliğini ayarlamak için değer belirtin veya sürgüyü sürükleyin. Genişlik, piksel cinsinden belirtilir.
- <sup>l</sup> Yuvarlak Köşeler: **Yuvarlak Köşeler** açılan penceresini açmak için öğesine tıklayın.
	- <sup>l</sup> Yuvarlak Köşeler Açılan Penceresi: Köşeler için **Sabit** veya **Bağıntılı** yuvarlaklığı seçin ve hangi köşelerin etkileneceğini belirtin. Ayrıca, değer girerek **Kare olma durumu**'nu da seçin.

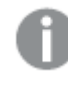

**Yuvarlak Köşeler** yalnızca **Gelişmiş Stil Oluşturma Modu**'nu seçtiyseniz kullanılabilir (**Belge Özellikleri: Genel** içinde bulunur).

- <sup>l</sup> Eğilim Çizgisi Genişliği: Eğilim çizgisinin genişliğini belirtin.
	- <sup>l</sup> **Referans Çizgileri**:
		- o **Referans Çizgileri**: öğesine tıklayarak bir referans çizgisi ekleyin.
		- <sup>o</sup> **Grafikte Etiketi Göster**: Etiketi referans çizgisinin yanında görüntüler.
		- <sup>o</sup> **Etiket**: Metin kutusuna, sayfa nesnesinin başlığında gösterilecek bir başlık girebilirsiniz. **Etiket** ayarlanmamışsa, **Başlığı Göster** öğesinin seçilmiş olması durumunda alanın adı kullanılır. Değer, hesaplamalı formül olarak girilebilir. **İfade Düzenle** diyalog penceresini açmak için  $f^{\mathbf{x}}$  simgesine tıklayın.
		- <sup>o</sup> **X Ekseni**: Referans çizgisinin x ekseninden başlatılması gerekiyorsa, bu seçeneği belirleyin.
		- <sup>o</sup> **İfade**: Referans çizgisinin çizilmesi gereken değer. Başlangıç noktası olarak kullanmak istediğiniz ifadeyi girin.
		- <sup>o</sup> **Çizgi Ağırlığı**: Referans çizgisinin ağırlığını belirtir.
		- <sup>o</sup> **Çizgi Stili**: Referans çizgisinin stilini belirtir.
		- <sup>o</sup> **Çizgi Rengi**: Referans çizgisinin rengini belirtir.
		- <sup>o</sup> **Koşulu Göster'i Kullan**: Grafiğin her çizilmesi gerektiğinde değerlendirilecek bir koşullu ifadeye bağlı olarak çizgi gösterilir veya gizlenir. Referans çizgisi yalnızca ifade FALSE sonucunu döndürdüğünde gizlenir.
		- <sup>o</sup> **Koşul**: Koşullu ifadeyi girin. Değer, hesaplamalı formül olarak girilebilir. **İfade Düzenle** diyalog penceresini açmak için  $f^x$  simgesine tıklayın.
	- Metin:
		- <sup>o</sup> **Grafikteki Metin**: Grafiğe metin eklemek için öğesine tıklayın.
		- <sup>o</sup> **Metin**: **Grafikteki Metin** içinde eklenen metin burada görüntülenir.
		- <sup>o</sup> **Eğim Açısı**: Metin için 0 ile 360 derece arasında bir açı belirtin. Varsayılan 0'dır.
- <sup>o</sup> **Yatay Hizala**: Yatay hizalamayı ayarlar.
- <sup>o</sup> **En Üstte**: Listede geçerli anda seçili olan metin, grafik çizilirken ön plana alınır.
- <sup>o</sup> **Metin Stili**:
	- n Metin arka plan rengini ayarlamak için Öğesine tıklayın.
	- Yazı tipi rengini ayarlamak için  $\sum$  öğesine tıklayın. Yazı tipi türünü ayarlamak için **Aa** öğesine tıklayın.
- <sup>o</sup> **Boyut Konumu**: Metnin nesne üzerindeki konumunu ve boyutunu ayarlar.

# Dağılım Grafiği Özellikleri: Başlık

Bu bölümde **Dağılım Grafiği** özellikleri açıklanmaktadır.

<sup>l</sup> **Etiket**: Metin kutusuna, sayfa nesnesinin başlığında gösterilecek bir başlık girebilirsiniz. **Etiket** ayarlanmamışsa, **Başlığı Göster** öğesinin seçilmiş olması durumunda alanın adı kullanılır.

Değer, hesaplamalı formül olarak girilebilir.

 $\mathbf i$ **fade Düzenle** diyalog penceresini açmak için  $f\mathbf x$  simgesine tıklayın.

- <sup>l</sup> **Başlığı Göster**: Bu seçenek işaretlendiğinde, sayfa nesnesinin en üst kısmına bir başlık çizilir. Liste kutuları ve diğer "kutu nesneleri" için seçenek varsayılan olarak açık olur; ancak düğmeler, metin nesneleri ve çizgi/ok nesneleri için açık olmaz.
- <sup>l</sup> **Başlık Hizalaması**: Sol, Ortalanmış veya Sağ olabilir.
- <sup>l</sup> **Çok Satırlı Başlık (Sözcük Kaydırma)**: Bu seçenek işaretlenirse, metin iki veya daha fazla satırda görüntülenir.
- <sup>l</sup> **Satır Sayısı**: Başlık için birden çok satıra izin veriliyorsa, satır sayısını giriş alanında belirtin veya sürgüyü istenen sayıya sürükleyin.
- <sup>l</sup> **Başlık Hizalaması**: Üst, Ortalanmış veya Alt olabilir.

### Daha Fazla.../Daha Az...

Bu bölümde **Daha Fazla.../Daha Az...** özellikleri açıklanmaktadır.

Başlıktaki Simgeler

- <sup>l</sup> **Menü**: Nesne menüsünü açar.
- **· Temizle**: Etkin sayfa nesnesindeki tüm geçerli seçimleri temizler.
- <sup>l</sup> **Yazdır**: Seçilen sayfa nesnelerini başka bir tarayıcı penceresinde tablo biçiminde açar. Bazı istemciler bu ayarı yönetemeyebilir!
- **· Verileri Kopyala**: Sayfa nesnesindeki alan değerlerini kopyalar. Bazı istemciler bu ayarı yönetemeyebilir!
- <sup>l</sup> **Resmi Panoya Kopyala**: Sayfa nesnesini resim olarak Pano'ya kopyalar. Bazı istemciler bu ayarı yönetemeyebilir!
- <sup>l</sup> **Excel'e Gönder**: Olası (seçilen dahil) değerleri, çalışmıyor olması durumunda otomatik olarak başlatılan Microsoft Excel'e dışarı aktarır. Dışarı aktarılan değerler, yeni Excel çalışma sayfasında bir sütun olarak görünür. Bu özelliğin çalışması için bilgisayarda Microsoft Excel 2007 veya daha yeni bir sürümü yüklü olmalıdır. Bazı istemciler bu ayarı yönetemeyebilir!
- <sup>l</sup> **En Küçük Duruma Getirmeye İzin Ver**: Bu seçenek işaretlendiğinde, nesnenin en küçük duruma getirilebilir olması koşuluyla sayfa nesnesinin pencere başlığında bir en küçük duruma getir simgesi görüntülenir. Bu, ayrıca, nesnenin başlığına çift tıklanarak en küçük duruma getirilmesini mümkün kılar.
- <sup>l</sup> **Otomatik Olarak En Küçük Duruma Getir**: Bu seçenek, **En Küçük Duruma Getirmeye İzin Ver** öğesi işaretlendiğinde kullanılabilir hale gelir. Aynı sayfa üzerindeki birkaç sayfa nesnesi için **Otomatik Olarak En Küçük Duruma Getir** öğesi işaretlendiğinde, biri hariç tümü istendiği zaman otomatik olarak en küçük duruma getirilir. Bu, örneğin, aynı sayfa alanında birkaç grafiğin dönüşümlü olarak görüntülenmesi için kullanışlıdır.
- <sup>l</sup> **En Küçük Duruma Getirmeye İzin Ver**: Bu seçenek işaretlendiğinde, nesnenin en büyük duruma getirilebileceğini belirtecek şekilde, sayfa nesnesinin pencere başlığında bir en büyük duruma getir simgesi görüntülenir. Bu, ayrıca, nesnenin başlığına çift tıklanarak en büyük duruma getirilmesini mümkün kılar. **En Küçük Duruma Getirmeye İzin Ver** ve **En Büyük Duruma Getirmeye İzin Ver** öğelerinin her ikisi de işaretlendiğinde, çift tıklama işlemi nesnenin en küçük duruma getirilmesini etkiler.
- <sup>l</sup> **Yardım Metni**: Burada, açılan pencerede görüntülenecek yardım metnini girebilirsiniz. Bu seçenek, belge seviyesinde kullanılamaz. Değer, hesaplamalı formül olarak girilebilir. **İfade Düzenle** diyalog penceresini açmak için  $f^x$  simgesine tıklayın. Örneğin, sayfa nesnesinin açıklaması girilebilir. Nesnenin pencere başlığına yardım simgesi eklenir. Fare imleci simgenin üzerinde olduğunda, metin açılan pencerede görüntülenir.
- **· Hızlı Tür Değişimi**: Burada, grafik türleri arasında geçişi etkinleştirebilirsiniz. Tüm nesneler

için kullanılabilir durumda değildir. Açılan pencereyi açmak için öğesine tıklayın.

<sup>l</sup> **Hızlı Tür Ayarları Açılan Penceresi**: Hızlı tür değişimini kullanarak aralarında geçiş yapmak istediğiniz grafik türlerine yönelik kutuları işaretleyin.

# Dağılım Grafiği Özellikleri: Seçenekler

# Seçenekler

Bazı seçenekler tüm nesneler için kullanılamayabilir.

- <sup>l</sup> **Salt Okunur**: Grafiği salt okunur hale getirir; bu da grafikte tıklanarak veya fare ile boyanarak seçimlerin yapılamayacağı anlamına gelir.
- <sup>l</sup> **Taşımaya/Boyutlandırmaya İzin Ver**: Bu seçeneğin seçimi kaldırılmışsa, sayfa nesnesi taşınamaz veya boyutlandırılamaz.
- <sup>l</sup> **Kopyalamaya/Klon Oluşturmaya İzin Ver**: Bu seçeneğin seçimi kaldırılmışsa, sayfa nesnesinin kopyası oluşturulamaz. Bu ayar tüm istemciler tarafından gerçekleştirilemeyebilir.
- <sup>l</sup> **Nesneyi Veriye Göre Boyutlandır**: Normalde, seçimler tablonun boyutunun sayfa nesnesi için tahsis edilenden daha küçük olmasına neden olduğunda, QlikView'daki tüm tablo sayfa

nesnelerinin etrafındaki kenarlıklar küçülür. Bu onay kutusunun seçimi kaldırıldığında, boyutun bu otomatik ayarlanması kapatılır ve fazlalık alanı boş bırakılır.

- <sup>l</sup> **Başlıkta Bilgiyi Göster'e İzin Ver**: Bilgi fonksiyonu kullanımdayken, bir alan değerinin bununla ilişkilendirilmiş bilgi içerdiği her seferinde, pencere başlığında bir bilgi simgesi görüntülenir. Bilgi simgesinin başlıkta görüntülenmesini istemiyorsanız, bu seçeneğin işaretini kaldırabilirsiniz. Yalnızca liste kutusu, istatistik kutusu, çoklu kutu ve giriş kutusu için kullanılabilir durumdadır.
- <sup>l</sup> **Kaydırma Konumunu Koru**: Bu onay kutusu ve **Kullanıcı Tercihleri**, **Nesneler** diyalog penceresi buna karşılık gelen onay kutusu işaretlendiğinde, QlikView tablo nesnelerinde bir seçim yapıldığında dikey kaydırmayı korur.
- <sup>l</sup> **Koşulu Göster'i Kullan**: Sayfa nesnesi, örneğin seçimler vb. gibi öğelere göre sürekli değerlendirilecek bir koşullu ifadeye bağlı olarak gösterilir veya gizlenir. Sayfa nesnesi yalnızca koşul **false** değerini döndürdüğünde gizlenir. Değer, hesaplamalı formül olarak girilebilir. **İfade Düzenle** diyalog penceresini açmak için  $f^{\chi}$  simgesine tıklayın.
- <sup>l</sup> **Normal**: Nesnenin **Sol** ve **Üst** kenarlıklarıyla **Genişlik** ve **Yükseklik**'ini ayarlayarak nesnenin konumunu belirleyin.
- <sup>l</sup> **En Küçük Duruma Getirilmiş**: **Sol** ve **Üst** kenarlıklarıyla **Genişlik** ve **Yükseklik**'ini ayarlayarak en küçük duruma getirilmiş nesnenin konumunu belirleyin.
- <sup>l</sup> **Daha Fazla.../Daha Az...**: Şu seçenekler kullanılabilir durumdadır:
	- <sup>o</sup> **Sahip**: Sahibinin etki alanı ve kullanıcı adı
	- <sup>o</sup> **Nesneyi Paylaş**: Nesneleri diğer kullanıcılarla paylaşmak için etkinleştirin. Bu seçimin etkinleştirildiğinde, aşağıdaki ayarlar etkinleştirilir.
	- <sup>o</sup> **Şununla paylaş**: **Herkesle Paylaş** veya **Kullanıcı adına göre paylaş** öğelerinden birini seçin.
	- <sup>o</sup> **Kullanıcılar (Etki Alanı\UserID)**: **Kullanıcı adına göre paylaş** seçilirse, eklenen kullanıcıların olduğu bir liste gösterilir.

Kullanıcı eklemek için simgesine tıklayın, bir satır eklenir, kilidini kaldırmak için satırı seçin ve kullanıcı bilgisini düzenleyin. Kullanıcıları kaldırmak için, kaldırılacak her

bir kullanıcının ardındaki simgesine tıklayın.

# 11.32 Izgara Grafiği - AJAX/Webview

Izgara grafiği, dağılım grafiğine benzer, ancak boyut değerlerini eksenler üzerinde çizer ve çizim sembolünü belirlemek için bir ifade kullanır. Özel mod, küçük bir pasta grafiği şeklindeki üçüncü bir boyutu çizim sembolleri olarak göstermeyi mümkün kılar.

# Izgara Grafiği: Nesne Menüsü

Bir sayfa nesnesine sağ tıklanarak veya nesne başlığındaki (gösteriliyorsa)  $\bullet$  simgesine tıklanarak, nesne menüsü bir bağlam menüsü olarak açılabilir.

Menüdeki komutlar QlikView içinden WebView'in kullanılıp kullanılmadığına veya belgenin web tarayıcısında açılıp açılmadığına bağlı olarak değişiklik gösterebilir. Menü aşağıdaki komutları içerir:

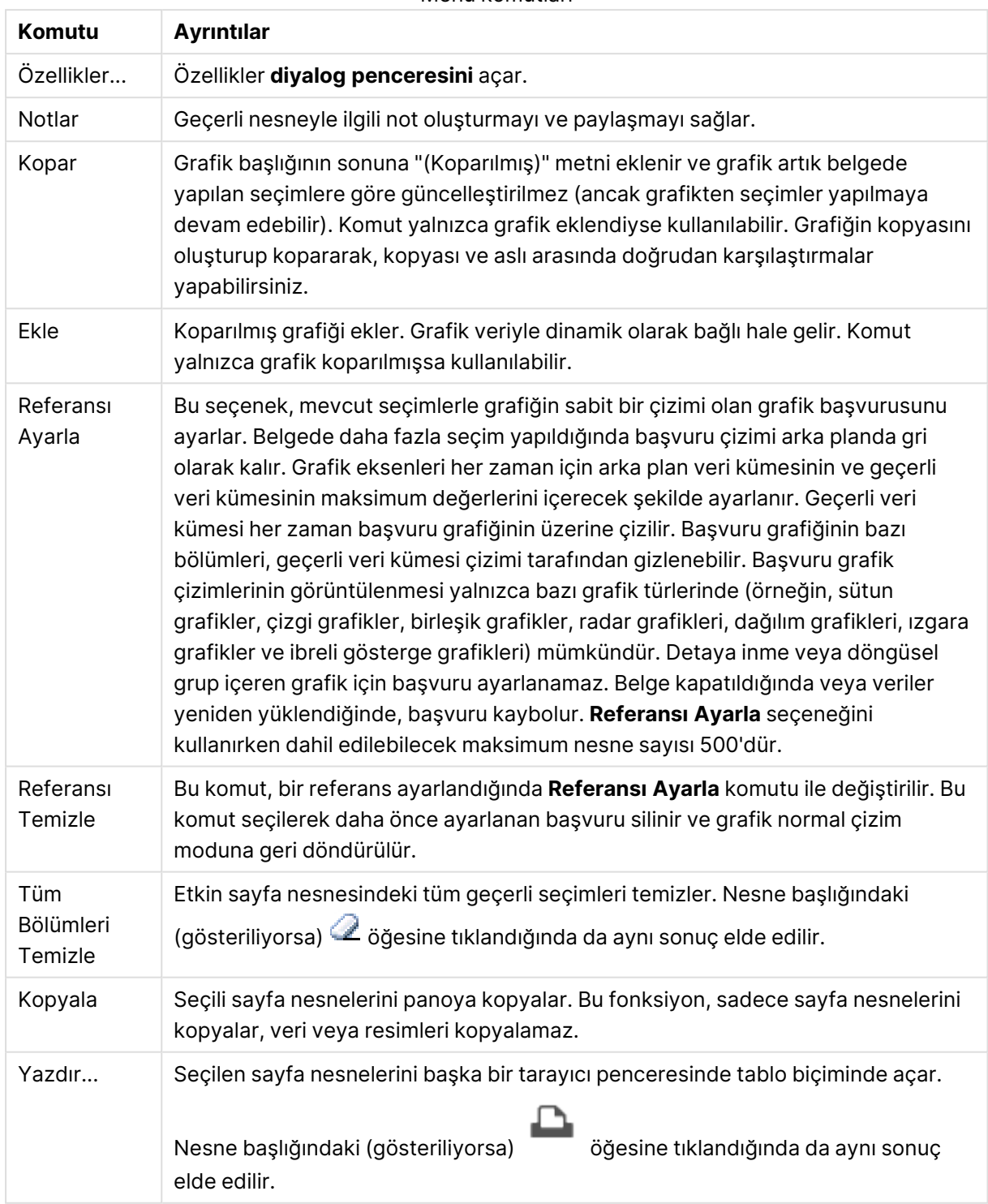

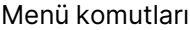

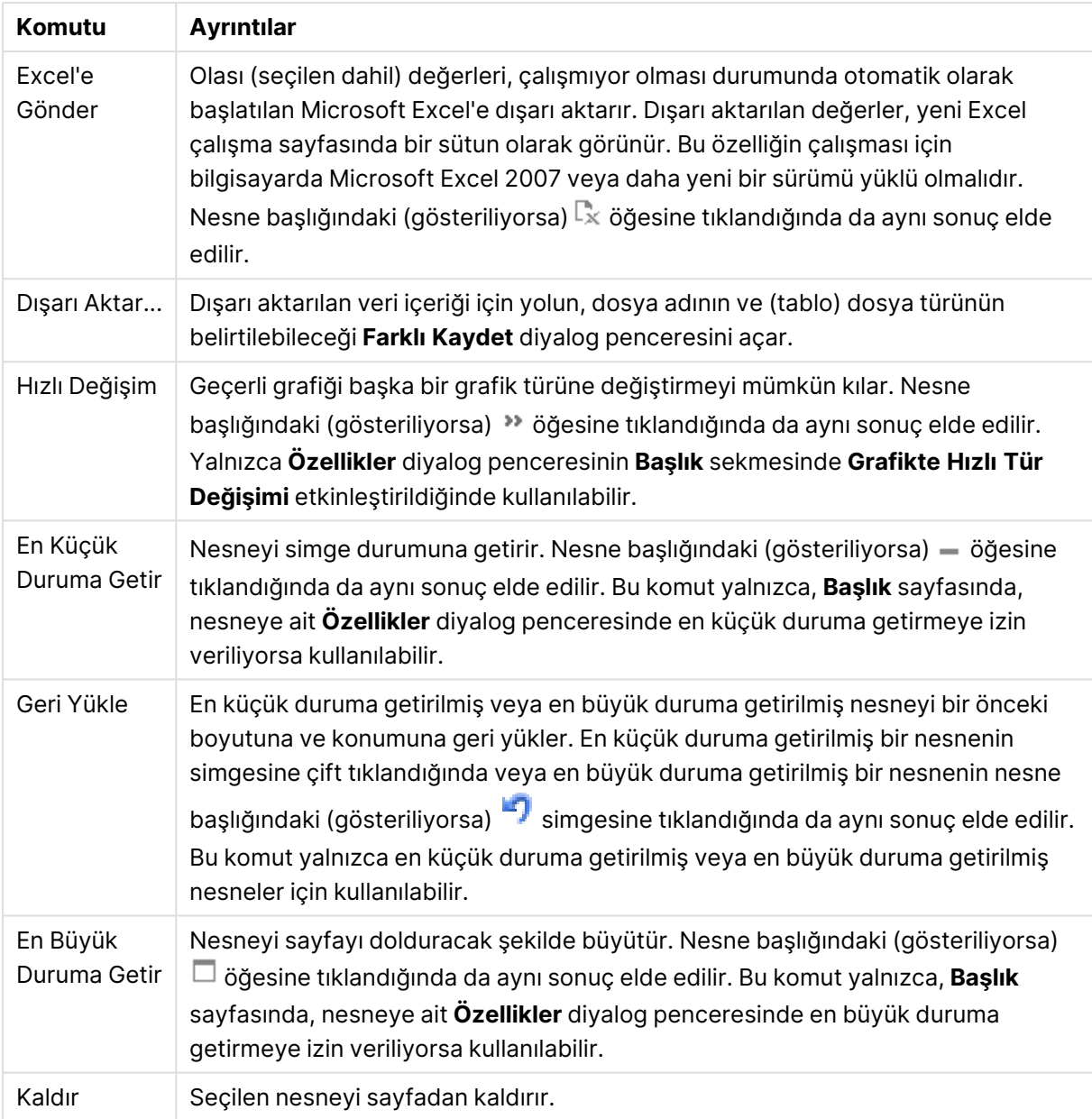

# Kılavuz Çizgi Grafiği Özellikleri

**Özellikler** diyalog penceresini açmak için **Özellikler** seçeneğini **Nesne** menüsünden seçin. Eğer **Özellikler** komutu gri renkteyse muhtemelen özellik değişikliği gerçekleştirmek için ayrıcalığınız yoktur.

# Kılavuz Çizgi Grafiği Özellikleri

Bu bölümde **Izgara Grafik Özellikleri** açıklanmaktadır.

## Boyutlar

Aşağı açılan listede boyutları seçin. Boyut eklemek için öğesine tıklayın. Aşağı açılan listede

boyutu seçin. Listedeki öğeleri taşımak için  $\oplus$  simgesini kullanın. simgesi, öğeleri listeden kaldırır. Daha fazla ayar için **Daha Fazla...** düğmesine tıklayın.

Boyut Sekmesi

- <sup>l</sup> **Koşulu Etkinleştir**: Bu onay kutusu işaretlendiğinde, aşağıdaki düzenle kutusunda bulunan  $\int x$  düğmesine tıklanarak, girilen koşul ifadesinin değerine bağlı olarak, boyut dinamik olarak gizlenir veya gösterilir.
- **· Boyut**: Geçerli anda seçilen boyutu görüntüler.
- <sup>l</sup> **Etiketi Göster**: X ekseninde bir boyut etiketini (alan adını) göstermek için bu onay kutusunu işaretleyin.
- <sup>l</sup> **Null Değerlerini Gösterme**: Bu onay kutusu işaretlendiğinde, yukarıda **Boyut** olarak seçilen alan, değeri NULL ise, grafikte görüntülenmez.
- <sup>l</sup> **Tüm Değerleri Göster**: Mantıksal hariç değerler de dahil olmak üzere grafikteki tüm boyut alan değerlerini göstermek için bu onay kutusunu işaretleyin.
- <sup>l</sup> **Eksen Etiketlerini Göster**: Seçilen boyut alanı için X-ekseninde açıklama göstergesini (alan değerlerinin adlarını) göstermek için bu onay kutusunu işaretleyin.
- <sup>l</sup> **Eksen Etiketi Karakterlerini Sınırlandır**: Boyut değeri dizelerinin uzunluğunu eksenlerde ve grafik açıklama göstergesinde görünecek şekilde sınırlandırmak için bu onay kutusunu işaretleyin. Giriş alanında karakterlerin sayısını belirtin veya sürgüyü istenilen değere sürükleyin. Kesilen değerleri grafikte ... takip eder. Bu seçenek bu gruptaki diğer seçeneklerden bağımsız olarak kullanılabilir.
- <sup>l</sup> **Izgara Ayarı Birinci Boyut**: Bu onay kutusu işaretlendiğinde, grafiğin ilk boyutunu temel alan bir grafik dizisinin görüntülendiği ızgara grafiği etkinleştirilir.
- <sup>l</sup> **Sabit Sütun Sayısı**: Izgara grafiğinin görüntülemesini istediğiniz sütun sayısını girin. Giriş alanında sütunların sayısını belirtin veya sürgüyü istenilen değere sürükleyin.
- <sup>l</sup> **Sabit Satır Sayısı**: Izgara grafiğinin görüntülemesini istediğiniz satır sayısını girin. Giriş alanında satırların sayısını belirtin veya sürgüyü istenilen değere sürükleyin.
- **· İkinci Boyut**: Izgara grafiğinde ikinci boyutu etkinleştirir. İkincil bir boyut kullanıldığında, ilk boyut değerleri ızgara matrisinde sütunlar olarak görüntülenirken, ikincil boyut değerleri ızgara matrisinde satırlar olarak görüntülenir.

#### Sırala Sekmesi

Sayfa nesnesindeki değerlerin sıralama düzenini ayarlar. Bazı sıralama seçenekleri tüm sayfa nesneleri için kullanılamayabilir.

Birden çok sıralama düzeni belirtilmişse, sıralama düzeni durum, ifade, sıklık, sayısal, metin, yükleme sırası şeklindedir. **Durum**, mantıksal durumu temsil eder (seçilen, isteğe bağlı veya hariç).

- <sup>l</sup> **Birincil Sıralama**:
	- <sup>l</sup> **Y Değeri**: Boyut değerlerinin y ekseninin sayısal değerine göre sıralanması gerekip gerekmediğini ayarlar. Bu seçenek, hesaplamalı boyutlar için kullanılamaz.
- <sup>l</sup> **Sıklık**: Alan değerlerini sıklığa (tablodaki eşzamanlılık sayısına) göre sıralar.
- <sup>l</sup> **Sayısal Değer**: Alan değerlerini sayısal değere göre sıralar.
- **· Metin**: Alan değerlerini alfabetik sıraya göre sıralar.
- <sup>l</sup> **Yükleme Sırası**: Alan değerlerini ilk yükleme sırasına göre sıralar.
- <sup>l</sup> **İkincil Sıralama**:
	- <sup>l</sup> **Sıklık**: Alan değerlerini sıklığa (tablodaki eşzamanlılık sayısına) göre sıralar.
	- <sup>l</sup> **Sayısal Değer**: Alan değerlerini sayısal değere göre sıralar.
	- **· Metin**: Alan değerlerini alfabetik sıraya göre sıralar.
	- <sup>l</sup> **Yükleme Sırası**: Alan değerlerini ilk yükleme sırasına göre sıralar.
- <sup>l</sup> **İfadeye Göre Sırala**:
	- Alan değerlerini girilen ifadeye göre sıralar.
	- <sup>l</sup> Değer, hesaplamalı formül olarak girilebilir. **İfade Düzenle** diyalog penceresini açmak icin  $f^{\mathbf{x}}$  simgesine tıklayın.
- <sup>l</sup> **Seçileni En Üstte Tut**: Seçilen değerleri üstte tutmak için bunu etkinleştirin.

#### Sınırlar

- <sup>l</sup> **İlk ifadeyi kullanarak hangi değerlerin görüntüleneceğini kısıtla**: Bu özellikler, aşağıda yapılan ayarlara göre, grafikte görüntülenen boyut değerlerinin sayısını belirlemek için kullanılır.
- <sup>l</sup> **Yalnızca şunu göster**:

X sayıda **İlk**, **En Büyük** ya da **En Küçük** değeri göstermek istiyorsanız bu seçeneği belirleyin. Bu seçenek 5 olarak ayarlanırsa, beş değer görüntülenir. Boyutun **Diğerlerini Göster** seçeneği etkinleştirilmişse, Diğerleri segmenti bu beş görüntüleme yuvasından birini kullanır.

- **· İlk** seceneği, özellik diyalog penceresinin **Sırala** sekmesinde seçilen seceneklere dayalı olarak satırları döndürür. Grafik bir Düz Tablo ise, satırlar o zamanki birincil sıralamaya göre döndürülür. Diğer bir deyişle, kullanıcı herhangi bir sütun üstbilgisine çift tıklayarak ve söz konusu sütunu birincil sıralama kriteri haline getirerek değerlerin görüntülenmesini değiştirebilir.
- <sup>l</sup> **En Büyük** seçeneği, grafikteki ilk ifadeye dayalı olarak satırları azalan sıralamada döndürür. Düz Tabloda kullanıldığında, ifadeler etkileşimli olarak sıralanırken, gösterilen boyut değerleri sabit kalır. İfadelerin sıralaması değiştirildiğinde, boyut değerleri değişir (değişebilir).
- <sup>l</sup> **En Küçük** seçeneği, grafikteki ilk ifadeye dayalı olarak satırları artan sıralamada döndürür. Düz Tabloda kullanıldığında, ifadeler etkileşimli olarak sıralanırken, gösterilen boyut değerleri sabit kalır. İfadelerin sıralaması değiştirildiğinde, boyut değerleri değişir (değişebilir).
- Görüntülenecek değer sayısını girin.
- <sup>l</sup> Değer, hesaplamalı formül olarak girilebilir. **İfade Düzenle** diyalog penceresini açmak icin  $f^{\mathbf{x}}$  simgesine tıklayın.
- <sup>l</sup> Karşılaştırma değerini içeren boyut değerini dahil etmek için **Sınır Değerlerini Dahil Et** öğesini seçin.
- <sup>l</sup> **Yalnızca şuna uygun değerleri göster**: Bu seçenek için belirtilen koşulu karşılayan tüm boyut değerlerini görüntülemek için bu seçeneği belirleyin.
	- <sup>l</sup> Değerleri toplamın yüzdesini veya tam miktarı temel alarak görüntülemek için seçin.
	- <sup>l</sup> **Toplama göre göreceli** seçeneği, özellik diyalog penceresinin **İfadeler** sekmesindeki **Bağıntılı** seçeneğine benzer bir göreceli modu etkinleştirir.
	- <sup>l</sup> Değer, hesaplamalı formül olarak girilebilir. **İfade Düzenle** diyalog penceresini açmak icin  $f_x$  simgesine tıklayın.
- <sup>l</sup> **Yalnızca şuna toplanan değerleri göster**: Bu seçenek belirlendiğinde, geçerli satıra kadar olan tüm satırlar toplanır ve sonuç, seçenekte ayarlanan değerle karşılaştırılır.
	- <sup>l</sup> **Toplama göre göreceli** seçeneği, özellik diyalog penceresinin **İfadeler** sekmesindeki **Bağıntılı** seçeneğine benzer bir göreceli modu etkinleştirir ve kümülatif değerleri (ilk, en büyük ve en küçük değerleri temel alan) genel toplamla karşılaştırır.
	- <sup>l</sup> Değer, hesaplamalı formül olarak girilebilir. **İfade Düzenle** diyalog penceresini açmak için  $f^{\mathbf{x}}$  simgesine tıklayın.
- <sup>l</sup> **Diğerlerini Göster**: Bu seçeneğin etkinleştirildiğinde, grafikte bir **Diğerleri** segmenti oluşturulur. Görüntüleme kısıtlamaları için karşılaştırma ölçütlerini karşılamayan tüm boyut değerleri, **Diğerleri** segmentinde gruplanır. Seçilen boyuttan sonra başka boyutlar varsa, **İç Boyutları Daralt** öğesi, takip eden/iç boyutlar için ayrı ayrı değerlerin grafikte görüntülenip görüntülenmeyeceğini kontrol eder. **Etiket** alanına grafikte görüntülenmesini istediğiniz adı girin. Herhangi bir metin girilmezse, etiket otomatik olarak ifade metnine ayarlanır.

Değer, hesaplamalı formül olarak girilebilir. **İfade Düzenle** diyalog penceresini açmak için simgesine tıklayın. Seçilen boyuttan sonra başka boyutlar varsa, **İç Boyutları Daralt** öğesi, takip eden/iç boyutlar için ayrı ayrı değerlerin grafikte görüntülenip görüntülenmeyeceğini kontrol eder.

- <sup>l</sup> **Toplamı Göster**: Bu seçenek etkinleştirildiğinde, grafik seçilen boyut için bir toplam görüntüler. Bu toplam, hala özellik diyalog penceresinin **İfadeler** sekmesinde yapılandırılan ifade toplamından farklı şekilde davranır. **Etiket**: Grafikte görüntülemek istediğiniz adı girin. Herhangi bir metin girilmezse, etiket otomatik olarak ifade metnine ayarlanır. Değer, hesaplamalı formül olarak girilebilir. **İfade Düzenle** diyalog penceresini açmak için simgesine tıklayın.
- <sup>l</sup> **Global Gruplama Modunu Kullan**: Bu seçenek yalnızca iç boyutlar için geçerlidir. Bu seçenek etkinleştirildiğinde, kısıtlamalar yalnızca seçilen boyuta göre hesaplanır. Önceki tüm boyutlar yok sayılır. Bu seçenek devre dışı bırakılırsa, kısıtlamalar tüm önceki boyutlara dayalı olarak hesaplanır.

# İfadeler

Aşağı açılan listede ifadeleri seçin. İfade eklemek için öğesine tıklayın. Aşağı açılan listede ifade seçin. Listedeki öğeleri taşımak için  $\bigoplus$ simgesini kullanın. simgesi, öğeleri listeden kaldırır. Daha fazla bilgi için, **Daha Fazla...** düğmesine tıklayın.

# İfade

Bu bölümde **İfade** özellikleri açıklanmaktadır.

### Etkinleştir

Bu onay kutusu işaretlendiğinde, seçilen ifade etkinleştirilir. Kutu işaretlenmezse, ifade hiç kullanılmaz.

#### Koşul

Bu onay kutusu işaretlendiğinde, aşağıdaki düzenle kutusunda bulunan  $f^{\chi}$  düğmesine tıklanarak, girilen koşul ifadesinin değerine bağlı olarak, ifade dinamik olarak gizlenir veya gösterilir.

#### Etiket

İfadenin etiketi. Grafikte görüntülemek istediğiniz adı girin. Herhangi bir metin girilmezse, etiket otomatik olarak ifade metnine ayarlanır. Değer, hesaplamalı formül olarak girilebilir. **İfade Düzenle** diyalog penceresini açmak için  $f^{\mathcal{X}}$  simgesine tıklayın.

#### İfade

Geçerli anda seçilen ifadeyi görüntüler.

#### Yorum

İfadenin amacını ve fonksiyonunu açıklamak için bir yorum girin. Değer, hesaplamalı formül olarak airilebilir. **İfade Düzenle** divalog penceresini açmak için  $\int x$  simgesine tıklayın.

#### Görünmez

İfadeyi gizler.

#### Yüzdelik (Göreceli) Göster

Grafik, sonucu mutlak sayılar yerine yüzde olarak gösterir.

#### Açıklama Göstergesinde Göster

Birkaç ifade kullanıldığında, bu seçenek, grafiğin yanında ifadeleri ve bunlara karşılık gelen renkleri gösteren bir gösterge görüntüler.

#### Değer Görüntü Ayarları

Değerlerin nasıl görüntüleneceğini tanımlamak için bu kutuyu işaretleyin. Açılan pencereyi açmak

icin  $\overline{\mathbf{w}}^*$  öğesine tıklayın.

#### Değer Görüntü Ayarları Açılan Penceresi

- <sup>l</sup> **Açılan Pencere Olarak Metin**: İfadenin sonucunun düzende bulunan grafikteki bir veri noktasının üzerine gelindiğinde görünen açılan balon mesajlarında gösterilmesini sağlamak için bu onay kutusunu işaretleyin. Bu seçenek, diğer görüntüleme seçeneklerinden herhangi biri ile birlikte veya bu seçeneklerden herhangi biri olmadan kullanılabilir. Bu nedenle, grafiğin kendi içinde bulunmayan, ancak yalnızca üzerine gelindiğinde açılan pencerelerde bulunan ifadeye sahip olunabilir.
- <sup>l</sup> **Öznitelik İfade Stilleri**:
	- <sup>l</sup> **Arka Plan Rengi**: Veri noktasının temel çizim rengini hesaplamak için öznitelik ifadesini tanımlayın. Kullanılan ifade, geçerli bir renk temsili (Visual Basic'te tanımlandığı şekliyle

Kırmızı, Yeşil ve Mavi bileşenlerini temsil eden bir sayı) döndürmelidir; bu işlem genellikle özel grafik renk fonksiyonlarından biri kullanılarak gerçekleştirilir. İfadenin sonucu geçerli bir renk temsili oluşturmuyorsa, siyah renk kullanılır.

- <sup>l</sup> **Sayı Biçimi Sekmesi**: Her alanın varsayılan bir sayı biçimi vardır ve bu biçim Belge Özellikleri: Sayı sayfasından ayarlanabilir. Bununla birlikte, her ayrı sayfa nesnesi için ayrı bir sayı biçimi kullanılabilir. Bu özellik sayfası, etkin nesne için geçerlidir ve biçimlendirme değerleri için aşağıdaki kontrolleri içerir:
	- <sup>l</sup> **Sayı Biçimi**: Aşağıdaki alternatiflerden bir sayı biçimi seçin.
	- **· Varsayılan**: Hem sayı hem metin. Sayılar orijinal biçimde gösterilir.
	- <sup>l</sup> **Sayı**: Sayısal değerleri, **Hassasiyet** alanında ayarlanan basamak sayısıyla gösterir.
	- <sup>l</sup> **Tamsayı**: Sayısal değerleri tamsayı olarak gösterir.
	- <sup>l</sup> **Sabit**: Sayısal değerleri, **Ondalıklar** alanında ayarlanan ondalık basamak sayısıyla ondalık değerler olarak gösterir.
	- <sup>l</sup> **Para**: Değerleri, **Biçim Deseni** alanında ayarlanan biçimde gösterir. Varsayılan biçim, Windows Para Birimi ayarıdır.
	- <sup>l</sup> **Tarih**: Tarih olarak yorumlanabilen değerleri, **Biçim Deseni** alanında ayarlanan biçimde gösterir.
	- <sup>l</sup> **Zaman**: Zaman olarak yorumlanabilen değerleri, **Biçim Deseni** alanında ayarlanan biçimde gösterir.
	- <sup>l</sup> **Zaman Damgası**: Tarih ve zaman olarak yorumlanabilen değerleri, **Biçim Deseni** alanında ayarlanan biçimde gösterir.
	- <sup>l</sup> **Aralık**: Zamanı, sıralı zaman artımları olarak gösterir (örn. format = mm, değeri, takvimin başlangıcından itibaren dakika sayısı olarak gösterir (1899:12:30:24:00)).
	- <sup>l</sup> **Biçim Deseni**: Alanın görüntü biçimini daha ayrıntılı olarak belirten biçim kodu. **ISO**, biçimi ISO standardına ayarlar. Yalnızca **Tarih**, **Zaman**, **Zaman Damgası** ve **Aralık** için geçerlidir. **Sys**, biçimi sistem ayarlarına ayarlar.
	- <sup>l</sup> **Hassasiyet**: Görüntülenecek basamak sayısı.
	- **Ondalıklar**: Dahil edilen ondalık sayısını ayarlar.
	- <sup>l</sup> **Ondalık Ayırıcı**: Ondalık ayırıcılar için sembolü ayarlar.
	- <sup>l</sup> **Binlik Ayırıcı**: Binlik ayıracılar için sembolü ayarlar.
	- <sup>l</sup> **Yüzde Olarak**: Biçimlendirmeyi, mutlak sayılar yerine yüzde olarak gösterir. Ayar yalnızca **Sayı**, **Tamsayı** ve **Sabit:** için kullanılabilir durumdadır.
	- <sup>l</sup> **Ön İzleme**: Yukarıda belirtilen sayı biçiminin ön izlemesini gösterir.

### Başlığı Göster

Varsayılan olarak, tanımlanan ilk ifadenin etiketi, grafik başlığı olarak ayarlanır. Grafik başlığı istemiyorsanız, onay kutusunu temizleyin. Başlık, dinamik güncelleştirme için hesaplamalı formül olarak tanımlanabilir. **İfade Düzenle** diyalog penceresini açmak için  $f^x$  simgesine tıklayın.

# Daha Fazla.../Daha Az...

Ek sekmeleri içeren açılır bölümü genişletmek/daraltmak için bu düğmeye tıklayın. **Boyutlar** alanının mı yoksa **İfadeler** alanının mı etkin olduğuna bağlı olarak, farklı sekmeler görüntülenir.

# Kılavuz Çizgi Grafiği Özellikleri: Sunum

### Sunum Özellikleri

Bu bölümde **Sunum** özellikleri açıklanmaktadır.

#### Görünüm

Aşağı açılan menüden kullanılabilir görünümlerden birini seçin.

#### Simgeleri Otomatik Boyutlandır

Maksimum baloncuk boyutunu, grafikteki değerlerin sayısına ayarlar.

#### Simge Boyutu

Bir sembol temsili belirtilmişse, sembollerin boyutunu belirler.

#### Maks. Baloncuk Boyutu

Grafikteki en büyük baloncuğun boyutunu ayarlar. Yalnızca bazı görünümler için ve **Simgeleri Otomatik Boyutlandır** öğesinin seçimi kaldırılmışsa kullanılabilir.

#### Açıklama Göstergesini Göster

Göstergeyi grafikte görüntüler.

Açılan pencereyi açmak için öğesine tıklayın:

#### <sup>l</sup> **Gösterge Ayarları Açılan Penceresi**:

- <sup>l</sup> **Gösterge Stili**: Gösterge stilini ayarlar.
- **· Dikey Yerleştirme**: Göstergenin dikey hizalamasını ayarlar.
- <sup>l</sup> **Satır Aralığı**: Göstergedeki öğeler arasındaki mesafeyi belirler.
- <sup>l</sup> **Sıralamayı Ters Çevir**: Göstergenin sıralama düzenini ters çevirmek için bu onay kutusunu işaretleyin.
- <sup>l</sup> **Hücre Metnini Kaydır**: Gösterge öğelerinin metnini iki ya da daha fazla satıra kaydırın.

#### Arka Plan

- <sup>l</sup> Grafiğin arka planını ayarlar. Şu seçenekler kullanılabilir durumdadır:
	- <sup>l</sup> **Renk**: Renk seçmek için öğesine tıklayın.
	- **Resim**: Resmi değiştirmek için (b. öğesine tıklayın.
- <sup>l</sup> Arka plan saydamlığını ayarlamak için öğesine tıklayın. Grafiğin şeffaflığını ayarlamak için kutuya değer girin veya sürgüyü sürükleyin
- <sup>l</sup> **Dinamik Resim**: Arka plan saydamlığını ve dinamik resmi ayarlamak için öğesine tıklayın.
	- <sup>l</sup> Grafiğin şeffaflığını ayarlamak için kutuya değer girin veya sürgüyü sürükleyin.
	- Seçimle birlikte değişen dinamik arka plan resimlerini göstermek için bir hesaplanan ifade girin.

#### Çizim Alanı Arka Planı

Çizim alanının arka planını ayarlar.

Şu seçenekler kullanılabilir durumdadır:

- <sup>l</sup> **Renk**: Çizim alanı, renkli bir arka plana sahip olur. Çizim alanı stilini ve arka plan saydamlığını ayarlamak için  $\mathbf{W}^*$  öğesine tıklayın. Renk seçmek için  $\Box$  öğesine tıklayın.
- **· Resim**: Çizim alanı, resimden oluşan bir arka plana sahip olur. Arka plan saydamlığını ayarlamak için  $\mathbf{W}^*$  öğesine tıklayın. Resmi değiştirmek için öğesine tıklayın.
- <sup>l</sup> **Dinamik Resim**: Arka plan saydamlığını ve dinamik resmi ayarlamak için öğesine tıklayın. Grafiğin şeffaflığını ayarlamak için kutuya değer girin veya sürgüyü sürükleyin. Seçimle birlikte değişen dinamik arka plan resimlerini göstermek için bir hesaplanan ifade girin.

#### Çizim Alanı Stili

Bu kontrol, çizim alanı arka planının görünüşünü değiştirmek için kullanılabilir.

- Şu seçenekler kullanılabilir durumdadır:
- **Çerçeve**: Çizim alanının çevresine çerçeve çizilir.
- <sup>l</sup> **Gölge**: Bu seçenek, çizim alanı arka planına gölge efekti uygular.
- <sup>l</sup> **Minimal**: Çizim alanı arka planı kaldırılır.

#### Daha Fazla.../Daha Az...

Bu bölümde **Daha Fazla.../Daha Az...** özelliklerindeki çeşitli öğeler açıklanmaktadır.

- <sup>l</sup> **Genel**:
	- <sup>l</sup> **Veri Noktalarındaki Etiketler**: Etiketleri görüntülemek için bu kutuyu işaretleyin
	- <sup>l</sup> **Gösterilen Maks. Değer**: Bu kutuda, grafikte kaç veri noktası için değerlerin gösterileceğine yönelik bir üst sınır belirtin. Bir sınır belirtilmezse, tüm veri noktaları için değerler gösterilir; bu durum da grafiğin okunabilirliğini etkileyebilir.
	- <sup>l</sup> **Yatay Konum**: Veri noktalarındaki etiketlerin yatay yönlendirmesi için **Sol**, **Ortalanmış** veya **Sağ** öğesini seçin.
	- <sup>l</sup> **Dikey Konum**: Veri noktalarındaki etiketlerin dikey yönlendirmesi için **Üstte**, **Ortalanmış** veya **Altta** öğesini seçin.
	- <sup>l</sup> **X Etiketini Göster**: X ekseninin sonunda etiket görüntüler.
	- <sup>l</sup> **Y Etiketini Göster**: Y ekseninin sonunda etiket görüntüler.
- <sup>l</sup> **Sıfır Değerlerini Gösterme**:
	- Bu onay kutusu işaretlenmişse, tüm ifadelerden sıfır veya null döndüren tüm boyut alanı bileşimleri hesaplamada göz ardı edilir.
	- Bu seçenek varsayılan olarak seçilidir.
- <sup>l</sup> **Eksiği Gösterme**:
	- Bu onay kutusu işaretlenmişse, tüm ifadelerde yalnızca tüm alanlardaki null değerlerle ilişkili olan tüm boyut alanı bileşimleri hesaplamada göz ardı edilir.
	- Bu seçenek varsayılan olarak seçilidir. Bu seçeneğin kapatılması yalnızca, örneğin grafikte null değerlerin sayılması gereken bir durum gibi özel durumlarda kullanışlı olabilir.
- <sup>l</sup> **Açılan Pencere Etiketleri**: Bu onay kutusu seçildiğinde, grafikteki veri noktasının üzerinde imleçle gelindiğinde, boyutların ve ifadelerin değerleri açılan balon olarak görünür.
- **· Vurgula**: Bu onay kutusu işaretlenmişse, fare ile içindeki bir çizginin veya sembolün üzerine gelinmesi, çizginin veya sembolün daha iyi genel bakış sağlamak üzere vurgulanmasıyla sonuçlanır. Vurgulama, aynı zamanda, uygulanabilir olduğu yerlerde gösterge için de geçerlidir.
- <sup>l</sup> **Okları Göster**: Bağlantı çizgilerindeki oklar için seçenekleri görüntüler. Oklar, ikinci alan boyutunun sıralama düzenine göre tanımlanmış sıralı düzende, dağılım noktaları arasında yönlendirilir. Bağlantı çizgilerinde ok uçlarının görüntülenmesini sağlamak için bu alternatifi işaretleyin.
- <sup>l</sup> **Ok Boyutu**: Ok uçlarının boyutu.
- <sup>l</sup> **Ok Stili**: Aşağı açılan listedeki stiller arasından seçim yapın.
- **· Hesaplama Koşulları**: Buraya girilen ifade, grafiğin hesaplanması için yerine getirilecek koşulu ayarlar. Koşul yerine getirilmezse, grafik içinde herhangi bir zamanda "Hesaplama koşulu yerine getirilmedi" metni görüntülenir. Maksimum değer sayısını girin. Değer, hesaplamalı formül olarak girilebilir. **İfade Düzenle** diyalog penceresini acmak için  $f^{\mathbf{x}}$  simgesine tıklayın.

#### <sup>l</sup> **Stiller**:

- <sup>l</sup> Gösterge: Göstergenin rengini ayarlamak için öğesine tıklayın. Yazı tipi rengini ayarlamak için  $\triangle$  öğesine tıklayın. Yazı tipi türünü ayarlamak için **Aa** öğesine tıklayın.
- <sup>l</sup> Grafik Başlığı Stili: Grafik başlığının yazı tipi rengini ayarlamak için öğesine tıklayın. Yazı tipi türünü ayarlamak için **Aa** öğesine tıklayın.
- Başlık Yazı Tipi: Başlık yazı tipini ayarlamak için **Aa** öğesine tıklavın.
- <sup>l</sup> Etkin Başlık: Etkin başlığın arka plan rengini ayarlamak için öğesine tıklayın. Metin rengini ayarlamak için öğesine tıklayın.

<sup>l</sup> Etkin Olmayan Başlık: Etkin olmayan başlığın arka plan rengini ayarlamak için

öğesine tıklayın. Metin rengini ayarlamak için öğesine tıklayın.

- Kenarlık Kullan: Sayfa nesnesinin çevresinde kenarlık kullanmak için bu onay kutusunu işaretleyin. Kenarlığın rengini ayarlamak için  $\square$ öğesine tıklayın.
- Kenarlık Genişliği: Kenarlığın genişliğini ayarlamak için değer belirtin veya sürgüyü sürükleyin. Genişlik, piksel cinsinden belirtilir.
- Yuvarlak Köşeler:
	- <sup>l</sup> **Yuvarlak Köşeler** açılan penceresini açmak için öğesine tıklayın.

**Yuvarlak Köşeler** yalnızca **Gelişmiş Stil Oluşturma Modu**'nu seçtiyseniz kullanılabilir (**Belge Özellikleri: Genel** içinde bulunur).

- Yuvarlak Köseler Açılan Penceresi:
	- <sup>l</sup> Köşeler için **Sabit** veya **Bağıntılı** yuvarlaklığı seçin ve hangi köşelerin etkileneceğini belirtin.
	- <sup>l</sup> Değer girerek **Kare olma durumu**'nu seçin.
- <sup>l</sup> **Referans Çizgileri**:
	- o **Referans Çizgileri**: öğesine tıklayarak bir referans çizgisi ekleyin.
	- <sup>o</sup> **Grafikte Etiketi Göster**: Etiketi referans çizgisinin yanında görüntüler.
	- <sup>o</sup> **Etiket**: Metin kutusuna, sayfa nesnesinin başlığında gösterilecek bir başlık girebilirsiniz. **Etiket** ayarlanmamışsa, **Başlığı Göster** öğesinin seçilmiş olması durumunda alanın adı kullanılır. Değer, hesaplamalı formül olarak girilebilir. **İfade Düzenle** divalog penceresini açmak için  $f^x$  simgesine tıklayın.
	- <sup>o</sup> **X Ekseni**: Referans çizgisinin x ekseninden başlatılması gerekiyorsa, bu seçeneği belirleyin.
	- <sup>o</sup> **İfade**: Referans çizgisinin çizilmesi gereken değer. Başlangıç noktası olarak kullanmak istediğiniz ifadeyi girin.
	- <sup>o</sup> **Çizgi Ağırlığı**: Referans çizgisinin ağırlığını belirtir.
	- <sup>o</sup> **Çizgi Stili**: Referans çizgisinin stilini belirtir.
	- <sup>o</sup> **Çizgi Rengi**: Referans çizgisinin rengini belirtir.
	- <sup>o</sup> **Koşulu Göster'i Kullan**: Grafiğin her çizilmesi gerektiğinde değerlendirilecek bir koşullu ifadeye bağlı olarak çizgi gösterilir veya gizlenir. Referans çizgisi yalnızca ifade FALSE sonucunu döndürdüğünde gizlenir.
	- <sup>o</sup> **Koşul**: Koşullu ifadeyi girin. Değer, hesaplamalı formül olarak girilebilir. **İfade Düzenle** divalog penceresini açmak için  $f^{\mathbf{x}}$  simgesine tıklayın.

#### • Metin:

- <sup>o</sup> **Grafikteki Metin**: Grafiğe metin eklemek için öğesine tıklayın.
- <sup>o</sup> **Metin**: **Grafikteki Metin** içinde eklenen metin burada görüntülenir.
- <sup>o</sup> **Eğim Açısı**: Metin için 0 ile 360 derece arasında bir açı belirtin. Varsayılan 0'dır.
- <sup>o</sup> **Yatay Hizala**: Yatay hizalamayı ayarlar.
- <sup>o</sup> **En Üstte**: Listede geçerli anda seçili olan metin, grafik çizilirken ön plana alınır.
- <sup>o</sup> **Metin Stili**:
	- Metin arka plan rengini ayarlamak için öğesine tıklayın.
	- Yazı tipi rengini ayarlamak için  $\triangle$  öğesine tıklayın. Yazı tipi türünü ayarlamak

icin Aa öğesine tıklayın.

<sup>o</sup> **Boyut Konumu**: Metnin nesne üzerindeki konumunu ve boyutunu ayarlar.

# Kılavuz Çizgi Grafiği Özellikleri: Başlık

Bu bölümde **Başlık** özellikleri açıklanmaktadır.

<sup>l</sup> **Etiket**: Metin kutusuna, sayfa nesnesinin başlığında gösterilecek bir başlık girebilirsiniz. **Etiket** ayarlanmamışsa, **Başlığı Göster** öğesinin seçilmiş olması durumunda alanın adı kullanılır.

Değer, hesaplamalı formül olarak girilebilir.

**İfade Düzenle** diyalog penceresini açmak için  $f^{\chi}$  simgesine tıklayın.

- <sup>l</sup> **Başlığı Göster**: Bu seçenek işaretlendiğinde, sayfa nesnesinin en üst kısmına bir başlık çizilir. Liste kutuları ve diğer "kutu nesneleri" için seçenek varsayılan olarak açık olur; ancak düğmeler, metin nesneleri ve çizgi/ok nesneleri için açık olmaz.
- <sup>l</sup> **Başlık Hizalaması**: Sol, Ortalanmış veya Sağ olabilir.
- <sup>l</sup> **Çok Satırlı Başlık (Sözcük Kaydırma)**: Bu seçenek işaretlenirse, metin iki veya daha fazla satırda görüntülenir.
- <sup>l</sup> **Satır Sayısı**: Başlık için birden çok satıra izin veriliyorsa, satır sayısını giriş alanında belirtin veya sürgüyü istenen sayıya sürükleyin.
- <sup>l</sup> **Başlık Hizalaması**: Üst, Ortalanmış veya Alt olabilir.

#### Daha Fazla.../Daha Az...

Bu bölümde **Başlık** özellikleri açıklanmaktadır.

- <sup>l</sup> **Menü**: Nesne menüsünü açar.
- **· Temizle**: Etkin sayfa nesnesindeki tüm geçerli seçimleri temizler.
- <sup>l</sup> **Yazdır**: Seçilen sayfa nesnelerini başka bir tarayıcı penceresinde tablo biçiminde açar. Bazı istemciler bu ayarı yönetemeyebilir!
- <sup>l</sup> **Verileri Kopyala**: Sayfa nesnesindeki alan değerlerini kopyalar. Bazı istemciler bu ayarı yönetemeyebilir!
- <sup>l</sup> **Resmi Panoya Kopyala**: Sayfa nesnesini resim olarak Pano'ya kopyalar. Bazı istemciler bu ayarı yönetemeyebilir!
- <sup>l</sup> **Excel'e Gönder**: Olası (seçilen dahil) değerleri, çalışmıyor olması durumunda otomatik olarak başlatılan Microsoft Excel'e dışarı aktarır. Dışarı aktarılan değerler, yeni Excel çalışma sayfasında bir sütun olarak görünür. Bu özelliğin çalışması için bilgisayarda Microsoft Excel 2007 veya daha yeni bir sürümü yüklü olmalıdır. Bazı istemciler bu ayarı yönetemeyebilir!
- <sup>l</sup> **En Küçük Duruma Getirmeye İzin Ver**: Bu seçenek işaretlendiğinde, nesnenin en küçük duruma getirilebilir olması koşuluyla sayfa nesnesinin pencere başlığında bir en küçük duruma getir simgesi görüntülenir. Bu, ayrıca, nesnenin başlığına çift tıklanarak en küçük duruma getirilmesini mümkün kılar.
- <sup>l</sup> **Otomatik Olarak En Küçük Duruma Getir**: Bu seçenek, **En Küçük Duruma Getirmeye İzin Ver** öğesi işaretlendiğinde kullanılabilir hale gelir. Aynı sayfa üzerindeki birkaç sayfa nesnesi için **Otomatik Olarak En Küçük Duruma Getir** öğesi işaretlendiğinde, biri hariç tümü istendiği zaman otomatik olarak en küçük duruma getirilir. Bu, örneğin, aynı sayfa alanında birkaç grafiğin dönüşümlü olarak görüntülenmesi için kullanışlıdır.
- <sup>l</sup> **En Küçük Duruma Getirmeye İzin Ver**: Bu seçenek işaretlendiğinde, nesnenin en büyük duruma getirilebileceğini belirtecek şekilde, sayfa nesnesinin pencere başlığında bir en büyük duruma getir simgesi görüntülenir. Bu, ayrıca, nesnenin başlığına çift tıklanarak en büyük duruma getirilmesini mümkün kılar. **En Küçük Duruma Getirmeye İzin Ver** ve **En Büyük Duruma Getirmeye İzin Ver** öğelerinin her ikisi de işaretlendiğinde, çift tıklama işlemi nesnenin en küçük duruma getirilmesini etkiler.
- <sup>l</sup> **Yardım Metni**: Burada, açılan pencerede görüntülenecek yardım metnini girebilirsiniz. Bu seçenek, belge seviyesinde kullanılamaz. Değer, hesaplamalı formül olarak girilebilir. **İfade Düzenle** diyalog penceresini açmak için  $fx$  simgesine tıklayın.

Örneğin, sayfa nesnesinin açıklaması girilebilir. Nesnenin pencere başlığına yardım simgesi eklenir. Fare imleci simgenin üzerinde olduğunda, metin açılan pencerede görüntülenir.

- **· Hızlı Tür Değişimi**: Burada, grafik türleri arasında geçişi etkinleştirebilirsiniz. Tüm nesneler için kullanılabilir durumda değildir. Açılan pencereyi açmak için öğesine tıklayın.
- <sup>l</sup> **Hızlı Tür Ayarları Açılan Penceresi**: Hızlı tür değişimini kullanarak aralarında geçiş yapmak istediğiniz grafik türlerine yönelik kutuları işaretleyin.

# Kılavuz Çizgi Grafiği Özellikleri: Seçenekler

### **Secenekler**

Bazı seçenekler tüm nesneler için kullanılamayabilir.

- <sup>l</sup> **Salt Okunur**: Grafiği salt okunur hale getirir; bu da grafikte tıklanarak veya fare ile boyanarak seçimlerin yapılamayacağı anlamına gelir.
- <sup>l</sup> **Taşımaya/Boyutlandırmaya İzin Ver**: Bu seçeneğin seçimi kaldırılmışsa, sayfa nesnesi taşınamaz veya boyutlandırılamaz.
- <sup>l</sup> **Kopyalamaya/Klon Oluşturmaya İzin Ver**: Bu seçeneğin seçimi kaldırılmışsa, sayfa nesnesinin kopyası oluşturulamaz. Bu ayar tüm istemciler tarafından gerçekleştirilemeyebilir.
- <sup>l</sup> **Nesneyi Veriye Göre Boyutlandır**: Normalde, seçimler tablonun boyutunun sayfa nesnesi için tahsis edilenden daha küçük olmasına neden olduğunda, QlikView'daki tüm tablo sayfa nesnelerinin etrafındaki kenarlıklar küçülür. Bu onay kutusunun seçimi kaldırıldığında, boyutun bu otomatik ayarlanması kapatılır ve fazlalık alanı boş bırakılır.
- <sup>l</sup> **Başlıkta Bilgiyi Göster'e İzin Ver**: Bilgi fonksiyonu kullanımdayken, bir alan değerinin bununla ilişkilendirilmiş bilgi içerdiği her seferinde, pencere başlığında bir bilgi simgesi görüntülenir. Bilgi simgesinin başlıkta görüntülenmesini istemiyorsanız, bu seçeneğin işaretini kaldırabilirsiniz. Yalnızca liste kutusu, istatistik kutusu, çoklu kutu ve giriş kutusu için kullanılabilir durumdadır.
- <sup>l</sup> **Kaydırma Konumunu Koru**: Bu onay kutusu ve **Kullanıcı Tercihleri**, **Nesneler** diyalog penceresi buna karşılık gelen onay kutusu işaretlendiğinde, QlikView tablo nesnelerinde bir seçim yapıldığında dikey kaydırmayı korur.
- <sup>l</sup> **Koşulu Göster'i Kullan**: Sayfa nesnesi, örneğin seçimler vb. gibi öğelere göre sürekli değerlendirilecek bir koşullu ifadeye bağlı olarak gösterilir veya gizlenir. Sayfa nesnesi yalnızca koşul **false** değerini döndürdüğünde gizlenir. Değer, hesaplamalı formül olarak girilebilir. **İfade Düzenle** diyalog penceresini açmak için  $f^x$  simgesine tıklavın.
- <sup>l</sup> **Normal**: Nesnenin **Sol** ve **Üst** kenarlıklarıyla **Genişlik** ve **Yükseklik**'ini ayarlayarak nesnenin konumunu belirleyin.
- <sup>l</sup> **En Küçük Duruma Getirilmiş**: **Sol** ve **Üst** kenarlıklarıyla **Genişlik** ve **Yükseklik**'ini ayarlayarak en küçük duruma getirilmiş nesnenin konumunu belirleyin.
- <sup>l</sup> **Daha Fazla.../Daha Az...**: Şu seçenekler kullanılabilir durumdadır:
	- <sup>o</sup> **Sahip**: Sahibinin etki alanı ve kullanıcı adı
	- <sup>o</sup> **Nesneyi Paylaş**: Nesneleri diğer kullanıcılarla paylaşmak için etkinleştirin. Bu seçimin etkinleştirildiğinde, aşağıdaki ayarlar etkinleştirilir.
	- <sup>o</sup> **Şununla paylaş**: **Herkesle Paylaş** veya **Kullanıcı adına göre paylaş** öğelerinden birini seçin.
	- <sup>o</sup> **Kullanıcılar (Etki Alanı\UserID)**: **Kullanıcı adına göre paylaş** seçilirse, eklenen kullanıcıların olduğu bir liste gösterilir.
		- Kullanıcı eklemek için simgesine tıklayın, bir satır eklenir, kilidini kaldırmak için satırı seçin ve kullanıcı bilgisini düzenleyin. Kullanıcıları kaldırmak için, kaldırılacak her

 $\mathsf{b}$ ir kullanıcının ardındaki $\blacksquare$ simgesine tıklayın.

# 11.33 Pasta Grafiği - AJAX/Webview

Pasta grafikleri, normal olarak, tek bir boyutla tek bir ifade arasındaki ilişkiyi gösterir; ancak bu grafikler bazen iki boyuta sahip olabilir.

# Pasta Grafiği: Nesne Menüsü

Bir sayfa nesnesine sağ tıklanarak veya nesne başlığındaki (gösteriliyorsa) v simgesine tıklanarak, nesne menüsü bir bağlam menüsü olarak açılabilir.

Menüdeki komutlar QlikView içinden WebView'in kullanılıp kullanılmadığına veya belgenin web tarayıcısında açılıp açılmadığına bağlı olarak değişiklik gösterebilir. Menü aşağıdaki komutları içerir:

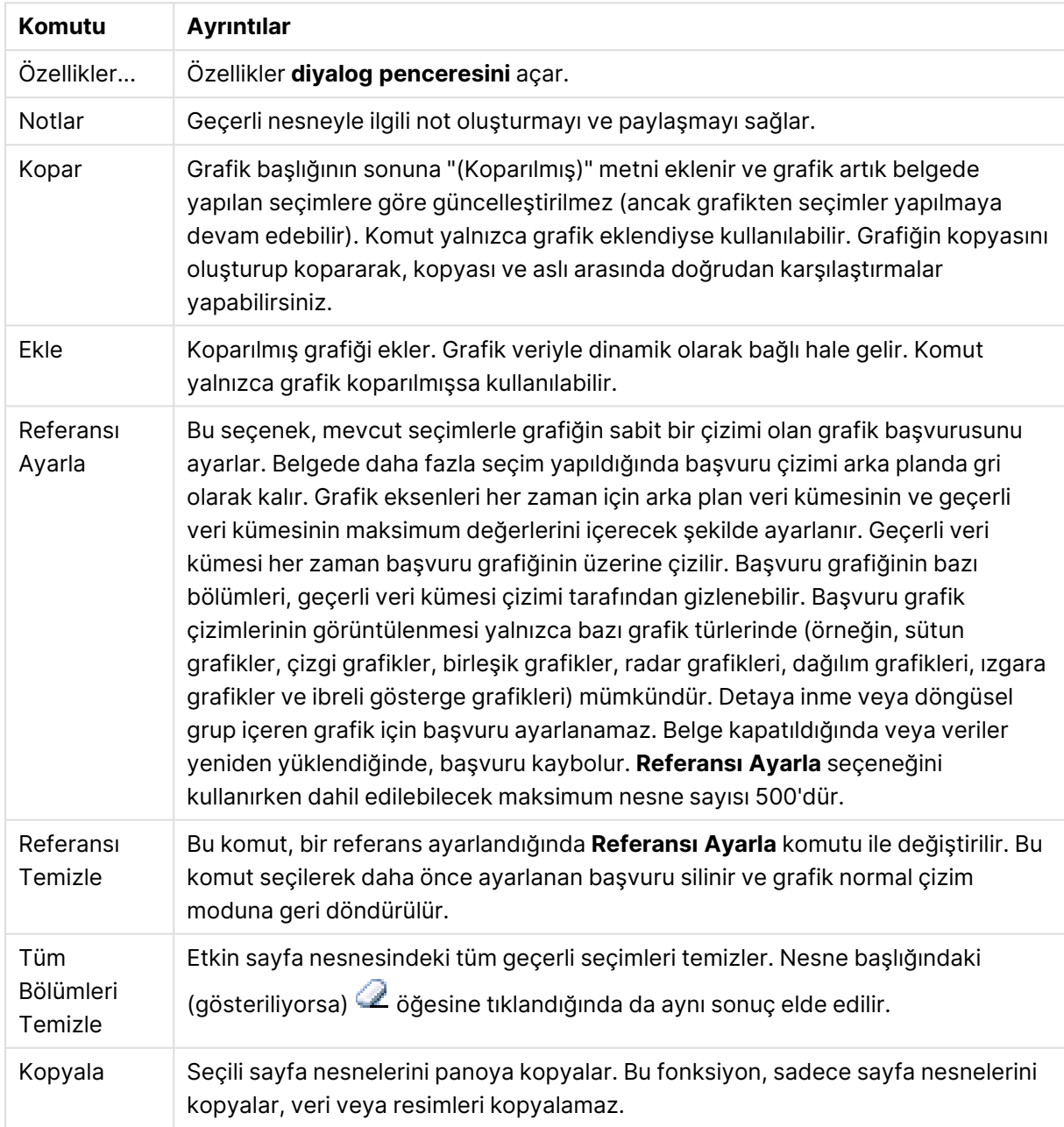

Menü komutları

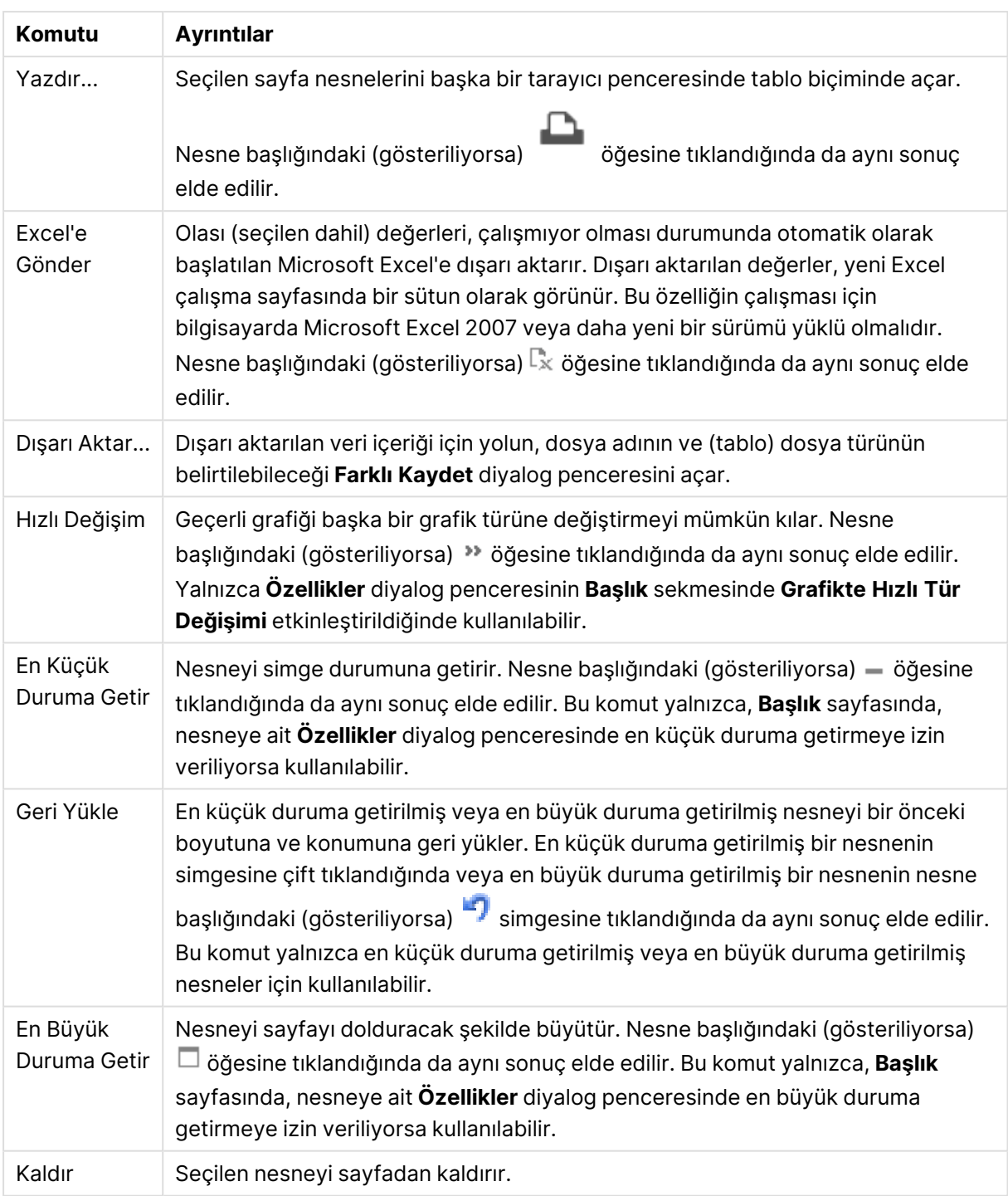

# Pasta Grafiği Özellikleri

**Özellikler** diyalog penceresini açmak için **Özellikler** seçeneğini **Nesne** menüsünden seçin. Eğer **Özellikler** komutu gri renkteyse muhtemelen özellik değişikliği gerçekleştirmek için ayrıcalığınız yoktur.

# Seçenekler

Bazı seçenekler tüm nesneler için kullanılamayabilir.

- <sup>l</sup> **Salt Okunur**: Grafiği salt okunur hale getirir; bu da grafikte tıklanarak veya fare ile boyanarak seçimlerin yapılamayacağı anlamına gelir.
- <sup>l</sup> **Taşımaya/Boyutlandırmaya İzin Ver**: Bu seçeneğin seçimi kaldırılmışsa, sayfa nesnesi taşınamaz veya boyutlandırılamaz.
- <sup>l</sup> **Kopyalamaya/Klon Oluşturmaya İzin Ver**: Bu seçeneğin seçimi kaldırılmışsa, sayfa nesnesinin kopyası oluşturulamaz. Bu ayar tüm istemciler tarafından gerçekleştirilemeyebilir.
- <sup>l</sup> **Nesneyi Veriye Göre Boyutlandır**: Normalde, seçimler tablonun boyutunun sayfa nesnesi için tahsis edilenden daha küçük olmasına neden olduğunda, QlikView'daki tüm tablo sayfa nesnelerinin etrafındaki kenarlıklar küçülür. Bu onay kutusunun seçimi kaldırıldığında, boyutun bu otomatik ayarlanması kapatılır ve fazlalık alanı boş bırakılır.
- <sup>l</sup> **Başlıkta Bilgiyi Göster'e İzin Ver**: Bilgi fonksiyonu kullanımdayken, bir alan değerinin bununla ilişkilendirilmiş bilgi içerdiği her seferinde, pencere başlığında bir bilgi simgesi görüntülenir. Bilgi simgesinin başlıkta görüntülenmesini istemiyorsanız, bu seçeneğin işaretini kaldırabilirsiniz. Yalnızca liste kutusu, istatistik kutusu, çoklu kutu ve giriş kutusu için kullanılabilir durumdadır.
- <sup>l</sup> **Kaydırma Konumunu Koru**: Bu onay kutusu ve **Kullanıcı Tercihleri**, **Nesneler** diyalog penceresi buna karşılık gelen onay kutusu işaretlendiğinde, QlikView tablo nesnelerinde bir seçim yapıldığında dikey kaydırmayı korur.
- <sup>l</sup> **Koşulu Göster'i Kullan**: Sayfa nesnesi, örneğin seçimler vb. gibi öğelere göre sürekli değerlendirilecek bir koşullu ifadeye bağlı olarak gösterilir veya gizlenir. Sayfa nesnesi yalnızca koşul **false** değerini döndürdüğünde gizlenir. Değer, hesaplamalı formül olarak girilebilir. **İfade Düzenle** diyalog penceresini açmak için  $f^{\chi}$  simgesine tıklayın.
- <sup>l</sup> **Normal**: Nesnenin **Sol** ve **Üst** kenarlıklarıyla **Genişlik** ve **Yükseklik**'ini ayarlayarak nesnenin konumunu belirleyin.
- <sup>l</sup> **En Küçük Duruma Getirilmiş**: **Sol** ve **Üst** kenarlıklarıyla **Genişlik** ve **Yükseklik**'ini ayarlayarak en küçük duruma getirilmiş nesnenin konumunu belirleyin.
- <sup>l</sup> **Daha Fazla.../Daha Az...**: Şu seçenekler kullanılabilir durumdadır:
	- <sup>o</sup> **Sahip**: Sahibinin etki alanı ve kullanıcı adı
	- <sup>o</sup> **Nesneyi Paylaş**: Nesneleri diğer kullanıcılarla paylaşmak için etkinleştirin. Bu seçimin etkinleştirildiğinde, aşağıdaki ayarlar etkinleştirilir.
	- <sup>o</sup> **Şununla paylaş**: **Herkesle Paylaş** veya **Kullanıcı adına göre paylaş** öğelerinden birini seçin.
	- <sup>o</sup> **Kullanıcılar (Etki Alanı\UserID)**: **Kullanıcı adına göre paylaş** seçilirse, eklenen kullanıcıların olduğu bir liste gösterilir.

Kullanıcı eklemek için simgesine tıklayın, bir satır eklenir, kilidini kaldırmak için satırı seçin ve kullanıcı bilgisini düzenleyin. Kullanıcıları kaldırmak için, kaldırılacak her

 $\mathsf{b}$ ir kullanıcının ardındaki $\blacksquare$ simgesine tıklayın.

# Pasta Grafiği Özellikleri: Sunum

Bu bölümde **Sunum** içindeki **Pasta Grafik** özellikleri açıklanmaktadır.

#### Görünüm

Aşağı açılan menüden kullanılabilir görünümlerden birini seçin.

# Açıklama Göstergesini Göster

Göstergeyi grafikte görüntüler. Açılan pencereyi açmak için öğesine tıklayın.

Gösterge Ayarları Açılan Penceresi

- <sup>l</sup> **Gösterge Stili**: Gösterge stilini ayarlar.
- **· Dikey**: Göstergenin dikey hizalamasını ayarlar.
- <sup>l</sup> **Satır Aralığı**: Göstergedeki öğeler arasındaki mesafeyi belirler.
- <sup>l</sup> **Sıralamayı Ters Çevir**: Göstergenin sıralama düzenini ters çevirmek için bu onay kutusunu işaretleyin.
- <sup>l</sup> **Hücre Metnini Kaydır**: Bu onay kutusu işaretlenmişse, gösterge öğelerinin metni iki veya daha fazla satıra kaydırılır.

### Arka Plan

Grafiğin arka planını ayarlar. Şu seçenekler kullanılabilir durumdadır:

#### Renk

Çizim alanı, renkli bir arka plana sahip olur. Renk seçmek için öğesine tıklayın.

#### Resim

Çizim alanı, resimden oluşan bir arka plana sahip olur. Resmi değiştirmek için öğesine tıklayın.

#### Dinamik Resim

Seçimle birlikte değişen dinamik arka plan resimlerini göstermek için bir hesaplanan ifade girin.

#### Arka Plan Şeffaflığı

Grafiğin şeffaflığını ayarlamak için kutuya değer girin veya sürgüyü sürükleyin. Şeffaflığı ayarlamak icin  $\overline{\mathbf{w}}^*$  öğesine tıklayın.

#### Daha Fazla.../Daha Az...

Bu bölümde **Daha Fazla.../Daha Az...** içindeki çeşitli özellikler açıklanmaktadır.

#### Genel

- <sup>l</sup> **Sıfır Değerlerini Gösterme**: Bu onay kutusu işaretlenmişse, tüm ifadelerden sıfır veya null döndüren tüm boyut alanı bileşimleri hesaplamada göz ardı edilir. Bu seçenek varsayılan olarak seçilidir.
- <sup>l</sup> **Eksiği Gösterme**: Bu onay kutusu işaretlenmişse, tüm ifadelerde yalnızca tüm alanlardaki null değerlerle ilişkili olan tüm boyut alanı bileşimleri hesaplamada göz ardı edilir. Bu seçenek varsayılan olarak seçilidir. Bu seçeneğin kapatılması yalnızca, örneğin grafikte null değerlerin sayılması gereken bir durum gibi özel durumlarda kullanışlı olabilir.
- <sup>l</sup> **Açılan Pencere Etiketleri**: Bu onay kutusu seçildiğinde, grafikteki veri noktasının üzerinde imleçle gelindiğinde, boyutların ve ifadelerin değerleri bir açılan balon olarak görünür.
- **· Vurgula**: Bu seçenek AJAX/Webview için desteklenmez.
- **· Hesaplama Koşulları**: Buraya girilen ifade, grafiğin hesaplanması için yerine getirilecek koşulu ayarlar. Koşul yerine getirilmezse, grafik içinde "Hesaplama koşulu yerine getirilmedi" metni görüntülenir. Değer, hesaplamalı formül olarak girilebilir. **İfade Düzenle** diyalog penceresini açmak için  $f^x$  simgesine tıklayın.

Stiller

- <sup>l</sup> **Gösterge**: Göstergenin rengini ayarlamak için öğesine tıklayın. Yazı tipi rengini ayarlamak için  $\triangle$  öğesine tıklayın. Yazı tipi türünü ayarlamak için  $\mathsf{Aa}$  öğesine tıklayın.
- <sup>l</sup> **Başlık Yazı Tipi**: Başlık yazı tipini ayarlamak için öğesine tıklayın.
- <sup>l</sup> **Grafik Başlığı Stili**: Grafik başlığının yazı tipi rengini ayarlamak için öğesine tıklayın. Yazı tipi türünü ayarlamak için **Aa** öğesine tıklayın.
- <sup>l</sup> **Etkin Başlık**: Etkin başlığın arka plan rengini ayarlamak için öğesine tıklayın. Metin rengini ayarlamak için öğesine tıklayın.
- **Etkin Olmayan Başlık**: Etkin olmayan başlığın arka plan rengini ayarlamak için  $\frac{1}{2}$ tıklayın. Metin rengini ayarlamak için öğesine tıklayın.
- **· Kenarlık Kullan**: Sayfa nesnesinin çevresinde kenarlık kullanmak için bu onay kutusunu işaretleyin. Kenarlığın rengini ayarlamak için Öğesine tıklayın.
- <sup>l</sup> **Kenarlık Genişliği**: Kenarlığın genişliğini ayarlamak için değer belirtin veya sürgüyü sürükleyin. Genişlik, piksel cinsinden belirtilir.
- <sup>l</sup> **Yuvarlak Köşeler**: **Yuvarlak Köşeler** açılan penceresini açmak için öğesine tıklayın.

**Yuvarlak Köşeler** yalnızca **Gelişmiş Stil Oluşturma Modu**'nu seçtiyseniz kullanılabilir (**Belge Özellikleri: Genel** içinde bulunur).

<sup>l</sup> Köşeler için **Sabit** veya **Bağıntılı** yuvarlaklığı seçin ve hangi köşelerin etkileneceğini belirtin. Ayrıca, değer girerek **Kare olma durumu**'nu da seçin.

#### Metin

Bu bölümde **Metin** içindeki özellikler açıklanmaktadır.

#### Grafikteki Metin

Grafiğe metin eklemek için öğesine tıklayın.

#### Metin

**Grafikteki Metin** içinde eklenen metin burada görüntülenir.

#### Eğim Açısı

Metin için 0 ile 360 derece arasında bir açı belirtin. Varsayılan 0'dır.

#### Yatay Hizala

Yatay hizalamayı ayarlar.

#### En üstte

Listede geçerli anda seçili olan metin, grafik çizilirken ön plana alınır.

#### Metin Stili

Metin arka plan rengini ayarlamak için söyesine tıklayın.

Yazı tipi rengini ayarlamak için  $\triangle$  öğesine tıklayın. Yazı tipi türünü ayarlamak için Aa öğesine tıklayın.

#### Boyut Konumu

Metnin nesne üzerindeki konumunu ve boyutunu ayarlar.

# Pasta Grafiği Özellikleri: Başlık

<sup>l</sup> **Etiket**: Metin kutusuna, sayfa nesnesinin başlığında gösterilecek bir başlık girebilirsiniz. **Etiket** ayarlanmamışsa, **Başlığı Göster** öğesinin seçilmiş olması durumunda alanın adı kullanılır.

Değer, hesaplamalı formül olarak girilebilir.

**İfade Düzenle** diyalog penceresini açmak için  $f^{\mathbf{x}}$  simgesine tıklayın.

- <sup>l</sup> **Başlığı Göster**: Bu seçenek işaretlendiğinde, sayfa nesnesinin en üst kısmına bir başlık çizilir. Liste kutuları ve diğer "kutu nesneleri" için seçenek varsayılan olarak açık olur; ancak düğmeler, metin nesneleri ve çizgi/ok nesneleri için açık olmaz.
- <sup>l</sup> **Başlık Hizalaması**: Sol, Ortalanmış veya Sağ olabilir.
- <sup>l</sup> **Çok Satırlı Başlık (Sözcük Kaydırma)**: Bu seçenek işaretlenirse, metin iki veya daha fazla satırda görüntülenir.
- <sup>l</sup> **Satır Sayısı**: Başlık için birden çok satıra izin veriliyorsa, satır sayısını giriş alanında belirtin veya sürgüyü istenen sayıya sürükleyin.
- <sup>l</sup> **Başlık Hizalaması**: Üst, Ortalanmış veya Alt olabilir.

### Başlıktaki Simge Özellikleri

Bu bölümde **Başlıktaki Simgeler** özelliği içindeki **Daha Fazla.../Daha Az...** öğesi açıklanmaktadır.

#### Menü

Nesne menüsünü açar

#### Temizle

Etkin sayfa nesnesindeki tüm geçerli seçimleri temizler.

### Yazdır

Seçilen sayfa nesnelerini başka bir tarayıcı penceresinde tablo biçiminde açar. Bazı istemciler bu ayarı yönetemeyebilir!

#### Verileri Kopyala

Sayfa nesnesindeki alan değerlerini kopyalar. Bazı istemciler bu ayarı yönetemeyebilir!

#### Resmi Panoya Kopyala

Sayfa nesnesini resim olarak Pano'ya kopyalar. Bazı istemciler bu ayarı yönetemeyebilir!

#### Excel'e Gönder

Olası (seçilen dahil) değerleri, çalışmıyor olması durumunda otomatik olarak başlatılan Microsoft Excel'e dışarı aktarır. Dışarı aktarılan değerler, yeni Excel çalışma sayfasında bir sütun olarak görünür. Bu özelliğin çalışması için bilgisayarda Microsoft Excel 97 veya daha yüksek sürümü kurulu olmalıdır. Bazı istemciler bu ayarı yönetemeyebilir!

#### En Küçük Duruma Getirmeye İzin Ver

Bu seçenek işaretlendiğinde, nesnenin en küçük duruma getirilebilir olması koşuluyla sayfa nesnesinin pencere başlığında bir en küçük duruma getir simgesi görüntülenir. Bu, ayrıca, nesnenin başlığına çift tıklanarak en küçük duruma getirilmesini mümkün kılar.

#### Otomatik Olarak En Küçük Duruma Getir

Bu seçenek, **En Küçük Duruma Getirmeye İzin Ver** öğesi işaretlendiğinde kullanılabilir hale gelir. Aynı sayfa üzerindeki birkaç sayfa nesnesi için **Otomatik Olarak En Küçük Duruma Getir** öğesi işaretlendiğinde, biri hariç tümü istendiği zaman otomatik olarak en küçük duruma getirilir. Bu, örneğin, aynı sayfa alanında birkaç grafiğin dönüşümlü olarak görüntülenmesi için kullanışlıdır.

#### En Büyük Duruma Getirmeye İzin Ver

Bu seçenek işaretlendiğinde, nesnenin en büyük duruma getirilebileceğini belirtecek şekilde, sayfa nesnesinin pencere başlığında bir en büyük duruma getir simgesi görüntülenir. Bu, ayrıca, nesnenin başlığına çift tıklanarak en büyük duruma getirilmesini mümkün kılar. **En Küçük Duruma Getirmeye İzin Ver** ve **En Büyük Duruma Getirmeye İzin Ver** öğelerinin her ikisi de işaretlendiğinde, çift tıklama işlemi nesnenin en küçük duruma getirilmesini etkiler.

#### Yardım Metni

Burada, açılan pencerede görüntülenecek yardım metnini girebilirsiniz. Bu seçenek, belge seviyesinde kullanılamaz. Değer, hesaplamalı formül olarak girilebilir. **İfade Düzenle** diyalog penceresini açmak için  $f^{\mathbf{x}}$  simgesine tıklayın.

Örneğin, sayfa nesnesinin açıklaması girilebilir. Nesnenin pencere başlığına yardım simgesi eklenir. Fare imleci simgenin üzerinde olduğunda, metin açılan pencerede görüntülenir.

#### Başlıkta Hızlı Tür Değişimi

Başlıkta Hızlı Tür Değişimi'ni kullanmak için bu kutuyu işaretleyin.

<sup>l</sup> **Hızlı Tür Ayarları Açılan Penceresi**: Hızlı tür değişimini kullanarak aralarında geçiş yapmak istediğiniz grafik türlerine yönelik kutuları işaretleyin.

# Pasta Grafiği Özellikleri: Seçenekler

### Seçenekler

Bazı seçenekler tüm nesneler için kullanılamayabilir.

- <sup>l</sup> **Salt Okunur**: Grafiği salt okunur hale getirir; bu da grafikte tıklanarak veya fare ile boyanarak seçimlerin yapılamayacağı anlamına gelir.
- <sup>l</sup> **Taşımaya/Boyutlandırmaya İzin Ver**: Bu seçeneğin seçimi kaldırılmışsa, sayfa nesnesi taşınamaz veya boyutlandırılamaz.
- <sup>l</sup> **Kopyalamaya/Klon Oluşturmaya İzin Ver**: Bu seçeneğin seçimi kaldırılmışsa, sayfa nesnesinin kopyası oluşturulamaz. Bu ayar tüm istemciler tarafından gerçekleştirilemeyebilir.
- <sup>l</sup> **Nesneyi Veriye Göre Boyutlandır**: Normalde, seçimler tablonun boyutunun sayfa nesnesi için tahsis edilenden daha küçük olmasına neden olduğunda, QlikView'daki tüm tablo sayfa nesnelerinin etrafındaki kenarlıklar küçülür. Bu onay kutusunun seçimi kaldırıldığında, boyutun bu otomatik ayarlanması kapatılır ve fazlalık alanı boş bırakılır.
- <sup>l</sup> **Başlıkta Bilgiyi Göster'e İzin Ver**: Bilgi fonksiyonu kullanımdayken, bir alan değerinin bununla ilişkilendirilmiş bilgi içerdiği her seferinde, pencere başlığında bir bilgi simgesi görüntülenir. Bilgi simgesinin başlıkta görüntülenmesini istemiyorsanız, bu seçeneğin işaretini kaldırabilirsiniz. Yalnızca liste kutusu, istatistik kutusu, çoklu kutu ve giriş kutusu için kullanılabilir durumdadır.
- <sup>l</sup> **Kaydırma Konumunu Koru**: Bu onay kutusu ve **Kullanıcı Tercihleri**, **Nesneler** diyalog penceresi buna karşılık gelen onay kutusu işaretlendiğinde, QlikView tablo nesnelerinde bir seçim yapıldığında dikey kaydırmayı korur.
- <sup>l</sup> **Koşulu Göster'i Kullan**: Sayfa nesnesi, örneğin seçimler vb. gibi öğelere göre sürekli değerlendirilecek bir koşullu ifadeye bağlı olarak gösterilir veya gizlenir. Sayfa nesnesi yalnızca koşul **false** değerini döndürdüğünde gizlenir. Değer, hesaplamalı formül olarak airilebilir. **İfade Düzenle** divalog penceresini açmak için  $f^{\chi}$  simgesine tıklayın.
- <sup>l</sup> **Normal**: Nesnenin **Sol** ve **Üst** kenarlıklarıyla **Genişlik** ve **Yükseklik**'ini ayarlayarak nesnenin konumunu belirleyin.
- <sup>l</sup> **En Küçük Duruma Getirilmiş**: **Sol** ve **Üst** kenarlıklarıyla **Genişlik** ve **Yükseklik**'ini ayarlayarak en küçük duruma getirilmiş nesnenin konumunu belirleyin.
- <sup>l</sup> **Daha Fazla.../Daha Az...**: Şu seçenekler kullanılabilir durumdadır:
	- <sup>o</sup> **Sahip**: Sahibinin etki alanı ve kullanıcı adı
	- <sup>o</sup> **Nesneyi Paylaş**: Nesneleri diğer kullanıcılarla paylaşmak için etkinleştirin. Bu seçimin etkinleştirildiğinde, aşağıdaki ayarlar etkinleştirilir.
	- <sup>o</sup> **Şununla paylaş**: **Herkesle Paylaş** veya **Kullanıcı adına göre paylaş** öğelerinden birini seçin.
	- <sup>o</sup> **Kullanıcılar (Etki Alanı\UserID)**: **Kullanıcı adına göre paylaş** seçilirse, eklenen kullanıcıların olduğu bir liste gösterilir.

Kullanıcı eklemek için simgesine tıklayın, bir satır eklenir, kilidini kaldırmak için satırı seçin ve kullanıcı bilgisini düzenleyin. Kullanıcıları kaldırmak için, kaldırılacak her

 $\mathsf{b}$ ir kullanıcının ardındaki $\blacksquare$ simgesine tıklayın.

# 11.34 Huni Grafiği - AJAX/Webview

Huni grafiği genellikle akışlardaki ve işlemlerdeki verileri göstermek için kullanılır. Görüntü açısından bakıldığında, huni grafiği, pasta grafiğiyle ilişkilidir. Grafik, segment yüksekliği/genişliğiyle veya veriye orantılı olarak segment alanıyla gösterilebilir. Ayrıca, veri noktaları göz ardı edilerek grafik eşit segment yükseklikleri/genişlikleri ile de çizilebilir.

# Huni Grafiği: Nesne Menüsü

Bir sayfa nesnesine sağ tıklanarak veya nesne başlığındaki (gösteriliyorsa) v simgesine tıklanarak, nesne menüsü bir bağlam menüsü olarak açılabilir.

Menüdeki komutlar QlikView içinden WebView'in kullanılıp kullanılmadığına veya belgenin web tarayıcısında açılıp açılmadığına bağlı olarak değişiklik gösterebilir. Menü aşağıdaki komutları içerir:

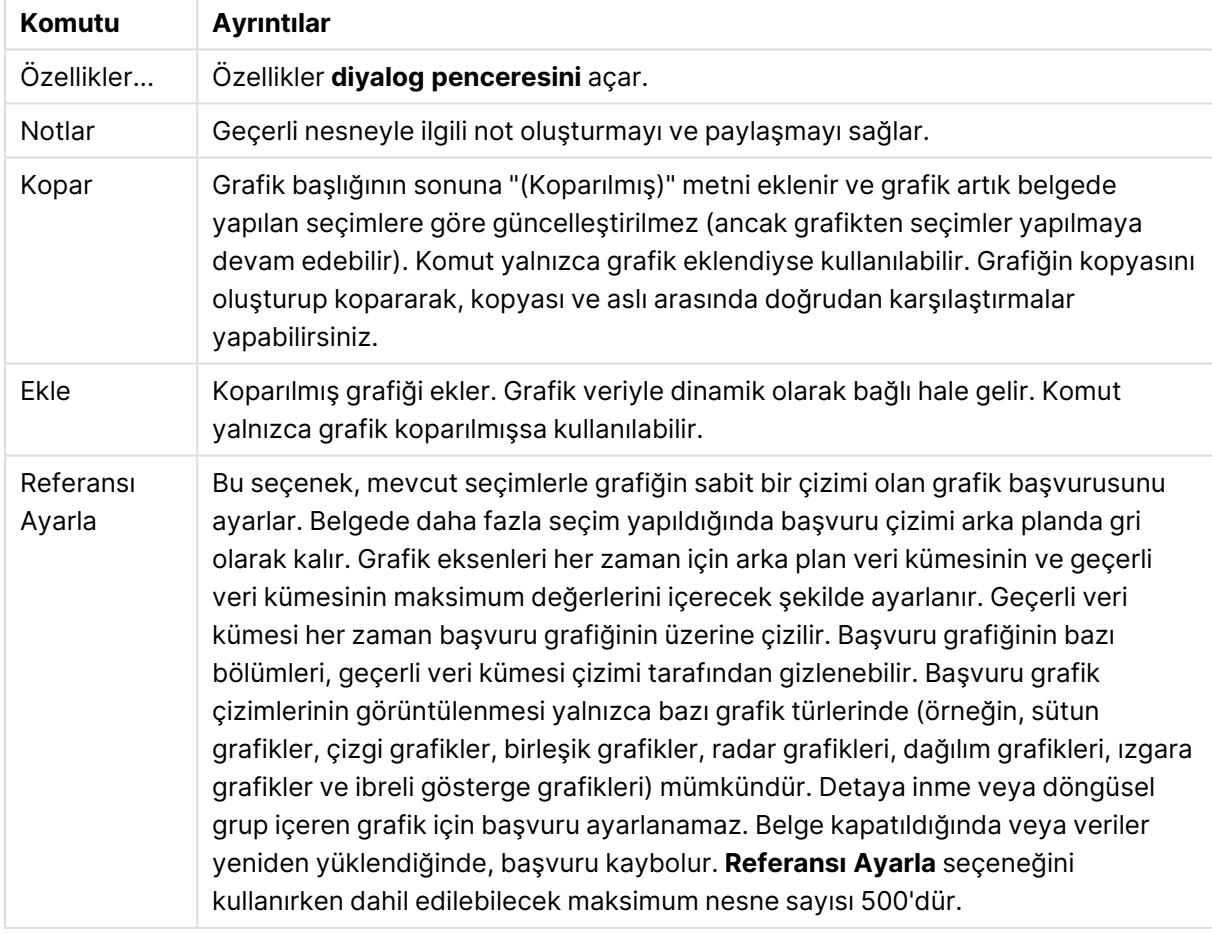

Menü komutları

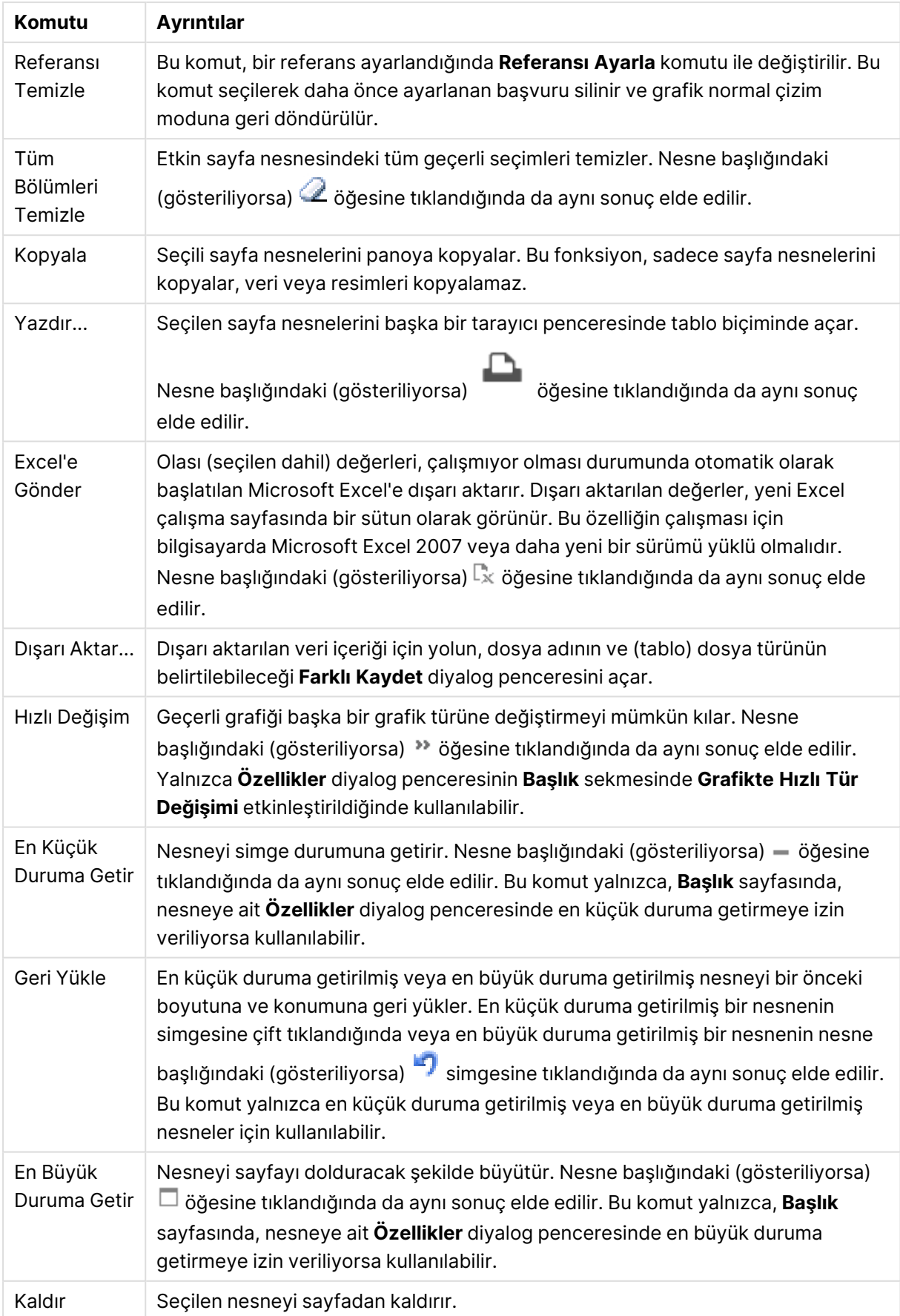

# Huni Grafiği Özellikleri

**Özellikler** diyalog penceresini açmak için **Özellikler** seçeneğini **Nesne** menüsünden seçin. Eğer **Özellikler** komutu gri renkteyse muhtemelen özellik değişikliği gerçekleştirmek için ayrıcalığınız yoktur.

### Boyutlar

Bu bölümde **Boyutlar** özelliği ve öğeleri açıklanmaktadır.

#### Boyut

Aşağı açılan listede boyutları seçin. Boyut eklemek için öğesine tıklayın. Aşağı açılan listede

boyutu seçin. Listedeki öğeleri taşımak için  $\oplus$  simgesini kullanın.  $\Box$  simgesi, öğeleri listeden kaldırır. Daha fazla ayar için **Daha Fazla...** düğmesine tıklayın.

- <sup>l</sup> **Koşulu Etkinleştir**: Bu onay kutusu işaretlendiğinde, aşağıdaki düzenle kutusunda bulunan  $\int x$  düğmesine tıklanarak, girilen koşul ifadesinin değerine bağlı olarak, boyut dinamik olarak gizlenir veya gösterilir.
- **· Boyut**: Geçerli anda seçilen boyutu görüntüler.
- <sup>l</sup> **Etiketi Göster**: X ekseninde bir boyut etiketini (alan adını) göstermek için bu onay kutusunu işaretleyin.
- <sup>l</sup> **Null Değerlerini Gösterme**: Bu onay kutusu işaretlendiğinde, yukarıda **Boyut** olarak seçilen alan, değeri NULL ise, grafikte görüntülenmez.
- <sup>l</sup> **Tüm Değerleri Göster**: Mantıksal hariç değerler de dahil olmak üzere grafikteki tüm boyut alan değerlerini göstermek için bu onay kutusunu işaretleyin.
- <sup>l</sup> **Eksen Etiketlerini Göster**: Seçilen boyut alanı için X-ekseninde açıklama göstergesini (alan değerlerinin adlarını) göstermek için bu onay kutusunu işaretleyin.
- <sup>l</sup> **Eksen Etiketi Karakterlerini Sınırlandır**: Boyut değeri dizelerinin uzunluğunu eksenlerde ve grafik açıklama göstergesinde görünecek şekilde sınırlandırmak için bu onay kutusunu işaretleyin. Giriş alanında karakterlerin sayısını belirtin veya sürgüyü istenilen değere sürükleyin. Kesilen değerleri grafikte ... takip eder. Bu seçenek bu gruptaki diğer seçeneklerden bağımsız olarak kullanılabilir.
- <sup>l</sup> **Izgara Ayarı Birinci Boyut**: Bu onay kutusu işaretlendiğinde, grafiğin ilk boyutunu temel alan bir grafik dizisinin görüntülendiği ızgara grafiği etkinleştirilir.
- <sup>l</sup> **Sabit Sütun Sayısı**: Izgara grafiğinin görüntülemesini istediğiniz sütun sayısını girin. Giriş alanında sütunların sayısını belirtin veya sürgüyü istenilen değere sürükleyin.
- <sup>l</sup> **Sabit Satır Sayısı**: Izgara grafiğinin görüntülemesini istediğiniz satır sayısını girin. Giriş alanında satırların sayısını belirtin veya sürgüyü istenilen değere sürükleyin.
- **· İkinci Boyut**: Izgara grafiğinde ikinci boyutu etkinleştirir. İkincil bir boyut kullanıldığında, ilk boyut değerleri ızgara matrisinde sütunlar olarak görüntülenirken, ikincil boyut değerleri ızgara matrisinde satırlar olarak görüntülenir.

#### Sırala

Sayfa nesnesindeki değerlerin sıralama düzenini ayarlar. Bazı sıralama seçenekleri tüm sayfa nesneleri için kullanılamayabilir.

Birden çok sıralama düzeni belirtilmişse, sıralama düzeni durum, ifade, sıklık, sayısal, metin, yükleme sırası şeklindedir. **Durum**, mantıksal durumu temsil eder (seçilen, isteğe bağlı veya hariç).

- <sup>l</sup> **Birincil Sıralama**: **Y Değeri**: Boyut değerlerinin y ekseninin sayısal değerine göre sıralanması gerekip gerekmediğini ayarlar. Bu seçenek, hesaplamalı boyutlar için kullanılamaz. **Sıklık**: Alan değerlerini sıklığa (tablodaki eşzamanlılık sayısına) göre sıralar.**Sayısal Değer**: Alan değerlerini sayısal değere göre sıralar.**Metin**: Alan değerlerini alfabetik sıraya göre sıralar.**Yükleme Sırası**: Alan değerlerini ilk yükleme sırasına göre sıralar.
- <sup>l</sup> **İkincil Sıralama**: **Sıklık**: Alan değerlerini sıklığa (tablodaki eşzamanlılık sayısına) göre sıralar. **Sayısal Değer**: Alan değerlerini sayısal değere göre sıralar. **Metin**: Alan değerlerini alfabetik sıraya göre sıralar. **Yükleme Sırası**: Alan değerlerini ilk yükleme sırasına göre sıralar.
- <sup>l</sup> **İfadeye Göre Sırala**: Alan değerlerini girilen ifadeye göre sıralar.
- <sup>l</sup> **Seçileni En Üstte Tut**: Seçilen değerleri üstte tutmak için bunu etkinleştirin.

#### Sınırlar

- <sup>l</sup> **İlk ifadeyi kullanarak hangi değerlerin görüntüleneceğini kısıtla**: Bu özellikler, aşağıda yapılan ayarlara göre, grafikte görüntülenen boyut değerlerinin sayısını belirlemek için kullanılır.
- <sup>l</sup> **Yalnızca şunu göster**:
	- <sup>l</sup> X sayıda **İlk**, **En Büyük** ya da **En Küçük** değeri göstermek istiyorsanız bu seçeneği belirleyin. Bu seçenek 5 olarak ayarlanırsa, beş değer görüntülenir. Boyutun **Diğerlerini Göster** seçeneği etkinleştirilmişse, Diğerleri segmenti bu beş görüntüleme yuvasından birini kullanır. **İlk** seçeneği, özellik diyalog penceresinin **Sırala** sekmesinde seçilen seçeneklere dayalı olarak satırları döndürür. Grafik bir Düz Tablo ise, satırlar o zamanki birincil sıralamaya göre döndürülür. Diğer bir deyişle, kullanıcı herhangi bir sütun üstbilgisine çift tıklayarak ve söz konusu sütunu birincil sıralama kriteri haline getirerek değerlerin görüntülenmesini değiştirebilir.**En Büyük** seçeneği, grafikteki ilk ifadeye dayalı olarak satırları azalan sıralamada döndürür. Düz Tabloda kullanıldığında, ifadeler etkileşimli olarak sıralanırken, gösterilen boyut değerleri sabit kalır. İfadelerin sıralaması değiştirildiğinde, boyut değerleri değişir (değişebilir).**En Küçük** seçeneği, grafikteki ilk ifadeye dayalı olarak satırları artan sıralamada döndürür. Düz Tabloda kullanıldığında, ifadeler etkileşimli olarak sıralanırken, gösterilen boyut değerleri sabit kalır. İfadelerin sıralaması değiştirildiğinde, boyut değerleri değişir (değişebilir).Görüntülenecek değer sayısını girin.
	- <sup>l</sup> Değer, hesaplamalı formül olarak girilebilir. **İfade Düzenle** diyalog penceresini açmak icin  $f^{\mathbf{x}}$  simgesine tıklayın.
	- <sup>l</sup> Karşılaştırma değerini içeren boyut değerini dahil etmek için **Sınır Değerlerini Dahil Et** öğesini seçin.
- <sup>l</sup> **Yalnızca şuna uygun değerleri göster**:
	- Bu seçenek için belirtilen koşulu karşılayan tüm boyut değerlerini görüntülemek için bu seçeneği belirleyin.
	- <sup>l</sup> Değerleri toplamın yüzdesini veya tam miktarı temel alarak görüntülemek için seçin.
	- <sup>l</sup> **Toplama göre göreceli** seçeneği, özellik diyalog penceresinin **İfadeler** sekmesindeki **Bağıntılı** seçeneğine benzer bir göreceli modu etkinleştirir.
	- <sup>l</sup> Değer, hesaplamalı formül olarak girilebilir. **İfade Düzenle** diyalog penceresini açmak icin  $f^{\chi}$  simgesine tıklayın.
- <sup>l</sup> **Yalnızca şuna toplanan değerleri göster**:
	- Bu seçenek belirlendiğinde, geçerli satıra kadar olan tüm satırlar toplanır ve sonuç, seçenekte ayarlanan değerle karşılaştırılır.
	- <sup>l</sup> **Toplama göre göreceli** seçeneği, özellik diyalog penceresinin **İfadeler** sekmesindeki **Bağıntılı** seçeneğine benzer bir göreceli modu etkinleştirir ve kümülatif değerleri (ilk, en büyük ve en küçük değerleri temel alan) genel toplamla karşılaştırır.
	- <sup>l</sup> Değer, hesaplamalı formül olarak girilebilir. **İfade Düzenle** diyalog penceresini açmak için  $f^{\mathbf{x}}$  simgesine tıklayın.
- <sup>l</sup> **Diğerlerini göster**: Bu seçeneğin etkinleştirildiğinde, grafikte bir **Diğerleri** segmenti oluşturulur. Görüntüleme kısıtlamaları için karşılaştırma ölçütlerini karşılamayan tüm boyut değerleri, **Diğerleri** segmentinde gruplanır. Seçilen boyuttan sonra başka boyutlar varsa, **İç Boyutları Daralt** öğesi, takip eden/iç boyutlar için ayrı ayrı değerlerin grafikte görüntülenip görüntülenmeyeceğini kontrol eder. **Etiket** alanına grafikte görüntülenmesini istediğiniz adı girin. Herhangi bir metin girilmezse, etiket otomatik olarak ifade metnine ayarlanır.
	- <sup>l</sup> Değer, hesaplamalı formül olarak girilebilir. **İfade Düzenle** diyalog penceresini açmak icin  $fx$  simgesine tıklayın.
	- <sup>l</sup> Seçilen boyuttan sonra başka boyutlar varsa, **İç Boyutları Daralt** öğesi, takip eden/iç boyutlar için ayrı ayrı değerlerin grafikte görüntülenip görüntülenmeyeceğini kontrol eder.
- <sup>l</sup> **Toplamı Göster**:
	- <sup>l</sup> Bu seçenek etkinleştirildiğinde, grafik seçilen boyut için bir toplam görüntüler. Bu toplam, hala özellik diyalog penceresinin **İfadeler** sekmesinde yapılandırılan ifade toplamından farklı şekilde davranır. **Etiket**: Grafikte görüntülemek istediğiniz adı girin. Herhangi bir metin girilmezse, etiket otomatik olarak ifade metnine ayarlanır.
	- <sup>l</sup> Değer, hesaplamalı formül olarak girilebilir. **İfade Düzenle** diyalog penceresini açmak icin  $fx$  simgesine tıklayın.
- <sup>l</sup> **Global Gruplama Modunu Kullan**: Bu seçenek yalnızca iç boyutlar için geçerlidir. Bu seçenek etkinleştirildiğinde, kısıtlamalar yalnızca seçilen boyuta göre hesaplanır. Önceki tüm boyutlar yok sayılır. Bu seçenek devre dışı bırakılırsa, kısıtlamalar tüm önceki boyutlara dayalı olarak hesaplanır.

# **ifadeler**

Aşağı açılan listede ifadeleri seçin. İfade eklemek için öğesine tıklayın. Aşağı açılan listede ifade

seçin. Listedeki öğeleri taşımak için  $\bigoplus$ simgesini kullanın. simgesi, öğeleri listeden kaldırır. Daha fazla bilgi için, **Daha Fazla...** düğmesine tıklayın.

İfadeler Sekmesi

- <sup>l</sup> **Etkinleştir**: Bu onay kutusu işaretlendiğinde, seçilen ifade etkinleştirilir. Kutu işaretlenmezse, ifade hiç kullanılmaz.
- $\cdot$  Koşullu: Bu onay kutusu işaretlendiğinde, aşağıdaki düzenle kutusunda bulunan  $fx$ düğmesine tıklanarak, girilen koşul ifadesinin değerine bağlı olarak, ifade dinamik olarak gizlenir veya gösterilir.
- <sup>l</sup> **Etiket**:
	- İfadenin etiketi. Grafikte görüntülemek istediğiniz adı girin. Herhangi bir metin girilmezse, etiket otomatik olarak ifade metnine ayarlanır.
	- <sup>l</sup> Değer, hesaplamalı formül olarak girilebilir. **İfade Düzenle** diyalog penceresini açmak için  $f^{\mathbf{x}}$  simgesine tıklayın.
- **· İfade**: Gecerli anda secilen ifadeyi görüntüler.
- <sup>l</sup> **Yorum**:
	- İfadenin amacını ve fonksiyonunu açıklamak için bir yorum girin.
	- <sup>l</sup> Değer, hesaplamalı formül olarak girilebilir. **İfade Düzenle** diyalog penceresini açmak icin  $f^{\mathcal{X}}$  simgesine tıklayın.
- <sup>l</sup> **Görünmez**: İfadeyi gizler.
- <sup>l</sup> **Yüzdelik (Göreceli) Göster**: Grafik, sonucu mutlak sayılar yerine yüzde olarak gösterir.
- <sup>l</sup> **Değer Görüntü Ayarları**: Değerlerin nasıl görüntüleneceğini tanımlamak için bu kutuyu

işaretleyin. Açılan pencereyi açmak için öğesine tıklayın.

- <sup>l</sup> **Değer Görüntü Ayarları Açılan Penceresi**:
	- <sup>l</sup> **Veri Noktalarındaki Değerleri Göster**: İfadenin sonucunu, veri noktalarının üst kısmında metin olarak görüntülemek için bu onay kutusunu işaretleyin.
	- <sup>l</sup> **Açılan Pencere Olarak Metin** İfadenin sonucunun düzende bulunan grafikteki bir veri noktasının üzerine gelindiğinde görünen açılan balon mesajlarında gösterilmesini sağlamak için bu onay kutusunu işaretleyin. Bu seçenek, diğer görüntüleme seçeneklerinden herhangi biri ile birlikte veya bu seçeneklerden herhangi biri olmadan kullanılabilir. Bu nedenle, grafiğin kendi içinde bulunmayan, ancak yalnızca üzerine gelindiğinde açılan pencerelerde bulunan ifadeye sahip olunabilir.

#### Öznitelik İfade Stilleri

<sup>l</sup> **Arka plan rengi**: Veri noktasının temel çizim rengini hesaplamak için öznitelik ifadesi tanımlayın. Kullanılan ifade, geçerli bir renk temsili (Visual Basic'te tanımlandığı şekliyle Kırmızı, Yeşil ve Mavi bileşenlerini temsil eden bir sayı) döndürmelidir; bu işlem genellikle özel grafik renk fonksiyonlarından biri kullanılarak gerçekleştirilir. İfadenin sonucu geçerli bir renk temsili oluşturmuyorsa, siyah renk kullanılır.

- <sup>l</sup> **Sayı Biçimi Sekmesi**: Her alanın varsayılan bir sayı biçimi vardır ve bu biçim Belge Özellikleri: Sayı sayfasından ayarlanabilir. Bununla birlikte, her ayrı sayfa nesnesi için ayrı bir sayı biçimi kullanılabilir. Bu özellik sayfası, etkin nesne için geçerlidir ve biçimlendirme değerleri için aşağıdaki kontrolleri içerir:
	- <sup>l</sup> **Sayı Biçimi**: Aşağıdaki alternatiflerden bir sayı biçimi seçin.
	- **· Varsayılan**: Hem sayı hem metin. Sayılar orijinal biçimde gösterilir.
	- <sup>l</sup> **Sayı**: Sayısal değerleri, **Hassasiyet** alanında ayarlanan basamak sayısıyla gösterir.
	- <sup>l</sup> **Tamsayı**: Sayısal değerleri tamsayı olarak gösterir.
	- <sup>l</sup> **Sabit**: Sayısal değerleri, **Ondalıklar** alanında ayarlanan ondalık basamak sayısıyla ondalık değerler olarak gösterir.
	- <sup>l</sup> **Para**: Değerleri, **Biçim Deseni** alanında ayarlanan biçimde gösterir. Varsayılan biçim, Windows Para Birimi ayarıdır.
	- <sup>l</sup> **Tarih**: Tarih olarak yorumlanabilen değerleri, **Biçim Deseni** alanında ayarlanan biçimde gösterir.
	- <sup>l</sup> **Zaman**: Zaman olarak yorumlanabilen değerleri, **Biçim Deseni** alanında ayarlanan biçimde gösterir.
	- <sup>l</sup> **Zaman Damgası**: Tarih ve zaman olarak yorumlanabilen değerleri, **Biçim Deseni** alanında ayarlanan biçimde gösterir.
	- <sup>l</sup> **Aralık**: Zamanı, sıralı zaman artımları olarak gösterir (örn. format = mm, değeri, takvimin başlangıcından itibaren dakika sayısı olarak gösterir (1899:12:30:24:00)).
	- <sup>l</sup> **Biçim Deseni**: Alanın görüntü biçimini daha ayrıntılı olarak belirten biçim kodu. **ISO**, biçimi ISO standardına ayarlar. Yalnızca **Tarih**, **Zaman**, **Zaman Damgası** ve **Aralık** için geçerlidir. **Sys**, biçimi sistem ayarlarına ayarlar.
	- <sup>l</sup> **Hassasiyet**: Görüntülenecek basamak sayısı.
	- **Ondalıklar**: Dahil edilen ondalık sayısını ayarlar.
	- <sup>l</sup> **Ondalık Ayırıcı**: Ondalık ayırıcılar için sembolü ayarlar.
	- <sup>l</sup> **Binlik Ayırıcı**: Binlik ayıracılar için sembolü ayarlar.
	- <sup>l</sup> **Yüzde Olarak**: Biçimlendirmeyi, mutlak sayılar yerine yüzde olarak gösterir. Ayar yalnızca **Sayı**, **Tamsayı** ve **Sabit:** için kullanılabilir durumdadır.
	- <sup>l</sup> **Ön İzleme**: Yukarıda belirtilen sayı biçiminin ön izlemesini gösterir.

#### Başlığı Göster

Varsayılan olarak, tanımlanan ilk ifadenin etiketi, grafik başlığı olarak ayarlanır. Grafik başlığı istemiyorsanız, onay kutusunu temizleyin. Başlık, dinamik güncelleştirme için hesaplamalı formül olarak tanımlanabilir. **İfade Düzenle** diyalog penceresini açmak için  $f^{\mathbf{x}}$  simgesine tıklayın.

### Daha Fazla.../Daha Az...

Ek sekmeleri içeren açılır bölümü genişletmek/daraltmak için bu düğmeye tıklayın. **Boyutlar** alanının mı yoksa **İfadeler** alanının mı etkin olduğuna bağlı olarak, farklı sekmeler görüntülenir.

# Huni Grafiği Özellikleri: Sunum

Bu bölümde **Sunum** özellikleri açıklanmaktadır.

# **Renk Stili**

Grafiğin renk stilini ayarlar.

## **Yönlendirme**

Grafiğin yönlendirmesini ayarlar.

# **Uç Genişliği (%)**

Huni ucunun genişliğini, huni ağzının genişliğinin yüzdesi olarak tanımlar.

# **Yönlendirmeyi Ters Çevir**

Huninin sola veya yukarı bakmasını istiyorsanız bu onay kutusunu etkinleştirin.

# **Açıklama Göstergesini Göster**

Göstergeyi grafikte görüntüler. Açılan pencereyi açmak için öğesine tıklayın.

#### **Gösterge Ayarları Açılan Penceresi**

- <sup>l</sup> **Gösterge Stili**: Gösterge stilini ayarlar.
- **· Dikey**: Göstergenin dikey hizalamasını ayarlar.
- <sup>l</sup> **Satır Aralığı**: Göstergedeki öğeler arasındaki mesafeyi belirler.
- <sup>l</sup> **Sıralamayı Ters Çevir**: Göstergenin sıralama düzenini ters çevirmek için bu onay kutusunu işaretleyin.
- <sup>l</sup> **Hücre Metnini Kaydır**: Bu onay kutusu işaretlenmişse, gösterge öğelerinin metni iki veya daha fazla satıra kaydırılır.

# **Arka Plan**

Grafiğin arka planını ayarlar.

Aşağıdaki bölümlerde kullanılabilir seçenekler açıklanmaktadır.

#### **Renk**

Çizim alanı, renkli bir arka plana sahip olur. Renk seçmek için öğesine tıklayın.

#### **Resim**

Çizim alanı, resimden oluşan bir arka plana sahip olur. Resmi değiştirmek için öğesine tıklayın.

#### **Dinamik Resim**

Seçimle birlikte değişen dinamik arka plan resimlerini göstermek için bir hesaplanan ifade girin.

#### **Arka Plan Şeffaflığı**

Grafiğin şeffaflığını ayarlamak için kutuya değer girin veya sürgüyü sürükleyin.

### Daha Fazla.../Daha Az...

Bu bölümde **Daha Fazla.../Daha Az...** özelliğinin ayarları açıklamaktadır.

#### Açılan Pencere Etiketleri

Bu onay kutusu seçildiğinde, grafikteki veri noktasının üzerinde imleçle gelindiğinde, boyutların ve ifadelerin değerleri bir açılan balon olarak görünür.

#### Veri Orantısallığı

Bu ayar, segmentlerin temel verilerle ne derece orantılı olduğunu kontrol eder.

- <sup>l</sup> **Eşit Segment Yükseklikleri**: Verilerle herhangi bir orantısallık söz konusu değildir. Her bir segment tüm diğer segmentlerle aynı yükseklikte (yatay huniler için genişlikte) çizilir. Bu, genellikle yalnızca grafikte sayılar göründüğünde mantıklıdır.
- <sup>l</sup> **Verilerle Orantılı Segment Yüksekliği**: Her bir segment temel verilerle orantılı bir yükseklikte (yatay huniler için genişlikte) çizilir.
- **· Verilerle Orantılı Segment Alanı**: Her bir segment, toplam alan temel verilerle orantılı olacak şekilde çizilir.

#### Hesaplama Koşulları

Buraya girilen ifade, grafiğin hesaplanması için yerine getirilecek koşulu ayarlar. Koşul yerine getirilmezse, grafik içinde "Hesaplama koşulu yerine getirilmedi" metni görüntülenir.

Değer, hesaplamalı formül olarak girilebilir.

**İfade Düzenle** diyalog penceresini açmak için  $f^{\mathbf{x}}$  simgesine tıklayın.

#### Stiller

- <sup>l</sup> **Gösterge**: Göstergenin rengini ayarlamak için öğesine tıklayın. Yazı tipi rengini ayarlamak için  $\triangle$  öğesine tıklayın. Yazı tipi türünü ayarlamak için **Aa** öğesine tıklayın.
- <sup>l</sup> **Grafik Başlığı Stili**: Grafik başlığının yazı tipi rengini ayarlamak için öğesine tıklayın. Yazı tipi türünü ayarlamak için **Aa** öğesine tıklayın.
- <sup>l</sup> **Başlık Yazı Tipi**: Başlık yazı tipini ayarlamak için öğesine tıklayın.
- <sup>l</sup> **Etkin Başlık**: Etkin başlığın arka plan rengini ayarlamak için öğesine tıklayın. Metin rengini ayarlamak için öğesine tıklayın.
- **Etkin Olmayan Başlık**: Etkin olmayan başlığın arka plan rengini ayarlamak için <sup>ö</sup> tıklayın. Metin rengini ayarlamak için öğesine tıklayın.
- <sup>l</sup> **Kenarlık Kullan**: Sayfa nesnesinin çevresinde kenarlık kullanmak için bu onay kutusunu işaretleyin. Kenarlığın rengini ayarlamak için Öğesine tıklayın.
- **· Kenarlık Genişliği**: Kenarlığın genişliğini ayarlamak için değer belirtin veya sürgüyü sürükleyin. Genişlik, piksel cinsinden belirtilir.
- <sup>l</sup> **Yuvarlak Köşeler**: **Yuvarlak Köşeler** açılan penceresini açmak için öğesine tıklayın.

**Yuvarlak Köşeler** yalnızca **Gelişmiş Stil Oluşturma Modu**'nu seçtiyseniz kullanılabilir (**Belge Özellikleri: Genel** içinde bulunur).

- <sup>l</sup> Köşeler için **Sabit** veya **Bağıntılı** yuvarlaklığı seçin ve hangi köşelerin etkileneceğini belirtin.
- <sup>l</sup> Değer girerek **Kare olma durumu**'nu seçin.

#### Metin

- <sup>l</sup> **Grafikteki Metin**: Grafiğe metin eklemek için öğesine tıklayın.
- <sup>l</sup> **Metin**: **Grafikteki Metin** içinde eklenen metin burada görüntülenir.
- <sup>l</sup> **Eğim Açısı**: Metin için 0 ile 360 derece arasında bir açı belirtin. Varsayılan 0'dır.
- <sup>l</sup> **Yatay Hizala**: Yatay hizalamayı ayarlar.
- <sup>l</sup> **En Üstte**: Listede geçerli anda seçili olan metin, grafik çizilirken ön plana alınır.
- <sup>l</sup> **Metin Stili**:
	- <sup>l</sup> Metin arka plan rengini ayarlamak için öğesine tıklayın.
	- $\cdot$  Yazı tipi rengini ayarlamak için  $\triangle$  öğesine tıklayın. Yazı tipi türünü ayarlamak için Aa öğesine tıklayın.
- **· Metin Konumu**: Metnin nesne üzerindeki konumunu ve boyutunu ayarlar.

# Huni Grafiği Özellikleri: Başlık

Bu bölümde **Başlık** özellikleri açıklanmaktadır.

<sup>l</sup> **Etiket**: Metin kutusuna, sayfa nesnesinin başlığında gösterilecek bir başlık girebilirsiniz. **Etiket** ayarlanmamışsa, **Başlığı Göster** öğesinin seçilmiş olması durumunda alanın adı kullanılır.

Değer, hesaplamalı formül olarak girilebilir.

**İfade Düzenle** diyalog penceresini açmak için  $f^{\mathbf{x}}$  simgesine tıklayın.

- <sup>l</sup> **Başlığı Göster**: Bu seçenek işaretlendiğinde, sayfa nesnesinin en üst kısmına bir başlık çizilir. Liste kutuları ve diğer "kutu nesneleri" için seçenek varsayılan olarak açık olur; ancak düğmeler, metin nesneleri ve çizgi/ok nesneleri için açık olmaz.
- <sup>l</sup> **Başlık Hizalaması**: Sol, Ortalanmış veya Sağ olabilir.
- <sup>l</sup> **Çok Satırlı Başlık (Sözcük Kaydırma)**: Bu seçenek işaretlenirse, metin iki veya daha fazla satırda görüntülenir.
- <sup>l</sup> **Satır Sayısı**: Başlık için birden çok satıra izin veriliyorsa, satır sayısını giriş alanında belirtin veya sürgüyü istenen sayıya sürükleyin.
- <sup>l</sup> **Başlık Hizalaması**: Üst, Ortalanmış veya Alt olabilir.

### Daha Fazla.../Daha Az...

Bu bölümde, **Başlıktaki Simgeler** için çeşitli seçenekler içeren **Daha Fazla.../Daha Az...** özelliği açıklanmaktadır.

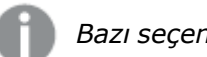

*Bazı seçenekler tüm nesneler için kullanılamayabilir.*

- <sup>l</sup> **Menü**: Nesne menüsünü açar.
- **· Temizle**: Etkin sayfa nesnesindeki tüm geçerli seçimleri temizler.
- <sup>l</sup> **Yazdır**: Seçilen sayfa nesnelerini başka bir tarayıcı penceresinde tablo biçiminde açar. Bazı istemciler bu ayarı yönetemeyebilir!
- <sup>l</sup> **Verileri Kopyala**: Sayfa nesnesindeki alan değerlerini kopyalar. Bazı istemciler bu ayarı yönetemeyebilir!
- <sup>l</sup> **Resmi Panoya Kopyala**: Sayfa nesnesini resim olarak Pano'ya kopyalar. Bazı istemciler bu ayarı yönetemeyebilir!
- <sup>l</sup> **Excel'e Gönder**: Olası (seçilen dahil) değerleri, çalışmıyor olması durumunda otomatik olarak başlatılan Microsoft Excel'e dışarı aktarır. Dışarı aktarılan değerler, yeni Excel çalışma sayfasında bir sütun olarak görünür. Bu özelliğin çalışması için bilgisayarda Microsoft Excel 2007 veya daha yeni bir sürümü yüklü olmalıdır. Bazı istemciler bu ayarı yönetemeyebilir!
- <sup>l</sup> **En Küçük Duruma Getirmeye İzin Ver**: Bu seçenek işaretlendiğinde, nesnenin en küçük duruma getirilebilir olması koşuluyla sayfa nesnesinin pencere başlığında bir en küçük duruma getir simgesi görüntülenir. Bu, ayrıca, nesnenin başlığına çift tıklanarak en küçük duruma getirilmesini mümkün kılar.
- <sup>l</sup> **Otomatik Olarak En Küçük Duruma Getir**: Bu seçenek, **En Küçük Duruma Getirmeye İzin Ver** öğesi işaretlendiğinde kullanılabilir hale gelir. Aynı sayfa üzerindeki birkaç sayfa nesnesi için **Otomatik Olarak En Küçük Duruma Getir** öğesi işaretlendiğinde, biri hariç tümü istendiği zaman otomatik olarak en küçük duruma getirilir. Bu, örneğin, aynı sayfa alanında birkaç grafiğin dönüşümlü olarak görüntülenmesi için kullanışlıdır.
- <sup>l</sup> **En Küçük Duruma Getirmeye İzin Ver**: Bu seçenek işaretlendiğinde, nesnenin en büyük duruma getirilebileceğini belirtecek şekilde, sayfa nesnesinin pencere başlığında bir en büyük duruma getir simgesi görüntülenir. Bu, ayrıca, nesnenin başlığına çift tıklanarak en büyük duruma getirilmesini mümkün kılar. **En Küçük Duruma Getirmeye İzin Ver** ve **En Büyük Duruma Getirmeye İzin Ver** öğelerinin her ikisi de işaretlendiğinde, çift tıklama işlemi nesnenin en küçük duruma getirilmesini etkiler.
- <sup>l</sup> **Yardım Metni**: Burada, açılan pencerede görüntülenecek yardım metnini girebilirsiniz. Bu seçenek, belge seviyesinde kullanılamaz. Değer, hesaplamalı formül olarak girilebilir. **İfade Düzenle** divalog penceresini açmak için  $f^x$  simgesine tıklayın.

Örneğin, sayfa nesnesinin açıklaması girilebilir. Nesnenin pencere başlığına yardım simgesi eklenir. Fare imleci simgenin üzerinde olduğunda, metin açılan pencerede görüntülenir.

**· Hızlı Tür Değişimi**: Burada, grafik türleri arasında geçişi etkinleştirebilirsiniz. Tüm nesneler

için kullanılabilir durumda değildir. Açılan pencereyi açmak için öğesine tıklayın.

<sup>l</sup> **Hızlı Tür Ayarları Açılan Penceresi**: Hızlı tür değişimini kullanarak aralarında geçiş yapmak istediğiniz grafik türlerine yönelik kutuları işaretleyin.

# Huni Grafiği Özellikleri: Seçenekler

### Seçenekler

Bazı seçenekler tüm nesneler için kullanılamayabilir.

- <sup>l</sup> **Salt Okunur**: Grafiği salt okunur hale getirir; bu da grafikte tıklanarak veya fare ile boyanarak seçimlerin yapılamayacağı anlamına gelir.
- <sup>l</sup> **Taşımaya/Boyutlandırmaya İzin Ver**: Bu seçeneğin seçimi kaldırılmışsa, sayfa nesnesi taşınamaz veya boyutlandırılamaz.
- <sup>l</sup> **Kopyalamaya/Klon Oluşturmaya İzin Ver**: Bu seçeneğin seçimi kaldırılmışsa, sayfa nesnesinin kopyası oluşturulamaz. Bu ayar tüm istemciler tarafından gerçekleştirilemeyebilir.
- <sup>l</sup> **Nesneyi Veriye Göre Boyutlandır**: Normalde, seçimler tablonun boyutunun sayfa nesnesi için tahsis edilenden daha küçük olmasına neden olduğunda, QlikView'daki tüm tablo sayfa nesnelerinin etrafındaki kenarlıklar küçülür. Bu onay kutusunun seçimi kaldırıldığında, boyutun bu otomatik ayarlanması kapatılır ve fazlalık alanı boş bırakılır.
- <sup>l</sup> **Başlıkta Bilgiyi Göster'e İzin Ver**: Bilgi fonksiyonu kullanımdayken, bir alan değerinin bununla ilişkilendirilmiş bilgi içerdiği her seferinde, pencere başlığında bir bilgi simgesi görüntülenir. Bilgi simgesinin başlıkta görüntülenmesini istemiyorsanız, bu seçeneğin işaretini kaldırabilirsiniz. Yalnızca liste kutusu, istatistik kutusu, çoklu kutu ve giriş kutusu için kullanılabilir durumdadır.
- <sup>l</sup> **Kaydırma Konumunu Koru**: Bu onay kutusu ve **Kullanıcı Tercihleri**, **Nesneler** diyalog penceresi buna karşılık gelen onay kutusu işaretlendiğinde, QlikView tablo nesnelerinde bir seçim yapıldığında dikey kaydırmayı korur.
- <sup>l</sup> **Koşulu Göster'i Kullan**: Sayfa nesnesi, örneğin seçimler vb. gibi öğelere göre sürekli değerlendirilecek bir koşullu ifadeye bağlı olarak gösterilir veya gizlenir. Sayfa nesnesi yalnızca koşul **false** değerini döndürdüğünde gizlenir. Değer, hesaplamalı formül olarak girilebilir. **İfade Düzenle** diyalog penceresini açmak için  $f^{\chi}$  simgesine tıklayın.
- <sup>l</sup> **Normal**: Nesnenin **Sol** ve **Üst** kenarlıklarıyla **Genişlik** ve **Yükseklik**'ini ayarlayarak nesnenin konumunu belirleyin.
- <sup>l</sup> **En Küçük Duruma Getirilmiş**: **Sol** ve **Üst** kenarlıklarıyla **Genişlik** ve **Yükseklik**'ini ayarlayarak en küçük duruma getirilmiş nesnenin konumunu belirleyin.
- <sup>l</sup> **Daha Fazla.../Daha Az...**: Şu seçenekler kullanılabilir durumdadır:
	- <sup>o</sup> **Sahip**: Sahibinin etki alanı ve kullanıcı adı
	- <sup>o</sup> **Nesneyi Paylaş**: Nesneleri diğer kullanıcılarla paylaşmak için etkinleştirin. Bu seçimin etkinleştirildiğinde, aşağıdaki ayarlar etkinleştirilir.
	- <sup>o</sup> **Şununla paylaş**: **Herkesle Paylaş** veya **Kullanıcı adına göre paylaş** öğelerinden birini seçin.
<sup>o</sup> **Kullanıcılar (Etki Alanı\UserID)**: **Kullanıcı adına göre paylaş** seçilirse, eklenen kullanıcıların olduğu bir liste gösterilir.

Kullanıcı eklemek için simgesine tıklayın, bir satır eklenir, kilidini kaldırmak için satırı seçin ve kullanıcı bilgisini düzenleyin. Kullanıcıları kaldırmak için, kaldırılacak her

bir kullanıcının ardındaki simgesine tıklayın.

# 11.35 Mekko Grafiği - AJAX/Webview

Mekko grafikleri, verileri değişken genişliklere sahip sütunlar kullanarak sunar. Bunlar, iki boyutlu bir grafikte en fazla üç veri seviyesine kadar görüntüleyebilir. Mekko grafikleri, pazar analizi gibi alanlarda kullanışlıdır.

## Mekko Grafiği: Nesne Menüsü

Bir sayfa nesnesine sağ tıklanarak veya nesne başlığındaki (gösteriliyorsa)  $\bullet$  simgesine tıklanarak, nesne menüsü bir bağlam menüsü olarak açılabilir.

Menüdeki komutlar QlikView içinden WebView'in kullanılıp kullanılmadığına veya belgenin web tarayıcısında açılıp açılmadığına bağlı olarak değişiklik gösterebilir. Menü aşağıdaki komutları içerir:

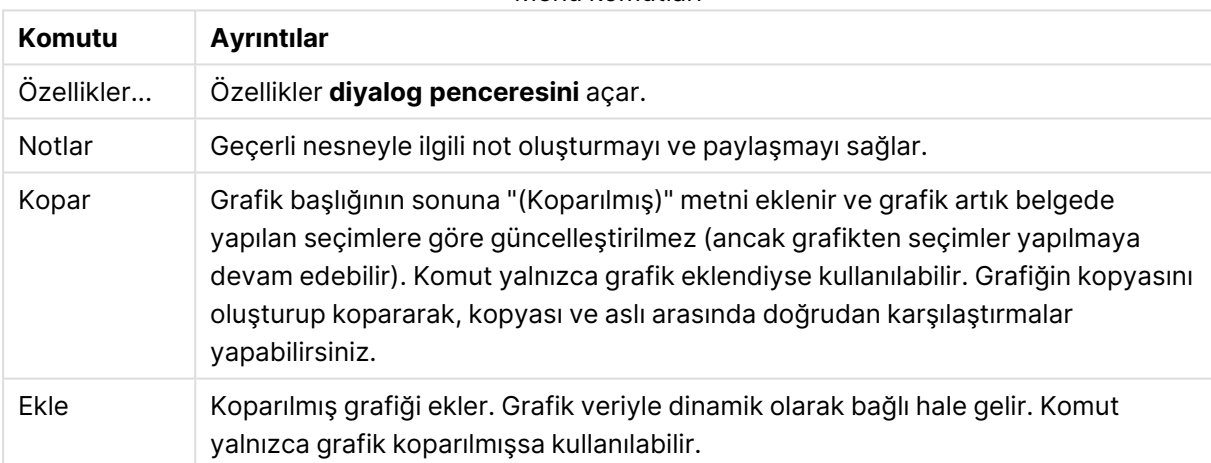

Menü komutları

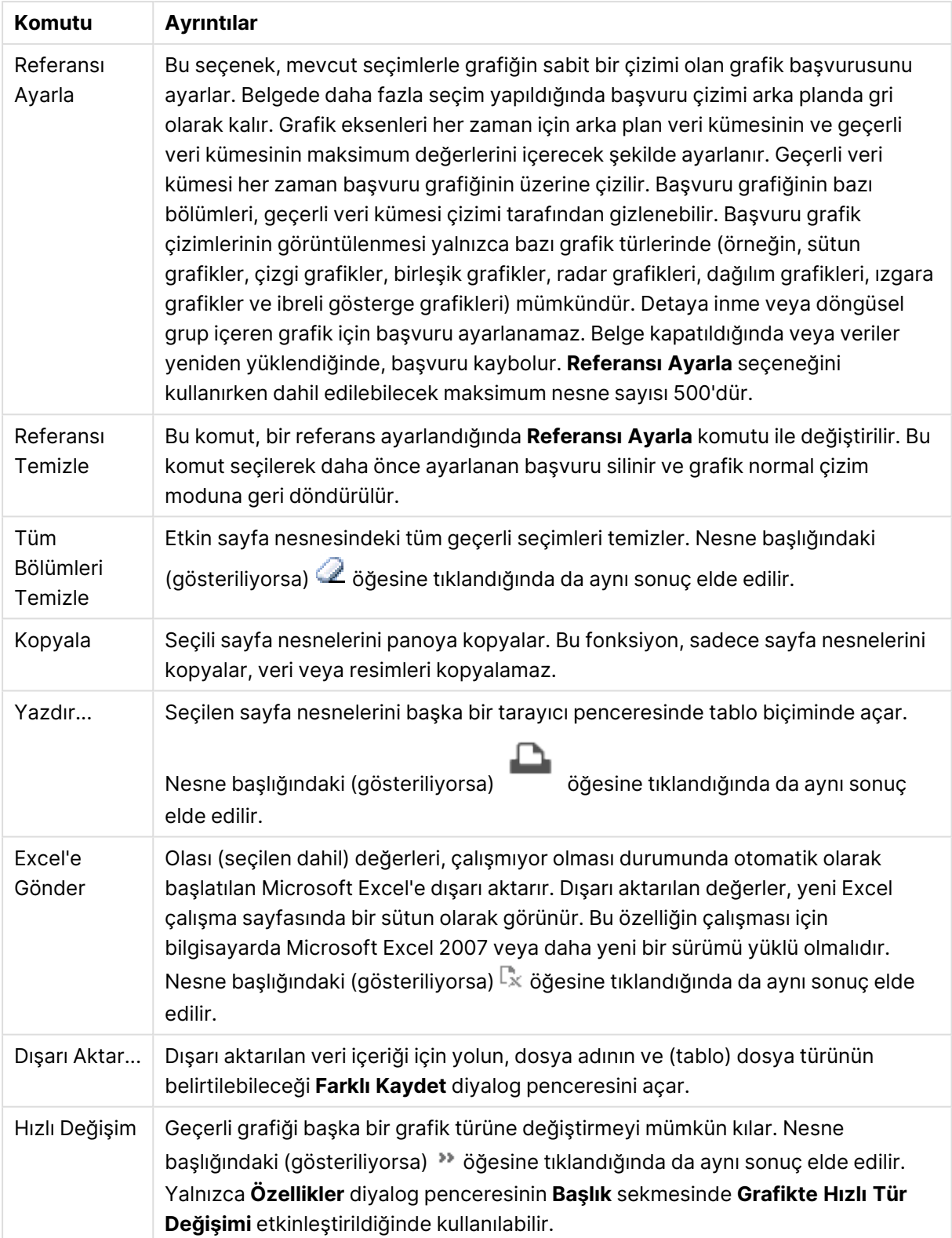

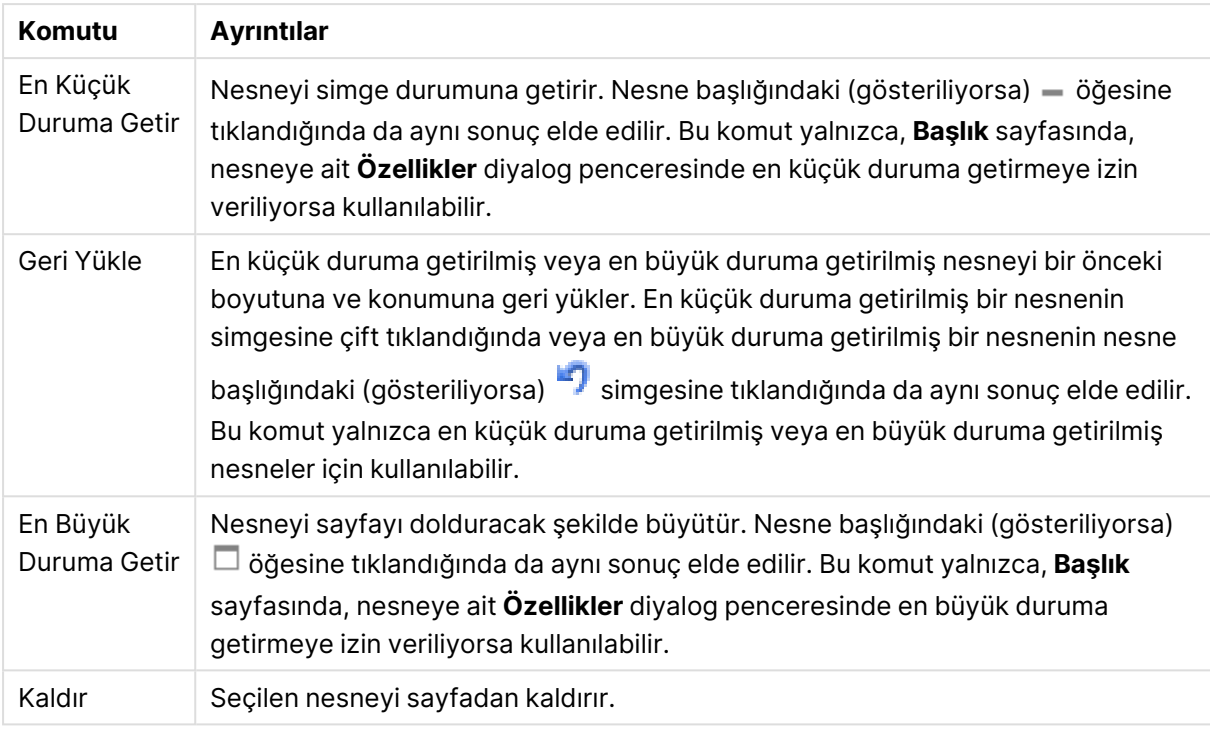

# Mekko Grafiği Özellikleri

**Özellikler** diyalog penceresini açmak için **Özellikler** seçeneğini **Nesne** menüsünden seçin. Eğer **Özellikler** komutu gri renkteyse muhtemelen özellik değişikliği gerçekleştirmek için ayrıcalığınız yoktur.

## Boyutlar

Aşağı açılan listede boyutları seçin. Boyut eklemek için öğesine tıklayın. Aşağı açılan listede

boyutu seçin. Listedeki öğeleri taşımak için  $\oplus$  simgesini kullanın. simgesi, öğeleri listeden kaldırır. Daha fazla ayar için **Daha Fazla...** düğmesine tıklayın.

#### Boyut

- <sup>l</sup> **Koşulu Etkinleştir**: Bu onay kutusu işaretlendiğinde, aşağıdaki düzenle kutusunda bulunan  $J^{\mathcal{X}}$ düğmesine tıklanarak, girilen koşul ifadesinin değerine bağlı olarak, boyut dinamik olarak gizlenir veya gösterilir.
- **· Boyut**: Gecerli anda secilen boyutu görüntüler.
- <sup>l</sup> **Etiketi Göster**: X ekseninde bir boyut etiketini (alan adını) göstermek için bu onay kutusunu işaretleyin.
- <sup>l</sup> **Null Değerlerini Gösterme**: Bu onay kutusu işaretlendiğinde, yukarıda **Boyut** olarak seçilen alan, değeri NULL ise, grafikte görüntülenmez.
- <sup>l</sup> **Tüm Değerleri Göster**: Mantıksal hariç değerler de dahil olmak üzere grafikteki tüm boyut alan değerlerini göstermek için bu onay kutusunu işaretleyin.
- <sup>l</sup> **Eksen Etiketlerini Göster**: Seçilen boyut alanı için X-ekseninde açıklama göstergesini (alan değerlerinin adlarını) göstermek için bu onay kutusunu işaretleyin.
- <sup>l</sup> **Eksen Etiketi Karakterlerini Sınırlandır**: Boyut değeri dizelerinin uzunluğunu eksenlerde ve grafik açıklama göstergesinde görünecek şekilde sınırlandırmak için bu onay kutusunu işaretleyin. Giriş alanında karakterlerin sayısını belirtin veya sürgüyü istenilen değere sürükleyin. Kesilen değerleri grafikte ... takip eder. Bu seçenek bu gruptaki diğer seçeneklerden bağımsız olarak kullanılabilir.
- <sup>l</sup> **Izgara Ayarı Birinci Boyut**: Bu onay kutusu işaretlendiğinde, grafiğin ilk boyutunu temel alan bir grafik dizisinin görüntülendiği ızgara grafiği etkinleştirilir.
- <sup>l</sup> **Sabit Sütun Sayısı**: Izgara grafiğinin görüntülemesini istediğiniz sütun sayısını girin. Giriş alanında sütunların sayısını belirtin veya sürgüyü istenilen değere sürükleyin.
- <sup>l</sup> **Sabit Satır Sayısı**: Izgara grafiğinin görüntülemesini istediğiniz satır sayısını girin. Giriş alanında satırların sayısını belirtin veya sürgüyü istenilen değere sürükleyin.
- <sup>l</sup> **İkinci Boyut**: Izgara grafiğinde ikinci boyutu etkinleştirir. İkincil bir boyut kullanıldığında, ilk boyut değerleri ızgara matrisinde sütunlar olarak görüntülenirken, ikincil boyut değerleri ızgara matrisinde satırlar olarak görüntülenir.

#### Sırala

Sayfa nesnesindeki değerlerin sıralama düzenini ayarlar. Bazı sıralama seçenekleri tüm sayfa nesneleri için kullanılamayabilir.

Birden çok sıralama düzeni belirtilmişse, sıralama düzeni durum, ifade, sıklık, sayısal, metin, yükleme sırası şeklindedir. **Durum**, mantıksal durumu temsil eder (seçilen, isteğe bağlı veya hariç).

- <sup>l</sup> **Birincil Sıralama**: **Y Değeri**: Boyut değerlerinin y ekseninin sayısal değerine göre sıralanması gerekip gerekmediğini ayarlar. Bu seçenek, hesaplamalı boyutlar için kullanılamaz. **Sıklık**: Alan değerlerini sıklığa (tablodaki eşzamanlılık sayısına) göre sıralar.**Sayısal Değer**: Alan değerlerini sayısal değere göre sıralar.**Metin**: Alan değerlerini alfabetik sıraya göre sıralar.**Yükleme Sırası**: Alan değerlerini ilk yükleme sırasına göre sıralar.
- <sup>l</sup> **İkincil Sıralama**: **Sıklık**: Alan değerlerini sıklığa (tablodaki eşzamanlılık sayısına) göre sıralar. **Sayısal Değer**: Alan değerlerini sayısal değere göre sıralar. **Metin**: Alan değerlerini alfabetik sıraya göre sıralar. **Yükleme Sırası**: Alan değerlerini ilk yükleme sırasına göre sıralar.
- <sup>l</sup> **İfadeye Göre Sırala**: Alan değerlerini girilen ifadeye göre sıralar. Değer, hesaplamalı formül olarak girilebilir. **İfade Düzenle** diyalog penceresini açmak için  $f^{\mathbf{x}}$  simgesine tıklayın.
- <sup>l</sup> **Seçileni En Üstte Tut**: Seçilen değerleri üstte tutmak için bunu etkinleştirin.

#### Sınırlar

- <sup>l</sup> **İlk ifadeyi kullanarak hangi değerlerin görüntüleneceğini kısıtla**: Bu özellikler, aşağıda yapılan ayarlara göre, grafikte görüntülenen boyut değerlerinin sayısını belirlemek için kullanılır.
- <sup>l</sup> **Yalnızca şunu göster**:

X sayıda **İlk**, **En Büyük** ya da **En Küçük** değeri göstermek istiyorsanız bu seçeneği belirleyin. Bu seçenek 5 olarak ayarlanırsa, beş değer görüntülenir. Boyutun **Diğerlerini Göster** seçeneği etkinleştirilmişse, Diğerleri segmenti bu beş görüntüleme yuvasından birini kullanır.

**· İlk** seceneği, özellik diyalog penceresinin **Sırala** sekmesinde seçilen seceneklere dayalı olarak satırları döndürür. Grafik bir Düz Tablo ise, satırlar o zamanki birincil sıralamaya

göre döndürülür. Diğer bir deyişle, kullanıcı herhangi bir sütun üstbilgisine çift tıklayarak ve söz konusu sütunu birincil sıralama kriteri haline getirerek değerlerin görüntülenmesini değiştirebilir.

- <sup>l</sup> **En Büyük** seçeneği, grafikteki ilk ifadeye dayalı olarak satırları azalan sıralamada döndürür. Düz Tabloda kullanıldığında, ifadeler etkileşimli olarak sıralanırken, gösterilen boyut değerleri sabit kalır. İfadelerin sıralaması değiştirildiğinde, boyut değerleri değişir (değişebilir).
- <sup>l</sup> **En Küçük** seçeneği, grafikteki ilk ifadeye dayalı olarak satırları artan sıralamada döndürür. Düz Tabloda kullanıldığında, ifadeler etkileşimli olarak sıralanırken, gösterilen boyut değerleri sabit kalır. İfadelerin sıralaması değiştirildiğinde, boyut değerleri değişir (değişebilir).
- <sup>l</sup> Görüntülenecek değer sayısını girin.

Değer, hesaplamalı formül olarak girilebilir. **İfade Düzenle** diyalog penceresini açmak için simgesine tıklayın. Karşılaştırma değerini içeren boyut değerini dahil etmek için **Sınır Değerlerini Dahil Et** öğesini seçin.

- <sup>l</sup> **Yalnızca şuna uygun değerleri göster**: Bu seçenek için belirtilen koşulu karşılayan tüm boyut değerlerini görüntülemek için bu seçeneği belirleyin. Değerleri toplamın yüzdesini veya tam miktarı temel alarak görüntülemek için seçin. **Toplama göre göreceli** seçeneği, özellik diyalog penceresinin **İfadeler** sekmesindeki **Bağıntılı** seçeneğine benzer bir göreceli modu etkinleştirir. Değer, hesaplamalı formül olarak girilebilir. **İfade Düzenle** diyalog penceresini açmak için  $f^x$  simgesine tıklayın.
- <sup>l</sup> **Yalnızca şuna toplanan değerleri göster**: Bu seçenek belirlendiğinde, geçerli satıra kadar olan tüm satırlar toplanır ve sonuç, seçenekte ayarlanan değerle karşılaştırılır. **Toplama göre göreceli** seçeneği, özellik diyalog penceresinin **İfadeler** sekmesindeki **Bağıntılı** seçeneğine benzer bir göreceli modu etkinleştirir ve kümülatif değerleri (ilk, en büyük ve en küçük değerleri temel alan) genel toplamla karşılaştırır. Değer, hesaplamalı formül olarak girilebilir. **İfade Düzenle** diyalog penceresini açmak için  $f^{\mathbf{x}}$  simgesine tıklayın.
- <sup>l</sup> **Diğerlerini Göster**: Bu seçeneğin etkinleştirildiğinde, grafikte bir **Diğerleri** segmenti oluşturulur. Görüntüleme kısıtlamaları için karşılaştırma ölçütlerini karşılamayan tüm boyut değerleri, **Diğerleri** segmentinde gruplanır. Seçilen boyuttan sonra başka boyutlar varsa, **İç Boyutları Daralt** öğesi, takip eden/iç boyutlar için ayrı ayrı değerlerin grafikte görüntülenip görüntülenmeyeceğini kontrol eder. **Etiket** alanına grafikte görüntülenmesini istediğiniz adı girin. Herhangi bir metin girilmezse, etiket otomatik olarak ifade metnine ayarlanır. Değer, hesaplamalı formül olarak girilebilir. **İfade Düzenle** diyalog penceresini açmak için simgesine tıklayın. Seçilen boyuttan sonra başka boyutlar varsa, **İç Boyutları Daralt** öğesi, takip eden/iç boyutlar için ayrı ayrı değerlerin grafikte görüntülenip görüntülenmeyeceğini kontrol eder. Seçilen boyuttan sonra başka boyutlar varsa, **İç Boyutları Daralt** öğesi, takip eden/iç boyutlar için ayrı ayrı değerlerin grafikte görüntülenip görüntülenmeyeceğini kontrol
- <sup>l</sup> **Toplamı Göster**: Bu seçenek etkinleştirildiğinde, grafik seçilen boyut için bir toplam görüntüler. Bu toplam, hala özellik diyalog penceresinin **İfadeler** sekmesinde yapılandırılan ifade toplamından farklı şekilde davranır. **Etiket**: Grafikte görüntülemek istediğiniz adı girin. Herhangi bir metin girilmezse, etiket otomatik olarak ifade metnine ayarlanır. Değer,

eder.

hesaplamalı formül olarak girilebilir. **İfade Düzenle** diyalog penceresini açmak için simgesine tıklayın.

<sup>l</sup> **Global Gruplama Modunu Kullan**: Bu seçenek yalnızca iç boyutlar için geçerlidir. Bu seçenek etkinleştirildiğinde, kısıtlamalar yalnızca seçilen boyuta göre hesaplanır. Önceki tüm boyutlar yok sayılır. Bu seçenek devre dışı bırakılırsa, kısıtlamalar tüm önceki boyutlara dayalı olarak hesaplanır.

#### Eksen

- <sup>l</sup> **Ekseni Göster**: Ekseni göstermek için bu onay kutusunu işaretleyin.
- <sup>l</sup> **Eksen Genişliği**: Eksen genişliğini ve değer çizgilerini girin veya sürgüyü istenilen değere sürükleyin.
- <sup>l</sup> **Büyük Etiket**: Büyük etiketlerin **Yatay**, **Dikey** veya **Eğimli** görünümünü seçin.
- <sup>l</sup> **Küçük Etiket**: Küçük etiketlerin **Yatay**, **Dikey** veya **Eğimli** görünümünü seçin.
- <sup>l</sup> **Kılavuz Çizgisini Göster**: Grafikte X ekseninin değer işaretlerinden çıkan kılavuzu göstermek için bu onay kutusunu işaretleyin. Kılavuz çizgileri **Kılavuz Çizgi Stili** ve **Kılavuz Rengi** ayarları kullanılarak biçimlendirilebilir.
- <sup>l</sup> **Ara Kılavuz Çizgisini Göster**: Kılavuz çizgileri arasında ara kılavuz çizgileri göstermek için bu onay kutusunu işaretleyin. Bu, yalnızca **Kılavuz Çizgisini Göster** seçiliyse kullanılabilir durumdadır. Kılavuz çizgileri **Kılavuz Çizgi Stili** ve **Kılavuz Rengi** ayarları kullanılarak biçimlendirilebilir.
- <sup>l</sup> **Kademeli Etiketler**: X ekseni etiketleri yan yana gösterilemeyecek kadar çok olduğunda kademelendirmek için bu seçeneği işaretleyin.
- <sup>l</sup> **Kademelendirmeyi Ters Çevir**: X ekseni etiketleri normalde soldan sağa ve aşağıdan yukarıya doğru kademelendirilir. Bu onay kutusu işaretlendiğinde, kademelendirme yukarıdan aşağı olarak ters çevrilir.
- <sup>l</sup> **Sürekli X**: X eksenini sürekli olacak şekilde ayarlar, başka deyişle, x ekseni sayısal olarak yorumlanır ve sayısal olarak doğru aralıklarla gösterilir.
- <sup>l</sup> **0 Zorla**: Grafiğin alt kenarını y ekseni üzerindeki sıfıra sabitler. Logaritmik eksen kullanıldığında bu seçenek kullanılamaz.
- <sup>l</sup> **Statik Min.**: Eksen için sabit minimum değer ayarlar. Değer, hesaplamalı formül olarak girilebilir. **İfade Düzenle** diyalog penceresini açmak için  $f^{\chi}$  simgesine tıklayın.
- <sup>l</sup> **Statik Maks.**: Eksen için sabit maksimum değer ayarlar. Değer, hesaplamalı formül olarak girilebilir. **İfade Düzenle** diyalog penceresini açmak için  $f^{\mathbf{x}}$  simgesine tıklayın.
- <sup>l</sup> **Statik Adım**: Eksen üzerindeki değer işaretleri arasında sabit aralık ayarlar. Bu ayar 100'den fazla değer işaretiyle sonuçlanırsa, kullanılan değer değiştirilir. Değer, hesaplamalı formül olarak girilebilir. **İfade Düzenle** diyalog penceresini açmak için  $f^{\mathbf{x}}$  simgesine tıklayın.
- <sup>l</sup> **Geriye Dönük Tahmin**: Düzenleme alanına bir tamsayı girerek, x ekseninin çizilen gerçek veri noktalarının soluna doğru genişlemeye zorlar. Bu özellik, eğilim çizgilerini kullanırken faydalıdır. Geriye dönük tahmin çizgisi noktalı olacaktır. Değer, hesaplamalı formül olarak airilebilir. **İfade Düzenle** diyalog penceresini açmak için  $f^{\mathbf{x}}$  simgesine tıklayın.
- **· Tahmin**: Düzenleme alanına bir tamsayı girerek, x ekseninin çizilen gerçek veri noktalarının sağına doğru genişlemeye zorlar. Bu özellik, eğilim çizgilerini kullanırken faydalıdır. Tahmin

çizgisi noktalı olur. Değer, hesaplamalı formül olarak girilebilir. **İfade Düzenle** diyalog penceresini açmak için  $fx$  simgesine tıklayın.

### İfadeler

Aşağı açılan listede ifadeleri seçin. İfade eklemek için öğesine tıklayın. Aşağı açılan listede ifade

seçin. Listedeki öğeleri taşımak için  $\bigoplus$ simgesini kullanın. simgesi, öğeleri listeden kaldırır. Daha fazla bilgi için, **Daha Fazla...** düğmesine tıklayın.

#### İfade

- <sup>l</sup> **Etkinleştir**: Bu onay kutusu işaretlendiğinde, seçilen ifade etkinleştirilir. Kutu işaretlenmezse, ifade hiç kullanılmaz.
- **Koşullu**: Bu onay kutusu işaretlendiğinde, aşağıdaki düzenle kutusunda bulunan  $f^{\mathcal{X}}$ düğmesine tıklanarak, girilen koşul ifadesinin değerine bağlı olarak, ifade dinamik olarak gizlenir veya gösterilir.
- <sup>l</sup> **Etiket**: İfadenin etiketi. Grafikte görüntülemek istediğiniz adı girin. Herhangi bir metin girilmezse, etiket otomatik olarak ifade metnine ayarlanır. Değer, hesaplamalı formül olarak girilebilir. **İfade Düzenle** diyalog penceresini açmak için  $\int x$  simgesine tıklayın.
- **· İfade**: Gecerli anda secilen ifadeyi görüntüler.
- <sup>l</sup> **Yorum**: İfadenin amacını ve fonksiyonunu açıklamak için bir yorum girin. Değer, hesaplamalı formül olarak girilebilir. **İfade Düzenle** diyalog penceresini açmak için  $f^{\chi}$  simgesine tıklayın.
- <sup>l</sup> **Görünmez**: İfadeyi gizler.
- <sup>l</sup> **Yüzdelik (Göreceli) Göster**: Grafik, sonucu mutlak sayılar yerine yüzde olarak gösterir.
- <sup>l</sup> **İfadeyi Kümüle Topla**:

İfadeyi kümülatif toplamak için bu kutuyu işaretleyin. Açılan pencereyi açmak için öğesine tıklayın.

- <sup>l</sup> **Kümülatif Toplama Açılan Penceresi**: Sayfa nesnesindeki değerlerin kümülatif toplanıp toplanmayacağına karar vermek için seçeneklerden birini belirleyin.
	- <sup>l</sup> **Kümülatif Topla**: Kümülatif grafikte, her bir y değeri, takip eden x değerinin y değerine eklenir.
	- <sup>l</sup> **Kümülatif Toplama Yok**: Seçilen grafik ifadesinin y değerleri kümülatif toplanmaz.
	- <sup>l</sup> **Tam Kümülatif Toplama**: İfadenin önceki tüm değerlerini kümülatif toplayan her bir y değeri. Grafik ızgarası etkinleştirilirse tam kümülatif toplama çalışmaz.
	- <sup>l</sup> **Kümülatif Toplama Adımları**: İfadedeki kümülatif toplanacak y değerlerinin sayısını ayarlamak için kutuya bir sayı girin veya sürgüyü sürükleyin.
- <sup>l</sup> **Açıklama Göstergesinde Göster**: Birkaç ifade kullanıldığında, bu seçenek, grafiğin yanında ifadeleri ve bunlara karşılık gelen renkleri gösteren bir gösterge görüntüler.
- <sup>l</sup> **Değer Görüntü Ayarları**:
- <sup>l</sup> **Veri Noktalarındaki Değerleri Göster**: İfadenin sonucunu, veri noktalarının üst kısmında metin olarak görüntülemek için bu onay kutusunu işaretleyin.
- <sup>l</sup> **Açılan Pencere Olarak Metin** İfadenin sonucunun düzende bulunan grafikteki bir veri noktasının üzerine gelindiğinde görünen açılan balon mesajlarında gösterilmesini sağlamak için bu onay kutusunu işaretleyin. Bu seçenek, diğer görüntüleme seçeneklerinden herhangi biri ile birlikte veya bu seçeneklerden herhangi biri olmadan kullanılabilir. Bu nedenle, grafiğin kendi içinde bulunmayan, ancak yalnızca üzerine gelindiğinde açılan pencerelerde bulunan ifadeye sahip olunabilir.
- **· Eksen Üzerinde Metin**: Her bir x ekseni değerinde, eksende ve eksen etiketlerinde ifadenin sonucunu çizer.
- <sup>l</sup> **Öznitelik İfade Stilleri**:
	- <sup>l</sup> **Arka Plan Rengi**: Veri noktasının temel çizim rengini hesaplamak için öznitelik ifadesi tanımlayın. Kullanılan ifade, geçerli bir renk temsili (Visual Basic'te tanımlandığı şekliyle Kırmızı, Yeşil ve Mavi bileşenlerini temsil eden bir sayı) döndürmelidir; bu işlem genellikle özel grafik renk fonksiyonlarından biri kullanılarak gerçekleştirilir. İfadenin sonucu geçerli bir renk temsili oluşturmuyorsa, siyah renk kullanılır.
		- <sup>l</sup> **Sayı Biçimi Sekmesi**: Her alanın varsayılan bir sayı biçimi vardır ve bu biçim Belge Özellikleri: Sayı sayfasından ayarlanabilir. Bununla birlikte, her ayrı sayfa nesnesi için ayrı bir sayı biçimi kullanılabilir. Bu özellik sayfası, etkin nesne için geçerlidir ve biçimlendirme değerleri için aşağıdaki kontrolleri içerir:
			- <sup>l</sup> **Sayı Biçimi**: Aşağıdaki alternatiflerden bir sayı biçimi seçin.
			- **· Varsayılan**: Hem sayı hem metin. Sayılar orijinal biçimde gösterilir.
			- <sup>l</sup> **Sayı**: Sayısal değerleri, **Hassasiyet** alanında ayarlanan basamak sayısıyla gösterir.
			- <sup>l</sup> **Tamsayı**: Sayısal değerleri tamsayı olarak gösterir.
			- <sup>l</sup> **Sabit**: Sayısal değerleri, **Ondalıklar** alanında ayarlanan ondalık basamak sayısıyla ondalık değerler olarak gösterir.
			- <sup>l</sup> **Para**: Değerleri, **Biçim Deseni** alanında ayarlanan biçimde gösterir. Varsayılan biçim, Windows Para Birimi ayarıdır.
			- <sup>l</sup> **Tarih**: Tarih olarak yorumlanabilen değerleri, **Biçim Deseni** alanında ayarlanan biçimde gösterir.
			- <sup>l</sup> **Zaman**: Zaman olarak yorumlanabilen değerleri, **Biçim Deseni** alanında ayarlanan biçimde gösterir.
			- <sup>l</sup> **Zaman Damgası**: Tarih ve zaman olarak yorumlanabilen değerleri, **Biçim Deseni** alanında ayarlanan biçimde gösterir.
			- <sup>l</sup> **Aralık**: Zamanı, sıralı zaman artımları olarak gösterir (örn. format = mm, değeri, takvimin başlangıcından itibaren dakika sayısı olarak gösterir (1899:12:30:24:00)).
			- <sup>l</sup> **Biçim Deseni**: Alanın görüntü biçimini daha ayrıntılı olarak belirten biçim kodu. **ISO**, biçimi ISO standardına ayarlar. Yalnızca **Tarih**, **Zaman**, **Zaman Damgası** ve **Aralık** için geçerlidir. **Sys**, biçimi sistem ayarlarına ayarlar.
			- <sup>l</sup> **Hassasiyet**: Görüntülenecek basamak sayısı.
			- **Ondalıklar**: Dahil edilen ondalık sayısını ayarlar.
- <sup>l</sup> **Ondalık Ayırıcı**: Ondalık ayırıcılar için sembolü ayarlar.
- <sup>l</sup> **Binlik Ayırıcı**: Binlik ayıracılar için sembolü ayarlar.
- <sup>l</sup> **Yüzde Olarak**: Biçimlendirmeyi, mutlak sayılar yerine yüzde olarak gösterir. Ayar yalnızca **Sayı**, **Tamsayı** ve **Sabit:** için kullanılabilir durumdadır.
- <sup>l</sup> **Ön İzleme**: Yukarıda belirtilen sayı biçiminin ön izlemesini gösterir.

#### Eksen

- <sup>l</sup> **Ekseni Göster**: Ekseni göstermek için bu onay kutusunu işaretleyin.
- <sup>l</sup> **Eksen Genişliği**: Eksen genişliğini ve değer çizgilerini girin veya sürgüyü istenilen değere sürükleyin.
- <sup>l</sup> **Ekseni Böl**: Y eksenini iki parçaya bölerek ortak bir x eksenini paylaşan iki grafik görünümü oluşturmak için bu kutuyu işaretleyin.
- <sup>l</sup> **Konum**: **Sol** veya **Sağ** konumu seçin.
- <sup>l</sup> **Kılavuz Çizgisini Göster**: Grafikte X ekseninin değer işaretlerinden çıkan kılavuzu göstermek için bu onay kutusunu işaretleyin. Kılavuz çizgileri **Kılavuz Çizgi Stili** ve **Kılavuz Rengi** ayarları kullanılarak biçimlendirilebilir.
- <sup>l</sup> **Ara Kılavuz Çizgisini Göster**: Kılavuz çizgileri arasında ara kılavuz çizgileri göstermek için bu onay kutusunu işaretleyin. Bu, yalnızca **Kılavuz Çizgisini Göster** seçiliyse kullanılabilir durumdadır. Kılavuz çizgileri **Kılavuz Çizgi Stili** ve **Kılavuz Rengi** ayarları kullanılarak biçimlendirilebilir.
- <sup>l</sup> **Logaritmik Ölçek**: Bu kutu işaretliyse, ölçek logaritmik olur.
- <sup>l</sup> **0 Zorla**: Grafiğin alt kenarını y ekseni üzerindeki sıfıra sabitler. Logaritmik eksen kullanıldığında bu seçenek kullanılamaz.
- <sup>l</sup> **Statik Min.**: Eksen için sabit minimum değer ayarlar. Değer, hesaplamalı formül olarak qirilebilir. **İfade Düzenle** diyalog penceresini açmak için  $f^x$  simgesine tıklayın.
- <sup>l</sup> **Statik Maks.**: Eksen için sabit maksimum değer ayarlar. Değer, hesaplamalı formül olarak girilebilir. **İfade Düzenle** diyalog penceresini açmak için  $f^{\chi}$  simgesine tıklayın.
- <sup>l</sup> **Statik Adım**: Eksen üzerindeki değer işaretleri arasında sabit aralık ayarlar. Bu ayar 100'den fazla değer işaretiyle sonuçlanırsa, kullanılan değer değiştirilir. Değer, hesaplamalı formül olarak girilebilir. **İfade Düzenle** diyalog penceresini açmak için  $J^x$  simgesine tıklayın.
- <sup>l</sup> **Statik Merkez**: Çizim alanının merkezinde konumlandırılacak şekilde eksen üzerinde sabit değer ayarlar. Değer, hesaplamalı formül olarak girilebilir. **İfade Düzenle** diyalog penceresini acmak için  $\int x$  simgesine tıklayın.

#### Başlığı Göster

Varsayılan olarak, tanımlanan ilk ifadenin etiketi, grafik başlığı olarak ayarlanır. Grafik başlığı istemiyorsanız, onay kutusunu temizleyin. Başlık, dinamik güncelleştirme için hesaplamalı formül olarak tanımlanabilir. **İfade Düzenle** diyaloq penceresini açmak için  $f^x$  simgesine tıklayın.

#### Daha Fazla.../Daha Az...

Ek sekmeleri içeren açılır bölümü genişletmek/daraltmak için bu düğmeye tıklayın. **Boyutlar** alanının mı yoksa **İfadeler** alanının mı etkin olduğuna bağlı olarak, farklı sekmeler görüntülenir.

# Mekko Grafiği Özellikleri: Sunum

## Görünüm

Aşağı açılan menüden kullanılabilir görünümlerden birini seçin.

### Yönlendirme

Grafiğin yönlendirmesini ayarlar.

#### Renk Stili

Grafikteki tüm çizim renklerinin renk stilini tanımlar. Açılan pencereyi açmak için öğesine tıklayın.

Renk Özellikleri Açılan Penceresi

- <sup>l</sup> **Kalıcı Renkler**: Seçimler, toplam veri noktası sayısını azaltsa dahi her bir veri noktasına atanan renkleri kilitler. Bu modda, renk temsili belirli bir veri noktası için asla değişmez, ancak farklı veri noktaları için aynı renge sahip iki bitişik sütun veya dilim olma riski mevcuttur.
- <sup>l</sup> **En Son Rengi Yinele**: En son (18.) rengi, 18 ve sonraki numaralar olarak yüklenmiş alan değerlerine atamak için bu onay kutusunu işaretleyin. Bu onay kutusu işaretlenmemiş olarak bırakılırsa, 19. değer (orijinal yükleme sırasına göre) ilk rengi alır, 20. değer ikinci rengi alır ve bu durum bu şekilde devam eder.

## Açıklama Göstergesini Göster

Göstergeyi grafikte görüntüler. Açılan pencereyi açmak için öğesine tıklayın.

Gösterge Ayarları Açılan Penceresi

- **Gösterge Stili**: Gösterge stilini ayarlar.
- **· Dikey**: Göstergenin dikey hizalamasını ayarlar.
- <sup>l</sup> **Satır Aralığı**: Göstergedeki öğeler arasındaki mesafeyi belirler.
- <sup>l</sup> **Sıralamayı Ters Çevir**: Göstergenin sıralama düzenini ters çevirmek için bu onay kutusunu işaretleyin.
- <sup>l</sup> **Hücre Metnini Kaydır**: Bu onay kutusu işaretlenmişse, gösterge öğelerinin metni iki veya daha fazla satıra kaydırılır.

### Arka Plan

 $\bullet$ 

Grafiğin arka planını ayarlar. Şu seçenekler kullanılabilir durumdadır:

- <sup>l</sup> **Renk**: Renk seçmek için öğesine tıklayın.
- **Resim**: Resmi değiştirmek için **(AL** öğesine tıklayın.
- <sup>l</sup> **Dinamik Resim**: Seçimle birlikte değişen dinamik arka plan resimlerini göstermek için bir hesaplanan ifade girin.

## Çizim Alanı Arka Planı

Çizim alanının arka planını ayarlar. Şu seçenekler kullanılabilir durumdadır:

- **Renk**: Çizim alanı, renkli bir arka plana sahip olur. Renk seçmek için Öğesine tıklayın.
- **Resim**: Çizim alanı, resimden oluşan bir arka plana sahip olur. Resmi değiştirmek için öğesine tıklayın.
- <sup>l</sup> **Dinamik Resim**: Seçimle birlikte değişen dinamik arka plan resimlerini göstermek için bir hesaplanan ifade girin.

## Çizim Alanı Stili

Bu kontrol, çizim alanı arka planının görünüşünü değiştirmek için kullanılabilir. Şu seçenekler kullanılabilir durumdadır:

- **· Çerçeve**: Çizim alanının çevresine çerçeve çizilir.
- <sup>l</sup> **Gölge**: Bu seçenek, çizim alanı arka planına gölge efekti uygular.
- <sup>l</sup> **Minimal**: Çizim alanı arka planı kaldırılır.

## Arka Plan Şeffaflığı

Grafiğin şeffaflığını ayarlamak için kutuya değer girin veya sürgüyü sürükleyin.

### Daha Fazla.../Daha Az...

Bu bölümde **Daha Fazla.../Daha Az...** içindeki öğeler açıklanmaktadır.

#### Genel

- <sup>l</sup> **Yönü Ters Çevir**: Bu onay kutusu işaretlendiğinde, grafikte gösterilen değerler ters çevrilir; yani en yüksek 10 değer gösteriliyorsa ve kutu işaretlenmişse, grafik en düşük 10 değeri gösterir.
- <sup>l</sup> **Gösterilen Maks. Değer**: Bu kutuda, grafikte kaç veri noktası için değerlerin gösterileceğine yönelik bir üst sınır belirtin. Bir sınır belirtilmezse, tüm veri noktaları için değerler gösterilir; bu durum da grafiğin okunabilirliğini etkileyebilir.
- <sup>l</sup> **Sıfır Değerlerini Gösterme**: Bu onay kutusu işaretlenmişse, tüm ifadelerden sıfır veya null döndüren tüm boyut alanı bileşimleri hesaplamada göz ardı edilir. Bu seçenek varsayılan olarak seçilidir.
- <sup>l</sup> **Eksiği Gösterme**: Bu onay kutusu işaretlenmişse, tüm ifadelerde yalnızca tüm alanlardaki null değerlerle ilişkili olan tüm boyut alanı bileşimleri hesaplamada göz ardı edilir. Bu seçenek varsayılan olarak seçilidir. Bu seçeneğin kapatılması yalnızca, örneğin grafikte null değerlerin sayılması gereken bir durum gibi özel durumlarda kullanışlı olabilir.
- **· İfade Eksenleri için Sıfıra Eşitle**: İki y ekseninin (sol/sağ veya üst/alt) sıfır seviyesini eşitler.
- **· Dikey Sayılar**: Değerleri dikey olarak gösterir.
- <sup>l</sup> **Segmentlerde Rakamları Göster**: Bu onay kutusu işaretlendiğinde, değerler segmentlerin üzerindeki yerine segmentlerin içindeki veri noktalarına çizilir.
- <sup>l</sup> **Açılan Pencere Etiketleri**: Bu onay kutusu seçildiğinde, grafikteki veri noktasının üzerinde imleçle gelindiğinde, boyutların ve ifadelerin değerleri bir açılan balon olarak görünür.
- <sup>l</sup> **Hesaplama Koşulları**: Buraya girilen ifade, grafiğin hesaplanması için yerine getirilecek koşulu ayarlar. Koşul yerine getirilmezse, grafik içinde "Hesaplama koşulu yerine getirilmedi" metni görüntülenir. Değer, hesaplamalı formül olarak girilebilir. **İfade Düzenle** diyalog penceresini açmak için  $f^x$  simgesine tıklayın.

#### Stiller

- <sup>l</sup> **Gösterge**: Göstergenin yazı tipi türünü ayarlamak için öğesine tıklayın.
- <sup>l</sup> **Grafik Başlığı Stili**: Grafik başlığının yazı tipi rengini ayarlamak için öğesine tıklayın. Yazı tipi türünü ayarlamak için **Aa** öğesine tıklayın.
- <sup>l</sup> **Başlık Yazı Tipi**: Başlık yazı tipini ayarlamak için öğesine tıklayın.
- **Etkin Başlık**: Etkin başlığın arka plan rengini ayarlamak için Öğesine tıklayın. Metin rengini ayarlamak için öğesine tıklayın.
- **Etkin Olmayan Başlık**: Etkin olmayan başlığın arka plan rengini ayarlamak için <sup>ö</sup> tıklayın. Metin rengini ayarlamak için öğesine tıklayın.
- <sup>l</sup> **Kenarlık Kullan**: Sayfa nesnesinin çevresinde kenarlık kullanmak için bu onay kutusunu işaretleyin. Kenarlığın rengini ayarlamak için **ilçeli bülü öğesine tıklayın.**
- <sup>l</sup> **Kenarlık Genişliği**: Kenarlığın genişliğini ayarlamak için değer belirtin veya sürgüyü sürükleyin. Genişlik, piksel cinsinden belirtilir.
- <sup>l</sup> **Yuvarlak Köşeler**: **Yuvarlak Köşeler** açılan penceresini açmak için öğesine tıklayın.

**Yuvarlak Köşeler** yalnızca **Gelişmiş Stil Oluşturma Modu**'nu seçtiyseniz kullanılabilir (**Belge Özellikleri: Genel** içinde bulunur).

#### <sup>l</sup> **Yuvarlak Köşeler Açılan Penceresi**:

- <sup>l</sup> Köşeler için **Sabit** veya **Bağıntılı** yuvarlaklığı seçin ve hangi köşelerin etkileneceğini belirtin.
- <sup>l</sup> Değer girerek **Kare olma durumu**'nu ayarlayın.
	- <sup>l</sup> **Referans Çizgileri**:
		- o **Referans Çizgileri**: öğesine tıklayarak bir referans çizgisi ekleyin.
		- <sup>o</sup> **Grafikte Etiketi Göster**: Etiketi referans çizgisinin yanında görüntüler.
		- <sup>o</sup> **Etiket**: Metin kutusuna, sayfa nesnesinin başlığında gösterilecek bir başlık girebilirsiniz. **Etiket** ayarlanmamışsa, **Başlığı Göster** öğesinin seçilmiş olması durumunda alanın adı kullanılır. Değer, hesaplamalı formül

olarak girilebilir. **İfade Düzenle** diyalog penceresini açmak için simgesine tıklayın.

- <sup>o</sup> **X Ekseni**: Referans çizgisinin x ekseninden başlatılması gerekiyorsa, bu seçeneği belirleyin.
- <sup>o</sup> **İfade**: Referans çizgisinin çizilmesi gereken değer. Başlangıç noktası olarak kullanmak istediğiniz ifadeyi girin.
- <sup>o</sup> **Çizgi Ağırlığı**: Referans çizgisinin ağırlığını belirtir.
- <sup>o</sup> **Çizgi Stili**: Referans çizgisinin stilini belirtir.
- <sup>o</sup> **Çizgi Rengi**: Referans çizgisinin rengini belirtir.
- <sup>o</sup> **Koşulu Göster'i Kullan**: Grafiğin her çizilmesi gerektiğinde değerlendirilecek bir koşullu ifadeye bağlı olarak çizgi gösterilir veya gizlenir. Referans çizgisi yalnızca ifade FALSE sonucunu döndürdüğünde gizlenir.
- <sup>o</sup> **Koşul**: Koşullu ifadeyi girin. Değer, hesaplamalı formül olarak girilebilir. **İfade Düzenle** diyalog penceresini açmak için  $\int x$  simgesine tıklayın.
- Metin:
	- <sup>o</sup> **Grafikteki Metin**: Grafiğe metin eklemek için öğesine tıklayın.
	- <sup>o</sup> **Metin**: **Grafikteki Metin** içinde eklenen metin burada görüntülenir.
	- <sup>o</sup> **Eğim Açısı**: Metin için 0 ile 360 derece arasında bir açı belirtin. Varsayılan 0'dır.
	- <sup>o</sup> **Yatay Hizala**: Yatay hizalamayı ayarlar.
	- <sup>o</sup> **En Üstte**: Listede geçerli anda seçili olan metin, grafik çizilirken ön plana alınır.
	- <sup>o</sup> **Metin Stili**:
		- Metin arka plan rengini ayarlamak için öğesine tıklayın.
		- $\blacksquare$  Yazı tipi rengini ayarlamak için  $\blacktriangle$  öğesine tıklayın. Yazı tipi türünü

ayarlamak için öğesine tıklayın.

<sup>o</sup> **Boyut Konumu**: Metnin nesne üzerindeki konumunu ve boyutunu ayarlar.

# Mekko Grafiği Özellikleri: Başlık

Bu bölümde **Başlık** özellikleri açıklanmaktadır.

<sup>l</sup> **Etiket**: Metin kutusuna, sayfa nesnesinin başlığında gösterilecek bir başlık girebilirsiniz. **Etiket** ayarlanmamışsa, **Başlığı Göster** öğesinin seçilmiş olması durumunda alanın adı kullanılır.

Değer, hesaplamalı formül olarak girilebilir.

**İfade Düzenle** diyalog penceresini açmak için  $f^{\mathbf{x}}$  simgesine tıklayın.

- <sup>l</sup> **Başlığı Göster**: Bu seçenek işaretlendiğinde, sayfa nesnesinin en üst kısmına bir başlık çizilir. Liste kutuları ve diğer "kutu nesneleri" için seçenek varsayılan olarak açık olur; ancak düğmeler, metin nesneleri ve çizgi/ok nesneleri için açık olmaz.
- <sup>l</sup> **Başlık Hizalaması**: Sol, Ortalanmış veya Sağ olabilir.
- <sup>l</sup> **Çok Satırlı Başlık (Sözcük Kaydırma)**: Bu seçenek işaretlenirse, metin iki veya daha fazla satırda görüntülenir.
- <sup>l</sup> **Satır Sayısı**: Başlık için birden çok satıra izin veriliyorsa, satır sayısını giriş alanında belirtin veya sürgüyü istenen sayıya sürükleyin.
- <sup>l</sup> **Başlık Hizalaması**: Üst, Ortalanmış veya Alt olabilir.

#### Daha Fazla.../Daha Az...

Bu bölümde **Daha Fazla.../Daha Az...** özelliği ve **Başlıktaki Simgeler** öğesindeki öğeler açıklanmaktadır.

Başlıktaki Simgeler

- <sup>l</sup> **Menü**: Nesne menüsünü açar.
- **· Temizle**: Etkin sayfa nesnesindeki tüm geçerli seçimleri temizler.
- <sup>l</sup> **Yazdır**: Seçilen sayfa nesnelerini başka bir tarayıcı penceresinde tablo biçiminde açar. Bazı istemciler bu ayarı yönetemeyebilir!
- <sup>l</sup> **Verileri Kopyala**: Sayfa nesnesindeki alan değerlerini kopyalar. Bazı istemciler bu ayarı yönetemeyebilir!
- <sup>l</sup> **Resmi Panoya Kopyala**: Sayfa nesnesini resim olarak Pano'ya kopyalar. Bazı istemciler bu ayarı yönetemeyebilir!
- <sup>l</sup> **Excel'e Gönder**: Olası (seçilen dahil) değerleri, çalışmıyor olması durumunda otomatik olarak başlatılan Microsoft Excel'e dışarı aktarır. Dışarı aktarılan değerler, yeni Excel çalışma sayfasında bir sütun olarak görünür. Bu özelliğin çalışması için bilgisayarda Microsoft Excel 2007 veya daha yeni bir sürümü yüklü olmalıdır. Bazı istemciler bu ayarı yönetemeyebilir!
- <sup>l</sup> **En Küçük Duruma Getirmeye İzin Ver**: Bu seçenek işaretlendiğinde, nesnenin en küçük duruma getirilebilir olması koşuluyla sayfa nesnesinin pencere başlığında bir en küçük duruma getir simgesi görüntülenir. Bu, ayrıca, nesnenin başlığına çift tıklanarak en küçük duruma getirilmesini mümkün kılar.
- <sup>l</sup> **Otomatik Olarak En Küçük Duruma Getir**: Bu seçenek, **En Küçük Duruma Getirmeye İzin Ver** öğesi işaretlendiğinde kullanılabilir hale gelir. Aynı sayfa üzerindeki birkaç sayfa nesnesi için **Otomatik Olarak En Küçük Duruma Getir** öğesi işaretlendiğinde, biri hariç tümü istendiği zaman otomatik olarak en küçük duruma getirilir. Bu, örneğin, aynı sayfa alanında birkaç grafiğin dönüşümlü olarak görüntülenmesi için kullanışlıdır.
- <sup>l</sup> **En Küçük Duruma Getirmeye İzin Ver**: Bu seçenek işaretlendiğinde, nesnenin en büyük duruma getirilebileceğini belirtecek şekilde, sayfa nesnesinin pencere başlığında bir en büyük duruma getir simgesi görüntülenir. Bu, ayrıca, nesnenin başlığına çift tıklanarak en büyük duruma getirilmesini mümkün kılar. **En Küçük Duruma Getirmeye İzin Ver** ve **En Büyük Duruma Getirmeye İzin Ver** öğelerinin her ikisi de işaretlendiğinde, çift tıklama işlemi nesnenin en küçük duruma getirilmesini etkiler.

**· Yardım Metni**: Burada, açılan pencerede görüntülenecek yardım metnini girebilirsiniz. Bu seçenek, belge seviyesinde kullanılamaz. Değer, hesaplamalı formül olarak girilebilir. **İfade Düzenle** diyalog penceresini açmak için  $f^x$  simgesine tıklayın. Örneğin, sayfa nesnesinin açıklaması girilebilir. Nesnenin pencere başlığına yardım simgesi

eklenir. Fare imleci simgenin üzerinde olduğunda, metin açılan pencerede görüntülenir.

- <sup>l</sup> **Hızlı Tür Değişimi**: Burada, grafik türleri arasında geçişi etkinleştirebilirsiniz. Tüm nesneler için kullanılabilir durumda değildir. Açılan pencereyi açmak için öğesine tıklayın.
- <sup>l</sup> **Hızlı Tür Ayarları Açılan Penceresi**: Hızlı tür değişimini kullanarak aralarında geçiş yapmak istediğiniz grafik türlerine yönelik kutuları işaretleyin.

# Mekko Grafiği Özellikleri: Seçenekler

### Seçenekler

Bazı seçenekler tüm nesneler için kullanılamayabilir.

- **· Salt Okunur**: Grafiği salt okunur hale getirir; bu da grafikte tıklanarak veya fare ile boyanarak seçimlerin yapılamayacağı anlamına gelir.
- <sup>l</sup> **Taşımaya/Boyutlandırmaya İzin Ver**: Bu seçeneğin seçimi kaldırılmışsa, sayfa nesnesi taşınamaz veya boyutlandırılamaz.
- <sup>l</sup> **Kopyalamaya/Klon Oluşturmaya İzin Ver**: Bu seçeneğin seçimi kaldırılmışsa, sayfa nesnesinin kopyası oluşturulamaz. Bu ayar tüm istemciler tarafından gerçekleştirilemeyebilir.
- <sup>l</sup> **Nesneyi Veriye Göre Boyutlandır**: Normalde, seçimler tablonun boyutunun sayfa nesnesi için tahsis edilenden daha küçük olmasına neden olduğunda, QlikView'daki tüm tablo sayfa nesnelerinin etrafındaki kenarlıklar küçülür. Bu onay kutusunun seçimi kaldırıldığında, boyutun bu otomatik ayarlanması kapatılır ve fazlalık alanı boş bırakılır.
- <sup>l</sup> **Başlıkta Bilgiyi Göster'e İzin Ver**: Bilgi fonksiyonu kullanımdayken, bir alan değerinin bununla ilişkilendirilmiş bilgi içerdiği her seferinde, pencere başlığında bir bilgi simgesi görüntülenir. Bilgi simgesinin başlıkta görüntülenmesini istemiyorsanız, bu seçeneğin işaretini kaldırabilirsiniz. Yalnızca liste kutusu, istatistik kutusu, çoklu kutu ve giriş kutusu için kullanılabilir durumdadır.
- <sup>l</sup> **Kaydırma Konumunu Koru**: Bu onay kutusu ve **Kullanıcı Tercihleri**, **Nesneler** diyalog penceresi buna karşılık gelen onay kutusu işaretlendiğinde, QlikView tablo nesnelerinde bir seçim yapıldığında dikey kaydırmayı korur.
- <sup>l</sup> **Koşulu Göster'i Kullan**: Sayfa nesnesi, örneğin seçimler vb. gibi öğelere göre sürekli değerlendirilecek bir koşullu ifadeye bağlı olarak gösterilir veya gizlenir. Sayfa nesnesi yalnızca koşul **false** değerini döndürdüğünde gizlenir. Değer, hesaplamalı formül olarak girilebilir. **İfade Düzenle** diyalog penceresini açmak için  $f^{\chi}$  simgesine tıklayın.
- <sup>l</sup> **Normal**: Nesnenin **Sol** ve **Üst** kenarlıklarıyla **Genişlik** ve **Yükseklik**'ini ayarlayarak nesnenin konumunu belirleyin.
- <sup>l</sup> **En Küçük Duruma Getirilmiş**: **Sol** ve **Üst** kenarlıklarıyla **Genişlik** ve **Yükseklik**'ini ayarlayarak en küçük duruma getirilmiş nesnenin konumunu belirleyin.
- <sup>l</sup> **Daha Fazla.../Daha Az...**: Şu seçenekler kullanılabilir durumdadır:
	- <sup>o</sup> **Sahip**: Sahibinin etki alanı ve kullanıcı adı
	- <sup>o</sup> **Nesneyi Paylaş**: Nesneleri diğer kullanıcılarla paylaşmak için etkinleştirin. Bu seçimin etkinleştirildiğinde, aşağıdaki ayarlar etkinleştirilir.
	- <sup>o</sup> **Şununla paylaş**: **Herkesle Paylaş** veya **Kullanıcı adına göre paylaş** öğelerinden birini seçin.
	- <sup>o</sup> **Kullanıcılar (Etki Alanı\UserID)**: **Kullanıcı adına göre paylaş** seçilirse, eklenen kullanıcıların olduğu bir liste gösterilir.

Kullanıcı eklemek için  $\Box$  simgesine tıklayın, bir satır eklenir, kilidini kaldırmak için satırı seçin ve kullanıcı bilgisini düzenleyin. Kullanıcıları kaldırmak için, kaldırılacak her

bir kullanıcının ardındaki simgesine tıklayın.

# 11.36 Blok Grafiği - AJAX/Webview

Blok grafiği, ifade değerleri arasındaki ilişkiyi farklı alanlara sahip bloklar olarak gösterir. Görüntü açısından bakıldığında, huni grafiği, pasta grafiğiyle ilişkilidir. Grafik, segment yüksekliği/genişliğiyle veya veriye orantılı olarak segment alanıyla gösterilebilir. Ayrıca, veri noktaları göz ardı edilerek grafik eşit segment yükseklikleri/genişlikleri ile de çizilebilir.

# Blok Grafiği: Nesne Menüsü

Bir sayfa nesnesine sağ tıklanarak veya nesne başlığındaki (gösteriliyorsa) v simgesine tıklanarak, nesne menüsü bir bağlam menüsü olarak açılabilir.

Menüdeki komutlar QlikView içinden WebView'in kullanılıp kullanılmadığına veya belgenin web tarayıcısında açılıp açılmadığına bağlı olarak değişiklik gösterebilir. Menü aşağıdaki komutları içerir:

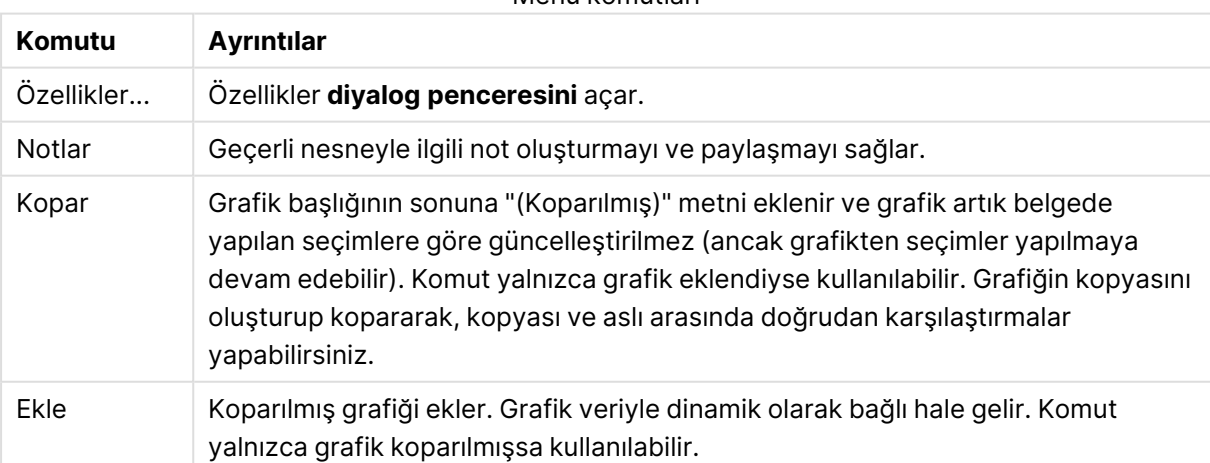

Menü komutları

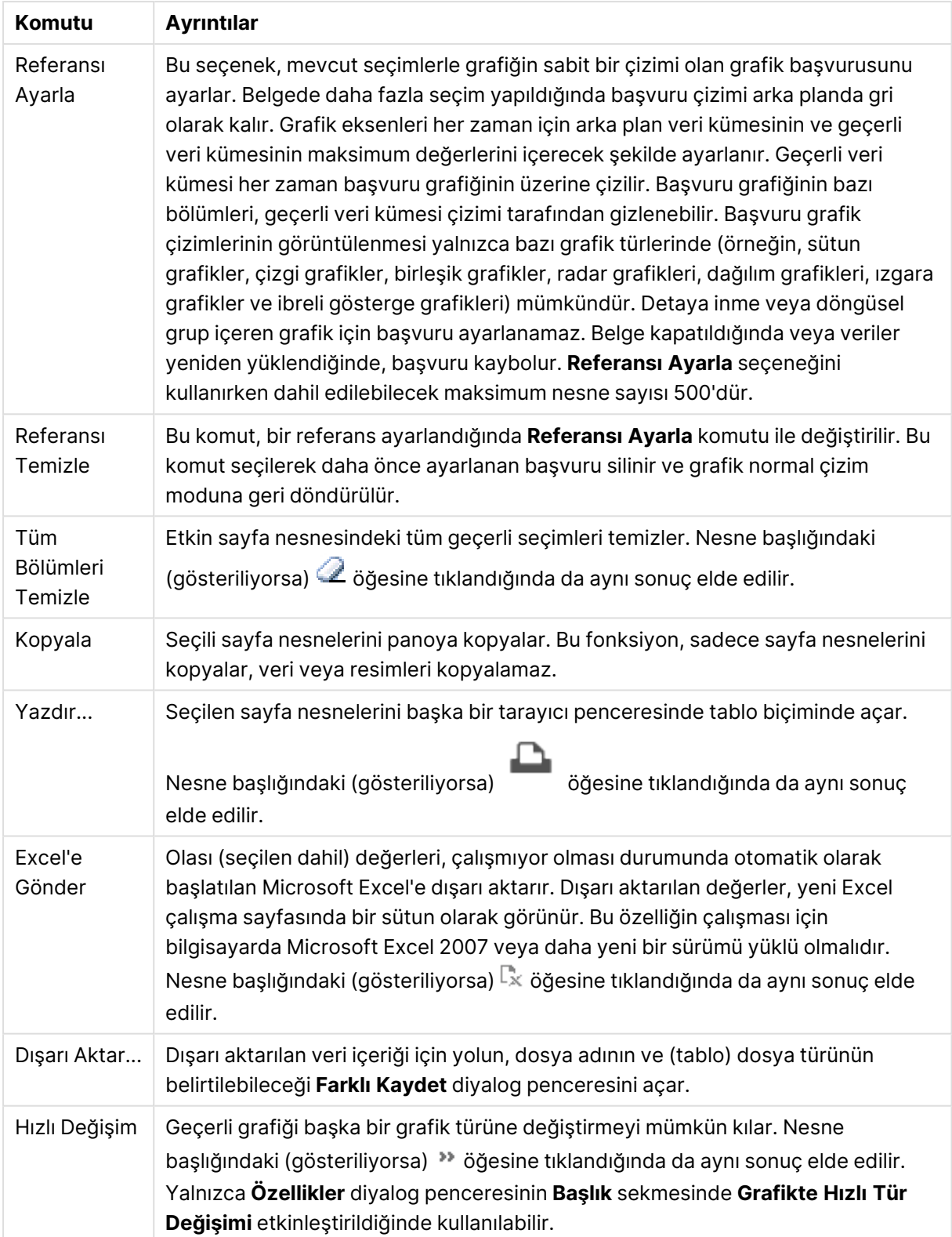

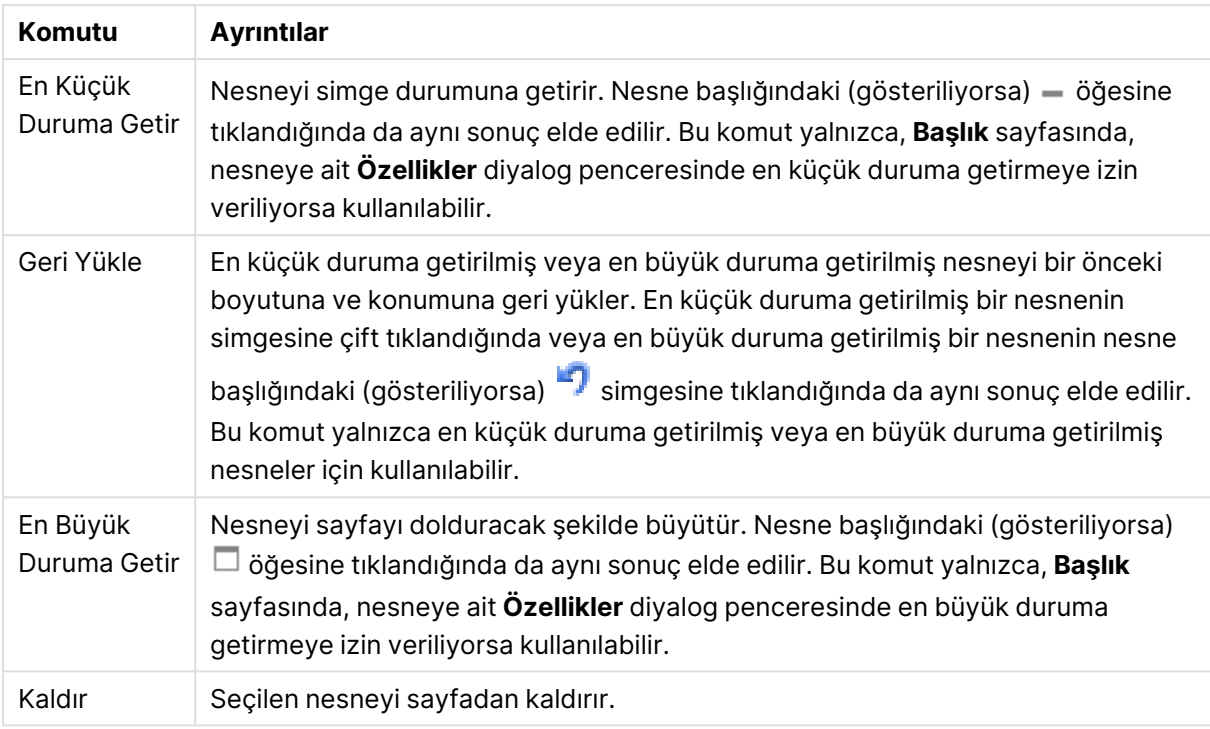

# Blok Grafiği Özellikleri

**Özellikler** diyalog penceresini açmak için **Özellikler** seçeneğini **Nesne** menüsünden seçin. Eğer **Özellikler** komutu gri renkteyse muhtemelen özellik değişikliği gerçekleştirmek için ayrıcalığınız yoktur.

## Boyutlar

Aşağı açılan listede boyutları seçin. Boyut eklemek için öğesine tıklayın. Aşağı açılan listede

boyutu seçin. Listedeki öğeleri taşımak için  $\oplus$  simgesini kullanın. simgesi, öğeleri listeden kaldırır. Daha fazla ayar için **Daha Fazla...** düğmesine tıklayın.

#### Boyut

- <sup>l</sup> **Koşulu Etkinleştir**: Bu onay kutusu işaretlendiğinde, aşağıdaki düzenle kutusunda bulunan  $\boldsymbol{f} \boldsymbol{x}$  düğmesine tıklanarak, girilen koşul ifadesinin değerine bağlı olarak, boyut dinamik olarak gizlenir veya gösterilir.
- **· Boyut**: Gecerli anda secilen boyutu görüntüler.
- <sup>l</sup> **Etiketi Göster**: X ekseninde bir boyut etiketini (alan adını) göstermek için bu onay kutusunu işaretleyin.
- <sup>l</sup> **Null Değerlerini Gösterme**: Bu onay kutusu işaretlendiğinde, yukarıda **Boyut** olarak seçilen alan, değeri NULL ise, grafikte görüntülenmez.
- <sup>l</sup> **Tüm Değerleri Göster**: Mantıksal hariç değerler de dahil olmak üzere grafikteki tüm boyut alan değerlerini göstermek için bu onay kutusunu işaretleyin.
- <sup>l</sup> **Eksen Etiketlerini Göster**: Seçilen boyut alanı için X-ekseninde açıklama göstergesini (alan değerlerinin adlarını) göstermek için bu onay kutusunu işaretleyin.
- <sup>l</sup> **Izgara Ayarı Birinci Boyut**: Bu onay kutusu işaretlendiğinde, grafiğin ilk boyutunu temel alan bir grafik dizisinin görüntülendiği ızgara grafiği etkinleştirilir.
- <sup>l</sup> **Sabit Sütun Sayısı**: Izgara grafiğinin görüntülemesini istediğiniz sütun sayısını girin. Giriş alanında sütunların sayısını belirtin veya sürgüyü istenilen değere sürükleyin.
- <sup>l</sup> **Sabit Satır Sayısı**: Izgara grafiğinin görüntülemesini istediğiniz satır sayısını girin. Giriş alanında satırların sayısını belirtin veya sürgüyü istenilen değere sürükleyin.
- <sup>l</sup> **İkinci Boyut**: Izgara grafiğinde ikinci boyutu etkinleştirir. İkincil bir boyut kullanıldığında, ilk boyut değerleri ızgara matrisinde sütunlar olarak görüntülenirken, ikincil boyut değerleri ızgara matrisinde satırlar olarak görüntülenir.

#### Sınırlar

- <sup>l</sup> **İlk ifadeyi kullanarak hangi değerlerin görüntüleneceğini kısıtla**: Bu özellikler, aşağıda yapılan ayarlara göre, grafikte görüntülenen boyut değerlerinin sayısını belirlemek için kullanılır.
- <sup>l</sup> **Yalnızca şunu göster**:

X sayıda **İlk**, **En Büyük** ya da **En Küçük** değeri göstermek istiyorsanız bu seçeneği belirleyin. Bu seçenek 5 olarak ayarlanırsa, beş değer görüntülenir. Boyutun **Diğerlerini Göster** seçeneği etkinleştirilmişse, Diğerleri segmenti bu beş görüntüleme yuvasından birini kullanır.

- **· İlk** seceneği, özellik diyalog penceresinin **Sırala** sekmesinde seçilen seceneklere dayalı olarak satırları döndürür. Grafik bir Düz Tablo ise, satırlar o zamanki birincil sıralamaya göre döndürülür. Diğer bir deyişle, kullanıcı herhangi bir sütun üstbilgisine çift tıklayarak ve söz konusu sütunu birincil sıralama kriteri haline getirerek değerlerin görüntülenmesini değiştirebilir.
- <sup>l</sup> **En Büyük** seçeneği, grafikteki ilk ifadeye dayalı olarak satırları azalan sıralamada döndürür. Düz Tabloda kullanıldığında, ifadeler etkileşimli olarak sıralanırken, gösterilen boyut değerleri sabit kalır. İfadelerin sıralaması değiştirildiğinde, boyut değerleri değişir (değişebilir).
- <sup>l</sup> **En Küçük** seçeneği, grafikteki ilk ifadeye dayalı olarak satırları artan sıralamada döndürür. Düz Tabloda kullanıldığında, ifadeler etkileşimli olarak sıralanırken, gösterilen boyut değerleri sabit kalır. İfadelerin sıralaması değiştirildiğinde, boyut değerleri değişir (değişebilir).
- <sup>l</sup> Görüntülenecek değer sayısını girin.

Değer, hesaplamalı formül olarak girilebilir. **İfade Düzenle** diyalog penceresini açmak için simgesine tıklayın.

Karşılaştırma değerini içeren boyut değerini dahil etmek için **Sınır Değerlerini Dahil Et** öğesini seçin.

- <sup>l</sup> **Yalnızca şuna uygun değerleri göster**: Bu seçenek için belirtilen koşulu karşılayan tüm boyut değerlerini görüntülemek için bu seçeneği belirleyin. Değerleri toplamın yüzdesini veya tam miktarı temel alarak görüntülemek için seçin. **Toplama göre göreceli** seçeneği, özellik diyalog penceresinin **İfadeler** sekmesindeki **Bağıntılı** seçeneğine benzer bir göreceli modu etkinleştirir. Değer, hesaplamalı formül olarak girilebilir. **İfade Düzenle** diyalog penceresini acmak için  $f^{\mathbf{x}}$  simgesine tıklayın.
- <sup>l</sup> **Yalnızca şuna toplanan değerleri göster**: Bu seçenek belirlendiğinde, geçerli satıra kadar olan tüm satırlar toplanır ve sonuç, seçenekte ayarlanan değerle karşılaştırılır. **Toplama göre**

**göreceli** seçeneği, özellik diyalog penceresinin **İfadeler** sekmesindeki **Bağıntılı** seçeneğine benzer bir göreceli modu etkinleştirir ve kümülatif değerleri (ilk, en büyük ve en küçük değerleri temel alan) genel toplamla karşılaştırır. Değer, hesaplamalı formül olarak girilebilir. **İfade Düzenle** diyalog penceresini açmak için  $\int x$  simgesine tıklayın.

<sup>l</sup> **Diğerlerini Göster**: Bu seçeneğin etkinleştirildiğinde, grafikte bir **Diğerleri** segmenti oluşturulur. Görüntüleme kısıtlamaları için karşılaştırma ölçütlerini karşılamayan tüm boyut değerleri, **Diğerleri** segmentinde gruplanır. Seçilen boyuttan sonra başka boyutlar varsa, **İç Boyutları Daralt** öğesi, takip eden/iç boyutlar için ayrı ayrı değerlerin grafikte görüntülenip görüntülenmeyeceğini kontrol eder. **Etiket** alanına grafikte görüntülenmesini istediğiniz adı girin. Herhangi bir metin girilmezse, etiket otomatik olarak ifade metnine ayarlanır.

Değer, hesaplamalı formül olarak girilebilir. **İfade Düzenle** diyalog penceresini açmak için simgesine tıklayın. Seçilen boyuttan sonra başka boyutlar varsa, **İç Boyutları Daralt** öğesi, takip eden/iç boyutlar için ayrı ayrı değerlerin grafikte görüntülenip görüntülenmeyeceğini kontrol eder.

- <sup>l</sup> **Toplamı Göster**: Bu seçenek etkinleştirildiğinde, grafik seçilen boyut için bir toplam görüntüler. Bu toplam, hala özellik diyalog penceresinin **İfadeler** sekmesinde yapılandırılan ifade toplamından farklı şekilde davranır. **Etiket**: Grafikte görüntülemek istediğiniz adı girin. Herhangi bir metin girilmezse, etiket otomatik olarak ifade metnine ayarlanır. Değer, hesaplamalı formül olarak girilebilir. **İfade Düzenle** diyalog penceresini açmak için simgesine tıklayın.
- <sup>l</sup> **Global Gruplama Modunu Kullan**: Bu seçenek yalnızca iç boyutlar için geçerlidir. Bu seçenek etkinleştirildiğinde, kısıtlamalar yalnızca seçilen boyuta göre hesaplanır. Önceki tüm boyutlar yok sayılır. Bu seçenek devre dışı bırakılırsa, kısıtlamalar tüm önceki boyutlara dayalı olarak hesaplanır.

### **ifadeler**

Aşağı açılan listede ifadeleri seçin. İfade eklemek için öğesine tıklayın. Aşağı açılan listede ifade

seçin. Listedeki öğeleri taşımak için  $\bigoplus$ simgesini kullanın. simgesi, öğeleri listeden kaldırır. Daha fazla bilgi için, **Daha Fazla...** düğmesine tıklayın.

#### İfade

- <sup>l</sup> **Etkinleştir**: Bu onay kutusu işaretlendiğinde, seçilen ifade etkinleştirilir. Kutu işaretlenmezse, ifade hiç kullanılmaz.
- $\cdot$  Koşullu: Bu onay kutusu işaretlendiğinde, aşağıdaki düzenle kutusunda bulunan  $f x$ düğmesine tıklanarak, girilen koşul ifadesinin değerine bağlı olarak, ifade dinamik olarak gizlenir veya gösterilir.
- <sup>l</sup> **Etiket**: İfadenin etiketi. Grafikte görüntülemek istediğiniz adı girin. Herhangi bir metin girilmezse, etiket otomatik olarak ifade metnine ayarlanır. Değer, hesaplamalı formül olarak airilebilir. **İfade Düzenle** divalog penceresini açmak için  $f^{\chi}$  simgesine tıklayın.
- **· İfade**: Geçerli anda seçilen ifadeyi görüntüler.
- **· Yorum**: İfadenin amacını ve fonksiyonunu açıklamak için bir yorum girin. Değer, hesaplamalı formül olarak girilebilir. **İfade Düzenle** diyaloq penceresini açmak için  $f^{\chi}$  simgesine tıklayın.
- <sup>l</sup> **Görünmez**: İfadeyi gizler.
- <sup>l</sup> **Yüzdelik (Göreceli) Göster**: Grafik, sonucu mutlak sayılar yerine yüzde olarak gösterir.
- <sup>l</sup> **Açıklama Göstergesinde Göster**: Birkaç ifade kullanıldığında, bu seçenek, grafiğin yanında ifadeleri ve bunlara karşılık gelen renkleri gösteren bir gösterge görüntüler.
- <sup>l</sup> **Değer Görüntü Ayarları**: **Veri Noktalarındaki Değerleri Göster**: İfadenin sonucunu, veri noktalarının üst kısmında metin olarak görüntülemek için bu onay kutusunu işaretleyin.**Açılan Pencere Olarak Metin** İfadenin sonucunun düzende bulunan grafikteki bir veri noktasının üzerine gelindiğinde görünen açılan balon mesajlarında gösterilmesini sağlamak için bu onay kutusunu işaretleyin. Bu seçenek, diğer görüntüleme seçeneklerinden herhangi biri ile birlikte veya bu seçeneklerden herhangi biri olmadan kullanılabilir. Bu nedenle, grafiğin kendi içinde bulunmayan, ancak yalnızca üzerine gelindiğinde açılan pencerelerde bulunan ifadeye sahip olunabilir.**Eksen Üzerinde Metin**: Her bir x ekseni değerinde, eksende ve eksen etiketlerinde ifadenin sonucunu çizer.
- <sup>l</sup> **Öznitelik İfade Stilleri**:
	- <sup>l</sup> **Arka Plan Rengi**: Veri noktasının temel çizim rengini hesaplamak için öznitelik ifadesi tanımlayın. Kullanılan ifade, geçerli bir renk temsili (Visual Basic'te tanımlandığı şekliyle Kırmızı, Yeşil ve Mavi bileşenlerini temsil eden bir sayı) döndürmelidir; bu işlem genellikle özel grafik renk fonksiyonlarından biri kullanılarak gerçekleştirilir. İfadenin sonucu geçerli bir renk temsili oluşturmuyorsa, siyah renk kullanılır.
	- **· Metin Rengi:** Veri noktasıyla ilişkili metnin metin rengini hesaplamak için bir öznitelik ifadesi tanımlayın.

Kullanılan ifade, geçerli bir renk temsili (Visual Basic'te tanımlandığı şekliyle Kırmızı, Yeşil ve Mavi bileşenlerini temsil eden bir sayı) döndürmelidir; bu işlem genellikle özel grafik renk fonksiyonlarından biri kullanılarak gerçekleştirilir. İfadenin sonucu geçerli bir renk temsili oluşturmuyorsa, siyah renk kullanılır.

- <sup>l</sup> **Sayı Biçimi Sekmesi**: Her alanın varsayılan bir sayı biçimi vardır ve bu biçim Belge Özellikleri: Sayı sayfasından ayarlanabilir. Bununla birlikte, her ayrı sayfa nesnesi için ayrı bir sayı biçimi kullanılabilir. Bu özellik sayfası, etkin nesne için geçerlidir ve biçimlendirme değerleri için aşağıdaki kontrolleri içerir:
	- **· Sayı Biçimi**: Aşağıdaki alternatiflerden bir sayı biçimi seçin.
	- **· Varsayılan**: Hem sayı hem metin. Sayılar orijinal biçimde gösterilir.
	- <sup>l</sup> **Sayı**: Sayısal değerleri, **Hassasiyet** alanında ayarlanan basamak sayısıyla gösterir.
	- <sup>l</sup> **Tamsayı**: Sayısal değerleri tamsayı olarak gösterir.
	- <sup>l</sup> **Sabit**: Sayısal değerleri, **Ondalıklar** alanında ayarlanan ondalık basamak sayısıyla ondalık değerler olarak gösterir.
	- <sup>l</sup> **Para**: Değerleri, **Biçim Deseni** alanında ayarlanan biçimde gösterir. Varsayılan biçim, Windows Para Birimi ayarıdır.
	- <sup>l</sup> **Tarih**: Tarih olarak yorumlanabilen değerleri, **Biçim Deseni** alanında ayarlanan biçimde gösterir.
	- <sup>l</sup> **Zaman**: Zaman olarak yorumlanabilen değerleri, **Biçim Deseni** alanında ayarlanan biçimde gösterir.
	- <sup>l</sup> **Zaman Damgası**: Tarih ve zaman olarak yorumlanabilen değerleri, **Biçim Deseni** alanında ayarlanan biçimde gösterir.
- <sup>l</sup> **Aralık**: Zamanı, sıralı zaman artımları olarak gösterir (örn. format = mm, değeri, takvimin başlangıcından itibaren dakika sayısı olarak gösterir (1899:12:30:24:00)).
- <sup>l</sup> **Biçim Deseni**: Alanın görüntü biçimini daha ayrıntılı olarak belirten biçim kodu. **ISO**, biçimi ISO standardına ayarlar. Yalnızca **Tarih**, **Zaman**, **Zaman Damgası** ve **Aralık** için geçerlidir. **Sys**, biçimi sistem ayarlarına ayarlar.
- <sup>l</sup> **Hassasiyet**: Görüntülenecek basamak sayısı.
- **Ondalıklar**: Dahil edilen ondalık sayısını ayarlar.
- <sup>l</sup> **Ondalık Ayırıcı**: Ondalık ayırıcılar için sembolü ayarlar.
- <sup>l</sup> **Binlik Ayırıcı**: Binlik ayıracılar için sembolü ayarlar.
- <sup>l</sup> **Yüzde Olarak**: Biçimlendirmeyi, mutlak sayılar yerine yüzde olarak gösterir. Ayar yalnızca **Sayı**, **Tamsayı** ve **Sabit:** için kullanılabilir durumdadır.
- <sup>l</sup> **Ön İzleme**: Yukarıda belirtilen sayı biçiminin ön izlemesini gösterir.

### Başlığı Göster

Varsayılan olarak, tanımlanan ilk ifadenin etiketi, grafik başlığı olarak ayarlanır. Grafik başlığı istemiyorsanız, onay kutusunu temizleyin. Başlık, dinamik güncelleştirme için hesaplamalı formül olarak tanımlanabilir. **İfade Düzenle** diyalog penceresini açmak için  $f^x$  simgesine tıklayın.

### Daha Fazla.../Daha Az...

Ek sekmeleri içeren açılır bölümü genişletmek/daraltmak için bu düğmeye tıklayın. **Boyutlar** alanının mı yoksa **İfadeler** alanının mı etkin olduğuna bağlı olarak, farklı sekmeler görüntülenir.

# Blok Grafiği Özellikleri: Sunum

### Görünüm

Aşağı açılan menüden kullanılabilir görünümlerden birini seçin.

### Renk Stili

Grafikteki tüm çizim renklerinin renk stilini tanımlar. Açılan pencereyi açmak için öğesine tıklayın.

#### Renk Özellikleri Açılan Penceresi

- **· Kalıcı Renkler**: Seçimler, toplam veri noktası sayısını azaltsa dahi her bir veri noktasına atanan renkleri kilitler. Bu modda, renk temsili belirli bir veri noktası için asla değişmez, ancak farklı veri noktaları için aynı renge sahip iki bitişik sütun veya dilim olma riski mevcuttur.
- <sup>l</sup> **En Son Rengi Yinele**: En son (18.) rengi, 18 ve sonraki numaralar olarak yüklenmiş alan değerlerine atamak için bu onay kutusunu işaretleyin. Bu onay kutusu işaretlenmemiş olarak bırakılırsa, 19. değer (orijinal yükleme sırasına göre) ilk rengi alır, 20. değer ikinci rengi alır ve bu durum bu şekilde devam eder.

#### Görünür Seviyeler

Bir blok grafiği, izin verilen üç boyuta eşdeğer olarak maksimum üç blok seviyesi görüntüleyebilir. **1**, **2** veya **3**'ü seçerek, gerçekte görüntülenen seviyelerin sayısını ayarlarsınız.

## Ara Seviye Başlıkları

Üç boyutlu blok grafiklerinde ara boyut seviyesine açıklama yazısı çizilmesini sağlamak için bu onay kutusunu işaretleyin.

## Boyut Etiketlerini Göster

Etiketleri grafiğe dahil etmek için bu alternatifi işaretleyin.

### Arka Plan

Çizim alanının arka planını ayarlar. Olası seçenekler şu şekildedir:

- **Renk**: Çizim alanı, renkli bir arka plana sahip olur. Renk seçmek için  $\Box$  öğesine tıklayın.
- **Resim**: Çizim alanı, resimden oluşan bir arka plana sahip olur. Resmi değiştirmek için öğesine tıklayın.
- <sup>l</sup> **Dinamik Resim**: Seçimle birlikte değişen dinamik arka plan resimlerini göstermek için bir hesaplanan ifade girin.

## Arka Plan Şeffaflığı

Grafiğin şeffaflığını ayarlamak için kutuya değer girin veya sürgüyü sürükleyin.

### Daha Fazla.../Daha Az...

Ek sekmeleri içeren açılır bölümü genişletmek/daraltmak için bu düğmeye tıklayın.

#### Genel

- <sup>l</sup> **Açılan Pencere Etiketleri**: Bu onay kutusu seçildiğinde, grafikteki veri noktasının üzerinde imleçle gelindiğinde, boyutların ve ifadelerin değerleri açılan balon olarak görünür.
- <sup>l</sup> **1. Boyut Göreceli Toplamı**: Bu seçenekle, toplama göre göreceli belirtilen 1. boyut değeri, açılan pencereye dahil edilir.
- <sup>l</sup> **2. Boyut Göreceli Toplam**: Toplama göre göreceli belirtilen 1. boyut değeri dahilinde tanımlandığı şekliyle, belirtilen 2. boyut değeri yüzdesi.
- <sup>l</sup> **3. Boyut Göreceli Toplam**: 3. boyut seviyesi için olması dışında, yukarıdaki gibi.
- <sup>l</sup> **Değer Göreceli Birinci Boyut**: Belirtilen 1. boyut değerinin toplamına göreceli belirtilen blok yüzdesi.
- <sup>l</sup> **Değer Göreceli İkinci Boyut**: Belirtilen 2. boyut değerinin toplamına göreceli belirtilen blok yüzdesi.
- **· Hesaplama Koşulları**: Buraya girilen ifade, grafiğin hesaplanması için yerine getirilecek koşulu ayarlar. Koşul yerine getirilmezse, grafik içinde "Hesaplama koşulu yerine getirilmedi" metni görüntülenir. Değer, hesaplamalı formül olarak girilebilir. **İfade Düzenle** diyalog penceresini açmak için  $f^{\mathbf{x}}$  simgesine tıklayın.

**Stiller** 

- <sup>l</sup> **Boyut Etiketleri**: Yazı tipi rengini ayarlamak için öğesine tıklayın. Yazı tipi türünü ayarlamak için **Aa** öğesine tıklayın.
- <sup>l</sup> **Blok Başlık**: Blok başlık için arka plan rengini ayarlamak üzere öğesine tıklayın. Yazı tipi rengini ayarlamak için  $\triangle$  öğesine tıklayın. Yazı tipi türünü ayarlamak için  $\mathsf{Aa}$  öğesine tıklayın.
- <sup>l</sup> **Grafik Başlığı Stili**: Yazı tipi rengini ayarlamak için öğesine tıklayın. Yazı tipi türünü avarlamak için **Aa** öğesine tıklayın.
- <sup>l</sup> **Başlık Yazı Tipi**: Başlık yazı tipini ayarlamak için öğesine tıklayın.
- <sup>l</sup> **Etkin Başlık**: Etkin başlığın arka plan rengini ayarlamak için öğesine tıklayın. Yazı tipi rengini ayarlamak için öğesine tıklayın.
- **\* Etkin Olmayan Başlık**: Etkin olmayan başlığın arka plan rengini ayarlamak için tıklayın. Yazı tipi rengini ayarlamak için öğesine tıklayın.
- <sup>l</sup> **Kenarlık Kullan**: Sayfa nesnesinin çevresinde kenarlık kullanmak için bu onay kutusunu işaretleyin. Kenarlığın rengini ayarlamak için Öğesine tıklayın.
- <sup>l</sup> **Kenarlık Genişliği**: Giriş alanında kenarlığın genişliğini belirtin. Genişlik, piksel cinsinden belirtilir.
- <sup>l</sup> **Yuvarlak Köşeler**: **Yuvarlak Köşeler** açılan penceresini açmak için öğesine tıklayın. **Yuvarlak Köşeler** yalnızca **Gelişmiş Stil Oluşturma Modu**'nu seçtiyseniz kullanılabilir (**Belge Özellikleri: Genel** içinde bulunur).
- <sup>l</sup> **Yuvarlak Köşeler Açılan Penceresi**: Köşeler için **Sabit** veya **Bağıntılı** yuvarlaklığı seçin ve hangi köşelerin etkileneceğini belirtin. Ayrıca, değer girerek **Kare olma durumu**'nu da seçin.

#### Metin

- <sup>l</sup> **Grafikteki Metin**: Grafiğe metin eklemek için öğesine tıklayın.
- <sup>l</sup> **Metin**: **Grafikteki Metin** içinde eklenen metin burada görüntülenir.
- <sup>l</sup> **Eğim Açısı**: Metin için 0 ile 360 derece arasında bir açı belirtin. Varsayılan 0'dır.
- <sup>l</sup> **Yatay Hizala**: Yatay hizalamayı ayarlar.
- <sup>l</sup> **En Üstte**: Listede geçerli anda seçili olan metin, grafik çizilirken ön plana alınır.
- <sup>l</sup> **Metin Stili**: Metin arka plan rengini ayarlamak için öğesine tıklayın. Yazı tipi rengini ayarlamak için  $\triangle$  öğesine tıklayın. Yazı tipi türünü ayarlamak için  $\mathsf{A}$ a öğesine tıklayın.
- **· Boyut Konumu**: Metnin nesne üzerindeki konumunu ve boyutunu ayarlar.

# Blok Grafiği Özellikleri: Başlık

Bu bölümde **Blok Grafiği** özellikleri açıklanmaktadır.

### Başlık

Bu bölümde **Başlık** ayarları açıklanmaktadır.

<sup>l</sup> **Etiket**: Metin kutusuna, sayfa nesnesinin başlığında gösterilecek bir başlık girebilirsiniz. **Etiket** ayarlanmamışsa, **Başlığı Göster** öğesinin seçilmiş olması durumunda alanın adı kullanılır.

Değer, hesaplamalı formül olarak girilebilir.

**İfade Düzenle** diyalog penceresini açmak için  $fx$  simgesine tıklayın.

- <sup>l</sup> **Başlığı Göster**: Bu seçenek işaretlendiğinde, sayfa nesnesinin en üst kısmına bir başlık çizilir. Liste kutuları ve diğer "kutu nesneleri" için seçenek varsayılan olarak açık olur; ancak düğmeler, metin nesneleri ve çizgi/ok nesneleri için açık olmaz.
- <sup>l</sup> **Başlık Hizalaması**: Sol, Ortalanmış veya Sağ olabilir.
- <sup>l</sup> **Çok Satırlı Başlık (Sözcük Kaydırma)**: Bu seçenek işaretlenirse, metin iki veya daha fazla satırda görüntülenir.
- <sup>l</sup> **Satır Sayısı**: Başlık için birden çok satıra izin veriliyorsa, satır sayısını giriş alanında belirtin veya sürgüyü istenen sayıya sürükleyin.
- <sup>l</sup> **Başlık Hizalaması**: Üst, Ortalanmış veya Alt olabilir.

#### Daha Fazla.../Daha Az...

#### Başlıktaki Simgeler

- <sup>l</sup> **Menü**: Nesne menüsünü açar.
- **· Temizle:** Etkin sayfa nesnesindeki tüm geçerli seçimleri temizler.
- <sup>l</sup> **Yazdır**: Seçilen sayfa nesnelerini başka bir tarayıcı penceresinde tablo biçiminde açar. Bazı istemciler bu ayarı yönetemeyebilir!
- <sup>l</sup> **Verileri Kopyala**: Sayfa nesnesindeki alan değerlerini kopyalar. Bazı istemciler bu ayarı yönetemeyebilir!
- <sup>l</sup> **Resmi Panoya Kopyala**: Sayfa nesnesini resim olarak Pano'ya kopyalar. Bazı istemciler bu ayarı yönetemeyebilir!
- <sup>l</sup> **Excel'e Gönder**: Olası (seçilen dahil) değerleri, çalışmıyor olması durumunda otomatik olarak başlatılan Microsoft Excel'e dışarı aktarır. Dışarı aktarılan değerler, yeni Excel çalışma sayfasında bir sütun olarak görünür. Bu özelliğin çalışması için bilgisayarda Microsoft Excel 2007 veya daha yeni bir sürümü yüklü olmalıdır. Bazı istemciler bu ayarı yönetemeyebilir!
- <sup>l</sup> **En Küçük Duruma Getirmeye İzin Ver**: Bu seçenek işaretlendiğinde, nesnenin en küçük duruma getirilebilir olması koşuluyla sayfa nesnesinin pencere başlığında bir en küçük duruma getir simgesi görüntülenir. Bu, ayrıca, nesnenin başlığına çift tıklanarak en küçük duruma getirilmesini mümkün kılar.
- <sup>l</sup> **Otomatik Olarak En Küçük Duruma Getir**: Bu seçenek, **En Küçük Duruma Getirmeye İzin Ver** öğesi işaretlendiğinde kullanılabilir hale gelir. Aynı sayfa üzerindeki birkaç sayfa nesnesi için **Otomatik Olarak En Küçük Duruma Getir** öğesi işaretlendiğinde, biri hariç tümü istendiği zaman otomatik olarak en küçük duruma getirilir. Bu, örneğin, aynı sayfa alanında birkaç grafiğin dönüşümlü olarak görüntülenmesi için kullanışlıdır.
- <sup>l</sup> **En Küçük Duruma Getirmeye İzin Ver**: Bu seçenek işaretlendiğinde, nesnenin en büyük duruma getirilebileceğini belirtecek şekilde, sayfa nesnesinin pencere başlığında bir en büyük duruma getir simgesi görüntülenir. Bu, ayrıca, nesnenin başlığına çift tıklanarak en büyük duruma getirilmesini mümkün kılar. **En Küçük Duruma Getirmeye İzin Ver** ve **En Büyük Duruma Getirmeye İzin Ver** öğelerinin her ikisi de işaretlendiğinde, çift tıklama işlemi nesnenin en küçük duruma getirilmesini etkiler.
- <sup>l</sup> **Yardım Metni**: Burada, açılan pencerede görüntülenecek yardım metnini girebilirsiniz. Bu seçenek, belge seviyesinde kullanılamaz. Değer, hesaplamalı formül olarak girilebilir. **İfade Düzenle** diyalog penceresini açmak için  $f^x$  simgesine tıklayın. Örneğin, sayfa nesnesinin açıklaması girilebilir. Nesnenin pencere başlığına yardım simgesi

eklenir. Fare imleci simgenin üzerinde olduğunda, metin açılan pencerede görüntülenir.

- **· Hızlı Tür Değişimi**: Burada, grafik türleri arasında geçişi etkinleştirebilirsiniz. Tüm nesneler için kullanılabilir durumda değildir. Açılan pencereyi açmak için öğesine tıklayın.
- <sup>l</sup> **Hızlı Tür Ayarları Açılan Penceresi**: Hızlı tür değişimini kullanarak aralarında geçiş yapmak istediğiniz grafik türlerine yönelik kutuları işaretleyin.

# Blok Grafiği Özellikleri: Seçenekler

## Seçenekler

Bazı seçenekler tüm nesneler için kullanılamayabilir.

- <sup>l</sup> **Salt Okunur**: Grafiği salt okunur hale getirir; bu da grafikte tıklanarak veya fare ile boyanarak seçimlerin yapılamayacağı anlamına gelir.
- <sup>l</sup> **Taşımaya/Boyutlandırmaya İzin Ver**: Bu seçeneğin seçimi kaldırılmışsa, sayfa nesnesi taşınamaz veya boyutlandırılamaz.
- <sup>l</sup> **Kopyalamaya/Klon Oluşturmaya İzin Ver**: Bu seçeneğin seçimi kaldırılmışsa, sayfa nesnesinin kopyası oluşturulamaz. Bu ayar tüm istemciler tarafından gerçekleştirilemeyebilir.
- <sup>l</sup> **Nesneyi Veriye Göre Boyutlandır**: Normalde, seçimler tablonun boyutunun sayfa nesnesi için tahsis edilenden daha küçük olmasına neden olduğunda, QlikView'daki tüm tablo sayfa nesnelerinin etrafındaki kenarlıklar küçülür. Bu onay kutusunun seçimi kaldırıldığında, boyutun bu otomatik ayarlanması kapatılır ve fazlalık alanı boş bırakılır.
- <sup>l</sup> **Başlıkta Bilgiyi Göster'e İzin Ver**: Bilgi fonksiyonu kullanımdayken, bir alan değerinin bununla ilişkilendirilmiş bilgi içerdiği her seferinde, pencere başlığında bir bilgi simgesi görüntülenir. Bilgi simgesinin başlıkta görüntülenmesini istemiyorsanız, bu seçeneğin işaretini kaldırabilirsiniz. Yalnızca liste kutusu, istatistik kutusu, çoklu kutu ve giriş kutusu için kullanılabilir durumdadır.
- <sup>l</sup> **Kaydırma Konumunu Koru**: Bu onay kutusu ve **Kullanıcı Tercihleri**, **Nesneler** diyalog penceresi buna karşılık gelen onay kutusu işaretlendiğinde, QlikView tablo nesnelerinde bir seçim yapıldığında dikey kaydırmayı korur.
- <sup>l</sup> **Koşulu Göster'i Kullan**: Sayfa nesnesi, örneğin seçimler vb. gibi öğelere göre sürekli değerlendirilecek bir koşullu ifadeye bağlı olarak gösterilir veya gizlenir. Sayfa nesnesi yalnızca koşul **false** değerini döndürdüğünde gizlenir. Değer, hesaplamalı formül olarak girilebilir. **İfade Düzenle** diyaloq penceresini açmak için  $f^x$  simgesine tıklayın.
- <sup>l</sup> **Normal**: Nesnenin **Sol** ve **Üst** kenarlıklarıyla **Genişlik** ve **Yükseklik**'ini ayarlayarak nesnenin konumunu belirleyin.
- <sup>l</sup> **En Küçük Duruma Getirilmiş**: **Sol** ve **Üst** kenarlıklarıyla **Genişlik** ve **Yükseklik**'ini ayarlayarak en küçük duruma getirilmiş nesnenin konumunu belirleyin.
- <sup>l</sup> **Daha Fazla.../Daha Az...**: Şu seçenekler kullanılabilir durumdadır:
	- <sup>o</sup> **Sahip**: Sahibinin etki alanı ve kullanıcı adı
	- <sup>o</sup> **Nesneyi Paylaş**: Nesneleri diğer kullanıcılarla paylaşmak için etkinleştirin. Bu seçimin etkinleştirildiğinde, aşağıdaki ayarlar etkinleştirilir.
	- <sup>o</sup> **Şununla paylaş**: **Herkesle Paylaş** veya **Kullanıcı adına göre paylaş** öğelerinden birini seçin.
	- <sup>o</sup> **Kullanıcılar (Etki Alanı\UserID)**: **Kullanıcı adına göre paylaş** seçilirse, eklenen kullanıcıların olduğu bir liste gösterilir.

Kullanıcı eklemek için simgesine tıklayın, bir satır eklenir, kilidini kaldırmak için satırı seçin ve kullanıcı bilgisini düzenleyin. Kullanıcıları kaldırmak için, kaldırılacak her

 $\mathsf{b}$ ir kullanıcının ardındaki $\blacksquare$ simgesine tıklayın.

# 11.37 Pivot Tablo - AJAX/Webview

Pivot tablo, veri analizi için en güçlü araçlardan biridir. Bu tablo, önemli bir fonksiyonellik sunar, bununla birlikte kullanımı kolaydır. Pivot tabloları, örneğin çapraz tablolar için, satırlardaki ve sütunlardaki boyutları ve ifadeleri gösterir. Pivot tablolardaki veriler gruplanabilir. Pivot tablolar, kısmi toplamları gösterebilir.

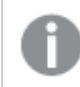

Yeniden yükleme işleminden sonra, pivot tabloda genişletilmiş sütunlar daraltılır.

# Pivot Tablo: Nesne Menüsü

Bir sayfa nesnesine sağ tıklanarak veya nesne başlığındaki (gösteriliyorsa)  $\rightarrow$  simgesine tıklanarak, nesne menüsü bir bağlam menüsü olarak açılabilir.

Menüdeki komutlar QlikView içinden WebView'in kullanılıp kullanılmadığına veya belgenin web tarayıcısında açılıp açılmadığına bağlı olarak değişiklik gösterebilir. Menü aşağıdaki komutları içerir:

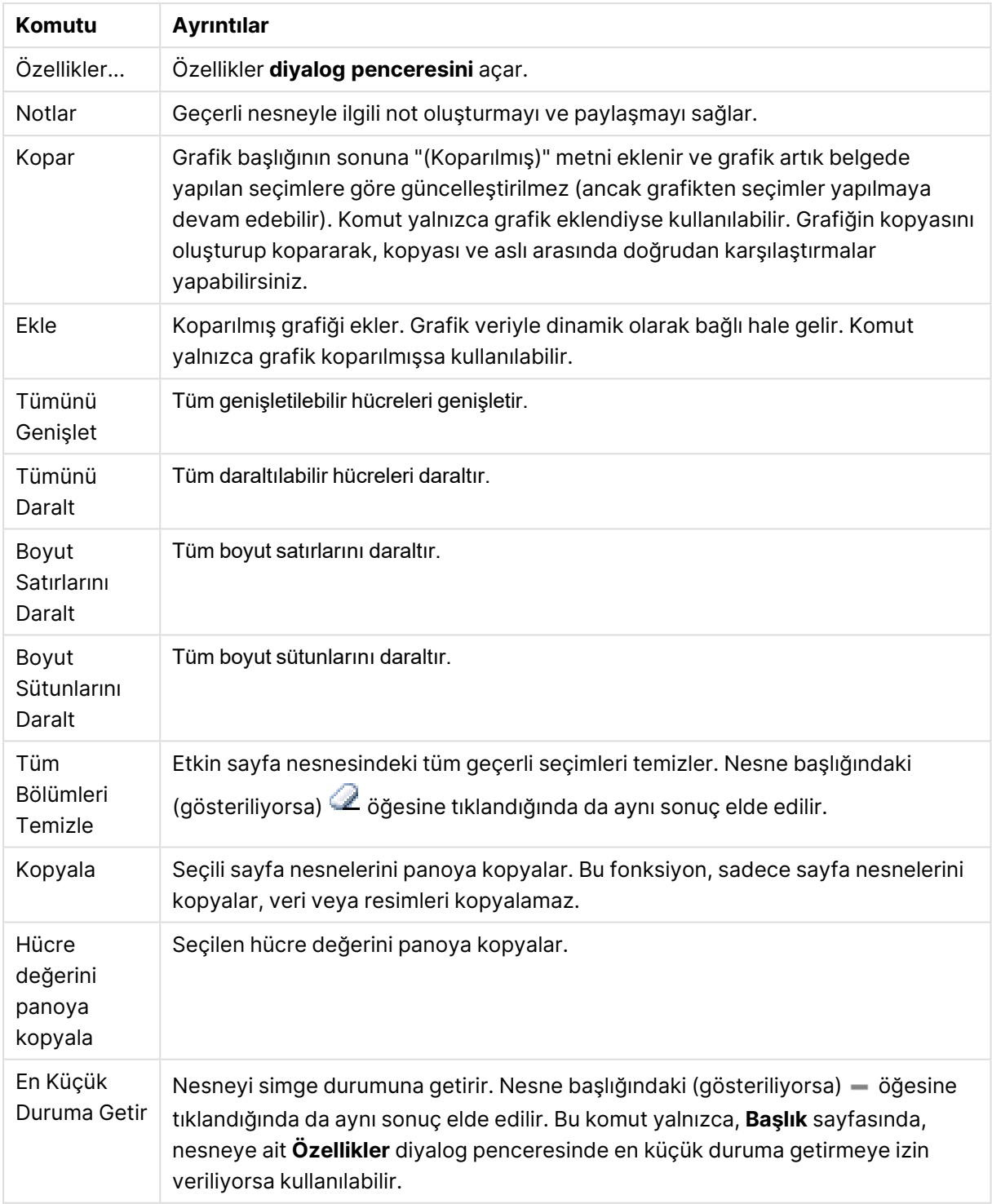

Pivot Tablo: Nesne Menüsü komutları

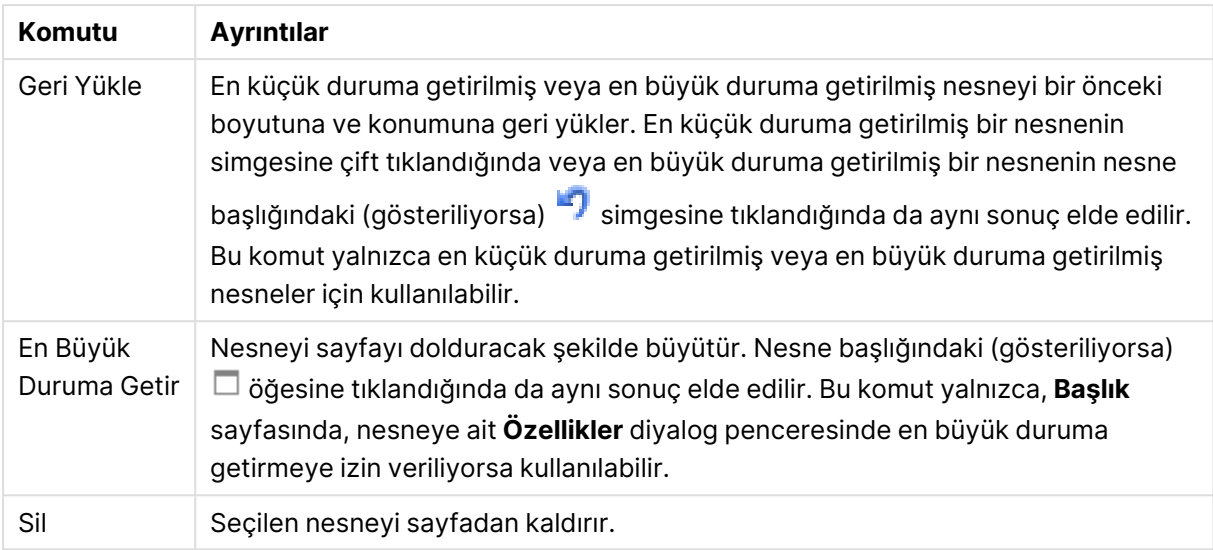

## Pivot Tablo Özellikleri

**Özellikler** diyalog penceresini açmak için **Özellikler** seçeneğini **Nesne** menüsünden seçin. Eğer **Özellikler** komutu gri renkteyse muhtemelen özellik değişikliği gerçekleştirmek için ayrıcalığınız yoktur.

#### Boyutlar

Aşağı açılan listede boyutları seçin. Boyut eklemek için öğesine tıklayın. Aşağı açılan listede

boyutu seçin. Listedeki öğeleri taşımak için  $\oplus$  simgesini kullanın. simgesi, öğeleri listeden kaldırır. Daha fazla ayar için **Daha Fazla...** düğmesine tıklayın.

#### Boyut

- <sup>l</sup> **Koşulu Etkinleştir**: Bu onay kutusu işaretlendiğinde, aşağıdaki düzenle kutusunda bulunan  $\boldsymbol{f^{\chi}}$ düğmesine tıklanarak, girilen koşul ifadesinin değerine bağlı olarak, boyut dinamik olarak gizlenir veya gösterilir.
- **· Boyut**: Geçerli anda seçilen boyutu görüntüler.
- <sup>l</sup> **Etiket**: Boyutun etiketi. Grafikte görüntülemek istediğiniz adı girin. Herhangi bir metin girilmezse, etiket otomatik olarak ifade metnine ayarlanır. Değer, hesaplamalı formül olarak airilebilir. **İfade Düzenle** divalog penceresini açmak için  $f^{\chi}$  simgesine tıklayın.
- <sup>l</sup> **Null Değerlerini Gösterme**: Bu onay kutusu işaretlendiğinde, yukarıda **Boyut** olarak seçilen alan, değeri NULL ise, grafikte görüntülenmez.
- <sup>l</sup> **Tüm Değerleri Göster**: Mantıksal hariç değerler de dahil olmak üzere grafikteki tüm boyut alan değerlerini göstermek için bu onay kutusunu işaretleyin.
- <sup>l</sup> **Açılan Menü Seçimi**: Alan sütunu için bu onay kutusu işaretlenmişse, sütun üstbilgisinin sol tarafında aşağı açılan menü simgesi görünür. Simgeye tıklandığında, tablo üzerinde alanın tüm alan değerlerini gösteren liste kutusu açılır. Bunun ardından, alan çoklu kutudaki bir satırmış gibi aynı şekilde seçim ve arama yapılması mümkündür.
- <sup>l</sup> **Kısmi Toplamları Göster**: Sayfa nesnesinde kısmi toplamaları görüntüler.
- <sup>l</sup> **Sütun Hizalama**: Açılan pencereyi açmak için öğesine tıklayın.
	- <sup>l</sup> **Sütun Hizalama Açılan Penceresi**:
		- <sup>l</sup> **Etiket**: Etiket hizalamasını **Sol**, **Ortalanmış** veya **Sağ** olarak ayarlar.
		- <sup>l</sup> **Veri (Sayısal)**: Yatay etiket hizalamasını **Sol**, **Ortalanmış**veya **Sağ** olarak ayarlar.
		- <sup>l</sup> **Veri (Metin)**: Metin verilerine yönelik hizalamayı **Sol**, **Ortalanmış**veya **Sağ** olarak ayarlar.
- <sup>l</sup> **Öznitelik İfade Stilleri**:
	- <sup>l</sup> **Arka Plan Rengi**: Boyut hücresinin hücre arka plan rengini hesaplamak için öznitelik ifadesi tanımlayın. Kullanılan ifade, geçerli bir renk temsili (Visual Basic'te tanımlandığı şekliyle Kırmızı, Yeşil ve Mavi bileşenlerini temsil eden bir sayı) döndürmelidir; bu işlem genellikle özel grafik renk fonksiyonlarından biri kullanılarak gerçekleştirilir. İfadenin sonucu geçerli bir renk temsili oluşturmuyorsa, siyah renk kullanılır.
	- <sup>l</sup> **Metin Rengi**: Boyut hücresinin hücre metin rengini hesaplamak için öznitelik ifadesi tanımlayın. Kullanılan ifade, geçerli bir renk temsili (Visual Basic'te tanımlandığı şekliyle Kırmızı, Yeşil ve Mavi bileşenlerini temsil eden bir sayı) döndürmelidir; bu işlem genellikle özel grafik renk fonksiyonlarından biri kullanılarak gerçekleştirilir. İfadenin sonucu geçerli bir renk temsili oluşturmuyorsa, siyah renk kullanılır.
	- **· Metin Biçimi**: Her bir boyut hücresi için tablo hücresindeki metnin yazı tipi stilini hesaplamak için öznitelik ifadesi tanımlayın. Metin biçimi ifadesi olarak kullanılan ifade, kalın metin için '<B>', italik metin için '<I>' ve/veya altı çizili metin için '<U>' içeren dize döndürmelidir.

#### Sırala

Sayfa nesnesindeki değerlerin sıralama düzenini ayarlar. Bazı sıralama seçenekleri tüm sayfa nesneleri için kullanılamayabilir.

Birden çok sıralama düzeni belirtilmişse, sıralama düzeni durum, ifade, sıklık, sayısal, metin, yükleme sırası şeklindedir. **Durum**, mantıksal durumu temsil eder (seçilen, isteğe bağlı veya hariç).

- <sup>l</sup> **Birincil Sıralama**: **Y Değeri**: Boyut değerlerinin y ekseninin sayısal değerine göre sıralanması gerekip gerekmediğini ayarlar. Bu seçenek, hesaplamalı boyutlar için kullanılamaz. **Sıklık**: Alan değerlerini sıklığa (tablodaki eşzamanlılık sayısına) göre sıralar.**Sayısal Değer**: Alan değerlerini sayısal değere göre sıralar.**Metin**: Alan değerlerini alfabetik sıraya göre sıralar.**Yükleme Sırası**: Alan değerlerini ilk yükleme sırasına göre sıralar.
- <sup>l</sup> **İkincil Sıralama**: **Sıklık**: Alan değerlerini sıklığa (tablodaki eşzamanlılık sayısına) göre sıralar. **Sayısal Değer**: Alan değerlerini sayısal değere göre sıralar. **Metin**: Alan değerlerini alfabetik sıraya göre sıralar. **Yükleme Sırası**: Alan değerlerini ilk yükleme sırasına göre sıralar.
- <sup>l</sup> **İfadeye Göre Sırala**: Alan değerlerini girilen ifadeye göre sıralar. Değer, hesaplamalı formül olarak girilebilir. **İfade Düzenle** diyalog penceresini açmak için  $f^{\mathcal{X}}$  simgesine tıklayın.
- <sup>l</sup> **Seçileni En Üstte Tut**: Seçilen değerleri üstte tutmak için bunu etkinleştirin.

## **ifadeler**

Aşağı açılan listede ifadeleri seçin. İfade eklemek için öğesine tıklayın. Aşağı açılan listede ifade

seçin. Listedeki öğeleri taşımak için  $\bigoplus$ simgesini kullanın. simgesi, öğeleri listeden kaldırır. Daha fazla bilgi için, **Daha Fazla...** düğmesine tıklayın.

İfade

- <sup>l</sup> **Etkinleştir**: Bu onay kutusu işaretlendiğinde, seçilen ifade etkinleştirilir. Kutu işaretlenmezse, ifade hiç kullanılmaz.
- $\cdot$  Koşullu: Bu onay kutusu işaretlendiğinde, aşağıdaki düzenle kutusunda bulunan  $f x$ düğmesine tıklanarak, girilen koşul ifadesinin değerine bağlı olarak, ifade dinamik olarak gizlenir veya gösterilir.
- <sup>l</sup> **Etiket**: İfadenin etiketi. Grafikte görüntülemek istediğiniz adı girin. Herhangi bir metin girilmezse, etiket otomatik olarak ifade metnine ayarlanır. Değer, hesaplamalı formül olarak girilebilir. **İfade Düzenle** diyalog penceresini açmak için  $f^x$  simgesine tıklayın.
- **· İfade**: Gecerli anda secilen ifadeyi görüntüler.
- **· Yorum**: İfadenin amacını ve fonksiyonunu açıklamak için bir yorum girin. Değer, hesaplamalı formül olarak girilebilir. **İfade Düzenle** diyalog penceresini açmak için  $f^{\chi}$  simgesine tıklayın.
- <sup>l</sup> **Temsil**:

Aşağı açılan listeden bir temsil seçin. Hangi temsilin seçildiğine bağlı olarak farklı ayarlar gösterilir.

- **Metin**: Baska ayar yok
- **\* Resim**: Açılan pencereyi açmak için  $\mathbf{\ddot{X}}^T$ öğesine tıklayın.
	- <sup>l</sup> **Resim Ayarları Açılan Penceresi**:
		- <sup>l</sup> **Resim Uzatma**:**Uzatma Yok**: Resmi yaymadan görüntüler. Bu, resmin bölümlerinin görünmez olmasına veya nesnenin yalnızca bir bölümünün doldurulmasına neden olabilir.

**Doldur**: Resim, en boy oranı korunmadan, nesne alanına sığdırılacak şekilde uzatılır.

**En Boy Oranını Koru**: Resim, en boy oranı korunarak, nesne alanını doldurmak üzere mümkün olduğunca uzatılır.

**En Boy Oranına Göre Doldur**: Resim, en boy oranı korunarak, her iki yönden nesne alanını doldurmak üzere uzatılır.

**Resim Olmadığında Metni Gizle**: QlikView resim başvurusunu yorumlayamazsa herhangi bir metin görüntülenmez.

- <sup>l</sup> **Gösterge**: Farklı Gösterge alternatifleri için ayarlar:
	- <sup>l</sup> **Gösterge Min**: Göstergenin minimum değerini belirtir. Değer, hesaplamalı formül olarak girilebilir. **İfade Düzenle** diyalog penceresini açmak için $\emph{fx}$  simgesine tıklayın.
- <sup>l</sup> **Gösterge Maks**: Göstergenin maksimum değerini belirtir. Değer, hesaplamalı formül olarak girilebilir. **İfade Düzenle** diyalog penceresini açmak için  $f^{\chi}$  simgesine tıklayın.
- <sup>l</sup> **Mini Grafik Alanı**: İfadenin çizilmesi gereken alanı seçin. Açılan pencereyi açmak için  $\overrightarrow{W}$  öğesine tıklayın.
- <sup>l</sup> **Mini Grafik Modu Ayarları Açılan Penceresi**: Mini Grafik Modu Ayarları Açılır Penceresi, değiştirebileceğiniz çeşitli ayarlar sağlar.
- **· Mod**: Mini grafiği; mini grafikler, çizgiler, noktalar, sütunlar veya yatay çizgiler olarak ayarlayın.
- <sup>l</sup> **Renk**: Mini grafiğin çizim rengini ayarlayabileceğiniz Renk diyalog penceresini açar.
- <sup>l</sup> **Maks. Değer Rengi**: Bu ayarı etkinleştirin ve Renk diyalog penceresini

açmak için öğesine tıklayın. Maksimum değer için rengi ayarlayabilirsiniz.

**· Min. Değer Rengi:** Bu ayarı etkinleştirin ve Renk diyalog penceresini

açmak için öğesine tıklayın. Minimum değer için rengi ayarlayabilirsiniz.

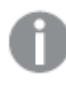

Bu ayar ancak Mod Mini Grafik olarak ayarlandığında kullanılabilir.

<sup>l</sup> **Başlangıç Değeri Rengi**: Bu ayarı etkinleştirin ve Renk diyalog penceresini açmak için öğesine tıklayın. Başlangıç değerleri için rengi ayarlayabilirsiniz.

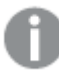

Bu ayar çubuklar ve yatay çizgiler için kullanılamaz.

**· Bitiş Değeri Rengi:** Bu ayarı etkinleştirin ve Renk diyalog penceresini

açmak için öğesine tıklayın. Bitiş değerleri için rengi ayarlayabilirsiniz.

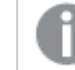

Bu ayar çubuklar ve yatay çizgiler için kullanılamaz.

<sup>l</sup> **0 Zorla**: Grafiğin alt kenarını eksen üzerinde sıfıra sabitler.

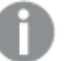

Yatay çizgiler için kullanılamaz.

- <sup>l</sup> **Paylaşılan Y Ekseni Ölçeği**: Sütundaki tüm hücreleri aynı y ekseni ölçeğini kullanmaya zorlar.
- <sup>l</sup> **Bağlantı**: Başka ayar yok.
- <sup>l</sup> **Sütun Hizalama**: Açılan pencereyi açmak için öğesine tıklayın.
	- <sup>l</sup> Açılan pencere aşağıdaki öğeleri içerir:
		- <sup>l</sup> Etiket: Etiket hizalamasını **Sol**, **Ortalanmış**veya **Sağ** olarak ayarlar.
		- <sup>l</sup> Veri (Sayısal): Yatay etiket hizalamasını **Sol**, **Ortalanmış**veya **Sağ** olarak ayarlar.
		- <sup>l</sup> Veri (Metin): Metin verilerine yönelik hizalamayı **Sol**, **Ortalanmış**veya **Sağ** olarak ayarlar.
- **\* Görsel İpuçları**: Açılan pencereyi açmak için **菜** öğesine tıklayın.
	- <sup>l</sup> **Görsel İpuçları Açılan Penceresi**:
		- **· Üst Sınır**: Üst sayısal aralık değeri kategorisine yönelik ayarlar. Üzerine çıkıldığında sayısal değerlerin üst aralığının başladığı sayısal değer, düzenleme kutusunda belirtilir. Bu kutu boş bırakılmışsa, herhangi bir üst aralık tanımlanmaz.
		- <sup>l</sup> **Normal**: Normal sayısal aralık değeri kategorisine yönelik ayarlar. Bu aralık, üst sınırlar ile alt sınırlar arasındaki tüm değerler olarak tanımlanır. Varsayılan olarak tüm sayısal değerler, normal aralık dahilindedir.
		- <sup>l</sup> **Alt Sınır**: Alt sayısal aralık değeri kategorisine yönelik ayarlar. Altına inildiğinde sayısal değerlerin alt aralığının başladığı sayısal değer, düzenleme kutusunda belirtilir. Bu kutu boş bırakılmışsa, herhangi bir alt aralık tanımlanmaz.
- <sup>l</sup> **Öznitelik İfade Stilleri**:
	- <sup>l</sup> **Arka Plan Rengi**: Boyut hücresinin hücre arka plan rengini hesaplamak için öznitelik ifadesi tanımlayın. Kullanılan ifade, geçerli bir renk temsili (Visual Basic'te tanımlandığı şekliyle Kırmızı, Yeşil ve Mavi bileşenlerini temsil eden bir sayı) döndürmelidir; bu işlem genellikle özel grafik renk fonksiyonlarından biri kullanılarak gerçekleştirilir. İfadenin sonucu geçerli bir renk temsili oluşturmuyorsa, siyah renk kullanılır.
	- **· Metin Rengi:** Boyut hücresinin hücre metin rengini hesaplamak için öznitelik ifadesi tanımlayın. Kullanılan ifade, geçerli bir renk temsili (Visual Basic'te tanımlandığı şekliyle Kırmızı, Yeşil ve Mavi bileşenlerini temsil eden bir sayı) döndürmelidir; bu işlem genellikle özel grafik renk fonksiyonlarından biri kullanılarak gerçekleştirilir. İfadenin sonucu geçerli bir renk temsili oluşturmuyorsa, siyah renk kullanılır.
	- <sup>l</sup> **Metin Biçimi**: Her bir boyut hücresi için tablo hücresindeki metnin yazı tipi stilini hesaplamak için öznitelik ifadesi tanımlayın. Metin biçimi ifadesi olarak kullanılan ifade, kalın metin için '<B>', italik metin için '<I>' ve/veya altı çizili metin için '<U>' içeren dize döndürmelidir.
		- <sup>l</sup> **Sayı Biçimi Sekmesi**: Her alanın varsayılan bir sayı biçimi vardır ve bu biçim Belge Özellikleri: Sayı sayfasından ayarlanabilir. Bununla birlikte, her ayrı sayfa nesnesi için ayrı bir sayı biçimi kullanılabilir. Bu özellik sayfası, etkin nesne için geçerlidir ve biçimlendirme değerleri için aşağıdaki kontrolleri içerir:
			- <sup>l</sup> **Sayı Biçimi**: Aşağıdaki alternatiflerden bir sayı biçimi seçin.
			- **· Varsayılan**: Hem sayı hem metin. Sayılar orijinal biçimde gösterilir.
			- <sup>l</sup> **Sayı**: Sayısal değerleri, **Hassasiyet** alanında ayarlanan basamak sayısıyla gösterir.
			- <sup>l</sup> **Tamsayı**: Sayısal değerleri tamsayı olarak gösterir.
- <sup>l</sup> **Sabit**: Sayısal değerleri, **Ondalıklar** alanında ayarlanan ondalık basamak sayısıyla ondalık değerler olarak gösterir.
- <sup>l</sup> **Para**: Değerleri, **Biçim Deseni** alanında ayarlanan biçimde gösterir. Varsayılan biçim, Windows Para Birimi ayarıdır.
- <sup>l</sup> **Tarih**: Tarih olarak yorumlanabilen değerleri, **Biçim Deseni** alanında ayarlanan biçimde gösterir.
- <sup>l</sup> **Zaman**: Zaman olarak yorumlanabilen değerleri, **Biçim Deseni** alanında ayarlanan biçimde gösterir.
- <sup>l</sup> **Zaman Damgası**: Tarih ve zaman olarak yorumlanabilen değerleri, **Biçim Deseni** alanında ayarlanan biçimde gösterir.
- <sup>l</sup> **Aralık**: Zamanı, sıralı zaman artımları olarak gösterir (örn. format = mm, değeri, takvimin başlangıcından itibaren dakika sayısı olarak gösterir (1899:12:30:24:00)).
- <sup>l</sup> **Biçim Deseni**: Alanın görüntü biçimini daha ayrıntılı olarak belirten biçim kodu. **ISO**, biçimi ISO standardına ayarlar. Yalnızca **Tarih**, **Zaman**, **Zaman Damgası** ve **Aralık** için geçerlidir. **Sys**, biçimi sistem ayarlarına ayarlar.
- <sup>l</sup> **Hassasiyet**: Görüntülenecek basamak sayısı.
- **Ondalıklar**: Dahil edilen ondalık sayısını ayarlar.
- <sup>l</sup> **Ondalık Ayırıcı**: Ondalık ayırıcılar için sembolü ayarlar.
- <sup>l</sup> **Binlik Ayırıcı**: Binlik ayıracılar için sembolü ayarlar.
- <sup>l</sup> **Yüzde Olarak**: Biçimlendirmeyi, mutlak sayılar yerine yüzde olarak gösterir. Ayar yalnızca **Sayı**, **Tamsayı** ve **Sabit:** için kullanılabilir durumdadır.
- <sup>l</sup> **Ön İzleme**: Yukarıda belirtilen sayı biçiminin ön izlemesini gösterir.
- <sup>l</sup> **Daha Fazla.../Daha Az...**: Ek sekmeleri içeren açılır bölümü genişletmek/daraltmak için bu düğmeye tıklayın. **Boyutlar** alanının mı yoksa **İfadeler** alanının mı etkin olduğuna bağlı olarak, farklı sekmeler görüntülenir.

# Pivot Tablo Özellikleri: Sunum

Bu bölümde **Pivot Tablo** özellikleri açıklanmaktadır.

#### Girinti Modu

Bu onay kutusu işaretlenmişse, pivot tablonun sol (sütun) boyutları girinti modunda görüntülenir. Bu, boyut değerlerinin "Toplam" etiketinin yerini alarak, boyutlar arasında yalnızca küçük girintiler olacak şekilde kompakt görüntüye olanak tanıyacağı anlamına gelir.

## Yalnızca Birinci Boyut Etiketini Kullan

Bu ayar yalnızca pivot tablonun girinti modunda olması durumunda anlamlıdır. Bu onay kutusu işaretlendiğinde, birinci boyuta yönelik boyut etiketi etiket satırının tamamını kaplar. Sonraki boyutlara yönelik boyut etiketleri gösterilmez.

## Her Zaman Tam Genişletilmiş

Bu onay kutusu işaretlenmişse, tüm boyutlar her zaman tam genişletilmiş durumdadır ve genişletme/daraltma işlevi kapalıdır.

## Yazdırmada Genişletme Simgelerini Gösterme

Pivot tablo yazdırılırken kısmi genişletme ve daraltmaya yönelik '+' ve '-' simgelerinin görünmesini istemiyorsanız bu onay kutusunu işaretleyin.

## Seçim Göstergeleri

Seçim içeren alanlara sahip tablo sütunlarında seçim göstergelerini (işaretler) görüntüler.

## Eksik Hücreleri Derle

Bu onay kutusu işaretlendiğinde, boyutların eksik bileşimlerini temsil eden çapraz tablolardaki hücreler, normal bir null değere eşlenir. Böylece, null testi yapan ifadelerin uygulanması ve öznitelik ifadeleri ile stil biçimlerinin uygulanması mümkün hale gelir.

## Toplam Konumu

Pivot tabloda toplamları görüntülemeye yönelik ayarlar.

## Sütun Taşımaya ve Özetlemeye İzin Ver

Sürükle ve bırak yoluyla pivot'lamayı devre dışı bırakmak için bu onay kutusunun seçimini kaldırın.

## Arka Plan Rengi

Arka planı düz renk ya da gradyan olarak ayarlar. Rengi seçmek için Ö öğesine tıklayın.

### Arka Plan Görüntüsü

Resmi arka plan olarak ayarlar. Resme gitmek için öğesine tıklayın. **Resim** açılan

penceresini açmak için öğesine tıklayın.

#### Resim Açılan Penceresi

**Uzatma Yok**: Resmi yaymadan görüntüler. Bu, resmin bölümlerinin görünmez olmasına veya nesnenin yalnızca bir bölümünün doldurulmasına neden olabilir.**Doldur**: Resim, en boy oranı korunmadan, nesne alanına sığdırılacak şekilde uzatılır.**En Boy Oranını Koru**: Resim, en boy oranı korunarak, nesne alanını doldurmak üzere mümkün olduğunca uzatılır.**En Boy Oranına Göre Doldur**: Resim, en boy oranı korunarak, her iki yönden nesne alanını doldurmak üzere uzatılır.**Yatay**: **Sol**, **Ortalanmış** veya **Sağ** hizalama.**Dikey**: **Üst**, **Ortalanmış** veya **Alt** hizalama.**Şeffaflık**: Değer girerek veya sürgüyü sürükleyerek şeffaflık seviyesini ayarlayın. %100 değerinde, arka plan tamamen şeffaf olur.

### Daha Fazla.../Daha Az...

Bu bölümde, **Genel** özelliğini içeren **Daha Fazla.../Daha Az...** özelliği açıklanmaktadır.

#### Genel

Bu bölümde **Genel** içindeki özellikler açıklanmaktadır.

- Stil: Aşağı açılan listeden uygun bir stil seçin.
- **\*** Hücre Kenarlıkları: Açılan pencereyi açmak için  $\mathbf{\ddot{X}}$ öğesine tıklayın.
	- <sup>l</sup> Hücre Kenarlığı Ayarları Açılan Penceresi:
		- <sup>l</sup> **Dikey Boyut Hücre Kenarlıkları**: Bu onay kutusunun seçimi kaldırılmışsa, geçerli stilin boyut hücrelerindeki tüm dikey hücre kenarlıkları kaldırılır.
		- <sup>l</sup> **Kenarlık Aralığın Üstünde**: Bu onay kutusu işaretlenmişse, boyut aralık satırlarının önüne aşağıdakilerle aynı yatay kenarlıklar eklenir. Ayrıca, aralık alanındaki tüm dikey kenarlıklar kaldırılır.
		- <sup>l</sup> **Dikey İfade Hücre Kenarlıkları**: Bu onay kutusunun seçimi kaldırılmışsa, geçerli stilin ifade hücrelerindeki tüm dikey hücre kenarlıkları kaldırılır.
- <sup>l</sup> **Sıfır Değerlerini Gösterme**:s Bu onay kutusu işaretlenmişse, tüm ifadelerden sıfır veya null döndüren tüm boyut alanı bileşimleri hesaplamada göz ardı edilir. Bu seçenek varsayılan olarak seçilidir.
- <sup>l</sup> **Eksiği Gösterme**: Bu onay kutusu işaretlenmişse, tüm ifadelerde yalnızca tüm alanlardaki null değerlerle ilişkili olan tüm boyut alanı bileşimleri hesaplamada göz ardı edilir. Bu seçenek varsayılan olarak seçilidir. Bu seçeneğin kapatılması yalnızca, örneğin grafikte null değerlerin sayılması gereken bir durum gibi özel durumlarda kullanışlı olabilir.
- <sup>l</sup> **Seçim Göstergeleri**: Seçim içeren alanlara sahip tablo sütunlarında seçim göstergelerini (işaretler) görüntüler.
- <sup>l</sup> **Dikey Etiketler**: Sütun başlıklarını dikey olarak görüntüler.
- <sup>l</sup> **Null Sembolü**: Buraya girilen sembol, tabloda NULL değerleri görüntülemek için kullanılır.
- <sup>l</sup> **Eksik Sembolü**: Buraya girilen sembol, tabloda eksik değerleri görüntülemek için kullanılır.
- <sup>l</sup> **Kaydırma Üstbilgisi**: Üstbilginin içeriği iki veya daha fazla satıra kaydırılır.
- <sup>l</sup> **Hücre Metnini Kaydır**: Veri hücrelerinin içeriği iki veya daha fazla satıra kaydırılır.
- <sup>l</sup> **Hesaplama Koşulları**: Buraya girilen ifade, grafiğin hesaplanması için yerine getirilecek koşulu ayarlar. Koşul yerine getirilmezse, grafik içinde "Hesaplama koşulu yerine getirilmedi" metni görüntülenir. Değer, hesaplamalı formül olarak girilebilir. **İfade Düzenle** diyalog penceresini açmak için  $f^{\mathbf{x}}$  simgesine tıklayın.

#### Stiller

- <sup>l</sup> **Yazı Tipi**: Yazı tipi türünü ayarlamak için öğesine tıklayın.
- <sup>l</sup> **Başlık Yazı Tipi**: Başlık yazı tipini ayarlamak için öğesine tıklayın.
- <sup>l</sup> **Etkin Başlık**: Etkin başlığın arka plan rengini ayarlamak için öğesine tıklayın. Metin rengini ayarlamak için öğesine tıklayın.
- <sup>l</sup> **Etkin Olmayan Başlık**: Etkin olmayan başlığın arka plan rengini ayarlamak için öğesine tıklayın. Metin rengini ayarlamak için öğesine tıklayın.
- <sup>l</sup> **Kenarlık Kullan**: Sayfa nesnesinin çevresinde kenarlık kullanmak için bu onay kutusunu işaretleyin. Kenarlığın rengini ayarlamak için widesine tıklayın.
- <sup>l</sup> **Kenarlık Genişliği**: Kenarlığın genişliğini ayarlamak için değer belirtin veya sürgüyü sürükleyin. Genişlik, piksel cinsinden belirtilir.
- <sup>l</sup> **Yuvarlak Köşeler**: **Yuvarlak Köşeler** açılan penceresini açmak için öğesine tıklayın.

**Yuvarlak Köşeler** yalnızca **Gelişmiş Stil Oluşturma Modu**'nu seçtiyseniz kullanılabilir (**Belge Özellikleri: Genel** içinde bulunur).

- <sup>l</sup> **Yuvarlak Köşeler Açılan Penceresi**:
	- <sup>l</sup> Köşeler için **Sabit** veya **Bağıntılı** yuvarlaklığı seçin ve hangi köşelerin etkileneceğini belirtin.
	- <sup>l</sup> Değer girerek **Kare olma durumu**'nu seçin.
- <sup>l</sup> **Kaydırma Çubuğu Genişliği**: Kaydırma sürgüsünün genişliğini ayarlamak için değer belirtin veya sürgüyü sürükleyin. Bu kontrol, kaydırma sürgüsü sembollerinin hem genişliğini hem de göreceli boyutunu etkiler.

## Pivot Tablo Özellikleri: Başlık

Bu bölümde **Pivot Tablo** özellikleri açıklanmaktadır.

<sup>l</sup> **Etiket**: Metin kutusuna, sayfa nesnesinin başlığında gösterilecek bir başlık girebilirsiniz. **Etiket** ayarlanmamışsa, **Başlığı Göster** öğesinin seçilmiş olması durumunda alanın adı kullanılır.

Değer, hesaplamalı formül olarak girilebilir.

**İfade Düzenle** diyalog penceresini açmak için  $f^{\mathbf{x}}$  simgesine tıklayın.

- <sup>l</sup> **Başlığı Göster**: Bu seçenek işaretlendiğinde, sayfa nesnesinin en üst kısmına bir başlık çizilir. Liste kutuları ve diğer "kutu nesneleri" için seçenek varsayılan olarak açık olur; ancak düğmeler, metin nesneleri ve çizgi/ok nesneleri için açık olmaz.
- <sup>l</sup> **Başlık Hizalaması**: Sol, Ortalanmış veya Sağ olabilir.
- <sup>l</sup> **Çok Satırlı Başlık (Sözcük Kaydırma)**: Bu seçenek işaretlenirse, metin iki veya daha fazla satırda görüntülenir.
- <sup>l</sup> **Satır Sayısı**: Başlık için birden çok satıra izin veriliyorsa, satır sayısını giriş alanında belirtin veya sürgüyü istenen sayıya sürükleyin.
- <sup>l</sup> **Başlık Hizalaması**: Üst, Ortalanmış veya Alt olabilir.

### Daha Fazla.../Daha Az...

**Daha Fazla.../Daha Az...** içinde **Başlıktaki Simgeler** adlı tek bir özelik vardır.

### Başlıktaki Simge özellikleri

Bu bölümde **Başlıktaki Simgeler** özellikleri açıklanmaktadır.

- <sup>l</sup> **Menü**: Nesne menüsünü açar.
- **· Temizle**: Etkin sayfa nesnesindeki tüm geçerli seçimleri temizler.
- <sup>l</sup> **Yazdır**: Seçilen sayfa nesnelerini başka bir tarayıcı penceresinde tablo biçiminde açar. Bazı istemciler bu ayarı yönetemeyebilir!
- <sup>l</sup> **Verileri Kopyala**: Sayfa nesnesindeki alan değerlerini kopyalar. Bazı istemciler bu ayarı yönetemeyebilir!
- <sup>l</sup> **Resmi Panoya Kopyala**: Sayfa nesnesini resim olarak Pano'ya kopyalar. Bazı istemciler bu ayarı yönetemeyebilir!
- <sup>l</sup> **Excel'e Gönder**: Olası (seçilen dahil) değerleri, çalışmıyor olması durumunda otomatik olarak başlatılan Microsoft Excel'e dışarı aktarır. Dışarı aktarılan değerler, yeni Excel çalışma sayfasında bir sütun olarak görünür. Bu özelliğin çalışması için bilgisayarda Microsoft Excel 2007 veya daha yeni bir sürümü yüklü olmalıdır. Bazı istemciler bu ayarı yönetemeyebilir!
- <sup>l</sup> **En Küçük Duruma Getirmeye İzin Ver**: Bu seçenek işaretlendiğinde, nesnenin en küçük duruma getirilebilir olması koşuluyla sayfa nesnesinin pencere başlığında bir en küçük duruma getir simgesi görüntülenir. Bu, ayrıca, nesnenin başlığına çift tıklanarak en küçük duruma getirilmesini mümkün kılar.
- <sup>l</sup> **Otomatik Olarak En Küçük Duruma Getir**: Bu seçenek, **En Küçük Duruma Getirmeye İzin Ver** öğesi işaretlendiğinde kullanılabilir hale gelir. Aynı sayfa üzerindeki birkaç sayfa nesnesi için **Otomatik Olarak En Küçük Duruma Getir** öğesi işaretlendiğinde, biri hariç tümü istendiği zaman otomatik olarak en küçük duruma getirilir. Bu, örneğin, aynı sayfa alanında birkaç grafiğin dönüşümlü olarak görüntülenmesi için kullanışlıdır.
- <sup>l</sup> **En Küçük Duruma Getirmeye İzin Ver**: Bu seçenek işaretlendiğinde, nesnenin en büyük duruma getirilebileceğini belirtecek şekilde, sayfa nesnesinin pencere başlığında bir en büyük duruma getir simgesi görüntülenir. Bu, ayrıca, nesnenin başlığına çift tıklanarak en büyük duruma getirilmesini mümkün kılar. **En Küçük Duruma Getirmeye İzin Ver** ve **En Büyük Duruma Getirmeye İzin Ver** öğelerinin her ikisi de işaretlendiğinde, çift tıklama işlemi nesnenin en küçük duruma getirilmesini etkiler.
- <sup>l</sup> **Yardım Metni**: Burada, açılan pencerede görüntülenecek yardım metnini girebilirsiniz. Bu seçenek, belge seviyesinde kullanılamaz. Değer, hesaplamalı formül olarak girilebilir. **İfade Düzenle** divalog penceresini açmak için  $f^x$  simgesine tıklayın.

Örneğin, sayfa nesnesinin açıklaması girilebilir. Nesnenin pencere başlığına yardım simgesi eklenir. Fare imleci simgenin üzerinde olduğunda, metin açılan pencerede görüntülenir.

<sup>l</sup> **Hızlı Tür Değişimi**: Burada, grafik türleri arasında geçişi etkinleştirebilirsiniz. Tüm nesneler

için kullanılabilir durumda değildir. Açılan pencereyi açmak için öğesine tıklayın.

<sup>l</sup> **Hızlı Tür Ayarları Açılan Penceresi**: Hızlı tür değişimini kullanarak aralarında geçiş yapmak istediğiniz grafik türlerine yönelik kutuları işaretleyin.

## Pivot Tablo Özellikleri: Seçenekler

### Seçenekler

Bazı seçenekler tüm nesneler için kullanılamayabilir.

- <sup>l</sup> **Salt Okunur**: Grafiği salt okunur hale getirir; bu da grafikte tıklanarak veya fare ile boyanarak seçimlerin yapılamayacağı anlamına gelir.
- <sup>l</sup> **Taşımaya/Boyutlandırmaya İzin Ver**: Bu seçeneğin seçimi kaldırılmışsa, sayfa nesnesi taşınamaz veya boyutlandırılamaz.
- <sup>l</sup> **Kopyalamaya/Klon Oluşturmaya İzin Ver**: Bu seçeneğin seçimi kaldırılmışsa, sayfa nesnesinin kopyası oluşturulamaz. Bu ayar tüm istemciler tarafından gerçekleştirilemeyebilir.
- <sup>l</sup> **Nesneyi Veriye Göre Boyutlandır**: Normalde, seçimler tablonun boyutunun sayfa nesnesi için tahsis edilenden daha küçük olmasına neden olduğunda, QlikView'daki tüm tablo sayfa nesnelerinin etrafındaki kenarlıklar küçülür. Bu onay kutusunun seçimi kaldırıldığında, boyutun bu otomatik ayarlanması kapatılır ve fazlalık alanı boş bırakılır.
- <sup>l</sup> **Başlıkta Bilgiyi Göster'e İzin Ver**: Bilgi fonksiyonu kullanımdayken, bir alan değerinin bununla ilişkilendirilmiş bilgi içerdiği her seferinde, pencere başlığında bir bilgi simgesi görüntülenir. Bilgi simgesinin başlıkta görüntülenmesini istemiyorsanız, bu seçeneğin işaretini kaldırabilirsiniz. Yalnızca liste kutusu, istatistik kutusu, çoklu kutu ve giriş kutusu için kullanılabilir durumdadır.
- <sup>l</sup> **Kaydırma Konumunu Koru**: Bu onay kutusu ve **Kullanıcı Tercihleri**, **Nesneler** diyalog penceresi buna karşılık gelen onay kutusu işaretlendiğinde, QlikView tablo nesnelerinde bir seçim yapıldığında dikey kaydırmayı korur.
- <sup>l</sup> **Koşulu Göster'i Kullan**: Sayfa nesnesi, örneğin seçimler vb. gibi öğelere göre sürekli değerlendirilecek bir koşullu ifadeye bağlı olarak gösterilir veya gizlenir. Sayfa nesnesi yalnızca koşul **false** değerini döndürdüğünde gizlenir. Değer, hesaplamalı formül olarak airilebilir. **İfade Düzenle** divalog penceresini açmak için  $f^{\chi}$  simgesine tıklayın.
- <sup>l</sup> **Normal**: Nesnenin **Sol** ve **Üst** kenarlıklarıyla **Genişlik** ve **Yükseklik**'ini ayarlayarak nesnenin konumunu belirleyin.
- <sup>l</sup> **En Küçük Duruma Getirilmiş**: **Sol** ve **Üst** kenarlıklarıyla **Genişlik** ve **Yükseklik**'ini ayarlayarak en küçük duruma getirilmiş nesnenin konumunu belirleyin.
- <sup>l</sup> **Daha Fazla.../Daha Az...**: Şu seçenekler kullanılabilir durumdadır:
	- <sup>o</sup> **Sahip**: Sahibinin etki alanı ve kullanıcı adı
	- <sup>o</sup> **Nesneyi Paylaş**: Nesneleri diğer kullanıcılarla paylaşmak için etkinleştirin. Bu seçimin etkinleştirildiğinde, aşağıdaki ayarlar etkinleştirilir.
	- <sup>o</sup> **Şununla paylaş**: **Herkesle Paylaş** veya **Kullanıcı adına göre paylaş** öğelerinden birini seçin.
	- <sup>o</sup> **Kullanıcılar (Etki Alanı\UserID)**: **Kullanıcı adına göre paylaş** seçilirse, eklenen kullanıcıların olduğu bir liste gösterilir.

Kullanıcı eklemek için simgesine tıklayın, bir satır eklenir, kilidini kaldırmak için satırı seçin ve kullanıcı bilgisini düzenleyin. Kullanıcıları kaldırmak için, kaldırılacak her

 $\mathsf{b}$ ir kullanıcının ardındaki $\blacksquare$ simgesine tıklayın.

## 11.38 Düz Tablo - AJAX/Webview

Pivot tablonun aksine düz tablo, alt toplamları görüntüleyemez veya bir çapraz tablo görevi göremez. Öte yandan, sütunlarından herhangi biri sıralanabilir ve satırlarının her biri bir boyutlar+ifadeler bileşimini içerir.

## Düz Tablo: Nesne Menüsü

Bir sayfa nesnesine sağ tıklanarak veya nesne başlığındaki (gösteriliyorsa) v simgesine tıklanarak, nesne menüsü bir bağlam menüsü olarak açılabilir.

Menüdeki komutlar QlikView içinden WebView'in kullanılıp kullanılmadığına veya belgenin web tarayıcısında açılıp açılmadığına bağlı olarak değişiklik gösterebilir. Menü aşağıdaki komutları içerir:

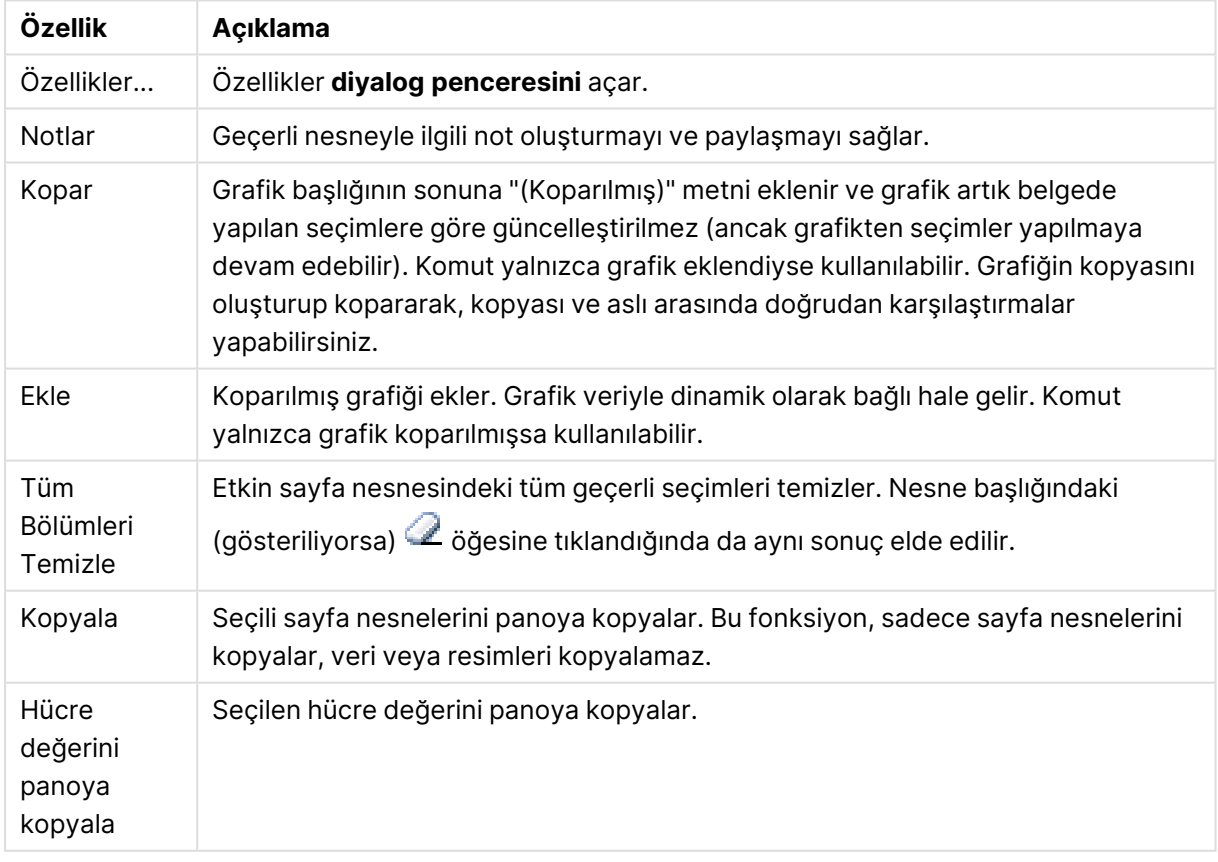

#### Nesne Menüsü özellikleri

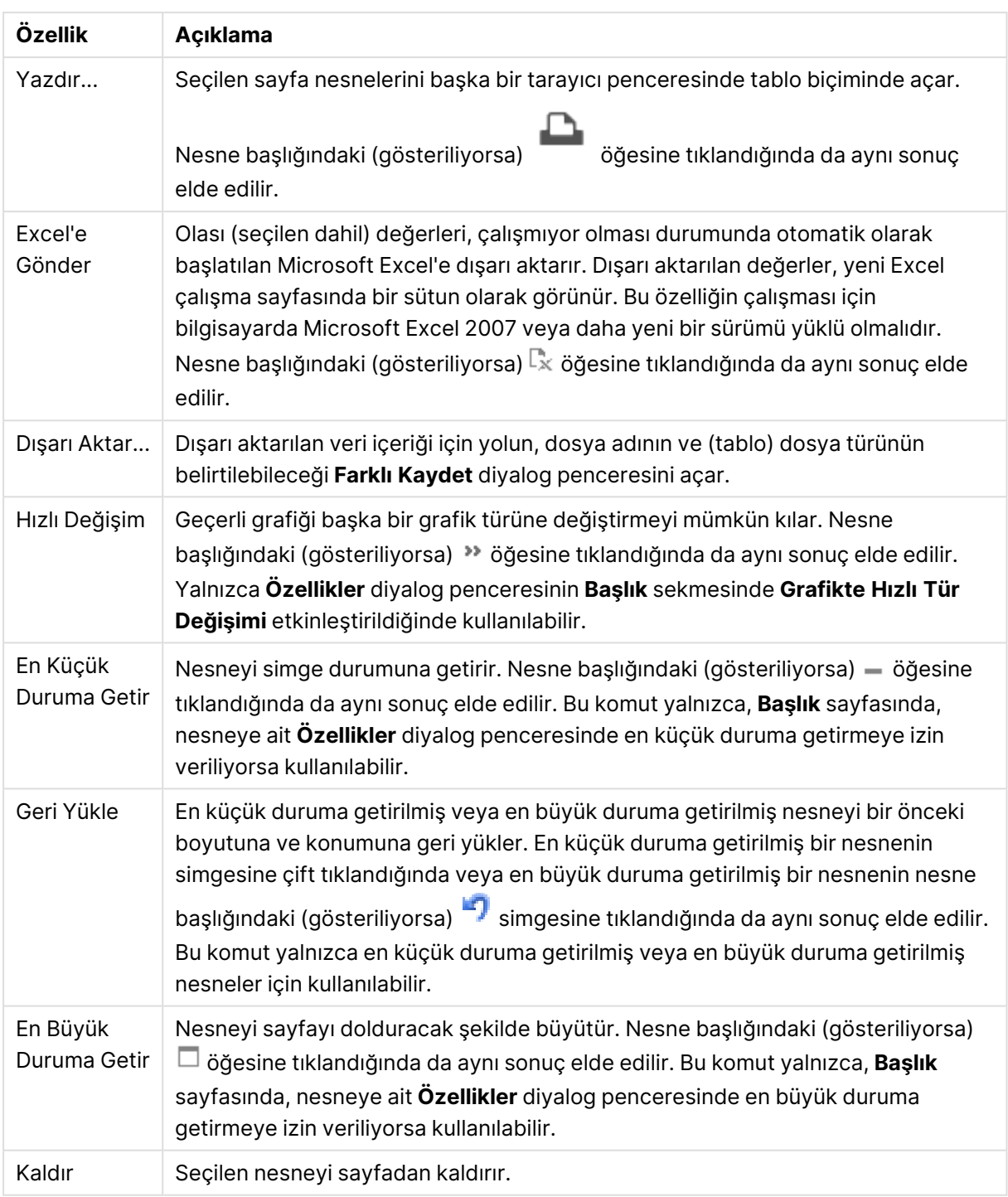

## Düz Tablo Özellikleri

**Özellikler** diyalog penceresini açmak için **Özellikler** seçeneğini **Nesne** menüsünden seçin. Eğer **Özellikler** komutu gri renkteyse muhtemelen özellik değişikliği gerçekleştirmek için ayrıcalığınız yoktur.

## Boyutlar

Aşağı açılan listede boyutları seçin. Boyut eklemek için öğesine tıklayın. Aşağı açılan listede

boyutu seçin. Listedeki öğeleri taşımak için  $\oplus$  simgesini kullanın. simgesi, öğeleri listeden kaldırır. Daha fazla bilgi için, **Daha Fazla...** düğmesine tıklayın.

### Boyut

- <sup>l</sup> **Koşulu Etkinleştir**: Bu onay kutusu işaretlendiğinde, aşağıdaki düzenle kutusunda bulunan  $\int x$  düğmesine tıklanarak, girilen koşul ifadesinin değerine bağlı olarak, boyut dinamik olarak gizlenir veya gösterilir.
- **· Boyut**: Geçerli anda seçilen boyutu görüntüler.
- <sup>l</sup> **Etiket**: Boyutun etiketi. Grafikte görüntülemek istediğiniz adı girin. Herhangi bir metin girilmezse, etiket otomatik olarak ifade metnine ayarlanır.
	- <sup>l</sup> Değer, hesaplamalı formül olarak girilebilir. **İfade Düzenle** diyalog penceresini açmak için  $f^{\chi}$  simgesine tıklayın.
- <sup>l</sup> **Null Değerlerini Gösterme**: Bu onay kutusu işaretlenmişse, yukarıdaki **Kullanılan Boyutlar** öğesinde seçilen alan, değeri NULL olması halinde grafikte görüntülenmez.
- <sup>l</sup> **Tüm Değerleri Göster**: Mantıksal olarak hariç değerler de dahil olmak üzere, grafikteki tüm boyut alanı değerlerini göstermek için bu kutuyu işaretleyin.
- <sup>l</sup> **Açılan Menü Seçimi**: Alan sütunu için bu onay kutusu işaretlenmişse, sütun üstbilgisinin sol tarafında aşağı açılan menü simgesi görünür. Simgeye tıklandığında, tablo üzerinde alanın tüm alan değerlerini gösteren liste kutusu açılır. Bunun ardından, alan çoklu kutudaki bir satırmış gibi aynı şekilde seçim ve arama yapılması mümkündür.
- <sup>l</sup> **Sütunu Göster**: Onay kutusu etkinleştirildiğinde, sütun görünür.
- **· Koşullu**: Tablo her çizildiğinde değerlendirilecek olan bir koşul ifadesine bağlı olarak, sütunu göstermek veya gizlemek için onay kutusunu etkinleştirin. Sütun yalnızca koşul FALSE değerini döndürdüğünde gizlenir. Aşağıdaki kutuya koşul ifadesini girin. Değer, hesaplamalı formül olarak girilebilir. **İfade Düzenle** diyalog penceresini açmak için  $f^{\mathcal{X}}$  simgesine tıklayın.
- **Sütun Hizalama**: Açılan pencereyi açmak için  $\mathbf{W}^{\mathbf{F}}$  öğesine tıklayın.
	- <sup>l</sup> **Sütun Hizalama Açılan Penceresi**:
		- <sup>l</sup> **Etiket**: Etiket hizalamasını **Sol**, **Ortalanmış** veya **Sağ** olarak ayarlar.
		- <sup>l</sup> **Veri (Sayısal)**: Yatay etiket hizalamasını **Sol**, **Ortalanmış** veya **Sağ** olarak ayarlar.
		- <sup>l</sup> **Veri (Metin)**: Metin verilerine yönelik hizalamayı **Sol**, **Ortalanmış**veya **Sağ** olarak ayarlar.
- <sup>l</sup> **Öznitelik İfade Stilleri**:
	- <sup>l</sup> **Arka Plan Rengi**: Boyut hücresinin hücre arka plan rengini hesaplamak için öznitelik ifadesi tanımlayın. Kullanılan ifade, geçerli bir renk temsili (Visual Basic'te tanımlandığı şekliyle Kırmızı, Yeşil ve Mavi bileşenlerini temsil eden bir sayı) döndürmelidir; bu işlem genellikle özel grafik renk fonksiyonlarından biri kullanılarak gerçekleştirilir. İfadenin sonucu geçerli bir renk temsili oluşturmuyorsa, siyah renk kullanılır.
- <sup>l</sup> **Metin Rengi**: Boyut hücresinin hücre metin rengini hesaplamak için öznitelik ifadesi tanımlayın. Kullanılan ifade, geçerli bir renk temsili (Visual Basic'te tanımlandığı şekliyle Kırmızı, Yeşil ve Mavi bileşenlerini temsil eden bir sayı) döndürmelidir; bu işlem genellikle özel grafik renk fonksiyonlarından biri kullanılarak gerçekleştirilir. İfadenin sonucu geçerli bir renk temsili oluşturmuyorsa, siyah renk kullanılır.
- <sup>l</sup> **Metin Biçimi**: Her bir boyut hücresi için tablo hücresindeki metnin yazı tipi stilini hesaplamak için öznitelik ifadesi tanımlayın. Metin biçimi ifadesi olarak kullanılan ifade, kalın metin için '<B>', italik metin için '<I>' ve/veya altı çizili metin için '<U>' içeren dize döndürmelidir.

#### Sırala

Burada, sayfa nesnesindeki değerlerin sıralama düzeni ayarlanır. Bazı sıralama seçenekleri bazı sayfa nesneleri için kullanılamayabilir.

Birden çok sıralama düzeni belirtilmişse, sıralama düzeni durum, ifade, sıklık, sayısal, metin, yükleme sırası şeklindedir.

- <sup>l</sup> **Birincil Sıralama**:
	- **· Y Değeri**: Boyut değerlerinin y ekseninin sayısal değerine göre sıralanması gerekip gerekmediğini ayarlar. Bu seçenek, hesaplamalı boyutlar için kullanılamaz.
	- <sup>l</sup> **Sıklık**: Alan değerlerini sıklığa (tablodaki eşzamanlılık sayısına) göre sıralar.
	- <sup>l</sup> **Sayısal Değer**: Alan değerlerini sayısal değere göre sıralar.
	- **· Metin**: Alan değerlerini alfabetik sıraya göre sıralar.
	- <sup>l</sup> **Yükleme Sırası**: Alan değerlerini ilk yükleme sırasına göre sıralar.
- <sup>l</sup> **İkincil Sıralama**: **Sıklık**: Alan değerlerini sıklığa (tablodaki eşzamanlılık sayısına) göre sıralar. **Sayısal Değer**: Alan değerlerini sayısal değere göre sıralar. **Metin**: Alan değerlerini alfabetik sıraya göre sıralar.

**Yükleme Sırası**: Alan değerlerini ilk yükleme sırasına göre sıralar.

- <sup>l</sup> **İfadeye Göre Sırala**: Alan değerlerini girilen ifadeye göre sıralar.
	- <sup>l</sup> Değer, hesaplamalı formül olarak girilebilir. **İfade Düzenle** diyalog penceresini açmak icin  $f^{\chi}$  simgesine tıklayın.
- <sup>l</sup> **Seçileni En Üstte Tut**: Seçileni en üstte tutmak için bunu etkinleştirin.

#### Sınırlar

İlk ifadeyi kullanarak hangi değerlerin görüntüleneceğini kısıtla

Bu özellikler, aşağıda yapılan ayarlara göre, grafikte görüntülenen boyut değerlerinin sayısını belirlemek için kullanılır.

#### <sup>l</sup> **Yalnızca şunu göster**:

X sayıda **İlk**, **En Büyük** ya da **En Küçük** değeri göstermek istiyorsanız bu seçeneği belirleyin. Bu seçenek 5 olarak ayarlanırsa, beş değer görüntülenir. Boyutun **Diğerlerini Göster** seçeneği etkinleştirilmişse, Diğerleri segmenti bu beş görüntüleme yuvasından birini kullanır.

- **· İlk** seçeneği, özellik diyalog penceresinin Sırala sekmesinde seçilen seçeneklere dayalı olarak satırları döndürür. Grafik bir Düz Tablo ise, satırlar o zamanki birincil sıralamaya göre döndürülür. Diğer bir deyişle, kullanıcı herhangi bir sütun üstbilgisine çift tıklayarak ve söz konusu sütunu birincil sıralama kriteri haline getirerek değerlerin görüntülenmesini değiştirebilir.
- **· En Büyük** seçeneği, grafikteki ilk ifadeye dayalı olarak satırları azalan sıralamada döndürür. Düz Tabloda kullanıldığında, ifadeler etkileşimli olarak sıralanırken, gösterilen boyut değerleri sabit kalır. İfadelerin sıralaması değiştirildiğinde, boyut değerleri değişir (değişebilir).
- <sup>l</sup> **En Küçük** seçeneği, grafikteki ilk ifadeye dayalı olarak satırları artan sıralamada döndürür. Düz Tabloda kullanıldığında, ifadeler etkileşimli olarak sıralanırken, gösterilen boyut değerleri sabit kalır. İfadelerin sıralaması değiştirildiğinde, boyut değerleri değişir (değişebilir).
- <sup>l</sup> Görüntülenecek değer sayısını girin.
- <sup>l</sup> Değer, hesaplamalı formül olarak girilebilir. **İfade Düzenle** diyalog penceresini açmak için  $f^x$  simgesine tıklayın.
- <sup>l</sup> Karşılaştırma değerini içeren boyut değerini dahil etmek için **Sınır Değerlerini Dahil Et** öğesini seçin.
- <sup>l</sup> **Yalnızca şuna uygun değerleri göster**:
	- Bu seçenek için belirtilen koşulu karşılayan tüm boyut değerlerini görüntülemek için bu seçeneği belirleyin.
	- <sup>l</sup> Değerleri toplamın yüzdesini veya tam miktarı temel alarak görüntülemek için seçin.
	- <sup>l</sup> **Toplama göre göreceli** seçeneği, özellik diyalog penceresinin **İfadeler** sekmesindeki **Bağıntılı** seçeneğine benzer bir göreceli modu etkinleştirir.
		- <sup>l</sup> Değer, hesaplamalı formül olarak girilebilir. **İfade Düzenle** diyalog penceresini açmak için  $f^{\chi}$  simgesine tıklayın.
- <sup>l</sup> **Yalnızca şuna toplanan değerleri göster**:
	- Bu seçenek belirlendiğinde, geçerli satıra kadar olan tüm satırlar toplanır ve sonuç, seçenekte ayarlanan değerle karşılaştırılır.
	- <sup>l</sup> **Toplama göre göreceli** seçeneği, özellik diyalog penceresinin **İfadeler** sekmesindeki **Bağıntılı** seçeneğine benzer bir göreceli modu etkinleştirir ve kümülatif değerleri (ilk, en büyük ve en küçük değerleri temel alan) genel toplamla karşılaştırır.
	- <sup>l</sup> Değer, hesaplamalı formül olarak girilebilir. **İfade Düzenle** diyalog penceresini açmak icin  $f^{\mathbf{x}}$  simgesine tıklayın.
- <sup>l</sup> **Diğerlerini Göster**:
	- **·** Bu seçeneğin etkinleştirildiğinde, grafikte bir **Diğerleri** segmenti oluşturulur. Görüntüleme kısıtlamaları için karşılaştırma ölçütlerini karşılamayan tüm boyut değerleri, **Diğerleri** segmentinde gruplanır. Seçilen boyuttan sonra başka boyutlar varsa, **İç Boyutları Daralt** öğesi, takip eden/iç boyutlar için ayrı ayrı değerlerin grafikte görüntülenip görüntülenmeyeceğini kontrol eder. **Etiket** alanına grafikte görüntülenmesini istediğiniz adı girin. Herhangi bir metin girilmezse, etiket otomatik olarak ifade metnine ayarlanır.
- <sup>l</sup> Değer, hesaplamalı formül olarak girilebilir. **İfade Düzenle** diyalog penceresini açmak için  $f^{\mathbf{x}}$  simgesine tıklayın.
- <sup>l</sup> Seçilen boyuttan sonra başka boyutlar varsa, **İç Boyutları Daralt** öğesi, takip eden/iç boyutlar için ayrı ayrı değerlerin grafikte görüntülenip görüntülenmeyeceğini kontrol eder.
- <sup>l</sup> **Toplamı Göster**:
	- Bu seçenek etkinleştirildiğinde, grafik seçilen boyut için bir toplam görüntüler. Bu toplam, hala özellik diyalog penceresinin **İfadeler** sekmesinde yapılandırılan ifade toplamından farklı şekilde davranır. **Etiket**: Grafikte görüntülemek istediğiniz adı girin. Herhangi bir metin girilmezse, etiket otomatik olarak ifade metnine ayarlanır.
	- <sup>l</sup> Değer, hesaplamalı formül olarak girilebilir. **İfade Düzenle** diyalog penceresini açmak icin  $f^{\chi}$  simgesine tıklayın.
- <sup>l</sup> **Global Gruplama Modunu Kullan**: Bu seçenek yalnızca iç boyutlar için geçerlidir. Bu seçenek etkinleştirildiğinde, kısıtlamalar yalnızca seçilen boyuta göre hesaplanır. Önceki tüm boyutlar yok sayılır. Bu seçenek devre dışı bırakılırsa, kısıtlamalar tüm önceki boyutlara dayalı olarak hesaplanır.

### **ifadeler**

Aşağı açılan listede ifadeleri seçin. Boyut eklemek için öğesine tıklayın. Aşağı açılan menüden

ifade seçin. Listedeki öğeleri taşımak için  $\bigoplus$  simgesini kullanın. simgesi, öğeleri listeden kaldırır. Daha fazla bilgi için, **Daha Fazla...** düğmesine tıklayın.

İfade

- <sup>l</sup> **Etkinleştir**: Bu onay kutusu işaretlendiğinde, seçilen ifade etkinleştirilir. Kutu işaretlenmezse, ifade hiç kullanılmaz.
- $\cdot$  Koşullu: Bu onay kutusu işaretlendiğinde, aşağıdaki düzenle kutusunda bulunan  $f x$ düğmesine tıklanarak, girilen koşul ifadesinin değerine bağlı olarak, ifade dinamik olarak gizlenir veya gösterilir.
- <sup>l</sup> **Etiket**: İfadenin etiketi. Grafikte görüntülemek istediğiniz adı girin. Herhangi bir metin girilmezse, etiket otomatik olarak ifade metnine ayarlanır.
- <sup>l</sup> **İfade**: Değer, hesaplamalı formül olarak girilebilir. **İfade Düzenle** diyalog penceresini açmak icin  $f^{\chi}$  simgesine tıklayın. Gecerli anda seçilen ifadeyi görüntüler.
- **· Yorum**: İfadenin amacını ve fonksiyonunu açıklamak için bir yorum girin. Değer, hesaplamalı formül olarak girilebilir. **İfade Düzenle** diyalog penceresini açmak için  $f^{\mathcal{X}}$  simgesine tıklayın.
- Sütunu Göster Onay kutusu işaretlendiğinde, sütun görünür.
- <sup>l</sup> **Koşullu**: Tablo her çizildiğinde değerlendirilecek olan bir koşul ifadesine bağlı olarak, sütunu göstermek veya gizlemek için onay kutusunu etkinleştirin. Sütun yalnızca koşul FALSE değerini döndürdüğünde gizlenir. Aşağıdaki kutuya koşul ifadesini girin. Değer, hesaplamalı formül olarak girilebilir. **İfade Düzenle** diyalog penceresini açmak için  $f^{\mathbf{x}}$  simgesine tıklayın.
- <sup>l</sup> **Görünmez**: İfadeyi gizler.
- <sup>l</sup> **Yüzdelik (Göreceli) Göster**: Grafik, sonucu mutlak sayılar yerine yüzde olarak gösterir.

#### <sup>l</sup> **Temsil**:

Aşağı açılan listeden bir temsil seçin. Hangi temsilin seçildiğine bağlı olarak farklı ayarlar gösterilir.

- Metin: Başka ayar yok
- <sup>l</sup> **Resim**: Açılan pencereyi açmak için öğesine tıklayın.
	- <sup>l</sup> **Resim Ayarları Açılan Penceresi**:
		- <sup>l</sup> **Resim Uzatma**:**Uzatma Yok**: Resmi yaymadan görüntüler. Bu, resmin bölümlerinin görünmez olmasına veya nesnenin yalnızca bir bölümünün doldurulmasına neden olabilir.

**Doldur**: Resim, en boy oranı korunmadan, nesne alanına sığdırılacak şekilde uzatılır.

**En Boy Oranını Koru**: Resim, en boy oranı korunarak, nesne alanını doldurmak üzere mümkün olduğunca uzatılır.

**En Boy Oranına Göre Doldur**: Resim, en boy oranı korunarak, her iki yönden nesne alanını doldurmak üzere uzatılır.

**Resim Olmadığında Metni Gizle**: QlikView resim başvurusunu yorumlayamazsa herhangi bir metin görüntülenmez.

- <sup>l</sup> **Gösterge**: Farklı Gösterge alternatifleri için ayarlar:
	- <sup>l</sup> **Gösterge Min**: Göstergenin minimum değerini belirtir. Değer, hesaplamalı formül olarak girilebilir. **İfade Düzenle** diyalog penceresini açmak için  $f^{\chi}$  simgesine tıklayın.
	- <sup>l</sup> **Gösterge Maks**: Göstergenin maksimum değerini belirtir. Değer, hesaplamalı formül olarak girilebilir. **İfade Düzenle** diyalog penceresini açmak için $f^{\cal X}$  simgesine tıklayın.
- <sup>l</sup> **Mini Grafik Alanı**: İfadenin çizilmesi gereken alanı seçin. Açılan pencereyi acmak için  $\overrightarrow{W}$  öğesine tıklayın.
- <sup>l</sup> **Mini Grafik Modu Ayarları Açılan Penceresi**: Mini Grafik Modu Ayarları Açılır Penceresi, değiştirebileceğiniz çeşitli ayarlar sağlar.
- **· Mod**: Mini grafiği; mini grafikler, çizgiler, noktalar, sütunlar veya yatay çizgiler olarak ayarlayın.
- <sup>l</sup> **Renk**: Mini grafiğin çizim rengini ayarlayabileceğiniz Renk diyalog penceresini açar.
- **· Maks. Değer Rengi:** Bu ayarı etkinleştirin ve Renk diyalog penceresini açmak için öğesine tıklayın. Maksimum değer için rengi ayarlayabilirsiniz.
- **· Min. Değer Rengi:** Bu ayarı etkinleştirin ve Renk diyalog penceresini açmak için öğesine tıklayın. Minimum değer için rengi ayarlayabilirsiniz.

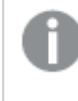

Bu ayar ancak Mod Mini Grafik olarak ayarlandığında kullanılabilir.

<sup>l</sup> **Başlangıç Değeri Rengi**: Bu ayarı etkinleştirin ve Renk diyalog

penceresini açmak için öğesine tıklayın. Başlangıç değerleri için rengi ayarlayabilirsiniz.

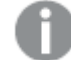

Bu ayar çubuklar ve yatay çizgiler için kullanılamaz.

<sup>l</sup> **Bitiş Değeri Rengi**: Bu ayarı etkinleştirin ve Renk diyalog penceresini

açmak için öğesine tıklayın. Bitiş değerleri için rengi ayarlayabilirsiniz.

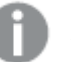

Bu ayar çubuklar ve yatay çizgiler için kullanılamaz.

<sup>l</sup> **0 Zorla**: Grafiğin alt kenarını eksen üzerinde sıfıra sabitler.

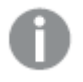

Yatay çizgiler için kullanılamaz.

- <sup>l</sup> **Paylaşılan Y Ekseni Ölçeği**: Sütundaki tüm hücreleri aynı y ekseni ölçeğini kullanmaya zorlar.
- <sup>l</sup> **Bağlantı**: Başka ayar yok.
- <sup>l</sup> **Sütun Hizalama**: Açılan pencereyi açmak için öğesine tıklayın.
	- <sup>l</sup> Sütun Hizalama Açılan Penceresi:**Etiket**, etiket hizalamasını **Sol**, **Ortalanmış** veya **Sağ** olarak ayarlar.
	- <sup>l</sup> Veri (Sayısal): Yatay etiket hizalamasını **Sol**, **Ortalanmış** veya **Sağ** olarak ayarlar.
	- <sup>l</sup> Veri (Metin): Metin verilerine yönelik hizalamayı **Sol**, **Ortalanmış**veya **Sağ** olarak ayarlar.
- <sup>l</sup> **Görsel İpuçları**: Açılan pencereyi açmak için öğesine tıklayın.
	- <sup>l</sup> Görsel İpuçları Açılan Penceresi:
		- <sup>l</sup> Üst Sınır: Üst sayısal aralık değeri kategorisine yönelik ayarlar. Üzerine çıkıldığında sayısal değerlerin üst aralığının başladığı sayısal değer, düzenleme kutusunda belirtilir. Bu kutu boş bırakılmışsa, herhangi bir üst aralık tanımlanmaz.
		- Normal: Normal sayısal aralık değeri kategorisine yönelik ayarlar. Bu aralık, üst sınırlar ile alt sınırlar arasındaki tüm değerler olarak tanımlanır. Varsayılan olarak tüm sayısal değerler, normal aralık dahilindedir.
		- Alt Sınır: Alt sayısal aralık değeri kategorisine yönelik ayarlar. Altına inildiğinde sayısal değerlerin alt aralığının başladığı sayısal değer, düzenleme kutusunda belirtilir. Bu kutu boş bırakılmışsa, herhangi bir alt aralık tanımlanmaz.
- <sup>l</sup> **İfade Toplamını Kullan**:

İfade toplamını kullanmak için bu kutuyu seçin. Açılan pencereyi açmak için

öğesine tıklayın.

Toplam Açılan Penceresi

#### **Toplam Modu**

Seçilen ifadenin toplamının nasıl hesaplanacağına karar vermek için açılan listedeki seçeneklerden birini kullanın.

#### **Toplamlar Yok**

İfade için herhangi bir toplam hesaplanmaz.

#### **İfade Toplamları**

İfade toplamı alanın tüm değerleri kullanılarak hesaplanır. Örneğin seçilen sütun farklı iş kategorileri için ortalama maaşları içerirse, **İfade Toplamları** seçeneği tüm iş kategorileri için ortalama maaşı döndürür.

#### **Satırları Toplama**

Seçilen ifade için her bir veri noktasının (çubuk grafiğinde her bir çubuk, düz tabloda her bir satır, vb.) bireysel değerleri, seçilen toplama işlevi kullanılarak toplanır (genellikle toplam alınır). Düzenleme kutusunda bir toplama işlevi seçin.

#### <sup>l</sup> **İfadeyi Kümüle Topla**:

İfadeyi kümülatif toplamak için bu kutuyu işaretleyin. Açılan pencereyi açmak için öğesine tıklayın.

- <sup>l</sup> **Kümülatif Toplama Açılan Penceresi**: Sayfa nesnesindeki değerlerin kümülatif toplanıp toplanmayacağına karar vermek için seçeneklerden birini belirleyin.
	- <sup>l</sup> **Kümülatif Topla**: Kümülatif grafikte, her bir y değeri, takip eden x değerinin y değerine eklenir.
	- <sup>l</sup> **Kümülatif Toplama Yok**: Seçilen grafik ifadesinin y değerleri kümülatif toplanmaz.
	- <sup>l</sup> **Tam Kümülatif Toplama**: İfadenin önceki tüm değerlerini kümülatif toplayan her bir y değeri. Grafik ızgarası etkinleştirilirse tam kümülatif toplama çalışmaz.
	- <sup>l</sup> **Kümülatif Toplama Adımları**: İfadedeki kümülatif toplanacak y değerlerinin sayısını ayarlamak için kutuya bir sayı girin veya sürgüyü sürükleyin.
- <sup>l</sup> **Öznitelik İfade Stilleri**:
	- <sup>l</sup> **Arka Plan Rengi**: Boyut hücresinin hücre arka plan rengini hesaplamak için öznitelik ifadesi tanımlayın. Kullanılan ifade, geçerli bir renk temsili (Visual Basic'te tanımlandığı şekliyle Kırmızı, Yeşil ve Mavi bileşenlerini temsil eden bir sayı) döndürmelidir; bu işlem genellikle özel grafik renk fonksiyonlarından biri kullanılarak gerçekleştirilir. İfadenin sonucu geçerli bir renk temsili oluşturmuyorsa, siyah renk kullanılır.
	- **· Metin Rengi**: Boyut hücresinin hücre metin rengini hesaplamak için öznitelik ifadesi tanımlayın. Kullanılan ifade, geçerli bir renk temsili (Visual Basic'te tanımlandığı şekliyle Kırmızı, Yeşil ve Mavi bileşenlerini temsil eden bir sayı) döndürmelidir; bu işlem genellikle özel grafik renk fonksiyonlarından biri kullanılarak gerçekleştirilir. İfadenin sonucu geçerli bir renk temsili oluşturmuyorsa, siyah renk kullanılır.

<sup>l</sup> **Metin Biçimi**: Her bir boyut hücresi için tablo hücresindeki metnin yazı tipi stilini hesaplamak için öznitelik ifadesi tanımlayın. Metin biçimi ifadesi olarak kullanılan ifade, kalın metin için '<B>', italik metin için '<I>' ve/veya altı çizili metin için '<U>' içeren dize döndürmelidir.

#### Sırala

Sayfa nesnesindeki değerlerin sıralama düzenini ayarlar. Bazı sıralama seçenekleri tüm sayfa nesneleri için kullanılamayabilir.

Birden çok sıralama düzeni belirtilmişse, sıralama düzeni durum, ifade, sıklık, sayısal, metin, yükleme sırası şeklindedir. **Durum**, mantıksal durumu temsil eder (seçilen, isteğe bağlı veya hariç).

- <sup>l</sup> **Birincil Sıralama**:
	- <sup>l</sup> **Y Değeri**: Boyut değerlerinin y ekseninin sayısal değerine göre sıralanması gerekip gerekmediğini ayarlar. Bu seçenek, hesaplamalı boyutlar için kullanılamaz.
	- <sup>l</sup> **Sıklık**: Alan değerlerini sıklığa (tablodaki eşzamanlılık sayısına) göre sıralar.
	- <sup>l</sup> **Sayısal Değer**: Alan değerlerini sayısal değere göre sıralar.
	- **· Metin**: Alan değerlerini alfabetik sıraya göre sıralar.
	- <sup>l</sup> **Yükleme Sırası**: Alan değerlerini ilk yükleme sırasına göre sıralar.
- <sup>l</sup> **İkincil Sıralama**: **Sıklık**: Alan değerlerini sıklığa (tablodaki eşzamanlılık sayısına) göre sıralar. **Sayısal Değer**: Alan değerlerini sayısal değere göre sıralar. **Metin**: Alan değerlerini alfabetik sıraya göre sıralar. **Yükleme Sırası**: Alan değerlerini ilk yükleme sırasına göre sıralar.
- <sup>l</sup> **İfadeye Göre Sırala**:

#### İfadeye Göre Sırala

Alan değerlerini girilen ifadeye göre sıralar.

Değer, hesaplamalı formül olarak girilebilir. **İfade Düzenle** diyalog penceresini açmak için simgesine tıklayın.

**Seçileni En Üstte Tut**: Seçileni en üstte tutmak için bunu etkinleştirin.

- <sup>l</sup> **Sayı Biçimi Sekmesi**: Her alanın varsayılan bir sayı biçimi vardır ve bu biçim Belge Özellikleri: Sayı sayfasından ayarlanabilir. Bununla birlikte, her ayrı sayfa nesnesi için ayrı bir sayı biçimi kullanılabilir. Bu özellik sayfası, etkin nesne için geçerlidir ve biçimlendirme değerleri için aşağıdaki kontrolleri içerir:
	- <sup>l</sup> **Sayı Biçimi**: Aşağıdaki alternatiflerden bir sayı biçimi seçin.
	- **· Varsayılan**: Hem sayı hem metin. Sayılar orijinal biçimde gösterilir.
	- <sup>l</sup> **Sayı**: Sayısal değerleri, **Hassasiyet** alanında ayarlanan basamak sayısıyla gösterir.
	- <sup>l</sup> **Tamsayı**: Sayısal değerleri tamsayı olarak gösterir.
	- <sup>l</sup> **Sabit**: Sayısal değerleri, **Ondalıklar** alanında ayarlanan ondalık basamak sayısıyla ondalık değerler olarak gösterir.
	- <sup>l</sup> **Para**: Değerleri, **Biçim Deseni** alanında ayarlanan biçimde gösterir. Varsayılan biçim, Windows Para Birimi ayarıdır.
	- <sup>l</sup> **Tarih**: Tarih olarak yorumlanabilen değerleri, **Biçim Deseni** alanında ayarlanan biçimde gösterir.
- <sup>l</sup> **Zaman**: Zaman olarak yorumlanabilen değerleri, **Biçim Deseni** alanında ayarlanan biçimde gösterir.
- <sup>l</sup> **Zaman Damgası**: Tarih ve zaman olarak yorumlanabilen değerleri, **Biçim Deseni** alanında ayarlanan biçimde gösterir.
- <sup>l</sup> **Aralık**: Zamanı, sıralı zaman artımları olarak gösterir (örn. format = mm, değeri, takvimin başlangıcından itibaren dakika sayısı olarak gösterir (1899:12:30:24:00)).
- <sup>l</sup> **Biçim Deseni**: Alanın görüntü biçimini daha ayrıntılı olarak belirten biçim kodu. **ISO**, biçimi ISO standardına ayarlar. Yalnızca **Tarih**, **Zaman**, **Zaman Damgası** ve **Aralık** için geçerlidir. **Sys**, biçimi sistem ayarlarına ayarlar.
- <sup>l</sup> **Hassasiyet**: Görüntülenecek basamak sayısı.
- **· Ondalıklar**: Dahil edilen ondalık sayısını ayarlar.
- <sup>l</sup> **Ondalık Ayırıcı**: Ondalık ayırıcılar için sembolü ayarlar.
- <sup>l</sup> **Binlik Ayırıcı**: Binlik ayıracılar için sembolü ayarlar.
- <sup>l</sup> **Yüzde Olarak**: Biçimlendirmeyi, mutlak sayılar yerine yüzde olarak gösterir. Ayar yalnızca **Sayı**, **Tamsayı** ve **Sabit:** için kullanılabilir durumdadır.
- <sup>l</sup> **Ön İzleme**: Yukarıda belirtilen sayı biçiminin ön izlemesini gösterir.

### Daha Fazla.../Daha Az...

Ek sekmeleri içeren açılır bölümü genişletmek/daraltmak için bu düğmeye tıklayın. **Boyutlar** alanının mı yoksa **İfadeler** alanının mı etkin olduğuna bağlı olarak, farklı sekmeler görüntülenir.

## Düz Tablo Özellikleri: Sunum

Bu bölümde **Düz Tablo** özellikleri açıklanmaktadır.

## Etkileşimli Sıralamaya İzin Ver

Bu onay kutusunun seçiminin kaldırılması, nesne menüsünün **Sırala** komutunu devre dışı bırakır.

### Maks. Sayı

Görüntülenecek maksimum satır sayısını ayarlamak için sayı girin veya sürgüyü sürükleyin. Toplamları görüntüleyen satırlar sayılmaz; ancak yine de toplamlar tablonun tüm satırları kullanılarak hesaplanır.

### Üstbilgi Satırını Gösterme

Bu onay kutusu işaretlenmişse, tablo, üstbilgi (etiket) satırı olmadan gösterilir.

### Göstergeleri Sırala

Bu onay kutusu işaretlenmişse, geçerli sütun sıralama düzeninin üst kısmında bulunan sütun üstbilgisinde göstergeleri sırala simgesi (ok) gösterilir. Simgenin yönü, sütunun artan veya azalan sıralamaya sahip olduğunu gösterir.

### Seçim Göstergeleri

Seçim içeren alanlara sahip tablo sütunlarında seçim göstergelerini (işaretler) görüntüler.

## Toplam Konumu

Düz tabloda toplamları görüntülemeye yönelik ayarlar.

## Sütun Taşımaya İzin Ver

Sütun taşımayı devre dışı bırakmak için bu onay kutusunun seçimini kaldırın.

## Arka Plan Rengi

Arka planı düz renk ya da gradyan olarak ayarlar. Rengi seçmek için  $\Box$  öğesine tıklayın.

## Arka Plan Görüntüsü

Resmi arka plan olarak ayarlar. Resme gitmek için öğesine tıklayın. **Resim** açılan penceresini açmak için öğesine tıklayın.

#### Resim Açılan Penceresi

- <sup>l</sup> **Uzatma Yok**: Resmi yaymadan görüntüler. Bu, resmin bölümlerinin görünmez olmasına veya nesnenin yalnızca bir bölümünün doldurulmasına neden olabilir.
- <sup>l</sup> **Doldur**: Resim, en boy oranı korunmadan, nesne alanına sığdırılacak şekilde uzatılır.
- <sup>l</sup> **En Boy Oranını Koru**: Resim, en boy oranı korunarak, nesne alanını doldurmak üzere mümkün olduğunca uzatılır.
- <sup>l</sup> **En Boy Oranına Göre Doldur**: Resim, en boy oranı korunarak, her iki yönden nesne alanını doldurmak üzere uzatılır.
- <sup>l</sup> **Yatay**: **Sol**, **Ortalanmış** veya **Sağ** hizalama.
- <sup>l</sup> **Dikey**: **Üst**, **Ortalanmış** veya **Alt** hizalama.
- <sup>l</sup> **Şeffaflık**: Değer girerek veya sürgüyü sürükleyerek şeffaflık seviyesini ayarlayın. %100 değerinde, arka plan tamamen şeffaf olur.

### Daha Fazla.../Daha Az...

Ek sekmeleri içeren açılır bölümü genişletmek/daraltmak için bu düğmeye tıklayın.

Genel

- **· Stil**: Aşağı açılan listeden uygun bir stil seçin.
- <sup>l</sup> **...Satırda Şerit Sayısı**: Gölgeli şeritlerin satırlarda görünüp görünmeyeceğini ve hangi uzunlukta aralıklarla görüneceğini belirtin.
- <sup>l</sup> **Hücre Kenarlıkları**: Açılan pencereyi açmak için öğesine tıklayın.
	- <sup>l</sup> **Hücre Kenarlığı Ayarları Açılan Penceresi**:
		- <sup>l</sup> **Dikey Boyut Hücre Kenarlıkları**: Bu onay kutusunun seçimi kaldırılmışsa, geçerli stilin boyut hücrelerindeki tüm dikey hücre kenarlıkları kaldırılır.
		- <sup>l</sup> **Dikey İfade Hücre Kenarlıkları**: Bu onay kutusunun seçimi kaldırılmışsa, geçerli stilin ifade hücrelerindeki tüm dikey hücre kenarlıkları kaldırılır.
- <sup>l</sup> Kenarlık Aralığın Üstünde: Bu onay kutusu işaretlenmişse, boyut aralık satırlarının önüne aşağıdakilerle aynı yatay kenarlıklar eklenir. Ayrıca, aralık alanındaki tüm dikey kenarlıklar kaldırılır.
- <sup>l</sup> **Sıfır Değerlerini Gösterme**: Bu onay kutusu işaretlenmişse, tüm ifadelerden sıfır veya null döndüren tüm boyut alanı bileşimleri hesaplamada göz ardı edilir. Bu seçenek varsayılan olarak seçilidir.
- <sup>l</sup> **Eksiği Gösterme**: Bu onay kutusu işaretlenmişse, tüm ifadelerde yalnızca tüm alanlardaki null değerlerle ilişkili olan tüm boyut alanı bileşimleri hesaplamada göz ardı edilir. Bu seçenek varsayılan olarak seçilidir. Bu seçeneğin kapatılması yalnızca, örneğin grafikte null değerlerin sayılması gereken bir durum gibi özel durumlarda kullanışlı olabilir.
- <sup>l</sup> **Yatay Etiket**: Düz tabloyu sırası 90 derece değiştirilmiş olarak görüntüleyerek soldaki bir sütuna ait etiketlerin ve her bir tablo kaydının bir veri sütunu haline gelmesini sağlamak için bu onay kutusunu işaretleyin. Bazı istemciler bu ayarı yönetemeyebilir!
- <sup>l</sup> **Dikey Etiketler**: Sütun başlıklarını dikey olarak görüntüler.
- <sup>l</sup> **Null Sembolü**: Buraya girilen sembol, tabloda NULL değerleri görüntülemek için kullanılır.
- <sup>l</sup> **Eksik Sembolü**: Buraya girilen sembol, tabloda eksik değerleri görüntülemek için kullanılır.
- <sup>l</sup> **Kaydırma Üstbilgisi**: Üstbilginin içeriği iki veya daha fazla satıra kaydırılır.
- <sup>l</sup> **Hücre Metnini Kaydır**: Bu onay kutusu işaretlenmişse, veri hücrelerinin içeriği iki veya daha fazla satıra kaydırılır.
- **· Hesaplama Koşulları**: Buraya girilen ifade, grafiğin hesaplanması için yerine getirilecek koşulu ayarlar. Koşul yerine getirilmezse, grafik içinde "Hesaplama koşulu yerine getirilmedi" metni görüntülenir. Değer, hesaplamalı formül olarak girilebilir. **İfade Düzenle** diyalog penceresini açmak için  $f^x$  simgesine tıklayın.

#### **Stiller**

- <sup>l</sup> **Yazı Tipi**: Yazı tipi türünü ayarlamak için öğesine tıklayın.
- <sup>l</sup> **Başlık Yazı Tipi**: Başlık yazı tipini ayarlamak için öğesine tıklayın.
- <sup>l</sup> **Etkin Başlık**: Etkin başlığın arka plan rengini ayarlamak için öğesine tıklayın. Metin rengini avarlamak için  $\triangle$  öğesine tıklayın.
- **Letkin Olmayan Başlık**: Etkin olmayan başlığın arka plan rengini ayarlamak için  $\frac{1}{2}$ tıklayın. Metin rengini ayarlamak için  $\triangle$  öğesine tıklayın.
- **· Kenarlık Kullan**: Sayfa nesnesinin çevresinde kenarlık kullanmak için bu onay kutusunu işaretleyin. Kenarlığın rengini ayarlamak için Öğesine tıklayın.
- <sup>l</sup> **Kenarlık Genişliği**: Kenarlığın genişliğini ayarlamak için değer belirtin veya sürgüyü sürükleyin. Genişlik, piksel cinsinden belirtilir.

<sup>l</sup> **Yuvarlak Köşeler**: **Yuvarlak Köşeler** açılan penceresini açmak için öğesine tıklayın.

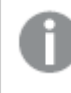

**Yuvarlak Köşeler** yalnızca **Gelişmiş Stil Oluşturma Modu**'nu seçtiyseniz kullanılabilir (**Belge Özellikleri: Genel** içinde bulunur).

- <sup>l</sup> Yuvarlak Köşeler Açılan Penceresi: Köşeler için **Sabit** veya **Bağıntılı** yuvarlaklığı seçin ve hangi köşelerin etkileneceğini belirtin. Ayrıca, değer girerek **Kare olma durumu**'nu da seçin.
- <sup>l</sup> **Kaydırma Çubuğu Genişliği**: Kaydırma sürgüsünün genişliğini ayarlamak için değer belirtin veya sürgüyü sürükleyin. Bu kontrol, kaydırma sürgüsü sembollerinin hem genişliğini hem de göreceli boyutunu etkiler.

## Düz Tablo Özellikleri: Başlık

Bu bölümde **Düz Tablo** özellikleri açıklanmaktadır.

<sup>l</sup> **Etiket**: Metin kutusuna, sayfa nesnesinin başlığında gösterilecek bir başlık girebilirsiniz. **Etiket** ayarlanmamışsa, **Başlığı Göster** öğesinin seçilmiş olması durumunda alanın adı kullanılır.

Değer, hesaplamalı formül olarak girilebilir.

**İfade Düzenle** diyalog penceresini açmak için  $f^x$  simgesine tıklayın.

- <sup>l</sup> **Başlığı Göster**: Bu seçenek işaretlendiğinde, sayfa nesnesinin en üst kısmına bir başlık çizilir. Liste kutuları ve diğer "kutu nesneleri" için seçenek varsayılan olarak açık olur; ancak düğmeler, metin nesneleri ve çizgi/ok nesneleri için açık olmaz.
- <sup>l</sup> **Başlık Hizalaması**: Sol, Ortalanmış veya Sağ olabilir.
- <sup>l</sup> **Çok Satırlı Başlık (Sözcük Kaydırma)**: Bu seçenek işaretlenirse, metin iki veya daha fazla satırda görüntülenir.
- <sup>l</sup> **Satır Sayısı**: Başlık için birden çok satıra izin veriliyorsa, satır sayısını giriş alanında belirtin veya sürgüyü istenen sayıya sürükleyin.
- <sup>l</sup> **Başlık Hizalaması**: Üst, Ortalanmış veya Alt olabilir.

### Daha Fazla.../Daha Az...

Bu bölümde **Daha Fazla.../Daha Az...** özellikleri açıklanmaktadır.

#### Başlıktaki simgeler

- <sup>l</sup> **Menü**: Nesne menüsünü açar.
- **· Temizle**: Etkin sayfa nesnesindeki tüm geçerli seçimleri temizler.
- <sup>l</sup> **Yazdır**: Seçilen sayfa nesnelerini başka bir tarayıcı penceresinde tablo biçiminde açar. Bazı istemciler bu ayarı yönetemeyebilir!
- <sup>l</sup> **Verileri Kopyala**: Sayfa nesnesindeki alan değerlerini kopyalar. Bazı istemciler bu ayarı yönetemeyebilir!
- <sup>l</sup> **Resmi Panoya Kopyala**: Sayfa nesnesini resim olarak Pano'ya kopyalar. Bazı istemciler bu ayarı yönetemeyebilir!
- <sup>l</sup> **Excel'e Gönder**: Olası (seçilen dahil) değerleri, çalışmıyor olması durumunda otomatik olarak başlatılan Microsoft Excel'e dışarı aktarır. Dışarı aktarılan değerler, yeni Excel çalışma sayfasında bir sütun olarak görünür. Bu özelliğin çalışması için bilgisayarda Microsoft Excel 2007 veya daha yeni bir sürümü yüklü olmalıdır. Bazı istemciler bu ayarı yönetemeyebilir!
- <sup>l</sup> **En Küçük Duruma Getirmeye İzin Ver**: Bu seçenek işaretlendiğinde, nesnenin en küçük duruma getirilebilir olması koşuluyla sayfa nesnesinin pencere başlığında bir en küçük duruma getir simgesi görüntülenir. Bu, ayrıca, nesnenin başlığına çift tıklanarak en küçük duruma getirilmesini mümkün kılar.
- <sup>l</sup> **Otomatik Olarak En Küçük Duruma Getir**: Bu seçenek, **En Küçük Duruma Getirmeye İzin Ver** öğesi işaretlendiğinde kullanılabilir hale gelir. Aynı sayfa üzerindeki birkaç sayfa nesnesi için **Otomatik Olarak En Küçük Duruma Getir** öğesi işaretlendiğinde, biri hariç tümü istendiği zaman otomatik olarak en küçük duruma getirilir. Bu, örneğin, aynı sayfa alanında birkaç grafiğin dönüşümlü olarak görüntülenmesi için kullanışlıdır.
- <sup>l</sup> **En Küçük Duruma Getirmeye İzin Ver**: Bu seçenek işaretlendiğinde, nesnenin en büyük duruma getirilebileceğini belirtecek şekilde, sayfa nesnesinin pencere başlığında bir en büyük duruma getir simgesi görüntülenir. Bu, ayrıca, nesnenin başlığına çift tıklanarak en büyük duruma getirilmesini mümkün kılar. **En Küçük Duruma Getirmeye İzin Ver** ve **En Büyük Duruma Getirmeye İzin Ver** öğelerinin her ikisi de işaretlendiğinde, çift tıklama işlemi nesnenin en küçük duruma getirilmesini etkiler.
- **· Yardım Metni**: Burada, açılan pencerede görüntülenecek yardım metnini girebilirsiniz. Bu seçenek, belge seviyesinde kullanılamaz. Değer, hesaplamalı formül olarak girilebilir. **İfade Düzenle** diyalog penceresini açmak için  $fx$  simaesine tıklayın. Örneğin, sayfa nesnesinin açıklaması girilebilir. Nesnenin pencere başlığına yardım simgesi eklenir. Fare imleci simgenin üzerinde olduğunda, metin açılan pencerede görüntülenir.
- **· Hızlı Tür Değişimi**: Burada, grafik türleri arasında geçişi etkinleştirebilirsiniz. Tüm nesneler

için kullanılabilir durumda değildir. Açılan pencereyi açmak için öğesine tıklayın.

<sup>l</sup> **Hızlı Tür Ayarları Açılan Penceresi**: Hızlı tür değişimini kullanarak aralarında geçiş yapmak istediğiniz grafik türlerine yönelik kutuları işaretleyin.

## Düz Tablo Özellikleri: Seçenekler

## Seçenekler

Bazı seçenekler tüm nesneler için kullanılamayabilir.

- <sup>l</sup> **Salt Okunur**: Grafiği salt okunur hale getirir; bu da grafikte tıklanarak veya fare ile boyanarak seçimlerin yapılamayacağı anlamına gelir.
- <sup>l</sup> **Taşımaya/Boyutlandırmaya İzin Ver**: Bu seçeneğin seçimi kaldırılmışsa, sayfa nesnesi taşınamaz veya boyutlandırılamaz.
- <sup>l</sup> **Kopyalamaya/Klon Oluşturmaya İzin Ver**: Bu seçeneğin seçimi kaldırılmışsa, sayfa nesnesinin kopyası oluşturulamaz. Bu ayar tüm istemciler tarafından gerçekleştirilemeyebilir.
- <sup>l</sup> **Nesneyi Veriye Göre Boyutlandır**: Normalde, seçimler tablonun boyutunun sayfa nesnesi için tahsis edilenden daha küçük olmasına neden olduğunda, QlikView'daki tüm tablo sayfa nesnelerinin etrafındaki kenarlıklar küçülür. Bu onay kutusunun seçimi kaldırıldığında, boyutun bu otomatik ayarlanması kapatılır ve fazlalık alanı boş bırakılır.
- <sup>l</sup> **Başlıkta Bilgiyi Göster'e İzin Ver**: Bilgi fonksiyonu kullanımdayken, bir alan değerinin bununla ilişkilendirilmiş bilgi içerdiği her seferinde, pencere başlığında bir bilgi simgesi görüntülenir. Bilgi simgesinin başlıkta görüntülenmesini istemiyorsanız, bu seçeneğin işaretini kaldırabilirsiniz. Yalnızca liste kutusu, istatistik kutusu, çoklu kutu ve giriş kutusu için kullanılabilir durumdadır.
- <sup>l</sup> **Kaydırma Konumunu Koru**: Bu onay kutusu ve **Kullanıcı Tercihleri**, **Nesneler** diyalog penceresi buna karşılık gelen onay kutusu işaretlendiğinde, QlikView tablo nesnelerinde bir seçim yapıldığında dikey kaydırmayı korur.
- <sup>l</sup> **Koşulu Göster'i Kullan**: Sayfa nesnesi, örneğin seçimler vb. gibi öğelere göre sürekli değerlendirilecek bir koşullu ifadeye bağlı olarak gösterilir veya gizlenir. Sayfa nesnesi yalnızca koşul **false** değerini döndürdüğünde gizlenir. Değer, hesaplamalı formül olarak girilebilir. **İfade Düzenle** diyaloq penceresini açmak için  $f^{\chi}$  simgesine tıklayın.
- <sup>l</sup> **Normal**: Nesnenin **Sol** ve **Üst** kenarlıklarıyla **Genişlik** ve **Yükseklik**'ini ayarlayarak nesnenin konumunu belirleyin.
- <sup>l</sup> **En Küçük Duruma Getirilmiş**: **Sol** ve **Üst** kenarlıklarıyla **Genişlik** ve **Yükseklik**'ini ayarlayarak en küçük duruma getirilmiş nesnenin konumunu belirleyin.
- <sup>l</sup> **Daha Fazla.../Daha Az...**: Şu seçenekler kullanılabilir durumdadır:
	- <sup>o</sup> **Sahip**: Sahibinin etki alanı ve kullanıcı adı
	- <sup>o</sup> **Nesneyi Paylaş**: Nesneleri diğer kullanıcılarla paylaşmak için etkinleştirin. Bu seçimin etkinleştirildiğinde, aşağıdaki ayarlar etkinleştirilir.
	- <sup>o</sup> **Şununla paylaş**: **Herkesle Paylaş** veya **Kullanıcı adına göre paylaş** öğelerinden birini seçin.
	- <sup>o</sup> **Kullanıcılar (Etki Alanı\UserID)**: **Kullanıcı adına göre paylaş** seçilirse, eklenen kullanıcıların olduğu bir liste gösterilir.

Kullanıcı eklemek için simgesine tıklayın, bir satır eklenir, kilidini kaldırmak için satırı seçin ve kullanıcı bilgisini düzenleyin. Kullanıcıları kaldırmak için, kaldırılacak her

 $\mathsf{b}$ ir kullanıcının ardındaki $\blacksquare$ simgesine tıklayın.

# 12 Sık Sorulan Sorular

## 12.1 Yükleme

S: QlikView'ün yüklenmesi için gereksinimler nelerdir?

Bilgi için QlikView çevrimiçi yardımına bakın.

## 12.2 QlikView Belgeleri

S: Ne kadar RAM'a ihtiyacım var? RAM gereksinimlerini veri hacmiyle ilişkilendirmenin basit bir yolu var mı?

C: Hayır. Bu, veri yapısına ve veri türüne bağlıdır. Alan sayısı açısından daha fazla veri satırı ve daha geniş kayıt, daha fazla RAM ihtiyacı anlamına gelir. Bir alan birden fazla farklı tekil değer içeriyorsa, tekil değer sayısı düşük olan alana göre, daha fazla RAM gerektirir. Belirli grafikler, hesaplanırken RAM'in büyük bir bölümünü talep edebilir.

S: QlikView'daki belge boyutunun teorik limiti nedir?

C: Bu sınırı belirli bir kayıt sayısına dönüştürmek imkansızdır (bkz. yukarıdaki soru). QlikView genellikle kod yürütmesi sırasında, düzende çalışma sırasında kullandığı bellekten 3-4 kat daha fazla bellek kullanır.

S: Kullanılabilir durumda 2 GB'lık RAM'im var; ancak 1 GB'lık belgem açılırken "Yetersiz bellek" hata mesajı veriyor. Sorun nedir?

C: QlikView belgesindeki her bir tablo bitişik bellek öbekleri ayrılmasını gerektirir. Bellek, örneğin yüklenen dll'lerden dolayı, parçalı haldeyse, yer ayırma başarısız olur ve doğru bir hata mesajı gösterilir. Bu davranış, farklı bilgisayarlar arasında değişiklik gösterebilir.

S: QlikView'da gerçek kullanıcılar tarafından fiili olarak çalıştırılan belgeler ne kadar büyük olabilir?

C: QlikView, örneğin 512 MB RAM bulunan bir bilgisayarda çalıştırıldığında birkaç milyon satır tipik işlem verisi işlenebilir. QlikView ve birkaç Gigabayt RAM bulunan büyük sunucularda, bu yazının kaleme alındığı tarih itibariyle (Mayıs 2008 tarihli bu bilgiler 7 yıllıktır), müşteri uygulamalarında bir milyar satıra kadar (toplama olmaksızın tam işlem detay seviyesi) işlenmektedir.

## 12.3 Kodlar ve Veri Yükleme

S: Bir QlikView kodunda birden fazla İkili deyim kullanılabilir mi?

C: Maalesef hayır. İkili yükleme, QlikView içinde zaten bir kez işlenmiş olan verileri bir başka QlikView belgesinde okumak için çok özel bir mantık kullanır. Kullanılan "paket açma" işlemi, bellekte "yeni bir başlangıç" gerektirir ve bu da İkili deyimin kod içinde ilk deyim olması gerekliliğinin nedenidir. Bu yüzden de bir kod içinde İkili deyimi birden fazla kullanmak imkansızdır. Ancak, birden fazla QVD belgesinden verileri İkili deyim ile aynı hızda birleştirmek için QVD dosyalarını kullanabilirsiniz.

S: Otomatik birleştirme için tek gereksinim, alan adlarının aynı olması mıdır?

C: Evet. Bu tür bir birleştirme, ilişkilendirme olarak adlandırılır.

S: Farklı alan adlarına sahip iki alanda otomatik birleştirme gerçekleştirebilir miyim?

C: Evet, ancak ALIAS deyimi veya AS cümlesi kullanarak kod içindeki alanlardan birini yeniden adlandırmalısınız.

Alanların yeniden [adlandırılması](#page-178-0) (page 179)

S: Metin dosyalarında Where cümlelerini, Group by cümlelerini ve diğer SQL benzeri söz dizimlerini kullanabilir miyim?

C: QlikView size SQL söz diziminin büyük kısmını ve birtakım ek özellikleri de içeren zengin bir kodlama dili sunar.

S: İkili QlikView dosyalarında Where cümlelerini, Group By cümlelerini ve diğer SQL benzeri söz dizimlerini kullanabilir miyim?

C: Hayır.

S: Dahili tablolar arasındaki bir ilişkilendirme, öncesinde bir join niteleyicisi gelen bir load veya select deyimi ve select deyiminin içindeki bir join arasında ne fark vardır?

C: İlişkilendirme, belgenizde bir alan değerine tıkladığınızda değerlendirilen dahili tablolar arasındaki bir birleştirmedir. İki farklı tablo arasında ortak bir alan olduğunda QlikView bu ilişkilendirmeyi otomatik olarak yapar. Sorudaki sonraki iki birleştirme eylemi, kod yürütmesi sırasında yapılır ve yeni mantıksal tablolar oluşturur. Bu gibi durumlarda, QlikView orijinal tabloları mantıksal tablolar olarak yüklemez.

Buna ek olarak, bir select deyimi içindeki bir join işlemi genellikle sadece anahtar değeri her iki tabloda da bulunan değerleri yüklerken (inner join), soruda belirtilen ilk iki birleştirme eylemi aynı zamanda anahtar alan değeri tablolardan sadece birinde bulunan kayıtları içerir (full outer join).

S: Sabit kayıt metin dosyalarından verileri nasıl yüklerim?

C: QlikView'daki tablo dosya sihirbazını kullanın.

Dosya [Sihirbazı:](#page-103-0) Tür (page 104) ve Dosya [Sihirbazı:](#page-105-0) Tür - Sabit Kayıt (page 106)

S: Bir QlikView belgesini yalnızca değiştirilmiş verileri yükleyerek güncelleştirebilir miyim?

C: Evet, artışlı yeniden yüklemeleri kullanarak.

QVD [dosyaları](#page-192-0) (page 193)

S: Web sayfalarındaki tabloları QlikView'de okuyabilir miyim?

C: Evet. Tablo dosyası sihirbazı, HTML içinde tablo olarak kodlanmış tabloları çıkarmayı mümkün kılar. HTML dosyası düzgün olarak biçimlendirilmiş tablo etiketlerini içermiyorsa, yine de, örneğin subfield ve textbetween kod fonksiyonlarını kullanarak verileri çıkarmak genellikle mümkündür.

Dosya [Sihirbazı:](#page-107-0) Tür - HTML (page 108)

## 12.4 QlikView Mantığı

S: Belirli liste kutularında sıklığı neden gösterilemez?

C: Bu sorunun meydana geldiği liste kutusu, birden fazla dahili tabloda ortak olan bir alan içeriyordur. Bu yüzden, QlikView'ün alan için sıklığı ve diğer istatistiksel yapıları nasıl hesaplayacağını bilmesi imkansızdır. Sorun ayrıca alan (sıklığını göstermek istediğiniz) ana tablosundan fazladan bir kez daha ancak yeni bir ad altında yükleyerek ve bu kez liste kutusu için söz konusu alanın sıklığını göstererek de çözülebilir. Etiket özelliği kullanılarak, son kullanıcının bu küçük numarası fark etmesi engellenebilir.

S: İstatistik kutumda neden sadece çok sayıda n/a var?

C: İstatistik kutusu birden fazla dahili tabloda ortak olan bir alan içeriyordur. Önceki sorunun cevabına bakınız.

S: QlikView bir grafik içinde bulunan bir ifadedeki belirli bir alanı kullanmama neden izin vermiyor?

C: Alan, birden fazla dahili tabloda ortak olan bir alandır. Önceki soruların cevabına bakınız.

S: Bir istatistik kutusunda tekil değerlerin sayısını nasıl görüntüleyebilirim?

C: load/select deyimlerinizde "distinct" cümlesini kullanın.

S: Liste Kutusu Özellikleri diyalog penceresinde AND modu seçeneği ne zaman etkinleştirilir?

C: AND modu seçeneğine yalnızca QlikView mantığının arkasındaki teorinin zorunlu kıldığı çok katı koşullar altında izin verilir. AND modunu etkinleştirmek için, alan

- yalnızca bir dahili tabloda mevcut olmalıdır,
- söz konusu tablonun var olan yalnızca iki alanından ikinci alanı olmalıdır,
- çoğaltma kayıt içermemelidir.
- bir tekil niteleyici tarafından ilerletilmelidir.

S: Bir liste kutusu içindeki değer seçimleri için AND ve OR mantığını karıştırabilir miyim?

C: Hayır. QlikView mantığı bunu yasaklamaktır.

S: Liste kutuları arasında OR mantığı kullanabilir miyim?

C: Sadece dolaylı olarak kullanabilirsiniz. Bunun gelişmiş bir alternatifi, bir liste kutusunda yapılan seçimleri bir başka alana aktarmak için anlamsal bağlantıları kullanmaktır. Ardından, orijinal kutudaki seçimleri değiştirin ve iki seçim arasında OR elde edecek anlamsal bağlantıya Ctrl ile tıklayın. Nihai sonuç, anlamsal bağlantı tersine çevrilerek aktarılabilir.

S: Birden fazla bilgi dosyası bir değere, örneğin bir resme ve bir metin dosyasına bağlanabilir mi?

C: Evet, ancak bu, yalnızca alanların çoğaltmaları kullanıldığında gerçekleştirilebilir. QlikView'daki her bir alan yalnızca bir bilgi dosyasına bağlanabilir.

S: '002', '02' ve '2! örnekleri kimi zaman QlikView tarafından neden aynı değer olarak yorumlanır?

C: Örnekteki tüm değerler QlikView'da aynı sayısal değeri paylaşır. Bir kural olarak, QlikView herhangi bir verinin sayısal yorumlamasını dener. Sayısal yorumlama mümkünse, ilişkilendirme için bu kullanılır. Bununla birlikte, kod içindeki bir alanda text() yorumlama fonksiyonunu kullanıyorsa, değerler kesinlikle metin değerleri olarak işlenir. Ardından yukarıdaki örnekte yer alan değerler, üç farklı değer olarak yorumlanır.

#### S: "Döngü" veya dairesel tablo yapısı nedir?

C: Tablo yapısı aracılığıyla asla son bulmayan bir dairedeki alan ilişkileri takip edilebildiğinde, bu, döngü olarak adlandırılır. Bu olguyu açıklamanın bir başka yolu da, belirli iki alan arasındaki tablo yapısı aracılığıyla iki ya da daha fazla rotanın var olduğudur. Verilerin yorumlanmasında belirsizliklere neden olacağından, döngülerden mümkün olduğunca kaçınılmalıdır. Birçok durumda, döngüler kötü veritabanı tasarımının bir sonucudur, ancak bazı durumlarda döngü kaçınılmaz olabilir. QlikView kodu çalıştırırken bir döngüyle karşılaşırsa, bir uyarı verir ve sizi sorunu gevşek tablolar yardımıyla çözmeye zorlar.

[Döngüsel](#page-173-0) referansları anlama (page 174)

## 12.5 Düzen

S: Başlıksız sayfa nesneleri neden üst kenarlarından boyutlandırılamaz?

C: Bir sayfa nesnesinin başlığını kapattığınızda, üst kenarlık sadece sayfa nesnesini taşımak için kullanılabilir; bu nedenle sayfa nesnesini boyutlandırmak için üst köşeleri kullanın.

S: Kenarlığı sürüklemeye çalıştığımda tablomu sağa doğru neden genişletemiyorum?

C: Tablonun sağ kenarlığında iki adet tutamaç vardır. Bir tablonun kenarlığını sürüklediğinizde, tabloda gösterilebilecek öğelerin dış sınırlarını boyutlandırırsınız. Bununla birlikte, dış çerçeveyi tablodaki tüm sütunların genişlik toplamlarından daha geniş olacak bir hale asla getiremezsiniz. En sağdaki sütunun boyutlandırılması imlecin dış kenarlığın hemen soluna konulmasıyla gerçekleştirilir. Dış çerçevenin bir sütunun ortasına gelmediğinden emin olun. Böyle bir durum söz konusu olursa, sütunun sağ kenarlığını dış çerçeveye konumlandırmak için kaydırma çubuğunu kullanın Bir sayfa nesnesinin gerçek dış çerçevesini görmek için tasarım kılavuz çizgisini kullanın.

S: Bir QlikView belgesinde sayfa nesnelerindeki bir alanın adını değiştirebilir miyim?

C: Evet. Her bir sayfa nesnesindeki her bir alan için bir etiket ayarlayabilirsiniz.

S: Hangi sayfa nesneleri en küçük duruma getirilebilir?

C: Sayfa nesnelerinin tüm türleri en küçük duruma getirilebilir; ancak düğmeler, metin nesneleri ve çizgi/ok nesneleri için sayfa nesneleri için bu seçenek varsayılan olarak kapalıya ayarlanmıştır.

S: En küçük duruma getirilmiş nesneleri sayfa üzerinde taşıyabilir miyim?

C: Evet. Bunlar serbestçe taşınabilir ve sayfa üzerinde istenilen her yere yerleştirilebilir ve belirli sınırlar için de boyutlandırılabilir.

## 12.6 QlikView Belgelerini Başkalarıyla Paylaşma

S: QlikView belgemi bir sunucuya koyup diğerleriyle paylaşabilir miyim?

C: Evet. Alıcılar kayıtlı bir QlikView lisansına ve sunucu dizinine erişime sahip olduğu sürece bunu yapabilirsiniz.

S: QlikView'ü gerçek istemci/sunucu modunda kullanabilir miyim?

C: Evet. Bunun için bir QlikView Server'a ihtiyacınız vardır.

S: Belgemi bir web sayfasına bir bağlantı olarak koyup, başkalarının bu belgeye internet üzerinden erişmelerini sağlayabilir miyim?

C: Evet. Alıcılar kayıtlı bir QlikView lisansına ve web sayfasına erişime sahip olduğu sürece bunu yapabilirsiniz.

S: Belgemi diğerlerine e-postayla gönderebilir miyim?

C: Evet. Alıcılar kayıtlı bir QlikView lisansına sahip olduğu sürece bunu yapabilirsiniz.

S: Belirli kişilerin belgemi kullanmalarını engelleyebilir miyim?

C: Evet, belgeyi kullanabilecek kişileri tanımlamak için "Bölüm Erişimi" özelliğini kullanarak.

[Section](#page-1025-0) (page 1026) ve Erişim [Kısıtlama](#page-101-0) Tablosu Sihirbazı (page 102)

S: Diğerlerinin kodu görmesini/değiştirmesini engelleyebilir miyim?

C: Evet. "Section Access" bazı kişilere ADMIN erişim seviyesini verirken; bazı kişileri USER erişim seviyesiyle koddan uzak tutabilir.

[Güvenlik](#page-1649-0) (page 1650)

S: Erişim haklarıyla ilgili bilgileri nerede saklayabilirim?

C: Bilgiler korumalı bir birimde bir metin dosyası olarak veya veritabanında bir tablo olarak saklanabilir. Bilgiler aynı zamanda kod içinde bir satır içi deyimi olarak da saklanabilir.

Satır İçi Veri [Sihirbazı](#page-100-0) (page 101)

S: Daha geniş bir kullanıcı grubu için kişiselleştirilmiş kopyalar oluşturmanın otomatikleştirilmiş bir yolu var mı?

C: Evet. Bunun için QlikView Server'ın eklenti modülü olan QlikView Publisher'a ihtiyaç duyarsınız.